## **Simulink®** Reference

# MATLAB&SIMULINK®

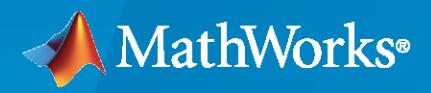

®

**R**2023**a**

#### **How to Contact MathWorks**

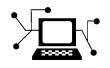

Latest news: [www.mathworks.com](https://www.mathworks.com)

Sales and services: [www.mathworks.com/sales\\_and\\_services](https://www.mathworks.com/sales_and_services)

User community: [www.mathworks.com/matlabcentral](https://www.mathworks.com/matlabcentral)

Technical support: [www.mathworks.com/support/contact\\_us](https://www.mathworks.com/support/contact_us)

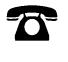

 $\sum$ 

Phone: 508-647-7000

#### The MathWorks, Inc. 1 Apple Hill Drive Natick, MA 01760-2098

*Simulink® Reference*

© COPYRIGHT 2002–2023 by The MathWorks, Inc.

The software described in this document is furnished under a license agreement. The software may be used or copied only under the terms of the license agreement. No part of this manual may be photocopied or reproduced in any form without prior written consent from The MathWorks, Inc.

FEDERAL ACQUISITION: This provision applies to all acquisitions of the Program and Documentation by, for, or through the federal government of the United States. By accepting delivery of the Program or Documentation, the government hereby agrees that this software or documentation qualifies as commercial computer software or commercial computer software documentation as such terms are used or defined in FAR 12.212, DFARS Part 227.72, and DFARS 252.227-7014. Accordingly, the terms and conditions of this Agreement and only those rights specified in this Agreement, shall pertain to and govern the use, modification, reproduction, release, performance, display, and disclosure of the Program and Documentation by the federal government (or other entity acquiring for or through the federal government) and shall supersede any conflicting contractual terms or conditions. If this License fails to meet the government's needs or is inconsistent in any respect with federal procurement law, the government agrees to return the Program and Documentation, unused, to The MathWorks, Inc.

#### **Trademarks**

MATLAB and Simulink are registered trademarks of The MathWorks, Inc. See [www.mathworks.com/trademarks](https://www.mathworks.com/trademarks) for a list of additional trademarks. Other product or brand names may be trademarks or registered trademarks of their respective holders.

#### **Patents**

MathWorks products are protected by one or more U.S. patents. Please see [www.mathworks.com/patents](https://www.mathworks.com/patents) for more information.

#### **Revision History**

July 2002 Online only Revised for Simulink 5 (Release 13) April 2003 Online only Revised for Simulink 5.1 (Release 13SP1) April 2004 Online only Revised for Simulink 5.1.1 (Release 13SP1+) June 2004 Online only Revised for Simulink 6 (Release 14) Online only Revised for Simulink 6.1 (Release 14SP1) March 2005 Online only Revised for Simulink 6.2 (Release 14SP2) September 2005 Online only Revised for Simulink 6.3 (Release 14SP3) March 2006 Online only Revised for Simulink 6.4 (Release 2006a) September 2006 Online only Revised for Simulink 6.5 (Release 2006b) March 2007 Online only Revised for Simulink 6.6 (Release 2007a) September 2007 Online only Revised for Simulink 7.0 (Release 2007b) March 2008 Online only Revised for Simulink 7.1 (Release 2008a) October 2008 Online only Revised for Simulink 7.2 (Release 2008b) March 2009 Online only Revised for Simulink 7.3 (Release 2009a) September 2009 Online only Revised for Simulink 7.4 (Release 2009b) March 2010 Online only Revised for Simulink 7.5 (Release 2010a) September 2010 Online only Revised for Simulink 7.6 (Release 2010b) April 2011 Chine only Revised for Simulink 7.7 (Release 2011a) September 2011 Online only Revised for Simulink 7.8 (Release 2011b) March 2012 Online only Revised for Simulink 7.9 (Release 2012a)<br>September 2012 Online only Revised for Simulink 8.0 (Release 2012b) Online only Revised for Simulink 8.0 (Release 2012b) March 2013 Online only Revised for Simulink 8.1 (Release 2013a) September 2013 Online only Revised for Simulink 8.2 (Release 2013b) March 2014 Online only Revised for Simulink 8.3 (Release 2014a) October 2014 Online only Revised for Simulink 8.4 (Release 2014b) March 2015 Online only Revised for Simulink 8.5 (Release 2015a) September 2015 Online only Revised for Simulink 8.6 (Release 2015b) October 2015 Online only Rereleased for Simulink 8.5.1 (Release 2015aSP1) March 2016 Online only Revised for Simulink 8.7 (Release 2016a) September 2016 Online only Revised for Simulink 8.8 (Release 2016b) March 2017 Online only Revised for Simulink 8.9 (Release 2017a) September 2017 Online only Revised for Simulink 9.0 (Release 2017b) March 2018 Online only Revised for Simulink 9.1 (Release 2018a) September 2018 Online only Revised for Simulink 9.2 (Release 2018b)<br>March 2019 Online only Revised for Simulink 9.3 (Release 2019a) Online only Revised for Simulink 9.3 (Release 2019a) September 2019 Online only Revised for Simulink 10.0 (Release 2019b) March 2020 Online only Revised for Simulink 10.1 (Release 2020a) September 2020 Online only Revised for Simulink 10.2 (Release 2020b) March 2021 Online only Revised for Simulink 10.3 (Release 2021a) September 2021 Online only Revised for Simulink 10.4 (Release 2021b) March 2022 Online only Revised for Simulink 10.5 (Release 2022a) September 2022 Online only Revised for Simulink 10.6 (Release 2022b) March 2023 Online only Revised for Simulink 10.7 (Release 2023a)

## **Contents**

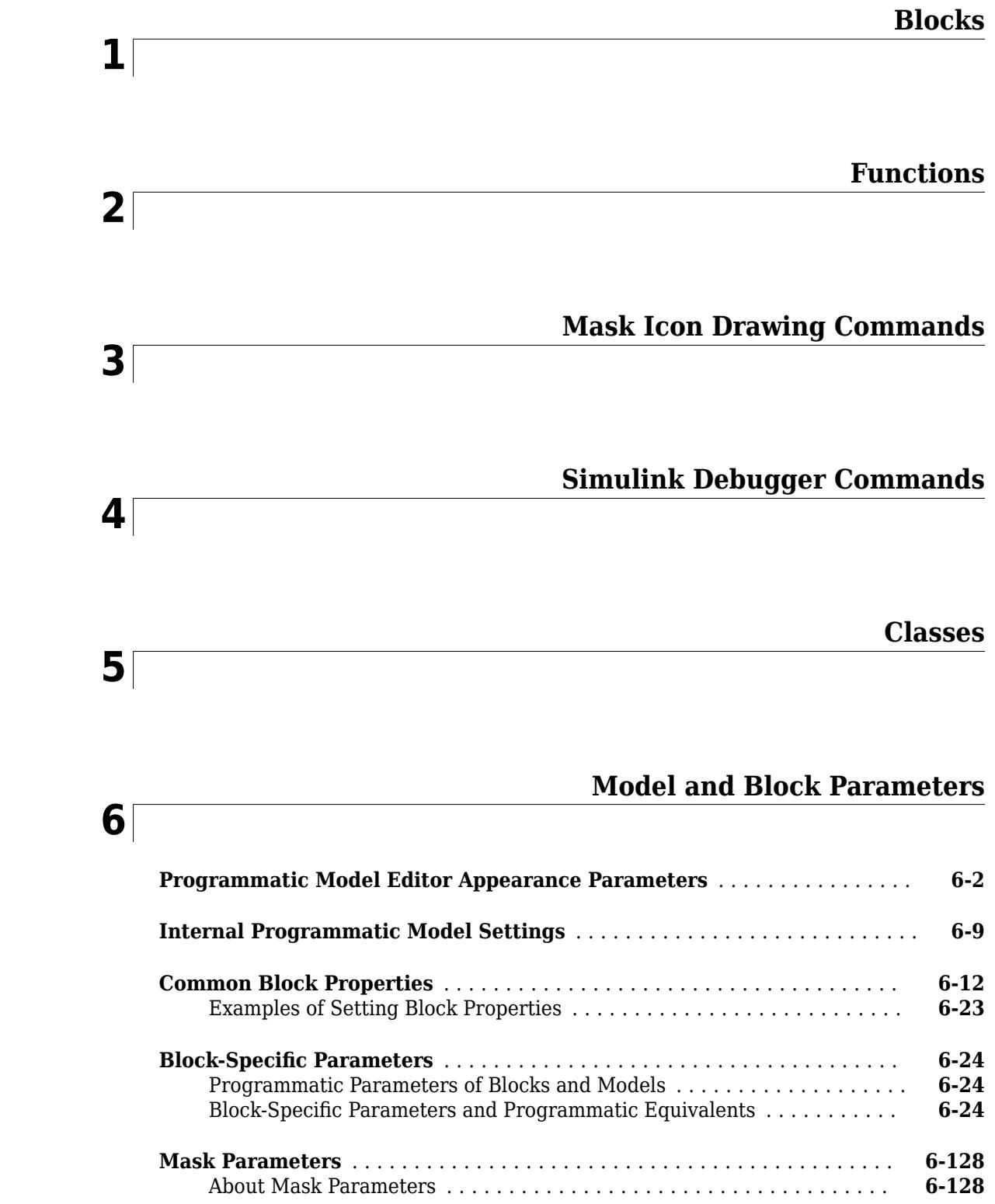

## **[Objects](#page-4858-0)**

## **[Model Advisor Checks](#page-5854-0)**

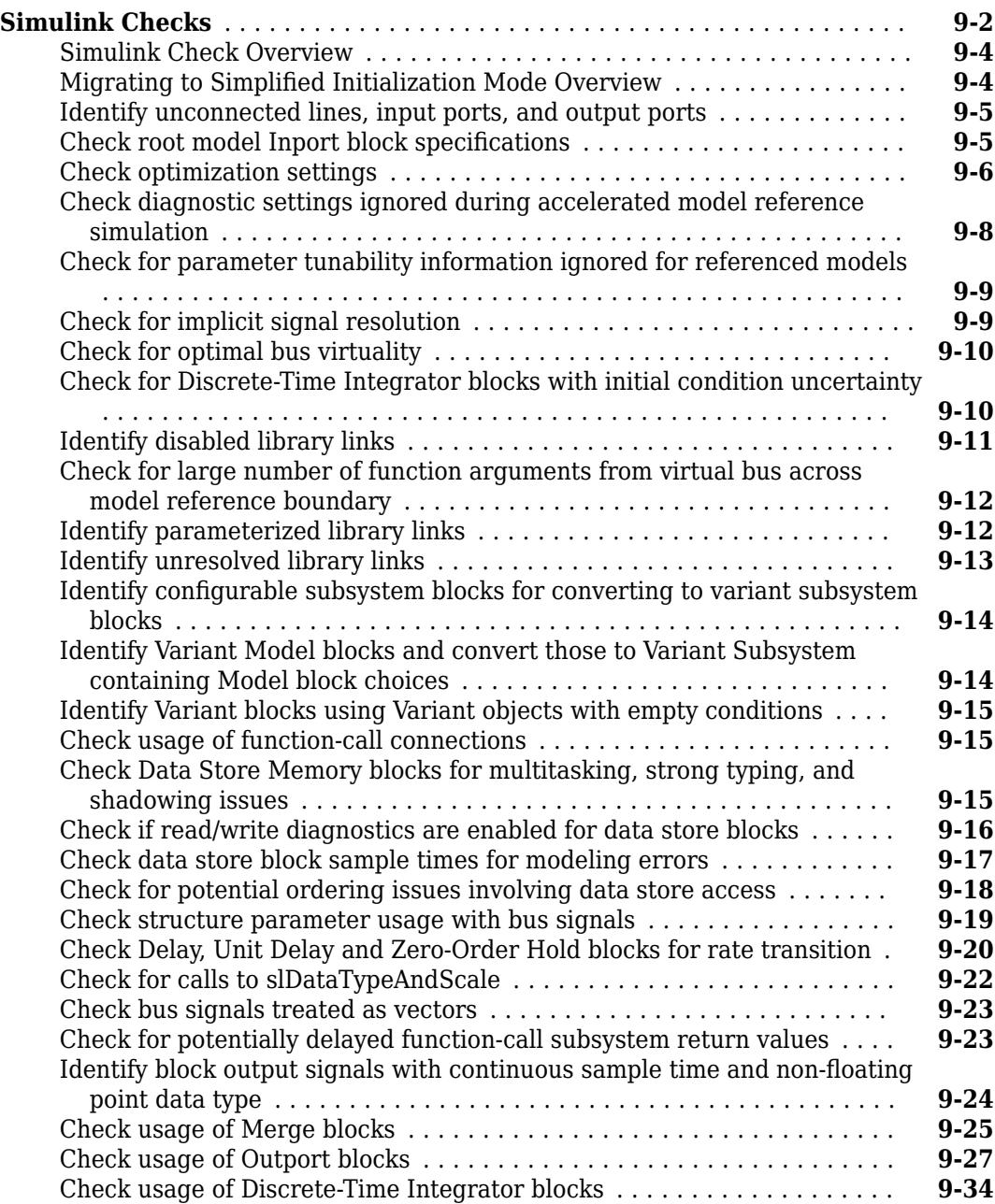

## **[8](#page-4858-0)**

**[9](#page-5854-0)**

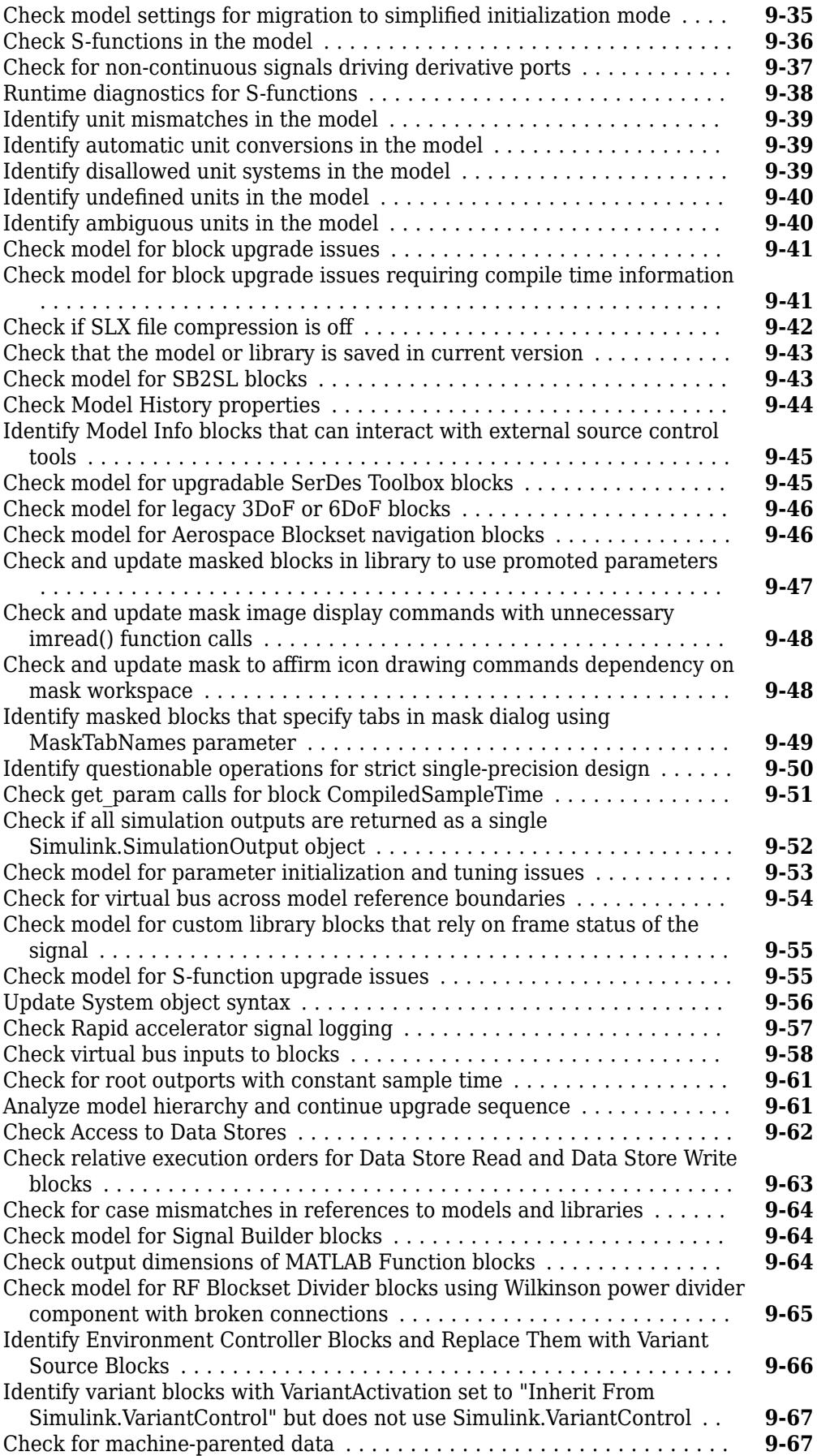

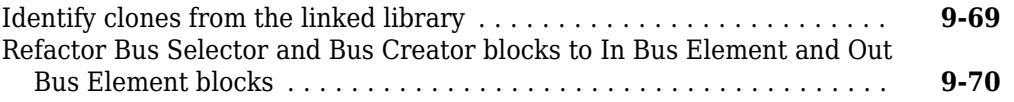

## **[Performance Advisor Checks](#page-5924-0)**

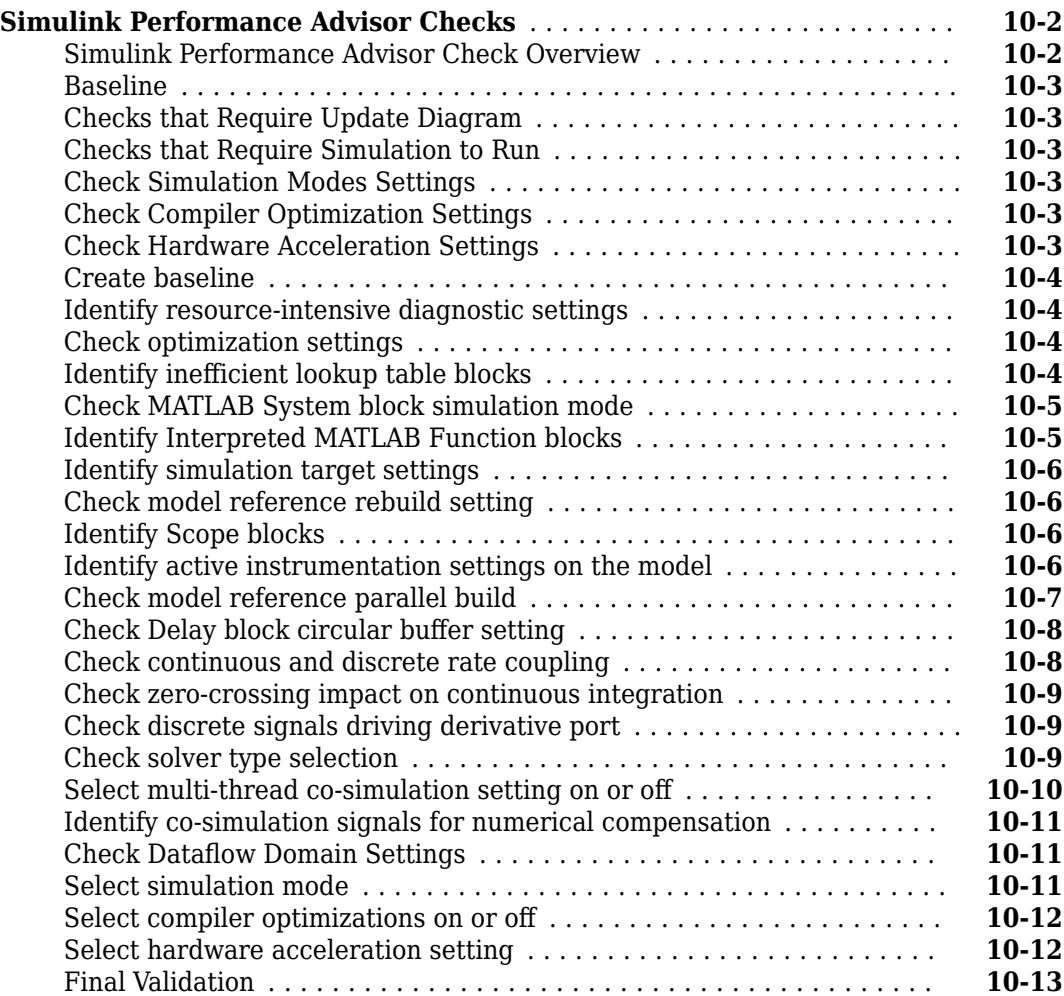

## **[Simulink Limits](#page-5938-0)**

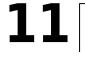

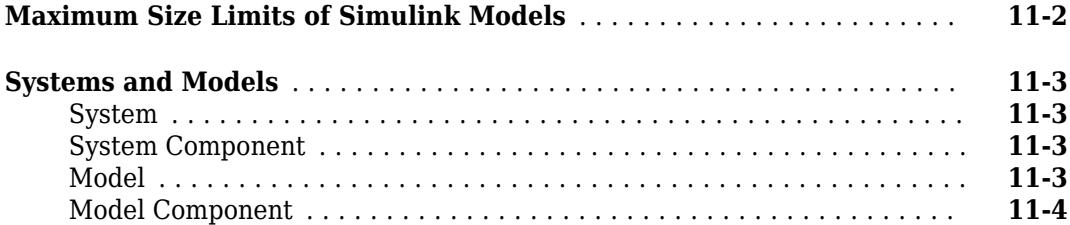

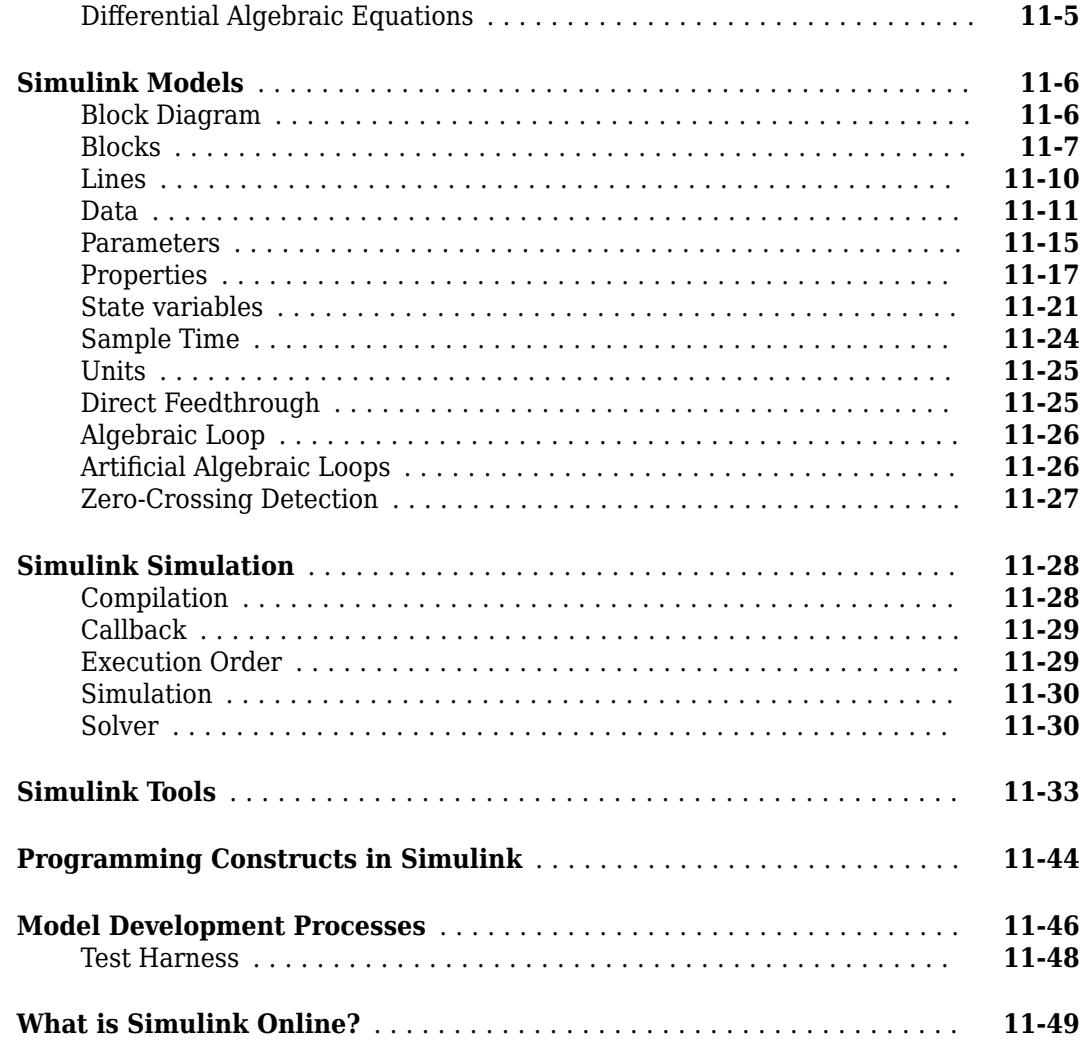

## **[Block Reference Page Examples](#page-5988-0)**

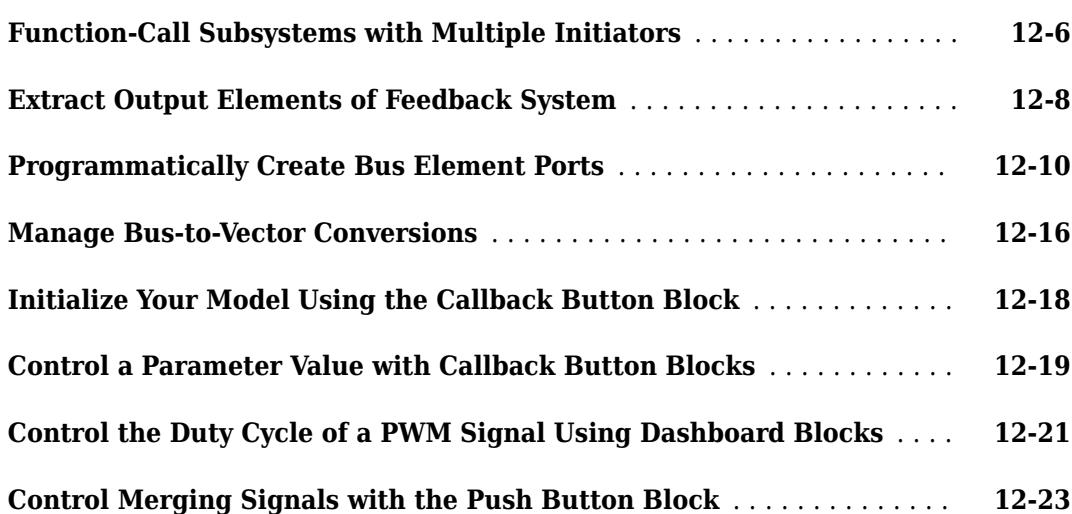

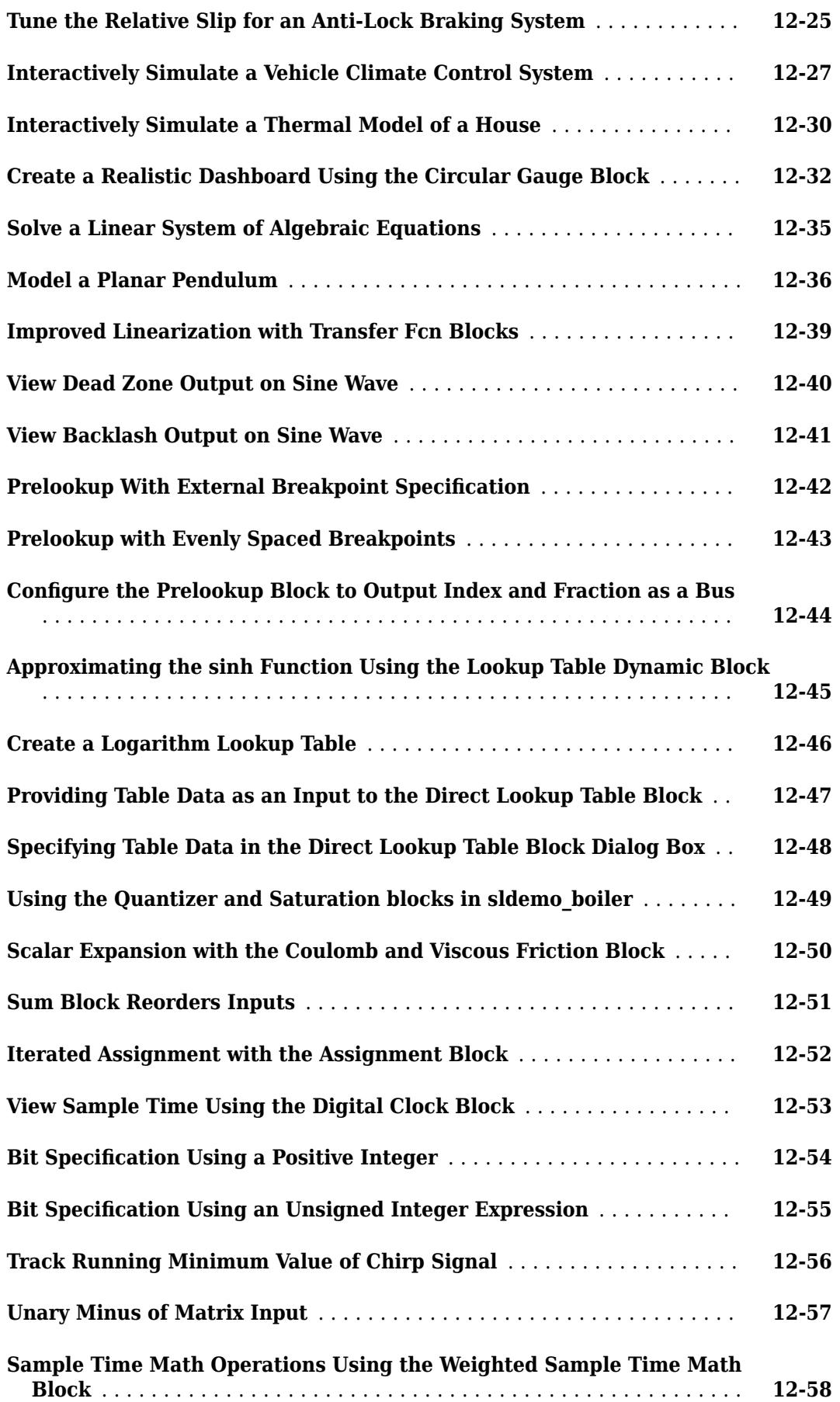

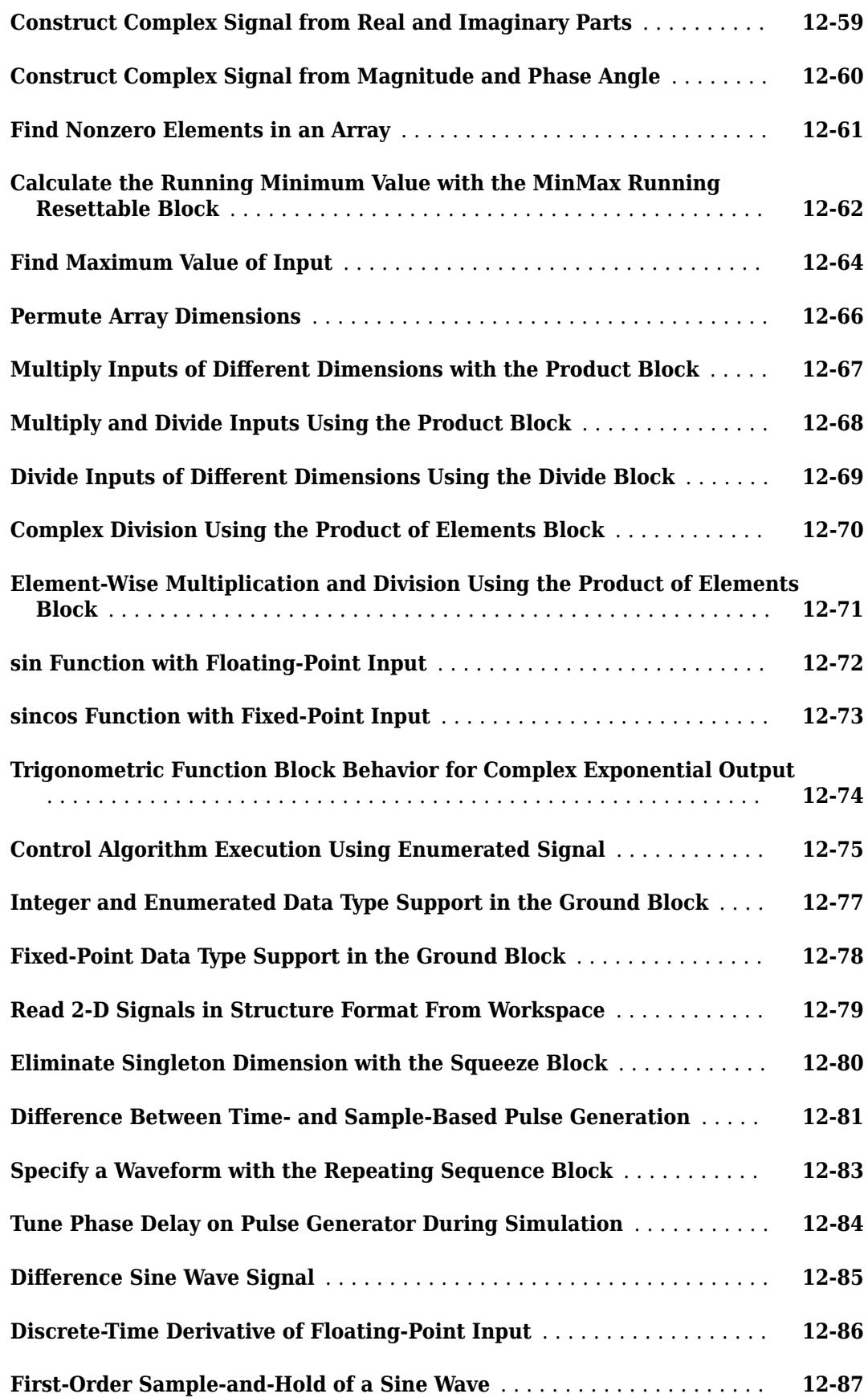

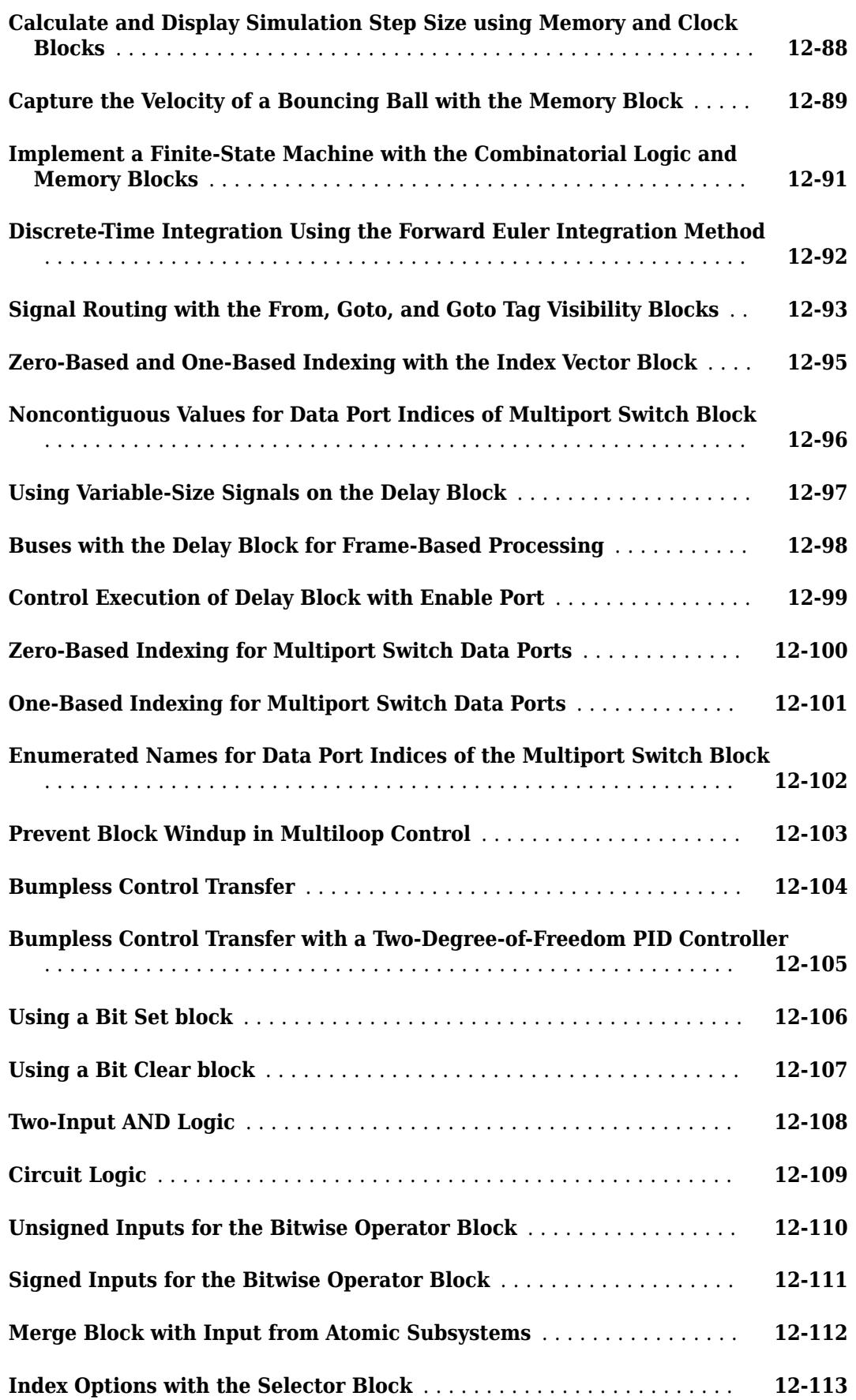

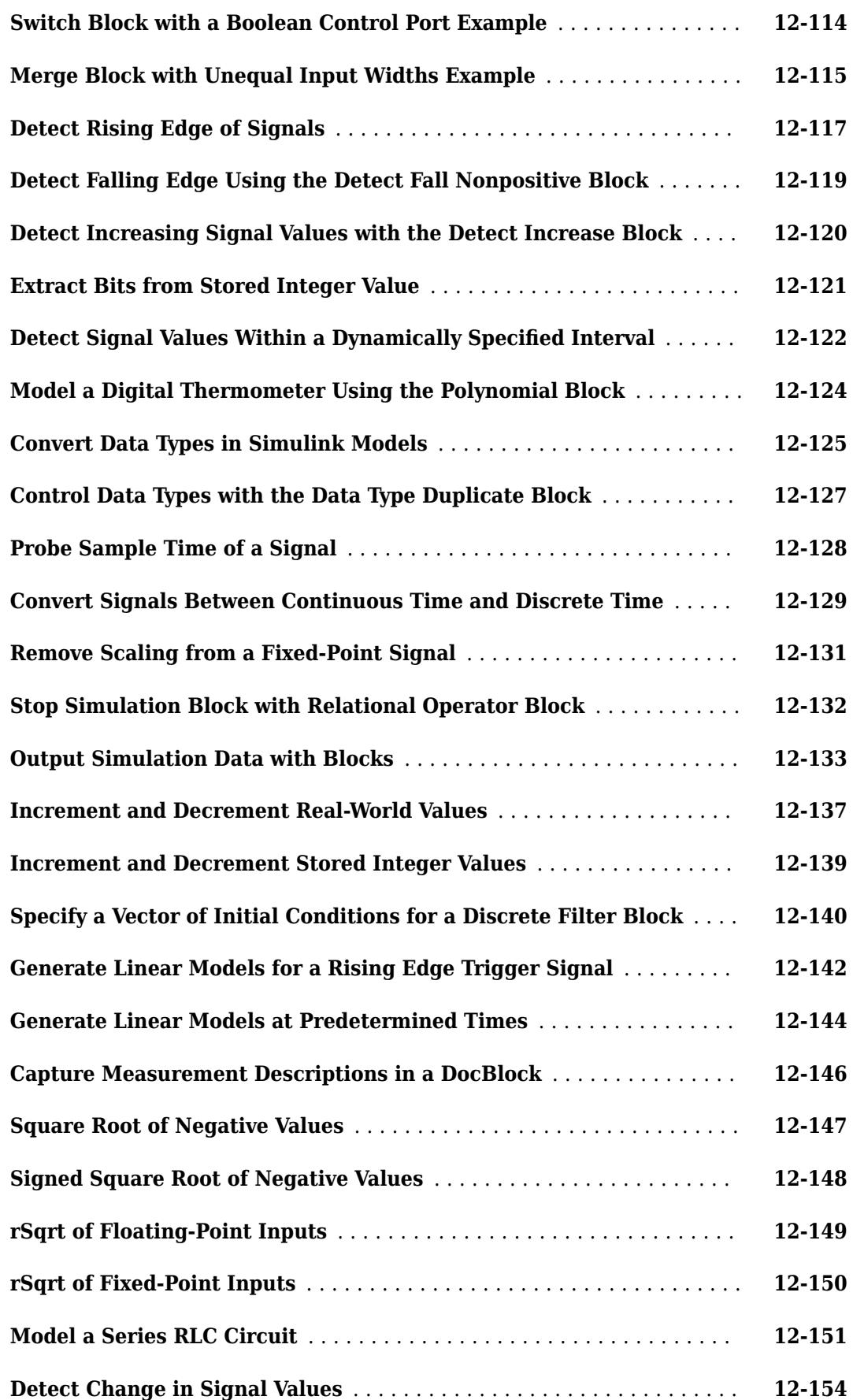

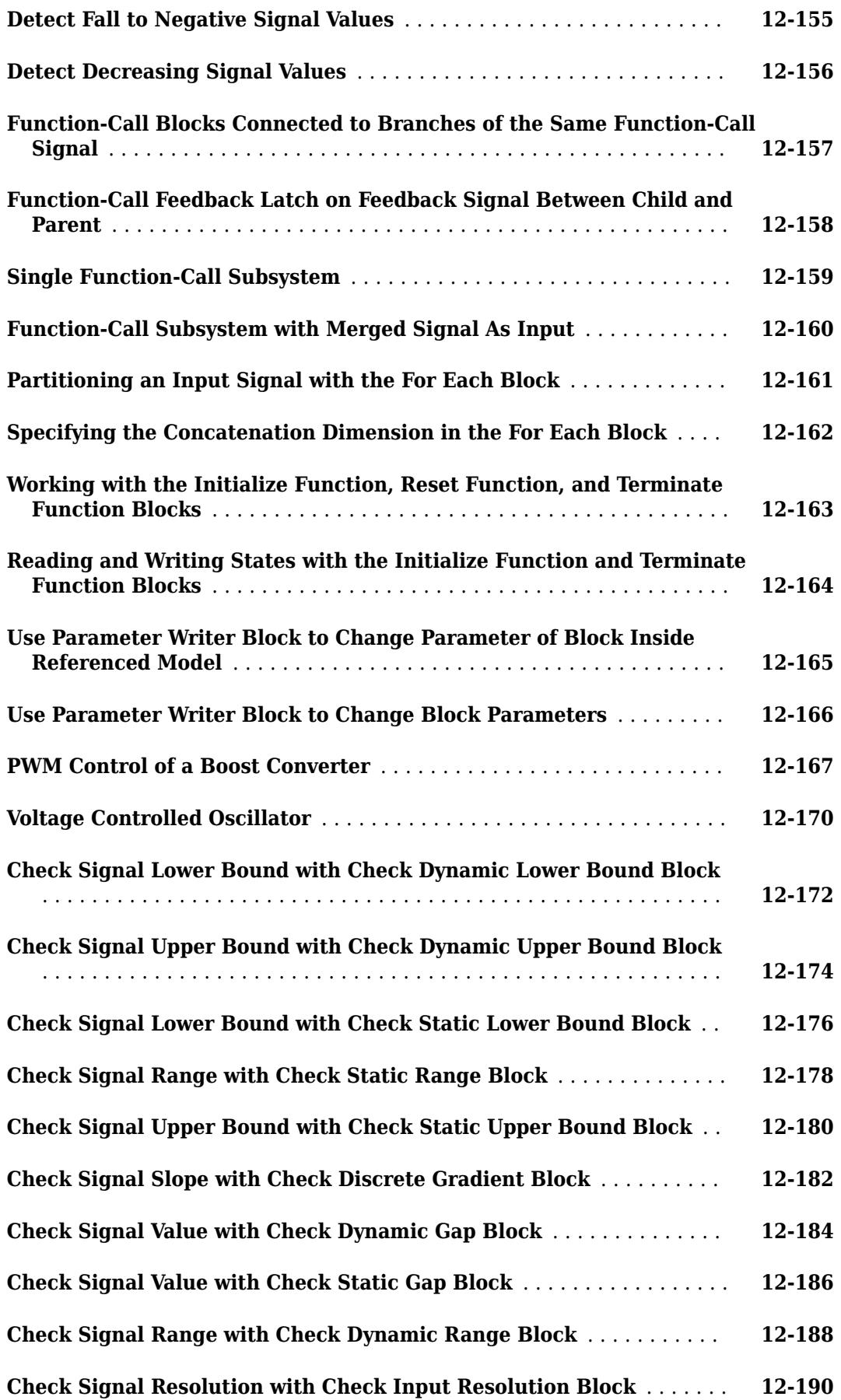

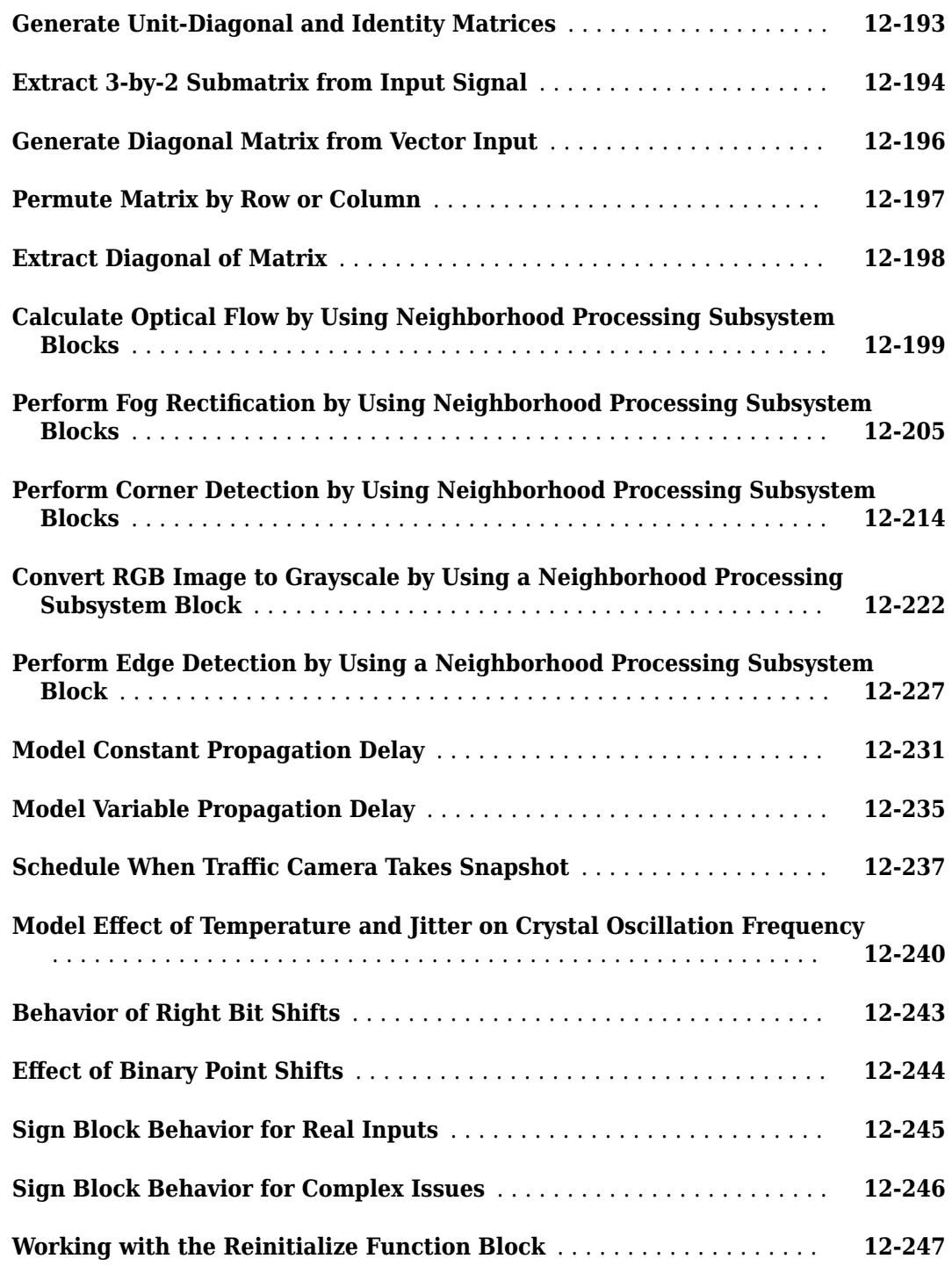

## **[Simulink Featured Examples](#page-6236-0)**

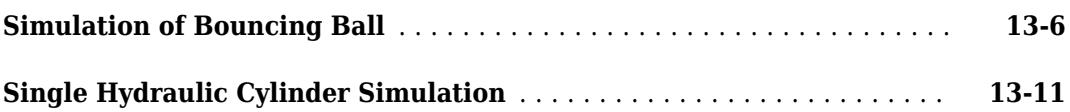

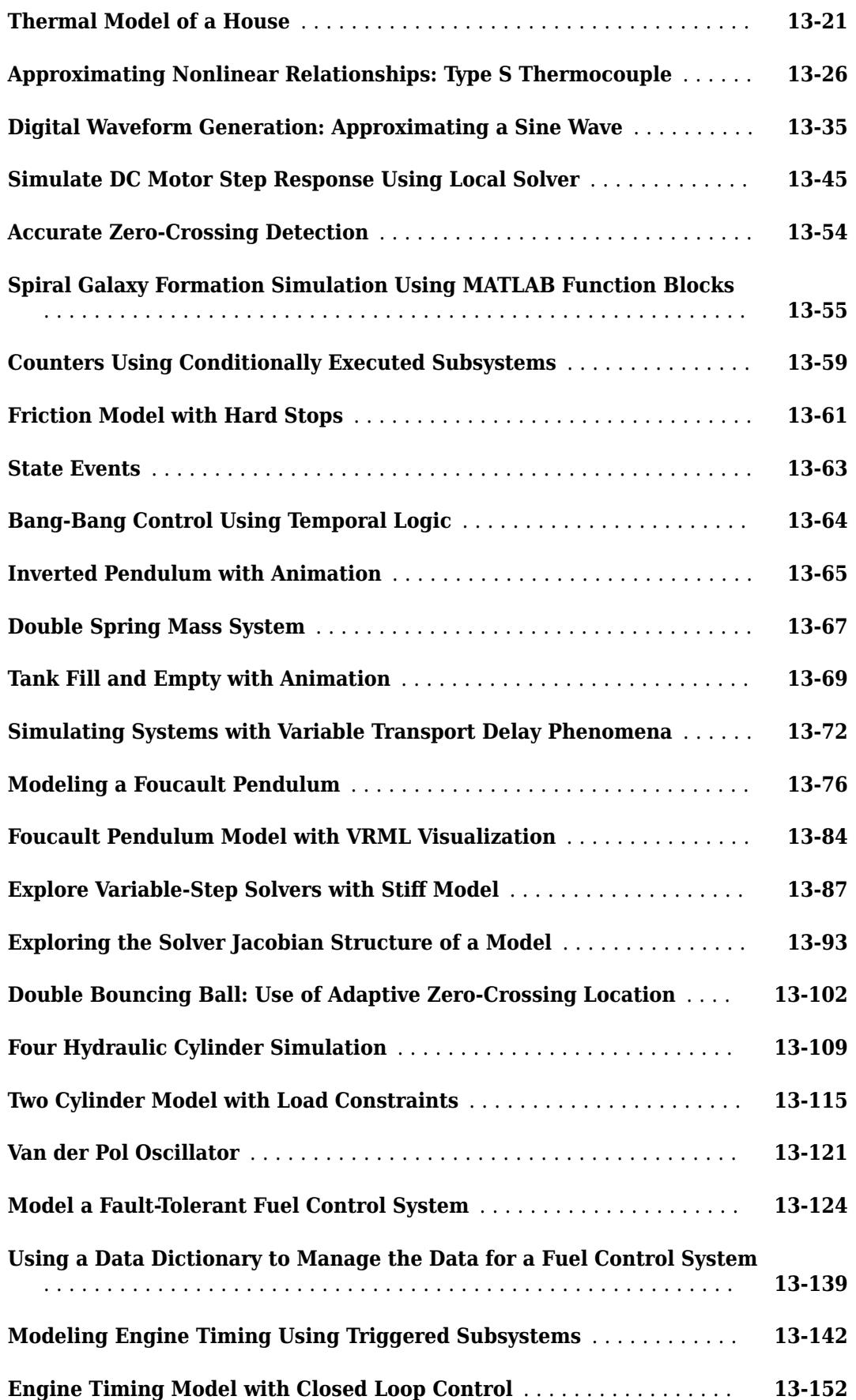

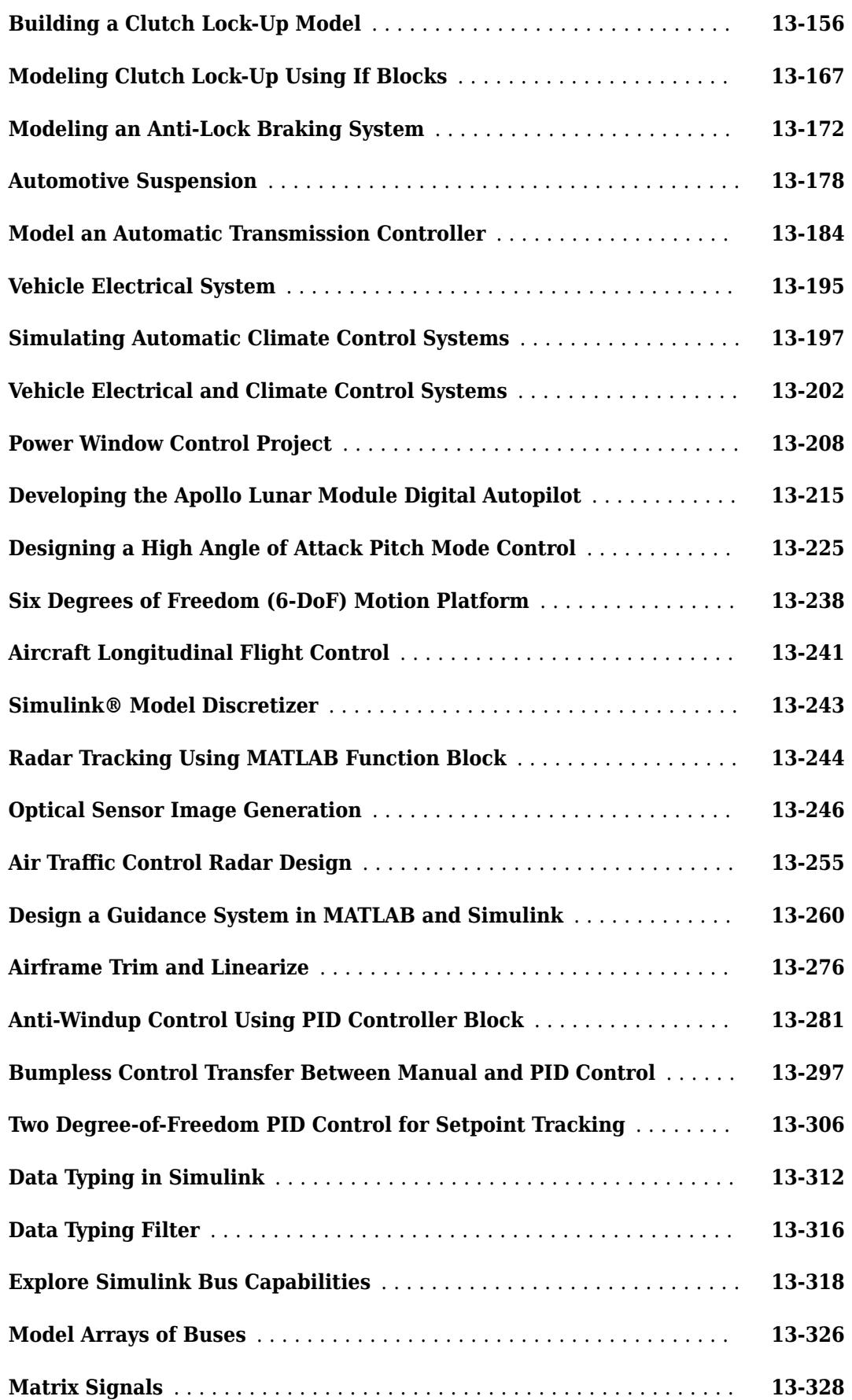

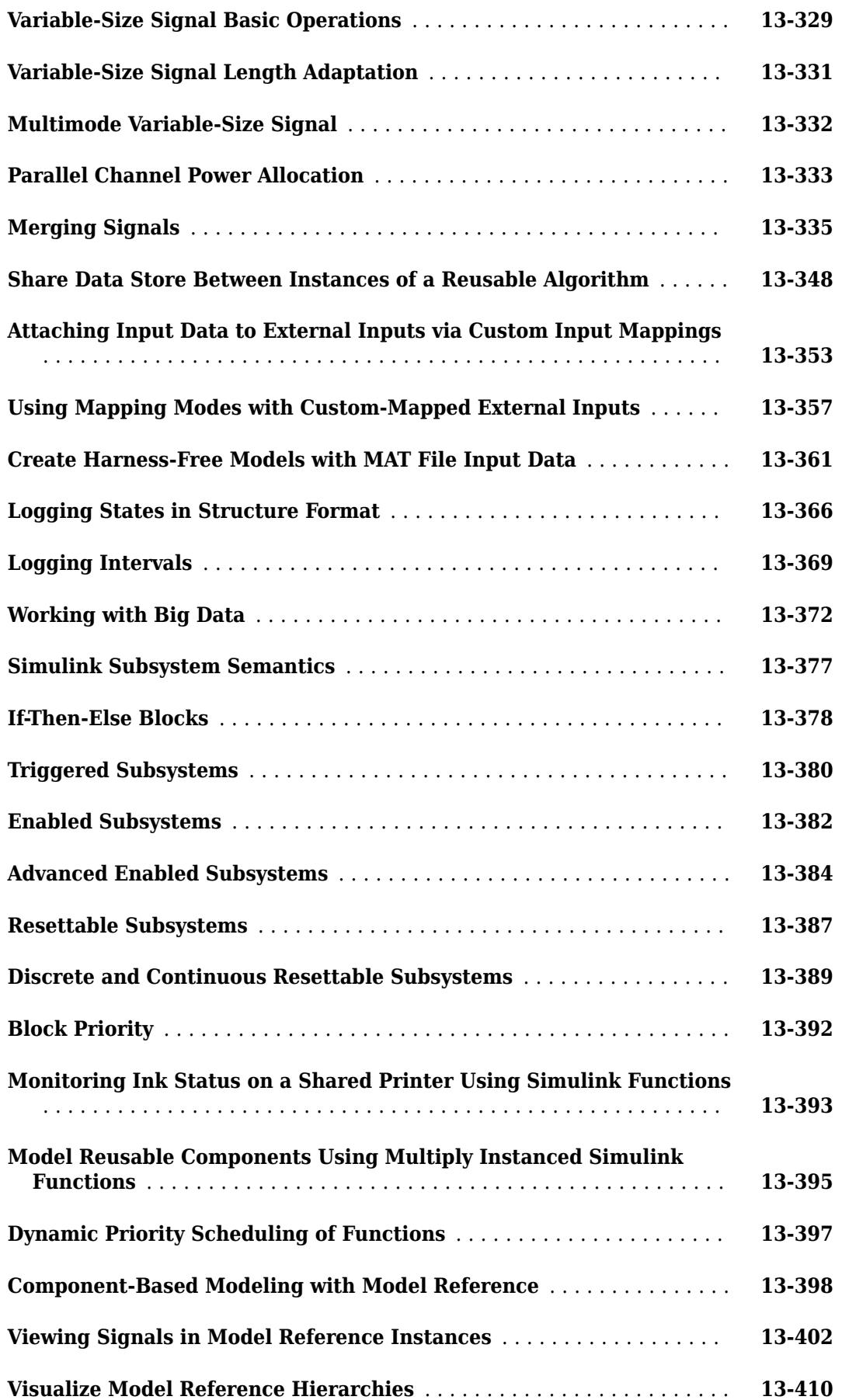

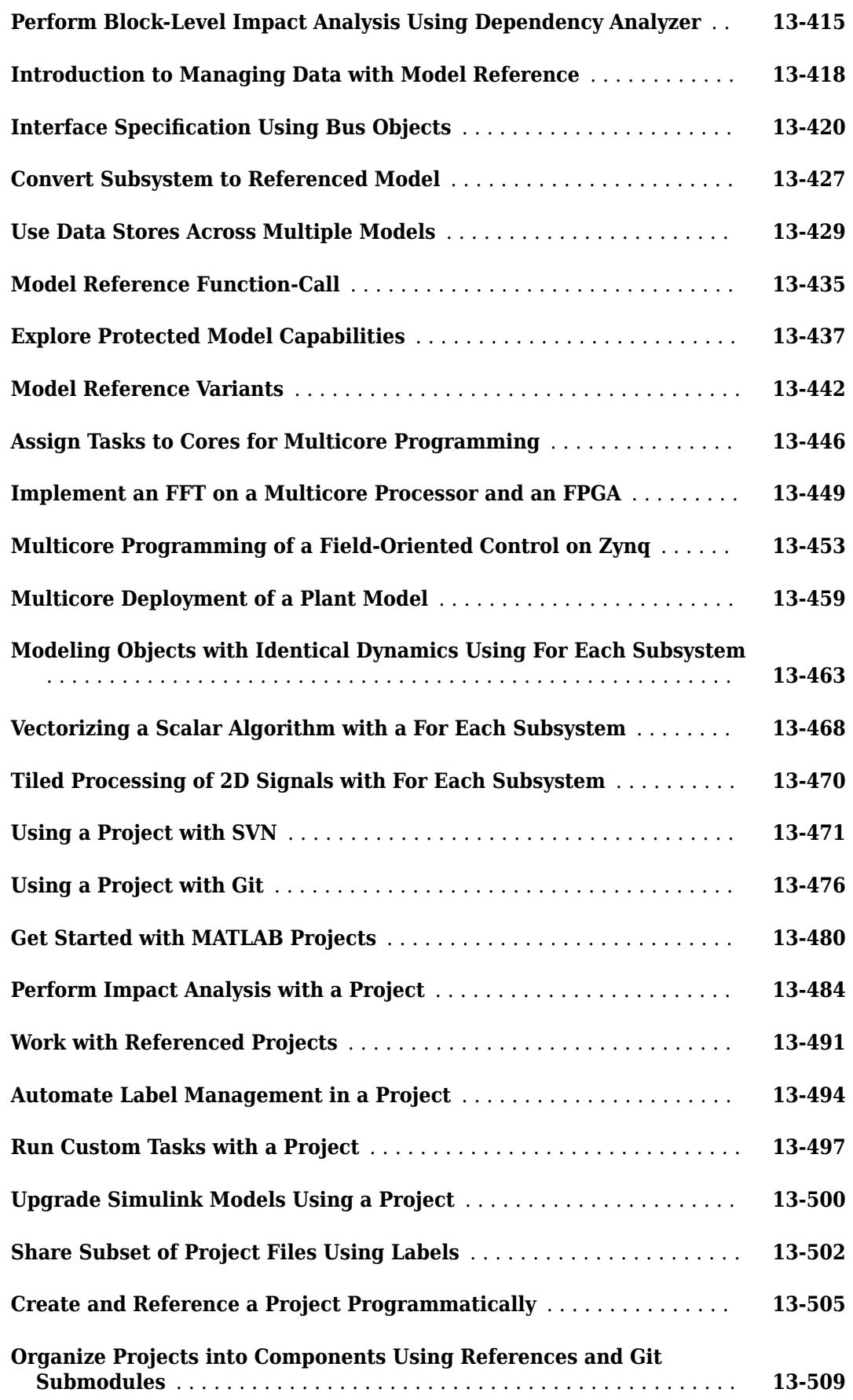

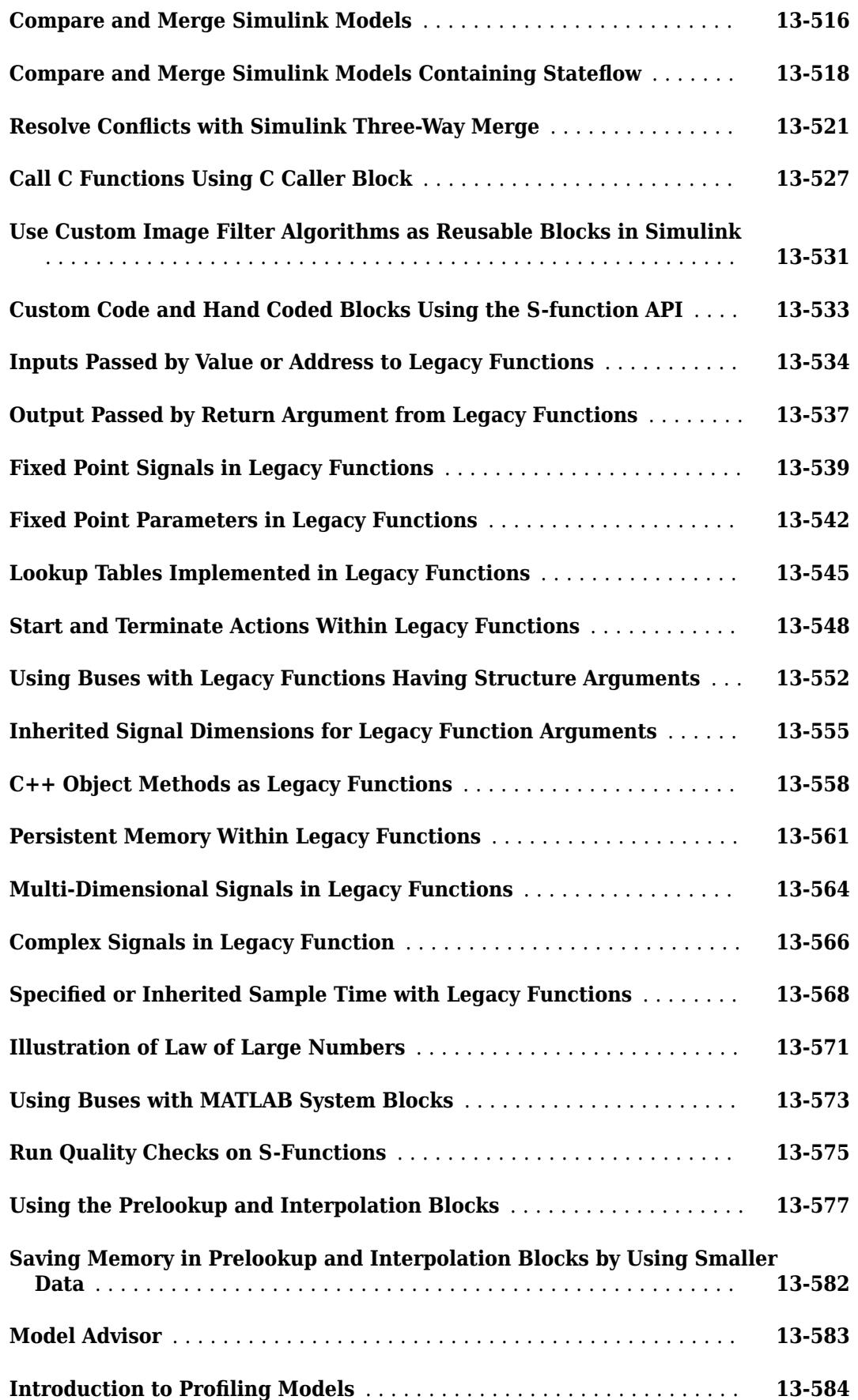

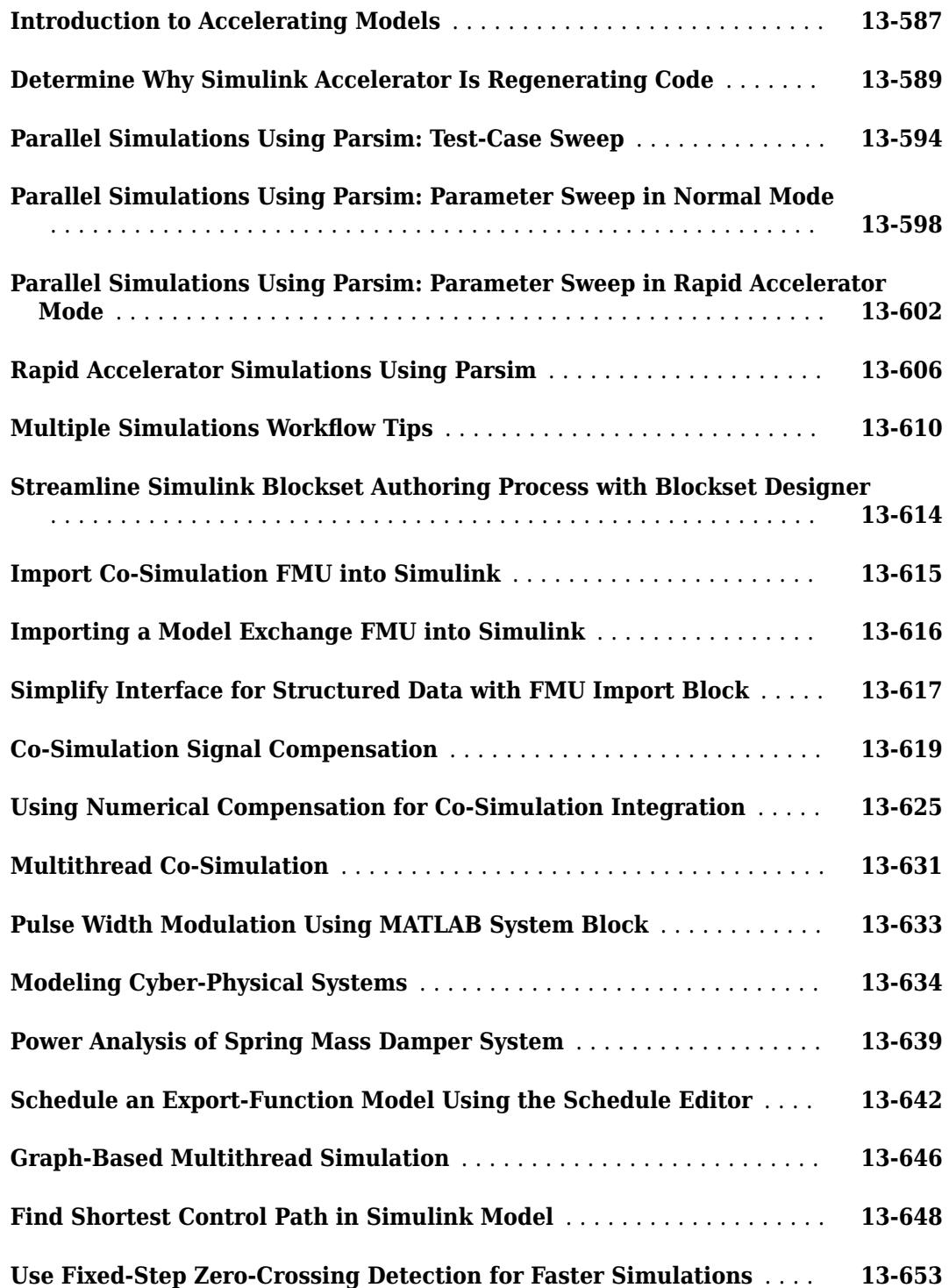

## <span id="page-22-0"></span>**Blocks**

## **Abs**

Output absolute value of input

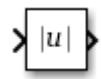

**Libraries:**

Simulink / Math Operations HDL Coder / HDL Floating Point Operations HDL Coder / Math Operations

### **Description**

The Abs block outputs the absolute value of the input.

For signed-integer data types, the absolute value of the most negative value is not representable by the data type. In this case, the **Saturate on integer overflow** check box controls the behavior of the block.

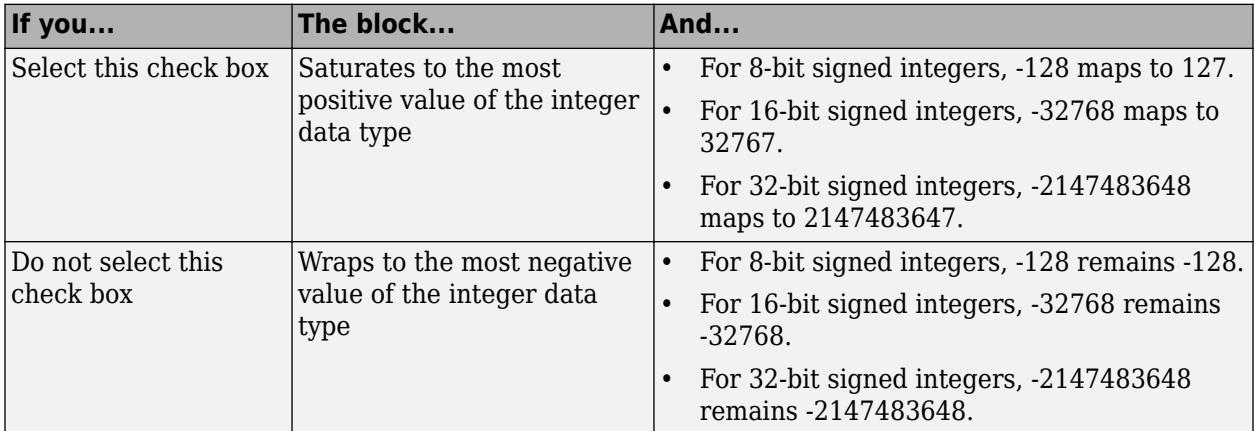

The Abs block supports zero-crossing detection. However, when you select **Enable zero-crossing detection** on the dialog box, the block does not report the simulation minimum or maximum in the Fixed-Point Tool. If you want to use the Fixed-Point Tool to analyze a model, disable zero-crossing detection for all Abs blocks in the model first.

#### **Ports**

#### **Input**

**Port 1** — Input signal scalar | vector

#### Input signal to the absolute value block.

Data Types: half | single | double | int8 | int16 | int32 | int64 | uint8 | uint16 | uint32 | uint64 | fixed point

#### Abs

#### **Output**

**Port\_1** — Absolute value output signal scalar | vector

#### Absolute value of the input signal.

```
Data Types: half | single | double | int8 | int16 | int32 | int64 | uint8 | uint16 | uint32 |
uint64 | fixed point
```
#### **Parameters**

#### **Main**

#### **Enable zero-crossing detection** — Enable zero-crossing detection

on (default) | off

Select to enable zero-crossing detection. For more information, see "Zero-Crossing Detection".

**Programmatic Use Block Parameter**: ZeroCross **Type**: character vector | string **Values**: 'off' | 'on' **Default**: 'on'

**Sample time** – Sample time value other than -1

-1 (default) | scalar | vector

Specify the sample time as a value other than -1. For more information, see "Specify Sample Time".

#### **Dependencies**

This parameter is not visible unless it is explicitly set to a value other than -1. To learn more, see "Blocks for Which Sample Time Is Not Recommended".

**Programmatic Use Block Parameter:** SampleTime **Type:** string scalar or character vector **Default:** "-1"

#### **Signal Attributes**

The **Data Type Assistant** helps you set data attributes. To use the **Data Type Assistant**, click **Show**

**data type assistant** Fig. For more information, see "Specify Data Types Using Data Type Assistant".

**Output minimum** — Minimum output value for range checking

#### [] (default) | scalar

Lower value of the output range that Simulink checks.

Simulink uses the minimum to perform:

- Parameter range checking (see "Specify Minimum and Maximum Values for Block Parameters") for some blocks.
- Simulation range checking (see "Specify Signal Ranges" and "Enable Simulation Range Checking").
- Automatic scaling of fixed-point data types.
- Optimization of the code that you generate from the model. This optimization can remove algorithmic code and affect the results of some simulation modes such as SIL or external mode. For more information, see Optimize using the specified minimum and maximum values (Embedded Coder).

**Note Output minimum** does not saturate or clip the actual output signal. Use the [Saturation](#page-1917-0) block instead.

**Programmatic Use Block Parameter**: OutMin **Type**: character vector **Values**: '[ ]'| scalar **Default**: '[ ]'

**Output maximum** — Maximum output value for range checking

[] (default) | scalar

Upper value of the output range that Simulink checks.

Simulink uses the maximum value to perform:

- Parameter range checking (see "Specify Minimum and Maximum Values for Block Parameters") for some blocks.
- Simulation range checking (see "Specify Signal Ranges" and "Enable Simulation Range Checking").
- Automatic scaling of fixed-point data types.
- Optimization of the code that you generate from the model. This optimization can remove algorithmic code and affect the results of some simulation modes such as SIL or external mode. For more information, see Optimize using the specified minimum and maximum values (Embedded Coder).

**Note Output maximum** does not saturate or clip the actual output signal. Use the [Saturation](#page-1917-0) block instead.

**Programmatic Use Block Parameter**: OutMax **Type**: character vector **Values**: '[ ]'| scalar **Default**: '[ ]'

**Output data type** — Specify the output data type

Inherit: Same as input (default) | Inherit: Inherit via internal ruleInherit: Inherit via back propagation | | double | single | half | int8 | int32 | uint32 | int64 |  $u$ int64 | fixdt(1,16,2^0,0) | <data type expression> | ...

Choose the data type for the output. The type can be inherited, specified directly, or expressed as a data type object such as Simulink.NumericType.

#### **Dependencies**

When input is a floating-point data type smaller than single precision, the Inherit: Inherit via internal rule output data type depends on the setting of the "Inherit floating-point output type smaller than single precision" configuration parameter. Data types are smaller than single precision when the number of bits needed to encode the data type is less than the 32 bits needed to encode the single-precision data type. For example, half and int16 are smaller than single precision.

#### **Programmatic Use**

**Block Parameter**: OutDataTypeStr **Type**: character vector **Values**: 'Inherit: Same as input' | 'Inherit: Inherit via internal rule'| 'Inherit: Inherit via back propagation' | 'single' | 'half' | 'int8' | 'uint8' | int16 | 'uint16' | 'int32' | 'uint32' | 'int64' | 'uint64' | fixdt(1,16,0) |  $fixed(1,16,2^0,0) | fixdt(1,16,2^0,0) | ' < data type expression'$ **Default**: 'Inherit: Same as input'

**Lock output data type setting against changes by the fixed-point tools** — Prevent fixed-point tools from overriding Output data type

off (default) | on

Select this parameter to prevent the fixed-point tools from overriding the **Output** data type you specify on the block. For more information, see "Use Lock Output Data Type Setting" (Fixed-Point Designer).

**Programmatic Use Block Parameter:** LockScale **Type:** character vector **Values:** 'off' | 'on' **Default:** 'off'

**Integer rounding mode** — Rounding mode for fixed-point operations

Floor (default) | Ceiling | Convergent | Nearest | Round | Simplest | Zero

Specify the rounding mode for fixed-point operations. For more information, see "Rounding" (Fixed-Point Designer).

Block parameters always round to the nearest representable value. To control the rounding of a block parameter, enter an expression using a MATLAB® rounding function into the mask field.

```
Programmatic Use
Block Parameter: RndMeth
Type: character vector
Values: 'Ceiling' | 'Convergent' | 'Floor' | 'Nearest' | 'Round' | 'Simplest' |
'Zero'
Default: 'Floor'
```
**Saturate on integer overflow** - Choose the behavior when integer overflow occurs

off (default) | on

When you select this check box, saturation applies to every internal operation on the block, not just the output or result. In general, the code generation process can detect when overflow is not possible. In this case, the code generator does not produce saturation code.

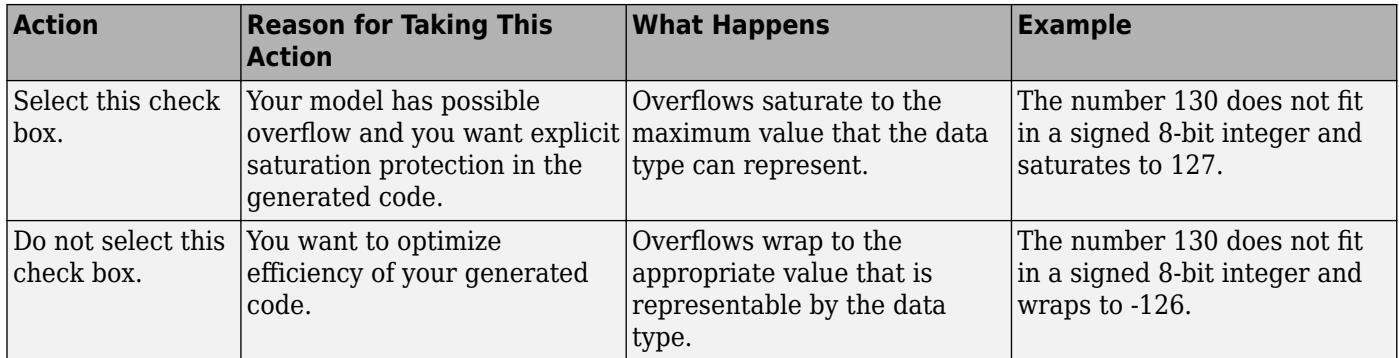

#### **Programmatic Use**

**Block Parameter**: SaturateOnIntegerOverflow **Type**: character vector **Value**: 'off' | 'on' **Default**: 'off'

#### **Block Characteristics**

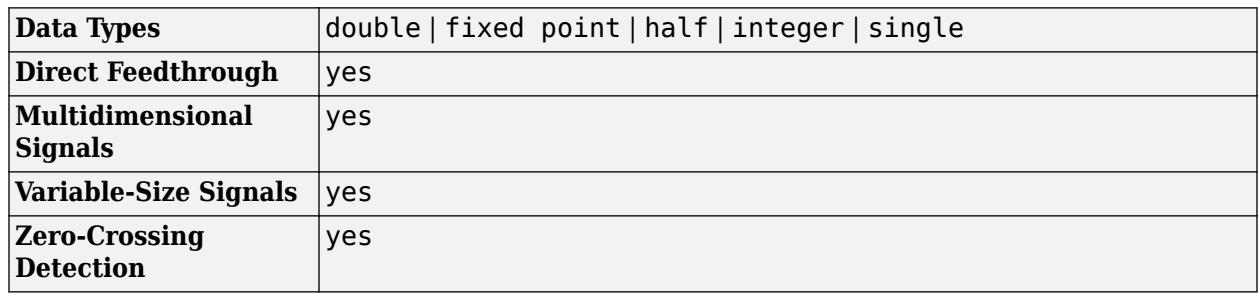

## **Version History**

**Introduced before R2006a**

#### **Extended Capabilities**

#### **C/C++ Code Generation**

Generate C and C++ code using Simulink® Coder™.

#### **HDL Code Generation**

Generate Verilog and VHDL code for FPGA and ASIC designs using HDL Coder™.

HDL Coder™ provides additional configuration options that affect HDL implementation and synthesized logic.

#### **HDL Architecture**

This block has one default HDL architecture.

#### **HDL Block Properties**

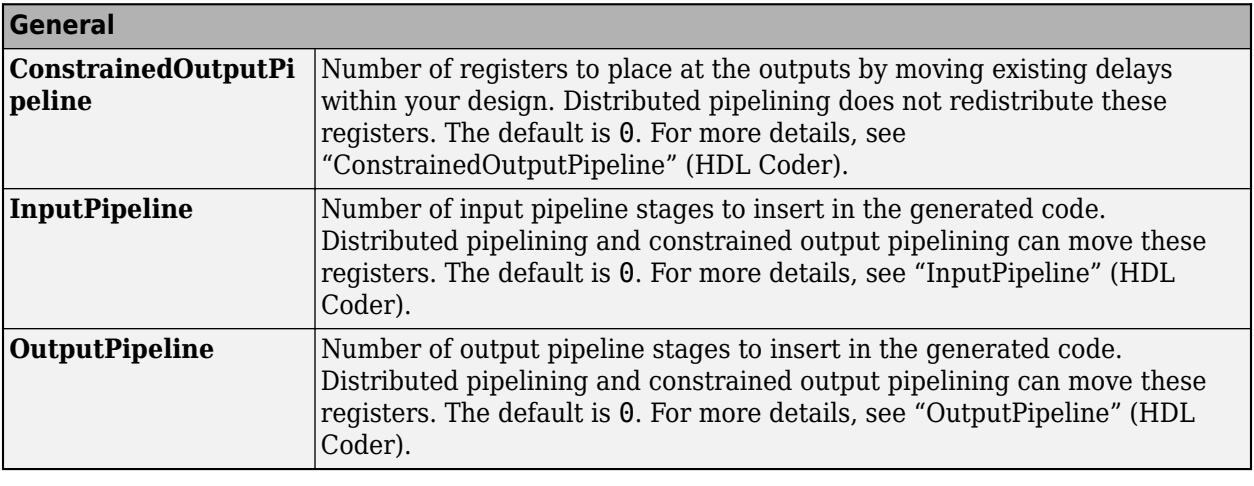

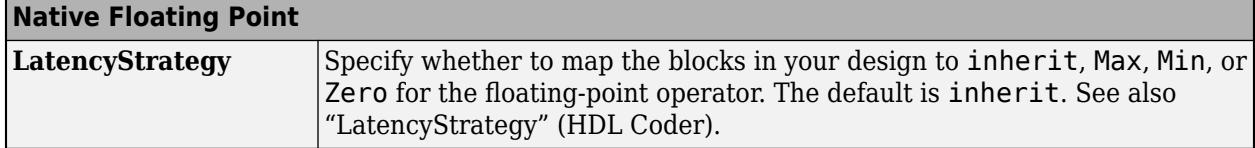

#### **Complex Data Support**

This block supports code generation for complex signals with floating-point types in Native Floating Point mode.

Code generation for the block with complex signals that use fixed-point types is not supported. To calculate the magnitude of a complex number, use the Complex to Magnitude-Angle block instead.

#### **PLC Code Generation**

Generate Structured Text code using Simulink® PLC Coder™.

#### **Fixed-Point Conversion**

Design and simulate fixed-point systems using Fixed-Point Designer™.

#### **See Also**

[Sign](#page-2011-0) | [Sum](#page-31-0)

## **Action Port**

Control port for action signal to If Action Subsystem or Switch Case Action Subsystem block

#### **Description**

The Action Port block controls the execution of these subsystem blocks:

- • [If Action Subsystem](#page-898-0) blocks connected to [If](#page-893-0) blocks.
- • [Switch Case Action Subsystem](#page-2265-0) blocks connected to [Switch Case](#page-2261-0) blocks.
- Simulink based states in Stateflow® charts. See "Create and Edit Simulink Based States" (Stateflow).

#### **Parameters**

**States when execution is resumed** — Select handling of internal states

held (default) | reset

Select how to handle internal states when a subsystem with an Action Port block reenables.

held

When the subsystem reenables, retain the previous state values of the subsystem. Previous state values between calls are retained even if you call other subsystem blocks connected to the If or Switch Case block.

reset

When the subsystem reenables, reinitialize the state values.

A subsystem reenables when the logical expression for its action port evaluates to true after having been previously false. In the following example, the Action Port blocks for both subsystems A and B have the **States when execution is resumed** parameter set to reset.

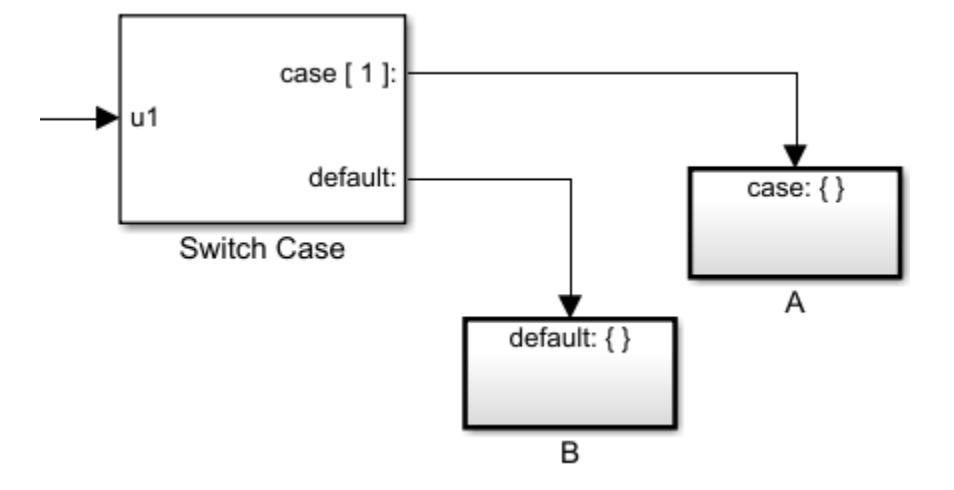

When **case[1]** is true, subsystem **A** is executed. Repeated calls to subsystem **A** while **case [1]** continues to be true, does not reset its state values. The same behavior applies to subsystem **B**. **Programmatic Use Block Parameter**: InitializeStates **Type**: character vector **Value**: 'held' | 'reset' **Default**: 'held'

**Propagate sizes of variable-size signals** — Select when to propagate a variable-size signal

Only when execution is resumed (default) | During execution

Select when to propagate a variable-size signal.

Only when execution is resumed

Propagate variable-size signals only when reenabling the subsystem containing the Action Port block.

During execution

Propagate variable-size signals at each time step.

**Programmatic Use Block Parameter**: PropagateVarSize **Type**: character vector **Values**: 'Only when execution is resumed' | 'During execution' **Default**: 'Only when execution is resumed'

## **Version History**

**Introduced before R2006a**

#### **Extended Capabilities**

#### **HDL Code Generation**

Generate Verilog and VHDL code for FPGA and ASIC designs using HDL Coder™.

HDL Coder provides additional configuration options that affect HDL implementation and synthesized logic.

#### **HDL Architecture**

This block has one default HDL architecture.

#### **See Also**

[If](#page-893-0) | [If Action Subsystem](#page-898-0) | [Switch Case](#page-2261-0) | [Switch Case Action Subsystem](#page-2265-0)

#### **Topics**

Select Subsystem Execution

## <span id="page-31-0"></span>**Add, Subtract, Sum of Elements, Sum**

Add or subtract inputs

#### **Libraries:**

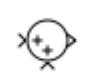

Simulink / Math Operations HDL Coder / HDL Floating Point Operations HDL Coder / Math Operations

#### **Description**

The Sum block performs addition or subtraction on its inputs. The Add, Subtract, Sum of Elements, and Sum blocks are identical blocks. This block can add or subtract scalar, vector, or matrix inputs. It can also collapse the elements of a signal and perform a summation.

You specify the operations of the block with the **List of signs** parameter with plus (+), minus (-), and spacer (|).

- The number of + and characters equals the number of inputs. For example, +-+ requires three inputs. The block subtracts the second (middle) input from the first (top) input, and then adds the third (bottom) input.
- A spacer character creates extra space between ports on the block icon.
- If performing only addition, you can use a numerical value equal to the number of inputs.
- If only there is only one input port, a single + or adds or subtracts the elements over all dimensions or in the specified dimension.

The Sum block first converts the input data type to its accumulator data type, then performs the specified operations. The block converts the result to its output data type using the specified rounding and overflow modes.

#### **Calculation of Block Output**

Output calculation for the Sum block depends on the number of block inputs and the sign of input ports:

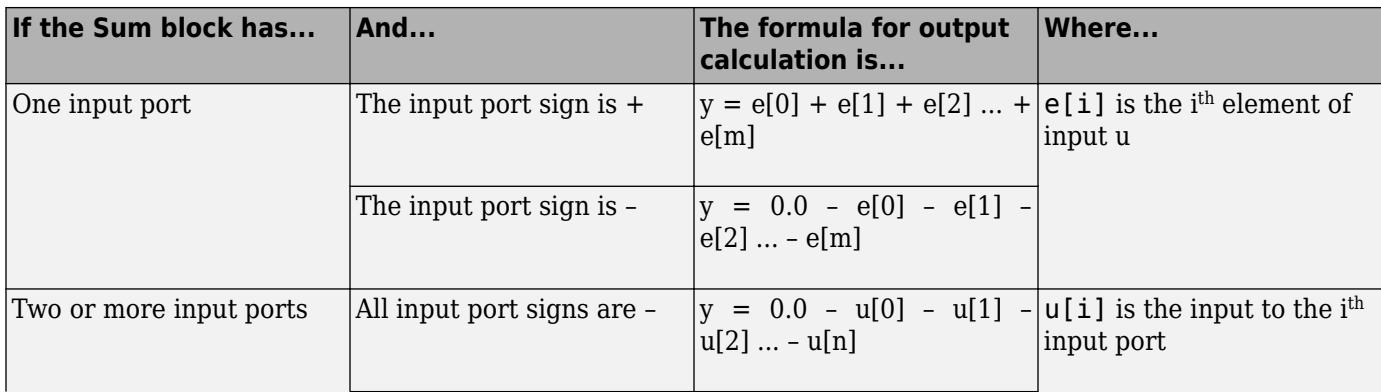

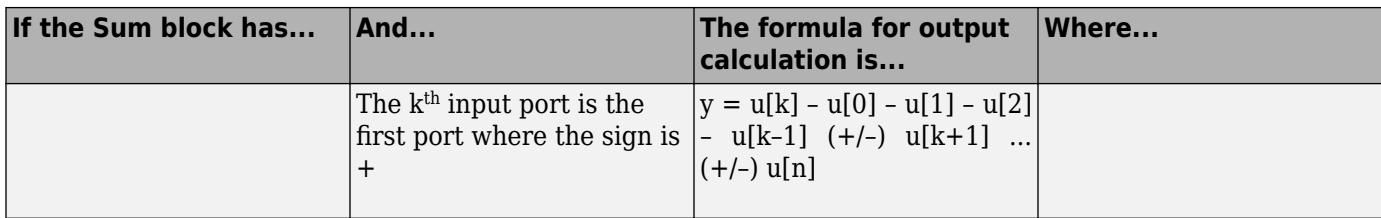

#### **Ports**

#### **Inputs**

The inputs can be of different data types, unless you select the **Require all inputs to have the same data type** parameter.

**Port 1** — First input operand signal scalar | vector | matrix

Input signal to the addition or subtraction operation. If there is only one input signal, then addition or subtraction is performed on the elements over all dimensions or the specified dimension.

Data Types: half | single | double | int8 | int16 | int32 | int64 | uint8 | uint16 | uint32 | uint64 | Boolean | fixed point

**Port\_n** — nth input operand signal

scalar | vector | matrix

nth input signal to the operations. The number of inputs matches the number of signs in the **List of signs** parameter. The block applies the operations to the inputs in the order listed. You can also use a numerical value equal to the number of input ports as the **List of signs** parameter. The block creates the input ports and applies addition to all inputs. For example, if you assign 5 for the **List of signs** parameter, the block creates 5 input ports and adds them together to produce the output.

All nonscalar inputs must have the same dimensions. Scalar inputs are expanded to have the same dimensions as other inputs.

Data Types: half | single | double | int8 | int16 | int32 | int64 | uint8 | uint16 | uint32 | uint64 | Boolean | fixed point

#### **Output**

**Port 1** — Output signal scalar | vector | matrix

Output signal resulting from addition and/or subtraction operations. The output signal has the same dimension as the input signals.

Data Types: half | single | double | int8 | int16 | int32 | int64 | uint8 | uint16 | uint32 | uint64 | Boolean | fixed point

#### **Parameters**

#### **Main**

**Icon shape** — Block icon shape

**rectangular** (default) | **round**

Designate the icon shape of the block as rectangular or round.

For a rectangular block, the first input port is the top port. For a round Sum block, the first input port is the port closest to the 12 o'clock position going in a counterclockwise direction around the block. Similarly, other input ports appear in counterclockwise order around the block.

**Programmatic Use Block Parameter**: IconShape **Type**: character vector **Values**: 'rectangular' | 'round' **Default**: 'round'

**List of signs** — Operations performed on inputs

++ (default) | + | - | | | integer

Enter addition and subtraction operations performed on the inputs. An input port is created for each operation. A spacer (|) creates extra space between the input ports on the block icon. Addition is the default operation. If you only want to add the inputs, enter the number of input ports. The operations are performed in the order listed.

When you enter only one element, the block enables the **Sum over** parameter. For a single vector input, + or - adds or subtracts the elements over all dimensions or in the specified dimension.

#### **Tips**

You can manipulate the positions of the input ports on the block by inserting spacers (|) between the signs in the **List of signs** parameter. For example, "++|--" creates an extra space between the second and third input ports.

**Programmatic Use Block Parameter**: Inputs **Type**: character vector **Values**: '+' | '-' | | | integer **Default**: '++'

**Sum over** — Dimensions for operations on a single vector input

**All dimensions** (default) | **Specified dimension**

Select the dimension over which the block performs the sum-over operation.

For **All dimensions**, all input elements are summed. When you select configuration parameter **Use algorithms optimized for row-major array layout**, Simulink enables row-major algorithms for simulation. To generate row-major code, set configuration parameter **Array layout** (Simulink Coder) to Row-major in addition to selecting **Use algorithms optimized for row-major array layout**. The column-major and row-major algorithms differ only in the summation order. In some cases, due to

different operation order on the same data set, you might experience minor numeric differences in the outputs of column-major and row-major algorithms.

When you select **Specified dimensions**, another parameter **Dimension** appears. Choose the specific dimension for summing the vector input.

#### **Dependency**

Enabled when you list only one sign in the **List of signs** parameter.

**Programmatic Use Block Parameter**: CollapseMode **Type**: character vector **Values**: 'All dimensions' | 'Specified dimension' **Default**: 'All dimensions'

**Dimension** — Dimension for summation on vector input

#### 1 (default) | integer

When you choose **Specified dimension** for the **Sum over** parameter, specify the dimension over which to perform the operation.

The block follows the same summation rules as the MATLAB sum function.

Suppose that you have a 2-by-3 matrix *U*.

• Setting **Dimension** to 1 results in the output *Y* being computed as:

 $Y = \sum_{i=1}^{2} U(i, j)$ 

• Setting **Dimension** to 2 results in the output *Y* being computed as:

 $Y = \sum_{j=1}^{3} U(i, j)$ 

If the specified dimension is greater than the dimension of the input, an error message appears.

#### **Dependency**

Enabled when you choose Specified dimension for the **Sum over** parameter.

**Programmatic Use Block Parameter**: CollapseDim **Type**: character vector **Value**: integer **Default**: '1'

**Sample time** — Sample time value other than -1

-1 (default) | scalar | vector

Specify the sample time as a value other than -1. For more information, see "Specify Sample Time".

#### **Dependencies**

This parameter is not visible unless it is explicitly set to a value other than -1. To learn more, see "Blocks for Which Sample Time Is Not Recommended".

**Programmatic Use Block Parameter:** SampleTime **Type:** string scalar or character vector **Default:** "-1"

#### **Signal Attributes**

The **Data Type Assistant** helps you set data attributes. To use the **Data Type Assistant**, click **Show**

**data type assistant**  $\geq$  . For more information, see "Specify Data Types Using Data Type Assistant".

**Require all inputs to have the same data type** — Require that all inputs have the same data type

off (default) | on

Specify if input signals must all have the same data type. If you enable this parameter, then an error occurs during simulation if the input signal types are different.

**Programmatic Use Block Parameter:** InputSameDT **Type:** character vector **Values:** 'off' | 'on' **Default:** 'off'

**Accumulator data type** — Data type of the accumulator

Inherit: Inherit via internal rule (default) | Inherit: Same as first input | double | single | half | int8 | uint8 | int16 | uint16 | int32 | uint32 | int64 | uint64 | fixdt(1,16) | fixdt(1,16,0) | fixdt(1,16,2^0,0) | <data type expression>

Choose the data type of the accumulator. The type can be inherited, specified directly, or expressed as a data type object such as Simulink.NumericType. When you choose Inherit: Inherit via internal rule, Simulink chooses a data type to balance numerical accuracy, performance, and generated code size, while taking into account the properties of the embedded target hardware.

#### **Programmatic Use**

```
Block Parameter: AccumDataTypeStr
Type: character vector
Values: 'Inherit: Inherit via internal rule | 'Inherit: Same as first input' |
'double''single' | 'half' | 'int8' | 'uint8' | 'int16' | 'uint16', 'int32' | 'uint32' |
'int64' | 'uint64' | 'fixdt(1,16)' | 'fixdt(1,16,0)' | 'fixdt(1,16,2^0,0)' | '<data
type expression>'
Default: 'Inherit: Inherit via internal rule'
```
**Output minimum** — Minimum output value for range checking

[] (default) | scalar

Lower value of the output range that Simulink checks.

Simulink uses the minimum to perform:

• Parameter range checking (see "Specify Minimum and Maximum Values for Block Parameters") for some blocks.
- Simulation range checking (see "Specify Signal Ranges" and "Enable Simulation Range Checking").
- Automatic scaling of fixed-point data types.
- Optimization of the code that you generate from the model. This optimization can remove algorithmic code and affect the results of some simulation modes such as SIL or external mode. For more information, see Optimize using the specified minimum and maximum values (Embedded Coder).

**Note Output minimum** does not saturate or clip the actual output signal. Use the [Saturation](#page-1917-0) block instead.

**Programmatic Use Block Parameter**: OutMin **Type**: character vector **Values**: '[ ]'| scalar **Default**: '[ ]'

**Output maximum** — Maximum output value for range checking

[] (default) | scalar

Upper value of the output range that Simulink checks.

Simulink uses the maximum value to perform:

- Parameter range checking (see "Specify Minimum and Maximum Values for Block Parameters") for some blocks.
- Simulation range checking (see "Specify Signal Ranges" and "Enable Simulation Range Checking").
- Automatic scaling of fixed-point data types.
- Optimization of the code that you generate from the model. This optimization can remove algorithmic code and affect the results of some simulation modes such as SIL or external mode. For more information, see Optimize using the specified minimum and maximum values (Embedded Coder).

**Note Output maximum** does not saturate or clip the actual output signal. Use the [Saturation](#page-1917-0) block instead.

**Programmatic Use Block Parameter**: OutMax **Type**: character vector **Values**: '[ ]'| scalar **Default**: '[ ]'

#### **Output data type** – Specify the output data type

Inherit: Inherit via internal rule (default) | Inherit: Keep MSB | Inherit: Keep LSB | Inherit: Inherit via back propagation | Inherit: Same as first input | Inherit: Same as accumulator | double | single | half | int8 | uint8 | int16 | uint16 | int32 | uint32 | int64 | uint64 | fixdt(1,16) | fixdt(1,16,0) | fixdt(1,16,2^0,0) | <data type expression>

Choose the data type for the output. The type can be inherited, specified directly, or expressed as a data type object such as Simulink.NumericType.

When you select an inherited option, the block behaves as follows:

Inherit: Inherit via internal rule—Simulink chooses a data type to balance numerical accuracy, performance, and generated code size, while taking into account the properties of the embedded target hardware.

**Note** The accumulator internal rule favors greater numerical accuracy, possibly at the cost of less efficient generated code. To get the same accuracy for the output, set the output data type to Inherit: Inherit same as accumulator.

**Note** When input is a floating-point data type smaller than single precision, the Inherit: Inherit via internal rule output data type depends on the setting of the "Inherit floatingpoint output type smaller than single precision" configuration parameter. Data types are smaller than single precision when the number of bits needed to encode the data type is less than the 32 bits needed to encode the single-precision data type. For example, half and int16 are smaller than single precision.

Inherit: Keep MSB- Simulink chooses a data type that maintains the full range of the operation, then reduces the precision of the output to a size appropriate for the embedded target hardware.

**Tip** For more efficient generated code, set the **Accumulator data type** to Inherit: Inherit via internal rule, and deselect the **Saturate on integer overflow** parameter.

This rule never produces overflows.

• Inherit: Keep LSB– Simulink chooses a data type that maintains the precision of the operation, but reduces the range if the full type does not fit on the embedded target hardware.

**Tip** For more efficient generated code, set the **Accumulator data type** to Inherit: Inherit via internal rule, and deselect the **Saturate on integer overflow** parameter.

This rule can produce overflows.

If you change the embedded target settings, the data type selected by these internal rules might change. It is not always possible for the software to optimize code efficiency and numerical accuracy at the same time. If the rules do not meet your specific needs for numerical accuracy or performance, use one of the following options:

- Specify the output data type explicitly.
- Use the simple choice of Inherit: Same as first input.
- Explicitly specify a default data type such as  $fixdt(1,32,16)$  and then use the Fixed-Point Tool to propose data types for your model. For more information, see fxptdlg.
- To specify your own inheritance rule, use Inherit: Inherit via back propagation and then use a [Data Type Propagation](#page-330-0) block. Examples of how to use this block are available in the Signal Attributes library Data Type Propagation Examples block.
- Inherit: Inherit via back propagation Use data type of the driving block.
- Inherit: Same as first input Use data type of the first input signal.
- Inherit: Inherit same as accumulator— Use data type of the accumulator.

#### **Programmatic Use**

**Block Parameter**: OutDataTypeStr **Type**: character vector **Values**: 'Inherit: Inherit via internal rule|'Inherit: Keep MSB'|'Inherit: Keep LSB' | 'Inherit: Inherit via back propagation''Inherit: Same as first input' | 'Inherit: Same as accumulator' | 'double' | 'single' | 'half' | 'int8' | 'uint8' | 'int16' | 'uint16', 'int32' | 'uint32' | 'int64'| 'uint64'|'fixdt(1,16)' | 'fixdt(1,16,0)' | 'fixdt(1,16,2^0,0)' | '<data type expression>' **Default**: 'Inherit: Inherit via internal rule'

**Lock data type settings against changes by the fixed-point tools** — Prevent fixed-point tools from overriding data types

off (default) | on

Select to lock data type settings of this block against changes by the Fixed-Point Tool and the Fixed-Point Advisor. For more information, see "Lock the Output Data Type Setting" (Fixed-Point Designer).

**Programmatic Use Block Parameter:** LockScale **Values:** 'off' | 'on' **Default:** 'off'

**Integer rounding mode** — Rounding mode for fixed-point operations

Floor (default) | Ceiling | Convergent | Nearest | Round | Simplest | Zero

Specify the rounding mode for fixed-point operations. For more information, see "Rounding" (Fixed-Point Designer).

Block parameters always round to the nearest representable value. To control the rounding of a block parameter, enter an expression using a MATLAB rounding function into the mask field.

```
Programmatic Use
Block Parameter: RndMeth
Type: character vector
Values: 'Ceiling' | 'Convergent' | 'Floor' | 'Nearest' | 'Round' | 'Simplest' |
'Zero'
Default: 'Floor'
```
#### **Saturate on integer overflow** — Method of overflow action

off (default) | on

Specify whether overflows saturate or wrap.

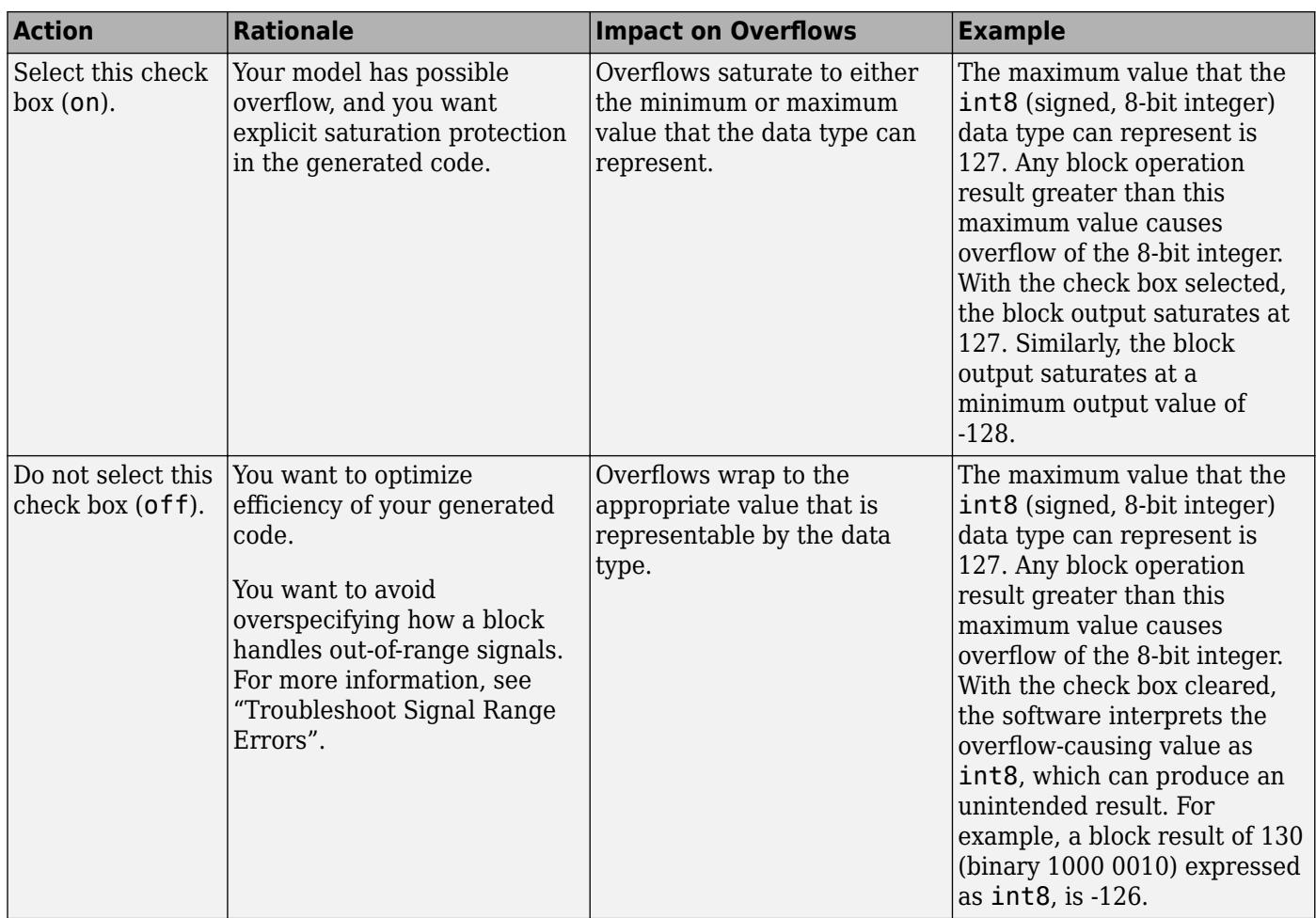

When you select this check box, saturation applies to every internal operation on the block, not just the output, or result. Usually, the code generation process can detect when overflow is not possible. In this case, the code generator does not produce saturation code.

#### **Programmatic Use**

**Block Parameter:** SaturateOnIntegerOverflow **Type:** character vector **Values:** 'off' | 'on' **Default:** 'off'

### **Block Characteristics**

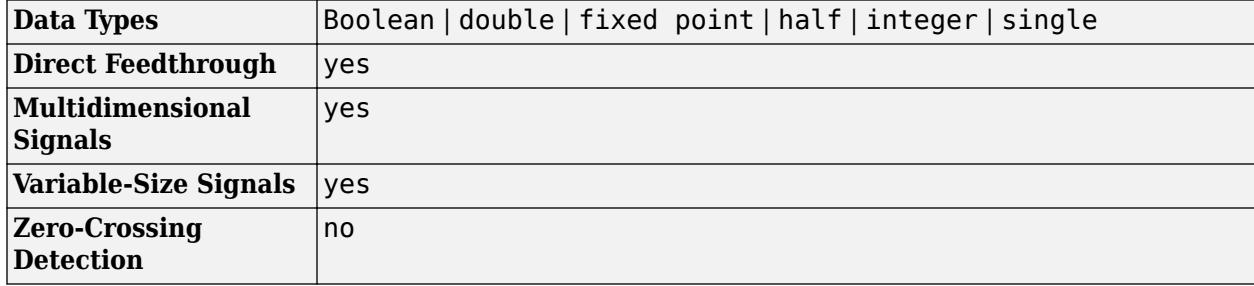

## **Version History**

**Introduced before R2006a**

### **Extended Capabilities**

### **C/C++ Code Generation**

Generate C and C++ code using Simulink® Coder™.

### **HDL Code Generation**

Generate Verilog and VHDL code for FPGA and ASIC designs using HDL Coder™.

HDL Coder provides additional configuration options that affect HDL implementation and synthesized logic.

### **HDL Architecture of Sum, Add, and Subtract Blocks**

The default Linear architecture generates a chain of N operations (adders) for N inputs.

### **HDL Architecture of Sum of Elements Block**

For the Sum of Elements block, HDL Coder supports Tree architectures for Sum of Elements blocks that have a single vector input with multiple elements.

This block has multi-cycle implementations that introduce additional latency in the generated code. To see the added latency, view the generated model or validation model. See "Generated Model and Validation Model" (HDL Coder).

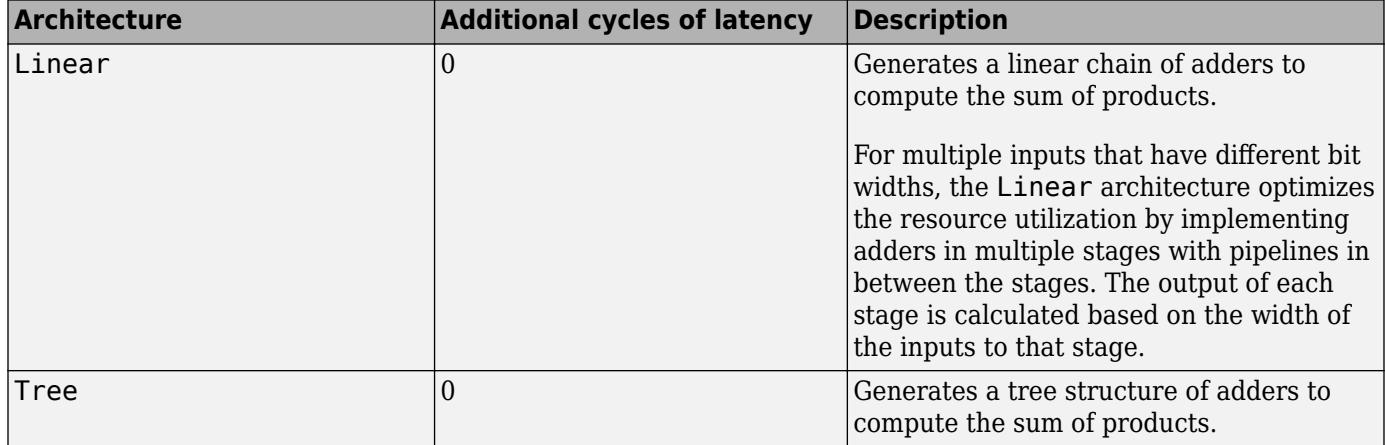

#### **HDL Block Properties**

**Note** To use the **LatencyStrategy** setting in the **Native Floating Point** tab of the HDL Block Properties dialog box, specify Linear or Tree as the HDL Architecture.

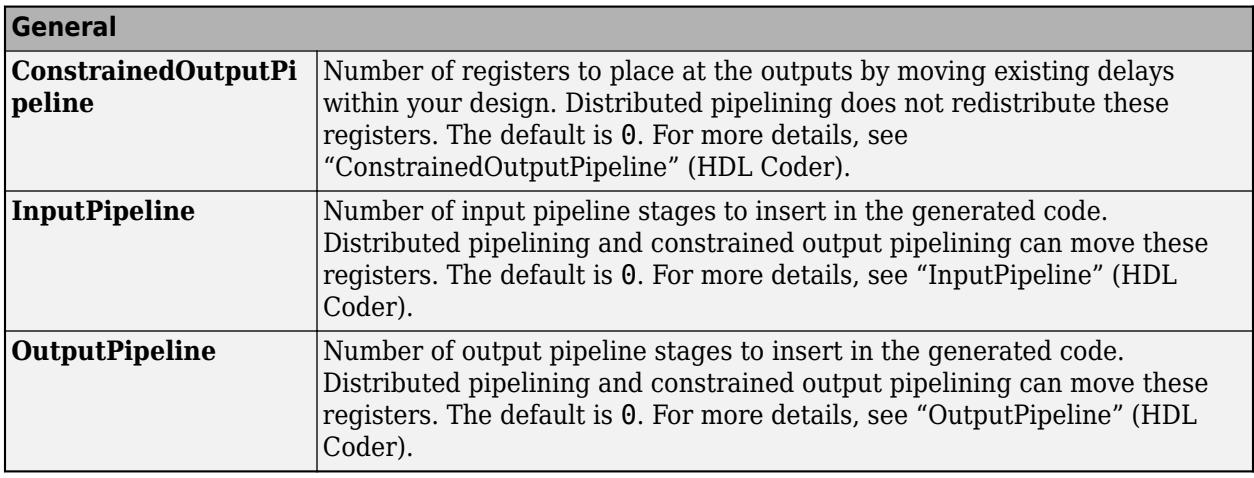

**Note** The Sum of Elements block does not support HDL code generation with double data types in the Native Floating Point mode.

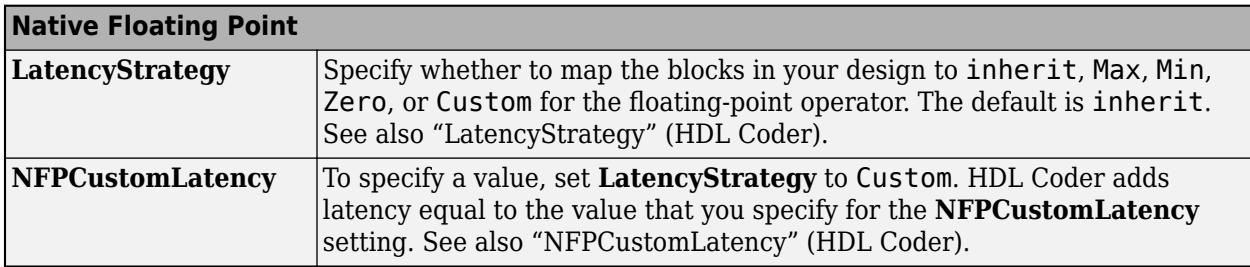

### **Complex Data Support**

The default Linear implementation supports complex data.

The Tree implementation supports complex data with + for the **List of signs** block parameter. With native floating point support, the Tree implementation supports complex data with both + and - for **List of signs**.

### **Limitations and Considerations**

To generate HDL code for multi-input Sum block that has mixed scalar and vector inputs, you must specify vector input at one of the first two inputs of the Sum block.

### **PLC Code Generation**

Generate Structured Text code using Simulink® PLC Coder™.

#### **Fixed-Point Conversion**

Design and simulate fixed-point systems using Fixed-Point Designer™.

### **See Also**

[Gain](#page-807-0) | [Divide](#page-613-0) | [Bias](#page-77-0)

**Topics** "Control Data Types of Signals"

# **Algebraic Constraint**

Constrain input signal

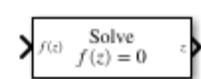

**Libraries:** Simulink / Math Operations

## **Description**

The Algebraic Constraint block constrains the input signal f(*z*) to *z* or 0 and outputs an algebraic state *z*. The block outputs a value that produces 0 or *z* at the input. The output must affect the input through a direct feedback path. In other words, the feedback path only contains blocks with direct feedthrough. For example, you can specify algebraic equations for index 1 differential-algebraic systems (DAEs).

### **Ports**

### **Input**

**f(z)** — Input signal real scalar or vector

Signal is subjected to the constraint  $f(z) = 0$  or  $f(z) = z$  to solve the algebraic loop.

Data Types: double

### **Output**

**z** — Output state real scalar or vector

Solution to the algebraic loop when the input signal  $f(z)$  is subjected to the constraint  $f(z) = 0$  or  $f(z)$ *= z*.

Data Types: double

### **Parameters**

**Constraint** — Constraint on input signal

 $f(z) = 0$  (default)  $| f(z) = z$ 

Type of constraint for which to solve. You can solve for  $f(z) = 0$  or  $f(z) = z$ 

**Programmatic Use Block Parameter:** Constraint **Type:** character vector **Values:**  $f(z) = 0'$  |  $f(z) = z'$ **Default:**  $'f(z) = 0'$ 

#### **Solver** — Algebraic Loop Solver

auto (default) | Trust region | Line search

Choose between the Trust region [1], [2] or Line search [3] algorithms to solve the algebraic loop. By default this value is set to auto, which selects the algebraic loop solver based on the model configuration and switches the solver between the Trust region and Line search algorithm during simulation

**Programmatic Use Block Parameter:** Solver **Type:** character vector **Values:** 'auto' | 'Trust region' | 'Line search' **Default:** 'auto'

**Tolerance** — Solver Tolerance

auto (default) | positive scalar

This option is visible when you explicitly specify a solver to be used (Trust region or Line Search) in the **Solver** drop-down menu. Specify a smaller value for higher accuracy or a larger value for faster execution. By default it is set to auto.

**Programmatic Use Block Parameter:** Tolerance **Type:** character vector **Values:** 'auto' | positive scalar **Default:** 'auto'

**Initial Guess** — Initial guess of solution value

0 (default) | scalar

Initial guess for the algebraic state *z* that is close to the expected solution value to improve the efficiency of the algebraic loop solver. By default, this value is set to 0

**Programmatic Use Block Parameter:** InitialGuess **Type:** character vector **Values:** scalar **Default:** '0'

### **Block Characteristics**

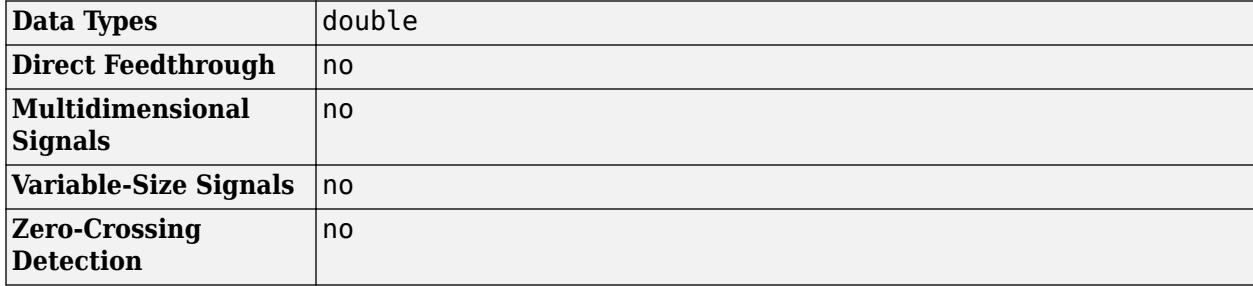

# **Version History**

**Introduced before R2006a**

### **References**

- [1] Garbow, B. S., K. E. Hillstrom, and J. J. Moré. *User Guide for MINPACK-1*. Argonne, IL: Argonne National Laboratory, 1980.
- [2] Rabinowitz, P. H. *Numerical Methods for Nonlinear Algebraic Equations*. New York: Gordon and Breach, 1970.
- [3] Kelley, C. T. *Iterative Methods for Linear and Nonlinear Equations. Society for Industrial and Applied Mathematics*, Philadelphia, PA: 1995.

### **Extended Capabilities**

### **C/C++ Code Generation**

Generate C and C++ code using Simulink® Coder™.

Not recommended for production code.

### **See Also**

"Algebraic Loop Concepts"

# <span id="page-45-0"></span>**Argument Inport**

Argument input port for Simulink Function block

### **Description**

This block is an argument input port for a function that you define in the [Simulink Function](#page-2049-0) block.

### **Ports**

### **Input**

```
u — Argument input
scalar | vector | matrix
```
The Argument Inport block accepts complex or real signals of any data type that Simulink supports, including fixed-point and enumerated data types. The Argument Inport block also accepts a bus object as a data type.

The complexity and data type of the block output are the same as the argument input. You can specify the signal type and data type of an input argument to an Argument Inport block using the **Signal type** and **Data type** parameters.

```
Data Types: single | double | int8 | int16 | int32 | uint8 | uint16 | uint32 | Boolean | fixed
point | enumerated | bus
```
### **Output**

#### **out** — Block output scalar | vector | matrix

### Block output signal from this block.

Data Types: single | double | int8 | int16 | int32 | uint8 | uint16 | uint32 | Boolean | fixed point | enumerated | bus

### **Parameters**

### **Port number** — Specify port number of block

1 (default) | integer

Specify the order in which the port that corresponds to the block appears in the parent subsystem or model block.

1

Specify the first port location for this block.

integer

Specify location of port.

**Programmatic Use Block parameter:** Port **Type:** character vector **Value:** '1' | '<integer>' **Default:** '1'

**Argument name** — Specify input argument name u (default) | character vector

Specify input argument name for the function prototype displayed on the face of the Simulink Function block.

u

Default name for the input argument.

character vector

Name of the input argument.

**Programmatic Use Block parameter:** ArgumentName **Type:** character vector **Value:** 'u' | '<character vector>' **Default:** 'u'

**Minimum** — Specify minimum value for block output [] (default) | number

Specify the minimum value for the block output signal.

**Note** If you specify a bus object as the data type for this block, do not set the minimum value for bus data on the block. Simulink ignores this setting. Instead, set the minimum values for bus elements of the bus object specified as the data type. For information on the Minimum property of a bus element, see [Simulink.BusElement](#page-5137-0).

Simulink uses this value to perform Simulation range checking and automatic scaling of fixed-point data types.

 $\Box$ 

Minimum value not specified.

number

Finite real double scalar value.

**Programmatic Use Block parameter:** OutMin **Type:** character vector **Value:** '[]' | '<number>' **Default:** '[]'

**Maximum** — Specify maximum value for block output [] (default) | number

Specify the maximum value for the block output signal.

**Note** If you specify a bus object as the data type for this block, do not set the maximum value for bus data on the block. Simulink ignores this setting. Instead, set the maximum values for bus elements of the bus object specified as the data type. For information on the Maximum property of a bus element, see [Simulink.BusElement](#page-5137-0).

Simulink uses this value to perform Simulation range checking and automatic scaling of fixed-point data types.

 $[$ ]

Maximum value not specified.

number

Finite real double scalar value.

**Programmatic Use Block parameter:** OutMax **Type:** character vector **Value:** '[]' | '<number>' **Default:** '[]'

#### **Data type** — Specify block output data type

```
double (default) | single | int8 | uint8 | int16 | uint16 | int32 | uint32 | int64 | uint64 |
boolean | fixdt(1,16) | fixdt(1,16,0) | fixdt(1,16,2^,0) | Enum: <class name> | Bus:
<object name> | <data type expression>
```
Specify the block output data type.

```
double
   Data type is double.
single
   Data type is single.
int8
   Data type is int8.
uint8
   Data type is uint8.
int16
   Data type is int16.
uint16
   Data type is uint16.
int32
   Data type is int32.
uint32
   Data type is uint32.
```

```
int64
   Data type is int64.
uint64
   Data type is uint64.
boolean
   Data type is boolean.
fixdt(1,16,0)
   Data type is fixed point fixdt(1,16,0).
fixdt(1,16,2^0,0)Data type is fixed point fixdt(1,16,2^0,0).
Enum: <class name>
   Data type is enumerated, for example, Enum: Basic Colors.
Bus: <object name>
   Data type is a Simulink.Bus object.
```
<data type expression>

The name of a data type object, for example Simulink.NumericType

**Tips**

You cannot enter the name of a [Simulink.Bus](#page-5126-0) object as a data type expression. To specify the **Data type** for the block using a Bus object, select the Bus: < object name> option and replace < object name> with the name of the Bus object.

#### **Programmatic Use**

```
Block parameter: OutDataTypeStr
Type: character vector
Value: 'double' | 'single' | 'int8' | 'uint8' | 'int16' | 'uint16' | 'int32' | 'uint32' |
'boolean' | 'fixdt(1,16)' | 'fixdt(1,16,0)' | 'fixdt(1,16,2^0,0)' | '<data type
expression>'
Default: 'double'
```
**Lock output data type setting against changes by the fixed-point tools** — Prevent fixed-point tools from overriding data type off (default) | on

Control changes to data type settings from the Fixed-Point Tool and the Fixed-Point Advisor. For more information, see "Use Lock Output Data Type Setting" (Fixed-Point Designer).

 $\blacksquare$  On

Locks all data type settings for this block.

 $\Box$  Off

Allows the Fixed-Point Tool and the Fixed-Point Advisor to change data type settings for this block.

**Programmatic Use Block parameter:** LockScale

```
Type: character vector
Value: 'off' | 'on'
Default: 'off'
```
**Port dimensions** — Specify port dimensions

 $1$  (default)  $|n|$  [m n]

Specify the dimensions of the argument input signal to the block. For more information, see [Outport](#page-1493-0).

1

Inherit port dimensions.

n

Vector signal of width n.

[m n]

Matrix signal having m rows and n columns.

```
Programmatic Use
Block parameter: PortDimensions
Type: character vector
Value: '1' | 'n' | '[m n]'
Default: '1'
```
**Signal type** — Select real or complex signal real (default) | complex

Select real or complex signal.

real

Specify the signal type as a real number.

complex

Specify the signal type as a complex number.

```
Programmatic Use
Block parameter: SignalType
Type: character vector
Value: 'real' | 'complex'
Default: 'real'
```
# **Version History**

**Introduced in R2014b**

### **See Also**

[Argument Outport](#page-50-0) | [Simulink Function](#page-2049-0) | [Function Caller](#page-795-0)

### **Topics**

"Simulink Functions Overview" "Argument Specification for Simulink Function Blocks"

# <span id="page-50-0"></span>**Argument Outport**

Argument output port for Simulink Function block

### **Description**

This block is an output argument port for a function that you define in the [Simulink Function](#page-2049-0) block.

### **Ports**

### **Input**

**in** — Block input scalar | vector | matrix

### Block input signal to this block.

```
Data Types: single | double | int8 | int16 | int32 | uint8 | uint16 | uint32 | Boolean | fixed
point | enumerated | bus
```
### **Output**

**y** — Argument output scalar | vector | matrix

The Argument Outport block accepts real or complex signals of any data type that Simulink supports. An Argument Outport block can also accept fixed-point and enumerated data types when the block is not a root-level output port. The Argument Outport block also accepts a bus object as a data type.

The complexity and data type of the block input are the same as the argument output. You can specify the signal type and data type of an output argument from an Argument Outport block using the **Signal type** and **Data type** parameters. For more information, see "Data Types Supported by Simulink".

```
Data Types: single | double | int8 | int16 | int32 | uint8 | uint16 | uint32 | Boolean | fixed
point | enumerated | bus
```
### **Parameters**

**Port number** — Specify port number of block 1 (default) | integer

Specify the order in which the port that corresponds to the block appears in the parent subsystem or model block.

1

Specify the first port location for this block.

integer

Specify location of port.

**Programmatic Use Block parameter:** Port **Type:** character vector **Value:** '1' | '<integer>' **Default:** '1'

**Argument name** — Specify output argument name u (default) | character vector

Specify output argument name for the function prototype displayed on the face of the Simulink Function block.

u

Default name of the output argument.

character vector

Name of the output argument.

**Programmatic Use Block parameter:** ArgumentName **Type:** character vector **Value:** 'u' | '<character vector>' **Default:** 'u'

**Minimum** — Specify minimum value for block input [] (default) | number

Specify the minimum value for the block input signal.

**Note** If you specify a bus object as the data type for this block, do not set the minimum value for bus data on the block. Simulink ignores this setting. Instead, set the minimum values for bus elements of the bus object specified as the data type. For information on the Minimum property of a bus element, see [Simulink.BusElement](#page-5137-0).

Simulink uses this value to perform Simulation range checking (see "Specify Signal Ranges") and automatic scaling of fixed-point data types.

 $\Box$ 

Minimum value not specified.

number

Finite real double scalar value.

**Programmatic Use Block parameter:** OutMin **Type:** character vector **Value:** '[]' | '<number>' **Default:** '[]'

**Maximum** — Specify maximum value for block input [] (default) | number

Specify the maximum value for the block input signal.

**Note** If you specify a bus object as the data type for this block, do not set the maximum value for bus data on the block. Simulink ignores this setting. Instead, set the maximum values for bus elements of the bus object specified as the data type. For information on the Maximum property of a bus element, see [Simulink.BusElement](#page-5137-0).

Simulink uses this value to perform Simulation range checking (see "Specify Signal Ranges") and automatic scaling of fixed-point data types.

 $[$ ]

Maximum value not specified.

number

Finite real double scalar value.

**Programmatic Use Block parameter:** OutMax **Type:** character vector **Value:** '[]' | '<number>' **Default:** '[]'

#### **Data type** — Specify block input data type

```
double (default) | single | int8 | uint8 | int16 | uint16 | int32 | uint32 | int64 | uint64 |
boolean | fixdt(1,16) | fixdt(1,16,0) | fixdt(1,16,2^,0) | Enum: <class name> | Bus:
<object name> | <data type expression>
```
#### Specify block input data type. For more information, see

- • [Outport](#page-1493-0)
- "Specify Data Types Using Data Type Assistant"

```
double
   Data type is double.
single
   Data type is single.
int8
   Data type is int8.
uint8
   Data type is uint8.
int16
   Data type is int16.
uint16
   Data type is uint16.
```
int32 Data type is int32. uint32 Data type is uint32. int6a4 Data type is int64. uint64 Data type is uint64. boolean Data type is boolean. fixdt(1,16,0) Data type is fixed point  $fixdt(1,16,0)$ . fixdt(1,16,2^0,0) Data type is fixed point  $fixdt(1,16,2^0,0)$ . Enum: <class name> Data type is enumerated, for example, Enum: Basic Colors. Bus: <object name> Data type is a Simulink.Bus object. <data type expression>

The name of a data type object, for example Simulink.NumericType

#### **Tips**

You cannot enter the name of a [Simulink.Bus](#page-5126-0) object as a data type expression. To specify the **Data type** for the block using a Bus object, select the Bus: < object name> option and replace < object name> with the name of the Bus object.

```
Programmatic Use
Block parameter: OutDataTypeStr
Type: character vector
Value: 'double' | 'single' | 'int8' | 'uint8' | 'int16' | 'uint16' | 'int32' | 'uint32' |
'int64' | 'uint64'| 'boolean' | '<fixdt(1,16)' | 'fixdt(1,16,0)' |
'fixdt(1,16,2^{\circ}0,0)' | '<data type expression>'
Default: 'double'
```
**Lock output data type setting against changes by the fixed-point tools** — Prevent fixed-point tools from overriding data type off (default) | on

Control changes to data type settings from the Fixed-Point Tool and the Fixed-Point Advisor. For more information, see "Use Lock Output Data Type Setting" (Fixed-Point Designer).

 $\sqrt{a}$  On

Locks all data type settings for this block.

 $\Box$  Off

Allows the Fixed-Point Tool and the Fixed-Point Advisor to change data type settings for this block.

**Programmatic Use Block parameter:** LockScale **Type:** character vector **Value:** 'off' | 'on' **Default:** 'off'

**Port dimensions** — Specify port dimensions  $1$  (default)  $|n|$  [m n]

Specify the dimensions of the output argument signal from the block. For more information, see [Outport.](#page-1493-0)

1

Inherit port dimensions.

n

Vector signal of width n.

[m n]

Matrix signal having m rows and n columns.

**Programmatic Use Block parameter:** PortDimensions **Type:** character vector **Value:** '1' | 'n' | '[m n]' **Default:** '1'

**Signal type** – Select real or complex signal real (default) | complex

Select real or complex signal. For more information, see [Outport](#page-1493-0).

real

Specify the signal type as a real number.

complex

Specify the signal type as a complex number.

**Programmatic Use Block parameter:** SignalType **Type:** character vector **Value:** 'real' | 'complex' **Default:** 'real'

## **Version History**

**Introduced in R2014b**

### **See Also**

[Argument Inport](#page-45-0) | [Simulink Function](#page-2049-0) | [Function Caller](#page-795-0)

### **Topics**

"Simulink Functions Overview"

"Argument Specification for Simulink Function Blocks"

# **ASCII to String**

Uint8 vector signal to string signal

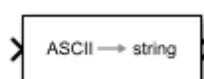

**Libraries:** Simulink / String

## **Description**

The ASCII to String block converts uint8 vector signals to string signals. The block treats each element in the input vector as an ASCII value during the conversion. For example, the block converts an input vector of [72 101 108 108 111] to the string "Hello".

### **Ports**

**Input**

**Port\_1** — ASCII signal vector

ASCII signal, specified as a vector.

While using dynamic strings, if the length of the input vector exceeds the number of characters specified in the configuration parameter **Buffer size of dynamically-sized string (bytes)** (256 by default), the ASCII to String block truncates the string output to the buffer size-1 (for example, 255), for generated code. To avoid truncation, increase the value of the **Buffer size of dynamically-sized string (bytes)** configuration parameter.

Example: [088 099]

Data Types: uint8

### **Output**

**Port\_1** — Converted string signal

scalar

Converted string signal from input ASCII signal, specified as a scalar. The block converts each ASCII element in the vector into its alphanumeric equivalent and outputs all elements concatenated into one string.

Data Types: string

### **Block Characteristics**

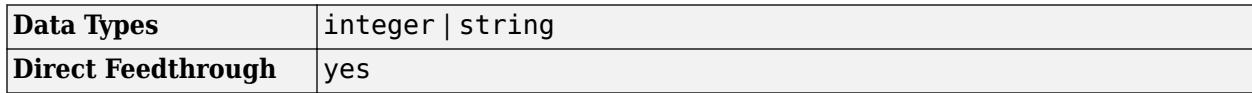

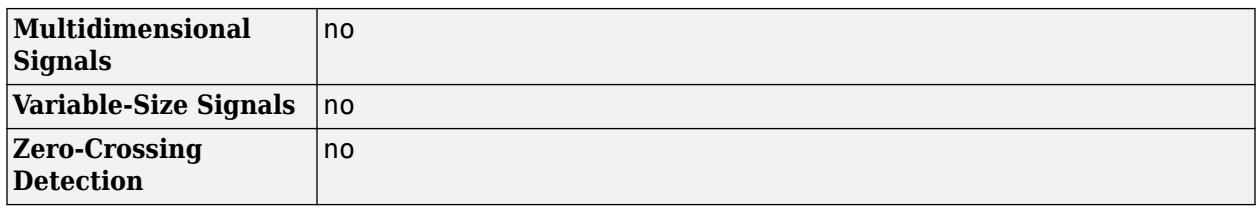

# **Version History**

**Introduced in R2018a**

### **Extended Capabilities**

### **C/C++ Code Generation**

Generate C and C++ code using Simulink® Coder™.

### **See Also**

[Compose String](#page-243-0) | [Scan String](#page-1929-0) | [String Compare](#page-2182-0) | [String Concatenate](#page-2185-0) | [String Constant](#page-2188-0) | [String Find](#page-2197-0) | [String Length](#page-2200-0) | [String to Double](#page-2205-0) | [String to Single](#page-2211-0) | [String To Enum](#page-2209-0) | [String To ASCII](#page-2203-0) | [Substring](#page-2223-0) | [To](#page-2315-0) [String](#page-2315-0)

### **Topics**

"String Data Type Conversions" "Simulink Strings"

# **Assertion**

Check whether signal is zero

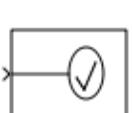

**Libraries:** Simulink / Model Verification HDL Coder / Model Verification

## **Description**

The Assertion block checks whether any of the elements of the input signal are 0. If all of the elements are nonzero, the assertion is  $true(1)$  and the block does nothing. If not, the block halts the simulation and returns an error message by default.

## **Ports**

**Input**

**Port 1** — Input signal scalar | vector | matrix

Input signal to the assertion check.

```
Data Types: half | single | double | int8 | int16 | int32 | int64 | uint8 | uint16 | uint32 |
uint64 | Boolean | fixed point | enumerated
```
## **Parameters**

**Enable assertion** — Enable or disable check

```
on (default) | off
```
Clearing this parameter disables the block and causes the model to behave as if the block does not exist. To enable or disable all verification blocks, regardless of the setting of this option, go to the Configuration Parameters window, click **Diagnostics** > **Data Validity**, expand the **Advanced parameters** section, and set **Model Verification block enabling** to Enable all or Disable all.

**Programmatic Use Parameter:** enabled **Type:** string scalar or character vector **Values:** "on" | "off" **Default:** "on"

**Simulation callback when assertion fails (optional)** — Expression to evaluate when assertion fails

"" (default) | MATLAB expression

Specify a MATLAB expression to evaluate when the assertion fails. Because the expression is evaluated in the MATLAB workspace, define all variables used in the expression in that workspace.

#### **Dependencies**

To enable this parameter, select the **Enable assertion** parameter.

**Programmatic Use Parameter:** callback **Type:** string scalar or character vector **Default:** ""

**Stop simulation when assertion fails** — Whether to stop simulation when check fails

on (default) | off

Select this parameter to stop the simulation when the check fails. Clear this parameter to display a warning and continue the simulation.

**Programmatic Use Parameter:** stopWhenAssertionFail **Type:** string scalar or character vector **Values:** "on" | "off" **Default:** "on"

**Sample time** – Sample time value other than -1

-1 (default) | scalar | vector

Specify the sample time as a value other than -1. For more information, see "Specify Sample Time".

#### **Dependencies**

This parameter is not visible unless it is explicitly set to a value other than -1. To learn more, see "Blocks for Which Sample Time Is Not Recommended".

**Programmatic Use Block Parameter:** SampleTime **Type:** string scalar or character vector **Default:** "-1"

### **Block Characteristics**

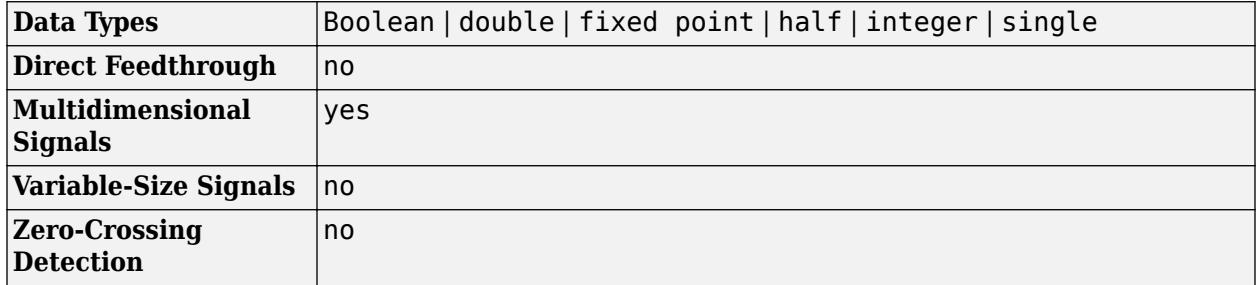

## **Version History**

**Introduced before R2006a**

## **Extended Capabilities**

### **C/C++ Code Generation**

Generate C and C++ code using Simulink® Coder<sup>™</sup>.

For information about how Simulink Coder<sup>™</sup> generated code handles Model Verification blocks, see "Configure Model for Debugging" (Simulink Coder).

Not recommended for production code.

### **HDL Code Generation**

Generate Verilog and VHDL code for FPGA and ASIC designs using HDL Coder™.

HDL Coder provides additional configuration options that affect HDL implementation and synthesized logic.

### **HDL Architecture**

This block can be used for checking whether the input signal is zero during simulation, but is not included in the hardware implementation.

### **PLC Code Generation**

Generate Structured Text code using Simulink® PLC Coder™.

### **Fixed-Point Conversion**

Design and simulate fixed-point systems using Fixed-Point Designer™.

### **See Also**

[Check Dynamic Lower Bound](#page-165-0) | [Check Dynamic Upper Bound](#page-173-0) | [Check Static Lower Bound](#page-186-0) | [Check](#page-195-0) [Static Upper Bound](#page-195-0)

# **Assignment**

Assign values to specified elements of signal

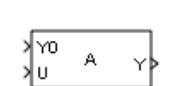

**Libraries:** Simulink / Math Operations HDL Coder / Math Operations

## **Description**

The Assignment block assigns values to specified elements of the signal. You specify the indices of the elements to be assigned values either by entering the indices in the block dialog box or by connecting an external indices source or sources to the block. The signal at the block data port, U, specifies values to be assigned to Y. The block replaces the specified elements of Y with elements from the data signal.

Based on the value you enter for the **Number of output dimensions** parameter, a table of index options is displayed. Each row of the table corresponds to one of the output dimensions in **Number of output dimensions**. For each dimension, you can define the elements of the signal to work with. Specify a vector signal as a 1-D signal and a matrix signal as a 2-D signal. To enable an external index port, in the corresponding row of the table, set **Index Option** to Index vector (port) or Starting index (port).

For example, assume a 5-D signal with a one-based index mode. The table in the Assignment block dialog changes to include one row for each dimension. If you define each dimension with the following entries:

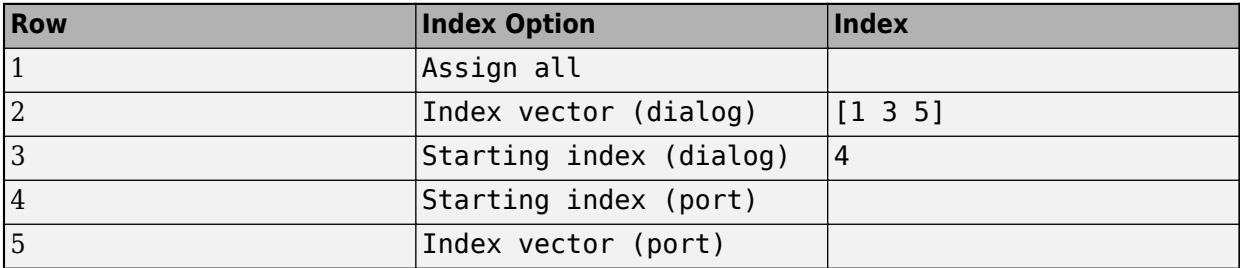

The assigned values are  $Y(1:end, [1 3])$ 

5],4:3+size(U,3),Idx4:Idx4+size(U,4)-1,Idx5)=U, where Idx4 and Idx5 are the input ports for dimensions 4 and 5.

When using the Assignment block in normal mode, Simulink initializes block outputs to zero even if the model does not explicitly initialize them. In accelerator mode, Simulink converts the model into an S-Function. This involves code generation. The code generated may not do implicit initialization of block outputs. In such cases, you must explicitly initialize the model outputs.

You can use the block to assign values to vector, matrix, or multidimensional signals.

You can use an array of buses as an input signal to an Assignment block.

### **Assignment Block in Conditional Subsystem**

If you place an Assignment block in a conditional subsystem block, a hidden signal buffer (which is equivalent to a [Signal Copy](#page-2015-0) block) is inserted in many cases, and merging of signals from Assignment blocks with partial writes can cause an error.

However, if you select the **Ensure outport is virtual** parameter for the conditional subsystem Outport block, such cases are supported and partial writes to arrays using Assignment blocks are possible. See "Ensure Output Port Is Virtual".

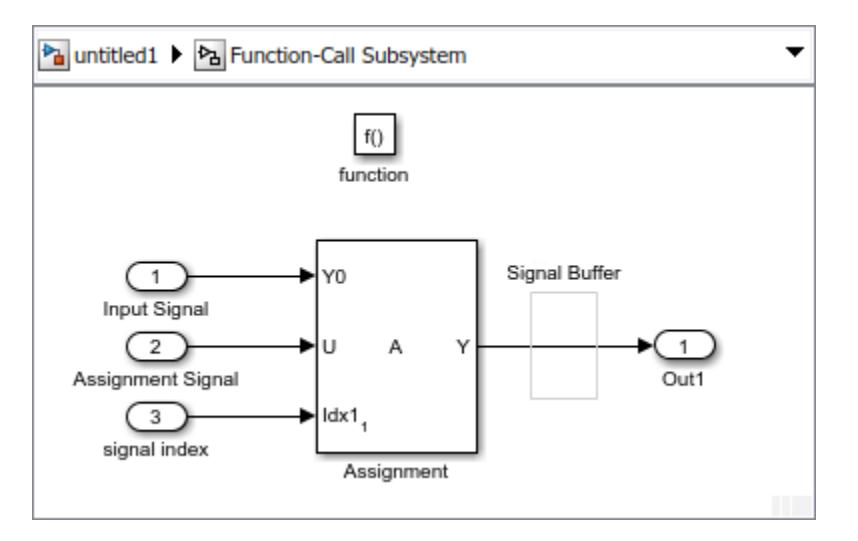

## **Limitations**

• The **Index** parameter is not tunable during simulation. If the **Index Option** for a dimension is set to Index vector (dialog) or Starting index (dialog) and you specify a symbolic value, including a [Simulink.Parameter](#page-5466-0) object, for the corresponding **Index** in the block dialog, then the instantaneous value at the start of simulation will be used throughout the simulation, and the parameter will appear as an inlined value in the generated code. See "Tune and Experiment with Block Parameter Values". You can adjust the assignment index dynamically by using index ports.

### **Ports**

### **Input**

**Y0** — Input initialization signal scalar | vector

The initialization signal for the output signal. If an element is not assigned another value, then the value of the output element matches this input signal value.

Data Types: single | double | int8 | int16 | int32 | int64 | uint8 | uint16 | uint32 | uint64 | fixed point | Boolean | enumerated | bus

**U** — Input data port scalar | vector

Value assigned to the output element when specified.

Data Types: single | double | int8 | int16 | int32 | int64 | uint8 | uint16 | uint32 | uint64 | fixed point | Boolean | enumerated | bus

**IndxN** — Nth index signal scalar | vector

External port specifying an index for the assignment of the corresponding output element.

You can specify integer of custom width (for example, a 15-bit integer or 23-bit integer) as an index signal value. When you configure the width of the integer, you must specify the **Mode** as Fixed point, with **Word length** less than or equal to 128, **Slope** equal to 1, and **Bias** equal to 0. For more information on specifying a fixed-point data type, see "Specify Data Types Using Data Type Assistant".

#### **Dependencies**

To enable an external index port, in the corresponding row of the **Index Option** table, set **Index Option** to Index vector (port) or Starting index (port).

Data Types: single | double | int8 | int16 | int32 | uint8 | uint16 | uint32

#### **Output**

**Y** — Output signal with assigned values

scalar | vector

The output signal with assigned values for the specified elements.

Data Types: single | double | int8 | int16 | int32 | int64 | uint8 | uint16 | uint32 | uint64 | fixed point | enumerated | bus

### **Parameters**

### **Number of output dimensions** — Number of dimensions of the output signal

1 (default) | integer

Enter the number of dimensions of the output signal.

**Programmatic Use Parameter:** NumberOfDimensions **Type:** character vector **Values:** integer **Default:** '1'

**Index mode** — Index mode

One-based (default) | Zero-based

Select the indexing mode. If One-based is selected, an index of 1 specifies the first element of the input vector. If Zero-based is selected, an index of 0 specifies the first element of the input vector.

**Programmatic Use Parameter:** IndexMode **Type:** character vector

**Values:** 'Zero-based' | 'One-based' **Default:** 'One-based'

#### **Index Option** — Index method for elements

```
Index vector (dialog) (default) | Assign all | Index vector (port) | Starting index
(dialog) | Starting index (port)
```
Define, by dimension, how the elements of the signal are to be indexed. From the list, select:

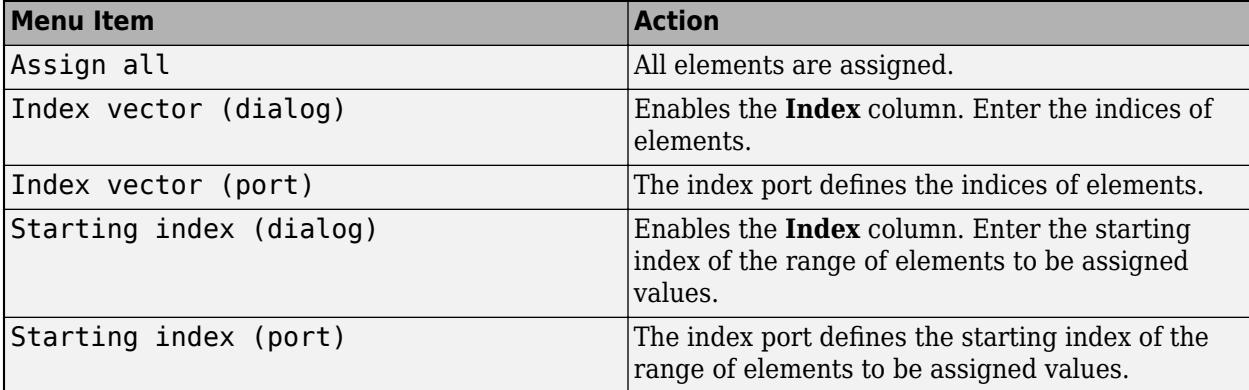

If you choose Index vector (port) or Starting index (port) for any dimension in the table, you can specify one of these values for the **Initialize output (Y)** parameter:

- Initialize using input port <Y0>
- Specify size for each dimension in table

Otherwise, Y0 always initializes output port Y.

The **Index** and **Output Size** columns are displayed as relevant.

**Programmatic Use Parameter:** IndexOptionArray **Type:** character vector **Values:** 'Assign all' | 'Index vector (dialog)' | 'Index option (port)' | 'Starting index (dialog)' | 'Starting index (port)' **Default:** 'Index vector (dialog)'

**Index** — Index of elements

1 (default) | integer

If the **Index Option** is Index vector (dialog), enter the index of each element you are interested in.

If the **Index Option** is Starting index (dialog), enter the starting index of the range of elements to be selected. The number of elements from the starting point is determined by the size of this dimension at U.

**Programmatic Use Parameter:** IndexParamArray **Type:** character vector

**Values:** cell array **Default:** '{ }'

**Output Size** — Width of block output signal

1 (default) | integer

Enter the width of the block output signal.

### **Dependencies**

To enable this column, select Specify size for each dimension in table for the **Initialize output (Y)** parameter.

**Programmatic Use Parameter:** OutputSizeArray **Type:** character vector **Values:** cell array **Default:** '{ }'

**Initialize output (Y)** — How to initialize output signal

```
Initialize using input port <Y0> (default) | Specify size for each dimension in
the table
```
Specify how to initialize the output signal.

- Initialize using input port <Y0> Signal at the input port Y0 initializes the output.
- Specify size for each dimension in table Requires you to specify the width of the block output signal in the **Output Size** parameter. If the output has unassigned elements, the value of those elements is undefined.

### **Dependencies**

Enabled when you set **Index Option** to Index vector (port) or Starting index (port) for one or more dimensions.

**Programmatic Use Parameter:** OutputInitialize **Type:** character vector **Values:** 'Initialize using input port <Y0>' | 'Specify size for each dimension in table' **Default:** 'Initialize using input port <Y0>'

**Action if any output element is not assigned** — Option to produce warning or error

### Warning (default) | Error | None

Specify whether to produce a warning or error if you have not assigned all output elements. Options include:

- Warning Simulink displays a warning and continues the simulation.
- Error Simulink terminates the simulation and displays an error.
- None Simulink takes no action.

#### **Dependencies**

To enable this parameter, set **Index Option** to Index vector (port) or Starting index (port) for one or more dimensions, then set **Initialize output (Y)** to Specify size for each dimension in table.

**Programmatic Use Parameter:** DiagnosticForDimensions **Type:** character vector **Values:** 'Error' | 'Warning' | 'None' **Default:** 'Warning'

**Sample time** – Sample time value other than -1

-1 (default) | scalar | vector

Specify the sample time as a value other than -1. For more information, see "Specify Sample Time".

#### **Dependencies**

This parameter is not visible unless it is explicitly set to a value other than -1. To learn more, see "Blocks for Which Sample Time Is Not Recommended".

**Programmatic Use Block Parameter:** SampleTime **Type:** string scalar or character vector **Default:** "-1"

**Check for out-of-range index in accelerated simulation** — Option to check for out-of-range index values in accelerator and rapid accelerator simulation modes

#### off (default) | on

Select this check box to have Simulink check during simulation in accelerator or rapid accelerator mode whether any index values are outside the range of valid indices for the relevant dimension of the input signal. If an index is out of range, Simulink stops the simulation and displays an error message.

**Note** If you do not select this check box, out-of-range index values could lead to undefined behavior during accelerator or rapid accelerator mode simulation.

Simulink performs this check during normal mode simulation regardless of whether you select this check box.

**Programmatic Use Parameter:** RuntimeRangeChecks **Type:** character vector **Values:** 'Off' | 'On' **Default:** 'Off'

### **Block Characteristics**

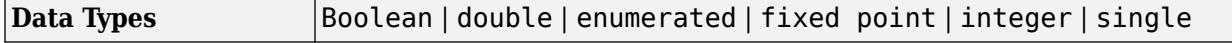

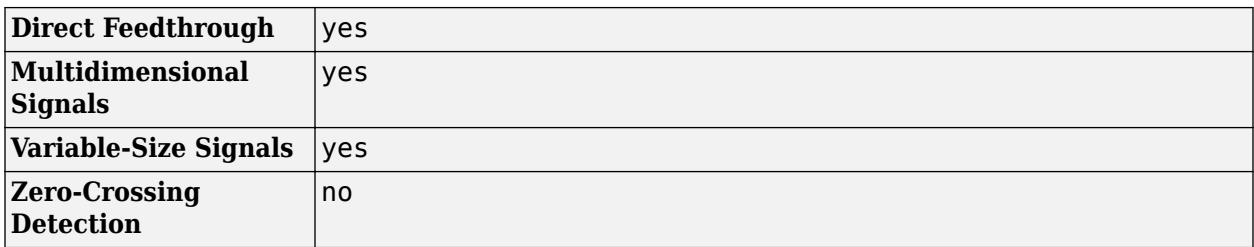

## **Version History**

**Introduced before R2006a**

### **R2023a: Index signal supports integer of custom width**

Starting in R2023a, you can customize the width of the integer that you use to specify the index signal value for the Assignment block.

### **Extended Capabilities**

### **C/C++ Code Generation**

Generate C and C++ code using Simulink® Coder<sup>™</sup>.

### **HDL Code Generation**

Generate Verilog and VHDL code for FPGA and ASIC designs using HDL Coder™.

HDL Coder provides additional configuration options that affect HDL implementation and synthesized logic.

### **HDL Architecture**

This block has one default HDL architecture.

#### **HDL Block Properties**

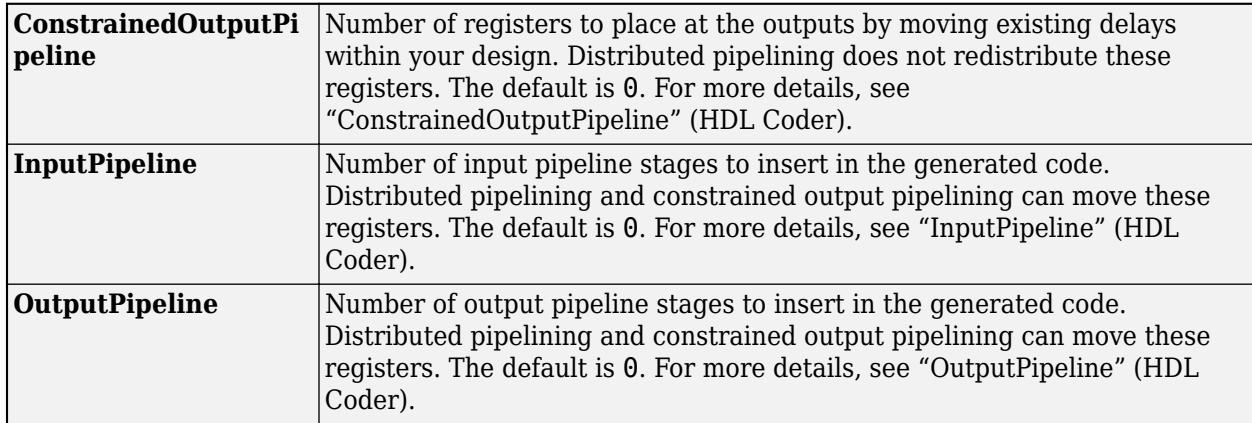

### **Complex Data Support**

This block supports code generation for complex signals.

### **Restrictions**

- 3-dimensional matrix inputs are not supported. You can use 1-D vectors and 2-D matrices with the block.
- Variable-size signals are not supported for code generation.

### **PLC Code Generation**

Generate Structured Text code using Simulink® PLC Coder™.

### **Fixed-Point Conversion**

Design and simulate fixed-point systems using Fixed-Point Designer™.

### **See Also**

[Bus Assignment](#page-97-0) | [Selector](#page-1986-0)

### **Topics**

"Group Nonvirtual Buses in Arrays of Buses"

# **Backlash**

Model behavior of system with play

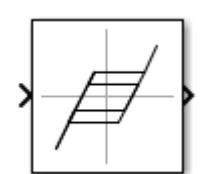

**Libraries:** Simulink / Discontinuities HDL Coder / Discontinuities

## **Description**

The Backlash block implements a system in which a change in input causes an equal change in output, except when the input changes direction. When the input changes direction, the initial change in input has no effect on the output. The amount of side-to-side play in the system is referred to as the *deadband*. The deadband is centered about the output. This figure shows an initial state, with the default deadband width of 1 and initial output of 0.

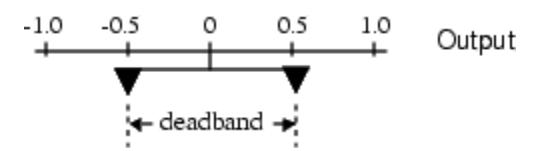

A system with play can be in one of three modes.

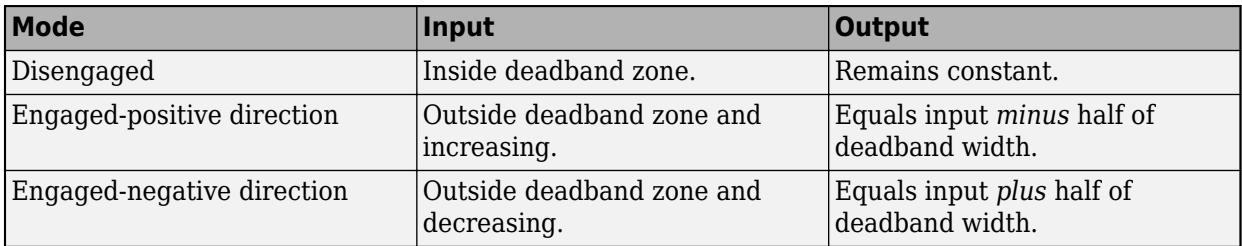

The **Initial output** parameter value defines the initial center of the deadband zone.

This table shows output values when initial conditions are: **Deadband width** = 2 and **Initial output**  $= 5.$ 

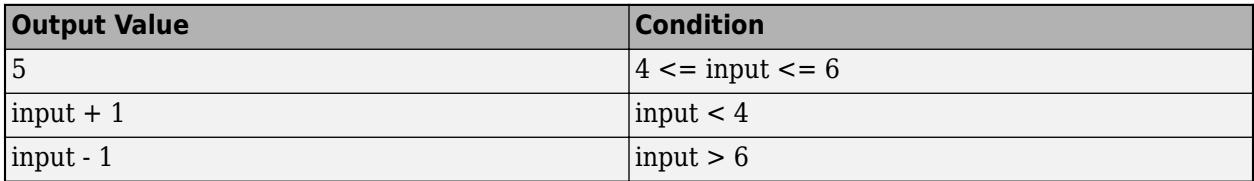

For example, you can use the Backlash block to model the meshing of two gears. The input and output are both shafts with a gear on one end, and the input shaft drives the output shaft. Extra space between the gear teeth introduces *play*. The width of this spacing is the **Deadband width** parameter. If the system is disengaged initially, the **Initial output** parameter defines the output. These figures illustrate operation when the initial input is within the deadband and the system begins in disengaged mode.

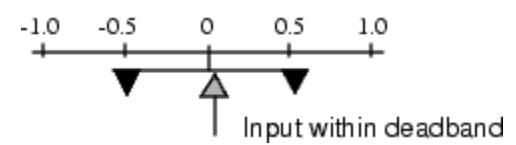

When the input increases and reaches the end of the deadband, it engages the output. The output remains at its previous value.

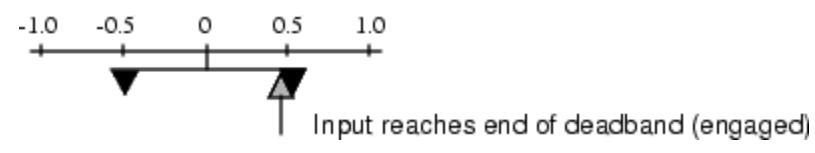

After the input engages the output, the output changes by the same amount as the input.

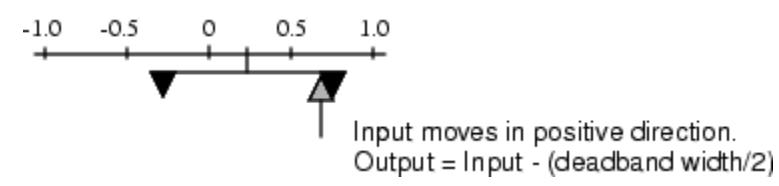

If the input reverses direction, it disengages from the output. The output remains constant until the input reaches the end of the deadband and engages again.

### **Ports**

### **Input**

Port 1 — Input signal scalar | vector

Input signal to the backlash algorithm. The value of this signal is either in the deadband or engaging the output in a positive or negative direction.

Data Types: double | single | int8 | int16 | int32 | uint8 | uint16 | uint32

### **Output**

**Port 1** — Output signal scalar | vector

Output signal after the backlash algorithm is applied to the input signal. When the input is in the deadband, then the output remains unchanged. If the input is engaged with the output, then the output changes an equal amount as the input.

Data Types: double | single | int8 | int16 | int32 | uint8 | uint16 | uint32

### **Parameters**

**Deadband width** — Specify the width of the deadband

#### 1 (default) | scalar | vector

Specify the size of the deadband zone centered on the output value. When the input signal is inside the deadband, then a change in input does not cause a change in output. When the input signal is outside of the deadband, then the output changes an equal amount as the input.

**Programmatic Use Block Parameter**: BacklashWidth **Type**: character vector **Values**: real scalar or vector **Default**: '1'

**Initial output** — Specify the initial output value

0 (default) | scalar | vector

Specify the initial center of the deadband zone. If the initial input value is in the deadband zone, then the output value is equal to **Initial output**. If the initial input value is outside of the deadband zone, then the output value is **Initial output** plus or minus half of the deadzone width.

**Programmatic Use Block Parameter**: InitialOutput **Type**: character vector **Values**: real scalar or vector **Default**: '0'

**Input processing** — Specify sample- or frame-based processing

Elements as channels (sample based) (default) | Columns as channels (frame based)

Specify whether the block performs sample- or frame-based processing:

• Columns as channels (frame based) — Treat each column of the input as a separate channel (frame-based processing).

**Note** Frame-based processing requires a DSP System Toolbox™ license.

For more information, see "Sample- and Frame-Based Concepts" (DSP System Toolbox).

• Elements as channels (sample based) — Treat each element of the input as a separate channel (sample-based processing).

Use **Input processing** to specify whether the block performs sample- or frame-based processing. For more information about these two processing modes, see "Sample- and Frame-Based Concepts" (DSP System Toolbox).

**Programmatic Use Block Parameter**: InputProcessing **Type**: character vector **Values**: 'Columns as channels (frame based)' | 'Elements as channels (sample based)' **Default**: 'Elements as channels (sample based)'

**Enable zero-crossing detection** — Enable zero-crossing detection
on (default) | off

Select to enable zero-crossing detection. For more information, see "Zero-Crossing Detection".

This block supports zero-crossing detection only in simulations that use a variable-step solver. When you use a fixed-step solver for simulation, the software does not detect or locate zero crossings for this block.

### **Programmatic Use Block Parameter**: ZeroCross **Type**: character vector | string **Values**: 'off' | 'on' **Default**: 'on'

### **Block Characteristics**

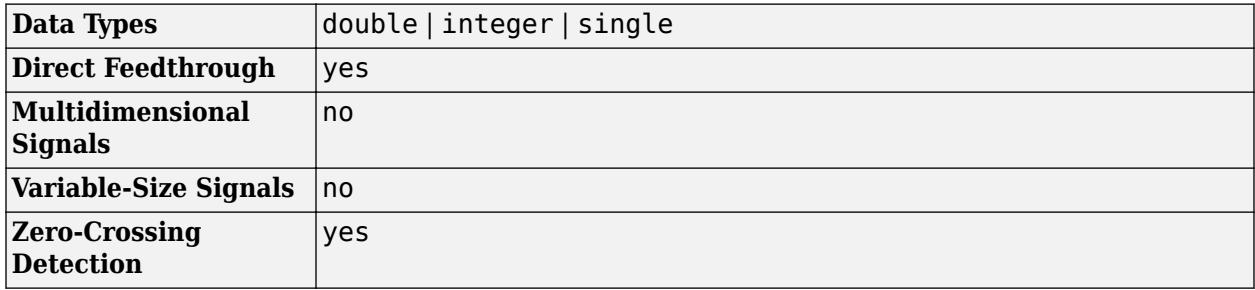

# **Version History**

**Introduced before R2006a**

## **Extended Capabilities**

### **C/C++ Code Generation**

Generate C and C++ code using Simulink® Coder<sup>™</sup>.

Generated code relies on memcpy or memset function (string.h) in certain conditions.

### **HDL Code Generation**

Generate Verilog and VHDL code for FPGA and ASIC designs using HDL Coder™.

HDL Coder provides additional configuration options that affect HDL implementation and synthesized logic.

### **HDL Architecture**

This block has one default HDL architecture.

### **HDL Block Properties**

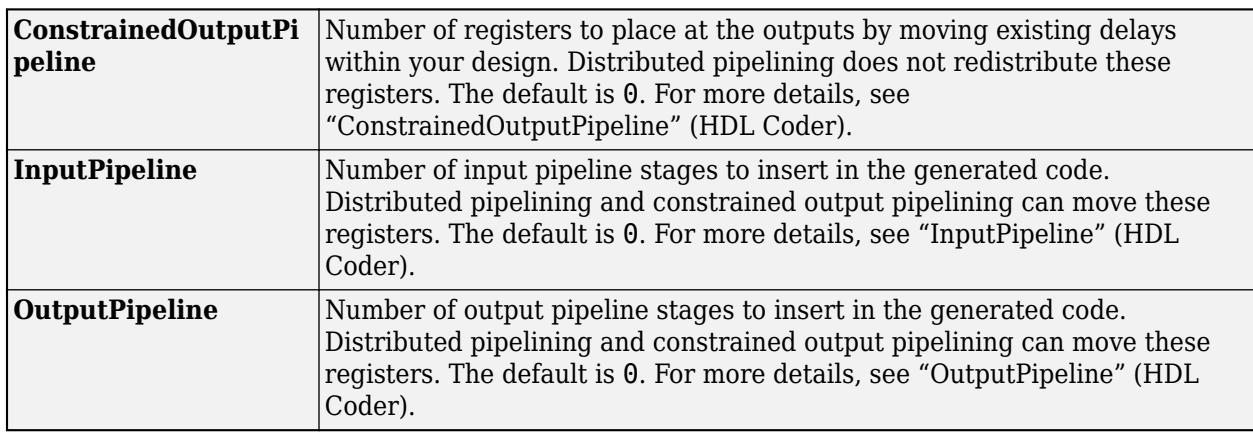

### **Restrictions**

The **Deadband width** and **Initial output** parameters support only scalar values.

## **See Also**

[Dead Zone](#page-343-0)

# **Band-Limited White Noise**

Introduce white noise into continuous system

**Libraries:** Simulink / Sources

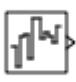

## **Description**

The Band-Limited White Noise block generates normally distributed random numbers that are suitable for use in continuous or hybrid systems.

### **Simulation of White Noise**

Theoretically, continuous white noise has a correlation time of 0, a flat power spectral density (PSD), and a total energy of infinity. In practice, physical systems are never disturbed by white noise, although white noise is a useful theoretical approximation when the noise disturbance has a correlation time that is very small relative to the natural bandwidth of the system.

In Simulink software, you can simulate the effect of white noise by using a random sequence with a correlation time much smaller than the shortest time constant of the system. The Band-Limited White Noise block produces such a sequence. The correlation time of the noise is the sample rate of the block. For accurate simulations, use a correlation time much smaller than the fastest dynamics of the system. You can get good results by specifying

$$
tc \approx \frac{1}{100} \frac{2\pi}{f_{max}},
$$

where  $f_{max}$  is the bandwidth of the system in rad/sec.

### **Comparison with the Random Number Block**

The primary difference between this block and the Random Number block is that the Band-Limited White Noise block produces output at a specific sample rate. This rate is related to the correlation time of the noise.

### **Usage with the Averaging Power Spectral Density Block**

The Band-Limited White Noise block specifies a two-sided spectrum, where the units are Hz. The Averaging Power Spectral Density block specifies a one-sided spectrum, where the units are the square of the magnitude per unit radial frequency:  $mag^2/(rad/sec)$ . When you feed the output of a Band-Limited White Noise block into an Averaging Power Spectral Density block, the average PSD value is π times smaller than the **Noise power** of the Band-Limited White Noise block. This difference is the result of converting the units of one block to the units of the other,  $1/(1/2)(2\pi) = 1/\pi$ , where:

- 1/2 is the factor for converting from a two-sided to one-sided spectrum.
- 2π is the factor for converting from Hz to rad/sec.

# **Ports**

### **Output**

**Port\_1** — Normally distributed random numbers scalar | vector | matrix | N-D array

Normally distributed random numbers specified as a scalar, vector, matrix, or N-D array.

Data Types: double

## **Parameters**

**Noise power** — Height of PSD of white noise

[0.1] (default) | scalar | vector | matrix | N-D array

Specify the height of the PSD of the white noise as a scalar, vector, matrix, or N-D array of positive values.

**Programmatic Use Block Parameter:** Cov **Type:** character vector **Values:** scalar | vector | matrix | N-D array **Default:** '[0.1]'

**Sample time** — Correlation time of noise

0.1 (default) | scalar | vector

Correlation time of the noise. For more information, see "Specify Sample Time".

**Programmatic Use Block Parameter:** Ts **Type:** character vector **Values:** scalar | vector **Default:** '0.1'

**Seed** — Starting seed

[23341] (default) | scalar | vector | matrix | N-D array

Specify the starting seed for the random number generator as a scalar, vector, matrix, or N-D array. Values must be positive, real-valued, and finite.

**Programmatic Use Block Parameter:** seed **Type:** character vector **Values:** scalar | vector | matrix | N-D array **Default:** '[23341]'

**Interpret vector parameters as 1-D** - Treat vector parameters as 1-D

on (default) | off

Select to output a 1-D array when the block parameters are vectors. Otherwise, output a 2-D array one of whose dimensions is 1. For more information, see "Determine the Output Dimensions of Source Blocks".

**Programmatic Use Block Parameter:** VectorParams1D **Type:** character vector **Values:** 'on' | 'off' **Default:** 'on'

## **Block Characteristics**

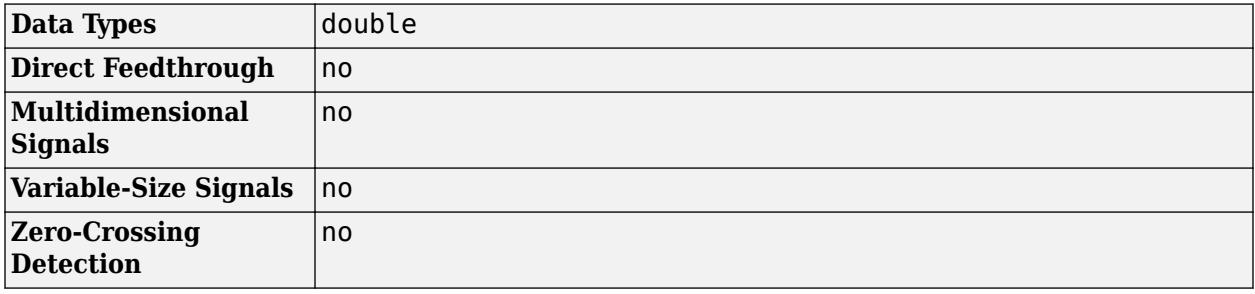

## **Algorithms**

To produce the correct intensity of this noise, the covariance of the noise is scaled to reflect the implicit conversion from a continuous PSD to a discrete noise covariance. The appropriate scale factor is *1/tc*, where *tc* is the correlation time of the noise. This scaling ensures that the response of a continuous system to the approximate white noise has the same covariance as the system would have to true white noise. Because of this scaling, the covariance of the signal from the Band-Limited White Noise block is not the same as the **Noise power** (intensity) parameter. This parameter is actually the height of the PSD of the white noise. This block approximates the covariance of white noise as the **Noise power** divided by *tc*.

# **Version History**

**Introduced before R2006a**

## **Extended Capabilities**

### **C/C++ Code Generation** Generate C and C++ code using Simulink® Coder<sup>™</sup>.

Cannot use inside a triggered subsystem hierarchy.

## **See Also**

[Random Number](#page-1793-0)

**Topics** "Sample Time"

# **Bias**

Add bias to input

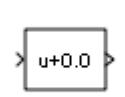

**Libraries:** Simulink / Math Operations HDL Coder / HDL Floating Point Operations HDL Coder / Math Operations

# **Description**

The Bias block adds a bias, or offset, to the input signal according to

 $Y = U + bias$ 

where *U* is the block input and *Y* is the output.

# **Ports**

**Input**

**Port\_1** — Input signal scalar | vector

### Input signal to which the bias is added to create the output signal.

```
Data Types: half | single | double | int8 | int16 | int32 | int64 | uint8 | uint16 | uint32 |
uint64 | fixed point
```
### **Output**

**Port\_1** — Output signal scalar | vector

Output signal resulting from adding the bias to the input signal.

```
Data Types: half | single | double | int8 | int16 | int32 | int64 | uint8 | uint16 | uint32 |
uint64 | fixed point
```
## **Parameters**

**Bias** — Offset to add to the input signal

0.0 (default) | scalar | vector

Specify the value of the offset to add to the input signal.

**Programmatic Use Block Parameter:** Bias **Type:** character vector

### **Values:** real, finite **Default:** '0.0'

### **Saturate on integer overflow** - Choose the behavior when integer overflow occurs

off (default) | on

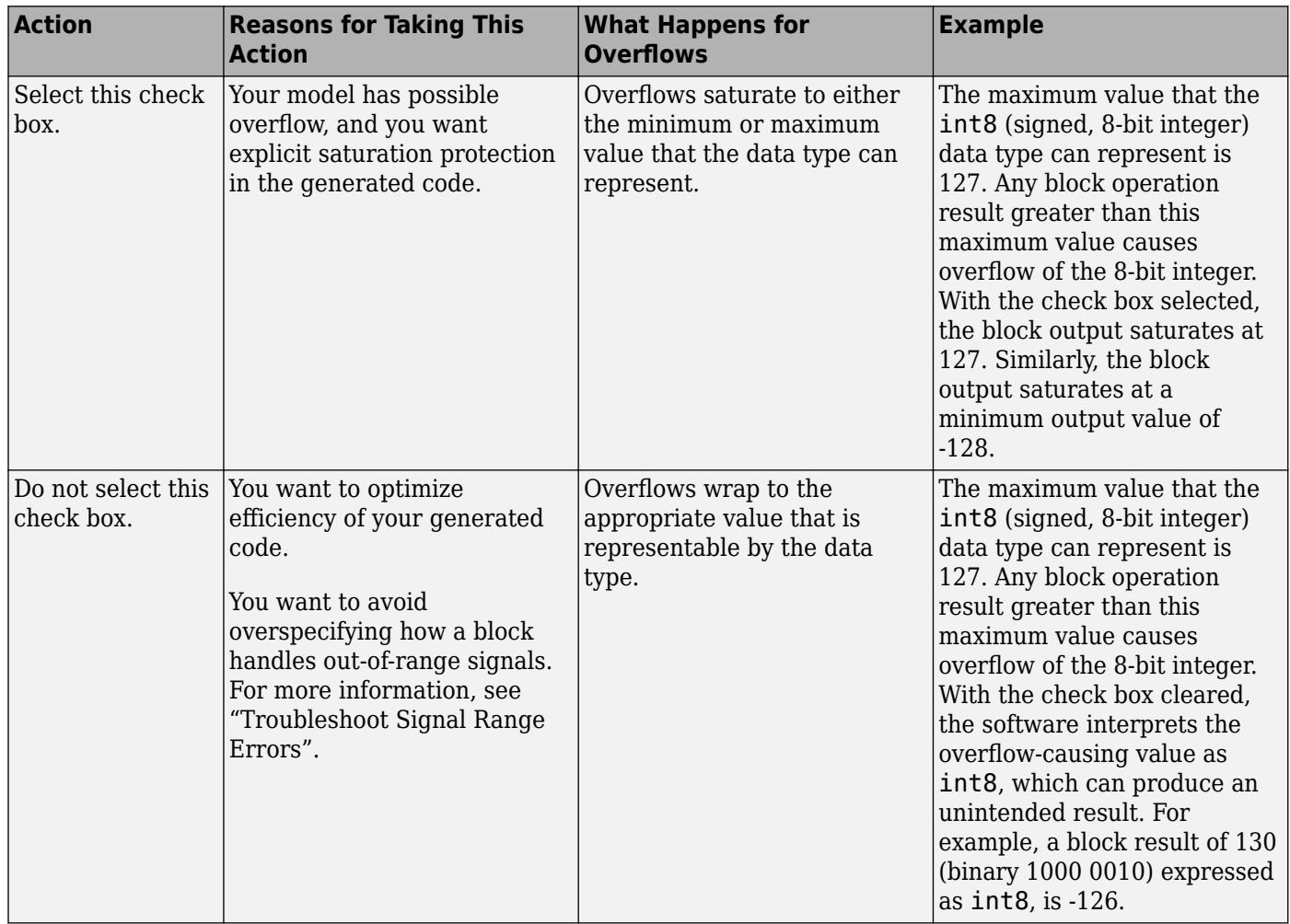

When you select this check box, saturation applies to every internal operation on the block, not just the output or result. Usually, the code generation process can detect when overflow is not possible. In this case, the code generator does not produce saturation code.

**Programmatic Use Block Parameter**: DoSatur **Type**: character vector **Value**: 'off' | 'on' **Default**: 'off'

## **Block Characteristics**

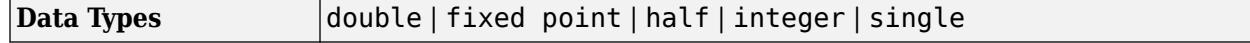

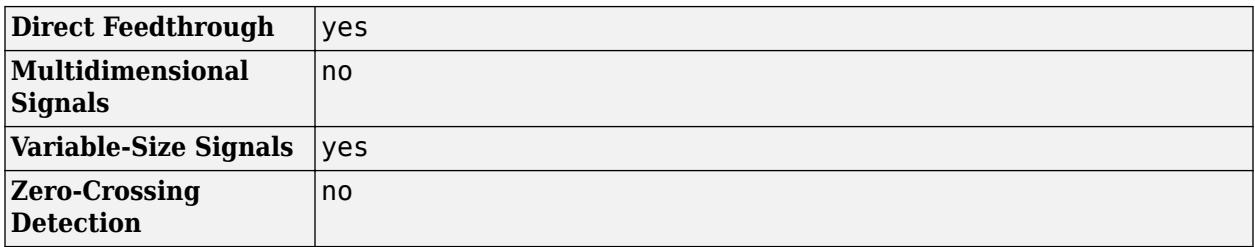

# **Version History**

### **Introduced before R2006a**

## **Extended Capabilities**

### **C/C++ Code Generation**

Generate C and C++ code using Simulink® Coder™.

### **HDL Code Generation**

Generate Verilog and VHDL code for FPGA and ASIC designs using HDL Coder™.

HDL Coder provides additional configuration options that affect HDL implementation and synthesized logic.

### **HDL Architecture**

This block has one default HDL architecture.

### **HDL Block Properties**

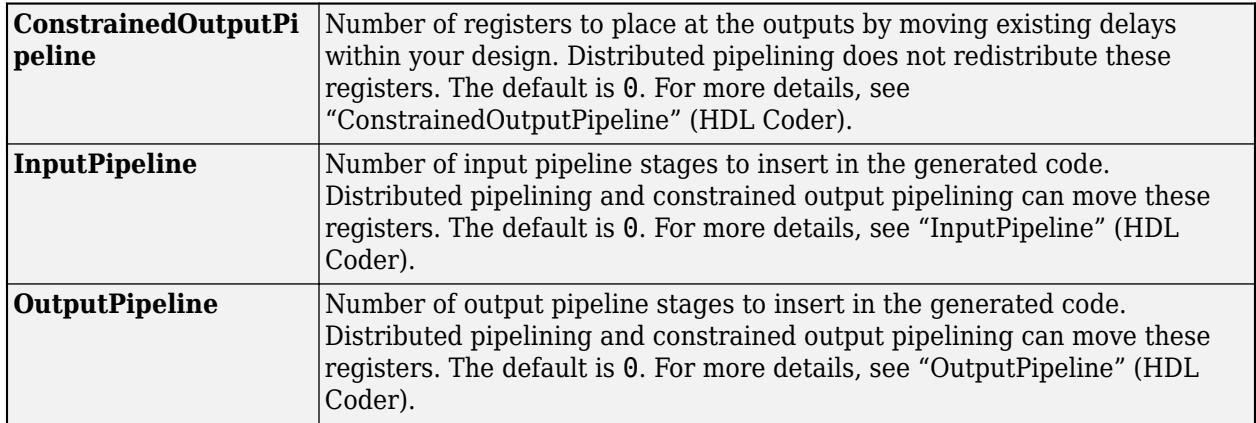

### **PLC Code Generation**

Generate Structured Text code using Simulink® PLC Coder™.

### **Fixed-Point Conversion**

Design and simulate fixed-point systems using Fixed-Point Designer™.

### **See Also**

[Add](#page-31-0) | [Gain](#page-807-0) | [Divide](#page-613-0)

# <span id="page-80-0"></span>**Bit Clear**

Set specified bit of stored integer to zero

### **Libraries:**

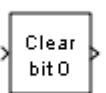

Simulink / Logic and Bit Operations HDL Coder / Logic and Bit Operations

# **Description**

The Bit Clear block sets the specified bit, given by its index, of the stored integer to zero. Scaling is ignored.

You can specify the bit to be set to zero with the **Index of bit** parameter, where bit zero is the least significant bit.

## **Ports**

The Bit Clear block supports Simulink integer, fixed-point, and Boolean data types. The block does not support true floating-point data types or enumerated data types.

### **Input**

**Port 1** — Input signal scalar or vector

The input signal is the specified bit of the stored integer.

Data Types: single | double | Boolean | fixed point

### **Output**

Port 1 — Output signal scalar or vector

### The output consists of the specified bit set to zero.

Data Types: single | double | int8 | int16 | int32 | int64 | uint8 | uint16 | uint32 | uint64 | Boolean | fixed point | enumerated | bus

## **Parameters**

### **Index of bit** — Index of bit

0 (default) | scalar or vector

Index of bit where bit 0 is the least significant bit.

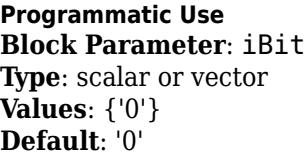

## **Block Characteristics**

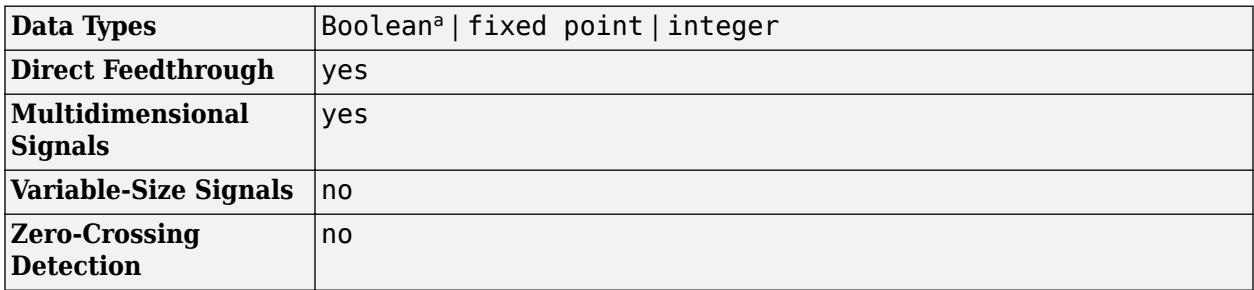

a Bit operations are not recommended for use with Boolean signals.

# **Version History**

**Introduced before R2006a**

# **Extended Capabilities**

### **C/C++ Code Generation**

Generate C and C++ code using Simulink® Coder™.

### **HDL Code Generation**

Generate Verilog and VHDL code for FPGA and ASIC designs using HDL Coder™.

HDL Coder provides additional configuration options that affect HDL implementation and synthesized logic.

### **HDL Architecture**

This block has one default HDL architecture.

### **HDL Block Properties**

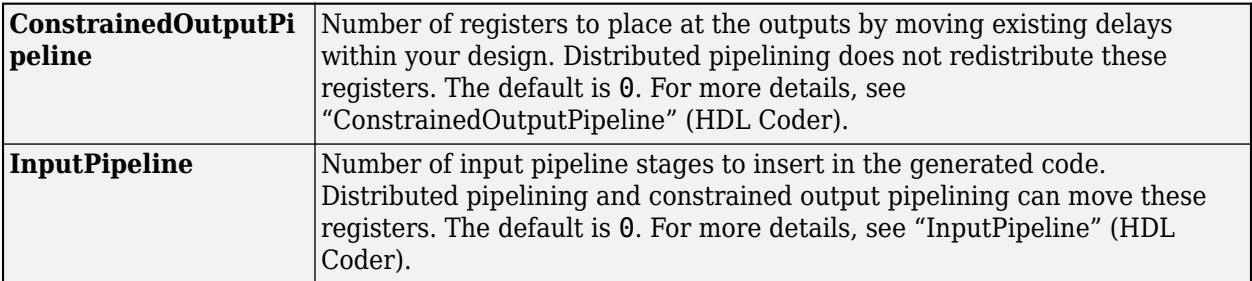

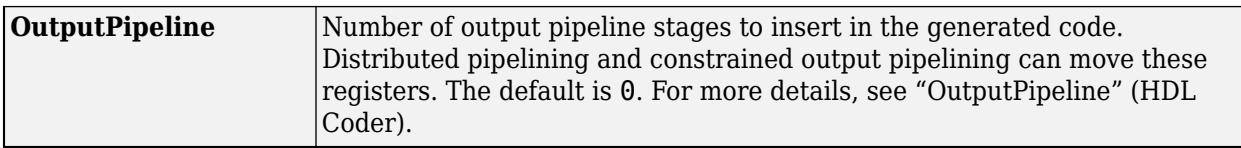

### **PLC Code Generation**

Generate Structured Text code using Simulink® PLC Coder™.

### **Fixed-Point Conversion**

Design and simulate fixed-point systems using Fixed-Point Designer™.

## **See Also**

[Bit Set](#page-83-0) | [Bitwise Operator](#page-90-0) | Bit Rotate | Bit Shift

# <span id="page-83-0"></span>**Bit Set**

Set specified bit of stored integer to one

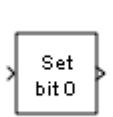

**Libraries:** Simulink / Logic and Bit Operations HDL Coder / Logic and Bit Operations

# **Description**

The Bit Set block sets the specified bit of the stored integer to one. Scaling is ignored.

You can specify the bit to be set to one with the **Index of bit** parameter, where bit zero is the least significant bit.

# **Ports**

**Input**

**Port 1** — Input signal scalar or vector

Input signal with the specified bit of the stored integer.

Data Types: single | double | Boolean | fixed point

**Output**

**Port\_1** — Output signal scalar or vector

Output signal with the specified bit set to 1.

Data Types: single | double | int8 | int16 | int32 | int64 | uint8 | uint16 | uint32 | uint64 | Boolean | fixed point | enumerated | bus

# **Parameters**

**Index of bit** — Index of bit

0 (default) | scalar or vector

Index of bit where bit 0 is the least significant bit.

**Programmatic Use Block Parameter**: iBit **Type**: character vector **Values**: positive integer

### **Default**:'0'

### **Block Characteristics**

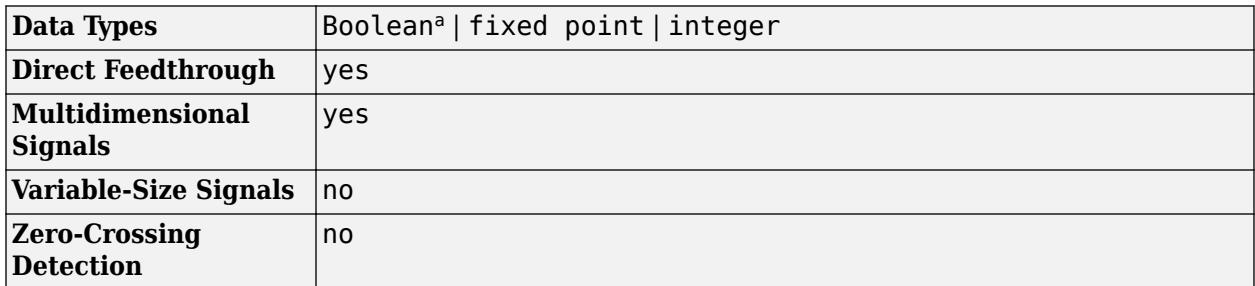

a Bit operations are not recommended for use with Boolean signals.

# **Version History**

**Introduced before R2006a**

## **Extended Capabilities**

### **C/C++ Code Generation**

Generate C and C++ code using Simulink® Coder™.

### **HDL Code Generation**

Generate Verilog and VHDL code for FPGA and ASIC designs using HDL Coder™.

HDL Coder provides additional configuration options that affect HDL implementation and synthesized logic.

### **HDL Architecture**

This block has one default HDL architecture.

### **HDL Block Properties**

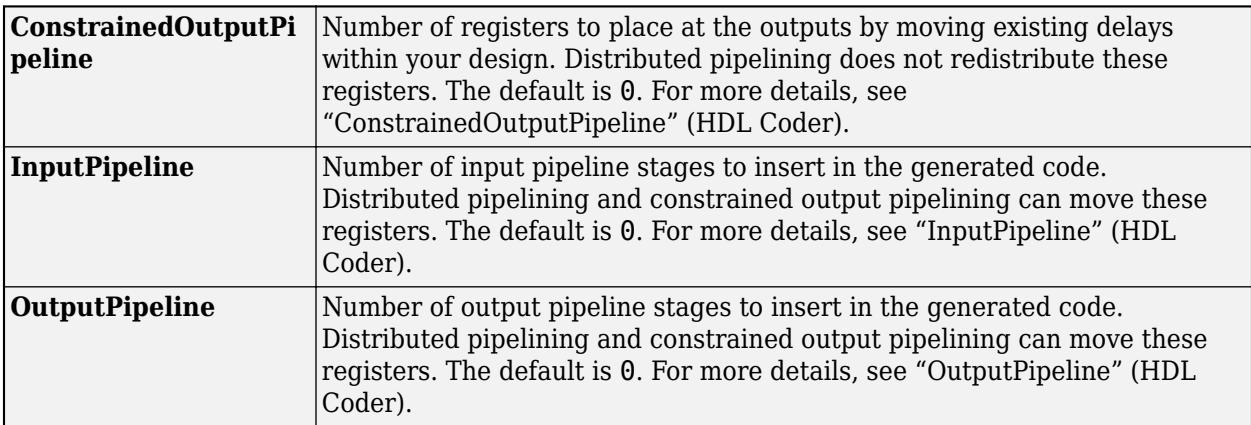

### **PLC Code Generation**

Generate Structured Text code using Simulink® PLC Coder™.

### **Fixed-Point Conversion**

Design and simulate fixed-point systems using Fixed-Point Designer™.

# **See Also**

[Bit Clear](#page-80-0) | [Bitwise Operator](#page-90-0) | Bit Rotate | Bit Shift

# **Bit to Integer Converter**

Map vector of bits to corresponding vector of integers

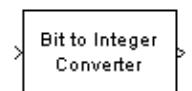

**Libraries:** Simulink / Logic and Bit Operations Communications Toolbox / Utility Blocks

# **Description**

The Bit to Integer Converter block maps groups of bits in the input vector to integers in the output vector.

If  $M$  is specified by the **Number of bits per integer(M)** parameter:

- For unsigned integers, the block maps each group of *M* bits to an integer in the range  $[0, (2^M 1)]$ . As a result, the output vector length is 1/*M* times the input vector length.
- For signed integers, the block maps each group of *M* bits to an integer in the range  $[(-2^{M-1})$ ,  $(2^{M-1})$ – 1)].

## **Ports**

### **Input**

**In** — Input signal bit scalar | column vector of bits

Input signal, specified as a scalar or column vector of bits with a length that is a multiple of the value specified in the **Number of bits per integer(M)** parameter. The input must be bits with values of 0 or 1.

Data Types: double

### **Output**

**Out** — Output signal integer | column vector of integers

Output signal, returned as an integer or column vector of integers. The **After bit packing, treat resulting integer values as** parameter specifies whether input bits are treated as unsigned or signed.

- When the input bits are treated as unsigned, each integer output is in the range  $[0, (2^M 1)]$ .
- When the input bits are treated as signed, each integer output is in the range  $[(-2<sup>M-1</sup>), (2<sup>M-1</sup> 1)].$

### **Parameters**

**Number of bits per integer(M)** — Number of bits per integer

3 (default) | integer in the range [1, 32]

Number of input bits mapped to each integer in the output, specified as an integer in the range [1, 32].

**Programmatic Use Block Parameter**: nbits **Type**: character vector **Values**: integer in the range [1, 32] **Default**: '3'

**Input bit order** — Input bit order

MSB first (default) | LSB first

Input bit order, specified as 'MSB first' or 'LSB first'.

- 'MSB first' –– First bit of the input signal is the most significant bit (MSB).
- 'LSB first' –– First bit of the input signal is the least significant bit (LSB).

**Programmatic Use Block Parameter**: bitOrder **Type**: character vector **Values**: 'MSB first' | 'LSB first' **Default**: 'MSB first'

**After bit packing, treat resulting integer values as** — Flag for signed integer values after bit packing

Unsigned (default) | Signed

Specify whether the resulting integer values are treated as signed or unsigned after bit packing. This parameter setting determines which **Output data type** selections are available.

**Tip** When this parameter is set to Unsigned and the block has an overflow, the block behaves as though **After bit packing, treat resulting integer values as** is set to Signed.

**Programmatic Use Block Parameter**: signedOutputValues **Type**: character vector **Values**: 'Unsigned' | 'Signed' **Default**: 'Unsigned'

**Output data type** — Output data type

Inherit via internal rule (default) | Smallest integer | Same as input | double | single | int8 | uint8 | int16 | uint16 | int32 | uint32

The **Output data type** options change depending on the desired signedness of the output.

If the output integers are Signed, you can choose from the following **Output data type** options:

• Inherit via internal rule

- Smallest integer
- double
- single
- int8
- int16
- int32

If the output integers are Unsigned, you can choose from the following options in addition to the Signed options:

- Same as input
- uint8
- uint16
- uint32

When you set the parameter to Inherit via internal rule, the block determines the output data type based on the input data type.

- If the input signal is floating-point (either double or single), the output data type is the same as the input data type.
- If the input data type is not floating-point, the output data type is determined as if the parameter is set to Smallest integer.

When you set the parameter to Smallest integer, the block selects the output data type based on the settings used in the "Hardware Implementation Pane" of the Configuration Parameters dialog box.

- If you select ASIC/FPGA for the device vendor, the output data type is the smallest ideal integer or fixed-point data type, based on the setting for the **Number of bits per integer(M)** parameter.
- For all other device vendor selections, the output data type is the smallest available (signed or unsigned) integer word length that is large enough to fit the ideal minimum bit size.

#### **Programmatic Use Block Parameter**: outDtype

```
Type: character vector
Values: 'Inherit via internal rule' | 'Smallest integer' | 'Same as input' |
'double' | 'single' | 'int8' | 'uint8' | 'int16' | 'uint16' | 'int32' | 'uint32'
Default: 'Inherit via internal rule'
```
### **Block Characteristics**

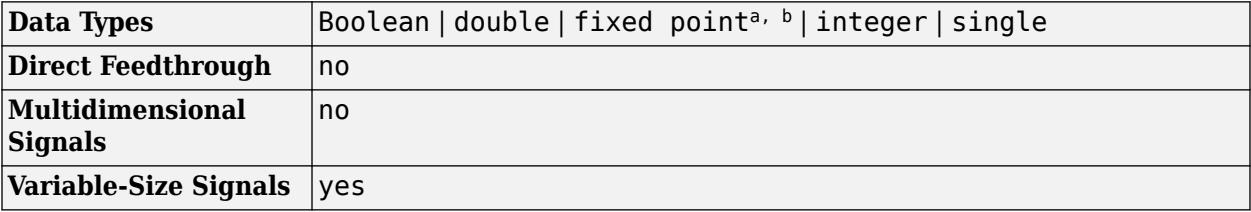

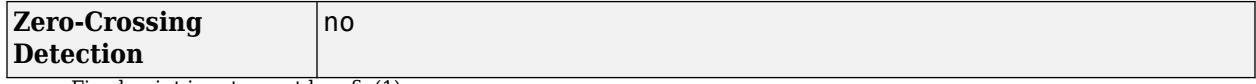

a Fixed-point inputs must be ufix(1).

b ufix(N) or sfix(N) when ASIC/FPGA is selected in the Hardware Implementation Pane and output data-type is set to either (a) Smallest integer or, (b) Inherit via internal rule and at the same time input is non floating-point.

# **Version History**

**Introduced before R2006a**

**R2022a: Bit to Integer Converter Block Added to Simulink Logic and Bit Operations Library** *Behavior changed in R2022a*

The Bit to Integer Converter block has been added from the **Communications Toolbox** > **Utility Blocks** library to the **Simulink** > **Logic and Bit Operations** library. All existing models continue to work.

## **Extended Capabilities**

**C/C++ Code Generation** Generate C and  $C++$  code using Simulink® Coder<sup>™</sup>.

## **See Also**

**Blocks** [Integer to Bit Converter](#page-956-0)

**Functions** bit2int | int2bit

# <span id="page-90-0"></span>**Bitwise Operator**

Specified bitwise operation on inputs

**Bitwise** AND.  $0 \times D9$ 

**Libraries:** Simulink / Logic and Bit Operations HDL Coder / Logic and Bit Operations

# **Description**

The Bitwise Operator block performs the bitwise operation that you specify on one or more operands. Unlike logic operations of the [Logical Operator](#page-1214-0) block, bitwise operations treat the operands as a vector of bits rather than a single value.

### **Restrictions on Block Operations**

The Bitwise Operator block does not support shift operations. For shift operations, use the [Shift](#page-2001-0) [Arithmetic](#page-2001-0) block.

When configured as a multi-input XOR gate, this block performs modulo-2 addition according to the IEEE® Standard for Logic Elements.

## **Ports**

**Input**

**Port\_1** — Input signal scalar | vector

Input signal, specified as a scalar or vector.

- The NOT operator accepts only one input, which can be a scalar or a vector. If the input is a vector, the output is a vector of the same size containing the bitwise logical complements of the input vector elements.
- For a single vector input, the block applies the operation (except the NOT operator) to all elements of the vector.
- For two or more inputs, the block performs the operation between all of the inputs. If the inputs are vectors, the block performs the operation between corresponding elements of the vectors to produce a vector output.

Data Types: int8 | int16 | int32 | int64 | uint8 | uint16 | uint32 | uint64 | Boolean | fixed point

### **Output**

**Port 1** — Output signal scalar | vector

The output signal specified as the output data type, which the block inherits from the driving block, must represent zero exactly. Data types that satisfy this condition include signed and unsigned integer data types.

The size of the block output depends on the number of inputs, the vector size, and the operator you select. If you do not specify a bit mask, the output is a scalar. If you do specify a bit mask, the output is a vector.

Data Types: int8 | int16 | int32 | int64 | uint8 | uint16 | uint32 | uint64 | Boolean | fixed point

### **Parameters**

**Operator** — Bitwise logical operator

AND (default) | OR | NOR | NAND | XOR | NOT

Specify the bitwise logical operator for the block operands.

You can select one of these bitwise operations:

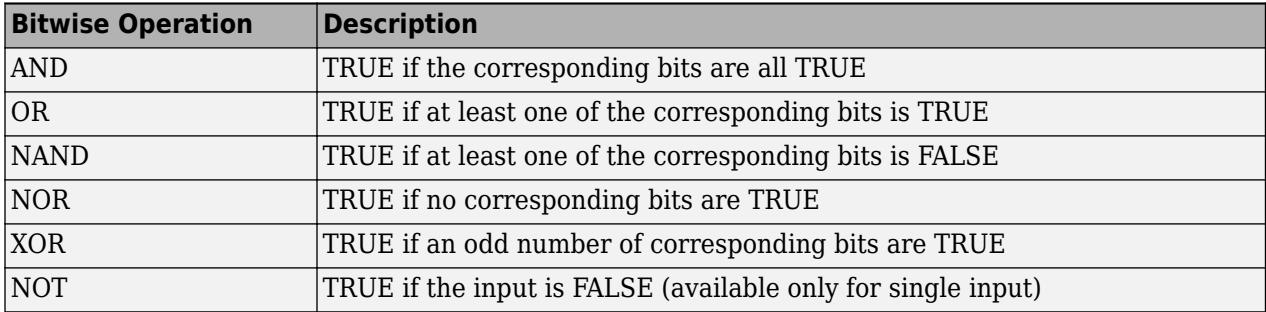

### **Programmatic Use**

**Block Parameter**: logicop **Type**: character vector **Values**: 'AND'|'OR' |'NAND'|'NOR' |'XOR' | 'NOT' **Default**: 'AND'

**Use bit mask** — Select to use bit mask

checked (default) | unchecked

Select to use the bit mask. Clearing this check box enables **Number of input ports** and disables **Bit Mask** and **Treat mask as**.

**Programmatic Use Block Parameter**: UseBitMask **Type**: character vector **Values**: 'off'|'on' **Default**: 'on'

### **Number of input ports** — Number of input signals

1 (default) | integer

Specify the number of inputs. You can have more than one input ports.

#### **Dependency**

Clearing the **Use bit mask** check box enables **Number of input ports** and disables **Bit Mask** and **Treat mask as**.

**Programmatic Use Block Parameter**: NumInputPorts **Type**: character vector **Values**: positive integer **Default**: '1'

**Bit Mask** — Bit mask to associate with a single input

bin2dec (default)

Specify the bit mask to associate with a single input. This parameter reads values as hexadecimal values.

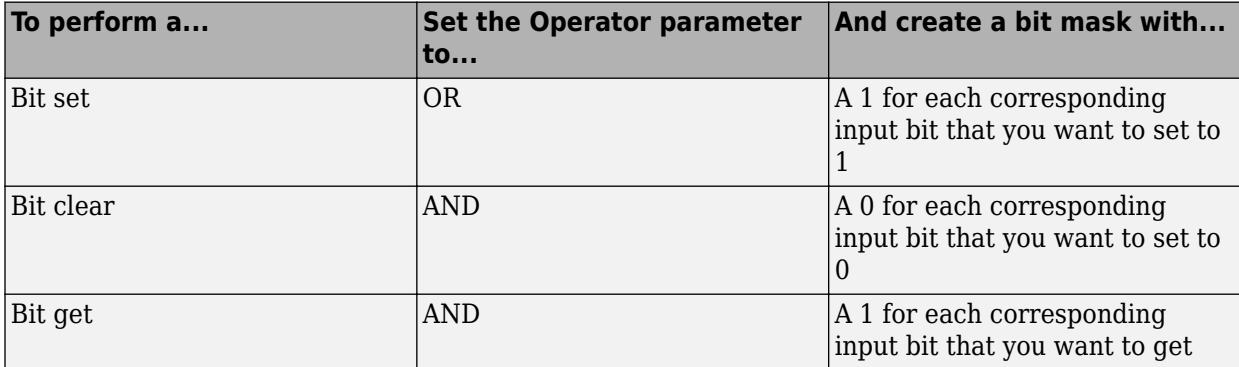

You can use the bit mask to set, get, or clear a bit on the input.

Suppose you want to set the fourth bit of an 8-bit input vector. The bit mask would be 00010000, which you can specify as 2^4 for the **Bit Mask** parameter. To clear the bit, the bit mask would be 11101111, which you can specify as  $2^{2} + 2^{6} + 2^{6} + 2^{6} + 2^{6} + 2^{6} + 2^{6}$  for the **Bit Mask** parameter.

**Tip** Do not use a mask greater than 53 bits. Otherwise, an error message appears during simulation.

#### **Dependency**

This parameter is available only when you select **Use bit mask**.

**Programmatic Use Block Parameter**: BitMask **Type**: character vector **Values**: positive integer **Default**: 'bin2dec('11011001')'

**Treat mask as** — Treat the mask as a real-world value or a stored integer

Stored Integer (default) | Real World Value

Specify whether to treat the mask as a real-world value or a stored integer.

The encoding scheme is  $V = SQ + B$ , as described in "Scaling" (Fixed-Point Designer) in the Fixed-Point Designer™ documentation. Real World Value treats the mask as *V*. Stored Integer treats the mask as *Q*.

### **Dependency**

This parameter is available only when you select **Use bit mask**.

**Programmatic Use Block Parameter**: BitMaskRealWorld **Type**: character vector **Values**: 'Real World Value' | 'Stored Integer' **Default**: 'Stored Integer'

## **Block Characteristics**

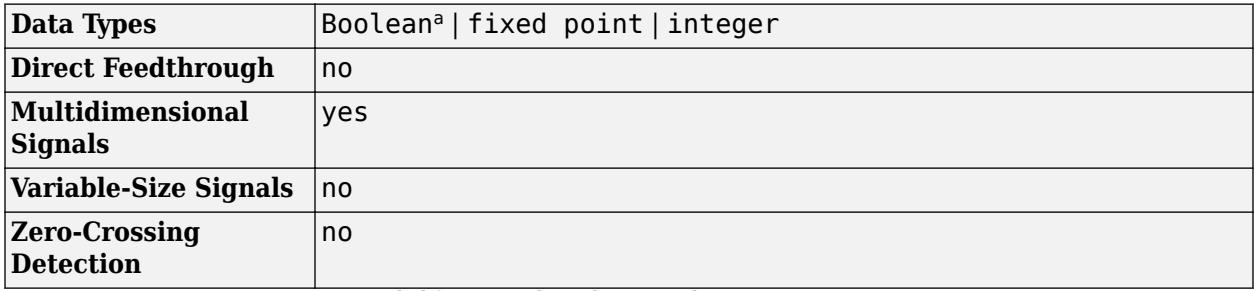

a Bit operations are not recommended for use with Boolean signals.

# **Version History**

**Introduced before R2006a**

### **Extended Capabilities**

### **C/C++ Code Generation**

Generate C and C++ code using Simulink® Coder<sup>™</sup>.

### **HDL Code Generation**

Generate Verilog and VHDL code for FPGA and ASIC designs using HDL Coder™.

HDL Coder provides additional configuration options that affect HDL implementation and synthesized logic.

### **HDL Architecture**

This block has one default HDL architecture.

### **HDL Block Properties**

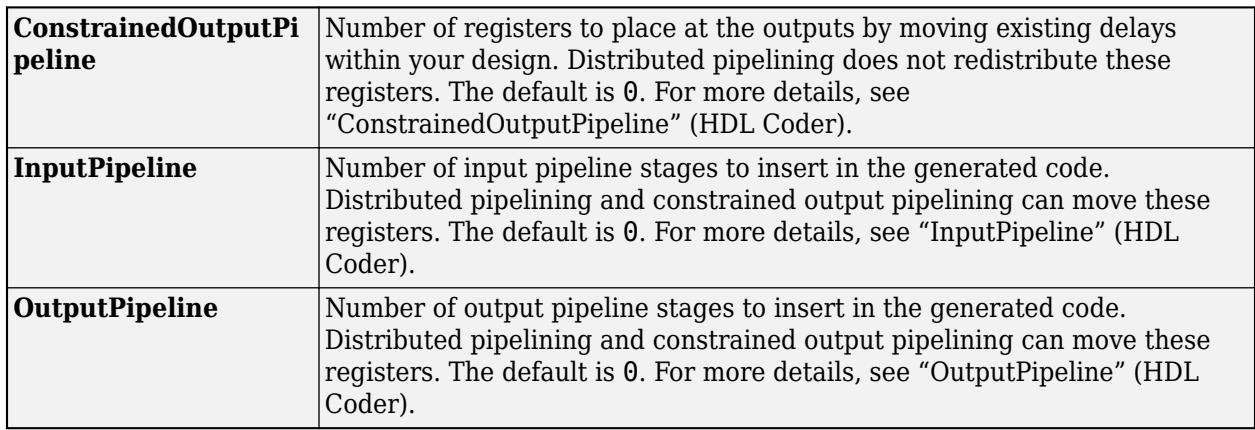

### **PLC Code Generation**

Generate Structured Text code using Simulink® PLC Coder™.

### **Fixed-Point Conversion**

Design and simulate fixed-point systems using Fixed-Point Designer™.

### **See Also**

[Logical Operator](#page-1214-0) | [Compare To Constant](#page-230-0) | [Compare To Zero](#page-234-0) | [Shift Arithmetic](#page-2001-0)

# **Block Support Table**

View data type support for Simulink blocks

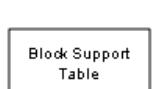

**Libraries:** Simulink / Model-Wide Utilities

# **Description**

The Block Support Table block helps you access a table that lists the data types that Simulink blocks support. To view the table, double-click the block.

## **Block Characteristics**

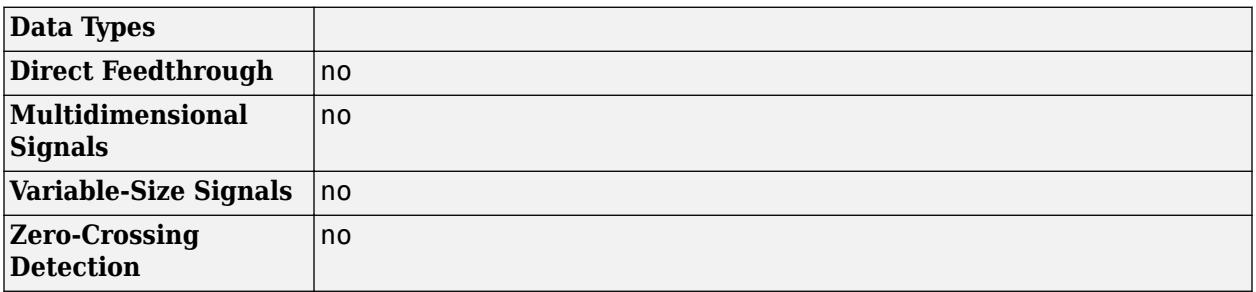

## **Tips**

To open the Block Support Table from the command line, enter showblockdatatypetable at the MATLAB command prompt.

# **Version History**

**Introduced in R2007b**

# **Extended Capabilities**

### **C/C++ Code Generation**

Generate C and C++ code using Simulink® Coder<sup>™</sup>.

The Block Support Table block is ignored during code generation.

## **See Also**

[showblockdatatypetable](#page-2964-0)

### **Topics**

"Data Types Supported by Simulink"

# **Bus Assignment**

Assign new values to specified bus elements

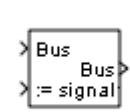

**Libraries:** Simulink / Signal Routing HDL Coder / Signal Routing

# **Description**

The Bus Assignment block assigns the values of input signals to selected bus elements. Use a Bus Assignment block to change bus element values without adding Bus Selector and Bus Creator blocks that select bus elements and reassemble the elements into a bus. A Bus Assignment block simplifies updating a bus to reflect the processing that occurs in a separate component, such as a subsystem or referenced model.

The Bus Assignment block assigns elements connected to its assignment input ports to specified elements of the bus connected to its bus input port. The block replaces the elements previously assigned to those elements. The change does not affect the composition of the bus; it affects only the values of the elements themselves. Signals not replaced are unaffected by the replacement of other elements.

The elements to which you assign values can be nonbus signals or buses, including arrays of buses. The new values must match the attributes of the elements in the original bus.

By default, Simulink repairs broken selections for a Bus Assignment block that are due to upstream bus hierarchy changes. Simulink generates a warning to highlight that it modified the model. To prevent Simulink from making these repairs automatically:

- **1** On the **Modeling** tab of the Simulink Toolstrip, click **Model Settings**.
- **2** Navigate to the **Diagnostics** > **Connectivity** pane.
- **3** Set the **Repair bus selections** configuration parameter to Error without repair.

## **Limitations**

- The Bus Assignment block does not support messages.
- A Bus Assignment block cannot replace a bus in an array of buses. Use an [Assignment](#page-61-0) block instead. For more information, see "Assign Values into Arrays of Buses".
- A Bus Assignment block cannot replace an element of a bus in an array of buses. To select the index of the bus that you want to modify with the Bus Assignment block, use a [Selector](#page-1986-0) block. Then, use that selected bus with the Bus Assignment block.

## **Ports**

**Input**

**Bus** — Input bus with elements to reassign bus

The input virtual or nonvirtual bus can have elements with real or complex values of any data type supported by Simulink, including bus objects, fixed-point data types, and enumerated data types. The bus can also contain arrays of buses.

```
Data Types: single | double | half | int8 | int16 | int32 | int64 | uint8 | uint16 | uint32 |
uint64 | Boolean | fixed point | enumerated | bus | string
```
**:=** — New value to assign to bus element scalar | vector | matrix | array | bus

Each element in the **Elements that are being assigned** list receives an assignment port. The port label indicates the bus element that corresponds to the port. For an element named signal1, the port label is **:= signal1**.

Connect the signal that you want to assign to the bus element to its corresponding assignment port. The signal connected to the assignment port must have the same structure, data type, and sample time as the corresponding bus element. To change the sample time of one or more elements, use a Rate Transition block. For more information, see "Modify Sample Times for Nonvirtual Buses".

Data Types: single | double | half | int8 | int16 | int32 | int64 | uint8 | uint16 | uint32 | uint64 | Boolean | fixed point | enumerated | bus | string

### **Output**

**Bus** — Output bus bus

The output virtual or nonvirtual bus includes the assigned bus element values for the selected elements and the unmodified bus element values for the other elements.

```
Data Types: single | double | half | int8 | int16 | int32 | int64 | uint8 | uint16 | uint32 |
uint64 | Boolean | fixed point | enumerated | bus | string
```
## **Parameters**

**Elements in the bus** — Elements of input bus list of element names

This parameter is read-only.

Select elements in the input bus to operate on them.

An arrow next to an element name indicates that an element is a nested bus. To display the elements in a nested bus, click the arrow.

With one or more elements selected, click:

• **Find** — Find the source of the selected elements. Simulink opens and highlights the system containing the element source.

• **Select** — Add the selected elements to the list of elements to be assigned values. For more information, see **Elements that are being assigned**.

To refresh the list to reflect modifications to the input bus, click **Refresh**.

**Programmatic Use Block Parameter:** InputSignals **Type:** cell array | cell array of cell arrays **Values:** names of input bus elements **Default:** none

**Filter by name** — Filter for input elements text

Specify a search term to use for filtering a long list of input elements. Do not enclose the search term in quotation marks. The filter does a partial string search.

To access filtering options, such as using a regular expression for specifying the search term, click

the **Show filtering options** button  $\Diamond$  to the right of the **Filter by name** box.

**Enable regular expression** — Option to filter input elements with regular expressions off (default) | on

Enable the use of MATLAB regular expressions for filtering element names. For example, enter t\$ in the **Filter by name** box to display all elements whose names end with a lowercase t and their immediate parents. For more information, see "Regular Expressions".

### **Dependencies**

To access this parameter, click the **Show filtering options** button **to** the right of the **Filter by name** box.

**Show filtered results as a flat list** — Option to display filtered input elements in a flat list off (default) | on

By default, the list of input elements displays elements in a hierarchical tree. To display filtered elements in a flat list that uses dot notation to reflect the bus hierarchy, select this parameter.

### **Dependencies**

To access this parameter, click the **Show filtering options** button  $\mathcal{S}$  on the right of the **Filter by name** box.

**Elements that are being assigned** — Bus elements to be assigned new values list of element names

For each element in this list, the block has an assignment port. The port label contains the name of the corresponding element.

To add assignment ports for elements:

**1** Select one or more elements from the **Elements in the bus** list.

If you select multiple elements from the **Elements in the bus** list, the order in which you select them sets their order in the **Elements that are being assigned** list.

- **2** Optionally, specify where you want the elements to appear in the **Elements that are being assigned** list. Select the element below which you want the added elements to appear. If you do not select an element, added elements appear at the end of the list.
- **3** Click **Select**.

To change the order of the assignment ports, select an element or multiple contiguous elements in the list, then click **Up** or **Down**. Port connectivity is maintained when you change the element order.

To remove assignment ports, select the corresponding elements in the list, then click **Remove**.

If an element in the list is not in the input bus, the element name starts with three question marks (???). Modify the input bus to include an element of the specified name or remove the element from the list.

### **Programmatic Use**

**Block Parameter:** AssignedSignals **Type:** character vector | string scalar **Values:** comma-separated list of element names **Default:** none

### **Block Characteristics**

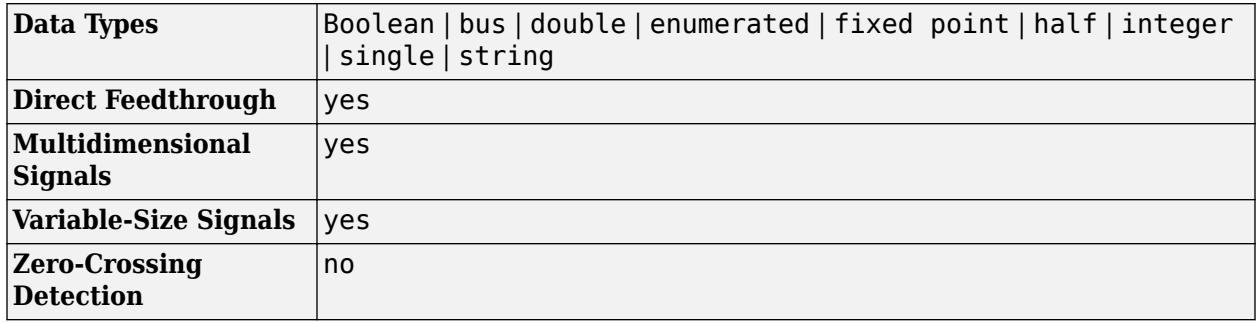

# **Version History**

**Introduced before R2006a**

### **Extended Capabilities**

### **C/C++ Code Generation**

Generate C and C++ code using Simulink® Coder<sup>™</sup>.

Actual data type or capability support depends on block implementation.

### **HDL Code Generation**

Generate Verilog and VHDL code for FPGA and ASIC designs using HDL Coder™.

HDL Coder provides additional configuration options that affect HDL implementation and synthesized logic.

To learn more about using buses for HDL code generation, see "Buses" (HDL Coder) and "Use Bus Signals to Improve Readability of Model and Generate HDL Code" (HDL Coder).

### **HDL Architecture**

This block has one default HDL architecture.

### **HDL Block Properties**

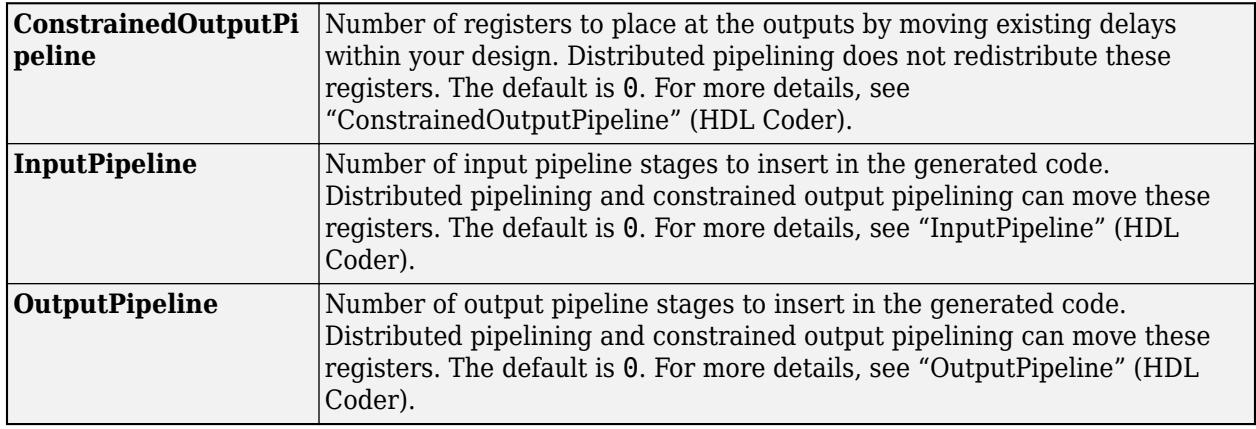

### **PLC Code Generation**

Generate Structured Text code using Simulink® PLC Coder™.

### **Fixed-Point Conversion**

Design and simulate fixed-point systems using Fixed-Point Designer™.

Actual data type or capability support depends on block implementation.

### **See Also**

[Bus Creator](#page-102-0) | [Bus Selector](#page-109-0)

### **Topics**

"Composite Interface Guidelines"

"Group Signals or Messages into Virtual Buses"

"Create Nonvirtual Buses"

"Group Nonvirtual Buses in Arrays of Buses"

"Share and Reuse Bus-Routing Blocks"

# <span id="page-102-0"></span>**Bus Creator**

Create bus from input elements

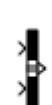

**Libraries:** Simulink / Commonly Used Blocks Simulink / Signal Routing HDL Coder / Signal Routing

# **Description**

The Bus Creator block combines a set of input elements into a bus. You can connect any element types to the input ports, including other buses. You can access elements in a bus by using a [Bus](#page-109-0) [Selector](#page-109-0) block.

Elements of a bus must have unique names. By default, each element of the bus inherits the name of the element connected to the Bus Creator block. If duplicate names are present, the Bus Creator block appends the port number to all input element names. For elements that do not have names, the Bus Creator block generates names in the form signaln, where n is the port number connected to the element. You can refer to elements by name when you search for their sources or select elements for connection to other blocks. For element naming guidelines, see "Signal Names and Labels".

The Bus Creator block does not support mixing message and signal elements as inputs.

## **Ports**

### **Input**

**Port 1** — Input element to include in bus scalar | vector | matrix | array | bus

The input ports accept the elements to include in the bus. The number of input ports is driven by the **Number of inputs** parameter.

You can specify variable-size input signals with upper bounds smaller than the upper bounds of the variable-size signals that the corresponding Bus Creator block input ports can accept. To configure the upper bounds of variable-size signals that Bus Creator block input ports accept, use a Simulink.BusElement object. For more information, see [Simulink.BusElement](#page-5137-0). Variable-size input signals and variable-size signals that the corresponding Bus Creator block input ports accept must have the same dimensionality.

Data Types: single | double | half | int8 | int16 | int32 | int64 | uint8 | uint16 | uint32 | uint64 | string | Boolean | fixed point | enumerated | bus

### **Output**

**Port 1** — Output virtual or nonvirtual bus bus

The output bus is composed of the input elements. The **Output as nonvirtual bus** parameter specifies whether the output bus is a virtual or nonvirtual bus. For information about the types of buses, see "Composite Interface Guidelines".

Data Types: single | double | half | int8 | int16 | int32 | int64 | uint8 | uint16 | uint32 | uint64 | string | Boolean | fixed point | enumerated | bus

### **Parameters**

**Number of inputs** — Number of input elements

2 (default) | integer

The number of input elements must be an integer greater than or equal to 2. Increasing the number of inputs adds empty input ports to the block. Before you simulate the model, make sure that an input element is connected to each input port.

When you modify the **Number of inputs** parameter, click **Refresh** to update the list of elements.

If all input ports are already connected, you can add an input port to the Bus Creator block by connecting another line to it.

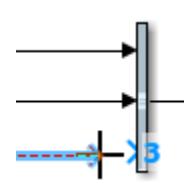

Interactively adding a port updates the **Number of inputs** parameter and adds the new element to the list of elements in the bus.

**Programmatic Use Block Parameter:** Inputs **Type:** character vector **Values:** integer greater than or equal to 2, comma-separated list of element names **Default:** '2'

By default, the Inputs parameter specifies the number of inputs. When you use it to specify the names of elements in the bus, the number of inputs matches the number of element names you specify.

**Elements in the bus** — List of input elements

### list of element names

The list of input elements includes all elements that enter the block, including the elements of nested buses. An arrow next to an element indicates that an input element is a bus. To display the contents of that bus, click the arrow.

To highlight the source of an element that enters the block, select the element in the list and click **Find**.

If you change an element name while the dialog box is open, click **Refresh** to update the name in the list.

To rearrange the elements in the output bus, use the **Up** and **Down** buttons. You can select multiple top-level adjacent elements in the **Elements in the bus** list to reorder or remove.

To add or remove input elements, click **Add** or **Remove**, respectively. Then, update the block icon by clicking **Apply** or **OK**. Before you simulate the model, make sure that an input element is connected to each input port.

**Programmatic Use Block Parameter:** Inputs **Type:** character vector **Values:** integer greater than or equal to 2, comma-separated list of element names **Default:** '2'

By default, the Inputs parameter specifies the number of inputs. When you use it to specify the names of elements in the bus, the number of inputs matches the number of element names you specify.

**Filter by name** — Search term for filtering displayed input elements

text

To filter the displayed input elements, enter a search term. The filter does a partial-string search. Do not enclose the search term in quotation marks.

To access the filtering options, click the **Show filtering options** button to the right of the **Filter by name** box.

**Enable regular expression** – Option to filter displayed input elements by regular expression

off (default) | on

Select this parameter to filter the displayed input elements with either regular expressions or partial search strings. By default, you can filter the displayed input elements with only partial search strings.

Regular expressions let you filter based on whether the input elements match a pattern. For example, enter t\$ in the **Filter by name** box to display all elements whose names end with a lowercase t (and their immediate parents). For more informations, see "Regular Expressions".

#### **Dependencies**

To access this parameter, click the **Show filtering options button to the right of the Filter by name** box.

**Show filtered results as a flat list** — Option to display filtered results as a flat list

off (default) | on

Select this parameter to display filtered results as a flat list that uses dot notation to reflect the bus hierarchy. By default, the filtered results appear in a hierarchical tree.

#### **Dependencies**

To access this parameter, click the **Show filtering options**  $\blacksquare$  button to the right of the **Filter by name** box.

### **Output data type** — Data type of output bus

'Inherit: auto' (default) | 'Bus: <object name>' | <data type expression>

Specify the data type of the output bus.

If you select Bus: <object name>, replace <object name> with the name of a Simulink. Bus object. The Bus object must be accessible when you edit the model.

To define a Bus object using the **[Type Editor](#page-5061-0)**, click the **Show data type assistant** button , set **Mode** to Bus object, and then click the **Edit** button.

If you select <data type expression>, specify an expression that evaluates to a Bus object.

**Programmatic Use Block Parameter:** OutDataTypeStr **Type:** character vector **Values:** 'Inherit: auto' | 'Bus: <object name>' **Default:** 'Inherit: auto'

**Require names of inputs to match names above** — Option to check that input element names match names listed in dialog box

#### off (default) | on

This parameter might be removed in a future release. To enforce strong data typing, use the **Use names from inputs instead of from bus object** parameter.

When selected, this parameter checks that the input element names match the names listed in the Block Parameters dialog box. If the element names do not match, Simulink returns an error.

#### **Dependencies**

- This parameter is ignored if you select **Use names from inputs instead of from bus object**.
- This parameter reverts to off if you programmatically change **Number of inputs**.

**Rename selected signal** — New name for selected input element

'' (default) | character vector

Specify a new name for the selected input element. See "Signal Names and Labels" for name guidelines.

#### **Dependencies**

To enable this parameter, select **Require names of inputs to match names above**.

**Use names from inputs instead of from bus object** — Option to use names from input elements instead of from bus object

```
on (default) | off
```
By default, the Bus Creator block uses the input element names as the output bus element names, even when you specify a Simulink.Bus object as the data type.

To inherit bus element names from the Bus object, clear this parameter. Clearing the parameter:

- Enforces strong data typing.
- Avoids having to enter an element name multiple times: in the Bus object and in the model. Entering the name multiple times can accidentally create element name mismatches.
- Supports the array of buses requirement to have consistent element names across array elements.

Alternatively, you can enforce strong data typing by checking that input element names match the Bus object element names. Keep this parameter selected and set the **Element name mismatch** configuration parameter to error.

#### **Dependencies**

To enable this parameter, set **Output data type** to a Bus object.

**Programmatic Use Block Parameter:** InheritFromInputs **Type:** character vector **Values:** 'on' | 'off' **Default:** 'on'

**Output as nonvirtual bus** - Option to output nonvirtual bus

#### off (default) | on

Select this parameter to output a nonvirtual bus instead of a virtual bus.

All elements in a nonvirtual bus must have the same sample time, even if the elements of the associated Bus object specify inherited sample times for some elements. Any operation resulting in a nonvirtual bus containing elements with different sample rates generates an error. To change the sample time of an element or bus that has a different sample time than the other nonvirtual bus input elements, use a [Rate Transition](#page-1802-0) block. For details, see "Modify Sample Times for Nonvirtual Buses".

To generate code that uses a C structure to define the structure of the bus that this block creates, enable this parameter.

#### **Dependencies**

To enable this parameter, set **Output data type** to a Bus object.

**Programmatic Use Block Parameter:** NonVirtualBus **Type:** character vector **Values:** 'on' | 'off' **Default:** 'off'

### **Block Characteristics**

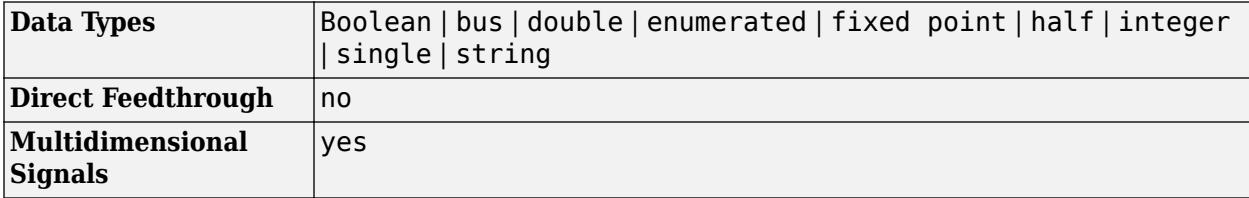

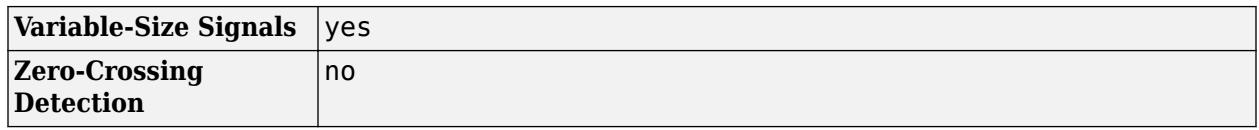

# **Tips**

For buses at subsystem and model interfaces, you can use [Out Bus Element](#page-1474-0) blocks instead of a Bus Creator block with an Outport block. Out Bus Element blocks:

- Reduce line complexity and clutter in a block diagram.
- Make it easier to change the interface incrementally.

# **Version History**

### **Introduced before R2006a**

**R2023a: Variable-size input signal upper bound can be smaller than upper bound of variable-size signal that the corresponding Bus Creator block input port can accept**

Starting in R2023a, the Bus Creator block supports variable-size input signals with upper bounds smaller than upper bounds of variable-size signals that the corresponding Bus Creator block input ports can accept.

This enhancement allows you to use variable-size input signals when the upper bounds of input signals are not equal to the upper bounds of variable-size signals that the corresponding Bus Creator block input ports can accept.

### **R2014b: Require names of inputs to match names above parameter is not recommended** *Not recommended starting in R2014b*

The **Require names of inputs to match names above** parameter might be removed in a future release. To enforce strong data typing, use the **Use names from inputs instead of from bus object** parameter instead.

## **Extended Capabilities**

### **C/C++ Code Generation**

Generate C and  $C++$  code using Simulink® Coder<sup>™</sup>.

Actual data type or capability support depends on block implementation.

### **HDL Code Generation**

Generate Verilog and VHDL code for FPGA and ASIC designs using HDL Coder™.

HDL Coder provides additional configuration options that affect HDL implementation and synthesized logic.

To learn more about using buses for HDL code generation, see "Buses" (HDL Coder) and "Use Bus Signals to Improve Readability of Model and Generate HDL Code" (HDL Coder).
## **HDL Architecture**

This block has one default HDL architecture.

### **HDL Block Properties**

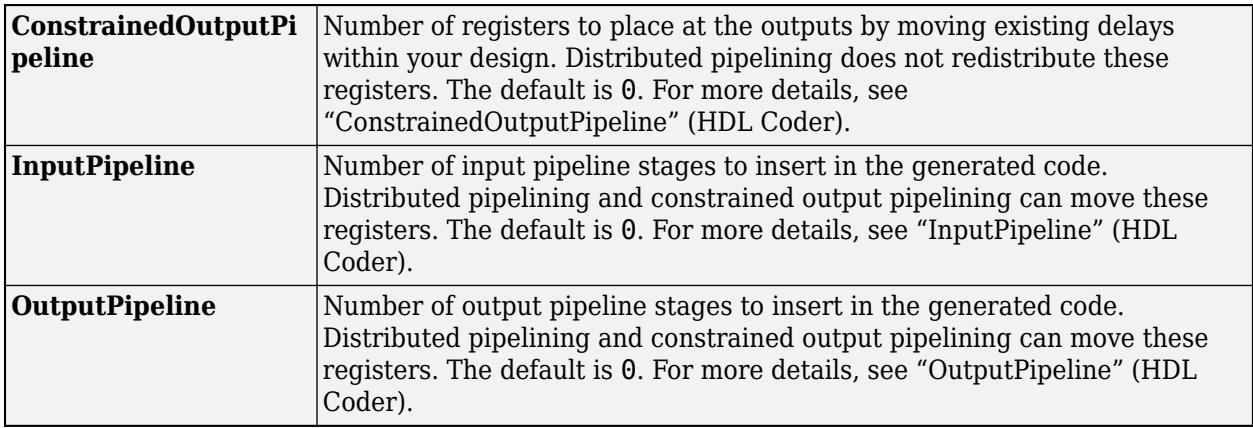

## **PLC Code Generation**

Generate Structured Text code using Simulink® PLC Coder™.

## **Fixed-Point Conversion**

Design and simulate fixed-point systems using Fixed-Point Designer<sup>™</sup>.

Actual data type or capability support depends on block implementation.

## **See Also**

[Bus Assignment](#page-97-0) | [Bus Selector](#page-109-0) | [Bus to Vector](#page-114-0) | [Out Bus Element](#page-1474-0)

## **Topics**

"Group Signals or Messages into Virtual Buses" "Simplify Subsystem and Model Interfaces with Bus Element Ports" "Bus-Capable Blocks" "Assign Signal Values to Bus Elements" "Modify Sample Times for Nonvirtual Buses" "Specify Bus Properties with Simulink.Bus Object Data Types"

# <span id="page-109-0"></span>**Bus Selector**

Select elements from incoming bus

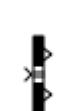

**Libraries:** Simulink / Commonly Used Blocks Simulink / Signal Routing HDL Coder / Signal Routing

## **Description**

The Bus Selector block outputs the elements you select from the input bus. The block can output the selected elements separately or in a new virtual bus.

The Bus Selector block does not support mixing message and signal elements as outputs.

## **Ports**

## **Input**

**Port\_1** — Input virtual or nonvirtual bus bus

The input virtual or nonvirtual bus contains the elements to be selected.

For arrays of buses, use a [Selector](#page-1986-0) block to select the bus that you want to use with the Bus Selector block.

```
Data Types: single | double | half | int8 | int16 | int32 | int64 | uint8 | uint16 | uint32 |
uint64 | string | Boolean | fixed point | enumerated | bus
```
## **Output**

Port 1 – Selected elements of input bus

scalar | vector | matrix | array | bus

By default, the block outputs each of the selected elements from a separate output port that is labeled with the corresponding bus element name. When the **Output as virtual bus** parameter is enabled, the block outputs the selected elements from one port, grouped in a virtual bus.

```
Data Types: single | double | half | int8 | int16 | int32 | int64 | uint8 | uint16 | uint32 |
uint64 | string | Boolean | fixed point | enumerated | bus
```
## **Parameters**

To interactively edit the block parameters, double-click the block.

**Elements in the bus** — List of elements in input bus

list of element names

This parameter is read-only.

The list of input elements includes all elements that enter the block, including the elements of nested buses. An arrow next to an element indicates that an input element is a bus. To display the contents of that bus, click the arrow.

To highlight the source of an element that enters the block, select the element in the list and click **Find**.

If you change an element name while the dialog box is open, click **Refresh** to update the name in the list.

**Programmatic Use Block Parameter:** InputSignals **Type:** cell array **Values:** element names

**Filter by name** — Search term for filtering displayed input elements

text

To filter the displayed input elements, enter a search term. The filter does a partial-string search. Do not enclose the search term in quotation marks.

To access the filtering options, click the **Show filtering options** button to the right of the **Filter by name** box.

**Enable regular expression** — Option to filter displayed input elements by regular expression

off (default) | on

Select this parameter to filter the displayed input elements with either regular expressions or partial search strings. By default, you can filter the displayed input elements with only partial search strings.

Regular expressions let you filter based on whether the input elements match a pattern. For example, enter t\$ in the **Filter by name** box to display all elements whose names end with a lowercase t (and their immediate parents). For more informations, see "Regular Expressions".

#### **Dependencies**

To access this parameter, click the **Show filtering options** button on the right side of the **Filter by name** box.

**Show filtered results as a flat list** — Option to display filtered results as a flat list

off (default) | on

Select this parameter to display filtered results as a flat list that uses dot notation to reflect the bus hierarchy. By default, the filtered results appear in a hierarchical tree.

### **Dependencies**

To access this parameter, click the **Show filtering options button** on the right side of the **Filter by name** box.

**Selected elements** — Selected elements of input bus

list of elements names

Each element in this list is included in the block output.

To add elements to the block output:

**1** Select one or more elements from the **Elements in the bus** list.

If you select multiple elements from the **Elements in the bus** list, the order in which you select them sets their order in the **Selected elements** list.

- **2** Optionally, specify where you want the elements to appear in the **Selected elements** list. Select the element below which you want the added elements to appear. If you do not select an element, added elements appear at the end of the list.
- **3** Click **Select**.

Alternatively, in the Simulink Editor, draw a new line close to the output side of the Bus Selector block when the input port receives a bus and all output ports connect to other ports. Simulink prompts you to specify an element to select and adds a port for the element you specify. You cannot create ports in this way when **Output as virtual bus** is selected.

To change the order of the output elements, select an element or multiple contiguous elements in the list, then click **Up** or **Down**. Port connectivity is maintained when you change the element order.

To remove elements from the block output, select the elements in the list, then click **Remove**.

If an element in the list is not in the input bus, the element name starts with three question marks (???). Modify the input bus to include an element of the specified name or remove the element from the list.

#### **Limitations**

To avoid a recursion limit, select fewer than 500 elements per Bus Selector block.

**Programmatic Use Block Parameter:** OutputSignals **Type:** character vector Values: character vector in the form of 'signal1, signal2' **Default:** none

**Output as virtual bus** - Option to output selected elements as virtual bus

off (default) | on

By default, the block outputs each of the selected elements from a separate output port that is labeled with the corresponding bus element name. Select this parameter to output the selected elements from one port, grouped in a virtual bus.

To convert the output to a nonvirtual bus, insert a [Signal Conversion](#page-2015-0) block after the Bus Selector block. Set the Signal Conversion block **Output** parameter to Nonvirtual bus and set the **Data type** to a [Simulink.Bus](#page-5126-0) object.

When the **Selected elements** list includes only one element and you enable **Output as virtual bus**, then that element is not wrapped in a bus. For example, if the element is a bus, the output element is that bus. If the element is not a bus, the output element is not a bus.

**Programmatic Use Block Parameter:** OutputAsBus **Type:** character vector **Values:** 'on' | 'off' **Default:** 'off'

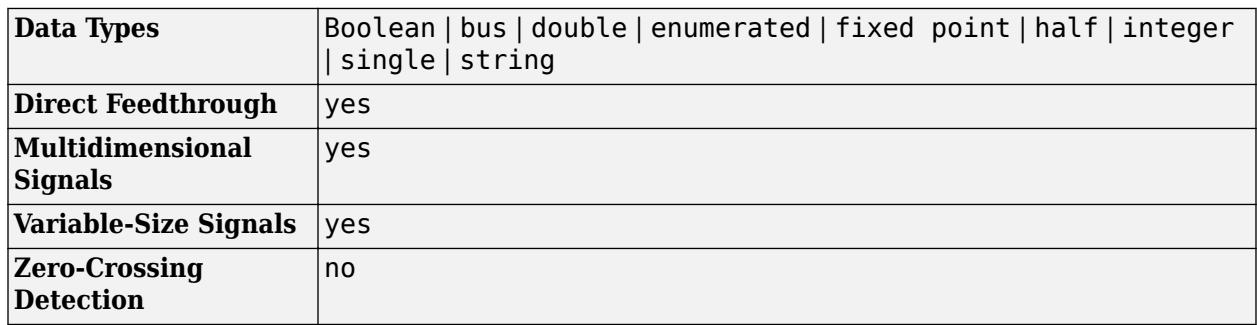

## **Block Characteristics**

## **Tips**

For buses at subsystem and model interfaces, you can use [In Bus Element](#page-903-0) blocks instead of an Inport block with a Bus Selector block. In Bus Element blocks:

- Reduce line complexity and clutter in a block diagram.
- Make it easier to change the interface incrementally.
- Allow access to a bus element closer to the point of usage, avoiding the use of a Bus Selector and Goto block configuration.

# **Version History**

**Introduced before R2006a**

## **Extended Capabilities**

## **C/C++ Code Generation**

Generate C and C++ code using Simulink® Coder™.

Actual data type or capability support depends on block implementation.

## **HDL Code Generation**

Generate Verilog and VHDL code for FPGA and ASIC designs using HDL Coder™.

HDL Coder provides additional configuration options that affect HDL implementation and synthesized logic.

To learn more about using buses for HDL code generation, see "Buses" (HDL Coder) and "Use Bus Signals to Improve Readability of Model and Generate HDL Code" (HDL Coder).

### **HDL Architecture**

This block has one default HDL architecture.

#### **HDL Block Properties**

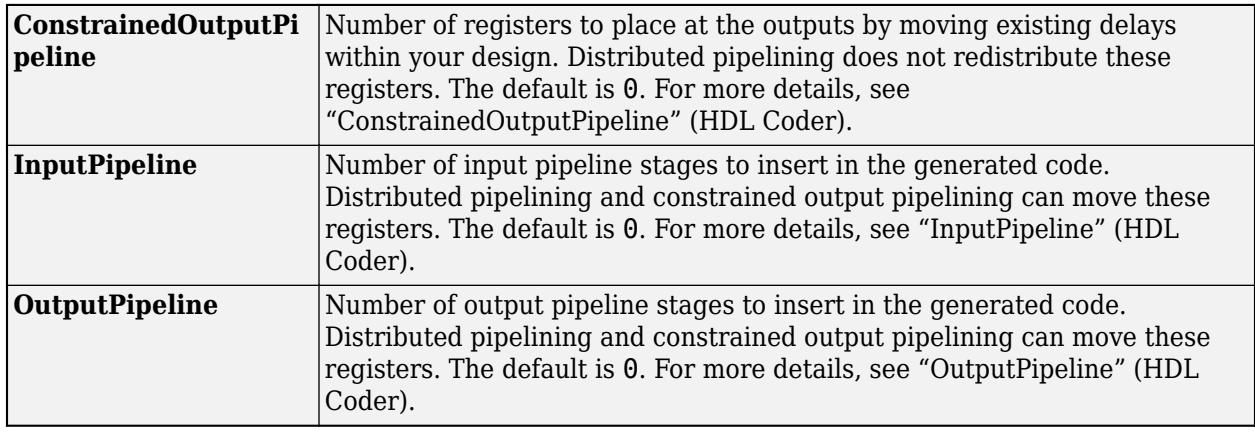

## **PLC Code Generation**

Generate Structured Text code using Simulink® PLC Coder™.

## **Fixed-Point Conversion**

Design and simulate fixed-point systems using Fixed-Point Designer<sup>™</sup>.

Actual data type or capability support depends on block implementation.

## **See Also**

[Bus Creator](#page-102-0) | [Bus Assignment](#page-97-0) | [Bus to Vector](#page-114-0) | [Out Bus Element](#page-1474-0)

## **Topics**

"Group Signals or Messages into Virtual Buses" "Simplify Subsystem and Model Interfaces with Bus Element Ports" "Bus-Capable Blocks" "Assign Signal Values to Bus Elements"

# <span id="page-114-0"></span>**Bus to Vector**

Convert virtual bus to vector

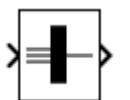

**Libraries:** Simulink / Signal Attributes HDL Coder / Signal Attributes

## **Description**

The Bus to Vector block converts a virtual bus to a vector signal. The input bus must consist of scalars or 1-D, row, or column vectors that have the same data type, signal type, and sampling mode. If the input bus contains row or column vectors, the output is a row or column vector, respectively. Otherwise, the output is a 1-D array.

Use the Bus to Vector block only to replace an implicit bus-to-vector conversion with an explicit conversion. To identify and correct buses used as vectors without manually inserting Bus to Vector blocks, you can use Model Advisor check [Check bus signals treated as vectors](#page-5876-0). Alternatively, you can use the [Simulink.BlockDiagram.addBusToVector](#page-3031-0) function, which automatically inserts Bus to Vector blocks wherever needed.

**Note** If you use **Save As** to save a model in a version of the Simulink product before R2007a, a null subsystem that outputs nothing replaces each Bus to Vector block. Before you can use the model, reconnect or otherwise correct each path that used to contain a Bus to Vector block but now is interrupted by a null subsystem.

## **Ports**

## **Input**

Port 1 — Bus to convert to vector scalar | vector | bus

An input bus must consist of scalars or 1-D, row, or column vectors that have the same data type, signal type, and sampling mode. If the input is a nonbus signal, the block does no conversion.

Data Types: single | double | half | int8 | int16 | int32 | int64 | uint8 | uint16 | uint32 | uint64 | Boolean | fixed point | enumerated

## **Output**

## **Port\_1** — Output vector

vector

The dimensions of the output vector depend on the dimensions of the input bus elements. If the input bus contains row or column vectors, the block output is a row or column vector, respectively. Otherwise, the output is a 1-D vector.

```
Data Types: single | double | half | int8 | int16 | int32 | int64 | uint8 | uint16 | uint32 |
uint64 | Boolean | fixed point | enumerated
```
## **Block Characteristics**

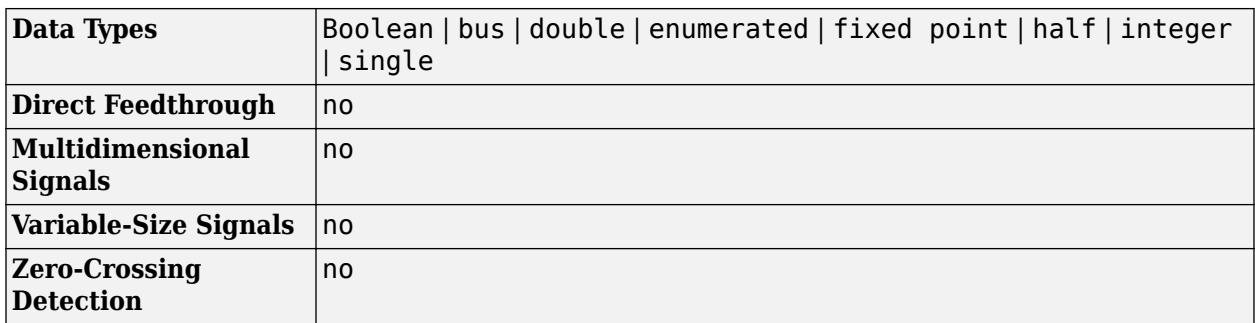

# **Version History**

**Introduced in R2007a**

## **Extended Capabilities**

## **C/C++ Code Generation**

Generate C and C++ code using Simulink® Coder™.

Actual data type or capability support depends on block implementation.

## **HDL Code Generation**

Generate Verilog and VHDL code for FPGA and ASIC designs using HDL Coder™.

HDL Coder provides additional configuration options that affect HDL implementation and synthesized logic.

To learn more about using buses for HDL code generation, see "Buses" (HDL Coder) and "Use Bus Signals to Improve Readability of Model and Generate HDL Code" (HDL Coder).

## **HDL Architecture**

This block has one default HDL architecture.

## **HDL Block Properties**

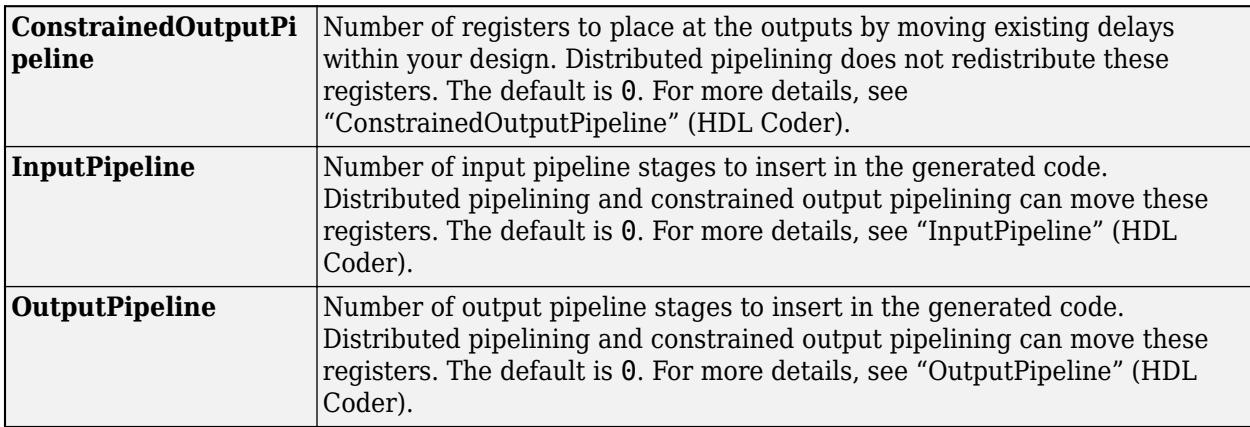

## **Fixed-Point Conversion**

Design and simulate fixed-point systems using Fixed-Point Designer™.

Actual data type or capability support depends on block implementation.

## **See Also**

## **Blocks**

[Bus Creator](#page-102-0) | [Bus Selector](#page-109-0) | [Mux](#page-1451-0) | [Data Type Conversion](#page-314-0)

## **Functions**

[Simulink.BlockDiagram.addBusToVector](#page-3031-0)

## **Topics**

"Identify Automatic Bus Conversions"

"Composite Interface Guidelines"

# <span id="page-117-0"></span>**C Caller**

Integrate C code in Simulink

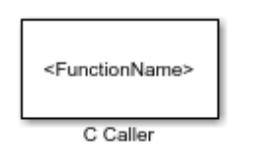

**Libraries:** Simulink / User-Defined Functions

## **Description**

The C Caller block integrates your external C code into Simulink. This block imports and lists the functions in your external C code, and allows you to select your resolved C functions to integrate in your Simulink models. The C Caller block standalone supports code generation. For more complex models, code generation depends on the capabilities of your Simulink model.

To use the C Caller block, define your source code and any supporting files using **Simulation Target** under **Configuration Parameters**. Then, bring a C Caller block to the Simulink canvas, using **Library Browser** > **Simulink** > **User Defined Functions**. To change the defined source code file and its dependencies, go to **Simulation Target** tab in **Configuration Parameters** by clicking the

Q from the block dialog. After changing your source code or any of its dependencies, refresh the

list of functions by clicking the  $\boxed{\mathbb{C}}$  on the block dialog. To browse the function definitions in your

source code, use the  $\frac{1}{\sqrt{2}}$  icon to access your source files.

## **Ports**

## **Input**

**Port 1** — Input port scalar | vector | matrix

The number of input ports and their names are inferred through the selected function in your external C code. To provide data to a C Caller block, connect an input signal to the input ports.

The input label has the same name as your input port unless changed by editing the **Label** column under **Port Specification** from the **Block Dialog**. If you rename the label to an input port, the C Caller block changes the name of the port.

For input variables, you can change the input scope to parameters or constants using the **Scope** column.

Data Types: single | double | int8 | int16 | int32 | int64 | uint8 | uint16 | uint32 | uint64 | Boolean | fixed point | enumerated | bus

## **Output**

**Port 1** — Output port scalar | vector | matrix The number of output ports and their names are inferred through the selected function in your external C code. To send data from your C Caller block, connect a block to the output port of your C Caller block.

The output port label has the same name as your output port unless you change it by editing the **Label** column under **Port Specification** from the **Block Dialog**. If you rename the label to an input port, the C Caller block changes the name of the port.

Data Types: single | double | int8 | int16 | int32 | int64 | uint8 | uint16 | uint32 | uint64 | Boolean | enumerated | bus

## **Parameters**

**Function name** — Name of function

```
character vector | string scalar
```
Name of the function parsed for the C Caller block, specified as a character vector or string scalar. For a list of available functions, see "Available Functions" on page 1-0 .

### **Tunable:** Yes

**Programmatic Use Block Parameter:** FunctionName **Type:** character vector or string scalar

myFunctionName = get param(gcb,"FunctionName")

myFunctionName =

'mean filter'

#### **Port specification** — Port properties

table

Port properties, specified as a table. The table indicates the attributes of each input and output element of the block. If the scope is an input, you can modify this variable to a parameter or a constant. These properties include

**Name** — Demonstrates the variable name inferred from your source code.

A bold argument name indicates that the port or parameter is a global argument.

**Scope** — Indicates the role of the variables from your source code. If the variable is an input argument in the C Caller block source code, you can change the scope type to a constant or a parameter. If the variable is an output argument in the source code, you cannot change the scope type.

**Label** — Labels the input or output variable for the Simulink model. You can change the labels using this table. If the scope is a parameter, enter the parameter name in this field. If the scope is a constant, enter the constant value.

**Type** — Indicates the data type coming from the ports.

**Size** — Indicates the size of the input and output data.

Name, scope, type, and size are inferred from your source code.

**Programmatic Use Block Parameter:** FunctionPortSpecification **Type:** [FunctionPortSpecification](#page-5170-0) object

**Available Functions** — List of available functions

cell array

List of all available functions that can be mapped to a C Caller block, specified as a cell array.

The C Caller block in your model imports all functions in your external source code, and shows the function names next to the "Function name" on page 1-0 on the block dialog. To select and use a function in your block, confirm that the function name appears in the Available Functions table.

If you are missing one of the functions, reload the source code by clicking  $\boxed{\mathbb{G}}$  on the block dialog. To change the names of functions, modify your source code and click the **Refresh** button to reload.

**Programmatic Use Block Parameter:** AvailableFunctions **Type:** cell array

```
allAvailableFunctions = get_param(gcb, "AvailableFunctions")
```
allAvailableFunctions =

1×1 cell array

{'add'}

**Sample time** — Sample period -1 (default) | scalar | vector

Sample period, specified in seconds. See "Types of Sample Time" and "Specify Sample Time".

**Programmatic Use Block Parameter**: SampleTime **Type**: string scalar or character vector **Default**: "-1"

## **Block Characteristics**

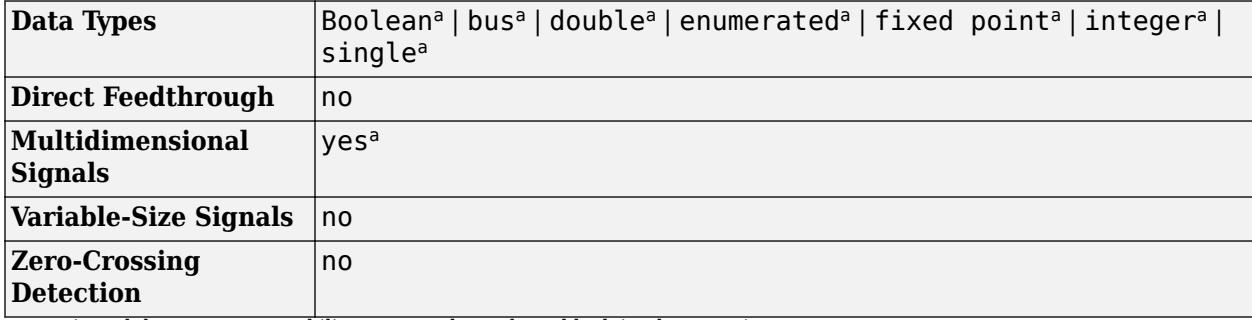

a Actual data type or capability support depends on block implementation.

# **Version History**

**Introduced in R2018b**

## **Extended Capabilities**

## **C/C++ Code Generation**

Generate C and C++ code using Simulink® Coder™.

Actual data type or capability support depends on block implementation.

## **Fixed-Point Conversion**

Design and simulate fixed-point systems using Fixed-Point Designer™.

## **See Also**

[C Function](#page-121-0) | [MATLAB Function](#page-1341-0) | [MATLAB System](#page-1351-0) | [S-Function](#page-1996-0) | [S-Function Builder](#page-1999-0)

## **Topics**

"Integrate C Code Using C Caller Blocks"

# <span id="page-121-0"></span>**C Function**

Integrate and call external C/C++ code from a Simulink model

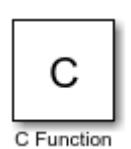

**Libraries:** Simulink / User-Defined Functions

## **Description**

The C Function block integrates and calls external  $C/C++$  code from a Simulink model. Use this block to define external code and customize the integration of your code by preprocessing or postprocessing the data. In addition, you can specify customized code for simulation and C code generation. You can conditionally call functions defined in your code, and you can also call multiple functions in one block. Using this block, you can initialize persistent data and pass it to an external function.

The C Function block supports initializing persistent data and calling external functions from the block dialog box. Persistent data can include an object of a C++ class defined in your custom code. See "Interface with C++ Classes Using C Function Block". The block supports only initializing and terminating persistent data. The block does not support updating the data during simulation. To model a dynamic system with continuous states, use an S-Function block. To learn more about Sfunctions, see "What Is an S-Function?"

Define the source code and supporting files to be called by the C Function block in the **Simulation Target** pane of the Model Configuration Parameters dialog box. See "Model Configuration Parameters: Simulation Target".

**Note** C99 is the standard version of C language supported for custom C code integration into Simulink.

## **Call C Library Functions**

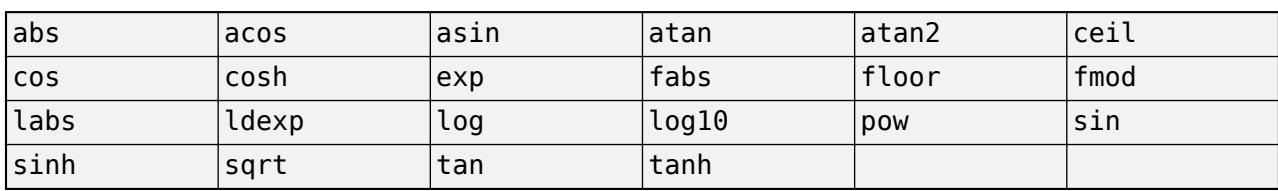

You can call these C Math Library functions directly from the C Function block.

When you call these functions, double precision applies unless all the input arguments are explicitly single precision. When a type mismatch occurs, a cast of the input arguments to the expected type replaces the original arguments. For example, if you call the sin function with an integer argument, a cast of the input argument to a floating-point number of type double replaces the original argument.

To call other C library functions, create and call an external wrapper function that calls the C library function.

### **Call the abs, fabs, and labs Functions**

Interpretation of the abs, fabs, and labs functions in C Function block goes beyond the standard C version to include integer and floating-point arguments:

- If x is an integer, the standard C function abs applies to x, or  $abs(x)$ .
- If x is a double, the standard C function labs applies to x, or labs(x).
- If x is a single, the standard C function fabs applies to x, or fabs(x).

#### **Code Replacement Library (CRL) Based on Type**

The call to the function should call the correct CRL based on the type of data passed into the function. If no CRL is specified, the call to the function should call to type-specific library. The CRL for C99 generates a type-specific function. For example:

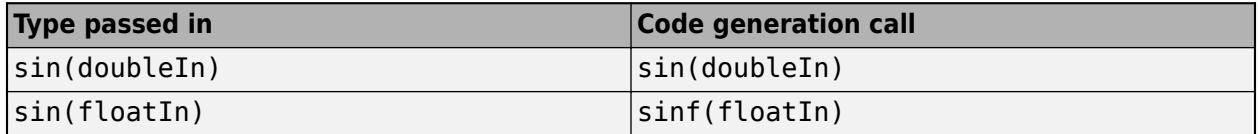

## **Limitations**

These features of Simulink are not compatible with the C Function block.

• Simulink Coverage™

Only execution coverage is measured.

- Simulink Code Inspector™
- Simulink Design Verifier™

These limitations apply to the C code that you specify in a C Function block.

- Local static variables using the static keyword are not supported. To cache values across time steps, define a symbol as Persistent in the **Symbols** table of the block dialog box.
- You cannot #include files in the code. Files containing external functions must be specified in the **Simulation Target** pane of the Configuration Parameters window.
- Taking the address of a Constant symbol is not supported.
- Directly calling C library functions other than the C Math Library functions listed above under Call C Library Functions is not supported. To call other C library functions, create and call a wrapper function that calls the C library function.

## **Ports**

## **Input**

Port 1 — Input port scalar | vector | matrix

The number of input ports is determined by the number of symbols with Input or InputOutput scope defined in the **Symbols** table in the block parameters dialog box. Each input port label is the same as the name of the Input or InputOutput symbol unless you change it by editing the **Label** field in the **Symbols** table of the block dialog box.

Data Types: single | double | int8 | int16 | int32 | int64 | uint8 | uint16 | uint32 | uint64 | Boolean | enumerated | bus | fixedpoint

### **Output**

**Port 1** — Output port scalar | vector | matrix

The number of output ports is determined by the number of symbols with Output or InputOutput scope defined in the **Symbols** table in the block parameters dialog box. Each output port label is the same as the name of the Output or InputOutput symbol unless you change it by editing the **Label** field in the **Symbols** table of the block dialog box.

```
Data Types: single | double | int8 | int16 | int32 | int64 | uint8 | uint16 | uint32 | uint64 |
Boolean | enumerated | bus | fixedpoint
```
## **Parameters**

#### **Output Code** — Output code

character vector | string scalar

Output code that the block executes at each time step during simulation, specified as a character vector or string scalar. For example, you can call a function from external C code, make modifications to the results, and perform operations to pass the results to other blocks.

**Programmatic Use Block Parameter:** OutputCode **Type:** character vector or string scalar **Value:** "" | C code **Default:** ""

**Start Code** — Initialization code

character vector | string scalar

Initialization code that the block executes one time at the start of simulation, specified as a character vector or string scalar. For example, you can initialize persistent symbols.

**Programmatic Use Block Parameter:** StartCode **Type:** character vector or string scalar **Value:** "" | C code **Default:** ""

**Initialize Conditions Code** — Reinitialization code

character vector | string scalar

Reinitialization code for the block to execute when enabling a subsystem or model in which the block is placed, specified as a character vector or string scalar. The code executes one time at the start of simulation, and if the block is inside a subsystem or model containing an [Enable](#page-647-0) block with the

**States when enabling** parameter set to reset, the code also executes each time the subsystem or model switches from disabled to enabled. See "Using Enabled Subsystems". You can use this code, for example, to set an initial output value or reset the value of a persistent variable.

**Programmatic Use Block Parameter:** InitializeConditionsCode **Type:** character vector or string scalar **Value:** "" | C code **Default:** ""

**Terminate Code** — Termination code

character vector | string scalar

Termination code that the block executes one time at the end of simulation, specified as a character vector or string scalar. For example, use this code to free the memory cached on persistent symbols specified as void pointers.

**Programmatic Use Block Parameter:** TerminateCode **Type:** character vector or string scalar **Value:** "" | C code **Default:** ""

**Symbols** — Symbols and symbol properties

table

Symbols and symbol properties used in the C code, specified as a table. You must enter the following attributes of each symbol in the table:

• **Name** — Symbol name in the code.

If the symbol represents a C++ class object, the **Name** field serves as a call to the class constructor:

*ObjectName*(*Argument1*,*Argument2*,...)

- **Scope** Scope of the symbol. These scopes are available:
	- Input Input to the block.
	- Output Output to the block.
	- InputOutput Both input and output to the block.

Use the InputOutput scope to map an input passed by a pointer in your C code. Ports created using an InputOutput scope have the same name for input and output ports. InputOutput scope enables buffer reuse for input and output ports. Buffer reuse may optimize memory use and improve code simulation and code generation efficiency, depending on the signal size and the block layout. Limitations include:

- An InputOutput symbol cannot be used in **Start Code**, **Initialize Conditions Code**, or **Terminate Code**.
- InputOutput symbols do not support the void\* data type.
- InputOutput symbols do not support size() expressions.
- Parameter Block parameter that appears on the block parameter mask. The parameter name is defined by the **Label** of the symbol.
- Persistent Persistent block data, which retains its value from one time step to the next during simulation.

You can define a void pointer using the Persistent scope. A *void pointer* is a pointer that can store any type of data that you create or allocate.

You can instantiate an object of a  $C++$  class defined in your custom code by defining a symbol with Persistent scope and using Class: *ClassName* as the **Type** for the symbol. See "Interface with C++ Classes Using C Function Block".

- Constant Constant value, defined using value-size or numeric expressions.
- Label Label of the symbol. For a symbol with Input, InputOutput, or Output scope, the label appears as the port name on the block. For a symbol with Parameter scope, the label appears on the block parameter mask. If the scope is Constant, the label is the constant expression. You cannot define a label for Persistent scope symbols.
- **Type** Data type of the symbol. Select a data type from the drop-down list or specify a custom data type.

C++ class types defined in your custom code are supported, as are [Simulink.Bus](#page-5126-0), Simulink Enum, and [Simulink.AliasType](#page-5092-0) types. Enter the **Type** as shown in this table.

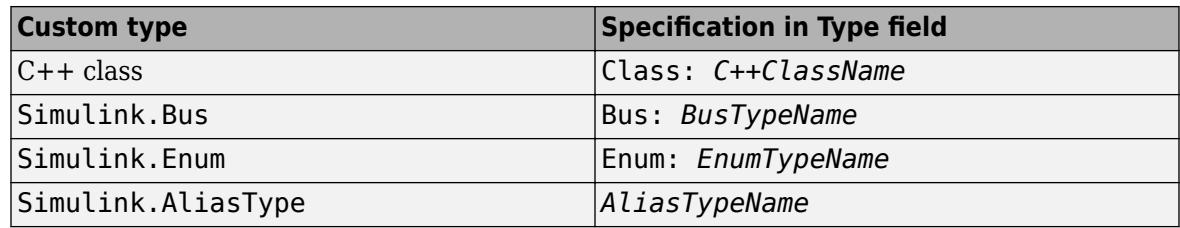

- **Size** Size of the symbol data. You can use a size expression to define the size of an output or use -1 to inherit size.
- **Port** Port index of the symbol. For an Input, InputOutput, or Output symbol, **Port** specifies the port index on the block of the port or ports corresponding to the symbol. For a Parameter symbol, **Port** specifies the order that the symbol appears in the block parameter mask.

### **Programmatic Use**

**Block Parameter:** SymbolSpec **Type:** [SymbolSpec](#page-5154-0) object **Value:** [SymbolSpec](#page-5154-0) object **Default:** Empty array of [Symbol](#page-5152-0) objects

## **Sample time** — Sample period

-1 (default) | scalar | vector

Sample period, specified in seconds. See "Types of Sample Time" and "Specify Sample Time". If the block defines persistent symbols, you cannot specify a continuous sample time.

### **Programmatic Use**

**Block Parameter**: SampleTime **Type**: string scalar or character vector **Default**: "-1"

## **Block Characteristics**

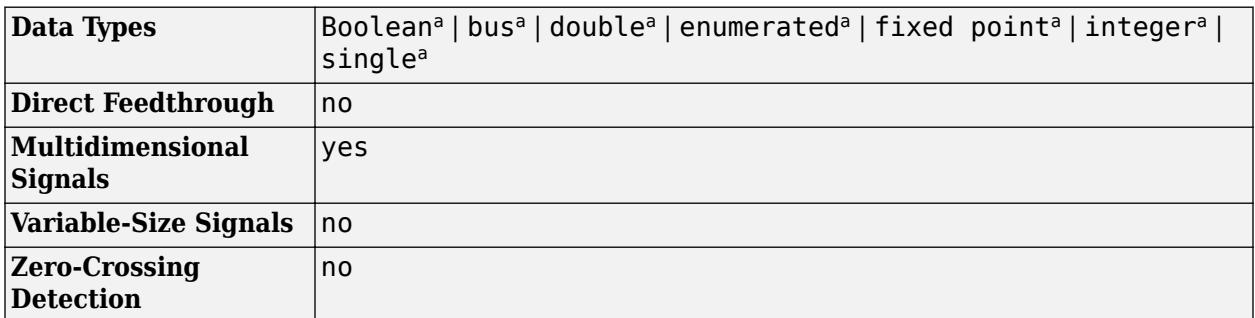

a Actual data type or capability support depends on block implementation.

# **Version History**

**Introduced in R2020a**

## **Extended Capabilities**

## **C/C++ Code Generation**

Generate C and C++ code using Simulink® Coder™.

Actual data type or capability support depends on block implementation.

## **See Also**

**Blocks** [C Caller](#page-117-0)

**Objects** [SymbolSpec](#page-5154-0) | [Symbol](#page-5152-0)

## **Functions**

[addSymbol](#page-5156-0) | [deleteSymbol](#page-5160-0) | [getSymbol](#page-5158-0)

## **Topics**

"Integrate External C/C++ Code into Simulink Using C Function Blocks" "Interface with C++ Classes Using C Function Block"

# **Callback Button**

Execute MATLAB code using button with customizable appearance

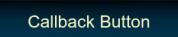

**Libraries:** Simulink / Dashboard / Customizable Blocks

## **Description**

The Callback Button block executes MATLAB code in response to a click or a press of the button. When you press the button, the code executes after a time span that you specify has elapsed or at time intervals that you specify. You can configure the block to execute different code for a click versus for a press. When you use the Callback Button block from the Customizable Blocks library, you can also customize the appearance of the block to look like a button in your real system.

To push the virtual button, click the Callback Button block. While you press your pointer, the button is pushed. When you release your pointer, you release the button.

You can use callback functions to specify what you want the button to do:

- PressFcns functions run while the button is pushed. You can configure the button to run the PressFcn function only once while the button is pushed, or you can specify a repeat interval.
- ClickFcns functions run when you release the button.

You can configure the button to stay pushed when you release your pointer by setting the **Button Type** to Latched. When you choose the latched button type:

- To latch the button, click the button.
- To unlatch the button, click the button again.

The PressFcn function runs while the button is latched. The ClickFcn function runs once when you latch the button, and once when you unlatch the button.

You can use states to specify how the appearance of the Callback Button block changes when you interact with the button:

- While you push the button, the block is in the Pressed state.
- When the button is latched and you are not pushing it, the block is in the Latched state.
- When the button is latched and you are pushing it, the block is in the Latched and Pressed state.
- When the block is not in any of these three states, it is in the Default state.

A state pairs pointer actions with:

- A State Label
- A state icon
- A state image

**Note** Double-clicking the Callback Button block does not open its dialog box during simulation or when the block is selected. To edit the block parameters, you can use the **Property Inspector** or open the block dialog box by:

- Double-clicking the block when the block is not selected and the model is not simulating
- Right-clicking the block and selecting **Block Parameters** from the context menu

### **Customize Callback Button Blocks**

When you add a Callback Button block to your model, the block is preconfigured with a default design. You can use the block with the default design or customize the appearance of the block.

To customize the appearance of the block, use design mode. After selecting the block, you can enter design mode in one of three ways:

- On the **Gauge** tab, under **Design**, click **Edit**.
- In the **Property Inspector**, on the **Design** tab, click **Edit**.
- Pause on the ellipsis that appears over the block and click the **Edit Custom Block** button.

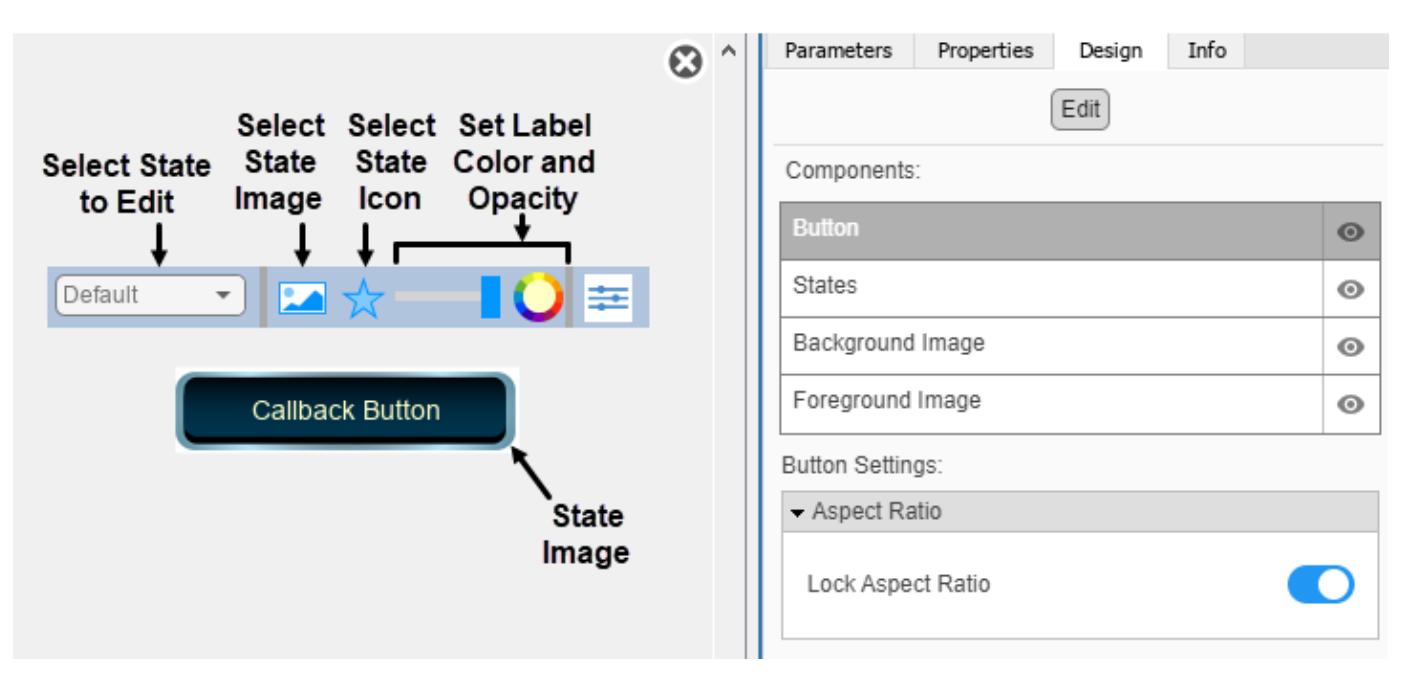

When you design a Callback Button block, you configure the block appearance for each possible state. When you configure the **Block Type** as Momentary, the block has two states. When you configure the **Block Type** as Latch, the block has four.

You can use the toolbar above the block to switch states. For each state, you can:

- Upload a state image.
- Upload a state icon and specify the position of the icon relative to the state label.
- Specify the State Label text, color, opacity, and position.

You can also upload a foreground or a background image, or set a solid background color. The foreground and background apply to all states.

Use the toolbar above the block to configure the image, the icon, and the State Label color and opacity.

You can use the **Design** tab in the Property Inspector for fine control over the block design and to enter exact values for design settings.

Use the **Design** tab to:

- Specify the State Label text and position.
- Specify the icon position.
- Upload a foreground image.
- Upload a background image.
- Set a solid background color.

When you finish editing the design, to exit design mode, click the **X** in the upper right of the canvas.

## **Parameters**

Use the Property Inspector and the Block Parameters dialog box to specify the values of the block parameters. To set the core parameters of the dashboard block, use the Block Parameters dialog box or the **Parameters** tab in the Property Inspector. To customize the block, use the **Design** tab in the Property Inspector. To display the Block Parameters dialog box for a block, double-click the block. To display the Property Inspector, on the **Modeling** tab, under **Design**, select **Property Inspector**.

#### **Parameters**

To set the core parameters of the dashboard block, open the Property Inspector and click the **Parameters** tab.

#### **Main**

**Button Type** — Button response to click

Momentary (default) | Latch

Specify how the block responds to a click.

- Momentary The button changes state only while pressed. When you release the click, the button returns to its default state.
- Latch The button latches the state change when clicked. The button remains in the pressed state until you click it again.

When you configure **Button Type** as Momentary, the block has these states:

- Default Default state for the block when it is not pressed
- Pressed Block state when the block is pressed

When you configure **Button Type** as Latch, the block has these states:

- Default Default state for the block when it is not pressed.
- Pressed Transitional state when you press the button while it is in the Default state. The block transitions to the Latched state when you release the click.
- Latched Latched state for the block when it is not pressed.
- Latched and Pressed Transitional state when you press the button while it is in the Latched state. The block transitions to the Default state when you release the click.

#### **Programmatic Use**

**Block Parameter:** ButtonType **Type:** string or character array **Value:** 'Momentary' | 'Latch'

**Button Text** — Button label text

'Callback Button' (default) | string | character array

Specify the text for the button label. The label is applied to the button for the state that is selected in the **Select State** section of the **States** component on the **Design** tab.

#### **Programmatic Use**

Specify the ButtonText parameter for the block as a string or a character vector. **Block Parameter:** ButtonText **Type:** character vector | string

**Lock Aspect Ratio** — Option to maintain block aspect ratio

#### on (default) | off

Enable this option to maintain the aspect ratio when resizing the block in the Simulink canvas.

### **Tip**

- When the aspect ratio is locked, adding a new background image changes the aspect ratio of the block to match that of the background image.
- When the aspect ratio is not locked, adding a new background image does not change the proportions of the block but instead stretches or scales the background image to fit the size of the block.

#### **Callbacks**

**ClickFcn** — MATLAB code that executes in response to click MATLAB code

MATLAB code that executes in response to a click of the button.

Every time you click the button, the ClickFcn code executes once, at the point in time when you release the click.

To specify code for the ClickFcn, select ClickFcn from the drop-down menu. Enter the code in the text box below the menu.

#### **Programmatic Use**

Specify the ClickFcn parameter for the block as MATLAB code that is formatted as a string or a character vector. **Block Parameter:** ClickFcn **Type:** character vector | string **Values:** MATLAB code

**PressFcn** — MATLAB code that executes in response to press MATLAB code

MATLAB code that executes in response to a press of the button.

While the button is in the pressed state, the PressFcn code executes once when the **Press Delay** time has elapsed and periodically at every **Repeat Interval**.

To specify code for the PressFcn, select PressFcn from the drop-down menu. Enter the code in the text box below the menu.

How you press the button to execute the PressFcn code depends on the **Button Type**.

- If the **Button Type** is Momentary, hold down your click for the duration that you want to press the button.
- If the **Button Type** is Latch, click to press the button, but do not hold down your click. The button remains pressed until you click it again.

**Note** Every time that you click on the button, even when you do so as part of the process for pressing the button, the ClickFcn code executes once, at the point in time when you release the click.

#### **Programmatic Use**

Specify the PressFcn parameter for the block as MATLAB code that is formatted as a string or a character vector. **Block Parameter:** PressFcn **Type:** character vector | string **Values:** MATLAB code

**Press Delay (ms)** — Time to hold button for press

500 (default) | scalar

Amount of time required to cause the PressFcn code to execute.

#### **Dependencies**

**Press Delay (ms)** is visible only when PressFcn is selected as the callback.

#### **Programmatic Use**

Specify the PressDelay parameter for the block as a positive scalar value. **Block Parameter:** PressDelay **Type:** scalar

## **Repeat Interval (ms)** — Time interval to repeat PressFcn code

0 (default) | scalar

Time interval after which the PressFcn code executes again if the Callback Button block is still pressed.

#### **Dependencies**

**Repeat Interval (ms)** is visible only when PressFcn is selected as the callback.

### **Programmatic Use**

Specify the RepeatInterval parameter for the block as a positive scalar value. **Block Parameter:** RepeatInterval **Type:** scalar

### **Design**

To customize the dashboard block, open the Property Inspector, click the **Design** tab, and click **Edit**.

### **Button**

**Lock Aspect Ratio** — Option to maintain block aspect ratio

#### on (default) | off

Enable this option to maintain the aspect ratio when resizing the block in the Simulink canvas.

#### **Tip**

- When the aspect ratio is locked, adding a new background image changes the aspect ratio of the block to match that of the background image.
- When the aspect ratio is not locked, adding a new background image does not change the proportions of the block but instead stretches or scales the background image to fit the size of the block.

#### **States**

#### **Select State** — Selection of state to configure

Default (default) | Pressed | Latched | Latched and Pressed

Select a state that you want to configure from the drop-down menu in the **Select State** section of the **States** component. When the **Button Type** is Momentary, you can select these states:

- Default Default state for the block when it is not pressed
- Pressed Block state when the block is pressed

When the **Button Type** is Latch, you can select these states:

- Default Default state for the block when it is not pressed.
- Pressed Transitional state when you press the button while it is in the Default state. The block transitions to the Latched state when you release the click.
- Latched Latched state for the block when it is not pressed.
- Latched and Pressed Transitional state when you press the button while it is in the Latched state. The block transitions to the Default state when you release the click.

**Note** You can configure all of the parameters in the **States** component of the **Design** tab for a state. For example, you can select an icon that will appear on the button when it is in the state. When you configure any of the parameters in the **States** component, the changes are applied to the state that is selected in the **Select State** section of the **States** component.

Example: Pressed

**Button Text** — Button label text

'Callback Button' (default) | string | character array

Specify the text for the button label. The label is applied to the button for the state that is selected in the **Select State** section of the **States** component on the **Design** tab.

#### **Programmatic Use**

Specify the ButtonText parameter for the block as a string or a character vector. **Block Parameter:** ButtonText **Type:** character vector | string

**Label Color** — Button label font color [r g b] vector

Choose a font color for the button label from the palette of standard colors, or specify a custom color. The color is applied to the button label for the state that is selected in the **Select State** section of the **States** component on the **Design** tab.

**Horizontal Alignment** — Horizontal button text alignment Center (default) | Left | Right

Set the alignment of the button text.

- Center: Midway between left and right edges of block
- Left: Left edge of block
- Right: Right edge of block

**Vertical Alignment** — Vertical button text alignment Center (default) | Bottom | Top

Set the alignment of the button text.

- Center: Midway between top and bottom edges of block
- Bottom: Bottom edge of block
- Top: Top edge of block

**Label X Offset** — Horizontal offset of button text center from default position for selected horizontal alignment setting 0 (default) | scalar

**1-112**

Specify the horizontal offset of the center of the **Button Text** from the default position for the selected **Horizontal Alignment** setting as a ratio of the block width. Relative to the position of the text when the offset is 0, an offset with a negative value moves the text left, and an offset with a positive value moves the text right.

**Label Y Offset** — Vertical offset of button text center from default position for selected horizontal alignment setting 0 (default) | scalar

Specify the vertical offset of the center of the **Button Text** from the default position for the selected **Vertical Alignment** setting as a ratio of the block height. Relative to the position of the text when the offset is 0, an offset with a negative value moves the text up, and an offset with a positive value moves the text down.

**Icon Placement** — Placement of icon relative to button text Left (default) | Top | Right | Bottom

Specify the placement of the icon relative to the button text.

**Note** Changing the placement of the icon also moves the button text, but does not change the specified **X Offset**, **Y Offset**, **Horizontal Alignment**, or **Vertical Alignment** of the text.

**Width** — Image width scalar

Specify the image width as a ratio of the block width.

Example: 0.5

**Height** — Image height scalar

Specify the image height as a ratio of the block height.

Example: 0.5

**Lock Aspect Ratio** — Option to maintain image aspect ratio on (default) | off

Enable this option to maintain the aspect ratio when resizing the image using the Property Inspector.

**Image X Offset** — Horizontal offset of left edge of image from left edge of block scalar

Specify the horizontal offset of the left edge of the image from the left edge of the block as a ratio of the block width. Relative to the position of the image when the offset is 0, an offset with a negative value moves the image left, and an offset with a positive value moves the image right.

Example: 1

**Image Y Offset** — Vertical offset of top edge of image from top edge of block scalar

Specify the vertical offset of the top edge of the image from the top edge of the block as a ratio of the block height. Relative to the position of the image when the offset is 0, an offset with a negative value moves the image up, and a positive value moves the image down.

### Example: 1

### **Background Image**

**Use Background Color** — Option to specify solid background color for button

off (default) | on

You can provide a background image for the block or select a solid background color for the button. To select a solid background color for the button, select this parameter. To provide a background image for the block, clear this parameter.

### **Note**

- The state images are not visible when you set a solid background color for the button. To make the state images visible, turn off **Use Background Color**.
- Changing the background color using the **Format** tab of the Simulink Toolstrip removes the background image and turns on the **Use Background Color** parameter.

Example: on

**Color** — Button background color [r g b] vector

To select a solid background color for the button, enable the **Use Background Color** parameter. Then, choose a background color from the palette of standard colors, or specify a custom color.

**Note** The state images are not visible when you set a solid background color. To make the state images visible, in the Property Inspector, on the **Design** tab, in the **Background Image** component, turn off **Use Background Color**.

**Tip** You can also specify the **Background Color** in the **Format** tab of the Simulink Toolstrip.

To specify the color of the block text, use the **Font Color** parameter.

#### **Programmatic Use**

Specify the BackgroundColor parameter for the block as a 1-by-3 [r g b] vector with values between 0 and 1 that is formatted as a string or a character vector. **Block Parameter:** BackgroundColor **Type:** character vector | string **Values:** [r g b] vector

**Opacity** — Block background opacity 1 (default) | scalar

Specify the opacity of the solid background color as a scalar value from 0 to 1.

Example: 0.5

**Corner Radius** — Corner radius of area with block background color scalar

Specify the corner radius of the area covered by the solid background color.

Example: 0.25

### **Foreground Image**

**Image X Offset** — Horizontal offset of left edge of image from left edge of block scalar

Specify the horizontal offset of the left edge of the image from the left edge of the block as a ratio of the block width. Relative to the position of the image when the offset is 0, an offset with a negative value moves the image left, and an offset with a positive value moves the image right.

#### Example: 1

**Image Y Offset** — Vertical offset of top edge of image from top edge of block scalar

Specify the vertical offset of the top edge of the image from the top edge of the block as a ratio of the block height. Relative to the position of the image when the offset is 0, an offset with a negative value moves the image up, and a positive value moves the image down.

Example: 1

**Width** — Image width scalar

Specify the image width as a ratio of the block width.

Example: 0.5

**Height** — Image height scalar

Specify the image height as a ratio of the block height.

Example: 0.5

**Lock Aspect Ratio** — Option to maintain image aspect ratio on (default) | off

Enable this option to maintain the aspect ratio when resizing the image using the Property Inspector.

## **Block Characteristics**

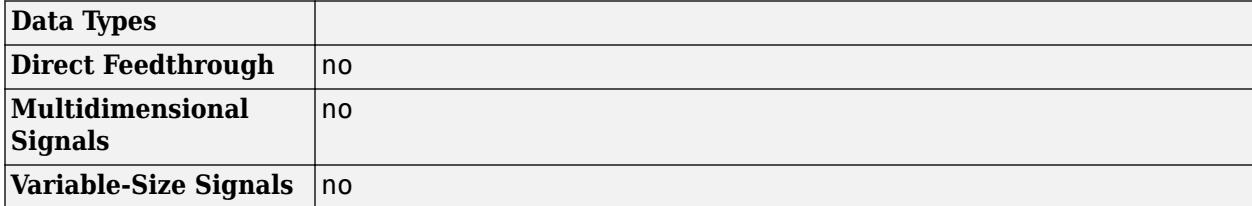

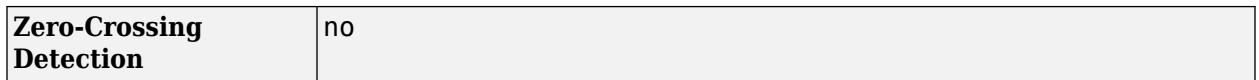

## **Tips**

To design a button that changes the value of a variable or parameter in your model, use the [Push](#page-1671-0) [Button](#page-1671-0) block.

# **Version History**

## **Introduced in R2021b**

## **R2023a: Persistent Panels tab in Simulink Toolstrip**

When you add a dashboard panel to a model, the **Panels** tab appears in the Simulink Toolstrip and shows options for managing and editing panels.

Previously, the **Panels** tab was only visible when a panel was selected. Starting in R2023a, the **Panels** tab stays visible when no panel is selected.

The **Panels** tab also contains these new options:

- You can add an empty panel.
- You can rename the selected panel.
- You can hide the selected panel.

### **R2022b: Undo and redo support for customizable dashboard blocks in panel**

Starting in R2022b, you can undo and redo the changes you make to customizable dashboard blocks that are in a panel.

To undo or redo a change:

- **1** Click the panel or a block in the panel.
- **2** Press **Ctrl+Z** to undo the change, or press **Ctrl+Y** to redo the change.

**Note** The keyboard shortcuts are based on Windows®. On a Mac, press **command** (⌘) instead of **Ctrl**.

#### **R2022b: Toolstrip support for panels**

Starting in R2022b, you can use the Simulink Toolstrip to manage and edit panels and the dashboard blocks that they contain.

When you click a dashboard block in a panel, the toolstrip tab for the block appears. For example, when you click a Circular Gauge block, the **Gauge** tab appears in the toolstrip.

When you click a panel, the **Panel** tab appears in the toolstrip. The tab provides these options:

- Manage the visibility of panels in the model.
- Fit all unhidden panels within the current view.
- Collapse the selected panel.
- Customize the size and the contents of the panel.
- Set a custom background image for the selected panel.
- Add a new tab to the selected panel.

For more information, see "Toolstrip support for panels".

## **R2022a: Resize and reposition foreground image**

The blocks in the Customizable Blocks library have an option to add a foreground image as part of the design for a block. Starting in R2022a, you can rotate, resize, and reposition the foreground image within the block design.

## **Extended Capabilities**

## **C/C++ Code Generation**

Generate C and C++ code using Simulink® Coder<sup>™</sup>.

Dashboard blocks are ignored for code generation.

## **See Also**

[Customizable Push Button](#page-1671-0) | [Callback Button](#page-139-0) | [Push Button](#page-1688-0)

## **Topics**

"Tune and Visualize Your Model with Dashboard Blocks" "Simulation Pacing" "Getting Started with Panels"

# <span id="page-139-0"></span>**Callback Button**

Execute MATLAB code using button

**Libraries:** Simulink / Dashboard

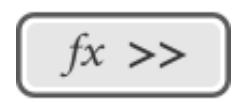

## **Description**

The Callback Button block executes MATLAB code in response to a click or a press of the button. When you press the button, the code executes after a time span that you specify has elapsed or at time intervals that you specify. You can configure the block to execute different code for a click versus for a press. When you use the Callback Button block from the Customizable Blocks library, you can also customize the appearance of the block to look like a button in your real system.

To push the virtual button, click the Callback Button block. While you press your pointer, the button is pushed. When you release your pointer, you release the button.

You can use callback functions to specify what you want the button to do:

- PressFcns functions run while the button is pushed. You can configure the button to run the PressFcn function only once while the button is pushed, or you can specify a repeat interval.
- ClickFcns functions run when you release the button.

You can configure the button to stay pushed when you release your pointer by setting the **Button Type** to Latched. When you choose the latched button type:

- To latch the button, click the button.
- To unlatch the button, click the button again.

The PressFcn function runs while the button is latched. The ClickFcn function runs once when you latch the button, and once when you unlatch the button.

You can use states to specify how the appearance of the Callback Button block changes when you interact with the button:

- While you push the button, the block is in the Pressed state.
- When the button is latched and you are not pushing it, the block is in the Latched state.
- When the button is latched and you are pushing it, the block is in the Latched and Pressed state.
- When the block is not in any of these three states, it is in the Default state.

A state pairs pointer actions with:

• A State Label

- A state icon
- A state image

**Note** Double-clicking the Callback Button block does not open its dialog box during simulation or when the block is selected. To edit the block parameters, you can use the **Property Inspector** or open the block dialog box by:

- Double-clicking the block when the block is not selected and the model is not simulating
- Right-clicking the block and selecting **Block Parameters** from the context menu

### **Customize Callback Button Blocks**

When you add a Callback Button block to your model, the block is preconfigured with a default design. You can use the block with the default design or customize the appearance of the block.

To customize the appearance of the block, use design mode. After selecting the block, you can enter design mode in one of three ways:

- On the **Gauge** tab, under **Design**, click **Edit**.
- In the **Property Inspector**, on the **Design** tab, click **Edit**.
- Pause on the ellipsis that appears over the block and click the **Edit Custom Block** button.

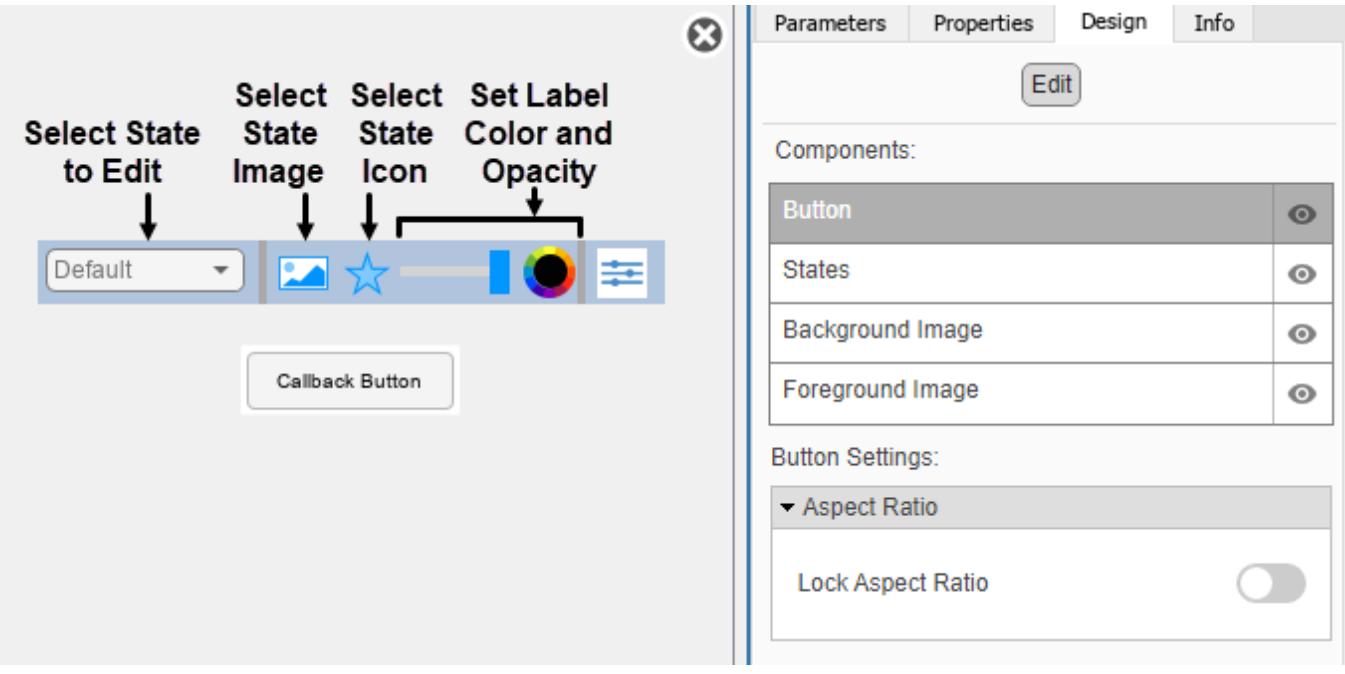

When you design a Callback Button block, you configure the block appearance for each possible state. When you configure the **Block Type** as Momentary, the block has two states. When you configure the **Block Type** as Latch, the block has four.

You can use the toolbar above the block to switch states. For each state, you can:

- Upload a state image.
- Upload a state icon and specify the position of the icon relative to the state label.
- Specify the State Label text, color, opacity, and position.

You can also upload a foreground or a background image, or set a solid background color. The foreground and background apply to all states.

Use the toolbar above the block to configure the image, the icon, and the State Label color and opacity.

You can use the **Design** tab in the Property Inspector for fine control over the block design and to enter exact values for design settings.

Use the **Design** tab to:

- Specify the State Label text and position.
- Specify the icon position.
- Upload a foreground image.
- Upload a background image.
- Set a solid background color.

When you finish editing the design, to exit design mode, click the **X** in the upper right of the canvas.

## **Parameters**

Use the Property Inspector and the Block Parameters dialog box to specify the values of the block parameters. To set the core parameters of the dashboard block, use the Block Parameters dialog box or the **Parameters** tab in the Property Inspector. To customize the block, use the **Design** tab in the Property Inspector. To display the Block Parameters dialog box for a block, double-click the block. To display the Property Inspector, on the **Modeling** tab, under **Design**, select **Property Inspector**.

## **Parameters**

To set the core parameters of the dashboard block, open the Property Inspector and click the **Parameters** tab.

## **Main**

## **Button Type** — Button response to click

Momentary (default) | Latch

Specify how the block responds to a click.

- Momentary The button changes state only while pressed. When you release the click, the button returns to its default state.
- Latch The button latches the state change when clicked. The button remains in the pressed state until you click it again.

When you configure **Button Type** as Momentary, the block has these states:

• Default — Default state for the block when it is not pressed

• Pressed — Block state when the block is pressed

When you configure **Button Type** as Latch, the block has these states:

- Default Default state for the block when it is not pressed.
- Pressed Transitional state when you press the button while it is in the Default state. The block transitions to the Latched state when you release the click.
- Latched Latched state for the block when it is not pressed.
- Latched and Pressed Transitional state when you press the button while it is in the Latched state. The block transitions to the Default state when you release the click.

### **Programmatic Use Block Parameter:** ButtonType **Type:** string or character array **Value:** 'Momentary' | 'Latch'

**Button Text** — Button label text

'Callback Button' (default) | string | character array

Specify the text for the button label. The label is applied to the button for the state that is selected in the **Select State** section of the **States** component on the **Design** tab.

#### **Programmatic Use**

Specify the ButtonText parameter for the block as a string or a character vector. **Block Parameter:** ButtonText **Type:** character vector | string

**Lock Aspect Ratio** — Option to maintain block aspect ratio

### on (default) | off

Enable this option to maintain the aspect ratio when resizing the block in the Simulink canvas.

## **Tip**

- When the aspect ratio is locked, adding a new background image changes the aspect ratio of the block to match that of the background image.
- When the aspect ratio is not locked, adding a new background image does not change the proportions of the block but instead stretches or scales the background image to fit the size of the block.

#### **Callbacks**

**ClickFcn** — MATLAB code that executes in response to click MATLAB code

MATLAB code that executes in response to a click of the button.

Every time you click the button, the ClickFcn code executes once, at the point in time when you release the click.

To specify code for the ClickFcn, select ClickFcn from the drop-down menu. Enter the code in the text box below the menu.

### **Programmatic Use**

Specify the ClickFcn parameter for the block as MATLAB code that is formatted as a string or a character vector.

**Block Parameter:** ClickFcn **Type:** character vector | string **Values:** MATLAB code

**PressFcn** — MATLAB code that executes in response to press MATLAB code

MATLAB code that executes in response to a press of the button.

While the button is in the pressed state, the PressFcn code executes once when the **Press Delay** time has elapsed and periodically at every **Repeat Interval**.

To specify code for the PressFcn, select PressFcn from the drop-down menu. Enter the code in the text box below the menu.

How you press the button to execute the PressFcn code depends on the **Button Type**.

- If the **Button Type** is Momentary, hold down your click for the duration that you want to press the button.
- If the **Button Type** is Latch, click to press the button, but do not hold down your click. The button remains pressed until you click it again.

**Note** Every time that you click on the button, even when you do so as part of the process for pressing the button, the ClickFcn code executes once, at the point in time when you release the click.

### **Programmatic Use**

Specify the PressFcn parameter for the block as MATLAB code that is formatted as a string or a character vector. **Block Parameter:** PressFcn

**Type:** character vector | string **Values:** MATLAB code

**Press Delay (ms)** — Time to hold button for press

#### 500 (default) | scalar

Amount of time required to cause the PressFcn code to execute.

#### **Dependencies**

**Press Delay (ms)** is visible only when PressFcn is selected as the callback.

#### **Programmatic Use**

Specify the PressDelay parameter for the block as a positive scalar value.
**Block Parameter:** PressDelay **Type:** scalar

**Repeat Interval (ms)** — Time interval to repeat PressFcn code

#### 0 (default) | scalar

Time interval after which the PressFcn code executes again if the Callback Button block is still pressed.

### **Dependencies**

**Repeat Interval (ms)** is visible only when PressFcn is selected as the callback.

#### **Programmatic Use**

Specify the RepeatInterval parameter for the block as a positive scalar value. **Block Parameter:** RepeatInterval **Type:** scalar

### **Design**

To customize the dashboard block, open the Property Inspector, click the **Design** tab, and click **Edit**.

### **Button**

**Lock Aspect Ratio** — Option to maintain block aspect ratio

#### on (default) | off

Enable this option to maintain the aspect ratio when resizing the block in the Simulink canvas.

## **Tip**

- When the aspect ratio is locked, adding a new background image changes the aspect ratio of the block to match that of the background image.
- When the aspect ratio is not locked, adding a new background image does not change the proportions of the block but instead stretches or scales the background image to fit the size of the block.

#### **States**

**Select State** — Selection of state to configure Default (default) | Pressed | Latched | Latched and Pressed

Select a state that you want to configure from the drop-down menu in the **Select State** section of the **States** component. When the **Button Type** is Momentary, you can select these states:

- Default Default state for the block when it is not pressed
- Pressed Block state when the block is pressed

When the **Button Type** is Latch, you can select these states:

- Default Default state for the block when it is not pressed.
- Pressed Transitional state when you press the button while it is in the Default state. The block transitions to the Latched state when you release the click.
- Latched Latched state for the block when it is not pressed.
- Latched and Pressed Transitional state when you press the button while it is in the Latched state. The block transitions to the Default state when you release the click.

**Note** You can configure all of the parameters in the **States** component of the **Design** tab for a state. For example, you can select an icon that will appear on the button when it is in the state. When you configure any of the parameters in the **States** component, the changes are applied to the state that is selected in the **Select State** section of the **States** component.

Example: Pressed

#### **Button Text** — Button label text

'Callback Button' (default) | string | character array

Specify the text for the button label. The label is applied to the button for the state that is selected in the **Select State** section of the **States** component on the **Design** tab.

#### **Programmatic Use**

Specify the ButtonText parameter for the block as a string or a character vector. **Block Parameter:** ButtonText **Type:** character vector | string

**Label Color** — Button label font color [r g b] vector

Choose a font color for the button label from the palette of standard colors, or specify a custom color. The color is applied to the button label for the state that is selected in the **Select State** section of the **States** component on the **Design** tab.

**Horizontal Alignment** — Horizontal button text alignment

Center (default) | Left | Right

Set the alignment of the button text.

- Center: Midway between left and right edges of block
- Left: Left edge of block
- Right: Right edge of block

**Vertical Alignment** — Vertical button text alignment

Center (default) | Bottom | Top

Set the alignment of the button text.

- Center: Midway between top and bottom edges of block
- Bottom: Bottom edge of block

• Top: Top edge of block

**Label X Offset** — Horizontal offset of button text center from default position for selected horizontal alignment setting 0 (default) | scalar

Specify the horizontal offset of the center of the **Button Text** from the default position for the selected **Horizontal Alignment** setting as a ratio of the block width. Relative to the position of the text when the offset is 0, an offset with a negative value moves the text left, and an offset with a positive value moves the text right.

**Label Y Offset** — Vertical offset of button text center from default position for selected horizontal alignment setting 0 (default) | scalar

Specify the vertical offset of the center of the **Button Text** from the default position for the selected **Vertical Alignment** setting as a ratio of the block height. Relative to the position of the text when the offset is 0, an offset with a negative value moves the text up, and an offset with a positive value moves the text down.

**Icon Placement** — Placement of icon relative to button text Left (default) | Top | Right | Bottom

Specify the placement of the icon relative to the button text.

**Note** Changing the placement of the icon also moves the button text, but does not change the specified **X Offset**, **Y Offset**, **Horizontal Alignment**, or **Vertical Alignment** of the text.

**Width** — Image width scalar

Specify the image width as a ratio of the block width.

Example: 0.5

**Height** — Image height scalar

Specify the image height as a ratio of the block height.

Example: 0.5

**Lock Aspect Ratio** — Option to maintain image aspect ratio on (default) | off

Enable this option to maintain the aspect ratio when resizing the image using the Property Inspector.

**Image X Offset** — Horizontal offset of left edge of image from left edge of block scalar

Specify the horizontal offset of the left edge of the image from the left edge of the block as a ratio of the block width. Relative to the position of the image when the offset is 0, an offset with a negative value moves the image left, and an offset with a positive value moves the image right.

Example: 1

**Image Y Offset** — Vertical offset of top edge of image from top edge of block scalar

Specify the vertical offset of the top edge of the image from the top edge of the block as a ratio of the block height. Relative to the position of the image when the offset is 0, an offset with a negative value moves the image up, and a positive value moves the image down.

Example: 1

#### **Background Image**

**Use Background Color** — Option to specify solid background color for button on (default) | off

You can provide a background image for the block or select a solid background color for the button. To select a solid background color for the button, select this parameter. To provide a background image for the block, clear this parameter.

# **Note**

- The state images are not visible when you set a solid background color for the button. To make the state images visible, turn off **Use Background Color**.
- Changing the background color using the **Format** tab of the Simulink Toolstrip removes the background image and turns on the **Use Background Color** parameter.

Example: on

**Color** — Button background color [r g b] vector

To select a solid background color for the button, enable the **Use Background Color** parameter. Then, choose a background color from the palette of standard colors, or specify a custom color.

**Note** The state images are not visible when you set a solid background color. To make the state images visible, in the Property Inspector, on the **Design** tab, in the **Background Image** component, turn off **Use Background Color**.

**Tip** You can also specify the **Background Color** in the **Format** tab of the Simulink Toolstrip.

To specify the color of the block text, use the **Font Color** parameter.

#### **Programmatic Use**

Specify the BackgroundColor parameter for the block as a 1-by-3 [r g b] vector with values between 0 and 1 that is formatted as a string or a character vector. **Block Parameter:** BackgroundColor **Type:** character vector | string **Values:** [r g b] vector

**Opacity** — Button background opacity 1 (default) | scalar

Specify the opacity of the solid background color as a scalar value from 0 to 1.

Example: 0.5

**Corner Radius** — Corner radius of area with button background color scalar

Specify the corner radius of the area covered by the solid background color.

Example: 0.25

#### **Foreground Image**

**Image X Offset** — Horizontal offset of left edge of image from left edge of block scalar

Specify the horizontal offset of the left edge of the image from the left edge of the block as a ratio of the block width. Relative to the position of the image when the offset is 0, an offset with a negative value moves the image left, and an offset with a positive value moves the image right.

#### Example: 1

**Image Y Offset** — Vertical offset of top edge of image from top edge of block scalar

Specify the vertical offset of the top edge of the image from the top edge of the block as a ratio of the block height. Relative to the position of the image when the offset is 0, an offset with a negative value moves the image up, and a positive value moves the image down.

Example: 1

**Width** — Image width scalar

Specify the image width as a ratio of the block width.

Example: 0.5

**Height** — Image height scalar

Specify the image height as a ratio of the block height.

Example: 0.5

**Lock Aspect Ratio** — Option to maintain image aspect ratio

on (default) | off

Enable this option to maintain the aspect ratio when resizing the image using the Property Inspector.

# **Block Characteristics**

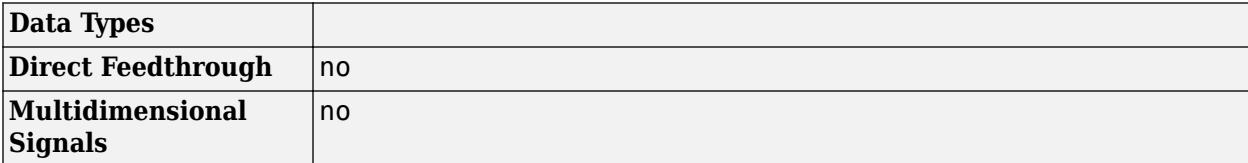

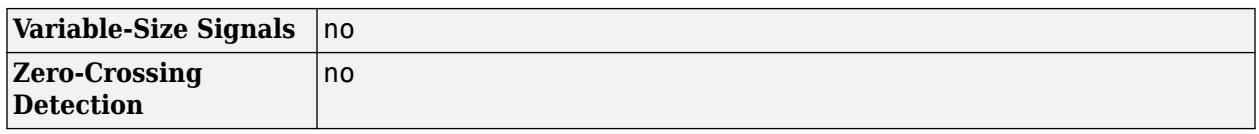

# **Tips**

To design a button that changes the value of a variable or parameter in your model, use the [Push](#page-1671-0) [Button](#page-1671-0) block.

# **Version History**

**Introduced in R2017b**

# **R2023a: Persistent Panels tab in Simulink Toolstrip**

When you add a dashboard panel to a model, the **Panels** tab appears in the Simulink Toolstrip and shows options for managing and editing panels.

Previously, the **Panels** tab was only visible when a panel was selected. Starting in R2023a, the **Panels** tab stays visible when no panel is selected.

The **Panels** tab also contains these new options:

- You can add an empty panel.
- You can rename the selected panel.
- You can hide the selected panel.

## **R2023a: Callback Button blocks in Dashboard Library and Customizable Blocks Library have same customization**

*Behavior change in future release*

Starting in R2023a, the Callback Button block from the Dashboard library has the same customization options as the Callback Button block from the Customizable Blocks library.

### **R2022b: Toolstrip support for panels**

Starting in R2022b, you can use the Simulink Toolstrip to manage and edit panels and the dashboard blocks that they contain.

When you click a dashboard block in a panel, the toolstrip tab for the block appears. For example, when you click a Circular Gauge block, the **Gauge** tab appears in the toolstrip.

When you click a panel, the **Panel** tab appears in the toolstrip. The tab provides these options:

- Manage the visibility of panels in the model.
- Fit all unhidden panels within the current view.
- Collapse the selected panel.
- Customize the size and the contents of the panel.
- Set a custom background image for the selected panel.
- Add a new tab to the selected panel.

For more information, see "Toolstrip support for panels".

### **R2020b: Simulink Toolstrip support for dashboard blocks**

Starting in R2020b, the **Block** tab in the Simulink Toolstrip turns into a block-specific tab when you select a block in your model that is from the Dashboard library in the Simulink library or from the Flight Instruments library in the Aerospace Blockset™ Flight Control Analysis library. From the toolstrip, you can connect, disconnect, and modify connections for the selected block. You can jump to the model element connected to the selected block, and you can add the selected block to a panel.

## **R2019a: Programmatically add and configure dashboard blocks**

Starting in R2019a, you can use functions such as add\_block and set\_param to create and configure blocks from the Dashboard library in your model.

# **Extended Capabilities**

## **C/C++ Code Generation**

Generate C and C++ code using Simulink® Coder<sup>™</sup>.

Dashboard blocks are ignored for code generation.

# **See Also**

[Push Button](#page-1688-0) | [Callback Button](#page-127-0)

# **Check Box**

Select parameter or variable value

**Libraries:** Simulink / Dashboard

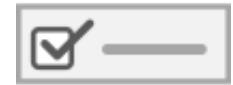

# **Description**

The Check Box block allows you to set the value of a parameter or variable during simulation by checking or clearing the box. Use the Check Box block with other Dashboard blocks to create an interactive dashboard for your model.

Double-clicking the Check Box block does not open its dialog box during simulation and when the block is selected. To edit the block's parameters, you can use the **Property Inspector**, or you can right-click the block and select **Block Parameters** from the context menu.

# **Connect Dashboard Blocks**

Dashboard blocks do not use ports to connect to model elements. To connect dashboard blocks to variables and block parameters, use connect mode. Connect mode facilitates the process of connecting dashboard blocks in your model, especially when you want to connect multiple blocks at once. To connect a single dashboard block, you can also use the **Connection** table in the block dialog box.

**Tip** You can modify dashboard block connections in your model during normal and accelerator mode simulations.

**Note** Dashboard blocks cannot connect to variables until you update the model diagram. To connect dashboard blocks to variables or modify variable values between opening your model and running a simulation, update the model diagram using **Ctrl+D**.

To enter connect mode, in the canvas, select the dashboard block to connect. On the Simulink Toolstrip, a tab named after the type of the selected block appears. On the block tab, click **Connect**. In connect mode, when you select one or more blocks, a list of parameters and variables available for connection appears. Select a variable or parameter from the list to connect to the selected dashboard block.

When the value of the selected variable or block parameter is nonscalar, use the text box at the bottom of the **Connection** table to specify the element you want to connect to the dashboard block. To connect to an element of a vector, matrix, or array, specify the element index, for example, 3 or (1,3). To connect to an element in a bus or structure, specify the element in the context of the bus or structure hierarchy by using dots to indicate different levels in the hierarchy, and omit the top

level. For example, specify a.b to connect to scalar element b of the structure or bus a nested inside the selected composite variable or parameter.

To connect another dashboard block, pause on another dashboard block and click the **Connect** button above it. Then, make a selection of signals and blocks in your model and choose a model element to connect.

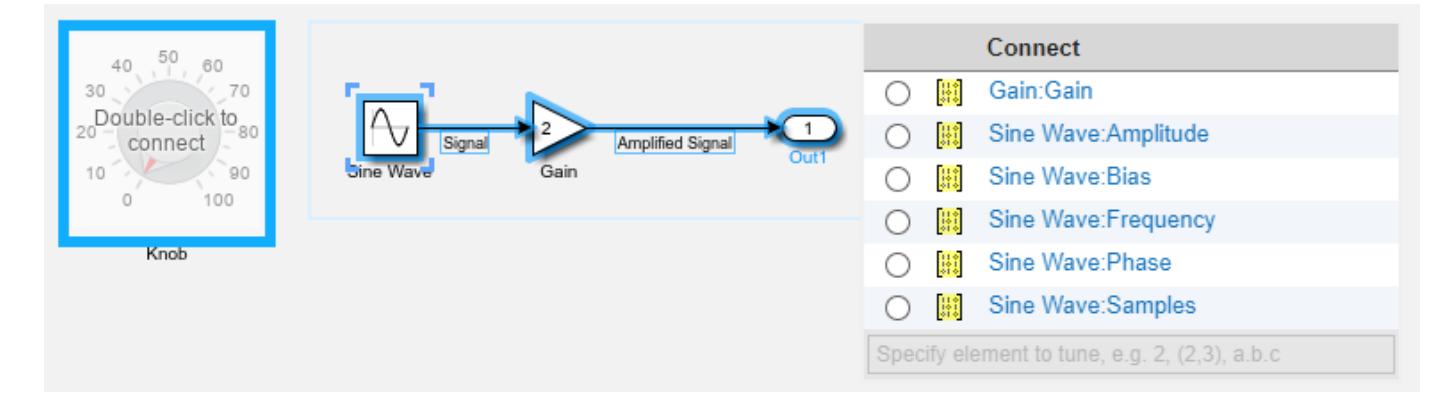

When you finish connecting the dashboard blocks in your model, on the block tab, click **Done Connecting**.

**Tip** You can hide the message shown on unconnected blocks using the set param function with the ShowInitialText block parameter. The message also disappears when you connect the block.

### **Parameter Logging**

Tunable parameters connected to dashboard blocks are logged to the Simulation Data Inspector, where you can view the parameter values along with logged signal data. You can access logged parameter data in the MATLAB workspace by exporting the parameter data from the Simulation Data Inspector by using the UI or the [Simulink.sdi.exportRun](#page-3349-0) function. For more information about exporting data using the Simulation Data Inspector UI, see "Export Data to the Workspace or a File". The parameter data is stored in a [Simulink.SimulationData.Parameter](#page-5717-0) object, accessible as an element in the exported [Simulink.SimulationData.Dataset](#page-5619-0).

# **Limitations**

- Except for the Dashboard Scope block and the Display block, dashboard blocks can only connect to real scalar signals.
- The toolstrip does not support blocks that are inside a panel.
- You cannot use the **Connection** table in the block dialog to connect a dashboard block to a block that is commented out. When you connect a dashboard block to a commented block using connect mode, the dashboard block does not display the connected value until the you uncomment the block.
- Dashboard blocks cannot connect to model elements inside referenced models.
- When you simulate a model hierarchy, dashboard blocks inside referenced models do not update.
- Dashboard blocks do not support rapid accelerator simulation.
- When you connect a dashboard block to a variable or parameter during simulation, the data for that variable or parameter is not logged to the Simulation Data Inspector. To log variable and parameter data to the Simulation Data Inspector, connect the dashboard block to the variable or parameter prior to simulation.
- When you simulate a model in external mode with the **Default parameter behavior** set to **Inlined**, dashboard blocks can appear to change parameter and variable values. However, the change does not propagate to the simulation. For example, Gain blocks display changes made to the **Gain** parameter using the dashboard blocks, but the **Gain** value used in the simulation does not change.

# **Parameters**

# **Connection**

**Connection** — Select a variable or block parameter to connect variable and parameter connection options

Select the variable or block parameter to control using the **Connection** table. To connect the block to a signal:

- **1** Make a selection in the model that includes one or more blocks.
- **2** Select the variable or parameter you want to connect.

When the value of the selected variable or block parameter is nonscalar, use the text box at the bottom of the **Connection** table to specify the element you want to connect to the dashboard block. To connect to an element of a vector, matrix, or array, specify the element index, for example,  $3$  or  $(1,3)$ . To connect to an element in a bus or structure, specify the element in the context of the bus or structure hierarchy by using dots to indicate different levels in the hierarchy, and omit the top level. For example, specify a. b to connect to scalar element b of the structure or bus a nested inside the selected composite variable or parameter.

**3** Click **Apply**.

To facilitate understanding and debugging your model, you can connect Dashboard blocks to variables and parameters in your model during simulation.

**Note** To see workspace variables in the connection table, update the model diagram using **Ctrl+D**.

#### **Programmatic Use**

To programmatically connect a dashboard block to a tunable parameter or a variable, use a [Simulink.HMI.ParamSourceInfo](#page-5323-0) object. The Simulink.HMI.ParamSourceInfo object contains four properties. Some of the properties apply to connecting dashboard blocks to parameters, and some apply to connecting dashboard blocks to variables. Not all fields have a value for a connection because a given dashboard block connects to either a parameter or a variable.

#### **Block Parameter:** Binding

**Type:** Simulink.HMI.ParamSourceInfo **Default:** []

### **Main**

**Check Box Label** — Description of check box action

Label (default) | character vector

Label that appears next to the check box. You can use the **Check Box Label** to describe what happens in your model when you check the check box.

Example: Enable sound

**Programmatic Use Block Parameter:** Label **Type:** character vector **Default:** 'Label'

**Checked/Unchecked Values** — Values to assign for checked and unchecked states Unchecked: 0 Checked: 1 (default) | scalar

Value to assign to the connected variable or parameter for the checked and unchecked block states.

- Unchecked Value assigned to the connected parameter when the Check Box block is not checked.
- Checked Value assigned to the connected parameter when the Check Box block is checked.

### **Programmatic Use**

You set the **Unchecked** and **Checked** values programmatically using a 2-by-1 vector that contains the **Unchecked** and **Checked** values, in that order. **Block Parameter:** Values **Type:** 2x1 vector **Default:** [0 1]

**Label** — Block label position

Hide (default) | Bottom | Top

Position of the block label. When the block is connected to an element in the model, the label is the name of the connected element.

#### **Programmatic Use**

**Block Parameter:** LabelPosition **Type:** character vector **Values:** 'Hide' | 'Bottom' | 'Top' **Default:** 'Hide'

### **Format**

**Opacity** — Block background opacity

1 (default) | scalar

Block background opacity, specified as a scalar value between 0 and 1.

Example:  $0.5$ 

**Programmatic Use Block Parameter:** Opacity **Type:** scalar **Default:** 1

**Foreground Color** — Block foreground color

[r g b] vector

Block foreground color, including the text. You can select a color from a palette of standard colors or specify a custom color.

### **Programmatic Use**

Specify the ForegroundColor parameter for the block as a string or a character vector that defines a 1-by-3 [r g b] vector with values between 0 and 1. **Block Parameter:** ForegroundColor **Type:** character vector | string **Values:** [r g b] vector

**Background Color** — Block background color

[r g b] vector

Block background color. You can select a color from a palette of standard colors or specify a custom color.

#### **Programmatic Use**

Specify the BackgroundColor parameter for the block as a string or a character vector that defines a 1-by-3 [r g b] vector with values between 0 and 1. **Block Parameter:** BackgroundColor **Type:** character vector | string **Values:** [r g b] vector

# **Block Characteristics**

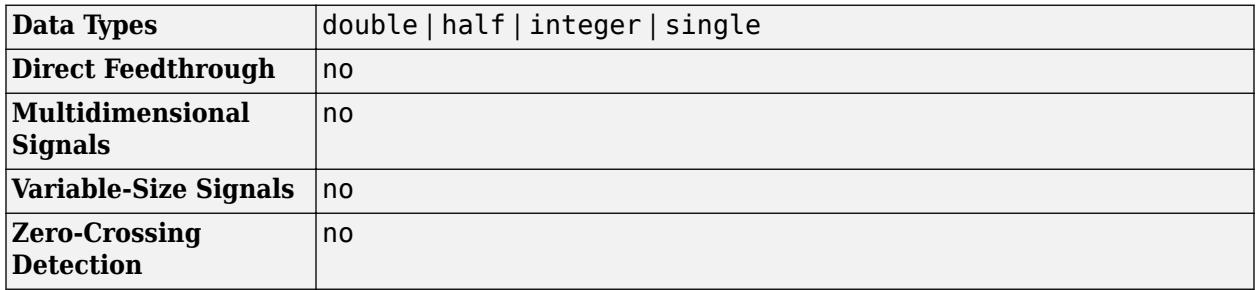

# **Version History**

**Introduced in R2017b**

### **R2021a: Tune matrix and structure elements using dashboard blocks**

Starting in R2021a, you can connect a block from the Dashboard library to a scalar element of a matrix or structure that defines the value of a tunable block parameter. When you connect a

dashboard block to a tunable parameter, you first select one or more blocks. Then, in a dialog box, you select the parameter to which you want to connect. When you select a parameter that has a nonscalar value, specify the element you want to tune using the text box in the dialog box.

### **R2020b: Background Color, Foreground Color, and Opacity properties added for several dashboard blocks**

Starting in R2020b, you can specify a background color, a foreground color, and opacity for these blocks from the Dashboard library:

- Check Box
- Combo Box
- Edit
- Push Button
- Radio Button

### **R2020b: Simulink Toolstrip support for dashboard blocks**

Starting in R2020b, the **Block** tab in the Simulink Toolstrip turns into a block-specific tab when you select a block in your model that is from the Dashboard library in the Simulink library or from the Flight Instruments library in the Aerospace Blockset Flight Control Analysis library. From the toolstrip, you can connect, disconnect, and modify connections for the selected block. You can jump to the model element connected to the selected block, and you can add the selected block to a panel.

### **R2019a: Programmatically add and configure dashboard blocks**

Starting in R2019a, you can use functions such as add\_block and set\_param to create and configure blocks from the Dashboard library in your model.

# **Extended Capabilities**

#### **C/C++ Code Generation**

Generate C and  $C++$  code using Simulink® Coder<sup>™</sup>.

Dashboard blocks are ignored for code generation.

# **See Also**

[Rocker Switch](#page-1886-0) | [Slider Switch](#page-2141-0) | [Toggle Switch](#page-2310-0) | [Rotary Switch](#page-1908-0)

#### **Topics**

"Tune and Visualize Your Model with Dashboard Blocks" "Decide How to Visualize Simulation Data"

# **Check Discrete Gradient**

Check that absolute value of difference between successive samples of discrete signal is less than specified value

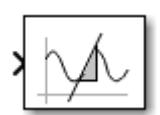

**Libraries:** Simulink / Model Verification HDL Coder / Model Verification

# **Description**

The Check Discrete Gradient block checks each signal element and determines whether the absolute value of the difference between successive values of the element is less than an specified value. The block then executes an assertion after comparison. You can specify the value of gradient (1 by default) by adjusting the **Maximum gradient** parameter. If the input signal difference is less than the absolute value of the **Maximum gradient**, the assertion is true (1) and the block does nothing. If not, the block halts the simulation and returns an error message by default.

**Note** To run simulations, the Check Discrete Gradient block requires a fixed-step discrete solver. If another solver is selected, an error prompts.

# **Ports**

# **Input**

**Port 1** — Input signal checked against gradient scalar | vector | matrix

Input signal the block checks to determine if the difference of each element between successive samples is less than the absolute value of the **Maximum gradient** parameter.

Data Types: single | double | int8 | int16 | int32 | int64 | uint8 | uint16 | uint32 | uint64 | fixed point

### **Output**

**Port\_1** — Assertion output signal scalar

Output signal that is true (1) if the assertion succeeds, and false (0) if the assertion fails. If, in the Configuration Parameters window, in the **Math and Data Types** section, under **Advanced parameters**, you select **Implement logic signals as Boolean data**, then the output data type is Boolean. Otherwise, the data type of the signal is double.

### **Dependencies**

To enable this output port, select the **Output assertion signal** parameter check box.

Data Types: double | Boolean

# **Parameters**

**Maximum gradient** — Maximum value of allowed differences

1 (default) | scalar

Specify the value on the allowed gradient of the input signal.

**Programmatic Use Parameter:** gradient **Type:** string scalar or character vector **Values:** real scalar **Default:** "1"

**Enable assertion** — Enable or disable check

on (default) | off

Clearing this parameter disables the block and causes the model to behave as if the block does not exist. To enable or disable all verification blocks, regardless of the setting of this option, go to the Configuration Parameters window, click **Diagnostics** > **Data Validity**, expand the **Advanced parameters** section, and set **Model Verification block enabling** to Enable all or Disable all.

**Programmatic Use Parameter:** enabled **Type:** string scalar or character vector **Values:** "on" | "off" **Default:** "on"

**Simulation callback when assertion fails (optional)** — Expression to evaluate when assertion fails

"" (default) | MATLAB expression

Specify a MATLAB expression to evaluate when the assertion fails. Because the expression is evaluated in the MATLAB workspace, define all variables used in the expression in that workspace.

#### **Dependencies**

To enable this parameter, select the **Enable assertion** parameter.

**Programmatic Use Parameter:** callback **Type:** string scalar or character vector **Default:** ""

**Stop simulation when assertion fails** — Whether to stop simulation when check fails

on (default) | off

Select this parameter to stop the simulation when the check fails. Clear this parameter to display a warning and continue the simulation.

#### **Programmatic Use**

**Parameter:** stopWhenAssertionFail **Type:** string scalar or character vector

**Values:** "on" | "off" **Default:** "on"

**Output assertion signal** — Create output signal

off (default) | on

Select this parameter to enable the output port.

**Programmatic Use Parameter:** export **Type:** string scalar or character vector **Values:** "on" | "off" **Default:** "off"

**Select icon type** — Select icon type

graphic (default) | text

Specify the style of the block icon. The graphic option displays a graphical representation of the assertion condition on the icon. The text option displays a mathematical expression that represents the assertion condition.

#### **Programmatic Use**

**Parameter:** icon **Type:** string scalar or character vector **Values:** "graphic" | "text" **Default:** "graphic"

# **Block Characteristics**

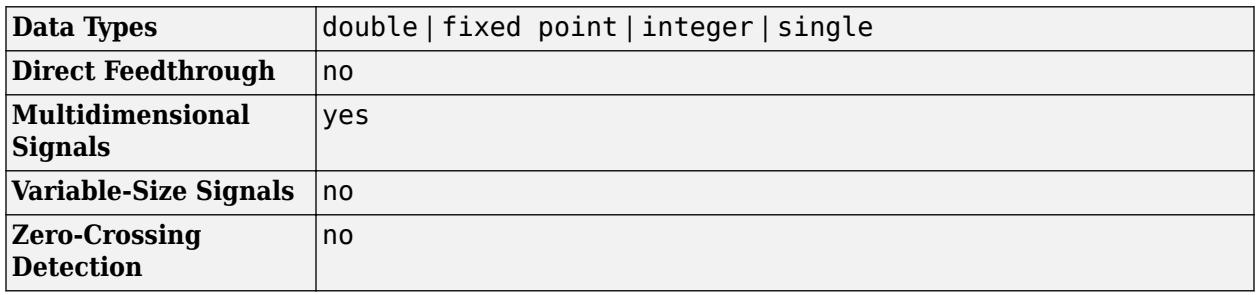

# **Version History**

**Introduced before R2006a**

# **Extended Capabilities**

### **C/C++ Code Generation**

Generate C and C++ code using Simulink® Coder<sup>™</sup>.

For information about how Simulink Coder generated code handles Model Verification blocks, see "Configure Model for Debugging" (Simulink Coder).

Not recommended for production code.

### **HDL Code Generation**

Generate Verilog and VHDL code for FPGA and ASIC designs using HDL Coder™.

HDL Coder provides additional configuration options that affect HDL implementation and synthesized logic.

### **HDL Architecture**

This block can be used to check whether the difference between successive samples is less than the specified gradient during simulation, but is not included in the generated code.

### **PLC Code Generation**

Generate Structured Text code using Simulink® PLC Coder™.

### **Fixed-Point Conversion**

Design and simulate fixed-point systems using Fixed-Point Designer™.

# **See Also**

[Check Dynamic Range](#page-169-0) | [Check Dynamic Gap](#page-161-0)

# <span id="page-161-0"></span>**Check Dynamic Gap**

Check that gap of possibly varying width occurs in range of signal's amplitudes

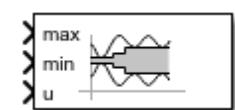

**Libraries:** Simulink / Model Verification HDL Coder / Model Verification

# **Description**

The Check Dynamic Gap block checks that a signal falls outside a range of values at each time step and executes an assertion after comparison. The width of the gap can vary from time step to time step. The **u** port is the tested input signal. The inputs **min** and **max** specify the lower and upper bounds of the gap, respectively. If **u** falls outside of the gap defined by **min** and **max**, the assertion is true (1) and the block does nothing. If not, the block halts the simulation and returns an error message by default.

The input signals can be scalars, vectors, or matrices. All three input signals must be the same data type. The block compares the value of **u** to the bounds differently depending on the signal.

- When comparing scalars to vectors or matrices, the block compares the scalar signal to each element of the non-scalar signal.
- When comparing vectors or matrix signals to other vectors or matrices, the block compares the input to the bounds element-by-element.
- For models with more than one vector or matrix input signal, the vectors or matrices must have the same dimensions.

# **Ports**

# **Input**

**max** — Upper bound of dynamic gap scalar | vector | matrix

# Signal specifying the upper bound of the gap.

Data Types: half | single | double | int8 | int16 | int32 | int64 | uint8 | uint16 | uint32 | uint64 | Boolean | fixed point | enumerated

# **min** — Lower bound of dynamic gap

scalar | vector | matrix

# Signal specifying the lower bound of the gap.

Data Types: half | single | double | int8 | int16 | int32 | int64 | uint8 | uint16 | uint32 | uint64 | Boolean | fixed point | enumerated

# **u** — Input signal checked against gap

scalar | vector | matrix

### Input signal checked for a gap of width specified by **max** and **min**.

Data Types: half | single | double | int8 | int16 | int32 | int64 | uint8 | uint16 | uint32 | uint64 | Boolean | fixed point | enumerated

### **Output**

**Port 1** — Assertion output signal scalar

Output signal that is  $true(1)$  if the assertion succeeds, and  $false(0)$  if the assertion fails. If, in the Configuration Parameters window, in the **Math and Data Types** section, under **Advanced parameters**, you select **Implement logic signals as Boolean data**, then the output data type is Boolean. Otherwise, the data type of the signal is double.

#### **Dependencies**

To enable this output port, select the **Output assertion signal** parameter check box.

```
Data Types: double | Boolean
```
# **Parameters**

**Enable assertion** — Enable or disable check

on (default) | off

Clearing this parameter disables the block and causes the model to behave as if the block does not exist. To enable or disable all verification blocks, regardless of the setting of this option, go to the Configuration Parameters window, click **Diagnostics** > **Data Validity**, expand the **Advanced parameters** section, and set **Model Verification block enabling** to Enable all or Disable all.

**Programmatic Use Parameter:** enabled **Type:** string scalar or character vector **Values:** "on" | "off" **Default:** "on"

**Simulation callback when assertion fails (optional)** — Expression to evaluate when assertion fails

"" (default) | MATLAB expression

Specify a MATLAB expression to evaluate when the assertion fails. Because the expression is evaluated in the MATLAB workspace, define all variables used in the expression in that workspace.

#### **Dependencies**

To enable this parameter, select the **Enable assertion** parameter.

**Programmatic Use Parameter:** callback **Type:** string scalar or character vector **Default:** ""

**Stop simulation when assertion fails** — Whether to stop simulation when check fails

on (default) | off

Select this parameter to stop the simulation when the check fails. Clear this parameter to display a warning and continue the simulation.

**Programmatic Use Parameter:** stopWhenAssertionFail **Type:** string scalar or character vector **Values:** "on" | "off" **Default:** "on"

**Output assertion signal** — Create output signal

off (default) | on

Select this parameter to enable the output port.

**Programmatic Use Parameter:** export **Type:** string scalar or character vector **Values:** "on" | "off" **Default:** "off"

**Select icon type** — Select icon type

graphic (default) | text

Specify the style of the block icon. The graphic option displays a graphical representation of the assertion condition on the icon. The text option displays a mathematical expression that represents the assertion condition.

#### **Programmatic Use**

**Parameter:** icon **Type:** string scalar or character vector **Values:** "graphic" | "text" **Default:** "graphic"

# **Block Characteristics**

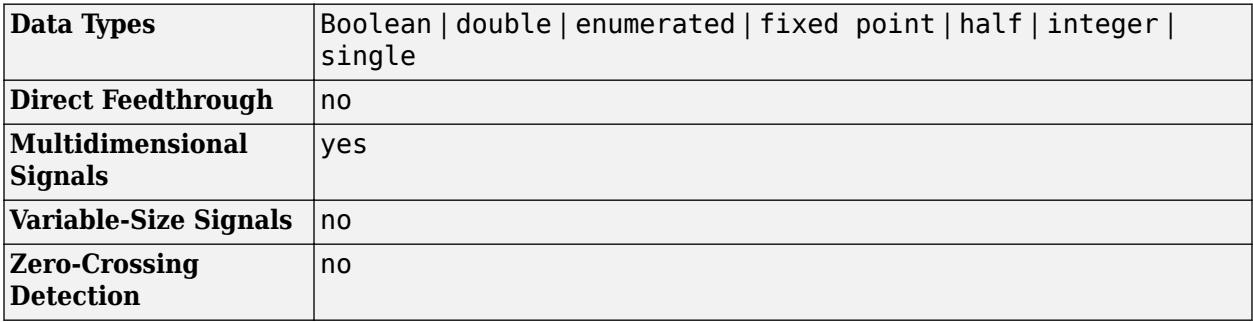

# **Version History**

**Introduced before R2006a**

# **Extended Capabilities**

### **C/C++ Code Generation**

Generate C and C++ code using Simulink® Coder™.

For information about how Simulink Coder generated code handles Model Verification blocks, see "Configure Model for Debugging" (Simulink Coder).

Not recommended for production code.

### **HDL Code Generation**

Generate Verilog and VHDL code for FPGA and ASIC designs using HDL Coder™.

HDL Coder provides additional configuration options that affect HDL implementation and synthesized logic.

### **HDL Architecture**

This block can be used to check the gap in the varying signal amplitudes, but it is not included in the generated code.

### **PLC Code Generation**

Generate Structured Text code using Simulink® PLC Coder™.

### **Fixed-Point Conversion**

Design and simulate fixed-point systems using Fixed-Point Designer™.

# **See Also**

[Check Dynamic Lower Bound](#page-165-0) | [Check Dynamic Upper Bound](#page-173-0) | [Check Dynamic Range](#page-169-0)

# <span id="page-165-0"></span>**Check Dynamic Lower Bound**

Check that one signal is always less than another signal

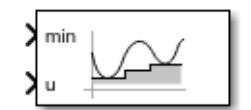

**Libraries:** Simulink / Model Verification HDL Coder / Model Verification

# **Description**

The Check Dynamic Lower Bound block checks if a reference signal, **min**, is less than the amplitude of an input signal, **u** at each time step and executes an assertion after comparison. If **min** is less than **u**, the assertion is true (1) and the block does nothing. If not, the block halts the simulation and returns an error message by default.

The input signals can be scalars, vectors, or matrices. Both input signals must be the same data type. The block compares the value of **u** to the bound differently depending on the signal.

- When comparing scalars to vectors or matrices, the block compares the scalar signal to each element of the non-scalar signal.
- When comparing a vector or matrix signal to another vector or matrix signal, the block checks the signals element-by-element.
- For models with an input and bound that are both vectors or matrices, the input and bound must have the same dimensions.

# **Ports**

### **Input**

**min** — Lower bound of dynamic range check scalar | vector | matrix

Signal specifying the lower bound of the check against the input signal **u** amplitude. Signal data type and dimension must be the same as **u**.

```
Data Types: half | single | double | int8 | int16 | int32 | int64 | uint8 | uint16 | uint32 |
uint64 | Boolean | fixed point | enumerated
```
**u** — Input signal checked against bound scalar | vector | matrix

Input signal checked against the lower bound specified by **min**. Both input signals must be the same data type and dimension.

Data Types: half | single | double | int8 | int16 | int32 | int64 | uint8 | uint16 | uint32 | uint64 | Boolean | fixed point | enumerated

# **Output**

**Port 1** — Assertion output signal scalar

Output signal that is  $true(1)$  if the assertion succeeds and  $false(0)$  if the assertion fails. If, in the Configuration Parameters window, in the **Math and Data Types** section, under **Advanced parameters**, you select **Implement logic signals as Boolean data**, then the output data type is Boolean. Otherwise, the data type of the signal is double.

#### **Dependencies**

To enable this output port, select the **Output assertion signal** parameter check box.

Data Types: double | Boolean

# **Parameters**

**Enable assertion** — Enable or disable check

on (default) | off

Clearing this parameter disables the block and causes the model to behave as if the block does not exist. To enable or disable all verification blocks, regardless of the setting of this option, go to the Configuration Parameters window, click **Diagnostics** > **Data Validity**, expand the **Advanced parameters** section, and set **Model Verification block enabling** to Enable all or Disable all.

#### **Programmatic Use**

**Parameter:** enabled **Type:** string scalar or character vector **Values:** "on" | "off" **Default:** "on"

**Simulation callback when assertion fails (optional)** — Expression to evaluate when assertion fails

"" (default) | MATLAB expression

Specify a MATLAB expression to evaluate when the assertion fails. Because the expression is evaluated in the MATLAB workspace, define all variables used in the expression in that workspace.

#### **Dependencies**

To enable this parameter, select the **Enable assertion** parameter.

**Programmatic Use Parameter:** callback **Type:** string scalar or character vector **Default:** ""

**Stop simulation when assertion fails** — Whether to stop simulation when check fails

on (default) | off

Select this parameter to stop the simulation when the check fails. Clear this parameter to display a warning and continue the simulation.

**Programmatic Use Parameter:** stopWhenAssertionFail **Type:** string scalar or character vector **Values:** "on" | "off"

**Default:** "on"

**Output assertion signal** - Create output signal

off (default) | on

Select this parameter to enable the output port.

**Programmatic Use Parameter:** export **Type:** string scalar or character vector **Values:** "on" | "off" **Default:** "off"

**Select icon type** — Select icon type

graphic (default) | text

Specify the style of the block icon. The graphic option displays a graphical representation of the assertion condition on the icon. The text option displays a mathematical expression that represents the assertion condition.

#### **Programmatic Use**

**Parameter:** icon **Type:** string scalar or character vector **Values:** "graphic" | "text" **Default:** "graphic"

# **Block Characteristics**

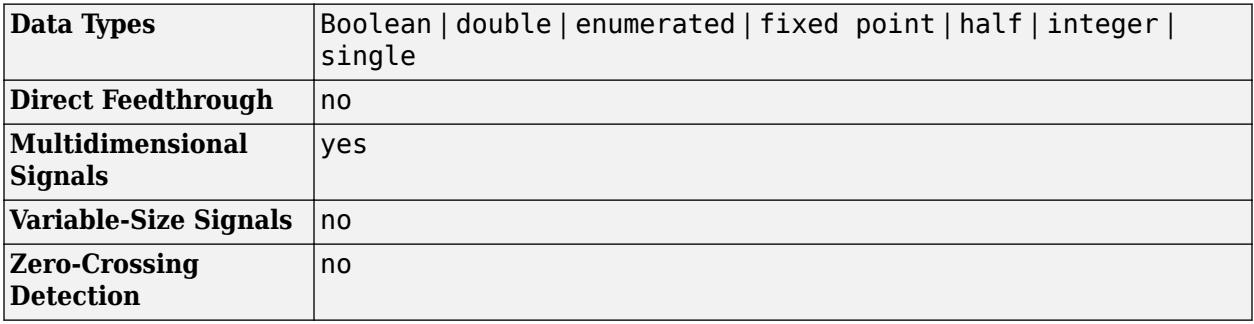

# **Version History**

**Introduced before R2006a**

# **Extended Capabilities**

# **C/C++ Code Generation**

Generate C and C++ code using Simulink® Coder<sup>™</sup>.

For information about how Simulink Coder generated code handles Model Verification blocks, see "Configure Model for Debugging" (Simulink Coder).

# **HDL Code Generation**

Generate Verilog and VHDL code for FPGA and ASIC designs using HDL Coder™.

HDL Coder provides additional configuration options that affect HDL implementation and synthesized logic.

### **HDL Architecture**

This block can be used to check the lower bound of a test signal as compared to the input, but it is not included in the generated code.

### **PLC Code Generation**

Generate Structured Text code using Simulink® PLC Coder™.

### **Fixed-Point Conversion**

Design and simulate fixed-point systems using Fixed-Point Designer™.

# **See Also**

[Check Dynamic Upper Bound](#page-173-0) | [Check Dynamic Range](#page-169-0)

# <span id="page-169-0"></span>**Check Dynamic Range**

Check that signal falls inside range of amplitudes that varies from time step to time step

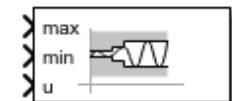

**Libraries:** Simulink / Model Verification HDL Coder / Model Verification

# **Description**

The Check Dynamic Range block checks that a signal falls inside a range of values at each time step and executes an assertion after comparison. The width of the range can vary from time step to time step. The **u** port is the tested input signal. The **min** and **max** ports are the lower and upper bounds of the range, respectively. If **u** is between **max** and **min**, the assertion is true (1) and the block does nothing. If not, the block halts the simulation and returns an error message by default.

The input signals can be scalars, vectors, or matrices. All three input signals must be the same data type. The block compares the value of **u** to the bounds differently depending on the signal.

- When comparing scalars to vectors or matrices, the block compares the scalar signal to each element of the non-scalar signal.
- When comparing vectors or matrix signals to other vectors or matrices, the block checks the inputs element-by-element.
- For models with more than one vector or matrix input signal, the vectors or matrices must have the same dimensions.

# **Ports**

# **Input**

**max** — Upper bound of dynamic range check scalar | vector | matrix

# Signal specifying the upper bound of the range.

```
Data Types: half | single | double | int8 | int16 | int32 | int64 | uint8 | uint16 | uint32 |
uint64 | Boolean | fixed point | enumerated
```
### **min** — Lower bound of dynamic range check

scalar | vector | matrix

### Signal specifying the lower bound of the range.

```
Data Types: half | single | double | int8 | int16 | int32 | int64 | uint8 | uint16 | uint32 |
uint64 | Boolean | fixed point | enumerated
```
### **u** — Input signal checked against range

scalar | vector | matrix

Signal checked against the range specified by the **max** and **min** ports.

Data Types: half | single | double | int8 | int16 | int32 | int64 | uint8 | uint16 | uint32 | uint64 | Boolean | fixed point | enumerated

#### **Output**

#### **Port 1** — Assertion output signal scalar

Output signal that is  $true(1)$  if the assertion succeeds and  $false(0)$  if the assertion fails. If, in the Configuration Parameters window, in the **Math and Data Types** section, under **Advanced parameters**, you select **Implement logic signals as Boolean data**, then the output data type is Boolean. Otherwise, the data type of the signal is double.

#### **Dependencies**

To enable this port, select the **Output assertion signal** parameter.

```
Data Types: double | Boolean
```
# **Parameters**

**Enable assertion** — Enable or disable check

on (default) | off

Clearing this parameter disables the block and causes the model to behave as if the block does not exist. To enable or disable all verification blocks, regardless of the setting of this option, go to the Configuration Parameters window, click **Diagnostics** > **Data Validity**, expand the **Advanced parameters** section, and set **Model Verification block enabling** to Enable all or Disable all.

**Programmatic Use Parameter:** enabled **Type:** string scalar or character vector **Values:** "on" | "off" **Default:** "on"

**Simulation callback when assertion fails (optional)** — Expression to evaluate when assertion fails

"" (default) | MATLAB expression

Specify a MATLAB expression to evaluate when the assertion fails. Because the expression is evaluated in the MATLAB workspace, define all variables used in the expression in that workspace.

#### **Dependencies**

To enable this parameter, select the **Enable assertion** parameter.

**Programmatic Use Parameter:** callback **Type:** string scalar or character vector **Default:** ""

**Stop simulation when assertion fails** — Whether to stop simulation when check fails

on (default) | off

Select this parameter to stop the simulation when the check fails. Clear this parameter to display a warning and continue the simulation.

**Programmatic Use Parameter:** stopWhenAssertionFail **Type:** string scalar or character vector **Values:** "on" | "off" **Default:** "on"

### **Output assertion signal** — Create output signal

off (default) | on

Select this parameter to enable the output port.

**Programmatic Use Parameter:** export **Type:** string scalar or character vector **Values:** "on" | "off" **Default:** "off"

**Select icon type** — Select icon type

graphic (default) | text

Specify the style of the block icon. The graphic option displays a graphical representation of the assertion condition on the icon. The text option displays a mathematical expression that represents the assertion condition.

**Programmatic Use**

**Parameter:** icon **Type:** string scalar or character vector **Values:** "graphic" | "text" **Default:** "graphic"

# **Block Characteristics**

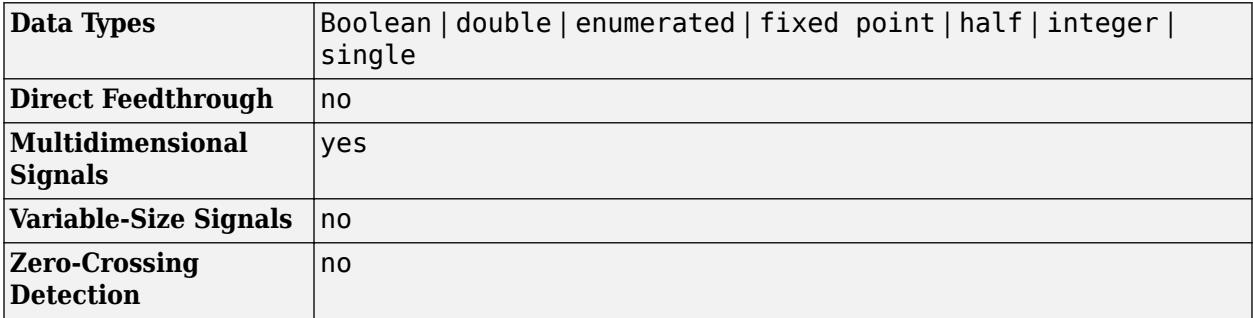

# **Version History**

**Introduced before R2006a**

# **Extended Capabilities**

# **C/C++ Code Generation**

Generate C and C++ code using Simulink® Coder<sup>™</sup>.

For information about how Simulink Coder generated code handles Model Verification blocks, see "Configure Model for Debugging" (Simulink Coder).

## **HDL Code Generation**

Generate Verilog and VHDL code for FPGA and ASIC designs using HDL Coder™.

HDL Coder provides additional configuration options that affect HDL implementation and synthesized logic.

### **HDL Architecture**

This block can be used to check whether a test signal falls within a range of amplitudes, but it is not included in the generated code.

## **PLC Code Generation**

Generate Structured Text code using Simulink® PLC Coder™.

### **Fixed-Point Conversion**

Design and simulate fixed-point systems using Fixed-Point Designer™.

# **See Also**

[Relational Operator](#page-1827-0)

# <span id="page-173-0"></span>**Check Dynamic Upper Bound**

Check that one signal is always greater than another signal

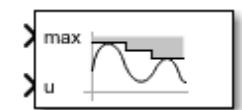

**Libraries:** Simulink / Model Verification HDL Coder / Model Verification

# **Description**

The Check Dynamic Upper Bound block checks if the a reference signal, **max**, is greater than the amplitude of an input signal, **u**, at each time step and executes an assertion after comparison. If **max** is greater than **u**, the assertion is true (1) and the block does nothing. If not, the block halts the simulation and returns an error message by default.

The input signals can be scalars, vectors, or matrices. Both input signals must be the same data type. The block compares the value of **u** to **max** differently depending on the signal.

- When comparing scalars to vectors or matrices, the block compares the scalar signal to each element of the non-scalar signal.
- When comparing a vector or matrix signal to another vector or matrix signal, the block checks the signals element-by-element.
- For models with an input signal and bound that are both vectors or matrices, the input signal and bound must have the same dimensions.

# **Ports**

### **Input**

**max** — Upper bound of range check scalar | vector | matrix

Signal specifying the lower bound of the range that the block checks the input signal **u** amplitude. Signal data type and dimension must be the same as **u**.

Data Types: half | single | double | int8 | int16 | int32 | int64 | uint8 | uint16 | uint32 | uint64 | Boolean | fixed point | enumerated

### **u** — Input signal checked against bound

scalar | vector | matrix

### Input signal checked against the lower bound specified by **min**.

Data Types: half | single | double | int8 | int16 | int32 | int64 | uint8 | uint16 | uint32 | uint64 | Boolean | fixed point | enumerated

# **Output**

**Port 1** — Assertion output signal

scalar

Output signal that is  $true(1)$  if the assertion succeeds and  $false(0)$  if the assertion fails. If, in the Configuration Parameters window, in the **Math and Data Types** section, under **Advanced parameters**, you select **Implement logic signals as Boolean data**, then the output data type is Boolean. Otherwise, the data type of the signal is double.

#### **Dependencies**

To enable this output port, select the **Output assertion signal** parameter check box.

Data Types: double | Boolean

# **Parameters**

**Enable assertion** — Enable or disable check

on (default) | off

Clearing this parameter disables the block and causes the model to behave as if the block does not exist. To enable or disable all verification blocks, regardless of the setting of this option, go to the Configuration Parameters window, click **Diagnostics** > **Data Validity**, expand the **Advanced parameters** section, and set **Model Verification block enabling** to Enable all or Disable all.

#### **Programmatic Use**

**Parameter:** enabled **Type:** string scalar or character vector **Values:** "on" | "off" **Default:** "on"

**Simulation callback when assertion fails (optional)** — Expression to evaluate when assertion fails

"" (default) | MATLAB expression

Specify a MATLAB expression to evaluate when the assertion fails. Because the expression is evaluated in the MATLAB workspace, define all variables used in the expression in that workspace.

#### **Dependencies**

To enable this parameter, select the **Enable assertion** parameter.

**Programmatic Use Parameter:** callback **Type:** string scalar or character vector **Default:** ""

**Stop simulation when assertion fails** — Whether to stop simulation when check fails

on (default) | off

Select this parameter to stop the simulation when the check fails. Clear this parameter to display a warning and continue the simulation.

**Programmatic Use Parameter:** stopWhenAssertionFail **Type:** string scalar or character vector **Values:** "on" | "off"

**Default:** "on"

**Output assertion signal** - Create output signal

off (default) | on

Select this parameter to enable the output port.

**Programmatic Use Parameter:** export **Type:** string scalar or character vector **Values:** "on" | "off" **Default:** "off"

**Select icon type** — Select icon type

graphic (default) | text

Specify the style of the block icon. The graphic option displays a graphical representation of the assertion condition on the icon. The text option displays a mathematical expression that represents the assertion condition.

#### **Programmatic Use**

**Parameter:** icon **Type:** string scalar or character vector **Values:** "graphic" | "text" **Default:** "graphic"

# **Block Characteristics**

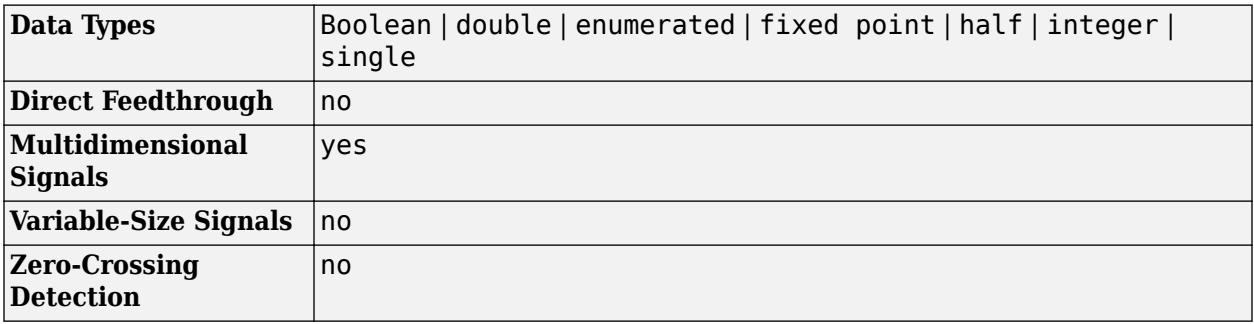

# **Version History**

**Introduced before R2006a**

# **Extended Capabilities**

# **C/C++ Code Generation**

Generate C and C++ code using Simulink® Coder<sup>™</sup>.

For information about how Simulink Coder generated code handles Model Verification blocks, see "Configure Model for Debugging" (Simulink Coder).

## **HDL Code Generation**

Generate Verilog and VHDL code for FPGA and ASIC designs using HDL Coder™.

HDL Coder provides additional configuration options that affect HDL implementation and synthesized logic.

### **HDL Architecture**

This block can be used to check the upper bound of a test signal as compared to the input, but it is not included in the generated code.

### **PLC Code Generation**

Generate Structured Text code using Simulink® PLC Coder™.

### **Fixed-Point Conversion**

Design and simulate fixed-point systems using Fixed-Point Designer™.

# **See Also**

[Check Dynamic Lower Bound](#page-165-0) | [Check Dynamic Range](#page-169-0)

# **Check Input Resolution**

Check that input signal has specified resolution

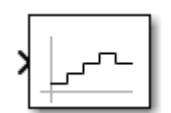

**Libraries:** Simulink / Model Verification HDL Coder / Model Verification

# **Description**

The Check Input Resolution block checks whether the input signal has a specified resolution. The block input and resolution can be either a scalar or vector. The input and resolution must be the same data type.

If the **Resolution** parameter is a scalar, the block calculates the modulus of the input signal over the provided scalar resolution. The calculated modulus is then compared to a tolerance of 10e-3, and executes an assertion after comparison. If the modulus is less than the tolerance, the assertion is true (1) and the block does nothing. If not, the block halts the simulation and returns an error message by default. If the **Resolution** parameter is a vector, it asserts true (1) if the value of the input signal is equal to any of the resolution vector elements.

The block compares the input to the resolution in several additional ways depending on the dimensions of the signal and resolution.

- When comparing a scalar input signal or resolution to a vector input signal or resolution, the block compares the scalar to each element of the vector.
- When comparing a vector input signal to a vector resolution, the block compares the input signal to the resolution element-by-element.
- For models with an input signal and resolution that are both vectors, the input signal and resolution must have the same dimensions.

# **Ports**

**Input**

**Port 1** — Input signal checked against resolution scalar | vector

Input signal that the block checks against the resolution specified by the **Resolution** parameter.

Data Types: double

# **Output**

**Port 1** — Assertion output signal scalar

Output signal that is true (1) if the assertion succeeds and false (0) if the assertion fails. If, in the Configuration Parameters window, in the **Math and Data Types** section, under **Advanced**

**parameters**, you select **Implement logic signals as Boolean data**, then the output data type is Boolean. Otherwise, the data type of the signal is double.

#### **Dependencies**

To enable this port, select **Output assertion signal**.

Data Types: double | Boolean

# **Parameters**

**Resolution** — Resolution value to compare to input signal

scalar | vector

Specify the resolution requirement for the input signal.

**Programmatic Use Parameter:** resolution **Type:** string scalar or character vector **Default:** "1"

**Enable assertion** — Enable or disable check

on (default) | off

Clearing this parameter disables the block and causes the model to behave as if the block does not exist. To enable or disable all verification blocks, regardless of the setting of this option, go to the Configuration Parameters window, click **Diagnostics** > **Data Validity**, expand the **Advanced parameters** section, and set **Model Verification block enabling** to Enable all or Disable all.

**Programmatic Use Parameter:** enabled **Type:** string scalar or character vector **Values:** "on" | "off" **Default:** "on"

**Simulation callback when assertion fails (optional)** — Expression to evaluate when assertion fails

"" (default) | MATLAB expression

Specify a MATLAB expression to evaluate when the assertion fails. Because the expression is evaluated in the MATLAB workspace, define all variables used in the expression in that workspace.

#### **Dependencies**

To enable this parameter, select the **Enable assertion** parameter.

**Programmatic Use Parameter:** callback **Type:** string scalar or character vector **Default:** ""

**Stop simulation when assertion fails** — Whether to stop simulation when check fails

on (default) | off

Select this parameter to stop the simulation when the check fails. Clear this parameter to display a warning and continue the simulation.

#### **Programmatic Use**

**Parameter:** stopWhenAssertionFail **Type:** string scalar or character vector **Values:** "on" | "off" **Default:** "on"

**Output assertion signal** - Create output signal

off (default) | on

Select this parameter to enable the output port.

**Programmatic Use Parameter:** export **Type:** string scalar or character vector **Values:** "on" | "off" **Default:** "off"

# **Block Characteristics**

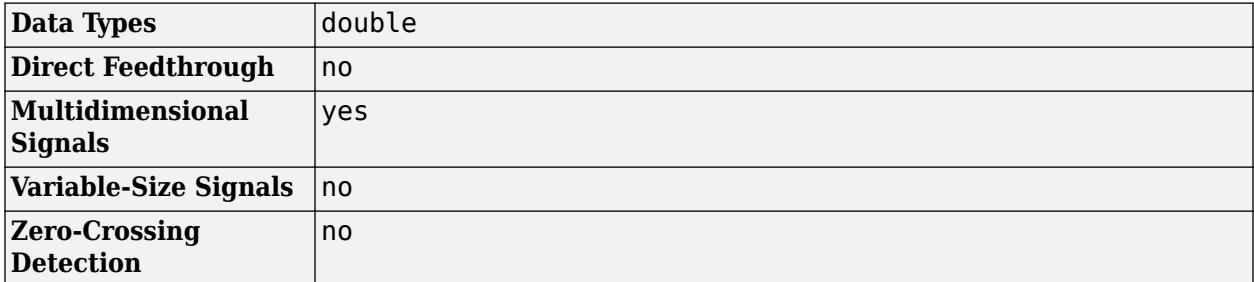

# **Version History**

**Introduced before R2006a**

# **Extended Capabilities**

### **C/C++ Code Generation**

Generate C and C++ code using Simulink® Coder<sup>™</sup>.

For information about how Simulink Coder generated code handles Model Verification blocks, see "Configure Model for Debugging" (Simulink Coder).

Not recommended for production code.

### **HDL Code Generation**

Generate Verilog and VHDL code for FPGA and ASIC designs using HDL Coder™.

HDL Coder provides additional configuration options that affect HDL implementation and synthesized logic.
#### **HDL Architecture**

This block can be used to check whether the input signal has a specified resolution during simulation, but it is not included in the generated code.

#### **PLC Code Generation**

Generate Structured Text code using Simulink® PLC Coder™.

### **See Also**

[Math Function](#page-1325-0) | [Repeating Sequence Stair](#page-1848-0)

# **Check Static Gap**

Check that gap exists in signal's range of amplitudes

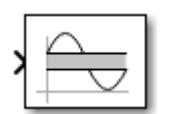

**Libraries:** Simulink / Model Verification HDL Coder / Model Verification

# **Description**

The Check Static Gap block checks that an input signal is less than (or optionally equal to) a static lower bound or greater than (or optionally equal to) a static upper bound at the current time step. The **Upper bound** and **Lower bound** parameters define the upper and lower bounds of the gap. The block then executes an assertion after comparison. If the signal falls outside of the gap, the assertion is true (1) and the block does nothing. If not, the block halts the simulation and returns an error message by default.

The input signal and bounds can be scalars, vectors, or matrices. The input and the bounds must be the same data type. The block compares the value of the input to the bounds differently depending on the signal.

- When comparing scalars to vectors or matrices, the block compares the scalar to each element of the non-scalar input signal or bound.
- When comparing vectors or matrix signals to other vectors or matrices, the block compares the input signal and the bounds element-by-element.
- For models with more than one vector or matrix as the input signal or bounds, the vectors or matrices must have the same dimensions.

### **Ports**

#### **Input**

**Port 1** — Input signal checked against gap scalar | vector | matrix

Input signal the block checks if the signal value is less than a static lower bound or greater than a static upper bound.

Data Types: half | single | double | int8 | int16 | int32 | int64 | uint8 | uint16 | uint32 | uint64 | Boolean | fixed point | enumerated | bus

#### **Output**

**Port\_1** — Assertion output signal

scalar

Output signal that is true (1) if the assertion succeeds, and false (0) if the assertion fails. If, in the Configuration Parameters window, in the **Math and Data Types** section, under **Advanced parameters**, you select **Implement logic signals as Boolean data**, then the output data type is Boolean. Otherwise, the data type of the signal is double.

#### **Dependencies**

To enable this output port, set the **Output assertion signal** parameter check box.

Data Types: double | Boolean

### **Parameters**

**Upper bound** — Upper boundary value

scalar | vector | matrix

Specify the upper bound on the range of amplitudes that the input signal can have.

**Programmatic Use Parameter:** max **Type:** string scalar or character vector **Default:** "0"

**Inclusive upper bound** — Include the upper bound in range

on (default) | off

Select this check box to make the range of valid input amplitudes include the upper bound.

**Programmatic Use Parameter:** max\_included **Type:** string scalar or character vector **Values:** "on" | "off" **Default:** "on"

**Lower bound** — Lower boundary value

scalar | vector | matrix

Specify the lower bound on the range of amplitudes that the input signal can have.

**Programmatic Use Parameter:** min **Type:** string scalar or character vector **Default:** "0"

**Inclusive lower bound** — Include the lower bound in range

on (default) | off

Select this check box to make the range of valid input amplitudes include the lower bound.

**Programmatic Use Parameter:** min\_included **Type:** string scalar or character vector **Values:** "on" | "off" **Default:** "on"

**Enable assertion** — Enable or disable check

on (default) | off

Clearing this parameter disables the block and causes the model to behave as if the block does not exist. To enable or disable all verification blocks, regardless of the setting of this option, go to the Configuration Parameters window, click **Diagnostics** > **Data Validity**, expand the **Advanced parameters** section, and set **Model Verification block enabling** to Enable all or Disable all.

**Programmatic Use Parameter:** enabled **Type:** string scalar or character vector **Values:** "on" | "off" **Default:** "on"

**Simulation callback when assertion fails (optional)** — Expression to evaluate when assertion fails

"" (default) | MATLAB expression

Specify a MATLAB expression to evaluate when the assertion fails. Because the expression is evaluated in the MATLAB workspace, define all variables used in the expression in that workspace.

#### **Dependencies**

To enable this parameter, select the **Enable assertion** parameter.

**Programmatic Use Parameter:** callback **Type:** string scalar or character vector **Default:** ""

**Stop simulation when assertion fails** — Whether to stop simulation when check fails

on (default) | off

Select this parameter to stop the simulation when the check fails. Clear this parameter to display a warning and continue the simulation.

**Programmatic Use Parameter:** stopWhenAssertionFail **Type:** string scalar or character vector **Values:** "on" | "off" **Default:** "on"

**Output assertion signal** — Create output signal

off (default) | on

Select this parameter to enable the output port.

**Programmatic Use Parameter:** export **Type:** string scalar or character vector **Values:** "on" | "off" **Default:** "off"

**Select icon type** — Select icon type

graphic (default) | text

Specify the style of the block icon. The graphic option displays a graphical representation of the assertion condition on the icon. The text option displays a mathematical expression that represents the assertion condition.

**Programmatic Use Parameter:** icon **Type:** string scalar or character vector **Values:** "graphic" | "text" **Default:** "graphic"

### **Block Characteristics**

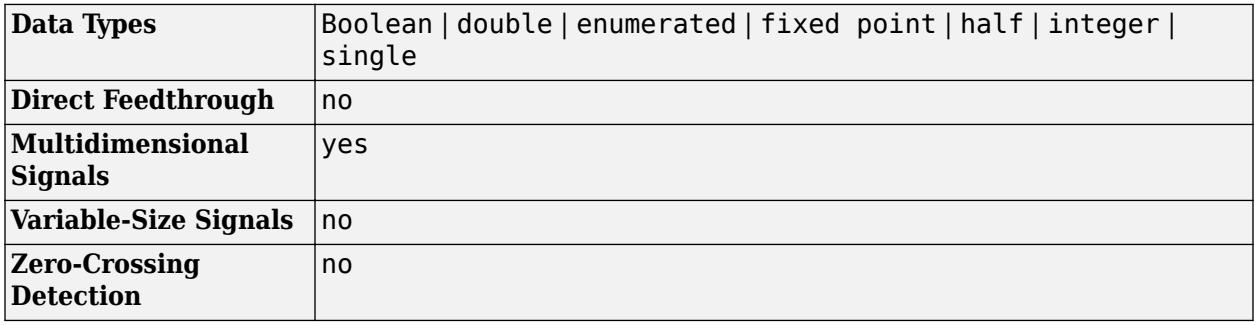

# **Version History**

**Introduced before R2006a**

# **Extended Capabilities**

#### **C/C++ Code Generation**

Generate C and C++ code using Simulink® Coder™.

For information about how Simulink Coder generated code handles Model Verification blocks, see "Configure Model for Debugging" (Simulink Coder).

Not recommended for production code.

#### **HDL Code Generation**

Generate Verilog and VHDL code for FPGA and ASIC designs using HDL Coder™.

HDL Coder provides additional configuration options that affect HDL implementation and synthesized logic.

#### **HDL Architecture**

This block checks whether each element is less than a static lower bound or greater than a static upper bound during simulation, but it is not included in the generated code.

#### **PLC Code Generation**

Generate Structured Text code using Simulink® PLC Coder™.

#### **Fixed-Point Conversion**

Design and simulate fixed-point systems using Fixed-Point Designer™.

# **See Also**

[Check Dynamic Range](#page-169-0) | [Check Static Upper Bound](#page-195-0) | [Check Static Lower Bound](#page-186-0)

# <span id="page-186-0"></span>**Check Static Lower Bound**

Check that signal is greater than (or optionally equal to) static lower bound

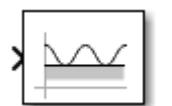

**Libraries:** Simulink / Model Verification HDL Coder / Model Verification

# **Description**

The Check Static Lower Bound block checks if an input signal is greater than (or optionally equal to) a specified lower bound at each time step and executes an assertion after comparison. The **Lower bound** parameter defines the lower bound. If the input signal is greater than the lower bound, the assertion is true (1) and the block does nothing. If not, the block halts the simulation and returns an error message by default.

The input signal and bound can be scalars, vectors, or matrices. The input and the bound must be the same data type. The block compares the value of the input to the bound differently depending on the signal.

- When comparing scalars to vectors or matrices, the block compares the scalar to each element of the non-scalar input signal or bound.
- When comparing a vector or matrix input signal to a vector or matrix bound, the block compares the input signal to the bound element-by-element.
- For models with an input signal and bound that are both vectors or matrices, the input signal and bound must have the same dimensions.

## **Ports**

#### **Input**

**Port 1** — Input signal checked against bound scalar | vector | matrix

Input signal checked against the lower bound specified by the **Lower bound** parameter.

```
Data Types: half | single | double | int8 | int16 | int32 | int64 | uint8 | uint16 | uint32 |
uint64 | Boolean | fixed point | enumerated
```
#### **Output**

#### **Port 1** — Assertion output signal

scalar

Output signal that is  $true(1)$  if the assertion succeeds and  $false(0)$  if the assertion fails. If, in the Configuration Parameters window, in the **Math and Data Types** section, under **Advanced parameters**, you select **Implement logic signals as Boolean data**, then the output data type is Boolean. Otherwise, the data type of the signal is double.

#### **Dependencies**

To enable this output port, select the **Output assertion signal** parameter check box.

Data Types: double | Boolean

### **Parameters**

**Lower bound** — Lower boundary value

scalar | vector | matrix

Specify the lower bound on the range of amplitudes that the input signal can have.

**Programmatic Use Parameter:** min **Type:** string scalar or character vector **Default:** "0"

**Inclusive boundary** — Include the lower bound in range

on (default) | off

Select this check box to make the range of valid input amplitudes include the lower bound.

**Programmatic Use Parameter:** min\_included **Type:** string scalar character vector **Values:** "on" | "off" **Default:** "on"

**Enable assertion** — Enable or disable check

on (default) | off

Clearing this parameter disables the block and causes the model to behave as if the block does not exist. To enable or disable all verification blocks, regardless of the setting of this option, go to the Configuration Parameters window, click **Diagnostics** > **Data Validity**, expand the **Advanced parameters** section, and set **Model Verification block enabling** to Enable all or Disable all.

**Programmatic Use Parameter:** enabled **Type:** string scalar or character vector **Values:** "on" | "off" **Default:** "on"

**Simulation callback when assertion fails (optional)** — Expression to evaluate when assertion fails

"" (default) | MATLAB expression

Specify a MATLAB expression to evaluate when the assertion fails. Because the expression is evaluated in the MATLAB workspace, define all variables used in the expression in that workspace.

#### **Dependencies**

To enable this parameter, select the **Enable assertion** parameter.

**Programmatic Use Parameter:** callback **Type:** string scalar or character vector **Default:** ""

**Stop simulation when assertion fails** — Whether to stop simulation when check fails

on (default) | off

Select this parameter to stop the simulation when the check fails. Clear this parameter to display a warning and continue the simulation.

**Programmatic Use Parameter:** stopWhenAssertionFail **Type:** string scalar or character vector **Values:** "on" | "off" **Default:** "on"

#### **Output assertion signal** - Create output signal

off (default) | on

Select this parameter to enable the output port.

**Programmatic Use Parameter:** export **Type:** string scalar or character vector **Values:** "on" | "off" **Default:** "off"

**Select icon type** — Select icon type

graphic (default) | text

Specify the style of the block icon. The graphic option displays a graphical representation of the assertion condition on the icon. The text option displays a mathematical expression that represents the assertion condition.

#### **Programmatic Use**

**Parameter:** icon **Type:** string scalar or character vector **Values:** "graphic" | "text" **Default:** "graphic"

### **Block Characteristics**

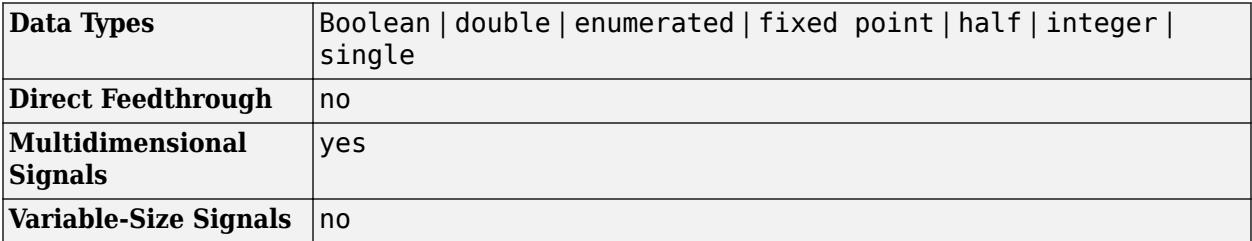

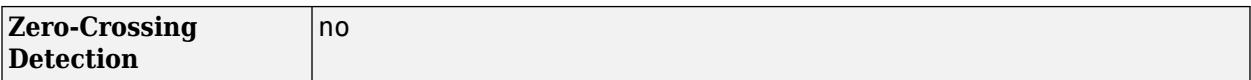

# **Version History**

**Introduced before R2006a**

## **Extended Capabilities**

#### **C/C++ Code Generation**

Generate C and C++ code using Simulink® Coder™.

For information about how Simulink Coder generated code handles Model Verification blocks, see "Configure Model for Debugging" (Simulink Coder).

Not recommended for production code.

#### **HDL Code Generation**

Generate Verilog and VHDL code for FPGA and ASIC designs using HDL Coder™.

HDL Coder provides additional configuration options that affect HDL implementation and synthesized logic.

#### **HDL Architecture**

This block checks whether each input signal element is greater than a static lower bound during simulation, but it is not included in the generated code.

#### **PLC Code Generation**

Generate Structured Text code using Simulink® PLC Coder™.

#### **Fixed-Point Conversion**

Design and simulate fixed-point systems using Fixed-Point Designer™.

### **See Also**

[Check Static Upper Bound](#page-195-0) | [Check Dynamic Lower Bound](#page-165-0) | [Check Dynamic Upper Bound](#page-173-0) | [Check](#page-169-0) [Dynamic Range](#page-169-0)

# **Check Static Range**

Check that signal falls inside fixed range of amplitudes

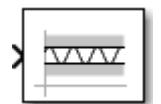

**Libraries:** Simulink / Model Verification HDL Coder / Model Verification

# **Description**

The Check Static Range block checks that each element of the input signal falls inside the same range of amplitudes at each time step. The **Upper bound** and **Lower bound** parameters define the upper and lower bounds of the range. The block then executes an assertion after comparison. If the signal falls inside the bounds, the assertion is true (1) and the block does nothing. If not, the block halts the simulation and returns an error message by default.

The input signal and bounds can be scalars, vectors, or matrices. All three must be the same data type. The block compares the value of the input to the bounds differently depending on the signal.

- When comparing scalars to vectors or matrices, the block compares the scalar to each element of the non-scalar input signal or bounds.
- When comparing vectors or matrix signals to other vectors or matrices, the block compares the input signal to the bounds element-by-element.
- For models with more than one vector or matrix input signal or bounds, the vectors or matrices must have the same dimensions.

## **Ports**

#### **Input**

**Port 1** — Input signal checked against range

scalar | vector | matrix

Input signal checked against the range specified by the **Upper bound** and **Lower bound** parameters.

```
Data Types: half | single | double | int8 | int16 | int32 | int64 | uint8 | uint16 | uint32 |
uint64 | Boolean | fixed point | enumerated
```
#### **Output**

### **Port 1** — Assertion output signal

scalar

Output signal that is  $true(1)$  if the assertion succeeds, and  $false(0)$  if the assertion fails. If, in the Configuration Parameters window, in the **Math and Data Types** section, under **Advanced parameters**, you select **Implement logic signals as Boolean data**, then the output data type is Boolean. Otherwise, the data type of the signal is double.

#### **Dependencies**

To enable this output port, set the **Output assertion signal** parameter check box.

Data Types: double | Boolean

### **Parameters**

**Upper bound** — Upper bound compared to input signal

scalar | vector | matrix

Specify the upper bound on the range of amplitudes that the input signal can have.

**Programmatic Use Parameter:** max **Type:** string scalar or character vector **Default:** "0"

**Inclusive upper boundary** — Include the upper bound in range

on (default) | off

Select this check box to make the range of valid input amplitudes include the lower bound.

**Programmatic Use Parameter:** min\_included **Type:** string scalar or character vector **Values:** "on" | "off" **Default:** "on"

**Lower bound** — Lower bound compared to input signal

scalar | vector | matrix

Specify the lower bound on the range of amplitudes that the input signal can have.

**Programmatic Use Parameter:** min **Type:** string scalar or character vector **Default:** "0"

**Inclusive lower bound** — Include the lower bound in range

on (default) | off

Select this check box to make the range of valid input amplitudes include the lower bound.

**Programmatic Use Parameter:** min\_included **Type:** string scalar or character vector **Values:** "on" | "off" **Default:** "on"

**Enable assertion** — Enable or disable check

on (default) | off

Clearing this parameter disables the block and causes the model to behave as if the block does not exist. To enable or disable all verification blocks, regardless of the setting of this option, go to the

Configuration Parameters window, click **Diagnostics** > **Data Validity**, expand the **Advanced parameters** section, and set **Model Verification block enabling** to Enable all or Disable all.

**Programmatic Use Parameter:** enabled **Type:** string scalar or character vector **Values:** "on" | "off" **Default:** "on"

**Simulation callback when assertion fails (optional)** — Expression to evaluate when assertion fails

"" (default) | MATLAB expression

Specify a MATLAB expression to evaluate when the assertion fails. Because the expression is evaluated in the MATLAB workspace, define all variables used in the expression in that workspace.

#### **Dependencies**

To enable this parameter, select the **Enable assertion** parameter.

**Programmatic Use Parameter:** callback **Type:** string scalar or character vector **Default:** ""

**Stop simulation when assertion fails** — Whether to stop simulation when check fails

on (default) | off

Select this parameter to stop the simulation when the check fails. Clear this parameter to display a warning and continue the simulation.

**Programmatic Use Parameter:** stopWhenAssertionFail **Type:** string scalar or character vector **Values:** "on" | "off" **Default:** "on"

**Output assertion signal** — Create output signal

off (default) | on

Select this parameter to enable the output port.

**Programmatic Use Parameter:** export **Type:** string scalar or character vector **Values:** "on" | "off" **Default:** "off"

**Select icon type** — Select icon type

graphic (default) | text

Specify the style of the block icon. The graphic option displays a graphical representation of the assertion condition on the icon. The text option displays a mathematical expression that represents the assertion condition.

#### **Programmatic Use**

**Parameter:** icon **Type:** string scalar or character vector **Values:** "graphic" | "text" **Default:** "graphic"

### **Block Characteristics**

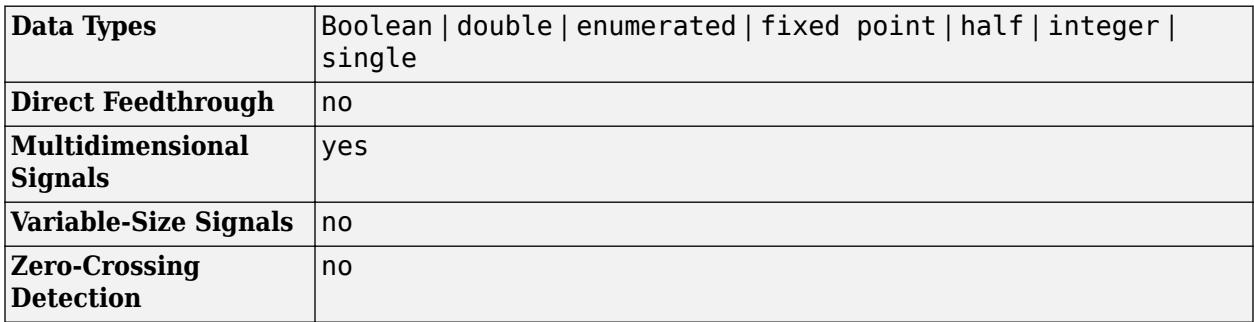

# **Version History**

**Introduced before R2006a**

## **Extended Capabilities**

#### **C/C++ Code Generation**

Generate C and C++ code using Simulink® Coder<sup>™</sup>.

For information about how Simulink Coder generated code handles Model Verification blocks, see "Configure Model for Debugging" (Simulink Coder).

Not recommended for production code.

#### **HDL Code Generation**

Generate Verilog and VHDL code for FPGA and ASIC designs using HDL Coder™.

HDL Coder provides additional configuration options that affect HDL implementation and synthesized logic.

#### **HDL Architecture**

This block checks whether each input signal element falls within the same amplitude range at each time step during simulation, but it is not included in the generated code.

#### **PLC Code Generation**

Generate Structured Text code using Simulink® PLC Coder™.

#### **Fixed-Point Conversion**

Design and simulate fixed-point systems using Fixed-Point Designer™.

# **See Also**

[Check Dynamic Range](#page-169-0) | [Check Static Lower Bound](#page-186-0) | [Check Static Upper Bound](#page-195-0)

# <span id="page-195-0"></span>**Check Static Upper Bound**

Check that signal is less than (or optionally equal to) static upper bound

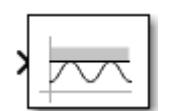

**Libraries:** Simulink / Model Verification HDL Coder / Model Verification

# **Description**

The Check Static Upper Bound block checks if an input signal is less than (or optionally equal to) a specified lower bound at each time step and executes an assertion after comparison. The **Upper bound** parameter defines the upper bound. If the input signal is less than the upper bound, the assertion is true (1) and the block does nothing. If not, the block halts the simulation and returns an error message by default.

The input signal and bound can be scalars, vectors, or matrices. The input and the bound must be the same data type. The block compares the value of the input to the bound differently depending on the signal.

- When comparing scalars to vectors or matrices, the block compares the scalar to each element of the non-scalar input signal or bound.
- When comparing a vector or matrix signal to a vector or matrix upper bound, the block compares the input signal to the bound element-by-element.
- For models with an input signal and bound that are both vectors or matrices, the input signal and bound must have the same dimensions.

## **Ports**

**Input**

**Port 1** — Input signal checked against bound scalar | vector | matrix

Input signal checked against the upper bound specified by the **Upper bound** parameter.

```
Data Types: half | single | double | int8 | int16 | int32 | int64 | uint8 | uint16 | uint32 |
uint64 | Boolean | fixed point | enumerated
```
#### **Output**

**Port 1** — Assertion output signal

scalar

Output signal that is  $true(1)$  if the assertion succeeds and  $false(0)$  if the assertion fails. If, in the Configuration Parameters window, in the **Math and Data Types** section, under **Advanced parameters**, you select **Implement logic signals as Boolean data**, then the output data type is Boolean. Otherwise, the data type of the signal is double.

#### **Dependencies**

To enable this output port, select the **Output assertion signal** parameter check box.

Data Types: double | Boolean

### **Parameters**

**Upper bound** — Upper boundary value

scalar | vector | matrix

Specify the upper bound on the range of amplitudes that the input signal can have.

**Programmatic Use Parameter:** max **Type:** string scalar or character vector **Default:** "0"

**Inclusive boundary** — Include the upper bound in range

on (default) | off

Select this check box to make the range of valid input amplitudes include the upper bound.

**Programmatic Use Parameter:** max\_included **Type:** string scalar or character vector **Values:** "on" | "off" **Default:** "on"

**Enable assertion** — Enable or disable check

on (default) | off

Clearing this parameter disables the block and causes the model to behave as if the block does not exist. To enable or disable all verification blocks, regardless of the setting of this option, go to the Configuration Parameters window, click **Diagnostics** > **Data Validity**, expand the **Advanced parameters** section, and set **Model Verification block enabling** to Enable all or Disable all.

**Programmatic Use Parameter:** enabled **Type:** string scalar or character vector **Values:** "on" | "off" **Default:** "on"

**Simulation callback when assertion fails (optional)** — Expression to evaluate when assertion fails

"" (default) | MATLAB expression

Specify a MATLAB expression to evaluate when the assertion fails. Because the expression is evaluated in the MATLAB workspace, define all variables used in the expression in that workspace.

#### **Dependencies**

To enable this parameter, select the **Enable assertion** parameter.

**Programmatic Use Parameter:** callback **Type:** string scalar or character vector **Default:** ""

**Stop simulation when assertion fails** — Whether to stop simulation when check fails

on (default) | off

Select this parameter to stop the simulation when the check fails. Clear this parameter to display a warning and continue the simulation.

**Programmatic Use Parameter:** stopWhenAssertionFail **Type:** string scalar or character vector **Values:** "on" | "off" **Default:** "on"

#### **Output assertion signal** — Create output signal

off (default) | on

Select this parameter to enable the output port.

**Programmatic Use Parameter:** export **Type:** string scalar or character vector **Values:** "on" | "off" **Default:** "off"

**Select icon type** — Select icon type

graphic (default) | text

Specify the style of the block icon. The graphic option displays a graphical representation of the assertion condition on the icon. The text option displays a mathematical expression that represents the assertion condition.

#### **Programmatic Use**

**Parameter:** icon **Type:** string scalar or character vector **Values:** "graphic" | "text" **Default:** "graphic"

### **Block Characteristics**

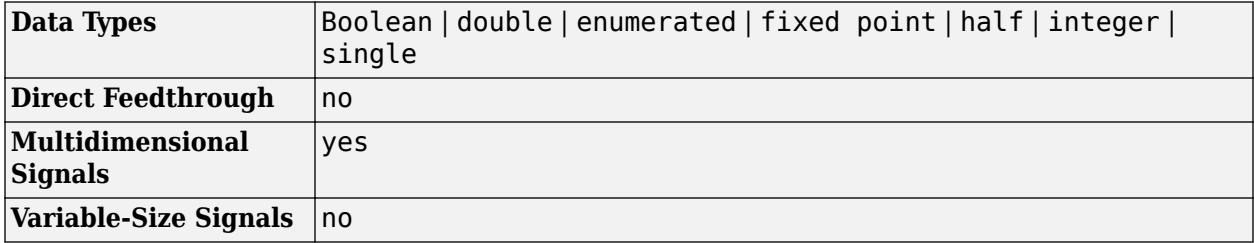

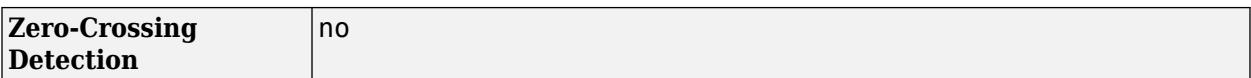

# **Version History**

**Introduced before R2006a**

## **Extended Capabilities**

#### **C/C++ Code Generation**

Generate C and C++ code using Simulink® Coder<sup>™</sup>.

For information about how Simulink Coder generated code handles Model Verification blocks, see "Configure Model for Debugging" (Simulink Coder).

Not recommended for production code.

#### **HDL Code Generation**

Generate Verilog and VHDL code for FPGA and ASIC designs using HDL Coder™.

HDL Coder provides additional configuration options that affect HDL implementation and synthesized logic.

#### **HDL Architecture**

This block checks whether each input signal element is lower than a static upper bound during simulation, but it is not included in the generated code.

#### **PLC Code Generation**

Generate Structured Text code using Simulink® PLC Coder™.

#### **Fixed-Point Conversion**

Design and simulate fixed-point systems using Fixed-Point Designer™.

### **See Also**

[Check Static Lower Bound](#page-186-0) | [Check Dynamic Lower Bound](#page-165-0) | [Check Dynamic Upper Bound](#page-173-0) | [Check](#page-169-0) [Dynamic Range](#page-169-0)

# **Chirp Signal**

Generate sine wave with increasing frequency

**Libraries:** Simulink / Sources

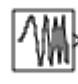

# **Description**

The Chirp Signal block generates a sine wave whose frequency increases at a linear rate with time. You can use this block for spectral analysis of nonlinear systems. The block generates a scalar or vector output.

The parameters, **Initial frequency**, **Target time**, and **Frequency at target time**, determine the block's output. You can specify any or all of these variables as scalars or arrays. All the parameters specified as arrays must have the same dimensions. The block expands scalar parameters to have the same dimensions as the array parameters. The block output has the same dimensions as the parameters unless you select the **Interpret vector parameters as 1-D** check box. If you select this check box and the parameters are row or column vectors, the block outputs a vector (1-D array) signal.

# **Limitations**

- The start time of the simulation must be 0. To confirm this value, go to the **Solver** pane in the Configuration Parameters dialog box and view the **Start time** field.
- Suppose that you use a Chirp Signal block in an enabled subsystem. Whenever the subsystem is enabled, the block output matches what would appear if the subsystem were enabled throughout the simulation.

### **Ports**

#### **Output**

**Port 1** — Chirp signal scalar | vector | matrix | N-D array

Sine wave whose frequency increases at a linear rate with time. The chirp signal can be a scalar, vector, matrix, or N-D array.

Data Types: double

### **Parameters**

#### **Initial frequency** — Initial frequency (Hz)

0.1 (default) | scalar | vector | matrix | N-D array

The initial frequency of the signal, specified as a scalar, vector, matrix, or N-D array.

**Programmatic Use Block Parameter:** f1 **Type:** character vector **Values:** scalar | vector | matrix | N-D array **Default:** '0.1'

**Target time** — Target time (seconds)

100 (default) | scalar | vector | matrix | N-D array

Time, in seconds, at which the frequency reaches the **Frequency at target time** parameter value. You specify the **Target time** as a scalar, vector, matrix, or N-D array. After the target time is reached, the frequency continues to change at the same rate.

**Programmatic Use Block Parameter:** T **Type:** character vector **Values:** scalar | vector | matrix | N-D array **Default:** '100'

**Frequency at target time** — Frequency (Hz)

1 (default) | scalar | vector | matrix | N-D array

Frequency, in Hz, of the signal at the target time, specified as a scalar, vector, matrix, or N-D array.

**Programmatic Use Block Parameter:** f2 **Type:** character vector **Values:** scalar | vector | matrix | N-D array **Default:** '1'

**Interpret vector parameters as 1-D** – Treat vector parameters as 1-D

on (default) | off

When you select this check box, any column or row matrix values you specify for the **Initial frequency**, **Target time**, and **Frequency at target time** parameters result in a vector output whose elements are the elements of the row or column. For more information, see "Determine the Output Dimensions of Source Blocks".

**Programmatic Use Block Parameter:** VectorParams1D **Type:** character vector **Values:** 'on' | 'off' **Default:** 'on'

### **Block Characteristics**

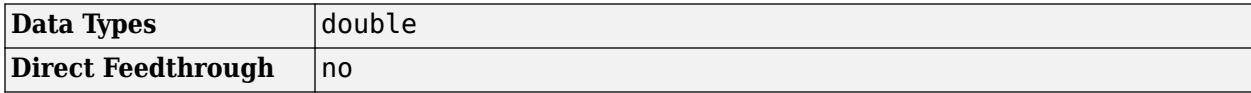

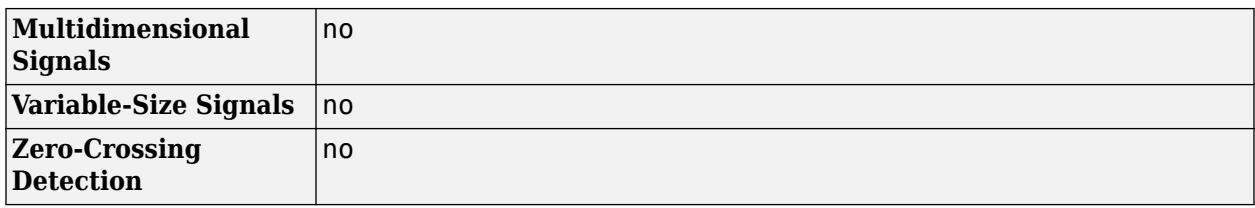

# **Version History**

**Introduced before R2006a**

# **Extended Capabilities**

#### **C/C++ Code Generation**

Generate C and C++ code using Simulink® Coder<sup>™</sup>.

Not recommended for production code. Relates to resource limits and restrictions on speed and memory often found in embedded systems. Generated code can contain dynamic allocation and freeing of memory, recursion, additional memory overhead, and widely-varying execution times. While the code is functionally valid and generally acceptable in resource-rich environments, smaller embedded targets often cannot support such code. Usually, blocks evolve toward being suitable for production code. Thus, blocks suitable for production code remain suitable.

## **See Also**

[Sine Wave](#page-2057-0)

**Topics** "Creating Signals"

# **Circular Gauge**

Display signal value during simulation on circular gauge with customizable appearance

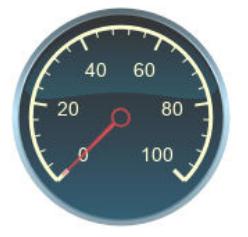

**Libraries:** Simulink / Dashboard / Customizable Blocks

# **Description**

The Circular Gauge block displays the value of the connected signal on a circular gauge that you can design to look like a gauge in a real system.

The Circular Gauge block displays the instantaneous value of the connected signal throughout simulation. You can modify the range and tick values on the Circular Gauge block to fit your data. Use the Circular Gauge block with other dashboard blocks to build an interactive dashboard of controls and indicators for your model.

#### **Customize Circular Gauge Blocks**

When you add a Circular Gauge block to your model, the block is preconfigured with a default design. You can use the block with the default design or customize the appearance of the block.

To customize the appearance of the block, use design mode. After selecting the block, you can enter design mode in one of three ways:

- On the **Gauge** tab, under **Design**, click **Edit**.
- In the **Property Inspector**, on the **Design** tab, click **Edit**.
- Pause on the ellipsis that appears over the block and click the **Edit Custom Block** button.

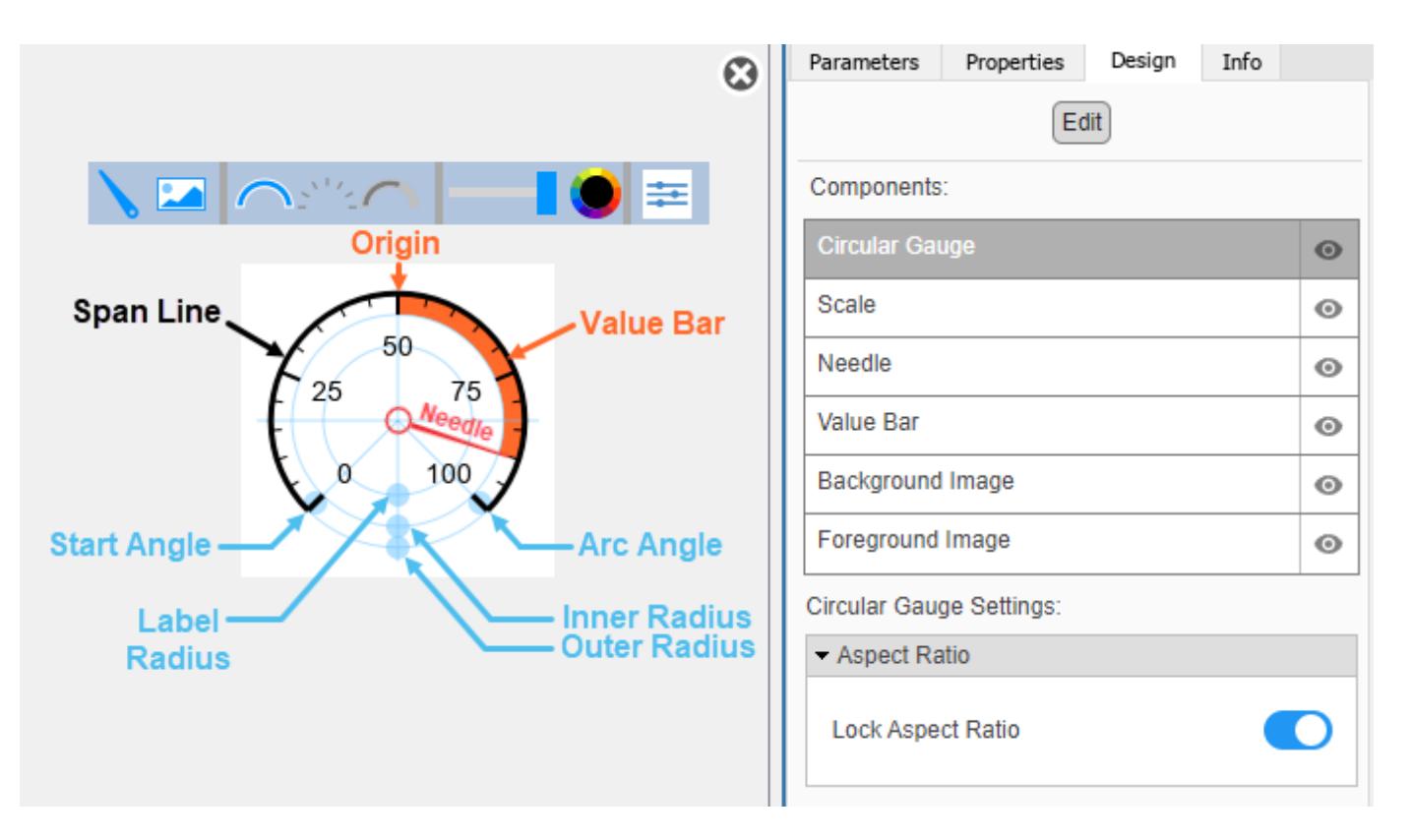

In design mode, you can:

- Upload a needle image.
- Upload a background image or set a solid background color.
- Change the color and opacity of the scale, tick labels, and value bar.
- Change the size of the scale and needle.
- Change the arc length of the scale.
- Reposition the scale and needle.
- Specify the scale direction as clockwise or counterclockwise.
- Specify the location of the origin from which the value bar grows.
- Upload a foreground image.

You can use the toolbar above the block to upload a needle or a background image and to change the color and opacity of the scale, tick labels, and value bar. To change the color and opacity, in the second section of the toolbar from the left, select a component. Then, click the color wheel in the toolbar to change the color of the component. Move the slider to change the opacity.

To resize the scale or needle or to change the arc length of the scale, select the component in the canvas. Then, click and drag the grab points that define its dimensions.

To reposition the scale or needle, click and drag it in the canvas. The movement of the needle is limited to the radial line that goes from the center of the block to the minimum value on the scale.

You can use the **Design** tab in the Property Inspector for fine control over the block design and to enter exact values for design settings.

Use the **Design** tab to:

- Specify the scale direction.
- Specify the origin.
- Upload a foreground image.
- Set a solid background color.

When you finish editing the design, to exit design mode, click the **X** in the upper right of the canvas.

#### **Connect Dashboard Blocks**

Dashboard blocks do not use ports to connect to model elements. To connect dashboard blocks to signals in your model, use connect mode. Connect mode facilitates the process of connecting dashboard blocks in your model, especially when you want to connect multiple blocks at once. To connect a single dashboard block, you can also use the **Connection** table in the block dialog box.

**Tip** You can modify dashboard block connections during normal and accelerator mode simulations.

To enter connect mode, in the canvas, select the dashboard block to connect. On the Simulink Toolstrip, a tab named after the type of the selected block appears. On the block tab, click **Connect**. In connect mode, when you select one or more signals or blocks, a list of signals that are available for connection appears. Select a signal from the list to connect to the selected dashboard block. To connect another dashboard block, pause on the block you want to connect and click the **Connect** button above it. Then, select one or more signals and blocks in the model and choose a signal to connect.

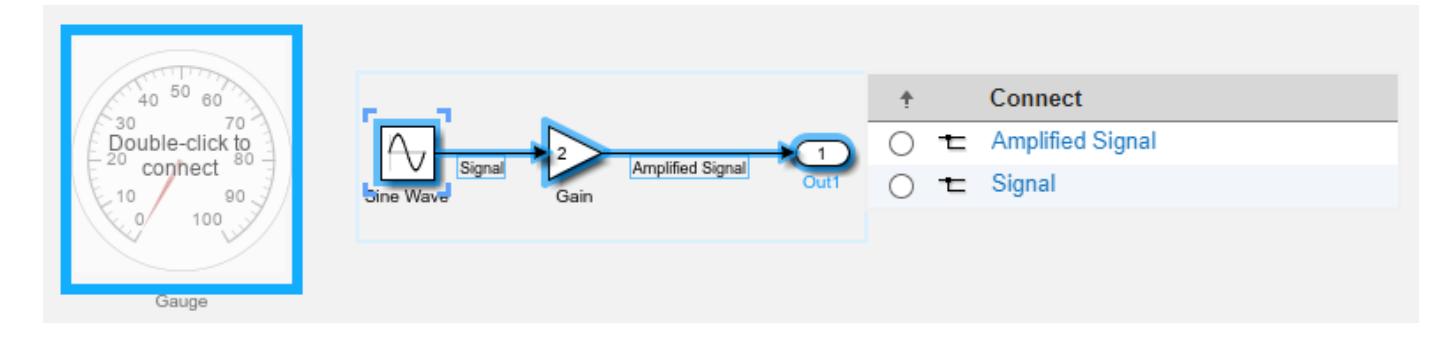

When you finish connecting the dashboard blocks in your model, on the block tab, click **Done Connecting**.

**Tip** You can hide the message shown on unconnected blocks using the set param function with the ShowInitialText block parameter. The message also disappears when you connect the block.

### **Limitations**

- Except for the Dashboard Scope block and the Display block, dashboard blocks can only connect to real scalar signals.
- The toolstrip does not support blocks that are inside a panel.
- You cannot use the **Connection** table in the block dialog to connect a dashboard block to a block that is commented out. When you connect a dashboard block to a commented block using connect mode, the dashboard block does not display the connected value until the you uncomment the block.
- Dashboard blocks cannot connect to model elements inside referenced models.
- When you simulate a model hierarchy, dashboard blocks inside referenced models do not update.
- Dashboard blocks do not support rapid accelerator simulation.
- You cannot connect a dashboard block to state activity or chart data in Stateflow during simulation.
- You cannot programmatically connect a dashboard block to state activity or chart data in Stateflow.
- Some signals do not have data available during simulation due to block reduction or optimization for accelerator mode simulations. To view such a signal using a dashboard block, mark the signal for logging.

### **Parameters**

Use the Property Inspector and the Block Parameters dialog box to specify the values of the block parameters. To set the core parameters of the dashboard block, use the Block Parameters dialog box or the **Parameters** tab in the Property Inspector. To customize the block, use the **Design** tab in the Property Inspector. To display the Block Parameters dialog box for a block, double-click the block. To display the Property Inspector, on the **Modeling** tab, under **Design**, select **Property Inspector**.

#### **Parameters**

To set the core parameters of the dashboard block, open the Property Inspector and click the **Parameters** tab.

**Connection** — Signal to connect and display signal connection options

Use the **Connection** table in the Block Parameters dialog box to select or change the signal that the block connects to. To connect the block to a signal:

- **1** If the block is not connected, in the Property Inspector, on the **Parameters** tab, click **Connect** to open the Block Parameters dialog box. If the block is already connected and you want to change the signal to which it connects, click **Change**.
- **2** Select a signal in the model.
- **3** In the table, select the signal you want to connect.
- **4** Click **Apply**.

To help understand and debug your model, you can connect dashboard blocks to signals in the model during simulation.

**Tip** You can also use bind mode select or change the signal that the block connects to. To enter bind mode:

• If you are in design mode, exit by clicking the **Edit** button on the **Design** tab of the Property Inspector.

• Click the dashboard block in the canvas. If the dashboard block is not connected, the **Connect**

button  $\bullet$  and an ellipsis appear over the dashboard block. If the dashboard block is already connected, only the ellipsis appears.

• If the dashboard block is not connected, click **Connect**. If the dashboard block is connected, pause on the ellipsis. In the action menu that expands, click **Connect**. In either case, a list of signals that are available for connection appears.

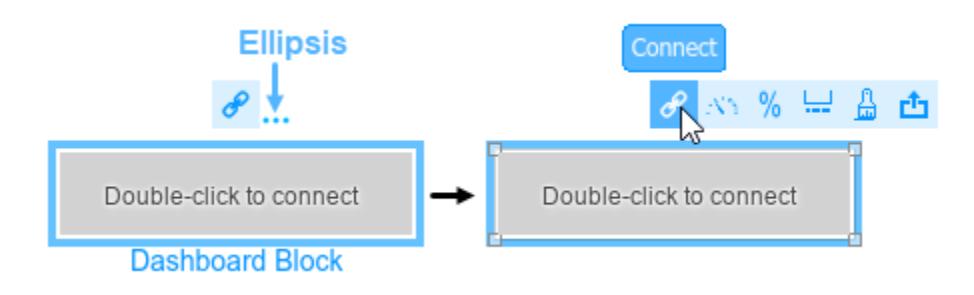

To connect the dashboard block in bind mode:

- From the list, select the signal you want to connect.
	- To exit bind mode, click **Done Connecting**  $\bullet$  over the dashboard block.

**Programmatic Use Block Parameter:** Binding **Type:** [Simulink.HMI.SignalSpecification](#page-5326-0) **Default:** []

**Minimum** — Minimum tick mark value

0 (default) | scalar

•

Finite, real, double, scalar value specifying the minimum tick mark value for the scale. The parameter value must be less than the value of the **Maximum** parameter.

#### **Programmatic Use**

To programmatically set the Minimum parameter, use a 1-by-3 vector containing values for the Minimum, Tick Interval, and Maximum parameters, in that order. To use the auto value for the Tick Interval, leave the Tick Interval position in the vector empty, or specify -1. **Block Parameter:** Limits **Type:** 1x3 vector **Default:** [0 -1 100]

**Maximum** — Maximum tick mark value

100 (default) | scalar

Finite, real, double, scalar value specifying the maximum tick mark value for the scale. The parameter value must be greater than the value of the **Minimum** parameter.

#### **Programmatic Use**

To programmatically set the Maximum parameter, use a 1-by-3 vector containing values for the Minimum, Tick Interval, and Maximum parameters, in that order. To use the auto value for the Tick Interval, leave the Tick Interval position in the vector empty, or specify -1. **Block Parameter:** Limits **Type:** 1x3 vector **Default:** [0 -1 100]

**Tick Interval** — Interval between major tick marks

auto (default) | scalar

Finite, real, positive, whole, scalar value specifying the interval of major tick marks on the scale. When set to auto, the block automatically adjusts the tick interval based on the values of the **Maximum** and **Minimum** parameters.

#### **Programmatic Use**

To programmatically set the Tick Interval parameter, use a 1-by-3 vector containing values for the Minimum, Tick Interval, and Maximum parameters, in that order. To use the auto value for the Tick Interval, leave the Tick Interval position in the vector empty, or specify -1. **Block Parameter:** Limits **Type:** 1x3 vector **Default:** [0 -1 100]

**Scale Direction** — Direction of increasing scale values Clockwise (default) | Counterclockwise

Set the direction of increasing scale values.

**Programmatic Use Block Parameter:** ScaleDirection **Type:** character vector **Values:** 'Clockwise' | 'Counterclockwise' **Default:** 'Clockwise'

**Label** — Position of label displaying name of connected element

Top (default) | Bottom | Hide

You can display the name of the element to which the dashboard block connects in a label positioned at the top or at the bottom of the block, or you can hide the label. If you want the label to be visible, specify the position of the block. If you do not want the label to be visible, specify Hide.

**Note** When the dashboard block is not connected to an element, the label is blank.

**Programmatic Use Block Parameter:** LabelPosition **Type:** character vector **Values:** 'Top' | 'Bottom' | 'Hide' **Default:** 'Top'

**Lock Aspect Ratio** — Option to maintain block aspect ratio

on (default) | off

Enable this option to maintain the aspect ratio when resizing the block in the Simulink canvas.

#### **Tip**

- When the aspect ratio is locked, adding a new background image changes the aspect ratio of the block to match that of the background image.
- When the aspect ratio is not locked, adding a new background image does not change the proportions of the block but instead stretches or scales the background image to fit the size of the block.

**Scale Colors** — Color indications on gauge scale

colors for scale ranges

Color specifications for value ranges on the scale. Click the **+** button to add a scale color. For each color added, specify the minimum and maximum values of the range in which you want to display that color.

#### **Programmatic Use**

To programmatically specify the Scale Colors parameter, use an array of structures with these fields:

- Min Minimum value for the color range on the scale
- Max Maximum value for the color range on the scale
- Color  $-1$ -by-3 vector of double values between 0 and 1 that specify the color for the range in the form [r g b]

Include a structure in the array for each scale range for which you want to specify a color.

```
rangel.Min = 0;
range1.Max = 10;
rangel.Color = [0 0 1];
range2.Min = 10;
range2.Max = 15;
range2.Color = [0 1 0];scaleRanges = [range1 range2];
```

```
Block Parameter: ScaleColors
Type: structure array
Default: 0x1 struct array
```
#### **Design**

To customize the dashboard block, open the Property Inspector, click the **Design** tab, and click **Edit**.

#### **Circular Gauge**

**Lock Aspect Ratio** — Option to maintain block aspect ratio

on (default) | off

Enable this option to maintain the aspect ratio when resizing the block in the Simulink canvas.

#### **Tip**

- When the aspect ratio is locked, adding a new background image changes the aspect ratio of the block to match that of the background image.
- When the aspect ratio is not locked, adding a new background image does not change the proportions of the block but instead stretches or scales the background image to fit the size of the block.

#### **Scale**

**Minimum** — Minimum tick mark value

#### 0 (default) | scalar

Finite, real, double, scalar value specifying the minimum tick mark value for the scale. The parameter value must be less than the value of the **Maximum** parameter.

#### **Programmatic Use**

To programmatically set the Minimum parameter, use a 1-by-3 vector containing values for the Minimum, Tick Interval, and Maximum parameters, in that order. To use the auto value for the Tick Interval, leave the Tick Interval position in the vector empty, or specify -1. **Block Parameter:** Limits **Type:** 1x3 vector **Default:** [0 -1 100]

**Maximum** — Maximum tick mark value

100 (default) | scalar

Finite, real, double, scalar value specifying the maximum tick mark value for the scale. The parameter value must be greater than the value of the **Minimum** parameter.

#### **Programmatic Use**

To programmatically set the Maximum parameter, use a 1-by-3 vector containing values for the Minimum, Tick Interval, and Maximum parameters, in that order. To use the auto value for the Tick Interval, leave the Tick Interval position in the vector empty, or specify -1. **Block Parameter:** Limits **Type:** 1x3 vector **Default:** [0 -1 100]

**Tick Interval** — Interval between major tick marks

auto (default) | scalar

Finite, real, positive, whole, scalar value specifying the interval of major tick marks on the scale. When set to auto, the block automatically adjusts the tick interval based on the values of the **Maximum** and **Minimum** parameters.

#### **Programmatic Use**

To programmatically set the Tick Interval parameter, use a 1-by-3 vector containing values for the Minimum, Tick Interval, and Maximum parameters, in that order. To use the auto value for the Tick Interval, leave the Tick Interval position in the vector empty, or specify -1. **Block Parameter:** Limits **Type:** 1x3 vector **Default:** [0 -1 100]

**Origin** – Value on scale from which needle moves and value bar grows auto (default) | scalar

Specify the value on the scale from which the needle moves and the value bar grows. When set to auto, the Origin is the minimum of the scale.

Example: 0

**Scale Direction** — Direction of increasing scale values Clockwise (default) | Counterclockwise

Set the direction of increasing scale values.

**Programmatic Use Block Parameter:** ScaleDirection **Type:** character vector **Values:** 'Clockwise' | 'Counterclockwise' **Default:** 'Clockwise'

**Arc** — Arc length of scale 270 (default) | scalar

Specify the arc length of the scale as a scalar value, measured in degrees.

Example: 90

**Start Angle** — Angular location of scale minimum 135 (default) | scalar

Specify the angular location of the minimum scale value, measured in degrees clockwise from the horizontal axis pointing right.

Example: 0

**Inner Radius** — Radius of free end of scale tick marks scalar

Specify the radius of the free end of the scale tick marks as a ratio of the smaller of the two dimensions of the bounding box of the scale, width or height. The Inner Radius can be larger than the Outer Radius.

Example: 0.5

**Outer Radius** — Span line radius scalar

Specify the span line radius as a ratio of the smaller of the two dimensions of the bounding box of the scale, width or height. The Outer Radius can be smaller than the Inner Radius.

Example: 0.5

**X Offset** — Horizontal offset of left edge of scale bounding box from left edge of block scalar

Specify the horizontal offset of the left edge of the bounding box of the scale from the left edge of the block as a ratio of the block width. Relative to the position of the scale when the offset is 0, an offset with a negative value moves the scale left, and an offset with a positive value moves the scale right.

Example: 1

**Y Offset** — Vertical offset of top edge of scale bounding box from top edge of block scalar

Specify the vertical offset of the top edge of the bounding box of the scale from the top edge of the block as a ratio of the block height. Relative to the position of the scale when the offset is 0, an offset with a negative value moves the scale up, and an offset with a positive value moves the scale down.

Example: 1

**Width** — Scale width scalar

Specify the width of the bounding box of the scale as a ratio of the block width.

Example: 2

**Height** — Scale height scalar

Specify the height of the bounding box of the scale as a ratio of the block height.

Example: 2

**Lock Aspect Ratio** — Option to maintain scale aspect ratio on (default) | off

Enable on this option to maintain the aspect ratio when resizing the scale using the Property Inspector.

**Tick Color** — Color of scale tick marks, span line, and block name [r g b] vector

Set the color of the scale tick marks, the span line, and the block name. Choose a color from the palette of standard colors, or specify a custom color.

**Tip** You can also set the **Tick Color** by choosing a **Foreground Color** on the **Format** tab of the Simulink Toolstrip.

To specify the color of the block text, use the **Label Color** parameter.

#### **Programmatic Use**

Specify the ForegroundColor parameter for the block as a string or a character vector that defines a 1-by-3 [r g b] vector with values between 0 and 1.

### **Block Parameter:** ForegroundColor

**Type:** character vector | string **Values:** [r g b] vector

**Label Color** — Scale label font color [r g b] vector

Choose a font color for the scale label from the palette of standard colors, or specify a custom color.

**Tip** To specify the color of the scale, use the **Tick Color** parameter.

**Label Radius** — Distance of scale labels from scale center scalar

Specify the distance of the scale labels from the center of the scale as a ratio of the radius of the scale.

Example: 0.5

#### **Needle**

**Width** — Needle image width scalar

Specify the width of the needle image as a ratio of the smaller of the two dimensions of the bounding box of the scale, width or length.

Example: 1

**Height** — Needle image height scalar

Specify the height of the needle image as a ratio of the smaller of the two dimensions of the bounding box of the scale, width or length.

Example: 1

**Lock Aspect Ratio** — Option to maintain image aspect ratio on (default) | off

Enable this option to maintain the aspect ratio when resizing the image using the Property Inspector.

**Rotate Image** — Rotation of needle image 180 (default) | scalar

Rotate the needle image about its center in 90 degree increments.

Example: 90

**Offset from Center** - Offset of needle image center from scale center 0 (default) | scalar

Specify the distance from the center of the needle image to the center of the scale as a ratio of the diameter of the scale.

Example: 1

#### **Background Image**

**Use Background Color** — Option to specify solid block background color off (default) | on

For the block background, you can choose to provide a background image, or to select a solid color. To select a solid background color, turn **Use Background Color** on. To provide a background image, turn **Use Background Color** off.

**Note** Changing the background color using the toolstrip removes the background image and enables the **Use Background Color** option.

When you use a solid background with the Circular Gauge block, you can design noncircular gauges. When the scale arc angle is 180° or smaller, the background shape conforms to the scale.

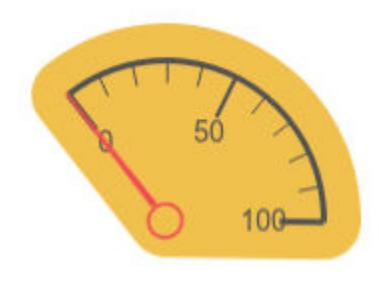

Example: on

**Color** — Block background color [r g b] vector

To select a solid background color, enable the **Use Background Color** parameter. Then, choose a background color from the palette of standard colors, or specify a custom color.

**Note** When you use a solid background with the Circular Gauge block, you can design noncircular gauges. When the scale arc angle is 180° or smaller, the background shape conforms to the scale.

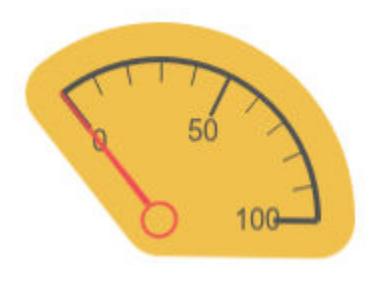

#### **Programmatic Use**

Specify the BackgroundColor parameter for the block as a 1-by-3 [r g b] vector with values between 0 and 1 that is formatted as a string or a character vector. **Block Parameter:** BackgroundColor **Type:** character vector | string **Values:** [r g b] vector

**Opacity** — Block background opacity 1 (default) | scalar

Specify the block background opacity as a scalar value from 0 to 1.

Example:  $0.5$ 

**Offset from Scale** - Offset of outer edge of area with block background color from scale scalar

Set the offset of the outer edge of the area covered by the block background color from the scale span line, specified as a scalar value from 0 to 1.

Example:  $0.1$ 

#### **Foreground Image**

**Image X Offset** — Horizontal offset of left edge of image from left edge of block scalar

Specify the horizontal offset of the left edge of the image from the left edge of the block as a ratio of the block width. Relative to the position of the image when the offset is 0, an offset with a negative value moves the image left, and an offset with a positive value moves the image right.

#### Example: 1

**Image Y Offset** — Vertical offset of top edge of image from top edge of block scalar

Specify the vertical offset of the top edge of the image from the top edge of the block as a ratio of the block height. Relative to the position of the image when the offset is 0, an offset with a negative value moves the image up, and a positive value moves the image down.

Example: 1

**Width** — Image width scalar

Specify the image width as a ratio of the block width.

Example: 0.5

**Height** — Image height scalar

Specify the image height as a ratio of the block height.

Example: 0.5

# **Lock Aspect Ratio** — Option to maintain image aspect ratio

on (default) | off

Enable this option to maintain the aspect ratio when resizing the image using the Property Inspector.

## **Block Characteristics**

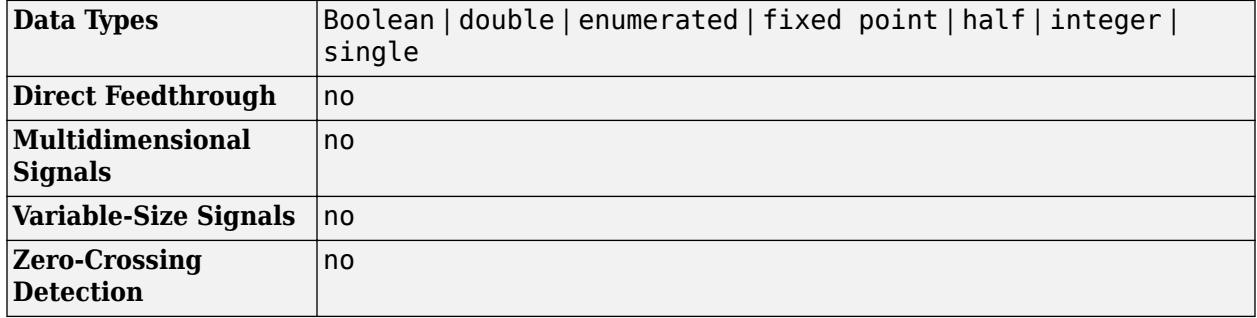

# **Version History**

**Introduced in R2020b**

#### **R2023a: Persistent Panels tab in Simulink Toolstrip**

When you add a dashboard panel to a model, the **Panels** tab appears in the Simulink Toolstrip and shows options for managing and editing panels.

Previously, the **Panels** tab was only visible when a panel was selected. Starting in R2023a, the **Panels** tab stays visible when no panel is selected.

The **Panels** tab also contains these new options:

- You can add an empty panel.
- You can rename the selected panel.
- You can hide the selected panel.

#### **R2022b: Undo and redo support for customizable dashboard blocks in panel**

Starting in R2022b, you can undo and redo the changes you make to customizable dashboard blocks that are in a panel.

To undo or redo a change:

- **1** Click the panel or a block in the panel.
- **2** Press **Ctrl+Z** to undo the change, or press **Ctrl+Y** to redo the change.

**Note** The keyboard shortcuts are based on Windows. On a Mac, press **command** (⌘) instead of **Ctrl**.
## **R2022b: Toolstrip support for panels**

Starting in R2022b, you can use the Simulink Toolstrip to manage and edit panels and the dashboard blocks that they contain.

When you click a dashboard block in a panel, the toolstrip tab for the block appears. For example, when you click a Circular Gauge block, the **Gauge** tab appears in the toolstrip.

When you click a panel, the **Panel** tab appears in the toolstrip. The tab provides these options:

- Manage the visibility of panels in the model.
- Fit all unhidden panels within the current view.
- Collapse the selected panel.
- Customize the size and the contents of the panel.
- Set a custom background image for the selected panel.
- Add a new tab to the selected panel.

For more information, see "Toolstrip support for panels".

#### **R2022a: Change scale direction**

Starting in R2022a, you can change the direction of the scale of these blocks from the **Customizable Blocks** library:

- Circular Gauge
- Horizontal Gauge
- Horizontal Slider
- Knob
- Vertical Gauge
- Vertical Slider

### **R2022a: Specify origin for value bar and needle**

The origin of a scale is the value on the scale from which the needle moves and the value bar grows. Starting in R2022a, you can specify an origin for the scales of these blocks from the **Customizable Blocks** library:

- Circular Gauge
- Horizontal Gauge
- Horizontal Slider
- Knob
- Vertical Gauge
- Vertical Slider

## **R2022a: Resize and reposition foreground image**

The blocks in the Customizable Blocks library have an option to add a foreground image as part of the design for a block. Starting in R2022a, you can rotate, resize, and reposition the foreground image within the block design.

#### **R2021b: Deploy customizable Gauge and Knob Dashboard blocks on Raspberry Pi boards** *Behavior changed in R2021b*

Starting in 2021b, the Simulink Support Package for Raspberry Pi® Hardware supports deploying the Circular Gauge block and the Knob block on your Raspberry Pi hardware boards.

You can customize the visual aspects of the blocks in the Simulink model and obtain the what you see is what you get (WYSIWYG) visualization on a web browser you launch from the Raspberry Pi terminal.

#### **R2021b: Deploy customizable Gauge and Knob Dashboard blocks on Android device** *Behavior changed in R2021b*

Starting in 2021b, the Simulink Support Package for Android® Devices supports deploying the Circular Gauge block and the Knob block on your Android device.

You can customize the visual aspects of the blocks in the Simulink model and obtain the what you see is what you get (WYSIWYG) visualization on your Android device as well as on your web browser.

#### **R2021a: Customizable dashboard block gauges move to Customizable Blocks library** *Behavior changed in R2021a*

In prior releases, the Dashboard library contained the Circular Gauge, Horizontal Gauge, and Vertical Gauge blocks. Starting in R2021a, these blocks are in the Customizable Blocks sublibrary within the Dashboard library.

## **R2021a: Dashboard gauge blocks support foreground, background, and font color**

Starting in R2021a, you can change the foreground, background, and font color of these blocks:

- Gauge
- Half Gauge
- Linear Gauge
- Quarter Gauge
- Circular Gauge
- Horizontal Gauge
- Vertical Gauge

## **R2020b: Simulink toolstrip support for dashboard blocks**

Starting in R2020b, the Simulink Toolstrip opens a block-specific tab when you select a block in your model from the Simulink Dashboard library or from the Flight Instruments library in the Aerospace Blockset Flight Control Analysis Library. From the toolstrip, you can connect, disconnect, and modify connections for the selected block. You also can jump to the model element connected to the selected block and add the selected block to a panel.

## **R2020b: Add a foreground image to the Horizontal Gauge, Vertical Gauge, and Circular Gauge blocks**

Starting in R2020b, you can add a foreground image to a Horizontal Gauge, Vertical Gauge, or Circular Gauge block in your model.

### **R2020b: Circular Gauge block replaces the Custom Gauge block**

*Behavior changed in R2020b*

Starting in R2020b, the Circular Gauge block replaces the Custom Gauge block. When you open a model from a previous release that contains the Custom Gauge block, the Custom Gauge block is automatically replaced with a Circular Gauge block with the same configuration.

## **Extended Capabilities**

## **C/C++ Code Generation**

Generate C and C++ code using Simulink® Coder<sup>™</sup>.

Dashboard blocks are ignored for code generation.

## **See Also**

[Horizontal Gauge](#page-852-0) | [Vertical Gauge](#page-2466-0) | [Gauge](#page-819-0) | [Half Gauge](#page-834-0) | [Linear Gauge](#page-1208-0) | [Quarter Gauge](#page-1769-0)

## **Topics**

"Tune and Visualize Your Model with Dashboard Blocks" "Simulation Pacing" "Getting Started with Panels"

# **Clock**

Display and provide simulation time

**Libraries:** Simulink / Sources

# **Description**

The Clock block outputs the current simulation time at each simulation step. This block is useful for other blocks that need the simulation time.

When you need the current time within a discrete system, use the [Digital Clock](#page-415-0) block.

# **Ports**

## **Output**

**Port 1** — Sample time scalar

Sample time, specified as the current simulation time at each simulation time step.

Data Types: double

## **Parameters**

**Display time** — Display simulation time on block icon

off (default) | on

Select this check box to display the simulation time as part of the Clock block icon. When you clear this check box, the simulation time does not appear on the block icon.

```
Programmatic Use
Block Parameter: DisplayTime
Type: character vector
Values: 'off' | 'on'
Default: 'off'
```
**Decimation** — Interval at which to update block icon

10 (default) | positive integer

Specify the interval at which Simulink updates the Clock icon as a positive integer.

Suppose that the decimation is 1000. For a fixed integration step of 1 millisecond, the Clock icon updates at 1 second, 2 seconds, and so on.

#### **Dependencies**

To display the simulation time on the block icon, you must select the **Display time** check box.

**Programmatic Use Block Parameter:** Decimation **Type:** character vector **Value:** scalar **Default:** '10'

## **Block Characteristics**

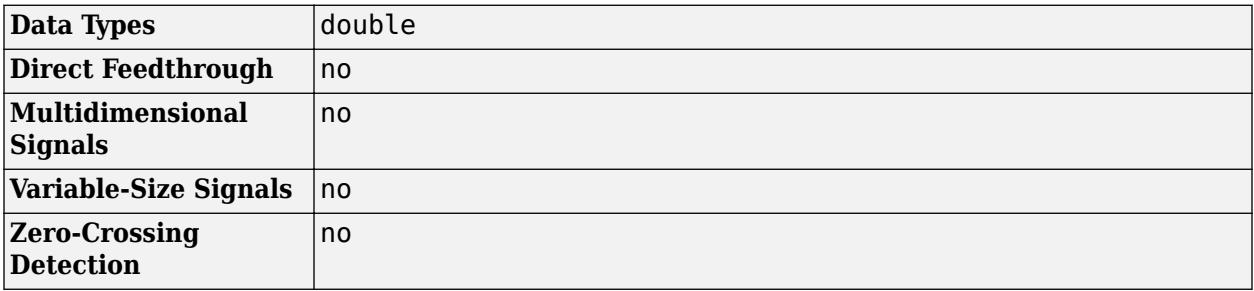

# **Version History**

**Introduced before R2006a**

# **Extended Capabilities**

## **C/C++ Code Generation**

Generate C and C++ code using Simulink® Coder<sup>™</sup>.

Not recommended for production code. Relates to resource limits and restrictions on speed and memory often found in embedded systems. Generated code can contain dynamic allocation and freeing of memory, recursion, additional memory overhead, and widely-varying execution times. While the code is functionally valid and generally acceptable in resource-rich environments, smaller embedded targets often cannot support such code. Usually, blocks evolve toward being suitable for production code. Thus, blocks suitable for production code remain suitable.

## **See Also**

[Digital Clock](#page-415-0)

# **Topics**

"Sample Time"

# <span id="page-221-0"></span>**Combinatorial Logic**

Implement truth table

**Libraries:** Simulink / Logic and Bit Operations

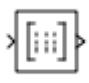

# **Description**

The Combinatorial Logic block implements a standard truth table for modeling programmable logic arrays (PLAs), logic circuits, decision tables, and other Boolean expressions. You can use this block in conjunction with [Memory](#page-1371-0) blocks to implement finite-state machines or flip-flops.

## **Ports**

## **Input**

**Port\_1** — Input signal vector

Input signal, specified as a vector. The type of signals accepted by a Combinatorial Logic block depends on whether you selected the Boolean logic signals option (see "Implement logic signals as Boolean data (vs. double)"). If this option is enabled, the block accepts real signals of type Boolean or double.

Data Types: double | Boolean

## **Output**

**Port 2** — Output signal scalar | vector

Output signal, double if the truth table contains non-Boolean values of type double; Boolean otherwise. The type of the output is the same as that of the input except that the block outputs double if the input is Boolean and the truth table contains non-Boolean values.

Data Types: double | Boolean

## **Parameters**

## **Truth table** — Matrix of outputs

matrix

You specify a matrix that defines all possible block outputs as the **Truth table** parameter. Each row of the matrix contains the output for a different combination of input elements. You must specify outputs for every combination of inputs. The number of columns is the number of block outputs.

The **Truth table** parameter can have Boolean values (0 or 1) of any data type, including fixed-point data types. If the table contains non-Boolean values, the data type of the table must be double.

The relationship between the number of inputs and the number of rows is:

number of rows  $= 2$ <sup>(number of inputs)</sup>

Simulink returns a row of the matrix by computing the row's index from the input vector elements. Simulink computes the index by building a binary number where input vector elements having zero values are 0 and elements having nonzero values are 1, then adding 1 to the result. For an input vector, u, of m elements:

row index = 1 + u(m)\*2<sup>0</sup> + u(m-1)\*2<sup>1</sup> + ... + u(1)\*2<sup>m-1</sup>

**Programmatic Use Block Parameter**: TruthTable **Type**: character vector **Values**: matrix **Default**: '[0 0;0 1;0 1;1 0;0 1;1 0;1 0;1 1]'

## **Block Characteristics**

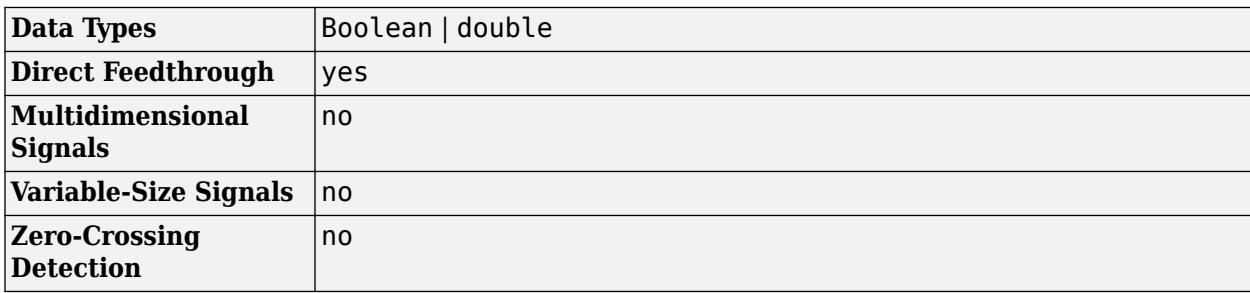

# **Version History**

**Introduced before R2006a**

## **Extended Capabilities**

## **C/C++ Code Generation**

Generate C and C++ code using Simulink® Coder<sup>™</sup>.

## **See Also**

[Compare To Constant](#page-230-0) | [Compare To Zero](#page-234-0) | [Bit Clear](#page-80-0) | [Bit Set](#page-83-0)

# **Combo Box**

Select parameter value from drop-down menu

**Libraries:** Simulink / Dashboard

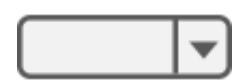

# **Description**

The Combo Box block lets you set the value of a parameter to one of several values. You can define each selectable value and its label through the Combo Box block parameters. Use the Combo Box block with other Dashboard blocks to build an interactive dashboard of controls and indicators for your model.

Double-clicking the Combo Box block does not open its dialog box during simulation and when the block is selected. To edit the block's parameters, you can use the **Property Inspector**, or you can right-click the block and select **Block Parameters** from the context menu.

## **Connect Dashboard Blocks**

Dashboard blocks do not use ports to connect to model elements. To connect dashboard blocks to variables and block parameters, use connect mode. Connect mode facilitates the process of connecting dashboard blocks in your model, especially when you want to connect multiple blocks at once. To connect a single dashboard block, you can also use the **Connection** table in the block dialog box.

**Tip** You can modify dashboard block connections in your model during normal and accelerator mode simulations.

**Note** Dashboard blocks cannot connect to variables until you update the model diagram. To connect dashboard blocks to variables or modify variable values between opening your model and running a simulation, update the model diagram using **Ctrl+D**.

To enter connect mode, in the canvas, select the dashboard block to connect. On the Simulink Toolstrip, a tab named after the type of the selected block appears. On the block tab, click **Connect**. In connect mode, when you select one or more blocks, a list of parameters and variables available for connection appears. Select a variable or parameter from the list to connect to the selected dashboard block.

When the value of the selected variable or block parameter is nonscalar, use the text box at the bottom of the **Connection** table to specify the element you want to connect to the dashboard block. To connect to an element of a vector, matrix, or array, specify the element index, for example, 3 or (1,3). To connect to an element in a bus or structure, specify the element in the context of the bus

or structure hierarchy by using dots to indicate different levels in the hierarchy, and omit the top level. For example, specify a.b to connect to scalar element b of the structure or bus a nested inside the selected composite variable or parameter.

To connect another dashboard block, pause on another dashboard block and click the **Connect** button above it. Then, make a selection of signals and blocks in your model and choose a model element to connect.

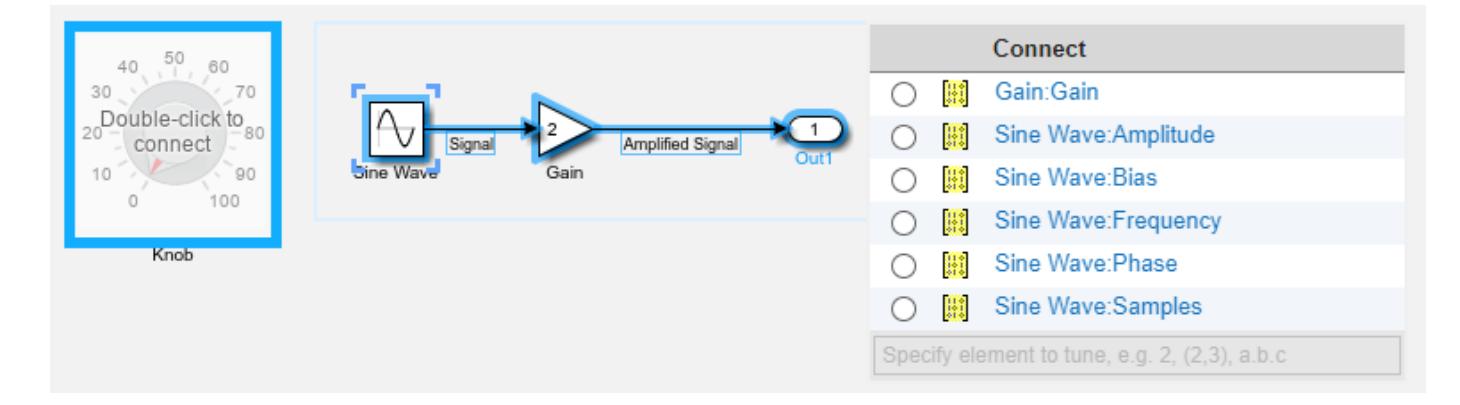

When you finish connecting the dashboard blocks in your model, on the block tab, click **Done Connecting**.

**Tip** You can hide the message shown on unconnected blocks using the set param function with the ShowInitialText block parameter. The message also disappears when you connect the block.

## **Parameter Logging**

Tunable parameters connected to dashboard blocks are logged to the Simulation Data Inspector, where you can view the parameter values along with logged signal data. You can access logged parameter data in the MATLAB workspace by exporting the parameter data from the Simulation Data Inspector by using the UI or the [Simulink.sdi.exportRun](#page-3349-0) function. For more information about exporting data using the Simulation Data Inspector UI, see "Export Data to the Workspace or a File". The parameter data is stored in a [Simulink.SimulationData.Parameter](#page-5717-0) object, accessible as an element in the exported [Simulink.SimulationData.Dataset](#page-5619-0).

## **Limitations**

- Except for the Dashboard Scope block and the Display block, dashboard blocks can only connect to real scalar signals.
- The toolstrip does not support blocks that are inside a panel.
- You cannot use the **Connection** table in the block dialog to connect a dashboard block to a block that is commented out. When you connect a dashboard block to a commented block using connect mode, the dashboard block does not display the connected value until the you uncomment the block.
- Dashboard blocks cannot connect to model elements inside referenced models.
- When you simulate a model hierarchy, dashboard blocks inside referenced models do not update.
- Dashboard blocks do not support rapid accelerator simulation.
- When you connect a dashboard block to a variable or parameter during simulation, the data for that variable or parameter is not logged to the Simulation Data Inspector. To log variable and parameter data to the Simulation Data Inspector, connect the dashboard block to the variable or parameter prior to simulation.
- When you simulate a model in external mode with the **Default parameter behavior** set to **Inlined**, dashboard blocks can appear to change parameter and variable values. However, the change does not propagate to the simulation. For example, Gain blocks display changes made to the **Gain** parameter using the dashboard blocks, but the **Gain** value used in the simulation does not change.

## **Parameters**

## **Connection**

**Connection** — Select a variable or block parameter to connect variable and parameter connection options

Select the variable or block parameter to control using the **Connection** table. To connect the block to a signal:

- **1** Make a selection in the model that includes one or more blocks.
- **2** Select the variable or parameter you want to connect.

When the value of the selected variable or block parameter is nonscalar, use the text box at the bottom of the **Connection** table to specify the element you want to connect to the dashboard block. To connect to an element of a vector, matrix, or array, specify the element index, for example,  $3$  or  $(1,3)$ . To connect to an element in a bus or structure, specify the element in the context of the bus or structure hierarchy by using dots to indicate different levels in the hierarchy, and omit the top level. For example, specify a. b to connect to scalar element b of the structure or bus a nested inside the selected composite variable or parameter.

**3** Click **Apply**.

To facilitate understanding and debugging your model, you can connect Dashboard blocks to variables and parameters in your model during simulation.

**Note** To see workspace variables in the connection table, update the model diagram using **Ctrl+D**.

#### **Programmatic Use**

To programmatically connect a dashboard block to a tunable parameter or a variable, use a [Simulink.HMI.ParamSourceInfo](#page-5323-0) object. The Simulink.HMI.ParamSourceInfo object contains four properties. Some of the properties apply to connecting dashboard blocks to parameters, and some apply to connecting dashboard blocks to variables. Not all fields have a value for a connection because a given dashboard block connects to either a parameter or a variable.

**Block Parameter:** Binding

**Type:** Simulink.HMI.ParamSourceInfo **Default:** []

#### **Main**

**Enumerated Data Type** — Specify state values and labels using an enumerated data type

off (default) | on

You can use an enumerated data type that pairs a numeric value with each enumeration to configure the state values and labels for the block. To specify the states for the block using an enumerated data type, first select the **Enumerated Data Type** option. Then, specify the name of the enumerated data type in the text box. The definition for the specified enumerated data type must be saved on the MATLAB path or in the base workspace.

Example: myEnumType

#### **Programmatic Use**

To programmatically specify the state labels and values for the block using an enumerated data type, specify 'on' for the UseEnumeratedDataType parameter and the name of the enumerated data type for the EnumeratedDataType parameter. **Block Parameter:** UseEnumeratedDataType **Type:** string or character array **Values:** 'on' | 'off' **Default:** 'off' **Block Parameter:** EnumeratedDataType **Type:** string or character array **Default:** ''

**Label** — Block label position

Hide (default) | Bottom | Top

Position of the block label. When the block is connected to an element in the model, the label is the name of the connected element.

**Programmatic Use Block Parameter:** LabelPosition **Type:** character vector **Values:** 'Hide' | 'Bottom' | 'Top' **Default:** 'Hide'

**States** — Set of states to select for connected parameter scalar and character vector

Set of states from which to select a value for the connected parameter. Each **State** consists of a **State Value** and a **State Label**.

- **State Value** Value assigned to the connected variable or parameter when you select the state with the corresponding **Label**.
- **State Label** Label for each state. You can use the **Label** to display the value the connected parameter takes when the switch is positioned at the bottom, or you can enter a descriptive text label.

Click the **+** button to add additional **States**.

The default configuration for the block includes these **States**.

## **States**

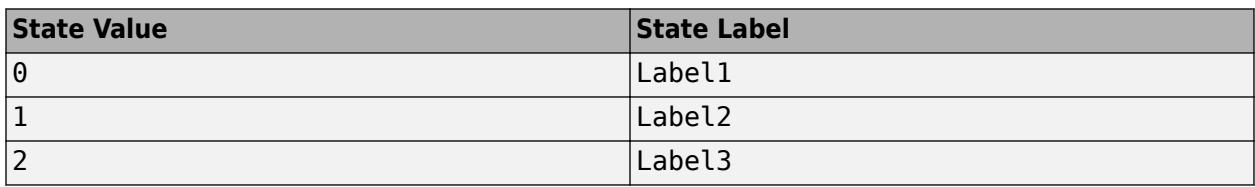

### **Programmatic Use**

To programmatically configure the States for a block, use an array of structures containing the fields Value and Label. Include a structure in the array for each state you want to configure on the block.

```
state1.Vallow = 1;state1.Label = 'State 1';
state2.Vallow = 2;state2.Label = 'State 2';
radioStates = [state1 state2];
```
**Block Parameter:** States **Type:** structure **Default:** 3x1 structure array

## **Format**

**Opacity** — Block background opacity

```
1 (default) | scalar
```
Block background opacity, specified as a scalar value between 0 and 1.

Example: 0.5

**Programmatic Use Block Parameter:** Opacity **Type:** scalar **Default:** 1

**Foreground Color** — Block foreground color

[r g b] vector

Block foreground color, including the text. You can select a color from a palette of standard colors or specify a custom color.

## **Programmatic Use**

Specify the ForegroundColor parameter for the block as a string or a character vector that defines a 1-by-3 [r g b] vector with values between 0 and 1. **Block Parameter:** ForegroundColor **Type:** character vector | string **Values:** [r g b] vector

**Background Color** — Block background color [r g b] vector

Block background color. You can select a color from a palette of standard colors or specify a custom color.

#### **Programmatic Use**

Specify the BackgroundColor parameter for the block as a string or a character vector that defines a 1-by-3 [r g b] vector with values between 0 and 1.

**Block Parameter:** BackgroundColor **Type:** character vector | string

**Values:** [r g b] vector

## **Block Characteristics**

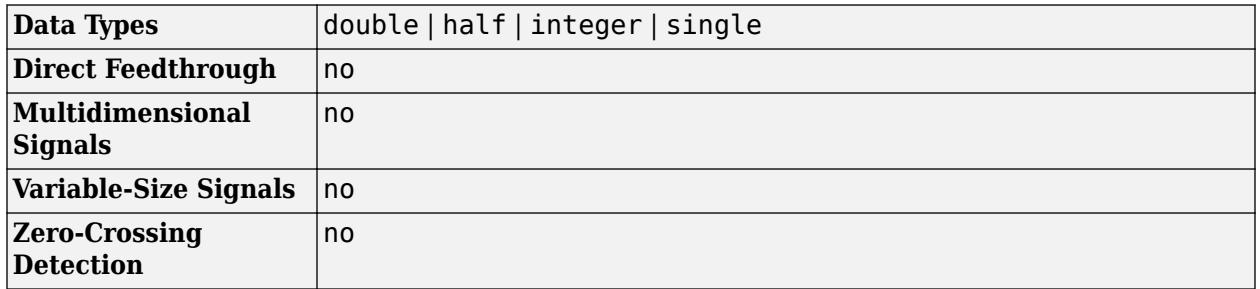

# **Version History**

**Introduced in R2017b**

## **R2021a: Tune matrix and structure elements using dashboard blocks**

Starting in R2021a, you can connect a block from the Dashboard library to a scalar element of a matrix or structure that defines the value of a tunable block parameter. When you connect a dashboard block to a tunable parameter, you first select one or more blocks. Then, in a dialog box, you select the parameter to which you want to connect. When you select a parameter that has a nonscalar value, specify the element you want to tune using the text box in the dialog box.

#### **R2020b: Background Color, Foreground Color, and Opacity properties added for several dashboard blocks**

Starting in R2020b, you can specify a background color, a foreground color, and opacity for these blocks from the Dashboard library:

- Check Box
- Combo Box
- Edit
- Push Button
- Radio Button

#### **R2020b: Simulink Toolstrip support for dashboard blocks**

Starting in R2020b, the **Block** tab in the Simulink Toolstrip turns into a block-specific tab when you select a block in your model that is from the Dashboard library in the Simulink library or from the Flight Instruments library in the Aerospace Blockset Flight Control Analysis library. From the toolstrip, you can connect, disconnect, and modify connections for the selected block. You can jump to the model element connected to the selected block, and you can add the selected block to a panel.

## **R2019b: Enhanced enumerated data type support for the Rotary Switch block and Combo Box block**

Starting in R2019b, you can use an enumeration class to configure the values and labels for the states of a Rotary Switch block and a Combo Box block.

To configure the **States** for a Rotary Switch or Combo Box block with an enumerated data type, select **Enumerated Data Type**. In the text box, enter the name of the enumeration class you want to use.

When you use an enumeration class to configure the states of the block, you cannot manually edit, add, or remove states from the **States** table.

## **R2019a: Programmatically add and configure dashboard blocks**

Starting in R2019a, you can use functions such as add\_block and set\_param to create and configure blocks from the Dashboard library in your model.

## **Extended Capabilities**

## **C/C++ Code Generation**

Generate C and C++ code using Simulink® Coder<sup>™</sup>.

Dashboard blocks are ignored for code generation.

## **See Also**

[Rotary Switch](#page-1908-0) | [Radio Button](#page-1783-0)

## **Topics**

"Tune and Visualize Your Model with Dashboard Blocks" "Decide How to Visualize Simulation Data"

# <span id="page-230-0"></span>**Compare To Constant**

Determine how signal compares to specified constant

#### **Libraries:**

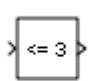

Simulink / Logic and Bit Operations HDL Coder / Logic and Bit Operations

## **Description**

The Compare To Constant block compares an input signal to a constant. Specify the constant in the **Constant value** parameter. Specify how the input is compared to the constant value with the **Operator** parameter.

## **Ports**

#### **Input**

**Port\_1** — Input signal scalar | vector | matrix

Input signal, specified as a scalar, vector, or matrix, is compared with constant. The block first converts its **Constant value** parameter to the input data type, and then performs the specified operation.

Data Types: half | single | double | int8 | int16 | int32 | int64 | uint8 | uint16 | uint32 | uint64 | Boolean | fixed point | enumerated | bus

## **Output**

Port 1 — Output signal 0 | 1 | vector | matrix

The output is  $\theta$  if the comparison is false, and 1 if it is true.

Data Types: uint8 | Boolean

## **Parameters**

**Operator** — Logical operator

 $\leq$  = (default)  $| == | \sim = | < | > = | >$ 

This parameter can have these values:

- == Determine whether the input is equal to the specified constant.
- $\bullet$   $\sim$  =  $-$  Determine whether the input is not equal to the specified constant.
- $\bullet$   $\leq$   $-$  Determine whether the input is less than the specified constant.
- $\bullet$   $\leq$   $-$  Determine whether the input is less than or equal to the specified constant.
- $\bullet$  >  $\sim$  Determine whether the input is greater than the specified constant.
- $\bullet$   $\geq$   $=$   $\bullet$  Determine whether the input is greater than or equal to the specified constant.

```
Programmatic Use
Block Parameter: relop
Type: character vector
Values: '==' | '~='| '<' |'<='| '>='| '>'
Default: '<='
```
**Constant value** — Constant to compare with

constant

Specify the constant value to which the input is compared.

**Programmatic Use Block Parameter**: const **Type**: character vector **Value:** scalar | vector | matrix | N-D array **Default**: '3.0'

**Output data type** - Data type of the output

boolean (default) | uint8

Specify the data type of the output, boolean or uint8.

**Programmatic Use Block Parameter**: OutDataTypeStr **Type**: character vector **Values**:'boolean' | 'uint8' **Default**: 'boolean'

**Enable zero-crossing detection** — Select to enable zero-crossing detection

```
'on' (default) | 'off'
```
Select to enable zero-crossing detection. For more information, see "Zero-Crossing Detection" in the Simulink documentation.

**Programmatic Use Block Parameter**: ZeroCross **Type**: character vector **Values**: 'off' | 'on' **Default**: 'on'

## **Block Characteristics**

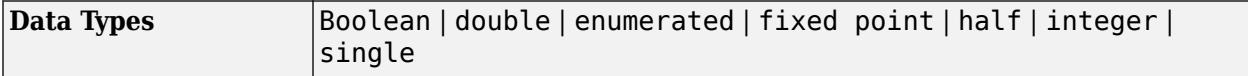

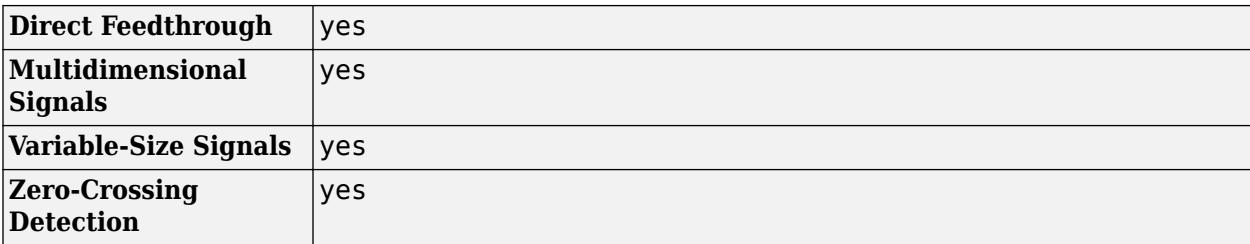

# **Version History**

## **Introduced before R2006a**

## **Extended Capabilities**

#### **C/C++ Code Generation**

Generate C and C++ code using Simulink® Coder™.

## **HDL Code Generation**

Generate Verilog and VHDL code for FPGA and ASIC designs using HDL Coder™.

HDL Coder provides additional configuration options that affect HDL implementation and synthesized logic.

### **HDL Architecture**

This block has one default HDL architecture.

#### **HDL Block Properties**

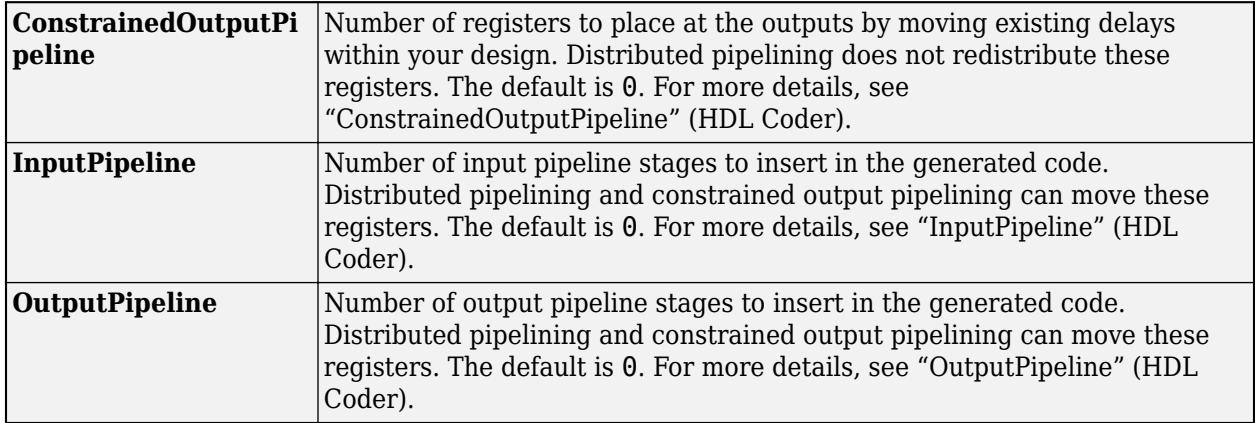

#### **Complex Data Support**

This block supports code generation for complex signals.

## **PLC Code Generation**

Generate Structured Text code using Simulink® PLC Coder™.

#### **Fixed-Point Conversion**

Design and simulate fixed-point systems using Fixed-Point Designer™.

# **See Also**

[Compare To Zero](#page-234-0) | [Logical Operator](#page-1214-0) | [Combinatorial Logic](#page-221-0)

# <span id="page-234-0"></span>**Compare To Zero**

Determine how signal compares to zero

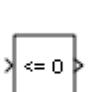

**Libraries:** Simulink / Logic and Bit Operations HDL Coder / Logic and Bit Operations

## **Description**

The Compare To Zero block compares an input signal to zero. Specify how the input is compared to zero with the **Operator** parameter.

The output is 0 if the comparison is false, and 1 if it is true.

## **Ports**

**Input**

**Port 1** — Input signal scalar | vector | matrix

Input signal, specified as scalar, vector, or matrix, is compared with zero. If the input data type cannot represent zero, parameter overflow occurs. To detect this overflow, go to the **Diagnostics > Data Validity** pane of the Configuration Parameters dialog box and set **Parameters > Detect overflow** to warning or error.

In this case, the block compares the input signal to the *ground value* of the input data type. For example, if you have an input signal of type  $fixdt(0,8,2^0,10)$ , the input data type can represent unsigned 8-bit integers from 10 to 265 due to a bias of 10. The ground value is 10, instead of 0.

```
Data Types: half | single | double | int8 | int16 | int32 | int64 | uint8 | uint16 | uint32 |
uint64 | Boolean | fixed point
```
## **Output**

**Port 1** — Output signal 0 | 1 | scalar | vector | matrix

The output is  $\theta$  if the comparison is false, and 1 if it is true.

#### The block output is uint8 or boolean, depending on your selection for the **Output data type** parameter.

Data Types: uint8 | Boolean

## **Parameters**

**Operator** — Logical operator

```
<= (default) | == | ~= | < | >= | >
```
This parameter can have the following values:

- == Determine whether the input is equal to zero.
- $\bullet$   $\sim$   $=$   $\sim$   $\bullet$  Determine whether the input is not equal to zero.
- < Determine whether the input is less than zero.
- $\bullet \leq$   $\leq$   $\bullet$  Determine whether the input is less than or equal to zero.
- > Determine whether the input is greater than zero.
- $\bullet \geq$   $\bullet$  betermine whether the input is greater than or equal to zero.

```
Programmatic Use
Block Parameter: relop
Type: character vector
Values: '==' | '~='| '<' |'<='| '>='| '>'
Default: '<='
```
**Output data type** — Data type of the output

boolean (default) | uint8

Specify the data type of the output, boolean or uint8.

**Programmatic Use Block Parameter**: OutDataTypeStr **Type**: character vector **Values**:'boolean' | 'uint8' **Default**: 'boolean'

**Enable zero-crossing detection** — Select to enable zero-crossing detection

on (default) | off

Select to enable zero-crossing detection. For more information, see "Zero-Crossing Detection" in the Simulink documentation.

```
Programmatic Use
Block Parameter: ZeroCross
Type: character vector
Values: 'off' | 'on'
Default: 'on'
```
## **Block Characteristics**

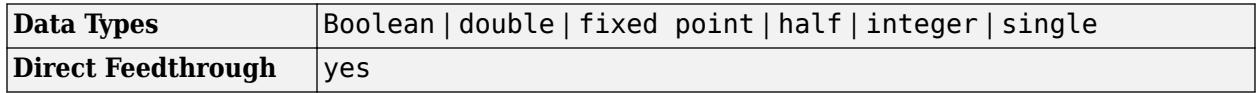

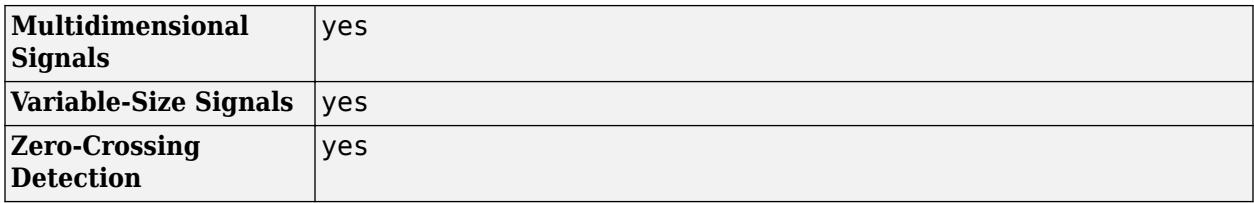

# **Version History**

**Introduced before R2006a**

# **Extended Capabilities**

## **C/C++ Code Generation**

Generate C and C++ code using Simulink® Coder™.

## **HDL Code Generation**

Generate Verilog and VHDL code for FPGA and ASIC designs using HDL Coder™.

HDL Coder provides additional configuration options that affect HDL implementation and synthesized logic.

#### **HDL Architecture**

This block has one default HDL architecture.

#### **HDL Block Properties**

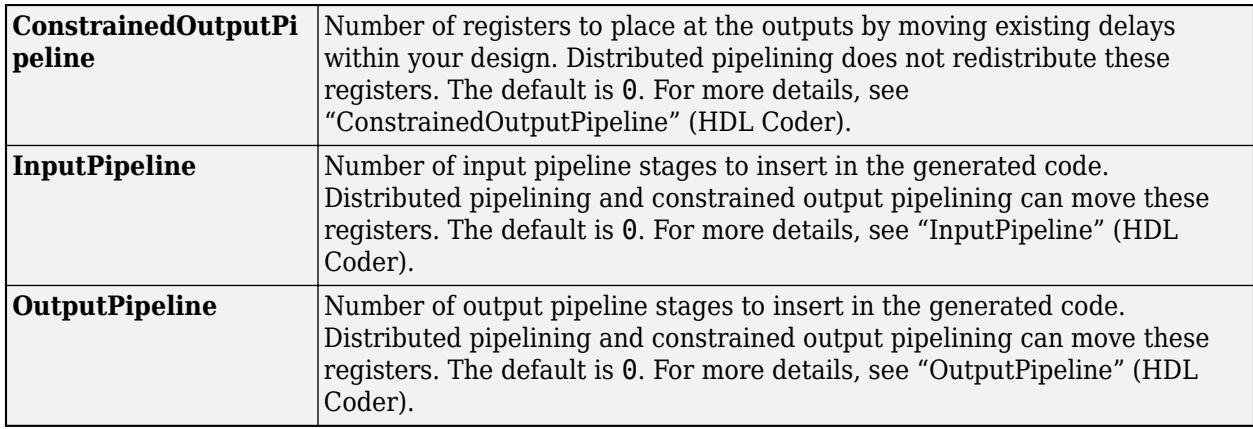

#### **Complex Data Support**

This block supports code generation for complex signals.

## **PLC Code Generation**

Generate Structured Text code using Simulink® PLC Coder™.

## **Fixed-Point Conversion**

Design and simulate fixed-point systems using Fixed-Point Designer™.

# **See Also**

[Compare To Constant](#page-230-0) | [Logical Operator](#page-1214-0) | [Bitwise Operator](#page-90-0) | [String Compare](#page-2182-0)

# <span id="page-238-0"></span>**Complex to Magnitude-Angle**

Compute magnitude and/or phase angle of complex signal

**Libraries:** Simulink / Math Operations

# **Description**

The Complex to Magnitude-Angle block outputs the magnitude and/or phase angle of the input signal, depending on the setting of the **Output** parameter. The outputs are real values of the same data type as the block input. The input can be an array of complex signals, in which case the output signals are also arrays. The magnitude signal array contains the magnitudes of the corresponding complex input elements. The angle output similarly contains the angles of the input elements.

## **Ports**

**Input**

**Port 1** — Input signal scalar | vector | matrix

Complex input signal that the block computes and outputs the magnitude and/or the phase angle.

Data Types: single | double

## **Output**

**Port 1** — Output signal scalar | vector | matrix

Output signal that is the magnitude and/or phase angle of the input signal. To choose the output, set the **Output** parameter.

Data Types: single | double

## **Parameters**

**Output** — Magnitude and/or phase angle output specification

Magnitude and angle (default) | Magnitude | Angle

Specify if the output is the magnitude and/or the phase angle in radians of the input signal.

**Command-Line Information Parameter:** Output **Type:** character vector

**Values:** 'Magnitude and angle' | 'Magnitude' | 'Angle' **Default:** 'Magnitude and angle'

**Sample time** - Sample time value other than -1

-1 (default) | scalar | vector

Specify the sample time as a value other than -1. For more information, see "Specify Sample Time".

#### **Dependencies**

This parameter is not visible unless it is explicitly set to a value other than -1. To learn more, see "Blocks for Which Sample Time Is Not Recommended".

**Programmatic Use Block Parameter:** SampleTime **Type:** string scalar or character vector **Default:** "-1"

## **Block Characteristics**

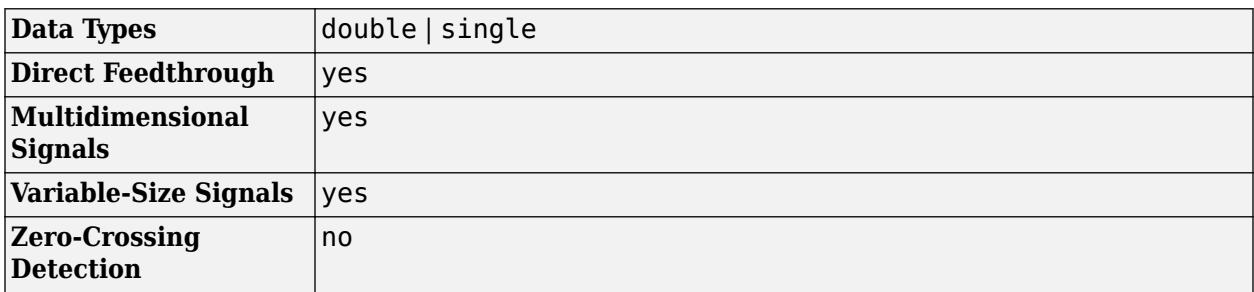

# **Version History**

**Introduced before R2006a**

## **Extended Capabilities**

## **C/C++ Code Generation**

Generate C and C++ code using Simulink® Coder™.

## **See Also**

[Complex to Real-Imag](#page-240-0) | [Real-Imag to Complex](#page-1811-0)

# <span id="page-240-0"></span>**Complex to Real-Imag**

Output real and imaginary parts of complex input signal

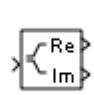

**Libraries:** Simulink / Math Operations HDL Coder / Math Operations

# **Description**

The Complex to Real-Imag block outputs the real and/or imaginary part of the input signal, depending on the setting of the **Output** parameter. The real outputs are of the same data type as the complex input. The input can be an array (vector or matrix) of complex signals, in which case the output signals are arrays of the same dimensions. The real array contains the real parts of the corresponding complex input elements. The imaginary output similarly contains the imaginary parts of the input elements.

# **Ports**

**Input**

**Port 1** — Input signal scalar | vector | matrix

Complex input signal that the block computes and outputs the real and/or imaginary part.

```
Data Types: single | double | int8 | int16 | int32 | int64 | uint8 | uint16 | uint32 | uint64 |
Boolean | fixed point
```
## **Output**

**Port 1** — Output signal scalar | vector | matrix

Output signal that is the real and/or imaginary part of the input signal. To choose which part is output, set the **Output** parameter.

```
Data Types: single | double | int8 | int16 | int32 | int64 | uint8 | uint16 | uint32 | uint64 |
Boolean | fixed point
```
## **Parameters**

**Output** — Real and/or imaginary output specification

Real and imag (default) | Real | Imag

Specify if the output is the real and/or imaginary part of the input signal.

#### **Command-Line Information**

**Parameter:** Output **Type:** character vector **Values:** 'Real and imag' | 'Real' | 'Imag' **Default:** 'Real and imag'

**Sample time** - Sample time value other than -1

-1 (default) | scalar | vector

Specify the sample time as a value other than -1. For more information, see "Specify Sample Time".

## **Dependencies**

This parameter is not visible unless it is explicitly set to a value other than -1. To learn more, see "Blocks for Which Sample Time Is Not Recommended".

#### **Programmatic Use Block Parameter:** SampleTime **Type:** string scalar or character vector **Default:** "-1"

## **Block Characteristics**

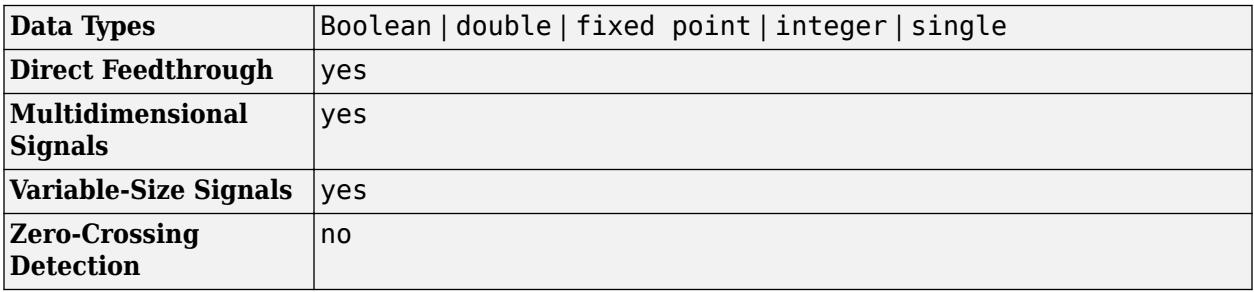

# **Version History**

**Introduced before R2006a**

# **Extended Capabilities**

## **C/C++ Code Generation**

Generate C and C++ code using Simulink® Coder<sup>™</sup>.

## **HDL Code Generation**

Generate Verilog and VHDL code for FPGA and ASIC designs using HDL Coder™.

HDL Coder provides additional configuration options that affect HDL implementation and synthesized logic.

## **HDL Architecture**

This block has one default HDL architecture.

#### **HDL Block Properties**

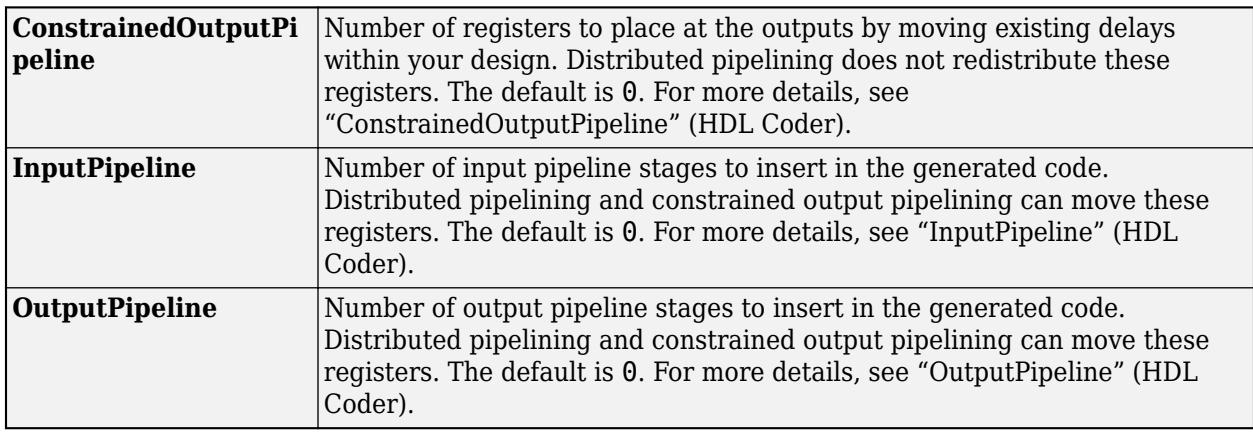

## **Complex Data Support**

This block supports code generation for complex signals.

## **Fixed-Point Conversion**

Design and simulate fixed-point systems using Fixed-Point Designer™.

## **See Also**

[Complex to Magnitude-Angle](#page-238-0) | [Real-Imag to Complex](#page-1811-0)

# **Compose String**

Compose output string signal based on specified format and input signals

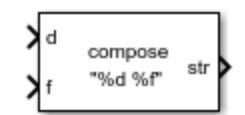

**Libraries:** Simulink / String

# **Description**

The Compose String block composes output string signal based on the format specifier listed in the **Format** parameter. The **Format** parameter determines the number of input signals. If there are multiple inputs, the block constructs the string by combining these multiple inputs in order, and applying the associated format specifier, one format specifier for each input. Each format specifier starts with a percent sign, %, followed by the conversion character. For example, %f formats the input as a floating point output. To supplement the string output, you can also add a character to the format specification. Use this block to compose and format an output string signal from a multiple inputs.

For example, if the **Format** parameter contains "%s is %f", the block expects two inputs, a string signal and a single or double signal. If the first input is the string "Pi" and the second input is a double value 3.14, the output is "Pi is 3.14".

When a MinGW® compiler compiles code generated from the block, running the compiled code may produce nonstandard results for floating-point inputs. For example, a numeric input of 501.987 returns the string "5.019870e+002" instead of the expected string "5.019870e+02".

# **Ports**

## **Input**

**d** — Data for first part of string scalar

Data for the first part of string, specified as a scalar. The **Format** parameter determines the port label and the format of the input data. For example, if the first item in the **Format** parameter is %d, the port label is d.

The data type of the input signal must be compatible with the format specifier in the **Format** parameter. For more information, see the **Format** parameter.

Data Types: single | double | int8 | int16 | int32 | uint8 | uint16 | uint32 | Boolean

## **f** — Data for second part of string

scalar

Data for the second part of string, specified as a scalar. The **Format** parameter determines the port label and the format of the input data. For example, if the first item in the **Format** parameter is %f, the port label is f.

The data type of the input signal must be compatible with the format specifier specified in the **Format** parameter. For more information, see the **Format** parameter.

Data Types: single | double | int8 | int16 | int32 | uint8 | uint16 | uint32 | Boolean | fixed point | enumerated | bus

**Port N** — Data for N parts of string

scalar (default)

Data for *N* parts of string, specified as a scalar. The **Format** parameter determines the port label and the format of the input data. For example, if the corresponding item in the **Format** parameter is %f, the port label is f.

The data type of the input signal must be compatible with the format specifier in the **Format** parameter. For more information, see the **Format** parameter.

Data Types: single | double | int8 | int16 | int32 | uint8 | uint16 | uint32 | Boolean | fixed point | enumerated | bus

#### **Output**

**str** — Output string scalar

Output string composed of inputs, specified as a scalar.

Data Types: string

## **Parameters**

**Format** — Format input data "%d %f" (default) | format string | character vector

Format of input data, specified as a format string.

For more information about acceptable format specifiers, see ["Algorithms" on page 1-224](#page-245-0).

**Programmatic Use Block Parameter:** Format **Type:** character vector **Values:** '<filename>' **Default:** '"%d %f"'

**Output data type** - Output data type string (default) | <data type expression>

Output data type, specified using the string data type to specify a string with no maximum length.

To specify a string data type with a maximum length, specify stringtype(*N*). For example, stringtype(31) creates a string data type with a maximum length of 31 characters.

Click the **Show data type assistant** button  $\frac{\gg}{}$  to display the **Data Type Assistant**, which helps you set the data type attributes. See "Specify Data Types Using Data Type Assistant" in the *Simulink User's Guide* for more information.

<span id="page-245-0"></span>**Programmatic Use Block Parameter:** OutDataTypeStr **Type:** character vector **Values:** 'string' | *<data type expression>* **Default:** 'string'

**Mode** — Category of data string (default) | scalar

Use the stringtype function, for example, stringtype(255).

## **Dependency**

Clicking the **Show data type assistant** button enables this parameter.

## **Block Characteristics**

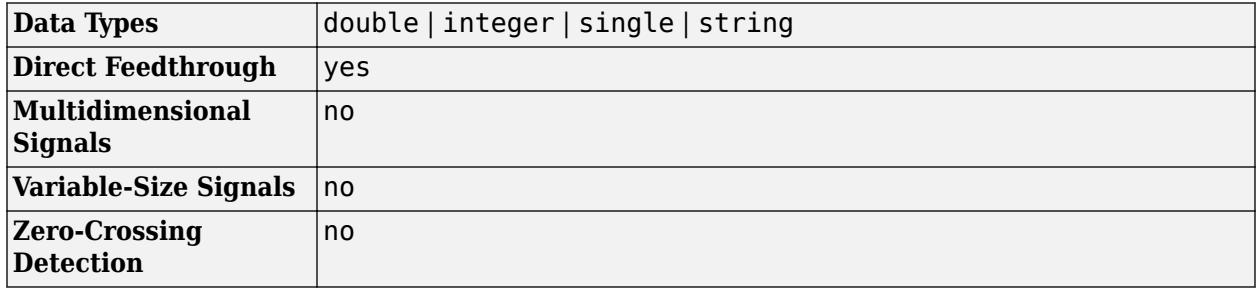

## **Algorithms**

A formatting specifier starts with a percent sign, %, and ends with a conversion character. The conversion character is required. Optionally, you can specify identifier, flags, field width, precision, and subtype specifiers between % and the conversion character. (Spaces are invalid between specifiers and are shown here only for readability).

The Compose String block uses this format specifier prototype:

%[flags][width][.precision][length]specifier

## **Conversion Character**

This table shows conversion characters to format numeric and character data as text.

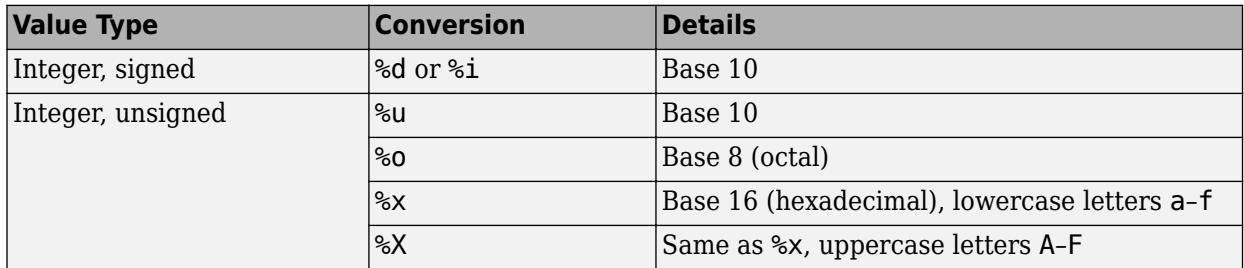

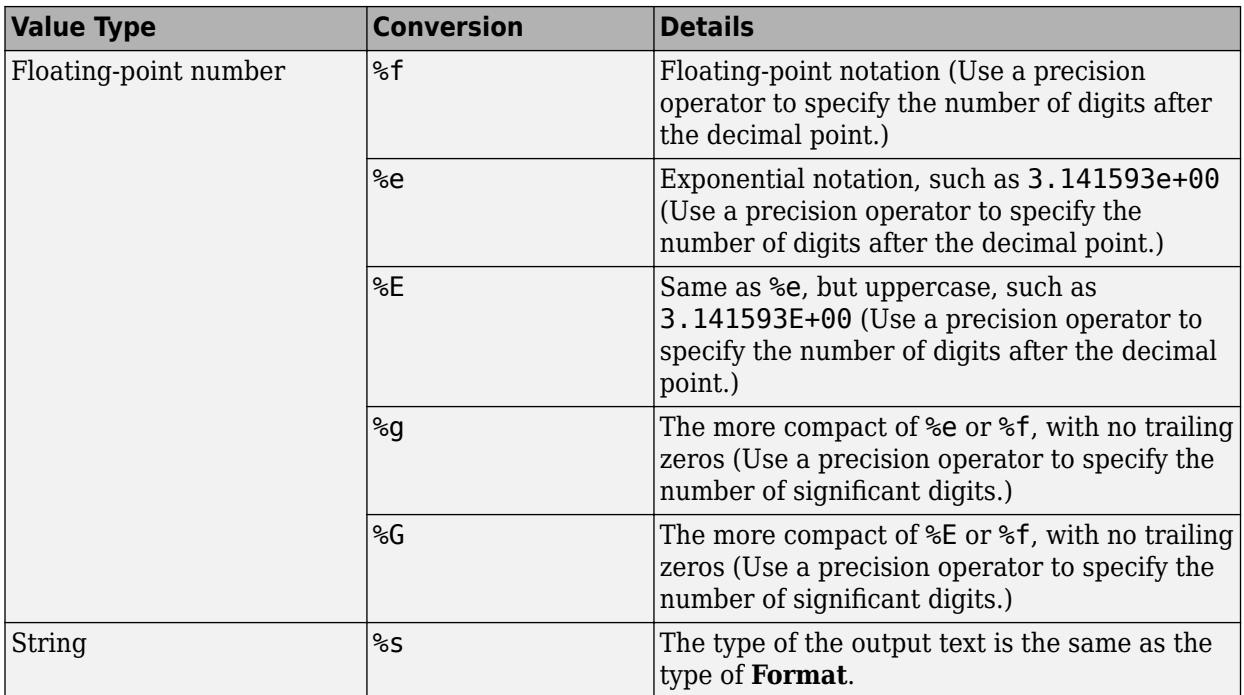

## **Optional Operators**

The optional identifier, flags, field width, precision, and operators further define the format of the output text.

## • **Flags**

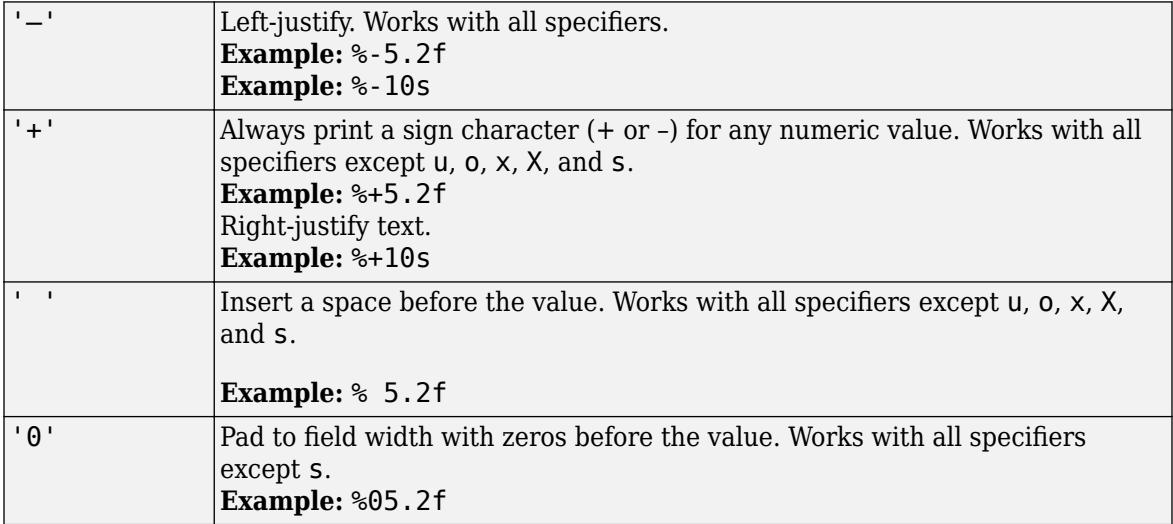

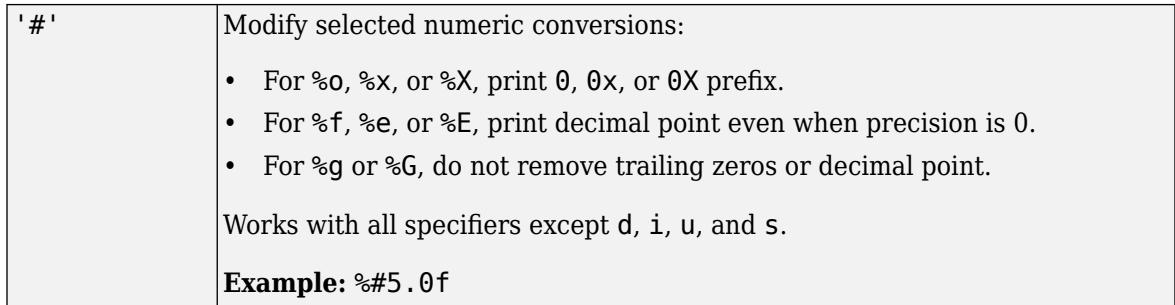

## • **Field Width**

Minimum number of characters to print.

The function pads to field width with spaces before the value unless otherwise specified by flags.

## • **Precision**

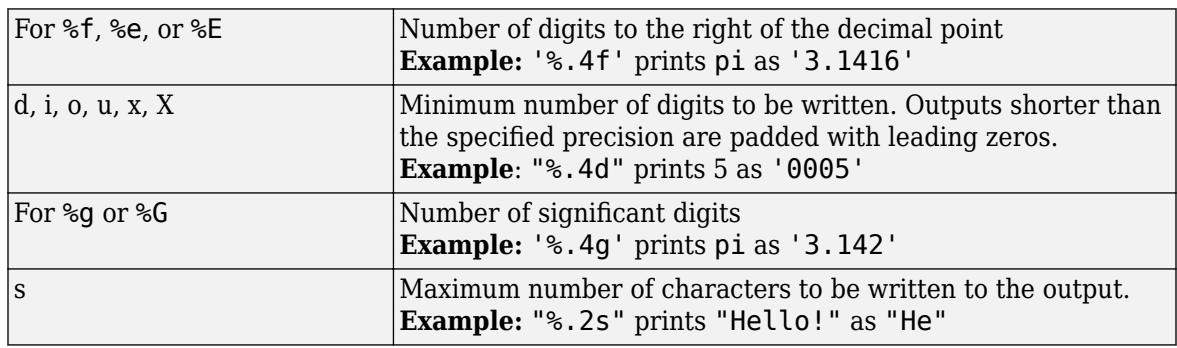

**Note** If you specify a precision operator for floating-point values that exceeds the precision of the input numeric data type, the results might not match the input values to the precision you specified. The result depends on your computer hardware and operating system.

## **Text Before or After Formatting Operators**

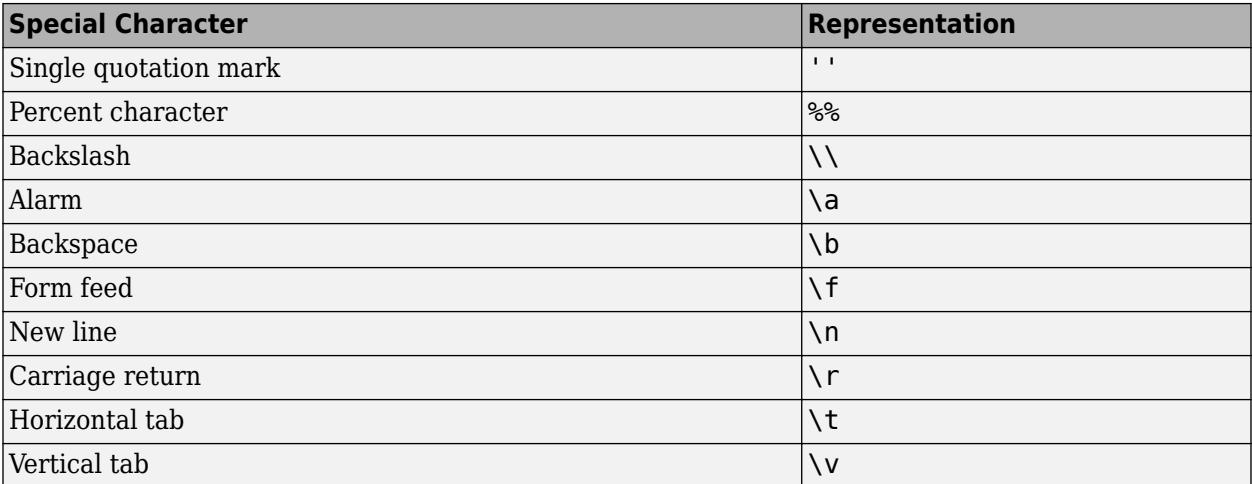

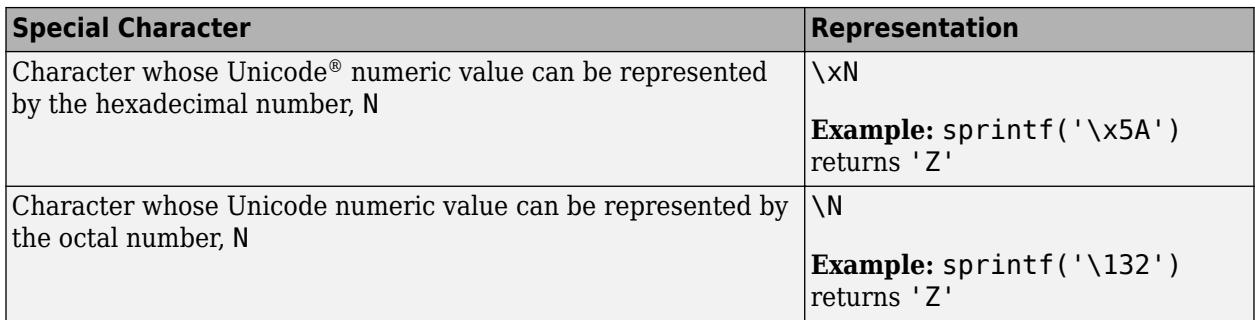

**Format** can also include additional text before a percent sign, %, or after a conversion character. The text can be:

- Ordinary text to print.
- Special characters that you cannot enter as ordinary text. This table shows how to represent special characters in formatSpec.

## **Length Specifiers**

The Format String block supports the h and l length subspecifiers. These specifiers can change according to the **Configuration Parameters** > **Hardware Implementation** > **Number of bits** settings

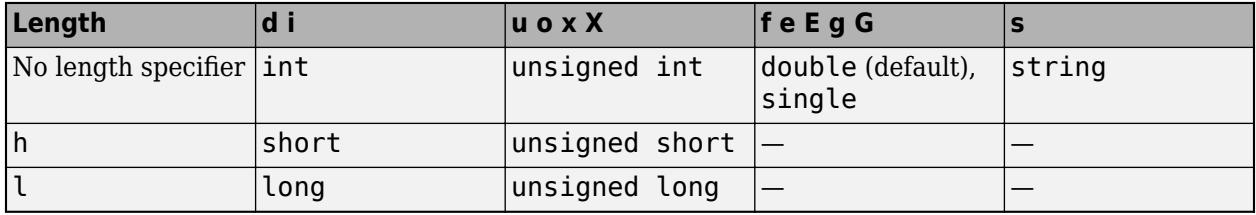

## **Note for Specifiers that Specify Integer Data Types (d, i, u, o, x, X)**

Target int, long, and short type sizes are controlled by settings in the **Configuration Parameters** > **Hardware Implementation** pane. For example, if the target int is 32 bits and the specifier is %u, then the expected input type will be uint32. However, the input port accepts any built-in integer type of that size or smaller with the %u specifier

## **Notes for Specifiers that Specify Floating Point Data Types (f, e, E, g, F)**

- Do not use l and h with these specifiers. Do not use the length subspecifier (for example, %f is allowed, but %hf and %lf are not allowed) .
- Ports that correspond with these specifiers accept both single and double data types.

## **Note for Specifiers that Specify the String Data Type (s)**

• The s specifier does not work with the l or h subspecifiers, and only accepts a string input data type.

# **Version History**

**Introduced in R2018a**

# **Extended Capabilities**

## **C/C++ Code Generation**

Generate C and C++ code using Simulink® Coder™.

## **See Also**

sprintf | [ASCII to String](#page-56-0) | [Scan String](#page-1929-0) | [String Compare](#page-2182-0) | [String Concatenate](#page-2185-0) | [String Constant](#page-2188-0) | [String Find](#page-2197-0) | [String Length](#page-2200-0) | [String to Double](#page-2205-0) | [String to Single](#page-2211-0) | [String to ASCII](#page-2203-0) | [String to Enum](#page-2209-0) | [Substring](#page-2223-0) | [To String](#page-2315-0)

## **Topics**

"Display and Extract Coordinate Data" "Simulink Strings"

# **Configurable Subsystem**

Represent any block selected from user-specified library of blocks

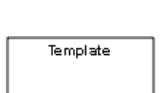

**Libraries:** Simulink / Ports & Subsystems

# **Description**

**Note** Configurable Subsystem block will be removed in a future release. It is recommended to use Variant Subsystem instead of Configurable Subsystem. Variant Subsystems offer more capabilities than Configurable Subsystems with these advantages:

- You can mix Model blocks and Subsystem blocks as variant choices.
- You can specify variants that have different numbers of input and output ports.

For more information on converting Configurable Subsystem block to a Variant Subsystem block, see "Convert Configurable Subsystem to Variant Subsystem".

For more information on Variant Subsystem, see [Variant Subsystem, Variant Model, Variant Assembly](#page-2446-0) [Subsystem](#page-2446-0).

If your model contains a Configurable Subsystem block, you will see a warning message. To change the warning message to an error message set the string command line parameter ConfigurableSubsystemUsage to error.

set\_param(bdroot,'ConfigurableSubsystemUsage','error');

To revert it to a warning, set the ConfigurableSubsystemUsage to warning.

The Configurable Subsystem block represents one of a set of blocks contained in a specified library of blocks. The context menu of the Configurable Subsystem block lets you choose which block the configurable subsystem represents.

Configurable Subsystem blocks simplify creation of models that represent families of designs. For example, suppose that you want to model an automobile that offers a choice of engines. To model such a design, you would first create a library of models of the engine types available with the car. You would then use a Configurable Subsystem block in your car model to represent the choice of engines. To model a particular variant of the basic car design, a user need only choose the engine type, using the configurable engine block's dialog box.

To create a configurable subsystem in a model, you must first create a library containing a master configurable subsystem and the blocks that it represents. You can then create configurable instances of the master subsystem by dragging copies of the master subsystem from the library and dropping them into models.

You can add any type of block to a master configurable subsystem library. Simulink derives the port names for the configurable subsystem by making a unique list from the port names of all the choices. However, Simulink uses default port names for non-subsystem block choices.

You cannot break library links in a configurable subsystem because Simulink uses those links to reconfigure the subsystem when you choose a new configuration. Breaking links would be useful only if you do not intend to reconfigure the subsystem. In this case, you can replace the configurable subsystem with a nonconfigurable subsystem that implements the permanent configuration.

## **Creating a Master Configurable Subsystem**

To create a master configurable subsystem:

- **1** Create a library of blocks representing the various configurations of the configurable subsystem.
- **2** Save the library.
- **3** Create an instance of the Configurable Subsystem block in the library.

To do so, drag a copy of the Configurable Subsystem block from the Simulink Ports & Subsystems library into the library you created in the previous step.

- **4** Display the Configurable Subsystem block dialog box by double-clicking it. The dialog box displays a list of the other blocks in the library.
- **5** Under **List of block choices** in the dialog box, select the blocks that represent the various configurations of the configurable subsystems you are creating.
- **6** To apply the changes and close the dialog box, click the **OK** button.
- **7** Select **Block Choice** from the context menu of the Configurable Subsystem block.

The context menu displays a submenu listing the blocks that the subsystem can represent.

- **8** Select the block that you want the subsystem to represent by default.
- **9** Save the library.

**Note** If you add or remove blocks from a library, you must recreate any Configurable Subsystem blocks that use the library.

If you modify a library block that is the default block choice for a configurable subsystem, the change does not immediately propagate to the configurable subsystem. To propagate this change, do one of the following:

- Change the default block choice to another block in the subsystem, then change the default block choice back to the original block.
- Recreate the configurable subsystem block, including the selection of the updated block as the default block choice.

If a configurable subsystem in your model contains a broken link to a library block, editing the link and saving the model does not fix the broken link the next time you open the model. To fix a broken library link in your configurable subsystem, use one of the following approaches.

• Convert the configurable subsystem to a variant subsystem. Right-click the configurable subsystem, and select **Subsystem and Model Reference** > **Convert Subsystem to** > **Variant Subsystem**.
<span id="page-252-0"></span>• Remove the library block from the master configurable subsystem library, add the library block back to the master configurable subsystem library, and then resave the master configurable subsystem library.

### **Creating an Instance of a Configurable Subsystem**

To create an instance of a configurable subsystem in a model:

- **1** Open the library containing the master configurable subsystem.
- **2** Drag a copy of the master into the model.
- **3** Select **Block Choice** from the context menu of that Configurable Subsystem instance.
- **4** Select the block that you want the configurable subsystem to represent.

The instance of the configurable system displays the icon and parameter dialog box of the block that it represents.

### **Setting Instance Block Parameters**

As with other blocks, you can use the parameter dialog box of a configurable subsystem instance to set its parameters interactively and the [set\\_param](#page-2957-0) command to set the parameters from the MATLAB command line or in a MATLAB file. If you use set param, you must specify the full path name of the configurable subsystem's current block choice as the first argument of set param, for example:

```
curr choice = get param('mymod/myconfigsys', 'BlockChoice');
curr_choice = ['mymod/myconfigsys/' curr_choice];
set_param(curr_choice, 'MaskValues', ...);
```
### **Mapping I/O Ports**

A configurable subsystem displays a set of input and output ports corresponding to input and output ports in the selected library. Simulink uses the following rules to map library ports to Configurable Subsystem block ports:

- Map each uniquely named input/output port in the library to a separate input/output port of the same name on the Configurable Subsystem block.
- Map all identically named input/output ports in the library to the same input/output ports on the Configurable Subsystem block.
- Terminate any input/output port not used by the currently selected library block with a Terminator/Ground block.

This mapping allows a user to change the library block represented by a Configurable Subsystem block without having to rewire connections to the Configurable Subsystem block.

For example, suppose that a library contains two blocks A and B and that block A has input ports labeled a, b, and c and an output port labeled d and that block B has input ports labeled a and b and an output port labeled e.

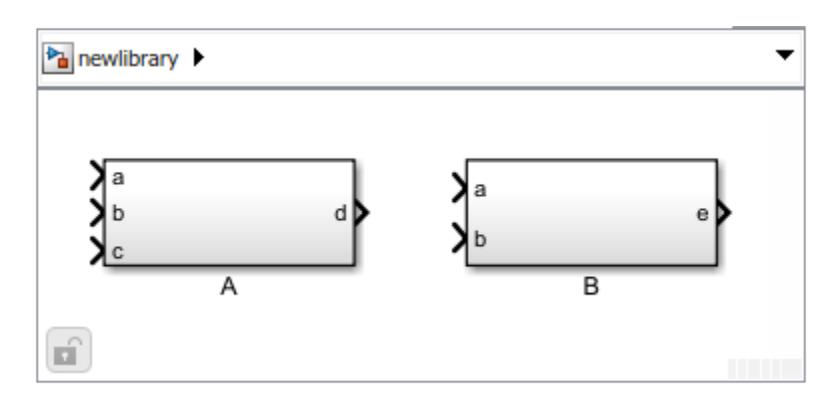

A Configurable Subsystem block based on this library would have three input ports labeled a, b, and c, respectively, and two output ports labeled d and e.

In this example, port a on the Configurable Subsystem block connects to port a of the selected library block no matter which block is selected. Port c on the Configurable Subsystem block functions only if library block A is selected. Otherwise, it simply terminates.

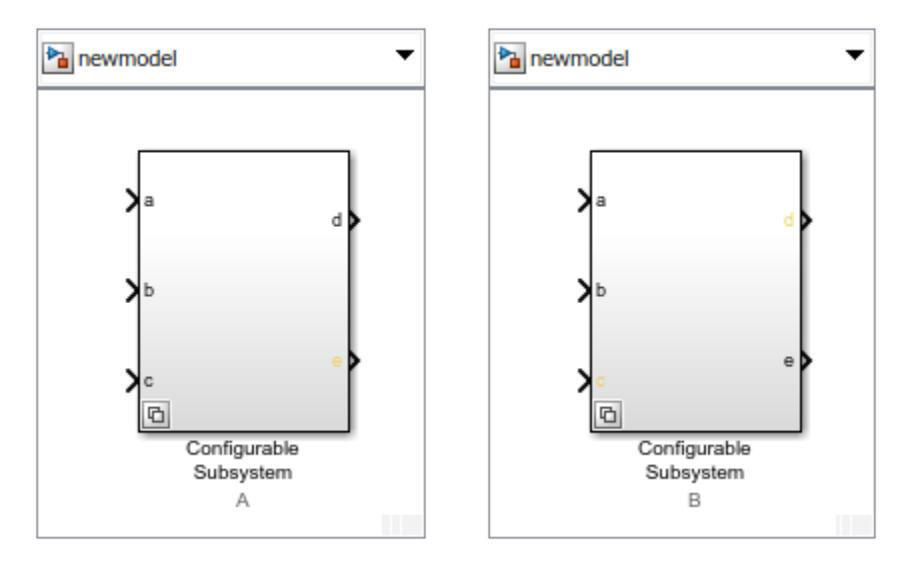

**Note** A Configurable Subsystem block does not provide ports that correspond to non-I/O ports, such as the trigger and enable ports on triggered and enabled subsystems. Thus, you cannot use a Configurable Subsystem block directly to represent blocks that have such ports. You can do so indirectly, however, by wrapping such blocks in subsystem blocks that have input or output ports connected to the non-I/O ports.

### **Convert to Variant Subsystem**

Right-click a configurable subsystem and select **Subsystems and Model Reference** > **Convert Subsystem To** > **Variant Subsystem**.

During conversion, Simulink performs the following operations:

• Replaces the Subsystem block with a Variant Subsystem block, preserving ports and connections.

- Adds the original subsystem as a variant choice in the Variant Subsystem block.
- Overrides the Variant Subsystem block to use the subsystem that was originally the active choice.
- Preserves links to libraries. For linked subsystems, Simulink adds the linked subsystem as a variant choice.

Simulink also preserves the subsystem block masks, and it copies the masks to the variant choice.

See [Variant Subsystem](#page-2446-0) for more information on variant choices.

### **Ports**

### **Input**

**Port 1** — Input signal scalar | vector | matrix | N-D array | bus

Input signal to the Configurable Subsystem. The block that the Configurable Subsystem represents determines the supported data types and dimensions of the input signal.

### **Dependencies**

The number of input ports depends on the blocks in the library that the Configurable Subsystem represents. For more information, see ["Mapping I/O Ports" on page 1-231](#page-252-0).

Data Types: half | single | double | int8 | int16 | int32 | int64 | uint8 | uint16 | uint32 | uint64 | Boolean | fixed point | enumerated | bus

### **Output**

**Port 1** — Output signal scalar | vector | matrix | N-D array | bus

Output signal from the Configurable Subsystem. The block that the Configurable Subsystem represents determines the output data types and dimensions.

### **Dependencies**

The number of output ports depends on the blocks in the library that the Configurable Subsystem represents. For more information, see ["Mapping I/O Ports" on page 1-231](#page-252-0).

Data Types: half | single | double | int8 | int16 | int32 | int64 | uint8 | uint16 | uint32 | uint64 | Boolean | fixed point | enumerated | bus

### **Parameters**

**List of block choices** — Block members of the configurable subsystem no default

Select the blocks you want to include as members of the configurable subsystem. You can include user-defined subsystems as blocks.

### **Programmatic Use**

**Block Parameter:** MemberBlocks **Type:** cell array of character vectors **Values:** cell array of block names as character vectors **Default:** {''}

**Port names** — Port names no default

Lists of input and output ports of member blocks. In the case of multiports, you can rearrange selected port positions by clicking the **Up** and **Down** buttons.

## **Block Characteristics**

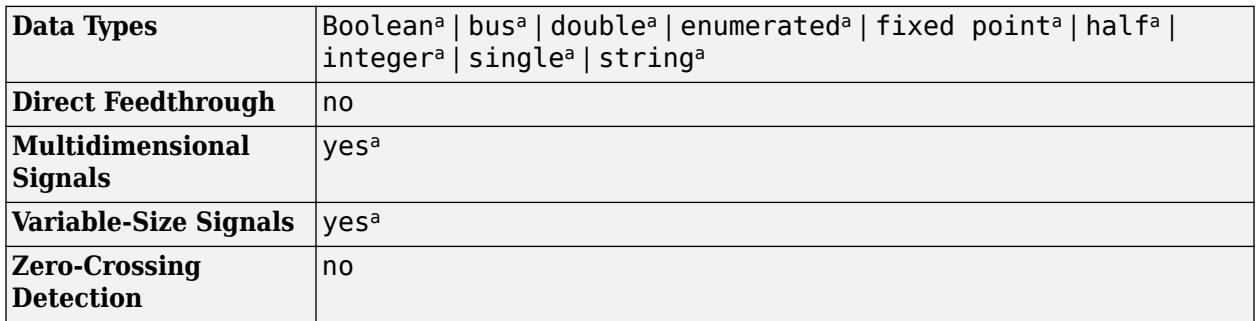

a Actual data type or capability support depends on block implementation.

# **Version History**

**Introduced before R2006a**

## **Extended Capabilities**

### **C/C++ Code Generation**

Generate C and C++ code using Simulink® Coder™.

Actual code generation support depends on block implementation.

### **HDL Code Generation**

Generate Verilog and VHDL code for FPGA and ASIC designs using HDL Coder™.

Actual code generation support depends on block implementation.

### **Fixed-Point Conversion**

Design and simulate fixed-point systems using Fixed-Point Designer™.

Actual data type support depends on block implementation.

### **See Also**

[Subsystem, Atomic Subsystem, Nonvirtual Subsystem, CodeReuse Subsystem](#page-2227-0) | [Variant Subsystem](#page-2446-0)

**Topics**

"Model Discretizer"

# <span id="page-256-0"></span>**Constant**

Generate constant value

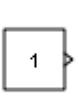

**Libraries:** Simulink / Commonly Used Blocks Simulink / Sources DSP System Toolbox / Sources HDL Coder / Commonly Used Blocks HDL Coder / Sources

# **Description**

The Constant block generates a real or complex constant value signal. Use this block to provide a constant signal input. The block generates scalar, vector, or matrix output, depending on:

- The dimensionality of the **Constant value** parameter
- The setting of the **Interpret vector parameters as 1-D** parameter

The output of the block has the same dimensions and elements as the **Constant value** parameter. If you specify for this parameter a vector that you want the block to interpret as a vector, select the **Interpret vector parameters as 1-D** check box. Otherwise, if you specify a vector for the **Constant value** parameter, the block treats that vector as a matrix.

**Tip** To output a constant enumerated value, consider using the [Enumerated Constant](#page-663-0) block instead. The Constant block provides block parameters that do not apply to enumerated types, such as **Output minimum** and **Output maximum**.

### **Using Bus Objects as the Output Data Type**

The Constant block supports nonvirtual buses as the output data type. Using a bus object as the output data type can help simplify your model. If you use a bus object as the output data type, set the **Constant value** to 0 or to a MATLAB structure that matches the bus object.

### **Using Structures for the Constant Value of a Bus**

The structure you specify must contain a value for every element of the bus represented by the bus object. The block output is a nonvirtual bus signal.

You can use the [Simulink.Bus.createMATLABStruct](#page-3086-0) to create a full structure that corresponds to a bus.

You can use [Simulink.Bus.createObject](#page-3096-0) to create a bus object from a MATLAB structure.

If the signal elements in the output bus use numeric data types other than double, you can specify the structure fields by using typed expressions such as  $uint16(37)$  or untyped expressions such as 37. To control the field data types, you can use the bus object as the data type of a

Simulink.Parameter object. To decide whether to use typed or untyped expressions, see "Control Data Types of Initial Condition Structure Fields".

### **Setting Configuration Parameters to Support Using a Bus Object Data Type**

To enable the use of a bus object as an output data type, before you start a simulation, set **Configuration Parameters** > **Diagnostics** > **Data Validity** > **Advanced parameters** > **Underspecified initialization detection** to Simplified. For more information, see "Underspecified initialization detection".

### **Ports**

### **Output**

Port 1 — Constant value scalar | vector | matrix | N-D array

Constant value, specified as a real or complex valued scalar, vector, matrix, or N-D array. By default, the Constant block outputs a signal whose dimensions, data type, and complexity are the same as those of the **Constant value** parameter. However, you can specify the output to be any data type that Simulink supports, including fixed-point and enumerated data types.

**Note** If you specify a bus object as the data type for this block, do not set the maximum value for bus data on the block. Simulink ignores this setting. Instead, set the maximum values for bus elements of the bus object specified as the data type. For more information, see [Simulink.BusElement](#page-5137-0).

Data Types: single | double | half | int8 | int16 | int32 | int64 | uint8 | uint16 | uint32 | uint64 | Boolean | fixed point | enumerated | bus

### **Parameters**

**Main**

**Constant value** — Constant output value

1 (default) | scalar | vector | matrix | N-D array

Specify the constant value output of the block.

- You can enter any expression that MATLAB evaluates as a matrix, including the Boolean keywords true and false.
- If you set the **Output data type** to be a bus object, you can specify one of these options:
	- A full MATLAB structure corresponding to the bus object
	- 0 to indicate a structure corresponding to the ground value of the bus object

For details, see ["Using Bus Objects as the Output Data Type" on page 1-235](#page-256-0).

• For nonbus data types, Simulink converts this parameter from its value data type to the specified output data type offline, using a rounding method of nearest and overflow action of saturate.

#### **Programmatic Use Block Parameter:** Value

**Type:** character vector **Value:** scalar | vector | matrix | N-D array **Default:** '1'

### **Interpret vector parameters as 1-D** — Treat vectors as 1-D

on (default) | off

Select this check box to output a vector of length N if the **Constant value** parameter evaluates to an N-element row or column vector.

- When you select this check box, the block outputs a vector of length N, provided the **Constant value** parameter evaluates to an N-element row or column vector.
- When you clear this check box, the block outputs a matrix of dimension 1-by-N or N-by-1, provided the **Constant value** parameter evaluates to an N-element row or column vector. For example, the block outputs a matrix of dimension 1-by-N or N-by-1.

**Programmatic Use Block Parameter:** VectorParams1D **Type:** character vector **Values:** 'on' | 'off' **Default:** 'on'

**Sample time** — Sampling interval

inf (default) | scalar | vector

Specify the interval between times that the Constant block output can change during simulation (for example, due to tuning the **Constant value** parameter).

The default value of inf indicates that the block output can never change. This setting speeds simulation and generated code by avoiding the need to recompute the block output.

See "Specify Sample Time" for more information.

**Programmatic Use Block Parameter**: SampleTime **Type**: character vector **Values**: scalar | vector **Default**: 'inf'

#### **Signal Attributes**

**Output minimum** - Minimum output value for range checking

[] (default) | scalar

Specify the lower value of the output range that Simulink checks as a finite, real, double, scalar value.

**Note** If you specify a bus object as the data type for this block, do not set the minimum value for bus data on the block. Simulink ignores this setting. Instead, set the minimum values for bus elements of the bus object specified as the data type. For information on the Minimum parameter for a bus element, see [Simulink.BusElement](#page-5137-0).

Simulink uses the minimum to perform:

- Parameter range checking (see "Specify Minimum and Maximum Values for Block Parameters") for some blocks.
- Simulation range checking (see "Specify Signal Ranges" and "Enable Simulation Range Checking").
- Automatic scaling of fixed-point data types.
- Optimization of the code that you generate from the model. This optimization can remove algorithmic code and affect the results of some simulation modes such as SIL or external mode. For more information, see Optimize using the specified minimum and maximum values (Embedded Coder).

**Note Output minimum** does not saturate or clip the actual output signal. Use the [Saturation](#page-1917-0) block instead.

#### **Programmatic Use Block Parameter**: OutMin **Type**: character vector **Values**: scalar **Default**: '[ ]'

**Output maximum** — Maximum output value for range checking

[] (default) | scalar

Specify the upper value of the output range that Simulink checks as a finite, real, double, scalar value.

**Note** If you specify a bus object as the data type for this block, do not set the maximum value for bus data on the block. Simulink ignores this setting. Instead, set the maximum values for bus elements of the bus object specified as the data type. For information on the Maximum parameter for a bus element, see [Simulink.BusElement](#page-5137-0).

Simulink uses the maximum value to perform:

- Parameter range checking (see "Specify Minimum and Maximum Values for Block Parameters") for some blocks.
- Simulation range checking (see "Specify Signal Ranges" and "Enable Simulation Range Checking").
- Automatic scaling of fixed-point data types.
- Optimization of the code that you generate from the model. This optimization can remove algorithmic code and affect the results of some simulation modes such as SIL or external mode. For more information, see Optimize using the specified minimum and maximum values (Embedded Coder).

**Note Output maximum** does not saturate or clip the actual output signal. Use the [Saturation](#page-1917-0) block instead.

**Programmatic Use Block Parameter**: OutMax **Type**: character vector **Values**: scalar **Default**: '[ ]'

### **Output data type** — Output data type

Inherit: Inherit from 'Constant value' (default) | Inherit: Inherit via back propagation | double | single | half | int8 | int16 | int32 | int64 | uint8 | uint16 | uint32 | uint64 | boolean | fixdt(1,16) | fixdt(1,16,0) | fixdt(1,16,2^0,0) | Enum: <class name> | Bus: <object name> | <data type expression>

Specify the output data type. The type can be inherited, specified directly, or expressed as a data type object such as Simulink.NumericType.

Click the **Show data type assistant** button  $\begin{vmatrix} \n\end{vmatrix}$  to display the **Data Type Assistant**, which helps you set the data type attributes. For more information, see "Specify Data Types Using Data Type Assistant".

#### **Programmatic Use**

**Block Parameter:** OutDataTypeStr

**Type:** character vector **Values:** 'Inherit: Inherit from 'Constant value'' | 'Inherit: Inherit via back propagation' | 'double' | 'single' | 'half' | 'int8' | 'uint8' | 'int16' | 'uint16' | 'int32' | 'uint32' | 'int64' | 'uint64' | 'boolean' | 'fixdt(1,16)' | 'fixdt(1,16,0)' | 'fixdt(1,16,2^0,0)' | 'Enum: <class name>' | 'Bus: <object name>' **Default:** 'Inherit: Inherit from 'Constant value''

**Lock output data type setting against changes by the fixed-point tools** — Prevent fixed-point tools from overriding Output data type

off (default) | on

Select this parameter to prevent the fixed-point tools from overriding the **Output** data type you specify on the block. For more information, see "Use Lock Output Data Type Setting" (Fixed-Point Designer).

**Programmatic Use Block Parameter:** LockScale **Type:** character vector **Values:** 'off' | 'on' **Default:** 'off'

**Mode** — Category of data to specify

Inherit (default) | Built in | Fixed point | Enumerated | Bus object | Expression

Select the category of data to specify.

#### Inherit

Inheritance rules for data types. Selecting Inherit enables a second menu/text box to the right. Select one of the following choices:

- Inherit from 'Constant value' (default)
- Inherit via back propagation

#### Built in

Built-in data types. Selecting Built in enables a second menu/text box to the right. Select one of the following choices:

- double (default)
- single
- int8
- uint8
- int16
- uint16
- int32
- uint32
- boolean

#### Fixed point

Fixed-point data types.

#### Enumerated

Enumerated data types. Selecting Enumerated enables a second menu/text box to the right, where you can enter the class name.

#### Bus object

Bus object. Selecting Bus enables a **Bus object** parameter to the right, where you enter the name of a bus object that you want to use to define the structure of the bus. If you need to create or change a bus object, click **Edit** to the right of the **Bus object** field to open the Simulink Type Editor. For details, see "Create and Specify Simulink.Bus Objects".

### Expression

Expressions that evaluate to data types. Selecting Expression enables a second menu/text box to the right, where you can enter the expression.

Do not specify a bus object as the expression.

#### **Data type override** – Specify data type override mode for this signal

#### Inherit | Off

Select the data type override mode for this signal.

- When you select Inherit, Simulink inherits the data type override setting from its context, that is, from the block, Simulink.Signal object or Stateflow chart in Simulink that is using the signal.
- When you select Off, Simulink ignores the data type override setting of its context and uses the fixed-point data type specified for the signal.

For more information, see "Specify Data Types Using Data Type Assistant" in the Simulink documentation.

### **Dependencies**

To enable this parameter, click the **Show data type assistant** button, and set the **Mode** to Built in or Fixed point.

### **Tips**

The ability to turn off data type override for an individual data type provides greater control over the data types in your model when you apply data type override. For example, you can use this option to ensure that data types meet the requirements of downstream blocks regardless of the data type override setting.

### **Signedness** — Specify signed or unsigned

### Signed (default) | Unsigned

Specify whether the fixed-point data is signed or unsigned. Signed data can represent positive and negative values, but unsigned data represents positive values only.

- Signed, specifies the fixed-point data as signed.
- Unsigned, specifies the fixed-point data as unsigned.

For more information, see "Specify Data Types Using Data Type Assistant".

### **Dependencies**

To enable this parameter, set the **Mode** to Fixed point.

**Scaling** — Method for scaling fixed-point data

Best precision (default) | Binary point | Slope and bias

Specify the method for scaling your fixed-point data to avoid overflow conditions and minimize quantization errors. For more information, see "Specifying a Fixed-Point Data Type".

### **Dependencies**

To enable this parameter, set **Mode** to Fixed point.

Setting **Scaling** to Binary point enables:

- **Fraction length**
- **Calculate Best-Precision Scaling**

Setting **Scaling** to Slope and bias enables:

- **Slope**
- **Bias**
- **Calculate Best-Precision Scaling**

**Word length** — Bit size of the word that holds the quantized integer

16 (default) | integer from 0 to 32

Specify the bit size of the word that holds the quantized integer. For more information, see "Specifying a Fixed-Point Data Type".

### **Dependencies**

To enable this parameter, set **Mode** to Fixed point.

**Fraction length** — Specify fraction length for fixed-point data type

0 (default) | scalar integer

Specify fraction length for fixed-point data type as a positive or negative integer. For more information, see "Specifying a Fixed-Point Data Type".

### **Dependencies**

To enable this parameter, set **Scaling** to Binary point.

**Slope** — Specify slope for the fixed-point data type

2^0 (default) | positive, real-valued scalar

Specify slope for the fixed-point data type. For more information, see "Specifying a Fixed-Point Data Type".

### **Dependencies**

To enable this parameter, set **Scaling** to Slope and bias.

**Bias** — Specify bias for the fixed-point data type

0 (default) | real-valued scalar

Specify bias for the fixed-point data type as any real number. For more information, see "Specifying a Fixed-Point Data Type".

### **Dependencies**

To enable this parameter, set **Scaling** to Slope and bias.

### **Block Characteristics**

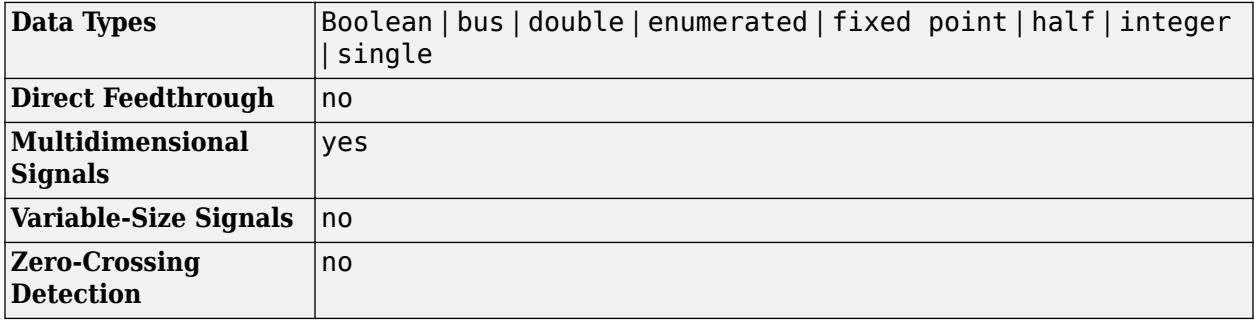

# **Version History**

**Introduced before R2006a**

# **Extended Capabilities**

### **C/C++ Code Generation**

Generate C and C++ code using Simulink® Coder™.

### **HDL Code Generation**

Generate Verilog and VHDL code for FPGA and ASIC designs using HDL Coder™.

HDL Coder provides additional configuration options that affect HDL implementation and synthesized logic.

### **Tunable Parameters**

You can use a tunable parameter in a Constant block intended for HDL code generation. For details, see "Generate DUT Ports for Tunable Parameters" (HDL Coder).

### **HDL Architecture**

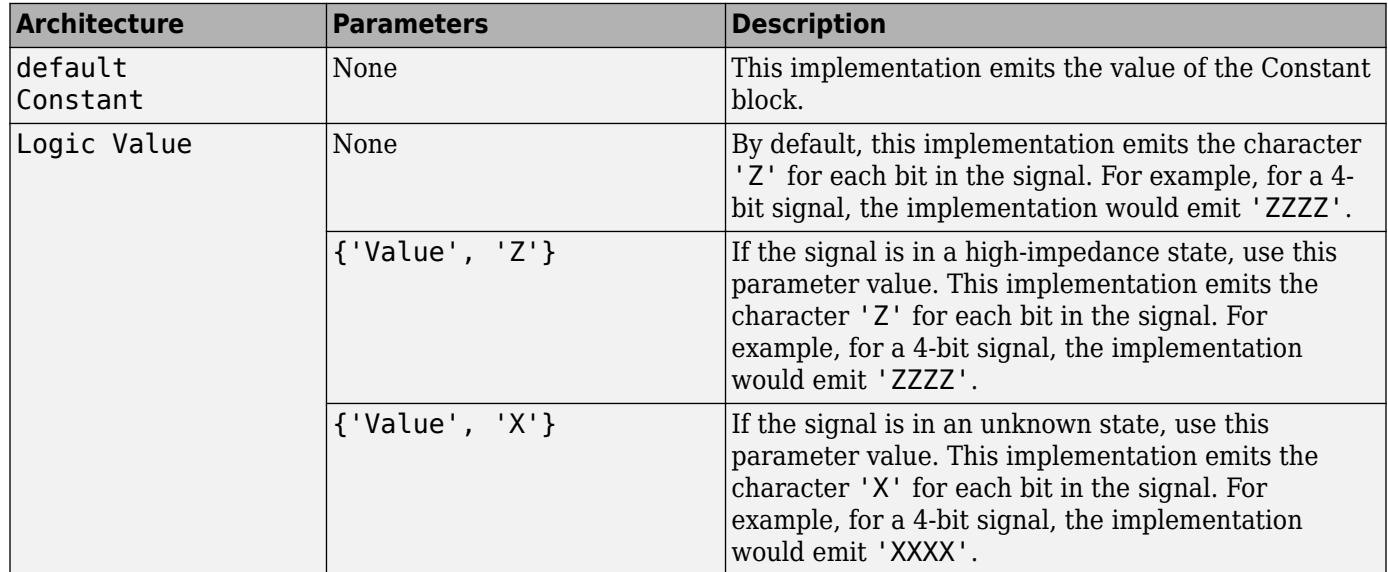

#### **HDL Block Properties**

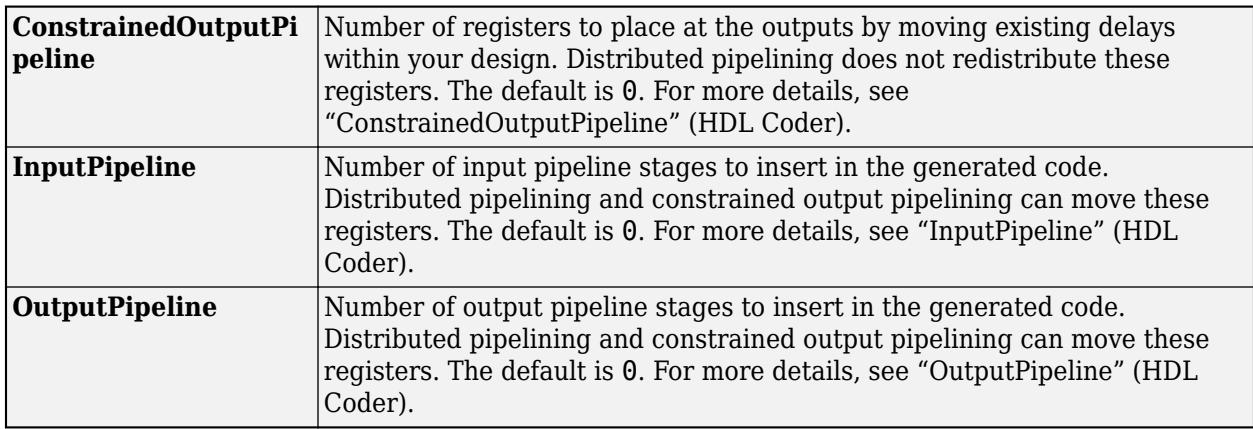

### **Complex Data Support**

This block supports code generation for complex signals.

### **Restrictions**

- The Logic Value implementation does not support the double data type. If you specify this implementation for a constant value of type double, a code generation error occurs.
- Delay balancing does not support a Constant block that has **Sample time** set to inf when the infinite sample time propagates to the device under test (DUT) output. If there is an infinite sample rate error during HDL code generation, set **Sample time** to -1.

### **PLC Code Generation**

Generate Structured Text code using Simulink® PLC Coder™.

### **Fixed-Point Conversion**

Design and simulate fixed-point systems using Fixed-Point Designer™.

## **See Also**

[Enumerated Constant](#page-663-0) | [Simulink.Parameter](#page-5466-0) | [Simulink.BusElement](#page-5137-0)

### **Topics**

"Set Block Parameter Values"

"Specify Bus Properties with Simulink.Bus Object Data Types"

"Specify Initial Conditions for Bus Elements"

"Create Array of Buses from MATLAB Structures"

# **Coulomb and Viscous Friction**

Model discontinuity at zero, with linear gain elsewhere

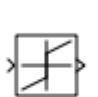

**Libraries:** Simulink / Discontinuities HDL Coder / Discontinuities

## **Description**

The Coulomb and Viscous Friction block models Coulomb (static) and viscous (dynamic) friction. The block models a discontinuity at zero and a linear gain otherwise.

The block output matches the MATLAB result for:

```
y = sign(x) .* (Gain .* abs(x) + Offset)
```
where  $y$  is the output,  $x$  is the input, Gain is the signal gain for nonzero input values, and Offset is the Coulomb friction.

The block accepts one input and generates one output. The input can be a scalar, vector, or matrix with real and complex elements.

- For a scalar input, Gain and Offset can have dimensions that differ from the input. The output is a scalar, vector, or matrix depending on the dimensions of Gain and Offset.
- For a vector or matrix input, Gain and Offset must be scalar or have the same dimensions as the input. The output is a vector or matrix of the same dimensions as the input.

## **Ports**

**Input**

**Port 1** — Input signal scalar | vector | matrix

The input signal to the model of Coulomb and viscous friction.

```
Data Types: single | double | int8 | int16 | int32 | int64 | uint8 | uint16 | uint32 | uint64 |
fixed point
```
### **Output**

**Port 1** — Output signal scalar | vector | matrix

### The output signal calculated by applying the friction models to the input.

```
Data Types: single | double | int8 | int16 | int32 | int64 | uint8 | uint16 | uint32 | uint64 |
fixed point
```
## **Parameters**

To edit the parameters for the Coulomb and Viscous Friction block, double-click the block icon.

**Coulomb friction value** — Static friction offset

[1320] (default) | real values

Specify the offset that applies to all input values.

**Programmatic Use Block Parameter**: offset **Type**: character vector **Value**: real values **Default**: '[1 3 2 0]'

### **Coefficient of viscous friction** — Dynamic friction coefficient

1 (default) | real values

Specify the signal gain for nonzero input values.

**Programmatic Use Block Parameter**: gain **Type**: character vector **Value**: real values **Default**: '1'

### **Block Characteristics**

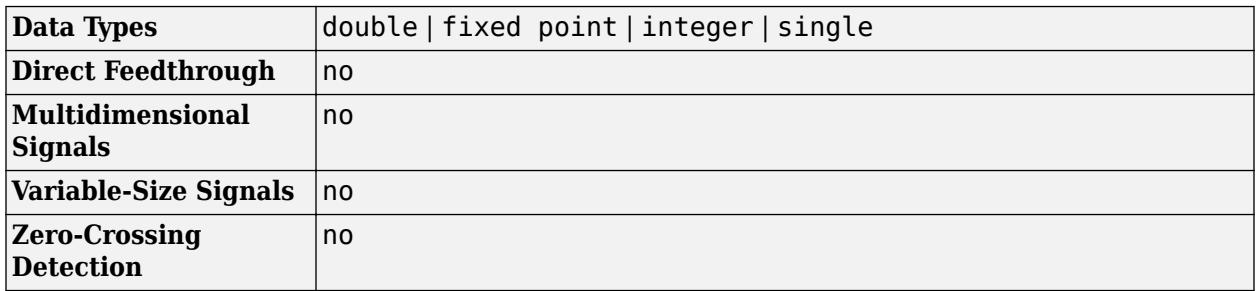

# **Version History**

**Introduced before R2006a**

### **Extended Capabilities**

### **C/C++ Code Generation**

Generate C and C++ code using Simulink® Coder™.

### **HDL Code Generation**

Generate Verilog and VHDL code for FPGA and ASIC designs using HDL Coder™.

HDL Coder provides additional configuration options that affect HDL implementation and synthesized logic.

### **HDL Architecture**

This block has one default HDL architecture.

#### **HDL Block Properties**

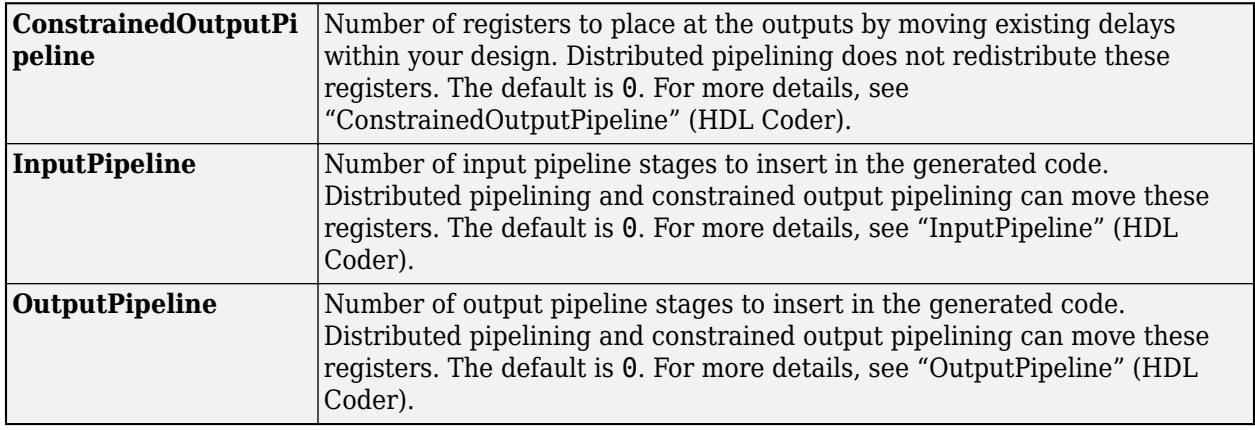

### **Restrictions**

HDL code generation does not support complex input.

### **PLC Code Generation**

Generate Structured Text code using Simulink® PLC Coder™.

### **Fixed-Point Conversion**

Design and simulate fixed-point systems using Fixed-Point Designer™.

### **See Also**

[Dead Zone](#page-343-0) | [Backlash](#page-69-0)

# <span id="page-269-0"></span>**Counter Free-Running**

Count up and overflow back to zero after reaching maximum value for specified number of bits

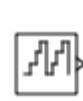

**Libraries:** Simulink / Sources HDL Coder / Sources

# **Description**

The Counter Free-Running block counts up until reaching the maximum value, 2*Nbits* – 1, where *Nbits* is the number of bits. Then the counter overflows to zero and begins counting up again.

After overflow, the counter always initializes to zero. However, if you select the global doubles override, the Counter Free-Running block does not wrap back to zero.

**Note** This block does not report wrap on overflow warnings during simulation. To report these warnings, see the [Simulink.restoreDiagnostic](#page-3259-0) reference page. The block does report errors due to wrap on overflow.

### **Ports**

**Output**

**Port\_1** — Count value scalar

Count value, specified as an unsigned integer of 8 bits, 16 bits, or 32 bits.

Data Types: uint8 | uint16 | uint32

## **Parameters**

**Number of Bits** — Number of bits

16 (default) | scalar

Specify the number of bits as a finite, real-valued. When you specify:

- A positive integer, for example 8, the block counts up to  $2^8 1$ , which is 255.
- An unsigned integer expression, for example  $uint8(8)$ , the block counts up to  $uint8(2^{uint8(8)} -$ 1), which is 254.

**Programmatic Use Block Parameter:** NumBits **Type:** character vector

**Values:** scalar **Default:** '16'

### **Sample time** — Interval between samples

-1 (default) | scalar | vector

Specify the time interval between samples as a scalar (sampling period), or a two-element vector ([sampling period, initial offset]). To inherit the sample time, set this parameter to -1. For more information, see "Specify Sample Time".

**Programmatic Use Block Parameter:** tsamp **Type:** character vector **Values:** scalar | vector **Default:** '-1'

### **Block Characteristics**

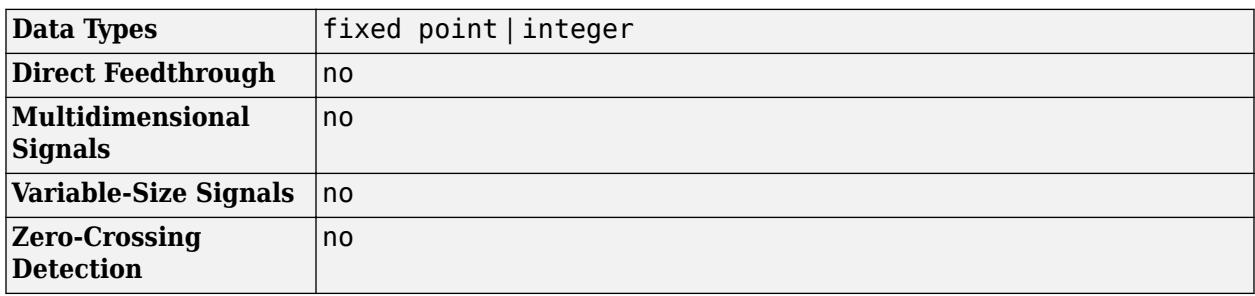

# **Version History**

**Introduced before R2006a**

## **Extended Capabilities**

### **C/C++ Code Generation**

Generate C and C++ code using Simulink® Coder<sup>™</sup>.

Not recommended for production code. Relates to resource limits and restrictions on speed and memory often found in embedded systems. Generated code can contain dynamic allocation and freeing of memory, recursion, additional memory overhead, and widely-varying execution times. While the code is functionally valid and generally acceptable in resource-rich environments, smaller embedded targets often cannot support such code. Usually, blocks evolve toward being suitable for production code. Thus, blocks suitable for production code remain suitable.

### **HDL Code Generation**

Generate Verilog and VHDL code for FPGA and ASIC designs using HDL Coder™.

HDL Coder provides additional configuration options that affect HDL implementation and synthesized logic.

### **HDL Architecture**

This block has one default HDL architecture.

### **HDL Block Properties**

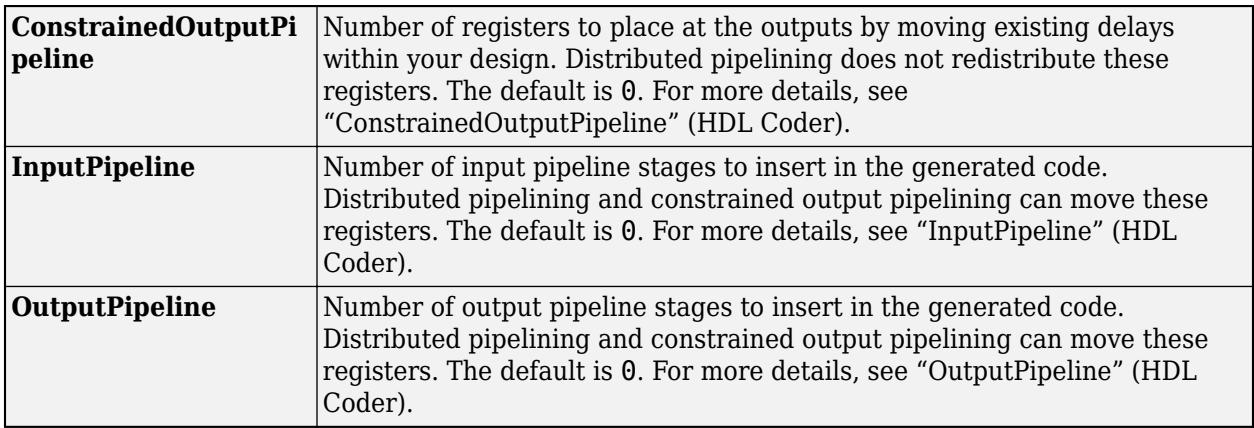

### **PLC Code Generation**

Generate Structured Text code using Simulink® PLC Coder™.

### **Fixed-Point Conversion**

Design and simulate fixed-point systems using Fixed-Point Designer™.

### **See Also**

[Counter Limited](#page-272-0) | [MATLAB Function](#page-1341-0)

# <span id="page-272-0"></span>**Counter Limited**

Count up and wrap back to zero after outputting specified upper limit

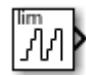

**Libraries:** Simulink / Sources HDL Coder / Sources

## **Description**

The Counter Limited block counts up until the specified upper limit is reached. Then the counter wraps back to zero, and restarts counting up. The counter always initializes to zero.

**Note** This block does not report wrap on overflow warnings during simulation. To report these warnings, see the [Simulink.restoreDiagnostic](#page-3259-0) reference page. The block does report errors due to wrap on overflow.

### **Ports**

### **Output**

Port 1 — Count value scalar

Count value, specified as an unsigned integer of 8 bits, 16 bits, or 32 bits. The block uses the smallest number of bits required to represent the upper limit.

Data Types: uint8 | uint16 | uint32

### **Parameters**

**Upper limit** — Upper limit

7 (default) | scalar

Specify the upper limit for the block to count to as a finite, real-valued scalar.

**Programmatic Use Block Parameter:** uplimit **Type:** character vector **Values:** scalar **Default:** '7'

**Sample time** — Interval between samples

-1 (default) | scalar | vector

Specify the time interval between samples as a scalar (sampling period), or a two-element vector (sampling period, initial offset). To inherit the sample time, set this parameter to -1. For more information, see "Specify Sample Time".

### **Programmatic Use**

**Block Parameter:** tsamp **Type:** character vector **Values:** scalar | vector **Default:** '-1'

## **Block Characteristics**

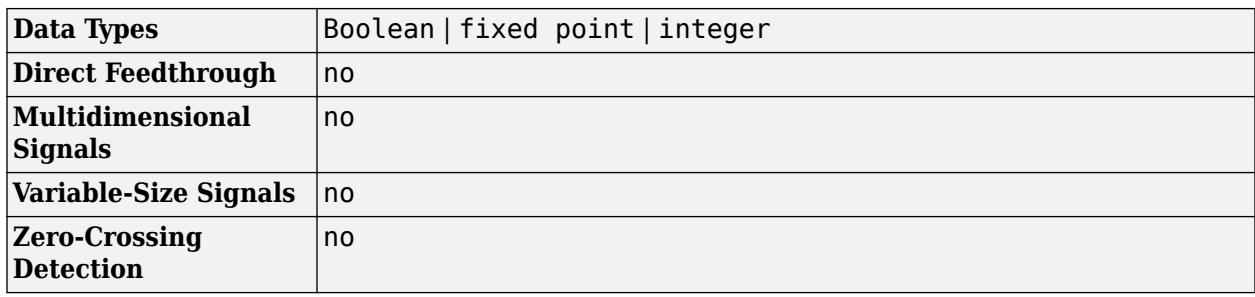

# **Version History**

**Introduced before R2006a**

# **Extended Capabilities**

### **C/C++ Code Generation**

Generate C and  $C++$  code using Simulink® Coder<sup>™</sup>.

- The code generator does not explicitly group primitive blocks that constitute a nonatomic masked subsystem block in the generated code. This flexibility allows for more efficient code generation. In certain cases, you can achieve grouping by configuring the masked subsystem block to execute as an atomic unit by selecting the **Treat as atomic unit** option.
- Not recommended for production code. Relates to resource limits and restrictions on speed and memory often found in embedded systems. Generated code can contain dynamic allocation and freeing of memory, recursion, additional memory overhead, and widely-varying execution times. While the code is functionally valid and generally acceptable in resource-rich environments, smaller embedded targets often cannot support such code. Usually, blocks evolve toward being suitable for production code. Thus, blocks suitable for production code remain suitable.

### **HDL Code Generation**

Generate Verilog and VHDL code for FPGA and ASIC designs using HDL Coder™.

HDL Coder provides additional configuration options that affect HDL implementation and synthesized logic.

### **HDL Architecture**

This block has one default HDL architecture.

### **HDL Block Properties**

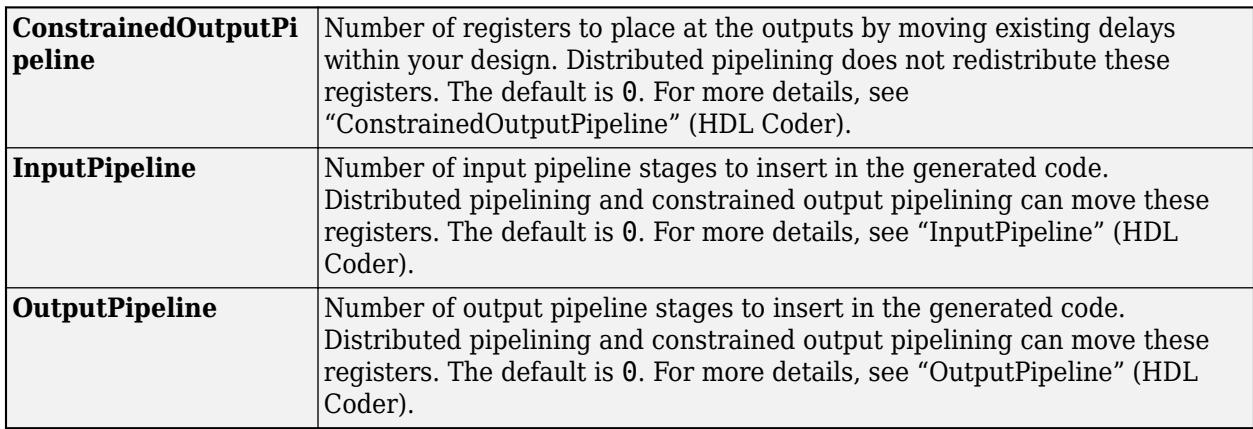

### **PLC Code Generation**

Generate Structured Text code using Simulink® PLC Coder™.

### **Fixed-Point Conversion**

Design and simulate fixed-point systems using Fixed-Point Designer™.

### **See Also**

[Counter Free-Running](#page-269-0)

# **Create Diagonal Matrix**

Create square diagonal matrix from diagonal elements

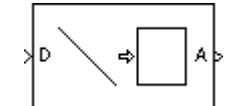

**Libraries:** Simulink / Matrix Operations

# **Description**

The Create Diagonal Matrix block populates the diagonal of the *M*-by-*M* matrix output with the elements contained in the length-*M* vector input D. The elements off the diagonal are zero.

A = diag(D) % Equivalent MATLAB code

## **Ports**

**Input**

**Port\_1** — Input signal vector

Input to convert into a diagonal matrix, specified as an *M*-element vector.

```
Data Types: single | double | int8 | int16 | int32 | int64 | uint8 | uint16 | uint32 | uint64 |
Boolean | fixed point
Complex Number Support: Yes
```
### **Output**

### **Port\_1** — Output signal

matrix

Output specified as an *M*-by-*M* matrix, where *M* is the length of the input vector.

The output is equivalent to:

### A = diag(D) % Equivalent MATLAB code

```
Data Types: single | double | int8 | int16 | int32 | int64 | uint8 | uint16 | uint32 | uint64 |
Boolean | fixed point
Complex Number Support: Yes
```
## **Block Characteristics**

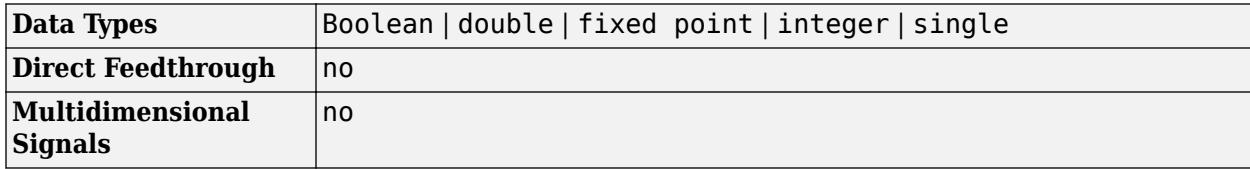

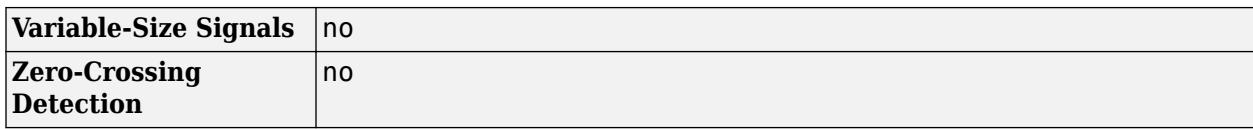

# **Version History**

**Introduced before R2006a**

**R2021b: Create Diagonal Matrix Block Moved to Simulink Matrix Operations Library** *Behavior changed in R2021b*

The Create Diagonal Matrix block has been moved from the **DSP System Toolbox** > **Math Functions** > **Matrices and Linear Algebra** > **Matrix Operations** library to the **Simulink** > **Matrix Operations**library. All existing models continue to work.

### **Extended Capabilities**

### **C/C++ Code Generation**

Generate C and C++ code using Simulink® Coder<sup>™</sup>.

Generated code relies on the memcpy or memset function (string.h) under certain conditions.

### **Fixed-Point Conversion**

Design and simulate fixed-point systems using Fixed-Point Designer™.

### **See Also**

**Blocks** [Extract Diagonal](#page-678-0)

**Functions** diag

# **Cross Product**

Cross product of two vectors

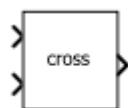

**Libraries:** Simulink / Matrix Operations

# **Description**

The Cross Product block returns the cross product, or vector product, of two 3-by-1 vectors.

# **Ports**

### **Input**

**Port\_1** — First input vector

3-element vector

### First input vector, specified as a 3-element vector.

Data Types: single | double | half | int8 | int16 | int32 | int64 | uint8 | uint16 | uint32 | uint64 | fixed point | enumerated | bus

### **Port\_2** — Second input vector

3-element vector

### Second input vector, specified as a 3-element vector.

Data Types: single | double | half | int8 | int16 | int32 | int64 | uint8 | uint16 | uint32 | uint64 | Boolean | fixed point | enumerated | bus

### **Output**

### **Port 1** — Cross product of input vectors

3-element vector

Cross product of input vectors, returned as a 3-element vector.

```
Data Types: single | double | half | int8 | int16 | int32 | int64 | uint8 | uint16 | uint32 |
uint64 | Boolean | fixed point | enumerated | bus
```
## **Block Characteristics**

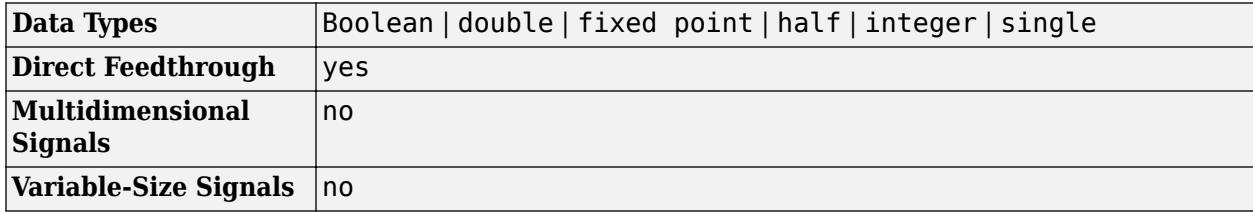

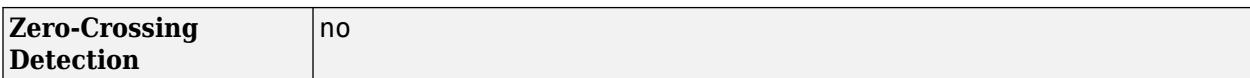

# **Version History**

**Introduced in R2021b**

### **Extended Capabilities**

### **C/C++ Code Generation**

Generate C and C++ code using Simulink® Coder™.

### **See Also**

[Hermitian Transpose](#page-840-0) | [Identity Matrix](#page-888-0) | [IsSymmetric](#page-1030-0) | [IsTriangular](#page-1032-0) | [Matrix Square](#page-1365-0) | [Transpose](#page-2344-0)

### **Topics**

"Compatible Array Sizes for Basic Operations" MATLAB Matrix Operations

# **Dashboard Scope**

Trace signals on scope display during simulation

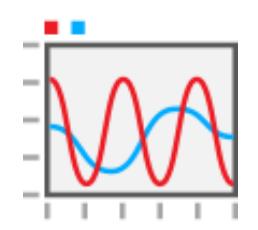

**Libraries:** Simulink / Dashboard

# **Description**

The Dashboard Scope block plots connected signals during simulation on a scope display. You can use the Dashboard Scope block with other dashboard blocks to build an interactive dashboard of controls and indicators for your model. Signals connected to the Dashboard Scope block log to the Simulation Data Inspector for analysis during or after simulation. The Dashboard Scope block can display signals of any data type that Simulink supports, including enumerated data types, and up to eight signals from an array or bus.

### **Connect Dashboard Blocks**

Dashboard blocks do not use ports to connect to model elements. To connect dashboard blocks to signals in your model, use connect mode. Connect mode facilitates the process of connecting dashboard blocks in your model, especially when you want to connect multiple blocks at once. If you only want to connect a single dashboard block, you can also use the **Connection** table in the block dialog box.

### **Tip** You can modify dashboard block connections during normal and accelerator mode simulations.

To enter connect mode, select a dashboard block to connect and then, on the block tab, click **Connect**. In connect mode, when you select one or more signals, a list of signals that are available for connection appears. Select a signal from the list to connect the signal to the selected dashboard block. To connect another dashboard block, pause on the block you want to connect and click the **Connect** button above it. Then, select one or more signals in the model and choose a signal to connect.

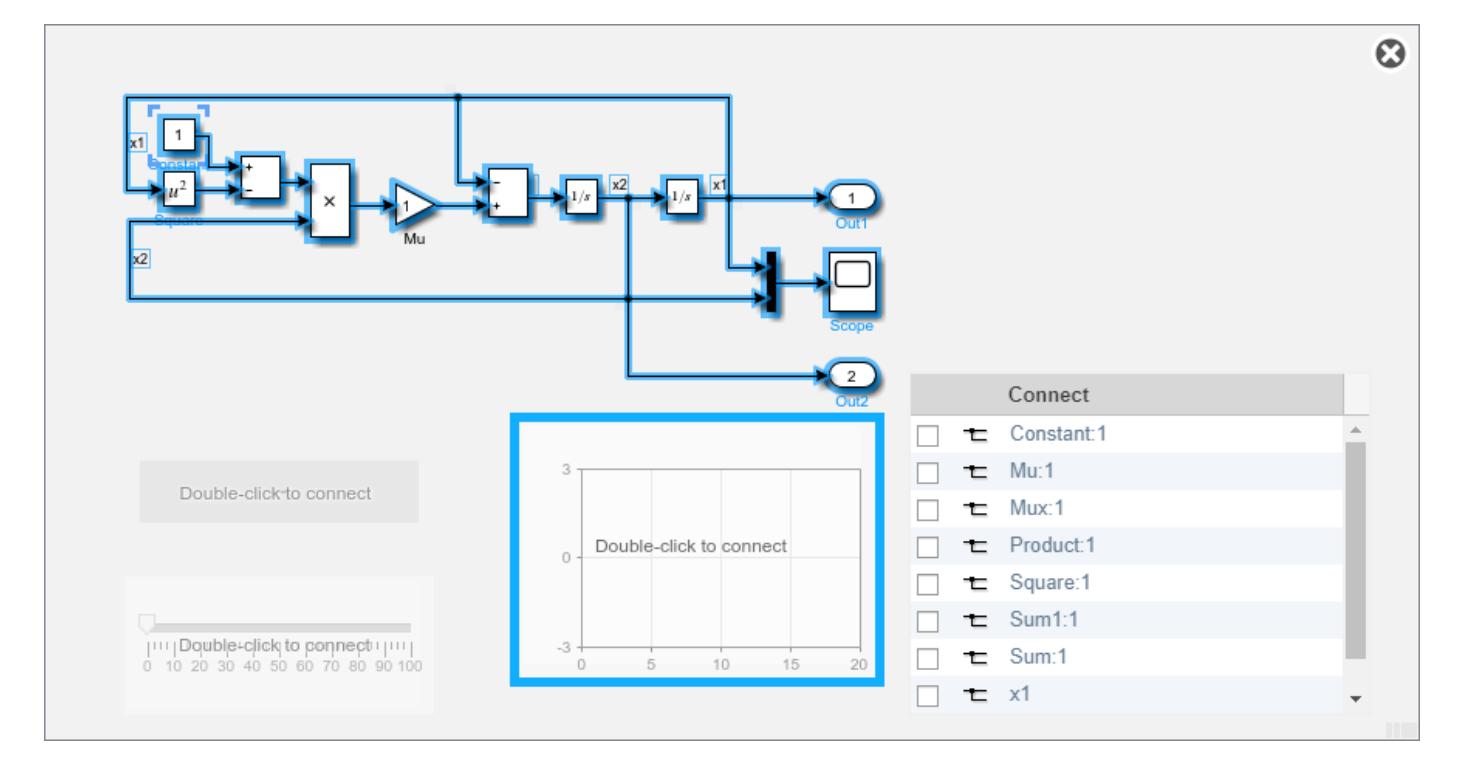

When you finish connecting the dashboard blocks in your model, on the block tab, click **Done Connecting**.

**Tip** You can hide the message shown on unconnected blocks using the set param function with the ShowInitialText block parameter. The message also disappears when you connect the block.

#### **Analyze Signal Data**

You can use the subplot menu or the context menu for the Dashboard Scope block to:

- Show or hide data cursors.
- Zoom out by a fixed amount.
- Configure the mouse interaction to pan and select or to zoom in time, in *y*, or in both time and *y*.
- Perform a fit-to-view in time, in *y*, or in both time and *y*.

To access the subplot menu, select the Dashboard Scope block then click the three dots that appear when you pause on the plot area.

<span id="page-281-0"></span>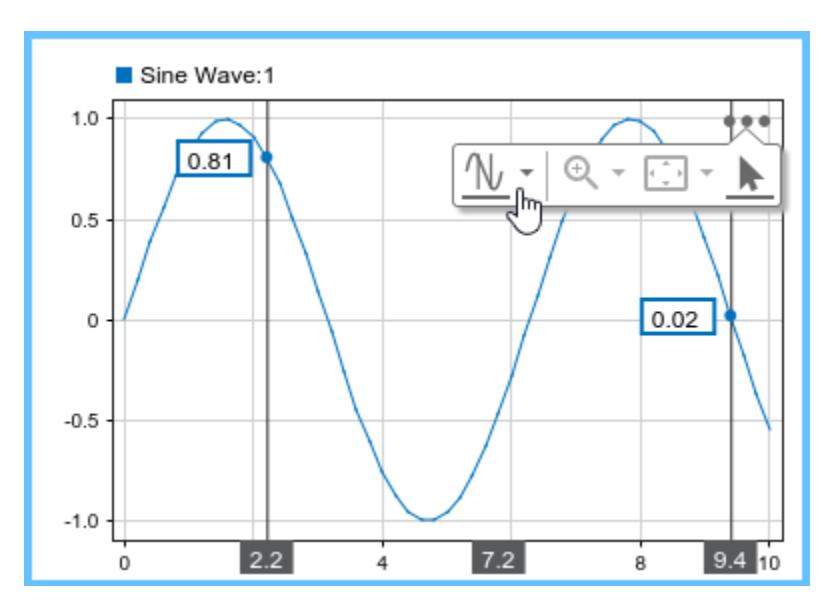

### **Configure Signal Line Style and Color**

You can modify the color and line style for signals connected to a Dashboard Scope block using the **Connection** table in the Block Parameters dialog box or the Property Inspector. To modify the appearance of a connected signal:

**1** Click the preview of the signal appearance in the **Style** column of the **Connection** table.

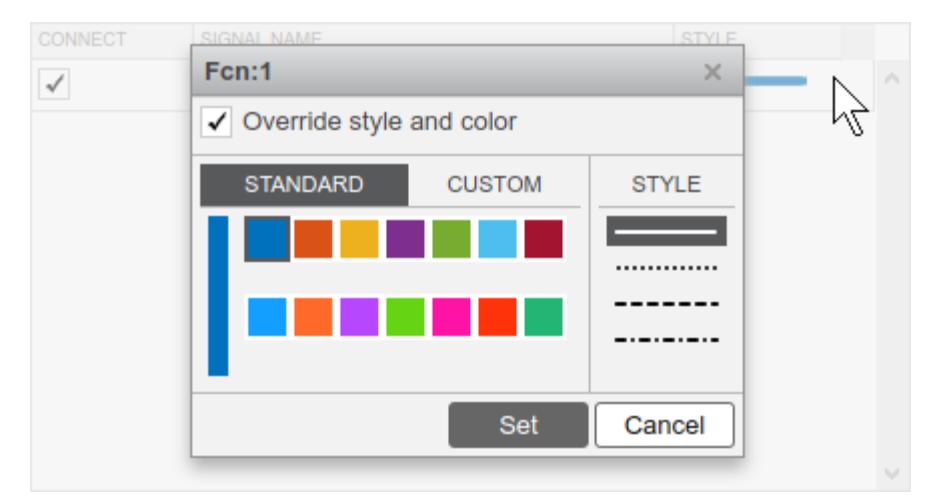

- **2** Choose a color from the palette of standard colors or select the **Custom** tab to specify a custom color using RGB values between 0 and 255.
- **3** Select the line style from the solid, dotted, dashed, and dot-dashed options in the **Style** column.
- **4** Click **Set**.

When you mark a signal connected to the Dashboard Scope block for signal logging, you can also configure the signal color and line style using the **[Instrumentation Properties](#page-4887-0)** dialog box. In the signal color and line style menu for the Dashboard Scope block, the **Override style and color** option is selected by default and specifies whether signal appearance options you choose using the **Connection** table for the Dashboard Scope block override signal appearance options configured in the instrumentation properties for the connected signals.

When you connect signals to the Dashboard Scope block using the Block Parameters dialog box, the connection table shows the default signal color and line style for each signal you connect. As you select signals to connect, the **Connection** table updates the style and color for signals that are not selected to indicate the style and color for the next signal you connect.

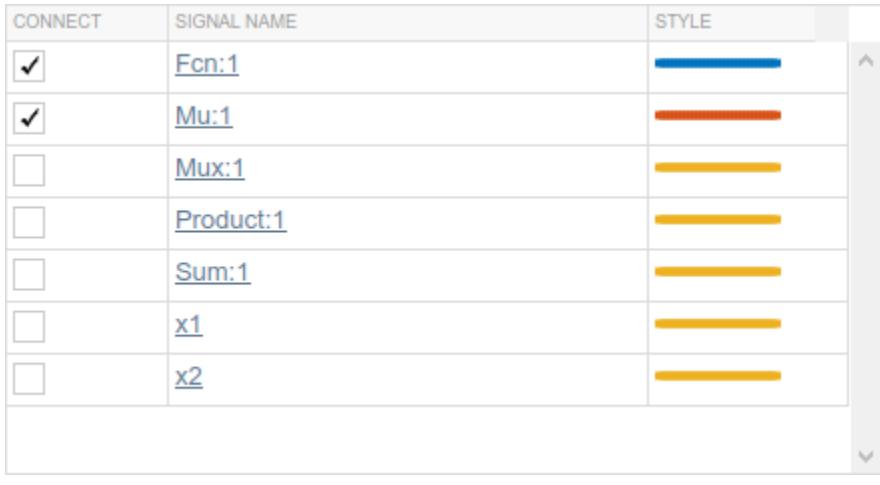

### **Configure Complex Signal Format**

When you connect a complex signal to the Dashboard Scope block, you can configure how the signal is displayed by specifying the **Complex Format** property for the signal:

- **1** Mark the complex signal for signal logging.
- **2** Right-click the logging badge for the complex signal and select **Properties**.
- **3** Specify the **Complex Format**.
- **4** Click **OK**.

When you specify the **Complex Format** for a signal as Real-Imaginary or Magnitude-Phase, the Dashboard Scope block displays both components of the signal. The real or magnitude component is displayed using the color indicated in the **Connection** table. The imaginary or phase component is displayed using a different shade of the color indicated in the **Connection** table.

### **Limitations**

- You cannot use the **Connection** table to connect a dashboard block to a block that is commented out. When you connect a dashboard block to a commented block using connect mode, the dashboard block does not display the connected value until the you uncomment the block.
- The toolstrip does not support dashboard blocks that are in a panel.
- Dashboard blocks cannot connect to signals inside referenced models.
- When you simulate a model hierarchy, dashboard blocks inside referenced models do not update.
- Dashboard blocks do not support rapid accelerator simulation.
- You cannot connect a dashboard block to state activity or chart data in Stateflow during simulation.
- You cannot programmatically connect a dashboard block to state activity or chart data in Stateflow.

• Some signals do not have data available during simulation due to block reduction or optimization for accelerator mode simulations. To view such a signal using a dashboard block, mark the signal for logging.

### **Parameters**

### **Connection Table**

Use the **Connection** table to select one or more signals to display and to configure the line style and color.

**Connection** — Signals to connect and display signal connection options

Populate the **Connection** table by selecting signals in the model. To connect a signal, select the check box next to the signal you want to connect, then click **Apply**.

### **Tips**

You can connect signals to a Dashboard Scope block during simulation.

#### **Programmatic Use**

To programmatically specify one or more signals to connect to the Dashboard Scope block, use a cell array of [Simulink.HMI.SignalSpecification](#page-5326-0) objects.

**Block Parameter:** Binding

**Type:** cell array of Simulink.HMI.SignalSpecification objects **Default:** []

**Line Style** — Line style and color for connected signals line style and color options

You can configure the line style and color for signals connected to a Dashboard Scope block using the **Connection** table. To change the line style or color for a signal, in the **Style** column that corresponds to the signal row, click the preview of the signal appearance. When **Override style and color** is cleared, the **Style** column displays the word auto instead of a preview of the line style. For more information, see ["Configure Signal Line Style and Color" on page 1-260](#page-281-0).

### **Programmatic Use**

To programmatically configure the line style and color for connected signals, use the Colors parameter. Specify the value for the Colors parameter as an array of structures where each structure specifies the style override setting, line style, and line color for one signal. Settings specified using the Colors parameter apply to the signal at the same index in the value for the Binding parameter.

Specify the line style and color for each signal as a structure with these fields:

- Auto Style override setting specified by:
	- "on" Line style and color automatically set by the software
	- "off" Line style and color specified by Color and LineStyle
- Color 1-by-3 [r g b] vector with values between 0 and 1.
- LineStyle Character vector that specifies one of these line style options:
- Solid: '-'
- $\bullet$  Dashed: ' $-$ '
- Dotted: ':'
- Dash-dotted: '-.'

```
sigColors1.Color = '';
sigColors1.LineStyle = '';
sigColors1.Auto = "on";
sigColors2.Color = [0 0 1];sigColors2.LineStyle = '--';
sigColors2.Auto = "off";
sigColors = [sigColors1 sigColors2];
```

```
set param(blockPath,'Colors',sigColors);
```
**Block Parameter:** Colors **Type:** array of structures

**Main**

**Time Span** — Time axis span

```
auto (default) | scalar
```
A finite, real, double, scalar value that sets the time span of the plot.

When **Time Span** is set to auto, the block sets its time span to the simulation stop time.

#### **Tips**

When you set the **Time Span** to a value that is less than the duration of the simulation, use the **Update Mode** parameter to control whether the display wraps or scrolls when the simulation time exceeds the specified time span.

```
Programmatic Use
Block Parameter: TimeSpan
Type: string | character array
Values: 'auto' or numeric value
Default: 'auto'
```
**Update Mode** — Display update behavior

Wrap (default) | Scroll

How the display updates during simulation, specified as Wrap or Scroll.

- Wrap Display wraps to show incoming data after simulation time reaches end of time span.
- Scroll Display scrolls to show incoming data after simulation time reaches end of time span.

**Programmatic Use Block Parameter:** UpdateMode **Type:** string | character array **Values:** 'Wrap' | 'Scroll' **Default:** 'Wrap'

**Min** — Vertical axis minimum

-3 (default) | scalar

A finite, real, double, scalar value that sets the minimum of the vertical axis.

### **Tips**

To maintain the minimum and maximum vertical axis limits set by **Min** and **Max** after the simulation stops, clear **Scale axes limits at stop**.

### **Programmatic Use**

To specify the Min parameter for the Dashboard Scope block programmatically, create a 1-by-2 vector that contains the minimum *y*-axis value and maximum *y*-axis value, in that order. **Block Parameter:** YLimits **Type:** 1x2 vector **Default:** [-3 3]

**Max** — Vertical axis maximum

### 3 (default) | scalar

A finite, real, double, scalar value that sets the maximum of the vertical axis.

**Tips**

To maintain the minimum and maximum vertical axis limits set by **Min** and **Max** after the simulation stops, clear **Scale axes limits at stop**.

#### **Programmatic Use**

To specify the Max parameter for the Dashboard Scope block programmatically, create a 1-by-2 vector that contains the minimum *y*-axis value and maximum *y*-axis value, in that order. **Block Parameter:** YLimits **Type:** 1x2 vector **Default:** [-3 3]

**Normalize y-axis limits** — Option to normalize *y*-axis

off (default) | on

When enabled, the connected signal data is normalized to display on a  $\gamma$ -axis range of [0, 1].

**Programmatic Use Block Parameter:** NormalizeYAxis **Type:** string | character vector **Values:** 'on' | 'off' **Default:** 'off'

**Scale axes limits at stop** — Option to perform fit-to-view upon simulation stop

on (default) | off

When enabled, performs a fit-to-view operation on the data displayed in the plot when the simulation stops.

**Programmatic Use Block Parameter:** ScaleAtStop **Type:** string | character vector **Values:** 'on' | 'off' **Default:** 'on'

#### **Show "Double-click to connect" message** — Connection instructions visibility

on (default) | off

When enabled, shows instructional text if the block is not connected. When the block is not connected, you can specify this parameter as off to hide the text.

**Programmatic Use Block Parameter:** ShowInitialText **Type:** string | character vector **Values:** 'on' | 'off' **Default:** 'on'

#### **Display**

**Ticks** — Axes tick positions

Outside (default) | Inside | None

Axes tick positions, specified as Outside, Inside, or None.

- Outside Ticks are drawn on the outside of the *x* and *y*-axes.
- Inside Ticks are drawn on the inside of the *x* and *y*-axes.
- None No ticks are shown on the *x* or *y*-axes.

#### **Programmatic Use**

**Block Parameter:** TicksPosition **Type:** string | character vector **Values:** 'Outside' | 'Inside' | 'None' **Default:** 'Outside'

**Tick Labels** — Tick label visibility

All (default) | T-Axis | Y-Axis | None

Visibility of tick labels on the *x*- and *y*-axes.

- All Ticks labels are shown on the *x* and *y*-axes.
- T-Axis Tick labels are shown on the *x*-axis only.
- Y-Axis Tick labels are shown on the *y*-axis only.
- None No tick labels are shown on the *x* or *y*-axis.

### **Programmatic Use**

**Block Parameter:** TickLabels **Type:** string | character vector **Values:** 'All' | 'T-Axis' | 'Y-Axis' | 'None' **Default:** 'All'

### **Legend** — Legend position

Top (default) | Right | Inside top | Inside right | Hide

You can position the legend at the top of the plot inside or outside the plot area or on the right of the plot inside or outside the plot area. You can also hide the legend. The legend shows the color chosen for each connected signal next to the signal name.

```
Programmatic Use
Block Parameter: LegendPosition
Type: string | character vector
Values: 'Top' | 'Right' | 'InsideTop' | 'InsideRight | 'Hide'
Default: 'Top'
```
**Horizontal** — Horizontal grid line visibility

```
on (default) | off
```
Visibility of horizontal grid lines.

- on Horizontal grid lines are visible on Dashboard Scope.
- off Horizontal grid lines are not shown on Dashboard Scope.

```
Programmatic Use
Block Parameter: Grid
Type: string | character vector
Values: 'All' | 'Horizontal' | 'Vertical' | 'None'
Default: 'All'
```
**Vertical** — Vertical grid line visibility

```
on (default) | off
```
Visibility of vertical grid lines.

- on Vertical grid lines are visible on Dashboard Scope.
- off Vertical grid lines are not shown on Dashboard Scope.

```
Programmatic Use
Block Parameter: Grid
Type: string | character vector
Values: 'All' | 'Horizontal' | 'Vertical' | 'None'
Default: 'All'
```
**Border** — Plot border visibility

on (default) | off

Plot border visibility.

- on Plot border is shown on Dashboard Scope.
- off Plot border is not shown on Dashboard Scope.
**Programmatic Use Block Parameter:** Border **Type:** string | character vector **Values:** 'on' | 'off' **Default:** 'on'

**Markers** — Option to show signal data markers

off (default) | on

When enabled, data markers are shown for signals plotted on the Dashboard Scope block.

**Programmatic Use Block Parameter:** Markers **Type:** string | character vector **Values:** 'on' | 'off' **Default:** 'off'

#### **Style**

**Foreground Color** — Grid lines color [r g b] vector

Select the color for the grid lines from a palette of standard colors or specify a custom color using RGB values between 0 and 255.

#### **Programmatic Use**

Specify the ForegroundColor parameter for the block as a string or a character vector that defines a 1-by-3 [r g b] vector with values between 0 and 1. **Block Parameter:** ForegroundColor **Type:** string | character vector **Values:** [r g b] vector

**Background Color** — Plot area color

[r g b] vector

Select the color for the plot area from a palette of standard colors or specify a custom color using RGB values between 0 and 255.

#### **Programmatic Use**

Specify the BackgroundColor parameter for the block as a string or a character vector that defines a 1-by-3 [r g b] vector with values between 0 and 1. **Block Parameter:** BackgroundColor **Type:** string | character vector **Values:** [r g b] vector

**Font Color** — Ticks and tick labels color [r g b] vector

Select the color for the ticks and tick labels from a palette of standard colors or specify a custom color using RGB values between 0 and 255.

## **Programmatic Use**

Specify the FontColor parameter for the block as a 1-by-3 [r g b] vector with values between 0 and 1. **Block Parameter:** FontColor **Type:** [r g b] vector

# **Block Characteristics**

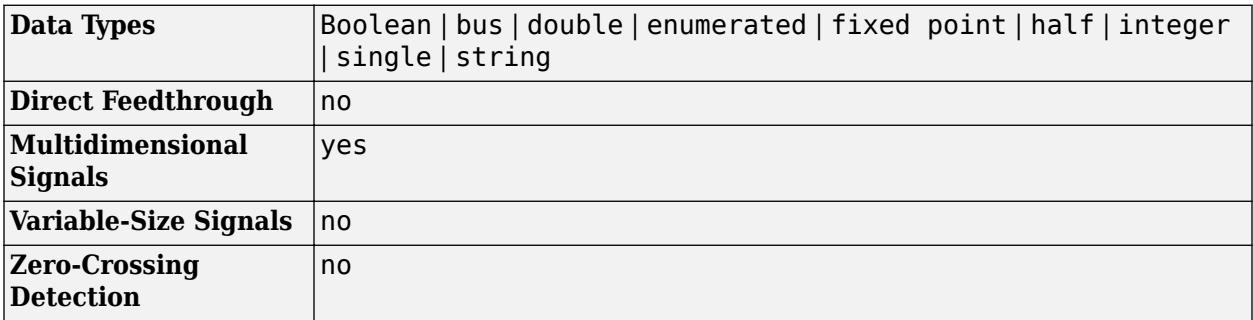

# **Version History**

**Introduced in R2015a**

# **Extended Capabilities**

# **C/C++ Code Generation**

Generate C and C++ code using Simulink® Coder™.

Dashboard blocks are ignored for code generation.

# **See Also**

# **Topics**

"Tune and Visualize Your Model with Dashboard Blocks" "Decide How to Visualize Simulation Data"

# <span id="page-290-0"></span>**Data Store Memory**

Define data store

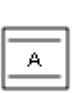

**Libraries:** Simulink / Signal Routing

# **Description**

The Data Store Memory block defines and initializes a named shared data store, which is a memory region usable by Data Store Read and Data Store Write blocks that specify the same data store name.

The location of the Data Store Memory block that defines a data store determines which Data Store Read and Data Store Write blocks can access the data store:

- If the Data Store Memory block is in the *top-level system*, Data Store Read and Data Store Write blocks anywhere in the model can access the data store.
- If the Data Store Memory block is in a *subsystem*, Data Store Read and Data Store Write blocks in the same subsystem or in any subsystem below it in the model hierarchy can access the data store.

Data Store Read or Data Store Write blocks cannot access a Data Store Memory block that is either in a model that contains a Model block or in a referenced model.

Do not include a Data Store Memory block in a For Each subsystem.

Obtaining correct results from data stores requires ensuring that data store reads and writes occur in the expected order. For details, see:

- "Order Data Store Access"
- "Data Store Diagnostics"
- "Log Data Stores"

You can use [Simulink.Signal](#page-5611-0) objects in addition to, or instead of, Data Store Memory blocks to define data stores. A data store defined in the *base* workspace with a signal object is a *global* data store. Global data stores are accessible to every model, including all referenced models. See "Data Stores" for more information.

You can select a Data Store Read, Data Store Write, or Data Store Memory block to highlight blocks related to it. To show a related block in an open diagram or new tab, pause on the ellipsis that

appears after selection. Then, select **Related Blocks**  $\mathcal{F}$  from the action bar. When multiple blocks correspond to the selected block, a list of related blocks opens. You can filter the list of related blocks by entering a search term in the text box. After you select a related block from the list, window focus goes to the open diagram or new tab that shows the related block.

# **Parameters**

## **Main**

### **Data store name** — Name for the data store

A (default) | character vector | string

Specify a name for the data store you are defining with this block. Data Store Read and Data Store Write blocks with the same name can read from, and write to, the data store initialized by this block. The name can represent a Data Store Memory block or a signal object defined to be a data store.

**Programmatic Use Block Parameter**: DataStoreName **Type**: character vector **Values**: 'A' | ... **Default**: 'A'

**Rename All** — Rename this data store throughout the model button

Rename this data store everywhere the Data Store Read and Data Store Write blocks use it in a model.

#### **Limitations**

You cannot use **Rename All** to rename a data store if you:

- Use a Simulink.Signal object in a workspace to control the code generated for the data store
- Use a Simulink.Signal object instead of a Data Store Memory block to define the data store

You must instead rename the corresponding Simulink. Signal object from Model Explorer. For an example, see "Rename Data Store Defined by Signal Object".

## **Corresponding Data Store Read/Write blocks** — Path to connected Data Store Read/Write blocks

#### block path

List all the Data Store Read and Data Store Write blocks that have the same data store name as the current block, and that are in the current system or in any subsystem below it in the model hierarchy. Clicking a block path displays and highlights that block in your model.

## **Signal Attributes**

**Initial value** — Initial value of data store

0 (default) | scalar | vector | matrix | N-D array

Specify the initial value or values of the data store. The **Minimum** parameter specifies the minimum value for this parameter, and the **Maximum** parameter specifies the maximum value.

If you specify a nonscalar value and set **Dimensions** to -1 (the default), the data store has the same dimensions as the array. Data that you write to the data store (by using Data Store Write blocks) must have these dimensions.

If you set the **Dimensions** parameter to a value other than -1, the initial value dimensions must match the dimensions that you specify, unless the initial value is a scalar or a MATLAB structure. If you specify a scalar, each element of the data store uses the scalar as the initial value. Use this technique to apply the same initial value (the scalar that you specify) to each element without manually matching the dimensions of the initial value with the dimensions of the data store.

To use this block to initialize a nonvirtual bus signal, specify the initial value as a MATLAB structure and set the model configuration parameter "Underspecified initialization detection" to Simplified. For more information about initializing nonvirtual bus signals using structures, see "Specify Initial Conditions for Bus Elements".

**Programmatic Use Block Parameter**: InitialValue **Type**: character vector **Values**: scalar | vector | matrix | N-D array **Default**: '0'

**Minimum** — Minimum output value for range checking

[] (default) | scalar

Specify the minimum value that the block should output. The default value is [] (unspecified). This number must be a finite real double scalar value.

**Note** If you specify a bus object as the data type for this block, do not set the minimum value for bus data on the block. Simulink ignores this setting. Instead, set the minimum values for bus elements of the bus object specified as the data type. For information on the Minimum property of a bus element, see [Simulink.BusElement](#page-5137-0).

Simulink uses the minimum value to perform:

- Parameter range checking (see "Specify Minimum and Maximum Values for Block Parameters").
- Simulation range checking (see "Specify Signal Ranges").
- Automatic scaling of fixed-point data types.
- Optimization of the code that you generate from the model. This optimization can remove algorithmic code and affect the results of some simulation modes such as SIL or external mode. For more information, see Optimize using the specified minimum and maximum values (Embedded Coder).

**Programmatic Use Block Parameter**: OutMin **Type**: character vector **Values**: scalar **Default**: '[ ]'

**Maximum** — Maximum output value for range checking

[] (default) | scalar

Specify the maximum value that the block should output. The default value is [] (unspecified). This number must be a finite real double scalar value.

**Note** If you specify a bus object as the data type for this block, do not set the maximum value for bus data on the block. Simulink ignores this setting. Instead, set the maximum values for bus elements of the bus object specified as the data type. For information on the Maximum property of a bus element, see [Simulink.BusElement](#page-5137-0).

Simulink uses the maximum value to perform:

- Parameter range checking (see "Specify Minimum and Maximum Values for Block Parameters").
- Simulation range checking (see "Specify Signal Ranges").
- Automatic scaling of fixed-point data types.
- Optimization of the code that you generate from the model. This optimization can remove algorithmic code and affect the results of some simulation modes such as SIL or external mode. For more information, see Optimize using the specified minimum and maximum values (Embedded Coder).

**Programmatic Use Block Parameter**: OutMax **Type**: character vector **Values**: scalar **Default**: '[ ]'

## **Data type** — Output data type

Inherit: auto (default) | double | single | half | int8 | uint8 | int16 | uint16 | int32 | uint32 | int64 | uint64 | boolean | fixdt(1,16,0) | fixdt(1,16,2^0,0) | string | Enum: <class name> | Simulink.ImageType(480,640,3)

Specify the output data type. You can set it to:

- A rule that inherits a data type (for example, Inherit: auto).
- The name of a built-in data type (for example, single).
- The name of a data type object (for example, a Simulink.NumericType object).
- An expression that evaluates to a data type (for example,  $fixdt(1,16,0)$ ). Do not specify a bus object as the data type in an expression; use Bus:  $\leq$ object name> to specify a bus data type.
- If you have Computer Vision Toolbox™, use the constructor for the Simulink.ImageType object and specify the properties to describe the image. By default, the data type uses the Simulink.ImageType(480,640,3) expression that represents the rows, columns, and channels of the image respectively.

The **Data Type Assistant** helps you set data attributes. To use the **Data Type Assistant**, click **Show**

**data type assistant**  $\begin{vmatrix} \rightarrow \rightarrow \\ \end{vmatrix}$ . For more information, see "Specify Data Types Using Data Type Assistant".

```
Programmatic Use
Block Parameter: OutDataTypeStr
Type: character vector
Values: 'Inherit: auto' | 'double' | 'single' | 'half' | 'int8' | 'uint8' |
'int16' | 'uint16' | 'int32' | 'uint32' | 'int64' | 'uint64' | 'boolean' |
'fixdt(1,16,0)' | 'fixdt(1,16,2^0,0)' | 'string' | 'Enum: <class name>' |
'Simulink.ImageType(480,640,3)'
```
**Default:** 'Inherit: auto'

**Lock output data type setting against changes by the fixed-point tools** — Prevent fixed-point tools from overriding Output data type

off (default) | on

Select this parameter to prevent the fixed-point tools from overriding the **Output** data type you specify on the block. For more information, see "Use Lock Output Data Type Setting" (Fixed-Point Designer).

**Programmatic Use Block Parameter:** LockScale **Type:** character vector **Values:** 'off' | 'on' **Default:** 'off'

**Dimensions (-1 to infer from Initial value)** — Dimensions of data store

-1 (default) | scalar | vector | matrix

Dimensions of the data store. The default value, -1, enables you to set the dimensions of the data store by using the **Initial value** parameter. However, in this case, you cannot use scalar expansion with the initial value. You must specify the initial value by using an array that has the dimensions that you want.

If you use a value other than -1, specify the same dimensions as the dimensions of the **Initial value** parameter, unless you specify the initial value as a scalar (for scalar expansion) or a MATLAB structure. If the data store represents an array of buses, and if you use a MATLAB structure for the initial value, you can specify dimensions to initialize the array of buses with this structure.

**Programmatic Use Block Parameter:** Dimensions **Type:** character vector **Values:** scalar | vector | matrix **Default:** '-1'

**Interpret vector parameters as 1-D** — Interpret vectors as 1-D

on (default) | off

Specify that the data store interpret vector initial values as one-dimensional.

By default, MATLAB represents vector data as matrices, which have two dimensions. For example, MATLAB represents the vector [1 2 3] as a 1-by-3 matrix.

When you select this parameter, the data store represents vector data by using only one dimension instead of two. For example, if you specify an initial value of  $\begin{bmatrix} 1 & 2 & 3 \end{bmatrix}$ , the data store stores a onedimensional vector with three elements.

For more information, see "Determine the Output Dimensions of Source Blocks".

**Programmatic Use Block Parameter**: VectorParams1D **Type**: character vector

**Values**: 'off' | 'on' **Default**: 'on'

**Signal type** — Complexity of data store values

auto (default) | real | complex

Specify the numeric type, real or complex, of the values in the data store.

**Programmatic Use Block Parameter:** SignalType **Type:** character vector **Values:** 'auto' | 'real' | 'complex' **Default:** 'auto'

**Share across model instances** — Allow Model blocks to read from the same data store

off (default) | on

In a single model reference hierarchy, when you use multiple Model blocks to refer to a model that contains a Data Store Memory block, by default, each instance of the referenced model (each Model block) reads from and writes to a separate copy of the data store. When you select **Share across model instances**, instead of interacting with a separate copy, all of the instances read from and write to the same data store.

When you set the model configuration parameter **Code interface packaging** to Reusable function to generate reentrant code from a model (Simulink Coder), a data store with **Share across model instances** selected appears in the code as a global symbol that the generated entrypoint functions access directly. For example, a global symbol is a global variable or a field of a global structure variable. Therefore, each call that your code makes to the entry-point functions (each instance of the model) shares the data.

For an example, see ["Share Data Store Between Instances of a Reusable Algorithm" on page 13-348](#page-6583-0). For more information, see "Share Data Among Referenced Model Instances".

**Programmatic Use Block Parameter:** ShareAcrossModelInstances **Type:** character vector **Values:** 'off' | 'on' **Default:** 'off'

**Data store name must resolve to Simulink signal object** — Require data store name resolve to Simulink signal object

off (default) | on

Specify that Simulink software, when compiling the model, searches the model and base workspace for a [Simulink.Signal](#page-5611-0) object having the same name, as described in "Symbol Resolution". If Simulink does not find such an object, the compilation stops with an error. Otherwise, Simulink compares the attributes of the signal object to the corresponding attributes of the Data Store Memory block. If the block and the object attributes are inconsistent, Simulink halts model compilation and displays an error.

**Programmatic Use Block Parameter:** StateMustResolveToSignalObject **Type:** character vector **Values:** 'off' | 'on' **Default:** 'off'

#### **Diagnostics**

**Detect Read Before Write** — Action when model attempts to read data before writing in current time step

warning (default) | none | error

Select the diagnostic action to take if the model attempts to read data from a data store to which it has not written data in this time step. See also the "Detect read before write" diagnostic in the **Data Store Memory block** section of the **Model Configuration Parameters** > **Diagnostics** > **Data Validity** pane.

- None Produce no response.
- Warning Display a warning and continue the simulation.
- Error Terminate the simulation and display an error.

**Programmatic Use Block Parameter:** ReadBeforeWriteMsg **Type:** character vector **Values:** 'none' | 'warning' | 'error' **Default:** 'warning'

**Detect Write After Read** — Action when block attempts to write after reading in same time step

warning (default) | none | error

Select the diagnostic action to take if the model attempts to write data to the data store after previously reading data from it in the current time step. See also the "Detect write after read" diagnostic in the **Data Store Memory block** section of the **Model Configuration Parameters** > **Diagnostics** > **Data Validity** pane.

- None Produce no response.
- Warning Display a warning and continue the simulation.
- Error Terminate the simulation and display an error.

```
Programmatic Use
Block Parameter: WriteAfterReadMsg
Type: character vector
Values: 'none' | 'warning' | 'error'
Default: 'warning'
```
**Detect Write After Write** — Action when model writes twice in same time step

warning (default) | none | error

Select the diagnostic action to take if the model attempts to write data to the data store twice in succession in the current time step. See also the "Detect write after write" diagnostic in the **Data Store Memory block** section of the **Model Configuration Parameters** > **Diagnostics** > **Data Validity** pane.

- None Produce no response.
- Warning Display a warning and continue the simulation.
- Error Terminate the simulation and display an error.

```
Programmatic Use
Block Parameter: WriteAfterWriteMsg
Type: character vector
Values: 'none' | 'warning' | 'error'
Default: 'warning'
```
## **Logging**

**Log data store data** — Log data store data

off (default) | on

Select this option to save the values of this signal to the MATLAB workspace during simulation.

**Programmatic Use Block Parameter:** DataLogging **Type:** character vector **Values:** 'off' | 'on' **Default:** 'off'

**Logging name** — Name associated with logged signal data

Use data store name (default) | Custom

Use this pair of controls, consisting of a list box and an edit field, to specify the name associated with logged signal data.

Simulink uses the signal name as its logging name by default. To specify a custom logging name, select Custom from the list box and enter the custom name in the adjacent edit field.

**Programmatic Use Block Parameter:** DataLoggingNameMode **Type:** character vector **Values:** 'SignalName' | 'Custom' **Default:** ''

**Note** If you set DataLoggingNameMode to Custom, you must specify the name associated with logged signal data using the DataLoggingName parameter.

**Block Parameter:** DataLoggingName **Type:** character vector **Values:** character vector **Default:** ''

**Limit data points to last** — Discard all but the last N data points

5000 | non-zero integer

Discard all but the last N data points, where N is the number that you enter in the adjacent edit field. For more information, see "Log Data Stores".

**Programmatic Use Block Parameter:** DataLoggingMaxPoints **Type:** character vector **Values:** nonzero integer **Default:** '5000'

**Decimation** — Log every Nth data point

2 (default) | integer

Log every Nth data point, where N is the number that you enter in the adjacent edit field. For example, suppose that your model uses a fixed-step solver with a step size of 0.1 s. If you select this option and accept the default decimation value (2), Simulink records data points for this signal at times 0.0, 0.2, 0.4, and so on. For more information, see "Log Data Stores".

**Programmatic Use Block Parameter:** DataLoggingLimitDataPoints **Type:** character vector **Values:** non-zero integer **Default:** '2'

# **Block Characteristics**

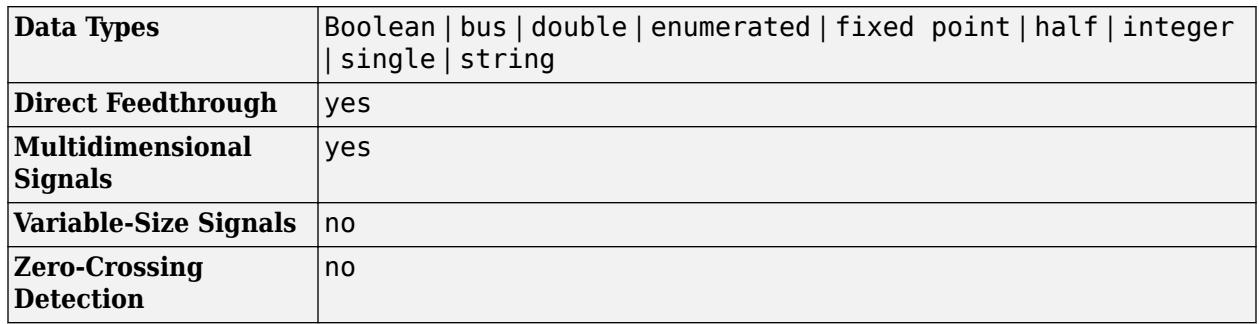

# **Version History**

**Introduced before R2006a**

# **Extended Capabilities**

#### **C/C++ Code Generation**

Generate C and C++ code using Simulink® Coder<sup>™</sup>.

#### **PLC Code Generation**

Generate Structured Text code using Simulink® PLC Coder™.

To generate PLC code for a model that uses a Data Store Memory block, first define a [Simulink.Signal](#page-5611-0) in the base workspace. Then in the **Signal Attributes** tab of the block parameters, set the data store name to resolve to that of the [Simulink.Signal](#page-5611-0) object.

# **Fixed-Point Conversion**

Design and simulate fixed-point systems using Fixed-Point Designer™.

# **See Also**

[Data Store Read](#page-300-0) | [Data Store Write](#page-307-0)

# **Topics**

"Retrieve Data From Data Store Memory Blocks"

"Data Stores"

"Choose How to Store Global Data"

"C Code Generation Configuration for Model Interface Elements" (Simulink Coder)

"Organize Parameter Data into a Structure by Using Struct Storage Class" (Embedded Coder)

"Access Data Stores with Simulink Blocks"

"Log Data Stores"

# <span id="page-300-0"></span>**Data Store Read**

Read data from data store

**Libraries:** Simulink / Signal Routing

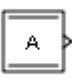

# **Description**

The Data Store Read block copies data from the named data store or a selected portion thereof to its output. More than one Data Store Read block can read from the same data store.

The data store from which the data is read is determined by the location of the Data Store Memory block or signal object that defines the data store. For more information, see "Data Stores" and [Data](#page-290-0) [Store Memory.](#page-290-0)

Obtaining correct results from data stores requires ensuring that data store reads and writes occur in the expected order. See "Order Data Store Access" and "Data Store Diagnostics" for details.

You can select a Data Store Read, Data Store Write, or Data Store Memory block to highlight blocks related to it. To show a related block in an open diagram or new tab, pause on the ellipsis that

appears after selection. Then, select **Related Blocks Following** from the action bar. When multiple blocks correspond to the selected block, a list of related blocks opens. You can filter the list of related blocks by entering a search term in the text box. After you select a related block from the list, window focus goes to the open diagram or new tab that shows the related block.

# **Ports**

**Input**

**IdxN** — Nth index signal scalar | vector

External port specifying an index for the selection of the corresponding data store subelements.

## **Dependencies**

To enable an external index port, on the **Element Selection** tab, select **Enable indexing**. Then, in the Nth row of the **Index Option** table, set **Index Option** to Index vector (port) or Starting index (port).

Data Types: int8 | int16 | int32 | uint8 | uint16

## **Output**

**Port 1** — Values from specified data store scalar | vector | matrix | N-D array

Values from the specified data store, output with the same data type and number of dimensions as in the data store. The block supports both real and complex signals. You can choose whether to output the entire data store or only selected elements.

You can use arrays of buses with a Data Store Read block. For details about defining and using an array of buses, see "Group Nonvirtual Buses in Arrays of Buses".

Data Types: single | double | half | int8 | int16 | int32 | int64 | uint8 | uint16 | uint32 | uint64 | Boolean | fixed point | enumerated | bus | image

# **Parameters**

## **Parameters**

**Data store name** — Name of data store from which block reads

A (default) | name of data store

Specify the name of the data store from which this block reads data. The adjacent list provides the names of Data Store Memory blocks that exist at the same level in the model as the Data Store Read block or at higher levels. The list also includes all Simulink.Signal objects in the base and model workspaces. To change the name, select a name from the list or enter the name directly in the edit field.

When compiling a model containing this block, Simulink searches the model upwards from the level of the block for a Data Store Memory block having the specified data store name. If Simulink does not find such a block, it searches the model workspace and the MATLAB workspace for a [Simulink.Signal](#page-5611-0) object having the same name. If Simulink finds the signal object, it creates a hidden Data Store Memory block at the root level of the model with the properties specified by the signal object and an initial value set to an array of zeros. The dimensions of that array are inherited from the Dimensions property of the signal object.

If Simulink finds neither the Data Store Memory block nor the signal object, it halts the compilation and displays an error. See "Symbol Resolution" for more information about the search path.

**Programmatic Use Block Parameter**: DataStoreName **Type**: character vector **Values**: data store name **Default**: 'A'

**Data store memory block** — Data Store Memory block name block path

This parameter is read-only.

This field lists the Data Store Memory block that initialized the store from which this block reads.

**Corresponding Data Store Write blocks** — List of corresponding Data Store Write blocks block path

This parameter is read-only.

This field lists the path to all Data Store Write blocks with the same data store name as this block that are in the same (sub)system or in any subsystem below it in the model hierarchy. Click any entry in this list to highlight the corresponding block in your model.

#### **Sample time** — Sample time

-1 (default) | scalar | vector

The sample time, which controls when the block reads from the data store. A value of -1 indicates that the sample time is inherited. See "Specify Sample Time" for more information.

**Programmatic Use Block Parameter**: SampleTime **Type**: character vector **Values**: scalar | vector **Default**: '-1'

#### **Element Selection**

**Elements in the array (Signals in the bus)** — Elements in associated data store

#### character vector (no default)

List of elements in the associated data store. For data stores containing arrays, you can read the whole data store, or you can specify one or more elements of the data store. For data stores with a bus data type, you can expand the tree to view and select the bus elements. The list displays the maximum dimensions for each element in parentheses.

If **Enable indexing** is not selected, select an element and use one of the following approaches:

- Click **Select>>** to display that element and all its subelements in the **Selected element(s)** list.
- Use the **Specify element(s) to select** edit box to specify the subelements that you want to select for reading. Then click **Select>>**.

To select multiple elements, repeat the above procedure for each element.

Alternatively, you can select **Enable indexing**, then select a single element and specify the subelements dynamically using the **Index Option** parameter.

To refresh the display and reflect modifications to the array or bus used in the data store, click **Refresh**.

#### **Dependencies**

The prompt for this section (**Elements in the array** or **Signals in the bus**) depends on the type of data in the data store.

**Programmatic Use Block Parameter**: DataStoreElements **Type**: character vector **Values**: pound-delimited list of elements (See "Specification using the command line".) **Default**: ''

**Specify element(s) to select** — MATLAB expression defining element to select character vector (no default)

Enter a MATLAB expression to define a specific element that you want to read, then click **Select>>** to add the element to the **Selected elements(s)** table. Repeat to select additional elements.

For example, for a data store named DSM that has maximum dimensions of [3,5], you could enter expressions such as  $DSM(2,4)$  or  $DSM([1 3],2)$  in the edit box. See "Accessing Specific Bus and Matrix Elements".

To apply the element selection, click **OK** or **Apply**.

#### **Dependencies**

The **Specify element(s) to select** edit box appears only if **Enable indexing** is not selected.

**Programmatic Use Block Parameter**: DataStoreElements **Type**: character vector **Values**: pound-delimited list of elements (See "Specification using the command line".) **Default**: ''

**Selected element(s)** — List of selected elements

character vector (no default)

Elements that you select from the data store. The Data Store Read block icon displays an output port for each element that you specify.

To change the order of bus or matrix elements in the list, select the element in the list and click **Up** or **Down**. Changing the order of the elements in the list changes the order of the ports. To remove an element, click **Remove**.

#### **Dependencies**

The **Selected element(s)** table appears only if **Enable indexing** is not selected.

**Programmatic Use Block Parameter**: DataStoreElements **Type**: character vector **Values**: pound-delimited list of elements (See "Specification using the command line".) **Default**: ''

**Enable indexing** — Enable indexing to specify subelements of data store element to read

'off' (default) | 'on'

Select this parameter to enable indexing similar to that used by the [Selector](#page-1986-0) block, whereby you can dynamically specify indices of subelements to read by using one or more index input ports, as well as specifying indices by using the block dialog. A Data Store Read block can read from only a single element of a data store (that is, a single signal in a bus) when this parameter is selected. To read from multiple elements of a data store using dynamic indexing, use multiple Data Store Read blocks.

Clear this parameter to disable Selector block-style indexing. You can select multiple data store elements to read, but you can specify which subelements to read only by using the block dialog.

**Note** Do not select **Enable indexing** if the associated data store contains only a single, scalar element.

**Programmatic Use Block Parameter**: EnableIndexing **Type**: character vector **Values**: 'off' | 'on' **Default**: 'off'

**Number of dimensions** — Number of dimensions of data store element

1 (default) | positive integer

Number of dimensions of selected data store element. You must explicitly indicate this number.

#### **Dependencies**

This parameter is enabled only if **Enable indexing** is selected.

**Programmatic Use Block Parameter**: NumberOfDimensions **Type**: character vector **Values**: positive integer **Default**: '1'

#### **Index mode** — Index mode

One-based (default) | Zero-based

Select the indexing mode. If One-based is selected, an index of 1 specifies the first element of the input vector. If Zero-based is selected, an index of 0 specifies the first element of the input vector.

#### **Dependencies**

This parameter is enabled only if **Enable indexing** is selected.

**Programmatic Use Parameter:** IndexMode **Type:** character vector **Values:** 'Zero-based' | 'One-based' **Default:** 'One-based'

**Index Option** — Index method for subelements

```
Index vector (dialog) (default) | Select all | Index vector (port) | Starting index
(dialog) | Starting index (port)
```
Define, by dimension, how the subelements of the selected data store element are to be indexed. From the list, select:

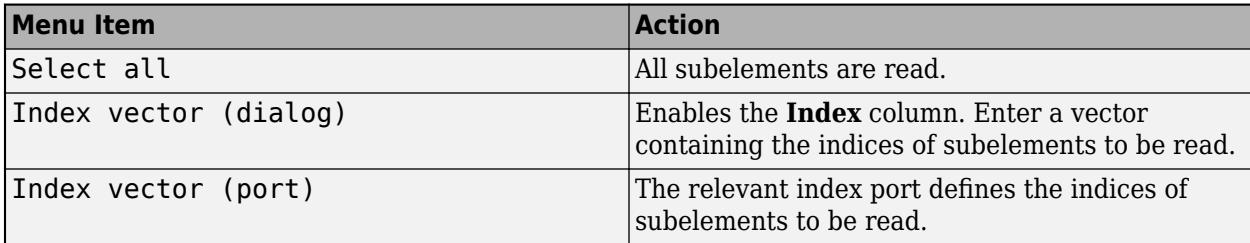

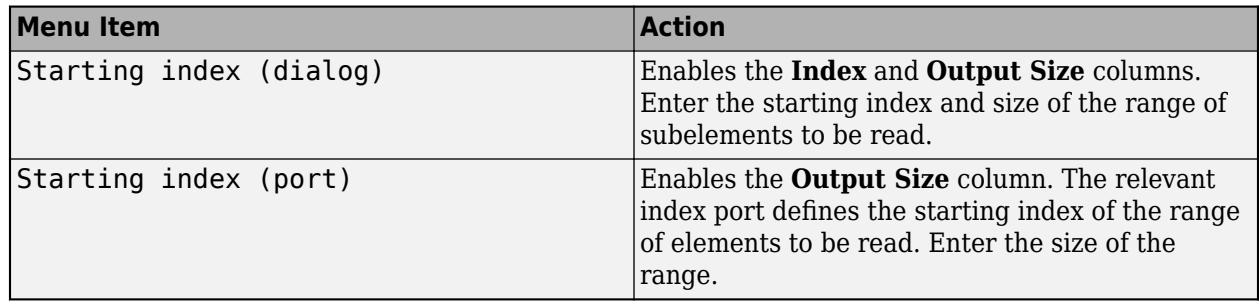

The **Index** and **Output Size** columns are displayed as relevant.

#### **Dependencies**

This parameter is enabled only if **Enable indexing** is selected.

```
Programmatic Use
Parameter: IndexOptionArray
Type: character vector
Values: 'Select all' | 'Index vector (dialog)' | 'Index vector (port)' | 'Starting
index (dialog)' | 'Starting index (port)'
Default: 'Index vector (dialog)'
```
**Index** — Indices or starting index of subelements

1 (default) | integer | vector of integers

If the **Index Option** is Index vector (dialog), enter a vector containing the indices of each subelement to read.

If the **Index Option** is Starting index (dialog), enter the starting index of the range of subelements to read.

## **Dependencies**

This parameter is enabled only if **Enable indexing** is selected and the **Index Option** for the dimension is Index vector (dialog) or Starting index (dialog).

**Programmatic Use Parameter:** IndexParamArray **Type:** character vector **Values:** cell array **Default:** '{ }'

**Output Size** – Size of range of subelements to read

## 1 (default) | integer

If the **Index Option** is Starting index (dialog) or Starting index (port), enter the size of the range of subelements to read.

## **Dependencies**

This parameter is enabled only if **Enable indexing** is selected and the **Index Option** for the dimension is Starting index (dialog) or Starting index (port).

**Programmatic Use Block Parameter:** OutputSizeArray **Type:** character vector **Values:** cell array **Default:** '{ }'

# **Block Characteristics**

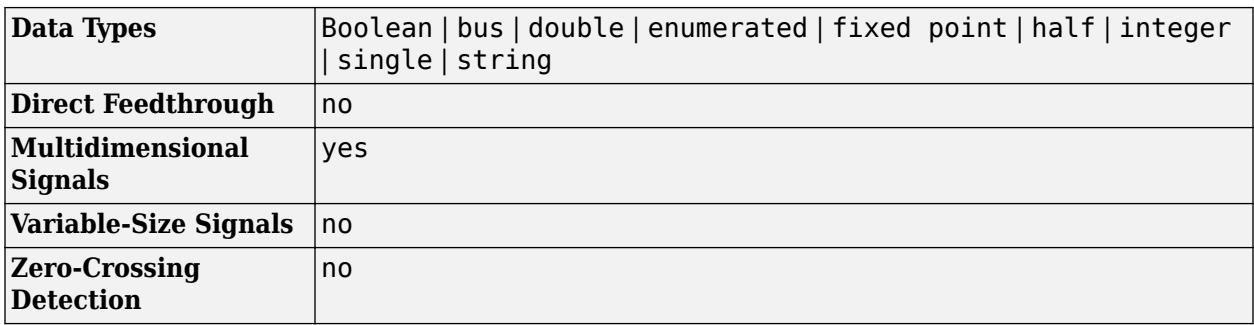

# **Version History**

**Introduced before R2006a**

# **Extended Capabilities**

# **C/C++ Code Generation**

Generate C and C++ code using Simulink® Coder<sup>™</sup>.

# **Fixed-Point Conversion**

Design and simulate fixed-point systems using Fixed-Point Designer™.

# **See Also**

[Data Store Memory](#page-290-0) | [Data Store Write](#page-307-0)

# **Topics**

"Data Stores" "Rename Data Stores" "Order Data Store Access" "Access Data Stores with Simulink Blocks" "Data Store Diagnostics"

# <span id="page-307-0"></span>**Data Store Write**

Write data to data store

**Libraries:** Simulink / Signal Routing

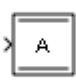

# **Description**

The Data Store Write block copies the value at its input to the named data store. Each write operation performed by a Data Store Write block writes over the data store or a selected portion thereof and replaces the previous contents.

The data store to which this block writes is determined by the location of the Data Store Memory block or signal object that defines the data store. For more information, see "Data Stores" and [Data](#page-290-0) [Store Memory.](#page-290-0) The size of the data store is set by the signal object or the Data Store Memory block that defines and initializes the data store. Each Data Store Write block that writes to that data store can write up to the amount of data in the data store.

More than one Data Store Write block can write to the same data store. However, if two Data Store Write blocks attempt to write to the same data store during the same simulation step, results are unpredictable.

Obtaining correct results from data stores requires ensuring that data store reads and writes occur in the expected order. For details, see "Order Data Store Access" and "Data Store Diagnostics".

You can log the values of a local or global data store data variable for all the steps in a simulation. For details, see "Log Data Stores".

You can select a Data Store Read, Data Store Write, or Data Store Memory block to highlight blocks related to it. To show a related block in an open diagram or new tab, pause on the ellipsis that

appears after selection. Then, select **Related Blocks d** from the action bar. When multiple blocks correspond to the selected block, a list of related blocks opens. You can filter the list of related blocks by entering a search term in the text box. After you select a related block from the list, window focus goes to the open diagram or new tab that shows the related block.

# **Ports**

## **Input**

**Port 1** — Values to write to data store scalar | vector | matrix | N-D array

Values to write to the specified data store. The Data Store Write block accepts a real or complex signal.

You can use an array of buses with a Data Store Write block. For details about defining and using an array of buses, see "Group Nonvirtual Buses in Arrays of Buses".

To assign a subset of the bus or matrix elements to the associated data store, use the **Element Assignment** pane. The Data Store Write block icon reflects the elements that you specify. For details, see "Accessing Specific Bus and Matrix Elements".

Data Types: single | double | half | int8 | int16 | int32 | int64 | uint8 | uint16 | uint32 | uint64 | Boolean | fixed point | enumerated | bus | image

**IdxN** — Nth index signal scalar | vector

External port specifying an index for the assignment of the corresponding data store subelements.

#### **Dependencies**

To enable an external index port, on the **Element Assignment** tab, select **Enable indexing**. Then, in the Nth row of the **Index Option** table, set **Index Option** to Index vector (port) or Starting index (port).

Data Types: int8 | int16 | int32 | uint8 | uint16

# **Parameters**

#### **Parameters**

**Data store name** — Name of data store to which block writes

#### A (default) | name of data store

Specify the name of the data store to which this block writes data. The adjacent list provides the names of Data Store Memory blocks that exist at the same level in the model as the Data Store Write block or at higher levels. The list also includes all Simulink.Signal objects in the base and model workspaces. To change the name, select a name from the list or enter the name directly in the edit field.

When compiling a model containing this block, Simulink searches the model upwards from the level of the block for a Data Store Memory block having the specified data store name. If Simulink does not find such a block, it searches the model workspace and the MATLAB workspace for a [Simulink.Signal](#page-5611-0) object having the same name. If Simulink finds a signal object, it creates a hidden Data Store Memory block at the root level of the model with the properties specified by the signal object and an initial value set to an array of zeros. The dimensions of that array are inherited from the Dimensions property of the signal object.

If Simulink finds neither the Data Store Memory block nor the signal object, it halts the compilation and displays an error. See "Symbol Resolution" for more information about the search path.

**Programmatic Use Block Parameter**: DataStoreName **Type**: character vector **Values**: data store name **Default**: 'A'

**Data store memory block** — Data Store Memory block name block path

This parameter is read-only.

This field lists the Data Store Memory block that initialized the store to which this block writes.

**Corresponding Data Store Read blocks** — List of corresponding Data Store Read blocks block path

This parameter is read-only.

This field lists the path to all Data Store Read blocks with the same data store name as this block that are in the same (sub)system or in any subsystem below it in the model hierarchy. Click any entry in this list to highlight the corresponding block in your model.

#### **Sample time** — Sample time

-1 (default) | scalar | vector

The sample time, which controls when the block writes to the data store. A value of -1 indicates that the sample time is inherited. See "Specify Sample Time" for more information.

**Programmatic Use Block Parameter**: SampleTime **Type**: character vector **Values**: scalar | vector **Default**: '-1'

#### **Element Assignment**

**Elements in the array (Signals in the bus)** — Elements in associated data store

character vector (no default)

List of elements in the associated data store. For data stores with arrays, you can write the whole data store, or you can assign one or more elements to the whole data store. For data stores with a bus data type, you can expand the tree to view and select the bus elements. The list displays the maximum dimensions for each element in parentheses.

If **Enable indexing** is not selected, select an element and use one of the following approaches:

- Click **Select>>** to display that element and all its subelements in the **Selected element(s)** list.
- Use the **Specify element(s) to assign** edit box to specify the subelements that you want to select for writing. Then click **Select>>**.

To select multiple elements, repeat the above procedure for each element.

Alternatively, you can select **Enable indexing**, then select a single element and specify the subelements dynamically using the **Index Option** parameter.

To refresh the display and reflect modifications to the array or bus used in the data store, click **Refresh**.

#### **Dependencies**

The prompt for this section (**Elements in the array** or **Signals in the bus**) depends on the type of data in the data store.

#### **Programmatic Use Block Parameter**: DataStoreElements **Type**: character vector **Values**: pound-delimited list of elements (See "Specification using the command line".) **Default**: ''

**Specify element(s) to assign** — MATLAB expression defining the elements to assign character vector (no default)

Enter a MATLAB expression to define the specific element that you want to write, then click **Select>>** to add the element to the **Assigned element(s)** table. Repeat to select additional elements.

For example, for a data store named DSM that has maximum dimensions of [3,5], you could enter expressions such as  $DSM(2, 4)$  or  $DSM([1 3], 2)$  in the edit box. See "Accessing Specific Bus and Matrix Elements".

To apply the element selection, click **OK** or **Apply**.

#### **Dependencies**

The **Specify element(s) to assign** edit box appears only if **Enable indexing** is not selected.

#### **Programmatic Use**

**Block Parameter**: DataStoreElements **Type**: character vector **Values**: pound-delimited list of elements (See "Specification using the command line".) **Default**: ''

## **Assigned element(s)** — List of selected elements

#### character vector (no default)

Elements that you select for assignment. The Data Store Write block icon displays an input port for each element that you specify.

To change the order of bus or matrix elements in the list, select the element in the list and click **Up** or **Down**. Changing the order of the elements in the list changes the order of the ports. To remove an element, click **Remove**.

#### **Dependencies**

The **Assigned element(s)** table appears only if **Enable indexing** is not selected.

**Programmatic Use Block Parameter**: DataStoreElements **Type**: character vector **Values**: pound-delimited list of elements (See "Specification using the command line".) **Default**: ''

**Enable indexing** — Enable indexing to specify subelements of data store element to write

'off' (default) | 'on'

Select this parameter to enable indexing similar to that used by the [Assignment](#page-61-0) block, whereby you can dynamically specify indices of subelements to write by using one or more index input ports, as

well as specifying indices by using the block dialog. A Data Store Write block can write to only a single element of a data store (that is, a single signal in a bus) when this parameter is selected. To write to multiple elements of a data store using dynamic indexing, use multiple Data Store Write blocks.

Clear this parameter to disable Assignment block-style indexing. You can select multiple data store elements to write, but you can specify which subelements to write only by using the block dialog.

**Note** Do not select **Enable indexing** if the associated data store contains only a single, scalar element.

**Programmatic Use Block Parameter**: EnableIndexing **Type**: character vector **Values**: 'off' | 'on' **Default**: 'off'

**Number of dimensions** — Number of dimensions of data store element

1 (default) | positive integer

Number of dimensions of selected data store element. You must explicitly indicate this number.

#### **Dependencies**

This parameter is enabled only if **Enable indexing** is selected.

**Programmatic Use Block Parameter**: NumberOfDimensions **Type**: character vector **Values**: positive integer **Default**: '1'

**Index mode** — Index mode

One-based (default) | Zero-based

Select the indexing mode. If One-based is selected, an index of 1 specifies the first element of the input vector. If Zero-based is selected, an index of 0 specifies the first element of the input vector.

#### **Dependencies**

This parameter is enabled only if **Enable indexing** is selected.

**Programmatic Use Parameter:** IndexMode **Type:** character vector **Values:** 'Zero-based' | 'One-based' **Default:** 'One-based'

#### **Index Option** — Index method for subelements

```
Index vector (dialog) (default) | Select all | Index vector (port) | Starting index
(dialog) | Starting index (port)
```
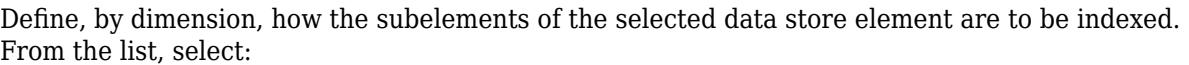

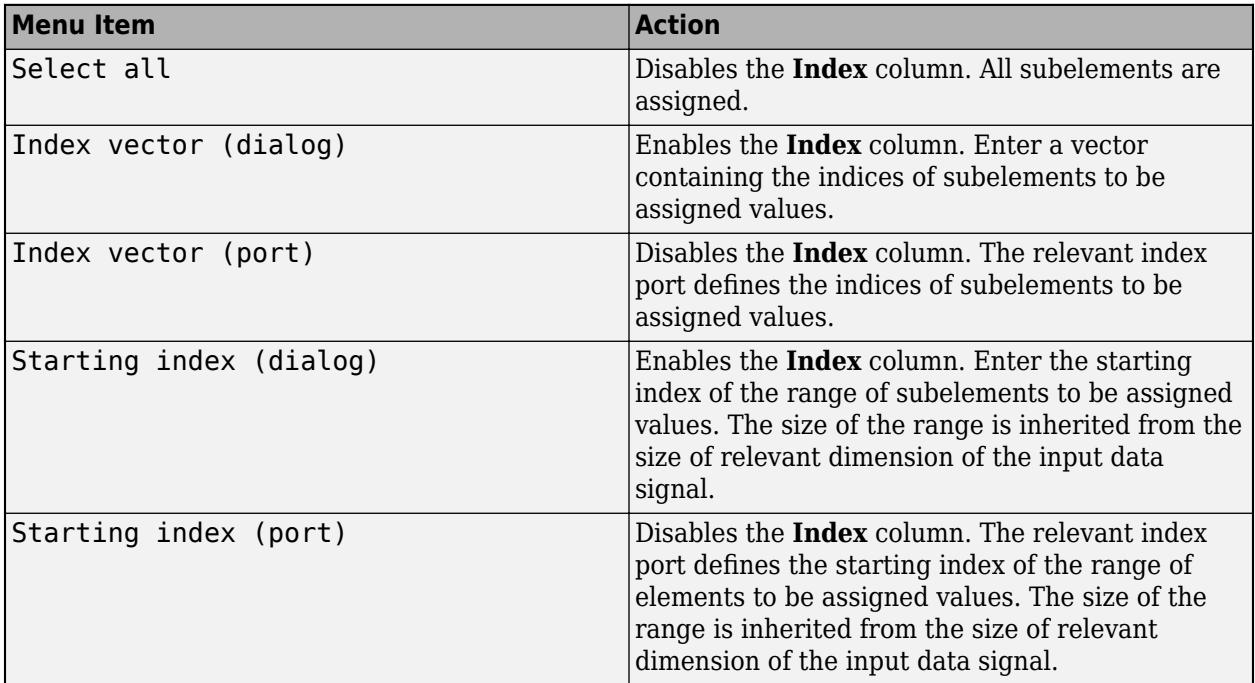

The **Index** column is displayed as relevant.

#### **Dependencies**

This parameter is enabled only if **Enable indexing** is selected.

**Programmatic Use Parameter:** IndexOptionArray **Type:** character vector **Values:** 'Select all' | 'Index vector (dialog)' | 'Index vector (port)' | 'Starting index (dialog)' | 'Starting index (port)' **Default:** 'Index vector (dialog)'

**Index** — Indices or starting index of subelements

1 (default) | integer | vector of integers

If the **Index Option** is Index vector (dialog), enter a vector containing the indices of each subelement to write.

If the **Index Option** is Starting index (dialog), enter the starting index of the range of subelements to write.

#### **Dependencies**

This parameter is enabled only if **Enable indexing** is selected and the **Index Option** for the dimension is Index vector (dialog) or Starting index (dialog).

**Programmatic Use Parameter:** IndexParamArray **Type:** character vector **Values:** cell array **Default:** '{ }'

# **Block Characteristics**

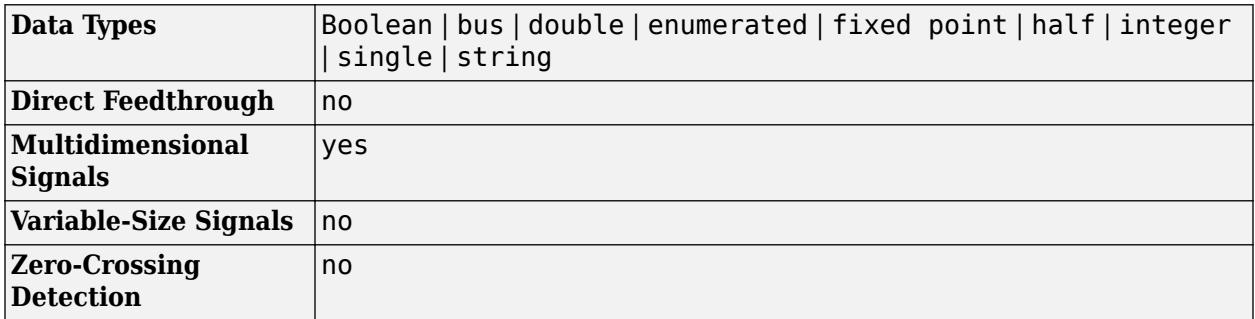

# **Version History**

**Introduced before R2006a**

# **Extended Capabilities**

# **C/C++ Code Generation**

Generate C and C++ code using Simulink® Coder™.

# **Fixed-Point Conversion**

Design and simulate fixed-point systems using Fixed-Point Designer™.

# **See Also**

[Data Store Memory](#page-290-0) | [Data Store Read](#page-300-0)

# **Topics**

"Data Stores" "Rename Data Stores" "Order Data Store Access" "Access Data Stores with Simulink Blocks" "Log Data Stores" "Data Store Diagnostics"

# <span id="page-314-0"></span>**Data Type Conversion**

Convert input signal to specified data type

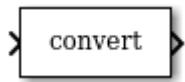

**Libraries:** Simulink / Commonly Used Blocks Simulink / Signal Attributes HDL Coder / Commonly Used Blocks HDL Coder / HDL Floating Point Operations HDL Coder / Signal Attributes

# **Description**

The Data Type Conversion block converts an input signal of any Simulink data type to the data type that you specify.

**Note** To control the output data type by specifying block parameters, or to inherit a data type from a downstream block, use the Data Type Conversion block. To inherit a data type from a different signal in the model, use the [Data Type Conversion Inherited](#page-324-0) block.

## **Convert Fixed-Point Signals**

When you convert between fixed-point data types, the **Input and output to have equal** parameter controls block behavior. This parameter does not change the behavior of the block when:

- The input and output do not have a fixed-point data type.
- The input or output has a fixed-point data type with trivial scaling.

For more information about fixed-point numbers, see "Fixed-Point Numbers in Simulink" (Fixed-Point Designer).

To convert a signal from one data type to another by attempting to preserve the real-world value of the input signal, select Real World Value (RWV), the default setting. The block accounts for the limits imposed by the scaling of the input and output and attempts to generate an output of equal real-world value.

To change the real-world value of the input signal by performing a scaling reinterpretation of the stored integer value, select Stored Integer (SI). Within the limits of the specified data types, the block attempts to preserve the stored integer value of the signal during conversion. A best practice is to specify input and output data types using the same word length and signedness. Doing so ensures that the block changes only the scaling of the signal. Specifying a different signedness or word length for the input and output could produce unexpected results such as range loss or unexpected sign extensions. For an example, see ["Convert Data Types in Simulink Models" on page 12-125.](#page-6112-0)

If you select Stored Integer (SI), the block does not perform a lower-level bit reinterpretation of a floating-point input signal. For example, if the input is single and has value 5, the bits that store the input in memory are given in hexadecimal by the following command.

```
num2hex(single(5))
```
#### 40a00000

However, the Data Type Conversion block does not treat the stored integer value as 40a00000, but instead as the real-world value, 5. After conversion, the stored integer value of the output is 5.

### **Cast Enumerated Signals**

Use a Data Type Conversion block to cast enumerated signals as follows:

**1** To cast a signal of enumerated type to a signal of any numeric type.

The underlying integers of all enumerated values input to the Data Type Conversion block must be within the range of the numeric type. Otherwise, an error occurs during simulation.

**2** To cast a signal of any integer type to a signal of enumerated type.

The value input to the Data Type Conversion block must match the underlying value of an enumerated value. Otherwise, an error occurs during simulation.

You can enable the **Saturate on integer overflow** parameter so that Simulink uses the default value of the enumerated type when the value input to the block does not match the underlying value of an enumerated value. See "Type Casting for Enumerations" (Simulink Coder).

You cannot use a Data Type Conversion block in these cases:

- To cast a noninteger numeric signal to an enumerated signal.
- To cast a complex signal to an enumerated signal, regardless of the data types of the real and imaginary parts of the complex signal.

See "Simulink Enumerations" for information on working with enumerated types.

# **Ports**

## **Input**

```
Port 1 — Input signal
scalar | vector | matrix | N-D array
```
Input signal, specified as a scalar, vector, matrix, or N-D array. The input can be any real- or complexvalued signal. If the input is real, the output is real. If the input is complex, the output is complex. The block converts the input signal to the **Output data type** you specify.

When you are converting fixed-point data types, use the **Input and output to have equal** parameter to determine whether the conversion happens based on the Real World Value (RWV) or Stored Integer (SI) value of the signal. For more information, see ["Convert Fixed-Point Signals" on page](#page-314-0) [1-293.](#page-314-0)

```
Data Types: single | double | half | int8 | int16 | int32 | int64 | uint8 | uint16 | uint32 |
uint64 | Boolean | fixed point | enumerated
```
## **Output**

## **Port 1** — Output signal

scalar | vector | matrix | N-D array

Output signal, converted to the data type you specify, with the same dimensions as the input signal.

Data Types: single | double | half | int8 | int16 | int32 | int64 | uint8 | uint16 | uint32 | uint64 | Boolean | fixed point | enumerated

# **Parameters**

**Output minimum** — Minimum output value for range checking

[] (default) | scalar

Lower value of the output range that Simulink checks.

Simulink uses the minimum to perform:

- Parameter range checking (see "Specify Minimum and Maximum Values for Block Parameters") for some blocks.
- Simulation range checking (see "Specify Signal Ranges" and "Enable Simulation Range Checking").
- Automatic scaling of fixed-point data types.
- Optimization of the code that you generate from the model. This optimization can remove algorithmic code and affect the results of some simulation modes such as SIL or external mode. For more information, see Optimize using the specified minimum and maximum values (Embedded Coder).

**Note Output minimum** does not saturate or clip the actual output signal. Use the [Saturation](#page-1917-0) block instead.

**Programmatic Use Block Parameter**: OutMin **Type**: character vector **Values**: '[ ]'| scalar **Default**: '[ ]'

**Output maximum** — Maximum output value for range checking

[] (default) | scalar

Upper value of the output range that Simulink checks.

Simulink uses the maximum value to perform:

- Parameter range checking (see "Specify Minimum and Maximum Values for Block Parameters") for some blocks.
- Simulation range checking (see "Specify Signal Ranges" and "Enable Simulation Range Checking").
- Automatic scaling of fixed-point data types.
- Optimization of the code that you generate from the model. This optimization can remove algorithmic code and affect the results of some simulation modes such as SIL or external mode. For more information, see Optimize using the specified minimum and maximum values (Embedded Coder).

**Note Output maximum** does not saturate or clip the actual output signal. Use the [Saturation](#page-1917-0) block instead.

**Programmatic Use Block Parameter**: OutMax **Type**: character vector **Values**: '[ ]'| scalar **Default**: '[ ]'

**Output data type** - Output data type

Inherit: Inherit via back propagation (default) | double | single | half | int8 | uint8 |  $int16 |$  uint16 | int32 | uint32 | int64 | uint64 | boolean | fixdt(1,16) | fixdt(1,16,0) |  $fixed(1,16,2^0,0)$  | Enum: <class name> | <data type expression>

Choose the data type for the output. The type can be inherited, specified directly, or expressed as a data type object such as Simulink.NumericType.

**Programmatic Use Block Parameter:** OutDataTypeStr **Type:** character vector **Values:** 'Inherit: Inherit via back propagation' | 'double' | 'single' | 'half' | 'int8' | 'uint8' | 'int16' | 'uint16' | 'int32' | 'uint32' | 'int64' | 'uint64' | 'fixdt(1,16)' | 'fixdt(1,16,0)' | 'fixdt(1,16,2^0,0)' | 'Enum: <class name>''<data type expression>' **Default:** 'Inherit: Inherit via back propagation'

**Lock output data type setting against changes by the fixed-point tools** — Prevent fixed-point tools from overriding Output data type

off (default) | on

Select this parameter to prevent the fixed-point tools from overriding the **Output** data type you specify on the block. For more information, see "Use Lock Output Data Type Setting" (Fixed-Point Designer).

```
Programmatic Use
Block Parameter: LockScale
Type: character vector
Values: 'off' | 'on'
Default: 'off'
```
**Input and output to have equal** — Constraint for converting fixed-point data types

Real World Value (RWV) (default) | Stored Integer (SI)

Specify which type of input and output must be equal, in the context of fixed-point data representation.

- Real World Value (RWV) Specifies the goal of making the Real World Value (RWV) of the input equal to the Real World Value (RWV) of the output.
- Stored Integer (SI) Specifies the goal of making the Stored Integer (SI) value of the input equal to the Stored Integer (SI) value of the output.

**Programmatic Use Block Parameter:** ConvertRealWorld **Type:** character vector **Values:** 'Real World Value (RWV)' | 'Stored Integer (SI)' **Default:** 'Real World Value (RWV)'

**Integer rounding mode** — Specify the rounding mode for fixed-point operations

Floor (default) | Ceiling | Convergent | Nearest | Round | Simplest | Zero

Choose one of these rounding modes.

#### Ceiling

Rounds both positive and negative numbers toward positive infinity. Equivalent to the MATLAB ceil function.

#### Convergent

Rounds number to the nearest representable value. If a tie occurs, rounds to the nearest even integer. Equivalent to the Fixed-Point Designer convergent function.

## Floor

Rounds both positive and negative numbers toward negative infinity. Equivalent to the MATLAB floor function.

#### Nearest

Rounds number to the nearest representable value. If a tie occurs, rounds toward positive infinity. Equivalent to the Fixed-Point Designer nearest function.

#### Round

Rounds number to the nearest representable value. If a tie occurs, rounds positive numbers toward positive infinity and rounds negative numbers toward negative infinity. Equivalent to the Fixed-Point Designer round function.

## Simplest

Automatically chooses between round toward floor and round toward zero to generate rounding code that is as efficient as possible.

#### Zero

Rounds number toward zero. Equivalent to the MATLAB fix function.

#### **Programmatic Use**

```
Block Parameter: RndMeth
Type: character vector
Values: 'Ceiling' | 'Convergent' | 'Floor' | 'Nearest' | 'Round' | 'Simplest' | 'Zero'
Default: 'Floor'
```
#### **See Also**

For more information, see "Rounding" (Fixed-Point Designer).

#### **Saturate on integer overflow** - Method of overflow action

#### off (default) | on

Specify whether overflows saturate or wrap.

• off — Overflows wrap to the appropriate value that the data type can represent.

For example, the number 130 does not fit in a signed 8-bit integer and wraps to -126.

• on — Overflows saturate to either the minimum or maximum value that the data type can represent.

For example, an overflow associated with a signed 8-bit integer can saturate to -128 or 127.

## **Tip**

- Consider selecting this check box when your model has a possible overflow and you want explicit saturation protection in the generated code.
- Consider clearing this check box when you want to optimize efficiency of your generated code.

Clearing this check box also helps you to avoid overspecifying how a block handles out-of-range signals. For more information, see "Troubleshoot Signal Range Errors".

- When you select this check box, saturation applies to every internal operation on the block, not just the output or result.
- In general, the code generation process can detect when overflow is not possible. In this case, the code generator does not produce saturation code.

#### **Programmatic Use Block Parameter:** SaturateOnIntegerOverflow **Type:** character vector **Values:** 'off' | 'on' **Default:** 'off'

**Sample time** - Sample time value other than -1

-1 (default) | scalar | vector

Specify the sample time as a value other than -1. For more information, see "Specify Sample Time".

#### **Dependencies**

This parameter is not visible unless it is explicitly set to a value other than -1. To learn more, see "Blocks for Which Sample Time Is Not Recommended".

**Programmatic Use Block Parameter:** SampleTime **Type:** string scalar or character vector **Default:** "-1"

**Mode** — Select data type mode

Inherit (default) | Built in | Fixed Point

Select the category of data to specify.

• Inherit — Inheritance rules for data types. Selecting Inherit enables a second menu/text box to the right where you can select the inheritance mode.

- Built in Built-in data types. Selecting Built in enables a second menu/text box to the right where you can select a built-in data type.
- Fixed point Fixed-point data types. Selecting Fixed point enables additional parameters that you can use to specify a fixed-point data type.
- Expression Expressions that evaluate to data types. Selecting Expression enables a second menu/text box to the right, where you can enter the expression.

For more information, see "Specify Data Types Using Data Type Assistant".

#### **Dependencies**

To enable this parameter, click the **Show data type assistant** button.

**Data type override** – Specify data type override mode for this signal

#### Inherit | Off

Select the data type override mode for this signal.

- When you select Inherit, Simulink inherits the data type override setting from its context, that is, from the block, Simulink.Signal object or Stateflow chart in Simulink that is using the signal.
- When you select Off, Simulink ignores the data type override setting of its context and uses the fixed-point data type specified for the signal.

For more information, see "Specify Data Types Using Data Type Assistant" in the Simulink documentation.

#### **Dependencies**

To enable this parameter, set **Mode** to Built in or Fixed point.

#### **Tips**

The ability to turn off data type override for an individual data type provides greater control over the data types in your model when you apply data type override. For example, you can use this option to ensure that data types meet the requirements of downstream blocks regardless of the data type override setting.

#### **Signedness** — Specify signed or unsigned

#### Signed (default) | Unsigned

Specify whether the fixed-point data is signed or unsigned. Signed data can represent positive and negative values, but unsigned data represents positive values only.

- Signed, specifies the fixed-point data as signed.
- Unsigned, specifies the fixed-point data as unsigned.

For more information, see "Specify Data Types Using Data Type Assistant".

#### **Dependencies**

To enable this parameter, set the **Mode** to Fixed point.

#### **Scaling** — Method for scaling fixed-point data

Best precision (default) | Binary point | Slope and bias

Specify the method for scaling your fixed-point data to avoid overflow conditions and minimize quantization errors. For more information, see "Specifying a Fixed-Point Data Type".

#### **Dependencies**

To enable this parameter, set **Mode** to Fixed point.

**Word length** — Bit size of the word that holds the quantized integer

16 (default) | integer from 0 to 32

Specify the bit size of the word that holds the quantized integer. For more information, see "Specifying a Fixed-Point Data Type".

#### **Dependencies**

To enable this parameter, set **Mode** to Fixed point.

**Fraction length** — Specify fraction length for fixed-point data type

0 (default) | scalar integer

Specify fraction length for fixed-point data type as a positive or negative integer. For more information, see "Specifying a Fixed-Point Data Type".

#### **Dependencies**

To enable this parameter, set **Scaling** to Binary point.

**Slope** — Specify slope for the fixed-point data type

2^0 (default) | positive, real-valued scalar

Specify slope for the fixed-point data type. For more information, see "Specifying a Fixed-Point Data Type".

#### **Dependencies**

To enable this parameter, set **Scaling** to Slope and bias.

**Bias** — Specify bias for the fixed-point data type

0 (default) | real-valued scalar

Specify bias for the fixed-point data type as any real number. For more information, see "Specifying a Fixed-Point Data Type".

#### **Dependencies**

To enable this parameter, set **Scaling** to Slope and bias.

# **Block Characteristics**

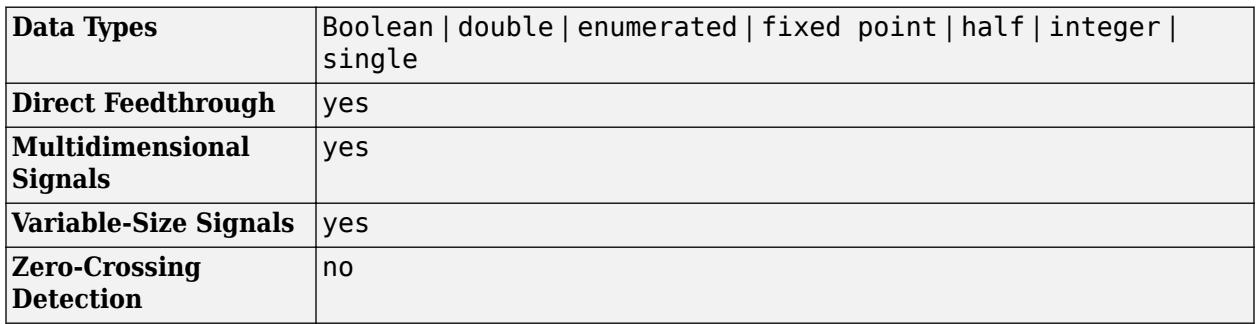

# **Version History**

**Introduced before R2006a**

# **Extended Capabilities**

## **C/C++ Code Generation**

Generate C and C++ code using Simulink® Coder™.

# **HDL Code Generation**

Generate Verilog and VHDL code for FPGA and ASIC designs using HDL Coder™.

HDL Coder provides additional configuration options that affect HDL implementation and synthesized logic.

**Note** If you use double data types in your model, use this block for conversion between double and single data types. You cannot use the block to convert between double and fixed-point data types.

## **HDL Architecture**

This block has one default HDL architecture.

## **HDL Block Properties**

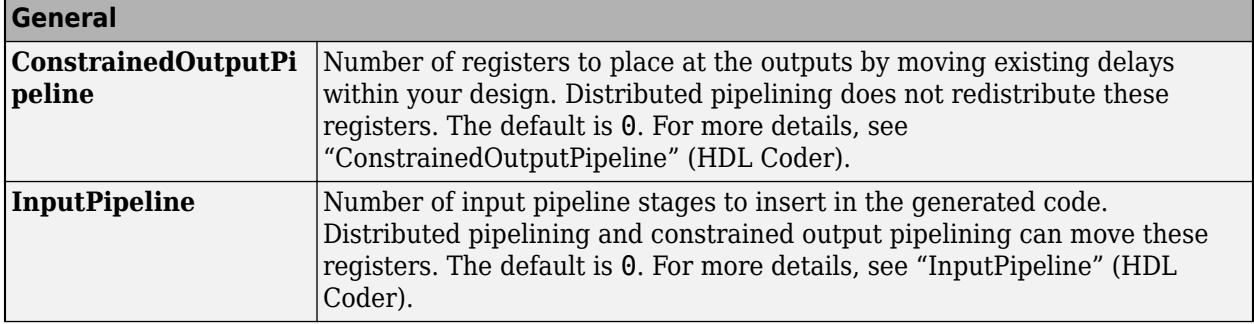

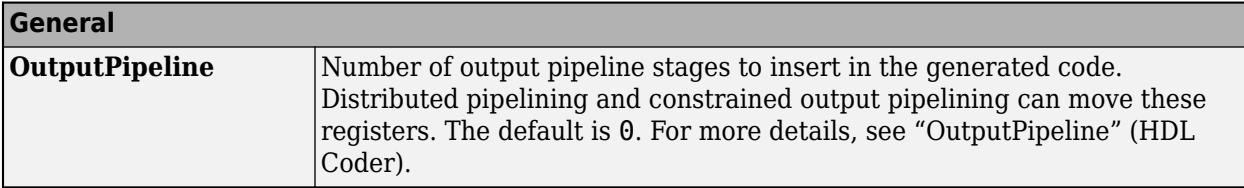

**Note** With the HDL Code Advisor, you can replace Data Type Conversion blocks that use the Stored Integer (SI) mode and convert between floating-point and fixed-point data types with Float Typecast blocks.

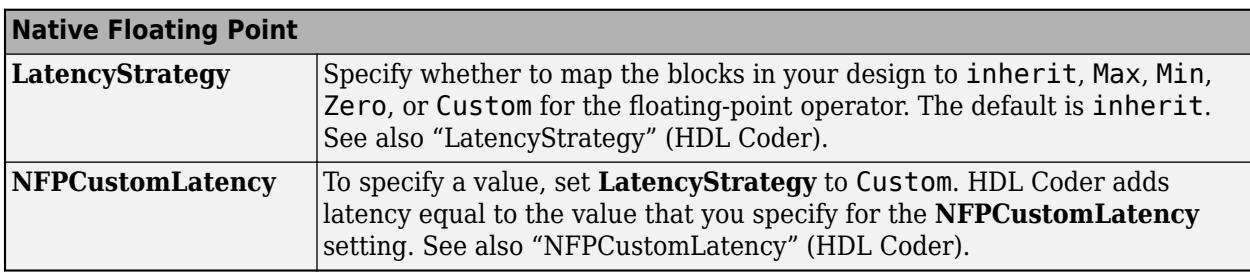

#### **Enumeration Data Support**

This block supports code generation for enumerated signals. Use this block to cast a signal of an enumerated type to any integer type or to cast a signal of any integer type to an enumerated type.

#### **Complex Data Support**

This block supports code generation for complex signals.

#### **Restrictions**

If you configure a Data Type Conversion block for double to fixed-point conversion or fixed-point to double conversion, a warning is displayed during code generation.

## **PLC Code Generation**

Generate Structured Text code using Simulink® PLC Coder™.

## **Fixed-Point Conversion**

Design and simulate fixed-point systems using Fixed-Point Designer™.

# **See Also**

[Data Type Conversion Inherited |](#page-324-0) [Data Type Propagation](#page-330-0) | [Data Type Scaling Strip](#page-341-0)

## **Topics**

"Control Data Types of Signals" "About Data Types in Simulink" "Simulink Enumerations" "Fixed Point"
# <span id="page-324-0"></span>**Data Type Conversion Inherited**

Convert from one data type to another using inherited data type and scaling

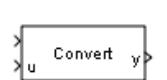

**Libraries:** Simulink / Signal Attributes

# **Description**

The Data Type Conversion Inherited block converts one input to the data type and scaling of the other input. The first input is used as the reference signal. The second input, **u**, is converted to the reference type by inheriting the data type and scaling information. (For a description of the port order for various block orientations, see "Identify Port Location on Rotated or Flipped Block".)

Inheriting the data type and scaling provides these advantages:

- It makes reusing existing models easier.
- It allows you to create new fixed-point models with less effort since you can avoid the detail of specifying the associated parameters.

### **Ports**

#### **Input**

**Port 1** — Reference signal scalar | vector | matrix | N-D array

Reference signal, defining the data type used to convert input signal **u**.

```
Data Types: single | double | half | int8 | int16 | int32 | int64 | uint8 | uint16 | uint32 |
uint64 | Boolean | fixed point | enumerated
```
#### **u** — Input signal to convert

scalar | vector | matrix | N-D array

#### Input signal to convert to the reference data type, specified as a scalar, vector, matrix, or N-D array.

Data Types: single | double | half | int8 | int16 | int32 | int64 | uint8 | uint16 | uint32 | uint64 | Boolean | fixed point | enumerated

#### **Output**

```
y — Output signal
scalar | vector | matrix | N-D array
```
#### Output is the input signal **u**, converted to the reference data type.

```
Data Types: single | double | half | int8 | int16 | int32 | int64 | uint8 | uint16 | uint32 |
uint64 | Boolean | fixed point | enumerated
```
### **Parameters**

**Input and Output to have equal** — Constraint for converting fixed-point data types

Real World Value (RWV) (default) | Stored Integer (SI)

Specify which type of input and output must be equal, in the context of fixed-point data representation.

- Real World Value (RWV) Specifies the goal of making the Real World Value (RWV) of the input equal to the Real World Value (RWV) of the output.
- Stored Integer (SI) Specifies the goal of making the Stored Integer (SI) value of the input equal to the Stored Integer (SI) value of the output.

```
Programmatic Use
Block Parameter: ConvertRealWorld
Type: character vector
Values: 'Real World Value (RWV)' | 'Stored Integer (SI)'
Default: 'Real World Value (RWV)'
```
**Integer rounding mode** — Rounding mode for fixed-point operations

Floor (default) | Ceiling | Convergent | Nearest | Round | Simplest | Zero

Specify the rounding mode for fixed-point operations. For more information, see "Rounding" (Fixed-Point Designer).

```
Programmatic Use
Block Parameter: RndMeth
Type: character vector
Values: 'Ceiling' | 'Convergent' | 'Floor' | 'Nearest' | 'Round' | 'Simplest' |
'Zero'
Default: 'Floor'
```
#### **Saturate to max or min when overflows occur** — Method of overflow action

off (default) | on

When you select this check box, overflows saturate to the maximum or minimum value that the data type can represent. Otherwise, overflows wrap.

When you select this check box, saturation applies to every internal operation on the block, not just the output or result. In general, the code generation process can detect when overflow is not possible. In this case, the code generator does not produce saturation code.

**Programmatic Use Block Parameter:** DoSatur **Type:** character vector **Values:** 'off' | 'on' **Default:** 'off'

## **Block Characteristics**

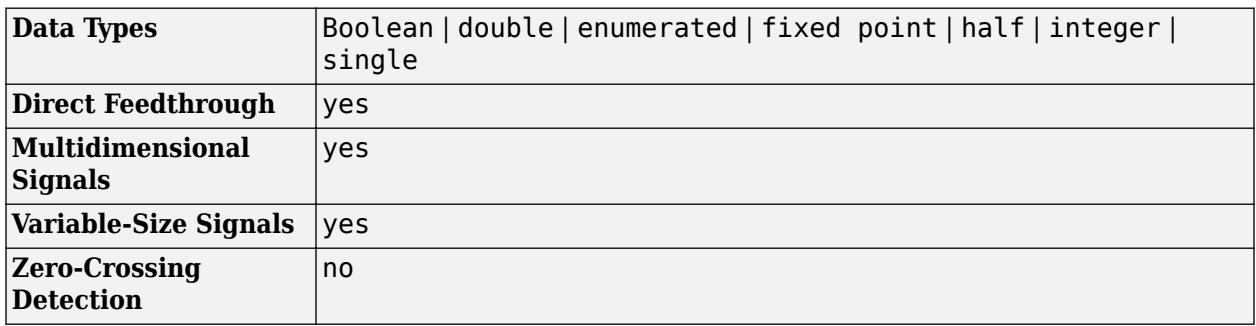

# **Version History**

**Introduced before R2006a**

# **Extended Capabilities**

### **C/C++ Code Generation**

Generate C and C++ code using Simulink® Coder™.

### **Fixed-Point Conversion**

Design and simulate fixed-point systems using Fixed-Point Designer™.

### **See Also**

[Data Type Conversion](#page-314-0) | [Data Type Propagation](#page-330-0)

#### **Topics**

"Control Data Types of Signals" "About Data Types in Simulink" "Fixed Point"

# <span id="page-327-0"></span>**Data Type Duplicate**

Force all inputs to same data type

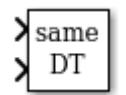

**Libraries:** Simulink / Signal Attributes HDL Coder / Signal Attributes

# **Description**

The Data Type Duplicate block forces all inputs to have the same data type. Other attributes of input signals, such as dimension, complexity, and sample time, are independent.

You can use the Data Type Duplicate block to check for consistency of data types among blocks. If all signals do not have the same data type, the block returns an error message.

The Data Type Duplicate block is typically used such that one signal to the block controls the data type for all other blocks. The other blocks are set to inherit their data types via backpropagation.

The block can also be useful in a user created library. These library blocks can be placed in any model, and the data type for all library blocks are configured according to the usage in the model. To create a library block with more complex data type rules than duplication, use the [Data Type](#page-330-0) [Propagation](#page-330-0) block.

## **Ports**

**Input**

**Port 1** — First input signal scalar | vector | matrix | N-D array

First input signal, specified as a scalar, vector, matrix, or N-D array. If all signals do not have the same data type, the block returns an error message.

Data Types: single | double | half | int8 | int16 | int32 | uint8 | uint16 | uint32 | string | Boolean | fixed point | enumerated

### **Port\_N** — Nth input signal

scalar | vector | matrix | N-D array

Nth input signal, specified as a scalar, vector, matrix, or N-D array. If all signals do not have the same data type, the block returns an error message.

Data Types: single | double | half | int8 | int16 | int32 | uint8 | uint16 | uint32 | string | Boolean | fixed point | enumerated

### **Parameters**

**Number of input ports** — Number of block inputs

2 (default) | real-valued positive integer

Specify the number of inputs to this block as a real-valued positive integer.

**Programmatic Use Block Parameter:** NumInputPorts **Type:** character vector **Values:** real-valued positive integer **Default:** '2'

### **Block Characteristics**

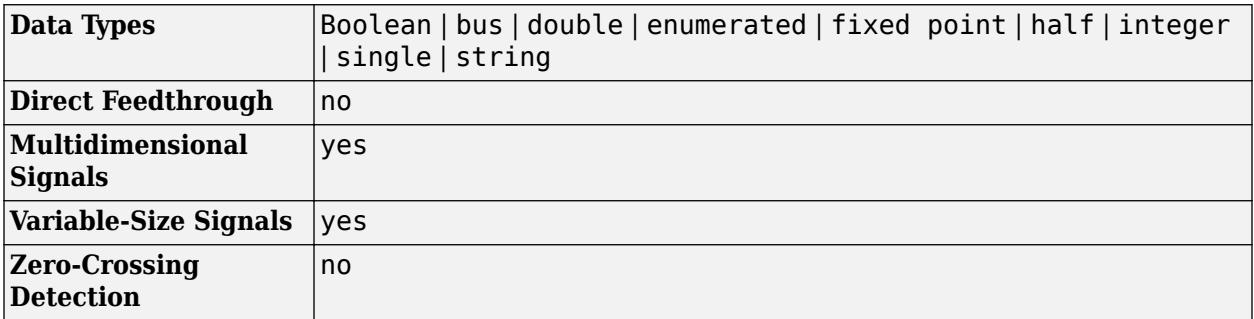

# **Version History**

**Introduced before R2006a**

### **Extended Capabilities**

#### **C/C++ Code Generation**

Generate C and C++ code using Simulink® Coder<sup>™</sup>.

#### **HDL Code Generation**

Generate Verilog and VHDL code for FPGA and ASIC designs using HDL Coder™.

HDL Coder provides additional configuration options that affect HDL implementation and synthesized logic.

#### **HDL Architecture**

This block can be used to force inputs to have same data type in subsystems that generate code, but is not included in the hardware implementation.

#### **PLC Code Generation**

Generate Structured Text code using Simulink® PLC Coder™.

#### **Fixed-Point Conversion**

Design and simulate fixed-point systems using Fixed-Point Designer™.

### **See Also**

[Data Type Conversion](#page-314-0) | [Data Type Propagation](#page-330-0)

#### **Topics**

"Control Data Types of Signals"

"About Data Types in Simulink" "Fixed Point"

# <span id="page-330-0"></span>**Data Type Propagation**

Set data type and scaling of propagated signal based on information from reference signals

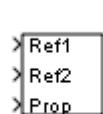

**Libraries:** Simulink / Signal Attributes HDL Coder / Signal Attributes

## **Description**

The Data Type Propagation block allows you to control the data type and scaling of signals in your model. You can use this block along with fixed-point blocks that have their **Output data type** parameter configured to Inherit: Inherit via back propagation.

The block has three inputs: **Ref1** and **Ref2** are the reference inputs, while the **Prop** input backpropagates the data type and scaling information gathered from the reference inputs. This information is then passed on to other fixed-point blocks.

The block provides many choices for propagating data type and scaling information. For example, you can use:

- The number of bits from the **Ref1** reference signal or the number of bits from widest reference signal
- The range from the **Ref2** reference signal or the range of the reference signal with the greatest range
- A bias of zero, regardless of the biases used by the reference signals
- The precision of the reference signal with the least precision

You specify how data type information is propagated using the **Propagated data type** parameter:

- If you select Specify via dialog, then you manually specify the data type via the **Propagated data type** edit field.
- If you select Inherit via propagation rule, then you must use the parameters described in ["Parameters" on page 1-311](#page-332-0).

You specify how scaling information is propagated using the **Propagated scaling** parameter:

- If you select Specify via dialog, then you manually specify the scaling via the **Propagated scaling** edit field.
- If you select Inherit via propagation rule, then you must use the parameters described in ["Parameters" on page 1-311](#page-332-0).

After you use the information from the reference signals, you can apply a second level of adjustments to the data type and scaling. To do so, use individual multiplicative and additive adjustments. This flexibility has various uses. For example, if you are targeting a DSP, then you can configure the block so that the number of bits associated with a multiply and accumulate (MAC) operation is twice as wide as the input signal, and has a specific number of guard bits added to it.

The Data Type Propagation block also provides a mechanism to force the computed number of bits to a useful value. For example, if you are targeting a 16-bit micro, then the target C compiler is likely to support sizes of only 8 bits, 16 bits, and 32 bits. The block forces these three choices to be used. For example, suppose that the block computes a data type size of 24 bits. Since 24 bits is not directly usable by the target chip, the signal is forced up to 32 bits, which is natively supported.

There is also a method for dealing with floating-point reference signals. This method makes it easier to create designs that are easily retargeted between fixed-point chips and floating-point chips.

The Data Type Propagation block allows you to set up libraries of useful subsystems that are properly configured based on the connected signals. Without this data type propagation process, subsystems from a library are unlikely to work as desired with most integer or fixed-point signals. Manual intervention would be required to configure the data type and scaling. In many situations, this block can eliminate the manual intervention.

#### **Precedence Rules**

The precedence of the dialog box parameters decreases from top to bottom. Also:

- Double-precision reference inputs have precedence over all other data types.
- Single-precision reference inputs have precedence over integer and fixed-point data types.
- Multiplicative adjustments are carried out before additive adjustments.
- The number of bits is determined before the precision or positive range is inherited from the reference inputs.
- PosRange is one bit higher than the exact maximum positive range of the signal.
- The computed number-of-bits are promoted to the smallest allowable value that is greater than or equal to the computation. If none exists, then the block returns an error.

### **Ports**

#### **Input**

**Ref1** — First reference signal scalar | vector | matrix | N-D array

First reference signal, from which to gather data type and scaling information.

```
Data Types: single | double | int8 | int16 | int32 | int64 | uint8 | uint16 | uint32 | uint64 |
Boolean | fixed point
```
**Ref2** — Second reference signal

scalar | vector | matrix | N-D array

#### Second reference signal from which to gather data type and scaling information.

Data Types: single | double | int8 | int16 | int32 | int64 | uint8 | uint16 | uint32 | uint64 | Boolean | fixed point

#### **Prop** — Propagated data type and scaling

data type and scaling

Data type and scaling information, back-propagated to the model. After the block gathers data type and scaling information from the reference signals, you can apply a second level of adjustments to the <span id="page-332-0"></span>data type and scaling. To do so, specify individual multiplicative and additive adjustments in the block dialog box.

Data Types: single | double | int8 | int16 | int32 | int64 | uint8 | uint16 | uint32 | uint64 | fixed point

### **Parameters**

#### **Propagated Type**

**1. Propagated data type** — Mode of specifying propagated data type Inherit via propagation rule (default) | Specify via dialog

Specify whether to propagate the data type via the dialog box, or inherit the data type from the reference signals.

#### **Dependencies**

Setting this parameter to Specify via dialog enables the **1.1. Propagated data type (e.g. fixdt(,), fixdt('single'))**.

**Programmatic Use Block Parameter:** PropDataTypeMode **Type:** character vector **Values:** 'Specify via dialog' | 'Inherit via propagation rule' **Default:** 'Inherit via propagation rule'

**1.1. Propagated data type (e.g. fixdt(1,16), fixdt('single'))** — Propagated data type  $fixdt(1,16)$  (default) | data type string

Specify the data type to propagate.

#### **Dependencies**

To enable this parameter, set **1. Propagated data type** to Specify via dialog.

**Programmatic Use Block Parameter:** PropDataTypeMode **Type:** character vector **Values:** 'Specify via dialog' | 'Inherit via propagation rule' **Default:** 'Inherit via propagation rule'

**1.1 If any reference input is double, output is**  $-$  Output data type when a reference input is double double (default) | single

Specify the output data type as single or double. This parameter makes it easier to create designs that are easily retargeted between fixed-point chips and floating-point chips.

#### **Dependencies**

To enable this parameter, set **Propagated data type** to Inherit via propagation rule.

**Programmatic Use Block Parameter:** IfRefDouble **Type:** character vector

**Values:** 'double' | 'single' **Default:** 'double'

**1.2 If any reference input is single, output is** — Output data type when a reference input is single single (default) | double

Specify the output data type as single or double. This parameter makes it easier to create designs that are easily retargeted between fixed-point chips and floating-point chips.

#### **Dependencies**

To enable this parameter, set **Propagated data type** to Inherit via propagation rule.

**Programmatic Use Block Parameter:** IfRefSingle **Type:** character vector **Values:** 'double' | 'single' **Default:** 'single'

## **1.3 Is-Signed** — Signedness of propagated data type

IsSigned1 or IsSigned2 (default) | IsSigned1 | IsSigned2 | TRUE | FALSE

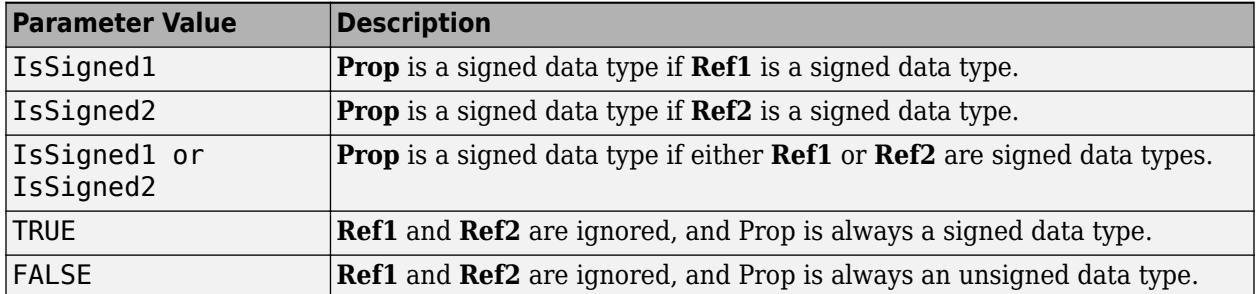

Specify the sign of **Prop** as one of the following values.

For example, if the **Ref1** signal is ufix(16), the **Ref2** signal is sfix(16), and the **Is-Signed** parameter is IsSigned1 or IsSigned2, then **Prop** is forced to be a signed data type.

#### **Dependencies**

To enable this parameter, set **Propagated data type** to Inherit via propagation rule.

**Programmatic Use Block Parameter:** IsSigned **Type:** character vector **Values:** 'IsSigned1' | 'IsSigned2' | 'IsSigned1 or IsSigned2' | 'TRUE' | 'FALSE' **Default:** 'IsSigned1 or IsSigned2'

**1.4.1 Number-of-bits: Base** — Number of bits for the base of the propagated data type max([NumBits1 NumBits2]) (default) | NumBits1 | NumBits2 | min([NumBits1 NumBits2]) | NumBits1+NumBits2

Specify the number of bits used by **Prop** for the base data type as one of the following values.

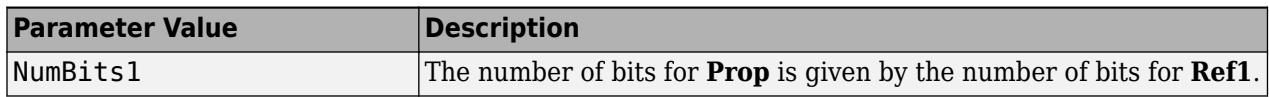

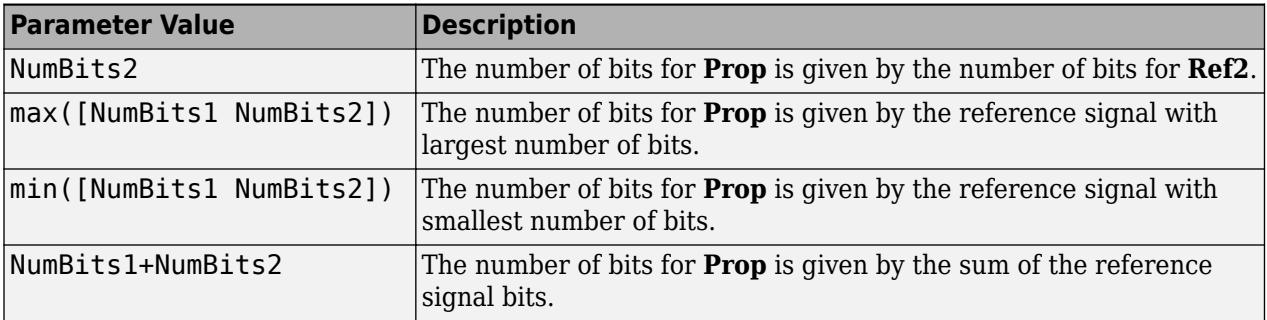

For more information about the base data type, refer to Targeting an Embedded Processor (Fixed-Point Designer).

#### **Dependencies**

To enable this parameter, set **Propagated data type** to Inherit via propagation rule.

**Programmatic Use Block Parameter:** NumBitsBase **Type:** character vector **Values:** 'NumBits1' | 'NumBits2' | 'max([NumBits1 NumBits2])' | 'min([NumBits1 NumBits2])' | 'NumBits1+NumBits2' **Default:** 'max([NumBits1 NumBits2])'

**1.4.2 Number-of-bits: Multiplicative adjustment** — Number of bits for multiplicative adjustment of propagated data type

1 (default) | positive integer

Specify the number of bits used by **Prop** by including a multiplicative adjustment that uses a data type of double. For example, suppose that you want to guarantee that the number of bits associated with a multiply and accumulate (MAC) operation is twice as wide as the input signal. To do this, set this parameter to 2.

#### **Dependencies**

To enable this parameter, set **Propagated data type** to Inherit via propagation rule.

**Programmatic Use Block Parameter:** NumBitsMult **Type:** character vector **Values:** positive integer **Default:** '1'

**1.4.3 Number-of-bits: Additive adjustment** — Number of bits for additive adjustment of propagated data type

0 (default) | positive integer

Specify the number of bits used by **Prop** by including an additive adjustment that uses a data type of double. For example, if you are performing multiple additions during a MAC operation, the result could overflow. To prevent overflow, you can associate guard bits with the propagated data type. To associate four guard bits, you specify the value 4.

#### **Dependencies**

To enable this parameter, set **Propagated data type** to Inherit via propagation rule.

**Programmatic Use Block Parameter:** NumBitsAdd **Type:** character vector **Values:** scalar **Default:** '0'

**1.4.4 Number-of-bits: Allowable final values** — Allowable number of bits in propagated data type '1:128' (default) | scalar or vector of positive integers

Force the computed number of bits used by **Prop** to a useful value. For example, if you are targeting a processor that supports only 8 bits, 16 bits, and 32 bits, then you configure this parameter to [8,16,32]. The block always propagates the smallest specified value that fits. If you want to allow all fixed-point data types, you would specify the value 1:128.

#### **Dependencies**

To enable this parameter, set **Propagated data type** to Inherit via propagation rule.

**Programmatic Use Block Parameter:** NumBitsAllowFinal **Type:** character vector **Values:** scalar or vector of positive integers **Default:** '1:128'

#### **Propagated Scaling**

#### **2. Propagated scaling** — Propagated scaling mode

```
Inherit via propagation rule (default) | Specify via dialog | Obtain via best
precision
```
Choose to propagate the scaling via the dialog box, inherit the scaling from the reference signals, or calculate the scaling to obtain best precision.

#### **Programmatic Use Block Parameter:** PropScalingMode **Type:** character vector **Values:** Inherit via propagation rule | Specify via dialog | Obtain via best precision **Default:** Inherit via propagation rule

**2.1. Propagated scaling (Slope or [Slope Bias])** — Slope or slope and bias

2^-10 | Slope | [Slope Bias]

Specify the scaling as either a slope or a slope and bias.

#### **Dependencies**

To enable this parameter, set **Propagated scaling** to Specify via dialog.

**Programmatic Use Block Parameter:** PropScaling **Type:** character vector **Values:** Slope | [Slope Bias] **Default:** '2^-10'

**2.1. Values used to determine best precision scaling** — Values to constrain precision [5 -7] (default)

Specify any values to be used to constrain the precision, such as the upper and lower limits on the propagated input. Based on the data type, the block selects a scaling such that these values can be represented with no overflow error and minimum quantization error.

#### **Dependencies**

To enable this parameter, set **Propagated scaling** to Obtain via best precision.

**Programmatic Use Block Parameter:** ValuesUsedBestPrec **Type:** character vector **Values:** vector of values **Default:** '[5 -7]'

**2.1.1. Slope: Base**  $-$  Slope for base of the propagated data type

min([Slope1 Slope2]) (default) | Slope1 | Slope2 | min([Slope1 Slope2]) | max([Bias1 Bias2]) | Slope1\*Slope2 | Slope1/Slope2 | PosRange1 | PosRange2 | max([PosRange1 PosRange2]) | min([PosRange1 PosRange2]) | PosRange1\*PosRange2 | PosRange1/ PosRange2

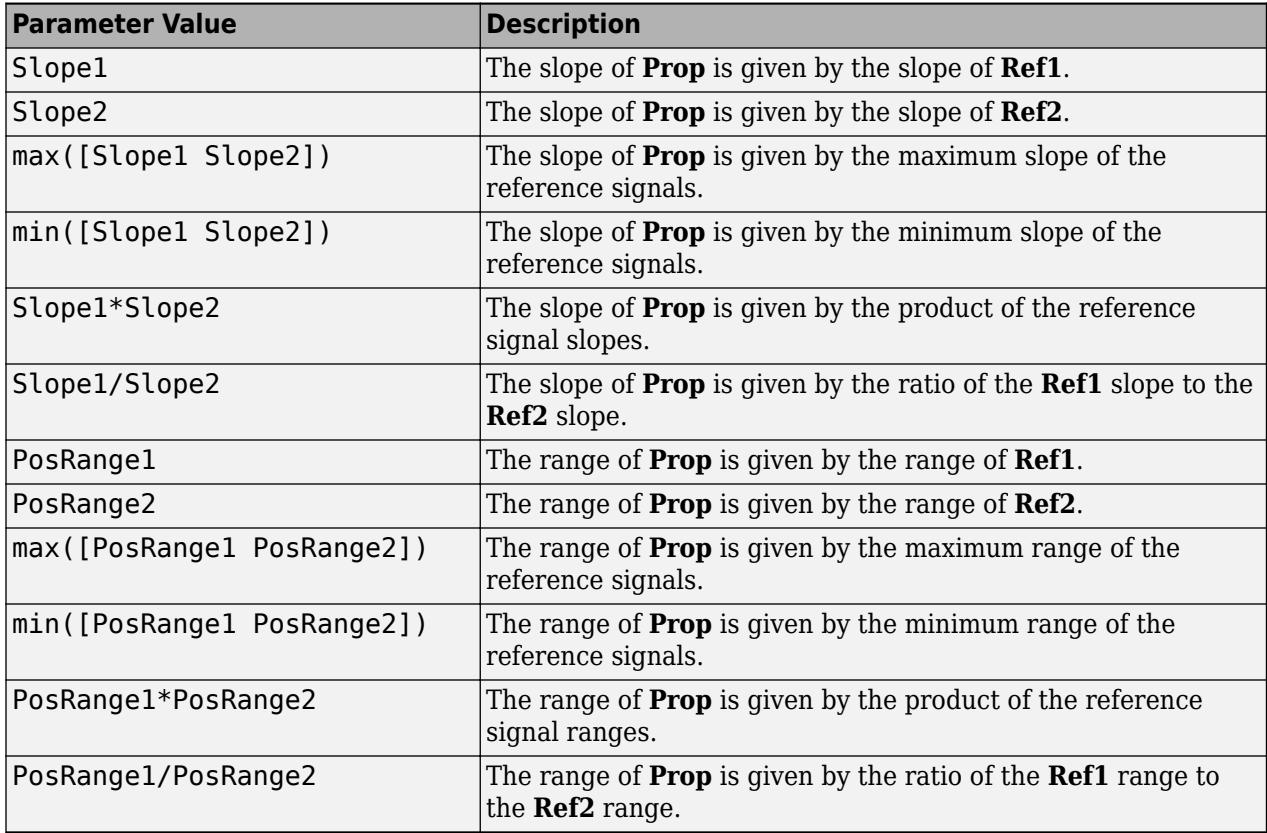

Specify the slope used by **Prop** for the base data type as one of the following values.

You control the precision of **Prop** with Slope1 and Slope2, and you control the range of **Prop** with PosRange1 and PosRange2. Also, PosRange1 and PosRange2 are one bit higher than the maximum positive range of the associated reference signal.

#### **Dependencies**

To enable this parameter, set **Propagated scaling** to Inherit via propagation rule.

```
Programmatic Use
Block Parameter: SlopeBase
Type: character vector
Values: 'Slope1' | 'Slope2' | 'max([Slope1 Slope2])' | 'min([Slope1 Slope2])' |
values. Stope1 | Stope2 | maxilistope1 Stope1, | maxilistope2 |
'max([PosRange1 PosRange2])' | 'min([PosRange1 PosRange2])' |
'PosRange1*PosRange2' | 'PosRange1/PosRange2'
Default: 'min([Slope1 Slope2])'
```
**2.1.2. Slope: Multiplicative adjustment** — Slope of multiplicative adjustment of propagated data type

1 (default) | scalar

Specify the slope used by **Prop** by including a multiplicative adjustment that uses a data type of double. For example, if you want 3 bits of additional precision (with a corresponding decrease in range), the multiplicative adjustment is 2^-3.

#### **Dependencies**

To enable this parameter, set **Propagated scaling** to Inherit via propagation rule.

**Programmatic Use Block Parameter:** SlopeMult **Type:** character vector **Values:** scalar **Default:** '1'

**2.1.3. Slope: Additive adjustment** — Slope of additive adjustment of propagated data type 0 (default) | scalar

Specify the slope used by **Prop** by including an additive adjustment that uses a data type of double. An additive slope adjustment is often not needed. The most likely use is to set the multiplicative adjustment to 0, and set the additive adjustment to force the final slope to a specified value.

#### **Dependencies**

To enable this parameter, set **Propagated scaling** to Inherit via propagation rule.

**Programmatic Use Block Parameter:** SlopeAdd **Type:** character vector **Values:** scalar **Default:** '0'

**2.2.1. Bias: Base** — Base bias for **Prop** Bias1 (default) | Bias2 | max([Bias1 Bias2]) | min([Bias1 Bias2]) | Bias1\*Bias2 | Bias1/ Bias2 | Bias1+Bias2 | Bias1-Bias2

Specify the bias used by **Prop** for the base data type. The parameter values are described as follows:

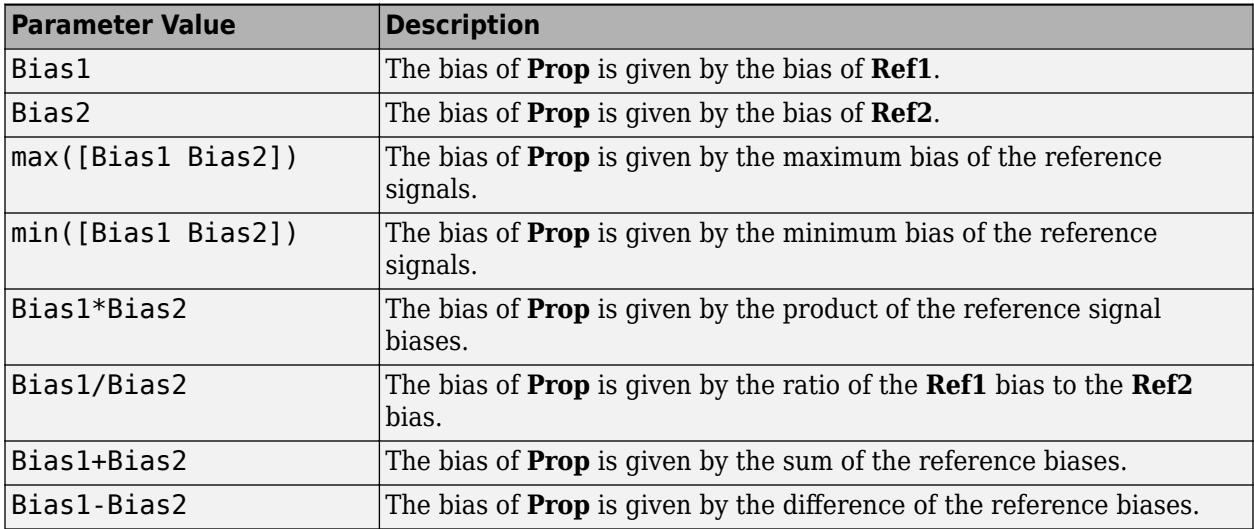

#### **Dependencies**

To enable this parameter, set **Propagated scaling** to Inherit via propagation rule.

**Programmatic Use Block Parameter:** BiasBase **Type:** character vector **Values:** 'Bias1' | 'Bias2' | 'max([Bias1 Bias2])' | 'min([Bias1 Bias2])' | 'Bias1\*Bias2' | 'Bias1/Bias2' | 'Bias1+Bias2' | 'Bias1-Bias2' **Default:** 'Bias1'

**2.2.2. Bias: Multiplicative adjustment** — Multiplicative bias for propagated data type 1 (default) | scalar

Specify the bias used by Prop by including a multiplicative adjustment that uses a data type of double.

This parameter is visible only when you set **Propagated scaling** to Inherit via propagation rule.

**Programmatic Use Block Parameter:** BiasMult **Type:** character vector **Values:** scalar **Default:** '1'

**2.3.2. Bias: Additive adjustment** — Additive bias for propagated data type

0 (default) | scalar

Specify the bias used by **Prop** by including an additive adjustment that uses a data type of double.

If you want to guarantee that the bias associated with **Prop** is zero, configure both the multiplicative adjustment and the additive adjustment to 0.

#### **Dependencies**

To enable this parameter, set **Propagated scaling** to Inherit via propagation rule.

**Programmatic Use Block Parameter:** BiasAdd **Type:** character vector **Values:** scalar **Default:** '0'

### **Block Characteristics**

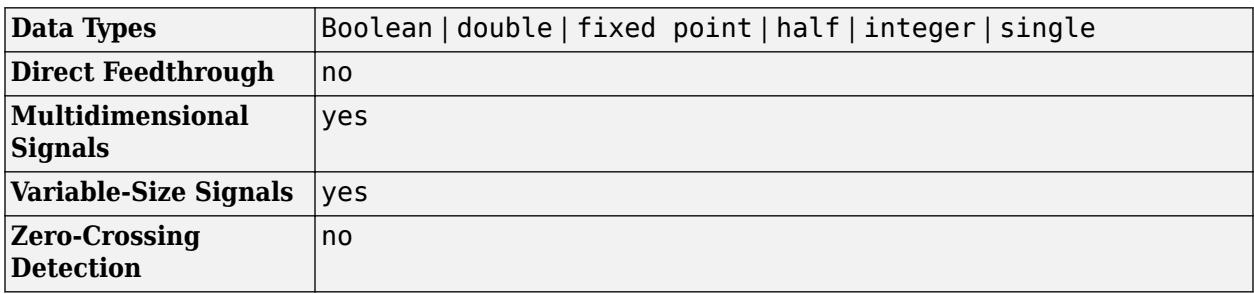

# **Version History**

**Introduced before R2006a**

### **Extended Capabilities**

#### **C/C++ Code Generation**

Generate C and C++ code using Simulink® Coder™.

#### **HDL Code Generation**

Generate Verilog and VHDL code for FPGA and ASIC designs using HDL Coder™.

HDL Coder provides additional configuration options that affect HDL implementation and synthesized logic.

#### **HDL Architecture**

This block can be used to control scaling and data types of signals that are part of subsystems that generate HDL code, but is not included in the hardware implementation.

#### **Limitations**

When this block is present inside the masked subsystem, the block is ignored in model generation.

#### **Fixed-Point Conversion**

Design and simulate fixed-point systems using Fixed-Point Designer™.

### **See Also**

[Data Type Conversion](#page-314-0) | [Data Type Duplicate](#page-327-0) | [Data Type Conversion Inherited](#page-324-0)

#### **Topics**

"Control Data Types of Signals" "About Data Types in Simulink"

"Fixed Point"

# **Data Type Scaling Strip**

Remove scaling and map to built in integer

**Libraries:** Simulink / Signal Attributes

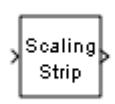

# **Description**

The Data Type Scaling Strip block strips the scaling off a fixed-point signal. It maps the input data type to the smallest built-in data type that has enough data bits to hold the input. The stored integer value of the input is the value of the output. The output always has nominal scaling (slope = 1.0 and bias = 0.0), so the output does not distinguish between real world value and stored integer value.

## **Ports**

**Input**

**Port\_1** — Input signal scalar | vector | matrix

Input signal, specified as a scalar, vector, or matrix. The block strips the scaling off a fixed-point input signal, and outputs the stored integer value with the smallest possible built-in data type.

```
Data Types: single | double | int8 | int16 | int32 | int64 | uint8 | uint16 | uint32 | uint64 |
Boolean | fixed point
```
#### **Output**

**Port 1** — Input signal mapped to built-in data type scalar | vector | matrix

Stored integer value of the input signal with the smallest possible built-in data type, and the same dimensions as the input.

Data Types: single | double | int8 | int16 | int32 | uint8 | uint16 | uint32

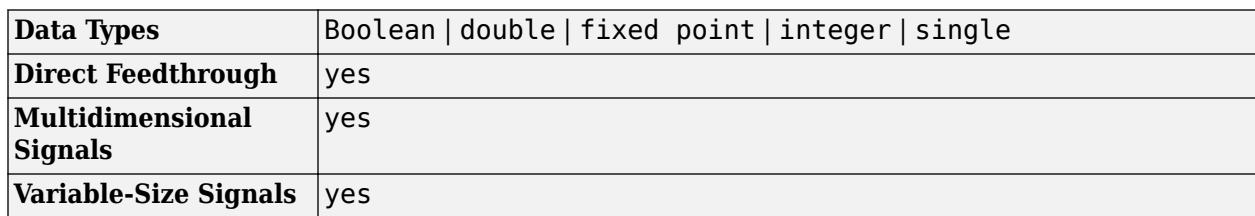

# **Block Characteristics**

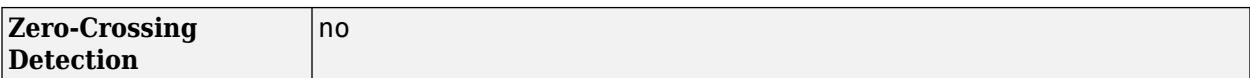

# **Version History**

**Introduced before R2006a**

## **Extended Capabilities**

### **C/C++ Code Generation**

Generate C and C++ code using Simulink® Coder™.

#### **Fixed-Point Conversion**

Design and simulate fixed-point systems using Fixed-Point Designer™.

### **See Also**

[Data Type Conversion](#page-314-0) | [Data Type Duplicate](#page-327-0) | [Data Type Propagation](#page-330-0)

#### **Topics**

"About Data Types in Simulink" "Fixed Point"

# <span id="page-343-0"></span>**Dead Zone**

Provide region of zero output

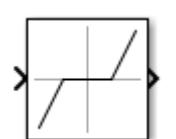

**Libraries:** Simulink / Discontinuities HDL Coder / Discontinuities

# **Description**

The Dead Zone block generates zero output within a specified region, called its dead zone. You specify the lower limit (LL) and upper limit (UL) of the dead zone as the **Start of dead zone** and **End of dead zone** parameters. The block output depends on the input (U) and the values for the lower and upper limits.

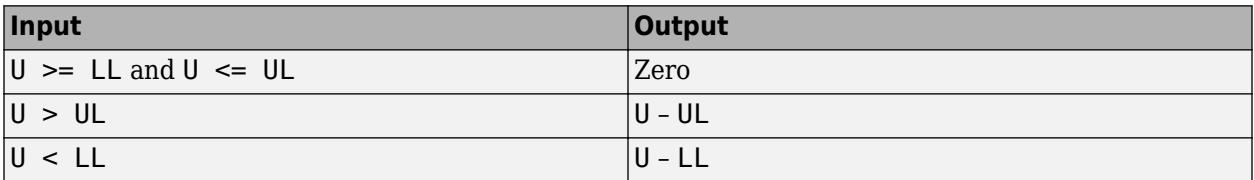

# **Ports**

### **Input**

**Port\_1** — Input signal

scalar | vector

### Input signal to the dead-zone algorithm.

Data Types: single | double | int8 | int16 | int32 | int64 | uint8 | uint16 | uint32 | uint64 | fixed point

### **Output**

**Port\_1** — Output signal

scalar | vector

### Output signal after the dead-zone algorithm is applied to the input signal.

Data Types: single | double | int8 | int16 | int32 | int64 | uint8 | uint16 | uint32 | uint64 | fixed point

## **Parameters**

**Start of dead zone** — Specify the lower bound of the dead zone

'-0.5' (default) | scalar | vector

Specify dead zone lower limit. Set the value for **Start of dead zone** less than or equal to **End of dead zone**. When the input value is less than **Start of dead zone**, then the block shifts the output value down by the **Start of dead zone** value.

**Programmatic Use Block Parameter**: LowerValue **Type**: character vector **Value**: scalar or vector less than or equal to UpperValue. **Default**: '-0.5'

**End of dead zone** — Specify the upper limit of the dead zone

'0.5' (default) | scalar | vector

Specify dead zone upper limit. Set the value for **End of dead zone** greater than or equal to **Start of dead zone**. When the input value is greater than **End of dead zone**, then the block shifts the output value down by the **End of dead zone** value.

**Programmatic Use Block Parameter**: UpperValue **Type**: character vector **Value**: scalar or vector greater than or equal to LowerValue. **Default**: '0.5'

**Saturate on integer overflow** - Choose the behavior when integer overflow occurs

off (default) | on

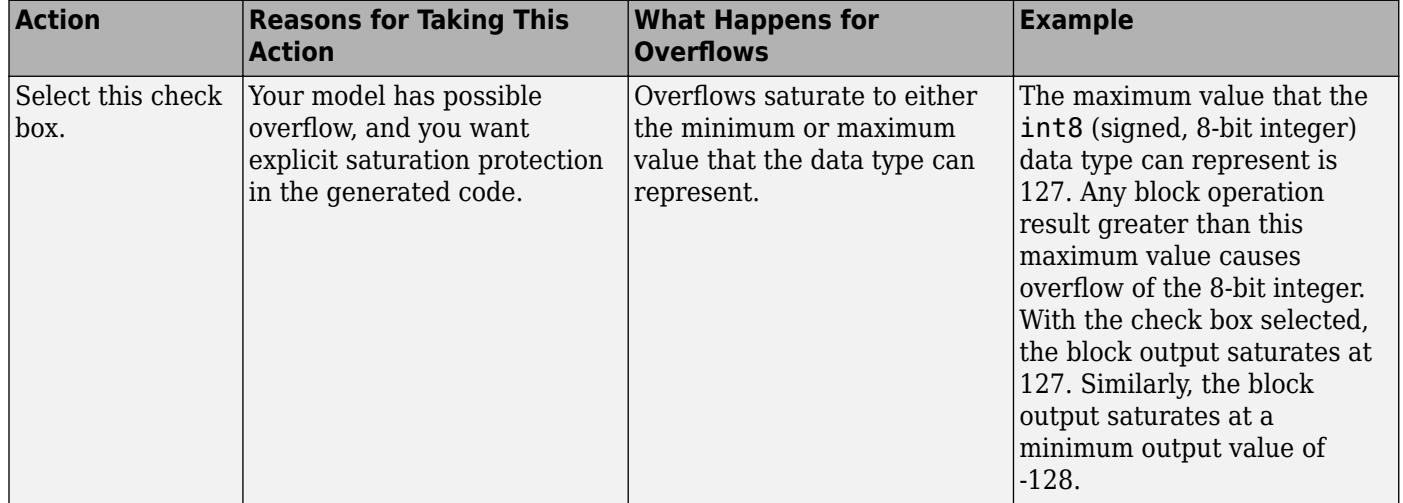

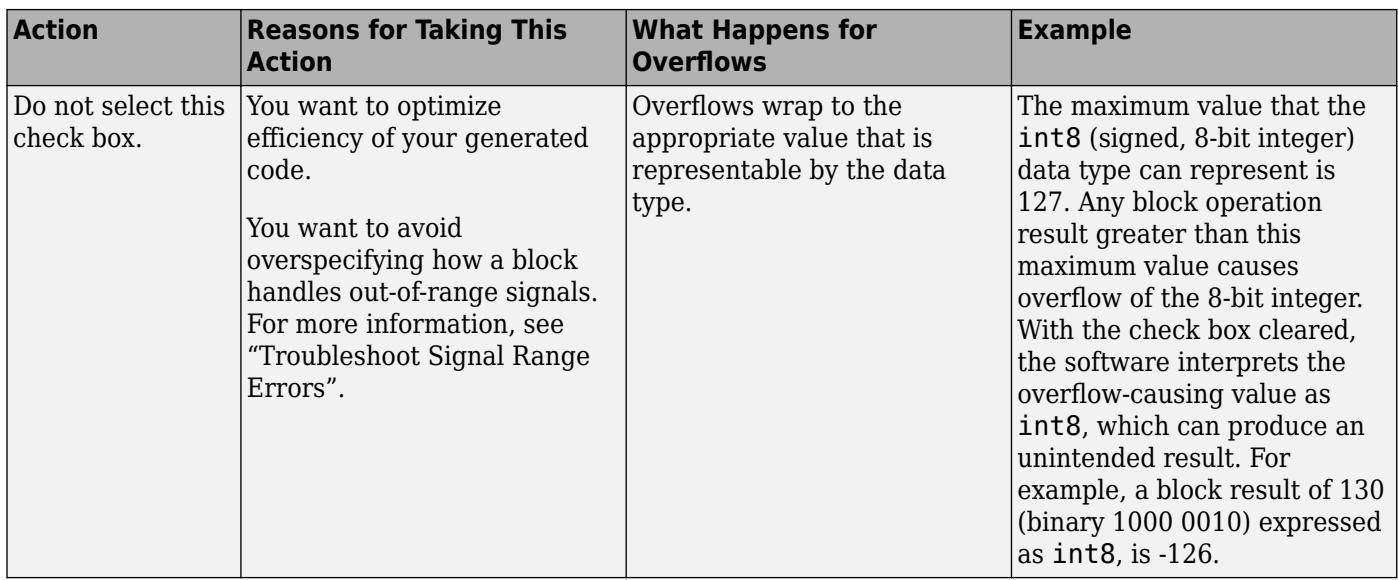

When you select this check box, saturation applies to every internal operation on the block, not just the output or result. Usually, the code generation process can detect when overflow is not possible. In this case, the code generator does not produce saturation code.

**Programmatic Use Block Parameter**: DoSatur **Type**: character vector **Value**: 'off' | 'on' **Default**: 'off'

#### **Treat as gain when linearizing** — Specify the gain value

On (default) | boolean

The linearization commands in Simulink software treat this block as a gain in state space. Select this check box to cause the commands to treat the gain as 1. Clear the box to have the commands treat the gain as 0.

**Programmatic Use Block Parameter**: LinearizeAsGain **Type**: character vector **Value**: 'off' | 'on' **Default**: 'on'

**Enable zero-crossing detection** — Enable zero-crossing detection

on (default) | off

Select to enable zero-crossing detection. For more information, see "Zero-Crossing Detection".

**Programmatic Use Block Parameter**: ZeroCross **Type**: character vector | string **Values**: 'off' | 'on' **Default**: 'on'

**Sample time** — Sample time value other than -1

-1 (default) | scalar | vector

Specify the sample time as a value other than -1. For more information, see "Specify Sample Time".

#### **Dependencies**

This parameter is not visible unless it is explicitly set to a value other than -1. To learn more, see "Blocks for Which Sample Time Is Not Recommended".

**Programmatic Use Block Parameter:** SampleTime **Type:** string scalar or character vector **Default:** "-1"

### **Block Characteristics**

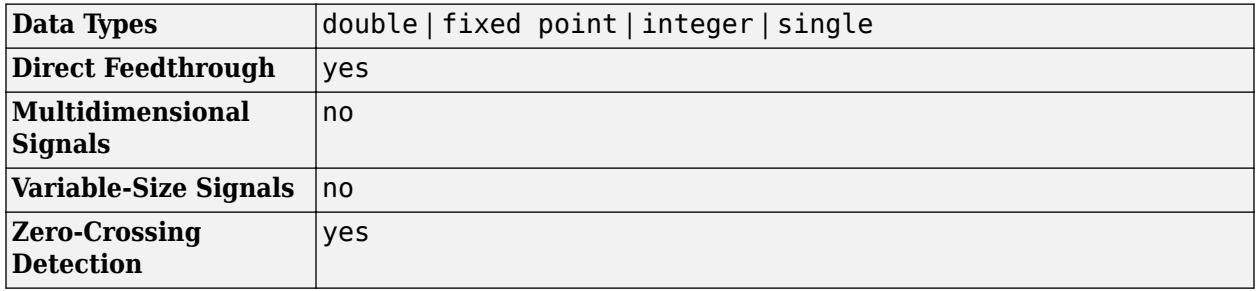

# **Version History**

**Introduced before R2006a**

## **Extended Capabilities**

#### **C/C++ Code Generation**

Generate C and C++ code using Simulink® Coder<sup>™</sup>.

#### **HDL Code Generation**

Generate Verilog and VHDL code for FPGA and ASIC designs using HDL Coder™.

HDL Coder provides additional configuration options that affect HDL implementation and synthesized logic.

#### **HDL Architecture**

This block has one default HDL architecture.

#### **HDL Block Properties**

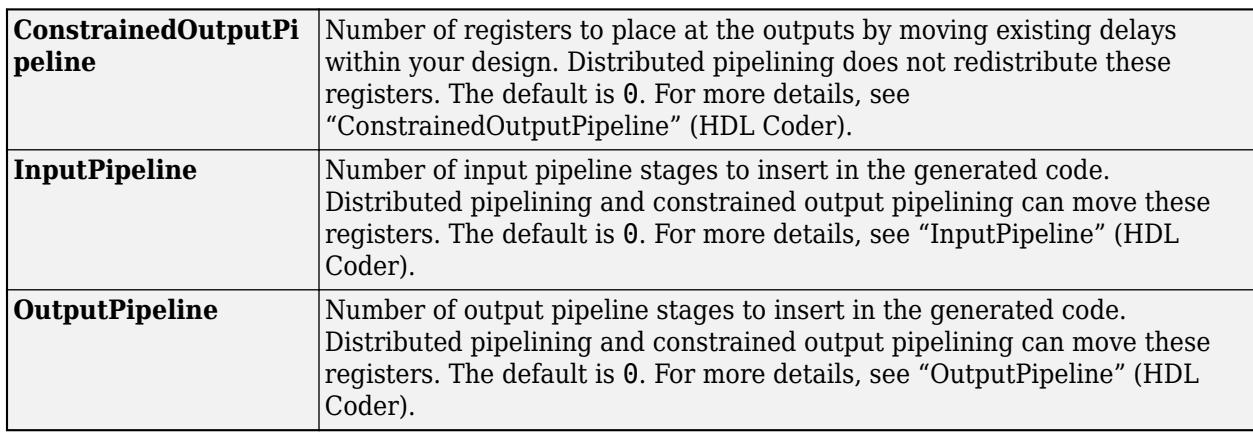

### **Fixed-Point Conversion**

Design and simulate fixed-point systems using Fixed-Point Designer™.

### **See Also**

[Dead Zone Dynamic](#page-348-0) | [Backlash](#page-69-0)

# <span id="page-348-0"></span>**Dead Zone Dynamic**

Provide dynamic region of zero output

**Libraries:** Simulink / Discontinuities HDL Coder / Discontinuities

# **Description**

The Dead Zone Dynamic block generates a region of zero output based on dynamic input signals that specify the upper and lower limit. The block output depends on the input **u**, and the values of the input signals **up** and **lo**.

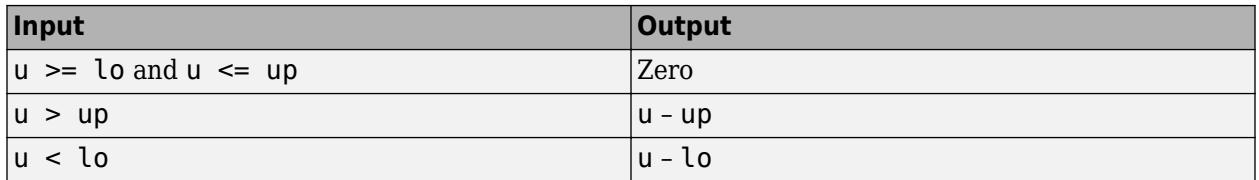

The Dead Zone Dynamic block is a masked subsystem and does not have any parameters.

### **Ports**

#### **Input**

**u** — Input signal scalar | vector

#### Input signal to the dead zone algorithm.

```
Data Types: single | double | int8 | int16 | int32 | int64 | uint8 | uint16 | uint32 | uint64 |
fixed point
```
#### **lo** — Lower limit for the dead zone

scalar | vector

Dynamic value providing the lower bound of the region of zero output. When the input is less than **lo** then the output value is shifted down by value of **lo**.

```
Data Types: single | double | int8 | int16 | int32 | int64 | uint8 | uint16 | uint32 | uint64 |
fixed point
```
#### **up** — Upper limit for the dead zone

scalar

Dynamic value providing the upper bound of the region of zero output. When the input is greater than **up** then the output value is shifted down by value of **up**.

```
Data Types: single | double | int8 | int16 | int32 | int64 | uint8 | uint16 | uint32 | uint64 |
fixed point
```
#### **Output**

**y** — Output signal scalar | vector

Output signal after the dynamic dead zone algorithm is applied to the input signal.

Data Types: single | double | int8 | int16 | int32 | int64 | uint8 | uint16 | uint32 | uint64 | fixed point

## **Block Characteristics**

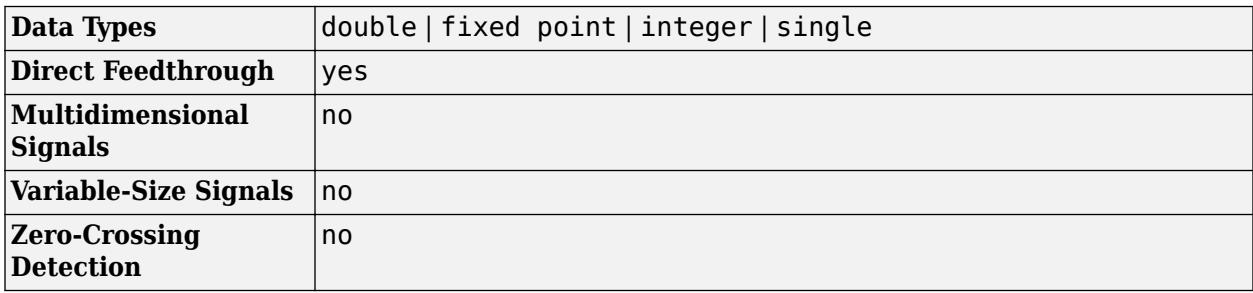

# **Version History**

**Introduced before R2006a**

# **Extended Capabilities**

#### **C/C++ Code Generation**

Generate C and C++ code using Simulink® Coder™.

#### **HDL Code Generation**

Generate Verilog and VHDL code for FPGA and ASIC designs using HDL Coder™.

HDL Coder provides additional configuration options that affect HDL implementation and synthesized logic.

#### **HDL Architecture**

This block has one default HDL architecture.

#### **HDL Block Properties**

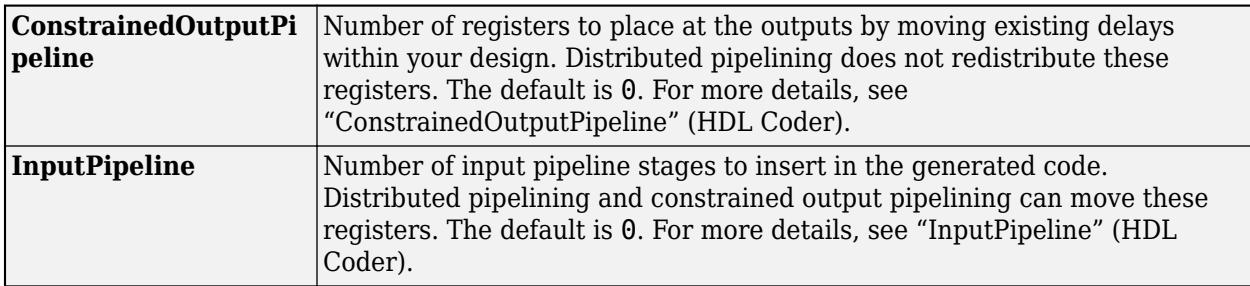

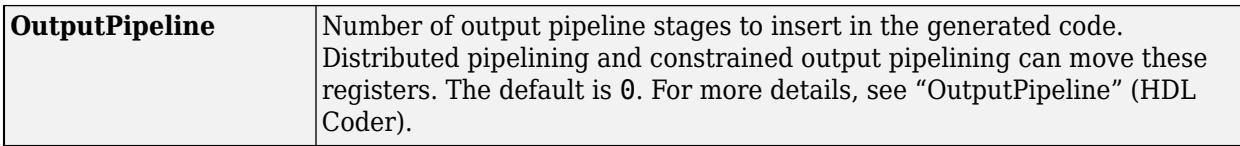

#### **PLC Code Generation**

Generate Structured Text code using Simulink® PLC Coder™.

#### **Fixed-Point Conversion**

Design and simulate fixed-point systems using Fixed-Point Designer™.

### **See Also**

[Dead Zone](#page-343-0) | [Triggered Subsystem](#page-2365-0)

# <span id="page-351-0"></span>**Decrement Real World**

Decrease real-world value of signal by one

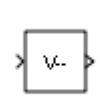

**Libraries:** Simulink / Additional Math & Discrete / Additional Math: Increment - Decrement HDL Coder / Math Operations

# **Description**

The Decrement Real World block decreases the real-world value of the signal by one. Overflows always wrap.

## **Ports**

**Input**

**Port 1** — Input signal scalar | vector | matrix

Input signal, specified as a scalar, vector, or matrix.

```
Data Types: single | double | int8 | int16 | int32 | int64 | uint8 | uint16 | uint32 | uint64 |
fixed point
```
### **Output**

**Port\_1** — Output signal scalar | vector | matrix

Output is the real-world value of the input signal decreased by one. Overflows always wrap. The output has the same data type and dimensions as the input.

```
Data Types: single | double | int8 | int16 | int32 | int64 | uint8 | uint16 | uint32 | uint64 |
fixed point
```
## **Block Characteristics**

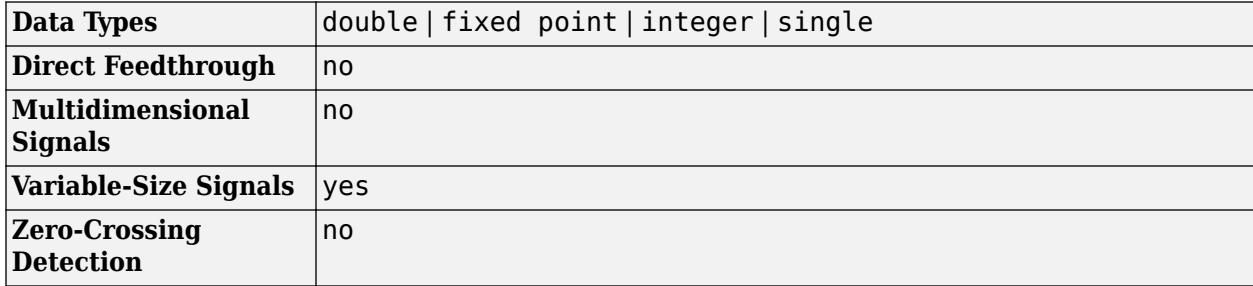

# **Version History**

**Introduced before R2006a**

# **Extended Capabilities**

#### **C/C++ Code Generation**

Generate C and C++ code using Simulink® Coder<sup>™</sup>.

The code generator does not explicitly group primitive blocks that constitute a nonatomic masked subsystem block in the generated code. This flexibility allows for more efficient code generation. In certain cases, you can achieve grouping by configuring the masked subsystem block to execute as an atomic unit by selecting the **Treat as atomic unit** option.

#### **HDL Code Generation**

Generate Verilog and VHDL code for FPGA and ASIC designs using HDL Coder™.

HDL Coder provides additional configuration options that affect HDL implementation and synthesized logic.

#### **HDL Architecture**

This block has one default HDL architecture.

#### **HDL Block Properties**

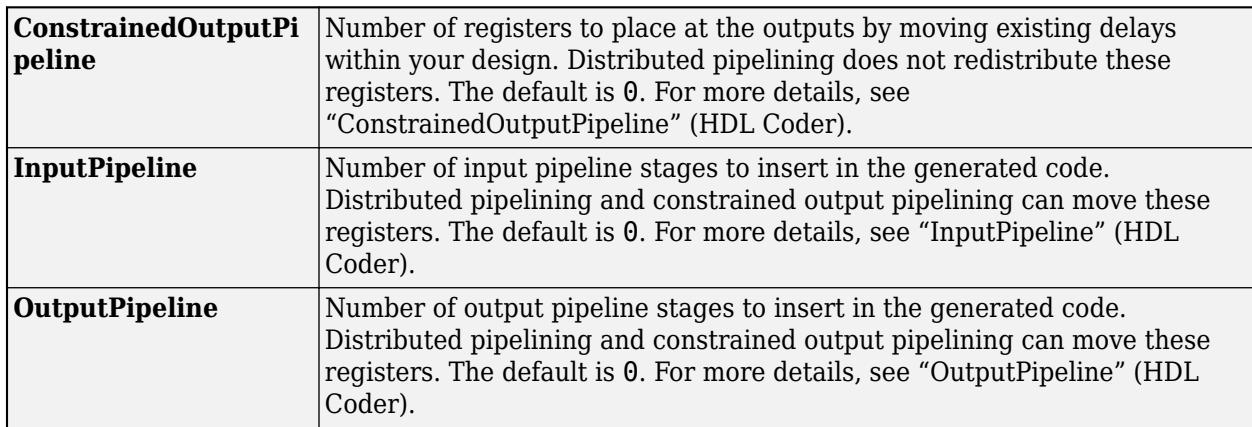

#### **Fixed-Point Conversion**

Design and simulate fixed-point systems using Fixed-Point Designer™.

### **See Also**

[Decrement Stored Integer](#page-353-0) | [Decrement Time To Zero](#page-355-0) | [Decrement To Zero](#page-357-0) | [Increment Real World](#page-927-0)

#### **Topics**

"Fixed-Point Numbers"

# <span id="page-353-0"></span>**Decrement Stored Integer**

Decrease stored integer value of signal by one

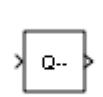

**Libraries:** Simulink / Additional Math & Discrete / Additional Math: Increment - Decrement HDL Coder / Math Operations

# **Description**

The Decrement Stored Integer block decreases the stored integer value of a signal by one.

Floating-point signals also decrease by one, and overflows always wrap.

## **Ports**

**Input**

```
Port_1 — Input signal
scalar | vector | matrix
```
Input signal, specified as a scalar, vector, or matrix.

```
Data Types: single | double | int8 | int16 | int32 | int64 | uint8 | uint16 | uint32 | uint64 |
fixed point
```
### **Output**

**Port 1** — Output signal scalar | vector | matrix

Output is the stored integer value of the input signal decreased by one. Floating-point signals also decrease by one, and overflows always wrap. The output has the same data type and dimensions as the input.

```
Data Types: single | double | int8 | int16 | int32 | int64 | uint8 | uint16 | uint32 | uint64 |
fixed point
```
# **Block Characteristics**

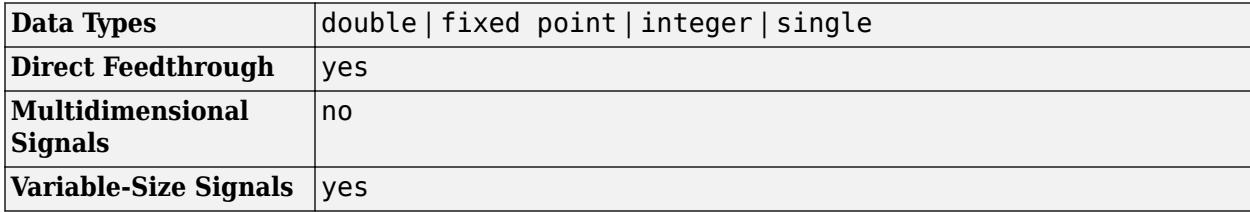

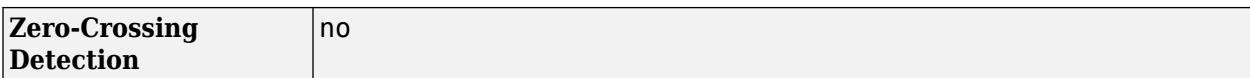

# **Version History**

**Introduced before R2006a**

### **Extended Capabilities**

#### **C/C++ Code Generation**

Generate C and C++ code using Simulink® Coder<sup>™</sup>.

The code generator does not explicitly group primitive blocks that constitute a nonatomic masked subsystem block in the generated code. This flexibility allows for more efficient code generation. In certain cases, you can achieve grouping by configuring the masked subsystem block to execute as an atomic unit by selecting the **Treat as atomic unit** option.

#### **HDL Code Generation**

Generate Verilog and VHDL code for FPGA and ASIC designs using HDL Coder™.

HDL Coder provides additional configuration options that affect HDL implementation and synthesized logic.

#### **HDL Architecture**

This block has one default HDL architecture.

#### **HDL Block Properties**

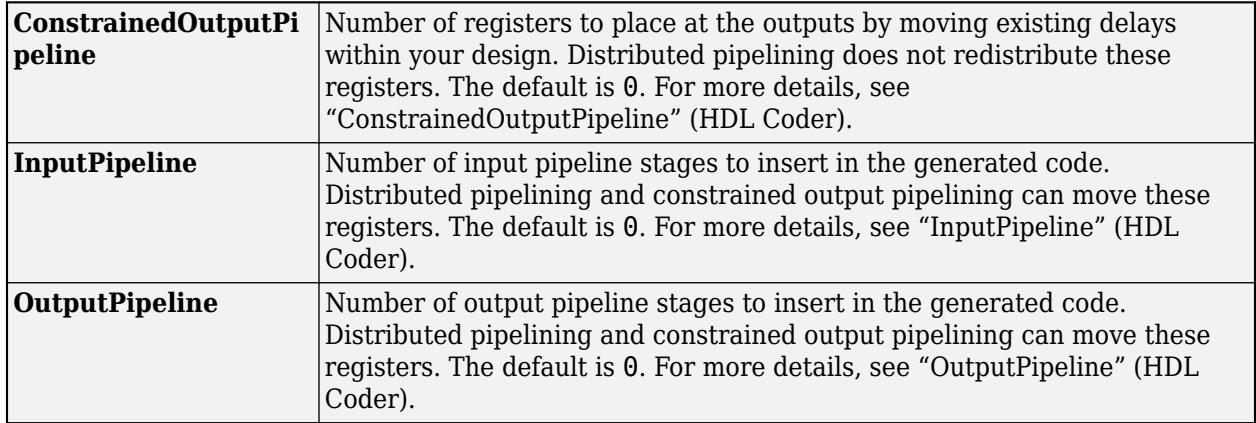

#### **Fixed-Point Conversion**

Design and simulate fixed-point systems using Fixed-Point Designer™.

### **See Also**

[Decrement Real World](#page-351-0) | [Decrement Time To Zero](#page-355-0) | [Decrement To Zero](#page-357-0) | [Increment Stored Integer](#page-929-0)

**Topics**

"Fixed-Point Numbers"

# <span id="page-355-0"></span>**Decrement Time To Zero**

Decrease real-world value of signal by sample time, but only to zero

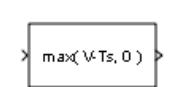

**Libraries:** Simulink / Additional Math & Discrete / Additional Math: Increment - Decrement

# **Description**

The Decrement Time To Zero block decreases the real-world value of the signal by the sample time, Ts. The output never goes below zero.

### **Limitations**

The Decrement Time To Zero block works only with fixed sample rates and does not work inside a triggered subsystem.

## **Ports**

**Input**

**Port\_1** — Input signal scalar | vector | matrix

Input signal, specified as a scalar, vector, or matrix.

```
Data Types: single | double | int8 | int16 | int32 | int64 | uint8 | uint16 | uint32 | uint64 |
fixed point
```
#### **Output**

**Port\_1** — Output signal scalar | vector | matrix

Output is the real-world value of the input signal decreased by the sample time, Ts. The output never goes below zero. The output has the same data type and dimensions as the input.

```
Data Types: single | double | int8 | int16 | int32 | int64 | uint8 | uint16 | uint32 | uint64 |
fixed point
```
## **Block Characteristics**

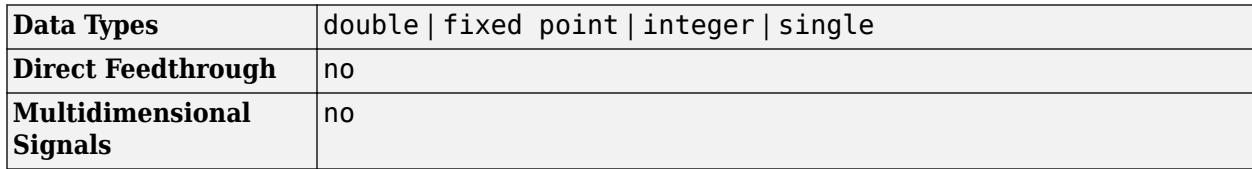

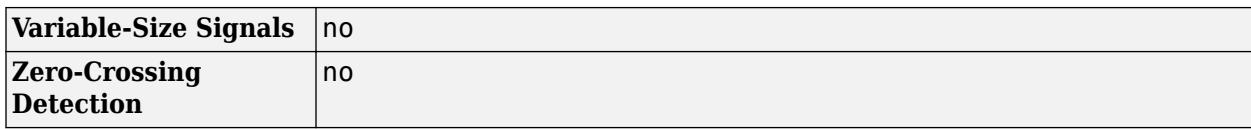

# **Version History**

**Introduced before R2006a**

## **Extended Capabilities**

#### **C/C++ Code Generation**

Generate C and C++ code using Simulink® Coder<sup>™</sup>.

#### **Fixed-Point Conversion**

Design and simulate fixed-point systems using Fixed-Point Designer™.

### **See Also**

[Decrement Real World](#page-351-0) | [Decrement Stored Integer](#page-353-0) | [Decrement To Zero](#page-357-0)

#### **Topics**

"Fixed-Point Numbers"

# <span id="page-357-0"></span>**Decrement To Zero**

Decrease real-world value of signal by one, but only to zero

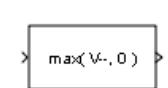

**Libraries:**

Simulink / Additional Math & Discrete / Additional Math: Increment - Decrement

# **Description**

The Decrement To Zero block decreases the real-world value of the signal by one. The output never goes below zero.

## **Ports**

**Input**

**Port 1** — Input signal scalar | vector | matrix

Input signal, specified as a scalar, vector, or matrix.

```
Data Types: single | double | int8 | int16 | int32 | int64 | uint8 | uint16 | uint32 | uint64 |
fixed point
```
### **Output**

**Port 1** — Output signal scalar | vector | matrix

Output is the real-world value of the input signal decreased by one. The output never goes below zero. The output has the same data type and dimensions as the input.

Data Types: single | double | int8 | int16 | int32 | int64 | uint8 | uint16 | uint32 | uint64 | fixed point

# **Block Characteristics**

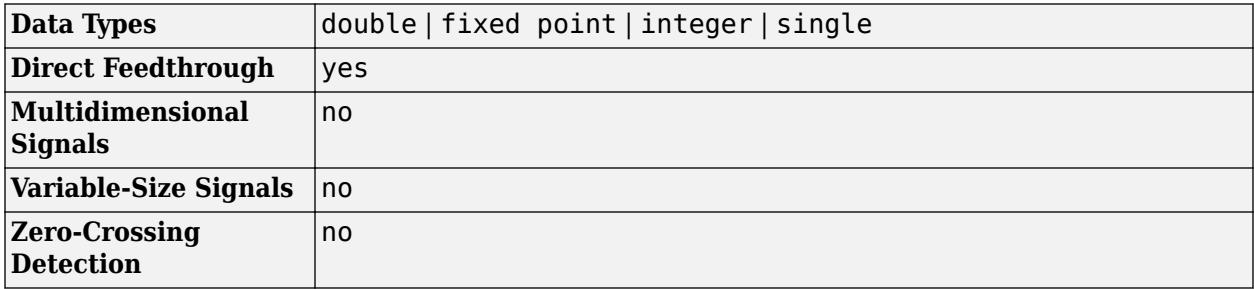

# **Version History**

**Introduced before R2006a**

## **Extended Capabilities**

#### **C/C++ Code Generation**

Generate C and C++ code using Simulink® Coder<sup>™</sup>.

The code generator does not explicitly group primitive blocks that constitute a nonatomic masked subsystem block in the generated code. This flexibility allows for more efficient code generation. In certain cases, you can achieve grouping by configuring the masked subsystem block to execute as an atomic unit by selecting the **Treat as atomic unit** option.

#### **HDL Code Generation**

Generate Verilog and VHDL code for FPGA and ASIC designs using HDL Coder™.

HDL Coder provides additional configuration options that affect HDL implementation and synthesized logic.

#### **HDL Architecture**

This block has one default HDL architecture.

#### **HDL Block Properties**

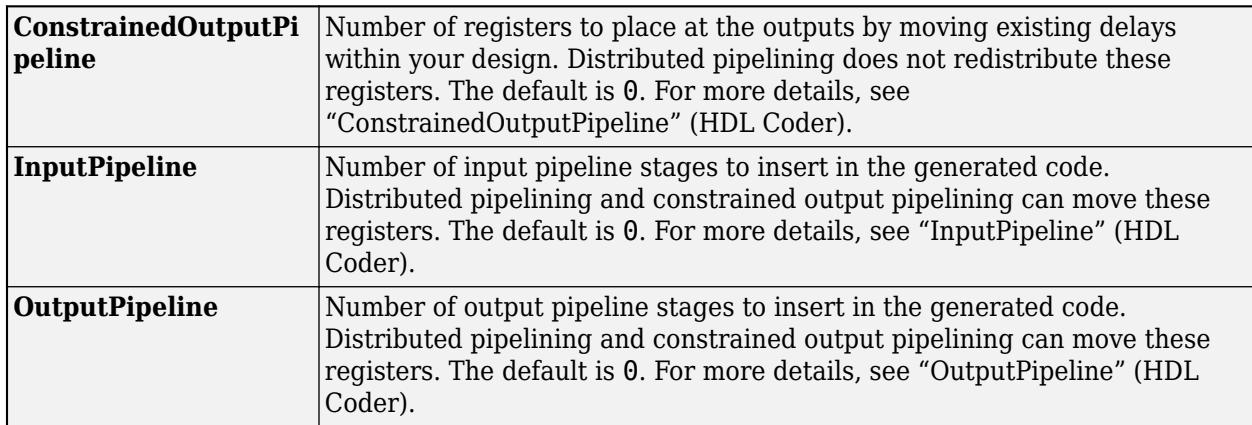

#### **Fixed-Point Conversion**

Design and simulate fixed-point systems using Fixed-Point Designer™.

### **See Also**

[Decrement Real World](#page-351-0) | [Decrement Stored Integer](#page-353-0) | [Decrement Time To Zero](#page-355-0)

#### **Topics**

"Fixed-Point Numbers"

# **Delay**

Delay input signal by fixed or variable sample periods

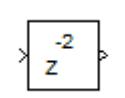

**Libraries:** Simulink / Commonly Used Blocks Simulink / Discrete HDL Coder / Commonly Used Blocks HDL Coder / Discrete

# **Description**

The Delay block outputs the input of the block after a delay. The block determines the delay time based on the value of the **Delay length** parameter. The block supports:

- Variable delay length
- Specification of the initial condition from an input port
- State storage
- Using a circular buffer instead of an array buffer for state storage
- Resetting the state to the initial condition with an external reset signal
- Controlling execution of the block at every time step with an external enable signal

The initial block output depends on several factors such as the **Initial condition** parameter and the simulation start time. For more information, see "Initial Block Output" on page 1-338. The **External reset** parameter determines if the block output resets to the initial condition on triggering. The **Show enable port** parameter determines if the block execution is controlled in every time step by an external enable signal.

#### **Initial Block Output**

The output in the first few time steps of the simulation depends on the block sample time, the delay length, and the simulation start time. The block supports specifying or inheriting discrete sample times to determine the time interval between samples. For more information, see "Specify Sample Time".

The table shows the Delay block output for the first few time steps with these settings. The block inherits a discrete sample time as [*Tsampling*,*Toffset*], where *Tsampling* is the sampling period and *Toffset* is the initial time offset. *n* is the value of the **Delay length** parameter and *Tstart* is the simulation start time for the model

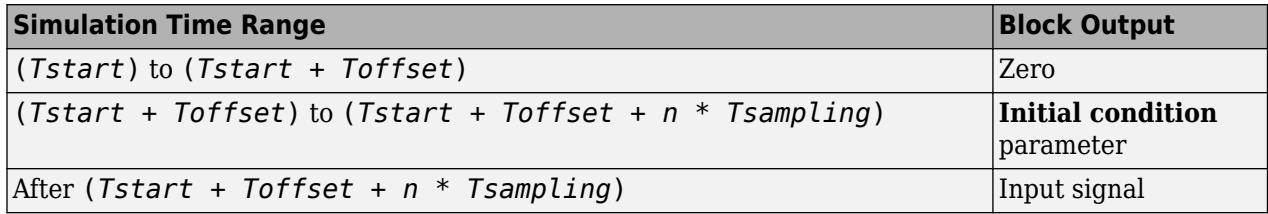
## **Behavior with External Enable Signal**

Selecting the **Show enable port** check box enables the Enable port. If the enable port is enabled, the block operates in this order

- **1** Checks if the enable condition is satisfied.
- **2** If the reset port is enabled, checks the reset condition.
- **3** Performs the Delay block functionality.

The block has this operation with the Enable port:

- At the first block enable, the block output is the initial condition value  $(x0)$ .
- For consecutive enable signals, the block takes the last state of the input signal u.
- If the port is not enabled at the start of simulation, the Delay block outputs 0.
- During simulation, if the port becomes disabled after having been enabled, the block does not execute and holds its last value.

## **Variable-Size Support**

The Delay block provides the following support for variable-size signals:

- The data input port u accepts variable-size signals. The other input ports do not accept variablesize signals.
- The output port has the same signal dimensions as the data input port u for variable-size inputs.

The rules that apply to variable-size signals depend on the input processing mode of the Delay block.

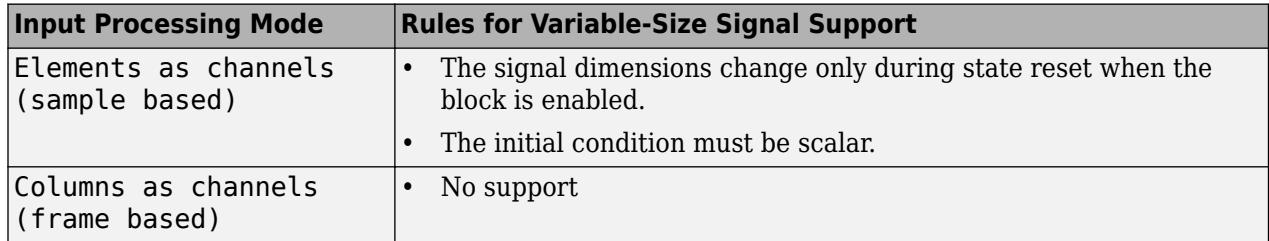

### **Bus Support**

The Delay block provides the following support for bus signals:

- The data input  $\mu$  accepts virtual and nonvirtual bus signals. Other than input port  $\times 0$ , the other input ports do not accept bus signals.
- The initial condition  $\times$ 0 port accepts nonvirtual bus signals.
- The output port has the same bus type as the data input port u for bus inputs.
- Buses work with:
	- Sample-based and frame-based processing
	- Fixed and variable delay length
	- Array and circular buffers

To use a bus signal as the input to a Delay block, specify the initial condition on the dialog box or through the x0 port. Support for virtual and nonvirtual buses depends on the initial condition that you specify and whether the **State name** parameter is empty or not. For the x0 input port, only nonvirtual buses are supported.

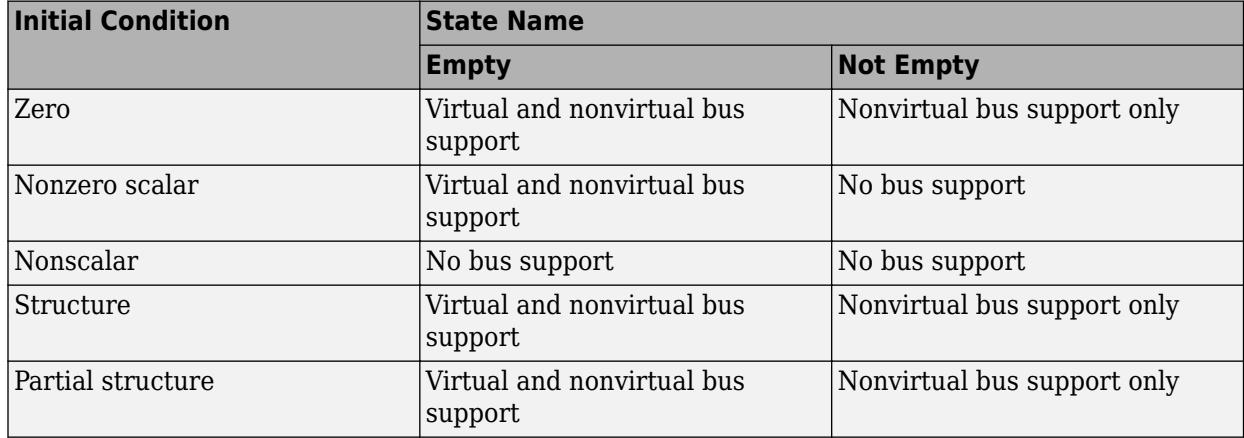

### **String Support**

The Delay block can accept and output string data type only if:

- The block is configured for the default value of the **Initial condition** parameter (0).
- The **Delay length** value is 1 or less.

## **Ports**

#### **Input**

**u** — Data input signal scalar | vector

Input data signal delayed according to parameters settings.

```
Data Types: half | single | double | int8 | int16 | int32 | int64 | uint8 | uint16 | uint32 |
uint64 | string | Boolean | fixed point | enumerated | bus
```
### **d** — Delay length

scalar

Delay length specified as inherited from an input port. Enabled when you select the **Delay length: Source** parameter as Input port.

Data Types: half | single | double | int8 | int16 | int32 | int64 | uint8 | uint16 | uint32 | fixed point

### **Enable** — External enable signal

scalar

Enable signal that enables or disables execution of the block. To create this port, select the **Show enable port** parameter.

```
Data Types: half | single | double | int8 | int16 | int32 | int64 | uint8 | uint16 | uint32 |
uint64 | Boolean | fixed point
```
## **External reset** — External reset signal

scalar

External signal that resets execution of the block to the initial condition. To create this port, select the **External reset** parameter.

Data Types: half | single | double | int8 | int16 | int32 | int64 | uint8 | uint16 | uint32 | uint64 | Boolean | fixed point

**x0** — Initial condition

scalar | vector

Initial condition specified as inherited from an input port. Enabled when you select the **Initial Condition: Source** parameter as Input port.

```
Data Types: half | single | double | int8 | int16 | int32 | int64 | uint8 | uint16 | uint32 |
uint64 | fixed point | bus
```
### **Output**

**Port\_1** — Output signal scalar | vector

Output signal that is the input signal delayed by the length of time specified by the parameter **Delay length**. The initial value of the output signal depends on several conditions. See ["Initial Block](#page-359-0) [Output" on page 1-338](#page-359-0).

Data Types: half | single | double | int8 | int16 | int32 | int64 | uint8 | uint16 | uint32 | uint64 | string | Boolean | fixed point | enumerated | bus

## **Parameters**

**Main**

**Delay length** — Delay length

Dialog (default) | Input port

Specify whether to enter the delay length directly on the dialog box (fixed delay) or to inherit the delay from an input port (variable delay).

- If you set **Source** to Dialog, enter the delay length in the edit field under **Value**.
- If you set **Source** to Input port, verify that an upstream signal supplies a delay length for the d input port. You can also specify its maximum value by specifying the parameter **Upper limit**.

Specify the scalar delay length as a real, non-negative integer. An out-of-range or non-integer value in the dialog box (fixed delay) returns an error. An out-of-range value from an input port (variable delay) casts it into the range. A noninteger value from an input port (variable delay) truncates it to the integer.

**Programmatic Use Block Parameter**: DelayLengthSource **Type**: character vector **Values**: 'Dialog' | 'Input port' **Default**: 'Dialog'

**Block Parameter**: DelayLength **Type**: character vector **Values**: scalar **Default**: '2' **Block Parameter**: DelayLengthUpperLimit **Type**: character vector **Values**: scalar **Default**: '100'

**Initial condition** — Initial condition

Dialog (default) | Input port

Specify whether to enter the initial condition directly on the dialog box or to inherit the initial condition from an input port.

- If you set **Source** to Dialog, enter the initial condition in the edit field under **Value**.
- If you set **Source** to Input port, verify that an upstream signal supplies an initial condition for the x0 input port.

Simulink converts offline the data type of **Initial condition** to the data type of the input signal u using a round-to-nearest operation and saturation.

**Note** When **State name must resolve to Simulink signal object** is selected on the **State Attributes** pane, the block copies the initial value of the signal object to the **Initial condition** parameter. However, when the source for **Initial condition** is Input port, the block ignores the initial value of the signal object.

### **Programmatic Use**

**Block Parameter**: InitialConditionSource **Type**: character vector **Values**: 'Dialog' | 'Input port' **Default**: 'Dialog' **Block Parameter**: InitialCondition **Type**: character vector **Values**: scalar **Default**: '0.0'

**Input processing** — Specify sample- or frame-based processing

Elements as channels (sample based) (default) | Columns as channels (frame based)

Specify whether the block performs sample- or frame-based processing:

• Columns as channels (frame based) — Treat each column of the input as a separate channel (frame-based processing).

**Note** Frame-based processing requires a DSP System Toolbox license.

For more information, see "Sample- and Frame-Based Concepts" (DSP System Toolbox).

• Elements as channels (sample based) — Treat each element of the input as a separate channel (sample-based processing).

Use **Input processing** to specify whether the block performs sample- or frame-based processing. For more information about these two processing modes, see "Sample- and Frame-Based Concepts" (DSP System Toolbox).

**Programmatic Use Block Parameter**: InputProcessing **Type**: character vector **Values**: 'Columns as channels (frame based)' | 'Elements as channels (sample based)' **Default**: 'Elements as channels (sample based)'

**Use circular buffer for state** — Circular buffer for storing state

#### off (default) | on

Select to use a circular buffer for storing the state in simulation and code generation. Otherwise, an array buffer stores the state.

Using a circular buffer can improve execution speed when the delay length is large. For an array buffer, the number of copy operations increases as the delay length goes up. For a circular buffer, the number of copy operations is constant for increasing delay length.

If one of the following conditions is true, an array buffer always stores the state because a circular buffer does not improve execution speed.

- For sample-based signals, the delay length is 1.
- For frame-based signals, the delay length is no larger than the frame size.

```
Programmatic Use
Block Parameter: UseCircularBuffer
Type: character vector
Values: 'off' | 'on'
Default: 'off'
```
#### **Prevent direct feedthrough** — Prevent direct feedthrough

#### off (default) | on

Select to increase the delay length from zero to the lower limit for the **Input processing** mode.

- For sample-based signals, increase the minimum delay length to 1.
- For frame-based signals, increase the minimum delay length to the frame length.

Selecting this check box prevents direct feedthrough from the input port, u, to the output port. However, this check box cannot prevent direct feedthrough from the initial condition port,  $\times 0$ , to the output port.

#### **Dependency**

To enable this parameter, set **Delay length: Source** to Input port.

**1** Blocks

**Programmatic Use Block Parameter**: PreventDirectFeedthrough **Type**: character vector **Values**: 'off' | 'on' **Default**: 'off'

**Remove delay length check in generated code** — Remove delay length out-of-range check

off (default) | on

Select to remove code that checks for out-of-range delay length.

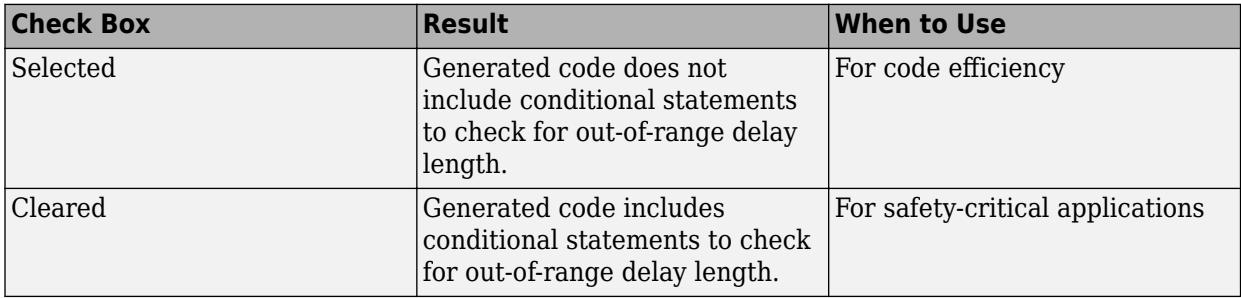

#### **Dependency**

To enable this parameter, set **Delay length: Source** to Input port.

**Programmatic Use Block Parameter**: RemoveDelayLengthCheckInGeneratedCode **Type**: character vector **Values**: 'off' | 'on' **Default**: 'off'

**Diagnostic for delay length** — Diagnostic checks for delay length

None (default) | Warning | Error

Specify whether to produce a warning or error when the input d is less than the lower limit or greater than the **Delay length: Upper limit**. The lower limit depends on the setting for **Prevent direct feedthrough**.

- If the check box is cleared, the lower limit is zero.
- If the check box is selected, the lower limit is 1 for sample-based signals and frame length for frame-based signals.

Options for the diagnostic include:

- None Simulink software takes no action.
- Warning Simulink software displays a warning and continues the simulation.
- Error Simulink software terminates the simulation and displays an error.

### **Dependency**

To enable this parameter, set **Delay length: Source** to Input port.

**Programmatic Use Block Parameter**: DiagnosticForDelayLength **Type**: character vector **Values**: 'None' | 'Warning' | 'Error' **Default**: 'None'

**Show enable port** — Create enable port

off (default) | on

Select to control execution of this block with an enable port. The block is considered enabled when the input to this port is nonzero, and is disabled when the input is 0. The value of the input is checked at the same time step as the block execution.

**Programmatic Use Block Parameter:** ShowEnablePort **Type:** character vector **Values:** 'off' | 'on' **Default:** 'off'

**External reset** — External state reset

None (default) | Rising | Falling | Either | Level | Level hold

**Reset Mode Behavior** None None Note and No. 2012. The None None International International International International International International International International International International International International Internation Rising Rising Reset on a rising edge Falling Reset on a falling edge Either Reset on either a rising or falling edge  $\epsilon$  Level Reset in either of these cases: • When the reset signal is nonzero at the current time step • When the reset signal value changes from nonzero at the previous time step to zero at the current time step Level hold Reset when the reset signal is nonzero at the current time step

Specify the trigger event to use to reset the states to the initial conditions.

**Programmatic Use Block Parameter**: ExternalReset **Type**: character vector **Values**: 'None' | 'Rising' | 'Falling' | 'Either' | 'Level' | 'Level hold' **Default**: 'None'

**Sample time (-1 for inherited)** — Discrete interval between sample time hits

-1 (default) | scalar

Specify the time interval between samples. To inherit the sample time, set this parameter to -1. This block supports discrete sample time, but not continuous sample time.

**Programmatic Use Block Parameter**: SampleTime **Type**: character vector **Value**: real scalar **Default**: '-1'

**State Attributes**

**State name** — Unique name for block state

'' (default) | alphanumeric string

Use this parameter to assign a unique name to the block state. The default is ' '. When this field is blank, no name is assigned. When using this parameter, remember these considerations:

- A valid identifier starts with an alphabetic or underscore character, followed by alphanumeric or underscore characters.
- The state name applies only to the selected block.

This parameter enables **State name must resolve to Simulink signal object** when you click **Apply**.

For more information, see "C Code Generation Configuration for Model Interface Elements" (Simulink Coder).

#### **Programmatic Use Block Parameter:** StateName **Type:** character vector **Values:** unique name **Default:** ''

**State name must resolve to Simulink signal object** — Require state name resolve to a signal object

off (default) | on

Select this check box to require that the state name resolves to a Simulink signal object.

#### **Dependencies**

To enable this parameter, specify a value for **State name**. This parameter appears only if you set the model configuration parameter **Signal resolution** to a value other than None.

**Programmatic Use Block Parameter:** StateMustResolveToSignalObject **Type:** character vector **Values:** 'off' | 'on' **Default:** 'off'

## **Block Characteristics**

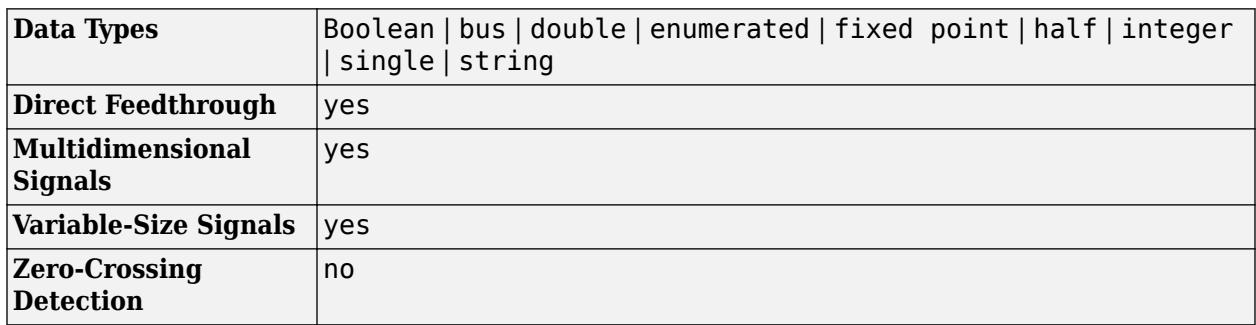

# **Version History**

**Introduced before R2006a**

## **Extended Capabilities**

## **C/C++ Code Generation**

Generate C and C++ code using Simulink® Coder™.

Generated code relies on memcpy or memset functions (string.h) under certain conditions.

### **HDL Code Generation**

Generate Verilog and VHDL code for FPGA and ASIC designs using HDL Coder™.

HDL Coder provides configuration options that affect HDL implementation and synthesized logic.

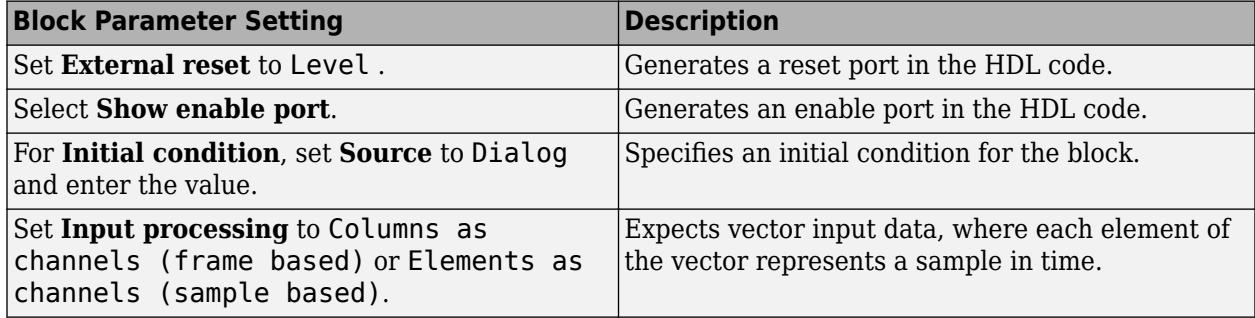

#### **Additional Settings When Using State Control Block**

If you use a State Control block with the Delay block inside a subsystem in your Simulink model, use these additional settings.

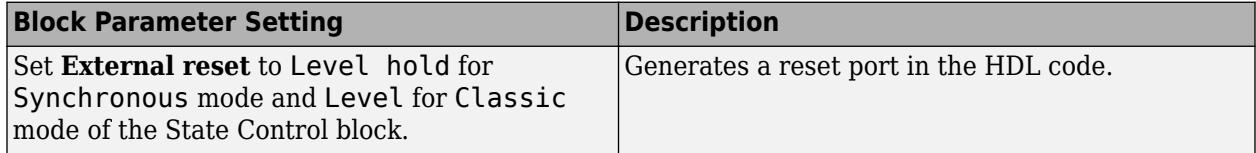

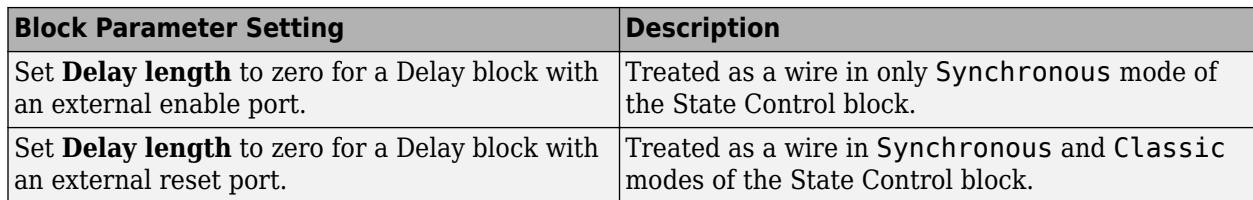

For more information about the State Control block, see State Control (HDL Coder).

### **HDL Architecture**

This block has one default HDL architecture.

#### **HDL Block Properties**

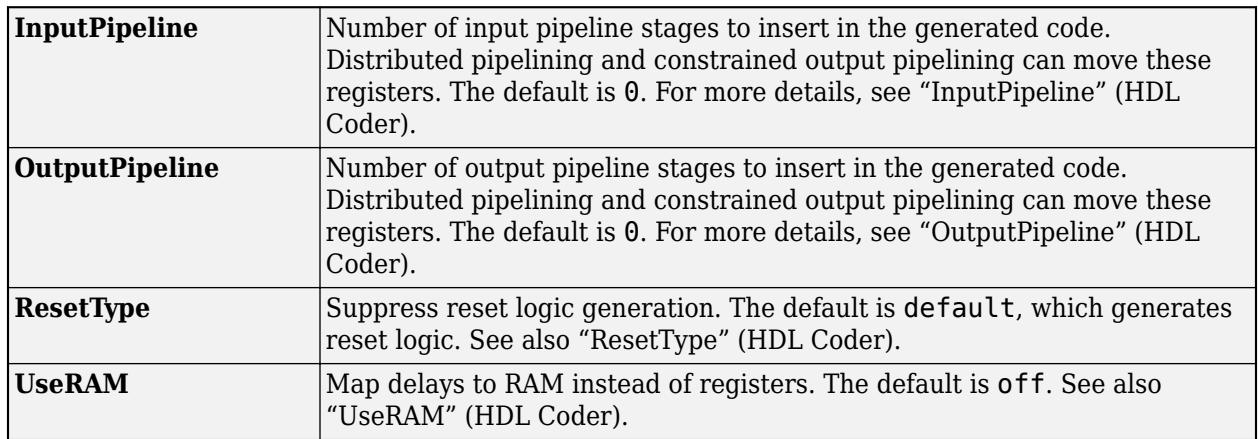

#### **Variable Integer Delay Support**

- You can generate HDL code for the Delay block that has **Delay Length** set through the Input port. Input delay length can be integer types or floating-point types.
- The code generation supports positive integer values at the 'd' port of the delay block. The delay length set through the input port must be between 0 and Upper limit, specified in the Block Parameters dialog box.
- For negative delay length values, HDL Coder translates these negative delay length to 0.
- Similarly, if you specify delay length greater than the upper limit, HDL Coder translates the delay length to the Upper limit value.
- Upper limit range is defined by the range of the delay length input data type. For example, if you specify delay length input data type as uint8, then the upper limit must not exceed 255.
- You can use enable and reset ports for the variable integer Delay block.

### **Complex Data Support**

This block supports code generation for complex signals.

### **Restrictions**

- For **Initial condition**, **Source** set to Input port is not supported for HDL code generation.
- HDL code generation supports only the Boolean data type at the Reset and Enable ports.
- HDL Block Property **UseRAM** for RAM mapping is not supported for Delay block that has **Delay Length** set through the Input port.

## **PLC Code Generation**

Generate Structured Text code using Simulink® PLC Coder™.

## **Fixed-Point Conversion**

Design and simulate fixed-point systems using Fixed-Point Designer™.

## **See Also**

[Resettable Delay](#page-1857-0) | [Unit Delay](#page-2394-0) | [Variable Integer Delay](#page-2400-0) | [Tapped Delay](#page-2270-0)

## **Topics**

"Using Enabled Subsystems"

# **Demux**

Extract and output elements of virtual vector signal

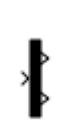

**Libraries:** Simulink / Commonly Used Blocks Simulink / Signal Routing HDL Coder / Commonly Used Blocks HDL Coder / Signal Routing

# **Description**

The Demux block extracts the components of an input vector signal and outputs separate signals. The output signal ports are ordered from top to bottom.

## **Examples**

## **Extract Vector Elements and Distribute Evenly Across Outputs**

You can use the Demux block to distribute an input signal evenly over the desired number of outputs. For an input vector of length 6, when you set the **Number of outputs** parameter to 3, the Demux block creates three output signals, each of size 2.

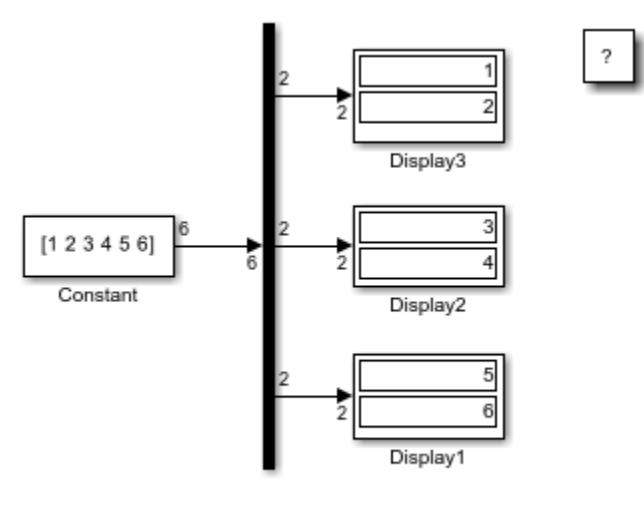

Copyright 2018 The MathWorks, Inc.

## **Extract Vector Elements Using Specified Output Dimensions**

When using the Demux block to extract and output elements from a vector input, you can use -1 in a vector expression to indicate that the block dynamically sizes the corresponding port. When a vector expression comprises both positive values and -1 values, the block assigns as many elements as

needed to the ports with positive values. The block distributes the remaining elements as evenly as possible over the ports with -1 values.

In this example, the **Number of outputs** parameter of the Demux block is set to [-1, 3, -1]. Thus, the block outputs three signals where the second signal always has three elements. The sizes of the first and third signals depend on the size of the input signal. For an input vector with seven elements, the Demux block outputs two elements on the first port, three elements on the second port, and two elements on the third port.

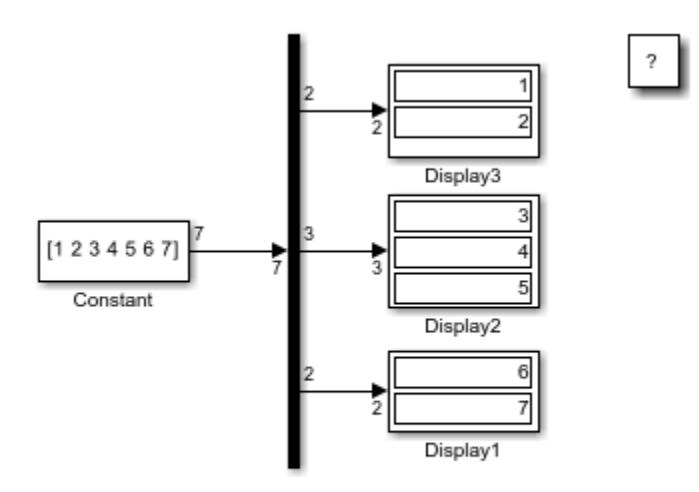

Copyright 2018 The MathWorks, Inc.

## **Ports**

### **Input**

#### **Port 1** — Accept nonbus vector signal to extract and output signals from

real or complex values of any nonbus data type supported by Simulink software

#### Vector input signal from which the Demux block selects scalar signals or smaller vectors.

```
Data Types: single | double | half | int8 | int16 | int32 | int64 | uint8 | uint16 | uint32 |
uint64 | Boolean | fixed point | enumerated | image
```
### **Output**

### **Port 1** — Output signals extracted from input vector signal

nonbus signal with real or complex values of any data type supported by Simulink software

Output signals extracted from the input vector. The output signal ports are ordered from top to bottom. For a description of the port order for various block orientations, see "Identify Port Location on Rotated or Flipped Block".

```
Data Types: single | double | half | int8 | int16 | int32 | int64 | uint8 | uint16 | uint32 |
uint64 | Boolean | fixed point | enumerated | image
```
## **Parameters**

## **Number of outputs** — Number of outputs

2 (default) | scalar | vector

Specify the number of outputs and, optionally, the dimensionality of each output port.

The value can be a scalar specifying the number of outputs or a vector whose elements specify the widths of the block output ports. The block determines the size of its outputs from the size of the input signal and the value of the **Number of outputs** parameter.

If you specify a scalar for the **Number of outputs** parameter, and all of the output ports are connected, as you draw a new signal line close to the output side of a Demux block, the software adds a port and updates the **Number of outputs** parameter.

For an input vector of width n, this table describes what the block outputs.

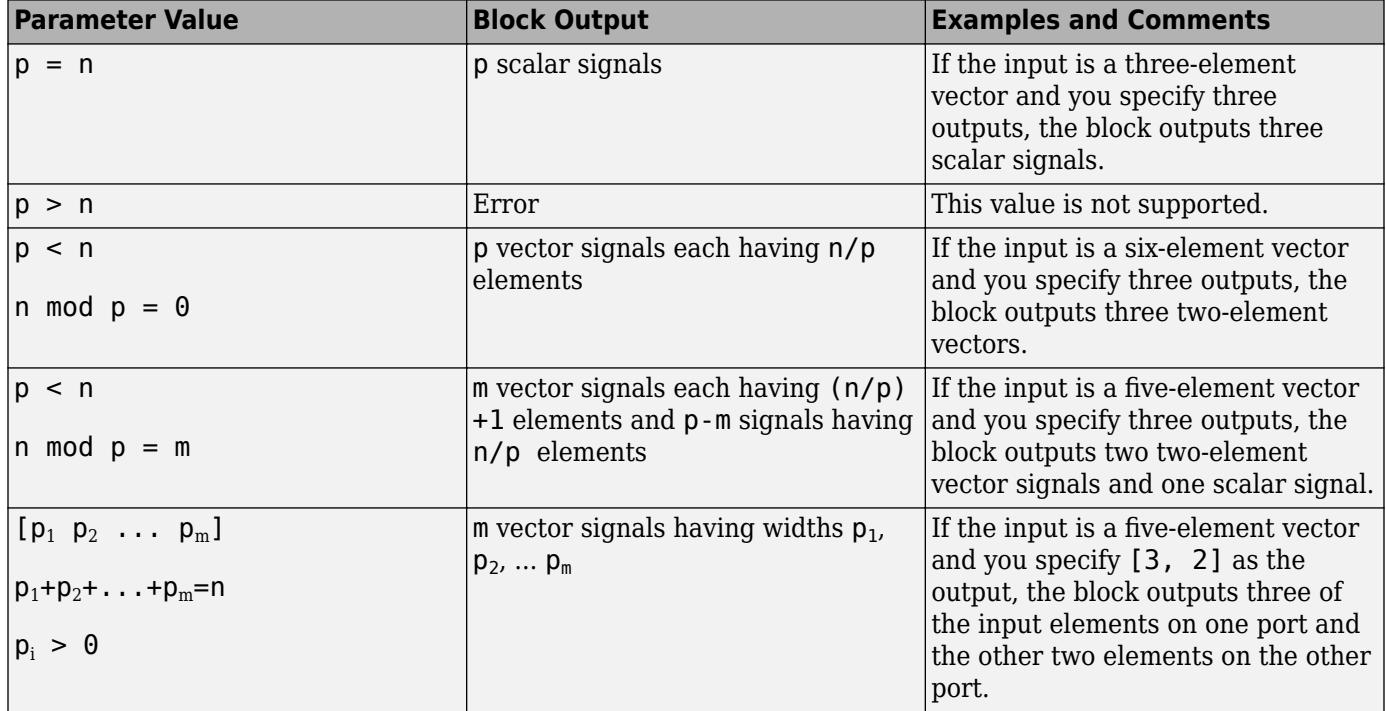

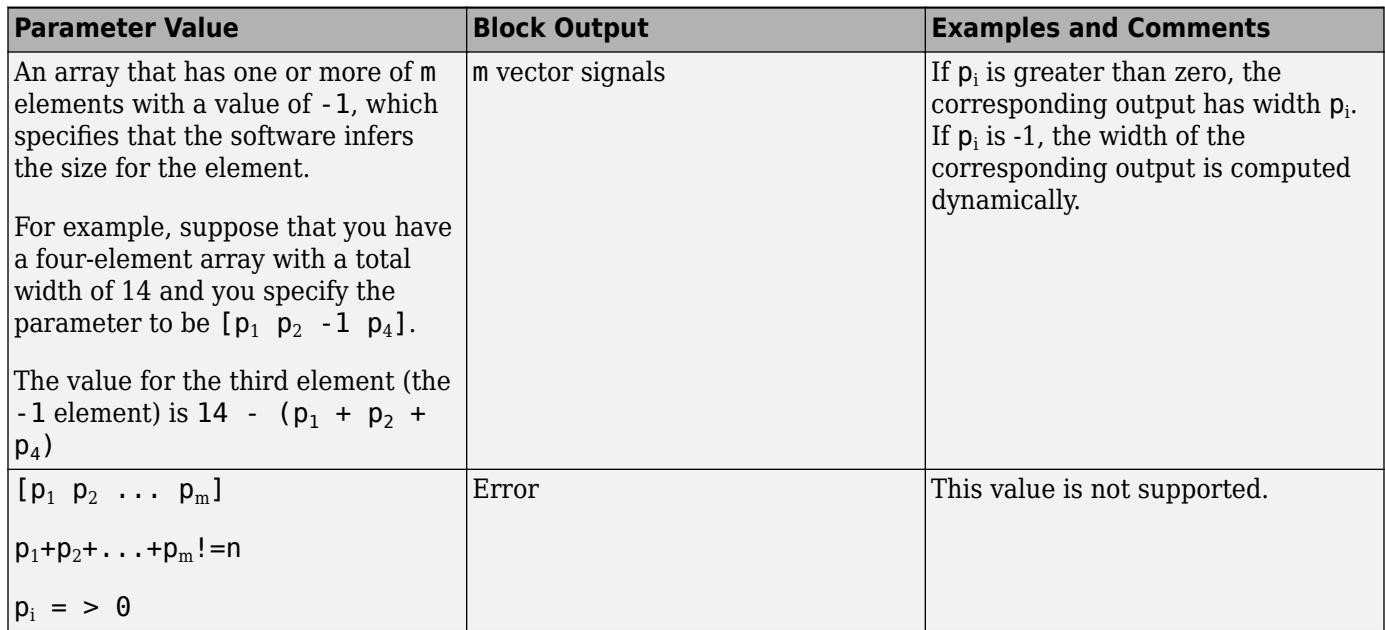

If you specify a number of outputs that is smaller than the number of input elements, the block distributes the elements as evenly as possible over the outputs.

#### **Programmatic Use**

To set the block parameter value programmatically, use the [set\\_param](#page-2957-0) function.

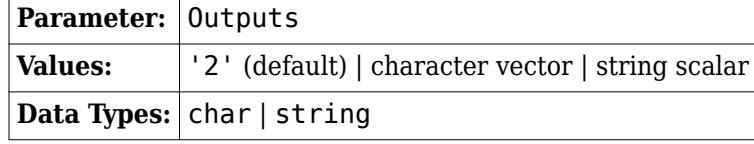

Example: set param(gcb, 'Outputs', '4')

#### **Display option** — Displayed block icon

bar (default) | none

By default, the block icon is a solid bar of the block foreground color. To display the icon as a box containing the block type name, select none.

#### **Programmatic Use**

To set the block parameter value programmatically, use the [set\\_param](#page-2957-0) function.

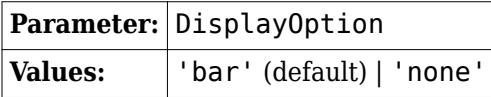

Example: set\_param(gcb,'DisplayOption','none')

## **Block Characteristics**

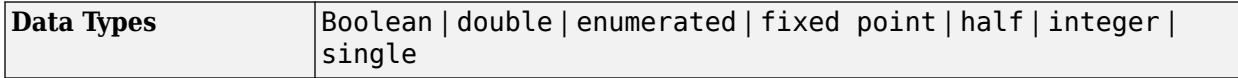

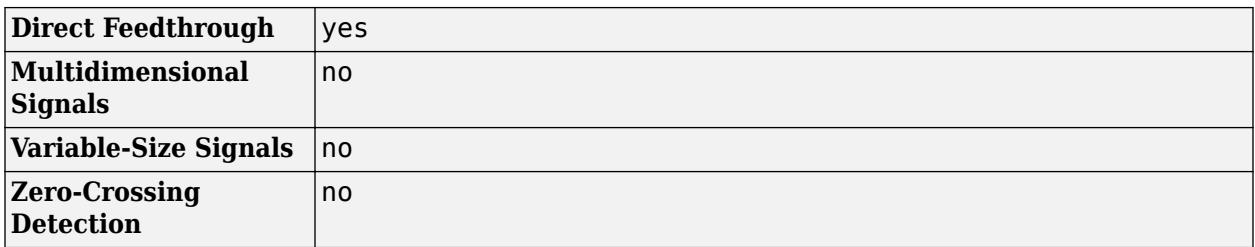

# **Version History**

**Introduced before R2006a**

## **Extended Capabilities**

## **C/C++ Code Generation**

Generate C and C++ code using Simulink® Coder<sup>™</sup>.

Actual data type or capability support depends on block implementation.

#### **HDL Code Generation**

Generate Verilog and VHDL code for FPGA and ASIC designs using HDL Coder™.

HDL Coder provides additional configuration options that affect HDL implementation and synthesized logic.

#### **HDL Architecture**

This block has one default HDL architecture.

#### **HDL Block Properties**

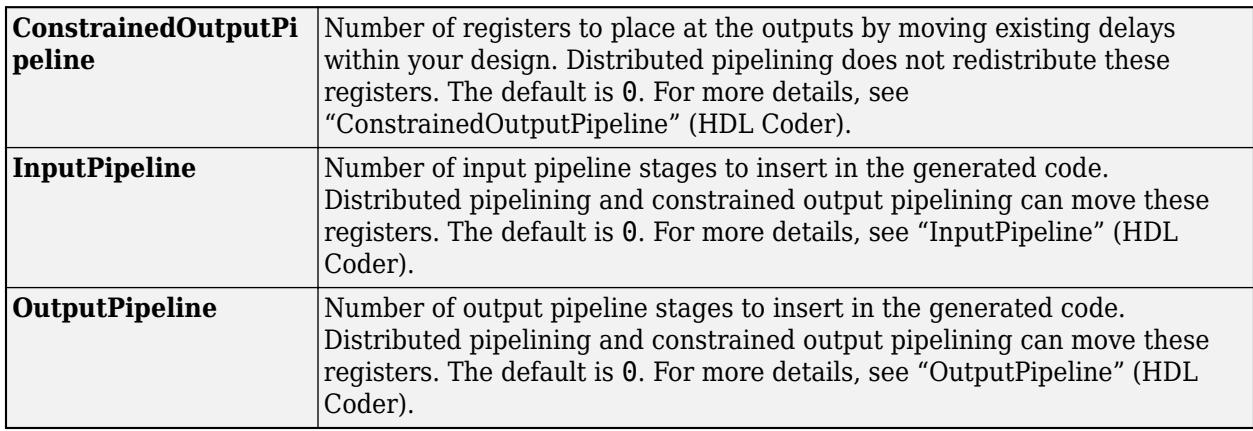

#### **Complex Data Support**

This block supports code generation for complex signals.

### **PLC Code Generation**

Generate Structured Text code using Simulink® PLC Coder™.

### **Fixed-Point Conversion**

Design and simulate fixed-point systems using Fixed-Point Designer™.

Actual data type or capability support depends on block implementation.

## **See Also**

[Selector](#page-1986-0)

## **Topics**

"Virtual and Nonvirtual Signals" "Composite Interface Guidelines"

# **Derivative**

Output time derivative of input

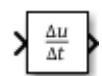

**Libraries:** Simulink / Continuous

## **Description**

The Derivative block approximates the derivative of the input signal *u* with respect to the simulation time *t*. You obtain the approximation of

*du dt* ,

by computing a numerical difference *Δu*/*Δt*,where *Δu* is the change in input value and *Δt* is the change in time since the previous simulation (major) time step.

This block accepts one input and generates one output. The initial output for the block is zero.

The precise relationship between the input and output of this block is:

$$
y(t) = \frac{\Delta u}{\Delta t} = \frac{u(t) - u(T_{previous})}{t - T_{previous}} \left| t > T_{previous}, \right.
$$

where *t* is the current simulation time and *Tprevious* is the time of the last output time of the simulation. The latter is the same as the time of the last major time step.

The Derivative block output might be sensitive to the dynamics of the entire model. The accuracy of the output signal depends on the size of the time steps taken in the simulation. Smaller steps allow for a smoother and more accurate output curve from this block. However, unlike with blocks that have continuous states, the solver does not take smaller steps when the input to this block changes rapidly. Depending on the dynamics of the driving signal and model, the output signal of this block might contain unexpected fluctuations. These fluctuations are primarily due to the driving signal output and solver step size.

Because of these sensitivities, structure your models to use integrators (such as [Integrator](#page-960-0) blocks) instead of Derivative blocks. Integrator blocks have states that allow solvers to adjust the step size and improve simulation accuracy. See "Circuit Model" for an example of choosing the best-form mathematical model to avoid using Derivative blocks in your models.

If you must use the Derivative block with a variable step solver, set the solver maximum step size to a value such that the Derivative block can generate answers with adequate accuracy. To determine this value, you might need to repeatedly run the simulation using different solver settings.

If the input to this block is a discrete signal, the continuous derivative of the input exhibits an impulse when the value of the input changes. Otherwise, it is 0. Alternatively, you can define the discrete derivative of a discrete signal using the difference of the last two values of the signal:

$$
y(k)=\frac{1}{\varDelta t}(u(k)-u(k-1))
$$

Taking the *z*-transform of this equation results in:

$$
\frac{Y(z)}{u(z)}=\frac{1-z^{-1}}{\Delta t}=\frac{z-1}{\Delta t\cdot z}.
$$

The [Discrete Derivative](#page-428-0) block models this behavior. Use this block instead of the Derivative block to approximate the discrete-time derivative of a discrete signal.

## **Ports**

.

## **Input**

**Port 1** — Input signal real scalar or vector

Signal to be differentiated, specified as a real scalar or vector.

Data Types: double

## **Output**

### **Port\_1** — Time derivative of input signal

real scalar or vector

Time derivative of input signal, specified as a real scalar or vector. The input signal is differentiated with respect to time as:

$$
y(t) = \frac{\Delta u}{\Delta t} = \frac{u(t) - u(T_{previous})}{t - T_{previous}} \left| t > T_{previous}, \right.
$$

where *t* is the current simulation time and *Tprevious* is the time of the last output time of the simulation. The latter is the same as the time of the last major time step.

Data Types: double

## **Parameters**

**Coefficient c in the transfer function approximation s/(c\*s + 1) used for linearization** — Specify the time constant *c* to approximate the linearization of your system

inf (default)

The exact linearization of the Derivative block is difficult because the dynamic equation for the block is  $y = \dot{u}$ , which you cannot represent as a state-space system. However, you can approximate the linearization by adding a pole to the Derivative block to create a transfer function  $s/(c * s + 1)$ . The addition of a pole filters the signal before differentiating it, which removes the effect of noise.

The default value inf corresponds to a linearization of 0.

### **Tips**

• As a best practice, change the value of *c* to  $\frac{1}{fb}$ , where  $f_b$  is the break frequency of the filter.

• The parameter must be a finite positive value.

**Programmatic Use Block Parameter:** CoefficientInTFapproximation **Type:** character vector, string **Values:** 'inf' **Default:** 'inf'

## **Block Characteristics**

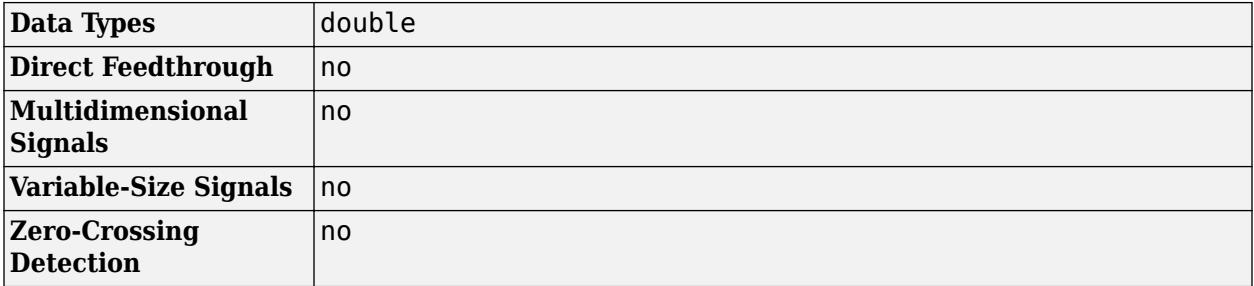

# **Version History**

**Introduced before R2006a**

## **Extended Capabilities**

## **C/C++ Code Generation**

Generate C and C++ code using Simulink® Coder<sup>™</sup>.

Consider using the Model Discretizer to map the continuous blocks into discrete equivalents that support code generation. To access the Model Discretizer, in the **Apps** tab, under **Control Systems**, click **Model Discretizer**.

Not recommended for production code.

## **See Also**

[Discrete Derivative](#page-428-0)

### **Topics**

["Improved Linearization with Transfer Fcn Blocks" on page 12-39](#page-6026-0)

# **Descriptor State-Space**

Model linear implicit systems

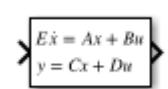

**Libraries:** Simulink / Continuous

## **Description**

The Descriptor State-Space block allows you to model linear implicit systems that can be expressed in the form $E\dot{x} = Ax + Bu$  where *E* is the mass matrix of the system. When *E* is nonsingular and therefore invertible, the system can be written in its explicit form  $\dot{x} = E^{-1}Ax + E^{-1}Bu$  and modeled using the [State-Space](#page-2170-0) block.

When the mass matrix *E* is singular, one or more derivatives of the dependent variables of the system are not present in the equations. These variables are called algebraic variables. Differential equations that contain such algebraic variables are called differential algebraic equations. Their state space representation is of the form

 $E\dot{x} = Ax + Bu$ *y* = *Cx* + *Du*

where the variables have the following meanings:

- *x* is the state vector
- *u* is the input vector
- *y* is the output vector

## **Ports**

### **Input**

**Input 1** — Input signal scalar | vector

Real-valued input vector of type double whose width is the number of columns in the **B** and **D** matrices.

Data Types: double

### **Output**

**Output 1** — Output vector scalar | vector

Real-valued input vector of type double whose width is the number of rows in the **C** and **D** matrices.

Data Types: double

## **Parameters**

### **E** — Mass matrix

1 (default) | scalar | matrix

Specify the mass matrix *E* as a real-valued *n*-by-*n* matrix, where *n* is the number of states in the system. **E** must be the same size as **A**. **E** can be singular or non-singular.

**Programmatic Use Block Parameter:** E **Type:** character vector, string **Values:** scalar | matrix **Default:** '1'

**A** — Matrix coefficient, A

1 (default) | scalar | matrix

Specify the matrix coefficient *A* as a real-valued *n*-by-*n* matrix, where *n* is the number of states in the system. **A** must be the same size as **E**.

**Programmatic Use Block Parameter:** A **Type:** character vector, string **Values:** scalar | matrix **Default:** '1'

**B** — Matrix coefficient, B

1 (default) | scalar | vector | matrix

Specify the matrix coefficient *B* as a real-valued *n*-by-*m* matrix, where *n* is the number of states in the system and *m* is the number of inputs.

**Programmatic Use Block Parameter:** B **Type:** character vector, string **Values:** scalar | vector | matrix **Default:** '1'

**C** — Matrix coefficient, C

1 (default) | scalar | vector | matrix

Specify the matrix coefficient *C* as a real-valued *r*-by-*n* matrix, where *n* is the number of states in the system and *r* is the number of outputs.

**Programmatic Use Block Parameter:** C **Type:** character vector, string **Values:** scalar | vector | matrix **Default:** '1'

**D** — Matrix coefficient, D

#### 1 (default) | scalar | vector | matrix

Specify the matrix coefficient *D* as a real-valued *r*-by-*m* matrix, where *r* is the number of outputs of the system and *m* is the number of inputs to the system.

**Programmatic Use Block Parameter:** D **Type:** character vector, string **Values:** scalar | vector | matrix **Default:** '1'

**Initial condition** — Initial condition of states

0 (default) | scalar | vector | matrix

Specify initial condition of the block states. The minimum and maximum values are bound by the **Output minimum** and **Output maximum** block parameters.

**Tip** Simulink software does not allow the initial condition of this block to be inf or NaN.

#### **Dependencies**

To enable this parameter, set the **Initial condition source** to internal.

**Programmatic Use Block Parameter:** InitialCondition **Type:** character vector, string **Values:** scalar | vector | matrix **Default:** '0'

**Direct feedthrough** – Set output signal dependency on input

#### true (default) | false

Specify whether the output of the block has a direct dependency on the input signal. Use this parameter for systems having more than 500 continuous states in order to speed up simulation. For systems with 500 continuous states or less, Simulink automatically determines this setting.

**Programmatic Use Block Parameter:** DirectFeedthrough **Type:** character vector, string **Values:** 'True' | 'False' **Default:** 'True'

**Linearize to sparse model** — Linearize states to sparse matrices

on (default) | off

For Simulink Control Design™ workflows, linearize the system represented by the Descriptor State-Space block to a sparse model during linearization.

Disable this parameter to linearize the system to a non-sparse explicit state-space model.

**Absolute tolerance** — Absolute tolerance for computing block states

auto (default) | scalar | vector

Absolute tolerance for computing block states, specified as a positive, real-valued, scalar or vector. To inherit the absolute tolerance from the Configuration Parameters, specify auto or -1.

- If you enter a real scalar, then that value overrides the absolute tolerance in the Configuration Parameters dialog box for computing all block states.
- If you enter a real vector, then the dimension of that vector must match the dimension of the continuous states in the block. These values override the absolute tolerance in the Configuration Parameters dialog box.
- If you enter auto or –1, then Simulink uses the absolute tolerance value in the Configuration Parameters dialog box (see "Solver Pane") to compute block states.

**Programmatic Use Block Parameter:** AbsoluteTolerance **Type:** character vector, string Values: 'auto' | '-1' | any positive real-valued scalar or vector **Default:** 'auto'

**State Name (e.g., 'position')** — Assign unique name to each state

 $'$  ' (default) | 'position'  $| \{ 'a', 'b', 'c' \} | a | ...$ 

Assign a unique name to each state. If this field is blank (' '), no name assignment occurs.

- To assign a name to a single state, enter the name between quotes, for example, 'position'.
- To assign names to multiple states, enter a comma-delimited list surrounded by braces, for example, {'a', 'b', 'c'}. Each name must be unique.
- To assign state names with a variable in the MATLAB workspace, enter the variable without quotes. A variable can be a character vector, string, cell array, or structure.

#### **Limitations**

- The state names apply only to the selected block.
- The number of states must divide evenly among the number of state names.
- You can specify fewer names than states, but you cannot specify more names than states.

For example, you can specify two names in a system with four states. The first name applies to the first two states and the second name to the last two states.

#### **Programmatic Use**

```
Block Parameter: ContinuousStateAttributes
Type: character vector, string
Values: ' ' | user-defined
Default: ' '
```
## **Block Characteristics**

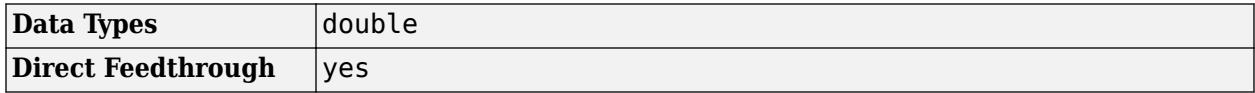

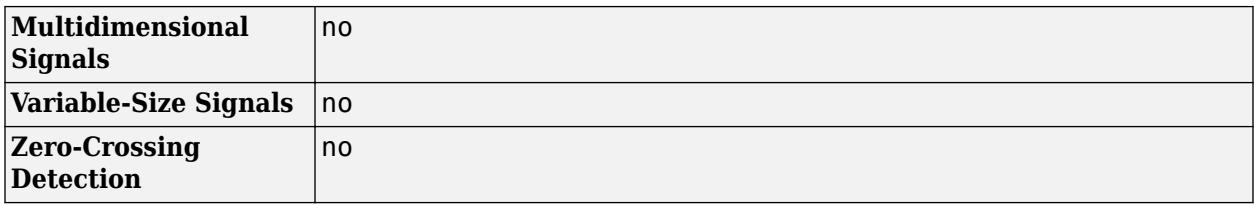

# **Version History**

**Introduced in R2018b**

## **Extended Capabilities**

### **C/C++ Code Generation**

Generate C and C++ code using Simulink® Coder<sup>™</sup>.

- **1** Consider using the Model Discretizer to map these continuous blocks into discrete equivalents that support code generation. To access the Model Discretizer, in the **Apps** tab, under **Control Systems**, click **Model Discretizer**.
- **2** Not recommended for production code.

## **See Also**

**Blocks** [State-Space](#page-2170-0) | [Algebraic Constraint](#page-42-0)

**Functions** dss | sparss

### **Topics**

"Solve Differential Algebraic Equations (DAEs)" "Model Differential Algebraic Equations"

## **External Websites**

[https://www.mathworks.com/matlabcentral/fileexchange/7481-manuscript-of-solving-index-1-daes-in](https://www.mathworks.com/matlabcentral/fileexchange/7481-manuscript-of-solving-index-1-daes-in-matlab-and-simulink)[matlab-and-simulink](https://www.mathworks.com/matlabcentral/fileexchange/7481-manuscript-of-solving-index-1-daes-in-matlab-and-simulink)

# <span id="page-385-0"></span>**Detect Change**

Detect change in signal value

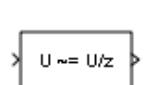

**Libraries:** Simulink / Logic and Bit Operations HDL Coder / Logic and Bit Operations

## **Description**

The Detect Change block determines if an input signal does not equal its previous value. The initial condition determines the initial value of the previous input U/z.

This block supports only discrete sample times.

## **Ports**

### **Input**

Port 1 — Input signal signal value

### Input signal, specified as a scalar, vector, or matrix.

```
Data Types: single | double | int8 | int16 | int32 | int64 | uint8 | uint16 | uint32 | uint64 |
Boolean | fixed point | enumerated | built-in integer | floating point
```
## **Output**

### **Port\_1** — Output signal

 $0 | 1$ 

Output signal, true (equal to 1) when the input signal does not equal its previous value; false (equal to 0) when the input signal equals its previous value.

Data Types: single | double | int8 | int16 | int32 | int64 | uint8 | uint16 | uint32 | uint64 | Boolean | fixed point | enumerated | bus

## **Parameters**

## **Initial condition** — Initial condition for the previous input

0 (default) | scalar | vector

Set the initial condition for the previous input U/z.

**Programmatic Use Block Parameter:** vinit **Type:** character vector

**Values:** scalar | vector **Default:**'0'

#### **Input processing** — Specify sample- or frame-based processing

Elements as channels (sample based) (default) | Columns as channels (frame based)

Specify whether the block performs sample- or frame-based processing:

• Columns as channels (frame based) — Treat each column of the input as a separate channel (frame-based processing).

**Note** Frame-based processing requires a DSP System Toolbox license.

For more information, see "Sample- and Frame-Based Concepts" (DSP System Toolbox).

• Elements as channels (sample based) — Treat each element of the input as a separate channel (sample-based processing).

Use **Input processing** to specify whether the block performs sample- or frame-based processing. For more information about these two processing modes, see "Sample- and Frame-Based Concepts" (DSP System Toolbox).

**Programmatic Use Block Parameter**: InputProcessing **Type**: character vector **Values**: 'Columns as channels (frame based)' | 'Elements as channels (sample based)' **Default**: 'Elements as channels (sample based)'

**Output data type** - Data type of the output

boolean (default) | uint8

Set the output data type to boolean or uint8.

**Programmatic Use Block Parameter**: OutDataTypeStr **Type**: character vector **Values**: 'boolean' | 'uint8' **Default**: 'boolean'

## **Block Characteristics**

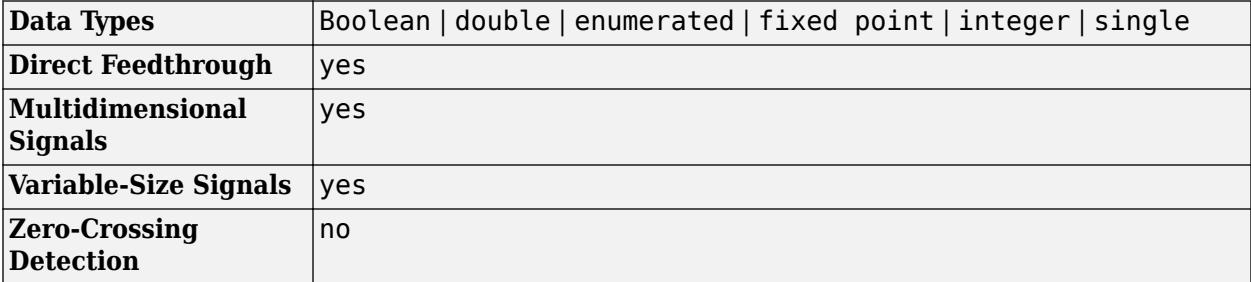

# **Version History**

**Introduced before R2006a**

## **Extended Capabilities**

## **C/C++ Code Generation**

Generate C and C++ code using Simulink® Coder<sup>™</sup>.

Generated code relies on memcpy or memset functions (string.h) under certain conditions.

## **HDL Code Generation**

Generate Verilog and VHDL code for FPGA and ASIC designs using HDL Coder™.

HDL Coder provides additional configuration options that affect HDL implementation and synthesized logic.

### **HDL Architecture**

This block has one default HDL architecture.

#### **HDL Block Properties**

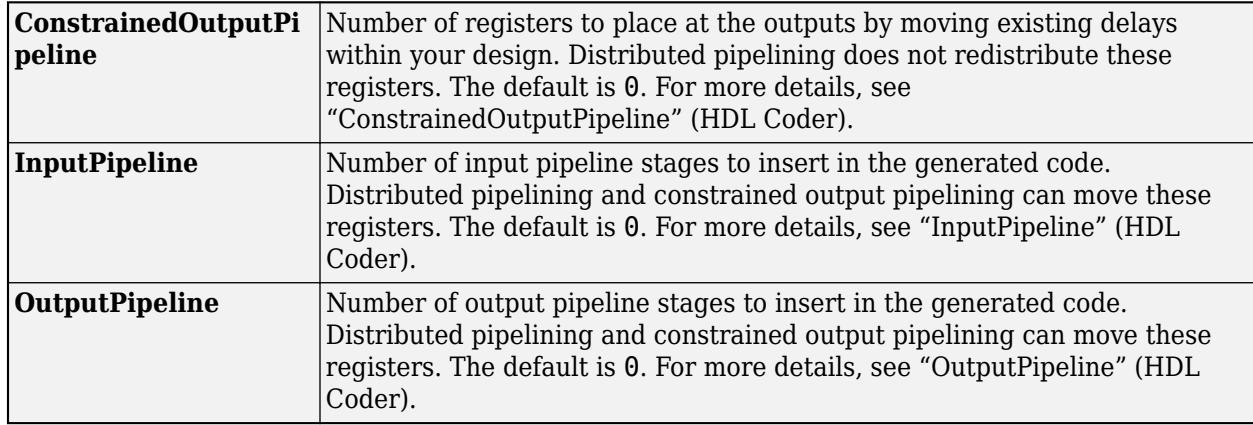

### **PLC Code Generation**

Generate Structured Text code using Simulink® PLC Coder™.

### **Fixed-Point Conversion**

Design and simulate fixed-point systems using Fixed-Point Designer™.

## **See Also**

[Detect Decrease](#page-388-0) | [Detect Fall Negative](#page-391-0) | [Detect Fall Nonpositive](#page-394-0) | [Detect Increase](#page-398-0) | [Detect Rise](#page-401-0) [Nonnegative](#page-401-0) | [Detect Rise Positive](#page-405-0)

# <span id="page-388-0"></span>**Detect Decrease**

Detect decrease in signal value

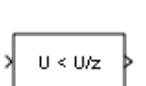

**Libraries:** Simulink / Logic and Bit Operations HDL Coder / Logic and Bit Operations

## **Description**

The Detect Decrease block determines if an input is strictly less than its previous value.

This block supports only discrete sample times.

## **Ports**

**Input**

```
Port 1 — Input signal
scalar | vector | matrix
```
Input signal, specified as a scalar, vector, or matrix.

```
Data Types: single | double | int8 | int16 | int32 | int64 | uint8 | uint16 | uint32 | uint64 |
Boolean | fixed point | enumerated
```
## **Output**

**Port\_1** — Output signal  $0 | 1$ 

Output signal, true (equal to 1) when the input signal is less than its previous value; false (equal to 0) when the input signal is greater than or equal to its previous value.

```
Data Types: single | double | int8 | int16 | int32 | int64 | uint8 | uint16 | uint32 | uint64 |
Boolean | fixed point | enumerated
```
## **Parameters**

**Initial condition** — Initial condition for the previous input

0 (default) | scalar | vector

Set the initial condition for the previous input U/z.

**Programmatic Use Block Parameter:** vinit **Type:** character vector **Values:** scalar | vector

## **Default:** '0'

#### **Input processing** — Specify sample- or frame-based processing

Elements as channels (sample based) (default) | Columns as channels (frame based)

Specify whether the block performs sample- or frame-based processing:

• Columns as channels (frame based) — Treat each column of the input as a separate channel (frame-based processing).

**Note** Frame-based processing requires a DSP System Toolbox license.

For more information, see "Sample- and Frame-Based Concepts" (DSP System Toolbox).

• Elements as channels (sample based) — Treat each element of the input as a separate channel (sample-based processing).

Use **Input processing** to specify whether the block performs sample- or frame-based processing. For more information about these two processing modes, see "Sample- and Frame-Based Concepts" (DSP System Toolbox).

**Programmatic Use Block Parameter**: InputProcessing **Type**: character vector **Values**: 'Columns as channels (frame based)' | 'Elements as channels (sample based)' **Default**: 'Elements as channels (sample based)'

**Output data type** - Data type of the output

boolean (default) | uint8

Set the output data type to boolean or uint8.

**Programmatic Use Block Parameter**: OutDataTypeStr **Type**: character vector **Values**: 'boolean' | 'uint8' **Default**: 'boolean'

## **Block Characteristics**

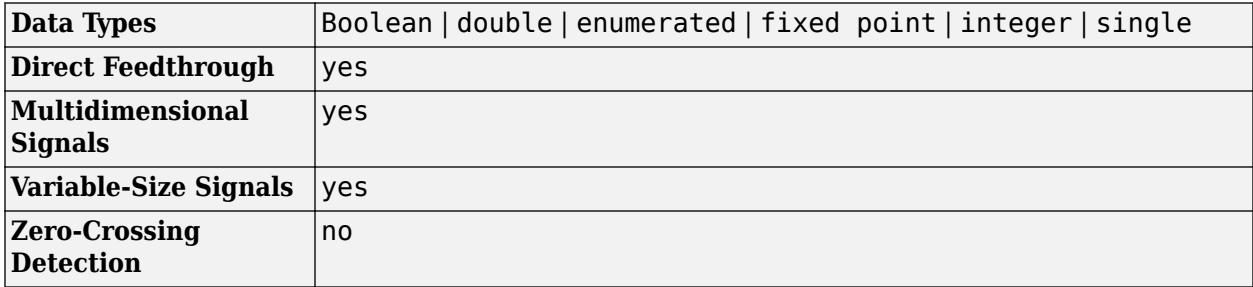

# **Version History**

**Introduced before R2006a**

## **Extended Capabilities**

### **C/C++ Code Generation**

Generate C and C++ code using Simulink® Coder<sup>™</sup>.

Generated code relies on memcpy or memset functions (string.h) under certain conditions.

#### **HDL Code Generation**

Generate Verilog and VHDL code for FPGA and ASIC designs using HDL Coder™.

HDL Coder provides additional configuration options that affect HDL implementation and synthesized logic.

#### **HDL Architecture**

This block has one default HDL architecture.

#### **HDL Block Properties**

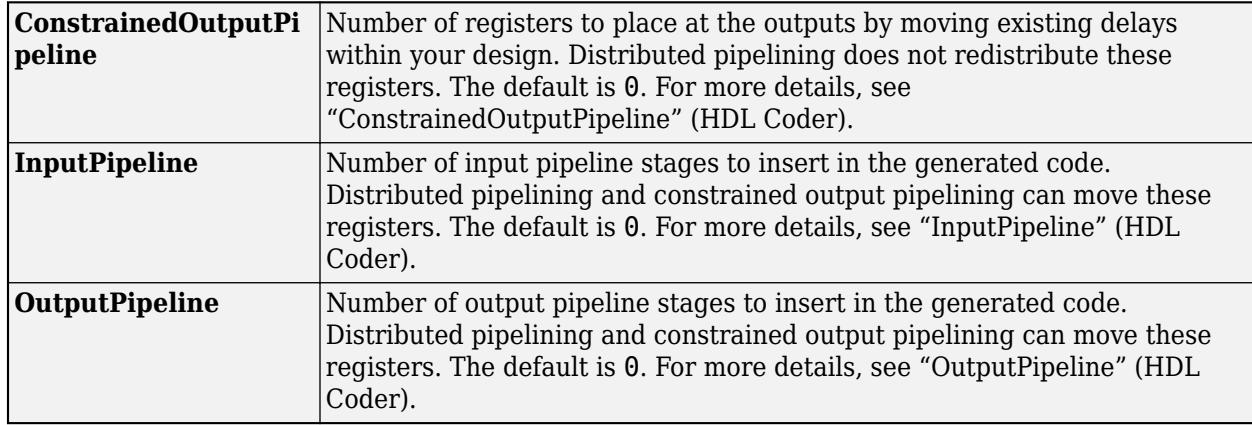

#### **PLC Code Generation**

Generate Structured Text code using Simulink® PLC Coder™.

#### **Fixed-Point Conversion**

Design and simulate fixed-point systems using Fixed-Point Designer™.

## **See Also**

[Detect Change](#page-385-0) | [Detect Fall Negative](#page-391-0) | [Detect Fall Nonpositive](#page-394-0) | [Detect Increase](#page-398-0) | [Detect Rise](#page-401-0) [Nonnegative](#page-401-0) | [Detect Rise Positive](#page-405-0)

# <span id="page-391-0"></span>**Detect Fall Negative**

Detect falling edge when signal value decreases to strictly negative value, and its previous value was nonnegative

 $U \leq 0$ & NOT  $U/z \leq 0$ 

**Libraries:**

Simulink / Logic and Bit Operations

## **Description**

The Detect Fall Negative block determines if the input is less than zero, and its previous value is greater than or equal to zero.

This block supports only discrete sample times.

## **Ports**

For more information, see "Data Types Supported by Simulink" in the Simulink documentation.

### **Input**

**Port 1** — Input signal

signal value

Input signal, specified as a scalar, vector, or matrix.

```
Data Types: single | double | int8 | int16 | int32 | int64 | uint8 | uint16 | uint32 | uint64 |
Boolean | fixed point | enumerated
```
## **Output**

Port 1 — Output signal  $0<sup>1</sup>1$ 

Output signal, true (equal to 1) when the input signal is less than zero, and its previous value was greater than or equal to zero; false (equal to 0) when the input signal is greater than or equal to zero, or if the input signal is negative, its previous value was also negative.

```
Data Types: single | double | int8 | int16 | int32 | int64 | uint8 | uint16 | uint32 | uint64 |
Boolean | fixed point | enumerated | bus
```
## **Parameters**

**Initial condition** — Initial condition for the previous input

0 (default) | scalar | vector

Set the initial condition of the Boolean expression  $U/z < 0$ .

**Programmatic Use Block Parameter:** vinit **Type:** character vector **Values:** scalar | vector **Default:**'0'

**Input processing** — Specify sample- or frame-based processing

Elements as channels (sample based) (default) | Columns as channels (frame based)

Specify whether the block performs sample- or frame-based processing:

• Columns as channels (frame based) — Treat each column of the input as a separate channel (frame-based processing).

**Note** Frame-based processing requires a DSP System Toolbox license.

For more information, see "Sample- and Frame-Based Concepts" (DSP System Toolbox).

• Elements as channels (sample based) — Treat each element of the input as a separate channel (sample-based processing).

Use **Input processing** to specify whether the block performs sample- or frame-based processing. For more information about these two processing modes, see "Sample- and Frame-Based Concepts" (DSP System Toolbox).

```
Programmatic Use
Block Parameter: InputProcessing
Type: character vector
Values: 'Columns as channels (frame based)' | 'Elements as channels (sample
based)'
Default: 'Elements as channels (sample based)'
```
**Output data type** - Data type of the output

boolean (default) | uint8

Set the output data type to boolean or uint8.

**Programmatic Use Block Parameter**: OutDataTypeStr **Type**: character vector **Values**: 'boolean' | 'uint8' **Default**: 'boolean'

## **Block Characteristics**

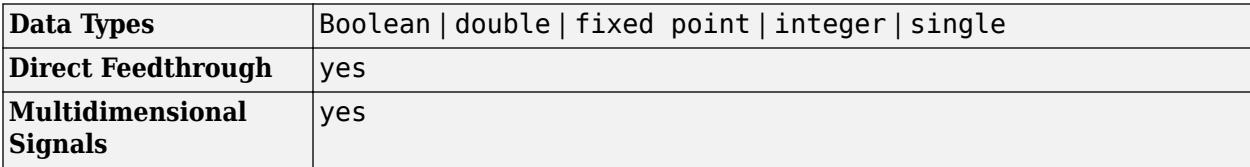

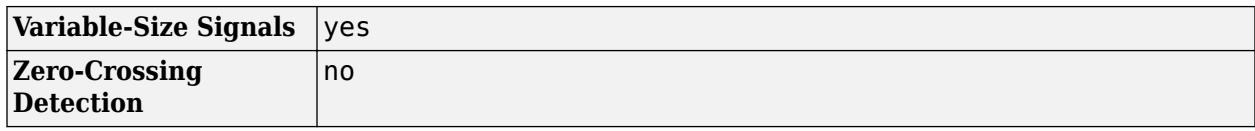

# **Version History**

**Introduced before R2006a**

## **Extended Capabilities**

## **C/C++ Code Generation**

Generate C and C++ code using Simulink® Coder™.

Generated code relies on memcpy or memset functions (string.h) under certain conditions.

### **HDL Code Generation**

Generate Verilog and VHDL code for FPGA and ASIC designs using HDL Coder™.

HDL Coder provides additional configuration options that affect HDL implementation and synthesized logic.

#### **HDL Architecture**

This block has one default HDL architecture.

#### **HDL Block Properties**

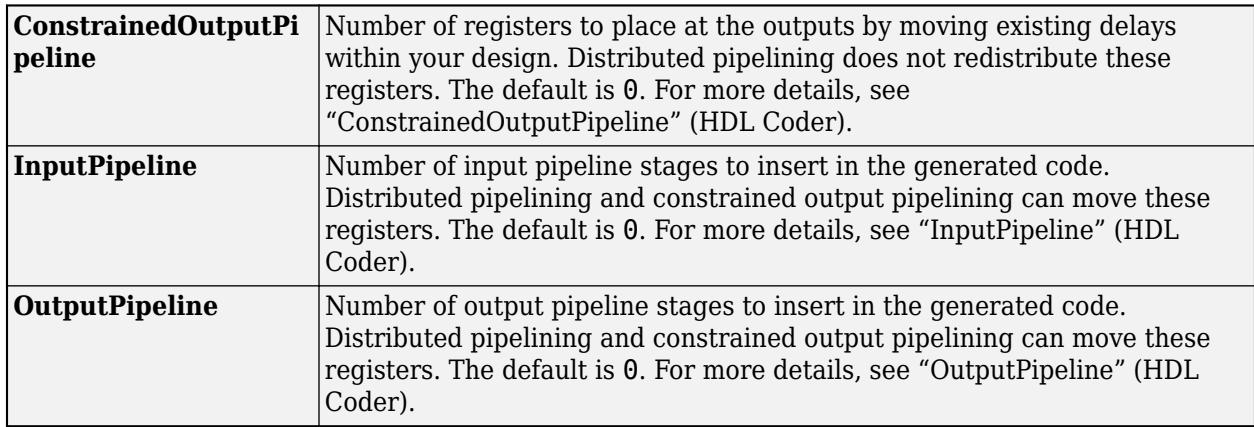

### **PLC Code Generation**

Generate Structured Text code using Simulink® PLC Coder™.

### **Fixed-Point Conversion**

Design and simulate fixed-point systems using Fixed-Point Designer™.

## **See Also**

[Detect Decrease](#page-388-0) | [Detect Change](#page-385-0) | [Detect Fall Nonpositive](#page-394-0) | [Detect Increase](#page-398-0) | [Detect Rise](#page-401-0) [Nonnegative](#page-401-0) | [Detect Rise Positive](#page-405-0)

# <span id="page-394-0"></span>**Detect Fall Nonpositive**

Detect falling edge when signal value decreases to nonpositive value, and its previous value was strictly positive

**Libraries:**

Simulink / Logic and Bit Operations

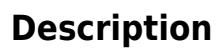

 $0 \leq 0$ & NOT  $U/z\Leftarrow 0$ 

The Detect Fall Nonpositive block determines if the input is less than or equal to zero, and its previous value was greater than zero.

- The output is true (equal to 1) when the input signal is less than or equal to zero, and its previous value was greater than zero.
- The output is false (equal to 0) when the input signal is greater than zero, or if it is nonpositive, its previous value was also nonpositive.

This block supports only discrete sample times.

## **Ports**

### **Input**

**Port 1** — Input signal scalar | vector | matrix

Input signal, specified as a scalar, vector, or matrix.

```
Data Types: single | double | int8 | int16 | int32 | int64 | uint8 | uint16 | uint32 | uint64 |
Boolean | fixed point
```
### **Output**

**Port\_1** — Output signal scalar | vector | matrix

Output signal that detects a falling edge, specified as a scalar, vector, or matrix.

- The output is true (equal to 1) when the input signal is less than or equal to zero, and its previous value was greater than zero.
- The output is false (equal to 0) when the input signal is greater than zero, or if it is nonpositive, its previous value was also nonpositive.

Data Types: uint8 | Boolean

## **Parameters**

## **Initial condition** — Initial condition of Boolean expression  $U/z \le 0$

0 (default) | scalar | vector | matrix

Set the initial condition of the Boolean expression  $U/z \le 0$ .

**Programmatic Use Block Parameter:** vinit **Type:** character vector **Values:** scalar | vector | matrix **Default:** '0'

**Input processing** — Specify sample- or frame-based processing

Elements as channels (sample based) (default) | Columns as channels (frame based)

Specify whether the block performs sample- or frame-based processing:

• Columns as channels (frame based) — Treat each column of the input as a separate channel (frame-based processing).

**Note** Frame-based processing requires a DSP System Toolbox license.

For more information, see "Sample- and Frame-Based Concepts" (DSP System Toolbox).

• Elements as channels (sample based) — Treat each element of the input as a separate channel (sample-based processing).

Use **Input processing** to specify whether the block performs sample- or frame-based processing. For more information about these two processing modes, see "Sample- and Frame-Based Concepts" (DSP System Toolbox).

**Programmatic Use Block Parameter**: InputProcessing **Type**: character vector **Values**: 'Columns as channels (frame based)' | 'Elements as channels (sample based)' **Default**: 'Elements as channels (sample based)'

### **Output data type** — Output data type

boolean (default) | uint8

Specify the output data type as boolean or uint8.

**Programmatic Use Block Parameter:** OutDataTypeStr **Type:** character vector **Values:** 'boolean' | 'uint8' **Default:** 'boolean'
## **Block Characteristics**

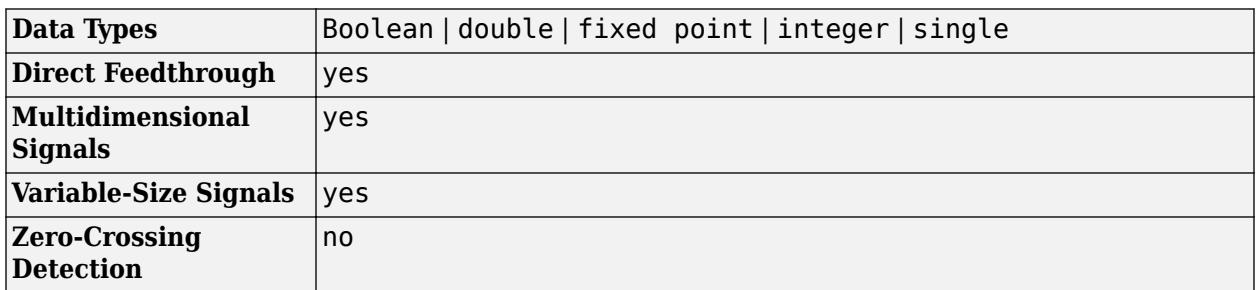

# **Version History**

**Introduced before R2006a**

# **Extended Capabilities**

#### **C/C++ Code Generation**

Generate C and C++ code using Simulink® Coder™.

Generated code relies on memcpy or memset functions (string.h) under certain conditions.

#### **HDL Code Generation**

Generate Verilog and VHDL code for FPGA and ASIC designs using HDL Coder™.

HDL Coder provides additional configuration options that affect HDL implementation and synthesized logic.

#### **HDL Architecture**

This block has one default HDL architecture.

#### **HDL Block Properties**

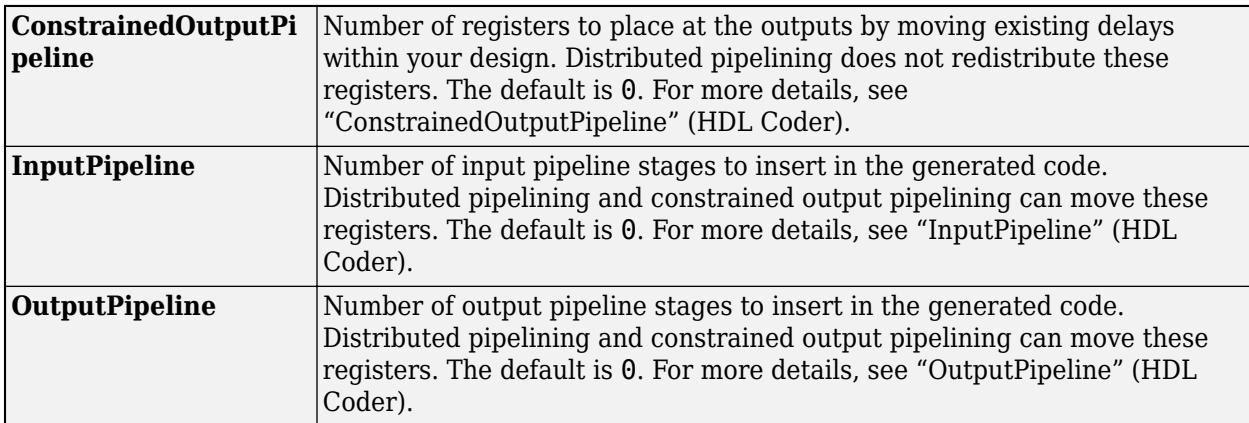

#### **PLC Code Generation**

Generate Structured Text code using Simulink® PLC Coder™.

#### **Fixed-Point Conversion**

Design and simulate fixed-point systems using Fixed-Point Designer™.

# **See Also**

[Detect Change](#page-385-0) | [Detect Decrease](#page-388-0) | [Detect Fall Negative](#page-391-0) | [Detect Increase](#page-398-0) | [Detect Rise Nonnegative](#page-401-0) | [Detect Rise Positive](#page-405-0)

# <span id="page-398-0"></span>**Detect Increase**

Detect increase in signal value

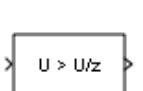

**Libraries:** Simulink / Logic and Bit Operations HDL Coder / Logic and Bit Operations

# **Description**

The Detect Increase block determines if an input is strictly greater than its previous value.

- The output is true (equal to 1) when the input signal is greater than its previous value.
- The output is false (equal to 0) when the input signal is less than or equal to its previous value.

This block supports only discrete sample times.

# **Ports**

#### **Input**

**Port 1** — Input signal scalar | vector | matrix

#### Input signal, specified as a scalar, vector, or matrix.

```
Data Types: single | double | int8 | int16 | int32 | int64 | uint8 | uint16 | uint32 | uint64 |
Boolean | fixed point | enumerated
```
#### **Output**

Port 1 — Output signal scalar | vector | matrix

Output signal, detecting an increase in signal value, specified as a scalar, vector, or matrix.

- The output is true (equal to 1) when the input signal is greater than its previous value.
- The output is false (equal to 0) when the input signal is less than or equal to its previous value.

Data Types: uint8 | Boolean

# **Parameters**

**Initial condition** — Initial condition of previous input

```
0.0 (default) | scalar | vector | matrix
```
Set the initial condition for the previous input U/z.

**Programmatic Use Block Parameter:** vinit **Type:** character vector **Values:** scalar | vector | matrix **Default:** '0.0'

**Input processing** — Specify sample- or frame-based processing

Elements as channels (sample based) (default) | Columns as channels (frame based)

Specify whether the block performs sample- or frame-based processing:

• Columns as channels (frame based) — Treat each column of the input as a separate channel (frame-based processing).

**Note** Frame-based processing requires a DSP System Toolbox license.

For more information, see "Sample- and Frame-Based Concepts" (DSP System Toolbox).

• Elements as channels (sample based) — Treat each element of the input as a separate channel (sample-based processing).

Use **Input processing** to specify whether the block performs sample- or frame-based processing. For more information about these two processing modes, see "Sample- and Frame-Based Concepts" (DSP System Toolbox).

```
Programmatic Use
Block Parameter: InputProcessing
Type: character vector
Values: 'Columns as channels (frame based)' | 'Elements as channels (sample
based)'
Default: 'Elements as channels (sample based)'
```
**Output data type** — Output data type

boolean (default) | uint8

Specify the output data type as boolean or uint8.

**Programmatic Use Block Parameter:** OutDataTypeStr **Type:** character vector **Values:** 'boolean' | 'uint8' **Default:** 'boolean'

## **Block Characteristics**

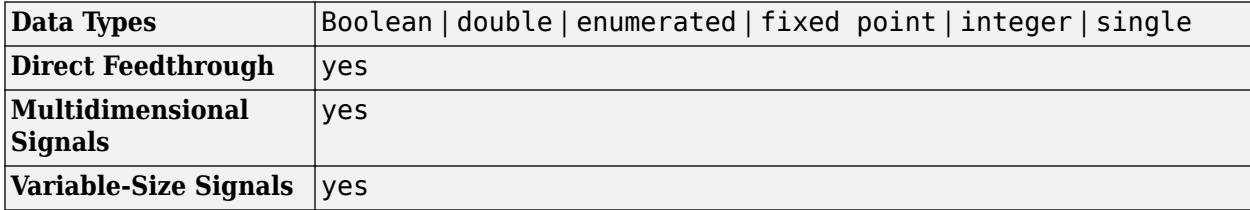

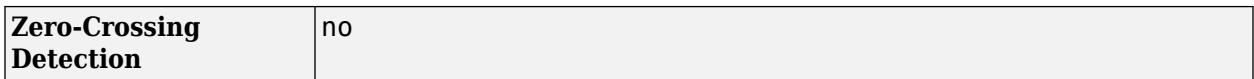

# **Version History**

**Introduced before R2006a**

### **Extended Capabilities**

#### **C/C++ Code Generation**

Generate C and C++ code using Simulink® Coder<sup>™</sup>.

Generated code relies on memcpy or memset functions (string.h) under certain conditions.

#### **HDL Code Generation**

Generate Verilog and VHDL code for FPGA and ASIC designs using HDL Coder™.

HDL Coder provides additional configuration options that affect HDL implementation and synthesized logic.

#### **HDL Architecture**

This block has one default HDL architecture.

#### **HDL Block Properties**

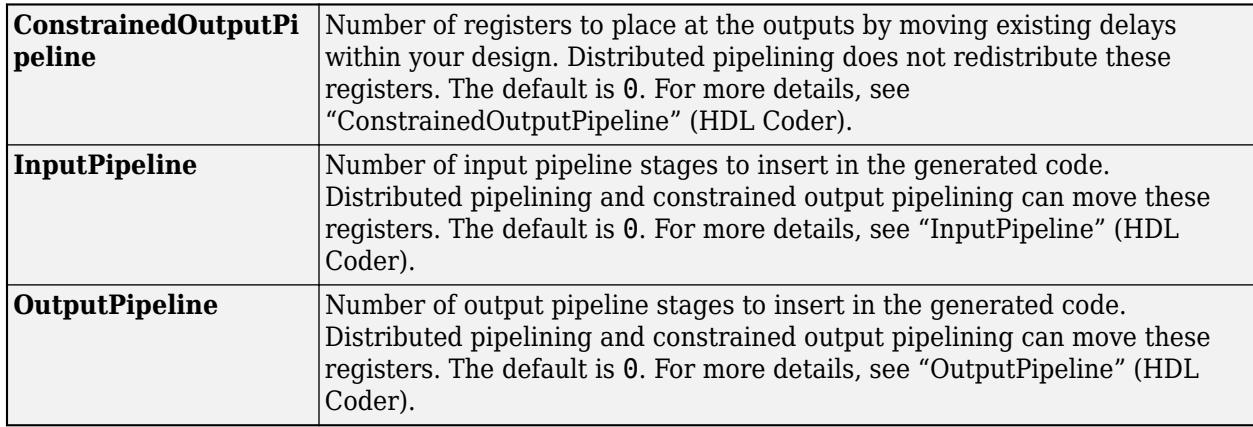

#### **PLC Code Generation**

Generate Structured Text code using Simulink® PLC Coder™.

#### **Fixed-Point Conversion**

Design and simulate fixed-point systems using Fixed-Point Designer™.

### **See Also**

[Detect Change](#page-385-0) | [Detect Decrease](#page-388-0) | [Detect Fall Negative](#page-391-0) | [Detect Fall Nonpositive](#page-394-0) | [Detect Rise](#page-401-0) [Nonnegative](#page-401-0) | [Detect Rise Positive](#page-405-0)

# <span id="page-401-0"></span>**Detect Rise Nonnegative**

Detect rising edge when signal value increases to nonnegative value, and its previous value was strictly negative

**Libraries:**

Simulink / Logic and Bit Operations

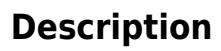

 $U \geq 0$ & NOT  $U/z \ge 0$ 

The Detect Rise Nonnegative block determining if the input is greater than or equal to zero, and its previous value was less than zero.

- The output is true (equal to 1) when the input signal is greater than or equal to zero, and its previous value was less than zero.
- The output is false (equal to 0) when the input signal is less than zero, or if the input signal is nonnegative, its previous value was also nonnegative.

This block supports only discrete sample times.

### **Ports**

**Input**

**Port 1** — Input signal scalar | vector | matrix

Input signal, specified as a scalar, vector, or matrix.

```
Data Types: single | double | int8 | int16 | int32 | int64 | uint8 | uint16 | uint32 | uint64 |
Boolean | fixed point
```
#### **Output**

**Port 1** — Output signal scalar | vector | matrix

Output signal that indicates a rising edge whenever the signal value increases to a nonnegative value, and its previous value was strictly negative. The output can be a scalar, vector, or matrix.

- The output is true (equal to 1) when the input signal is greater than or equal to zero, and its previous value was less than zero.
- The output is false (equal to 0) when the input signal is less than zero, or if the input signal is nonnegative, its previous value was also nonnegative.

Data Types: uint8 | Boolean

### **Parameters**

**Initial condition** — Initial condition of Boolean expression  $U/z \ge 0$ 

0 (default) | scalar | vector | matrix

Set the initial condition of the Boolean expression  $U/z \ge 0$ .

**Programmatic Use Block Parameter:** vinit **Type:** character vector **Values:** scalar | vector | matrix **Default:** '0'

**Input processing** — Specify sample- or frame-based processing

Elements as channels (sample based) (default) | Columns as channels (frame based)

Specify whether the block performs sample- or frame-based processing:

• Columns as channels (frame based) — Treat each column of the input as a separate channel (frame-based processing).

**Note** Frame-based processing requires a DSP System Toolbox license.

For more information, see "Sample- and Frame-Based Concepts" (DSP System Toolbox).

• Elements as channels (sample based) — Treat each element of the input as a separate channel (sample-based processing).

Use **Input processing** to specify whether the block performs sample- or frame-based processing. For more information about these two processing modes, see "Sample- and Frame-Based Concepts" (DSP System Toolbox).

**Programmatic Use Block Parameter**: InputProcessing **Type**: character vector **Values**: 'Columns as channels (frame based)' | 'Elements as channels (sample based)' **Default**: 'Elements as channels (sample based)'

#### **Output data type** — Output data type

boolean (default) | uint8

Specify the output data type as boolean or uint8.

**Programmatic Use Block Parameter:** OutDataTypeStr **Type:** character vector **Values:** 'boolean' | 'uint8' **Default:** 'boolean'

# **Block Characteristics**

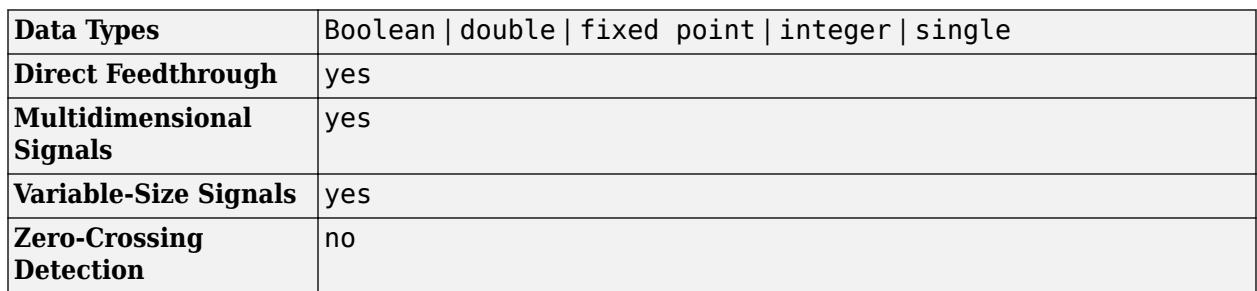

# **Version History**

**Introduced before R2006a**

# **Extended Capabilities**

#### **C/C++ Code Generation**

Generate C and C++ code using Simulink® Coder™.

Generated code relies on memcpy or memset functions (string.h) under certain conditions.

#### **HDL Code Generation**

Generate Verilog and VHDL code for FPGA and ASIC designs using HDL Coder™.

HDL Coder provides additional configuration options that affect HDL implementation and synthesized logic.

#### **HDL Architecture**

This block has one default HDL architecture.

#### **HDL Block Properties**

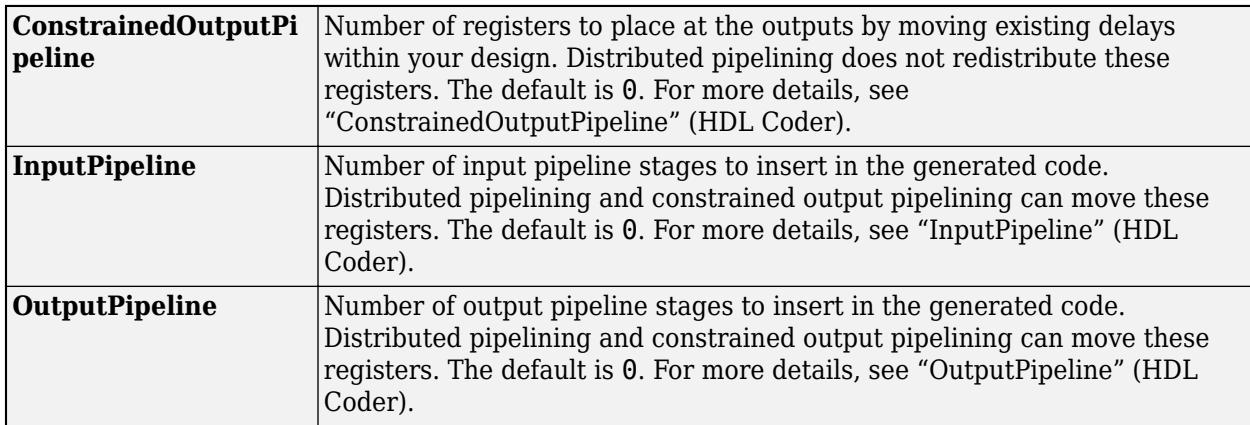

#### **PLC Code Generation**

Generate Structured Text code using Simulink® PLC Coder™.

#### **Fixed-Point Conversion**

Design and simulate fixed-point systems using Fixed-Point Designer™.

# **See Also**

[Detect Change](#page-385-0) | [Detect Decrease](#page-388-0) | [Detect Fall Negative](#page-391-0) | [Detect Fall Nonpositive](#page-394-0) | [Detect Increase](#page-398-0) | [Detect Rise Positive](#page-405-0)

# <span id="page-405-0"></span>**Detect Rise Positive**

Detect rising edge when signal value increases to strictly positive value, and its previous value was nonpositive

**Libraries:**

Simulink / Logic and Bit Operations

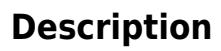

 $U > 0$ & NOT  $U/z \geq 0$ 

The Detect Rise Positive block detects a rising edge by determining if the input is strictly positive, and its previous value was nonpositive.

- The output is true (equal to 1) when the input signal is greater than zero, and the previous value was less than or equal to zero.
- The output is false (equal to 0) when the input is negative or zero, or if the input is positive, the previous value was also positive.

This block supports only discrete sample times.

### **Ports**

**Input**

**Port 1** — Input signal scalar | vector | matrix

Input signal, specified as a scalar, vector, or matrix.

```
Data Types: single | double | int8 | int16 | int32 | int64 | uint8 | uint16 | uint32 | uint64 |
Boolean | fixed point
```
#### **Output**

**Port 1** — Output signal scalar | vector | matrix

Output signal that detects a rising edge whenever the input is strictly positive, and its previous value was nonpositive. The output can be a scalar, vector, or matrix.

- The output is true (equal to 1) when the input signal is greater than zero, and the previous value was less than or equal to zero.
- The output is false (equal to 0) when the input is negative or zero, or if the input is positive, the previous value was also positive.

Data Types: uint8 | Boolean

### **Parameters**

**Initial condition** — Initial condition of Boolean expression U/z > 0

0 (default) | scalar | vector | matrix

Set the initial condition of the Boolean expression  $U/z > 0$ .

**Programmatic Use Block Parameter:** vinit **Type:** character vector **Values:** scalar | vector | matrix **Default:** '0'

**Input processing** — Specify sample- or frame-based processing

Elements as channels (sample based) (default) | Columns as channels (frame based)

Specify whether the block performs sample- or frame-based processing:

• Columns as channels (frame based) — Treat each column of the input as a separate channel (frame-based processing).

**Note** Frame-based processing requires a DSP System Toolbox license.

For more information, see "Sample- and Frame-Based Concepts" (DSP System Toolbox).

• Elements as channels (sample based) — Treat each element of the input as a separate channel (sample-based processing).

Use **Input processing** to specify whether the block performs sample- or frame-based processing. For more information about these two processing modes, see "Sample- and Frame-Based Concepts" (DSP System Toolbox).

**Programmatic Use Block Parameter**: InputProcessing **Type**: character vector **Values**: 'Columns as channels (frame based)' | 'Elements as channels (sample based)' **Default**: 'Elements as channels (sample based)'

#### **Output data type** — Output data type

boolean (default) | uint8

Specify the output data type as boolean or uint8.

**Programmatic Use Block Parameter:** OutDataTypeStr **Type:** character vector **Values:** 'boolean' | 'uint8' **Default:** 'boolean'

# **Block Characteristics**

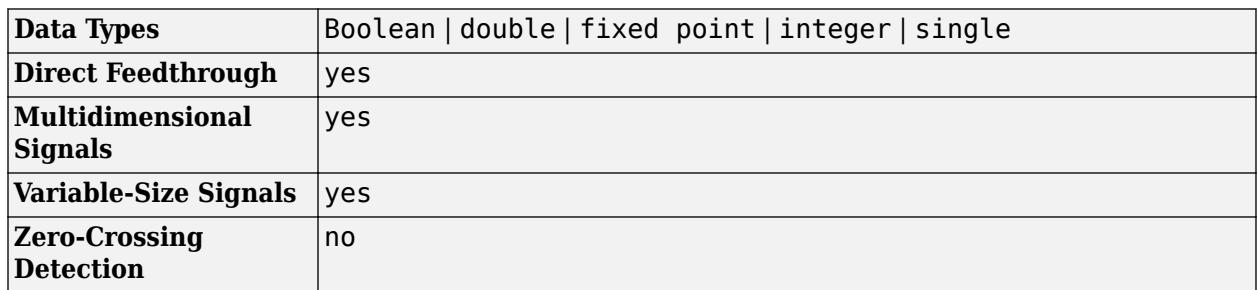

# **Version History**

**Introduced before R2006a**

# **Extended Capabilities**

#### **C/C++ Code Generation**

Generate C and C++ code using Simulink® Coder™.

Generated code relies on memcpy or memset functions (string.h) under certain conditions.

#### **HDL Code Generation**

Generate Verilog and VHDL code for FPGA and ASIC designs using HDL Coder™.

HDL Coder provides additional configuration options that affect HDL implementation and synthesized logic.

#### **HDL Architecture**

This block has one default HDL architecture.

#### **HDL Block Properties**

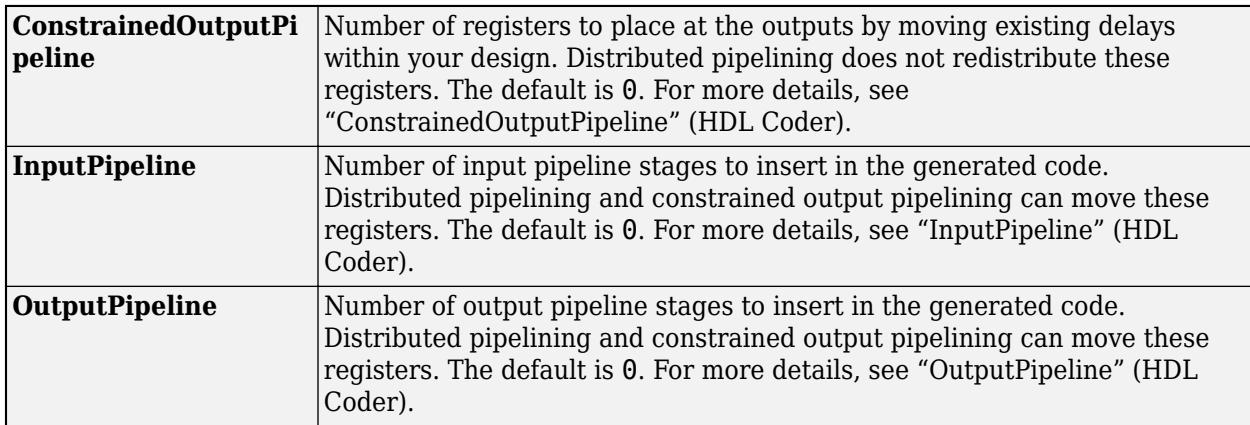

#### **PLC Code Generation**

Generate Structured Text code using Simulink® PLC Coder™.

#### **Fixed-Point Conversion**

Design and simulate fixed-point systems using Fixed-Point Designer™.

# **See Also**

[Detect Change](#page-385-0) | [Detect Decrease](#page-388-0) | [Detect Fall Negative](#page-391-0) | [Detect Fall Nonpositive](#page-394-0) | [Detect Increase](#page-398-0) | [Detect Rise Nonnegative](#page-401-0)

# **Difference**

Calculate change in signal over one time step

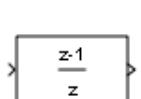

**Libraries:** Simulink / Discrete

# **Description**

The Difference block outputs the current input value minus the previous input value.

# **Ports**

**Input**

```
Port 1 — Input signal
scalar | vector | matrix | N-D array
```
Input signal, specified as a scalar, vector, matrix, or N-D array.

#### **Dependencies**

When you set **Input processing** to Columns as channels (frame based), the input signal must have two dimensions or less.

```
Data Types: half | single | double | int8 | int16 | int32 | int64 | uint8 | uint16 | uint32 |
uint64 | Boolean | fixed point
```
#### **Output**

**Port\_1** — Current input minus previous input scalar | vector | matrix | N-D array

Current input minus previous input, specified as a scalar, vector, matrix, or N-D array.

```
Data Types: half | single | double | int8 | int16 | int32 | int64 | uint8 | uint16 | uint32 |
uint64 | Boolean | fixed point
```
# **Parameters**

**Main**

#### **Initial condition for previous input** — Initial condition

0.0 (default) | scalar | vector | matrix | N-D array

Set the initial condition for the previous input.

**Programmatic Use Parameter:** ICPrevInput **Type:** character vector **Values:** scalar | vector | matrix | N-D array **Default:** '0.0'

#### **Input processing** — Specify sample- or frame-based processing

Elements as channels (sample based) (default) | Columns as channels (frame based)

Specify whether the block performs sample- or frame-based processing:

• Columns as channels (frame based) — Treat each column of the input as a separate channel (frame-based processing).

**Note** Frame-based processing requires a DSP System Toolbox license.

For more information, see "Sample- and Frame-Based Concepts" (DSP System Toolbox).

• Elements as channels (sample based) — Treat each element of the input as a separate channel (sample-based processing).

Use **Input processing** to specify whether the block performs sample- or frame-based processing. For more information about these two processing modes, see "Sample- and Frame-Based Concepts" (DSP System Toolbox).

#### **Programmatic Use**

**Block Parameter**: InputProcessing **Type**: character vector **Values**: 'Columns as channels (frame based)' | 'Elements as channels (sample based)' **Default**: 'Elements as channels (sample based)'

#### **Signal Attributes**

**Output minimum** - Minimum output value for range checking

[] (default) | scalar

Lower value of the output range that Simulink checks.

Simulink uses the minimum to perform:

- Parameter range checking (see "Specify Minimum and Maximum Values for Block Parameters") for some blocks.
- Simulation range checking (see "Specify Signal Ranges" and "Enable Simulation Range Checking").
- Automatic scaling of fixed-point data types.
- Optimization of the code that you generate from the model. This optimization can remove algorithmic code and affect the results of some simulation modes such as SIL or external mode. For more information, see Optimize using the specified minimum and maximum values (Embedded Coder).

**Note Output minimum** does not saturate or clip the actual output signal. Use the [Saturation](#page-1917-0) block instead.

**Programmatic Use Block Parameter**: OutMin **Type**: character vector **Values**: '[ ]'| scalar **Default**: '[ ]'

**Output maximum** — Maximum output value for range checking

[] (default) | scalar

Upper value of the output range that Simulink checks.

Simulink uses the maximum value to perform:

- Parameter range checking (see "Specify Minimum and Maximum Values for Block Parameters") for some blocks.
- Simulation range checking (see "Specify Signal Ranges" and "Enable Simulation Range Checking").
- Automatic scaling of fixed-point data types.
- Optimization of the code that you generate from the model. This optimization can remove algorithmic code and affect the results of some simulation modes such as SIL or external mode. For more information, see Optimize using the specified minimum and maximum values (Embedded Coder).

**Note Output maximum** does not saturate or clip the actual output signal. Use the [Saturation](#page-1917-0) block instead.

**Programmatic Use Block Parameter**: OutMax **Type**: character vector **Values**: '[ ]'| scalar **Default**: '[ ]'

#### **Output data type** — Output data type

```
Inherit: Inherit via internal rule (default) | Inherit via back propagation |
double | single | int8 | uint8 | int16 | uint16 | int32 | uint32 | int64 | uint64 |
fixed(1,16) | fixdt(1,16,0) | fixdt(1,16,2^0,0) | <b>data type expression</b> >
```
Specify the output data type. You can set it to:

- A rule that inherits a data type, for example, Inherit: Inherit via back propagation
- The name of a built-in data type, for example, single
- The name of a data type object, for example, a Simulink. NumericType object
- An expression that evaluates to a data type, for example,  $fixdt(1,16,0)$

The **Data Type Assistant** helps you set data attributes. To use the **Data Type Assistant**, click **Show**

**data type assistant**  $\begin{vmatrix} \rightarrow \rightarrow \end{vmatrix}$ . For more information, see "Specify Data Types Using Data Type Assistant".

#### **Dependencies**

When input is a floating-point data type smaller than single precision, the Inherit: Inherit via internal rule output data type depends on the setting of the "Inherit floating-point output type smaller than single precision" configuration parameter. Data types are smaller than single precision when the number of bits needed to encode the data type is less than the 32 bits needed to encode the single-precision data type. For example, half and int16 are smaller than single precision.

#### **Programmatic Use**

**Parameter:** OutDataTypeStr **Type:** character vector **Values:** 'Inherit: Inherit via internal rule' | 'Inherit: Inherit via back propagation' | 'double' | 'single' | 'int8' | 'uint8' | 'int16' | 'uint16' | 'int32' | 'uint32' | 'int64' | 'uint64' | 'boolean' | 'fixdt(1,16)' | 'fixdt(1,16,0)' | 'fixdt(1,16,2^0,0)' | '<data type expression>' **Default:** 'Inherit: Inherit via internal rule'

**Lock output data type setting against changes by the fixed-point tools** — Prevent fixed-point tools from overriding Output data type

#### off (default) | on

Select this parameter to prevent the fixed-point tools from overriding the **Output** data type you specify on the block. For more information, see "Use Lock Output Data Type Setting" (Fixed-Point Designer).

**Programmatic Use Block Parameter:** LockScale **Type:** character vector **Values:** 'off' | 'on' **Default:** 'off'

**Integer rounding mode** — Rounding mode for fixed-point operations

Floor (default) | Ceiling | Convergent | Nearest | Round | Simplest | Zero

Specify the rounding mode for fixed-point operations. For more information, see "Rounding" (Fixed-Point Designer).

Block parameters always round to the nearest representable value. To control the rounding of a block parameter, enter an expression using a MATLAB rounding function into the mask field.

```
Programmatic Use
Block Parameter: RndMeth
Type: character vector
Values: 'Ceiling' | 'Convergent' | 'Floor' | 'Nearest' | 'Round' | 'Simplest' |
'Zero'
Default: 'Floor'
```
**Saturate to max or min when overflows occur** — Method of overflow action

```
off (default) | on
```
When you select this check box, overflows saturate to the maximum or minimum value that the data type can represent. Otherwise, overflows wrap.

When you select this check box, saturation applies to every internal operation on the block, not just the output or result. In general, the code generation process can detect when overflow is not possible. In this case, the code generator does not produce saturation code.

```
Programmatic Use
Block Parameter: DoSatur
Type: character vector
Values: 'off' | 'on'
Default: 'off'
```
## **Block Characteristics**

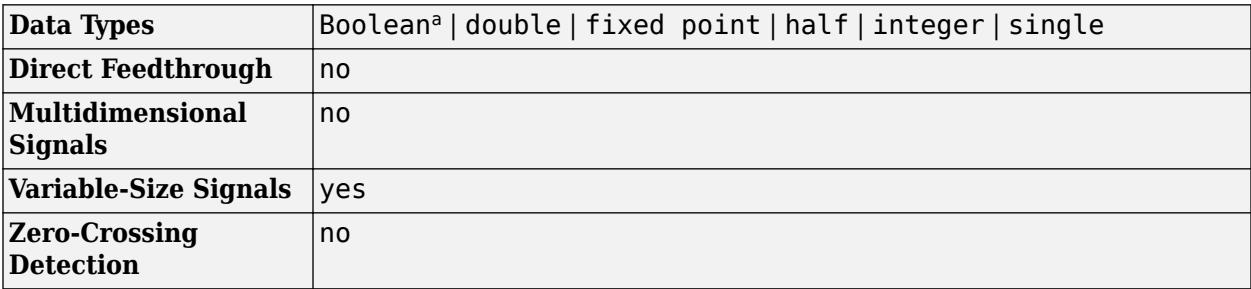

a This block is not recommended for use with Boolean signals.

# **Version History**

**Introduced before R2006a**

# **Extended Capabilities**

#### **C/C++ Code Generation**

Generate C and  $C++$  code using Simulink® Coder<sup>™</sup>.

• The code generator does not explicitly group primitive blocks that constitute a nonatomic masked subsystem block in the generated code. This flexibility allows for more efficient code generation. In certain cases, you can achieve grouping by configuring the masked subsystem block to execute as an atomic unit by selecting the Treat as atomic unit option.

#### **HDL Code Generation**

Generate Verilog and VHDL code for FPGA and ASIC designs using HDL Coder™.

HDL Coder provides additional configuration options that affect HDL implementation and synthesized logic.

#### **HDL Architecture**

This block has one default HDL architecture.

#### **HDL Block Properties**

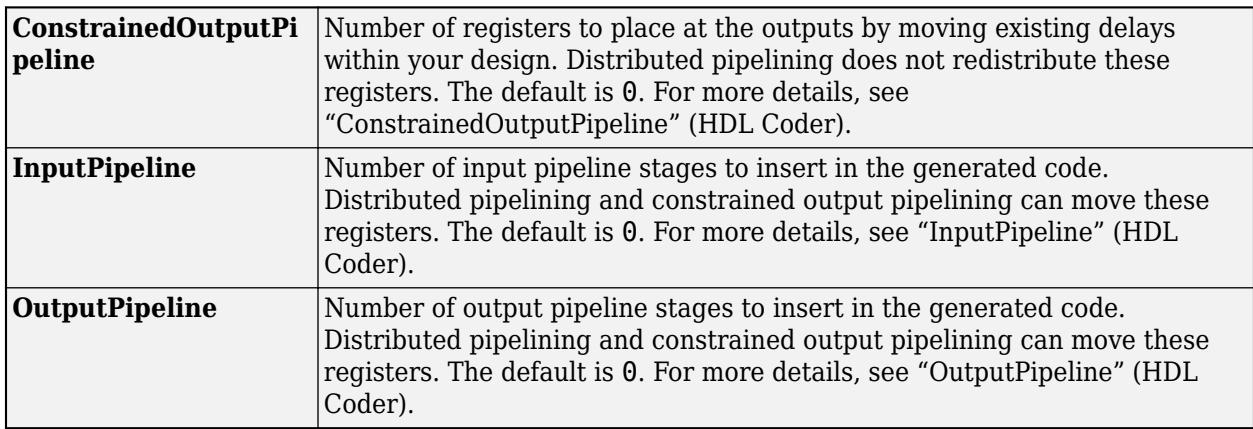

#### **PLC Code Generation**

Generate Structured Text code using Simulink® PLC Coder™.

#### **Fixed-Point Conversion**

Design and simulate fixed-point systems using Fixed-Point Designer™.

#### **See Also**

diff

#### **Topics**

"Sample- and Frame-Based Concepts" (DSP System Toolbox)

# **Digital Clock**

Output simulation time at specified sampling interval

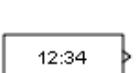

**Libraries:** Simulink / Sources

# **Description**

The Digital Clock block outputs the simulation time only at the specified sampling interval. At other times, the block holds the output at the previous value. To control the precision of this block, use the **Sample time** parameter in the block dialog box.

Use this block rather than the [Clock](#page-219-0) block (which outputs continuous time) when you need the current simulation time within a discrete system.

## **Ports**

#### **Output**

Port 1 — Sample time scalar

Sample time, in seconds, at the specified sampling interval. At other times, the block holds the output at the previous value.

Data Types: double

## **Parameters**

**Sample time** — Sampling interval

1 (default) | scalar | vector

Specify the sampling interval in seconds. You can specify the sampling interval in one of two ways:

- As the period, specified as a real-valued scalar with data type double.
- As the period and offset, specified as a real-valued vector of length 2 with data type double. The period and offset must be finite and non-negative, and the offset value must be less than the period.

For more information, see Specifying Sample Time.

**Tip** Do not specify a continuous sample time, either 0 or  $[0,0]$ . Also, avoid specifying -1 (inheriting the sample time) because this block is a source.

**Programmatic Use Block Parameter:** SampleTime **Type:** character vector **Values:** scalar | vector **Default:** '1'

## **Block Characteristics**

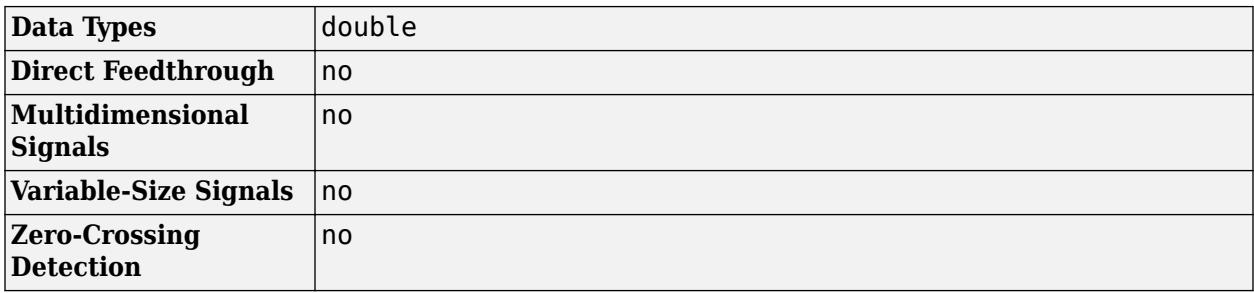

# **Version History**

**Introduced before R2006a**

# **Extended Capabilities**

#### **C/C++ Code Generation**

Generate C and C++ code using Simulink® Coder™.

Not recommended for production code. Relates to resource limits and restrictions on speed and memory often found in embedded systems. Generated code can contain dynamic allocation and freeing of memory, recursion, additional memory overhead, and widely-varying execution times. While the code is functionally valid and generally acceptable in resource-rich environments, smaller embedded targets often cannot support such code. Usually, blocks evolve toward being suitable for production code. Thus, blocks suitable for production code remain suitable.

### **See Also**

[Clock](#page-219-0)

**Topics** "Sample Time"

# **Direct Lookup Table (n-D)**

Index into n-dimensional table to retrieve element, vector, or 2-D matrix

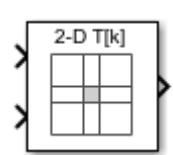

**Libraries:** Simulink / Lookup Tables HDL Coder / Lookup Tables

# **Description**

The Direct Lookup Table (n-D) block indexes into an n-dimensional table to retrieve an element, vector, or 2-D matrix. The first selection index corresponds to the top (or left) input port. You can choose to provide the table data as an input to the block, or define the table data on the block dialog box. The number of input ports and the size of the output depend on the number of table dimensions and the output slice you select.

If you select a vector from a 2-D table, the output vector can be a column or a row, depending on the model configuration parameter setting **Math and Data Types** > **Use algorithms optimized for row-major array layout**. The block inputs are zero-based indices (for more information, see the **Inputs select this object from table** parameter.

The Direct Lookup Table block supports symbolic dimensions.

#### **Block Inputs and Outputs**

The Direct Lookup Table (n-D) block uses inputs as zero-based indices into an *n*-dimensional table. The number of inputs varies with the shape of the output: an element, vector, or 2-D matrix.

You define a set of output values as the **Table data** parameter. For the default column-major algorithm behavior, the first input specifies the zero-based index to the table dimension that is one higher than the output dimensionality. The next input specifies the zero-based index to the next table dimension, and so on.

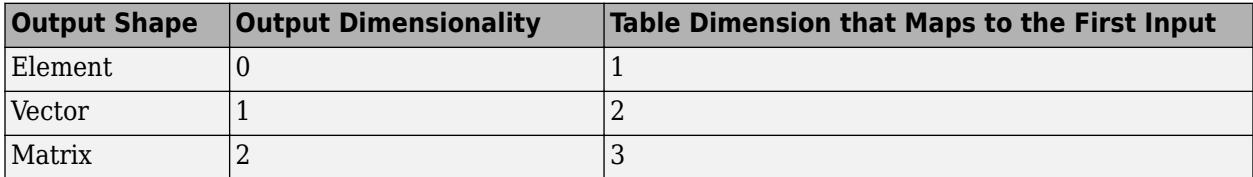

Suppose that you want to select a vector of values from a 4-D table.

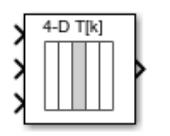

The following mapping of block input port to table dimension applies.

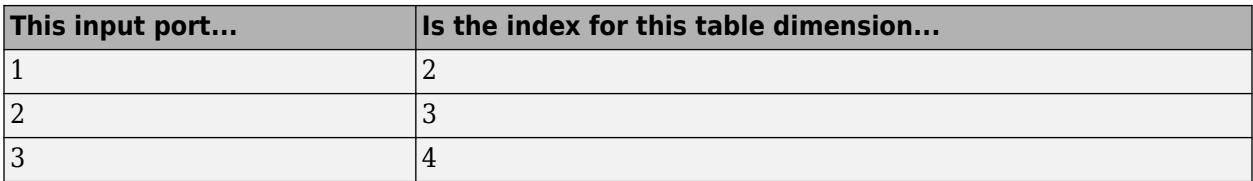

#### **Changes in Block Icon Appearance**

Depending on parameters you set, the block icon changes appearance. For table dimensions higher than 4, the icon matches the 4-D version but shows the exact number of dimensions at the top.

When you use the **Table data** parameter, you see these icons for the default column-major behavior. Some icons are different when you select the configuration parameter **Math and Data Types** > **Use algorithms optimized for row-major array layout**.

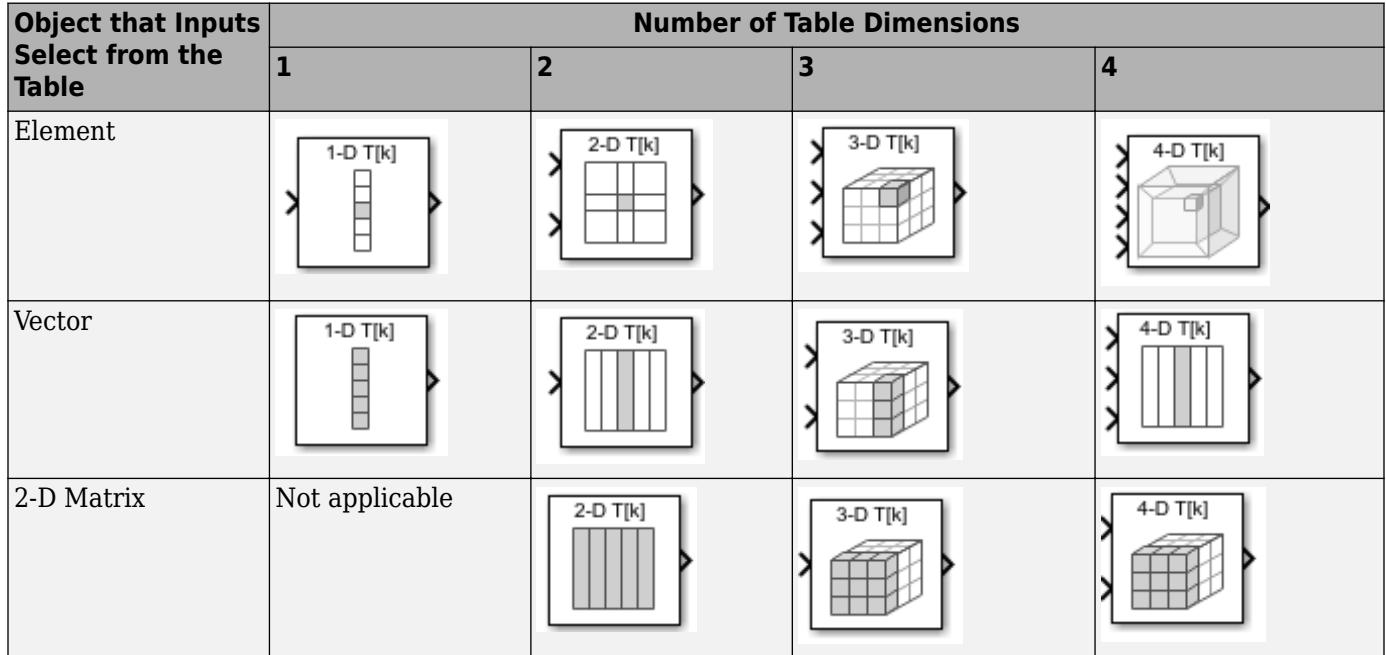

When you use the table input port, you see these icons.

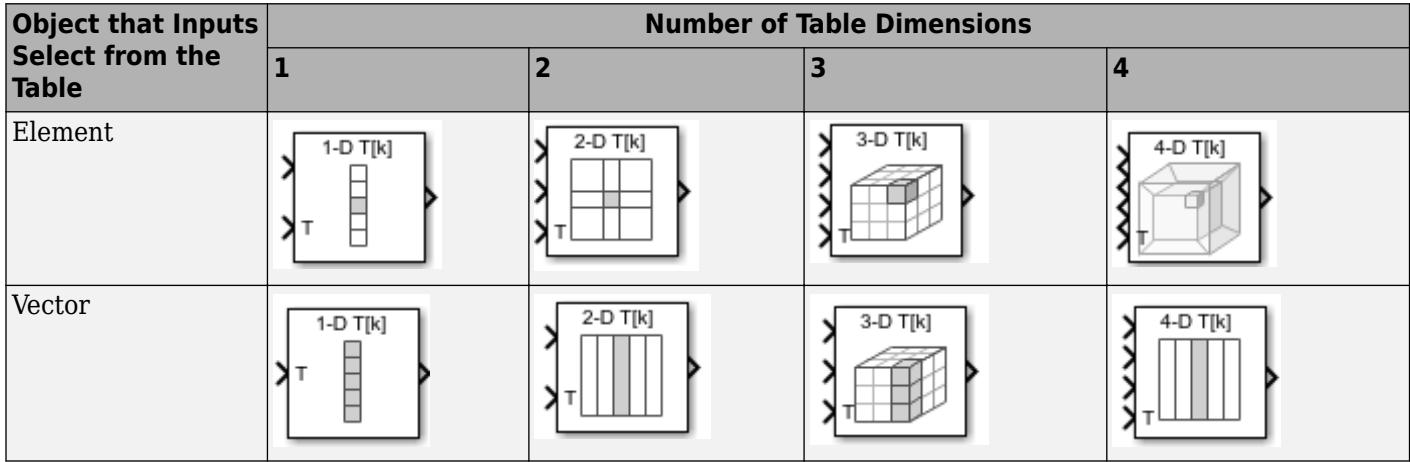

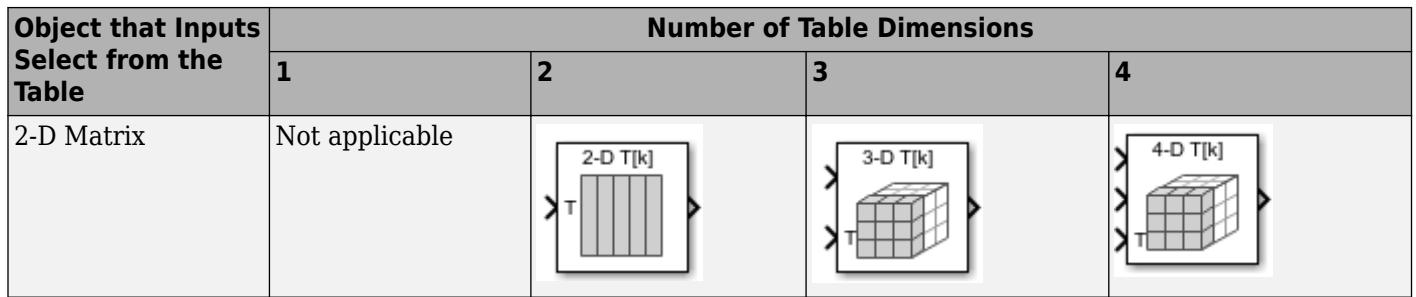

### **Ports**

#### **Input**

**Port\_1** — Index i1 input values scalar | vector

For the default column-major algorithm, the first input port, specifying the zero-based index to the table dimension that is one higher than the output dimensionality (0, 1, or 2). The next input specifies the zero-based index to the next table dimension, and so on. All index inputs must be real-valued.

Data Types: single | double | int8 | int16 | int32 | int64 | uint8 | uint16 | uint32 | uint64 | Boolean | fixed point | enumerated

#### **Port N** — Index N input values

scalar | vector

For the default column-major algorithm, the N-th input port, specifying the zero-based index to the table dimension that is N higher than the output dimensionality (0, 1, or 2). The number of inputs varies with the shape of the output. All index inputs must be real-valued.

```
Data Types: single | double | int8 | int16 | int32 | int64 | uint8 | uint16 | uint32 | uint64 |
Boolean | fixed point | enumerated
```
#### **T** — Table data

vector | matrix | N-D array

Table data, specified as a vector, matrix, or N-D array. The table size must match the dimensions of the **Number of dimensions** parameter. The block's output data type is the same as the table data type.

#### **Dependencies**

To enable this port, select the **Make table an input** check box.

```
Data Types: single | double | int8 | int16 | int32 | int64 | uint8 | uint16 | uint32 | uint64 |
Boolean | fixed point | enumerated
```
#### **Output**

Port 1 — Output element, vector, or 2-D matrix scalar | vector | 2-D matrix

Output slice, provided as a scalar, vector, or 2-D matrix. The size of the block output is determined by the setting of the **Inputs select this object from table** parameter. The output data type is the same as the table data type.

Data Types: single | double | int8 | int16 | int32 | int64 | uint8 | uint16 | uint32 | uint64 | Boolean | fixed point | enumerated

### **Parameters**

#### **Main**

**Table**

**Number of table dimensions** — Number of dimensions of table data

2 (default) | 1 | 3 | 4

Number of dimensions that the **Table data** parameter must have. This value determines the number of independent variables for the table and the number of inputs to the block.

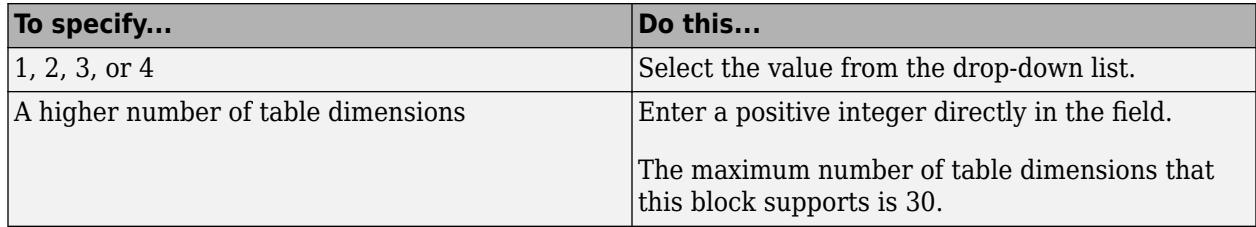

#### **Programmatic Use**

**Block Parameter:** NumberOfTableDimensions **Type:** character vector **Values:** '1' | '2' | '3' | '4' | ... |'30'| **Default:** '2'

**Make table an input** — Provide table data as a block input

off (default) | on

Select this check box to provide table data to the Direct Lookup Table (n-D) block as a block input. When you select this check box, a new input port, T, appears. Use this port to input the table data.

**Programmatic Use Block Parameter:** TableIsInput **Type:** character vector **Values:** 'off' | 'on' **Default:** 'off'

**Table data** — Table of output values

[4 5 6; 16 19 20; 10 18 23] (default) | scalar, vector, matrix, or N-D array

Specify the table of output values. The table size must match the dimensions of the **Number of table dimensions** parameter.

**Tip** During block diagram editing, you can leave the **Table data** field empty. But for simulation, you must match the number of dimensions in **Table data** to the **Number of table dimensions**. For details on how to construct multidimensional MATLAB arrays, see "Multidimensional Arrays".

Click **Edit** to open the Lookup Table Editor. For more information, see "Edit Lookup Tables".

#### **Dependencies**

To enable the **Table data** field, clear the **Make table an input** check box.

**Programmatic Use Block Parameter:** Table **Type:** character vector **Values:** scalar, vector, matrix, or N-D array **Default:** '[4 5 6;16 19 20;10 18 23]'

#### **Algorithm**

**Inputs select this object from table** — Specify whether output is an element, vector, or 2-D matrix

Element (default) | Vector | 2-D Matrix

Specify whether the output data is a single element, a vector, or a 2-D matrix. The number of input ports for indexing depends on your selection.

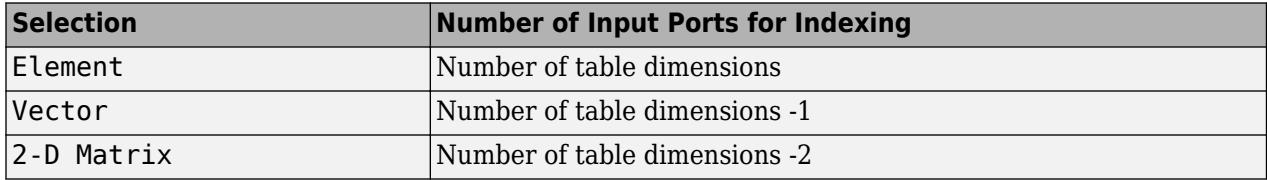

This numbering matches MATLAB indexing. For example, if you have a 4-D table of data, follow these guidelines.

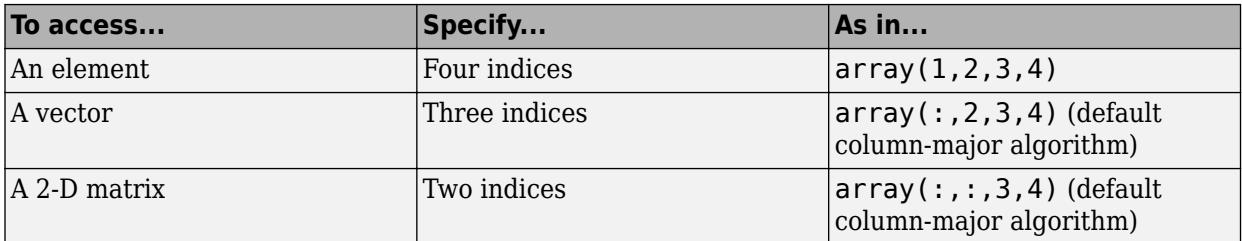

#### **Tips**

When the **Math and Data Types** > **Use algorithms optimized for row-major array layout** configuration parameter is set, the Direct Lookup Table block behavior changes from column-major to row-major. For this block, the column-major and row-major algorithms may differ semantically in output calculations, resulting in different numerical values. For example, assume that **Inputs select this object from table** parameter is set to Vector. The elements of the selected vector are contiguous in the table storage memory. This table shows the column-major and row-major algorithm depending on the table dimension:

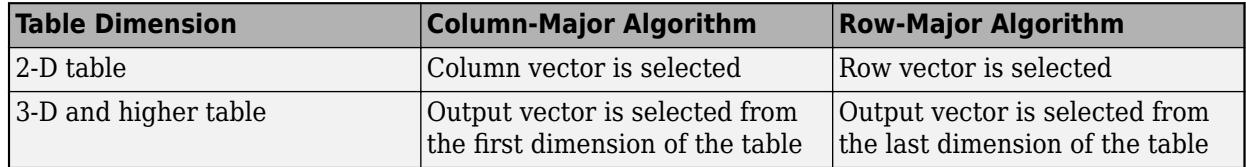

Consider the row-major and column-major direct lookup algorithms with vector output from a 3-D table. The last dimension is the third dimension of a 3-D table. Due to semantic changes, columnmajor and row-major direct lookup may output different vector size and numerical values.

This figure shows a Direct Lookup Table (n-D) block configured with a 3-D table and a vector output. By default, the block icon shows the column-major algorithm.

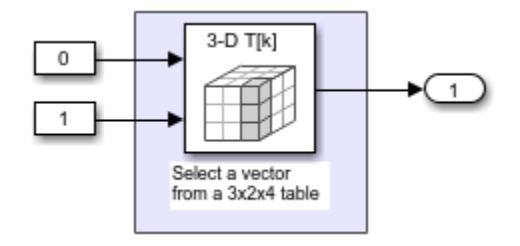

To have the same block use the row-major algorithm, change the **Math and Data Types** > **Use algorithm optimized for row-major layout** configuration parameter of the model and recompile. The block icon changes to reflect the change to the algorithm optimized for row-major behavior.

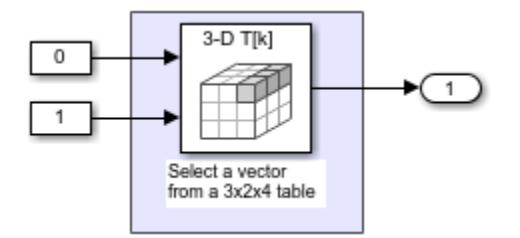

For more information on row-major support, see "Row-Major Array Layout: Simplify integration with external C/C++ code for Lookup Table and other blocks" (Simulink Coder).

```
Programmatic Use
Block Parameter: InputsSelectThisObjectFromTable
Type: character vector
Values: 'Element' | 'Vector' | '2-D Matrix'
Default: 'Element'
```
**Diagnostic for out-of-range input** — Block action when input is out of range

Warning (default) | None | Error

Specify whether to show a warning or error when an index is out of range with respect to the table dimension. Options include:

- None Produce no response.
- Warning Display a warning and continue the simulation.
- Error Terminate the simulation and display an error.

When you select None or Warning, the block clamps out-of-range indices to fit table dimensions. For example, if the specified index is 5.3 and the maximum index for that table dimension is 4, the block clamps the index to 4.

**Programmatic Use Block Parameter:** DiagnosticForOutOfRangeInput **Type:** character vector **Values:** 'None' | 'Warning' | 'Error' **Default:** 'Warning'

**Sample time** - Sample time value other than -1

-1 (default) | scalar | vector

Specify the sample time as a value other than -1. For more information, see "Specify Sample Time".

#### **Dependencies**

This parameter is not visible unless it is explicitly set to a value other than -1. To learn more, see "Blocks for Which Sample Time Is Not Recommended".

**Programmatic Use Block Parameter:** SampleTime **Type:** string scalar or character vector **Default:** "-1"

#### **Code generation**

**Remove protection against out-of-range input in generated code** — Remove code that checks for out-of-range input values

off (default) | on

Specify whether or not to include code that checks for out-of-range input values.

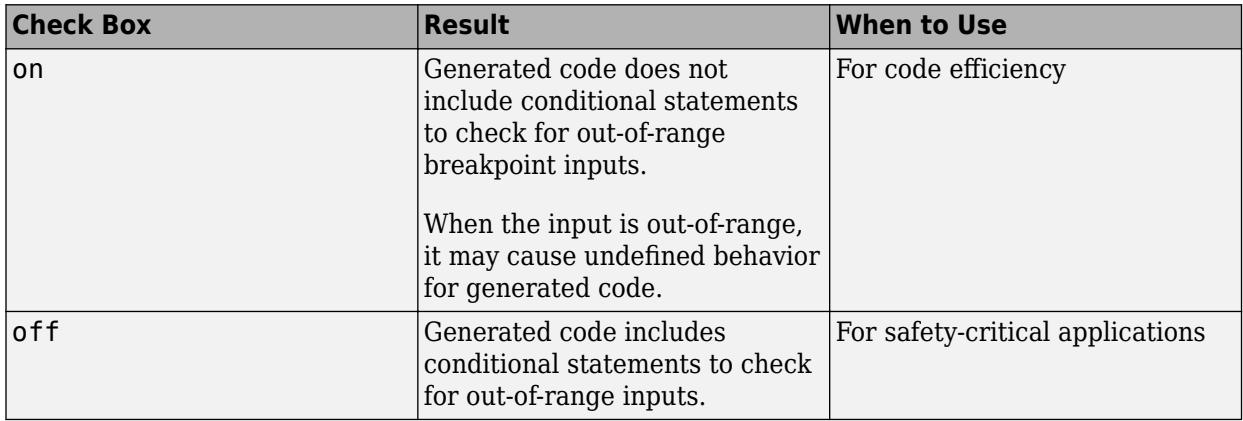

If your input is not out of range, you can select the **Remove protection against out-of-range index in generated code** check box for code efficiency. By default, this check box is cleared. For safetycritical applications, do not select this check box. If you want to select the **Remove protection against out-of-range index in generated code** check box, first check that your model inputs are in range. For example:

- **1** Clear the **Remove protection against out-of-range index in generated code** check box.
- **2** Set the **Diagnostic for out-of-range input** parameter to Error.
- **3** Simulate the model in normal mode.
- **4** If there are out-of-range errors, fix them to be in range and run the simulation again.
- **5** When the simulation no longer generates out-of-range input errors, select the **Remove protection against out-of-range index in generated code** check box.

**Note** When you select the **Remove protection against out-of-range index in generated code** check box and the input is out of range, the behavior is undefined for generated code.

Depending on your application, you can run the following Model Advisor checks to verify the usage of this check box:

- **By Product** > **Embedded Coder** > **Identify lookup table blocks that generate expensive out-of-range checking code**
- **By Product** > **Simulink Check** > **Modeling Standards** > **DO-178C/DO-331 Checks** > **Check usage of lookup table blocks**

For more information about the Model Advisor, see "Run Model Advisor Checks".

Additionally, to determine if it is safe to select this check box, if you have a Simulink Design Verifier license, consider using the "Detect Block Input Range Violations" (Simulink Design Verifier) check.

**Programmatic Use Block Parameter:** RemoveProtectionInput **Type:** character vector **Values:** 'off' | 'on' **Default:** 'off'

#### **Table Attributes**

**Note** The parameters in the **Table Attributes** pane are not available if you select **Make table an input**. In this case, the block inherits all table attributes from the input port with the label T.

**Table minimum** — Minimum value table data can have

[] (default) | finite, real, double, scalar

Specify the minimum value for table data. The default value is [] (unspecified).

**Programmatic Use Block Parameter:** TableMin **Type:** character vector **Values:** scalar **Default:** '[]'

**Table maximum** — Maximum value table data can have

[] (default) | finite, real, double, scalar

Specify the maximum value for table data. The default value is [] (unspecified).

**Programmatic Use Block Parameter:** TableMax **Type:** character vector

**Values:** scalar **Default:** '[]'

#### **Table data type** — Data type of table data

```
Inherit: Inherit from 'Table data' (default) | double | single | half | int8 | uint8 |
int16 | uint16 | int32 | uint32 | int64 | uint64 | boolean | fixdt(1,16) | fixdt(1,16,0) |
fixed(1,16,2^0,0) | Enum: <class name> | <data type expression>
```
Specify the table data type. You can set it to:

- A rule that inherits a data type, for example, Inherit: Inherit from 'Table data'
- The name of a built-in data type, for example, single
- The name of a data type class, for example, an enumerated data type class
- An expression that evaluates to a data type, for example,  $fixdt(1,16,0)$

#### The **Data Type Assistant** helps you set data attributes. To use the **Data Type Assistant**, click **Show**

**data type assistant** . For more information, see "Specify Data Types Using Data Type Assistant".

```
Programmatic Use
```
**Block Parameter:** TableDataTypeStr **Type:** character vector **Values:** 'Inherit: Inherit from 'Table data'' | 'double' | 'single' | 'half' | 'int8' | 'uint8' | 'int16' | 'uint16' | 'int32' | 'uint32' | 'int64' | 'uint64' | 'boolean' | 'fixdt(1,16)' | 'fixdt(1,16,0)' | 'fixdt(1,16,2^0,0)'|'Enum: <class name>'|'<data type expression>' **Default:** 'Inherit: Inherit from 'Table data''

**Lock data type settings against changes by the fixed-point tools** — Prevent fixed-point tools from overriding data types

off (default) | on

Select this parameter to prevent the fixed-point tools from overriding the data types you specify on this block. For more information, see "Lock the Output Data Type Setting" (Fixed-Point Designer).

**Programmatic Use Block Parameter:** LockScale **Type:** character vector **Values:** 'off' | 'on' **Default:** 'off'

### **Block Characteristics**

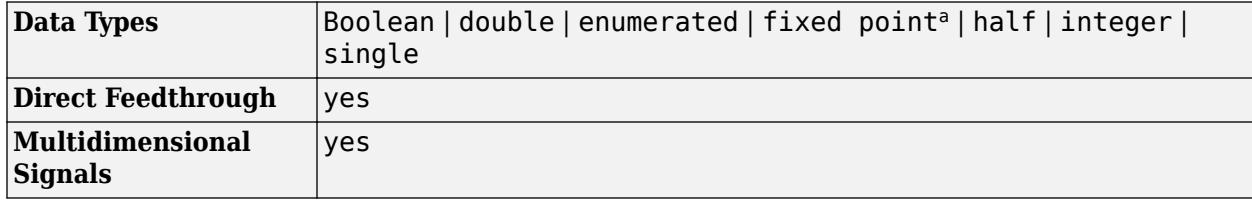

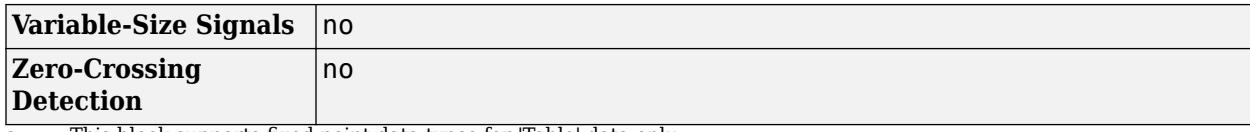

a This block supports fixed-point data types for 'Table' data only.

# **Version History**

**Introduced before R2006a**

## **Extended Capabilities**

#### **C/C++ Code Generation**

Generate C and C++ code using Simulink® Coder™.

#### **HDL Code Generation**

Generate Verilog and VHDL code for FPGA and ASIC designs using HDL Coder™.

HDL Coder provides additional configuration options that affect HDL implementation and synthesized logic.

#### **HDL Architecture**

This block has one default HDL architecture.

#### **HDL Block Properties**

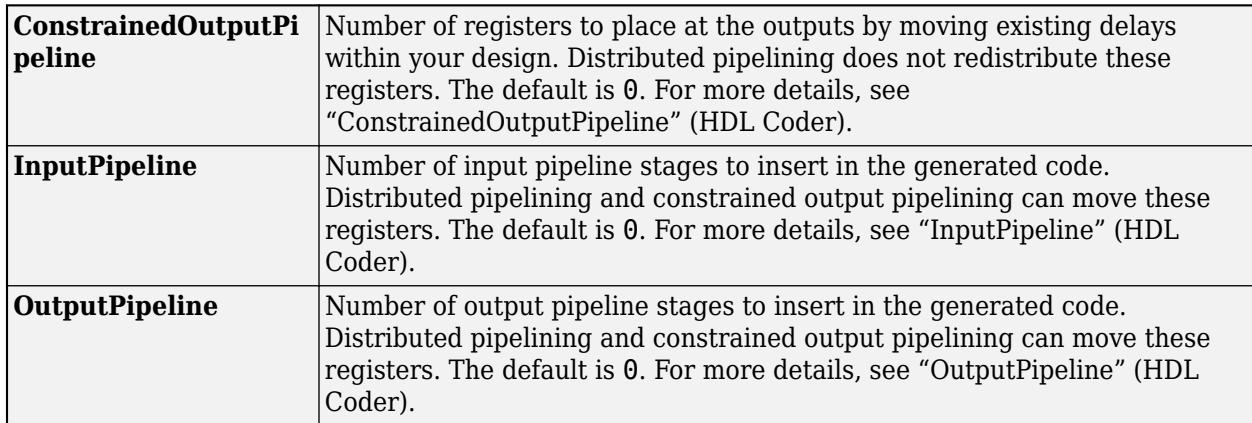

#### **Restrictions**

#### **MAX 10 Device Settings**

If you use Intel® MAX 10 device, to map the lookup table to RAM, add this Tcl command when creating the project in the Quartus tool:

set\_global\_assignment -name INTERNAL\_FLASH\_UPDATE\_MODE "SINGLE IMAGE WITH ERAM"

#### **Required Block Settings**

- **Number of table dimensions**: Select the table dimension between 1 to 30.
- **Inputs select this object from table**: Select Element.
- **Make table an input**: Clear this check box.
- **Diagnostic for out-of-range input**: Select None, Warning (default), or Error (recommended). Select Error for efficient HDL code generation. If you select None or Warning, HDL Coder generates additional logic to handle out-of-range inputs.

#### **Table Data Typing and Sizing**

- It is good practice to size each dimension in the table to be a power of two. If the length of a dimension (*except* the innermost dimension) is not a power of two, HDL Coder issues a warning. By following this practice, you can avoid multiplications during table indexing operations and realize a more efficient table in hardware.
- All ports on the block require scalar values.

#### **Fixed-Point Conversion**

Design and simulate fixed-point systems using Fixed-Point Designer™.

This block supports fixed-point data types for **Table data** only. In addition to built-in data types, the index input also supports fixed-point data type with bias equal to 0, slope equal to 1.0, fractional length equal to 0, and word length less than or equal to 128.

### **See Also**

[n-D Lookup Table](#page-1272-0)

#### **Topics**

"About Lookup Table Blocks"

"Anatomy of a Lookup Table"

"Enter Breakpoints and Table Data"

"Guidelines for Choosing a Lookup Table"

"Direct Lookup Table Algorithm for Row-Major Array Layout" (Simulink Coder)

"Column-Major Layout to Row-Major Layout Conversion of Models with Lookup Table Blocks" (Simulink Coder)

# **Discrete Derivative**

Compute discrete-time derivative

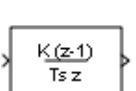

**Libraries:** Simulink / Discrete

# **Description**

The Discrete Derivative block computes an optionally scaled discrete time derivative as follows

$$
y(t_n) = K\left(\frac{u(t_n) - u(t_{n-1})}{T_s}\right)
$$

where

- $u(t_n)$  and  $y(t_n)$  are the block input and output at the current time step, respectively.
- $u(t_{n-1})$  is the block input at the previous time step.
- *K* is an optional scaling factor, specified using the **Gain value** parameter.
- $\bullet$   $T_s$  is the simulation's discrete step size, which must be fixed.

**Note** Do not use this block in subsystems with a nonperiodic trigger (for example, nonperiodic function-call subsystems). This configuration produces inaccurate results.

# **Ports**

#### **Input**

Port 1 — Input signal scalar | vector | matrix

Input signal, specified as a scalar, vector, or matrix.

```
Data Types: single | double | int8 | int16 | int32 | int64 | uint8 | uint16 | uint32 | uint64 |
fixed point
```
#### **Output**

**Port\_1** — Scaled discrete time derivative scalar | vector | matrix

Optionally scaled discrete-time derivative, specified as a scalar, vector, or matrix. For more information on how the block computes the discrete-time derivative, see "Description" on page 1-407. You specify the data type of the output signal with the **Output data type** parameter.

Data Types: single | double | int8 | int16 | int32 | int64 | uint8 | uint16 | uint32 | uint64 | fixed point

### **Parameters**

#### **Main**

**Gain value** — Scaling factor

1.0 (default) | scalar

Scaling factor applied to the computed derivative, specified as a real scalar value.

**Programmatic Use Block Parameter:** gainval **Type:** character vector **Values:** scalar **Default:** '1.0'

#### **Initial condition for previous weighted input K\*u/Ts** — Initial condition

0.0 (default) | scalar

Initial condition for the previous scaled input, specified as a scalar.

**Programmatic Use Block Parameter:** ICPrevScaledInput **Type:** character vector **Values:** scalar **Default:** '0.0'

**Input processing** — Specify sample- or frame-based processing

Elements as channels (sample based) (default) | Columns as channels (frame based)

Specify whether the block performs sample- or frame-based processing:

• Columns as channels (frame based) — Treat each column of the input as a separate channel (frame-based processing).

**Note** Frame-based processing requires a DSP System Toolbox license.

For more information, see "Sample- and Frame-Based Concepts" (DSP System Toolbox).

• Elements as channels (sample based) — Treat each element of the input as a separate channel (sample-based processing).

Use **Input processing** to specify whether the block performs sample- or frame-based processing. For more information about these two processing modes, see "Sample- and Frame-Based Concepts" (DSP System Toolbox).

**Programmatic Use Block Parameter**: InputProcessing **Type**: character vector

**Values**: 'Columns as channels (frame based)' | 'Elements as channels (sample based)' **Default**: 'Elements as channels (sample based)'

#### **Signal Attributes**

**Output minimum** — Minimum output value for range checking

[] (default) | scalar

Lower value of the output range that Simulink checks.

Simulink uses the minimum to perform:

- Parameter range checking (see "Specify Minimum and Maximum Values for Block Parameters") for some blocks.
- Simulation range checking (see "Specify Signal Ranges" and "Enable Simulation Range Checking").
- Automatic scaling of fixed-point data types.
- Optimization of the code that you generate from the model. This optimization can remove algorithmic code and affect the results of some simulation modes such as SIL or external mode. For more information, see Optimize using the specified minimum and maximum values (Embedded Coder).

**Note Output minimum** does not saturate or clip the actual output signal. Use the [Saturation](#page-1917-0) block instead.

**Programmatic Use Block Parameter**: OutMin **Type**: character vector **Values**: '[ ]'| scalar **Default**: '[ ]'

**Output maximum** — Maximum output value for range checking

[] (default) | scalar

Upper value of the output range that Simulink checks.

Simulink uses the maximum value to perform:

- Parameter range checking (see "Specify Minimum and Maximum Values for Block Parameters") for some blocks
- Simulation range checking (see "Specify Signal Ranges" and "Enable Simulation Range Checking").
- Automatic scaling of fixed-point data types.
- Optimization of the code that you generate from the model. This optimization can remove algorithmic code and affect the results of some simulation modes such as SIL or external mode. For more information, see Optimize using the specified minimum and maximum values (Embedded Coder).

**Note Output maximum** does not saturate or clip the actual output signal. Use the [Saturation](#page-1917-0) block instead.

**Programmatic Use Block Parameter**: OutMax **Type**: character vector **Values**: '[ ]'| scalar **Default**: '[ ]'

**Output data type** — Output data type

Inherit: Inherit via internal rule (default) | Inherit: Inherit via back propagation | double | single | int8 | uint8 | int16 | uint16 | int32 | uint32 | int64 |  $uint64 | fixdt(1,16,0) | fixdt(1,16,2^0,0)$ 

Specify the output data type. You can set it to:

- A rule that inherits a data type, for example, Inherit: Inherit via back propagation
- The name of a built-in data type, for example, single
- The name of a data type object, for example, a Simulink. NumericType object
- An expression that evaluates to a data type, for example,  $fixdt(1,16,0)$

The **Data Type Assistant** helps you set data attributes. To use the **Data Type Assistant**, click **Show**

**data type assistant**  $\begin{vmatrix} \rightarrow \rightarrow \end{vmatrix}$ . For more information, see "Specify Data Types Using Data Type Assistant".

**Programmatic Use Block Parameter:** OutDataTypeStr **Type:** character vector **Values:** 'Inherit: Inherit via internal rule' | 'Inherit: Inherit via back propagation' | 'double' | 'single' | 'int8' | 'uint8' | 'int16' | 'uint16' | 'int32' | 'uint32' | 'int64' | 'uint64' | 'fixdt(1,16,0)' | 'fixdt(1,16,2^0,0)' **Default:** 'Inherit: Inherit via internal rule'

**Lock output data type setting against changes by the fixed-point tools** — Prevent fixed-point tools from overriding Output data type

off (default) | on

Select this parameter to prevent the fixed-point tools from overriding the **Output** data type you specify on the block. For more information, see "Use Lock Output Data Type Setting" (Fixed-Point Designer).

**Programmatic Use Block Parameter:** LockScale **Type:** character vector **Values:** 'off' | 'on' **Default:** 'off'

**Integer rounding mode** — Rounding mode for fixed-point operations
Floor (default) | Ceiling | Convergent | Nearest | Round | Simplest | Zero

Specify the rounding mode for fixed-point operations. For more information, see "Rounding" (Fixed-Point Designer).

Block parameters always round to the nearest representable value. To control the rounding of a block parameter, enter an expression using a MATLAB rounding function into the mask field.

```
Programmatic Use
Block Parameter: RndMeth
Type: character vector
Values: 'Ceiling' | 'Convergent' | 'Floor' | 'Nearest' | 'Round' | 'Simplest' |
'Zero'
Default: 'Floor'
```
**Saturate to max or min when overflows occur** — Method of overflow action

off (default) | on

When you select this check box, overflows saturate to the maximum or minimum value that the data type can represent. Otherwise, overflows wrap.

When you select this check box, saturation applies to every internal operation on the block, not just the output or result. In general, the code generation process can detect when overflow is not possible. In this case, the code generator does not produce saturation code.

**Programmatic Use Block Parameter:** DoSatur **Type:** character vector **Values:** 'off' | 'on' **Default:** 'off'

# **Block Characteristics**

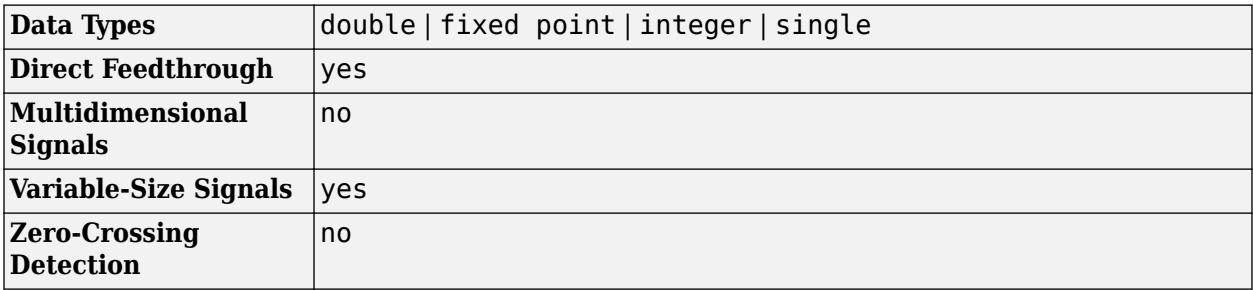

# **Version History**

**Introduced before R2006a**

# **Extended Capabilities**

### **C/C++ Code Generation**

Generate C and C++ code using Simulink® Coder<sup>™</sup>.

- Depends on absolute time when used inside a triggered subsystem hierarchy.
- Generated code relies on memcpy or memset functions (string.h) under certain conditions.

### **PLC Code Generation**

Generate Structured Text code using Simulink® PLC Coder™.

### **Fixed-Point Conversion**

Design and simulate fixed-point systems using Fixed-Point Designer™.

## **See Also**

[Derivative](#page-377-0) | [Discrete-Time Integrator](#page-555-0)

# <span id="page-434-0"></span>**Discrete Filter**

Model Infinite Impulse Response (IIR) filters

 $1 + 0.5z$ 

**Libraries:** Simulink / Discrete

# **Description**

The Discrete Filter block independently filters each channel of the input signal with the specified digital IIR filter. You can specify the filter structure as Direct form I, Direct form I transposed, Direct form II, or Direct form II transposed. The block implements static filters with fixed coefficients. You can tune the coefficients of these static filters.

This block filters each channel of the input signal independently over time. The **Input processing** parameter allows you to specify how the block treats each element of the input. You can specify treating input elements as an independent channel (sample-based processing), or treating each column of the input as an independent channel (frame-based processing). To perform frame-based processing, you must have a DSP System Toolbox license.

The output dimensions equal the input dimensions, except when you specify a matrix of filter taps for the **Numerator coefficients** parameter. When you do so, the output dimensions depend on the number of different sets of filter taps you specify.

Use the **Numerator coefficients** parameter to specify the coefficients of the discrete filter numerator polynomial. Use the **Denominator coefficients** parameter to specify the coefficients of the denominator polynomial of the function. The **Denominator coefficients** parameter must be a vector of coefficients.

Specify the coefficients of the numerator and denominator polynomials in ascending powers of  $z<sup>1</sup>$ . The Discrete Filter block lets you use polynomials in  $z^{\scriptscriptstyle I}$  (the delay operator) to represent a discrete system. Signal processing engineers typically use this method. Conversely, the [Discrete Transfer Fcn](#page-579-0) block lets you use polynomials in *z* to represent a discrete system. Control engineers typically use this method. When the numerator and denominator polynomials have the same length, the two methods are identical.

### **Specifying Initial States**

In **Dialog parameters** and **Input port(s)** modes, the block initializes the internal filter states to zero by default, which is equivalent to assuming past inputs and outputs are zero. You can optionally use the **Initial states** parameter to specify nonzero initial states for the filter delays.

To determine the number of initial state values you must specify, and how to specify them, see the following table on valid initial states and [Number of Delay Elements \(Filter States\)](#page-435-0). The **Initial states** parameter can take one of four forms as described in the following table.

## <span id="page-435-0"></span>**Valid Initial States**

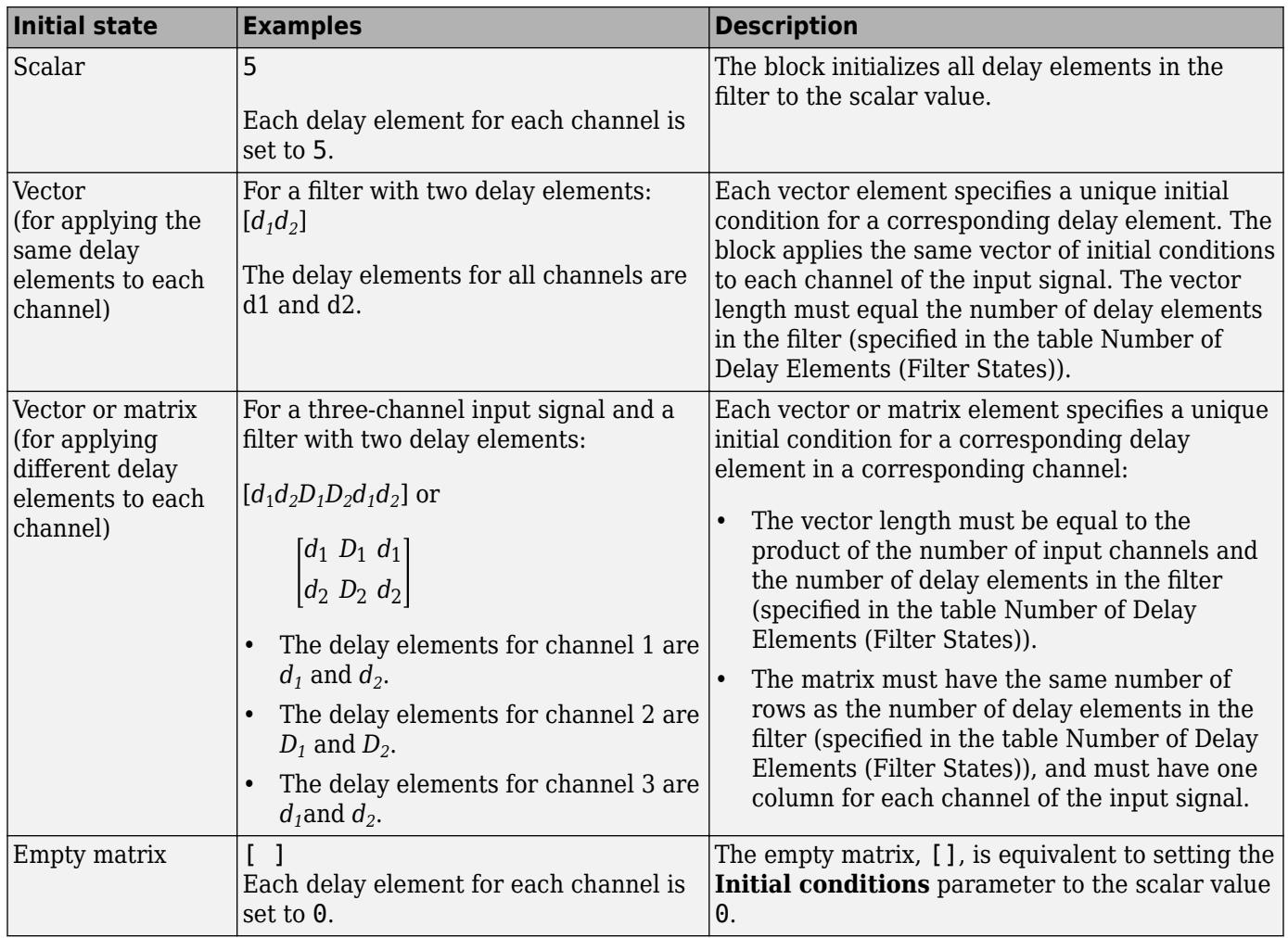

The number of delay elements (filter states) per input channel depends on the filter structure, as indicated in the following table.

# **Number of Delay Elements (Filter States)**

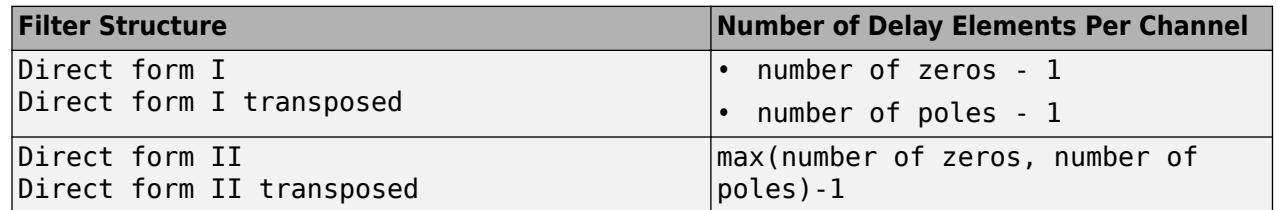

The following tables describe the valid initial states for different sizes of input and different number of channels depending on whether you set the **Input processing** parameter to frame based or sample based.

### **Frame-Based Processing**

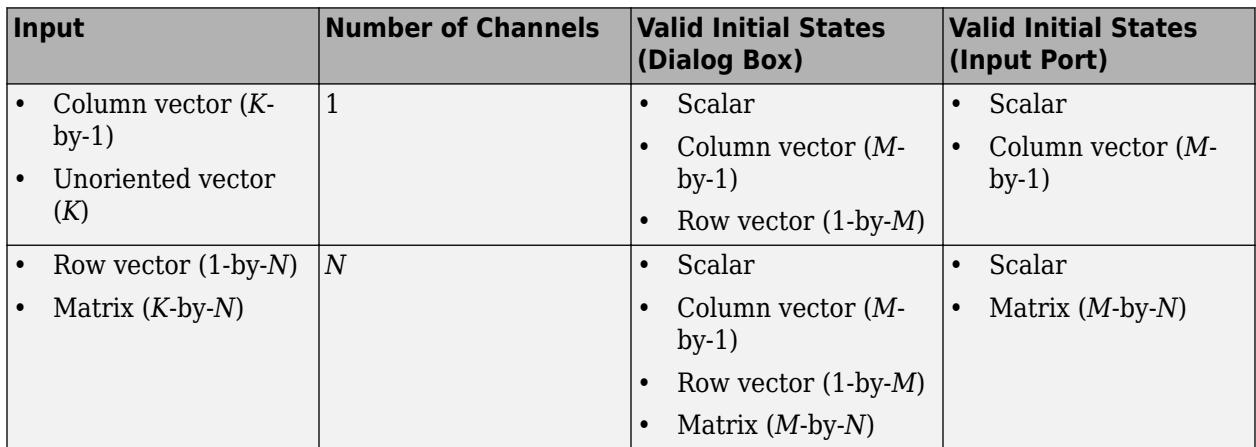

### **Sample-Based Processing**

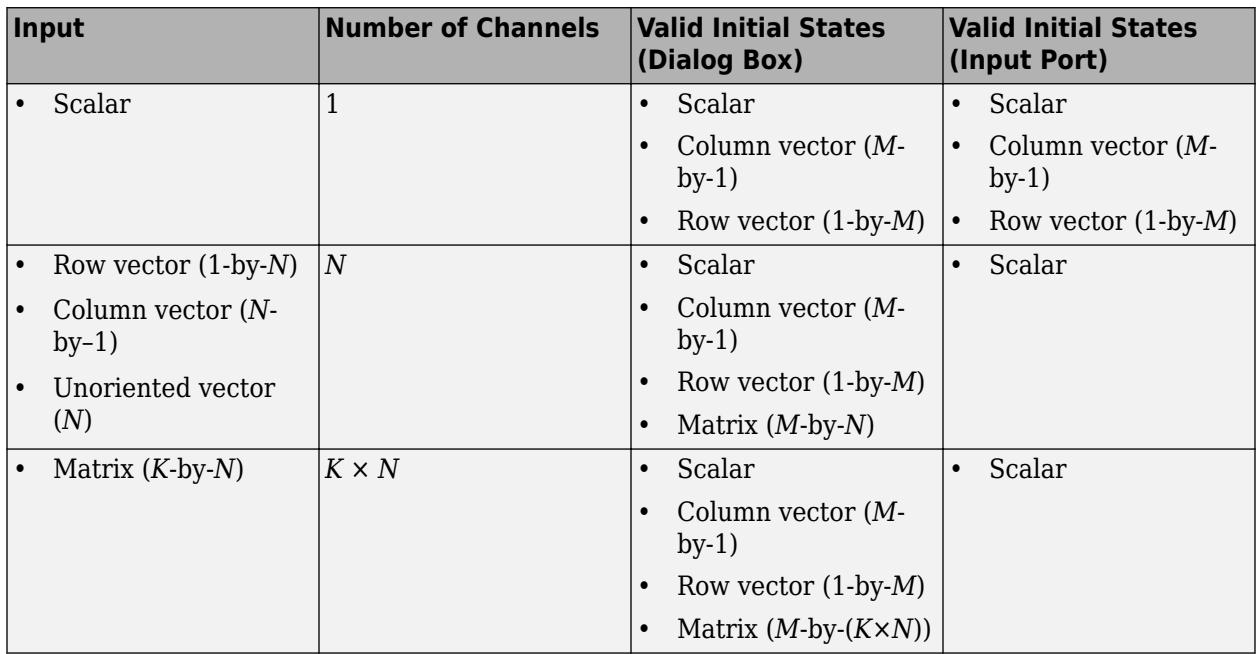

When the **Initial states** is a scalar, the block initializes all filter states to the same scalar value. Enter 0 to initialize all states to zero. When the **Initial states** is a vector or a matrix, each vector or matrix element specifies a unique initial state. This unique state corresponds to a delay element in a corresponding channel:

- The vector length must equal the number of delay elements in the filter,  $M = max(number$  of zeros, number of poles).
- The matrix must have the same number of rows as the number of delay elements in the filter,  $M =$ max(number of zeros, number of poles). The matrix must also have one column for each channel of the input signal.

The relationship between the initial filter output  $y_1$ , the initial input  $u_1$ , and the initial state [ $x_1$ ,  $x_2$ ] is given by the following equation.

$$
y_1=b_1\bigg[\frac{(u_1-a_2x_1-a_3x_2)}{a_1}\bigg]+b_2x_1+b_3x_2
$$

where,

- $b_1$ ,  $b_2$ , and  $b_3$  are the numerator coefficients of the discrete filter.
- $a_1$ ,  $a_2$ , and  $a_3$  are the denominator coefficients of the discrete filter.

For an example that shows this relationship, see ["Specify a Vector of Initial Conditions for a Discrete](#page-6127-0) [Filter Block" on page 12-140.](#page-6127-0)

# **Ports**

### **Input**

**u** — Input signal scalar | vector | matrix

Input signal to filter, specified as a scalar, vector, or matrix.

### **Dependencies**

The name of this port depends on the source you specify for the numerator coefficients, denominator coefficients and initial states. When you set **Numerator**, **Denominator**, and **Initial states** to Dialog, there is only one input port, and the port is unlabeled. When you set **Numerator**, **Denominator**, or **Initial states** to Input port, this port is labeled **u**.

Data Types: single | double | int8 | int16 | int32 | fixed point

# **Num** — Numerator coefficients

scalar | vector | matrix

Numerator coefficients of the discrete filter, specified as descending powers of *z*. Use a row vector to specify the coefficients for a single numerator polynomial.

### **Dependencies**

To enable this port, set **Numerator** to Input port.

Data Types: single | double | int8 | int16 | int32 | fixed point

**Den** — Denominator coefficients scalar | vector

Specify the denominator coefficients of the discrete filter as descending powers of *z*. Use a row vector to specify the coefficients for a single denominator polynomial.

### **Dependencies**

To enable this port, set **Denominator** to Input port.

Data Types: single | double | int8 | int16 | int32 | fixed point

**x0** — Initial states scalar | vector | matrix Initial states, specified as a scalar, vector, or matrix. For more information about specifying states, see ["Specifying Initial States" on page 1-413](#page-434-0).

#### **Dependencies**

To enable this port, set the **Filter structure** to Direct form II or Direct form II transposed, and set **Initial states** to Input port.

Data Types: single | double | int8 | int16 | int32 | fixed point

### **Output**

**Port 1** — Filtered output signal scalar | vector | matrix

Filtered output signal. The output dimensions equal the input dimensions, except when you specify a matrix of filter taps for the **Numerator coefficients** parameter. When you do so, the output dimensions depend on the number of different sets of filter taps you specify.

Data Types: single | double | int8 | int16 | int32 | fixed point

# **Parameters**

**Main**

#### **Filter structure** — Filter structure

```
Direct form II (default) | Direct form I transposed | Direct form I | Direct form II
transposed
```
Specify the discrete IIR filter structure.

#### **Dependencies**

To use any filter structure other than Direct form II, you must have an available DSP System Toolbox license.

**Programmatic Use Block Parameter:** FilterStructure **Type:** character vector **Values:** 'Direct form II' | 'Direct form I transposed' | 'Direct form I' | 'Direct form II transposed' **Default:** 'Direct form II'

**Numerator Source** — Source of numerator coefficients Dialog (default) | Input port

Specify the source of the numerator coefficients as Dialog or Input port.

**Programmatic Use Block Parameter:** NumeratorSource **Type:** character vector **Values:** 'Dialog' | 'Input port' **Default:** 'Dialog'

**Numerator Value** — Numerator coefficients

### [1] (default) | scalar | vector | matrix

Specify the numerator coefficients of the discrete filter as descending powers of *z*. Use a row vector to specify the coefficients for a single numerator polynomial.

### **Dependencies**

To enable this parameter, set the **Numerator Source** to Dialog.

**Programmatic Use Block Parameter:** Numerator **Type:** character vector **Values:** scalar | vector | matrix **Default:** '[1]'

**Denominator Source** — Source of denominator coefficients Dialog (default) | Input port

Specify the source of the denominator coefficients as Dialog or Input port.

**Programmatic Use Block Parameter:** DenominatorSource **Type:** character vector **Values:** 'Dialog' | 'Input port' **Default:** 'Dialog'

**Denominator Value** — Denominator coefficients

[1 0.5] (default) | vector

Specify the denominator coefficients of the discrete filter as descending powers of *z*. Use a row vector to specify the coefficients for a single denominator polynomial.

### **Dependencies**

To enable this parameter, set the **Denominator Source** to Dialog.

**Programmatic Use Block Parameter:** Denominator **Type:** character vector **Values:** scalar | vector **Default:** '[1 0.5]'

**Initial states Source** — Source of initial states Dialog (default) | Input port

Specify the source of the initial states as Dialog or Input port.

**Programmatic Use Block Parameter:** InitialStatesSource **Type:** character vector **Values:** 'Dialog' | 'Input port' **Default:** 'Dialog'

### **Initial states Value** — Initial filter states

0 (default) | scalar | vector | matrix

Specify the initial filter states as a scalar, vector, or matrix. To learn how to specify initial states, see ["Specifying Initial States" on page 1-413](#page-434-0).

### **Dependencies**

To enable this parameter, set the **Filter structure** to Direct form II or Direct form II transposed, and set **Initial states Source** to Dialog.

**Programmatic Use Block Parameter:** InitialStates **Type:** character vector **Values:** scalar | vector | matrix **Default:** '0'

**Initial states on numerator side** — Initial numerator states 0 (default) | scalar | vector | matrix

Specify the initial numerator filter states as a scalar, vector, or matrix. To learn how to specify initial states, see ["Specifying Initial States" on page 1-413](#page-434-0).

### **Dependencies**

To enable this port, set the **Filter structure** to Direct form I or Direct form I transposed.

**Programmatic Use Block Parameter:** InitialStates **Type:** character vector **Values:** scalar | vector | matrix **Default:** '0'

**Initial states on denominator side** — Initial denominator states 0 (default) | scalar | vector | matrix

Specify the initial denominator filter states as a scalar, vector, or matrix. To learn how to specify initial states, see ["Specifying Initial States" on page 1-413.](#page-434-0)

### **Dependencies**

To enable this port, set the **Filter structure** to Direct form I or Direct form I transposed.

**Programmatic Use Block Parameter:** InitialDenominatorStates **Type:** character vector **Values:** scalar | vector | matrix **Default:** '0'

**External reset** — External state reset

None (default) | Rising | Falling | Either | Level | Level hold

Specify the trigger event to use to reset the states to the initial conditions.

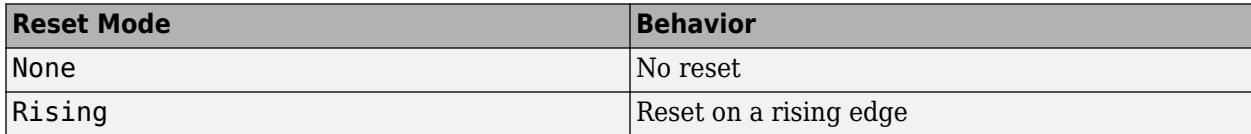

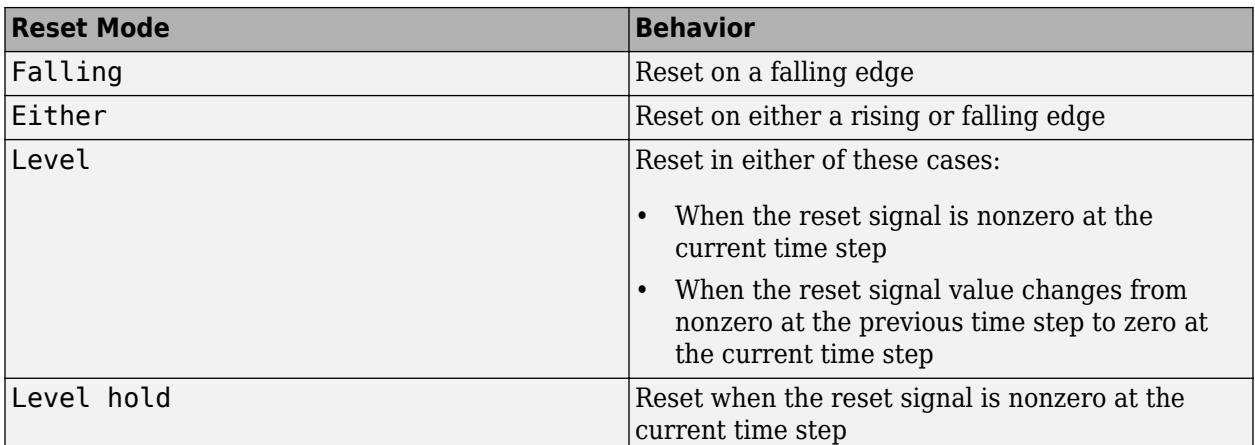

**Programmatic Use Block Parameter**: ExternalReset **Type**: character vector **Values**: 'None' | 'Rising' | 'Falling' | 'Either' | 'Level' | 'Level hold' **Default**: 'None'

**Input processing** — Sample- or frame-based processing

Elements as channels (sample based) (default) | Columns as channels (frame based)

Specify whether the block performs sample- or frame-based processing.

- Elements as channels (sample based) Process each element of the input as an independent channel.
- Columns as channels (frame based) Process each column of the input as an independent channel.

### **Dependencies**

Frame-based processing requires a DSP System Toolbox license.

For more information, see "Sample- and Frame-Based Concepts" (DSP System Toolbox).

**Programmatic Use Block Parameter:** InputProcessing **Type:** character vector **Values:** 'Columns as channels (frame based)' | 'Elements as channels (sample based)' **Default:** 'Elements as channels (sample based)'

### **Optimize by skipping divide by leading denominator coefficient (a0)** — Skip divide by a0

off (default) | on

Select when the leading denominator coefficient,  $a_{0}$ , equals one. This parameter optimizes your code.

When you select this check box, the block does not perform a divide-by- $a_{\it 0}$  either in simulation or in the generated code. An error occurs if  $a_0$  is not equal to one.

When you clear this check box, the block is fully tunable during simulation. It performs a divide-by- $a_0$ in both simulation and code generation.

**Programmatic Use Block Parameter:** a0EqualsOne **Type:** character vector **Values:** 'off' | 'on' **Default:** 'off'

**Sample time (-1 for inherited)** — Interval between samples

-1 (default) | scalar | vector

Specify the time interval between samples. To inherit the sample time, set this parameter to -1. For more information, see "Specify Sample Time".

**Programmatic Use Block Parameter:** SampleTime **Type:** character vector **Values:** scalar | vector **Default:** '-1'

### **Data Types**

**State** — State data type

```
Inherit: Same as input (\text{default}) | \text{int8} | \text{int14} | \text{int64} | \text{f1} \times \text{dist}(1, 16, 0) | < \text{data}type expression>
```
Specify the state data type. You can set this parameter to:

- A rule that inherits a data type, for example, Inherit: Same as input
- A built-in integer, for example, int8
- A data type object, for example, a Simulink.NumericType object
- An expression that evaluates to a data type, for example,  $fixdt(1,16,0)$

The **Data Type Assistant** helps you set data attributes. To use the **Data Type Assistant**, click **Show**

data type assistant <sup>>></sup>. For more information, see "Specify Data Types Using Data Type Assistant".

**Programmatic Use Block Parameter:** StateDataTypeStr **Type:** character vector **Values:** 'Inherit: Same as input' | 'int8' | 'int16' | 'int32' | 'int64' | 'fixdt(1,16,0)' | '<data type expression>' **Default:** 'Inherit: Same as input'

**Numerator coefficients** — Numerator coefficient data type

Inherit: Inherit via internal rule (default) | int8 | int16 | int32 | int64 | fixdt(1,16) | fixdt(1,16,0) | <data type expression>

Specify the numerator coefficient data type. You can set this parameter to:

- A rule that inherits a data type, for example, Inherit: Inherit via internal rule
- A built-in signed integer, for example, int8
- A data type object, for example, a Simulink.NumericType object
- An expression that evaluates to a data type, for example,  $fixdt(1,16,0)$

The **Data Type Assistant** helps you set data attributes. To use the **Data Type Assistant**, click **Show**

**data type assistant**  $\begin{bmatrix} & & & \text{for more information, see "Specific Data Types Using Data Type} \end{bmatrix}$ Assistant".

### **Programmatic Use**

```
Block Parameter: NumCoeffDataTypeStr
Type: character vector
Values: 'Inherit: Inherit via internal rule' | 'int8' | 'int16' | 'int32' |
'int64' | 'fixdt(1,16)' | 'fixdt(1,16,0)' | '<data type expression>'
Default: 'Inherit: Inherit via internal rule'
```
**Numerator coefficient minimum** - Minimum value of numerator coefficients

### [] (default) | scalar

Specify the minimum value that a numerator coefficient can have. The default value is [] (unspecified). Simulink software uses this value to perform:

- Parameter range checking (see "Specify Minimum and Maximum Values for Block Parameters")
- Automatic scaling of fixed-point data types

**Programmatic Use Block Parameter:** NumCoeffMin **Type:** character vector **Values:** scalar **Default:** '[]'

**Numerator coefficient maximum** — Maximum value of numerator coefficients

[] (default) | scalar

Specify the maximum value that a numerator coefficient can have. The default value is [] (unspecified). Simulink software uses this value to perform:

- Parameter range checking (see "Specify Minimum and Maximum Values for Block Parameters")
- Automatic scaling of fixed-point data types

**Programmatic Use Block Parameter:** NumCoeffMax **Type:** character vector **Values:** scalar **Default:** '[]'

### **Numerator product output** — Numerator product output data type

```
Inherit: Inherit via internal rule (default) | Inherit: Same as input | int8 | int16 |
int32 |int64 |fixdt(1,16,0)| <data type expression>
```
Specify the product output data type for the numerator coefficients. You can set this parameter to:

- A rule that inherits a data type, for example, Inherit: Inherit via internal rule
- A built-in data type, for example, int8
- A data type object, for example, a Simulink.NumericType object
- An expression that evaluates to a data type, for example,  $fixdt(1,16,0)$

The **Data Type Assistant** helps you set data attributes. To use the **Data Type Assistant**, click **Show**

**data type assistant**  $\begin{vmatrix} >> \end{vmatrix}$ . For more information, see "Specify Data Types Using Data Type Assistant".

**Programmatic Use Block Parameter:** NumProductDataTypeStr **Type:** character vector **Values:** 'Inherit: Inherit via internal rule' | 'Inherit: Same as input' | 'int8' | 'int16' | 'int32' | 'int64' | 'fixdt(1,16,0)' | '<data type expression>' **Default:** 'Inherit: Inherit via interal rule'

**Numerator accumulator** — Numerator accumulator data type

Inherit: Inherit via internal rule (default) | Inherit: Same as input | Inherit: Same as product output  $\int \int \ln(16) \cdot \int \ln(16) \cdot 1) \cdot 16 \cdot 16 \cdot 0 \cdot \int \ln(16) \cdot 16 \cdot 0 \cdot \int \ln(16) \cdot 16 \cdot 0 \cdot \int \ln(16) \cdot 16 \cdot 0 \cdot \int \ln(16) \cdot 16 \cdot 0 \cdot \int \ln(16) \cdot 16 \cdot 0 \cdot \int \ln(16) \cdot 16 \cdot 0 \cdot \int \ln(16) \cdot 16 \cdot 0 \cdot \int \ln(16) \cdot 16 \cdot 0 \cdot \int \ln$ expression>

Specify the accumulator data type for the numerator coefficients. You can set this parameter to:

- A rule that inherits a data type, for example, Inherit: Inherit via internal rule
- A built-in data type, for example, int8
- A data type object, for example, a Simulink.NumericType object
- An expression that evaluates to a data type, for example,  $fixdt(1,16,0)$

The **Data Type Assistant** helps you set data attributes. To use the **Data Type Assistant**, click **Show**

**data type assistant**  $\geq$  . For more information, see "Specify Data Types Using Data Type Assistant".

```
Programmatic Use
Block Parameter: NumAccumDataTypeStr
Type: character vector
Values: 'Inherit: Inherit via internal rule' | 'Inherit: Same as input' |
'Inherit: Same as product output' | 'int8' | 'int16' | 'int32' | 'int64' |
'fixdt(1,16,0)' | '<data type expression>'
Default: 'Inherit: Inherit via interal rule'
```
### **Denominator coefficients** — Denominator coefficient data type

```
Inherit: Inherit via internal rule (default) | int8 | int16 | int32 | int64 |
fixdt(1,16) | fixdt(1,16,0) | <data type expression>
```
Specify the denominator coefficient data type. You can set this parameter to:

- A rule that inherits a data type, for example, Inherit: Inherit via internal rule
- A built-in integer, for example, int8
- A data type object, for example, a Simulink.NumericType object
- An expression that evaluates to a data type, for example,  $fixdt(1,16,0)$

The **Data Type Assistant** helps you set data attributes. To use the **Data Type Assistant**, click **Show**

**data type assistant**  $\begin{bmatrix} & & & \text{for more information, see "Specific Data Types Using Data Type} \end{bmatrix}$ Assistant".

### **Programmatic Use**

```
Block Parameter: DenCoeffDataTypeStr
Type: character vector
Values: 'Inherit: Inherit via internal rule' | 'int8' | 'int16' | 'int32' |
'int64' | 'fixdt(1,16)' | 'fixdt(1,16,0)' | '<data type expression>'
Default: 'Inherit: Inherit via internal rule'
```
**Denominator coefficient minimum** - Minimum value of denominator coefficients

### [] (default) | scalar

Specify the minimum value that a denominator coefficient can have. The default value is [] (unspecified). Simulink software uses this value to perform:

- Parameter range checking (see "Specify Minimum and Maximum Values for Block Parameters")
- Automatic scaling of fixed-point data types

**Programmatic Use Block Parameter:** DenCoeffMin **Type:** character vector **Values:** scalar **Default:** '[]'

**Denominator coefficient maximum** - Maximum value of denominator coefficients

[] (default) | scalar

Specify the maximum value that a denominator coefficient can have. The default value is [] (unspecified). Simulink software uses this value to perform:

- Parameter range checking (see "Specify Minimum and Maximum Values for Block Parameters")
- Automatic scaling of fixed-point data types

**Programmatic Use Block Parameter:** DenCoeffMax **Type:** character vector **Values:** scalar **Default:** '[]'

### **Denominator product output** — Denominator product output data type

```
Inherit: Inherit via internal rule (default) | Inherit: Same as input | int8 | int16 |
int32 |int64 |fixdt(1,16,0)| <data type expression>
```
Specify the product output data type for the denominator coefficients. You can set this parameter to:

- A rule that inherits a data type, for example, Inherit: Inherit via internal rule
- A built-in data type, for example, int8
- A data type object, for example, a Simulink.NumericType object
- An expression that evaluates to a data type, for example,  $fixdt(1,16,0)$

The **Data Type Assistant** helps you set data attributes. To use the **Data Type Assistant**, click **Show**

**data type assistant**  $\begin{bmatrix} >> \\ \end{bmatrix}$ . For more information, see "Specify Data Types Using Data Type Assistant".

**Programmatic Use Block Parameter:** DenProductDataTypeStr **Type:** character vector **Values:** 'Inherit: Inherit via internal rule' | 'Inherit: Same as input' | 'int8' | 'int16' | 'int32' | 'int64' | 'fixdt(1,16,0)' | '<data type expression>' **Default:** 'Inherit: Inherit via internal rule'

**Denominator accumulator** — Denominator accumulator data type

Inherit: Inherit via internal rule (default) | Inherit: Same as input | Inherit: Same as product output  $\int \int \ln(16) \cdot \int \ln(16) \cdot 1) \cdot 16 \cdot 16 \cdot 0 \cdot \int \ln(16) \cdot 16 \cdot 0 \cdot \int \ln(16) \cdot 16 \cdot 0 \cdot \int \ln(16) \cdot 16 \cdot 0 \cdot \int \ln(16) \cdot 16 \cdot 0 \cdot \int \ln(16) \cdot 16 \cdot 0 \cdot \int \ln(16) \cdot 16 \cdot 0 \cdot \int \ln(16) \cdot 16 \cdot 0 \cdot \int \ln(16) \cdot 16 \cdot 0 \cdot \int \ln$ expression>

Specify the accumulator data type for the denominator coefficients. You can set this parameter to:

- A rule that inherits a data type, for example, Inherit: Inherit via internal rule
- A built-in data type, for example, int8
- A data type object, for example, a Simulink.NumericType object
- An expression that evaluates to a data type, for example,  $fixdt(1,16,0)$

The **Data Type Assistant** helps you set data attributes. To use the **Data Type Assistant**, click **Show**

**data type assistant**  $\geq$  . For more information, see "Specify Data Types Using Data Type Assistant".

```
Programmatic Use
Block Parameter: DenAccumDataTypeStr
Type: character vector
Values: 'Inherit: Inherit via internal rule' | 'Inherit: Same as input' |
'Inherit: Same as product output' | 'int8' | 'int16' | 'int32' | 'int64' |
'fixdt(1,16,0)' | '<data type expression>'
Default: 'Inherit: Inherit via internal rule'
```
### **Output** — Output data type

Inherit: Inherit via internal rule (default) | int8 | int16 | int32 | int64 |  $fixdt(1,16) | fixdt(1,16,0) | <$ data type expression>

Specify the output data type. You can set this parameter to:

- A rule that inherits a data type, for example, Inherit: Inherit via internal rule
- A built-in data type, for example, int8
- A data type object, for example, a Simulink.NumericType object
- An expression that evaluates to a data type, for example,  $fixdt(1,16,0)$

The **Data Type Assistant** helps you set data attributes. To use the **Data Type Assistant**, click **Show**

**data type assistant**  $\begin{bmatrix} \infty \\ \infty \end{bmatrix}$ . For more information, see "Specify Data Types Using Data Type Assistant".

```
Programmatic Use
Block Parameter: OutDataTypeStr
Type: character vector
Values: 'Inherit: Inherit via internal rule' | 'int8' | 'int16' | 'int32' |
'int64' | 'fixdt(1,16)' | 'fixdt(1,16,0)' | '<data type expression>'
Default: 'Inherit: Inherit via internal rule'
```
**Output minimum** — Minimum value of output

### [] (default) | scalar

Specify the minimum value that the block can output. The default value is [] (unspecified). Simulink software uses this value to perform:

- Simulation range checking (see "Specify Signal Ranges")
- Automatic scaling of fixed-point data types

**Programmatic Use Block Parameter:** OutMin **Type:** character vector **Values:** scalar **Default:** '[]'

**Output maximum** — Maximum value of output

### [] (default) | scalar

Specify the maximum value that the block can output. The default value is [] (unspecified). Simulink software uses this value to perform:

- Simulation range checking (see "Specify Signal Ranges")
- Automatic scaling of fixed-point data types

**Programmatic Use Block Parameter:** OutMax **Type:** character vector **Values:** scalar **Default:** '[]'

### **Multiplicand data type** — Multiplicand data type

```
Inherit: Same as input (\text{default}) | int8 | int16 | int32 | int64 | fixdt(1,16,0) | <data
type expression>
```
Specify the multiplicand data type. You can set this parameter to:

- A rule that inherits a data type, for example, Inherit: Same as input
- A built-in data type, for example, int8
- A data type object, for example, a Simulink.NumericType object
- An expression that evaluates to a data type, for example,  $fixdt(1,16,0)$

The **Data Type Assistant** helps you set data attributes. To use the **Data Type Assistant**, click **Show**

**data type assistant**  $\geq$  . For more information, see "Specify Data Types Using Data Type Assistant".

### **Dependencies**

To enable this parameter, set the **Filter structure** to Direct form I transposed

**Programmatic Use Block Parameter:** MultiplicandDataTypeStr **Type:** character vector **Values:** 'Inherit: Same as input' | 'int8' | 'int16' | 'int32' | 'int64' | 'fixdt(1,16,0)' | '<data type expression>' **Default:** 'Inherit: Same as input'

**Lock data type settings against changes by the fixed-point tools** — Prevent fixed-point tools from overriding data types

off (default) | on

Select to lock data type settings of this block against changes by the Fixed-Point Tool and the Fixed-Point Advisor. For more information, see "Lock the Output Data Type Setting" (Fixed-Point Designer).

**Programmatic Use Block Parameter:** LockScale **Values:** 'off' | 'on' **Default:** 'off'

**Integer rounding mode** — Rounding mode for fixed-point operations

Floor (default) | Ceiling | Convergent | Nearest | Round | Simplest | Zero

Specify the rounding mode for fixed-point operations. For more information, see "Rounding" (Fixed-Point Designer).

```
Programmatic Use
Block Parameter: RndMeth
Type: character vector
Values: 'Ceiling' | 'Convergent' | 'Floor' | 'Nearest' | 'Round' | 'Simplest' |
'Zero'
Default: 'Floor'
```
### **Saturate on integer overflow** - Method of overflow action

off (default) | on

Specify whether overflows saturate or wrap.

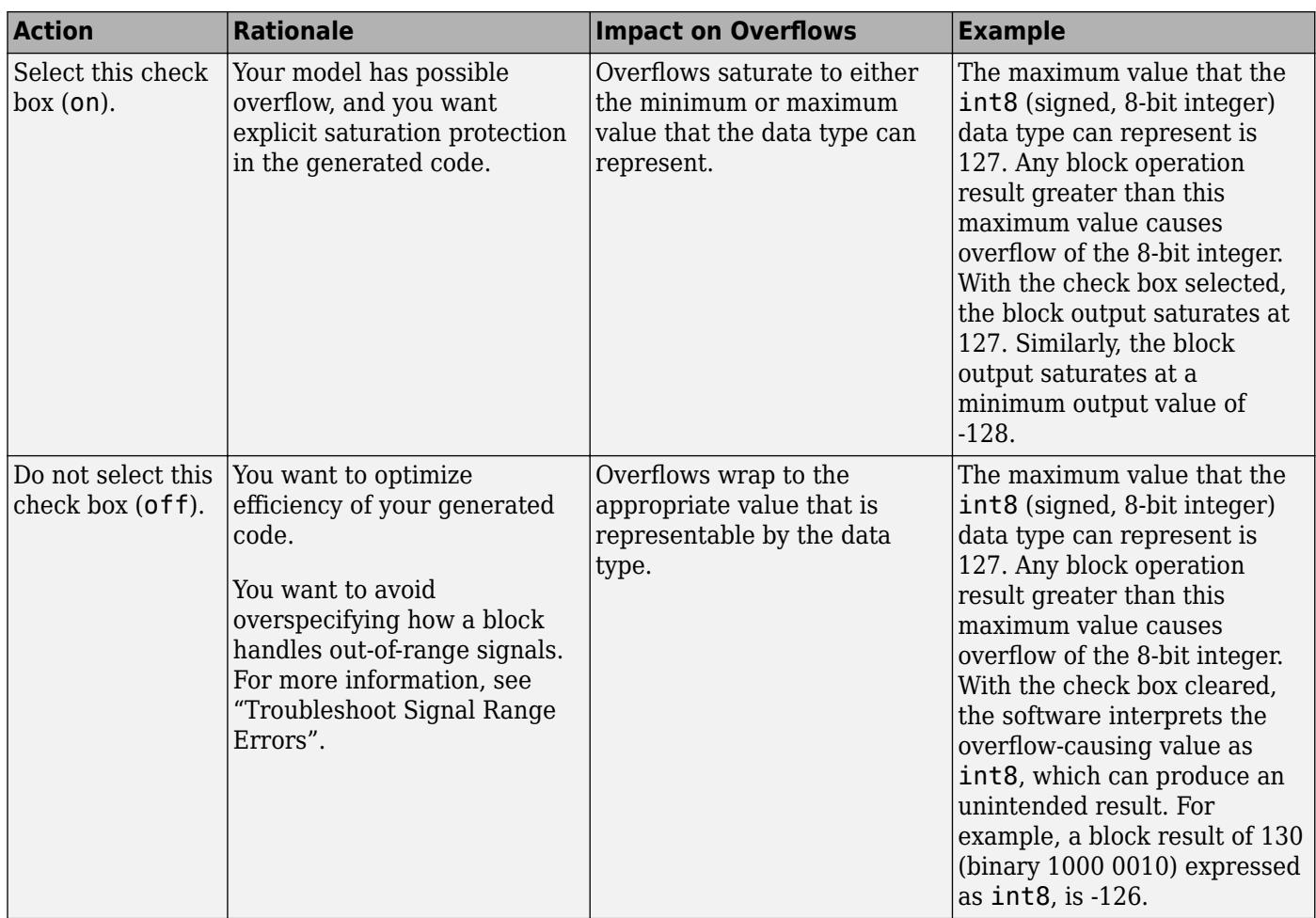

When you select this check box, saturation applies to every internal operation on the block, not just the output, or result. Usually, the code generation process can detect when overflow is not possible. In this case, the code generator does not produce saturation code.

### **Programmatic Use**

**Block Parameter:** SaturateOnIntegerOverflow **Type:** character vector **Values:** 'off' | 'on' **Default:** 'off'

### **State Attributes**

**State name** — Assign unique name to each state

' '  $(default) | 'position' | { 'a', 'b', 'c'} | a | ...$ 

Assign a unique name to each state. If this field is blank (' '), no name assignment occurs.

- To assign a name to a single state, enter the name between quotes, for example, 'position'.
- To assign names to multiple states, enter a comma-delimited list surrounded by braces, for example, {'a', 'b', 'c'}. Each name must be unique.

• To assign state names with a variable in the MATLAB workspace, enter the variable without quotes. A variable can be a character vector, cell array, or structure.

#### **Limitations**

- The state names apply only to the selected block.
- The number of states must divide evenly among the number of state names.
- You can specify fewer names than states, but you cannot specify more names than states.

For example, you can specify two names in a system with four states. The first name applies to the first two states and the second name to the last two states.

### **Dependencies**

To enable this parameter, set **Filter structure** to Direct form II.

**Programmatic Use Block Parameter:** StateName **Type:** character vector **Values:** ' ' | user-defined **Default:** ' '

**State name must resolve to Simulink signal object** — Require state name resolve to a signal object

off (default) | on

Select this check box to require that the state name resolves to a Simulink signal object.

#### **Dependencies**

To enable this parameter, set **Filter structure** to Direct form II and specify a value for **State name**. This parameter appears only if you set the model configuration parameter **Signal resolution** to a value other than None.

**Programmatic Use Block Parameter:** StateMustResolveToSignalObject **Type:** character vector **Values:** 'off' | 'on' **Default:** 'off'

# **Block Characteristics**

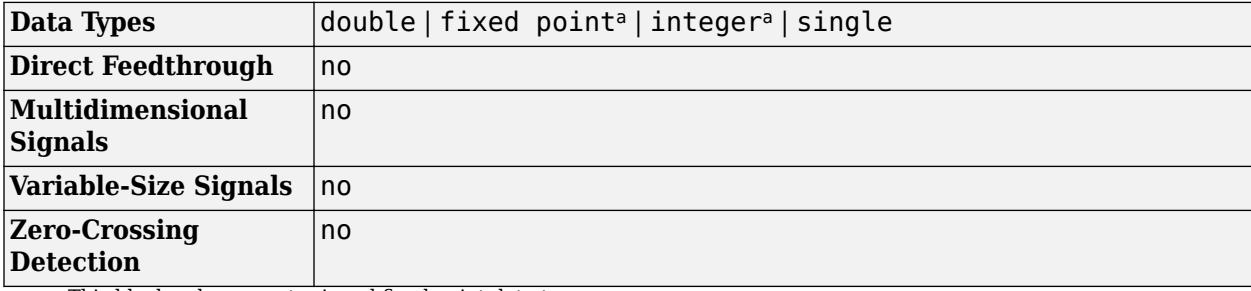

a This block only supports signed fixed-point data types.

# **Version History**

**Introduced before R2006a**

# **Extended Capabilities**

### **C/C++ Code Generation**

Generate C and C++ code using Simulink® Coder<sup>™</sup>.

### **PLC Code Generation**

Generate Structured Text code using Simulink® PLC Coder™.

### **Fixed-Point Conversion**

Design and simulate fixed-point systems using Fixed-Point Designer™.

This block only supports signed fixed-point data types.

The Discrete Filter block accepts and outputs real and complex signals of any signed numeric data type that Simulink supports. The block supports the same types for the numerator and denominator coefficients.

Numerator and denominator coefficients must have the same complexity. They can have different word lengths and fraction lengths.

The following diagrams show the filter structure and the data types used within the Discrete Filter block for fixed-point signals.

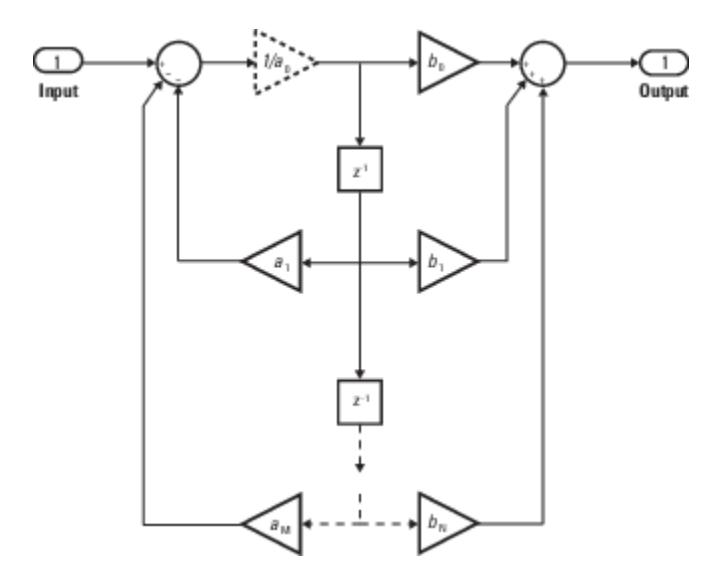

The block omits the dashed divide when you select the **Optimize by skipping divide by leading denominator coefficient (a0)** parameter.

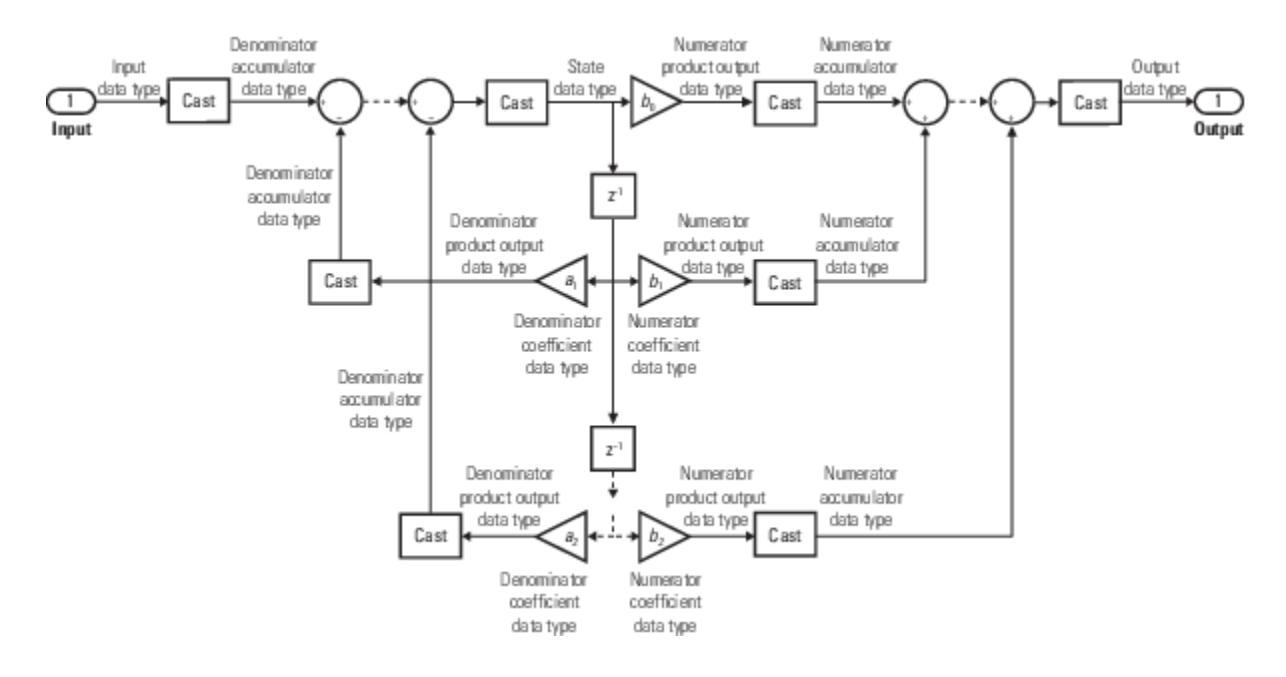

# **See Also**

[Discrete FIR Filter](#page-453-0) | Allpole Filter | Digital Filter Design | Filter Realization Wizard | dsp.IIRFilter | dsp.AllpoleFilter | filterDesigner | fvtool

### **Topics**

"Sample- and Frame-Based Concepts" (DSP System Toolbox)

["Working with States" on page 11-21](#page-5958-0)

# <span id="page-453-0"></span>**Discrete FIR Filter**

Model FIR filters

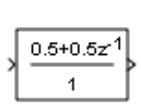

**Libraries:** Simulink / Discrete HDL Coder / Discrete HDL Coder / HDL Floating Point Operations

# **Description**

The Discrete FIR Filter block independently filters each channel of the input signal with the specified digital FIR filter. The block can implement static filters with fixed coefficients, and time-varying filters with coefficients that change over time. You can tune the coefficients of a static filter during simulation.

This block filters each channel of the input signal independently over time. The **Input processing** parameter allows you to specify whether the block treats each element of the input as an independent channel (sample-based processing), or each column of the input as an independent channel (framebased processing). To perform frame-based processing, you must have a DSP System Toolbox license.

The output dimensions equal the input dimensions, except when you specify a matrix of filter taps for the **Coefficients** parameter. When you do so, the output dimensions depend on the number of different sets of filter taps you specify.

This block supports custom state attributes to customize and generate code more efficiently. For an example, see "Custom State Attributes in Discrete FIR Filter block". Under certain conditions, the block also supports SIMD code generation. For details, see ["Code Generation" on page 1-444.](#page-465-0)

The outputs of this block numerically match the outputs of the DSP System Toolbox Digital Filter Design block.

This block supports the Simulink state logging feature. For more information, see "State".

### **Filter Structure Support**

You can change the filter structure implemented with the Discrete FIR Filter block by selecting one of the following from the **Filter structure** parameter:

- Direct form
- Direct form symmetric
- Direct form antisymmetric
- Direct form transposed
- Lattice MA

You must have an available DSP System Toolbox license to run a model with any of these filter structures other than Direct form.

### <span id="page-454-0"></span>**Specifying Initial States**

The Discrete FIR Filter block initializes the internal filter states to zero by default, which has the same effect as assuming that past inputs and outputs are zero. You can optionally use the **Initial states** parameter to specify nonzero initial conditions for the filter delays.

To determine the number of initial states you must specify and how to specify them, see the table on valid initial states. The **Initial states** parameter can take one of the forms described in the next table.

### **Valid Initial States**

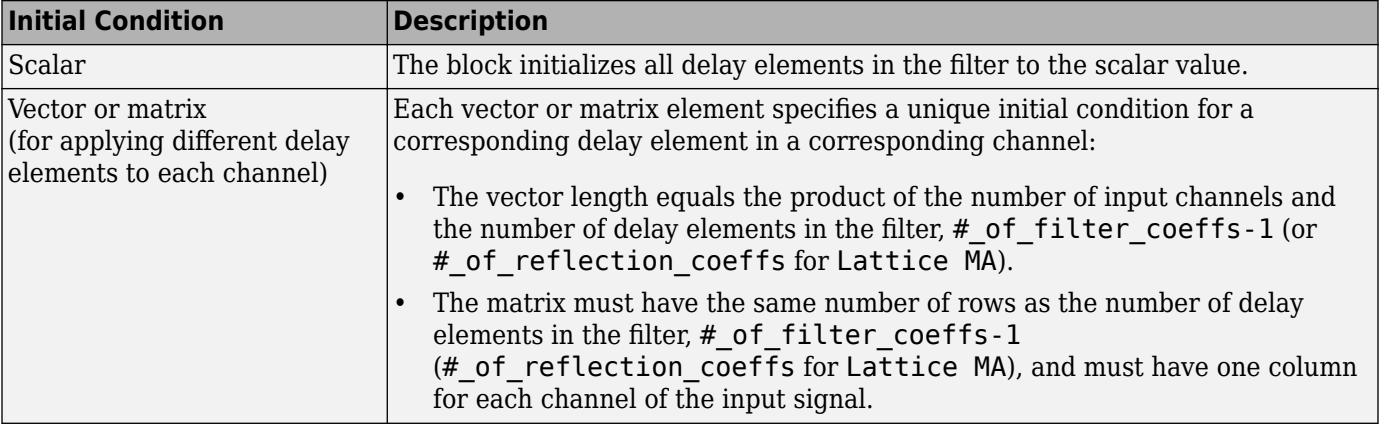

# **Ports**

### **Input**

**In** — Input signal scalar | vector | matrix

Input signal to filter, specified as a scalar, vector, or matrix.

### **Dependencies**

When you set **Coefficient source** to Dialog parameters, the port for the input signal is unlabeled. When you set **Coefficient source** to Input port, the port for the input signal is labeled **In**.

Data Types: single | double | int8 | int16 | int32 | int64 | uint8 | uint16 | uint32 | uint64 | fixed point

**Num** — Filter coefficients scalar | vector | matrix

Specify the filter coefficients as a scalar, vector, or matrix. When you specify a row vector of filter taps, the block applies a single filter to the input. To apply multiple filters to the same input, specify a matrix of coefficients, where each row represents a different set of filter taps.

### **Dependencies**

To enable this port, set **Coefficient source** to Input port.

To implement multiple filters, **Filter structure** must be Direct form, and the input must be a scalar.

Data Types: single | double | int8 | int16 | int32 | int64 | uint8 | uint16 | uint32 | uint64 | fixed point

**External reset** — External reset signal

scalar

External reset signal, specified as a scalar. When the specified trigger event occurs, the block resets the states to their initial conditions.

**Tip** The icon for this port changes based on the value of the **External reset** parameter.

### **Dependencies**

To enable this port, set **External reset** to Rising, Falling, Either, Level, or Level hold.

Data Types: single | double | int8 | int16 | int32 | int64 | uint8 | uint16 | uint32 | uint64 | fixed point

**⎍** — Enable signal scalar

Enable signal, specified as a scalar. This port can control execution of the block. The block is enabled when the input to this port is nonzero, and is disabled when the input is 0. The value of the input is checked at the same time step as the block execution.

### **Dependencies**

To enable this port, select the **Show enable port** check box.

```
Data Types: single | double | int8 | int16 | int32 | int64 | uint8 | uint16 | uint32 | uint64 |
fixed point
```
### **Output**

**Port\_1** — Filtered output signal

scalar | vector | matrix

### Filtered output signal.

```
Data Types: single | double | int8 | int16 | int32 | int64 | uint8 | uint16 | uint32 | uint64 |
fixed point
```
## **Parameters**

**Main**

**Coefficient source** — Source of coefficients

Dialog parameters (default) | Input port

Choose to specify the filter coefficients using tunable dialog parameters or through an input port, which is useful for time-varying coefficients.

**Programmatic Use Block Parameter:** CoefSource **Type:** character vector **Values:** 'Dialog parameters' | 'Input port' **Default:** 'Dialog parameters'

**Filter structure** — Filter structure

Direct form (default) | Direct form symmetric | Direct form antisymmetric | Direct form transposed | Lattice MA

Select the filter structure you want the block to implement.

#### **Dependencies**

You must have an available DSP System Toolbox license to run a model with a Discrete FIR Filter block that implements any filter structure other than Direct form.

```
Programmatic Use
Block Parameter: FilterStructure
Type: character vector
Values: 'Direct form' | 'Direct form symmetric' | 'Direct form antisymmetric' |
'Direct form transposed' | 'Lattice MA'
Default: 'Direct form'
```
### **Coefficients** — Filter coefficients

 $[0.5 \ 0.5]$  (default) | vector | matrix

Specify the coefficient vector for the transfer function. Filter coefficients must be specified as a row vector. When you specify a row vector of filter taps, the block applies a single filter to the input. To apply multiple filters to the same input, specify a matrix of coefficients, where each row represents a different set of filter taps.

### **Dependencies**

To enable this parameter, set **Coefficient source** to Dialog parameters.

To implement multiple filters, **Filter structure** must be Direct form, and the input must be a scalar.

**Programmatic Use Block Parameter:** Coefficients **Type:** character vector **Values:** vector **Default:** '[0.5 0.5]'

**Input processing** — Sample- or frame-based processing

Elements as channels (sample based) (default) | Columns as channels (frame based)

Specify whether the block performs sample- or frame-based processing. You can select one of the following options:

• Elements as channels (sample based) — Treat each element of the input as an independent channel (sample-based processing).

• Columns as channels (frame based) — Treat each column of the input as an independent channel (frame-based processing).

**Note** Frame-based processing requires a DSP System Toolbox license.

For more information, see "Sample- and Frame-Based Concepts" (DSP System Toolbox).

**Programmatic Use Block Parameter:** InputProcessing **Type:** character vector **Values:** 'Columns as channels (frame based)' | 'Elements as channels (sample based)' **Default:** 'Elements as channels (sample based)'

**Initial states** — Initial conditions of filter states

0 (default) | scalar | vector | matrix

Specify the initial conditions of the filter states. To learn how to specify initial states, see ["Specifying](#page-454-0) [Initial States" on page 1-433.](#page-454-0)

**Programmatic Use Block Parameter:** InitialStates **Type:** character vector **Values:** scalar | vector | matrix **Default:** '0'

**Show enable port** — Create enable port

off (default) | on

Select to control execution of this block with an enable port. The block is considered enabled when the input to this port is nonzero, and is disabled when the input is 0. The value of the input is checked at the same time step as the block execution.

**Programmatic Use Block Parameter:** ShowEnablePort **Type:** character vector **Values:** 'off' | 'on' **Default:** 'off'

**External reset** — External state reset

None (default) | Rising | Falling | Either | Level | Level hold

Specify the trigger event to use to reset the states to the initial conditions.

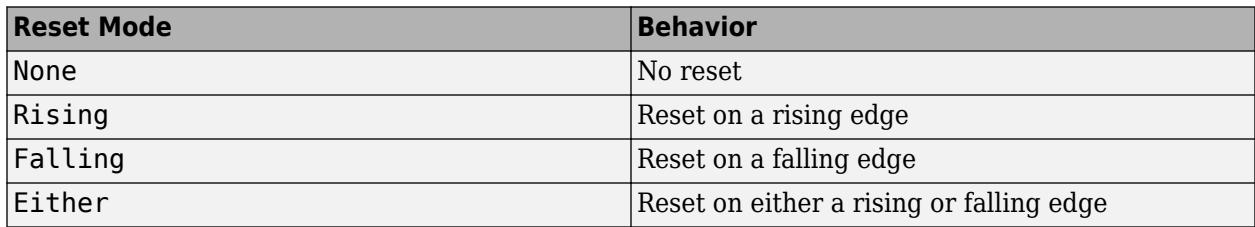

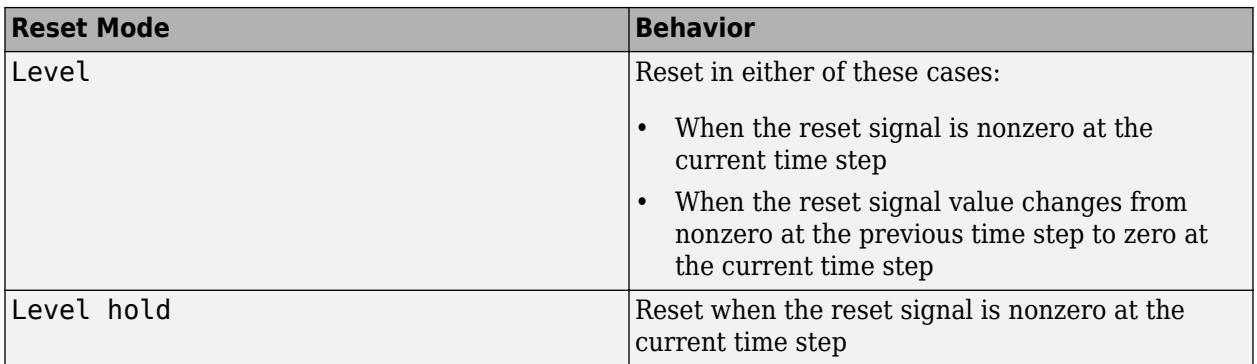

**Programmatic Use Block Parameter**: ExternalReset **Type**: character vector **Values**: 'None' | 'Rising' | 'Falling' | 'Either' | 'Level' | 'Level hold' **Default**: 'None'

### **Sample time (-1 for inherited)** — Time interval between samples

-1 (default) | scalar | vector

Specify the time interval between samples. To inherit the sample time, set this parameter to -1. For more information, see "Specify Sample Time".

**Programmatic Use Block Parameter:** SampleTime **Type:** character vector **Values:** scalar | vector **Default:** '-1'

### **Data Types**

**Tap sum** — Tap sum data type

Inherit: Same as input (default) | Inherit: Inherit via internal rule | int8 | uint8 | int16 | uint16 | int32 | uint32 | int64 | uint64 | fixdt(1,16,0) | <data type expression>

Specify the tap sum data type of a direct form symmetric or direct form antisymmetric filter, which is the data type the filter uses when it sums the inputs prior to multiplication by the coefficients. You can set it to:

- A rule that inherits a data type, for example, Inherit: Inherit via internal rule
- A built-in integer, for example, int8
- A data type object, for example, a Simulink.NumericType object
- An expression that evaluates to a data type, for example,  $fixdt(1,16,0)$

The **Data Type Assistant** helps you set data attributes. To use the **Data Type Assistant**, click **Show**

**data type assistant** . For more information, see "Specify Data Types Using Data Type Assistant".

### **Dependencies**

This parameter is only visible when you set the **Filter structure** to Direct form symmetric or Direct form antisymmetric.

```
Programmatic Use
Block Parameter: TapSumDataTypeStr
Type: character vector
Values: 'Inherit: Same as input' | 'int8' | 'uint8' | 'int16' | 'uint16' |
'int32' | 'uint32' | 'int64' | 'uint64' | 'fixdt(1,16,0)' | '<data type
expression>'
Default: 'Inherit: Same as input'
```
### **Coefficients** — Coefficient data type

Inherit: Same wordlength as input (default) | int8 | uint8 | int16 | uint16 | int32 |  $uint32 |int64 |uint64 | fixdt(1, 16, 0)| <$ data type expression>

Specify the coefficient data type. You can set it to:

- A rule that inherits a data type, for example, Inherit: Same word length as input
- A built-in integer, for example, int8
- A data type object, for example, a Simulink.NumericType object
- An expression that evaluates to a data type, for example,  $fixdt(1,16,0)$

The **Data Type Assistant** helps you set data attributes. To use the **Data Type Assistant**, click **Show**

```
data type assistant \begin{vmatrix} \rightarrow \rightarrow \end{vmatrix}. For more information, see "Specify Data Types Using Data Type
Assistant".
```

```
Programmatic Use
Block Parameter: CoefDataTypeStr
Type: character vector
Values: 'Inherit: Same word length as input'| 'int8' | 'uint8' | 'int16' |
'uint16' | 'int32' | 'uint32' | 'int64' | 'uint64' | 'fixdt(1,16)' |
'fixdt(1,16,0)' | '<data type expression>'
Default: 'Inherit: Same wordlength as input'
```
**Coefficients minimum** — Minimum value of coefficients

### [] (default) | scalar

Specify the minimum value that a filter coefficient should have. The default value is [] (unspecified). Simulink software uses this value to perform:

- Parameter range checking (see "Specify Minimum and Maximum Values for Block Parameters")
- Automatic scaling of fixed-point data types

**Programmatic Use Block Parameter:** CoeffMin **Type:** character vector **Values:** scalar **Default:** '[]'

### **Coefficients maximum** — Maximum value of coefficients

[] (default) | scalar

Specify the maximum value that a filter coefficient should have. The default value is [] (unspecified). Simulink software uses this value to perform:

- Parameter range checking (see "Specify Minimum and Maximum Values for Block Parameters")
- Automatic scaling of fixed-point data types

```
Programmatic Use
Block Parameter: CoeffMax
Type: character vector
Values: scalar
Default: '[]'
```
**Product output** — Product output data type

```
Inherit: Inherit via internal rule (default) | Inherit: Same as input | int8 | uint8 |
int16 | uint16 | int32 | uint32 | int64 | uint64 | fixdt(1,16,0) | <data type
expression>
```
Specify the product output data type. You can set it to:

- A rule that inherits a data type, for example, Inherit: Inherit via internal rule
- A built-in data type, for example, int8
- A data type object, for example, a Simulink.NumericType object
- An expression that evaluates to a data type, for example,  $fixdt(1,16,0)$

The **Data Type Assistant** helps you set data attributes. To use the **Data Type Assistant**, click **Show**

**data type assistant**  $\geq$  . For more information, see "Specify Data Types Using Data Type Assistant".

```
Programmatic Use
Block Parameter: ProductDataTypeStr
Type: character vector
Values: 'Inherit: Inherit via internal rule' | 'Inherit: Same as input' |
'int8' | 'uint8' | 'int16' | 'uint16' | 'int32' | 'uint32' | 'int64' |
'uint64' | 'fixdt(1,16,0)' | '<data type expression>'
Default: 'Inherit: Inherit via internal rule'
```
### **Accumulator** — Accumulator data type

Inherit: Inherit via internal rule (default) | Inherit: Same as input | Inherit: Same as product output | int8 | uint8 | int16 | uint16 | int32 | uint32 | int64 | uint64 |  $fixdt(1,16,0)$  | <data type expression>

Specify the accumulator data type. You can set it to:

- A rule that inherits a data type, for example, Inherit: Inherit via internal rule
- A built-in data type, for example, int8
- A data type object, for example, a Simulink.NumericType object
- An expression that evaluates to a data type, for example,  $fixdt(1,16,0)$

The **Data Type Assistant** helps you set data attributes. To use the **Data Type Assistant**, click **Show**

**data type assistant**  $\begin{bmatrix} & & & \ & & & \ & & & \ & & & \ \end{bmatrix}$ . For more information, see "Specify Data Types Using Data Type Assistant".

### **Programmatic Use**

**Block Parameter:** AccumDataTypeStr **Type:** character vector **Values:** 'Inherit: Inherit via internal rule' | 'Inherit: Same as input' | 'Inherit: Same as product output' | 'int8' | 'uint8' | 'int16' | 'uint16' | 'int32' | 'uint32' | 'int64' | 'uint64' | 'fixdt(1,16,0)' | '<data type expression>' **Default:** 'Inherit: Inherit via internal rule'

### **State** — State data type

Inherit: Same as accumulator (default) | Inherit: Same as input | int8 | uint8 | int16 | uint16 | int32 | uint32 | int64 | uint64 | fixdt(1,16,0) | <data type expression>

Specify the state data type. You can set it to:

- A rule that inherits a data type, for example, Inherit: Same as accumulator
- A built-in integer, for example, int8
- A data type object, for example, a Simulink.NumericType object
- An expression that evaluates to a data type, for example,  $fixdt(1,16,0)$

### **Dependencies**

To enable this parameter, set the **Filter structure** to Lattice MA.

```
Programmatic Use
```

```
Block Parameter: StateDataTypeStr
Type: character vector
Values: 'Inherit: Same as accumulator' | 'Inherit: Same as input' | 'int8' |
'uint8' | 'int16' | 'uint16' | 'int32' | 'uint32' | 'int64' | 'uint64' |
'fixdt(1,16,0)' | '<data type expression>'
Default: 'Inherit: Same as accumulator'
```
### **Output** — Output data type

```
Inherit: Same as accumulator (default) | Inherit: Same as input | int8 | uint8 | int16
| uint16 | int32 | uint32 | int64 | uint64 | fixdt(1,16) | fixdt(1,16,0) | <data type
expression>
```
Specify the output data type. You can set it to:

- A rule that inherits a data type, for example, Inherit: Same as accumulator
- A built-in data type, for example, int8
- A data type object, for example, a Simulink.NumericType object

• An expression that evaluates to a data type, for example,  $fixdt(1,16,0)$ 

The **Data Type Assistant** helps you set data attributes. To use the **Data Type Assistant**, click **Show**

**data type assistant**  $\begin{bmatrix} & & & \text{>} \\ & & & \text{>} \\ & & & \text{>} \\ \end{bmatrix}$ . For more information, see "Specify Data Types Using Data Type Assistant".

```
Programmatic Use
Block Parameter: OutDataTypeStr
Type: character vector
Values: 'Inherit: Same as accumulator' | 'Inherit: Same as input' | 'int8' |
'uint8' | 'int16' | 'uint16' | 'int32' | 'uint32' | 'int64' | 'uint64' |
'fixdt(1,16)' | 'fixdt(1,16,0)' | '<data type expression>'
Default: 'Inherit: Same as accumulator'
```
**Output minimum** — Minimum output value for range checking

### [] (default) | scalar

Lower value of the output range that Simulink checks.

Simulink uses the minimum to perform:

- Parameter range checking (see "Specify Minimum and Maximum Values for Block Parameters") for some blocks.
- Simulation range checking (see "Specify Signal Ranges" and "Enable Simulation Range Checking").
- Automatic scaling of fixed-point data types.
- Optimization of the code that you generate from the model. This optimization can remove algorithmic code and affect the results of some simulation modes such as SIL or external mode. For more information, see Optimize using the specified minimum and maximum values (Embedded Coder).

**Note Output minimum** does not saturate or clip the actual output signal. Use the [Saturation](#page-1917-0) block instead.

**Programmatic Use Block Parameter**: OutMin **Type**: character vector **Values**: '[ ]'| scalar **Default**: '[ ]'

**Output maximum** — Maximum output value for range checking

[] (default) | scalar

Upper value of the output range that Simulink checks.

Simulink uses the maximum value to perform:

• Parameter range checking (see "Specify Minimum and Maximum Values for Block Parameters") for some blocks.

- Simulation range checking (see "Specify Signal Ranges" and "Enable Simulation Range Checking").
- Automatic scaling of fixed-point data types.
- Optimization of the code that you generate from the model. This optimization can remove algorithmic code and affect the results of some simulation modes such as SIL or external mode. For more information, see Optimize using the specified minimum and maximum values (Embedded Coder).

**Note Output maximum** does not saturate or clip the actual output signal. Use the [Saturation](#page-1917-0) block instead.

**Programmatic Use Block Parameter**: OutMax **Type**: character vector **Values**: '[ ]'| scalar **Default**: '[ ]'

**Lock data type settings against changes by the fixed-point tools** — Prevent fixed-point tools from overriding data types

off (default) | on

Select to lock data type settings of this block against changes by the Fixed-Point Tool and the Fixed-Point Advisor. For more information, see "Lock the Output Data Type Setting" (Fixed-Point Designer).

**Programmatic Use Block Parameter:** LockScale **Values:** 'off' | 'on' **Default:** 'off'

**Integer rounding mode** — Rounding mode for fixed-point operations

Floor (default) | Ceiling | Convergent | Nearest | Round | Simplest | Zero

Specify the rounding mode for fixed-point operations. For more information, see "Rounding" (Fixed-Point Designer).

```
Programmatic Use
Block Parameter: RndMeth
Type: character vector
Values: 'Ceiling' | 'Convergent' | 'Floor' | 'Nearest' | 'Round' | 'Simplest' |
'Zero'
Default: 'Floor'
```
**Saturate on integer overflow** - Method of overflow action

off (default) | on

Specify whether overflows saturate or wrap.

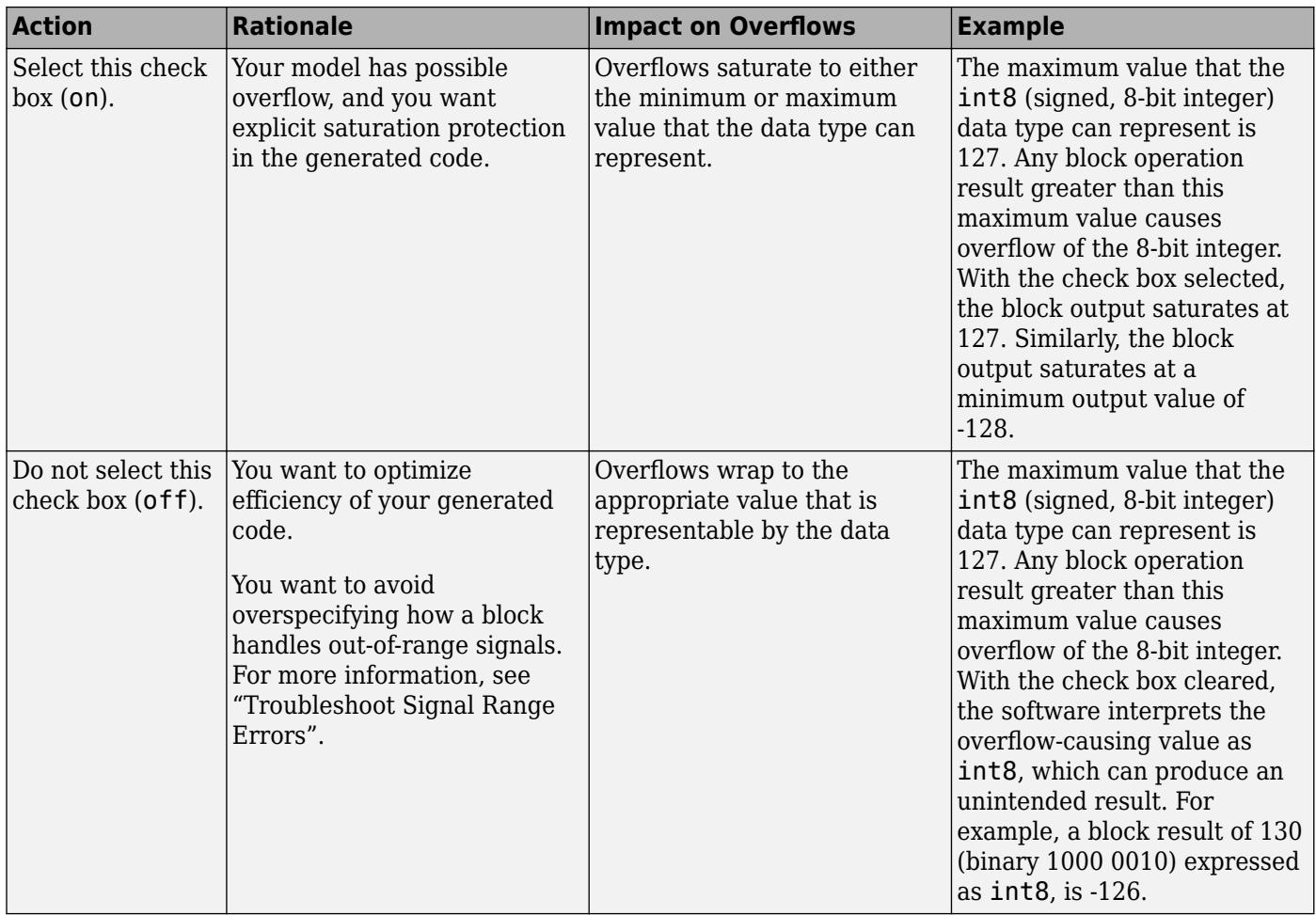

When you select this check box, saturation applies to every internal operation on the block, not just the output, or result. Usually, the code generation process can detect when overflow is not possible. In this case, the code generator does not produce saturation code.

### **Programmatic Use**

**Block Parameter:** SaturateOnIntegerOverflow **Type:** character vector **Values:** 'off' | 'on' **Default:** 'off'

# **Block Characteristics**

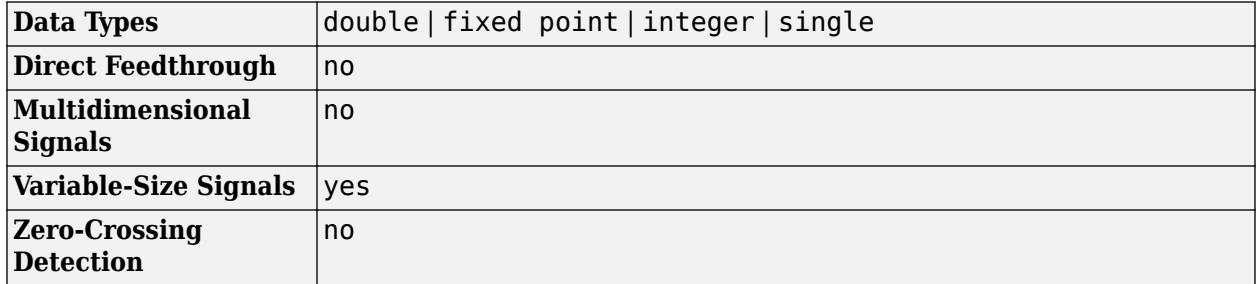

# <span id="page-465-0"></span>**Version History**

**Introduced in R2008a**

# **Extended Capabilities**

## **C/C++ Code Generation**

Generate C and C++ code using Simulink® Coder<sup>™</sup>.

This block supports custom state attributes to customize and generate code more efficiently. To access or set these attributes, open the Model Data Editor. On the **Modeling** tab, click **Model Data Editor**. For an example, see "Custom State Attributes in Discrete FIR Filter block".

The Discrete FIR Filter block supports SIMD code generation using Intel AVX2 technology under these conditions:

- **Filter structure** is set to Direct form or Direct form transposed.
- **Input processing** is set to Columns as channels (frame based).
- Input signal is real-valued with real filter coefficients.
- Input signal is complex-valued with real or complex filter coefficients.
- Input signal has a data type of single or double.

The SIMD technology significantly improves the performance of the generated code.

### **HDL Code Generation**

Generate Verilog and VHDL code for FPGA and ASIC designs using HDL Coder™.

HDL Coder provides additional configuration options that affect HDL implementation and synthesized logic.

For hardware-friendly valid and reset control signals, and to model exact hardware latency behavior in Simulink, use the Discrete FIR Filter block instead.

To reduce area or increase speed, the Discrete FIR Filter block supports either block-level optimizations or subsystem-level optimizations. For details of available block-level optimization parameters, see ["Block Optimizations" on page 1-446](#page-467-0). When you enable block optimizations, the block cannot participate in subsystem optimizations. Use block optimizations when your design is a single one-channel filter. Use subsystem optimizations to share resources across multiple channels or multiple filters. For the block to participate in subsystem-level optimizations, set the **Architecture** to Fully parallel. See "Subsystem Optimizations for Filters" (HDL Coder).

### **Multichannel Filter Support**

HDL Coder supports the use of vector inputs to Discrete FIR Filter blocks, where each element of the vector represents an independent channel.

- **1** Connect a vector signal to the Discrete FIR Filter block input port.
- **2** Specify **Input processing** as Elements as channels (sample based).
- **3** To reduce area by sharing the filter kernel between channels, set the **ChannelSharing** property to the number of channels.

### **Programmable Filter Support**

HDL Coder supports programmable filters for Discrete FIR Filter blocks.

- **1** On the filter block mask, set **Coefficient source** to **Input port**.
- **2** Connect a vector signal to the Num coefficient port.

Programmable filters are not supported for:

- distributed arithmetic (DA)
- **CoeffMultipliers** set to csd or factored-csd

### **Frame-Based Input Support**

HDL Coder supports the use of vector inputs to Discrete FIR Filter blocks, where each element of the vector represents a sample in time. You can use an input vector of up to 512 samples. The framebased implementation supports fixed-point input and output data types, and uses full-precision internal data types. You can use real input signals with real coefficients, complex input signals with real coefficients, or real input signals with complex coefficients. You can also use frame-based input with programmable coefficients.

- **1** Connect a vector signal to the Discrete FIR Filter block input port.
- **2** Specify **Input processing** as Columns as channels (frame based), and set **Filter structure** to Direct form or Direct form transposed. For frame-based input with programmable coefficients, set **Filter structure** to Direct form.
- **3** Right-click the block and open **HDL Code** > **HDL Block Properties**. Set the **Architecture** to Frame Based. The block implements a direct form parallel HDL architecture. Other architectures, including fully- or partly-serial, are not supported. See "Frame-Based Architecture" (HDL Coder).

Frame-based input filters are not supported for:

- Optional block-level reset and enable control signals
- Resettable and enabled subsystems
- Complex input signals with complex coefficients. You can use either complex input signals and real coefficients, or complex coefficients and real input signals.
- Multichannel input
- Sharing and streaming optimizations
- distributed arithmetic (DA)

### **Control Ports**

You can generate HDL code for filters with or without the optional enable port, and with or without the optional reset port.

### **Complex Data Support**

You can use any combination of complex input and complex coefficients with fully-parallel filter structures, when you use non-frame-based input data.

Complex coefficients are not supported with serial filter architectures.

<span id="page-467-0"></span>When you use frame-based input data you can use either complex input signals and real coefficients, or complex coefficients and real input signals.

You cannot use distributed arithmetic (DA) or **CoeffMultipliers** set to csd or factored-csd with complex coefficients.

### **Block Optimizations**

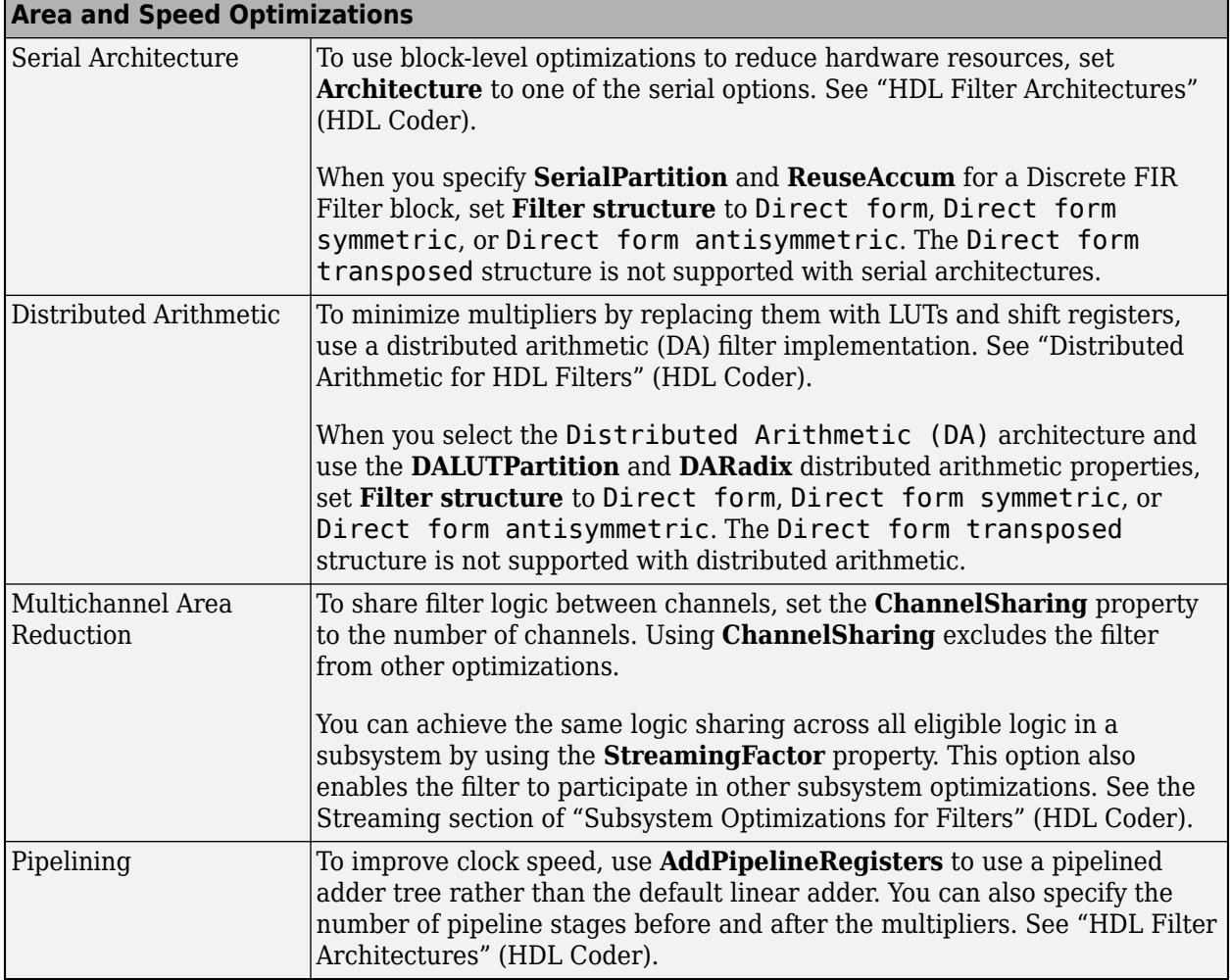

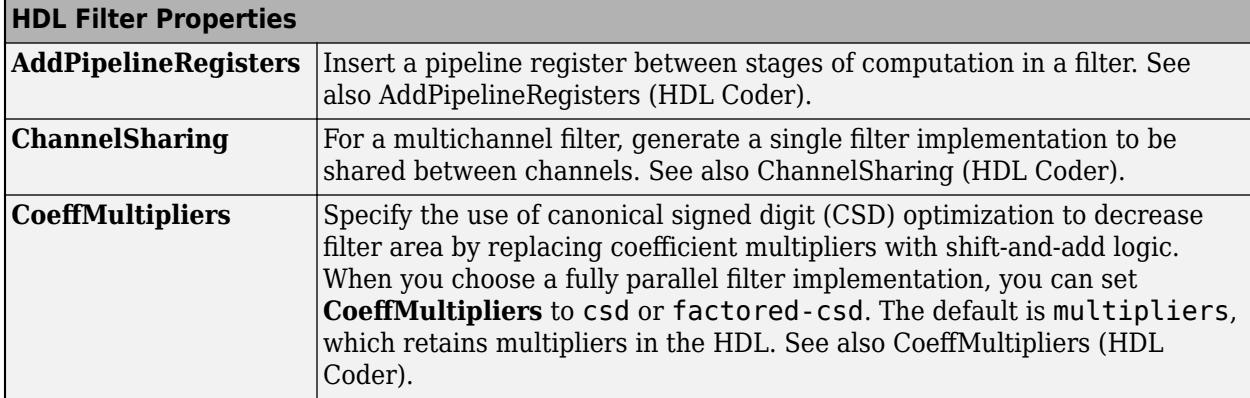
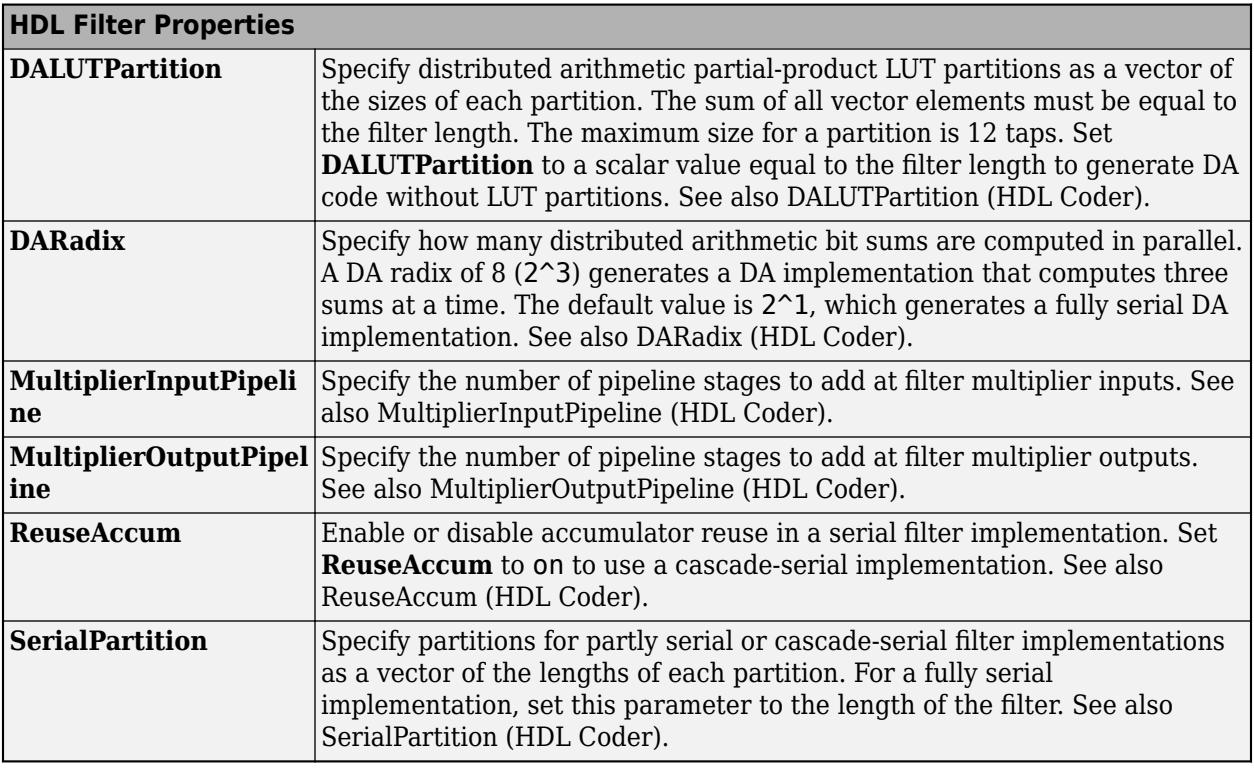

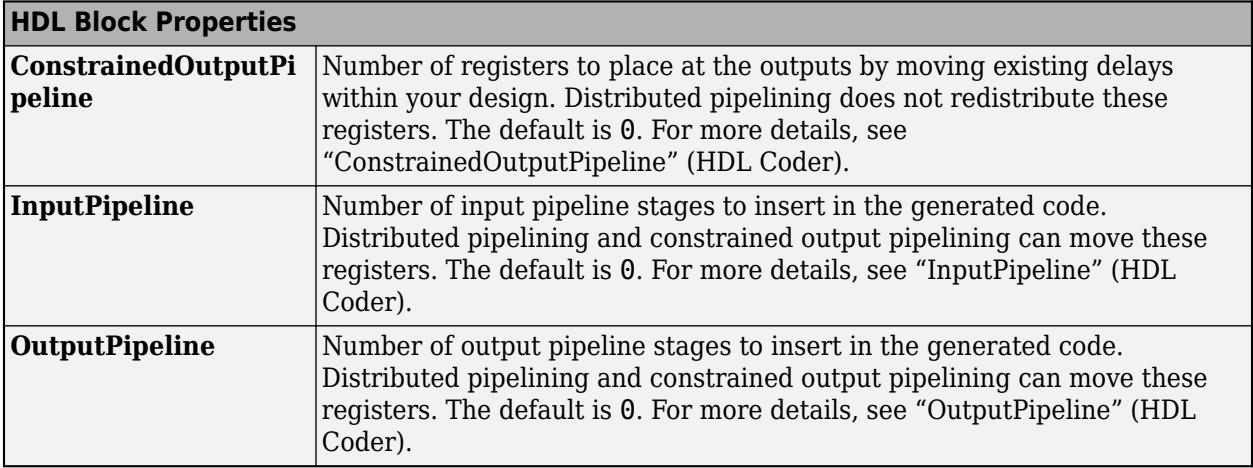

## **Restrictions**

- HDL code generation is not supported for:
	- Unsigned input data.
	- Nonzero initial states. You must set **Initial states** to 0.
	- **Filter Structure**: Lattice MA.
- **CoeffMultipliers** options are supported only when using a fully parallel architecture. When you select a serial architecture, **CoeffMultipliers** is hidden from the HDL Block Properties dialog box.

## **PLC Code Generation**

Generate Structured Text code using Simulink® PLC Coder™.

## **Fixed-Point Conversion**

Design and simulate fixed-point systems using Fixed-Point Designer<sup>™</sup>.

The Discrete FIR Filter block accepts and outputs real and complex signals of any numeric data type supported by Simulink. The block supports the same types for the coefficients.

The following diagrams show the filter structure and the data types used within the Discrete FIR Filter block for fixed-point signals.

## **Direct Form**

You cannot specify the state data type on the block mask for this structure because the input states have the same data types as the input.

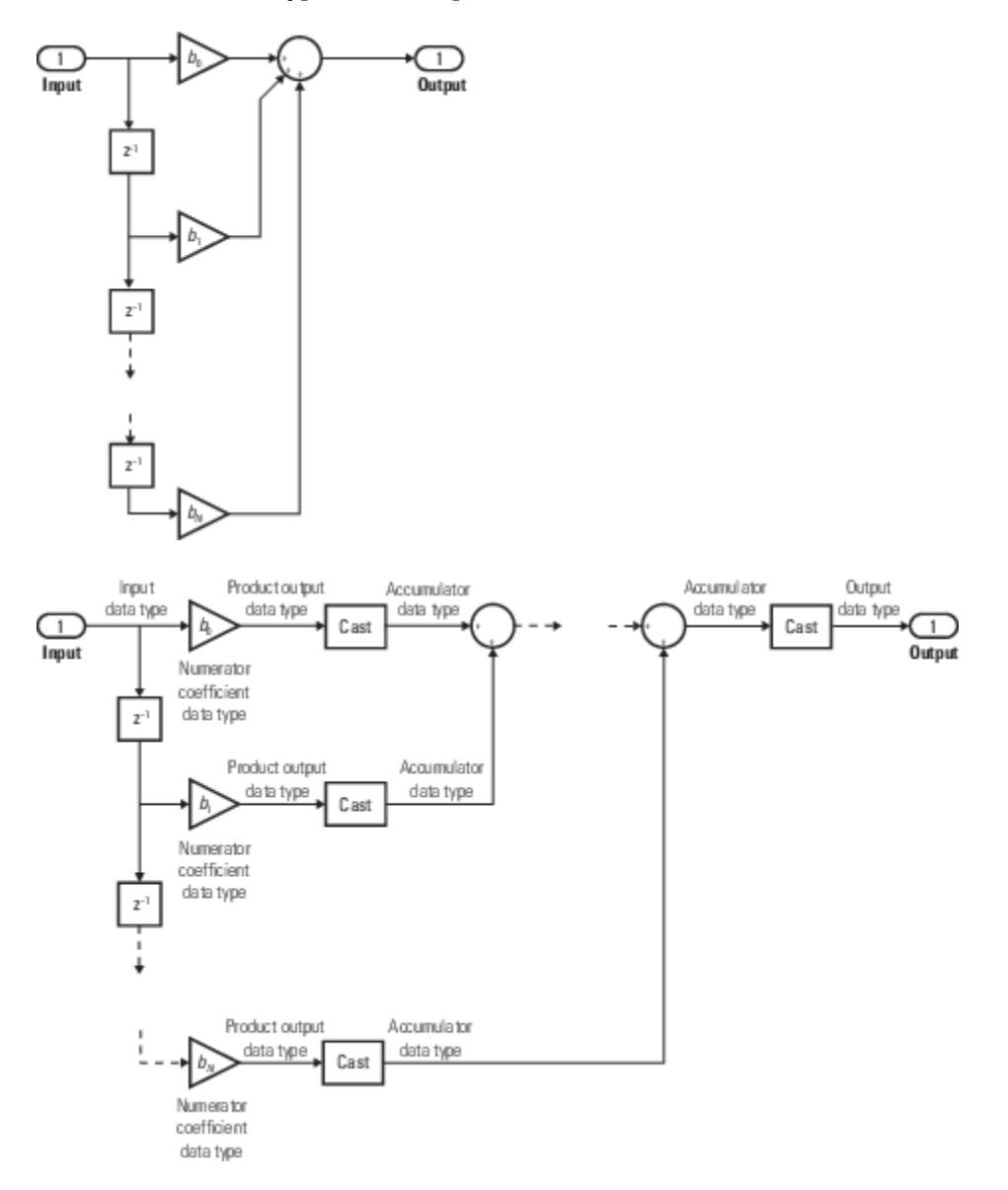

**Direct Form Symmetric**

You cannot specify the state data type on the block mask for this structure because the input states have the same data types as the input.

It is assumed that the filter coefficients are symmetric. The block only uses the first half of the coefficients for filtering.

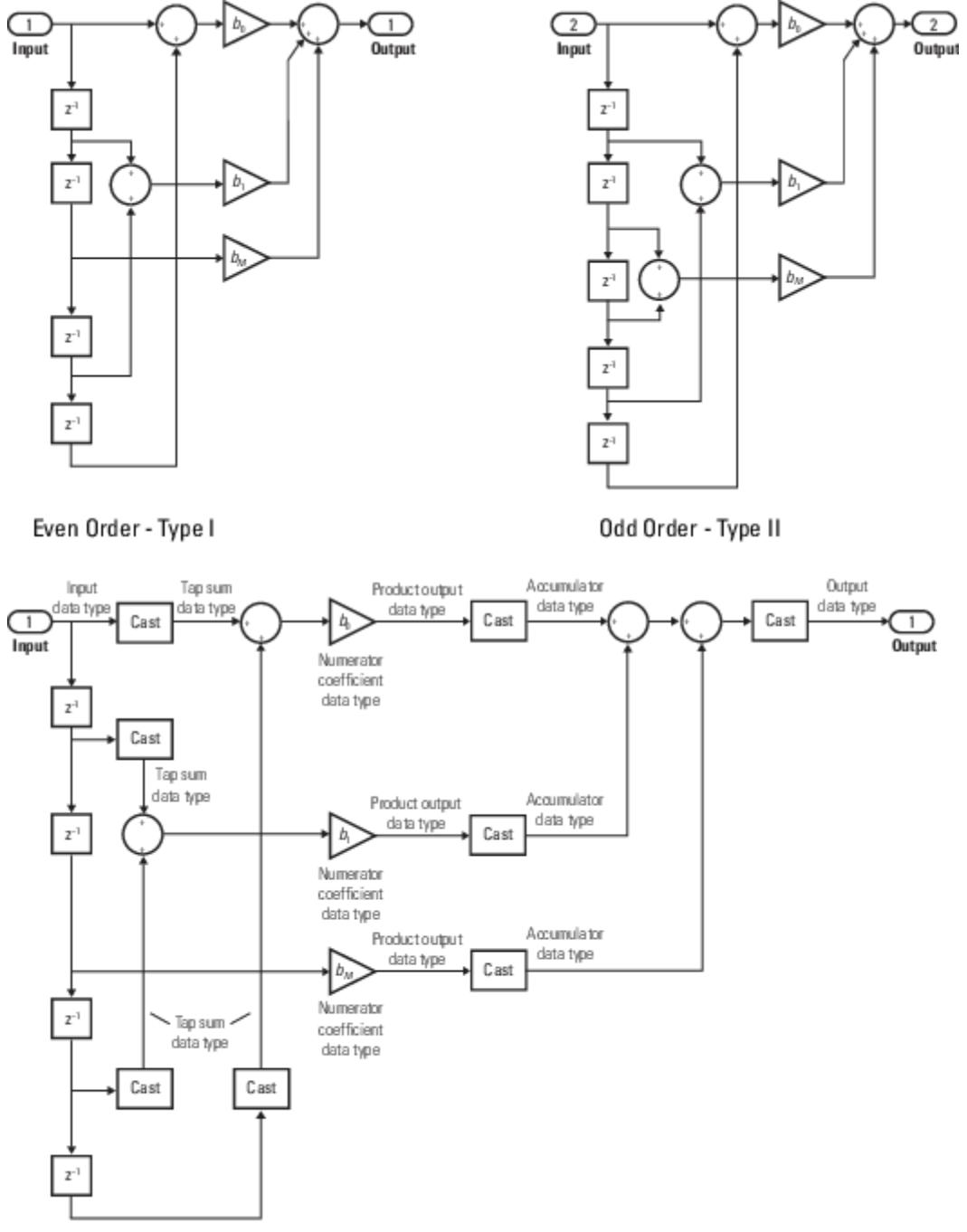

Even Order - Type I

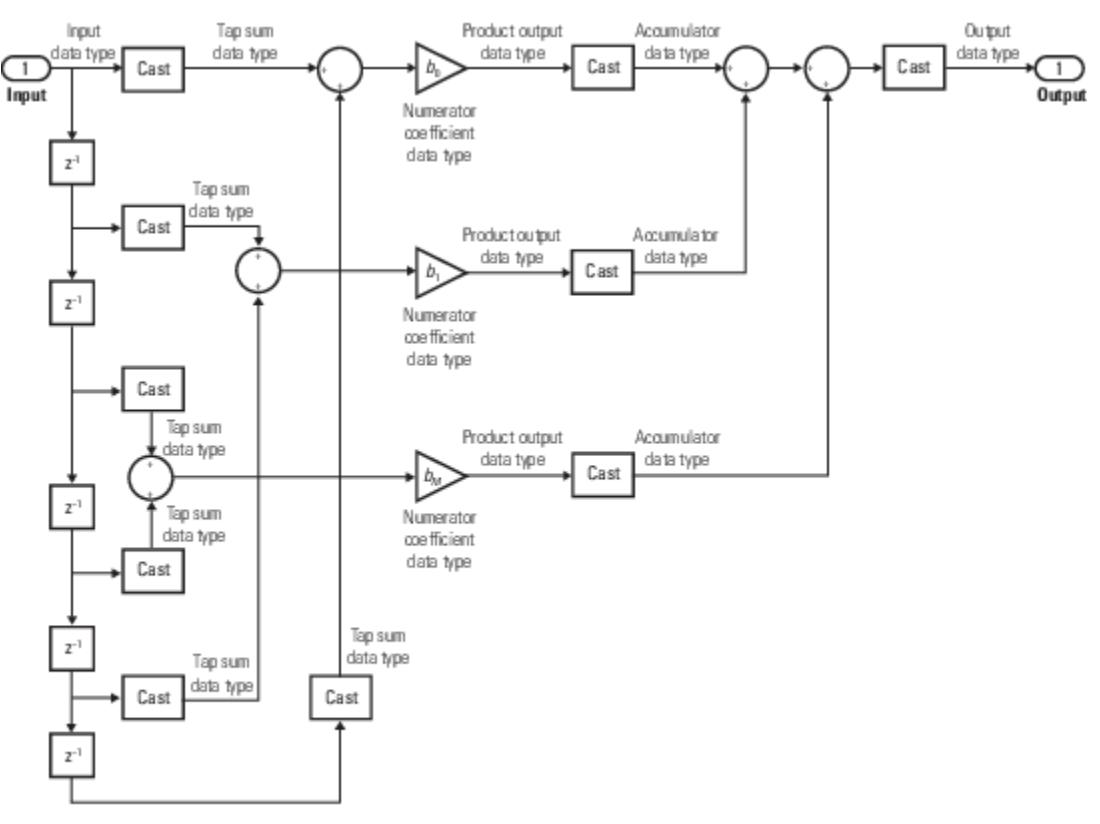

Odd Order - Type II

## **Direct Form Antisymmetric**

You cannot specify the state data type on the block mask for this structure because the input states have the same data types as the input.

It is assumed that the filter coefficients are antisymmetric. The block only uses the first half of the coefficients for filtering.

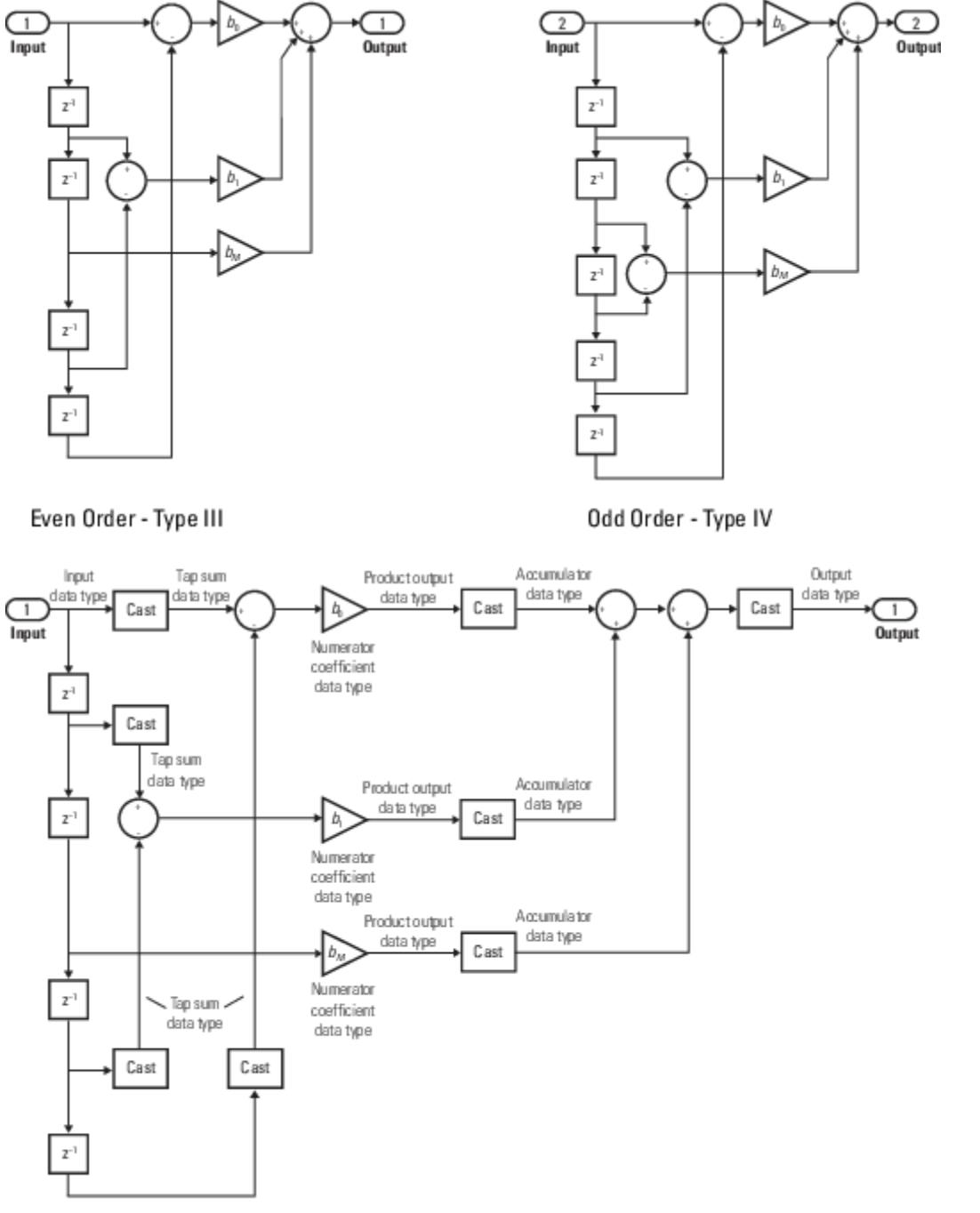

Even Order - Type III

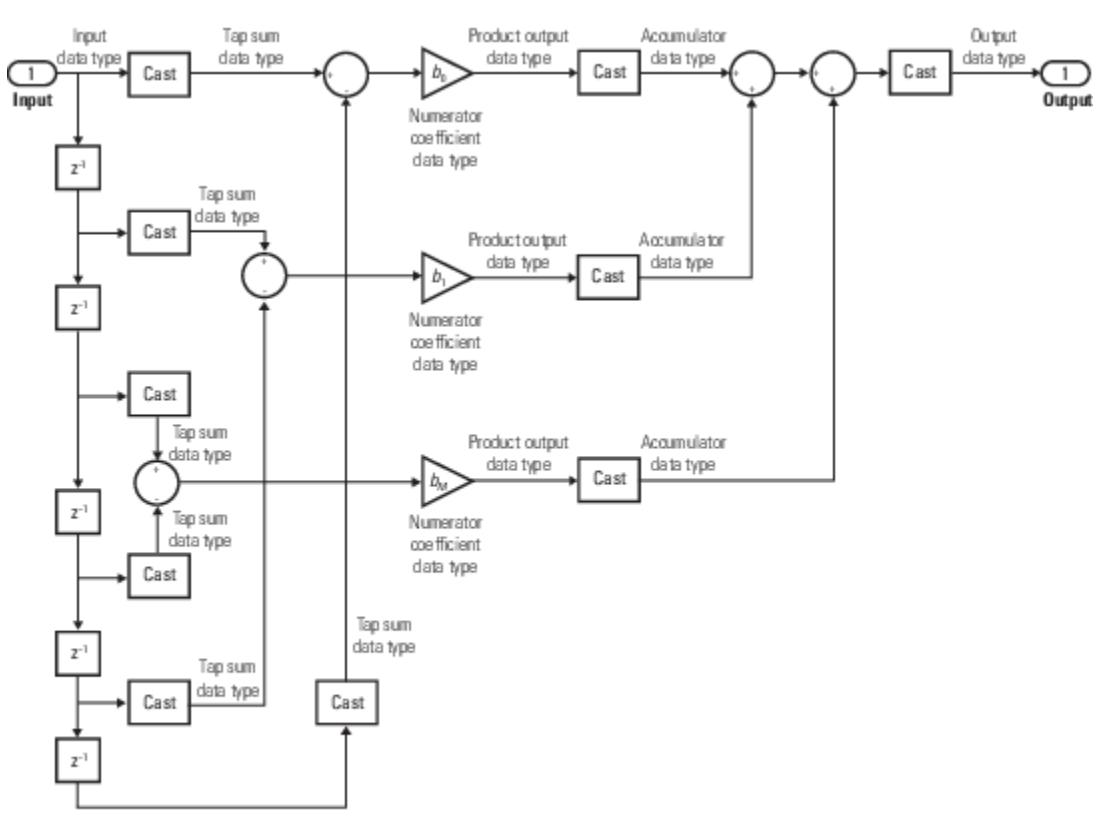

Odd Order - Type IV

## **Direct Form Transposed**

States are complex when either the inputs or the coefficients are complex.

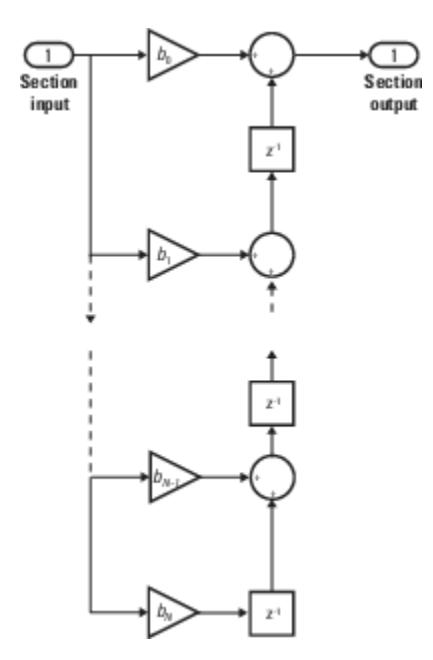

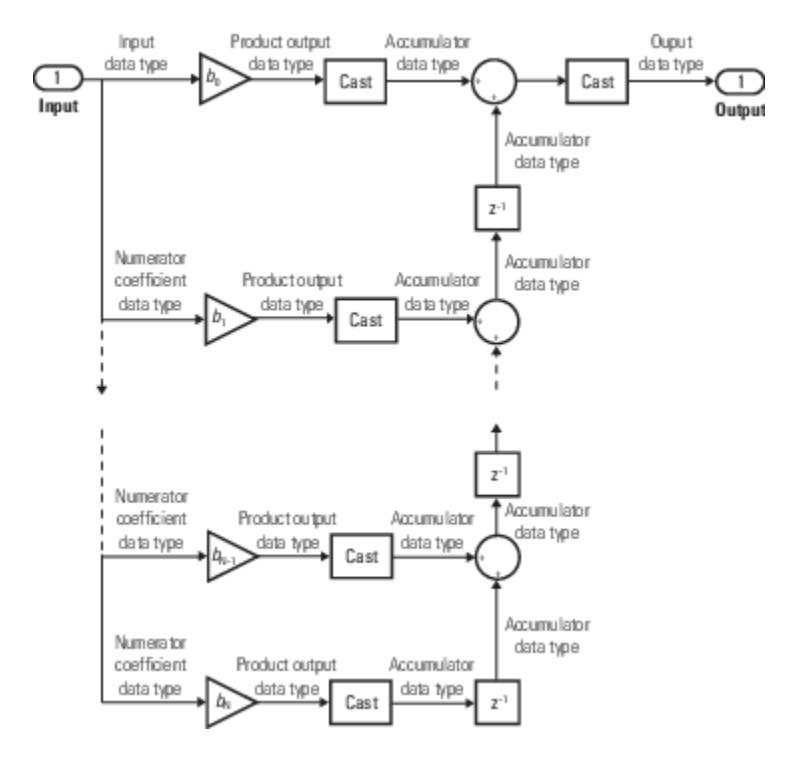

### **Lattice MA**

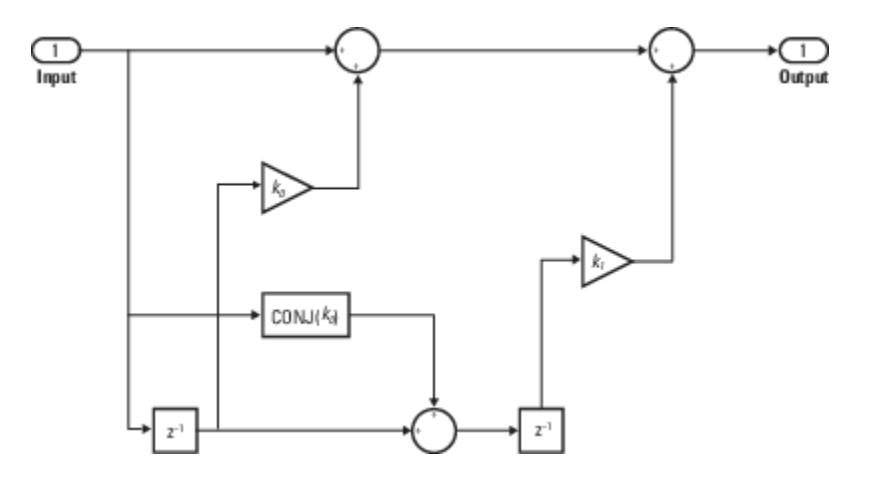

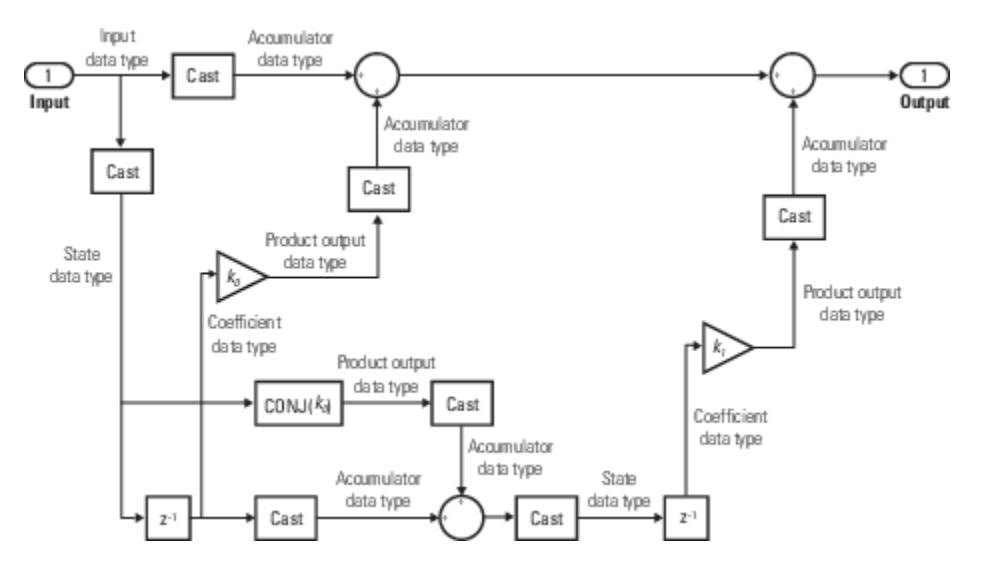

## **See Also**

[Discrete Filter](#page-434-0) | Digital Filter Design

## **Topics**

"Sample- and Frame-Based Concepts" (DSP System Toolbox)

- "Custom State Attributes in Discrete FIR Filter block"
- ["Working with States" on page 11-21](#page-5958-0)

# **Discrete PID Controller**

Discrete-time or continuous-time PID controller

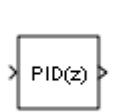

**Libraries:** Simulink / Discrete HDL Coder / Discrete HDL Coder / HDL Floating Point Operations

## **Description**

The Discrete PID Controller block implements a PID controller (PID, PI, PD, P only, or I only). The block is identical to the [PID Controller](#page-1519-0) block with the **Time domain** parameter set to Discretetime.

The block output is a weighted sum of the input signal, the integral of the input signal, and the derivative of the input signal. The weights are the proportional, integral, and derivative gain parameters. A first-order pole filters the derivative action.

The block supports several controller types and structures. Configurable options in the block include:

- Controller type (PID, PI, PD, P only, or I only) See the **Controller** parameter.
- Controller form (Parallel or Ideal) See the **Form** parameter.
- Time domain (continuous or discrete) See the **Time domain** parameter.
- Initial conditions and reset trigger See the **Source** and **External reset** parameters.
- Output saturation limits and built-in anti-windup mechanism See the **Limit output** parameter.
- Signal tracking for bumpless control transfer and multiloop control See the **Enable tracking mode** parameter.

As you change these options, the internal structure of the block changes by activating different variant subsystems. (For more information, see "Implement Variations in Separate Hierarchy Using Variant Subsystems"). To examine the internal structure of the block and its variant subsystems, right-click the block and select **Mask** > **Look Under Mask**.

## **Control Configuration**

In one common implementation, the PID Controller block operates in the feedforward path of a feedback loop.

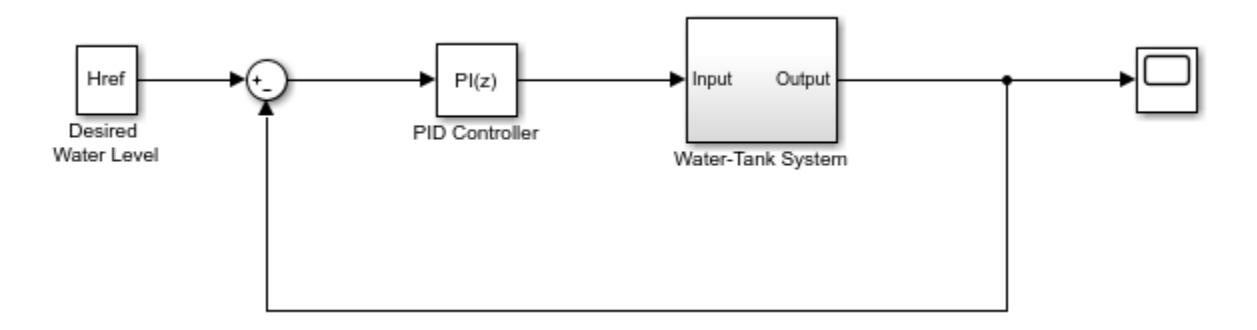

The input of the block is typically an error signal, which is the difference between a reference signal and the system output. For a two-input block that permits setpoint weighting, see [Discrete PID](#page-512-0) [Controller \(2DOF\)](#page-512-0).

## **PID Gain Tuning**

The PID controller gains are tunable either manually or automatically. Automatic tuning requires Simulink Control Design software. For more information about automatic tuning, see the **Select tuning method** parameter.

## **Ports**

## **Input**

**Port 1( u )** — Error signal input scalar | vector

Difference between a reference signal and the output of the system under control, as shown.

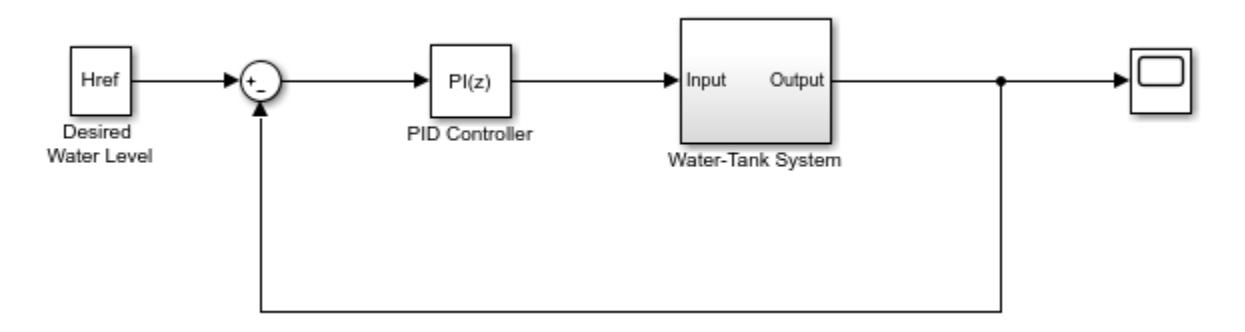

Data Types: single | double | int8 | int16 | int32 | int64 | uint8 | uint16 | uint32 | uint64 | fixed point

## **P** — Proportional gain

scalar | vector

Proportional gain, provided from a source external to the block. External gain input is useful, for example, when you want to map a different PID parameterization to the PID gains of the block. You can also use external gain input to implement gain-scheduled PID control. In gain-scheduled control, you determine the PID coefficients by logic or other calculation in your model and feed them to the block.

#### **Dependencies**

To enable this port, set **Controller parameters Source** to external.

```
Data Types: single | double | int8 | int16 | int32 | int64 | uint8 | uint16 | uint32 | uint64 |
fixed point
```
**I** — Integral gain scalar | vector

Integral gain, provided from a source external to the block. External gain input is useful, for example, when you want to map a different PID parameterization to the PID gains of the block. You can also use external gain input to implement gain-scheduled PID control. In gain-scheduled control, you determine the PID coefficients by logic or other calculation in your model and feed them to the block.

When you supply gains externally, time variations in the integral gain are also integrated. This result occurs because of the way the PID gains are implemented within the block. For details, see the **Controller parameters Source** parameter.

#### **Dependencies**

To enable this port, set **Controller parameters Source** to external, and set **Controller** to a controller type that has integral action.

Data Types: single | double | int8 | int16 | int32 | int64 | uint8 | uint16 | uint32 | uint64 | fixed point

**I\*T<sup>s</sup>** — Integral gain multiplied by sample time scalar | vector

Integral gain multiplied by the controller sample time, provided from a source external to the block. External gain input is useful, for example, when you want to map a different PID parameterization to the PID gains of the block. You can also use external gain input to implement gain-scheduled PID control. In gain-scheduled control, you determine the PID coefficients by logic or other calculations in your model and feed them to the block.

**Note** PID tuning tools, such as the **PID Tuner** app and Closed-Loop PID Autotuner block, tune the gain **I** but not **I\*T<sup>s</sup>** . Therefore, multiply the integral gain value you obtain from a tuning tool by the sample time before you supply it to this port.

When you use **I\*T<sup>s</sup>** instead of **I**, the block requires fewer calculations to perform integration. This improves the execution time of the generated code.

#### **Dependencies**

To enable this port, set **Controller parameters Source** to external, set **Controller** to a controller type that has integral action, and enable the **Use I\*Ts** parameter.

Data Types: single | double | int8 | int16 | int32 | int64 | uint8 | uint16 | uint32 | uint64 | fixed point

#### **D** — Derivative gain

scalar | vector

Derivative gain, provided from a source external to the block. External gain input is useful, for example, when you want to map a different PID parameterization to the PID gains of the block. You can also use external gain input to implement gain-scheduled PID control. In gain-scheduled control, you determine the PID coefficients by logic or other calculation in your model and feed them to the block.

When you supply gains externally, time variations in the derivative gain are also differentiated. This result occurs because of the way the PID gains are implemented within the block. For details, see the **Controller parameters Source** parameter.

### **Dependencies**

To enable this port, set **Controller parameters Source** to external, and set **Controller** to a controller type that has derivative action.

Data Types: single | double | int8 | int16 | int32 | int64 | uint8 | uint16 | uint32 | uint64 | fixed point

**N** — Filter coefficient scalar | vector

Derivative filter coefficient, provided from a source external to the block. External coefficient input is useful, for example, when you want to map a different PID parameterization to the PID gains of the block. You can also use the external input to implement gain-scheduled PID control. In gain-scheduled control, you determine the PID coefficients by logic or other calculation in your model and feed them to the block.

## **Dependencies**

To enable this port, set **Controller parameters Source** to external, and set **Controller** to a controller type that has a filtered derivative.

```
Data Types: single | double | int8 | int16 | int32 | int64 | uint8 | uint16 | uint32 | uint64 |
fixed point
```
## **Reset** — External reset trigger

scalar

Trigger to reset the integrator and filter to their initial conditions. The value of the **External reset** parameter determines whether reset occurs on a rising signal, a falling signal, or a level signal. The port icon indicates the selected trigger type. For example, the following illustration shows a continuous-time PID block with **External reset** set to rising.

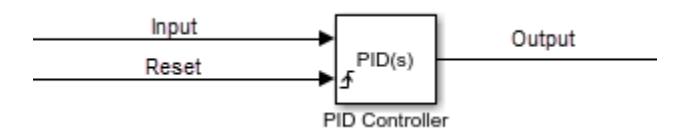

When the trigger occurs, the block resets the integrator and filter to the initial conditions specified by the **Integrator Initial condition** and **Filter Initial condition** parameters or the  $I_0$  and  $D_0$  ports.

**Note** To be compliant with the Motor Industry Software Reliability Association (MISRA™) software standard, your model must use Boolean signals to drive the external reset ports of the PID controller block.

#### **Dependencies**

To enable this port, set **External reset** to any value other than none.

Data Types: single | double | int8 | int16 | int32 | int64 | uint8 | uint16 | uint32 | uint64 | fixed point | Boolean

**I<sub>0</sub>** — Integrator initial condition scalar | vector

Integrator initial condition, provided from a source external to the block.

## **Dependencies**

To enable this port, set **Initial conditions Source** to external, and set **Controller** to a controller type that has integral action.

```
Data Types: single | double | int8 | int16 | int32 | int64 | uint8 | uint16 | uint32 | uint64 |
fixed point
```
**D<sub>0</sub>** — Filter initial condition scalar | vector

Initial condition of the derivative filter, provided from a source external to the block.

### **Dependencies**

To enable this port, set **Initial conditions Source** to external, and set **Controller** to a controller type that has derivative action.

Data Types: single | double | int8 | int16 | int32 | int64 | uint8 | uint16 | uint32 | uint64 | fixed point

## **up** — Output saturation upper limit

scalar | vector

Upper limit of the block output, provided from a source external to the block. If the weighted sum of the proportional, integral, and derivative actions exceeds the value provided at this port, the block output is held at that value.

#### **Dependencies**

To enable this port, select **Limit output** and set the output saturation **Source** to external.

Data Types: single | double | int8 | int16 | int32 | int64 | uint8 | uint16 | uint32 | uint64 | fixed point

#### **lo** — Output saturation lower limit

scalar | vector

Lower limit of the block output, provided from a source external to the block. If the weighted sum of the proportional, integral, and derivative actions goes below the value provided at this port, the block output is held at that value.

#### **Dependencies**

To enable this port, select **Limit output** and set the output saturation **Source** to external.

Data Types: single | double | int8 | int16 | int32 | int64 | uint8 | uint16 | uint32 | uint64 | fixed point

**TR** — Tracking signal

scalar | vector

Signal for controller output to track. When signal tracking is active, the difference between the tracking signal and the block output is fed back to the integrator input. Signal tracking is useful for implementing bumpless control transfer in systems that switch between two controllers. It can also be useful to prevent block windup in multiloop control systems. For more information, see the **Enable tracking mode** parameter.

### **Dependencies**

To enable this port, select the **Enable tracking mode** parameter.

```
Data Types: single | double | int8 | int16 | int32 | int64 | uint8 | uint16 | uint32 | uint64 |
fixed point
```
 $T_{DTI}$  — Discrete-integrator time

scalar

Discrete-integrator time, provided as a scalar to the block. You can use your own value of discretetime integrator sample time that defines the rate at which the block is going to be run either in Simulink or on external hardware. The value of the discrete-time integrator time should match the average sampling rate of the external interrupts, when the block is used inside a conditionallyexecuted subsystem.

In other words, you can specify Ts for any of the integrator methods below such that the value matches the average sampling rate of the external interrupts. In discrete time, the derivative term of the controller transfer function is:

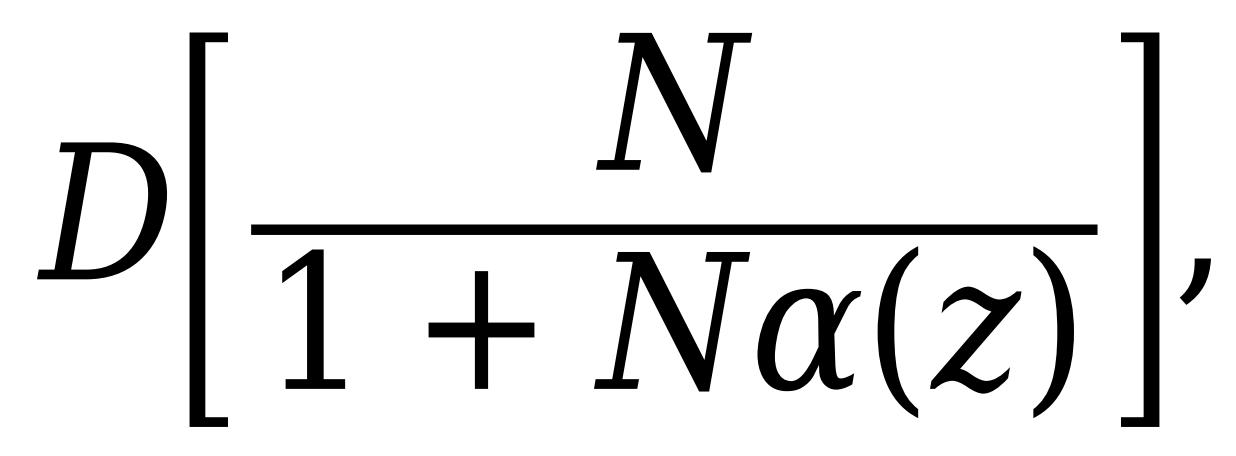

where  $\alpha(z)$  depends on the integrator method you specify with this parameter.

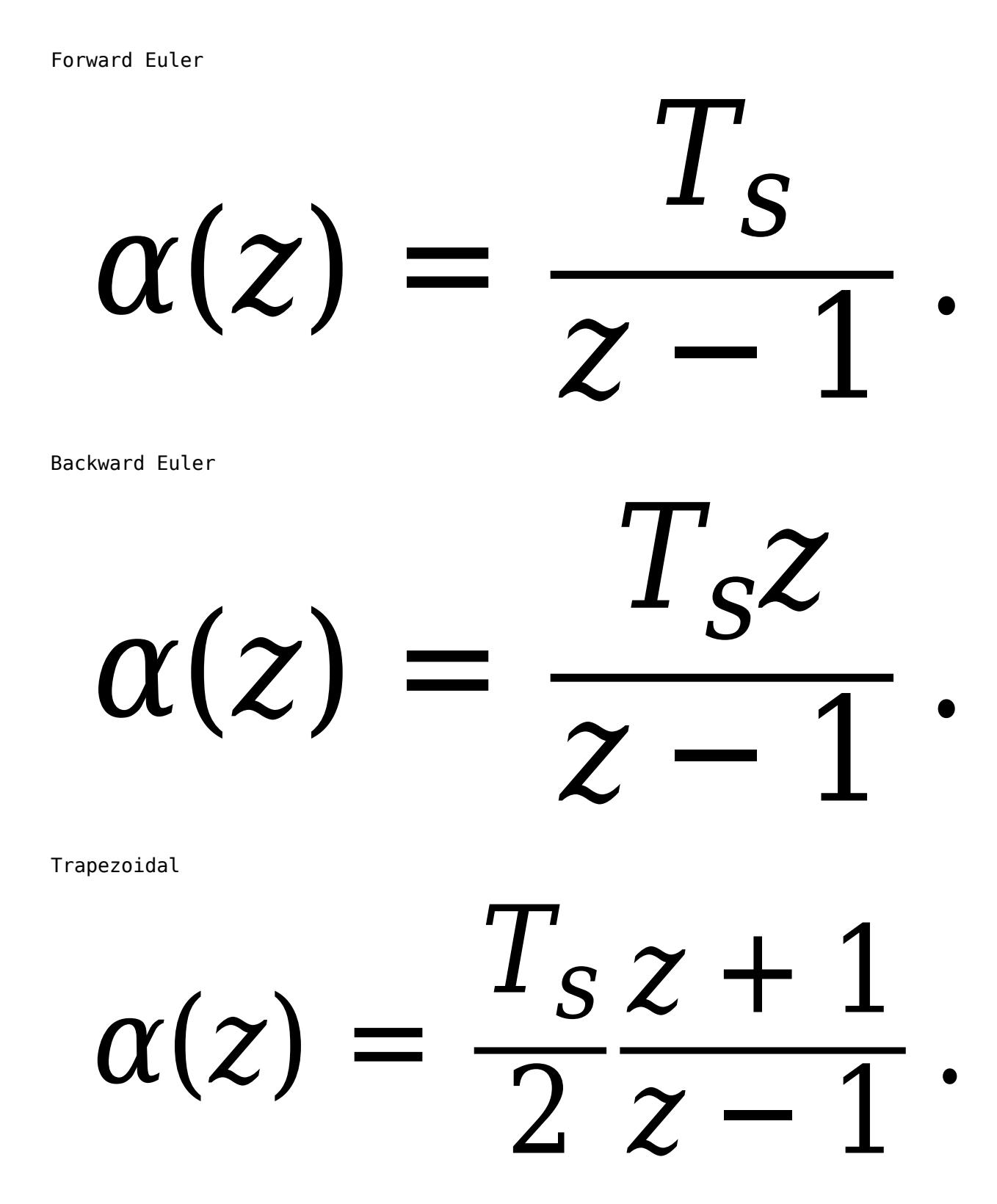

For more information about discrete-time integration, see the [Discrete-Time Integrator](#page-555-0) block reference page. For more information on conditionally executed subsystems, see "Conditionally Executed Subsystems Overview".

## **Dependencies**

To enable this port, set **Time Domain** to Discrete-time and select the **PID Controller is inside a conditionally executed subsystem** option.

Data Types: single | double | int8 | int16 | int32 | int64 | uint8 | uint16 | uint32 | uint64

## **Output**

**Port 1( y )** — Controller output scalar | vector

Controller output, generally based on a sum of the input signal, the integral of the input signal, and the derivative of the input signal, weighted by the proportional, integral, and derivative gain parameters. A first-order pole filters the derivative action. Which terms are present in the controller signal depends on what you select for the **Controller** parameter. The base controller transfer function for the current settings is displayed in the **Compensator formula** section of the block parameters and under the mask. Other parameters modify the block output, such as saturation limits specified by the **Upper Limit** and **Lower Limit** saturation parameters.

The controller output is a vector signal when any of the inputs is a vector signal. In that case, the block acts as *N* independent PID controllers, where *N* is the number of signals in the input vector.

Data Types: single | double | int8 | int16 | int32 | int64 | uint8 | uint16 | uint32 | uint64 | fixed point

## **Parameters**

**Controller** — Controller type

```
PID (default) | PI | PD | P | I
```
Specify which of the proportional, integral, and derivative terms are in the controller.

PID

Proportional, integral, and derivative action.

PI

Proportional and integral action only.

PD

Proportional and derivative action only.

P

Proportional action only.

I

Integral action only.

**Tip** The controller transfer function for the current setting is displayed in the **Compensator formula** section of the block parameters and under the mask.

**Programmatic Use Block Parameter:** Controller **Type:** string, character vector **Values:** "PID", "PI", "PD", "P", "I" **Default:** "PID"

**Form** — Controller structure

Parallel (default) | Ideal

Specify whether the controller structure is parallel or ideal.

## Parallel

The controller output is the sum of the proportional, integral, and derivative actions, weighted independently by **P**, **I**, and **D**, respectively. For example, for a continuous-time parallel-form PID controller, the transfer function is:

$$
C_{par}(s) = P + I\left(\frac{1}{s}\right) + D\left(\frac{Ns}{s+N}\right).
$$

For a discrete-time parallel-form controller, the transfer function is:

$$
C_{par}(z)=P+I\alpha(z)+D\bigg[\frac{N}{1+N\beta(z)}\bigg],
$$

where the **Integrator method** and **Filter method** parameters determine  $\alpha(z)$  and  $\beta(z)$ , respectively.

Ideal

The proportional gain **P** acts on the sum of all actions. For example, for a continuous-time idealform PID controller, the transfer function is:

$$
C_{id}(s) = P\left[1 + I\left(\frac{1}{s}\right) + D\left(\frac{Ns}{s+N}\right)\right].
$$

For a discrete-time ideal-form controller, the transfer function is:

$$
C_{id}(z)=P\bigg[1+I\alpha(z)+D\frac{N}{1+N\beta(z)}\bigg],
$$

where the **Integrator method** and **Filter method** parameters determine  $a(z)$  and  $b(z)$ , respectively.

**Tip** The controller transfer function for the current settings is displayed in the **Compensator formula** section of the block parameters and under the mask.

**Programmatic Use Block Parameter:** Controller **Type:** string, character vector

**Values:** "Parallel", "Ideal" **Default:** "Parallel"

**Time domain** — Specify discrete-time or continuous-time controller

Discrete-time (default) | Continuous-time

When you select Discrete-time, it is recommended that you specify an explicit sample time for the block. See the **Sample time (-1 for inherited)** parameter. Selecting Discrete-time also enables the **Integrator method**, and **Filter method** parameters.

When the PID Controller block is in a model with synchronous state control (see the State Control block), you cannot select Continuous-time.

**Note** The PID Controller and Discrete PID Controller blocks are identical except for the default value of this parameter.

**Programmatic Use Block Parameter:** TimeDomain **Type:** string, character vector **Values:** "Continuous-time", "Discrete-time" **Default:** "Discrete-time"

**PID Controller is inside a conditionally executed subsystem** — Enable the discrete-integrator time port

off (default) | on

For discrete-time PID controllers, enable the discrete-time integrator port to use your own value of discrete-time integrator sample time. To ensure proper integration, use the  $T_{DTI}$  port to provide a scalar value of Δt for accurate discrete-time integration.

#### **Dependencies**

To enable this parameter, set **Time Domain** to Discrete-time.

**Programmatic Use Block Parameter:** UseExternalTs **Type:** string, character vector **Values:** "on", "off" **Default:** "off"

**Sample time (-1 for inherited)** — Discrete interval between samples

#### –1 (default) | positive scalar

Specify a sample time by entering a positive scalar value, such as 0.1. The default discrete sample time of –1 means that the block inherits its sample time from upstream blocks. However, it is recommended that you set the controller sample time explicitly, especially if you expect the sample time of upstream blocks to change. The effect of the controller coefficients P, I, D, and N depend on the sample time. Thus, for a given set of coefficient values, changing the sample time changes the performance of the controller.

See "Specify Sample Time" for more information.

To implement a continuous-time controller, set **Time domain** to Continuous-time.

**Tip** If you want to run the block with an externally specified or variable sample time, set this parameter to –1 and put the block in a [Triggered Subsystem.](#page-2365-0) Then, trigger the subsystem at the desired sample time.

#### **Dependencies**

To enable this parameter, set **Time domain** to Discrete-time.

**Programmatic Use Block Parameter:** SampleTime **Type:** scalar **Values:** -1, positive scalar **Default:** -1

**Integrator method** — Method for computing integral in discrete-time controller

Forward Euler (default) | Backward Euler | Trapezoidal

In discrete time, the integral term of the controller transfer function is  $I\alpha(z)$ , where  $\alpha(z)$  depends on the integrator method you specify with this parameter.

#### Forward Euler

Forward rectangular (left-hand) approximation,

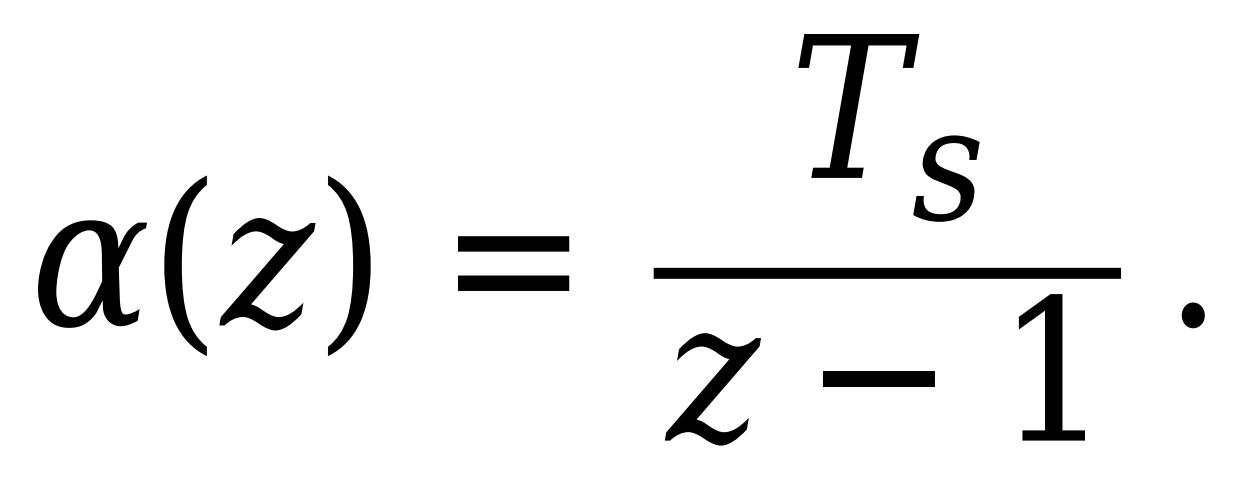

This method is best for small sampling times, where the Nyquist limit is large compared to the bandwidth of the controller. For larger sampling times, the Forward Euler method can result in instability, even when discretizing a system that is stable in continuous time.

### Backward Euler

Backward rectangular (right-hand) approximation,

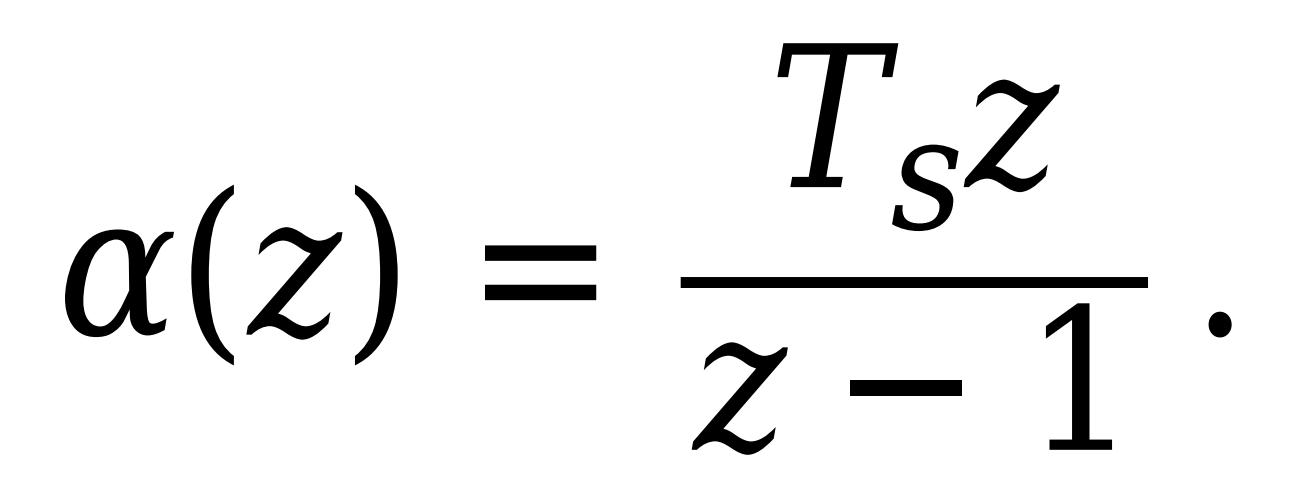

An advantage of the Backward Euler method is that discretizing a stable continuous-time system using this method always yields a stable discrete-time result.

### Trapezoidal

Bilinear approximation,

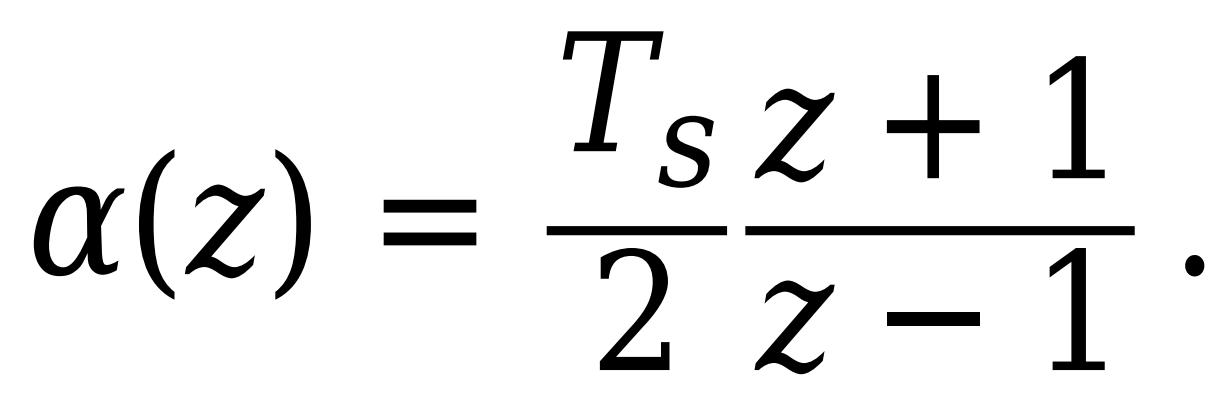

An advantage of the Trapezoidal method is that discretizing a stable continuous-time system using this method always yields a stable discrete-time result. Of all available integration methods, the Trapezoidal method yields the closest match between frequency-domain properties of the discretized system and the corresponding continuous-time system.

**Tip** The controller formula for the current setting is displayed in the **Compensator formula** section of the block parameters and under the mask.

**Note** For the BackwardEuler or Trapezoidal methods, you cannot generate HDL code for the block if either:

- **Limit output** is selected and **Anti-Windup Method** is anything other than none.
- **Enable tracking mode** is selected.

For more information about discrete-time integration, see the [Discrete-Time Integrator](#page-555-0) block reference page.

## **Dependencies**

To enable this parameter, set **Time Domain** to Discrete-time and set **Controller** to a controller type with integral action.

**Programmatic Use Block Parameter:** IntegratorMethod **Type:** string, character vector **Values:** "Forward Euler", "Backward Euler", "Trapezoidal" **Default:** "Forward Euler"

**Filter method** — Method for computing derivative in discrete-time controller

Forward Euler (default) | Backward Euler | Trapezoidal

In discrete time, the derivative term of the controller transfer function is:

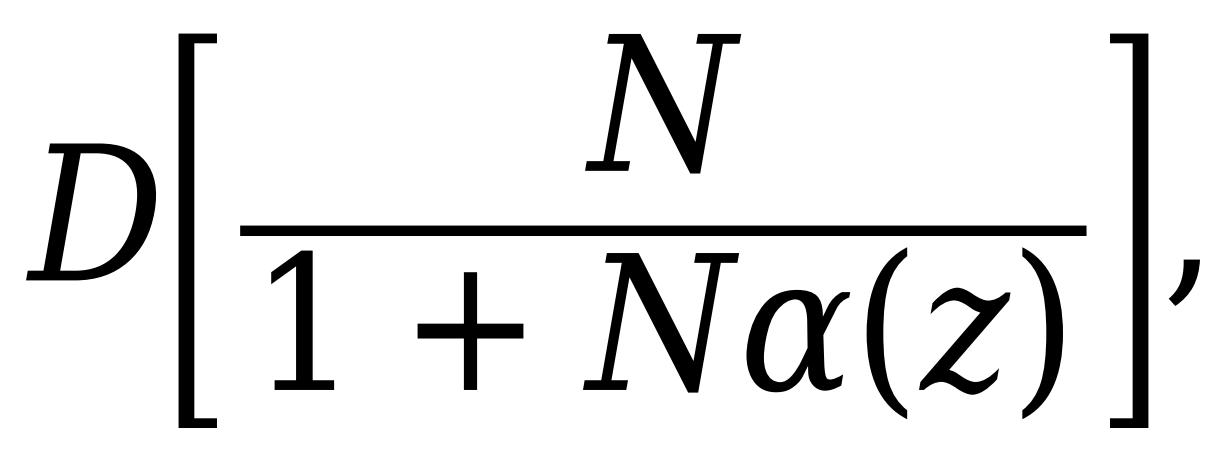

where  $\alpha(z)$  depends on the filter method you specify with this parameter.

Forward Euler

Forward rectangular (left-hand) approximation,

*α*(*z*) *z* − 1 .

This method is best for small sampling times, where the Nyquist limit is large compared to the bandwidth of the controller. For larger sampling times, the Forward Euler method can result in instability, even when discretizing a system that is stable in continuous time.

Backward rectangular (right-hand) approximation, *α*(*z*) *z z* − 1 .

An advantage of the Backward Euler method is that discretizing a stable continuous-time system using this method always yields a stable discrete-time result.

Trapezoidal

Backward Euler

Bilinear approximation,

*<sup>α</sup>*(*z*) = *<sup>T</sup><sup>s</sup>* 2  $\overline{\text{2}}$ *z* − 1 .

An advantage of the Trapezoidal method is that discretizing a stable continuous-time system using this method always yields a stable discrete-time result. Of all available integration methods, the Trapezoidal method yields the closest match between frequency-domain properties of the discretized system and the corresponding continuous-time system.

**Tip** The controller formula for the current setting is displayed in the **Compensator formula** section of the block parameters and under the mask.

For more information about discrete-time integration, see the [Discrete-Time Integrator](#page-555-0) block reference page.

#### **Dependencies**

To enable this parameter, set **Time Domain** to Discrete-time and enable **Use filtered derivative**.

**Programmatic Use Block Parameter:** FilterMethod **Type:** string, character vector **Values:** "Forward Euler", "Backward Euler", "Trapezoidal" **Default:** "Forward Euler"

#### **Main**

**Source** — Source for controller gains and filter coefficient

internal (default) | external

Enabling external inputs for the parameters allows you to compute PID gains and filter coefficients externally to the block and provide them to the block as signal inputs.

internal

Specify the controller gains and filter coefficient using the block parameters **P**, **I**, **D**, and **N**.

external

Specify the PID gains and filter coefficient externally using block inputs. An additional input port appears on the block for each parameter that is required for the current controller type.

External gain input is useful, for example, when you want to map a different PID parameterization to the PID gains of the block. You can also use external gain input to implement gain-scheduled PID control. In gain-scheduled control, you determine the PID gains by logic or other calculation in your model and feed them to the block.

When you supply gains externally, time variations in the integral and derivative gain values are integrated and differentiated, respectively. This result occurs because in both continuous time and discrete time, the gains are applied to the signal before integration or differentiation. For example, for a continuous-time PID controller with external inputs, the integrator term is implemented as shown in the following illustration.

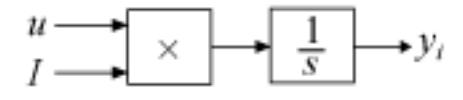

Within the block, the input signal *u* is multiplied by the externally supplied integrator gain, *I*, before integration. This implementation yields:

$$
y_i = \int uI\,dt\,.
$$

Thus, the integrator gain is included in the integral. Similarly, in the derivative term of the block, multiplication by the derivative gain precedes the differentiation, which causes the derivative gain *D* to be differentiated.

**Programmatic Use Block Parameter:** ControllerParametersSource **Type:** string, character vector **Values:** "internal", "external" **Default:** "internal"

### **Proportional (P)** — Proportional gain

1 (default) | scalar | vector

Specify a finite, real gain value for the proportional gain. When **Controller form** is:

• Parallel — Proportional action is independent of the integral and derivative actions. For instance, for a continuous-time parallel PID controller, the transfer function is:

$$
C_{par}(s) = P + I\left(\frac{1}{s}\right) + D\left(\frac{Ns}{s+N}\right).
$$

For a discrete-time parallel-form controller, the transfer function is:

$$
C_{par}(z) = P + I\alpha(z) + D\left[\frac{N}{1 + N\beta(z)}\right],
$$

where the **Integrator method** and **Filter method** parameters determine  $\alpha(z)$  and  $\beta(z)$ , respectively.

• Ideal — The proportional gain multiples the integral and derivative terms. For instance, for a continuous-time ideal PID controller, the transfer function is:

$$
C_{id}(s) = P\left[1 + I\left(\frac{1}{s}\right) + D\left(\frac{Ns}{s+N}\right)\right].
$$

For a discrete-time ideal-form controller, the transfer function is:

$$
C_{id}(z)=P\bigg[1+I\alpha(z)+D\frac{N}{1+N\beta(z)}\bigg],
$$

where the **Integrator method** and **Filter method** parameters determine  $\alpha(z)$  and  $\beta(z)$ , respectively.

#### **Tunable:** Yes

#### **Dependencies**

To enable this parameter, in the **Main** tab, set the controller-parameters **Source** to internal and set **Controller** to PID, PD, PI, or P.

**Programmatic Use Block Parameter:** P **Type:** scalar, vector **Default:** 1

**Integral (I)** — Integral gain

1 (default) | scalar | vector

Specify a finite, real gain value for the integral gain.

#### **Tunable:** Yes

#### **Dependencies**

To enable this parameter, in the **Main** tab, set the controller-parameters **Source** to internal, and set **Controller** to a type that has integral action.

**Programmatic Use Block Parameter:** I **Type:** scalar, vector **Default:** 1

**Integral (I\*Ts)** — Integral gain multiplied by sample time

1 (default) | scalar | vector

Specify a finite, real gain value for the integral gain multiplied by the sample time.

**Note** PID tuning tools, such as the **PID Tuner** app and Closed-Loop PID Autotuner block, tune the gain **I** but not **I\*T<sup>s</sup>** . Therefore, multiply the integral gain value you obtain from a tuning tool by the sample time before you write it to this parameter.

When you use **I\*Ts** instead of **I**, the block requires fewer calculations to perform integration. This improves the execution time of the generated code.

#### **Tunable:** No

#### **Dependencies**

To enable this parameter, in the **Main** tab, set the controller-parameters **Source** to internal, set **Controller** to a type that has integral action, and enable the **Use I\*Ts** parameter.

**Programmatic Use Block Parameter:** I **Type:** scalar, vector **Default:** 1

**Use I\*Ts** — Use integral gain multiplied by sample time

off (default) | on

For discrete-time controllers with integral action, the block takes the integral gain as an input and multiplies it by the sample time internally as a part of performing the integration. You can enable this parameter to specify integral gain multiplied by sample time as input (**I\*Ts**) in place of the integral gain (**I**). Doing so reduces the number of internal calculations and is useful when you want to improve the execution time of your generated code.

#### **Dependencies**

To enable this parameter, set **Controller** to a controller type that has integral action.

**Programmatic Use Block Parameter:** UseKiTs **Type:** string, character vector **Values:** "on", "off" **Default:** "on"

## **Derivative (D)** — Derivative gain

0 (default) | scalar | vector

Specify a finite, real gain value for the derivative gain.

**Tunable:** Yes

#### **Dependencies**

To enable this parameter, in the **Main** tab, set the controller-parameters **Source** to internal, and set **Controller** to PID or PD.

**Programmatic Use Block Parameter:** D **Type:** scalar, vector **Default:** 0

**Use filtered derivative** — Apply filter to derivative term

on (default) | off

For discrete-time PID controllers only, clear this option to replace the filtered derivative with an unfiltered discrete-time differentiator. When you do so, the derivative term of the controller transfer function becomes:

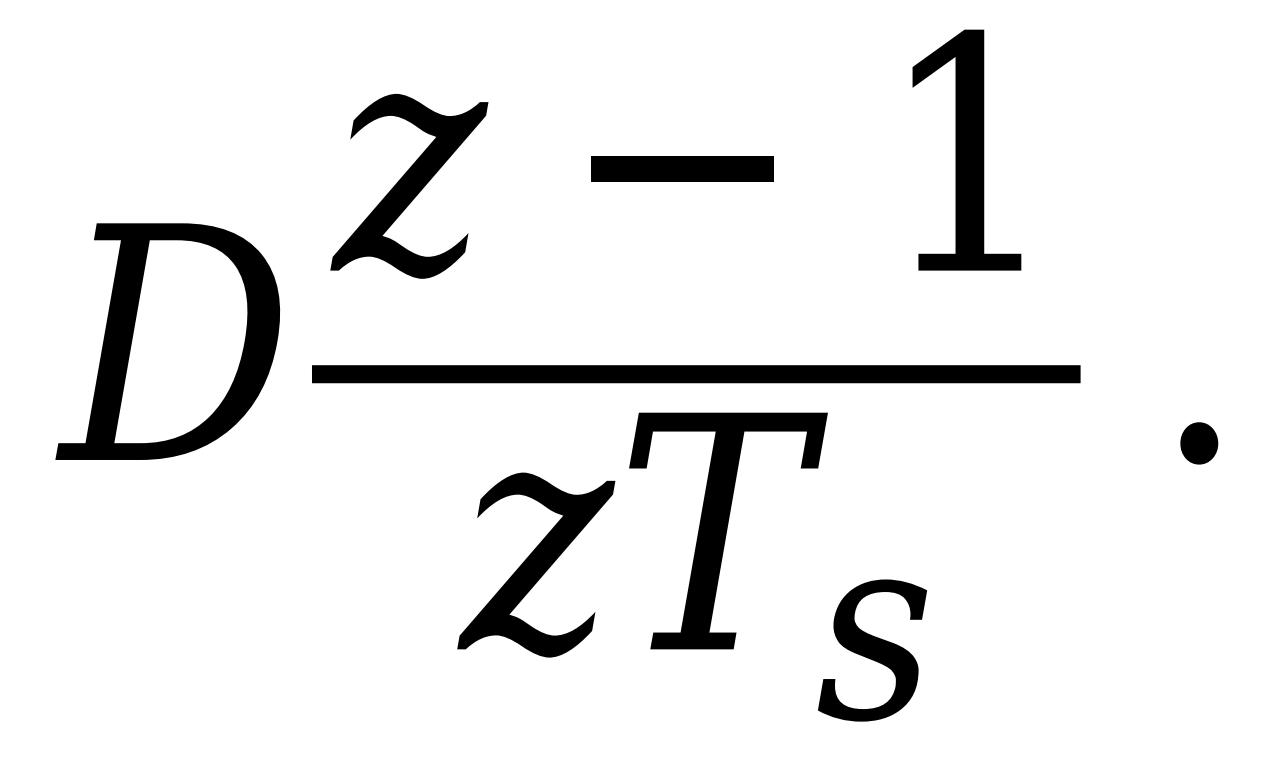

For continuous-time PID controllers, the derivative term is always filtered.

#### **Dependencies**

To enable this parameter, set **Time domain** to Discrete-time, and set **Controller** to a type that has derivative action.

**Programmatic Use Block Parameter:** UseFilter **Type:** string, character vector **Values:** "on", "off" **Default:** "on"

**Filter coefficient (N)** — Derivative filter coefficient

100 (default) | scalar | vector

Specify a finite, real gain value for the filter coefficient. The filter coefficient determines the pole location of the filter in the derivative action of the block. The location of the filter pole depends on the **Time domain** parameter.

- When **Time domain** is Continuous-time, the pole location is s = -N.
- When **Time domain** is Discrete-time, the pole location depends on the **Filter method** parameter.

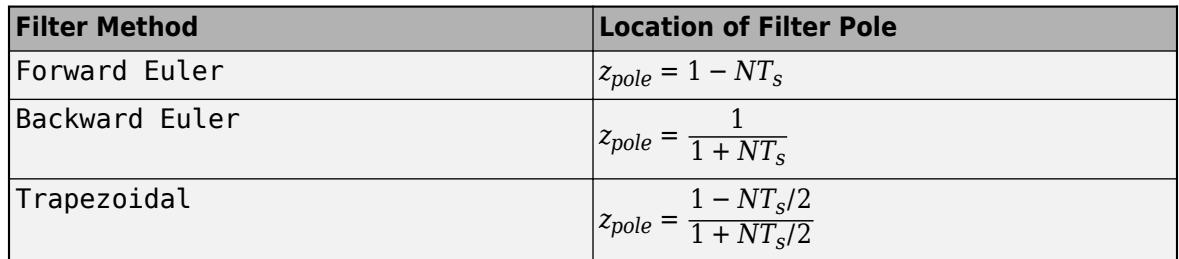

The block does not support  $N = \text{Inf}$  (ideal unfiltered derivative). When the **Time domain** is Discrete-time, you can clear **Use filtered derivative** to remove the derivative filter.

#### **Tunable:** Yes

#### **Dependencies**

To enable this parameter, in the **Main** tab, set the controller-parameters **Source** to internal and set **Controller** to PID or PD.

**Programmatic Use Block Parameter:** N **Type:** scalar, vector **Default:** 100

**Select tuning method** — Tool for automatic tuning of controller coefficients

Transfer Function Based (PID Tuner App) (default) | Frequency Response Based

If you have Simulink Control Design software, you can automatically tune the PID coefficients. To do so, use this parameter to select a tuning tool, and click **Tune**.

Transfer Function Based (PID Tuner App)

Use **PID Tuner**, which lets you interactively tune PID coefficients while examining relevant system responses to validate performance. By default, **PID Tuner** works with a linearization of your plant model. For models that cannot be linearized, you can tune PID coefficients against a plant model estimated from simulated or measured response data. For more information, see "Introduction to Model-Based PID Tuning in Simulink" (Simulink Control Design).

#### Frequency Response Based

Use **Frequency Response Based PID Tuner**, which tunes PID controller coefficients based on frequency-response estimation data obtained by simulation. This tuning approach is especially useful for plants that are not linearizable or that linearize to zero. For more information, see "Design PID Controller from Plant Frequency-Response Data" (Simulink Control Design).

Both of these tuning methods assume a single-loop control configuration. Simulink Control Design software includes other tuning approaches that suit more complex configurations. For information about other ways to tune a PID Controller block, see "Choose a Control Design Approach" (Simulink Control Design).

**Enable zero-crossing detection** — Detect zero crossings on reset and on entering or leaving a saturation state

#### on (default) | off

Zero-crossing detection can accurately locate signal discontinuities without resorting to excessively small time steps that can lead to lengthy simulation times. If you select **Limit output** or activate **External reset** in your PID Controller block, activating zero-crossing detection can reduce computation time in your simulation. Selecting this parameter activates zero-crossing detection:

- At initial-state reset
- When entering an upper or lower saturation state
- When leaving an upper or lower saturation state

For more information about zero-crossing detection, see "Zero-Crossing Detection".

**Programmatic Use Block Parameter:** ZeroCross **Type:** string, character vector **Values:** "on", "off" **Default:** "on"

#### **Initialization**

**Source** — Source for integrator and derivative initial conditions

internal (default) | external

Simulink uses initial conditions to initialize the integrator and derivative-filter (or the unfiltered derivative) output at the start of a simulation or at a specified trigger event. (See the **External reset** parameter.) These initial conditions determine the initial block output. Use this parameter to select how to supply the initial condition values to the block.

#### internal

Specify the initial conditions using the **Integrator Initial condition** and **Filter Initial condition** parameters. If **Use filtered derivative** is not selected, use the **Differentiator** parameter to specify the initial condition for the unfiltered differentiator instead of a filter initial condition.

#### external

Specify the initial conditions externally using block inputs. Additional input ports **I<sup>o</sup>** and **D<sup>o</sup>** appear on the block. If **Use filtered derivative** is not selected, supply the initial condition for the unfiltered differentiator at **D<sup>o</sup>** instead of a filter initial condition.

**Programmatic Use Block Parameter:** InitialConditionSource **Type:** string, character vector **Values:** "internal", "external" **Default:** "internal"

**Integrator** — Integrator initial condition

0 (default) | scalar | vector

Simulink uses the integrator initial condition to initialize the integrator at the start of a simulation or at a specified trigger event (see **External reset**). The integrator initial condition and the filter initial condition determine the initial output of the PID controller block.

The integrator initial condition cannot be NaN or Inf.

#### **Dependencies**

To use this parameter, in the **Initialization** tab, set **Source** to internal, and set **Controller** to a type that has integral action.

**Programmatic Use Block Parameter:** InitialConditionForIntegrator **Type:** scalar, vector **Default:** 0

**Filter** — Filter initial condition

0 (default) | scalar | vector

Simulink uses the filter initial condition to initialize the derivative filter at the start of a simulation or at a specified trigger event (see **External reset**). The integrator initial condition and the filter initial condition determine the initial output of the PID controller block.

The filter initial condition cannot be NaN or Inf.

#### **Dependencies**

To use this parameter, in the **Initialization** tab, set **Source** to internal, and use a controller that has a derivative filter.

**Programmatic Use Block Parameter:** InitialConditionForFilter **Type:** scalar, vector **Default:** 0

**Differentiator** — Initial condition for unfiltered derivative 0 (default) | scalar | vector

When you use an unfiltered derivative, Simulink uses this parameter to initialize the differentiator at the start of a simulation or at a specified trigger event (see **External reset**). The integrator initial condition and the derivative initial condition determine the initial output of the PID controller block.

The derivative initial condition cannot be NaN or Inf.

#### **Dependencies**

To use this parameter, set **Time domain** to Discrete-time, clear the **Use filtered derivative** check box, and in the **Initialization** tab, set **Source** to internal.

**Programmatic Use Block Parameter:** DifferentiatorICPrevScaledInput **Type:** scalar, vector **Default:** 0

**Initial condition setting** — Location at which initial condition is applied Auto (default) | Output

Use this parameter to specify whether to apply the **Integrator Initial condition** and **Filter Initial condition** parameter to the corresponding block state or output. You can change this parameter at the command line only, using set\_param to set the InitialConditionSetting parameter of the block.

#### Auto

Use this option in all situations except when the block is in a triggered subsystem or a functioncall subsystem and simplified initialization mode is enabled.

Output

Use this option when the block is in a triggered subsystem or a function-call subsystem and simplified initialization mode is enabled.

For more information about the **Initial condition setting** parameter, see the [Discrete-Time](#page-555-0) [Integrator](#page-555-0) block.

This parameter is only accessible through programmatic use.

**Programmatic Use Block Parameter:** InitialConditionSetting **Type:** string, character vector **Values:** "Auto", "Output" **Default:** "Auto"

**External reset** — Trigger for resetting integrator and filter values

none (default) | rising | falling | either | level

Specify the trigger condition that causes the block to reset the integrator and filter to initial conditions. (If **Use filtered derivative** is not selected, the trigger resets the integrator and differentiator to initial conditions.) Selecting any option other than none enables the **Reset** port on the block for the external reset signal.

none

The integrator and filter (or differentiator) outputs are set to initial conditions at the beginning of simulation, and are not reset during simulation.

#### rising

Reset the outputs when the reset signal has a rising edge.

#### falling

Reset the outputs when the reset signal has a falling edge.

#### either

Reset the outputs when the reset signal either rises or falls.

level

Reset the outputs when the reset signal either:

- Is nonzero at the current time step
- Changes from nonzero at the previous time step to zero at the current time step

This option holds the outputs to the initial conditions while the reset signal is nonzero.

#### **Dependencies**

To enable this parameter, set **Controller** to a type that has derivative or integral action.

**Programmatic Use Block Parameter:** ExternalReset **Type:** string, character vector **Values:** "none", "rising", "falling", "either","level" **Default:** "none"

**Ignore reset when linearizing** — Force linearization to ignore reset

#### off (default) | on

Select to force Simulink and Simulink Control Design linearization commands to ignore any reset mechanism specified in the **External reset** parameter. Ignoring reset states allows you to linearize a model around an operating point even if that operating point causes the block to reset.

#### **Programmatic Use Block Parameter:** IgnoreLimit **Type:** string, character vector **Values:** "off", "on" **Default:** "off"

#### **Enable tracking mode** — Activate signal tracking

off (default) | on

Signal tracking lets the block output follow a tracking signal that you provide at the **TR** port. When signal tracking is active, the difference between the tracking signal and the block output is fed back to the integrator input with a gain Kt, specified by the **Tracking gain (Kt)** parameter. Signal tracking has several applications, including bumpless control transfer and avoiding windup in multiloop control structures.

#### **Bumpless control transfer**

Use signal tracking to achieve bumpless control transfer in systems that switch between two controllers. Suppose you want to transfer control between a PID controller and another controller. To do so, connecting the controller output to the **TR** input as shown in the following illustration.

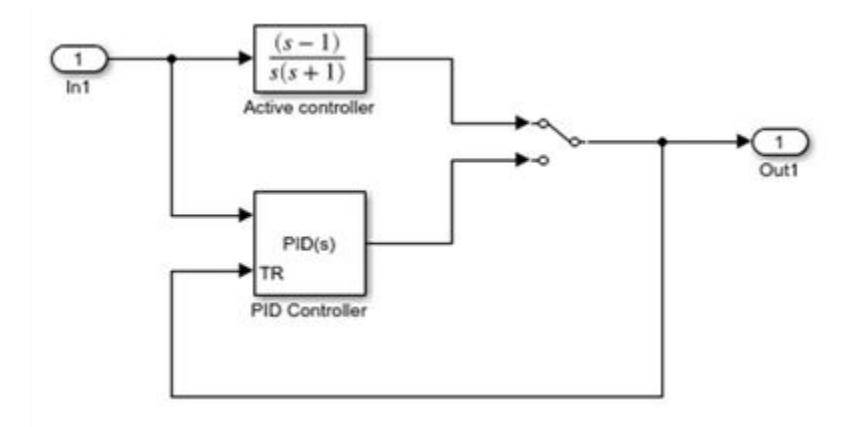

For more information, see ["Bumpless Control Transfer" on page 12-104.](#page-6091-0)

### **Multiloop control**

Use signal tracking to prevent block windup in multiloop control approaches, as in the following model.

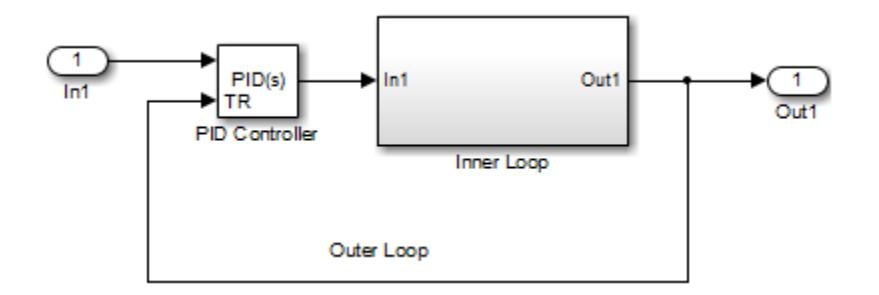

The Inner Loop subsystem contains the blocks shown in the following diagram.

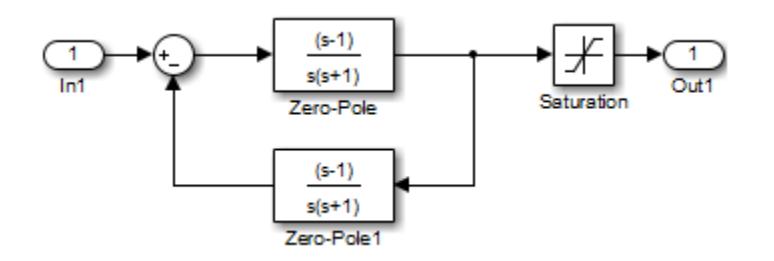

Because the PID controller tracks the output of the inner loop, its output never exceeds the saturated inner-loop output. For more details, see ["Prevent Block Windup in Multiloop Control" on page 12-103.](#page-6090-0)

#### **Dependencies**

To enable this parameter, set **Controller** to a type that has integral action.

**Programmatic Use Block Parameter:** TrackingMode **Type:** string, character vector **Values:** "off", "on"

#### **Default:** "off"

**Tracking coefficient (Kt)** — Gain of signal-tracking feedback loop

#### 1 (default) | scalar

When you select **Enable tracking mode**, the difference between the signal **TR** and the block output is fed back to the integrator input with a gain Kt. Use this parameter to specify the gain in that feedback loop.

#### **Dependencies**

To enable this parameter, select **Enable tracking mode**.

**Programmatic Use Block Parameter:** Kt **Type:** scalar **Default:** 1

#### **Saturation**

#### **Output saturation**

**Limit Output** — Limit block output to specified saturation values

off (default) | on

Activating this option limits the block output, so that you do not need a separate [Saturation on page](#page-1917-0) [1-1896](#page-1917-0) block after the controller. It also allows you to activate the anti-windup mechanism built into the block (see the **Anti-windup method** parameter). Specify the output saturation limits using the **Lower limit** and **Upper limit** parameters. You can also specify the saturation limits externally as block input ports.

**Programmatic Use Block Parameter:** LimitOutput **Type:** string, character vector **Values:** "off", "on" **Default:** "off"

**Source** — Source for output saturation limits

internal (default) | external

Use this parameter to specify how to supply the upper and lower saturation limits of the block output.

internal

Specify the output saturation limits using the **Upper limit** and **Lower limit** parameters.

external

Specify the output saturation limits externally using block input ports. The additional input ports **up** and **lo** appear on the block. You can use the input ports to implement the upper and lower output saturation limits determined by logic or other calculations in the Simulink model and passed to the block.

**Programmatic Use Block Parameter:** SatLimitsSource **Type:** string, character vector **Values:** "internal", "external" **Default:** "internal"

**Upper limit** — Upper saturation limit for block output

Inf (default) | scalar

Specify the upper limit for the block output. The block output is held at the **Upper saturation limit** whenever the weighted sum of the proportional, integral, and derivative actions exceeds that value.

#### **Dependencies**

To enable this parameter, select **Limit output**.

**Programmatic Use Block Parameter:** UpperSaturationLimit **Type:** scalar **Default:** Inf

**Lower limit** — Lower saturation limit for block output

-Inf (default) | scalar

Specify the lower limit for the block output. The block output is held at the **Lower saturation limit** whenever the weighted sum of the proportional, integral, and derivative actions goes below that value.

#### **Dependencies**

To enable this parameter, select **Limit output**.

**Programmatic Use Block Parameter:** LowerSaturationLimit **Type:** scalar **Default:** -Inf

**Ignore saturation when linearizing** — Force linearization to ignore output limits

off (default) | on

Force Simulink and Simulink Control Design linearization commands to ignore block output limits specified in the **Upper limit** and **Lower limit** parameters. Ignoring output limits allows you to linearize a model around an operating point even if that operating point causes the block to exceed the output limits.

#### **Dependencies**

To enable this parameter, select the **Limit output** parameter.

**Programmatic Use Block Parameter:** LinearizeAsGain **Type:** string, character vector **Values:** "off", "on"

### **Default:** "off"

#### **Anti-windup method** — Integrator anti-windup method

#### none (default) | back-calculation | clamping

When you select **Limit output** and the weighted sum of the controller components exceeds the specified output limits, the block output holds at the specified limit. However, the integrator output can continue to grow (integrator windup), increasing the difference between the block output and the sum of the block components. In other words, the internal signals in the block can be unbounded even if the output appears bounded by saturation limits. Without a mechanism to prevent integrator windup, two results are possible:

- If the sign of the input signal never changes, the integrator continues to integrate until it overflows. The overflow value is the maximum or minimum value for the data type of the integrator output.
- If the sign of the input signal changes once the weighted sum has grown beyond the output limits, it can take a long time to unwind the integrator and return the weighted sum within the block saturation limit.

In either case, controller performance can suffer. To combat the effects of windup without an antiwindup mechanism, it may be necessary to detune the controller (for example, by reducing the controller gains), resulting in a sluggish controller. To avoid this problem, activate an anti-windup mechanism using this parameter.

none

Do not use an anti-windup mechanism.

#### back-calculation

Unwind the integrator when the block output saturates by feeding back to the integrator the difference between the saturated and unsaturated control signal. The following diagram represents the back-calculation feedback circuit for a continuous-time controller. To see the actual feedback circuit for your controller configuration, right-click on the block and select **Mask** > **Look Under Mask**.

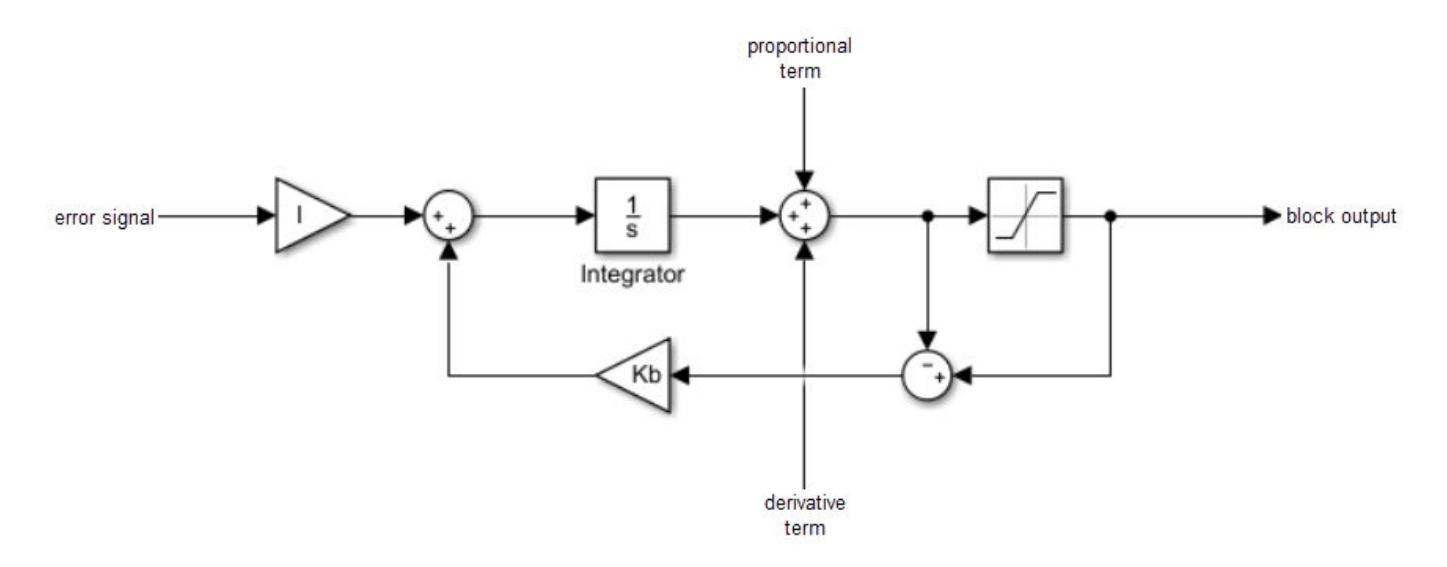

Use the **Back-calculation coefficient (Kb)** parameter to specify the gain of the anti-windup feedback circuit. It is usually satisfactory to set  $Kb = I$ , or for controllers with derivative action,  $Kb = sqrt(I*D)$ . Back-calculation can be effective for plants with relatively large dead time [\[1\].](#page-1552-0)

clamping

Integration stops when the sum of the block components exceeds the output limits and the integrator output and block input have the same sign. Integration resumes when the sum of the block components exceeds the output limits and the integrator output and block input have opposite sign. Clamping is sometimes referred to as conditional integration.

Clamping can be useful for plants with relatively small dead times, but can yield a poor transient response for large dead times [\[1\].](#page-1552-0)

#### **Dependencies**

To enable this parameter, select the **Limit output** parameter.

**Programmatic Use Block Parameter:** AntiWindupMode **Type:** string, character vector **Values:** "none", "back-calculation","clamping" **Default:** "none"

**Back-calculation coefficient (Kb)** — Gain coefficient of anti-windup feedback loop

#### 1 (default) | scalar

The back-calculation anti-windup method unwinds the integrator when the block output saturates. It does so by feeding back to the integrator the difference between the saturated and unsaturated control signal. Use the **Back-calculation coefficient (Kb)** parameter to specify the gain of the anti-windup feedback circuit. For more information, see the **Anti-windup method** parameter.

#### **Dependencies**

To enable this parameter, select the **Limit output** parameter, and set the **Anti-windup method** parameter to back-calculation.

**Programmatic Use Block Parameter:** Kb **Type:** scalar **Default:** 1

#### **Integrator saturation**

**Limit Output** — Limit integrator output to specified saturation limits

#### off (default) | on

Enable this parameter to limit the integrator output to be within a specified range. When the integrator output reaches the limits, the integral action turns off to prevent integral windup. Specify the saturation limits using the **Lower limit** and **Upper limit** parameters.

#### **Dependencies**

To enable this parameter, set **Controller** to a controller type that has integral action.
**Programmatic Use Block Parameter:** LimitIntegratorOutput **Type:** string, character vector **Values:** "off", "on" **Default:** "off"

**Upper limit** — Upper saturation limit for integrator

Inf (default) | scalar

Specify the upper limit for the integrator output. The integrator output is held at this value whenever it would otherwise exceed this value.

# **Dependencies**

To enable this parameter, under **Integrator saturation**, select **Limit output**.

**Programmatic Use Block Parameter:** UpperIntegratorSaturationLimit **Type:** scalar **Default:** Inf

**Lower limit** — Lower saturation limit for integrator

-Inf (default) | scalar

Specify the lower limit for the integrator output. The integrator output is held at this value whenever it would otherwise go below this value.

#### **Dependencies**

To enable this parameter, under **Integrator saturation**, select **Limit output**.

**Programmatic Use Block Parameter:** LowerIntegratorSaturationLimit **Type:** scalar **Default:** -Inf

# **Data Types**

The parameters in this tab are primarily of use in fixed-point code generation using Fixed-Point Designer. They define how numeric quantities associated with the block are stored and processed when you generate code.

If you need to configure data types for fixed-point code generation, click **Open Fixed-Point Tool** and use that tool to configure the rest of the parameters in the tab. For information about using Fixed-Point Tool, see "Autoscaling Data Objects Using the Fixed-Point Tool" (Fixed-Point Designer).

After you use Fixed-Point Tool, you can use the parameters in this tab to make adjustments to fixedpoint data-type settings if necessary. For each quantity associated with the block, you can specify:

- Floating-point or fixed-point data type, including whether the data type is inherited from upstream values in the block.
- The minimum and maximum values for the quantity, which determine how the quantity is scaled for fixed-point representation.

For assistance in selecting appropriate values, click  $\frac{\geq 1}{\leq 1}$  to open the Data Type Assistant for the corresponding quantity. For more information, see "Specify Data Types Using Data Type Assistant".

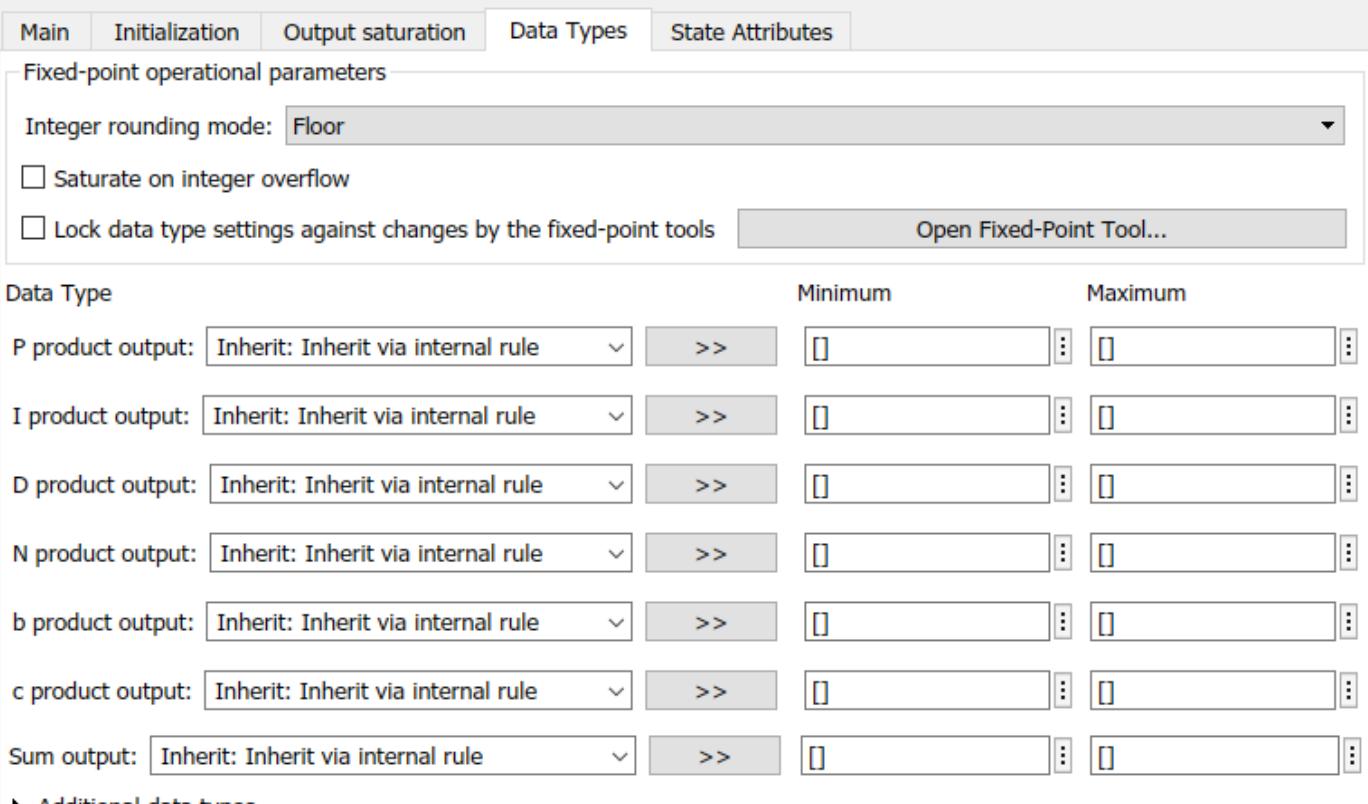

Additional data types

The specific quantities listed in the Data Types tab vary depending on how you configure the PID controller block. In general, you can configure data types for the following types of quantities:

- Product output Stores the result of a multiplication carried out under the block mask. For example, **P product output** stores the output of the gain block that multiplies the block input with the proportional gain **P**.
- Parameter Stores the value of a numeric block parameter, such as **P**, **I**, or **D**.
- Block output Stores the output of a block that resides under the PID controller block mask. For example, use **Integrator output** to specify the data type of the output of the block called Integrator. This block resides under the mask in the Integrator subsystem, and computes integrator term of the controller action.
- Accumulator Stores values associated with a sum block. For example, **SumI2 Accumulator** sets the data type of the accumulator associated with the sum block SumI2. This block resides under the mask in the Back Calculation subsystem of the Anti-Windup subsystem.

In general, you can find the block associated with any listed parameter by looking under the PID Controller block mask and examining its subsystems. You can also use the Model Explorer to search under the mask for the listed parameter name, such as SumI2. (See **[Model Explorer](#page-4923-0)**.)

# **Matching Input and Internal Data Types**

By default, all data types in the block are set to Inherit: Inherit via internal rule. With this setting, Simulink chooses data types to balance numerical accuracy, performance, and generated code size, while accounting for the properties of the embedded target hardware.

Under some conditions, incompatibility can occur between data types within the block. For instance, in continuous time, the Integrator block under the mask can accept only signals of type double. If the block input signal is a type that cannot be converted to double, such as uint16, the internal rules for type inheritance generate an error when you generate code.

To avoid such errors, you can use the Data Types settings to force a data type conversion. For instance, you can explicitly set **P product output**, **I product output**, and **D product output** to double, ensuring that the signals reaching the continuous-time integrators are of type double.

In general, it is not recommended to use the block in continuous time for code generation applications. However, similar data type errors can occur in discrete time, if you explicitly set some values to data types that are incompatible with downstream signal constraints within the block. In such cases, use the Data Types settings to ensure that all data types are internally compatible.

# **Fixed-Point Operational Parameters**

**Integer rounding mode** — Rounding mode for fixed-point operations

Floor (default) | Ceiling | Convergent | Nearest | Round | Simplest | Zero

Specify the rounding mode for fixed-point operations. For more information, see "Rounding" (Fixed-Point Designer).

Block parameters always round to the nearest representable value. To control the rounding of a block parameter, enter an expression using a MATLAB rounding function into the mask field.

```
Programmatic Use
Block Parameter: RndMeth
Type: character vector
Values: 'Ceiling' | 'Convergent' | 'Floor' | 'Nearest' | 'Round' | 'Simplest' |
'Zero'
Default: 'Floor'
```
**Saturate on integer overflow** - Method of overflow action

off (default) | on

Specify whether overflows saturate or wrap.

• off — Overflows wrap to the appropriate value that the data type can represent.

For example, the number 130 does not fit in a signed 8-bit integer and wraps to -126.

• on — Overflows saturate to either the minimum or maximum value that the data type can represent.

For example, an overflow associated with a signed 8-bit integer can saturate to -128 or 127.

**Tip**

• Consider selecting this check box when your model has a possible overflow and you want explicit saturation protection in the generated code.

• Consider clearing this check box when you want to optimize efficiency of your generated code.

Clearing this check box also helps you to avoid overspecifying how a block handles out-of-range signals. For more information, see "Troubleshoot Signal Range Errors".

- When you select this check box, saturation applies to every internal operation on the block, not just the output or result.
- In general, the code generation process can detect when overflow is not possible. In this case, the code generator does not produce saturation code.

```
Programmatic Use
Block Parameter: SaturateOnIntegerOverflow
Type: character vector
Values: 'off' | 'on'
Default: 'off'
```
**Lock data type settings against changes by the fixed-point tools** — Prevent fixed-point tools from overriding data types

off (default) | on

Select this parameter to prevent the fixed-point tools from overriding the data types you specify on this block. For more information, see "Lock the Output Data Type Setting" (Fixed-Point Designer).

**Programmatic Use Block Parameter:** LockScale **Type:** character vector **Values:** 'off' | 'on' **Default:** 'off'

# **State Attributes**

The parameters in this tab are primarily of use in code generation.

**State name (e.g., 'position')** — Name for continuous-time filter and integrator states '' (default) | character vector

Assign a unique name to the state associated with the integrator or the filter, for continuous-time PID controllers. (For information about state names in a discrete-time PID controller, see the **State name** parameter.) The state name is used, for example:

- For the corresponding variable in generated code
- As part of the storage name when logging states during simulation
- For the corresponding state in a linear model obtain by linearizing the block

A valid state name begins with an alphabetic or underscore character, followed by alphanumeric or underscore characters.

#### **Dependencies**

To enable this parameter, set **Time domain** to Continuous-time.

# **Programmatic Use Parameter:** IntegratorContinuousStateAttributes, FilterContinuousStateAttributes **Type:** character vector **Default:** ''

# **State name** — Names for discrete-time filter and integrator states empty string (default) | string | character vector

Assign a unique name to the state associated with the integrator or the filter, for discrete-time PID controllers. (For information about state names in a continuous-time PID controller, see the **State name (e.g., 'position')** parameter.)

A valid state name begins with an alphabetic or underscore character, followed by alphanumeric or underscore characters. The state name is used, for example:

- For the corresponding variable in generated code
- As part of the storage name when logging states during simulation
- For the corresponding state in a linear model obtain by linearizing the block

For more information about the use of state names in code generation, see "C Code Generation Configuration for Model Interface Elements" (Simulink Coder).

#### **Dependencies**

To enable this parameter, set **Time domain** to Discrete-time.

**Programmatic Use Parameter:** IntegratorStateIdentifier, FilterStateIdentifier **Type:** string, character vector **Default:** ""

**State name must resolve to Simulink signal object** — Require that state name resolve to a signal object

off (default) | on

Select this parameter to require that the discrete-time integrator or filter state name resolves to a Simulink signal object.

# **Dependencies**

To enable this parameter for the discrete-time integrator or filter state:

- **1** Set **Time domain** to Discrete-time.
- **2** Specify a value for the integrator or filter **State name**.
- **3** Set the model configuration parameter **Signal resolution** to a value other than None.

#### **Programmatic Use**

**Block Parameter:** IntegratorStateMustResolveToSignalObject, FilterStateMustResolveToSignalObject **Type:** string, character vector **Values:** "off", "on" **Default:** "off"

# **Block Characteristics**

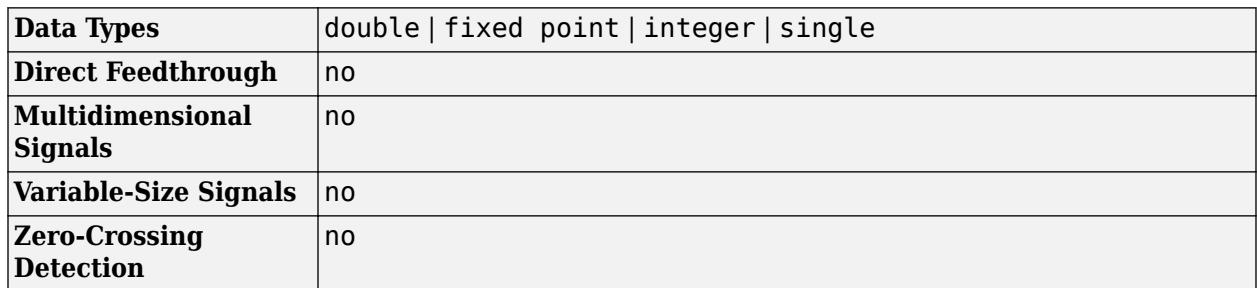

# **Version History**

**Introduced in R2009b**

# **R2022b: Issues error when integrator and filter initial conditions lie outside saturation limits**

*Behavior changed in R2022b*

The block now issues an error when the integrator or filter initial condition value lies outside the output saturation limits. In previous releases, the block did not issue an error when these initial conditions had such values.

If this change impacts your model, update the PID integrator or filter initial condition values such that they are within the output saturation limits.

# **R2021b: ReferenceBlock parameter returns different path**

*Behavior changed in R2021b*

Starting in R2021b, the [get\\_param](#page-2831-0) function returns a different value for the ReferenceBlock parameter. The ReferenceBlock parameter is a property common to all Simulink blocks and gives the path of the library block to which a block links. The PID Controller and Discrete PID Controller blocks now link to 'slpidlib/PID Controller'. Previously, the blocks linked to 'pid\_lib/PID Controller'.

This change does not affect any other functionality or workflows. You can still use the previous path with the set param function.

# **R2020b: ReferenceBlock parameter returns different path**

*Behavior changed in R2020b*

Starting in R2020b, the [get\\_param](#page-2831-0) function returns a different value for the ReferenceBlock parameter. The ReferenceBlock parameter is a property common to all Simulink blocks and gives the path of the library block to which a block links. The PID Controller and Discrete PID Controller blocks now link to 'pid lib/PID Controller'. Previously, the blocks linked to 'simulink/ Continuous/PID Controller'.

This change does not affect any other functionality or workflows. You can still use the previous path with the set param function.

# **References**

[1] Visioli, A., Modified Anti-Windup Scheme for PID Controllers," *IEE Proceedings - Control Theory and Applications*, Vol. 150, Number 1, January 2003

# **Extended Capabilities**

# **C/C++ Code Generation**

Generate C and  $C++$  code using Simulink® Coder<sup>™</sup>.

For continuous-time PID controllers (**Time domain** set to Continuous-time):

- Consider using "Model Discretizer" to map continuous-time blocks to discrete equivalents that support code generation. To access Model Discretizer, from your model, in the **Apps** tab, under **Control Systems**, click **Model Discretizer**.
- Not recommended for production code.

For discrete-time PID controllers (**Time domain** set to Discrete-time):

- Depends on absolute time when placed inside a triggered subsystem hierarchy.
- Generated code relies on memcpy or memset functions (string.h) under certain conditions.

# **HDL Code Generation**

Generate Verilog and VHDL code for FPGA and ASIC designs using HDL Coder™.

HDL Coder provides additional configuration options that affect HDL implementation and synthesized logic.

# **HDL Architecture**

This block has one default HDL architecture.

# **HDL Block Properties**

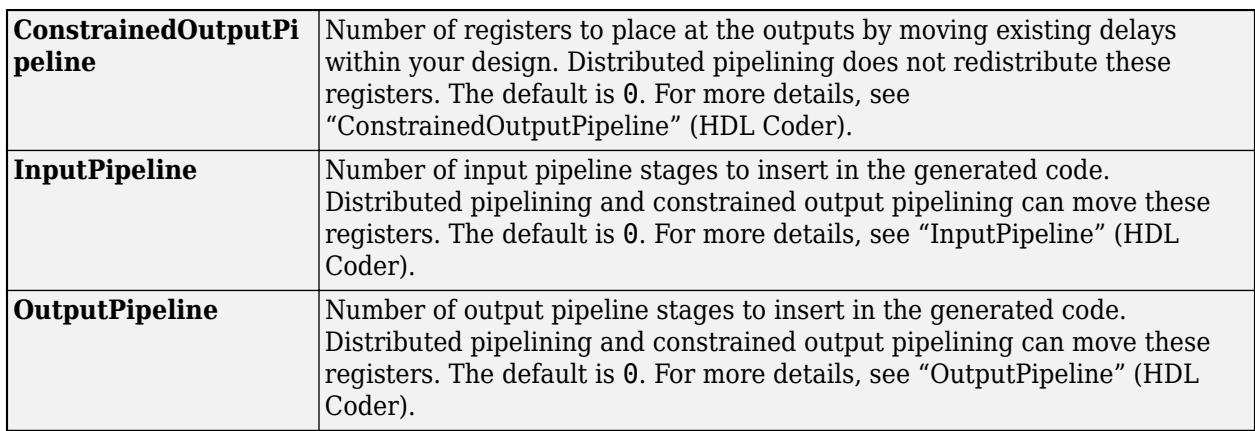

# **Restrictions**

• HDL code generation is supported for discrete-time PID controllers only (**Time domain** set to Discrete-time).

- If the **Integrator method** is set to BackwardEuler or Trapezoidal, you cannot generate HDL code for the block under either of the following conditions:
	- **Limit output** is selected and the **Anti-Windup Method** is anything other than none.
	- **Enable tracking mode** is selected.
- To generate HDL code:
	- Use a discrete-time PID controller. On the **Time domain** section, specify **Discrete-time**.
	- Leave the **Use filtered derivative** check box selected.
	- Specify the initial conditions of the filter and integrator internally. On the **Initialization** tab, specify **Source** as internal.

You can specify the filter coefficients internally and externally for HDL code generation. On the **Main** tab, for **Source**, you can use internal or external.

- Set **External reset** to none.
- When you use double inputs, do not set **Anti-windup Method** to clamping.

# **PLC Code Generation**

Generate Structured Text code using Simulink® PLC Coder™.

# **Fixed-Point Conversion**

Design and simulate fixed-point systems using Fixed-Point Designer™.

Fixed-point code generation is supported for discrete-time PID controllers only (**Time domain** set to Discrete-time).

# **See Also**

[Gain](#page-807-0) | [Discrete-Time Integrator](#page-555-0) | [Discrete Derivative](#page-428-0) | [PID Controller](#page-1519-0) | [Discrete PID Controller](#page-512-0) [\(2DOF\)](#page-512-0)

# <span id="page-512-0"></span>**Discrete PID Controller (2DOF)**

Discrete-time or continuous-time two-degree-of-freedom PID controller

Ref ei<br>PID(z) **Libraries:** Simulink / Discrete

# **Description**

The Discrete PID Controller (2DOF) block implements a two-degree-of-freedom PID controller (PID, PI, or PD). The block is identical to the [PID Controller \(2DOF\)](#page-1554-0) block with the **Time domain** parameter set to Discrete-time.

The block generates an output signal based on the difference between a reference signal and a measured system output. The block computes a weighted difference signal for the proportional and derivative actions according to the setpoint weights (**b** and **c**) that you specify. The block output is the sum of the proportional, integral, and derivative actions on the respective difference signals, where each action is weighted according to the gain parameters **P**, **I**, and **D**. A first-order pole filters the derivative action.

The block supports several controller types and structures. Configurable options in the block include:

- Controller type (PID, PI, or PD) See the **Controller** parameter.
- Controller form (Parallel or Ideal) See the **Form** parameter.
- Time domain (discrete or continuous) See the **Time domain** parameter.
- Initial conditions and reset trigger See the **Source** and **External reset** parameters.
- Output saturation limits and built-in anti-windup mechanism See the **Limit output** parameter.
- Signal tracking for bumpless control transfer and multiloop control See the **Enable tracking mode** parameter.

As you change these options, the internal structure of the block changes by activating different variant subsystems. (See "Implement Variations in Separate Hierarchy Using Variant Subsystems".) To examine the internal structure of the block and its variant subsystems, right-click the block and select **Mask** > **Look Under Mask**.

# **Control Configuration**

In one common implementation, the PID Controller block operates in the feedforward path of a feedback loop.

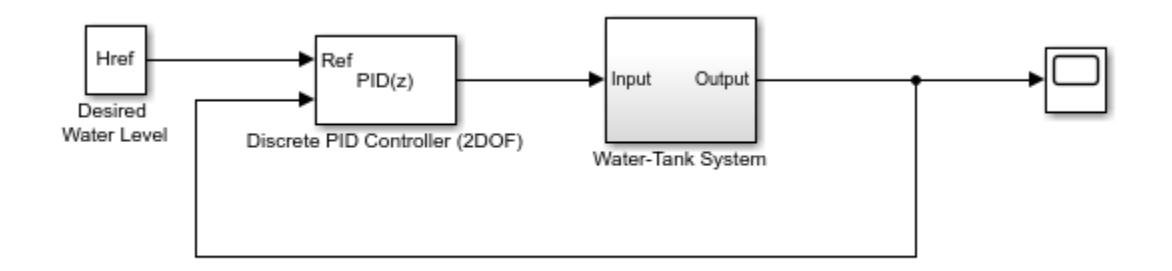

For a single-input block that accepts an error signal (a difference between a setpoint and a system output), see [Discrete PID Controller.](#page-476-0)

# **PID Gain Tuning**

The PID controller coefficients and the setpoint weights are tunable either manually or automatically. Automatic tuning requires Simulink Control Design software. For more information about automatic tuning, see the **Select tuning method** parameter.

# **Ports**

# **Input**

**Ref** — Reference signal scalar | vector

Reference signal for plant to follow, as shown.

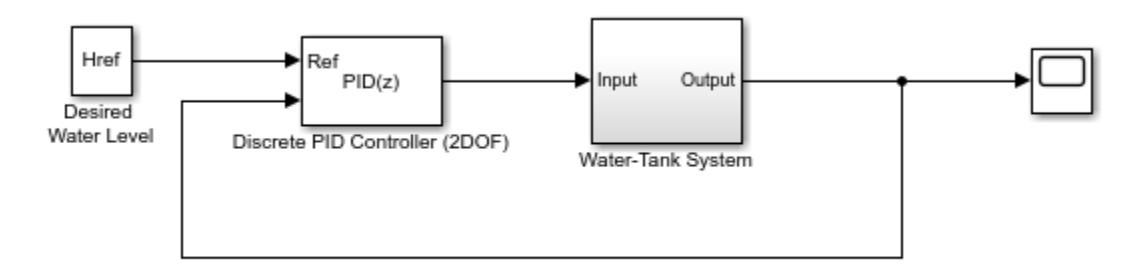

When the reference signal is a vector, the block acts separately on each signal, vectorizing the PID coefficients and producing a vector output signal of the same dimensions. You can specify the PID coefficients and some other parameters as vectors of the same dimensions as the input signal. Doing so is equivalent to specifying a separate PID controller for each entry in the input signal.

Data Types: single | double | int8 | int16 | int32 | int64 | uint8 | uint16 | uint32 | uint64 | fixed point

# **Port\_1( y )** — Measured system output

scalar | vector

Feedback signal for the controller, from the plant output.

```
Data Types: single | double | int8 | int16 | int32 | int64 | uint8 | uint16 | uint32 | uint64 |
fixed point
```
**P** — Proportional gain

scalar | vector

Proportional gain, provided from a source external to the block. External gain input is useful, for example, when you want to map a different PID parameterization to the PID gains of the block. You can also use external gain input to implement gain-scheduled PID control. In gain-scheduled control, you determine the PID coefficients by logic or other calculation in your model and feed them to the block.

# **Dependencies**

# To enable this port, set **Controller parameters Source** to external.

Data Types: single | double | int8 | int16 | int32 | int64 | uint8 | uint16 | uint32 | uint64 | fixed point

**I** — Integral gain scalar | vector

Integral gain, provided from a source external to the block. External gain input is useful, for example, when you want to map a different PID parameterization to the PID gains of the block. You can also use external gain input to implement gain-scheduled PID control. In gain-scheduled control, you determine the PID coefficients by logic or other calculation in your model and feed them to the block.

When you supply gains externally, time variations in the integral gain are also integrated. This result occurs because of the way the PID gains are implemented within the block. For details, see the **Controller parameters Source** parameter.

# **Dependencies**

To enable this port, set **Controller parameters Source** to external, and set **Controller** to a controller type that has integral action.

Data Types: single | double | int8 | int16 | int32 | int64 | uint8 | uint16 | uint32 | uint64 | fixed point

**I\*T<sup>s</sup>** — Integral gain multiplied by sample time scalar | vector

Integral gain multiplied by the controller sample time, provided from a source external to the block. External gain input is useful, for example, when you want to map a different PID parameterization to the PID gains of the block. You can also use external gain input to implement gain-scheduled PID control. In gain-scheduled control, you determine the PID coefficients by logic or other calculations in your model and feed them to the block.

**Note** PID tuning tools, such as the **PID Tuner** app and Closed-Loop PID Autotuner block, tune the gain **I** but not **I\*T<sup>s</sup>** . Therefore, multiply the integral gain value you obtain from a tuning tool by the sample time before you supply it to this port.

When you use **I\*T<sup>s</sup>** instead of **I**, the block requires fewer calculations to perform integration. This improves the execution time of the generated code.

# **Dependencies**

To enable this port, set **Controller parameters Source** to external, set **Controller** to a controller type that has integral action, and enable the **Use I\*Ts** parameter.

Data Types: single | double | int8 | int16 | int32 | int64 | uint8 | uint16 | uint32 | uint64 | fixed point

**D** — Derivative gain scalar | vector

Derivative gain, provided from a source external to the block. External gain input is useful, for example, when you want to map a different PID parameterization to the PID gains of the block. You can also use external gain input to implement gain-scheduled PID control. In gain-scheduled control, you determine the PID coefficients by logic or other calculation in your model and feed them to the block.

When you supply gains externally, time variations in the derivative gain are also differentiated. This result occurs because of the way the PID gains are implemented within the block. For details, see the **Controller parameters Source** parameter.

# **Dependencies**

To enable this port, set **Controller parameters Source** to external, and set **Controller** to a controller type that has derivative action.

Data Types: single | double | int8 | int16 | int32 | int64 | uint8 | uint16 | uint32 | uint64 | fixed point

# **N** — Filter coefficient

scalar | vector

Derivative filter coefficient, provided from a source external to the block. External coefficient input is useful, for example, when you want to map a different PID parameterization to the PID gains of the block. You can also use the external input to implement gain-scheduled PID control. In gain-scheduled control, you determine the PID coefficients by logic or other calculation in your model and feed them to the block.

#### **Dependencies**

To enable this port, set **Controller parameters Source** to external, and set **Controller** to a controller type that has a filtered derivative.

Data Types: single | double | int8 | int16 | int32 | int64 | uint8 | uint16 | uint32 | uint64 | fixed point

# **b** — Proportional setpoint weight

scalar | vector

Proportional setpoint weight, provided from a source external to the block. External input is useful, for example, when you want to map a different PID parameterization to the PID gains of the block. You can also use the external input to implement gain-scheduled PID control. In gain-scheduled control, you determine the PID coefficients by logic or other calculation in your model and feed them to the block.

# **Dependencies**

To enable this port, set **Controller parameters Source** to external.

Data Types: single | double | int8 | int16 | int32 | int64 | uint8 | uint16 | uint32 | uint64 | fixed point

**c** — Derivative setpoint weight

scalar | vector

Derivative setpoint weight, provided from a source external to the block. External input is useful, for example, when you want to map a different PID parameterization to the PID gains of the block. You can also use the external input to implement gain-scheduled PID control. In gain-scheduled control, you determine the PID coefficients by logic or other calculation in your model and feed them to the block.

# **Dependencies**

To enable this port, set **Controller parameters Source** to external, and set **Controller** to a controller type that has derivative action.

```
Data Types: single | double | int8 | int16 | int32 | int64 | uint8 | uint16 | uint32 | uint64 |
fixed point
```
# **Reset** — External reset trigger

scalar

Trigger to reset the integrator and filter to their initial conditions. Use the **External reset** parameter to specify what kind of signal triggers a reset. The port icon indicates the trigger type specified in that parameter. For example, the following illustration shows a continuous-time PID Controller (2DOF) block with **External reset** set to rising.

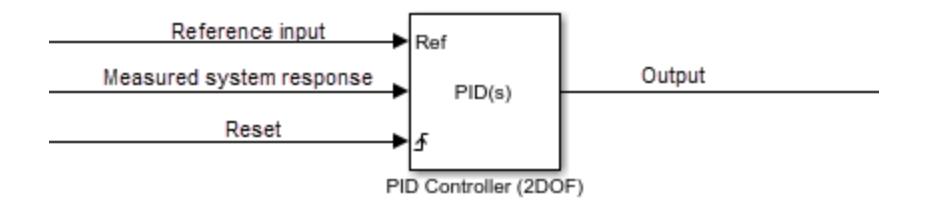

When the trigger occurs, the block resets the integrator and filter to the initial conditions specified by the **Integrator Initial condition** and **Filter Initial condition** parameters or the  $I_0$  and  $D_0$  ports.

**Note** To be compliant with the Motor Industry Software Reliability Association (MISRA) software standard, your model must use Boolean signals to drive the external reset ports of the PID controller block.

# **Dependencies**

To enable this port, set **External reset** to any value other than none.

Data Types: single | double | int8 | int16 | int32 | int64 | uint8 | uint16 | uint32 | uint64 | fixed point | Boolean

# **I0** — Integrator initial condition

scalar | vector

Integrator initial condition, provided from a source external to the block.

# **Dependencies**

To enable this port, set **Initial conditions Source** to external, and set **Controller** to a controller type that has integral action.

Data Types: single | double | int8 | int16 | int32 | int64 | uint8 | uint16 | uint32 | uint64 | fixed point

**D0** — Filter initial condition scalar | vector

Initial condition of the derivative filter, provided from a source external to the block.

# **Dependencies**

To enable this port, set **Initial conditions Source** to external, and set **Controller** to a controller type that has derivative action.

Data Types: single | double | int8 | int16 | int32 | int64 | uint8 | uint16 | uint32 | uint64 | fixed point

# **up** — Output saturation upper limit

scalar | vector

Upper limit of the block output, provided from a source external to the block. If the weighted sum of the proportional, integral, and derivative actions exceeds the value provided at this port, the block output is held at that value.

# **Dependencies**

To enable this port, select **Limit output** and set the output saturation **Source** to external.

Data Types: single | double | int8 | int16 | int32 | int64 | uint8 | uint16 | uint32 | uint64 | fixed point

# **lo** — Output saturation lower limit

scalar | vector

Lower limit of the block output, provided from a source external to the block. If the weighted sum of the proportional, integral, and derivative actions goes below the value provided at this port, the block output is held at that value.

# **Dependencies**

To enable this port, select **Limit output** and set the output saturation **Source** to external.

Data Types: single | double | int8 | int16 | int32 | int64 | uint8 | uint16 | uint32 | uint64 | fixed point

# **TR** — Tracking signal scalar | vector

Signal for controller output to track. When signal tracking is active, the difference between the tracking signal and the block output is fed back to the integrator input. Signal tracking is useful for implementing bumpless control transfer in systems that switch between two controllers. It can also be useful to prevent block windup in multiloop control systems. For more information, see the **Enable tracking mode** parameter.

# **Dependencies**

To enable this port, select the **Enable tracking mode** parameter.

```
Data Types: single | double | int8 | int16 | int32 | int64 | uint8 | uint16 | uint32 | uint64 |
fixed point
```
**T<sub>DTI</sub>** — Discrete-integrator time

scalar

Discrete-integrator time, provided as a scalar to the block. You can use your own value of discretetime integrator sample time that defines the rate at which the block is going to be run either in Simulink or on external hardware. The value of the discrete-time integrator time should match the average sampling rate of the external interrupts, when the block is used inside a conditionallyexecuted subsystem.

In other words, you can specify Ts for any of the integrator methods below such that the value matches the average sampling rate of the external interrupts. In discrete time, the derivative term of the controller transfer function is:

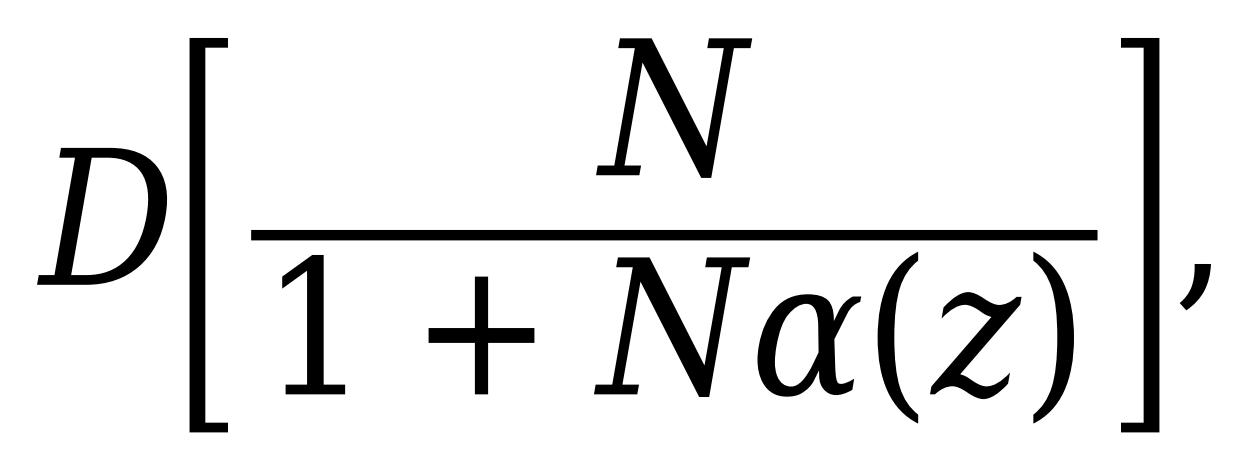

where  $\alpha(z)$  depends on the integrator method you specify with this parameter.

Forward Euler

*α*(*z*) *z* − 1 .

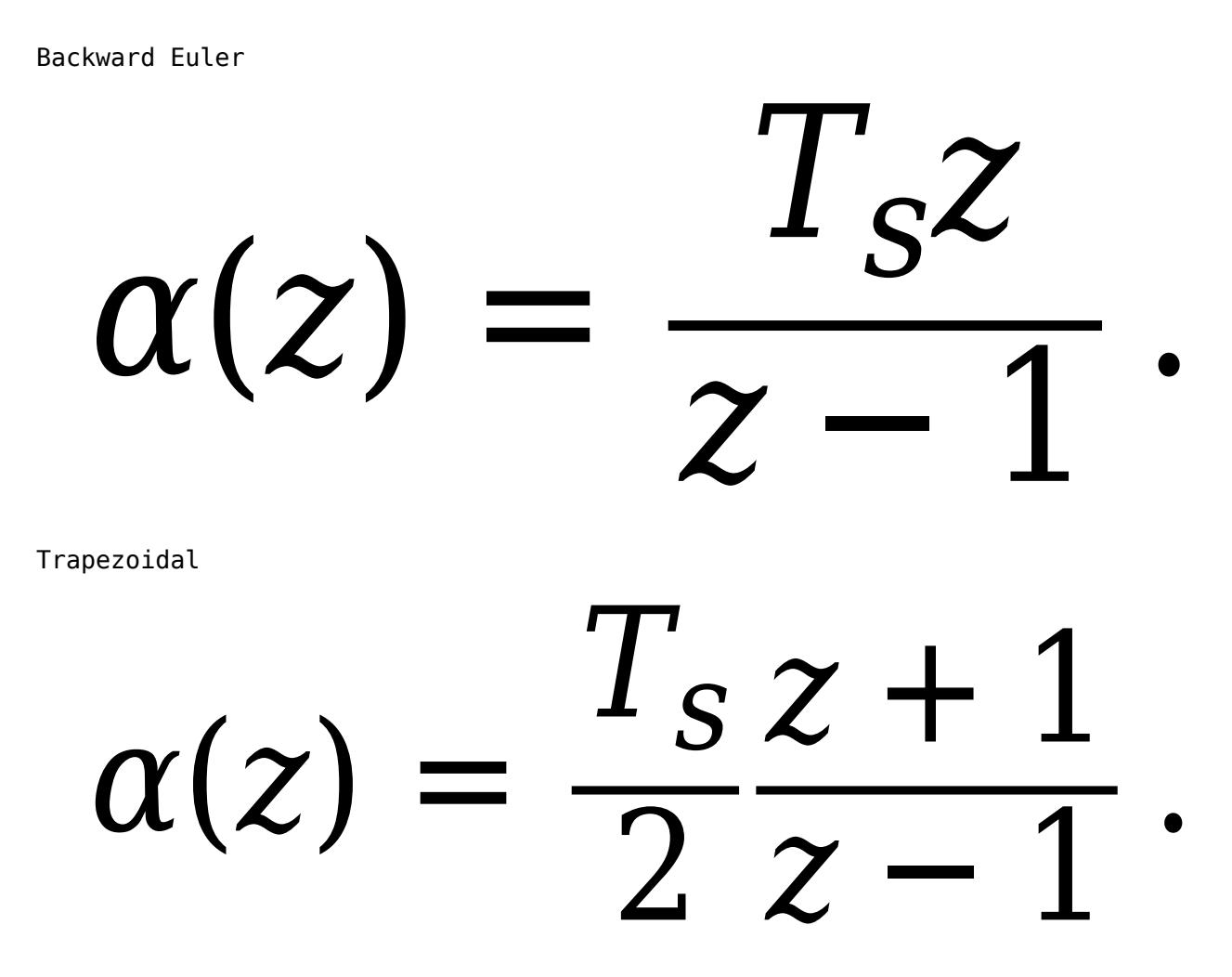

For more information about discrete-time integration, see the [Discrete-Time Integrator](#page-555-0) block reference page. For more information on conditionally executed subsystems, see "Conditionally Executed Subsystems Overview".

# **Dependencies**

To enable this port, set **Time Domain** to Discrete-time and select the **PID Controller is inside a conditionally executed subsystem** option.

Data Types: single | double | int8 | int16 | int32 | int64 | uint8 | uint16 | uint32 | uint64

# **Output**

**Port\_1( u )** — Controller output scalar | vector

Controller output, generally based on a sum of the input signal, the integral of the input signal, and the derivative of the input signal, weighted by the setpoint weights and by the proportional, integral, and derivative gain parameters. A first-order pole filters the derivative action. Which terms are present in the controller signal depends on what you select for the **Controller** parameter. The base controller transfer function for the current settings is displayed in the **Compensator formula** section of the block parameters and under the mask. Other parameters modify the block output, such as saturation limits specified by the **Upper Limit** and **Lower Limit** saturation parameters.

The controller output is a vector signal when any of the inputs is a vector signal. In that case, the block acts as *N* independent PID controllers, where *N* is the number of signals in the input vector.

Data Types: single | double | int8 | int16 | int32 | int64 | uint8 | uint16 | uint32 | uint64 | fixed point

# **Parameters**

**Controller** — Controller type

PID (default) | PI | PD

Specify which of the proportional, integral, and derivative terms are in the controller.

# PID

Proportional, integral, and derivative action.

PI

Proportional and integral action only.

PD

Proportional and derivative action only.

**Tip** The controller output for the current setting is displayed in the **Compensator formula** section of the block parameters and under the mask.

**Programmatic Use Block Parameter:** Controller **Type:** string, character vector **Values:** "PID", "PI", "PD" **Default:** "PID"

**Form** — Controller structure

Parallel (default) | Ideal

Specify whether the controller structure is parallel or ideal.

Parallel

The proportional, integral, and derivative gains **P**, **I**, and **D**, are applied independently. For example, for a continuous-time 2-DOF PID controller in parallel form, the controller output *u* is:

$$
u = P(br - y) + I\frac{1}{s}(r - y) + D\frac{N}{1 + N\frac{1}{s}}(cr - y),
$$

where *r* is the reference signal, *y* is the measured plant output signal, and *b* and *c* are the setpoint weights.

For a discrete-time 2-DOF controller in parallel form, the controller output is:

$$
u=P(br-y)+I\alpha(z)(r-y)+D\frac{N}{1+N\beta(z)}(cr-y),
$$

where the **Integrator method** and **Filter method** parameters determine  $\alpha(z)$  and  $\beta(z)$ , respectively.

Ideal

The proportional gain **P** acts on the sum of all actions. For example, for a continuous-time 2-DOF PID controller in ideal form, the controller output is:

$$
u = P \left[ (br - y) + I \frac{1}{s} (r - y) + D \frac{N}{1 + N \frac{1}{s}} (cr - y) \right].
$$

For a discrete-time 2-DOF PID controller in ideal form, the transfer function is:

$$
u = P\Big[(br - y) + I\alpha(z)(r - y) + D\frac{N}{1 + N\beta(z)}(cr - y)\Big],
$$

where the **Integrator method** and **Filter method** parameters determine  $\alpha(z)$  and  $\beta(z)$ , respectively.

**Tip** The controller output for the current settings is displayed in the **Compensator formula** section of the block parameters and under the mask.

# **Programmatic Use Block Parameter:** Controller **Type:** string, character vector **Values:** "Parallel", "Ideal" **Default:** "Parallel"

**Time domain** — Specify discrete-time or continuous-time controller

Discrete-time (default) | Continuous-time

When you select Discrete-time, it is recommended that you specify an explicit sample time for the block. See the **Sample time (-1 for inherited)** parameter. Selecting Discrete-time also enables the **Integrator method**, and **Filter method** parameters.

When the PID Controller block is in a model with synchronous state control (see the State Control block), you cannot select Continuous-time.

**Note** The PID Controller (2DOF) and Discrete PID Controller (2DOF) blocks are identical except for the default value of this parameter.

**Programmatic Use Block Parameter:** TimeDomain **Type:** string, character vector **Values:** "Continuous-time", "Discrete-time" **Default:** "Discrete-time"

**PID Controller is inside a conditionally executed subsystem** — Enable the discrete-integrator time port off (default) | on

For discrete-time PID controllers, enable the discrete-time integrator port to use your own value of discrete-time integrator sample time. To ensure proper integration, use the  $T<sub>DTI</sub>$  port to provide a scalar value of Δt for accurate discrete-time integration.

# **Dependencies**

To enable this parameter, set **Time Domain** to Discrete-time.

**Programmatic Use Block Parameter:** UseExternalTs **Type:** string, character vector **Values:** "on", "off" **Default:** "off"

**Sample time (-1 for inherited)** — Discrete interval between samples

–1 (default) | positive scalar

Specify a sample time by entering a positive scalar value, such as 0.1. The default discrete sample time of –1 means that the block inherits its sample time from upstream blocks. However, it is recommended that you set the controller sample time explicitly, especially if you expect the sample time of upstream blocks to change. The effect of the controller coefficients P, I, D, and N depend on the sample time. Thus, for a given set of coefficient values, changing the sample time changes the performance of the controller.

See "Specify Sample Time" for more information.

To implement a continuous-time controller, set **Time domain** to Continuous-time.

**Tip** If you want to run the block with an externally specified or variable sample time, set this parameter to –1 and put the block in a [Triggered Subsystem.](#page-2365-0) Then, trigger the subsystem at the desired sample time.

# **Dependencies**

To enable this parameter, set **Time domain** to Discrete-time.

**Programmatic Use Block Parameter:** SampleTime **Type:** scalar **Values:** -1, positive scalar **Default:** -1

**Integrator method** — Method for computing integral in discrete-time controller

Forward Euler (default) | Backward Euler | Trapezoidal

In discrete time, the integral term of the controller transfer function is  $I_a(z)$ , where  $a(z)$  depends on the integrator method you specify with this parameter.

Forward Euler

Forward rectangular (left-hand) approximation,

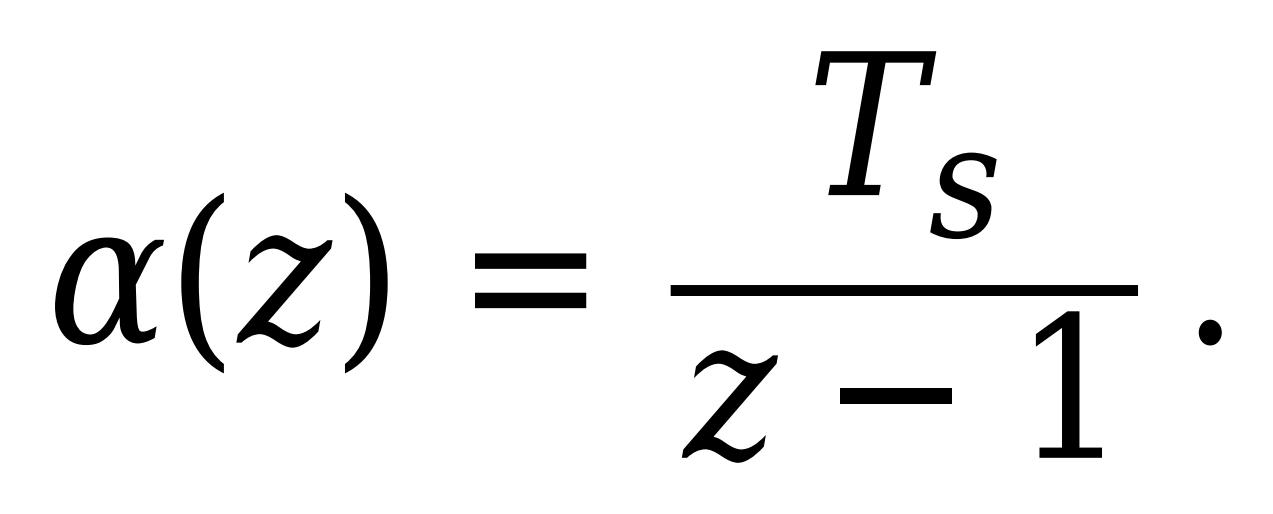

This method is best for small sampling times, where the Nyquist limit is large compared to the bandwidth of the controller. For larger sampling times, the Forward Euler method can result in instability, even when discretizing a system that is stable in continuous time.

# Backward Euler

Backward rectangular (right-hand) approximation,

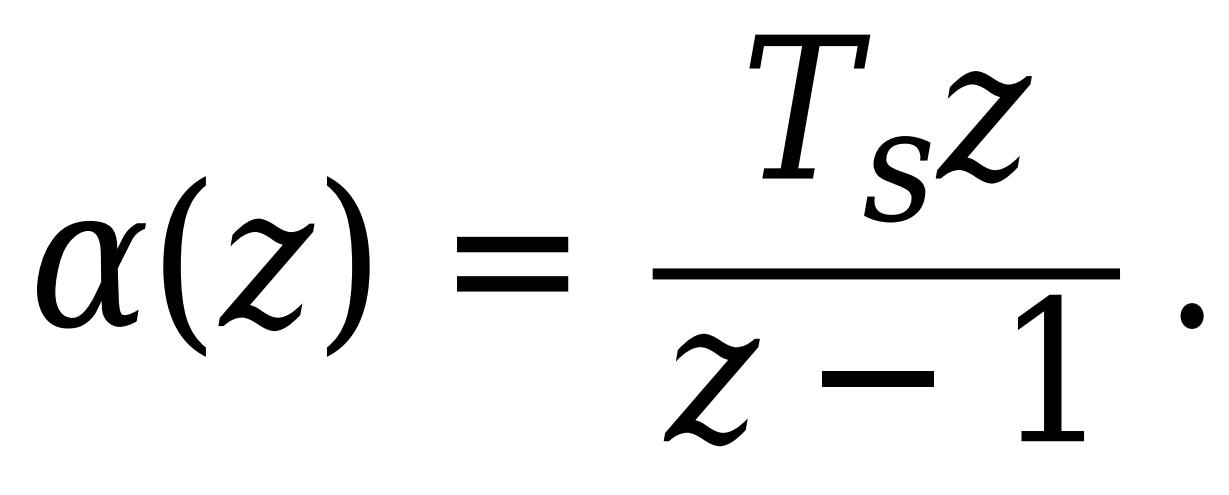

An advantage of the Backward Euler method is that discretizing a stable continuous-time system using this method always yields a stable discrete-time result.

# Trapezoidal

Bilinear approximation,

# $\alpha$ (*z*) 2  $I_{S}z +$ *z* − 1 .

An advantage of the Trapezoidal method is that discretizing a stable continuous-time system using this method always yields a stable discrete-time result. Of all available integration methods, the Trapezoidal method yields the closest match between frequency-domain properties of the discretized system and the corresponding continuous-time system.

**Tip** The controller formula for the current setting is displayed in the **Compensator formula** section of the block parameters and under the mask.

For more information about discrete-time integration, see the [Discrete-Time Integrator](#page-555-0) block reference page.

#### **Dependencies**

To enable this parameter, set **Time Domain** to Discrete-time and set **Controller** to a controller type with integral action.

**Programmatic Use Block Parameter:** IntegratorMethod **Type:** string, character vector **Values:** "Forward Euler", "Backward Euler", "Trapezoidal" **Default:** "Forward Euler"

**Filter method** — Method for computing derivative in discrete-time controller

Forward Euler (default) | Backward Euler | Trapezoidal

In discrete time, the derivative term of the controller transfer function is:

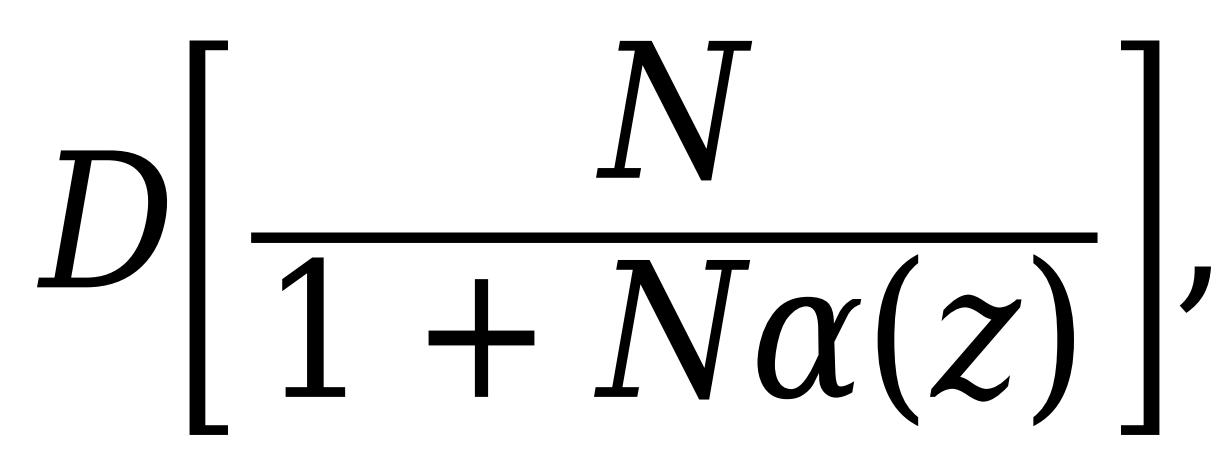

where  $\alpha(z)$  depends on the filter method you specify with this parameter.

# Forward Euler

Forward rectangular (left-hand) approximation,

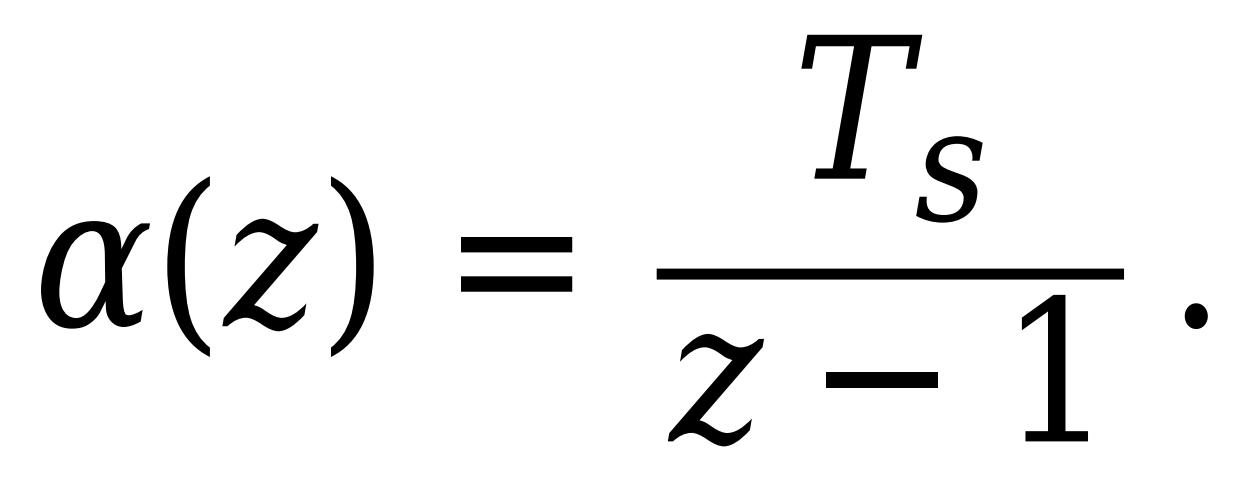

This method is best for small sampling times, where the Nyquist limit is large compared to the bandwidth of the controller. For larger sampling times, the Forward Euler method can result in instability, even when discretizing a system that is stable in continuous time.

# Backward Euler

Backward rectangular (right-hand) approximation,

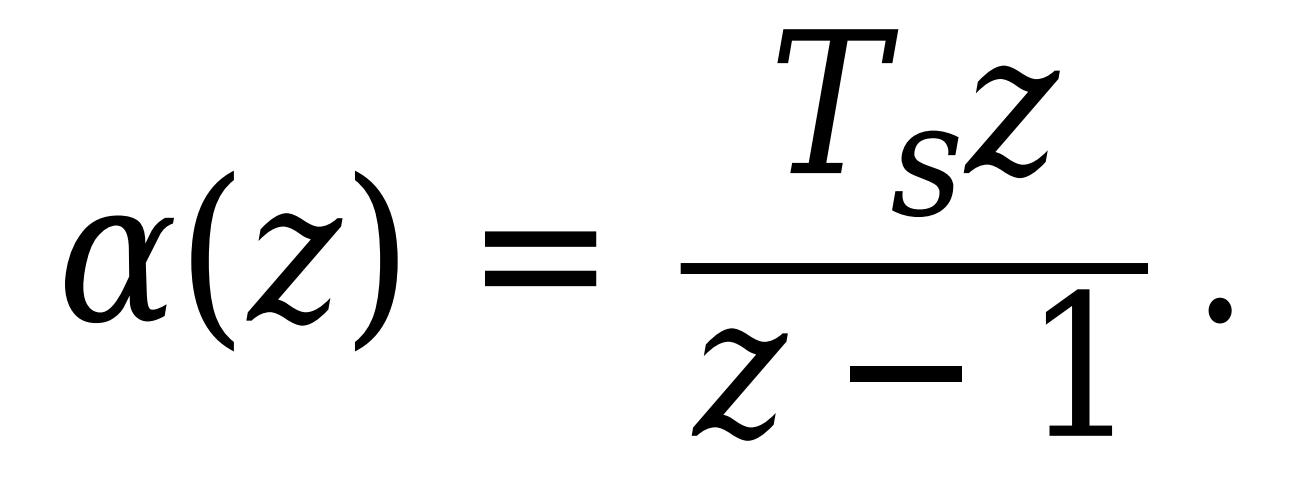

An advantage of the Backward Euler method is that discretizing a stable continuous-time system using this method always yields a stable discrete-time result.

Trapezoidal

Bilinear approximation,

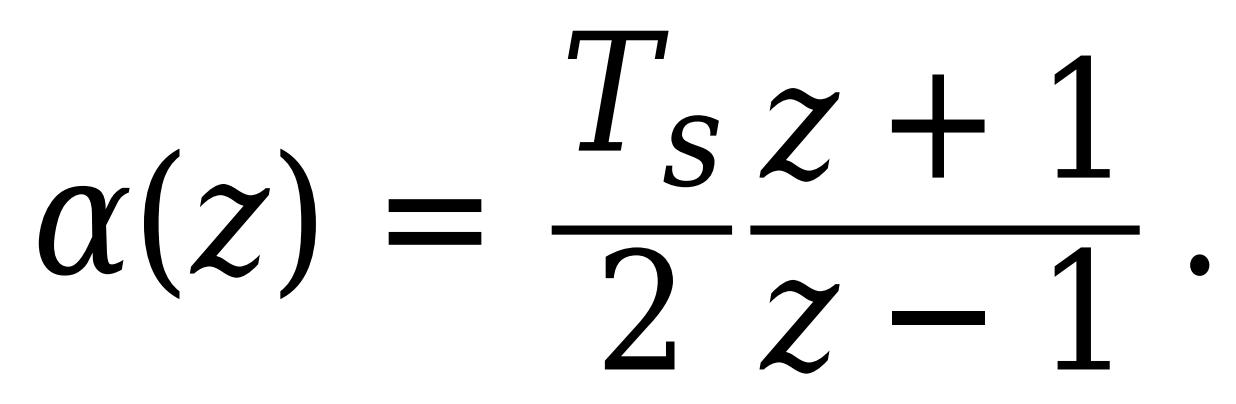

An advantage of the Trapezoidal method is that discretizing a stable continuous-time system using this method always yields a stable discrete-time result. Of all available integration methods, the Trapezoidal method yields the closest match between frequency-domain properties of the discretized system and the corresponding continuous-time system.

**Tip** The controller formula for the current setting is displayed in the **Compensator formula** section of the block parameters and under the mask.

For more information about discrete-time integration, see the [Discrete-Time Integrator](#page-555-0) block reference page.

# **Dependencies**

To enable this parameter, set **Time Domain** to Discrete-time and enable **Use filtered derivative**.

**Programmatic Use Block Parameter:** FilterMethod **Type:** string, character vector

```
Values: "Forward Euler", "Backward Euler", "Trapezoidal"
Default: "Forward Euler"
```
# **Main**

# **Source** — Source for controller gains and filter coefficient

internal (default) | external

# internal

Specify the controller gains, filter coefficient, and setpoint weights using the block parameters **P**, **I**, **D**, **N**, **b**, and **c** respectively.

#### external

Specify the PID gains, filter coefficient, and setpoint weights externally using block inputs. An additional input port appears on the block for each parameter that is required for the current controller type.

Enabling external inputs for the parameters allows you to compute their values externally to the block and provide them to the block as signal inputs.

External input is useful, for example, when you want to map a different PID parameterization to the PID gains of the block. You can also use external gain input to implement gain-scheduled PID control. In gain-scheduled control, you determine the PID gains by logic or other calculation in your model and feed them to the block.

When you supply gains externally, time variations in the integral and derivative gain values are integrated and differentiated, respectively. The derivative setpoint weight *c* is also differentiated. This result occurs because in both continuous time and discrete time, the gains are applied to the signal before integration or differentiation. For example, for a continuous-time PID controller with external inputs, the integrator term is implemented as shown in the following illustration.

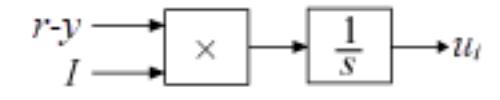

Within the block, the input signal *u* is multiplied by the externally supplied integrator gain, *I*, before integration. This implementation yields:

$$
u_i = \int (r - y) I \, dt \, .
$$

Thus, the integrator gain is included in the integral. Similarly, in the derivative term of the block, multiplication by the derivative gain precedes the differentiation, which causes the derivative gain *D* and the derivative setpoint weight *c* to be differentiated.

**Programmatic Use Block Parameter:** ControllerParametersSource **Type:** string, character vector **Values:** "internal", "external" **Default:** "internal"

# **Proportional (P)** — Proportional gain

1 (default) | scalar | vector

Specify a finite, real gain value for the proportional gain. When **Controller form** is:

• Parallel — Proportional action is independent of the integral and derivative actions. For example, for a continuous-time 2-DOF PID controller in parallel form, the controller output *u* is:

$$
u = P(br - y) + I\frac{1}{s}(r - y) + D\frac{N}{1 + N\frac{1}{s}}(cr - y),
$$

where *r* is the reference signal, *y* is the measured plant output signal, and *b* and *c* are the setpoint weights.

For a discrete-time 2-DOF controller in parallel form, the controller output is:

$$
u=P(br-y)+I\alpha(z)(r-y)+D\frac{N}{1+N\beta(z)}(cr-y),
$$

where the **Integrator method** and **Filter method** parameters determine  $\alpha(z)$  and  $\beta(z)$ , respectively.

• Ideal — The proportional gain multiples the integral and derivative terms. For example, for a continuous-time 2-DOF PID controller in ideal form, the controller output is:

$$
u = P\left[ (br - y) + I\frac{1}{s}(r - y) + D\frac{N}{1 + N\frac{1}{s}}(cr - y) \right].
$$

For a discrete-time 2-DOF PID controller in ideal form, the transfer function is:

$$
u = P[(br - y) + I\alpha(z)(r - y) + D\frac{N}{1 + N\beta(z)}(cr - y)],
$$

where the **Integrator method** and **Filter method** parameters determine  $\alpha(z)$  and  $\beta(z)$ , respectively.

# **Tunable:** Yes

# **Dependencies**

To enable this parameter, set the Controller parameters **Source** to internal.

**Programmatic Use Block Parameter:** P **Type:** scalar, vector **Default:** 1

**Integral (I)** — Integral gain

1 (default) | scalar | vector

Specify a finite, real gain value for the integral gain.

# **Tunable:** Yes

# **Dependencies**

To enable this parameter, in the **Main** tab, set the controller-parameters **Source** to internal, and set **Controller** to a type that has integral action.

**Programmatic Use Block Parameter:** I **Type:** scalar, vector **Default:** 1

**Integral (I\*Ts)** — Integral gain multiplied by sample time

1 (default) | scalar | vector

Specify a finite, real gain value for the integral gain multiplied by the sample time.

**Note** PID tuning tools, such as the **PID Tuner** app and Closed-Loop PID Autotuner block, tune the gain **I** but not **I\*T<sup>s</sup>** . Therefore, multiply the integral gain value you obtain from a tuning tool by the sample time before you write it to this parameter.

When you use **I\*Ts** instead of **I**, the block requires fewer calculations to perform integration. This improves the execution time of the generated code.

# **Tunable:** No

#### **Dependencies**

To enable this parameter, in the **Main** tab, set the controller-parameters **Source** to internal, set **Controller** to a type that has integral action, and enable the **Use I\*Ts** parameter.

**Programmatic Use Block Parameter:** I **Type:** scalar, vector **Default:** 1

**Use I\*Ts** — Use integral gain multiplied by sample time

off (default) | on

For discrete-time controllers with integral action, the block takes the integral gain as an input and multiplies it by the sample time internally as a part of performing the integration. You can enable this parameter to specify integral gain multiplied by sample time as input (**I\*Ts**) in place of the integral gain (**I**). Doing so reduces the number of internal calculations and is useful when you want to improve the execution time of your generated code.

# **Dependencies**

To enable this parameter, set **Controller** to a controller type that has integral action.

**Programmatic Use Block Parameter:** UseKiTs **Type:** string, character vector **Values:** "on", "off" **Default:** "on"

# **Derivative (D)** - Derivative gain

0 (default) | scalar | vector

Specify a finite, real gain value for the derivative gain.

**Tunable:** Yes

#### **Dependencies**

To enable this parameter, in the **Main** tab, set the controller-parameters **Source** to internal, and set **Controller** to PID or PD.

**Programmatic Use Block Parameter:** D **Type:** scalar, vector **Default:** 0

**Use filtered derivative** — Apply filter to derivative term

on (default) | off

For discrete-time PID controllers only, clear this option to replace the filtered derivative with an unfiltered discrete-time differentiator. When you do so, the derivative term of the controller output becomes:

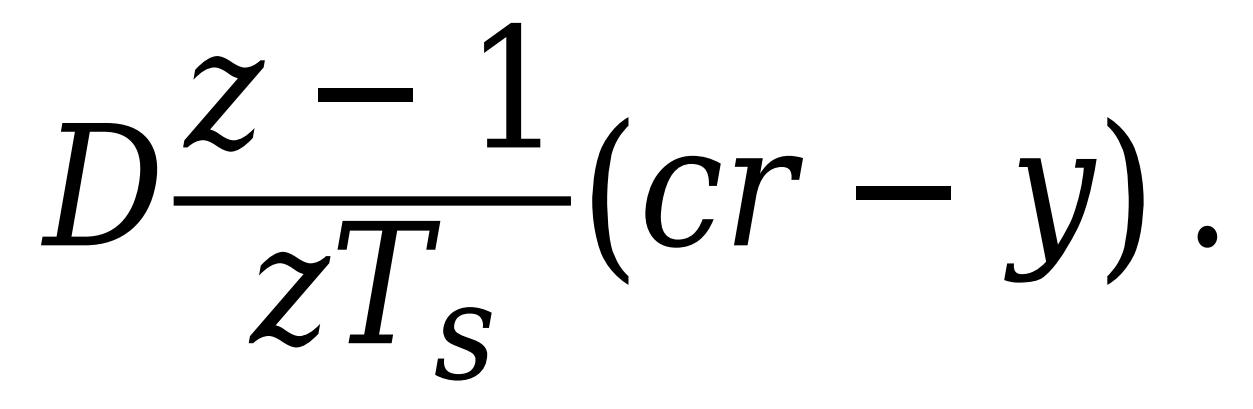

For continuous-time PID controllers, the derivative term is always filtered.

# **Dependencies**

To enable this parameter, set **Time domain** to Discrete-time, and set **Controller** to a type that has a derivative term.

**Programmatic Use Block Parameter:** UseFilter **Type:** string, character vector **Values:** "on", "off" **Default:** "on"

**Filter coefficient (N)** — Derivative filter coefficient

100 (default) | scalar | vector

Specify a finite, real gain value for the filter coefficient. The filter coefficient determines the pole location of the filter in the derivative action of the block. The location of the filter pole depends on the **Time domain** parameter.

- When **Time domain** is Continuous-time, the pole location is s = -N.
- When **Time domain** is Discrete-time, the pole location depends on the **Filter method** parameter.

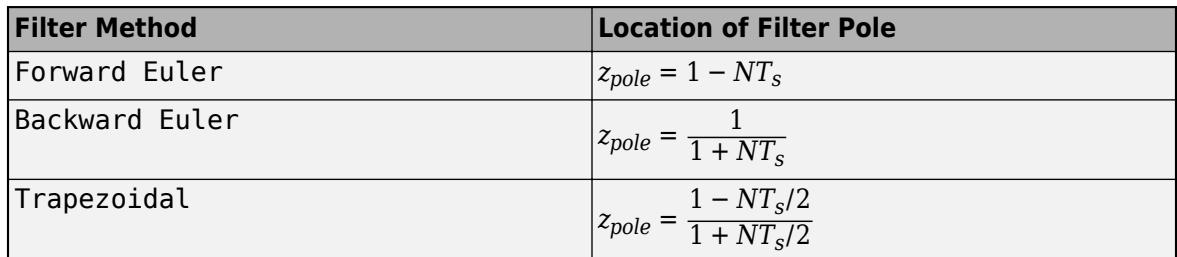

The block does not support N = Inf (ideal unfiltered derivative). When the **Time domain** is Discrete-time, you can clear **Use filtered derivative** to remove the derivative filter.

# **Tunable:** Yes

# **Dependencies**

To enable this parameter, in the **Main** tab, set the controller-parameters **Source** to internal and set **Controller** to PID or PD.

**Programmatic Use Block Parameter:** N **Type:** scalar, vector **Default:** 100

**Setpoint weight (b)** — Proportional setpoint weight

1 (default) | scalar | vector

Setpoint weight on the proportional term of the controller. The proportional term of a 2-DOF controller output is  $P(br-\gamma)$ , where *r* is the reference signal and  $\gamma$  is the measured plant output. Setting *b* to 0 eliminates proportional action on the reference signal, which can reduce overshoot in the system response to step changes in the setpoint. Changing the relative values of *b* and *c* changes the balance between disturbance rejection and setpoint tracking.

# **Tunable:** Yes

# **Dependencies**

To enable this parameter, in the **Main** tab, set the controller-parameters **Source** to internal.

**Programmatic Use Block Parameter:** b **Type:** scalar, vector **Default:** 1

# **Setpoint weight (c)** — Derivative setpoint weight

1 (default) | scalar | vector

Setpoint weight on the derivative term of the controller. The derivative term of a 2-DOF controller acts on *cr*–*y*, where *r* is the reference signal and *y* is the measured plant output. Thus, setting *c* to 0 eliminates derivative action on the reference signal, which can reduce transient response to step changes in the setpoint. Setting *c* to 0 can yield a controller that achieves both effective disturbance rejection and smooth setpoint tracking without excessive transient response. Changing the relative values of *b* and *c* changes the balance between disturbance rejection and setpoint tracking.

# **Tunable:** Yes

# **Dependencies**

To enable this parameter, in the **Main** tab, set the controller-parameters **Source** to internal and set **Controller** to a type that has derivative action.

**Programmatic Use Block Parameter:** c **Type:** scalar, vector **Default:** 1

**Select tuning method** — Tool for automatic tuning of controller coefficients

Transfer Function Based (PID Tuner App) (default) | Frequency Response Based

If you have Simulink Control Design software, you can automatically tune the PID coefficients when they are internal to the block. To do so, use this parameter to select a tuning tool, and click **Tune**.

Transfer Function Based (PID Tuner App)

Use **PID Tuner**, which lets you interactively tune PID coefficients while examining relevant system responses to validate performance. **PID Tuner** can tune all the coefficients **P**, **I**, **D**, and **N**, and the setpoint coefficients **b** and **c**. By default, **PID Tuner** works with a linearization of your plant model. For models that cannot be linearized, you can tune PID coefficients against a plant model estimated from simulated or measured response data. For more information, see "Design Two-Degree-of-Freedom PID Controllers" (Simulink Control Design).

Frequency Response Based

Use **Frequency Response Based PID Tuner**, which tunes PID controller coefficients based on frequency-response estimation data obtained by simulation. This tuning approach is especially useful for plants that are not linearizable or that linearize to zero. **Frequency Response Based PID Tuner** tunes the coefficients **P**, **I**, **D**, and **N**, but does not tune the setpoint coefficients **b** and **c**. For more information, see "Design PID Controller from Plant Frequency-Response Data" (Simulink Control Design).

Both of these tuning methods assume a single-loop control configuration. Simulink Control Design software includes other tuning approaches that suit more complex configurations. For information about other ways to tune a PID Controller block, see "Choose a Control Design Approach" (Simulink Control Design).

# **Dependencies**

To enable this parameter, in the **Main** tab, set the controller-parameters **Source** to internal.

**Enable zero-crossing detection** — Detect zero crossings on reset and on entering or leaving a saturation state

on (default) | off

Zero-crossing detection can accurately locate signal discontinuities without resorting to excessively small time steps that can lead to lengthy simulation times. If you select **Limit output** or activate **External reset** in your PID Controller block, activating zero-crossing detection can reduce computation time in your simulation. Selecting this parameter activates zero-crossing detection:

- At initial-state reset
- When entering an upper or lower saturation state
- When leaving an upper or lower saturation state

For more information about zero-crossing detection, see "Zero-Crossing Detection".

**Programmatic Use Block Parameter:** ZeroCross **Type:** string, character vector **Values:** "on", "off" **Default:** "on"

#### **Initialization**

**Source** — Source for integrator and derivative initial conditions

internal (default) | external

Simulink uses initial conditions to initialize the integrator and derivative-filter (or the unfiltered derivative) output at the start of a simulation or at a specified trigger event. (See the **External reset** parameter.) These initial conditions determine the initial block output. Use this parameter to select how to supply the initial condition values to the block.

internal

Specify the initial conditions using the **Integrator Initial condition** and **Filter Initial condition** parameters. If **Use filtered derivative** is not selected, use the **Differentiator** parameter to specify the initial condition for the unfiltered differentiator instead of a filter initial condition.

external

Specify the initial conditions externally using block inputs. Additional input ports **I<sup>o</sup>** and **D<sup>o</sup>** appear on the block. If **Use filtered derivative** is not selected, supply the initial condition for the unfiltered differentiator at **D<sup>o</sup>** instead of a filter initial condition.

# **Programmatic Use**

**Block Parameter:** InitialConditionSource **Type:** string, character vector **Values:** "internal", "external" **Default:** "internal"

**Integrator** — Integrator initial condition

0 (default) | scalar | vector

Simulink uses the integrator initial condition to initialize the integrator at the start of a simulation or at a specified trigger event (see **External reset**). The integrator initial condition and the filter initial condition determine the initial output of the PID controller block.

The integrator initial condition cannot be NaN or Inf.

# **Dependencies**

To use this parameter, in the **Initialization** tab, set **Source** to internal, and set **Controller** to a type that has integral action.

**Programmatic Use Block Parameter:** InitialConditionForIntegrator **Type:** scalar, vector **Default:** 0

**Filter** — Filter initial condition

0 (default) | scalar | vector

Simulink uses the filter initial condition to initialize the derivative filter at the start of a simulation or at a specified trigger event (see **External reset**). The integrator initial condition and the filter initial condition determine the initial output of the PID controller block.

The filter initial condition cannot be NaN or Inf.

# **Dependencies**

To use this parameter, in the **Initialization** tab, set **Source** to internal, and use a controller that has a derivative filter.

**Programmatic Use Block Parameter:** InitialConditionForFilter **Type:** scalar, vector **Default:** 0

**Differentiator** — Initial condition for unfiltered derivative 0 (default) | scalar | vector

When you use an unfiltered derivative, Simulink uses this parameter to initialize the differentiator at the start of a simulation or at a specified trigger event (see **External reset**). The integrator initial condition and the derivative initial condition determine the initial output of the PID controller block.

The derivative initial condition cannot be NaN or Inf.

# **Dependencies**

To use this parameter, set **Time domain** to Discrete-time, clear the **Use filtered derivative** check box, and in the **Initialization** tab, set **Source** to internal.

**Programmatic Use Block Parameter:** DifferentiatorICPrevScaledInput **Type:** scalar, vector **Default:** 0

**Initial condition setting** — Location at which initial condition is applied Auto (default) | Output

Use this parameter to specify whether to apply the **Integrator Initial condition** and **Filter Initial condition** parameter to the corresponding block state or output. You can change this parameter at the command line only, using set\_param to set the InitialConditionSetting parameter of the block.

# Auto

Use this option in all situations except when the block is in a triggered subsystem or a functioncall subsystem and simplified initialization mode is enabled.

# Output

Use this option when the block is in a triggered subsystem or a function-call subsystem and simplified initialization mode is enabled.

For more information about the **Initial condition setting** parameter, see the [Discrete-Time](#page-555-0) [Integrator](#page-555-0) block.

This parameter is only accessible through programmatic use.

**Programmatic Use Block Parameter:** InitialConditionSetting **Type:** string, character vector **Values:** "Auto", "Output" **Default:** "Auto"

**External reset** — Trigger for resetting integrator and filter values

none (default) | rising | falling | either | level

Specify the trigger condition that causes the block to reset the integrator and filter to initial conditions. (If **Use filtered derivative** is not selected, the trigger resets the integrator and differentiator to initial conditions.) Selecting any option other than none enables the **Reset** port on the block for the external reset signal.

none

The integrator and filter (or differentiator) outputs are set to initial conditions at the beginning of simulation, and are not reset during simulation.

rising

Reset the outputs when the reset signal has a rising edge.

falling

Reset the outputs when the reset signal has a falling edge.

either

Reset the outputs when the reset signal either rises or falls.

level

Reset the outputs when the reset signal either:

- Is nonzero at the current time step
- Changes from nonzero at the previous time step to zero at the current time step

This option holds the outputs to the initial conditions while the reset signal is nonzero.

#### **Dependencies**

To enable this parameter, set **Controller** to a type that has derivative or integral action.

# **Programmatic Use Block Parameter:** ExternalReset

```
Type: string, character vector
Values: "none", "rising", "falling", "either","level"
Default: "none"
```
**Ignore reset when linearizing** — Force linearization to ignore reset

off (default) | on

Select to force Simulink and Simulink Control Design linearization commands to ignore any reset mechanism specified in the **External reset** parameter. Ignoring reset states allows you to linearize a model around an operating point even if that operating point causes the block to reset.

**Programmatic Use Block Parameter:** IgnoreLimit **Type:** string, character vector **Values:** "off", "on" **Default:** "off"

# **Enable tracking mode** — Activate signal tracking

off (default) | on

Signal tracking lets the block output follow a tracking signal that you provide at the **TR** port. When signal tracking is active, the difference between the tracking signal and the block output is fed back to the integrator input with a gain Kt, specified by the **Tracking gain (Kt)** parameter. Signal tracking has several applications, including bumpless control transfer and avoiding windup in multiloop control structures.

# **Bumpless control transfer**

Use signal tracking to achieve bumpless control transfer in systems that switch between two controllers. Suppose you want to transfer control between a PID controller and another controller. To do so, connecting the controller output to the **TR** input as shown in the following illustration.

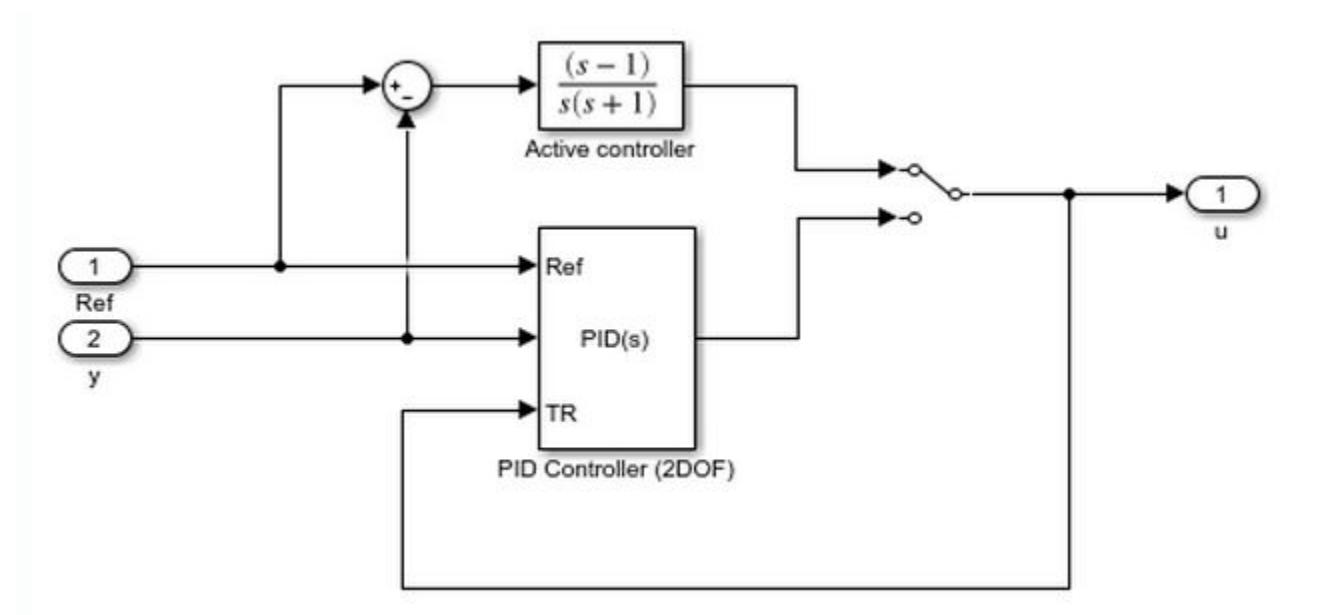

For more information, see ["Bumpless Control Transfer with a Two-Degree-of-Freedom PID Controller"](#page-6092-0) [on page 12-105.](#page-6092-0)

# **Multiloop control**

Use signal tracking to prevent block windup in multiloop control approaches. For an example illustrating this approach with a 1DOF PID controller, see ["Prevent Block Windup in Multiloop](#page-6090-0) [Control" on page 12-103.](#page-6090-0)

# **Dependencies**

To enable this parameter, set **Controller** to a type that has integral action.

**Programmatic Use Block Parameter:** TrackingMode **Type:** string, character vector **Values:** "off", "on" **Default:** "off"

**Tracking coefficient (Kt)** — Gain of signal-tracking feedback loop

# 1 (default) | scalar

When you select **Enable tracking mode**, the difference between the signal **TR** and the block output is fed back to the integrator input with a gain Kt. Use this parameter to specify the gain in that feedback loop.

#### **Dependencies**

To enable this parameter, select **Enable tracking mode**.

# **Programmatic Use Block Parameter:** Kt

**Type:** scalar **Default:** 1

# **Saturation**

**Output saturation**

**Limit Output** — Limit block output to specified saturation values

# off (default) | on

Activating this option limits the block output, so that you do not need a separate [Saturation on page](#page-1917-0) [1-1896](#page-1917-0) block after the controller. It also allows you to activate the anti-windup mechanism built into the block (see the **Anti-windup method** parameter). Specify the output saturation limits using the **Lower limit** and **Upper limit** parameters. You can also specify the saturation limits externally as block input ports.

**Programmatic Use Block Parameter:** LimitOutput **Type:** string, character vector **Values:** "off", "on" **Default:** "off"

**Source** — Source for output saturation limits

internal (default) | external

Use this parameter to specify how to supply the upper and lower saturation limits of the block output.

internal

Specify the output saturation limits using the **Upper limit** and **Lower limit** parameters.

external

Specify the output saturation limits externally using block input ports. The additional input ports **up** and **lo** appear on the block. You can use the input ports to implement the upper and lower output saturation limits determined by logic or other calculations in the Simulink model and passed to the block.

# **Programmatic Use**

**Block Parameter:** SatLimitsSource **Type:** string, character vector **Values:** "internal", "external" **Default:** "internal"

**Upper limit** — Upper saturation limit for block output

Inf (default) | scalar

Specify the upper limit for the block output. The block output is held at the **Upper saturation limit** whenever the weighted sum of the proportional, integral, and derivative actions exceeds that value.

# **Dependencies**

To enable this parameter, select **Limit output**.

**Programmatic Use Block Parameter:** UpperSaturationLimit **Type:** scalar **Default:** Inf

**Lower limit** — Lower saturation limit for block output

-Inf (default) | scalar

Specify the lower limit for the block output. The block output is held at the **Lower saturation limit** whenever the weighted sum of the proportional, integral, and derivative actions goes below that value.

# **Dependencies**

To enable this parameter, select **Limit output**.

**Programmatic Use Block Parameter:** LowerSaturationLimit **Type:** scalar **Default:** -Inf

**Ignore saturation when linearizing** — Force linearization to ignore output limits

off (default) | on

Force Simulink and Simulink Control Design linearization commands to ignore block output limits specified in the **Upper limit** and **Lower limit** parameters. Ignoring output limits allows you to linearize a model around an operating point even if that operating point causes the block to exceed the output limits.

# **Dependencies**

To enable this parameter, select the **Limit output** parameter.

**Programmatic Use Block Parameter:** LinearizeAsGain **Type:** string, character vector **Values:** "off", "on" **Default:** "off"

**Anti-windup method** — Integrator anti-windup method

none (default) | back-calculation | clamping

When you select **Limit output** and the weighted sum of the controller components exceeds the specified output limits, the block output holds at the specified limit. However, the integrator output can continue to grow (integrator windup), increasing the difference between the block output and the sum of the block components. In other words, the internal signals in the block can be unbounded even if the output appears bounded by saturation limits. Without a mechanism to prevent integrator windup, two results are possible:

- If the sign of the signal entering the integrator never changes, the integrator continues to integrate until it overflows. The overflow value is the maximum or minimum value for the data type of the integrator output.
- If the sign of the signal entering the integrator changes once the weighted sum has grown beyond the output limits, it can take a long time to unwind the integrator and return the weighted sum within the block saturation limit.

In either case, controller performance can suffer. To combat the effects of windup without an antiwindup mechanism, it may be necessary to detune the controller (for example, by reducing the controller gains), resulting in a sluggish controller. To avoid this problem, activate an anti-windup mechanism using this parameter.

# none

Do not use an anti-windup mechanism.

# back-calculation

Unwind the integrator when the block output saturates by feeding back to the integrator the difference between the saturated and unsaturated control signal. The following diagram represents the back-calculation feedback circuit for a continuous-time controller. To see the actual feedback circuit for your controller configuration, right-click on the block and select **Mask** > **Look Under Mask**.
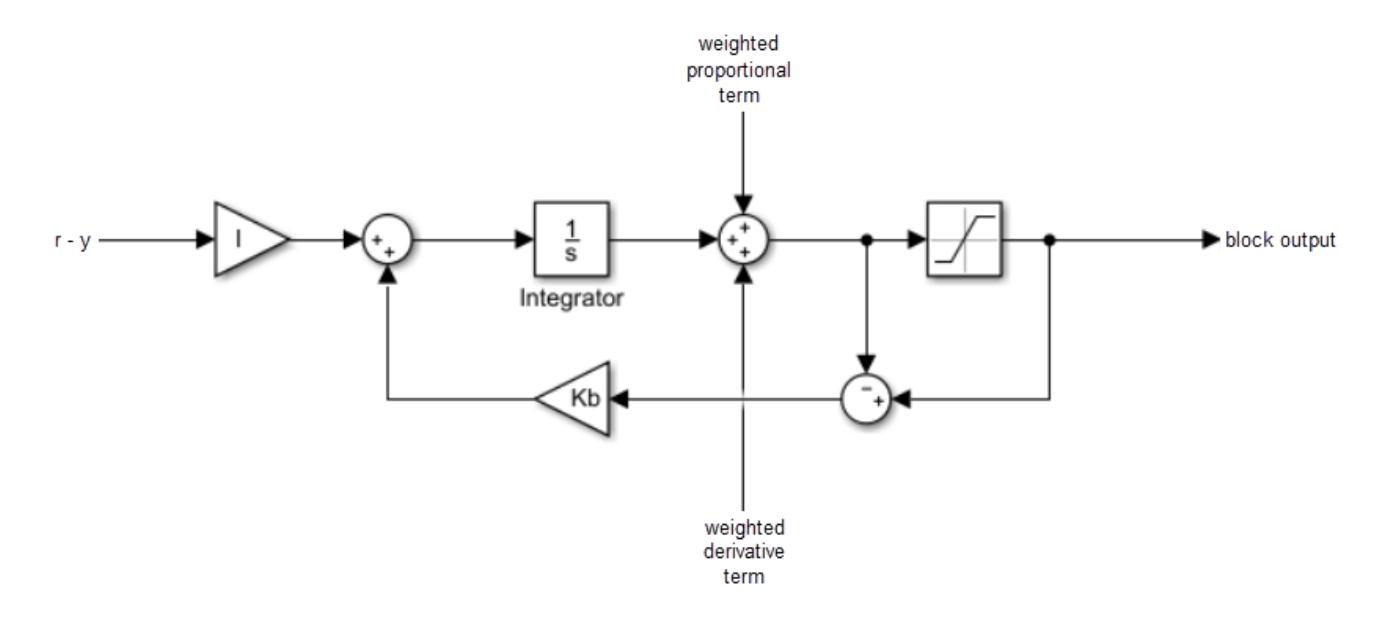

Use the **Back-calculation coefficient (Kb)** parameter to specify the gain of the anti-windup feedback circuit. It is usually satisfactory to set  $Kb = I$ , or for controllers with derivative action,  $Kb = sqrt(I*D)$ . Back-calculation can be effective for plants with relatively large dead time [\[1\].](#page-1589-0)

#### clamping

Integration stops when the sum of the block components exceeds the output limits and the integrator output and block input have the same sign. Integration resumes when the sum of the block components exceeds the output limits and the integrator output and block input have opposite sign. Clamping is sometimes referred to as conditional integration.

Clamping can be useful for plants with relatively small dead times, but can yield a poor transient response for large dead times [\[1\].](#page-1589-0)

#### **Dependencies**

To enable this parameter, select the **Limit output** parameter.

**Programmatic Use Block Parameter:** AntiWindupMode **Type:** string, character vector **Values:** "none", "back-calculation","clamping" **Default:** "none"

#### **Back-calculation coefficient (Kb)** — Gain coefficient of anti-windup feedback loop

#### 1 (default) | scalar

The back-calculation anti-windup method unwinds the integrator when the block output saturates. It does so by feeding back to the integrator the difference between the saturated and unsaturated control signal. Use the **Back-calculation coefficient (Kb)** parameter to specify the gain of the anti-windup feedback circuit. For more information, see the **Anti-windup method** parameter.

#### **Dependencies**

To enable this parameter, select the **Limit output** parameter, and set the **Anti-windup method** parameter to back-calculation.

**Programmatic Use Block Parameter:** Kb **Type:** scalar **Default:** 1

**Integrator saturation**

**Limit Output** — Limit integrator output to specified saturation limits

off (default) | on

Enable this parameter to limit the integrator output to be within a specified range. When the integrator output reaches the limits, the integral action turns off to prevent integral windup. Specify the saturation limits using the **Lower limit** and **Upper limit** parameters.

#### **Dependencies**

To enable this parameter, set **Controller** to a controller type that has integral action.

**Programmatic Use Block Parameter:** LimitIntegratorOutput **Type:** string, character vector **Values:** "off", "on" **Default:** "off"

**Upper limit** — Upper saturation limit for integrator

#### Inf (default) | scalar

Specify the upper limit for the integrator output. The integrator output is held at this value whenever it would otherwise exceed this value.

#### **Dependencies**

To enable this parameter, under **Integrator saturation**, select **Limit output**.

**Programmatic Use Block Parameter:** UpperIntegratorSaturationLimit **Type:** scalar **Default:** Inf

**Lower limit** — Lower saturation limit for integrator

#### -Inf (default) | scalar

Specify the lower limit for the integrator output. The integrator output is held at this value whenever it would otherwise go below this value.

#### **Dependencies**

To enable this parameter, under **Integrator saturation**, select **Limit output**.

#### **Programmatic Use Block Parameter:** LowerIntegratorSaturationLimit **Type:** scalar **Default:** -Inf

#### **Data Types**

The parameters in this tab are primarily of use in fixed-point code generation using Fixed-Point Designer. They define how numeric quantities associated with the block are stored and processed when you generate code.

If you need to configure data types for fixed-point code generation, click **Open Fixed-Point Tool** and use that tool to configure the rest of the parameters in the tab. For information about using Fixed-Point Tool, see "Autoscaling Data Objects Using the Fixed-Point Tool" (Fixed-Point Designer).

After you use Fixed-Point Tool, you can use the parameters in this tab to make adjustments to fixedpoint data-type settings if necessary. For each quantity associated with the block, you can specify:

- Floating-point or fixed-point data type, including whether the data type is inherited from upstream values in the block.
- The minimum and maximum values for the quantity, which determine how the quantity is scaled for fixed-point representation.

For assistance in selecting appropriate values, click  $\geq$  to open the Data Type Assistant for the corresponding quantity. For more information, see "Specify Data Types Using Data Type Assistant".

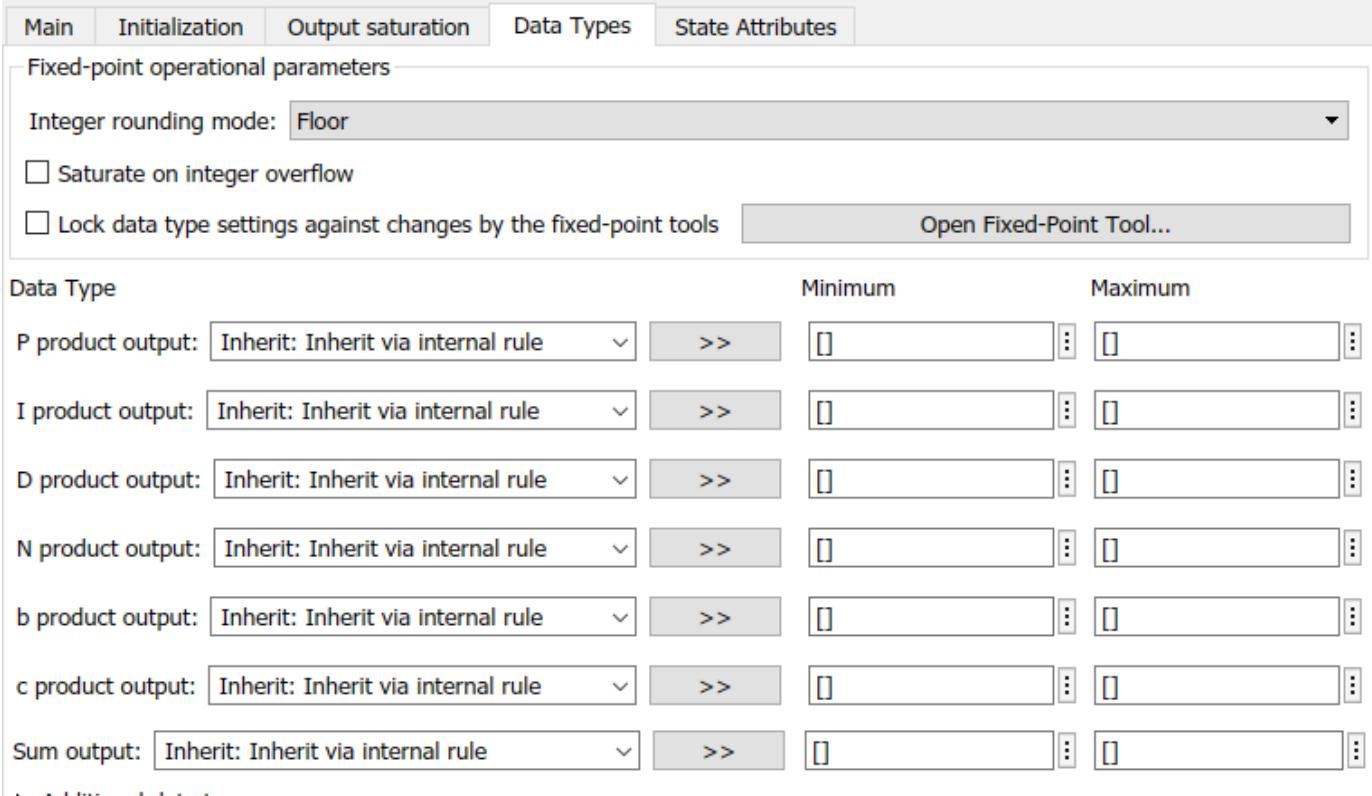

Additional data types

The specific quantities listed in the Data Types tab vary depending on how you configure the PID controller block. In general, you can configure data types for the following types of quantities:

- Product output Stores the result of a multiplication carried out under the block mask. For example, **P product output** stores the output of the gain block that multiplies the block input with the proportional gain **P**.
- Parameter Stores the value of a numeric block parameter, such as **P**, **I**, or **D**.
- Block output Stores the output of a block that resides under the PID controller block mask. For example, use **Integrator output** to specify the data type of the output of the block called Integrator. This block resides under the mask in the Integrator subsystem, and computes integrator term of the controller action.
- Accumulator Stores values associated with a sum block. For example, **SumI2 Accumulator** sets the data type of the accumulator associated with the sum block SumI2. This block resides under the mask in the Back Calculation subsystem of the Anti-Windup subsystem.

In general, you can find the block associated with any listed parameter by looking under the PID Controller block mask and examining its subsystems. You can also use the Model Explorer to search under the mask for the listed parameter name, such as SumI2. (See **[Model Explorer](#page-4923-0)**.)

#### **Matching Input and Internal Data Types**

By default, all data types in the block are set to Inherit: Inherit via internal rule. With this setting, Simulink chooses data types to balance numerical accuracy, performance, and generated code size, while accounting for the properties of the embedded target hardware.

Under some conditions, incompatibility can occur between data types within the block. For instance, in continuous time, the Integrator block under the mask can accept only signals of type double. If the block input signal is a type that cannot be converted to double, such as uint16, the internal rules for type inheritance generate an error when you generate code.

To avoid such errors, you can use the Data Types settings to force a data type conversion. For instance, you can explicitly set **P product output**, **I product output**, and **D product output** to double, ensuring that the signals reaching the continuous-time integrators are of type double.

In general, it is not recommended to use the block in continuous time for code generation applications. However, similar data type errors can occur in discrete time, if you explicitly set some values to data types that are incompatible with downstream signal constraints within the block. In such cases, use the Data Types settings to ensure that all data types are internally compatible.

#### **Fixed-Point Operational Parameters**

**Integer rounding mode** — Rounding mode for fixed-point operations

Floor (default) | Ceiling | Convergent | Nearest | Round | Simplest | Zero

Specify the rounding mode for fixed-point operations. For more information, see "Rounding" (Fixed-Point Designer).

Block parameters always round to the nearest representable value. To control the rounding of a block parameter, enter an expression using a MATLAB rounding function into the mask field.

#### **Programmatic Use Block Parameter:** RndMeth

**Type:** character vector **Values:** 'Ceiling' | 'Convergent' | 'Floor' | 'Nearest' | 'Round' | 'Simplest' | 'Zero' **Default:** 'Floor'

#### **Saturate on integer overflow** - Method of overflow action

#### off (default) | on

Specify whether overflows saturate or wrap.

• off — Overflows wrap to the appropriate value that the data type can represent.

For example, the number 130 does not fit in a signed 8-bit integer and wraps to -126.

• on — Overflows saturate to either the minimum or maximum value that the data type can represent.

For example, an overflow associated with a signed 8-bit integer can saturate to -128 or 127.

#### **Tip**

- Consider selecting this check box when your model has a possible overflow and you want explicit saturation protection in the generated code.
- Consider clearing this check box when you want to optimize efficiency of your generated code.

Clearing this check box also helps you to avoid overspecifying how a block handles out-of-range signals. For more information, see "Troubleshoot Signal Range Errors".

- When you select this check box, saturation applies to every internal operation on the block, not just the output or result.
- In general, the code generation process can detect when overflow is not possible. In this case, the code generator does not produce saturation code.

#### **Programmatic Use**

**Block Parameter:** SaturateOnIntegerOverflow **Type:** character vector **Values:** 'off' | 'on' **Default:** 'off'

**Lock data type settings against changes by the fixed-point tools** — Prevent fixed-point tools from overriding data types

#### off (default) | on

Select this parameter to prevent the fixed-point tools from overriding the data types you specify on this block. For more information, see "Lock the Output Data Type Setting" (Fixed-Point Designer).

**Programmatic Use Block Parameter:** LockScale **Type:** character vector **Values:** 'off' | 'on'

#### **Default:** 'off'

#### **State Attributes**

The parameters in this tab are primarily of use in code generation.

**State name (e.g., 'position')** — Name for continuous-time filter and integrator states

'' (default) | character vector

Assign a unique name to the state associated with the integrator or the filter, for continuous-time PID controllers. (For information about state names in a discrete-time PID controller, see the **State name** parameter.) The state name is used, for example:

- For the corresponding variable in generated code
- As part of the storage name when logging states during simulation
- For the corresponding state in a linear model obtain by linearizing the block

A valid state name begins with an alphabetic or underscore character, followed by alphanumeric or underscore characters.

#### **Dependencies**

To enable this parameter, set **Time domain** to Continuous-time.

#### **Programmatic Use**

**Parameter:** IntegratorContinuousStateAttributes, FilterContinuousStateAttributes **Type:** character vector **Default:** ''

**State name** — Names for discrete-time filter and integrator states empty string (default) | string | character vector

Assign a unique name to the state associated with the integrator or the filter, for discrete-time PID controllers. (For information about state names in a continuous-time PID controller, see the **State name (e.g., 'position')** parameter.)

A valid state name begins with an alphabetic or underscore character, followed by alphanumeric or underscore characters. The state name is used, for example:

- For the corresponding variable in generated code
- As part of the storage name when logging states during simulation
- For the corresponding state in a linear model obtain by linearizing the block

For more information about the use of state names in code generation, see "C Code Generation Configuration for Model Interface Elements" (Simulink Coder).

#### **Dependencies**

To enable this parameter, set **Time domain** to Discrete-time.

**Programmatic Use Parameter:** IntegratorStateIdentifier, FilterStateIdentifier **Type:** string, character vector **Default:** ""

**State name must resolve to Simulink signal object** — Require that state name resolve to a signal object

off (default) | on

Select this parameter to require that the discrete-time integrator or filter state name resolves to a Simulink signal object.

#### **Dependencies**

To enable this parameter for the discrete-time integrator or filter state:

- **1** Set **Time domain** to Discrete-time.
- **2** Specify a value for the integrator or filter **State name**.
- **3** Set the model configuration parameter **Signal resolution** to a value other than None.

```
Programmatic Use
Block Parameter: IntegratorStateMustResolveToSignalObject,
FilterStateMustResolveToSignalObject
Type: string, character vector
Values: "off", "on"
Default: "off"
```
# **Block Characteristics**

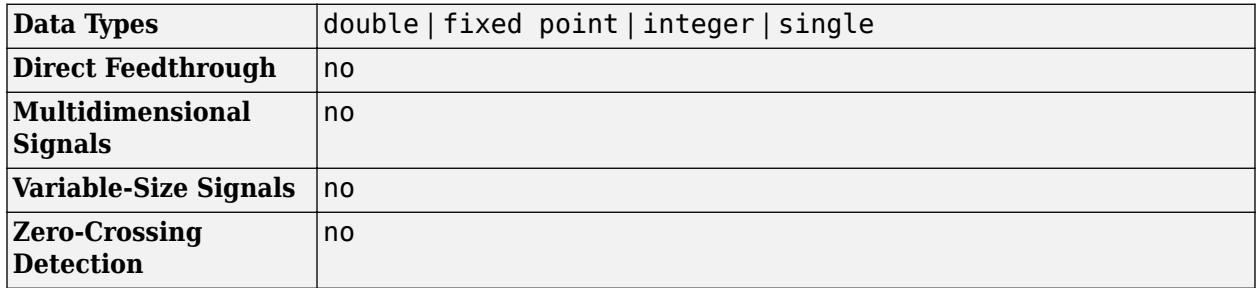

### **More About**

#### **Decomposition of 2-DOF PID Controllers**

A 2-DOF PID controller can be interpreted as a PID controller with a prefilter, or a PID controller with a feedforward element.

#### **Prefilter Decomposition**

In parallel form, a two-degree-of-freedom PID controller can be equivalently modeled by the following block diagram, where *C* is a single degree-of-freedom PID controller and *F* is a prefilter on the reference signal.

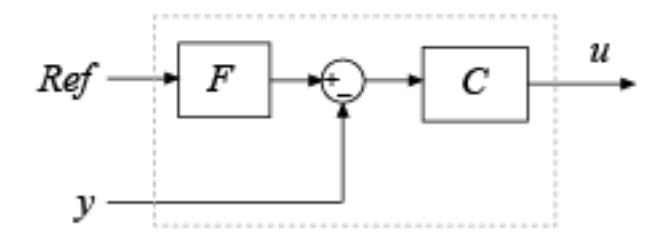

*Ref* is the reference signal, *y* is the feedback from the measured system output, and *u* is the controller output. For a continuous-time 2-DOF PID controller in parallel form, the transfer functions for *F* and *C* are

$$
F_{par}(s) = \frac{(bP + cDN)s^2 + (bPN + I)s + IN}{(P + DN)s^2 + (PN + I)s + IN},
$$

$$
C_{par}(s) = \frac{(P + DN)s^2 + (PN + I)s + IN}{s(s + N)},
$$

where *b* and *c* are the setpoint weights.

For a 2-DOF PID controller in ideal form, the transfer functions are

$$
F_{id}(s) = \frac{(b + cDN)s^2 + (bN + I)s + IN}{(1 + DN)s^2 + (N + I)s + IN},
$$
  

$$
C_{id}(s) = P\frac{(1 + DN)s^2 + (N + I)s + IN}{s(s + N)}.
$$

A similar decomposition applies for a discrete-time 2-DOF controller.

#### **Feedforward Decomposition**

Alternatively, the parallel two-degree-of-freedom PID controller can be modeled by the following block diagram.

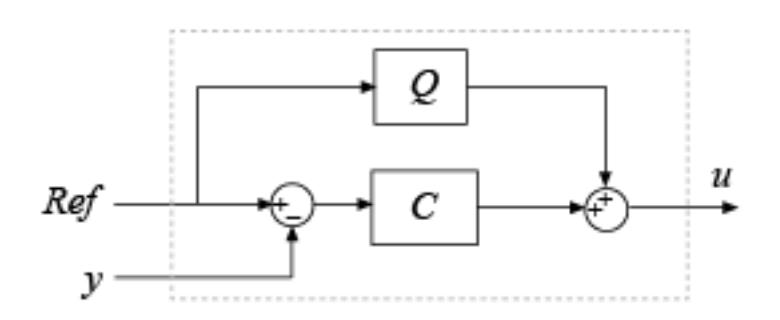

In this realization, *Q* acts as feed-forward conditioning on the reference signal. For a continuous-time 2-DOF PID controller in parallel form, the transfer function for *Q* is

.

$$
Q_{par}(s) = \frac{((b-1)P+(c-1)DN)s+(b-1)PN}{s+N}
$$

For a 2-DOF PID controller in ideal form, the transfer function is

$$
Q_{id}(s) = P\frac{((b-1) + (c-1)DN)s + (b-1)N}{s+N}.
$$

The transfer functions for *C* are the same as in the filter decomposition.

A similar decomposition applies for a discrete-time 2-DOF controller.

# **Version History**

#### **Introduced in R2009b**

#### **R2022b: Issues error when integrator and filter initial conditions lie outside saturation limits**

*Behavior changed in R2022b*

The block now issues an error when the integrator or filter initial condition value lies outside the output saturation limits. In previous releases, the block did not issue an error when these initial conditions had such values.

If this change impacts your model, update the PID integrator or filter initial condition values such that they are within the output saturation limits.

#### **R2021b: ReferenceBlock parameter returns different path**

*Behavior changed in R2021b*

Starting in R2021b, the [get\\_param](#page-2831-0) function returns a different value for the ReferenceBlock parameter. The ReferenceBlock parameter is a property common to all Simulink blocks and gives the path of the library block to which a block links. The PID Controller (2DOF) and Discrete PID Controller (2DOF) blocks now link to 'slpidlib/PID Controller (2DOF)'. Previously, the blocks linked to 'pid\_lib/PID Controller (2DOF)'.

This change does not affect any other functionality or workflows. You can still use the previous path with the set param function.

#### **R2020b: ReferenceBlock parameter returns different path**

*Behavior changed in R2020b*

Starting in R2020b, the [get\\_param](#page-2831-0) function returns a different value for the ReferenceBlock parameter. The ReferenceBlock parameter is a property common to all Simulink blocks and gives the path of the library block to which a block links. The PID Controller (2DOF) and Discrete PID Controller (2DOF) blocks now link to 'pid\_lib/PID Controller (2DOF)'. Previously, the blocks linked to 'simulink/Continuous/PID Controller (2DOF)'.

This change does not affect any other functionality or workflows. You can still use the previous path with the set param function.

# **References**

[1] Visioli, A., Modified Anti-Windup Scheme for PID Controllers," *IEE Proceedings - Control Theory and Applications*, Vol. 150, Number 1, January 2003

# **Extended Capabilities**

### **C/C++ Code Generation**

Generate C and C++ code using Simulink® Coder<sup>™</sup>.

For continuous-time PID controllers (**Time domain** set to Continuous-time):

- Consider using "Model Discretizer" to map continuous-time blocks to discrete equivalents that support code generation. To access Model Discretizer, in the **Apps** tab, under **Control Systems**, click **Model Discretizer**.
- Not recommended for production code.

For discrete-time PID controllers (**Time domain** set to Discrete-time):

- Depends on absolute time when placed inside a triggered subsystem hierarchy.
- Generated code relies on memcpy or memset functions (string.h) under certain conditions.

#### **PLC Code Generation**

Generate Structured Text code using Simulink® PLC Coder™.

#### **Fixed-Point Conversion**

Design and simulate fixed-point systems using Fixed-Point Designer™.

Fixed-point code generation is supported for discrete-time PID controllers only (**Time domain** set to Discrete-time).

# **See Also**

[Gain](#page-807-0) | [Discrete-Time Integrator](#page-555-0) | [Discrete Derivative](#page-428-0) | [PID Controller \(2DOF\)](#page-1554-0) | [Discrete PID](#page-476-0) [Controller](#page-476-0)

# <span id="page-550-0"></span>**Discrete State-Space**

Implement discrete state-space system

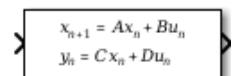

**Libraries:** Simulink / Discrete

# **Description**

#### **Block Behavior for Non-Empty Matrices**

The Discrete State-Space block implements the system described by

 $x(n + 1) = Ax(n) + Bu(n)$  $y(n) = Cx(n) + Du(n)$ ,

where *u* is the input, *x* is the state, and *y* is the output. The matrix coefficients must have these characteristics, as illustrated in the following diagram:

- **A** must be an *n*-by-*n* matrix, where *n* is the number of states.
- **B** must be an *n*-by-*m* matrix, where *m* is the number of inputs.
- **C** must be an *r*-by-*n* matrix, where *r* is the number of outputs.
- **D** must be an *r*-by-*m* matrix.

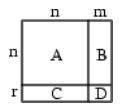

The block accepts one input and generates one output. The width of the input vector is the number of columns in the **B** and **D** matrices. The width of the output vector is the number of rows in the **C** and **D** matrices. To define the initial state vector, use the **Initial conditions** parameter.

To specify a vector or matrix of zeros for **A**, **B**, **C**, **D**, or **Initial conditions**, use the zeros function.

#### **Block Behavior for Empty Matrices**

When the matrices **A**, **B**, and **C** are empty (for example, []), the functionality of the block becomes y(n) = Du(n). If the **Initial conditions** vector is also empty, the block uses an initial state vector of zeros.

# **Ports**

**Input**

**Port 1** — Input signal scalar | vector

Input vector, where the width equals the number of columns in the **B** and **D** matrices. For more information, see "Description" on page 1-529.

#### **Tip** For integer and fixed-point input signals, use the [Fixed-Point State-Space](#page-693-0) block.

Data Types: single | double

#### **Output**

**Port\_1** — Output vector scalar | vector

Output vector, with width equal to the number of rows in the **C** and **D** matrices. For more information, see ["Description" on page 1-529](#page-550-0).

Data Types: single | double

# **Parameters**

#### **Main**

**A** — Matrix coefficient A

1 (default) | scalar | vector | matrix

Specify the matrix coefficient A, as a real-valued *n*-by-*n* matrix, where *n* is the number of states. For more information on the matrix coefficients, see ["Description" on page 1-529.](#page-550-0)

**Programmatic Use Block Parameter:** A **Type:** character vector **Values:** scalar | vector | matrix **Default:** '1'

**B** — Matrix coefficient B

1 (default) | scalar | vector | matrix

Specify the matrix coefficient B, as a real-valued *n*-by-*m* matrix, where *n* is the number of states, and *m* is the number of inputs. For more information on the matrix coefficients, see ["Description" on page](#page-550-0) [1-529.](#page-550-0)

**Programmatic Use Block Parameter:** B **Type:** character vector **Values:** scalar | vector | matrix **Default:** '1'

**C** — Matrix coefficient, C

1 (default) | scalar | vector | matrix

Specify the matrix coefficient **C**, as a real-valued *r*-by-*n* matrix, where *r* is the number of outputs, and *n* is the number of states. For more information on the matrix coefficients, see ["Description" on page](#page-550-0) [1-529.](#page-550-0)

**Programmatic Use Block Parameter:** C **Type:** character vector **Values:** scalar | vector | matrix **Default:** '1'

**D** — Matrix coefficient, D

1 (default) | scalar | vector | matrix

Specify the matrix coefficient **D**, as a real-valued *r*-by-*m* matrix, where *r* is the number of outputs, and *m* is the number of inputs. For more information on the matrix coefficients, see ["Description" on page](#page-550-0) [1-529.](#page-550-0)

**Programmatic Use Block Parameter:** D **Type:** character vector **Values:** scalar | vector | matrix **Default:** '1'

**Initial conditions** — Initial state vector

0 (default) | scalar | vector

Specify the initial state vector as a scalar or vector. The initial state vector cannot include inf or NaN values.

**Programmatic Use Block Parameter:** InitialCondition **Type:** character vector **Values:** scalar | vector **Default:** '0'

**Sample time (–1 for inherited)** — Interval between samples

-1 (default) | scalar | vector

Specify the time interval between samples. See "Specify Sample Time".

**Programmatic Use Block Parameter:** SampleTime **Type:** character vector **Values:** scalar | vector **Default:** '-1'

#### **State Attributes**

**State name** — Unique name for block state

'' (default) | alphanumeric string

Use this parameter to assign a unique name to the block state. The default is ' '. When this field is blank, no name is assigned. When using this parameter, remember these considerations:

• A valid identifier starts with an alphabetic or underscore character, followed by alphanumeric or underscore characters.

• The state name applies only to the selected block.

This parameter enables **State name must resolve to Simulink signal object** when you click **Apply**.

For more information, see "C Code Generation Configuration for Model Interface Elements" (Simulink Coder).

**Programmatic Use Block Parameter:** StateName **Type:** character vector **Values:** unique name **Default:** ''

**State name must resolve to Simulink signal object** — Require state name resolve to a signal object

off (default) | on

Select this check box to require that the state name resolves to a Simulink signal object.

#### **Dependencies**

To enable this parameter, specify a value for **State name**. This parameter appears only if you set the model configuration parameter **Signal resolution** to a value other than None.

#### **Programmatic Use**

**Block Parameter:** StateMustResolveToSignalObject **Type:** character vector **Values:** 'off' | 'on' **Default:** 'off'

# **Block Characteristics**

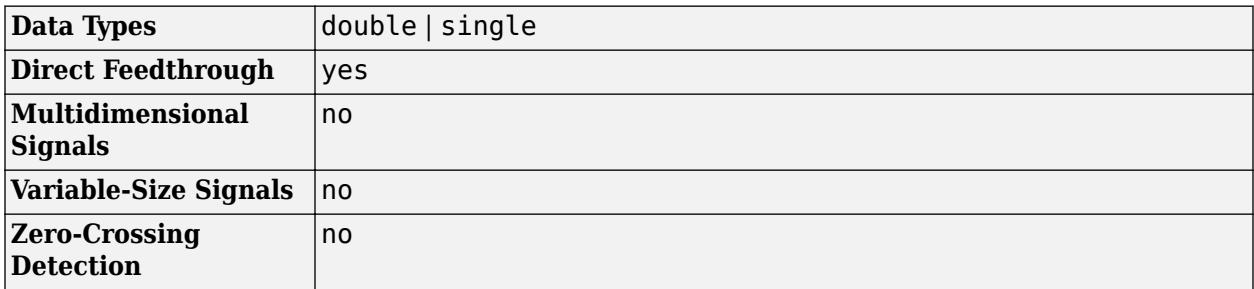

# **Version History**

**Introduced before R2006a**

# **Extended Capabilities**

#### **C/C++ Code Generation**

Generate C and C++ code using Simulink® Coder<sup>™</sup>.

Generated code relies on memcpy or memset functions (string.h) under certain conditions.

#### **PLC Code Generation**

Generate Structured Text code using Simulink® PLC Coder™.

# **See Also**

[State-Space](#page-2170-0) | [Fixed-Point State-Space](#page-693-0)

#### **Topics**

"C Code Generation Configuration for Model Interface Elements" (Simulink Coder)

"Organize Parameter Data into a Structure by Using Struct Storage Class" (Embedded Coder) "Data Objects"

# <span id="page-555-0"></span>**Discrete-Time Integrator**

Perform discrete-time integration or accumulation of signal

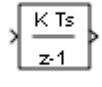

**Libraries:** Simulink / Commonly Used Blocks Simulink / Discrete HDL Coder / Discrete HDL Coder / HDL Floating Point Operations

# **Description**

Use the Discrete-Time Integrator block in place of the [Integrator](#page-960-0) block to create a purely discrete model. With the Discrete-Time Integrator block, you can:

- Define initial conditions on the block dialog box or as input to the block
- Define an input gain (K) value
- Output the block state
- Define upper and lower limits on the integral
- Reset the state with an additional reset input

### **Output Equations**

With the first time step, block state  $n = 0$ , with either initial output  $y(0) = IC$  or initial state  $x(0)$ = IC, depending on the **Initial condition setting** parameter value.

For a given step  $n > 0$  with simulation time  $t(n)$ , Simulink updates output  $y(n)$  as follows:

• Forward Euler method:

 $y(n) = y(n-1) + K^*[t(n) - t(n-1)]^*u(n-1)$ 

• Backward Euler method:

 $y(n) = y(n-1) + K^{*}[t(n) - t(n-1)]^{*}u(n)$ 

• Trapezoidal method:

 $y(n) = y(n-1) + K*[t(n)-t(n-1)]*[u(n)+u(n-1)]/2$ 

Simulink automatically selects a state-space realization of these output equations depending on the block sample time, which can be explicit or triggered. When using explicit sample time,  $t(n)$   $t(n-1)$  reduces to the sample time T for all  $n > 0$ .

#### **Integration and Accumulation Methods**

This block can integrate or accumulate a signal using a forward Euler, backward Euler, or trapezoidal method. Assume that  $u$  is the input,  $y$  is the output, and  $x$  is the state. For a given step n, Simulink updates  $y(n)$  and  $x(n+1)$ . In integration mode, T is the block sample time (delta T in the case of triggered sample time). In accumulation mode,  $T = 1$ . The block sample time determines when the output is computed but not the output value. K is the gain value. Values clip according to upper or lower limits.

#### **Forward Euler Method**

Forward Euler method (default), also known as forward rectangular, or left-hand approximation

The software approximates  $1/s$  as  $T/(z-1)$ . The expressions for the output of the block at step n are:

 $x(n+1) = x(n) + K^*T^*u(n)$  $y(n) = x(n)$ 

The block uses these steps to compute the output:

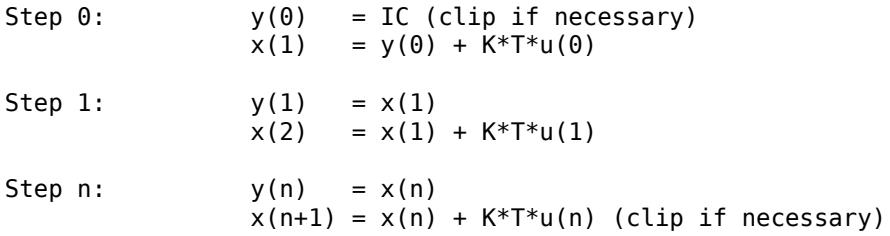

Using this method, input port 1 does not have direct feedthrough.

#### **Backward Euler Method**

Backward Euler method, also known as backward rectangular or right-hand approximation

The software approximates  $1/s$  as  $T^*z/(z-1)$ . The resulting expression for the output of the block at step n is

 $y(n) = y(n-1) + K^*T^*u(n)$ .

Let  $x(n) = y((n)-1)$ . The block uses these steps to compute the output.

• If the parameter **Initial condition setting** is set to Output or Auto for triggered and functioncall subsystems:

Step  $0:$   $y(0) = IC$  (clipped if necessary)  $x(1) = y(0)$ 

• If the parameter **Initial condition setting** is set to Auto for non-triggered subsystems:

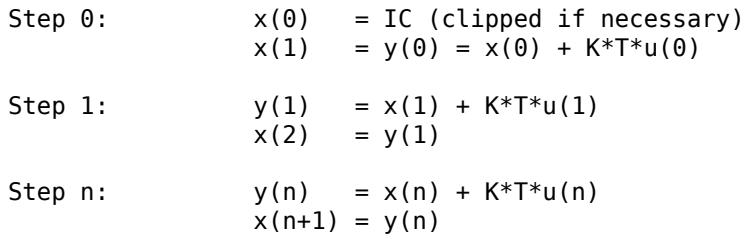

Using this method, input port 1 has direct feedthrough.

#### **Trapezoidal Method**

For this method, the software approximates  $1/s$  as  $T/2*(z+1)/(z-1)$ .

When T is fixed (equal to the sampling period), the expressions to compute the output are:

 $x(n) = y(n-1) + K*T/2*u(n-1)$  $y(n) = x(n) + K*T/2*u(n)$ 

• If the parameter **Initial condition setting** is set to Output or Auto for triggered and functioncall subsystems:

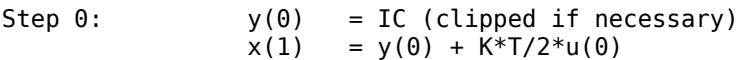

• If the parameter **Initial condition setting** is set to Auto for non-triggered subsystems:

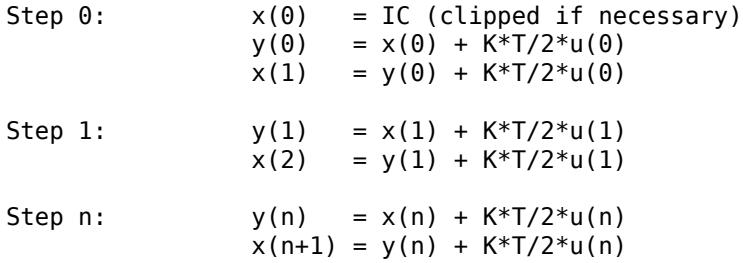

Here,  $x(n+1)$  is the best estimate of the next output. It is not the same as the state, in that  $x(n)$  is not equal to  $y(n)$ .

Using this method, input port 1 has direct feedthrough.

#### **When T is a Variable**

WhenT is a variable (for example, obtained from the triggering times), the block uses these steps to compute the output.

• If the parameter **Initial condition setting** is set to Output or Auto for triggered and functioncall subsystems:

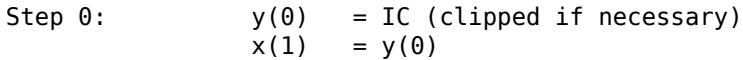

• If the parameter **Initial condition setting** is set to Auto for non-triggered subsystems:

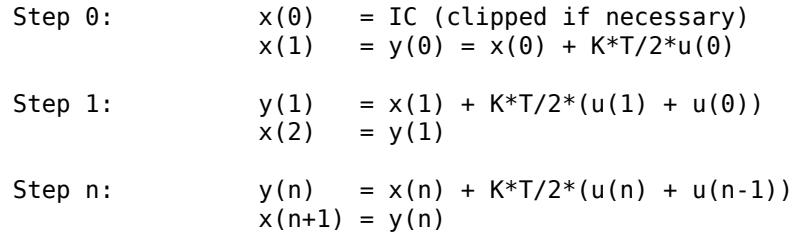

#### **Define Initial Conditions**

You can define the initial conditions as a parameter on the block dialog box or input them from an external signal:

- To define the initial conditions as a block parameter, set the **Initial condition source** parameter to internal and enter the value in the **Initial condition** text box.
- To provide the initial conditions from an external source, set the **Initial condition source** parameter to external. An additional input port appears on the block.

<span id="page-558-0"></span>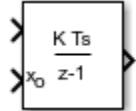

#### **When to Use the State Port**

Use the state port instead of the output port:

- When the output of the block is fed back into the block through the reset port or the initial condition port, causing an algebraic loop. For an example, see the sldemo bounce two integrators model.
- When you want to pass the state from one conditionally executed subsystem to another, which can cause timing problems. For an example, see ["Building a Clutch Lock-Up Model" on page 13-156.](#page-6391-0)

You can work around these problems by passing the state through the state port rather than the output port. Simulink generates the state at a slightly different time from the output, which protects your model from these problems. To output the block state, select the **Show state port** check box. The state port appears on the top of the block.

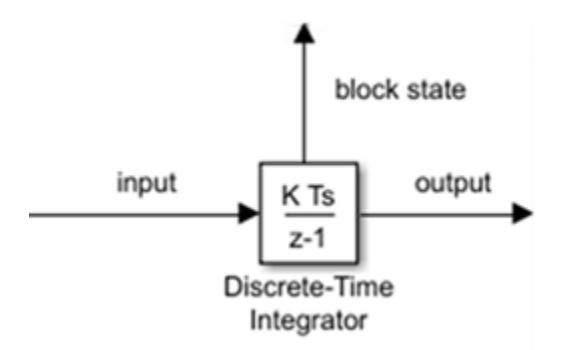

#### **Limit the Integral**

To keep the output within certain levels, select the **Limit output** check box and enter the limits in the corresponding text box. Doing so causes the block to function as a limited integrator. When the output reaches the limits, the integral action turns off to prevent integral windup. During a simulation, you can change the limits but you cannot change whether the output is limited. The table shows how the block determines output.

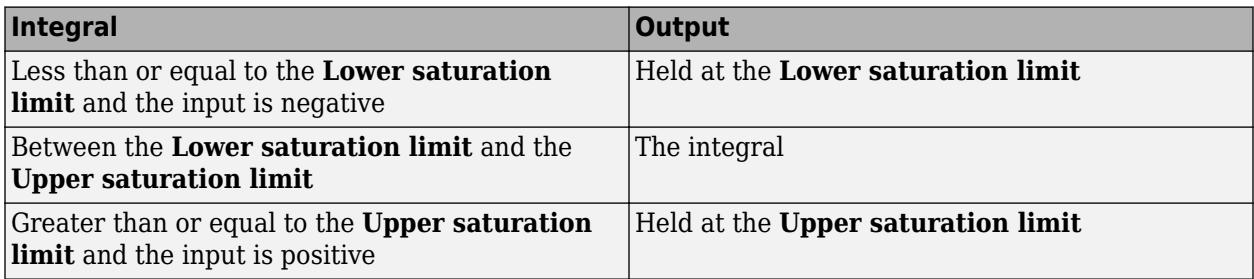

To generate a signal that indicates when the state is being limited, select the **Show saturation port** check box. A new saturation port appears below the block output port.

<span id="page-559-0"></span>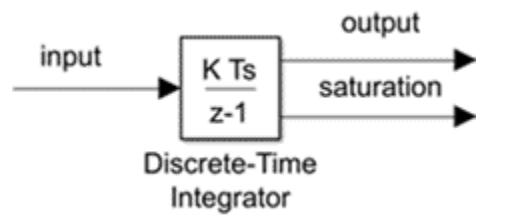

The saturation signal has one of three values:

- 1 indicates that the upper limit is being applied.
- 0 indicates that the integral is not limited.
- -1 indicates that the lower limit is being applied.

#### **Reset the State**

The block resets its state to the specified initial condition, based on an external signal. To cause the block to reset its state, select one of the **External reset** parameter options. A reset port appears that indicates the reset trigger type.

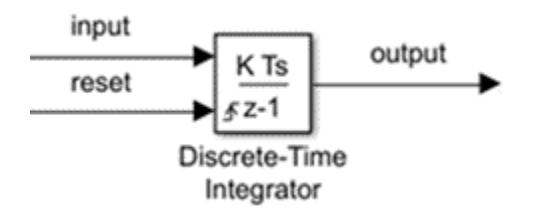

The reset port has direct feedthrough. If the block output feeds back into this port, either directly or through a series of blocks with direct feedthrough, an algebraic loop results. To resolve this loop, feed the output of the block state port into the reset port instead. To access the block state, select the **Show state port** check box.

#### **Reset Trigger Types**

The **External reset** parameter lets you determine the attribute of the reset signal that triggers the reset. The trigger options include:

• rising – Resets the state when the reset signal has a rising edge. For example, this figure shows the effect that a rising reset trigger has on backward Euler integration.

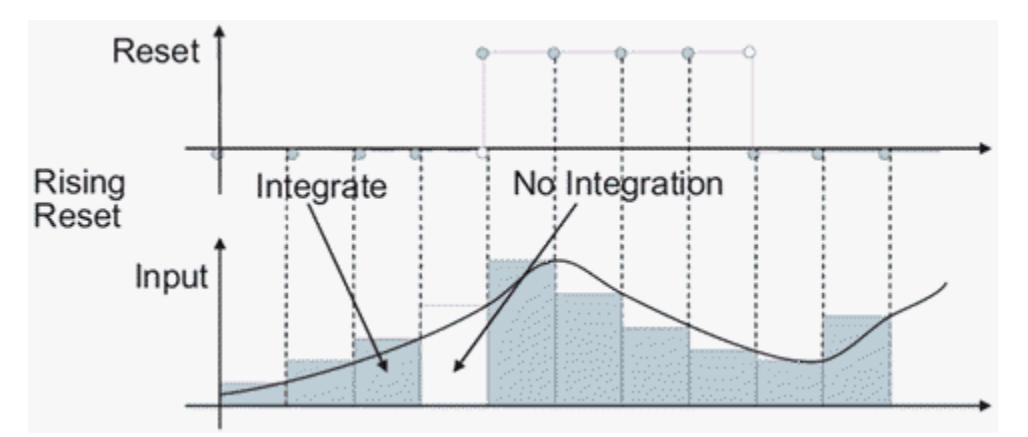

• falling — Resets the state when the reset signal has a falling edge. For example, this figure shows the effect that a falling reset trigger has on backward Euler integration.

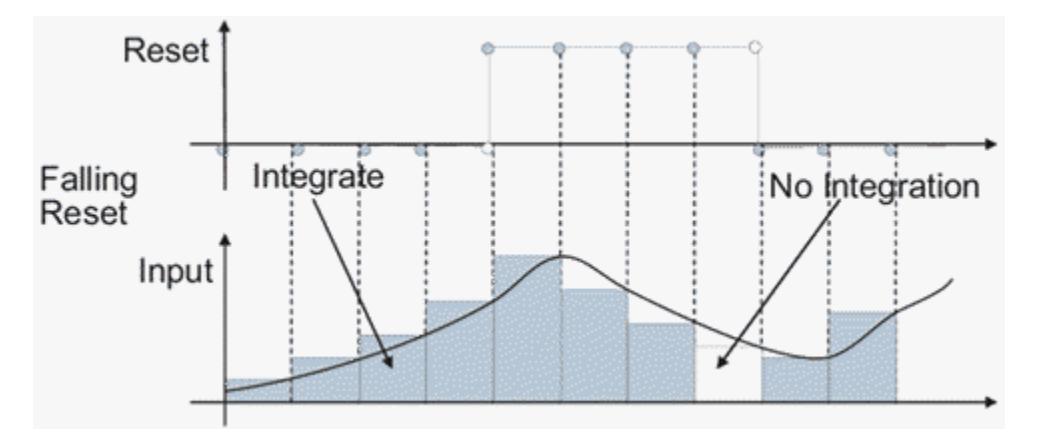

• either — Resets the state when the reset signal rises or falls. For example, the following figure shows the effect that an either reset trigger has on backward Euler integration.

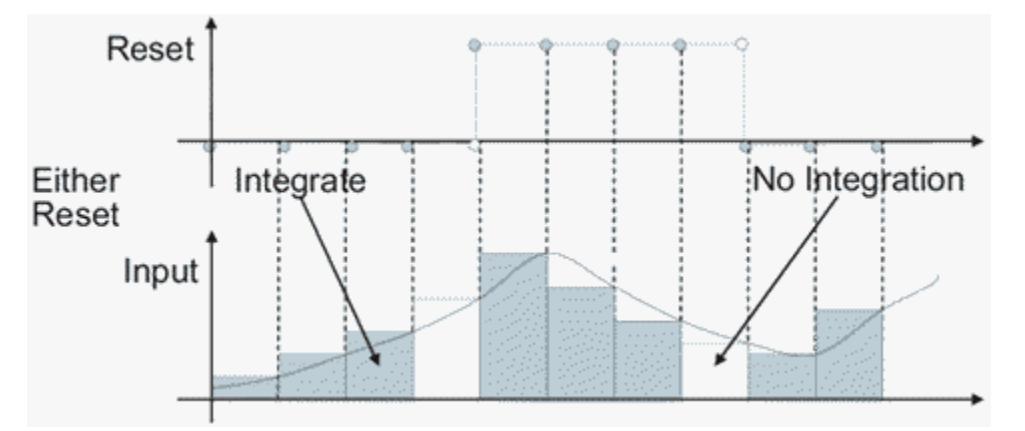

• level — Resets and holds the output to the initial condition while the reset signal is nonzero. For example, this figure shows the effect that a level reset trigger has on backward Euler integration.

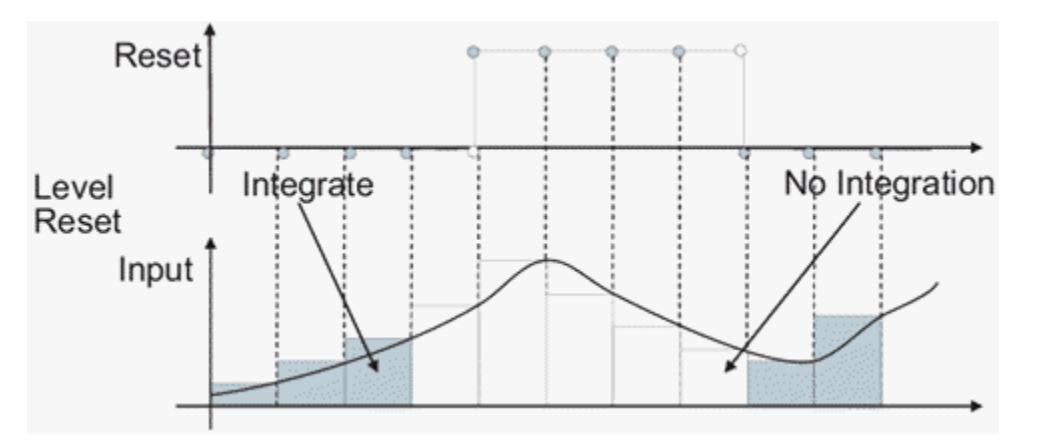

• sampled level — Resets the output to the initial condition when the reset signal is nonzero. For example, this figure shows the effect that a sampled level reset trigger has on backward Euler integration.

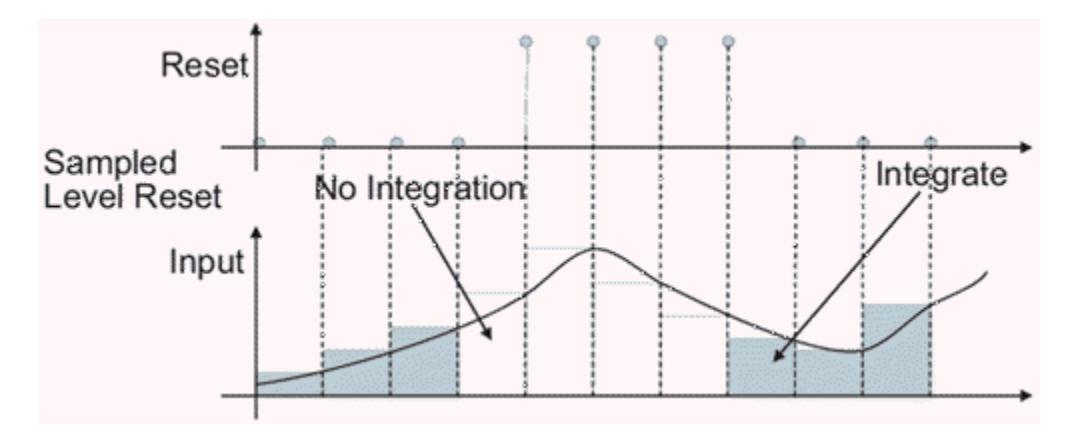

The sampled level reset option requires fewer computations, making it more efficient than the level reset option.

**Note** For the Discrete-Time Integrator block, all trigger detections are based on signals with positive values. For example, a signal changing from -1 to 0 is not considered a rising edge, but a signal changing from 0 to 1 is.

#### **Behavior in Simplified Initialization Mode**

Simplified initialization mode is enabled when you set **Underspecified initialization detection** to Simplified in the Configuration Parameters dialog box. If you use simplified initialization mode, the behavior of the Discrete-Time Integrator block differs from classic initialization mode. The new initialization behavior is more robust and provides more consistent behavior in these cases:

- In algebraic loops
- On enable and disable
- When comparing results using triggered sample time against explicit sample time, where the block is triggered at the same rate as the explicit sample time

Simplified initialization mode enables easier conversion from Continuous-Time Integrator blocks to Discrete-Time Integrator blocks, because the initial conditions have the same meaning for both blocks.

For more information on classic and simplified initialization modes, see "Underspecified initialization detection".

#### **Enable and Disable Behavior with Initial Condition Setting set to Output**

When you use simplified initialization mode with **Initial condition setting** set to Output for triggered and function-call subsystems, the enable and disable behavior of the block is simplified as follows.

At disable time  $\mathsf{t}_{\mathsf{d}}$ :

 $y(t_d) = y(t_d-1)$ 

At enable time  $\boldsymbol{\mathsf{t}}_{\textsf{e}}$ :

• If the parent subsystem control port has **States when enabling** set to reset:

 $y(t_e) = IC.$ 

• If the parent subsystem control port has **States when enabling** set to held:

 $y(t_e) = y(t_d)$ .

The following figure shows this condition.

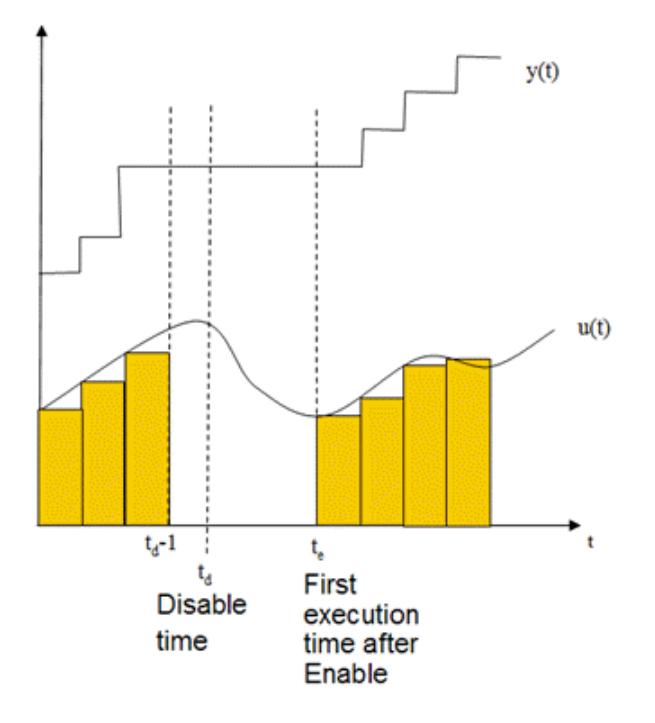

#### **Iterator Subsystems**

When using simplified initialization mode, you cannot place the Discrete-Time Integrator block in an iterator subsystem block.

In simplified initialization mode, Iterator subsystems do not maintain elapsed time. Thus, if a Discrete-Time Integrator block, which needs elapsed time, is placed inside an iterator subsystem block, Simulink reports an error.

#### **Behavior in an Enabled Subsystem Inside a Function-Call Subsystem**

Suppose you have a function-call subsystem that includes an enabled subsystem, which contains a Discrete-Time Integrator block. The following behavior applies.

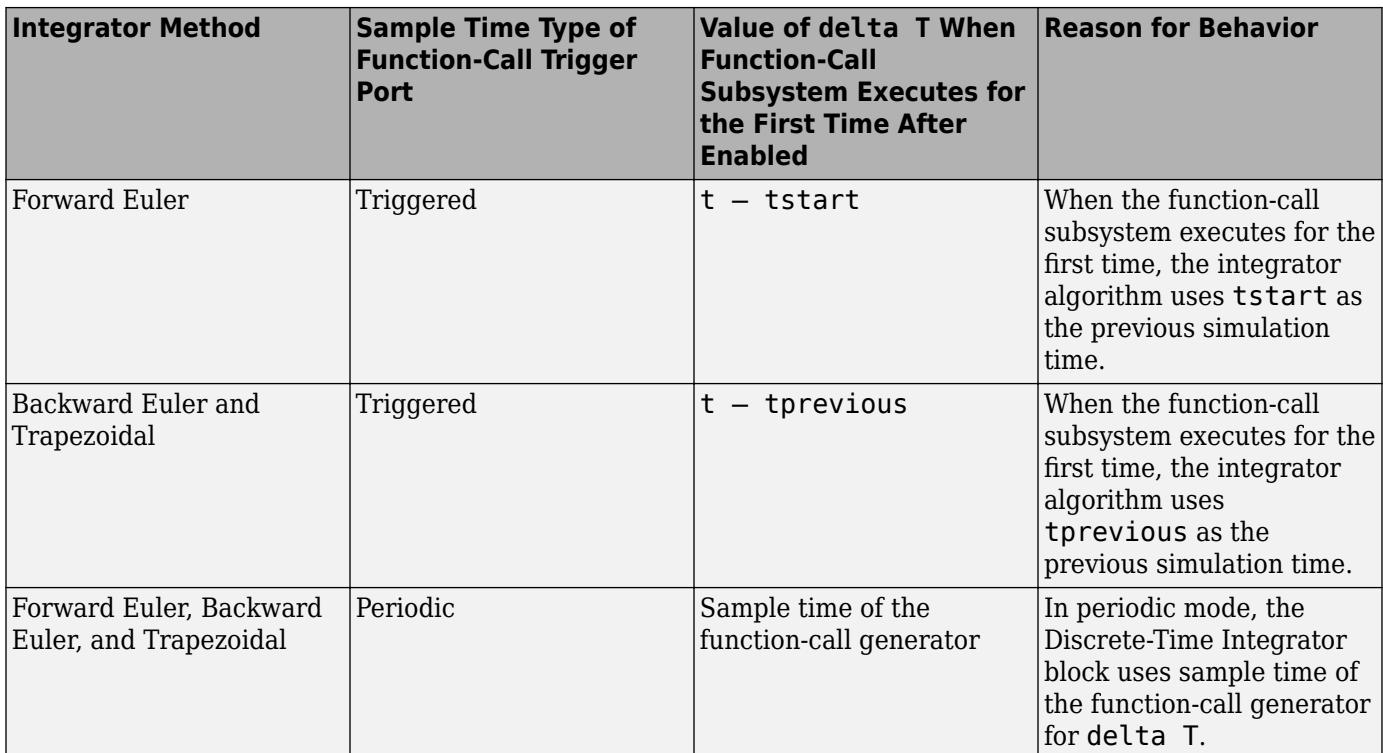

# **Ports**

#### **Input**

**Port\_1** — Input signal

scalar | vector | matrix

#### Input signal, specified as a scalar, vector, or matrix

Data Types: single | double | int8 | int16 | int32 | int64 | uint8 | uint16 | uint32 | uint64 | fixed point

#### **IC** — Initial conditions of the states

scalar | vector | matrix

Initial conditions of the states, specified as a finite scalar, vector, or matrix.

#### **Dependencies**

#### To enable this port, set **Initial condition source** to external.

```
Data Types: single | double | int8 | int16 | int32 | int64 | uint8 | uint16 | uint32 | uint64 |
fixed point
```
#### **Output**

**Port\_1** — Discrete-time integration or accumulation of input scalar | vector | matrix

Discrete-time integration or accumulation of the input signal, specified as a scalar, vector, or matrix.

Data Types: single | double | int8 | int16 | int32 | int64 | uint8 | uint16 | uint32 | uint64 | fixed point

**Port 2** — Saturation output

scalar | vector | matrix

Signal indicating when the state is being limited, specified as a scalar, vector, or matrix. The signal has one of three values:

- 1 indicates that the upper limit is being applied.
- 0 indicates that the integral is not limited.
- -1 indicates that the lower limit is being applied.

#### **Dependencies**

To enable this port, select the **Show saturation port** check box.

Data Types: single | double | int8

**Port\_3** — State output

scalar | vector | matrix

Block states, output as a scalar, vector, or matrix. By default, the block adds this port to the top of the block icon. Use the state port when:

- The output of the block is fed back into the block through the reset port or the initial condition port, causing an algebraic loop. For an example, see the sldemo\_bounce\_two\_integrators model.
- You want to pass the state from one conditionally executed subsystem to another, which can cause timing problems. For an example, see the sldemo clutch model.

For more information, see ["When to Use the State Port" on page 1-537.](#page-558-0)

#### **Dependencies**

To enable this port, select the **Show state port** check box.

Data Types: single | double | int8 | int16 | int32 | int64 | uint8 | uint16 | uint32 | uint64 | fixed point

### **Parameters**

#### **Main**

#### **Integrator method** — Accumulation method

Integration: Forward Euler (default) | Integration: Backward Euler | Integration: Trapezoidal | Accumulation: Forward Euler | Accumulation: Backward Euler | Accumulation: Trapezoidal

Specify the integration or accumulation method. See ["Output Equations" on page 1-534](#page-555-0) and ["Integration and Accumulation Methods" on page 1-534](#page-555-0) for more information.

#### **Programmatic Use Block Parameter:** IntegratorMethod

```
Type: character vector
Values: 'Integration: Forward Euler' | 'Integration: Backward Euler' |
'Integration: Trapezoidal' | 'Accumulation: Forward Euler' | 'Accumulation:
Backward Euler' | 'Accumulation: Trapezoidal'
Default: 'Integration: Forward Euler'
```
**Gain value** — Value to multiply with integrator input

```
1.0 (default) | scalar | vector
```
Specify a scalar, vector, or matrix by which to multiply the integrator input. Each element of the gain must be a positive real number.

- Specifying a value other than 1.0 (the default) is semantically equivalent to connecting a Gain block to the input of the integrator.
- Valid entries include:
	- $\cdot$  double(1.0)
	- single(1.0)
	- [1.1 2.2 3.3 4.4]
	- [1.1 2.2; 3.3 4.4]

**Tip** Using this parameter to specify the input gain eliminates a multiplication operation in the generated code. However, this parameter must be nontunable to realize this benefit. If you want to tune the input gain, set this parameter to 1.0 and use an external Gain block to specify the input gain.

**Programmatic Use Block Parameter:** gainval **Type:** character vector **Values:** scalar | vector **Default:** '1.0'

**External reset** — Select when to reset states to initial conditions

none (default) | rising | falling | either | level | sampled level

Select the type of trigger event that resets the states to their initial conditions:

- none Do not reset the state to initial conditions.
- rising Reset the state when the reset signal has a rising edge.
- falling Reset the state when the reset signal has a falling edge.
- either Reset the state when the reset signal rises or falls.
- level Reset and hold the output to the initial condition while the reset signal is nonzero.
- sampled level Reset the output to the initial condition when the reset signal is nonzero.

For more information, see ["Reset the State" on page 1-538](#page-559-0) and ["Reset Trigger Types" on page 1-538](#page-559-0).

#### **Programmatic Use Block Parameter:** ExternalReset

```
Type: character vector
Values: 'none' | 'rising' | 'falling' | 'either' | 'level' | 'sampled level'
Default: 'none'
```
**Initial condition source** — Option to set initial condition using external signal

internal (default) | external

Select source of initial condition:

- internal Get the initial conditions of the states from the **Initial condition** parameter.
- external Get the initial conditions of the states from an external signal. When you select this option, an input port appears on the block.

**Programmatic Use Block Parameter:** InitialConditionSource **Type:** character vector, string **Values:** 'internal' | 'external' **Default:** 'internal'

**Initial condition** — Initial condition of states

0 (default) | scalar | vector | matrix

Specify initial condition of the block states. The minimum and maximum values are bound by the **Output minimum** and **Output maximum** block parameters.

**Tip** Simulink software does not allow the initial condition of this block to be inf or NaN.

#### **Dependencies**

To enable this parameter, set the **Initial condition source** to internal.

**Programmatic Use Block Parameter:** InitialCondition **Type:** character vector, string **Values:** scalar | vector | matrix **Default:** '0'

**Initial condition setting** — Select where to apply the initial condition

Auto (default) | Output | Compatibility

Select whether to apply the value of the **Initial condition** parameter to the block state or block output. The initial condition is also the reset value.

- Auto Block chooses where to apply the **Initial condition** parameter.
	- If the block is in a non-triggered subsystem and **Integrator method** is set to an integration method, set initial conditions:

 $x(0) = IC$ 

At reset:

 $x(n) = IC$ 

- If the block is in a triggered or function-call subsystem and **Integrator method** is set to an integration method, set initial conditions as if output was selected.
- Output Use this option when the block is in a triggered or a function-call subsystem and **Integrator method** is set to an integration method.

Set initial conditions:

 $y(0) = IC$ 

At reset:

 $y(n) = IC$ 

• Compatibility — This option is present to provide backward compatibility. You cannot select this option for Discrete-Time Integrator blocks in Simulink models but you can select it for Discrete-Time Integrator blocks in a library. Use this option to maintain compatibility with Simulink models created before R2014a.

Prior to R2014a, the option Auto was known as State only (most efficient). The option Output was known as State and output. The behavior of the block with the option Compatibility is as follows.

- If **Underspecified initialization detection** is set to Classic, the **Initial condition setting** parameter behaves as Auto.
- If **Underspecified initialization detection** is set to Simplified, the **Initial condition setting** parameter behaves as Output.

**Note** This parameter was named **Use initial condition as initial and reset value for** in Simulink before R2014a.

**Programmatic Use Block Parameter:** InitialConditionSetting **Type:** character vector **Value:** 'Auto' | 'Output' | 'Compatibility' **Default:** 'Auto'

**Sample time (-1 for inherited)** — Interval between samples

-1 (default) | scalar | vector

Enter the discrete time interval between steps.

By default, the block uses a discrete sample time of 1. To set a different sample time, enter another discrete value, such as 0.1.

See "Specify Sample Time" for more information.

**Tips**

• Do not specify a sample time of 0. This value specifies a continuous sample time, which the Discrete-Time Integrator block does not support.

- Do not specify a sample time of inf or NaN because these values are not discrete.
- If you specify -1 to inherit the sample time from an upstream block, verify that the upstream block uses a discrete sample time. For example, the Discrete-Time Integrator block cannot inherit a sample time of 0.

**Programmatic Use Block Parameter:** SampleTime **Type:** character vector **Values:** scalar | vector **Default:** '-1'

**Limit output** — Limit block output values to specified range

off (default) | on

Limit the block's output to a value between the **Lower saturation limit** and **Upper saturation limit** parameters.

- Selecting this check box limits the block's output to a value between the **Lower saturation limit** and **Upper saturation limit** parameters.
- Clearing this check box does not limit the block's output values.

#### **Dependencies**

Selecting this parameter enables the **Lower saturation limit** and **Upper saturation limit** parameters.

**Programmatic Use Block Parameter:** LimitOutput **Type:** character vector **Values:** 'off' | 'on' **Default:** 'off'

**Upper saturation limit** — Upper limit for the integral

inf (default) | scalar | vector | matrix

Specify the upper limit for the integral as a scalar, vector, or matrix. You must specify a value between the **Output minimum** and **Output maximum** parameter values.

#### **Dependencies**

To enable this parameter, select the **Limit output** check box.

**Programmatic Use Block Parameter:** UpperSaturationLimit **Type:** character vector, string **Values:** scalar | vector | matrix **Default:** 'inf'

**Lower saturation limit** — Lower limit for the integral

-inf (default) | scalar | vector | matrix

Specify the lower limit for the integral as a scalar, vector, or matrix. You must specify a value between the **Output minimum** and **Output maximum** parameter values.

#### **Dependencies**

To enable this parameter, select the **Limit output** check box.

**Programmatic Use Block Parameter:** LowerSaturationLimit **Type:** character vector , string **Values:** scalar | vector | matrix **Default:** '-inf'

**Show saturation port** — Enable saturation output port

off (default) | on

Select this check box to add a saturation output port to the block. When you clear this check box, the block does not have a saturation output port.

#### **Dependencies**

Selecting this parameter enables a saturation output port.

**Programmatic Use Block Parameter:** ShowSaturationPort **Type:** character vector , string **Values:** 'off' | 'on' **Default:** 'off'

**Show state port** — Enable state output port

#### off (default) | on

Select this check box to add a state output port to the block. When you clear this check box, the block does not have a state output port.

#### **Dependencies**

Selecting this parameter enables a state output port.

**Programmatic Use Block Parameter:** ShowStatePort **Type:** character vector , string **Values:** 'off' | 'on' **Default:** 'off'

#### **Ignore limit and reset when linearizing** — Treat block as not resettable

off (default) | on

Select this check box to have Simulink linearization commands treat this block as not resettable and as having no limits on its output, regardless of the settings of the block reset and output limitation options.

**Tip** Ignoring the limit and resetting allows you to linearize a model around an operating point. This point may cause the integrator to reset or saturate.

**Programmatic Use Block Parameter:** IgnoreLimit **Type:** character vector **Values:** 'off' | 'on' **Default:** 'off'

#### **Signal Attributes**

**Output minimum** — Minimum output value for range checking

[] (default) | scalar

Lower value of the output range that Simulink checks.

Simulink uses the minimum to perform:

- Parameter range checking (see "Specify Minimum and Maximum Values for Block Parameters") for some blocks.
- Simulation range checking (see "Specify Signal Ranges" and "Enable Simulation Range Checking").
- Automatic scaling of fixed-point data types.
- Optimization of the code that you generate from the model. This optimization can remove algorithmic code and affect the results of some simulation modes such as SIL or external mode. For more information, see Optimize using the specified minimum and maximum values (Embedded Coder).

**Note Output minimum** does not saturate or clip the actual output signal. Use the [Saturation](#page-1917-0) block instead.

**Programmatic Use Block Parameter**: OutMin **Type**: character vector **Values**: '[ ]'| scalar **Default**: '[ ]'

**Output maximum** — Maximum output value for range checking

#### [] (default) | scalar

Upper value of the output range that Simulink checks.

Simulink uses the maximum value to perform:

- Parameter range checking (see "Specify Minimum and Maximum Values for Block Parameters") for some blocks.
- Simulation range checking (see "Specify Signal Ranges" and "Enable Simulation Range Checking").
- Automatic scaling of fixed-point data types.
- Optimization of the code that you generate from the model. This optimization can remove algorithmic code and affect the results of some simulation modes such as SIL or external mode.

For more information, see Optimize using the specified minimum and maximum values (Embedded Coder).

**Note Output maximum** does not saturate or clip the actual output signal. Use the [Saturation](#page-1917-0) block instead.

**Programmatic Use Block Parameter**: OutMax **Type**: character vector **Values**: '[ ]'| scalar **Default**: '[ ]'

**Data type** — Output data type

Inherit: Inherit via internal rule (default) | Inherit: Inherit via back propagation | double | single | int8 | uint8 | int16 | uint16 | int32 | uint32 | int64 |  $u$ int64 | fixdt(1,16) | fixdt(1,16,0) | fixdt(1,16,2^0,0) | <data type expression>

Choose the data type for the output. The type can be inherited, specified directly, or expressed as a data type object such as Simulink.NumericType. For more information, see "Control Data Types of Signals".

When you select an inherited option, the block behaves as follows:

Inherit: Inherit via internal rule - Simulink chooses a data type to balance numerical accuracy, performance, and generated code size, while taking into account the properties of the embedded target hardware. If you change the embedded target settings, the data type selected by the internal rule might change. For example, if the block multiplies an input of type int8 by a gain of int16 and ASIC/FPGA is specified as the targeted hardware type, the output data type is sfix24. If Unspecified (assume 32-bit Generic), i.e., a generic 32-bit microprocessor, is specified as the target hardware, the output data type is int32. If none of the word lengths provided by the target microprocessor can accommodate the output range, Simulink software displays an error in the Diagnostic Viewer.

It is not always possible for the software to optimize code efficiency and numerical accuracy at the same time. If the internal rule doesn't meet your specific needs for numerical accuracy or performance, use one of the following options:

- Specify the output data type explicitly.
- Use the simple choice of Inherit: Same as input.
- Explicitly specify a default data type such as  $fixdt(1,32,16)$  and then use the Fixed-Point Tool to propose data types for your model. For more information, see fxptdlg.
- To specify your own inheritance rule, use Inherit: Inherit via back propagation and then use a [Data Type Propagation](#page-330-0) block. Examples of how to use this block are available in the Signal Attributes library Data Type Propagation Examples block.
- Inherit: Inherit via back propagation Use data type of the driving block.

**Programmatic Use Block Parameter**: OutDataTypeStr **Type**: character vector

**Values**: 'Inherit: Inherit via internal rule | 'Inherit: Inherit via back propagation' | 'double' | 'single' | 'int8' | 'uint8' | 'int16' | 'uint16' | 'int32' | 'uint32' | 'int64' | 'uint64' | 'fixdt(1,16)' | 'fixdt(1,16,0)' | 'fixdt(1,16,2^0,0)' | '<data type expression>' **Default**: 'Inherit: Inherit via internal rule'

**Lock output data type setting against changes by the fixed-point tools** — Prevent fixed-point tools from overriding Output data type

off (default) | on

Select this parameter to prevent the fixed-point tools from overriding the **Output** data type you specify on the block. For more information, see "Use Lock Output Data Type Setting" (Fixed-Point Designer).

**Programmatic Use Block Parameter:** LockScale **Type:** character vector **Values:** 'off' | 'on' **Default:** 'off'

**Integer rounding mode** — Specify the rounding mode for fixed-point operations

Floor (default) | Ceiling | Convergent | Nearest | Round | Simplest | Zero

Choose one of these rounding modes.

#### Ceiling

Rounds both positive and negative numbers toward positive infinity. Equivalent to the MATLAB ceil function.

#### Convergent

Rounds number to the nearest representable value. If a tie occurs, rounds to the nearest even integer. Equivalent to the Fixed-Point Designer convergent function.

Floor

Rounds both positive and negative numbers toward negative infinity. Equivalent to the MATLAB floor function.

#### Nearest

Rounds number to the nearest representable value. If a tie occurs, rounds toward positive infinity. Equivalent to the Fixed-Point Designer nearest function.

#### Round

Rounds number to the nearest representable value. If a tie occurs, rounds positive numbers toward positive infinity and rounds negative numbers toward negative infinity. Equivalent to the Fixed-Point Designer round function.

#### Simplest

Automatically chooses between round toward floor and round toward zero to generate rounding code that is as efficient as possible.

#### Zero

Rounds number toward zero. Equivalent to the MATLAB fix function.

```
Programmatic Use
Block Parameter: RndMeth
Type: character vector
Values: 'Ceiling' | 'Convergent' | 'Floor' | 'Nearest' | 'Round' | 'Simplest' | 'Zero'
Default: 'Floor'
```
#### **See Also**

For more information, see "Rounding" (Fixed-Point Designer).

**Saturate on integer overflow** — Method of overflow action

off (default) | on

Specify whether overflows saturate or wrap.

• off — Overflows wrap to the appropriate value that the data type can represent.

For example, the number 130 does not fit in a signed 8-bit integer and wraps to -126.

• on — Overflows saturate to either the minimum or maximum value that the data type can represent.

For example, an overflow associated with a signed 8-bit integer can saturate to -128 or 127.

**Tip**

- Consider selecting this check box when your model has a possible overflow and you want explicit saturation protection in the generated code.
- Consider clearing this check box when you want to optimize efficiency of your generated code.

Clearing this check box also helps you to avoid overspecifying how a block handles out-of-range signals. For more information, see "Troubleshoot Signal Range Errors".

- When you select this check box, saturation applies to every internal operation on the block, not just the output or result.
- In general, the code generation process can detect when overflow is not possible. In this case, the code generator does not produce saturation code.

**Programmatic Use Block Parameter:** SaturateOnIntegerOverflow **Type:** character vector **Values:** 'off' | 'on' **Default:** 'off'

**Mode** — Select data type mode

Inherit (default) | Built in | Fixed Point

Select the category of data to specify.

• Inherit — Inheritance rules for data types. Selecting Inherit enables a second menu/text box to the right where you can select the inheritance mode.

- Built in Built-in data types. Selecting Built in enables a second menu/text box to the right where you can select a built-in data type.
- Fixed point Fixed-point data types. Selecting Fixed point enables additional parameters that you can use to specify a fixed-point data type.
- Expression Expressions that evaluate to data types. Selecting Expression enables a second menu/text box to the right, where you can enter the expression.

For more information, see "Specify Data Types Using Data Type Assistant".

#### **Dependencies**

To enable this parameter, click the **Show data type assistant** button.

**Data type override** – Specify data type override mode for this signal

#### Inherit | Off

Select the data type override mode for this signal.

- When you select Inherit, Simulink inherits the data type override setting from its context, that is, from the block, Simulink.Signal object or Stateflow chart in Simulink that is using the signal.
- When you select Off, Simulink ignores the data type override setting of its context and uses the fixed-point data type specified for the signal.

For more information, see "Specify Data Types Using Data Type Assistant" in the Simulink documentation.

#### **Dependencies**

To enable this parameter, set **Mode** to Built in or Fixed point.

#### **Tips**

The ability to turn off data type override for an individual data type provides greater control over the data types in your model when you apply data type override. For example, you can use this option to ensure that data types meet the requirements of downstream blocks regardless of the data type override setting.

#### **Signedness** — Signedness of fixed-point data

#### Signed (default) | Unsigned

Specify whether you want the fixed-point data as signed or unsigned. Signed data can represent positive and negative values, but unsigned data represents positive values only. For more information, see "Specifying a Fixed-Point Data Type".

#### **Dependencies**

To enable this parameter, set **Mode** to Fixed point.

**Word length** — Bit size of the word that holds the quantized integer

16 (default) | integer from 0 to 32

Specify the bit size of the word that holds the quantized integer. For more information, see "Specifying a Fixed-Point Data Type".

#### **Dependencies**

To enable this parameter, set **Mode** to Fixed point.

**Scaling** — Method for scaling fixed-point data

Best precision (default) | Binary point | Slope and bias

Specify the method for scaling your fixed-point data to avoid overflow conditions and minimize quantization errors. For more information, see "Specifying a Fixed-Point Data Type".

#### **Dependencies**

To enable this parameter, set **Mode** to Fixed point.

**Fraction length** — Specify fraction length for fixed-point data type

0 (default) | scalar integer

Specify fraction length for fixed-point data type as a positive or negative integer. For more information, see "Specifying a Fixed-Point Data Type".

#### **Dependencies**

To enable this parameter, set **Scaling** to Binary point.

**Slope** — Specify slope for the fixed-point data type

2^0 (default) | positive, real-valued scalar

Specify slope for the fixed-point data type. For more information, see "Specifying a Fixed-Point Data Type".

#### **Dependencies**

To enable this parameter, set **Scaling** to Slope and bias.

**Bias** — Specify bias for the fixed-point data type

0 (default) | real-valued scalar

Specify bias for the fixed-point data type as any real number. For more information, see "Specifying a Fixed-Point Data Type".

#### **Dependencies**

To enable this parameter, set **Scaling** to Slope and bias.

#### **State Attributes**

**State name** — Unique name for block state

'' (default) | alphanumeric string
Use this parameter to assign a unique name to the block state. The default is ' '. When this field is blank, no name is assigned. When using this parameter, remember these considerations:

- A valid identifier starts with an alphabetic or underscore character, followed by alphanumeric or underscore characters.
- The state name applies only to the selected block.

For more information, see "C Code Generation Configuration for Model Interface Elements" (Simulink Coder).

#### **Dependencies**

When you specify a value for **State name** and click **Apply**, you enable the **State name must resolve to Simulink signal object** parameter.

**Programmatic Use Parameter:** StateName **Type:** character vector **Values:** unique name **Default:** ''

**State name must resolve to Simulink signal object** – Option to require that state names resolve to signal object

#### off (default) | on

Specify whether state names are required to resolve to signal objects. If selected, the software generates an error at run time if you specify a state name that does not match the name of a signal object.

Selecting this parameter disables the **Code generation storage class** parameter.

#### **Dependencies**

Enabled when you specify a value for the **State name** parameter and set the **Signal resolution** model configuration parameter to a value other than None.

**Programmatic Use Block Parameter**: StateMustResolveToSignalObject **Type**: character vector **Values**: 'off' | 'on' **Default**: 'off'

### **Block Characteristics**

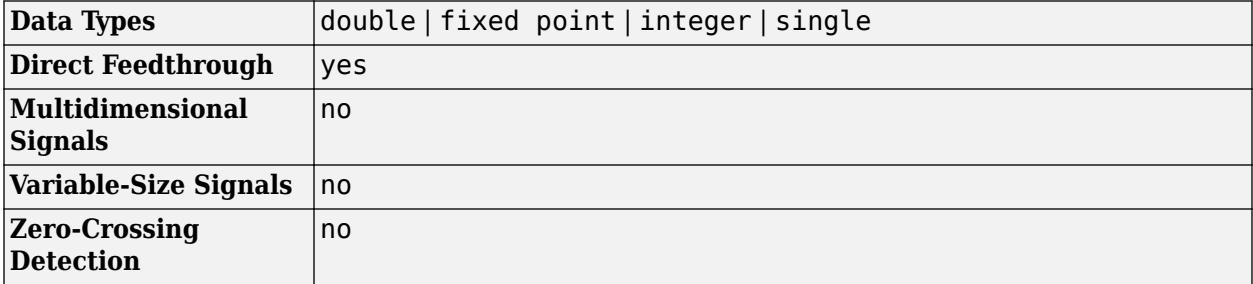

# **Version History**

**Introduced before R2006a**

## **Extended Capabilities**

### **C/C++ Code Generation**

Generate C and C++ code using Simulink® Coder<sup>™</sup>.

Depends on absolute time when used inside a triggered subsystem hierarchy.

### **HDL Code Generation**

Generate Verilog and VHDL code for FPGA and ASIC designs using HDL Coder™.

HDL Coder provides additional configuration options that affect HDL implementation and synthesized logic.

### **HDL Architecture**

This block has one default HDL architecture.

### **HDL Block Properties**

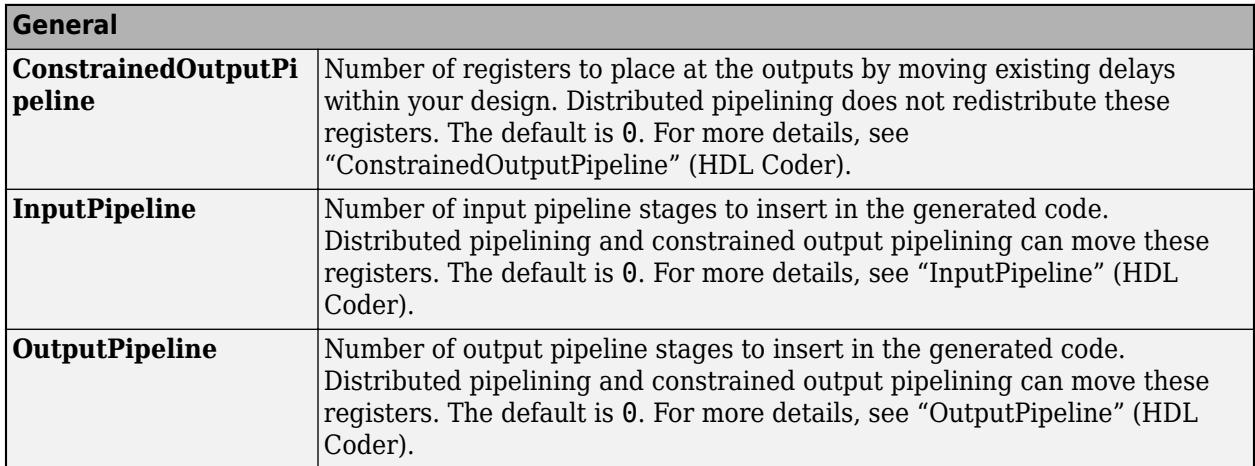

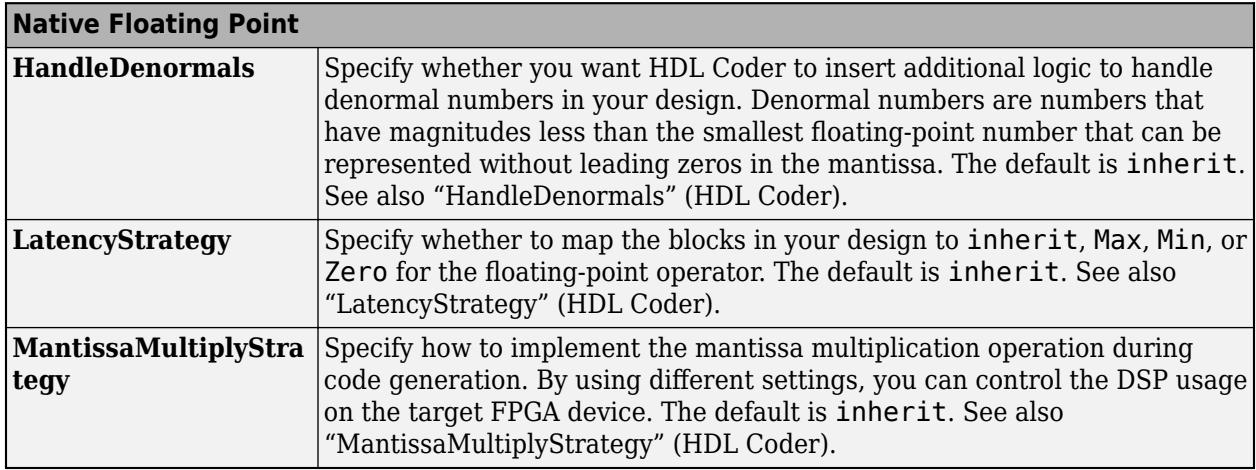

### **Restrictions**

- State ports are not supported for HDL code generation. Clear the **Show state port** option.
- External initial conditions are not supported for HDL code generation. Set **Initial condition source** to Internal.
- **External Reset** must be set to none, rising, falling or level.
- Continuous sample time is not supported. Use a discrete sample time for the block.

### **PLC Code Generation**

Generate Structured Text code using Simulink® PLC Coder™.

### **Fixed-Point Conversion**

Design and simulate fixed-point systems using Fixed-Point Designer™.

## **See Also**

[Integrator](#page-960-0)

### **Topics**

"C Code Generation Configuration for Model Interface Elements" (Simulink Coder)

"C Code Generation Configuration for Model Interface Elements" (Simulink Coder)

"Organize Parameter Data into a Structure by Using Struct Storage Class" (Embedded Coder)

# <span id="page-579-0"></span>**Discrete Transfer Fcn**

Implement discrete transfer function

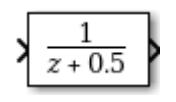

**Libraries:** Simulink / Discrete HDL Coder / Discrete HDL Coder / HDL Floating Point Operations

## **Description**

The Discrete Transfer Fcn block implements the *z*-transform transfer function as follows:

$$
H(z) = \frac{num(z)}{den(z)} = \frac{num_0 z^m + num_1 z^{m-1} + ... + num_m}{den_0 z^n + den_1 z^{n-1} + ... + den_n}
$$

where *m+1* and *n+1* are the number of numerator and denominator coefficients, respectively. *num* and *den* contain the coefficients of the numerator and denominator in descending powers of *z*. *num* can be a vector or matrix, while *den* must be a vector. The order of the denominator must be greater than or equal to the order of the numerator.

Specify the coefficients of the numerator and denominator polynomials in descending powers of *z*. This block lets you use polynomials in *z* to represent a discrete system, a method that control engineers typically use. Conversely, the Discrete Filter block lets you use polynomials in  $z^1$  (the delay operator) to represent a discrete system, a method that signal processing engineers typically use. The two methods are identical when the numerator and denominator polynomials have the same length.

The Discrete Transfer Fcn block applies the *z*-transform transfer function to each independent channel of the input. The **Input processing** parameter allows you to specify whether the block treats each column of the input as an individual channel (frame-based processing) or each element of the input as an individual channel (sample-based processing). To perform frame-based processing, you must have a DSP System Toolbox license.

### **Specifying Initial States**

Use the **Initial states** parameter to specify initial filter states. To determine the number of initial states you must specify and how to specify them, use the following tables.

### **Frame-Based Processing**

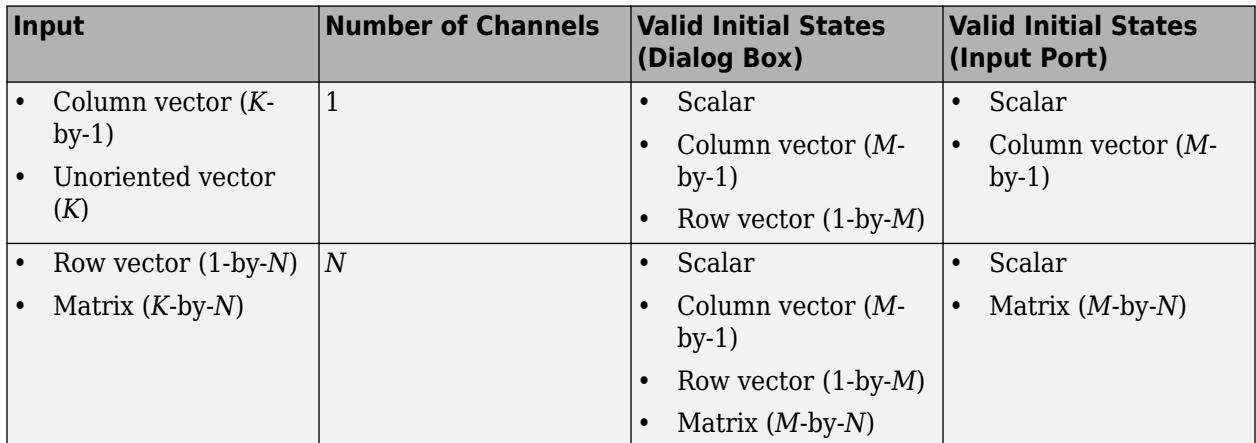

### **Sample-Based Processing**

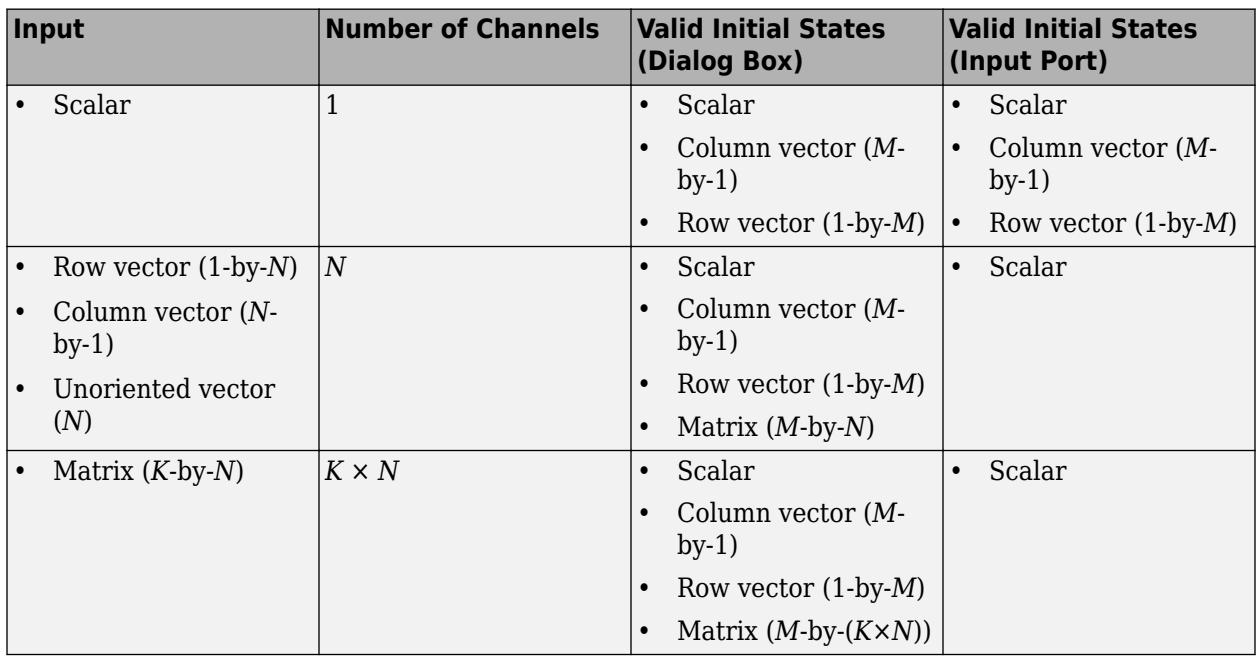

When the **Initial states** is a scalar, the block initializes all filter states to the same scalar value. To initialize all states to zero, enter 0. When the **Initial states** is a vector or a matrix, each vector or matrix element specifies a unique initial state for a corresponding delay element in a corresponding channel:

- The vector length must equal the number of delay elements in the filter,  $M = max(number$  of zeros, number of poles).
- The matrix must have the same number of rows as the number of delay elements in the filter,  $M =$ max(number of zeros, number of poles). The matrix must also have one column for each channel of the input signal.

The following example shows the relationship between the initial filter output and the initial input and state. Given an initial input  $u_1$ , the first output  $y_1$  is related to the initial state [ $x_1$ ,  $x_2$ ] and initial input by as follows:

$$
y1 = 4x1
$$

$$
x2 = 1/2(u1 - 3x1)
$$

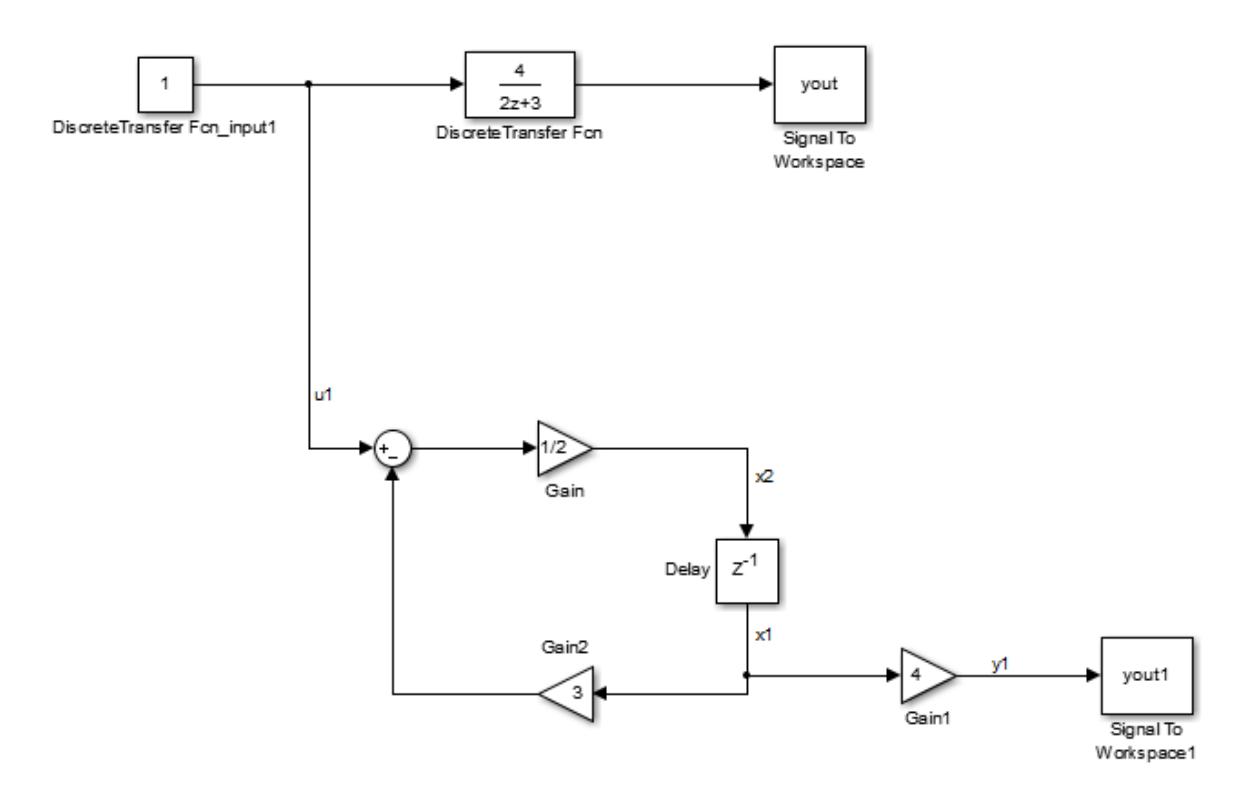

### **Ports**

### **Input**

**u** — Input signal scalar | vector | matrix

Input signal, specified as a scalar, vector, or matrix.

Data Types: single | double | int8 | int16 | int32 | fixed point

### **Num** — Numerator coefficients

scalar | vector | matrix

Coefficients of the numerator polynomial specified as a vector or matrix in descending powers of *z*. Use a row vector to specify the coefficients for a single numerator polynomial. Use a matrix to specify coefficients for multiple filters to be applied to the same input. Each matrix row represents a set of filter taps. The order of the denominator must be greater than or equal to the order of the numerator.

#### **Dependencies**

To enable this port, set **Numerator Source** to Input port.

Numerator and denominator coefficients must have the same complexity. They can have different word lengths and fraction lengths.

Data Types: single | double | int8 | int16 | int32 | fixed point

#### **Den** — Denominator coefficients

scalar | vector | matrix

Coefficients of the denominator polynomial specified as a vector in descending powers of *z*. Use a row vector to specify the coefficients for a single denominator polynomial. Use a matrix to specify coefficients for multiple filters to be applied to the same input. Each matrix row represents a set of filter taps. The order of the denominator must be greater than or equal to the order of the numerator. The leading denominator coefficient cannot be 0.

#### **Dependencies**

To enable this port, set **Denominator Source** to Input port.

Numerator and denominator coefficients must have the same complexity. They can have different word lengths and fraction lengths.

Data Types: single | double | int8 | int16 | int32 | fixed point

**External reset** — External reset signal

scalar

External reset signal, specified as a scalar. When the specified trigger event occurs, the block resets the states to their initial conditions.

**Tip** The icon for this port changes based on the value of the **External reset** parameter.

### **Dependencies**

To enable this port, set **External reset** to Rising, Falling, Either, Level, or Level hold.

#### **Limitations**

The reset signal must be a scalar of type single, double, Boolean, or integer. Fixed-point data types, except for  $ufix1$ , are not supported.

Data Types: single | double | Boolean | int8 | int16 | int32 | fixed point

**x0** — Initial states scalar | vector | matrix

Initial states, specified as a scalar, vector, or matrix. For more information about specifying states, see ["Specifying Initial States" on page 1-558](#page-579-0). States are complex when either the input or the coefficients are complex.

### **Dependencies**

To enable this port, set **Initial states Source** to Input port. Data Types: single | double | int8 | int16 | int32 | fixed point

### **Output**

**Port 1** — Output signal scalar | vector | matrix

Output signal specified as a scalar, vector, or matrix.

Data Types: single | double | int8 | int16 | int32 | fixed point

### **Parameters**

### **Main**

**Numerator Source** — Source of numerator coefficients Dialog (default) | Input port

Specify the source of the numerator coefficients as Dialog or Input port.

```
Programmatic Use
Block Parameter: NumeratorSource
Type: character vector
Values: 'Dialog' | 'Input port'
Default: 'Dialog'
```
**Numerator Value** — Numerator coefficients

[1] (default) | scalar | vector | matrix

Numerator coefficients of the discrete transfer function. To specify the coefficients, set the **Source** to Dialog. Then, enter the coefficients in **Value** as descending powers of *z*. Use a row vector to specify the coefficients for a single numerator polynomial. Use a matrix to specify coefficients for multiple filters to be applied to the same input. Each matrix row represents a set of filter taps.

### **Dependencies**

To enable this parameter, set the **Numerator Source** to Dialog.

**Programmatic Use Block Parameter:** Numerator **Type:** character vector **Values:** scalar | vector | matrix **Default:** '[1]'

**Denominator Source** — Source of denominator coefficients Dialog (default) | Input port

Specify the source of the denominator coefficients as Dialog or Input port.

**Programmatic Use Block Parameter:** DenominatorSource **Type:** character vector **Values:** 'Dialog' | 'Input port' **Default:** 'Dialog'

**Denominator Value** — Denominator coefficients

[1 0.5] (default) | scalar | vector | matrix

Denominator coefficients of the discrete transfer function. To specify the coefficients, set the **Source** to Dialog. Then, enter the coefficients in **Value** as descending powers of *z*. Use a row vector to specify the coefficients for a single denominator polynomial. Use a matrix to specify coefficients for multiple filters to be applied to the same input. Each matrix row represents a set of filter taps.

#### **Dependencies**

To enable this parameter, set the **Denominator Source** to Dialog.

**Programmatic Use Block Parameter:** Denominator **Type:** character vector **Values:** scalar | vector | matrix **Default:** '[1 0.5]'

**Initial states Source** — Source of initial states Dialog (default) | Input port

Specify the source of the initial states as Dialog or Input port.

**Programmatic Use Block Parameter:** InitialStatesSource **Type:** character vector **Values:** 'Dialog' | 'Input port' **Default:** 'Dialog'

**Initial states Value** — Initial filter states

0 (default) | scalar | vector | matrix

Specify the initial filter states as a scalar, vector, or matrix. To learn how to specify initial states, see ["Specifying Initial States" on page 1-558](#page-579-0).

#### **Dependencies**

To enable this parameter, set **Initial states Source** to Dialog.

**Programmatic Use Block Parameter:** InitialStates **Type:** character vector **Values:** scalar | vector | matrix **Default:** '0'

**External reset** — External state reset

None (default) | Rising | Falling | Either | Level | Level hold

Specify the trigger event to use to reset the states to the initial conditions.

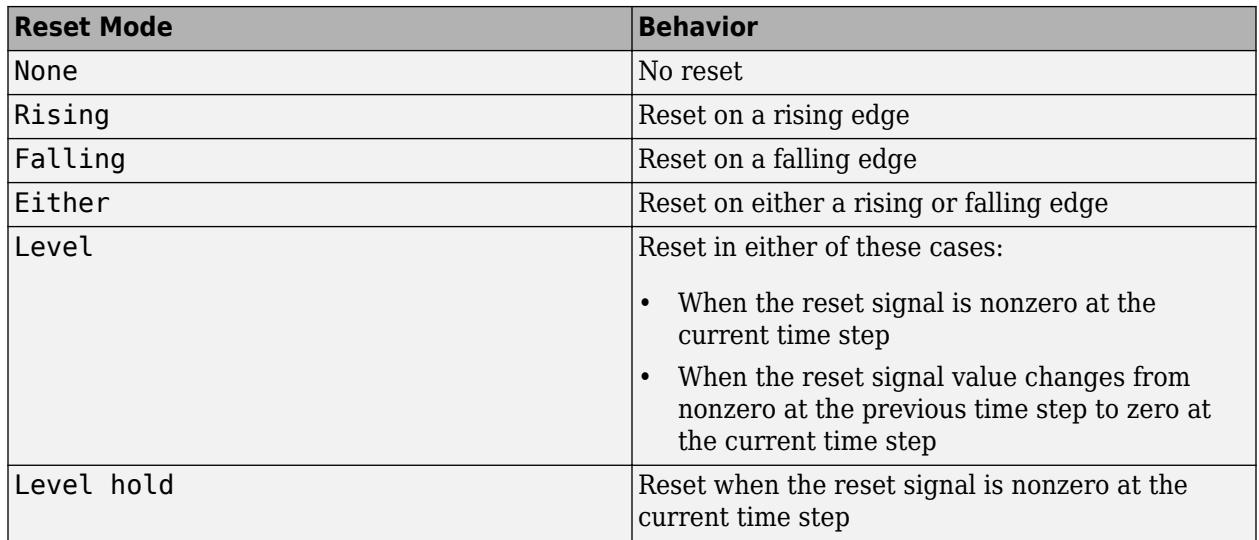

### **Programmatic Use Block Parameter**: ExternalReset **Type**: character vector **Values**: 'None' | 'Rising' | 'Falling' | 'Either' | 'Level' | 'Level hold' **Default**: 'None'

**Input processing** — Sample- or frame-based processing

Elements as channels (sample based) (default) | Columns as channels (frame based)

Specify whether the block performs sample- or frame-based processing.

- Elements as channels (sample based) Process each element of the input as an independent channel.
- Columns as channels (frame based) Process each column of the input as an independent channel.

**Note** Frame-based processing requires a DSP System Toolbox license.

For more information, see "Sample- and Frame-Based Concepts" (DSP System Toolbox).

**Programmatic Use Block Parameter:** InputProcessing **Type:** character vector **Values:** 'Elements as channels (sample based)' | 'Columns as channels (frame based)' **Default:** 'Elements as channels (sample based)'

### **Optimize by skipping divide by leading denominator coefficient (a0)** — Skip divide by a0

off (default) | on

Select when the leading denominator coefficient,  $a_0$ , equals 1. This parameter optimizes your code.

When you select this check box, the block does not perform a divide-by- $a_{\rm 0}$  either in simulation or in the generated code. An error occurs if  $a_0$  is not equal to one.

When you clear this check box, the block is fully tunable during simulation, and performs a divide-by $a_0$  in both simulation and code generation.

**Programmatic Use Block Parameter:** a0EqualsOne **Type:** character vector **Values:** 'off' | 'on' **Default:** 'off'

**Sample time (-1 for inherited)** — Interval between samples

-1 (default) | scalar | vector

Specify the time interval between samples. To inherit the sample time, set this parameter to -1. For more information, see "Specify Sample Time".

**Programmatic Use Block Parameter:** SampleTime **Type:** character vector **Values:** scalar | vector **Default:** '-1'

### **Data Types**

**State** — State data type

```
Inherit: Same as input (\text{default}) | int8 | int16 | int32 | int64 | fixdt(1,16,0) | <data
type expression>
```
Specify the state data type. You can set it to:

- A rule that inherits a data type, for example, Inherit: Same as input
- A built-in integer, for example, int8
- A data type object, for example, a Simulink.NumericType object
- An expression that evaluates to a data type, for example,  $fixdt(1,16,0)$

The **Data Type Assistant** helps you set data attributes. To use the **Data Type Assistant**, click **Show**

**data type assistant Fig.** For more information, see "Specify Data Types Using Data Type Assistant".

**Numerator coefficients** — Numerator coefficient data type

Inherit: Inherit via internal rule (default) | int8 | int16 | int32 | int64 |  $fixdt(1,16) | fixdt(1,16,0) | <$ data type expression>

Specify the numerator coefficient data type. You can set it to:

- A rule that inherits a data type, for example, Inherit: Inherit via internal rule
- A built-in integer, for example, int8
- A data type object, for example, a Simulink.NumericType object
- An expression that evaluates to a data type, for example,  $fixdt(1,16,0)$

The **Data Type Assistant** helps you set data attributes. To use the **Data Type Assistant**, click **Show**

**data type assistant**  $\begin{vmatrix} \rightarrow \rightarrow \end{vmatrix}$ . For more information, see "Specify Data Types Using Data Type Assistant".

**Programmatic Use Block Parameter:** NumCoeffDataTypeStr **Type:** character vector **Values:** 'Inherit: Inherit via internal rule' | 'int8' | 'int16' | 'int32' | 'int64' | 'fixdt(1,16)' | 'fixdt(1,16,0)' | '<data type expression>' **Default:** 'Inherit: Inherit via internal rule'

**Numerator coefficient minimum** - Minimum value of numerator coefficients

[] (default) | scalar

Specify the minimum value that a numerator coefficient can have. The default value is [] (unspecified). Simulink software uses this value to perform:

- Parameter range checking (see "Specify Minimum and Maximum Values for Block Parameters")
- Automatic scaling of fixed-point data types

**Programmatic Use Block Parameter:** NumCoeffMin **Type:** character vector **Values:** scalar **Default:** '[]'

**Numerator coefficient maximum** — Maximum value of numerator coefficients

[] (default) | scalar

Specify the maximum value that a numerator coefficient can have. The default value is [] (unspecified). Simulink software uses this value to perform:

- Parameter range checking (see "Specify Minimum and Maximum Values for Block Parameters")
- Automatic scaling of fixed-point data types

**Programmatic Use Block Parameter:** NumCoeffMax **Type:** character vector **Values:** scalar **Default:** '[]'

### **Numerator product output** — Numerator product output data type

Inherit: Inherit via internal rule (default) | Inherit: Same as input | int8 | int16 |  $int32$  |  $int64$  |  $fixdt(1,16,0)$  | <data type expression>

Specify the product output data type for the numerator coefficients. You can set it to:

- A rule that inherits a data type, for example, Inherit: Inherit via internal rule
- A built-in data type, for example, int8
- A data type object, for example, a Simulink.NumericType object
- An expression that evaluates to a data type, for example,  $fixdt(1,16,0)$

The **Data Type Assistant** helps you set data attributes. To use the **Data Type Assistant**, click **Show**

**data type assistant**  $\begin{vmatrix} \rightarrow \rightarrow \end{vmatrix}$ . For more information, see "Specify Data Types Using Data Type Assistant".

**Programmatic Use**

**Block Parameter:** NumProductDataTypeStr **Type:** character vector **Values:** 'Inherit: Inherit via internal rule' | 'Inherit: Same as input' | 'int8' | 'int16' | 'int32' | 'int64' | 'fixdt(1,16,0)' | '<data type expression>' **Default:** 'Inherit: Inherit via interal rule'

**Numerator accumulator** — Numerator accumulator data type

Inherit: Inherit via internal rule (default) | Inherit: Same as input | Inherit: Same as product output | int8 | int16 | int32 | int64 |  $fixdt(1,16,0)$  | <data type expression>

Specify the accumulator data type for the numerator coefficients. You can set it to:

- A rule that inherits a data type, for example, Inherit: Inherit via internal rule
- A built-in data type, for example, int8
- A data type object, for example, a Simulink.NumericType object
- An expression that evaluates to a data type, for example,  $fixdt(1,16,0)$

The **Data Type Assistant** helps you set data attributes. To use the **Data Type Assistant**, click **Show**

**data type assistant**  $\geq$   $\geq$  For more information, see "Specify Data Types Using Data Type Assistant".

**Programmatic Use**

**Block Parameter:** NumAccumDataTypeStr **Type:** character vector **Values:** 'Inherit: Inherit via internal rule' | 'Inherit: Same as input' | 'Inherit: Same as product output' | 'int8' | 'int16' | 'int32' | 'int64' | 'fixdt(1,16,0)' | '<data type expression>' **Default:** 'Inherit: Inherit via interal rule'

**Denominator coefficients** — Denominator coefficient data type

Inherit: Inherit via internal rule (default) | int8 | int16 | int32 | int64 |  $fixed(1,16) | fixdt(1,16,0) | <$ data type expression>

Specify the denominator coefficient data type. You can set it to:

- A rule that inherits a data type, for example, Inherit: Inherit via internal rule
- A built-in integer, for example, int8
- A data type object, for example, a Simulink.NumericType object

• An expression that evaluates to a data type, for example,  $fixdt(1,16,0)$ 

The **Data Type Assistant** helps you set data attributes. To use the **Data Type Assistant**, click **Show**

**data type assistant**  $\geq$  . For more information, see "Specify Data Types Using Data Type Assistant".

**Programmatic Use Block Parameter:** DenCoeffDataTypeStr **Type:** character vector **Values:** 'Inherit: Inherit via internal rule' | 'int8' | 'int16' | 'int32' | 'int64' | 'fixdt(1,16)' | 'fixdt(1,16,0)' | '<data type expression>' **Default:** 'Inherit: Same wordlength as input'

**Denominator coefficient minimum** - Minimum value of denominator coefficients

### [] (default) | scalar

Specify the minimum value that a denominator coefficient can have. The default value is [] (unspecified). Simulink software uses this value to perform:

- Parameter range checking (see "Specify Minimum and Maximum Values for Block Parameters")
- Automatic scaling of fixed-point data types

**Programmatic Use Block Parameter:** DenCoeffMin **Type:** character vector **Values:** scalar **Default:** '[]'

**Denominator coefficient maximum** - Maximum value of denominator coefficients

### [] (default) | scalar

Specify the maximum value that a denominator coefficient can have. The default value is [] (unspecified). Simulink software uses this value to perform:

- Parameter range checking (see "Specify Minimum and Maximum Values for Block Parameters")
- Automatic scaling of fixed-point data types

**Programmatic Use Block Parameter:** DenCoeffMax **Type:** character vector **Values:** scalar **Default:** '[]'

### **Denominator product output** — Denominator product output data type

Inherit: Inherit via internal rule (default) | Inherit: Same as input | int8 | int16 |  $int32 |int64 |fixdt(1,16,0)| <$ data type expression>

Specify the product output data type for the denominator coefficients. You can set it to:

• A rule that inherits a data type, for example, Inherit: Inherit via internal rule

- A built-in data type, for example, int8
- A data type object, for example, a Simulink.NumericType object
- An expression that evaluates to a data type, for example,  $fixdt(1,16,0)$

The **Data Type Assistant** helps you set data attributes. To use the **Data Type Assistant**, click **Show**

**data type assistant**  $\geq$  . For more information, see "Specify Data Types Using Data Type Assistant".

**Programmatic Use Block Parameter:** DenProductDataTypeStr **Type:** character vector **Values:** 'Inherit: Inherit via internal rule' | 'Inherit: Same as input' | 'int8' | 'int16' | 'int32' | 'int64' | 'fixdt(1,16,0)' | '<data type expression>' **Default:** 'Inherit: Inherit via interal rule'

**Denominator accumulator** — Denominator accumulator data type

```
Inherit: Inherit via internal rule (default) | Inherit: Same as input | Inherit:
Same as product output | int8 | int16 | int32 | int64 | fixdt(1,16,0) | <data type
expression>
```
Specify the accumulator data type for the denominator coefficients. You can set it to:

- A rule that inherits a data type, for example, Inherit: Inherit via internal rule
- A built-in data type, for example, int8
- A data type object, for example, a Simulink.NumericType object
- An expression that evaluates to a data type, for example,  $fixdt(1,16,0)$

The **Data Type Assistant** helps you set data attributes. To use the **Data Type Assistant**, click **Show**

**data type assistant**  $\geq$  . For more information, see "Specify Data Types Using Data Type Assistant".

#### **Programmatic Use**

```
Block Parameter: DenAccumDataTypeStr
Type: character vector
Values: 'Inherit: Inherit via internal rule' | 'Inherit: Same as input' |
'Inherit: Same as product output' | 'int8' | 'int16' | 'int32' | 'int64' |
'fixdt(1,16,0)' | '<data type expression>'
Default: 'Inherit: Inherit via interal rule'
```
### **Output** — Output data type

Inherit: Inherit via internal rule (default) | Inherit: Same as input | int8 | int16 |  $int32 |int64 |fixdt(1,16)| |fixdt(1,16,0)| <$ data type expression>

Specify the output data type. You can set it to:

- A rule that inherits a data type, for example, Inherit: Inherit via internal rule
- A built-in data type, for example, int8
- A data type object, for example, a Simulink.NumericType object
- An expression that evaluates to a data type, for example,  $fixdt(1,16,0)$

The **Data Type Assistant** helps you set data attributes. To use the **Data Type Assistant**, click **Show**

**data type assistant**  $\begin{vmatrix} \rightarrow \rightarrow \end{vmatrix}$ . For more information, see "Specify Data Types Using Data Type Assistant".

**Programmatic Use Block Parameter:** OutDataTypeStr **Type:** character vector **Values:** 'Inherit: Inherit via internal rule' | 'Inherit: Same as input' | 'int8' | 'int16' | 'int32' | 'int64' | 'fixdt(1,16)' | 'fixdt(1,16,0)' | '<data type expression>' **Default:** 'Inherit: Inherit via interal rule'

**Output minimum** — Minimum value of output

### [] (default) | scalar

Specify the minimum value that the block can output. The default value is [] (unspecified). Simulink uses this value to perform:

- Simulation range checking (see "Specify Signal Ranges")
- Automatic scaling of fixed-point data types

```
Programmatic Use
Block Parameter: OutMin
Type: character vector
Values: scalar
Default: '[]'
```
**Output maximum** - Maximum value of output

### [] (default) | scalar

Specify the maximum value that the block can output. The default value is [] (unspecified). Simulink uses this value to perform:

- Simulation range checking (see "Specify Signal Ranges")
- Automatic scaling of fixed-point data types

**Programmatic Use Block Parameter:** OutMax **Type:** character vector **Values:** scalar **Default:** '[]'

**Lock data type settings against changes by the fixed-point tools** — Prevent fixed-point tools from overriding data types

off (default) | on

Select this parameter to prevent the fixed-point tools from overriding the data types you specify on this block. For more information, see "Lock the Output Data Type Setting" (Fixed-Point Designer).

**Programmatic Use Block Parameter:** LockScale **Type:** character vector **Values:** 'off' | 'on' **Default:** 'off'

**Integer rounding mode** — Rounding mode for fixed-point operations

Floor (default) | Ceiling | Convergent | Nearest | Round | Simplest | Zero

Specify the rounding mode for fixed-point operations. For more information, see "Rounding" (Fixed-Point Designer).

Block parameters always round to the nearest representable value. To control the rounding of a block parameter, enter an expression using a MATLAB rounding function into the mask field.

```
Programmatic Use
Block Parameter: RndMeth
Type: character vector
Values: 'Ceiling' | 'Convergent' | 'Floor' | 'Nearest' | 'Round' | 'Simplest' |
'Zero'
Default: 'Floor'
```
### **Saturate on integer overflow** - Method of overflow action

off (default) | on

Specify whether overflows saturate or wrap.

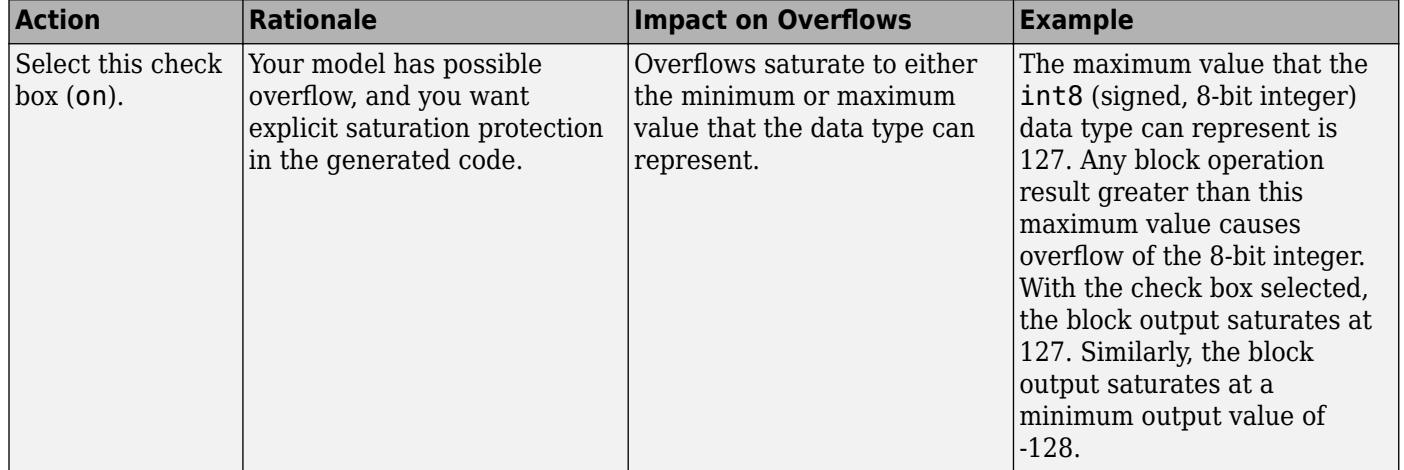

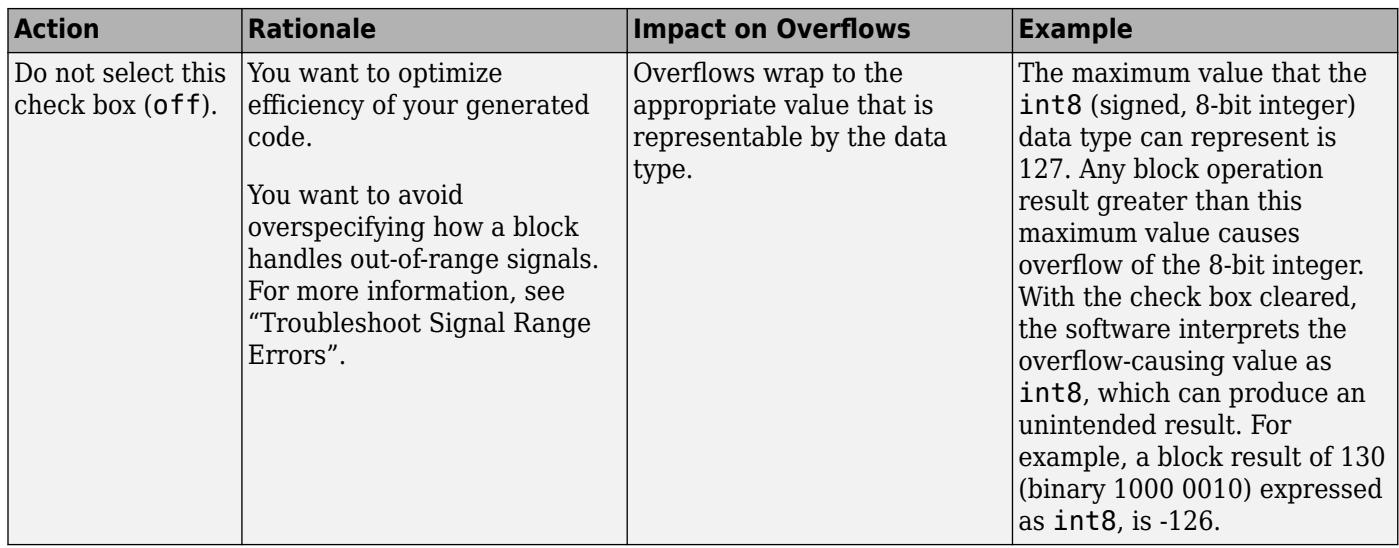

When you select this check box, saturation applies to every internal operation on the block, not just the output, or result. Usually, the code generation process can detect when overflow is not possible. In this case, the code generator does not produce saturation code.

#### **Programmatic Use**

**Block Parameter:** SaturateOnIntegerOverflow **Type:** character vector **Values:** 'off' | 'on' **Default:** 'off'

### **State Attributes**

**State name** — Unique name for block state

'' (default) | alphanumeric string

Use this parameter to assign a unique name to the block state. The default is ' '. When this field is blank, no name is assigned. When using this parameter, remember these considerations:

- A valid identifier starts with an alphabetic or underscore character, followed by alphanumeric or underscore characters.
- The state name applies only to the selected block.

This parameter enables **State name must resolve to Simulink signal object** when you click **Apply**.

For more information, see "C Code Generation Configuration for Model Interface Elements" (Simulink Coder).

**Programmatic Use Block Parameter:** StateName **Type:** character vector **Values:** unique name **Default:** ''

**State name must resolve to Simulink signal object** — Require state name resolve to a signal object

off (default) | on

Select this check box to require that the state name resolves to a Simulink signal object.

### **Dependencies**

To enable this parameter, specify a value for **State name**. This parameter appears only if you set the model configuration parameter **Signal resolution** to a value other than None.

```
Programmatic Use
Block Parameter: StateMustResolveToSignalObject
Type: character vector
Values: 'off' | 'on'
Default: 'off'
```
### **Block Characteristics**

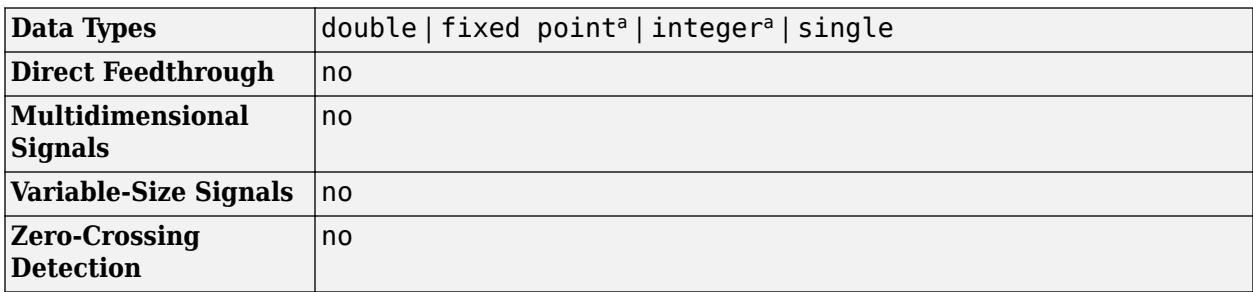

a This block only supports signed fixed-point data types.

## **Version History**

**Introduced before R2006a**

### **Extended Capabilities**

### **C/C++ Code Generation**

Generate C and C++ code using Simulink® Coder™.

### **HDL Code Generation**

Generate Verilog and VHDL code for FPGA and ASIC designs using HDL Coder™.

HDL Coder provides additional configuration options that affect HDL implementation and synthesized logic.

### **HDL Architecture**

This block has one default HDL architecture.

### **HDL Block Properties**

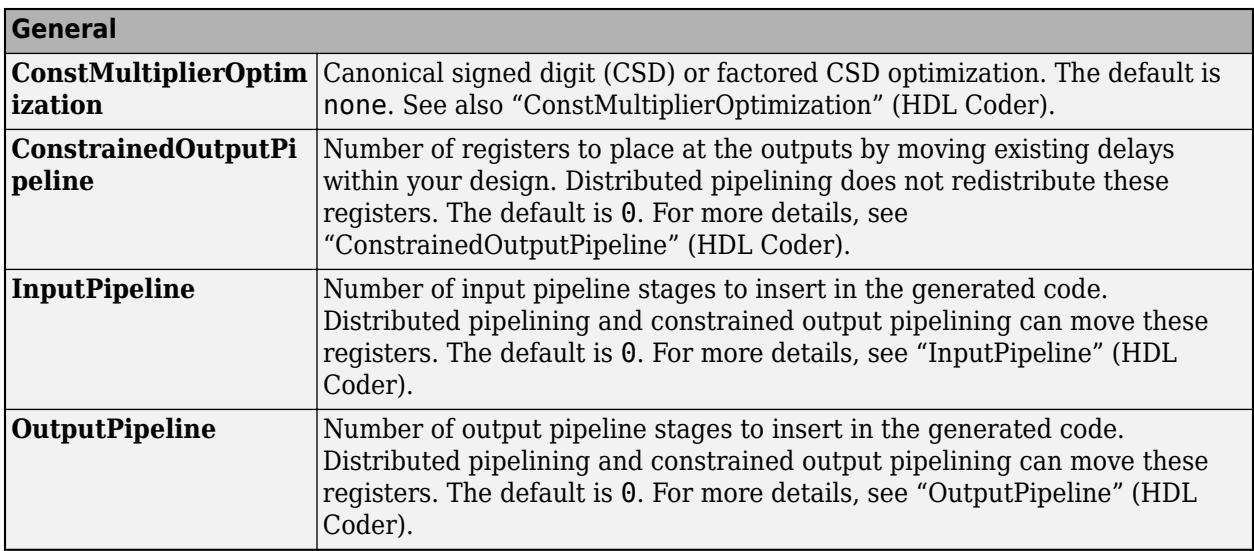

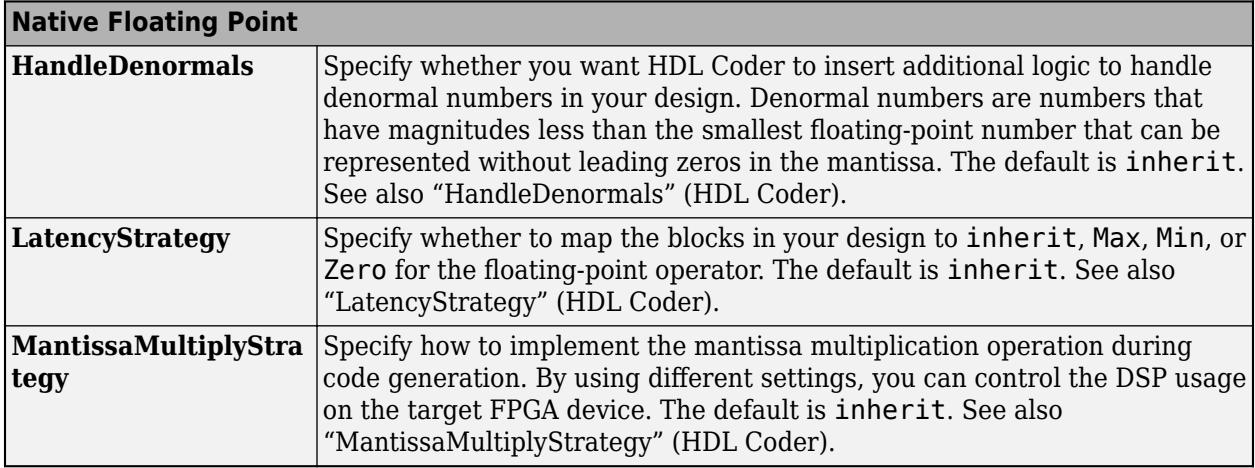

### **Restrictions**

- Double data types are not supported for this block. Use single data types instead.
- Frame, matrix, and vector input data types are not supported.
- The leading denominator coefficient (a0) must be 1 or -1.
- Setting output data type as Inherit: Inherit via internal rule is not supported.

The Discrete Transfer Fcn block is excluded from the following optimizations:

- Resource sharing
- Distributed pipelining

### **PLC Code Generation**

Generate Structured Text code using Simulink® PLC Coder™.

### **Fixed-Point Conversion**

Design and simulate fixed-point systems using Fixed-Point Designer™.

This block only supports signed fixed-point data types.

### **See Also**

[Discrete Filter](#page-434-0) | [Transfer Fcn](#page-2317-0)

### **Topics**

["Working with States" on page 11-21](#page-5958-0)

"C Code Generation Configuration for Model Interface Elements" (Simulink Coder)

# **Discrete Zero-Pole**

Model system defined by zeros and poles of discrete transfer function

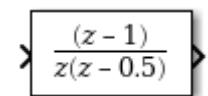

**Libraries:** Simulink / Discrete

## **Description**

The Discrete Zero-Pole block models a discrete system defined by the zeros, poles, and gain of a *z*domain transfer function. This block assumes that the transfer function has the following form:

$$
H(z)=K\frac{Z(z)}{P(z)}=K\frac{(z-Z_1)(z-Z_2)...(z-Z_m)}{(z-P_1)(z-P_2)...(z-P_n)},
$$

where *Z* represents the zeros vector, *P* the poles vector, and *K* the gain. The number of poles must be greater than or equal to the number of zeros ( $n \ge m$ ). If the poles and zeros are complex, they must be complex conjugate pairs.

The block displays the transfer function depending on how the parameters are specified. See [Zero-](#page-2541-0)[Pole](#page-2541-0) for more information.

### **Modeling a Single-Output System**

For a single-output system, the input and the output of the block are scalar time-domain signals. To model this system:

- **1** Enter a vector for the zeros of the transfer function in the **Zeros** field.
- **2** Enter a vector for the poles of the transfer function in the **Poles** field.
- **3** Enter a 1-by-1 vector for the gain of the transfer function in the **Gain** field.

### **Modeling a Multiple-Output System**

For a multiple-output system, the block input is a scalar and the output is a vector, where each element is an output of the system. To model this system:

**1** Enter a matrix of zeros in the **Zeros** field.

Each *column* of this matrix contains the zeros of a transfer function that relates the system input to one of the outputs.

- **2** Enter a vector for the poles common to all transfer functions of the system in the **Poles** field.
- **3** Enter a vector of gains in the **Gain** field.

Each element is the gain of the corresponding transfer function in **Zeros**.

Each element of the output vector corresponds to a column in **Zeros**.

## **Ports**

### **Input**

**Port 1** — Input signal scalar

Input signal specified as a real-valued scalar.

Data Types: single | double

### **Output**

Port 1 – Model of discrete system scalar | vector

Model of system as defined by zeros, poles, and gain of discrete transfer function. The width of the output is equal to the number of columns in the **Zeros** matrix, or one if **Zeros** is a vector.

Data Types: single | double

## **Parameters**

**Main**

**Zeros** — Matrix of zeros

[1] (default) | vector | matrix

Specify the vector or matrix of zeros. The number of zeros must be less than or equal to the number of poles. If the poles and zeros are complex, they must be complex conjugate pairs.

- For a single-output system, enter a vector for the zeros of the transfer function.
- For a multiple-output system, enter a matrix. Each column of the matrix contains the zeros of a transfer function that relates the system input to one of the outputs.

**Programmatic Use Block Parameter:** Zeros **Type:** character vector **Values:** vector **Default:** '[1]'

**Poles** — Vector of poles

[0 0.5] (default) | vector

Specify the vector of poles. The number of poles must be greater than or equal to the number of zeros. If the poles and zeros are complex, they must be complex conjugate pairs.

- For a single-output system, enter a vector for the poles of the transfer function.
- For a multiple-output system, enter a vector for the poles common to all transfer functions of the system.

**Programmatic Use Block Parameter:** Poles **Type:** character vector **Values:** vector **Default:** '[0 0.5]'

**Gain** — Gain value

1 (default) | scalar | vector

Specify vector of gain values.

- For a single-output system, enter a scalar or 1-by-1 vector for the gain of the transfer function.
- For a multiple-output system, enter a vector of gains. Each element is the gain of the corresponding transfer function in **Zeros**.

**Programmatic Use Block Parameter:** Gain **Type:** character vector **Values:** scalar | vector **Default:** '1'

### **Sample time (-1 for inherited)** — Interval between samples

-1 | scalar | vector

Specify the time interval between samples. For more information, see Specifying Sample Time.

**Programmatic Use Block Parameter:** SampleTime **Type:** character vector **Values:** scalar | vector **Default:** '-1'

### **State Attributes**

**State name** — Unique name for block state

'' (default) | alphanumeric string

Use this parameter to assign a unique name to the block state. The default is ' '. When this field is blank, no name is assigned. When using this parameter, remember these considerations:

- A valid identifier starts with an alphabetic or underscore character, followed by alphanumeric or underscore characters.
- The state name applies only to the selected block.

### This parameter enables **State name must resolve to Simulink signal object** when you click **Apply**.

For more information, see "C Code Generation Configuration for Model Interface Elements" (Simulink Coder).

**Programmatic Use Block Parameter:** StateName **Type:** character vector **Values:** unique name **Default:** ''

**State name must resolve to Simulink signal object** — Require state name resolve to a signal object

off (default) | on

Select this check box to require that the state name resolves to a Simulink signal object.

### **Dependencies**

To enable this parameter, specify a value for **State name**. This parameter appears only if you set the model configuration parameter **Signal resolution** to a value other than None.

```
Programmatic Use
Block Parameter: StateMustResolveToSignalObject
Type: character vector
Values: 'off' | 'on'
Default: 'off'
```
### **Block Characteristics**

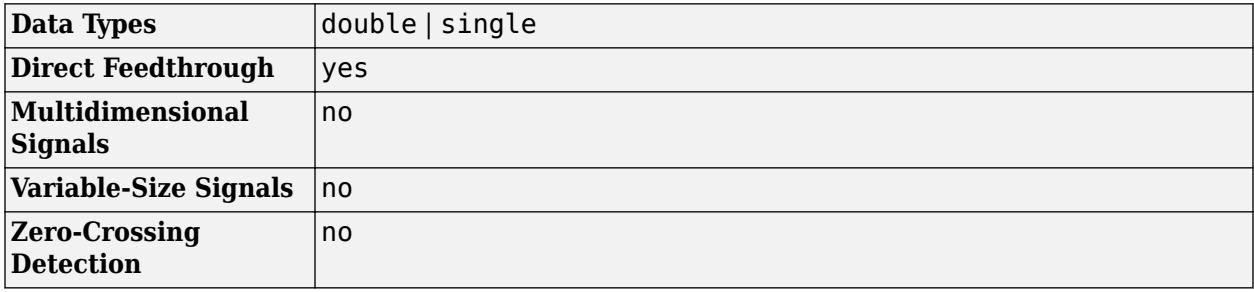

## **Version History**

**Introduced before R2006a**

### **Extended Capabilities**

### **C/C++ Code Generation**

Generate C and C++ code using Simulink® Coder<sup>™</sup>.

Generated code relies on memcpy or memset functions (string.h) under certain conditions.

### **See Also**

[Zero-Pole](#page-2541-0) | [Discrete Transfer Fcn](#page-579-0)

### **Topics**

"C Code Generation Configuration for Model Interface Elements" (Simulink Coder)

"Organize Parameter Data into a Structure by Using Struct Storage Class" (Embedded Coder) "Data Objects"

# **Display**

Display signal value during simulation

**Libraries:** Simulink / Dashboard

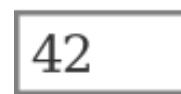

## **Description**

The Display block connects to a signal in your model and displays its value during simulation. You can configure the appearance and format of the Display block to make intuitive sense for the value it displays. You can edit the parameters of the Display block during simulation. The Display block can display complex, vector, and 2-D matrix signals. Use the Display block with other dashboard blocks to build an interactive dashboard of controls and indicators for your model.

### **Connect Dashboard Blocks**

Dashboard blocks do not use ports to connect to model elements. To connect dashboard blocks to signals in your model, use connect mode. Connect mode facilitates the process of connecting dashboard blocks in your model, especially when you want to connect multiple blocks at once. To connect a single dashboard block, you can also use the **Connection** table in the block dialog box.

### **Tip** You can modify dashboard block connections during normal and accelerator mode simulations.

To enter connect mode, in the canvas, select the dashboard block to connect. On the Simulink Toolstrip, a tab named after the type of the selected block appears. On the block tab, click **Connect**. In connect mode, when you select one or more signals or blocks, a list of signals that are available for connection appears. Select a signal from the list to connect to the selected dashboard block. To connect another dashboard block, pause on the block you want to connect and click the **Connect** button above it. Then, select one or more signals and blocks in the model and choose a signal to connect.

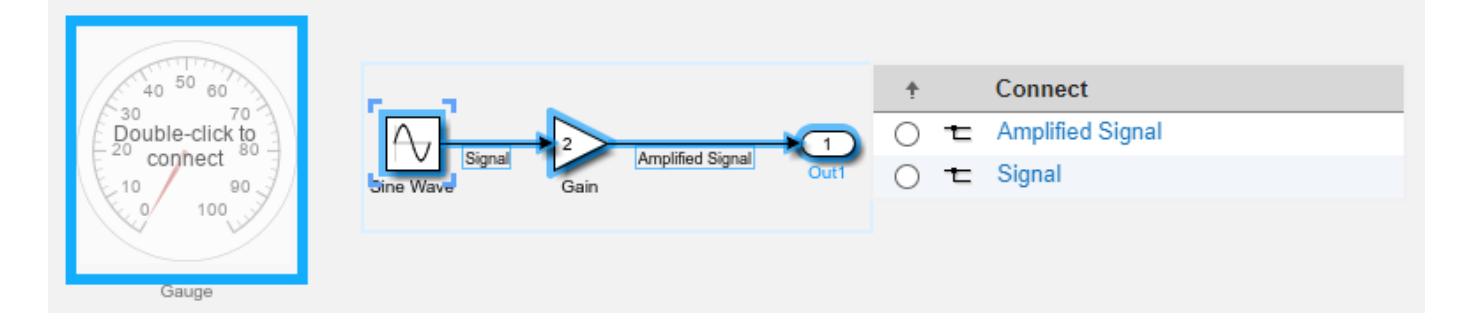

When you finish connecting the dashboard blocks in your model, on the block tab, click **Done Connecting**.

**Tip** You can hide the message shown on unconnected blocks using the set\_param function with the ShowInitialText block parameter. The message also disappears when you connect the block.

### **Limitations**

- You cannot use the **Connection** table to connect a dashboard block to a block that is commented out. When you connect a dashboard block to a commented block using connect mode, the dashboard block does not display the connected value until the you uncomment the block.
- The toolstrip does not support dashboard blocks that are in a panel.
- Dashboard blocks cannot connect to signals inside referenced models.
- When you simulate a model hierarchy, dashboard blocks inside referenced models do not update.
- Dashboard blocks do not support rapid accelerator simulation.
- You cannot connect a dashboard block to state activity or chart data in Stateflow during simulation.
- You cannot programmatically connect a dashboard block to state activity or chart data in Stateflow.
- Some signals do not have data available during simulation due to block reduction or optimization for accelerator mode simulations. To view such a signal using a dashboard block, mark the signal for logging.

### **Parameters**

### **Connection**

**Connection** — Signal to connect and display

signal connection options

Use the connection table to select the signal to connect to the block. To connect the block to a signal:

- **1** Make a selection in the model that includes one or more signals.
- **2** In the table, select the signal you want to connect.
- **3** Click **Apply**.

**Tip** You can connect dashboard blocks to signals in the model during simulation.

**Programmatic Use Block Parameter:** Binding **Type:** [Simulink.HMI.SignalSpecification](#page-5326-0) **Default:** []

### **Main**

**Format** — Format for displaying signal values

short (default) | long | shortE | longE | ...

Format for displaying signal values, specified as one of these values:

- short Scaled fixed-decimal format with four digits after the decimal point
- long Scaled fixed-decimal format with fifteen digits after the decimal point for double values and seven digits after the decimal point for single values
- shortE Scientific notation format with four digits
- longE Scientific notation format with fifteen digits after the decimal point for double values and seven digits after the decimal point for single values
- shortG Data takes the more compact format between fixed-decimal or scientific notation, with a total of five digits
- longG Data takes the more compact format between fixed-decimal or scientific notation, with a total of fifteen digits for double values and seven digits for single values
- shortEng Engineering notation where the exponent is a multiple of 3, with 4 digits after the decimal point
- longEng Engineering notation where the exponent is a multiple of 3, with 15 significant digits
- + Positive/negative format. +, -, and blank characters are displayed for positive, negative, and zero values, respectively
- bank Currency format with 2 digits after the decimal point
- hex Hexadecimal representation
- rat Ratio
- Custom Custom string format. Data is displayed in a custom string that you specify using the **Format String** parameter.
- Integer Data rounded to the nearest whole number.

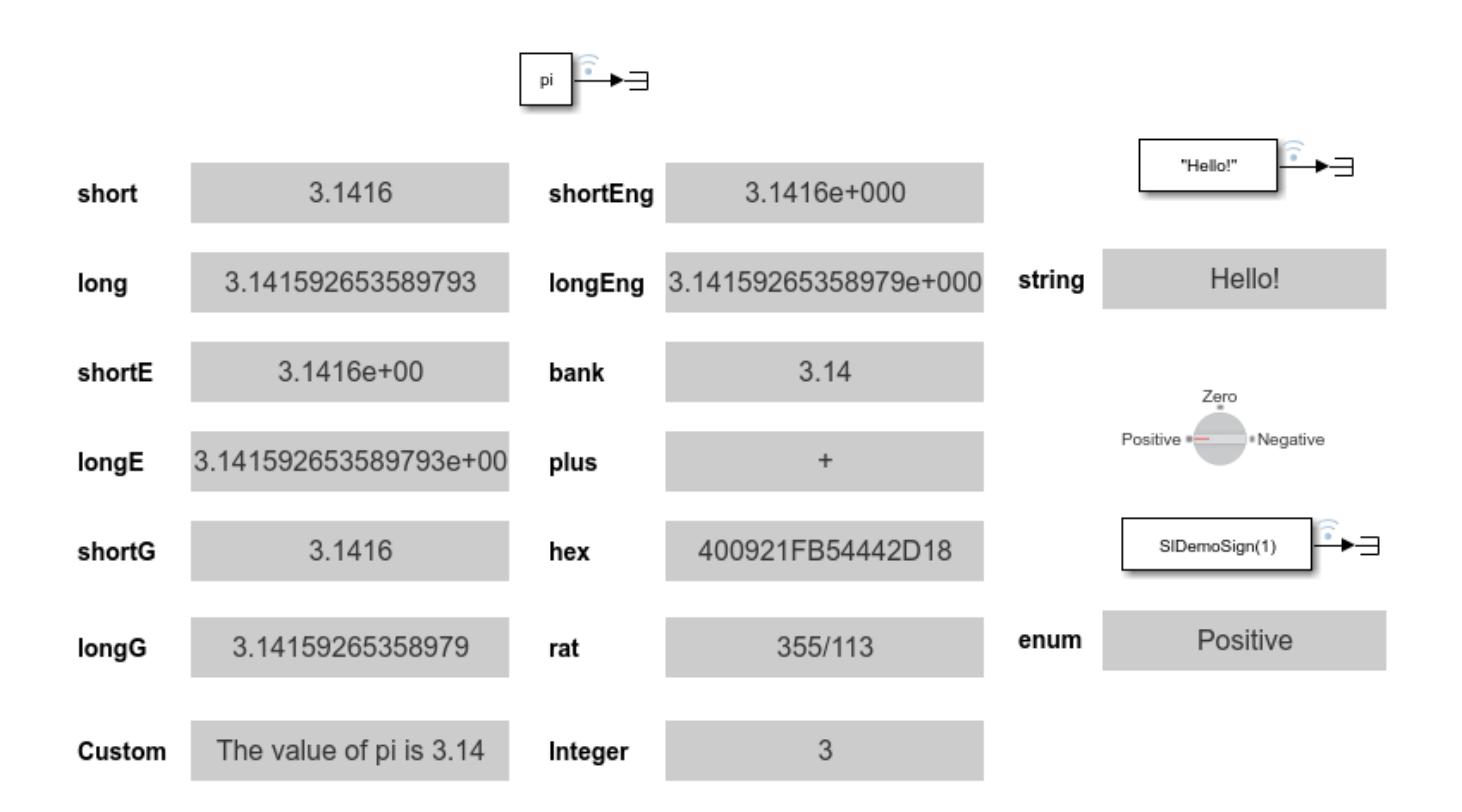

```
Programmatic Use
Block Parameter: Format
Type: character array | string
Values: 'short' | 'long' | 'shortE' | 'longE' | 'shortG' | 'longG' | 'shortEng' |
'longEng' | 'bank' | '+' | 'hex' | 'rat' | 'Custom' | 'Integer'
Default: 'short'
```
**Format String** — Custom string to format data

'%d' (default) | string

Custom string to format displayed signal data, specified as a string. The format string consists of text and format operators, which start with a % sign and end with a conversion character. Use the format operators at the place in the string where you want the signal data to display. For more information about supported formatting operators, see the formatSpec input of the compose function.

Example: The value of pi is %.2f displays the value of the connected signal within a sentence.

Example: \$%.2f displays the value of the connected signal with a dollar sign and two decimal places.

### **Dependencies**

To enable this parameter, set the **Format** parameter to Custom.

**Programmatic Use Block Parameter:** FormatString **Type:** character array | string **Default:** '%d'

### **Alignment** — Text alignment in block

Center (default) | Left | Right

Text alignment in the Display block.

**Programmatic Use Block Parameter:** Alignment **Type:** character array **Values:** 'Left' | 'Center' | 'Right' **Default:** 'Center'

**Label** — Block label position

Hide (default) | Bottom | Top

Position of the block label. When the block is connected to an element in the model, the label is the name of the connected element.

**Programmatic Use Block Parameter:** LabelPosition **Type:** character vector **Values:** 'Hide' | 'Bottom' | 'Top' **Default:** 'Hide'

**Layout** — How to arrange elements of non-scalar data

Preserve dimensions (default) | Fill available space

How to arrange elements of non-scalar data, specified as one of these options:

- Preserve dimensions Display elements arranged to match signal dimensions.
- Fill available space Display as many elements as possible within available space.

**Programmatic Use Block Parameter:** Layout

**Type:** character array | string **Values:** 'Preserve dimensions' | 'Fill available space' **Default:** 'Preserve dimensions'

### **Format**

### **Show grid for non-scalar signals** — Whether to show grid

on (default) | off

Whether to show a grid on the block when the block displays non-scalar data. Specify the color of the grid using the **Grid Color** parameter.

**Programmatic Use Block Parameter:** ShowGrid **Type:** character array | string **Values:** 'on' | 'off' **Default:** 'on'

### **Opacity** — Block background opacity

1 (default) | scalar

Block background opacity, specified as a scalar value between 0 and 1.

Example: 0.5

**Programmatic Use Block Parameter:** Opacity **Type:** scalar **Default:** 1

**Foreground Color** — Block foreground color

[r g b] vector

Block foreground color, including the text. You can select a color from a palette of standard colors or specify a custom color.

### **Programmatic Use**

Specify the ForegroundColor parameter for the block as a string or a character vector that defines a 1-by-3 [r g b] vector with values between 0 and 1. **Block Parameter:** ForegroundColor **Type:** character vector | string **Values:** [r g b] vector

**Background Color** — Block background color

[r g b] vector

Block background color. You can select a color from a palette of standard colors or specify a custom color.

### **Programmatic Use**

Specify the BackgroundColor parameter for the block as a string or a character vector that defines a 1-by-3 [r g b] vector with values between 0 and 1. **Block Parameter:** BackgroundColor **Type:** character vector | string **Values:** [r g b] vector

**Grid Color** — Block grid color [r g b] vector

Block grid color. The grid shows when the block displays non-scalar data. You can select a color from a palette of standard colors or specify a custom color.

### **Programmatic Use**

Specify the GridColor parameter for the block as a 1-by-3 [r g b] vector with values between 0 and 1. **Block Parameter:** GridColor **Type:** [r g b] vector **Default:** [0.502 0.502 0.502]

### **Block Characteristics**

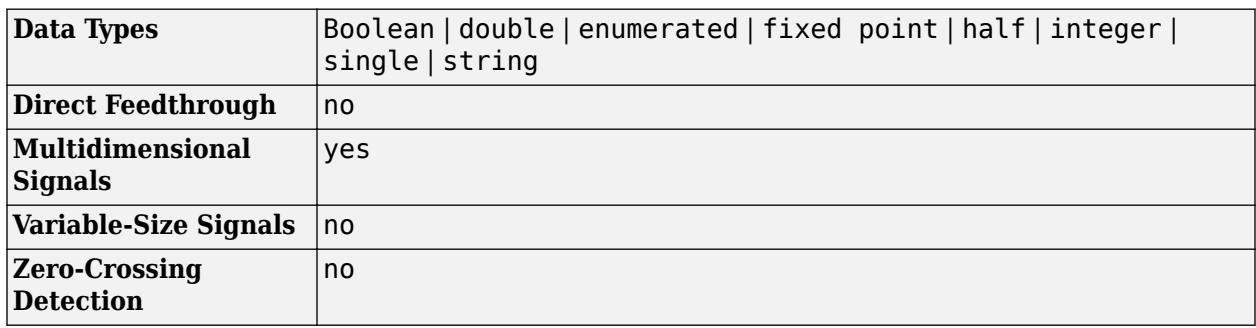

# **Version History**

**Introduced in R2017b**

## **Extended Capabilities**

### **C/C++ Code Generation**

Generate C and C++ code using Simulink® Coder™.

Dashboard blocks are ignored for code generation.

### **See Also**

[Dashboard Scope](#page-279-0) | [Gauge](#page-819-0) | [Lamp](#page-1136-0) | [MultiStateImage](#page-1446-0)

### **Topics**

"Tune and Visualize Your Model with Dashboard Blocks" "Decide How to Visualize Simulation Data"

# **Display**

Show value of input

**Libraries:** Simulink / Sinks HDL Coder / Sinks

## **Description**

The Display block shows the value of the input data. You can specify the frequency of the display. For numeric input data, you can also specify the format of display.

If the block input is an array, you can resize the block vertically or horizontally to show more than just the first element. If the block input is a vector, the block sequentially adds display fields from left to right and top to bottom. The block displays as many values as possible. A black triangle indicates that the block is not displaying all input array elements.

The Display block shows the first 200 elements of a vector signal and the first 20 rows and 10 columns of a matrix signal.

**Note** If you specify a numeric display format that is not large enough to display all the digits of a value, the displayed values may lose precision. The result depends on your computer hardware and operating system.

### **Display Abbreviations**

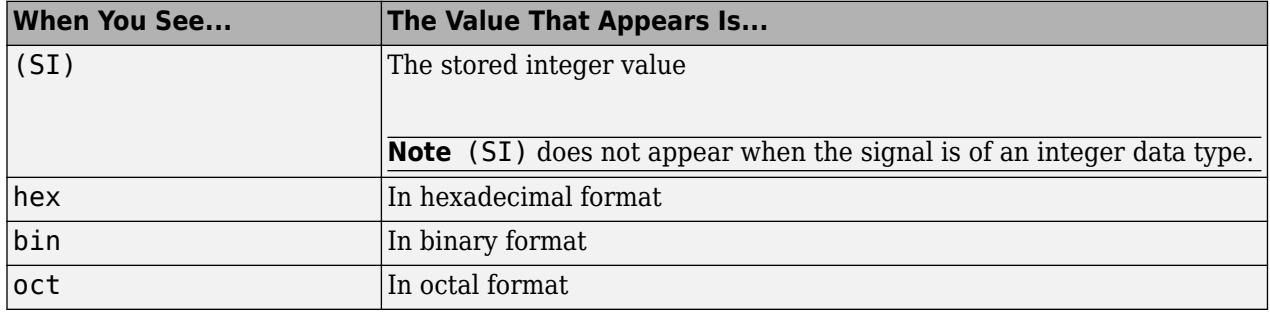

The following abbreviations appear on the Display block to help you identify the format of the value.

### **Displaying Strings**

When working with strings, the Display block displays:

- Strings with double quotes.
- Special characters such as newline are shown as escaped sequences, for example  $'\n\cdot$ .
- Non-displayable characters as escaped octal number, for example '\201'.

If the incoming signal is of type string, the **Numeric display format** parameter selection does not affect the display of the string.

### **Ports**

### **Input**

**Port\_1** — Input data scalar | vector

### Input data to display.

```
Data Types: single | double | half | int8 | int16 | int32 | int64 | uint8 | uint16 | uint32 |
uint64 | string | Boolean | fixed point | enumerated
```
### **Parameters**

### **Numeric display format** — Format to display numeric input data

short (default) | long | short\_e | long\_e | bank | hex (Stored Integer) | binary (Stored Integer) | decimal (Stored Integer) | octal (Stored Integer)

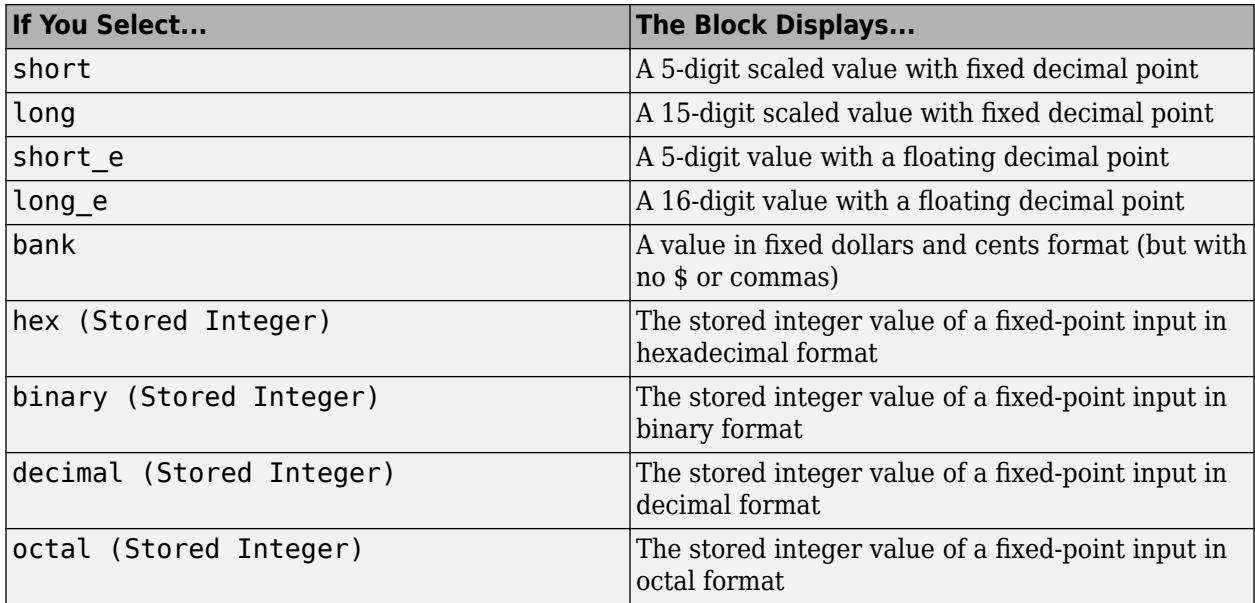

Specify the format of the numeric data that appears.

If the numeric input to a Display block has an enumerated data type (see "Simulink Enumerations" and "Define Simulink Enumerations"):

- The block displays enumerated values, not the values of underlying integers.
- Setting **Numeric display format** to any of the Stored Integer settings causes an error.

If the incoming signal is of type string, the selection of the **Numeric display format** parameter does not affect the display of the string.

```
Programmatic Use
Block Parameter: Format
Type: character vector
Values: 'short' | 'long' | 'short_e' | 'long_e' | 'bank' | 'hex (Stored Integer)' |
'binary (Stored Integer)' | 'decimal (Stored Integer)' | 'octal (Stored
Integer)'
Default: 'short'
```
**Decimation** — Display rate

1 (default) | integer

Specify how often to display data.

The amount of data that appears and the time steps at which the data appears depend on the **Decimation** block parameter and the SampleTime property.

• The **Decimation** parameter enables you to display data at every *n*th sample, where *n* is the decimation factor. The default decimation, 1, displays data at every time step.

**Note** The Display block updates its display at the initial time, even when the **Decimation** value is greater than one.

• The SampleTime property, which you can set with set param, enables you to specify a sampling interval at which to display points. This property is useful when you are using a variable-step solver where the interval between time steps is not the same. The default sample time, -1, causes the block to ignore the sampling interval when determining the points to display.

**Note** If the block inherits a sample time of Inf, the **Decimation** parameter is ignored.

**Programmatic Use Block Parameter:** Decimation **Type:** character vector **Values:** '1' | integer **Default:** '1'

**Floating display** — Floating display

off (default) | on

To use the block as a floating display, select the **Floating display** check box. The block input port disappears and the block displays the value of the signal on a selected line.

### If you select **Floating display**:

- Turn off signal storage reuse for your model. See Signal storage reuse (Simulink Coder) for more information.
- Do not connect a multidimensional signal to a floating display.

**Programmatic Use Block Parameter**: Floating **Type**: character vector **Values**: 'on' | 'off'
**Default**: 'on'

## **Block Characteristics**

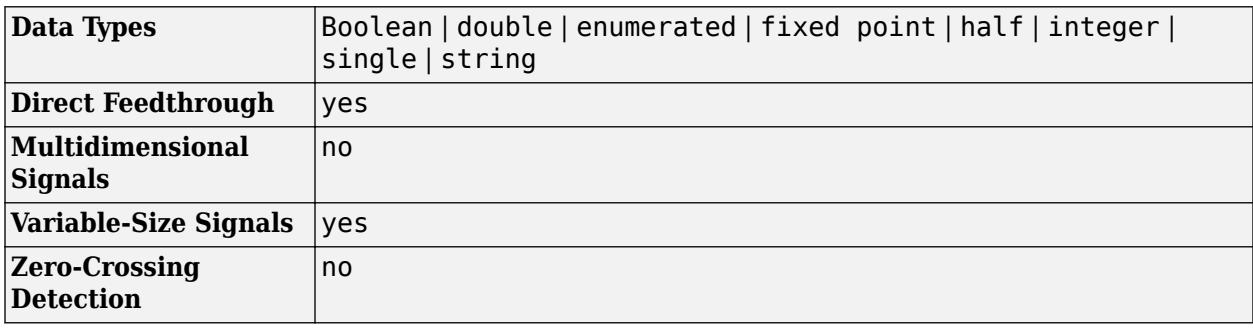

# **Version History**

**Introduced before R2006a**

# **Extended Capabilities**

### **C/C++ Code Generation**

Generate C and C++ code using Simulink® Coder™.

Ignored for code generation.

### **HDL Code Generation**

Generate Verilog and VHDL code for FPGA and ASIC designs using HDL Coder™.

This block can be used for simulation visibility in subsystems that generate HDL code, but is not included in the hardware implementation.

### **PLC Code Generation**

Generate Structured Text code using Simulink® PLC Coder™.

### **Fixed-Point Conversion**

Design and simulate fixed-point systems using Fixed-Point Designer™.

## **See Also**

[Scope](#page-1933-0) | [To File](#page-2281-0) | [To Workspace](#page-2286-0)

# **Divide**

Divide one input by another

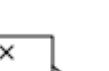

**Libraries:** Simulink / Math Operations HDL Coder / HDL Floating Point Operations HDL Coder / Math Operations

# **Description**

The Divide block outputs the result of dividing its first input by its second. The inputs can be scalars, a scalar and a nonscalar, or two nonscalars that have the same dimensions. This block supports only complex input values at division ports when all ports have the same single or double data type.

The Divide block is functionally a [Product](#page-1631-0) block that has two block parameter values preset:

- **Multiplication —** Element-wise(.\*)
- **Number of Inputs —** \*/

Setting nondefault values for either of those parameters can change a Divide block to be functionally equivalent to a [Product](#page-1631-0) block or a [Product of Elements](#page-1648-0) block.

# **Ports**

### **Input**

 $X$  — Input signal to multiply scalar | vector | matrix | N-D array

Input signal to be multiplied with other inputs.

### **Dependencies**

To enable one or more **X** ports, specify one or more \* characters for the **Number of inputs** parameter and set the **Multiplication** parameter to Element-wise(.\*).

```
Data Types: half | single | double | int8 | int16 | int32 | int64 | uint8 | uint16 | uint32 |
uint64 | Boolean | fixed point
```
**÷** — Input signal to divide or invert

scalar | vector | matrix | N-D array

Input signal for division or inversion operations.

### **Dependencies**

To enable one or more **÷** ports, specify one or more / characters for the **Number of inputs** parameter and set the **Multiplication** parameter to Element-wise(.\*).

Data Types: half | single | double | int8 | int16 | int32 | int64 | uint8 | uint16 | uint32 | uint64 | Boolean | fixed point

### **Port 1** — First input to multiply or divide

scalar | vector | matrix | N-D array

### First input to multiply or divide, provided as a scalar, vector, matrix, or N-D array.

```
Data Types: half | single | double | int8 | int16 | int32 | int64 | uint8 | uint16 | uint32 |
uint64 | Boolean | fixed point
```
### **Port N** — Nth input to multiply or divide

scalar | vector | matrix | N-D array

#### Nth input to multiply or divide, provided as a scalar, vector, matrix, or N-D array.

Data Types: half | single | double | int8 | int16 | int32 | int64 | uint8 | uint16 | uint32 | uint64 | Boolean | fixed point

#### **\*** — Input signal to multiply scalar | vector | matrix | N-D array

Input signal to be multiplied with other inputs.

#### **Dependencies**

To enable one or more **\*** ports, specify one or more \* characters for the **Number of inputs** parameter and set the **Multiplication** parameter to Matrix(\*).

```
Data Types: half | single | double | int8 | int16 | int32 | int64 | uint8 | uint16 | uint32 |
uint64 | Boolean | fixed point
```
#### **Inv** — Input signal to divide or invert

scalar | vector | matrix | N-D array

Input signal for division or inversion operations.

### **Dependencies**

To enable one or more **Inv** ports, specify one or more / characters for the **Number of inputs** parameter and set the **Multiplication** parameter to Matrix(\*).

```
Data Types: half | single | double | int8 | int16 | int32 | int64 | uint8 | uint16 | uint32 |
uint64 | Boolean | fixed point
```
#### **Output**

**Port 1** — Output computed by multiplying, dividing, or inverting inputs scalar | vector | matrix | N-D array

### Output computed by multiplying, dividing, or inverting inputs.

```
Data Types: half | single | double | int8 | int16 | int32 | int64 | uint8 | uint16 | uint32 |
uint64 | Boolean | fixed point
```
## **Parameters**

### **Main**

### **Number of inputs** — Control number of inputs and type of operation

\*/ (default) | positive integer scalar | \* or / for each input port

Control two properties of the block:

- The number of input ports on the block
- Whether each input is multiplied or divided into the output

When you specify:

 $\cdot$  1 or  $*$  or /

The block has one input port. In element-wise mode, the block processes the input as described for the [Product of Elements](#page-1648-0) block. In matrix mode, if the parameter value is  $1$  or  $*$ , the block outputs the input value. If the value is /, the input must be a square matrix (including a scalar as a degenerate case) and the block outputs the matrix inverse. See ["Element-Wise Mode" on page 1-](#page-1632-0) [1611](#page-1632-0) and ["Matrix Mode" on page 1-1612](#page-1633-0) for more information.

```
• Integer value > 1
```
The block has the number of inputs given by the integer value. The inputs are multiplied together in element-wise mode or matrix mode, as specified by the **Multiplication** parameter. See ["Element-Wise Mode" on page 1-1611](#page-1632-0) and ["Matrix Mode" on page 1-1612](#page-1633-0) for more information.

### • **Unquoted string of two or more \* and / characters**

The block has the number of inputs given by the length of the character vector. Each input that corresponds to a \* character is multiplied into the output. Each input that corresponds to a / character is divided into the output. The operations occur in element-wise mode or matrix mode, as specified by the **Multiplication** parameter. See ["Element-Wise Mode" on page 1-1611](#page-1632-0) and ["Matrix Mode" on page 1-1612](#page-1633-0) for more information.

```
Programmatic Use
Block Parameter: Inputs
Type: character vector
Values: '2' | '*' | '**' | '*/' | '*/*' | ...
Default: '*/'
```
**Multiplication** — Element-wise (.\*) or Matrix (\*) multiplication

Element-wise(.\*) (default) | Matrix(\*)

Specify whether the block performs  $Element-wise(.*)$  or  $Matrix(*)$  multiplication.

**Programmatic Use Block Parameter:** Multiplication **Type:** character vector **Values:** 'Element-wise(.\*)' | 'Matrix(\*)' **Default:** 'Element-wise(.\*)'

### **Multiply over** — All dimensions or specified dimension

All dimensions (default) | Specified dimension

Specify the dimension to multiply over as All dimensions, or Specified dimension. When you select Specified dimension, you can specify the **Dimension** as 1 or 2.

#### **Dependencies**

To enable this parameter, set **Number of inputs** to \* and **Multiplication** to Element-wise (.\*).

**Programmatic Use Block Parameter:** CollapseMode **Type:** character vector **Values:** 'All dimensions' | 'Specified dimension' **Default:** 'All dimensions'

**Dimension** — Dimension to multiply over

```
1 (default) | 2 | ... | N
```
Specify the dimension to multiply over as an integer less than or equal to the number of dimensions of the input signal.

#### **Dependencies**

To enable this parameter, set:

- **Number of inputs** to \*
- **Multiplication** to Element-wise (.\*)
- **Multiply over** to Specified dimension

**Programmatic Use Block Parameter:** CollapseDim **Type:** character vector **Values:** '1' | '2' | ... **Default:** '1'

**Sample time** - Sample time value other than -1

-1 (default) | scalar | vector

Specify the sample time as a value other than -1. For more information, see "Specify Sample Time".

#### **Dependencies**

This parameter is not visible unless it is explicitly set to a value other than -1. To learn more, see "Blocks for Which Sample Time Is Not Recommended".

**Programmatic Use Block Parameter:** SampleTime **Type:** string scalar or character vector **Default:** "-1"

### **Signal Attributes**

**Require all inputs to have the same data type** — Require that all inputs have the same data type

off (default) | on

Specify if input signals must all have the same data type. If you enable this parameter, then an error occurs during simulation if the input signal types are different.

**Programmatic Use Block Parameter:** InputSameDT **Type:** character vector **Values:** 'off' | 'on' **Default:** 'off'

**Output minimum** — Minimum output value for range checking

### [] (default) | scalar

Lower value of the output range that Simulink checks.

Simulink uses the minimum to perform:

- Parameter range checking (see "Specify Minimum and Maximum Values for Block Parameters") for some blocks.
- Simulation range checking (see "Specify Signal Ranges" and "Enable Simulation Range Checking").
- Automatic scaling of fixed-point data types.
- Optimization of the code that you generate from the model. This optimization can remove algorithmic code and affect the results of some simulation modes such as SIL or external mode. For more information, see Optimize using the specified minimum and maximum values (Embedded Coder).

**Note Output minimum** does not saturate or clip the actual output signal. Use the [Saturation](#page-1917-0) block instead.

**Programmatic Use Block Parameter**: OutMin **Type**: character vector **Values**: '[ ]'| scalar **Default**: '[ ]'

**Output maximum** — Maximum output value for range checking

[] (default) | scalar

Upper value of the output range that Simulink checks.

Simulink uses the maximum value to perform:

• Parameter range checking (see "Specify Minimum and Maximum Values for Block Parameters") for some blocks.

- Simulation range checking (see "Specify Signal Ranges" and "Enable Simulation Range Checking").
- Automatic scaling of fixed-point data types.
- Optimization of the code that you generate from the model. This optimization can remove algorithmic code and affect the results of some simulation modes such as SIL or external mode. For more information, see Optimize using the specified minimum and maximum values (Embedded Coder).

**Note Output maximum** does not saturate or clip the actual output signal. Use the [Saturation](#page-1917-0) block instead.

**Programmatic Use Block Parameter**: OutMax **Type**: character vector **Values**: '[ ]'| scalar **Default**: '[ ]'

### **Output data type** – Specify the output data type

Inherit: Inherit via internal rule (default) | Inherit: Inherit via back propagation | Inherit: Same as first input | double | single | int8 | uint8 | int16 | uint16 | int32 | uint32 | int64 | uint64 | fixdt(1,16) | fixdt(1,16,0) |  $fixdt(1,16,2^0,0)$  | <data type expression>

Choose the data type for the output. The type can be inherited, specified directly, or expressed as a data type object such as Simulink.NumericType. For more information, see "Control Data Types of Signals".

When you select an inherited option, the block behaves as follows:

• Inherit: Inherit via internal rule – Simulink chooses a data type to balance numerical accuracy, performance, and generated code size, while taking into account the properties of the embedded target hardware. If you change the embedded target settings, the data type selected by the internal rule might change. For example, if the block multiplies an input of type int8 by a gain of int16 and ASIC/FPGA is specified as the targeted hardware type, the output data type is sfix24. If Unspecified (assume 32-bit Generic), in other words, a generic 32-bit microprocessor, is specified as the target hardware, the output data type is int32. If none of the word lengths provided by the target microprocessor can accommodate the output range, Simulink software displays an error in the Diagnostic Viewer.

It is not always possible for the software to optimize code efficiency and numerical accuracy at the same time. If the internal rule doesn't meet your specific needs for numerical accuracy or performance, use one of the following options:

- Specify the output data type explicitly.
- Use the simple choice of Inherit: Same as input.
- Explicitly specify a default data type such as  $fixdt(1,32,16)$  and then use the Fixed-Point Tool to propose data types for your model. For more information, see fxptdlg.
- To specify your own inheritance rule, use Inherit: Inherit via back propagation and then use a [Data Type Propagation](#page-330-0) block. Examples of how to use this block are available in the Signal Attributes library Data Type Propagation Examples block.
- Inherit: Inherit via back propagation Use data type of the driving block.
- Inherit: Same as first input Use data type of first input signal.

#### **Dependencies**

When input is a floating-point data type smaller than single precision, the Inherit: Inherit via internal rule output data type depends on the setting of the "Inherit floating-point output type smaller than single precision" configuration parameter. Data types are smaller than single precision when the number of bits needed to encode the data type is less than the 32 bits needed to encode the single-precision data type. For example, half and int16 are smaller than single precision.

```
Programmatic Use
Block Parameter: OutDataTypeStr
Type: character vector
Values: 'Inherit: Inherit via internal rule | 'Inherit: Same as first input' |
'Inherit: Inherit via back propagation' | 'double' | 'single' | 'int8' | 'uint8' |
'int16' | 'uint16' | 'int32' | 'uint32' | 'int64' | 'uint64' | 'fixdt(1,16)' |
'fixdt(1,16,0)' | 'fixdt(1,16,2^0,0)' | '<data type expression>'
Default: 'Inherit: Inherit via internal rule'
```
**Lock output data type setting against changes by the fixed-point tools** — Prevent fixed-point tools from overriding Output data type

#### off (default) | on

Select this parameter to prevent the fixed-point tools from overriding the **Output** data type you specify on the block. For more information, see "Use Lock Output Data Type Setting" (Fixed-Point Designer).

**Programmatic Use Block Parameter:** LockScale **Type:** character vector **Values:** 'off' | 'on' **Default:** 'off'

#### **Integer rounding mode** — Rounding mode for fixed-point operations

Floor (default) | Ceiling | Convergent | Nearest | Round | Simplest | Zero

Select the rounding mode for fixed-point operations. You can select:

#### Ceiling

Rounds positive and negative numbers toward positive infinity. Equivalent to the MATLAB ceil function.

#### Convergent

Rounds number to the nearest representable value. If a tie occurs, rounds to the nearest even integer. Equivalent to the Fixed-Point Designer convergent function.

Floor

Rounds positive and negative numbers toward negative infinity. Equivalent to the MATLAB floor function.

### Nearest

Rounds number to the nearest representable value. If a tie occurs, rounds toward positive infinity. Equivalent to the Fixed-Point Designer nearest function.

Round

Rounds number to the nearest representable value. If a tie occurs, rounds positive numbers toward positive infinity and rounds negative numbers toward negative infinity. Equivalent to the Fixed-Point Designer round function.

### Simplest

Chooses between rounding toward floor and rounding toward zero to generate rounding code that is as efficient as possible. This rounding mode is affected by these configuration parameters on the **Hardware Implementation** pane.

- If the **Signed integer division rounds to** parameter is set to Zero or Undefined, Simplest resolves to zero.
- If the **Signed integer division rounds to** parameter is set to Floor, Simplest resolves to floor.

Zero

Rounds number toward zero. Equivalent to the MATLAB fix function.

For more information, see "Rounding" (Fixed-Point Designer).

Block parameters always round to the nearest representable value. To control the rounding of a block parameter, enter an expression using a MATLAB rounding function into the mask field.

```
Programmatic Use
Block Parameter: RndMeth
Type: character vector
Values: 'Ceiling' | 'Convergent' | 'Floor' | 'Nearest' | 'Round' | 'Simplest' |
'Zero'
Default: 'Floor'
```
### **Saturate on integer overflow** — Method of overflow action

off (default) | on

Specify whether overflows saturate or wrap.

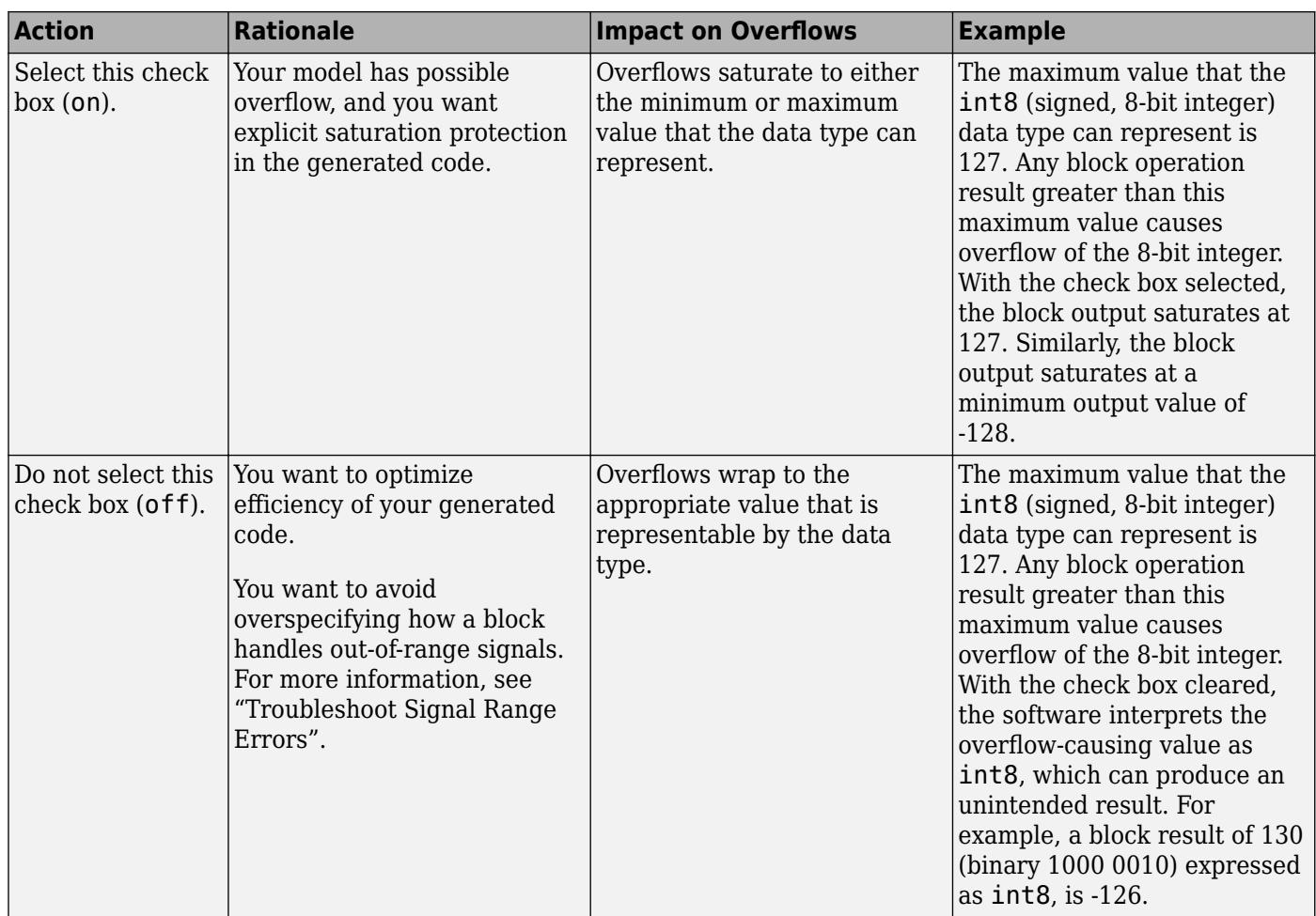

When you select this check box, saturation applies to every internal operation on the block, not just the output, or result. Usually, the code generation process can detect when overflow is not possible. In this case, the code generator does not produce saturation code.

**Programmatic Use Block Parameter:** SaturateOnIntegerOverflow **Type:** character vector **Values:** 'off' | 'on' **Default:** 'off'

**Mode** — Select data type mode

Inherit (default) | Built in | Fixed Point

Select the category of data to specify.

- Inherit Inheritance rules for data types. Selecting Inherit enables a second menu/text box to the right where you can select the inheritance mode.
- Built in Built-in data types. Selecting Built in enables a second menu/text box to the right where you can select a built-in data type.
- Fixed point Fixed-point data types. Selecting Fixed point enables additional parameters that you can use to specify a fixed-point data type.

• Expression — Expressions that evaluate to data types. Selecting Expression enables a second menu/text box to the right, where you can enter the expression.

For more information, see "Specify Data Types Using Data Type Assistant".

### **Dependencies**

To enable this parameter, click the **Show data type assistant** button.

**Data type override** – Specify data type override mode for this signal

### Inherit | Off

Select the data type override mode for this signal.

- When you select Inherit, Simulink inherits the data type override setting from its context, that is, from the block, Simulink.Signal object or Stateflow chart in Simulink that is using the signal.
- When you select Off, Simulink ignores the data type override setting of its context and uses the fixed-point data type specified for the signal.

For more information, see "Specify Data Types Using Data Type Assistant" in the Simulink documentation.

#### **Dependencies**

To enable this parameter, set **Mode** to Built in or Fixed point.

### **Tips**

The ability to turn off data type override for an individual data type provides greater control over the data types in your model when you apply data type override. For example, you can use this option to ensure that data types meet the requirements of downstream blocks regardless of the data type override setting.

**Signedness** — Specify signed or unsigned

### Signed (default) | Unsigned

Specify whether the fixed-point data is signed or unsigned. Signed data can represent positive and negative values, but unsigned data represents positive values only.

- Signed, specifies the fixed-point data as signed.
- Unsigned, specifies the fixed-point data as unsigned.

For more information, see "Specify Data Types Using Data Type Assistant".

#### **Dependencies**

To enable this parameter, set the **Mode** to Fixed point.

**Word length** — Bit size of the word that holds the quantized integer

16 (default) | integer from 0 to 32

Specify the bit size of the word that holds the quantized integer. For more information, see "Specifying a Fixed-Point Data Type".

### **Dependencies**

To enable this parameter, set **Mode** to Fixed point.

**Fraction length** — Specify fraction length for fixed-point data type

0 (default) | scalar integer

Specify fraction length for fixed-point data type as a positive or negative integer. For more information, see "Specifying a Fixed-Point Data Type".

#### **Dependencies**

To enable this parameter, set **Scaling** to Binary point.

**Scaling** — Method for scaling fixed-point data

Best precision (default) | Binary point | Slope and bias

Specify the method for scaling your fixed-point data to avoid overflow conditions and minimize quantization errors. For more information, see "Specifying a Fixed-Point Data Type".

#### **Dependencies**

To enable this parameter, set **Mode** to Fixed point.

**Slope** — Specify slope for the fixed-point data type

2^0 (default) | positive, real-valued scalar

Specify slope for the fixed-point data type. For more information, see "Specifying a Fixed-Point Data Type".

#### **Dependencies**

To enable this parameter, set **Scaling** to Slope and bias.

**Bias** — Specify bias for the fixed-point data type

0 (default) | real-valued scalar

Specify bias for the fixed-point data type as any real number. For more information, see "Specifying a Fixed-Point Data Type".

#### **Dependencies**

To enable this parameter, set **Scaling** to Slope and bias.

### **Block Characteristics**

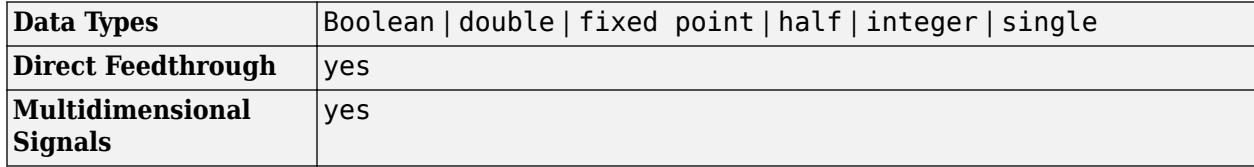

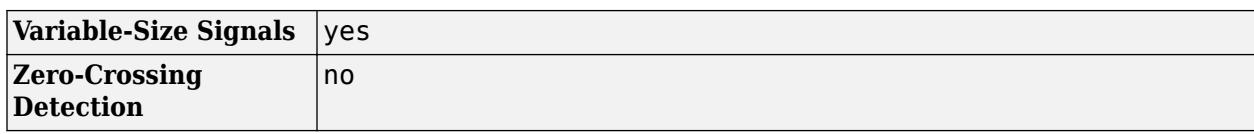

# **Version History**

**Introduced before R2006a**

# **Extended Capabilities**

### **C/C++ Code Generation**

Generate C and  $C++$  code using Simulink® Coder<sup>™</sup>.

### **Expected Differences Between Simulation and Code Generation**

These conditions may yield different results between simulation and the generated code:

- The Divide block inputs contain a NaN or inf value
- The Divide block generates NaN or inf during execution

This difference is due to the nonfinite NaN or inf values. In such cases, inspect your model configuration and eliminate the conditions that produce NaN or inf.

### **Code Optimizations**

The Simulink Coder build process provides efficient code for matrix inverse and division operations. This table describes the benefits and when each benefit is available.

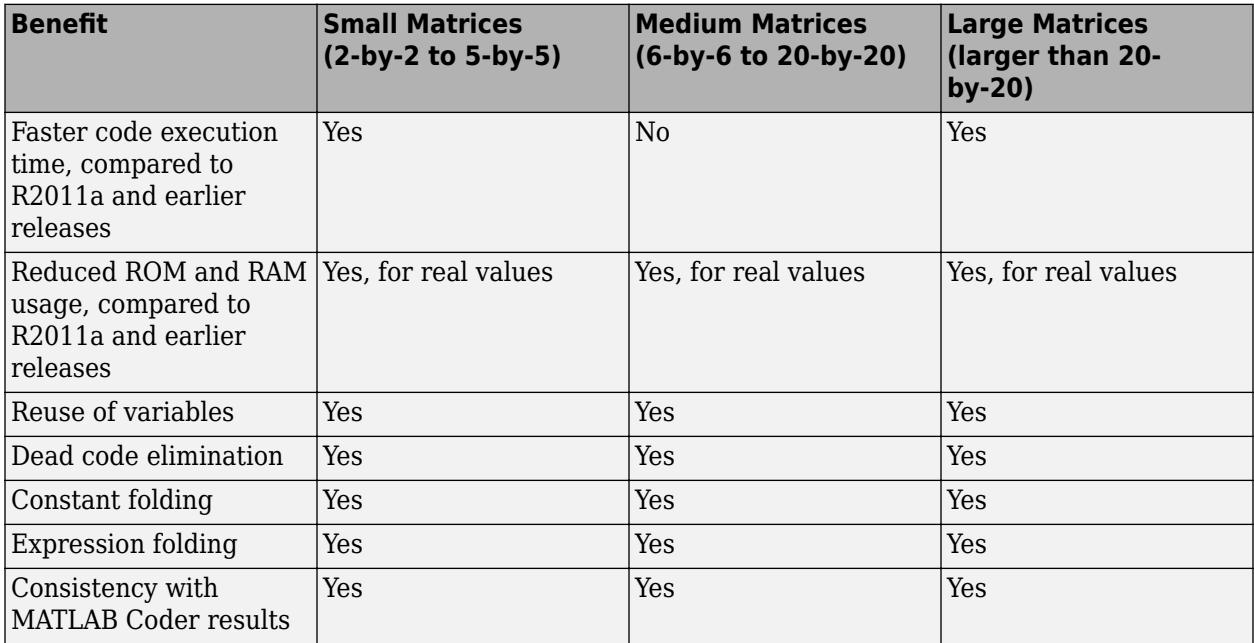

For blocks that have three or more inputs of different dimensions, the code might include an extra buffer to store temporary variables for intermediate results.

### **HDL Code Generation**

Generate Verilog and VHDL code for FPGA and ASIC designs using HDL Coder™.

HDL Coder provides additional configuration options that affect HDL implementation and synthesized logic.

**Note** When you deploy the generated HDL code onto the target hardware, make sure that you set the **signed integer division rounds to** parameter in the **Hardware Implementation** pane of the Configuration Parameters dialog box to Zero or Floor.

To perform an HDL-optimized divide operation, connect a Product block to a Divide block in reciprocal mode.

### **HDL Architecture**

The Divide block is the same as a Product block with **Number of Inputs** set to \*/.

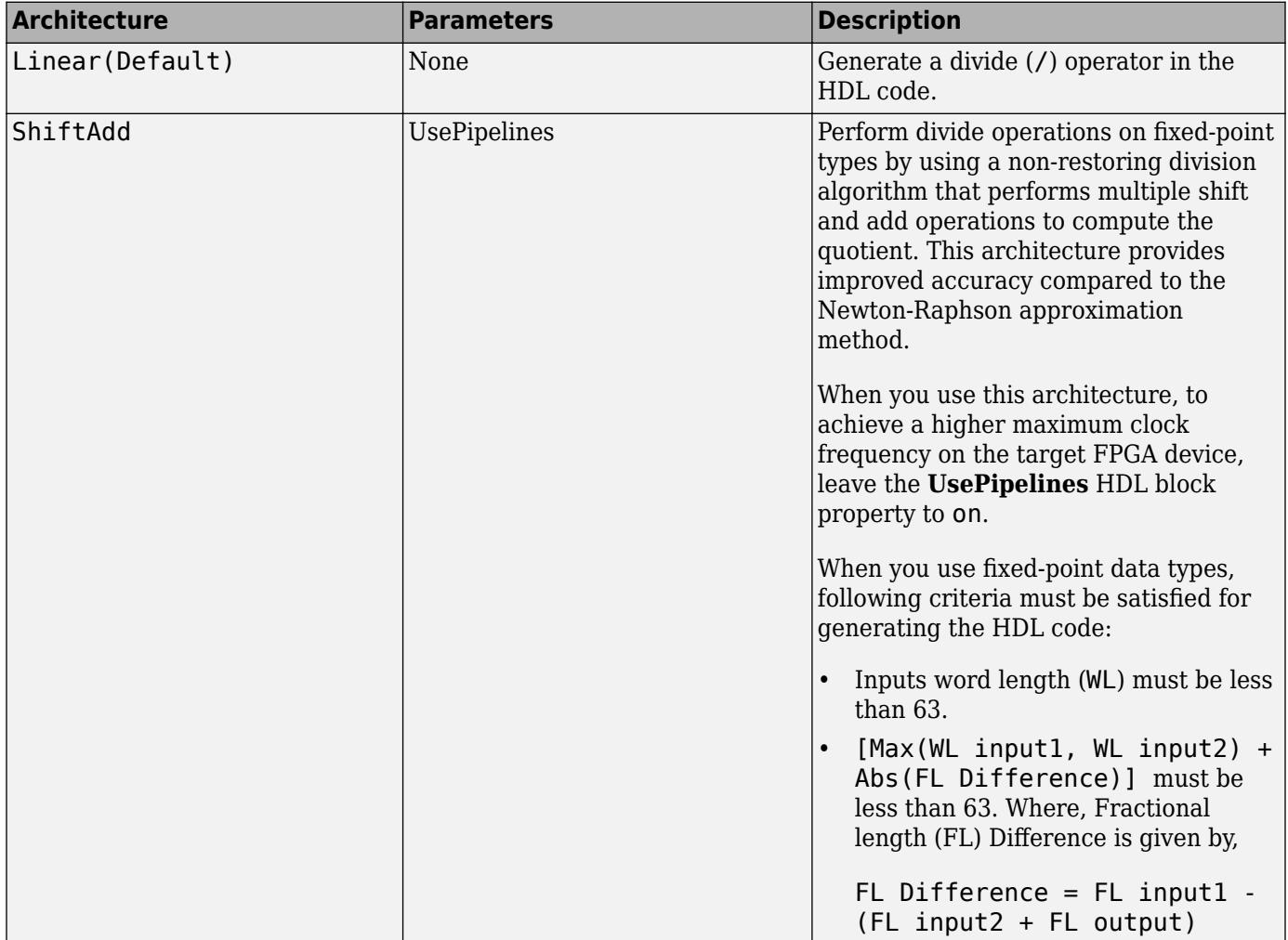

### **Reciprocal Mode**

When **Number of Inputs** is set to /, the Divide block is in reciprocal mode.

This block has multi-cycle implementations that introduce additional latency in the generated code. To see the added latency, view the generated model or validation model. See "Generated Model and Validation Model" (HDL Coder).

In reciprocal mode, the Divide block has the HDL block implementations described in the following table.

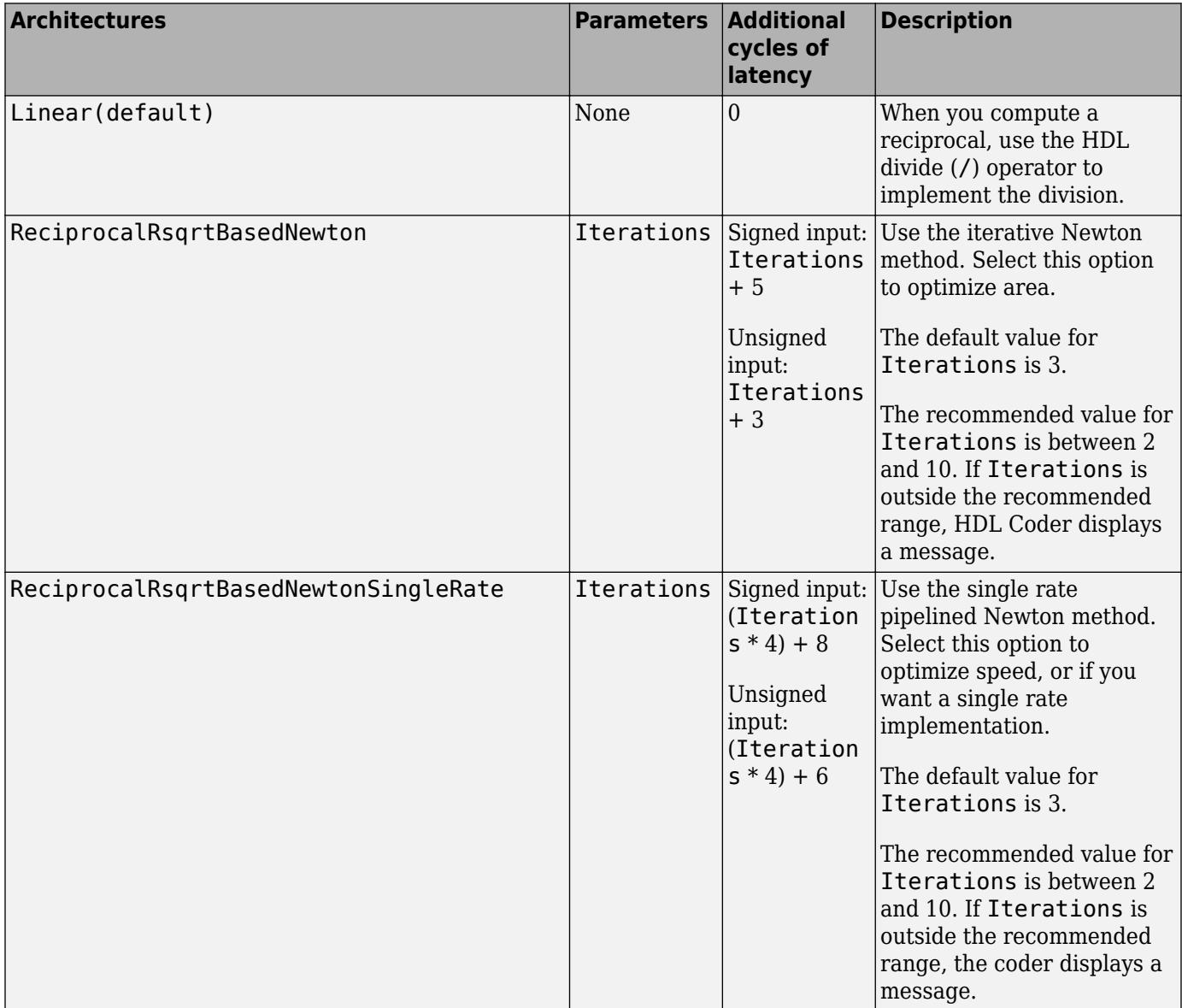

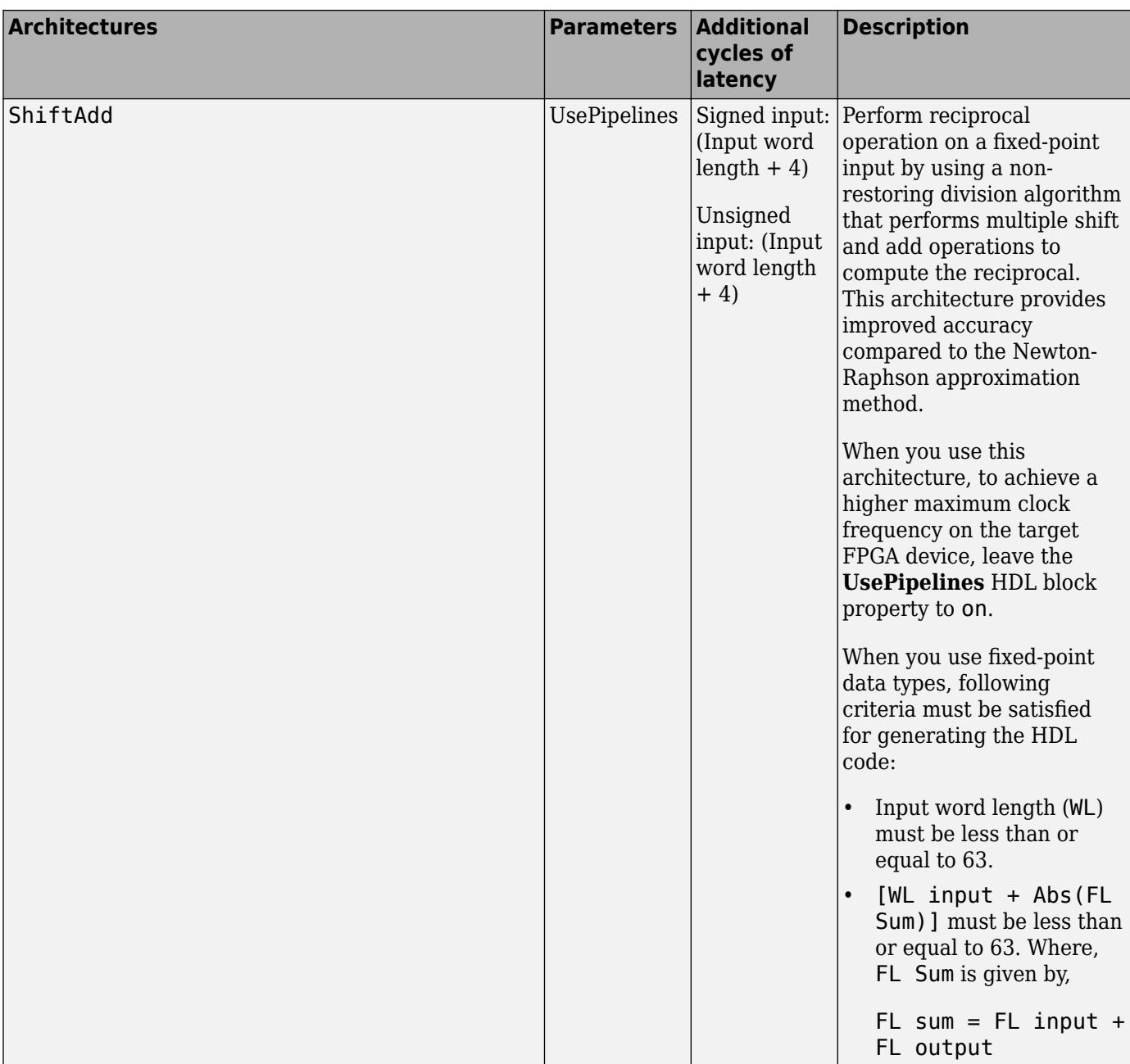

The Newton-Raphson iterative method:

$$
x_{i+1} = x_i - \frac{f(x_i)}{f'(x_i)} = x_i(1.5 - 0.5ax_i^2)
$$

ReciprocalRsqrtBasedNewton and ReciprocalRsqrtBasedNewtonSingleRate implement the Newton-Raphson method with:

$$
f(x)=\frac{1}{x^2}-1
$$

HDL code generation supports different output data types for divide  $(*)$  and reciprocal  $()$ operations in ShiftAdd. You can use these output data types for the blocks:

- Inherit: Inherit via internal rule
- Inherit: Keep MSB
- Inherit: Match scaling
- Inherit: Inherit via back propagation
- Inherit: Same as first input
- Integer types (uint8,int8,uint16,int16,uint32,int32,uint64,int64)
- Fixed point types

### **HDL Block Properties**

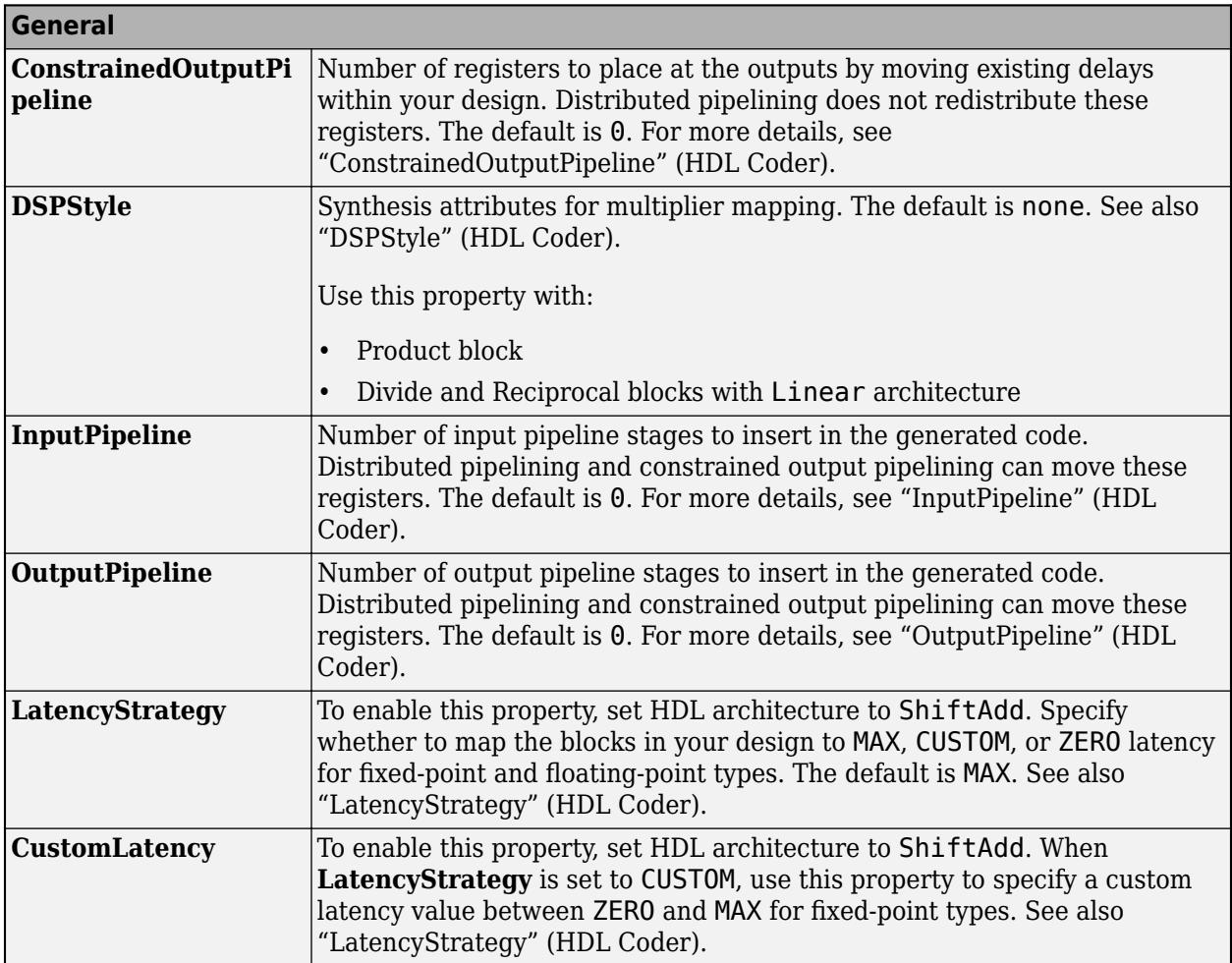

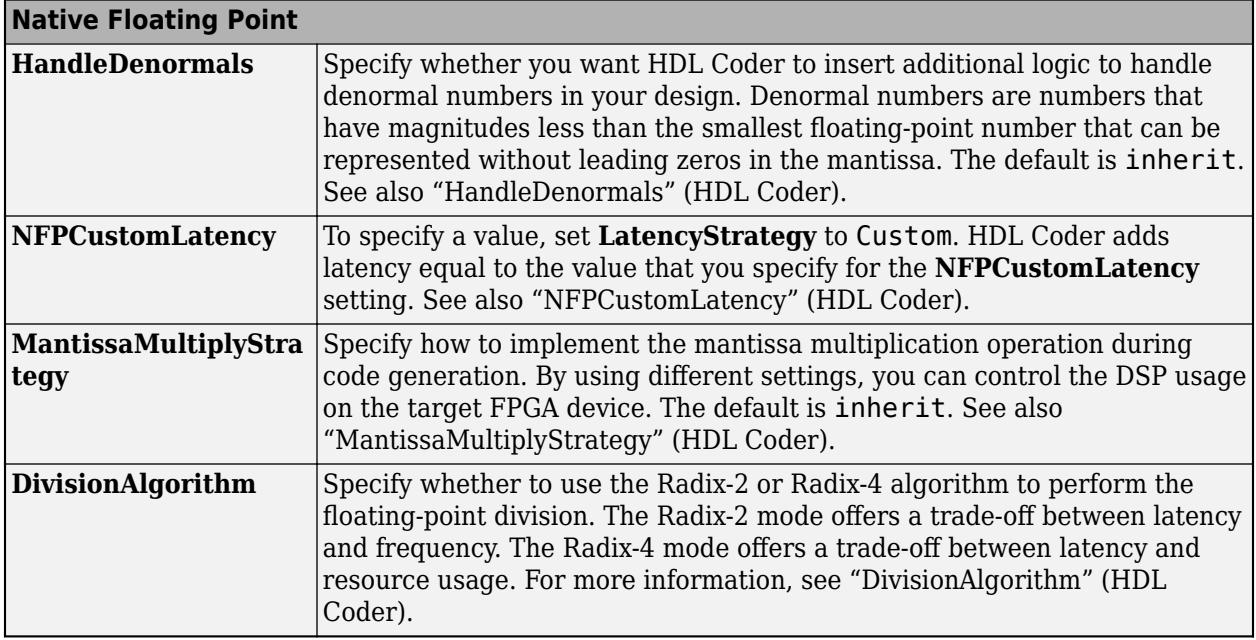

To see the latency calculation for fixed-point types with Divide and Reciprocal blocks, at the MATLAB command prompt, enter:

### HDLMathLib

### **Complex Data Support**

This block does not support code generation for division with complex signals.

### **Restrictions**

When you use the Divide block in reciprocal mode, the following restrictions apply:

- When you use fixed-point types, the input and output must be scalar. To use vector inputs, specify the Math architecture and input a floating-point value.
- Only the Zero rounding mode is supported.
- You must select the **Saturate on integer overflow** option on the block.

For the Divide block, only the Zero and Simplest rounding modes are supported.

### **PLC Code Generation**

Generate Structured Text code using Simulink® PLC Coder™.

#### **Fixed-Point Conversion**

Design and simulate fixed-point systems using Fixed-Point Designer<sup>™</sup>.

### **See Also**

[Product](#page-1631-0) | [Dot Product](#page-634-0) | [Product of Elements](#page-1648-0)

# **DocBlock**

Create text that documents model and save text with model

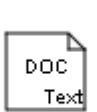

**Libraries:** Simulink / Model-Wide Utilities HDL Coder / Model-Wide Utilities

# **Description**

The DocBlock allows you to create and edit text that documents a model, and save that text with the model. Double-clicking an instance of the block creates a temporary file containing the text associated with this block and opens the file in an editor. Use the editor to modify the text and save the file. Simulink software stores the contents of the saved file in the model file.

The DocBlock supports HTML, Rich Text Format (RTF), and ASCII text document types. The default editors for these different document types are

- HTML Microsoft<sup>®</sup> Word (if available). Otherwise, the DocBlock opens HTML documents using the editor specified on the **Editor/Debugger Preferences** pane of the Preferences dialog box.
- RTF Microsoft Word (if available). Otherwise, the DocBlock opens RTF documents using the editor specified on the **Editor/Debugger Preferences** pane of the Preferences dialog box.
- Text The DocBlock opens text documents using the editor specified on the **Editor/Debugger Preferences** pane of the Preferences dialog box.

Use the [docblock](#page-2775-0) command to change the default editors.

**Tip** To edit the block parameters of the DocBlock, right-click the block icon and select **Mask > Mask Parameters...**.

# **Parameters**

**Code generation template symbol** — Template symbol for generated code

' ' | Abstract | Description | History | Modified History | Notes

Enter a template symbol name in this field. Embedded Coder® software uses this symbol to add comments to the code generated from the model. For more information, see "Add Global Comments in the Generated Code" (Embedded Coder).

### **Dependencies**

For comments to appear in the generated code, you must also set the **Document type** to Text.

**Programmatic Use Block Parameter:** ECoderFlag **Type:** character vector **Values:** Abstract | Description | History | Modified History | Notes **Default:** '0'

**Document type** — Type of document

Text (default) | RTF | HTML

Select the type of document associated with the DocBlock. The options are:

- Text
- RTF
- HTML

### **Dependencies**

If you are using a DocBlock to add comments to your code during code generation, ensure that you set the **Document Type** as Text. If you set the **Document Type** as RTF or HTML, your comments will not appear in the code.

### **Programmatic Use**

**Block Parameter:** DocumentType **Type:** character vector **Values:** Text | RTF | HTML **Default:** 'Text'

### **Block Characteristics**

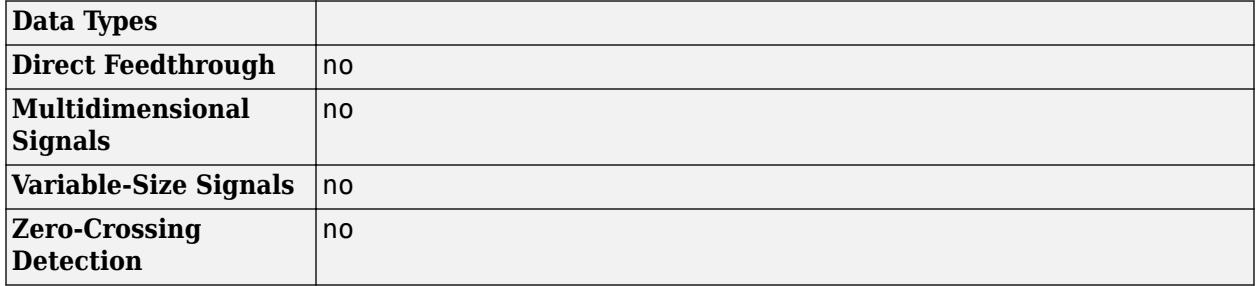

# **Version History**

**Introduced before R2006a**

# **Extended Capabilities**

### **C/C++ Code Generation**

Generate C and C++ code using Simulink® Coder™.

Uses the template symbol you specify for the Embedded Coder Flag block parameter to add comments to generated code. Requires an Embedded Coder license. For more information, see "Use a Simulink DocBlock to Add a Comment" (Embedded Coder).

### **HDL Code Generation**

Generate Verilog and VHDL code for FPGA and ASIC designs using HDL Coder™.

HDL Coder provides additional configuration options that affect HDL implementation and synthesized logic. See also "Generate Code with Annotations or Comments" (HDL Coder) and "Integrate Custom HDL Code by Using DocBlock" (HDL Coder).

### **HDL Architecture**

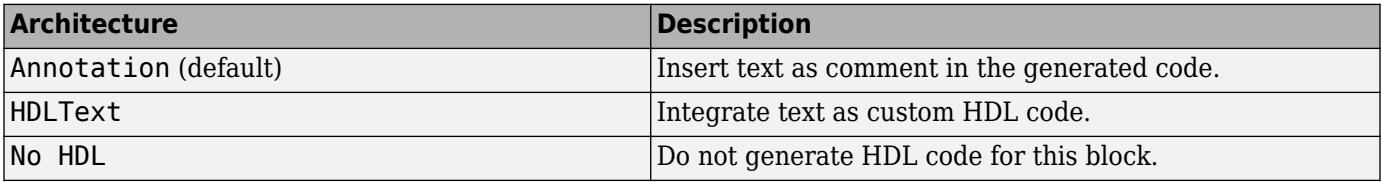

#### **HDL Block Properties**

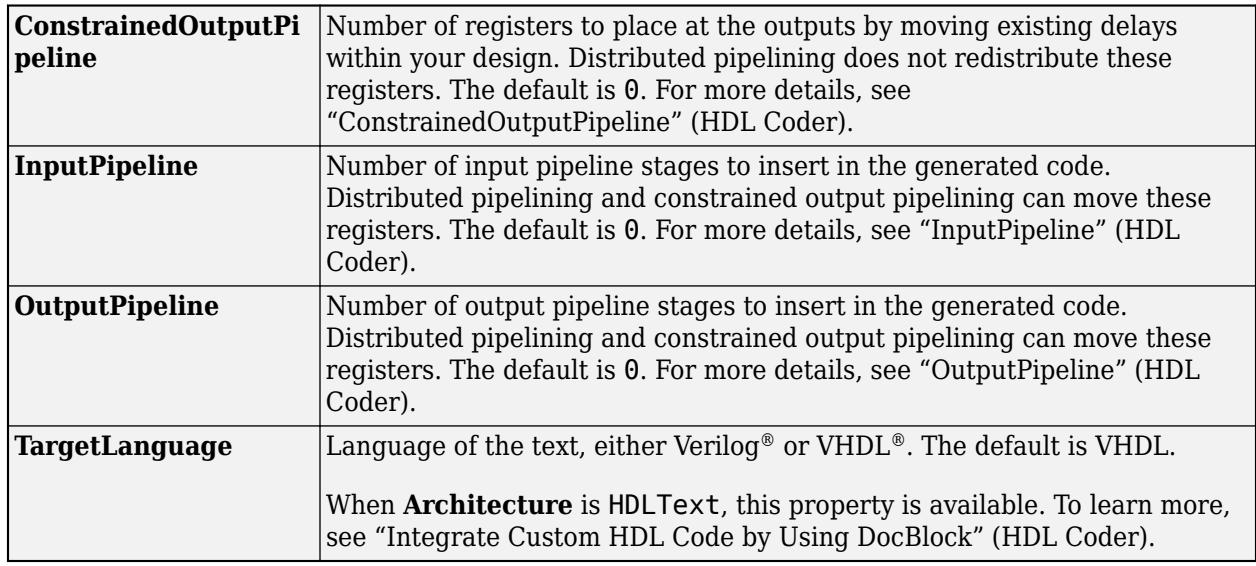

#### **Restrictions**

• **Document type** must be Text.

HDL Coder does not support the HTML or RTF options.

• You can have a maximum of two DocBlock blocks with **Architecture** set to HDLText in the same subsystem.

If you have two DocBlock blocks, one must have **TargetLanguage** set to VHDL, and the other must have **TargetLanguage** set to Verilog. When generating code, HDL Coder only integrates the custom code from the DocBlock that matches the target language for code generation.

### **PLC Code Generation**

Generate Structured Text code using Simulink® PLC Coder™.

### **See Also**

[Model Info](#page-1425-0) | [docblock](#page-2775-0)

### **Topics**

"Add Global Comments in the Generated Code" (Embedded Coder)

# <span id="page-634-0"></span>**Dot Product**

Generate dot product of two vectors

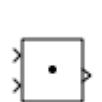

**Libraries:** Simulink / Math Operations HDL Coder / Math Operations

# **Description**

The Dot Product block generates the dot product of the input vectors. The scalar output, y, is equal to the MATLAB operation

 $y = sum(coni(ul)$  .\* u2)

where u1 and u2 represent the input vectors. The inputs can be vectors, column vectors (singlecolumn matrices), or scalars. If both inputs are vectors or column vectors, they must be the same length. If u1 and u2 are both column vectors, the block outputs the equivalent of the MATLAB expression u1'\*u2.

The elements of the input vectors can be real- or complex-valued signals. The signal type (complex or real) of the output depends on the signal types of the inputs.

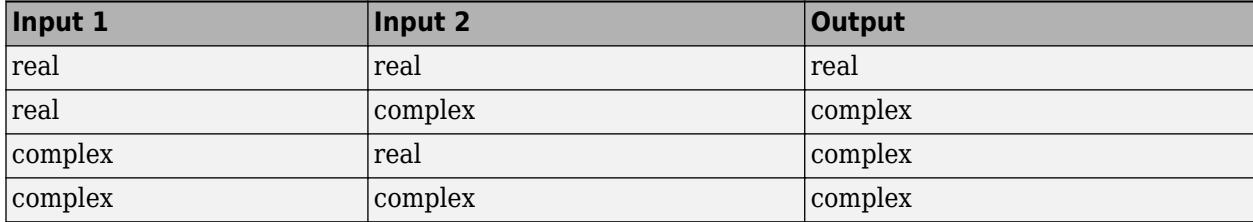

# **Ports**

**Input**

**Port\_1** — First operand input signal scalar | vector

Signal representing the first operand to the dot product calculation.

```
Data Types: single | double | half | int8 | int16 | int32 | int64 | uint8 | uint16 | uint32 |
uint64 | fixed point
```
### **Port 2** — Second operand input signal

scalar | vector

### Signal representing the second operand to the dot product calculation.

```
Data Types: single | double | half | int8 | int16 | int32 | int64 | uint8 | uint16 | uint32 |
uint64 | fixed point
```
### **Output**

**Port 1** — Dot product output signal scalar | vector

Output signal resulting from the dot product calculation of the two input signals.

```
Data Types: single | double | half | int8 | int16 | int32 | int64 | uint8 | uint16 | uint32 |
uint64 | fixed point
```
### **Parameters**

**Require all inputs to have the same data type** — Require all inputs to have the same data type

on (default) | off

Clear this check box for all the inputs to have different data types.

**Programmatic Use Block Parameter**: InputSameDT **Type**: character vector **Values**: 'on' | 'off' **Default**: 'on'

**Output minimum** — Minimum output value for range checking

[] (default) | scalar

Lower value of the output range that Simulink checks.

Simulink uses the minimum to perform:

- Parameter range checking (see "Specify Minimum and Maximum Values for Block Parameters") for some blocks.
- Simulation range checking (see "Specify Signal Ranges" and "Enable Simulation Range Checking").
- Automatic scaling of fixed-point data types.
- Optimization of the code that you generate from the model. This optimization can remove algorithmic code and affect the results of some simulation modes such as SIL or external mode. For more information, see Optimize using the specified minimum and maximum values (Embedded Coder).

**Note Output minimum** does not saturate or clip the actual output signal. Use the [Saturation](#page-1917-0) block instead.

**Programmatic Use Block Parameter**: OutMin **Type**: character vector **Values**: '[ ]'| scalar **Default**: '[ ]'

### **Output maximum** — Maximum output value for range checking

#### [] (default) | scalar

Specify the upper value of the output range that Simulink checks as a finite, real, double, scalar value.

**Note** If you specify a bus object as the data type for this block, do not set the maximum value for bus data on the block. Simulink ignores this setting. Instead, set the maximum values for bus elements of the bus object specified as the data type. For information on the Maximum parameter for a bus element, see [Simulink.BusElement](#page-5137-0).

Simulink uses the maximum value to perform:

- Parameter range checking (see "Specify Minimum and Maximum Values for Block Parameters") for some blocks.
- Simulation range checking (see "Specify Signal Ranges" and "Enable Simulation Range Checking").
- Automatic scaling of fixed-point data types.
- Optimization of the code that you generate from the model. This optimization can remove algorithmic code and affect the results of some simulation modes such as SIL or external mode. For more information, see Optimize using the specified minimum and maximum values (Embedded Coder).

**Note Output maximum** does not saturate or clip the actual output signal. Use the [Saturation](#page-1917-0) block instead.

**Programmatic Use Block Parameter**: OutMax **Type**: character vector **Values**: scalar **Default**: '[ ]'

**Output data type** – Specify the output data type

```
Inherit: Inherit via internal rule (default) | Inherit: Inherit via back
propagation | Inherit: Same as first input | double | single | half | int8 | uint8 |
int16 | uint16 | int32 | uint32 | int64 | uint64 | fixdt(1,16) | fixdt(1,16,0) |
fixdt(1,16,2^0,0) | <data type expression>
```
Choose the data type for the output. The type can be inherited, specified directly, or expressed as a data type object such as Simulink.NumericType. For more information, see "Control Data Types of Signals".

When you select an inherited option, the block behaves as follows:

• Inherit: Inherit via internal rule — Simulink chooses a data type to balance numerical accuracy, performance, and generated code size, while taking into account the properties of the embedded target hardware. If you change the embedded target settings, the data type selected by the internal rule might change. For example, if the block multiplies an input of type int8 by a

gain of int16 and ASIC/FPGA is specified as the targeted hardware type, the output data type is sfix24. If Unspecified (assume 32-bit Generic), in other words, a generic 32-bit microprocessor, is specified as the target hardware, the output data type is int32. If none of the word lengths provided by the target microprocessor can accommodate the output range, Simulink software displays an error in the Diagnostic Viewer.

It is not always possible for the software to optimize code efficiency and numerical accuracy at the same time. If the internal rule doesn't meet your specific needs for numerical accuracy or performance, use one of the following options:

- Specify the output data type explicitly.
- Use the simple choice of Inherit: Same as input.
- Explicitly specify a default data type such as  $fixdt(1,32,16)$  and then use the Fixed-Point Tool to propose data types for your model. For more information, see fxptdlg.
- To specify your own inheritance rule, use Inherit: Inherit via back propagation and then use a [Data Type Propagation](#page-330-0) block. Examples of how to use this block are available in the Signal Attributes library Data Type Propagation Examples block.

**Note** When input is a floating-point data type smaller than single precision, Inherit: Inherit via internal rule depends on the setting of the "Inherit floating-point output type smaller than single precision" configuration parameter. Data types are smaller than single precision when the number of bits needed to encode the data type is less than the 32 bits needed to encode the single-precision data type. For example, half and int16 are smaller than single precision.

- Inherit: Inherit via back propagation Use data type of the driving block.
- Inherit: Same as first input Use data type of first input signal.

### **Programmatic Use**

### **Block Parameter**: OutDataTypeStr

**Type**: character vector

```
Values: 'Inherit: Inherit via internal rule | 'Inherit: Same as first input' |
'Inherit: Inherit via back propagation' | 'double' | 'single' | 'half' | 'int8' |
'uint8' | 'int16' | 'uint16' | 'int32' | 'uint32' | 'int64' | 'uint64' | 'fixdt(1,16)' |
'fixdt(1,16,0)' | 'fixdt(1,16,2^0,0)' | '<data type expression>'
Default: 'Inherit: Inherit via internal rule'
```
**Lock output data type setting against changes by the fixed-point tools** — Prevent fixed-point tools from overriding data types

off (default) | on

Select to lock the output data type setting of this block against changes by the Fixed-Point Tool and the Fixed-Point Advisor. For more information, see "Use Lock Output Data Type Setting" (Fixed-Point Designer).

**Programmatic Use Block Parameter**: LockScale **Type**: character vector **Values**: 'off' | 'on' **Default**: 'off'

**Integer rounding mode** — Rounding mode for fixed-point operations

Floor (default) | Ceiling | Convergent | Nearest | Round | Simplest | Zero

Specify the rounding mode for fixed-point operations. For more information, see "Rounding" (Fixed-Point Designer).

Block parameters always round to the nearest representable value. To control the rounding of a block parameter, enter an expression using a MATLAB rounding function into the mask field.

```
Programmatic Use
Block Parameter: RndMeth
Type: character vector
Values: 'Ceiling' | 'Convergent' | 'Floor' | 'Nearest' | 'Round' | 'Simplest' |
'Zero'
Default: 'Floor'
```
**Saturate on integer overflow** - Method of overflow action

#### off (default) | on

Specify whether overflows saturate or wrap.

• off — Overflows wrap to the appropriate value that the data type can represent.

For example, the number 130 does not fit in a signed 8-bit integer and wraps to -126.

• on — Overflows saturate to either the minimum or maximum value that the data type can represent.

For example, an overflow associated with a signed 8-bit integer can saturate to -128 or 127.

### **Tip**

- Consider selecting this check box when your model has a possible overflow and you want explicit saturation protection in the generated code.
- Consider clearing this check box when you want to optimize efficiency of your generated code.

Clearing this check box also helps you to avoid overspecifying how a block handles out-of-range signals. For more information, see "Troubleshoot Signal Range Errors".

- When you select this check box, saturation applies to every internal operation on the block, not just the output or result.
- In general, the code generation process can detect when overflow is not possible. In this case, the code generator does not produce saturation code.

#### **Programmatic Use**

**Block Parameter:** SaturateOnIntegerOverflow **Type:** character vector **Values:** 'off' | 'on' **Default:** 'off'

## **Block Characteristics**

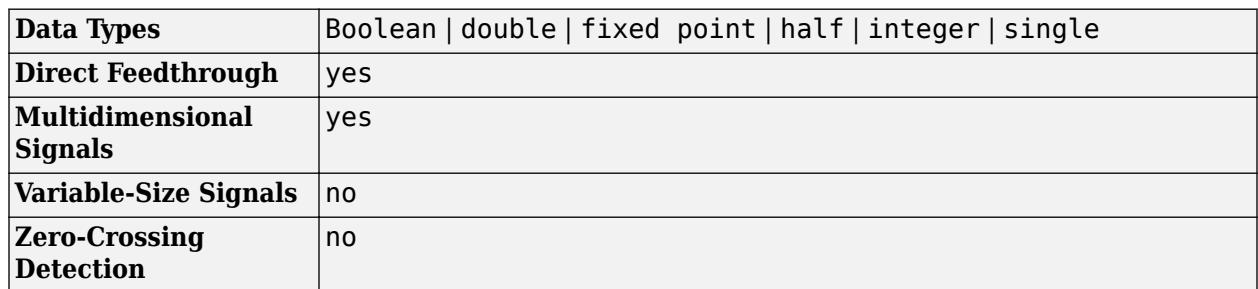

# **Version History**

**Introduced before R2006a**

# **Extended Capabilities**

### **C/C++ Code Generation**

Generate C and C++ code using Simulink® Coder™.

### **HDL Code Generation**

Generate Verilog and VHDL code for FPGA and ASIC designs using HDL Coder™.

HDL Coder provides additional configuration options that affect HDL implementation and synthesized logic.

### **HDL Architecture**

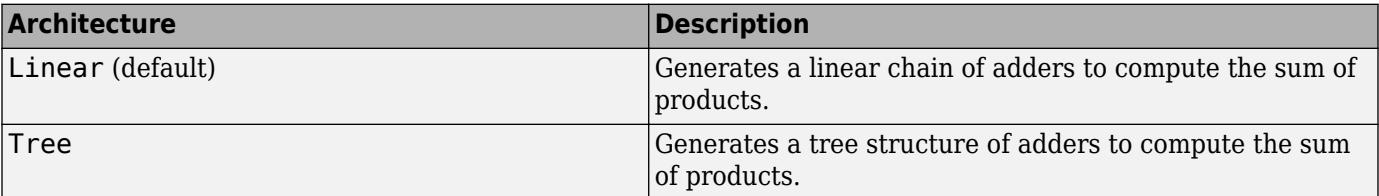

### **HDL Block Properties**

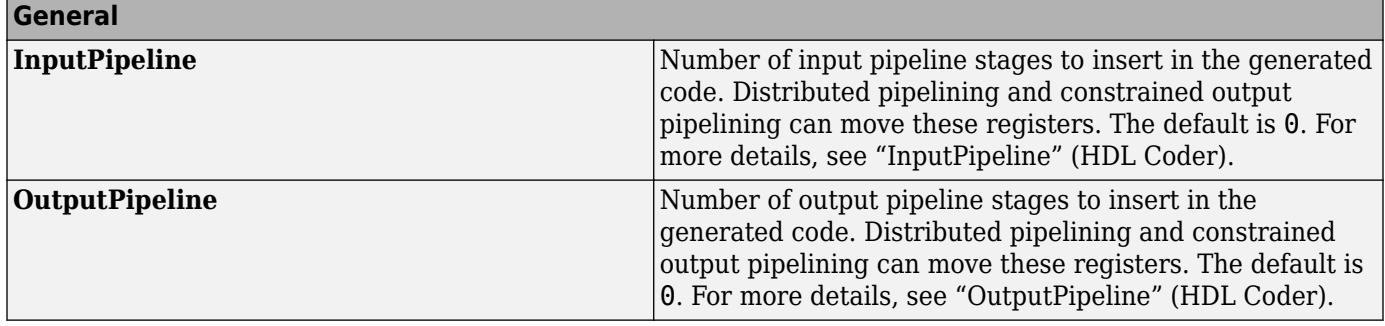

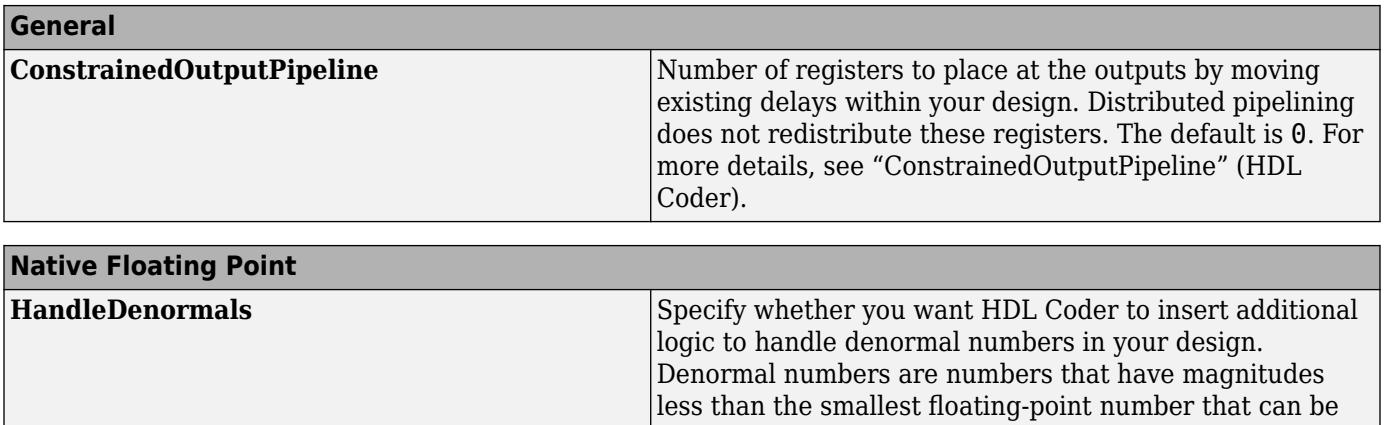

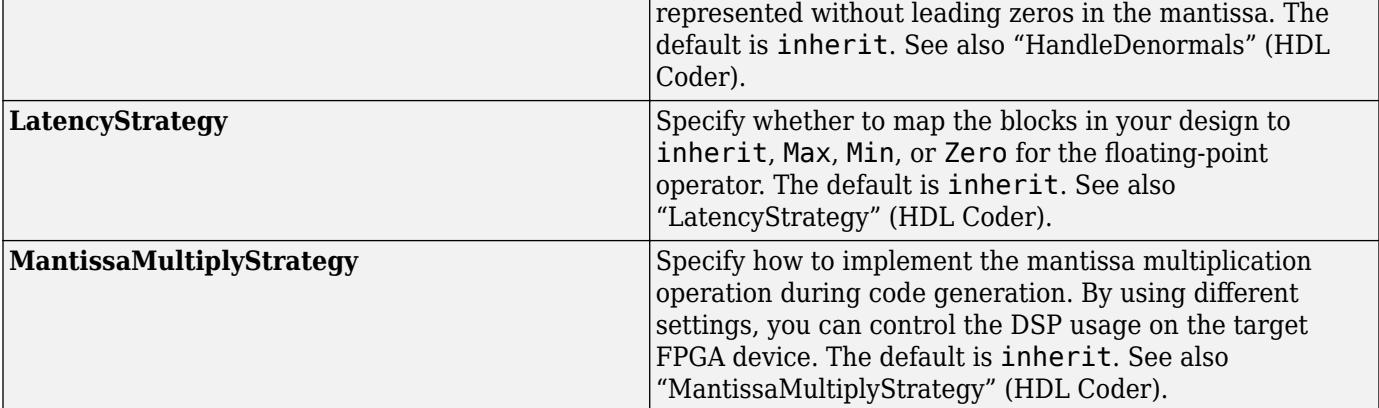

### **PLC Code Generation**

Generate Structured Text code using Simulink® PLC Coder<sup>™</sup>.

### **Fixed-Point Conversion**

Design and simulate fixed-point systems using Fixed-Point Designer™.

## **See Also**

[Product](#page-1631-0) | [Product of Elements](#page-1648-0)

# **Edit**

Enter new value for parameter

**Libraries:** Simulink / Dashboard

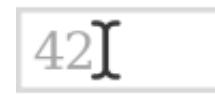

# **Description**

The Edit block allows you to type in new values for block parameters during simulation. Use the Edit block with other Dashboard blocks to build an interactive dashboard of controls and indicators for your model.

Double-clicking the Edit block does not open its dialog box during simulation and when the block is selected. To edit the block parameters, you can use the **Property Inspector**, or you can right-click the block and select **Block Parameters** from the context menu.

### **Connect Dashboard Blocks**

Dashboard blocks do not use ports to connect to model elements. To connect dashboard blocks to variables and block parameters, use connect mode. Connect mode facilitates the process of connecting dashboard blocks in your model, especially when you want to connect multiple blocks at once. To connect a single dashboard block, you can also use the **Connection** table in the block dialog box.

**Tip** You can modify dashboard block connections in your model during normal and accelerator mode simulations.

**Note** Dashboard blocks cannot connect to variables until you update the model diagram. To connect dashboard blocks to variables or modify variable values between opening your model and running a simulation, update the model diagram using **Ctrl+D**.

To enter connect mode, in the canvas, select the dashboard block to connect. On the Simulink Toolstrip, a tab named after the type of the selected block appears. On the block tab, click **Connect**. In connect mode, when you select one or more blocks, a list of parameters and variables available for connection appears. Select a variable or parameter from the list to connect to the selected dashboard block.

When the value of the selected variable or block parameter is nonscalar, use the text box at the bottom of the **Connection** table to specify the element you want to connect to the dashboard block. To connect to an element of a vector, matrix, or array, specify the element index, for example, 3 or (1,3). To connect to an element in a bus or structure, specify the element in the context of the bus or structure hierarchy by using dots to indicate different levels in the hierarchy, and omit the top

level. For example, specify a.b to connect to scalar element b of the structure or bus a nested inside the selected composite variable or parameter.

To connect another dashboard block, pause on another dashboard block and click the **Connect** button above it. Then, make a selection of signals and blocks in your model and choose a model element to connect.

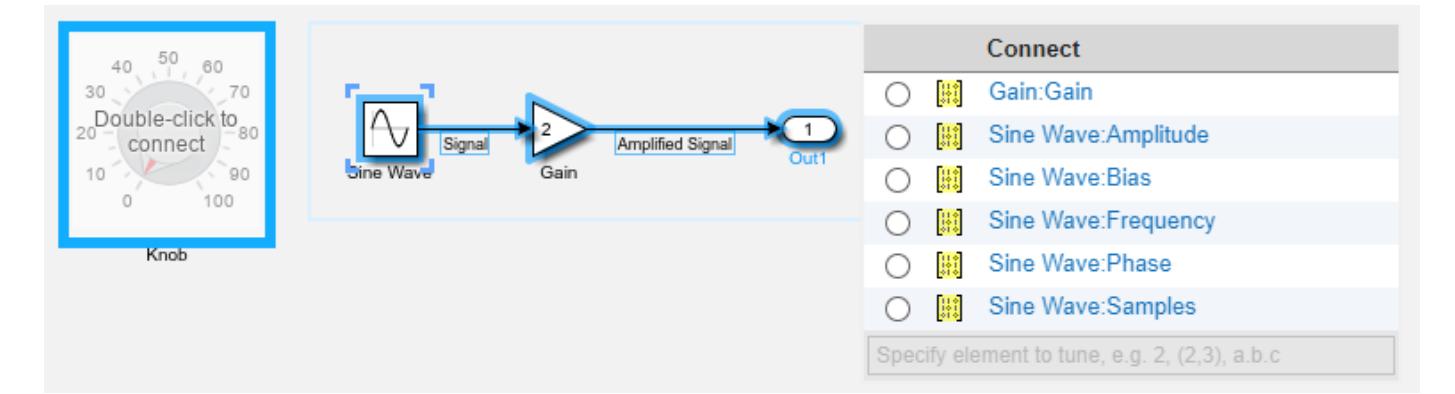

When you finish connecting the dashboard blocks in your model, on the block tab, click **Done Connecting**.

**Tip** You can hide the message shown on unconnected blocks using the set param function with the ShowInitialText block parameter. The message also disappears when you connect the block.

### **Parameter Logging**

Tunable parameters connected to dashboard blocks are logged to the Simulation Data Inspector, where you can view the parameter values along with logged signal data. You can access logged parameter data in the MATLAB workspace by exporting the parameter data from the Simulation Data Inspector by using the UI or the [Simulink.sdi.exportRun](#page-3349-0) function. For more information about exporting data using the Simulation Data Inspector UI, see "Export Data to the Workspace or a File". The parameter data is stored in a [Simulink.SimulationData.Parameter](#page-5717-0) object, accessible as an element in the exported [Simulink.SimulationData.Dataset](#page-5619-0).

# **Limitations**

- Except for the Dashboard Scope block and the Display block, dashboard blocks can only connect to real scalar signals.
- The toolstrip does not support blocks that are inside a panel.
- You cannot use the **Connection** table in the block dialog to connect a dashboard block to a block that is commented out. When you connect a dashboard block to a commented block using connect mode, the dashboard block does not display the connected value until the you uncomment the block.
- Dashboard blocks cannot connect to model elements inside referenced models.
- When you simulate a model hierarchy, dashboard blocks inside referenced models do not update.
- Dashboard blocks do not support rapid accelerator simulation.
- When you connect a dashboard block to a variable or parameter during simulation, the data for that variable or parameter is not logged to the Simulation Data Inspector. To log variable and parameter data to the Simulation Data Inspector, connect the dashboard block to the variable or parameter prior to simulation.
- When you simulate a model in external mode with the **Default parameter behavior** set to **Inlined**, dashboard blocks can appear to change parameter and variable values. However, the change does not propagate to the simulation. For example, Gain blocks display changes made to the **Gain** parameter using the dashboard blocks, but the **Gain** value used in the simulation does not change.

## **Parameters**

### **Connection**

**Connection** — Select a variable or block parameter to connect variable and parameter connection options

Select the variable or block parameter to control using the **Connection** table. To connect the block to a signal:

- **1** Make a selection in the model that includes one or more blocks.
- **2** Select the variable or parameter you want to connect.

When the value of the selected variable or block parameter is nonscalar, use the text box at the bottom of the **Connection** table to specify the element you want to connect to the dashboard block. To connect to an element of a vector, matrix, or array, specify the element index, for example,  $3$  or  $(1,3)$ . To connect to an element in a bus or structure, specify the element in the context of the bus or structure hierarchy by using dots to indicate different levels in the hierarchy, and omit the top level. For example, specify a. b to connect to scalar element b of the structure or bus a nested inside the selected composite variable or parameter.

**3** Click **Apply**.

To facilitate understanding and debugging your model, you can connect Dashboard blocks to variables and parameters in your model during simulation.

**Note** To see workspace variables in the connection table, update the model diagram using **Ctrl+D**.

#### **Programmatic Use**

To programmatically connect a dashboard block to a tunable parameter or a variable, use a [Simulink.HMI.ParamSourceInfo](#page-5323-0) object. The Simulink.HMI.ParamSourceInfo object contains four properties. Some of the properties apply to connecting dashboard blocks to parameters, and some apply to connecting dashboard blocks to variables. Not all fields have a value for a connection because a given dashboard block connects to either a parameter or a variable.

**Block Parameter:** Binding

**Type:** Simulink.HMI.ParamSourceInfo **Default:** []

### **Main**

**Align** — Text alignment

Center (default) | Left | Right

Alignment of the text in the Edit block.

**Programmatic Use Block Parameter:** Alignment **Type:** string or character vector **Values:** 'Center' | 'Left' | 'Right' **Default:** 'Center'

**Label** — Block label position

Hide (default) | Bottom | Top

Position of the block label. When the block is connected to an element in the model, the label is the name of the connected element.

**Programmatic Use Block Parameter:** LabelPosition **Type:** character vector **Values:** 'Hide' | 'Bottom' | 'Top' **Default:** 'Hide'

#### **Format**

**Opacity** — Block background opacity

1 (default) | scalar

Block background opacity, specified as a scalar value between 0 and 1.

Example: 0.5

**Programmatic Use Block Parameter:** Opacity **Type:** scalar **Default:** 1

**Foreground Color** — Block foreground color [r g b] vector

Block foreground color, including the text. You can select a color from a palette of standard colors or specify a custom color.

#### **Programmatic Use**

Specify the ForegroundColor parameter for the block as a string or a character vector that defines a 1-by-3 [r g b] vector with values between 0 and 1. **Block Parameter:** ForegroundColor **Type:** character vector | string **Values:** [r g b] vector

### **Background Color** — Block background color

[r g b] vector

Block background color. You can select a color from a palette of standard colors or specify a custom color.

### **Programmatic Use**

Specify the BackgroundColor parameter for the block as a string or a character vector that defines a 1-by-3 [r g b] vector with values between 0 and 1.

**Block Parameter:** BackgroundColor **Type:** character vector | string

**Values:** [r g b] vector

### **Block Characteristics**

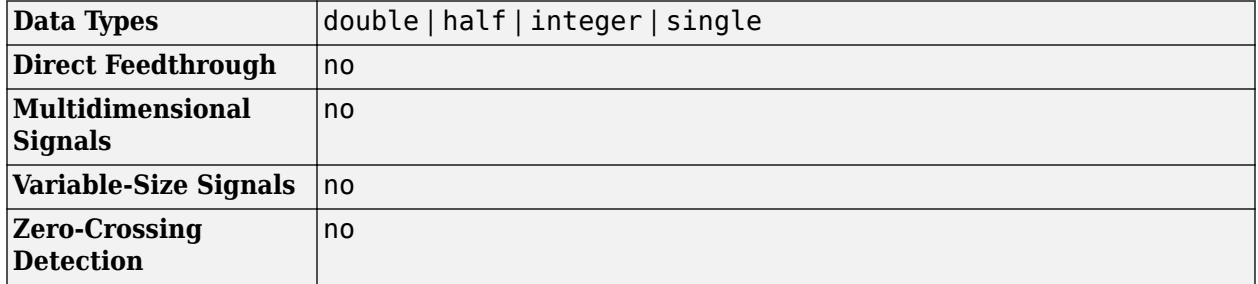

# **Version History**

**Introduced in R2017b**

### **R2021a: Tune matrix and structure elements using dashboard blocks**

Starting in R2021a, you can connect a block from the Dashboard library to a scalar element of a matrix or structure that defines the value of a tunable block parameter. When you connect a dashboard block to a tunable parameter, you first select one or more blocks. Then, in a dialog box, you select the parameter to which you want to connect. When you select a parameter that has a nonscalar value, specify the element you want to tune using the text box in the dialog box.

### **R2020b: Background Color, Foreground Color, and Opacity properties added for several dashboard blocks**

Starting in R2020b, you can specify a background color, a foreground color, and opacity for these blocks from the Dashboard library:

- Check Box
- Combo Box
- Edit
- Push Button
- Radio Button

### **R2020b: Simulink Toolstrip support for dashboard blocks**

Starting in R2020b, the **Block** tab in the Simulink Toolstrip turns into a block-specific tab when you select a block in your model that is from the Dashboard library in the Simulink library or from the Flight Instruments library in the Aerospace Blockset Flight Control Analysis library. From the toolstrip, you can connect, disconnect, and modify connections for the selected block. You can jump to the model element connected to the selected block, and you can add the selected block to a panel.

### **R2019a: Programmatically add and configure dashboard blocks**

Starting in R2019a, you can use functions such as add\_block and set\_param to create and configure blocks from the Dashboard library in your model.

## **Extended Capabilities**

### **C/C++ Code Generation**

Generate C and C++ code using Simulink® Coder<sup>™</sup>.

Dashboard blocks are ignored for code generation.

### **See Also**

[Knob](#page-1051-0) | [Slider](#page-2069-0) | [Display](#page-602-0)

### **Topics**

"Tune and Visualize Your Model with Dashboard Blocks" "Decide How to Visualize Simulation Data"

# **Enable**

Add enable port to subsystem or model

凤

**Libraries:** Simulink / Ports & Subsystems HDL Coder / Ports & Subsystems

# **Description**

The Enable block allows an external signal to control execution of a subsystem or a model. To enable this functionality, add the block to a Subsystem block or at the root level of a model that is referenced by a Model block.

If you use an enable port at the root-level of a model:

- For multi-rate models, set the solver to single-tasking.
- For models with a fixed-step size, at least one block in the model must run at the specified fixedstep size rate.

## **Ports**

### **Output**

**Enable signal** — External enable signal for a subsystem or model scalar

Enable signal attached externally to the outside of an Enabled Subsystem block and passed to the inside of the subsystem. An enable signal port is added to an Enable block when you select the **Show output port** parameter.

```
Data Types: single | double | int8 | int16 | int32 | int64 | uint8 | uint16 | uint32 | uint64 |
Boolean | fixed point | expression
```
# **Parameters**

**States when enabling** — Select block states when subsystem or model is disabled held (default) | reset

When a Subsystem block or Model block is disabled, select what happens to block states for the blocks within the subsystem or model.

held

Hold block states at their previous values.

reset

Reset block states to their initial conditions (zero if not defined).
**Programmatic Use Block parameter:** StatesWhenEnabling **Type:** character vector **Values:** 'held' | 'reset' **Default:** 'held'

**Propagate sizes of variable-size signals** — Select when to propagate a variable-size signal Only when enabling (default) | During execution

Select when to propagate a variable-size signal.

Only when enabling

Propagate a variable-size signal when reenabling a Subsystem block or Model block containing an Enable port block. When you select this option, sample time must be periodic.

During execution

Propagate variable-size signals at each time step.

```
Programmatic Use
Block parameter: PropagateVarSize
Type: character vector
Values: 'Only when enabling' | 'During execution'
Default: 'Only when enabling'
```
**Show output port** — Control display of output port for enable signal off (default) | on

The output port passes the enable signal attached externally to the outside of an Enabled Subsystem block or enabled Model block to the inside.

 $\Box$  off

Remove the output port on the Enable port block.

**v** on

Display an output port on the Enable port block. Selecting this option allows the subsystem or model to process the enable signal.

```
Programmatic Use
Block parameter: ShowOutputPort
Type: character vector
Values: 'off' | 'on'
Default: 'off'
```
**Enable zero-crossing detection** — Control zero-crossing detection on (default) | off

Control zero-crossing detection for a model.

 $\sqrt{2}$  on

Detect zero crossings.

 $\Box$  off

Do not detect zero crossings.

**Programmatic Use Block parameter:** ZeroCross **Type:** character vector **Values:** 'on' | 'off' **Default:** 'on'

**Port dimensions** — Specify dimensions for the enable signal 1 (default) | [n] | [m n]

Specify dimensions for the enable signal attached externally to a Model block and passed to the inside of the block.

1

```
Scalar signal.
```
 $[n]$ 

Vector signal of width n.

[m n]

Matrix signal having m rows and n columns.

```
Programmatic Use
Block parameter: PortDimensions
Type: character vector
Values: '1' | '[n]' | '[m n]'
Default: '1'
```
**Sample time** - Specify time interval  $-1$  (default)  $|Ts|$  [Ts, To]

Specify time interval between block method execution. See "Specify Sample Time".

-1

Sample time inherited from the model.

Ts

Scalar where Ts is the time interval.

[Ts, To]

Vector where Ts is the time interval and To is the initial time offset.

```
Programmatic Use
Block parameter: SampleTime
Type: character vector
Values: '-1' | 'Ts'| '[Ts, To]'
Default: '-1'
```
**Minimum** — Specify minimum output value for the enable signal [] (default) | real scalar

Specify minimum value for the enable signal attached externally to a Model block and passed to the inside of the block.

Simulink uses this value to perform:

- Simulation range checking. See "Specify Signal Ranges".
- Automatic scaling of fixed-point data types.
- Optimization of generated code. This optimization can remove algorithmic code and affect the results of some simulation modes such as SIL or external mode. See Optimize using the specified minimum and maximum values (Embedded Coder).

 $[$ ]

Unspecified minimum value.

real scalar

Real double scalar value.

```
Programmatic Use
Block parameter: OutMin
Type: character vector
Values: '[]' | '<real scalar>'
Default: '[]'
```
**Maximum** — Specify maximum output value for the enable signal [] (default) | real scalar

Specify maximum value for the enable signal attached externally to a Model block and passed to the inside of the block.

Simulink uses this value to perform:

- Simulation range checking. See "Specify Signal Ranges".
- Automatic scaling of fixed-point data types.
- Optimization of generated code. This optimization can remove algorithmic code and affect the results of some simulation modes such as SIL or external mode. See Optimize using the specified minimum and maximum values (Embedded Coder).

 $[1]$ 

Unspecified maximum value.

real scalar

Real double scalar value.

```
Programmatic Use
Block parameter: OutMax
Type: character vector
Values: '[]' | '<real scalar>'
Default: '[]'
```
#### **Data type** — Specify output data type for the enable signal

```
double (default) | single | int8 | uint8 | int16 | uint16 | int32 | uint32 | int64 | uint64 |
boolean | fixdt(1,16) | fixdt(1,16,0) | fixdt(1,16,2^,0) | <data type expression>
```
Specify data type for the enable signal attached externally to a Model block and passed to the inside of the block.

double

Double-precision floating point.

single

Single-precision floating point.

int8

Signed 8-bit integer.

uint8

Unsigned 8-bit integer.

int16

Signed 16-bit integer.

uint16

Unsigned 16-bit integer.

int32

Signed 32-bit integer.

#### uint32

Unsigned 32-bit integer.

#### int64

Signed 64-bit integer.

#### uint64

Unsigned 64-bit integer.

#### boolean

Boolean with a value of true or false.

#### fixdt(1,16)

Signed 16-bit fixed point number with binary point undefined.

#### fixdt(1,16,0)

Signed 16-bit fixed point number with binary point set to zero.

 $fixdt(1,16,2^0,0)$ 

Signed 16-bit fixed point number with slope set to  $2^0$  and bias set to 0.

<data type expression>

Data type object, for example Simulink.NumericType. You cannot enter the name of a [Simulink.Bus](#page-5126-0) object as a data type expression.

#### **Programmatic Use**

**Block parameter:** OutDataTypeStr **Type:** character vector

```
Values: 'double' | 'single' | 'int8' | 'uint8' | 'int16' | 'uint16' | 'int32' | 'uint32' |
'int64' | 'uint64' | 'boolean' | '<fixdt(1,16)' | 'fixdt(1,16,0)' |
'fixdt(1,16,2^0,0)' | '<data type expression>'
Default: 'double'
```

```
Mode — Select data type category
Build in (default) | Fixed point | Expression
```
Select data type category and display drop-down lists to help you define the data type.

#### Build in

Display drop-down lists for data type and Data type override.

Fixed point

Display drop-down lists for Signedness, Scaling, and Data type override.

#### Expression

Display text box for entering an expression.

#### **Dependency**

To enable this parameter, select the Show data type assistant button.

#### **Programmatic Use**

No equivalent command-line parameter.

```
Interpolate data — Specify value of missing workspace data
```

```
on (default) | off
```
Specify value of missing workspace data when loading data from the workspace.

**v**<sub>on</sub>

Linearly Interpolate output at time steps for which no corresponding workspace data exists.

 $\square$  off

Do not interpolate output at time steps. The current output equals the output at the most recent time step for which data exists.

```
Programmatic Use
Block parameter: Interpolate
Type: character vector
Values: 'on' | 'off'
Default: 'on'
```
## **Block Characteristics**

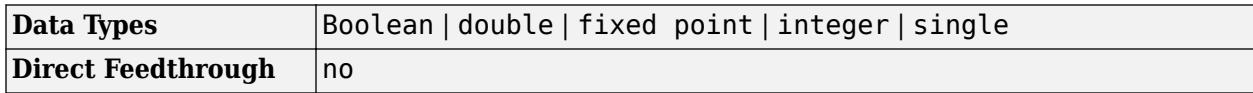

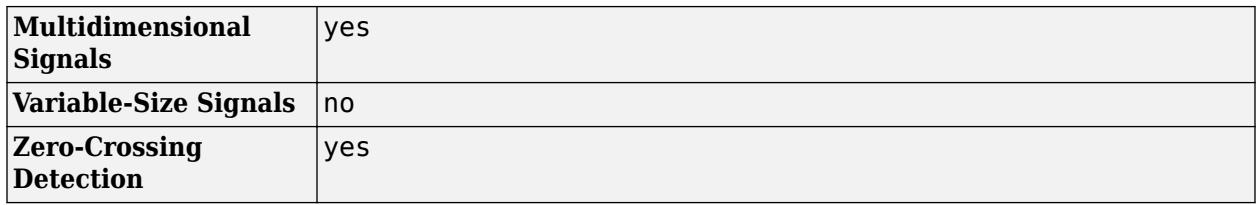

# **Version History**

**Introduced before R2006a**

## **Extended Capabilities**

#### **C/C++ Code Generation**

Generate C and C++ code using Simulink® Coder™.

#### **HDL Code Generation**

Generate Verilog and VHDL code for FPGA and ASIC designs using HDL Coder™.

HDL Coder provides additional configuration options that affect HDL implementation and synthesized logic.

#### **HDL Architecture**

This block has one default HDL architecture.

#### **HDL Block Properties**

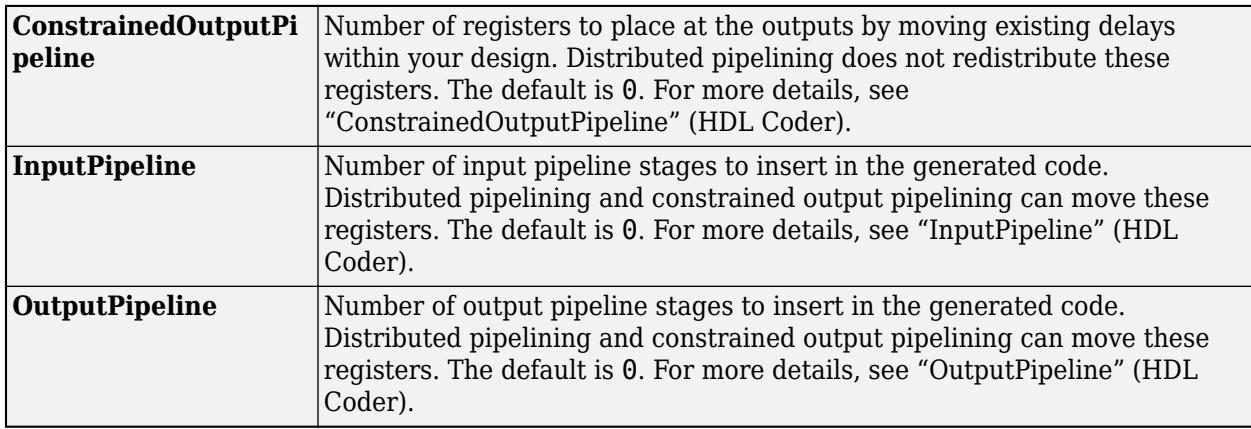

#### **PLC Code Generation**

Generate Structured Text code using Simulink® PLC Coder™.

#### **Fixed-Point Conversion**

Design and simulate fixed-point systems using Fixed-Point Designer™.

### **See Also**

[Subsystem](#page-2227-0) | [Enabled and Triggered Subsystem](#page-655-0) | [Enabled Subsystem](#page-658-0)

#### **Topics**

"Conditionally Executed Subsystems Overview"

- "Using Enabled Subsystems"
- "Using Enabled and Triggered Subsystems"

# <span id="page-655-0"></span>**Enabled and Triggered Subsystem**

Subsystem whose execution is enabled and triggered by external inputs

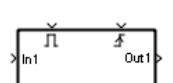

**Libraries:** Simulink / Ports & Subsystems

## **Description**

The Enabled and Triggered Subsystem block is a [Subsystem](#page-2227-0) block preconfigured as a starting point for creating a subsystem that executes when both of these conditions occur:

- Enable control signal has a positive value.
- Trigger control signal has a trigger value.

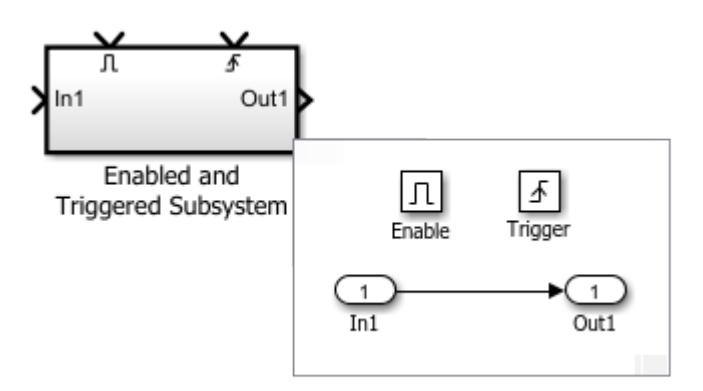

Use Enabled and Triggered Subsystem blocks to model:

- Optional functionality.
- Alternative functionality.

For an explanation of the Enabled and Triggered Subsystem block parameters, see [Subsystem](#page-2227-0).

## **Ports**

#### **Input**

**In** — Signal input to a subsystem block scalar | vector | matrix

Placing an Inport block in a subsystem adds an external input port to the Subsystem block. The port label matches the name of the Inport block.

Use Inport blocks to get signals from the local environment.

```
Data Types: half | single | double | int8 | int16 | int32 | int64 | uint8 | uint16 | uint32 |
uint64 | Boolean | fixed point | enumerated | bus
```
**Enable** — Control signal input to a subsystem block

scalar

Placing an Enable block in a subsystem adds an external input port to the Subsystem block.

```
Data Types: single | double | int8 | int16 | int32 | int64 | uint8 | uint16 | uint32 | uint64 |
fixed point
```
**Trigger** — Control signal input to a subsystem block

scalar

Placing a Trigger block in a subsystem adds an external input port to the Subsystem block.

```
Data Types: single | double | int8 | int16 | int32 | int64 | uint8 | uint16 | uint32 | uint64 |
fixed point
```
#### **Output**

**Out** — Signal output from a subsystem scalar | vector | matrix

Placing an Outport block in a subsystem adds an output port from the Subsystem block. The port label on the subsystem block is the name of the Outport block.

Use Outport blocks to send signals to the local environment.

Data Types: half | single | double | int8 | int16 | int32 | int64 | uint8 | uint16 | uint32 | uint64 | Boolean | fixed point | enumerated | bus

## **Block Characteristics**

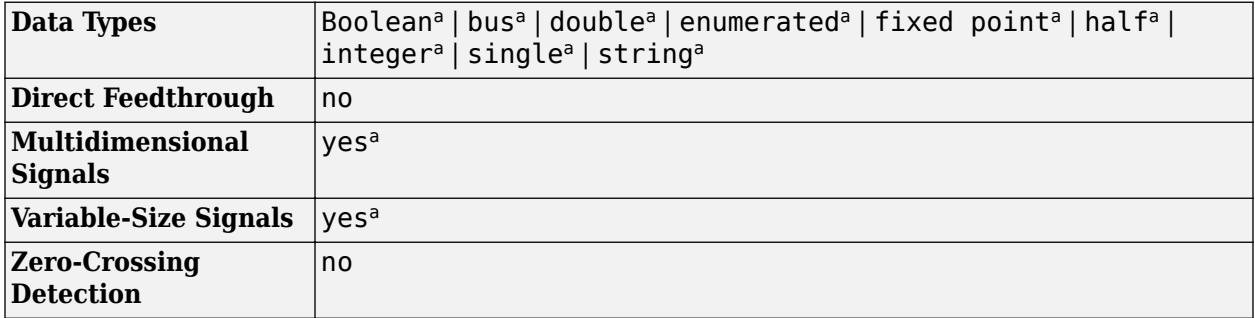

a Actual data type or capability support depends on block implementation.

# **Version History**

**Introduced before R2006a**

## **Extended Capabilities**

#### **C/C++ Code Generation**

Generate C and  $C++$  code using Simulink® Coder<sup>™</sup>.

Actual code generation support depends on block implementation.

#### **Fixed-Point Conversion**

Design and simulate fixed-point systems using Fixed-Point Designer™.

Actual data type support depends on block implementation.

## **See Also**

[Triggered Subsystem](#page-2365-0) | [Enabled Subsystem](#page-658-0) | [Message Triggered Subsystem](#page-1397-0) | [Function-Call](#page-792-0) [Subsystem](#page-792-0) | [Subsystem](#page-2227-0) | [Enable](#page-647-0) | [Trigger](#page-2346-0)

#### **Topics**

"Conditionally Executed Subsystems Overview"

"Using Enabled Subsystems"

"Using Triggered Subsystems"

- "Using Enabled and Triggered Subsystems"
- "Using Function-Call Subsystems"

# <span id="page-658-0"></span>**Enabled Subsystem**

Subsystem whose execution is enabled by external input

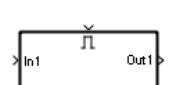

**Libraries:** Simulink / Ports & Subsystems HDL Coder / Ports & Subsystems

## **Description**

The Enabled Subsystem block is a [Subsystem](#page-2227-0) block preconfigured as a starting point for creating a subsystem that executes when a control signal has a positive value.

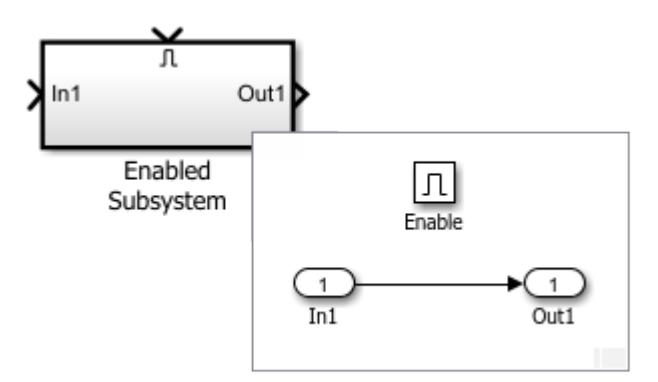

Use Enabled Subsystem blocks to model:

- Discontinuities
- Optional functionality
- Alternative functionality

For an explanation of the Enabled Subsystem block parameters, see [Subsystem](#page-2227-0).

## **Ports**

#### **Input**

**In** — Signal input to Subsystem block scalar | vector | matrix

Signal input to a Subsystem block, specified as a scalar, vector, or matrix. Placing an Inport block in a subsystem adds an external input port to the Subsystem block. The port label matches the name of the Inport block.

#### Use Inport blocks to receive signals from the local environment.

```
Data Types: half | single | double | int8 | int16 | int32 | int64 | uint8 | uint16 | uint32 |
uint64 | Boolean | fixed point | enumerated | bus | image
```
**Enable** — Control signal input to Subsystem block

scalar | vector | matrix

An Enable block in a subsystem adds an external input port to the Subsystem block and makes the block an Enabled Subsystem block.

Data Types: single | double | int8 | int16 | int32 | int64 | uint8 | uint16 | uint32 | uint64 | Boolean | fixed point

#### **Output**

**Out** — Signal output from Subsystem block scalar | vector | matrix

Signal output from a Subsystem block, returned as a scalar, vector, or matrix. Placing an Outport block in a subsystem adds an external output port to the Subsystem block. The port label matches the name of the Outport block.

Use Outport blocks to send signals to the local environment.

Data Types: half | single | double | int8 | int16 | int32 | int64 | uint8 | uint16 | uint32 | uint64 | Boolean | fixed point | enumerated | bus | image

## **Block Characteristics**

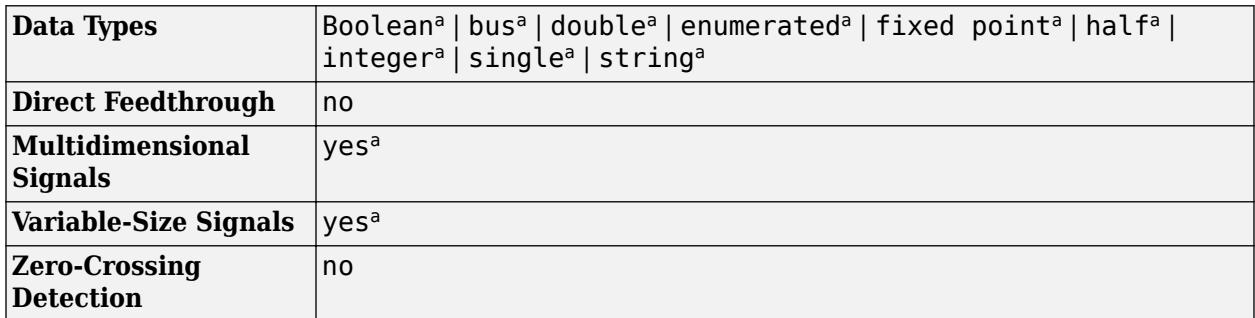

a Actual data type or capability support depends on block implementation.

# **Version History**

**Introduced before R2006a**

## **Extended Capabilities**

#### **C/C++ Code Generation**

Generate C and  $C++$  code using Simulink® Coder<sup>™</sup>.

Actual code generation support depends on block implementation.

#### **HDL Code Generation**

Generate Verilog and VHDL code for FPGA and ASIC designs using HDL Coder™.

HDL Coder provides additional configuration options that affect HDL implementation and synthesized logic.

#### **Best Practices**

When using enabled subsystems in models targeted for HDL code generation, it is good practice to consider the following:

- For synthesis results to match Simulink results, the Enable port must be driven by registered logic (with a synchronous clock) on the FPGA.
- Put unit delays on Enabled Subsystem output signals. Doing so prevents the code generator from inserting extra bypass registers in the HDL code.
- Enabled subsystems can affect synthesis results in the following ways:
	- In some cases, the system clock speed can drop by a small percentage.
	- Generated code uses more resources, scaling with the number of enabled subsystem instances and the number of output ports per subsystem.

#### **HDL Architecture**

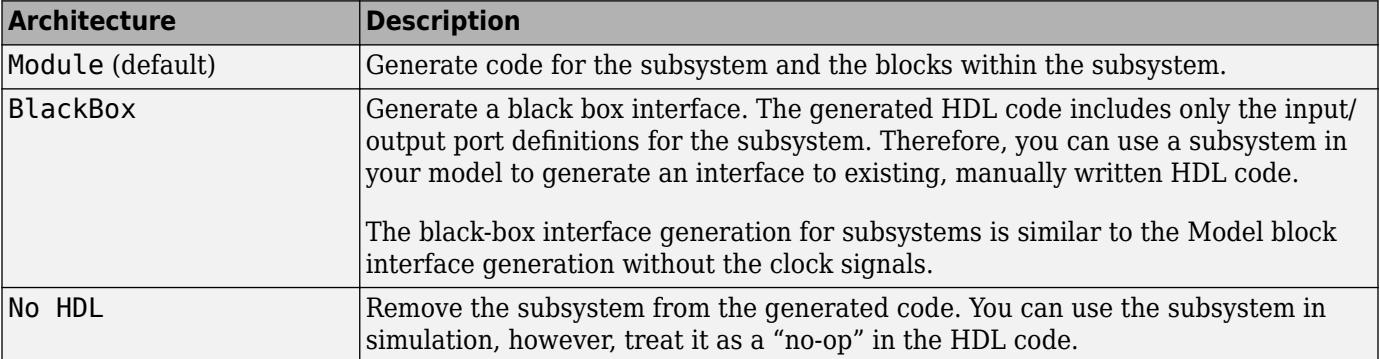

#### **HDL Block Properties**

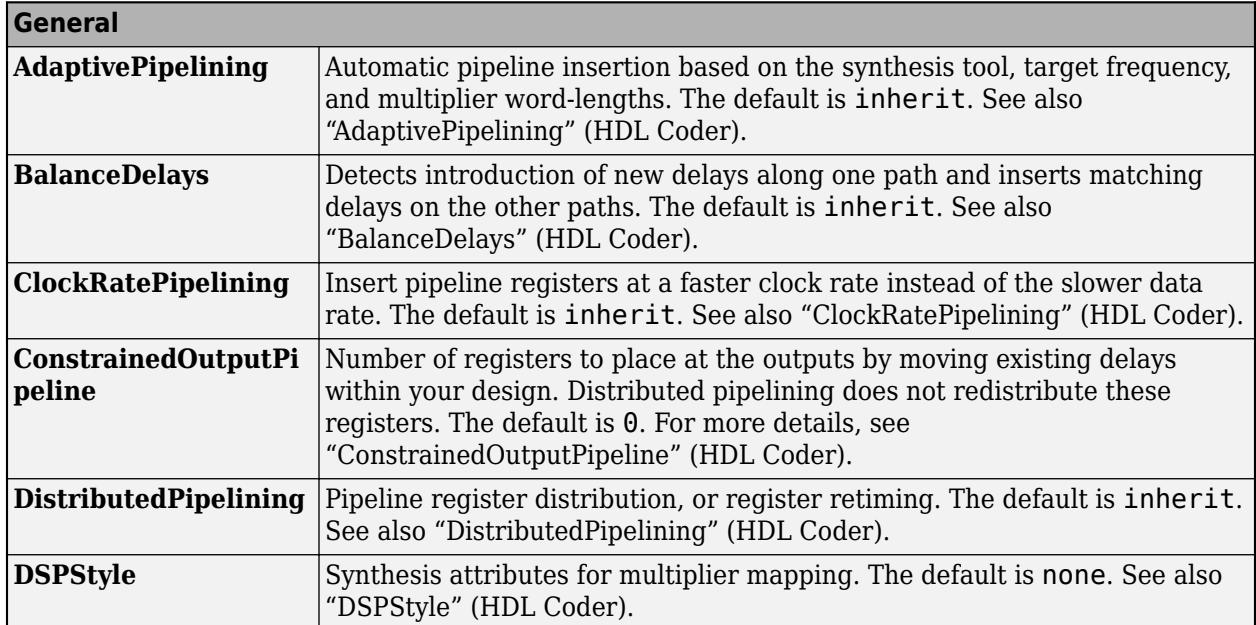

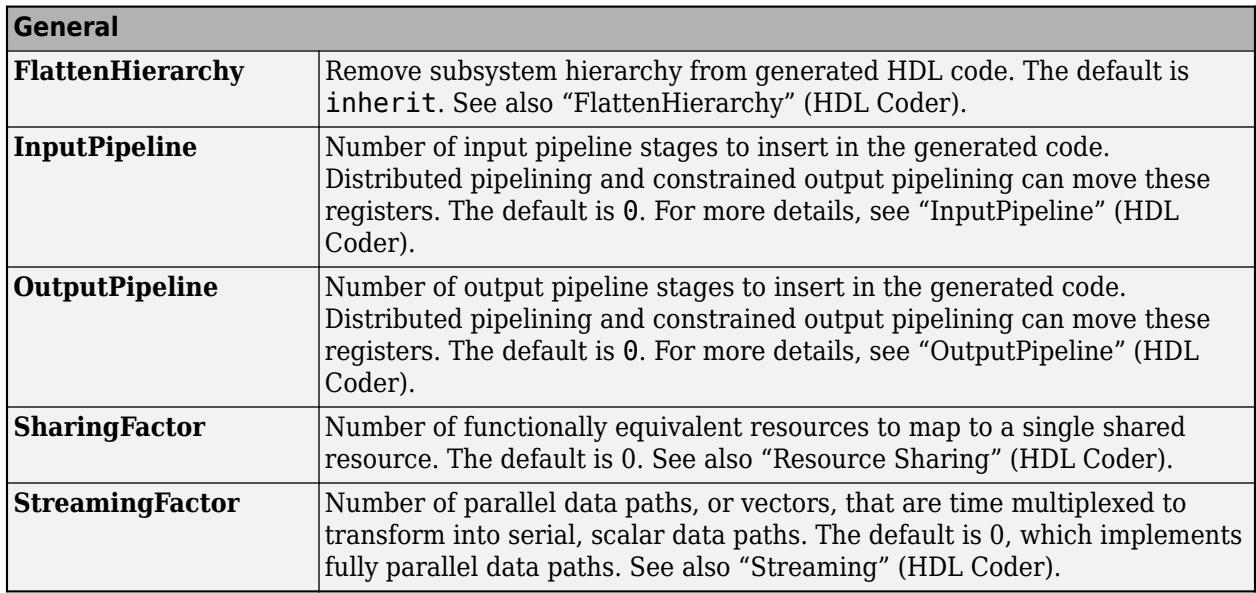

#### **Target Specification**

This block cannot be the DUT, so the block property settings in the **Target Specification** tab are ignored.

#### **Restrictions**

HDL Coder supports HDL code generation for enabled subsystems that meet the following conditions:

- The enabled subsystem is not the DUT.
- The subsystem is not *both* triggered *and* enabled.
- The enable signal is a scalar.
- The input datatype for the enable signal is boolean.
- If the output of the subsystem is a bus then **Initial condition** of the outport must be 0.
- All inputs and outputs of the enabled subsystem (including the enable signal) run at the same rate.
- The **Show output port** parameter of the Enable block is set to Off.
- The **States when enabling** parameter of the Enable block is set to held (i.e., the Enable block does not reset states when enabled).
- The **Output when disabled** parameter for the enabled subsystem output ports is set to held (i.e., the enabled subsystem does not reset output values when disabled).
- If the DUT contains the following blocks, RAMArchitecture is set to WithClockEnable:
	- Dual Port RAM
	- Simple Dual Port RAM
	- Single Port RAM
- The enabled subsystem does not contain the following blocks:
	- CIC Decimation
	- CIC Interpolation
	- FIR Decimation
- FIR Interpolation
- Downsample
- Upsample
- HDL FIFO
- HDL Cosimulation blocks (HDL Verifier™)
- Rate Transition
- NR Polar Encoder and NR Polar Decoder (Wireless HDL Toolbox™)

#### **Example**

The Automatic Gain Controller example shows how you can use enabled subsystems in HDL code generation. To open the example, enter:

hdlcoder\_agc

#### **PLC Code Generation**

Generate Structured Text code using Simulink® PLC Coder™.

#### **Fixed-Point Conversion**

Design and simulate fixed-point systems using Fixed-Point Designer™.

Actual data type support depends on block implementation.

### **See Also**

[Triggered Subsystem](#page-2365-0) | [Enabled and Triggered Subsystem](#page-655-0) | [Function-Call Subsystem](#page-792-0) | [Subsystem](#page-2227-0) | [Enable](#page-647-0)

#### **Topics**

- "Conditionally Executed Subsystems Overview"
- "Using Enabled Subsystems"
- "Using Triggered Subsystems"
- "Using Enabled and Triggered Subsystems"
- "Using Function-Call Subsystems"

# **Enumerated Constant**

Generate enumerated constant value

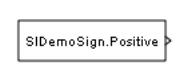

**Libraries:** Simulink / Sources HDL Coder / Sources

## **Description**

The Enumerated Constant block outputs a scalar, array, or matrix of enumerated values. You can also use the [Constant](#page-256-0) block to output enumerated values, but it provides block parameters that do not apply to enumerated types, such as **Output minimum** and **Output maximum**. When you need a block that outputs only constant enumerated values, use Enumerated Constant rather than Constant. For more information, see "Simulink Enumerations".

## **Ports**

#### **Output**

Port 1 — Enumerated constant scalar | vector | matrix

Enumerated constant value, specified as a scalar, vector, or matrix.

Data Types: enumerated

## **Parameters**

#### **Output data type** - Output data type

Enum: SlDemoSign (default) | Enum:<ClassName>

Specify the enumerated type from which you want the block to output one or more values. The initial value, Enum:SlDemoSign, is a dummy enumerated type that prevents a newly cloned block from causing an error. To specify the desired enumerated type, select it from the drop-down list or enter Enum:*ClassName* in the **Output data type** field, where *ClassName* is the name of the MATLAB class that defines the type.

**Programmatic Use Block Parameter**: OutDataTypeStr **Type**: character vector **Values**: 'Enum:<ClassName>' **Default**: 'Enum: SlDemoSign'

**Mode** — Category of data to specify

Enumerated (default)

Select the category of data to specify.

Enumerated

Enumerated data types. Selecting Enumerated enables a second menu/text box to the right, where you can enter the class name.

#### **Value** — Enumerated value

SlDemoSign.Positive (default) | Enum: < ClassName. Value>

Specify the value or values that the block outputs. The output of the block has the same dimensions and elements as the **Value** parameter. The initial value, SlDemoSign.Positive, is a dummy enumerated value that prevents a newly cloned block from causing an error.

To specify the desired enumerated values, select from the drop-down list or enter any MATLAB expression that evaluates to the desired result, including an expression that uses tunable parameters. All specified values must be of the type indicated by the **Output data type**. To specify an array that includes every value in the enumerated type, use the enumeration function.

**Programmatic Use Block Parameter**: Value **Type**: character vector **Values**: 'Enum:<ClassName.Value>' **Default**: 'SlDemoSign.Positive'

**Sample time** — Sample time

inf (default) | scalar | vector

Specify the interval between times that the block output can change during simulation (for example, due to tuning the **Value** parameter). The default value of inf indicates that the block output can never change. A sample time of inf speeds the simulation and generated code by avoiding the need to recompute the block output. For more information, see "Specify Sample Time".

**Programmatic Use**

**Block Parameter**: SampleTime **Type**: character vector **Values**: scalar | vector **Default**: 'inf'

### **Block Characteristics**

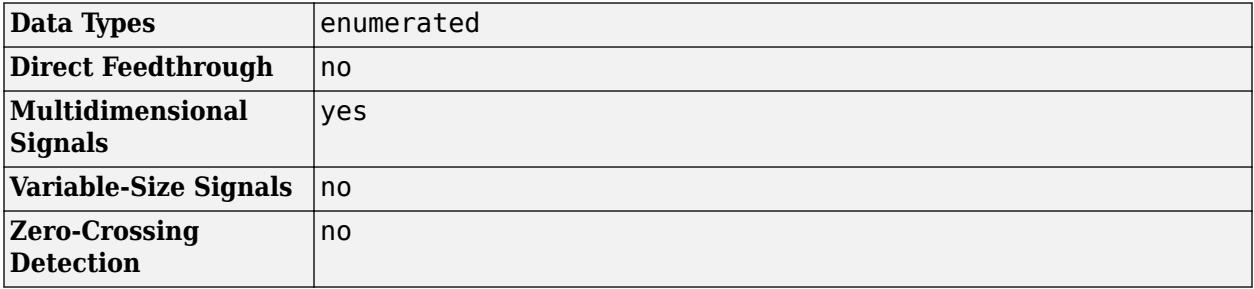

## **Version History**

**Introduced in R2009b**

## **Extended Capabilities**

#### **C/C++ Code Generation**

Generate C and C++ code using Simulink® Coder™.

#### **HDL Code Generation**

Generate Verilog and VHDL code for FPGA and ASIC designs using HDL Coder™.

HDL Coder provides additional configuration options that affect HDL implementation and synthesized logic.

#### **HDL Architecture**

This block has one default HDL architecture.

#### **HDL Block Properties**

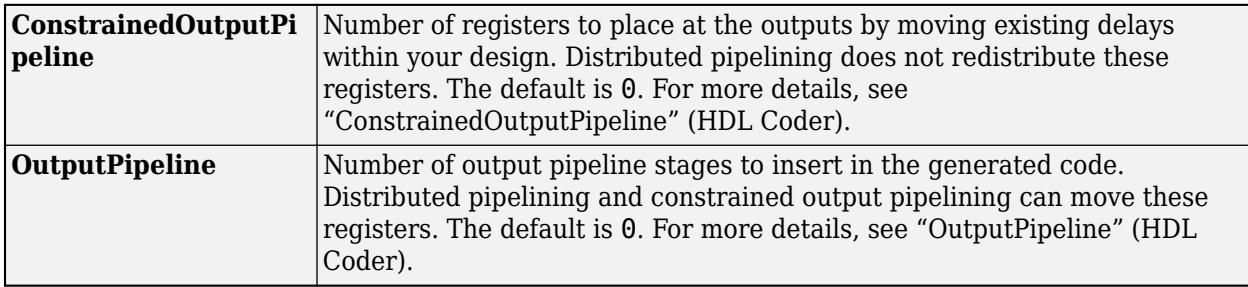

#### **PLC Code Generation**

Generate Structured Text code using Simulink® PLC Coder™.

## **See Also**

[Constant](#page-256-0) | enumeration

#### **Topics**

"Use Enumerated Data in Simulink Models" "Simulink Enumerations" "Code Generation for Enumerations"

"Specify Sample Time"

# <span id="page-666-0"></span>**Environment Controller**

(Removed) Create branches of block diagram that apply only to simulation or only to code generation

**Note** Environment Controller block has been removed. Use the Variant Source block instead. For more information, see ["Compatibility Considerations".](#page-667-0)

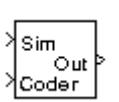

**Libraries:** Simulink / Signal Routing

## **Description**

The Environment Controller block outputs the signal at its **Sim** port only if the model that contains it is being simulated. It outputs the signal at its **Coder** port only if code is being generated from the model. This option enables you to create branches of a block diagram that apply only to simulation or code generation. This table describes various scenarios where either the **Sim** or **Coder** port applies.

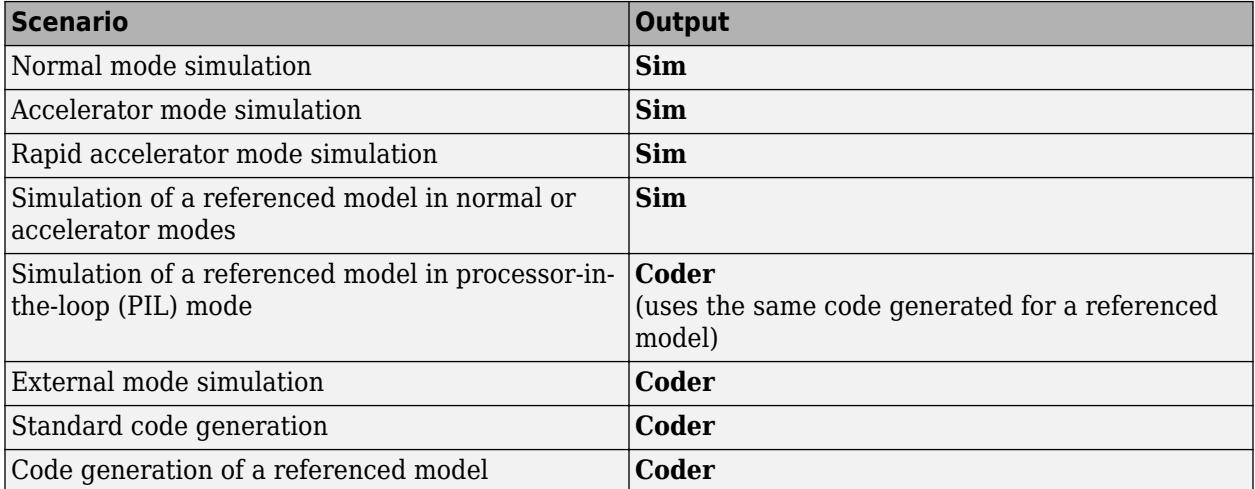

Simulink Coder software does not generate code for blocks connected to the **Sim** port if these conditions hold:

- On the **Code Generation > Optimization** pane of the Configuration Parameters dialog box, you set **Default parameter behavior** to Inlined.
- The blocks connected to the Sim port do not have external signals.
- The Sim port input path does not contain an S-function or an Interpreted MATLAB Function block.

If you enable block reduction optimization, Simulink eliminates blocks in the branch connected to the Coder port when compiling the model for simulation. For more information, see "Block reduction".

**Note** Simulink Coder code generation eliminates the blocks connected to the Sim branch only if the Sim branch has the same signal dimensions as the Coder branch. Regardless of whether it eliminates <span id="page-667-0"></span>the Sim branch, Simulink Coder uses the sample times on the Sim branch as well as the Coder branch to determine the fundamental sample time of the generated code and might, in some cases, generate sample-time handling code that applies only to sample times specified on the Sim branch.

## **Ports**

#### **Input**

**Sim** — Simulation input scalar | vector | matrix

Simulation input values, specified as a scalar, vector, or matrix. Input signal must have the same width as the input to the **Coder** port.

```
Data Types: single | double | half | int8 | int16 | int32 | int64 | uint8 | uint16 | uint32 |
uint64 | Boolean | fixed point | enumerated | bus
```
**Coder** — Code generation input

scalar | vector | matrix

Code generation input values, specified as a scalar, vector, or matrix. Input signal must have the same width as the input to the **Sim** port.

```
Data Types: single | double | half | int8 | int16 | int32 | int64 | uint8 | uint16 | uint32 |
uint64 | Boolean | fixed point | enumerated | bus
```
#### **Output**

**Out** — Values from Sim or Coder input port scalar | vector | matrix

Values from the **Sim** or **Coder** input port, depending on the current environment. For more information on what the block outputs in various simulation and code generation modes, see ["Description" on page 1-645.](#page-666-0)

```
Data Types: single | double | half | int8 | int16 | int32 | int64 | uint8 | uint16 | uint32 |
uint64 | Boolean | fixed point | enumerated | bus
```
### **Block Characteristics**

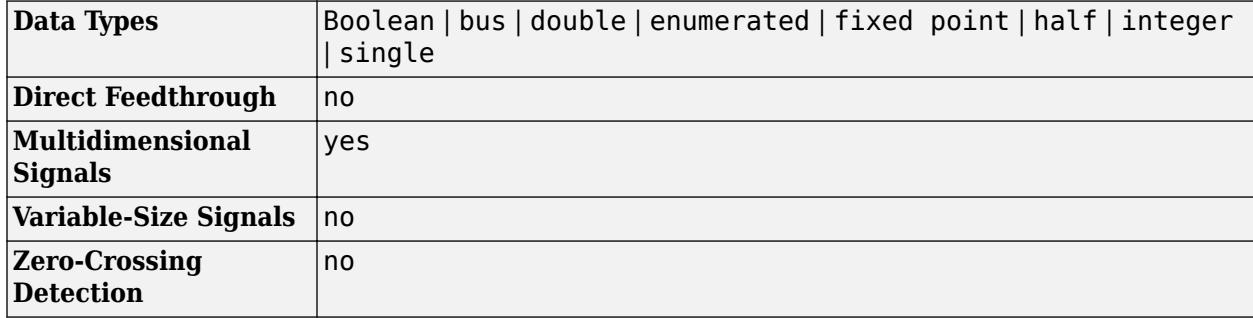

# **Version History**

**Introduced before R2006a**

#### **R2021b: Environment Controller block has been removed**

*Warns starting in R2021b*

The Environment Controller block has been removed from the Signal Routing library. Existing models that use this block continue to work with a warning. Use the [Variant Source](#page-2436-0) block with the **Variant control mode** parameter set to sim codegen switching instead. You can use Model Advisor or Upgrade Advisor to automatically identify and replace all instances of the Environment Controller block with the Variant Source block. For information on the Model advisor check, see ["Identify](#page-5919-0) [Environment Controller Blocks and Replace Them with Variant Source Blocks" on page 9-66](#page-5919-0).

Variant blocks offer these advantages over the Environment Controller block:

• Variant Source block with the **Variant control mode** parameter set to sim codegen switching allows you to automatically switch between simulation and code generation workflows. In this mode, Variant Source block supports these activation times:

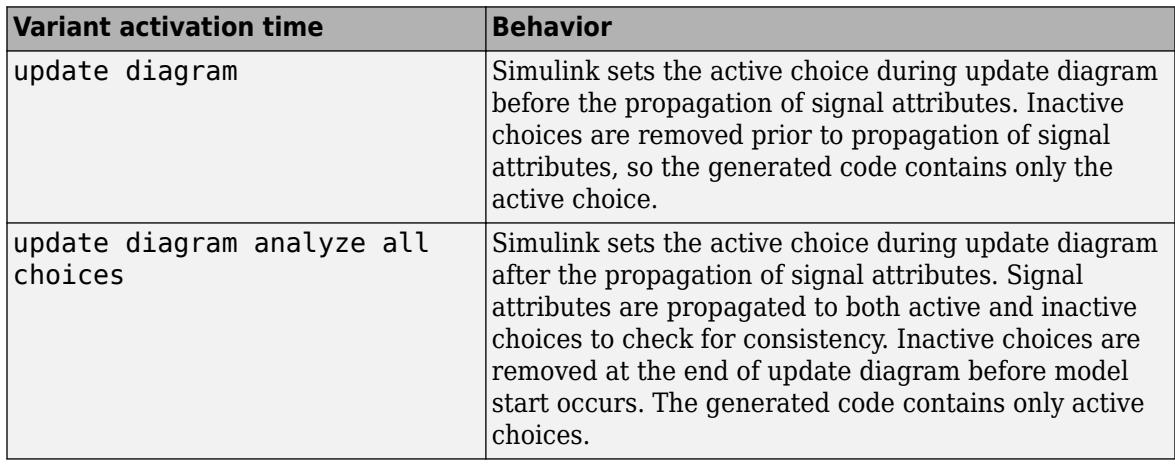

- Variant Sink block enables branching on the output side (destination of a signal).
- Variant blocks highlight the path of the active variant choice during simulation and code generation.
- Variant Source block offers optimal code generation compared to the Environment Controller block. The Environment Controller block can retain blocks connected to the Sim port in the generated code.
- Variant blocks can be centrally managed using the Variant Manager tool, which offers these key capabilities:
	- Visualize the variant model hierarchy.
	- Define and validate multiple variant configurations of the model.
	- Generate a simplified model for a variant configuration using the Variant Reducer tool. For variant blocks with the **Variant control mode** parameter set to sim codegen switching, you can choose to retain the simulation branch or the code generation branch in the reduced model.
	- Compare variant configurations using the Variant Configuration Analysis tool.

For more information, see "Variant Manager for Simulink".

## **Extended Capabilities**

#### **C/C++ Code Generation**

Generate C and C++ code using Simulink® Coder<sup>™</sup>.

Not recommended for production code. Relates to resource limits and restrictions on speed and memory often found in embedded systems. Generated code can contain dynamic allocation and freeing of memory, recursion, additional memory overhead, and widely-varying execution times. While the code is functionally valid and generally acceptable in resource-rich environments, smaller embedded targets often cannot support such code. Usually, blocks evolve toward being suitable for production code. Thus, blocks suitable for production code remain suitable.

#### **Fixed-Point Conversion**

Design and simulate fixed-point systems using Fixed-Point Designer™.

## **See Also**

[Variant Source](#page-2436-0) | Default parameter behavior (Simulink Coder)

#### **Topics**

"Spawn and Synchronize Execution of RTOS Task" (Simulink Coder) "Dual-Model Approach: Code Generation" (Simulink Coder) "Block reduction"

# **Event Listener**

Event port for Initialize Function, Reinitialize Function, Reset Function, and Terminate Function blocks

## **Description**

The Event Listener block serves as an event port for the [Initialize Function,](#page-939-0) [Reinitialize Function](#page-1824-0), [Reset Function](#page-1855-0), and [Terminate Function](#page-2274-0) blocks.

### **Parameters**

**Event type** — Select event type for subsystem

Initialize (default) | Reinitialize | Reset | Terminate

Select event type for subsystem to execute initialize, reinitialize, reset, or terminate algorithms.

Initialize

Select to trigger the execution of an Initialize Function block with an initialize event.

Reinitialize

Select to trigger the execution of an Reinitialize Function block with an reinitialize event.

Reset

Select to trigger the execution of a Reset Function block with a reset event.

Terminate

Select to trigger the execution of a Terminate Function block with a terminate event.

```
Programmatic Use
Block Parameter: EventType
Type: character vector
Value: 'Initialize' | 'Reinitialize' | 'Reset' | 'Terminate'
Default: 'Initialize'
```
**Event name** — Specify event name

reinit | reset | event name

Specify event name for Reinitialize Function or Reset Function block. Simulink displays the name on the face of the Reinitialize Function or Reset Function block. The event name is also the name of the reinitialize event port on the Model or Subsystem block containing the Reinitialize Function block or the name of the reset event port on the Model block containing the Reset Function block.

#### reinit

Default event name when **Event type** is set to Reinitialize.

reset

Default event name when **Event type** is set to Reset.

When entering the **Event name**, the auto-completion list provides some suggestions. The list is not complete.

The **Event name** must be a valid MATLAB variable name.

#### **Dependency**

To enable this parameter, set the **Event type** parameter to Reinitialize or Reset.

```
Programmatic Use
Block Parameter: EventName
Type: character vector
Value: 'reinit' | 'reset' | '<event name>'
Default: 'reinit' or 'reset'
```
**Enable variant condition** – Control activating the variant control (condition)

off (default) | on

Control activating the variant control (condition) defined with the **Variant control** parameter.

 $\Box$  off

Deactivate variant control of subsystem.

 $\sqrt{2}$  on

Activate variant control of subsystem.

When you select **Enable variant condition**, a badge indicates the change:

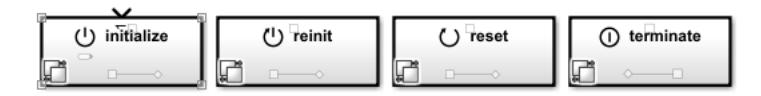

**Programmatic Use Block Parameter:** Variant **Type:** character vector **Value:** 'off' | 'on' **Default:** 'off'

#### **Note**

- A reinitialize event port of a Model or Subsystem block can be conditional and propagates the net variant conditions defined on the corresponding Reinitialize Function block in the referenced model or subsystem.
- A reset event port of a Model block can be conditional and propagates the net variant conditions defined on the corresponding Reset Function block in the referenced model.
- Initialize and terminate event ports are always unconditional because they control both the model default and block-specific initialize and terminate events of the referenced model. If you define an Initialize Function block in the referenced model, it corresponds to an explicit initialize event.

**Variant control** — Specify variant control (condition) expression

Variant (default) | logical expression

Specify variant control (condition) expression that executes a variant Initialize Function, Reinitialize Function, Reset Function, or Terminate Function block when the expression evaluates to true.

Variant

Default name for a logical (Boolean) expression.

logical expression

A logical (Boolean) expression or a Simulink.Variant object representing a Boolean expression.

If you want to generate code for your model, define the variables in the expression as Simulink.Parameter objects.

#### **Dependency**

To enable this parameter, select the **Enable variant condition** parameter.

**Programmatic Use Block Parameter:** VariantControl **Type:** character vector **Value:** 'Variant' | '<logical expression>' **Default:** 'Variant'

**Generate preprocessor conditionals** — Select if variant choices are enclosed within C preprocessor conditional statements

off (default) | on

Select if variant choices are enclosed within C preprocessor conditional statements.

```
\Box off
```
Do not enclose variant choices within C preprocessor conditional statements.

**v** on

When generating code for an ERT target, enclose variant choices within C preprocessor conditional statements (#if).

#### **Dependency**

To enable this parameter, select the **Enable variant condition** parameter.

When you select **Generate preprocessor conditionals**, a badge indicates the change:

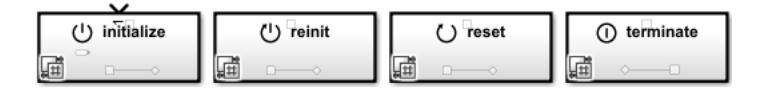

**Programmatic Use Block Parameter:** GeneratePreprocessorConditionals **Type:** character vector **Value:** 'off' | 'on' **Default:** 'off'

## **See Also**

[Initialize Function](#page-939-0) | [Reinitialize Function](#page-1824-0) | [Reset Function](#page-1855-0) | [Terminate Function](#page-2274-0) | [State Reader](#page-2161-0) | [State](#page-2165-0) [Writer](#page-2165-0)

#### **Topics**

"Using Initialize, Reinitialize, Reset, and Terminate Functions"

"Create Test Harness to Generate Function Calls"

# **Extract Bits**

Output selection of contiguous bits from input signal

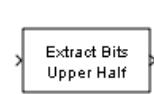

**Libraries:** Simulink / Logic and Bit Operations HDL Coder / Logic and Bit Operations

## **Description**

The Extract Bits block allows you to output a contiguous selection of bits from the stored integer value of the input signal. Use the **Bits to extract** parameter to define the method for selecting the output bits.

• Select Upper half to output the half of the input bits that contain the most significant bit. If there is an odd number of bits in the input signal, the number of output bits is given by the equation

number of output bits =  $ceil(number$  of input bits/2)

• Select Lower half to output the half of the input bits that contain the least significant bit. If there is an odd number of bits in the input signal, the number of output bits is given by the equation

```
number of output bits = ceil(number of input bits/2)
```
- Select Range starting with most significant bit to output a certain number of the most significant bits of the input signal. Specify the number of most significant bits to output in the **Number of bits** parameter.
- Select Range ending with least significant bit to output a certain number of the least significant bits of the input signal. Specify the number of least significant bits to output in the **Number of bits** parameter.
- Select Range of bits to indicate a series of contiguous bits of the input to output in the **Bit indices** parameter. You indicate the range in [start end] format, and the indices of the input bits are labeled contiguously starting at 0 for the least significant bit.

This block does not report wrap on overflow warnings during simulation. To report these warnings, see the [Simulink.restoreDiagnostic](#page-3259-0) reference page. The block does report errors due to wrap on overflow.

## **Ports**

**Input**

**Port 1** — Input signal scalar | vector | matrix | N-D array

Input signal, specified as a scalar, vector, matrix, or N-D array. Floating-point inputs are passed through the block unchanged. boolean inputs are treated as uint8 signals.

**Note** Performing bit operations on a signed integer is difficult. You can avoid difficulty by converting the data type of your input signals to unsigned integer types.

Data Types: single | double | int8 | int16 | int32 | int64 | uint8 | uint16 | uint32 | uint64 | Boolean | fixed point

#### **Output**

#### **Port 1** — Extracted bits

scalar | vector | matrix | N-D array

Contiguous selection of extracted bits, specified as a scalar, vector, matrix, or N-D array. Floatingpoint inputs are passed through the block unchanged.

Data Types: single | double | int8 | int16 | int32 | int64 | uint8 | uint16 | uint32 | uint64 | fixed point

### **Parameters**

#### **Bits to extract** — Method for extracting bits

Upper half (default) | Lower half | Range starting with most significant bit | Range ending with least significant big | Range of bits

Select the method for extracting bits from the input signal.

Consider an input signal that is represented in binary by 110111001:

- If you select Upper half for the **Bits to extract** parameter, the output is 11011 in binary.
- If you select Lower half for the **Bits to extract** parameter, the output is 11001 in binary.
- If you select Range starting with most significant bit for the **Bits to extract** parameter, and specify 3 for the **Number of bits** parameter, the output is 110 in binary.
- If you select Range ending with least significant bit for the **Bits to extract** parameter, and specify 8 for the **Number of bits** parameter, the output is 10111001 in binary.
- If you select Range of bits for the **Bits to extract** parameter, and specify [4 7] for the **Bit indices** parameter, the output is 1011 in binary.

```
Programmatic Use
Block Parameter: bitsToExtract
Type: character vector
Values: 'Upper half' | 'Lower half' | 'Range starting with most significant
bit' | 'Range ending with least significant bit' | 'Range of bits'
Default: 'Upper half'
```
**Number of bits** — Number of bits to output

8 (default) | positive integer

Select the number of bits to output from the input signal. Signed integer data types must have at least two bits. Unsigned data integer types can be as short as a single bit.

#### **Dependencies**

To enable this parameter, set **Bits to extract** to Range starting with most significant bit or Range ending with least significant bit.

**Programmatic Use Block Parameter:** numBits **Type:** character vector **Values:** positive integer **Default:** '8'

**Bit indices** — Contiguous range of bits to output

[0 7] (default) | contiguous range

Specify a contiguous range of bits of the input signal to output. Specify the range in [start end] format. The indices are assigned to the input bits starting with 0 at the least significant bit.

#### **Dependencies**

To enable this parameter, set **Bits to extract** to Range of bits.

**Programmatic Use Block Parameter:** bitIdxRange **Type:** character vector **Values:** contiguous range **Default:** '[0 7]'

#### **Output scaling mode** - Output scaling mode

Preserve fixed-point scaling (default) | Treat bit field as an integer

Select the scaling mode to use on the output bit selection:

- When you select Preserve fixed-point scaling, the fixed-point scaling of the input is used to determine the output scaling during the data type conversion.
- When you select Treat bit field as an integer, the fixed-point scaling of the input is ignored, and only the stored integer is used to compute the output data type.

**Programmatic Use Block Parameter:** outScalingMode **Type:** character vector **Values:** 'Preserve fixed-point scaling' | 'Treat bit field as an integer' **Default:** 'Preserve fixed-point scaling'

## **Block Characteristics**

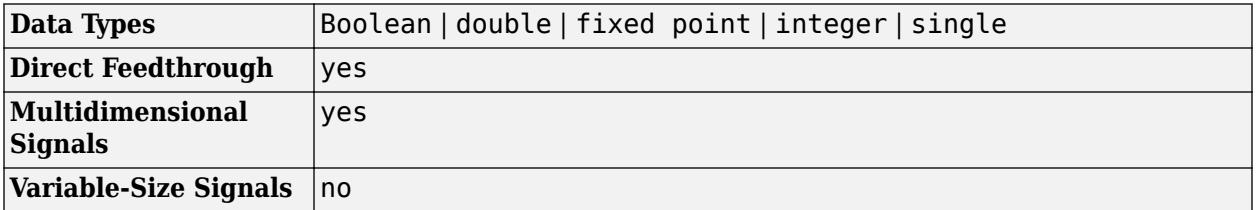

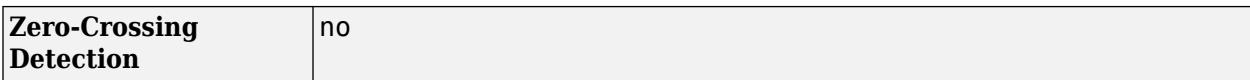

# **Version History**

**Introduced before R2006a**

## **Extended Capabilities**

#### **C/C++ Code Generation**

Generate C and C++ code using Simulink® Coder™.

#### **HDL Code Generation**

Generate Verilog and VHDL code for FPGA and ASIC designs using HDL Coder™.

HDL Coder provides additional configuration options that affect HDL implementation and synthesized logic.

#### **HDL Architecture**

This block has one default HDL architecture.

#### **HDL Block Properties**

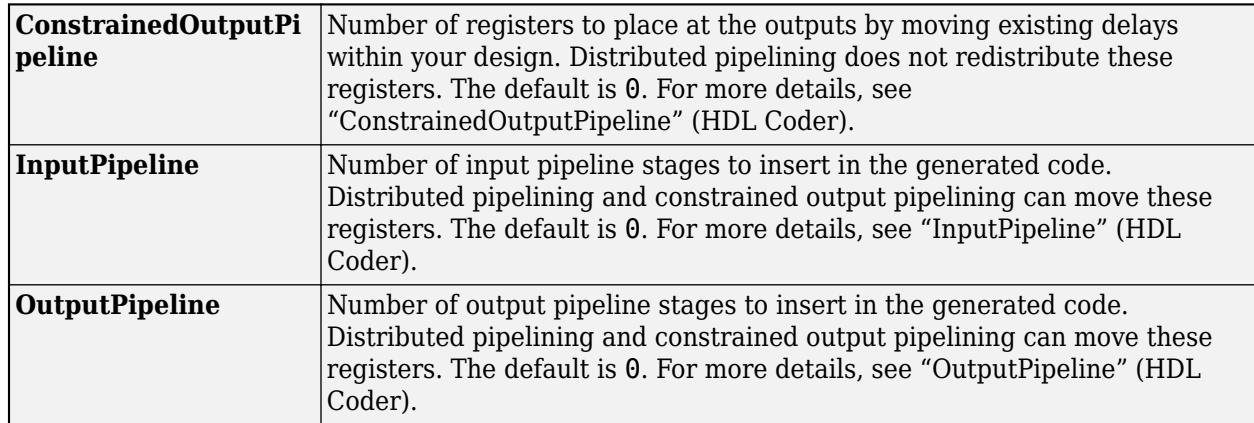

#### **PLC Code Generation**

Generate Structured Text code using Simulink® PLC Coder™.

#### **Fixed-Point Conversion**

Design and simulate fixed-point systems using Fixed-Point Designer™.

### **See Also**

[Bitwise Operator](#page-90-0) | [Bit Clear](#page-80-0) | [Bit Set](#page-83-0) | [Float Extract Bits](#page-699-0) | Bit Slice

# **Extract Diagonal**

Extract main diagonal of input matrix

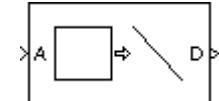

**Libraries:** Simulink / Matrix Operations

## **Description**

The Extract Diagonal block populates the unoriented output vector with the elements on the main diagonal of the *M*-by-*N* input matrix A. Equivalent MATLAB code is given by:

 $D = diag(A)$ 

## **Ports**

**Input**

```
Port 1 — Input signal
scalar | vector | matrix
```
Input matrix to extract the diagonal from, specified as a scalar, vector, or matrix .

```
Data Types: single | double | int8 | int16 | int32 | uint8 | uint16 | uint32 | Boolean | fixed
point
```
#### **Output**

**Port\_1** — Output signal vector

Output vector of each diagonal element.

The output is the same data type and complexity as the input. The output vector has length  $min(M,N)$ .

```
Data Types: single | double | int8 | int16 | int32 | uint8 | uint16 | uint32 | Boolean | fixed
point
```
## **Block Characteristics**

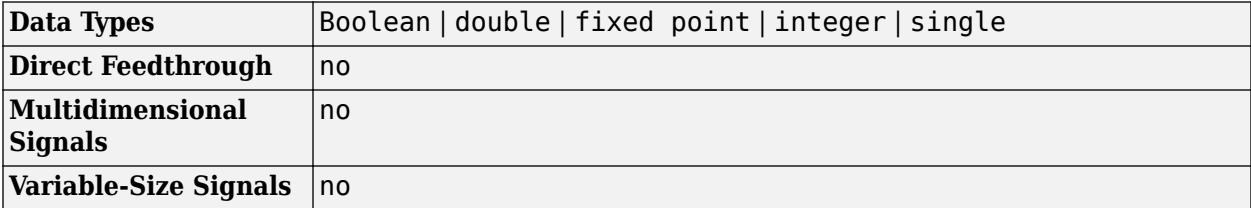

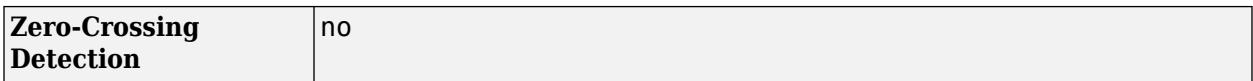

# **Version History**

**Introduced before R2006a**

#### **R2021b: Extract Diagonal Block Moved to Simulink Matrix Operations Library** *Behavior changed in R2021b*

The Extract Diagonal block has been moved from the **DSP System Toolbox** > **Math Functions** > **Matrices and Linear Algebra** > **Matrix Operations** library to the **Simulink** > **Matrix Operations**library. All existing models continue to work.

## **Extended Capabilities**

#### **C/C++ Code Generation**

Generate C and C++ code using Simulink® Coder<sup>™</sup>.

Generated code relies on the memcpy or memset function (string.h) under certain conditions.

#### **Fixed-Point Conversion**

Design and simulate fixed-point systems using Fixed-Point Designer™.

### **See Also**

**Blocks** [Create Diagonal Matrix](#page-275-0)

**Functions** diag

# <span id="page-680-0"></span>**Fcn**

Apply specified expression to input

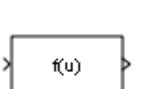

**Libraries:** Simulink / User-Defined Functions

## **Description**

The Fcn block applies the specified mathematical expression to its input. The expression can include one or more of these components:

- u The input to the block. If u is a vector,  $u(i)$  represents the ith element of the vector;  $u(1)$  or u alone represents the first element.
- Numeric constants.
- Arithmetic operators  $(+ * / ^{\wedge})$ .
- Relational operators  $(== != > < == < ==)$  The expression returns 1 if the relation is true; otherwise, it returns 0.
- Logical operators ( $\&\&\|!\|$ ) The expression returns 1 if the relation is true; otherwise, it returns  $\Omega$ .
- Parentheses.
- Mathematical functions abs, acos, asin, atan, atan2, ceil, cos, cosh, exp, floor, hypot, log, log10, power, rem, sgn (equivalent to sign in MATLAB), sin, sinh, sqrt, tan, and tanh.

**Note** The Fcn block does not support round and fix. Use the Rounding Function block to apply these rounding modes.

• Workspace variables — Variable names that are not recognized in the preceding list of items are passed to MATLAB for evaluation. Matrix or vector elements must be specifically referenced (e.g., A(1,1) instead of A for the first element in the matrix).

The Fcn block observes the following rules of operator precedence:

```
1 ( )
2^{\sim}3 + - (unary)
4 !
5 * /
6 + -
7 > < \leq \geq8 = 1 =9 &&
```
### **10** ||

The expression differs from a MATLAB expression in that the expression cannot perform matrix computations. Also, this block does not support the colon operator (:).

Block input can be a scalar or vector. The output is always a scalar. For vector output, consider using the [Math Function](#page-1325-0) block. If a block input is a vector and the function operates on input elements individually (for example, the sin function), the block operates on only the first vector element.

## **Limitations**

- You cannot tune the expression during simulation in Normal or Accelerator mode (see "How Acceleration Modes Work"), or in generated code. To implement tunable expressions, tune the expression outside the Fcn block. For example, use the [Relational Operator](#page-1827-0) block to evaluate the expression outside.
- The Fcn block does not support custom storage classes. See "Organize Parameter Data into a Structure by Using Struct Storage Class" (Embedded Coder).

### **Ports**

**Input**

**In** — Input to a Fcn block scalar | vector

The Fcn block accepts and outputs signals of type single or double.

For more information, see "Data Types Supported by Simulink" in the Simulink documentation.

Data Types: single | double

#### **Output**

**Out** — Output from a Fcn block scalar

The Fcn block accepts and outputs signals of type single or double.

For more information, see "Data Types Supported by Simulink" in the Simulink documentation.

Data Types: single | double

### **Parameters**

**Expression** — Specify the mathematical expression

mathematical expression

Specify the mathematical expression to apply to the input. Expression components are listed above. The expression must be mathematically well-formed (uses matched parentheses, proper number of function arguments, and so on). The expression has restrictions on tunability (see "Limitations" on page 1-660).

**Programmatic Use Block Parameter:** Expr **Type:** character vector **Value:** mathematical expression **Default:** 'sin(u(1)\*exp(2.3\*(-u(2))))'

**Sample time** – Specify sample time in the block

scalar

**Note** This parameter is not visible in the block dialog box unless it is explicitly set to a value other than -1. To learn more, see "Blocks for Which Sample Time Is Not Recommended".

## **Block Characteristics**

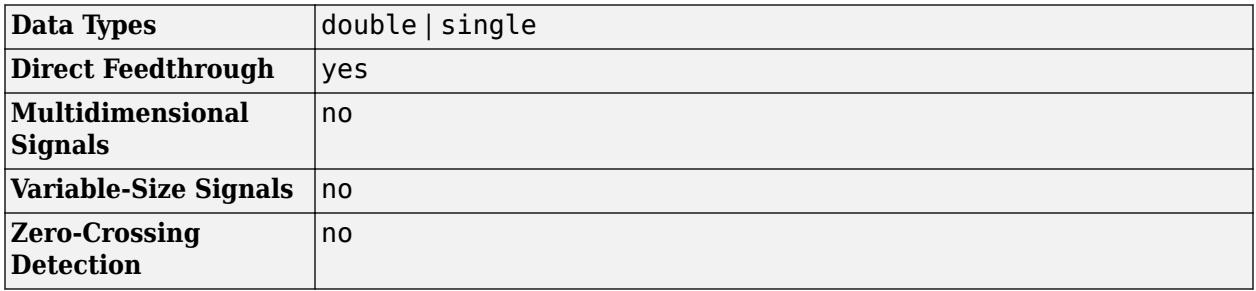

# **Version History**

**Introduced before R2006a**

#### **R2023a: Fcn Block Restored to User-Defined Library**

*Behavior changed in R2023a*

The [Fcn](#page-680-0) block has been restored to the **Simulink** > **User-Defined** library.

## **Extended Capabilities**

#### **C/C++ Code Generation**

Generate C and C++ code using Simulink® Coder<sup>™</sup>.

### **See Also**

[MATLAB System](#page-1351-0) | [MATLAB Function](#page-1341-0) | [Interpreted MATLAB Function](#page-1014-0)

# **Find Nonzero Elements**

Find nonzero elements in array

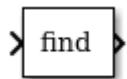

**Libraries:** Simulink / Math Operations

## **Description**

The Find Nonzero Elements block locates all nonzero elements of the input signal and returns the linear indices of those elements. If the input is a multidimensional signal, the Find Nonzero Elements block can also return the subscripts of the nonzero input elements. In both cases, you can show an output port with the nonzero input values.

The Find Nonzero Elements block outputs a variable-size signal. The sample time for any variablesize signal must be discrete. If your model does not already use a fixed-step solver, you may need to select a fixed-step solver in the Configuration Parameters dialog. For more information, see "Compare Solvers" and "Choose a Solver".

## **Ports**

#### **Input**

**Port 1** — Input signal

scalar | vector | matrix | N-D array

Input signal from which the block finds all nonzero elements.

```
Data Types: single | double | int8 | int16 | int32 | int64 | uint8 | uint16 | uint32 | uint64 |
Boolean | fixed point
```
### **Output**

Port 1 — Indices of nonzero elements

variable-size signal

The Find Nonzero Elements block outputs the indices of nonzero elements as a variable-size signal. You control the data type of the output using the **Output data type** block parameter.

#### **Dependencies**

By default, the block outputs linear indices from the first output port. When you change the **Index output format** to Subscripts, the block instead provides the element indices of a two-dimension or larger signal in a subscript form. In this mode, you must specify the **Number of input dimensions**, and the block creates a separate output port for each dimension.

Data Types: single | double | int8 | int16 | int32 | int64 | uint8 | uint16 | uint32 | uint64 | Boolean | fixed point

**Port 2** — Values of nonzero elements

variable-size signal
The Find block can optionally output the values of all nonzero elements as a variable-size signal.

#### **Dependencies**

To enable this port, select **Show output port for nonzero input values**.

```
Data Types: single | double | int8 | int16 | int32 | int64 | uint8 | uint16 | uint32 | uint64 |
Boolean | fixed point
```
### **Parameters**

#### **Main**

**Index output format** — Format for indices of nonzero elements

Linear indices (default) | Subscripts

Select the output format for the indices of the nonzero input values.

- Selecting Linear indices provides the element indices of any dimension signal in a vector form. For one dimension (vector) signals, indices correspond to the position of nonzero values within the vector. For signals with more than one dimension, the conversion of subscripts to indices is along the first dimension. You do not need to know the signal dimension of the input signal.
- Selecting Subscripts provides the element indices of a two-dimension or larger signal in a subscript form. Because the block shows an output port for each dimension, this option requires you to specify the **Number of input dimensions**.

```
Programmatic Use
Block Parameter: IndexOutputFormat
Type: character vector
Values: 'Linear indices' | 'Subscripts'
Default: 'Linear indices'
```
**Number of input dimensions** — Number of dimensions for the input signal

1 (default) | scalar

Specify the number of dimensions for the input signal as a positive integer value from 1 to 32.

#### **Dependencies**

To enable this parameter, set **Index output format** to Subscripts.

**Programmatic Use Block Parameter:** NumberOfInputDimensions **Type:** character vector **Values:** scalar **Default:** '1'

**Index mode** — Specify zero- or one-based indexing

Zero-based (default) | One-based

Specify the indexing mode as Zero-based or One-based.

- For Zero-based indexing, an index of 0 specifies the first element of the input vector. An index of 1 specifies the second element, and so on.
- For One-based indexing, an index of 1 specifies the first element of the input vector. An index of 2, specifies the second element, and so on.

```
Programmatic Use
Block Parameter: IndexMode
Type: character vector
Values: 'Zero-based' | 'One-based'
Default: 'Zero-based'
```
**Show output port for nonzero input values** — Enable output port for nonzero values

```
off (default) | on
```
Show or hide the output port for nonzero input values.

- When you clear this check box (off), the block hides the output port for nonzero input values.
- When you select this check box (on), the block displays the output port for nonzero input values. The additional output port provides values of the nonzero input elements.

```
Programmatic Use
Block Parameter: ShowOutputPortForNonzeroInputValues
Type: character vector
Values: 'on' | 'off'
Default: 'off'
```
**Sample time** — Sample time value other than -1

-1 (default) | scalar | vector

Specify the sample time as a value other than -1. For more information, see "Specify Sample Time".

#### **Dependencies**

This parameter is not visible unless it is explicitly set to a value other than -1. To learn more, see "Blocks for Which Sample Time Is Not Recommended".

#### **Programmatic Use Block Parameter:** SampleTime **Type:** string scalar or character vector **Default:** "-1"

#### **Data Types**

#### **Output data type** - Output data type

```
Inherit: Inherit via internal rule (default) | int8 | uint8 | int16 | uint16 | int32 |
uint32 | int64 | uint64 | fixdt(1,16) | <data type expression>
```
Specify the output data type.

The **Data Type Assistant** helps you set data attributes. To use the **Data Type Assistant**, click **Show**

**data type assistant Fig.** For more information, see "Specify Data Types Using Data Type Assistant".

**Programmatic Use Block Parameter:** OutDataTypeStr **Type:** character vector **Values:** 'Inherit: Inherit via internal rule' | 'int8' | 'uint8' | 'int16' | 'uint16' | 'int32' | 'uint32'| 'int64' | 'uint64'| 'fixdt(1,16)'| '<data type expression>' **Default:** 'Inherit: Inherit via internal rule'

**Mode** — Select data type mode

Inherit (default) | Built in | Fixed Point

Select the category of data to specify.

- Inherit Inheritance rules for data types. Selecting Inherit enables a second menu/text box to the right where you can select the inheritance mode.
- Built in Built-in data types. Selecting Built in enables a second menu/text box to the right where you can select a built-in data type.
- Fixed point Fixed-point data types. Selecting Fixed point enables additional parameters that you can use to specify a fixed-point data type.
- Expression Expressions that evaluate to data types. Selecting Expression enables a second menu/text box to the right, where you can enter the expression.

For more information, see "Specify Data Types Using Data Type Assistant".

#### **Dependencies**

To enable this parameter, click the **Show data type assistant** button.

**Data type override** – Specify data type override mode for this signal

#### Inherit | Off

Select the data type override mode for this signal.

- When you select Inherit, Simulink inherits the data type override setting from its context, that is, from the block, Simulink.Signal object or Stateflow chart in Simulink that is using the signal.
- When you select Off, Simulink ignores the data type override setting of its context and uses the fixed-point data type specified for the signal.

For more information, see "Specify Data Types Using Data Type Assistant" in the Simulink documentation.

#### **Dependencies**

To enable this parameter, set **Mode** to Built in or Fixed point.

#### **Tips**

The ability to turn off data type override for an individual data type provides greater control over the data types in your model when you apply data type override. For example, you can use this option to ensure that data types meet the requirements of downstream blocks regardless of the data type override setting.

#### **Signedness** — Specify signed or unsigned

Signed (default) | Unsigned

Specify whether the fixed-point data is signed or unsigned. Signed data can represent positive and negative values, but unsigned data represents positive values only.

- Signed, specifies the fixed-point data as signed.
- Unsigned, specifies the fixed-point data as unsigned.

For more information, see "Specify Data Types Using Data Type Assistant".

#### **Dependencies**

To enable this parameter, set the **Mode** to Fixed point.

**Word length** — Bit size of the word that holds the quantized integer

16 (default) | integer from 0 to 32

Specify the bit size of the word that holds the quantized integer. For more information, see "Specifying a Fixed-Point Data Type".

#### **Dependencies**

To enable this parameter, set **Mode** to Fixed point.

**Scaling** — Method for scaling your fixed-point data

#### Integer (default)

Specify the method for scaling your fixed-point data to avoid overflow conditions and minimize quantization errors. Selecting Integer specifies a binary point location for fixed-point data and sets the fraction length to 0. For more information, see "Specify Data Types Using Data Type Assistant".

#### **Dependencies**

To enable this parameter, set **Mode** to Fixed point.

### **Block Characteristics**

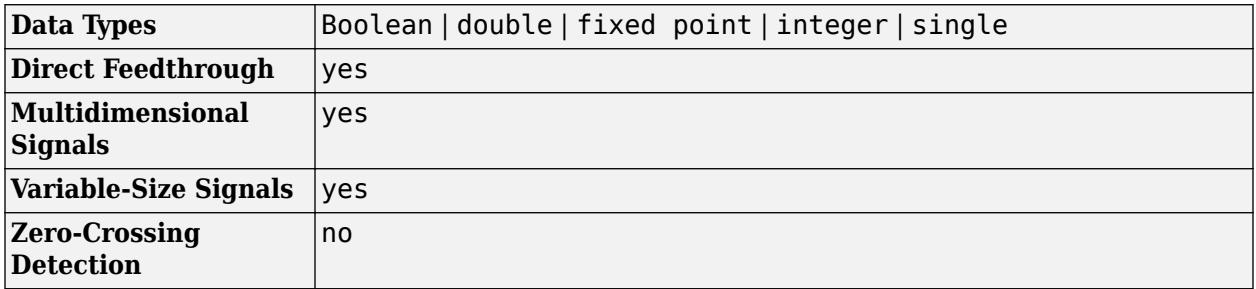

## **Version History**

**Introduced in R2010a**

## **Extended Capabilities**

#### **C/C++ Code Generation**

Generate C and C++ code using Simulink® Coder™.

#### **Fixed-Point Conversion**

Design and simulate fixed-point systems using Fixed-Point Designer™.

### **See Also**

find

#### **Topics**

"Array Indexing" "Variable-Size Signal Basics" "Inspect Variable-Size Signals on Simulink Models" "Control Data Types of Signals"

# **First Order Hold**

Implement linearly extrapolated first order hold on input signal

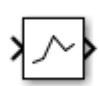

**Libraries:** Simulink / Continuous

## **Description**

The First Order Hold block generates a continuous piecewise linear approximation of the input signal. Use the First Order Hold block to convert a sampled discrete signal to a continuous signal without triggering a solver reset.

You can also use the First Order Hold block to break algebraic loops in your model.

## **Ports**

**Input**

**Port 1** — Input signal scalar | vector | matrix

Input signal, specified as a real scalar, vector, or matrix.

Data Types: double

#### **Output**

**Port 1** — Linearly approximated output signal scalar | vector | matrix

Piecewise linear approximation of the input signal.

Data Types: double

## **Parameters**

**Initial output** — Initial output

0 (default) | scalar | vector

Specify the output that the block generates until the simulation time exceeds the first sample hit time of the discrete input.

#### **Dependencies**

- The initial output of this block cannot be inf or NaN.
- A Run-to-run tunable parameter cannot be changed during simulation run time. However, changing it before a simulation begins does not cause Accelerator or Rapid Accelerator to regenerate code.

**Programmatic Use Block Parameter:** InitialOutput **Type:** character vector, string **Values:** scalar | vector **Default:** '0'

**Output algorithm** — Output signal approximation technique

Slow (Avoid Overshoot) (default) | Fast (Minimize Error)

Specify the approximation technique used to generate the output signal. The slow, low pass algorithm avoids overshooting the input signal. The fast, high pass algorithm minimizes error in the approximated output but can overshoot the input signal.

**Programmatic Use Block Parameter:** OutputAlgorithm **Type:** character vector, string **Values:** Slow (Avoid Overshoot)| Fast (Minimize Error) **Default:** 'Slow (Avoid Overshoot)'

**Reset if relative extrapolation error exceeds** — Error tolerance for solver reset

inf (default) | non-negative real scalar

Specify the tolerance level for the extrapolation error of the output algorithm. Extrapolation error greater than the specified value causes Simulink to reset the solver for the model.

**Tip** Enabling the **Allow continuous input** parameter when this parameter is set to inf can lead to numerical inaccuracies in simulation.

**Programmatic Use Block Parameter:** ErrorTolerance **Type:** character vector, string **Values:** scalar **Default:** 'inf'

**Allow continuous input** — Apply hold on continuous signals

off (default) | on

Select this parameter to enable the block to accept continuous signals as input. Enabling this parameter creates a delay between the input and output continuous signals.

**Note** Enable this parameter when using this block to break an algebraic loop.

**Programmatic Use Block Parameter:** AllowContinuousInput **Type:** character vector, string **Values:** 'off'| 'on' **Default:** 'off'

## **Block Characteristics**

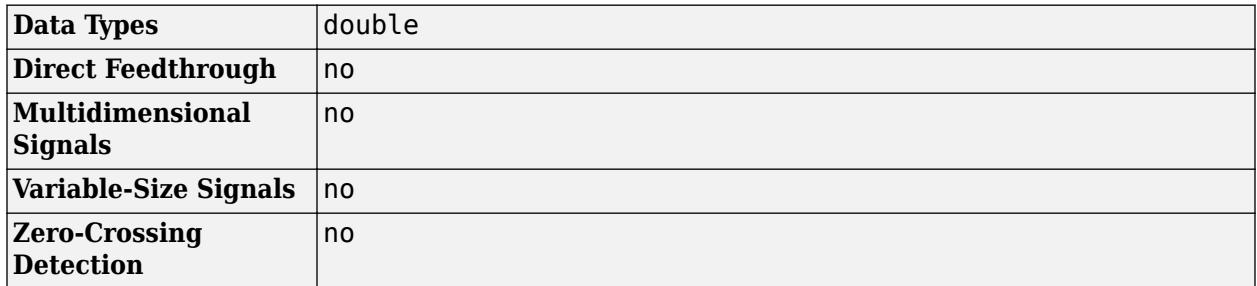

## **Algorithms**

### **Slow (Avoid overshoot)**

The linear extrapolation performed by the slow or low pass algorithm can be described as:

$$
y(t) = M_k(t - T_k) + C_k \quad \forall \quad T_k \le t < t_{k+1}
$$

where:

- $T_k$  is the time at  $k^{\text{th}}$  major step.
- $U_k$  is the input at  $k^{\text{th}}$  major step.
- $\bullet$   $C_k$  and  $M_k$  are the linear extrapolation coefficients.
- $y_k$  is the continuous output at time  $T_k$ .

The coefficients, or slope  $M_k$  and y-intercept  $C_k$ , are calculated as follows

$$
H_k = T_k - T_{k-1}
$$
  

$$
M_{k+1} = \frac{U_k - U_{k-1}}{H_k}
$$
  

$$
C_k = y_k
$$

### **Fast (Minimize Error)**

The linear extrapolation performed by the fast, or high pass, algorithm can be described as:

$$
y(t) = N_k(t - T_k) + C_k \quad \forall \quad T_k \le t < T_{k+1}
$$

where:

- $T_k$  is the time at  $k^{\text{th}}$  major step.
- $U_k$  is the input at  $k^{\text{th}}$  major step.
- $\widehat{U}$  is the predicted value of the input at  $(k+1)$ <sup>th</sup> major step.
- $\bullet$  ( $C_k$  and  $N_k$  are the linear extrapolation coefficients.
- $y_k$  is the continuous output at time  $T_k$ .

The coefficients, or slope  $N_k$  and  $y$ -intercept  $C_k$ , are calculated as follows

$$
H_k = T_k - T_{k-1}
$$
  
\n
$$
M_{k+1} = \frac{U_k - U_{k-1}}{H_k}
$$
  
\n
$$
\widehat{U} = U_k + M_{k+1}(H_K)
$$
  
\n
$$
N_{k+1} = \frac{\widehat{U} - y_k}{H_K}
$$
  
\n
$$
C_k = y_k
$$

The fast algorithm minimizes error by attempting to predict the next input during the update method of the block. This error reduction in predicted output of the block is traded off against a tendency to overshoot the input signal.

# **Version History**

**Introduced in R2019b**

## **Extended Capabilities**

### **C/C++ Code Generation**

Generate C and C++ code using Simulink® Coder™.

Not recommended for production code generation.

Consider discretizing your model.

## **See Also**

[Memory](#page-1371-0) | [Zero-Order Hold](#page-2537-0)

# <span id="page-693-0"></span>**Fixed-Point State-Space**

Implement discrete-time state space

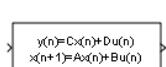

**Libraries:** Simulink / Additional Math & Discrete / Additional Discrete

## **Description**

The Fixed-Point State-Space block implements the system described by

 $y(n) = Cx(n) + Du(n)$ 

 $x(n + 1) = Ax(n) + Bu(n)$ 

where *u* is the input, *x* is the state, and *y* is the output. Both equations have the same data type.

- **A** must be an *n*-by-*n* matrix, where *n* is the number of states.
- **B** must be an *n*-by-*m* matrix, where *m* is the number of inputs.
- **C** must be an *r*-by-*n* matrix, where *r* is the number of outputs.
- **D** must be an *r*-by-*m* matrix.

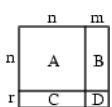

In addition:

- The state x must be an *n*-by-1 vector.
- The input u must be an *m*-by-1 vector.
- The output y must be an *r*-by-1 vector.

The block accepts one input and generates one output. The width of the input vector is the number of columns in the **B** and **D** matrices. The width of the output vector is the number of rows in the **C** and **D** matrices. To define the initial state vector, use the **Initial conditions** parameter.

## **Ports**

#### **Input**

**Port\_1** — Input signal scalar | vector | matrix

Input vector, where the width equals the number of columns in the **B** and **D** matrices. For more information, see "Description" on page 1-672.

```
Data Types: single | double | int8 | int16 | int32 | int64 | uint8 | uint16 | uint32 | uint64 |
Boolean | fixed point
```
#### **Output**

**Port 1** — Output signal scalar | vector | matrix

Output signal, with width equal to the number of rows in the **C** and **D** matrices. For more information, see ["Description" on page 1-672](#page-693-0).

Data Types: single | double | int8 | int16 | int32 | int64 | uint8 | uint16 | uint32 | uint64 | Boolean | fixed point

## **Parameters**

**Main**

**State Matrix A** — Matrix of states

[2.6020 -2.2793 0.6708; 1 0 0; 0 1 0] (default) | scalar | vector | matrix

Specify the matrix of states as an *n*-by-*n* matrix of real or complex values, where *n* is the number of states. For more information on the matrix coefficients, see ["Description" on page 1-672](#page-693-0).

**Programmatic Use Block Parameter:** A **Type:** character vector **Values:** scalar | vector | matrix **Default:** '[2.6020 -2.2793 0.6708; 1 0 0; 0 1 0]'

**Input Matrix B** — Column vector of inputs

 $[1; 0; 0]$  (default) | scalar | vector | matrix

Specify the column vector of inputs as an *n*-by-*m* matrix of real or complex values, where *n* is the number of states, and *m* is the number of inputs. For more information on the matrix coefficients, see ["Description" on page 1-672.](#page-693-0)

**Programmatic Use Block Parameter:** B **Type:** character vector **Values:** scalar | vector | matrix **Default:** '[ 1; 0; 0]'

**Output Matrix C** - Column vector of outputs

[0.0184 0.0024 0.0055] (default) | scalar | vector | matrix

Specify the column vector of outputs as an *r*-by-*n* matrix of real or complex values, where *r* is the number of outputs, and *n* is the number of states. For more information on the matrix coefficients, see ["Description" on page 1-672.](#page-693-0)

**Programmatic Use Block Parameter:** C **Type:** character vector **Values:** scalar | vector | matrix **Default:** '[0.0184 0.0024 0.0055]'

#### **Direct Feedthrough Matrix D** - Matrix for direct feedthrough

[0.0033] (default) | scalar | vector | matrix

Specify the matrix for direct feedthrough as an *r*-by-*m* matrix of real or complex values, where *r* is the number of outputs, and *m* is the number of inputs. For more information on the matrix coefficients, see ["Description" on page 1-672](#page-693-0).

**Programmatic Use Block Parameter:** D **Type:** character vector **Values:** scalar | vector | matrix **Default:** '[0.0033]'

**Initial condition for state** — Initial state vector

0.0 (default) | scalar | vector | matrix

Specify the initial condition for the state.

#### **Limitations**

The initial state cannot be inf or NaN.

**Programmatic Use Block Parameter:** X0 **Type:** character vector **Values:** scalar | vector | matrix **Default:** '0.0'

#### **Signal Attributes**

**Data type for internal calculations** — Data type for internal calculations

fixdt('double') (default) | data type string

Specify the data type the block uses for internal calculations.

**Programmatic Use Block Parameter:** InternalDataType **Type:** character vector **Values:** data type string **Default:** 'fixdt('double')'

#### **Scaling for State Equation AX+BU** - Scaling for state equations

2^0 (default) | scalar

Specify the scaling for the state equation **AX+BU**.

**Programmatic Use Block Parameter:** StateEqScaling **Type:** character vector **Values:** scalar **Default:** '2^0'

**Scaling for Output Equation CX+DU** – Scaling for output equations

2^0 (default) | scalar

Specify the scaling for the output equation **CX+DU**.

**Programmatic Use Block Parameter:** OutputEqScaling **Type:** character vector **Values:** scalar **Default:** '2^0'

**Lock output data type setting against changes by the fixed-point tools** — Prevent fixed-point tools from overriding data types

off (default) | on

Select to lock the output data type setting of this block against changes by the Fixed-Point Tool and the Fixed-Point Advisor. For more information, see "Use Lock Output Data Type Setting" (Fixed-Point Designer).

**Programmatic Use Block Parameter**: LockScale **Type**: character vector **Values**: 'off' | 'on' **Default**: 'off'

**Integer rounding mode** — Rounding mode for fixed-point operations

Floor (default) | Ceiling | Convergent | Nearest | Round | Simplest | Zero

Specify the rounding mode for fixed-point operations. For more information, see "Rounding" (Fixed-Point Designer).

**Programmatic Use Block Parameter:** RndMeth **Type:** character vector **Values:** 'Ceiling' | 'Convergent' | 'Floor' | 'Nearest' | 'Round' | 'Simplest' | 'Zero' **Default:** 'Floor'

**Saturate to max or min when overflows occur** — Method of overflow action

off (default) | on

When you select this check box, overflows saturate to the maximum or minimum value that the data type can represent. Otherwise, overflows wrap.

When you select this check box, saturation applies to every internal operation on the block, not just the output or result. In general, the code generation process can detect when overflow is not possible. In this case, the code generator does not produce saturation code.

**Programmatic Use Block Parameter:** DoSatur **Type:** character vector

**Values:** 'off' | 'on' **Default:** 'off'

## **Block Characteristics**

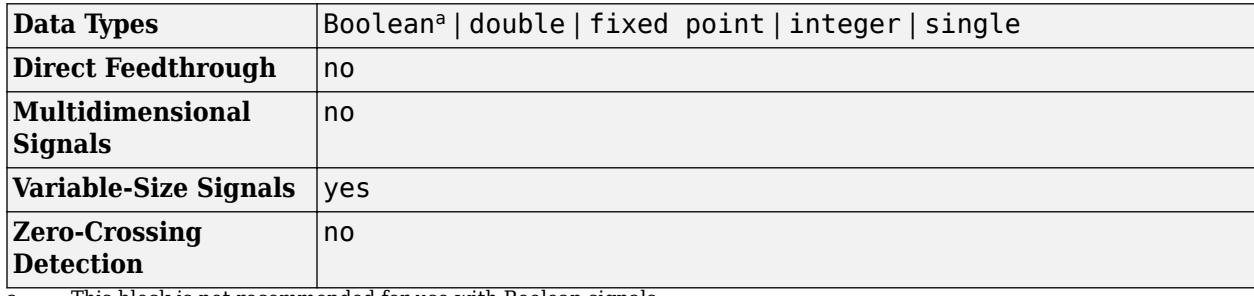

a This block is not recommended for use with Boolean signals.

# **Version History**

**Introduced before R2006a**

## **Extended Capabilities**

#### **C/C++ Code Generation**

Generate C and C++ code using Simulink® Coder™.

#### **HDL Code Generation**

Generate Verilog and VHDL code for FPGA and ASIC designs using HDL Coder™.

HDL Coder provides additional configuration options that affect HDL implementation and synthesized logic.

#### **HDL Architecture**

This block has one default HDL architecture.

#### **HDL Block Properties**

If you use the block in matrix multiplication mode, you can specify the **DotProductStrategy**. This setting determines whether you want to implement the matrix multiplication by using a tree of adders and multipliers, or use the Multiply-Accumulate block implementation. The default is Fully Parallel.

**Note** The **DotProductStrategy** must be set to Fully Parallel when you use the Native Floating Point mode.

For more information, see "DotProductStrategy" (HDL Coder).

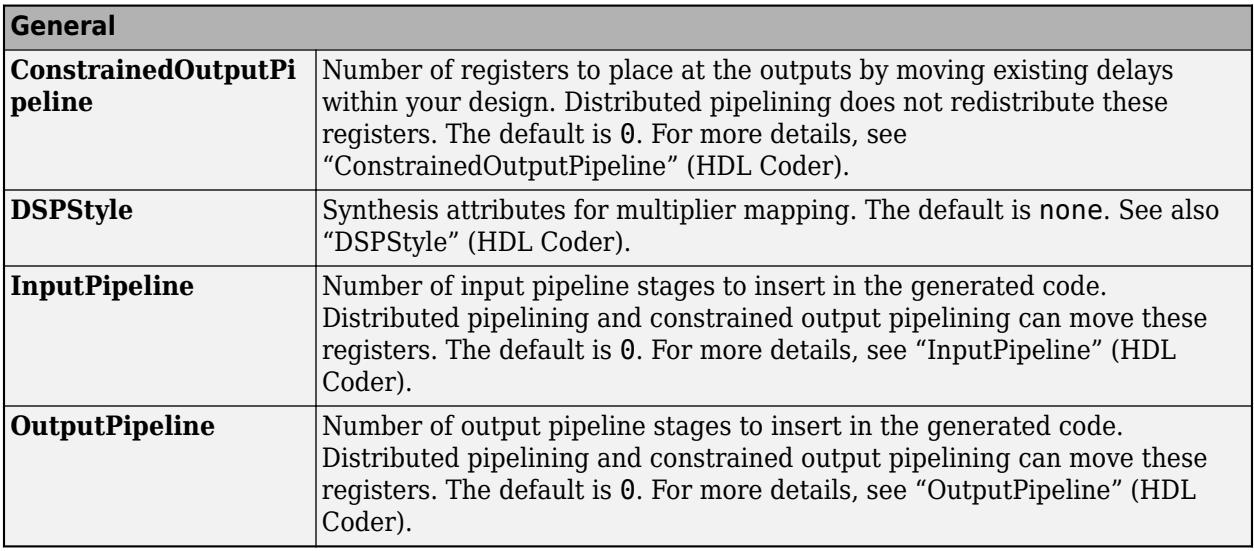

### **Fixed-Point Conversion**

Design and simulate fixed-point systems using Fixed-Point Designer™.

## **See Also**

[Discrete State-Space](#page-550-0) | [State-Space](#page-2170-0)

### **Topics**

"State" "Fixed-Point Numbers"

# **Float Extract Bits**

Extract bits from floating-point input samples

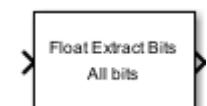

**Libraries:** Simulink / Logic and Bit Operations

## **Description**

The Float Extract Bits block accepts a signal containing floating-point data and outputs a signal containing the binary representation of the data. For more information on this binary representation, see the [IEEE Standard for Floating Point Arithmetic](https://standards.ieee.org/ieee/754/6210/).

## **Ports**

#### **Input**

**Port 1** — Signal containing floating-point data scalar | vector | matrix

Signal containing floating-point data, specified as a scalar, vector, or matrix.

```
Data Types: single | double | half | bus
```
### **Output**

Port 1 – Binary representation of data scalar | vector | matrix

Binary representation of data, returned as a scalar, vector, or matrix.

Data Types: single | double | half

## **Parameters**

#### **Output mode** — Parts of data to output

All bits (default) | Range of bits | Sign | Mantissa | Exponent

Parts of data to output as its binary representation, specified as:

- All bits
- Range of bits
- Sign
- Mantissa
- Exponent

**Programmatic Use Block Parameter**: OutputMode **Type**: character vector **Values**: 'All bits' | 'Range of bits' | 'Sign' | 'Mantissa' | 'Exponent' **Default**: 'All bits'

#### **Bit range ([start end], 0-based relative to LSB)** — Range of bits to return

[0 15] (default) | vector

Range of bits of the signal to return, specified as a vector.

**Programmatic Use Block Parameter**: BitRange **Type**: character vector **Values**: '[0 15]' | vector **Default**: '[0 15]'

## **Block Characteristics**

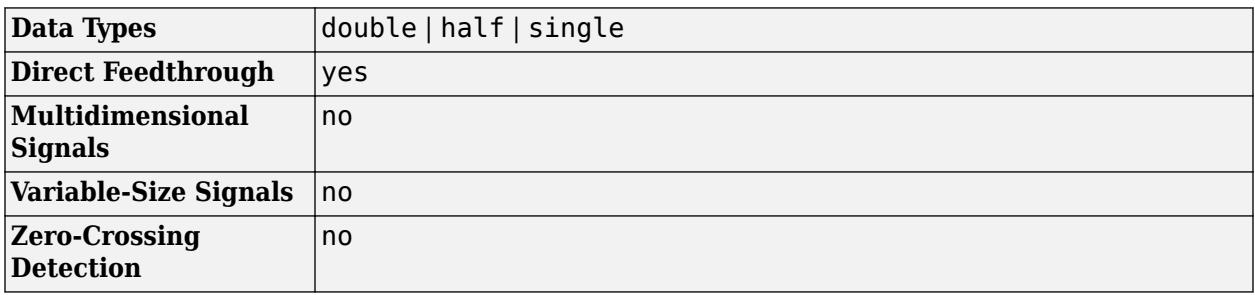

# **Version History**

**Introduced in R2023a**

## **Extended Capabilities**

#### **C/C++ Code Generation**

Generate C and C++ code using Simulink® Coder™.

## **See Also**

[Extract Bits](#page-674-0)

#### **External Websites**

[IEEE Standard for Floating Point Arithmetic](https://standards.ieee.org/ieee/754/6210/)

# **Floating Scope and Scope Viewer**

Display signals generated during simulation without signal lines

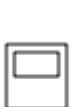

**Libraries:** Simulink / Sinks HDL Coder / Sinks

## **Description**

The Simulink Scope Viewer and Floating Scope block display time domain signals with respect to simulation time. The Scope Viewer and Floating Scope block have the same functionality as the [Scope](#page-1933-0) block, but they are not connected to signal lines.

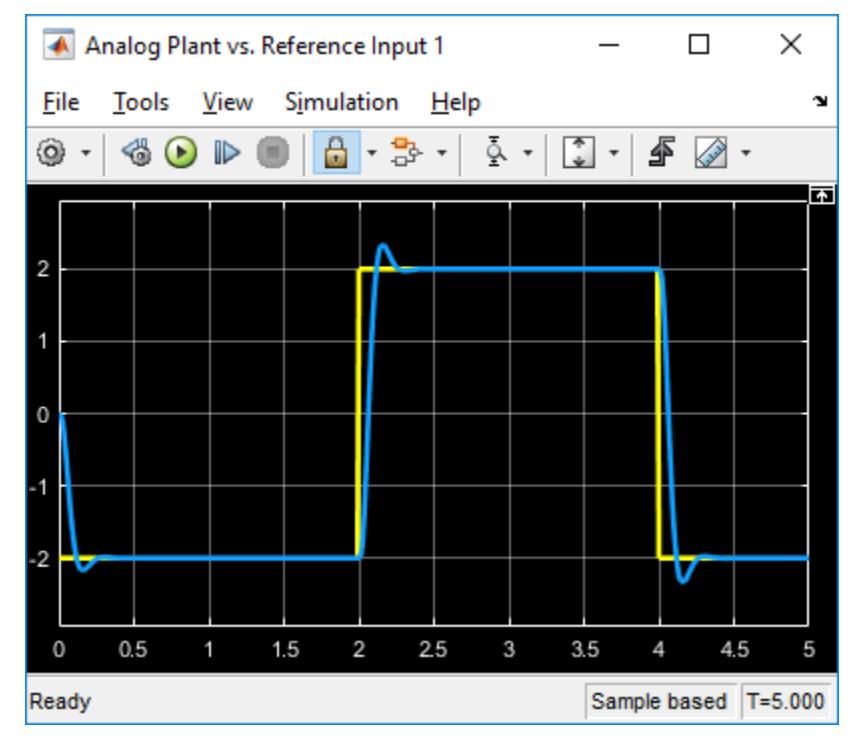

For information on controlling a Floating Scope block from the command line, see "Control Scope Blocks Programmatically" in the Simulink documentation.

### **Connect Signals**

In the Floating Scope window or Scope viewer window, use the  $\sim$  button to connect signals.

To add a viewer with a connected signal, select a signal in the model. Then, on the **Simulation** tab, in the **Prepare** gallery, click **Add Viewer**.

For more details, see "Add Signals to an Existing Floating Scope or Scope Viewer".

#### **Key Features**

- Multiple *y*-axes (displays) Display multiple *y*-axes with multiple input ports. All the *y*-axes have a common time range on the *x*-axis.
- Multiple signals Show multiple signals on the same *y*-axis (display) from one or more input ports.
- Modify parameters Modify scope parameter values before and during a simulation.
- Display data after simulation If a scope is closed at the start of a simulation, scope data is still written to the scope during the simulation. If you open the scope after a simulation, the scope displays simulation results for input signals.

#### **Oscilloscope Measurements**

- Triggers Set triggers on repeating signals and pause the display when events occur.
- Cursor Measurements Measure signal values using vertical and horizontal cursors.
- Signal Statistics<sup>1</sup> Display the maximum, minimum, peak-to-peak difference, mean, median, and RMS values of a selected signal.
- Peak Finder<sup>a</sup> Find maxima, showing the *x*-axis values at which they occur.
- $\bullet$  Bilevel Measurements<sup>a</sup> Measure transitions, overshoots, undershoots, and cycles.

## **Limitations**

When you use model configuration parameters that optimize the simulation, such as **Signal storage reuse** or **Block reduction**, Simulink eliminates storage for some signals during simulation. You are unable to apply a Floating Scope to these eliminated signals. To work around this issue, configure an eliminated signal as a test point. You can then apply a Floating Scope to the signal regardless of optimization settings. To configure test points, see "Configure Signals as Test Points".

- If you step back the simulation after adding or removing a signal, the Floating Scope clears the existing data. New data does not appear until the simulation steps forward again.
- When connected to a constant signal, the scope plots a single point.
- Simulink messages are not supported for Floating Scope block and Scope Viewer.
- You cannot connect signals from ForEach subsystems.
- Scope displays have limitations in Rapid Accelerator mode. See "Behavior of Scopes and Viewers with Rapid Accelerator Mode"

### **Ports**

#### **Input**

#### **Port 1** — Signal or signals to visualize

scalar | vector | matrix | array | bus | nonvirtual bus

Connect the signals you want to visualize. You can have up to 96 input ports. Input signals can have these characteristics:

<sup>1</sup> You must have a Simscape™ or DSP System Toolbox license to use the Peak Finder, Bilevel Measurements, and Signal Statistics.

- **Type** Continuous (sample-based) or discrete (sample-based and frame-based).
- **Data type** Any data type that Simulink supports. See "Data Types Supported by Simulink".
- **Dimension** Scalar, one dimensional (vector), two dimensional (matrix), or multidimensional (array). Display multiple channels within one signal depending on the dimension. See "Signal Dimensions" and "Determine Signal Dimensions".

#### **Input Limitations**

- When the input is a constant signal, the scope plots a single point.
- The scope shows gaps in the display when the signal value is NaN.
- When you visualize multiple frame-based signals in the scope, some samples of signals with a frame size of 1 might not be displayed. To visualize these signals, move the signals with frame size of 1 to a separate scope.

#### **Bus Support**

You can connect nonvirtual bus and arrays of bus signals to a scope. To display the bus signals, use normal or accelerator simulation mode. The scope displays each bus element signal in the order the elements appear in the bus, from the top to the bottom. Nested bus elements are flattened.

To log nonvirtual bus signals with a scope, set the **Save format** parameter to Dataset. You can use any **Save format** to log virtual bus signals.

Data Types: single | double | half | int8 | int16 | int32 | int64 | uint8 | uint16 | uint32 | uint64 | Boolean | fixed point | enumerated | bus

## **Properties**

#### **Configuration Properties**

The Configuration Properties dialog box controls various properties about the scope displays. From the scope menu, select **View** > **Configuration Properties**.

**Main**

**Open at simulation start** — Specify when scope window opens off (default) | on

Select this check box to open the scope window when simulation starts.

#### **Programmatic Use**

See OpenAtSimulationStart.

**Display the full path** — Display block path on scope title bar off (default) | on

Select this check box to display the block path in addition to the block name.

**Layout** — Number and arrangement of displays

1-by-1 display (default) | an arrangement of *m*-by-*n* displays

Specify number and arrangement of displays. To expand the layout grid beyond 4 by 4, click within the dialog box and drag. The maximum layout is 16 rows by 16 columns.

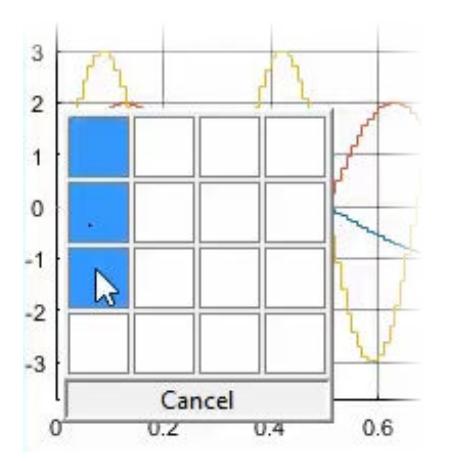

If the number of displays is equal to the number of ports, signals from each port appear on separate displays. If the number of displays is less than the number of ports, signals from additional ports appear on the last display. For layouts with multiple columns and rows, ports are mapped down and then across.

#### **Programmatic Use**

See LayoutDimensions.

#### **Input processing** — Channel or element signal processing

Elements as channels (sample based) (default) | Columns as channels (frame based)

- Elements as channels (sample based) Process each element as a unique sample.
- Columns as channels (frame based) Process signal values in a column as a group of values from multiple time intervals. Frame-based processing is available only with discrete input signals.

#### **Programmatic Use**

See FrameBasedProcessing.

**Maximize axes** — Maximize size of plots Off (default) | Auto | On

- Auto If "Title" on page 1-0 and "Y-label" on page 1-0 properties are not specified, maximize all plots.
- On Maximize all plots. Values in **Title** and **Y-label** are hidden.
- Off Do not maximize plots.

#### **Programmatic Use**

See MaximizeAxes.

#### **Time**

**Time span** — Length of *x*-axis to display

Auto (default) | User defined | One frame period

• Auto — Difference between the simulation start and stop times.

The block calculates the beginning and end times of the time range using the "Time display offset" on page 1-0 and "Time span" on page 1-0 properties. For example, if you set the **Time display offset** to 10 and the **Time span** to 20, the scope sets the time range from 10 to 30.

- User defined Enter any value less than the total simulation time.
- One frame period Use the frame period of the input signal to the Time Scope block. This option is only available when the **Input processing** parameter is set to Columns as channels (frame based).

#### **Programmatic Use**

See TimeSpan.

**Time span overrun action** — Display data beyond visible *x*-axis

Wrap (default) | Scroll

Specify how to display data beyond the visible *x*-axis range.

You can see the effects of this option only when plotting is slow with large models or small step sizes.

- Wrap Draw a full screen of data from left to right, clear the screen, and then restart drawing the data from the left.
- Scroll Move data to the left as new data is drawn on the right. This mode is graphically intensive and can affect run-time performance.

#### **Programmatic Use**

See TimeSpanOverrunAction.

**Time units** — *x*-axis units

None (default for Scope) | Metric (default for Time Scope) | Seconds

- Metric Display time units based on the length of "Time span" on page 1-0
- Seconds Display time in seconds.
- None Do not display time units.

#### **Programmatic Use**

See TimeUnits.

#### **Time display offset** — *x*-axis offset

0 (default) | scalar | vector

Offset the *x*-axis by a specified time value, specified as a real number or vector of real numbers.

For input signals with multiple channels, you can enter a scalar or vector:

- Scalar Offset all channels of an input signal by the same time value.
- Vector Independently offset the channels.

#### **Programmatic Use**

See TimeDisplayOffset.

#### **Time-axis labels** — Display of *x*-axis labels

Bottom Displays Only (default for Scope) | All (default for Time Scope) | None

Specify how *x*-axis (time) labels display:

- All Display *x*-axis labels on all *y*-axes.
- None Do not display labels. Selecting None also clears the **Show time-axis label** check box.
- Bottom displays only Display *x*-axis label on the bottom *y*-axis.

#### **Dependencies**

To enable this property, set:

- "Show time-axis label" on page 1-0 to on.
- "Maximize axes" on page 1-0 to off.

The "Active display" on page 1-0 property determines which display is affected.

#### **Programmatic Use**

See TimeAxisLabels.

**Show time-axis label** — Display or hide *x*-axis labels

off (default for Scope) | on (default for Time Scope)

Select this check box to show the *x*-axis label for the active display

#### **Dependencies**

To enable this property, set "Time-axis labels" on page 1-0 to All or Bottom Displays Only.

The "Active display" on page 1-0 property determines which display is affected.

#### **Programmatic Use**

See ShowTimeAxisLabel.

**Display**

#### **Active display** — Selected display

1 (default) | positive integer

Selected display. Use this property to control which display is changed when changing style properties and axes-specific properties.

Specify the desired display using a positive integer that corresponds to the column-wise placement index. For layouts with multiple columns and rows, display numbers are mapped down and then across.

#### **Programmatic Use**

See ActiveDisplay.

**Title** — Display name

%<SignalLabel> (default) | string

Title for a display. The default value %<SignalLabel> uses the input signal name for the title.

#### **Dependency**

The "Active display" on page 1-0 property determines which display is affected.

#### **Programmatic Use**

See Title.

**Show legend** — Display signal legend

#### off (default) | on

Toggle signal legend. The names listed in the legend are the signal names from the model. For signals with multiple channels, a channel index is appended after the signal name. Continuous signals have straight lines before their names, and discrete signals have step-shaped lines.

From the legend, you can control which signals are visible. This control is equivalent to changing the visibility in the **Style** properties. In the scope legend, click a signal name to hide the signal in the scope. To show the signal, click the signal name again. To show only one signal, right-click the signal name, which hides all other signals. To show all signals, press **Esc**.

**Note** The legend only shows the first 20 signals. Any additional signals cannot be controlled from the legend.

#### **Dependency**

The "Active display" on page 1-0 property determines which display is affected.

#### **Programmatic Use**

See ShowLegend.

**Show grid** — Show internal grid lines

on (default) | off

Select this check box to show grid lines.

#### **Dependency**

The "Active display" on page 1-0 property determines which display is affected.

#### **Programmatic Use**

See ShowGrid.

**Plot signals as magnitude and phase** — Split display into magnitude and phase plots

off (default) | on

- On Display magnitude and phase plots. If the signal is real, plots the absolute value of the signal for the magnitude. The phase is 0 degrees for positive values and 180 degrees for negative values. This feature is useful for complex-valued input signals. If the input is a real-valued signal, selecting this check box returns the absolute value of the signal for the magnitude.
- Off Display signal plot. If the signal is complex, plots the real and imaginary parts on the same *y*-axis.

#### **Dependency**

The "Active display" on page 1-0 property determines which display is affected.

#### **Programmatic Use**

See PlotAsMagnitudePhase.

**Y-limits (Minimum)** — Minimum y-axis value

-10 (default) | real scalar

Specify the minimum value of the *y*-axis as a real number.

#### **Tunable:** Yes

#### **Dependency**

If you select **Plot signals as magnitude and phase**, this property only applies to the magnitude plot. The *y*-axis limits of the phase plot are always [-180 180].

The "Active display" on page 1-0 property determines which display is affected.

#### **Programmatic Use**

See YLimits.

**Y-limits (Maximum)** — Maximum y-axis value

10 (default) | real scalar

Specify the maximum value of the *y*-axis as a real number.

## **Tunable:** Yes

#### **Dependency**

If you select **Plot signals as magnitude and phase**, this property only applies to the magnitude plot. The *y*-axis limits of the phase plot are always [-180 180].

The "Active display" on page 1-0 property determines which display is affected.

#### **Programmatic Use**

See YLimits.

#### **Y-label** — Y-axis label

none (default for Scope) | Amplitude (default for Time Scope) | string

Specify the text to display on the *y*-axis. To display signal units, add (%<SignalUnits>) to the label. At the beginning of a simulation, Simulink replaces (%SignalUnits) with the units associated with the signals.

Example: For a velocity signal with units of  $m/s$ , enter Velocity (%<SignalUnits>).

#### **Dependency**

If you select **Plot signals as magnitude and phase**, this property does not apply. The *y*-axes are labeled Magnitude and Phase.

The "Active display" on page 1-0 property determines which display is affected.

#### **Programmatic Use**

See YLabel.

**Logging**

**Limit data points to last** — Limit buffered data values

#### off (default) | on

Limit buffered data values before plotting and saving signals. Data values are from the end of a simulation. To use this property, you must also specify the number of data values by entering a positive integer in the text box.

• On — Specify the number of data values saved for each signal (5000 by default). If the signal is frame-based, the number of buffered data values is the specified number of data values multiplied by the frame size.

For simulations with **Stop time** set to inf, consider selecting **Limit data points to last**.

Sometimes, selecting this parameter cause signals to be plotted for less than the entire time range of a simulation. For example, where the sample time is small. If a scope plots a portion of your signals, consider increasing the number of data values the simulation saves.

• Off — Save and plot all data values. Clearing **Limit data points to last** can cause an out-ofmemory error for simulations that generate a large amount of data or for systems without enough available memory.

#### **Dependency**

To enable this property, select "Log data to workspace" on page 1-0 .

This property limits the data values plotted in the scope and the data values saved to a MATLAB variable specified in "Variable name" on page 1-0 .

#### **Programmatic Use**

See DataLoggingLimitDataPoints and DataLoggingMaxPoints.

**Decimation** — Reduce amount of scope data to display and save

off (default) | on

- On Plot and log (save) scope data every  $N<sup>th</sup>$  data point, where N is the decimation factor entered in the text box. The default decimation factor is 2. A value of 1 buffers all data values.
- Off Save all scope data values.

#### **Dependency**

To enable this property, select "Log data to workspace" on page 1-0 .

This property limits the data values plotted in the scope and the data values saved to a MATLAB variable specified in "Variable name" on page 1-0 .

#### **Programmatic Use**

See DataLoggingDecimateData and DataLoggingDecimation.

#### **Log/Unlog Viewed Signals to Workspace** — Toggle logging

on | off

For signals selected with the Signal Selector, clicking this button toggles the state of the **Log signal data** check boxes in the Signals Properties dialog boxes.

#### **Axes Scaling Properties**

The Axes Scaling Properties dialog controls the axes limits of the scope. To open the Axes Scaling properties, in the scope menu, select **Tools** > **Axes Scaling** > **Axes Scaling Properties**.

#### **Axes scaling** — Y-axis scaling mode

Manual (default) | Auto | After N Updates

- Manual Manually scale the *y*-axis range with the **Scale Y-axis Limits** toolbar button.
- Auto Scale the *y*-axis range during and after simulation. Selecting this option displays the **Do not allow Y-axis limits to shrink** check box. If you want the y-axis range to increase and decrease with the maximum value of a signal, set **Axes scaling** to Auto and clear the **Do not allow Y-axis limits to shrink** check box.
- After N Updates Scale *y*-axis after the number of time steps specified in the **Number of updates** text box (10 by default). Scaling occurs only once during each run.

#### **Programmatic Use**

See AxesScaling.

**Do not allow Y-axis limits to shrink** — When y-axis limits can change

on (default) | off

Allow *y*-axis range limits to increase but not decrease during a simulation.

#### **Dependency**

To use this property, set **Axes scaling** to Auto.

**Number of updates** — Number of updates before scaling

#### 10 (default) | integer

Set this property to delay auto scaling the *y*-axis.

#### **Dependency**

To use this property, set **Axes scaling** to After N Updates.

#### **Programmatic Use**

See AxesScalingNumUpdates.

**Scale axes limits at stop** — When y-axis limits can change

on (default) | off

- On Scale axes when simulation stops.
- Off Scale axes continually.

#### **Dependency**

To use this property, set **Axes scaling** to Auto.

**Y-axis Data range (%)** — Percent of *y*-axis to use for plotting

80 (default) | integer between [1, 100]

Specify the percentage of the *y*-axis range used for plotting data. If you set this property to 100, the plotted data uses the entire *y*-axis range.

**Y-axis Align** — Alignment along *y*-axis

Center (default) | Top | Bottom

Specify where to align plotted data along the *y*-axis data range when **Y-axis Data range** is set to less than 100 percent.

- Top Align signals with the maximum values of the *y*-axis range.
- Center Center signals between the minimum and maximum values.
- Bottom Align signals with the minimum values of the *y*-axis range.

**Autoscale X-axis limits** — Scale *x*-axis range limits

off (default) | on

Scale *x*-axis range to fit all signal values. If **Axes scaling** is set to Auto, the data currently within the axes is scaled, not the entire signal in the data buffer.

**X-axis Data range (%)** — Percent of *x*-axis to use for plotting

100 (default) | integer in the range [1, 100]

Specify the percentage of the *x*-axis range to plot data on. For example, if you set this property to 100, plotted data uses the entire *x*-axis range.

#### **X-axis Align** — Alignment along *x*-axis

Center (default) | Left | Right

Specify where to align plotted data along the *x*-axis data range when **X-axis Data range** is set to less than 100 percent.

- Right Align signals with the maximum values of the *x*-axis range.
- Center Center signals between the minimum and maximum values.
- Left Align signals with the minimum values of the *x*-axis range.

#### **Style Properties**

To open the Style dialog box, from the scope menu, select **View** > **Style**.

**Figure color** — Background color for window black (default) | color

Background color for the scope.

**Plot type** — How to plot signal

Auto (default for Scope) | Line (default for Time Scope) | Stairs | Stem

When you select Auto, the plot type is a line graph for continuous signals, a stair-step graph for discrete signals, and a stem graph for Simulink message signals.

**Axes colors** — Background and axes color for individual displays black (default) | color

Select the background color for axes (displays) with the first color palette. Select the grid and label color with the second color palette.

**Preserve colors for copy to clipboard** — Copy scope without changing colors off (default) | on

Specify whether to use the displayed color of the scope when copying.

When you select **File** > **Copy to Clipboard**, the software changes the color of the scope to be printer friendly (white background, visible lines). If you want to copy and paste the scope with the colors displayed, select this check box.

**Properties for line** – Line to change Channel 1 (default)

Select active line for setting line style properties.

**Visible** — Line visibility on (default) | off

Show or hide a signal on the plot.

#### **Dependency**

The values of "Active display" on page 1-0 and "Properties for line" on page 1-0 determine which line is affected.

#### **Line** — Line style

solid line (default style) | 0.75 (default width) | yellow (default color)

#### Select line style, width, and color.

#### **Dependency**

The values of "Active display" on page 1-0 and "Properties for line" on page 1-0 determine which line is affected.

#### **Marker** — Data point marker style

None (default) | marker shape

Select marker shape.

#### **Dependency**

The values of "Active display" on page 1-0 and "Properties for line" on page 1-0 determine which line is affected.

## **Block Characteristics**

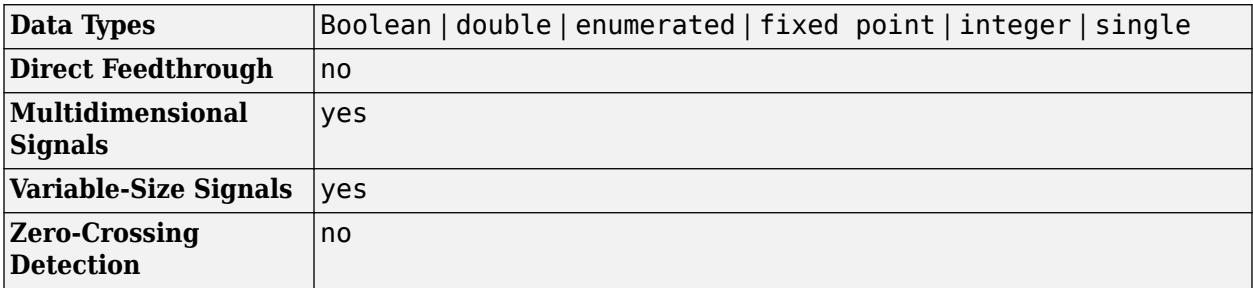

## **Version History**

**Introduced in R2015b**

## **Extended Capabilities**

#### **C/C++ Code Generation**

Generate C and C++ code using Simulink® Coder<sup>™</sup>.

This block can be used for simulation visibility in systems that generate code, but is not included in the generated code.

#### **HDL Code Generation**

Generate Verilog and VHDL code for FPGA and ASIC designs using HDL Coder™.

This block can be used for simulation visibility in subsystems that generate HDL code, but is not included in the hardware implementation.

#### **PLC Code Generation**

Generate Structured Text code using Simulink® PLC Coder™.

This block can be used for simulation visibility in systems that generate code, but is not included in the generated code.

#### **Fixed-Point Conversion**

Design and simulate fixed-point systems using Fixed-Point Designer™.

This block accepts fixed-point input, but converts it to double for display.

## **See Also**

#### **Blocks**

[Scope](#page-1933-0)

#### **Topics**

"Scope Blocks and Scope Viewer Overview"

"Common Scope Block Tasks"

"Simulate a Model Interactively"

"Monitor Test Points in Stateflow Charts" (Stateflow)

# **For Each**

Control block for for-each subsystem

## **Description**

The For Each block serves as a control block for the [For Each Subsystem](#page-724-0) block. Specifically, the For Each block enables the blocks inside the for-each subsystem to process the elements of either input signals or mask parameters independently. Each block inside this subsystem that has states maintains a separate set of states for each element or subarray that it processes. As the set of blocks in the subsystem processes the elements or subarrays, the subsystem concatenates the results to form output signals.

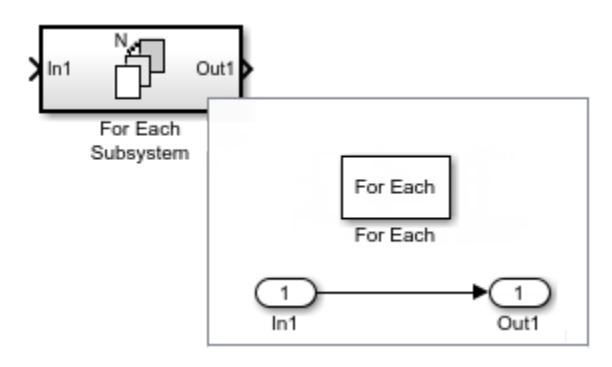

Use a for-each subsystem to iteratively compute outputs after changing inputs or mask parameters. To do so, configure the partitioning of input signals or mask parameters in the For Each block dialog box.

### **Partition Input Signals to the Subsystem**

To specify which input signals to partition for each iteration in a for-each subsystem, use the **Input Partition** tab in the dialog box of the For Each block. When specifying a signal to be partitioned, specify the **Partition Dimension**, **Partition Width**, and **Partition Offset** parameters.

#### **Partition Mask Parameters of the Subsystem**

You can partition the mask parameters of a For Each Subsystem block. Partitioning is useful for systems that have identical structures in each iteration but different parameter values. In this case, changing the model to partition extra input signals for each parameter is cumbersome. Instead, add a mask parameter to a for-each subsystem. For more information, see "Create a Simple Mask". To select the mask parameter for partitioning, use the **Parameter Partition** tab of the For Each block dialog box. For more information, see ["Select Partition Parameters" on page 1-695,](#page-716-0) below.

#### **Concatenate Output**

Define the dimension along which to concatenate the results by specifying the **Concatenation Dimension** in the **Output Concatenation** tab.

The results generated by the block for each subarray are stacked along the concatenation dimension. By default, dimension 1 (*y*-axis) is used, meaning that the results are stacked vertically. However, if you specify a concatenation dimension of 2, the results concatenate along the horizontal direction (*x*- <span id="page-716-0"></span>axis). Thus, if the process generates row vectors, then the concatenated result is a matrix in the first case and a row vector in the second case.

#### **Select Partition Parameters**

When selecting an input signal or subsystem mask parameter for partitioning, you need to specify how to decompose it into elements or subarrays for each iteration. Do this by setting integer values for the **Partition Dimension**, **Partition Width**, and **Partition Offset** parameters.

As an illustration, consider an input signal matrix A of the form:

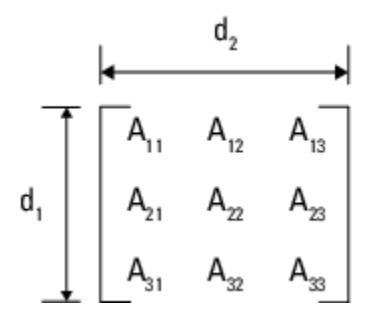

The labels  $d_1$  and  $d_2$ , respectively, define dimensions 1 and 2. If you retain the default setting of  $1$  for both the partition dimension and the partition width, and 0 for the partition offset, then Simulink slices perpendicular to partition dimension 1 at a width equal to the partition width, that is one element:

| Partition dimension | $A_{11}$ | $A_{12}$ | $A_{13}$ |
|---------------------|----------|----------|----------|
| estto 1             | $A_{21}$ | $A_{22}$ | $A_{23}$ |
| $A_{31}$            | $A_{32}$ | $A_{33}$ |          |

Matrix A decomposes into these three row vectors:

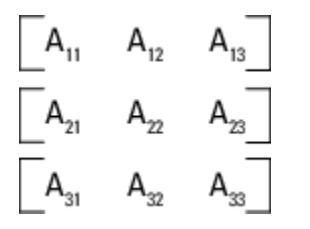

If instead you specify 2 as the partition dimension, Simulink slices perpendicular to dimension 2 to form three column vectors:

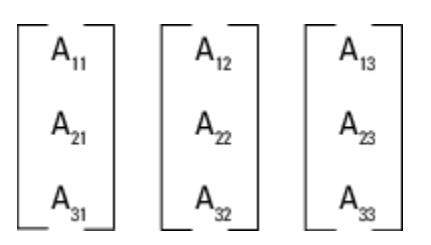

In addition to setting the **Partition Dimension** to 2, if you set the **Partition Width** to 2 and the **Partition Offset** to -1, Simulink uses two overlapping 3-by-2 partitions for processing.

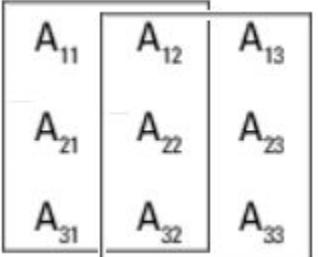

By default, all partitions of the input signal or mask parameter are processed. To process a subset of the partitions, enter the number of partitions to process as the **Number of iterations**. In the matrix examples above, if **Partition Offset** is set to 0 (the default) and **Number of iterations** is set to 2, only the first 2 rows or columns of the input matrix A are processed.

**Note** Only signals are considered one-dimensional in Simulink. Mask parameters are row or column vectors, according to their orientation. To partition a row vector, specify the partition dimension as 2 (along the columns). To partition a column vector, specify the partition dimension as 1 (along the rows).

## **Ports**

#### **Output**

**Partition index** — Index of current partition scalar

Index of current partition (starting at zero), returned as a scalar.

#### **Dependencies**

To enable this port, select **Show partition index output port**.

Data Types: int32 | double

## **Parameters**

#### **Input Partition Tab**

Select each input signal you want to partition and specify the corresponding **Partition Dimension**, **Partition Width**, and **Partition offset** parameters. See the [Inport](#page-941-0) block reference page for more information.

**Port** — List of input ports

no default (default) | input port name

This parameter is read-only.

List of input ports connected to the For Each Subsystem block.

**Partition** — Select input port signals to partition

off (default) | on

Select input port signals connected to the For Each Subsystem block to partition into subarrays or elements. For each port listed in the **Port** column, select the corresponding check box to partition that signal.

**Programmatic Use Block Parameter**: InputPartition **Type**: character vector **Values**: 'off' | 'on' **Default**: 'off'

**Partition Dimension** — Specify dimension

1 (default) | 2 | positive integer

Specify the dimension through which to slice the selected input signal array. The resulting slices are perpendicular to the dimension that you specify. The slices partition the array into subarrays or elements, as appropriate.

1

Slice input array along the columns.

2

Slice input array along the rows.

n

Slice input array along dimension n.

#### **Dependencies**

To enable this parameter, select **Partition** for the relevant input port.

```
Programmatic Use
Block Parameter: InputPartitionDimension
Type: character vector
Values: '1' | '2' | '<positive integer>'
Default: '1'
```
**Partition Width** — Specify width

1 (default) | positive integer

Specify the width of each partition slice of the selected input signal.

#### **Dependencies**

To enable this parameter, select **Partition** for the relevant input port.

**Programmatic Use Block Parameter**: InputPartitionWidth **Type**: character vector **Values**: '1' | '<integer>' **Default**: '1'

#### **Partition Offset** — Specify partition offset

0 (default) | integer

Specify the offset for each partition slice of the selected input signal.

0

No offset between partition slices, that is, partition slices have no gaps between them and do not overlap.

integer

Specify partition offset, using a positive integer to specify a gap between slices or a negative integer to indicate an overlap. The sum of the **Partition Width** and the **Partition Offset** must be a positive integer.

For example, a **Partition Width** of 3 and a **Partition Offset** of -2 indicates that each 3-element slice overlaps its neighboring slices by 2 elements; whereas a **Partition Width** of 2 and a **Partition Offset** of 1 indicates that there is a 1-element-wide gap between each pair of neighboring 2-element-wide slices.

#### **Dependencies**

To enable this parameter, select **Partition** for the relevant input port.

```
Programmatic Use
Block Parameter: InputPartitionOffset
Type: character vector
Values: '0' | '<integer>'
Default: '0'
```
#### **Parameter Partition Tab**

Select each mask parameter you want to partition and specify the corresponding **Partition Dimension** and **Partition Width** parameters.

**Parameter** — List of mask parameters

parameter name

This parameter is read-only.

List of mask parameters for the For Each Subsystem block. Mask parameters appear in the list only if you have added an editable parameter to the mask of the For Each Subsystem block. See "Create Block Masks".

**Partition** — Select mask parameters to partition

off (default) | on

Select mask parameters for the For Each Subsystem block to partition into subarrays or elements. For each port listed in the **Parameter** column, select the corresponding check box to partition that mask parameter.

**Programmatic Use Block Parameter**: SubsysMaskParameterPartition **Type**: character vector
**Values**: 'off' | 'on' **Default**: 'off'

### **Partition Dimension** — Specify dimension

1 (default) | 2 | positive integer

Specify the dimension through which to slice the selected mask parameter array. The resulting slices are perpendicular to the dimension that you specify. The slices partition the array into subarrays or elements, as appropriate.

1

Slice mask parameter array along the columns.

2

Slice mask parameter array along the rows.

n

Slice mask parameter array along dimension n.

#### **Dependencies**

To enable this parameter, select **Partition** for the relevant mask parameter.

```
Programmatic Use
Block Parameter: SubsysMaskParameterPartitionDimension
Type: character vector
Values: '1' | '<integer>'
Default: '1'
```
**Partition Width** — Specify partition width

1 (default) | positive integer

Specify the width of each partition slice of the selected mask parameter array.

#### **Dependencies**

To enable this parameter, select **Partition** for the relevant mask parameter.

**Programmatic Use Block Parameter**: SubsysMaskParameterPartitionWidth **Type**: character vector **Values**: '1' | '<positive integer>' **Default**: '1'

#### **Output Concatenation Tab**

For each output port, specify the dimension along which to stack (concatenate) the For Each Subsystem block results. See the [Outport](#page-1493-0) block reference page for more information.

**Port** — List of output ports

none (default) | output port name

This parameter is read-only.

List of output ports connected to the For Each Subsystem block.

**Concatenation Dimension** — Specify dimension

1 (default) | 2 | positive integer

For each output port, specify the dimension along which to stack the results of the For Each Subsystem block .

1

Stack the results in the  $d_1$  direction, that is, vertically. If the block generates column vectors, the concatenation process results in a single column vector. If the block generates row vectors, the concatenation process results in a matrix.

2

Stack the results in the  $d_2$  direction, that is, horizontally. If the block generates row vectors, the concatenation process results in a single row vector. If the block generates row vectors, the concatenation process results in a matrix.

n

Stack the results in the  $d_n$  direction.

```
Programmatic Use
Block Parameter: OutputConcatenationDimension
Type: character vector
Values: '1' | '<integer>'
Default: '1'
```
### **Other Parameters**

**Show partition index output port (zero-based indexing)** — Control display of output port

off (default) | on

Control display of output port for partition index.

off

Hide output port.

on

Display output port on block.

```
Programmatic Use
Block Parameter: ShowIterationIndex
Type: character vector
Values: 'off' | 'on'
Default: 'off'
```
**Partition index output data type** - Specify partition index data type

```
'int32' (default) | 'double'
```
Specify partition index data type for output port.

int32 Select signed 32-bit integer. double

Select double real.

#### **Dependencies**

To enable this parameter, select **Show partition index output port**.

**Programmatic Use Block Parameter**: IterationIndexDataType **Type**: character vector **Values**: 'int32' | 'double' **Default**: 'int32'

**Number of iterations** — Specify number of partitions to process

-1 (default) | integer

To process a subset of data, specify the number of partition slices of the input signal or mask parameter array to process, else specify -1 to process all slices. The number must not be greater than the total number of slices available.

-1

Process all slices

integer

Number of slices to process

For example, a **Number of iterations** of 3 indicates that only the first 3 slices are to be processed.

#### **Programmatic Use**

**Block Parameter**: SpecifiedNumIters **Type**: character vector **Values**: '-1' | '<integer>' **Default**: '-1'

# **Version History**

**Introduced in R2010a**

## **Extended Capabilities**

### **HDL Code Generation**

Generate Verilog and VHDL code for FPGA and ASIC designs using HDL Coder™.

HDL Coder provides additional configuration options that affect HDL implementation and synthesized logic.

#### **HDL Architecture**

This block has one default HDL architecture.

## **See Also**

[For Each Subsystem](#page-724-0) | [Subsystem](#page-2227-0)

### **Topics**

- "Repeat an Algorithm Using a For-Each Subsystem"
- "Log Signals in For-Each Subsystems"

# <span id="page-724-0"></span>**For Each Subsystem**

Apply algorithm to individual elements or subarrays of input signals or mask parameters

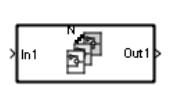

**Libraries:** Simulink / Ports & Subsystems HDL Coder / Ports & Subsystems

# **Description**

The For Each Subsystem block is a [Subsystem](#page-2227-0) block preconfigured as a starting point for creating a subsystem that repeats execution during a simulation time step on each element or subarray of an input signal or mask parameter array.

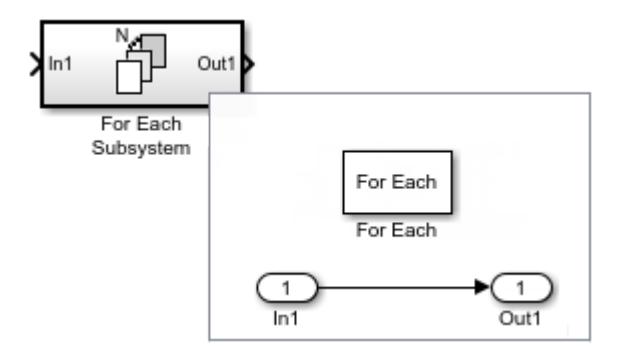

The set of blocks within the subsystem represents the algorithm applied to a single element or subarray of the original signal or mask parameter array. Inside the subsystem, each block that has states maintains separate sets of states for each element or subarray that it processes. Consequently, the operation of this subsystem is similar in behavior to copying the contents of the subsystem for each element in the original input signal or mask parameter array and then processing each element using its respective copy of the subsystem. As the set of blocks in the subsystem processes the elements or subarrays, the subsystem concatenates the results to form output signals.

### **Configure the Subsystem**

The For Each Subsystem block contains a [For Each](#page-715-0) block that acts as a control block for the subsystem. Specify the parameters of the For Each block to configure the decomposition of the subsystem inputs or mask parameters into elements or subarrays and to configure the concatenation of the individual results into output signals. The block parameters **Partition Dimension** and **Partition Width** specify the dimension through which to slice the input signal or mask parameter array and the width of each slice, respectively. To partition a row vector, specify the **Partition Dimension** as 2. To partition a column vector, specify the **Partition Dimension** as 1. Use the parameter **Partition Offset** to specify a gap or an overlap between partitions. Specify a **Number of iterations** to limit processing to a subset of the data. To learn more about the block parameters, see [For Each](#page-715-0).

#### **Partition Input Signals to the Subsystem**

To specify which input signals to partition for each iteration in a for-each subsystem, use the **Input Partition** tab in the dialog box of the For Each block. When specifying a signal to be partitioned, specify the **Partition Dimension**, **Partition Width**, and **Partition Offset** parameters.

### **Partition Mask Parameters of the Subsystem**

You can partition the mask parameters of a For Each Subsystem block. Partitioning is useful for systems that have identical structures in each iteration but different parameter values. In this case, changing the model to partition extra input signals for each parameter is cumbersome. Instead, add a mask parameter to a for-each subsystem. For more information, see "Create a Simple Mask". To select the mask parameter for partitioning, use the **Parameter Partition** tab of the For Each block dialog box. For more information, see ["Select Partition Parameters" on page 1-695,](#page-716-0) below.

### **Concatenate Output**

Define the dimension along which to concatenate the results by specifying the **Concatenation Dimension** in the **Output Concatenation** tab.

The results generated by the block for each subarray are stacked along the concatenation dimension. By default, dimension 1 (*y*-axis) is used, meaning that the results are stacked vertically. However, if you specify a concatenation dimension of 2, the results concatenate along the horizontal direction (*x*axis). Thus, if the process generates row vectors, then the concatenated result is a matrix in the first case and a row vector in the second case.

### **Select Partition Parameters**

When selecting an input signal or subsystem mask parameter for partitioning, you must specify how to decompose it into elements or subarrays for each iteration. Set integer values for the **Partition Dimension**, **Partition Width**, and **Partition Offset** parameters.

As an illustration, consider an input signal matrix A of the form:

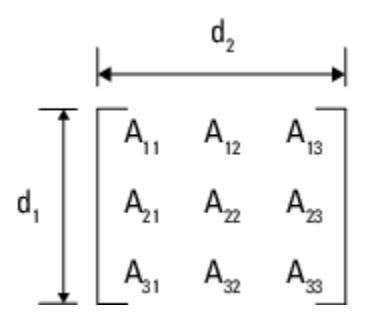

The labels  $d_1$  and  $d_2$  define dimensions 1 and 2, respectively. If you retain the default setting of  $1$  for both the partition dimension and the partition width and 0 for the partition offset, then Simulink slices perpendicular to partition dimension 1 at a width equal to the partition width, that is one element:

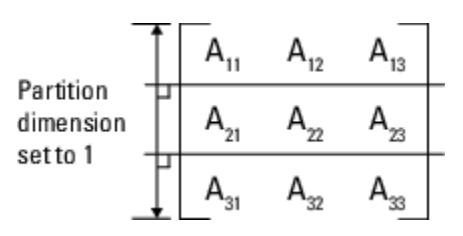

Matrix A decomposes into these three row vectors:

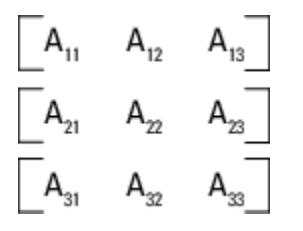

If you specify 2 as the partition dimension instead, Simulink slices perpendicular to dimension 2 to form three column vectors:

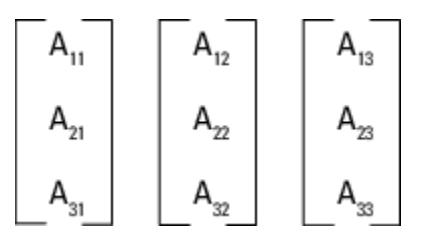

In addition to setting the **Partition Dimension** to 2, if you set the **Partition Width** to 2 and the **Partition Offset** to -1, Simulink uses two overlapping 3-by-2 partitions for processing.

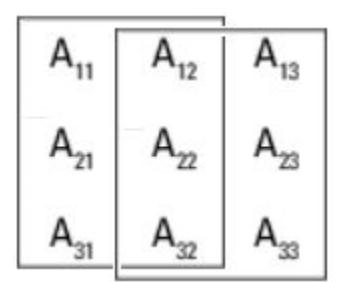

For an example using the **Partition Offset** parameter, open the model [slexForEachOverlapExample](matlab:slexForEachOverlapExample).

By default, all partitions of the input signal or mask parameter are processed. To process a subset of the partitions, enter the number of partitions to process as the **Number of iterations**. In the matrix examples above, if **Partition Offset** is set to 0 (the default) and **Number of iterations** is set to 2, only the first 2 rows or columns of the input matrix A are processed.

**Note** Only signals are considered one-dimensional in Simulink. Mask parameters are row or column vectors, according to their orientation. To partition a row vector, specify the partition dimension as 2, along the columns. To partition a column vector, specify the partition dimension as 1, along the rows.

#### **Code Reuse Support**

For certain models, the For Each Subsystem block improves code reuse in Simulink Coder generated code. Consider a model containing two reusable Atomic Subsystem blocks with the same scalar algorithm applied to each element of the signal. If the input signal dimensions of these subsystems are different, Simulink Coder generated code includes two distinct functions. You can replace these two subsystems with two identical For Each Subsystem blocks that are configured to process each

element of their respective inputs using the same algorithm. In this case, Simulink Coder generated code consists of a single function parameterized by the number of input signal elements. This function is invoked twice, once for each unique instance of the For Each Subsystem block in the model. For each of these cases, the input signal elements have different values.

### **Multicore Execution Support**

When you simulate your model in rapid accelerator mode, Simulink uses multicore execution for faster simulation of for-each subsystems. Simulink automatically profiles each eligible for-each subsystem the first two time steps it runs in rapid accelerator mode to compare parallel and serial execution times. Simulink then designates the for-each subsystem for parallel, multicore execution in subsequent time steps of the simulation run if doing so would speed up execution time. For nested for-each subsystems, multicore execution applies only to the top-level subsystem. Multicore execution does not apply to for-each subsystems containing continuous states or Function Caller blocks.

To suppress multicore execution for a given for-each subsystem, set the MultithreadedSim parameter of the For Each block within the subsystem to 'off'.

set param(*ForEachBlockName*,'MultithreadedSim','off')

Note that this is a parameter of the For Each block within the subsystem, not the For Each Subsystem block itself. To suppress multicore execution for all for-each subsystems in a model, set the MultithreadedSim parameter of the model to 'off'.

set\_param(*ModelName*,'MultithreadedSim','off')

To re-enable multicore execution, set the relevant MultithreadedSim parameter to its default value of 'auto'.

For an example, see "Multithreaded Simulation Using For Each Subsystem".

**Note** If you simulate your model in rapid accelerator mode or generate code from your model, and you partition mask parameters in a for-each subsystem, then any expression inside the for-each subsystem that references a partitioned parameter must be a tunable expression. See "Tunable Expression Limitations" (Simulink Coder).

### **S-Function Support**

The For Each Subsystem block supports both C-MEX S-functions and Level-2 MATLAB S-functions, provided that the S-function supports multiple execution instances using one of these techniques:

- A C-MEX S-function must declare ssSupportsMultipleExecInstances(S, true) in the mdlSetWorkWidths method.
- A Level-2 MATLAB S-function must declare block. SupportsMultipleExecInstances = true in the setup method.

If you use these specifications:

- Do not cache run-time data such as DWork and Block I/O using global or persistent variables or within the user data of the S-function.
- In a For Each Subsystem block, every S-function execution method from mdlStart up to mdlTerminate is called once for each element processed by the S-function. Consequently, you must make sure not to free the same memory on repeated calls to mdlTerminate. For example,

consider a C-MEX S-function that allocates memory for a run-time parameter within mdlSetWorkWidths. The memory only needs to be freed once in mdlTerminate. As a solution, set the pointer to be empty after the first call to mdlTerminate.

## **Limitations**

For information regarding limitations of the For Each Subsystem block, see "Limitations of For-Each Subsystems".

### **Ports**

### **Input**

**In** — Signal input to Subsystem block scalar | vector | matrix

Signal input to a Subsystem block, specified as a scalar, vector, or matrix. Placing an Inport block in a Subsystem block adds an external input port to the block. The port label matches the name of the Inport block.

Use Inport blocks to receive signals from the local environment.

Data Types: half | single | double | int8 | int16 | int32 | int64 | uint8 | uint16 | uint32 | uint64 | Boolean | fixed point | enumerated | bus

### **Output**

**Out** — Signal output from Subsystem block scalar | vector | matrix

Signal output from a Subsystem block, returned as a scalar, vector, or matrix. Placing an Outport block in a Subsystem block adds an external output port to the block. The port label matches the name of the Outport block.

Use Outport blocks to send signals to the local environment.

```
Data Types: half | single | double | int8 | int16 | int32 | int64 | uint8 | uint16 | uint32 |
uint64 | Boolean | fixed point | enumerated | bus
```
### **Block Characteristics**

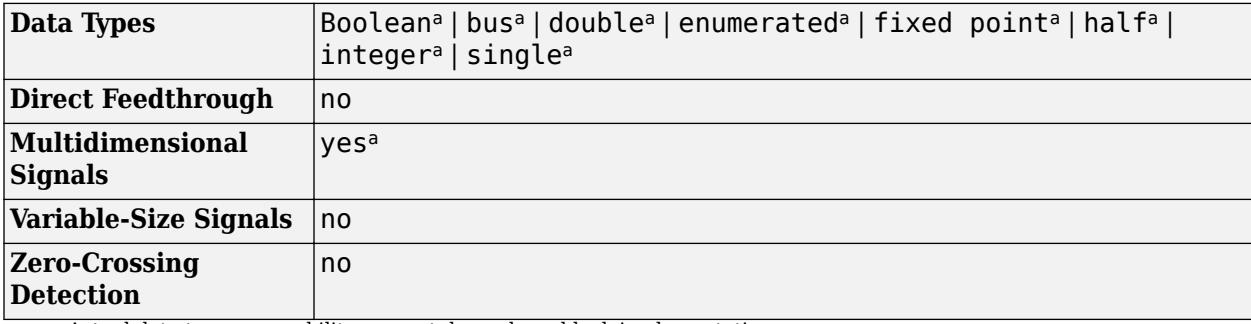

a Actual data type or capability support depends on block implementation.

# **Version History**

**Introduced in R2010a**

# **Extended Capabilities**

### **C/C++ Code Generation**

Generate C and  $C++$  code using Simulink® Coder<sup>™</sup>.

Actual code generation support depends on block implementation.

### **HDL Code Generation**

Generate Verilog and VHDL code for FPGA and ASIC designs using HDL Coder™.

HDL Coder provides additional configuration options that affect HDL implementation and synthesized logic.

When you generate HDL code for the For Each Subsystem, the code generator attempts to use a for-generate loop that iterates through elements of the input and output signals. The for-generate loop improves readability and reduces the number of lines of code, which could otherwise be hundreds of lines of code for large vector signals. The subsystem supports vector and 2D matrix input signals. See "Generate HDL Code for Blocks Inside For Each Subsystem" (HDL Coder).

You can use a nonzero partition offset for HDL code generation. The code generator supports a scalar, vector, or matrix as mask parameter values. You can generate HDL code for element, 1D, and 2D partitions of mask parameters inside a For Each Subsystem block. Inside the For Each Subsystem block, use the mask parameter as the **Constant value** parameter in [Constant](#page-256-0) blocks or as the **Gain** parameter in [Gain](#page-807-0) blocks.

#### **Limitations**

- You cannot use the For Each Subsystem block as the DUT.
- You cannot set the SpecifiedNumIters parameter of the [For Each](#page-715-0) block for HDL code generation. HDL code generation returns an error when the value of SpecifiedNumIters is not equal to the default value of -1.

#### **HDL Architecture**

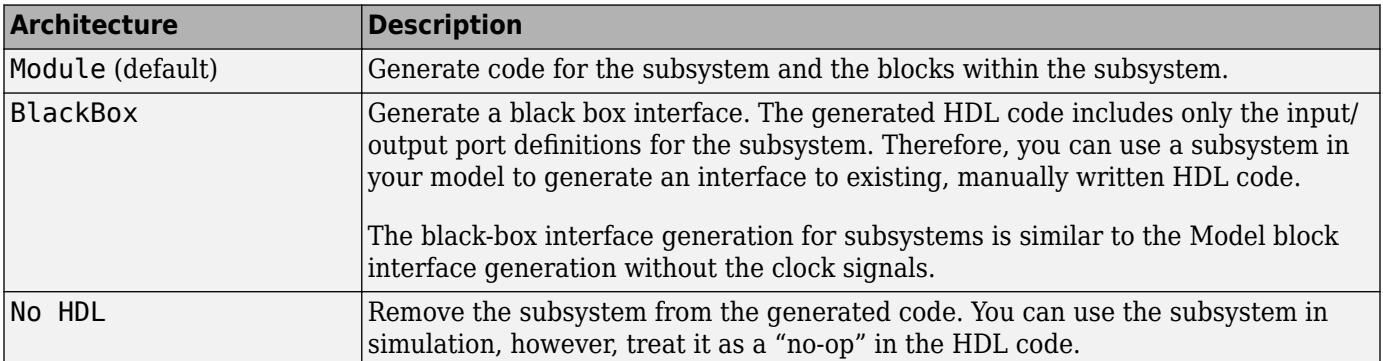

#### **Black Box Interface Customization**

For the BlackBox architecture, you can customize port names and set attributes of the external component interface. See "Customize Black Box or HDL Cosimulation Interface" (HDL Coder).

#### **HDL Block Properties**

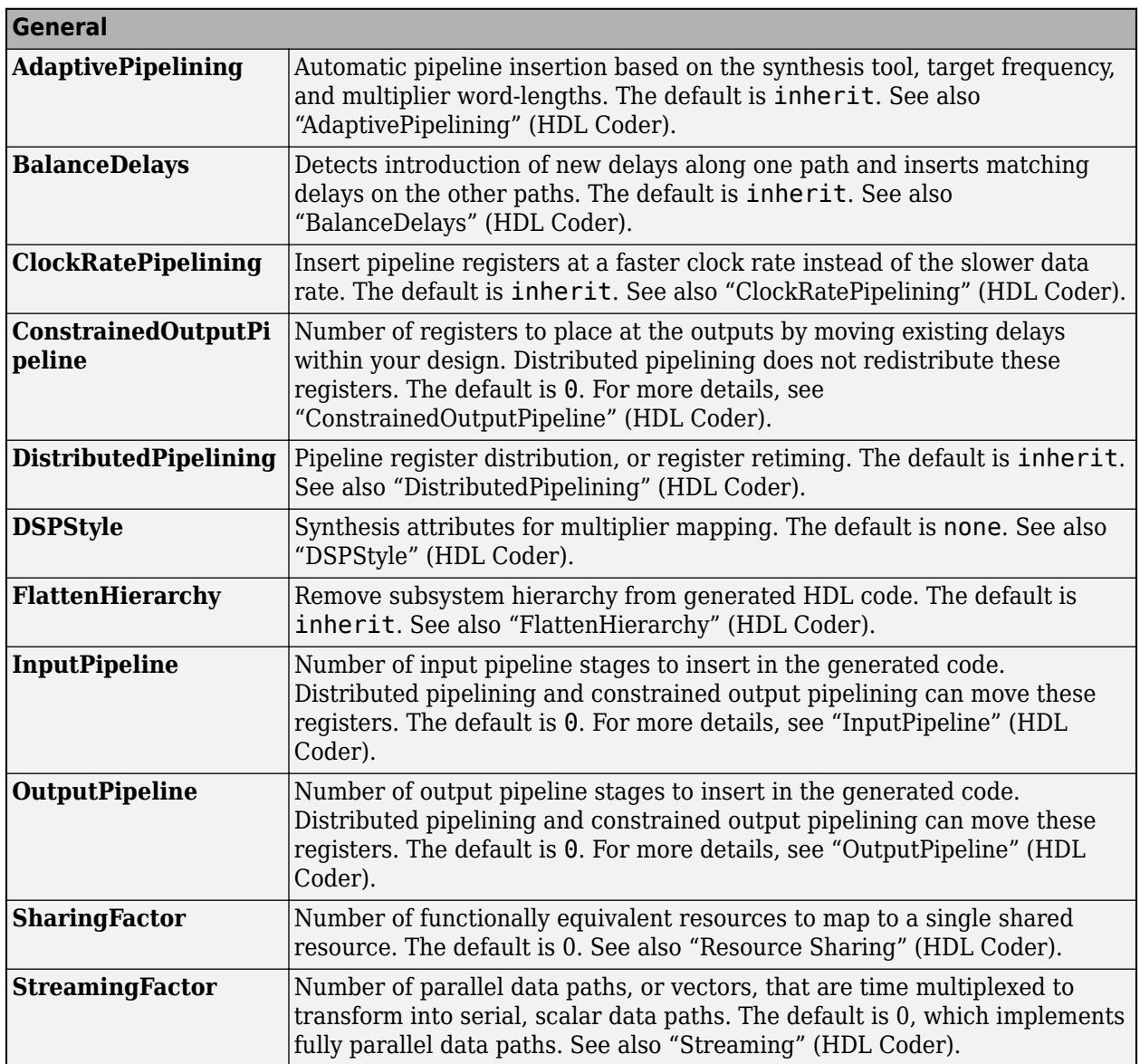

#### **Target Specification**

This block cannot be the DUT, so the block property settings in the **Target Specification** tab are ignored.

#### **Complex Data Support**

The block does not support complex data signals for HDL code generation. To input complex signals, convert the complex signal to an array of signals, and then input to the block. To learn more, see "Generate HDL Code for Blocks Inside For Each Subsystem" (HDL Coder).

#### **Fixed-Point Conversion**

Design and simulate fixed-point systems using Fixed-Point Designer™.

Actual data type support depends on block implementation.

## **See Also**

[For Each](#page-715-0) | [Subsystem](#page-2227-0)

### **Topics**

"Repeat an Algorithm Using a For-Each Subsystem" "Log Signals in For-Each Subsystems"

# <span id="page-732-0"></span>**For Iterator**

Control block for for-iterator subsystem

# **Description**

The For Iterator block, when placed in a Subsystem block, repeats the execution of a subsystem during the current time step until an iteration variable exceeds the specified iteration limit. You can use this block to implement the block diagram equivalent of a for loop in a programming language.

The output of a [For Iterator Subsystem](#page-736-0) block cannot be a function-call signal. Simulink displays an error message when the model updates.

# **Ports**

### **Input**

**Number of Iterations** — External value for iterator variable

scalar | vector, size 1 | matrix, size 1x1

- The input port accepts data of mixed numeric types.
- If the input port value is non-integer, it is first truncated to an integer.
- Internally, the input value is cast to an integer of the type specified for the iteration variable output port.
- If no output port is specified, the input port value is cast to type int32.
- If the input port value exceeds the maximum value of the output port type, the overflow wraps around.

Data Types: single | double | int8 | int16 | int32 | uint8 | uint16 | uint32

### **Output**

**Iterator value** – Value of iterator variable during time step

scalar | vector, size 1 | matrix, size 1-by-1

Selecting the **Show iteration variable** parameter check box adds an output port to this block.

Data Types: double | int8 | int16 | int32 | uint8 | uint16 | uint32

## **Parameters**

**States when starting** — Select block states between time steps

held (default) | reset

Select how to handle block states between time steps.

held

Hold block states between time steps. Block state values persist across time steps.

### reset

Reset block states to their initial values at the beginning of each time step and before the first iteration loop.

**Programmatic Use Block Parameter**: ResetStates **Type**: character vector **Values**: 'held' | 'reset' **Default**: 'held'

**Iteration limit source** — Select source for number of iterations

internal (default) | external

Select source for number of iterations.

#### internal

Value of the **Iteration limit** parameter determines the number of iterations.

external

Value of the signal at the **N** port determines the number of iterations. The signal source must reside outside the For Iterator Subsystem block.

#### **Dependencies**

Selecting internal displays and enables the **Iteration limit** parameter. Selecting external adds an input port labeled **N**.

**Programmatic Use Block Parameter**: IterationSource **Type**: character vector **Values**: 'internal' | 'external' **Default**: 'internal'

**Iteration limit** — Specify number of iterations

5 (default) | integer

Specify the number of iterations. This parameter supports storage classes. You can define the named constant in the base workspace of the Model Explorer as a [Simulink.Parameter](#page-5466-0) object of the builtin storage class Define (custom) type.

#### 5

Iterate blocks in the For Iterator Subsystem block 5 times.

integer

Specify an integer or a named constant variable.

#### **Dependencies**

To enable this parameter, select internal from the **Iteration limit source** drop-down list.

**Programmatic Use Block Parameter**: IterationLimit **Type**: character vector

**Values**: '5' | '<integer>' **Default**: '5'

**Set Next i (iteration variable) externally** — Control display of input port

off (default) | on

Control display of an input port.

off

Remove input port.

on

Add input port labeled **Next\_i** for connecting to an external iteration variable source. The value of the input at the current iteration is used as the value of the iteration variable at the next iteration.

#### **Dependencies**

To enable this parameter, select the **Show iteration variable** parameter which also displays an output port labeled **1:N**.

**Programmatic Use Block Parameter**: ExternalIncrement **Type**: character vector **Values**: 'off' | 'on' **Default**: 'off'

**Show iteration variable** — Control display of output port

on (default) | off

Control the display of an output port with the current iterator value for a loop.

on

Add output port labeled **1:N** to the For Iterator block.

off

Remove output port.

#### **Dependencies**

Selecting this parameter enables the **Set next i (iteration variable) externally** parameter.

**Programmatic Use Block Parameter**: ShowIterationPort **Type**: character vector **Value**: 'on' | 'off' **Default**: 'on'

**Index mode** — Select initial iteration number

One-based (default) | Zero-based

Select an initial iteration number of 0 or 1.

One-based

Iteration number starts at one.

Zero-based

Iteration number starts at zero.

**Programmatic Use Block Parameter**: IndexMode **Type**: character vector **Values**: 'One-based' | 'Zero-based' **Default**: 'One-based'

### **Iteration variable data type** — Select data type

int32 (default) | uint32 | int16 | uint16 | int8 | uint8 | double

Set the data type for the iteration value output from the iteration number port.

int32

Set data type to int32.

#### uint32

Set data type to uint32.

int16

Set data type to int16.

```
uint16
```
Set data type to uint16.

int8

Set data type to int8.

uint8

Set data type to uint8.

double

Set data type to double.

### **Programmatic Use**

```
Block Parameter: IterationVariableDataType
Type: character vector
Value: 'int32' | 'uint32'|'int16' | 'uint16'|'int8' | 'uint8'|'double'
Default: 'int32'
```
# **Version History**

**Introduced before R2006a**

### **See Also**

[For Iterator Subsystem](#page-736-0) | [Subsystem](#page-2227-0)

**Topics** Iterator Subsystem Execution

# <span id="page-736-0"></span>**For Iterator Subsystem**

Repeat subsystem execution during simulation time step for specified number of iterations

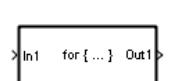

**Libraries:** Simulink / Ports & Subsystems

# **Description**

The For Iterator Subsystem block is a [Subsystem](#page-2227-0) block preconfigured as a starting point for creating a subsystem that repeats the execution during a simulation time step for a specified number of iterations. The number of iterations is controlled by a [For Iterator](#page-732-0) block inside the subsystem. For an example, see ex for iterator block.

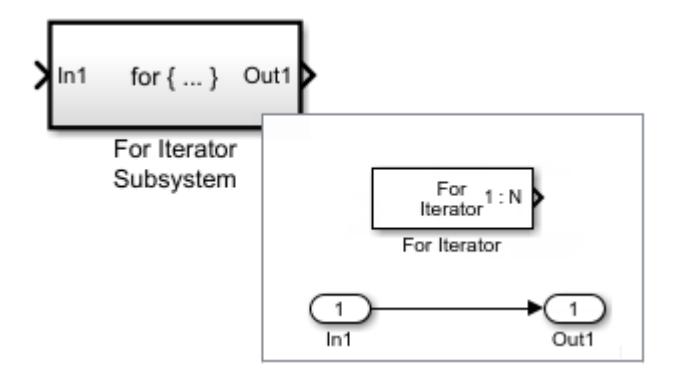

When using simplified initialization mode, if you place a block that needs elapsed time (such as a Discrete-Time Integrator block) in a For Iterator Subsystem block, Simulink displays an error.

## **Ports**

### **Input**

**In** — Signal input to a subsystem block scalar | vector | matrix

Placing an Inport block in a subsystem adds an external input port to the Subsystem block. The port label matches the name of the Inport block.

Use Inport blocks to get signals from the local environment.

```
Data Types: half | single | double | int8 | int16 | int32 | int64 | uint8 | uint16 | uint32 |
uint64 | Boolean | fixed point | enumerated | bus | image
```
### **Output**

**Out** — Signal output from a subsystem scalar | vector | matrix

Placing an Outport block in a subsystem adds an output port from the Subsystem block. The port label on the Subsystem block is the name of the Outport block.

Use Outport blocks to send signals to the local environment.

Data Types: half | single | double | int8 | int16 | int32 | int64 | uint8 | uint16 | uint32 | uint64 | Boolean | fixed point | enumerated | bus | image

## **Block Characteristics**

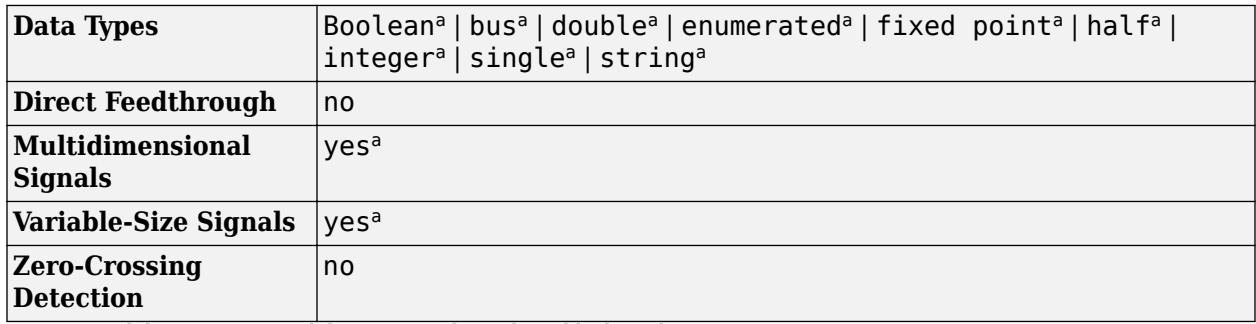

a Actual data type or capability support depends on block implementation.

# **Version History**

**Introduced before R2006a**

# **Extended Capabilities**

### **C/C++ Code Generation**

Generate C and  $C++$  code using Simulink® Coder<sup>™</sup>.

Actual code generation support depends on block implementation.

### **Fixed-Point Conversion**

Design and simulate fixed-point systems using Fixed-Point Designer™.

Actual data type support depends on block implementation.

### **See Also**

[For Iterator](#page-732-0) | [Subsystem](#page-2227-0)

### **Topics**

"Iterate Subsystem Execution with While Iterator and For Iterator Subsystems"

# **From**

Accept input from Goto block

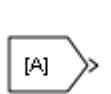

**Libraries:** Simulink / Signal Routing HDL Coder / Signal Routing

# **Description**

The From block accepts a signal from a corresponding Goto block, then passes it as output. The data type of the output is the same as that of the input from the Goto block. From and Goto blocks allow you to pass a signal from one block to another without actually connecting them.

For example, this model uses a Goto block and a From block.

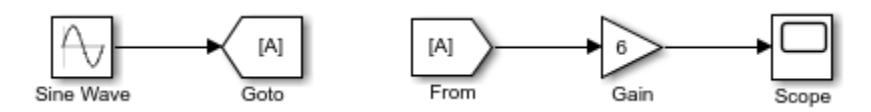

An equivalent model passes the Sine Wave block signal directly to the Gain block.

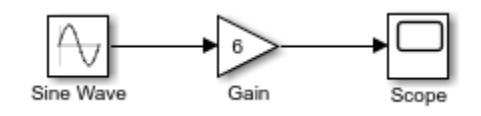

A From block can receive its signal from only one Goto block, although a Goto block can pass its signal to more than one From block.

To associate a Goto block with a From block, enter the Goto block tag in the **Goto Tag** parameter.

The visibility of a Goto block tag determines the From blocks that can receive its signal. For more information, see [Goto](#page-825-0) and [Goto Tag Visibility.](#page-829-0) The block indicates the visibility of the Goto block tag:

- A local tag name is enclosed in brackets ( $[1]$ ).
- A scoped tag name is enclosed in braces ({}).
- A global tag name appears without additional characters.

The From block supports signal label propagation. For more information, see "Signal Label Propagation".

# **Ports**

**Output**

**Port 1** — Signal from connected Goto block scalar | vector | matrix | N-D array

Signal from connected Goto block, output with the same dimensions and data type as the input to the Goto block.

Data Types: single | double | half | int8 | int16 | int32 | int64 | uint8 | uint16 | uint32 | uint64 | Boolean | fixed point | enumerated | bus | image

### **Parameters**

**Goto Tag** — Tag of the Goto block that forwards its signal to this block  $A$  (default) | <More Tags...> | ...

Specify the tag of the Goto block that forwards its signal to this From block. To change the tag, select a new tag from the drop-down list.

The drop-down list displays the Goto tags that the From block can currently see. An item labeled  $\leq$ More Tags... > appears at the end of the list the first time you display the list in a Simulink session. Selecting this item causes the block to update the tags list to include the tags of Goto blocks residing in library subsystems referenced by the model containing this From block. Simulink software displays a progress bar while building the list of library tags. Simulink saves the updated tags list for the duration of the Simulink session or until the next time you select the adjacent **Update Tags** button. You need to update the tags list again in the current session only if the libraries referenced by the model have changed since the last time you updated the list.

**Tip** If you use multiple From and Goto Tag Visibility blocks to refer to the same Goto tag, you can simultaneously rename the tag in all of the blocks. To do so, use the **Rename All** button in the Goto block dialog box. Alternatively, when you change the tag on the [Goto](#page-825-0) block icon, propagate the new name to all corresponding From and Goto Tag Visibility blocks by pressing **Shift+Enter**.

To find the relevant Goto block, use the **Goto Source** hyperlink in the From block dialog box.

**Programmatic Use Block Parameter:** GotoTag **Type:** character vector **Values:** 'A' | ... **Default:** 'A'

**Update Tags** — Update list of visible tags

Updates the list of tags visible to this From block, including tags residing in libraries referenced by the model containing this From block. Update the tags list again in the current session only if the libraries referenced by the model have changed since the last time you updated the list.

**Goto Source** — Path to connected Goto block block path

Path of the Goto block connected to this From block. Clicking the path displays and highlights the Goto block in your model.

In the Simulink Editor, selecting the From block highlights the corresponding Goto and Goto Tag Visibility blocks.

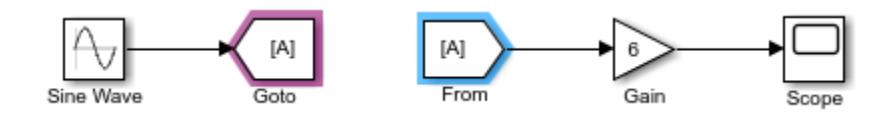

When a corresponding Goto or Goto Tag Visibility block is not in the current diagram, the Subsystem block that contains the block is highlighted.

To show a corresponding block in an open diagram or new tab, select the From block and pause on

the ellipsis. Then, select **Related Blocks**  $\mathbb{R}$  from the action bar. When multiple blocks correspond to the selected block, a list of related blocks opens. You can filter the list of related blocks by entering a search term in the text box. After you select a related block from the list, window focus goes to the open diagram or new tab that shows the related block.

```
Icon Display — Text to display on block icon
Tag | Tag and signal name | Signal name
```
Specifies the text to display on the From block icon. The options are the block tag, the name of the signal that the block represents, or both the tag and the signal name.

```
Programmatic Use
Block Parameter: IconDisplay
Type: character vector
Values: 'Signal name' | 'Tag' | 'Tag and signal name'
Default: 'Tag'
```
## **Block Characteristics**

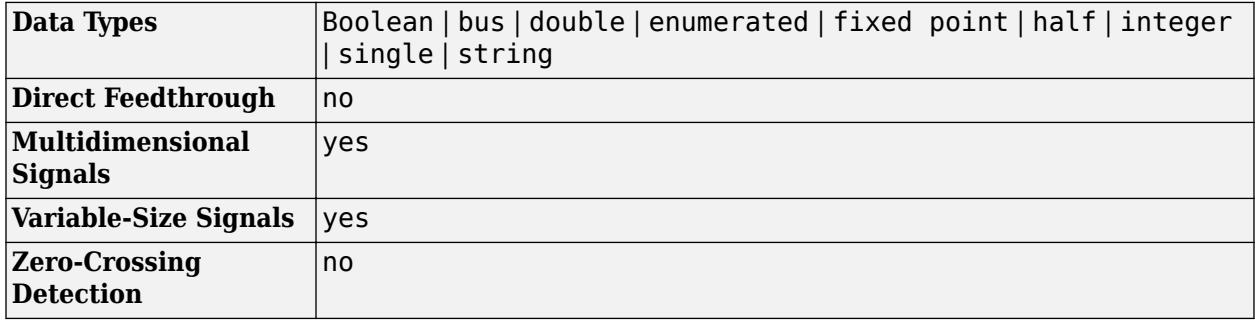

### **More About**

### **Search for Goto Tags**

To search for Goto tags in libraries referenced by the model when opening the From block dialog box, use the FollowLinksWhenOpeningFromGotoBlocks model parameter with the [set\\_param](#page-2957-0) function.

- 'off' Do not search for Goto tags (default).
- 'on' Search for Goto tags.

# **Version History**

**Introduced before R2006a**

# **Extended Capabilities**

### **C/C++ Code Generation**

Generate C and C++ code using Simulink® Coder<sup>™</sup>.

### **HDL Code Generation**

Generate Verilog and VHDL code for FPGA and ASIC designs using HDL Coder™.

HDL Coder provides additional configuration options that affect HDL implementation and synthesized logic. See also "Required HDL Settings for Goto and From Blocks" (HDL Coder).

### **HDL Architecture**

This block has one default HDL architecture.

### **HDL Block Properties**

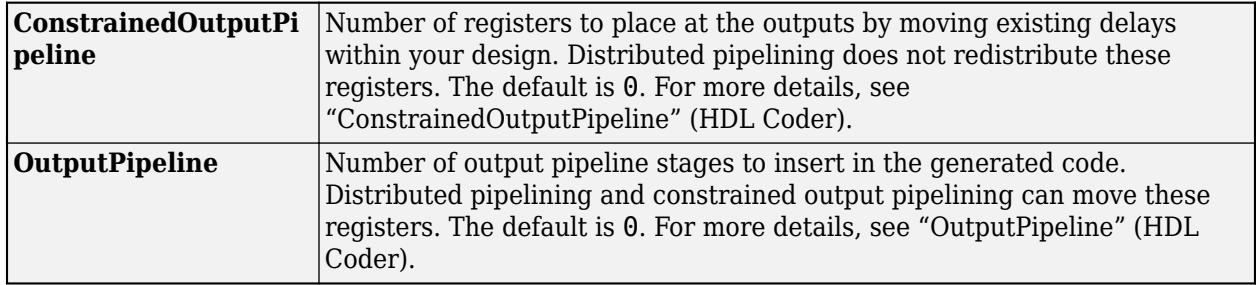

### **PLC Code Generation**

Generate Structured Text code using Simulink® PLC Coder™.

### **Fixed-Point Conversion**

Design and simulate fixed-point systems using Fixed-Point Designer™.

### **See Also**

[Goto](#page-825-0) | [Goto Tag Visibility](#page-829-0)

**Topics**

"Signal Label Propagation"

# **From File**

Load data from MAT file into Simulink model

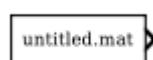

**Libraries:** Simulink / Sources

# **Description**

The From File block reads data into a Simulink model from a MAT file and provides the data as a signal or nonvirtual bus at the block output. You can load data from a MAT file that is on or off the MATLAB path. A model can contain multiple From File blocks that load data from the same MAT file.

You can specify how the block constructs the output from the data in the file, including the sample time for the output, interpolation and extrapolation behavior, and whether to use zero-crossing detection.

The From File block icon shows the name of the MAT file that supplies the data to the block. For example, if you use the From File block to load data from the file myData.mat, the block displays myData.mat.

### **MAT File Data**

The From File block can load data from a MAT file that is stored in a timeseries object or in an array where the first row contains time data and subsequent rows contain data for a scalar or vector signal. Loading data stored in a timeseries object supports a wider range of data and output types and requires that the MAT file is Version 7.3.

**Note** Logging outputs, states, or a signal connected to a To Workspace block using the Array format generates an array in a different format than the From File block expects. In the Array format for logging, the first column contains time values, and in the array format for the From File block, the first row contains time values. The From File block and To File block use the same array format.

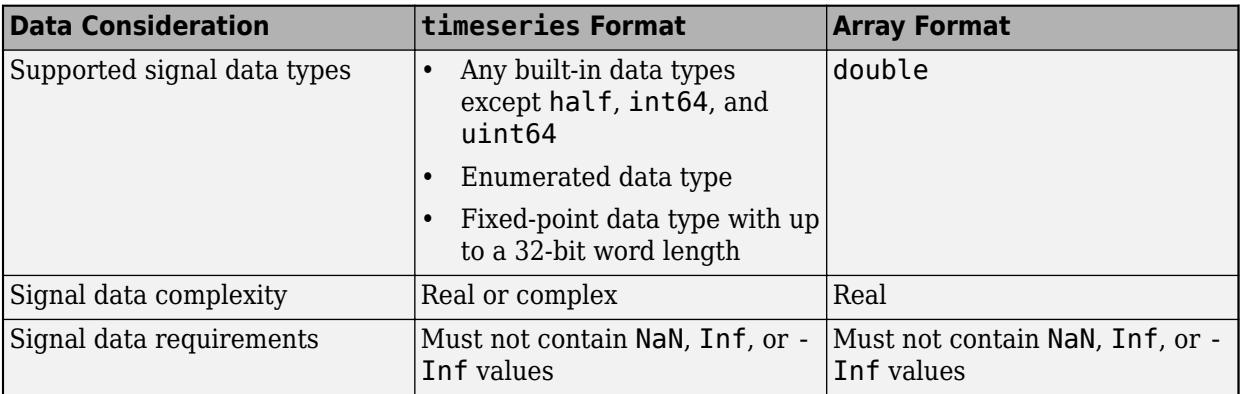

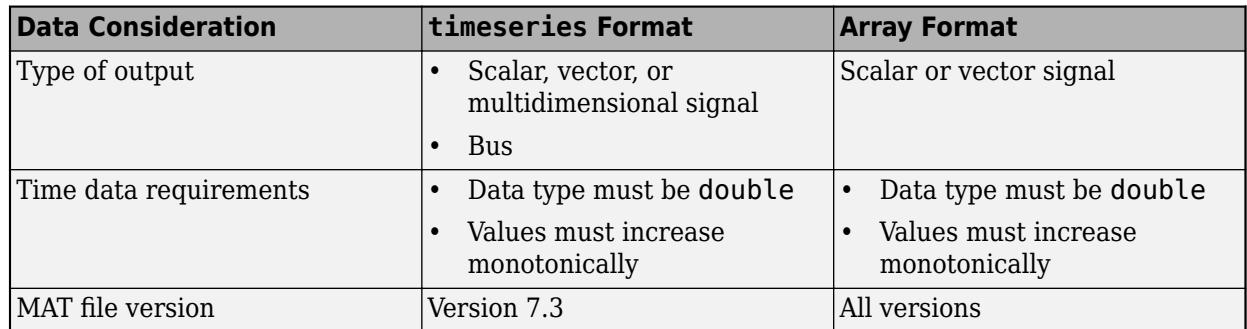

The From File block loads data from only one variable in the MAT file, regardless of the number of variables the MAT file contains. When you load data from a Version 7.3 MAT file that contains multiple variables, the From File block loads the data in the variable that is first alphabetically. The ordering algorithm used by Version 7.0 and earlier MAT files is more complicated, so ensure that the MAT file only contains data for a single variable when you load data from a Version 7.0 or earlier MAT file.

### **MAT File Version**

The version of the MAT file also affects how the From File block loads the data. When you load data from a Version 7.3 MAT file, data is loaded incrementally during simulation. When you load data from a Version 7.0 or earlier MAT file, all the data is loaded into memory at the start of simulation.

To convert a MAT file to Version 7.3, use the load function to load the data in the Version 7.0 or earlier MAT file into the base workspace, then save the data to a Version 7.3 MAT file using the save function with the version specified as  $\cdot$ -v7.3 $\cdot$ . For example, suppose you want to convert the file myData.mat that contains the variable inputData to Version 7.3. Use these commands:

```
load("myData.mat");
save("myData.mat","inputData","-v7.3");
```
For more information, see "MAT-File Versions".

## **Ports**

### **Output**

**Port 1** — Output created using MAT file data scalar | vector | matrix | array

Output created using data loaded from the specified MAT file. Depending on the data you load, the output may be a scalar or multidimensional signal or a nonvirtual bus. The From File block supports loading real and complex data of all built-in data types except half, int64, and uint64.

The From File block does not support loading data for an array of buses.

```
Data Types: single | double | int8 | int16 | int32 | uint8 | uint16 | uint32 | Boolean | fixed
point | enumerated | bus
```
### **Parameters**

**File name** — MAT file name or path to MAT file

untitled.mat (default) | MAT file name | path to MAT file

MAT file name or path to MAT file with data you want to load. Specify the path to the file when the file is not on the MATLAB path or in the current working directory.

You can type the path or file name into the text box, or you can browse to the MAT file by clicking the

**Browse for a MAT-file** button  $\Box$  On UNIX<sup>®</sup> systems, the path can start with a tilde (~), which indicates your home folder.

You cannot load data from a file to which the model logs data.

### **Tips**

- The From File block supports loading data from a file created using a To File block without any modification to the data or file.
- To determine the current working directory, enter pwd into the MATLAB Command Window.
- For information about data requirements for  $C/C++$  code generation with the From File block, see ["Code Generation" on page 1-731](#page-752-0).

**Programmatic Use Block Parameter:** FileName **Type:** character vector **Values:** MAT file name | path to MAT file **Default:** 'untitled.mat'

### **Output data type** — Data type of data in MAT file

```
Inherit: auto (default) | double | single | int8 | uint8 | int16 | uint16 | int32 | uint32 |
boolean | fixdt(1,16,0) | fixdt(1,16,2^0,0) | Enum: <class_name> | Bus:
<bus_object> | <data type expression>
```
Data type of the data in the MAT file loaded by the From File block. By default, the From File block inherits the output signal data type from the data in the file or from a downstream block that defines the data type for the signal. An error occurs if the data type of the data in the MAT file does not match the inherited data type.

When you load data for a scalar or multidimensional signal, you can choose to inherit the output data type, or you can specify the output data type to match the data type of the data in the MAT file.

To load data for a bus, set the **Output data type** to Bus: <br/>bus object> and specify the name of the [Simulink.Bus](#page-5126-0) object that defines the output bus.

To load enumerated data, set the **Output data type** to Enum: <class name> and specify the name of the enumeration class that defines the enumerated data values.

The **Data Type Assistant** helps you set data attributes. To use the **Data Type Assistant**, click **Show**

**data type assistant**  $\begin{vmatrix} \rightarrow \rightarrow \\ \end{vmatrix}$ . For more information, see "Specify Data Types Using Data Type Assistant".

**Programmatic Use Block Parameter:** OutDataTypeStr **Type:** character vector

```
Values: 'Inherit: auto' | 'double' | 'single' | 'int8' | 'uint8' | 'int16' |
'uint16' | 'int32' | 'uint32' | 'boolean' | 'fixdt(1,16,0)' |
'fixdt(1,16,2^0,0)' | 'Enum: <class name>' | 'Bus: <object name>' | '<data
type expression>'
Default: 'Inherit: auto'
```
**Sample time** — Output sample period and optional time offset

0 | scalar | vector

The **Sample time** parameter specifies when the block computes a new output value during simulation. For details, see "Specify Sample Time".

Specify the **Sample time** parameter as a scalar when you do not want the output to have a time offset. To add a time offset to the output, specify the **Sample time** parameter as a 1-by-2 vector where the first element is the sampling period and the second element is the offset.

By default, the **Sample time** parameter value is 0, which indicates continuous sample time with no time offset. For a discrete signal, specify the **Sample time** as the discrete sampling interval. For example, specify the **Sample time** as 0.1 to model a discrete signal sampled every 100ms. Specify the **Sample time** as -1 to inherit the value.

**Programmatic Use Block Parameter:** SampleTime **Type:** character vector **Values:** scalar | vector **Default:** '0'

**Data extrapolation before first data point** — Method to determine block output before first data point in MAT file

Linear extrapolation (default) | Hold first value | Ground value

Extrapolation method used to determine output values for simulation times before the first sample in the MAT file data.

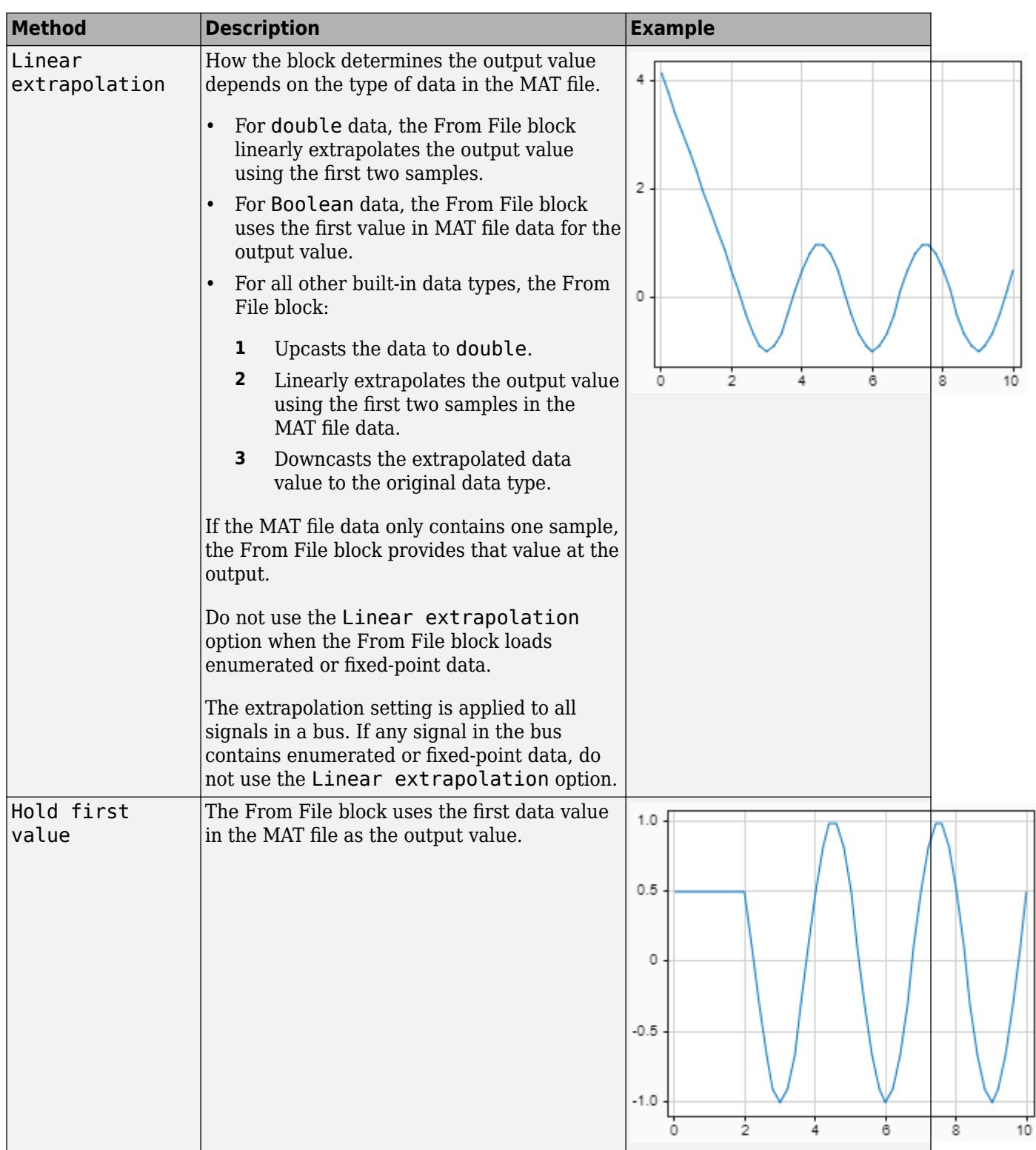

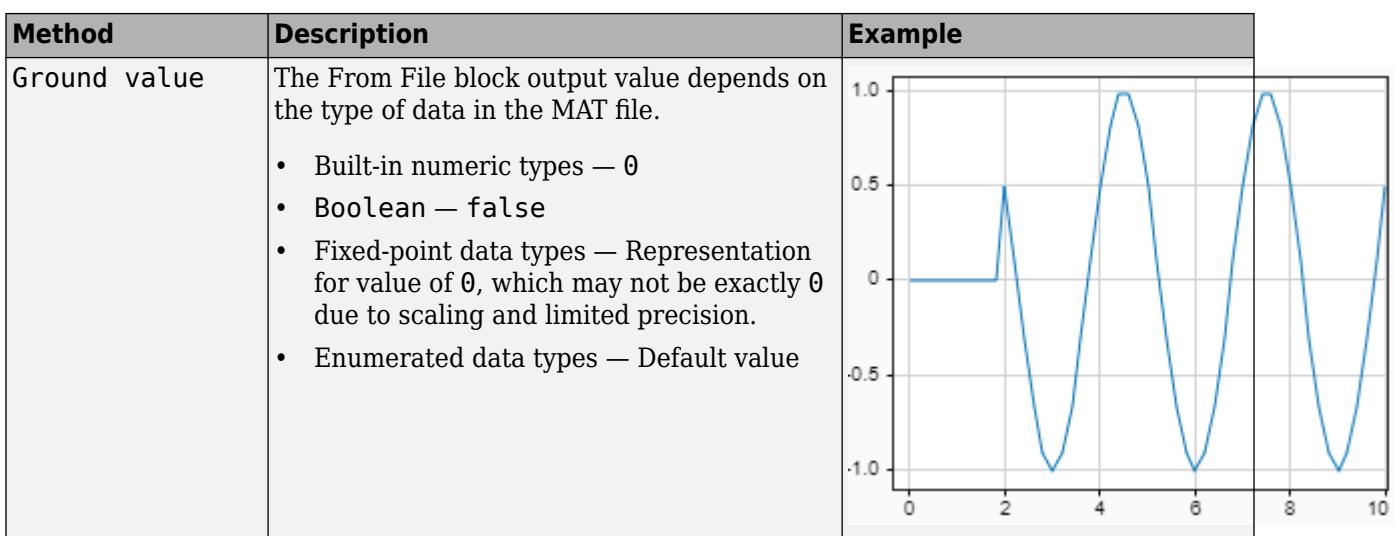

### **Tips**

To generate code that builds ERT or GRT targets or uses SIL or PIL simulation modes, specify **Data extrapolation before first data point** as Linear extrapolation. For more information about C/C++ code generation with the From File block, see ["Code Generation" on page 1-731](#page-752-0).

#### **Programmatic Use**

**Block Parameter:** ExtrapolationBeforeFirstDataPoint **Type:** character vector **Values:** 'Linear extrapolation' | 'Hold first value' | 'Ground value' **Default:** 'Linear extrapolation'

**Data interpolation within time range** — Interpolation method

Linear interpolation (default) | Zero order hold

Interpolation method used to determine output values for simulation times between samples in the MAT file data.

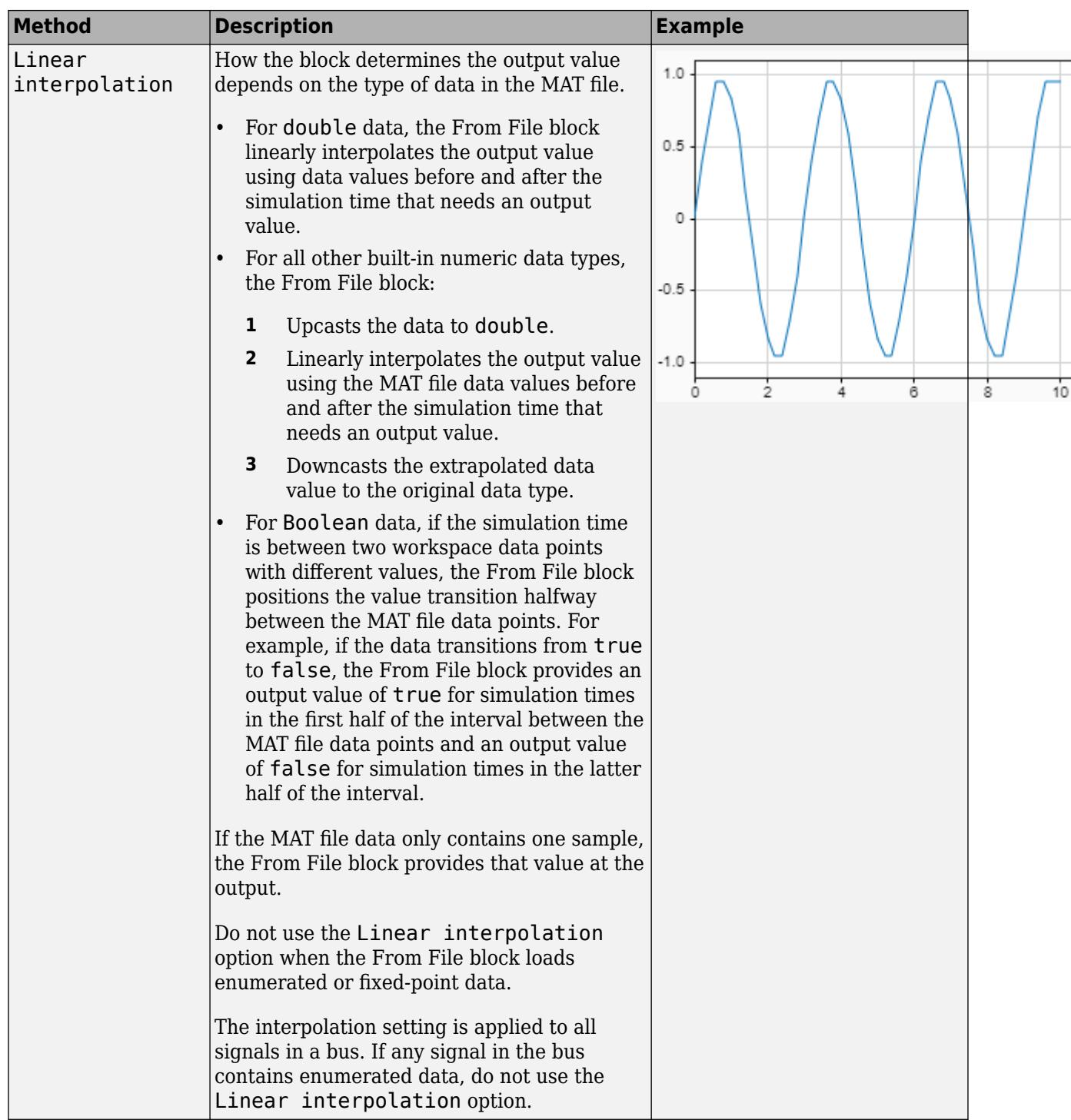

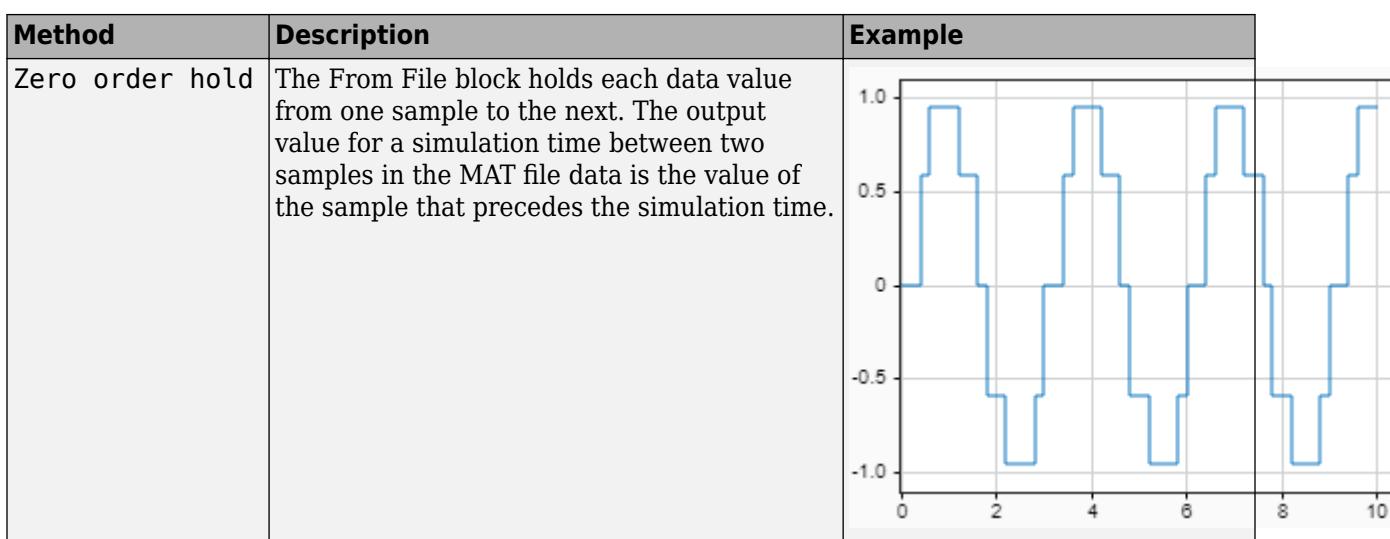

### **Tips**

To generate code that builds ERT or GRT targets or uses SIL or PIL simulation modes, specify **Data interpolation within time range** as Linear interpolation. For more information on C/C++ code generation with the From File block, see ["Code Generation" on page 1-731](#page-752-0).

**Programmatic Use**

**Block Parameter:** InterpolationWithinTimeRange **Type:** character vector **Values:** 'Linear interpolation' | 'Zero order hold' **Default:** 'Linear interpolation'

**Data extrapolation after last data point** — Method to determine block output after final data point in MAT file

Linear extrapolation (default) | Hold last value | Ground value

Extrapolation method used to determine output values for simulation times after the last sample in the MAT file data.

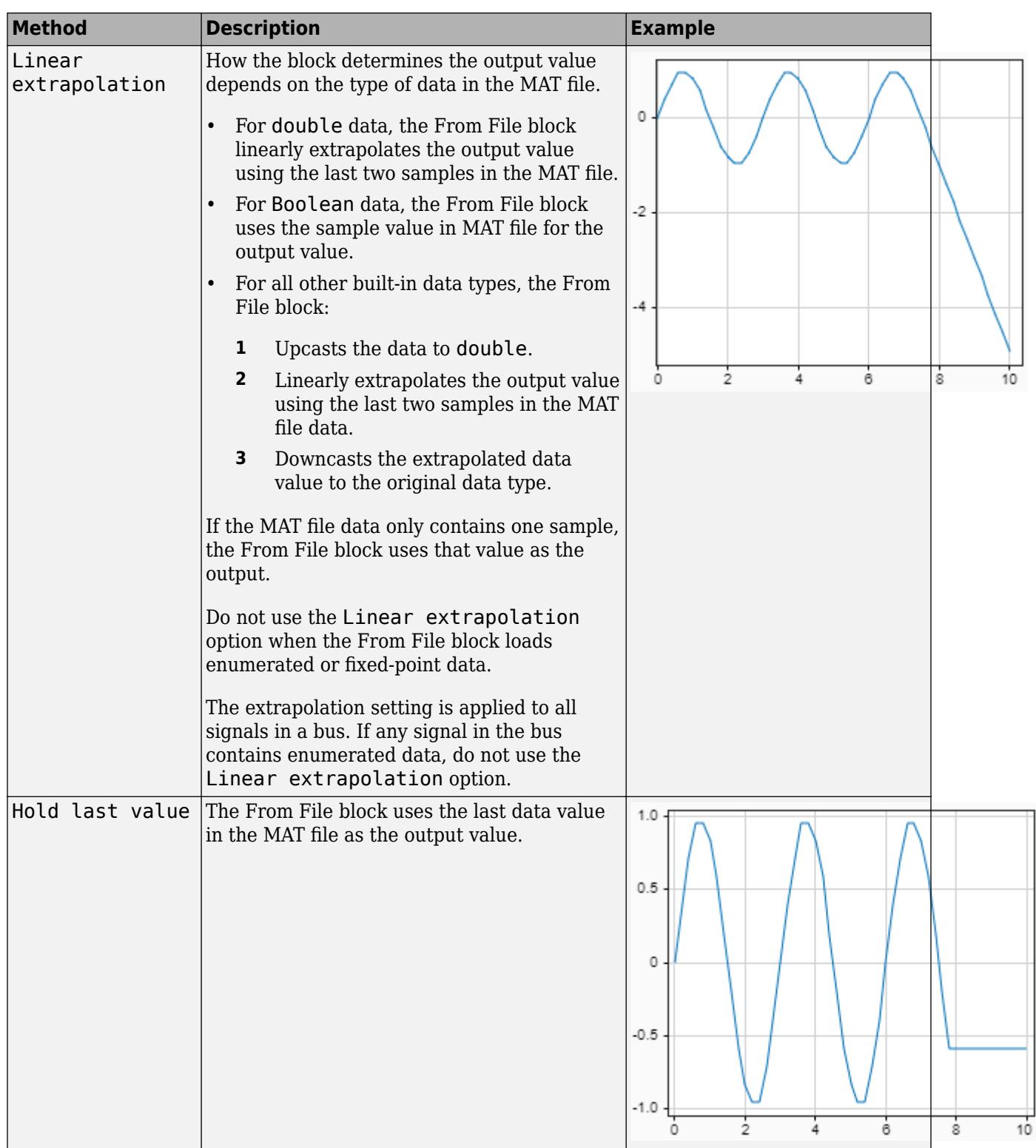

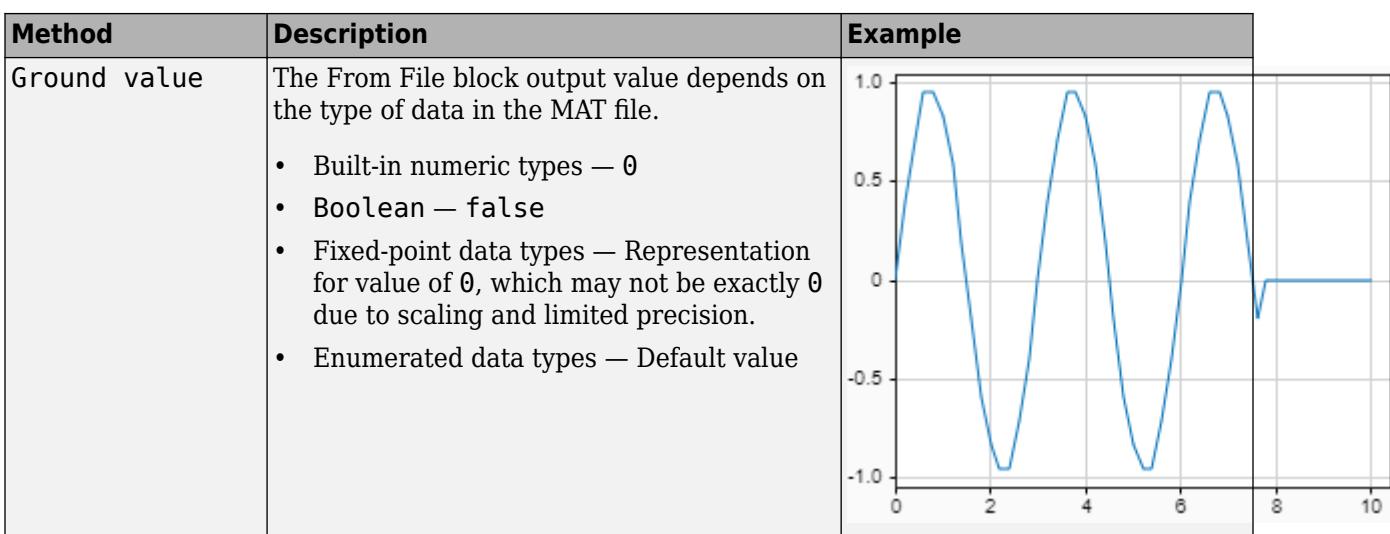

#### **Tips**

To generate code that builds ERT or GRT targets or uses SIL or PIL simulation modes, specify **Data extrapolation after last data point** as Linear extrapolation. For more information on C/C++ code generation with the From File block, see ["Code Generation" on page 1-731](#page-752-0).

### **Programmatic Use**

```
Block Parameter: ExtrapolationAfterLastDataPoint
Type: character vector
Values: 'Linear extrapolation' | 'Hold last value' | 'Ground value'
Default: 'Linear extrapolation'
```
### **Enable zero-crossing detection** — Zero-crossing detection

#### off (default) | on

Zero-crossing detection locates discontinuities, or zero crossings, in the block output and prevents excessively small time steps near the discontinuities, which can slow down a simulation. The From File block can detect zero crossings when the **Sample time** parameter is set to 0 for continuous sample time.

The loaded data creates a discontinuity in the block output when the data includes multiple samples with the same time. For example, for this input data, a discontinuity occurs at time 2.

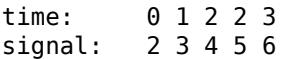

The From File block can also create discontinuities in the output based on how you configure interpolation and extrapolation.

- Setting **Data extrapolation before first data point** to Ground value can create a discontinuity at the first sample in the loaded data.
- Setting **Data extrapolation after the last data point** to Ground value can create a discontinuity at the last sample in the loaded data.
- Setting **Data interpolation within time range** to Zero-order hold creates a discontinuity at each sample in the loaded data, including the last.

<span id="page-752-0"></span>This block supports zero-crossing detection only in simulations that use a variable-step solver. When you use a fixed-step solver for simulation, the software does not detect or locate zero crossings for this block.

For more information, see "Zero-Crossing Detection".

### **Tips**

To generate code that builds ERT or GRT targets or uses SIL or PIL simulation modes, clear this check box. For more information on C/C++ code generation with the From File block, see "Code Generation" on page 1-731.

```
Programmatic Use
Block Parameter: ZeroCross
Type: character vector
Values: 'off' | 'on'
Default: 'on'
```
## **Block Characteristics**

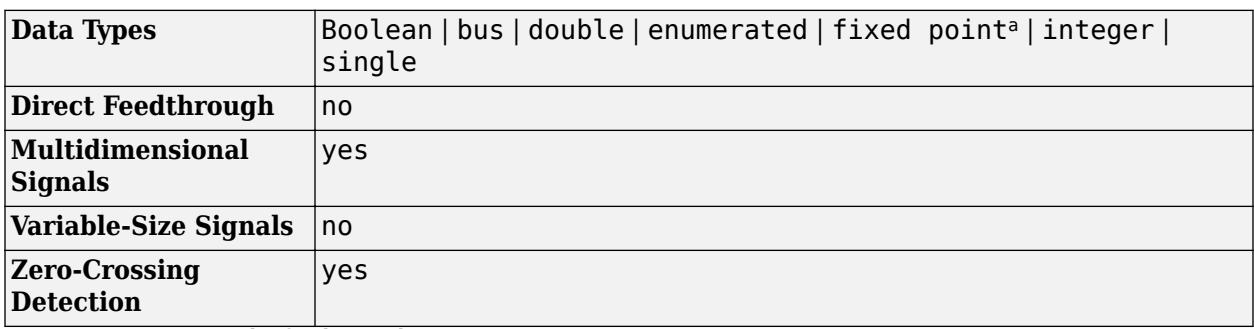

a Supports up to 32-bit fixed-point data types.

# **Version History**

**Introduced before R2006a**

# **Extended Capabilities**

### **C/C++ Code Generation**

Generate C and C++ code using Simulink® Coder<sup>™</sup>.

Not recommended for production code.

Generating code for an RSim target has no special requirements or limitations. All other code generation targets support loading only real, double, one-dimensional signal data from an array in a MAT file where the first column contains time data and subsequent columns contain the signal data. Generating code that builds ERT or GRT targets or uses SIL or PIL simulation modes requires that:

- The loaded MAT file contains an array with at least two rows and no NaN, Inf, or -Inf values.
- The **Data extrapolation before first data point** and **Data extrapolation after last data point** parameters are set to Linear extrapolation.
- The **Data interpolation within time range** parameter is set to Linear interpolation.

• The **Enable zero-crossing detection** parameter is cleared.

### **Fixed-Point Conversion**

Design and simulate fixed-point systems using Fixed-Point Designer™.

The From File block supports fixed-point data types up to 32 bits.

## **See Also**

### **Blocks**

[To File](#page-2281-0) | [From Workspace](#page-772-0) | [From Spreadsheet](#page-754-0) | [Playback](#page-1590-0) | [Signal Editor](#page-2022-0)

### **Objects**

timeseries | [Simulink.Bus](#page-5126-0) | [Simulink.BusElement](#page-5137-0)

### **Functions**

save

### **Topics**

"Overview of Signal Loading Techniques" "Comparison of Signal Loading Techniques" "MAT-File Versions"

# <span id="page-754-0"></span>**From Spreadsheet**

Read data from spreadsheet

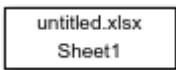

**Libraries:** Simulink / Sources

# **Description**

The From Spreadsheet block reads data from Microsoft Excel® (all platforms) or CSV (Microsoft Windows platform with Microsoft Office installed only) spreadsheets and outputs the data as a signal. The From Spreadsheet block does not support Microsoft Excel spreadsheet charts.

The From Spreadsheet icon displays the spreadsheet file name and sheet name specified in the block **File name** and **Sheet name** parameters.

### **Storage Formats**

The data that the From Spreadsheet block reads from a spreadsheet must be appropriately formatted.

For Microsoft Excel spreadsheets:

- The From Spreadsheet block interprets the first row as a signal name. If you do not specify a signal name, the From Spreadsheet block assigns a default one with the format Signal *#*, where *#* increments with each additional unnamed signal.
- The From Spreadsheet block interprets the first column as time. In this column, the time values must monotonically increase.
- The From Spreadsheet block interprets the remaining columns as signals.

This example shows an acceptably formatted Microsoft Excel spreadsheet. The first column is Time and the first row contains signal names. Each worksheet contains a signal group.

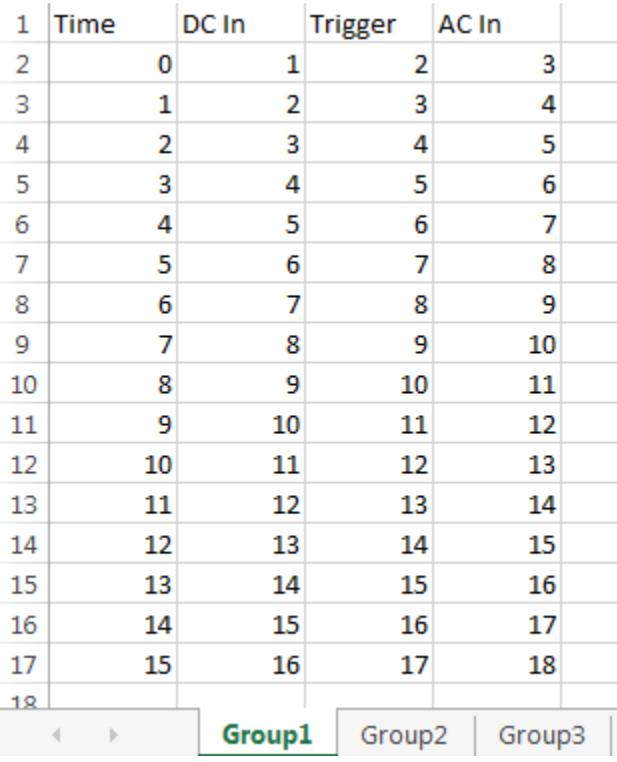

For CSV text files (Microsoft platform with Microsoft Office installed only):

- The From Spreadsheet block interprets the first column as time. In this column, the time values must increase.
- The From Spreadsheet block interprets the remaining columns as signals.
- Each column must have the same number of entries.
- The From Spreadsheet block interprets each file as one signal group.

This example shows an acceptably formatted CSV file. The contents represent one signal group.

0,0,0,5,0 1,0,1,5,0 2,0,1,5,0 3,0,1,5,0 4,5,1,5,0 5,5,1,5,0 6,5,1,5,0 7,0,1,5,0 8,0,1,5,1 9,0,1,5,1 10,0,1,5,0

#### **Block Behavior During Simulation**

The From Spreadsheet block incrementally reads data from the spreadsheet during simulation.

The **Sample time** parameter specifies the sample time that the From Spreadsheet block uses to read data from the spreadsheet. For details, see ["Parameters" on page 1-736](#page-757-0). The time stamps in the file must be monotonically nondecreasing.
<span id="page-756-0"></span>For each simulation time hit for which the spreadsheet contains no matching time stamp, Simulink software interpolates or extrapolates to obtain the needed data using the selected method. For details, see "Simulation Time Hits That Have No Corresponding Spreadsheet Time Stamps" on page 1-735.

### **Simulation Time Hits That Have No Corresponding Spreadsheet Time Stamps**

If the simulation time hit does not have a corresponding spreadsheet time stamp, the From Spreadsheet block output depends on:

- Whether the simulation time hit occurs before the first time stamp, within the range of time stamps, or after the last time stamp
- The interpolation or extrapolation methods that you select
- The data type of the spreadsheet data

For details about interpolation and extrapolation options, see the descriptions of these parameters:

- "Data extrapolation before first data point" on page 1-0
- "Data interpolation within time range" on page 1-0
- "Data extrapolation after last data point" on page 1-0

Sometimes the spreadsheet includes two or more data values that have the same time stamp. In such cases, the From Spreadsheet block action depends on when the simulation time hit occurs, relative to the duplicate time stamps in the spreadsheet.

For example, suppose that the spreadsheet contains this data. Three data values have a time stamp value of 2.

time stamps: 0 1 **2 2 2** 3 4 data values: 2 3 **6 4 9** 1 5

The table describes the From Spreadsheet block output.

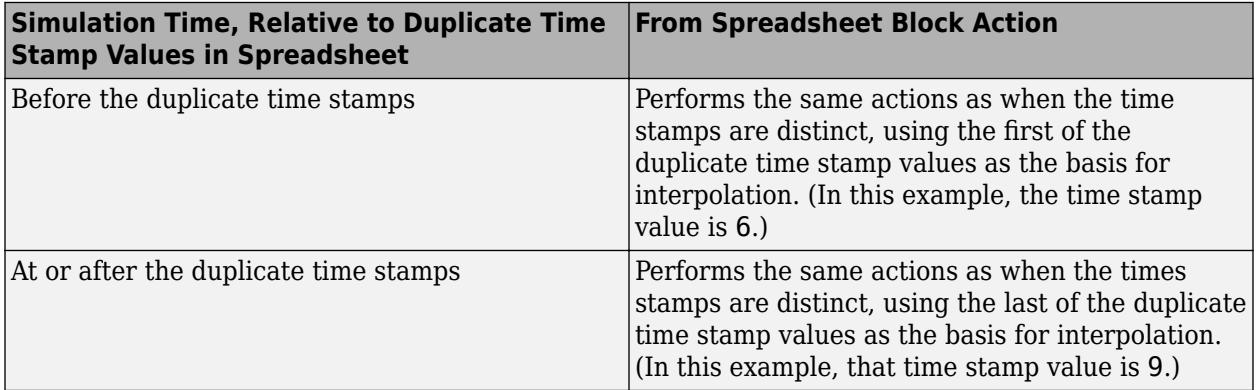

### **Read Issue with COM**

By default, the From Spreadsheet block reads spreadsheets using the Component Object Model (COM) interface on Windows platforms and the LibXL library on other platforms. If the From Spreadsheet block has a problem reading the spreadsheet on Windows, use the set\_param function to set 'ReaderLibrary' to 'LibXL'. For example:

set\_param(*blockPath*,'ReaderLibrary','LibXL');

where *blockPath* is the model block path.

### **Ports**

### **Output**

**Port\_1** — Data from spreadsheet scalar | vector | matrix

Incremental data from the specified spreadsheet.

The **Sample time** parameter specifies the sample time that the From Spreadsheet block uses to read data from the spreadsheet. For details, see "Parameters" on page 1-736. The time stamps in the file must be monotonically nondecreasing.

For each simulation time hit for which the spreadsheet contains no matching time stamp, Simulink software interpolates or extrapolates to obtain the needed data using the selected method. For details, see ["Simulation Time Hits That Have No Corresponding Spreadsheet Time Stamps" on page](#page-756-0) [1-735.](#page-756-0)

The From Spreadsheet block accepts data type specifications at a block level. If you want to specify different data types for each signal, consider selecting **Output Data Type** > **Inherit: Auto**. This option resolves back signal data types using back propagation. For example, assume that there are two signals in the From Spreadsheet block, In1 and In2, which the block sends to ports that have int8 and Boolean data types. With back propagation, the block recasts In1 as int8 and In2 as Boolean.

Data Types: single | double | int8 | int16 | int32 | int64 | uint8 | uint16 | uint32 | uint64 | Boolean | fixed point | enumerated

### **Parameters**

**File name** — Full path and file name

untitled.xlsx (default) | full path and file name

Enter full path and file name of a spreadsheet file, including the file extension. If you do not include a file extension, the block assumes .xlsx as the extension.

This block supports non-English full paths and file names only on Microsoft platforms.

**Programmatic Use Block Parameter**: FileName **Type**: character vector **Value**: full path and file name **Default**: 'untitled.xlsx'

**Sheet name** — Name of sheet in spreadsheet

Sheet1 (default) | sheet name

Enter the name of the sheet in the spreadsheet. You can type the sheet name in this edit box or select the sheet name after you open the sheet.

If your spreadsheet is the CSV format, the block populates this parameter with the name of the CSV file without the extension. Do not change this value.

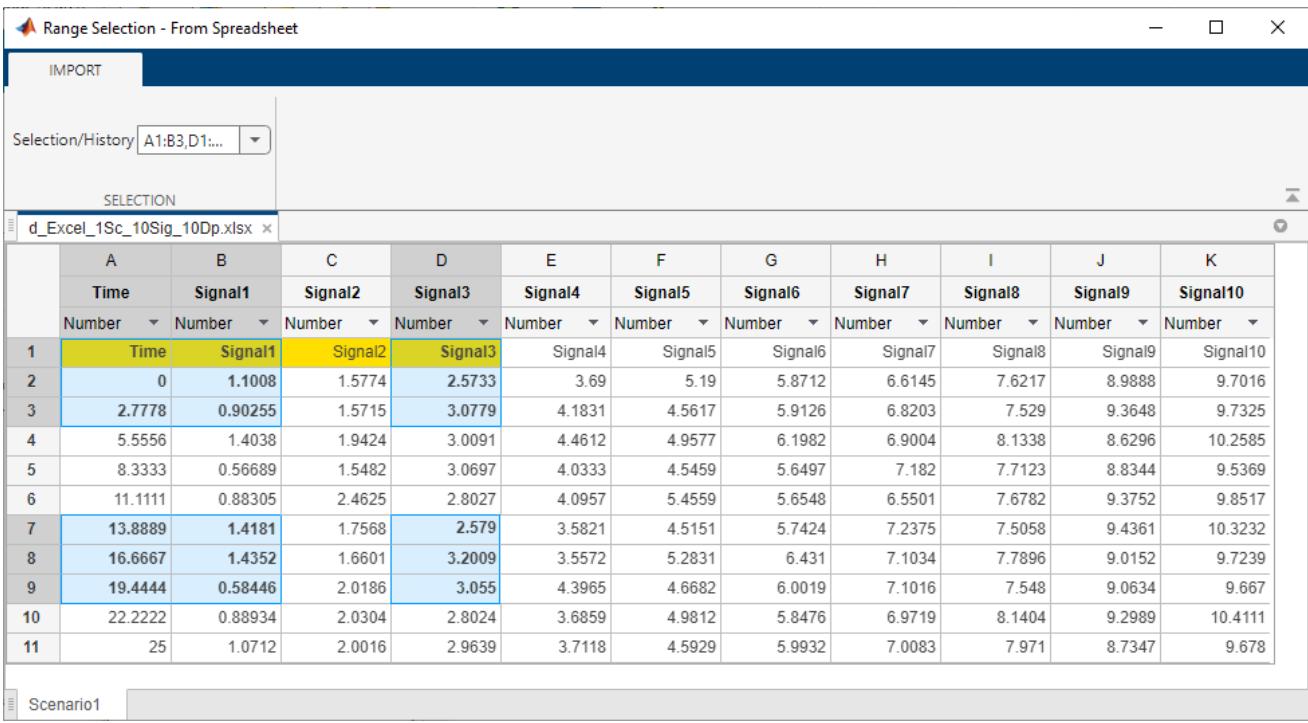

To open the sheet, click  $\|\cdot\|$ . In the sheet, you can select the range of data by dragging over the desired range of values.

Alternatively, you can select the range of data by specifying the range of values in the **Range** parameter.

**Programmatic Use Block Parameter**: SheetName **Type**: character vector **Value**: Sheet name **Default**: 'Sheet1'

### **Range** — Cell range

entire range of used cells in sheet (default) | comma-separated list of *column*:*row*

To specify the range, use the format *column*:*row*, with multiple specifications separated by commas. For example, A1:B3,D1:D3,A7:B9,D7:D9. If unspecified, or empty, the block automatically detects the used range, which is all the data in the sheet.

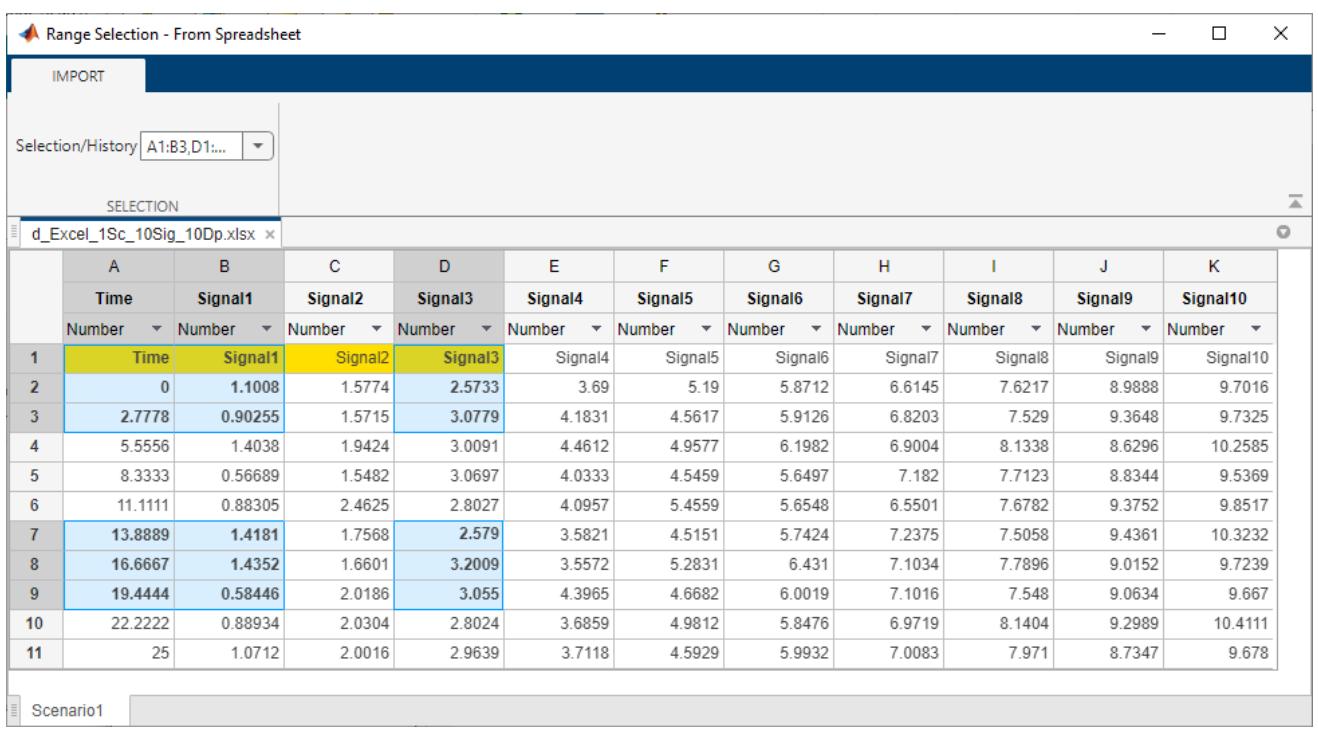

If the selections overlap, the block resolves the selection information as appropriate. For example, if you specify multiple ranges that overlap, such as A1:B4,B1:E7, the block resolves the selection to A1 to E7, inclusive.

**Selection/History** contains the list of selected ranges during this session. The block does not store the ranges after you close **Range Selection**.

An alternate to using the **Range** parameter is to open the sheet, by clicking **x**. In the sheet, you can select the range of data by dragging over the desired range of values. The range selection reflects in the **Range** parameter text box.

To apply a new range from the block dialog, click **Apply**.

**Programmatic Use Block Parameter**: Range **Type**: character vector **Value**: entire range of used cells in sheet | comma-separated list of *column*:*row* **Default**: ''

### **Output data type** — Output data type

```
Inherit: auto (default) | double | single | int8 | uint8 | int16 | uint16 | int32 | uint32 |
int64 |uint64| boolean | fixdt(1, 16, 0)| fixdt(1, 16, 2^0, 0)| Enum: \langle class_name \rangle<data type expression>
```
The data type for the From Spreadsheet block output. The From Spreadsheet block accepts spreadsheets that contain many data types. However, the block reads the spreadsheet data type as doubles. It then outputs the data type according to the value of **Output data type**.

If you want to specify different data types for each signal, consider selecting **Output Data Type** > **Inherit: auto**. This option resolves back signal data types using back propagation. For example, assume that there are two signals in the From Spreadsheet block, In1 and In2, which the block sends to ports that have int8 and Boolean data types. With back propagation, the block recasts In1 as int8 and In2 as boolean.

To allow the block to cast the output data type to match that of the receiving block, use Inherit: auto.

For more information, see "Control Data Types of Signals".

```
Programmatic Use
Block Parameter: OutDataTypeStr
Type: character vector
Values: 'Inherit: auto' | 'double' | 'single' | 'int8' | 'uint8' | 'int16' |
'uint16' | 'int32' | 'uint32' | 'int64' | 'uint64' | 'boolean' |
'fixdt(1,16,0)' | 'fixdt(1,16,2^0,0)' | 'Enum: <class name>' | '<data type
expression>'
Default: 'Inherit: auto'
```
**Treat first column as** — Time or data

Time (default) | Data

Select how the block should treat the first column of the spreadsheet:

- Time Treat first column as time.
- Data Treat first column as data.

#### **Dependencies**

When you select Data, the block disables:

- **Data extrapolation before first data point**
- **Data interpolation within time range**
- **Data extrapolation after last data point**

And enables:

• **Output after last data point**

**Programmatic Use Block Parameter**: TreatFirstColumnAs **Type**: character vector **Value**: 'Time' | 'Data' **Default**: 'Time'

**Sample time** — Sampling period and offset

0 (default) | scalar | vector

The sample period and offset.

The From Spreadsheet block reads data from a spreadsheet using a sample time that either:

- You specify for the From Spreadsheet block
- The From Spreadsheet block inherits from the blocks into which the From Spreadsheet block feeds data

The default is 0, which specifies a continuous sample time. The spreadsheet is read at the base (fastest) rate of the model. For details, see "Specify Sample Time".

**Programmatic Use Parameter:** SampleTime **Type:** character vector **Values:** scalar | vector **Default:** '0'

**Data extrapolation before first data point** - Extrapolation method for simulation times before initial time stamp in MAT-file

Linear extrapolation (default) | Hold first value | Ground value

Extrapolation method that Simulink uses for a simulation time hit that is before the first time stamp in the spreadsheet. Choose one of these extrapolation methods.

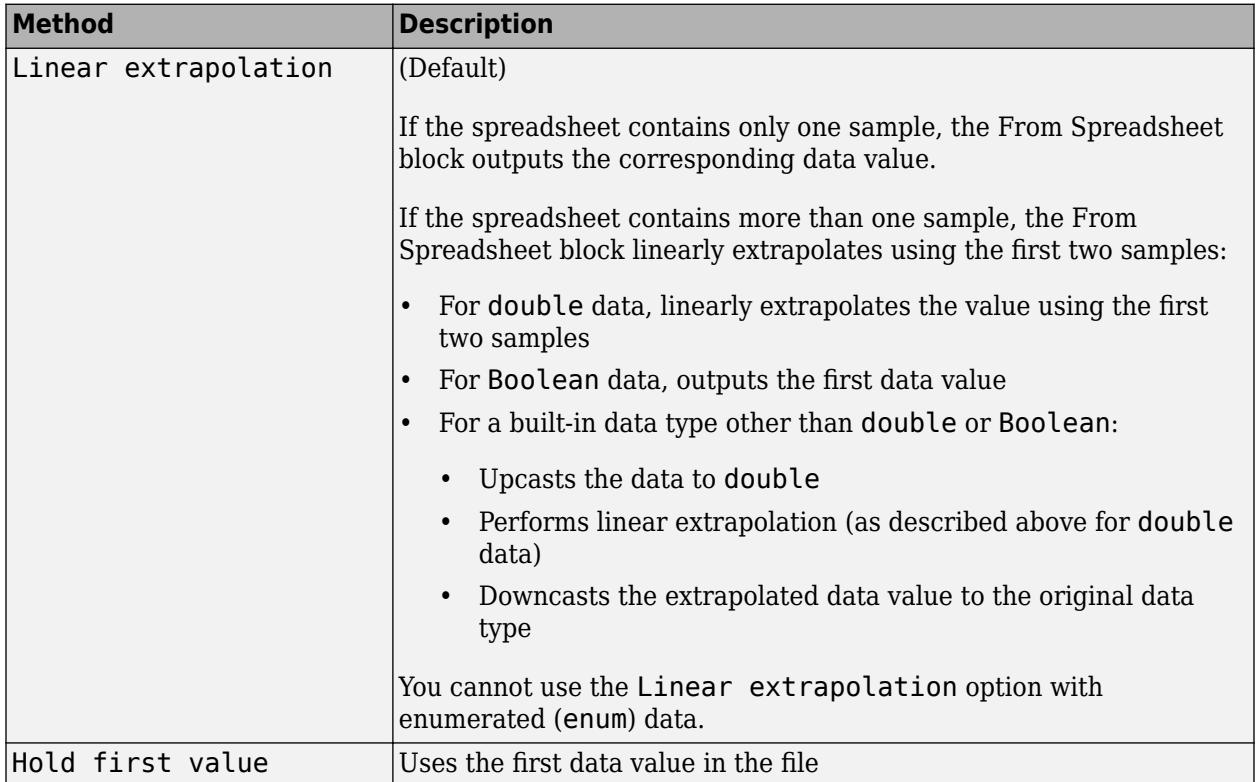

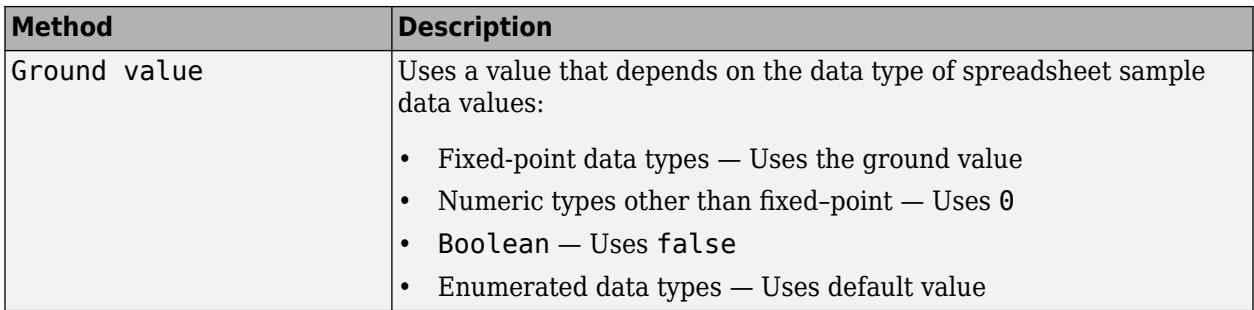

### **Dependencies**

To enable this parameter, set **Treat first column as** to Time.

**Programmatic Use Parameter:** ExtrapolationBeforeFirstDataPoint **Type:** character vector **Values:** 'Linear extrapolation' | 'Hold first value' | 'Ground value' **Default:** 'Linear extrapolation'

**Data interpolation within time range** — Interpolation method for simulation times that fall between two time stamps in the MAT-file

Linear interpolation (default) | Zero order hold

The interpolation method that Simulink uses for a simulation time hit between two time stamps in the spreadsheet. Choose one of the following interpolation methods.

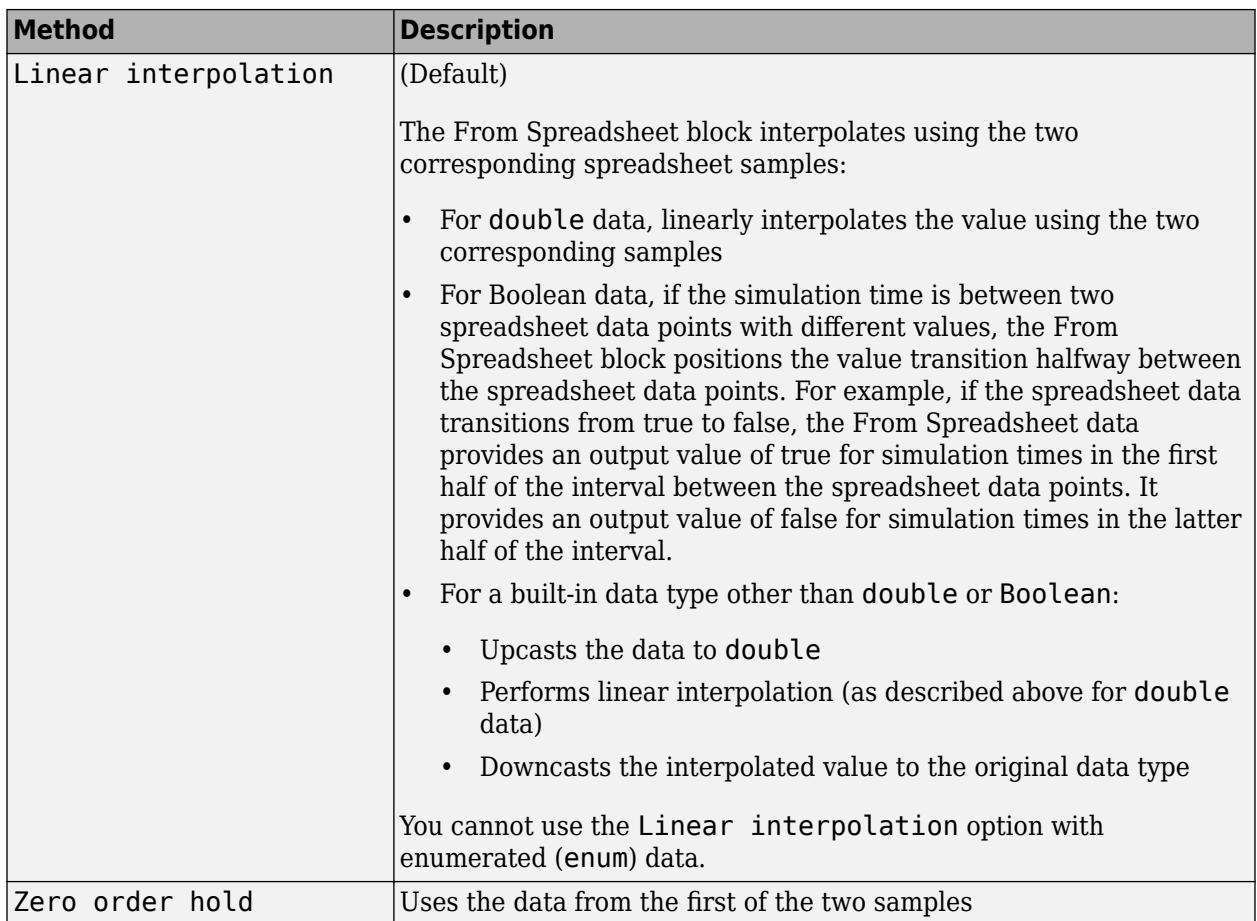

#### **Dependencies**

To enable this parameter, set **Treat first column as** to Time.

**Programmatic Use Parameter:** InterpolationWithinTimeRange **Type:** character vector **Values:** 'Linear interpolation' | 'Zero order hold' **Default:** 'Linear interpolation'

**Data extrapolation after last data point** — Extrapolation method for simulation times after last time stamp in MAT-file

Linear extrapolation (default) | Hold last value | Ground value

The extrapolation method that Simulink uses for a simulation time hit that is after the last time stamp in the spreadsheet. Choose one of the following extrapolation methods.

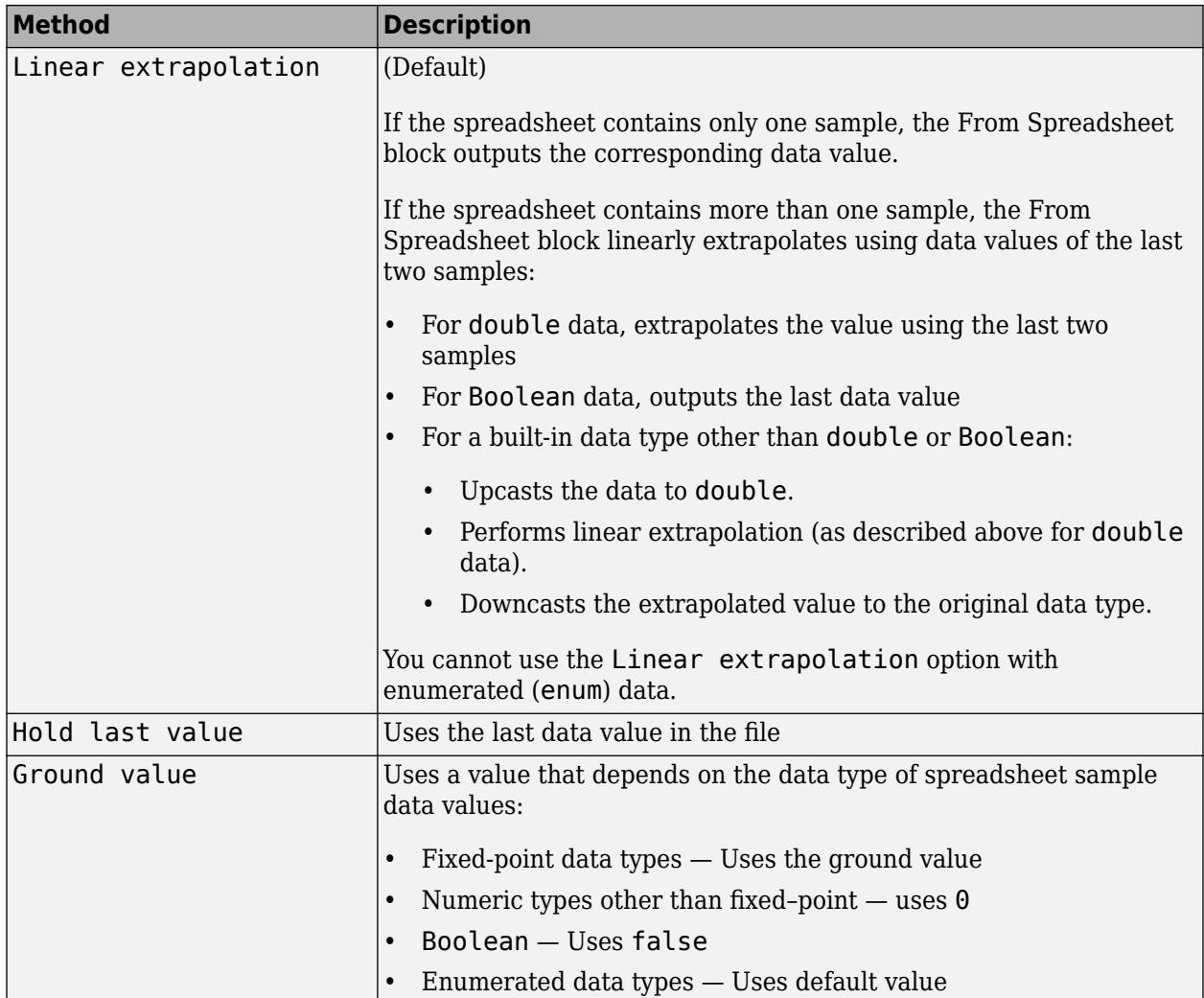

#### **Dependencies**

To enable this parameter, set **Treat first column as** to Time.

```
Programmatic Use
Parameter: ExtrapolationAfterLastDataPoint
Type: character vector
Values: 'Linear extrapolation' | 'Hold last value' | 'Ground value'
Default: 'Linear extrapolation'
```
#### **Output after last data point** - Action after last data point

Repeating sequence (default) | Hold final value | Ground value

Select action after last data point:

- Repeating sequence Repeat the sequence by reading the data from the first row of the range specified in **Range**
- Hold final value Output the last defined value for the remainder of the simulation.

• Ground value — Output a ground value depending on the data type value specified in **Output data type**.

#### **Dependencies**

To enable this parameter, set **Treat first column as** to Data.

**Programmatic Use Parameter:** OutputAfterLastPoint **Type:** character vector **Values:** 'Repeating sequence' | 'Hold final value' | 'Ground value' **Default:** 'Repeating sequence'

**Enable zero-crossing detection** — Option to enable zero-crossing detection

off (default) | on

Select to enable zero-crossing detection.

The "Zero-Crossing Detection" parameter applies only if the **Sample time** parameter is set to 0 (continuous).

This block supports zero-crossing detection only in simulations that use a variable-step solver. When you use a fixed-step solver for simulation, the software does not detect or locate zero crossings for this block.

Simulink uses a technique known as zero-crossing detection to locate accurately a discontinuity, without resorting to excessively small time steps. In this context, zero-crossing is used to represent discontinuities.

For the From Spreadsheet block, zero-crossing detection can only occur at time stamps in the file. Simulink examines only the time stamps, not the data values.

If the input array contains duplicate time stamps (more than one entry with the same time stamp), Simulink detects a zero crossing at that time stamp. For example, suppose that the input array has this data.

time: 0 1 2 2 3 signal: 2 3 4 5 6

At time 2, there is a zero crossing from the input signal discontinuity.

For data with nonduplicate time stamps, zero-crossing detection depends on the settings of the following parameters:

- **Data extrapolation before first data point**
- **Data interpolation within time range**
- **Data extrapolation after last data point**

The block applies the following rules when determining when:

- Zero-crossing occurs for the first time stamp
- For time stamps between the first and last time stamp
- For the last time stamp

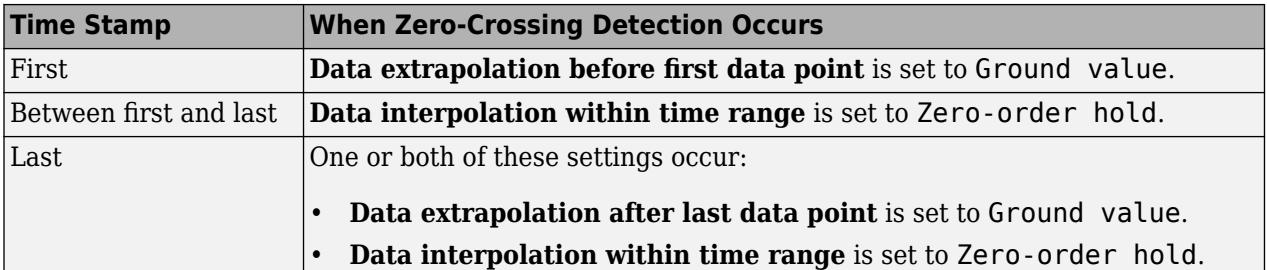

The figure illustrates zero-crossing detection for data accessed by a From Spreadsheet block that has these settings:

- **Data extrapolation before first data point** Linear extrapolation
- **Data interpolation within time range** (for internal points) Zero order hold
- **Data extrapolation after last data point** Linear extrapolation

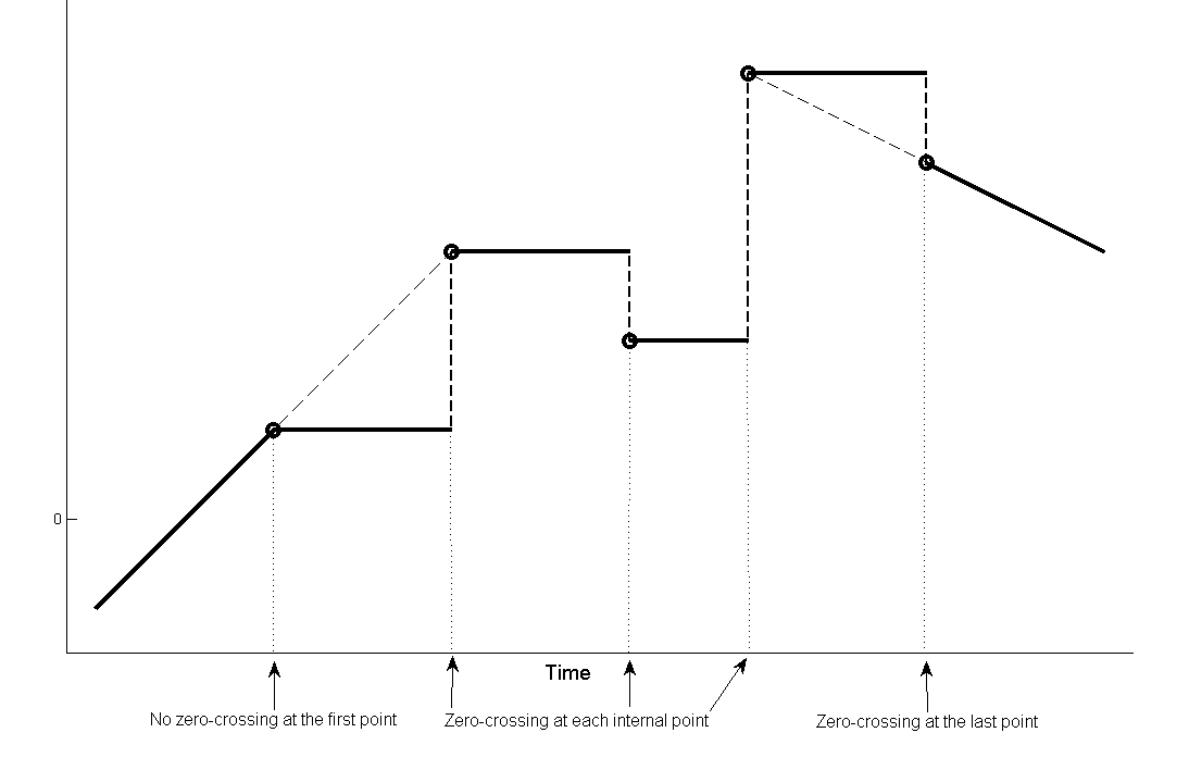

The figure illustrates zero-crossing detection for data accessed by a From Spreadsheet block. The block has these settings for the time stamps (points):

- **Data extrapolation before first data point** Hold first value
- **Data interpolation within time range** Zero order hold
- **Data extrapolation after last data point** Hold last value

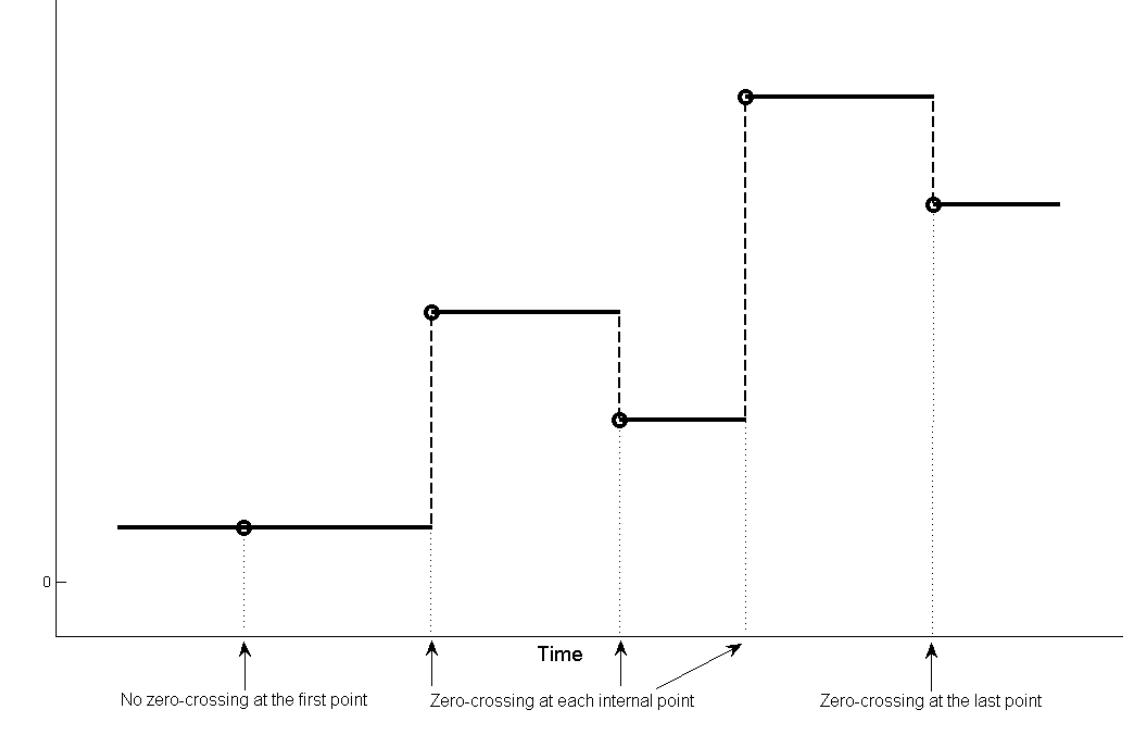

**Programmatic Use Block Parameter**: ZeroCross **Type**: character vector **Values**: 'off' | 'on' **Default**: 'off'

**Mode** — Category of data to specify

Inherit (default) | Built in | Fixed point | Enumerated | Expression

Select the category of data to specify. For more information, see "Control Data Types of Signals".

• Inherit

Inheritance rule for data types. Selecting Inherit enables a second menu/text box to the right.

• Built in

Built-in data types. Selecting Built in enables a second menu/text box to the right. Select one of these choices:

- double Default
- single
- int8
- uint8
- int16
- uint16
- int32
- uint32
- int64
- uint64
- boolean
- Fixed point Fixed-point data types.
- Enumerated Enumerated data types. Selecting Enumerated enables a second menu/text box to the right, where you can enter the class name.
- Expression Expression that evaluates to a data type. Selecting Expression enables a second menu/text box to the right, where you enter the expression.

**Data type override** – Specify data type override mode for this signal

### Inherit | Off

Select the data type override mode for this signal.

- When you select Inherit, Simulink inherits the data type override setting from its context, that is, from the block, Simulink.Signal object or Stateflow chart in Simulink that is using the signal.
- When you select Off, Simulink ignores the data type override setting of its context and uses the fixed-point data type specified for the signal.

For more information, see "Specify Data Types Using Data Type Assistant" in the Simulink documentation.

#### **Dependencies**

To enable this parameter, set **Mode** to Built in or Fixed point.

#### **Tips**

The ability to turn off data type override for an individual data type provides greater control over the data types in your model when you apply data type override. For example, you can use this option to ensure that data types meet the requirements of downstream blocks regardless of the data type override setting.

#### **Signedness** — Specify signed or unsigned

#### Signed (default) | Unsigned

Specify whether the fixed-point data is signed or unsigned. Signed data can represent positive and negative values, but unsigned data represents positive values only.

- Signed, specifies the fixed-point data as signed.
- Unsigned, specifies the fixed-point data as unsigned.

For more information, see "Specify Data Types Using Data Type Assistant".

#### **Dependencies**

To enable this parameter, set the **Mode** to Fixed point.

### **Scaling** — Method for scaling fixed-point data

Binary point (default) | Best precision | Slope and bias

Specify the method for scaling your fixed-point data to avoid overflow conditions and minimize quantization errors. For more information, see "Specifying a Fixed-Point Data Type".

#### **Dependencies**

To enable this parameter, set **Mode** to Fixed point.

Setting **Scaling** to Binary point enables:

- **Fraction length**
- **Calculate Best-Precision Scaling**

Setting **Scaling** to Slope and bias enables:

- **Slope**
- **Bias**
- **Calculate Best-Precision Scaling**

**Word length** — Bit size of the word that holds the quantized integer

16 (default) | integer from 0 to 32

Specify the bit size of the word that holds the quantized integer. For more information, see "Specifying a Fixed-Point Data Type".

#### **Dependencies**

To enable this parameter, set **Mode** to Fixed point.

**Fraction length** — Specify fraction length for fixed-point data type

### 0 (default) | scalar integer

Specify fraction length for fixed-point data type as a positive or negative integer. For more information, see "Specifying a Fixed-Point Data Type".

#### **Dependencies**

To enable this parameter, set **Scaling** to Binary point.

**Slope** — Specify slope for the fixed-point data type

2^0 (default) | positive, real-valued scalar

Specify slope for the fixed-point data type. For more information, see "Specifying a Fixed-Point Data Type".

#### **Dependencies**

To enable this parameter, set **Scaling** to Slope and bias.

**Bias** — Specify bias for the fixed-point data type

0 (default) | real-valued scalar

Specify bias for the fixed-point data type as any real number. For more information, see "Specifying a Fixed-Point Data Type".

### **Dependencies**

To enable this parameter, set **Scaling** to Slope and bias.

### **Block Characteristics**

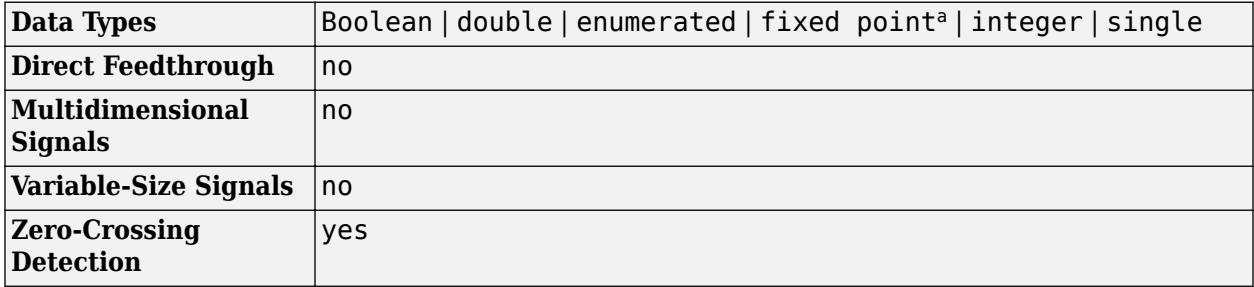

a Supports up to 32-bit fixed-point data types.

## **Algorithms**

When the From Spreadsheet block reads data from a spreadsheet, it reads all signals with double precision and then casts them to the data type specified in the **Output data type** parameter for the output signal. During casting, the block uses rounding mode and saturation on integer overflow as follows.

### **Rounding Mode**

The From Spreadsheet block rounds positive and negative numbers toward negative infinity. This mode is equivalent to the MATLAB floor function.

### **Saturation on Integer Overflow**

For data type conversion, the From Spreadsheet block deals with saturation overflow by wrapping to the appropriate value that the data type can represent. For example, the number 130 does not fit in a signed 8-bit integer and wraps to –126.

# **Version History**

**Introduced in R2015b**

### **R2022b: Read Issue with COM**

*Behavior changed in R2022b*

'LibXL' is a new value for the 'ReaderLibrary' parameter of the set\_param function.

### **Extended Capabilities**

### **C/C++ Code Generation**

Generate C and C++ code using Simulink® Coder<sup>™</sup>.

- Not recommended for production code.
- Code generation for RSim target provides identical support as Simulink; all other code generation targets support only double, one-dimensional, real signals in array with time format.
- Simulating in accelerator, rapid accelerator, model reference accelerator mode, or model reference rapid accelerator mode behaves the same way, and has the same requirements, as simulating in normal mode.
- The From Spreadsheet block does not support generating code that involves building ERT or GRT targets, or using SIL or PIL simulation modes.

### **Fixed-Point Conversion**

Design and simulate fixed-point systems using Fixed-Point Designer™.

Supports up to 32-bit fixed-point data types.

### **See Also**

[From File](#page-742-0) | [From Workspace](#page-772-0)

### **Topics**

- "Overview of Signal Loading Techniques"
- "Comparison of Signal Loading Techniques"

"Spreadsheets"

# <span id="page-772-0"></span>**From Workspace**

Load signal data from workspace into Simulink model

simin

**Libraries:** Simulink / Sources

## **Description**

The From Workspace block reads data into a Simulink model from a workspace and provides the data as a signal or a nonvirtual bus at the block's output. You can load data from the base workspace, model workspace, or mask workspace. You can use the From Workspace block to load signal data into any model or subsystem in a model hierarchy from a workspace accessible to the referenced model or subsystem.

You can specify how the block constructs the output from the workspace data, including the output sample period, interpolation and extrapolation behavior, and whether to use zero-crossing detection.

The From Workspace block icon shows the value of the **Data** parameter. For example, if you use the From Workspace block to load data in the variable *x*, you specify x as the value for the **Data** parameter, and the block displays x.

### **Specify Data to Load**

Specify data for the From Workspace block to load using the **Data** parameter. You can specify the value of the **Data** parameter as a MATLAB expression, such as a variable name. The expression in the **Data** parameter must evaluate to data in a format that the From Workspace block supports. For details about how the expression is evaluated, see "Symbol Resolution".

The From Workspace block does not load data from a data dictionary. Use a data dictionary to store only design data for a model, not simulation input data. You can store design data related to the From Workspace block, such as the value for the **Sample time** parameter, in a data dictionary.

### **Ports**

### **Output**

**Port\_1** — Data loaded from workspace scalar | vector | matrix | array

Data loaded from workspace, provided at the block output as a signal or a nonvirtual bus. Depending on the data you load, the output signal may be a scalar, vector, multidimensional, or variable-size signal, a bus, or an array of buses. The From Workspace block supports loading real and complex data of all built-in data types except int64 and uint64.

```
Data Types: single | double | half | int8 | int16 | int32 | uint8 | uint16 | uint32 | Boolean |
fixed point | enumerated | bus
```
### **Parameters**

### **Data** — Data to load from workspace

### timeseries object | timetable object | structure | 2-D array | MATLAB expression

Data to load from workspace, specified as a variable name or MATLAB expression that evaluates to data in a format supported by the From Workspace block. The expression could create the data the From Workspace block provides at its output, or it could reference a workspace variable that contains the data to load. For more information about how the expression is evaluated, see "Symbol Resolution".

The From Workspace block can load data for scalar, multidimensional, and variable-size signals as well as data for a bus or array of buses. The From Workspace block supports loading data in these formats:

- timeseries object.
- timetable with only one column and time values defined as a duration vector.
- [Simulink.SimulationData.Signal](#page-5720-0) object
- Structure that represents bus data. The structure hierarchy must match the hierarchy of the bus and use timeseries and timetable objects to represent the signal data.
- Structure that represents data for a single signal, with fields and hierarchy that match the Structure or Structure with time logging format.
- Two-dimensional array that represents data for a single signal. The first column in the array represents time and one or more additional columns contain the signal data.

For details, see "Load Data Using the From Workspace Block".

When you load data for a bus, specify the **Output data type** parameter as the [Simulink.Bus](#page-5126-0) object that defines the bus.

Real signals of type double can be in any data format that the From Workspace block supports. For complex signals and real signals of a data type other than double, use any format except Array.

The From Workspace block supports loading variable-size signal data in the Structure or Structure with time formats.

### **Programmatic Use Block Parameter:** VariableName **Type:** character vector **Values:** MATLAB expression | timeseries object | timetable object | structure | 2-D array **Default:** 'simin'

### **Output data type** — Loaded workspace data type

Inherit: auto (default) | double | single | half | int8 | uint8 | int16 | uint16 | int32 | uint32 | boolean | fixdt(1,16,0) | fixdt(1,16,2^0,0) | Enum: <class\_name> | Bus: <bus\_object> | <data type expression>

Data type of the workspace data the From Workspace block loads. By default, the From Workspace block inherits the output signal data type from the workspace data or from a downstream block that defines the data type for the signal.

When you load data for a scalar or multidimensional signal, you can choose to inherit the output data type or you can specify the output data type to match the data type of the workspace data.

To load data for a bus or an array of buses, set the **Output data type** to Bus:  $\lt$ bus object> and specify the name of the Simulink. Bus object that defines the output bus.

When you load enumerated data, set the **Output data type** to Enum: <class\_name> and specify the name of the enumeration class that defines the enumerated data values.

The **Data Type Assistant** helps you set data attributes. To use the **Data Type Assistant**, click **Show**

**data type assistant**  $\geq$  . For more information, see "Specify Data Types Using Data Type Assistant".

```
Programmatic Use
Block Parameter: OutDataTypeStr
Type: character vector
Values: 'Inherit: auto' | 'double' | 'single' | 'half' | 'int8' | 'uint8' |
'int16' | 'uint16' | 'int32' | 'uint32' | 'boolean' | 'fixdt(1,16,0)' |
'fixdt(1,16,2^0,0)' | 'Enum: <class name>' | 'Bus: <object name>' | '<data
type expression>'
Default: 'Inherit: auto'
```
**Sample time** – Output sample period and optional time offset

0 (default) | scalar | vector

The **Sample time** parameter specifies when the block computes a new output value during simulation. For details, see "Specify Sample Time".

Specify the **Sample time** parameter as a scalar when you do not want the output to have a time offset. To add a time offset to the output, specify the **Sample time** parameter as a 1-by-2 vector where the first element is the sampling period and the second element is the offset.

By default, the **Sample time** parameter value is 0, which indicates continuous sample time with no time offset. For a discrete signal, specify the **Sample time** as the discrete sampling interval. For example, specify the **Sample time** as 0.1 to model a discrete signal sampled every 100ms. Specify the **Sample time** as -1 to inherit the value.

**Programmatic Use Block Parameter:** SampleTime **Type:** character vector **Values:** scalar | vector **Default:** '0'

**Interpolate data** — Interpolation method

on (default) | off

Interpolation method used to provide output values for simulation times that are in between time values in the loaded workspace data. When you select **Interpolate data**, the From Workspace block linearly interpolates an output value using adjacent values in the loaded workspace data. When **Interpolate data** is not selected, the From Workspace block provides the value of the previous data point in the loaded workspace data. For more information about the interpolation algorithm, see ["Interpolation" on page 1-756.](#page-777-0)

When you load enumerated, fixed-point, or variable-size signal data, clear the **Interpolate data** parameter.

To provide output values after the last value in the loaded workspace data, the From Workspace block uses a combination of the **Interpolate data** parameter and the **Form output after final data value by** parameter.

The **Interpolate data** parameter value also affects how the From Workspace block extrapolates output values for simulation times prior to the first data point in the loaded workspace data. When **Interpolate data** is selected, the From Workspace block uses the first two data points in the workspace data to linearly extrapolate output values for simulation times prior to the first data point. When **Interpolate data** is not selected, the block provides ground as the output value for simulation times prior to the first workspace data point. For complete information regarding the From Workspace block extrapolation behavior, see ["Extrapolation" on page 1-757](#page-778-0).

**Programmatic Use Block Parameter:** Interpolate **Type:** character vector **Values:** 'off' | 'on' **Default:** 'on'

**Enable zero-crossing detection** — Zero-crossing detection

on (default) | off

Zero-crossing detection is a technique used to locate discontinuities in the block output and avoid using excessively small time steps near the discontinuities, which can slow down a simulation. A zero crossing refers to a discontinuity in the data. The From Workspace block can detect zero crossings when the sample time is continuous  $(0)$ .

The loaded workspace data creates a discontinuity in the block output when the data includes multiple samples with the same time. For example, for this input data, a discontinuity occurs at time 2.

time: 0 1 2 2 3 signal: 2 3 4 5 6

The From Workspace block can also create a discontinuity in the output at the last sample in the workspace data when you set **Form output after final data value by** to Setting to zero.

When you load input data for a bus, the From Workspace block detects zero crossings for all bus elements.

This block supports zero-crossing detection only in simulations that use a variable-step solver. When you use a fixed-step solver for simulation, the software does not detect or locate zero crossings for this block.

For more information, see "Zero-Crossing Detection".

**Programmatic Use Block Parameter:** ZeroCross **Type:** character vector **Values:** 'off' | 'on' **Default:** 'on'

**Form output after final data value by** - Method to determine block output after final data point

Extrapolation (default) | Setting to zero | Holding final value | Cyclic repetition

The From Workspace block uses the **Interpolate data** and **Form output after final data value by** settings to determine the block output for simulation times after the last sample available in the workspace data.

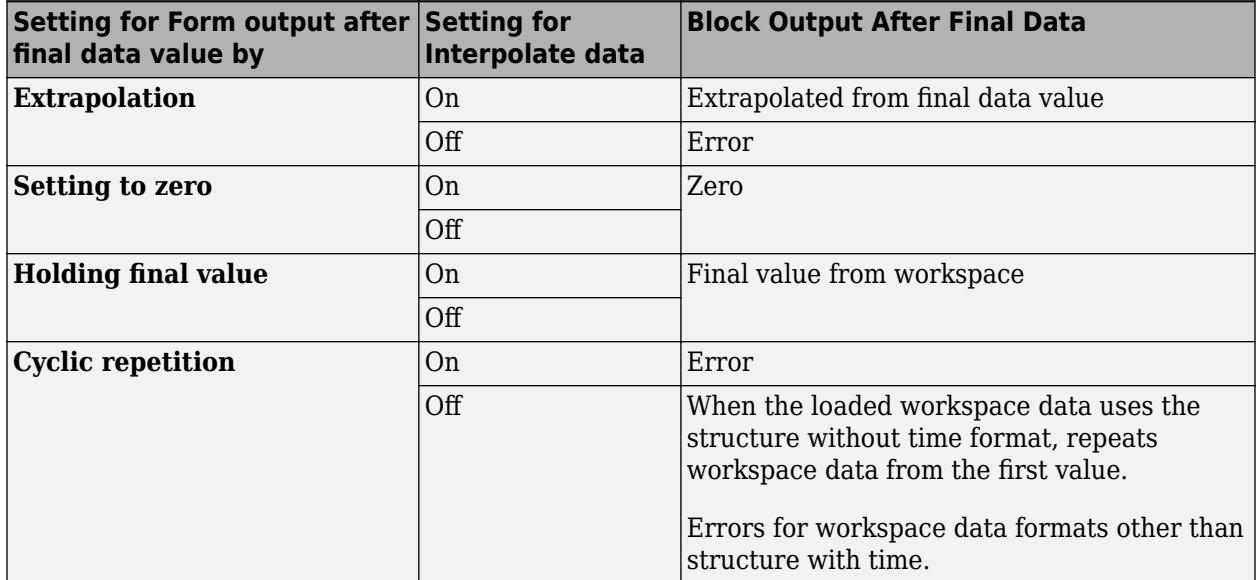

For complete information regarding the From Workspace block extrapolation behavior, see ["Extrapolation" on page 1-757](#page-778-0).

**Programmatic Use Block Parameter:** OutputAfterFinalValue **Type:** character vector **Values:** 'Extrapolation' | 'Setting to zero' | 'Holding final value' | 'Cyclic repetition' **Default:** 'Extrapolation'

### **Block Characteristics**

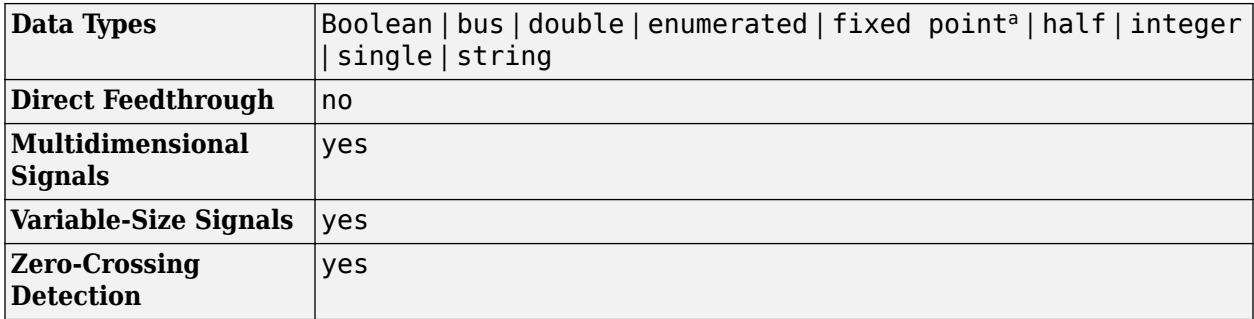

a Supports input via fi objects created using Fixed-Point Designer.

## <span id="page-777-0"></span>**Tips**

- The From Workspace block supports loading partially specified data for a bus. To partially specify bus data, set bus elements for which you do not need to load data to [].
- To load data that was logged in array format using the To File block, transpose the array so that the time values are in a single column rather than a single row. You can use the transpose function and save the transposed data to a new file.
- For programmatic simulations using the [sim](#page-2981-0), [parsim](#page-2928-0), or [batchsim](#page-2574-0) functions, you can use the [Simulink.SimulationInput](#page-5727-0) object to specify the data for the From Workspace block to load.

## **Algorithms**

### **Interpolation**

Interpolation is the process the From Workspace block uses to provide output values for simulation times that are between sample times in the loaded workspace data. When you select **Interpolate data**, the From Workspace block linearly interpolates the output value using two adjacent points in the workspace data. When you do not select **Interpolate data**, the From Workspace block uses the value of the prior workspace data point as the output value. For example, this model has one From Workspace block with **Interpolate data** selected and another with **Interpolate data** cleared. Both blocks load the same sine wave data from the base workspace.

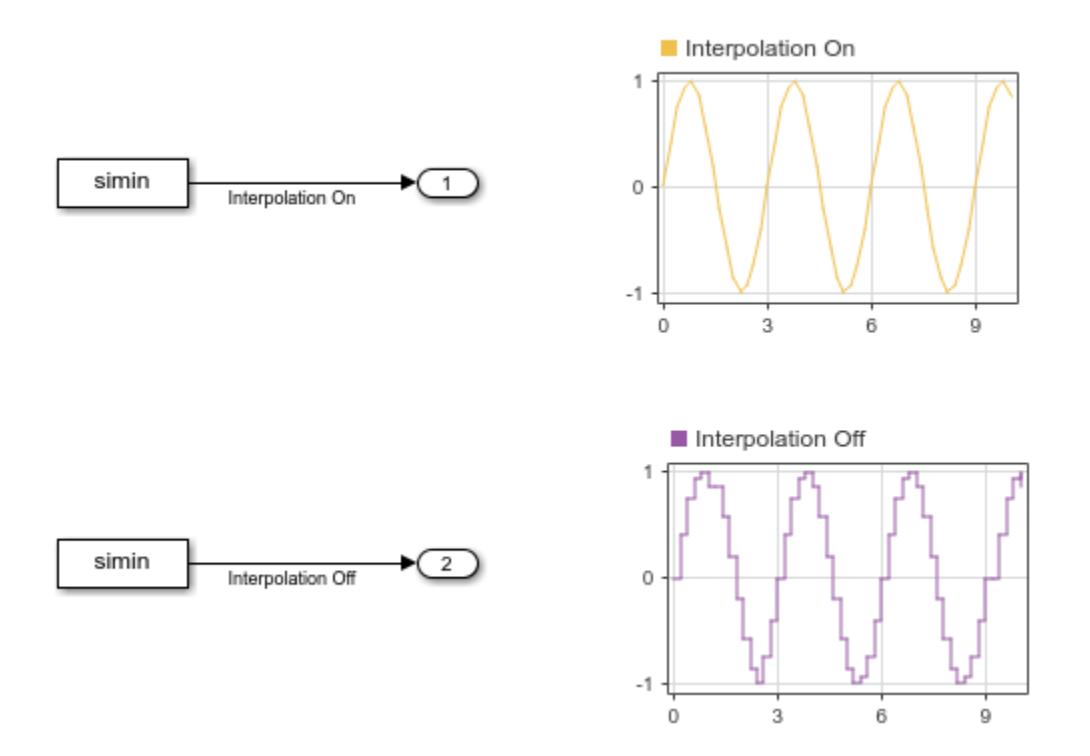

When you select the **Interpolate data** parameter, the From Workspace block performs different steps, depending on the type of data you load.

For double data, the From Workspace block linearly interpolates the value using the workspace data values before and after the simulation time.

<span id="page-778-0"></span>For Boolean data, if the simulation time is between two workspace data points with different values, the From Workspace block positions the value transition halfway between the workspace data points. For example, if the workspace data transitions from true to false, the From Workspace data provides an output value of true for simulation times in the first half of the interval between the workspace data points and provides an output value of false for simulation times in the latter half of the interval.

For built-in data types other than double and Boolean, the From Workspace block performs these steps:

- **1** Upcast the data to double data type.
- **2** Linearly interpolate the output value using the double values.
- **3** Downcast the interpolated value to the original data type.

The From Workspace block does not support interpolation for enumerated, fixed-point, or variablesize signal data.

### **Extrapolation**

Extrapolation is the process the From Workspace block uses to provide output values for simulation times that are before the first data point and after the last data point in the loaded workspace data. You can control how the From Workspace block extrapolates output values before the first workspace data value using the **Interpolate data** parameter. Use the **Interpolate data** and **Form output after final data value by** parameters to specify how the block extrapolates output values for simulation times after the final workspace data point.

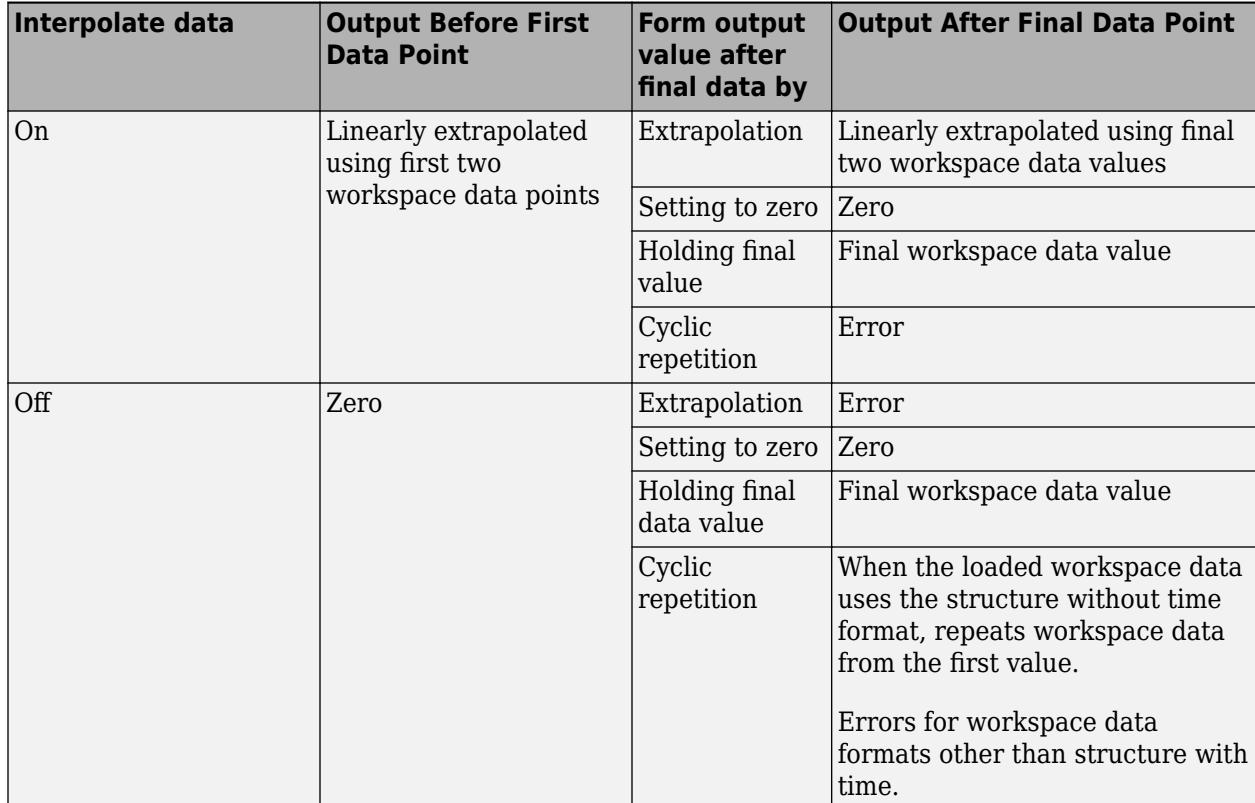

For example, consider this model that has a From Workspace block with **Interpolate data** enabled and **Form output after final data value by** set to Extrapolation. The From Workspace block reads workspace data that was created by logging the output of the Sine Wave block for a 16-second simulation. The Dashboard Scope blocks display the Sine Wave block output and the From Workspace block output for a 20-second simulation. After the simulation reaches 16 seconds, the From Workspace block output diverges from the Sine Wave block output as the From Workspace block linearly extrapolates output values for the remainder of the simulation.

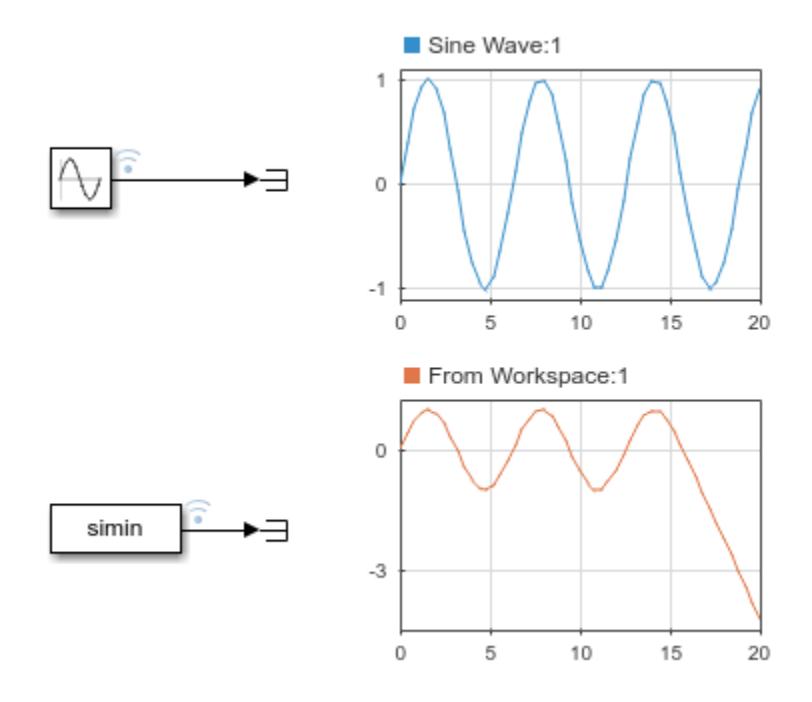

# **Version History**

**Introduced before R2006a**

## **Extended Capabilities**

### **C/C++ Code Generation**

Generate C and C++ code using Simulink® Coder<sup>™</sup>.

Not recommended for production code. The data the From Workspace block loads is hard coded as a statically allocated array in the generated code. Using the From Workspace block for code generation can increase the size of the generated code and memory usage significantly. To implement an input port in generated code, use the [Inport](#page-941-0) block or [In Bus Element](#page-903-0) block.

For software-in-the-loop (SIL) testing, consider using the **SIL/PIL Manager**. You can use a From Workspace block to provide input for SIL testing on code generated for a model reference. For more information, see "Test Generated Code with SIL and PIL Simulations" (Embedded Coder).

### **Fixed-Point Conversion**

Design and simulate fixed-point systems using Fixed-Point Designer™.

Supports input via fi objects created using Fixed-Point Designer.

### **See Also**

[To Workspace](#page-2286-0) | [From File](#page-742-0) | [To File](#page-2281-0) | [From Spreadsheet](#page-754-0) | [Inport](#page-941-0) | [Outport](#page-1493-0) | [Playback](#page-1590-0)

### **Topics**

"Comparison of Signal Loading Techniques"

"Control How Models Load Input Data"

"Load Input Data for Basic Test Cases"

"Load Signal Data That Uses Units"

"Load Signal Data for Simulation"

# <span id="page-781-0"></span>**Function-Call Feedback Latch**

Break feedback loop involving data signals between function-call blocks

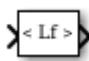

**Libraries:** Simulink / Ports & Subsystems

## **Description**

Use the Function-Call Feedback Latch block to break a feedback loop of data signals between one or more function-call blocks. Specifically, break a feedback loop formed in one of the following ways.

### • **When function-call blocks connect to branches of the same function-call signal**

Place the Function-Call Feedback Latch block on the feedback signal between the branched blocks. As a result, the latch block delays the signal at the input of the destination function-call block, and the destination function-call block executes prior to the source function-call block of the latch block.

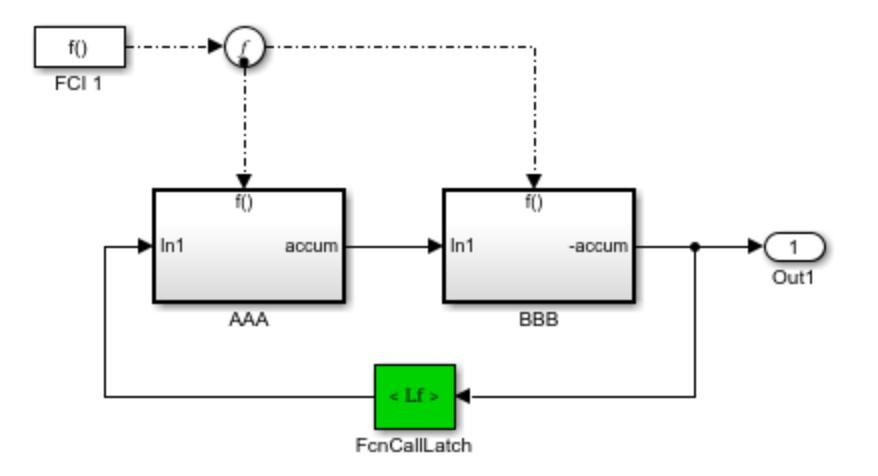

To run this model, see ["Function-Call Blocks Connected to Branches of the Same Function-Call](#page-6144-0) [Signal" on page 12-157](#page-6144-0).

### • **When the loop involves parent and child function-call blocks, where the child initiator is inside the parent**

Place the Function-Call Feedback Latch block on the feedback signal between the child and the parent. This arrangement prevents the signal value, read by the parent (FCSS1), from changing during execution of the child. In other words, the parent reads the value from the previous execution of the child (FCSS2).

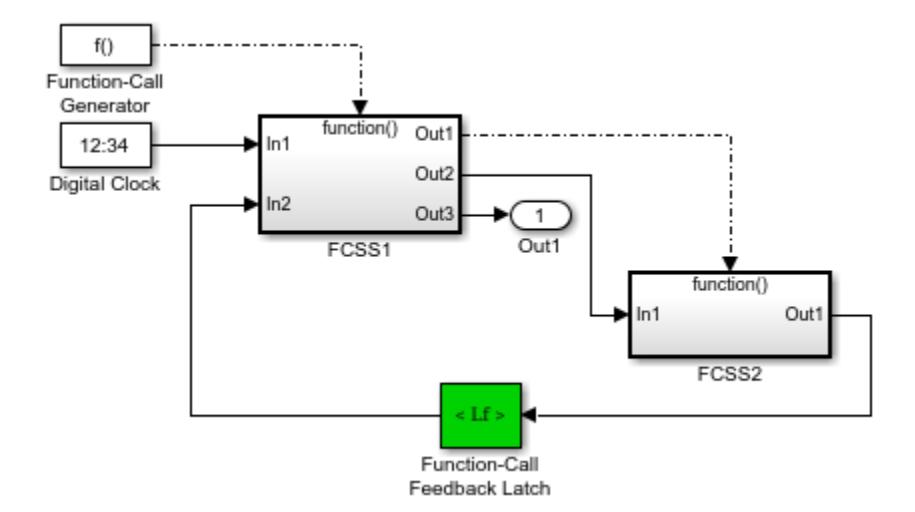

To run this model, see ["Function-Call Feedback Latch on Feedback Signal Between Child and](#page-6145-0) [Parent" on page 12-158](#page-6145-0).

Using the latch block is equivalent to selecting the **Latch input for function-call feedback signals** check box on the Inport block in the destination function-call subsystem or model. However, an advantage of the latch block over using the dialog parameter is that one can design the destination function-call subsystem or model in a modular fashion and then use it either in or out of the context of loops.

The Function-Call Feedback Latch block is better suited than Unit Delay or Memory blocks in breaking function-call feedback loops for the following reasons:

- The latch block delays the feedback signal for exactly one execution of the source function-call block. This behavior is different from the Unit Delay or Memory blocks for cases where the function-call subsystem blocks may execute multiple times in a given simulation step.
- Unlike the Unit Delay or Memory blocks, the latch block may be used to break loops involving asynchronous function-call subsystems.
- The latch block can result in better performance, in terms of memory optimization, for generated code.

### **Ports**

### **Input**

### **In** — Signal from a function-call subsystem block

scalar | vector | matrix

```
Data Types: single | double | int8 | int16 | int32 | int64 | uint8 | uint16 | uint32 | uint64 |
Boolean | fixed point | enumerated | bus
```
### **Output**

### **Out** — Signal to a function-call subsystem

scalar | vector | matrix

```
Data Types: single | double | int8 | int16 | int32 | int64 | uint8 | uint16 | uint32 | uint64 |
Boolean | fixed point | enumerated | bus
```
## **Block Characteristics**

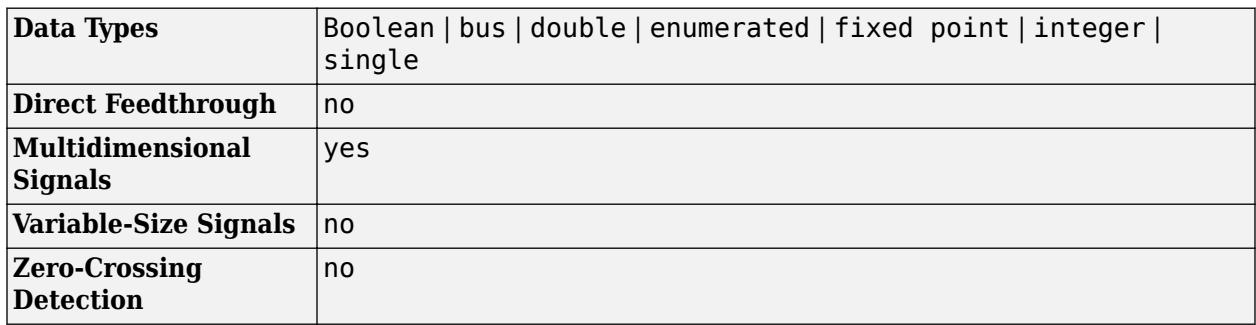

# **Version History**

**Introduced in R2011a**

## **Extended Capabilities**

### **C/C++ Code Generation**

Generate C and C++ code using Simulink® Coder™.

### **Fixed-Point Conversion**

Design and simulate fixed-point systems using Fixed-Point Designer™.

### **See Also**

[Function-Call Subsystem](#page-792-0) | [Function-Call Generator](#page-784-0) | [Function-Call Split](#page-788-0) | [Trigger](#page-2346-0)

### **Topics**

"Using Function-Call Subsystems"

# <span id="page-784-0"></span>**Function-Call Generator**

Provide function-call events to control execution of subsystem or model

#### **Libraries:**

Simulink / Ports & Subsystems

## **Description**

10 þ

The Function-Call Generator block provides function-call events that execute a function-call subsystem or function-call model at the rate you specify with the **Sample time** parameter. A functioncall subsystem or function-call model is a subsystem or model containing a Trigger block with its **Trigger type** parameter set to function-call.

To iteratively execute each function-call subsystem or function-call model multiple times at each time step, use the **Number of iterations** parameter.

To execute multiple function-call subsystems or function-call models in a specified order, use the Function-Call Generator block with a Function-Call Split block. For an example, see [Function-Call](#page-788-0) [Split](#page-788-0).

To execute a function-call subsystem or function-call model intermittently, meaning not at every time step, select the **Show enable port** parameter. You can then use the input at the enable port to control when the block outputs function-call events. In effect, you can turn the block on and off as needed.

## **Ports**

**Input**

**Enable** — Control signal input scalar

The block outputs function-call events only when the input at this port is a positive number.

### **Dependencies**

To enable this port, select the **Show enable port** check box.

### **Output**

**Function Call** — Function-call event output scalar | vector

Sends function-call events to the function-call input port of a function-call subsystem or function-call model.

## **Parameters**

### **Sample time** — Specify time interval

```
1 (default) | scalar | vector | -1
```
Specify the time interval between function-call events to a function-call subsystem or function-call model. If the actual calling rate for the subsystem or model differs from the time interval this parameter specifies, Simulink displays an error.

By default, the block uses a time interval of 1. To set a different interval, enter a valid sample time based on the table in "Types of Sample Time", or specify -1 to inherit the time interval from the model.

### **Dependencies**

To enable this parameter, clear the **Show enable port** check box. If you select **Show enable port**, sample time is automatically set to  $-1$  (inherited).

**Programmatic Use Block Parameter**: sample\_time **Type**: character vector **Values**: '1' | scalar expression | vector expression | '-1' **Default**: '1'

**Number of iterations** — Specify number of times to provide a function-call at each time step

### 1 (default) | integer

The value of this parameter can be a vector, where each element of the vector specifies a number of times to execute a function-call subsystem or model. If a vector is specified, then the block outputs a vector of function-call events, which can be split into individual function-call events using a [Demux](#page-371-0) block and used to drive multiple function-call subsystems or models.

Suppose that you specify **Number of iterations** to be [3 2] and connect the output of this block to a Demux block, which is connected to the control ports of two function-call subsystems. In this case, the first function-call subsystem executes three times at each time step, and the second function-call subsystem executes two times at each time step.

If, however, you connect the output of this block to a single function-call subsystem or model, the total number of times that the function-call subsystem or model executes per time step is equal to the sum of the vector element values. So in the example above, specifying **Number of iterations** to be [3 2] and connecting the output of this block to a single function-call subsystem results in the function-call subsystem executing five times at each time step.

### **Settings**

1

Provide function-call once during each time step.

integer

Signed or unsigned integer number. Provide the specified number of function calls at each time step.

**Programmatic Use Block Parameter**: numberOfIterations **Type**: character vector **Values**: '1' | '<integer>''<vector of integers>' **Default**: '1'

**Disallow wide output** — Prevent implicit expansion of output signal

off (default) | on

Unless this parameter is selected, the output of this block is expanded into a vector, if necessary, to drive the blocks to which it is connected. For example, if **Number of iterations** is set to 2 and **Disallow wide output** is not selected, and the output of this block is connected to a Demux block, which is in turn connected to three separate function-call subsystems, then each function-call subsystem receives two function-call events at each time step. A similar result occurs if the output of this block is connected to a Stateflow chart with multiple events. If **Disallow wide output** is selected in these situations, Simulink produces an error.

Select this parameter to prevent implicit expansion of the output signal.

Clear this parameter to allow implicit expansion of the output signal when appropriate.

**Programmatic Use Block Parameter**: DisallowWideOutput **Type**: character vector **Values**: 'off' | 'on' **Default**: 'off'

**Show enable port** — Add input port for control signal

off (default) | on

Select this parameter to add a control signal input port to the block. The block outputs function-call events only when the value at the control signal input port is a positive number.

Clear this parameter to remove the control signal input port. The block outputs function-call events at every time step.

**Programmatic Use Block Parameter**: ShowEnablePort **Type**: character vector **Values**: 'off' | 'on' **Default**: 'off'

### **Block Characteristics**

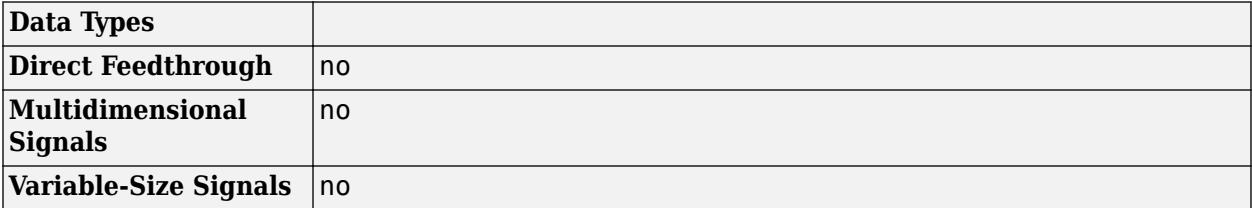

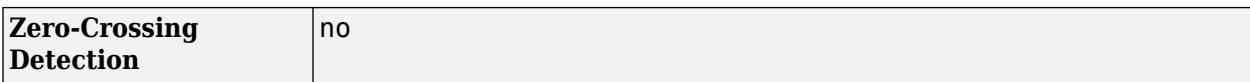

# **Version History**

**Introduced before R2006a**

## **Extended Capabilities**

### **C/C++ Code Generation**

Generate C and C++ code using Simulink® Coder™.

### **See Also**

[Function-Call Subsystem](#page-792-0) | [Function-Call Feedback Latch](#page-781-0) | [Function-Call Split](#page-788-0) | [Trigger](#page-2346-0)

### **Topics**

"Using Function-Call Subsystems"

# <span id="page-788-0"></span>**Function-Call Split**

Provide junction for splitting function-call line

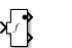

**Libraries:** Simulink / Ports & Subsystems

## **Description**

The Function-Call Split block allows a function-call line to branch and connect to several function-call subsystems or function-call models.

The function-call subsystem or function-call model connected to the output port of the Function-Call Split block that is marked with a dot executes before the subsystems or models connected to other output ports. If data dependencies between subsystems or models do not support the specified execution order, the Function-Call Split block returns an error. To eliminate this error, consider selecting the **Latch input for feedback signals of function-call subsystem outputs** parameter on one or more Inport blocks of the function-call subsystems or models involved in a data-dependency loop. Selecting this option delays the corresponding function-call, thereby eliminating the datadependency loop.

If you select the model menu option **Display > Blocks > Sorted Execution Order**, then the execution order of function-call subsystems connected to branches of a given function-call signal appears on the blocks. Each subsystem has an execution order of the form  $s:[B\#]$ , where # is a number that ranges from 0 to one less than the total number of subsystems or models connected to branches of a given signal. The subsystems execute in ascending order based on this number.

The Function-Call Split block supports "Signal Label Propagation".

The following model shows how to apply the **Latch input for feedback signals of function-call subsystem outputs** parameter to work around a data-dependency error caused by a Function-Call Split block. By turning this parameter on in the f1 subsystem's Inport block, the Function-Call Split block ignores the data dependency of signal b. The block breaks the loop of data dependencies between subsystems f1 and g1. The model achieves the behavior of consistently calling f1 to execute before g1. For a given execution step, subsystem f1 uses the g1 output computed at the previous execution step.

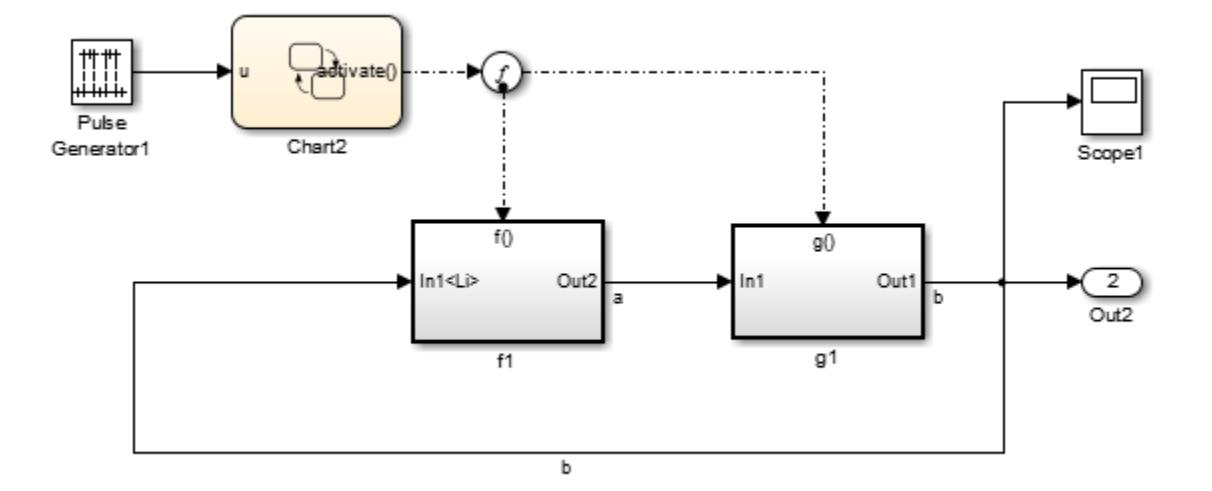

## **Limitations**

The Function-Call Split block has these limitations:

- All function-call subsystems and models connected to a given function-call signal must reside within the same nonvirtual layer of the model hierarchy.
- You cannot connect branched function-call subsystems or models and their children directly back to the function-call initiator.
- Function-call subsystems and models connected to branches of a function-call signal cannot have multiple (muxed) initiators.
- A Function-Call Split block cannot have its input from a signal with multiple function-call elements.

### **Ports**

### **Input**

**Function Call** — Function-call line scalar

A Function-Call Generator block, an S-Function block, a Hit Crossing block, or a Stateflow chart can provide function-call events.

### **Output**

**Function Call** — Function-call signal scalar

Function-call line connected to a function-call subsystem or function-call model.

### **Parameters**

### **Icon shape** — Select block icon shape

distinctive (default) | round

Select block icon shape.

### **Settings**

distinctive

Rectangular block icon.

round

Circular block icon.

```
Programmatic Use
Block Parameter: IconShape
Type: character vector
Values: 'distinctive' | 'round'
Default: 'distinctive'
```
### **Number of output ports** — Specify number of output ports

2 (default) | integer

Specify the number of function-call signal output ports.

#### **Settings**

### 2

Two function-call output ports.

integer

Integer number

**Programmatic Use Block Parameter**: NumOutputPorts **Type**: character vector **Values**: '2' | '<integer>' **Default**: '2'

**Output port layout** — Select order of output ports

default (default) | reverse

Select the order of function-call output ports with respect to which port provides a function-call first.

**Settings**

default

Top port provides function-call first.

reverse

Bottom port provides function-call first.

**Programmatic Use Block Parameter**: OutputPortLayout **Type**: character vector **Values**: 'default' | 'reverse' **Default**: 'default'

## **Block Characteristics**

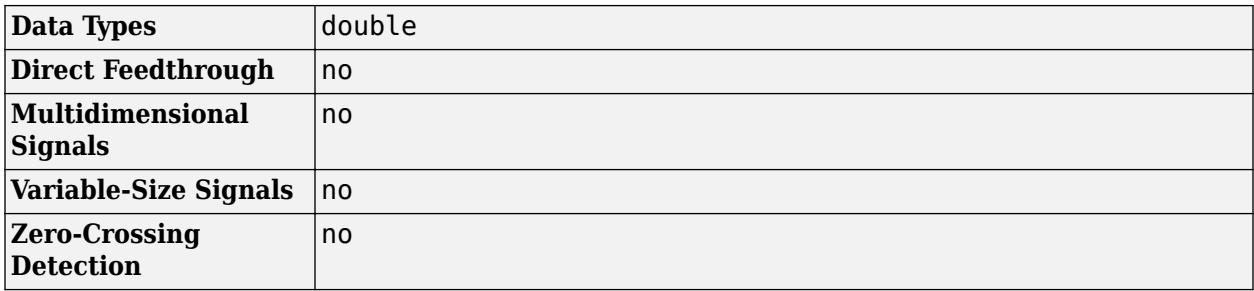

# **Version History**

**Introduced in R2010a**

## **Extended Capabilities**

### **C/C++ Code Generation**

Generate C and C++ code using Simulink® Coder™.

### **See Also**

[Function-Call Subsystem](#page-792-0) | [Function-Call Generator](#page-784-0) | [Function-Call Feedback Latch](#page-781-0)

### **Topics**

"Using Function-Call Subsystems"
# <span id="page-792-0"></span>**Function-Call Subsystem**

Subsystem whose execution is controlled by external function-call input

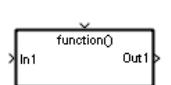

**Libraries:** Simulink / Ports & Subsystems

# **Description**

The Function-Call Subsystem block is a [Subsystem](#page-2227-0) block preconfigured as a starting point for creating a subsystem that executes when a function-call input port receives a function-call event. A Stateflow chart, Function-Call Generator block, S-Function block, or Hit Crossing block can provide function-call events. See "Using Function-Call Subsystems".

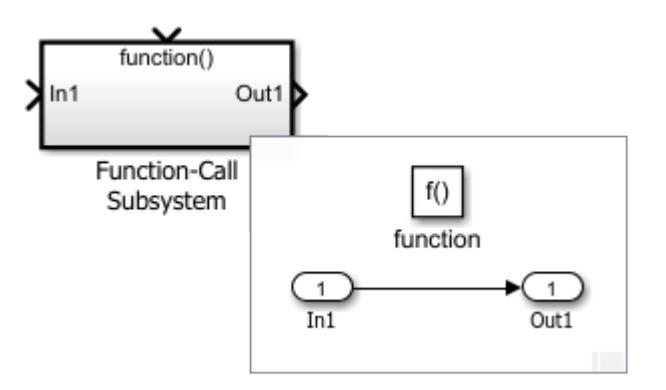

Use Function-Call Subsystem blocks to:

- Schedule the execution order of model components.
- Control the rate of model component execution.

Simulink ignores any priority set on a Function-Call Subsystem block, but you can set the priority on a block connected to the function-call port of the subsystem. The function-call port can receive a function-call event from a Stateflow chart, [MATLAB Function](#page-1341-0) block, [Function-Call Generator](#page-784-0) block, [S-](#page-1996-0)[Function](#page-1996-0) block, or [Hit Crossing](#page-842-0) block.

# **Ports**

## **Input**

**In** — Signal input to Subsystem block scalar | vector | matrix

Signal input to a Subsystem block, specified as a scalar, vector, or matrix. Placing an Inport block in a Subsystem block adds an external input port to the block. The port label matches the name of the Inport block.

Use Inport blocks to receive signals from the local environment.

Data Types: single | double | int8 | int16 | int32 | int64 | uint8 | uint16 | uint32 | uint64 | Boolean | fixed point | enumerated | bus | image

**Function Call** — Function-call input to Subsystem block scalar

A Trigger block in a Subsystem block adds an external input port to the block. A **Trigger type** of function-call makes the block a Function-Call port block that accepts function-call events.

### **Output**

**Out** — Signal output from Subsystem block scalar | vector | matrix

Signal output from a Subsystem block, returned as a scalar, vector, or matrix. Placing an Outport block in a Subsystem block adds an external output port to the block. The port label matches the name of the Outport block.

Use Outport blocks to send signals to the local environment.

```
Data Types: single | double | int8 | int16 | int32 | int64 | uint8 | uint16 | uint32 | uint64 |
Boolean | fixed point | enumerated | bus | image
```
## **Parameters**

For an explanation of the Function-Call Subsystem block parameters, see [Subsystem.](#page-2227-0)

# **Block Characteristics**

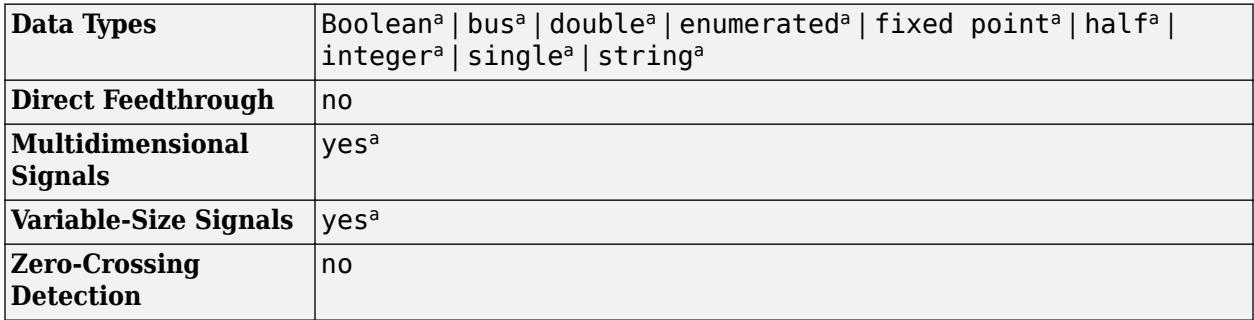

a Actual data type or capability support depends on block implementation.

# **Version History**

**Introduced before R2006a**

# **Extended Capabilities**

### **C/C++ Code Generation**

Generate C and  $C++$  code using Simulink® Coder<sup>™</sup>.

Actual code generation support depends on block implementation.

### **PLC Code Generation**

Generate Structured Text code using Simulink® PLC Coder™.

### **Fixed-Point Conversion**

Design and simulate fixed-point systems using Fixed-Point Designer™.

Actual data type support depends on block implementation.

# **See Also**

[Function-Call Generator](#page-784-0) | [Function-Call Feedback Latch](#page-781-0) | [Function-Call Split](#page-788-0) | [Subsystem](#page-2227-0)

### **Topics**

"Using Function-Call Subsystems"

# <span id="page-795-0"></span>**Function Caller**

Call Simulink or exported Stateflow function

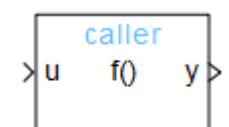

**Libraries:** Simulink / User-Defined Functions

**Function Caller** 

# **Description**

A Function Caller block calls and executes a function defined with a Simulink Function block or an exported Stateflow function. Using Function Caller blocks, you can call a function from anywhere in a model or chart hierarchy.

You can select a Simulink Function or Function Caller block to highlight related blocks. If one or more of the related blocks are in a subsystem or referenced model, the related blocks and the Subsystem block or Model block that contains the related blocks are also highlighted.

To show a related block in an open diagram or new tab, pause on the ellipsis that appears after you

select a Simulink Function or Function Caller block. Then, select **Related Blocks <sup>4</sup>** from the action bar. When multiple blocks correspond to the selected block, a list of related blocks opens. You can filter the list by entering a search term in the text box. After you select a related block from the list, window focus goes to the open diagram or new tab that shows the related block.

# **Ports**

## **Input**

**Input argument** — Input signal for input argument scalar | vector | matrix

Input signal for an input argument that is sent to the function.

The function prototype determines the number and name of input ports that appear on the Function Caller block. Connect signal lines to the input ports to send data to a function through the function input arguments.

For example,  $y = myfunction(u)$  creates one input port  $(u)$  on the Function Caller block.

```
Data Types: single | double | int8 | int16 | int32 | int64 | uint8 | uint16 | uint32 | uint64 |
Boolean | fixed point | enumerated | bus
```
## **Output**

**Output argument** – Output signal or message for output argument scalar | vector | matrix | message

Output signal for an output argument that the function returns.

The function prototype determines the number and name of output ports that appear on the Function Caller block. Connect signal or message lines to the output ports to receive data from a function through the function output arguments. The Function Caller block outputs messages when you select the **Execute function call asynchronously** check box.

For example,  $y = myfunction(u)$  creates one output port  $(y)$  on the Function Caller block.

Data Types: single | double | int8 | int16 | int32 | int64 | uint8 | uint16 | uint32 | uint64 | Boolean | fixed point | enumerated | bus

## **Parameters**

**Function prototype** — Specify function interface

y=f(u) (default) | <function prototype>

Specify the function interface between a Function Caller block and a Simulink function. A Simulink function can be a Simulink Function block, an exported Stateflow graphical function, or an exported Stateflow MATLAB function. For a call to a Simulink Function block:

- Function call argument names must match the function arguments.
- Function names, input arguments, and output arguments must be valid MATLAB identifiers.

**Programmatic Use Block Parameter:** FunctionPrototype **Type:** character vector **Values:** 'y=f(u)' | '<function prototype>' **Default**:  $y=f(u)$ 

**Input argument specifications** — Specify input argument data type, dimensions, and complexity

<Enter example> (default) | <MATLAB expression>

Specify a comma-separated list of MATLAB expressions that combine data type, dimensions, and complexity (real or imaginary) for each input argument. For examples, see "Argument Specification for Simulink Function Blocks".

This specification must match the Simulink Function block data type specified with the **Data type** parameter of the Argument Inport block.

**Programmatic Use Block Parameter:** InputArgumentSpecifications **Type:** character vector **Values:** '' | '<MATLAB expression>' **Default**: ''

**Output argument specifications** — Specify output argument data type, dimensions, and complexity

<Enter example> (default) | <MATLAB Expression>

Specify a comma-separated list of MATLAB expressions that combine data type, dimensions, and complexity (real or imaginary) for each output argument. For examples, see "Argument Specification for Simulink Function Blocks".

This specification must match the Simulink Function block data type specified with the **Data type** parameter of the Argument Outport Block.

```
Programmatic Use
Block Parameter: OutputArgumentSpecifications
Type: character vector
Values: '' | '<MATLAB expression>'
Default: ''
```
**Sample time** – Time interval between function calls

```
-1 (default) | <sample time>
```
Specify the interval between times that the Function Caller block calls the specified Simulink function.

By default, the block inherits its sample time based on the context of the block in the model.

To set a different sample time, enter a value using a sample time format from the table in "Specify Sample Time".

If the Function Caller block has any inputs, it is a nonsource block, and you must set the sample time to  $-1$ .

```
Programmatic Use
Block Parameter: SampleTime
Type: character vector
Values: '-1' | sample time
Default: '-1'
```
**Execute function call asynchronously** — Whether caller request to call function can wait for service execution

### off (default) | on

Specify whether to execute function calls asynchronously for the [Simulink Function](#page-2049-0) block associated with this Function Caller block.

- Select this check box to model asynchronous execution where the caller (client) makes a request to call the function (server). The function is executed based on the ordering defined in the **[Schedule Editor](#page-4969-0)** and then returns the output arguments to the caller. The block outputs these arguments using a message output port.
	- If there is one function output argument, the output argument becomes the message payload.
	- If there is more than one function output argument, the Function Caller block bundles the output arguments as a structure that becomes the message payload.

Connect the message output port to a [Message Triggered Subsystem](#page-1397-0) block in immediate mode. The Message Triggered Subsystem block acts as a callback for the function.

• Clear this check box to model synchronous execution where the caller calls the function and the function runs immediately then returns the output arguments to the caller.

### **Programmatic Use**

**Block Parameter**: AsynchronousCaller

**Type**: character vector **Values**: 'on' | 'off' **Default**: 'off'

# **Block Characteristics**

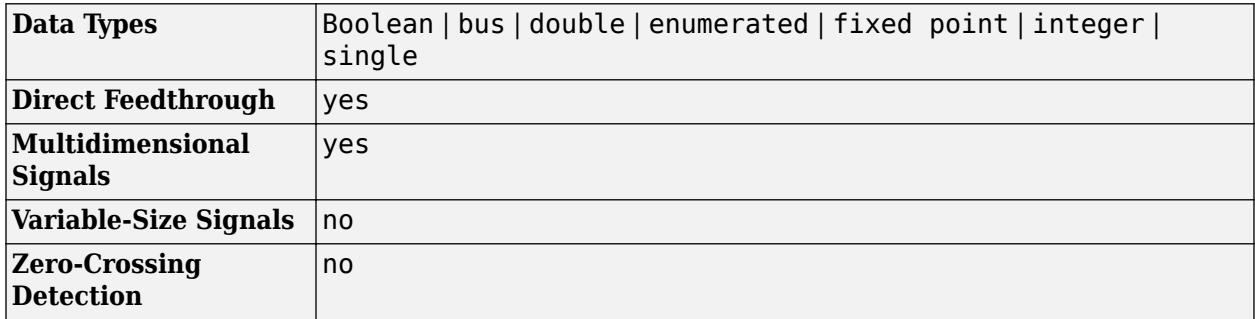

# **Version History**

**Introduced in R2014b**

## **R2022b: Highlight related Simulink Function blocks in referenced model**

Starting in R2022b, when you select a Function Caller block whose related Simulink Function block is in a referenced model, both the Simulink Function block and the Model block of the referenced model are highlighted.

# **Extended Capabilities**

## **C/C++ Code Generation**

Generate C and C++ code using Simulink® Coder™.

## **Fixed-Point Conversion**

Design and simulate fixed-point systems using Fixed-Point Designer™.

# **See Also**

[Argument Inport](#page-45-0) | [Argument Outport](#page-50-0) | [Trigger](#page-2346-0) | [Simulink Function](#page-2049-0) | [MATLAB Function](#page-1341-0) | Chart | [Subsystem](#page-2227-0) | [Function-Call Subsystem](#page-792-0) | [Inport](#page-941-0) | [Outport](#page-1493-0) | [Function Element Call](#page-803-0)

## **Topics**

"Simulink Functions Overview" "Scoped Simulink Function Blocks in Models" "Add a Simulink Function to a Model"

# <span id="page-799-0"></span>**Function Element**

Specify function to be called via exporting function port

 $\hat{\bullet}$  server . f1

**Libraries:** Simulink / Ports & Subsystems

# **Description**

The Function Element block allows a Simulink function in a referenced model to be called by a function caller in another referenced model. The Function Element block, when placed at the root level of a model referenced by a Model block, creates an exporting function port in the Model block. When the exporting function port is connected to an invoking function port of another Model block, a function caller in that other Model block can issue function calls and receive return values through the respective function ports of the Model blocks.

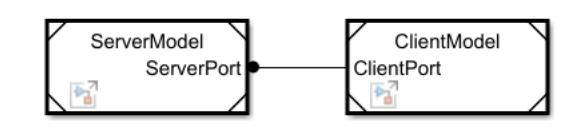

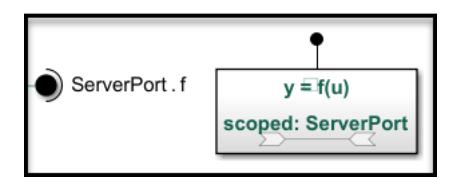

By using multiple Function Element blocks, multiple Simulink functions in a referenced model can be called through a single exporting function port. All Function Element blocks that use the same port share a dialog box. A model can have more than one exporting function port.

A Function Element block must be placed at the root level of model designated as an export-function model. See "Export-Function Models Overview". For each Function Element block, a port-scoped Simulink Function block should also be placed at the root level of the model, defining the function to be called through the Function Element block.

## **Create Port and Related Blocks**

When you insert an Function Element block, the block label populates with default values. The label consists of two interactive text fields: the port name and the function element name. To change the name of the port associated with the block, edit the first text field in the label by clicking the text.

server.f1

To allow multiple functions to be called through a port, create a Function Element block for each

function that you want to include. In the block dialog box, you can click the **Add a new function**  $f(x)$ button. Alternatively, hold **Ctrl** while you drag an existing Function Element block to a new location. Upon releasing the pointer, select Use Existing Port.

If multiple blocks are associated with the same port and you change the name of the port, all blocks that share the port update to reflect the new port name.

To create a port, hold **Ctrl** while you drag an existing Function Element block to a new location. Upon releasing the pointer, select Create New Port.

#### **Modify Port Characteristics**

In the block dialog box, you can:

- Change port and function element names.
- Reorder function elements by dragging an element into the list of elements.
- Remove blocks associated with selected function elements by clicking the **Remove blocks of**

**selected function elements** button

• Use the **Filter** box to specify a search term to use for filtering a long list of function elements. Do not enclose the search term in quotation marks. The filter does a partial string search and supports regular expressions. To use a regular expression character as a literal, include an escape character  $(\cdot)$ . For example, to use a question mark, type  $fcn\$ ?1.

#### **Specify Function Element Name**

To change the name of the function element associated with the block, edit the second text field in the label by clicking the text.

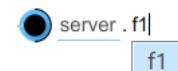

All function element names associated with the port must be unique. Each function element name should match the function name of one of the Simulink Function blocks to be called through the port.

#### **Specify Service Interface**

To associate the port with a service interface authored in System Composer™, in the block dialog box, pause on the name of the port where it appears at the top of the list of function elements. Then, click the pencil button that appears next to the port name.

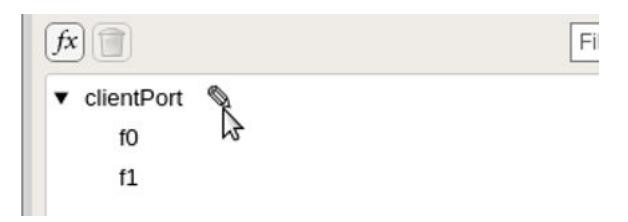

Select a service interface from the **Data type** list or enter it as Bus: *ServiceInterfaceName*. The service interface name now appears in parentheses next to the port name.

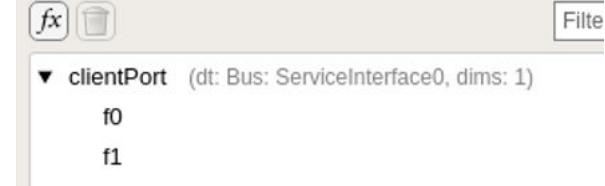

You can associate a service interface definition only with the port as a whole, not with individual function elements within the port.

# **Parameters**

**Port name** — Name of exporting function port server (default) | port name

Specify a port name that is not already in use by another port. The name appears as a port label on the parent Model block. The name also appears next to the block. Multiple blocks can access the same port.

Use the same port name in the **Scope to port** parameter of the Trigger block inside the port-scoped Simulink Function block to be called through the port.

**Programmatic Use Block Parameter:** PortName **Type:** character vector Values: 'server' | '<port name>' **Default:** 'server'

**Port number** — Position of port on parent block 1 (default) | real integer

Specify the order in which the port that corresponds to the block appears on the parent Model block.

- If you add a block that creates another port, the port number is the next available number.
- Deleting all blocks associated with a port deletes the port. Other ports are renumbered so that they are sequential and do not skip any numbers.
- Specifying a port number that exceeds the number of ports creates a port for that number and for any skipped sequential numbers.

**Programmatic Use Block Parameter:** Port **Type:** character vector **Values:** real integer **Default:** '1'

**Set color** – Specify block background color

```
Black (default) | White | Red | Green | Blue | Cyan | Magenta | Yellow | Gray | Light Blue |
Orange | Dark Green | More Colors
```
Specify the block background color. This specification sets the color of blocks associated with selected function elements, or of all blocks associated with the port if you do not select any function elements.

```
Programmatic Use
Block Parameter: BackgroundColor
Type: character vector
Values: 'black' | 'white | 'red' | 'green' | 'blue' | 'cyan' | 'magenta' | 'yellow' |
'gray' | 'lightBlue' | 'orange' | 'darkGreen' | '[r,g,b]' where r, g, and b, are the red,
green, blue values of the color in the range 0.0 to 1.0
Default: 'black'
```
# **Block Characteristics**

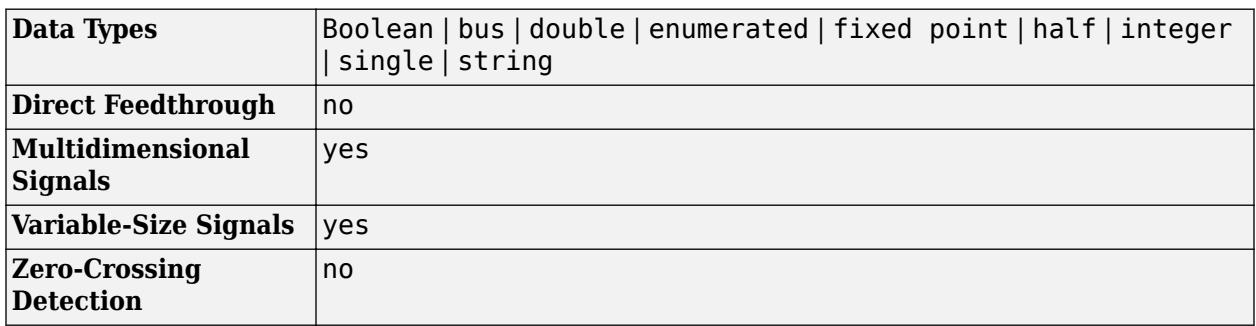

# **Version History**

**Introduced in R2022a**

# **Extended Capabilities**

## **C/C++ Code Generation**

Generate C and C++ code using Simulink® Coder™.

# **See Also**

[Function Element Call](#page-803-0) | [Function Caller](#page-795-0) | [Simulink Function](#page-2049-0)

## **Topics**

"Call Simulink Functions in Other Models Using Function Ports" "Author Service Interfaces for Client-Server Communication" (System Composer)

# <span id="page-803-0"></span>**Function Element Call**

Specify function call to be issued via invoking function port

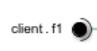

**Libraries:** Simulink / Ports & Subsystems

# **Description**

The Function Element Call block allows a Function Caller block in a referenced model to call a Simulink function in another referenced model. The Function Element Call block, when placed at the root level of a model referenced by a Model block, creates an invoking function port in the Model block. When the invoking function port is connected to an exporting function port of another Model block, a Function Caller block in the Model block can issue function calls to Simulink functions in that other Model block and receive return values through the respective function ports of the Model blocks.

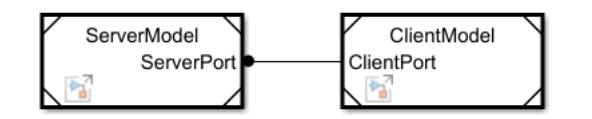

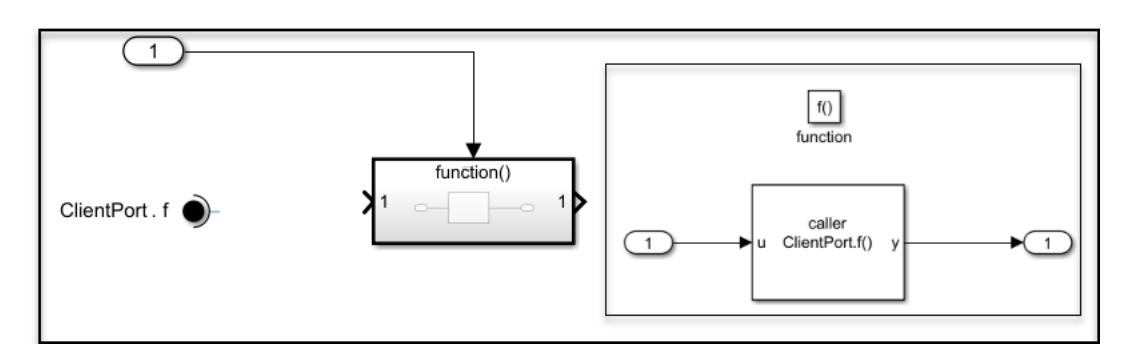

By using multiple Function Element Call blocks, multiple Function Caller blocks in a referenced model can issue function calls through a single invoking function port. All Function Element Call blocks that use the same port share a dialog box. A model can have more than one invoking function port.

A Function Element Call block must be placed at the root level of model designated as an exportfunction model. See "Export-Function Models Overview". For each Function Element Call block, a Function-Call Subsystem block should also be placed at the root level of the model, and a Function Caller block should be placed inside the subsystem, designating the function to call through the Function Element Call block.

## **Create Port and Related Blocks**

When you insert an Function Element Call block, the block label populates with default values. The label consists of two interactive text fields: the port name and the function element name. To change the name of the port associated with the block, edit the first text field in the label by clicking the text. client.  $f1$   $\bullet$ 

To allow multiple functions to be called through a port, create a Function Element Call block for each

function that you want to include. In the block dialog box, you can click the **Add a new function**  $f(x)$ button. Alternatively, hold **Ctrl** while you drag an existing Function Element Call block to a new location. Upon releasing the pointer, select Use Existing Port.

If multiple blocks are associated with the same port and you change the name of the port, all blocks that share the port update to reflect the new port name.

To create a port, hold **Ctrl** while you drag an existing Function Element Call block to a new location. Upon releasing the pointer, select Create New Port.

#### **Modify Port Characteristics**

In the block dialog box, you can:

- Change port and function element names.
- Reorder function elements by dragging an element into the list of elements.
- Remove blocks associated with selected function elements by clicking the **Remove blocks of**

#### **selected function elements** button

• Use the **Filter** box to specify a search term to use for filtering a long list of function elements. Do not enclose the search term in quotation marks. The filter does a partial string search and supports regular expressions. To use a regular expression character as a literal, include an escape character (\). For example, to use a question mark, type  $fcn\$ ?1.

#### **Specify Function Element Name**

To change the name of the function element associated with the block, edit the second text field in the label by clicking the text.

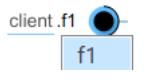

All function element names associated with the port must be unique. Each function element name should match the function name of one of the Simulink Function blocks to call through the port.

Use the function element name as the function name in the **Function prototype** parameter of the Function Caller block issuing function calls through the port, qualified by the port name. See "Port name" on page 1-0 .

#### **Specify Service Interface**

To associate the port with a service interface authored in System Composer, in the block dialog box, pause on the name of the port where it appears at the top of the list of function elements. Then, click the pencil button that appears next to the port name.

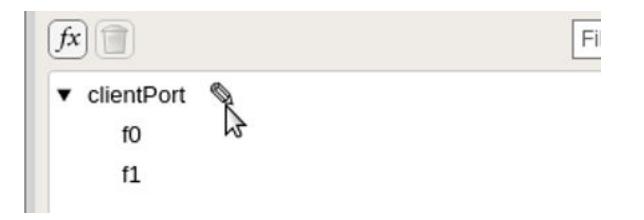

Select a service interface from the **Data type** list or enter it as Bus: *ServiceInterfaceName*. The service interface name now appears in parentheses next to the port name.

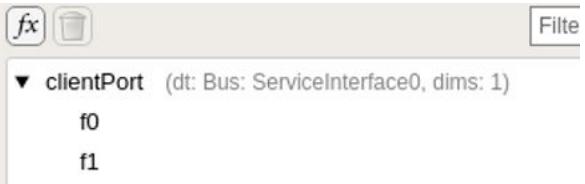

You can associate a service interface definition only with the port as a whole, not with individual function elements within the port.

# **Parameters**

**Port name** – Name of invoking function port client (default) | port name

Specify a port name that is not already in use by another port. The name appears as a port label on the parent Model block. The name also appears next to the block. Multiple blocks can access the same port.

Use the same port name to qualify, with dot notation, the function name in the **Function prototype** parameter of the Function Caller block issuing function calls through the port:

[*OutputArg1*,*OutputArg2*,...] = *PortName*.*FunctionElementName*(*InputArg1*,*InputArg2*,...)

**Programmatic Use Block Parameter:** PortName **Type:** character vector **Values:** 'client' | '<port name>' **Default:** 'client'

**Port number** — Position of port on parent block 1 (default) | real integer

Specify the order in which the port that corresponds to the block appears on the parent Model block.

- If you add a block that creates another port, the port number is the next available number.
- Deleting all blocks associated with a port deletes the port. Other ports are renumbered so that they are sequential and do not skip any numbers.
- Specifying a port number that exceeds the number of ports creates a port for that number and for any skipped sequential numbers.

**Programmatic Use Block Parameter:** Port **Type:** character vector **Values:** real integer **Default:** '1'

#### **Set color** – Specify block background color

```
Black (default) | White | Red | Green | Blue | Cyan | Magenta | Yellow | Gray | Light Blue |
Orange | Dark Green | More Colors
```
Specify the block background color. This specification sets the color of blocks associated with selected function elements, or of all blocks associated with the port if you do not select any function elements.

#### **Programmatic Use**

```
Block Parameter: BackgroundColor
Type: character vector
Values: 'black' | 'white | 'red' | 'green' | 'blue' | 'cyan' | 'magenta' | 'yellow' |
'gray' | 'lightBlue' | 'orange' | 'darkGreen' | '[r,g,b]' where r,g, and b, are the red,
green, blue values of the color in the range 0.0 to 1.0
Default: 'black'
```
# **Block Characteristics**

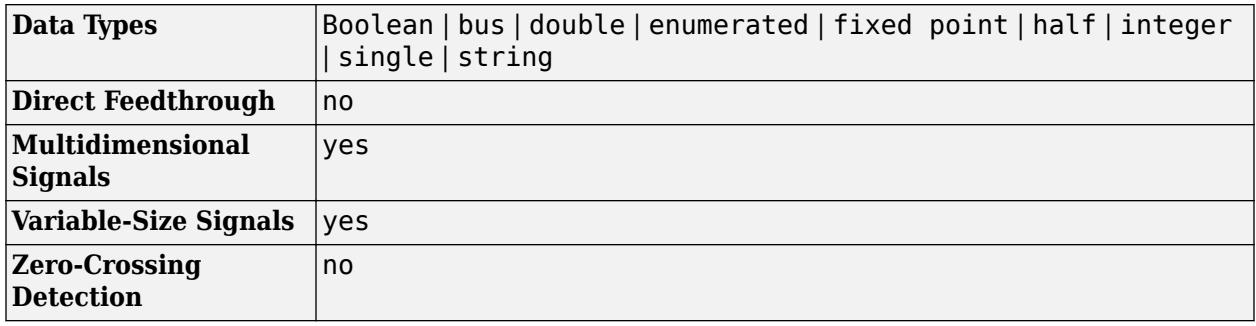

# **Version History**

**Introduced in R2022a**

# **Extended Capabilities**

### **C/C++ Code Generation**

Generate C and  $C++$  code using Simulink® Coder<sup>™</sup>.

# **See Also**

[Function Element](#page-799-0) | [Function Caller](#page-795-0) | [Simulink Function](#page-2049-0)

## **Topics**

"Call Simulink Functions in Other Models Using Function Ports" "Author Service Interfaces for Client-Server Communication" (System Composer)

# **Gain**

Multiply input by constant

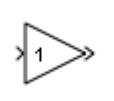

**Libraries:** Simulink / Commonly Used Blocks Simulink / Math Operations HDL Coder / Commonly Used Blocks HDL Coder / HDL Floating Point Operations HDL Coder / Math Operations

# **Description**

The Gain block multiplies the input by a constant value (gain). The input and the gain can each be a scalar, vector, or matrix.

You specify the value of gain in the **Gain** parameter. The **Multiplication** parameter lets you specify element-wise or matrix multiplication. For matrix multiplication, this parameter also lets you indicate the order of the multiplicands.

Gain is converted from doubles to the data type specified in the block mask offline using round-tonearest and saturation. The input and gain are then multiplied, and the result is converted to the output data type using the specified rounding and overflow modes.

# **Ports**

## **Input**

**Port 1** — Input signal scalar | vector | matrix

The Gain block accepts real or complex-valued scalar, vector, or matrix input. The Gain block supports fixed-point data types. If the input of the Gain block is real and gain is complex, the output is complex.

Data Types: half | single | double | int8 | int16 | int32 | int64 | uint8 | uint16 | uint32 | uint64 | Boolean | fixed point

## **Output**

**Port 1** — Input multiplied by gain

scalar | vector | matrix

The Gain block outputs the input multiplied by a constant gain value. When the input to the Gain block is real and gain is complex, the output is complex.

Data Types: half | single | double | int8 | int16 | int32 | int64 | uint8 | uint16 | uint32 | uint64 | Boolean | fixed point

# **Parameters**

### **Main**

**Gain** — Value by which to multiply the input

1 (default) | real or complex-valued scalar, vector, or matrix

Specify the value by which to multiply the input. Gain can be a real or complex-valued scalar, vector, or matrix.

```
Programmatic Use
Block Parameter: Gain
Type: character vector
Values: '1' | real- or complex-valued scalar, vector, or matrix
Default: '1'
```
**Multiplication** — Specify the multiplication mode

Element-wise(K.\*u) (default) | Matrix(K\*u) | Matrix(u\*K) | Matrix(K\*u) (u vector)

Specify one of these multiplication modes:

- Element-wise(K,\*u)  $-$  Each element of the input is multiplied by each element of the gain. The block performs expansions, if necessary, so that the input and gain have the same dimensions.
- Matrix( $K^*u$ ) The input and gain are matrix-multiplied with the input as the second operand.
- Matrix( $u*K$ ) The input and gain are matrix-multiplied with the input as the first operand.
- Matrix( $K^*u$ ) (u vector) The input and gain are matrix multiplied with the input as the second operand. This mode is identical to  $Matrix(K^*u)$ , except for how dimensions are determined.

Suppose that K is an  $m$ -by-n matrix. Matrix(K\*u)(u vector) sets the input to a vector of length n and the output to a vector of length m. In contrast,  $Matrix(K^*u)$  uses propagation to determine dimensions for the input and output. For an m-by-n gain matrix, the input can propagate to an n-by-q matrix, and the output becomes an m-by-q matrix.

```
Programmatic Use
Parameter: Multiplication
Type: character vector
Value: 'Element-wise(K.*u)' | 'Matrix(K*u)' | 'Matrix(u*K)' | 'Matrix(K*u) (u
vector)'
Default: 'Element-wise(K.*u)'
```
**Sample time** - Sample time value other than -1

```
-1 (default) | scalar | vector
```
Specify the sample time as a value other than -1. For more information, see "Specify Sample Time".

#### **Dependencies**

This parameter is not visible unless it is explicitly set to a value other than -1. To learn more, see "Blocks for Which Sample Time Is Not Recommended".

**Programmatic Use Block Parameter:** SampleTime **Type:** string scalar or character vector **Default:** "-1"

### **Signal Attributes**

**Output minimum** — Minimum output value for range checking

### [] (default) | scalar

Lower value of the output range that Simulink checks.

Simulink uses the minimum to perform:

- Parameter range checking (see "Specify Minimum and Maximum Values for Block Parameters") for some blocks.
- Simulation range checking (see "Specify Signal Ranges" and "Enable Simulation Range Checking").
- Automatic scaling of fixed-point data types.
- Optimization of the code that you generate from the model. This optimization can remove algorithmic code and affect the results of some simulation modes such as SIL or external mode. For more information, see Optimize using the specified minimum and maximum values (Embedded Coder).

**Note Output minimum** does not saturate or clip the actual output signal. Use the [Saturation](#page-1917-0) block instead.

**Programmatic Use Block Parameter**: OutMin **Type**: character vector **Values**: '[ ]'| scalar **Default**: '[ ]'

**Output maximum** — Maximum output value for range checking

### [] (default) | scalar

Upper value of the output range that Simulink checks.

Simulink uses the maximum value to perform:

- Parameter range checking (see "Specify Minimum and Maximum Values for Block Parameters") for some blocks.
- Simulation range checking (see "Specify Signal Ranges" and "Enable Simulation Range Checking").
- Automatic scaling of fixed-point data types.
- Optimization of the code that you generate from the model. This optimization can remove algorithmic code and affect the results of some simulation modes such as SIL or external mode. For more information, see Optimize using the specified minimum and maximum values (Embedded Coder).

**Note Output maximum** does not saturate or clip the actual output signal. Use the [Saturation](#page-1917-0) block instead.

**Programmatic Use Block Parameter**: OutMax **Type**: character vector **Values**: '[ ]'| scalar **Default**: '[ ]'

**Output data type** – Specify the output data type

Inherit: Inherit via internal rule (default) | Inherit: Keep MSB | Inherit: Match scaling | Inherit: Inherit via back propagation | Inherit: Same as input | double | single | half | int8 | uint8 | int16 | uint16 | int32 | int64 | uint64 | uint32 | fixdt(1,16)  $|$  fixdt(1,16,0)  $|$  fixdt(1,16,2^0,0)  $|$  <data type expression>

Choose the data type for the output. The type can be inherited, specified directly, or expressed as a data type object such as Simulink.NumericType.

When you select an inherited option, the block exhibits these behaviors:

- Inherit: Inherit via internal rule Simulink chooses a data type to balance numerical accuracy, performance, and generated code size, while taking into account the properties of the embedded target hardware. If you change the embedded target settings, the data type selected by the internal rule might change. For example, if the block multiplies an input of type int8 by a gain of int16 and ASIC/FPGA is specified as the targeted hardware type, the output data type is sfix24. If Unspecified (assume 32-bit Generic), in other words, a generic 32-bit microprocessor, is specified as the target hardware, the output data type is int32. If none of the word lengths provided by the target microprocessor can accommodate the output range, Simulink software displays an error in the Diagnostic Viewer.
- Inherit: Keep MSB- Simulink chooses a data type that maintains the full range of the operation, then reduces the precision of the output to a size appropriate for the embedded target hardware.

**Tip** For more efficient generated code, deselect the **Saturate on integer overflow** parameter.

This rule never produces overflows.

• Inherit: Match scaling– Simulink chooses a data type whose scaling matches the scaling of the input types. If the full range of the type does not fit on the embedded target hardware, the range is reduced yielding a type appropriate for the embedded target hardware. This rule can produce overflows.

It is not always possible for the software to optimize code efficiency and numerical accuracy at the same time. If these internal rules do not meet your specific needs for numerical accuracy or performance, use one of the following options:

- Specify the output data type explicitly.
- Use the simple choice of Inherit: Same as input.
- Explicitly specify a default data type such as  $fixdt(1,32,16)$  and then use the Fixed-Point Tool to propose data types for your model. For more information, see fxptdlg.
- To specify your own inheritance rule, use Inherit: Inherit via back propagation and then use a [Data Type Propagation](#page-330-0) block. Examples of how to use this block are available in the Signal Attributes library Data Type Propagation Examples block.
- Inherit: Inherit via back propagation Use data type of the driving block.
- Inherit: Same as input Use data type of input signal.

#### **Dependencies**

When input is a floating-point data type smaller than single precision, the Inherit: Inherit via internal rule output data type depends on the setting of the "Inherit floating-point output type smaller than single precision" configuration parameter. Data types are smaller than single precision when the number of bits needed to encode the data type is less than the 32 bits needed to encode the single-precision data type. For example, half and int16 are smaller than single precision.

#### **Programmatic Use**

**Block Parameter**: OutDataTypeStr **Type**: character vector **Values**: 'Inherit: Inherit via internal rule' | 'Inherit: Keep MSB' | 'Inherit: Match scaling' | 'Inherit: Same as input' | 'Inherit: Inherit via back propagation' | 'single' | 'half' | 'int8' | 'uint8' | 'int16' | 'uint16' | 'int32' | 'uint32' | 'int64' | 'uint64' | 'fixdt(1,16)' | 'fixdt(1,16,0)' | 'fixdt(1,16,2^0,0)' | '<data type expression>' **Default**: 'Inherit: Inherit via internal rule'

**Lock output data type setting against changes by the fixed-point tools** — Prevent fixed-point tools from overriding Output data type

#### off (default) | on

Select this parameter to prevent the fixed-point tools from overriding the **Output** data type you specify on the block. For more information, see "Use Lock Output Data Type Setting" (Fixed-Point Designer).

**Programmatic Use Block Parameter:** LockScale **Type:** character vector **Values:** 'off' | 'on' **Default:** 'off'

**Integer rounding mode** — Rounding mode for fixed-point operations

Floor (default) | Ceiling | Convergent | Nearest | Round | Simplest | Zero

Specify the rounding mode for fixed-point operations. For more information, see "Rounding" (Fixed-Point Designer).

Block parameters always round to the nearest representable value. To control the rounding of a block parameter, enter an expression using a MATLAB rounding function into the mask field.

```
Programmatic Use
Block Parameter: RndMeth
Type: character vector
Values: 'Ceiling' | 'Convergent' | 'Floor' | 'Nearest' | 'Round' | 'Simplest' |
'Zero'
```
#### **Default:** 'Floor'

#### **Saturate on integer overflow** - Method of overflow action

off (default) | on

Specify whether overflows saturate or wrap.

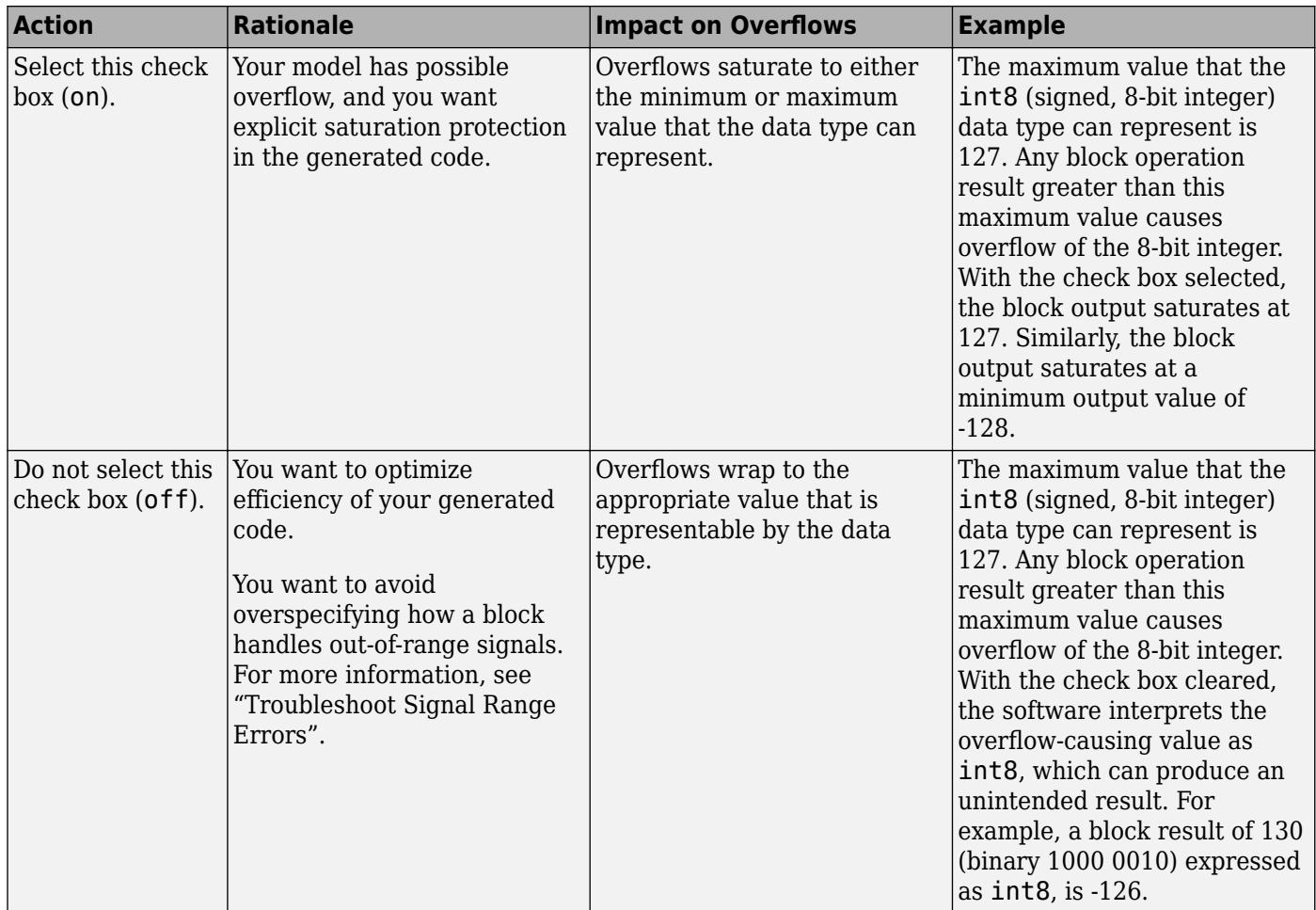

When you select this check box, saturation applies to every internal operation on the block, not just the output, or result. Usually, the code generation process can detect when overflow is not possible. In this case, the code generator does not produce saturation code.

**Programmatic Use Block Parameter:** SaturateOnIntegerOverflow **Type:** character vector **Values:** 'off' | 'on' **Default:** 'off'

**Mode** — Select data type mode

Inherit (default) | Built in | Fixed Point

Select the category of data to specify.

- Inherit Inheritance rules for data types. Selecting Inherit enables a second menu/text box to the right where you can select the inheritance mode.
- Built in Built-in data types. Selecting Built in enables a second menu/text box to the right where you can select a built-in data type.
- Fixed point Fixed-point data types. Selecting Fixed point enables additional parameters that you can use to specify a fixed-point data type.
- Expression Expressions that evaluate to data types. Selecting Expression enables a second menu/text box to the right, where you can enter the expression.

For more information, see "Specify Data Types Using Data Type Assistant".

#### **Dependencies**

To enable this parameter, click the **Show data type assistant** button.

**Data type override** — Specify data type override mode for this signal

### Inherit | Off

Select the data type override mode for this signal.

- When you select Inherit, Simulink inherits the data type override setting from its context, that is, from the block, Simulink.Signal object or Stateflow chart in Simulink that is using the signal.
- When you select Off, Simulink ignores the data type override setting of its context and uses the fixed-point data type specified for the signal.

For more information, see "Specify Data Types Using Data Type Assistant" in the Simulink documentation.

#### **Dependencies**

To enable this parameter, set **Mode** to Built in or Fixed point.

#### **Tips**

The ability to turn off data type override for an individual data type provides greater control over the data types in your model when you apply data type override. For example, you can use this option to ensure that data types meet the requirements of downstream blocks regardless of the data type override setting.

**Signedness** — Specify signed or unsigned

### Signed (default) | Unsigned

Specify whether the fixed-point data is signed or unsigned. Signed data can represent positive and negative values, but unsigned data represents positive values only.

- Signed, specifies the fixed-point data as signed.
- Unsigned, specifies the fixed-point data as unsigned.

For more information, see "Specify Data Types Using Data Type Assistant".

#### **Dependencies**

To enable this parameter, set the **Mode** to Fixed point.

**Word length** — Bit size of the word that holds the quantized integer

#### 16 (default) | integer from 0 to 32

Specify the bit size of the word that holds the quantized integer. For more information, see "Specifying a Fixed-Point Data Type".

#### **Dependencies**

To enable this parameter, set **Mode** to Fixed point.

**Scaling** — Method for scaling fixed-point data

Best precision (default) | Binary point | Slope and bias

Specify the method for scaling your fixed-point data to avoid overflow conditions and minimize quantization errors. For more information, see "Specifying a Fixed-Point Data Type".

#### **Dependencies**

To enable this parameter, set **Mode** to Fixed point.

**Slope** — Specify slope for the fixed-point data type

2^0 (default) | positive, real-valued scalar

Specify slope for the fixed-point data type. For more information, see "Specifying a Fixed-Point Data Type".

#### **Dependencies**

To enable this parameter, set **Scaling** to Slope and bias.

**Bias** — Specify bias for the fixed-point data type

0 (default) | real-valued scalar

Specify bias for the fixed-point data type as any real number. For more information, see "Specifying a Fixed-Point Data Type".

#### **Dependencies**

To enable this parameter, set **Scaling** to Slope and bias.

**Fraction length** — Specify fraction length for fixed-point data type

0 (default) | scalar integer

Specify fraction length for fixed-point data type as a positive or negative integer. For more information, see "Specifying a Fixed-Point Data Type".

#### **Dependencies**

To enable this parameter, set **Scaling** to Binary point.

### **Parameter Attributes**

**Parameter minimum** - Specify the minimum value of gain

#### [] (default) | scalar

Specify the minimum value of gain. The default value is [] (unspecified). Simulink uses this value to perform:

- Parameter range checking (see "Specify Minimum and Maximum Values for Block Parameters")
- Automatic scaling of fixed-point data types

**Programmatic Use Block Parameter**: ParamMin **Type**: character vector **Value**: scalar **Default**: '[ ]'

**Parameter maximum** – Specify the maximum value of gain

#### [] (default) | scalar

Specify the maximum value of gain. The default value is [] (unspecified). Simulink uses this value to perform:

- Parameter range checking (see "Specify Minimum and Maximum Values for Block Parameters")
- Automatic scaling of fixed-point data types

**Programmatic Use Block Parameter**: ParamMax **Type**: character vector **Value**: scalar **Default**: '[ ]'

### **Parameter data type** – Specify the data type of the Gain parameter

```
Inherit: Inherit via internal rule (default) | Inherit: Same as input | Inherit:
Inherit from 'Gain' | double | single | half | int8 | uint8 | int16 | uint16 | int32 |
uint32 | int64 | uint64 | fixdt(1,16) | fixdt(1,16,0) | fixdt(1,16,2^0,0) | <data type
expression>
```
Specify the data type of the **Gain** parameter.

#### **Tuning Gain Parameter Value When Parameter Data Type is set to Inherit via internal rule**

Setting **Parameter Data type** to Inherit: Inherit via internal rule lets the Gain block select a data type based on an internal heuristic that looks at the current gain value and provides a full precision data type to represent the current gain value. When you update the diagram, Simulink deduces a data type to fit the gain value 3 with high precision and no range loss. For example, with this heuristic, if the specified gain value is 3, the Gain block deduces a selected data type of sfix32\_En29. Consequently, this deduced data type cannot hold values greater than 4. During simulation, if you tune the gain value to 6, an overflow occurs in the selected data type and the behavior is unexpected.

While tuning a parameter with this **Parameter Data type** setting, specify the **Parameter Minimum** and **Parameter Maximum** parameters. These settings tell Simulink about the range of values you

want during the simulation and allows Simulink to provide a full precision data type with sufficient range to allow safe tuning of the gain value within the specified range.

```
Programmatic Use
Block Parameter: ParamDataTypeStr
Type: character vector
Values: 'Inherit: Inherit via internal rule | 'Inherit: Same as input' | 'Inherit:
Inherit via back propagation' | 'single' | 'half' | 'int8' | 'uint8' | 'int16' |
'uint16', 'int32' | 'uint32' | 'int64' | 'uint64' | 'fixdt(1,16)' | 'fixdt(1,16,0)' |
'fixdt(1,16,2^{\circ}0,0)' | '<data type expression>'
Default: 'Inherit: Inherit via internal rule'
```
# **Block Characteristics**

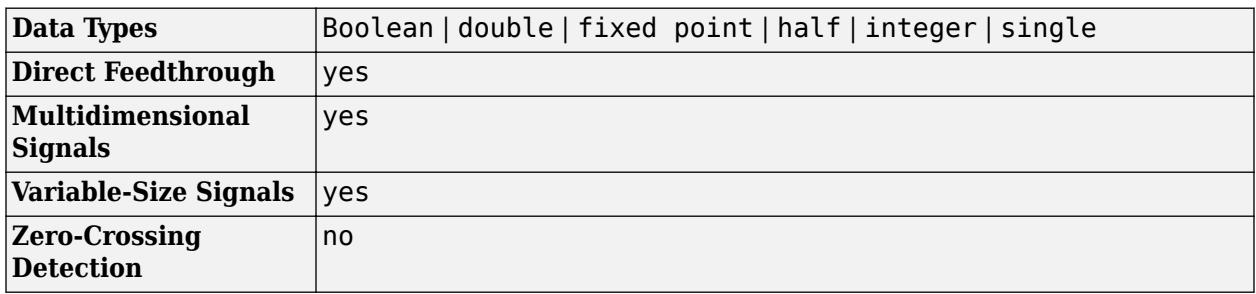

# **Version History**

**Introduced before R2006a**

# **Extended Capabilities**

## **C/C++ Code Generation**

Generate C and C++ code using Simulink® Coder<sup>™</sup>.

## **HDL Code Generation**

Generate Verilog and VHDL code for FPGA and ASIC designs using HDL Coder™.

HDL Coder provides additional configuration options that affect HDL implementation and synthesized logic.

### **Tunable Parameters**

You can use a tunable parameter in a Gain block intended for HDL code generation. For details, see "Generate DUT Ports for Tunable Parameters" (HDL Coder).

### **HDL Architecture**

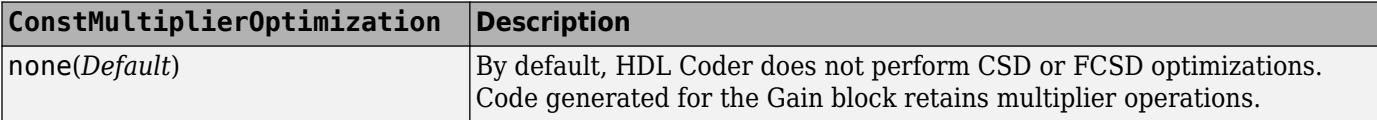

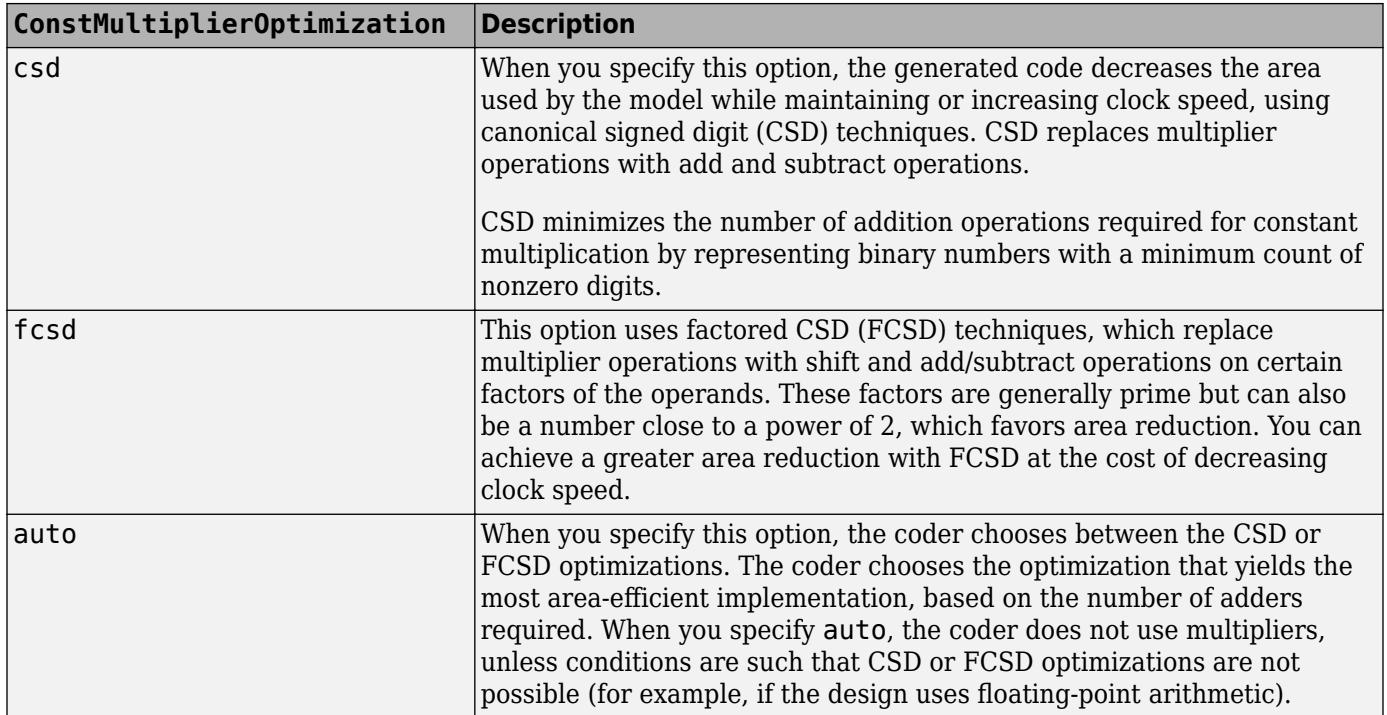

### **HDL Block Properties**

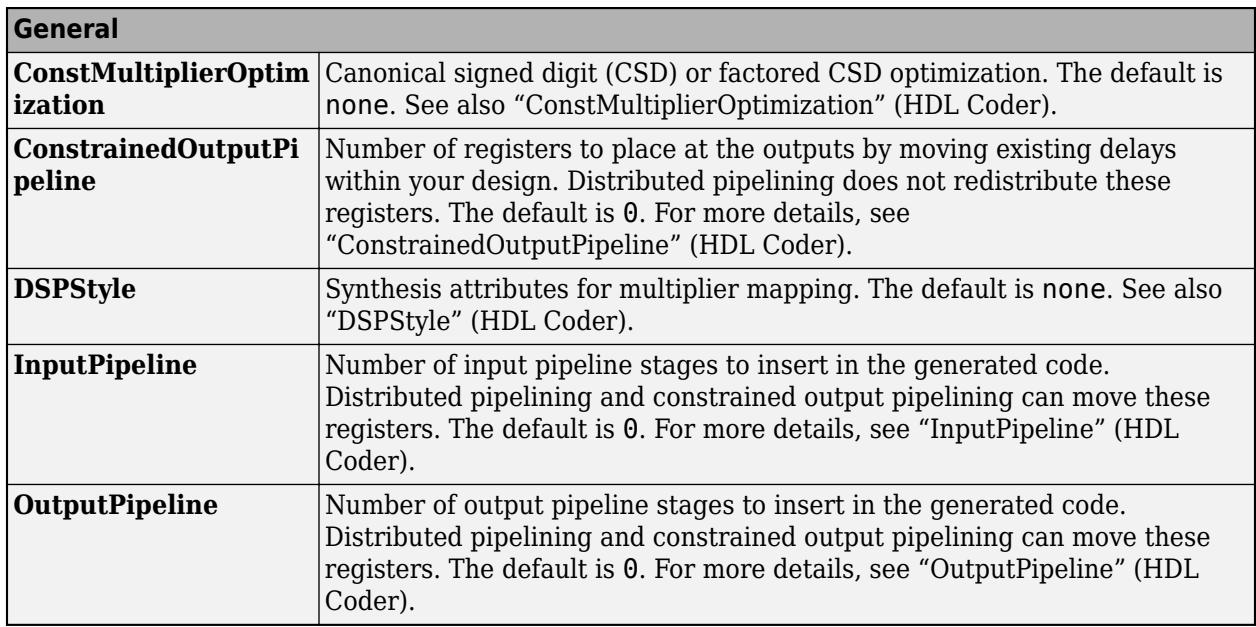

**Note** For certain values of the **Gain** parameter, native floating point implements the algorithm differently instead of using multipliers. For example, if you set the **Gain** parameter to 1, the generated model uses a wire to pass the input to the output. If you set the **Gain** parameter to -1, the generated model shows a Unary Minus block that inverts the polarity of the input signal. This implementation reduces the latency and resource usage on the target platform.

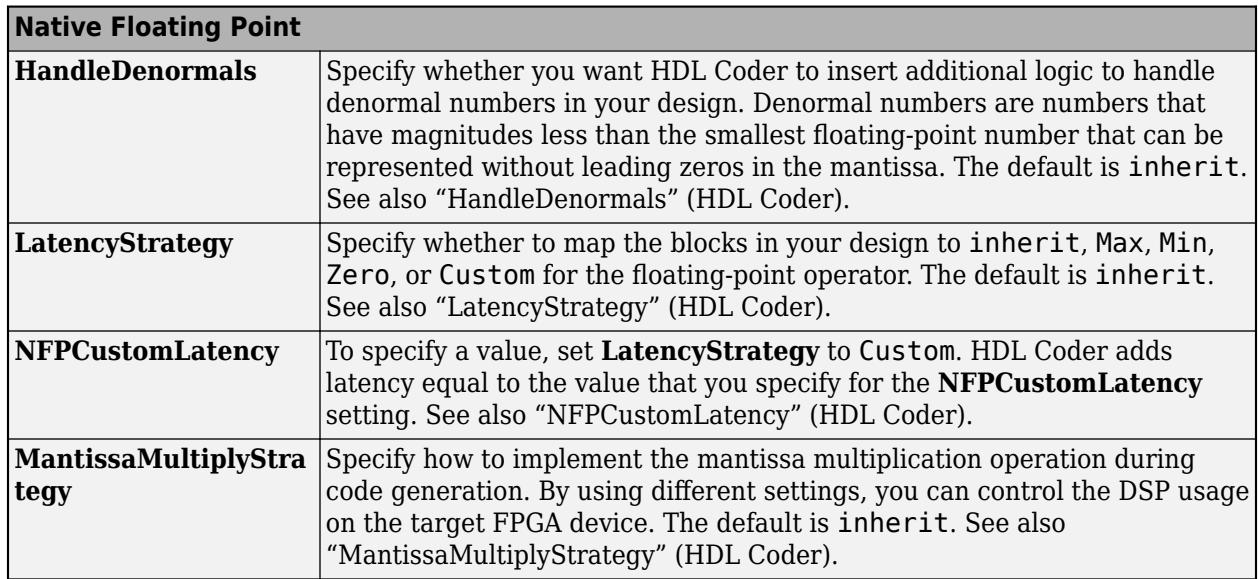

#### **Complex Data Support**

This block supports code generation for complex signals.

### **PLC Code Generation**

Generate Structured Text code using Simulink® PLC Coder™.

#### **Fixed-Point Conversion**

Design and simulate fixed-point systems using Fixed-Point Designer™.

# **See Also**

[Slider Gain](#page-2075-0) | [Product](#page-1631-0)

### **Topics**

"Model a Continuous System"

# **Gauge**

Display signal value on circular scale

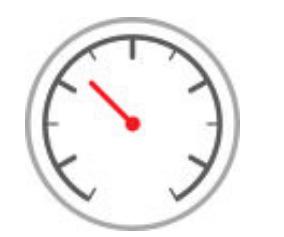

**Libraries:** Simulink / Dashboard

# **Description**

The Gauge block displays the connected signal on a circular scale during simulation. You can use the Gauge block with other Dashboard blocks to build an interactive dashboard of controls and indicators for your model. The Gauge block provides an indication of the instantaneous value of the connected signal throughout simulation. You can modify the range of the Gauge block to fit your data. You can also change the appearance of the dial to provide more information about your signal. For example, you can color-code in-specification and out-of-specification ranges.

## **Connect Dashboard Blocks**

Dashboard blocks do not use ports to connect to model elements. To connect dashboard blocks to signals in your model, use connect mode. Connect mode facilitates the process of connecting dashboard blocks in your model, especially when you want to connect multiple blocks at once. To connect a single dashboard block, you can also use the **Connection** table in the block dialog box.

## **Tip** You can modify dashboard block connections during normal and accelerator mode simulations.

To enter connect mode, in the canvas, select the dashboard block to connect. On the Simulink Toolstrip, a tab named after the type of the selected block appears. On the block tab, click **Connect**. In connect mode, when you select one or more signals or blocks, a list of signals that are available for connection appears. Select a signal from the list to connect to the selected dashboard block. To connect another dashboard block, pause on the block you want to connect and click the **Connect** button above it. Then, select one or more signals and blocks in the model and choose a signal to connect.

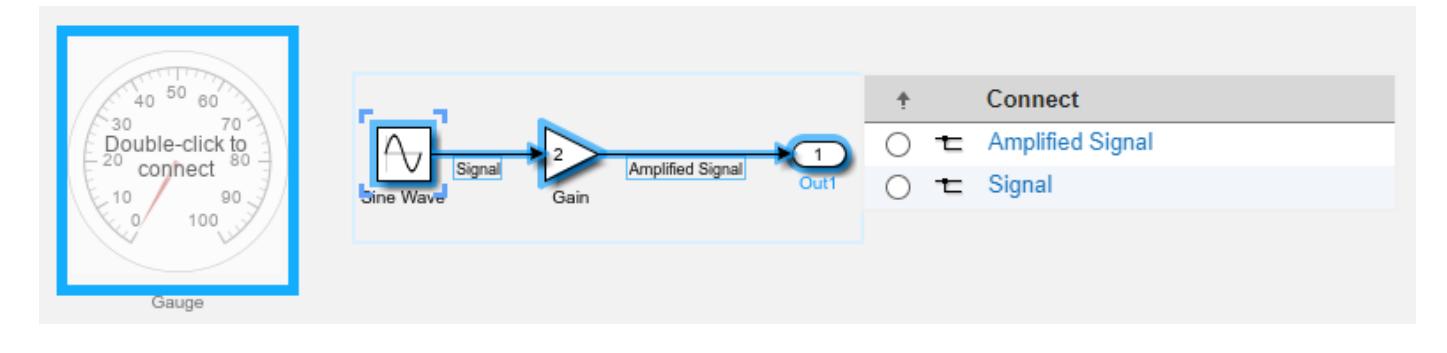

When you finish connecting the dashboard blocks in your model, on the block tab, click **Done Connecting**.

**Tip** You can hide the message shown on unconnected blocks using the set\_param function with the ShowInitialText block parameter. The message also disappears when you connect the block.

# **Limitations**

- Except for the Dashboard Scope block and the Display block, dashboard blocks can only connect to real scalar signals.
- The toolstrip does not support blocks that are inside a panel.
- You cannot use the **Connection** table in the block dialog to connect a dashboard block to a block that is commented out. When you connect a dashboard block to a commented block using connect mode, the dashboard block does not display the connected value until the you uncomment the block.
- Dashboard blocks cannot connect to model elements inside referenced models.
- When you simulate a model hierarchy, dashboard blocks inside referenced models do not update.
- Dashboard blocks do not support rapid accelerator simulation.
- You cannot connect a dashboard block to state activity or chart data in Stateflow during simulation.
- You cannot programmatically connect a dashboard block to state activity or chart data in Stateflow.
- Some signals do not have data available during simulation due to block reduction or optimization for accelerator mode simulations. To view such a signal using a dashboard block, mark the signal for logging.

# **Parameters**

### **Signal**

**Connection** — Signal to connect and display signal connection options

Use the connection table to select the signal to connect to the block. To connect the block to a signal:

- **1** Make a selection in the model that includes one or more signals.
- **2** In the table, select the signal you want to connect.
- **3** Click **Apply**.

**Tip** You can connect dashboard blocks to signals in the model during simulation.

**Programmatic Use Block Parameter:** Binding **Type:** [Simulink.HMI.SignalSpecification](#page-5326-0)

## **Default:** []

**Main**

**Minimum** — Minimum tick mark value

0 (default) | scalar

Finite, real, double, scalar value specifying the minimum tick mark value for the scale. The minimum must be less than the value of the **Maximum** parameter.

### **Programmatic Use**

To programmatically set the Minimum parameter, use a 1-by-3 vector containing values for the Minimum, Tick Interval, and Maximum parameters, in that order. To use the auto value for the Tick Interval, leave the Tick Interval position in the vector empty or specify -1. **Block Parameter:** Limits **Type:** 1x3 vector **Default:** [0 -1 100]

**Maximum** — Maximum tick mark value

100 (default) | scalar

Finite, real, double, scalar value specifying the maximum tick mark value for the scale. The maximum must be greater than the value of the **Minimum** parameter.

#### **Programmatic Use**

To programmatically set the Maximum parameter, use a 1-by-3 vector containing values for the Minimum, Tick Interval, and Maximum parameters, in that order. To use the auto value for the Tick Interval, leave the Tick Interval position in the vector empty or specify -1. **Block Parameter:** Limits **Type:** 1x3 vector **Default:** [0 -1 100]

**Tick Interval** — Interval between major tick marks

auto (default) | scalar

Finite, real, positive, whole, scalar value specifying the interval of major tick marks on the scale. When set to auto, the block automatically adjusts the tick interval based on the values of the **Maximum** and **Minimum** parameters.

### **Programmatic Use**

To programmatically set the Tick Interval parameter, use a 1-by-3 vector containing values for the Minimum, Tick Interval, and Maximum parameters, in that order. To use the auto value for the Tick Interval, leave the Tick Interval position in the vector empty or specify -1. **Block Parameter:** Limits **Type:** 1x3 vector **Default:** [0 -1 100]

**Scale Colors** — Color indications on gauge scale colors for scale ranges

Color specifications for value ranges on the scale. Press the **+** button to add a scale color. For each color added, specify the minimum and maximum values of the range in which you want to display that color.

#### **Programmatic Use**

To programmatically specify the Scale Colors parameter, use an array of structures with the fields:

- Min Minimum value for the color range on the scale
- Max Maximum value for the color range on the scale
- Color  $-1$ -by-3 vector of double values between 0 and 1 that specify the color for the range in the form [r g b]

Include a structure in the array for each scale range for which you want to specify a color.

```
rangel.Min = 0;
range1.Max = 10;
range1.Color = [0 0 1];
range2.Min = 10;
range2.Max = 15;
range2.Color = [0 1 0];scaleRanges = [range1 range2];
```
**Block Parameter:** ScaleColors **Type:** structure array **Default:** 0x1 struct array

**Label** — Block label position

Top (default) | Bottom | Hide

Position of the block label. When the block is connected to an element in the model, the label is the name of the connected element.

**Programmatic Use Block Parameter:** LabelPosition **Type:** character vector **Values:** 'Top' | 'Bottom' | 'Hide' **Default:** 'Top'

**Scale Direction** — Gauge scale direction

Clockwise (default) | Counterclockwise

Gauge scale direction.

**Programmatic Use Block Parameter:** ScaleDirection **Type:** character vector **Values:** 'Clockwise' | 'Counterclockwise' **Default:** 'Clockwise'

#### **Format**

**Opacity** — Block background opacity

1 (default) | scalar

Block background opacity, specified as a scalar value between 0 and 1.

Example: 0.5

**Programmatic Use Block Parameter:** Opacity **Type:** scalar **Default:** 1

**Foreground Color** — Block foreground color

[r g b] vector

Block foreground color, excluding the text. The **Foreground Color** applies to the scale and the block name. You can select a color from a palette of standard colors or specify a custom color. To specify the color for the block text, use the **Font Color**.

#### **Programmatic Use**

Specify the ForegroundColor parameter for the block as a string or a character vector that defines a 1-by-3 [r g b] vector with values between 0 and 1. **Block Parameter:** ForegroundColor **Type:** character vector | string **Values:** [r g b] vector

**Background Color** — Block background color

[r g b] vector

Block background color. You can select a color from a palette of standard colors or specify a custom color.

#### **Programmatic Use**

Specify the BackgroundColor parameter for the block as a string or a character vector that defines a 1-by-3 [r g b] vector with values between 0 and 1. **Block Parameter:** BackgroundColor **Type:** character vector | string **Values:** [r g b] vector

**Font Color** — Block font color [r g b] vector

Block font color. The **Font Color** applies to the tick labels on the scale. You can select a color from a palette of standard colors or specify a custom color.

### **Programmatic Use**

Specify the FontColor parameter for the block as a 1-by-3 [r g b] vector with values between 0 and 1. **Block Parameter:** FontColor **Type:** [r g b] vector

# **Block Characteristics**

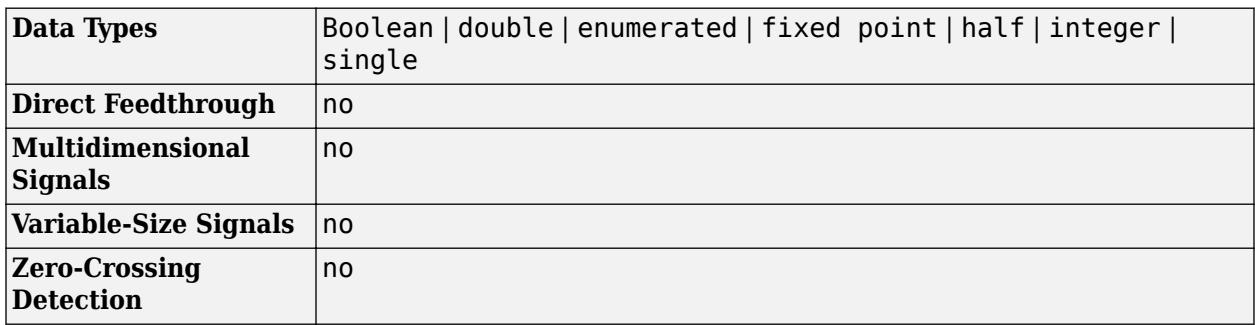

# **Version History**

**Introduced in R2015a**

# **Extended Capabilities**

## **C/C++ Code Generation**

Generate C and C++ code using Simulink® Coder™.

Dashboard blocks are ignored for code generation.

# **See Also**

[Half Gauge](#page-834-0) | [Quarter Gauge](#page-1769-0) | [Linear Gauge](#page-1208-0) | [Circular Gauge](#page-202-0)

## **Topics**

"Tune and Visualize Your Model with Dashboard Blocks" "Decide How to Visualize Simulation Data"

# **Goto**

Pass block input to From blocks

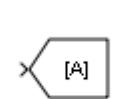

**Libraries:** Simulink / Signal Routing HDL Coder / Signal Routing

# **Description**

The Goto block passes its input to its corresponding From blocks. The input can be a real- or complexvalued signal or vector of any data type. From and Goto blocks allow you to pass a signal from one block to another without actually connecting them.

A Goto block can pass its input signal to more than one From block, although a From block can receive a signal from only one Goto block. The input to that Goto block is passed to the From blocks associated with it as though the blocks were physically connected.

For example, this model uses a Goto block and a From block.

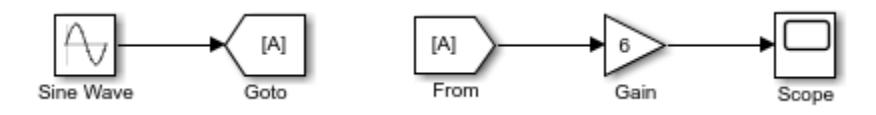

An equivalent model passes the Sine Wave block signal directly to the Gain block.

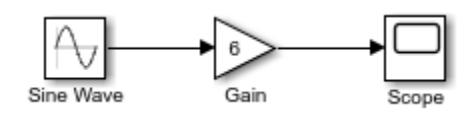

Goto blocks and From blocks are matched by the use of Goto tags.

The **Tag visibility** parameter determines where From blocks can access the signal.

The Goto block supports signal label propagation. For more information, see "Signal Label Propagation".

# **Ports**

## **Input**

# **Port 1** — Input signal

scalar | vector | matrix | N-D array

Input signal to be passed to the corresponding From block, specified as a scalar, vector, matrix, or N-D array.

Data Types: single | double | half | int8 | int16 | int32 | int64 | uint8 | uint16 | uint32 | uint64 | Boolean | fixed point | enumerated | bus | image

# **Parameters**

**Goto tag** — Block identifier  $A$  (default)  $| ...$ 

The Goto block identifier. This parameter identifies the Goto block whose scope is defined in this block.

**Programmatic Use Block Parameter:** GotoTag **Type:** character vector **Values:** 'A' | ... **Default:** 'A'

**Tag visibility** — Scope of the Goto block tag local (default) | scoped | global

The scope of the Goto block tag, specified as local, scoped, or global. When you set this parameter to scoped, you must use a [Goto Tag Visibility](#page-829-0) block to define the scope of tag visibility.

- local (default) From and Goto blocks that use the same tag must be in the same subsystem. A local tag name is enclosed in brackets ([]).
- scoped From and Goto blocks that use the same tag must be either:
	- In the same subsystem.
	- At any level in the model hierarchy below the Goto Tag Visibility block that does not entail crossing a nonvirtual subsystem boundary. In other words, they must be within the boundary of an atomic, conditionally executed, or function-call subsystem or a model reference.

A scoped tag name is enclosed in braces ({}).

• global — From and Goto blocks using the same tag can be anywhere in the model except in locations that span nonvirtual subsystem boundaries.

The rule that From-Goto block connections cannot cross nonvirtual subsystem boundaries has the following exception. A Goto block connected to a state port in one conditionally executed subsystem is visible to a From block inside another conditionally executed subsystem.

**Note** A scoped Goto block in a masked system is visible only in that subsystem and in the nonvirtual subsystems it contains. Simulink generates an error if you run or update a diagram that has a Goto Tag Visibility block at a higher level in the block diagram than the corresponding scoped Goto block in the masked subsystem.

Use local tags when the Goto and From blocks using the same tag name reside in the same subsystem. You must use global or scoped tags when the Goto and From blocks using the same tag name reside in different subsystems. When you define a tag as global, all uses of that tag access the same signal. A tag defined as scoped can be used in more than one place in the model.

**Programmatic Use Block Parameter:** TagVisibility **Type:** character vector **Values:** 'local' | 'scoped' | 'global' **Default:** 'local'

**Icon display** — Text to display on block icon Tag (default) | Signal name | Tag and signal name

Specifies the text to display on the block icon. The options are the block tag, the name of the signal that the block represents, or both the tag and the signal name.

**Programmatic Use Block Parameter:** IconDisplay **Type:** character vector **Values:** 'Signal name' | 'Tag' | 'Tag and signal name' **Default:** 'Tag'

**Rename All** — Propagate name throughout model button

Rename the Goto tag. The new name propagates to all From and Goto Tag Visibility blocks that are listed in the **Corresponding blocks** box.

Alternatively, when you change the tag on the Goto block icon, propagate the new name to all corresponding From and Goto Tag Visibility blocks by pressing **Shift+Enter**.

**Corresponding blocks** — Blocks connected to this Goto block block path | ...

List of the From blocks and Goto Tag Visibility blocks connected to this Goto block. Click an entry in the list to display and highlight the corresponding From and Goto Tag Visibility blocks.

Alternatively, in the Simulink Editor, select the Goto block to highlight the corresponding From and Goto Tag Visibility blocks.

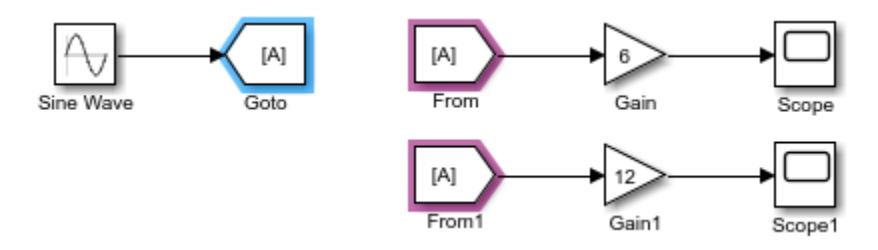

When a corresponding From or Goto Tag Visibility block is not in the current diagram, the Subsystem block that contains the block is highlighted.

To show a corresponding block in an open diagram or new tab, select the Goto block and pause on

the ellipsis. Then, select **Related Blocks d** from the action bar. When multiple blocks correspond to the selected block, a list of related blocks opens. You can filter the list of related blocks by entering a search term in the text box. After you select a related block from the list, window focus goes to the open diagram or new tab that shows the related block.
## **Block Characteristics**

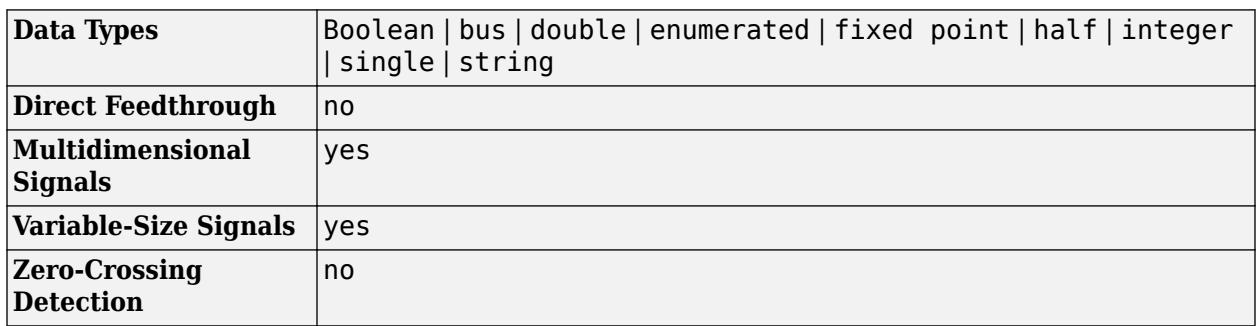

# **Version History**

**Introduced before R2006a**

# **Extended Capabilities**

## **C/C++ Code Generation**

Generate C and C++ code using Simulink® Coder<sup>™</sup>.

## **HDL Code Generation**

Generate Verilog and VHDL code for FPGA and ASIC designs using HDL Coder™.

HDL Coder provides additional configuration options that affect HDL implementation and synthesized logic. HDL code generation does not support **Tag Visibility** of the blocks set to global. See also "Required HDL Settings for Goto and From Blocks" (HDL Coder).

## **HDL Architecture**

This block has one default HDL architecture.

### **HDL Block Properties**

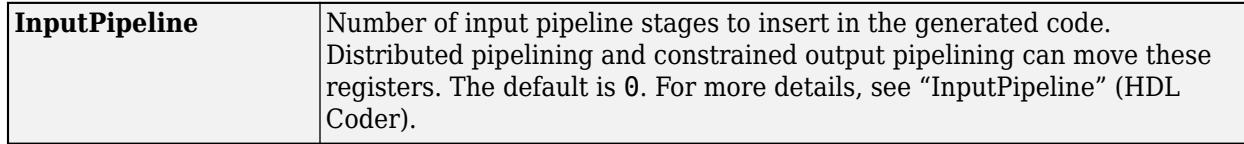

## **PLC Code Generation**

Generate Structured Text code using Simulink® PLC Coder™.

## **Fixed-Point Conversion**

Design and simulate fixed-point systems using Fixed-Point Designer<sup>™</sup>.

## **See Also**

[From](#page-738-0) | [Goto Tag Visibility](#page-829-0)

**Topics**

"Signal Label Propagation"

# <span id="page-829-0"></span>**Goto Tag Visibility**

Define scope of Goto block tag

**Libraries:** Simulink / Signal Routing

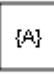

## **Description**

The Goto Tag Visibility block defines the accessibility of Goto block tags that have scoped visibility. The value you specify for the **Goto tag** block parameter is accessible by From blocks in the same subsystem that contains the Goto Tag Visibility block and in subsystems below it in the model hierarchy.

A Goto Tag Visibility block is required for Goto blocks whose **Tag Visibility** parameter value is scoped. No Goto Tag Visibility block is needed if the tag visibility is either local or global. The block shows the tag name enclosed in braces  $({})$ .

**Note** A scoped Goto block in a masked system is visible only in that subsystem and in the nonvirtual subsystems it contains. Simulink generates an error if you run or update a diagram that has a Goto Tag Visibility block at a lower level in the block diagram than the corresponding scoped Goto block in the masked subsystem.

In the Simulink Editor, select the Goto Tag Visibility block to highlight the corresponding Goto and From blocks. When a corresponding From or Goto block is not in the current diagram, the Subsystem block that contains the block is highlighted.

To show a corresponding block in an open diagram or new tab, select the Goto Tag Visibility block

and pause on the ellipsis. Then, select **Related Blocks**  $\mathbb{F}$  from the action bar. When multiple blocks correspond to the selected block, a list of related blocks opens. You can filter the list of related blocks by entering a search term in the text box. After you select a related block from the list, window focus goes to the open diagram or new tab that shows the related block.

## **Parameters**

**Goto tag** — Goto block tag whose visibility is defined by the location of this block

 $A$  (default)  $| ...$ 

The Goto block tag whose visibility is defined by the location of this block. From and Goto blocks using the specified tag must be in the same subsystem or at any level in the model hierarchy below the Goto Tag Visibility block that does not entail crossing a nonvirtual subsystem boundary, in other words, the boundary of an atomic, conditionally executed, or function-call subsystem or a model reference. A scoped tag name is enclosed in braces ({}).

**Tip** If you use multiple From and Goto Tag Visibility blocks to refer to the same Goto tag, you can simultaneously rename the tag in all of the blocks. Use the **Rename All** button in the [Goto](#page-825-0) block dialog box. Alternatively, when you change the tag on the [Goto](#page-825-0) block icon, propagate the new name to all corresponding From and Goto Tag Visibility blocks by pressing **Shift+Enter**.

## **Block Characteristics**

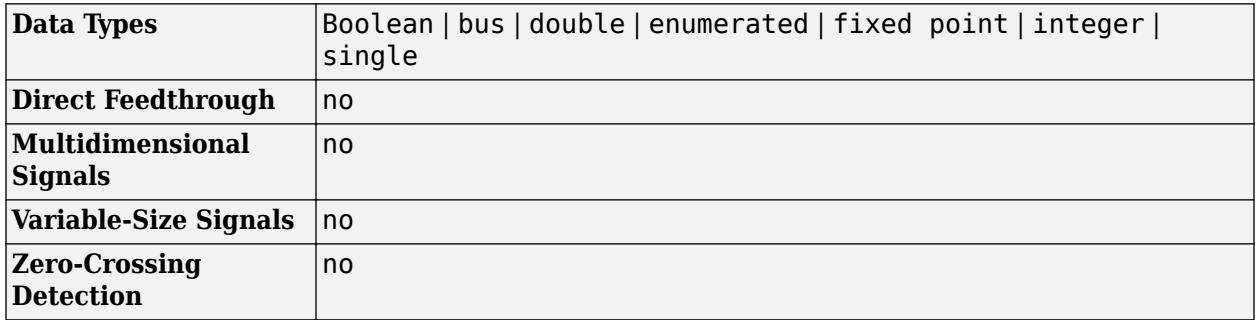

# **Version History**

**Introduced before R2006a**

## **Extended Capabilities**

## **C/C++ Code Generation**

Generate C and  $C++$  code using Simulink® Coder<sup>™</sup>.

## **HDL Code Generation**

Generate Verilog and VHDL code for FPGA and ASIC designs using HDL Coder™.

HDL Coder provides additional configuration options that affect HDL implementation and synthesized logic.

## **HDL Architecture**

This block has one default HDL architecture.

## **PLC Code Generation**

Generate Structured Text code using Simulink® PLC Coder™.

## **Fixed-Point Conversion**

Design and simulate fixed-point systems using Fixed-Point Designer™.

# **See Also**

[Goto](#page-825-0) | [From](#page-738-0)

**Topics** "Signal Label Propagation"

# **Ground**

Ground unconnected input port

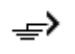

**Libraries:** Simulink / Commonly Used Blocks Simulink / Sources HDL Coder / Sources

# **Description**

The Ground block connects to blocks whose input ports do not connect to other blocks. If you run a simulation with blocks that have unconnected input ports, Simulink issues warnings. Using a Ground block to ground those unconnected blocks can prevent these warnings.

## **Working with Fixed-Point Data Types**

When working with fixed-point data types, there may be instances where the fixed-point data type cannot represent zero exactly. In these cases, the Ground block outputs a nonzero value that is the closest possible value to zero. This behavior applies only to fixed-point data types with nonzero bias. These expressions are examples of fixed-point data types that cannot represent zero:

- fixdt(0, 8, 1, 1) an unsigned 8-bit type with slope of 1 and bias of 1
- fixdt(1, 8, 6, 3) a signed 8-bit type with slope of 6 and bias of 3

## **Working with Enumerated Data Types**

When working with enumerated data types, the Ground block outputs the default value of the enumeration. This behavior applies whether:

- The enumeration can represent zero
- The default value of the enumeration is zero

If the enumerated type does not have a default value, the Ground block outputs the first enumeration value in the type definition.

# **Ports**

## **Output**

**Port\_1** — Ground signal scalar

The Ground block outputs a scalar signal with zero value, and the same data type as the port to which it connects.

```
Data Types: single | double | half | int8 | int16 | int32 | int64 | uint8 | uint16 | uint32 |
uint64 | string | Boolean | fixed point | enumerated | bus | image
```
## **Block Characteristics**

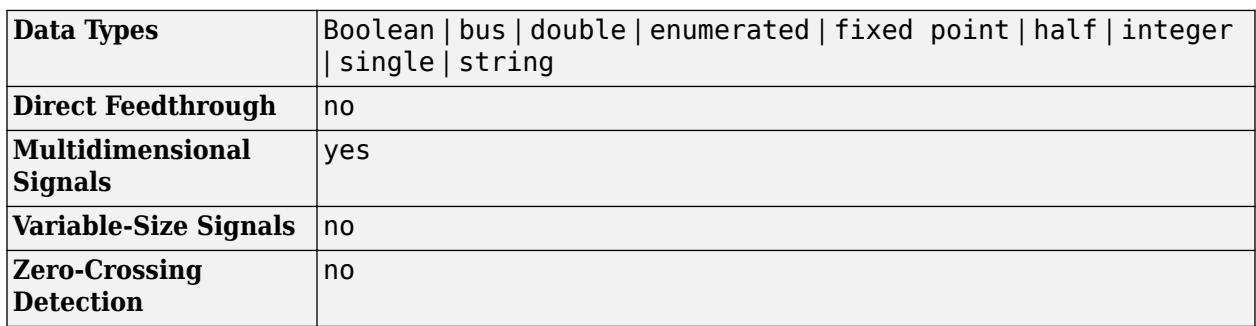

# **Version History**

**Introduced before R2006a**

# **Extended Capabilities**

## **C/C++ Code Generation**

Generate C and C++ code using Simulink® Coder™.

## **HDL Code Generation**

Generate Verilog and VHDL code for FPGA and ASIC designs using HDL Coder™.

HDL Coder provides additional configuration options that affect HDL implementation and synthesized logic.

## **HDL Architecture**

This block has one default HDL architecture.

## **HDL Block Properties**

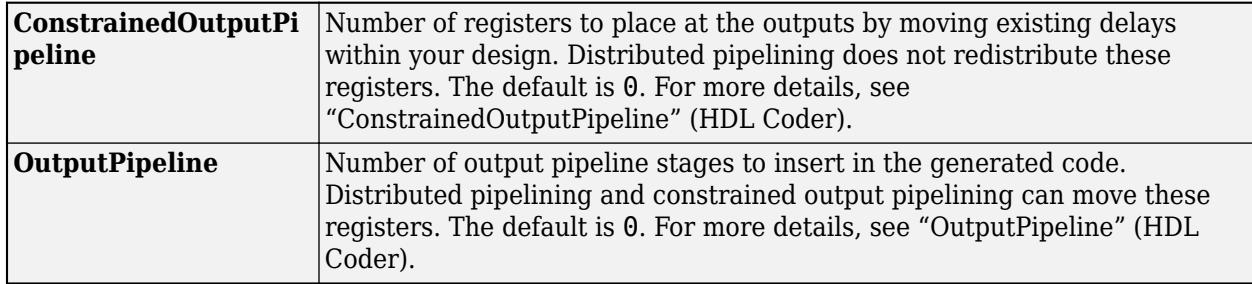

## **Complex Data Support**

This block supports code generation for complex signals.

## **PLC Code Generation**

Generate Structured Text code using Simulink® PLC Coder™.

## **Fixed-Point Conversion**

Design and simulate fixed-point systems using Fixed-Point Designer™.

# **See Also**

## **Topics**

"Unconnected block input ports"

# **Half Gauge**

Display input value on semicircular scale

**Libraries:** Simulink / Dashboard

# **Description**

The Half Gauge block displays the connected signal on a semicircular scale during simulation. You can use the Half Gauge block with other Dashboard blocks to build an interactive dashboard of controls and indicators for your model. The Half Gauge block provides an indication of the instantaneous value of the connected signal throughout simulation. You can modify the range of the Half Gauge block to fit your data. You can also customize the appearance of the Half Gauge block to provide more information about your signal. For example, you can color-code in-specification and outof-specification ranges.

## **Connect Dashboard Blocks**

Dashboard blocks do not use ports to connect to model elements. To connect dashboard blocks to signals in your model, use connect mode. Connect mode facilitates the process of connecting dashboard blocks in your model, especially when you want to connect multiple blocks at once. To connect a single dashboard block, you can also use the **Connection** table in the block dialog box.

### **Tip** You can modify dashboard block connections during normal and accelerator mode simulations.

To enter connect mode, in the canvas, select the dashboard block to connect. On the Simulink Toolstrip, a tab named after the type of the selected block appears. On the block tab, click **Connect**. In connect mode, when you select one or more signals or blocks, a list of signals that are available for connection appears. Select a signal from the list to connect to the selected dashboard block. To connect another dashboard block, pause on the block you want to connect and click the **Connect** button above it. Then, select one or more signals and blocks in the model and choose a signal to connect.

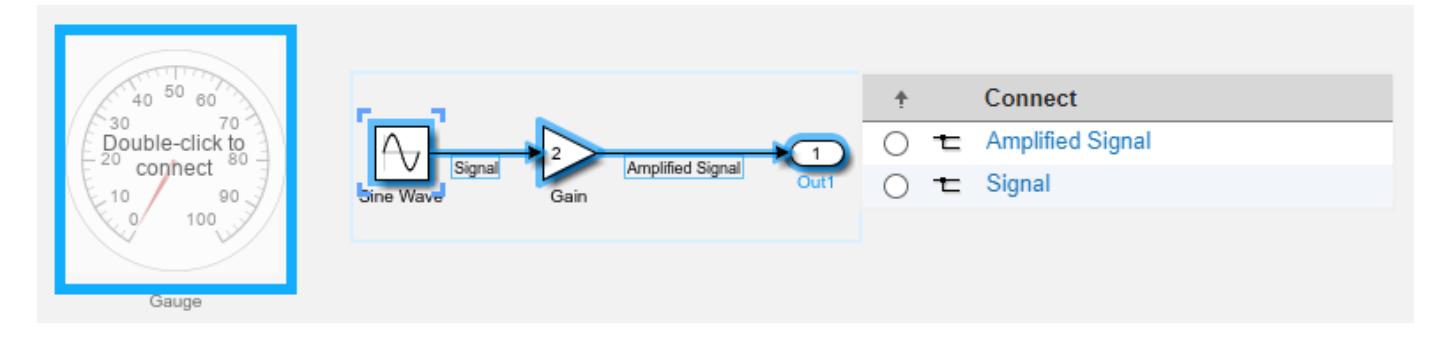

When you finish connecting the dashboard blocks in your model, on the block tab, click **Done Connecting**.

**Tip** You can hide the message shown on unconnected blocks using the set\_param function with the ShowInitialText block parameter. The message also disappears when you connect the block.

## **Limitations**

- Except for the Dashboard Scope block and the Display block, dashboard blocks can only connect to real scalar signals.
- The toolstrip does not support blocks that are inside a panel.
- You cannot use the **Connection** table in the block dialog to connect a dashboard block to a block that is commented out. When you connect a dashboard block to a commented block using connect mode, the dashboard block does not display the connected value until the you uncomment the block.
- Dashboard blocks cannot connect to model elements inside referenced models.
- When you simulate a model hierarchy, dashboard blocks inside referenced models do not update.
- Dashboard blocks do not support rapid accelerator simulation.
- You cannot connect a dashboard block to state activity or chart data in Stateflow during simulation.
- You cannot programmatically connect a dashboard block to state activity or chart data in Stateflow.
- Some signals do not have data available during simulation due to block reduction or optimization for accelerator mode simulations. To view such a signal using a dashboard block, mark the signal for logging.

## **Parameters**

## **Signal**

**Connection** — Signal to connect and display signal connection options

Use the connection table to select the signal to connect to the block. To connect the block to a signal:

- **1** Make a selection in the model that includes one or more signals.
- **2** In the table, select the signal you want to connect.
- **3** Click **Apply**.

**Tip** You can connect dashboard blocks to signals in the model during simulation.

**Programmatic Use Block Parameter:** Binding **Type:** [Simulink.HMI.SignalSpecification](#page-5326-0)

## **Default:** []

**Main**

**Minimum** — Minimum tick mark value

0 (default) | scalar

Finite, real, double, scalar value specifying the minimum tick mark value for the scale. The minimum must be less than the value of the **Maximum** parameter.

#### **Programmatic Use**

To programmatically set the Minimum parameter, use a 1-by-3 vector containing values for the Minimum, Tick Interval, and Maximum parameters, in that order. To use the auto value for the Tick Interval, leave the Tick Interval position in the vector empty or specify -1. **Block Parameter:** Limits **Type:** 1x3 vector **Default:** [0 -1 100]

**Maximum** — Maximum tick mark value

100 (default) | scalar

Finite, real, double, scalar value specifying the maximum tick mark value for the scale. The maximum must be greater than the value of the **Minimum** parameter.

#### **Programmatic Use**

To programmatically set the Maximum parameter, use a 1-by-3 vector containing values for the Minimum, Tick Interval, and Maximum parameters, in that order. To use the auto value for the Tick Interval, leave the Tick Interval position in the vector empty or specify -1. **Block Parameter:** Limits **Type:** 1x3 vector **Default:** [0 -1 100]

**Tick Interval** — Interval between major tick marks

auto (default) | scalar

Finite, real, positive, whole, scalar value specifying the interval of major tick marks on the scale. When set to auto, the block automatically adjusts the tick interval based on the values of the **Maximum** and **Minimum** parameters.

### **Programmatic Use**

To programmatically set the Tick Interval parameter, use a 1-by-3 vector containing values for the Minimum, Tick Interval, and Maximum parameters, in that order. To use the auto value for the Tick Interval, leave the Tick Interval position in the vector empty or specify -1. **Block Parameter:** Limits **Type:** 1x3 vector **Default:** [0 -1 100]

**Scale Colors** — Color indications on gauge scale colors for scale ranges

Color specifications for value ranges on the scale. Press the **+** button to add a scale color. For each color added, specify the minimum and maximum values of the range in which you want to display that color.

### **Programmatic Use**

To programmatically specify the Scale Colors parameter, use an array of structures with the fields:

- Min Minimum value for the color range on the scale
- Max Maximum value for the color range on the scale
- Color  $-1$ -by-3 vector of double values between 0 and 1 that specify the color for the range in the form [r g b]

Include a structure in the array for each scale range for which you want to specify a color.

```
rangel.Min = 0;
range1.Max = 10;
range1.Color = [0 0 1];
range2.Min = 10;
range2.Max = 15;
range2.Color = [0 1 0];scaleRanges = [range1 range2];
```
**Block Parameter:** ScaleColors **Type:** structure array **Default:** 0x1 struct array

**Label** — Block label position

Top (default) | Bottom | Hide

Position of the block label. When the block is connected to an element in the model, the label is the name of the connected element.

**Programmatic Use Block Parameter:** LabelPosition **Type:** character vector **Values:** 'Top' | 'Bottom' | 'Hide' **Default:** 'Top'

**Scale Direction** — Gauge scale direction

Clockwise (default) | Counterclockwise

Gauge scale direction.

**Programmatic Use Block Parameter:** ScaleDirection **Type:** character vector **Values:** 'Clockwise' | 'Counterclockwise' **Default:** 'Clockwise'

### **Format**

**Opacity** — Block background opacity

1 (default) | scalar

Block background opacity, specified as a scalar value between 0 and 1.

Example: 0.5

**Programmatic Use Block Parameter:** Opacity **Type:** scalar **Default:** 1

**Foreground Color** — Block foreground color

[r g b] vector

Block foreground color, excluding the text. The **Foreground Color** applies to the scale and the block name. You can select a color from a palette of standard colors or specify a custom color. To specify the color for the block text, use the **Font Color**.

#### **Programmatic Use**

Specify the ForegroundColor parameter for the block as a string or a character vector that defines a 1-by-3 [r g b] vector with values between 0 and 1. **Block Parameter:** ForegroundColor **Type:** character vector | string **Values:** [r g b] vector

**Background Color** — Block background color

[r g b] vector

Block background color. You can select a color from a palette of standard colors or specify a custom color.

### **Programmatic Use**

Specify the BackgroundColor parameter for the block as a string or a character vector that defines a 1-by-3 [r g b] vector with values between 0 and 1. **Block Parameter:** BackgroundColor **Type:** character vector | string **Values:** [r g b] vector

**Font Color** — Block font color [r g b] vector

Block font color. The **Font Color** applies to the tick labels on the scale. You can select a color from a palette of standard colors or specify a custom color.

### **Programmatic Use**

Specify the FontColor parameter for the block as a 1-by-3 [r g b] vector with values between 0 and 1. **Block Parameter:** FontColor **Type:** [r g b] vector

# **Block Characteristics**

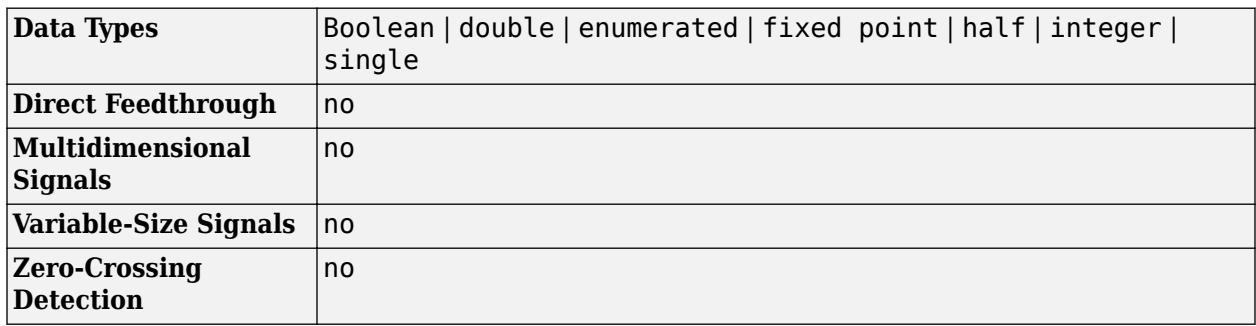

# **Version History**

**Introduced in R2015a**

# **Extended Capabilities**

## **C/C++ Code Generation**

Generate C and C++ code using Simulink® Coder™.

Dashboard blocks are ignored for code generation.

# **See Also**

[Gauge](#page-819-0) | [Linear Gauge](#page-1208-0) | [Quarter Gauge](#page-1769-0) | [Circular Gauge](#page-202-0)

## **Topics**

"Tune and Visualize Your Model with Dashboard Blocks" "Decide How to Visualize Simulation Data"

# **Hermitian Transpose**

Compute hermitian transpose of matrix

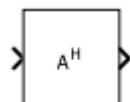

**Libraries:** Simulink / Matrix Operations

# **Description**

The Hermitian Transpose block computes the hermitian transpose of an *M*-by-*N* matrix.

## **Ports**

## **Input**

Port 1 — Matrix *M*-by-*N* matrix

## Matrix, specified as an *M*-by-*N* matrix.

```
Data Types: single | double | half | int8 | int16 | int32 | int64 | uint8 | uint16 | uint32 |
uint64 | fixed point
```
## **Output**

Port 1 — Transposed matrix *N*-by-*M* matrix

## Transposed matrix, returned as an *N*-by-*M* matrix.

```
Data Types: single | double | half | int8 | int16 | int32 | int64 | uint8 | uint16 | uint32 |
uint64 | fixed point
```
## **Block Characteristics**

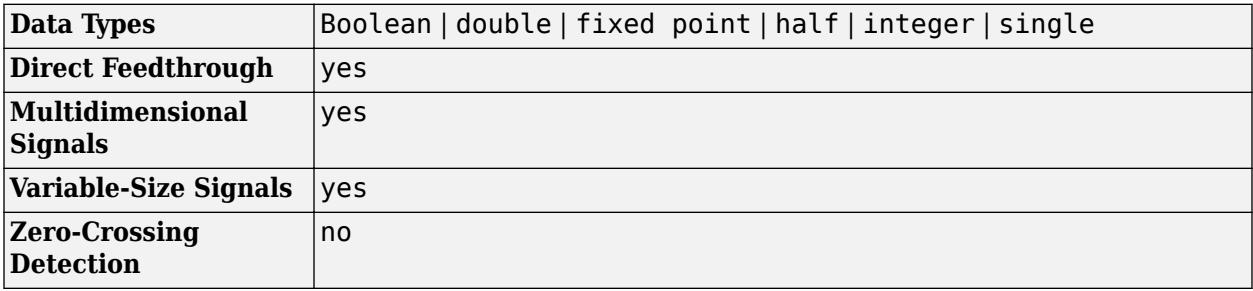

# **Version History**

**Introduced in R2021b**

# **Extended Capabilities**

## **C/C++ Code Generation**

Generate C and C++ code using Simulink® Coder™.

## **See Also**

[Cross Product](#page-277-0) | [Identity Matrix](#page-888-0) | [IsHermitian](#page-1028-0) | [IsSymmetric](#page-1030-0) | [IsTriangular](#page-1032-0) | [Matrix Square](#page-1365-0) | [Transpose](#page-2344-0)

## **Topics**

"Compatible Array Sizes for Basic Operations" MATLAB Matrix Operations

# **Hit Crossing**

Detect crossing point

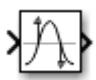

**Libraries:** Simulink / Discontinuities Simulink / Messages & Events HDL Coder / Discontinuities SimEvents

# **Description**

The Hit Crossing block detects when the input reaches the **Hit crossing offset** parameter value in the direction specified by the **Hit crossing direction** property.

You can configure the block to output a 1 or 0 signal, a message, or a function-call event. See "Output" on page 1-821 for more information.

# **Ports**

**Input**

**Port 1** — Input signal scalar | vector

Input signal that the block detects when it reaches the offset in the specified direction.

Data Types: double

## **Output**

**Port 1** — Output signal scalar | vector | message | function-call event

Output indicating if the input signal crossed the hit offset. This port is visible only when you select the **Show output port** parameter check box.

## **Signal Output**

If you select the **Show output port** check box and set the **Output type** parameter to Signal, the block output indicates when the crossing occurs.

- If the input signal is exactly the value of the offset value after the hit crossing is detected in the specified direction, the block continues to output a value of 1.
- If the input signals at two adjacent points brackets the offset value, the block outputs a value of 1 at the second time step.
- If the **Show output port** check box is *not* selected, the block ensures that the simulation finds the crossing point but does not generate output.
- If the initial signal is equal to the offset value, the block outputs 1 only if the **Hit crossing direction** property is set to either.

• If Boolean logic signals are enabled, then the output is a Boolean.

### **Message Output**

The Hit Crossing block can also output a message when the **Output type** parameter is set to Message.

- If the input signal crosses the offset value in the specified direction, the block outputs a message.
- If the input signal reaches the offset value in the specified direction and remains there, block outputs one message at the hit time and one message when the signal leaves the offset value.
- If the initial input signal is equal to the offset value, the block outputs a message with Crossing Type value None only if the **Hit crossing direction** is set to either.

The message output signal is a struct with four fields.

**Note** If the message output signal crosses model reference boundaries or is used as an input to a Stateflow chart, you need to create a bus object for the message. See ["Tips" on page 1-825.](#page-846-0)

### **Function-Call Output**

The Hit Crossing block can also output a function-call event when the **Output type** parameter is set to Function-Call.

- Each time the input signal crosses the offset value in the specified direction, the block outputs a single function-call event.
- The function-call event can be sent to the function-call input port of a function-call subsystem or function-call model.
- The output is equivalent to the output of a [Function-Call Generator](#page-784-0) block at each time step with the **Number of iterations** parameter of that block set to 1.

### **CrossingType** — Direction of zero-crossing

```
None | NegativeToPositive | NegativeToZero | ZeroToPositive | PositiveToNegative |
PositiveToZero | ZeroToNegative
```
This field shows the direction in which the signal crosses the **Hit crossing offset** value. Negative, Zero, and Positive are defined relative to the offset value. The data type is slHitCrossingType which is an enumerated data type. See "Use Enumerated Data in Simulink Models" for more information. For example, if HitCrossingOffset is set to 2, a rising signal crossing this offset value would be recorded as a NegativeToPositive hit crossing.

**Note** A hit crossing is recorded based on the **Hit crossing direction** setting. In other words, if you set **Hit crossing direction** to detect a falling hit crossing, a NegativeToPositive hit is not recorded.

**Note** In a SimEvents<sup>®</sup> block, if the Crossing Type of an entity is a NegativeToPositive hitcrossing then entity.CrossingType == slHitCrossingType.NegativeToPositive returns logical 1 (true).

If the signal reaches the HitCrossingOffset value and holds it, a single NegativeToZero or PositiveToZero, depending on the direction, hit is registered at the time of the hit crossing.

Data Types: slHitCrossingType

**Index** — Index of the input signal at which the hit crossing event occurs nonnegative integer

For *n* signals being passed to the Hit Crossing block, this field denotes which signal had a hit crossing event. For a matrix input, this field follows MATLAB linear indexing. See "Array Indexing".

Data Types: uint32

**Time** — Time of hit crossing event real, finite

Time *T* of the hit crossing event.

Data Types: double

**Offset** — Hit crossing value for detection 0 (default) | real values

Hit crossing offset value as specified by the "Hit crossing offset" on page 1-0 parameter.

Data Types: double

Data Types: double | Boolean | struct

## **Parameters**

**Hit crossing offset** — Hit crossing value for detection

0 (default) | real values

Specify the value the block detects when the input crosses in the direction specified by **Hit crossing direction**.

**Programmatic Use Block Parameter**: HitCrossingOffset **Type**: character vector **Values**: real values **Default**: '0'

**Hit crossing direction** — Input signal direction to hit crossing

either (default) | falling | rising

Direction from which the input signal approaches the hit crossing offset for a crossing to be detected.

When set to either, the block serves as an *almost equal* block, useful in working around limitations in finite mathematics and computer precision. Used for these reasons, this block might be more convenient than adding logic to your model to detect this condition.

When the **Hit crossing direction** property is set to either and the model uses a fixed-step solver, the block has the following behavior. If the output signal is 1, the block sets the output signal to 0 at the next time step, unless the input signal equals the offset value.

**Programmatic Use Block Parameter**: HitCrossingDirection **Type**: character vector **Values**: 'either' | 'rising' |'falling' **Default**: 'either'

**Show output port** — Display an output port

off (default) | on

If selected, create an output port on the block icon.

**Programmatic Use Block Parameter**: ShowOutputPort **Type**: character vector **Values**: 'off' | 'on' **Default**: 'on'

**Output type** – Choose signal, message, or function-call output

Signal (default for Simulink) | Message (default for SimEvents) | Function-Call

When **Output type** is set to Signal, the output signal is set to one whenever the input signal crosses the **Hit crossing offset** value in the **Hit crossing direction** and is zero at other times.

When the **Output type** is set to Message, the output signal becomes a message.

When **Output type** is set to Function-Call, the output signal becomes a function-call event.

**Programmatic Use Block Parameter**: HitCrossingOutputType **Type**: character vector **Values**: 'Signal' | 'Message' | 'Function-Call' **Default**: 'Signal'

**Enable zero-crossing detection** — Enable zero-crossing detection

on (default) | off

Select to enable zero-crossing detection. For more information, see "Zero-Crossing Detection".

**Programmatic Use Parameter:** ZeroCross **Type:** character vector, string **Values:** 'on' | 'off' **Default:** 'on'

## **Block Characteristics**

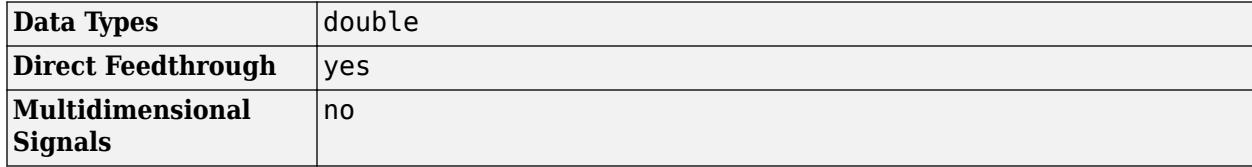

<span id="page-846-0"></span>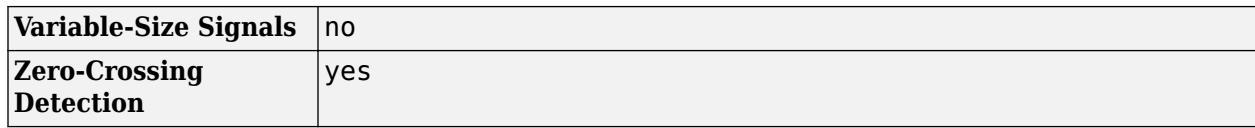

## **Tips**

If the Hit Crossing block is configured to output a message and the output signal:

- Crosses into or out of a referenced model
- Is fed to the input of a Stateflow chart

then you need to create a bus object for the message signal. In the MATLAB Command Window, run Simulink.createHitCrossMessage to check for and, if needed, create a hit crossing message bus object in the base workspace.

Set the data type of the corresponding port to Bus: HitCrossMessage.

# **Version History**

**Introduced before R2006a**

## **Extended Capabilities**

## **C/C++ Code Generation**

Generate C and C++ code using Simulink® Coder<sup>™</sup>.

Not recommended for production code.

Does not support non-floating data type for ert targets.

### **HDL Code Generation**

Generate Verilog and VHDL code for FPGA and ASIC designs using HDL Coder™.

HDL Coder provides additional configuration options that affect HDL implementation and synthesized logic.

### **HDL Architecture**

This block has one default HDL architecture.

### **HDL Block Properties**

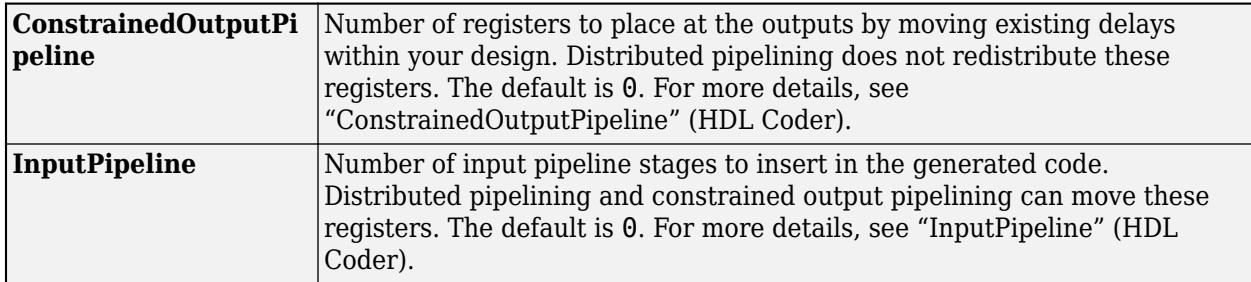

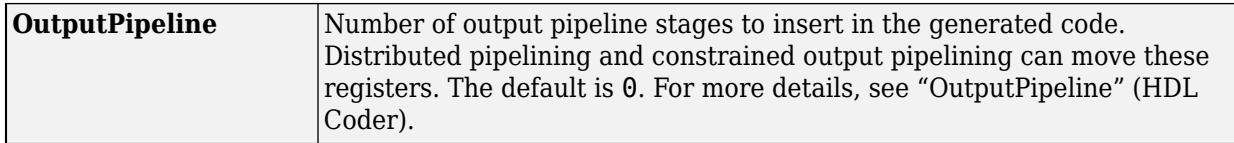

## **Restriction**

The Hit crossing direction must be rising or falling.

HDL code generation is not supported when the Output Type is set to Message.

## **See Also**

"Zero-Crossing Detection" | "Implement logic signals as Boolean data (vs. double)"

# **Hit Scheduler**

Schedule major time steps for variable-step solver

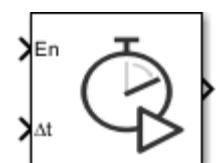

**Libraries:** Simulink / Messages & Events

# **Description**

Use the Hit Scheduler block to schedule major time steps for a variable-step solver during simulation. With the Hit Scheduler block, you can implement dynamic solver hit event scheduling based on the behavior of your model during simulation.

To schedule a major time step, you provide the block two inputs:

- **En** The enable input controls when the block schedules a time step. The block schedules a time step when the input is logical true.
- **Δt** The time interval input specifies when the scheduled time step occurs. The Hit Scheduler block calculates the time hit to schedule, in seconds, as the sum of the current simulation time and the time interval input.

When the simulation reaches the scheduled time hit, the simulation takes a major time step and the block output updates. You can configure the block to produce either a signal output or a function-call output using the **Output type** parameter.

You can use the Hit Scheduler block to schedule multiple future time steps. The block stores the future time steps in a queue you can configure using the **Initial buffer size** and **Use fixed buffer size** parameters.

## **Vector Signal Inputs and Outputs**

When you configure the block to produce a signal output, you can use a single block to schedule time hits based on multiple signals in the model by using vector inputs. Each element in the **En** input vector indicates when the block should schedule a time hit based on the same element in the **Δt** vector. The block output signal has the same dimensions as the input signals. When the simulation takes a scheduled step, the element in the output vector that corresponds to the input vector element that scheduled the time step changes from logical false to logical true.

# **Ports**

## **Input**

**En** — Enable signal for scheduling time step scalar | vector

When the enable input value is logical true, the block schedules a simulation time step.

When you set **Output type** to Signal, the input can be a scalar or a vector. When the **En** input is a vector, the **Δt** input must be a vector with the same dimensions.

When you set **Output type** to Function call, the input must be a scalar.

Data Types: Boolean

**Δt** — Interval between current simulation time and time step to schedule scalar | vector

The block calculates the time step to schedule, in seconds, as the sum of the current simulation time and the current value of the time interval input.

When you set **Output type** to Signal, the input can be a scalar or a vector. When the **Δt** input is a vector, the **En** input must be a vector with the same dimensions.

When you set **Output type** to Function call, the input must be a scalar.

Data Types: double

### **Output**

**Port 1** — Indication of scheduled time step scalar | vector

The block output value indicates when the simulation takes a time step the block scheduled. You can configure the block to produce a signal or a function-call event using the **Output type** parameter. The value of the block output depends on the type of output and the dimensions of the input signal.

- When you set **Output type** to Signal and the input signal is a scalar, the block output becomes logical true when the simulation takes a scheduled time step.
- When you set **Output type** to Signal and the input signal is a vector, the element in the output vector that corresponds to the input vector element that scheduled the time step changes from logical false to logical true.
- When you set **Output type** to Function-Call, the input must be scalar, and the block generates a function-call event when the simulation takes a scheduled time step.

Because the Hit Scheduler block explicitly schedules solver time hits that affect when the block executes, the output has variable sample time for both output types. For more information about variable sample time, see "Types of Sample Time".

Data Types: Boolean

## **Parameters**

**Output type** — Type of block output

Signal (default) | Function Call

The block output indicates when the simulation takes a time step that the block scheduled. You can configure the block to produce a Boolean signal or a function-call event.

• Signal — Block output becomes logical true when the simulation takes a scheduled time step. Scalar and vector input and output signals are supported.

• Function Call — Block generates a function-call event when the simulation takes a scheduled time step. Only scalar input signals are supported.

**Programmatic Use Block Parameter:** HitSchedulerOutputType **Type:** string | character vector **Values:** 'Signal' | 'Function-Call' **Default:** 'Signal'

**Initial buffer size** — Initial size of buffer for scheduled time steps

256 (default) | integer

Specify the size of the buffer that stores scheduled time steps as a positive, scalar integer value.

By default, the buffer size is dynamic so that the software can increase the size if the buffer fills during simulation. When you select **Use fixed buffer size**, the **Initial buffer size** parameter value specifies the fixed size for the buffer. If the buffer overflows during simulation, the Hit Scheduler block overwrites scheduled time hits on a first-in, first-out basis.

**Programmatic Use Block Parameter:** InitialBufferSize **Type:** string | character vector **Values:** positive, whole, numeric scalar **Default:** '256'

**Use fixed buffer size** — Option to use fixed-size buffer

off (default) | on

When you select this option, the block uses a fixed buffer size, and the **Initial buffer size** parameter specifies the size of the buffer. If the buffer overflows during simulation, the Hit Scheduler block overwrites scheduled time hits on a first-in, first-out basis. By default, the buffer size is dynamic so that the software can adjust the size during simulation as needed.

**Programmatic Use Block Parameter:** FixedBuffer **Type:** string | character vector **Values:** 'on' | 'off' **Default:** 'off'

## **Block Characteristics**

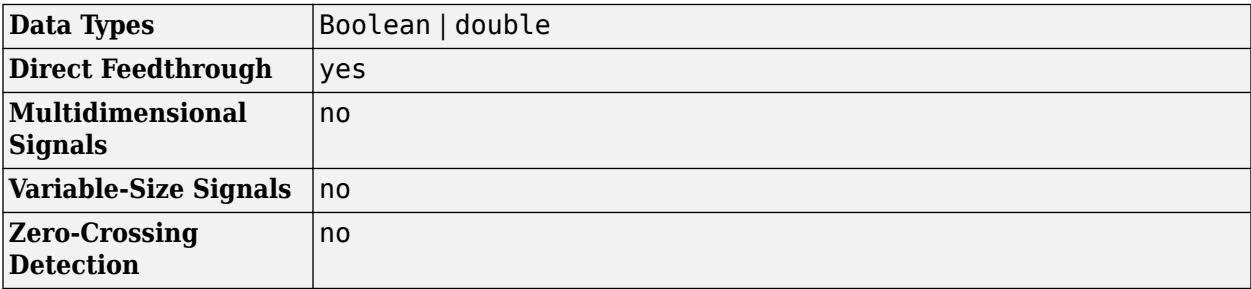

# **Version History**

**Introduced in R2022b**

# **See Also**

**Topics**

"Types of Sample Time"

# **Horizontal Gauge**

Display signal value during simulation on horizontal gauge with customizable appearance

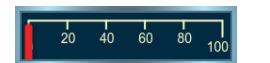

**Libraries:** Simulink / Dashboard / Customizable Blocks

# **Description**

The Horizontal Gauge block displays the value of the connected signal on a linear gauge that you can customize to look like a gauge in a real system.

The Horizontal Gauge block displays the instantaneous value of the connected signal throughout simulation. You can modify the range and tick values on the Horizontal Gauge block to fit your data. Use the Horizontal Gauge block with other dashboard blocks to build an interactive dashboard of controls and indicators for your model.

## **Customize Horizontal Gauge Blocks**

When you add a Horizontal Gauge block to your model, the block is preconfigured with a default design. You can use the block with the default design or customize the appearance of the block.

To customize the appearance of the block, use design mode. After selecting the block, you can enter design mode in one of three ways:

- On the **Gauge** tab, under **Design**, click **Edit**.
- In the **Property Inspector**, on the **Design** tab, click **Edit**.
- Pause on the ellipsis that appears over the block and click the **Edit Custom Block** button.

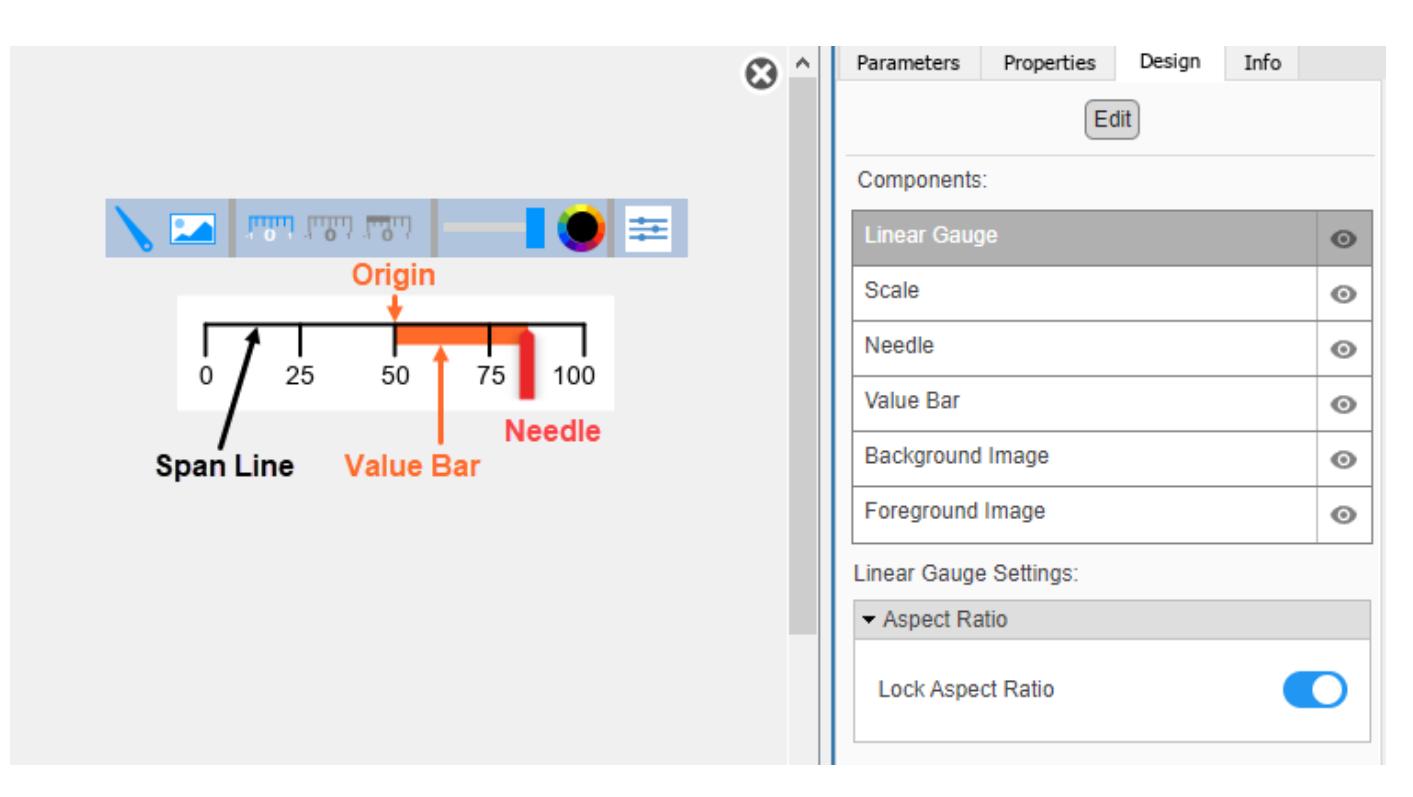

In design mode, you can:

- Upload a needle image.
- Upload a background image or set a solid background color.
- Change the color and opacity of the scale, tick labels, and value bar.
- Change the size of the scale and needle.
- Reposition the scale and needle.
- Specify the scale direction as left to right or right to left.
- Specify the location of the origin from which the value bar grows.
- Upload a foreground image.

You can use the toolbar above the block to upload a needle or a background image and to change the color and opacity of the scale, tick labels, and value bar. To change the color and opacity, in the second section of the toolbar from the left, select a component. Then, click the color wheel in the toolbar to change the color of the component. Move the slider to change the opacity.

To resize the scale or needle, select the component you want to change in the canvas. Then, click and drag the grab points that define its dimensions.

To reposition the scale or needle, click and drag it in the canvas.

You can use the **Design** tab in the Property Inspector for fine control over the block design, and to enter exact values for design settings.

Use the **Design** tab to:

• Specify the scale direction.

- Specify the origin.
- Upload a foreground image.
- Set a solid background color.

When you finish editing the design, to exit design mode, click the **X** in the upper right of the canvas.

## **Connect Dashboard Blocks**

Dashboard blocks do not use ports to connect to model elements. To connect dashboard blocks to signals in your model, use connect mode. Connect mode facilitates the process of connecting dashboard blocks in your model, especially when you want to connect multiple blocks at once. To connect a single dashboard block, you can also use the **Connection** table in the block dialog box.

### **Tip** You can modify dashboard block connections during normal and accelerator mode simulations.

To enter connect mode, in the canvas, select the dashboard block to connect. On the Simulink Toolstrip, a tab named after the type of the selected block appears. On the block tab, click **Connect**. In connect mode, when you select one or more signals or blocks, a list of signals that are available for connection appears. Select a signal from the list to connect to the selected dashboard block. To connect another dashboard block, pause on the block you want to connect and click the **Connect** button above it. Then, select one or more signals and blocks in the model and choose a signal to connect.

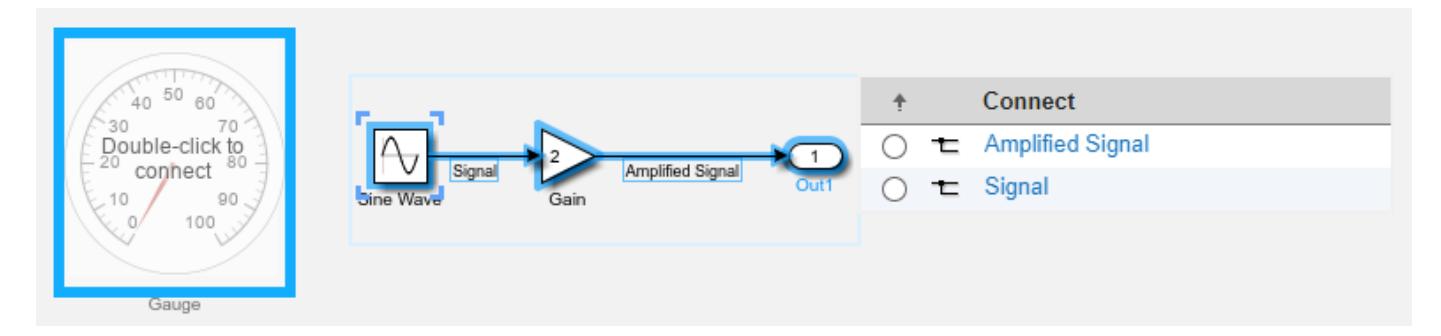

When you finish connecting the dashboard blocks in your model, on the block tab, click **Done Connecting**.

**Tip** You can hide the message shown on unconnected blocks using the set param function with the ShowInitialText block parameter. The message also disappears when you connect the block.

## **Limitations**

- Except for the Dashboard Scope block and the Display block, dashboard blocks can only connect to real scalar signals.
- The toolstrip does not support blocks that are inside a panel.
- You cannot use the **Connection** table in the block dialog to connect a dashboard block to a block that is commented out. When you connect a dashboard block to a commented block using connect mode, the dashboard block does not display the connected value until the you uncomment the block.
- Dashboard blocks cannot connect to model elements inside referenced models.
- When you simulate a model hierarchy, dashboard blocks inside referenced models do not update.
- Dashboard blocks do not support rapid accelerator simulation.
- You cannot connect a dashboard block to state activity or chart data in Stateflow during simulation.
- You cannot programmatically connect a dashboard block to state activity or chart data in Stateflow.
- Some signals do not have data available during simulation due to block reduction or optimization for accelerator mode simulations. To view such a signal using a dashboard block, mark the signal for logging.

## **Parameters**

Use the Property Inspector and the Block Parameters dialog box to specify the values of the block parameters. To set the core parameters of the dashboard block, use the Block Parameters dialog box or the **Parameters** tab in the Property Inspector. To customize the block, use the **Design** tab in the Property Inspector. To display the Block Parameters dialog box for a block, double-click the block. To display the Property Inspector, on the **Modeling** tab, under **Design**, select **Property Inspector**.

## **Parameters**

To set the core parameters of the dashboard block, open the Property Inspector and click the **Parameters** tab.

## **Connection** — Signal to connect and display

signal connection options

Use the **Connection** table in the Block Parameters dialog box to select or change the signal that the block connects to. To connect the block to a signal:

- **1** If the block is not connected, in the Property Inspector, on the **Parameters** tab, click **Connect** to open the Block Parameters dialog box. If the block is already connected and you want to change the signal to which it connects, click **Change**.
- **2** Select a signal in the model.
- **3** In the table, select the signal you want to connect.
- **4** Click **Apply**.

To help understand and debug your model, you can connect dashboard blocks to signals in the model during simulation.

**Tip** You can also use bind mode select or change the signal that the block connects to. To enter bind mode:

- If you are in design mode, exit by clicking the **Edit** button on the **Design** tab of the Property Inspector.
- Click the dashboard block in the canvas. If the dashboard block is not connected, the **Connect**

button  $\bullet$  and an ellipsis appear over the dashboard block. If the dashboard block is already connected, only the ellipsis appears.

• If the dashboard block is not connected, click **Connect**. If the dashboard block is connected, pause on the ellipsis. In the action menu that expands, click **Connect**. In either case, a list of signals that are available for connection appears.

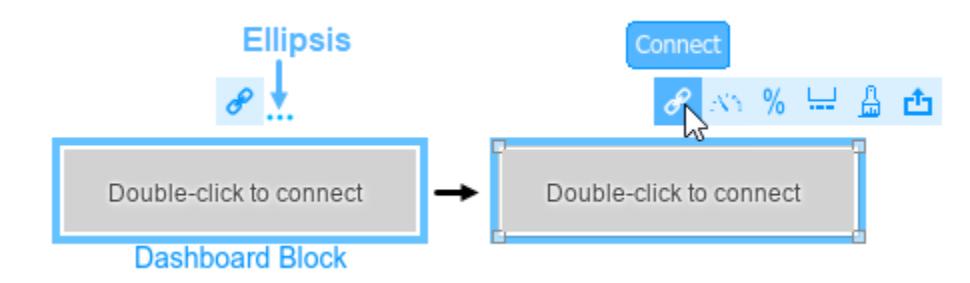

To connect the dashboard block in bind mode:

- From the list, select the signal you want to connect.
- To exit bind mode, click **Done Connecting**  $\bullet$  over the dashboard block.

**Programmatic Use Block Parameter:** Binding **Type:** [Simulink.HMI.SignalSpecification](#page-5326-0) **Default:** []

**Minimum** — Minimum tick mark value

### 0 (default) | scalar

Finite, real, double, scalar value specifying the minimum tick mark value for the scale. The parameter value must be less than the value of the **Maximum** parameter.

### **Programmatic Use**

To programmatically set the Minimum parameter, use a 1-by-3 vector containing values for the Minimum, Tick Interval, and Maximum parameters, in that order. To use the auto value for the Tick Interval, leave the Tick Interval position in the vector empty, or specify -1. **Block Parameter:** Limits **Type:** 1x3 vector **Default:** [0 -1 100]

**Maximum** — Maximum tick mark value

100 (default) | scalar

Finite, real, double, scalar value specifying the maximum tick mark value for the scale. The parameter value must be greater than the value of the **Minimum** parameter.

### **Programmatic Use**

To programmatically set the Maximum parameter, use a 1-by-3 vector containing values for the Minimum, Tick Interval, and Maximum parameters, in that order. To use the auto value for the Tick Interval, leave the Tick Interval position in the vector empty, or specify -1.

**Block Parameter:** Limits **Type:** 1x3 vector **Default:** [0 -1 100]

**Tick Interval** — Interval between major tick marks

auto (default) | scalar

Finite, real, positive, whole, scalar value specifying the interval of major tick marks on the scale. When set to auto, the block automatically adjusts the tick interval based on the values of the **Maximum** and **Minimum** parameters.

### **Programmatic Use**

To programmatically set the Tick Interval parameter, use a 1-by-3 vector containing values for the Minimum, Tick Interval, and Maximum parameters, in that order. To use the auto value for the Tick Interval, leave the Tick Interval position in the vector empty, or specify -1. **Block Parameter:** Limits **Type:** 1x3 vector **Default:** [0 -1 100]

**Scale Direction** — Direction of increasing scale values 'Left to right' (default) | 'Right to left'

Set the direction of increasing scale values.

**Programmatic Use Block Parameter:** ScaleDirection **Type:** character vector **Values:** 'Clockwise' | 'Counterclockwise' **Default:** 'Clockwise'

**Label** — Position of label displaying name of connected element

Top (default) | Bottom | Hide

You can display the name of the element to which the dashboard block connects in a label positioned at the top or at the bottom of the block, or you can hide the label. If you want the label to be visible, specify the position of the block. If you do not want the label to be visible, specify Hide.

**Note** When the dashboard block is not connected to an element, the label is blank.

**Programmatic Use Block Parameter:** LabelPosition **Type:** character vector **Values:** 'Top' | 'Bottom' | 'Hide' **Default:** 'Top'

**Lock Aspect Ratio** — Option to maintain block aspect ratio

on (default) | off

Enable this option to maintain the aspect ratio when resizing the block in the Simulink canvas.

### **Tip**

- When the aspect ratio is locked, adding a new background image changes the aspect ratio of the block to match that of the background image.
- When the aspect ratio is not locked, adding a new background image does not change the proportions of the block but instead stretches or scales the background image to fit the size of the block.

**Scale Colors** — Color indications on gauge scale colors for scale ranges

Color specifications for value ranges on the scale. Click the **+** button to add a scale color. For each color added, specify the minimum and maximum values of the range in which you want to display that color.

### **Programmatic Use**

To programmatically specify the Scale Colors parameter, use an array of structures with these fields:

- Min Minimum value for the color range on the scale
- Max Maximum value for the color range on the scale
- Color  $-1$ -by-3 vector of double values between 0 and 1 that specify the color for the range in the form [r g b]

Include a structure in the array for each scale range for which you want to specify a color.

```
rangel.Min = \theta:
range1.Max = 10;
rangel.Color = [0 0 1];
range2.Min = 10;
range2.Max = 15;
range2.Color = [0 1 0];scaleRange = [range1 range2];
```
**Block Parameter:** ScaleColors **Type:** structure array **Default:** 0x1 struct array

## **Design**

To customize the dashboard block, open the Property Inspector, click the **Design** tab, and click **Edit**.

**Linear Gauge**

**Lock Aspect Ratio** — Option to maintain block aspect ratio

on (default) | off

Enable this option to maintain the aspect ratio when resizing the block in the Simulink canvas.

- When the aspect ratio is locked, adding a new background image changes the aspect ratio of the block to match that of the background image.
- When the aspect ratio is not locked, adding a new background image does not change the proportions of the block but instead stretches or scales the background image to fit the size of the block.

#### **Scale**

**Minimum** — Minimum tick mark value

0 (default) | scalar

Finite, real, double, scalar value specifying the minimum tick mark value for the scale. The parameter value must be less than the value of the **Maximum** parameter.

#### **Programmatic Use**

To programmatically set the Minimum parameter, use a 1-by-3 vector containing values for the Minimum, Tick Interval, and Maximum parameters, in that order. To use the auto value for the Tick Interval, leave the Tick Interval position in the vector empty, or specify -1. **Block Parameter:** Limits **Type:** 1x3 vector **Default:** [0 -1 100]

**Maximum** — Maximum tick mark value

#### 100 (default) | scalar

Finite, real, double, scalar value specifying the maximum tick mark value for the scale. The parameter value must be greater than the value of the **Minimum** parameter.

#### **Programmatic Use**

To programmatically set the Maximum parameter, use a 1-by-3 vector containing values for the Minimum, Tick Interval, and Maximum parameters, in that order. To use the auto value for the Tick Interval, leave the Tick Interval position in the vector empty, or specify -1. **Block Parameter:** Limits **Type:** 1x3 vector **Default:** [0 -1 100]

**Tick Interval** — Interval between major tick marks

auto (default) | scalar

Finite, real, positive, whole, scalar value specifying the interval of major tick marks on the scale. When set to auto, the block automatically adjusts the tick interval based on the values of the **Maximum** and **Minimum** parameters.

#### **Programmatic Use**

To programmatically set the Tick Interval parameter, use a 1-by-3 vector containing values for the Minimum, Tick Interval, and Maximum parameters, in that order. To use the auto value for the Tick Interval, leave the Tick Interval position in the vector empty, or specify -1.

**Block Parameter:** Limits **Type:** 1x3 vector **Default:** [0 -1 100]

**Origin** – Value on scale from which needle moves and value bar grows auto (default) | scalar

Specify the value on the scale from which the needle moves and the value bar grows. When set to auto, the Origin is the minimum of the scale.

Example: 0

**Scale Direction** — Direction of increasing scale values 'Left to right' (default) | 'Right to left'

Set the direction of increasing scale values.

**Programmatic Use Block Parameter:** ScaleDirection **Type:** character vector **Values:** 'Clockwise' | 'Counterclockwise' **Default:** 'Clockwise'

**X Offset** — Horizontal offset of left edge of scale bounding box from left edge of block scalar

Specify the horizontal offset of the left edge of the bounding box of the scale from the left edge of the block as a ratio of the block width. Relative to the position of the scale when the offset is 0, an offset with a negative value moves the scale left, and an offset with a positive value moves the scale right.

Example: 1

**Y Offset** — Vertical offset of top edge of scale bounding box from top edge of block scalar

Specify the vertical offset of the top edge of the bounding box of the scale from the top edge of the block as a ratio of the block height. Relative to the position of the scale when the offset is 0, an offset with a negative value moves the scale up, and an offset with a positive value moves the scale down.

Example: 1

**Width** — Scale width scalar

Specify the width of the bounding box of the scale as a ratio of the block width.

Example: 2

**Height** — Scale height scalar

Specify the height of the bounding box of the scale as a ratio of the block height.

Example: 2

**Lock Aspect Ratio** — Option to maintain scale aspect ratio on (default) | off

Enable on this option to maintain the aspect ratio when resizing the scale using the Property Inspector.

**Tick Color** — Color of scale tick marks, span line, and block name [r g b] vector

Set the color of the scale tick marks, the span line, and the block name. Choose a color from the palette of standard colors, or specify a custom color.

**Tip** You can also set the **Tick Color** by choosing a **Foreground Color** on the **Format** tab of the Simulink Toolstrip.

To specify the color of the block text, use the **Label Color** parameter.

#### **Programmatic Use**

Specify the ForegroundColor parameter for the block as a string or a character vector that defines a 1-by-3 [r g b] vector with values between 0 and 1. **Block Parameter:** ForegroundColor **Type:** character vector | string **Values:** [r g b] vector

**Label Color** — Scale label font color [r g b] vector

Choose a font color for the scale label from the palette of standard colors, or specify a custom color.

#### **Tip** To specify the color of the scale, use the **Tick Color** parameter.

**Label Offset** — Vertical distance of scale labels from free end of scale tick marks 0.3 (default) | scalar

Specify the vertical distance from the scale labels to the free end of their corresponding tick marks on the scale as a ratio of the height of the bounding box of the scale.

Example: 0.5

**Needle**

**Width** — Needle image width scalar

Specify the width of the needle image as a ratio of the block width.

Example: 1

**Height** — Needle image height scalar

Specify the height of the needle image as a ratio of the block height.

Example: 1

**Lock Aspect Ratio** — Option to maintain image aspect ratio

on (default) | off

Enable this option to maintain the aspect ratio when resizing the image using the Property Inspector.

**X Offset** — Horizontal offset of needle image center from the scale origin scalar

Specify the horizontal offset of the needle image center from the scale origin as a ratio of the needle image width. Relative to the position of the needle image when the offset is 0, an offset with a negative value moves the image left, and an offset with a positive value moves the image right.

Example: 1

**Y Offset** — Vertical offset of top edge of needle image from scale span line scalar

Specify the vertical offset of the top edge of the needle image from the span line of the scale as a ratio of the needle image height. Relative to the position of the needle image when the offset is 0, an offset with a negative value moves the image up, and an offset with a positive value moves the image down.

Example: 1

### **Value Bar**

**Offset from Scale** – Distance of top edge of value bar from span line 0 (default) | scalar

Specify the distance from the top edge of the value bar to the span line as a ratio of the height of the bounding box of the scale. Relative to the position of the value bar when the offset is 0, an offset with a negative value moves the value bar up, and an offset with a positive value moves the value bar down.

Example: 0.25

**Size** — Value bar thickness scalar

Specify the thickness of the value bar as a ratio of the height of the bounding box of the scale.

Example: 0.3

## **Background Image**

**Use Background Color** — Option to specify solid block background color

off (default) | on

For the block background, you can provide a background image or select a solid color. To select a solid background color, select this parameter. To provide a background image, clear this parameter.

**Note** Changing the background color using the **Format** tab of the Simulink Toolstrip removes the background image and enables the **Use Background Color** parameter.

Example: on

## **Color** — Block background color

[r g b] vector

To select a solid background color, enable the **Use Background Color** parameter. Then, choose a background color from the palette of standard colors, or specify a custom color.

**Tip** You can also specify the **Background Color** in the **Format** tab of the Simulink Toolstrip.

To specify the color of the block text, use the **Font Color** parameter.

## **Programmatic Use**

Specify the BackgroundColor parameter for the block as a 1-by-3 [r g b] vector with values between 0 and 1 that is formatted as a string or a character vector. **Block Parameter:** BackgroundColor **Type:** character vector | string **Values:** [r g b] vector

**Opacity** — Block background opacity 1 (default) | scalar

Specify the block background opacity as a scalar value from 0 to 1.

Example: 0.5

**Corner Radius** — Corner radius of area with block background color scalar

Specify the corner radius of the area covered by the block background color as a ratio of half of the smaller of the two block dimensions, width or height.

Example: 0.25

## **Foreground Image**

**Image X Offset** — Horizontal offset of left edge of image from left edge of block scalar

Specify the horizontal offset of the left edge of the image from the left edge of the block as a ratio of the block width. Relative to the position of the image when the offset is 0, an offset with a negative value moves the image left, and an offset with a positive value moves the image right.

Example: 1

**Image Y Offset** — Vertical offset of top edge of image from top edge of block scalar

Specify the vertical offset of the top edge of the image from the top edge of the block as a ratio of the block height. Relative to the position of the image when the offset is 0, an offset with a negative value moves the image up, and a positive value moves the image down.

Example: 1

**Width** — Image width scalar
Specify the image width as a ratio of the block width.

Example: 0.5

**Height** — Image height scalar

Specify the image height as a ratio of the block height.

Example:  $0.5$ 

**Lock Aspect Ratio** — Option to maintain image aspect ratio on (default) | off

Enable this option to maintain the aspect ratio when resizing the image using the Property Inspector.

# **Block Characteristics**

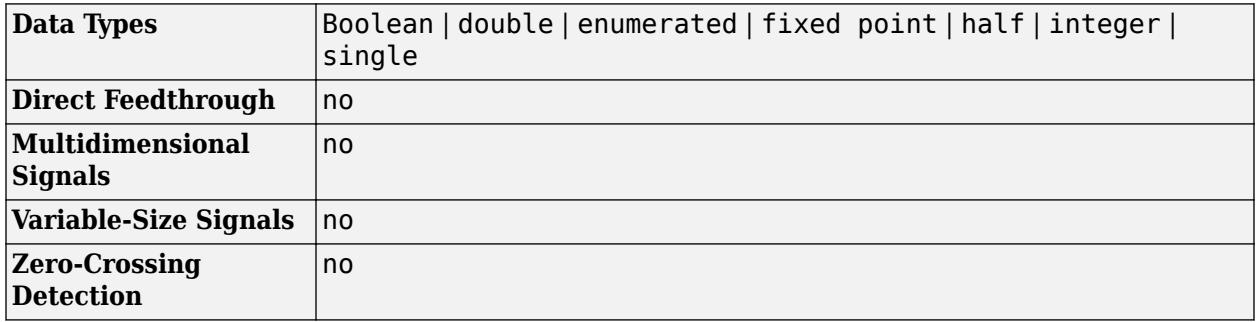

# **Version History**

**Introduced in R2020a**

### **R2023a: Persistent Panels tab in Simulink Toolstrip**

When you add a dashboard panel to a model, the **Panels** tab appears in the Simulink Toolstrip and shows options for managing and editing panels.

Previously, the **Panels** tab was only visible when a panel was selected. Starting in R2023a, the **Panels** tab stays visible when no panel is selected.

The **Panels** tab also contains these new options:

- You can add an empty panel.
- You can rename the selected panel.
- You can hide the selected panel.

### **R2022b: Undo and redo support for customizable dashboard blocks in panel**

Starting in R2022b, you can undo and redo the changes you make to customizable dashboard blocks that are in a panel.

To undo or redo a change:

- **1** Click the panel or a block in the panel.
- **2** Press **Ctrl+Z** to undo the change, or press **Ctrl+Y** to redo the change.

### **Note** The keyboard shortcuts are based on Windows. On a Mac, press **command** (⌘) instead of **Ctrl**.

### **R2022b: Toolstrip support for panels**

Starting in R2022b, you can use the Simulink Toolstrip to manage and edit panels and the dashboard blocks that they contain.

When you click a dashboard block in a panel, the toolstrip tab for the block appears. For example, when you click a Circular Gauge block, the **Gauge** tab appears in the toolstrip.

When you click a panel, the **Panel** tab appears in the toolstrip. The tab provides these options:

- Manage the visibility of panels in the model.
- Fit all unhidden panels within the current view.
- Collapse the selected panel.
- Customize the size and the contents of the panel.
- Set a custom background image for the selected panel.
- Add a new tab to the selected panel.

For more information, see "Toolstrip support for panels".

### **R2022b: Extended support for customizable Dashboard blocks on Raspberry Pi boards**

Starting in R2022b, the Simulink Support Package for Raspberry Pi Hardware supports deploying these blocks from the **Customizable Blocks** library on your Raspberry Pi boards:

- Horizontal Gauge
- Horizontal Slider
- Lamp
- Push Button
- Rocker Switch
- Rotary Switch
- Slider Switch
- Toggle Switch
- Vertical Gauge
- Vertical Slider

You can customize the visual aspects of the blocks in a Simulink model and obtain the what you see is what you get (WYSIWYG) visualization on a web browser you launch from a Raspberry Pi terminal.

### **R2022b: Extended support for customizable Dashboard blocks on Android devices**

Starting in R2022b, the Simulink Support Package for Android Devices supports deploying these blocks from the **Customizable Blocks** library on your Android devices:

- Horizontal Gauge
- Horizontal Slider
- Lamp
- Push Button
- Rocker Switch
- Rotary Switch
- Slider Switch
- Toggle Switch
- Vertical Gauge
- Vertical Slider

You can customize the visual aspects of the blocks in a Simulink model and obtain the what you see is what you get (WYSIWYG) visualization on your Android device as well as on your web browser.

### **R2022a: Change scale direction**

Starting in R2022a, you can change the direction of the scale of these blocks from the **Customizable Blocks** library:

- Circular Gauge
- Horizontal Gauge
- Horizontal Slider
- Knob
- Vertical Gauge
- Vertical Slider

### **R2022a: Specify origin for value bar and needle**

The origin of a scale is the value on the scale from which the needle moves and the value bar grows. Starting in R2022a, you can specify an origin for the scales of these blocks from the **Customizable Blocks** library:

- Circular Gauge
- Horizontal Gauge
- Horizontal Slider
- Knob
- Vertical Gauge
- Vertical Slider

### **R2022a: Resize and reposition foreground image**

The blocks in the Customizable Blocks library have an option to add a foreground image as part of the design for a block. Starting in R2022a, you can rotate, resize, and reposition the foreground image within the block design.

### **R2021a: Customizable dashboard block gauges move to Customizable Blocks library** *Behavior changed in R2021a*

In prior releases, the Dashboard library contained the Circular Gauge, Horizontal Gauge, and Vertical Gauge blocks. Starting in R2021a, these blocks are in the Customizable Blocks sublibrary within the Dashboard library.

### **R2021a: Dashboard gauge blocks support foreground, background, and font color**

Starting in R2021a, you can change the foreground, background, and font color of these blocks:

- Gauge
- Half Gauge
- Linear Gauge
- Quarter Gauge
- Circular Gauge
- Horizontal Gauge
- Vertical Gauge

### **R2020b: Simulink toolstrip support for dashboard blocks**

Starting in R2020b, the Simulink Toolstrip opens a block-specific tab when you select a block in your model from the Simulink Dashboard library or from the Flight Instruments library in the Aerospace Blockset Flight Control Analysis Library. From the toolstrip, you can connect, disconnect, and modify connections for the selected block. You can also jump to the model element connected to the selected block and add the selected block to a panel.

### **R2020b: Add a foreground image to the Horizontal Gauge, Vertical Gauge, and Circular Gauge blocks**

Starting in R2020b, you can add a foreground image to a Horizontal Gauge, Vertical Gauge, or Circular Gauge block in your model.

# **Extended Capabilities**

### **C/C++ Code Generation**

Generate C and  $C++$  code using Simulink® Coder<sup>™</sup>.

Dashboard blocks are ignored for code generation.

# **See Also**

[Circular Gauge](#page-202-0) | [Vertical Gauge](#page-2466-0) | [Gauge](#page-819-0) | [Half Gauge](#page-834-0) | [Linear Gauge](#page-1208-0) | [Quarter Gauge](#page-1769-0)

### **Topics**

"Tune and Visualize Your Model with Dashboard Blocks"

- "Simulation Pacing"
- "Getting Started with Panels"

# **Horizontal Slider**

Change parameter or variable value using horizontal slider with customizable appearance

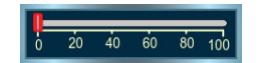

**Libraries:** Simulink / Dashboard / Customizable Blocks

# **Description**

Use the Horizontal Slider block to tune the value of a variable or block parameter during simulation. You can customize the appearance of the Horizontal Slider block to look like a control in a real system. You can adjust the scale range and tick values to fit the desired range for the value you want to tune. Use the Horizontal Slider block with other dashboard blocks to create an interactive dashboard to control your model.

### **Customize Horizontal Slider Blocks**

When you add a Horizontal Slider block to your model, the block is preconfigured with a default design. You can use the block with the default design or customize the appearance of the block.

To customize the appearance of the block, use design mode. After selecting the block, you can enter design mode in one of three ways:

- On the **Gauge** tab, under **Design**, click **Edit**.
- In the **Property Inspector**, on the **Design** tab, click **Edit**.
- Pause on the ellipsis that appears over the block and click the **Edit Custom Block** button.

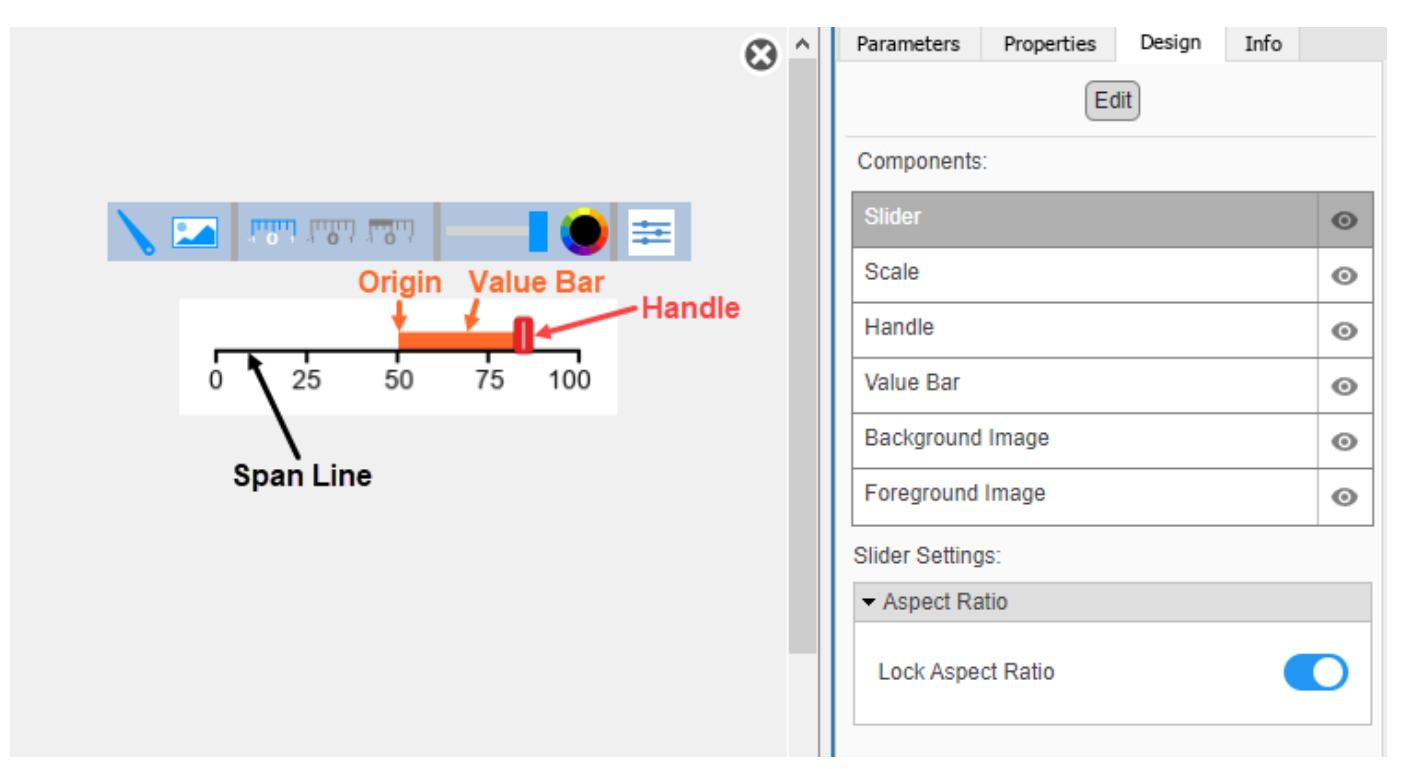

In design mode, you can:

- Upload a handle image.
- Upload a background image or set a solid background color.
- Change the color and opacity of the scale, tick labels, and value bar.
- Change the size of the scale and handle.
- Reposition the scale and handle.
- Specify the scale direction as left to right or right to left.
- Specify the location of the origin from which the value bar grows.
- Upload a foreground image.

You can use the toolbar above the block to upload a handle or a background image and to change the color and opacity of the scale, tick labels, and value bar. To change the color and opacity, in the second section of the toolbar from the left, select a component. Then, click the color wheel in the toolbar to change the color of the component. Move the slider to change the opacity.

To resize the scale or handle, select the component you want to change in the canvas. Then, click and drag the grab points that define its dimensions.

To reposition the scale or handle, click and drag it in the canvas.

You can use the **Design** tab in the Property Inspector for fine control over the block design, and to enter exact values for design settings.

Use the **Design** tab to:

- Specify the scale direction.
- Specify the origin.
- Upload a foreground image.
- Set a solid background color.

When you finish editing the design, to exit design mode, click the **X** in the upper right of the canvas.

### **Connect Dashboard Blocks**

Dashboard blocks do not use ports to connect to model elements. To connect dashboard blocks to variables and block parameters, use connect mode. Connect mode facilitates the process of connecting dashboard blocks in your model, especially when you want to connect multiple blocks at once. To connect a single dashboard block, you can also use the **Connection** table in the block dialog box.

**Tip** You can modify dashboard block connections in your model during normal and accelerator mode simulations.

**Note** Dashboard blocks cannot connect to variables until you update the model diagram. To connect dashboard blocks to variables or modify variable values between opening your model and running a simulation, update the model diagram using **Ctrl+D**.

To enter connect mode, in the canvas, select the dashboard block to connect. On the Simulink Toolstrip, a tab named after the type of the selected block appears. On the block tab, click **Connect**.

In connect mode, when you select one or more blocks, a list of parameters and variables available for connection appears. Select a variable or parameter from the list to connect to the selected dashboard block.

When the value of the selected variable or block parameter is nonscalar, use the text box at the bottom of the **Connection** table to specify the element you want to connect to the dashboard block. To connect to an element of a vector, matrix, or array, specify the element index, for example, 3 or (1,3). To connect to an element in a bus or structure, specify the element in the context of the bus or structure hierarchy by using dots to indicate different levels in the hierarchy, and omit the top level. For example, specify a.b to connect to scalar element b of the structure or bus a nested inside the selected composite variable or parameter.

To connect another dashboard block, pause on another dashboard block and click the **Connect** button above it. Then, make a selection of signals and blocks in your model and choose a model element to connect.

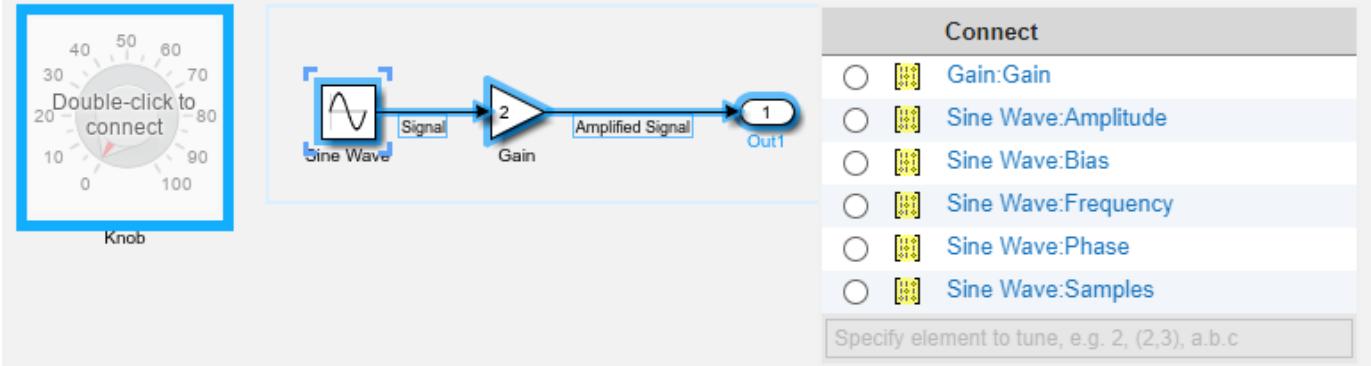

When you finish connecting the dashboard blocks in your model, on the block tab, click **Done Connecting**.

**Tip** You can hide the message shown on unconnected blocks using the set param function with the ShowInitialText block parameter. The message also disappears when you connect the block.

### **Parameter Logging**

Tunable parameters connected to dashboard blocks are logged to the Simulation Data Inspector, where you can view the parameter values along with logged signal data. You can access logged parameter data in the MATLAB workspace by exporting the parameter data from the Simulation Data Inspector by using the UI or the [Simulink.sdi.exportRun](#page-3349-0) function. For more information about exporting data using the Simulation Data Inspector UI, see "Export Data to the Workspace or a File". The parameter data is stored in a [Simulink.SimulationData.Parameter](#page-5717-0) object, accessible as an element in the exported [Simulink.SimulationData.Dataset](#page-5619-0).

# **Limitations**

- Except for the Dashboard Scope block and the Display block, dashboard blocks can only connect to real scalar signals.
- The toolstrip does not support blocks that are inside a panel.
- You cannot use the **Connection** table in the block dialog to connect a dashboard block to a block that is commented out. When you connect a dashboard block to a commented block using connect mode, the dashboard block does not display the connected value until the you uncomment the block.
- Dashboard blocks cannot connect to model elements inside referenced models.
- When you simulate a model hierarchy, dashboard blocks inside referenced models do not update.
- Dashboard blocks do not support rapid accelerator simulation.
- When you connect a dashboard block to a variable or parameter during simulation, the data for that variable or parameter is not logged to the Simulation Data Inspector. To log variable and parameter data to the Simulation Data Inspector, connect the dashboard block to the variable or parameter prior to simulation.
- When you simulate a model in external mode with the **Default parameter behavior** set to **Inlined**, dashboard blocks can appear to change parameter and variable values. However, the change does not propagate to the simulation. For example, Gain blocks display changes made to the **Gain** parameter using the dashboard blocks, but the **Gain** value used in the simulation does not change.

# **Parameters**

Use the Property Inspector and the Block Parameters dialog box to specify the values of the block parameters. To set the core parameters of the dashboard block, use the Block Parameters dialog box or the **Parameters** tab in the Property Inspector. To customize the block, use the **Design** tab in the Property Inspector. To display the Block Parameters dialog box for a block, double-click the block. To display the Property Inspector, on the **Modeling** tab, under **Design**, select **Property Inspector**.

### **Parameters**

To set the core parameters of the dashboard block, open the Property Inspector and click the **Parameters** tab.

### **Connection**

**Connection** — Select variable or block parameter to connect variable and parameter connection options

Use the **Connection** table in the Block Parameters dialog box to select or change the variable or block parameter to control. To connect the block to a variable or block parameter:

- **1** If the block is not connected, in the Property Inspector, on the **Parameters** tab, click **Connect** to open the Block Parameters dialog box. If the block is already connected and you want to change the signal to which it connects, click **Change**.
- **2** Select a block in the model.
- **3** Select the variable or parameter you want to connect.

When the value of the selected variable or block parameter is nonscalar, use the text box at the bottom of the **Connection** table to specify the element you want to connect to the dashboard block. To connect to an element of a vector, matrix, or array, specify the element index, for example,  $3$  or  $(1,3)$ . To connect to an element in a bus or structure, specify the element in the context of the bus or structure hierarchy by using dots to indicate different levels in the hierarchy. Omit the top level. For example, specify a  $\cdot$  b to connect to scalar element b of the structure or bus a nested inside the selected composite variable or parameter.

### **4** Click **Apply**.

To help understand and debug your model, you can connect Dashboard blocks to variables and parameters in your model during simulation.

**Note** To see workspace variables in the connection table, update the model diagram using **Ctrl+D**.

**Tip** You can also use bind mode to select or change the variable or block parameter to control. To enter bind mode:

- If you are in design mode, exit by clicking the **Edit** button on the **Design** tab of the Property Inspector.
- •

Click the dashboard block in the canvas. If the dashboard block is not connected, **Connect** and an ellipsis appear over the dashboard block. If the dashboard block is already connected, only the ellipsis appears.

• If the dashboard block is not connected, click **Connect**. If the dashboard block is connected, pause on the ellipsis. In the action menu that expands, click **Connect**. In either case, a list of parameters and variables available for connection appears.

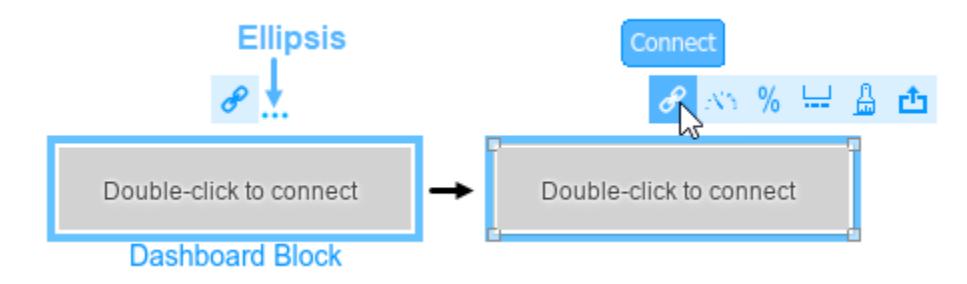

To connect the dashboard block in bind mode:

- From the list, select the variable or parameter you want to connect.
	- To exit bind mode, click **Done Connecting** over the dashboard block.

### **Programmatic Use**

To programmatically connect a dashboard block to a tunable parameter or a variable, use a [Simulink.HMI.ParamSourceInfo](#page-5323-0) object. The Simulink.HMI.ParamSourceInfo object contains four properties. Some properties apply to connecting dashboard blocks to parameters. Some properties apply to connecting dashboard blocks to variables. Not all fields have a value for a connection because a given dashboard block connects to either a parameter or a variable. **Block Parameter:** Binding

**Type:** Simulink.HMI.ParamSourceInfo **Default:** []

**Main**

•

**Minimum** — Minimum tick mark value

#### 0 (default) | scalar

Finite, real, double, scalar value specifying the minimum tick mark value for the scale. The parameter value must be less than the value of the **Maximum** parameter.

#### **Programmatic Use**

To programmatically set the Minimum parameter, use a 1-by-3 vector containing values for the Minimum, Tick Interval, and Maximum parameters, in that order. To use the auto value for the Tick Interval, leave the Tick Interval position in the vector empty, or specify -1. **Block Parameter:** Limits **Type:** 1x3 vector **Default:** [0 -1 100]

**Maximum** — Maximum tick mark value

100 (default) | scalar

Finite, real, double, scalar value specifying the maximum tick mark value for the scale. The parameter value must be greater than the value of the **Minimum** parameter.

#### **Programmatic Use**

To programmatically set the Maximum parameter, use a 1-by-3 vector containing values for the Minimum, Tick Interval, and Maximum parameters, in that order. To use the auto value for the Tick Interval, leave the Tick Interval position in the vector empty, or specify -1. **Block Parameter:** Limits **Type:** 1x3 vector **Default:** [0 -1 100]

**Tick Interval** — Interval between major tick marks

auto (default) | scalar

Finite, real, positive, whole, scalar value specifying the interval of major tick marks on the scale. When set to auto, the block automatically adjusts the tick interval based on the values of the **Maximum** and **Minimum** parameters.

#### **Programmatic Use**

To programmatically set the Tick Interval parameter, use a 1-by-3 vector containing values for the Minimum, Tick Interval, and Maximum parameters, in that order. To use the auto value for the Tick Interval, leave the Tick Interval position in the vector empty, or specify -1. **Block Parameter:** Limits **Type:** 1x3 vector **Default:** [0 -1 100]

**Scale Direction** — Direction of increasing scale values 'Left to right' (default) | 'Right to left'

Set the direction of increasing scale values.

**Programmatic Use Block Parameter:** ScaleDirection **Type:** character vector

**Values:** 'Clockwise' | 'Counterclockwise' **Default:** 'Clockwise'

**Label** — Position of label displaying name of connected element

Top (default) | Bottom | Hide

You can display the name of the element to which the dashboard block connects in a label positioned at the top or at the bottom of the block, or you can hide the label. If you want the label to be visible, specify the position of the block. If you do not want the label to be visible, specify Hide.

**Note** When the dashboard block is not connected to an element, the label is blank.

**Programmatic Use Block Parameter:** LabelPosition **Type:** character vector **Values:** 'Top' | 'Bottom' | 'Hide' **Default:** 'Top'

**Lock Aspect Ratio** — Option to maintain block aspect ratio

### on (default) | off

Enable this option to maintain the aspect ratio when resizing the block in the Simulink canvas.

### **Tip**

- When the aspect ratio is locked, adding a new background image changes the aspect ratio of the block to match that of the background image.
- When the aspect ratio is not locked, adding a new background image does not change the proportions of the block but instead stretches or scales the background image to fit the size of the block.

### **Design**

To customize the dashboard block, open the Property Inspector, click the **Design** tab, and click **Edit**.

**Slider**

**Lock Aspect Ratio** — Option to maintain block aspect ratio

### on (default) | off

Enable this option to maintain the aspect ratio when resizing the block in the Simulink canvas.

### **Tip**

• When the aspect ratio is locked, adding a new background image changes the aspect ratio of the block to match that of the background image.

• When the aspect ratio is not locked, adding a new background image does not change the proportions of the block but instead stretches or scales the background image to fit the size of the block.

#### **Scale**

**Minimum** — Minimum tick mark value

0 (default) | scalar

Finite, real, double, scalar value specifying the minimum tick mark value for the scale. The parameter value must be less than the value of the **Maximum** parameter.

#### **Programmatic Use**

To programmatically set the Minimum parameter, use a 1-by-3 vector containing values for the Minimum, Tick Interval, and Maximum parameters, in that order. To use the auto value for the Tick Interval, leave the Tick Interval position in the vector empty, or specify -1. **Block Parameter:** Limits **Type:** 1x3 vector **Default:** [0 -1 100]

**Maximum** — Maximum tick mark value

100 (default) | scalar

Finite, real, double, scalar value specifying the maximum tick mark value for the scale. The parameter value must be greater than the value of the **Minimum** parameter.

#### **Programmatic Use**

To programmatically set the Maximum parameter, use a 1-by-3 vector containing values for the Minimum, Tick Interval, and Maximum parameters, in that order. To use the auto value for the Tick Interval, leave the Tick Interval position in the vector empty, or specify -1. **Block Parameter:** Limits **Type:** 1x3 vector **Default:** [0 -1 100]

**Tick Interval** — Interval between major tick marks

auto (default) | scalar

Finite, real, positive, whole, scalar value specifying the interval of major tick marks on the scale. When set to auto, the block automatically adjusts the tick interval based on the values of the **Maximum** and **Minimum** parameters.

#### **Programmatic Use**

To programmatically set the Tick Interval parameter, use a 1-by-3 vector containing values for the Minimum, Tick Interval, and Maximum parameters, in that order. To use the auto value for the Tick Interval, leave the Tick Interval position in the vector empty, or specify -1. **Block Parameter:** Limits **Type:** 1x3 vector

### **Default:** [0 -1 100]

**Origin** – Value on scale from which handle moves and value bar grows auto (default) | scalar

Specify the value on the scale from which the handle moves and the value bar grows. When set to auto, the Origin is the minimum of the scale.

Example: 0

**Scale Direction** — Direction of increasing scale values 'Left to right' (default) | 'Right to left'

Set the direction of increasing scale values.

**Programmatic Use Block Parameter:** ScaleDirection **Type:** character vector **Values:** 'Clockwise' | 'Counterclockwise' **Default:** 'Clockwise'

**X Offset** — Horizontal offset of left edge of scale bounding box from left edge of block scalar

Specify the horizontal offset of the left edge of the bounding box of the scale from the left edge of the block as a ratio of the block width. Relative to the position of the scale when the offset is 0, an offset with a negative value moves the scale left, and an offset with a positive value moves the scale right.

Example: 1

**Y Offset** — Vertical offset of top edge of scale bounding box from top edge of block scalar

Specify the vertical offset of the top edge of the bounding box of the scale from the top edge of the block as a ratio of the block height. Relative to the position of the scale when the offset is 0, an offset with a negative value moves the scale up, and an offset with a positive value moves the scale down.

Example: 1

**Width** — Scale width scalar

Specify the width of the bounding box of the scale as a ratio of the block width.

Example: 2

**Height** — Scale height scalar

Specify the height of the bounding box of the scale as a ratio of the block height.

Example: 2

**Lock Aspect Ratio** — Option to maintain scale aspect ratio on (default) | off

Enable on this option to maintain the aspect ratio when resizing the scale using the Property Inspector.

**Tick Color** — Color of scale tick marks, span line, and block name

[r g b] vector

Set the color of the scale tick marks, the span line, and the block name. Choose a color from the palette of standard colors, or specify a custom color.

**Tip** You can also set the **Tick Color** by choosing a **Foreground Color** on the **Format** tab of the Simulink Toolstrip.

To specify the color of the block text, use the **Label Color** parameter.

### **Programmatic Use**

Specify the ForegroundColor parameter for the block as a string or a character vector that defines a 1-by-3 [r g b] vector with values between 0 and 1. **Block Parameter:** ForegroundColor **Type:** character vector | string **Values:** [r g b] vector

**Label Color** — Scale label font color [r g b] vector

Choose a font color for the scale label from the palette of standard colors, or specify a custom color.

### **Tip** To specify the color of the scale, use the **Tick Color** parameter.

**Label Offset** — Vertical distance of scale labels from free end of scale tick marks 0.3 (default) | scalar

Specify the vertical distance from the scale labels to the free end of their corresponding tick marks on the scale as a ratio of the height of the bounding box of the scale.

Example: 0.5

**Handle**

**Width** — Handle image width scalar

Specify the width of the handle image as a ratio of the block width.

Example: 1

**Height** — Handle image height scalar

Specify the height of the handle image as a ratio of the block height.

Example: 1

**Lock Aspect Ratio** — Option to maintain image aspect ratio on (default) | off

Enable this option to maintain the aspect ratio when resizing the image using the Property Inspector.

**X Offset** — Horizontal offset of handle image center from scale origin scalar

Specify the horizontal offset of the handle image center from the scale origin as a ratio of the handle image width. Relative to the position of the handle image when the offset is 0, an offset with a negative value moves the image left, and an offset with a positive value moves the image right.

### Example: 1

**Y Offset** — Vertical offset of top edge of handle image from scale span line

scalar

Specify the vertical offset of the top edge of the handle image from the span line of the scale as a ratio of the handle image height. Relative to the position of the needle image when the offset is 0, an offset with a negative value moves the image up, and an offset with a positive value moves the image down.

Example: 1

### **Value Bar**

**Offset from Scale** – Distance of top edge of value bar from span line

0 (default) | scalar

Specify the distance from the top edge of the value bar to the span line as a ratio of the height of the bounding box of the scale. Relative to the position of the value bar when the offset is 0, an offset with a negative value moves the value bar up, and an offset with a positive value moves the value bar down.

Example: 0.25

**Size** — Value bar thickness scalar

Specify the thickness of the value bar as a ratio of the height of the bounding box of the scale.

Example: 0.3

### **Background Image**

**Use Background Color** — Option to specify solid block background color

off (default) | on

For the block background, you can provide a background image or select a solid color. To select a solid background color, select this parameter. To provide a background image, clear this parameter.

**Note** Changing the background color using the **Format** tab of the Simulink Toolstrip removes the background image and enables the **Use Background Color** parameter.

### Example: on

**Color** — Block background color [r g b] vector

To select a solid background color, enable the **Use Background Color** parameter. Then, choose a background color from the palette of standard colors, or specify a custom color.

**Tip** You can also specify the **Background Color** in the **Format** tab of the Simulink Toolstrip.

To specify the color of the block text, use the **Font Color** parameter.

### **Programmatic Use**

Specify the BackgroundColor parameter for the block as a 1-by-3 [r g b] vector with values between 0 and 1 that is formatted as a string or a character vector. **Block Parameter:** BackgroundColor **Type:** character vector | string **Values:** [r g b] vector

**Opacity** — Block background opacity 1 (default) | scalar

Specify the block background opacity as a scalar value from 0 to 1.

Example: 0.5

**Corner Radius** — Corner radius of area with block background color scalar

Specify the corner radius of the area covered by the block background color as a ratio of half of the smaller of the two block dimensions, width or height.

Example: 0.25

#### **Foreground Image**

**Image X Offset** — Horizontal offset of left edge of image from left edge of block scalar

Specify the horizontal offset of the left edge of the image from the left edge of the block as a ratio of the block width. Relative to the position of the image when the offset is 0, an offset with a negative value moves the image left, and an offset with a positive value moves the image right.

Example: 1

**Image Y Offset** — Vertical offset of top edge of image from top edge of block scalar

Specify the vertical offset of the top edge of the image from the top edge of the block as a ratio of the block height. Relative to the position of the image when the offset is 0, an offset with a negative value moves the image up, and a positive value moves the image down.

Example: 1

**Width** — Image width scalar

Specify the image width as a ratio of the block width.

Example: 0.5

**Height** — Image height scalar

Specify the image height as a ratio of the block height.

Example: 0.5

**Lock Aspect Ratio** — Option to maintain image aspect ratio on (default) | off

Enable this option to maintain the aspect ratio when resizing the image using the Property Inspector.

# **Block Characteristics**

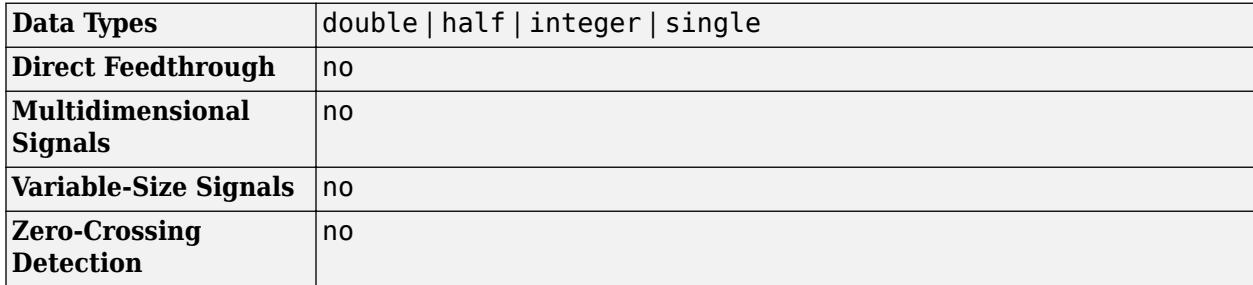

# **Version History**

**Introduced in R2021a**

### **R2023a: Persistent Panels tab in Simulink Toolstrip**

When you add a dashboard panel to a model, the **Panels** tab appears in the Simulink Toolstrip and shows options for managing and editing panels.

Previously, the **Panels** tab was only visible when a panel was selected. Starting in R2023a, the **Panels** tab stays visible when no panel is selected.

The **Panels** tab also contains these new options:

- You can add an empty panel.
- You can rename the selected panel.
- You can hide the selected panel.

### **R2022b: Undo and redo support for customizable dashboard blocks in panel**

Starting in R2022b, you can undo and redo the changes you make to customizable dashboard blocks that are in a panel.

To undo or redo a change:

- **1** Click the panel or a block in the panel.
- **2** Press **Ctrl+Z** to undo the change, or press **Ctrl+Y** to redo the change.

**Note** The keyboard shortcuts are based on Windows. On a Mac, press **command** (⌘) instead of **Ctrl**.

### **R2022b: Toolstrip support for panels**

Starting in R2022b, you can use the Simulink Toolstrip to manage and edit panels and the dashboard blocks that they contain.

When you click a dashboard block in a panel, the toolstrip tab for the block appears. For example, when you click a Circular Gauge block, the **Gauge** tab appears in the toolstrip.

When you click a panel, the **Panel** tab appears in the toolstrip. The tab provides these options:

- Manage the visibility of panels in the model.
- Fit all unhidden panels within the current view.
- Collapse the selected panel.
- Customize the size and the contents of the panel.
- Set a custom background image for the selected panel.
- Add a new tab to the selected panel.

For more information, see "Toolstrip support for panels".

### **R2022b: Extended support for customizable Dashboard blocks on Raspberry Pi boards**

Starting in R2022b, the Simulink Support Package for Raspberry Pi Hardware supports deploying these blocks from the **Customizable Blocks** library on your Raspberry Pi boards:

- Horizontal Gauge
- Horizontal Slider
- Lamp
- Push Button
- Rocker Switch
- Rotary Switch
- Slider Switch
- Toggle Switch
- Vertical Gauge
- Vertical Slider

You can customize the visual aspects of the blocks in a Simulink model and obtain the what you see is what you get (WYSIWYG) visualization on a web browser you launch from a Raspberry Pi terminal.

### **R2022b: Extended support for customizable Dashboard blocks on Android devices**

Starting in R2022b, the Simulink Support Package for Android Devices supports deploying these blocks from the **Customizable Blocks** library on your Android devices:

- Horizontal Gauge
- Horizontal Slider
- Lamp
- Push Button
- Rocker Switch
- Rotary Switch
- Slider Switch
- Toggle Switch
- Vertical Gauge
- Vertical Slider

You can customize the visual aspects of the blocks in a Simulink model and obtain the what you see is what you get (WYSIWYG) visualization on your Android device as well as on your web browser.

### **R2022a: Change scale direction**

Starting in R2022a, you can change the direction of the scale of these blocks from the **Customizable Blocks** library:

- Circular Gauge
- Horizontal Gauge
- Horizontal Slider
- Knob
- Vertical Gauge
- Vertical Slider

### **R2022a: Specify origin for value bar and needle**

The origin of a scale is the value on the scale from which the needle moves and the value bar grows. Starting in R2022a, you can specify an origin for the scales of these blocks from the **Customizable Blocks** library:

- Circular Gauge
- Horizontal Gauge
- Horizontal Slider
- Knob
- Vertical Gauge
- Vertical Slider

### **R2022a: Resize and reposition foreground image**

The blocks in the Customizable Blocks library have an option to add a foreground image as part of the design for a block. Starting in R2022a, you can rotate, resize, and reposition the foreground image within the block design.

# **Extended Capabilities**

### **C/C++ Code Generation**

Generate C and C++ code using Simulink® Coder<sup>™</sup>.

Dashboard blocks are ignored for code generation.

# **See Also**

**Blocks** [Vertical Slider](#page-2483-0) | [Slider](#page-2069-0)

### **Topics**

"Tune and Visualize Your Model with Dashboard Blocks" "Simulation Pacing" "Getting Started with Panels"

# <span id="page-885-0"></span>**IC**

Set initial value of signal

**Libraries:** Simulink / Signal Attributes

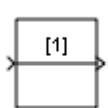

**Description**

The IC block sets the initial condition of the signal at its input port, for example, the value of the signal at the simulation start time  $(t_{start})$ . To do so, the block outputs the specified initial condition when you start the simulation, regardless of the actual value of the input signal. Thereafter, the block outputs the actual value of the input signal.

The IC block is useful for providing an initial guess for the algebraic state variables in a loop. For more information, see "Algebraic Loop Concepts".

## **Behavior for Nonzero Sample Time Offset**

If an IC block has a nonzero sample time offset  $(t_{offset})$ , the IC block outputs its initial value at time t,

 $t = n * t_{period} + t_{offset}$ 

where n is the smallest integer such that  $t \geq t_{start}$ .

That is, the IC block outputs its initial value the first-time blocks with sample time  $[t_{period}, t_{offset}]$ execute, which can be after  $t_{start}$ .

# **Ports**

**Input**

**Port 1** — Input signal scalar | vector | matrix | N-D array

Input signal, specified as a scalar, vector, matrix, or N-D array. The block sets the initial condition of this signal to the **Initial value** you specify.

Data Types: single | double | int8 | int16 | int32 | int64 | uint8 | uint16 | uint32 | uint64 | Boolean | fixed point | enumerated | bus

### **Output**

**Port 1** — Output signal scalar | vector | matrix | N-D array Output signal provided as the **Initial value** you specify, followed by the actual values of the input signal. See ["Behavior for Nonzero Sample Time Offset" on page 1-864](#page-885-0) for more information.

Data Types: single | double | int8 | int16 | int32 | int64 | uint8 | uint16 | uint32 | uint64 | Boolean | fixed point | enumerated | bus

# **Parameters**

### **Initial value** — Initial value

1 (default) | real, finite scalar, vector, matrix, or N-D array

Specify the initial value of the input signal as a finite, real-valued scalar, vector, matrix, or N-D array. The value must be a scalar, or have the same dimensions as the input signal.

**Programmatic Use Block Parameter:** Value **Type:** character vector **Values:** scalar | vector | matrix | N-D array **Default:** '1'

**Sample time** — Sample time value other than -1

-1 (default) | scalar | vector

Specify the sample time as a value other than -1. For more information, see "Specify Sample Time".

### **Dependencies**

This parameter is not visible unless it is explicitly set to a value other than -1. To learn more, see "Blocks for Which Sample Time Is Not Recommended".

#### **Programmatic Use Block Parameter:** SampleTime **Type:** string scalar or character vector

**Default:** "-1"

# **Block Characteristics**

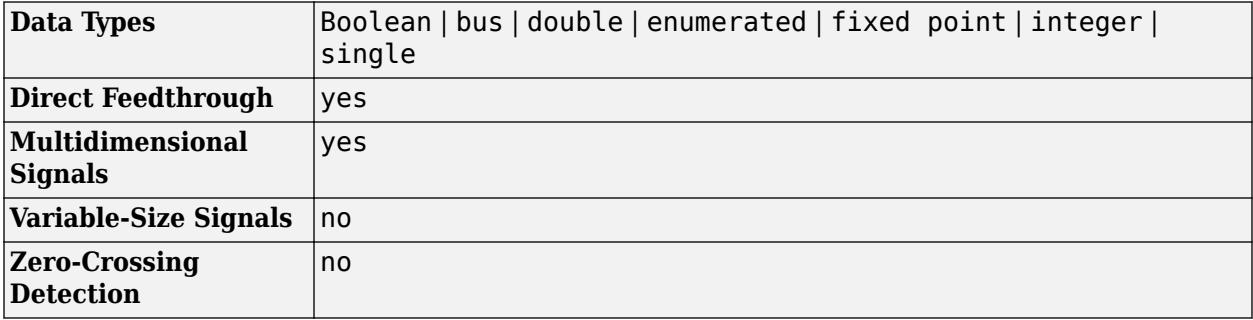

# **Version History**

**Introduced before R2006a**

# **Extended Capabilities**

## **C/C++ Code Generation**

Generate C and C++ code using Simulink® Coder<sup>™</sup>.

Not recommended for production code. Relates to resource limits and restrictions on speed and memory often found in embedded systems. Generated code can contain dynamic allocation and freeing of memory, recursion, additional memory overhead, and widely varying execution times. While the code is functionally valid and generally acceptable in resource-rich environments, smaller embedded targets often cannot support such code. Usually, blocks evolve toward being suitable for production code. Thus, blocks suitable for production code remain suitable.

## **Fixed-Point Conversion**

Design and simulate fixed-point systems using Fixed-Point Designer™.

# **See Also**

**Topics** "What Is Sample Time?" "Algebraic Loop Concepts"

# **Identity Matrix**

Generate matrix with ones on main diagonal and ground values elsewhere

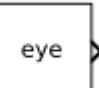

**Libraries:** Simulink / Matrix Operations

# **Description**

The Identity Matrix block outputs an identity matrix, similar to the MATLAB eye function. The block generates a square or rectangular matrix with ones on the main diagonal and zeros elsewhere.

# **Ports**

### **Input**

**Port 1** — Input signal scalar | vector | matrix

Input signal used to determine dimensions of the output matrix, specified as a scalar, vector, or matrix. When the input signal is an *M*-by-*N* matrix, the block generates an *M*-by-*N* matrix output with the same sample period as the input. The values in the input matrix are ignored.

### **Dependencies**

To enable this port, select the **Inherit output port attributes from input port** check box.

```
Data Types: single | double | half | int8 | int16 | int32 | int64 | uint8 | uint16 | uint32 |
uint64 | Boolean | fixed point
```
### **Output**

Port 1 — Identity matrix scalar | vector | matrix

Identity matrix, specified as a scalar, vector, or matrix.

```
Data Types: single | double | half | int8 | int16 | int32 | int64 | uint8 | uint16 | uint32 |
uint64 | Boolean | fixed point
```
# **Parameters**

**Inherit output port attributes from input port** — Option for output port to inherit attributes from input port

```
off (default) | on
```
Select this check box for the output port to inherit its dimensions, sample period, and data type from the input port. Otherwise, clear this check box.

**Programmatic Use Block Parameter:** InheritOutputPortAttributes **Type:** character vector **Values:** 'on' | 'off' **Default:** 'off'

**Output dimensions** — Size of output matrix

5 (default) | scalar | two-element vector

The number of rows and columns in the output matrix. You can specify:

- A positive integer scalar *M* to create a square *M*-by-*M* output.
- A vector of positive integers, [*M N*], to create an *M*-by-*N* output.

### **Dependencies**

To enable this parameter, clear the **Inherit output port attributes from input port** check box.

**Programmatic Use Block Parameter:** OutputDimensions **Type:** character vector **Values:** scalar | two-element vector **Default:** '5'

### **Output data type** — Output data type

```
double (default) | single | int8 | uint8 | int16 | uint16 | int32 | uint32 | int64 | uint64 |
boolean | fixdt(1,16,0) | Inherit: Inherit via back propagation | <data type
expression>
```
Specify the output data type for this block. You can select one of these options:

- A rule that inherits a data type, for example, Inherit: Inherit via back propagation. When you select this option, the output data type and scaling matches that of the next downstream block.
- A built-in data type, such as double.
- An expression that evaluates to a valid data type, for example,  $fixdt(1,16)$ .

For help setting data type parameters, display the **Data Type Assistant** by clicking the **Show data**

```
type assistant button \frac{\geq 1}{\geq 1}
```
See "Control Data Types of Signals" for more information.

```
Programmatic Use
Block Parameter: OutDataTypeStr
Type: character vector
Values: 'Inherit: Inherit via back propagation' | 'double' | 'single' | 'half' |
'int8' | 'uint8' | 'int16' | 'uint16' | 'int32' | 'uint32' | 'int64' | 'uint64' | |
'fixdt(1,16,0)' | '<data type expression>'
Default: 'double'
```
**Mode** — Data type mode

Inherit (default) | Built in | Fixed point | Expression

Select how you would like to specify the data type properties of the **Output data type**. You can choose:

- Inherit Specify a rule for inheriting a data type, for example, Inherit: Same as input.
- Built in— Specify a built-in data type, for example, double.
- Fixed point Specify the fixed-point attributes of the data type.
- Expression Specify an expression that evaluates to a valid data type, for example, fixdt(1,16).

For more information, see "Specify Data Types Using Data Type Assistant".

**Signedness** — Signedness of fixed-point data

Signed (default) | Unsigned

Specify whether the fixed-point data is signed or unsigned. Signed data can represent positive and negative values, but Unsigned data represents positive values only. For more information, see "Specify Data Types Using Data Type Assistant".

**Scaling** — Method for scaling fixed-point data

Best precision (default) | Binary point

Specify the method for scaling your fixed-point data to avoid overflow conditions and minimize quantization errors. For more information, see "Specify Data Types Using Data Type Assistant".

#### **Dependencies**

To enable this parameter, set **Mode** to Fixed point

**Word length** — Bit size of word that holds quantized integer

16 (default) | integer from 2 to 128

Specify the bit size of the word that holds the quantized integer as a positive integer from 2 to 128. For more information, see "Specify Data Types Using Data Type Assistant".

#### **Dependencies**

To enable this parameter, set **Mode** to Fixed point.

**Fraction length** — Fraction length for fixed-point data type

0 (default) | integer scalar

Specify the fraction length of the fixed-point data type as a positive or negative integer scalar.

### **Dependencies**

To enable this parameter, set **Mode** to Fixed point and **Scaling** to Binary point.

**Data type override** — Data type override mode

Inherit (default) | Off

Select the data type override mode for this signal. You can select:

- Inherit Inherits the data type override setting specified for the model.
- Off Ignores the data type override setting specified for the model and uses the fixed-point data type you specify.

#### **Dependencies**

To enable this parameter, set **Mode** to Built in or Fixed point. For more information, see "Specify Data Types Using Data Type Assistant".

**Sample time** — Output sample period

1 (default) | scalar

The discrete sample period of the output, specified as a real-valued scalar.

#### **Dependencies**

To enable this parameter, clear the **Inherit output port attributes from input port** check box.

**Programmatic Use Block Parameter:** SampleTime **Type:** character vector **Values:** scalar or vector **Default:** '1'

# **Block Characteristics**

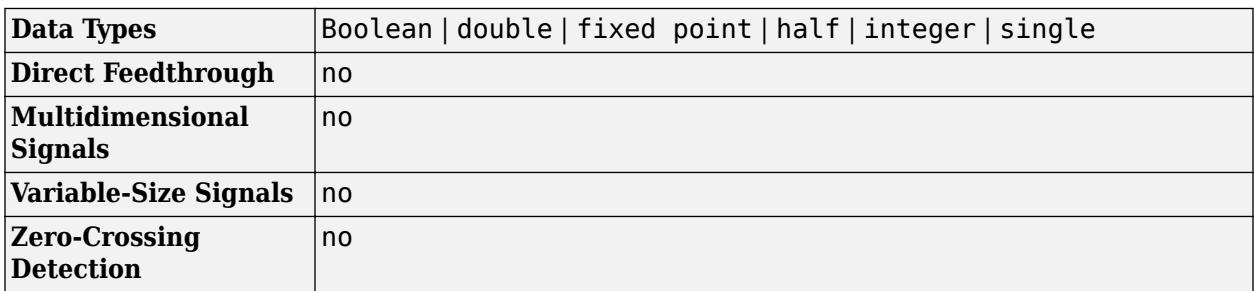

# **Version History**

**Introduced in R2021b**

**R2022a: Identity Matrix Block Added to Simulink Matrix Operations Library** *Behavior changed in R2022a*

The Identity Matrix block has been removed from the **DSP System Toolbox** > **Math Functions** > **Matrices and Linear** > **Matrix Operations** library. For equivalent functionality, use the Identity Matrix block in the **Simulink** > **Matrix Operations** library. All existing models continue to work.

# **Extended Capabilities**

# **C/C++ Code Generation**

Generate C and C++ code using Simulink® Coder™.

# **See Also**

eye | [Cross Product](#page-277-0) | [Hermitian Transpose](#page-840-0) | [IsSymmetric](#page-1030-0) | [IsTriangular](#page-1032-0) | [Matrix Square](#page-1365-0) | [Transpose](#page-2344-0)

### **Topics**

"Compatible Array Sizes for Basic Operations" MATLAB Matrix Operations

# <span id="page-893-0"></span>**If**

Select subsystem execution using logic similar to if-else statement

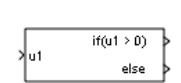

**Libraries:** Simulink / Ports & Subsystems

# **Description**

The If block, along with [If Action Subsystem](#page-898-0) blocks that contain an [Action Port](#page-29-0) block, implements ifelse logic to control subsystem execution. For an example that uses the If block, see "Select Subsystem Execution".

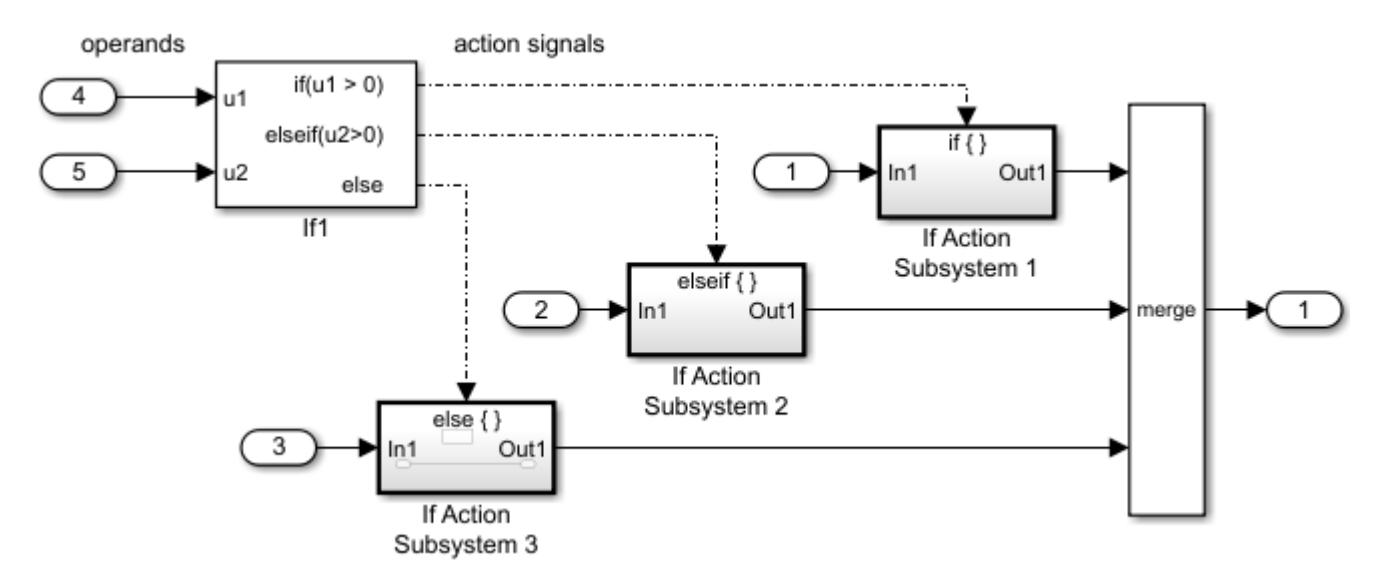

# **Limitations**

The If block has the following limitations:

• It does not support tunable parameters. Values for an if or elseif expression cannot be tuned during a simulation in normal or accelerator mode, or when running generated code.

To implement tunable if-else expressions, tune the expression outside the If block. For example, use the Relational Operator block to evaluate the expression outside of the If block or add the tunable parameter as an input to the If block.

- It does not support custom storage classes. See "Organize Parameter Data into a Structure by Using Struct Storage Class" (Embedded Coder).
- The **If expression** and **Elseif expressions** cannot accept certain operators, such as +, -, \*, and /.

# **Ports**

# **Input**

**Logical operands** — Values for evaluating logical expressions scalar | vector

Inputs  $u1, u2, \ldots$ , un must have the same data type. The inputs cannot be of any user-defined type, such as an enumerated type.

The If block does not directly support fixed-point data types. However, you can use the Compare To Constant block to work around this limitation. See Support for Fixed-Point Data Type in "Select Subsystem Execution".

The If block does not support a boolean data type. If you want to input a boolean signal to an If block, convert the signal to an integer type using the Data Type Conversion block.

Data Types: single | double | int8 | int16 | int32 | uint8 | uint16 | uint32

## **Output**

**Action** — Action signal for an If Action Subsystem block scalar

Outputs from the if, else, and elseif ports are action signals to If Action Subsystem blocks.

# **Parameters**

**Number of inputs** — Specify number of input ports

1 (default) | integer

1

Specify one input port.

integer

Specify the number of input ports. Block ports are labeled with a 'u' character followed by a number,  $1, 2, \ldots$ , n, where n equals the number of inputs that you specify.

```
Programmatic Use
Block Parameter: NumInputs
Type: character vector
Values: '1' | '<integer>'
Default: '1'
```
### **If expression** — Specify logical expression

u1 > 0 (default) | logical expression

The If Action Subsystem attached to the if port executes when its associated expression evaluates to true.

 $u1 > 0$ 

Specify sending an action signal on the output port when the input u1 is greater than 0.

logical expression

Specify logical expression. This expression appears on the If block adjacent to the **if** output port.

The expression can include only the operators <, <=, ==,  $\sim$ =, >, >=, &, |,  $\sim$ , (), unary-minus. Operators such as  $+$ ,  $-$ ,  $*$ ,  $/$ , and  $\hat{ }$  are not allowed. The expression must not contain data type expressions, for example,  $int8(6)$ , and must not reference workspace variables whose data type is other than double or single.

**Programmatic Use Block Parameter**: IfExpression **Type**: character vector **Values**: 'u1 > 0' | '<logical expression>' **Default**: 'u1 > 0'

**Elseif expressions** — Specify logical expression

empty (default) | list of logical expressions

The If Action Subsystem attached to an **elseif** port executes when its expression evaluates to true and all if and elseif expressions are false.

empty

Logical expressions not specified.

list of logical expressions

Specify a list of logical expressions delimited by commas. The expressions appear on the If block below the **if** port and above the **else** port when you select the **Show else condition** check box.

Expressions can include only the operators  $\lt$ ,  $\lt$  =,  $\lt$  =,  $\lt$  =,  $\gt$ ,  $\gt$  =, &, |,  $\lt$ , (), unaryminus. Operators such as  $+$ ,  $-$ ,  $*$ ,  $/$ , and  $\hat{ }$  are not allowed. The expressions must not contain data type expressions, for example,  $int8(6)$ , and must not reference workspace variables whose data type is other than double or single.

```
Programmatic Use
Block Parameter: ElseIfExpressions
Type: character vector
Values: '' | '<list of logical expressions>'
Default: ''
```
**Show else condition** — Control display of else port

on (default) | off

When the **if** port and all **elseif** port expressions are false, the **else** port sends an action signal to execute the attached If Action Subsystem block.

```
\boxed{v} on
```
Display **else** port.

 $\square$  off

Hide **else** port.

**Programmatic Use Block Parameter**: ShowElse **Type:** character vector **Values:** 'on' | 'off' **Default:** 'on'

**Enable zero-crossing detection** — Control zero-crossing detection

on (default) | off

Control zero-crossing detection.

 $\blacksquare$  on

Detect zero crossings.

 $\square$  off

Do not detect zero crossings.

**Programmatic Use Block Parameter:** ZeroCross **Type:** character vector **Values:** 'on' | 'off' **Default:** 'on'

# **Block Characteristics**

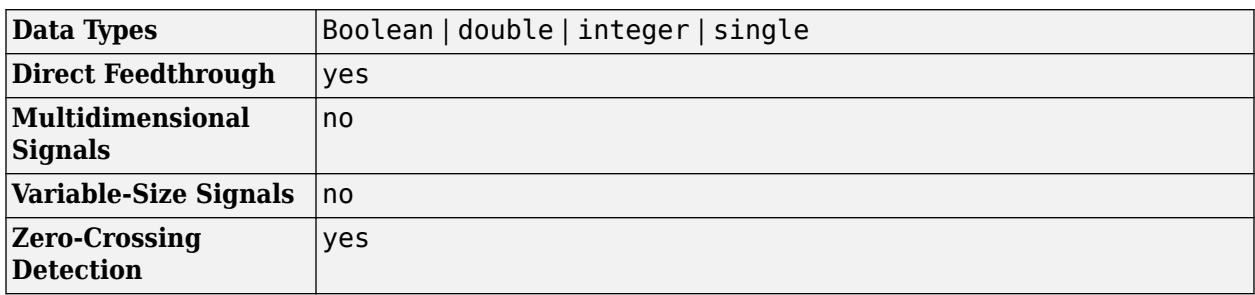

# **Version History**

**Introduced before R2006a**

# **Extended Capabilities**

### **C/C++ Code Generation**

Generate C and C++ code using Simulink® Coder™.

### **HDL Code Generation**

Generate Verilog and VHDL code for FPGA and ASIC designs using HDL Coder™.

HDL Coder provides additional configuration options that affect HDL implementation and synthesized logic.

### **HDL Architecture**

This block has one default HDL architecture.

### **HDL Block Properties**

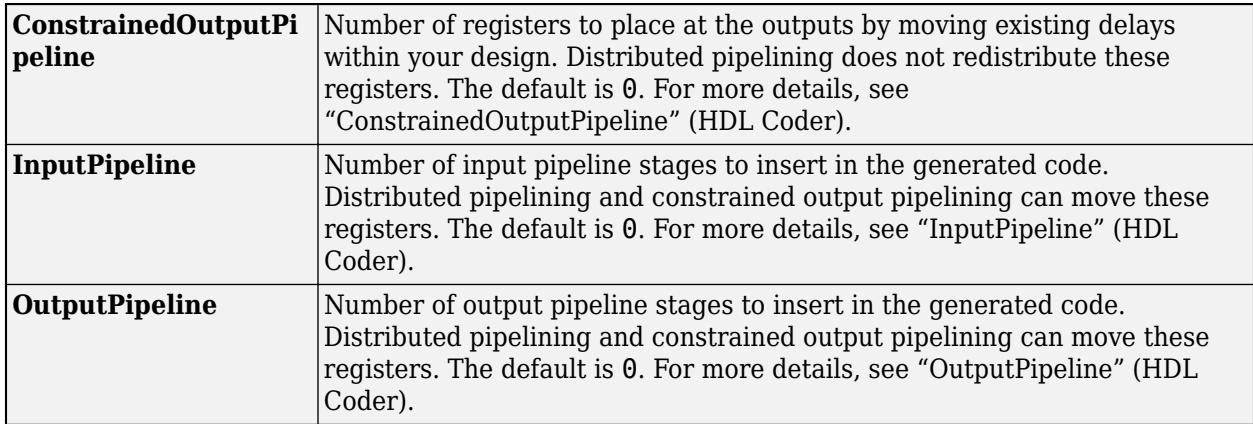

# **See Also**

[Subsystem](#page-2227-0) | [Action Port](#page-29-0) | [If Action Subsystem](#page-898-0)

# **Topics**

Select Subsystem Execution

# <span id="page-898-0"></span>**If Action Subsystem**

Subsystem whose execution is enabled by If block

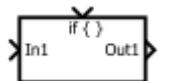

**Libraries:** Simulink / Ports & Subsystems

# **Description**

The If Action Subsystem block is a [Subsystem](#page-2227-0) block preconfigured as a starting point for creating a subsystem whose execution is controlled by an [If](#page-893-0) block. The If block evaluates a logical expression and then, depending on the result of the evaluation, outputs an action signal. Execution of the subsystem is controlled by an [Action Port](#page-29-0) block placed inside the subsystem.

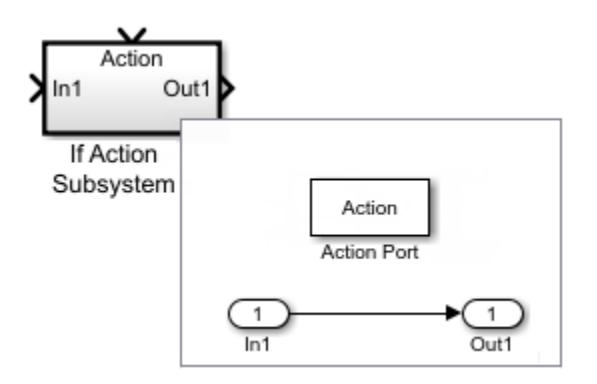

Simulink ignores a priority set on an If Action Subsystem block. Instead, set the priority on the If block that initiates execution of the subsystem.

### **Merge Signals from If Action Subsystem Blocks**

This example shows how to merge signals controlled by an If block. For more information, see "Select Subsystem Execution".

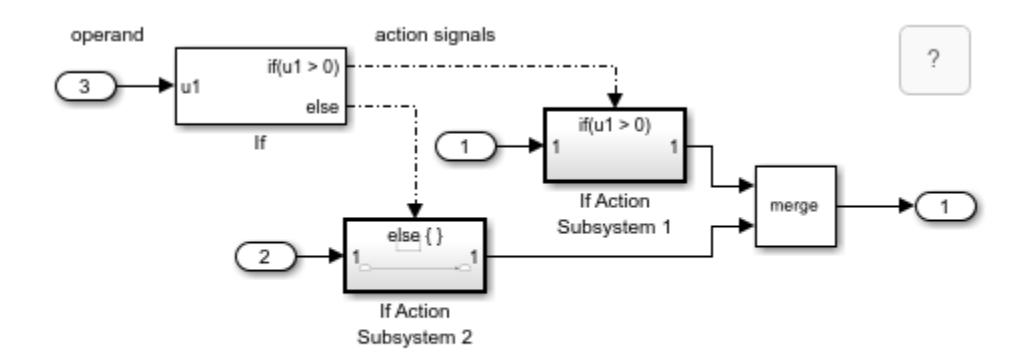

Copyright 2017-2022 The MathWorks, Inc.

The If block selects the execution of an If Action Subsystem block from a set of subsystems. Regardless of which subsystem the If block selects, you can create one output signal with a [Merge](#page-1378-0) block.

All blocks in an If Action Subsystem block must execute at the same rate as the driving If block. To satisfy this requirement, set the sample time parameter for each block to either inherited (-1) or the same value as the If block sample time.

### **Support for Fixed-Point Data Type**

The If block does not directly support fixed-point data types. However, you can use the Compare To Constant block to work around this limitation. For more information, "Fixed-Point Data Type Support for If Block".

# **Ports**

### **Input**

**In** — Signal input to a subsystem block scalar | vector | matrix

Placing an Inport block in a subsystem block adds an external input port to the block. The port label matches the name of the Inport block.

Use Inport blocks to get signals from the local environment.

```
Data Types: half | single | double | int8 | int16 | int32 | int64 | uint8 | uint16 | uint32 |
uint64 | Boolean | fixed point | enumerated | bus
```
**Action** — Control signal input to a subsystem block

scalar | vector | matrix

Placing an Action Port block in a subsystem block adds an external input port to the block and changes the block to an [If Action Subsystem.](#page-898-0)

Dot-dash lines from a Switch Case block to an [Switch Case Action Subsystem](#page-898-0) block represent *action* signals. An action signal is a control signal connected to the action port of a Switch Case Action Subsystem block. A message on the action signal initiates execution of the subsystem.

Data Types: action

### **Output**

**Out** — Signal output from a subsystem scalar | vector | matrix

Placing an Outport block in a subsystem block adds an output port from the block. The port label on the subsystem block is the name of the Outport block.

Use Outport blocks to send signals to the local environment.

```
Data Types: half | single | double | int8 | int16 | int32 | int64 | uint8 | uint16 | uint32 |
uint64 | Boolean | fixed point | enumerated | bus
```
### **Block Characteristics**

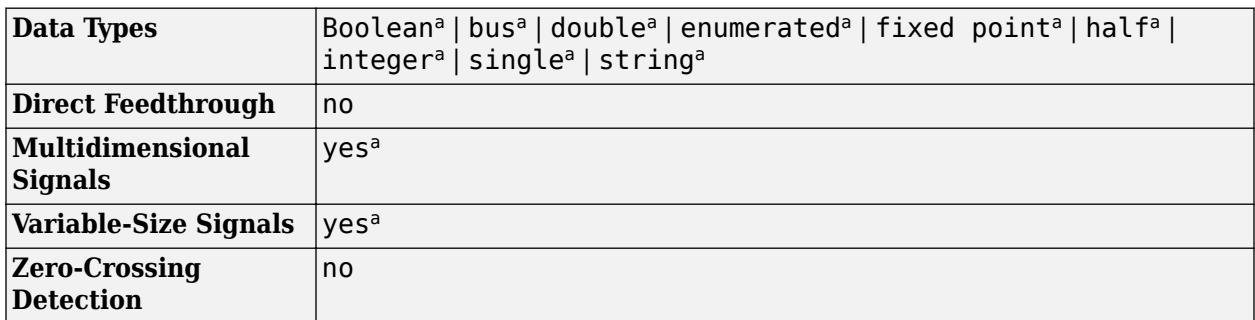

a Actual data type or capability support depends on block implementation.

## **Version History**

**Introduced before R2006a**

### **Extended Capabilities**

#### **C/C++ Code Generation**

Generate C and C++ code using Simulink® Coder™.

Actual code generation support depends on block implementation.

#### **HDL Code Generation**

Generate Verilog and VHDL code for FPGA and ASIC designs using HDL Coder™.

HDL Coder provides additional configuration options that affect HDL implementation and synthesized logic.

#### **Best Practices**

When using If Action Subsystems in models targeted for HDL code generation, it is good practice to consider the following:

- Specify a initial output value for the outports in the If Action Subsystem. You can initialize the output value for the Outport blocks by using one of these methods:
	- Specify a numeric value to the **Initial output** block parameter of the Outport blocks.
	- Inherit initial output values from input signals connected to the Outport blocks. For more information, see "Conditional Subsystem Initial Output Values".

For HDL code generation, the valid input signal to the Outport blocks for setting initial output values include:

- Output ports from another conditionally executed subsystem
- Constant blocks

#### **HDL Architecture**

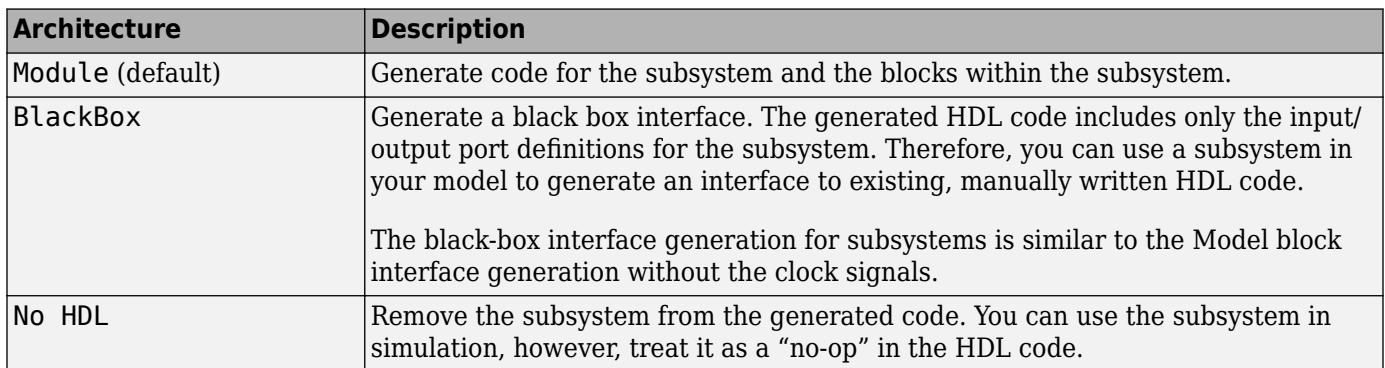

#### **HDL Block Properties**

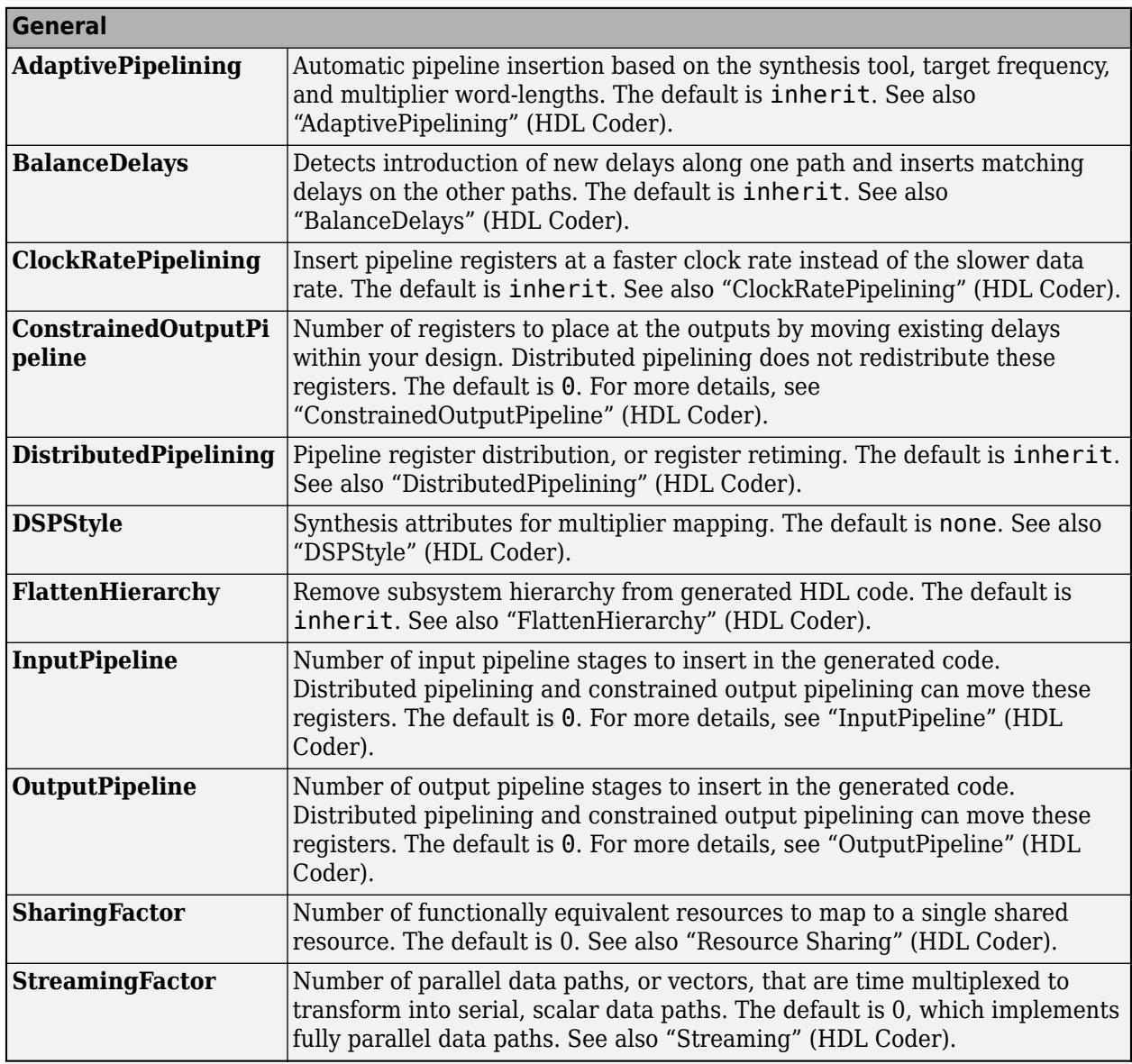

#### **Target Specification**

This block cannot be the DUT, so the block property settings in the **Target Specification** tab are ignored.

#### **Restrictions**

If the output of the subsystem is a bus then **Initial Output** of the outport must be 0.

#### **Fixed-Point Conversion**

Design and simulate fixed-point systems using Fixed-Point Designer™.

Actual data type support depends on block implementation.

### **See Also**

[Action Port](#page-29-0) | [If](#page-893-0) | [Subsystem](#page-2227-0)

**Topics** Select Subsystem Execution

## **In Bus Element**

Select input from external port

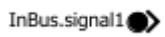

**Libraries:** Simulink / Ports & Subsystems Simulink / Sources HDL Coder / Ports & Subsystems HDL Coder / Sources

**Alternative Configurations of In Bus Element Block:** [Bus Element In](#page-925-0)

### **Description**

The In Bus Element block, also known as the Bus Element In block, combines the functionality of an Inport block and a Bus Selector block. This block is of the Inport block type, and all In Bus Element blocks that correspond with the same port share a dialog box.

Use an In Bus Element block to select a bus element, bus, nonbus signal, or message associated with the port. To select multiple elements from a bus, use multiple In Bus Element blocks.

For interfaces that include buses composed of many bus elements, In Bus Element blocks:

- Reduce signal line complexity and clutter in a block diagram.
- Allow you to more easily make incremental changes to the interface.
- Allow access to a bus element closer to the point of usage, avoiding the use of a Bus Selector and Goto block configuration.

To convert an interface to use In Bus Element blocks, see "Simplify Subsystem and Model Interfaces with Bus Element Ports".

The In Bus Element block does not support mixing message and signal elements as outputs.

### **Examples**

#### **Create Input Bus Element Port**

In a model component, each input bus element port is represented by one or more In Bus Element blocks.

Open the example model named CreateInputBusElementPort.

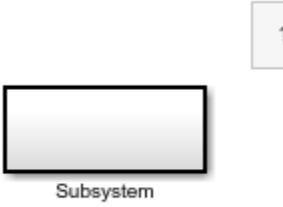

Copyright 2022 The MathWorks, Inc.

To add an input bus element port for a model, add an In Bus Element block to the top level of the model. For example, double-click the canvas and start typing the block name. Then, select the In Bus Element block.

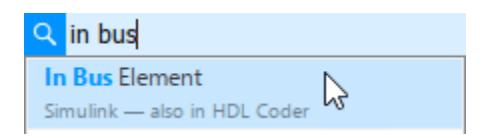

To add an input bus element port to a subsystem, add an In Bus Element block to the subsystem or click the edge of the Subsystem block and select **Create in bus port**.

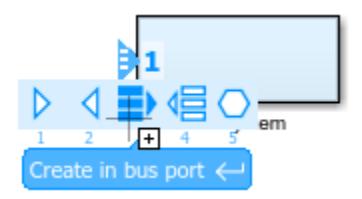

To open the subsystem, double-click the Subsystem block.

Pa CreateInputBusElementPort > Pa Subsystem

InBus . signal1

The subsystem contains a default In Bus Element block that corresponds to the input port you created on the Subsystem block. The block label uses default values for its two interactive text fields: the port name (InBus) and the bus element (signal1).

To create another input bus element port from inside a model component, hold **Ctrl** while you drag an existing In Bus Element block to a new location. Upon releasing the pointer, click **Create New Port**.

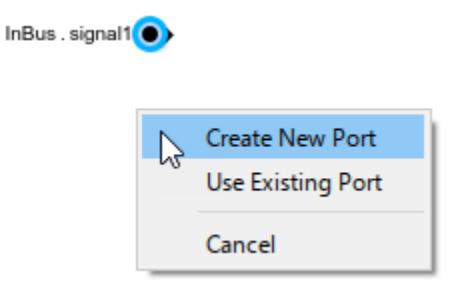

An In Bus Element block with a unique port name appears.

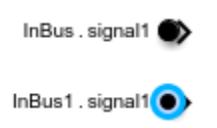

In this example, the new port is named InBus1.

To edit the port name, click the port name in the block label. Then, enter a new name.

ControlBus .signal1<sup>0</sup>

Alternatively, set the **Port name** block parameter to the desired name for the port.

When multiple blocks are associated with the same port and you change the name of the port, all blocks that share the port update to reflect the new port name.

#### **Select Entire Input from Bus Element Port**

The input to a bus element port can be a bus, signal, or message. To pass the entire input through an In Bus Element block instead of selecting an element of an input bus, remove the part of the block label that represents an element.

For example, in the InBus.signal1 label of a default In Bus Element block, click signal1.

InBus.signal1<sup>6</sup>

Delete the text from this field. Then, click elsewhere on the canvas to commit the change.

InBus  $\bullet$ 

To change the name of the port associated with the block, edit the first text field in the block label.

For example, suppose the port expects a chirp signal. In the block label, click InBus.

InBus. signal1<sup>0</sup> In Bus Element

Delete InBus and enter chirp. Ignore the placeholder text that shows where you can enter an element name.

chirp<sup>(0)</sup>

Alternatively, set the **Port name** block parameter to the desired name for the port.

#### **Select Elements of Subsystem Input Port**

To select elements of an input bus element port of a subsystem, use an In Bus Element block for each element that you want to select.

Open and compile the example model named SelectInputBusElements. To compile the model, on the **Modeling** tab of the Simulink Toolstrip, click **Update Model** or **Run**. Compiling the model updates the line styles, which you can use to visually identify buses.

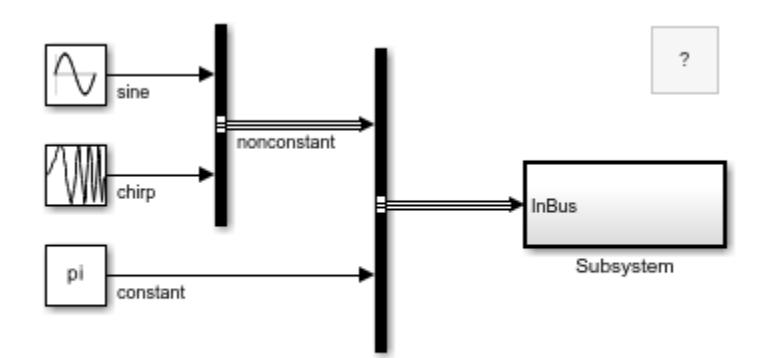

Copyright 2022 The MathWorks, Inc.

A Bus Creator block creates a virtual bus that contains two elements: a nested bus named nonconstant and a signal named constant. The nonconstant bus contains two signals named sine and chirp. The top-level bus connects to the input port of the Subsystem block.

To open the subsystem, double-click the Subsystem block.

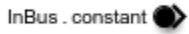

The subsystem contains an In Bus Element block that corresponds to the input port. The block label indicates that the block selects the signal named constant from the input port.

To change the element that the block selects, edit the second text field in the block label. When the second text field is empty, a menu provides the elements of the port along with the previously selected element.

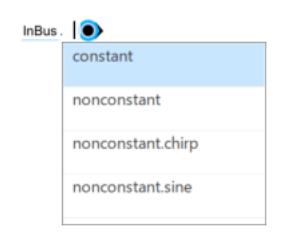

When the list of input elements is long, filter the list of elements by starting to type the name of the element you want to select.

For this example, type chirp.

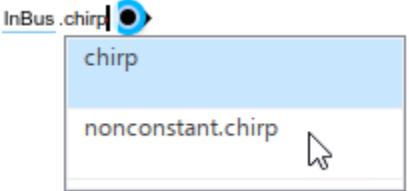

The list provides the text you type as an option. However, the top-level input bus does not contain a signal named chirp. The nested bus named nonconstant contains the signal named chirp. Therefore, select the option named nonconstant.chirp. Each dot in the label follows the name of a bus in the input bus hierarchy.

Open the Property Inspector. Then, select the In Bus Element block. Alternatively, double-click the block to open a dialog box.

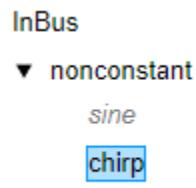

constant

The element that the block selects is highlighted. The elements that an In Bus Element block does not select are gray and italicized.

To add blocks for additional input elements, click an element name or hold **Ctrl** as you click multiple element names. Then, click **Add blocks for selected signals**.

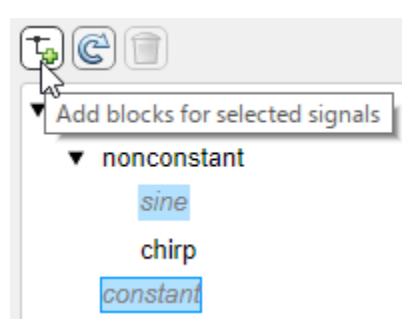

Corresponding In Bus Element blocks appear in the block diagram.

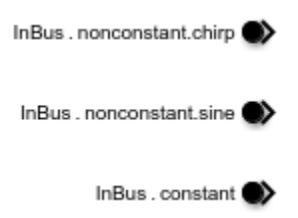

Multiple In Bus Element blocks can select the same element. For example, add another block that selects the element named constant.

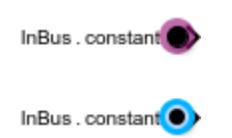

The duplicate block is highlighted.

To find duplicate blocks when the block diagram is complicated, select the block, pause on the ellipsis, and in the action bar, click **Related Blocks**.

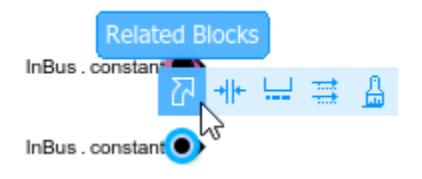

When multiple blocks correspond to the selected block, a list of related blocks opens. You can filter the list of related blocks by entering a search term in the text box. Clicking a related block in the list selects the block in the block diagram.

#### **Specify and Select Elements of Model Interface**

To specify the elements of an input bus element port at a model interface, you can:

- Define the bus hierarchy with a Simulink.Bus object.
- Add elements with or without adding blocks to the block diagram.

Referenced models support passing through an entire bus with an In Bus Element block in either of these scenarios:

- The bus is defined by a Simulink.Bus object.
- Additional In Bus Element blocks pass each leaf element of the bus into the referenced model.

**Note** Only elements that are selected by blocks support Simulink. Bus object data types.

This example shows how to define an input bus element port at a model interface without a Simulink.Bus object.

In a blank model, add an In Bus Element block.

InBus.signal1<sup>(1)</sup>

Open the **Property Inspector**. Then, select the In Bus Element block. Alternatively, double-click the block to open a dialog box.

To add an element to the port with a block, select the element that you want to contain the new element. Then, click the **Add element** button.

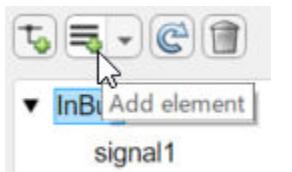

The new element is nested under the previously selected element. In the block diagram, a block that selects the new element appears.

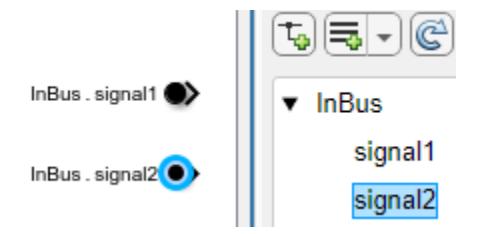

To add an element without a block, in the Property Inspector or dialog box, select the element that you want to contain a new element. Then, click the **Add element** button arrow, and select **Add element without block**.

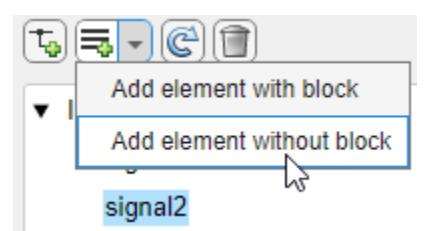

The new element is nested under the previously selected element in the Property Inspector or dialog box. The block diagram is unchanged.

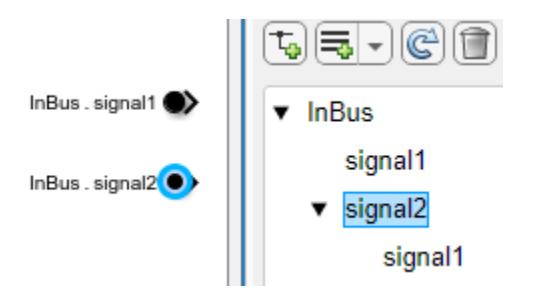

Optionally, reorder input elements by dragging them to new locations in the list of elements.

To add blocks for additional input elements, click an element name or hold **Ctrl** as you click multiple element names. Then, click **Add blocks for selected signals**.

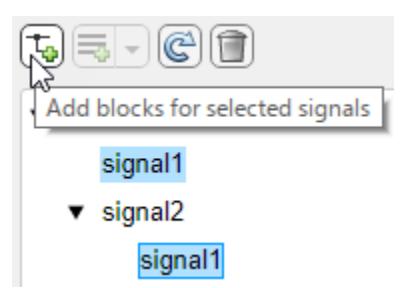

Corresponding In Bus Element blocks appear in the block diagram.

When multiple In Bus Element blocks select the same element, selecting one of the blocks highlights the other blocks that select the same element.

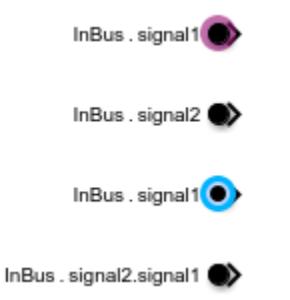

To find duplicate blocks when the block diagram is complicated, select the block, pause on the ellipsis, and in the action bar, click **Related Blocks**.

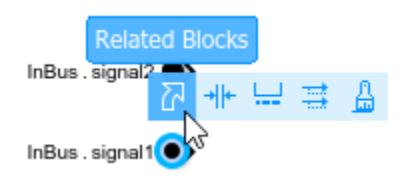

When multiple blocks correspond to the selected block, a list of related blocks opens. You can filter the list of related blocks by entering a search term in the text box. Clicking a related block in the list selects the block in the block diagram.

#### **Customize Appearance of In Bus Element and Out Bus Element Blocks**

Use compact labels and block colors to customize the appearance of In Bus Element and Out Bus Element blocks.

Open the example model named BusElementPortBlocks.

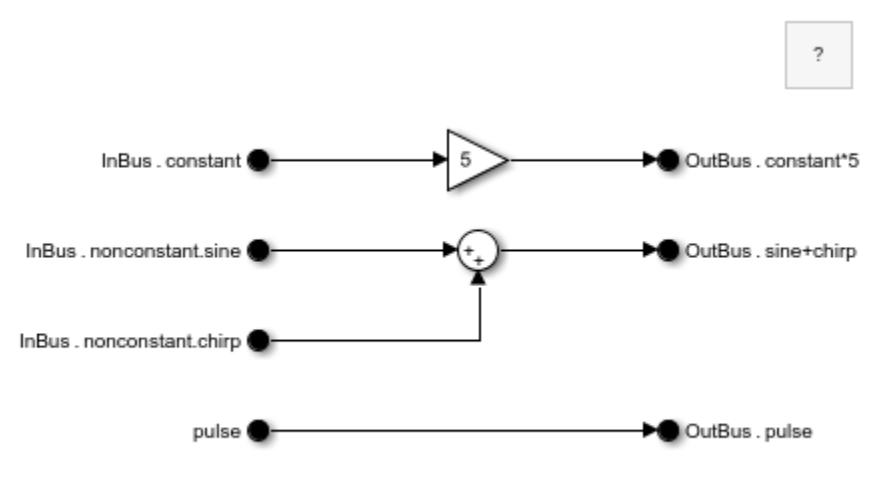

Copyright 2022 The MathWorks, Inc.

The model contains:

- In Bus Element blocks that represent two unique bus element ports named Inbus and pulse
- Out Bus Element blocks that represent a bus element port named OutBus

To reduce the size of the block labels, display only the leaf element names. Select an In Bus Element or Out Bus Element block, pause on the ellipsis, and in the action bar, click **Compact Notation**.

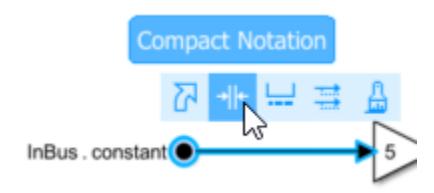

All In Bus Element and Out Bus Element blocks in the block diagram display shortened block labels that use only the leaf element name.

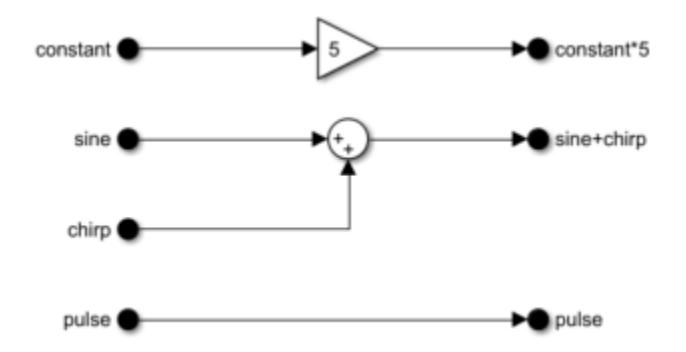

To show the full block label, in the action bar, you can click **Expanded Notation**. For this example, keep the compact block labels.

Block colors can help differentiate unique ports when the block labels are compact.

Open the Property Inspector. Then, select an In Bus Element block that corresponds with the port named InBus. For example, select the block labeled constant. Alternatively, double-click the block to open a dialog box.

In the Property Inspector or dialog box, select InBus. Then, click **Set color** and select a color from the menu.

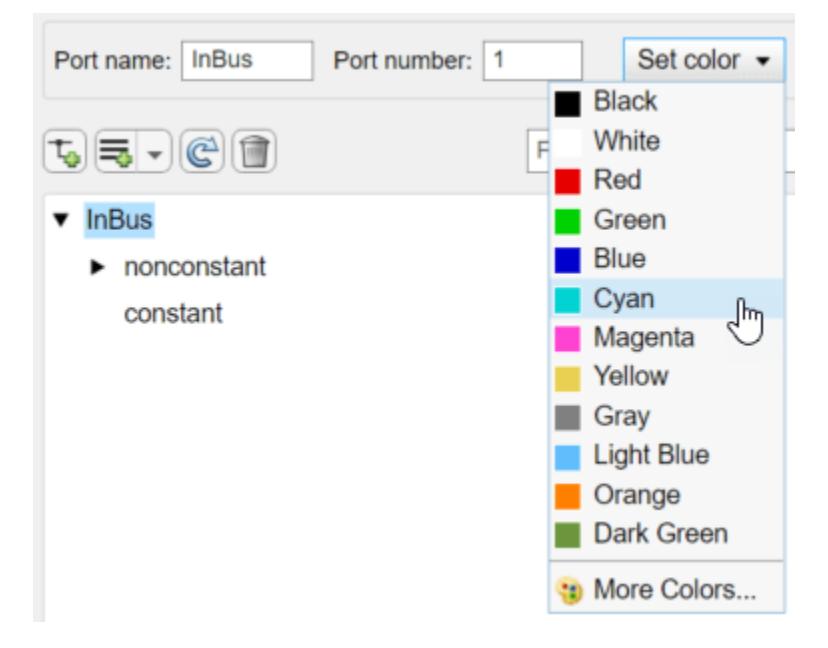

The blocks related to the port use the chosen color.

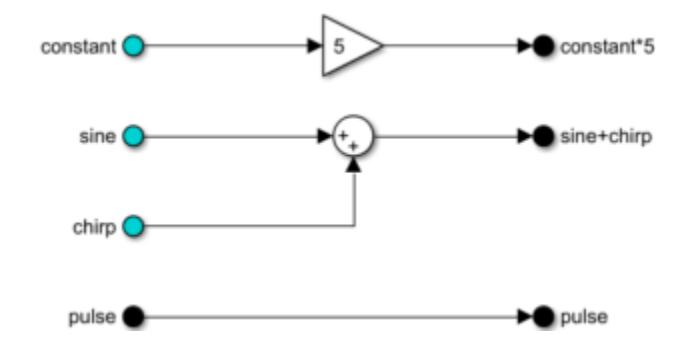

To identify the blocks that select the nested bus named nonconstant or its elements, select nonconstant. Then, click **Set color** and select a different color from the menu.

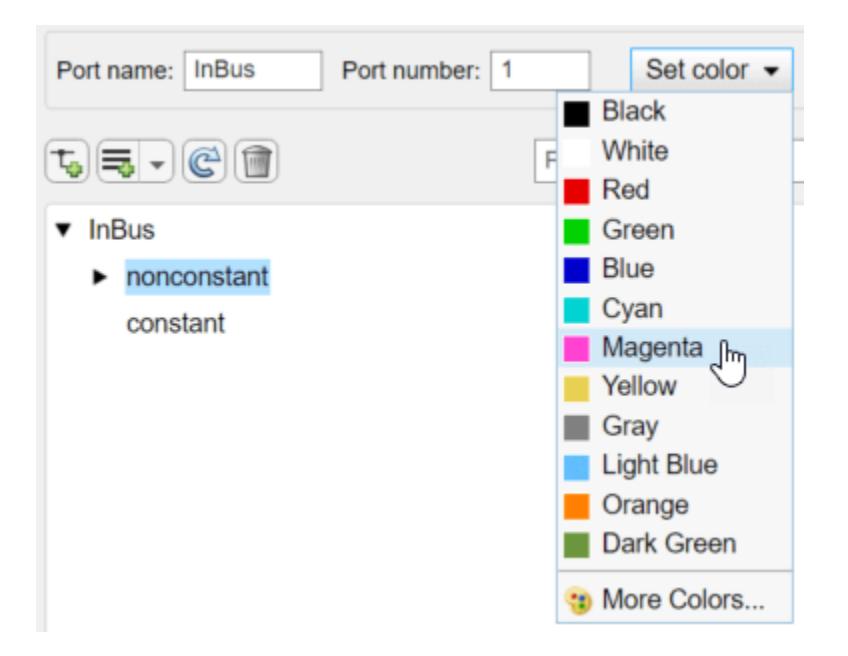

The blocks related to the nested bus use the chosen color.

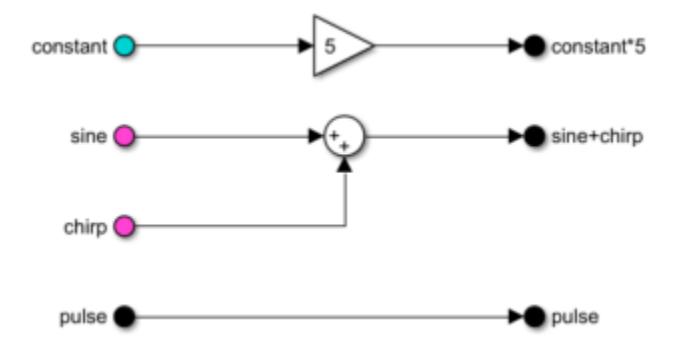

#### **Remove Blocks That Select Invalid Elements**

To remove all In Bus Element blocks associated with the selected element or elements in the Property Inspector or dialog box, you can click a button.

- For a subsystem interface, click **Remove blocks of selected signals ID**. This operation removes all blocks that select the highlighted elements. When a corresponding element is available at the input port, it remains in the list of elements.
- For a model interface, click **Remove selected elements ....** This operation removes the highlighted elements and all In Bus Element blocks that select them.

For example, suppose you have a subsystem interface that receives a bus named InBus. One of the elements of the bus, named pulse, has been removed. However, at least one In Bus Element block selects the element.

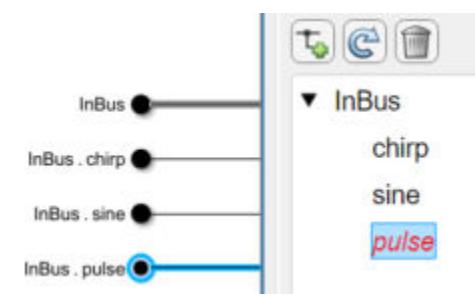

To remove the blocks that select the invalid pulse element, click the element name. Then, click **Remove blocks of selected signals**.

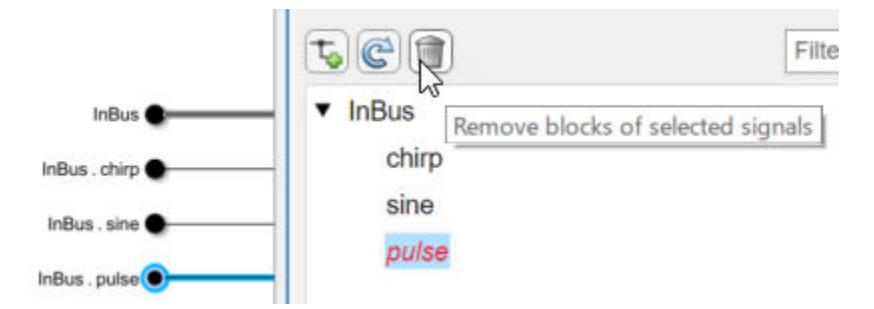

The operation removes the invalid element and corresponding block.

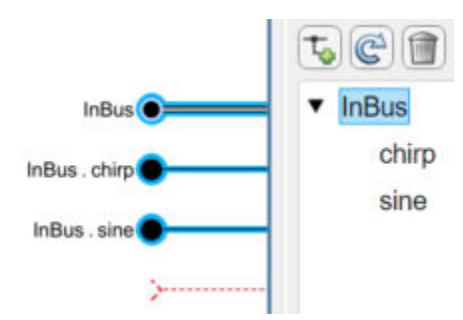

### **Ports**

### **Output**

**Port\_1** — Selected input from external port

scalar | vector | matrix | array | bus

Select a bus, signal, or message from the corresponding external input port of the parent subsystem or model.

While you can select bus elements, you cannot select elements of arrays of buses.

```
Data Types: single | double | half | int8 | int16 | int32 | int64 | uint8 | uint16 | uint32 |
uint64 | string | Boolean | fixed point | enumerated | bus
```
### **Parameters**

To interactively edit the parameters of the block, the corresponding port, and the elements at the port, double-click the block or open the **Property Inspector** and select the block.

**Port name** — Name of input port InBus (default) | port name

Specify a port name that is not already in use by another block or port. The name appears on the parent Subsystem or Model block. The name also appears next to the block. Multiple blocks can access the same port.

#### **Programmatic Use**

To set the block parameter value programmatically, use the [set\\_param](#page-2957-0) function.

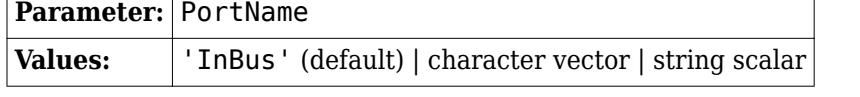

Example: set\_param('mymodel/Subsystem1/PortBlock','PortName','myBus')

#### **Port number** — Position of port on parent block

#### 1 (default) | real integer

Specify the order in which the port that corresponds to the block appears on the parent Subsystem or Model block.

- If you add a block that creates another port, the port number is the next available number.
- Deleting all blocks associated with a port deletes the port. Other ports are renumbered so that they are sequential and do not skip any numbers.
- Specifying a port number that exceeds the number of ports creates a port for that number and for any skipped sequential numbers.

#### **Programmatic Use**

To set the block parameter value programmatically, use the [set\\_param](#page-2957-0) function.

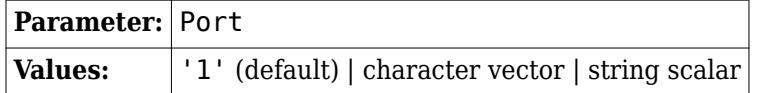

Example: set param('mymodel/Subsystem1/PortBlock','Port','5')

#### **Set color** – Block background color

```
Black (default) | White | Red | Green | Blue | Cyan | Magenta | Yellow | Gray | Light Blue |
Orange | Dark Green | More Colors
```
Specify the block background color. This specification sets the color of blocks associated with selected bus elements, or of all blocks associated with the port if you do not select any bus elements.

#### **Programmatic Use**

To set the block parameter value programmatically, use the [set\\_param](#page-2957-0) function.

Parameter: BackgroundColor

| <b>Values:</b> | 'black' (default)  'white   'red'   'green'   'blue'   'cyan'   'magenta'                |
|----------------|------------------------------------------------------------------------------------------|
|                | 'yellow' 'gray' 'lightBlue' 'orange' 'darkGreen' '[r,g,b]' where                         |
|                | $\mid$ r, g, and b, are the red, green, blue values of the color in the range 0.0 to 1.0 |

Example: set\_param('mymodel/Subsystem1/PortBlock','BackgroundColor','magenta')

**Filter** — Filter for set of displayed signals no default

Specify a search term to use for filtering a long list of bus elements. Do not enclose the search term in quotation marks. The filter does a partial string search and supports regular expressions. To use a regular expression character as a literal, include an escape character (\). For example, to use a question mark, type sig\?1.

#### **Attributes**

To specify attributes, such as data type, pause on the name of a bus, signal, or message. Then, click the pencil button  $\bullet$  that appears.

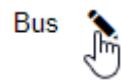

When you specify attributes, they appear next to the name of the bus, signal, or message. Click an attribute summary to edit the attributes of the bus, signal, or message.

▼ Bus (dt: Bus: BusObject, dims: 1) element1 (dt\")uble. dims: [1]

#### **Data type** — Data type

Inherit: auto (default) | double | single | half | int8 | uint8 | int16 | uint16 | ...

The data type of a bus, signal, or message can be inherited, specified directly, or expressed as a data type object such as a Simulink.NumericType object.

You can specify any of these options:

- Inherited data type
- Built-in Simulink data type For example, specify single or uint8. See "Data Types Supported by Simulink".
- Fixed-point data type  $-$  Use the [fixdt](#page-2803-0) function. For example, specify fixdt  $(1,16,0)$ .
- Enumerated data type Use the name of the type preceded by Enum:. For example, specify Enum: myEnumType.
- Bus data type Use the name of the [Simulink.Bus](#page-5126-0) object preceded by Bus:. For example, specify Bus: myBusObject.
- Value type Use the name of the [Simulink.ValueType](#page-5827-0) object preceded by ValueType:. For example, specify ValueType: windVelocity.
- Custom data type Use a MATLAB expression that specifies the type. For example, you can specify a [Simulink.NumericType](#page-5442-0) object whose DataTypeMode property is set to a value other than 'Fixed-point: unspecified scaling'.

When you specify a Simulink. ValueType object as the data type, some parameters of the element are ignored. For example, the **Min**, **Max**, and **Unit** parameters are ignored. The software uses the corresponding properties of the Simulink.ValueType object. For example, suppose you set **Unit** to ft/s for an element. When the **Data type** of the element specifies a ValueType object that has m/s as its unit, the element uses m/s instead of ft/s.

When you specify a Simulink.Bus object as the data type, some parameters of the element are reset to their default values. For example, the **Min**, **Max**, and **Unit** parameters are reset. The software uses the corresponding properties of the Simulink.BusElement objects in the Simulink.Bus object instead.

#### **Tips**

When you specify a bus using a Simulink.Bus object or a Simulink.ValueType object with a Simulink.Bus object data type, the Property Inspector and block dialog box display the elements defined by the corresponding Simulink.BusElement objects.

#### **Programmatic Use**

To programmatically set the attribute value for an element, use the set param function, specifying the element as the block path of the model component with the element label.

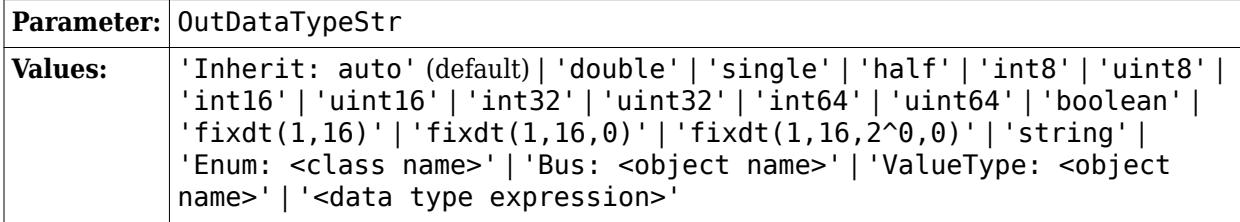

Example: set\_param('mymodel/Subsystem1/myBus.signal1','OutDataTypeStr','int32')

#### **Bus virtuality** — Virtual or nonvirtual bus

inherit (default) | virtual | nonvirtual

Specify whether to inherit the bus virtuality or define the bus as virtual or nonvirtual. For more information, see "Composite Interface Guidelines".

This parameter determines whether the blocks inherit or define the bus virtuality. If the blocks define the bus virtuality and the virtuality of the input bus does not match, compiling the model produces an error.

#### **Dependencies**

To enable this parameter, **Data type** must resolve to a Simulink.Bus object. For example, set **Data type** to a Simulink.Bus object or a Simulink.ValueType object that specifies a Simulink.Bus object as its data type.

#### **Programmatic Use**

To programmatically set the attribute value for an element, use the set param function, specifying the element as the block path of the model component with the element label.

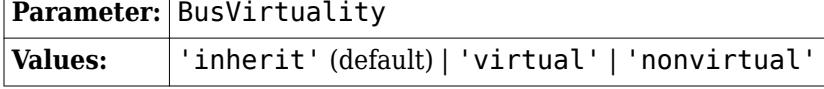

Example: set\_param('mymodel/Subsystem1/ myBus.nestedBus','BusVirtuality','nonvirtual')

#### **Data mode** — Data mode of bus elements

inherit (default) | signal | message

Specify the data mode of the elements of the bus.

- inherit Bus elements inherit their data modes.
- signal Bus elements must be signals.
- message Bus elements must be messages.

When you choose message as the data mode, an envelope button appears next to the bus or bus element. Use the envelope button to specify custom queue properties for each message element.

#### **Dependencies**

To enable this parameter, the block must be at the top level of a model.

#### **Programmatic Use**

To programmatically set the attribute value for an element, use the set param function, specifying the element as the block path of the model component with the element label.

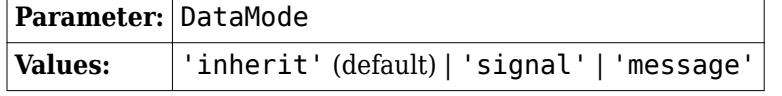

Example: set param('mymodel/InBus','DataMode','signal')

#### **Dimensions** — Signal dimensions

-1 (default) | integer | [integer, integer]

Specify the dimensions of a signal.

- $\cdot$  -1 The signal can have any dimensions.
- N The signal must be a vector of size N.
- [R C] The signal must be a matrix having R rows and C columns.

#### **Dependencies**

- When **Data type** specifies a Simulink.Bus object, the software sets this parameter to 1. The software uses the dimensions specified by the Simulink.BusElement objects in the Simulink.Bus object.
- When **Data type** specifies a Simulink.ValueType object, the software ignores the value of this parameter. The software uses the dimensions specified by the Simulink.ValueType object instead.

#### **Programmatic Use**

To programmatically set the attribute value for an element, use the set param function, specifying the element as the block path of the model component with the element label.

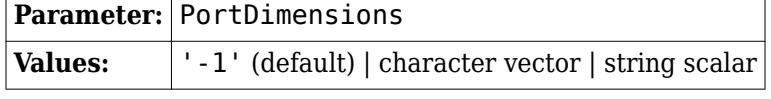

Example: set\_param('mymodel/Subsystem1/myBus.signal1','PortDimensions','[1 3]')

**Dims mode** – Option to allow only variable-size or fixed-size signals Inherit (default) | Fixed | Variable

Specify the type of signals allowed.

- Inherit Allow variable-size and fixed-size signals.
- Variable Allow only variable-size signals.
- Fixed Allow only fixed-size signals. Do not allow variable-size signals.

When the signal is variable-sized, the **Dimensions** parameter specifies the maximum dimensions of the signal.

#### **Dependencies**

- When **Data type** specifies a Simulink.Bus object, the software sets this parameter to Inherit. The software uses the dimensions modes specified by the Simulink. BusElement objects in the Simulink.Bus object.
- When **Data type** specifies a Simulink.ValueType object, the software ignores the value of this parameter. The software uses the dimensions mode specified by the Simulink.ValueType object instead.

#### **Programmatic Use**

To programmatically set the attribute value for an element, use the [set\\_param](#page-2957-0) function, specifying the element as the block path of the model component with the element label.

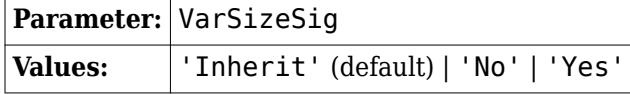

Example: set\_param('mymodel/Subsystem1/myBus.signal1','VarSizeSig','No')

#### **Unit** — Physical unit

inherit (default) | unit supported by Simulink software

Specify the physical unit of the signal. For a list of supported units, in the MATLAB Command Window, enter [showunitslist](#page-2965-0).

#### **Dependencies**

- When **Data type** specifies a Simulink.Bus object, the software sets this parameter to inherit. The software uses the units specified by the Simulink.BusElement objects in the Simulink.Bus object.
- When **Data type** specifies a Simulink.ValueType object, the software ignores the value of this parameter. The software uses the unit specified by the Simulink.ValueType object instead.

#### **Programmatic Use**

To programmatically set the attribute value for an element, use the set param function, specifying the element as the block path of the model component with the element label.

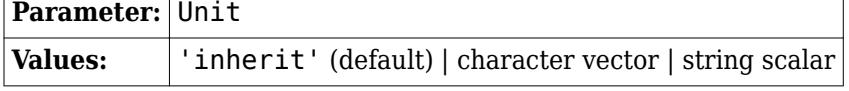

Example: set\_param('mymodel/Subsystem1/myBus.signal1','Unit','m/s')

#### **Complexity** — Numeric type

auto (default) | real | complex

Specify the numeric type of the signal. To choose the numeric type of the signal, select auto. Otherwise, choose a real or complex signal type.

#### **Dependencies**

- When **Data type** specifies a Simulink.Bus object, the software sets this parameter to auto. The software uses the complexity specified by the Simulink. BusElement objects in the Simulink.Bus object.
- When **Data type** specifies a Simulink.ValueType object, the software ignores the value of this parameter. The software uses the complexity specified by the Simulink.ValueType object instead.

#### **Programmatic Use**

To programmatically set the attribute value for an element, use the set param function, specifying the element as the block path of the model component with the element label.

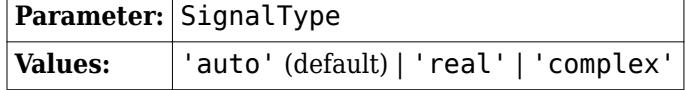

Example: set\_param('mymodel/Subsystem1/myBus.signal1','SignalType','real')

#### **Minimum** — Minimum value

[] (default) | scalar

Lower value of the range that the software checks.

This number must be a finite real double scalar value.

The software uses this value to perform:

- Simulation range checking. For more information, see "Specify Signal Ranges".
- Automatic scaling of fixed-point data types.
- Optimization of the code that you generate from the model. This optimization can remove algorithmic code and affect the results of some simulation modes such as SIL or external mode. For more information, see Optimize using the specified minimum and maximum values (Embedded Coder).

#### **Dependencies**

- When **Data type** specifies a Simulink.Bus object, the software sets this parameter to []. The software uses the minimum values specified by the Simulink.BusElement objects in the Simulink.Bus object.
- When **Data type** specifies a Simulink.ValueType object, the software ignores the value of this parameter. The software uses the minimum value specified by the Simulink.ValueType object instead.

#### **Programmatic Use**

To programmatically set the attribute value for an element, use the [set\\_param](#page-2957-0) function, specifying the element as the block path of the model component with the element label.

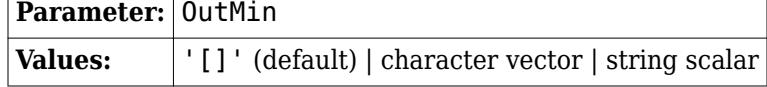

Example: set\_param('mymodel/Subsystem1/myBus.signal1','OutMin','0')

**Maximum** — Maximum value [] (default) | scalar

Upper value of the range that the software checks.

This number must be a finite real double scalar value.

The software uses this value to perform:

- Simulation range checking. For more information, see "Specify Signal Ranges".
- Automatic scaling of fixed-point data types.
- Optimization of the code that you generate from the model. This optimization can remove algorithmic code and affect the results of some simulation modes such as SIL or external mode. For more information, see Optimize using the specified minimum and maximum values (Embedded Coder).

#### **Dependencies**

- When **Data type** specifies a Simulink.Bus object, the software sets this parameter to []. The software uses the maximum values specified by the Simulink. BusElement objects in the Simulink.Bus object.
- When **Data type** specifies a Simulink.ValueType object, the software ignores the value of this parameter. The software uses the maximum value specified by the Simulink.ValueType object instead.

#### **Programmatic Use**

To programmatically set the attribute value for an element, use the set param function, specifying the element as the block path of the model component with the element label.

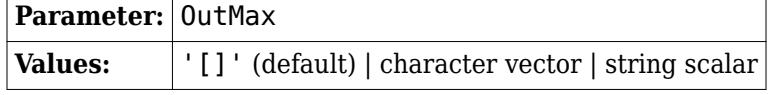

Example: set\_param('mymodel/Subsystem1/myBus.signal1','OutMax','2')

#### **Description** — Description of bus, bus element, signal, or message no default

Use the description to document information about the bus, signal, or message, such as where it is used. This information does not affect processing.

#### **Dependencies**

- When **Data type** specifies a Simulink.Bus object, the software sets this parameter to '' (empty). The software uses the description specified by the Simulink.Bus object.
- When **Data type** specifies a Simulink.ValueType object, the software ignores the value of this parameter. The software uses the description specified by the Simulink.ValueType object instead.

#### **Programmatic Use**

To programmatically set the attribute value for an element, use the set param function, specifying the element as the block path of the model component with the element label.

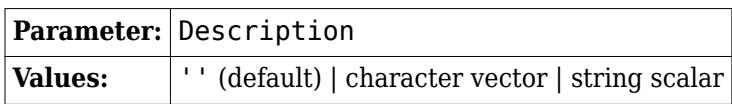

```
Example: set_param('mymodel/Subsystem1/myBus.signal1','Description','This
signal is used by...')
```
#### **Execution Attributes**

To specify execution attributes, such as sample time, pause on the name of a bus, signal, or message.

Then, click Specify execution attributes  $\mathbf{\mathbf{\mathbf{\mathbb{C}}}}$ .

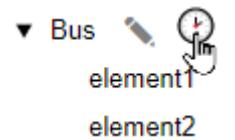

**Sample time** — Sample time

-1 (default) | scalar

Specify the discrete interval between sample time hits or specify another type of sample time, such as continuous (0) or inherited (-1). For more options, see "Types of Sample Time".

By default, the signal inherits its sample time.

#### **Programmatic Use**

To programmatically set the attribute value for an element, use the set param function, specifying the element as the block path of the model component with the element label.

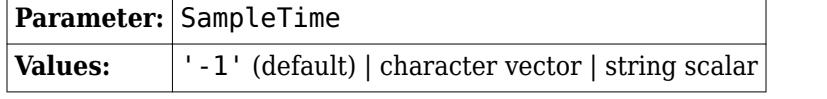

Example: set\_param('mymodel/Subsystem1/InBus.signal1','SampleTime','2')

### **Events** — Option to trigger model partition based on flow of data into port

cell array of event trigger objects

In a rate-based system, you can configure an input port in the top model or on a model reference interface to trigger the execution of one or more model partitions in response to the flow of data into the port. The parameter stores the event triggers associated with the port. Each event trigger maps an input event to the name of the schedule event it triggers. The schedule for the model specifies the partition to execute in response to the schedule event and the priority of execution.

The table summarizes the event triggers you can configure. You can configure an input port with one event trigger for each input event.

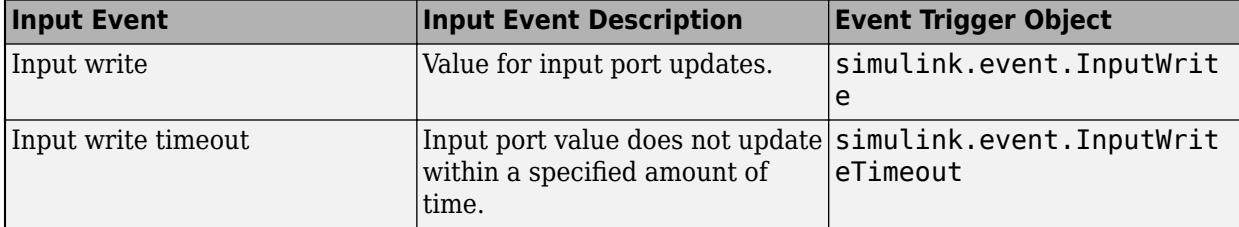

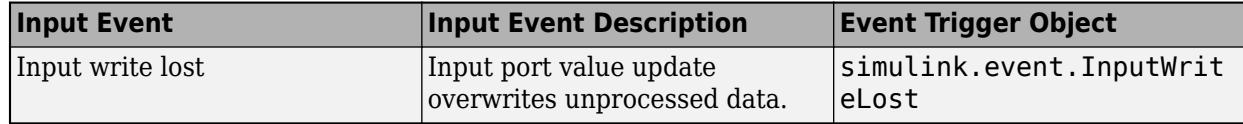

To configure the schedule for your model, use the **[Schedule Editor](#page-4969-0)**.

When you configure input events on a bus port, where you specify the event triggers depends on the virtuality of the bus.

- For a virtual bus, specify event triggers on leaf elements of the bus. Specifying input events on the virtual bus itself is not supported.
- For a nonvirtual bus, specify event triggers on the bus. Specifying input events on elements of a nonvirtual bus is not supported.

In Bus Element blocks must select each element with event triggers.

#### **Dependencies**

To enable this parameter, the block must be at the top level of a model.

#### **Programmatic Use**

To set the block parameter value programmatically, use the [set\\_param](#page-2957-0) function.

To programmatically set the attribute value for an element, use the [set\\_param](#page-2957-0) function, specifying the element as the block path of the model component with the element label.

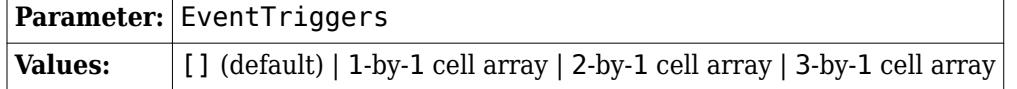

```
Example: set_param('mymodel/PortBlock','EventTriggers',
{inputWrite,writeTimeout,writeLost})
```

```
Example: set_param('mymodel/InBus.signal1','EventTriggers',
{inputWrite,writeTimeout,writeLost})
```
#### **Queue Attributes**

Queue attributes are visible only when the block is at the top level of a model and you set the **Data mode** parameter to message.

To specify queue attributes, click the envelope button  $\boxtimes$  next to the name of a bus or message.

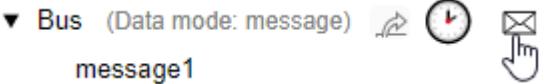

**Use default queue attributes** — Default or custom queue specifications

on (default) | off

Use this parameter to select between default or custom queue specifications.

To use the default queue properties, leave the parameter selected. In this case, for each message bus element, a LIFO overwriting queue of capacity 1 is automatically inserted.

To use custom specifications, clear the parameter and configure the queue properties. Queue attributes are applicable if there is no storage block placed outside a component.

For more information, see "Specify Queue Properties for Message Interface".

#### **Dependencies**

To enable this parameter for an element, set the **Data mode** of the element to message.

#### **Programmatic Use**

To programmatically set the attribute value for an element, use the set param function, specifying the element as the block path of the model component with the element label.

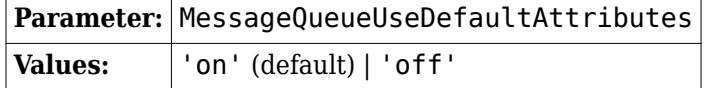

Example: set\_param('mymodel/ InBus.message1','MessageQueueUseDefaultAttributes','off')

#### **Queue capacity** — Message storage capacity

1 (default) | scalar

Specify the number of messages elements the queue can store.

#### **Dependencies**

To enable this parameter for an element, set the **Data mode** of the element to message.

#### **Programmatic Use**

To programmatically set the attribute value for an element, use the set param function, specifying the element as the block path of the model component with the element label.

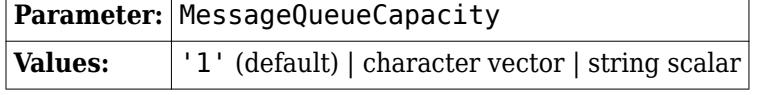

Example: set\_param('mymodel/InBus.message1','MessageQueueCapacity','10')

#### **Queue type** — Choose FIFO or LIFO queue

LIFO (default) | FIFO

Choose one of these queue types:

- FIFO First-in-first-out
- LIFO Last-in-first-out

#### **Dependencies**

To enable this parameter for an element, set the **Data mode** of the element to message.

#### **Programmatic Use**

To programmatically set the attribute value for an element, use the set param function, specifying the element as the block path of the model component with the element label.

**Parameter:** MessageQueueType

<span id="page-925-0"></span>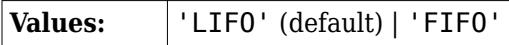

Example: set\_param('mymodel/InBus.message1','MessageQueueType','FIFO')

#### **Queue overwriting** — Queue message overwriting policy

on (default) | off

Select this parameter to choose between two queue overwriting policies.

- If you select the parameter, an incoming message element overwrites the oldest message if the queue is full.
- If you clear the parameter, the block does not accept new messages if the queue is full.

#### **Dependencies**

To enable this parameter for an element, set the **Data mode** of the element to message.

#### **Programmatic Use**

To programmatically set the attribute value for an element, use the set param function, specifying the element as the block path of the model component with the element label.

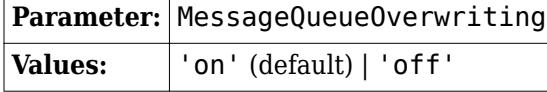

Example: set\_param('mymodel/InBus.message1','MessageQueueOverwriting','off')

### **Block Characteristics**

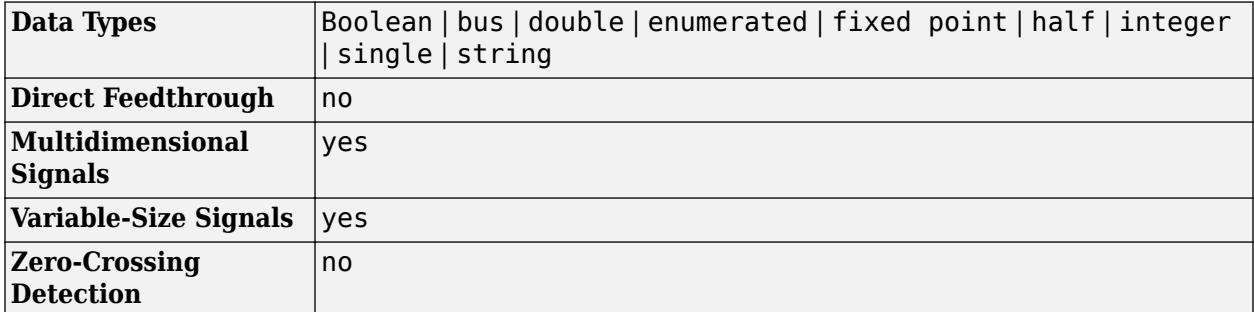

**Bus Element In** — Select input from external port

The Bus Element In block differs from the In Bus Element block by name only.

#### **Libraries:**

Simulink / Signal Routing HDL Coder / Signal Routing

## **Version History**

**Introduced in R2017a**

#### **R2023a: Property Inspector supports In Bus Element blocks**

The **[Property Inspector](#page-4954-0)** supports In Bus Element and Out Bus Element blocks.

#### **R2023a: Messages link to related In Bus Element blocks**

Warning and error messages for In Bus Element and Out Bus Element blocks now link to the corresponding block in the block diagram, helping you quickly find the source of the warning or error. In previous releases, warning and error messages refer to a hidden block and do not provide a link.

### **Extended Capabilities**

#### **C/C++ Code Generation**

Generate C and  $C++$  code using Simulink® Coder<sup>™</sup>.

#### **HDL Code Generation**

Generate Verilog and VHDL code for FPGA and ASIC designs using HDL Coder™.

This block can be used to simplify subsystem bus interfaces when you use the block in subsystems that generate HDL code, but it is not included in the hardware implementation.

To learn more about using buses for HDL code generation, see "Buses" (HDL Coder) and "Use Bus Signals to Improve Readability of Model and Generate HDL Code" (HDL Coder).

#### **Fixed-Point Conversion**

Design and simulate fixed-point systems using Fixed-Point Designer<sup>™</sup>.

#### **See Also**

**Blocks** [Out Bus Element](#page-1474-0) | [Inport](#page-941-0) | [Bus Selector](#page-109-0)

#### **Functions**

[Simulink.Bus.addElementToPort](#page-3080-0)

#### **Topics**

"Simplify Subsystem and Model Interfaces with Bus Element Ports"

"Composite Interface Guidelines"

"Group Signals or Messages into Virtual Buses"

## <span id="page-927-0"></span>**Increment Real World**

Increase real-world value of signal by one

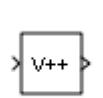

**Libraries:** Simulink / Additional Math & Discrete / Additional Math: Increment - Decrement HDL Coder / Math Operations

### **Description**

The Increment Real World block increases the real-world value of the signal by one.

Overflows always wrap.

### **Ports**

#### **Input**

**Port\_1** — Input signal scalar | vector | matrix

Input signal, specified as a scalar, vector, or matrix.

```
Data Types: single | double | int8 | int16 | int32 | int64 | uint8 | uint16 | uint32 | uint64 |
fixed point
```
### **Output**

**Port\_1** — Output signal scalar | vector | matrix

Output is the real-world value of the input signal increased by one. Overflows always wrap. The output has the same data type and dimensions as the input.

Data Types: single | double | int8 | int16 | int32 | int64 | uint8 | uint16 | uint32 | uint64 | fixed point

### **Block Characteristics**

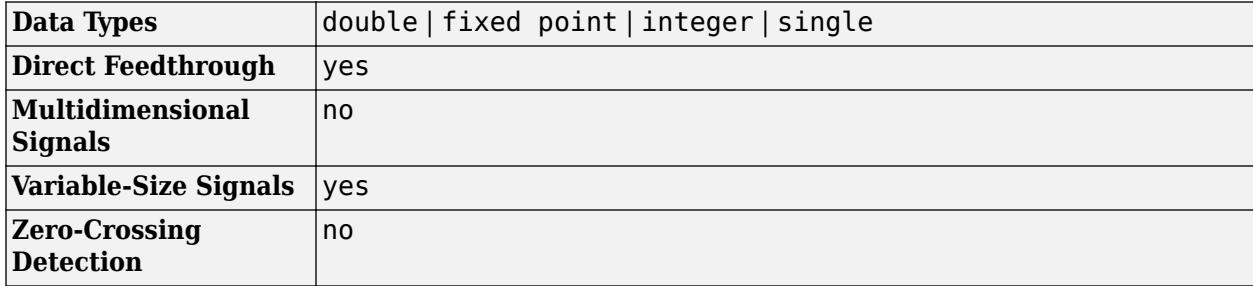

## **Version History**

**Introduced before R2006a**

### **Extended Capabilities**

#### **C/C++ Code Generation**

Generate C and C++ code using Simulink® Coder<sup>™</sup>.

The code generator does not explicitly group primitive blocks that constitute a nonatomic masked subsystem block in the generated code. This flexibility allows for more efficient code generation. In certain cases, you can achieve grouping by configuring the masked subsystem block to execute as an atomic unit by selecting the **Treat as atomic unit** option.

#### **HDL Code Generation**

Generate Verilog and VHDL code for FPGA and ASIC designs using HDL Coder™.

HDL Coder provides additional configuration options that affect HDL implementation and synthesized logic.

#### **HDL Architecture**

This block has one default HDL architecture.

#### **HDL Block Properties**

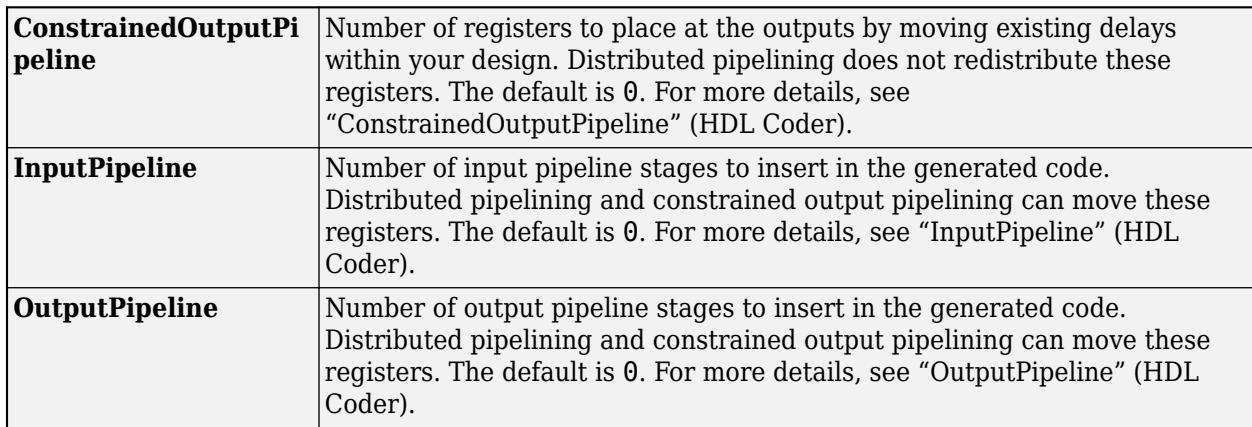

#### **Fixed-Point Conversion**

Design and simulate fixed-point systems using Fixed-Point Designer™.

### **See Also**

[Decrement Stored Integer](#page-353-0) | [Decrement Time To Zero](#page-355-0) | [Decrement To Zero](#page-357-0)

#### **Topics**

"Fixed-Point Numbers"

## **Increment Stored Integer**

Increase stored integer value of signal by one

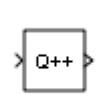

**Libraries:** Simulink / Additional Math & Discrete / Additional Math: Increment - Decrement HDL Coder / Math Operations

### **Description**

The Increment Stored Integer block increases the stored integer value of a signal by one.

Floating-point signals also increase by one, and overflows always wrap.

### **Ports**

**Input**

```
Port_1 — Input signal
scalar | vector | matrix
```
Input signal, specified as a scalar, vector, or matrix.

```
Data Types: single | double | int8 | int16 | int32 | int64 | uint8 | uint16 | uint32 | uint64 |
fixed point
```
### **Output**

**Port\_1** — Output signal scalar | vector | matrix

Output is the stored integer value of the input signal increased by one. Floating-point signals also increase by one, and overflows always wrap. The output has the same data type and dimensions as the input.

```
Data Types: single | double | int8 | int16 | int32 | int64 | uint8 | uint16 | uint32 | uint64 |
fixed point
```
### **Block Characteristics**

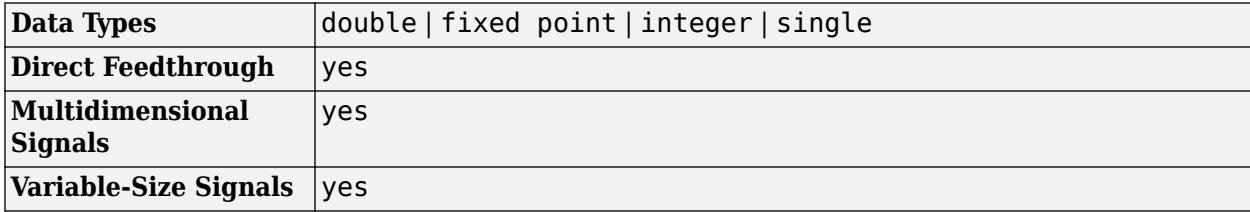

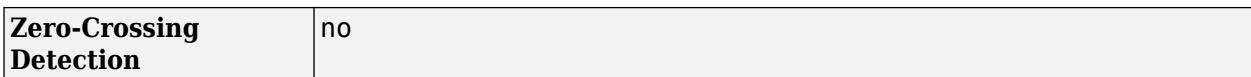

## **Version History**

**Introduced before R2006a**

### **Extended Capabilities**

#### **C/C++ Code Generation**

Generate C and C++ code using Simulink® Coder<sup>™</sup>.

The code generator does not explicitly group primitive blocks that constitute a nonatomic masked subsystem block in the generated code. This flexibility allows for more efficient code generation. In certain cases, you can achieve grouping by configuring the masked subsystem block to execute as an atomic unit by selecting the **Treat as atomic unit** option.

#### **HDL Code Generation**

Generate Verilog and VHDL code for FPGA and ASIC designs using HDL Coder™.

HDL Coder provides additional configuration options that affect HDL implementation and synthesized logic.

#### **HDL Architecture**

This block has one default HDL architecture.

#### **HDL Block Properties**

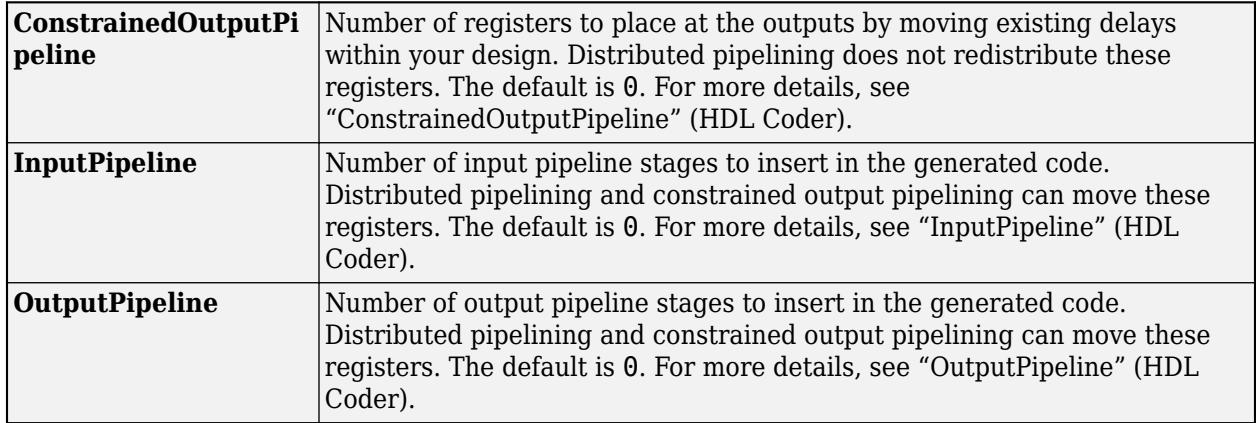

#### **Fixed-Point Conversion**

Design and simulate fixed-point systems using Fixed-Point Designer™.

### **See Also**

[Decrement Stored Integer](#page-353-0) | [Increment Real World](#page-927-0)

**Topics**

"Fixed-Point Numbers"

# **Index Vector**

Switch output between different inputs based on value of first input

**Libraries:** Simulink / Signal Routing HDL Coder / Signal Routing

### **Description**

The Index Vector block is a special configuration of the [Multiport Switch](#page-1428-0) block in which you specify one data input and the control input is zero-based. The block output is the element of the input vector whose index matches the control input. For example, if the input vector is [18 15 17 10] and the control input is 3, the element that matches the index of 3 (zero-based) is 10, and that becomes the output value.

To configure a Multiport Switch block to work as an Index Vector block set **Number of data ports** to 1 and **Data port order** to Zero-based contiguous.

For more information about the Multiport Switch block, see the [Multiport Switch](#page-1428-0) block reference page.

### **Ports**

### **Input**

**Port 1** — Control signal scalar

Control signal, specified as a scalar. When the control input is not an integer value, the block truncates the value to an integer by rounding to zero.

For information on control signals of enumerated type, see ["Guidelines on Setting Parameters for](#page-1431-0) [Enumerated Control Port" on page 1-1410](#page-1431-0) on the Multiport Switch block ref page.

#### **Limitations**

- If the control signal is numeric, the control signal cannot be complex.
- If the control signal is an enumerated signal, the block uses the value of the underlying integer to select a data port.
- If the underlying integer does not correspond to a data input, an error occurs.

Data Types: single | double | half | int8 | int16 | int32 | int64 | uint8 | uint16 | uint32 | uint64 | Boolean | fixed point

**0 or 1** — First data input

scalar | vector

First data input, specified as a scalar or vector. The port is labeled **0** when you set **Data port order** to Zero-based contiguous, and labeled **1** when you set **Data port order** to One-based contiguous.

```
Data Types: single | double | half | int8 | int16 | int32 | int64 | uint8 | uint16 | uint32 |
uint64 | Boolean | fixed point | bus | enumerated | string
```
#### **Output**

**Port 1** — Selected data input, based on control signal value

scalar

The block outputs the selected value from the input data vector, according to the control signal value. The output is a scalar.

```
Data Types: single | double | half | int8 | int16 | int32 | int64 | uint8 | uint16 | uint32 |
uint64 | Boolean | fixed point | enumerated | bus
```
### **Parameters**

**Main**

#### **Data port order** — Type of ordering for data input ports

Zero-based contiguous (default) | One-based contiguous | Specify indices

Specify the type of ordering for your data input ports.

- Zero-based contiguous Block uses zero-based indexing for ordering contiguous data ports. This is the default value of the Index Vector block.
- One-based contiguous Block uses one-based indexing for ordering contiguous data ports. This is the default value of the Multiport Switch block.
- Specify indices Block uses noncontiguous indexing for ordering data ports. This value is supported only for configurations with two or more input data ports.

#### **Tips**

- When the control port is of enumerated type, select Specify indices.
- If you select Zero-based contiguous or One-based contiguous, verify that the control port is not of enumerated type. This configuration is deprecated and produces an error. You can run the Upgrade Advisor on your model to replace each Multiport Switch block of this configuration with a block that explicitly specifies data port indices. See "Model Upgrades".
- Avoid situations where the block contains unused data ports for simulation or code generation. When the control port is of fixed-point or built-in data type, verify that all data port indices are representable with that type. Otherwise, the following block behavior occurs:

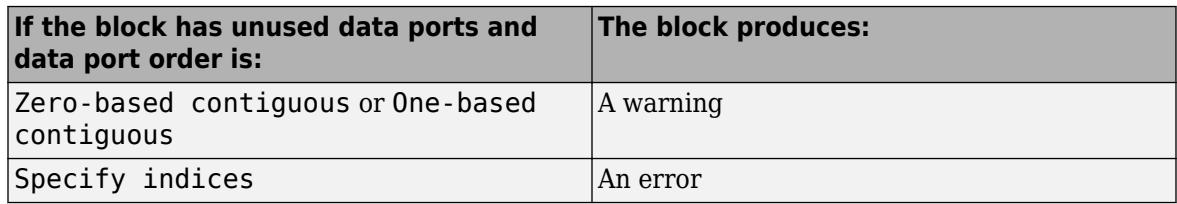

#### **Dependencies**

Selecting Zero-based contiguous or One-based contiguous enables the **Number of data ports** parameter.

Selecting Specify indices enables the **Data port indices** parameter.

**Programmatic Use Block Parameter:** DataPortOrder **Type:** character vector **Values:** 'Zero-based contiguous' | 'One-based contiguous' | 'Specify indices' **Default:** 'Zero-based contiguous'

**Number of data ports** — Number of data input ports 1 (default) | integer between 1 and 65536

Specify the number of data input ports to the block.

#### **Dependencies**

To enable this parameter, set **Data port order** to Zero-based contiguous or One-based contiguous.

**Programmatic Use Block Parameter:** Inputs **Type:** character vector **Values:** integer between 1 and 65536 **Default:** '1'

#### **Signal Attributes**

**Require all data port inputs to have the same data type** — Require all inputs to have the same data type

#### off (default) | on

Select this check box to require that all data input ports have the same data type. When you clear this check box, the block allows data port inputs to have different data types.

**Programmatic Use Block Parameter:** InputSameDT **Type:** character vector **Values:** 'off' | 'on' **Default:** 'off'

**Output minimum** — Minimum output value for range checking

[] (default) | scalar

Lower value of the output range that Simulink checks.

Simulink uses the minimum to perform:

- Parameter range checking (see "Specify Minimum and Maximum Values for Block Parameters") for some blocks.
- Simulation range checking (see "Specify Signal Ranges" and "Enable Simulation Range Checking").
- Automatic scaling of fixed-point data types.
- Optimization of the code that you generate from the model. This optimization can remove algorithmic code and affect the results of some simulation modes such as SIL or external mode. For more information, see Optimize using the specified minimum and maximum values (Embedded Coder).

**Note Output minimum** does not saturate or clip the actual output signal. Use the [Saturation](#page-1917-0) block instead.

**Programmatic Use Block Parameter**: OutMin **Type**: character vector **Values**: '[ ]'| scalar **Default**: '[ ]'

**Output maximum** — Maximum output value for range checking

```
[] (default) | scalar
```
Upper value of the output range that Simulink checks.

Simulink uses the maximum value to perform:

- Parameter range checking (see "Specify Minimum and Maximum Values for Block Parameters") for some blocks.
- Simulation range checking (see "Specify Signal Ranges" and "Enable Simulation Range Checking").
- Automatic scaling of fixed-point data types.
- Optimization of the code that you generate from the model. This optimization can remove algorithmic code and affect the results of some simulation modes such as SIL or external mode. For more information, see Optimize using the specified minimum and maximum values (Embedded Coder).

**Note Output maximum** does not saturate or clip the actual output signal. Use the [Saturation](#page-1917-0) block instead.

**Programmatic Use Block Parameter**: OutMax **Type**: character vector **Values**: '[ ]'| scalar **Default**: '[ ]'

#### **Output data type** — Specify the output data type

Inherit: Inherit via internal rule (default) | Inherit: Inherit via back propagation | Inherit: Same as first data input | double | single | half | int8 | uint8 | int16 | uint16 | int32 | uint32 | int64 | uint64 | fixdt(1,16) | fixdt(1,16,0) | fixdt(1,16,2 $^{\circ}$ 0,0) | string | Simulink.ImageType(480,640,3) | <data type expression>

Choose the data type for the output. The type can be inherited, specified directly, or expressed as a data type object such as Simulink.NumericType.

When you select an inherited option, the block behaves as follows:

- Inherit: Inherit via internal rule—Simulink chooses a data type to balance numerical accuracy, performance, and generated code size, while taking into account the properties of the embedded target hardware. If you change the embedded target settings, the data type selected by the internal rule might change. It is not always possible for the software to optimize code efficiency and numerical accuracy at the same time. If the internal rule doesn't meet your specific needs for numerical accuracy or performance, use one of the following options:
	- Specify the output data type explicitly.
	- Explicitly specify a default data type such as  $fixdt(1,32,16)$  and then use the Fixed-Point Tool to propose data types for your model. For more information, see fxptdlg.
	- To specify your own inheritance rule, use Inherit: Inherit via back propagation and then use a [Data Type Propagation](#page-330-0) block. Examples of how to use this block are available in the Signal Attributes library Data Type Propagation Examples block.
- Inherit: Inherit via back propagation Uses the data type of the driving block.
- Inherit: Same as first data input Uses the data type of the first data input port.

#### **Programmatic Use**

**Block Parameter**: OutDataTypeStr **Type**: character vector **Values**: 'Inherit: Inherit via internal rule | 'Inherit: Inherit via back propagation' | 'Inherit: Same as first input' | 'double' | 'single' | 'half' | 'int8' | 'uint8' | 'int16' | 'uint16' | 'int32' | 'uint32' | 'int64' | 'uint64' | 'fixdt(1,16)' | 'fixdt(1,16,0)' | 'fixdt(1,16,2^0,0)' | 'string' | Simulink.ImageType(480,640,3) | '<data type expression>' **Default**: 'Inherit: Inherit via internal rule'

**Lock output data type setting against changes by the fixed-point tools** — Prevent fixed-point tools from overriding data types

off (default) | on

Select to lock the output data type setting of this block against changes by the Fixed-Point Tool and the Fixed-Point Advisor. For more information, see "Use Lock Output Data Type Setting" (Fixed-Point Designer).

**Programmatic Use Block Parameter**: LockScale **Type**: character vector **Values**: 'off' | 'on' **Default**: 'off'

**Integer rounding mode** — Specify the rounding mode for fixed-point operations

Floor (default) | Ceiling | Convergent | Nearest | Round | Simplest | Zero

Choose one of these rounding modes.
#### Ceiling

Rounds both positive and negative numbers toward positive infinity. Equivalent to the MATLAB ceil function.

#### Convergent

Rounds number to the nearest representable value. If a tie occurs, rounds to the nearest even integer. Equivalent to the Fixed-Point Designer convergent function.

#### Floor

Rounds both positive and negative numbers toward negative infinity. Equivalent to the MATLAB floor function.

#### Nearest

Rounds number to the nearest representable value. If a tie occurs, rounds toward positive infinity. Equivalent to the Fixed-Point Designer nearest function.

#### Round

Rounds number to the nearest representable value. If a tie occurs, rounds positive numbers toward positive infinity and rounds negative numbers toward negative infinity. Equivalent to the Fixed-Point Designer round function.

#### Simplest

Automatically chooses between round toward floor and round toward zero to generate rounding code that is as efficient as possible.

#### Zero

Rounds number toward zero. Equivalent to the MATLAB fix function.

#### **Programmatic Use**

```
Block Parameter: RndMeth
Type: character vector
Values: 'Ceiling' | 'Convergent' | 'Floor' | 'Nearest' | 'Round' | 'Simplest' | 'Zero'
Default: 'Floor'
```
#### **See Also**

For more information, see "Rounding" (Fixed-Point Designer).

**Saturate on integer overflow** - Method of overflow action

#### off (default) | on

Specify whether overflows saturate or wrap.

• off — Overflows wrap to the appropriate value that the data type can represent.

For example, the number 130 does not fit in a signed 8-bit integer and wraps to -126.

• on — Overflows saturate to either the minimum or maximum value that the data type can represent.

For example, an overflow associated with a signed 8-bit integer can saturate to -128 or 127.

#### **Tip**

• Consider selecting this check box when your model has a possible overflow and you want explicit saturation protection in the generated code.

• Consider clearing this check box when you want to optimize efficiency of your generated code.

Clearing this check box also helps you to avoid overspecifying how a block handles out-of-range signals. For more information, see "Troubleshoot Signal Range Errors".

- When you select this check box, saturation applies to every internal operation on the block, not just the output or result.
- In general, the code generation process can detect when overflow is not possible. In this case, the code generator does not produce saturation code.

```
Programmatic Use
```
**Block Parameter:** SaturateOnIntegerOverflow **Type:** character vector **Values:** 'off' | 'on' **Default:** 'off'

**Allow different data input sizes (Results in variable-size output signal)** — Allow input signals with different sizes

```
off (default) | on
```
Select this check box to allow input signals with different sizes.

- On Allows input signals with different sizes, and propagate the input signal size to the output signal. In this mode, the block produces a variable-size output signal.
- Off Requires that all nonscalar data input signals be the same size.

```
Programmatic Use
Parameter: AllowDiffInputSizes
Type: character vector
Value: 'on' | 'off'
Default: 'off'
```
## **Block Characteristics**

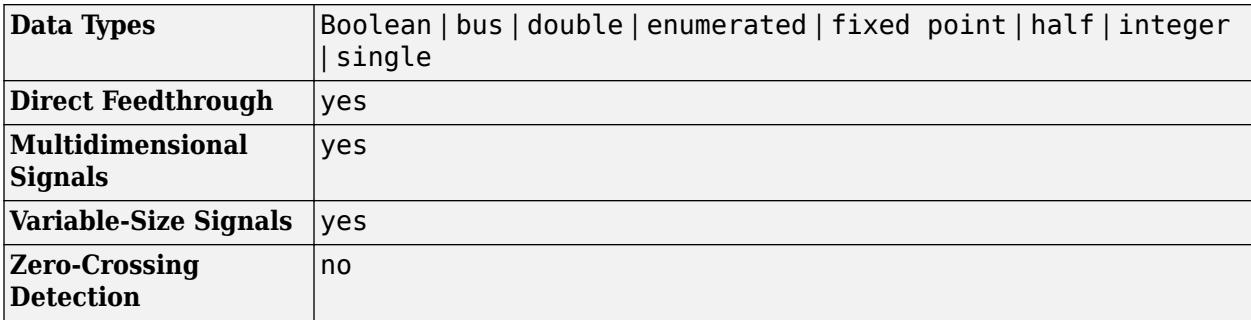

# **Version History**

**Introduced before R2006a**

# **Extended Capabilities**

### **C/C++ Code Generation**

Generate C and C++ code using Simulink® Coder<sup>™</sup>.

### **HDL Code Generation**

Generate Verilog and VHDL code for FPGA and ASIC designs using HDL Coder™.

HDL Coder provides additional configuration options that affect HDL implementation and synthesized logic.

The Index Vector block is a Multiport Switch block with **Number of data ports** set to 1. For HDL code generation information, see [Multiport Switch](#page-1428-0).

### **PLC Code Generation**

Generate Structured Text code using Simulink® PLC Coder™.

### **Fixed-Point Conversion**

Design and simulate fixed-point systems using Fixed-Point Designer<sup>™</sup>.

# **See Also**

[Multiport Switch](#page-1428-0) | [Switch](#page-2250-0)

### **Topics**

"Variable-Size Signal Basics"

# **Initialize Function**

Execute subsystem on model initialize event

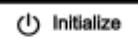

**Libraries:** Simulink / User-Defined Functions

# **Description**

The Initialize Function block is a preconfigured [Subsystem](#page-2227-0) block that executes on a model initialize event. By default, the Initialize Function block includes:

- An [Event Listener](#page-670-0) block with the **Event type** set to Initialize
- A Constant block with the **Constant value** set to 0
- A [State Writer](#page-2165-0) block with no **State owner block** set

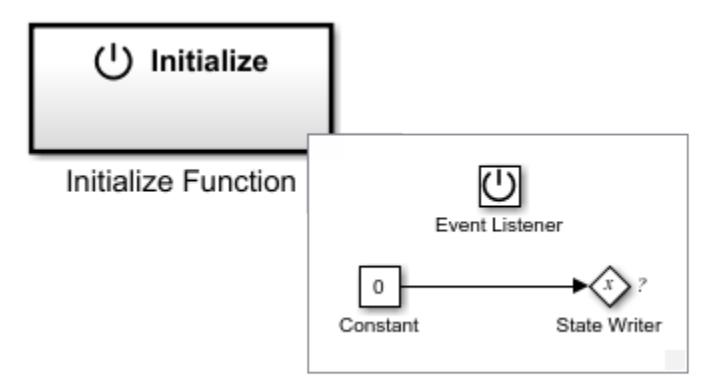

Customize the contents of the Initialize Function block by, for example, replacing the Constant block with source blocks that generate the state value for the State Writer block and specifying a **State owner block** for the State Writer block.

Conditionally executed subsystems with output ports are fully supported within Initialize Function blocks.

For a list of unsupported blocks and features, see "Initialize, Reinitialize, Reset, and Terminate Function Limitations".

The input and output ports of a component containing Initialize Function and Terminate Function blocks must connect to input and output port blocks.

The code generated from this block is part of the model initialize function that is called once at the beginning of model execution.

You can select an Initialize Function, Reinitialize Function, Reset Function, or Terminate Function block or a corresponding state owner block to highlight blocks related to it. To show a related block in an open diagram or new tab, pause on the ellipsis that appears after selection. Then, select

**Related Blocks for** from the action bar. When multiple blocks correspond to the selected block, a

list of related blocks opens. You can filter the list of related blocks by entering a search term in the text box. After you select a related block from the list, window focus goes to the open diagram or new tab that shows the related block.

# **Block Characteristics**

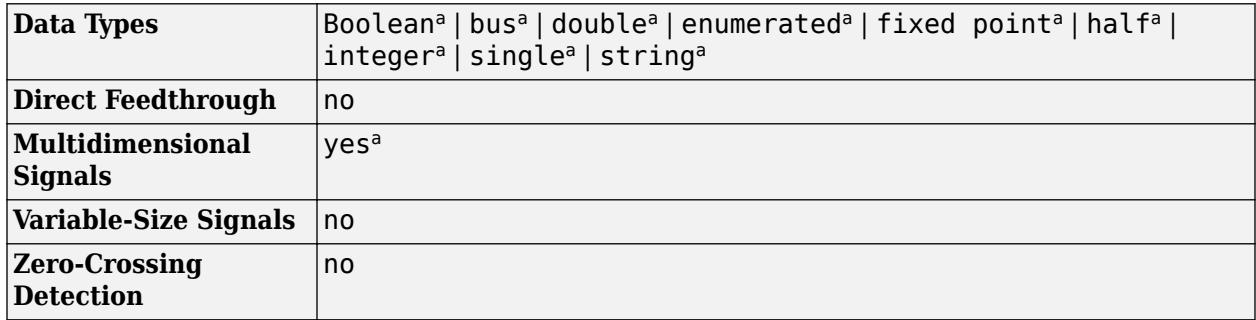

a Actual data type or capability support depends on block implementation.

# **Extended Capabilities**

### **C/C++ Code Generation**

Generate C and C++ code using Simulink® Coder<sup>™</sup>.

Actual code generation support depends on block implementation.

#### **Fixed-Point Conversion**

Design and simulate fixed-point systems using Fixed-Point Designer™.

Actual data type support depends on block implementation.

### **See Also**

[Reinitialize Function](#page-1824-0) | [Reset Function](#page-1855-0) | [Terminate Function](#page-2274-0) | [Event Listener](#page-670-0) | [State Reader](#page-2161-0) | [State](#page-2165-0) [Writer](#page-2165-0)

#### **Topics**

"Using Initialize, Reinitialize, Reset, and Terminate Functions" "Create Test Harness to Generate Function Calls" "Startup, Reset, and Shutdown Function Interfaces" (Simulink Coder)

# **Inport**

Create input port for subsystem or external input

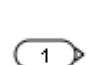

**Libraries:** Simulink / Commonly Used Blocks Simulink / Ports & Subsystems Simulink / Sources HDL Coder / Commonly Used Blocks HDL Coder / Ports & Subsystems HDL Coder / Sources

# **Description**

Inport blocks link signals from outside a system into the system.

The software assigns Inport block port numbers according to these rules:

- Inport blocks within a top-level system or subsystem are numbered sequentially, starting with 1.
- If you add an Inport block, the label is the next available number.
- If you delete an Inport block, other port numbers are renumbered to ensure that the Inport blocks are in sequence and that no numbers are omitted.
- If you copy an Inport block into a system, its port number is not renumbered unless its current number conflicts with an input port already in the system. If the port number for the copied Inport block is not in sequence, renumber the block. Otherwise, you get an error message when you simulate the model or update the block diagram.

### **Inport Blocks in Top-Level Systems**

You can use an Inport block in a top-level system to:

- Supply external inputs from a workspace using the **Input** parameter. If you do not provide external input data, the output from the Inport block is the ground value. For more information, see "Load Data to Root-Level Input Ports".
	- To load data for several signals using root-level input ports, consider using the Root Inport Mapper tool. See "Map Data Using Root Inport Mapper Tool".
	- Use the [createInputDataset](#page-2726-0) function to create a Simulink.SimulationData.Dataset object that contains an element for each root-level Inport block in the model you specify.
- Provide a means for perturbation of the model by the linmod and trim analysis functions. For more information, see "Linearizing Models".

#### **Inport Blocks in Subsystems**

Inport blocks in a subsystem represent inputs to the subsystem. A signal arriving at an input port on a Subsystem block flows out of the associated Inport block in that subsystem. The Inport block associated with an input port on a Subsystem block is the block whose **Port number** parameter matches the relative position of the input port on the Subsystem block. For example, the Inport block whose **Port number** parameter is 1 gets its signal from the block connected to the topmost port on the Subsystem block.

If you renumber the **Port number** of an Inport block, the block becomes connected to a different input port. The block continues to receive its signal from the same block outside the subsystem.

Inport blocks inside a subsystem support signal label propagation, but root-level Inport blocks do not.

You can directly edit port labels on a Subsystem block. For more information, see "Edit Port Labels on Subsystems".

**Tip** For models that include buses composed of many bus elements, consider using In Bus Element and Out Bus Element blocks. These blocks:

- Reduce signal line complexity and clutter in a block diagram.
- Make it easier to change the interface incrementally.
- Allow access to a bus element closer to the point of usage, avoiding the use of a Bus Selector and Goto block configuration.

The In Bus Element block is of block type Inport and the Out Bus Element block is of block type Outport.

#### **Create Duplicate Inport Blocks**

You can create any number of duplicates of an Inport block. The duplicates are graphical representations of the original intended to simplify block diagrams by eliminating unnecessary lines. The duplicate has the same port number, properties, and output as the original.

To create a duplicate of an Inport block:

- **1** In the block diagram, select the unconnected Inport block that you want to duplicate.
- **2** Press and hold the **Ctrl** key and drag the block.
- **3** Release the pointer, and then select **Duplicate** from the context menu.

You can select an Inport block that has duplicates to highlight the duplicate blocks. To show a related block in an open diagram or new tab, pause your cursor on the ellipsis that appears after selection.

Then, select **Related Blocks** *M* from the action menu. When multiple blocks correspond to the selected block, a list of related blocks opens. You can filter the list of related blocks by entering a search term in the text box. After you select a related block from the list, window focus goes to the open diagram or new tab that shows the related block.

#### **Connect Buses to Root-Level Inport Blocks**

If you want a root-level Inport block of a model to produce a bus, set the **Data type** parameter to the name of a bus object that defines the bus that the Inport block produces. For more information, see "Specify Bus Properties with Simulink.Bus Object Data Types".

## **Ports**

**Output**

**Port 1** — Input signal scalar | vector

Input signal that flows into the system through the input port.

You can use an Inport block in a subsystem to supply fixed-point data in a structure or in any other format.

Data Types: single | double | half | int8 | int16 | int32 | int64 | uint8 | uint16 | uint32 | uint64 | string | Boolean | fixed point | enumerated | bus | image

# **Parameters**

#### **Main**

#### **Port number** — Position of port on parent block

#### 1 (default) | real integer

Specify the order in which the port that corresponds to the block appears on the parent Subsystem or Model block.

- If you add a block that creates another port, the port number is the next available number.
- Deleting all blocks associated with a port deletes the port. Other ports are renumbered so that they are sequential and do not skip any numbers.
- Specifying a port number that exceeds the number of ports creates a port for that number and for any skipped sequential numbers.

#### **Programmatic Use**

To set the block parameter value programmatically, use the [set\\_param](#page-2957-0) function.

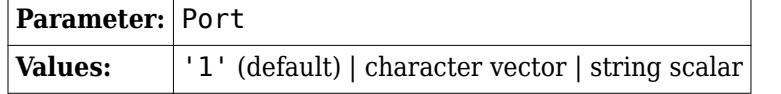

Example: set\_param('mymodel/Subsystem1/PortBlock','Port','5')

#### **Icon display** — Icon display

Port number (default) | Signal name | Port number and signal name

Specify the information displayed on the block icon.

**Programmatic Use Block Parameter:** IconDisplay **Type:** character vector **Values:** 'Signal name' | 'Port number' | 'Port number and signal name' **Default:** 'Port number'

#### **Latch input by delaying outside signal** — Option to latch signal by delay

#### off (default) | on

Select to specify that the block output is the value of the input signal at the previous time step.

Selecting this option enables the software to resolve data dependencies among triggered subsystems that are part of a loop.

The Inport block indicates that this option is selected by displaying <Lo>.

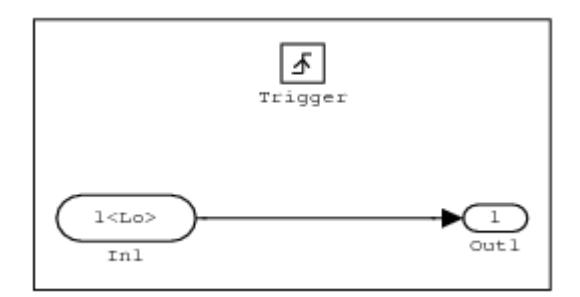

#### **Dependencies**

This parameter is enabled only when the block represents an input port in a triggered subsystem.

```
Programmatic Use
Block Parameter: LatchByDelayingOutsideSignal
Type: character vector
Values: 'on' | 'off'
Default: 'off'
```
#### **Latch input for feedback signals of function-call subsystem outputs** — Latch signal from changing

off (default) | on

Select to specify that the block latches the input value and prevents it from changing during the execution of the function-call subsystem. For a single function call that is branched to invoke multiple function-call subsystems, this option breaks a loop formed when a signal feeds back from one function-call subsystem into another. Selecting this option prevents any change to the values of a feedback signal from a function-call subsystem that is invoked during the execution of the subsystem that contains this block.

The Inport block indicates that this option is selected by displaying <Li>.

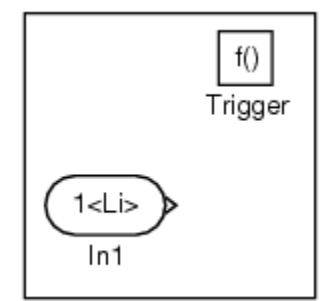

#### **Dependencies**

This option is enabled only when the block represents an input port in a function-call subsystem.

**Programmatic Use Block Parameter:** LatchInputForFeedbackSignals **Type:** character vector **Values:** 'on' | 'off'

### **Default:** 'off'

**Connect Inputs** — Option to open Root Inport Mapper tool button

To import, visualize, and map signal and bus data to root-level Inport blocks, click this button. The Root Inport Mapper tool opens.

#### **Dependencies**

This button appears only when the block is at the root level for the model.

### **Signal Attributes**

**Output function call** - Option to produce function-call event

#### off (default) | on

Specify that the input signal produces a function-call event signal.

Select this option if a current model must accept a function-call event signal when referenced in the top model.

#### **Dependencies**

- To enable this option, the block must be in an asynchronous function call.
- The software ignores the value of this parameter when **Data type** specifies a Simulink.ValueType object.

#### **Minimum** — Minimum output value

#### [] (default) | scalar

Lower value of the output range that the software checks.

This number must be a finite real double scalar value.

The software uses this value to perform:

- Simulation range checking (see "Specify Signal Ranges").
- Automatic scaling of fixed-point data types.
- Optimization of the code that you generate from the model. This optimization can remove algorithmic code and affect the results of some simulation modes such as SIL or external mode. For more information, see Optimize using the specified minimum and maximum values (Embedded Coder).

#### **Dependencies**

The software ignores the value of this parameter when **Data type** specifies a Simulink.ValueType or Simulink.Bus object. The software uses the minimum values specified by the Simulink.ValueType object or the Simulink.BusElement objects in the Simulink.Bus object instead.

#### **Programmatic Use Block Parameter**: OutMin

**Type**: character vector **Values**: '[ ]'| scalar **Default**: '[ ]'

#### **Maximum** — Maximum output value

[] (default) | scalar

Upper value of the output range that the software checks.

This number must be a finite real double scalar value.

The software uses this value to perform:

- Simulation range checking (see "Specify Signal Ranges").
- Automatic scaling of fixed-point data types.
- Optimization of the code that you generate from the model. This optimization can remove algorithmic code and affect the results of some simulation modes such as SIL or external mode. For more information, see Optimize using the specified minimum and maximum values (Embedded Coder).

#### **Dependencies**

The software ignores the value of this parameter when **Data type** specifies a Simulink.ValueType or Simulink.Bus object. The software uses the maximum values specified by the Simulink.ValueType object or the Simulink.BusElement objects in the Simulink.Bus object instead.

**Programmatic Use Block Parameter**: OutMax **Type**: character vector **Values**: '[ ]'| scalar **Default**: '[ ]'

#### **Data type** — Output data type

Inherit: auto (default) | double | single | half | int8 | uint8 | int16 | uint16 | ...

Specify the output data type of the external input. The type can be inherited, specified directly, or expressed as a data type object, such as Simulink.NumericType.

The **Data Type Assistant** helps you set data attributes. To use the **Data Type Assistant**, click **Show**

**data type assistant** <sup>>></sup>. For more information, see "Specify Data Types Using Data Type Assistant".

You can specify any of these options:

- Inherited data type
- Built-in Simulink data type For example, specify single or uint8. See "Data Types Supported by Simulink".
- Fixed-point data type  $-$  Use the [fixdt](#page-2803-0) function. For example, specify fixdt  $(1,16,0)$ .
- Enumerated data type Use the name of the type preceded by Enum: For example, specify Enum: myEnumType.
- Bus data type Use the name of the [Simulink.Bus](#page-5126-0) object preceded by Bus:. For example, specify Bus: myBusObject.
- Simulink image data type If you have Computer Vision Toolbox, use the constructor for the Simulink.ImageType object and specify the properties to describe the image. By default, the data type uses the Simulink. ImageType(480,640,3) expression that represents the rows, columns, and channels of the image respectively.
- Value type Use the name of the [Simulink.ValueType](#page-5827-0) object preceded by ValueType:. For example, specify ValueType: windVelocity.
- Custom data type Use a MATLAB expression that specifies the type. For example, you can specify a Simulink. NumericType object whose DataTypeMode property is set to a value other than 'Fixed-point: unspecified scaling'.

When you specify a Simulink.ValueType or Simulink.Bus object as the data type, some parameters of the Inport block are ignored. For example, the **Min**, **Max**, and **Unit** parameters of the Inport block are ignored. The software uses the corresponding properties of the Simulink.ValueType object or the Simulink.BusElement objects in the Simulink.Bus object instead. For example, suppose a block sets **Unit** to ft/s. When the **Data type** of the block specifies a ValueType object that has m/s as its unit, the block uses m/s instead of ft/s.

**Lock output data type setting against changes by the fixed-point tools** — Option to prevent fixed-point tools from overriding data types

#### off (default) | on

Select this parameter to prevent the fixed-point tools from overriding the output data type you specify on the block. For more information, see "Use Lock Output Data Type Setting" (Fixed-Point Designer).

#### **Dependencies**

The software ignores the value of this parameter when **Data type** specifies a Simulink.ValueType object.

**Programmatic Use Block Parameter**: LockScale **Values**: 'off' | 'on' **Default**: 'off'

**Output as nonvirtual bus**  $-$  Option to specify virtuality of bus output

#### off (default) | on

Specify whether the output for a top-level Inport block used to load bus data is virtual or nonvirtual.

- Select this parameter to specify a nonvirtual bus output.
- Clear this parameter to specify a virtual bus output.

#### **Tips**

• All signals in a nonvirtual bus must have the same sample time, even if the associated bus object specifies inherited sample time for some elements. Any operation that would result in a nonvirtual bus containing signals with different sample rates generates an error. You cannot load multirate data for a nonvirtual bus. See "Modify Sample Times for Nonvirtual Buses" for details on how to pass signals with different sample rates into a referenced model as a nonvirtual bus.

To load multirate data for a bus, clear the **Output as nonvirtual bus** parameter, and set the **Sample time** parameter to inherited  $(-1)$ .

- For the top model in a model reference hierarchy, code generation creates a C structure to represent the nonvirtual bus output.
- For referenced models, select this option to create a C structure in generated code. Otherwise, code generation creates an argument for each leaf element of the bus.

#### **Dependencies**

To enable this parameter:

- The block must be at the top level of a model.
- The **Data type** block parameter must resolve to a Simulink.Bus object. For example, set **Data type** to a Simulink.Bus object or a Simulink.ValueType object that specifies a Simulink.Bus object as its data type.

**Programmatic Use Block Parameter**: BusOutputAsStruct **Type**: character vector **Values**: 'off' | 'on' **Default**: 'off'

**Unit (e.g., m, m/s^2, N\*m)** — Physical unit of the input signal to the block

inherit (default) | <Enter unit>

Specify the physical unit of the input signal to the block. To specify a unit, begin typing in the text box. As you type, the parameter displays potential matching units. For a list of supported units, see [Allowed Unit Systems.](matlab:showunitslist)

To constrain the unit system, click the link to the right of the parameter:

- If a [Unit System Configuration](#page-2390-0) block exists in the component, its dialog box opens. Use that dialog box to specify allowed and disallowed unit systems for the component.
- If a [Unit System Configuration](#page-2390-0) block does not exist in the component, the model Configuration Parameters dialog box displays. Use that dialog box to specify allowed and disallowed unit systems for the model.

#### **Dependencies**

The software ignores the value of this parameter when **Data type** specifies a Simulink.ValueType or Simulink.Bus object. The software uses the units specified by the Simulink.ValueType object or the Simulink.BusElement objects in the Simulink.Bus object instead.

**Programmatic Use Block Parameter:** Unit **Type:** character vector **Values:** 'inherit' | '<Enter unit>' **Default:** 'inherit'

**Port dimensions (-1 for inherited)** — Port dimensions

-1 (default) | integer | [integer integer]

Specify the dimensions of the output signal.

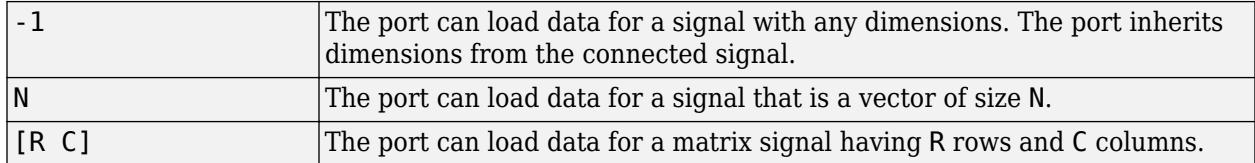

#### **Dependencies**

The software ignores the value of this parameter when **Data type** specifies a Simulink.ValueType object. The software uses the dimensions specified by the Simulink.ValueType object instead.

**Programmatic Use Block Parameter**: PortDimensions **Type**: character vector **Values**: '-1' | integer | [integer integer] **Default**: '-1'

**Variable-size signal** — Option to allow or disallow variable-size signals

Inherit (default) | No | Yes

Specify the type of signals allowed for this port. To allow variable-size and fixed-size signals, select Inherit. To allow only variable-size signals, select Yes. To allow only fixed-size signals, select No.

When the signal at this port is a variable-size signal, the **Port dimensions** parameter specifies the maximum dimensions of the signal.

#### **Dependencies**

The software ignores the value of this parameter when **Data type** specifies a Simulink.ValueType object. The software uses the dimensions mode specified by the Simulink.ValueType object instead.

**Programmatic Use Parameter:** VarSizeSig **Type:** character vector **Value:** 'Inherit '| 'No' | 'Yes' **Default:** 'Inherit'

**Signal type** — Output signal type

auto (default) | real | complex

Specify the complexity of the signal output. To inherit the complexity from the signal that is connected to its input, select auto. Otherwise, choose a real or complex signal type.

#### **Dependencies**

The software ignores the value of this parameter when **Data type** specifies a Simulink.ValueType or Simulink.Bus object. The software uses the complexity specified by the Simulink.ValueType object or the Simulink.BusElement objects in the Simulink.Bus object instead.

**Programmatic Use Block Parameter:** SignalType **Type:** character vector **Values:** 'auto' | 'real' | 'complex'

#### **Default:** 'auto'

#### **Execution**

#### **Sample time (-1 for inherited)** — Option to specify sample time

-1 (default) | scalar

Specify the discrete interval between sample time hits or specify another type of sample time, such as continuous (0) or inherited (-1). For more options, see "Types of Sample Time".

By default, the block inherits its sample time based upon the context of the block within the model.

**Programmatic Use Block Parameter:** SampleTime **Type:** character vector **Values:** scalar **Default:** '-1'

**Interpolate data** — Option to linearly interpolate output data

#### on (default) | off

When loading data from the workspace into a root-level Inport block, specify whether the block linearly interpolates and extrapolates output values at time steps for which no corresponding data exists.

To load discrete data from the workspace:

- **1** Set the **Sample time** to a discrete rate, such as 2.
- **2** Clear **Interpolate data**.

For more information, see "Control How Models Load Input Data".

The software uses the following interpolation and extrapolation:

- For time steps between the first specified data point and the last specified data point zero-order hold.
- For time steps before the first specified data point and after the last specified data point ground value.
- For variable-size signals for time steps before the first specified data point a NaN value is logged for single or double data types and ground for other data types. For time steps after the last specified data point, the software uses ground values.

**Programmatic Use Block Parameter:** Interpolate **Type:** character vector **Values:** 'on' | 'off' **Default:** 'on'

**Events** — Option to trigger model partition based on flow of data into port cell array of event trigger objects

In a rate-based system, you can configure an input port in the top model or on a model reference interface to trigger the execution of one or more model partitions in response to the flow of data into the port. The **Events** parameter stores the event triggers associated with the port. Each event trigger maps an input event to the name of the schedule event it triggers. The schedule for the model specifies the partition to execute in response to the schedule event and the priority of execution.

The table summarizes the event triggers you can configure. For each input port, you can configure one event trigger for each input event.

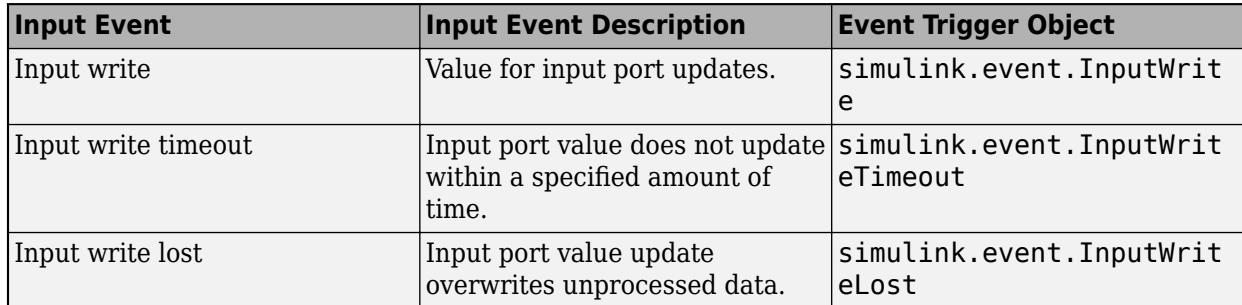

To configure the schedule for your model, use the **[Schedule Editor](#page-4969-0)**.

#### **Dependencies**

This parameter is visible only when the block represents a root-level input port.

```
Programmatic Use
Block Parameter: EventTriggers
Values: 1-by-1 cell array | 2-by-1 cell array | 3-by-1 cell array
Default: []
```
# **Block Characteristics**

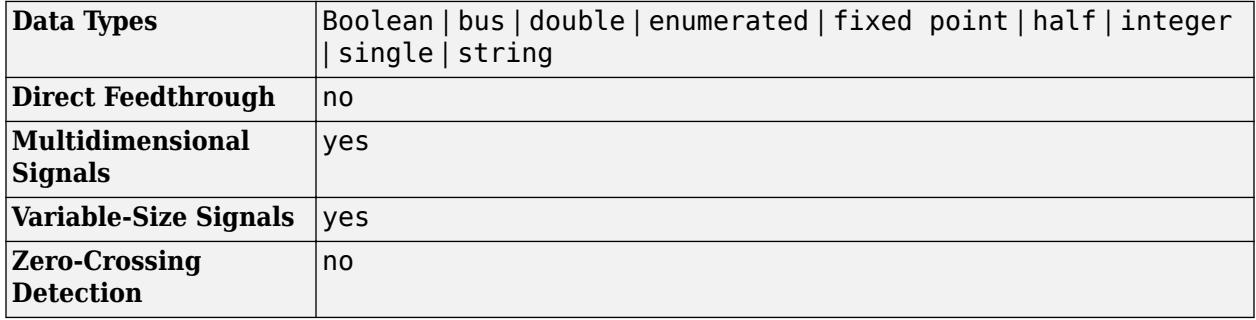

# **Version History**

**Introduced before R2006a**

# **Extended Capabilities**

#### **C/C++ Code Generation**

Generate C and  $C++$  code using Simulink® Coder<sup>™</sup>.

#### **HDL Code Generation**

Generate Verilog and VHDL code for FPGA and ASIC designs using HDL Coder™.

HDL Coder provides additional configuration options that affect HDL implementation and synthesized logic.

### **HDL Architecture**

This block has one default HDL architecture.

#### **HDL Block Properties**

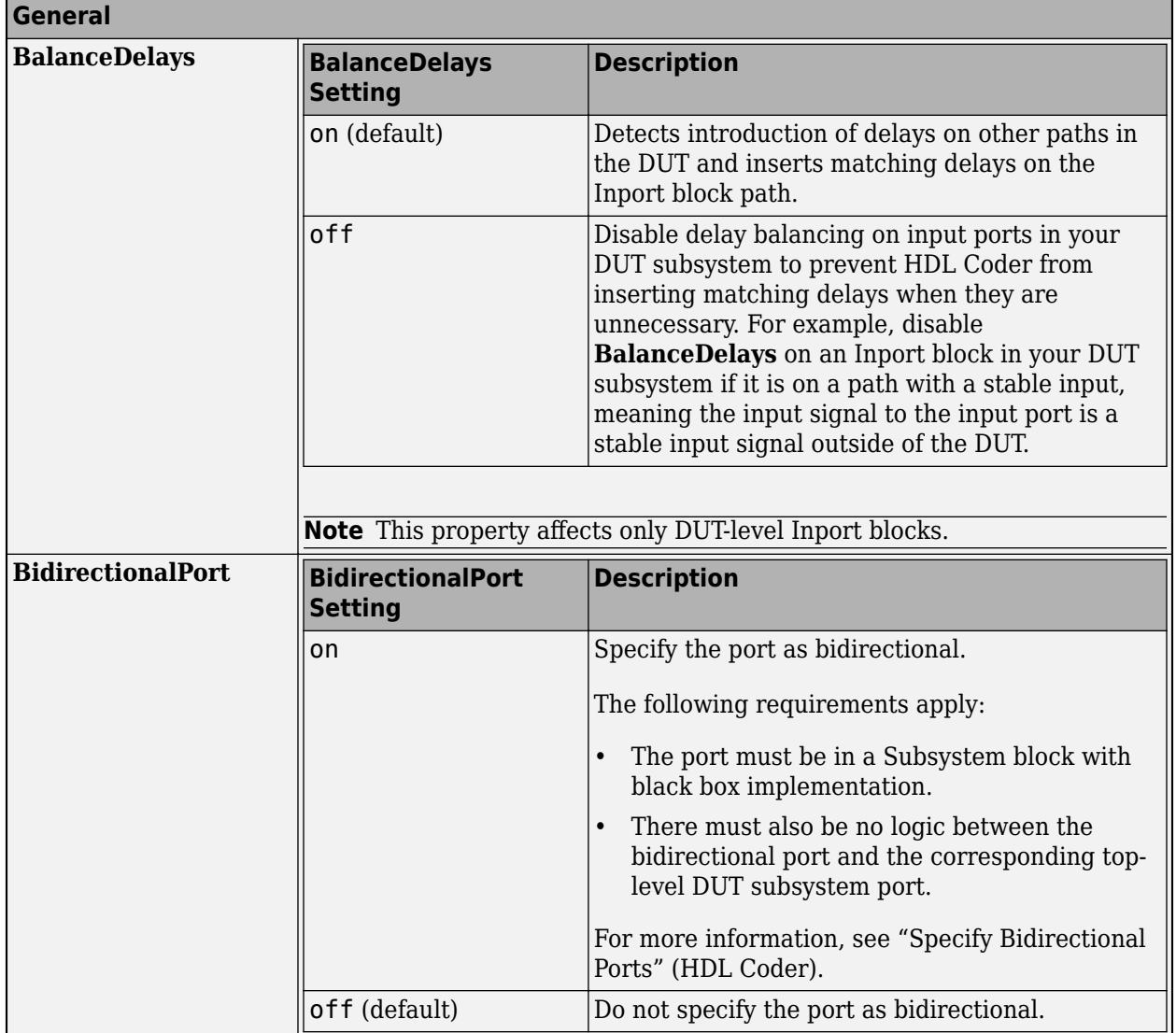

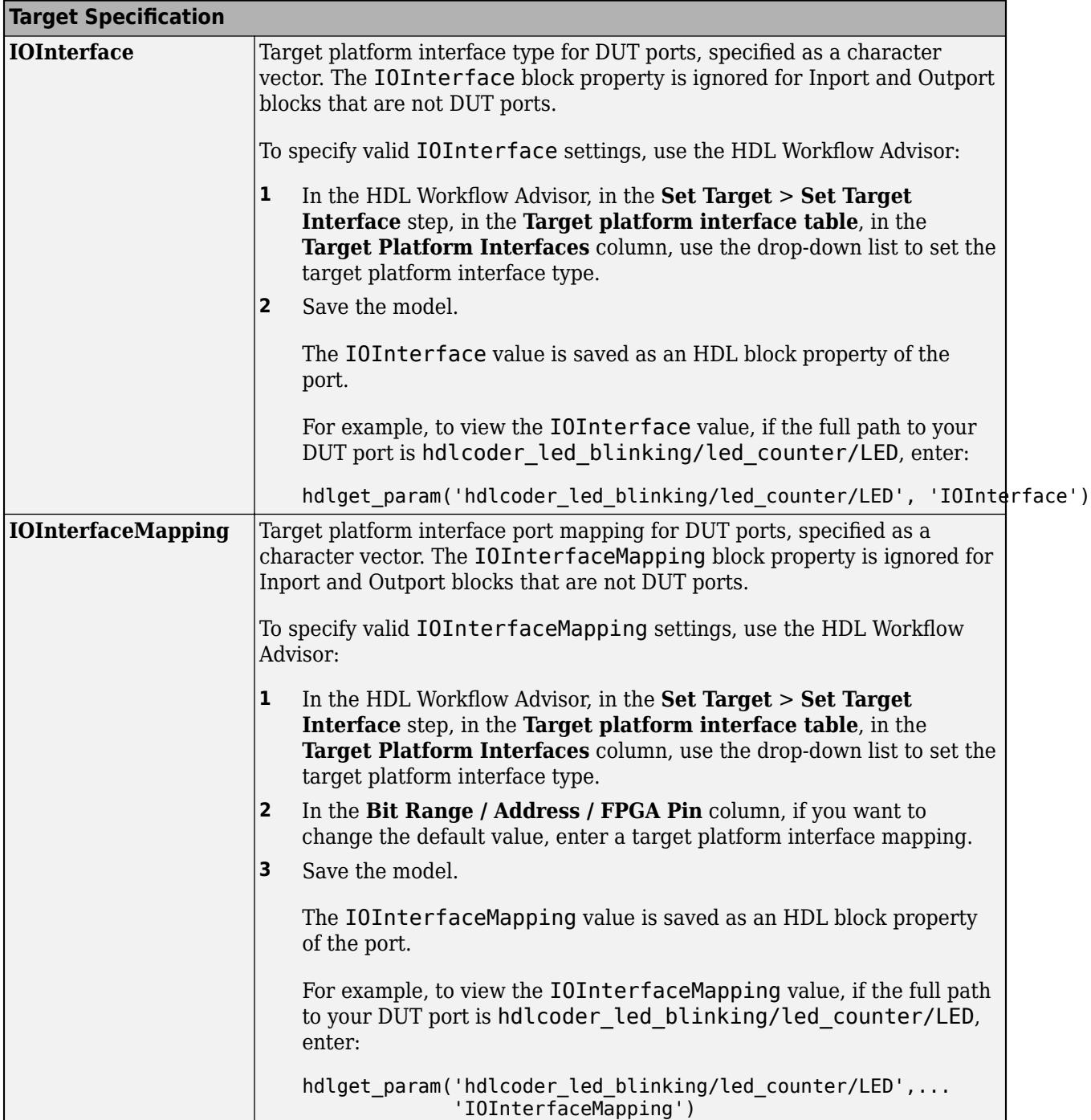

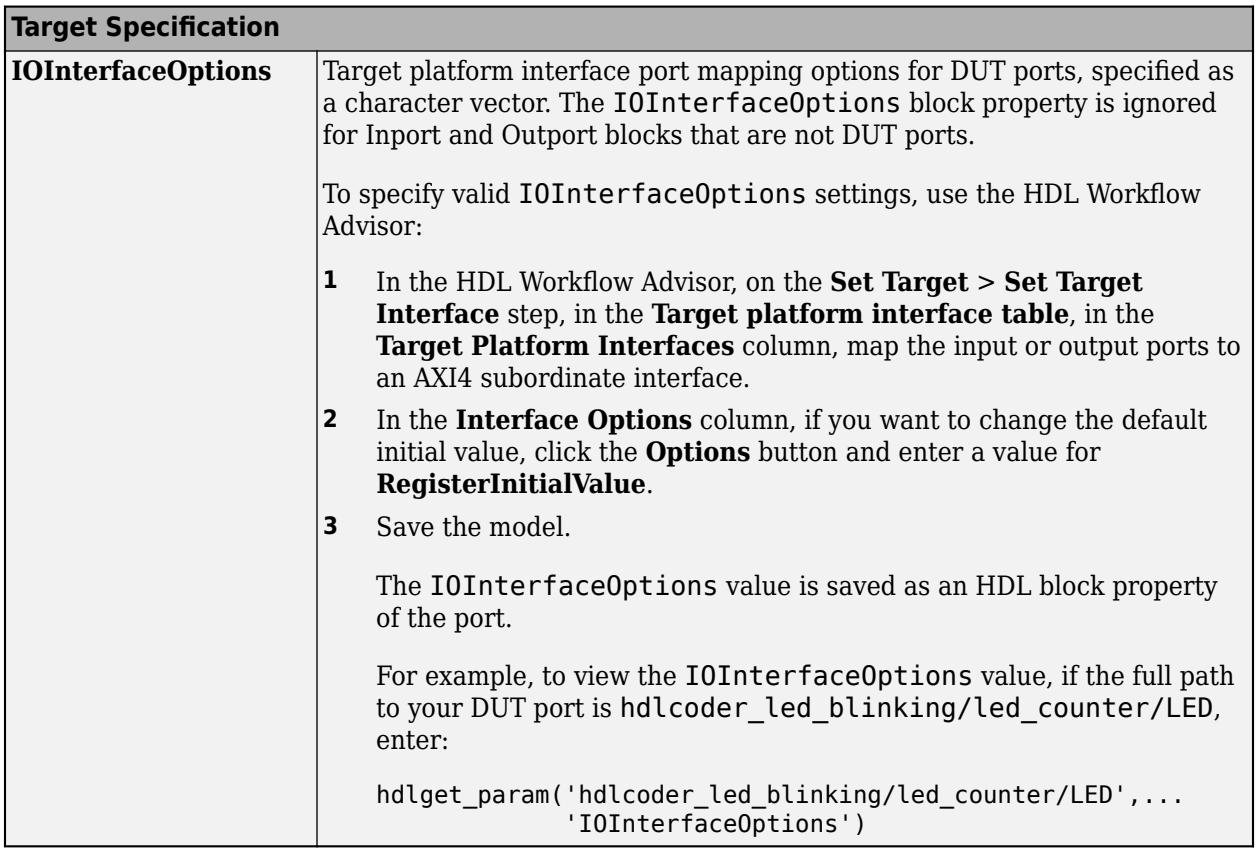

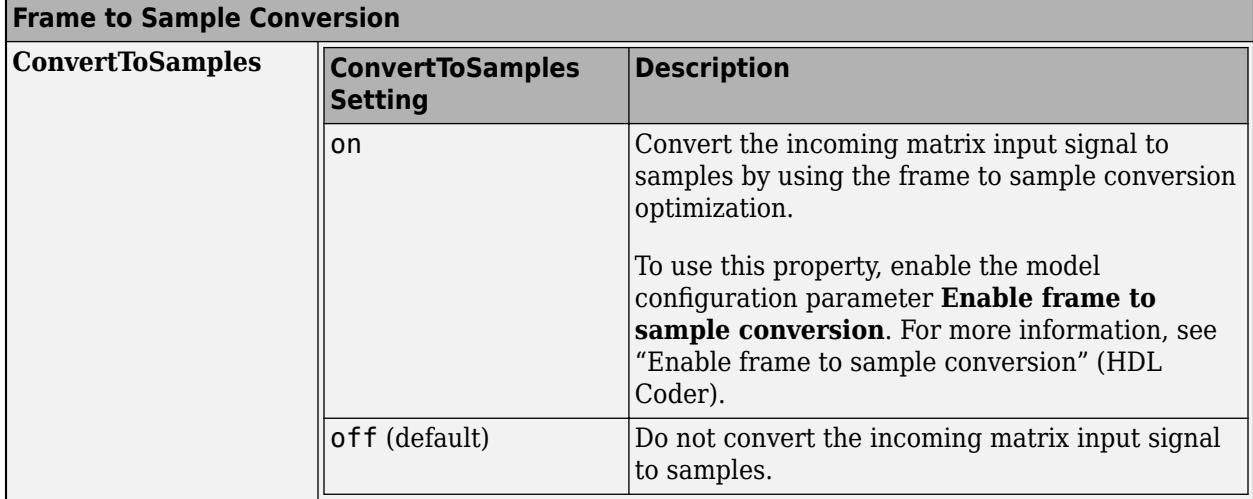

### **PLC Code Generation**

Generate Structured Text code using Simulink® PLC Coder™.

### **Fixed-Point Conversion**

Design and simulate fixed-point systems using Fixed-Point Designer™.

# **See Also**

[Outport](#page-1493-0) | Asynchronous Task Specification | [In Bus Element](#page-903-0)

### **Topics**

- "Load Data to Root-Level Input Ports"
- "Using Function-Call Subsystems"
- "Map Data Using Root Inport Mapper Tool"
- "Load Big Data for Simulations"
- "Comparison of Signal Loading Techniques"
- "Map Root Inport Signal Data"

# **Integer to Bit Converter**

Map vector of integers to vector of bits

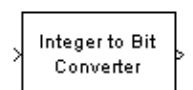

**Libraries:** Simulink / Logic and Bit Operations Communications Toolbox / Utility Blocks

# **Description**

The Integer to Bit Converter block maps each integer (or fixed-point value) in the input vector to a group of bits in the output vector.

This block is single-rate and single-channel. The block maps each integer value (or stored integer when you use a fixed point input) to a group of *M* bits, using the selection for the **Output bit order** to determine the most significant bit. The resulting output vector length is *M* times the input vector length.

# **Ports**

**Input**

**In** — Input signal integer | column vector of integers

Input signal, specified as an integer or a length *N* column vector of integers.

If *M* is specified by the **Number of bits per integer(M)** parameter:

- When the **Number of bits per integer** parameter is set to Unsigned, input values must be integers in the range  $[0, (2^M - 1)]$ .
- When the **Number of bits per integer** parameter is set to Signed, input values must be integers in the range  $[(-2^{M-1}), (2^{M-1}-1)].$

During simulation, the block performs a run-time check and issues an error if any input value is outside of the appropriate range. When the block generates code, it does not perform this run-time check.

Data Types: double

### **Output**

### **Out** — Output signal

bit scalar | column vector of bits

Output signal, returned as a scalar or column vector of bits of length *M·N*.

# **Parameters**

#### **Number of bits per integer(M)** — Number of bits per integer

3 (default) | integer in the range [1, 32]

Number of input bits mapped to each integer in the input, specified as an integer in the range [1, 32].

**Programmatic Use Block Parameter**: nbits **Type**: character vector **Values**: integer in the range [1, 32] **Default**: '3'

**Treat input values as** — Treat input values as

Unsigned (default) | Signed

Indicate if the integer value input ranges should be treated as signed or unsigned.

**Programmatic Use Block Parameter**: signedInputValues **Type**: character vector **Values**: 'Unsigned' | 'Signed' **Default**: 'Unsigned'

**Output bit order** — Output bit order

MSB first (default) | LSB first

Define whether the first bit of the output signal is the most significant bit (MSB) or the least significant bit (LSB).

**Programmatic Use Block Parameter**: bitOrder **Type**: character vector **Values**: 'MSB first' | 'LSB first' **Default**: 'MSB first'

**Output data type** — Output data type

Inherit via internal rule (default) | Smallest unsigned integer | Same as input | double | single | int8 | uint8 | int16 | uint16 | int32 | uint32 | boolean

Specify the data type of the output bits. You can choose one of the following **Output data type** options:

- Inherit via internal rule -- The block determines the output data type based on the input data type.
	- If the input signal is floating-point (either single or double), the output data type is the same as the input data type.
	- If the input data type is not floating-point, the output data type is determined as if the parameter is set to Smallest integer.
- Smallest integer ––The block selects the output data type based on settings used in the "Hardware Implementation Pane" of the Configuration Parameters dialog box.
	- If you select ASIC/FPGA for the device vendor, the output data type is the ideal one-bit size  $(ufix1)$ .
	- For all other device vendor selections, the output data type is an unsigned integer with the smallest available word length, as defined in the Hardware Implementation settings (for example, uint8)
- Same as input
- double
- single
- uint8
- uint16
- uint32

```
Programmatic Use
Block Parameter: outDtype
Type: character vector
Values: 'Inherit via internal rule' | 'Smallest unsigned integer' | 'Same as
input' | 'double' | 'single' | 'int8' | 'uint8' | 'int16' | 'uint16' | 'int32' | 'uint32'|
'boolean'
Default: 'Inherit via internal rule'
```
## **Block Characteristics**

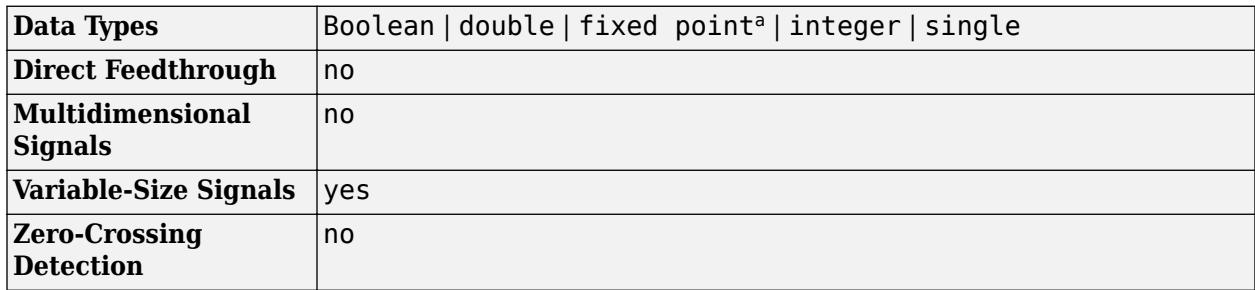

a ufix(1) only at the output when ASIC/FPGA is selected in the Hardware Implementation Pane.

# **Version History**

**Introduced before R2006a**

```
R2022a: Integer to Bit Converter Block Added to Simulink Logic and Bit Operations Library
Behavior changed in R2022a
```
The Integer to Bit Converter block has been added from the **Communications Toolbox** > **Utility Blocks** library to the **Simulink** > **Logic and Bit Operations** library. All existing models continue to work.

# **Extended Capabilities**

## **C/C++ Code Generation**

Generate C and C++ code using Simulink® Coder™.

# **See Also**

**Blocks** [Bit to Integer Converter on page 1-65](#page-86-0)

**Functions** int2bit | bit2int

# **Integrator**

Integrate signal

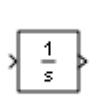

**Libraries:** Simulink / Commonly Used Blocks Simulink / Continuous

# **Description**

The Integrator block integrates an input signal with respect to time and provides the result as an output signal.

Simulink treats the Integrator block as a dynamic system with one state. The block dynamics are given by:

$$
\begin{cases}\n\dot{x}(t) = u(t) \\
y(t) = x(t)\n\end{cases}\n\quad x(t_0) = x_0
$$

where:

- *u* is the block input.
- *y* is the block output.
- *x* is the block state.
- $x_0$  is the initial condition of *x*.

While these equations define an exact relationship in continuous time, Simulink uses numerical approximation methods to evaluate them with finite precision. Simulink can use several different numerical integration methods to compute the output of the block, each with advantages in particular applications. Use the **Solver** pane of the Configuration Parameters dialog box (see "Solver Pane") to select the technique best suited to your application.

The selected solver computes the output of the Integrator block at the current time step, using the current input value and the value of the state at the previous time step. To support this computational model, the Integrator block saves its output at the current time step for use by the solver to compute its output at the next time step. The block also provides the solver with an initial condition for use in computing the block's initial state at the beginning of a simulation. The default value of the initial condition is 0. Use the block parameter dialog box to specify another value for the initial condition or create an initial value input port on the block.

Use the parameter dialog box to:

- Define upper and lower limits on the integral
- Create an input that resets the block's output (state) to its initial value, depending on how the input changes
- Create an optional state output so that the value of the block's output can trigger a block reset

Use the Discrete-Time Integrator block to create a purely discrete system.

#### **Defining Initial Conditions**

You can define the initial conditions as a parameter on the block dialog box or input them from an external signal:

- To define the initial conditions as a block parameter, specify the **Initial condition source** parameter as internal and enter the value in the **Initial condition** field.
- To provide the initial conditions from an external source, set the **Initial condition source** parameter to external. An additional input port appears on the block.

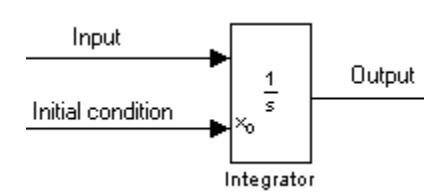

**Note** If you select the **Limit output** parameter, the initial condition must be within the saturation limits. If the initial condition is not within the block saturation limits, the block displays an error message.

#### **Limiting the Integral**

To limit the output signal to a specified range of values, select **Limit output** and specify the saturation limits. When the output reaches one of the limits, the integral action is disabled to prevent integral wind up. During a simulation, you can change the limits but not whether the output is limited. The block determines output signal value using these criteria:

- When the integral value is less than or equal to the lower saturation limit, the output signal value is the lower saturation limit.
- When the integral value is between the lower saturation limit and the upper saturation limit, the output is the integral value.
- When the integral value is greater than or equal to the upper saturation limit, the output signal value is the upper saturation limit.

To generate a signal that indicates when the state is limited by the saturation limits, select **Show saturation port**. A second output port appears on the block.

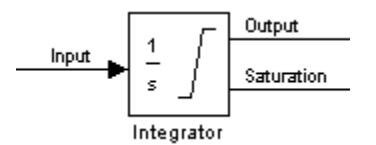

The saturation signal has one of three values:

- $\cdot$  1 State limited by upper saturation limit
- $\cdot$  0 State not limited
- $\cdot$   $-1$   $-$  State limited by lower saturation limit

When you limit the Integrator block output, the block has three zero crossing signals: one to detect when the integral value exceeds the upper saturation limit, one to detect when the integral value is less than the lower saturation limit, and one to detect when the integral value changes from being saturated to not being saturated.

**Note** By default, the **Limit output** parameter is enabled for the Integrator Limited block, with the **Upper saturation limit** parameter value set to 1, and the **Lower saturation limit** parameter value set to 0.

#### **Wrapping Cyclic States**

Several physical phenomena, such as oscillators and machinery that exhibits rotational movement, are cyclic, periodic, or rotary in nature. Modeling these phenomena in a Simulink block diagram involves integrating the rate of change for the periodic or cyclic signals to obtain the state of the movement. Over long simulation time spans, this approach can result in the states that represent periodic or cyclic signals integrating to large values. Computing trigonometric values, such as sine or cosine, for these signals takes longer as the values become larger due to angle reduction. As the signal values become larger, solver performance and accuracy degrades.

One approach for overcoming this drawback is to reset the angular state to 0 when it reaches  $2\pi$  (or to –π when it reaches π, for numerical symmetry). This approach improves the accuracy of sine and cosine computations and reduces angle reduction time. But it also requires zero-crossing detection and introduces solver resets, which slow down the simulation for variable step solvers, particularly in large models.

To eliminate solver resets at wrap points, the Integrator block supports wrapped states that you can enable by checking **Wrap state** on the block parameter dialog box. When you enable **Wrap state**, the block icon changes to indicate that the block has wrapping states.

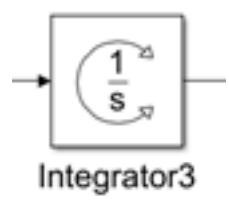

The Integrator block supports wrapping states that are bounded by upper and lower values parameters of the wrapped state. The algorithm for determining wrapping states is given by:

$$
y = \begin{cases} x & x \in [x_l, x_u) \\ x - (x_u - x_l) \Big| \frac{x - x_l}{x_u - x_l} \Big| \text{ otherwise} \end{cases}
$$

where:

- $x_l$  is the lower value of the wrapped state.
- $x_u$  is the upper value of the wrapped state.
- *y* is the output.

The support for wrapping states provides these advantages.

- <span id="page-963-0"></span>• It eliminates simulation instability when your model approaches large angles and large state values.
- It reduces the number of solver resets during simulation and eliminates the need for zero-crossing detection, improving simulation time.
- It eliminates large angle values, speeding up computation of trigonometric functions on angular states.
- It improves solver accuracy and performance and enables unlimited simulation time.

### **Resetting the State**

The block can reset its state to the specified initial condition based on an external signal. To cause the block to reset its state, select one of the **External reset** choices. A trigger port appears below the block's input port and indicates the trigger type.

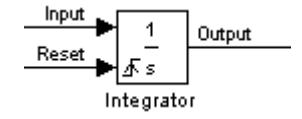

- Select rising to reset the state when the reset signal rises from a negative or zero value to a positive value.
- Select falling to reset the state when the reset signal falls from a positive value to a zero or negative value.
- Select either to reset the state when the reset signal changes from zero to a nonzero value, from a nonzero value to zero, or changes sign.
- Select level to reset the state when the reset signal is nonzero at the current time step or changes from nonzero at the previous time step to zero at the current time step.
- Select level hold to reset the state when the reset signal is nonzero at the current time step.

The reset port has direct feedthrough. If the block output feeds back into this port, either directly or through a series of blocks with direct feedthrough, an algebraic loop results (see "Algebraic Loop Concepts"). Use the Integrator block's state port to feed back the block's output without creating an algebraic loop.

**Note** To be compliant with the Motor Industry Software Reliability Association (MISRA) software standard, your model must use Boolean signals to drive the external reset ports of Integrator blocks.

#### **About the State Port**

Selecting the **Show state port** check box on the Integrator block's parameter dialog box causes an additional output port, the state port, to appear at the top of the Integrator block.

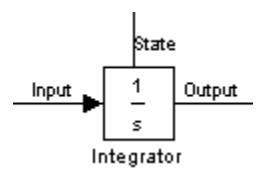

The output of the state port is the same as the output of the block's standard output port except for the following case. If the block is reset in the current time step, the output of the state port is the

value that would have appeared at the block's standard output if the block had not been reset. The state port's output appears earlier in the time step than the output of the Integrator block's output port. Use the state port to avoid creating algebraic loops in these modeling scenarios:

- Systems that use self-resetting integrators
- Passing states from one enabled subsystem to another

**Note** When updating a model, Simulink checks that the state port applies to one of these two scenarios. If not, an error message appears. Also, you cannot log the output of this port in a referenced model that executes in Accelerator mode. If logging is enabled for the port, Simulink generates a "signal not found" warning during execution of the referenced model.

#### **Specifying the Absolute Tolerance for the Block Outputs**

By default Simulink software uses the absolute tolerance value specified in the Configuration Parameters dialog box (see "Error Tolerances for Variable-Step Solvers") to compute the output of the Integrator block. If this value does not provide sufficient error control, specify a more appropriate value in the **Absolute tolerance** field of the Integrator block dialog box. The value that you specify is used to compute all the block outputs.

# **Examples**

#### **Create Self-Resetting Integrator**

When you need an Integrator block to reset based on the block output value, you can use the state port to avoid creating an algebraic loop.

Open the model SelfResettingIntegratorAlgLoop. The Integrator block in the model is configured to reset when the reset signal changes from a positive value to a value of zero or a negative value. The reset signal is created by subtracting the current block output value from 1 so that the block resets itself each time the output value reaches 1.

```
mdl = "SelfResettingIntegratorAlgLoop";
open_system(mdl)
```
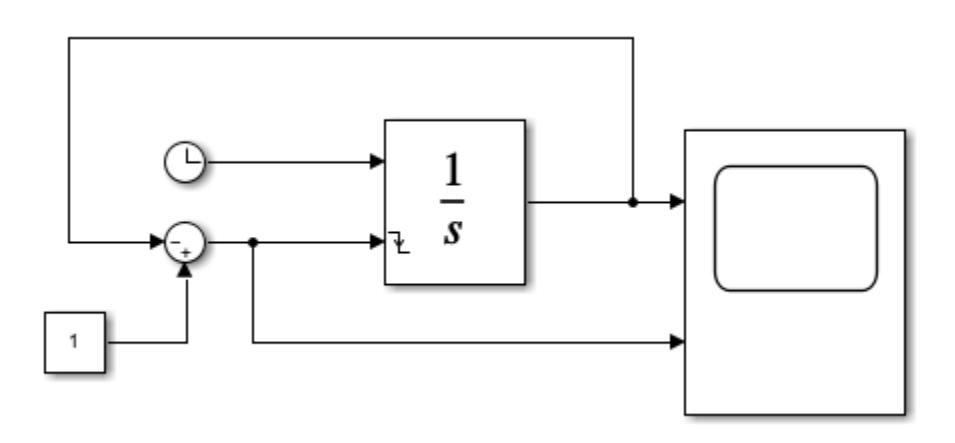

Because the reset port has direct feedthrough, using the output signal to calculate the value of the reset signal creates an algebraic loop. The output signal value depends on the value of the reset signal and vice versa. Because of this mutual dependence, the software cannot calculate either value.

When you try to simulate the model, the software issues diagnostics about the algebraic loop. To see the algebraic loop in the model, use the Simulink.BlockDiagram.getAlgebraicLoops function. The Algebraic Loops viewer opens and shows that the model contains one real algebraic loop.

Simulink.BlockDiagram.getAlgebraicLoops(mdl);

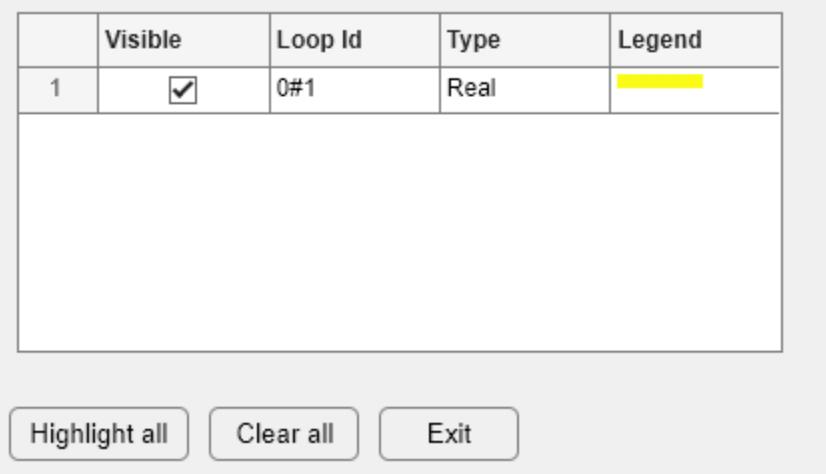

The algebraic loop is highlighted in the model.

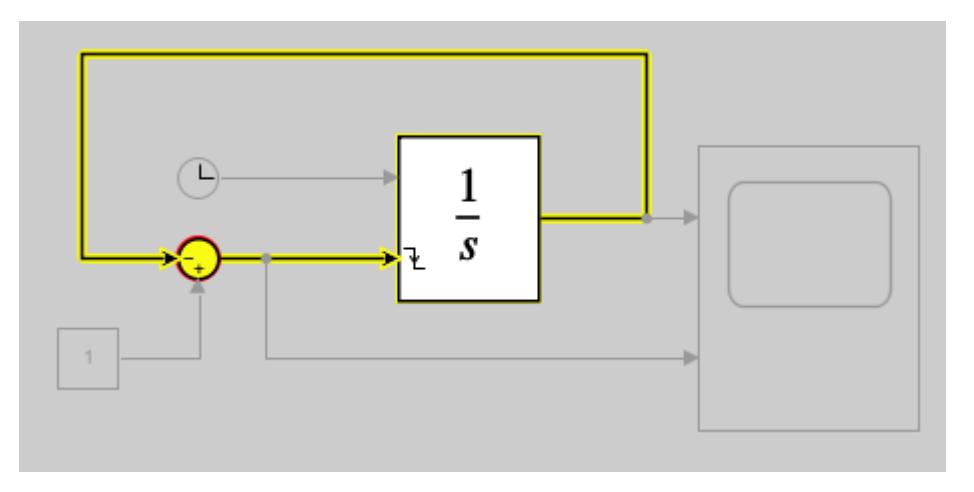

The Integrator block calculates the state value before the output value in each time step. Because the state value is available before the output value, you can use the state value to create a self-resetting Integrator block without creating an algebraic loop.

To see this solution, open the model SelfResettingIntegrator. The Integrator block has the state port enabled. Instead of using the output signal to calculate the value of the reset signal, the model uses the state value.

```
mdl2 = "SelfResettingIntegrator";
open_system(mdl2)
```
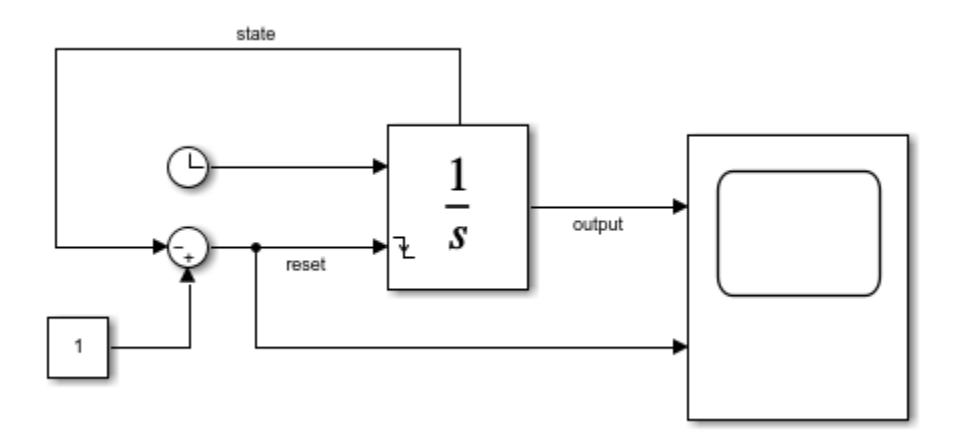

To verify that using the state instead of the output breaks the algebraic loop, call the Simulink.BlockDiagram.getAlgebraicLoops function again.

Simulink.BlockDiagram.getAlgebraicLoops(mdl2);

No algebraic loops were found.

To see the self-resetting Integrator in action, simulate the model.

 $simOut = sim(mdl2);$ 

To view the output and reset signals in the Scope, double-click the Scope block. The Integrator block output signal oscillates between a value of 0 and 1. The output value resets to 0 each time the reset signal value is 0.

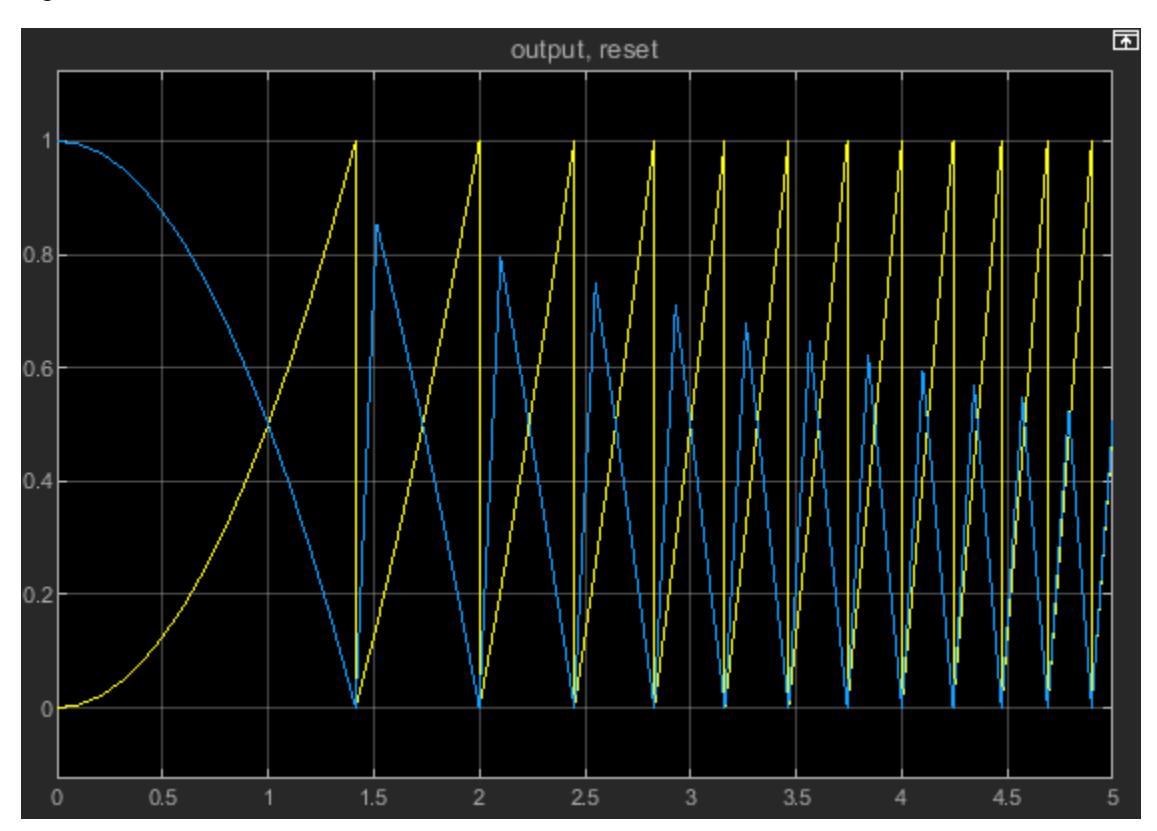

#### **Pass States Between Enabled Subsystems**

You can use the state port to prevent creating an algebraic loop when you need an Integrator block in one enabled subsystem to use the state of an Integrator block in another enabled subsystem.

Open the model EnabledSubsystemStatesAlgLoop. The model contains two enabled subsystems, A and B. A Constant block provides the first input to each subsystem. The output from subsystem A is the other input for subsystem B. The output from subsystem B is the other input for subsystem A. A Pulse block provides the enable signal for both subsystems. The Pulse block enables subsystem B directly. The Pulse block output is inverted using a Logical Operator block to create the enable signal for subsystem A. As a result, the execution of the enabled subsystems alternates between subsystem A and subsystem B as the value of the Pulse block output changes.

```
mdl = "EnabledSubsystemStatesAlgLoop";
open_system(mdl);
```
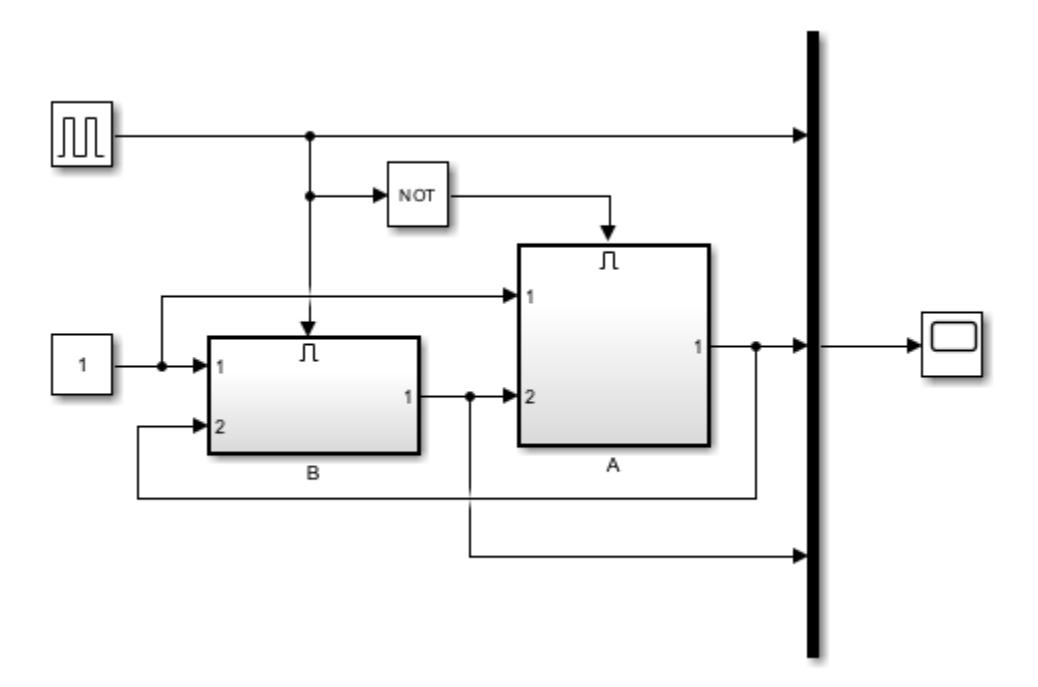

The enabled subsystems each contain an Integrator block that uses an input port to provide the initial condition for the block. The Enable block in each subsystem is configured to reset the states each time the subsystem executes. When the state of the Integrator block resets, the initial value comes from the initial condition input port, which is connected to the output of the Integrator block in the other subsystem. Passing the state from one subsystem to another allows for continual integration of the signal while alternating execution between the subsystems.

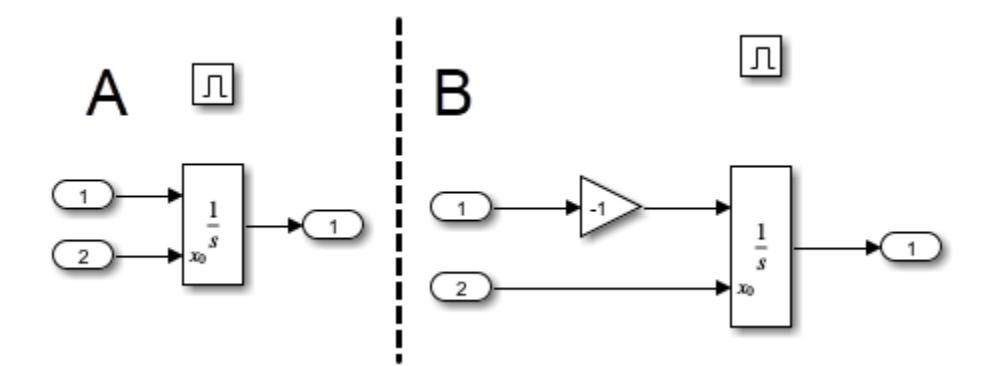

However, to compute the output value from subsystem B, the solver needs the output from subsystem A and vice versa. Connecting the output of one Integrator block to the input of the other creates an algebraic loop. To see the loop in the model, use the

Simulink.BlockDiagram.getAlgebraicLoops function. The Algebraic Loops viewer opens and shows that the model contains one real algebraic loop.

Simulink.BlockDiagram.getAlgebraicLoops(mdl);

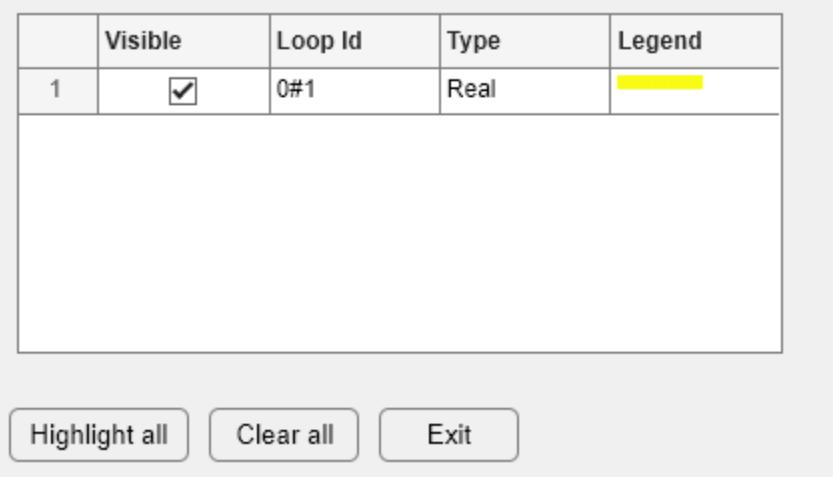

The algebraic loop is highlighted in the model.

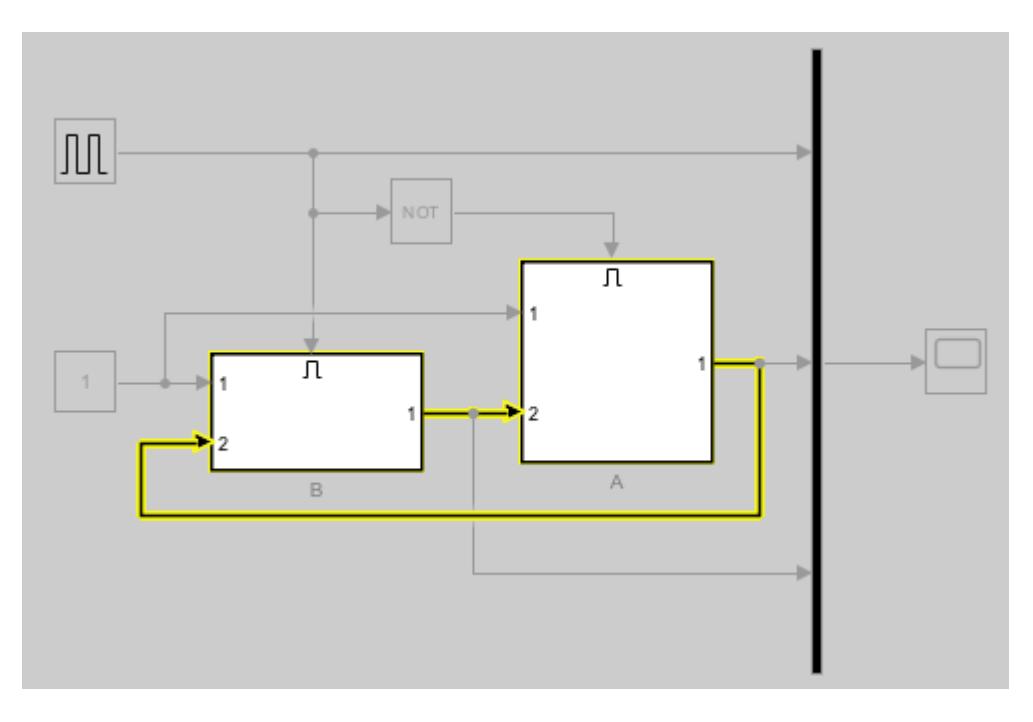

To avoid creating this algebraic loop, you can use the state port instead of the output port to pass the state of the Integrator block in one subsystem to the initial condition of the Integrator block in the other. The solver computes the block state value at an earlier point in each time step, so the output for subsystem B no longer depends on the output from subsystem A and vice versa.

To see this solution, open the model EnabledSubsystemStates. The input, enable, and output signals are the same, but the output from subsystem A no longer acts as a second input for subsystem B and vice versa.

```
mdl2 = "EnabledSubsystemStates";
open_system(mdl2)
```
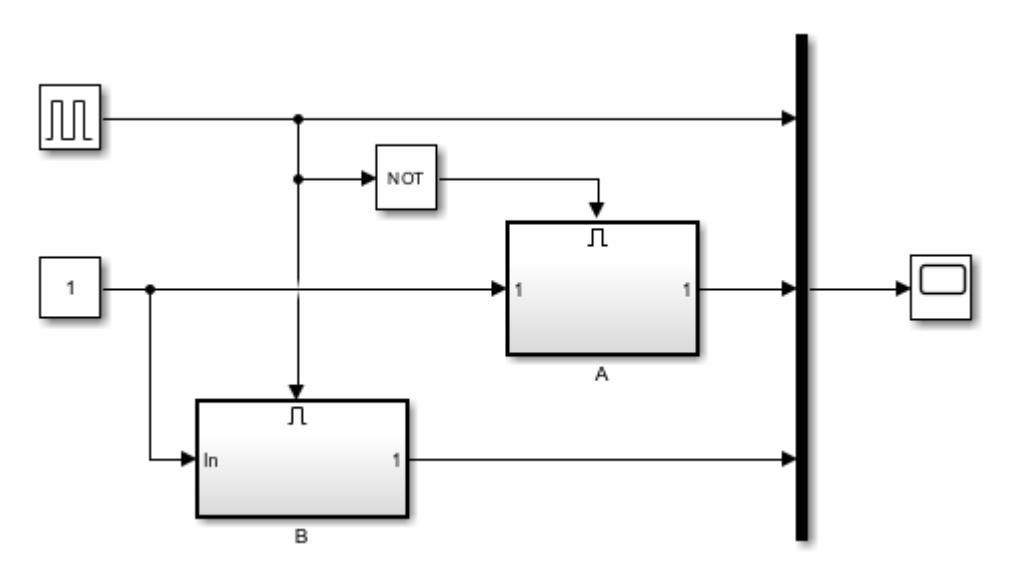

The software does not support connecting the state port of the Integrator block to an output port on an enabled subsystem. The state port of the Integrator block in subsystem A is connected to the initial condition port for the Integrator block in subsystem B using GoTo and From blocks with global visibility. The state port of the Integrator block in subsystem B connects to the initial condition port for the Integrator block in subsystem B using the same strategy.

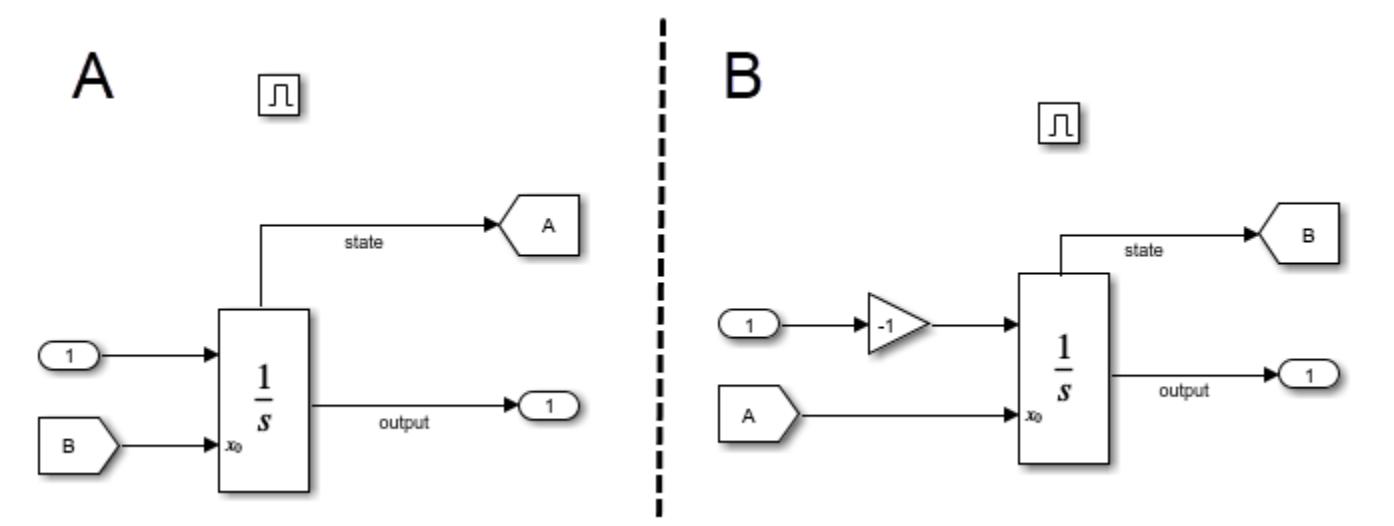

To verify that using the state port resolved the algebraic loop, use the Simulink.BlockDiagram.getAlgebraicLoops function again.

Simulink.BlockDiagram.getAlgebraicLoops(mdl2);

No algebraic loops were found.

Simulate the model. To view the results, double-click the Scope block. The Scope window displays the enable signal and the output signals from each subsystem.

 $out = sim(mdl2);$ 

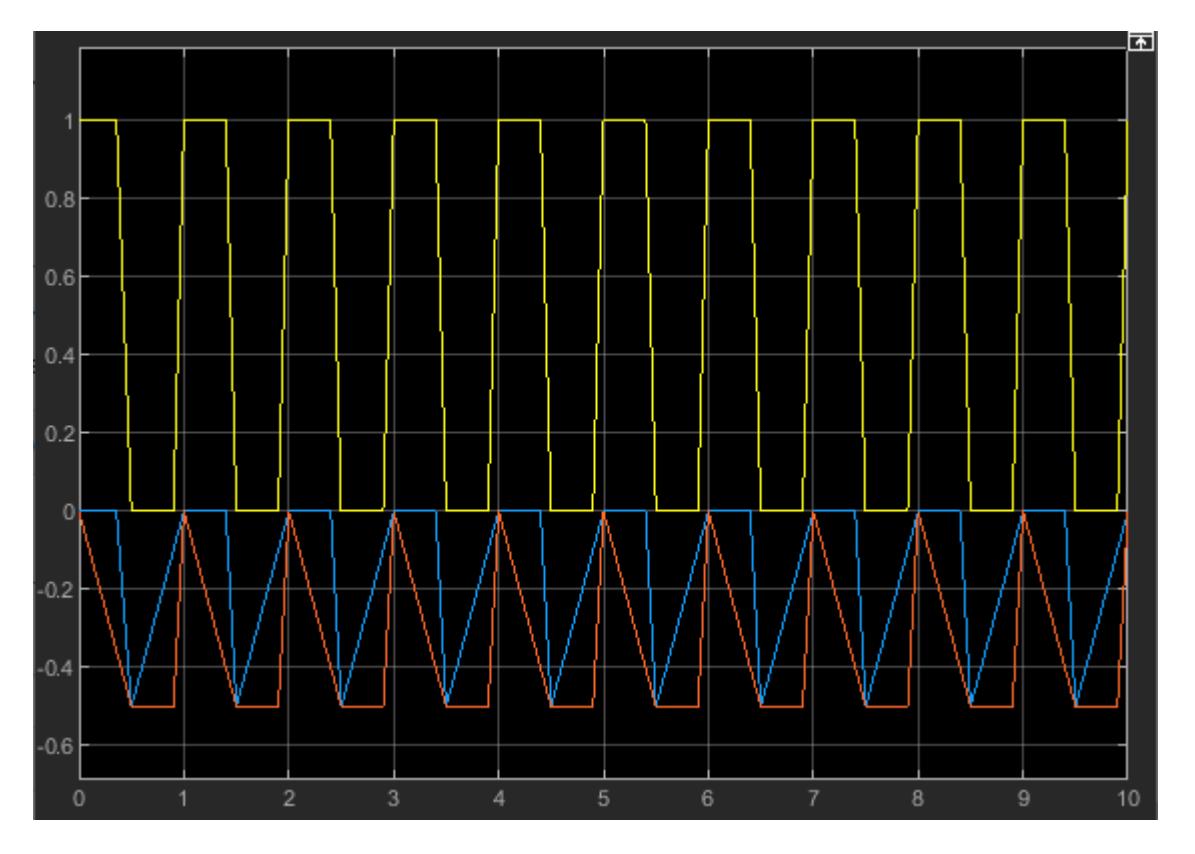

For another example of a system that passes state values between enabled subsystems, see ["Building](#page-6391-0) [a Clutch Lock-Up Model" on page 13-156.](#page-6391-0)

## **Ports**

### **Input**

**Port\_1** — Signal to integrate scalar | vector | matrix

The input signal is a real-valued scalar, vector, or matrix that this block integrates.

This port does not have direct feedthrough.

Data Types: double

**External Reset** — Signal for resetting state to initial condition scalar | vector | matrix

The external reset signal is a Boolean scalar, vector, or matrix that resets the block state to the initial condition. See ["Resetting the State" on page 1-942](#page-963-0).

This port has direct feedthrough.

#### **Dependencies**

To enable this port, select **External Reset**.
Data Types: Boolean

```
x0 — Initial condition
scalar | vector | matrix
```
The initial condition signal is a real-valued scalar, vector, or matrix that sets the initial condition for the block.

This port has direct feedthrough.

#### **Dependencies**

To enable this port, set the **Initial Conditions** parameter to external.

Data Types: double

# **Output**

**Port 1** — Integrated signal scalar | vector | matrix

The output signal is a scalar, vector, or matrix with the value of the integrated input signal. The dimensions of the integrated signal match the dimensions of the input signal.

Data Types: double

**Port 2** — Output saturation signal scalar | vector | matrix

The output saturation signal is a scalar, vector, or matrix that indicates when each element in the block state is limited by the upper or lower saturation limit. The signal value indicates whether the value is limited and which limit is applied.

- -1 Value limited by lower saturation limit
- $\cdot$  0 Value not limited by either saturation limit
- $\cdot$  1 Value limited by upper saturation limit

For more information, see ["Limiting the Integral" on page 1-940](#page-961-0).

#### **Dependencies**

To enable this port, select **Show saturation port**.

Data Types: double

**Port\_3** — Block state scalar | vector | matrix

The block state signal is a real-valued scalar, vector, or matrix with a value that matches the block state value.

For more information, see ["About the State Port" on page 1-942](#page-963-0).

# **Dependencies**

# To enable this port, select **Show state port**.

Data Types: double

# **Parameters**

# **External reset** — Reset states to their initial conditions

# none (default) | rising | falling | either | level | level hold

Specify the type of trigger to use for the external reset signal.

- Select rising to reset the state when the reset signal rises from a negative or zero value to a positive value, or a negative value to zero value.
- Select falling to reset the state when the reset signal falls from a positive value to a zero or negative value, or from a zero value to negative value.
- Select either to reset the state when the reset signal changes from zero to a nonzero value, from a nonzero value to zero, or changes sign.
- Select level to reset the state when the reset signal is nonzero at the current time step or changes from nonzero at the previous time step to zero at the current time step.
- Select level hold to reset the state when the reset signal is nonzero at the current time step.

#### **Programmatic Use**

```
Block Parameter: ExternalReset
Type: character vector , string
Values: 'none' | 'rising' | 'falling' | 'either' | 'level' | 'level hold'
Default: 'none'
```
**Initial condition source** — Option to set initial condition using external signal

#### internal (default) | external

Select source of initial condition:

- internal Get the initial conditions of the states from the **Initial condition** parameter.
- external Get the initial conditions of the states from an external signal. When you select this option, an input port appears on the block.

#### **Programmatic Use Block Parameter:** InitialConditionSource **Type:** character vector, string **Values:** 'internal' | 'external' **Default:** 'internal'

# **Initial condition** — Initial state

0 (default) | real scalar or array

Set the initial state of the Integrator block.

**Tips**

Simulink software does not allow the initial condition of this block to be inf or NaN.

# **Dependencies**

Setting **Initial condition source** to internal enables this parameter.

Setting **Initial condition source** to external disables this parameter.

#### **Programmatic Use**

**Block Parameter:** InitialCondition **Type:** scalar or vector **Default:** '0'

**Limit output** — Limit block output values to specified range

off (default for Integrator) | on (default for Integrator Limited)

Limit the block's output to a value between the **Lower saturation limit** and **Upper saturation limit** parameters.

- Selecting this check box limits the block output to a value between the **Lower saturation limit** and **Upper saturation limit** parameters.
- Clearing this check box does not limit the block output values.

# **Dependencies**

Selecting this parameter enables the **Lower saturation limit** and **Upper saturation limit** parameters.

```
Programmatic Use
Block Parameter: LimitOutput
Type: character vector , string
Values: 'off' | 'on'
Default: 'off'
```
**Upper saturation limit** — Upper limit for the integral

inf (default) | scalar | vector | matrix

Specify the upper limit for the integral as a scalar, vector, or matrix. You must specify a value between the **Output minimum** and **Output maximum** parameter values.

# **Dependencies**

To enable this parameter, select the **Limit output** check box.

**Programmatic Use Block Parameter:** UpperSaturationLimit **Type:** character vector, string **Values:** scalar | vector | matrix **Default:** 'inf'

**Lower saturation limit** — Lower limit for the integral

-inf (default) | scalar | vector | matrix

Specify the lower limit for the integral as a scalar, vector, or matrix. You must specify a value between the **Output minimum** and **Output maximum** parameter values.

# **Dependencies**

To enable this parameter, select the **Limit output** check box.

**Programmatic Use Block Parameter:** LowerSaturationLimit **Type:** character vector , string **Values:** scalar | vector | matrix **Default:** '-inf'

**Wrap state** — Enable wrapping of states

off (default) | on

Enable wrapping of states between the **Wrapped state upper value** and **Wrapped state lower value** parameters. Enabling wrap states eliminates the need for zero-crossing detection, reduces solver resets, improves solver performance and accuracy, and increases simulation time span when modeling rotary and cyclic state trajectories.

If you specify **Wrapped state upper value** as inf and **Wrapped state lower value** as -inf, wrapping does not occur.

# **Dependencies**

Selecting this parameter enables **Wrapped state upper value** and **Wrapped state lower value** parameters.

**Programmatic Use Block Parameter:** WrapState **Type:** character vector, string **Values:** 'off' | 'on' **Default:** 'off'

**Wrapped state upper value** — Specify upper value for wrapped state

pi (default) | scalar or vector

Upper limit of the block output.

#### **Dependencies**

Selecting **Wrap state** enables this parameter.

**Programmatic Use Block Parameter:** WrappedStateUpperValue **Type:** scalar or vector **Values:** '2\*pi' **Default:** 'pi'

# **Wrapped state lower value** — Specify lower value for wrap state

-pi (default) | scalar or vector

Lower limit of the block output.

#### **Dependencies**

Selecting **Wrap state** enables this parameter.

**Programmatic Use Block Parameter:** WrappedStateLowerValue **Type:** scalar or vector **Values:** '0' **Default:** '-pi'

**Show saturation port** — Enable saturation output port

off (default) | on

Select this check box to add a saturation output port to the block. When you clear this check box, the block does not have a saturation output port.

#### **Dependencies**

Selecting this parameter enables a saturation output port.

**Programmatic Use Block Parameter:** ShowSaturationPort **Type:** character vector , string **Values:** 'off' | 'on' **Default:** 'off'

**Show state port** — Enable state output port

off (default) | on

Select this check box to add a state output port to the block. When you clear this check box, the block does not have a state output port.

#### **Dependencies**

Selecting this parameter enables a state output port.

**Programmatic Use Block Parameter:** ShowStatePort **Type:** character vector , string **Values:** 'off' | 'on' **Default:** 'off'

**Absolute tolerance** — Absolute tolerance for block states

auto (default) | real scalar or vector

- If you enter auto or –1, then Simulink uses the absolute tolerance value in the Configuration Parameters dialog box (see "Solver Pane") to compute block states.
- If you enter a real scalar, then that value overrides the absolute tolerance in the Configuration Parameters dialog box for computing all block states.
- If you enter a real vector, then the dimension of that vector must match the dimension of the continuous states in the block. These values override the absolute tolerance in the Configuration Parameters dialog box.

#### **Programmatic Use**

**Block Parameter:** AbsoluteTolerance **Type:** character vector, string, scalar, or vector

```
Values: 'auto' | '-1' | any positive real scalar or vector
Default: 'auto'
```
**Ignore limit and reset when linearizing** — Treat block as unresettable and output unlimited

off (default) | on

Cause Simulink linearization commands to treat this block as unresettable and as having no limits on its output, regardless of the settings of the reset and output limitation options of the block.

# **Tip**

Use this check box to linearize a model around an operating point that causes the integrator to reset or saturate.

# **Programmatic Use**

**Block Parameter:** IgnoreLimit **Type:** character vector, string **Values:** 'off' | 'on' **Default:** 'off'

# **Enable zero-crossing detection** — Enable zero-crossing detection

on (default) | off

Select to enable zero-crossing detection. For more information, see "Zero-Crossing Detection".

**Programmatic Use Block Parameter**: ZeroCross **Type**: character vector | string **Values**: 'off' | 'on' **Default**: 'on'

**State Name (e.g., 'position')** — Assign unique name to each state

- ' ' (default) | character vector | string
- To assign a name to a single state, enter the name between quotes, for example, 'velocity'.
- To assign names to multiple states, enter a comma-delimited list surrounded by braces, for example, {'a', 'b', 'c'}. Each name must be unique.
- The state names apply only to the selected block.
- The number of states must divide evenly among the number of state names.
- You can specify fewer names than states, but you cannot specify more names than states.

For example, you can specify two names in a system with four states. The first name applies to the first two states and the second name to the last two states.

• To assign state names with a variable in the MATLAB workspace, enter the variable without quotes. A variable can be a character vector, string, cell array, or structure.

#### **Programmatic Use**

**Block Parameter:** ContinuousStateAttributes **Type:** character vector, string

**Values:** ' ' | user-defined **Default:** ' '

# **Block Characteristics**

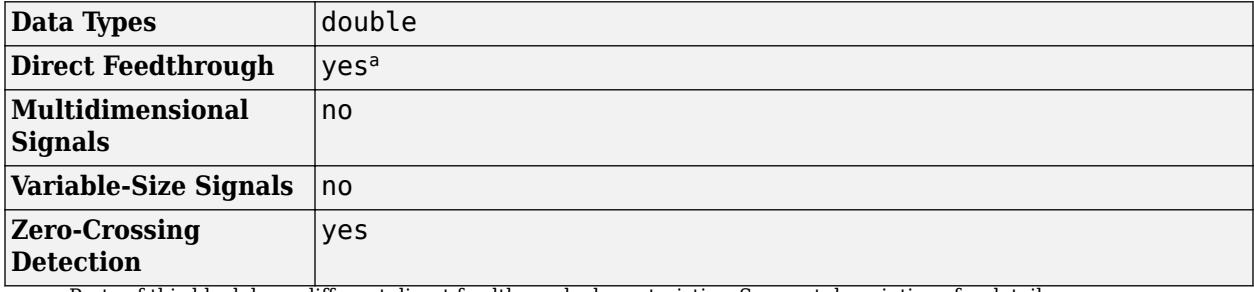

a Ports of this block have different direct feedthrough characteristics. See port descriptions for details.

# **Version History**

**Introduced before R2006a**

# **Extended Capabilities**

# **C/C++ Code Generation**

Generate C and C++ code using Simulink® Coder<sup>™</sup>.

- Consider discretizing the model
- Not recommended for production code

# **See Also**

[Discrete-Time Integrator](#page-555-0) | [Second-Order Integrator](#page-1950-0)

# **Integrator Limited**

Integrate signal

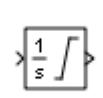

**Libraries:** Simulink / Continuous

# **Description**

The Integrator Limited block is identical to the Integrator block with the exception that the output of the block is limited based on the upper and lower saturation limits. See ["Limiting the Integral" on](#page-981-0) [page 1-960](#page-981-0) for details.

Simulink treats the Integrator block as a dynamic system with one state. The block dynamics are given by:

$$
\begin{cases}\n\dot{x}(t) = u(t) \\
y(t) = x(t)\n\end{cases}\n\quad x(t_0) = x_0
$$

where:

- *u* is the block input.
- *y* is the block output.
- *x* is the block state.
- $x_0$  is the initial condition of *x*.

While these equations define an exact relationship in continuous time, Simulink uses numerical approximation methods to evaluate them with finite precision. Simulink can use several different numerical integration methods to compute the output of the block, each with advantages in particular applications. Use the **Solver** pane of the Configuration Parameters dialog box (see "Solver Pane") to select the technique best suited to your application.

The selected solver computes the output of the Integrator block at the current time step, using the current input value and the value of the state at the previous time step. To support this computational model, the Integrator block saves its output at the current time step for use by the solver to compute its output at the next time step. The block also provides the solver with an initial condition for use in computing the block's initial state at the beginning of a simulation. The default value of the initial condition is 0. Use the block parameter dialog box to specify another value for the initial condition or create an initial value input port on the block.

Use the parameter dialog box to:

- Define upper and lower limits on the integral
- Create an input that resets the block's output (state) to its initial value, depending on how the input changes

• Create an optional state output so that the value of the block's output can trigger a block reset

Use the Discrete-Time Integrator block to create a purely discrete system.

# **Defining Initial Conditions**

You can define the initial conditions as a parameter on the block dialog box or input them from an external signal:

- To define the initial conditions as a block parameter, specify the **Initial condition source** parameter as internal and enter the value in the **Initial condition** field.
- To provide the initial conditions from an external source, set the **Initial condition source** parameter to external. An additional input port appears on the block.

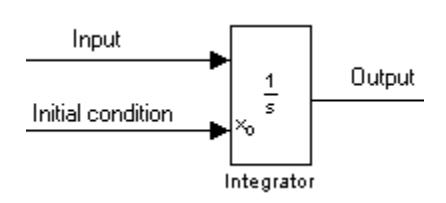

**Note** If you select the **Limit output** parameter, the initial condition must be within the saturation limits. If the initial condition is not within the block saturation limits, the block displays an error message.

# **Wrapping Cyclic States**

Several physical phenomena, such as oscillators and machinery that exhibits rotational movement, are cyclic, periodic, or rotary in nature. Modeling these phenomena in a Simulink block diagram involves integrating the rate of change for the periodic or cyclic signals to obtain the state of the movement. Over long simulation time spans, this approach can result in the states that represent periodic or cyclic signals integrating to large values. Computing trigonometric values, such as sine or cosine, for these signals takes longer as the values become larger due to angle reduction. As the signal values become larger, solver performance and accuracy degrades.

One approach for overcoming this drawback is to reset the angular state to 0 when it reaches  $2\pi$  (or to –π when it reaches π, for numerical symmetry). This approach improves the accuracy of sine and cosine computations and reduces angle reduction time. But it also requires zero-crossing detection and introduces solver resets, which slow down the simulation for variable step solvers, particularly in large models.

To eliminate solver resets at wrap points, the Integrator block supports wrapped states that you can enable by checking **Wrap state** on the block parameter dialog box. When you enable **Wrap state**, the block icon changes to indicate that the block has wrapping states.

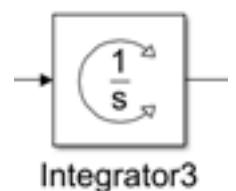

<span id="page-981-0"></span>The Integrator block supports wrapping states that are bounded by upper and lower values parameters of the wrapped state. The algorithm for determining wrapping states is given by:

$$
y = \begin{cases} x & x \in [x_l, x_u) \\ x - (x_u - x_l) \left| \frac{x - x_l}{x_u - x_l} \right| \text{ otherwise} \end{cases}
$$

where:

- $x_l$  is the lower value of the wrapped state.
- $x_u$  is the upper value of the wrapped state.
- *y* is the output.

The support for wrapping states provides these advantages.

- It eliminates simulation instability when your model approaches large angles and large state values.
- It reduces the number of solver resets during simulation and eliminates the need for zero-crossing detection, improving simulation time.
- It eliminates large angle values, speeding up computation of trigonometric functions on angular states.
- It improves solver accuracy and performance and enables unlimited simulation time.

# **Limiting the Integral**

To limit the output signal to a specified range of values, select **Limit output** and specify the saturation limits. When the output reaches one of the limits, the integral action is disabled to prevent integral wind up. During a simulation, you can change the limits but not whether the output is limited. The block determines output signal value using these criteria:

- When the integral value is less than or equal to the lower saturation limit, the output signal value is the lower saturation limit.
- When the integral value is between the lower saturation limit and the upper saturation limit, the output is the integral value.
- When the integral value is greater than or equal to the upper saturation limit, the output signal value is the upper saturation limit.

To generate a signal that indicates when the state is limited by the saturation limits, select **Show saturation port**. A second output port appears on the block.

| Input     | $\frac{1}{s}$ | Output |
|-----------|---------------|--------|
| Integrate | Statement     |        |

The saturation signal has one of three values:

- $\cdot$  1 State limited by upper saturation limit
- 0 State not limited
- $\cdot$   $-1$   $-$  State limited by lower saturation limit

<span id="page-982-0"></span>When you limit the Integrator block output, the block has three zero crossing signals: one to detect when the integral value exceeds the upper saturation limit, one to detect when the integral value is less than the lower saturation limit, and one to detect when the integral value changes from being saturated to not being saturated.

**Note** By default, the **Limit output** parameter is enabled for the Integrator Limited block, with the **Upper saturation limit** parameter value set to 1, and the **Lower saturation limit** parameter value set to 0.

# **Resetting the State**

The block can reset its state to the specified initial condition based on an external signal. To cause the block to reset its state, select one of the **External reset** choices. A trigger port appears below the block's input port and indicates the trigger type.

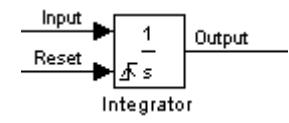

- Select rising to reset the state when the reset signal rises from a negative or zero value to a positive value.
- Select falling to reset the state when the reset signal falls from a positive value to a zero or negative value.
- Select either to reset the state when the reset signal changes from zero to a nonzero value, from a nonzero value to zero, or changes sign.
- Select level to reset the state when the reset signal is nonzero at the current time step or changes from nonzero at the previous time step to zero at the current time step.
- Select level hold to reset the state when the reset signal is nonzero at the current time step.

The reset port has direct feedthrough. If the block output feeds back into this port, either directly or through a series of blocks with direct feedthrough, an algebraic loop results (see "Algebraic Loop Concepts"). Use the Integrator block's state port to feed back the block's output without creating an algebraic loop.

**Note** To be compliant with the Motor Industry Software Reliability Association (MISRA) software standard, your model must use Boolean signals to drive the external reset ports of Integrator blocks.

#### **About the State Port**

Selecting the **Show state port** check box on the Integrator block's parameter dialog box causes an additional output port, the state port, to appear at the top of the Integrator block.

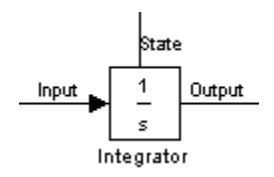

The output of the state port is the same as the output of the block's standard output port except for the following case. If the block is reset in the current time step, the output of the state port is the value that would have appeared at the block's standard output if the block had not been reset. The state port's output appears earlier in the time step than the output of the Integrator block's output port. Use the state port to avoid creating algebraic loops in these modeling scenarios:

- Systems that use self-resetting integrators
- Passing states from one enabled subsystem to another

**Note** When updating a model, Simulink checks that the state port applies to one of these two scenarios. If not, an error message appears. Also, you cannot log the output of this port in a referenced model that executes in Accelerator mode. If logging is enabled for the port, Simulink generates a "signal not found" warning during execution of the referenced model.

# **Specifying the Absolute Tolerance for the Block Outputs**

By default Simulink software uses the absolute tolerance value specified in the Configuration Parameters dialog box (see "Error Tolerances for Variable-Step Solvers") to compute the output of the Integrator block. If this value does not provide sufficient error control, specify a more appropriate value in the **Absolute tolerance** field of the Integrator block dialog box. The value that you specify is used to compute all the block outputs.

# **Examples**

# **Create Self-Resetting Integrator**

When you need an Integrator block to reset based on the block output value, you can use the state port to avoid creating an algebraic loop.

Open the model SelfResettingIntegratorAlgLoop. The Integrator block in the model is configured to reset when the reset signal changes from a positive value to a value of zero or a negative value. The reset signal is created by subtracting the current block output value from 1 so that the block resets itself each time the output value reaches 1.

```
mdl = "SelfResettingIntegratorAlgLoop";
open_system(mdl)
```
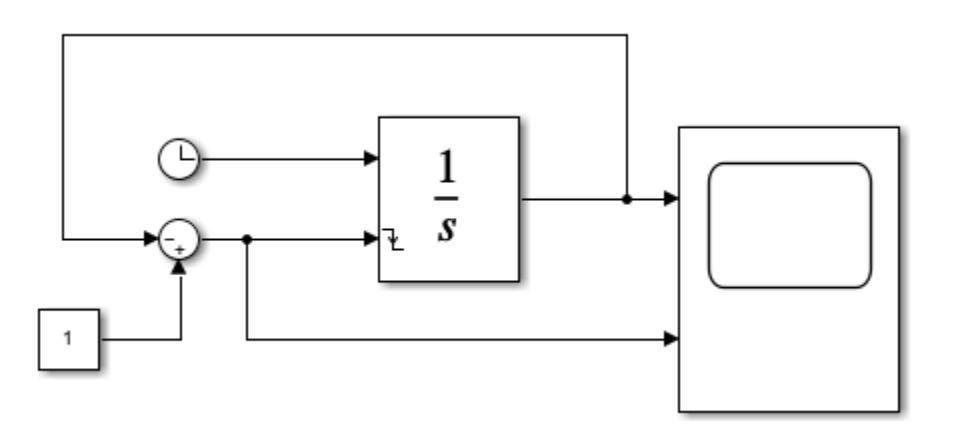

Because the reset port has direct feedthrough, using the output signal to calculate the value of the reset signal creates an algebraic loop. The output signal value depends on the value of the reset signal and vice versa. Because of this mutual dependence, the software cannot calculate either value.

When you try to simulate the model, the software issues diagnostics about the algebraic loop. To see the algebraic loop in the model, use the Simulink.BlockDiagram.getAlgebraicLoops function. The Algebraic Loops viewer opens and shows that the model contains one real algebraic loop.

Visible Loop Id Type Legend  $\mathbf{1}$  $0#1$ Real  $\blacktriangledown$ 

Simulink.BlockDiagram.getAlgebraicLoops(mdl);

The algebraic loop is highlighted in the model.

Clear all

Highlight all

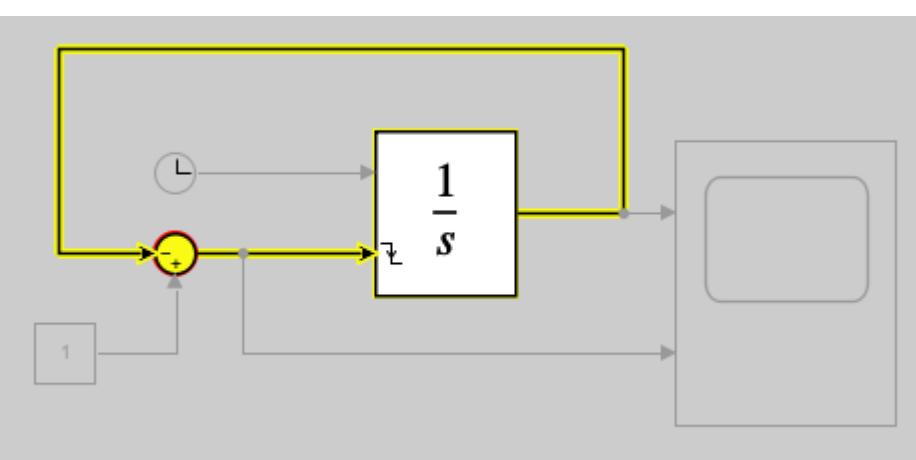

Exit

The Integrator block calculates the state value before the output value in each time step. Because the state value is available before the output value, you can use the state value to create a self-resetting Integrator block without creating an algebraic loop.

To see this solution, open the model SelfResettingIntegrator. The Integrator block has the state port enabled. Instead of using the output signal to calculate the value of the reset signal, the model uses the state value.

```
mdl2 = "SelfResettingIntegrator";
open_system(mdl2)
```
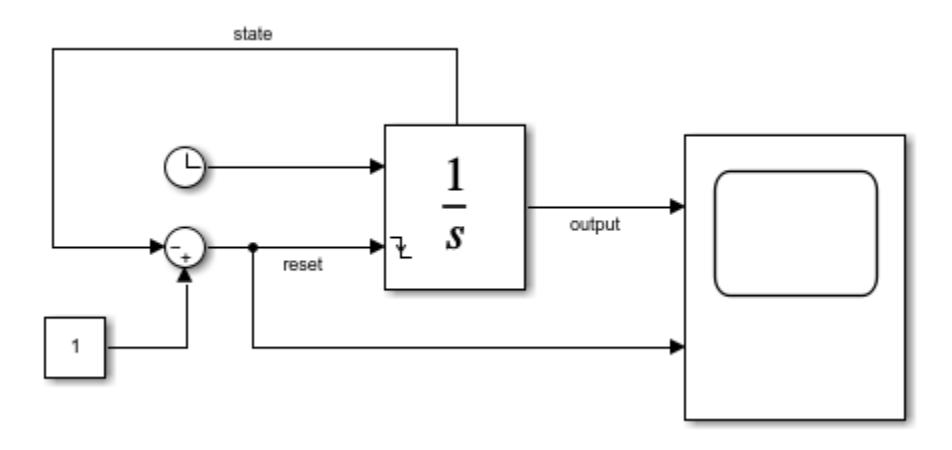

To verify that using the state instead of the output breaks the algebraic loop, call the Simulink.BlockDiagram.getAlgebraicLoops function again.

Simulink.BlockDiagram.getAlgebraicLoops(mdl2);

No algebraic loops were found.

To see the self-resetting Integrator in action, simulate the model.

 $simOut = sim(mdl2);$ 

To view the output and reset signals in the Scope, double-click the Scope block. The Integrator block output signal oscillates between a value of 0 and 1. The output value resets to 0 each time the reset signal value is 0.

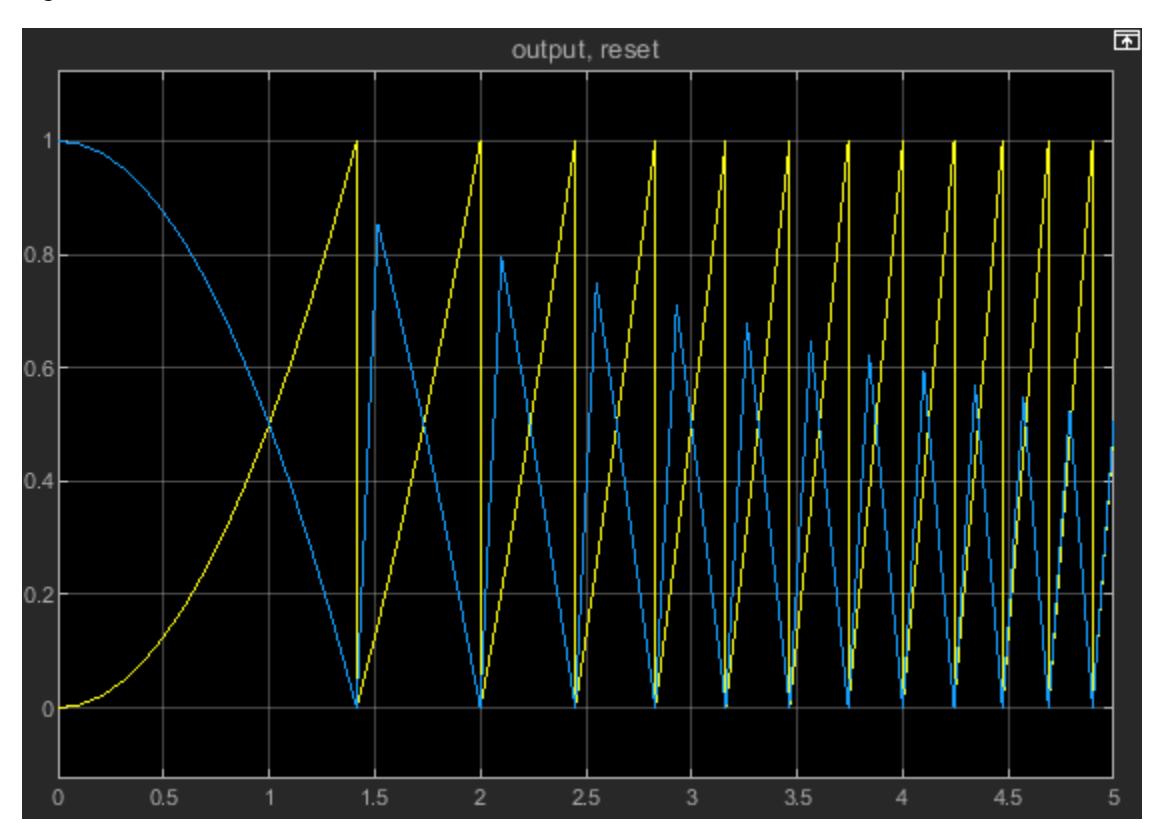

# **Pass States Between Enabled Subsystems**

You can use the state port to prevent creating an algebraic loop when you need an Integrator block in one enabled subsystem to use the state of an Integrator block in another enabled subsystem.

Open the model EnabledSubsystemStatesAlgLoop. The model contains two enabled subsystems, A and B. A Constant block provides the first input to each subsystem. The output from subsystem A is the other input for subsystem B. The output from subsystem B is the other input for subsystem A. A Pulse block provides the enable signal for both subsystems. The Pulse block enables subsystem B directly. The Pulse block output is inverted using a Logical Operator block to create the enable signal for subsystem A. As a result, the execution of the enabled subsystems alternates between subsystem A and subsystem B as the value of the Pulse block output changes.

```
mdl = "EnabledSubsystemStatesAlgLoop";
open_system(mdl);
```
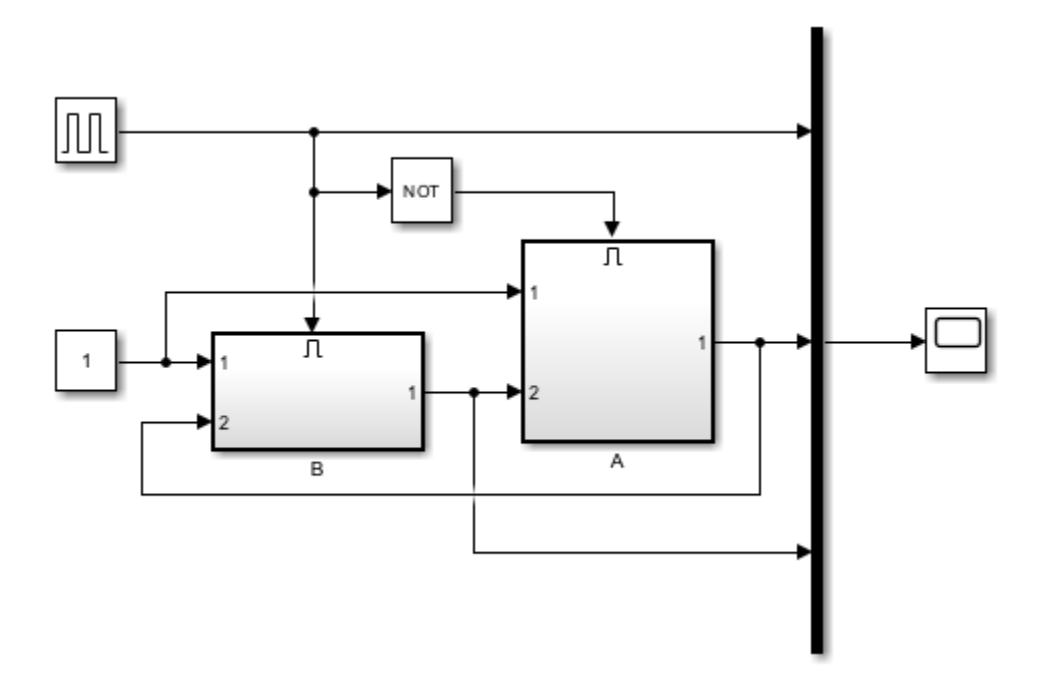

The enabled subsystems each contain an Integrator block that uses an input port to provide the initial condition for the block. The Enable block in each subsystem is configured to reset the states each time the subsystem executes. When the state of the Integrator block resets, the initial value comes from the initial condition input port, which is connected to the output of the Integrator block in the other subsystem. Passing the state from one subsystem to another allows for continual integration of the signal while alternating execution between the subsystems.

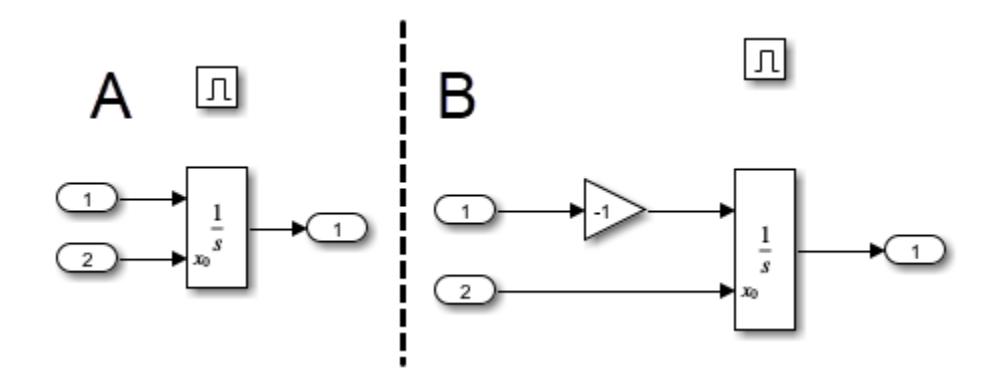

However, to compute the output value from subsystem B, the solver needs the output from subsystem A and vice versa. Connecting the output of one Integrator block to the input of the other creates an algebraic loop. To see the loop in the model, use the

Simulink.BlockDiagram.getAlgebraicLoops function. The Algebraic Loops viewer opens and shows that the model contains one real algebraic loop.

Simulink.BlockDiagram.getAlgebraicLoops(mdl);

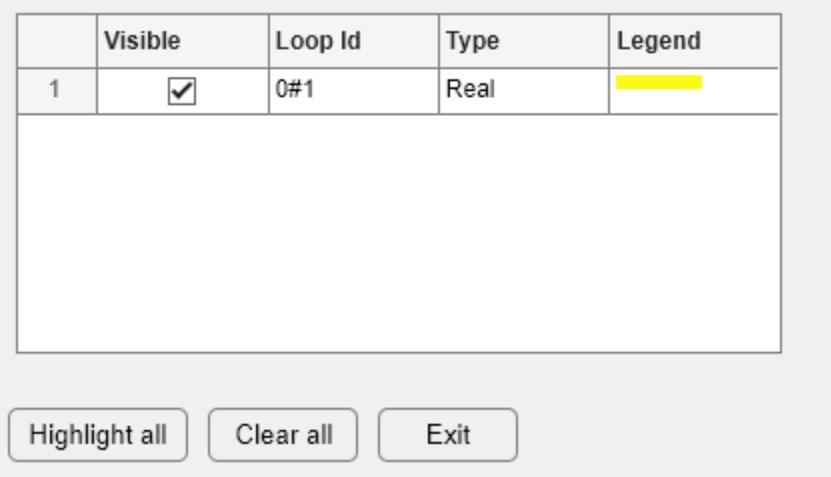

The algebraic loop is highlighted in the model.

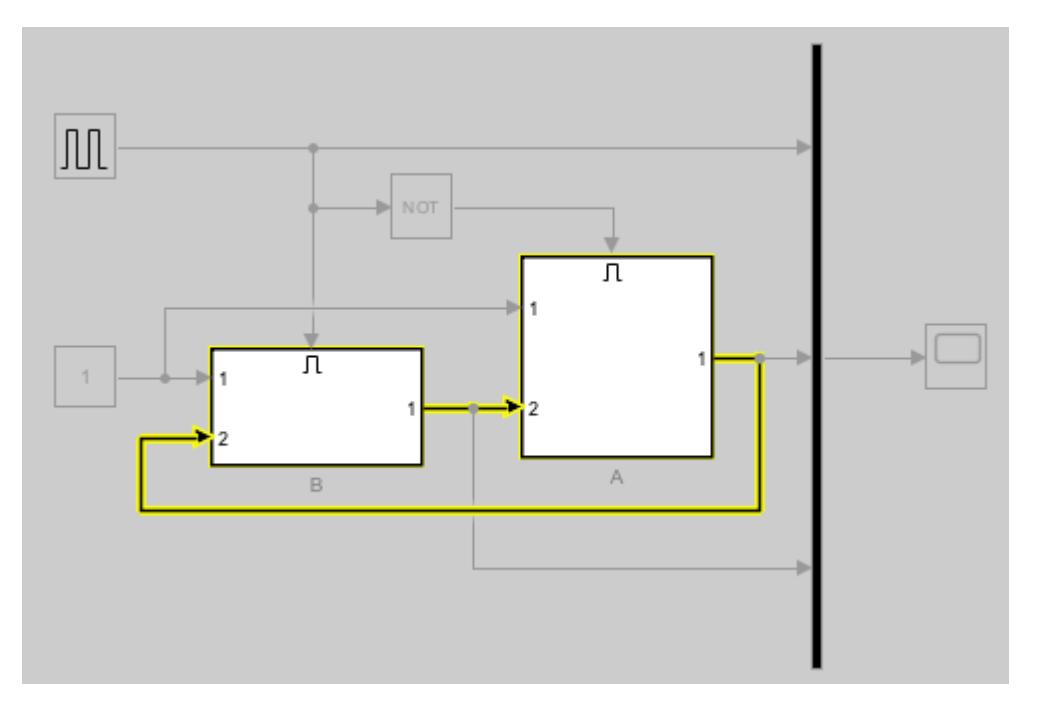

To avoid creating this algebraic loop, you can use the state port instead of the output port to pass the state of the Integrator block in one subsystem to the initial condition of the Integrator block in the other. The solver computes the block state value at an earlier point in each time step, so the output for subsystem B no longer depends on the output from subsystem A and vice versa.

To see this solution, open the model EnabledSubsystemStates. The input, enable, and output signals are the same, but the output from subsystem A no longer acts as a second input for subsystem B and vice versa.

```
mdl2 = "EnabledSubsystemStates";
open_system(mdl2)
```
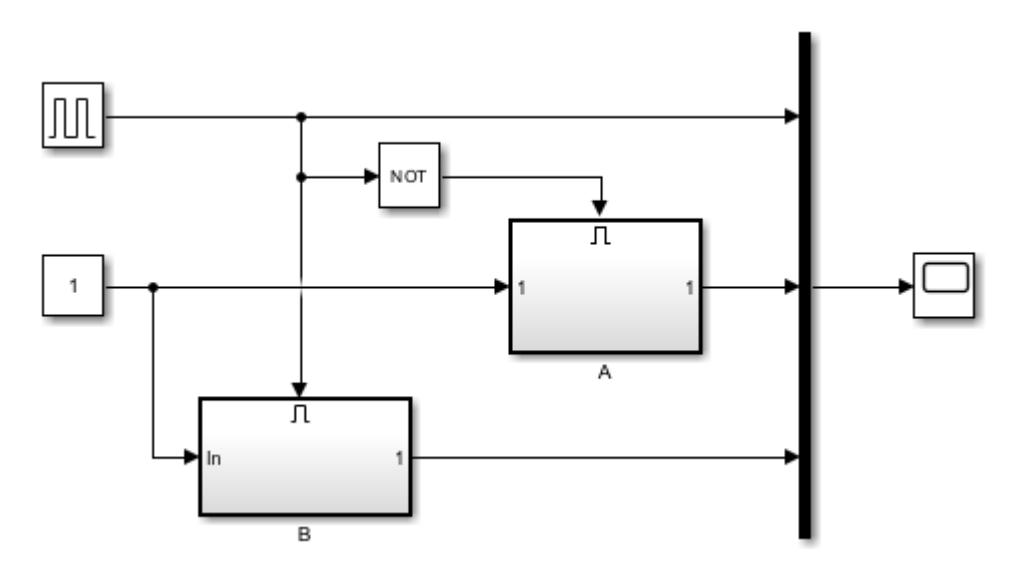

The software does not support connecting the state port of the Integrator block to an output port on an enabled subsystem. The state port of the Integrator block in subsystem A is connected to the initial condition port for the Integrator block in subsystem B using GoTo and From blocks with global visibility. The state port of the Integrator block in subsystem B connects to the initial condition port for the Integrator block in subsystem B using the same strategy.

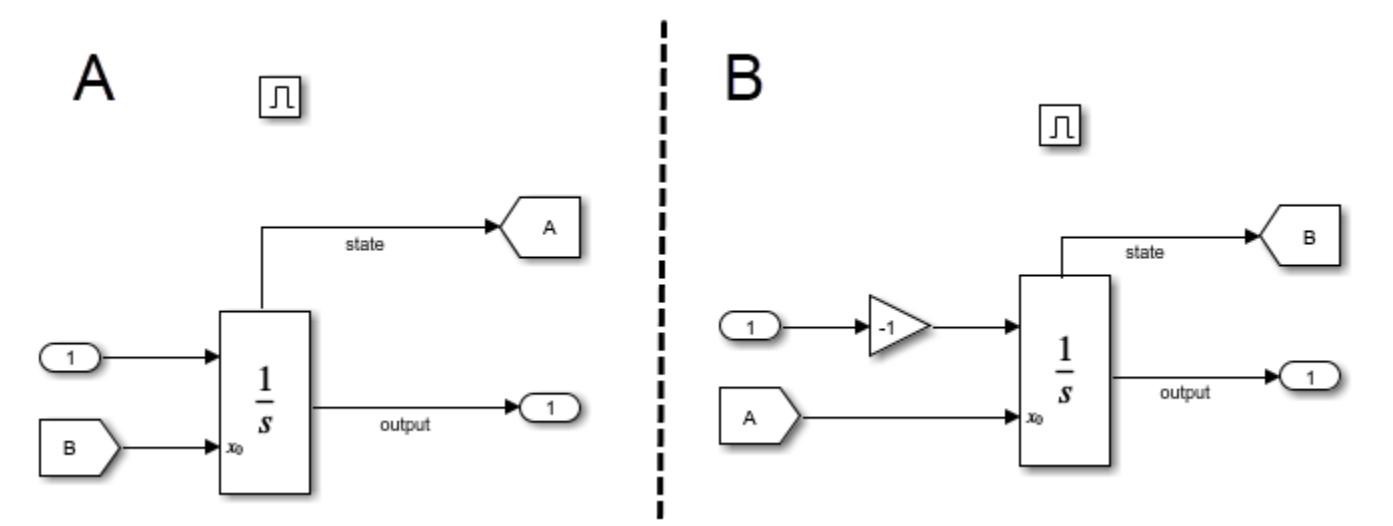

To verify that using the state port resolved the algebraic loop, use the Simulink.BlockDiagram.getAlgebraicLoops function again.

Simulink.BlockDiagram.getAlgebraicLoops(mdl2);

No algebraic loops were found.

Simulate the model. To view the results, double-click the Scope block. The Scope window displays the enable signal and the output signals from each subsystem.

 $out = sim(mdl2);$ 

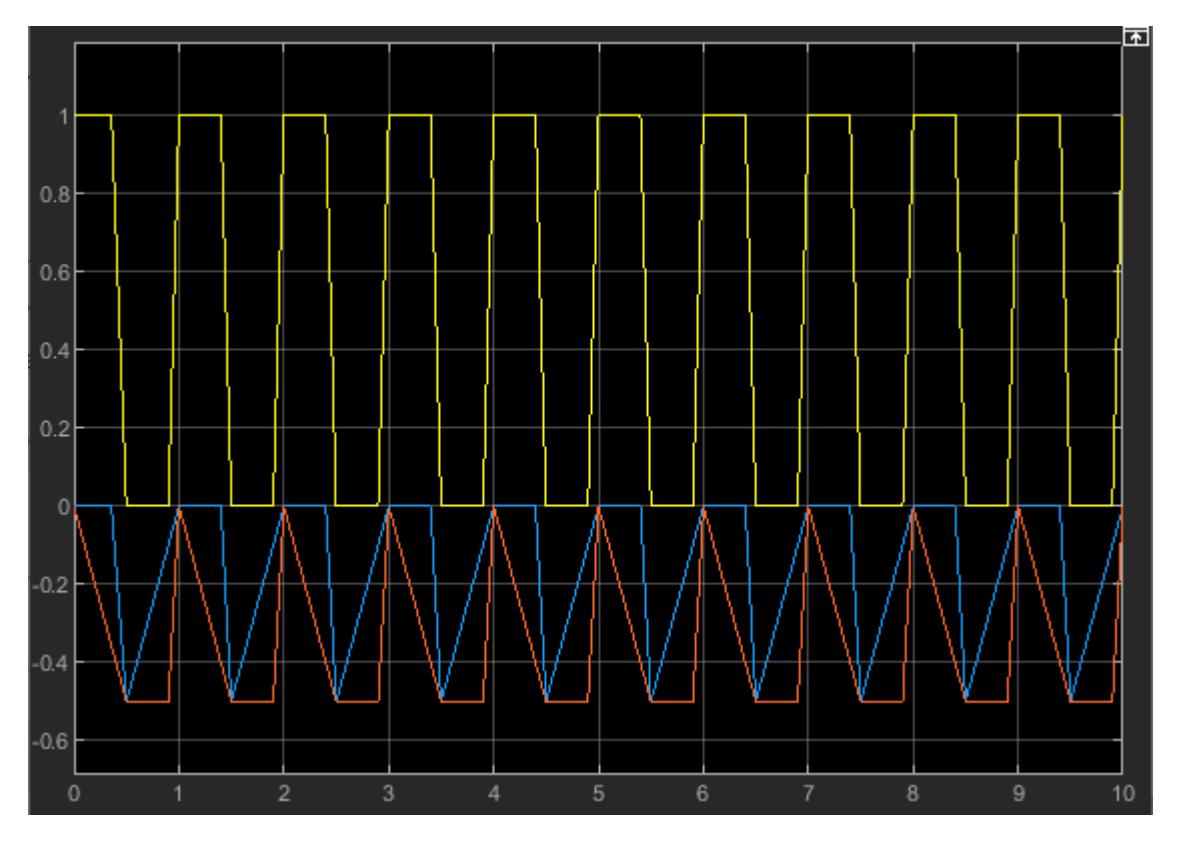

For another example of a system that passes state values between enabled subsystems, see ["Building](#page-6391-0) [a Clutch Lock-Up Model" on page 13-156.](#page-6391-0)

# **Ports**

# **Input**

**Port\_1** — Integrand signal real scalar or array

Signal that needs to be integrated.

Data Types: double

**External Reset** — Reset state to initial conditions real scalar or array

Reset the state to the specified initial conditions based on an external signal. See ["Resetting the](#page-982-0) [State" on page 1-961.](#page-982-0)

# **Dependencies**

# To enable this port, enable the **External Reset** parameter.

Data Types: Boolean

**x0** — Initial condition real scalar or array

Set the initial condition of the block's state from an external signal.

# **Dependencies**

To enable this port, set the **Initial Conditions** parameter to external.

Data Types: double

# **Output**

**Port 1** — Output signal real scalar or array

Output the integrated state.

Data Types: double

**Port 2** — Show output saturation  $-1$  | 0 | 1

Indicate when the state is being limited. The signal has a value of 1 when the integral is limited by the specified **Upper saturation limit**. When the signal is limited by the **Lower saturation limit**, the signal value is -1. When the integral is between the saturation limits, the signal value is 0. See ["Limiting the Integral" on page 1-960](#page-981-0).

Data Types: double

**Port\_3** — State real scalar or array

Output the state of the block. See ["About the State Port" on page 1-961](#page-982-0).

# **Dependencies**

Enable this port by enabling the **Show state port** parameter.

Data Types: double

# **Parameters**

**External reset** — Reset states to their initial conditions

none (default) | rising | falling | either | level | level hold

Specify the type of trigger to use for the external reset signal.

- Select rising to reset the state when the reset signal rises from a negative or zero value to a positive value, or a negative value to zero value.
- Select falling to reset the state when the reset signal falls from a positive value to a zero or negative value, or from a zero value to negative value.
- Select either to reset the state when the reset signal changes from zero to a nonzero value, from a nonzero value to zero, or changes sign.
- Select level to reset the state when the reset signal is nonzero at the current time step or changes from nonzero at the previous time step to zero at the current time step.
- Select level hold to reset the state when the reset signal is nonzero at the current time step.

**Programmatic Use Block Parameter:** ExternalReset **Type:** character vector , string **Values:** 'none' | 'rising' | 'falling' | 'either' | 'level' | 'level hold' **Default:** 'none'

**Initial condition source** — Option to set initial condition using external signal

internal (default) | external

Select source of initial condition:

- internal Get the initial conditions of the states from the **Initial condition** parameter.
- external Get the initial conditions of the states from an external signal. When you select this option, an input port appears on the block.

```
Programmatic Use
Block Parameter: InitialConditionSource
Type: character vector, string
Values: 'internal' | 'external'
Default: 'internal'
```
# **Initial condition** — Initial state

0 (default) | real scalar or array

Set the initial state of the Integrator block.

#### **Tips**

Simulink software does not allow the initial condition of this block to be inf or NaN.

#### **Dependencies**

Setting **Initial condition source** to internal enables this parameter.

Setting **Initial condition source** to external disables this parameter.

**Programmatic Use**

**Block Parameter:** InitialCondition **Type:** scalar or vector **Default:** '0'

**Limit output** — Limit block output values to specified range

off (default for Integrator) | on (default for Integrator Limited)

Limit the block's output to a value between the **Lower saturation limit** and **Upper saturation limit** parameters.

- Selecting this check box limits the block output to a value between the **Lower saturation limit** and **Upper saturation limit** parameters.
- Clearing this check box does not limit the block output values.

# **Dependencies**

Selecting this parameter enables the **Lower saturation limit** and **Upper saturation limit** parameters.

**Programmatic Use Block Parameter:** LimitOutput **Type:** character vector , string **Values:** 'off' | 'on' **Default:** 'off'

**Upper saturation limit** — Upper limit for the integral

inf (default) | scalar | vector | matrix

Specify the upper limit for the integral as a scalar, vector, or matrix. You must specify a value between the **Output minimum** and **Output maximum** parameter values.

# **Dependencies**

To enable this parameter, select the **Limit output** check box.

**Programmatic Use Block Parameter:** UpperSaturationLimit **Type:** character vector, string **Values:** scalar | vector | matrix **Default:** 'inf'

**Lower saturation limit** — Lower limit for the integral

-inf (default) | scalar | vector | matrix

Specify the lower limit for the integral as a scalar, vector, or matrix. You must specify a value between the **Output minimum** and **Output maximum** parameter values.

# **Dependencies**

To enable this parameter, select the **Limit output** check box.

**Programmatic Use Block Parameter:** LowerSaturationLimit **Type:** character vector , string **Values:** scalar | vector | matrix **Default:** '-inf'

**Wrap state** — Enable wrapping of states

# off (default) | on

Enable wrapping of states between the **Wrapped state upper value** and **Wrapped state lower value** parameters. Enabling wrap states eliminates the need for zero-crossing detection, reduces solver resets, improves solver performance and accuracy, and increases simulation time span when modeling rotary and cyclic state trajectories.

If you specify **Wrapped state upper value** as inf and **Wrapped state lower value** as -inf, wrapping does not occur.

#### **Dependencies**

Selecting this parameter enables **Wrapped state upper value** and **Wrapped state lower value** parameters.

**Programmatic Use Block Parameter:** WrapState **Type:** character vector, string **Values:** 'off' | 'on' **Default:** 'off'

**Wrapped state upper value** — Specify upper value for wrapped state

pi (default) | scalar or vector

Upper limit of the block output.

**Dependencies**

Selecting **Wrap state** enables this parameter.

**Programmatic Use Block Parameter:** WrappedStateUpperValue **Type:** scalar or vector **Values:** '2\*pi' **Default:** 'pi'

**Wrapped state lower value** — Specify lower value for wrap state

-pi (default) | scalar or vector

Lower limit of the block output.

**Dependencies**

Selecting **Wrap state** enables this parameter.

**Programmatic Use Block Parameter:** WrappedStateLowerValue **Type:** scalar or vector **Values:** '0' **Default:** '-pi'

**Show saturation port** — Enable saturation output port

off (default) | on

Select this check box to add a saturation output port to the block. When you clear this check box, the block does not have a saturation output port.

#### **Dependencies**

Selecting this parameter enables a saturation output port.

**Programmatic Use Block Parameter:** ShowSaturationPort **Type:** character vector , string

**Values:** 'off' | 'on' **Default:** 'off'

**Show state port** — Enable state output port

off (default) | on

Select this check box to add a state output port to the block. When you clear this check box, the block does not have a state output port.

# **Dependencies**

Selecting this parameter enables a state output port.

**Programmatic Use Block Parameter:** ShowStatePort **Type:** character vector , string **Values:** 'off' | 'on' **Default:** 'off'

**Absolute tolerance** — Absolute tolerance for block states

auto (default) | real scalar or vector

- If you enter auto or  $-1$ , then Simulink uses the absolute tolerance value in the Configuration Parameters dialog box (see "Solver Pane") to compute block states.
- If you enter a real scalar, then that value overrides the absolute tolerance in the Configuration Parameters dialog box for computing all block states.
- If you enter a real vector, then the dimension of that vector must match the dimension of the continuous states in the block. These values override the absolute tolerance in the Configuration Parameters dialog box.

# **Programmatic Use**

**Block Parameter:** AbsoluteTolerance **Type:** character vector, string, scalar, or vector **Values:** 'auto' | '-1' | any positive real scalar or vector **Default:** 'auto'

**Ignore limit and reset when linearizing** — Treat block as unresettable and output unlimited

# off (default) | on

Cause Simulink linearization commands to treat this block as unresettable and as having no limits on its output, regardless of the settings of the reset and output limitation options of the block.

# **Tip**

Use this check box to linearize a model around an operating point that causes the integrator to reset or saturate.

#### **Programmatic Use**

**Block Parameter:** IgnoreLimit **Type:** character vector, string **Values:** 'off' | 'on'

# **Default:** 'off'

# **Enable zero-crossing detection** — Enable zero-crossing detection

on (default) | off

Select to enable zero-crossing detection. For more information, see "Zero-Crossing Detection".

**Programmatic Use Block Parameter**: ZeroCross **Type**: character vector | string **Values**: 'off' | 'on' **Default**: 'on'

**State Name (e.g., 'position')** — Assign unique name to each state

' ' (default) | character vector | string

- To assign a name to a single state, enter the name between quotes, for example, 'velocity'.
- To assign names to multiple states, enter a comma-delimited list surrounded by braces, for example, {'a', 'b', 'c'}. Each name must be unique.
- The state names apply only to the selected block.
- The number of states must divide evenly among the number of state names.
- You can specify fewer names than states, but you cannot specify more names than states.

For example, you can specify two names in a system with four states. The first name applies to the first two states and the second name to the last two states.

• To assign state names with a variable in the MATLAB workspace, enter the variable without quotes. A variable can be a character vector, string, cell array, or structure.

# **Programmatic Use**

**Block Parameter:** ContinuousStateAttributes **Type:** character vector, string **Values:** ' ' | user-defined **Default:** ' '

# **Block Characteristics**

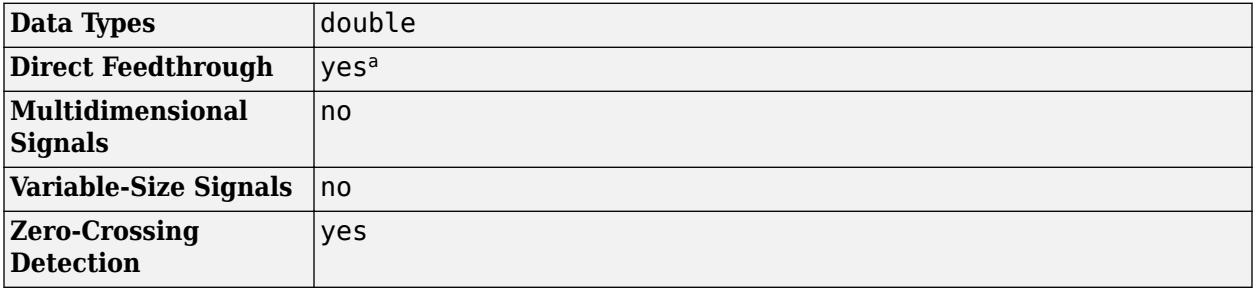

a Ports of this block have different direct feedthrough characteristics. See port descriptions for details.

# **Version History**

**Introduced before R2006a**

# **Extended Capabilities**

# **C/C++ Code Generation**

Generate C and C++ code using Simulink® Coder™.

- Consider discretizing the model
- Not recommended for production code

# **See Also**

[Discrete-Time Integrator](#page-555-0) | [Second-Order Integrator](#page-1950-0)

# <span id="page-998-0"></span>**Interpolation Using Prelookup**

Use precalculated index and fraction values to accelerate approximation of N-dimensional function

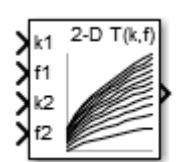

**Libraries:** Simulink / Lookup Tables

# **Description**

The Interpolation Using Prelookup block is most efficient when used with the [Prelookup](#page-1608-0) block. The Prelookup block calculates the index and interval fraction that specify how its input value u relates to the breakpoint data set. Feed the resulting index and fraction values into an Interpolation Using Prelookup block to interpolate an *n*-dimensional table. These two blocks have distributed algorithms. When combined together, they perform the same operation as the integrated algorithm in the n-D Lookup Table block. However, the Prelookup and Interpolation Using Prelookup blocks offer greater flexibility that can provide more efficient simulation and code generation. For more information, see "Efficiency of Performance".

# **Supported Block Operations**

To use the Interpolation Using Prelookup block, you specify a set of table data values directly on the dialog box or feed values into the **T** input port. Typically, these table values correspond to the breakpoint data sets specified in Prelookup blocks. The Interpolation Using Prelookup block generates output by looking up or estimating table values based on index and interval fraction values fed from Prelookup blocks. Labels for the index and interval fraction appear as k and f on the Interpolation Using Prelookup block icon.

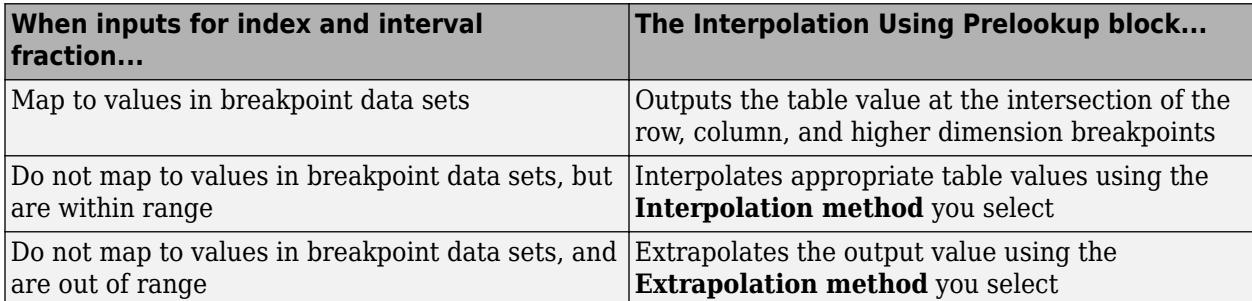

# **How The Block Interpolates a Subset of Table Data**

You can use the **Number of sub-table selection dimensions** parameter to specify that interpolation occur only on a subset of the table data. To activate this interpolation mode, set this parameter to a positive integer. This value defines the number of dimensions to select, starting from the highest dimension of table data for the default column-major algorithm. Therefore, the value must be less than or equal to the **Number of table dimensions**.

For row-major algorithms, the interpolation starts from the first or lowest dimension of the table data.

For nonzero values, the subtable selection behavior is optimized for row-major layout when you select the **Math and Data Types** > **Use algorithms optimized for row-major array layout** configuration parameter.

Suppose that you have 3-D table data in your Interpolation Using Prelookup block. This behavior applies for the column-major algorithm.

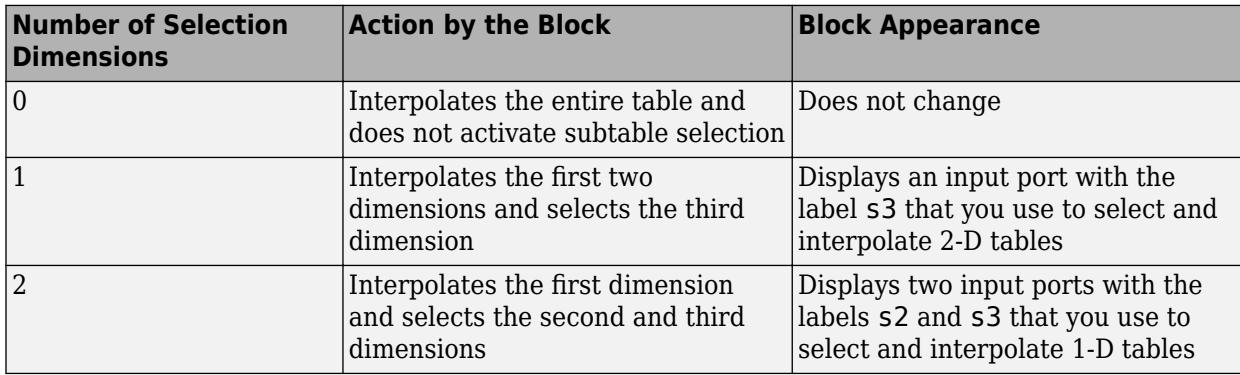

Subtable selection uses zero-based indexing. For an example of interpolating a subset of table data, see ["Using the Prelookup and Interpolation Blocks" on page 13-577.](#page-6812-0)

For 2-D or n-D interpolation without subtable selection, the column-major and row-major algorithms may differ in the order of output calculations, causing slight different numerical results.

# **Ports**

# **Input**

**k1** — Index, k, for the first dimension of the table scalar | vector | matrix

Zero-based index, k, specifying the interval containing the input u for the first dimension of the table.

Data Types: single | double | int8 | int16 | int32 | int64 | uint8 | uint16 | uint32 | uint64 | fixed point

**f1** — Fraction, f, for the first dimension of the table

scalar | vector | matrix

Fraction, f, representing the normalized position of the input within the interval, k, for the first dimension of the table.

```
Data Types: single | double | int8 | int16 | int32 | int64 | uint8 | uint16 | uint32 | uint64 |
fixed point
```
**kn** — Index, k, for the n-th dimension of the table scalar | vector | matrix

Zero-based index, k, specifying the interval containing the input u for the n-th dimension of the table.

Data Types: single | double | int8 | int16 | int32 | int64 | uint8 | uint16 | uint32 | uint64 | fixed point

**fn** — Fraction, f, for the n-th dimension of the table scalar | vector | matrix

Fraction, f, representing the normalized position of the input within the interval, k, for the n-th dimension of the table.

Data Types: single | double | int8 | int16 | int32 | int64 | uint8 | uint16 | uint32 | uint64 | fixed point

**kf1** — Input containing index k and fraction f bus object

Inputs to the **kf1** port contain index k and fraction f specified as a bus object.

**Dependencies**

To enable this port, select the **Require index and fraction as a bus** check box.

The number of available kf input ports depends on the value of the **Number of dimensions** and **Number of sub-table selection dimensions** parameters.

```
Data Types: single | double | int8 | int16 | int32 | int64 | uint8 | uint16 | uint32 | uint64 |
fixed point | bus
```
**kfn** — Input containing index k and fraction f bus object

Inputs to the **kfn** port contain index k and fraction f for the n-th dimension of the input, specified as a bus object.

#### **Dependencies**

To enable this port, select the **Require index and fraction as a bus** check box.

The number of available **kf** input ports depends on the value of the **Number of dimensions** and **Number of sub-table selection dimensions** parameters.

Data Types: single | double | int8 | int16 | int32 | int64 | uint8 | uint16 | uint32 | uint64 | fixed point | bus

**sm** — Select and interpolate a subset of the table data

scalar | vector | matrix

For column-major algorithm, the block uses inputs to the s*m*, s*m*+1, ... s*n* port to perform selection and interpolation within the subtables. *m* maps to the *m*th dimension of the table. *n* equals the **Number of dimensions**.

For row-major algorithm, the block uses inputs to the s1, s2,... ,s*m* port to perform selection and interpolation within the subtables. *m* maps to the *m*th dimension of the table. *m* equals the **Number of sub-table selection dimensions**.

#### **Dependencies**

To enable this port, the **Number of sub-table selection dimensions** must be a positive integer less than or equal to the **Number of dimensions**.

```
Data Types: single | double | int8 | int16 | int32 | int64 | uint8 | uint16 | uint32 | uint64 |
Boolean | fixed point | enumerated | bus
```
# **T** — Table data

scalar | vector | matrix | n-d array

Table data values provided as input to port **T**. Typically, these table values correspond to the breakpoint data sets specified in Prelookup blocks. The Interpolation Using Prelookup block generates output by looking up or estimating table values based on index (k) and interval fraction (f) values fed from Prelookup blocks.

# **Dependencies**

# To enable this port, set **Source** to Input port.

```
Data Types: single | double | int8 | int16 | int32 | int64 | uint8 | uint16 | uint32 | uint64 |
fixed point
```
# **Output**

**Port\_1** — Approximation of N-dimensional function scalar | vector | matrix

Approximation of N-dimensional function, computed by interpolating (or extrapolating) table data using values from the input index, k, and fraction, f.

Data Types: single | double | int8 | int16 | int32 | int64 | uint8 | uint16 | uint32 | uint64 | fixed point

# **Parameters**

**Main**

**Table data**

**Number of dimensions** — Number of table data dimensions

2 (default) | integer between 1 and 30

Specify the number of dimensions that the table data must have. The **Number of dimensions** defines the number of independent variables for the table.

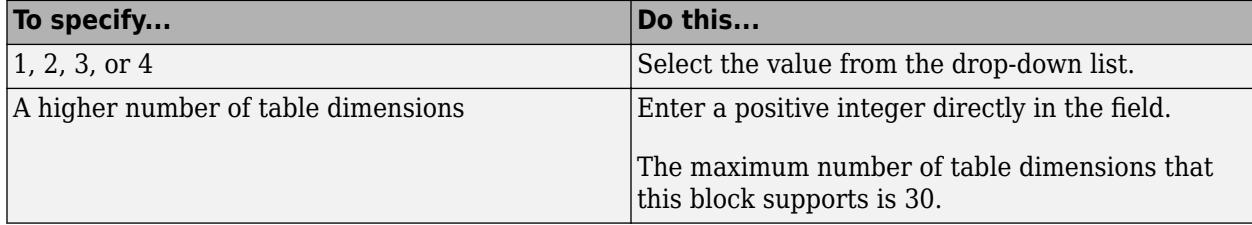

**Programmatic Use Block Parameter:** NumberOfTableDimensions **Type:** character vector **Values:** '1' | '2' | '3' |'4' | ... | '30' **Default:** '2'

**Require index and fraction as bus** — Index and fraction inputs can be combined in a bus

off (default) | on

Select this check box to combine index and fraction inputs in a bus.

To enable the Prelookup block to supply input to the Interpolation Using Prelookup block, set:

- **Output selection** to Index and fraction as bus
- **Output** to Bus: <br/>object name>, where <abject name> must be a valid bus object name accessible to the model

Regardless of this check box setting, the selection port always operates in nonbus mode.

```
Programmatic Use
Block Parameter: RequireIndexFractionAsBus
Type: character vector
Values: 'off' | 'on'
Default: 'off'
```
**Specification** — Choose how to enter table data

```
Explicit values (default) | Lookup table object
```
Specify whether to enter table data directly or use a lookup table object. If you set this parameter to:

- Explicit values, the **Source** and **Value** parameters are visible on the dialog box.
- Lookup table object, the **Name** parameter is visible on the dialog box.

```
Programmatic Use
Block Parameter: TableSpecification
Type: character vector
Values: 'Explicit values' | 'Lookup table object'
Default: 'Explicit values'
```
**Source** — Source of table data

Dialog (default) | Input port

Specify whether to enter table data in the dialog box or to inherit the data from an input port. If you set **Source** to:

- Dialog, enter table data in the text box under **Value**
- Input port, verify that an upstream signal supplies table data to the table input port

# **Dependencies**

To enable this parameter, set **Specification** to Explicit values.

```
Programmatic Use
Block Parameter: TableSource
Type: character vector
Values: 'Dialog' | 'Input port'
Default: 'Dialog'
```
**Value** — Specify table data values

 $sqrt([1:11] \cdot * [1:11])$  (default) | multidimensional array of table data

Specify table data as an N-D array, where N is the value of the **Number of dimensions** parameter. You can edit the block diagram without specifying a correctly dimensioned matrix by entering an empty matrix ([]) or an undefined workspace variable in the **Value** edit field. For information about how to construct multidimensional arrays in MATLAB, see "Multidimensional Arrays".

If you set **Source** to Input port, verify that an upstream signal supplies table data to the **T** input port. The size of table data must match the **Number of table dimensions**. For this option, the block inherits table attributes from the **T** input port.

To edit lookup tables using the Lookup Table Editor, click **Edit** (see "Edit Lookup Tables").

# **Dependencies**

To enable this parameter and explicitly specify table values on the dialog box, you must set **Specification** to Explicit values and **Source** to Dialog.

**Programmatic Use Block Parameter:** Table **Type:** character vector **Values:** scalar, vector, matrix, or N-D array **Default:** 'sqrt([1:11]' \* [1:11])'

**Name** — Name of a Simulink.LookupTable object

Simulink.LookupTable object

Specify the name of a Simulink.LookupTable object. A lookup table object references Simulink

breakpoint objects. If a Simulink.LookupTable object does not exist, click the action button  $\left| \frac{1}{n} \right|$  and select **Create**. The corresponding parameters of the new lookup table object are automatically populated with the block information.

# **Dependencies**

To enable this parameter, set **Specification** to Lookup table object.

**Programmatic Use Block Parameter:** LookupTableObject **Type:** character vector **Value:** Simulink.LookupTable object **Default:** ''

# **Algorithm**

**Interpolation method** — Select Linear point-slope, Flat, Nearest, or Linear Lagrange

Linear point-slope (default) | Nearest | Flat | Linear Lagrange

Specify the method the block uses to interpolate table data. You can select Linear point-slope, Flat, Nearest, or Linear Lagrange. See "Interpolation Methods" for more information.

**Programmatic Use Block Parameter:** InterpMethod **Type:** character vector

**Values:** 'Flat' | 'Linear point-slope' | 'Nearest' | 'Linear Lagrange' **Default:** 'Linear point-slope'

**Extrapolation method** — Method of handling input that falls outside the range of the breakpoint data set

Linear (default) | Clip

Specify the method the block uses to extrapolate values for all inputs that fall outside the range of the breakpoint data set. You can select Clip or Linear. See "Extrapolation Methods" for more information.

If the extrapolation method is Linear, the extrapolation value is calculated based on the selected linear interpolation method. For example, if the interpolation method is Linear Lagrange, the extrapolation method inherits the Linear Lagrange equation to compute the extrapolated value.

#### **Dependencies**

To enable the **Extrapolation method** parameter, set the **Interpolation method** to Linear.

The Interpolation Using Prelookup block does not support Linear extrapolation when the input or output signals specify integer or fixed-point data types.

```
Programmatic Use
Block Parameter: ExtrapMethod
Type: character vector
Values: 'Clip' | 'Linear'
Default: 'Linear'
```
**Valid index input may reach last index** — Allow inputs to access the last elements of table data

off (default) | on

Specify how block inputs for index (k) and interval fraction (f) access the last elements of *n*dimensional table data. Index values are zero based.

This check box is relevant if the input index is equal to or larger than the table's last index for that dimension. Due to rounding, selecting and clearing this check box may result in differing results for the last index between simulation and code generation.

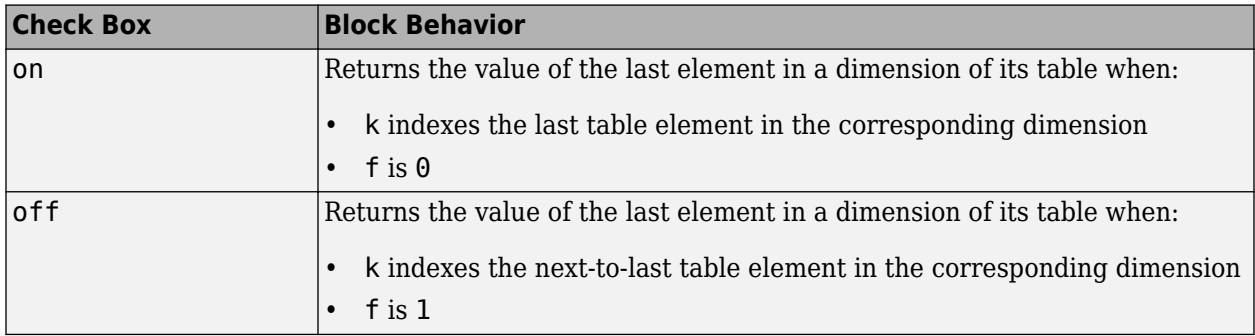

# **Dependencies**

This check box is visible only when:

- **Interpolation method** is Linear point-slope or Linear Lagrange
- **Extrapolation method** is Clip

**Tip** When you select **Valid index input may reach last index** for an Interpolation Using Prelookup block, you must also select **Use last breakpoint for input at or above upper limit** for all [Prelookup](#page-1608-0) blocks that feed it. This action allows the blocks to use the same indexing convention when accessing the last elements of their breakpoint and table data sets.

**Programmatic Use Block Parameter:** ValidIndexMayReachLast **Type:** character vector **Values:** 'off' | 'on' **Default:** 'off'

**Diagnostic for out-of-range input** — Block action when input is out of range

None (default) | Warning | Error

Specify whether to produce a warning or error when the input is out of range. Options include:

- None Produce no response.
- Warning Display a warning and continue the simulation.
- Error Terminate the simulation and display an error.

**Programmatic Use**

**Block Parameter:** DiagnosticForOutOfRangeInput **Type:** character vector **Values:** 'None' | 'Warning' | 'Error' **Default:** 'None'

**Number of sub-table selection dimensions** — Number of dimensions of the output computation subtable

0 (default) | positive integer, less than or equal to the number of table dimensions

Specify the number of dimensions of the subtable that the block uses to compute the output. Follow these rules:

• To enable subtable selection, enter a positive integer.

This integer must be less than or equal to the **Number of table dimensions**.

• To disable subtable selection, enter 0 to interpolate the entire table.

For nonzero values, the subtable selection behavior is optimized for row-major layout when you select the **Math and Data Types** > **Use algorithms optimized for row-major array layout** configuration parameter.

For more information, see ["How The Block Interpolates a Subset of Table Data" on page 1-977](#page-998-0).

**Programmatic Use Block Parameter:** NumSelectionDims **Type:** character vector

# **Values:** '0' | '1' | '2' | '3' | '4' | ... | Number of table dimensions **Default:** '0'

#### **Code generation**

**Remove protection against out-of-range index in generated code** — Remove code that checks for out-of-range index inputs

off (default) | on

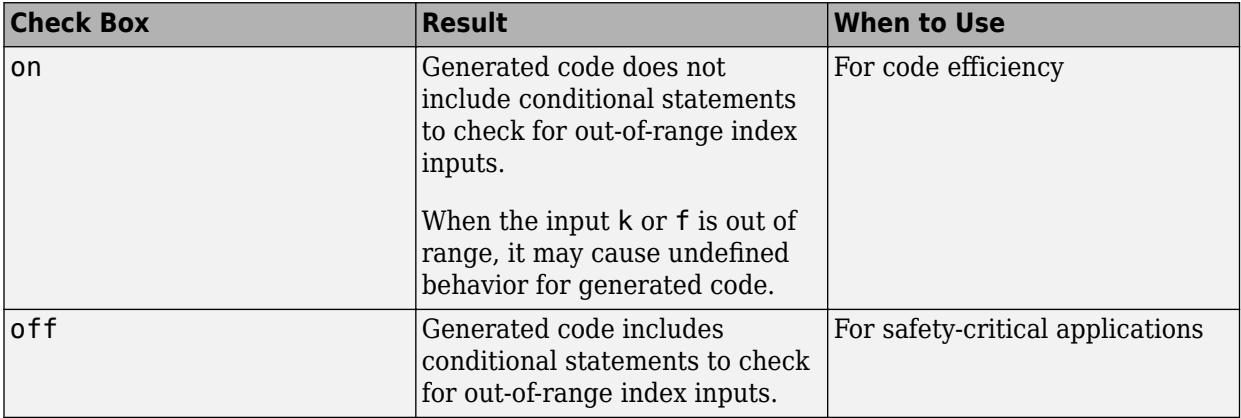

If your input is not out of range, you can select the **Remove protection against out-of-range index in generated code** check box for code efficiency. By default, this check box is cleared. For safetycritical applications, do not select this check box. If you want to select the **Remove protection against out-of-range index in generated code** check box, first check that your model inputs are in range. For example:

- **1** Clear the **Remove protection against out-of-range index in generated code** check box.
- **2** Set the **Diagnostic for out-of-range input** parameter to Error.
- **3** Simulate the model in normal mode.
- **4** If there are out-of-range errors, fix them to be in range and run the simulation again.
- **5** When the simulation no longer generates out-of-range input errors, select the **Remove protection against out-of-range index in generated code** check box.

**Note** When you select the **Remove protection against out-of-range index in generated code** check box and the input k or f is out of range, the behavior is undefined for generated code.

Depending on your application, you can run the following Model Advisor checks to verify the usage of this check box:

- **By Product** > **Embedded Coder** > **Identify lookup table blocks that generate expensive out-of-range checking code**
- **By Product** > **Simulink Check** > **Modeling Standards** > **DO-178C/DO-331 Checks** > **Check usage of lookup table blocks**

For more information about the Model Advisor, see "Run Model Advisor Checks".

Additionally, to determine if it is safe to select this check box, if you have a Simulink Design Verifier license, consider using the "Detect Block Input Range Violations" (Simulink Design Verifier) check.

This check box has no effect on the generated code when one of the following is true:

• The Prelookup block feeds index values to the Interpolation Using Prelookup block.

Because index values from the Prelookup block are always valid, no check code is necessary.

• The data type of the input k restricts the data to valid index values.

For example, unsigned integer data types guarantee nonnegative index values. Therefore, unsigned input values of k do not require check code for negative values.

**Programmatic Use Block Parameter:** RemoveProtectionIndex **Type:** character vector **Values:** 'off' | 'on' **Default:** 'off'

**Sample time** – Sample time value other than -1

-1 (default) | scalar | vector

Specify the sample time as a value other than -1. For more information, see "Specify Sample Time".

#### **Dependencies**

This parameter is not visible unless it is explicitly set to a value other than -1. To learn more, see "Blocks for Which Sample Time Is Not Recommended".

**Programmatic Use Block Parameter:** SampleTime **Type:** string scalar or character vector **Default:** "-1"

# **Data Types**

#### **Table data** — Data type of table values

Inherit: Same as output (default) | Inherit: Inherit from 'Table data' | double | single | int8 | uint8 | int16 | uint16 | int32 | uint32 | int64 | uint64 | fixdt(1,16) |  $fixdt(1,16,0) | fixdt(1,16,2^0,0)|$  <data type expression>

Specify the table data type. You can set it to:

- A rule that inherits a data type, for example, Inherit: Same as output
- The name of a built-in data type, for example, single
- The name of a data type object, for example, a Simulink. NumericType object
- An expression that evaluates to a data type, for example,  $fixdt(1,16,0)$

Click the **Show data type assistant** button  $\begin{bmatrix} >> \\ \end{bmatrix}$  to display the **Data Type Assistant**, which helps you set the table data type.
**Tip** Specify a table data type different from the output data type for these cases:

- Lower memory requirement for storing table data that uses a smaller type than the output signal
- Sharing of prescaled table data between two Interpolation Using Prelookup blocks with different output data types
- Sharing of custom storage table data in Simulink Coder generated code for blocks with different output data types

```
Programmatic Use
```

```
Block Parameter: TableDataTypeStr
Type: character vector
Values: 'Inherit: Inherit from table data' | 'Inherit: Same as output' |
'double' | 'single' | 'int8' | 'uint8' | 'int16' | 'uint16' | 'int32' |
'uint32' | 'int64' | 'uint64' | 'fixdt(1,16)' | 'fixdt(1,16,0)' |
'fixdt(1,16,2^0,0)' | '<data type expression>'
Default: 'Inherit: Same as input'
```
**Table minimum** — Minimum value of table data

[] (default) | scalar

Specify the minimum value for table data as a finite, real, double, scalar. The default value is [] (unspecified).

**Programmatic Use Block Parameter:** TableMin **Type:** character vector **Values:** scalar **Default:** '[]'

**Table maximum** — Maximum value of table data

[] (default) | scalar

Specify the maximum value for table data as a finite, real, double, scalar. The default value is [] (unspecified).

**Programmatic Use Block Parameter:** TableMax **Type:** character vector **Values:** scalar **Default:** '[]'

#### **Intermediate results** — Data type of intermediate results

```
Inherit: Inherit via internal rule (default) | Inherit: Same as output | double |
single | int8 | uint8 | int16 | uint16 | int32 | uint52 | int64 | fixdt(1,16) |fixdt(1,16,0) | fixdt(1,16,2^0,0)| <data type expression>
```
Specify the intermediate results data type. You can set it to:

• A rule that inherits a data type, for example, Inherit: Same as output

- The name of a built-in data type, for example, single
- The name of a data type object, for example, a Simulink.NumericType object
- An expression that evaluates to a data type, for example,  $fixdt(1,16,0)$

The **Data Type Assistant** helps you set data attributes. To use the **Data Type Assistant**, click **Show**

**data type assistant**  $\begin{vmatrix} \rightarrow \rightarrow \end{vmatrix}$ . For more information, see "Specify Data Types Using Data Type Assistant".

**Tip** Use this parameter to specify higher precision for internal computations than for table data or output data.

```
Programmatic Use
Block Parameter: IntermediateResultsDataTypeStr
Type: character vector
Values: 'Inherit: Inherit via internal rule' | 'Inherit: Same as output' |
'double' | 'single' | 'int8' | 'uint8' | 'int16' | 'uint16' | 'int32' |
'uint32' | 'int64' | 'uint64' | 'fixdt(1,16)' | 'fixdt(1,16,0)' |
'fixdt(1,16,2^0,0)' | '<data type expression>'
Default: 'Inherit: Same as input'
```
#### **Output** — Output data type

Inherit: Inherit from 'Table data' (default) | Inherit: Inherit via back propagation | double | single | int8 | uint8 | int16 | uint16 | int32 | uint32 | int64 |  $u$ int64 | fixdt(1,16) | fixdt(1,16,0) | fixdt(1,16,2^0,0) | <data type expression>

Specify the output data type. You can set it to:

- A rule that inherits a data type, for example, Inherit: Inherit via back propagation
- The name of a built-in data type, for example, single
- The name of a data type object, for example, a Simulink.NumericType object
- An expression that evaluates to a data type, for example,  $fixdt(1,16,0)$

Click the **Show data type assistant** button  $\begin{bmatrix} >> \\ \end{bmatrix}$  to display the **Data Type Assistant**, which helps you set the output data type.

See "Control Data Types of Signals" in the *Simulink User's Guide* for more information.

```
Programmatic Use
Block Parameter: OutDataTypeStr
Type: character vector
Values: 'Inherit: Inherit via back propagation' | 'Inherit: Inherit from table
data' | 'double' | 'single' | 'int8' | 'uint8' | 'int16' | 'uint16' | 'int32'
| 'uint32' | 'int64' | 'uint64' | 'fixdt(1,16,0)' | 'fixdt(1,16,2^0,0)' |
'fixdt(1,16,2^{\circ}0,0)' | '<data type expression>'
Default: 'Inherit: Inherit from table data'
```
**Output minimum** — Minimum value the block can output

#### [] (default) | scalar

Specify the minimum value that the block should output as a finite, real-valued scalar. The default value is [] (unspecified). Simulink software uses this value to perform:

- Parameter range checking (see "Specify Minimum and Maximum Values for Block Parameters").
- Simulation range checking (see "Specify Signal Ranges").
- Automatic scaling of fixed-point data types.
- Optimization of the code that you generate from the model. This optimization can remove algorithmic code and affect the results of some simulation modes such as SIL or external mode. For more information, see Optimize using the specified minimum and maximum values (Embedded Coder).

**Programmatic Use Block Parameter:** OutMin **Type:** character vector **Values:** scalar **Default:** '[]'

**Output maximum** — Maximum value the block can output

#### [] (default) | scalar

Specify the maximum value that the block should output as a finite, real-valued scalar. The default value is [] (unspecified). Simulink software uses this value to perform:

- Parameter range checking (see "Specify Minimum and Maximum Values for Block Parameters").
- Simulation range checking (see "Specify Signal Ranges").
- Automatic scaling of fixed-point data types.
- Optimization of the code that you generate from the model. This optimization can remove algorithmic code and affect the results of some simulation modes such as SIL or external mode. For more information, see Optimize using the specified minimum and maximum values (Embedded Coder).

**Programmatic Use Block Parameter:** OutMax **Type:** character vector **Values:** scalar **Default:** '[]'

**Internal rule priority** — Internal rule for intermediate calculations

Speed (default) | Precision

Specify the internal rule for intermediate calculations. Select Speed for faster calculations. If you do, a loss of accuracy might occur, usually up to 2 bits.

**Programmatic Use Block Parameter:** InternalRulePriority **Type:** character vector **Values:** 'Speed' | 'Precision' **Default:** 'Speed'

**Lock data type settings against changes by the fixed-point tools** — Prevent fixed-point tools from overriding data types

off (default) | on

Select this parameter to prevent the fixed-point tools from overriding the data types you specify on this block. For more information, see "Lock the Output Data Type Setting" (Fixed-Point Designer).

**Programmatic Use Block Parameter:** LockScale **Type:** character vector **Values:** 'off' | 'on' **Default:** 'off'

**Integer rounding mode** — Rounding mode for fixed-point operations

Floor (default) | Convergent | Ceiling | Nearest | Round | Simplest | Zero

Specify the rounding mode for fixed-point operations. For more information, see "Rounding" (Fixed-Point Designer).

Block parameters always round to the nearest representable value. To control the rounding of a block parameter, enter an expression using a MATLAB rounding function in the mask field.

```
Programmatic Use
Block Parameter: RndMeth
Type: character vector
Values: 'Ceiling' | 'Convergent' | 'Floor' | 'Nearest' | 'Round' | 'Simplest' |
'Zero'
Default: 'Floor'
```
**Saturate on integer overflow** - Method of overflow action

off (default) | on

Specify whether overflows saturate or wrap.

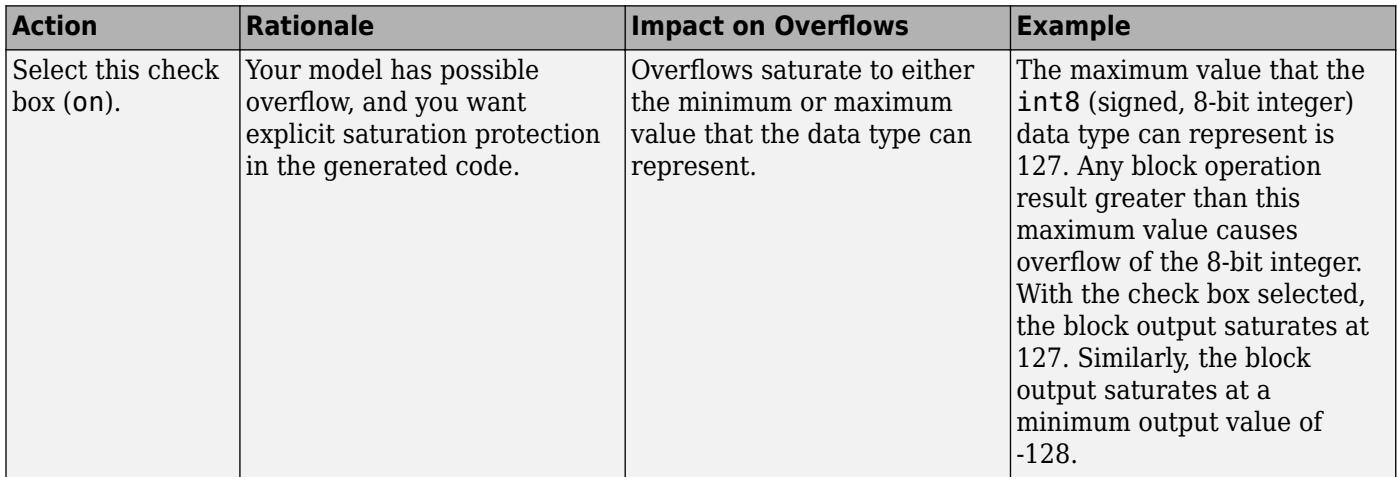

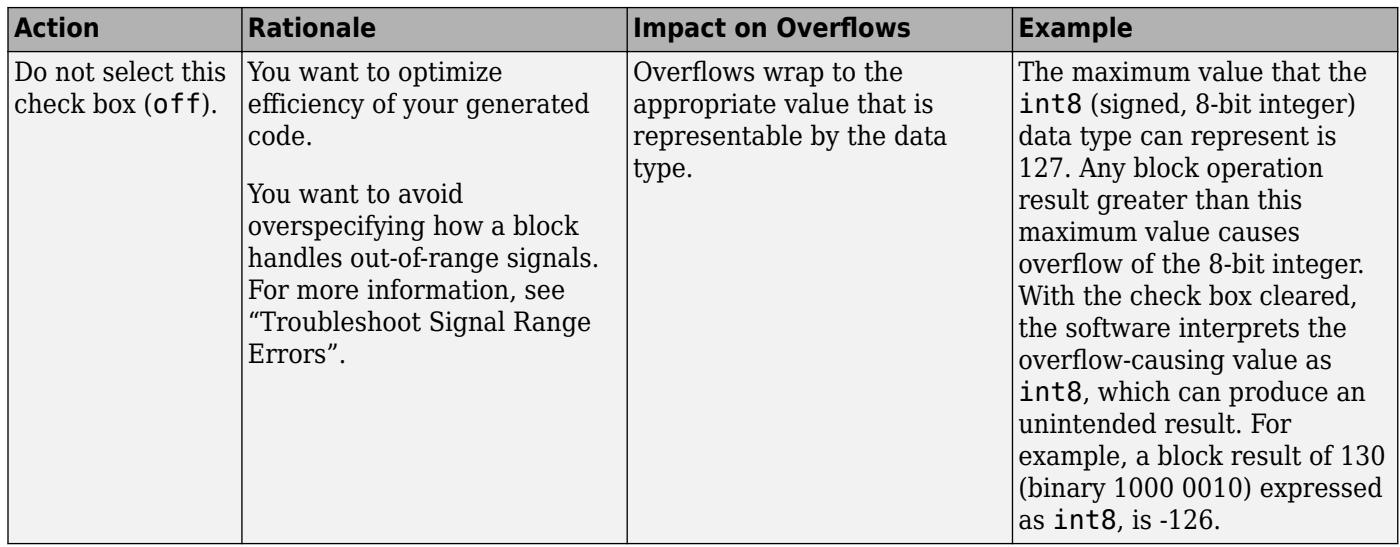

When you select this check box, saturation applies to every internal operation on the block, not just the output, or result. Usually, the code generation process can detect when overflow is not possible. In this case, the code generator does not produce saturation code.

#### **Programmatic Use**

**Block Parameter:** SaturateOnIntegerOverflow **Type:** character vector **Values:** 'off' | 'on' **Default:** 'off'

### **Block Characteristics**

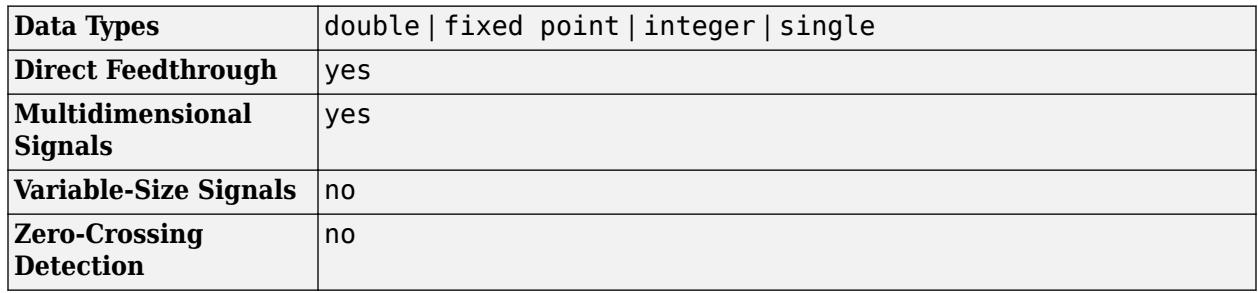

# **Version History**

**Introduced in R2006b**

### **Extended Capabilities**

#### **C/C++ Code Generation**

Generate C and C++ code using Simulink® Coder<sup>™</sup>.

#### **PLC Code Generation**

Generate Structured Text code using Simulink® PLC Coder™.

Simulink PLC Coder<sup>™</sup> has limited support for lookup table blocks. The coder does not support:

- Number of dimensions greater than 2
- Cubic spline interpolation method
- Begin index search using a previous index mode
- Cubic spline extrapolation method

#### **Fixed-Point Conversion**

Design and simulate fixed-point systems using Fixed-Point Designer™.

### **See Also**

[Prelookup](#page-1608-0)

### **Topics**

"About Lookup Table Blocks"

"Anatomy of a Lookup Table"

"Enter Breakpoints and Table Data"

"Guidelines for Choosing a Lookup Table"

"Column-Major Layout to Row-Major Layout Conversion of Models with Lookup Table Blocks" (Simulink Coder)

"Interpolation with Subtable Selection Algorithm for Row-Major Array Layout" (Simulink Coder)

# **Interpreted MATLAB Function**

(To be removed) Apply MATLAB function or expression to input

**Note** The Interpreted MATLAB Function block will be removed in a future release. Use built-in blocks instead. For more information on updating your code, see ["Version History"](#page-1016-0).

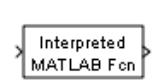

**Libraries:** Simulink / User-Defined Functions

## **Description**

The Interpreted MATLAB Function block applies the specified MATLAB function or expression to the input. The output of the function must match the output dimensions of the block.

Some valid expressions for this block are:

```
sin
atan2(u(1), u(2))u(1)^{\wedge}u(2)
```
**Note** This block is slow because it calls the MATLAB parser during each integration step. Consider using built-in blocks such as the Math Function block instead. Alternatively, you can write the function as a MEX-file S-function, then access it using the S-Function block.

### **Ports**

#### **Input**

**In** — Input of a Interpreted MATLAB function scalar | vector | matrix

The Interpreted MATLAB Function block accepts one real or complex input of type double and generates real or complex output of type double, depending on the setting of the **Output signal type** parameter.

Data Types: double

#### **Output**

**Out** — Output of a Interpreted MATLAB function scalar | vector | matrix

The Interpreted MATLAB Function block accepts one real or complex input of type double and generates real or complex output of type double, depending on the setting of the **Output signal type** parameter.

Data Types: double

### **Parameters**

**MATLAB Function** — Specify the function or expression

function (default)

Specify the function or expression. If you specify a function only, it is not necessary to include the input argument in parentheses.

**Output dimensions** — Specify the dimensions of the block output signal

scalar | matrix | vector | inherited

Specify the dimensions of the block output signal, for example, 2 for a two-element vector. The output dimensions must match the dimensions of the value returned by the function or expression in the **MATLAB function** field.

Specify -1 to inherit the dimensions from the output of the specified function or expression. To determine the output dimensions, Simulink runs the function or expression once before simulation starts.

**Note** If you specify -1 for this parameter and your function has persistent variables, then the variables might update before the simulation starts. If you need to use persistent variables, consider setting this parameter to a value other than -1.

**Output signal type** – Specify the block output signal type

auto (default) | real | complex

Specify the output signal type of the block as real, complex, or auto. A value of auto sets the output type to be the same as the type of the input signal.

**Collapse 2-D results to 1-D** — Output a 2-D array as a 1-D array

off (default) | on

Select this check box to output a 2-D array as a 1-D array containing the 2-D array's elements in column-major order.

**Sample time** — Specify sample time in the block

scalar

**Note** This parameter is not visible in the block dialog box unless it is explicitly set to a value other than -1. To learn more, see "Blocks for Which Sample Time Is Not Recommended".

### <span id="page-1016-0"></span>**Block Characteristics**

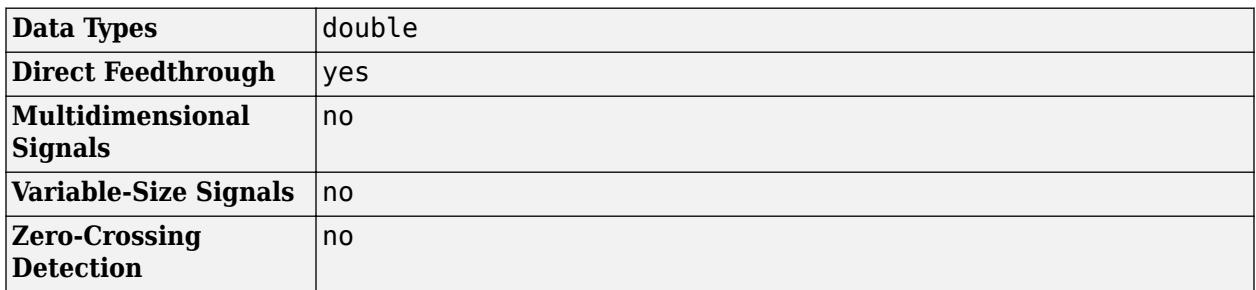

# **Version History**

**Introduced in R2011a**

### **R2022b: To be removed**

*Not recommended starting in R2022b*

The Interpreted MATLAB Function block will be removed in a future release. Use built-in blocks instead is recommended. Use the [MATLAB Function](#page-1341-0) block if MATLAB code is required for modeling. You can also consider writing the function as a MEX file S-function and implement it using the [S-](#page-1996-0)[Function](#page-1996-0) block.

### **See Also**

[MATLAB Function](#page-1341-0) | [MATLAB System](#page-1351-0)

# <span id="page-1017-0"></span>**Interval Test**

Determine if signal is in specified interval

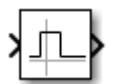

**Libraries:** Simulink / Logic and Bit Operations

# **Description**

The Interval Test block outputs true (1) if the input is between the values specified by the **Lower limit** and **Upper limit** parameters. The block outputs false (0) if the input is outside those values. The output of the block when the input is equal to the **Lower limit** or the **Upper limit** is determined by whether you select the **Interval closed on left** and **Interval closed on right** check boxes.

## **Ports**

### **Input**

**Port 1** — Input signal scalar | vector | matrix | N-D array

Input signal, specified as a scalar, vector, matrix, or N-D array.

### **Limitations**

When the input signal is an enumerated type, the **Upper limit** and **Lower limit** values must be of the same enumerated type.

```
Data Types: single | double | int8 | int16 | int32 | int64 | uint8 | uint16 | uint32 | uint64 |
Boolean | fixed point | enumerated
```
### **Output**

**Port 1** — Output signal scalar | vector | matrix | N-D array

Output signal indicating whether the input values fall within the specified interval. You can specify the **Output data type** as boolean or uint8.

Data Types: uint8 | Boolean

## **Parameters**

**Interval closed on right** — Include upper limit value

```
on (default) | off
```
When you select this check box, the **Upper limit** is included in the interval for which the block outputs true (1).

**Programmatic Use Block Parameter:** IntervalClosedRight **Type:** character vector **Values:** 'on' | 'off' **Default:** 'on'

**Upper limit** — Upper limit of interval

0.5 (default) | scalar | vector | matrix | N-D array

The upper limit of the interval for which the block outputs true (1).

**Programmatic Use Block Parameter:** uplimit **Type:** character vector **Values:** scalar | vector | matrix | N-D array **Default:** '0.5'

**Interval closed on left** — Include lower limit value

on (default) | off

When you select this check box, the **Lower limit** is included in the interval for which the block outputs true (1).

**Programmatic Use Block Parameter:** IntervalClosedLeft **Type:** character vector **Values:** 'on' | 'off' **Default:** 'on'

**Lower limit** — Lower limit of interval

-0.5 (default) | scalar | vector | matrix | N-D array

The lower limit of the interval for which the block outputs true (1).

**Programmatic Use Block Parameter:** lowlimit **Type:** character vector **Values:** scalar | vector | matrix | N-D array **Default:** '-0.5'

#### **Output data type** - Output data type

boolean (default) | uint8

Specify the output data type as boolean or uint8.

**Programmatic Use Block Parameter:** OutDataTypeStr **Type:** character vector **Values:** 'boolean' | 'uint8' **Default:** 'boolean'

### **Block Characteristics**

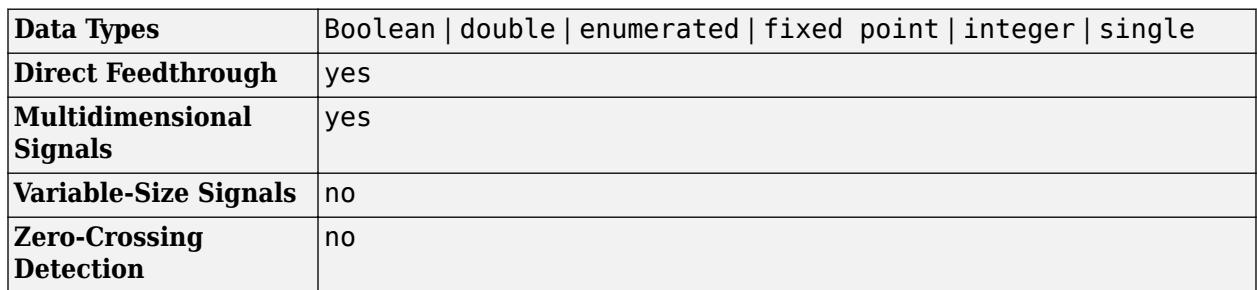

# **Version History**

**Introduced before R2006a**

## **Extended Capabilities**

#### **C/C++ Code Generation**

Generate C and C++ code using Simulink® Coder<sup>™</sup>.

#### **HDL Code Generation**

Generate Verilog and VHDL code for FPGA and ASIC designs using HDL Coder™.

HDL Coder provides additional configuration options that affect HDL implementation and synthesized logic.

#### **HDL Architecture**

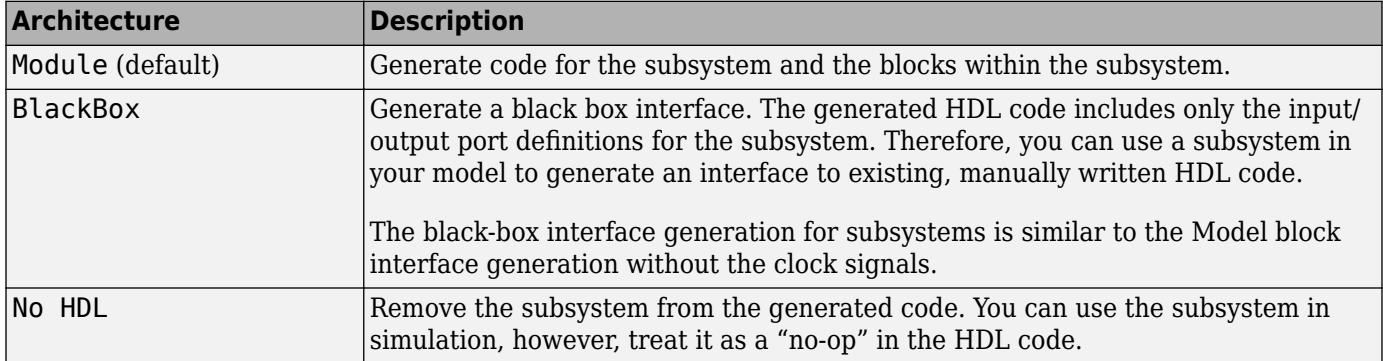

#### **Black Box Interface Customization**

For the BlackBox architecture, you can customize port names and set attributes of the external component interface. See "Customize Black Box or HDL Cosimulation Interface" (HDL Coder).

#### **HDL Block Properties**

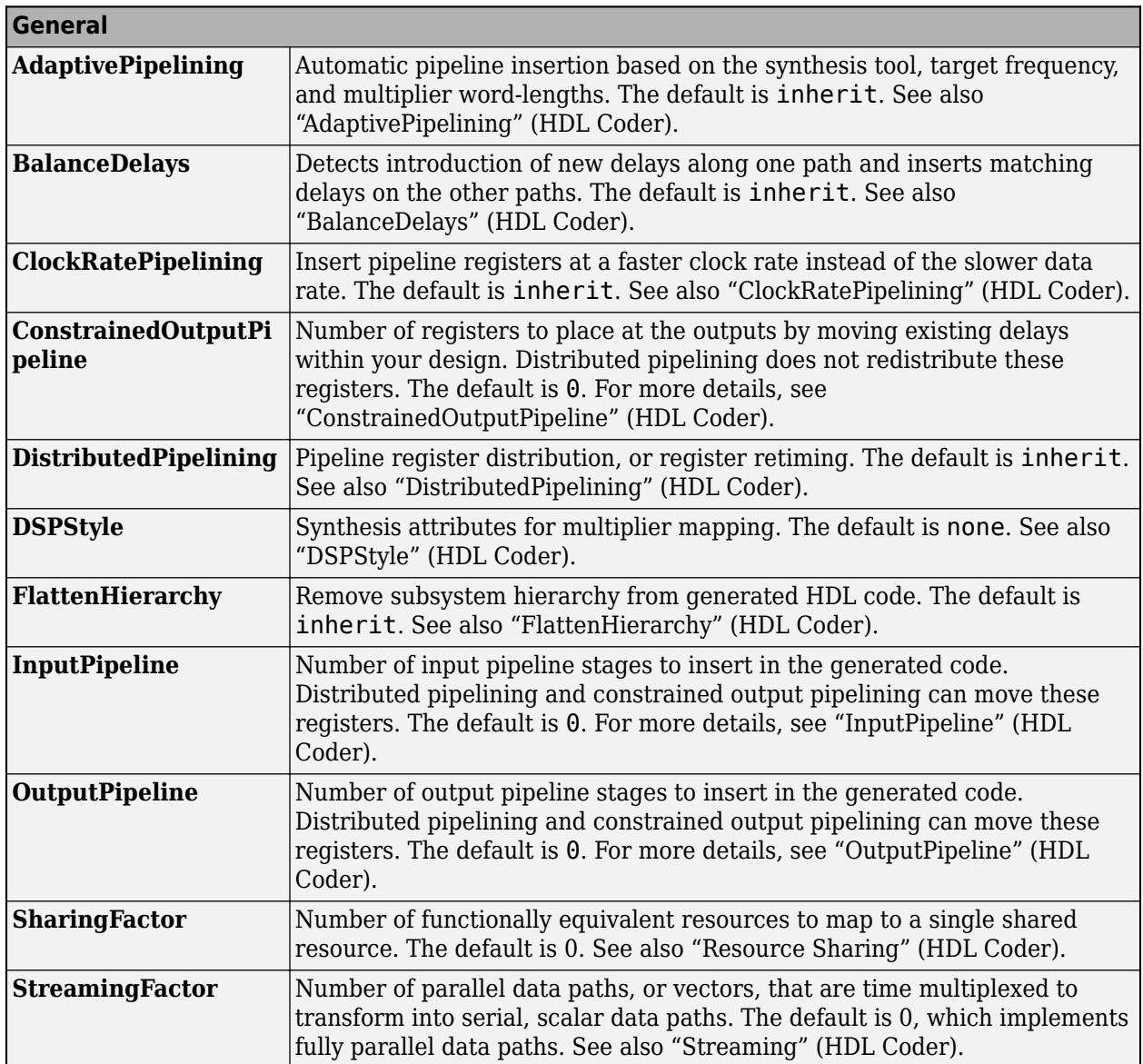

If this block is not the DUT, the block property settings in the **Target Specification** tab are ignored. In the HDL Workflow Advisor, if you use the **IP Core Generation** workflow, these target specification block property values are saved with the model. If you specify these target specification block property values using hdlset\_param, when you open HDL Workflow Advisor, the fields are populated with the corresponding values.

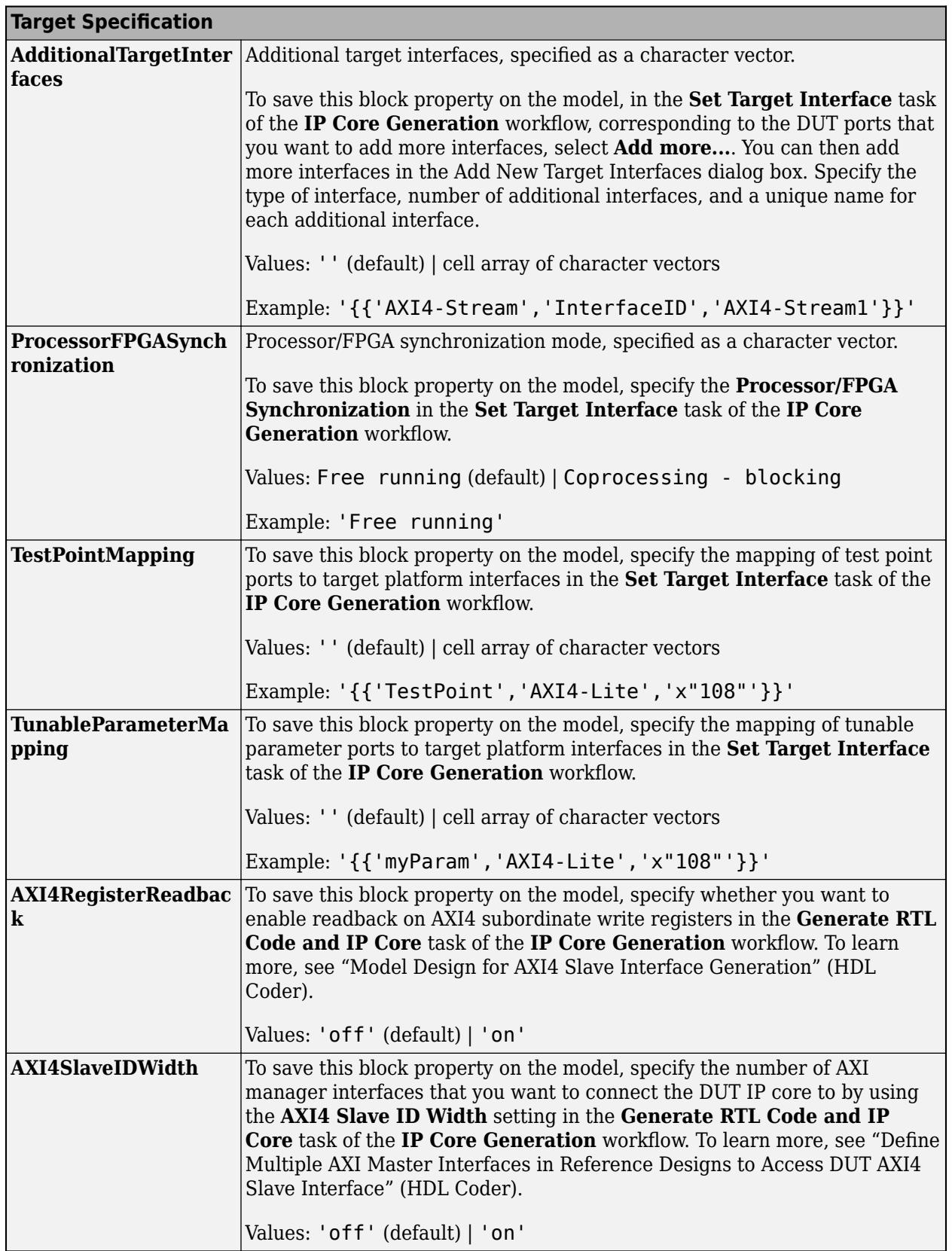

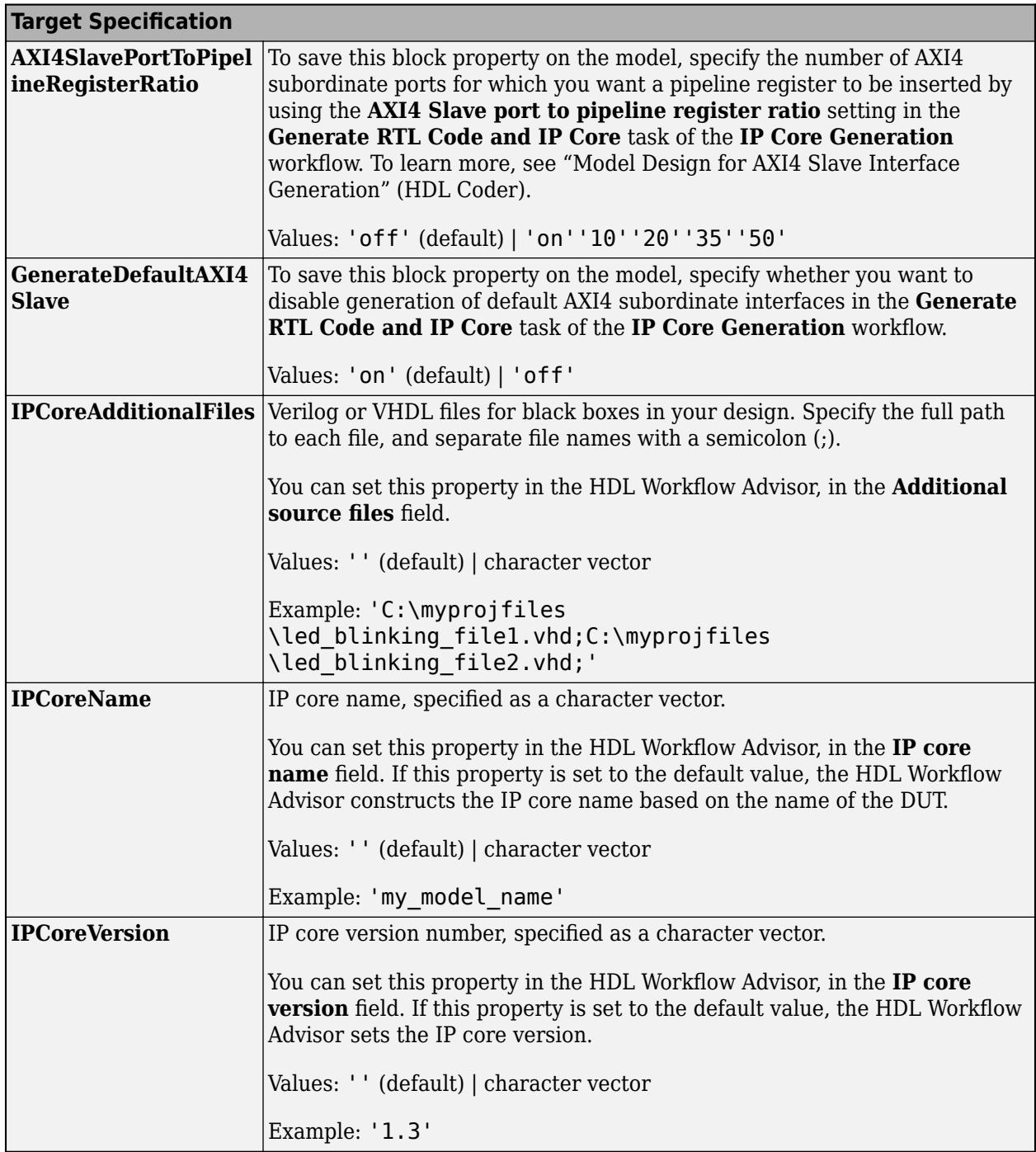

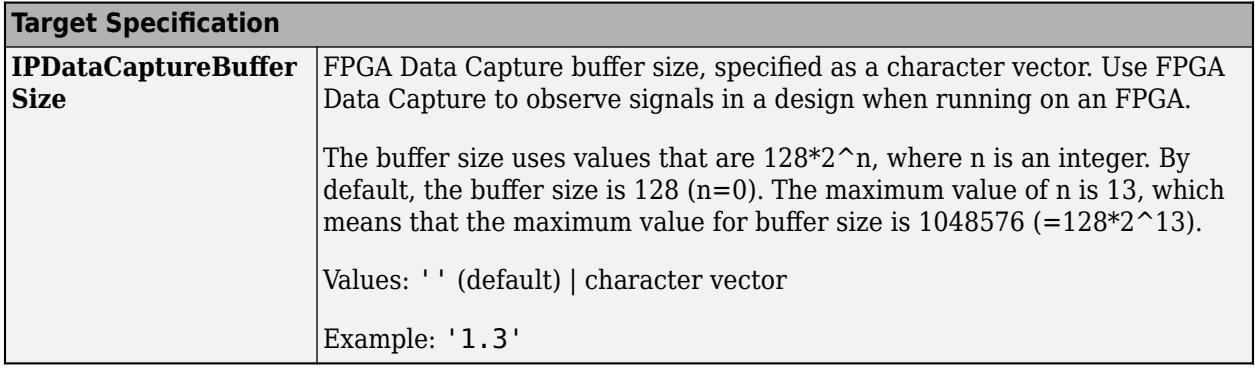

### **PLC Code Generation**

Generate Structured Text code using Simulink® PLC Coder<sup>™</sup>.

### **Fixed-Point Conversion**

Design and simulate fixed-point systems using Fixed-Point Designer™.

### **See Also**

[Interval Test Dynamic](#page-1024-0)

# <span id="page-1024-0"></span>**Interval Test Dynamic**

Determine if signal is in specified interval

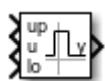

**Libraries:** Simulink / Logic and Bit Operations

## **Description**

The Interval Test Dynamic block outputs true (1) if the input is between the values of the external signals **up** and **lo**. The block outputs false (0) if the input is outside those values. To control how the block handles input values that are equal to the signal **lo** or the signal **up**, use the **Interval closed on left** and **Interval closed on right** check boxes.

### **Ports**

#### **Input**

**up** — Upper limit of interval scalar | vector | matrix | N-D array

Upper limit of interval, specified as a scalar, vector, matrix, or N-D array.

#### **Limitations**

When the input signal is an enumerated type, the **up** and **lo** signals must be of the same enumerated type.

```
Data Types: single | double | int8 | int16 | int32 | int64 | uint8 | uint16 | uint32 | uint64 |
Boolean | fixed point | enumerated
```
#### **u** — Input signal

scalar | vector | matrix | N-D array

Input signal, specified as a scalar, vector, matrix, or N-D array.

#### **Limitations**

When the input signal is an enumerated type, the **up** and **lo** signals must be of the same enumerated type.

```
Data Types: single | double | int8 | int16 | int32 | int64 | uint8 | uint16 | uint32 | uint64 |
Boolean | fixed point | enumerated
```
#### **lo** — Lower limit of interval

scalar | vector | matrix | N-D array

Lower limit of interval, specified as a scalar, vector, matrix, or N-D array.

#### **Limitations**

When the input signal is an enumerated type, the **up** and **lo** signals must be of the same enumerated type.

Data Types: single | double | int8 | int16 | int32 | int64 | uint8 | uint16 | uint32 | uint64 | Boolean | fixed point | enumerated

#### **Output**

**y** — Output signal scalar | vector | matrix | N-D array

Output signal indicating whether the input values fall within the specified interval. You can specify the **Output data type** as boolean or uint8.

Data Types: uint8 | Boolean

### **Parameters**

**Interval closed on right** — Include upper limit value

on (default) | off

When you select this check box, the value of the signal connected to the **up** input port is included in the interval for which the block outputs true (1).

**Programmatic Use Block Parameter:** IntervalClosedRight **Type:** character vector **Values:** 'on' | 'off' **Default:** 'on'

**Interval closed on left** — Include lower limit value

on (default) | off

When you select this check box, the value of the signal connected to the **lo** input port is included in the interval for which the block outputs true (1).

**Programmatic Use Block Parameter:** IntervalClosedLeft **Type:** character vector **Values:** 'on' | 'off' **Default:** 'on'

**Output data type** — Output data type

boolean (default) | uint8

Specify the output data type as boolean or uint8.

**Programmatic Use Block Parameter:** OutDataTypeStr **Type:** character vector **Values:** 'boolean' | 'uint8' **Default:** 'boolean'

### **Block Characteristics**

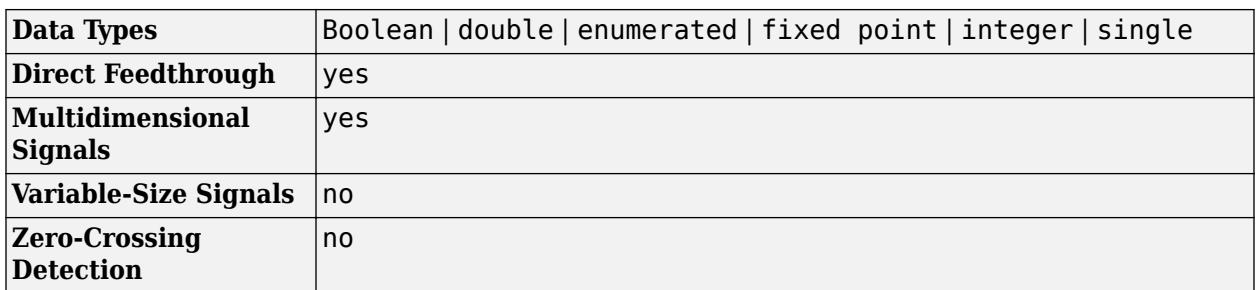

# **Version History**

**Introduced before R2006a**

## **Extended Capabilities**

#### **C/C++ Code Generation**

Generate C and C++ code using Simulink® Coder™.

#### **HDL Code Generation**

Generate Verilog and VHDL code for FPGA and ASIC designs using HDL Coder™.

HDL Coder provides additional configuration options that affect HDL implementation and synthesized logic.

#### **HDL Architecture**

This block has one default HDL architecture.

#### **HDL Block Properties**

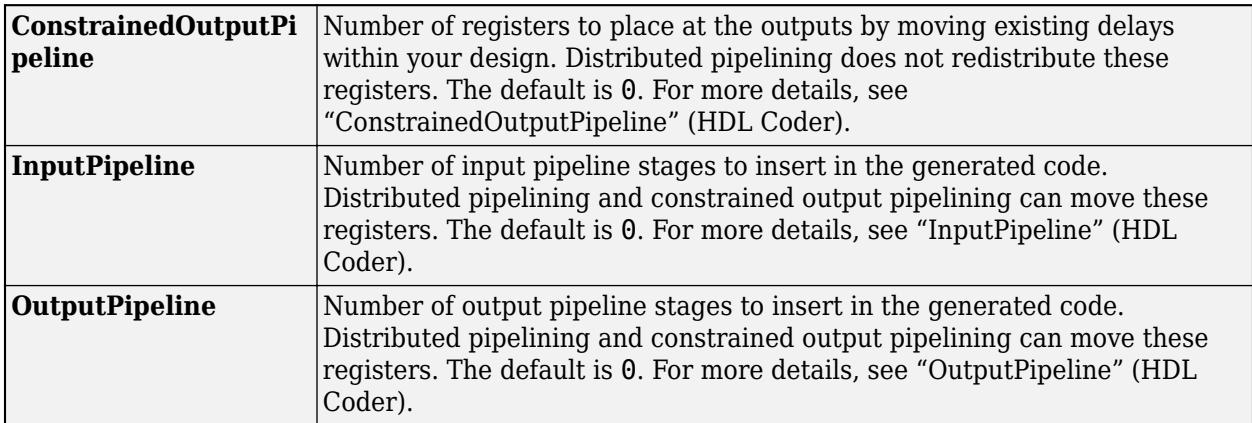

#### **PLC Code Generation**

Generate Structured Text code using Simulink® PLC Coder™.

#### **Fixed-Point Conversion**

Design and simulate fixed-point systems using Fixed-Point Designer™.

# **See Also**

[Interval Test](#page-1017-0)

# **IsHermitian**

Check if matrix is Hermitian or skew-Hermitian

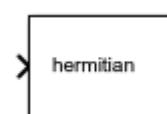

**Libraries:** Simulink / Matrix Operations

# **Description**

The IsHermitian block determines if the input is a Hermitian or a skew-Hermitian matrix.

## **Ports**

### **Input**

**Port 1** — Input matrix matrix

### Input matrix, specified as a matrix.

```
Data Types: single | double | half | int8 | int16 | int32 | int64 | uint8 | uint16 | uint32 |
uint64 | fixed point
```
### **Output**

**Port\_1** — Hermitian or skew-Hermitian matrix real scalar Boolean

A Hermitian or skew-Hermitian matrix, returned as a real scalar Boolean.

Data Types: Boolean

## **Parameters**

**Mode** — Whether matrix is Hermitian or skew-Hermitian

Hermitian (default) | Skew-Hermitian

Identify the matrix as Hermitian or Skew-Hermitian.

```
Programmatic Use
Block Parameter: Mode
Type: character vector
Values: 'Hermitian' | 'Skew-Hermitian'
Default: 'Hermitian'
```
## **Block Characteristics**

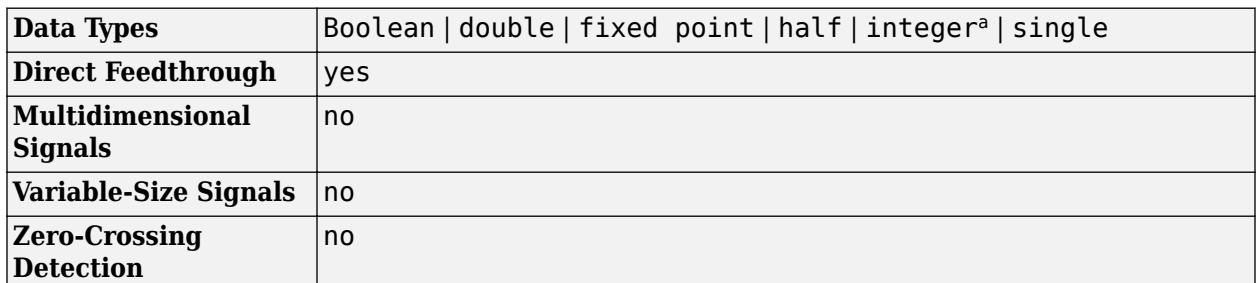

a This block only supports signed integer types for the skew-symmetric mode.

# **Version History**

**Introduced in R2022a**

# **Extended Capabilities**

### **C/C++ Code Generation**

Generate C and C++ code using Simulink® Coder™.

### **See Also**

[Cross Product](#page-277-0) | [Hermitian Transpose](#page-840-0) | [Identity Matrix](#page-888-0) | [IsTriangular](#page-1032-0) | [Matrix Square](#page-1365-0) | [Transpose](#page-2344-0) | ishermitian

### **Topics**

"Compatible Array Sizes for Basic Operations" MATLAB Matrix Operations

# <span id="page-1030-0"></span>**IsSymmetric**

Check if matrix is symmetric or skew-symmetric

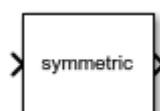

**Libraries:** Simulink / Matrix Operations

# **Description**

The IsSymmetric block determines if the input is a symmetric or skew-symmetric matrix.

## **Ports**

### **Input**

**Port\_1** — Input matrix matrix

### Input, specified as a matrix.

```
Data Types: single | double | half | int8 | int16 | int32 | int64 | uint8 | uint16 | uint32 |
uint64 | fixed point
```
### **Output**

**Port\_1** — Symmetric or skew-symmetric matrix

real scalar boolean

A symmetric or skew-symmetric matrix, returned as a real scalar boolean.

Data Types: Boolean

## **Parameters**

**Mode** — Whether matrix is symmetric or skew-symmetric

Symmetric (default) | Skew-Symmetric

Identify the matrix as Symmetric or Skew-Symmetric.

```
Programmatic Use
Block Parameter: Mode
Type: character vector
Values: 'Symmetric' | 'Skew-Symmetric'
Default: 'Symmetric'
```
## **Block Characteristics**

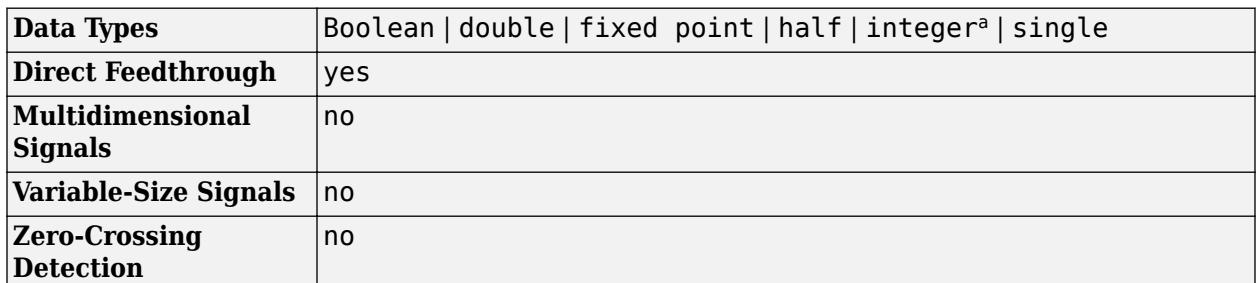

a This block only supports signed integer types for the skew-symmetric mode.

# **Version History**

**Introduced in R2021b**

# **Extended Capabilities**

### **C/C++ Code Generation**

Generate C and C++ code using Simulink® Coder™.

## **See Also**

[Cross Product](#page-277-0) | [Hermitian Transpose](#page-840-0) | [Identity Matrix](#page-888-0) | [IsTriangular](#page-1032-0) | [Matrix Square](#page-1365-0) | [Transpose](#page-2344-0)

### **Topics**

"Compatible Array Sizes for Basic Operations" MATLAB Matrix Operations

# <span id="page-1032-0"></span>**IsTriangular**

Check if matrix is upper or lower triangular

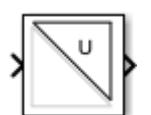

**Libraries:** Simulink / Matrix Operations

# **Description**

The IsTriangular block determines if the input is an upper triangular or lower triangular matrix.

## **Ports**

### **Input**

**Port\_1** — Input matrix matrix

### Input matrix, specified as a matrix.

```
Data Types: single | double | half | int8 | int16 | int32 | int64 | uint8 | uint16 | uint32 |
uint64 | Boolean | fixed point
```
### **Output**

**Port 2** — Upper triangular or lower triangular matrix

real scalar boolean

Upper triangular or lower triangular matrix, specified scalar, returned as a real scalar boolean.

Data Types: Boolean

### **Parameters**

**Mode** — Whether matrix is upper triangular or lower triangular

Upper (default) | Lower

Identify the matrix as Upper or Lower.

**Programmatic Use Block Parameter:** Mode **Type:** character vector **Values:** 'Upper' | 'Lower' **Default:** 'Upper'

## **Block Characteristics**

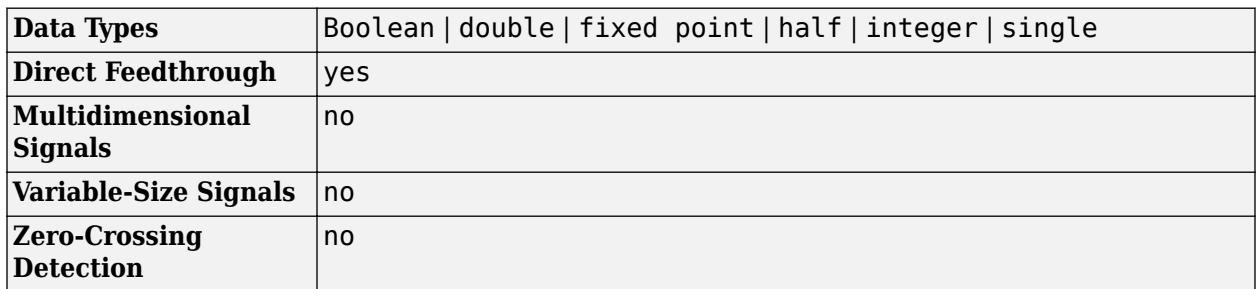

# **Version History**

**Introduced in R2021b**

## **Extended Capabilities**

### **C/C++ Code Generation**

Generate C and C++ code using Simulink® Coder™.

### **See Also**

[Cross Product](#page-277-0) | [Hermitian Transpose](#page-840-0) | [Identity Matrix](#page-888-0) | [Matrix Square](#page-1365-0) | [IsSymmetric](#page-1030-0) | [Transpose](#page-2344-0)

### **Topics**

"Compatible Array Sizes for Basic Operations" MATLAB Matrix Operations

# **Knob**

Change parameter or variable value using knob with customizable appearance

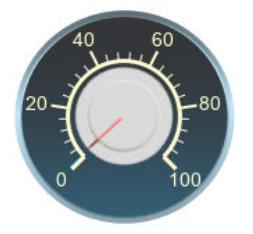

**Libraries:** Simulink / Dashboard / Customizable Blocks

# **Description**

Use the Knob block to tune the value of a variable or block parameter to during simulation. When you use the Knob block in the Customizable Blocks library, you can customize the appearance of the block so that it looks like a control in a real system. You can modify the range and tick values on the Knob block to fit the desired range for the value you want to tune. Use the Knob block with other dashboard blocks to create an interactive dashboard to control your model.

### **Customize Knob Blocks**

When you add a Knob block to your model, the block is preconfigured with a default design. You can use the block with the default design or customize the appearance of the block.

To customize the appearance of the block, use design mode. After selecting the block, you can enter design mode in one of three ways:

- On the **Gauge** tab, under **Design**, click **Edit**.
- In the **Property Inspector**, on the **Design** tab, click **Edit**.
- Pause on the ellipsis that appears over the block and click the **Edit Custom Block** button.

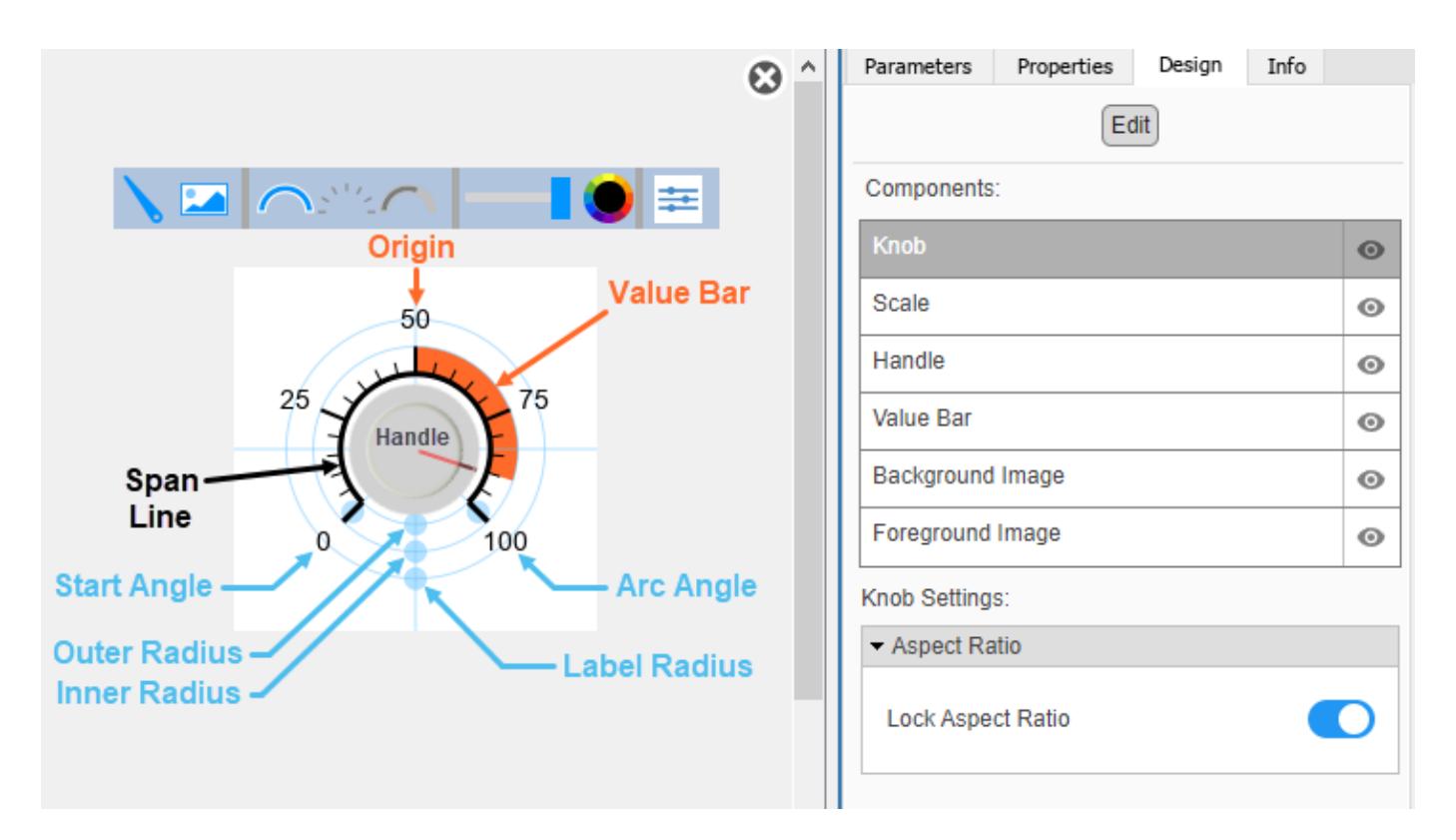

In design mode, you can:

- Upload a handle image.
- Upload a background image or set a solid background color.
- Change the color and opacity of the scale, tick labels, and value bar.
- Change the size of the scale and handle.
- Change the arc length of the scale.
- Reposition the scale and handle.
- Specify the scale direction as clockwise or counterclockwise.
- Specify the location of the origin from which the value bar grows.
- Upload a foreground image.

You can use the toolbar above the block to upload a handle or a background image and to change the color and opacity of the scale, tick labels, and value bar. To change the color and opacity, in the second section of the toolbar from the left, select a component. Then, click the color wheel in the toolbar to change the color of the component. Move the slider to change the opacity.

To resize the scale or handle, or to change the arc length of the scale, select the component you want to change in the canvas. Then, click and drag the grab points that define its dimensions.

To reposition the scale or handle, click and drag it in the canvas. The movement of the handle is limited to the radial line that goes from the center of the block to the minimum value on the scale.

You can use the **Design** tab in the Property Inspector for fine control over the block design and to enter exact values for design settings.

Use the **Design** tab to:

- Specify the scale direction.
- Specify the origin.
- Upload a foreground image.
- Set a solid background color.

When you finish editing the design, to exit design mode, click the **X** in the upper right of the canvas.

#### **Connect Dashboard Blocks**

Dashboard blocks do not use ports to connect to model elements. To connect dashboard blocks to variables and block parameters, use connect mode. Connect mode facilitates the process of connecting dashboard blocks in your model, especially when you want to connect multiple blocks at once. To connect a single dashboard block, you can also use the **Connection** table in the block dialog box.

**Tip** You can modify dashboard block connections in your model during normal and accelerator mode simulations.

**Note** Dashboard blocks cannot connect to variables until you update the model diagram. To connect dashboard blocks to variables or modify variable values between opening your model and running a simulation, update the model diagram using **Ctrl+D**.

To enter connect mode, in the canvas, select the dashboard block to connect. On the Simulink Toolstrip, a tab named after the type of the selected block appears. On the block tab, click **Connect**. In connect mode, when you select one or more blocks, a list of parameters and variables available for connection appears. Select a variable or parameter from the list to connect to the selected dashboard block.

When the value of the selected variable or block parameter is nonscalar, use the text box at the bottom of the **Connection** table to specify the element you want to connect to the dashboard block. To connect to an element of a vector, matrix, or array, specify the element index, for example, 3 or (1,3). To connect to an element in a bus or structure, specify the element in the context of the bus or structure hierarchy by using dots to indicate different levels in the hierarchy, and omit the top level. For example, specify a.b to connect to scalar element b of the structure or bus a nested inside the selected composite variable or parameter.

To connect another dashboard block, pause on another dashboard block and click the **Connect** button above it. Then, make a selection of signals and blocks in your model and choose a model element to connect.

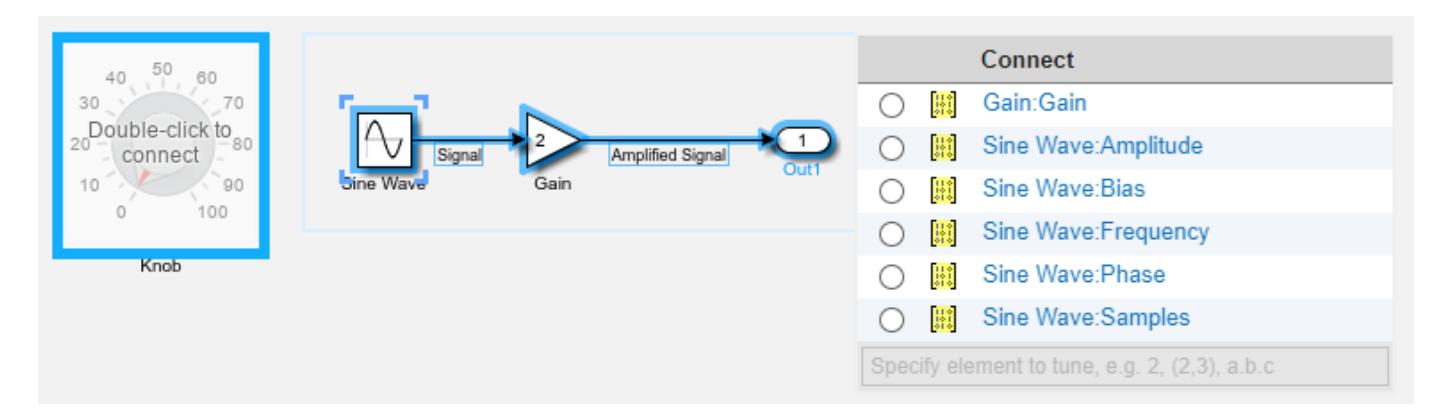

When you finish connecting the dashboard blocks in your model, on the block tab, click **Done Connecting**.

**Tip** You can hide the message shown on unconnected blocks using the set param function with the ShowInitialText block parameter. The message also disappears when you connect the block.

#### **Parameter Logging**

Tunable parameters connected to dashboard blocks are logged to the Simulation Data Inspector, where you can view the parameter values along with logged signal data. You can access logged parameter data in the MATLAB workspace by exporting the parameter data from the Simulation Data Inspector by using the UI or the [Simulink.sdi.exportRun](#page-3349-0) function. For more information about exporting data using the Simulation Data Inspector UI, see "Export Data to the Workspace or a File". The parameter data is stored in a [Simulink.SimulationData.Parameter](#page-5717-0) object, accessible as an element in the exported [Simulink.SimulationData.Dataset](#page-5619-0).

### **Limitations**

- Except for the Dashboard Scope block and the Display block, dashboard blocks can only connect to real scalar signals.
- The toolstrip does not support blocks that are inside a panel.
- You cannot use the **Connection** table in the block dialog to connect a dashboard block to a block that is commented out. When you connect a dashboard block to a commented block using connect mode, the dashboard block does not display the connected value until the you uncomment the block.
- Dashboard blocks cannot connect to model elements inside referenced models.
- When you simulate a model hierarchy, dashboard blocks inside referenced models do not update.
- Dashboard blocks do not support rapid accelerator simulation.
- When you connect a dashboard block to a variable or parameter during simulation, the data for that variable or parameter is not logged to the Simulation Data Inspector. To log variable and parameter data to the Simulation Data Inspector, connect the dashboard block to the variable or parameter prior to simulation.
- When you simulate a model in external mode with the **Default parameter behavior** set to **Inlined**, dashboard blocks can appear to change parameter and variable values. However, the change does not propagate to the simulation. For example, Gain blocks display changes made to

the **Gain** parameter using the dashboard blocks, but the **Gain** value used in the simulation does not change.

### **Parameters**

Use the Property Inspector and the Block Parameters dialog box to specify the values of the block parameters. To set the core parameters of the dashboard block, use the Block Parameters dialog box or the **Parameters** tab in the Property Inspector. To customize the block, use the **Design** tab in the Property Inspector. To display the Block Parameters dialog box for a block, double-click the block. To display the Property Inspector, on the **Modeling** tab, under **Design**, select **Property Inspector**.

#### **Parameters**

To set the core parameters of the dashboard block, open the Property Inspector and click the **Parameters** tab.

#### **Connection**

**Connection** — Select variable or block parameter to connect variable and parameter connection options

Use the **Connection** table in the Block Parameters dialog box to select or change the variable or block parameter to control. To connect the block to a variable or block parameter:

- **1** If the block is not connected, in the Property Inspector, on the **Parameters** tab, click **Connect** to open the Block Parameters dialog box. If the block is already connected and you want to change the signal to which it connects, click **Change**.
- **2** Select a block in the model.
- **3** Select the variable or parameter you want to connect.

When the value of the selected variable or block parameter is nonscalar, use the text box at the bottom of the **Connection** table to specify the element you want to connect to the dashboard block. To connect to an element of a vector, matrix, or array, specify the element index, for example, 3 or (1,3). To connect to an element in a bus or structure, specify the element in the context of the bus or structure hierarchy by using dots to indicate different levels in the hierarchy. Omit the top level. For example, specify a  $\cdot$  b to connect to scalar element b of the structure or bus a nested inside the selected composite variable or parameter.

**4** Click **Apply**.

To help understand and debug your model, you can connect Dashboard blocks to variables and parameters in your model during simulation.

**Note** To see workspace variables in the connection table, update the model diagram using **Ctrl+D**.

**Tip** You can also use bind mode to select or change the variable or block parameter to control. To enter bind mode:

• If you are in design mode, exit by clicking the **Edit** button on the **Design** tab of the Property Inspector.

•

Click the dashboard block in the canvas. If the dashboard block is not connected, **Connect** and an ellipsis appear over the dashboard block. If the dashboard block is already connected, only the ellipsis appears.

• If the dashboard block is not connected, click **Connect**. If the dashboard block is connected, pause on the ellipsis. In the action menu that expands, click **Connect**. In either case, a list of parameters and variables available for connection appears.

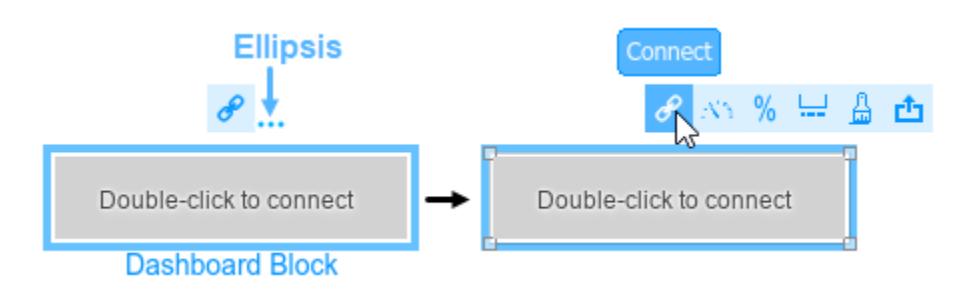

To connect the dashboard block in bind mode:

- From the list, select the variable or parameter you want to connect.
- To exit bind mode, click **Done Connecting** over the dashboard block.

#### **Programmatic Use**

To programmatically connect a dashboard block to a tunable parameter or a variable, use a [Simulink.HMI.ParamSourceInfo](#page-5323-0) object. The Simulink.HMI.ParamSourceInfo object contains four properties. Some properties apply to connecting dashboard blocks to parameters. Some properties apply to connecting dashboard blocks to variables. Not all fields have a value for a connection because a given dashboard block connects to either a parameter or a variable. **Block Parameter:** Binding **Type:** Simulink.HMI.ParamSourceInfo **Default:** []

#### **Main**

**Minimum** — Minimum tick mark value

#### 0 (default) | scalar

Finite, real, double, scalar value specifying the minimum tick mark value for the scale. The parameter value must be less than the value of the **Maximum** parameter.

#### **Programmatic Use**

To programmatically set the Minimum parameter, use a 1-by-3 vector containing values for the Minimum, Tick Interval, and Maximum parameters, in that order. To use the auto value for the Tick Interval, leave the Tick Interval position in the vector empty, or specify -1. **Block Parameter:** Limits **Type:** 1x3 vector **Default:** [0 -1 100]

#### **Maximum** — Maximum tick mark value

100 (default) | scalar

Finite, real, double, scalar value specifying the maximum tick mark value for the scale. The parameter value must be greater than the value of the **Minimum** parameter.

#### **Programmatic Use**

To programmatically set the Maximum parameter, use a 1-by-3 vector containing values for the Minimum, Tick Interval, and Maximum parameters, in that order. To use the auto value for the Tick Interval, leave the Tick Interval position in the vector empty, or specify -1. **Block Parameter:** Limits **Type:** 1x3 vector **Default:** [0 -1 100]

**Tick Interval** — Interval between major tick marks

auto (default) | scalar

Finite, real, positive, whole, scalar value specifying the interval of major tick marks on the scale. When set to auto, the block automatically adjusts the tick interval based on the values of the **Maximum** and **Minimum** parameters.

#### **Programmatic Use**

To programmatically set the Tick Interval parameter, use a 1-by-3 vector containing values for the Minimum, Tick Interval, and Maximum parameters, in that order. To use the auto value for the Tick Interval, leave the Tick Interval position in the vector empty, or specify -1. **Block Parameter:** Limits **Type:** 1x3 vector **Default:** [0 -1 100]

**Scale Direction** — Direction of increasing scale values Clockwise (default) | Counterclockwise

Set the direction of increasing scale values.

**Programmatic Use Block Parameter:** ScaleDirection **Type:** character vector **Values:** 'Clockwise' | 'Counterclockwise' **Default:** 'Clockwise'

**Label** — Position of label displaying name of connected element

Top (default) | Bottom | Hide

You can display the name of the element to which the dashboard block connects in a label positioned at the top or at the bottom of the block, or you can hide the label. If you want the label to be visible, specify the position of the block. If you do not want the label to be visible, specify Hide.

**Note** When the dashboard block is not connected to an element, the label is blank.

**Programmatic Use Block Parameter:** LabelPosition **Type:** character vector **Values:** 'Top' | 'Bottom' | 'Hide' **Default:** 'Top'

**Lock Aspect Ratio** — Option to maintain block aspect ratio

on (default) | off

Enable this option to maintain the aspect ratio when resizing the block in the Simulink canvas.

**Tip**

- When the aspect ratio is locked, adding a new background image changes the aspect ratio of the block to match that of the background image.
- When the aspect ratio is not locked, adding a new background image does not change the proportions of the block but instead stretches or scales the background image to fit the size of the block.

#### **Design**

To customize the dashboard block, open the Property Inspector, click the **Design** tab, and click **Edit**.

**Knob**

**Lock Aspect Ratio** — Option to maintain block aspect ratio

on (default) | off

Enable this option to maintain the aspect ratio when resizing the block in the Simulink canvas.

**Tip**

- When the aspect ratio is locked, adding a new background image changes the aspect ratio of the block to match that of the background image.
- When the aspect ratio is not locked, adding a new background image does not change the proportions of the block but instead stretches or scales the background image to fit the size of the block.

#### **Scale**

**Minimum** — Minimum tick mark value

0 (default) | scalar

Finite, real, double, scalar value specifying the minimum tick mark value for the scale. The parameter value must be less than the value of the **Maximum** parameter.

#### **Programmatic Use**

To programmatically set the Minimum parameter, use a 1-by-3 vector containing values for the Minimum, Tick Interval, and Maximum parameters, in that order. To use the auto value for the Tick Interval, leave the Tick Interval position in the vector empty, or specify -1. **Block Parameter:** Limits **Type:** 1x3 vector **Default:** [0 -1 100]

**Maximum** — Maximum tick mark value

100 (default) | scalar

Finite, real, double, scalar value specifying the maximum tick mark value for the scale. The parameter value must be greater than the value of the **Minimum** parameter.

#### **Programmatic Use**

To programmatically set the Maximum parameter, use a 1-by-3 vector containing values for the Minimum, Tick Interval, and Maximum parameters, in that order. To use the auto value for the Tick Interval, leave the Tick Interval position in the vector empty, or specify -1. **Block Parameter:** Limits **Type:** 1x3 vector **Default:** [0 -1 100]

**Tick Interval** — Interval between major tick marks

auto (default) | scalar

Finite, real, positive, whole, scalar value specifying the interval of major tick marks on the scale. When set to auto, the block automatically adjusts the tick interval based on the values of the **Maximum** and **Minimum** parameters.

#### **Programmatic Use**

To programmatically set the Tick Interval parameter, use a 1-by-3 vector containing values for the Minimum, Tick Interval, and Maximum parameters, in that order. To use the auto value for the Tick Interval, leave the Tick Interval position in the vector empty, or specify -1. **Block Parameter:** Limits **Type:** 1x3 vector **Default:** [0 -1 100]

**Origin** – Value on scale from which handle moves and value bar grows auto (default) | scalar

Specify the value on the scale from which the handle moves and the value bar grows. When set to auto, the Origin is the minimum of the scale.

Example: 0

**Scale Direction** — Direction of increasing scale values Clockwise (default) | Counterclockwise

Set the direction of increasing scale values.

**Programmatic Use Block Parameter:** ScaleDirection **Type:** character vector **Values:** 'Clockwise' | 'Counterclockwise' **Default:** 'Clockwise'

**Arc** — Arc length of scale 270 (default) | scalar

Specify the arc length of the scale as a scalar value, measured in degrees.

Example: 90

**Start Angle** — Angular location of scale minimum 135 (default) | scalar

Specify the angular location of the minimum scale value, measured in degrees clockwise from the horizontal axis pointing right.

Example: 0

**Inner Radius** — Radius of free end of scale tick marks scalar

Specify the radius of the free end of the scale tick marks as a ratio of the smaller of the two dimensions of the bounding box of the scale, width or height. The Inner Radius can be larger than the Outer Radius.

Example: 0.5

**Outer Radius** — Span line radius scalar

Specify the span line radius as a ratio of the smaller of the two dimensions of the bounding box of the scale, width or height. The Outer Radius can be smaller than the Inner Radius.

Example: 0.5

**X Offset** — Horizontal offset of left edge of scale bounding box from left edge of block scalar

Specify the horizontal offset of the left edge of the bounding box of the scale from the left edge of the block as a ratio of the block width. Relative to the position of the scale when the offset is 0, an offset with a negative value moves the scale left, and an offset with a positive value moves the scale right.

Example: 1

**Y Offset** — Vertical offset of top edge of scale bounding box from top edge of block scalar

Specify the vertical offset of the top edge of the bounding box of the scale from the top edge of the block as a ratio of the block height. Relative to the position of the scale when the offset is 0, an offset with a negative value moves the scale up, and an offset with a positive value moves the scale down.

Example: 1

**Width** — Scale width scalar
Specify the width of the bounding box of the scale as a ratio of the block width.

Example: 2

**Height** — Scale height scalar

Specify the height of the bounding box of the scale as a ratio of the block height.

Example: 2

**Lock Aspect Ratio** — Option to maintain scale aspect ratio on (default) | off

Enable on this option to maintain the aspect ratio when resizing the scale using the Property Inspector.

**Tick Color** — Color of scale tick marks, span line, and block name [r g b] vector

Set the color of the scale tick marks, the span line, and the block name. Choose a color from the palette of standard colors, or specify a custom color.

**Tip** You can also set the **Tick Color** by choosing a **Foreground Color** on the **Format** tab of the Simulink Toolstrip.

To specify the color of the block text, use the **Label Color** parameter.

### **Programmatic Use**

Specify the ForegroundColor parameter for the block as a string or a character vector that defines a 1-by-3 [r g b] vector with values between 0 and 1. **Block Parameter:** ForegroundColor **Type:** character vector | string **Values:** [r g b] vector

**Label Color** — Scale label font color [r g b] vector

Choose a font color for the scale label from the palette of standard colors, or specify a custom color.

**Tip** To specify the color of the scale, use the **Tick Color** parameter.

**Label Radius** — Distance of labels from scale center scalar

Specify the distance of the labels from the center of the scale as a ratio of the smaller of the two block dimensions, width or height.

Example: 0.5

### **Handle**

**Width** — Handle image width scalar

Specify the width of the handle image as a ratio of the smaller of the two dimensions of the bounding box of the scale, width or length.

Example: 1

**Height** — Handle image height scalar

Specify the height of the handle image as a ratio of the smaller of the two dimensions of the bounding box of the scale, width or length.

Example: 1

**Lock Aspect Ratio** — Option to maintain image aspect ratio on (default) | off

Enable this option to maintain the aspect ratio when resizing the image using the Property Inspector.

**Rotate Image** — Rotation of handle image 180 (default) | scalar

Rotate the handle image about its center in 90 degree increments.

Example: 90

**Offset from Center** - Offset of handle image center from scale center

0 (default) | scalar

Specify the distance from the center of the handle image to the center of the scale as a ratio of the diameter of the scale.

Example: 1

### **Background Image**

**Use Background Color** — Option to specify solid block background color off (default) | on

For the block background, you can provide a background image, or to select a solid color. To select a solid background color, turn **Use Background Color** on. To provide a background image, turn **Use Background Color** off.

**Note** Changing the background color using the toolstrip removes the background image and enables the **Use Background Color** option.

When you use a solid background with the Circular Gauge block, you can design noncircular gauges. When the scale arc angle is 180° or smaller, the background shape conforms to the scale.

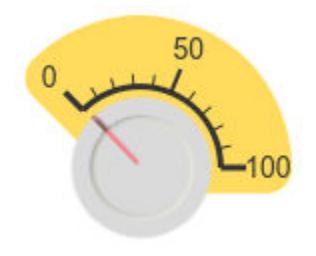

Example: on

**Background Color** — Block background color [r g b] vector

To select a solid background color, enable the **Use Background Color** parameter. Then, choose a background color from the palette of standard colors, or specify a custom color.

**Note** When you use a solid background with the Circular Gauge block, you can design noncircular gauges. When the scale arc angle is 180° or smaller, the background shape conforms to the scale.

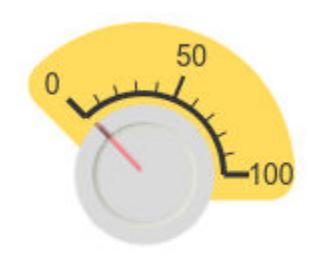

### **Programmatic Use**

Specify the BackgroundColor parameter for the block as a 1-by-3 [r g b] vector with values between 0 and 1 that is formatted as a string or a character vector. **Block Parameter:** BackgroundColor **Type:** character vector | string **Values:** [r g b] vector

**Opacity** — Block background opacity 1 (default) | scalar

Specify the block background opacity as a scalar value from 0 to 1.

Example:  $0.5$ 

**Offset from Scale** - Offset of outer edge of area with block background color from scale scalar

Set the offset of the outer edge of the area covered by the block background color from the scale span line, specified as a scalar value from 0 to 1.

Example: 0.1

### **Foreground Image**

**Image X Offset** — Horizontal offset of left edge of image from left edge of block scalar

Specify the horizontal offset of the left edge of the image from the left edge of the block as a ratio of the block width. Relative to the position of the image when the offset is 0, an offset with a negative value moves the image left, and an offset with a positive value moves the image right.

Example: 1

**Image Y Offset** — Vertical offset of top edge of image from top edge of block scalar

Specify the vertical offset of the top edge of the image from the top edge of the block as a ratio of the block height. Relative to the position of the image when the offset is 0, an offset with a negative value moves the image up, and a positive value moves the image down.

Example: 1

**Width** — Image width scalar

Specify the image width as a ratio of the block width.

Example: 0.5

**Height** — Image height scalar

Specify the image height as a ratio of the block height.

Example:  $0.5$ 

**Lock Aspect Ratio** — Option to maintain image aspect ratio on (default) | off

Enable this option to maintain the aspect ratio when resizing the image using the Property Inspector.

# **Block Characteristics**

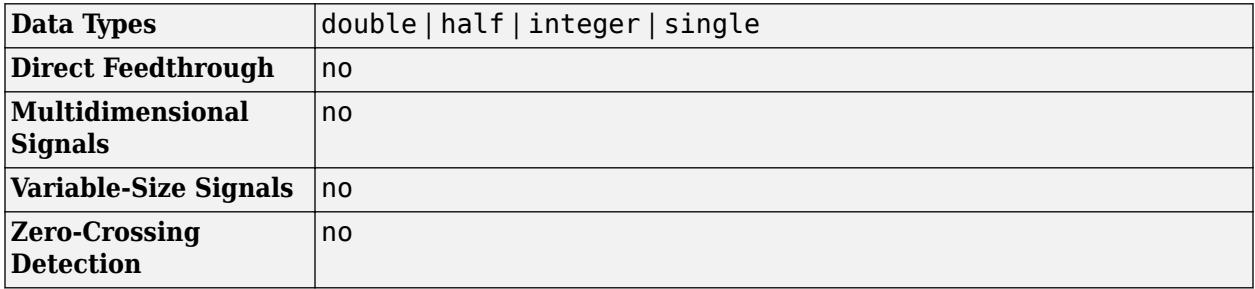

# **Version History**

**Introduced in R2021a**

### **R2023a: Persistent Panels tab in Simulink Toolstrip**

When you add a dashboard panel to a model, the **Panels** tab appears in the Simulink Toolstrip and shows options for managing and editing panels.

Previously, the **Panels** tab was only visible when a panel was selected. Starting in R2023a, the **Panels** tab stays visible when no panel is selected.

The **Panels** tab also contains these new options:

- You can add an empty panel.
- You can rename the selected panel.
- You can hide the selected panel.

### **R2022b: Undo and redo support for customizable dashboard blocks in panel**

Starting in R2022b, you can undo and redo the changes you make to customizable dashboard blocks that are in a panel.

To undo or redo a change:

- **1** Click the panel or a block in the panel.
- **2** Press **Ctrl+Z** to undo the change, or press **Ctrl+Y** to redo the change.

### **Note** The keyboard shortcuts are based on Windows. On a Mac, press **command** (⌘) instead of **Ctrl**.

### **R2022b: Toolstrip support for panels**

Starting in R2022b, you can use the Simulink Toolstrip to manage and edit panels and the dashboard blocks that they contain.

When you click a dashboard block in a panel, the toolstrip tab for the block appears. For example, when you click a Circular Gauge block, the **Gauge** tab appears in the toolstrip.

When you click a panel, the **Panel** tab appears in the toolstrip. The tab provides these options:

- Manage the visibility of panels in the model.
- Fit all unhidden panels within the current view.
- Collapse the selected panel.
- Customize the size and the contents of the panel.
- Set a custom background image for the selected panel.
- Add a new tab to the selected panel.

For more information, see "Toolstrip support for panels".

### **R2022a: Change scale direction**

Starting in R2022a, you can change the direction of the scale of these blocks from the **Customizable Blocks** library:

- Circular Gauge
- Horizontal Gauge
- Horizontal Slider
- Knob
- Vertical Gauge
- Vertical Slider

### **R2022a: Specify origin for value bar and needle**

The origin of a scale is the value on the scale from which the needle moves and the value bar grows. Starting in R2022a, you can specify an origin for the scales of these blocks from the **Customizable Blocks** library:

- Circular Gauge
- Horizontal Gauge
- Horizontal Slider
- Knob
- Vertical Gauge
- Vertical Slider

### **R2022a: Resize and reposition foreground image**

The blocks in the Customizable Blocks library have an option to add a foreground image as part of the design for a block. Starting in R2022a, you can rotate, resize, and reposition the foreground image within the block design.

### **R2021b: Deploy customizable Gauge and Knob Dashboard blocks on Raspberry Pi boards** *Behavior changed in R2021b*

Starting in 2021b, the Simulink Support Package for Raspberry Pi Hardware supports deploying the Circular Gauge block and the Knob block on your Raspberry Pi hardware boards.

You can customize the visual aspects of the blocks in the Simulink model and obtain the what you see is what you get (WYSIWYG) visualization on a web browser you launch from the Raspberry Pi terminal.

# **R2021b: Deploy customizable Gauge and Knob Dashboard blocks on Android device**

*Behavior changed in R2021b*

Starting in 2021b, the Simulink Support Package for Android Devices supports deploying the Circular Gauge block and the Knob block on your Android device.

You can customize the visual aspects of the blocks in the Simulink model and obtain the what you see is what you get (WYSIWYG) visualization on your Android device as well as on your web browser.

# **Extended Capabilities**

### **C/C++ Code Generation**

Generate C and C++ code using Simulink® Coder™.

Dashboard blocks are ignored for code generation.

# **See Also**

### **Blocks**

[Customizable Rotary Switch](#page-1891-0) | [Knob](#page-1051-0) | [Rotary Switch](#page-1908-0)

### **Topics**

"Tune and Visualize Your Model with Dashboard Blocks" "Simulation Pacing" "Getting Started with Panels"

# <span id="page-1051-0"></span>**Knob**

Tune parameter value with dial

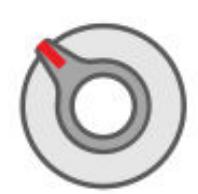

**Libraries:** Simulink / Dashboard

# **Description**

The Knob block tunes the value of the connected block parameter to during simulation. For example, you can connect the Knob block to a Gain block in your model and adjust its value during simulation. You can modify the range of the Knob block's scale to fit your data. Use the Knob block with other Dashboard blocks to create an interactive dashboard to control your model.

### **Connect Dashboard Blocks**

Dashboard blocks do not use ports to connect to model elements. To connect dashboard blocks to variables and block parameters, use connect mode. Connect mode facilitates the process of connecting dashboard blocks in your model, especially when you want to connect multiple blocks at once. To connect a single dashboard block, you can also use the **Connection** table in the block dialog box.

**Tip** You can modify dashboard block connections in your model during normal and accelerator mode simulations.

**Note** Dashboard blocks cannot connect to variables until you update the model diagram. To connect dashboard blocks to variables or modify variable values between opening your model and running a simulation, update the model diagram using **Ctrl+D**.

To enter connect mode, in the canvas, select the dashboard block to connect. On the Simulink Toolstrip, a tab named after the type of the selected block appears. On the block tab, click **Connect**. In connect mode, when you select one or more blocks, a list of parameters and variables available for connection appears. Select a variable or parameter from the list to connect to the selected dashboard block.

When the value of the selected variable or block parameter is nonscalar, use the text box at the bottom of the **Connection** table to specify the element you want to connect to the dashboard block. To connect to an element of a vector, matrix, or array, specify the element index, for example, 3 or (1,3). To connect to an element in a bus or structure, specify the element in the context of the bus or structure hierarchy by using dots to indicate different levels in the hierarchy, and omit the top level. For example, specify a.b to connect to scalar element b of the structure or bus a nested inside the selected composite variable or parameter.

To connect another dashboard block, pause on another dashboard block and click the **Connect** button above it. Then, make a selection of signals and blocks in your model and choose a model element to connect.

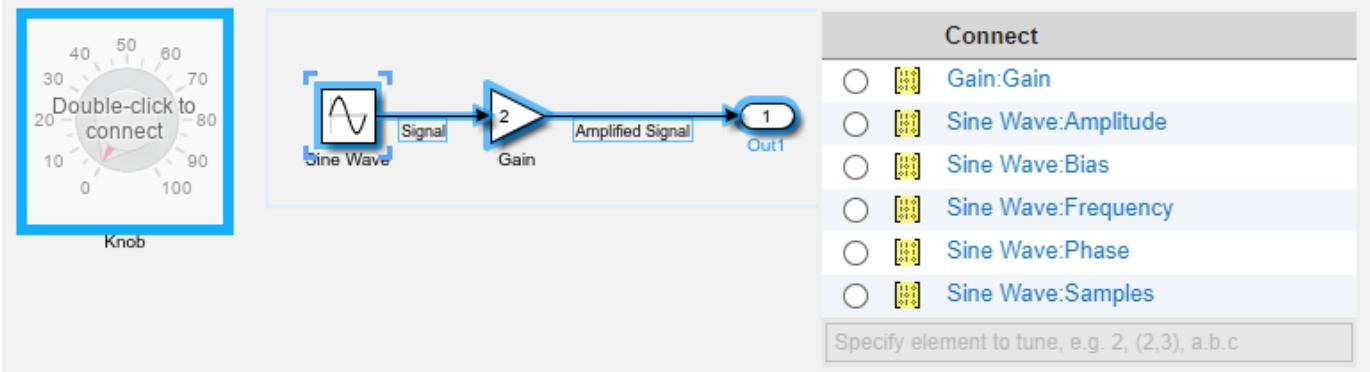

When you finish connecting the dashboard blocks in your model, on the block tab, click **Done Connecting**.

**Tip** You can hide the message shown on unconnected blocks using the set param function with the ShowInitialText block parameter. The message also disappears when you connect the block.

### **Parameter Logging**

Tunable parameters connected to dashboard blocks are logged to the Simulation Data Inspector, where you can view the parameter values along with logged signal data. You can access logged parameter data in the MATLAB workspace by exporting the parameter data from the Simulation Data Inspector by using the UI or the [Simulink.sdi.exportRun](#page-3349-0) function. For more information about exporting data using the Simulation Data Inspector UI, see "Export Data to the Workspace or a File". The parameter data is stored in a [Simulink.SimulationData.Parameter](#page-5717-0) object, accessible as an element in the exported [Simulink.SimulationData.Dataset](#page-5619-0).

# **Limitations**

- Except for the Dashboard Scope block and the Display block, dashboard blocks can only connect to real scalar signals.
- The toolstrip does not support blocks that are inside a panel.
- You cannot use the **Connection** table in the block dialog to connect a dashboard block to a block that is commented out. When you connect a dashboard block to a commented block using connect mode, the dashboard block does not display the connected value until the you uncomment the block.
- Dashboard blocks cannot connect to model elements inside referenced models.
- When you simulate a model hierarchy, dashboard blocks inside referenced models do not update.
- Dashboard blocks do not support rapid accelerator simulation.
- When you connect a dashboard block to a variable or parameter during simulation, the data for that variable or parameter is not logged to the Simulation Data Inspector. To log variable and parameter data to the Simulation Data Inspector, connect the dashboard block to the variable or parameter prior to simulation.

• When you simulate a model in external mode with the **Default parameter behavior** set to **Inlined**, dashboard blocks can appear to change parameter and variable values. However, the change does not propagate to the simulation. For example, Gain blocks display changes made to the **Gain** parameter using the dashboard blocks, but the **Gain** value used in the simulation does not change.

# **Parameters**

**Connection** — Select a variable or block parameter to connect variable and parameter connection options

Select the variable or block parameter to control using the **Connection** table. To connect the block to a signal:

- **1** Make a selection in the model that includes one or more blocks.
- **2** Select the variable or parameter you want to connect.

When the value of the selected variable or block parameter is nonscalar, use the text box at the bottom of the **Connection** table to specify the element you want to connect to the dashboard block. To connect to an element of a vector, matrix, or array, specify the element index, for example, 3 or (1,3). To connect to an element in a bus or structure, specify the element in the context of the bus or structure hierarchy by using dots to indicate different levels in the hierarchy, and omit the top level. For example, specify a. b to connect to scalar element b of the structure or bus a nested inside the selected composite variable or parameter.

**3** Click **Apply**.

To facilitate understanding and debugging your model, you can connect Dashboard blocks to variables and parameters in your model during simulation.

### **Note** To see workspace variables in the connection table, update the model diagram using **Ctrl+D**.

### **Programmatic Use**

To programmatically connect a dashboard block to a tunable parameter or a variable, use a [Simulink.HMI.ParamSourceInfo](#page-5323-0) object. The Simulink.HMI.ParamSourceInfo object contains four properties. Some of the properties apply to connecting dashboard blocks to parameters, and some apply to connecting dashboard blocks to variables. Not all fields have a value for a connection because a given dashboard block connects to either a parameter or a variable.

**Block Parameter:** Binding **Type:** Simulink.HMI.ParamSourceInfo **Default:** []

### **Scale Type** — Type of scale

Linear (default) | Log

Type of scale displayed on the block. **Linear** specifies a linear scale, and **Log** specifies a logarithmic scale.

### **Programmatic Use Block Parameter:** ScaleType

**Type:** string or character vector **Values:** 'Linear' | 'Log' **Default:** 'Linear'

**Minimum** — Minimum tick mark value

0 (default) | scalar

Finite, real, double, scalar value specifying the minimum tick mark value for the scale. The minimum must be less than the value of the **Maximum** parameter.

### **Programmatic Use**

To programmatically set the Minimum parameter, use a 1-by-3 vector containing values for the Minimum, Tick Interval, and Maximum parameters, in that order. To use the auto value for the Tick Interval, leave the Tick Interval position in the vector empty or specify -1. **Block Parameter:** Limits **Type:** 1x3 vector **Default:** [0 -1 100]

**Maximum** — Maximum tick mark value

100 (default) | scalar

Finite, real, double, scalar value specifying the maximum tick mark value for the scale. The maximum must be greater than the value of the **Minimum** parameter.

### **Programmatic Use**

To programmatically set the Maximum parameter, use a 1-by-3 vector containing values for the Minimum, Tick Interval, and Maximum parameters, in that order. To use the auto value for the Tick Interval, leave the Tick Interval position in the vector empty or specify -1. **Block Parameter:** Limits **Type:** 1x3 vector **Default:** [0 -1 100]

**Tick Interval** — Interval between major tick marks

auto (default) | scalar

Finite, real, positive, whole, scalar value specifying the interval of major tick marks on the scale. When set to auto, the block automatically adjusts the tick interval based on the values of the **Maximum** and **Minimum** parameters.

### **Programmatic Use**

To programmatically set the Tick Interval parameter, use a 1-by-3 vector containing values for the Minimum, Tick Interval, and Maximum parameters, in that order. To use the auto value for the Tick Interval, leave the Tick Interval position in the vector empty or specify -1. **Block Parameter:** Limits **Type:** 1x3 vector **Default:** [0 -1 100]

**Label** — Block label position

### Top (default) | Bottom | Hide

Position of the block label. When the block is connected to an element in the model, the label is the name of the connected element.

**Programmatic Use Block Parameter:** LabelPosition **Type:** character vector **Values:** 'Top' | 'Bottom' | 'Hide' **Default:** 'Top'

# **Block Characteristics**

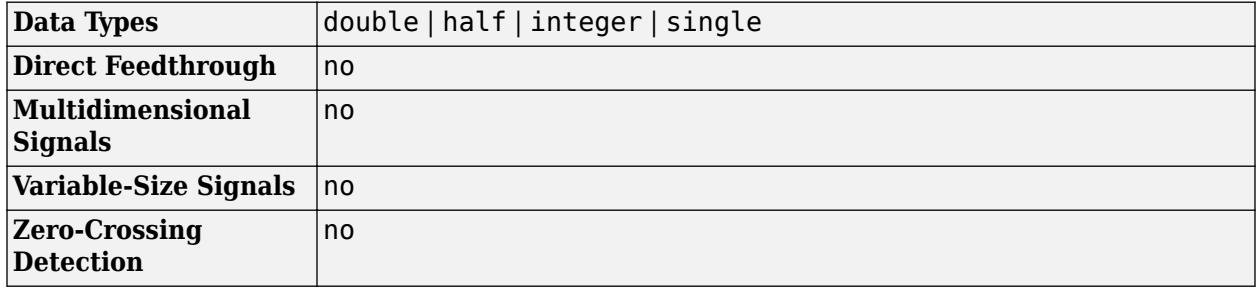

# **Version History**

**Introduced in R2015a**

### **R2021a: Tune matrix and structure elements using dashboard blocks**

Starting in R2021a, you can connect a block from the Dashboard library to a scalar element of a matrix or structure that defines the value of a tunable block parameter. When you connect a dashboard block to a tunable parameter, you first select one or more blocks. Then, in a dialog box, you select the parameter to which you want to connect. When you select a parameter that has a nonscalar value, specify the element you want to tune using the text box in the dialog box.

### **R2020b: Simulink Toolstrip support for dashboard blocks**

Starting in R2020b, the **Block** tab in the Simulink Toolstrip turns into a block-specific tab when you select a block in your model that is from the Dashboard library in the Simulink library or from the Flight Instruments library in the Aerospace Blockset Flight Control Analysis library. From the toolstrip, you can connect, disconnect, and modify connections for the selected block. You can jump to the model element connected to the selected block, and you can add the selected block to a panel.

### **R2019a: Programmatically add and configure dashboard blocks**

Starting in R2019a, you can use functions such as add\_block and set\_param to create and configure blocks from the Dashboard library in your model.

# **Extended Capabilities**

### **C/C++ Code Generation**

Generate C and C++ code using Simulink® Coder™.

Dashboard blocks are ignored for code generation.

# **See Also**

[Rotary Switch](#page-1908-0) | [Slider](#page-2069-0)

### **Topics**

"Tune and Visualize Your Model with Dashboard Blocks" "Decide How to Visualize Simulation Data"

# **Lamp**

Display color that reflects signal value on lamp with customizable appearance

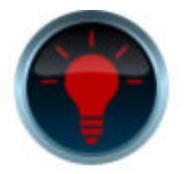

**Libraries:** Simulink / Dashboard / Customizable Blocks

# **Description**

The Lamp block displays a color that reflects the value of the connected signal. When you use the Lamp block in the Customizable Blocks library, you can modify the appearance of the block so it looks like a real indicator lamp in your system. Use the Lamp block with other dashboard blocks to build an interactive dashboard of controls and indicators for your model.

To configure the Lamp block, specify one or more states. A state pairs a State Value with a color for the Lamp block to display. When the value of the connected signal is the same as the State Value, the Lamp block displays the color. You can also specify the State Value as a range, such that the block displays the color when the value of the connected signal falls into the specified range.

### **Customize Lamp Blocks**

When you add a Lamp block to your model, the block is preconfigured with a default design. You can use the block with the default design or customize the appearance of the block.

To customize the appearance of the block, use design mode. After selecting the block, you can enter design mode in one of three ways:

- On the **Gauge** tab, under **Design**, click **Edit**.
- In the **Property Inspector**, on the **Design** tab, click **Edit**.
- Pause on the ellipsis that appears over the block and click the **Edit Custom Block** button.

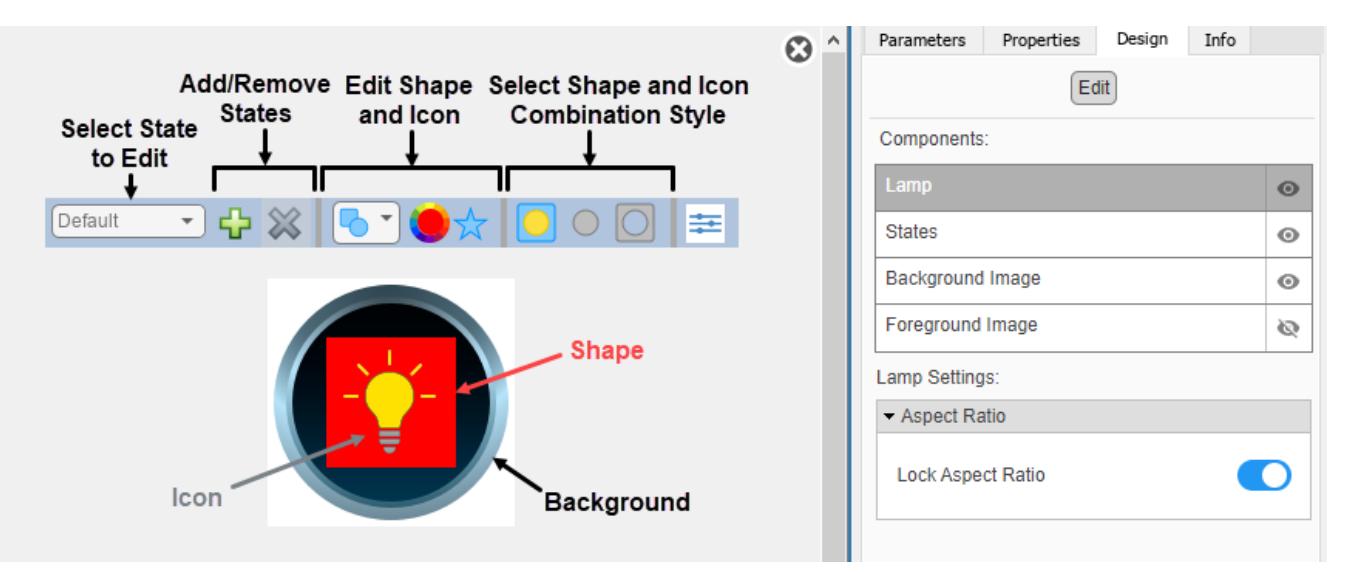

In design mode, you can add any number of states to the block. To add or delete states, use the toolbar above the block.

For each state, you can:

- Select a shape for the region that changes color to reflect the value of the connected signal.
- Select the color of the shape in the state that you are configuring.
- Select an icon from a built-in set of shapes, wireless icons, and automotive indicator lamps, or upload your own custom icon.
- Specify how to combine the shape and the icon.
- Specify the State Value as a number or a range.

You can also upload a foreground or a background image, or set a solid background color. The foreground and background apply to all states.

To specify the shape, shape color, icon, and shape-icon combination style, use the toolbar above the block.

To combine the shape and icon, in the third section of the toolbar from the left, choose one of these combination styles:

- Simple Overlay the icon on top of the shape.
- Intersect Retain the intersection of the shape and icon as the area that changes color to reflect the signal value.
- Subtract Subtract the icon from the shape, producing a cutout in the shape of the icon in the area that changes color to reflect the signal value.

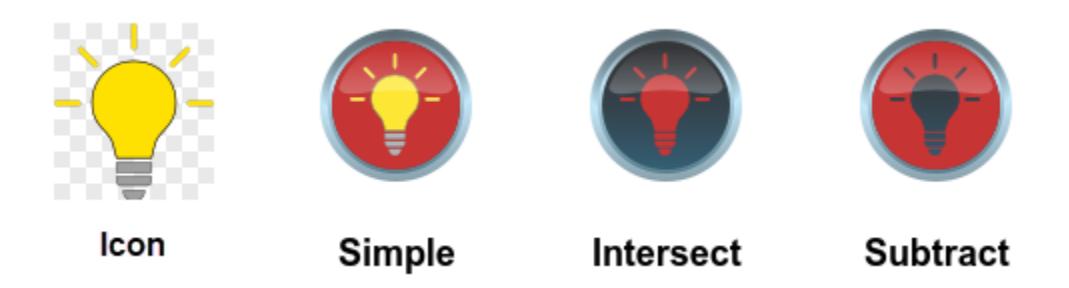

**Note** The intersect and subtract combination styles use transparency in the icon asset to produce the area that changes color. When you design a Lamp block that uses a custom icon, consider using an SVG or PNG file for the icon if you want your design to use the intersect or subtract options. Both formats support transparency, and SVG files also scale well in response to zoom operations.

You can use the **Design** tab in the Property Inspector for fine control over the block design and to enter exact values for design settings.

Use the **Design** tab to:

- Specify the State Value.
- Upload a foreground image.
- Upload a background image.
- Set a solid background color.

When you finish editing the design, to exit design mode, click the **X** in the upper right of the canvas.

### **Connect Dashboard Blocks**

Dashboard blocks do not use ports to connect to model elements. To connect dashboard blocks to signals in your model, use connect mode. Connect mode facilitates the process of connecting dashboard blocks in your model, especially when you want to connect multiple blocks at once. To connect a single dashboard block, you can also use the **Connection** table in the block dialog box.

### **Tip** You can modify dashboard block connections during normal and accelerator mode simulations.

To enter connect mode, in the canvas, select the dashboard block to connect. On the Simulink Toolstrip, a tab named after the type of the selected block appears. On the block tab, click **Connect**. In connect mode, when you select one or more signals or blocks, a list of signals that are available for connection appears. Select a signal from the list to connect to the selected dashboard block. To connect another dashboard block, pause on the block you want to connect and click the **Connect** button above it. Then, select one or more signals and blocks in the model and choose a signal to connect.

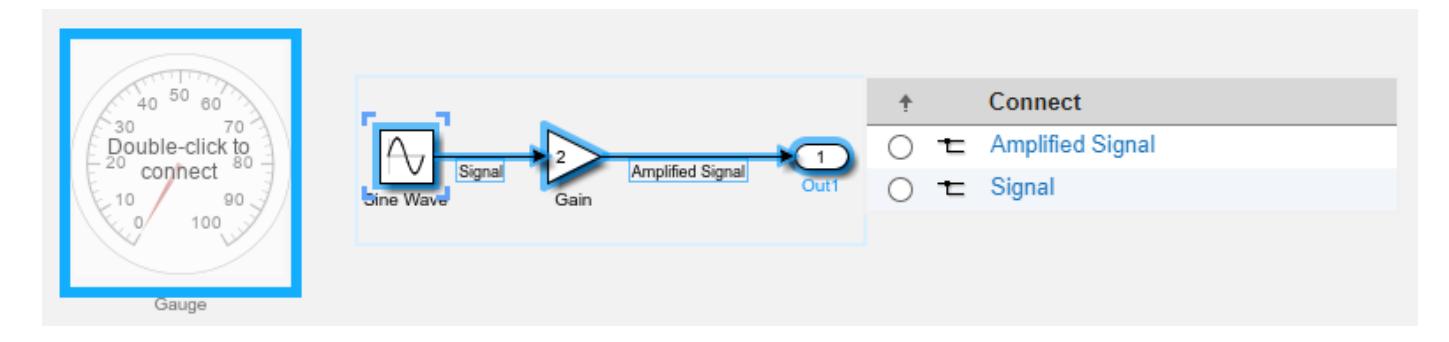

When you finish connecting the dashboard blocks in your model, on the block tab, click **Done Connecting**.

**Tip** You can hide the message shown on unconnected blocks using the set param function with the ShowInitialText block parameter. The message also disappears when you connect the block.

# **Limitations**

- Except for the Dashboard Scope block and the Display block, dashboard blocks can only connect to real scalar signals.
- The toolstrip does not support blocks that are inside a panel.
- You cannot use the **Connection** table in the block dialog to connect a dashboard block to a block that is commented out. When you connect a dashboard block to a commented block using connect mode, the dashboard block does not display the connected value until the you uncomment the block.
- Dashboard blocks cannot connect to model elements inside referenced models.
- When you simulate a model hierarchy, dashboard blocks inside referenced models do not update.
- Dashboard blocks do not support rapid accelerator simulation.
- You cannot connect a dashboard block to state activity or chart data in Stateflow during simulation.
- You cannot programmatically connect a dashboard block to state activity or chart data in Stateflow.
- Some signals do not have data available during simulation due to block reduction or optimization for accelerator mode simulations. To view such a signal using a dashboard block, mark the signal for logging.

# **Parameters**

Use the Property Inspector and the Block Parameters dialog box to specify the values of the block parameters. To set the core parameters of the dashboard block, use the Block Parameters dialog box or the **Parameters** tab in the Property Inspector. To customize the block, use the **Design** tab in the Property Inspector. To display the Block Parameters dialog box for a block, double-click the block. To display the Property Inspector, on the **Modeling** tab, under **Design**, select **Property Inspector**.

### **Parameters**

To set the core parameters of the dashboard block, open the Property Inspector and click the **Parameters** tab.

### **Signal**

**Connection** — Signal to connect and display signal connection options

Use the **Connection** table in the Block Parameters dialog box to select or change the signal that the block connects to. To connect the block to a signal:

- **1** If the block is not connected, in the Property Inspector, on the **Parameters** tab, click **Connect** to open the Block Parameters dialog box. If the block is already connected and you want to change the signal to which it connects, click **Change**.
- **2** Select a signal in the model.
- **3** In the table, select the signal you want to connect.
- **4** Click **Apply**.

To help understand and debug your model, you can connect dashboard blocks to signals in the model during simulation.

**Tip** You can also use bind mode select or change the signal that the block connects to. To enter bind mode:

• If you are in design mode, exit by clicking the **Edit** button on the **Design** tab of the Property Inspector.

• Click the dashboard block in the canvas. If the dashboard block is not connected, the **Connect**

button  $\bullet$  and an ellipsis appear over the dashboard block. If the dashboard block is already connected, only the ellipsis appears.

• If the dashboard block is not connected, click **Connect**. If the dashboard block is connected, pause on the ellipsis. In the action menu that expands, click **Connect**. In either case, a list of signals that are available for connection appears.

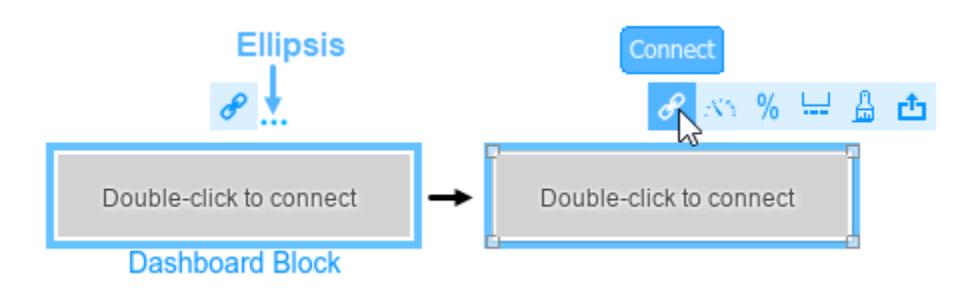

To connect the dashboard block in bind mode:

- From the list, select the signal you want to connect.
- To exit bind mode, click **Done Connecting**  $\bullet$  over the dashboard block.

```
Programmatic Use
Block Parameter: Binding
Type: Simulink.HMI.SignalSpecification
Default: []
```
**Main**

**Label** — Position of label displaying name of connected element

Hide (default) | Bottom | Top

You can display the name of the element to which the dashboard block connects in a label positioned at the top or at the bottom of the block, or you can hide the label. If you want the label to be visible, specify the position of the block. If you do not want the label to be visible, specify Hide.

**Note** When the dashboard block is not connected to an element, the label is blank.

**Programmatic Use Block Parameter:** LabelPosition **Type:** character vector **Values:** 'Hide' | 'Bottom' | 'Top' **Default:** 'Hide'

**Lock Aspect Ratio** — Option to maintain block aspect ratio

on (default) | off

Enable this option to maintain the aspect ratio when resizing the block in the Simulink canvas.

### **Tip**

- When the aspect ratio is locked, adding a new background image changes the aspect ratio of the block to match that of the background image.
- When the aspect ratio is not locked, adding a new background image does not change the proportions of the block but instead stretches or scales the background image to fit the size of the block.

### **States**

**Specify State Values as Ranges** — Option to specify ranges of values that activate states off (default) | on

You can specify ranges of signal values that activate the Lamp block states. Select **Specify State Values as Ranges** and specify the minimum and maximum of the value range that activates each state.

### **Programmatic Use**

To programmatically specify whether the states are each activated by a signal value or by a range of signal values, specify the StateValueType parameter as a string or a character vector. To activate each state with a signal value, set StateValueType to "Discrete". To activate each state with a range of signal values, set StateValueType to "Range".

```
Block Parameter: StateValueType
Type: character vector | string
Values: "Discrete" | "Range"
Default: "Discrete"
```
**States** – Pairings of lamp color with signal value scalar and [r g b] vector

States pair a lamp color with a value of the connected signal. Each state consists of a **Color** and a **State**.

- **State** Connected signal value or range of signal values that cause the Lamp block to display the specified color. To specify a range of values, select **Specify State Values as Ranges** and specify the minimum and maximum of the range of values that activates each state.
- **Color** Lamp color when the connected signal value matches the corresponding **State** value. You can select from a palette of standard colors or specify a custom color with RGB values.

The [undefined] state specifies the color of the Lamp block when the connected signal value does not match any of the values specified in the **States** table. Click the **+** button to add another state.

### **Programmatic Use**

To programmatically specify the State and Color parameter values for a Lamp block, use an array of structures that contain these fields:

• Value — Scalar double signal value or vector specifying the minimum and maximum of a range of double signal values that cause the Lamp block to display the specified color indication.

**Note** Specifying a vector enables the **Specify State Values as Ranges** option.

• Color — 1-by-3 [r g b] vector with values between 0 and 1 that specifies the color for the Lamp block to display.

```
lampState1.Value = [1 2];lampState1.Color = [0 0 1];lampState2.Value = [2 3];
lampState2.Color = [1 0 0];lampStates = [lampState1 lampState2];
```
**Block Parameter:** StateColors **Type:** structure array **Default:** structure

The ColorDefault parameter specifies the color for the Lamp block when the value of the connected signal does not match any of the specified state values. Specify the ColorDefault parameter as a 1-by-3  $[r \, g \, b]$  vector with values between 0 and 1. **Block Parameter:** ColorDefault **Type:** [r g b] vector **Default:** [0.7529 0.7529 0.7529]

### **Design**

To customize the dashboard block, open the Property Inspector, click the **Design** tab, and click **Edit**.

### **Lamp**

**Lock Aspect Ratio** — Option to maintain block aspect ratio

### on (default) | off

Enable this option to maintain the aspect ratio when resizing the block in the Simulink canvas.

### **Tip**

- When the aspect ratio is locked, adding a new background image changes the aspect ratio of the block to match that of the background image.
- When the aspect ratio is not locked, adding a new background image does not change the proportions of the block but instead stretches or scales the background image to fit the size of the block.

### **States**

**Select State** — Selection of state to configure scalar and [r g b] vector

Select a state that you want to configure from the drop-down menu in the **Select State** section of the **States** component. You can use a customizable Lamp block to design a lamp with any number of states greater than or equal to 1. Click **+** to add another state. Click **X** to delete the current state.

States match a display color to the value of the connected signal. Each state consists of a **State** and a **Color**.

- **State** Connected signal value or range of signal values that cause the Lamp block to display the specified color. To specify a range of values, select **Specify State Values as Ranges** and specify the minimum and maximum of the range of values that activates each state.
- **Color** Lamp color when the connected signal value matches the corresponding **State** value. You can select from a palette of standard colors or specify a custom color with RGB values.

The [default] state specifies the color of the Lamp block when the connected signal value does not match any of the values specified in the **States** table.

**Note** You can configure more than the value and color of a state: you can configure all of the parameters in the **States** component of the **Design** tab for a state. For example, you can select an icon that will appear on the lamp when it is in the state. When you configure any of the parameters in the **States** component, the changes are applied to the state that is selected in the **Select State** section of the **States** component.

### **Tips**

You can also configure the values and colors of the states for the block using the **Parameters** tab in the Property Inspector.

### **Programmatic Use**

To programmatically specify the State and Color parameter values for a Lamp block, use an array of structures that contain these fields:

• Value — Scalar double signal value or vector specifying the minimum and maximum of a range of double signal values that cause the Lamp block to display the specified color indication.

### **Note** Specifying a vector enables the **Specify State Values as Ranges** option.

• Color  $-1$ -by-3 [r g b] vector with values between 0 and 1 that specifies the color for the Lamp block to display.

```
lampState1.Value = [1 2];
lampState1.Color = [0 0 1];lampState2.Value = [2 3];lampState2.Color = [1 0 0];lampStates = [lampState1 lampState2];
```
**Block Parameter:** StateColors **Type:** structure array **Default:** structure

The ColorDefault parameter specifies the color for the Lamp block when the value of the connected signal does not match any of the specified state values. Specify the ColorDefault parameter as a 1-by-3  $\lceil r \, q \, b \rceil$  vector with values between 0 and 1. **Block Parameter:** ColorDefault **Type:** [r g b] vector **Default:** [0.7529 0.7529 0.7529]

**Apply Default Settings to All States** — Option to apply settings of default state to all other states off (default) | on

Apply the settings of the default state to all other states. This option applies to all settings in the **States** component except for the settings in the **Value and Color** section.

**Specify State Values as Ranges** — Option to specify ranges of values that activate states off (default) | on

You can specify ranges of signal values that activate the states. Select **Specify State Values as Ranges** and specify the minimum and maximum of the value range that activates each state.

### **Programmatic Use**

To programmatically specify whether the states are each activated by a signal value or by a range of signal values, specify the StateValueType parameter as a string or a character vector. To activate each state with a signal value, set StateValueType to "Discrete". To activate each state with a range of signal values, set StateValueType to "Range". **Block Parameter:** StateValueType **Type:** character vector | string **Values:** "Discrete" | "Range" **Default:** "Discrete"

**Value** — State value scalar

Each state pairs a **Value** with a **Color**. Specify the **Value** that activates the state selected in the **Design** tab.

**Note** When the **Specify State Values as Ranges** option is enabled, the **Value** parameter changes to the parameters Minimum and Maximum, which allow you to define a range by specifying its minimum and maximum values.

Example: 0

**Color** — State color [r g b] vector

Each state pairs a **Value** with a **Color**. Choose the **Color** of the state selected in the **Design** tab from the palette of standard colors, or specify a custom color.

Example: [1 0 0]

**Opacity** — State color opacity 1 (default) | scalar

Specify the opacity of the state **Color** as a scalar value from 0 to 1.

Example: 0.5

**Style** – Shape and icon combination style Intersect (default) | Simple | Subtract

A lamp can show up to three different colors:

- State **Color**
- Color of the selected icon in the Property Inspector

• Background color or the background image, depending on which is activated

The colors that show on the lamp depend on how the shape and icon layers of the Lamp block are combined. Select how to combine the layers:

- In the Intersect style, the area where the shape and icon overlap has the state **Color**. The area where the shape and icon do not overlap has the background color or image.
- In the Simple style, the area of the shape that is not covered by the icon has the state **Color**. The icon on the lamp has the same colors as its counterpart in the Property Inspector. The remaining area has the background color or image.
- In the Subtract style, the area of the shape that is not covered by the icon has the state **Color**. The remaining area has the background color or image.

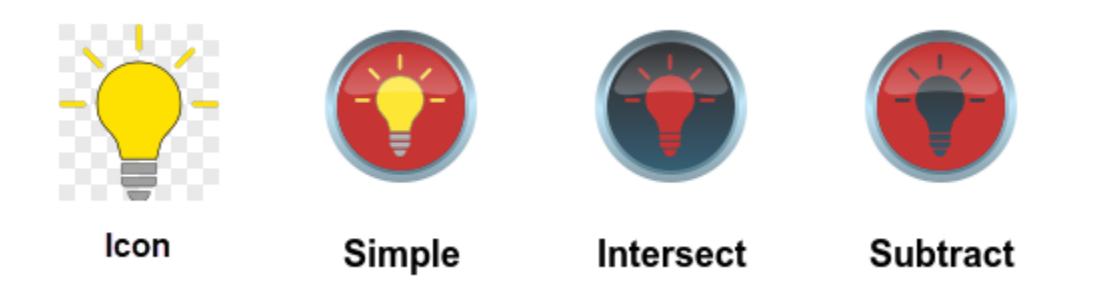

Example: 'Simple'

**Shape** — State shape Image

Select a shape that, in combination with the icon, determines the area on the lamp to which the state **Color** is applied. Choose a circle, a square, or a triangle.

**Icon** — Lamp block appearance SVG image

Use an icon to configure the appearance of the Lamp block in the model. You can choose from built-in shape, automotive, and wireless icons, or you can upload your own custom SVG file as an icon.

To view icon options, in the **Icon** section, select an **Icon Type**. To use your own SVG file as the block icon, in the **Icon** section, select Custom as the **Icon Type**, and in the **Custom Icon** section, click the plus button to upload the SVG file.

# **Icon Icon Name Programmatic Use Value** Lamp Default Check1 Check1

# **Shape Icons**

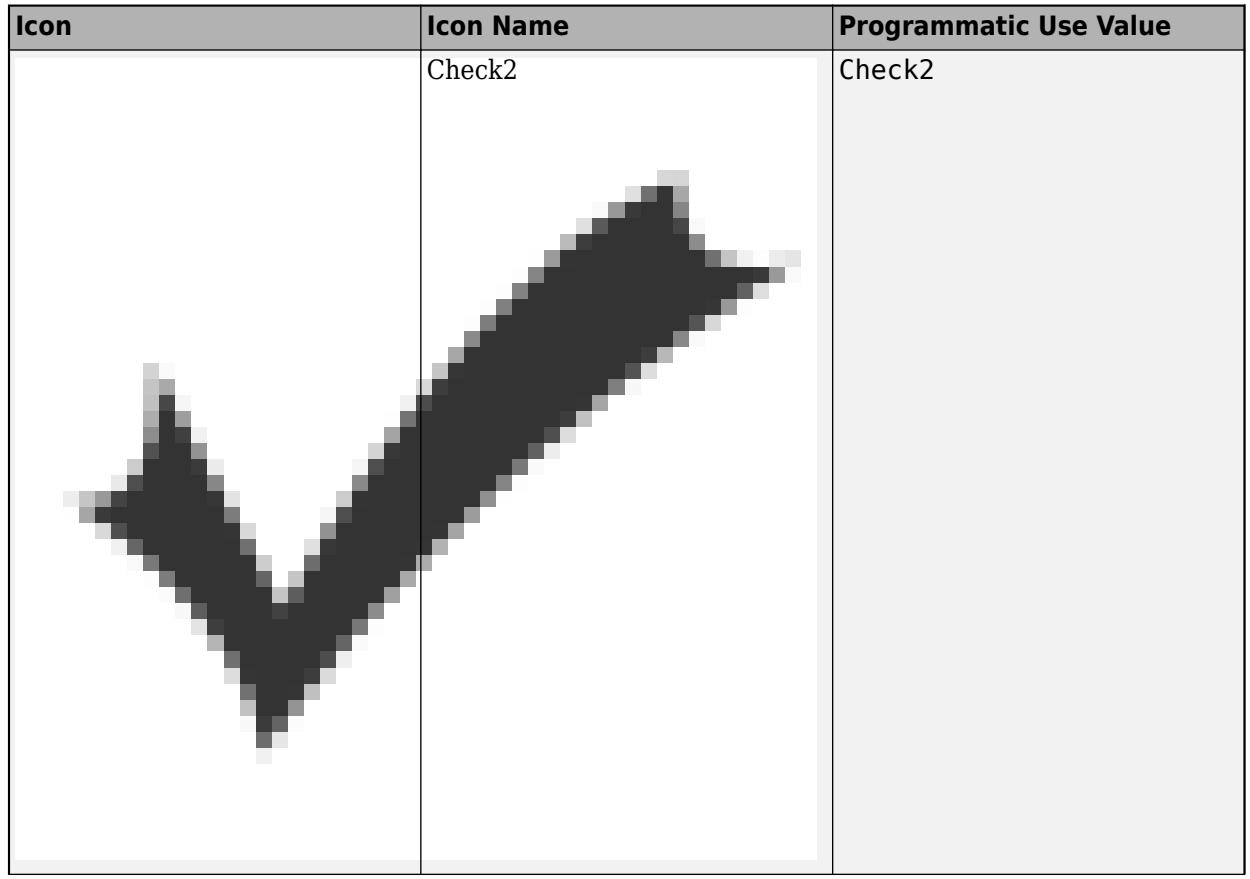

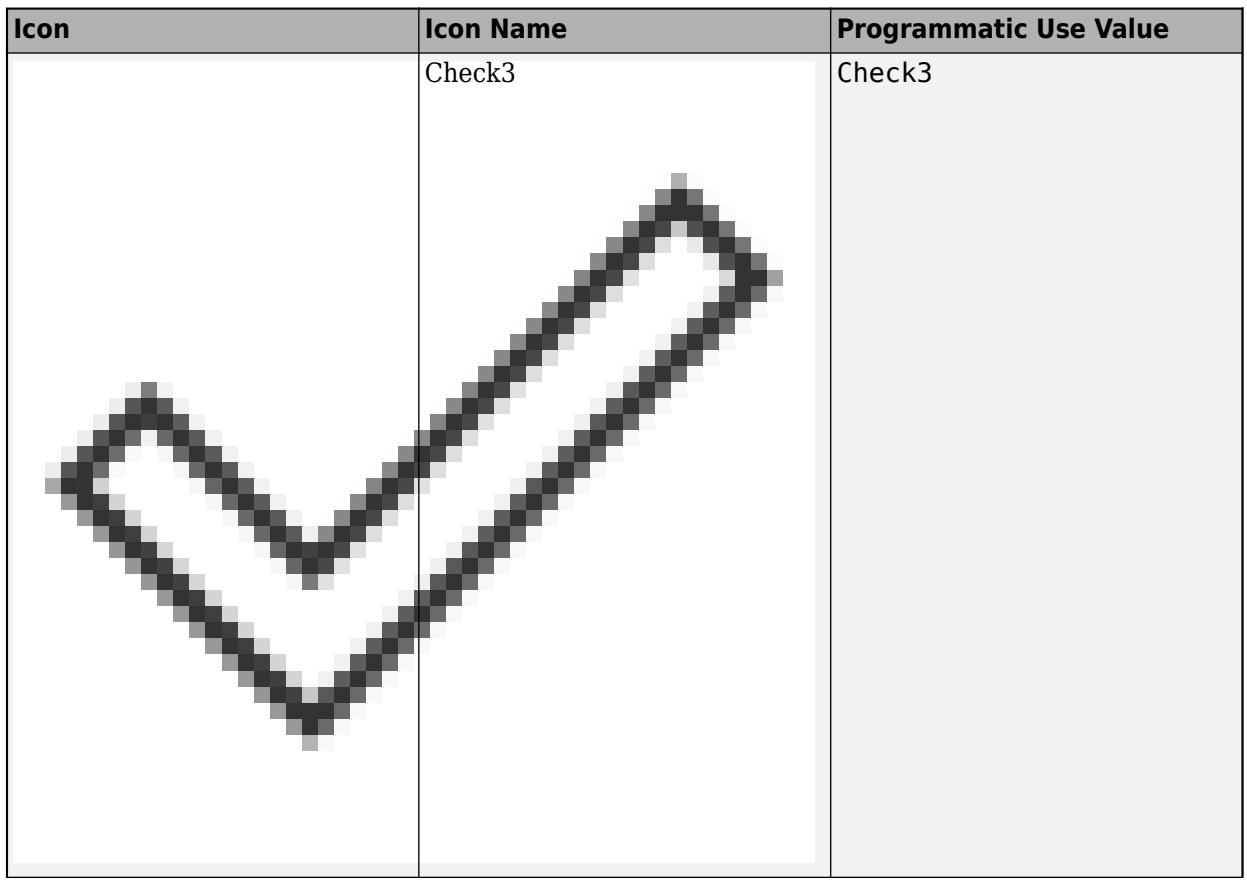

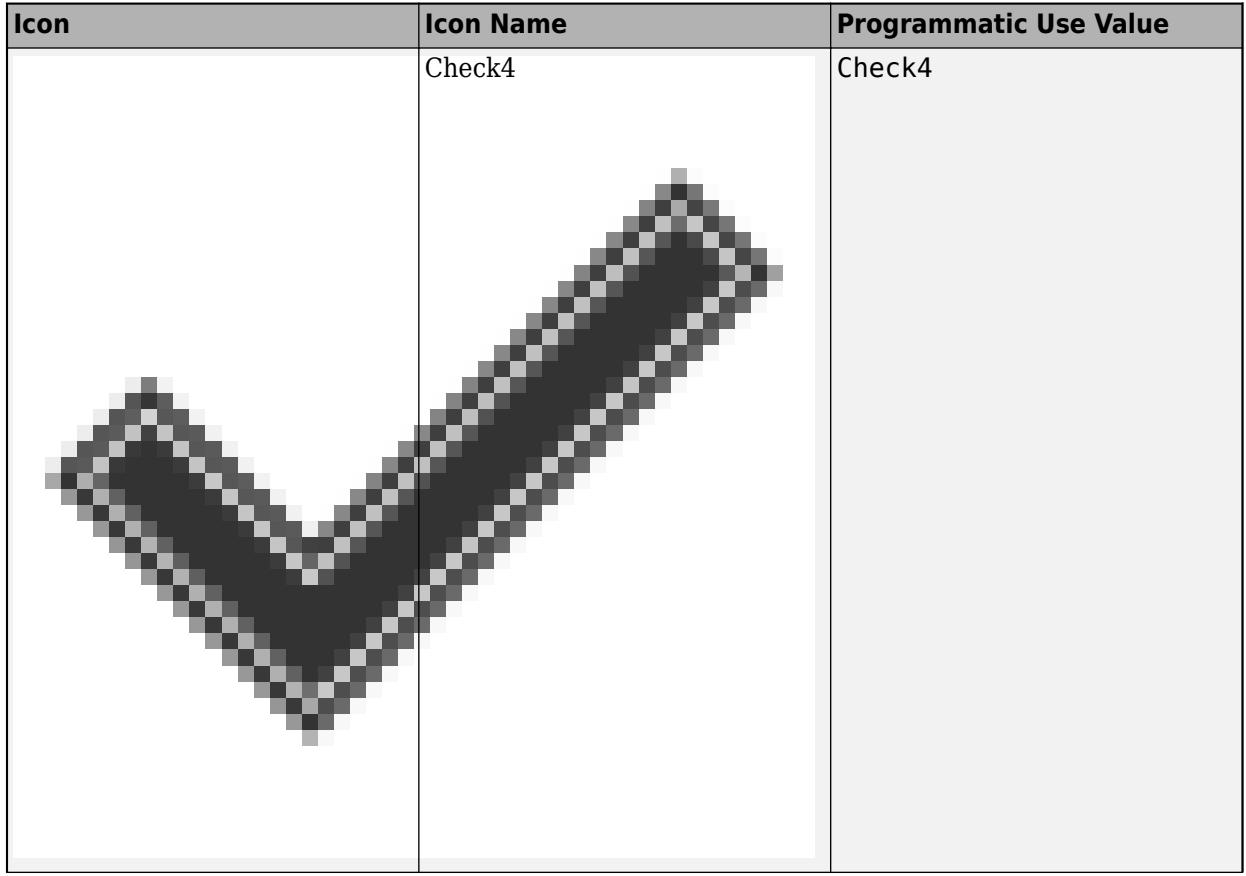

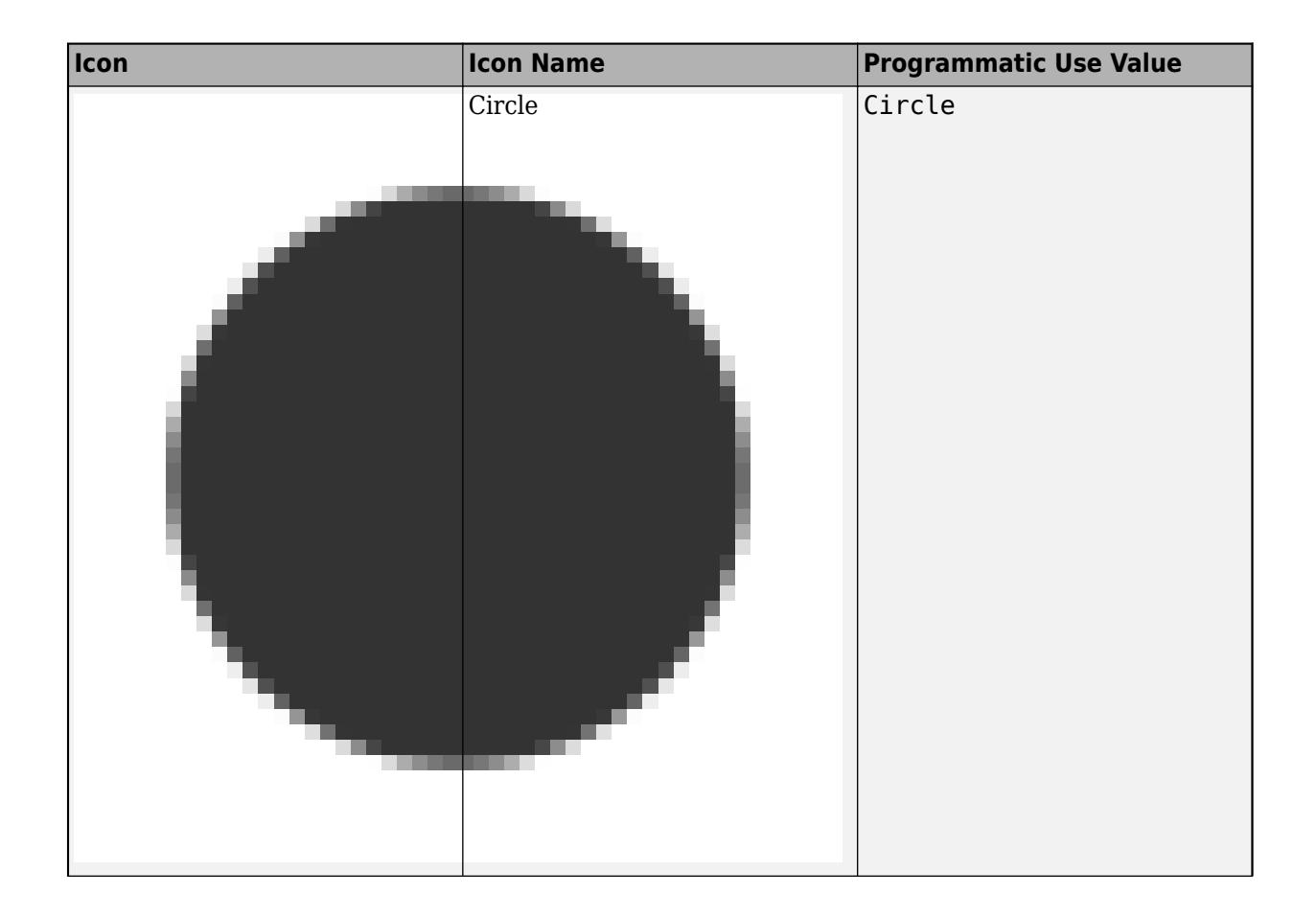

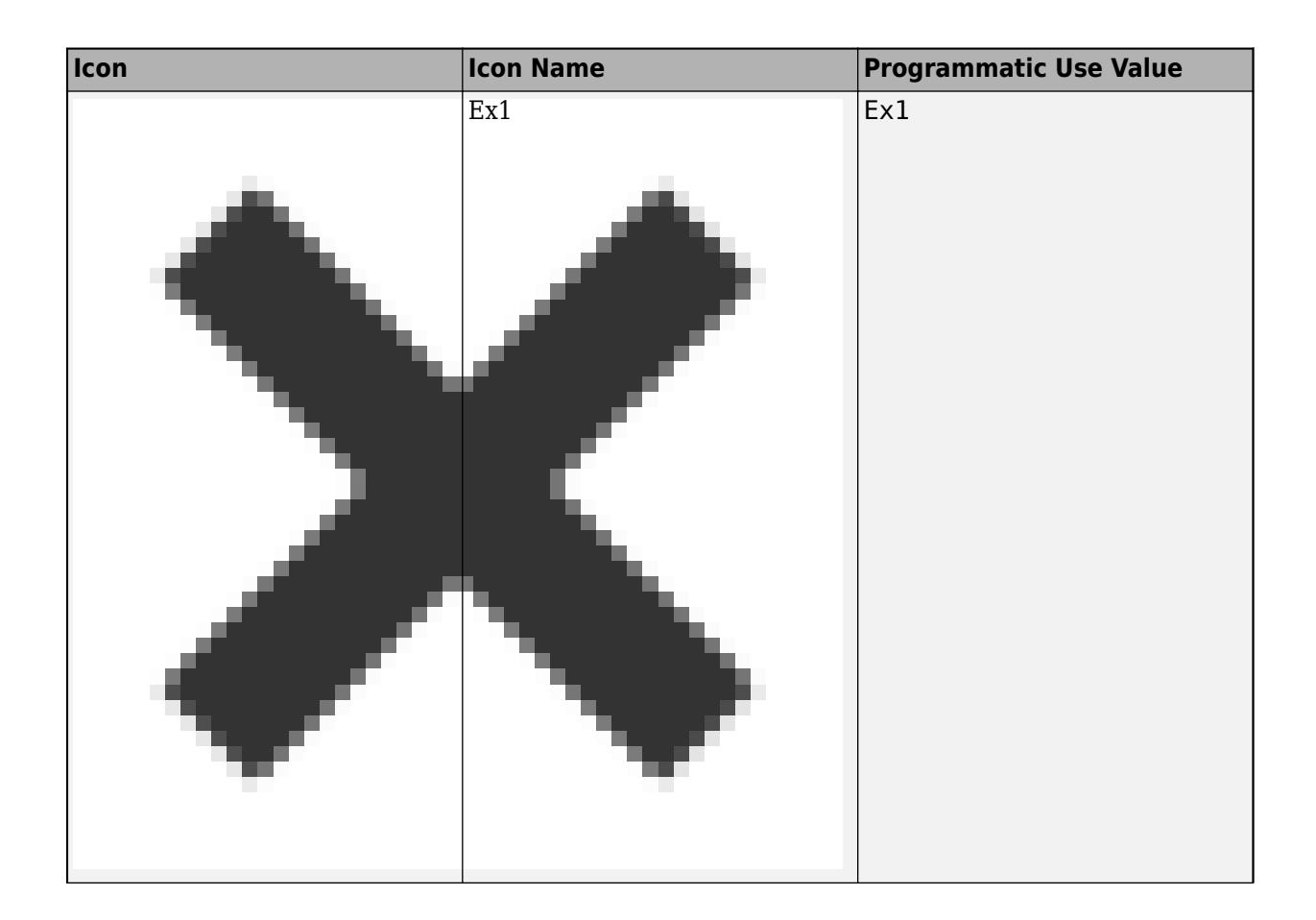

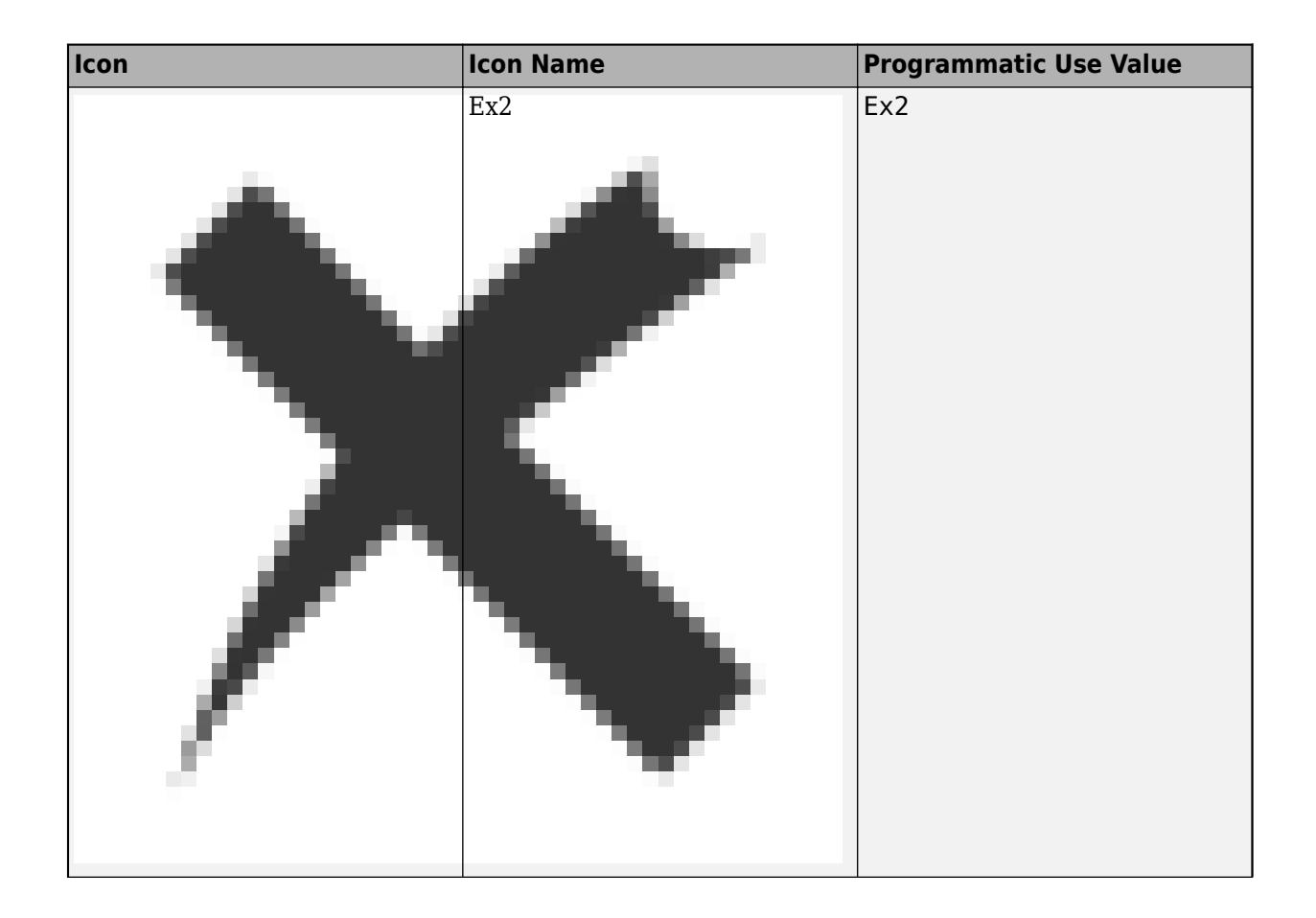

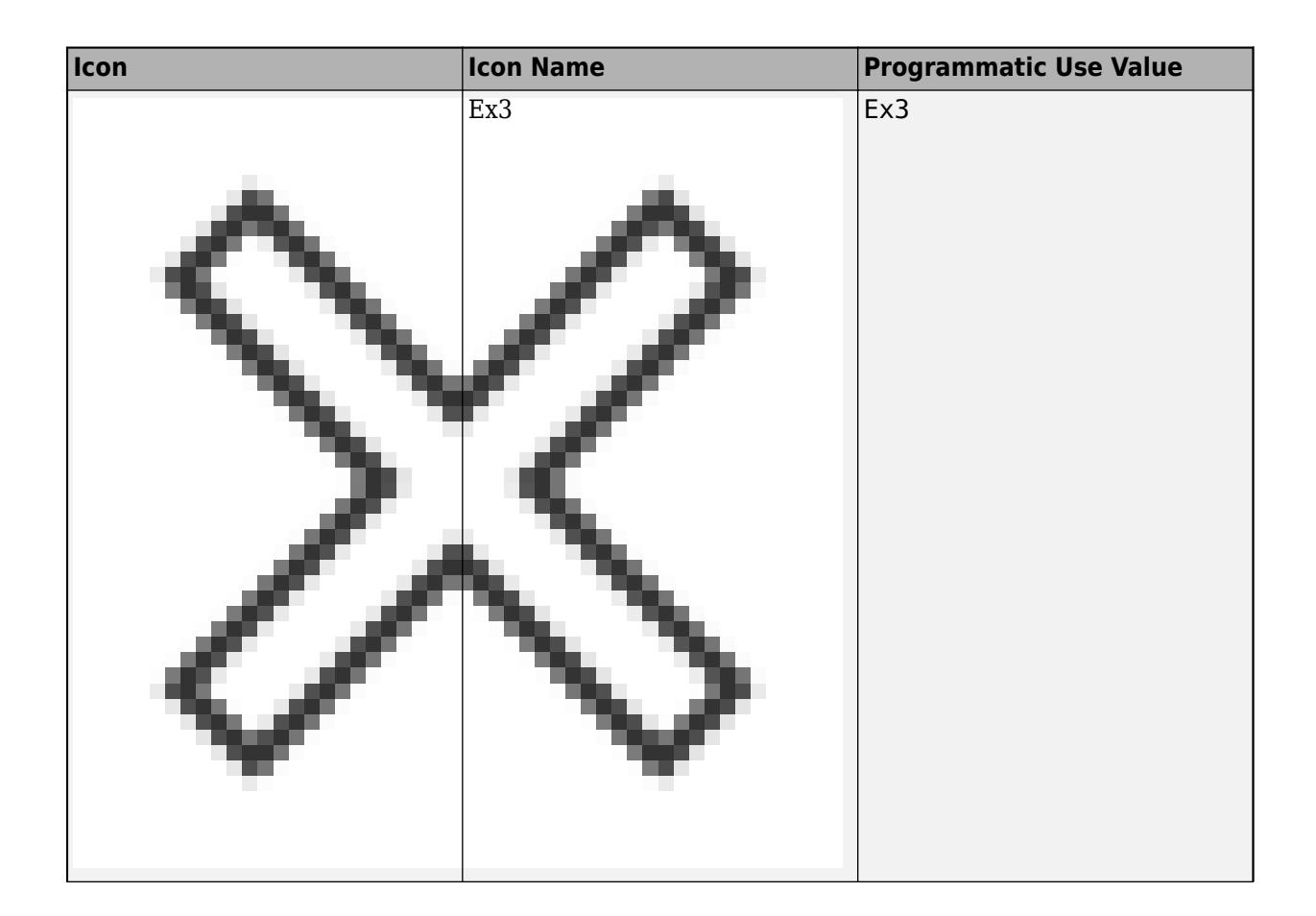

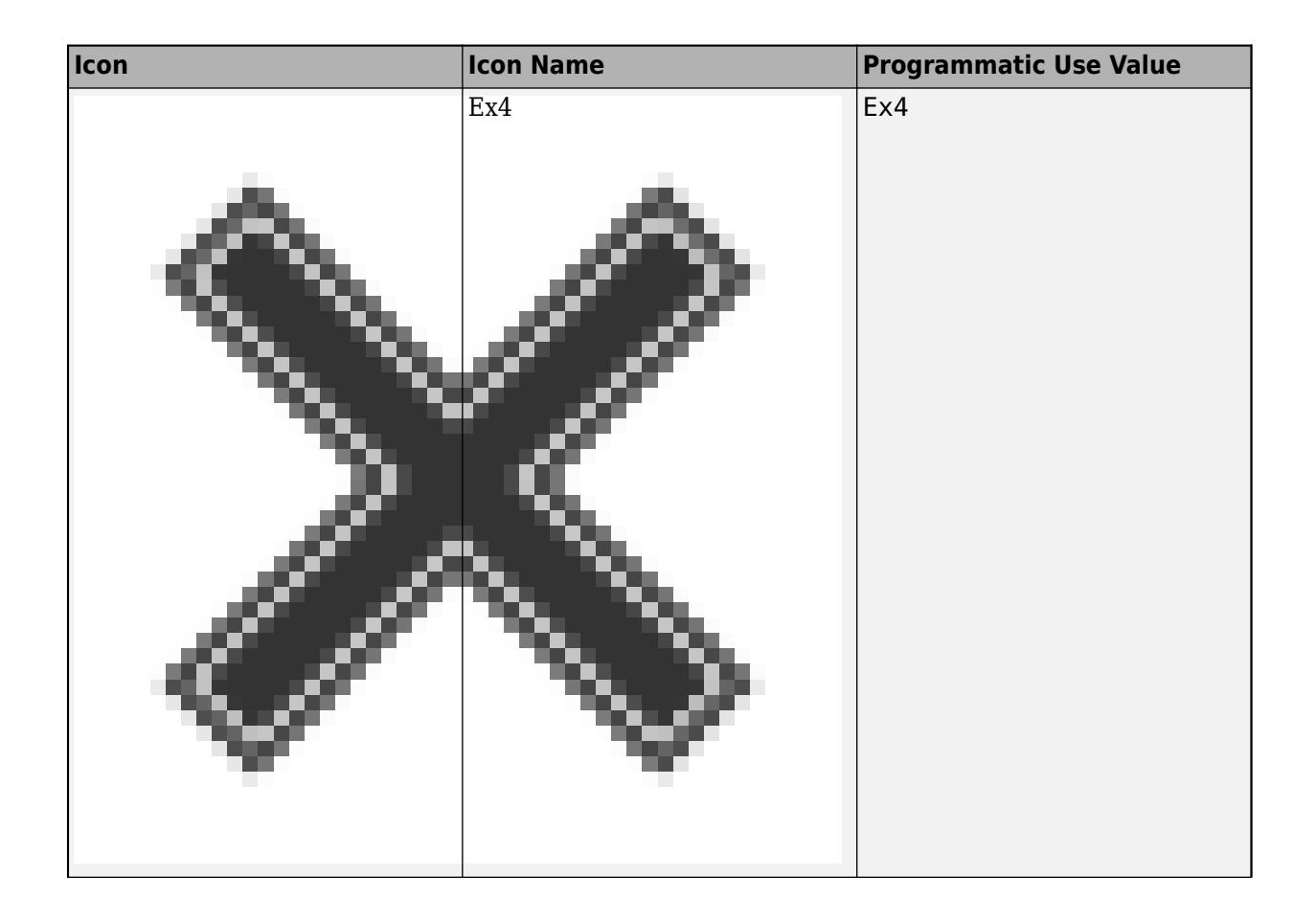

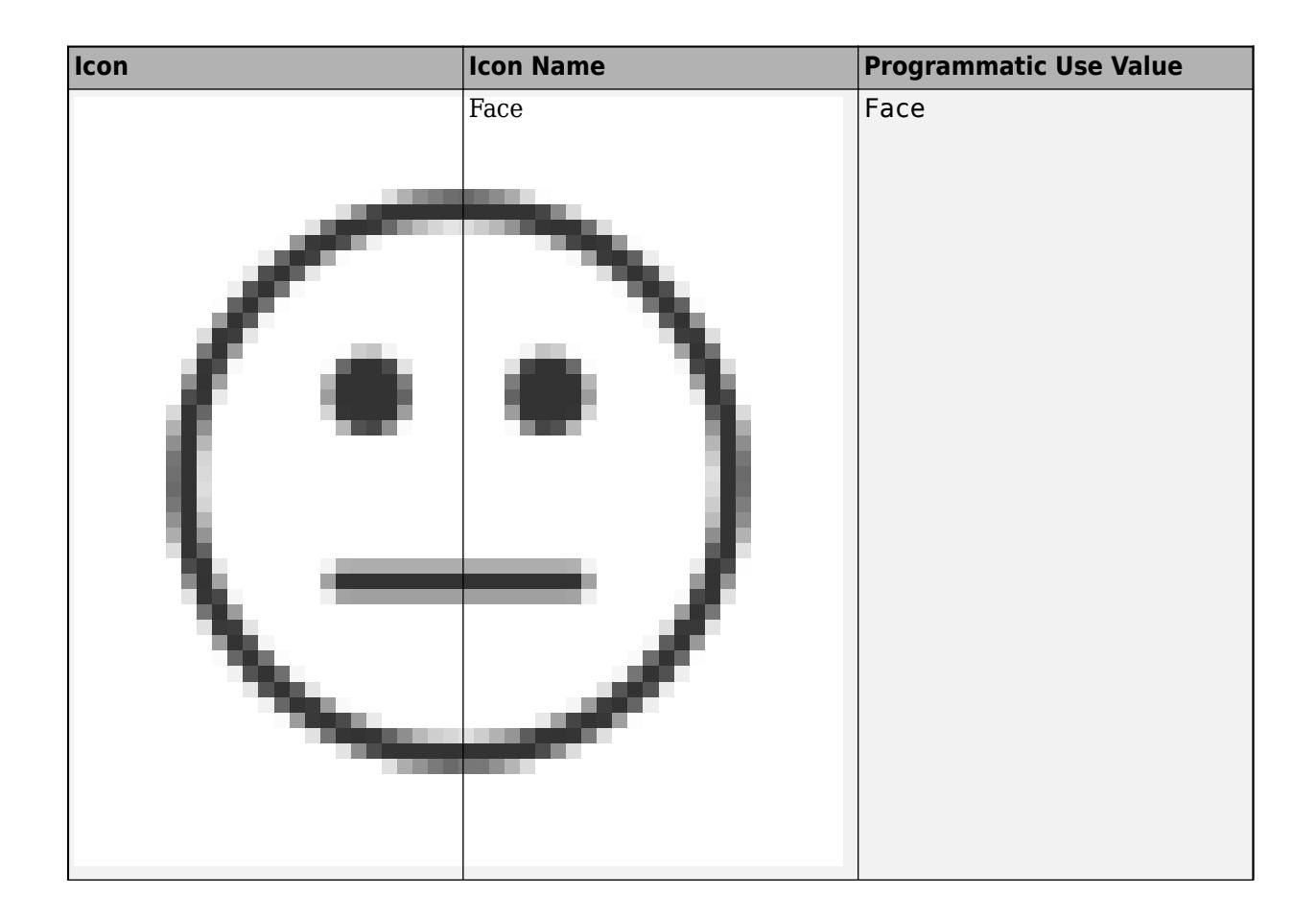

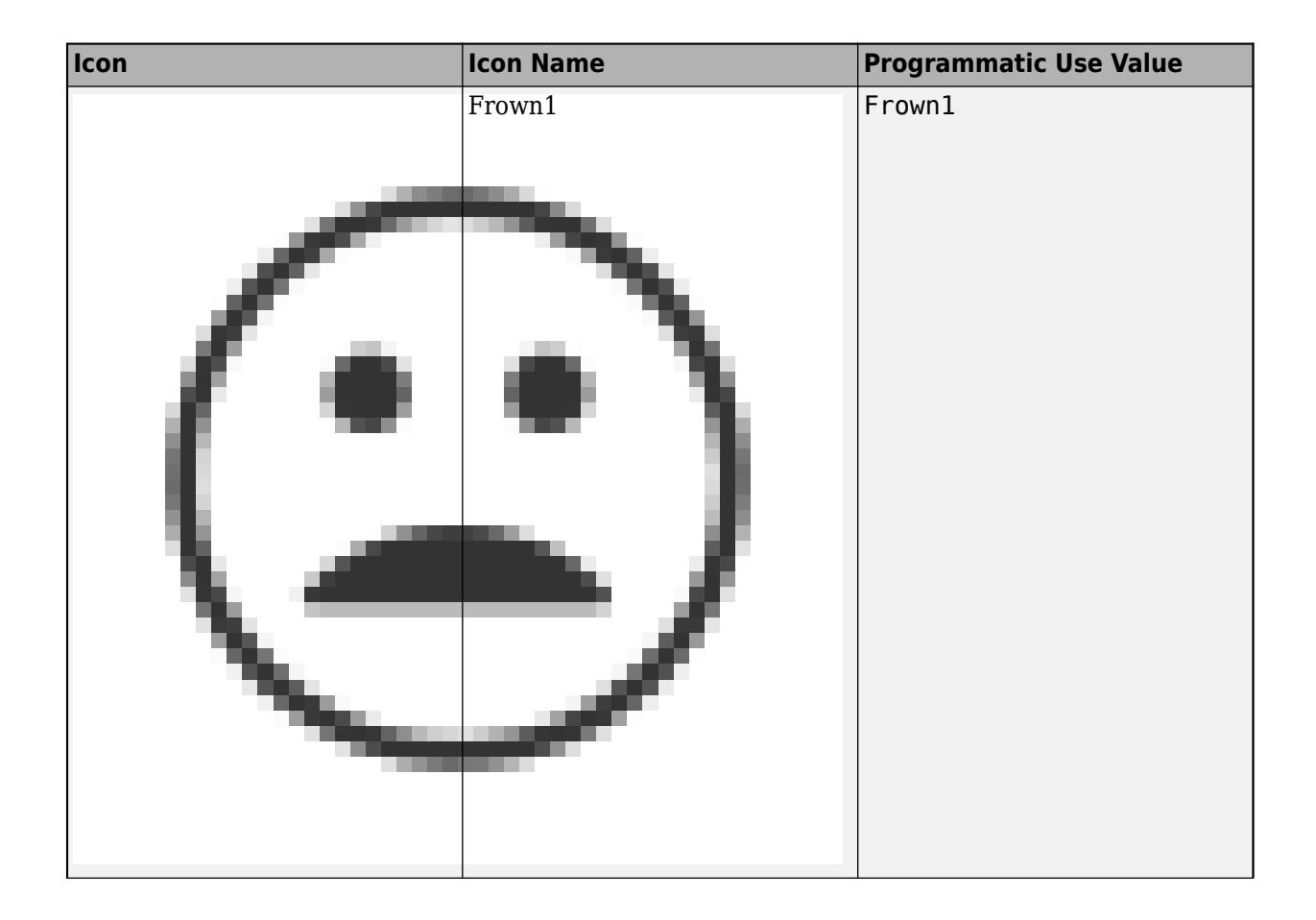

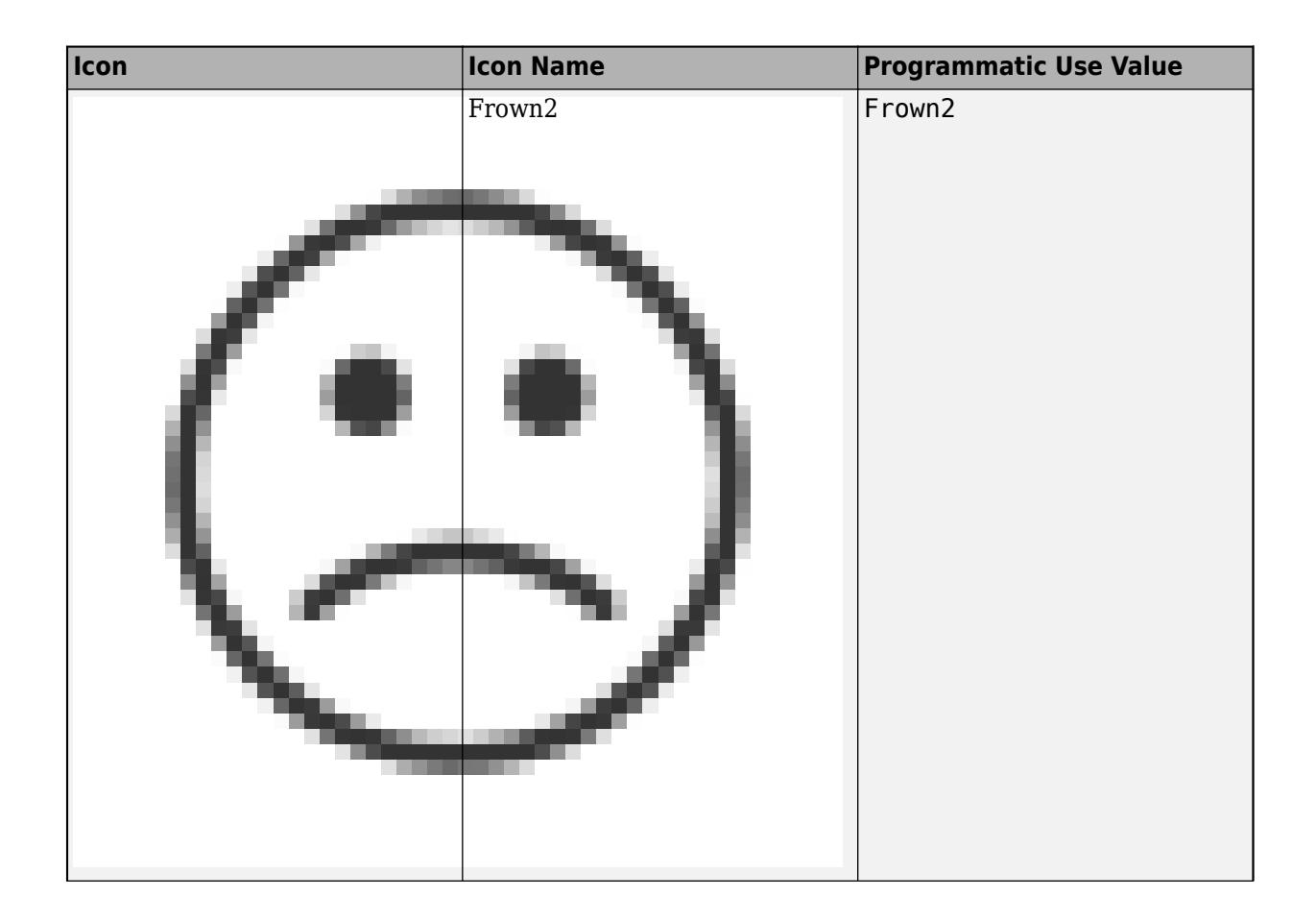

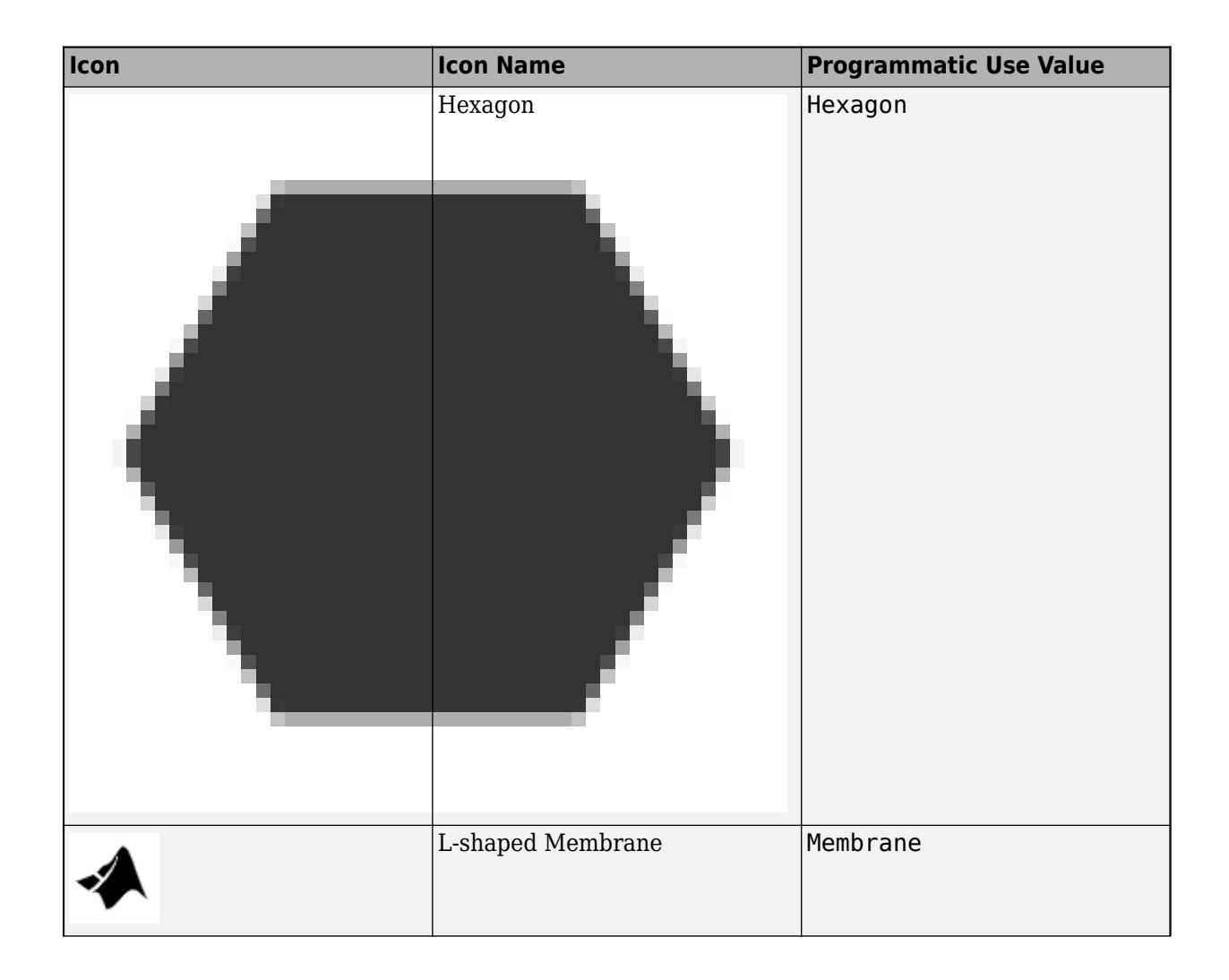
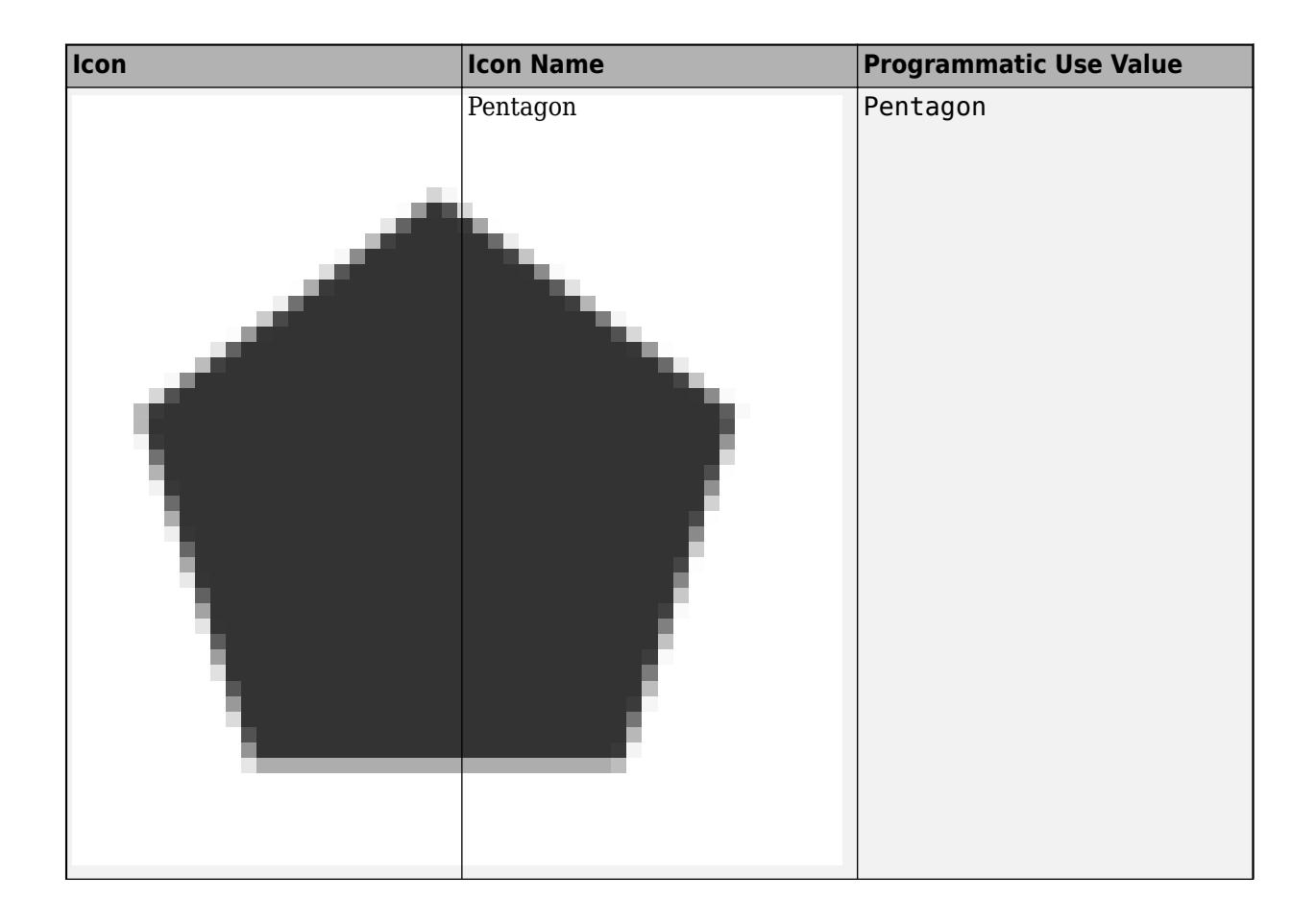

**1-1060**

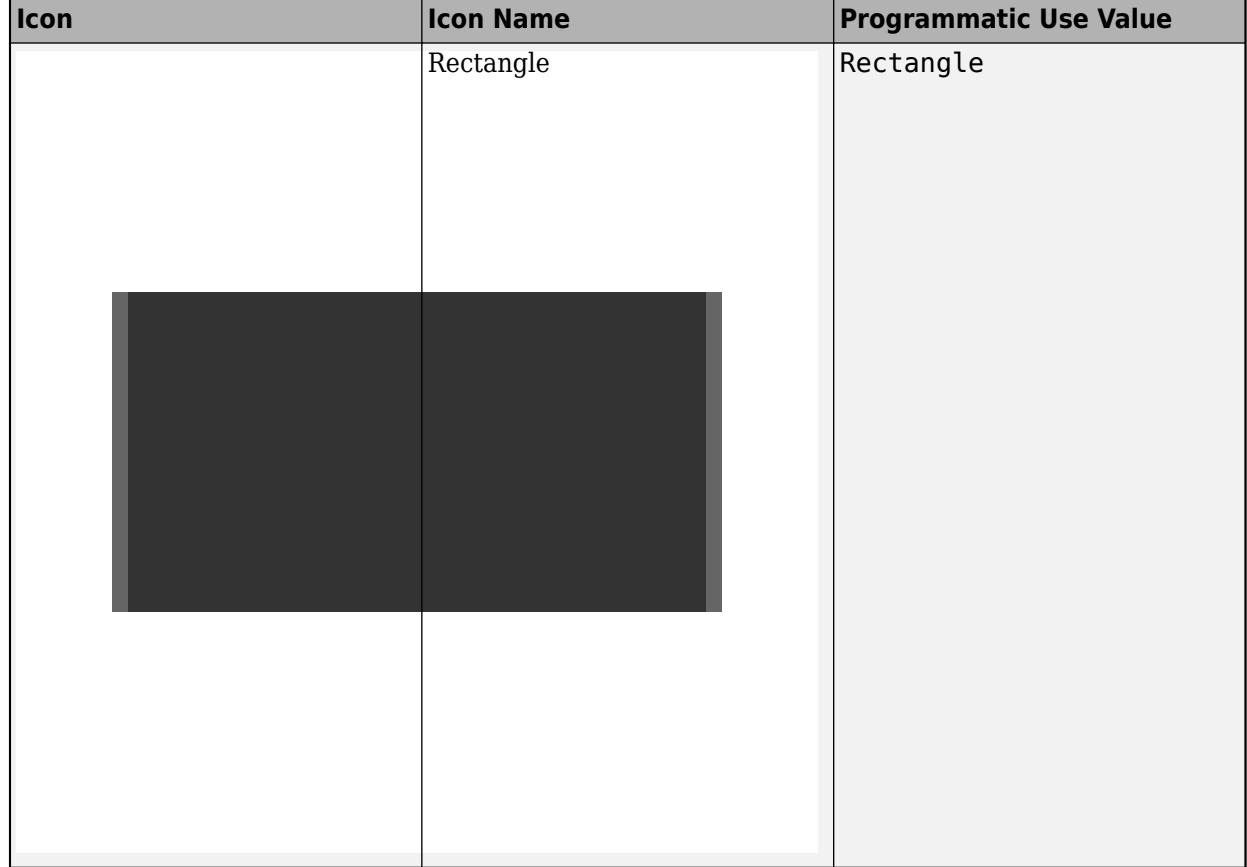

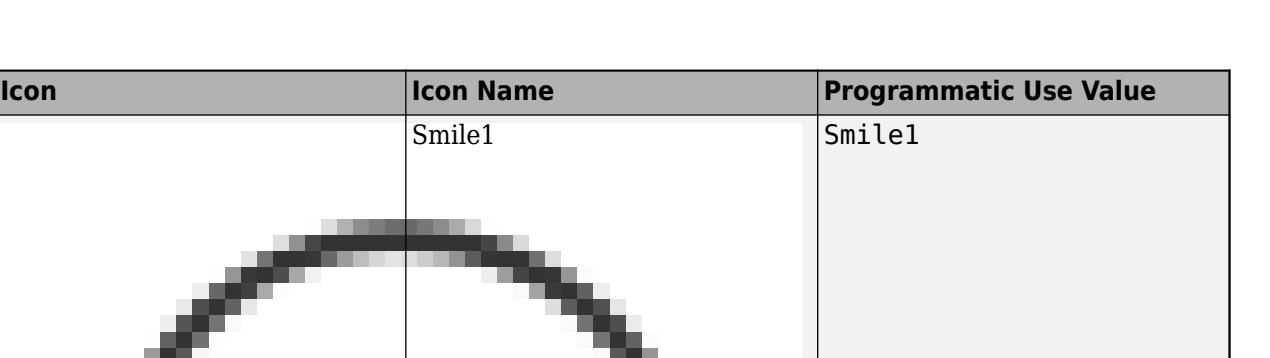

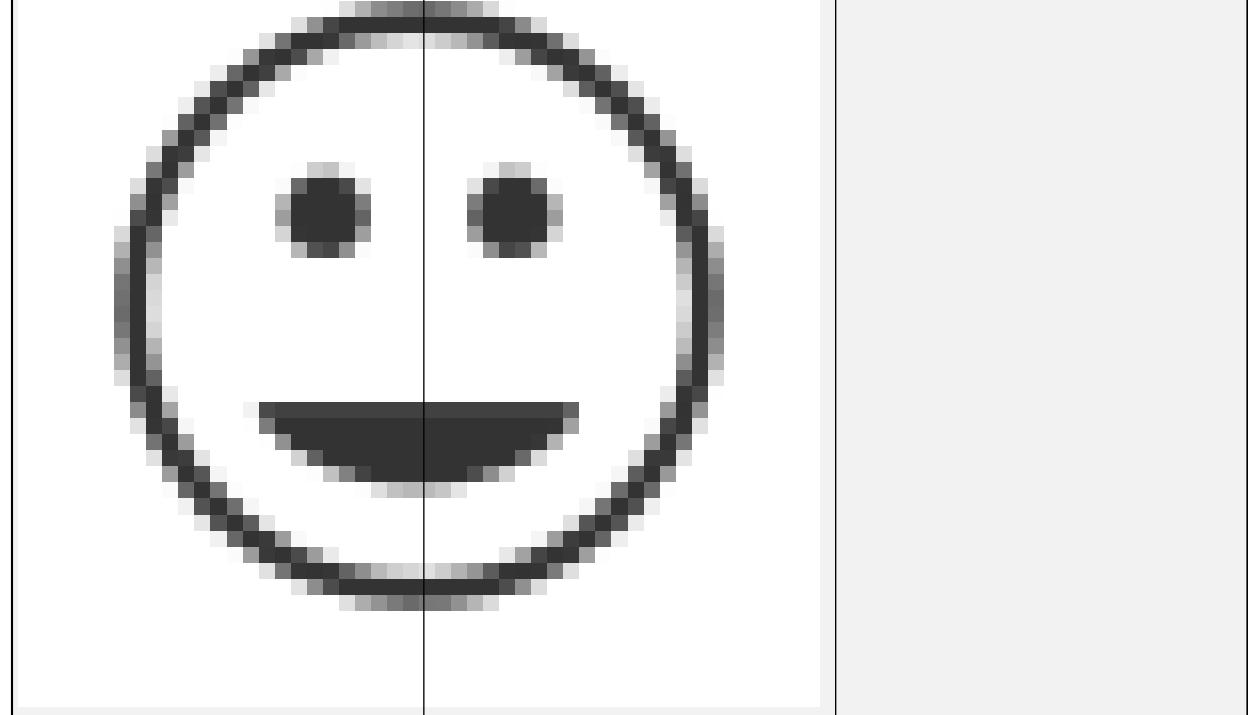

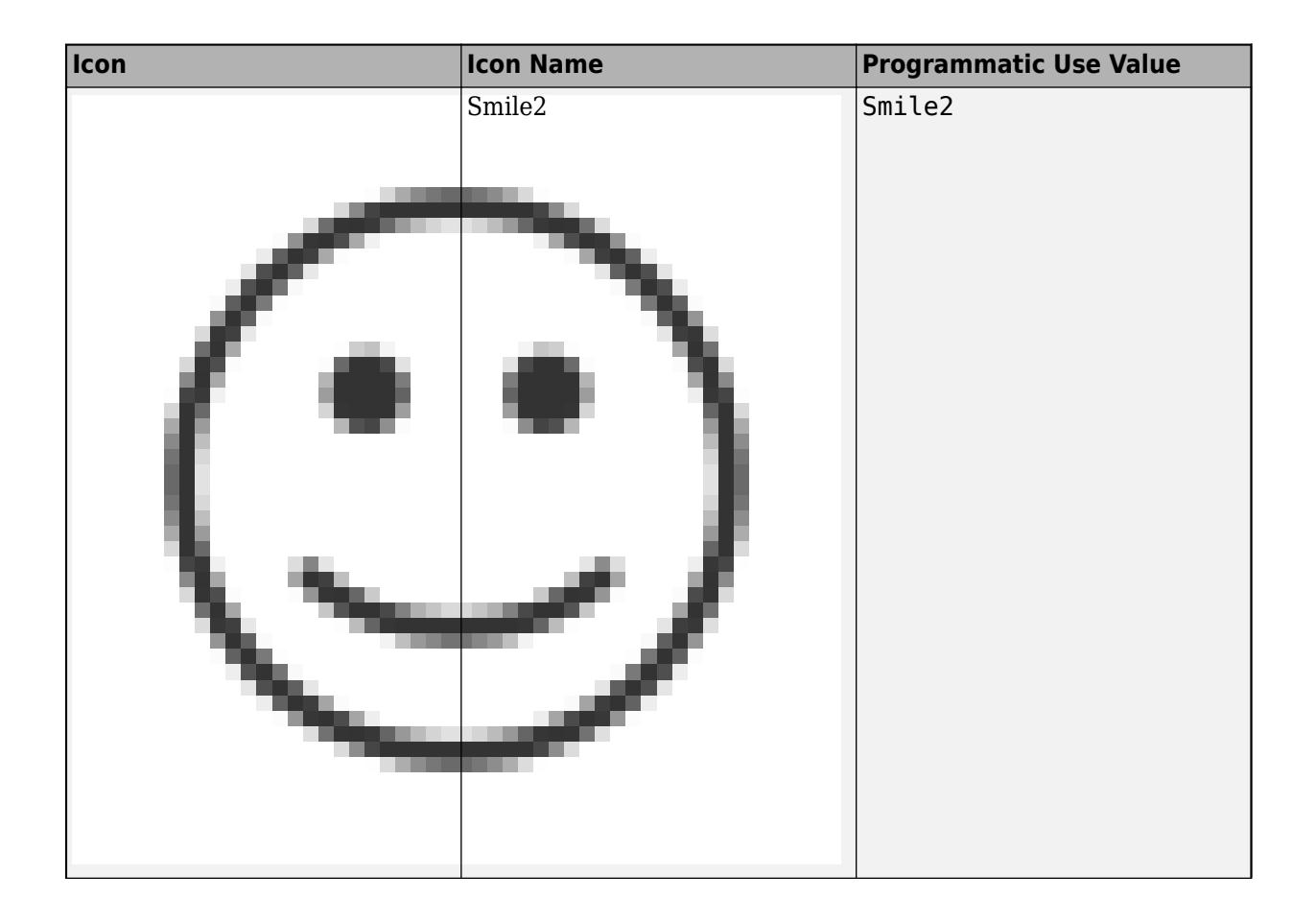

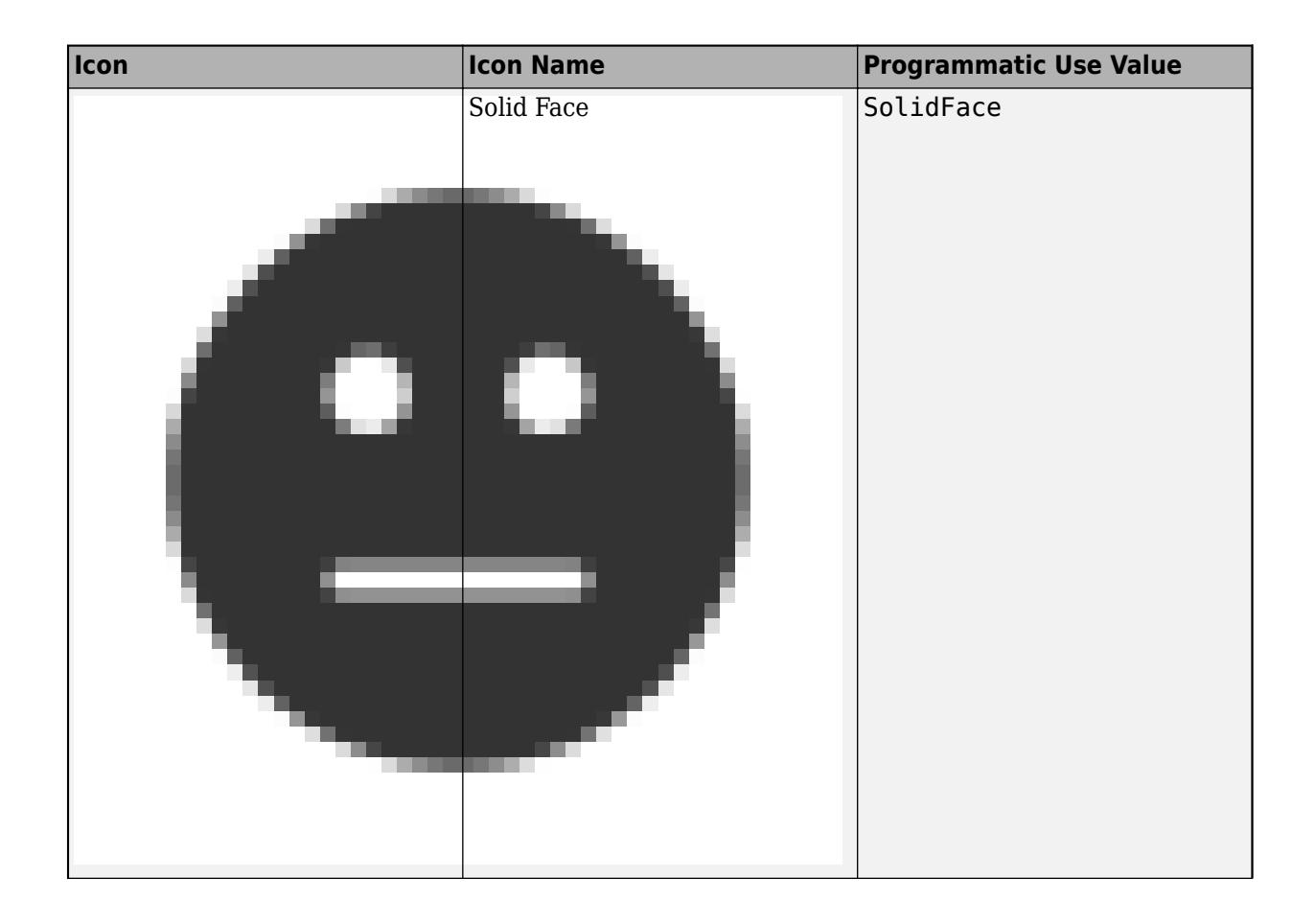

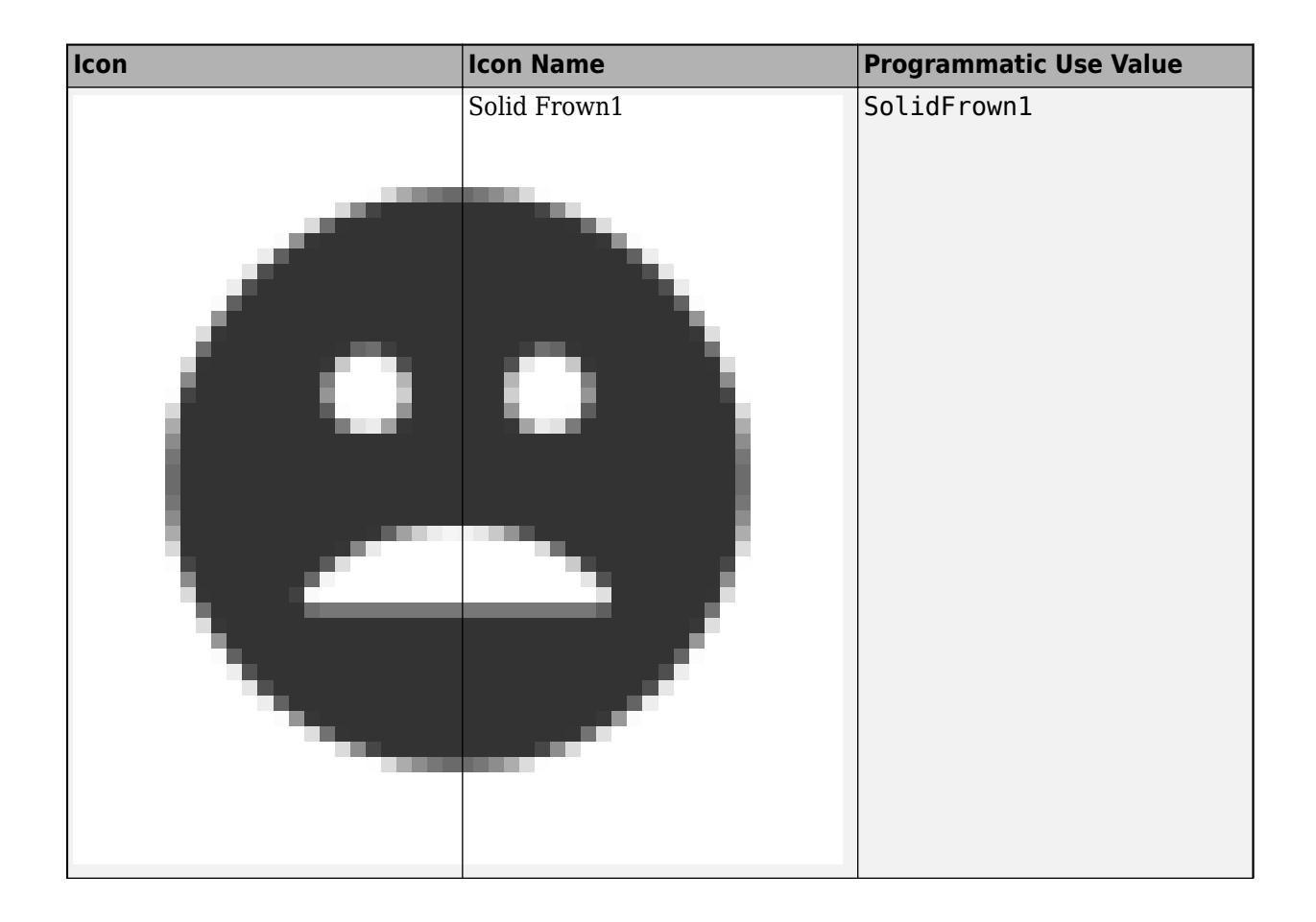

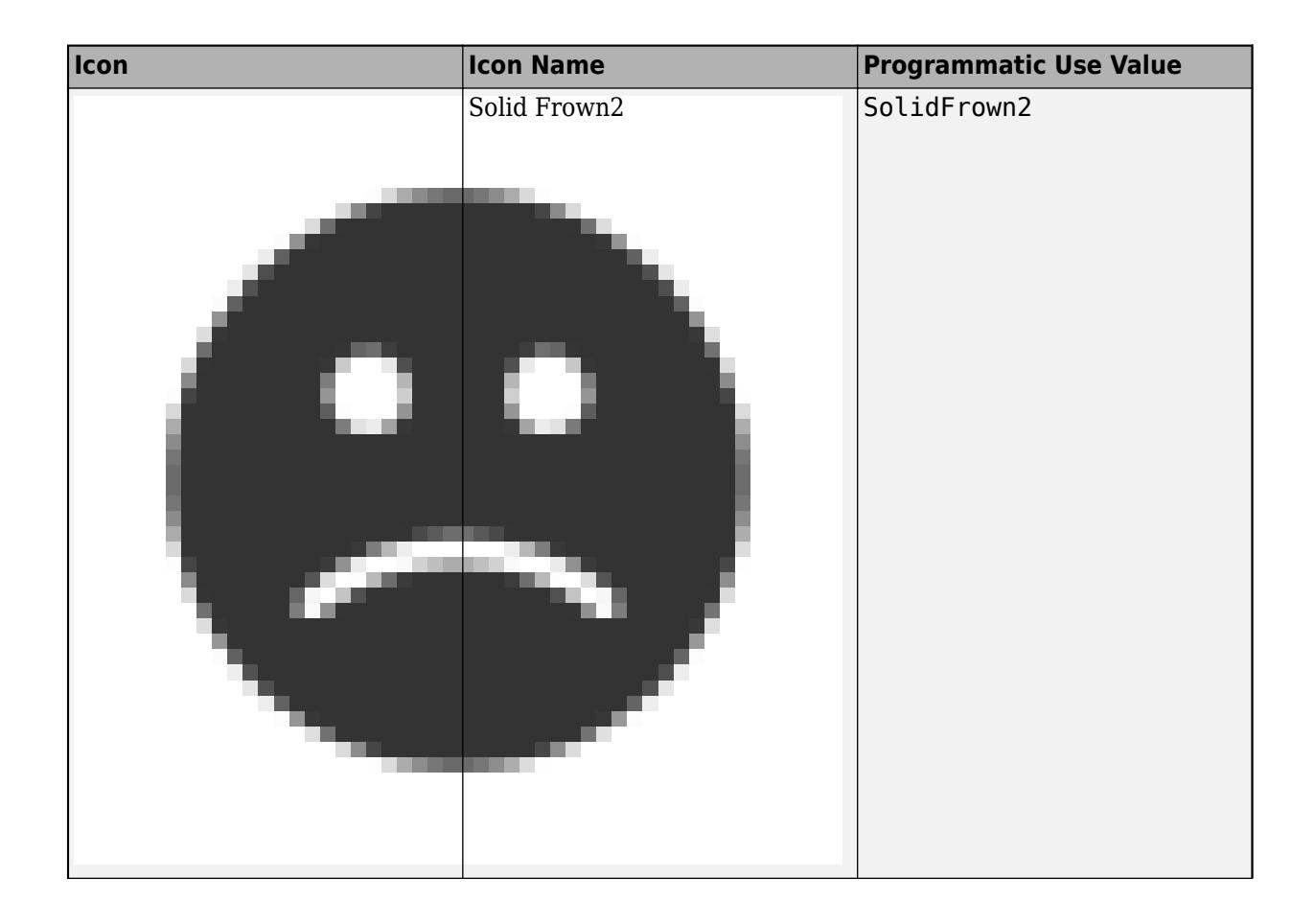

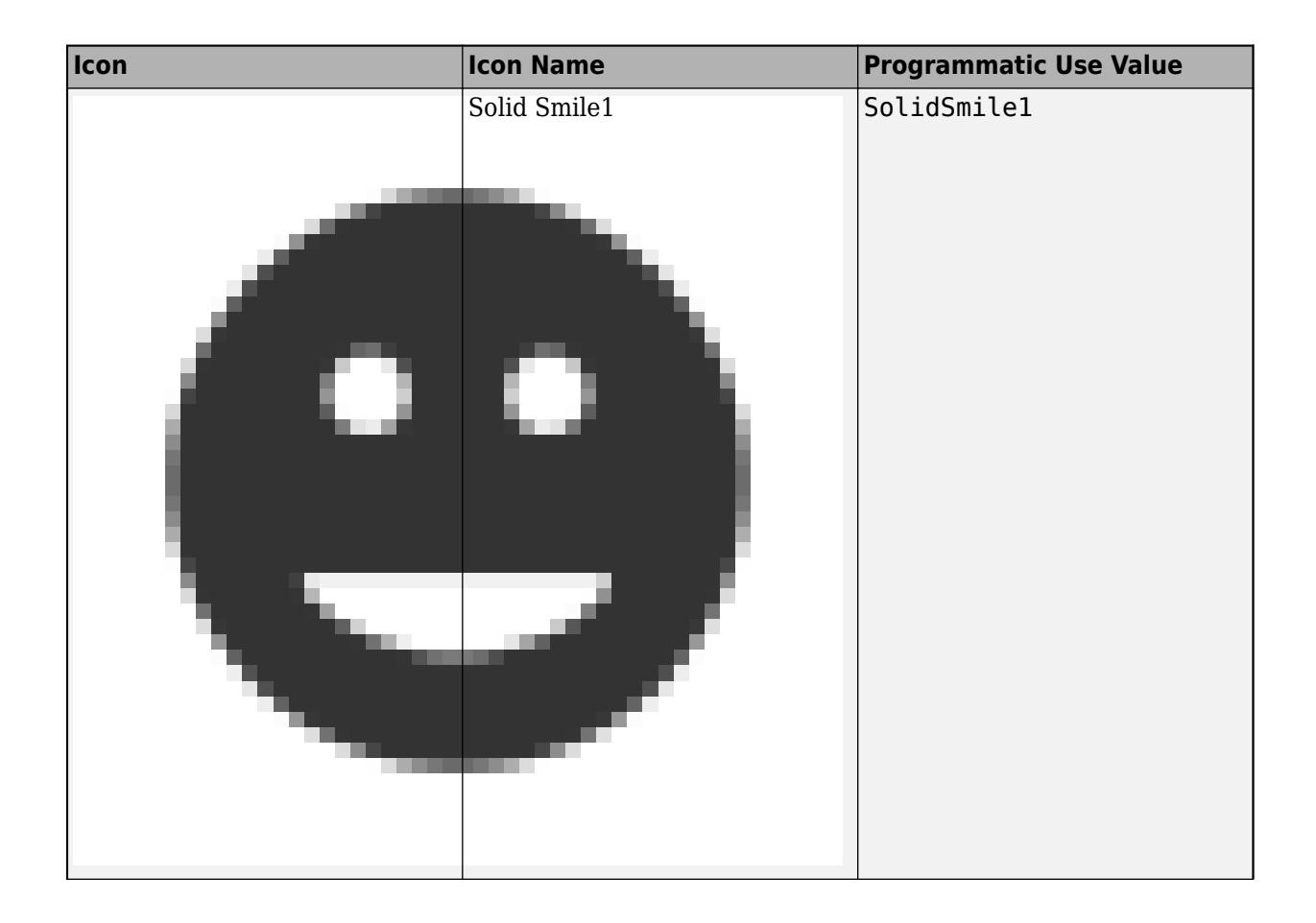

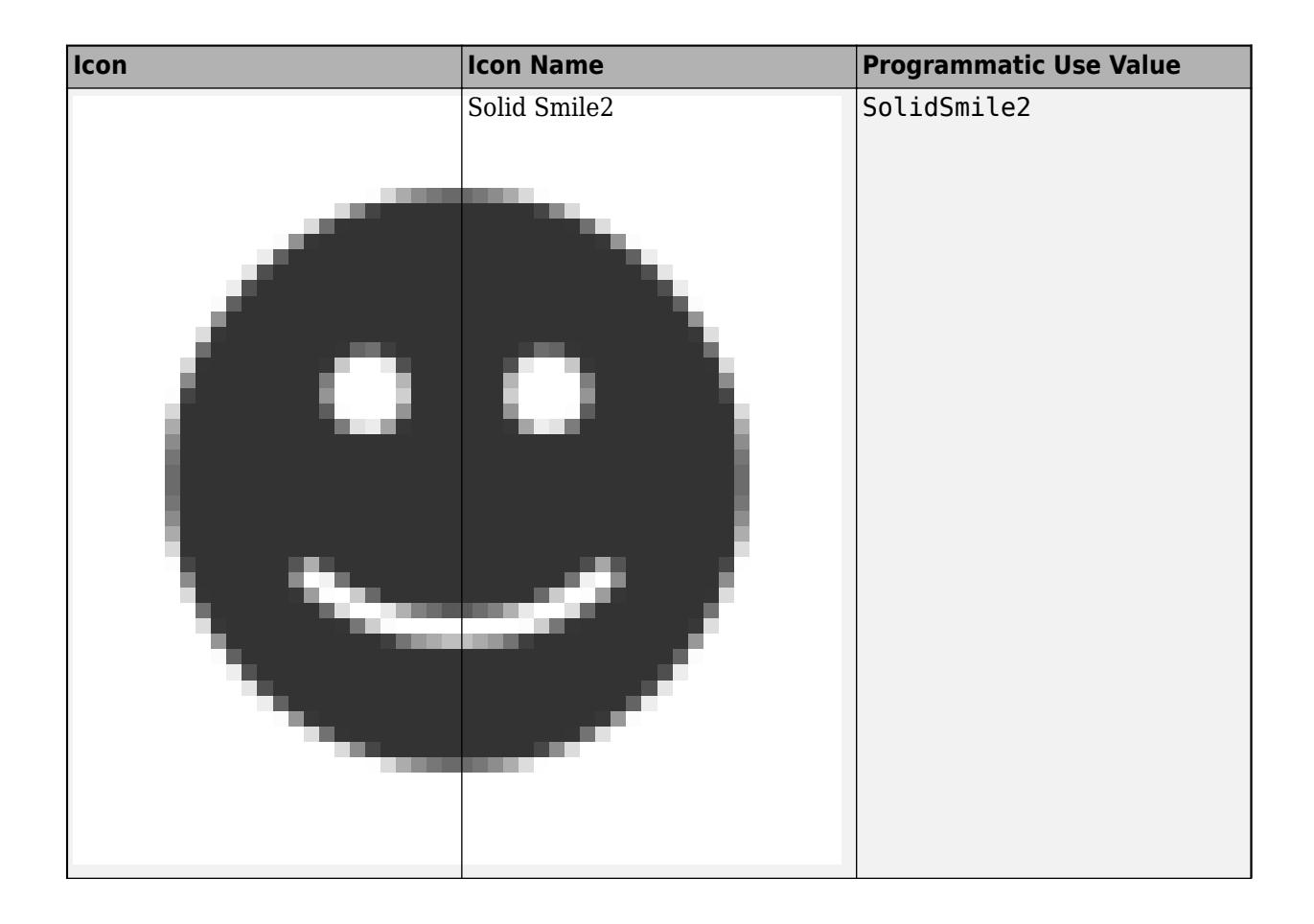

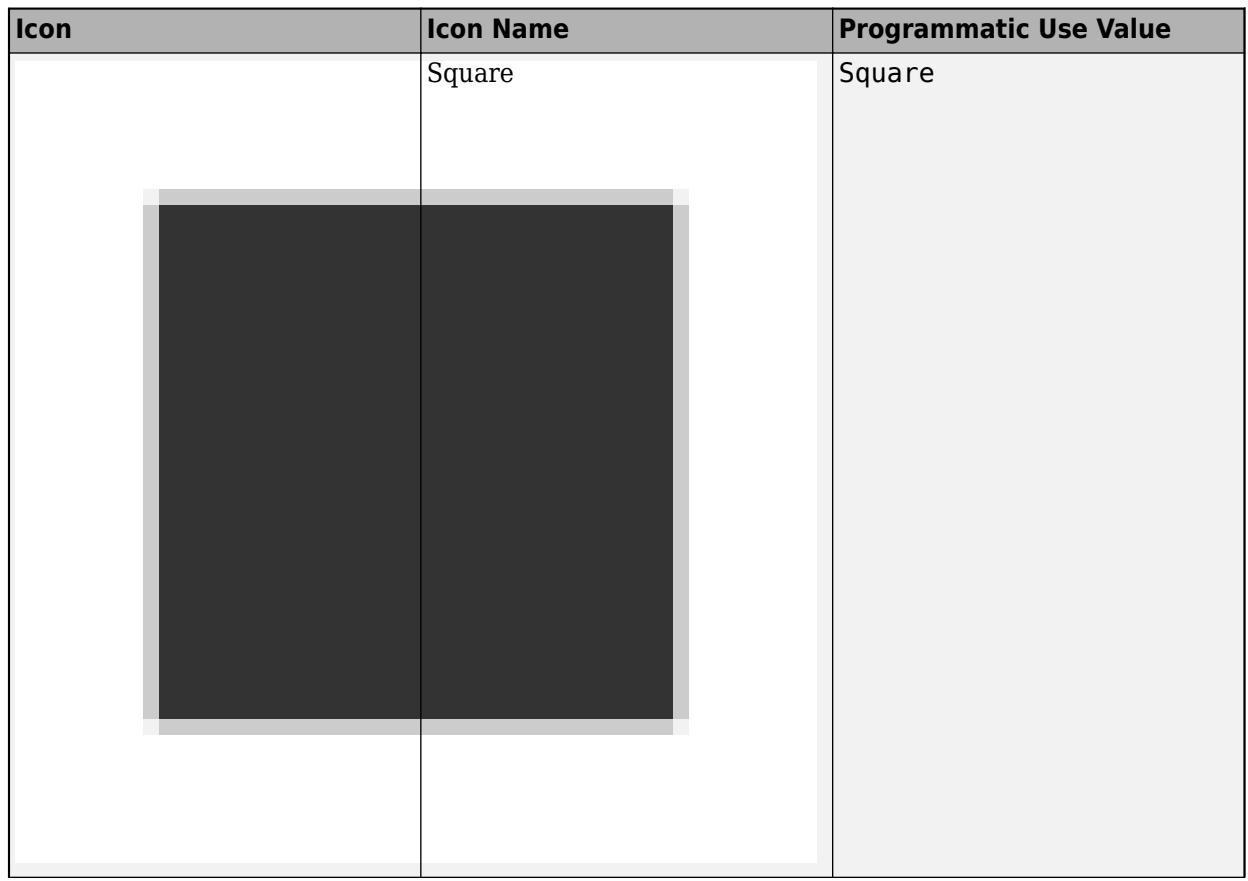

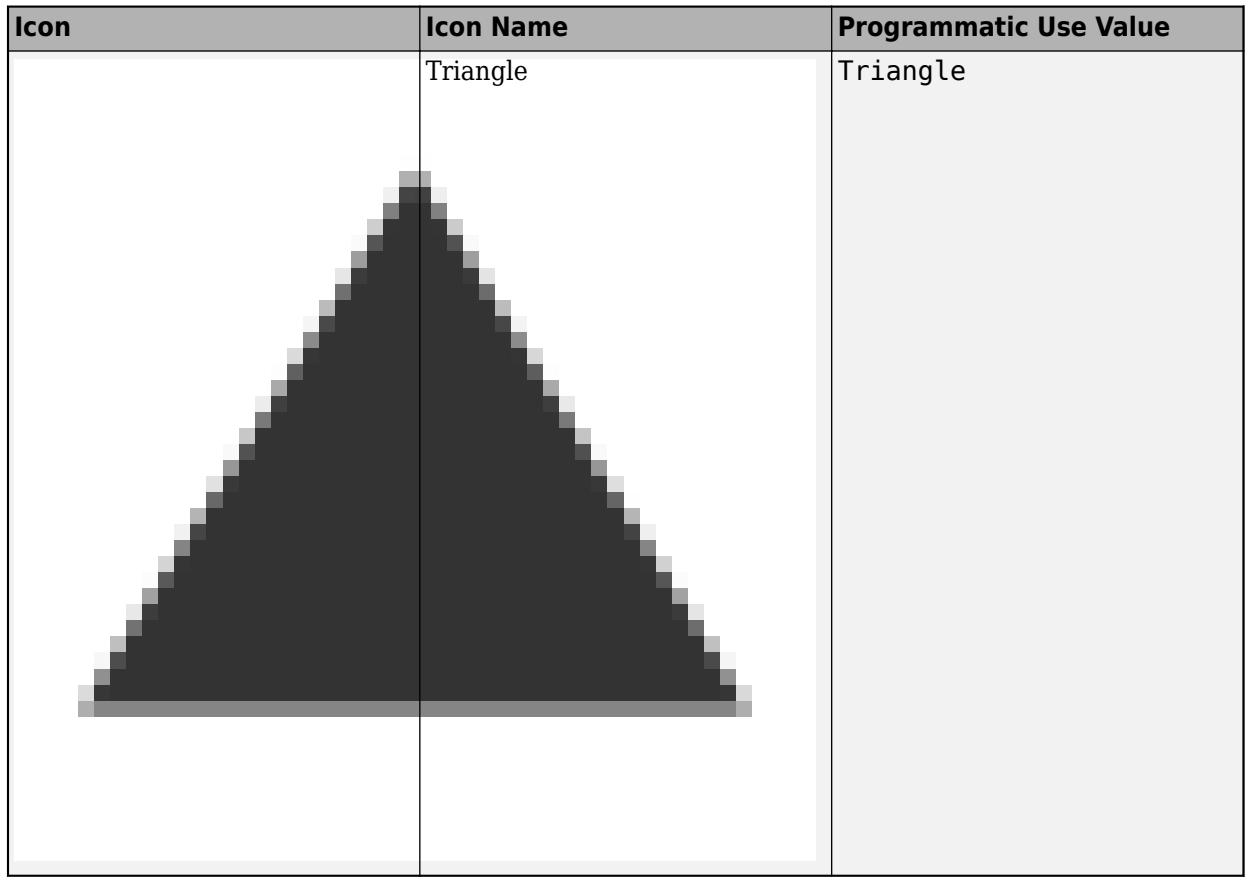

## **Automotive Icons**

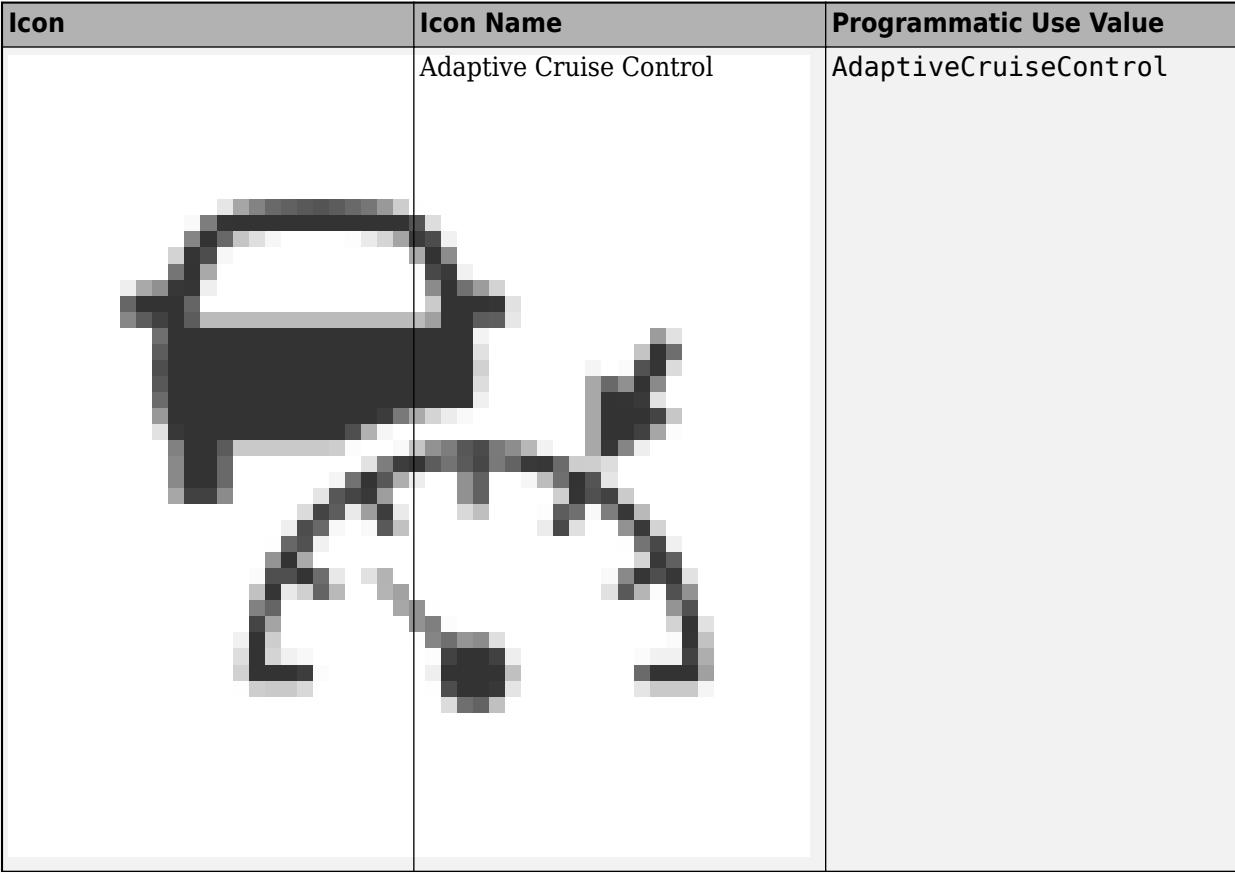

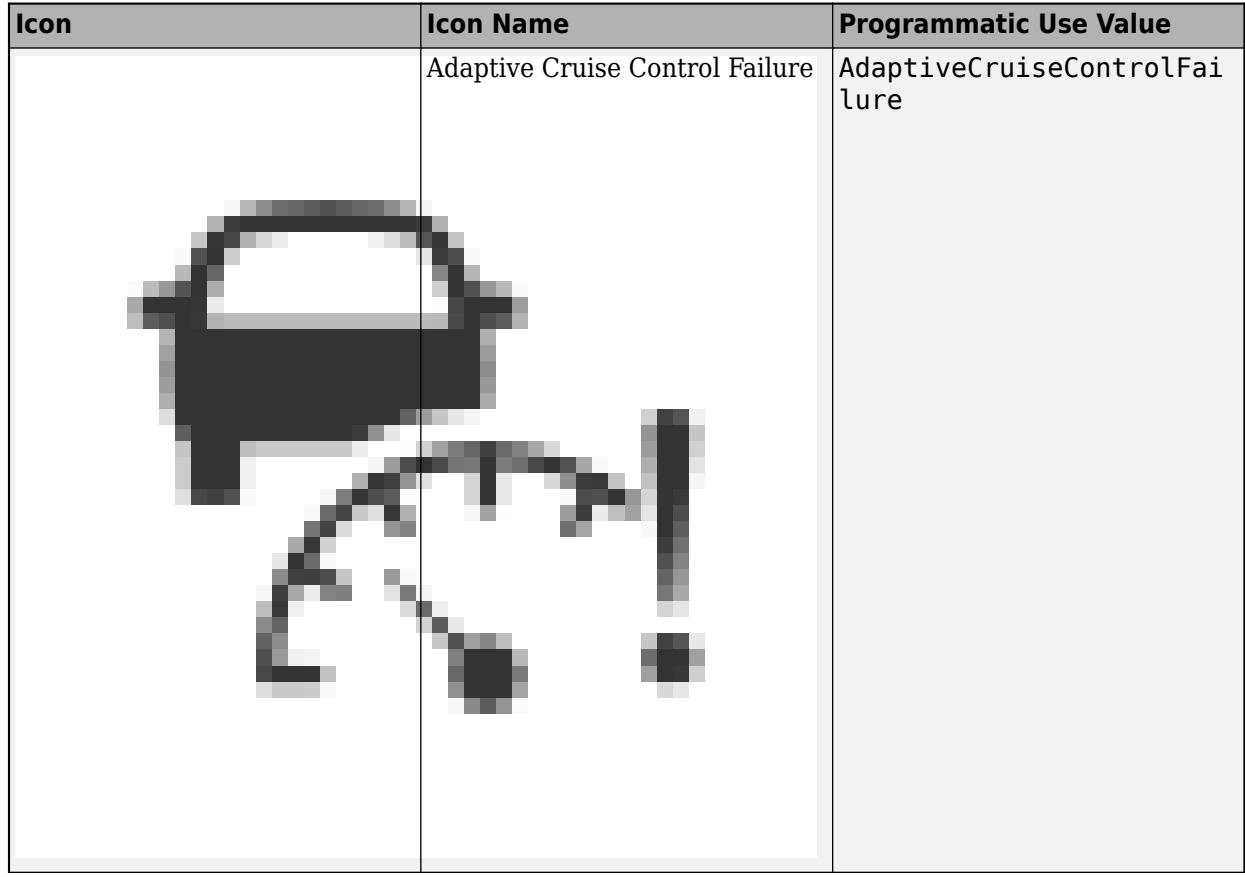

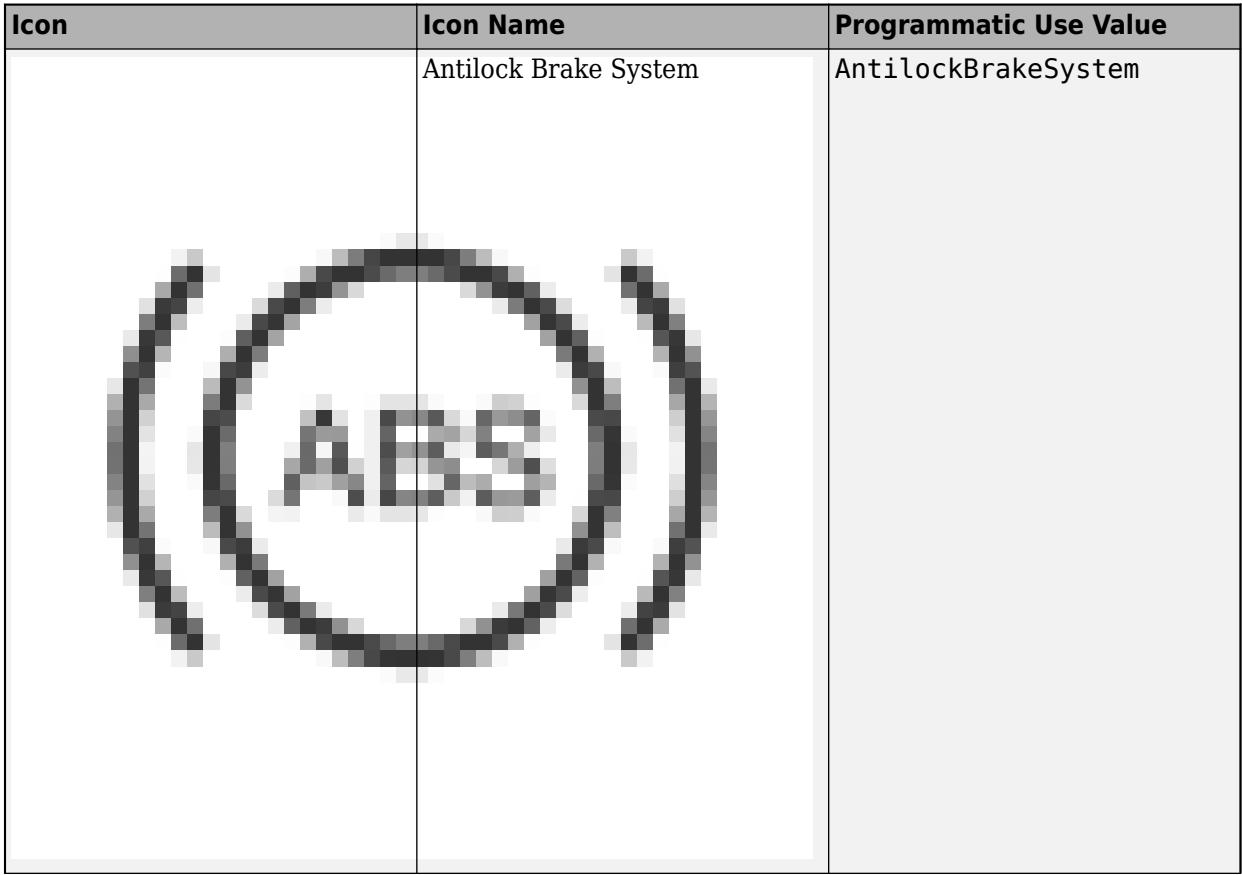

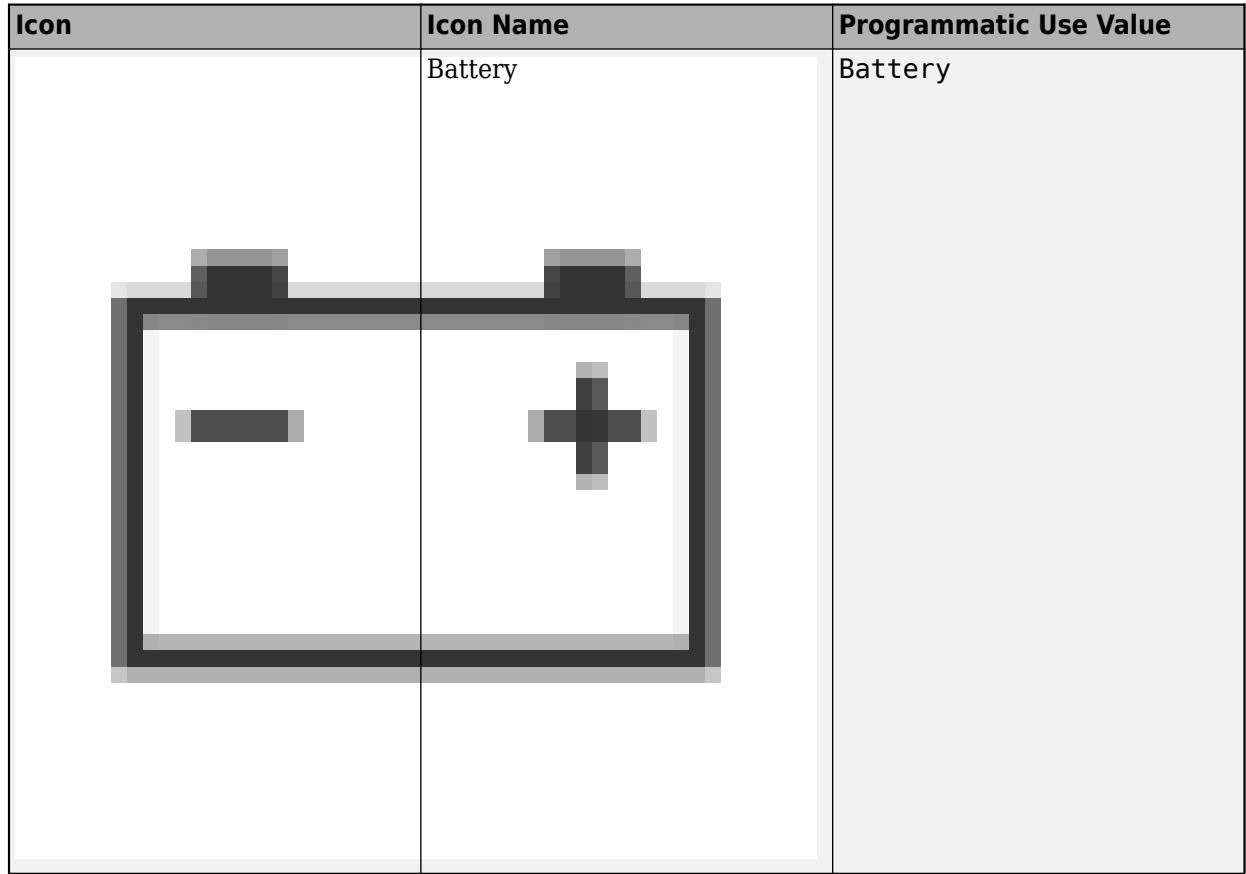

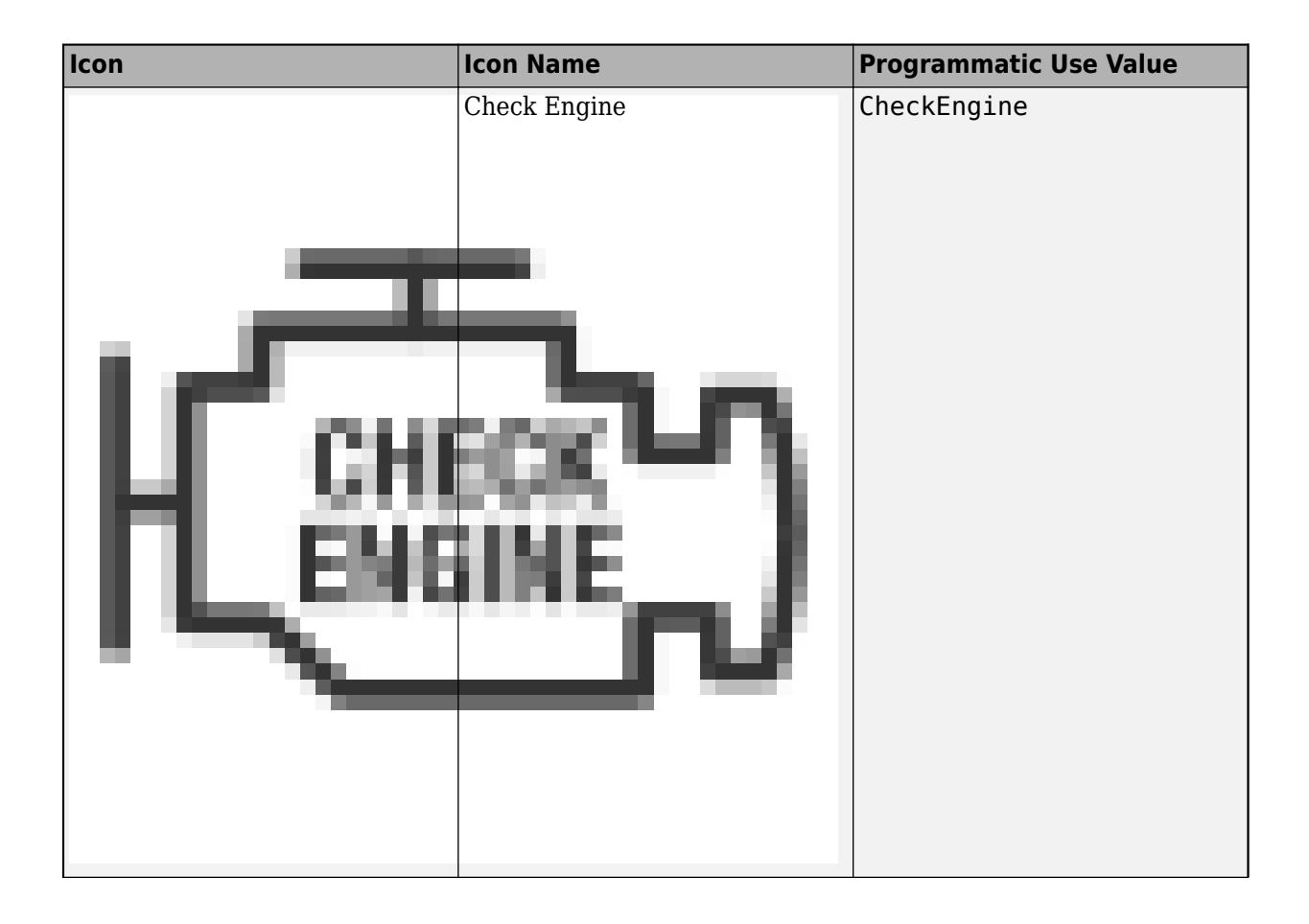

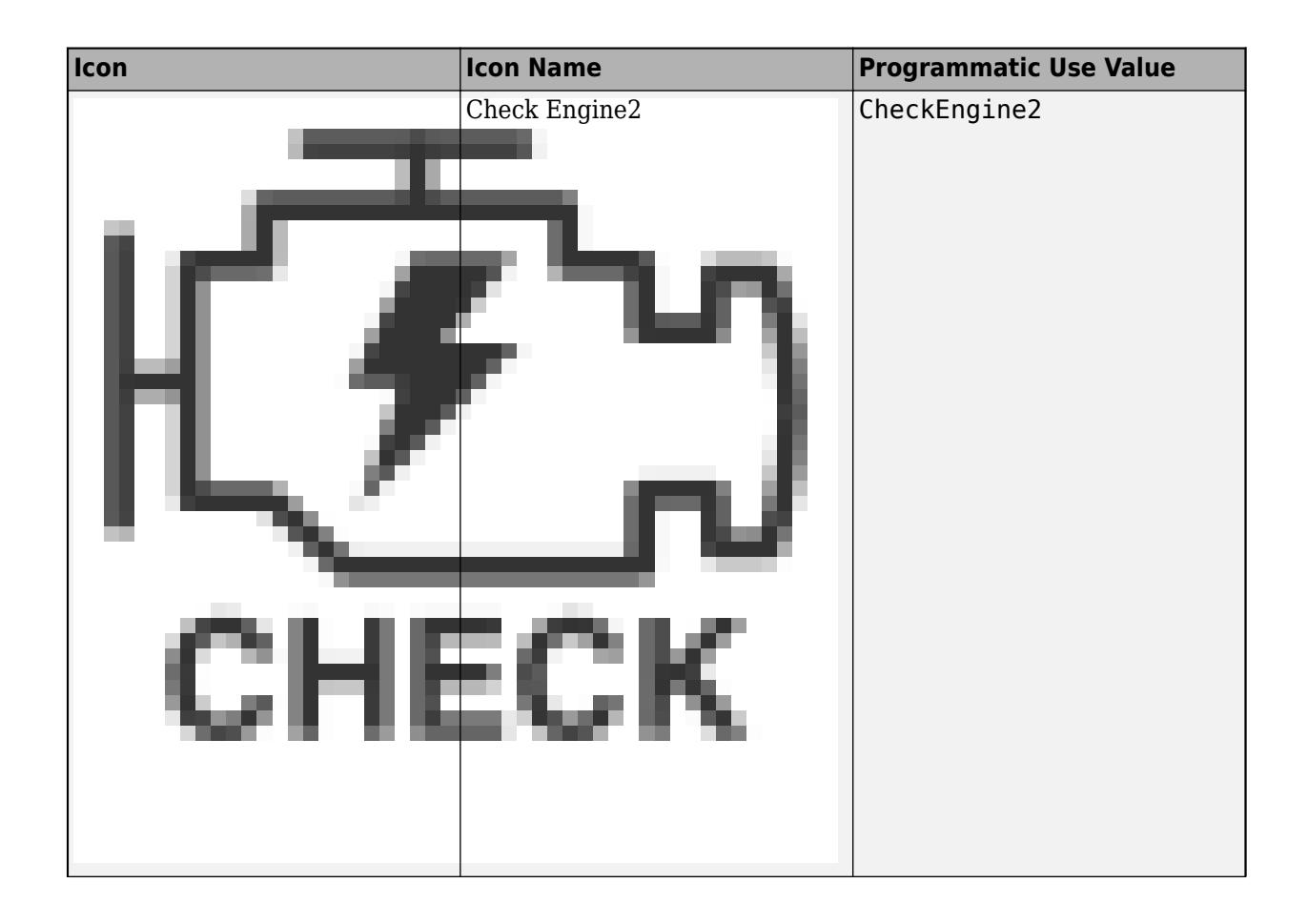

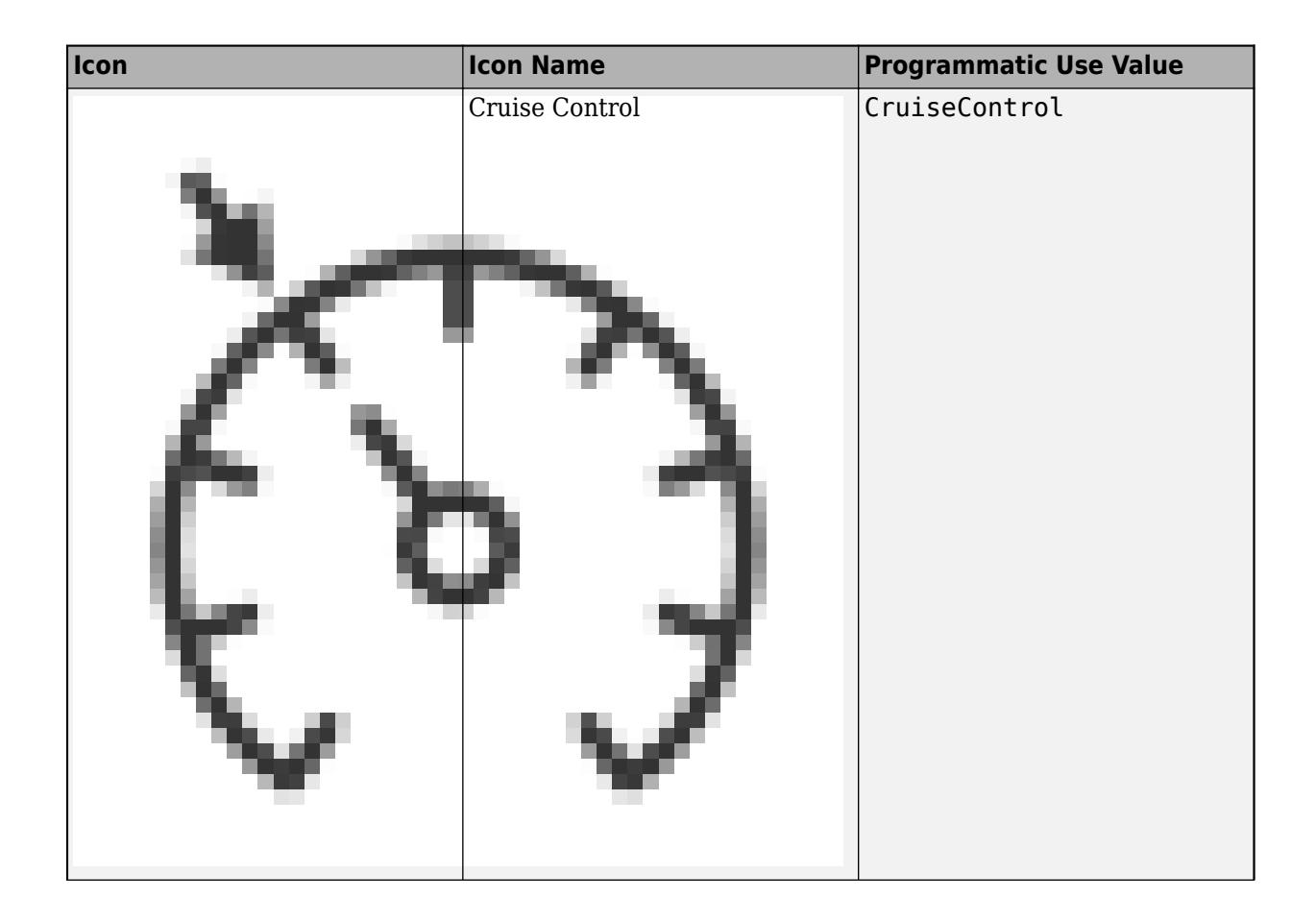

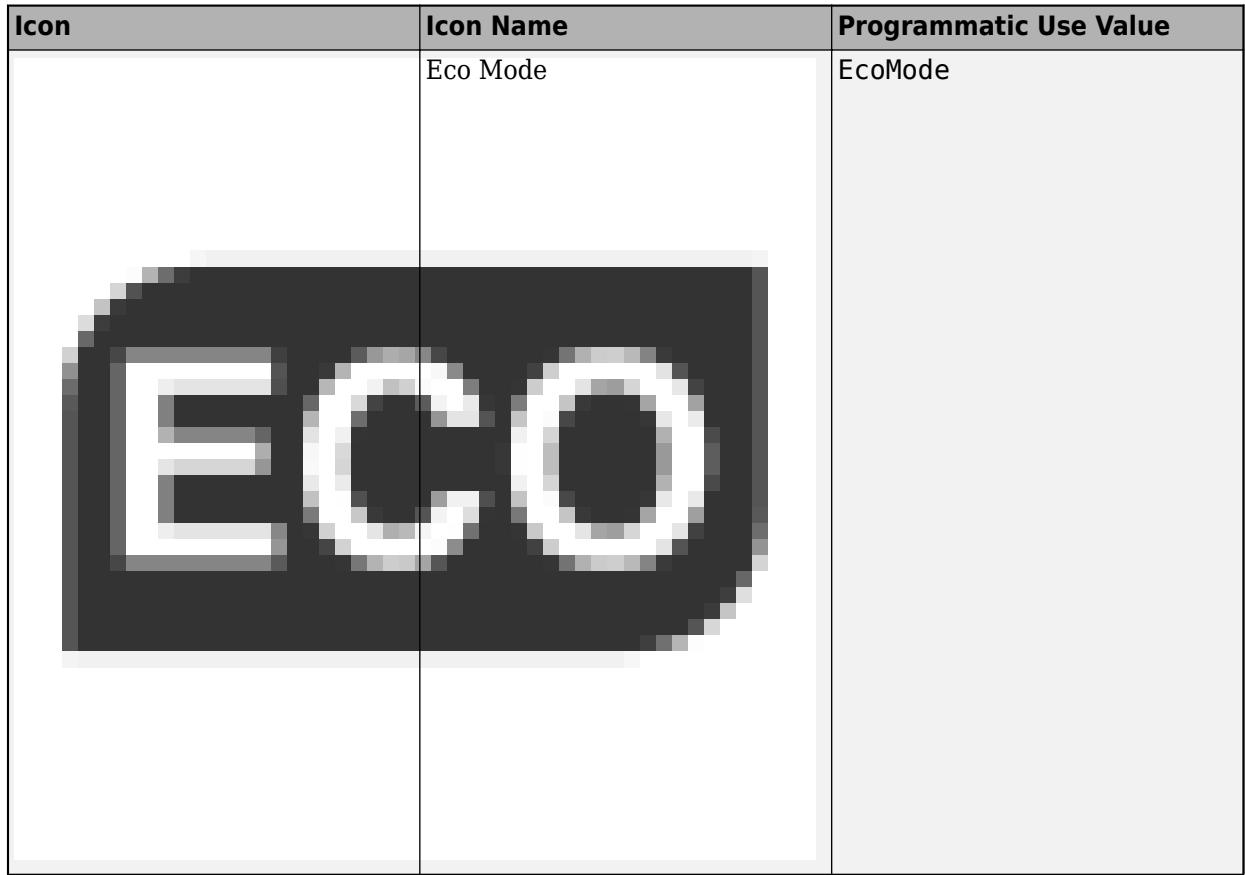

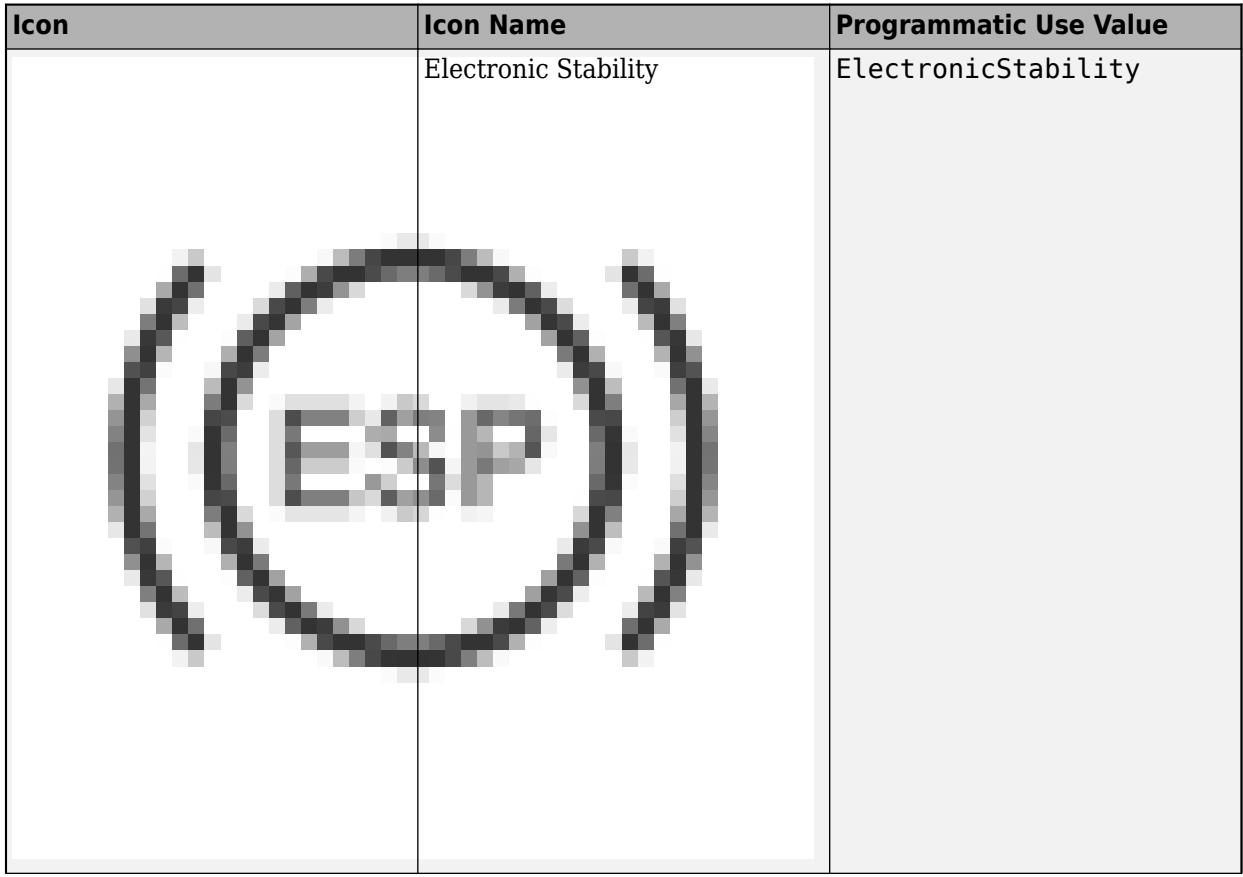

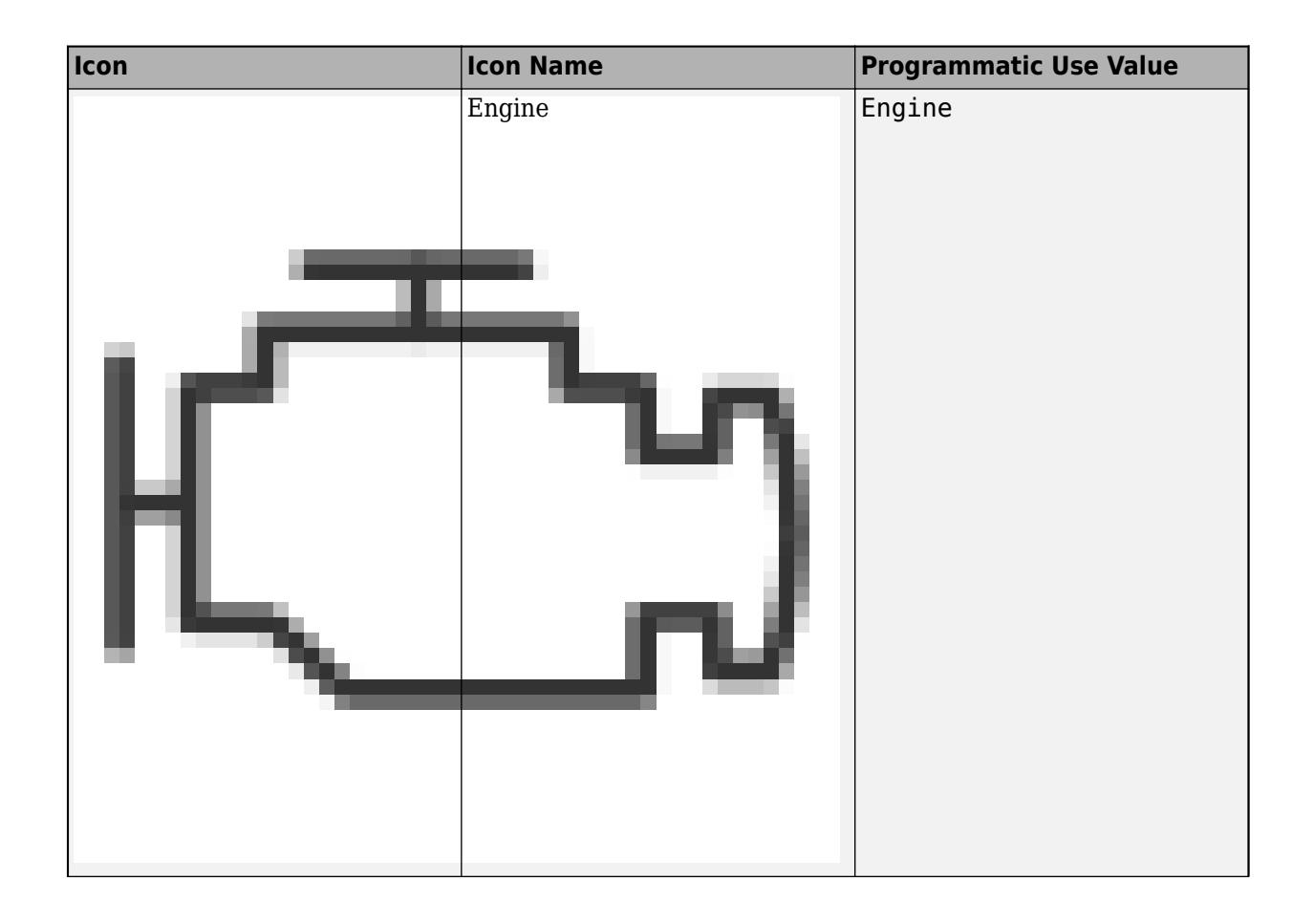

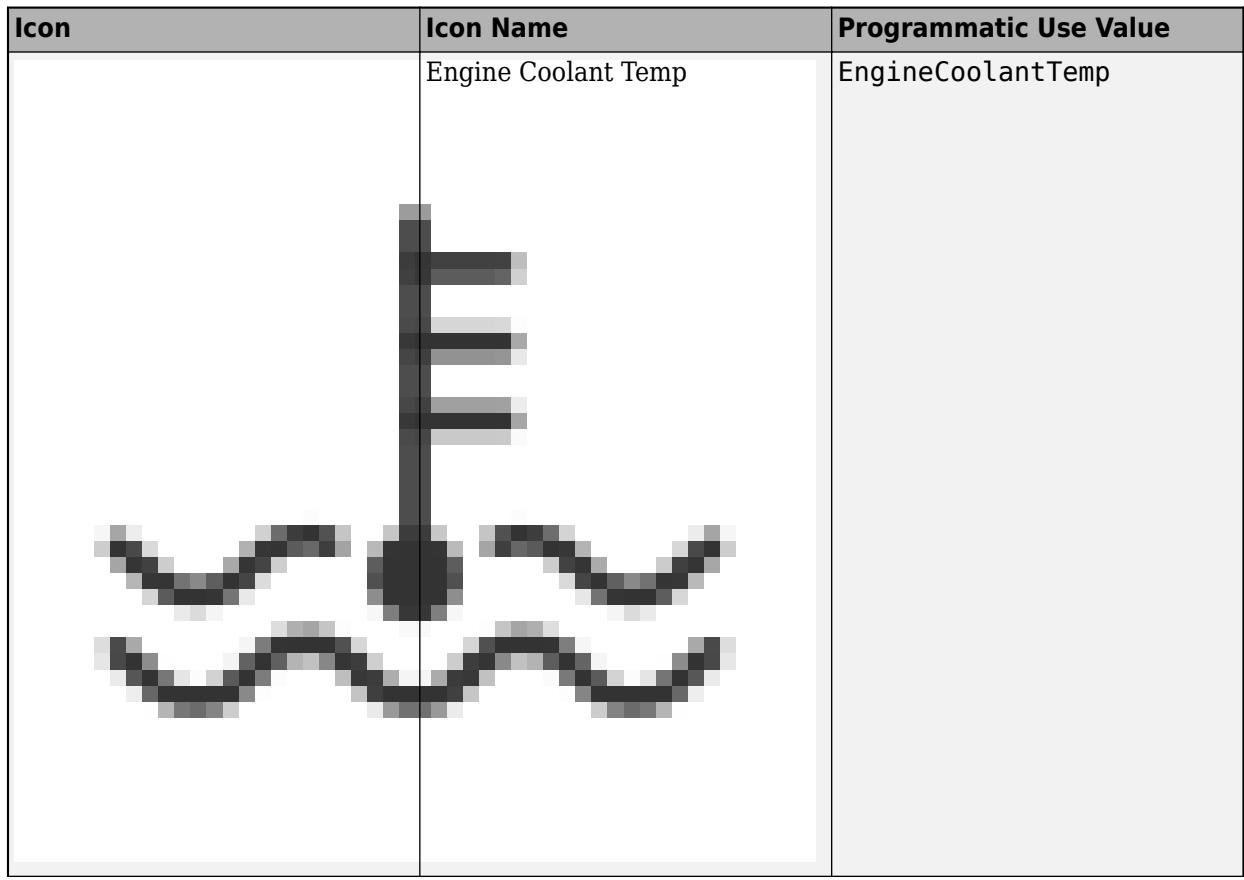

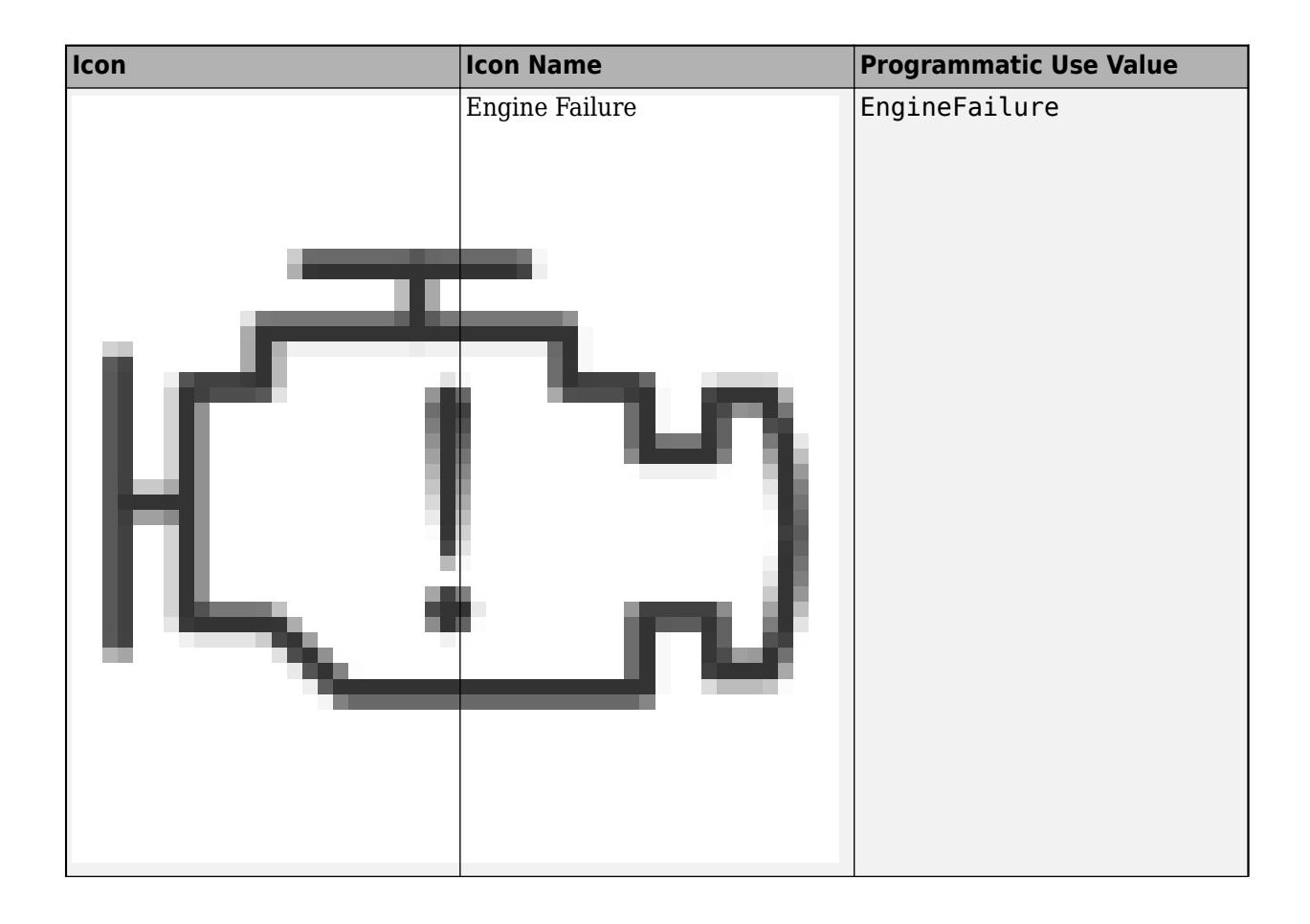

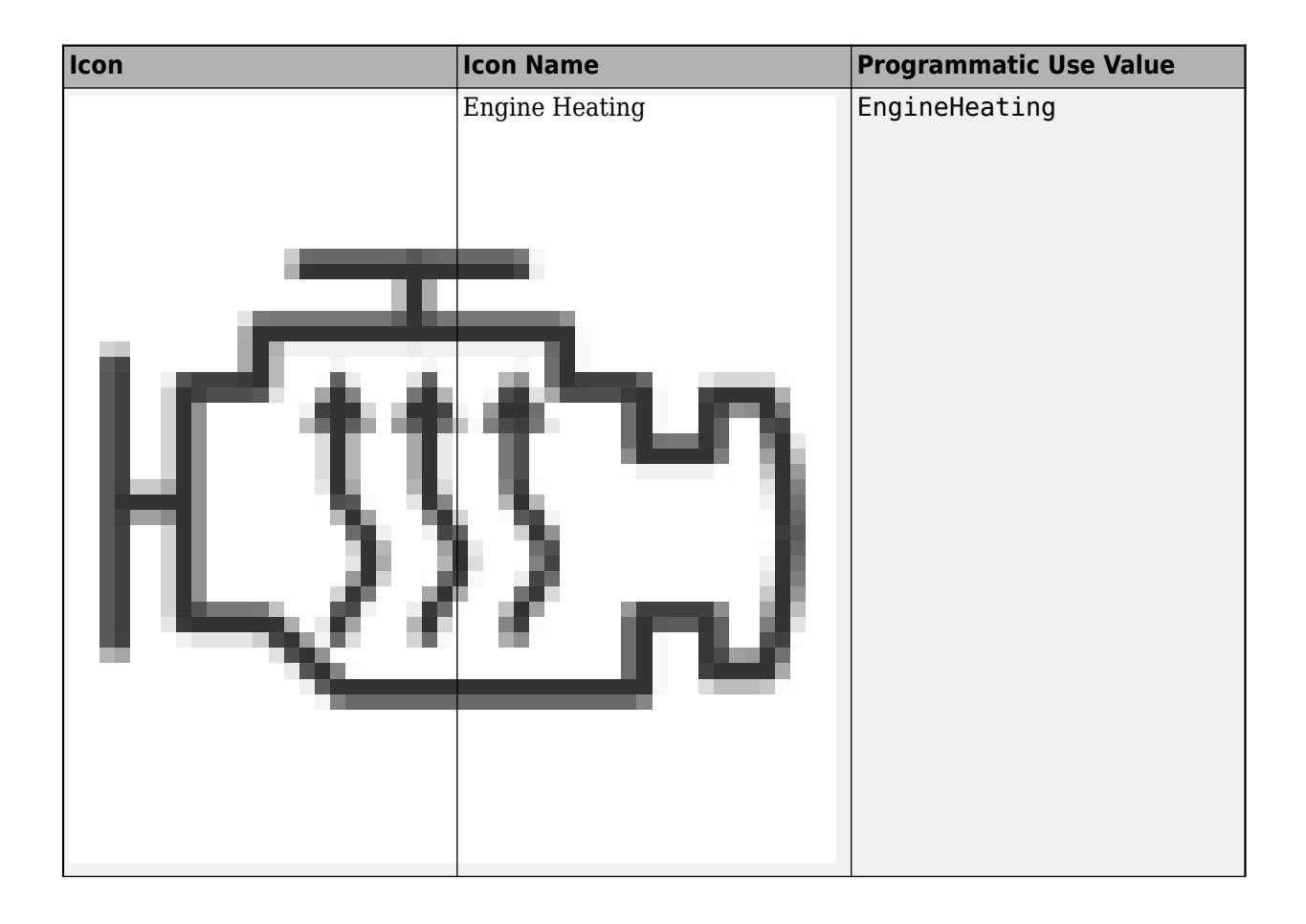

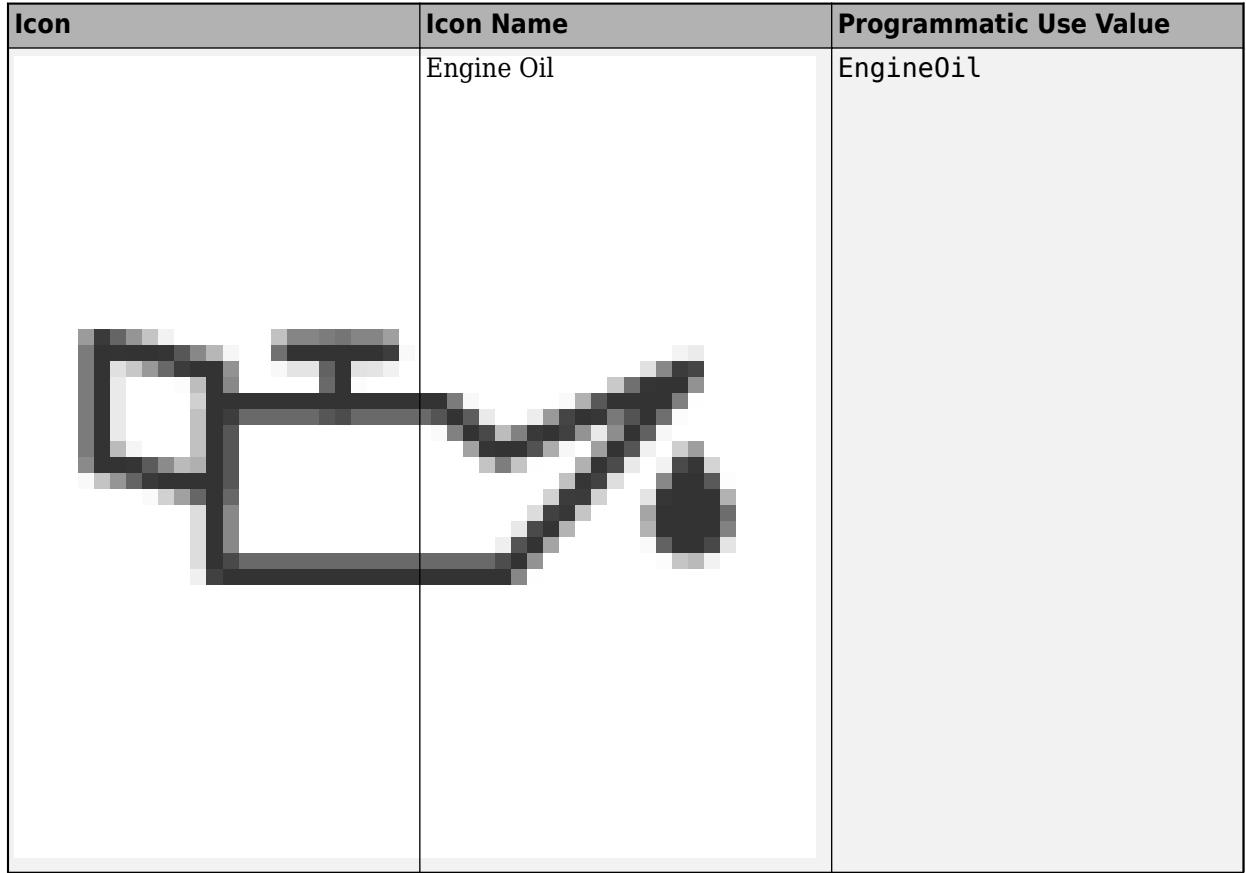

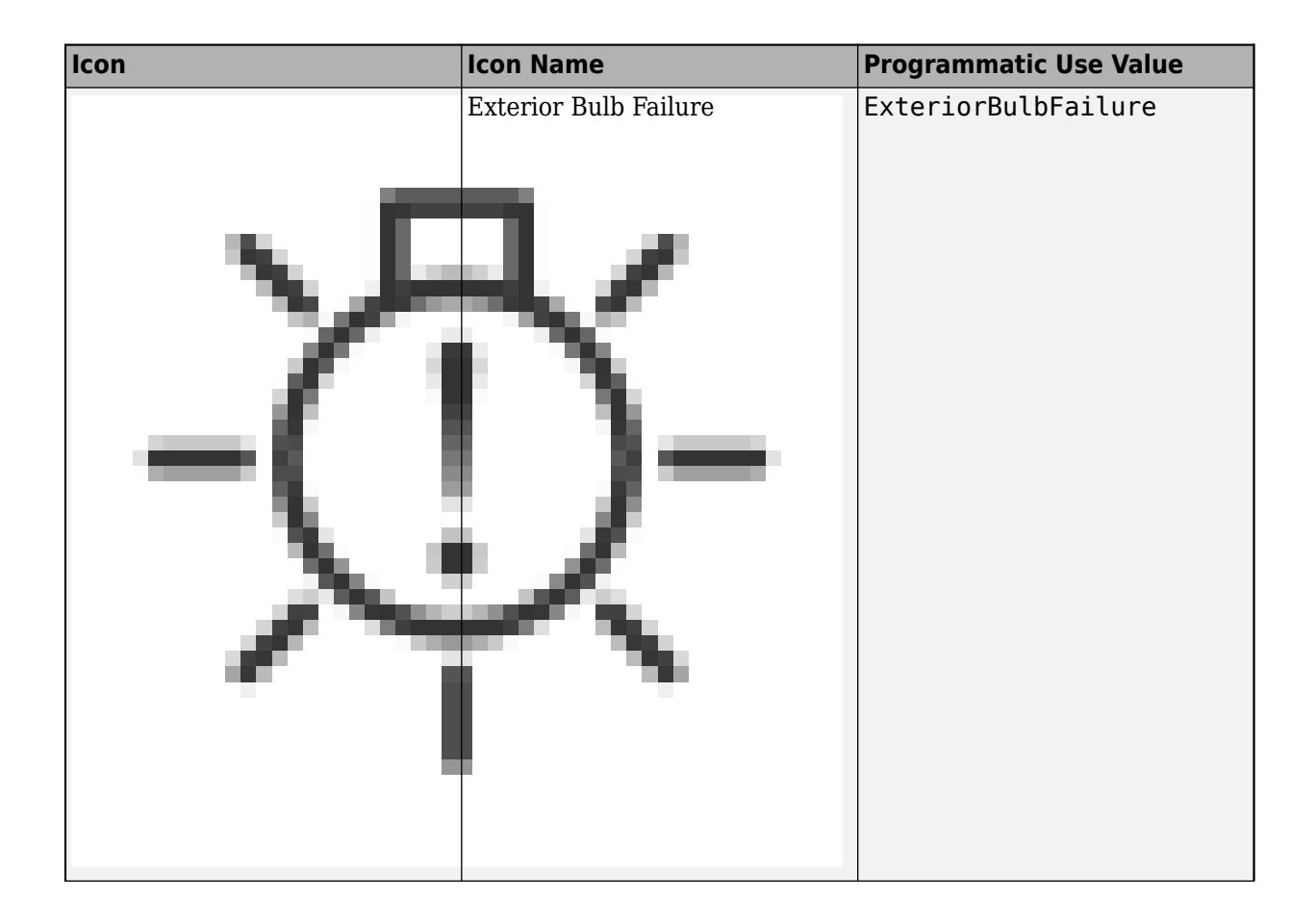

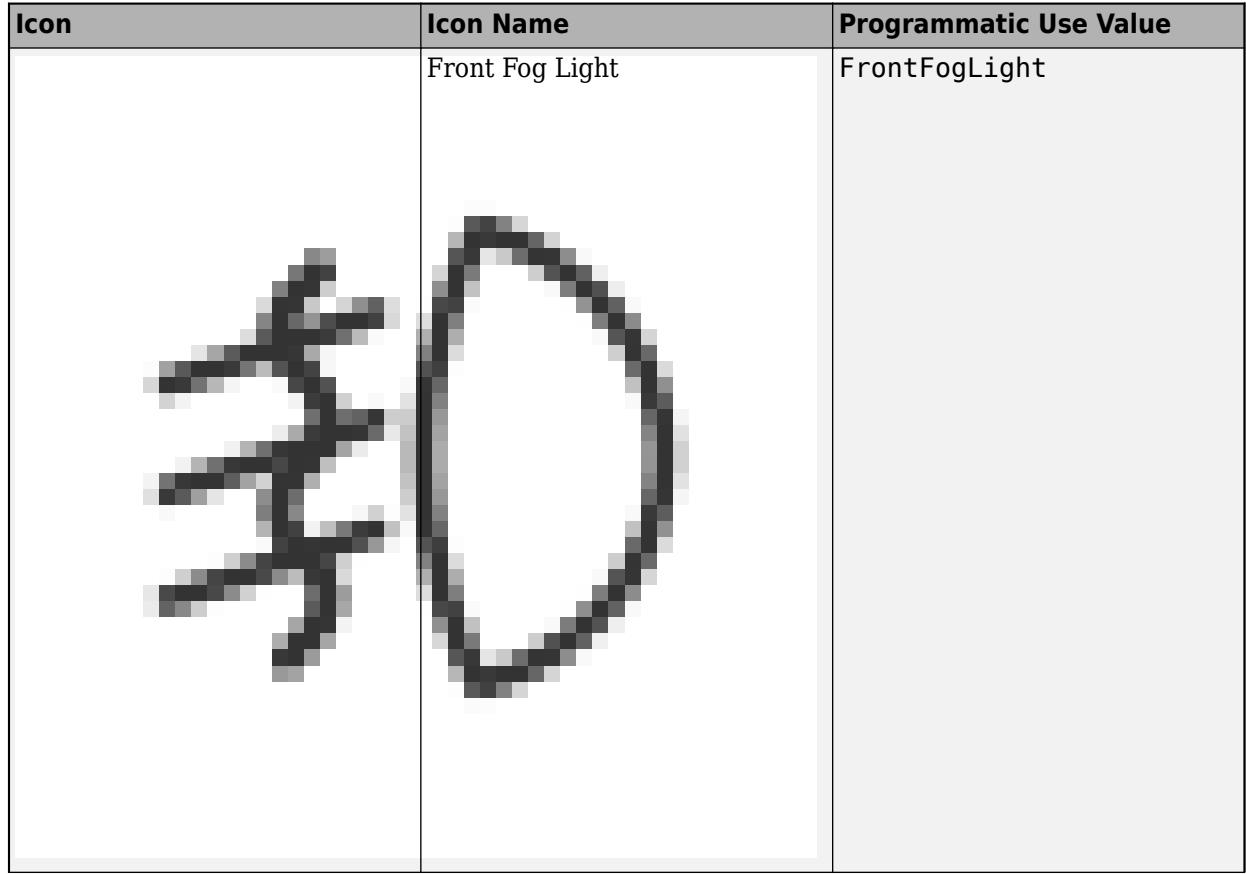

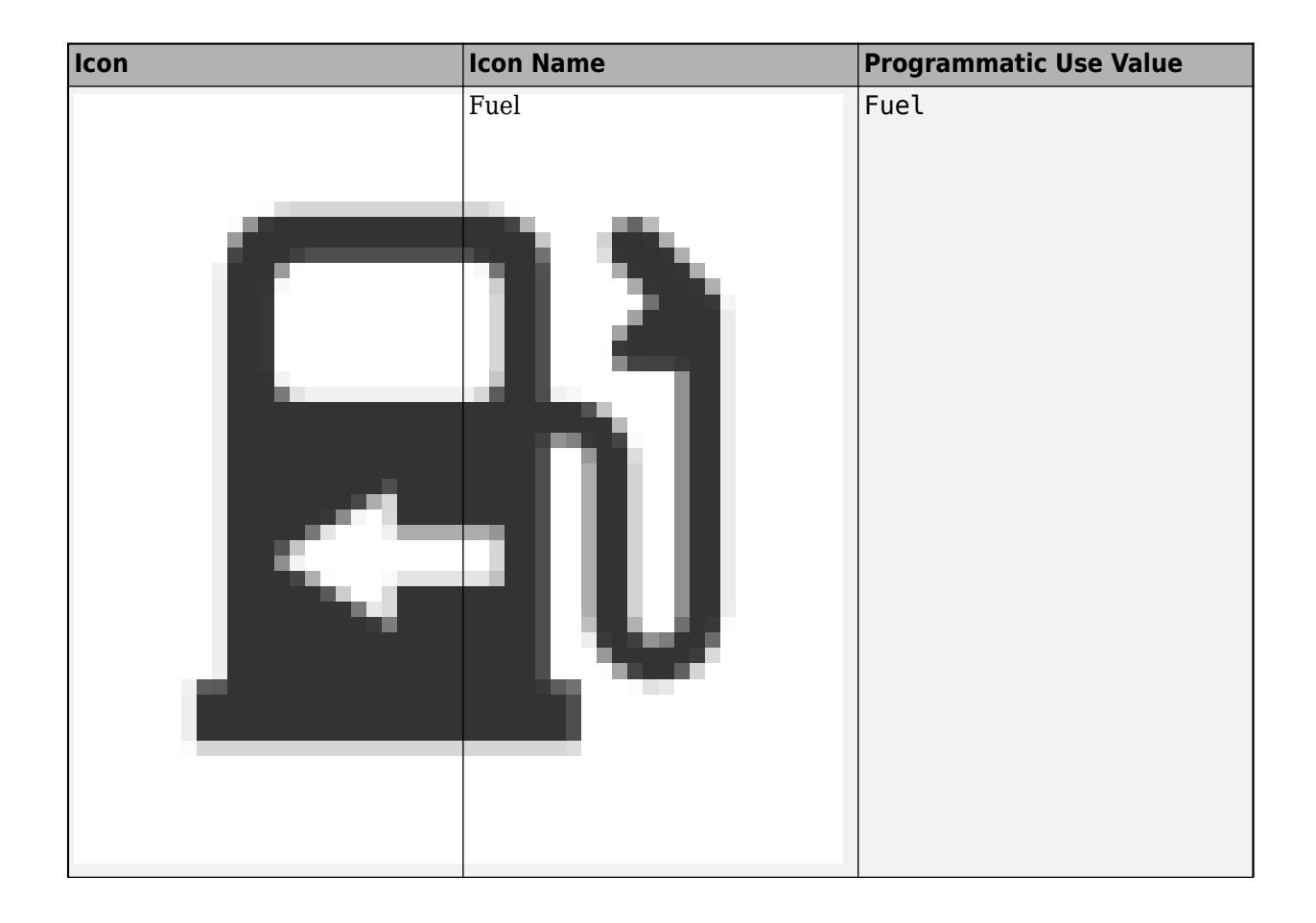

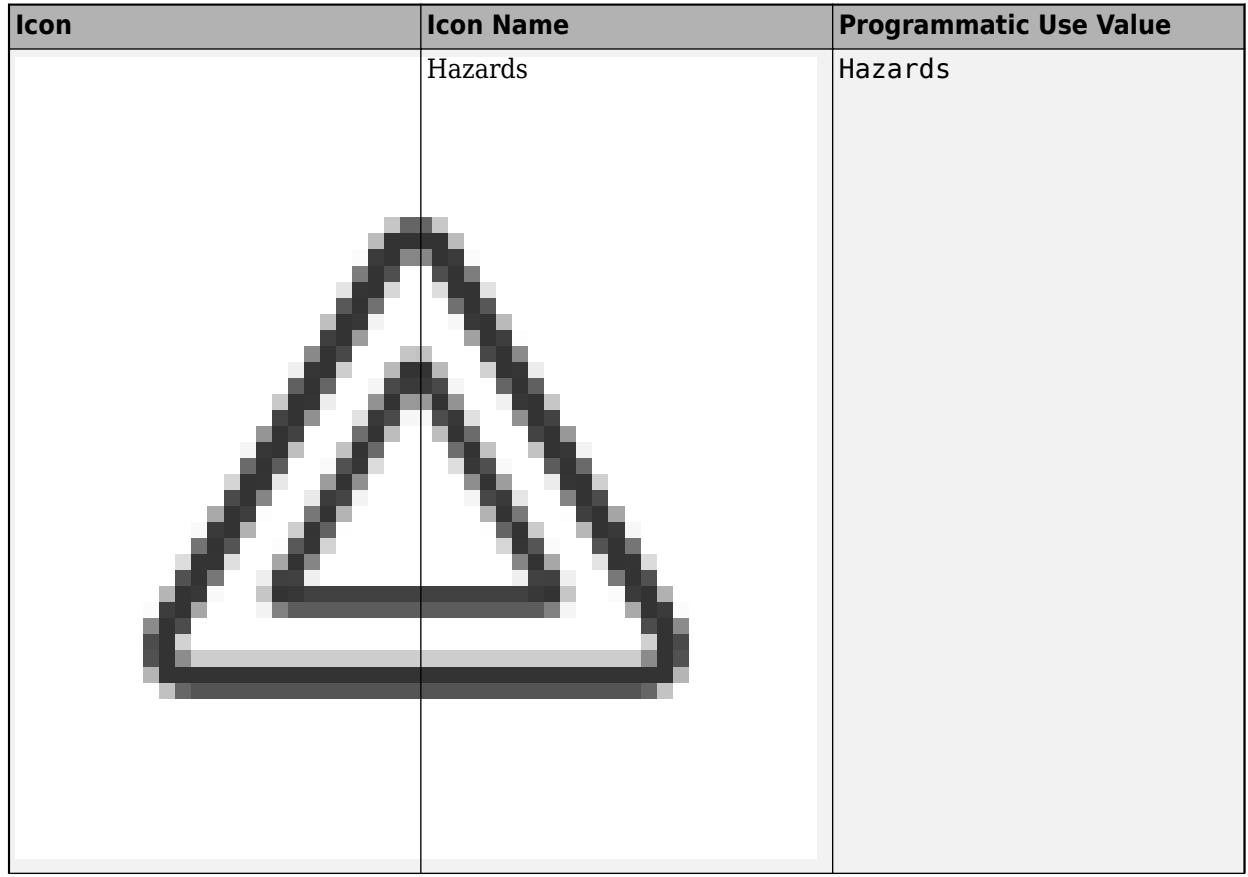

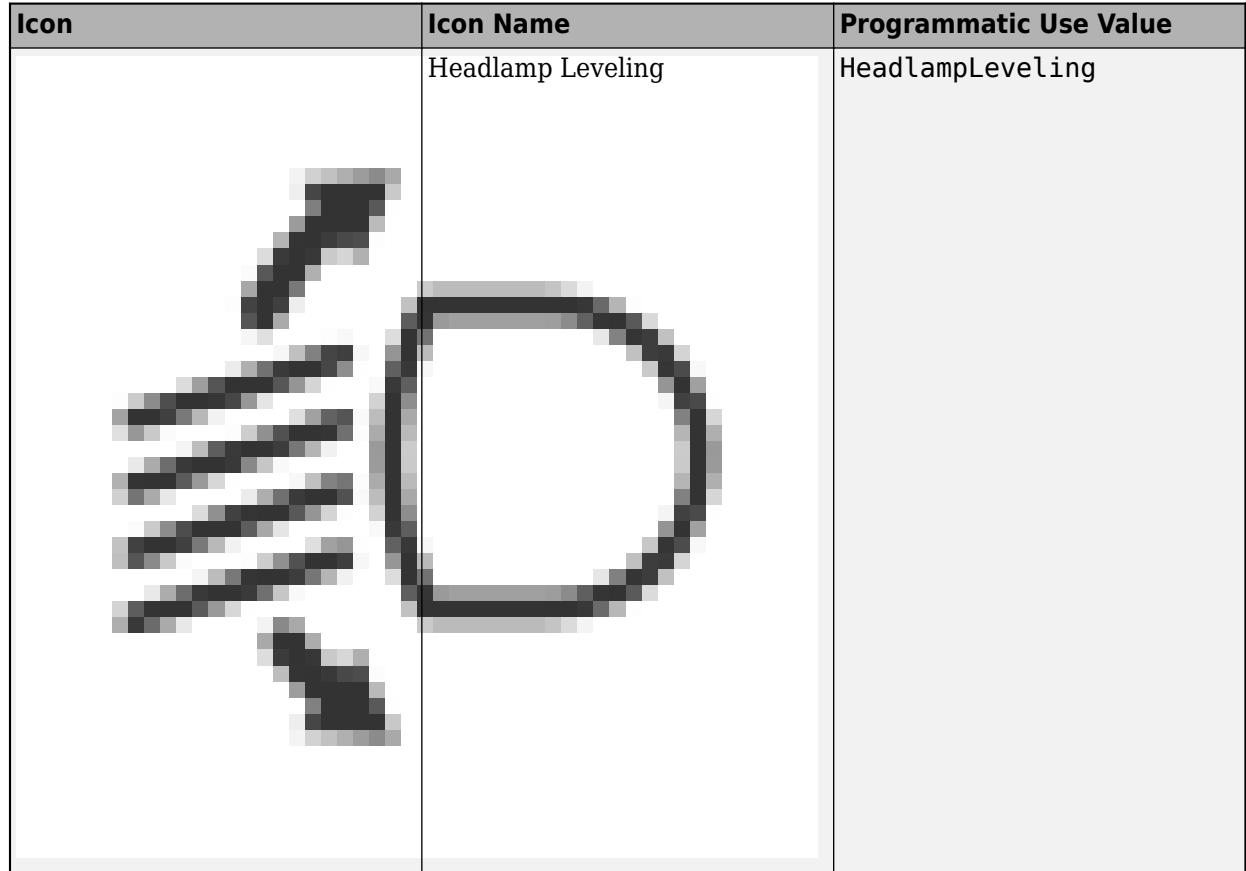

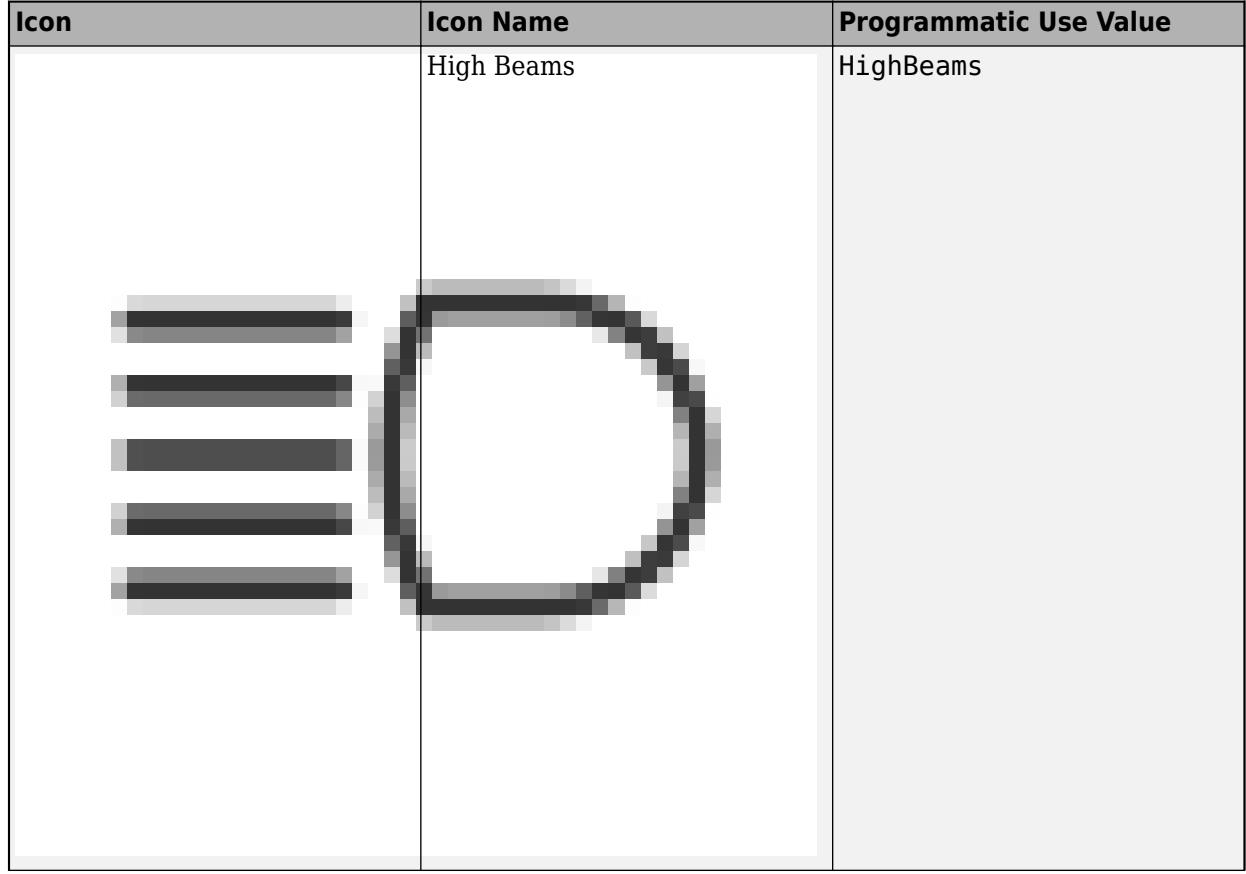

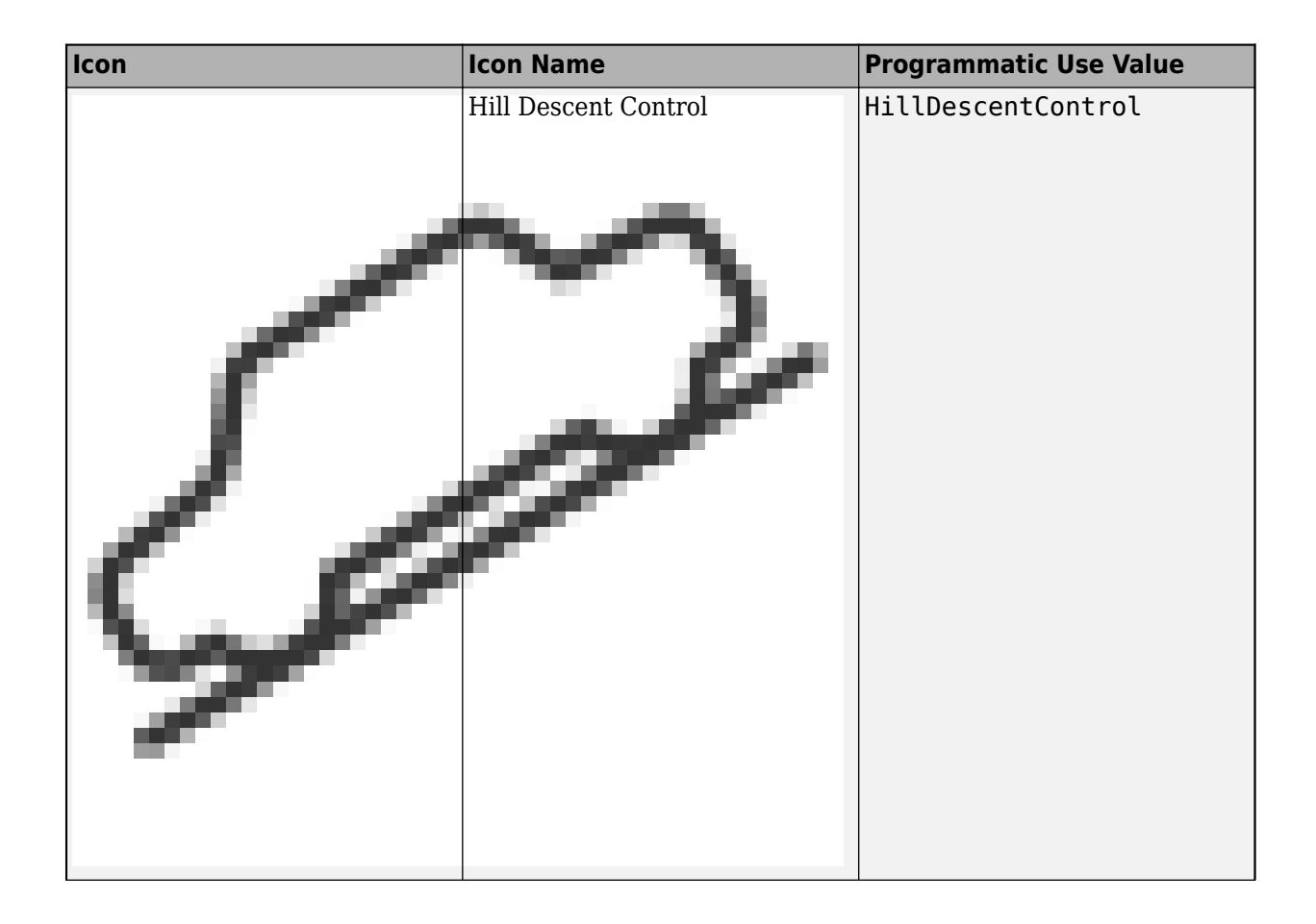

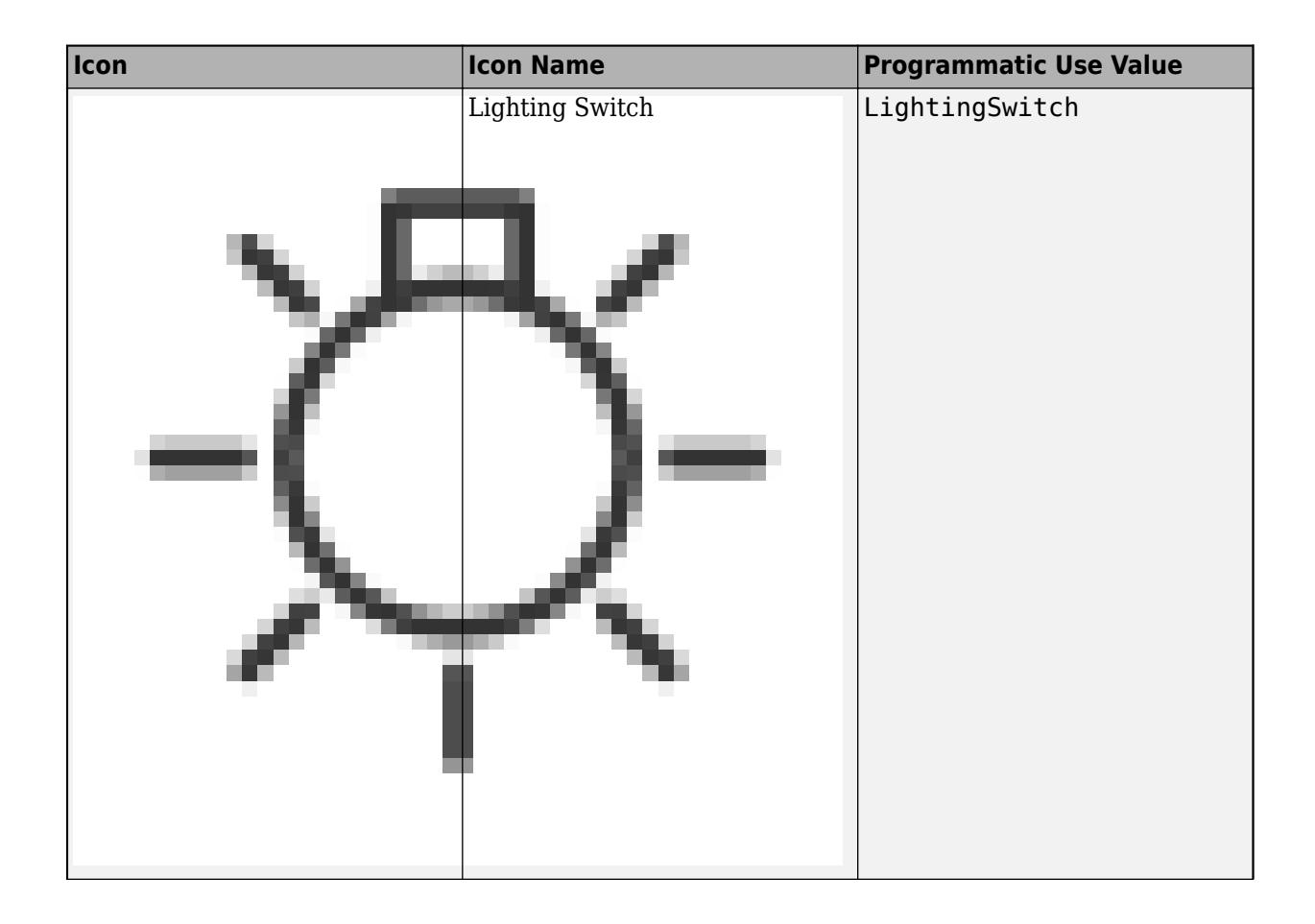

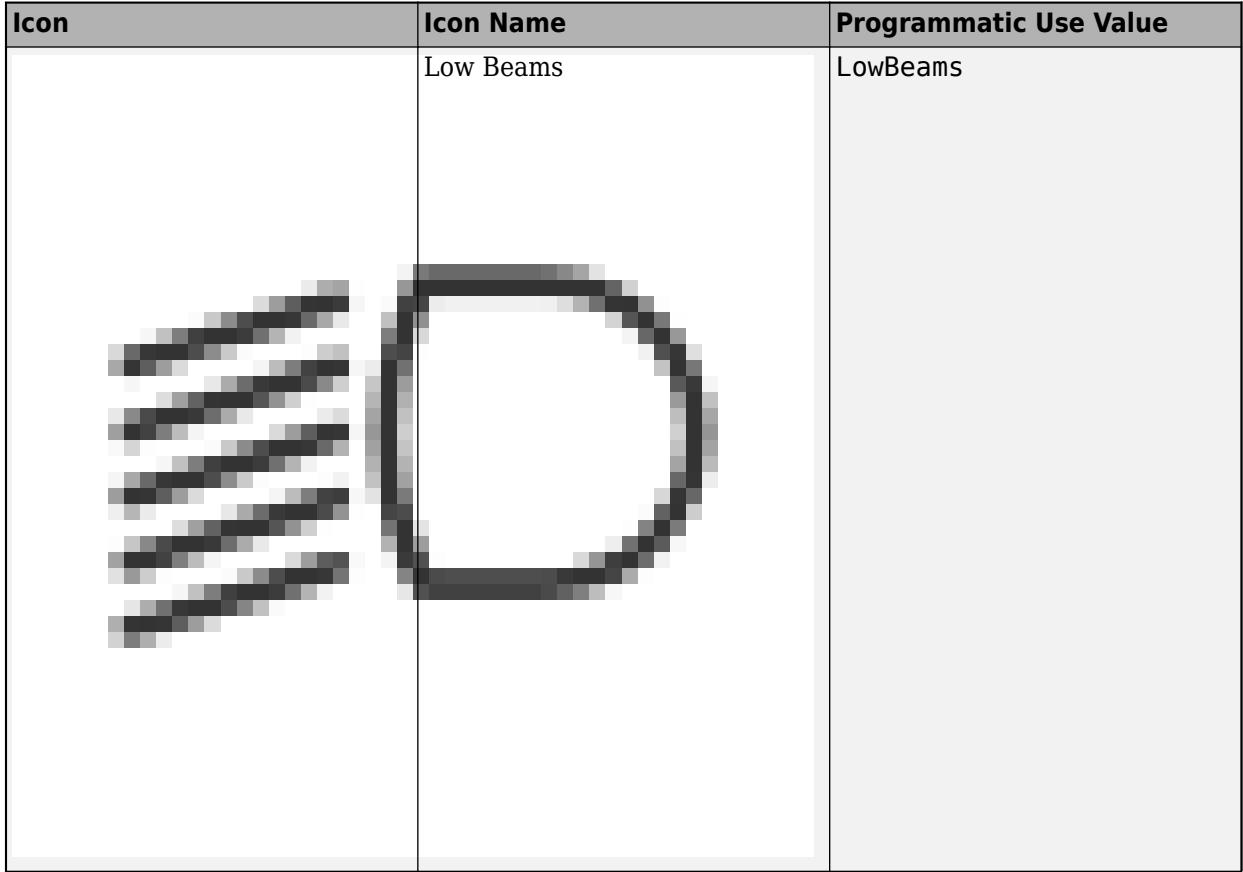

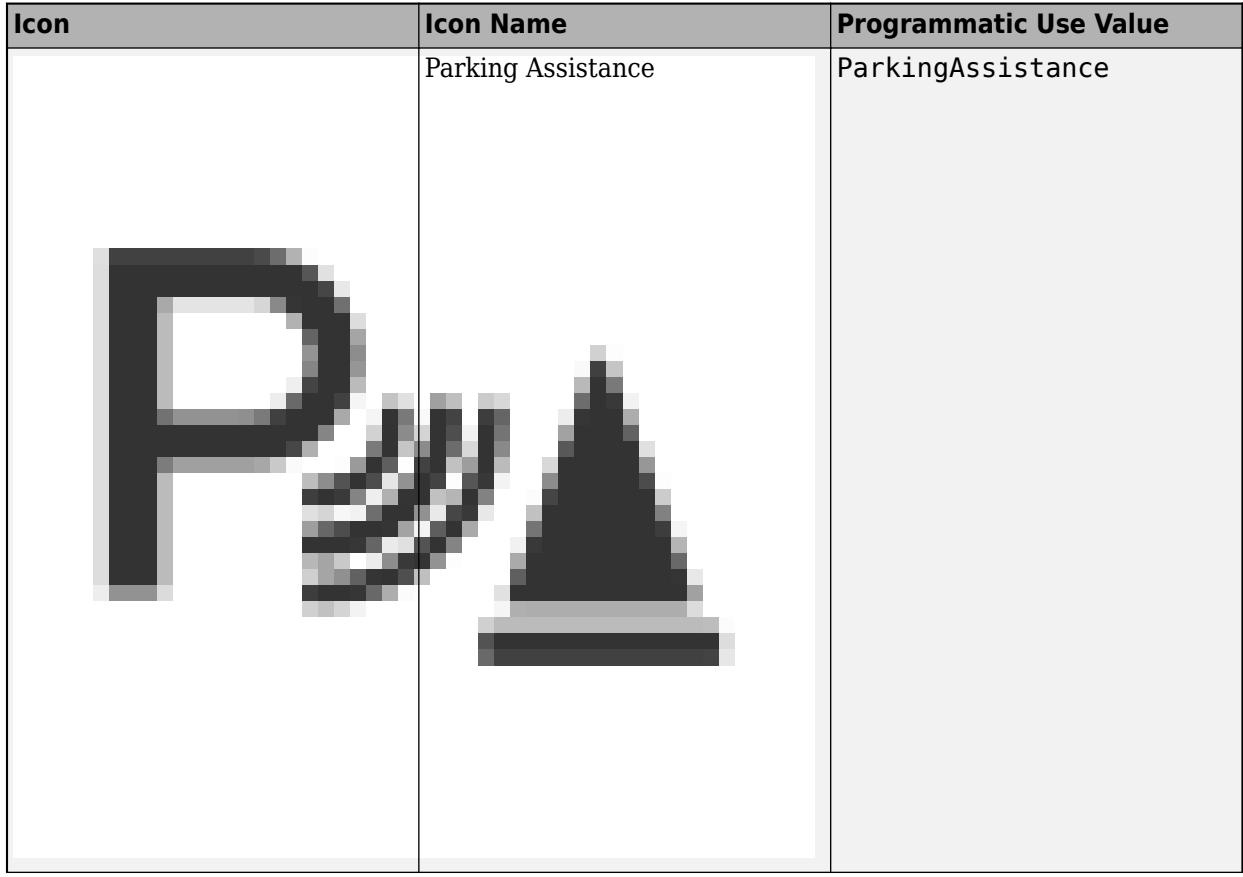

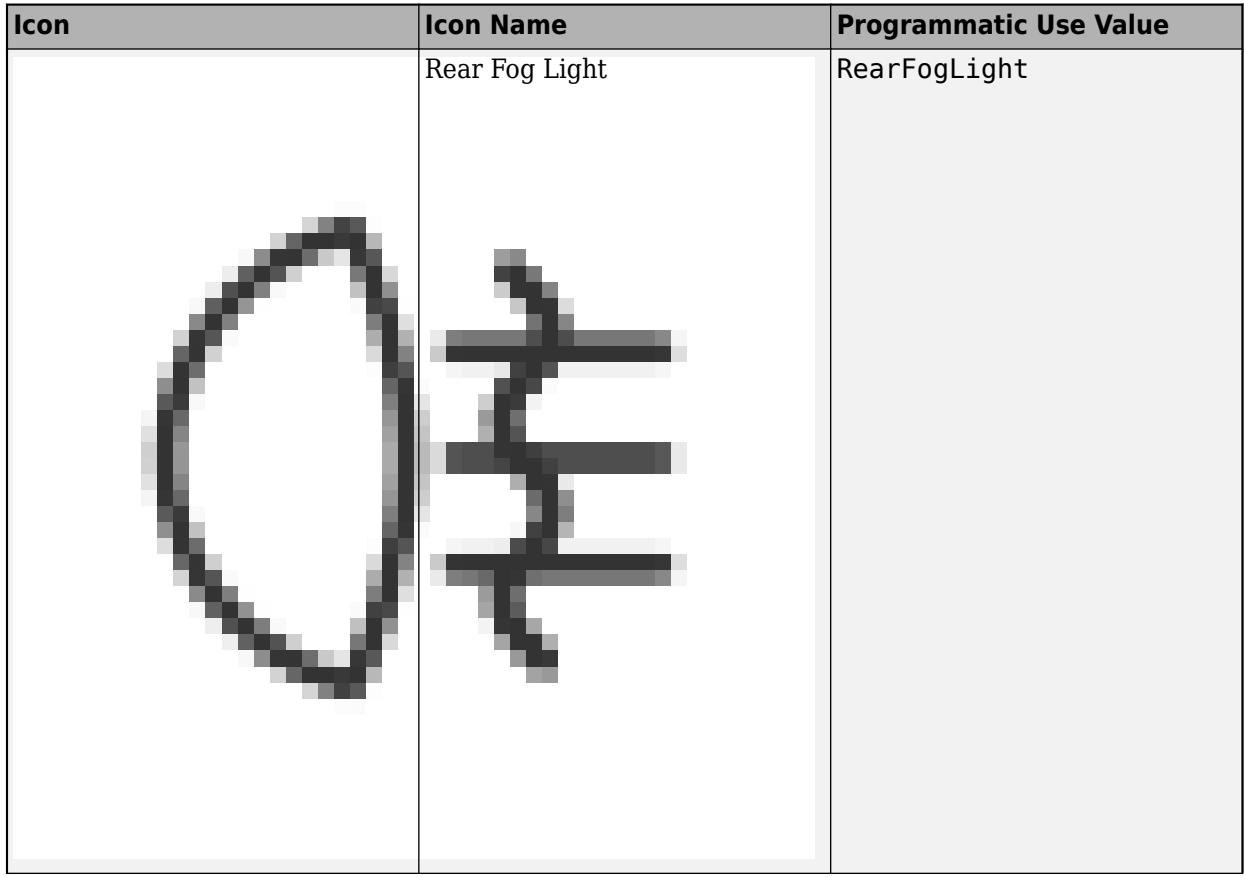
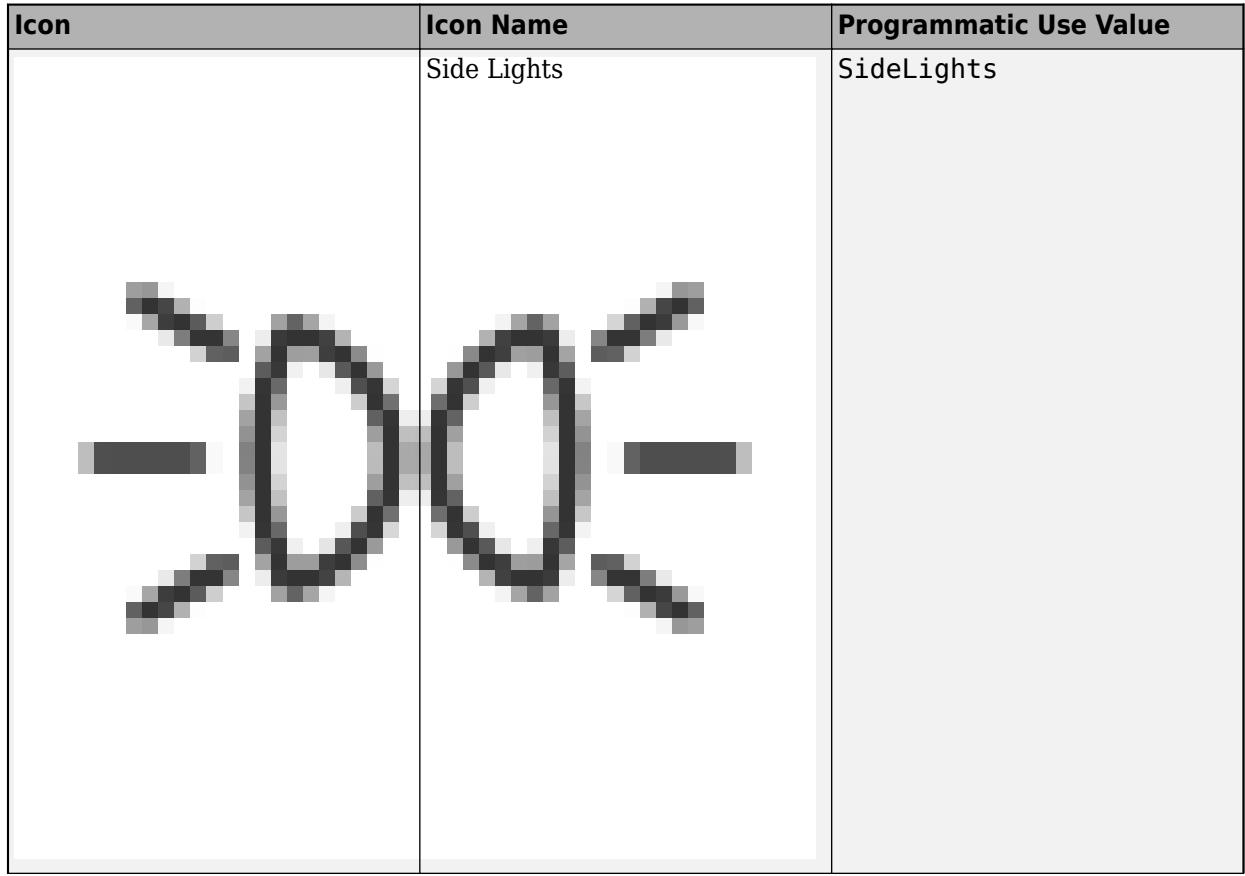

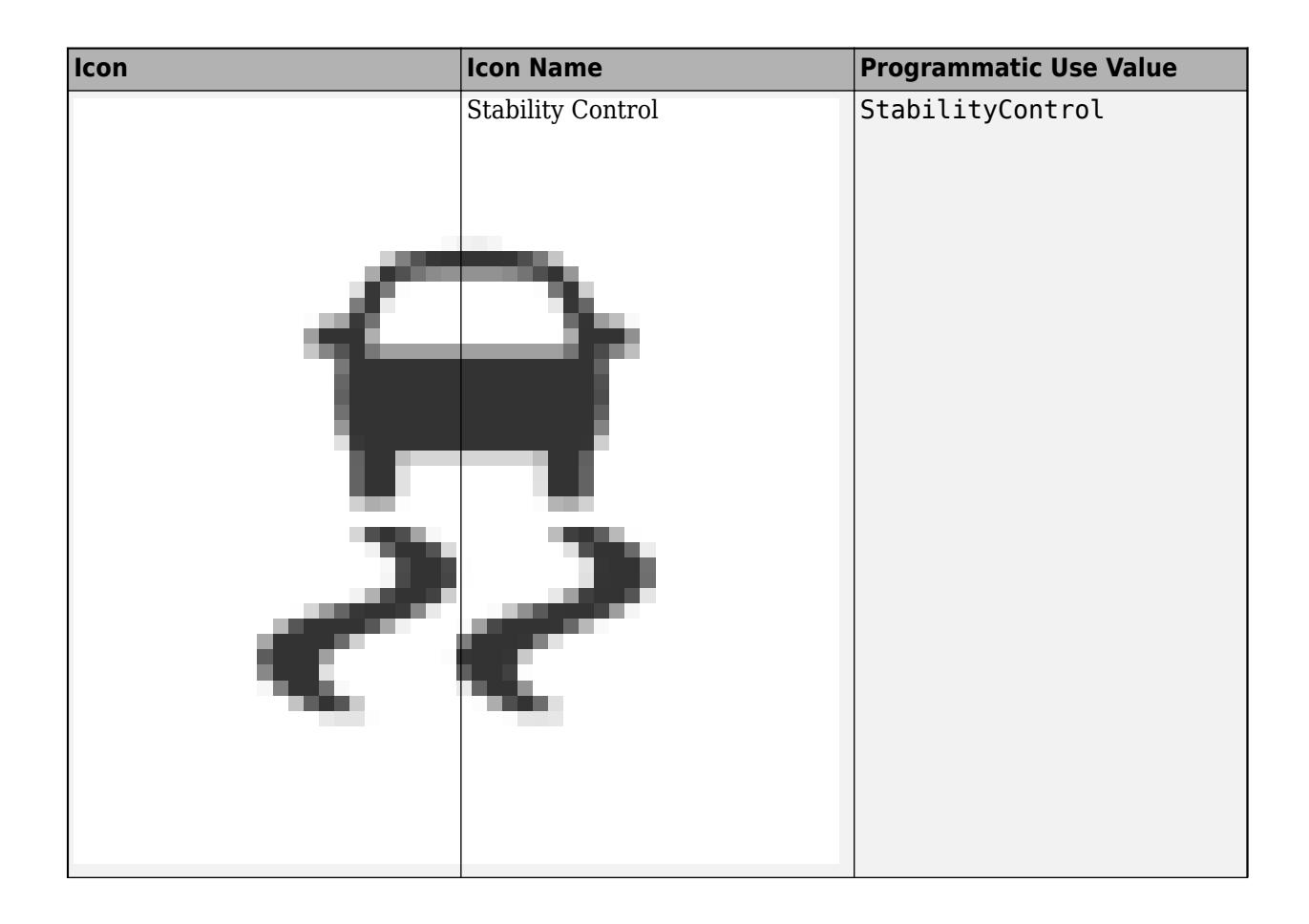

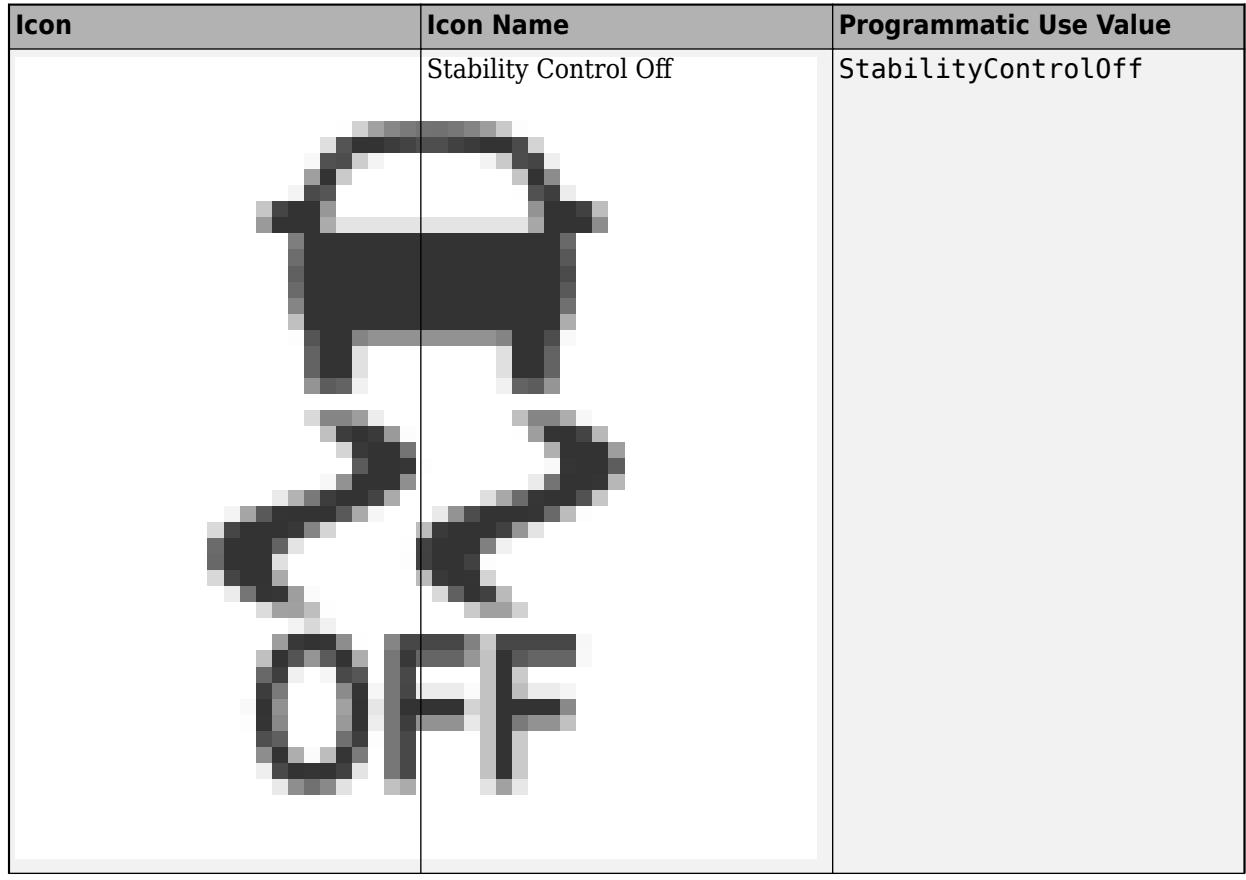

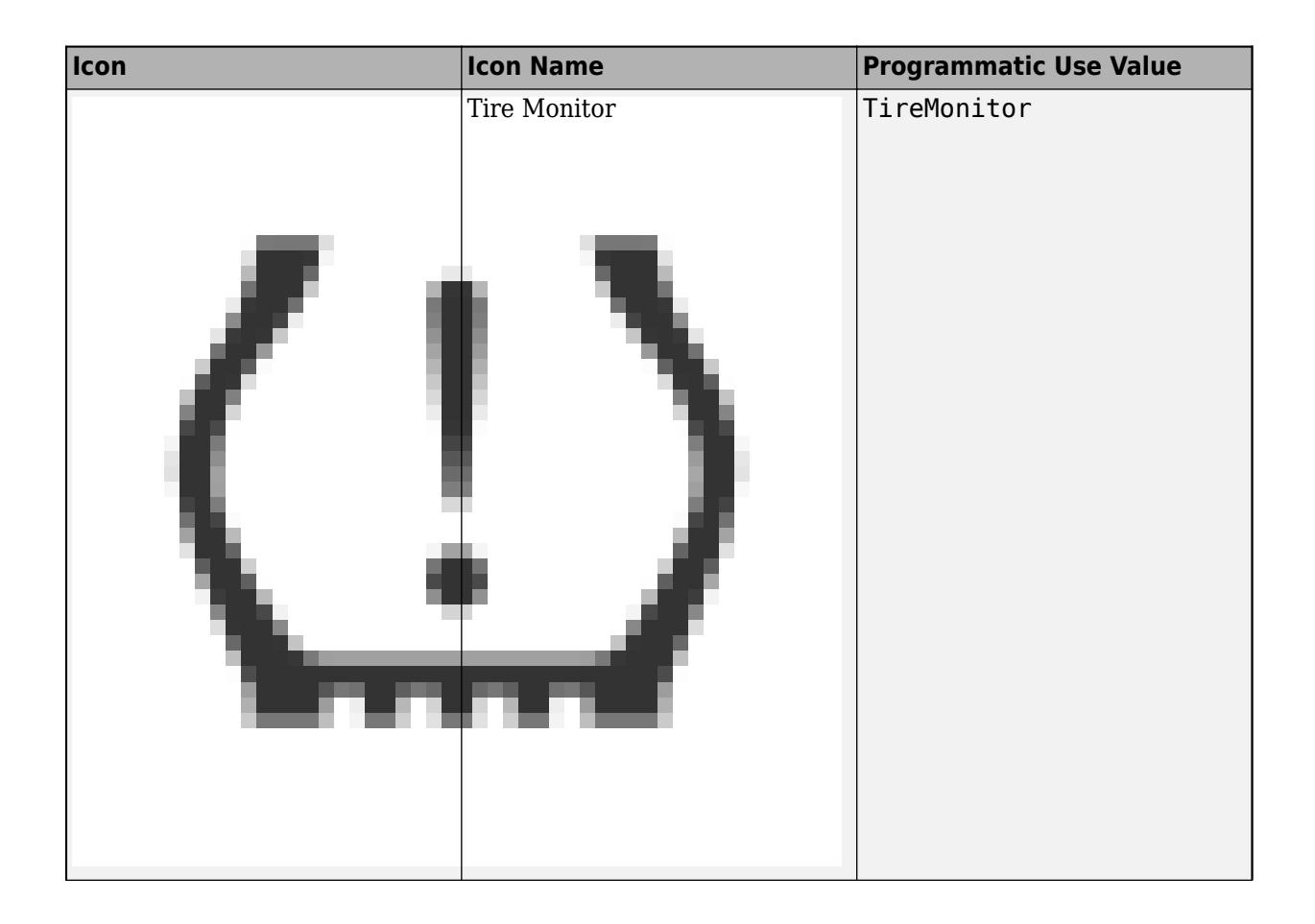

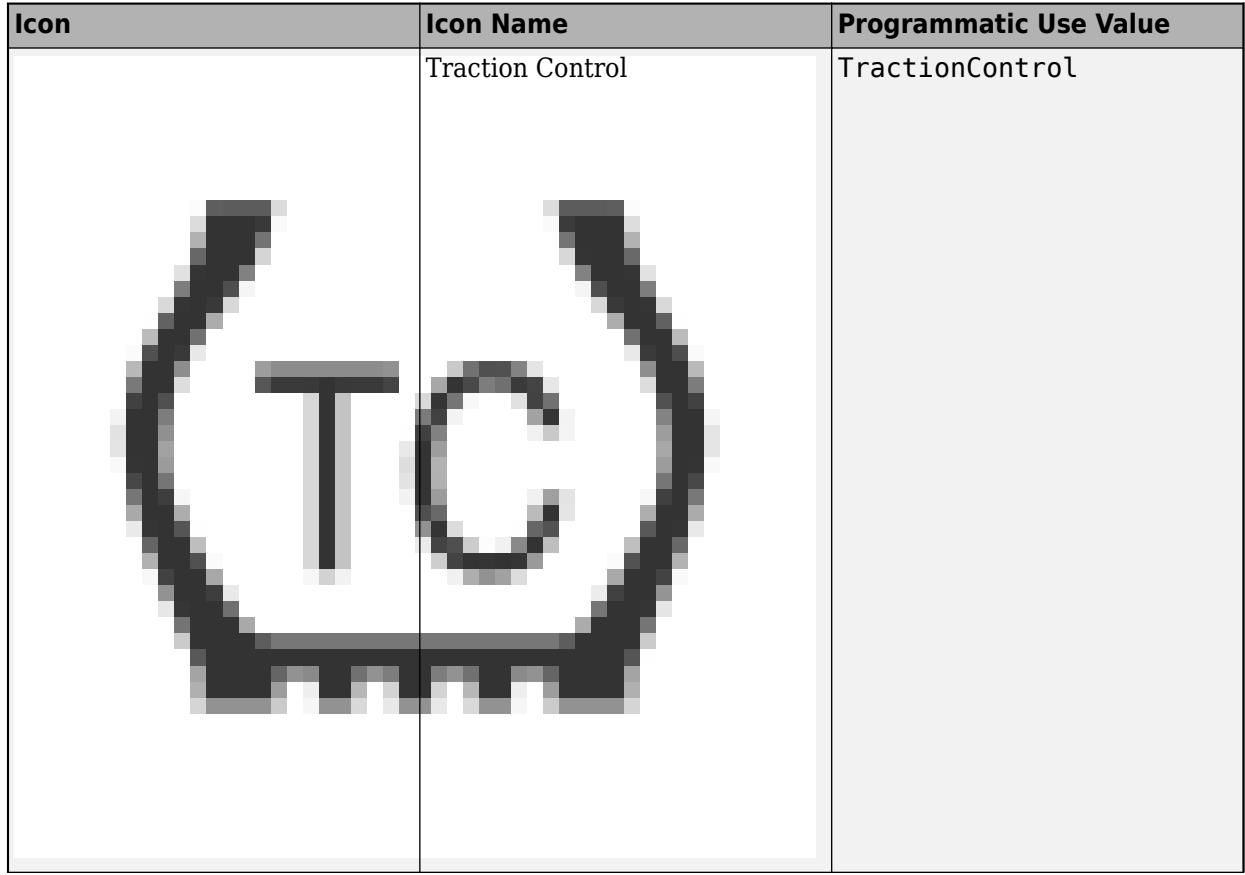

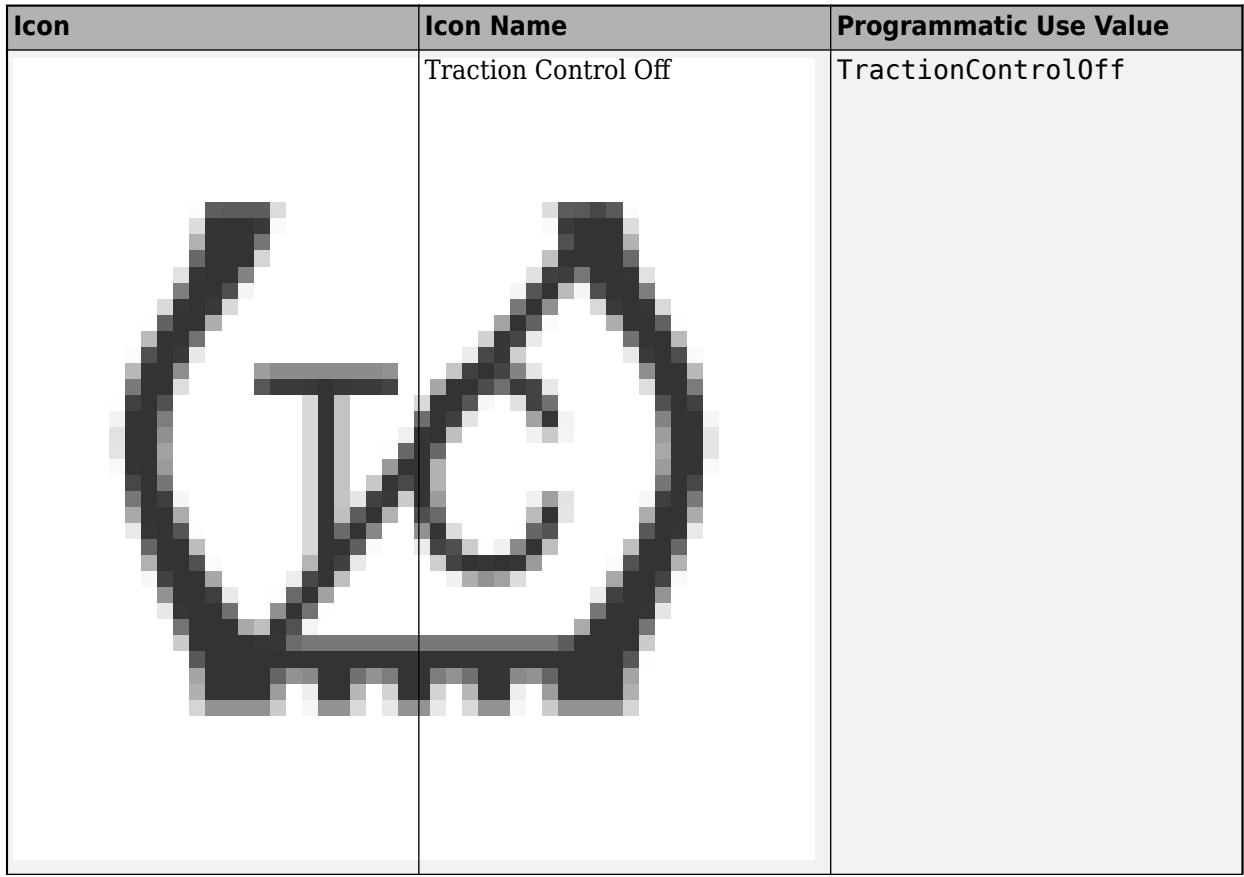

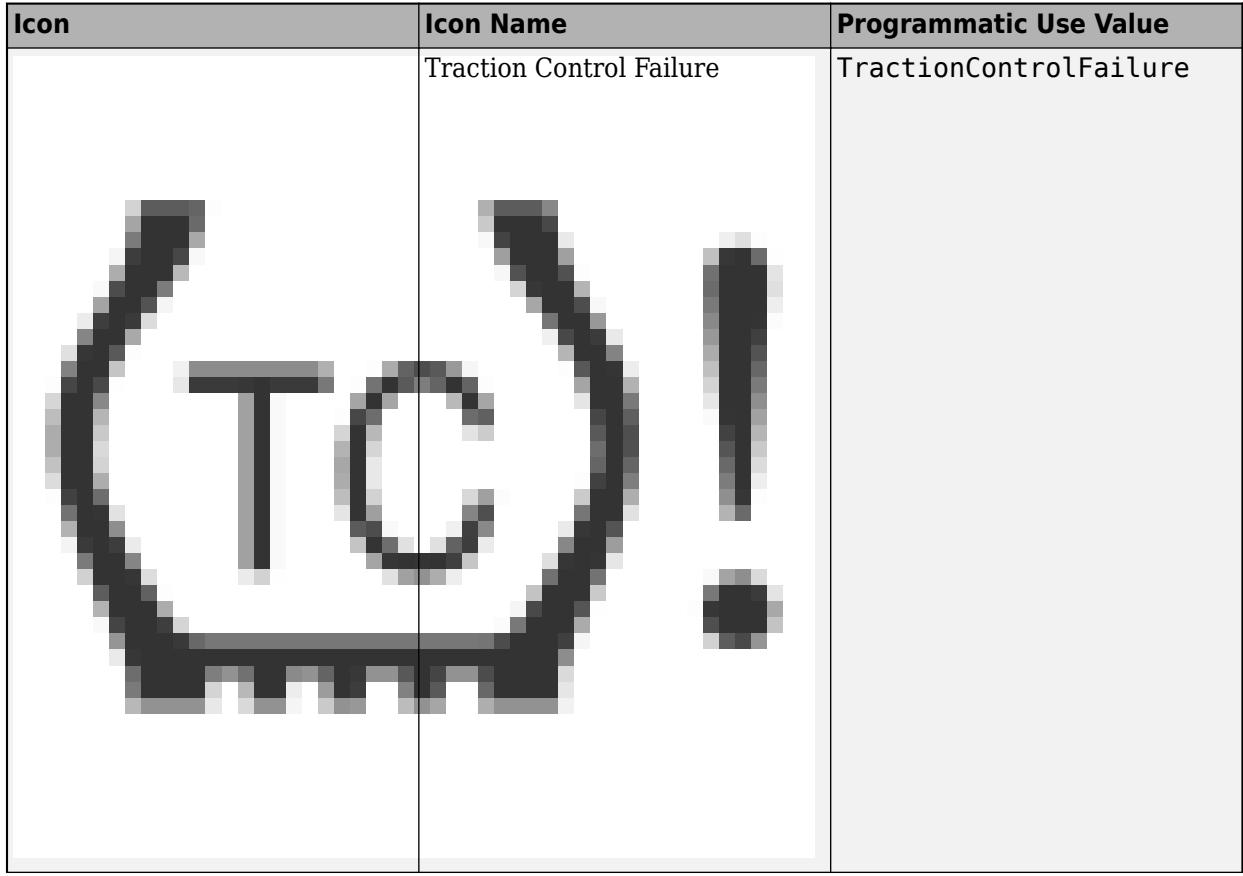

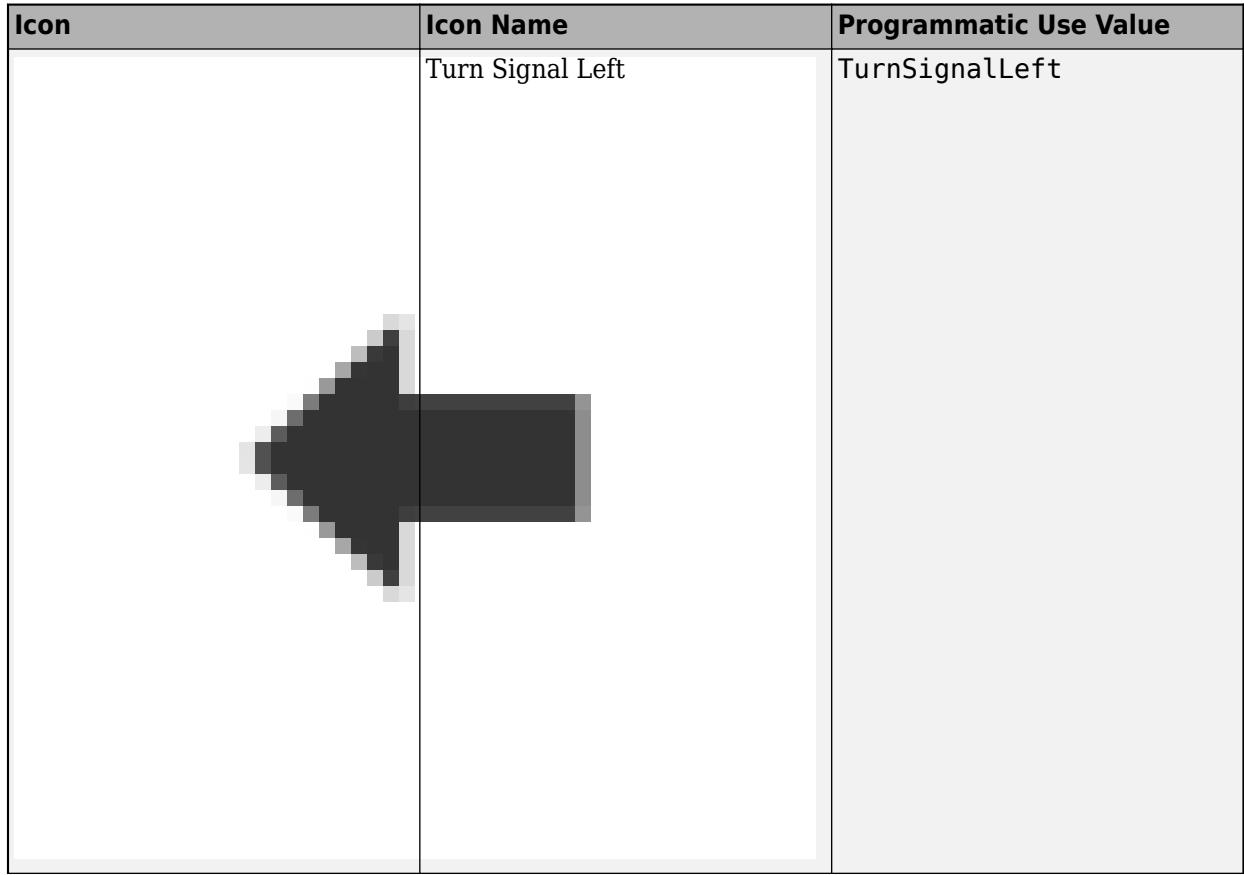

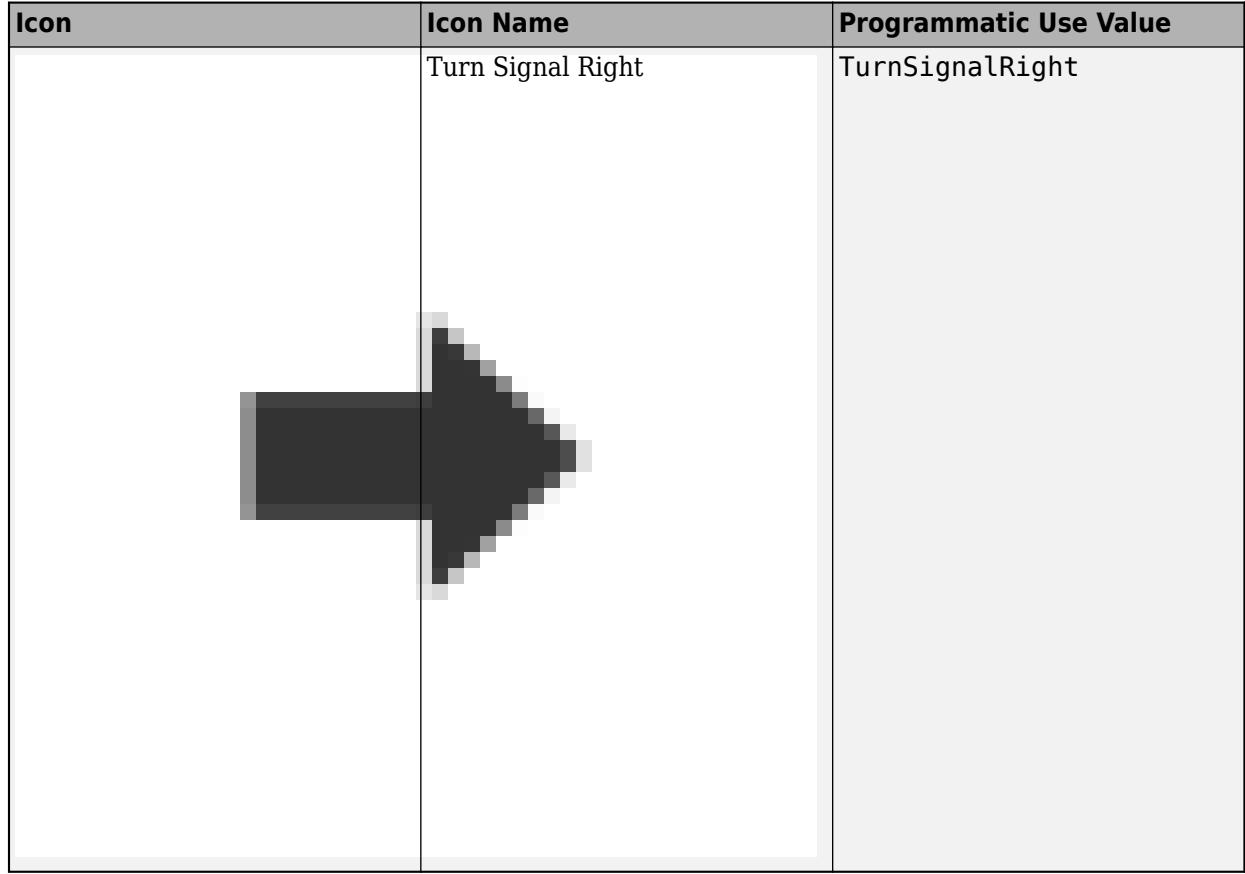

# **Wireless Icons**

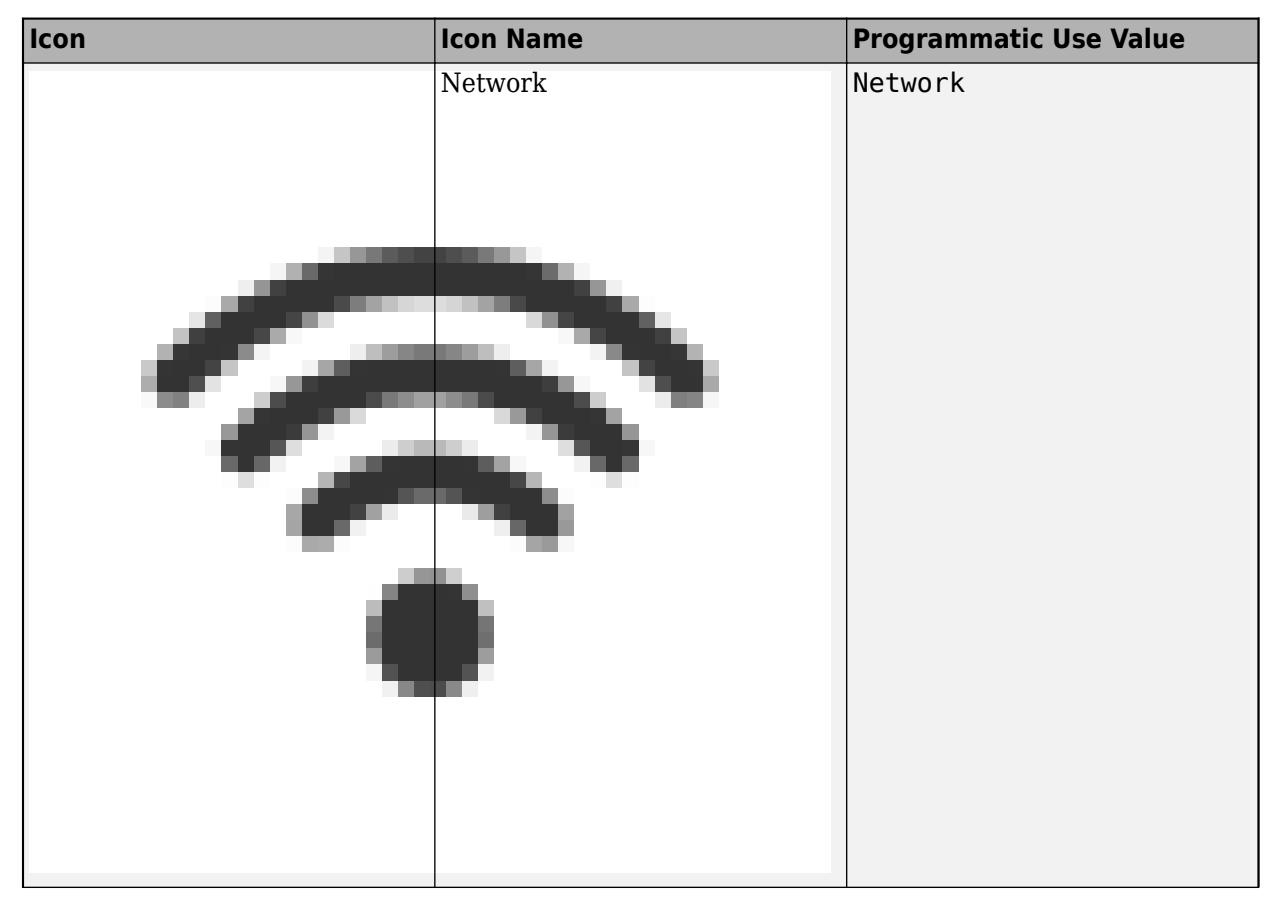

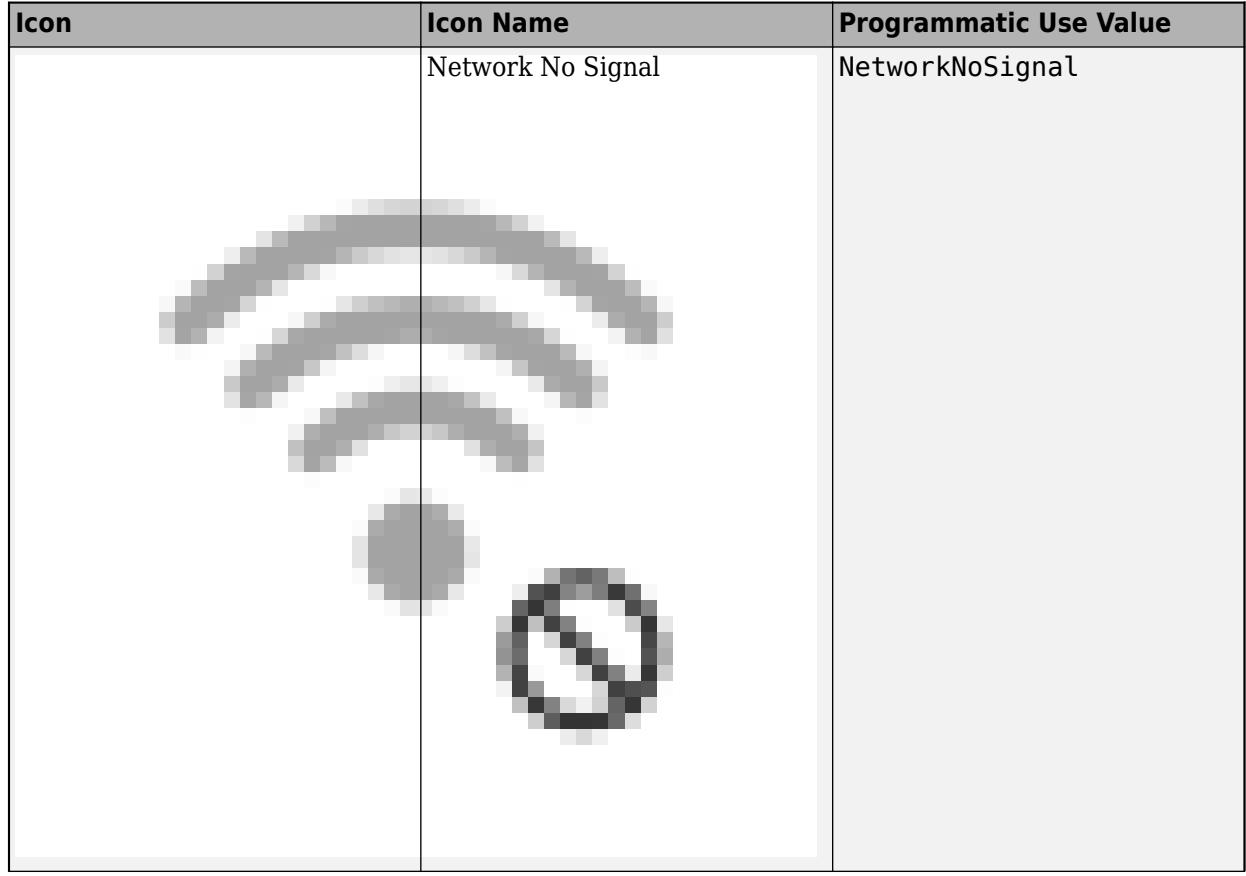

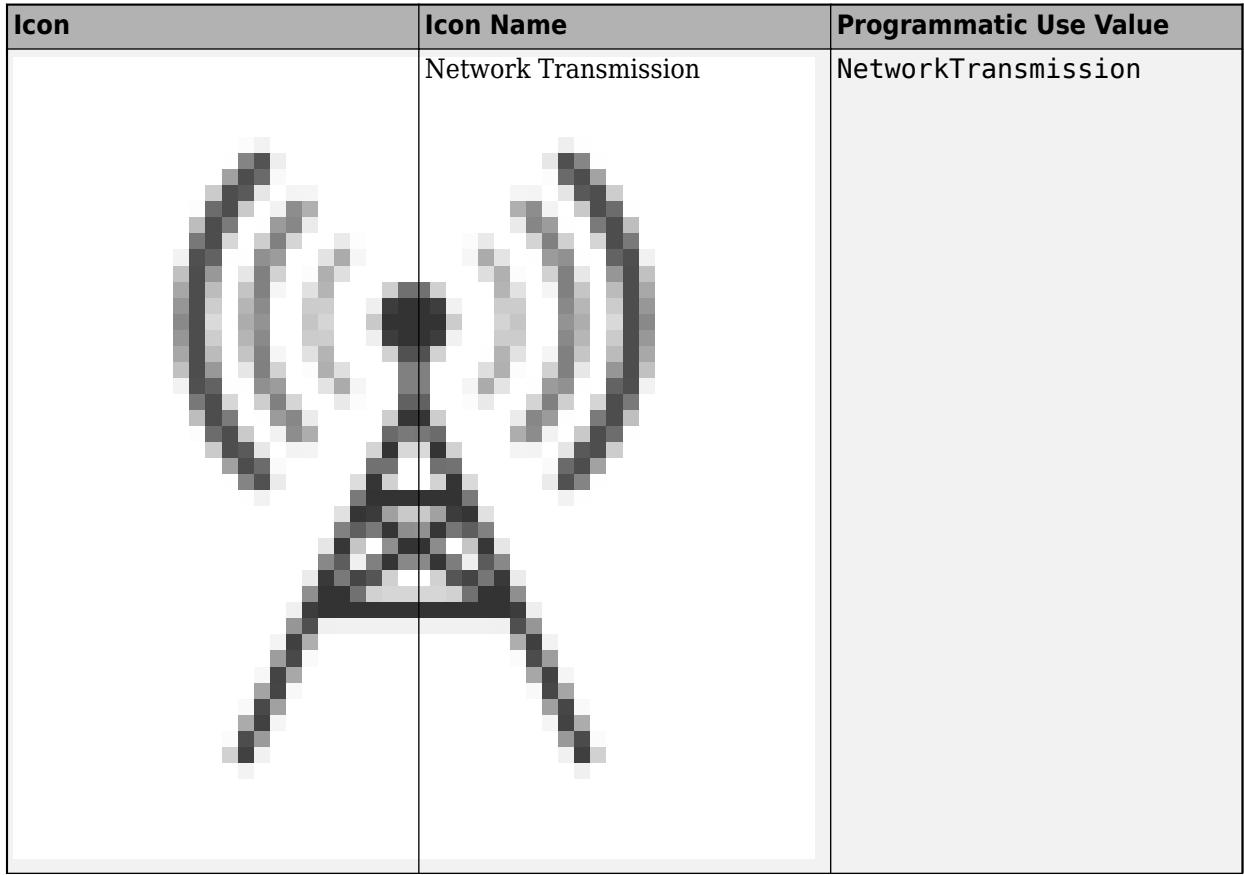

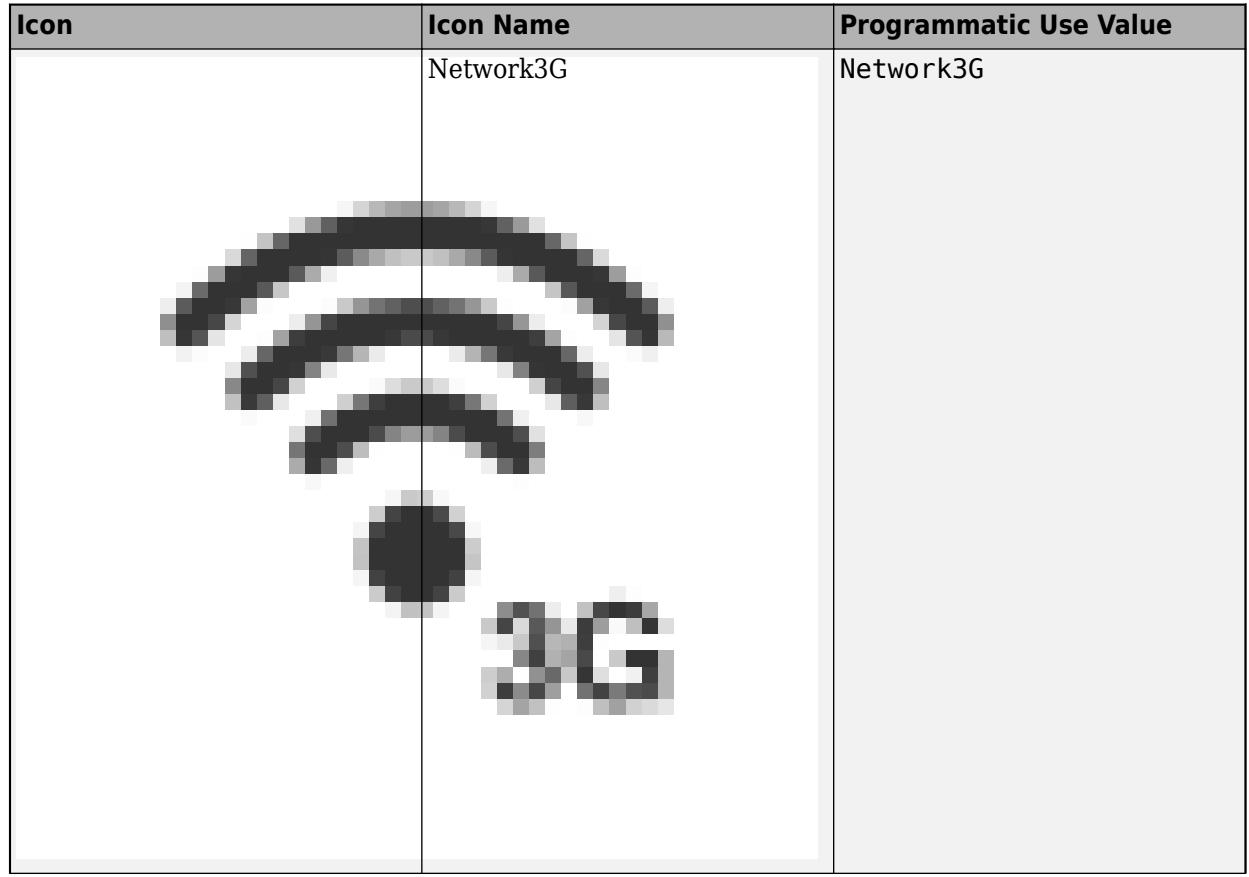

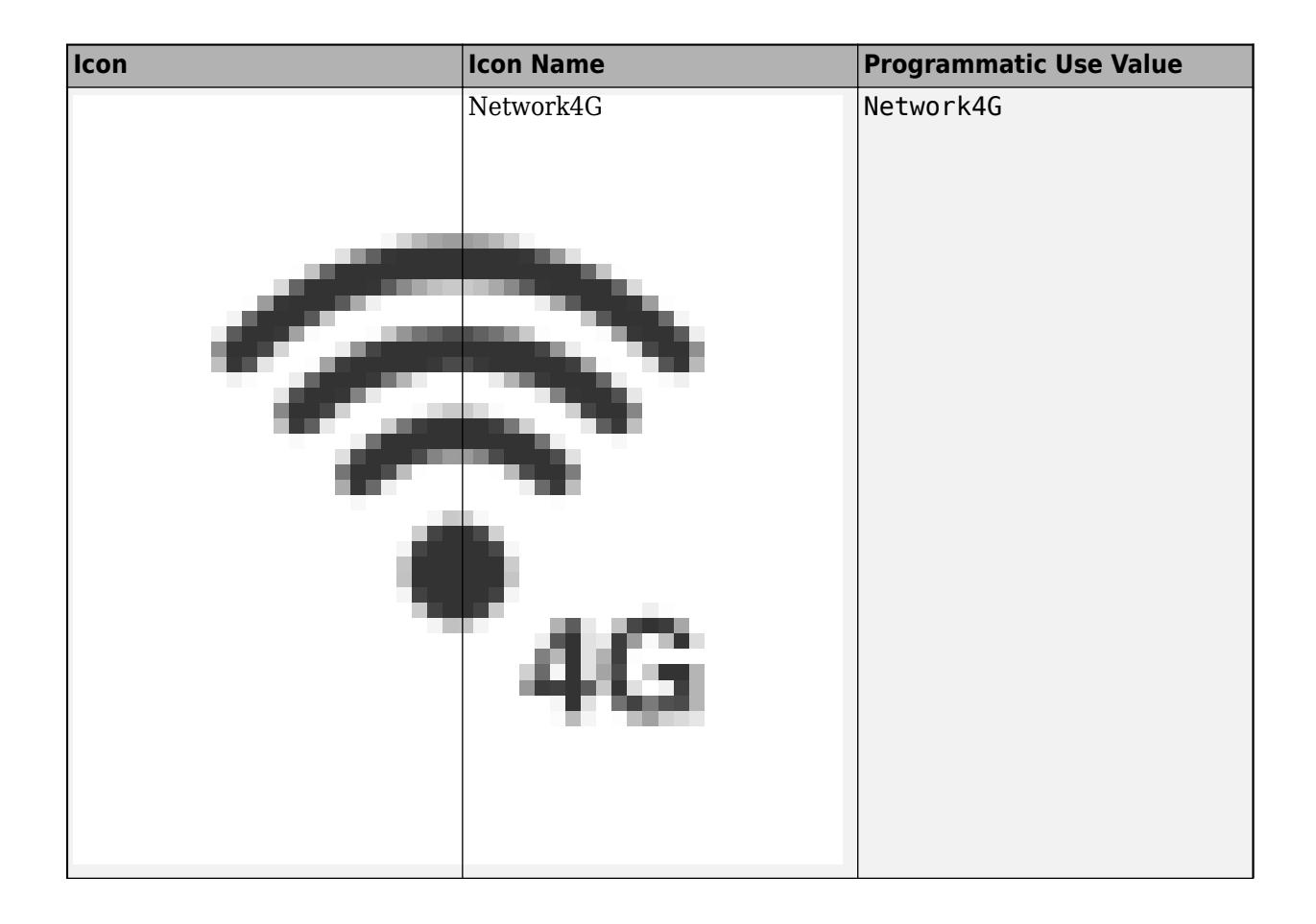

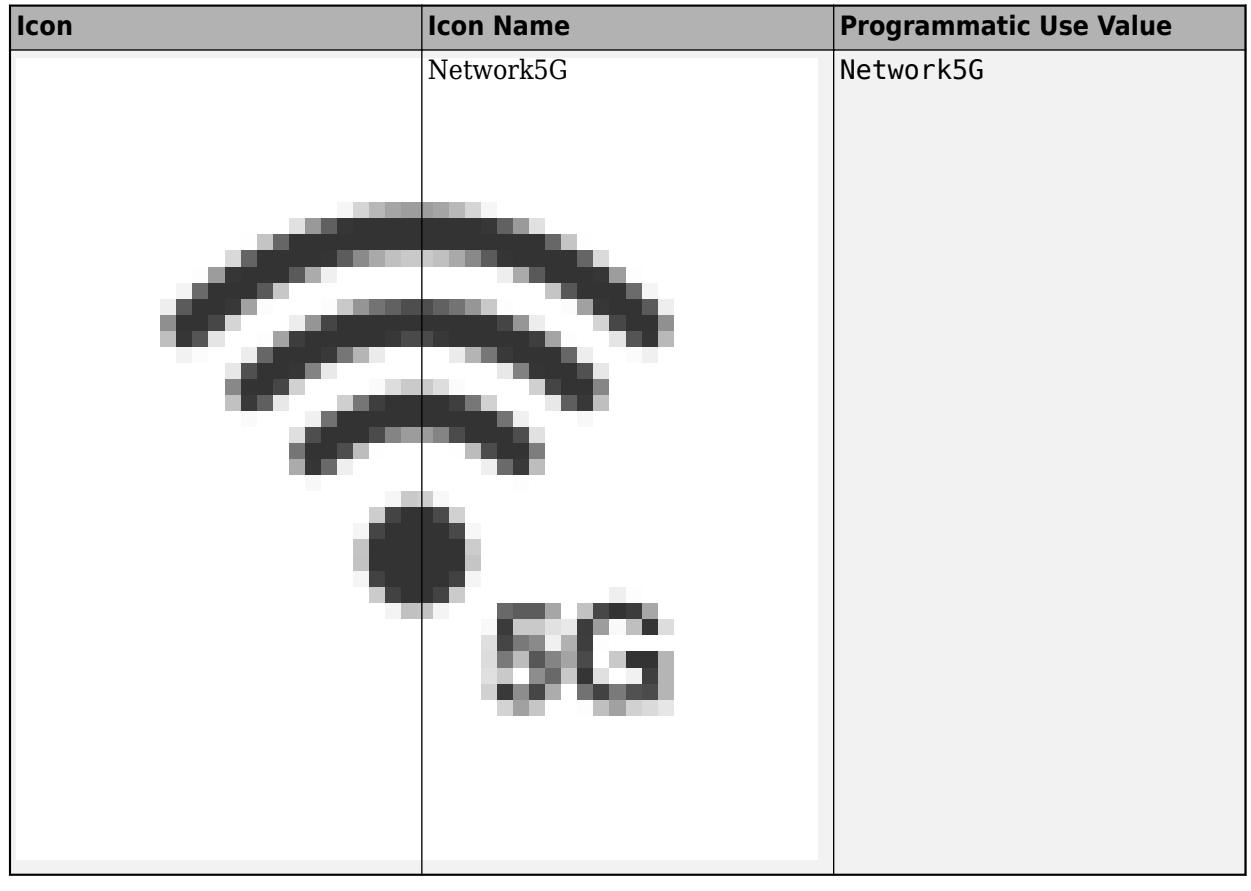

**Tip** The Dashboard library has libraries with a preconfigured Lamp block for each icon.

**Programmatic Use Block Parameter:** Icon **Type:** string | character vector **Default:** 'Default'

**X Offset** — Horizontal offset of left edge of shape icon combination bounding box from left edge of block

scalar

Specify the horizontal offset of the left edge of the bounding box of the shape and icon combination from the left edge of the block as a ratio of the block width. Relative to the position of the shape and icon combination when the offset is 0, an offset with a negative value moves the combination left and an offset with a positive value moves the combination right.

Example: 1

**Y Offset** — Vertical offset of top edge of shape icon combination bounding box from top edge of block scalar

Specify the vertical offset of the top edge of the bounding box of the shape and icon combination from the top edge of the block as a ratio of the block height. Relative to the position of the shape and icon

combination when the offset is 0, an offset with a negative value moves the combination up and an offset with a positive value moves the combination down.

Example: 1

**Width** — Width of shape icon combination scalar

Specify the width of the bounding box of the shape and icon combination as a ratio of the block width.

Example: 0.5

**Height** — Height of shape icon combination scalar

Specify the height of the bounding box of the shape and icon combination as a ratio of the block height.

Example: 0.5

**Icon Size** — Icon image zoom level scalar

You can modify how the icon is shown on the lamp by zooming in or out on its center. Specify the zoom level as a scalar value from 0 to 2. When the **Icon Size** is 1, the icon is zoomed to show the whole image as large as is possible within the limits of the bounding box of the shape and icon combination. When the **Icon Size** is larger than 1, the image is cut off at the limits of the bounding box.

Example: 0.5

#### **Background Image**

**Use Background Color** — Option to specify solid block background color

off (default) | on

For the block background, you can provide a background image or select a solid color. To select a solid background color, select this parameter. To provide a background image, clear this parameter.

**Note** Changing the background color using the **Format** tab of the Simulink Toolstrip removes the background image and enables the **Use Background Color** parameter.

Example: on

**Color** — Block background color [r g b] vector

To select a solid background color, enable the **Use Background Color** parameter. Then, choose a background color from the palette of standard colors, or specify a custom color.

**Tip** You can also specify the **Background Color** in the **Format** tab of the Simulink Toolstrip.

To specify the color of the block text, use the **Font Color** parameter.

### **Programmatic Use**

Specify the BackgroundColor parameter for the block as a 1-by-3 [r g b] vector with values between 0 and 1 that is formatted as a string or a character vector. **Block Parameter:** BackgroundColor **Type:** character vector | string **Values:** [r g b] vector

**Opacity** — Block background opacity 1 (default) | scalar

Specify the block background opacity as a scalar value from 0 to 1.

Example: 0.5

**Offset from Scale** – Corner radius of area with block background color scalar

Specify the corner radius of the area covered by the block background color as a ratio of half of the smaller of the two block dimensions, width or height.

Example: 0.25

#### **Foreground Image**

**Image X Offset** — Horizontal offset of left edge of image from left edge of block scalar

Specify the horizontal offset of the left edge of the image from the left edge of the block as a ratio of the block width. Relative to the position of the image when the offset is 0, an offset with a negative value moves the image left, and an offset with a positive value moves the image right.

#### Example: 1

**Image Y Offset** — Vertical offset of top edge of image from top edge of block scalar

Specify the vertical offset of the top edge of the image from the top edge of the block as a ratio of the block height. Relative to the position of the image when the offset is 0, an offset with a negative value moves the image up, and a positive value moves the image down.

Example: 1

**Width** — Image width scalar

Specify the image width as a ratio of the block width.

Example: 0.5

**Height** — Image height scalar

Specify the image height as a ratio of the block height.

Example: 0.5

# **Lock Aspect Ratio** — Option to maintain image aspect ratio

on (default) | off

Enable this option to maintain the aspect ratio when resizing the image using the Property Inspector.

# **Block Characteristics**

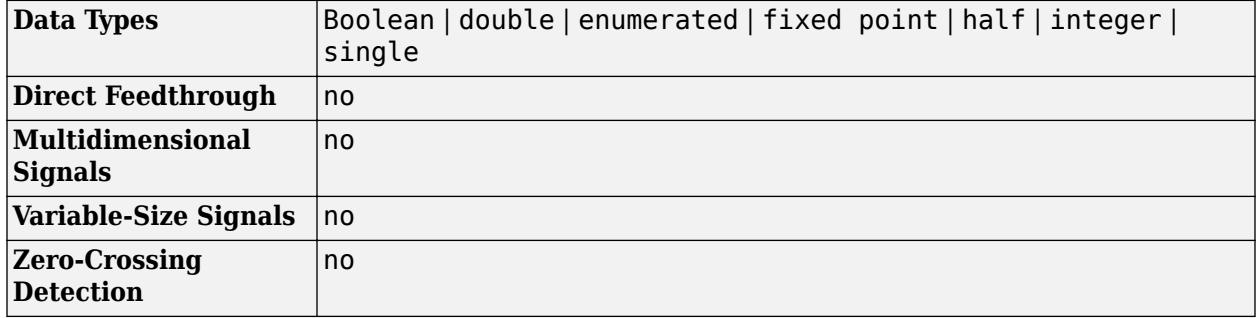

# **Version History**

**Introduced in R2021b**

## **R2023a: Persistent Panels tab in Simulink Toolstrip**

When you add a dashboard panel to a model, the **Panels** tab appears in the Simulink Toolstrip and shows options for managing and editing panels.

Previously, the **Panels** tab was only visible when a panel was selected. Starting in R2023a, the **Panels** tab stays visible when no panel is selected.

The **Panels** tab also contains these new options:

- You can add an empty panel.
- You can rename the selected panel.
- You can hide the selected panel.

### **R2022b: Undo and redo support for customizable dashboard blocks in panel**

Starting in R2022b, you can undo and redo the changes you make to customizable dashboard blocks that are in a panel.

To undo or redo a change:

- **1** Click the panel or a block in the panel.
- **2** Press **Ctrl+Z** to undo the change, or press **Ctrl+Y** to redo the change.

**Note** The keyboard shortcuts are based on Windows. On a Mac, press **command** (⌘) instead of **Ctrl**.

## **R2022b: Toolstrip support for panels**

Starting in R2022b, you can use the Simulink Toolstrip to manage and edit panels and the dashboard blocks that they contain.

When you click a dashboard block in a panel, the toolstrip tab for the block appears. For example, when you click a Circular Gauge block, the **Gauge** tab appears in the toolstrip.

When you click a panel, the **Panel** tab appears in the toolstrip. The tab provides these options:

- Manage the visibility of panels in the model.
- Fit all unhidden panels within the current view.
- Collapse the selected panel.
- Customize the size and the contents of the panel.
- Set a custom background image for the selected panel.
- Add a new tab to the selected panel.

For more information, see "Toolstrip support for panels".

### **R2022b: Extended support for customizable Dashboard blocks on Raspberry Pi boards**

Starting in R2022b, the Simulink Support Package for Raspberry Pi Hardware supports deploying these blocks from the **Customizable Blocks** library on your Raspberry Pi boards:

- Horizontal Gauge
- Horizontal Slider
- Lamp
- Push Button
- Rocker Switch
- Rotary Switch
- Slider Switch
- Toggle Switch
- Vertical Gauge
- Vertical Slider

You can customize the visual aspects of the blocks in a Simulink model and obtain the what you see is what you get (WYSIWYG) visualization on a web browser you launch from a Raspberry Pi terminal.

### **R2022b: Extended support for customizable Dashboard blocks on Android devices**

Starting in R2022b, the Simulink Support Package for Android Devices supports deploying these blocks from the **Customizable Blocks** library on your Android devices:

- Horizontal Gauge
- Horizontal Slider
- Lamp
- Push Button
- Rocker Switch
- Rotary Switch
- Slider Switch
- Toggle Switch
- Vertical Gauge
- Vertical Slider

You can customize the visual aspects of the blocks in a Simulink model and obtain the what you see is what you get (WYSIWYG) visualization on your Android device as well as on your web browser.

### **R2022a: View and edit each state in design mode**

Starting in R2022a, you can view and edit each state for the customizable Lamp block in design mode. You can modify more aspects of the block appearance for each state. For example, you can now design a lamp that uses a different icon for each state.

### **R2022a: Lamp block supports specifying state values as ranges**

In previous releases, the Lamp block would only enter a state if the connected signal had a single unique value that you specified for that state. Starting in R2022a, you can specify a range of signal values that activate each state.

### **R2022a: Change opacity of state colors**

Starting in R2022a, for the customizable Lamp block, you can change the opacity of the state color.

### **R2022a: Resize and reposition foreground image**

The blocks in the Customizable Blocks library have an option to add a foreground image as part of the design for a block. Starting in R2022a, you can rotate, resize, and reposition the foreground image within the block design.

# **Extended Capabilities**

### **C/C++ Code Generation**

Generate C and  $C++$  code using Simulink® Coder<sup>™</sup>.

Dashboard blocks are ignored for code generation.

# **See Also**

[Lamp](#page-1136-0) | [MultiStateImage](#page-1446-0)

### **Topics**

"Tune and Visualize Your Model with Dashboard Blocks" "Simulation Pacing" "Getting Started with Panels"

# <span id="page-1136-0"></span>**Lamp**

Display color that reflects signal value on lamp

**Libraries:** Simulink / Dashboard

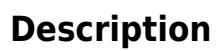

The Lamp block displays a color that indicates the value of the connected signal. To configure the Lamp block to provide the information you need during simulation, specify one or more states, which pair a signal value with a color for the Lamp block to display. You can use the Lamp block with other Dashboard blocks to build an interactive dashboard of controls and indicators for your model.

### **Lamp Icons**

You can change the appearance of the Lamp block by selecting one of the built-in icons or uploading your own custom icon. The built-in icons include basic shapes, automotive indicator lamps, and wireless icons. You can change the icon for a Lamp block by using the **Icon** parameter or by using the block tab in the toolstrip. The Dashboard library also includes libraries that have a preconfigured version of the Lamp block for each icon. For complete details, see "Icon" on page 1-0 .

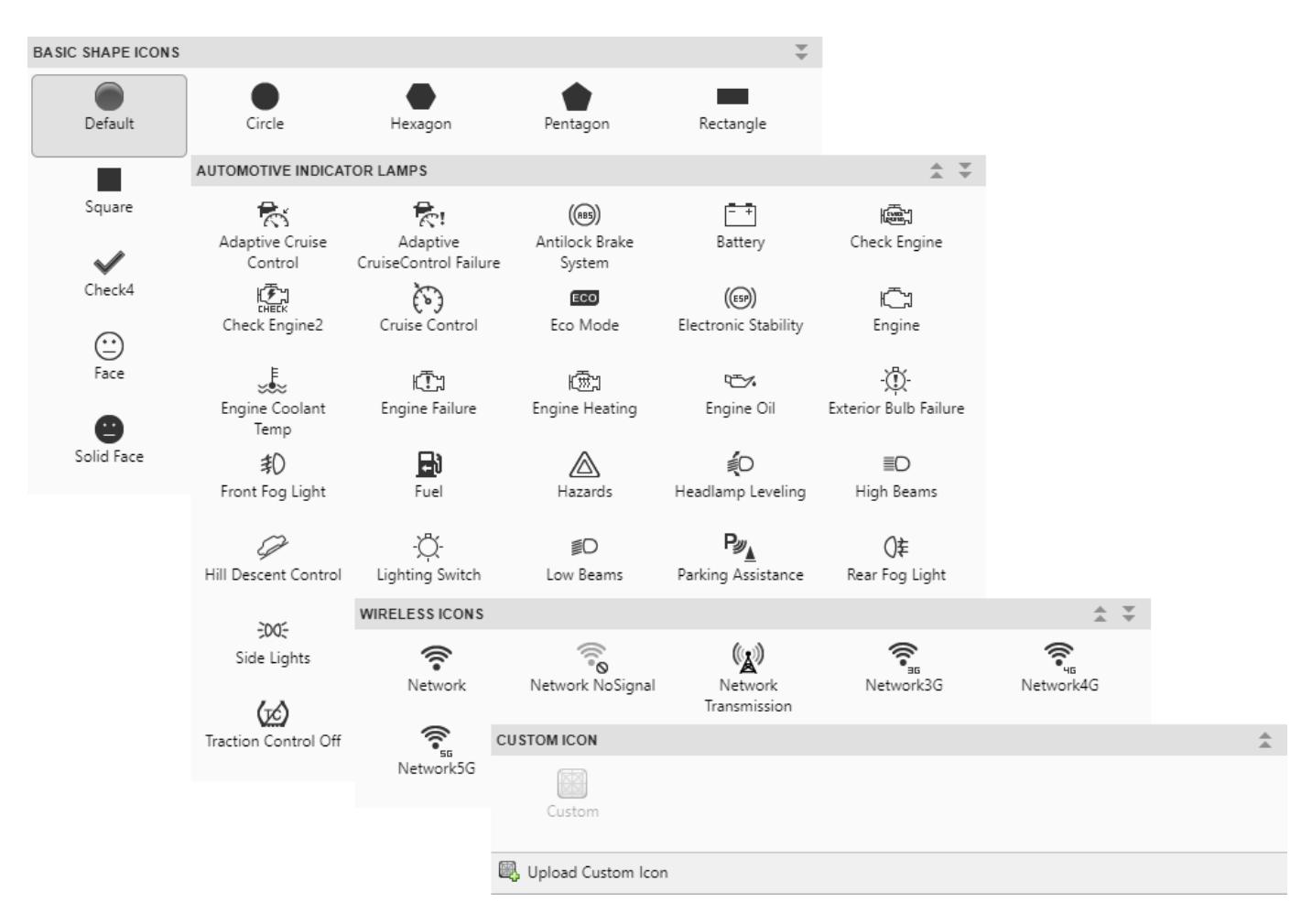

If you want to customize the appearance of the Lamp block beyond the ability to select an icon, consider designing your own indicator lamp using the [Lamp](#page-1057-0) block in the Customizable Blocks library.

## **Connect Dashboard Blocks**

Dashboard blocks do not use ports to connect to model elements. To connect dashboard blocks to signals in your model, use connect mode. Connect mode facilitates the process of connecting dashboard blocks in your model, especially when you want to connect multiple blocks at once. To connect a single dashboard block, you can also use the **Connection** table in the block dialog box.

### **Tip** You can modify dashboard block connections during normal and accelerator mode simulations.

To enter connect mode, in the canvas, select the dashboard block to connect. On the Simulink Toolstrip, a tab named after the type of the selected block appears. On the block tab, click **Connect**. In connect mode, when you select one or more signals or blocks, a list of signals that are available for connection appears. Select a signal from the list to connect to the selected dashboard block. To connect another dashboard block, pause on the block you want to connect and click the **Connect** button above it. Then, select one or more signals and blocks in the model and choose a signal to connect.

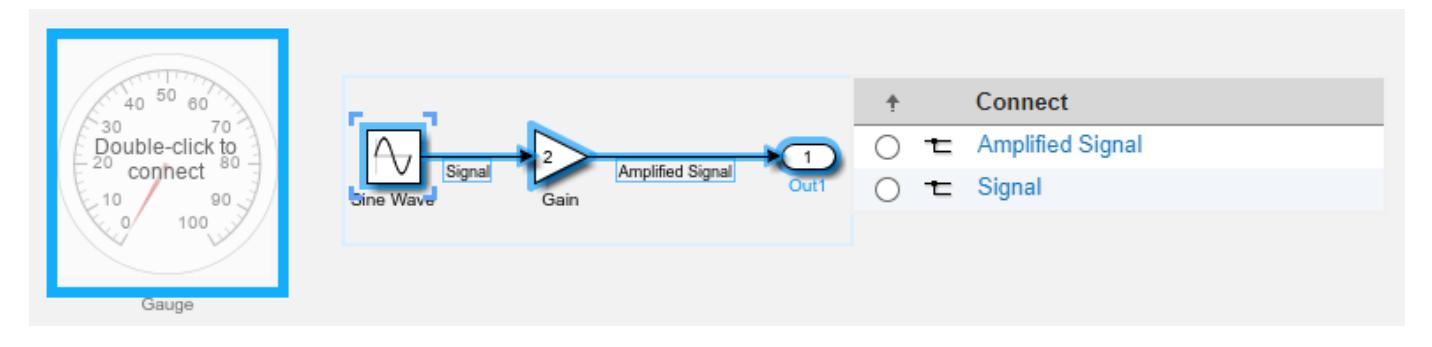

When you finish connecting the dashboard blocks in your model, on the block tab, click **Done Connecting**.

**Tip** You can hide the message shown on unconnected blocks using the set param function with the ShowInitialText block parameter. The message also disappears when you connect the block.

# **Limitations**

- Except for the Dashboard Scope block and the Display block, dashboard blocks can only connect to real scalar signals.
- The toolstrip does not support blocks that are inside a panel.
- You cannot use the **Connection** table in the block dialog to connect a dashboard block to a block that is commented out. When you connect a dashboard block to a commented block using connect mode, the dashboard block does not display the connected value until the you uncomment the block.
- Dashboard blocks cannot connect to model elements inside referenced models.
- When you simulate a model hierarchy, dashboard blocks inside referenced models do not update.
- Dashboard blocks do not support rapid accelerator simulation.
- You cannot connect a dashboard block to state activity or chart data in Stateflow during simulation.
- You cannot programmatically connect a dashboard block to state activity or chart data in Stateflow.
- Some signals do not have data available during simulation due to block reduction or optimization for accelerator mode simulations. To view such a signal using a dashboard block, mark the signal for logging.

# **Parameters**

#### **Connection** — Signal to connect and display

signal connection options

Use the connection table to select the signal to connect to the block. To connect the block to a signal:

- **1** Make a selection in the model that includes one or more signals.
- **2** In the table, select the signal you want to connect.

### **3** Click **Apply**.

**Tip** You can connect dashboard blocks to signals in the model during simulation.

```
Programmatic Use
Block Parameter: Binding
Type: Simulink.HMI.SignalSpecification
Default: []
```
**States** – Signal value and color pairs scalar and RGB vector

States match a display color to the value of the connected signal. Each state consists of a **State** and a **Color**.

- **State** Connected signal value that causes the Lamp block to display the specified color.
- **Color** Lamp color when the connected signal value matches the corresponding **State** value. You can select from a palette of standard colors or specify a custom color with RGB values.

The [undefined] state specifies the color of the Lamp block when the connected signal value does not match any of the values specified in the **States** table. Click the **+** button to add another state.

#### **Programmatic Use**

To programmatically specify the State and Color parameter values for a Lamp block, use an array of structures that contain these fields:

- Value Scalar double signal value that causes the Lamp block to display the specified color indication.
- Color 1-by-3 [r g b] vector with values between 0 and 1 that specifies the color for the Lamp block to display.

```
lampState1.Value = 1;
lampState1.Color = [0 0 1];lampState2.Value = 2;
lampState2.Color = [1 0 0];lampStates = [lampState1 lampState2];
```
**Block Parameter:** StateColors **Type:** structure array **Default:** structure

The ColorDefault parameter specifies the color for the Lamp block when the value of the connected signal does not match any of the specified state values. Specify the ColorDefault parameter as a 1-by-3 [r g b] vector with values between 0 and 1. **Block Parameter:** ColorDefault **Type:** [r g b] vector **Default:** [0.7529 0.7529 0.7529]

```
Icon — Lamp block appearance
SVG image
```
Use an icon to configure the appearance of the Lamp block in the model. You can choose from built-in shape, automotive, and wireless icons, or you can upload your own custom SVG file as an icon.

To view icon options, on the **Icon** tab, select an **Icon Type**. To use your own SVG file as the block icon, select Custom as the **Icon Type** and upload the SVG file. The state colors for the Lamp block can apply to these SVG elements:

- altGlyph
- circle
- ellipse
- path
- polygon
- rect
- text
- textPath
- tref
- tspan

# **Shape Icons**

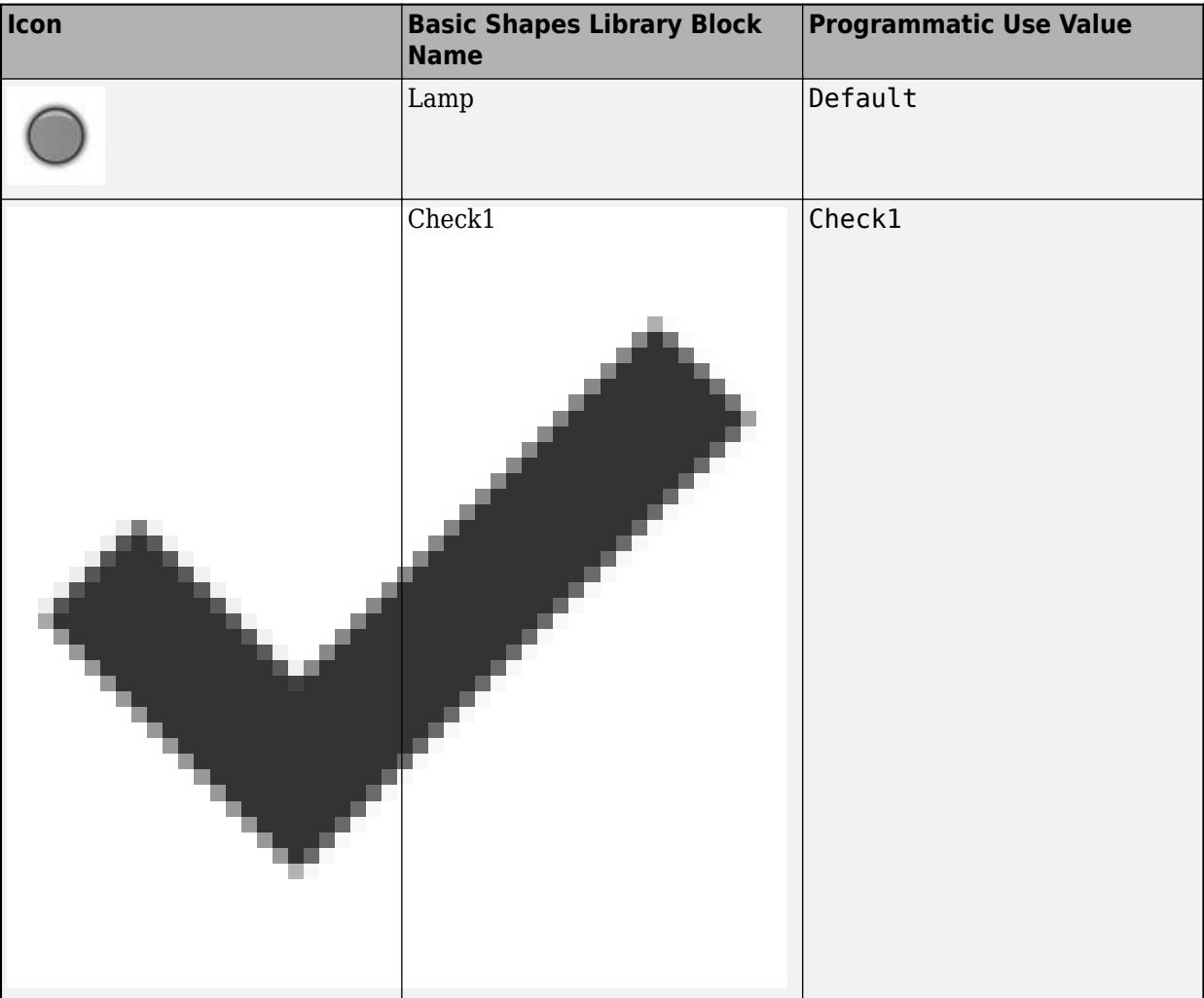

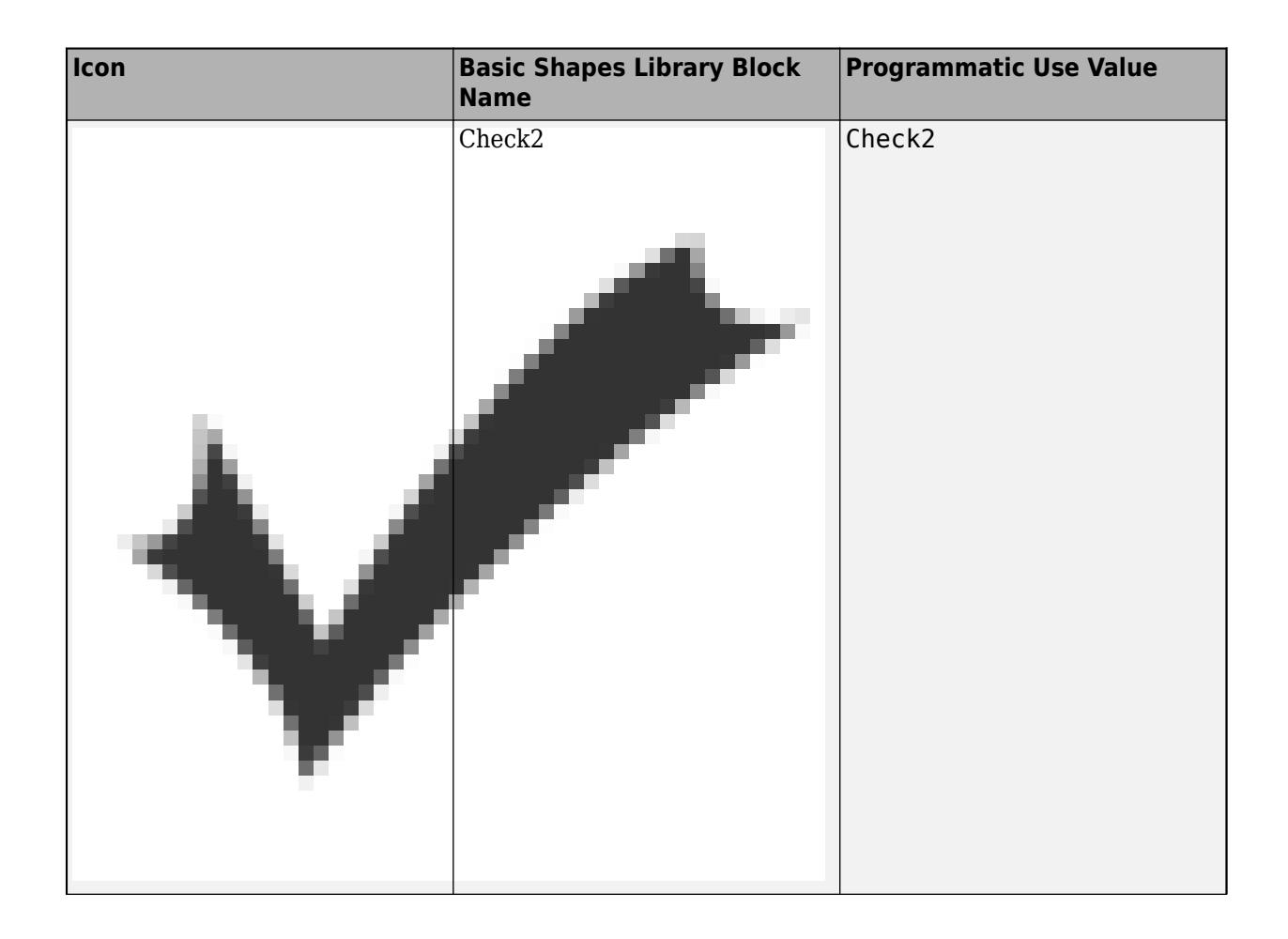

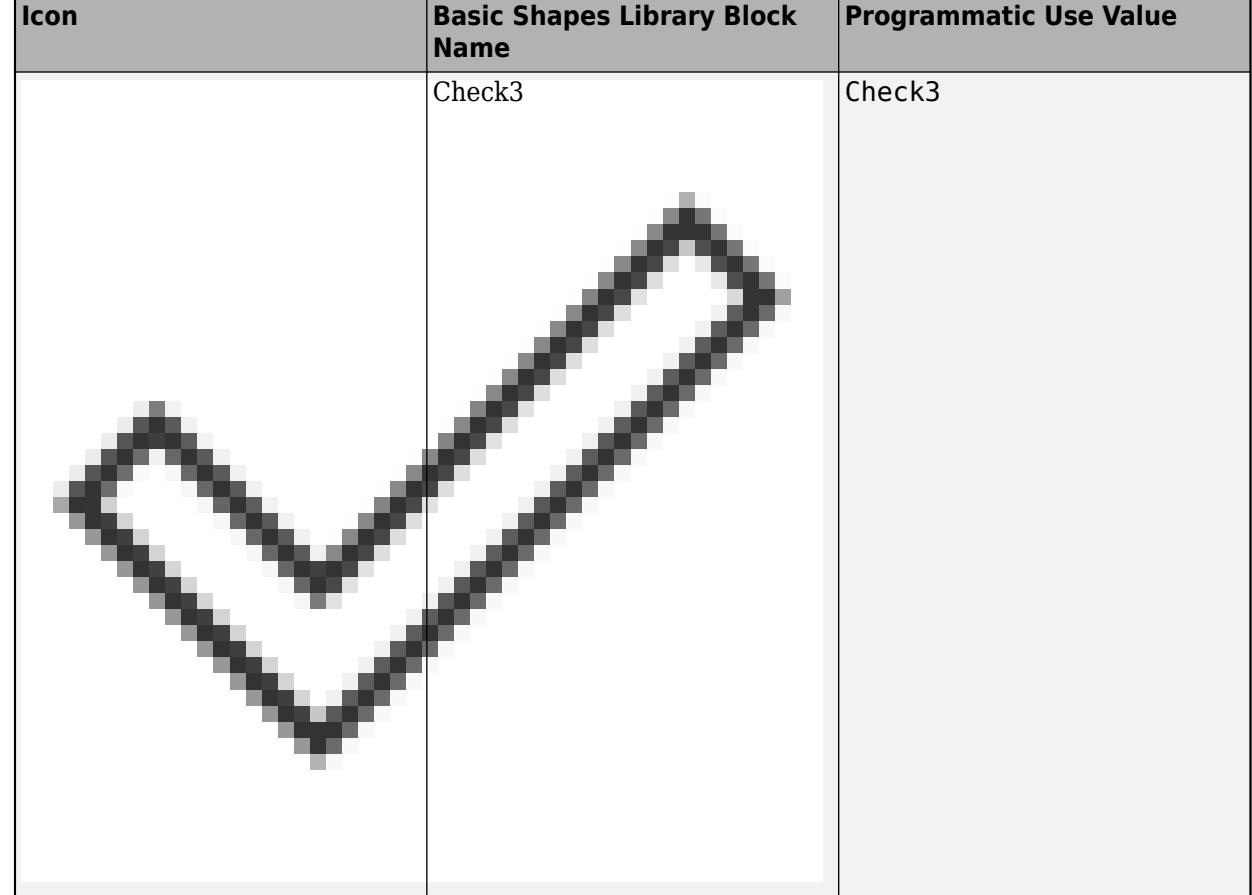

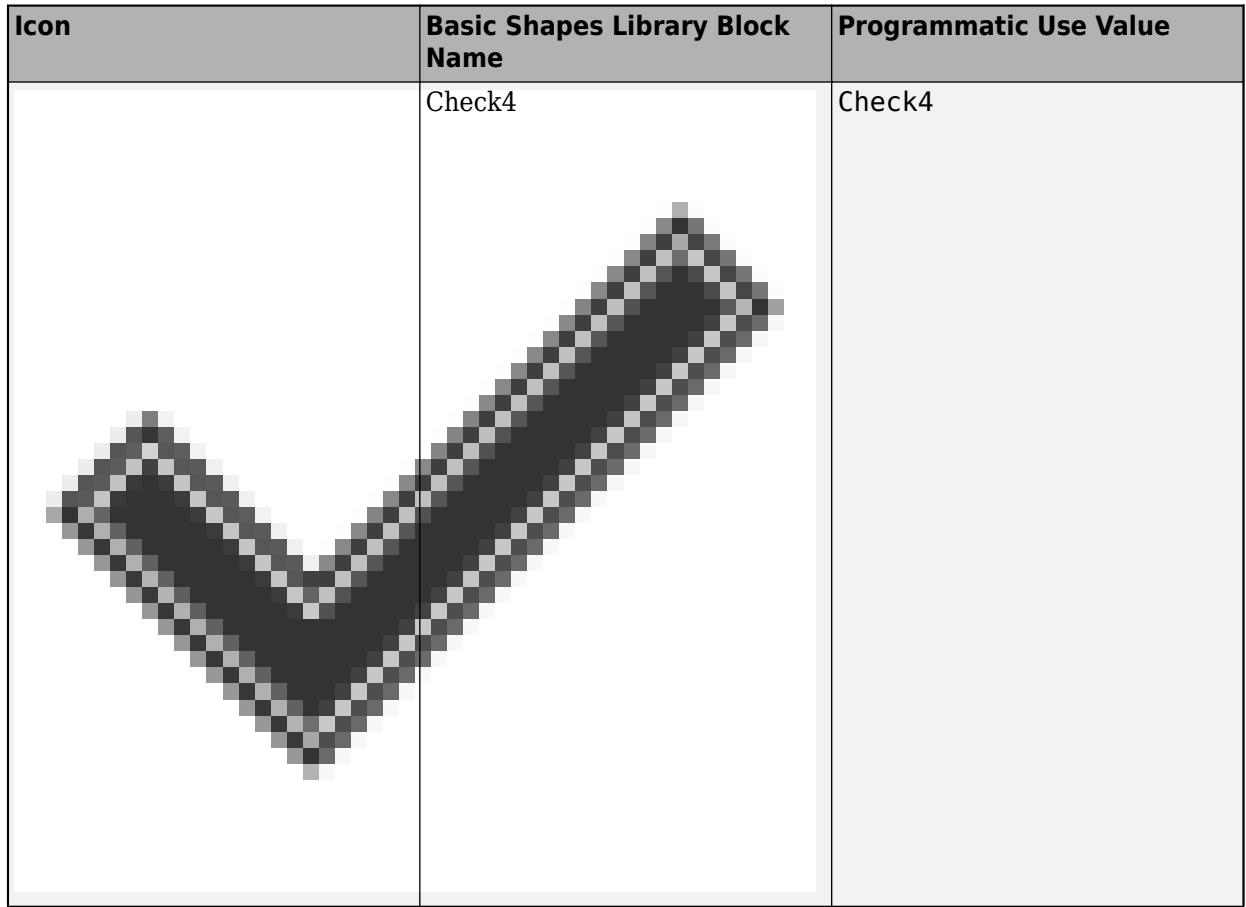

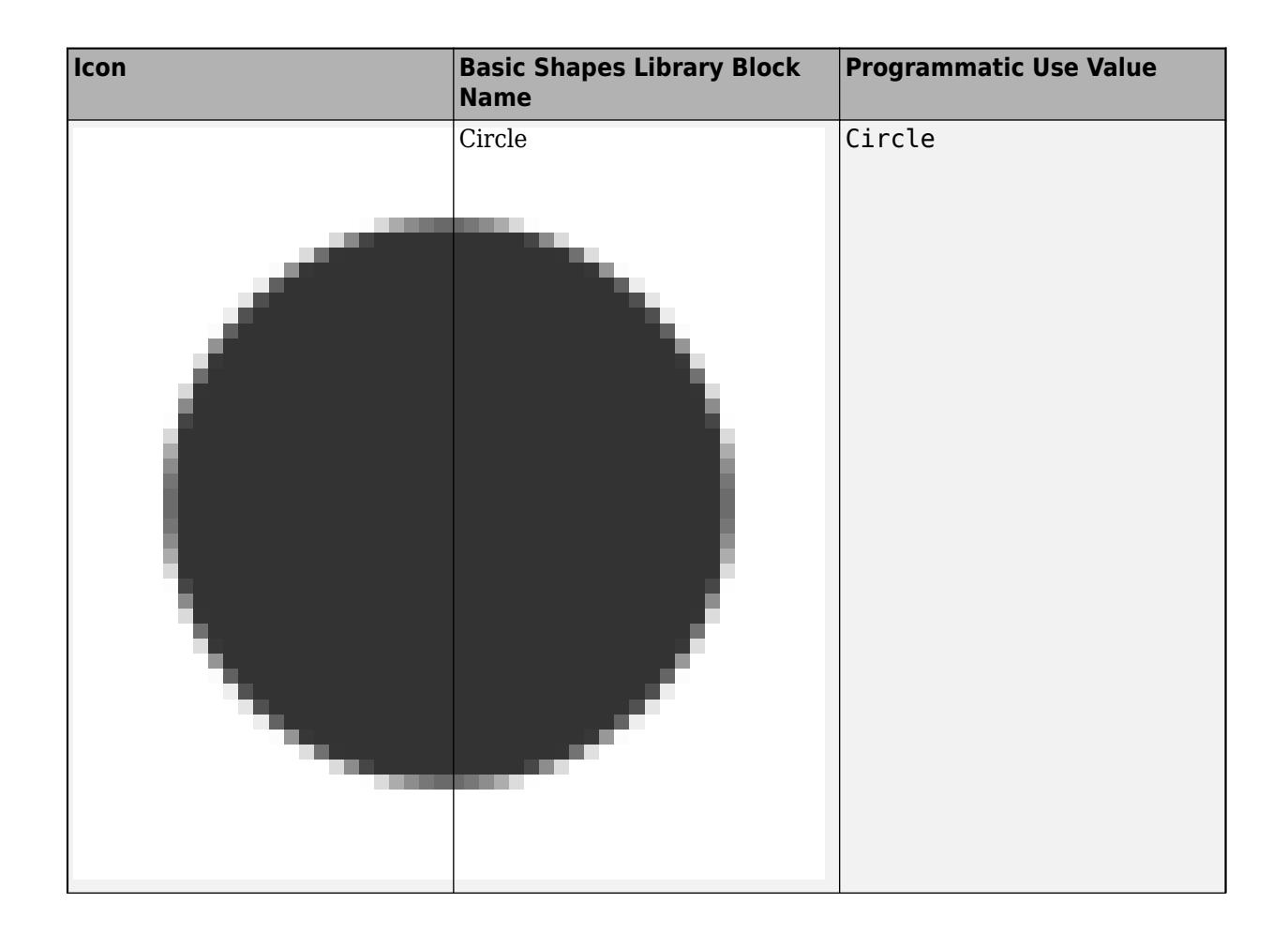

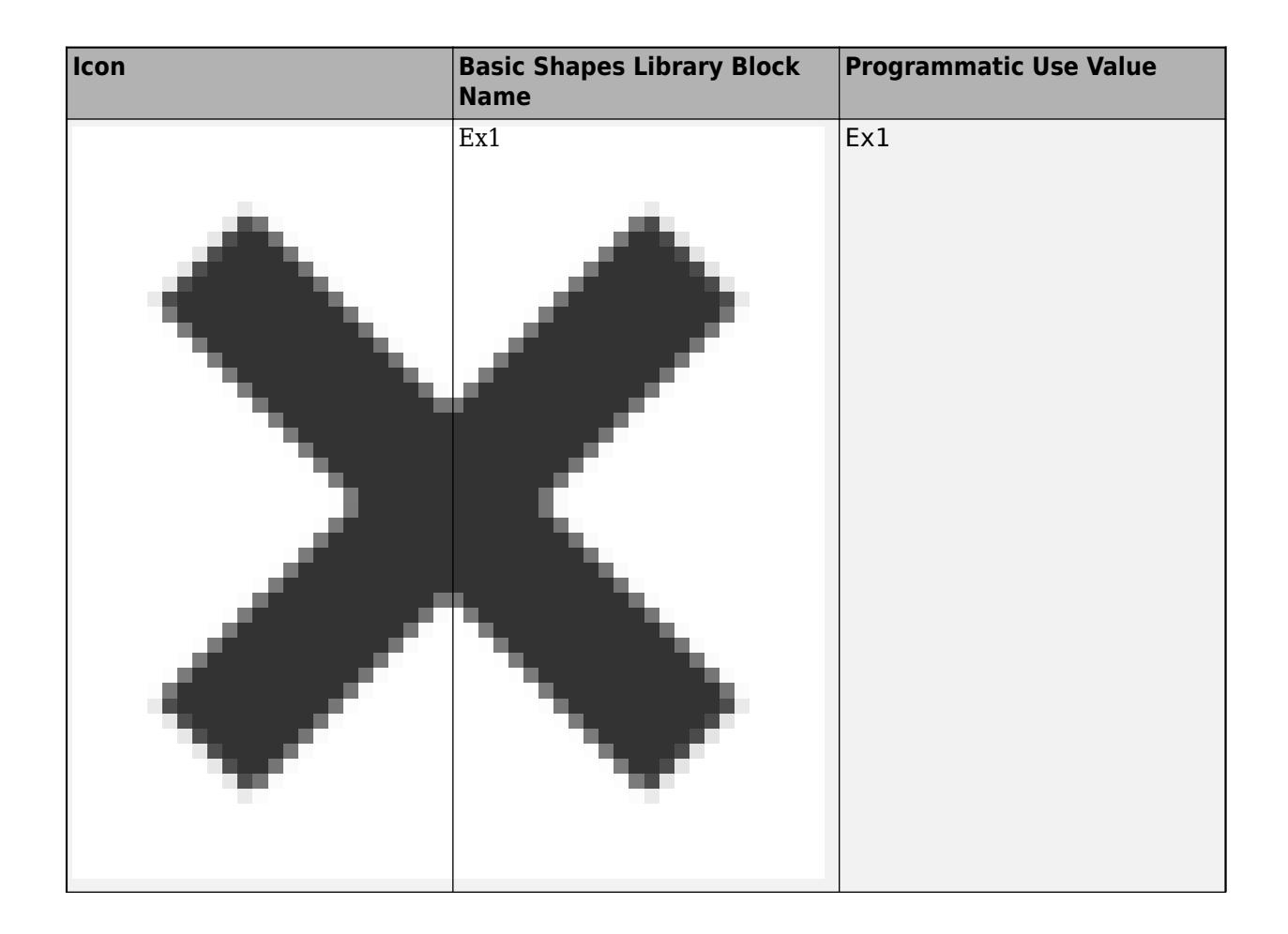

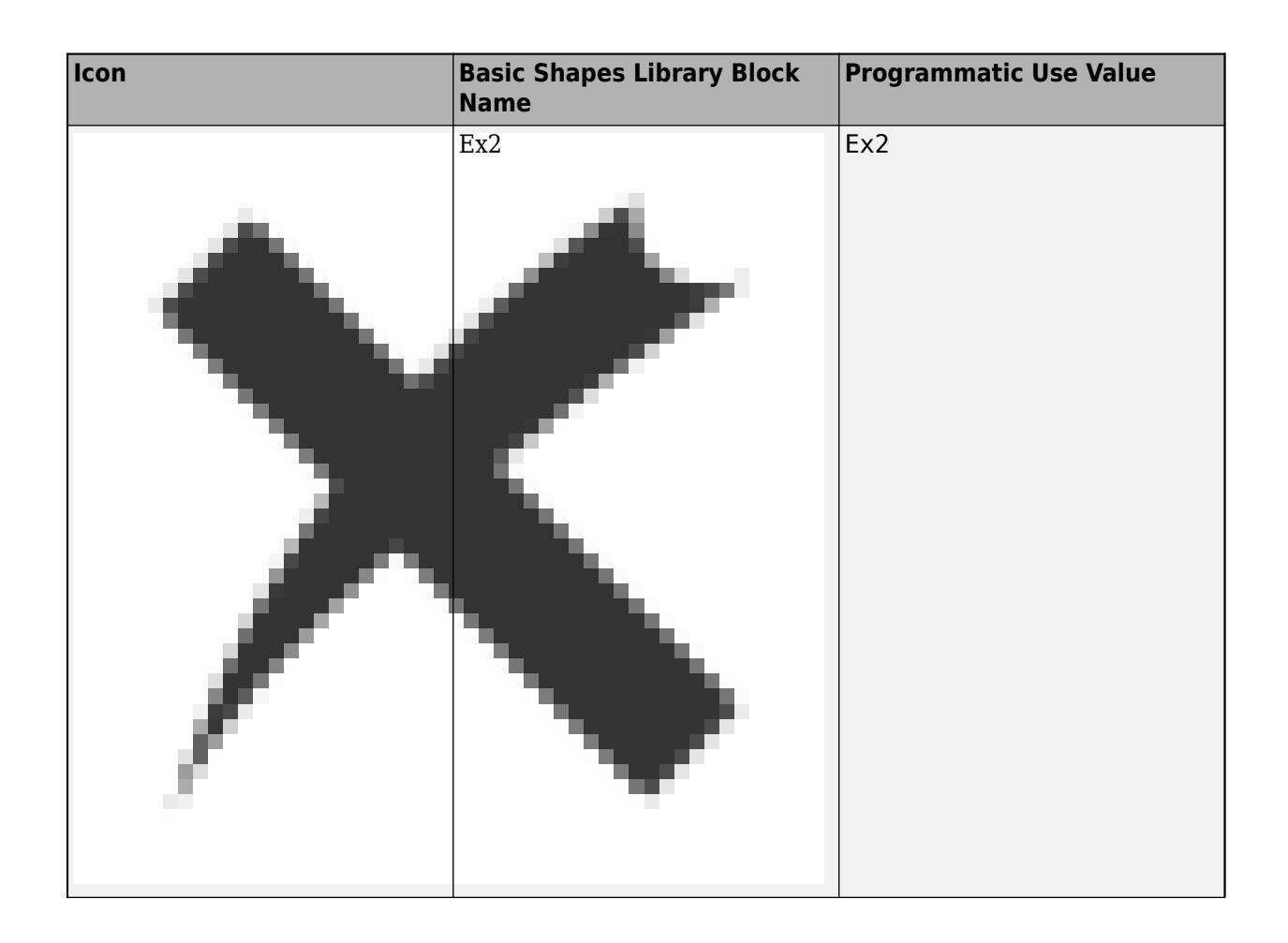

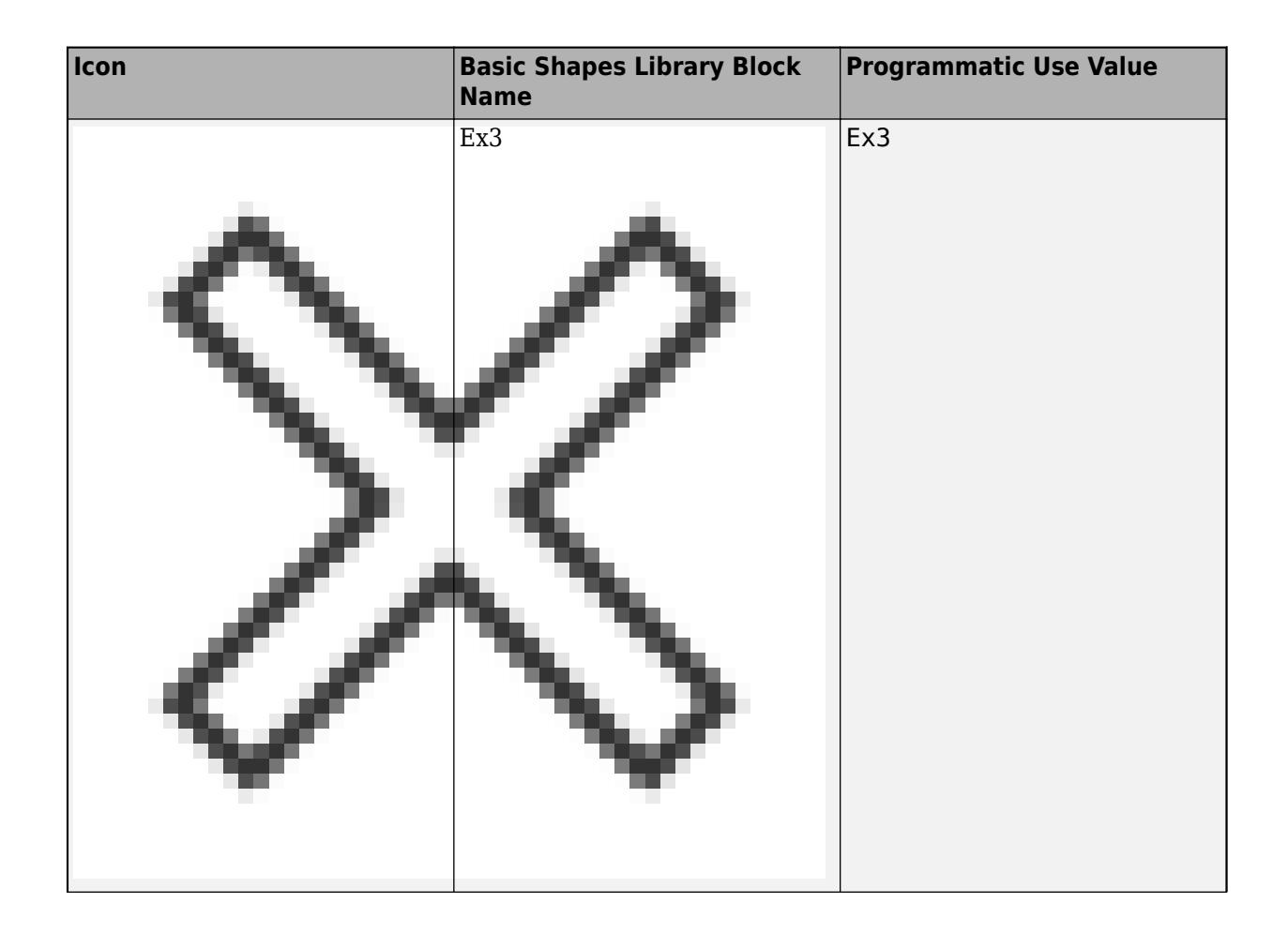

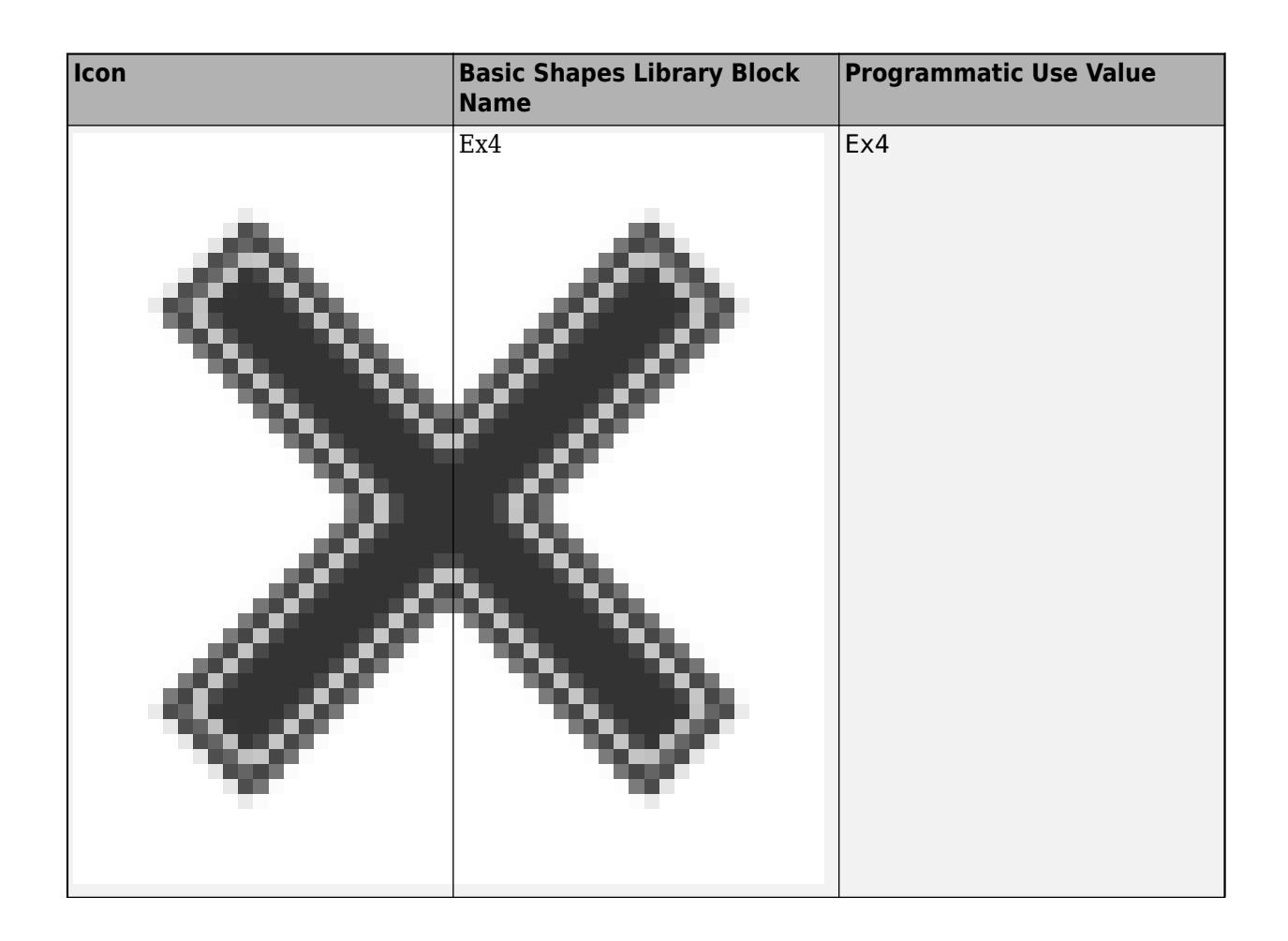

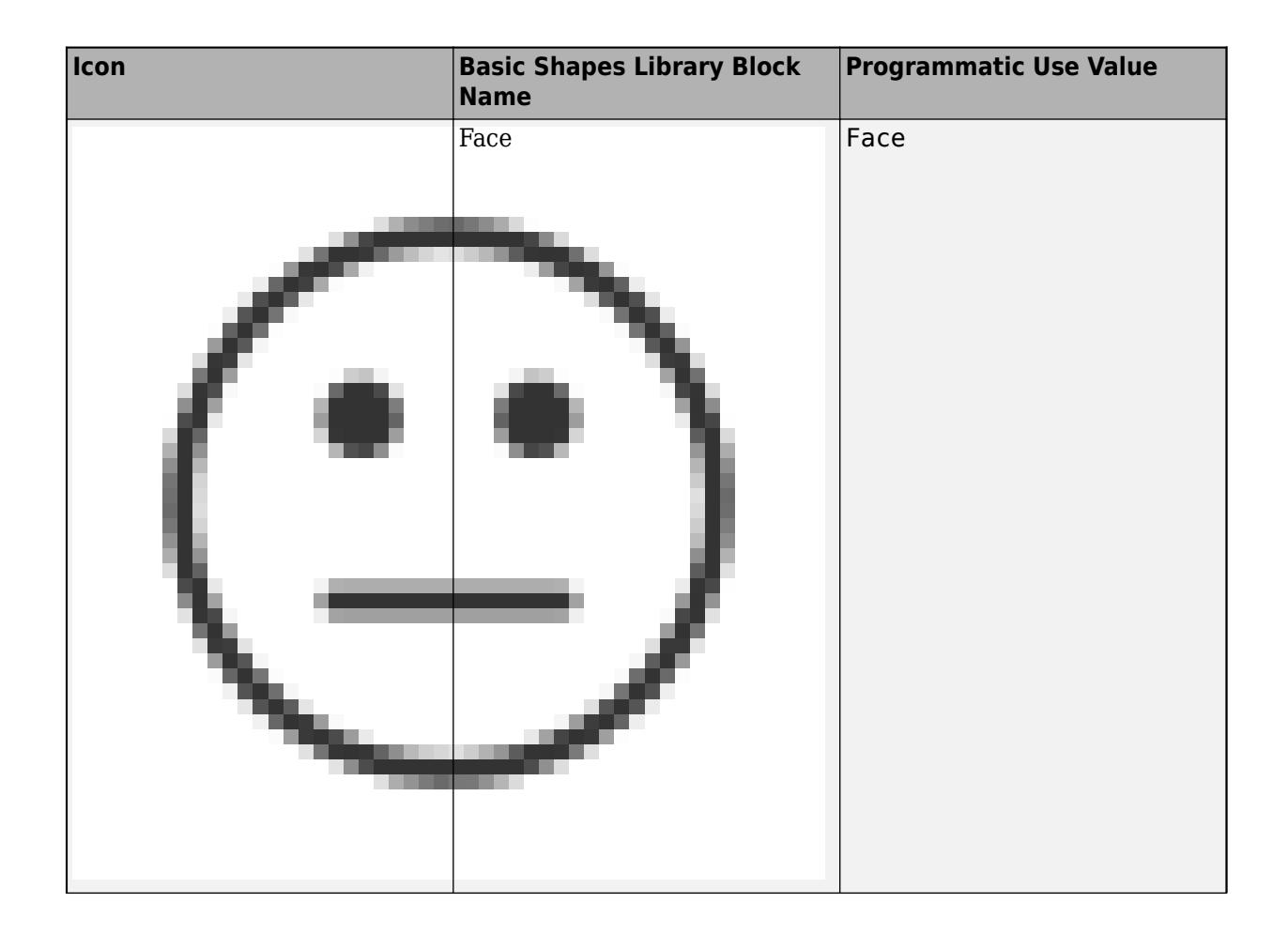

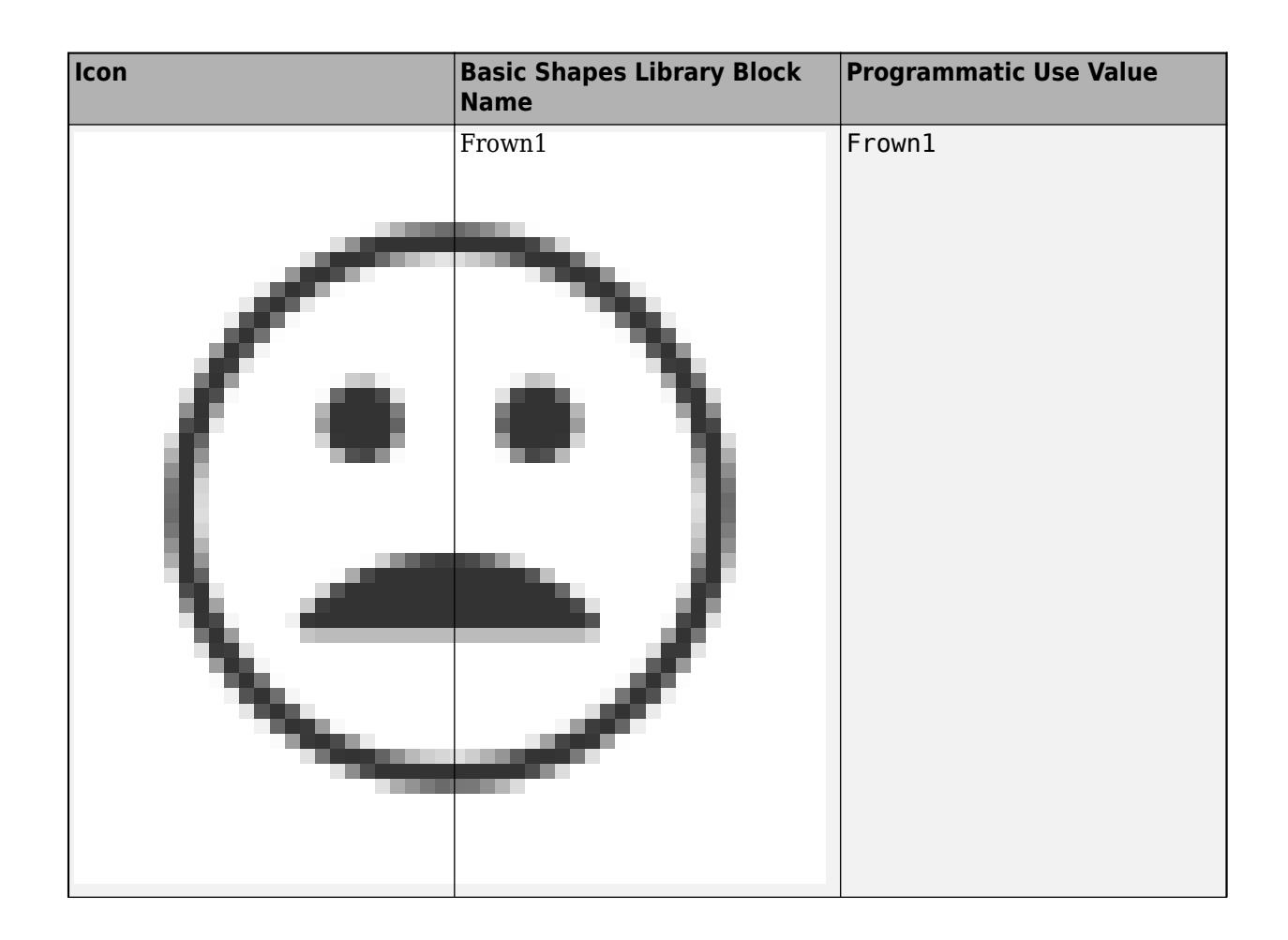
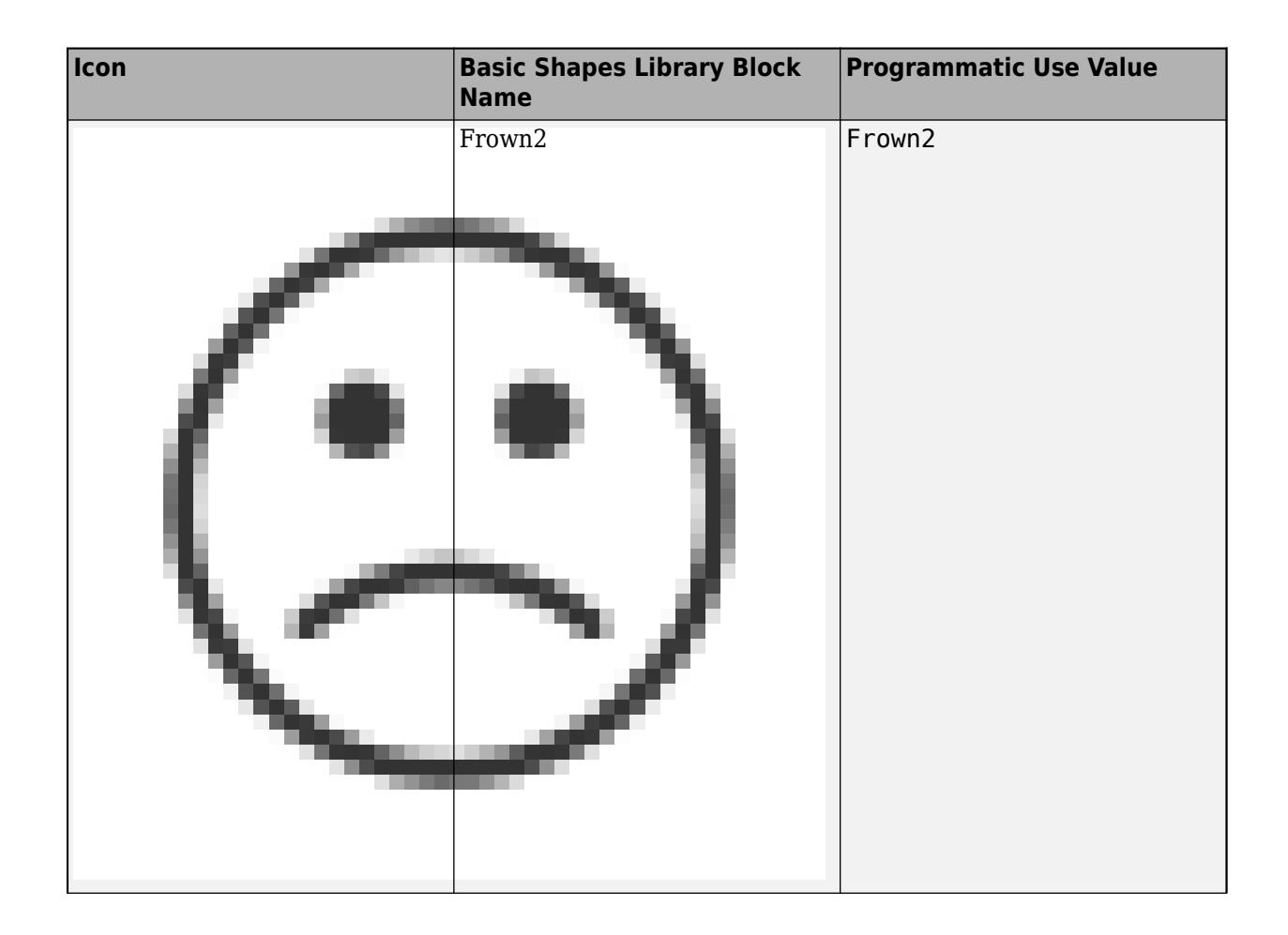

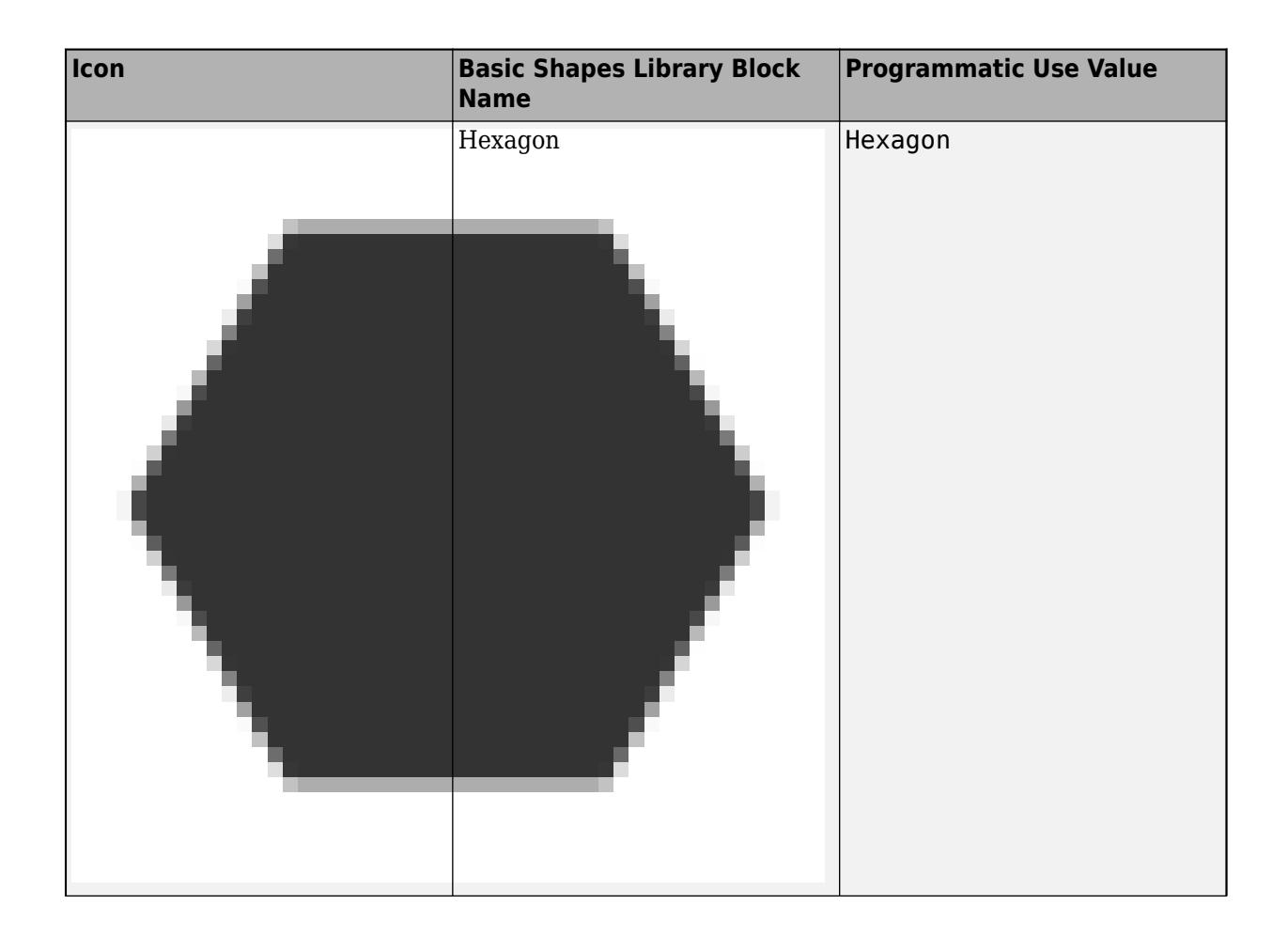

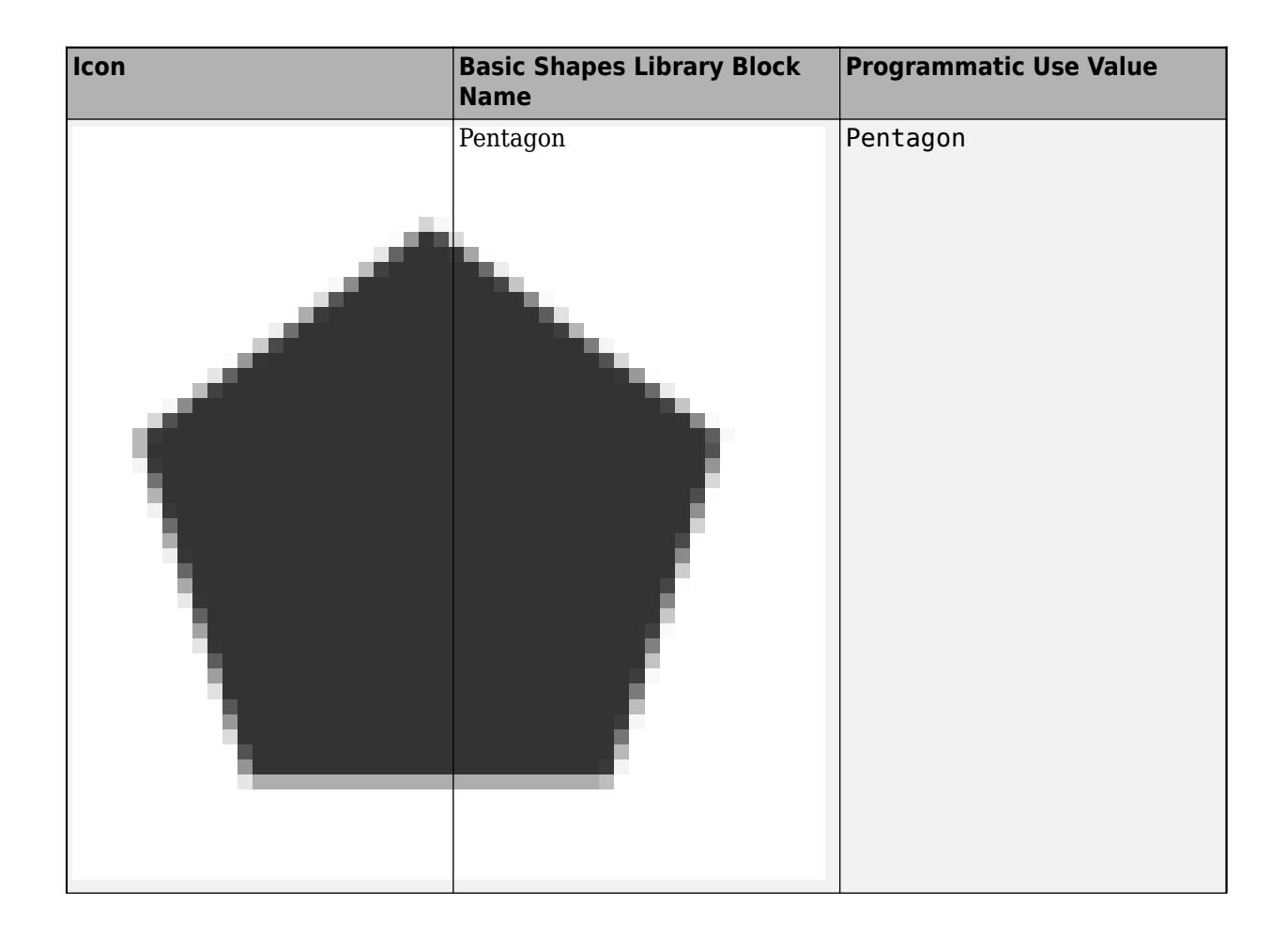

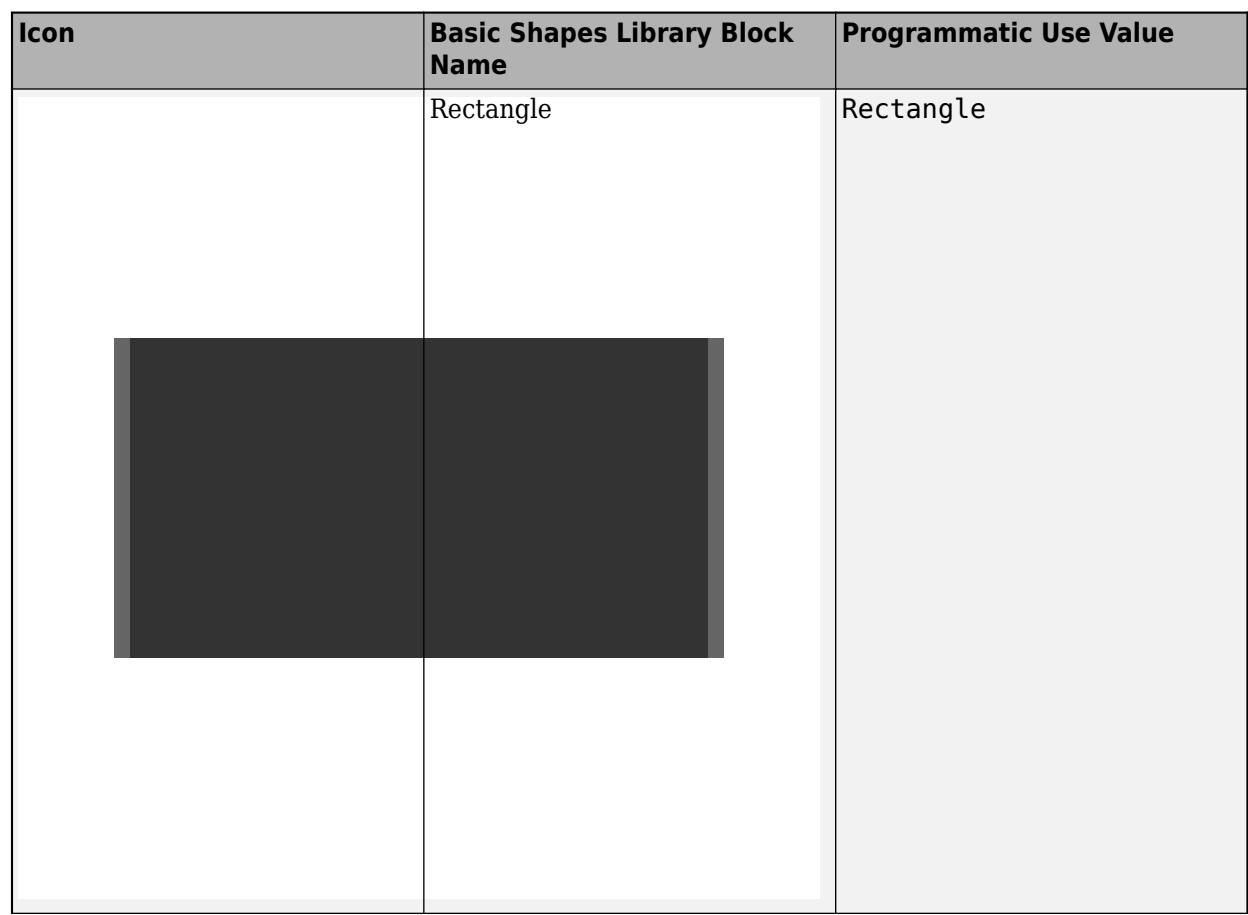

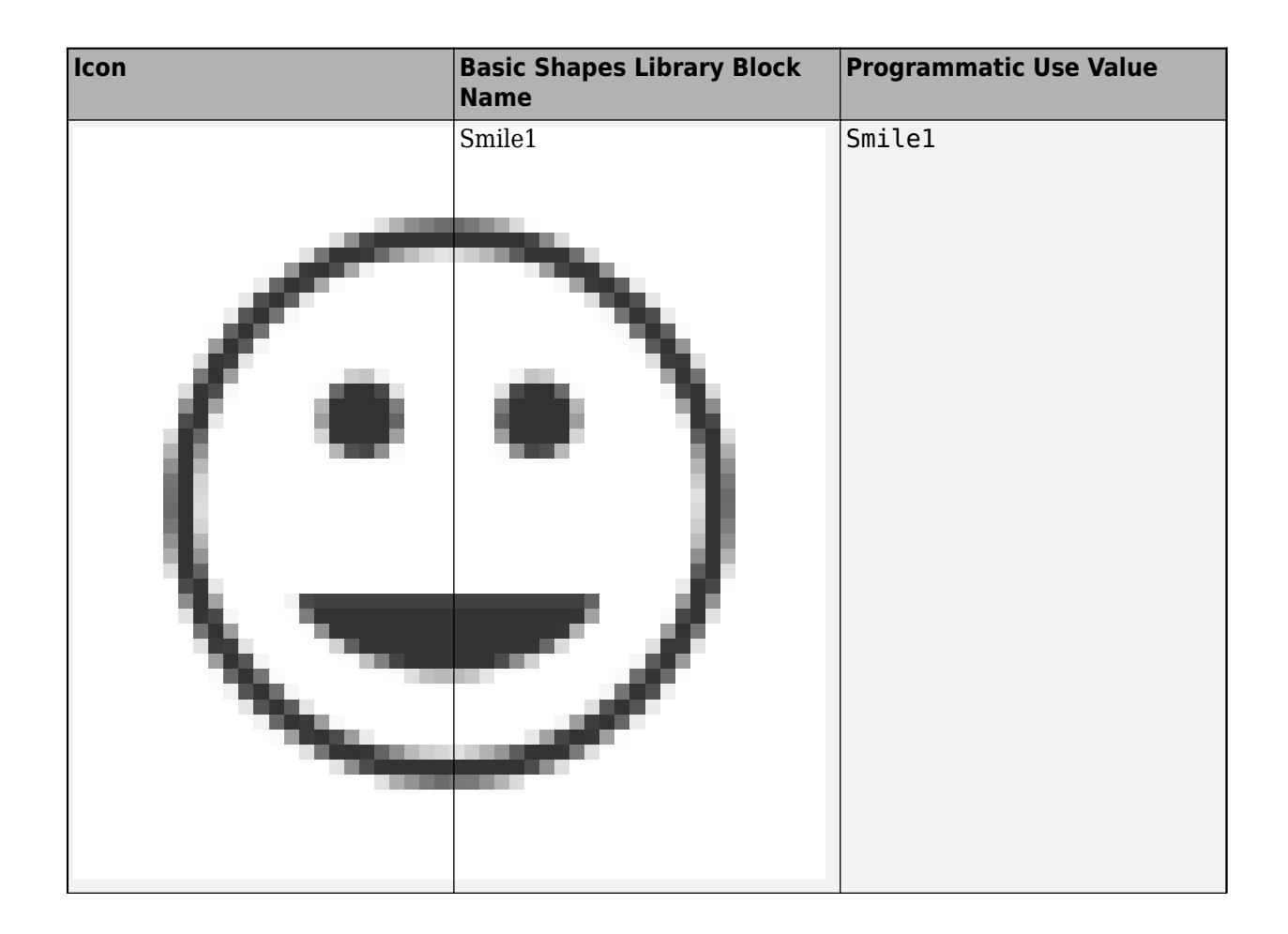

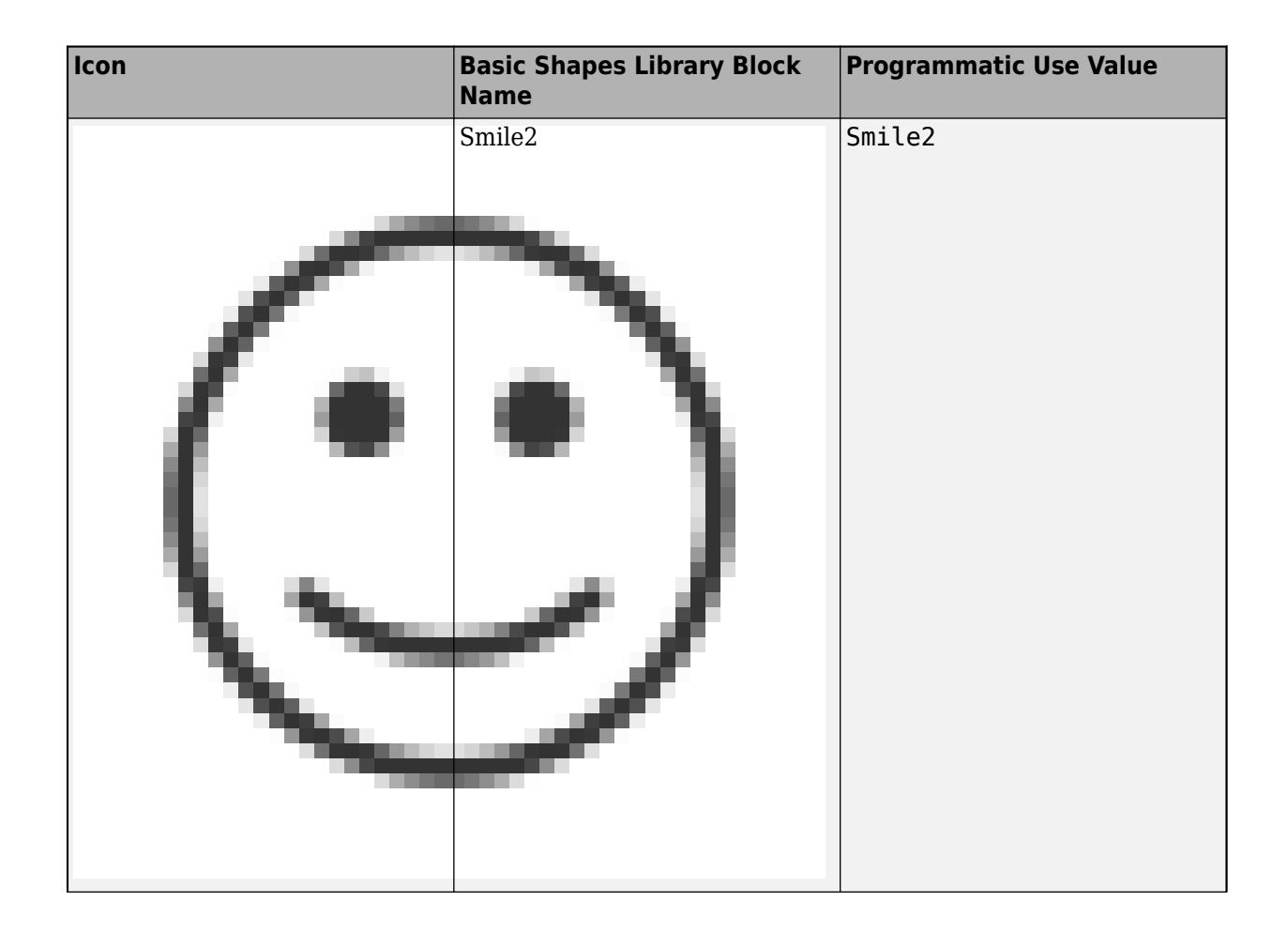

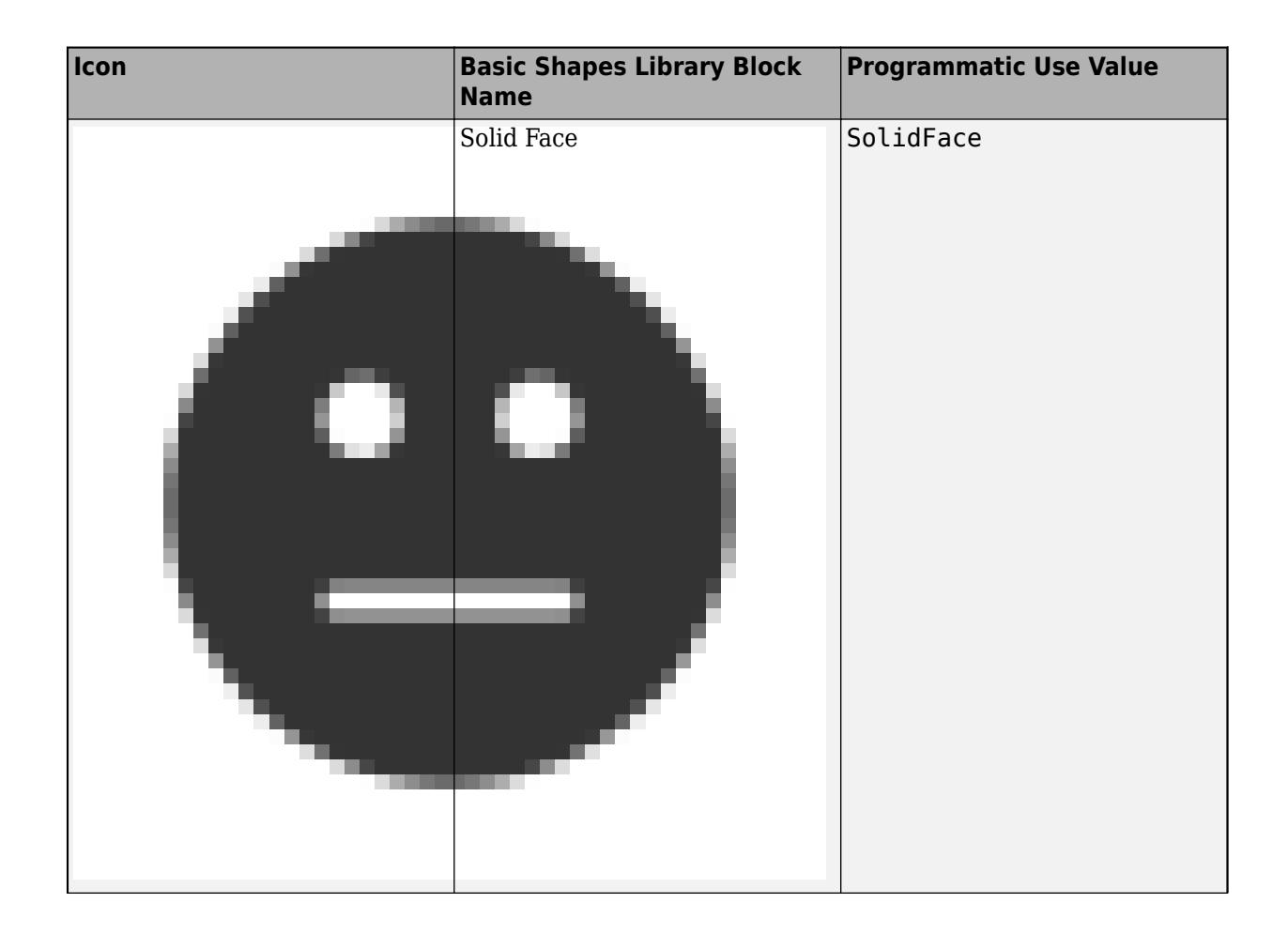

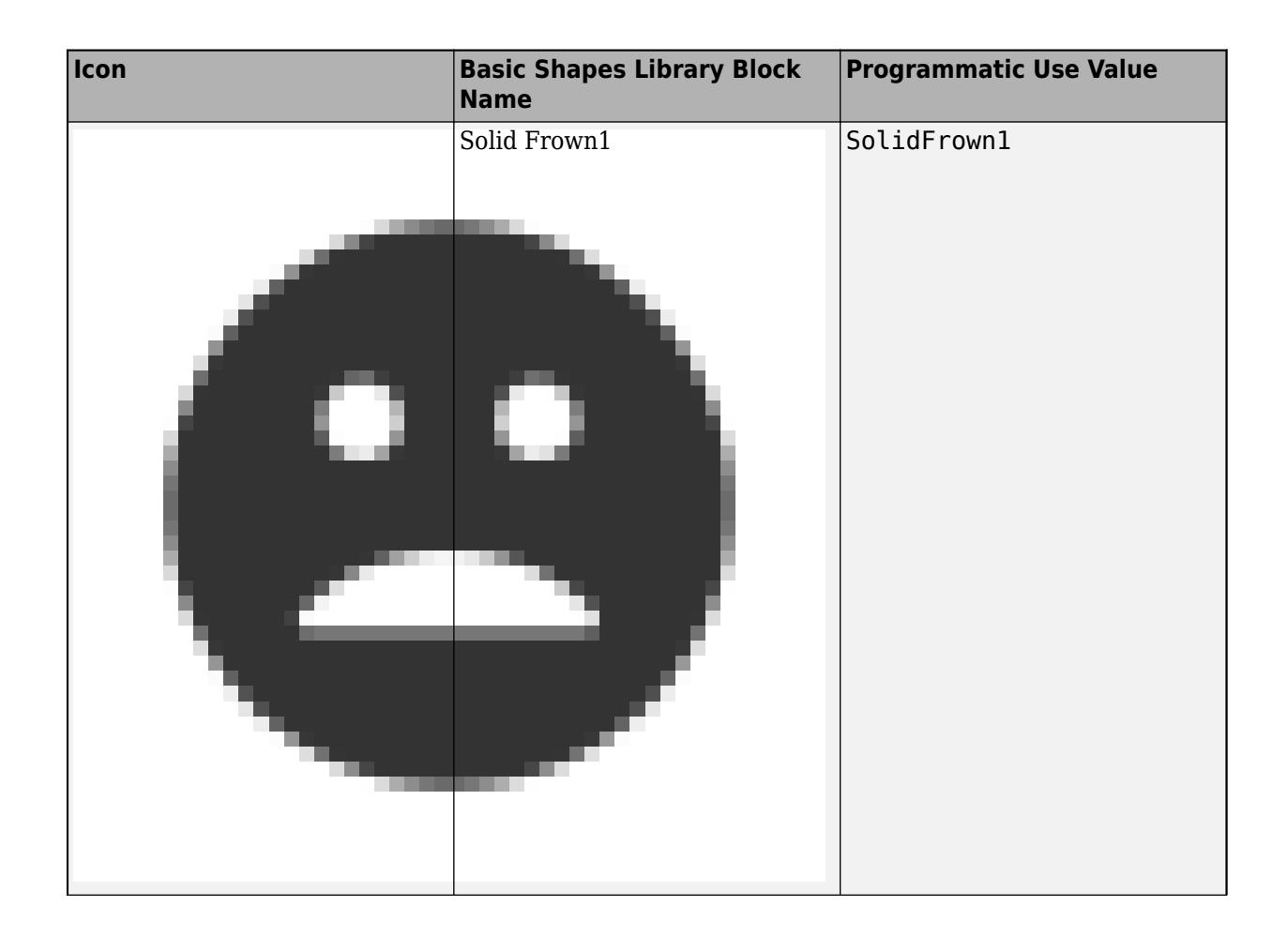

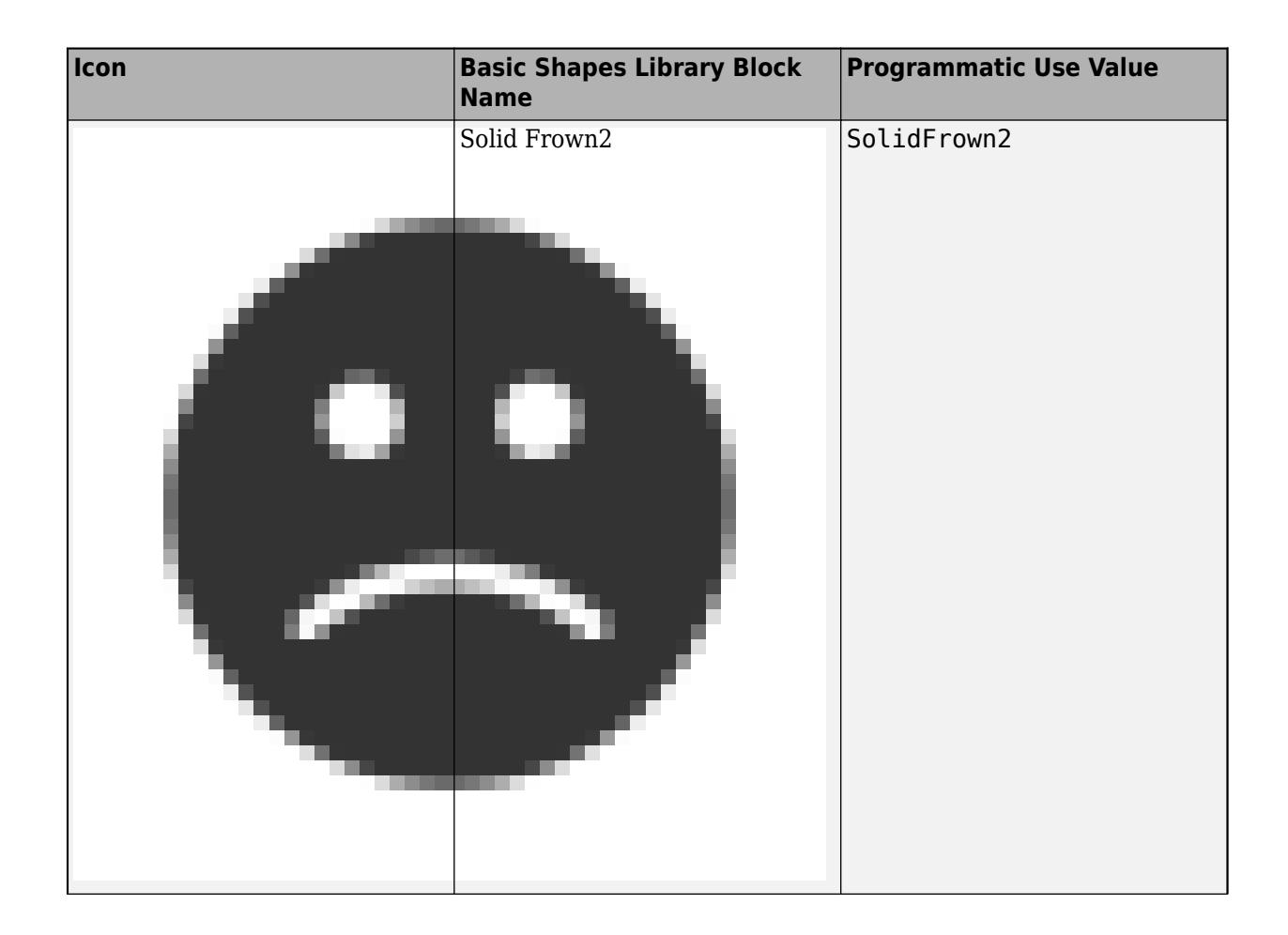

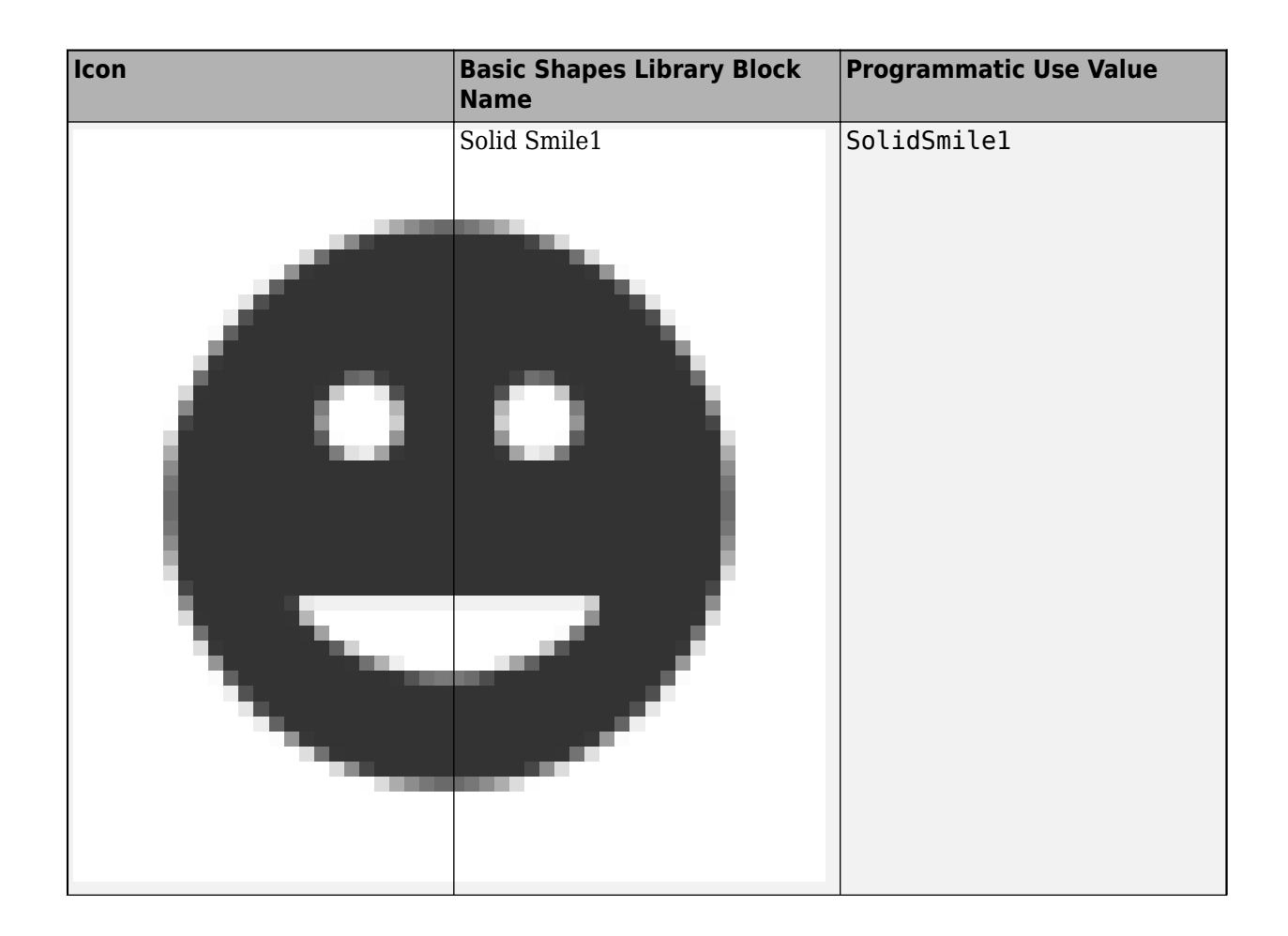

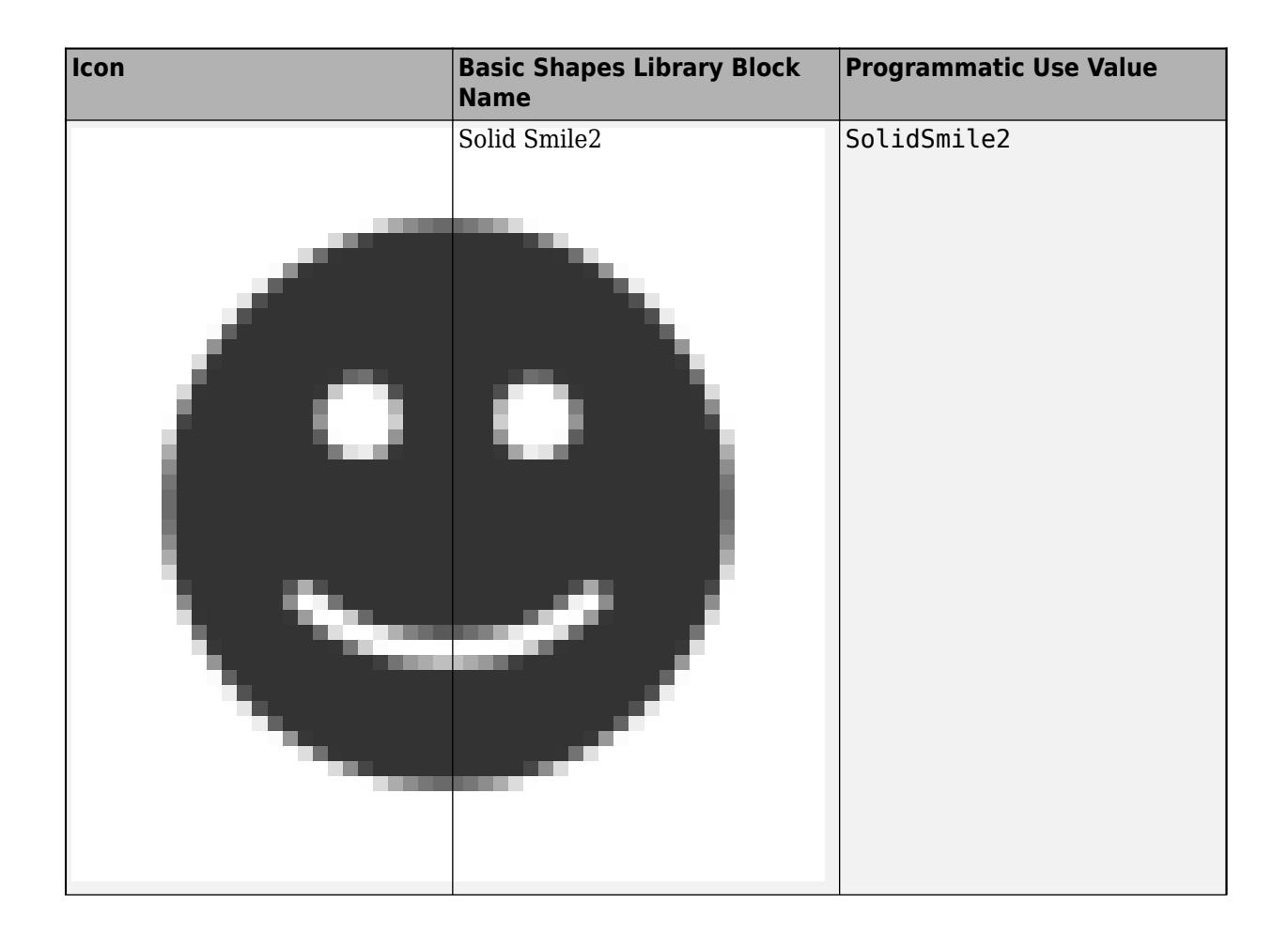

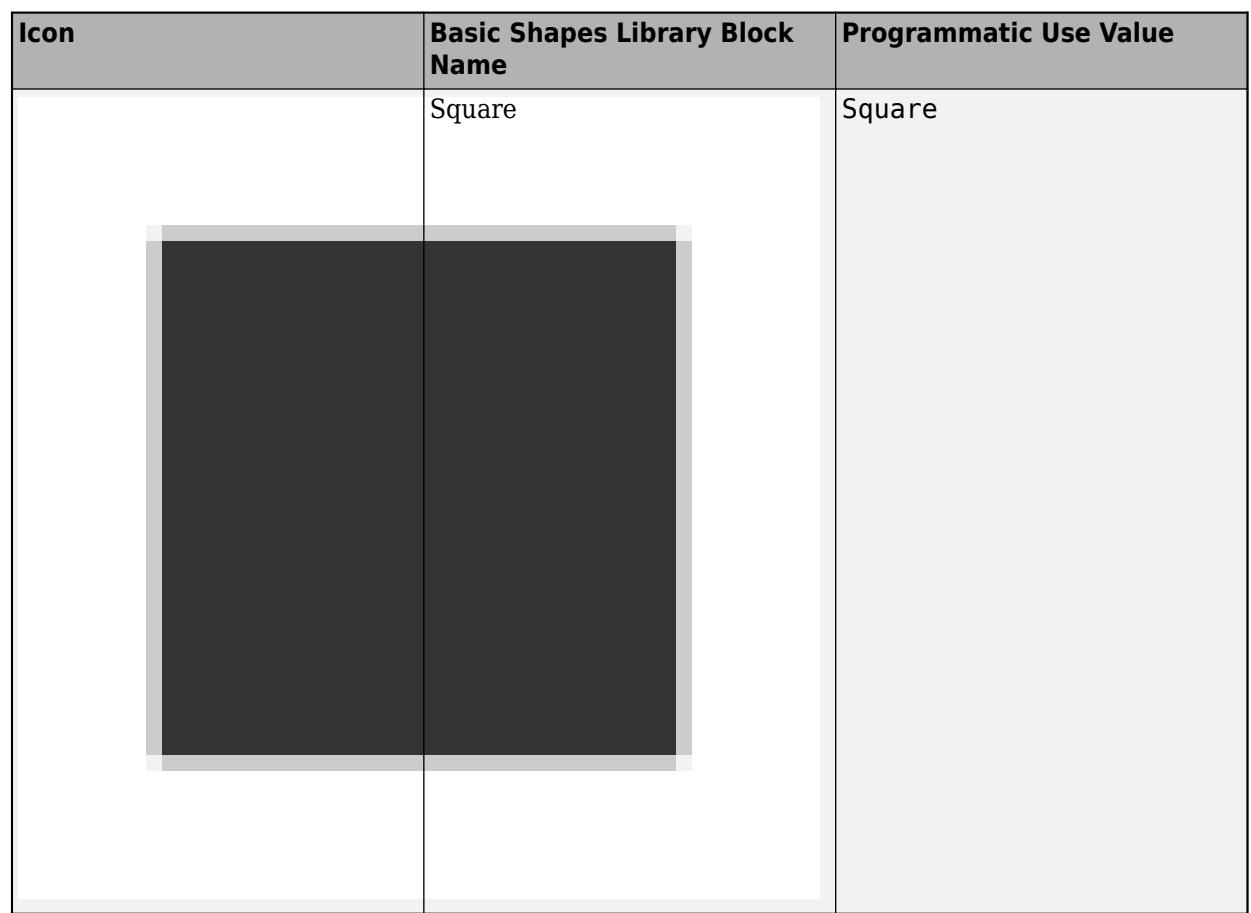

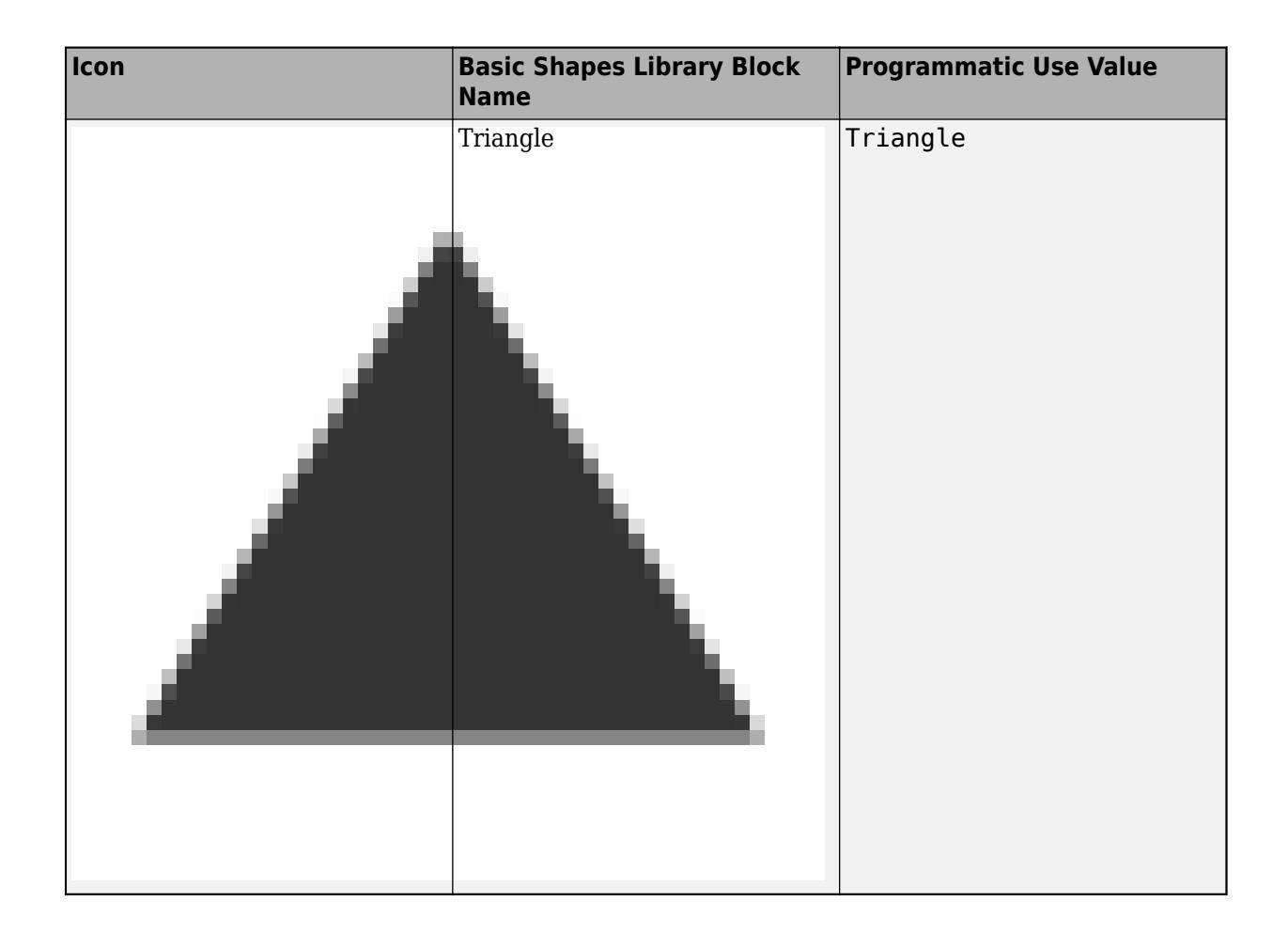

## **Automotive Icons**

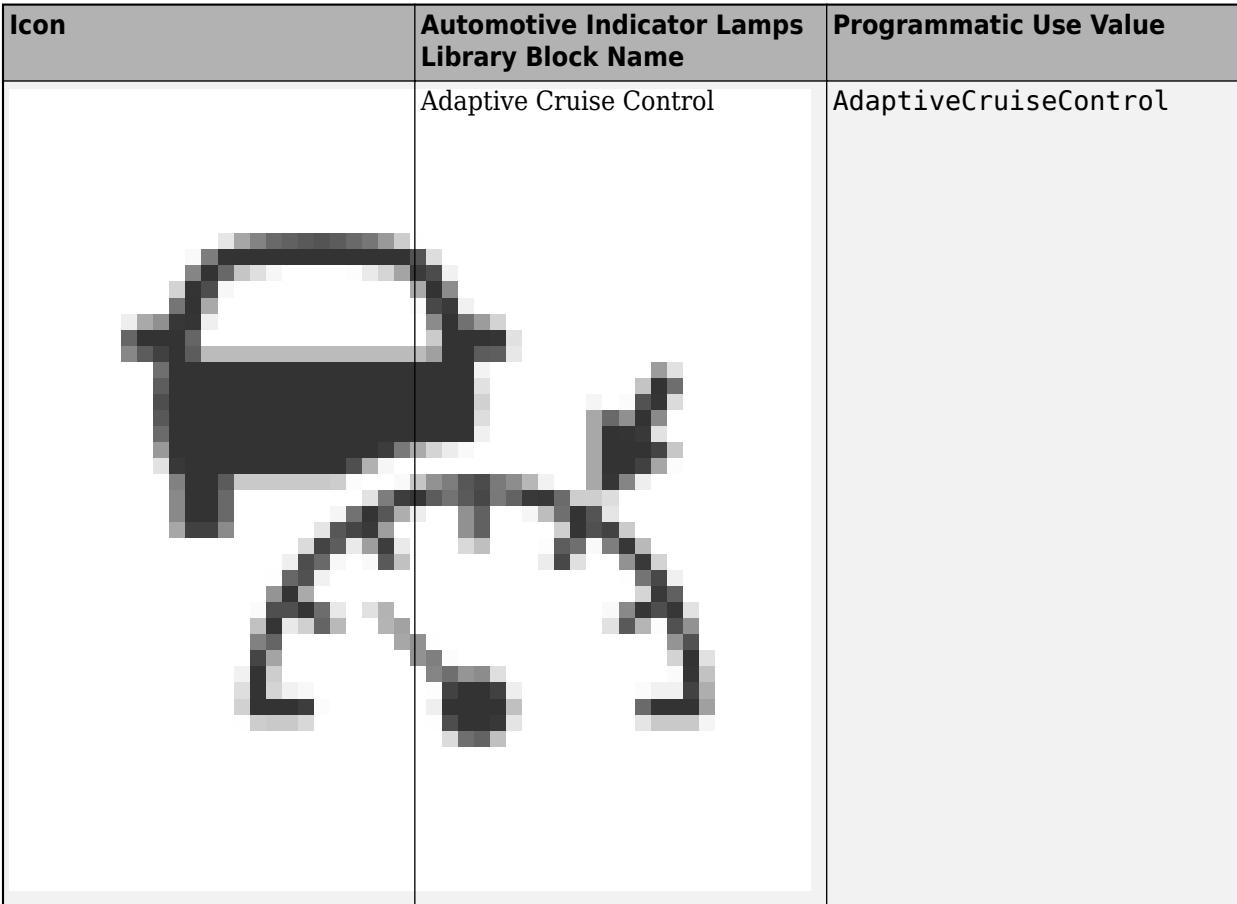

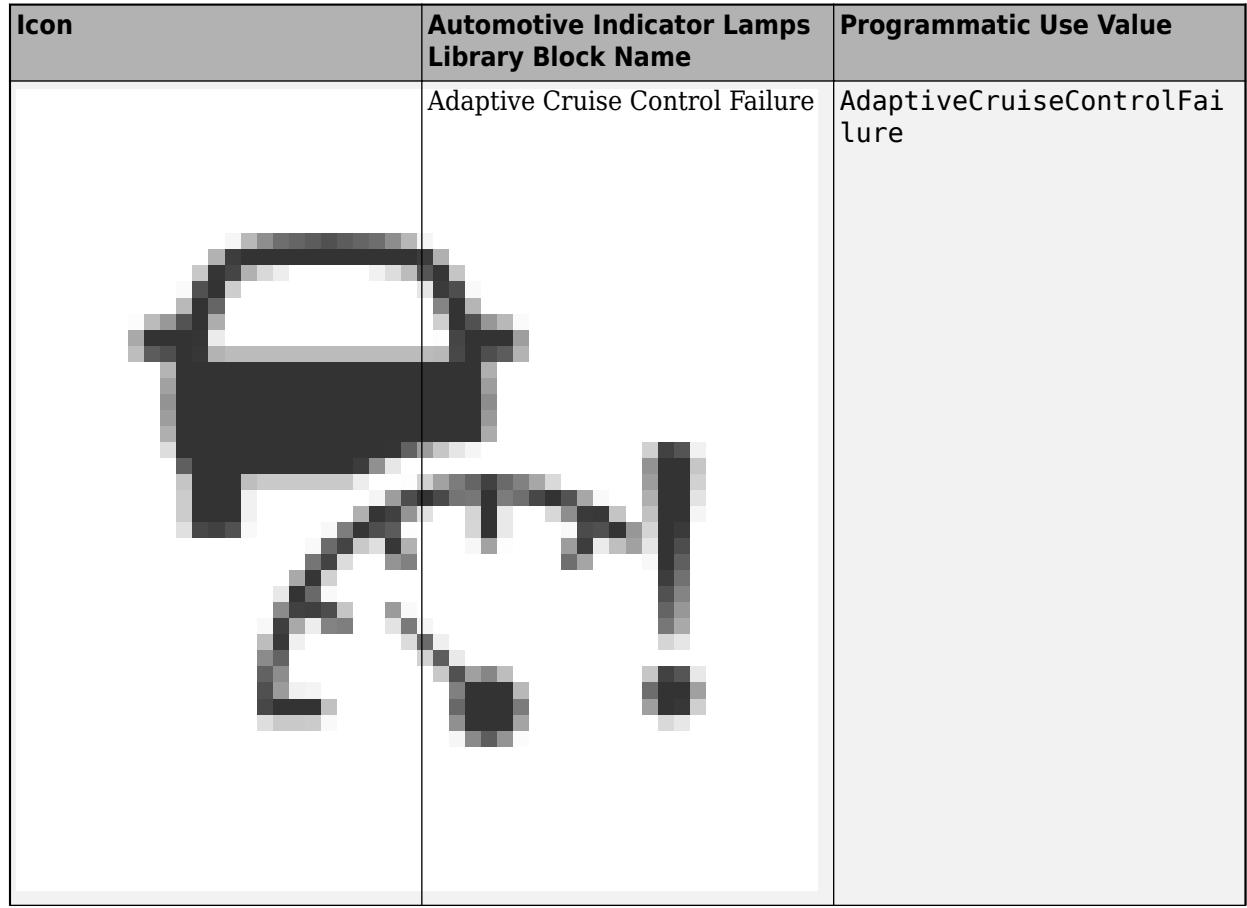

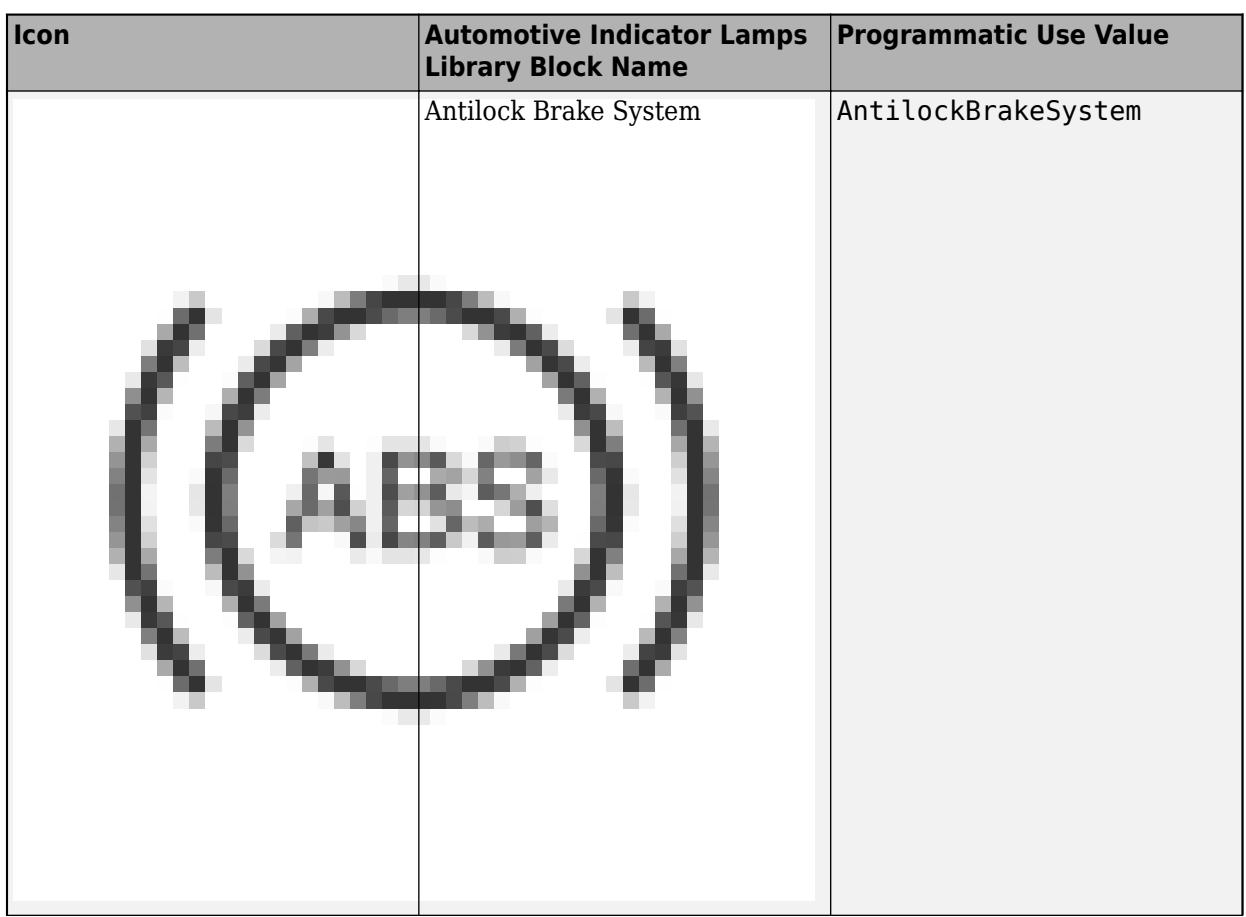

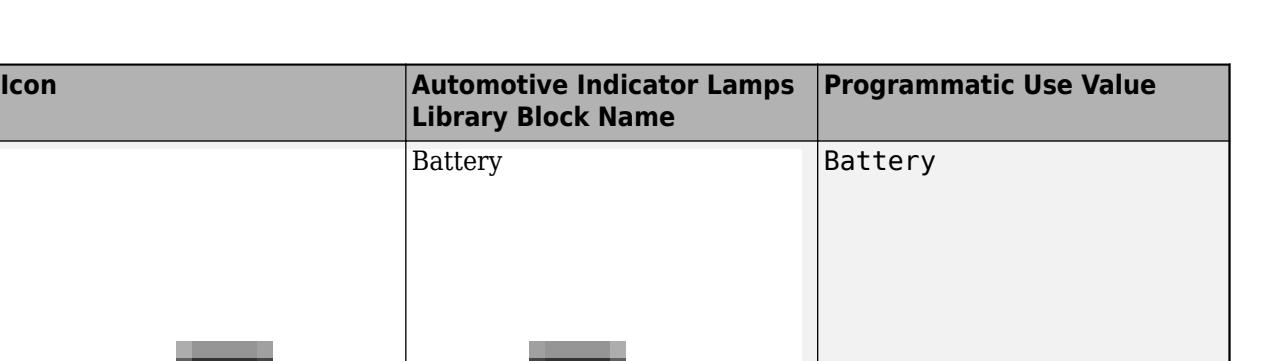

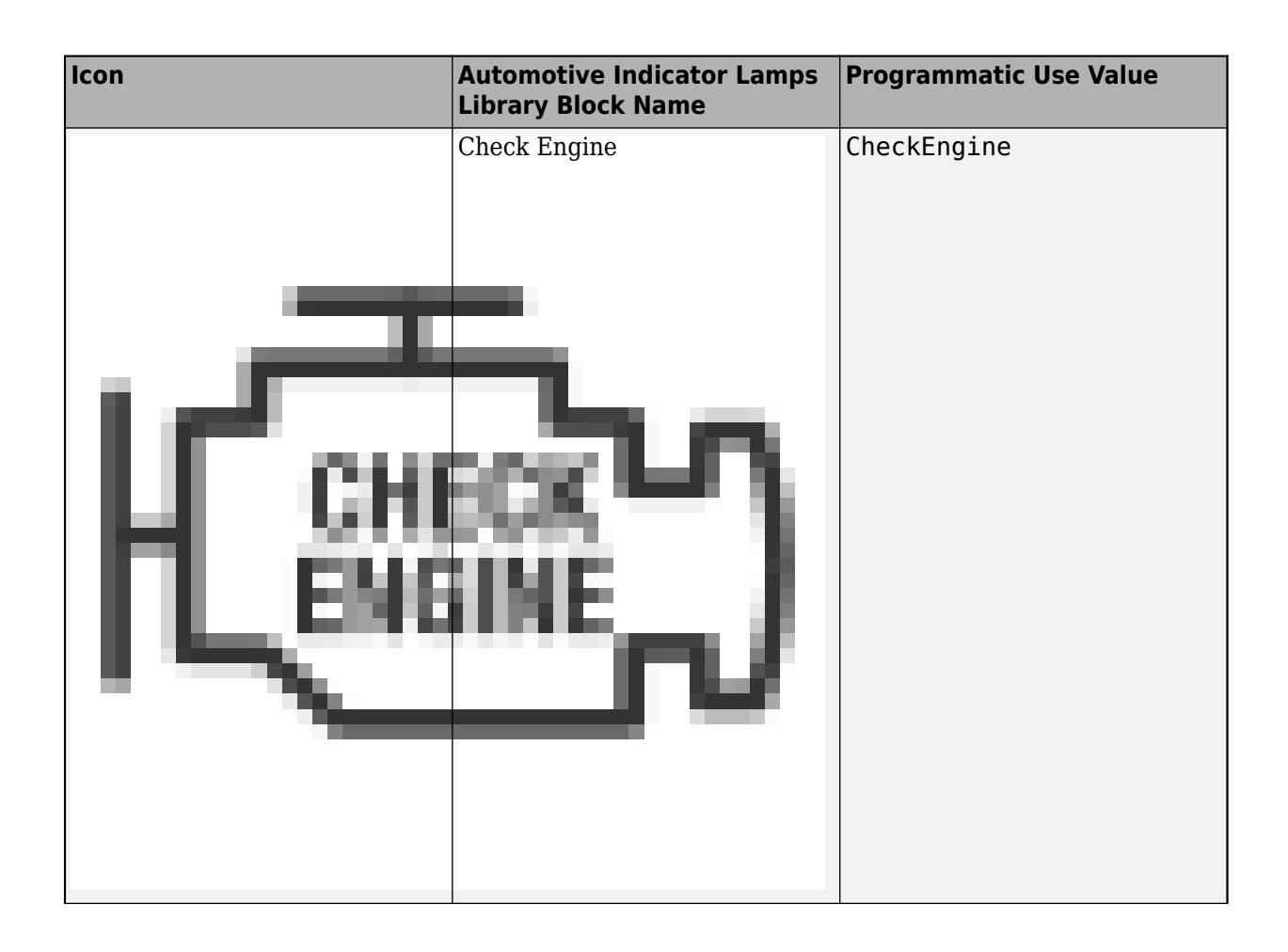

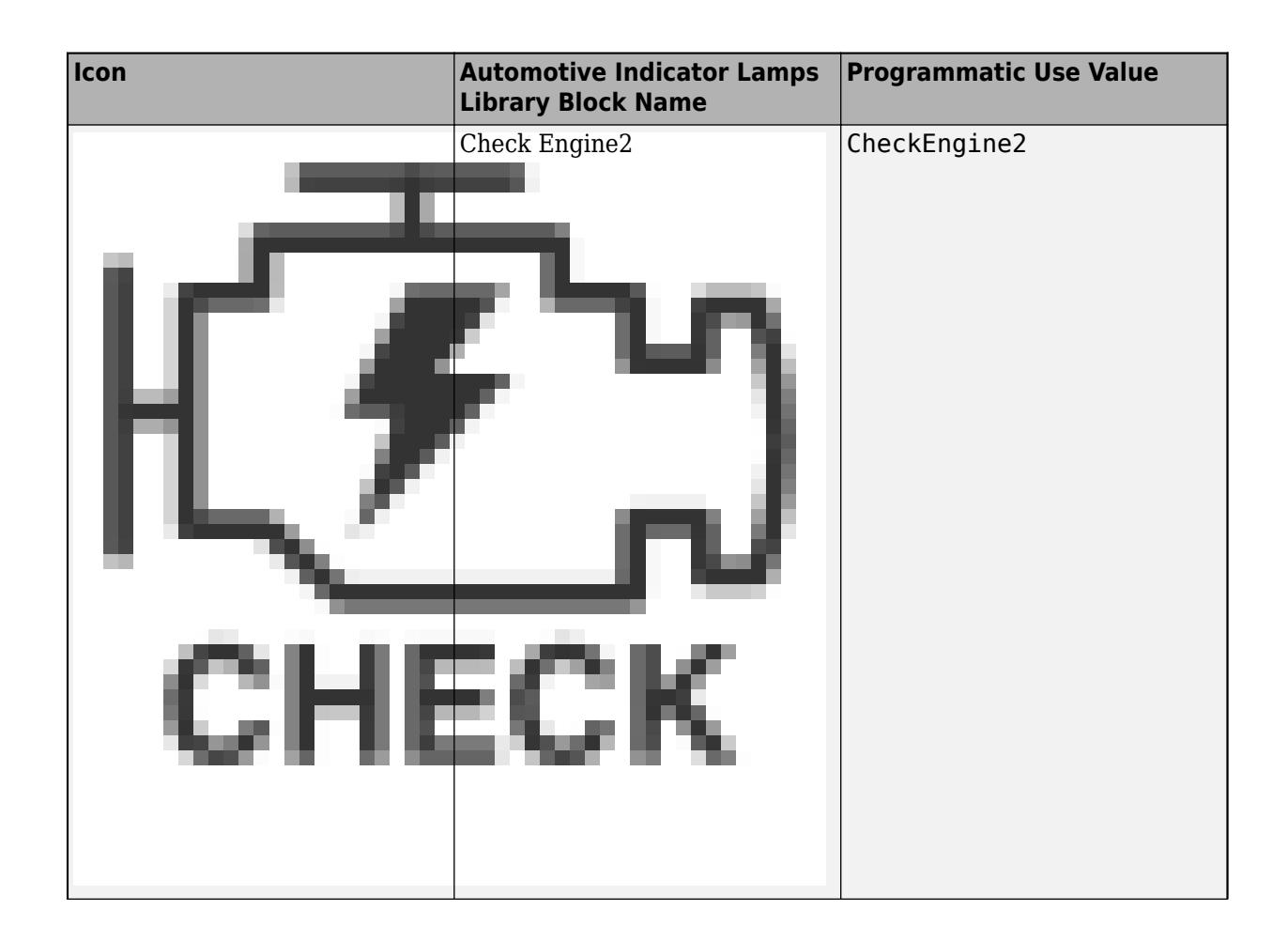

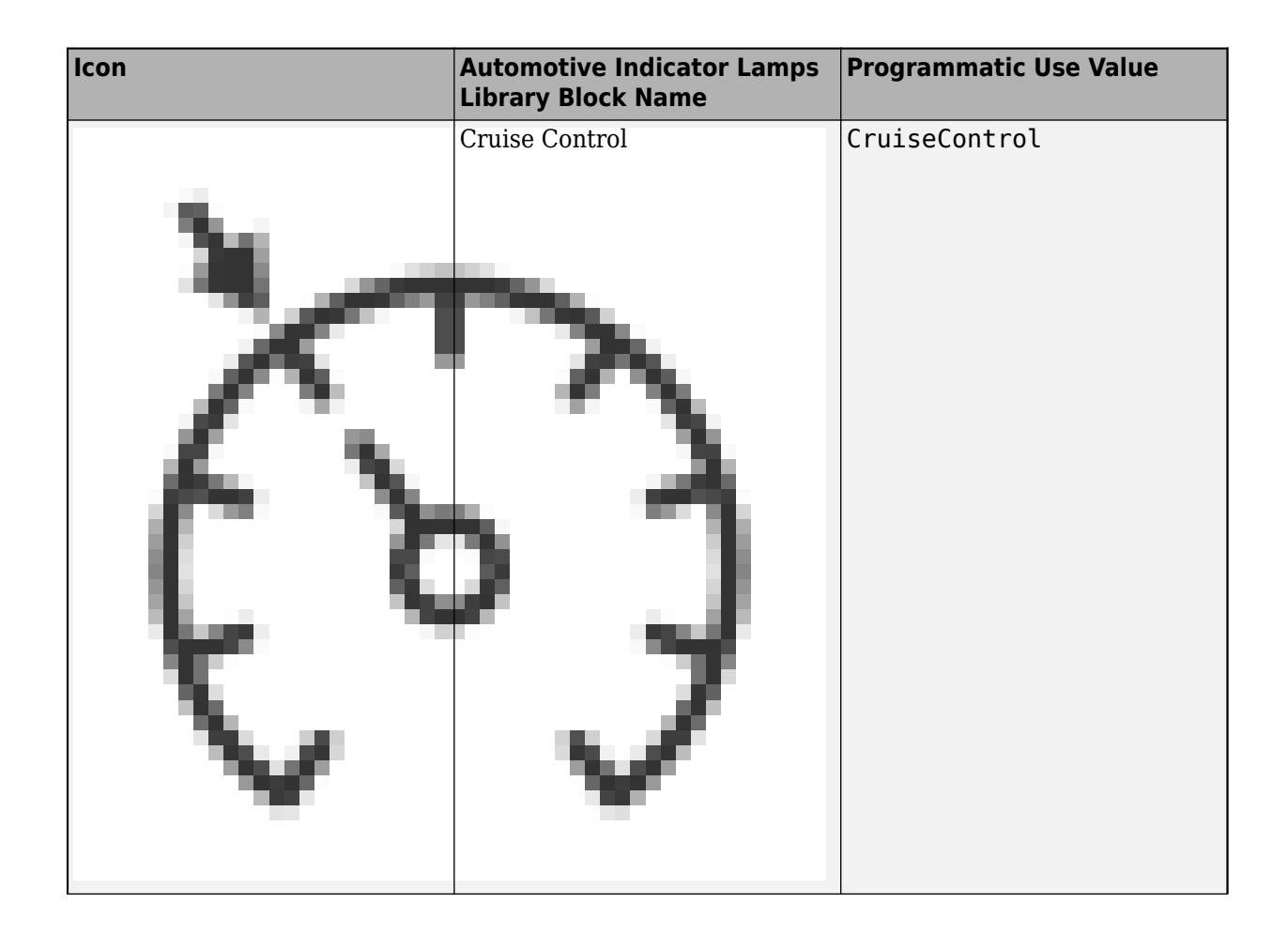

Lamp

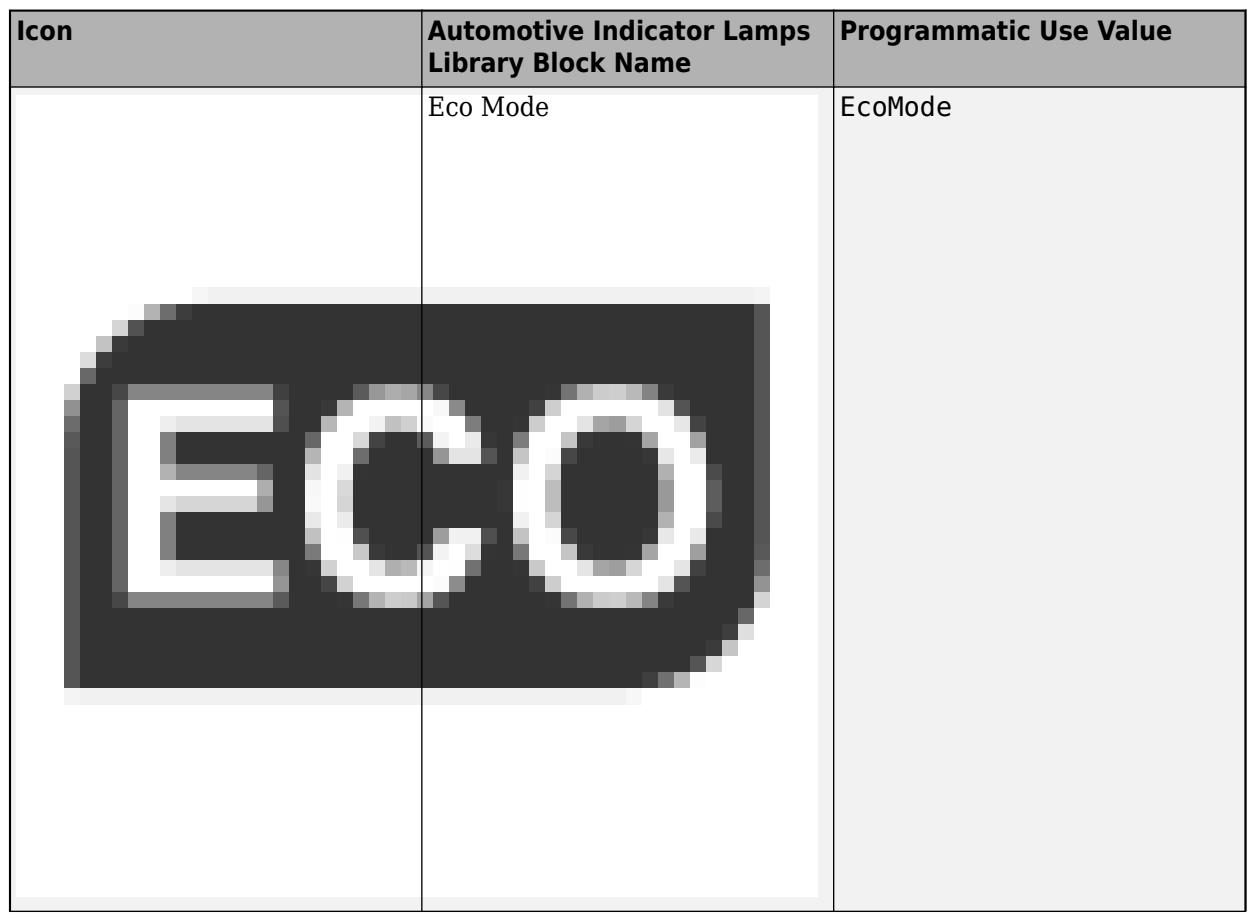

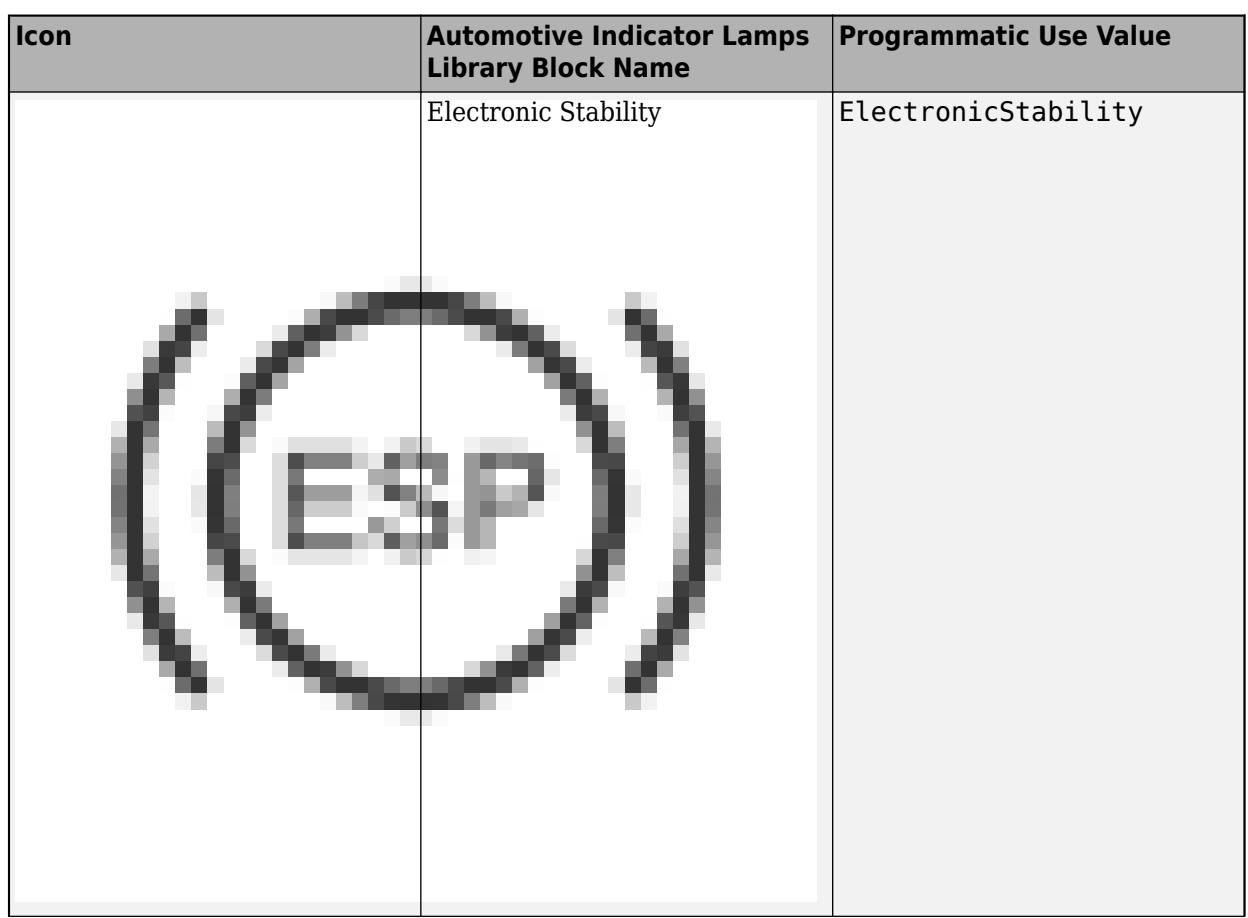

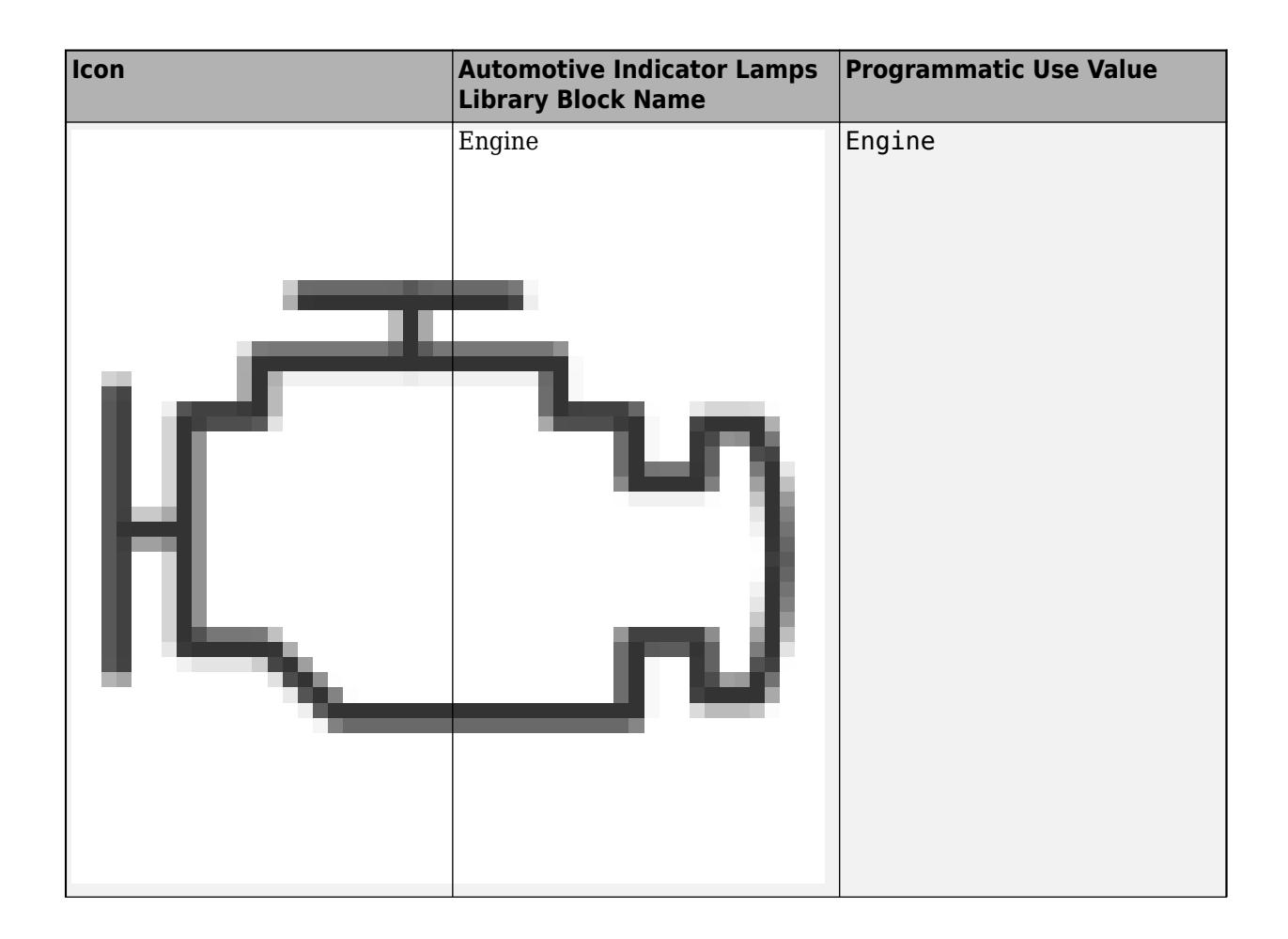

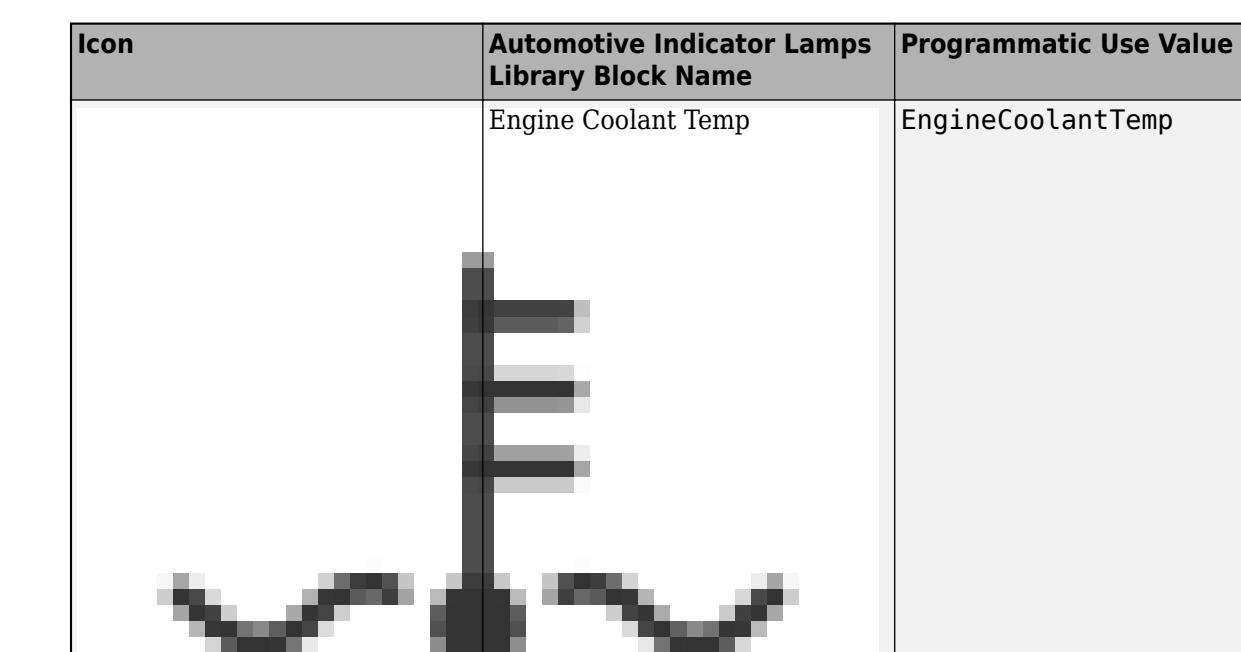

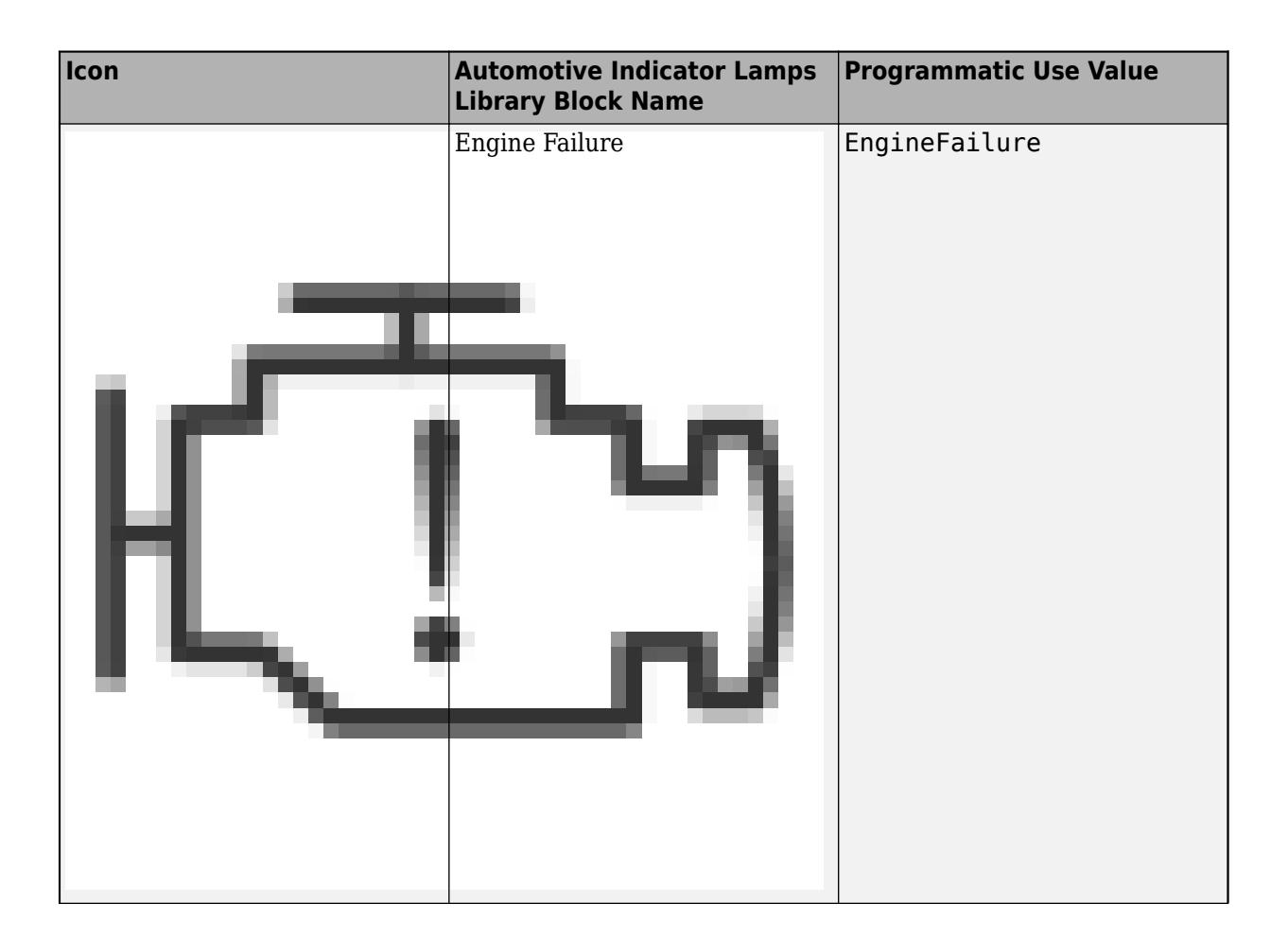

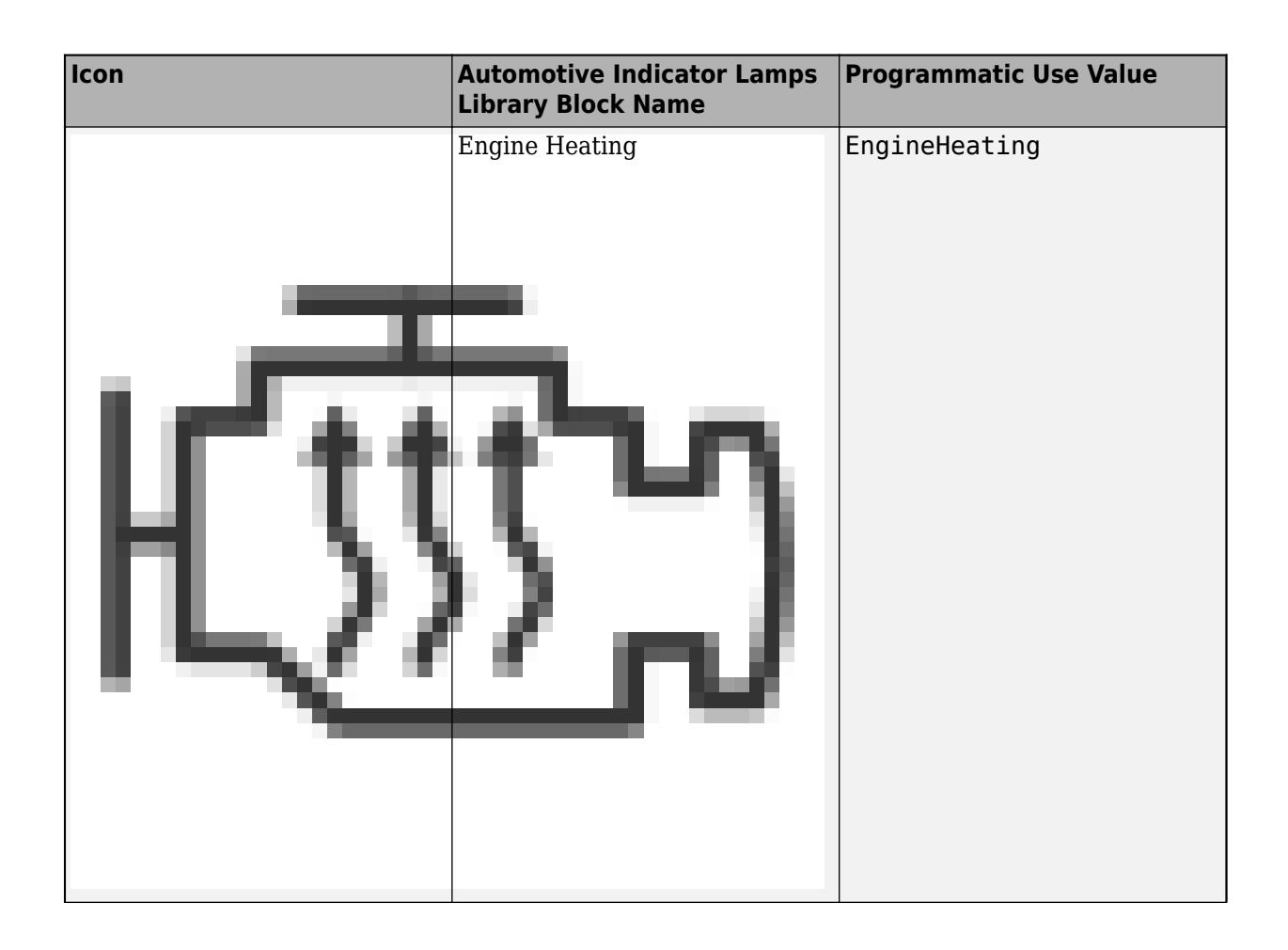

Lamp

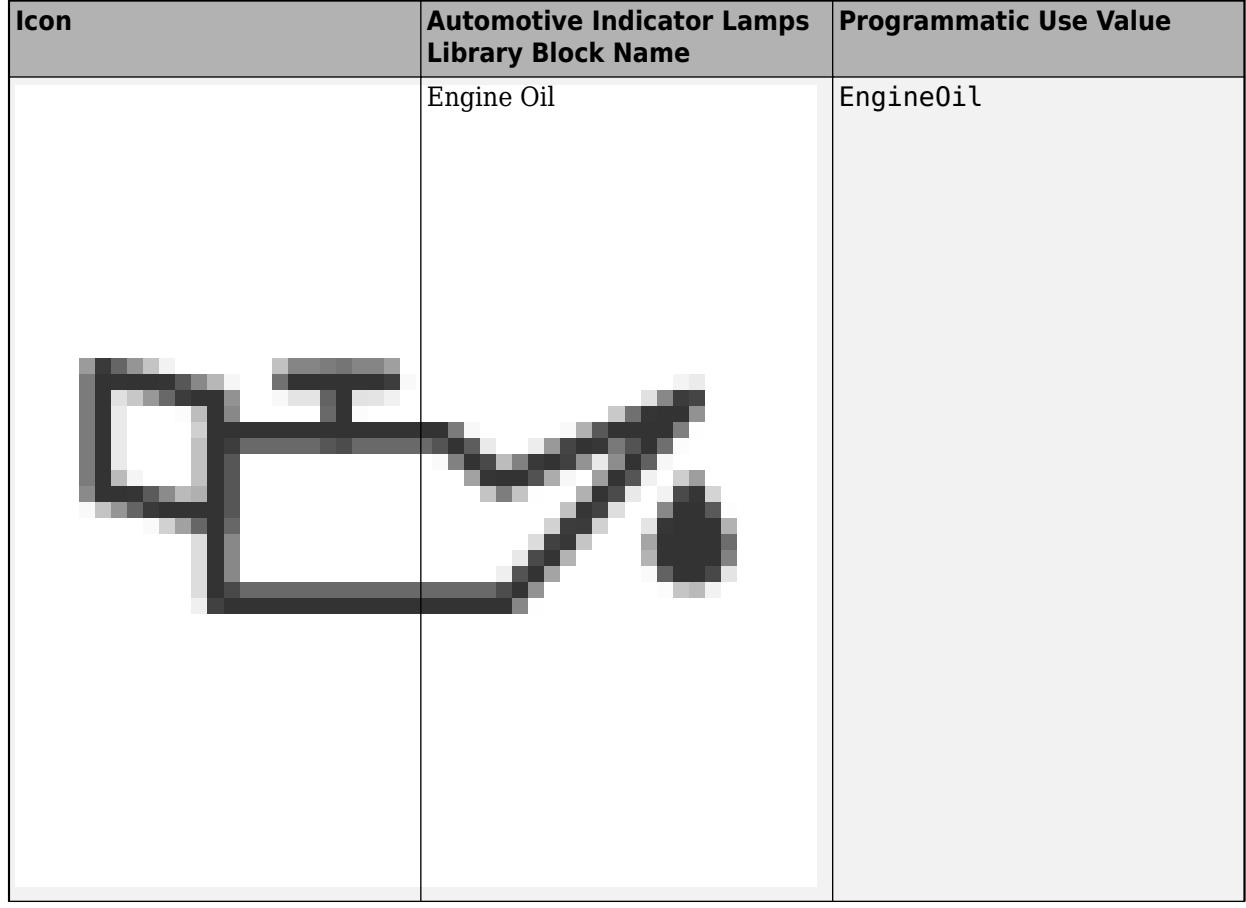

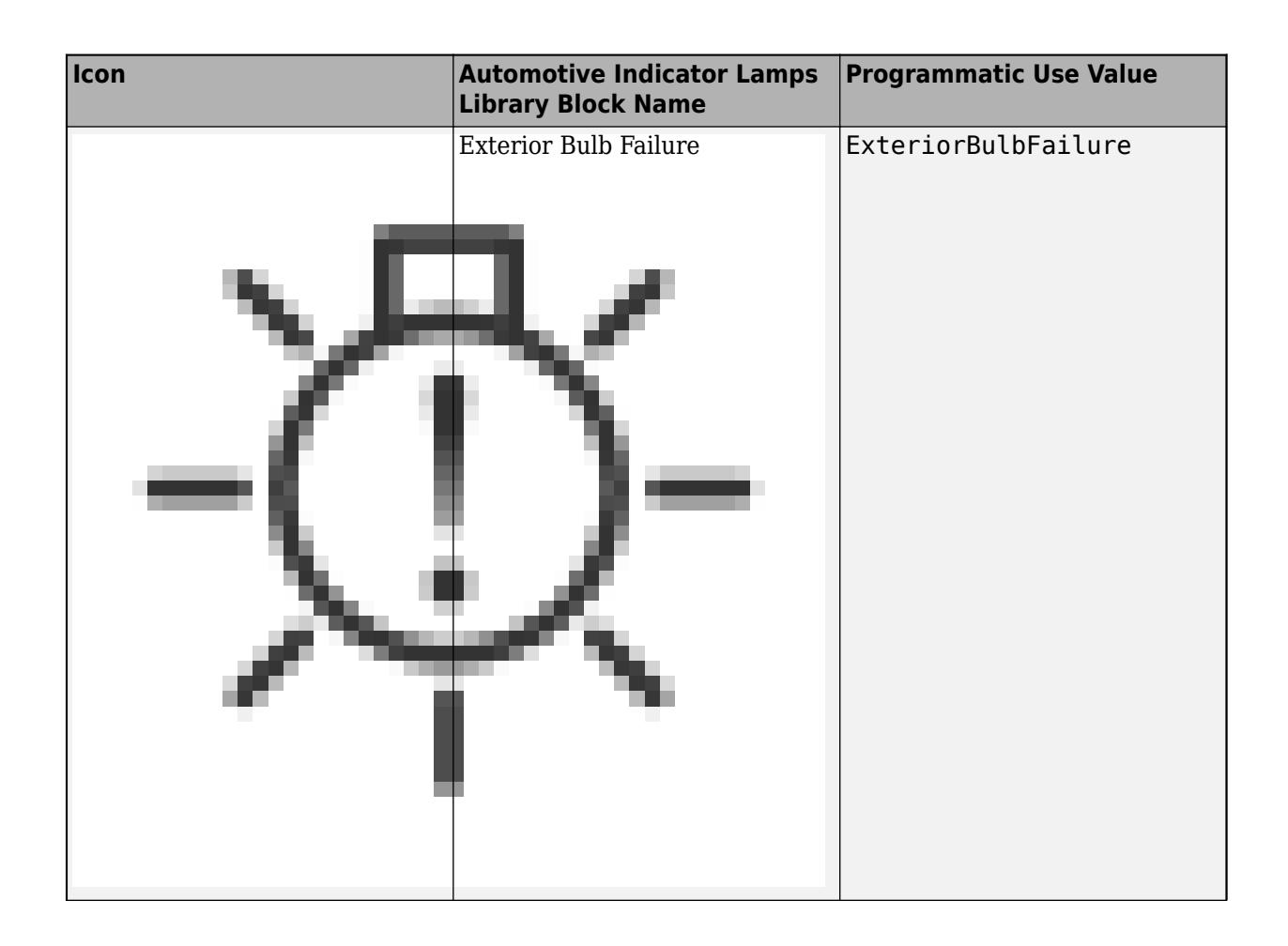

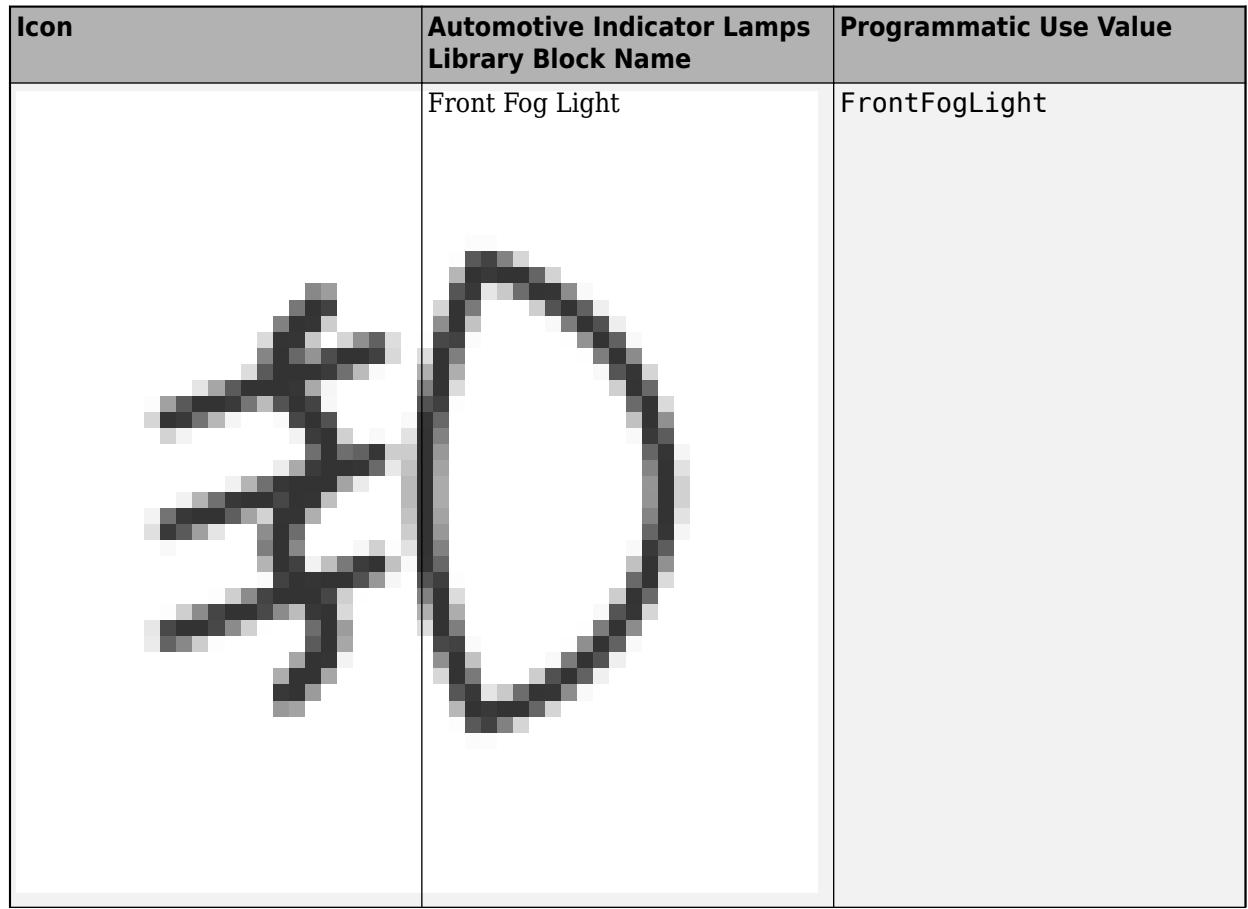

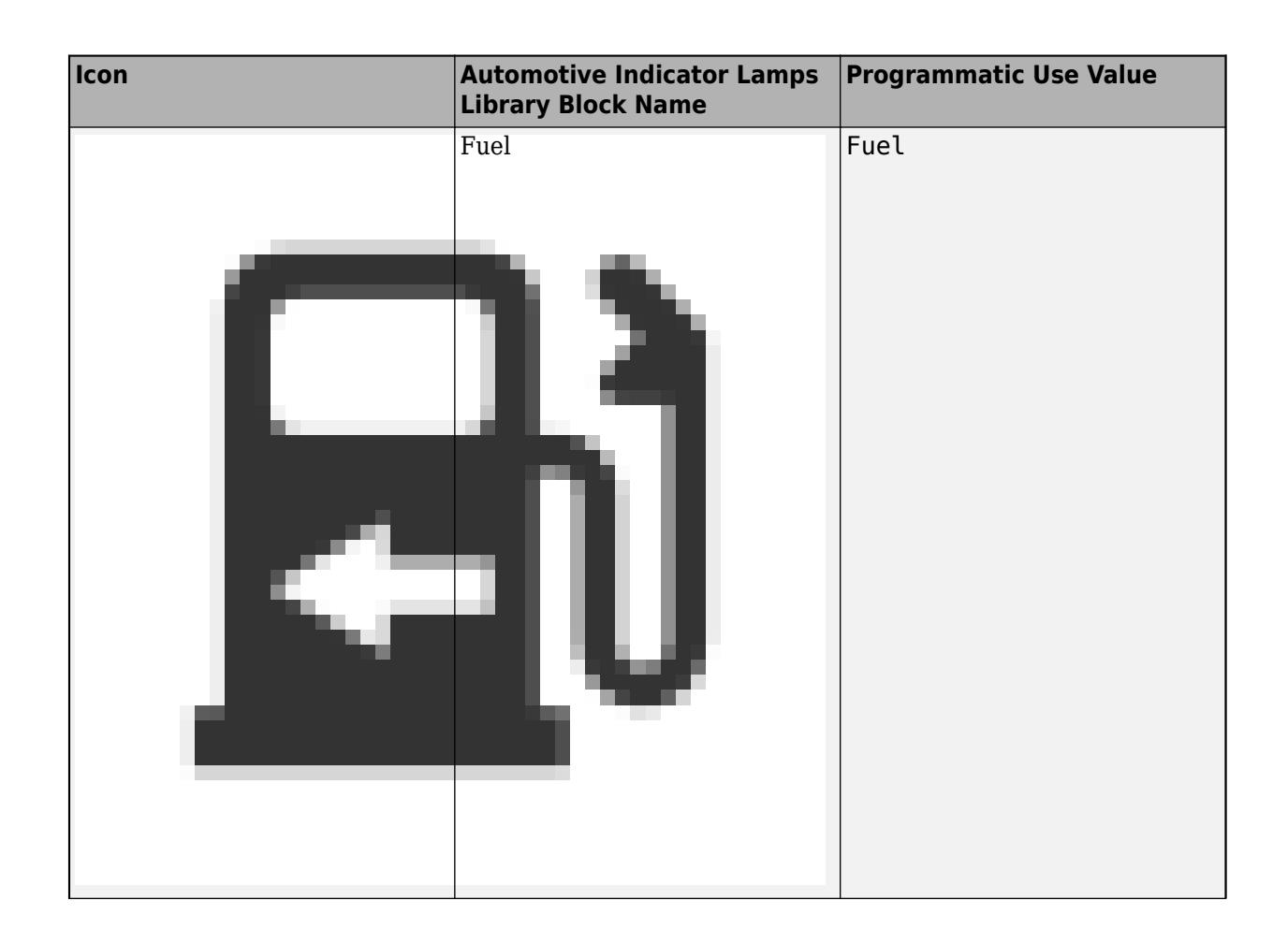

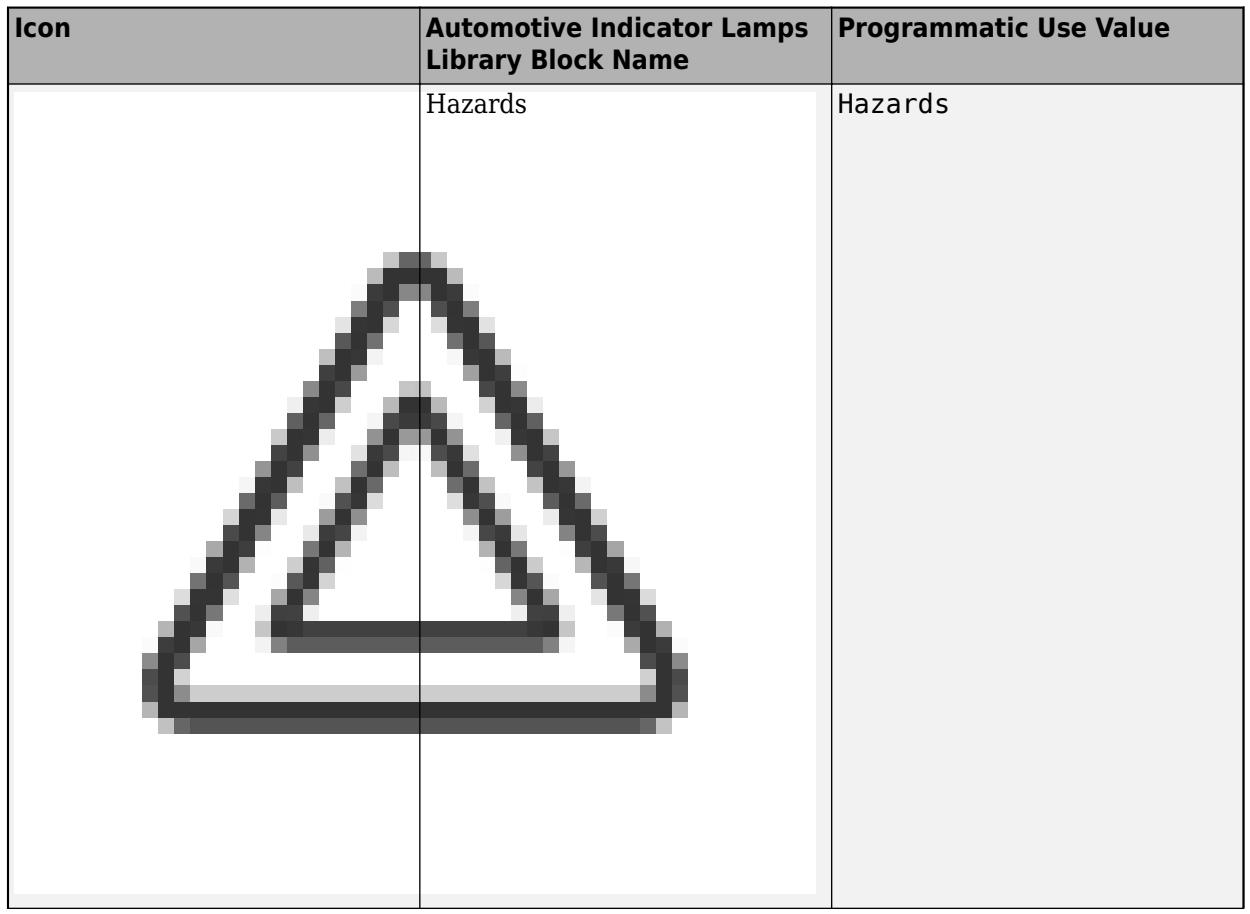

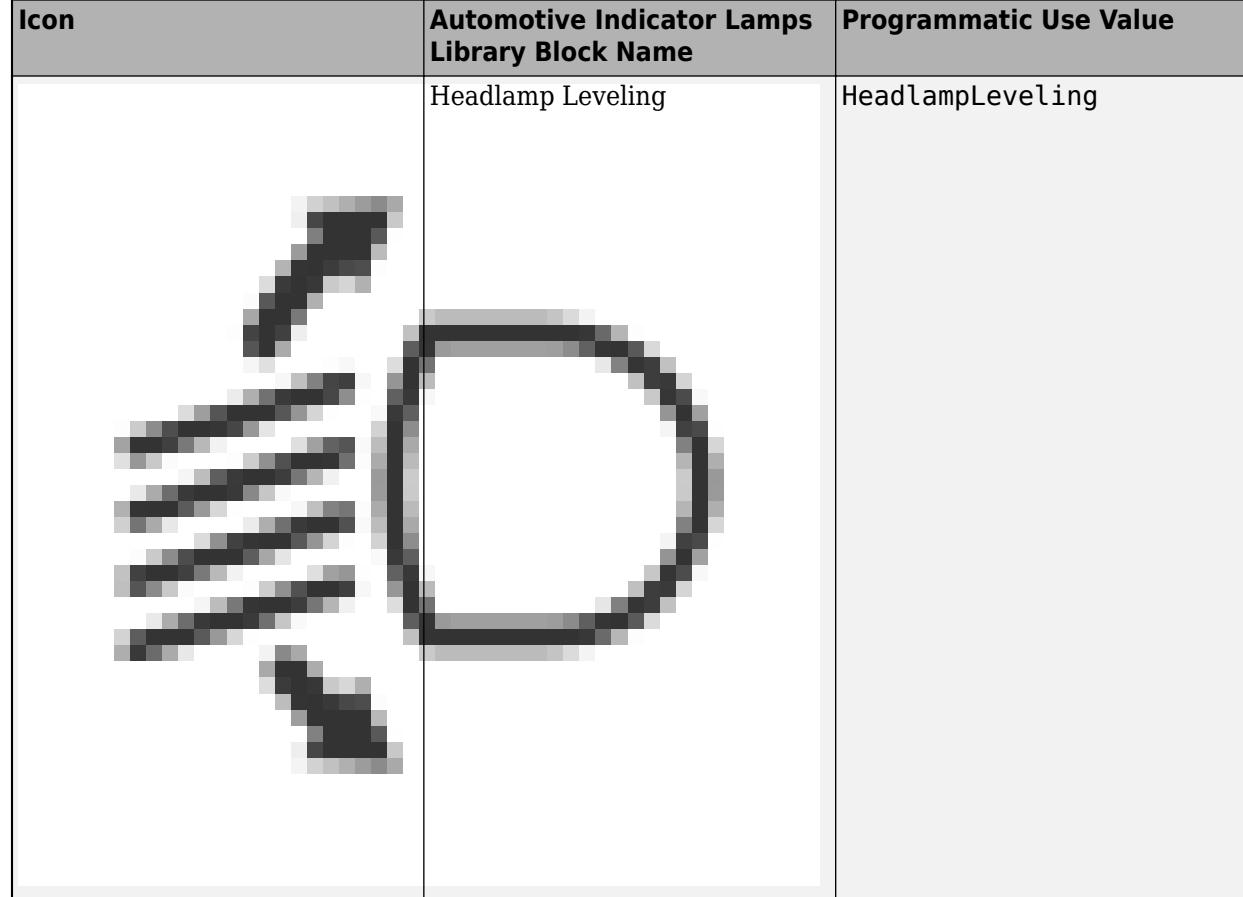

Lamp

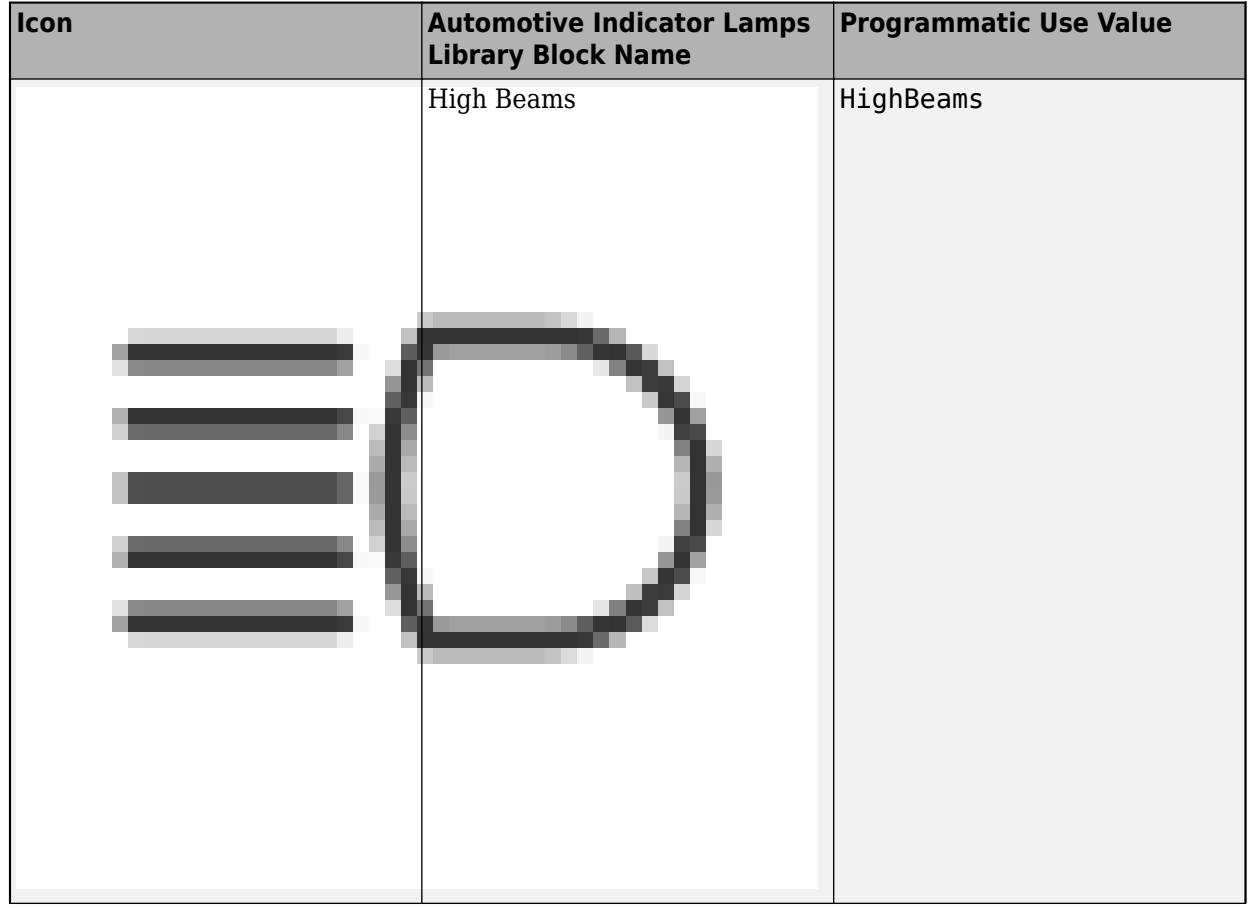

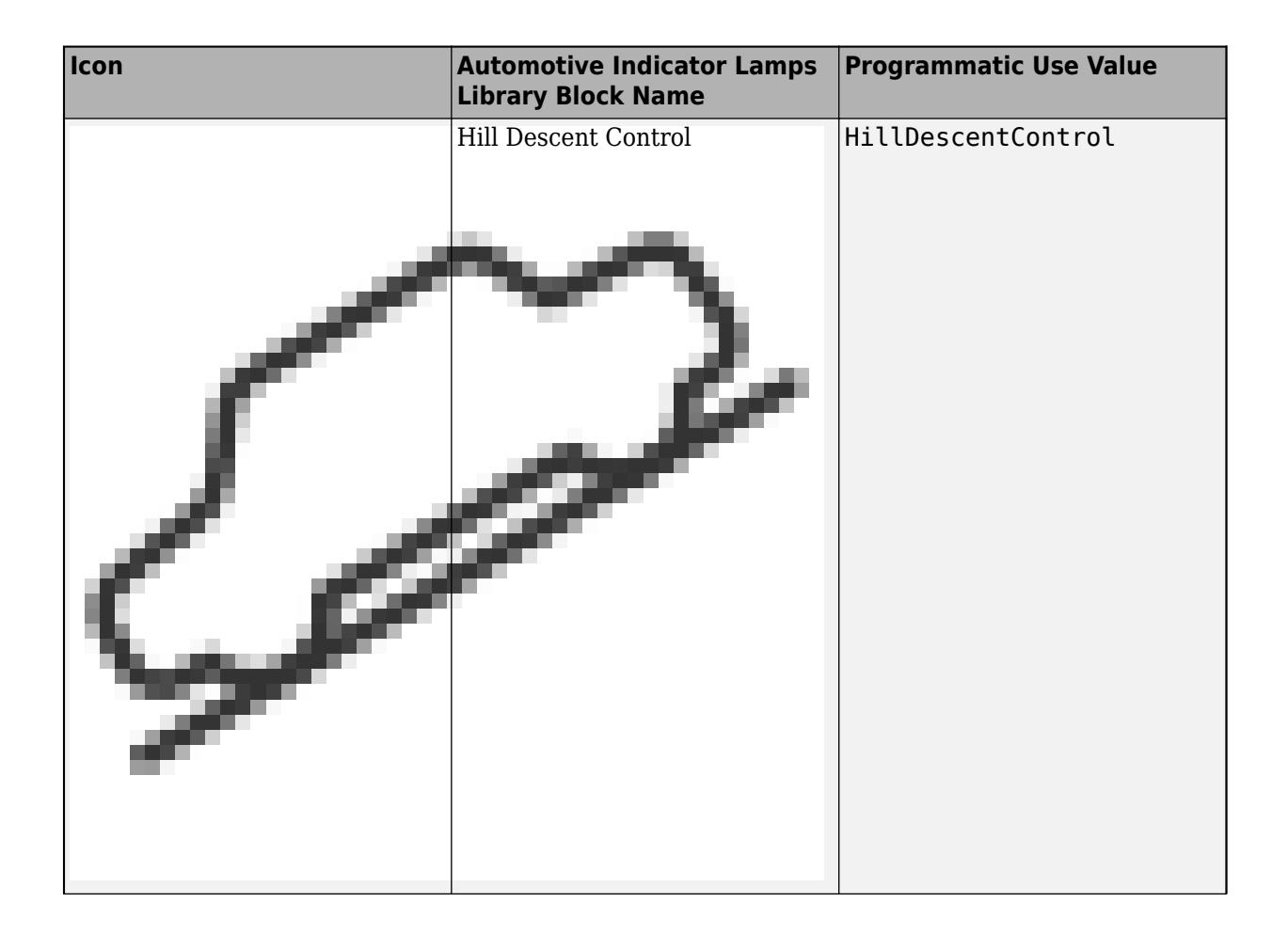

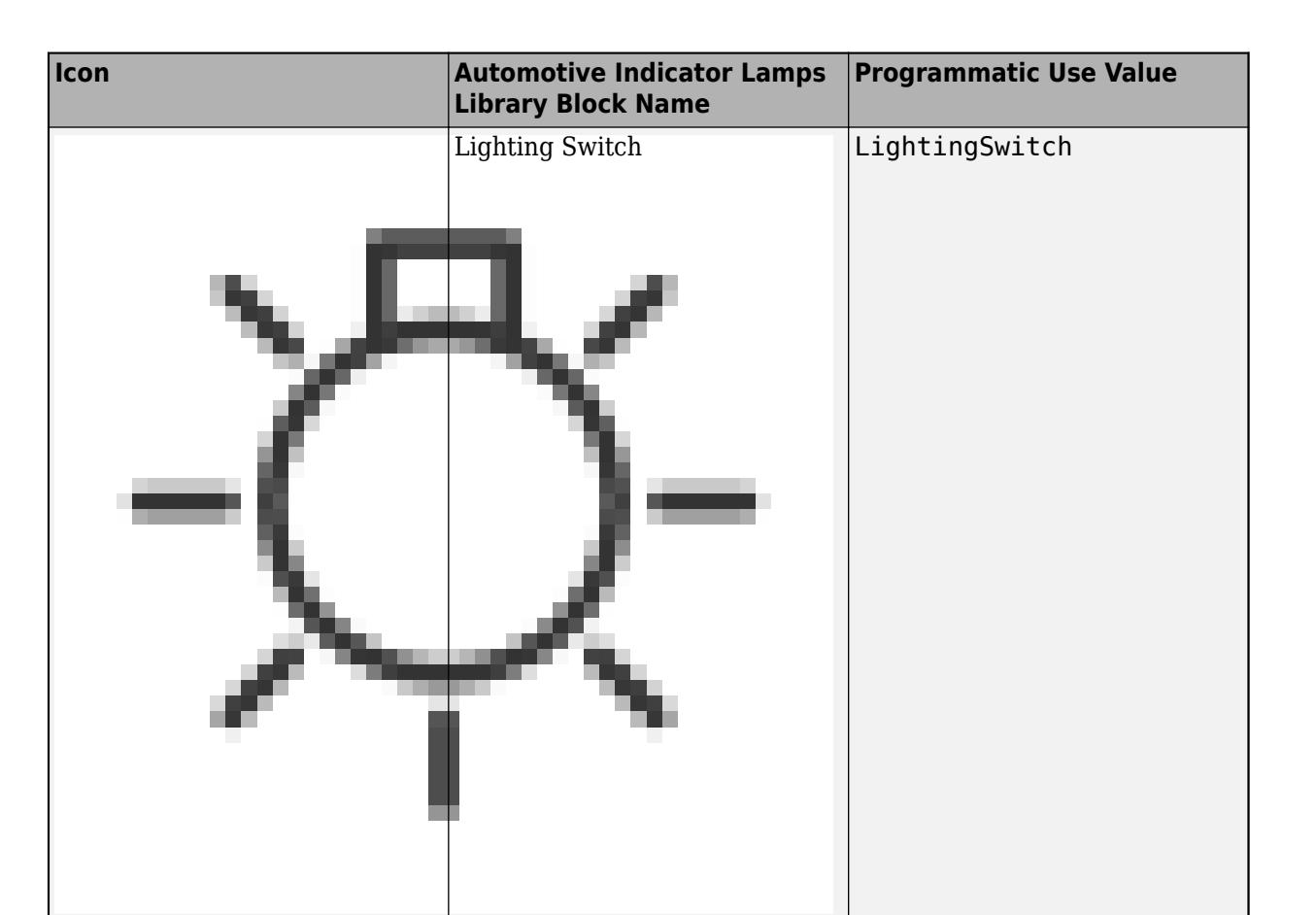

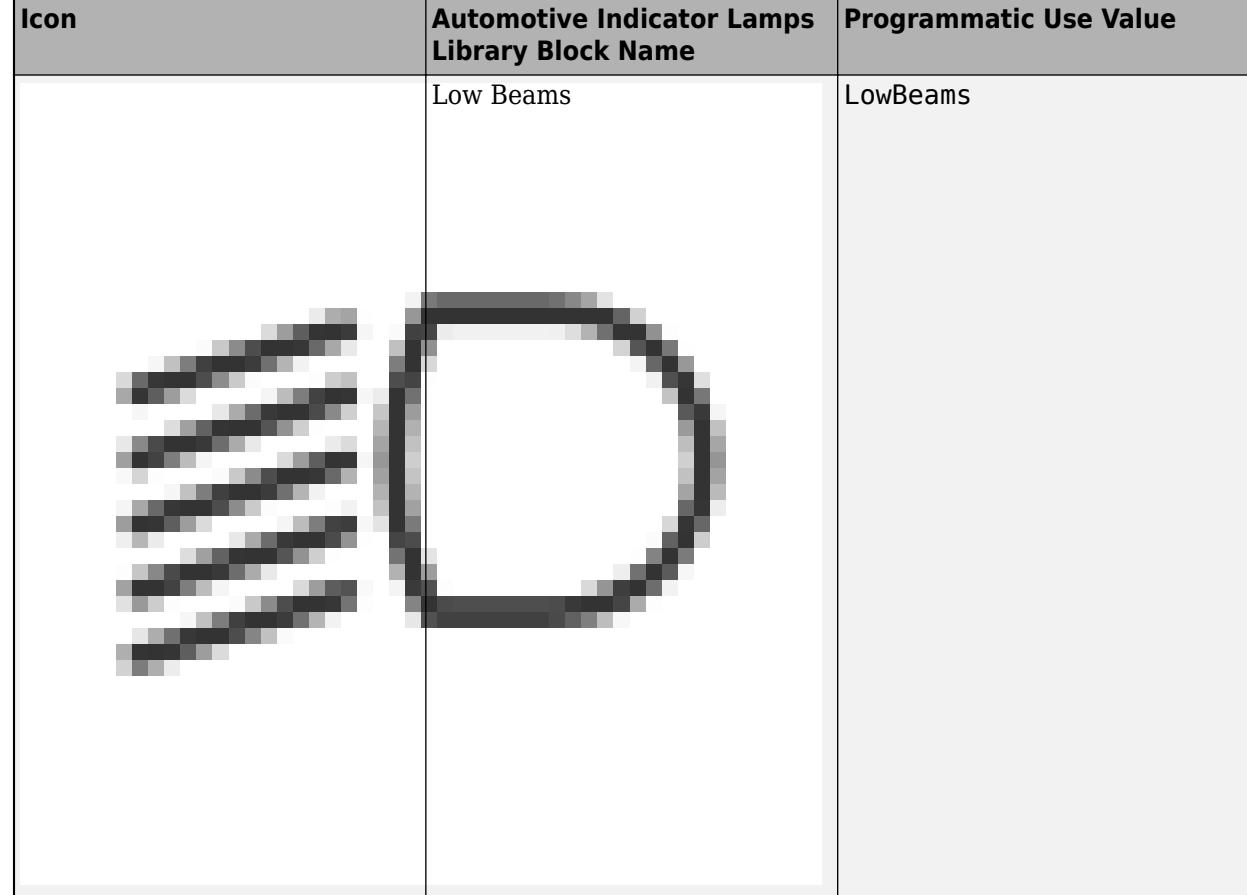
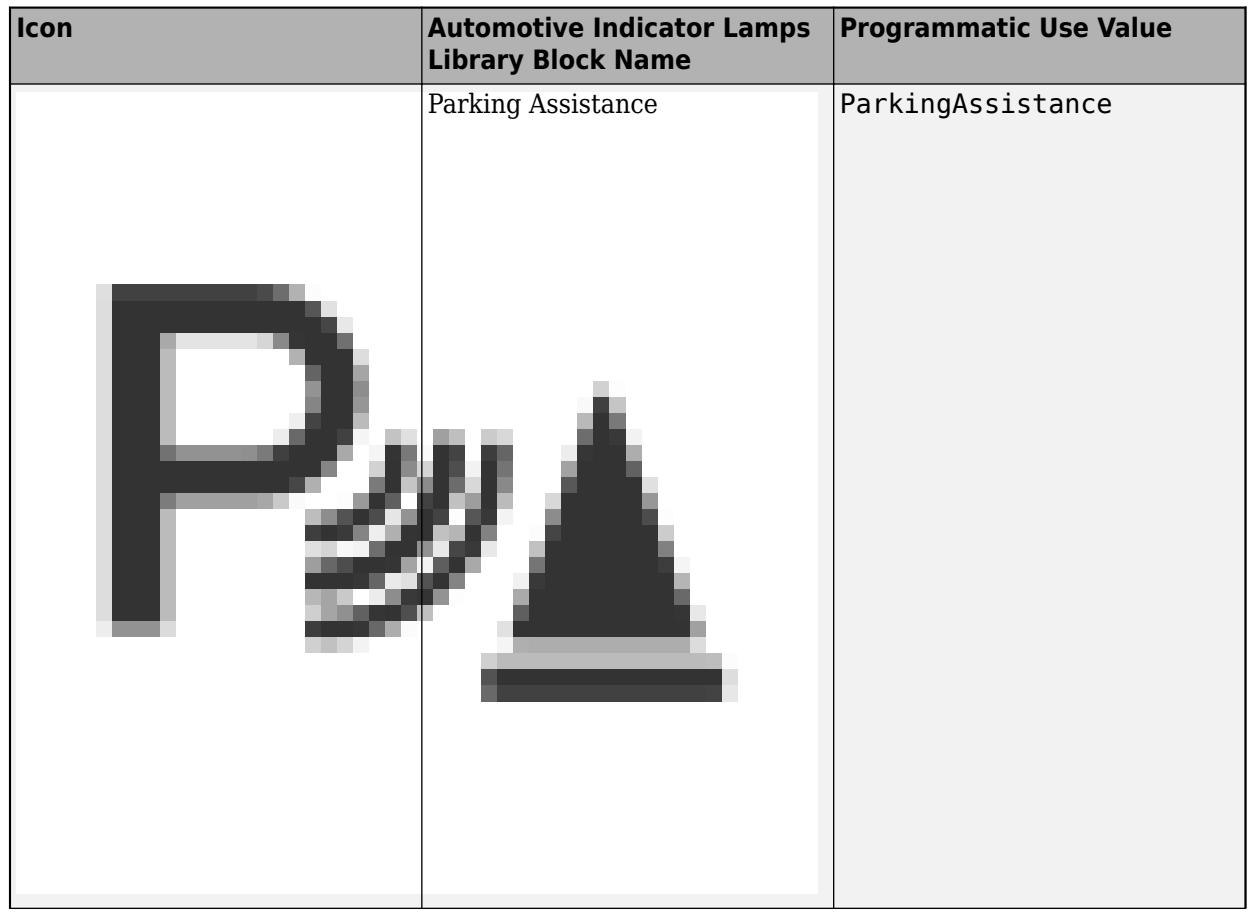

**1-1168**

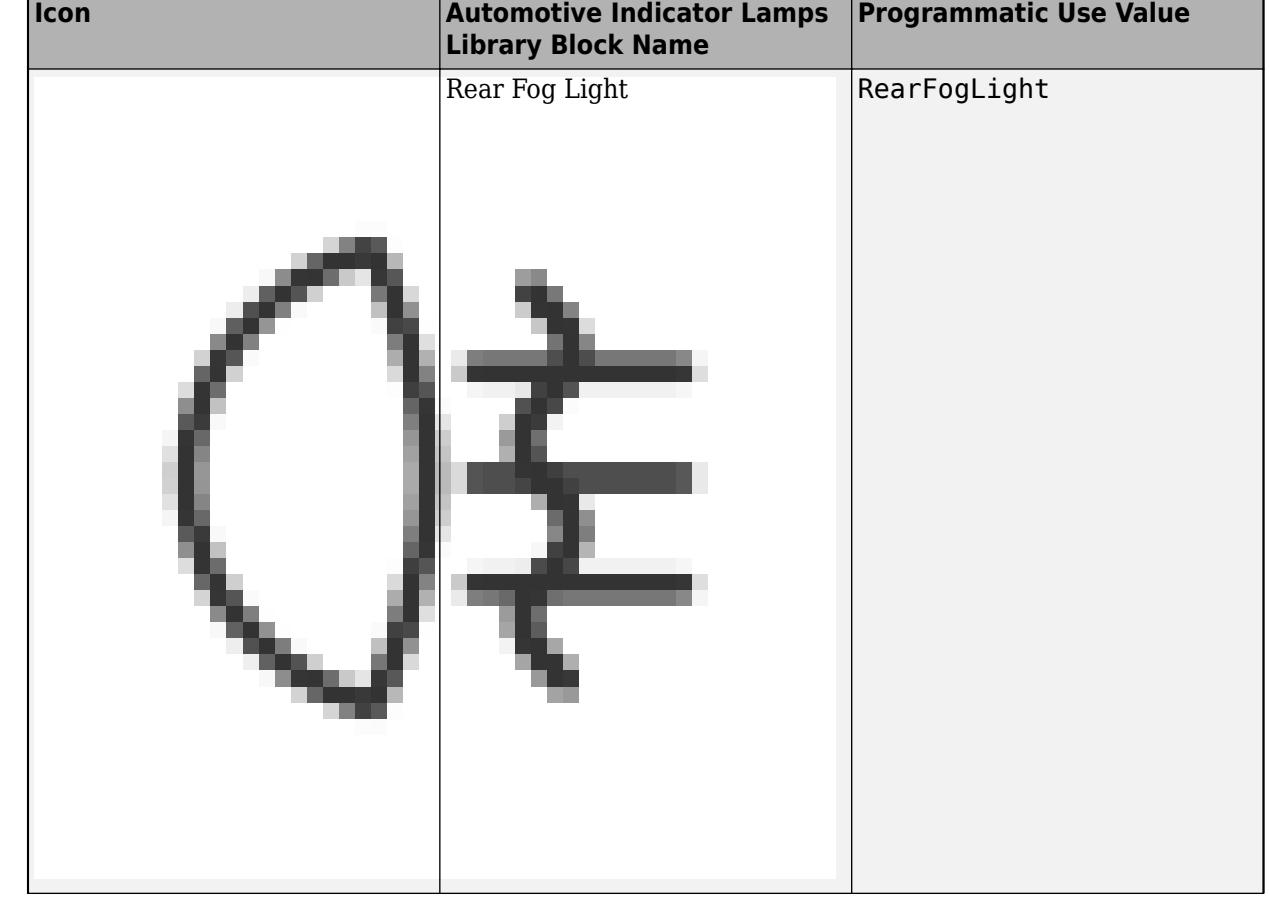

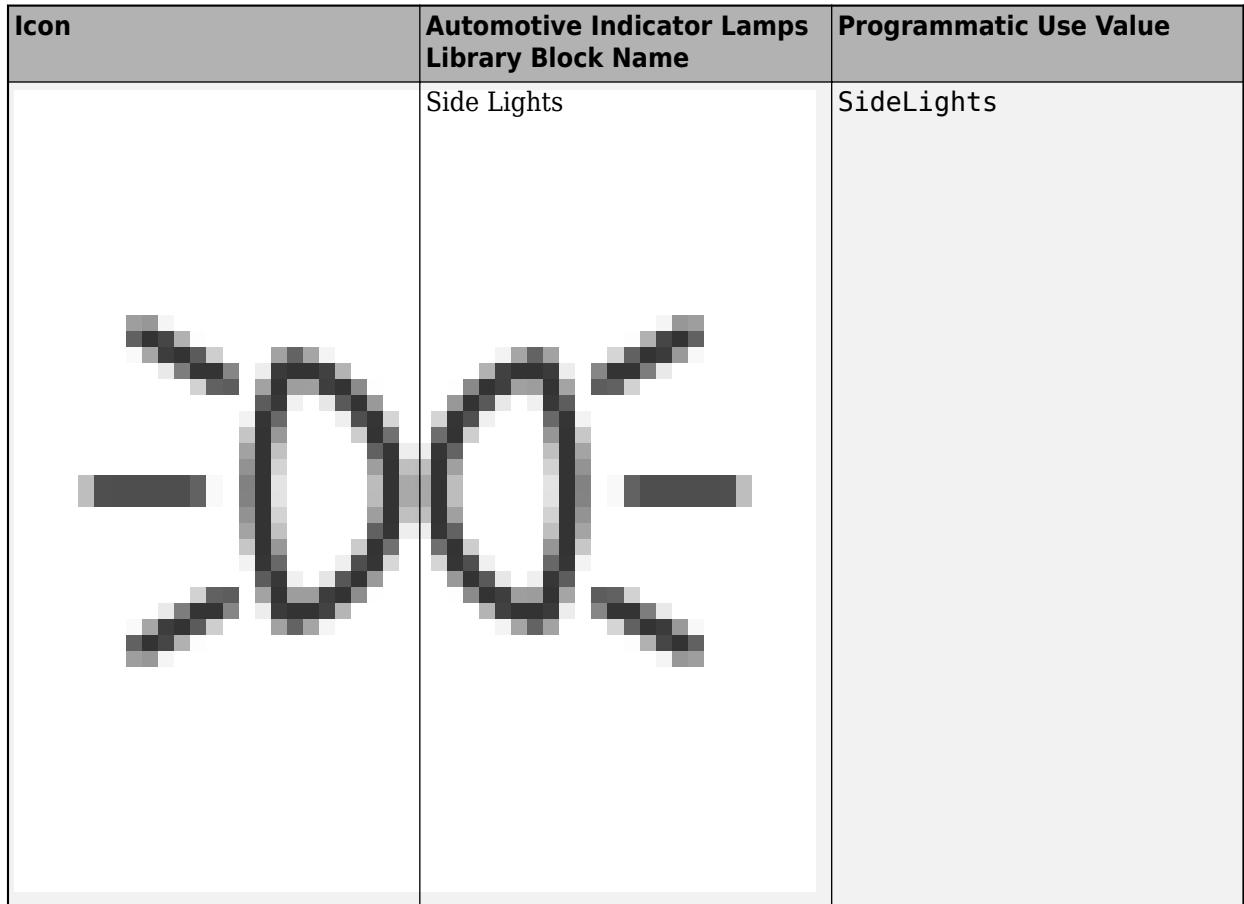

**1** Blocks

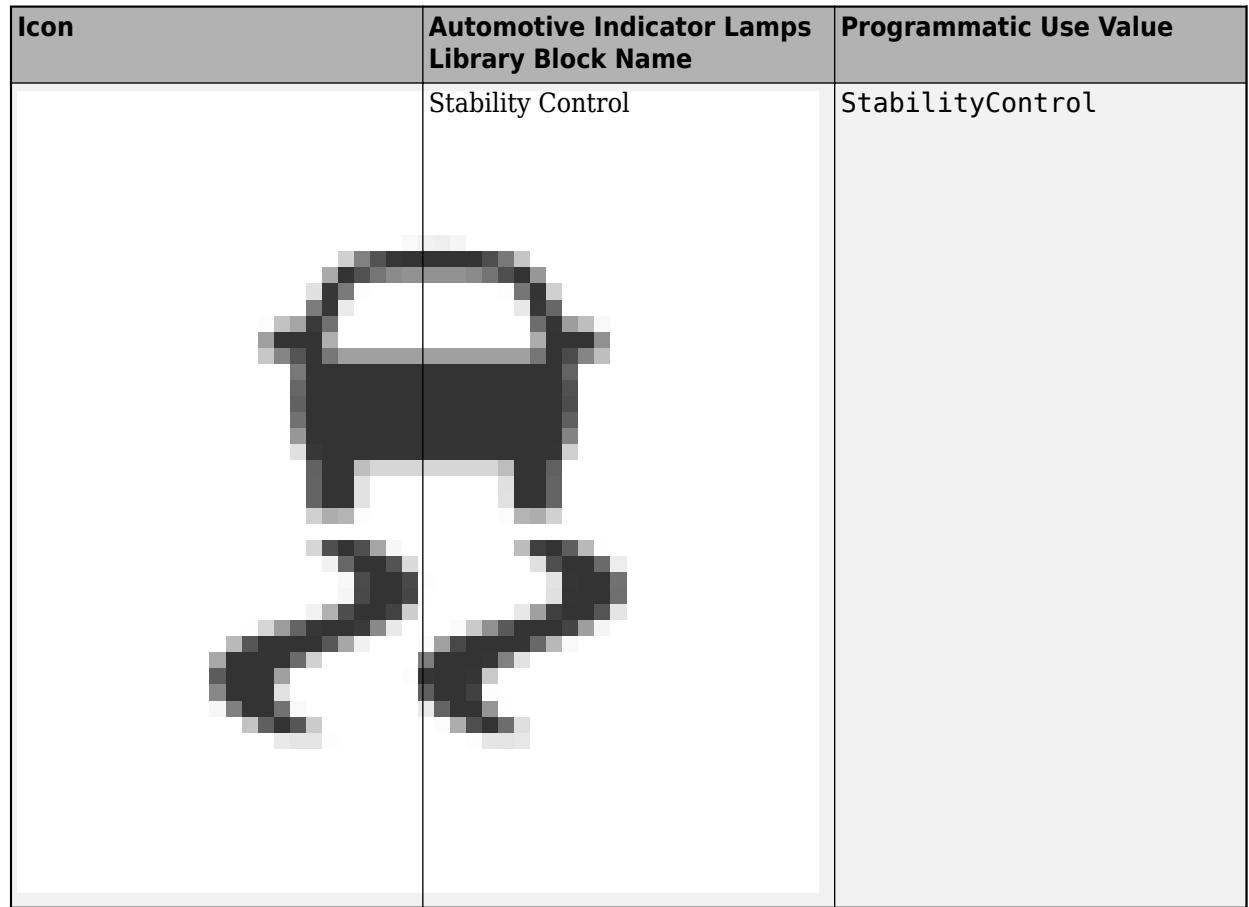

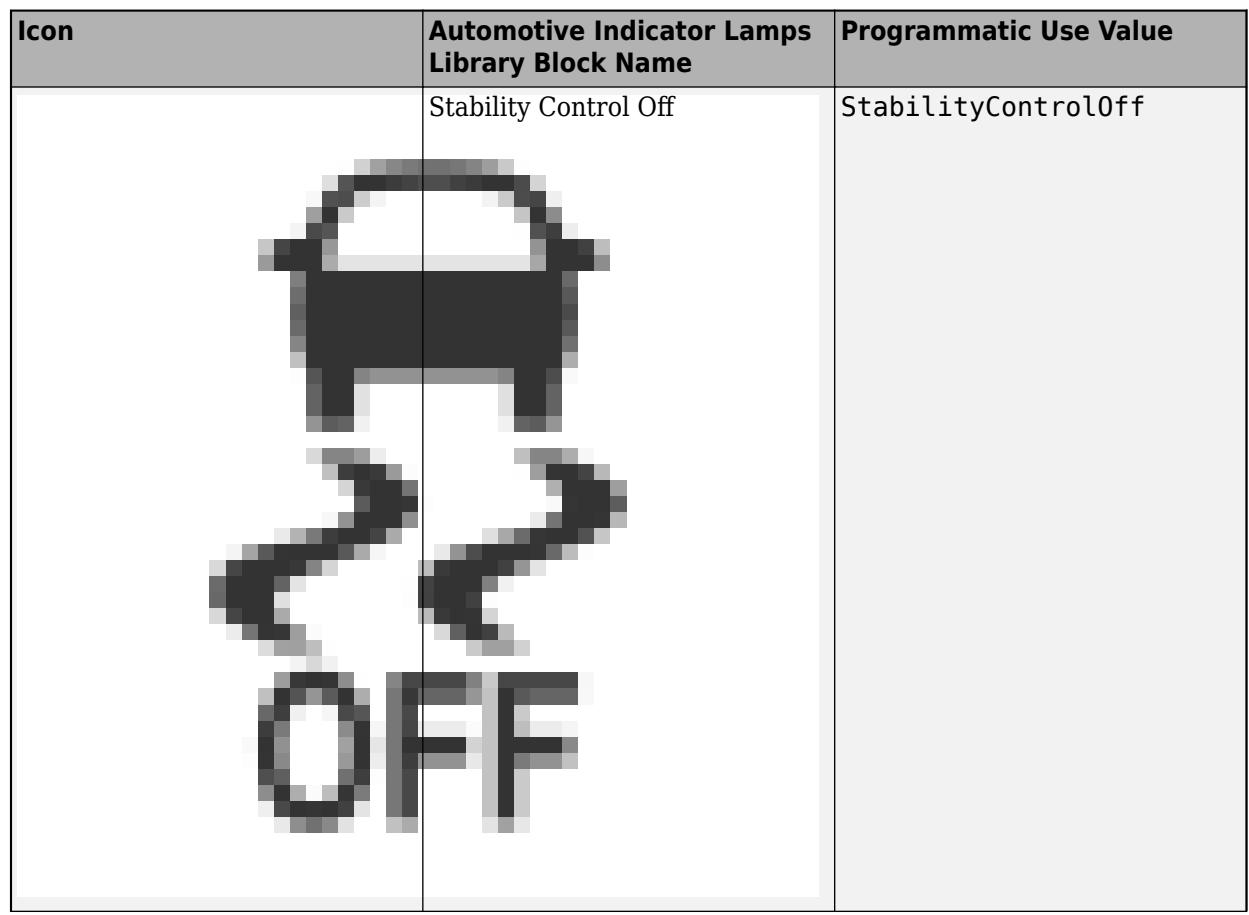

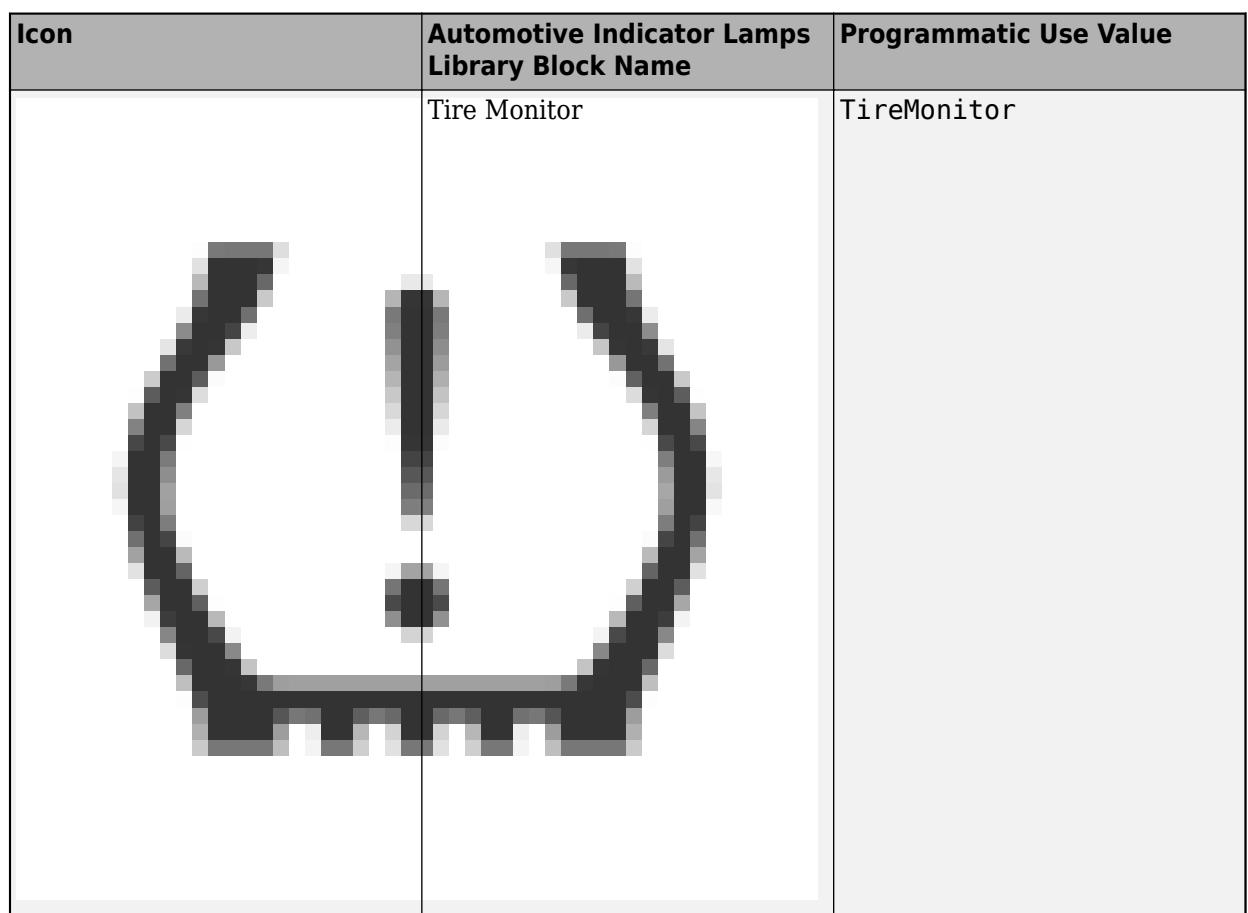

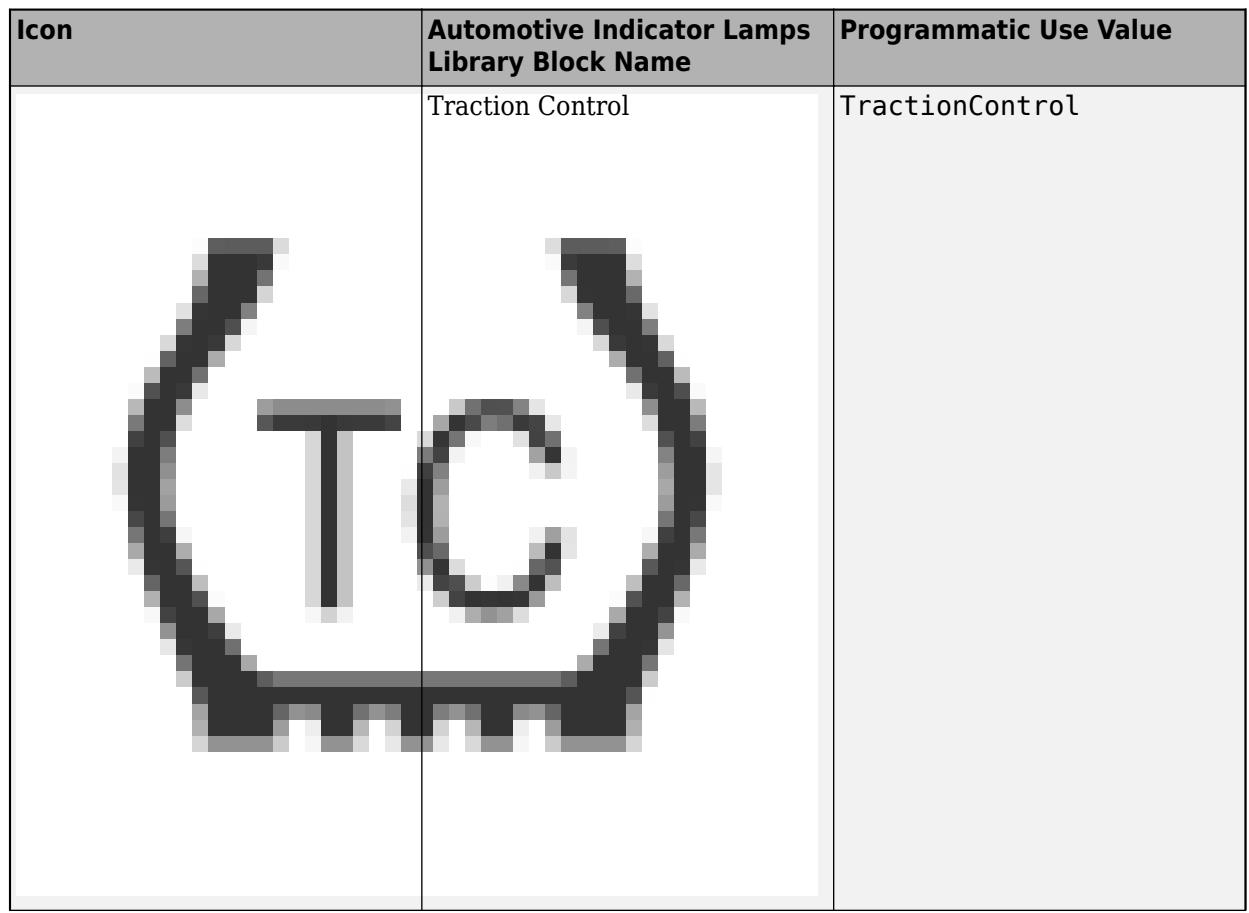

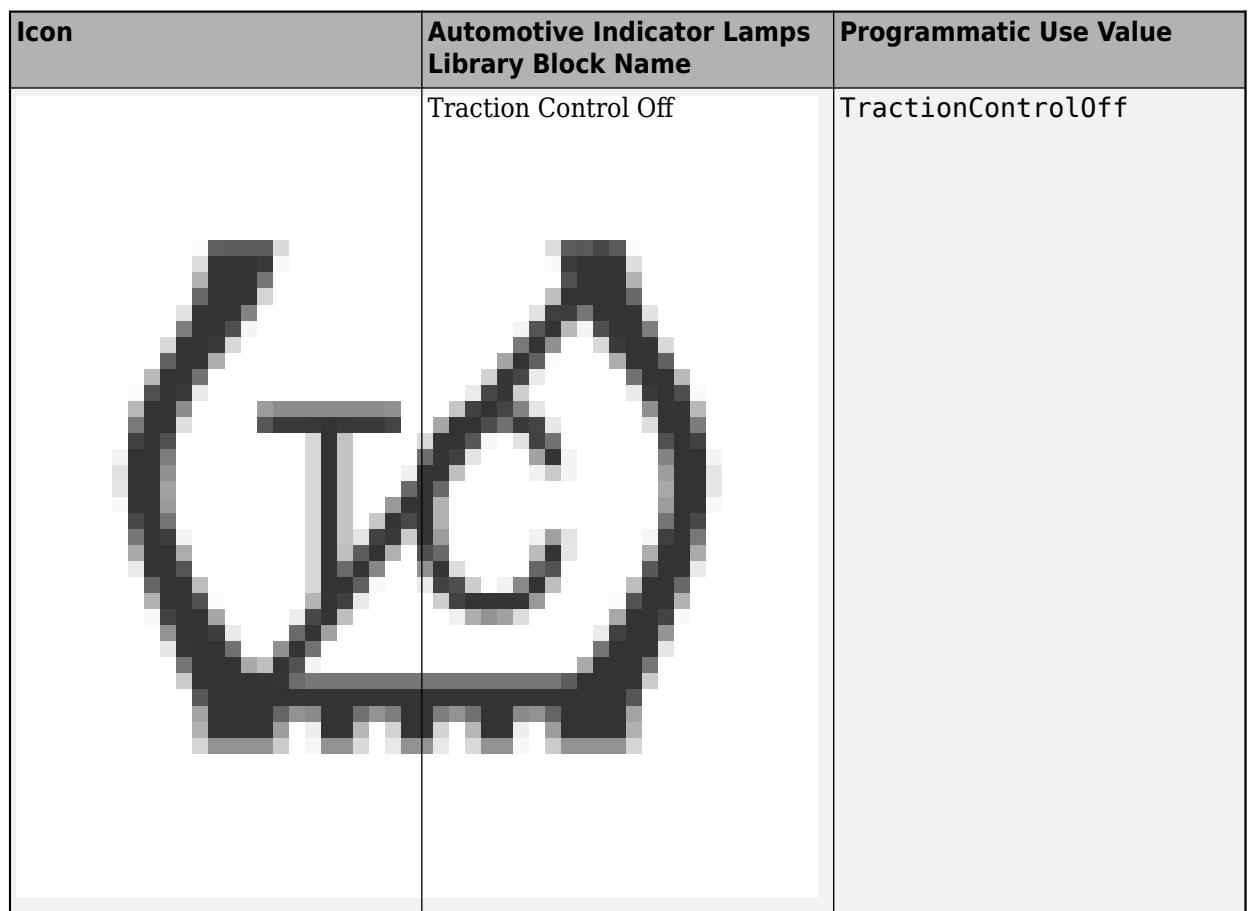

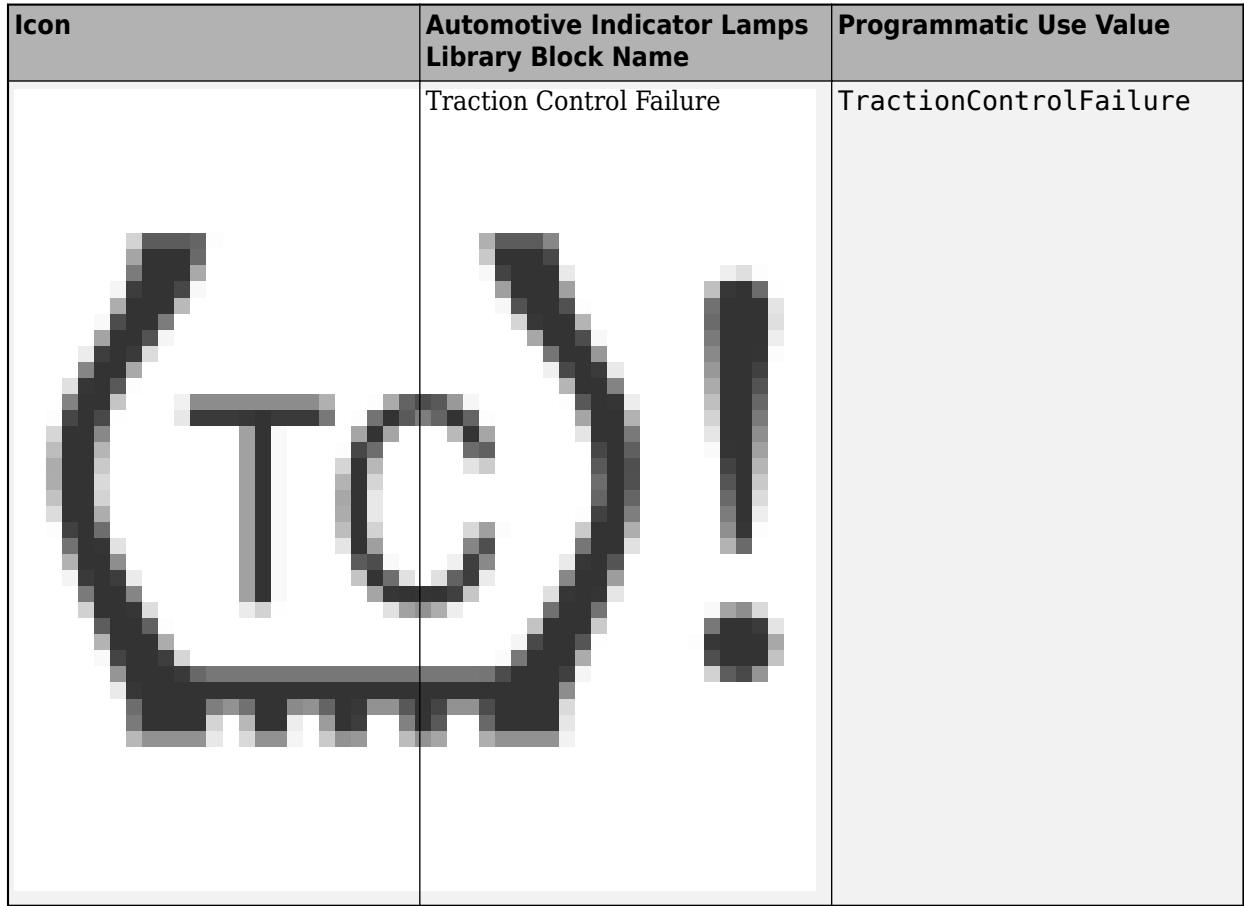

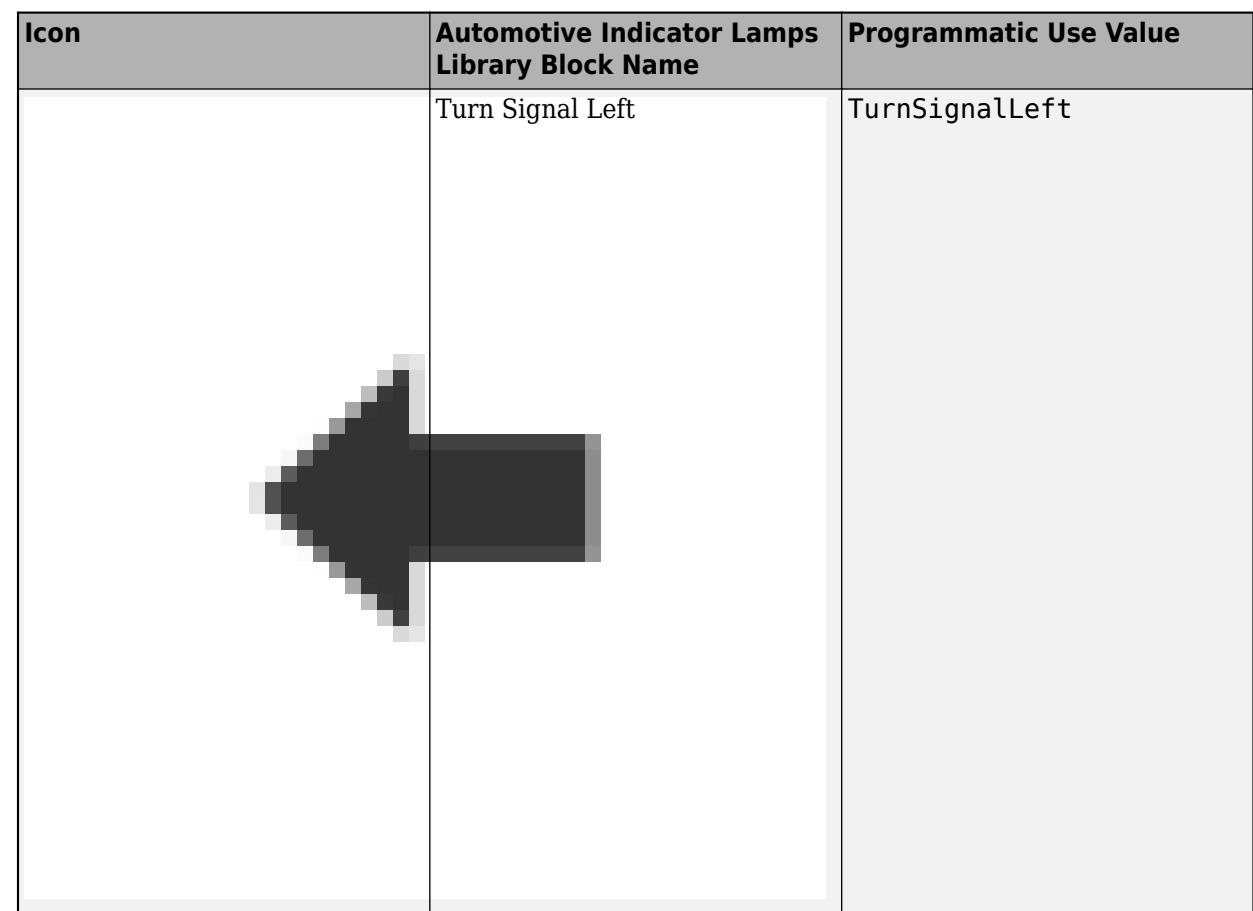

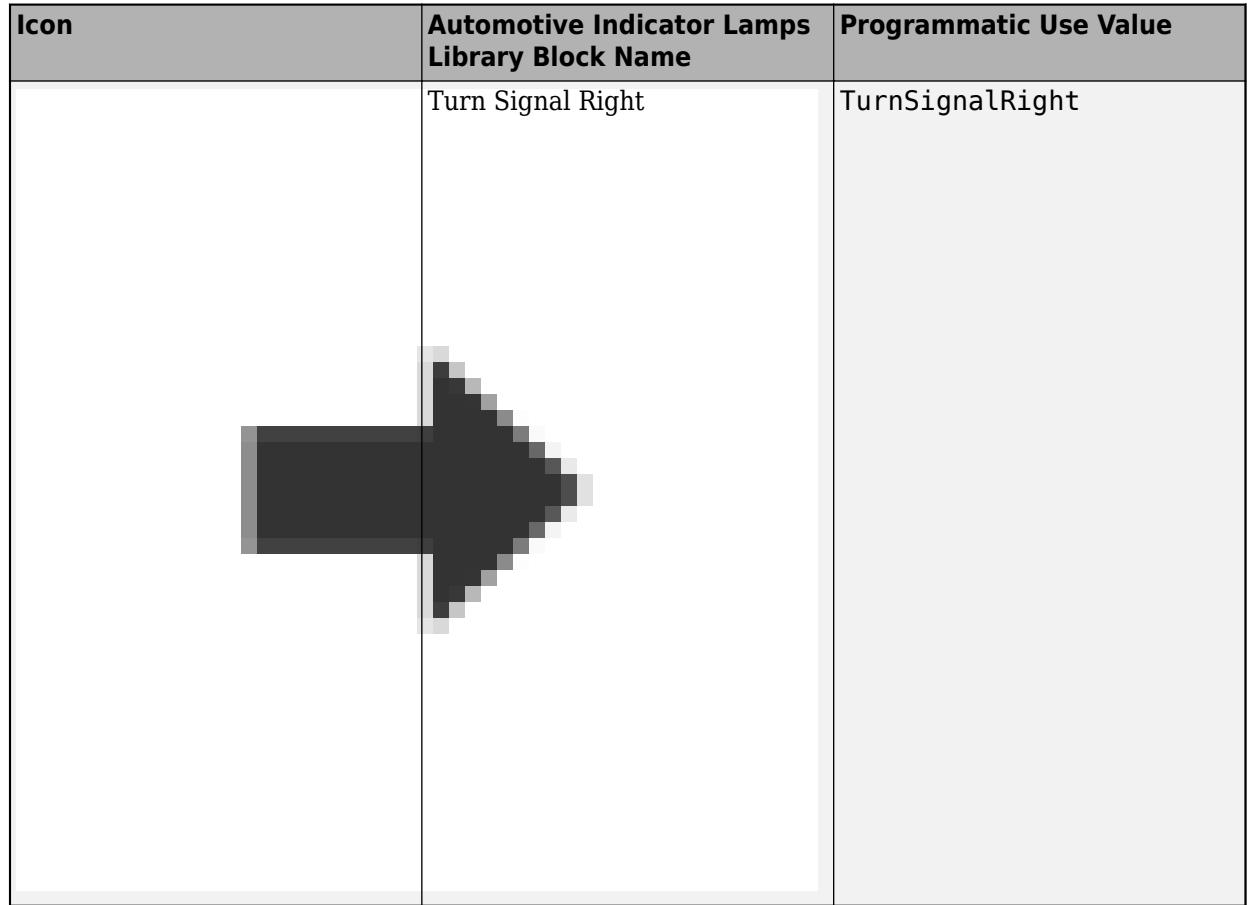

### **Wireless Icons**

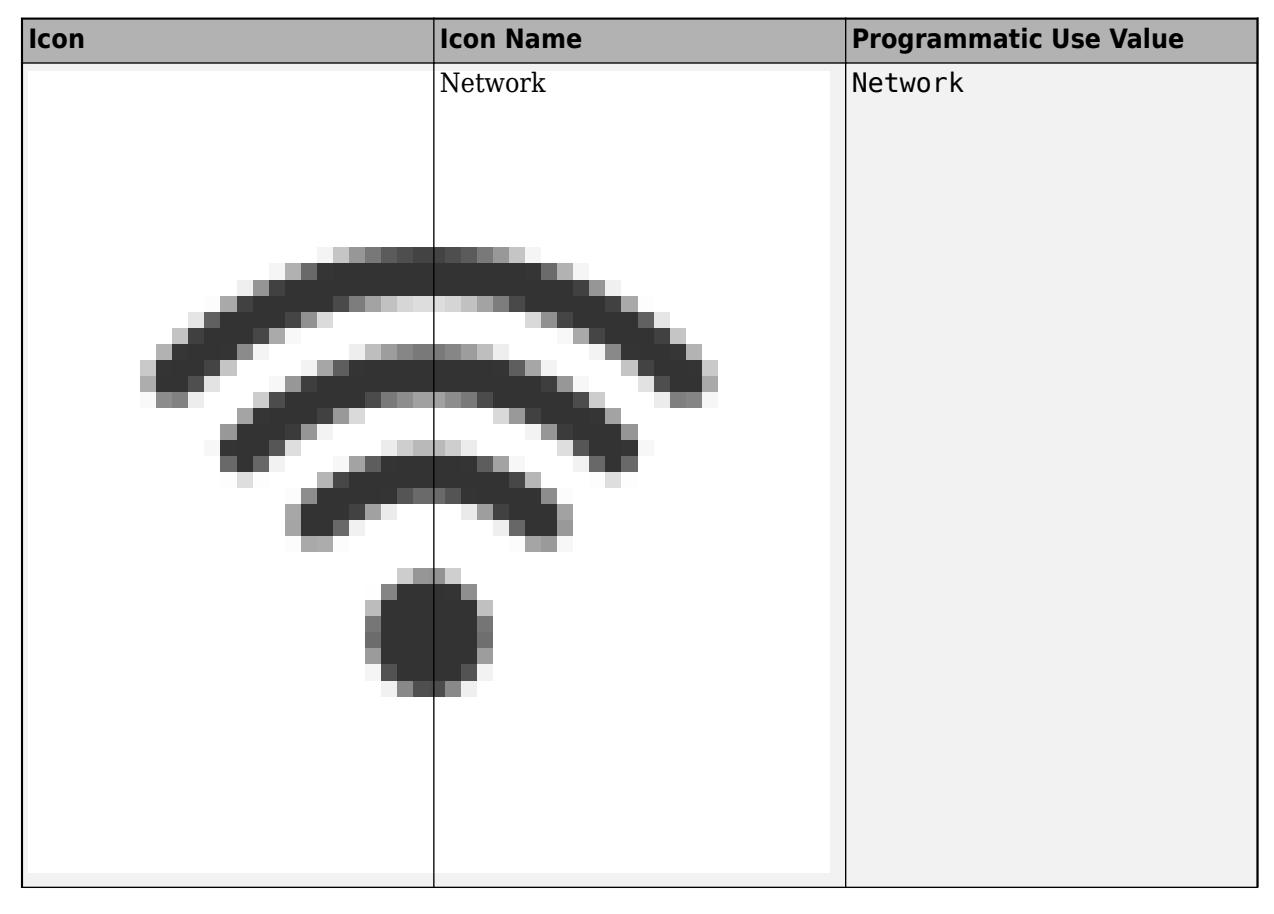

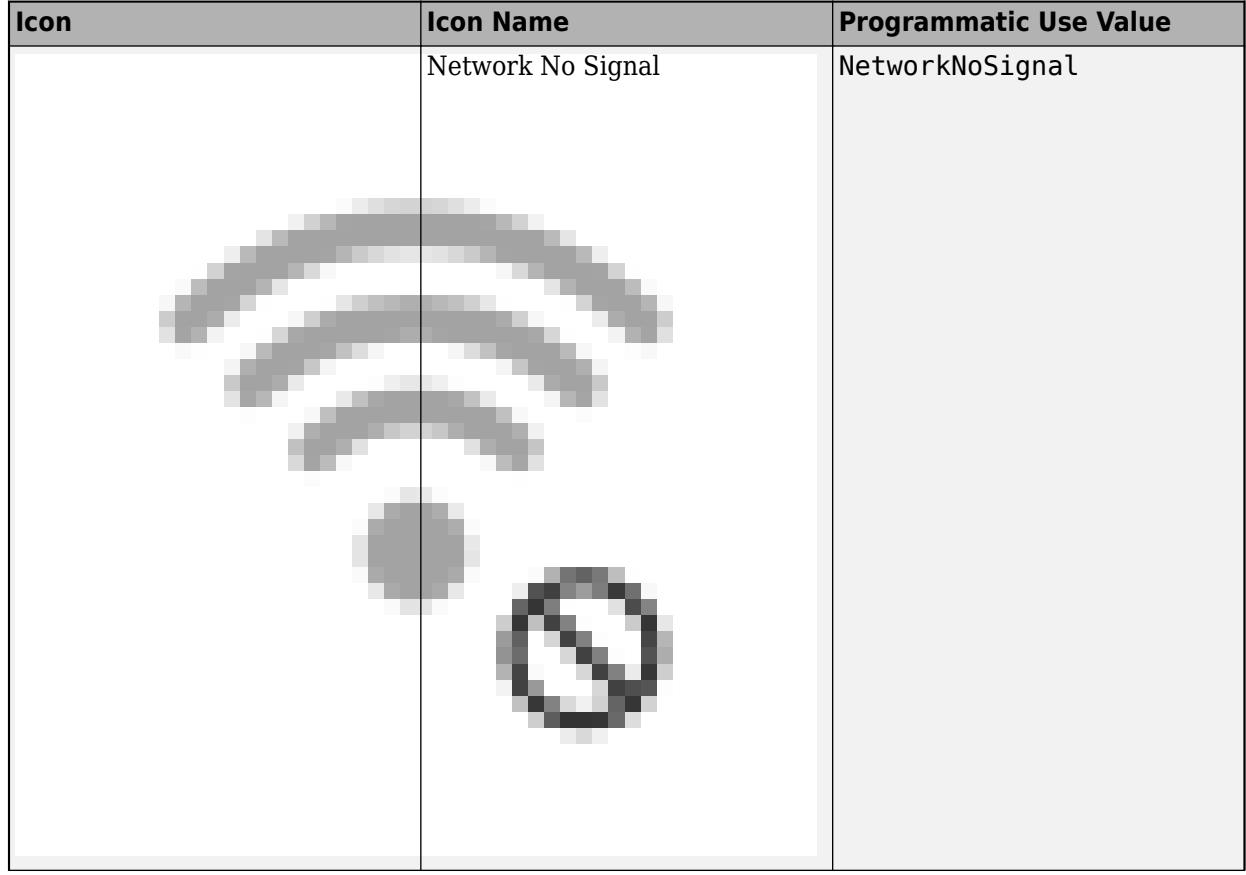

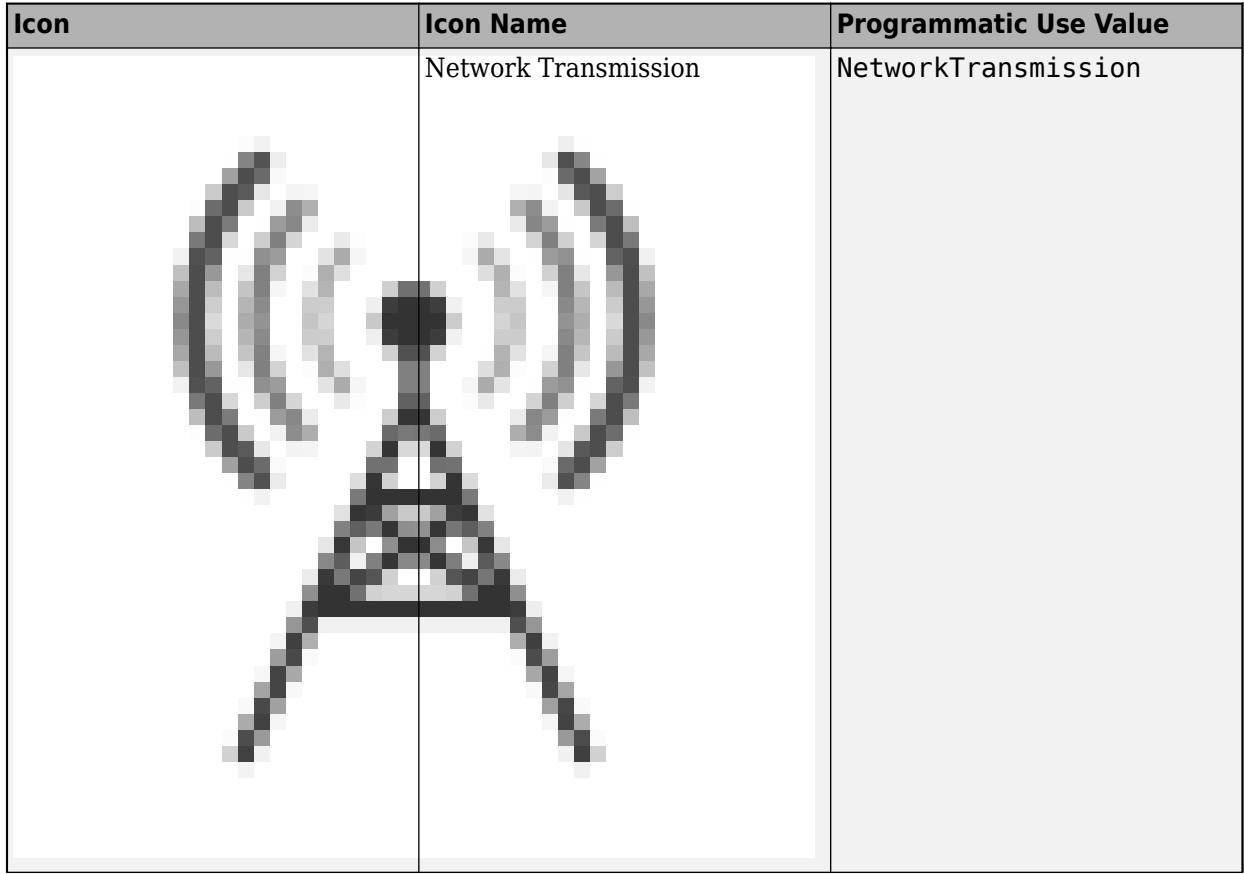

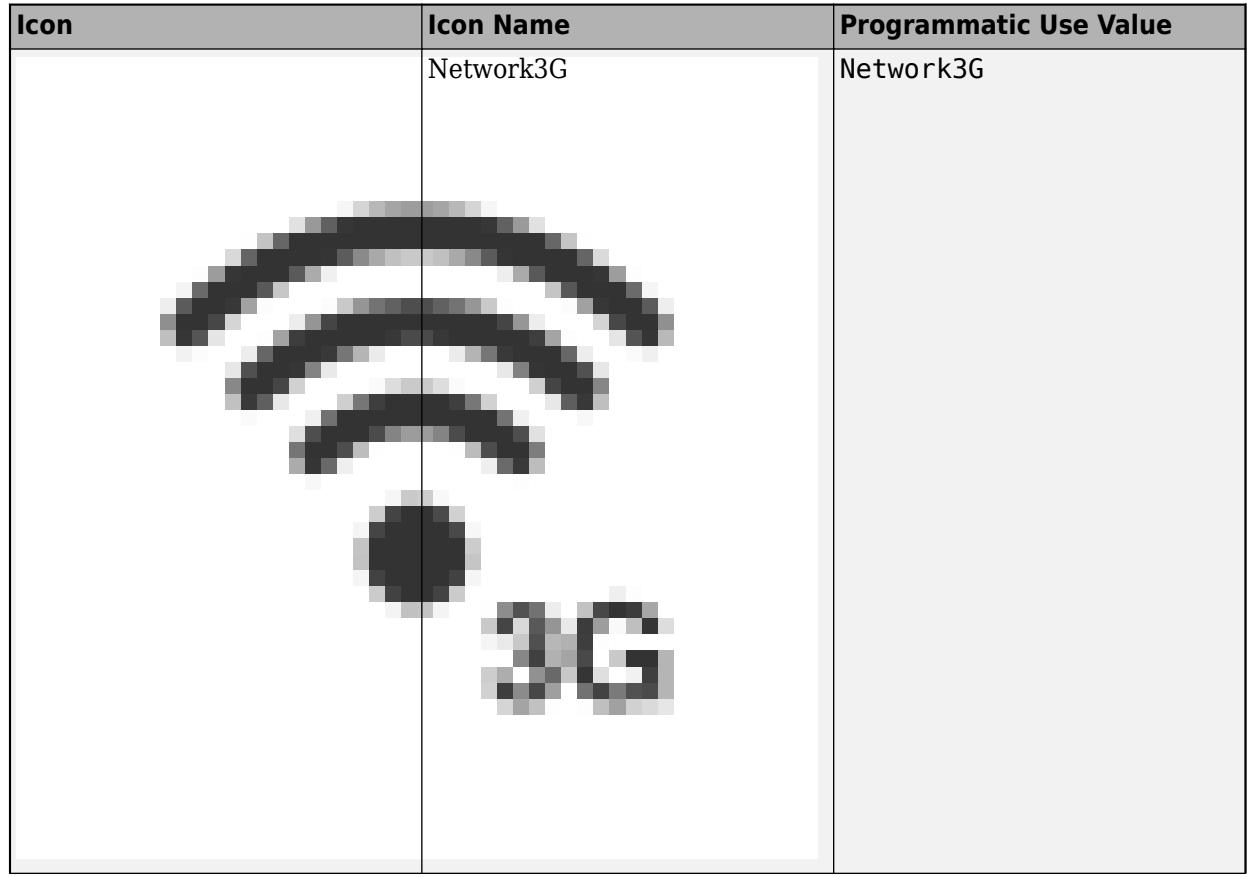

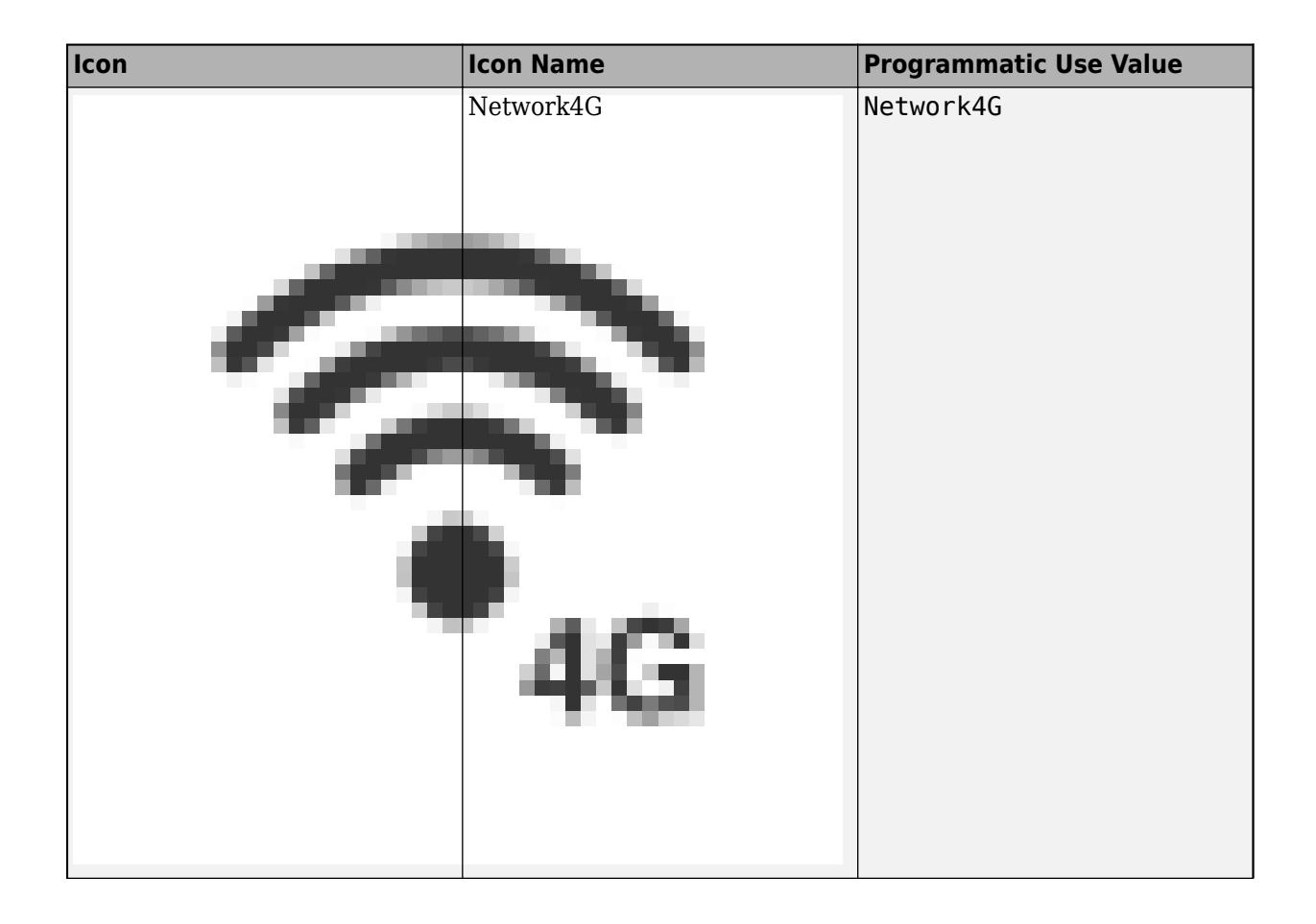

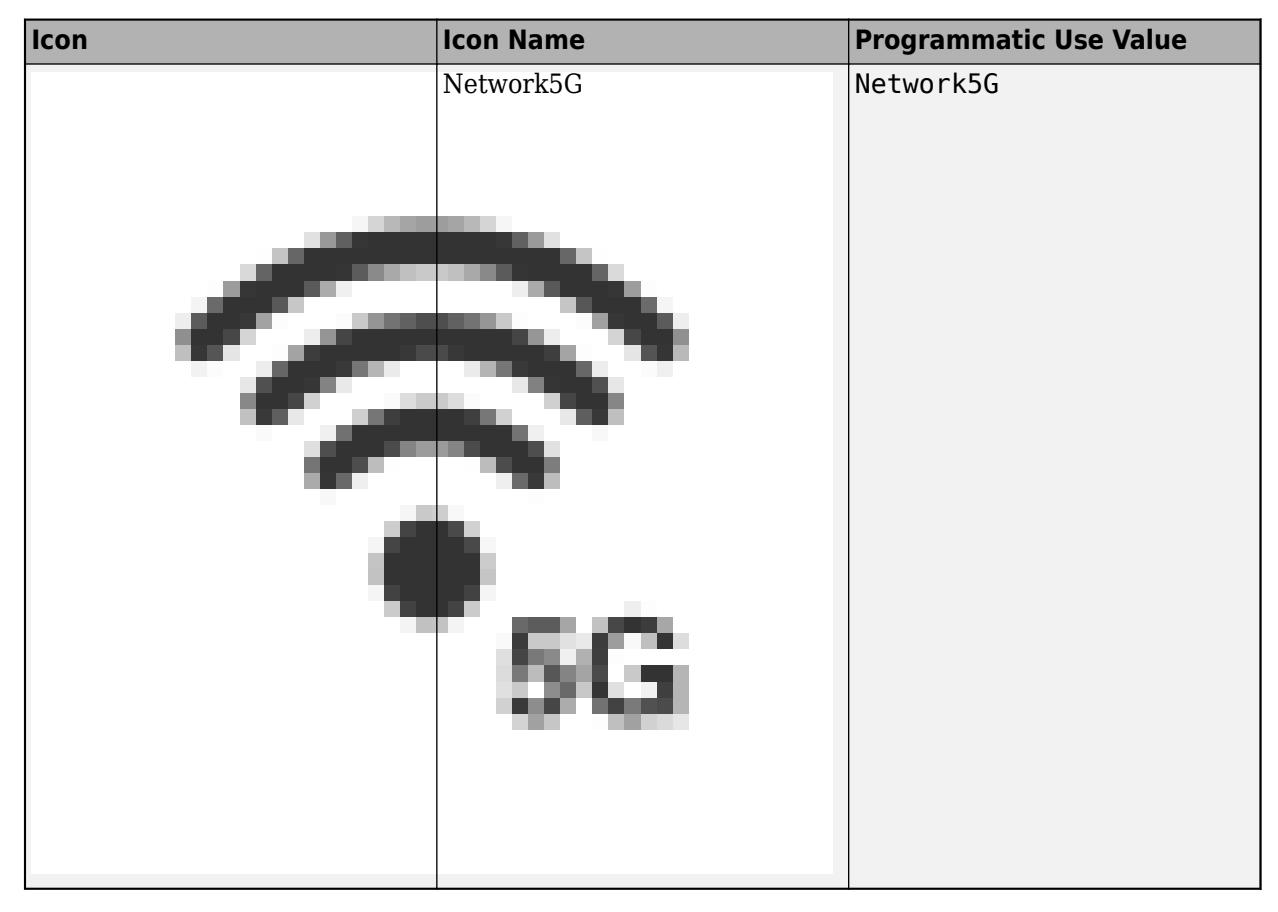

#### **Tips**

- You can change the icon for a Lamp block using the block tab in the toolstrip.
- The Dashboard library has libraries with a preconfigured Lamp block for each icon.
- If you want to customize the appearance of the Lamp block beyond the ability to select an icon, consider designing your own indicator lamp using the [Lamp](#page-1057-0) block in the Customizable Blocks library.

**Programmatic Use Block Parameter:** Icon **Type:** string | character vector **Default:** 'Default'

**Label** — Block label position

Top (default) | Bottom | Hide

Position of the block label. When the block is connected to an element in the model, the label is the name of the connected element.

**Programmatic Use Block Parameter:** LabelPosition **Type:** character vector **Values:** 'Top' | 'Bottom' | 'Hide' **Default:** 'Top'

### **Opacity** — Block opacity

1 (default) | scalar

Block opacity, specified as a scalar value between 0 and 1.

Example: 0.5

**Programmatic Use Block Parameter:** Opacity **Type:** scalar **Default:** 1

# **Block Characteristics**

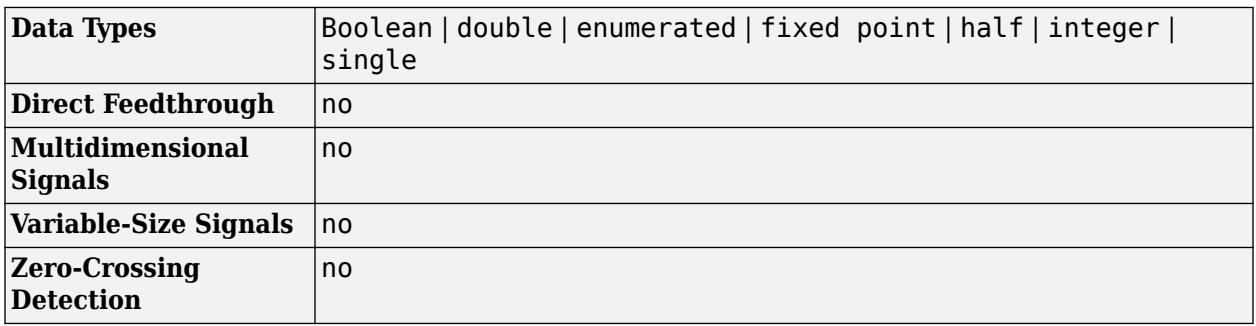

# **Version History**

**Introduced in R2015a**

# **Extended Capabilities**

#### **C/C++ Code Generation**

Generate C and C++ code using Simulink® Coder<sup>™</sup>.

Dashboard blocks are ignored for code generation.

## **See Also**

[MultiStateImage](#page-1446-0)

#### **Topics**

"Tune and Visualize Your Model with Dashboard Blocks" "Decide How to Visualize Simulation Data"

# **Level-2 MATLAB S-Function**

Use Level-2 MATLAB S-function in model

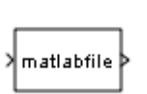

**Libraries:** Simulink / User-Defined Functions

# **Description**

This block allows you to use a Level-2 MATLAB S-function (see "Write Level-2 MATLAB S-Functions") in a model. To do this, create an instance of this block in the model. Then enter the name of the Level-2 MATLAB S-function in the **S-function name** field of the block's parameter dialog box.

**Note** Use the S-Function block to include a Level-1 MATLAB S-function in a block.

If the Level-2 MATLAB S-function defines any additional parameters, you can enter them in the **Parameters** field of the block's parameter dialog box. Enter the parameters as MATLAB expressions that evaluate to their values in the order defined by the MATLAB S-function. Use commas to separate each expression.

If a model includes a Level-2 MATLAB S-Function block, and an error occurs in the S-function, the Level-2 MATLAB S-Function block displays MATLAB stack trace information for the error in a dialog box. Click **OK** to close the dialog box.

## **Parameters**

**S-Function Name** — Specify S-Function name matlabfile (default) | S-Function name

Specify the name of a MATLAB function that defines the behavior of this block. The MATLAB function must follow the Level-2 standard for writing MATLAB S-functions (see "Write Level-2 MATLAB S-Functions" for details).

**Programmatic Use Block Parameter:** FunctionName **Type:** character vector **Values:** 'matlabfile' | S-Function name **Default:** 'matlabfile'

**Parameters** — Specify values of parameters for this block no default (default)

Specify values of parameters for this block.

#### **Programmatic Use Block Parameter:** Parameters **Type:** character vector **Values:** values of block parameters **Default:** ' '

# **Block Characteristics**

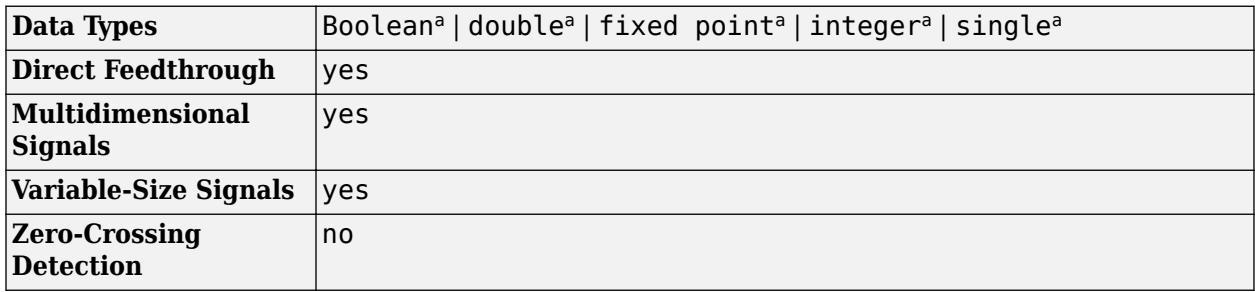

a Level-1 MATLAB S-functions support only the double data type. Level-2 MATLAB S-functions support all data types that Simulink supports.

# **Version History**

**Introduced in R2010b**

# **Extended Capabilities**

### **C/C++ Code Generation**

Generate C and  $C++$  code using Simulink® Coder<sup>™</sup>.

- If a corresponding TLC file is available, the Level-2 MATLAB S-Function block uses the TLC file to generate code, otherwise code generation throws an error.
- Real-time code generation does not support S-functions that call MATLAB.
- Actual data type or capability support depends on block implementation.

### **Fixed-Point Conversion**

Design and simulate fixed-point systems using Fixed-Point Designer<sup>™</sup>.

Level-1 MATLAB S-functions support only the double data type. Level-2 MATLAB S-functions support all data types that Simulink supports.

# **See Also**

#### **Blocks**

[MATLAB Function](#page-1341-0) | [MATLAB System](#page-1351-0) | [Simulink Function](#page-2049-0) | [Subsystem, Atomic Subsystem, Nonvirtual](#page-2227-0) [Subsystem, CodeReuse Subsystem](#page-2227-0) | [S-Function](#page-1996-0) | [S-Function Builder](#page-1999-0)

### **Topics**

"What Is an S-Function?" "Write Level-2 MATLAB S-Functions" "Design and Create a Custom Block"

# **Linear Gauge**

Display input value on linear scale

**Libraries:** Simulink / Dashboard

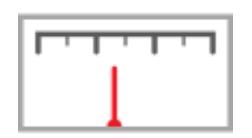

# **Description**

The Linear Gauge block displays the connected signal on a straight linear scale during simulation. Use the Linear Gauge block with other Dashboard blocks to build an interactive dashboard of controls and indicators for your model. The Linear Gauge block provides an indication of the instantaneous value of the connected signal throughout simulation. You can modify the range of the Linear Gauge block to fit your data. You can also customize the appearance of the Linear Gauge block to provide more information about your signal. For example, you can color-code in-specification and out-of-specification ranges.

### **Connect Dashboard Blocks**

Dashboard blocks do not use ports to connect to model elements. To connect dashboard blocks to signals in your model, use connect mode. Connect mode facilitates the process of connecting dashboard blocks in your model, especially when you want to connect multiple blocks at once. To connect a single dashboard block, you can also use the **Connection** table in the block dialog box.

#### **Tip** You can modify dashboard block connections during normal and accelerator mode simulations.

To enter connect mode, in the canvas, select the dashboard block to connect. On the Simulink Toolstrip, a tab named after the type of the selected block appears. On the block tab, click **Connect**. In connect mode, when you select one or more signals or blocks, a list of signals that are available for connection appears. Select a signal from the list to connect to the selected dashboard block. To connect another dashboard block, pause on the block you want to connect and click the **Connect** button above it. Then, select one or more signals and blocks in the model and choose a signal to connect.

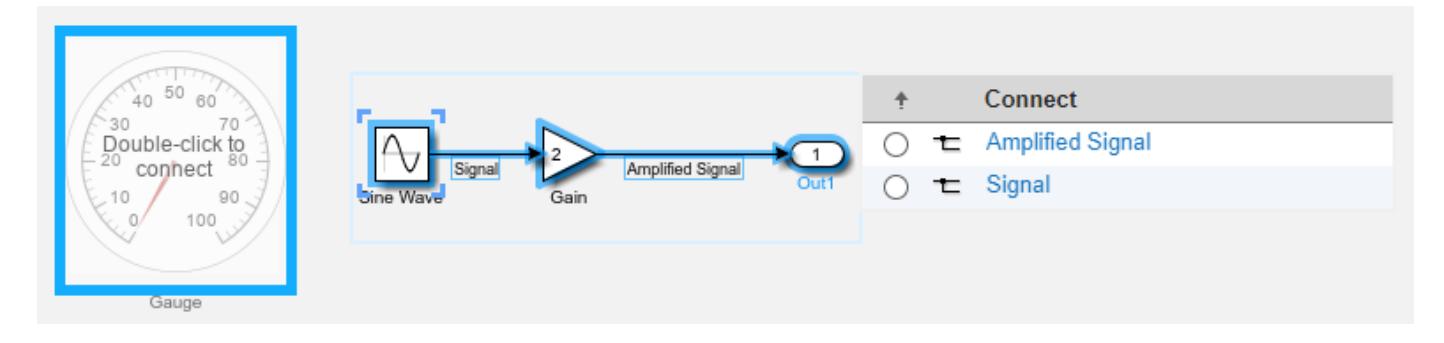

When you finish connecting the dashboard blocks in your model, on the block tab, click **Done Connecting**.

**Tip** You can hide the message shown on unconnected blocks using the set\_param function with the ShowInitialText block parameter. The message also disappears when you connect the block.

## **Limitations**

- Except for the Dashboard Scope block and the Display block, dashboard blocks can only connect to real scalar signals.
- The toolstrip does not support blocks that are inside a panel.
- You cannot use the **Connection** table in the block dialog to connect a dashboard block to a block that is commented out. When you connect a dashboard block to a commented block using connect mode, the dashboard block does not display the connected value until the you uncomment the block.
- Dashboard blocks cannot connect to model elements inside referenced models.
- When you simulate a model hierarchy, dashboard blocks inside referenced models do not update.
- Dashboard blocks do not support rapid accelerator simulation.
- You cannot connect a dashboard block to state activity or chart data in Stateflow during simulation.
- You cannot programmatically connect a dashboard block to state activity or chart data in Stateflow.
- Some signals do not have data available during simulation due to block reduction or optimization for accelerator mode simulations. To view such a signal using a dashboard block, mark the signal for logging.

## **Parameters**

#### **Signal**

**Connection** — Signal to connect and display signal connection options

Use the connection table to select the signal to connect to the block. To connect the block to a signal:

- **1** Make a selection in the model that includes one or more signals.
- **2** In the table, select the signal you want to connect.
- **3** Click **Apply**.

**Tip** You can connect dashboard blocks to signals in the model during simulation.

**Programmatic Use Block Parameter:** Binding **Type:** [Simulink.HMI.SignalSpecification](#page-5326-0)

### **Default:** []

**Main**

**Minimum** — Minimum tick mark value

0 (default) | scalar

Finite, real, double, scalar value specifying the minimum tick mark value for the scale. The minimum must be less than the value of the **Maximum** parameter.

#### **Programmatic Use**

To programmatically set the Minimum parameter, use a 1-by-3 vector containing values for the Minimum, Tick Interval, and Maximum parameters, in that order. To use the auto value for the Tick Interval, leave the Tick Interval position in the vector empty or specify -1. **Block Parameter:** Limits **Type:** 1x3 vector **Default:** [0 -1 100]

**Maximum** — Maximum tick mark value

100 (default) | scalar

Finite, real, double, scalar value specifying the maximum tick mark value for the scale. The maximum must be greater than the value of the **Minimum** parameter.

#### **Programmatic Use**

To programmatically set the Maximum parameter, use a 1-by-3 vector containing values for the Minimum, Tick Interval, and Maximum parameters, in that order. To use the auto value for the Tick Interval, leave the Tick Interval position in the vector empty or specify -1. **Block Parameter:** Limits **Type:** 1x3 vector **Default:** [0 -1 100]

**Tick Interval** — Interval between major tick marks

auto (default) | scalar

Finite, real, positive, whole, scalar value specifying the interval of major tick marks on the scale. When set to auto, the block automatically adjusts the tick interval based on the values of the **Maximum** and **Minimum** parameters.

#### **Programmatic Use**

To programmatically set the Tick Interval parameter, use a 1-by-3 vector containing values for the Minimum, Tick Interval, and Maximum parameters, in that order. To use the auto value for the Tick Interval, leave the Tick Interval position in the vector empty or specify -1. **Block Parameter:** Limits **Type:** 1x3 vector **Default:** [0 -1 100]

**Scale Colors** — Color indications on gauge scale colors for scale ranges

Color specifications for value ranges on the scale. Press the **+** button to add a scale color. For each color added, specify the minimum and maximum values of the range in which you want to display that color.

#### **Programmatic Use**

To programmatically specify the Scale Colors parameter, use an array of structures with the fields:

- Min Minimum value for the color range on the scale
- Max Maximum value for the color range on the scale
- Color  $-1$ -by-3 vector of double values between 0 and 1 that specify the color for the range in the form [r g b]

Include a structure in the array for each scale range for which you want to specify a color.

```
range1.Min = 0:
range1.Max = 10:
rangel.Color = [0 0 1];
range2.Min = 10;
range2.Max = 15;
range2.Color = [0 1 0];
scaleRanges = [range1 range2];
```
**Block Parameter:** ScaleColors **Type:** structure array **Default:** 0x1 struct array

**Label** — Block label position

Top (default) | Bottom | Hide

Position of the block label. When the block is connected to an element in the model, the label is the name of the connected element.

**Programmatic Use Block Parameter:** LabelPosition **Type:** character vector **Values:** 'Top' | 'Bottom' | 'Hide' **Default:** 'Top'

**Format**

**Opacity** — Block background opacity

1 (default) | scalar

Block background opacity, specified as a scalar value between 0 and 1.

Example:  $0.5$ 

**Programmatic Use Block Parameter:** Opacity **Type:** scalar **Default:** 1

**Foreground Color** — Block foreground color [r g b] vector

Block foreground color, excluding the text. The **Foreground Color** applies to the scale and the block name. You can select a color from a palette of standard colors or specify a custom color. To specify the color for the block text, use the **Font Color**.

#### **Programmatic Use**

Specify the ForegroundColor parameter for the block as a string or a character vector that defines a 1-by-3 [r g b] vector with values between 0 and 1.

**Block Parameter:** ForegroundColor **Type:** character vector | string **Values:** [r g b] vector

**Background Color** — Block background color

[r g b] vector

Block background color. You can select a color from a palette of standard colors or specify a custom color.

#### **Programmatic Use**

Specify the BackgroundColor parameter for the block as a string or a character vector that defines a 1-by-3 [r g b] vector with values between 0 and 1. **Block Parameter:** BackgroundColor **Type:** character vector | string **Values:** [r g b] vector

**Font Color** — Block font color [r g b] vector

Block font color. The **Font Color** applies to the tick labels on the scale. You can select a color from a palette of standard colors or specify a custom color.

#### **Programmatic Use**

Specify the FontColor parameter for the block as a 1-by-3 [r g b] vector with values between 0 and 1.

**Block Parameter:** FontColor **Type:** [r g b] vector

## **Block Characteristics**

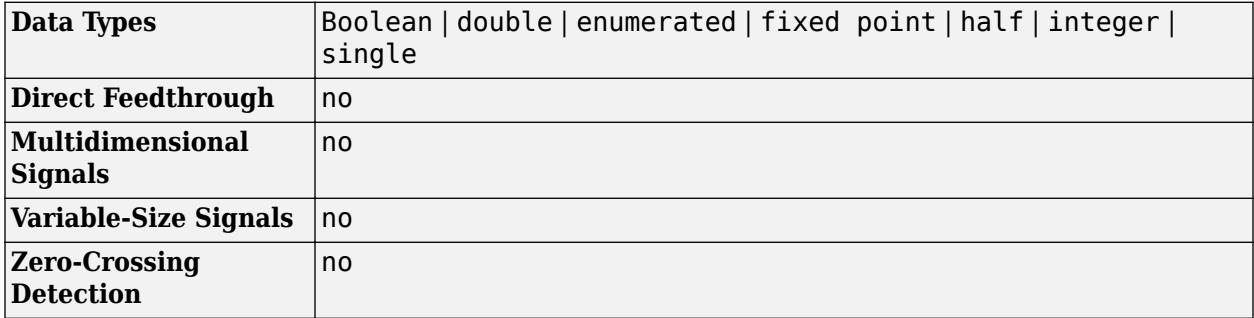

# **Version History**

**Introduced in R2015a**

# **Extended Capabilities**

### **C/C++ Code Generation**

Generate C and C++ code using Simulink® Coder™.

Dashboard blocks are ignored for code generation.

# **See Also**

[Gauge](#page-819-0) | [Half Gauge](#page-834-0) | [Quarter Gauge](#page-1769-0) | [Circular Gauge](#page-202-0)

### **Topics**

"Tune and Visualize Your Model with Dashboard Blocks" "Decide How to Visualize Simulation Data"

# **Logical Operator**

Perform specified logical operation on input

### **Libraries:**

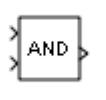

Simulink / Commonly Used Blocks Simulink / Logic and Bit Operations HDL Coder / Commonly Used Blocks HDL Coder / Logic and Bit Operations

# **Description**

The Logical Operator block performs the specified logical operation on its inputs. An input value is true  $(1)$  if it is nonzero and false  $(0)$  if it is zero.

You select the Boolean operation connecting the inputs with the **Operator** parameter list. If you select rectangular as the **Icon shape** property, the name of the selected operator displays on the block icon. If you select distinctive as the **Icon shape** property, the name of the selected operator does not display on the block icon. This table shows supported operations:

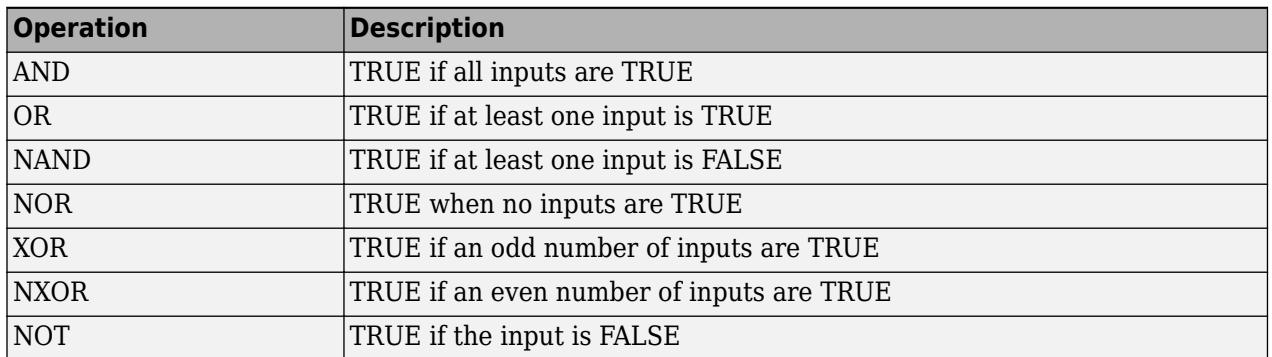

If you select distinctive as the **Icon shape**, the block appearance indicates its function. Simulink software displays a distinctive shape for the selected operator, conforming to the IEEE Standard Graphic Symbols for Logic Functions.

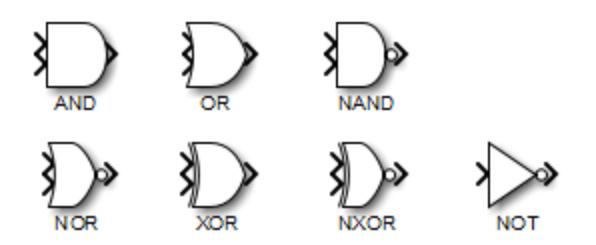

To specify the number of input ports, use the **Number of input ports** parameter. The output type is specified using the **Output data type** parameter. An output value is 1 if TRUE and 0 if FALSE.

**Note** The output data type should represent zero exactly. Data types that satisfy this condition include signed and unsigned integers, and any floating-point data type.

The size of the output depends on input vector size and the selected operator:

• If the block has more than one input, any nonscalar inputs must have the same dimensions. For example, if any input is a 2-by-2 array, all other nonscalar inputs must also be 2-by-2 arrays.

Scalar inputs are expanded to have the same dimensions as the nonscalar inputs.

If the block has more than one input, the output has the same dimensions as the inputs (after scalar expansion) and each output element is the result of applying the specified logical operation to the corresponding input elements. For example, if the specified operation is AND and the inputs are 2-by-2 arrays, the output is a 2-by-2 array whose top left element is the result of applying AND to the top left elements of the inputs, and so on.

- For a single vector input, the block applies the operation (except the NOT operator) to all elements of the vector. The output is always a scalar.
- The NOT operator accepts only one input, which can be a scalar or a vector. If the input is a vector, the output is a vector of the same size containing the logical complements of the input vector elements.

When configured as a multi-input XOR gate, this block performs an addition modulo two operation as mandated by the IEEE Standard for Logic Elements.

### **Ports**

#### **Input**

#### **Port 1** — First input signal

scalar | vector | matrix

#### First input signal, specified as a scalar, vector, or matrix.

```
Data Types: half | single | double | int8 | int16 | int32 | int64 | uint8 | uint16 | uint32 |
uint64 | Boolean | fixed point
```
#### **Port 2** — Second input signal

scalar | vector | matrix

#### Second input signal, specified as a scalar, vector, or matrix.

```
Data Types: half | single | double | int8 | int16 | int32 | int64 | uint8 | uint16 | uint32 |
uint64 | Boolean | fixed point
```
#### **Port N** — Nth input signal

scalar | vector | matrix

#### Nth input signal, specified as a scalar, vector, or matrix.

#### **Dependencies**

#### To enable additional input ports, use the **Number of input ports** parameter.

```
Data Types: half | single | double | int8 | int16 | int32 | int64 | uint8 | uint16 | uint32 |
uint64 | Boolean | fixed point
```
### **Output**

**Port\_1** — Output signal scalar | vector | matrix

Output signal, consisting of zeros and ones, with the same dimensions as the input. You control the output data type with the **Require all inputs and output to have the same data type** and **Output data type** parameters.

Data Types: half | single | double | int8 | int16 | int32 | int64 | uint8 | uint16 | uint32 | uint64 | Boolean | fixed point

### **Parameters**

**Main**

**Operator** — Logical operator

AND (default) | OR | NAND | NOR | XOR | NXOR | NOT

Select the logical operator to apply to block inputs.

- AND TRUE if all inputs are TRUE
- OR TRUE if at least one input is TRUE
- NAND TRUE if at least one input is FALSE
- NOR TRUE when no inputs are TRUE
- XOR TRUE if an odd number of inputs are TRUE
- NXOR TRUE if an even number of inputs are TRUE
- NOT TRUE if the input is FALSE

**Programmatic Use Block Parameter:** Operator **Type:** character vector **Values:** 'AND' | 'OR' | 'NAND' | 'NOR' | 'XOR' | 'NXOR' | 'NOT' **Default:** 'AND'

**Number of input ports** — Number of inputs

2 (default) | positive integer

Specify the number of block inputs as a positive integer.

**Programmatic Use Block Parameter:** Inputs **Type:** character vector **Values:** positive integer **Default:** '2'

#### **Dependencies**

This parameter is not available when you set the **Operator** to NOT.

**Icon shape** — Icon shape

#### rectangular (default) | distinctive

Specify the shape of the block icon.

- rectangular Results in a rectangular block that displays the name of the selected operator.
- distinctive Use the graphic symbol for the selected operator as specified by the IEEE standard.

```
Programmatic Use
Block Parameter: IconShape
Type: character vector
Values: 'rectangular' | 'distinctive'
Default: 'rectangular'
```
**Sample time** – Sample time value other than -1

-1 (default) | scalar | vector

Specify the sample time as a value other than -1. For more information, see "Specify Sample Time".

#### **Dependencies**

This parameter is not visible unless it is explicitly set to a value other than -1. To learn more, see "Blocks for Which Sample Time Is Not Recommended".

#### **Programmatic Use Block Parameter:** SampleTime **Type:** string scalar or character vector **Default:** "-1"

#### **Data Type**

**Require all inputs and output to have the same data type** — Require all ports to have same data type

off (default) | on

To require that all block inputs and the output have the same data type, select this check box. When you clear this check box, the inputs and output can have different data types.

**Programmatic Use Block Parameter:** AllPortsSameDT **Type:** character vector **Values:** 'off' | 'on **Default:** 'off'

#### **Output data type** — Output data type

boolean (default) | Inherit: Logical (see Configuration Parameters: Optimization) |  $fixedt(1,16)$  | <data type expression>

Specify the output data type. When you select:

• boolean — The block output has data type boolean.

• Inherit: Logical (see Configuration Parameters: Optimization) — The block uses the **Implement logic signals as Boolean data** configuration parameter to specify the output data type (see "Implement logic signals as Boolean data (vs. double)") .

**Note** This option supports models created before the boolean option was available. Use one of the other options, preferably boolean, for new models.

• fixdt(1,16) – The block output has the specified fixed-point data type fixdt(1,16).

**Tip** The **Data Type Assistant** helps you set data attributes. To use the **Data Type Assistant**,

click **Show data type assistant**  $\geq$  . For more information, see "Specify Data Types Using Data Type Assistant".

 $\bullet$  <data type expression >  $-$  The block output has the data type you specify as a data type expression, for example, Simulink.NumericType.

**Tip** To enter a built-in data type (double, single, int8, uint8, int16, uint16, int32, or uint32), enclose the expression in single quotes. For example, enter 'double' instead of double.

#### **Programmatic Use**

### **Block Parameter:** OutDataTypeStr

```
Type: character vector
```

```
Values: 'Inherit: Logical (see Configuration Parameters: Optimization)' |
'boolean' | 'fixdt(1,16)' | '<data type expression>'
Default: 'boolean'
```
#### **Mode** — Category of data to specify

Built in (default) | Inherit | Fixed point | Expression

Select the category of data to specify.

- Built in Specifies built-in data types. Selecting Built in enables boolean.
- Inherit Specifies inheritance rules for data types. Selecting Inherit enables Logical (see Configuration Parameters: Optimization).
- Fixed point Specifies fixed-point data types.
- Expression Specifies expressions that evaluate to data types.

#### **Dependencies**

To enable this parameter, click the **Show data type assistant** button.

**Data type override** – Specify data type override mode for this signal

#### Inherit | Off

Select the data type override mode for this signal.

• When you select Inherit, Simulink inherits the data type override setting from its context, that is, from the block, Simulink.Signal object or Stateflow chart in Simulink that is using the signal.

• When you select Off, Simulink ignores the data type override setting of its context and uses the fixed-point data type specified for the signal.

For more information, see "Specify Data Types Using Data Type Assistant" in the Simulink documentation.

#### **Dependencies**

To enable this parameter, set **Mode** to Built in or Fixed point.

#### **Tips**

The ability to turn off data type override for an individual data type provides greater control over the data types in your model when you apply data type override. For example, you can use this option to ensure that data types meet the requirements of downstream blocks regardless of the data type override setting.

#### **Signedness** — Signedness of fixed-point data

Signed (default) | Unsigned

Specify whether you want the fixed-point data as signed or unsigned. Signed data can represent positive and negative values, but unsigned data represents positive values only. For more information, see "Specifying a Fixed-Point Data Type".

#### **Dependencies**

To enable this parameter, set **Mode** to Fixed point.

**Word length** — Bit size of the word that holds the quantized integer

16 (default) | integer from 0 to 32

Specify the bit size of the word that holds the quantized integer. For more information, see "Specifying a Fixed-Point Data Type".

#### **Dependencies**

To enable this parameter, set **Mode** to Fixed point.

**Scaling** — Method of scaling

#### Integer (default)

Specify the method for scaling your fixed-point data to avoid overflow conditions and minimize quantization errors. Specifying Integer has the same result as specifying a binary point location and setting the fraction length to 0.

#### **Dependencies**

To enable this parameter, click the **Show data type assistant** button and set **Mode** to Fixed point.

# **Block Characteristics**

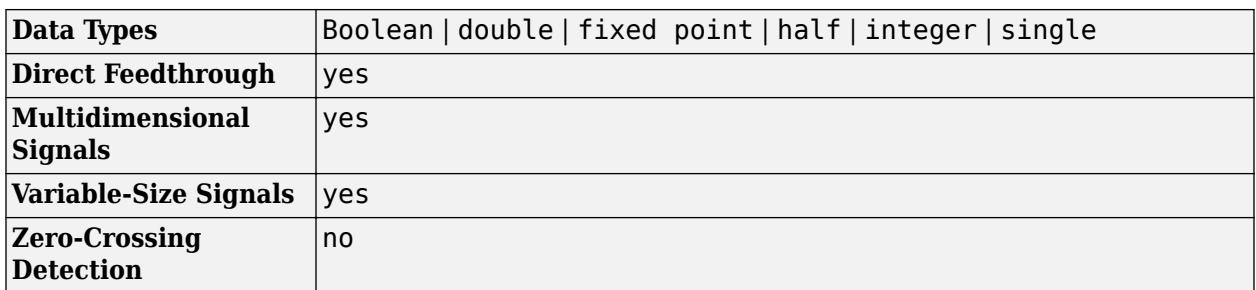

# **Version History**

**Introduced before R2006a**

# **Extended Capabilities**

### **C/C++ Code Generation**

Generate C and C++ code using Simulink® Coder™.

### **HDL Code Generation**

Generate Verilog and VHDL code for FPGA and ASIC designs using HDL Coder™.

HDL Coder provides additional configuration options that affect HDL implementation and synthesized logic.

#### **HDL Architecture**

This block has one default HDL architecture.

#### **HDL Block Properties**

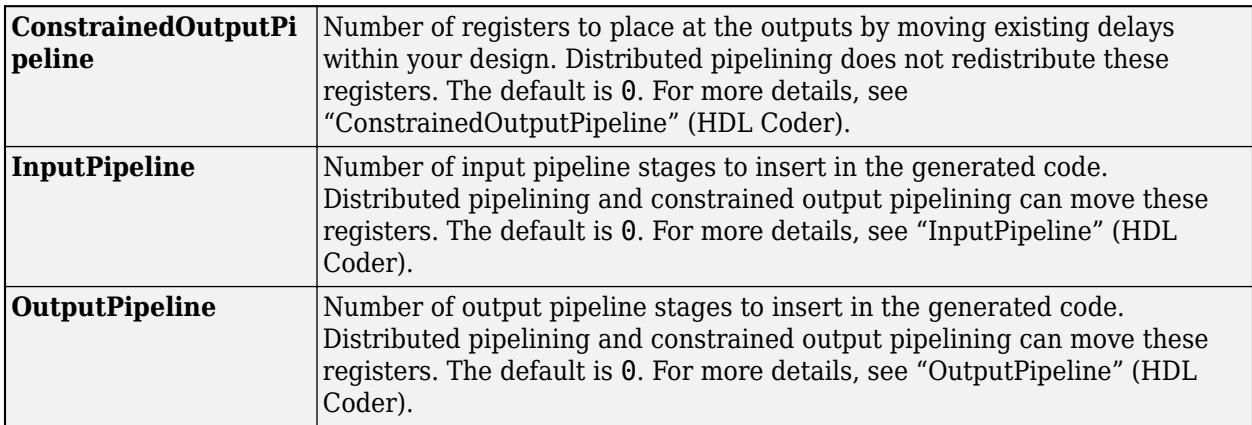

#### **PLC Code Generation**

Generate Structured Text code using Simulink® PLC Coder™.

#### **Fixed-Point Conversion**

Design and simulate fixed-point systems using Fixed-Point Designer™.

# **See Also**

[Relational Operator](#page-1827-0) | [Combinatorial Logic](#page-221-0) | "Implement logic signals as Boolean data (vs. double)"

# **1-D Lookup Table**

Approximate one-dimensional function

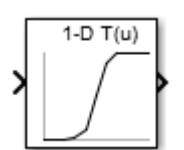

**Libraries:** Simulink / Lookup Tables HDL Coder / Lookup Tables

# **Description**

### **Supported Block Operations**

The 1-D, 2-D, and n-D Lookup Table blocks evaluate a sampled representation of a function in N variables

 $y = F(x_1, x_2, x_3, ..., x_N)$ 

where the function *F* can be empirical. The block maps inputs to an output value by looking up or interpolating a table of values you define with block parameters. The block supports flat (constant), linear (linear point-slope), Lagrange (linear Lagrange), nearest, cubic-spline, and Akima spline interpolation methods. You can apply these methods to a table of any dimension from 1 through 30.

In the following block, the first input identifies the first dimension (row) breakpoints, the second input identifies the second dimension (column) breakpoints, and so on.

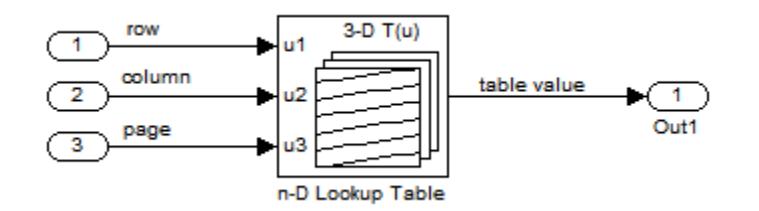

See "Identify Port Location on Rotated or Flipped Block" for a description of the port order for various block orientations.

When the **Math and Data Types** > **Use algorithms optimized for row-major array layout** configuration parameter is set, the 2-D and n-D Lookup Table block behavior changes from columnmajor to row-major. For these blocks, the column-major and row-major algorithms may differ in the order of the output calculations, possibly resulting in slightly different numerical values. This capability requires a Simulink Coder or Embedded Coder license. For more information on row-major support, see "Code Generation of Matrices and Arrays" (Simulink Coder).

### **Specification of Breakpoint and Table Data**

These block parameters define the breakpoint and table data.

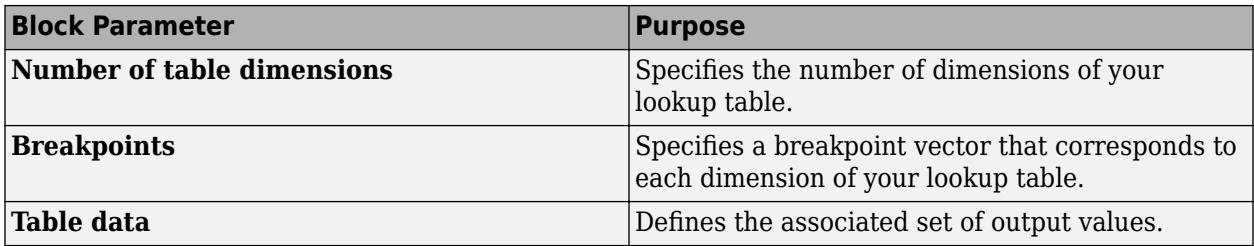

**Tip** Evenly spaced breakpoints can make the generated code division-free. For more information, see fixpt evenspace cleanup and "Identify questionable fixed-point operations" (Embedded Coder).

#### **How the Block Generates Output**

The n-D, 1-D and 2-D Lookup Table blocks generate output by looking up or estimating table values based on the input values.

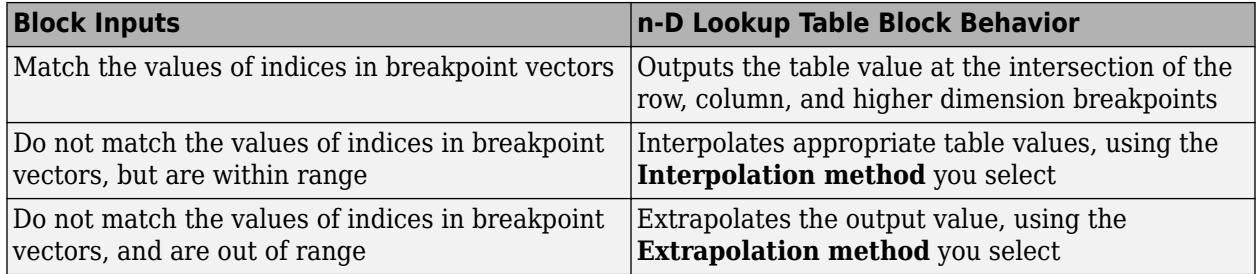

#### **Other Blocks that Perform Equivalent Operations**

You can use the [Interpolation Using Prelookup](#page-998-0) block with the [Prelookup](#page-1608-0) block to perform the equivalent operation of one n-D Lookup Table block. This combination of blocks offers greater flexibility that can result in more efficient simulation performance for linear interpolations.

When the lookup operation is an array access that does not require interpolation, use the [Direct](#page-417-0) [Lookup Table \(n-D\)](#page-417-0) block. For example, if you have an integer value k and you want the kth element of a table,  $y =$  table(k), interpolation is unnecessary.

## **Ports**

#### **Input**

**u1** — First-dimension (row) inputs scalar | vector | matrix

Real-valued inputs to the **u1** port, mapped to an output value by looking up or interpolating the table of values that you define.

Example: 0:10

```
Data Types: half | single | double | int8 | int16 | int32 | int64 | uint8 | uint16 | uint32 |
uint64 | enumerated | fixed point
```
#### **T** — Define the table of output values

matrix of values with dimensions that match the **Number of table dimensions** and the breakpoint lengths for each dimension of the table

Specify the table of output values with a signal that is tunable at runtime.

During simulation, the matrix size must match the dimensions defined by the **Number of table dimensions** parameter. However, during block diagram editing, you can enter an empty matrix (specified as []) or an undefined workspace variable. This technique lets you postpone specifying a correctly dimensioned matrix for the table data and continue editing the block diagram.

#### **Dependencies**

To enable this port, set:

- **Data specification** to Table and breakpoints.
- **Table data** to Input port.

```
Data Types: half | single | double | int8 | int16 | int32 | int64 | uint8 | uint16 | uint32 |
uint64 | fixed point
```
#### **bp1** — Explicit breakpoint values

1-by-n or n-by-1 vector of monotonically increasing values

Specify the breakpoint data explicitly, based on the value of the **Breakpoints specification** parameter, with a signal that is tunable at runtime.

• If you set **Breakpoints specification** to Explicit values, enter the breakpoint vector that corresponds to each dimension of table data in each **Breakpoints** row. For each dimension, specify breakpoints as a 1-by-n or n-by-1 vector whose values are strictly monotonically increasing.

**Note** To specify breakpoints in the even spacing specification format, set **Breakpoints specification** to Even spacing and use the **Breakpoints First** point and **Spacing** parameters.

#### **Dependencies**

To enable this port, set:

- **Data specification** to Table and breakpoints.
- **Breakpoints specification** to Explicit values.
- **Breakpoints 1** to Input port.

```
Data Types: half | single | double | int8 | int16 | int32 | int64 | uint8 | uint16 | uint32 |
uint64 | enumerated | fixed point
```
#### **Output**

**Port**  $1 -$  Output computed by looking up or estimating table values scalar | vector | matrix

Output generated by looking up or estimating table values based on the input values.

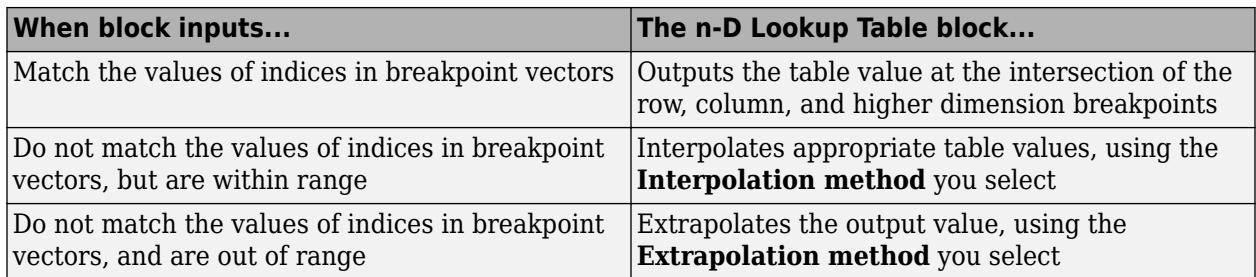

Data Types: half | single | double | int8 | int16 | int32 | int64 | uint8 | uint16 | uint32 | uint64 | fixed point

# **Parameters**

#### **Table and Breakpoints**

**Number of table dimensions** — Number of lookup table dimensions 1 (default) | 2 | 3 | 4 | ... | 30

Enter the number of dimensions of the lookup table. This parameter determines:

- The number of independent variables for the table and the number of block inputs
- The number of breakpoint vectors to specify

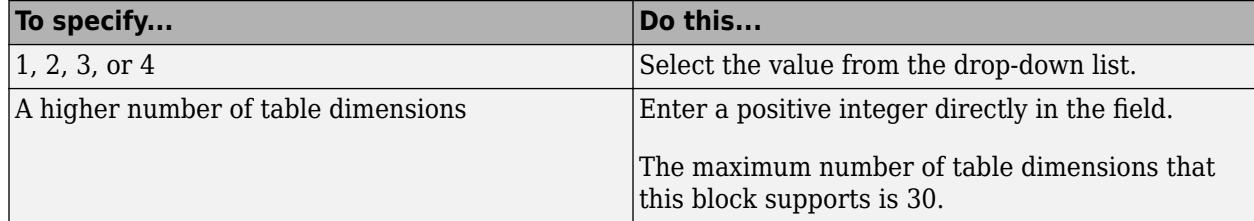

For example, a table with a size of *M* x *N* x ... means that the size of dimension 1 is *M*, the size of dimension 2 is *N*, and so forth. *M* must match the first breakpoint length, *N* must match the second breakpoint length, and so forth.

**Programmatic Use Block Parameter:** NumberOfTableDimensions **Type:** character vector **Values:** '1' | '2' | '3' | '4' | ... | 30 **Default:** '1'

**Data specification** – Method of table and breakpoint specification Table and breakpoints (default) | Lookup table object

From the list, select:

- Table and breakpoints Specify the table data and breakpoints. Selecting this option enables these parameters:
	- **Table data**
	- **Breakpoints specification**
- **Breakpoints 1**
- **Edit table and breakpoints**

To specify the table and breakpoints using input ports, see the **Source** parameter.

• Lookup table object — Use an existing lookup table (Simulink.LookupTable) object. Selecting this option enables the **Name** field and **Edit table and breakpoints** button.

```
Programmatic Use
Block Parameter: DataSpecification
Type: character vector
Values: 'Table and breakpoints' | 'Lookup table object'
Default: 'Table and breakpoints'
```
**Name** — Name of the lookup table object [] (default) | Simulink.LookupTable object

Enter the name of the lookup table (Simulink.LookupTable) object. If a Simulink.LookupTable

object does not exist, click the action button **i** and select **Create**. The corresponding parameters of the new lookup table object are automatically populated with the block information.

#### **Dependencies**

To enable this parameter, set **Data specification** to Lookup table object.

**Programmatic Use Block Parameter:** LookupTableObject **Type:** character vector **Values:** name of a Simulink.LookupTable object **Default:** ''

# **Breakpoints specification** — Method of breakpoint specification

Explicit values (default) | Even spacing

Specify whether to enter data as explicit breakpoints or as parameters that generate evenly spaced breakpoints.

- To explicitly specify breakpoint data, set this parameter to Explicit values and enter breakpoint data in the text box next to the **Breakpoints** parameters.
- To specify parameters that generate evenly spaced breakpoints, set this parameter to Even spacing and enter values for the **First point** and **Spacing** parameters for each dimension of breakpoint data. The block calculates the number of points to generate from the table data.

#### **Dependencies**

To enable this parameter, set **Data specification** to Table and breakpoints.

**Programmatic Use Block Parameter:** BreakpointsSpecification **Type:** character vector **Values:** 'Explicit values' | 'Even spacing' **Default:** 'Explicit values'

**Source** — Source of table and breakpoint data Dialog (default) | Input port

Source of table and breakpoint data, specified as:

- Dialog Specify the table or breakpoint data in **Value** parameter.
- Input port Specify the table or breakpoint data through the associated input port.

You can create up to three breakpoint data input ports. For breakpoints 4 to 30, you can specify breakpoints data only through the corresponding **Breakpoints** parameter.

**Note** Using the input port to specify table or breakpoint data might negatively affect block performance for simulation due to runtime checks.

#### **Dependencies**

- To enable this parameter, set **Data specification** to Table and breakpoints.
- To enable the associated **Value**, set this parameter to Dialog.
- To enable the associated input port, set this parameter to Input port.
- Setting this parameter to Input port disables the **Value** field and hides the corresponding parameter on the **Data Types** tab.
- Setting this parameter to Input port for any one of the parameters disables the **Edit Table and Breakpoints** button.

#### **Programmatic Use**

**Block Parameter:** TableSource | BreakpointsForDimension1Source | BreakpointsForDimension2Source | BreakpointsForDimension3Source **Type:** character vector **Values:** Dialog | Input port **Default:** 'Dialog'

**Table data** — Define the table of output values tanh([-5:5]) (default) | vector of values

Enter the table of output values in the associated **Value** field.

During simulation, the matrix size must match the dimensions defined by the **Number of table dimensions** parameter. However, during block diagram editing, you can enter an empty matrix (specified as []) or an undefined workspace variable. This technique lets you postpone specifying a correctly dimensioned matrix for the table data and continue editing the block diagram.

#### **Dependencies**

To enable this parameter, set:

- **Data specification** to Table and breakpoints.
- **Table data: Source** to Dialog.

**Programmatic Use Block Parameter:** Table **Type:** character vector **Values:** vector of table values **Default:** 'tanh([-5:5])'

**Breakpoints** — Explicit breakpoint values, or first point and spacing of breakpoints [ $-5:5$ ] (default) | 1-by-n or n-by-1 vector of monotonically increasing values

Specify the breakpoint data explicitly or as evenly-spaced breakpoints, based on the value of the **Breakpoints specification** parameter.

- If you set **Breakpoints specification** to Explicit values, enter the breakpoint vector that corresponds to each dimension of table data in each **Breakpoints** row. For each dimension, specify breakpoints as a 1-by-n or n-by-1 vector whose values are strictly monotonically increasing.
- If you set **Breakpoints specification** to Even spacing, enter the parameters **First point** and **Spacing** in each **Breakpoints** row to generate evenly spaced breakpoints in the respective dimension. Your table data determines the number of evenly spaced points.

#### **Dependencies**

- To enable this parameter, set:
	- **Data specification** to Table and breakpoints.
	- **Table data: Source** to Dialog.
- When the **Breakpoints specification** parameter is set to Even spacing, you can only specify breakpoints data through the dialog.

#### **Programmatic Use**

**Block Parameter:** BreakpointsForDimension1 **Type:** character vector **Values:** 1-by-n or n-by-1 vector of monotonically increasing values **Default:** '[10, 22, 31]'

**First point** — First point in evenly spaced breakpoint data

1 (default) | scalar

Specify the first point in your evenly spaced breakpoint data as a real-valued, finite, scalar. This parameter is available when **Breakpoints specification** is set to Even spacing.

#### **Dependencies**

To enable this parameter, set **Data specification** to Table and breakpoints, and **Breakpoints specification** to Even spacing.

**Programmatic Use Block Parameter:** BreakpointsForDimension1FirstPoint **Type:** character vector **Values:** real-valued, finite, scalar **Default:** '1'

**Spacing** — Spacing between evenly spaced breakpoints 1 (default) | scalar

Specify the spacing between points in your evenly spaced breakpoint data.

#### **Dependencies**

To enable this parameter, set **Data specification** to Table and breakpoints, and **Breakpoints specification** to Even spacing.

**Programmatic Use Block Parameter:** BreakpointsForDimension1Spacing **Type:** character vector **Values:** positive, real-valued, finite, scalar **Default:** '1'

**Edit table and breakpoints** — Launch Lookup Table Editor dialog box button

Click this button to open the Lookup Table Editor. For more information, see "Edit Lookup Tables".

Clicking this button for a lookup table object lets you edit the object and save the new values for the object.

#### **Algorithm**

#### **Lookup method**

**Interpolation method** — Method of interpolation between breakpoint values

Linear point-slope (default) | Flat | Nearest | Linear Lagrange | Cubic spline | Akima spline

When an input falls between breakpoint values, the block interpolates the output value using neighboring breakpoints. For more information on interpolation methods, see "Interpolation Methods".

#### **Dependencies**

- If you select Cubic spline, the block supports only scalar signals. The other interpolation methods support nonscalar signals.
- If you select Akima spline, the extrapolation method can only be Akima spline.

When set to the modified Akima interpolation method, this block does not support:

- Row-major array layout and algorithms optimized for row-major array layout
- Scaled double and fixed-point data types
- Simulink.LookupTable objects
- Code generation when the configuration parameter **Code Generation** > **Interface** > **Support non-finite numbers** check box is selected

When set to the modified Akima interpolation method, this block is known to run more slowly when these conditions are true:

- Code generation-based simulation targets, such as those for accelerator mode, rapid accelerator mode, protected models, and so forth.
- Code generated for large breakpoint and data table sizes. For example with a table size of 629x1601.

# **Programmatic Use**

**Block Parameter:** InterpMethod **Type:** character vector

**Values:** 'Linear point-slope' | 'Flat' | 'Nearest' | 'Linear Lagrange' | 'Cubic spline' | 'Akima spline' **Default:** 'Linear point-slope'

**Extrapolation method** — Method of handling input values that fall outside the range of a breakpoint vector

Linear (default) | Clip | Cubic spline | Akima spline

Select Clip, Linear, or Cubic spline. See "Extrapolation Methods" for more information.

If the extrapolation method is Linear, the extrapolation value is calculated based on the selected linear interpolation method. For example, if the interpolation method is linear Lagrange, the extrapolation method inherits the linear Lagrange equation to compute the extrapolated value.

#### **Dependencies**

- To select Cubic spline for **Extrapolation method**, you must also select Cubic spline for **Interpolation method**.
- To select Akima spline for **Extrapolation method**, you must also select Akima spline for **Interpolation method**.

**Programmatic Use Block Parameter:** ExtrapMethod **Type:** character vector **Values:** 'Linear' | 'Clip' | 'Cubic spline' | 'Akima spline' **Default:** 'Linear'

**Index search method** — Method of calculating table indices

Evenly spaced points (default) | Linear search | Binary search

Select Evenly spaced points, Linear search, or Binary search. Each search method has speed advantages in different circumstances:

• For evenly spaced breakpoint vectors (for example, 10, 20, 30, and so on), you achieve optimal speed by selecting Evenly spaced points to calculate table indices.

This algorithm uses only the first two breakpoints of a set to determine the offset and spacing of the remaining points.

**Note** Set **Index search method** to Evenly spaced points when using the Simulink.LookupTable object to specify table data and the **Breakpoints Specification** parameter of the referenced Simulink.LookupTable object is set to Even spacing.

- For unevenly spaced breakpoint vectors, follow these guidelines:
	- If input signals do not vary much between time steps, selecting Linear search with **Begin index search using previous index result** produces the best performance.
	- If input signals jump more than one or two table intervals per time step, selecting Binary search produces the best performance.

A suboptimal choice of index search method can lead to slow performance of models that rely heavily on lookup tables.

**Note** The generated code stores only the first breakpoint, the spacing, and the number of breakpoints when:

- The breakpoint data is not tunable.
- The index search method is Evenly spaced points.

**Programmatic Use Block Parameter:** IndexSearchMethod **Type:** character vector **Values:** 'Binary search' | 'Evenly spaced points' | 'Linear search' **Default:** 'Binary search'

**Begin index search using previous index result** — Start using the index from the previous time step

off (default) | on

Select this check box when you want the block to start its search using the index found at the previous time step. For inputs that change slowly with respect to the interval size, enabling this option can improve performance. Otherwise, the linear search and binary search methods can take longer, especially for large breakpoint vectors.

#### **Dependencies**

To enable this parameter, set **Index search method** to Linear search or Binary search.

**Programmatic Use Block Parameter:** BeginIndexSearchUsingPreviousIndexResult **Type:** character vector **Values:** 'off' | 'on' **Default:** 'off'

**Diagnostic for out-of-range input** — Block action when input is out of range

None (default) | Warning | Error

Specify whether to produce a warning or error when the input is out of range. Options include:

- None Produce no response.
- Warning Display a warning and continue the simulation.
- Error Terminate the simulation and display an error.

**Programmatic Use Block Parameter:** DiagnosticForOutOfRangeInput **Type:** character vector **Values:** 'None' | 'Warning' | 'Error' **Default:** 'None'

**Apply full precision fixed-point algorithm when possible** — More accurate fixed-point table lookup

off (default) | on

Use this check box to enable full-precision fixed-point algorithm lookup for linear interpolation lookup when possible. This algorithm generally achieves better precision for hardware-efficient fixed-point rounding modes.

#### **Dependencies**

To enable this parameter, set:

- **Number of table dimensions** to 1.
- **Interpolation method** to Linear point-slope.
- **Extrapolation method** to Clip.

**Programmatic Use Block Parameter:** ApplyFullPrecisionForLinearInterpolation **Type:** character vector **Values:** 'off' | 'on' **Default:** 'off'

**Use last table value for inputs at or above last breakpoint** — Method for computing output for inputs at or above last breakpoint

#### off (default) | on

Using this check box, specify the indexing convention that the block uses to address the last element of a breakpoint vector and its corresponding table value. This check box is relevant if the input is equal to or larger than the last element of the breakpoint data. Due to rounding, selecting and clearing this check box may result in differing results for the last breakpoint between simulation and code generation.

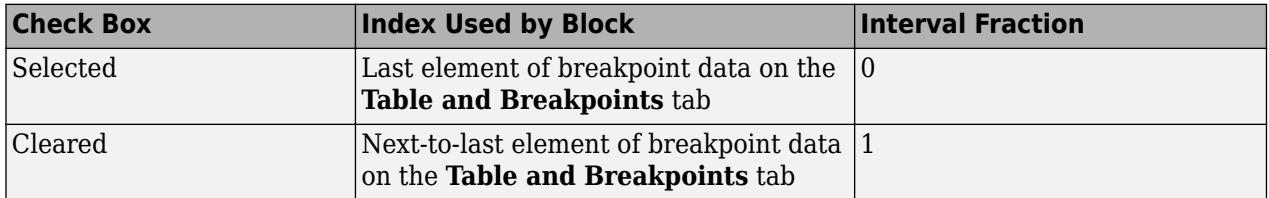

Given an input *u* within range of a breakpoint vector *bp*, the interval fraction *f*, in the range  $0 \leq f < 1$ , is computed as shown below.

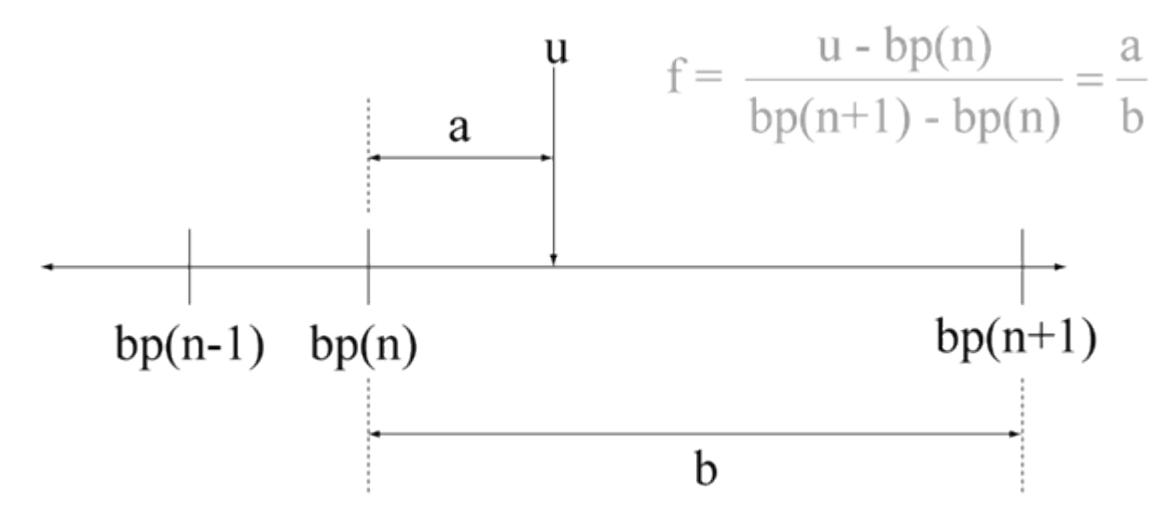

Suppose the breakpoint vector is [1 4 5] and input *u* is 5.5. If you select this check box, the index is that of the last element (5) and the interval fraction is 0. If you clear this check box, the index is that of the next-to-last element (4) and the interval fraction is 1.

#### **Dependencies**

To enable this parameter, set:

- **Interpolation method** to Linear.
- **Extrapolation method** to Clip.

**Programmatic Use Block Parameter:** UseLastTableValue **Type:** character vector **Values:** 'off' | 'on' **Default:** 'off'

#### **Input settings**

**Use one input port for all input data** — Use only one input port

off (default) | on

Select this check box to use only one input port that expects a signal that is n elements wide for an ndimensional table. This option is useful for removing line clutter on a block diagram with many lookup tables.

**Note** When you select this check box, one input port with the label u appears on the block.

**Programmatic Use Block Parameter:** UseOneInputPortForAllInputData **Type:** character vector **Values:** 'off' | 'on' **Default:** 'off'

#### **Code generation**

**Remove protection against out-of-range input in generated code** — Remove code that checks for out-of-range input values

off (default) | on

Specify whether or not to include code that checks for out-of-range input values.

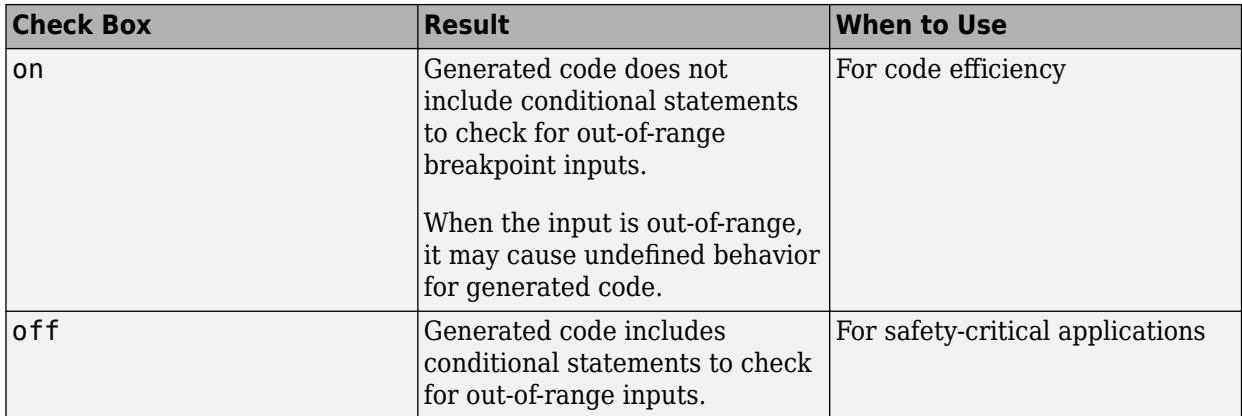

If your input is not out of range, you can select the **Remove protection against out-of-range index** in generated code check box for code efficiency. By default, this check box is cleared. For safetycritical applications, do not select this check box. If you want to select the **Remove protection against out-of-range index in generated code** check box, first check that your model inputs are in range. For example:

- **1** Clear the **Remove protection against out-of-range index in generated code** check box.
- **2** Set the **Diagnostic for out-of-range input** parameter to Error.
- **3** Simulate the model in normal mode.
- **4** If there are out-of-range errors, fix them to be in range and run the simulation again.
- **5** When the simulation no longer generates out-of-range input errors, select the **Remove protection against out-of-range index in generated code** check box.

**Note** When you select the **Remove protection against out-of-range index in generated code** check box and the input is out of range, the behavior is undefined for generated code.

Depending on your application, you can run the following Model Advisor checks to verify the usage of this check box:

- **By Product** > **Embedded Coder** > **Identify lookup table blocks that generate expensive out-of-range checking code**
- **By Product** > **Simulink Check** > **Modeling Standards** > **DO-178C/DO-331 Checks** > **Check usage of lookup table blocks**

For more information about the Model Advisor, see "Run Model Advisor Checks".

Additionally, to determine if it is safe to select this check box, if you have a Simulink Design Verifier license, consider using the "Detect Block Input Range Violations" (Simulink Design Verifier) check.

**Programmatic Use Block Parameter:** RemoveProtectionInput **Type:** character vector **Values:** 'off' | 'on' **Default:** 'off'

**Support tunable table size in code generation** — Enable tunable table size in the generated code

off (default) | on

Select this check box to enable tunable table size in the generated code. This option enables you to change the size and values of the lookup table and breakpoint data in the generated code without regenerating or recompiling the code. You can only decrease the size of the lookup table and breakpoint data.

#### **Dependencies**

If you set **Interpolation method** to Cubic spline, this check box is not available.

**Programmatic Use Block Parameter:** SupportTunableTableSize **Type:** character vector **Values:** 'off' | 'on' **Default:** 'off'

**Sample time** – Sample time value other than -1

```
-1 (default) | scalar | vector
```
Specify the sample time as a value other than -1. For more information, see "Specify Sample Time".

#### **Dependencies**

This parameter is not visible unless it is explicitly set to a value other than -1. To learn more, see "Blocks for Which Sample Time Is Not Recommended".

**Programmatic Use Block Parameter:** SampleTime **Type:** string scalar or character vector **Default:** "-1"

**Maximum indices for each dimension** — Maximum index value for each table dimension

[] (default) | scalar or vector of positive integer values

Example: [4 6] for a 5-by-7 table

Specify the maximum index values for each table dimension using zero-based indexing. You can specify a scalar or vector of positive integer values using the following data types:

- Built-in floating-point types: double and single
- Built-in integer types: int8, int16, int32, uint8, uint16, and uint32

Examples of valid specifications include:

- $[4 \ 6]$  for a 5-by-7 table
- $[int8(2) int16(5) int32(9)]$  for a 3-by-6-by-10 table
- A Simulink.Parameter whose value on generating code is one less than the dimensions of the table data. For more information, see ["Tunable Table Size in the Generated Code" on page 1-1222.](#page-1243-0)

#### **Dependencies**

To enable this parameter, select **Support tunable table size in code generation**. On tuning this parameter in the generated code, provide the new table data and breakpoints along with the tuned parameter value.

#### **Programmatic Use Block Parameter:** MaximumIndicesForEachDimension **Type:** character vector **Values:** scalar or vector of positive integer values **Default:** '[]'

#### **Data Types**

#### **Table data** — Data type of table data

```
Inherit: Same as output (default) | double | single | half | int8 | uint8 | int16 | uint16 |
int32 |uint32 | int64 | uint64 | fixdt(1,16) | fixdt(1,16,0) | fixdt(1,16,2^0,0) |
<data type expression>
```
Specify the table data type. You can set it to:

- A rule that inherits a data type, for example, Inherit: Same as output
- The name of a built-in data type, for example, single
- The name of a data type object, for example, a Simulink. NumericType object
- An expression that evaluates to a data type, for example,  $fixdt(1,16,0)$

The **Data Type Assistant** helps you set data attributes. To use the **Data Type Assistant**, click **Show**

**data type assistant** . For more information, see "Specify Data Types Using Data Type Assistant".

**Tip** Specify a table data type different from the output data type for these cases:

- Lower memory requirement for storing table data that uses a smaller type than the output signal
- Sharing of prescaled table data between two n-D Lookup Table blocks with different output data types
- Sharing of custom storage table data in the generated code for blocks with different output data types

#### **Dependencies**

To enable this parameter, set **Table data** from the **Table and Breakpoints** tab to Dialog.

```
Programmatic Use
Block Parameter: TableDataTypeStr
Type: character vector
Values: 'Inherit: Inherit from 'Table data'' | 'Inherit: Same as output' |
'double' | 'single' | 'half' | 'int8' | 'uint8' | 'int16' | 'uint16' |
'int32' | 'uint32' | 'int64' | 'uint64' | 'fixdt(1,16)' | 'fixdt(1,16,0)' |
'fixdt(1,16,2^{\circ}0,0)'|'<data type expression>'
Default: 'Inherit: Same as output'
```
**Table data Minimum** — Minimum value of the table data

```
[] | scalar
```
Specify the minimum value for table data. The default value is [] (unspecified).

**Programmatic Use Block Parameter:** TableMin **Type:** character vector **Values:** scalar **Default:** '[]'

#### **Table data Maximum** — Maximum value of the table data

[] | scalar

Specify the maximum value for table data. The default value is [] (unspecified).

**Programmatic Use Block Parameter:** TableMax **Type:** character vector **Values:** scalar **Default:** '[]'

#### **Breakpoints** — Breakpoint data type

Inherit: Same as corresponding input (default) | double | single | half | int8 | uint8 | int16 | uint16 | int32 | uint32 | int64 | uint64 | fixdt(1,16) | fixdt(1,16,0) |  $fixed(1,16,2^0,0)$  | Enum: <class name> | <data type expression>

Specify the data type for a set of breakpoint data. You can set it to:

- A rule that inherits a data type, for example, Inherit: Same as corresponding input
- The name of a built-in data type, for example, single
- The name of a data type class, for example, an enumerated data type class
- The name of a data type object, for example, a Simulink. NumericType object
- An expression that evaluates to a data type, for example,  $fixdt(1,16,0)$

#### **Tip**

- Breakpoints support unordered enumerated data. As a result, linear searches are also unordered, which offers flexibility but can impact performance. The search begins from the first element in the breakpoint.
- If the **Begin index search using previous index result** check box is selected, you must use ordered monotonically increasing data. This ordering improves performance.
- For enumerated data, **Extrapolation method** must be Clip.
- The block does not support out-of-range input for enumerated data. When specifying enumerated data, include the entire enumeration set in the breakpoint vector. For example, use the enumeration function.

This is a limitation for using enumerated data with this block:

• The block does not support out-of-range input for enumerated data. When specifying enumerated data, include the entire enumeration set in the breakpoint vector. For example, use the enumeration function.

The **Data Type Assistant** helps you set data attributes. To use the **Data Type Assistant**, click **Show**

**data type assistant**  $\geq$  . For more information, see "Specify Data Types Using Data Type Assistant".

**Tip** Specify a breakpoint data type different from the corresponding input data type for these cases:

- Lower memory requirement for storing breakpoint data that uses a smaller type than the input signal
- Sharing of prescaled breakpoint data between two n-D Lookup Table blocks with different input data types
- Sharing of custom storage breakpoint data in the generated code for blocks with different input data types

Specify the same slope and bias for a breakpoint data type and its corresponding input data type if either of them has a fixed-point data type.

#### **Dependencies**

To enable this parameter, set the corresponding **Breakpoints** parameter from the **Table and Breakpoints** tab to Dialog.

```
Programmatic Use
```

```
Block Parameter: BreakpointsForDimension1DataTypeStr |
BreakpointsForDimension2DataTypeStr| ... |
BreakpointsForDimension30DataTypeStr
Type: character vector
Values: 'Inherit: Same as corresponding input' | 'Inherit: Inherit from
'Breakpoint data'' | 'double' | 'single' | 'half' | 'int8' | 'uint8' |
'int16' | 'uint16' | 'int32' | 'uint32' | 'int64' | 'uint64' | 'fixdt(1,16)'
| 'fixdt(1,16,0)' | 'fixdt(1,16,2^0,0)'|'<data type expression>'
Default: 'Inherit: Same as corresponding input'
```
**Breakpoints Minimum** — Minimum value breakpoint data can have

#### [] | scalar

Specify the minimum value that a set of breakpoint data can have. The default value is [] (unspecified).

```
Programmatic Use
Block Parameter: BreakpointsForDimension1Min | BreakpointsForDimension2Min
| ... | BreakpointsForDimension30Min
Type: character vector
Values: scalar
Default: '[]'
```
**Breakpoints Maximum** — Maximum value breakpoint data can have

#### [] | scalar

Specify the maximum value that a set of breakpoint data can have. The default value is [] (unspecified).

**Programmatic Use Block Parameter:** BreakpointsForDimension1Max | BreakpointsForDimension2Max | ... | BreakpointsForDimension30Max **Type:** character vector **Values:** scalar **Default:** '[]'

**Fraction** — Fraction data type

```
Inherit: Inherit via internal rule (default) | double | single | fixdt(1,16,0) | <data
type expression>
```
Specify the fraction data type. You can set it to:

- A rule that inherits a data type, for example, Inherit: Inherit via internal rule
- The name of a built-in data type, for example, single
- The name of a data type object, for example, a Simulink. NumericType object
- An expression that evaluates to a data type, for example,  $fixdt(1,16,0)$

The **Data Type Assistant** helps you set data attributes. To use the **Data Type Assistant**, click **Show**

**data type assistant**  $\begin{vmatrix} \rightarrow \rightarrow \end{vmatrix}$ . For more information, see "Specify Data Types Using Data Type Assistant".

#### **Programmatic Use**

**Block Parameter:** FractionDataTypeStr **Type:** character vector **Values:** 'Inherit: Inherit via internal rule' | 'double' | 'single' | 'fixdt(1,16,0)'|'<data type expression>' **Default:** 'Inherit: Inherit via internal rule'

**Intermediate results** — Intermediate results data type

Inherit: Same as output (default) | Inherit: Inherit via internal rule | double |  $single | int8 | unit8 | int16 | unit16 | init32 | init32 | int64 | unit64 | fixdt(1, 16, 0) |$  $fixdt(1,16,2^0,0)$  | <data type expression>

Specify the intermediate results data type. You can set it to:

- A rule that inherits a data type, for example, Inherit: Same as output
- The name of a built-in data type, for example, single
- The name of a data type object, for example, a Simulink.NumericType object
- An expression that evaluates to a data type, for example,  $fixdt(1,16,0)$

The **Data Type Assistant** helps you set data attributes. To use the **Data Type Assistant**, click **Show**

**data type assistant**  $\geq$  . For more information, see "Specify Data Types Using Data Type Assistant".

**Tip** Use this parameter to specify higher (or lower) precision for internal computations than for table data or output data.

**Programmatic Use Block Parameter:** IntermediateResultsDataTypeStr **Type:** character vector **Values:** 'Inherit: Inherit via internal rule' | 'Inherit: Same as output' | 'double' | 'single' | 'int8' | 'uint8' | 'int16' | 'uint16' | 'int32' | 'uint32' | 'int64' | 'uint64' | 'fixdt(1,16,0)' | 'fixdt(1,16,2^0,0)'|'<data type expression>' **Default:** 'Inherit: Same as output'

#### **Output** — Output data type

Inherit: Same as input (default) | double | single | half | int8 | uint8 | int16 | uint16 |  $int32 |uint32| int64 |uint64| fixdt(1,16) | fixdt(1,16,0) | fixdt(1,16,2^0,0) |$ <data type expression>

Specify the output data type. You can set it to:

- A rule that inherits a data type, for example, Inherit: Inherit via back propagation
- The name of a built-in data type, for example, single
- The name of a data type object, for example, a Simulink. NumericType object
- An expression that evaluates to a data type, for example,  $fixdt(1,16,0)$

The **Data Type Assistant** helps you set data attributes. To use the **Data Type Assistant**, click **Show**

**data type assistant**  $\begin{vmatrix} \rightarrow \rightarrow \end{vmatrix}$ . For more information, see "Specify Data Types Using Data Type Assistant".

#### **Programmatic Use**

```
Block Parameter: OutDataTypeStr
```

```
Type: character vector
Values: 'Inherit: Inherit via back propagation' | 'Inherit: Inherit from table
data' | 'Inherit: Same as first input' | 'double' | 'single' | 'half' |
'int8' | 'uint8' | 'int16' | 'uint16' | 'int32' | 'uint32' | 'int64' |
'uint64' | 'fixdt(1,16,0)' | 'fixdt(1,16,2^0,0)'|'<data type expression'
Default: 'Inherit: Same as first input'
```
**Output Minimum** — Minimum value the block can output

#### [] | scalar

Specify the minimum value that the block outputs. The default value is [] (unspecified). Simulink software uses this value to perform:

- Parameter range checking (see "Specify Minimum and Maximum Values for Block Parameters").
- Simulation range checking (see "Specify Signal Ranges").
- Automatic scaling of fixed-point data types.
- Optimization of the code that you generate from the model. This optimization can remove algorithmic code and affect the results of some simulation modes such as SIL or external mode.

**Programmatic Use Block Parameter:** OutMin **Type:** character vector

**Values:** scalar **Default:** '[]'

**Output Maximum** — Maximum value the block can output

#### [] | scalar

Specify the maximum value that the block can output. The default value is [] (unspecified). Simulink software uses this value to perform:

- Parameter range checking (see "Specify Minimum and Maximum Values for Block Parameters").
- Simulation range checking (see "Specify Signal Ranges").
- Automatic scaling of fixed-point data types.
- Optimization of the code that you generate from the model. This optimization can remove algorithmic code and affect the results of some simulation modes such as SIL or external mode.

**Programmatic Use Block Parameter:** OutMax **Type:** character vector **Values:** scalar **Default:** '[]'

**Internal rule priority** — Internal rule for intermediate calculations

Speed (default) | Precision

Specify the internal rule for intermediate calculations. Select Speed for faster calculations. If you do, a loss of accuracy might occur, usually up to 2 bits.

#### **Dependencies**

This parameter takes effect only when the **Intermediate results** parameter is set to Inherit: Inherit via internal rule.

**Programmatic Use Block Parameter:** InternalRulePriority **Type:** character vector **Values:** 'Speed' | 'Precision' **Default:** 'Speed'

**Require all inputs to have the same data type** — Require all inputs to have the same data type

on (default) | off

Select to require all inputs to have the same data type.

**Programmatic Use Block Parameter:** InputSameDT **Type:** character vector **Values:** 'off' | 'on' **Default:** 'on'

**Lock data type settings against changes by the fixed-point tools** — Prevent fixed-point tools from overriding data types

off (default) | on

Select this parameter to prevent the fixed-point tools from overriding the data types you specify on this block. For more information, see "Lock the Output Data Type Setting" (Fixed-Point Designer).

```
Programmatic Use
Block Parameter: LockScale
Type: character vector
Values: 'off' | 'on'
Default: 'off'
```
**Integer rounding mode** — Rounding mode for fixed-point operations

Simplest (default) | Ceiling | Convergent | Floor | Nearest | Round | Zero

Specify the rounding mode for fixed-point lookup table calculations that occur during simulation or execution of code generated from the model. For more information, see "Rounding" (Fixed-Point Designer).

This option does not affect rounding of values of block parameters. Simulink rounds such values to the nearest representable integer value. To control the rounding of a block parameter, enter an expression using a MATLAB rounding function into the edit field on the block dialog box.

```
Programmatic Use
Block Parameter: RndMeth
Type: character vector
Values: 'Ceiling' | 'Convergent' | 'Floor' | 'Nearest' | 'Round' | 'Simplest' |
'Zero'
Default: 'Simplest'
```
**Saturate on integer overflow** - Method of overflow action

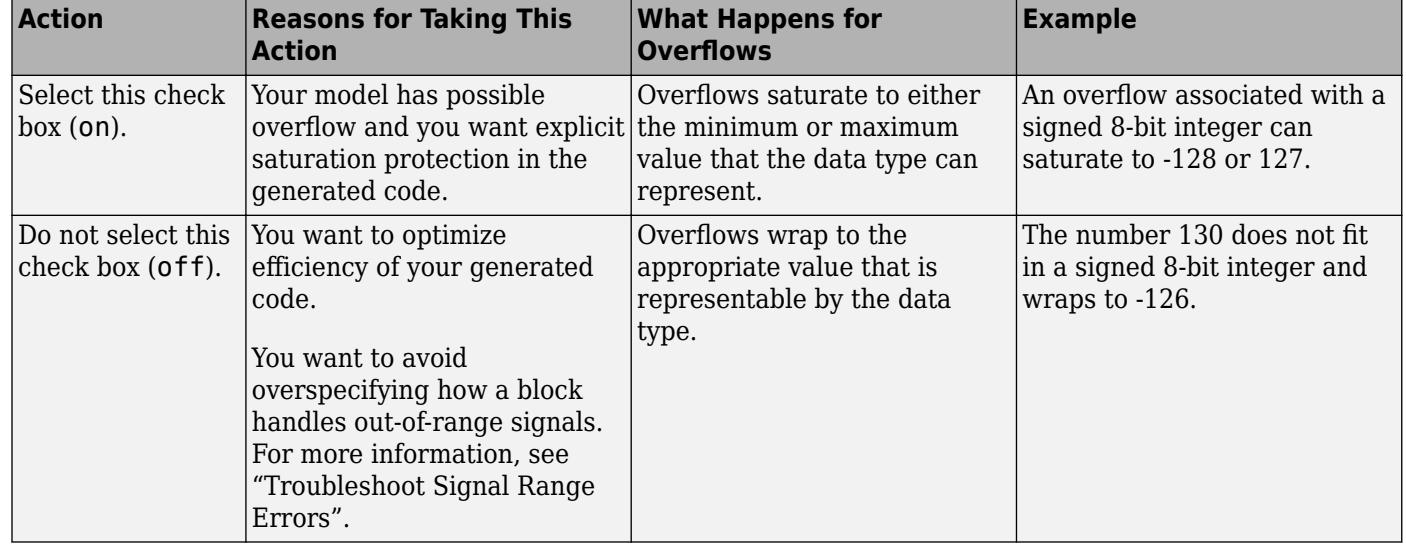

off (default) | on

**Tip** If you save your model as version R2009a or earlier, this check box setting has no effect and no saturation code appears. This behavior preserves backward compatibility.

<span id="page-1243-0"></span>When you select this check box, saturation applies to every internal operation on the block, not just the output or result. In general, the code generation process can detect when overflow is not possible. In this case, the code generator does not produce saturation code.

**Programmatic Use Block Parameter:** SaturateOnIntegerOverflow **Type:** character vector **Values:** 'off' | 'on' **Default:** 'off'

# **Block Characteristics**

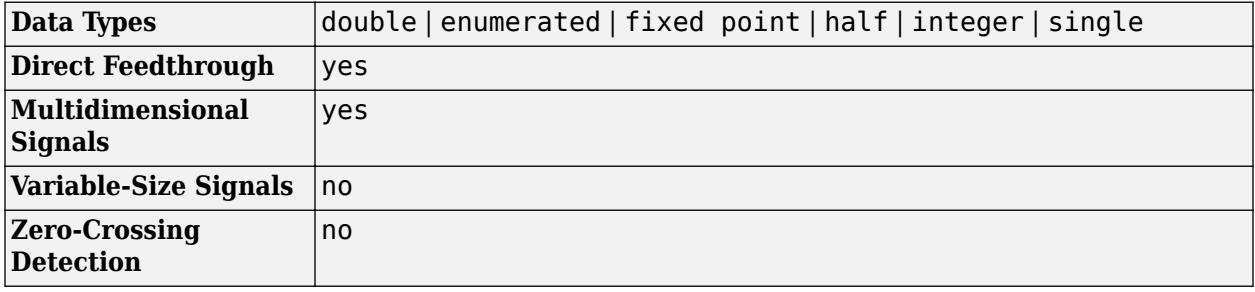

# **More About**

## **Tunable Table Size in the Generated Code**

Suppose that you have a lookup table and want to make the size tunable in the generated code. When you use Simulink.LookupTable and Simulink.Breakpoint objects to configure lookup table data for calibration in the generated code, use the SupportTunableSize property of the objects to enable a tunable table size. When you do not use these classes, use the **Support tunable table size in code generation** parameter in an n-D Lookup Table block to enable a tunable table size.

Assume that:

• You define a Simulink.Parameter structure in the preload function of your model:

```
p = Simulink.Parameter;
p.Value.MaxIdx = [2 2];p.Value.BP1 = [1 2 3];
p.Value.BP2 = [1 4 16];
p.Value.Table = [4 5 6; 16 19 20; 10 18 23];
p.DataType = 'Bus: slLookupTable';
p.CoderInfo.StorageClass = 'ExportedGlobal';
% Create bus object slBus1 from MATLAB structure
Simulink.Bus.createObject(p.Value);
slLookupTable = slBus1;
```

```
slLookupTable.Elements(1).DataType = 'uint32';
```
• These block parameters apply in the n-D Lookup Table block.

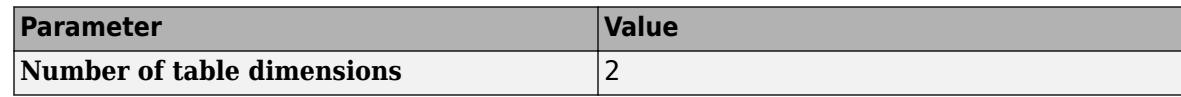

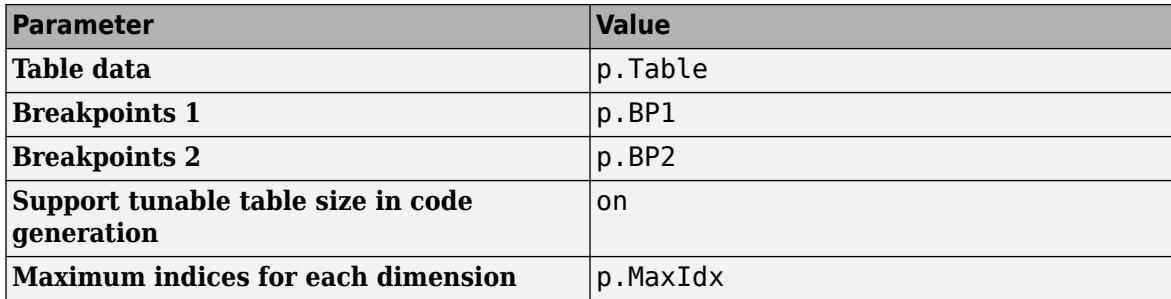

The generated *model\_types.h header file contains a type definition that looks something like this.* 

```
typedef struct {
  uint32_T MaxIdx[2];
 real T BP1[3];
  real_T BP2[3];
  real_T Table[9];
} slLookupTable;
```
The generated *model*.c file contains code that looks something like this.

```
/* Exported block parameters */
slLookupTable p = \{ { 2U, 2U },
   { 1.0, 2.0, 3.0 },
   { 1.0, 4.0, 16.0 },
   { 4.0, 16.0, 10.0, 5.0, 19.0, 18.0, 6.0, 20.0, 23.0 }
} ; 
/* More code */
/* Model output function */
static void ex_lut_nd_tunable_table_output(int_T tid)
{
  /* Lookup n-D: '<Root>/n-D Lookup Table' incorporates:
    * Inport: '<Root>/In1'
    * Inport: '<Root>/In2'
    */
   Y = look2_binlcpw(U1, U2, p.BP1, p.BP2, p.Table, ...
p.MaxIdx, p.MaxIdx[0] + 1U);
   /* Outport: '<Root>/Out1' */
  ex_lut_nd_tunable_table_Y.Out1 = Y;
   /* tid is required for a uniform function interface.
    * Argument tid is not used in the function. */
   UNUSED_PARAMETER(tid);
}
```
The highlighted line of code specifies a tunable table size for the lookup table. You can change the size and values of the lookup table and breakpoint data without regenerating or recompiling the code.

#### **Enumerated Values in Lookup Tables**

Suppose that you have a lookup table with an enumerated class like this defined:

```
classdef(Enumeration) Gears < Simulink.IntEnumType 
     enumeration 
          GEAR1(1), 
          GEAR2(2), 
          GEAR3(4), 
          GEAR4(8), 
          SPORTS(16),
          REVERSE(-1), 
          NEUTRAL(0) 
     end 
end
```
n-D Lookup Table block has these settings:

- **Number of dimensions** to 1.
- **Table data** value is [5 10 20 40 80 -5 0].
- **Breakpoints 1** value is enumeration('Gears').
- Interpolation method is Flat.
- For an unordered search, set **Index search method** to Linear search and clear the **Begin index search using previous index result** check box.

Simulation produces a vector [10 -5 80], which correspond to GEAR2, REVERSE, and SPORTS.

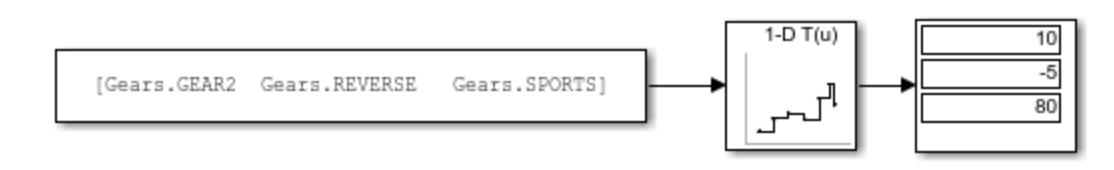

# **Version History**

**Introduced in R2011a**

# **Extended Capabilities**

#### **C/C++ Code Generation**

Generate C and  $C++$  code using Simulink® Coder<sup>™</sup>.

#### **HDL Code Generation**

Generate Verilog and VHDL code for FPGA and ASIC designs using HDL Coder™.

HDL Coder provides additional configuration options that affect HDL implementation and synthesized logic. For information about HDL code generation support for 1-D Lookup Table blocks, see ["HDL](#page-1297-0) [Code Generation" on page 1-1276](#page-1297-0) .

#### **Fixed-Point Conversion**

Design and simulate fixed-point systems using Fixed-Point Designer™.

# **See Also**

[Direct Lookup Table \(n-D\)](#page-417-0) | [Prelookup](#page-1608-0) | [Interpolation Using Prelookup](#page-998-0) | [Lookup Table Dynamic](#page-1302-0) | [Simulink.LookupTable](#page-4302-0) | [Simulink.Breakpoint](#page-4118-0)

## **Topics**

"Import Lookup Table Data from MATLAB"

"About Lookup Table Blocks"

"Anatomy of a Lookup Table"

"Enter Breakpoints and Table Data"

"Guidelines for Choosing a Lookup Table"

# **2-D Lookup Table**

Approximate two-dimensional function

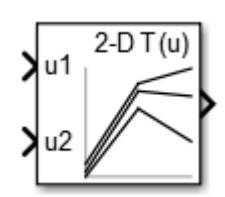

**Libraries:** Simulink / Lookup Tables HDL Coder / Lookup Tables

# **Description**

## **Supported Block Operations**

The 1-D, 2-D, and n-D Lookup Table blocks evaluate a sampled representation of a function in N variables

 $y = F(x_1, x_2, x_3, ..., x_N)$ 

where the function *F* can be empirical. The block maps inputs to an output value by looking up or interpolating a table of values you define with block parameters. The block supports flat (constant), linear (linear point-slope), Lagrange (linear Lagrange), nearest, cubic-spline, and Akima spline interpolation methods. You can apply these methods to a table of any dimension from 1 through 30.

In the following block, the first input identifies the first dimension (row) breakpoints, the second input identifies the second dimension (column) breakpoints, and so on.

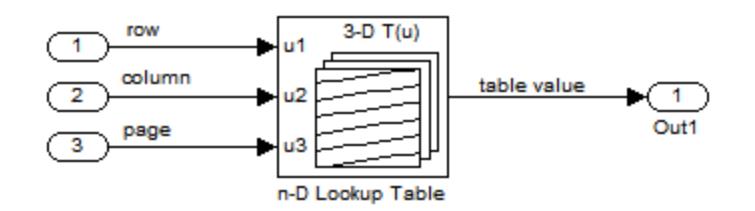

See "Identify Port Location on Rotated or Flipped Block" for a description of the port order for various block orientations.

When the **Math and Data Types** > **Use algorithms optimized for row-major array layout** configuration parameter is set, the 2-D and n-D Lookup Table block behavior changes from columnmajor to row-major. For these blocks, the column-major and row-major algorithms may differ in the order of the output calculations, possibly resulting in slightly different numerical values. This capability requires a Simulink Coder or Embedded Coder license. For more information on row-major support, see "Code Generation of Matrices and Arrays" (Simulink Coder).

## **Specification of Breakpoint and Table Data**

These block parameters define the breakpoint and table data.

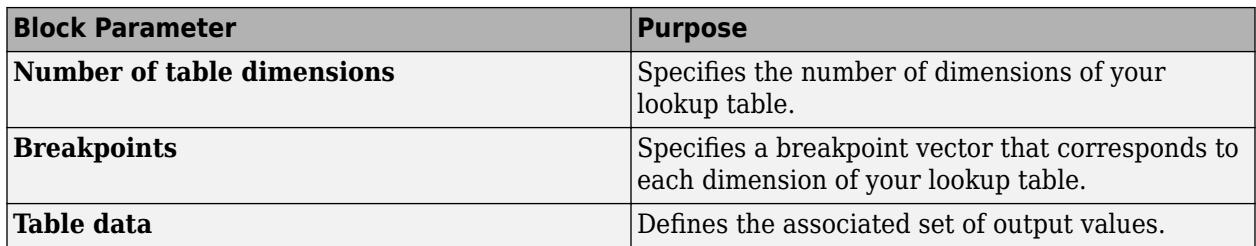

**Tip** Evenly spaced breakpoints can make the generated code division-free. For more information, see fixpt evenspace cleanup and "Identify questionable fixed-point operations" (Embedded Coder).

#### **How the Block Generates Output**

The n-D, 1-D and 2-D Lookup Table blocks generate output by looking up or estimating table values based on the input values.

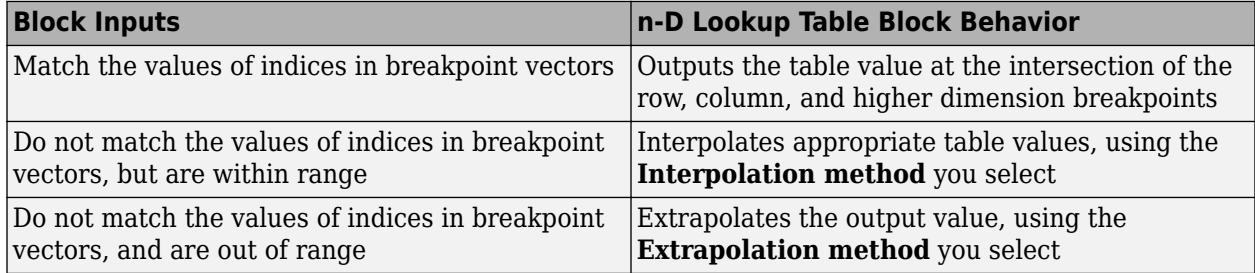

#### **Other Blocks that Perform Equivalent Operations**

You can use the [Interpolation Using Prelookup](#page-998-0) block with the [Prelookup](#page-1608-0) block to perform the equivalent operation of one n-D Lookup Table block. This combination of blocks offers greater flexibility that can result in more efficient simulation performance for linear interpolations.

When the lookup operation is an array access that does not require interpolation, use the [Direct](#page-417-0) [Lookup Table \(n-D\)](#page-417-0) block. For example, if you have an integer value k and you want the kth element of a table,  $y =$  table(k), interpolation is unnecessary.

# **Ports**

#### **Input**

**u1** — First-dimension (row) inputs scalar | vector | matrix

#### Real-valued inputs to the **u1** port, mapped to an output value by looking up or interpolating the table of values that you define.

Example: 0:10

```
Data Types: half | single | double | int8 | int16 | int32 | int64 | uint8 | uint16 | uint32 |
uint64 | enumerated | fixed point
```
#### **u2** — Second-dimension (column) inputs

scalar | vector | matrix

Real-valued inputs to the **u2** port, mapped to an output value by looking up or interpolating the table of values that you define.

Example: 0:10

Data Types: half | single | double | int8 | int16 | int32 | int64 | uint8 | uint16 | uint32 | uint64 | enumerated | fixed point

#### **T** — Define the table of output values

matrix of values with dimensions that match the **Number of table dimensions** and the breakpoint lengths for each dimension of the table

Specify the table of output values with a signal that is tunable at runtime.

During simulation, the matrix size must match the dimensions defined by the **Number of table dimensions** parameter and the breakpoint lengths for each dimension of the table. However, during block diagram editing, you can enter an empty matrix (specified as []) or an undefined workspace variable. This technique lets you postpone specifying a correctly dimensioned matrix for the table data and continue editing the block diagram.

#### **Dependencies**

To enable this port, set:

- **Data specification** to Table and breakpoints.
- **Table data** to Input port.

Data Types: half | single | double | int8 | int16 | int32 | int64 | uint8 | uint16 | uint32 | uint64 | fixed point

#### **bp1** — Explicit breakpoint values

1-by-n or n-by-1 vector of monotonically increasing values

Specify the breakpoint data explicitly, based on the value of the **Breakpoints specification** parameter, with a signal that is tunable at runtime.

• If you set **Breakpoints specification** to Explicit values, enter the breakpoint vector that corresponds to each dimension of table data in each **Breakpoints** row. For each dimension, specify breakpoints as a 1-by-n or n-by-1 vector whose values are strictly monotonically increasing.

**Note** To specify breakpoints in the even spacing specification format, set **Breakpoints specification** to Even spacing and use the **Breakpoints First** point and **Spacing** parameters.

#### **Dependencies**

To enable this port, set:

- **Data specification** to Table and breakpoints.
- **Breakpoints specification** to Explicit values.
- **Breakpoints 1** to Input port.

Data Types: half | single | double | int8 | int16 | int32 | int64 | uint8 | uint16 | uint32 | uint64 | enumerated | fixed point

#### **bp2** — Explicit breakpoint values

1-by-n or n-by-1 vector of monotonically increasing values

Specify the breakpoint data explicitly, based on the value of the **Breakpoints specification** parameter, with a signal that is tunable at runtime.

• If you set **Breakpoints specification** to Explicit values, enter the breakpoint vector that corresponds to each dimension of table data in each **Breakpoints** row. For each dimension, specify breakpoints as a 1-by-n or n-by-1 vector whose values are strictly monotonically increasing.

**Note** To specify evenly spaced breakpoint data, use the **Breakpoints** parameter. You cannot specify evenly spaced breakpoint data through the input port.

#### **Dependencies**

To enable this port, set:

- **Data specification** to Table and breakpoints.
- **Breakpoints specification** to Explicit values.
- **Breakpoints 2** to Input port.

Data Types: half | single | double | int8 | int16 | int32 | int64 | uint8 | uint16 | uint32 | uint64 | enumerated | fixed point

#### **Output**

**Port 1** — Output computed by looking up or estimating table values

scalar | vector | matrix

Output generated by looking up or estimating table values based on the input values.

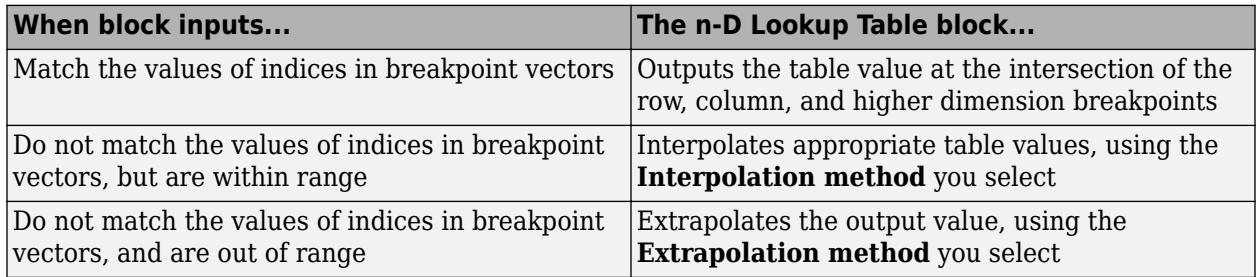

Data Types: half | single | double | int8 | int16 | int32 | int64 | uint8 | uint16 | uint32 | uint64 | fixed point

# **Parameters**

#### **Table and Breakpoints**

**Number of table dimensions** — Number of lookup table dimensions 2 (default) | 1 | 3 | 4 | ... | 30

Enter the number of dimensions of the lookup table. This parameter determines:

- The number of independent variables for the table and the number of block inputs
- The number of breakpoint vectors to specify

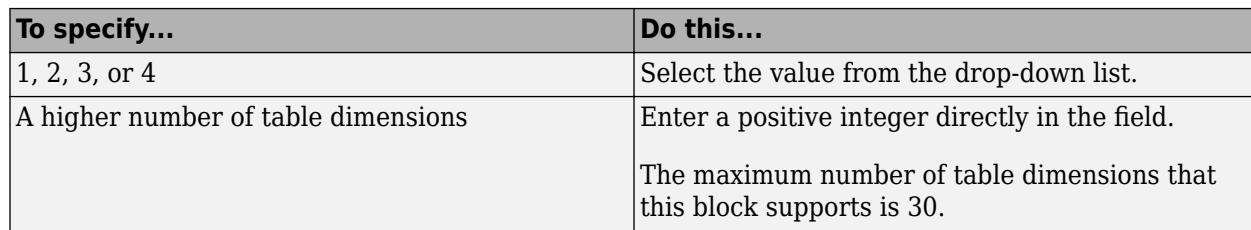

For example, a table with a size of *M* x *N* x ... means that the size of dimension 1 is *M*, the size of dimension 2 is *N*, and so forth. *M* must match the first breakpoint length, *N* must match the second breakpoint length, and so forth.

```
Programmatic Use
Block Parameter: NumberOfTableDimensions
Type: character vector
Values: '1' | '2' | '3' | '4' | ... | 30
Default: '2'
```
**Data specification** – Method of table and breakpoint specification

Table and breakpoints (default) | Lookup table object

From the list, select:

- Table and breakpoints Specify the table data and breakpoints. Selecting this option enables these parameters:
	- **Table data**
	- **Breakpoints specification**
	- **Breakpoints 1**
	- **Breakpoints 2**
	- **Edit table and breakpoints**

To specify the table and breakpoints using input ports, see the **Source** parameter.

• Lookup table object — Use an existing lookup table (Simulink.LookupTable) object. Selecting this option enables the **Name** field and **Edit table and breakpoints** button.

```
Programmatic Use
Block Parameter: DataSpecification
Type: character vector
Values: 'Table and breakpoints' | 'Lookup table object'
Default: 'Table and breakpoints'
```
**Name** — Name of the lookup table object [] (default) | Simulink.LookupTable object

Enter the name of the lookup table (Simulink.LookupTable) object. If a Simulink.LookupTable

object does not exist, click the action button **i** and select **Create**. The corresponding parameters of the new lookup table object are automatically populated with the block information.

#### **Dependencies**

To enable this parameter, set **Data specification** to Lookup table object.

**Programmatic Use Block Parameter:** LookupTableObject **Type:** character vector **Values:** name of a Simulink.LookupTable object **Default:** ''

**Breakpoints specification** — Method of breakpoint specification Explicit values (default) | Even spacing

Specify whether to enter data as explicit breakpoints or as parameters that generate evenly spaced breakpoints.

- To explicitly specify breakpoint data, set this parameter to Explicit values and enter breakpoint data in the text box next to the **Breakpoints** parameters.
- To specify parameters that generate evenly spaced breakpoints, set this parameter to Even spacing and enter values for the **First point** and **Spacing** parameters for each dimension of breakpoint data. The block calculates the number of points to generate from the table data.

#### **Dependencies**

To enable this parameter, set **Data specification** to Table and breakpoints.

```
Programmatic Use
Block Parameter: BreakpointsSpecification
Type: character vector
Values: 'Explicit values' | 'Even spacing'
Default: 'Explicit values'
```
**Source** — Source of table and breakpoint data Dialog (default) | Input port

Source of table and breakpoint data, specified as:

- Dialog Specify the table or breakpoint data in **Value** parameter.
- Input port Specify the table or breakpoint data through the associated input port. Through the input port, you can specify only up to three sets of breakpoint data. To specify breakpoint data above three, use the **Value** parameter.

**Note** Using the input port to specify table or breakpoint data might negatively affect block performance for simulation due to runtime checks.

#### **Dependencies**

- To enable this parameter, set **Data specification** to Table and breakpoints.
- To enable the associated **Value**, set this parameter to Dialog.
- To enable the associated input port, set this parameter to Input port.
- Setting this parameter to Input port disables the **Value** field and hides the corresponding parameter on the **Data Types** tab.

• Setting this parameter to Input port for any one of the parameters disables the **Edit Table and Breakpoints** button.

**Programmatic Use Block Parameter:** TableSource | BreakpointsForDimension1Source | BreakpointsForDimension2Source | BreakpointsForDimension3Source **Type:** character vector **Values:** Dialog | Input port **Default:** 'Dialog'

**Table data** — Define the table of output values [4 5 6; 16 19 20; 10 18 23] (default) | matrix of values

Enter the table of output values in the associated **Value** field.

During simulation, the matrix size must match the dimensions defined by the **Number of table dimensions** parameter. However, during block diagram editing, you can enter an empty matrix (specified as []) or an undefined workspace variable. This technique lets you postpone specifying a correctly dimensioned matrix for the table data and continue editing the block diagram.

#### **Dependencies**

To enable this parameter, set:

- **Data specification** to Table and breakpoints.
- **Table data: Source** to Dialog.

**Programmatic Use Block Parameter:** Table **Type:** character vector **Values:** matrix of table values **Default:** '[4 5 6; 16 19 20; 10 18 23]'

**Breakpoints** — Explicit breakpoint values, or first point and spacing of breakpoints [1:3] (default) | 1-by-n or n-by-1 vector of monotonically increasing values

Specify the breakpoint data explicitly or as evenly-spaced breakpoints, based on the value of the **Breakpoints specification** parameter.

- If you set **Breakpoints specification** to Explicit values, enter the breakpoint vector that corresponds to each dimension of table data in each **Breakpoints** row in the associated **Value** field. For each dimension, specify breakpoints as a 1-by-n or n-by-1 vector whose values are strictly monotonically increasing.
- If you set **Breakpoints specification** to Even spacing, enter the parameters **First point** and **Spacing** in each **Breakpoints** row to generate evenly-spaced breakpoints in the respective dimension. Your table data determines the number of evenly spaced points.

#### **Dependencies**

- To enable this parameter, set
	- **Data specification** to Table and breakpoints.
	- **Breakpoints: Source** to Dialog.
- When the **Breakpoints specification** parameter is set to Even spacing, you can only specify breakpoints data through the dialog.

#### **Programmatic Use Block Parameter:** BreakpointsForDimension1 **Type:** character vector **Values:** 1-by-n or n-by-1 vector of monotonically increasing values **Default:** '[1:3]'

**First point** — First point in evenly spaced breakpoint data 1 (default) | scalar

Specify the first point in your evenly spaced breakpoint data as a real-valued, finite, scalar. This parameter is available when **Breakpoints specification** is set to Even spacing.

#### **Dependencies**

To enable this parameter, set **Data specification** to Table and breakpoints, and **Breakpoints specification** to Even spacing.

**Programmatic Use Block Parameter:** BreakpointsForDimension1FirstPoint | BreakpointsForDimension2FirstPoint **Type:** character vector **Values:** real-valued, finite, scalar **Default:** '1'

**Spacing** — Spacing between evenly spaced breakpoints 1 (default) | scalar

Specify the spacing between points in your evenly-spaced breakpoint data.

#### **Dependencies**

To enable this parameter, set **Data specification** to Table and breakpoints, and **Breakpoints specification** to Even spacing.

**Programmatic Use Block Parameter:** BreakpointsForDimension1Spacing | BreakpointsForDimension2Spacing **Type:** character vector **Values:** positive, real-valued, finite, scalar **Default:** '1'

**Edit table and breakpoints** — Launch Lookup Table Editor dialog box button

Click this button to open the Lookup Table Editor. For more information, see "Edit Lookup Tables".

Clicking this button for a lookup table object lets you edit the object and save the new values for the object.

# **Algorithm**

# **Lookup method**

# **Interpolation method** — Method of interpolation between breakpoint values

```
Linear point-slope (default) | Flat | Nearest | Linear Lagrange | Cubic spline | Akima
spline
```
When an input falls between breakpoint values, the block interpolates the output value using neighboring breakpoints. For more information on interpolation methods, see "Interpolation Methods".

#### **Dependencies**

- If you select Cubic spline, the block supports only scalar signals. The other interpolation methods support nonscalar signals.
- If you select Akima spline, the extrapolation method can only be Akima spline.

When set to the modified Akima interpolation method, this block does not support:

- Row-major array layout and algorithms optimized for row-major array layout
- Scaled double and fixed-point data types
- Simulink.LookupTable objects
- Code generation when the configuration parameter **Code Generation** > **Interface** > **Support non-finite numbers** check box is selected

When set to the modified Akima interpolation method, this block is known to run more slowly when these conditions are true:

- Code generation-based simulation targets, such as those for accelerator mode, rapid accelerator mode, protected models, and so forth.
- Code generated for large breakpoint and data table sizes. For example with a table size of 629x1601.

#### **Programmatic Use**

```
Block Parameter: InterpMethod
Type: character vector
Values: 'Linear point-slope' | 'Flat' | 'Nearest' | 'Linear Lagrange' | 'Cubic
spline' | 'Akima spline'
Default: 'Linear point-slope'
```
**Extrapolation method** — Method of handling input values that fall outside the range of a breakpoint vector

Linear (default) | Clip | Cubic spline | Akima spline

Select Clip, Linear, or Cubic spline. See "Extrapolation Methods" for more information.

If the extrapolation method is Linear, the extrapolation value is calculated based on the selected linear interpolation method. For example, if the interpolation method is linear Lagrange, the extrapolation method inherits the linear Lagrange equation to compute the extrapolated value.

#### **Dependencies**

- To select Cubic spline for **Extrapolation method**, you must also select Cubic spline for **Interpolation method**.
- To select Akima spline for **Extrapolation method**, you must also select Akima spline for **Interpolation method**.

**Programmatic Use Block Parameter:** ExtrapMethod

**Type:** character vector **Values:** 'Linear' | 'Clip' | 'Cubic spline' | 'Akima spline' **Default:** 'Linear'

**Index search method** — Method of calculating table indices

Evenly spaced points (default) | Linear search | Binary search

Select Evenly spaced points, Linear search, or Binary search. Each search method has speed advantages in different circumstances:

• For evenly spaced breakpoint vectors (for example, 10, 20, 30, and so on), you achieve optimal speed by selecting Evenly spaced points to calculate table indices.

This algorithm uses only the first two breakpoints of a set to determine the offset and spacing of the remaining points.

**Note** Set **Index search method** to Evenly spaced points when using the Simulink.LookupTable object to specify table data and the **Breakpoints Specification** parameter of the referenced Simulink.LookupTable object is set to Even spacing.

- For unevenly spaced breakpoint vectors, follow these guidelines:
	- If input signals do not vary much between time steps, selecting Linear search with **Begin index search using previous index result** produces the best performance.
	- If input signals jump more than one or two table intervals per time step, selecting Binary search produces the best performance.

A suboptimal choice of index search method can lead to slow performance of models that rely heavily on lookup tables.

**Note** The generated code stores only the first breakpoint, the spacing, and the number of breakpoints when:

- The breakpoint data is not tunable.
- The index search method is Evenly spaced points.

#### **Programmatic Use**

```
Block Parameter: IndexSearchMethod
Type: character vector
Values: 'Binary search' | 'Evenly spaced points' | 'Linear search'
Default: 'Binary search'
```
#### **Begin index search using previous index result** — Start using the index from the previous time step

off (default) | on

Select this check box when you want the block to start its search using the index found at the previous time step. For inputs that change slowly with respect to the interval size, enabling this option can improve performance. Otherwise, the linear search and binary search methods can take longer, especially for large breakpoint vectors.

#### **Dependencies**

To enable this parameter, set **Index search method** to Linear search or Binary search.

```
Programmatic Use
Block Parameter: BeginIndexSearchUsingPreviousIndexResult
Type: character vector
Values: 'off' | 'on'
Default: 'off'
```
**Diagnostic for out-of-range input** — Block action when input is out of range

None (default) | Warning | Error

Specify whether to produce a warning or error when the input is out of range. Options include:

- None Produce no response.
- Warning Display a warning and continue the simulation.
- Error Terminate the simulation and display an error.

```
Programmatic Use
Block Parameter: DiagnosticForOutOfRangeInput
Type: character vector
Values: 'None' | 'Warning' | 'Error'
Default: 'None'
```
**Apply full precision fixed-point algorithm when possible** — More accurate fixed-point table lookup

#### off (default) | on

Use this check box to enable full-precision fixed-point algorithm lookup for linear interpolation lookup when possible. This algorithm generally achieves better precision for hardware-efficient fixed-point rounding modes.

#### **Dependencies**

To enable this parameter, set:

- **Number of table dimensions** to 1.
- **Interpolation method** to Linear point-slope.
- **Extrapolation method** to Clip.

```
Programmatic Use
Block Parameter: ApplyFullPrecisionForLinearInterpolation
Type: character vector
Values: 'off' | 'on'
Default: 'off'
```
**Use last table value for inputs at or above last breakpoint** — Method for computing output for inputs at or above last breakpoint

off (default) | on

Using this check box, specify the indexing convention that the block uses to address the last element of a breakpoint vector and its corresponding table value. This check box is relevant if the input is equal to or larger than the last element of the breakpoint data. Due to rounding, selecting and clearing this check box may result in differing results for the last breakpoint between simulation and code generation.

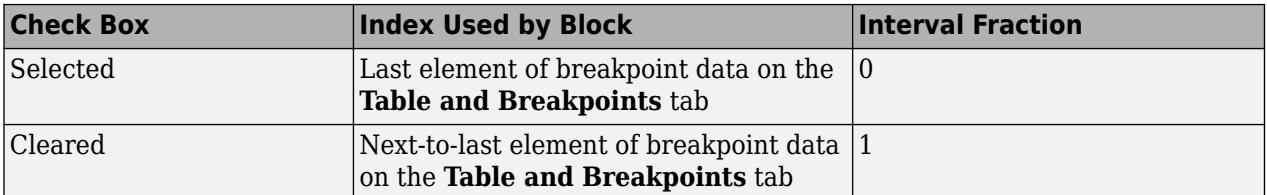

Given an input *u* within range of a breakpoint vector *bp*, the interval fraction *f*, in the range  $0 \leq f < 1$ , is computed as shown below.

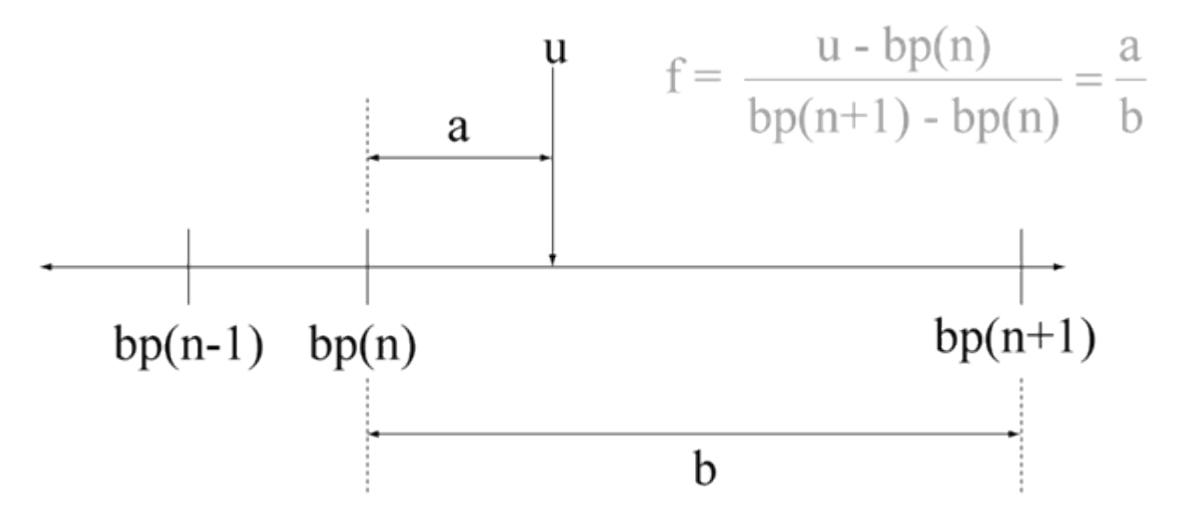

Suppose the breakpoint vector is [1 4 5] and input *u* is 5.5. If you select this check box, the index is that of the last element (5) and the interval fraction is 0. If you clear this check box, the index is that of the next-to-last element (4) and the interval fraction is 1.

#### **Dependencies**

To enable this parameter, set:

- **Interpolation method** to Linear.
- **Extrapolation method** to Clip.

**Programmatic Use Block Parameter:** UseLastTableValue **Type:** character vector **Values:** 'off' | 'on' **Default:** 'off'

#### **Input settings**

**Use one input port for all input data** — Use only one input port

off (default) | on

Select this check box to use only one input port that expects a signal that is n elements wide for an ndimensional table. This option is useful for removing line clutter on a block diagram with many lookup tables.

**Note** When you select this check box, one input port with the label u appears on the block.

**Programmatic Use Block Parameter:** UseOneInputPortForAllInputData **Type:** character vector **Values:** 'off' | 'on' **Default:** 'off'

#### **Code generation**

**Remove protection against out-of-range input in generated code** — Remove code that checks for out-of-range input values

off (default) | on

Specify whether or not to include code that checks for out-of-range input values.

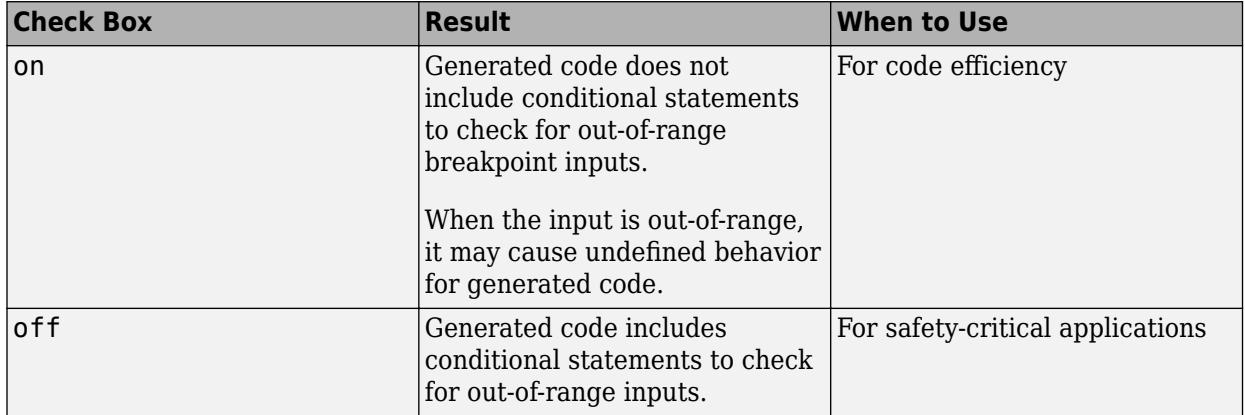

If your input is not out of range, you can select the **Remove protection against out-of-range index in generated code** check box for code efficiency. By default, this check box is cleared. For safetycritical applications, do not select this check box. If you want to select the **Remove protection against out-of-range index in generated code** check box, first check that your model inputs are in range. For example:

- **1** Clear the **Remove protection against out-of-range index in generated code** check box.
- **2** Set the **Diagnostic for out-of-range input** parameter to Error.
- **3** Simulate the model in normal mode.
- **4** If there are out-of-range errors, fix them to be in range and run the simulation again.
- **5** When the simulation no longer generates out-of-range input errors, select the **Remove protection against out-of-range index in generated code** check box.

**Note** When you select the **Remove protection against out-of-range index in generated code** check box and the input is out of range, the behavior is undefined for generated code.
Depending on your application, you can run the following Model Advisor checks to verify the usage of this check box:

- **By Product** > **Embedded Coder** > **Identify lookup table blocks that generate expensive out-of-range checking code**
- **By Product** > **Simulink Check** > **Modeling Standards** > **DO-178C/DO-331 Checks** > **Check usage of lookup table blocks**

For more information about the Model Advisor, see "Run Model Advisor Checks".

Additionally, to determine if it is safe to select this check box, if you have a Simulink Design Verifier license, consider using the "Detect Block Input Range Violations" (Simulink Design Verifier) check.

**Programmatic Use Block Parameter:** RemoveProtectionInput **Type:** character vector **Values:** 'off' | 'on' **Default:** 'off'

**Support tunable table size in code generation** — Enable tunable table size in the generated code

#### off (default) | on

Select this check box to enable tunable table size in the generated code. This option enables you to change the size and values of the lookup table and breakpoint data in the generated code without regenerating or recompiling the code. You can only decrease the size of the lookup table and breakpoint data.

#### **Dependencies**

If you set **Interpolation method** to Cubic spline, this check box is not available.

**Programmatic Use Block Parameter:** SupportTunableTableSize **Type:** character vector **Values:** 'off' | 'on' **Default:** 'off'

**Sample time** - Sample time value other than -1

-1 (default) | scalar | vector

Specify the sample time as a value other than -1. For more information, see "Specify Sample Time".

#### **Dependencies**

This parameter is not visible unless it is explicitly set to a value other than -1. To learn more, see "Blocks for Which Sample Time Is Not Recommended".

**Programmatic Use Block Parameter:** SampleTime **Type:** string scalar or character vector **Default:** "-1"

**Maximum indices for each dimension** — Maximum index value for each table dimension

[] (default) | scalar or vector of positive integer values

Example: [4 6] for a 5-by-7 table

Specify the maximum index values for each table dimension using zero-based indexing. You can specify a scalar or vector of positive integer values using the following data types:

- Built-in floating-point types: double and single
- Built-in integer types: int8, int16, int32, uint8, uint16, and uint32

Examples of valid specifications include:

- $[4 \ 6]$  for a 5-by-7 table
- [int8(2) int16(5) int32(9)] for a 3-by-6-by-10 table
- A Simulink.Parameter whose value on generating code is one less than the dimensions of the table data. For more information, see ["Tunable Table Size in the Generated Code" on page 1-1248.](#page-1269-0)

# **Dependencies**

To enable this parameter, select **Support tunable table size in code generation**. On tuning this parameter in the generated code, provide the new table data and breakpoints along with the tuned parameter value.

#### **Programmatic Use**

**Block Parameter:** MaximumIndicesForEachDimension **Type:** character vector **Values:** scalar or vector of positive integer values **Default:** '[]'

# **Data Types**

# **Table data** — Data type of table data

```
Inherit: Same as output (default) | double | single | half | int8 | uint8 | int16 | uint16 |
int32 | uint32 | int64 | uint64 | fixdt(1,16) | fixdt(1,16,0) | fixdt(1,16,2^0,0) |
<data type expression>
```
Specify the table data type. You can set it to:

- A rule that inherits a data type, for example, Inherit: Same as output
- The name of a built-in data type, for example, single
- The name of a data type object, for example, a Simulink. NumericType object
- An expression that evaluates to a data type, for example,  $fixdt(1,16,0)$

The **Data Type Assistant** helps you set data attributes. To use the **Data Type Assistant**, click **Show**

**data type assistant**  $\begin{vmatrix} \rightarrow \rightarrow \end{vmatrix}$ . For more information, see "Specify Data Types Using Data Type Assistant".

**Tip** Specify a table data type different from the output data type for these cases:

• Lower memory requirement for storing table data that uses a smaller type than the output signal

- Sharing of prescaled table data between two n-D Lookup Table blocks with different output data types
- Sharing of custom storage table data in the generated code for blocks with different output data types

#### **Dependencies**

To enable this parameter, set **Table data** from the **Table and Breakpoints** tab to Dialog.

```
Programmatic Use
Block Parameter: TableDataTypeStr
Type: character vector
Values: 'Inherit: Inherit from 'Table data'' | 'Inherit: Same as output' |
'double' | 'single' | 'half' | 'int8' | 'uint8' | 'int16' | 'uint16' |
'int32' | 'uint32' | 'int64' | 'uint64' | 'fixdt(1,16)' | 'fixdt(1,16,0)' |
'fixdt(1,16,2^{\circ}0,0)'|'<data type expression>'
Default: 'Inherit: Same as output'
```
**Table data Minimum** — Minimum value of the table data

[] | scalar

Specify the minimum value for table data. The default value is [] (unspecified).

**Programmatic Use Block Parameter:** TableMin **Type:** character vector **Values:** scalar **Default:** '[]'

#### **Table data Maximum** — Maximum value of the table data

[] | scalar

Specify the maximum value for table data. The default value is [] (unspecified).

**Programmatic Use Block Parameter:** TableMax **Type:** character vector **Values:** scalar **Default:** '[]'

# **Breakpoints** — Breakpoint data type

```
Inherit: Same as corresponding input (default) | double | single | half | int8 | uint8 |
int16 | uint16 | int32 | uint32 | int64 | uint64 | fixdt(1,16) | fixdt(1,16,0) |
fixdt(1,16,2^0,0) | Enum: <class name> | <data type expression>
```
Specify the data type for a set of breakpoint data. You can set it to:

- A rule that inherits a data type, for example, Inherit: Same as corresponding input
- The name of a built-in data type, for example, single
- The name of a data type class, for example, an enumerated data type class
- The name of a data type object, for example, a Simulink.NumericType object
- An expression that evaluates to a data type, for example,  $fixdt(1,16,0)$

# **Tip**

- Breakpoints support unordered enumerated data. As a result, linear searches are also unordered, which offers flexibility but can impact performance. The search begins from the first element in the breakpoint.
- If the **Begin index search using previous index result** check box is selected, you must use ordered monotonically increasing data. This ordering improves performance.
- For enumerated data, **Extrapolation method** must be Clip.
- The block does not support out-of-range input for enumerated data. When specifying enumerated data, include the entire enumeration set in the breakpoint vector. For example, use the enumeration function.

This is a limitation for using enumerated data with this block:

• The block does not support out-of-range input for enumerated data. When specifying enumerated data, include the entire enumeration set in the breakpoint vector. For example, use the enumeration function.

The **Data Type Assistant** helps you set data attributes. To use the **Data Type Assistant**, click **Show**

**data type assistant**  $\begin{bmatrix} & & & \text{for more information, see "Specific Data Types Using Data Type} \end{bmatrix}$ Assistant".

**Tip** Specify a breakpoint data type different from the corresponding input data type for these cases:

- Lower memory requirement for storing breakpoint data that uses a smaller type than the input signal
- Sharing of prescaled breakpoint data between two n-D Lookup Table blocks with different input data types
- Sharing of custom storage breakpoint data in the generated code for blocks with different input data types

Specify the same slope and bias for a breakpoint data type and its corresponding input data type if either of them has a fixed-point data type.

# **Dependencies**

To enable this parameter, set the corresponding **Breakpoints** parameter from the **Table and Breakpoints** tab to Dialog.

# **Programmatic Use**

```
Block Parameter: BreakpointsForDimension1DataTypeStr |
BreakpointsForDimension2DataTypeStr| ... |
BreakpointsForDimension30DataTypeStr
```
**Type:** character vector **Values:** 'Inherit: Same as corresponding input' | 'Inherit: Inherit from 'Breakpoint data'' | 'double' | 'single' | 'half' | 'int8' | 'uint8' | 'int16' | 'uint16' | 'int32' | 'uint32' | 'int64' | 'uint64' | 'fixdt(1,16)' | 'fixdt(1,16,0)' | 'fixdt(1,16,2^0,0)'|'<data type expression>' **Default:** 'Inherit: Same as corresponding input'

**Breakpoints Minimum** — Minimum value breakpoint data can have

[] | scalar

Specify the minimum value that a set of breakpoint data can have. The default value is [] (unspecified).

# **Programmatic Use**

**Block Parameter:** BreakpointsForDimension1Min | BreakpointsForDimension2Min | ... | BreakpointsForDimension30Min **Type:** character vector **Values:** scalar **Default:** '[]'

**Breakpoints Maximum** — Maximum value breakpoint data can have

# [] | scalar

Specify the maximum value that a set of breakpoint data can have. The default value is [] (unspecified).

# **Programmatic Use Block Parameter:** BreakpointsForDimension1Max | BreakpointsForDimension2Max | ... | BreakpointsForDimension30Max **Type:** character vector **Values:** scalar **Default:** '[]'

**Fraction** — Fraction data type

Inherit: Inherit via internal rule (default) | double | single | fixdt(1,16,0) | <data type expression>

Specify the fraction data type. You can set it to:

- A rule that inherits a data type, for example, Inherit: Inherit via internal rule
- The name of a built-in data type, for example, single
- The name of a data type object, for example, a Simulink.NumericType object
- An expression that evaluates to a data type, for example,  $fixdt(1,16,0)$

The **Data Type Assistant** helps you set data attributes. To use the **Data Type Assistant**, click **Show**

**data type assistant**  $\begin{vmatrix} >> \end{vmatrix}$ . For more information, see "Specify Data Types Using Data Type Assistant".

**Programmatic Use Block Parameter:** FractionDataTypeStr

**Type:** character vector **Values:** 'Inherit: Inherit via internal rule' | 'double' | 'single' | 'fixdt(1,16,0)'|'<data type expression>' **Default:** 'Inherit: Inherit via internal rule'

**Intermediate results** — Intermediate results data type

```
Inherit: Same as output (default) | Inherit: Inherit via internal rule | double |
single | int8 | unit8 | int16 | unit16 | unit32 | int32 | int64 | unit64 | fixdt(1, 16, 0) |fixdt(1,16,2^0,0) | <data type expression>
```
Specify the intermediate results data type. You can set it to:

- A rule that inherits a data type, for example, Inherit: Same as output
- The name of a built-in data type, for example, single
- The name of a data type object, for example, a Simulink.NumericType object
- An expression that evaluates to a data type, for example,  $fixdt(1,16,0)$

The **Data Type Assistant** helps you set data attributes. To use the **Data Type Assistant**, click **Show**

**data type assistant**  $\begin{bmatrix} >> \\ \end{bmatrix}$ . For more information, see "Specify Data Types Using Data Type Assistant".

**Tip** Use this parameter to specify higher (or lower) precision for internal computations than for table data or output data.

```
Programmatic Use
Block Parameter: IntermediateResultsDataTypeStr
Type: character vector
Values: 'Inherit: Inherit via internal rule' | 'Inherit: Same as output' |
'double' | 'single' | 'int8' | 'uint8' | 'int16' | 'uint16' | 'int32' |
'uint32' | 'int64' | 'uint64' | 'fixdt(1,16,0)' | 'fixdt(1,16,2^0,0)'|'<data
type expression>'
Default: 'Inherit: Same as output'
```
**Output** — Output data type

```
Inherit: Same as input (default) | double | single | half | int8 | uint8 | int16 | uint16 |
int32 | uint32 | int64 | uint64 | fixdt(1,16) | fixdt(1,16,0) | fixdt(1,16,2^0,0) |
<data type expression>
```
Specify the output data type. You can set it to:

- A rule that inherits a data type, for example, Inherit: Inherit via back propagation
- The name of a built-in data type, for example, single
- The name of a data type object, for example, a Simulink.NumericType object
- An expression that evaluates to a data type, for example,  $fixdt(1,16,0)$

The **Data Type Assistant** helps you set data attributes. To use the **Data Type Assistant**, click **Show**

**data type assistant**  $\begin{vmatrix} & & & \ & & \ & & \ & & \ \end{vmatrix}$ . For more information, see "Specify Data Types Using Data Type Assistant".

```
Programmatic Use
Block Parameter: OutDataTypeStr
Type: character vector
Values: 'Inherit: Inherit via back propagation' | 'Inherit: Inherit from table
data' | 'Inherit: Same as first input' | 'double' | 'single' | 'half' |
'int8' | 'uint8' | 'int16' | 'uint16' | 'int32' | 'uint32' | 'int64' |
'uint64' | 'fixdt(1,16,0)' | 'fixdt(1,16,2^0,0)'|'<data type expression'
Default: 'Inherit: Same as first input'
```
**Output Minimum** — Minimum value the block can output

#### [] | scalar

Specify the minimum value that the block outputs. The default value is [] (unspecified). Simulink software uses this value to perform:

- Parameter range checking (see "Specify Minimum and Maximum Values for Block Parameters").
- Simulation range checking (see "Specify Signal Ranges").
- Automatic scaling of fixed-point data types.
- Optimization of the code that you generate from the model. This optimization can remove algorithmic code and affect the results of some simulation modes such as SIL or external mode.

```
Programmatic Use
Block Parameter: OutMin
Type: character vector
Values: scalar
Default: '[]'
```
**Output Maximum** — Maximum value the block can output

# [] | scalar

Specify the maximum value that the block can output. The default value is [] (unspecified). Simulink software uses this value to perform:

- Parameter range checking (see "Specify Minimum and Maximum Values for Block Parameters").
- Simulation range checking (see "Specify Signal Ranges").
- Automatic scaling of fixed-point data types.
- Optimization of the code that you generate from the model. This optimization can remove algorithmic code and affect the results of some simulation modes such as SIL or external mode.

**Programmatic Use Block Parameter:** OutMax **Type:** character vector **Values:** scalar **Default:** '[]'

**Internal rule priority** — Internal rule for intermediate calculations

Speed (default) | Precision

Specify the internal rule for intermediate calculations. Select Speed for faster calculations. If you do, a loss of accuracy might occur, usually up to 2 bits.

#### **Dependencies**

This parameter takes effect only when the **Intermediate results** parameter is set to Inherit: Inherit via internal rule.

**Programmatic Use Block Parameter:** InternalRulePriority **Type:** character vector **Values:** 'Speed' | 'Precision' **Default:** 'Speed'

**Require all inputs to have the same data type** — Require all inputs to have the same data type

on (default) | off

Select to require all inputs to have the same data type.

```
Programmatic Use
Block Parameter: InputSameDT
Type: character vector
Values: 'off' | 'on'
Default: 'on'
```
**Lock data type settings against changes by the fixed-point tools** — Prevent fixed-point tools from overriding data types

off (default) | on

Select this parameter to prevent the fixed-point tools from overriding the data types you specify on this block. For more information, see "Lock the Output Data Type Setting" (Fixed-Point Designer).

**Programmatic Use Block Parameter:** LockScale **Type:** character vector **Values:** 'off' | 'on' **Default:** 'off'

**Integer rounding mode** — Rounding mode for fixed-point operations

Simplest (default) | Ceiling | Convergent | Floor | Nearest | Round | Zero

Specify the rounding mode for fixed-point lookup table calculations that occur during simulation or execution of code generated from the model. For more information, see "Rounding" (Fixed-Point Designer).

This option does not affect rounding of values of block parameters. Simulink rounds such values to the nearest representable integer value. To control the rounding of a block parameter, enter an expression using a MATLAB rounding function into the edit field on the block dialog box.

**Programmatic Use Block Parameter:** RndMeth **Type:** character vector **Values:** 'Ceiling' | 'Convergent' | 'Floor' | 'Nearest' | 'Round' | 'Simplest' | 'Zero' **Default:** 'Simplest'

# **Saturate on integer overflow** - Method of overflow action

off (default) | on

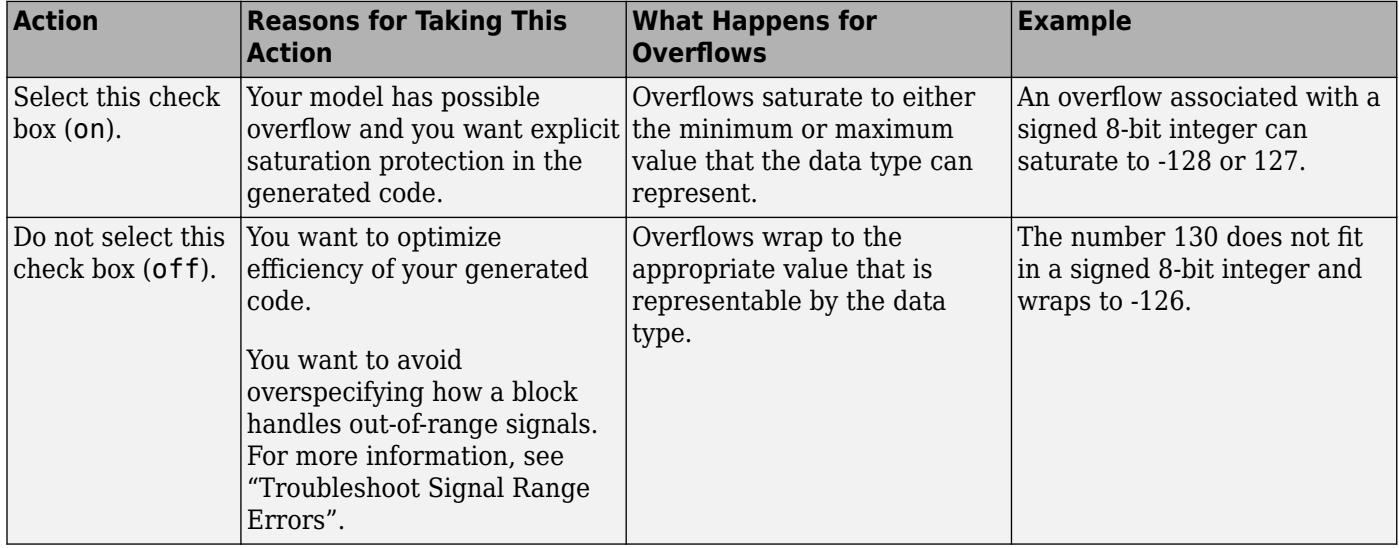

**Tip** If you save your model as version R2009a or earlier, this check box setting has no effect and no saturation code appears. This behavior preserves backward compatibility.

When you select this check box, saturation applies to every internal operation on the block, not just the output or result. In general, the code generation process can detect when overflow is not possible. In this case, the code generator does not produce saturation code.

**Programmatic Use Block Parameter:** SaturateOnIntegerOverflow **Type:** character vector **Values:** 'off' | 'on' **Default:** 'off'

# **Block Characteristics**

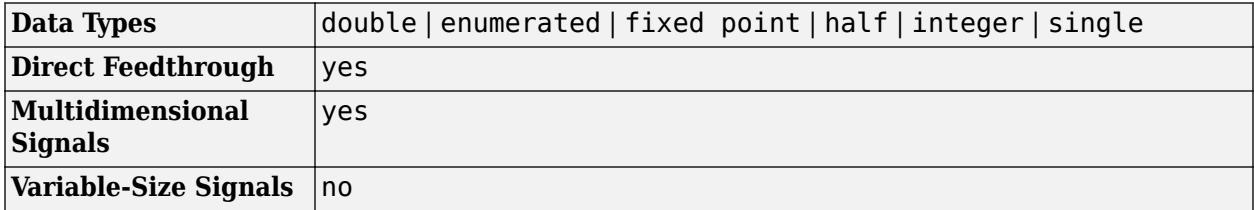

<span id="page-1269-0"></span>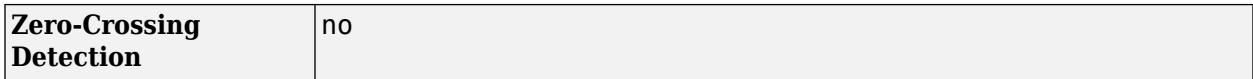

# **More About**

# **Tunable Table Size in the Generated Code**

Suppose that you have a lookup table and want to make the size tunable in the generated code. When you use Simulink.LookupTable and Simulink.Breakpoint objects to configure lookup table data for calibration in the generated code, use the SupportTunableSize property of the objects to enable a tunable table size. When you do not use these classes, use the **Support tunable table size in code generation** parameter in an n-D Lookup Table block to enable a tunable table size.

Assume that:

• You define a Simulink. Parameter structure in the preload function of your model:

```
p = Simulink.Parameter;
p.Vallow=MaxIdx = [2 2];p.Value.BP1 = [1 2 3];
p.Value.BP2 = [1 4 16];
p.Value.Table = [4 5 6; 16 19 20; 10 18 23];
p.DataType = 'Bus: slLookupTable';
p.CoderInfo.StorageClass = 'ExportedGlobal';
% Create bus object slBus1 from MATLAB structure
```

```
Simulink.Bus.createObject(p.Value);
slLookupTable = slBus1;
slLookupTable.Elements(1).DataType = 'uint32';
```
• These block parameters apply in the n-D Lookup Table block.

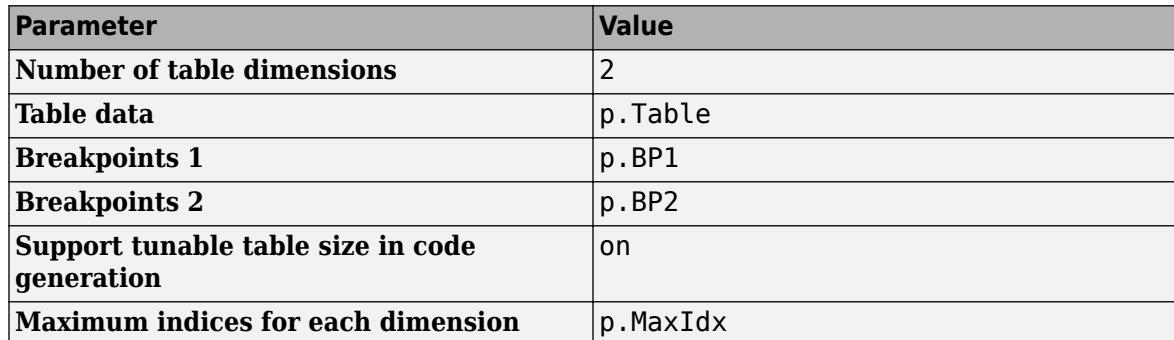

The generated model types.h header file contains a type definition that looks something like this.

```
typedef struct {
  uint32_T MaxIdx[2];
  real T BP1[3];
  real T BP2[3];
   real_T Table[9];
} slLookupTable;
```
The generated *model*. C file contains code that looks something like this.

```
/* Exported block parameters */
slLookupTable p = \{
```

```
 { 2U, 2U },
  { 1.0, 2.0, 3.0 },
   { 1.0, 4.0, 16.0 },
   { 4.0, 16.0, 10.0, 5.0, 19.0, 18.0, 6.0, 20.0, 23.0 }
} ; 
/* More code */
/* Model output function */
static void ex_lut_nd_tunable_table_output(int_T tid)
{
   /* Lookup_n-D: '<Root>/n-D Lookup Table' incorporates:
    * Inport: '<Root>/In1'
    * Inport: '<Root>/In2'
   */
  Y = look2_binlcpw(U1, U2, p.BP1, p.BP2, p.Table, ...
p.MaxIdx, p.MaxIdx[0] + 1U);
  /* Outport: '<Root>/Out1' */
 ex_lut_nd_tunable_table_Y.0ut1 = Y;
  /* tid is required for a uniform function interface.
    * Argument tid is not used in the function. */
  UNUSED_PARAMETER(tid);
}
```
The highlighted line of code specifies a tunable table size for the lookup table. You can change the size and values of the lookup table and breakpoint data without regenerating or recompiling the code.

# **Enumerated Values in Lookup Tables**

Suppose that you have a lookup table with an enumerated class like this defined:

```
classdef(Enumeration) Gears < Simulink.IntEnumType 
     enumeration 
          GEAR1(1), 
          GEAR2(2), 
          GEAR3(4), 
          GEAR4(8), 
          SPORTS(16),
          REVERSE(-1), 
          NEUTRAL(0) 
     end 
end
```
n-D Lookup Table block has these settings:

- **Number of dimensions** to 1.
- **Table data** value is [5 10 20 40 80 -5 0].
- **Breakpoints 1** value is enumeration('Gears').
- Interpolation method is Flat.
- For an unordered search, set **Index search method** to Linear search and clear the **Begin index search using previous index result** check box.

Simulation produces a vector [10 -5 80], which correspond to GEAR2, REVERSE, and SPORTS.

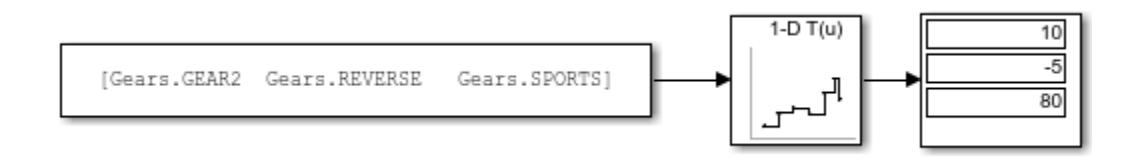

# **Version History**

**Introduced in R2011a**

# **Extended Capabilities**

# **C/C++ Code Generation**

Generate C and C++ code using Simulink® Coder<sup>™</sup>.

# **HDL Code Generation**

Generate Verilog and VHDL code for FPGA and ASIC designs using HDL Coder™.

HDL Coder provides additional configuration options that affect HDL implementation and synthesized logic. For information about HDL code generation support for 2-D Lookup Table blocks, see ["HDL](#page-1297-0) [Code Generation" on page 1-1276](#page-1297-0) .

# **Fixed-Point Conversion**

Design and simulate fixed-point systems using Fixed-Point Designer™.

# **See Also**

[Direct Lookup Table \(n-D\)](#page-417-0) | [Prelookup](#page-1608-0) | [Interpolation Using Prelookup](#page-998-0) | [Lookup Table Dynamic](#page-1302-0) | [Simulink.LookupTable](#page-4302-0) | [Simulink.Breakpoint](#page-4118-0)

# **Topics**

"Import Lookup Table Data from MATLAB" "About Lookup Table Blocks" "Anatomy of a Lookup Table" "Enter Breakpoints and Table Data" "Guidelines for Choosing a Lookup Table"

# **n-D Lookup Table**

Approximate n-dimensional function

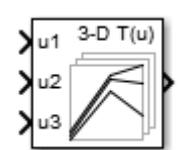

**Libraries:** Simulink / Lookup Tables HDL Coder / Lookup Tables

# **Description**

# **Supported Block Operations**

The 1-D, 2-D, and n-D Lookup Table blocks evaluate a sampled representation of a function in N variables

 $y = F(x_1, x_2, x_3, ..., x_N)$ 

where the function *F* can be empirical. The block maps inputs to an output value by looking up or interpolating a table of values you define with block parameters. The block supports flat (constant), linear (linear point-slope), Lagrange (linear Lagrange), nearest, cubic-spline, and Akima spline interpolation methods. You can apply these methods to a table of any dimension from 1 through 30.

In the following block, the first input identifies the first dimension (row) breakpoints, the second input identifies the second dimension (column) breakpoints, and so on.

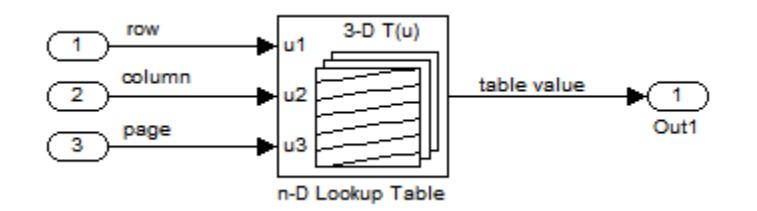

See "Identify Port Location on Rotated or Flipped Block" for a description of the port order for various block orientations.

When the **Math and Data Types** > **Use algorithms optimized for row-major array layout** configuration parameter is set, the 2-D and n-D Lookup Table block behavior changes from columnmajor to row-major. For these blocks, the column-major and row-major algorithms may differ in the order of the output calculations, possibly resulting in slightly different numerical values. This capability requires a Simulink Coder or Embedded Coder license. For more information on row-major support, see "Code Generation of Matrices and Arrays" (Simulink Coder).

# **Specification of Breakpoint and Table Data**

These block parameters define the breakpoint and table data.

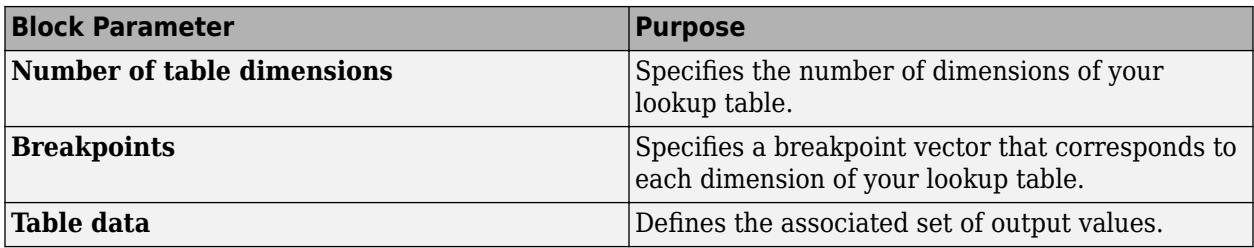

**Tip** Evenly spaced breakpoints can make the generated code division-free. For more information, see fixpt evenspace cleanup and "Identify questionable fixed-point operations" (Embedded Coder).

# **How the Block Generates Output**

The n-D, 1-D and 2-D Lookup Table blocks generate output by looking up or estimating table values based on the input values.

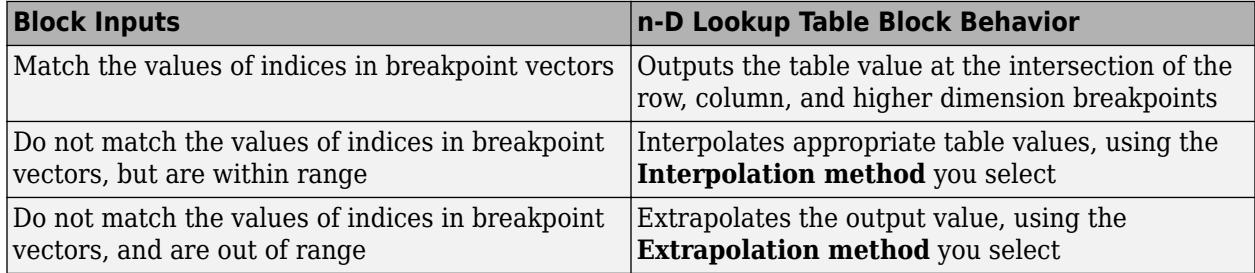

# **Other Blocks that Perform Equivalent Operations**

You can use the [Interpolation Using Prelookup](#page-998-0) block with the [Prelookup](#page-1608-0) block to perform the equivalent operation of one n-D Lookup Table block. This combination of blocks offers greater flexibility that can result in more efficient simulation performance for linear interpolations.

When the lookup operation is an array access that does not require interpolation, use the [Direct](#page-417-0) [Lookup Table \(n-D\)](#page-417-0) block. For example, if you have an integer value k and you want the kth element of a table,  $y =$  table(k), interpolation is unnecessary.

# **Ports**

# **Input**

**u1** — First-dimension (row) inputs scalar | vector | matrix

# Real-valued inputs to the **u1** port, mapped to an output value by looking up or interpolating the table of values that you define.

Example: 0:10

```
Data Types: half | single | double | int8 | int16 | int32 | int64 | uint8 | uint16 | uint32 |
uint64 | enumerated | fixed point
```
# **uN** — n-th dimension input values

scalar | vector | matrix

# Real-valued inputs to the **uN** port, mapped to an output value by looking up or interpolating the table of values that you define.

Example: 0:10

Data Types: half | single | double | int8 | int16 | int32 | int64 | uint8 | uint16 | uint32 | uint64 | enumerated | fixed point

# **T** — Define the table of output values

matrix of values with dimensions that match the **Number of table dimensions** and the breakpoint lengths for each dimension of the table

Specify the table of output values with a signal that is tunable at runtime.

During simulation, the matrix size must match the dimensions defined by the **Number of table dimensions** parameter. However, during block diagram editing, you can enter an empty matrix (specified as []) or an undefined workspace variable. This technique lets you postpone specifying a correctly dimensioned matrix for the table data and continue editing the block diagram.

# **Dependencies**

To enable this port, set:

- **Data specification** to Table and breakpoints.
- **Table data** to Input port.

Data Types: half | single | double | int8 | int16 | int32 | int64 | uint8 | uint16 | uint32 | uint64 | fixed point

# **bp1** — Explicit breakpoint values

1-by-n or n-by-1 vector of monotonically increasing values

Specify the breakpoint data explicitly, based on the value of the **Breakpoints specification** parameter, with a signal that is tunable at runtime

• If you set **Breakpoints specification** to Explicit values, enter the breakpoint vector that corresponds to each dimension of table data in each **Breakpoints** row. For each dimension, specify breakpoints as a 1-by-n or n-by-1 vector whose values are strictly monotonically increasing.

You can create up to three breakpoint data input ports. For breakpoints 4 to 30, you can specify breakpoint data only through the corresponding **Breakpoints** parameter.

**Note** To specify breakpoints in the even spacing specification format, set **Breakpoints specification** to Even spacing and use the **Breakpoints First** point and **Spacing** parameters.

# **Dependencies**

To enable this port, set:

- **Data specification** to Table and breakpoints.
- **Breakpoints specification** to Explicit values.
- **Breakpoints 1** to Input port.

Data Types: half | single | double | int8 | int16 | int32 | int64 | uint8 | uint16 | uint32 | uint64 | enumerated | fixed point

# **bp2** — Explicit breakpoint values

1-by-n or n-by-1 vector of monotonically increasing values

Specify the breakpoint data explicitly, based on the value of the **Breakpoints specification** parameter, with a signal that is tunable at runtime.

• If you set **Breakpoints specification** to Explicit values, enter the breakpoint vector that corresponds to each dimension of table data in each **Breakpoints** row. For each dimension, specify breakpoints as a 1-by-n or n-by-1 vector whose values are strictly monotonically increasing.

You can create up to three breakpoint data input ports. For breakpoints 4 to 30, you can specify breakpoint data only through the corresponding **Breakpoints** parameter.

**Note** To specify evenly spaced breakpoint data, use the **Breakpoints** parameter. You cannot specify evenly spaced breakpoint data through the input port.

# **Dependencies**

To enable this port, set:

- **Data specification** to Table and breakpoints.
- **Breakpoints specification** to Explicit values.
- **Breakpoints 2** to Input port.

Data Types: half | single | double | int8 | int16 | int32 | int64 | uint8 | uint16 | uint32 | uint64 | enumerated | fixed point

# **bp3** — Explicit breakpoint values

1-by-n or n-by-1 vector of monotonically increasing values

Specify the breakpoint data explicitly, based on the value of the **Breakpoints specification** parameter, with a signal that is tunable at runtime.

• If you set **Breakpoints specification** to Explicit values, enter the breakpoint vector that corresponds to each dimension of table data in each **Breakpoints** row. For each dimension, specify breakpoints as a 1-by-n or n-by-1 vector whose values are strictly monotonically increasing.

You can create up to three breakpoint data input ports. For breakpoints 4 to 30, you can specify breakpoint data only through the corresponding **Breakpoints** parameter.

**Note** To specify evenly spaced breakpoint data, use the **Breakpoints** parameter. You cannot specify evenly spaced breakpoint data through the input port.

#### **Dependencies**

To enable this port, set:

- **Data specification** to Table and breakpoints.
- **Breakpoints specification** to Explicit values.
- **Breakpoints 3** to Input port.

```
Data Types: half | single | double | int8 | int16 | int32 | int64 | uint8 | uint16 | uint32 |
uint64 | enumerated | fixed point
```
# **Output**

**Port\_1** — Output computed by looking up or estimating table values scalar | vector | matrix

Output generated by looking up or estimating table values based on the input values:

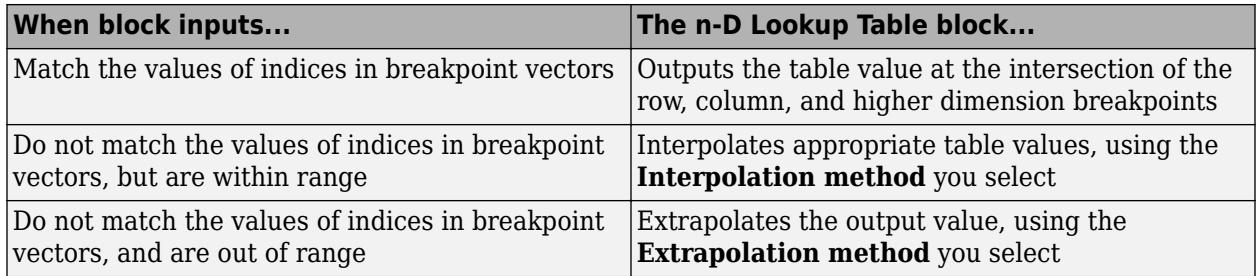

Data Types: half | single | double | int8 | int16 | int32 | int64 | uint8 | uint16 | uint32 | uint64 | fixed point

# **Parameters**

# **Table and Breakpoints**

**Number of table dimensions** — Number of lookup table dimensions

```
3 (default) | 1 | 2 | 4 | ... | 30
```
Enter the number of dimensions of the lookup table. This parameter determines:

- The number of independent variables for the table and the number of block inputs
- The number of breakpoint vectors to specify

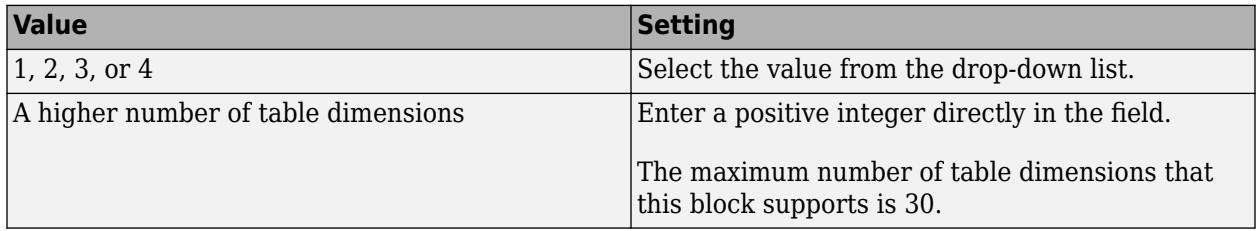

For example, a table with a size of *M* x *N* x ... means that the size of dimension 1 is *M*, the size of dimension 2 is *N*, and so forth. *M* must match the first breakpoint length, *N* must match the second breakpoint length, and so forth.

# **Programmatic Use Block Parameter:** NumberOfTableDimensions

```
Type: character vector
Values: '1' | '2' | '3' | '4' | ... | 30
Default: '3'
```
# **Data specification** – Method of table and breakpoint specification

Table and breakpoints (default) | Lookup table object

From the list, select:

- Table and breakpoints Specify the table data and breakpoints. Selecting this option enables the following parameters:
	- **Table data**
	- **Breakpoints specification**
	- **Breakpoints 1**
	- **Breakpoints 2**
	- **Breakpoints 3**
	- **Edit table and breakpoints**

To specify the table and breakpoints using input ports, see the **Source** parameter.

• Lookup table object — Use an existing lookup table (Simulink.LookupTable) object. Selecting this option enables the **Name** field and **Edit table and breakpoints** button.

```
Programmatic Use
Block Parameter: DataSpecification
Type: character vector
Values: 'Table and breakpoints' | 'Lookup table object'
Default: 'Table and breakpoints'
```
**Name** — Name of the lookup table object

[] (default) | Simulink.LookupTable object

Enter the name of the lookup table (Simulink.LookupTable) object. If a Simulink.LookupTable

object does not exist, click the action button **b** and select **Create**. The corresponding parameters of the new lookup table object are automatically populated with the block information.

#### **Dependencies**

To enable this parameter, set **Data specification** to Lookup table object.

**Programmatic Use Block Parameter:** LookupTableObject **Type:** character vector **Values:** name of a Simulink.LookupTable object **Default:** ''

# **Breakpoints specification** — Method of breakpoint specification

Explicit values (default) | Even spacing

Specify whether to enter data as explicit breakpoints or as parameters that generate evenly spaced breakpoints.

- To explicitly specify breakpoint data, set this parameter to Explicit values and enter breakpoint data in the text box next to the **Breakpoints** parameters.
- To specify parameters that generate evenly spaced breakpoints, set this parameter to Even spacing and enter values for the **First point** and **Spacing** parameters for each dimension of breakpoint data. The block calculates the number of points to generate from the table data.

# **Dependencies**

- To enable this parameter, set **Data specification** to Table and breakpoints.
- When this parameter is set to Even spacing, you can only specify breakpoint data through the dialog.

```
Programmatic Use
Block Parameter: BreakpointsSpecification
Type: character vector
Values: 'Explicit values' | 'Even spacing'
Default: 'Explicit values'
```
**Source** — Source of table and breakpoint data

Dialog (default) | Input port

Specify the source of the table and breakpoint data as:

- Dialog Specify the table or breakpoint data in **Value** parameter.
- Input port Specify the table or breakpoint data through the associated input port.

You can create up to three breakpoint data input ports. For breakpoints 4 to 30, you can specify breakpoint data only through the corresponding **Breakpoints** parameter.

**Note** Using the input port to specify table or breakpoint data might negatively affect block performance for simulation due to runtime checks.

#### **Dependencies**

- To enable this parameter, set **Data specification** to Table and breakpoints.
- To enable the associated **Value**, set this parameter to Dialog.
- To enable the associated input port, set this parameter to Input port.
- Setting this parameter to Input port disables the **Value** field and hides the corresponding parameter on the **Data Types** tab.
- Setting this parameter to Input port for any one of the parameters disables the **Edit Table and Breakpoints** button.

#### **Programmatic Use**

**Block Parameter:** TableSource | BreakpointsForDimension1Source | BreakpointsForDimension2Source | BreakpointsForDimension3Source **Type:** character vector **Values:** Dialog | Input port

# **Default:** 'Dialog'

# **Table data** — Define the table of output values

reshape(repmat([4 5 6;16 19 20;10 18 23],1,2),[3,3,2]) (default) | matrix of values with dimensions that match the **Number of table dimensions**

Enter the table of output values in the associated **Value** field.

During simulation, the matrix size must match the dimensions defined by the **Number of table dimensions** parameter. However, during block diagram editing, you can enter an empty matrix (specified as []) or an undefined workspace variable. This technique lets you postpone specifying a correctly dimensioned matrix for the table data and continue editing the block diagram.

# **Dependencies**

To enable this parameter, set:

- **Data specification** to Table and breakpoints.
- **Table data: Source** to Dialog.

**Programmatic Use Block Parameter:** Table **Type:** character vector **Values:** matrix of table values **Default:** 'reshape(repmat([4 5 6;16 19 20;10 18 23],1,2),[3,3,2])'

**Breakpoints** — Explicit breakpoint values or first point and spacing of breakpoints

[10,22,31] (default) | 1-by-n or n-by-1 vector of monotonically increasing values

Specify the breakpoint data explicitly or as evenly-spaced breakpoints, based on the value of the **Breakpoints specification** parameter.

- If you set **Breakpoints specification** to Explicit values, enter the breakpoint vector that corresponds to each dimension of table data in each **Breakpoints** row in the associated **Value** field. For each dimension, specify breakpoints as a 1-by-n or n-by-1 vector whose values are strictly monotonically increasing.
- If you set **Breakpoints specification** to Even spacing, enter the parameters **First point** and **Spacing** in each **Breakpoints** row to generate evenly-spaced breakpoints in the respective dimension. Your table data determines the number of evenly spaced points.

# **Dependencies**

- To enable this parameter, set:
	- **Data specification** to Table and breakpoints.
	- **Table data: Source** to Dialog.
- When the **Breakpoints specification** parameter is set to Even spacing, you can only specify breakpoint data through the dialog.

# **Programmatic Use**

```
Block Parameter: BreakpointsForDimension1 | BreakpointsForDimension2 | ... |
BreakpointsForDimension30 |
```
**Type:** character vector **Values:** 1-by-n or n-by-1 vector of monotonically increasing values **Default:** '[10, 22, 31]'

**First point** — First point in evenly spaced breakpoint data

1 (default) | scalar

Specify the first point in your evenly spaced breakpoint data as a real-valued, finite scalar. This parameter is available when **Breakpoints specification** is set to Even spacing.

#### **Dependencies**

To enable this parameter, set **Data specification** to Table and breakpoints, and **Breakpoints specification** to Even spacing.

```
Programmatic Use
Block Parameter: BreakpointsForDimension1FirstPoint |
BreakpointsForDimension2FirstPoint | ... |
BreakpointsForDimension30FirstPoint |
Type: character vector
Values: real-valued, finite, scalar
Default: '1'
```
**Spacing** — Spacing between evenly spaced breakpoints

1 (default) | scalar

Specify the spacing between points in your evenly-spaced breakpoint data.

#### **Dependencies**

To enable this parameter, set **Data specification** to Table and breakpoints, and **Breakpoints specification** to Even spacing.

**Programmatic Use Block Parameter:** BreakpointsForDimension1Spacing | BreakpointsForDimension2Spacing | ... | BreakpointsForDimension30Spacing | **Type:** character vector **Values:** positive, real-valued, finite, scalar **Default:** '1'

**Edit table and breakpoints** — Open Lookup Table Editor dialog box

button

Click this button to open the Lookup Table Editor. For more information, see "Edit Lookup Tables".

Clicking this button for a lookup table object lets you edit the object and save the new values for the object.

# **Algorithm**

#### **Lookup method**

**Interpolation method** — Method of interpolation between breakpoint values

Linear point-slope (default) | Flat | Nearest | Linear Lagrange | Cubic spline | Akima spline

When an input falls between breakpoint values, the block interpolates the output value using neighboring breakpoints. For more information on interpolation methods, see "Interpolation Methods".

# **Dependencies**

- If you select Cubic spline, the block supports only scalar signals. The other interpolation methods support nonscalar signals.
- If you select Akima spline, the extrapolation method can only be Akima spline.

When set to the modified Akima interpolation method, this block does not support:

- Row-major array layout and algorithms optimized for row-major array layout
- Scaled double and fixed-point data types
- Simulink.LookupTable objects
- Code generation when the configuration parameter **Code Generation** > **Interface** > **Support non-finite numbers** check box is selected

When set to the modified Akima interpolation method, this block is known to run more slowly when these conditions are true:

- Code generation-based simulation targets, such as those for accelerator mode, rapid accelerator mode, protected models, and so forth.
- Code generated for large breakpoint and data table sizes. For example with a table size of 629x1601.

#### **Programmatic Use**

```
Block Parameter: InterpMethod
Type: character vector
Values: 'Linear point-slope' | 'Flat' | 'Nearest' | 'Linear Lagrange' | 'Cubic
spline' | 'Akima spline'
Default: 'Linear point-slope'
```
**Extrapolation method** — Method of handling input values that fall outside the range of a breakpoint vector

Linear (default) | Clip | Cubic spline | Akima spline

Select Clip, Linear, or Cubic spline. See "Extrapolation Methods" for more information.

If the extrapolation method is Linear, the extrapolation value is calculated based on the selected linear interpolation method. For example, if the interpolation method is linear Lagrange, the extrapolation method inherits the linear Lagrange equation to compute the extrapolated value.

# **Dependencies**

- To select Cubic spline for **Extrapolation method**, you must also select Cubic spline for **Interpolation method**.
- To select Akima spline for **Extrapolation method**, you must also select Akima spline for **Interpolation method**.

**Programmatic Use Block Parameter:** ExtrapMethod **Type:** character vector **Values:** 'Linear' | 'Clip' | 'Cubic spline' | 'Akima spline' **Default:** 'Linear'

# **Index search method** — Method of calculating table indices

Evenly spaced points (default) | Linear search | Binary search

Select Evenly spaced points, Linear search, or Binary search. Each search method has speed advantages in different circumstances:

• For evenly spaced breakpoint vectors (for example, 10, 20, 30, and so on), you achieve optimal speed by selecting Evenly spaced points to calculate table indices.

This algorithm uses only the first two breakpoints of a set to determine the offset and spacing of the remaining points.

**Note** Set **Index search method** to Evenly spaced points when using the Simulink.LookupTable object to specify table data and the **Breakpoints Specification** parameter of the referenced Simulink.LookupTable object is set to Even spacing.

- For unevenly spaced breakpoint vectors, follow these guidelines:
	- If input signals do not vary much between time steps, selecting Linear search with **Begin index search using previous index result** produces the best performance.
	- If input signals jump more than one or two table intervals per time step, selecting Binary search produces the best performance.

A suboptimal choice of index search method can lead to slow performance of models that rely heavily on lookup tables.

**Note** The generated code stores only the first breakpoint, the spacing, and the number of breakpoints when:

- The breakpoint data is not tunable.
- The index search method is Evenly spaced points.

**Programmatic Use Block Parameter:** IndexSearchMethod **Type:** character vector **Values:** 'Binary search' | 'Evenly spaced points' | 'Linear search' **Default:** 'Binary search'

**Begin index search using previous index result** — Start using the index from the previous time step

off (default) | on

Select this check box when you want the block to start its search using the index found at the previous time step. For inputs that change slowly with respect to the interval size, enabling this

option can improve performance. Otherwise, the linear search and binary search methods can take longer, especially for large breakpoint vectors.

# **Dependencies**

To enable this parameter, set **Index search method** to Linear search or Binary search.

```
Programmatic Use
Block Parameter: BeginIndexSearchUsingPreviousIndexResult
Type: character vector
Values: 'off' | 'on'
Default: 'off'
```
**Diagnostic for out-of-range input** — Block action when input is out of range

None (default) | Warning | Error

Specify whether to produce a warning or error when the input is out of range. Options include:

- None Produce no response.
- Warning Display a warning and continue the simulation.
- Error Terminate the simulation and display an error.

```
Programmatic Use
Block Parameter: DiagnosticForOutOfRangeInput
Type: character vector
Values: 'None' | 'Warning' | 'Error'
Default: 'None'
```
**Apply full precision fixed-point algorithm when possible** — More accurate fixed-point table lookup

# off (default) | on

Use this check box to enable full-precision fixed-point algorithm lookup for linear interpolation lookup when possible. This algorithm generally achieves better precision for hardware-efficient fixed-point rounding modes.

# **Dependencies**

To enable this parameter, set:

- **Number of table dimensions** to 1.
- **Interpolation method** to Linear point-slope.
- **Extrapolation method** to Clip.

```
Programmatic Use
Block Parameter: ApplyFullPrecisionForLinearInterpolation
Type: character vector
Values: 'off' | 'on'
Default: 'off'
```
**Use last table value for inputs at or above last breakpoint** — Method for computing output for inputs at or above last breakpoint

# off (default) | on

Using this check box, specify the indexing convention that the block uses to address the last element of a breakpoint vector and its corresponding table value. This check box is relevant if the input is equal to or larger than the last element of the breakpoint data. Due to rounding, selecting and clearing this check box may result in differing results for the last breakpoint between simulation and code generation.

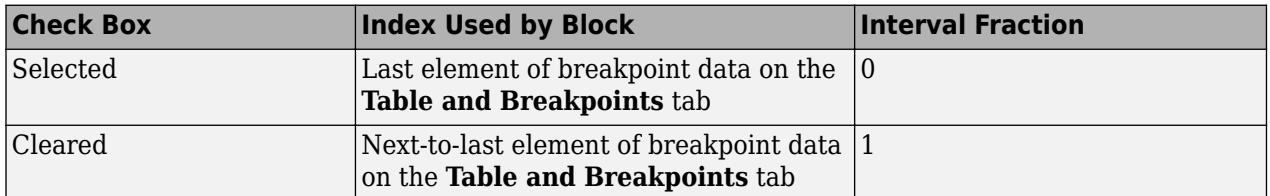

Given an input *u* within range of a breakpoint vector *bp*, the interval fraction *f*, in the range  $0 \le f < 1$ , is computed as shown below.

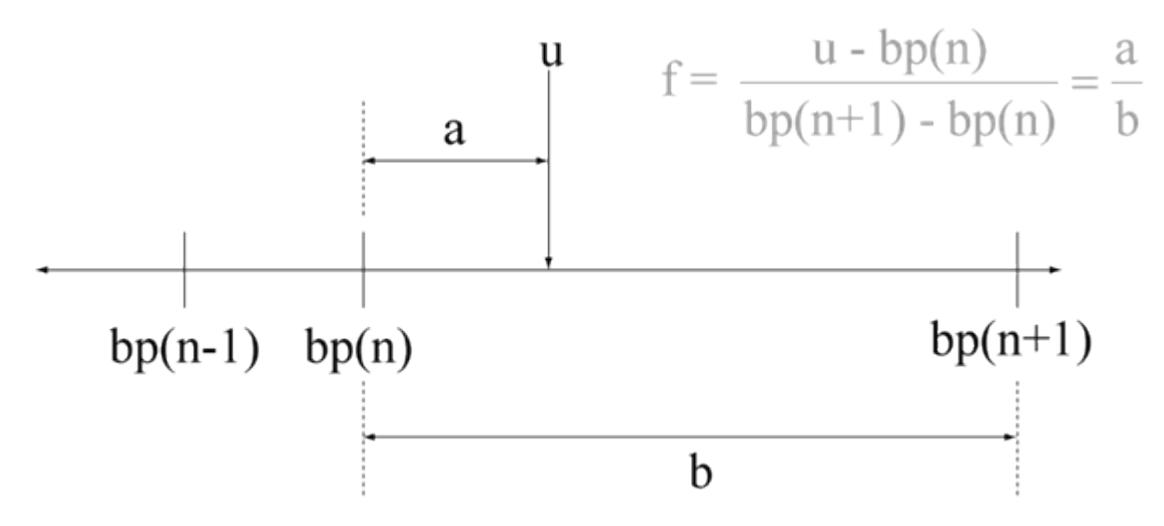

Suppose the breakpoint vector is [1 4 5] and input *u* is 5.5. If you select this check box, the index is that of the last element (5) and the interval fraction is 0. If you clear this check box, the index is that of the next-to-last element (4) and the interval fraction is 1.

# **Dependencies**

To enable this parameter, set:

- **Interpolation method** to Linear.
- **Extrapolation method** to Clip.

**Programmatic Use Block Parameter:** UseLastTableValue **Type:** character vector **Values:** 'off' | 'on' **Default:** 'off'

# **Input settings**

# **Use one input port for all input data** — Use only one input port

off (default) | on

Select this check box to use only one input port that expects a signal that is n elements wide for an ndimensional table. This option is useful for removing line clutter on a block diagram with many lookup tables.

**Note** When you select this check box, one input port with the label u appears on the block.

**Programmatic Use Block Parameter:** UseOneInputPortForAllInputData **Type:** character vector **Values:** 'off' | 'on' **Default:** 'off'

# **Code generation**

**Remove protection against out-of-range input in generated code** — Remove code that checks for out-of-range input values

off (default) | on

Specify whether or not to include code that checks for out-of-range input values.

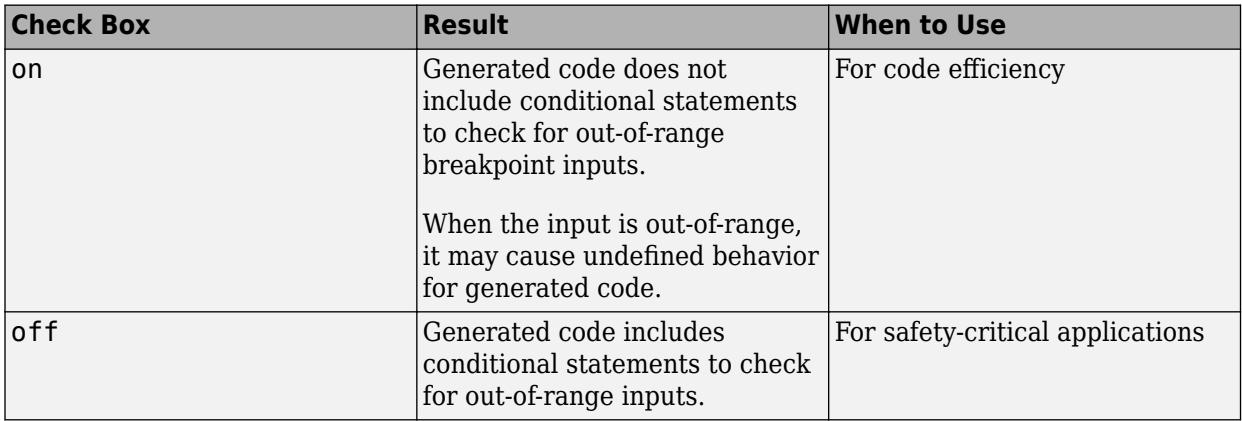

If your input is not out of range, you can select the **Remove protection against out-of-range index in generated code** check box for code efficiency. By default, this check box is cleared. For safetycritical applications, do not select this check box. If you want to select the **Remove protection against out-of-range index in generated code** check box, first check that your model inputs are in range. For example:

- **1** Clear the **Remove protection against out-of-range index in generated code** check box.
- **2** Set the **Diagnostic for out-of-range input** parameter to Error.
- **3** Simulate the model in normal mode.
- **4** If there are out-of-range errors, fix them to be in range and run the simulation again.

**5** When the simulation no longer generates out-of-range input errors, select the **Remove protection against out-of-range index in generated code** check box.

**Note** When you select the **Remove protection against out-of-range index in generated code** check box and the input is out of range, the behavior is undefined for generated code.

Depending on your application, you can run the following Model Advisor checks to verify the usage of this check box:

- **By Product** > **Embedded Coder** > **Identify lookup table blocks that generate expensive out-of-range checking code**
- **By Product** > **Simulink Check** > **Modeling Standards** > **DO-178C/DO-331 Checks** > **Check usage of lookup table blocks**

For more information about the Model Advisor, see "Run Model Advisor Checks".

Additionally, to determine if it is safe to select this check box, if you have a Simulink Design Verifier license, consider using the "Detect Block Input Range Violations" (Simulink Design Verifier) check.

**Programmatic Use Block Parameter:** RemoveProtectionInput **Type:** character vector **Values:** 'off' | 'on' **Default:** 'off'

**Support tunable table size in code generation** — Enable tunable table size in the generated code

off (default) | on

Select this check box to enable tunable table size in the generated code. This option enables you to change the size and values of the lookup table and breakpoint data in the generated code without regenerating or recompiling the code. You can only decrease the size of the lookup table and breakpoint data.

#### **Dependencies**

If you set **Interpolation method** to Cubic spline, this check box is not available.

**Programmatic Use Block Parameter:** SupportTunableTableSize **Type:** character vector **Values:** 'off' | 'on' **Default:** 'off'

**Sample time** – Sample time value other than -1

-1 (default) | scalar | vector

Specify the sample time as a value other than -1. For more information, see "Specify Sample Time".

#### **Dependencies**

This parameter is not visible unless it is explicitly set to a value other than -1. To learn more, see "Blocks for Which Sample Time Is Not Recommended".

**Programmatic Use Block Parameter:** SampleTime **Type:** string scalar or character vector **Default:** "-1"

**Maximum indices for each dimension** — Maximum index value for each table dimension

[] (default) | scalar or vector of positive integer values

Example: [4 6] for a 5-by-7 table

Specify the maximum index values for each table dimension using zero-based indexing. You can specify a scalar or vector of positive integer values using the following data types:

- Built-in floating-point types: double and single
- Built-in integer types: int8, int16, int32, uint8, uint16, and uint32

Examples of valid specifications include:

- $[4 \ 6]$  for a 5-by-7 table
- $[int8(2) int16(5) int32(9)]$  for a 3-by-6-by-10 table
- A Simulink.Parameter whose value on generating code is one less than the dimensions of the table data. For more information, see ["Tunable Table Size in the Generated Code" on page 1-1274.](#page-1295-0)

#### **Dependencies**

To enable this parameter, select **Support tunable table size in code generation**. On tuning this parameter in the generated code, provide the new table data and breakpoints along with the tuned parameter value.

#### **Programmatic Use**

**Block Parameter:** MaximumIndicesForEachDimension **Type:** character vector **Values:** scalar or vector of positive integer values **Default:** '[]'

# **Data Types**

# **Table data** — Data type of table data

```
Inherit: Same as output (default) | double | single | half | int8 | uint8 | int16 | uint16 |
int32 | uint32 | int64 | uint64 | fixdt(1,16) | fixdt(1,16,0) | fixdt(1,16,2^0,0) |
<data type expression>
```
# Specify the table data type. You can set it to:

- A rule that inherits a data type, for example, Inherit: Same as output
- The name of a built-in data type, for example, single
- The name of a data type object, for example, a Simulink. NumericType object
- An expression that evaluates to a data type, for example,  $fixdt(1,16,0)$

The **Data Type Assistant** helps you set data attributes. To use the **Data Type Assistant**, click **Show**

**data type assistant**  $\begin{bmatrix} & & & \text{for more information, see "Specific Data Types Using Data Type} \end{bmatrix}$ Assistant".

**Tip** Specify a table data type different from the output data type for these cases:

- Lower memory requirement for storing table data that uses a smaller type than the output signal
- Sharing of prescaled table data between two n-D Lookup Table blocks with different output data types
- Sharing of custom storage table data in the generated code for blocks with different output data types

#### **Dependencies**

To enable this parameter, set **Table data** from the **Table and Breakpoints** tab to Dialog.

**Programmatic Use Block Parameter:** TableDataTypeStr **Type:** character vector **Values:** 'Inherit: Inherit from 'Table data'' | 'Inherit: Same as output' | 'double' | 'single' | 'half' | 'int8' | 'uint8' | 'int16' | 'uint16' | 'int32' | 'uint32' | 'int64' | 'uint64' | 'fixdt(1,16)' | 'fixdt(1,16,0)' |  $'$ fixdt(1,16,2 $^{\circ}$ 0,0)'|'<data type expression>' **Default:** 'Inherit: Same as output'

**Table data Minimum** — Minimum value of the table data

[] | scalar

Specify the minimum value for table data. The default value is [] (unspecified).

**Programmatic Use Block Parameter:** TableMin **Type:** character vector **Values:** scalar **Default:** '[]'

**Table data Maximum** — Maximum value of the table data

[] | scalar

Specify the maximum value for table data. The default value is [] (unspecified).

**Programmatic Use Block Parameter:** TableMax **Type:** character vector **Values:** scalar **Default:** '[]'

**Breakpoints** — Breakpoint data type

Inherit: Same as corresponding input (default) | double | single | half | int8 | uint8 | int16 | uint16 | int32 | uint32 | int64 | uint64 | fixdt(1,16) | fixdt(1,16,0) | fixdt(1,16,2^0,0) | Enum: <class name> | <data type expression>

Specify the data type for a set of breakpoint data. You can set it to:

- A rule that inherits a data type, for example, Inherit: Same as corresponding input
- The name of a built-in data type, for example, single
- The name of a data type class, for example, an enumerated data type class
- The name of a data type object, for example, a Simulink.NumericType object
- An expression that evaluates to a data type, for example,  $fixdt(1,16,0)$

# **Tip**

- Breakpoints support unordered enumerated data. As a result, linear searches are also unordered, which offers flexibility but can impact performance. The search begins from the first element in the breakpoint.
- If the **Begin index search using previous index result** check box is selected, you must use ordered monotonically increasing data. This ordering improves performance.
- For enumerated data, **Extrapolation method** must be Clip.
- The block does not support out-of-range input for enumerated data. When specifying enumerated data, include the entire enumeration set in the breakpoint vector. For example, use the enumeration function.

This is a limitation for using enumerated data with this block:

• The block does not support out-of-range input for enumerated data. When specifying enumerated data, include the entire enumeration set in the breakpoint vector. For example, use the enumeration function.

The **Data Type Assistant** helps you set data attributes. To use the **Data Type Assistant**, click **Show**

**data type assistant** . For more information, see "Specify Data Types Using Data Type Assistant".

**Tip** Specify a breakpoint data type different from the corresponding input data type for these cases:

- Lower memory requirement for storing breakpoint data that uses a smaller type than the input signal
- Sharing of prescaled breakpoint data between two n-D Lookup Table blocks with different input data types
- Sharing of custom storage breakpoint data in the generated code for blocks with different input data types

Specify the same slope and bias for a breakpoint data type and its corresponding input data type if either of them has a fixed-point data type.

# **Dependencies**

To enable this parameter, set the corresponding **Breakpoints** parameter from the **Table and Breakpoints** tab to Dialog.

```
Programmatic Use
```
**Block Parameter:** BreakpointsForDimension1DataTypeStr | BreakpointsForDimension2DataTypeStr| ... | BreakpointsForDimension30DataTypeStr **Type:** character vector **Values:** 'Inherit: Same as corresponding input' | 'Inherit: Inherit from 'Breakpoint data'' | 'double' | 'single' | 'half' | 'int8' | 'uint8' | 'int16' | 'uint16' | 'int32' | 'uint32' | 'int64' | 'uint64' | 'fixdt(1,16)' | 'fixdt(1,16,0)' | 'fixdt(1,16,2^0,0)'|'<data type expression>' **Default:** 'Inherit: Same as corresponding input'

**Breakpoints Minimum** — Minimum value breakpoint data can have

# [] | scalar

Specify the minimum value that a set of breakpoint data can have. The default value is [] (unspecified).

#### **Programmatic Use**

```
Block Parameter: BreakpointsForDimension1Min | BreakpointsForDimension2Min
| ... | BreakpointsForDimension30Min
Type: character vector
Values: scalar
Default: '[]'
```
**Breakpoints Maximum** — Maximum value breakpoint data can have

[] | scalar

Specify the maximum value that a set of breakpoint data can have. The default value is [] (unspecified).

```
Programmatic Use
Block Parameter: BreakpointsForDimension1Max | BreakpointsForDimension2Max
| ... | BreakpointsForDimension30Max
Type: character vector
Values: scalar
Default: '[]'
```
**Fraction** — Fraction data type

```
Inherit: Inherit via internal rule (default) | double | single | fixdt(1,16,0) | <data
type expression>
```
Specify the fraction data type. You can set it to:

- A rule that inherits a data type, for example, Inherit: Inherit via internal rule
- The name of a built-in data type, for example, single
- The name of a data type object, for example, a Simulink. NumericType object

• An expression that evaluates to a data type, for example,  $fixdt(1,16,0)$ 

The **Data Type Assistant** helps you set data attributes. To use the **Data Type Assistant**, click **Show**

**data type assistant**  $\begin{bmatrix} & & & \ & & & \ & & & \ & & & \ \end{bmatrix}$ . For more information, see "Specify Data Types Using Data Type Assistant".

**Programmatic Use Block Parameter:** FractionDataTypeStr **Type:** character vector **Values:** 'Inherit: Inherit via internal rule' | 'double' | 'single' | 'fixdt(1,16,0)'|'<data type expression>' **Default:** 'Inherit: Inherit via internal rule'

**Intermediate results** — Intermediate results data type

Inherit: Same as output (default) | Inherit: Inherit via internal rule | double |  $single | int8 | unit8 | int16 | unit16 | init32 | unit32 | int64 | unit64 | fixdt(1, 16, 0) |$  $fixdt(1,16,2^0,0)$  | <data type expression>

Specify the intermediate results data type. You can set it to:

- A rule that inherits a data type, for example, Inherit: Same as output
- The name of a built-in data type, for example, single
- The name of a data type object, for example, a Simulink.NumericType object
- An expression that evaluates to a data type, for example,  $fixdt(1,16,0)$

The **Data Type Assistant** helps you set data attributes. To use the **Data Type Assistant**, click **Show**

**data type assistant**  $\geq$  . For more information, see "Specify Data Types Using Data Type Assistant".

**Tip** Use this parameter to specify higher (or lower) precision for internal computations than for table data or output data.

#### **Programmatic Use**

```
Block Parameter: IntermediateResultsDataTypeStr
Type: character vector
Values: 'Inherit: Inherit via internal rule' | 'Inherit: Same as output' |
'double' | 'single' | 'int8' | 'uint8' | 'int16' | 'uint16' | 'int32' |
'uint32' | 'int64' | 'uint64' | 'fixdt(1,16,0)' | 'fixdt(1,16,2^0,0)'|'<data
type expression>'
Default: 'Inherit: Same as output'
```
#### **Output** — Output data type

Inherit: Same as input (default) | double | single | half | int8 | uint8 | int16 | uint16 | int32 | uint32 | int64 | uint64 | fixdt(1,16) | fixdt(1,16,0) | fixdt(1,16,2^0,0) | <data type expression>

Specify the output data type. You can set it to:

- A rule that inherits a data type, for example, Inherit: Inherit via back propagation
- The name of a built-in data type, for example, single
- The name of a data type object, for example, a Simulink. NumericType object
- An expression that evaluates to a data type, for example,  $fixdt(1,16,0)$

The **Data Type Assistant** helps you set data attributes. To use the **Data Type Assistant**, click **Show**

**data type assistant**  $\geq$  . For more information, see "Specify Data Types Using Data Type Assistant".

# **Programmatic Use**

```
Block Parameter: OutDataTypeStr
Type: character vector
Values: 'Inherit: Inherit via back propagation' | 'Inherit: Inherit from table
data' | 'Inherit: Same as first input' | 'double' | 'single' | 'half' |
'int8' | 'uint8' | 'int16' | 'uint16' | 'int32' | 'uint32' | 'int64' |
'uint64' | 'fixdt(1,16,0)' | 'fixdt(1,16,2^0,0)'|'<data type expression'
Default: 'Inherit: Same as first input'
```
**Output Minimum** — Minimum value the block can output

# [] | scalar

Specify the minimum value that the block outputs. The default value is [] (unspecified). Simulink software uses this value to perform:

- Parameter range checking (see "Specify Minimum and Maximum Values for Block Parameters").
- Simulation range checking (see "Specify Signal Ranges").
- Automatic scaling of fixed-point data types.
- Optimization of the code that you generate from the model. This optimization can remove algorithmic code and affect the results of some simulation modes such as SIL or external mode.

**Programmatic Use Block Parameter:** OutMin **Type:** character vector **Values:** scalar **Default:** '[]'

**Output Maximum** — Maximum value the block can output

# [] | scalar

Specify the maximum value that the block can output. The default value is [] (unspecified). Simulink software uses this value to perform:

- Parameter range checking (see "Specify Minimum and Maximum Values for Block Parameters").
- Simulation range checking (see "Specify Signal Ranges").
- Automatic scaling of fixed-point data types.
- Optimization of the code that you generate from the model. This optimization can remove algorithmic code and affect the results of some simulation modes such as SIL or external mode.

**Programmatic Use Block Parameter:** OutMax **Type:** character vector **Values:** scalar **Default:** '[]'

**Internal rule priority** — Internal rule for intermediate calculations

Speed (default) | Precision

Specify the internal rule for intermediate calculations. Select Speed for faster calculations. If you do, a loss of accuracy might occur, usually up to 2 bits.

# **Dependencies**

This parameter takes effect only when the **Intermediate results** parameter is set to Inherit: Inherit via internal rule.

**Programmatic Use Block Parameter:** InternalRulePriority **Type:** character vector **Values:** 'Speed' | 'Precision' **Default:** 'Speed'

**Require all inputs to have the same data type** — Require all inputs to have the same data type

on (default) | off

Select to require all inputs to have the same data type.

**Programmatic Use Block Parameter:** InputSameDT **Type:** character vector **Values:** 'off' | 'on' **Default:** 'on'

**Lock data type settings against changes by the fixed-point tools** — Prevent fixed-point tools from overriding data types

off (default) | on

Select this parameter to prevent the fixed-point tools from overriding the data types you specify on this block. For more information, see "Lock the Output Data Type Setting" (Fixed-Point Designer).

**Programmatic Use Block Parameter:** LockScale **Type:** character vector **Values:** 'off' | 'on' **Default:** 'off'

**Integer rounding mode** — Rounding mode for fixed-point operations

Simplest (default) | Ceiling | Convergent | Floor | Nearest | Round | Zero

Specify the rounding mode for fixed-point lookup table calculations that occur during simulation or execution of code generated from the model. For more information, see "Rounding" (Fixed-Point Designer).

This option does not affect rounding of values of block parameters. Simulink rounds such values to the nearest representable integer value. To control the rounding of a block parameter, enter an expression using a MATLAB rounding function into the edit field on the block dialog box.

```
Programmatic Use
Block Parameter: RndMeth
Type: character vector
Values: 'Ceiling' | 'Convergent' | 'Floor' | 'Nearest' | 'Round' | 'Simplest' |
'Zero'
Default: 'Simplest'
```
**Saturate on integer overflow** - Method of overflow action

off (default) | on

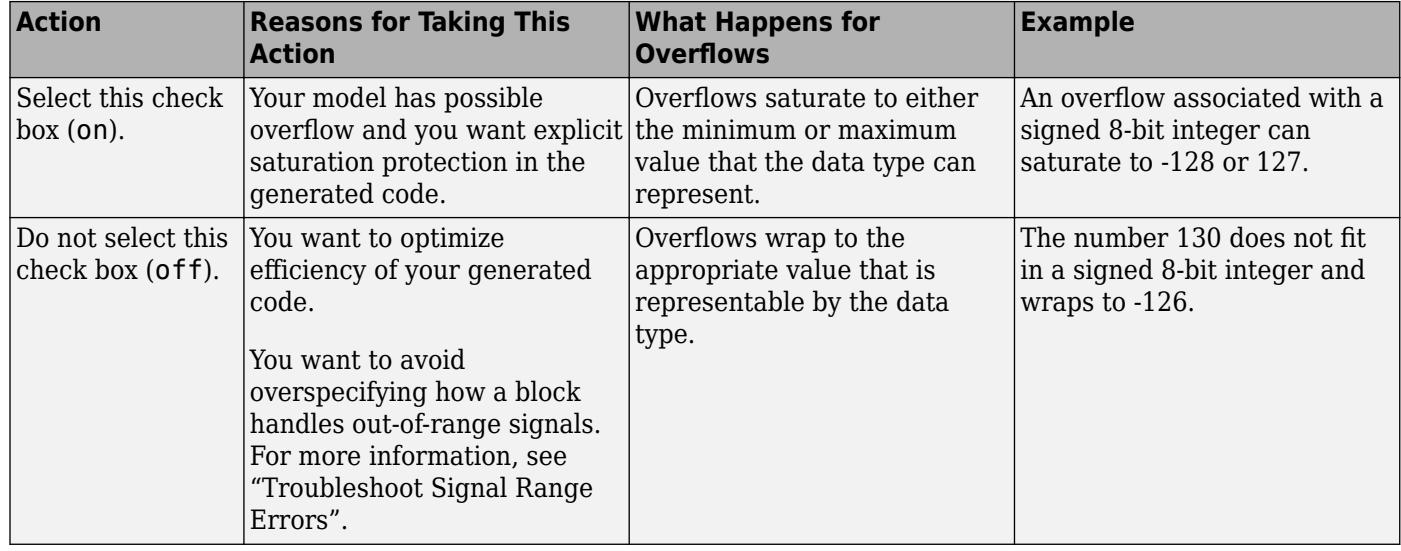

**Tip** If you save your model as version R2009a or earlier, this check box setting has no effect and no saturation code appears. This behavior preserves backward compatibility.

When you select this check box, saturation applies to every internal operation on the block, not just the output or result. In general, the code generation process can detect when overflow is not possible. In this case, the code generator does not produce saturation code.

**Programmatic Use Block Parameter:** SaturateOnIntegerOverflow **Type:** character vector **Values:** 'off' | 'on' **Default:** 'off'

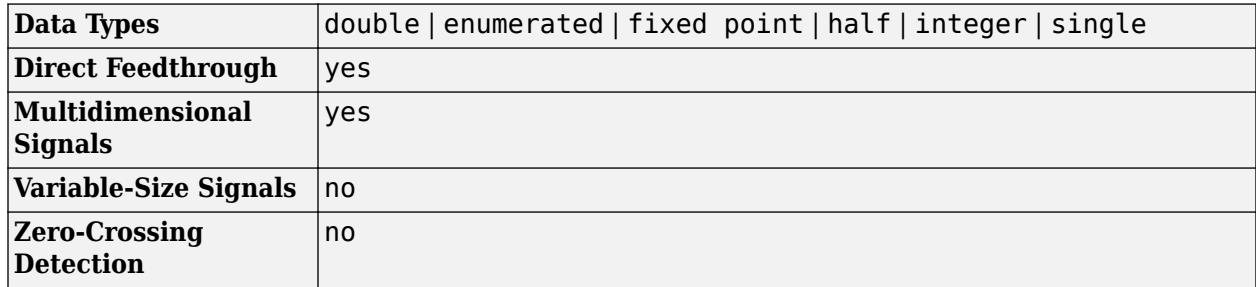

# <span id="page-1295-0"></span>**Block Characteristics**

# **More About**

# **Tunable Table Size in the Generated Code**

Suppose that you have a lookup table and want to make the size tunable in the generated code. When you use Simulink.LookupTable and Simulink.Breakpoint objects to configure lookup table data for calibration in the generated code, use the SupportTunableSize property of the objects to enable a tunable table size. When you do not use these classes, use the **Support tunable table size in code generation** parameter in an n-D Lookup Table block to enable a tunable table size.

Assume that:

• You define a Simulink.Parameter structure in the preload function of your model:

```
p = Simulink.Parameter;
p.Vallow=MaxIdx = [2 2];p.Value.BP1 = [1 2 3];
p.Value.BP2 = [1 4 16];
p.Value.Table = [4 5 6; 16 19 20; 10 18 23];
p.DataType = 'Bus: slLookupTable';
p.CoderInfo.StorageClass = 'ExportedGlobal';
% Create bus object slBus1 from MATLAB structure
Simulink.Bus.createObject(p.Value);
slLookupTable = slBus1;
slLookupTable.Elements(1).DataType = 'uint32';
```
• These block parameters apply in the n-D Lookup Table block.

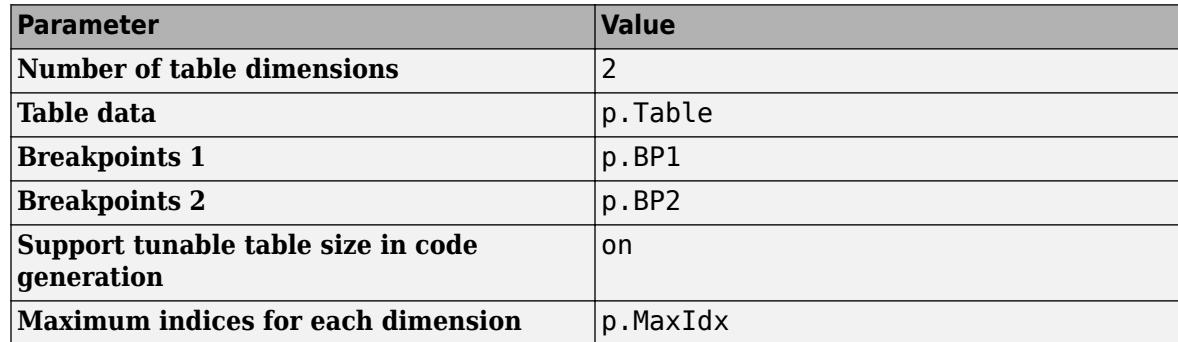

The generated *model\_types.h header file contains a type definition that looks something like this.* 

```
typedef struct {
   uint32_T MaxIdx[2];
```
```
 real_T BP1[3];
   real_T BP2[3];
   real_T Table[9];
} slLookupTable;
```
The generated *model*.c file contains code that looks something like this.

```
/* Exported block parameters */
slLookupTable p = \{ { 2U, 2U },
   { 1.0, 2.0, 3.0 },
   { 1.0, 4.0, 16.0 },
   { 4.0, 16.0, 10.0, 5.0, 19.0, 18.0, 6.0, 20.0, 23.0 }
} ; 
/* More code */
/* Model output function */
static void ex_lut_nd_tunable_table_output(int_T tid)
{
   /* Lookup_n-D: '<Root>/n-D Lookup Table' incorporates:
    * Inport: '<Root>/In1'
    * Inport: '<Root>/In2'
    */
   Y = look2_binlcpw(U1, U2, p.BP1, p.BP2, p.Table, ...
p.MaxIdx, p.MaxIdx[0] + 1U);
   /* Outport: '<Root>/Out1' */
  ex_lut_nd_tunable_table_Y.Out1 = Y;
   /* tid is required for a uniform function interface.
    * Argument tid is not used in the function. */
   UNUSED_PARAMETER(tid);
}
```
The highlighted line of code specifies a tunable table size for the lookup table. You can change the size and values of the lookup table and breakpoint data without regenerating or recompiling the code.

#### **Enumerated Values in Lookup Tables**

Suppose that you have a lookup table with an enumerated class like this defined:

```
classdef(Enumeration) Gears < Simulink.IntEnumType 
     enumeration 
          GEAR1(1), 
          GEAR2(2), 
          GEAR3(4), 
          GEAR4(8), 
          SPORTS(16),
          REVERSE(-1), 
          NEUTRAL(0) 
     end 
end
```
n-D Lookup Table block has these settings:

- **Number of dimensions** to 1.
- **Table data** value is [5 10 20 40 80 -5 0].
- **Breakpoints 1** value is enumeration('Gears').
- Interpolation method is Flat.
- For an unordered search, set **Index search method** to Linear search and clear the **Begin index search using previous index result** check box.

Simulation produces a vector [10 -5 80], which correspond to GEAR2, REVERSE, and SPORTS.

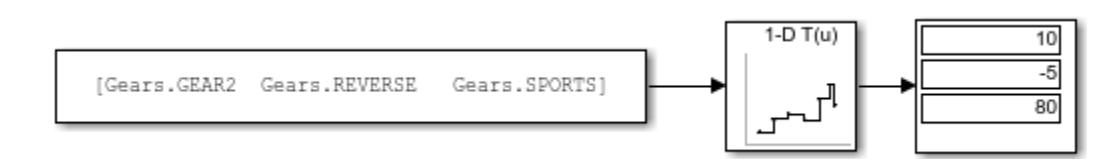

# **Version History**

**Introduced in R2011a**

# **Extended Capabilities**

## **C/C++ Code Generation**

Generate C and C++ code using Simulink® Coder<sup>™</sup>.

## **HDL Code Generation**

Generate Verilog and VHDL code for FPGA and ASIC designs using HDL Coder™.

HDL Coder provides additional configuration options that affect HDL implementation and synthesized logic.

## **HDL Architecture**

This block has one default HDL architecture.

#### **HDL Block Properties**

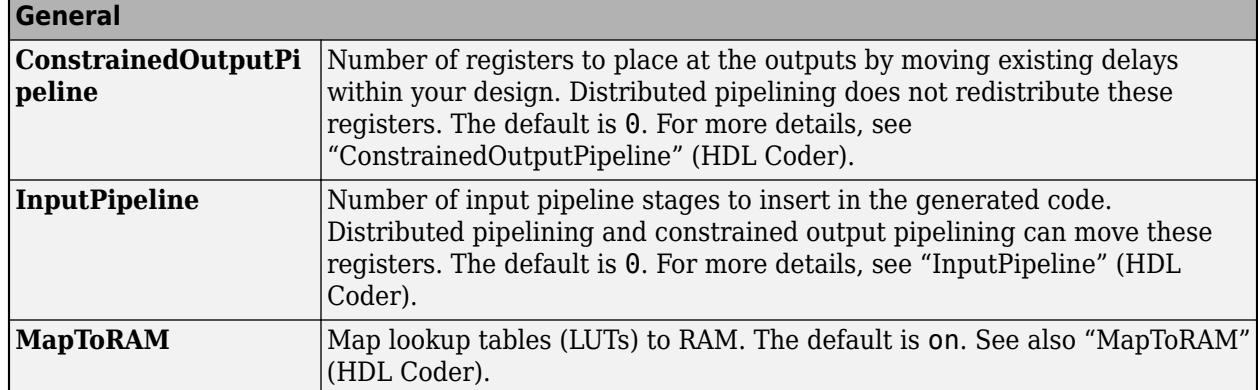

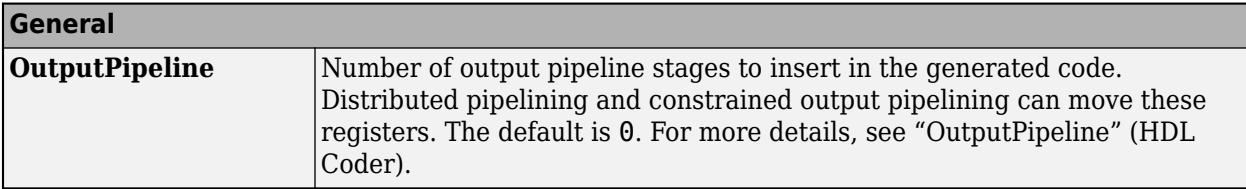

# **Note** The block supports single, double, and half data types for HDL code generation.

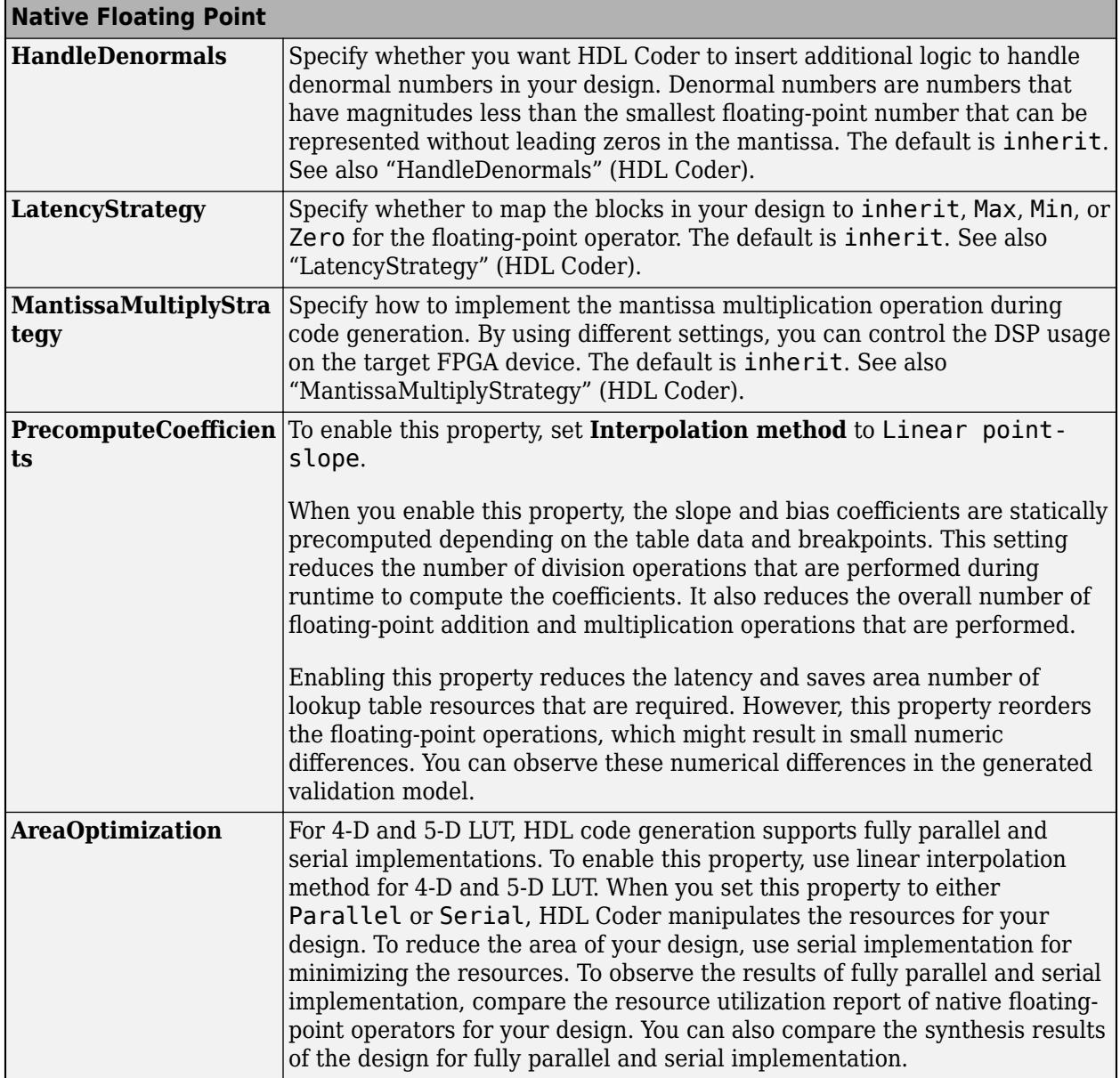

## **Latency Consideration for Lookup Table**

When you use the floating-point data types for LUT in native floating point (NFP) mode, code generator computes the latency of LUT with respect to the latency values of Add, Divide and Multiplication operators. The latency of LUT also depends on HDL Block Properties, such as **PrecomputeCoefficients** and **MapToRAM**. It is computed as follows:

• When **PrecomputeCoefficients** is Off, latency of LUT is calculated as,

*LUT Latency = D + N(2A + M)*

where,

D is NFP latency of Divide operator

A is NFP latency of Add operator

M is NFP latency of Multiplication operator

N is Number of table dimensions

• When **PrecomputeCoefficients** is On, latency of LUT is calculated as,

*LUT Latency = (2^N - 1)A + N(M)*

• When you turned On the **MapToRAM** property for the LUT and specify the synthesis tool and target device for your model, one additional latency has been added.

The latency values of the floating-point operators, such as Add, Divide and Multiply, is listed in table. For more information, see "Latency Values of Floating-Point Operators" (HDL Coder).

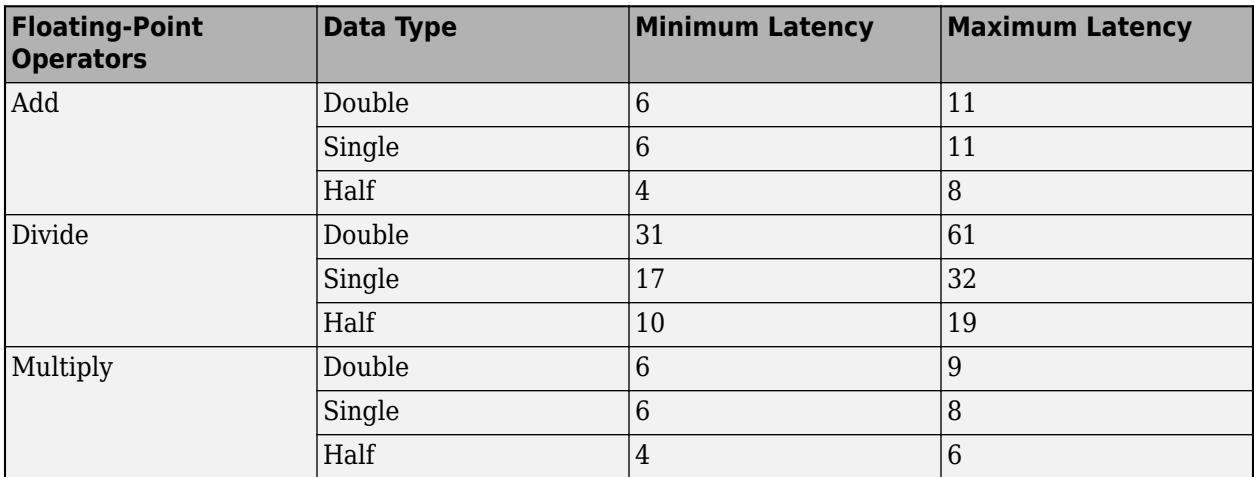

For example, consider a 1-D lookup table with single-precision data type and **PrecomputeCoefficients** as off. The latency of 1-D LUT is

LUT Latency =  $32 + 1(2x11 + 8) = 62$ .

If you turn on the **MapToRAM** option, then LUT latency comes out to be 63.

### **Complex Data Support**

This block supports code generation for complex signals.

### **Required Block Settings**

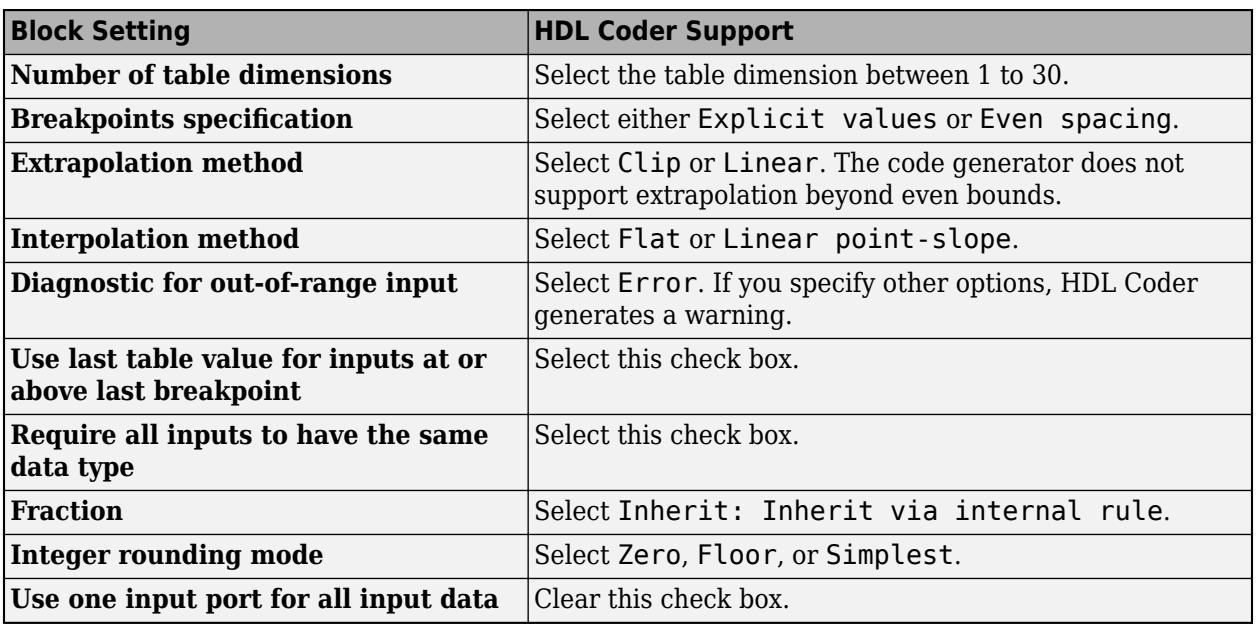

## **MAX 10 Device Settings**

If you use Intel MAX 10 device, to map the lookup table to RAM, add this Tcl command when creating the project in the Quartus tool:

## set global assignment -name INTERNAL FLASH UPDATE MODE "SINGLE IMAGE WITH ERAM"

#### **Avoid Generation of Divide Operator**

If HDL Coder encounters conditions under which a division operation is required to match the model simulation behavior, a warning is displayed. The conditions described cause this block to emit a divide operator. When you use this block for HDL code generation, avoid these conditions:

- If the block is configured to use interpolation, a division operator is required. To avoid this requirement, set **Interpolation method** to Flat.
- Uneven table spacing. HDL code generation requires the block to use the evenly spaced points algorithm. The block mapping from the input data type to the zero-based table index in general requires a division. When the breakpoint spacing is an exact power of 2, this divide is implemented as a shift instead of as a divide. To adjust the breakpoint spacing, adjust the number of breakpoints in the table, or the difference between the left and right bounds of the breakpoint range.

#### **Table Data Typing and Sizing**

- It is good practice to structure your table such that the spacing between breakpoints is a power of two. If the breakpoint spacing does not meet this condition, HDL Coder issues a warning. When the breakpoint spacing is a power of two, you can replace division operations in the prelookup step with right-shift operations.
- All ports on the block require scalar values.

## **Restrictions**

- When you set the **Interpolation method** to Flat, the block supports half data types for data inputs, breakpoints, and outputs. Linear interpolation is not supported for half data types.
- HDL code generation for n-D Lookup Table blocks with fixed-point data type supports only Evenly spaced points as the index search method.
- HDL code generation does not support LUTs with more than 131072 table elements.
- HDL Code generation supports fixed-point data types for only 1-D and 2-D look up table blocks.

## **PLC Code Generation**

Generate Structured Text code using Simulink® PLC Coder™.

Simulink PLC Coder has limited support for lookup table blocks. The coder does not support:

- Number of dimensions greater than 2
- Cubic spline interpolation method
- Begin index search using a previous index mode
- Cubic spline extrapolation method

## **Fixed-Point Conversion**

Design and simulate fixed-point systems using Fixed-Point Designer™.

## **See Also**

[Direct Lookup Table \(n-D\)](#page-417-0) | [Prelookup](#page-1608-0) | [Interpolation Using Prelookup](#page-998-0) | [Lookup Table Dynamic](#page-1302-0) | [Simulink.LookupTable](#page-4302-0) | [Simulink.Breakpoint](#page-4118-0)

## **Topics**

"Import Lookup Table Data from MATLAB" "About Lookup Table Blocks" "Anatomy of a Lookup Table" "Enter Breakpoints and Table Data" "Guidelines for Choosing a Lookup Table" "Interpolation Algorithm for Row-Major Array Layout" (Simulink Coder)

# <span id="page-1302-0"></span>**Lookup Table Dynamic**

Approximate a one-dimensional function using dynamic table

**Libraries:** Simulink / Lookup Tables

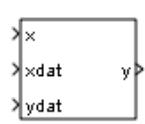

**Description**

## **How This Block Differs from Other Lookup Table Blocks**

The Lookup Table Dynamic block computes an approximation of a function  $y = f(x)$  using xdat and ydat vectors. The lookup method can use interpolation, extrapolation, or the original values of the input.

Using the Lookup Table Dynamic block, you can change the table data without stopping the simulation. For example, you can incorporate new table data if the physical system you are simulating changes.

## **Inputs for Breakpoint and Table Data**

The xdat vector is the breakpoint data, which must be *strictly monotonically increasing*. The value of the next element in the vector must be greater than the value of the preceding element after conversion to a fixed-point data type. Due to quantization, xdat can be strictly monotonic for a floating-point data type, but not after conversion to a fixed-point data type.

The ydat vector is the table data, which is an evaluation of the function at the breakpoint values.

**Note** The inputs to xdat and ydat cannot be scalar (one-element array) values. If you provide a scalar value to either of these inputs, you see an error upon simulation. Provide a 1-by-n vector to both the xdat and ydat inputs.

## **Lookup Table Definition**

You define the lookup table by feeding xdat and ydat as 1-by-n vectors to the block. To reduce ROM usage in the generated code for this block, you can use different data types for xdat and ydat.

**Tip** Breakpoints with even spacing can make Simulink Coder generated code division-free. For more information, see fixpt evenspace cleanup in the Simulink documentation and "Identify questionable fixed-point operations" (Embedded Coder) in the Simulink Coder documentation.

## **How the Block Generates Output**

The block uses the input values to generate output using the method you select for **Lookup Method**:

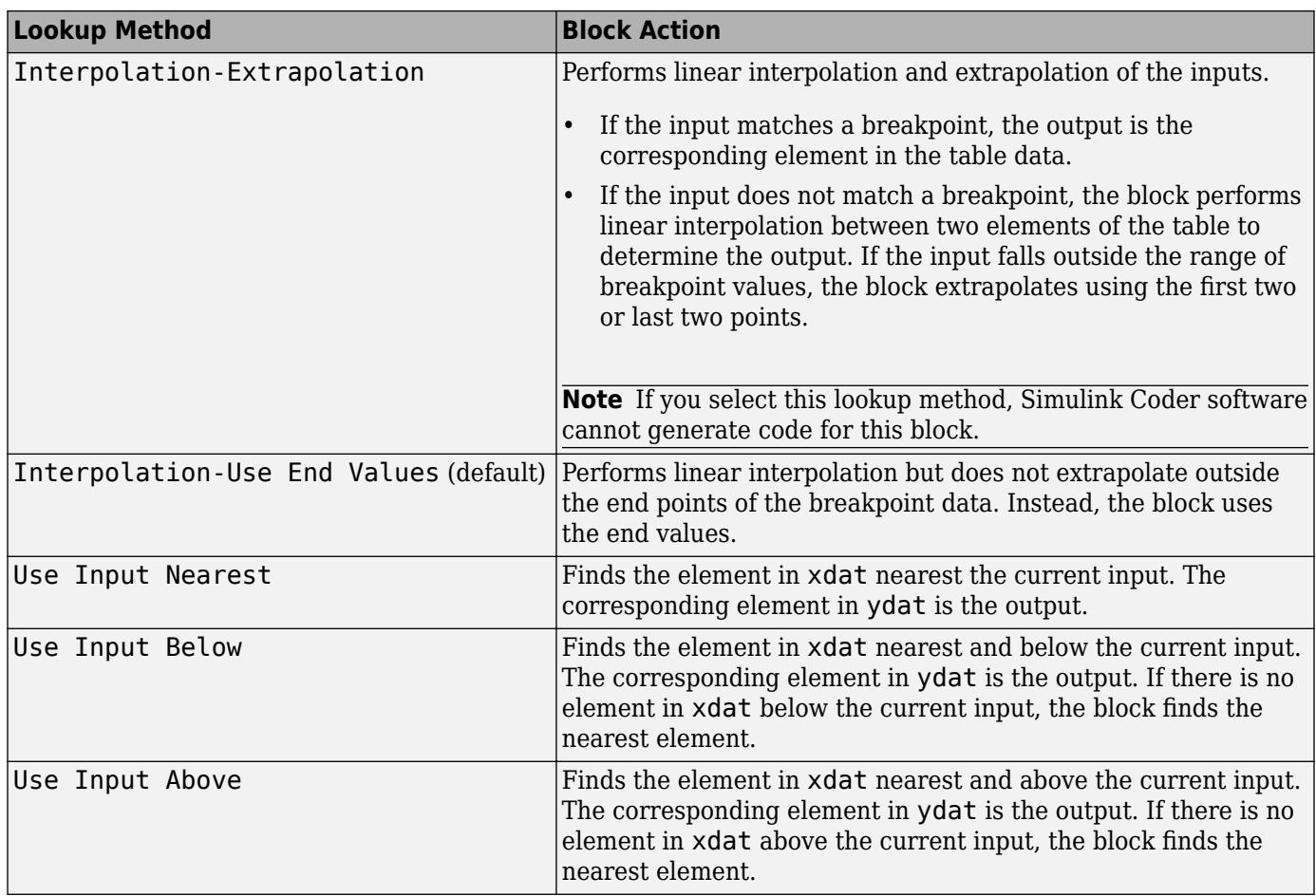

**Note** The Use Input Nearest, Use Input Below, and Use Input Above methods perform the same action when the input x matches a breakpoint value.

Some continuous solvers subdivide the simulation time span into major and minor time steps. A minor time step is a subdivision of the major time step. The solver produces a result at each major time step and uses results at minor time steps to improve the accuracy of the result at the major time step. For continuous solvers, the output of the Lookup Table Dynamic block can appear like a stair step because the signal is fixed in minor time step to avoid incorrect results. For more information about the effect of solvers on block output, see "Compare Solvers" in the Simulink documentation.

# **Ports**

**Input**

```
x — input vector
scalar | vector | 2-D array
```
The block accepts real-valued or complex-valued inputs.

Example: 2:12

#### **Dependencies**

The x input vector and the xdat breakpoint data must have the same sign, bias, and fractional slope. Also, the precision and range for x must be greater than or equal to the precision and range for xdat.

Data Types: single | double | int8 | int16 | int32 | int64 | uint8 | uint16 | uint32 | uint64 | Boolean | fixed point | bus

#### **xdat** — breakpoint data

1-by-n vector of strictly monotonically increasing values

The xdat vector is the breakpoint data, which must be strictly monotonically increasing. The value of the next element in the vector must be greater than the value of the preceding element after conversion to a fixed-point data type. Due to quantization, xdat can be strictly monotonic for a floating-point data type, but not after conversion to a fixed-point data type.

**Tip** Breakpoints with even spacing can make Simulink Coder generated code division-free. For more information, see fixpt evenspace cleanup in the Simulink documentation and "Identify" questionable fixed-point operations" (Embedded Coder) in the Simulink Coder documentation.

Example: 1:10

#### **Dependencies**

The xdat breakpoint data and the x input vector must have the same sign, bias, and fractional slope. Also, the precision and range for x must be greater than or equal to the precision and range for xdat.

Data Types: single | double | int8 | int16 | int32 | int64 | uint8 | uint16 | uint32 | uint64 | Boolean | fixed point | bus

#### **ydat** — table data

1-by-n vector

The ydat input is a 1-by-n vector of real-valued or complex-valued table data, which is an evaluation of the function at the breakpoint values.

Example: [0 3 12 27 48 75 108 147 192 243 300]

#### **Dependencies**

The ydat table data and the y output vector must have the same sign, bias, and fractional slope.

```
Data Types: single | double | int8 | int16 | int32 | int64 | uint8 | uint16 | uint32 | uint64 |
Boolean | fixed point | bus
```
#### **Output**

**y** — Approximation of  $y = f(x)$  using dynamic table data

1-by-n vector

The block computes an approximation of a function  $y = f(x)$  using the xdat and ydat input vectors. The lookup method can use interpolation, extrapolation, or the original values of the input.

#### **Dependencies**

The ydat table data and the y output vector must have the same sign, bias, and fractional slope.

Data Types: single | double | int8 | int16 | int32 | int64 | uint8 | uint16 | uint32 | uint64 | Boolean | fixed point

## **Parameters**

## **Main Tab**

**Lookup Method** — Specify the lookup method

Interpolation-Use End Values (default) | Interpolation-Extrapolation | Use Input Nearest | Use Input Below | Use Input Above

The block computes output by applying the **Lookup Method** you select to the input vectors of breakpoint data (xdat) and table data (ydat). For details, see ["How the Block Generates Output" on](#page-1302-0) [page 1-1281.](#page-1302-0)

```
Programmatic Use
Block Parameter: LookUpMeth
Type: character vector
Values: 'Interpolation-Extrapolation' | 'Interpolation-Use End Values' | 'Use
Input Nearest' | 'Use Input Below' | 'Use Input Above'
Default: 'Interpolation-Use End Values'
```
## **Signal Attributes Tab**

**Output data type** — Output data type

double (default) | 'Inherit: Inherit via back propagation' | single | int8 | uint8 | int16 | uint16 | int32 | uint32 | int64 | uint64 | boolean | fixdt(1,16,0) |  $fixdt(1,16,2^0,0)$  | <data type expression>

Specify the data type of the output signal y.

The **Data Type Assistant** helps you set data attributes. To use the **Data Type Assistant**, click **Show**

**data type assistant**  $\geq$  . For more information, see "Specify Data Types Using Data Type Assistant".

#### **Dependencies**

The ydat table data and the y output vector must have the same sign, bias, and fractional slope.

```
Programmatic Use
Block Parameter: OutDataTypeStr
Type: character vector
Values: 'Inherit: Inherit via back propagation' | 'double' | 'single' | 'int8'
| 'uint8' | 'int16' | 'uint16' | 'int32' | 'uint32' | 'int64' | 'uint64' |
'boolean' | 'fixdt(1,16,0)' | 'fixdt(1,16,2^0,0)' | <data type expression>
Default: 'double'
```
**Lock output data type setting against changes by the fixed-point tools** — Prevent fixed-point tools from overriding Output data type

off (default) | on

Select this parameter to prevent the fixed-point tools from overriding the **Output** data type you specify on the block. For more information, see "Use Lock Output Data Type Setting" (Fixed-Point Designer).

**Programmatic Use Block Parameter:** LockScale **Type:** character vector **Values:** 'off' | 'on' **Default:** 'off'

**Integer rounding mode** — Rounding mode for fixed-point operations

Floor (default) | Ceiling | Convergent | Nearest | Round | Simplest | Zero

Specify the rounding mode for fixed-point operations. For more information, see "Rounding" (Fixed-Point Designer).

Block parameters always round to the nearest representable value. To control the rounding of a block parameter, enter an expression using a MATLAB rounding function into the mask field.

**Programmatic Use Block Parameter:** RndMeth **Type:** character vector **Values:** 'Ceiling' | 'Convergent' | 'Floor' | 'Nearest' | 'Round' | 'Simplest' | 'Zero' **Default:** 'Floor'

**Saturate to max or min when overflows occur** — Method of overflow action

off (default) | on

When you select this check box, overflows saturate to the maximum or minimum value that the data type can represent. Otherwise, overflows wrap.

When you select this check box, saturation applies to every internal operation on the block, not just the output or result. In general, the code generation process can detect when overflow is not possible. In this case, the code generator does not produce saturation code.

**Programmatic Use Block Parameter:** DoSatur **Type:** character vector **Values:** 'off' | 'on' **Default:** 'off'

## **Block Characteristics**

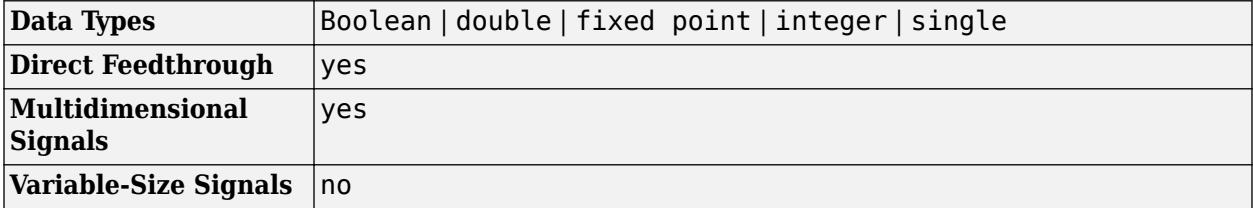

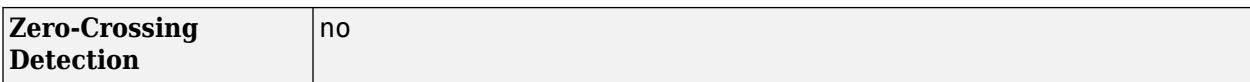

# **Version History**

**Introduced before R2006a**

# **Extended Capabilities**

## **C/C++ Code Generation**

Generate C and C++ code using Simulink® Coder™.

## **PLC Code Generation**

Generate Structured Text code using Simulink® PLC Coder™.

The Simulink PLC Coder software does not support the Simulink Lookup Table Dynamic block. For your convenience, the plclib/Simulink/Lookup Tables library contains an implementation of a dynamic table lookup block using the Prelookup and Interpolation Using Prelookup blocks.

## **Fixed-Point Conversion**

Design and simulate fixed-point systems using Fixed-Point Designer™.

## **See Also**

[n-D Lookup Table](#page-1272-0)

## **Topics**

"Enter Data Using Inports of Lookup Table Dynamic Block" "Nonlinearity" "About Lookup Table Blocks" "Anatomy of a Lookup Table" "Guidelines for Choosing a Lookup Table"

# <span id="page-1308-0"></span>**Magnitude-Angle to Complex**

Convert magnitude and/or a phase angle signal to complex signal

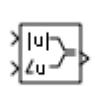

**Libraries:** Simulink / Math Operations HDL Coder / HDL Floating Point Operations

# **Description**

## **Supported Operations**

The Magnitude-Angle to Complex block converts magnitude and phase angle inputs to a complex output. The angle input must be in rad.

When there are two block inputs, the block supports these combinations of input dimensions:

- Two inputs of equal dimensions
- One scalar input and the other an n-dimensional array

If the block input is an array, the output is an array of complex signals. The elements of a magnitude input vector map to the magnitudes of the corresponding complex output elements. Similarly, the elements of an angle input vector map to the angles of the corresponding complex output elements. If one input is a scalar, it maps to the corresponding component (magnitude or angle) of all the complex output signals.

## **Effect of Out-of-Range Input on CORDIC Approximations**

If you use the CORDIC approximation method [\[1\],](#page-1313-0) the block input for phase angle has these restrictions:

- For signed fixed-point types, the input angle must fall within the range  $[-2\pi, 2\pi)$  rad.
- For unsigned fixed-point types, the input angle must fall within the range [0, 2π) rad.

This table summarizes the effects of an out-of-range input:

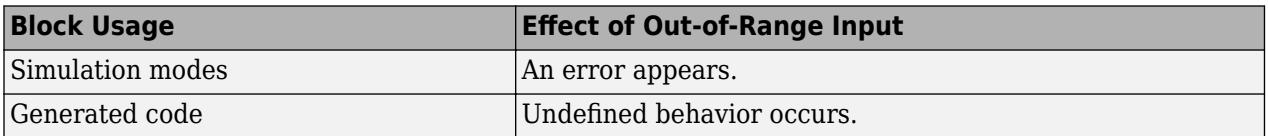

When you use the CORDIC approximation, ensure that you use an in-range input for the Magnitude-Angle to Complex block. Avoid relying on undefined behavior for generated code or accelerator modes.

# **Ports**

## **Input**

```
|u| — Magnitude
scalar | vector | matrix
```
Magnitude, specified as a real-valued scalar, vector, or matrix.

## **Dependencies**

• To enable this port, set **Input** to Magnitude and angle.

## **Limitations**

- If one input has a floating-point data type, the other input must use the same data type. For example, both signals must be double or single.
- Fixed-point data types are supported only when you set the **Approximation method** to CORDIC. When one input has a fixed-point data type, the other input must also have a fixed-point data type.

Data Types: single | double | int8 | int16 | int32 | int64 | uint8 | uint16 | uint32 | uint64 | fixed point

## **∠u** — Radian phase angle

scalar | vector | matrix

Radian phase angle, specified as a real-valued scalar, vector, or matrix. To compute the CORDIC approximation, the input angle must be between:

- [–2π, 2π) rad, for signed fixed-point types
- [0, 2π) rad, for unsigned fixed-point types

For more information, see ["Effect of Out-of-Range Input on CORDIC Approximations" on page 1-1287](#page-1308-0).

## **Dependencies**

• To enable this port, set **Input** to Magnitude and angle.

## **Limitations**

- If one input has a floating-point data type, the other input must use the same data type. For example, both signals must be double or single.
- Fixed-point data types are supported only when you set the **Approximation method** to CORDIC. If one input has a fixed-point data type, the other input must also have a fixed-point data type.

Data Types: single | double | int8 | int16 | int32 | int64 | uint8 | uint16 | uint32 | uint64 | fixed point

## **Port 1** — Magnitude or radian phase angle

scalar | vector | matrix

Magnitude, or radian phase angle, specified as a real-valued scalar, vector, or matrix.

• When you set **Input** to Magnitude, you specify the magnitude at the input port, and the angle on the dialog box.

• When you set **Input** to Angle, you specify the angle at the input port, and the magnitude on the dialog box.

#### **Dependencies**

To enable this port, set **Input** to Magnitude or Angle.

```
Data Types: single | double | int8 | int16 | int32 | int64 | uint8 | uint16 | uint32 | uint64 |
fixed point
```
#### **Output**

**Port 1** — Complex signal scalar | vector | matrix

Complex signal, formed from the magnitude and phase angle you specify.

If the block input is an array, the output is an array of complex signals. The elements of a magnitude input vector map to the magnitudes of the corresponding complex output elements. Similarly, the elements of an angle input vector map to the angles of the corresponding complex output elements. If one input is a scalar, it maps to the corresponding component (magnitude or angle) of all the complex output signals.

Data Types: single | double | fixed point

## **Parameters**

#### **Input** — Type of input

Magnitude (default) | Angle | Magnitude and angle

Specify the kind of input: a magnitude input, an angle input, or both.

**Programmatic Use Block Parameter:** Input **Type:** character vector **Values:** 'Magnitude' | 'Angle' | 'Magnitude and angle' **Default:** 'Magnitude and angle'

**Angle** — Phase angle of output 0 (default) | real-valued scalar, vector, or matrix

Constant phase angle of the output signal, in rad. To compute the CORDIC approximation, the input angle must be between:

- [–2π, 2π) rad, for signed fixed-point types
- $\cdot$  [0, 2 $\pi$ ] rad, for unsigned fixed-point types

For more information, see ["Effect of Out-of-Range Input on CORDIC Approximations" on page 1-1287](#page-1308-0).

#### **Dependencies**

To enable this parameter, set **Input** to Magnitude.

**Programmatic Use Block Parameter:** ConstantPart **Type:** character vector **Values:** constant scalar **Default:** '0'

## **Magnitude** — Magnitude of output

0 (default) | real-valued scalar, vector, or matrix

Constant magnitude of the output signal, specified as a real-valued scalar, vector, or matrix.

## **Dependencies**

To enable this parameter, set **Input** to Angle.

**Programmatic Use Block Parameter:** ConstantPart **Type:** character vector **Values:**real-valued scalar, vector, or matrix **Default:** '0'

## **Approximation method** — CORDIC or none

None (default) | CORDIC

Specify the type of approximation for computing output.

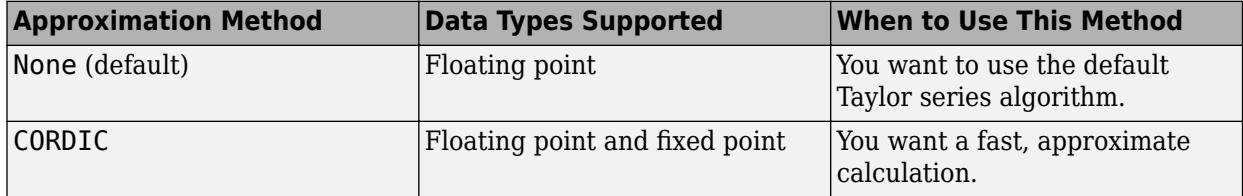

When you use the CORDIC approximation, follow these guidelines for the input angle:

- For signed fixed-point types, the input angle must fall within the range  $[-2\pi, 2\pi)$  rad.
- For unsigned fixed-point types, the input angle must fall within the range [0, 2π) rad.

The block uses the following data type propagation rules:

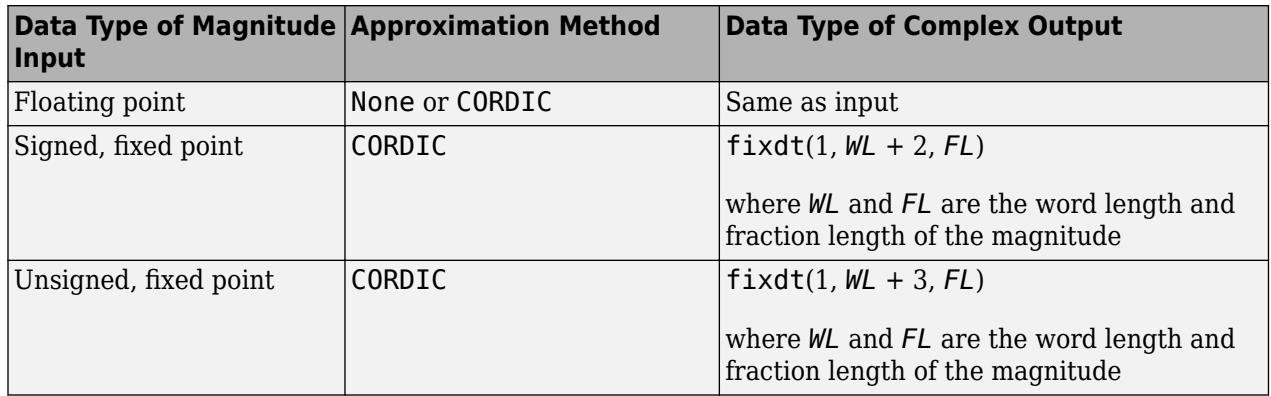

## **Programmatic Use Block Parameter:** ApproximationMethod

**Type:** character vector **Values:** 'None' | 'CORDIC' **Default:** 'None'

### **Number of iterations** — Number of iterations for CORDIC algorithm

11 (default) | positive integer, less than or equal to word length of fixed-point input

Number of iterations to perform the CORDIC algorithm. The range of possible values depends on the data type of the input:

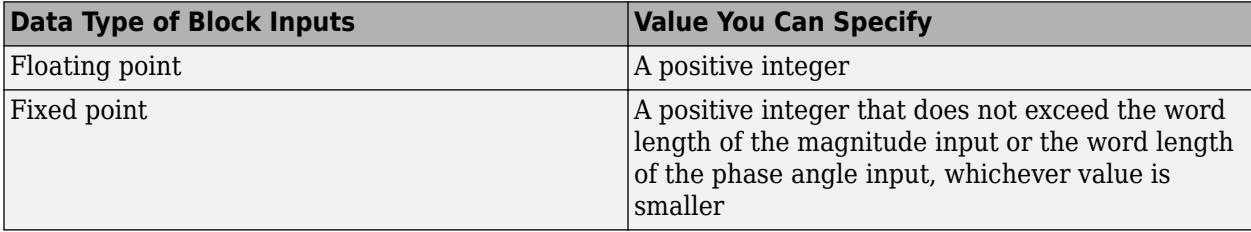

#### **Dependencies**

To enable this parameter, set **Approximation method** to CORDIC.

## **Programmatic Use Block Parameter:** NumberOfIterations **Type:** character vector **Values:** positive integer, less than or equal to word length of fixed-point input **Default:** '11'

**Scale output by reciprocal of gain factor** — Scale real and imaginary parts of complex output

on (default) | off

Select this check box to scale the real and imaginary parts of the complex output by a factor of (1/ CORDIC gain). This value depends on the number of iterations you specify. As the number of iterations goes up, the value approaches 1.647.

This check box is selected by default, which leads to a more numerically accurate result for the complex output,  $X + iY$ . However, scaling the output adds two extra multiplication operations, one for X and one for Y.

### **Dependencies**

To enable this parameter, set **Approximation method** to CORDIC.

**Programmatic Use Block Parameter:** ScaleReciprocalGainFactor **Type:** character vector **Values:** 'on' | 'off' **Default:** 'on'

**Sample time** - Sample time value other than -1

-1 (default) | scalar | vector

Specify the sample time as a value other than -1. For more information, see "Specify Sample Time".

## <span id="page-1313-0"></span>**Dependencies**

This parameter is not visible unless it is explicitly set to a value other than -1. To learn more, see "Blocks for Which Sample Time Is Not Recommended".

**Programmatic Use Block Parameter:** SampleTime **Type:** string scalar or character vector **Default:** "-1"

# **Block Characteristics**

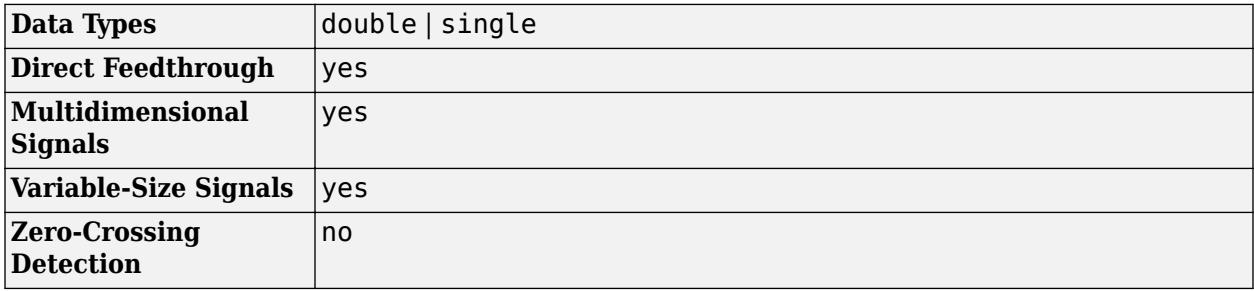

## **More About**

## **CORDIC**

CORDIC is an acronym for COordinate Rotation DIgital Computer. The Givens rotation-based CORDIC algorithm is one of the most hardware-efficient algorithms available because it requires only iterative shift-add operations (see References). The CORDIC algorithm eliminates the need for explicit multipliers. Using CORDIC, you can calculate various functions such as sine, cosine, arc sine, arc cosine, arc tangent, and vector magnitude. You can also use this algorithm for divide, square root, hyperbolic, and logarithmic functions.

Increasing the number of CORDIC iterations can produce more accurate results, but doing so increases the expense of the computation and adds latency.

# **Version History**

**Introduced before R2006a**

# **References**

- [1] Volder, Jack E., "The CORDIC Trigonometric Computing Technique." *IRE Transactions on Electronic Computers* EC-8 (1959); 330–334.
- [2] Andraka, Ray "A Survey of CORDIC Algorithm for FPGA Based Computers." *Proceedings of the 1998 ACM/SIGDA Sixth International Symposium on Field Programmable Gate Arrays*. Feb. 22–24 (1998): 191–200.
- [3] Walther, J.S., "A Unified Algorithm for Elementary Functions," Proceedings of the Spring Joint Computer Conference, May 18-20, 1971: 379–386.

[4] Schelin, Charles W., "Calculator Function Approximation," *The American Mathematical Monthly* 90, no. 5 (1983): 317–325.

# **Extended Capabilities**

## **C/C++ Code Generation**

Generate C and  $C++$  code using Simulink® Coder<sup>™</sup>.

## **HDL Code Generation**

Generate Verilog and VHDL code for FPGA and ASIC designs using HDL Coder™.

HDL Coder provides additional configuration options that affect HDL implementation and synthesized logic.

#### **HDL Architecture**

This block has multi-cycle implementations that introduce additional latency in the generated code. To see the added latency, view the generated model or validation model. See "Generated Model and Validation Model" (HDL Coder).

For a block that has additional latency, the **Approximation method** is CORDIC. The number of additional cycles iterations is +1.

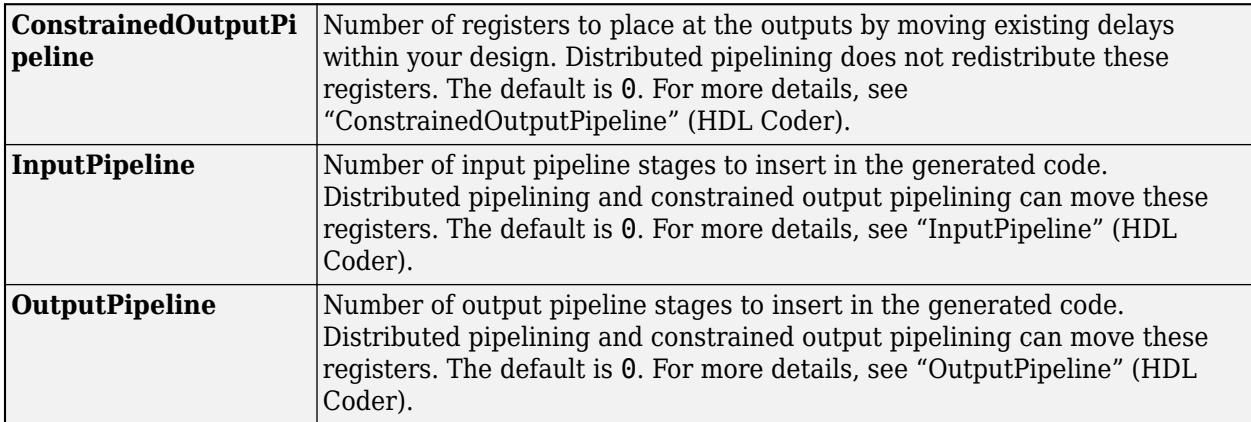

## **HDL Block Properties**

#### **Restrictions**

The Magnitude-Angle to Complex block supports only the HDL code generation for a floating-point data type.

### **Fixed-Point Conversion**

Design and simulate fixed-point systems using Fixed-Point Designer™.

The Magnitude-Angle to Complex block supports fixed-point and base integer data types when you set **Approximation method** to CORDIC.

## **See Also**

[Complex to Magnitude-Angle](#page-238-0) | [Complex to Real-Imag](#page-240-0) | [Real-Imag to Complex](#page-1811-0)

## **Topics**

"Complex Signals"

# **Manual Switch**

Switch between two inputs

**Libraries:** Simulink / Signal Routing

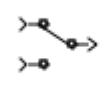

# **Description**

The Manual Switch block is a toggle switch that selects one of its two inputs to pass through to the output. To toggle between inputs, double-click the block. You control the signal flow by setting the switch before you start the simulation or by changing the switch while the simulation is executing. The Manual Switch block retains its current state when you save the model.

To programmatically toggle the switch, set the set param sw property to '0' or '1'. For example, to connect the second input to the output:

set\_param(gcb,'sw','0')

To connect the first input to the output:

set\_param(gcb,'sw','1')

**Note** Double-clicking the Manual Switch block does not open the block dialog box. Instead, it toggles the input choice.

## **Ports**

#### **Input**

**Port\_1** — First input signal scalar | vector

First of two inputs to the Manual Switch block. The block propagates the selected input to the output. To select the input signal, toggle the switch by double-clicking the block.

```
Data Types: single | double | half | int8 | int16 | int32 | int64 | uint8 | uint16 | uint32 |
uint64 | Boolean | fixed point | enumerated | bus
```
#### **Port\_2** — Second input signal

scalar | vector

Second of two inputs to the Manual Switch block. The block propagates the selected input to the output. To select the input signal, toggle the switch by double-clicking the block.

```
Data Types: single | double | half | int8 | int16 | int32 | int64 | uint8 | uint16 | uint32 |
uint64 | Boolean | fixed point | enumerated | bus
```
## **Output**

**Port\_1** — Output signal scalar | vector

Output signal propagated from either the first or second input signal.

```
Data Types: single | double | half | int8 | int16 | int32 | int64 | uint8 | uint16 | uint32 |
uint64 | Boolean | fixed point | enumerated | bus
```
## **Parameters**

To view the block parameters, right-click the block and select Block Parameters (ManualSwitch).

## **Allow the two inputs to differ in size (Results in variable-size output signal)** — Allow inputs of different sizes

off (default) | on

Select this check box to allow inputs with different sizes and propagate the selected input signal size to the output signal. If you clear the box, the block expands scalar inputs to have the same dimensions as nonscalar inputs. See "Scalar Expansion of Inputs and Parameters".

```
Programmatic Use
Parameter: varsize
Type: character vector
Value: 'on' | 'off'
Default: 'off'
```
**Sample time** - Sample time value other than -1

-1 (default) | scalar | vector

Specify the sample time as a value other than -1. For more information, see "Specify Sample Time".

#### **Dependencies**

This parameter is not visible unless it is explicitly set to a value other than -1. To learn more, see "Blocks for Which Sample Time Is Not Recommended".

**Programmatic Use Block Parameter:** SampleTime **Type:** string scalar or character vector **Default:** "-1"

## **Block Characteristics**

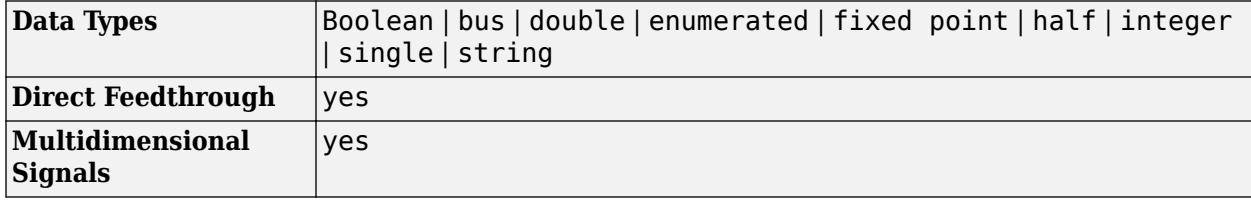

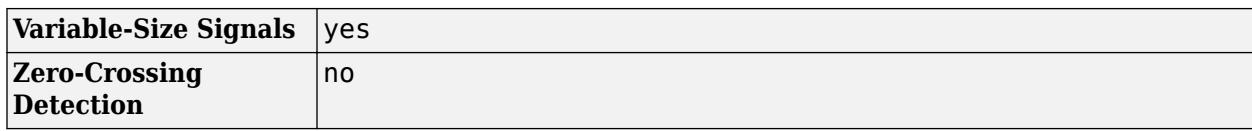

# **Version History**

**Introduced before R2006a**

# **Extended Capabilities**

## **C/C++ Code Generation**

Generate C and C++ code using Simulink® Coder<sup>™</sup>.

Not recommended for production code.

## **Fixed-Point Conversion**

Design and simulate fixed-point systems using Fixed-Point Designer™.

## **See Also**

[Switch](#page-2250-0) | [Multiport Switch](#page-1428-0) | [Manual Variant Source](#page-1322-0) | [Manual Variant Sink](#page-1319-0)

# <span id="page-1319-0"></span>**Manual Variant Sink**

Switch between multiple variant choices at output

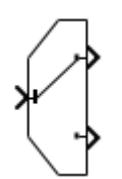

**Libraries:** Simulink / Signal Routing

# **Description**

The Manual Variant Sink block is a toggle switch that activates one of its variant choices at the output to pass the input.

The block can have two or more output ports and has one input port. Each output port is associated with a variant control. To change the number of output ports, right-click the block and select **Mask Parameters**, then type a value in the **Number of choices** box.

To toggle between the variant choices at output, double-click the block. The block displays the active choice with a line connecting the input to the output. The block propagates the active variant choice at output and discards the blocks connected to inactive output ports during simulation.

## **Note**

- Double-clicking the Manual Variant Sink block does not open the block dialog box instead it toggles the output choice.
- Changing the active choice during compile, simulation, or paused states is not supported.

# **Ports**

**Input**

**Port 1** — Input signal scalar | vector

## Input signal passed to the active output port.

```
Data Types: single | double | half | int8 | int16 | int32 | int64 | uint8 | uint16 | uint32 |
uint64 | Boolean | fixed point | enumerated | bus
```
## **Output**

Port 1 — First variant output scalar | vector

First variant output signal. The block passes the input signal to this output port when you connect the toggle switch to this port.

Data Types: single | double | half | int8 | int16 | int32 | int64 | uint8 | uint16 | uint32 | uint64 | Boolean | fixed point | enumerated | bus

**Port n** — nth variant output

scalar | vector

nth variant output signal. The block passes the input signal to this output port when you connect the toggle switch to this port.

```
Data Types: single | double | half | int8 | int16 | int32 | int64 | uint8 | uint16 | uint32 |
uint64 | Boolean | fixed point | enumerated | bus
```
# **Parameters**

To access the block parameter, right-click the block and select **Mask** > **Mask Parameters**.

**Number of choices** — Number of output choices 2 (default) | scalar

Specify the number of variant output ports.

**Programmatic Use Block Parameter:** NumChoices **Type:** character vector **Value:** integer **Default:** '2'

# **Block Characteristics**

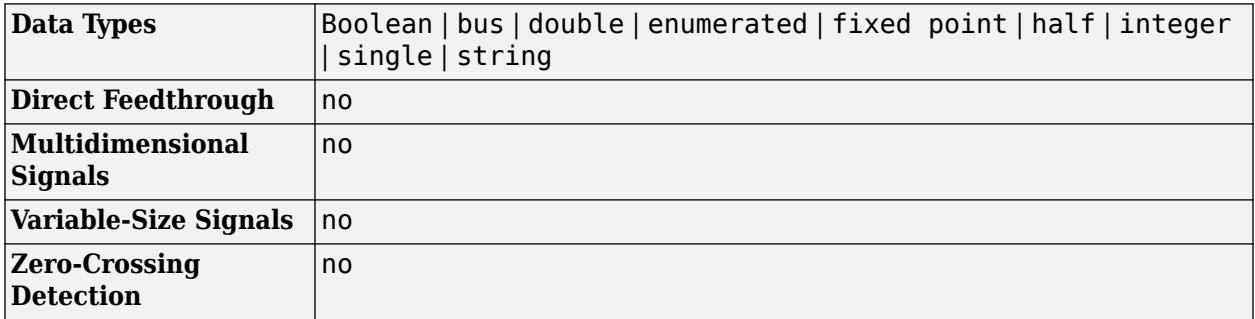

# **Version History**

**Introduced in R2016b**

# **Extended Capabilities**

## **C/C++ Code Generation**

Generate C and C++ code using Simulink® Coder<sup>™</sup>.

## **Fixed-Point Conversion**

Design and simulate fixed-point systems using Fixed-Point Designer™.

# **See Also**

[Variant Sink](#page-2427-0) | [Variant Source](#page-2436-0) | [Manual Variant Source](#page-1322-0)

## **Topics**

- "Introduction to Variant Controls"
- "Working with Variant Choices"
- "Variant Systems" (Embedded Coder)
- "Represent Variant Source and Sink Blocks in Generated Code" (Embedded Coder)
- "V-Model for System Development with Simulink Variants"

# <span id="page-1322-0"></span>**Manual Variant Source**

Switch between multiple variant choices at input

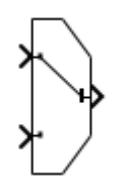

**Libraries:** Simulink / Signal Routing

# **Description**

The Manual Variant Source block is a toggle switch that activates one of its variant choices at the input to pass through to the output.

A Manual Variant Source block can have two or more input ports and has one output port. Each input port is associated with a variant control. To change the number of input ports, right-click the block and select **Mask Parameters**, then type a value in the **Number of choices** box.

To toggle between the variant choices at input, double-click the block. The block displays the active choice with a line connecting the input to the output. The block propagates the active variant choice at input directly to the output and discards the blocks connected to inactive input ports during simulation.

#### **Note**

- Double-clicking the Manual Variant Source block does not open the block dialog box instead it toggles the output choice.
- Changing the active choice during compile, simulation, or paused states is not supported.

## **Ports**

#### **Input**

**Port 1** — First variant input signal scalar | vector

First variant input signal. The block passes this input signal to the output port when you connect the toggle switch to this port.

```
Data Types: single | double | half | int8 | int16 | int32 | int64 | uint8 | uint16 | uint32 |
uint64 | Boolean | fixed point | enumerated | bus
```
## **Port n** — nth variant input signal

scalar | vector

nth variant input signal. The block passes this input signal to the output port when you connect the toggle switch to this port.

Data Types: single | double | half | int8 | int16 | int32 | int64 | uint8 | uint16 | uint32 | uint64 | Boolean | fixed point | enumerated | bus

## **Output**

**Port 1** — Output signal

scalar | vector

Output signal passed from the active variant input signal.

```
Data Types: single | double | half | int8 | int16 | int32 | int64 | uint8 | uint16 | uint32 |
uint64 | Boolean | fixed point | enumerated | bus
```
# **Parameters**

To access the block parameter, right-click the block and select **Mask** > **Mask Parameters**.

**Number of choices** — Number of input choices 2 (default) | scalar

Specify the number of variant input ports.

**Programmatic Use Block Parameter:** NumChoices **Type:** character vector **Value:** integer **Default:** '2'

## **Block Characteristics**

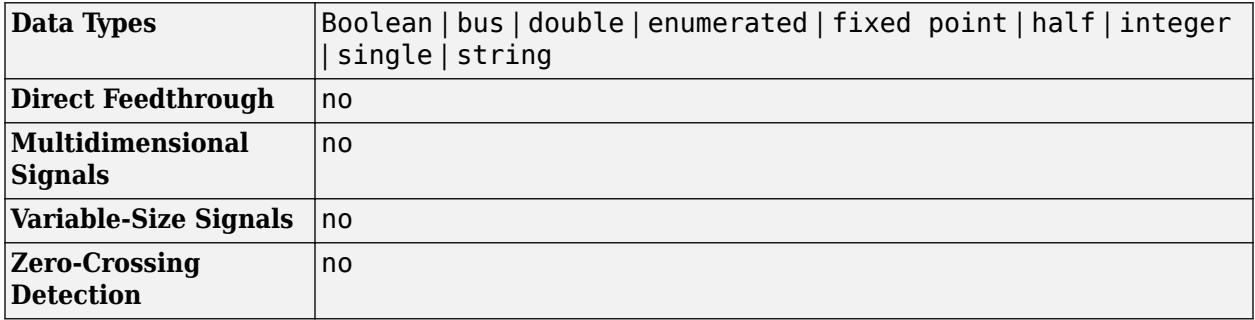

# **Version History**

**Introduced in R2016b**

# **Extended Capabilities**

## **C/C++ Code Generation**

Generate C and C++ code using Simulink® Coder™.

## **Fixed-Point Conversion**

Design and simulate fixed-point systems using Fixed-Point Designer™.

# **See Also**

[Manual Variant Sink](#page-1319-0) | [Variant Source](#page-2436-0) | [Variant Sink](#page-2427-0)

## **Topics**

- "Introduction to Variant Controls"
- "Working with Variant Choices"
- "Variant Systems" (Embedded Coder)
- "Represent Variant Source and Sink Blocks in Generated Code" (Embedded Coder)
- "V-Model for System Development with Simulink Variants"

# <span id="page-1325-0"></span>**Math Function**

Perform mathematical function

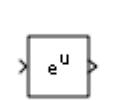

**Libraries:** Simulink / Math Operations HDL Coder / Math Operations

# **Description**

The Math Function block performs many common mathematical functions.

You can select one of these functions from the **Function** parameter list in Math Function block.

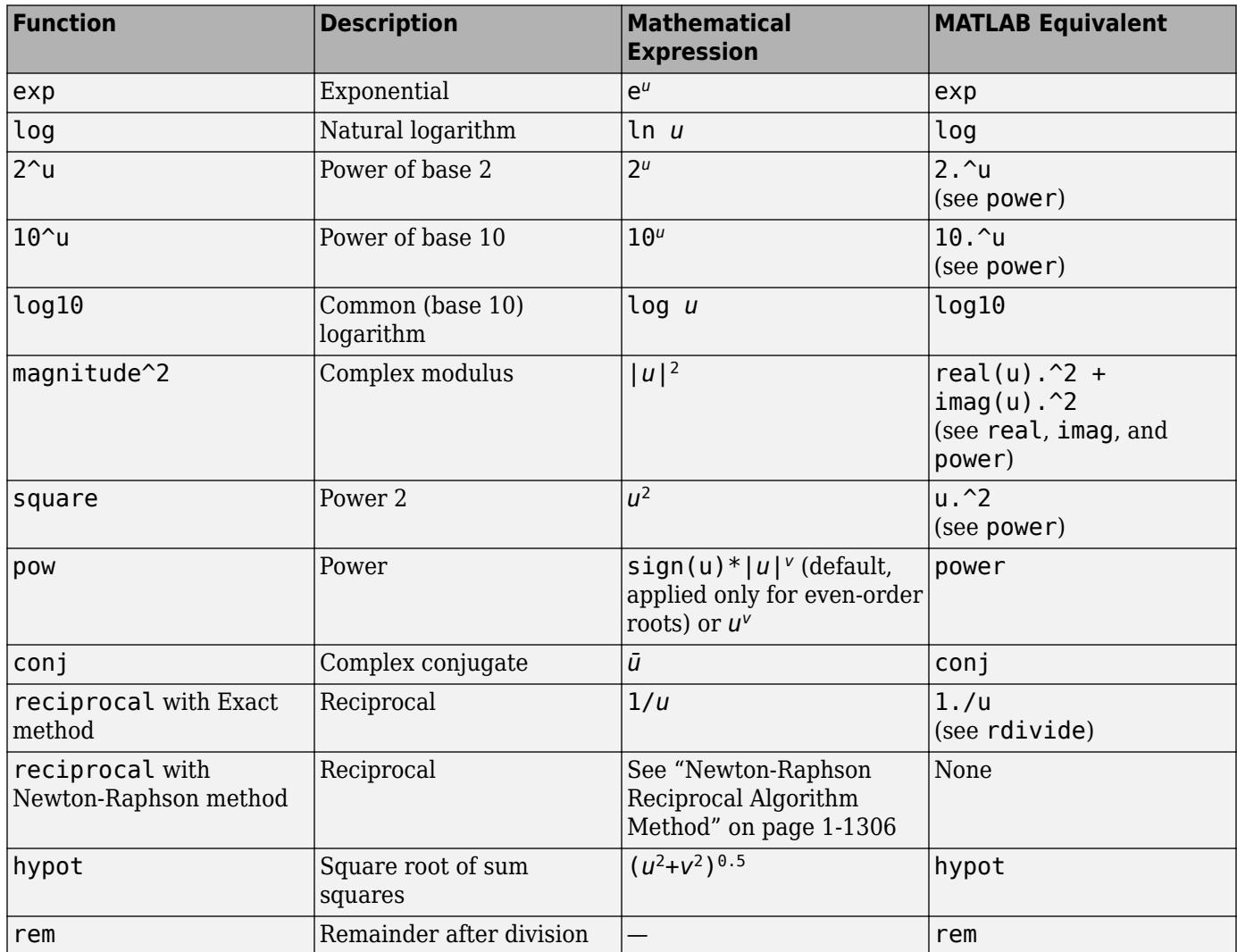

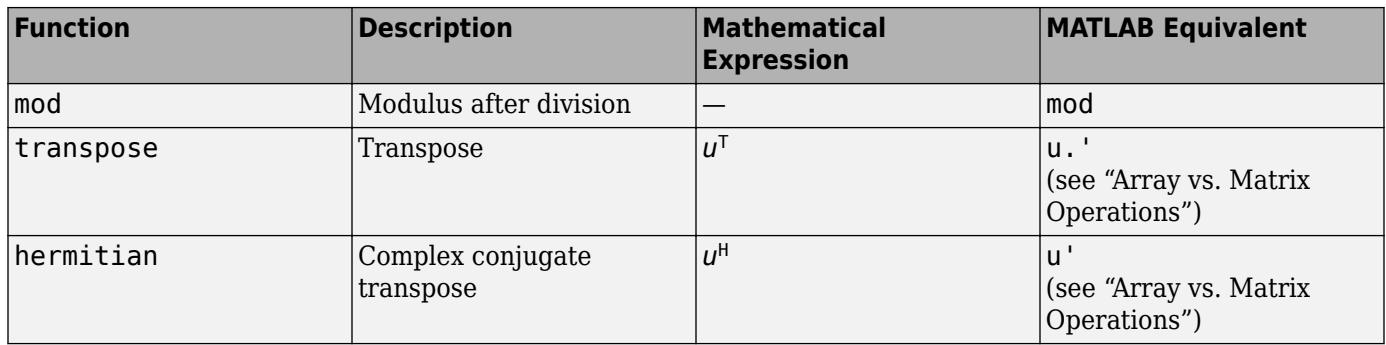

**Tip** To perform square root calculations, use the [Sqrt](#page-2146-0) block.

The block output is the result of the operation of the function on the input or inputs. The functions support these types of operations.

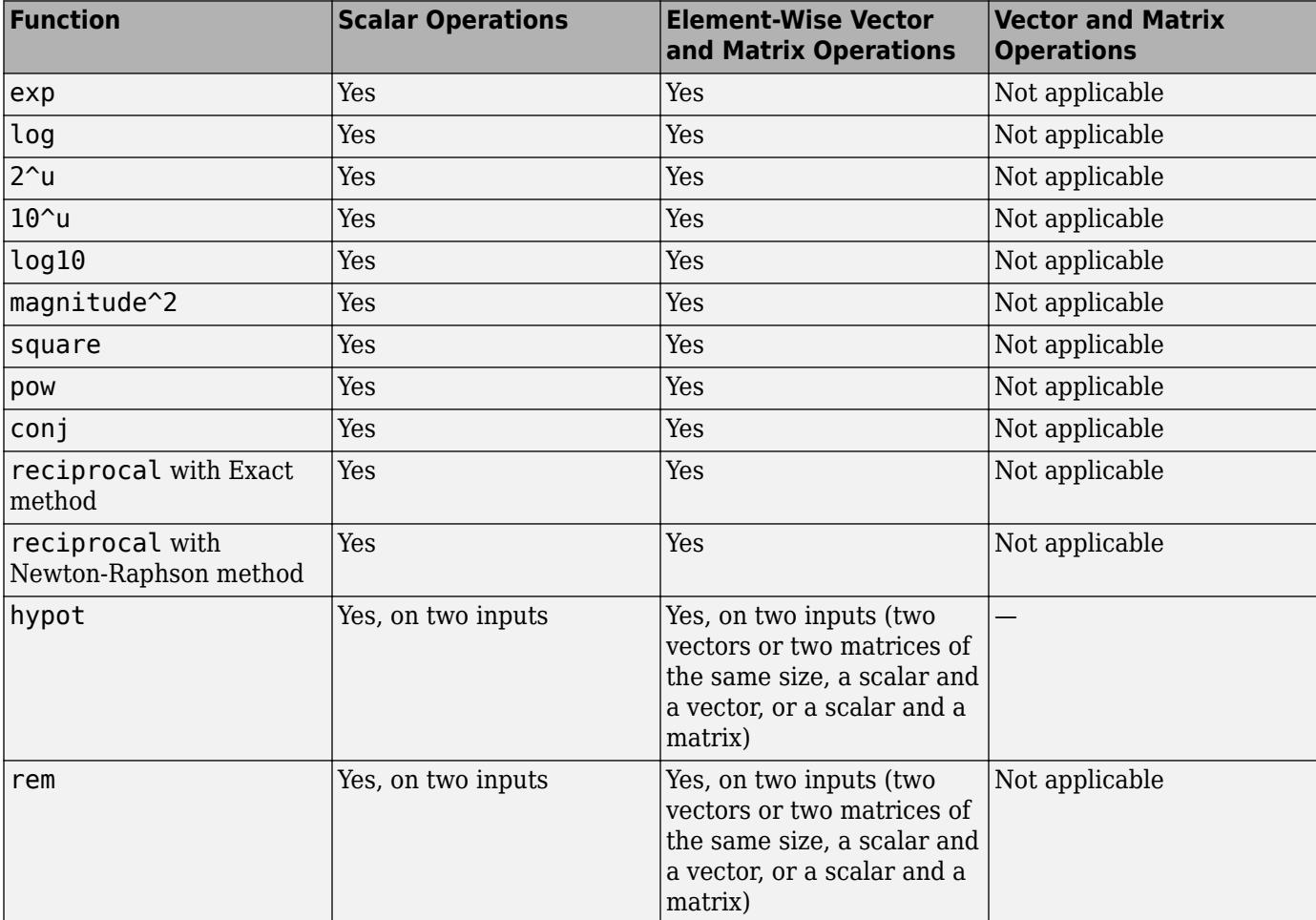

<span id="page-1327-0"></span>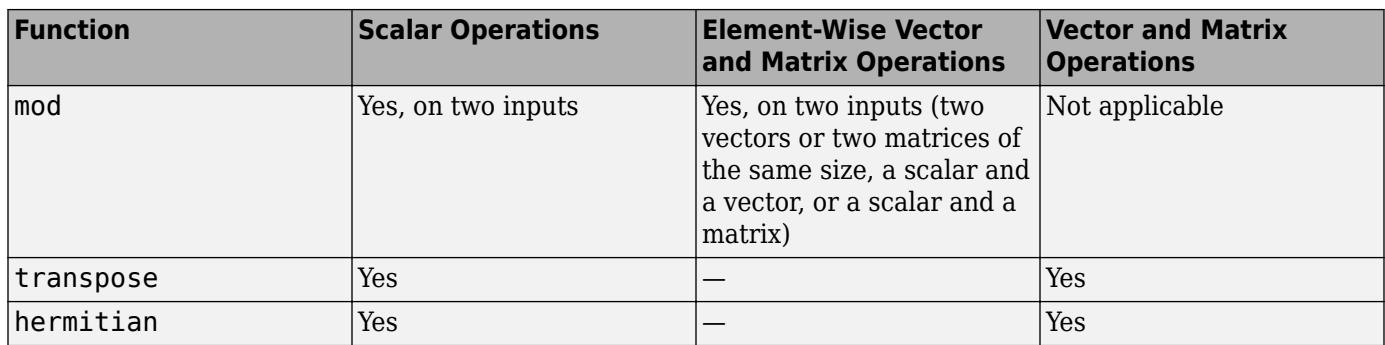

The name of the function and the appropriate number of input ports appear on the block.

**Tip** Use the Math Function block when you want vector or matrix output.

## **Newton-Raphson Reciprocal Algorithm Method**

The reciprocal function that has the Newton-Raphson algorithm method calculates the reciprocal by using the Newton-Raphson approximation method. The function uses recursive approximation to find better approximations to the roots of a real-value function.

The reciprocal of a real number *a* is defined as a zero of the function:

$$
f(x) = \frac{1}{x} - a.
$$

Simulink chooses an initial estimate in the range  $0 < x_0 < \frac{2}{a}$  $\frac{2}{a}$ , because this is the domain of convergence for the function.

To successively calculate the roots of the function, specify the **Number of iterations** parameter. The process is repeated as follows:

$$
x_{i+1} = x_i - \frac{f(x_i)}{f'(x_i)} = x_i + (x_i - ax_i^2) = x_i.(2 - ax_i)
$$

 $f'(x)$  is the derivative of the function  $f(x)$ .

## **Data Type Support**

This table lists the input data types that each function of the block can support.

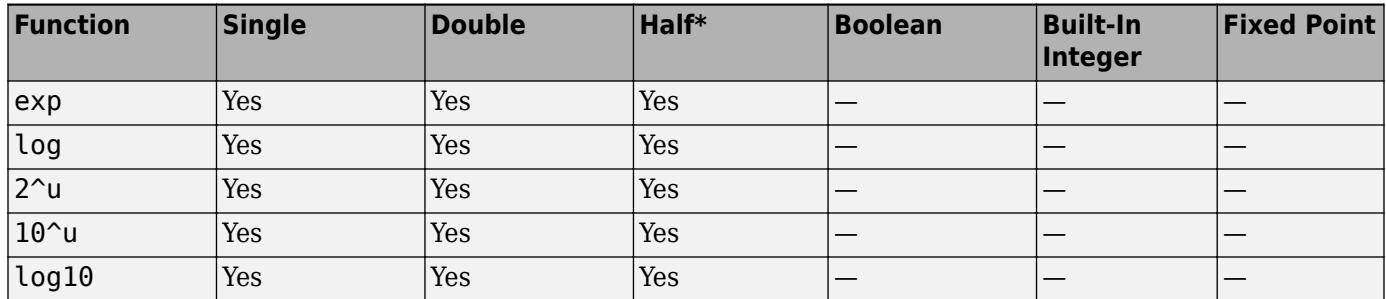

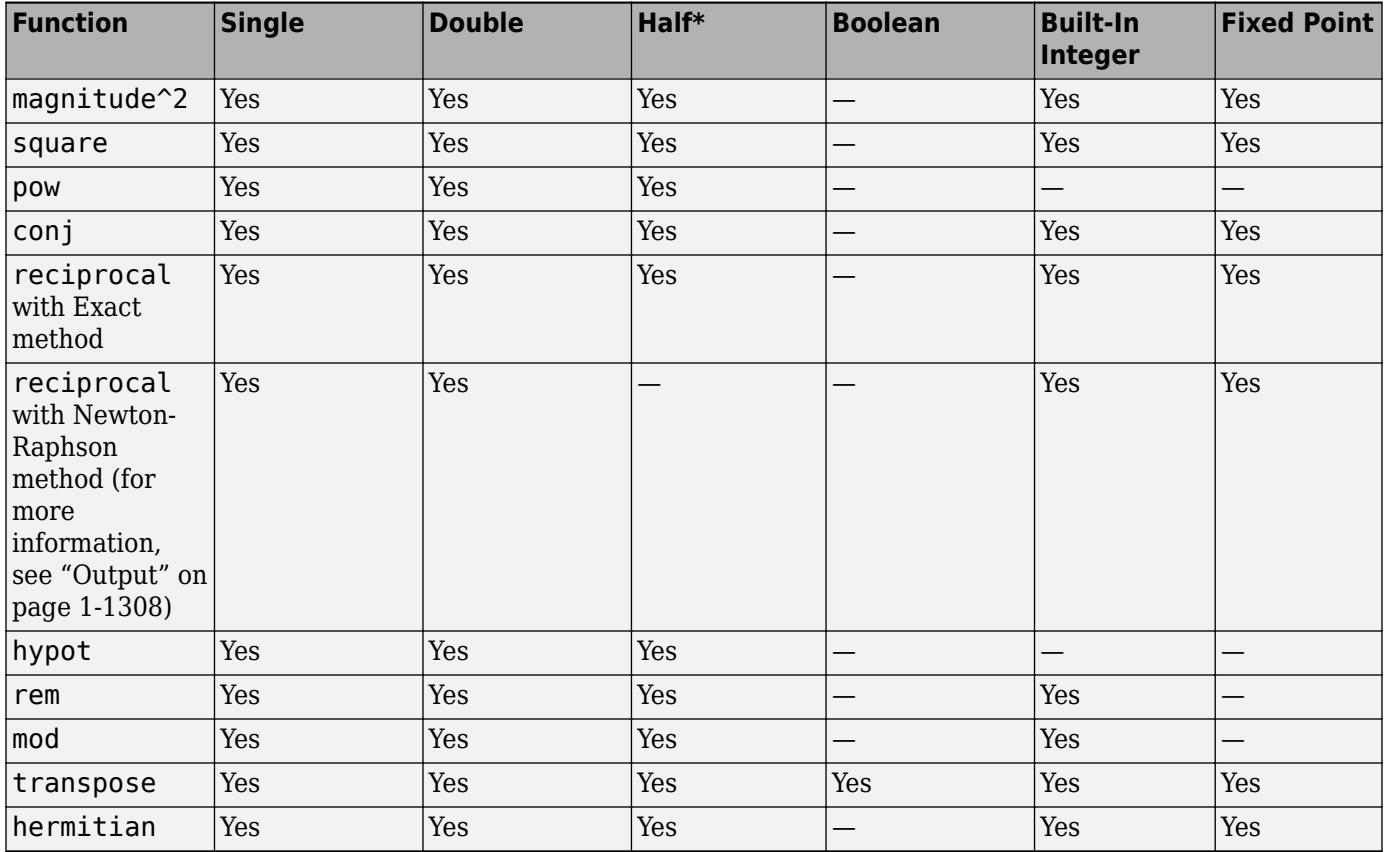

For more information on half-precision arithmetic operations, see "The Half-Precision Data Type in Simulink" (Fixed-Point Designer).

## **Ports**

## **Input**

## **Port\_1** — Input signal

scalar | vector | matrix

Input signal specified as a scalar, vector, or matrix. Supported modes accept real and complex inputs, except for reciprocal, which does not accept complex fixed-point inputs. See [Description on page](#page-1325-0) [1-1304.](#page-1325-0)

## **Dependencies**

Data type support for this block depends on the **Function** that you select and the size of the inputs. For more information, see ["Data Type Support" on page 1-1306.](#page-1327-0)

```
Data Types: half | single | double | int8 | int16 | int32 | int64 | uint8 | uint16 | uint32 |
uint64 | Boolean | fixed point
```
## **Port\_2** — Input signal

scalar | vector | matrix

Input signal specified as a scalar, vector, or matrix. Supported modes accept real and complex inputs, except for reciprocal, which does not accept complex fixed-point inputs.

### <span id="page-1329-0"></span>**Dependencies**

To enable this port, set **Function** to hypot, rem, or mod.

Data type support for this block depends on the **Function** that you select, and the size of the inputs. For more information, see ["Data Type Support" on page 1-1306.](#page-1327-0)

Data Types: half | single | double | int8 | int16 | int32 | int64 | uint8 | uint16 | uint32 | uint64 | Boolean | fixed point

## **Output**

**Port 1** — Result of the operation of the function on the input or inputs scalar | vector | matrix

Output signal specified as a scalar, vector, or matrix. The dimensions of the block output depend on the **Function** that you select and the size of the inputs. The block output is real or complex, depending on what you select for **Output signal type**. See [Description on page 1-1304.](#page-1325-0)

### **reciprocal with Newton-Raphson Method**

The reciprocal with Newton-Raphson method output data type depends on the input data type:

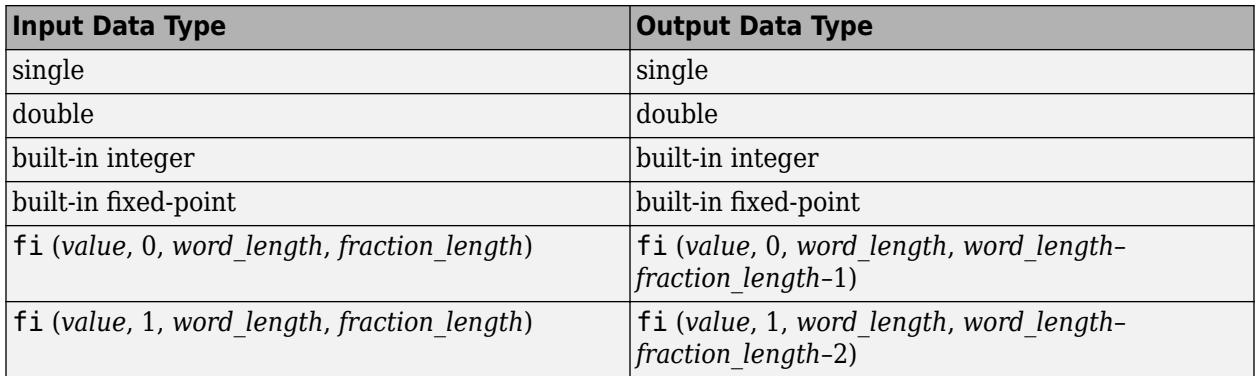

Data Types: half | single | double | int8 | int16 | int32 | int64 | uint8 | uint16 | uint32 | uint64 | Boolean | fixed point

## **Parameters**

#### **Main**

#### **Function** — Math function

exp (default) | log | 2^u | 10^u | log10 | magnitude^2 | square | pow | conj | reciprocal | hypot | rem | mod | transpose | hermitian

Specify the mathematical function. For more information about the options for this parameter, see [Description on page 1-1304](#page-1325-0).

#### **Dependency**

Setting **Function** to pow enables the **Signed power** parameter.

```
Programmatic Use
Block Parameter: Operator
Type: character vector
Values: 'exp' | 'log' | '2^u' | '10^u' | 'log10' | 'magnitude^2' | 'square' |
'pow' | 'conj' | 'reciprocal' | 'hypot' | 'rem' | 'mod' | 'transpose' |
'hermitian'
Default: 'exp'
```
## **Algorithm method** — Algorithm method for reciprocal function

Exact (default) | Newton-Raphson

Algorithm method for reciprocal function, specified as Exact or Newton-Raphson. To calculate reciprocal with the Newton-Raphson approximation method, select Newton-Raphson. Otherwise, select Exact.

#### **Dependency**

Setting **Function** to reciprocal enables this parameter.

**Programmatic Use Block Parameter:** AlgorithmType **Type:** character vector **Values:** 'Exact' | 'Newton-Raphson' **Default:** 'Exact'

**Signed power** — Power signedness

#### on (default) | off

When calculating power, specified as on or off, take into account sign of the input signal.. This parameter applies only for even-order roots, such as  $u^{1/2}$ ,  $u^{1/4}$ , and so forth.

- on Calculate power of the absolute value of the input, multiplied by the sign of the input.
- off Calculate power of the actual input value. If the first input is negative and the second input is an even-order root, returns nan.

#### **Dependency**

Setting **Function** to pow enables this parameter.

```
Programmatic Use
Block Parameter: SignedPower
Type: character vector
Values: 'on' | 'off' |
Default: 'on'
```
**Output signal type** — Complexity of output signal

auto (default) | real | complex

Specify the output signal type of the Math Function block as auto, real, or complex.

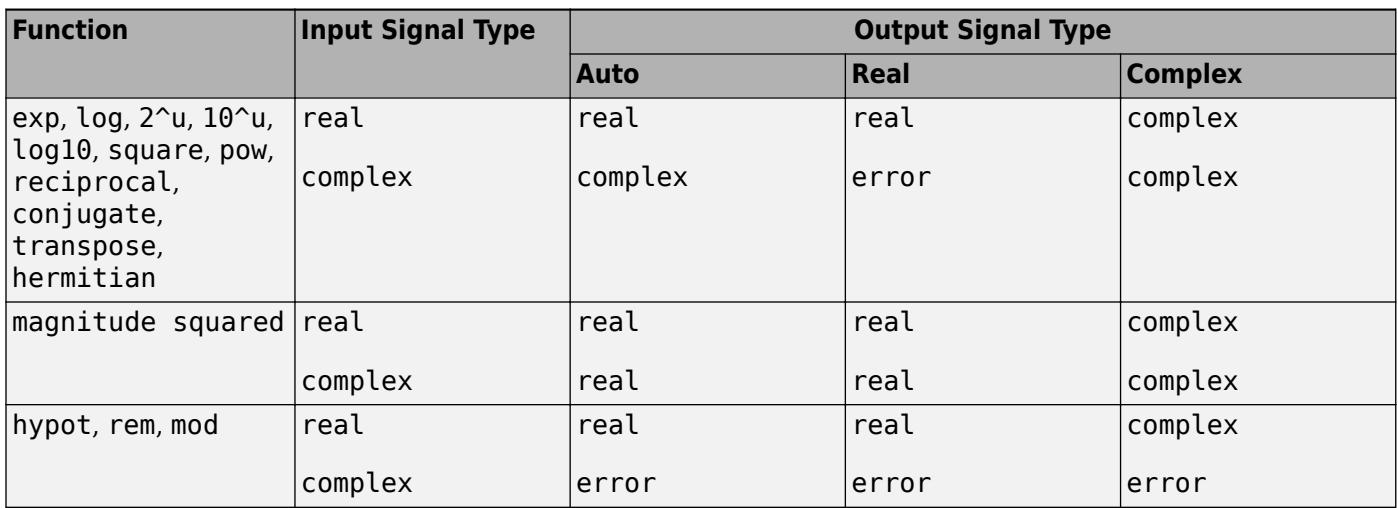

**Programmatic Use Block Parameter:** OutputSignalType **Type:** character vector **Values:** 'auto' | 'real' | 'complex' **Default:** 'auto'

**Number of iterations** — Number of Newton-Raphson iterations

3 (default) | scalar

Number of Newton-Raphson iterations, specified as a scalar.

#### **Dependencies**

To enable this parameter, set:

- **Function** to reciprocal.
- **Algorithm method** to Newton-Raphson.

**Programmatic Use Block Parameter:** Iterations **Type:** character vector **Values:** '3' | scalar **Default:** '3'

**Sample time** - Sample time value other than -1

-1 (default) | scalar | vector

Specify the sample time as a value other than -1. For more information, see "Specify Sample Time".

#### **Dependencies**

This parameter is not visible unless it is explicitly set to a value other than -1. To learn more, see "Blocks for Which Sample Time Is Not Recommended".

## **Programmatic Use Block Parameter:** SampleTime
**Type:** string scalar or character vector **Default:** "-1"

### **Signal Attributes**

**Output minimum** — Minimum output value for range checking

[] (default) | scalar

Lower value of the output range that Simulink checks.

Simulink uses the minimum to perform:

- Parameter range checking (see "Specify Minimum and Maximum Values for Block Parameters") for some blocks.
- Simulation range checking (see "Specify Signal Ranges" and "Enable Simulation Range Checking").
- Automatic scaling of fixed-point data types.
- Optimization of the code that you generate from the model. This optimization can remove algorithmic code and affect the results of some simulation modes such as SIL or external mode. For more information, see Optimize using the specified minimum and maximum values (Embedded Coder).

**Note Output minimum** does not saturate or clip the actual output signal. Use the [Saturation](#page-1917-0) block instead.

#### **Programmatic Use Block Parameter**: OutMin **Type**: character vector **Values**: '[ ]'| scalar **Default**: '[ ]'

**Output maximum** — Maximum output value for range checking

[] (default) | scalar

Upper value of the output range that Simulink checks.

Simulink uses the maximum value to perform:

- Parameter range checking (see "Specify Minimum and Maximum Values for Block Parameters") for some blocks.
- Simulation range checking (see "Specify Signal Ranges" and "Enable Simulation Range Checking").
- Automatic scaling of fixed-point data types.
- Optimization of the code that you generate from the model. This optimization can remove algorithmic code and affect the results of some simulation modes such as SIL or external mode. For more information, see Optimize using the specified minimum and maximum values (Embedded Coder).

**Note Output maximum** does not saturate or clip the actual output signal. Use the [Saturation](#page-1917-0) block instead.

**Programmatic Use Block Parameter**: OutMax **Type**: character vector **Values**: '[ ]'| scalar **Default**: '[ ]'

#### **Output data type** – Specify the output data type

Inherit: Same as first input (default) | Inherit: Inherit via internal rule | Inherit: Inherit via back propagation | double | single | half | int8 | uint8 | int16 | uint16 | int32 | uint32 | int64 | uint64 | fixdt(1,16) | fixdt(1,16,0) |  $fixdt(1,16,2^0,0)$  | <data type expression>

Specify the output data type. You can set it to:

- A rule that inherits a data type, for example, Inherit: Inherit via back propagation
- The name of a built-in data type, for example, single
- The name of a data type object, for example, a Simulink. NumericType object
- An expression that evaluates to a data type, for example,  $fixdt(1,16,0)$

The **Data Type Assistant** helps you set data attributes. To use the **Data Type Assistant**, click **Show**

**data type assistant**  $\begin{bmatrix} & & & \ & & & \ & & & \ & & & \ \end{bmatrix}$ . For more information, see "Specify Data Types Using Data Type Assistant".

#### **Dependencies**

- To enable this parameter, set the **Function** to magnitude^2, square, or reciprocal.
- For the magnitude<sup> $\sim$ </sup>2 and square, when input is a floating-point data type smaller than single precision, the Inherit: Inherit via internal rule output data type depends on the setting of the "Inherit floating-point output type smaller than single precision" configuration parameter. Data types are smaller than single-precision when the number of bits needed to encode the data type is less than the 32 bits needed to encode the single precision data type. For example, half and  $int16$  are smaller than single precision.

#### **Programmatic Use**

#### **Block Parameter**: OutDataTypeStr

```
Type: character vector
```

```
Values: 'Inherit: Inherit via internal rule | 'Inherit: Same as first input' |
'Inherit: Inherit via back propagation' | 'double' | 'single' | 'half' | 'int8' |
'uint8' | 'int16' | 'uint16' | 'int32' | 'uint32' | 'int64' | 'uint64' | 'fixdt(1,16)' |
'fixdt(1,16,0)' | 'fixdt(1,16,2^0,0)' | '<data type expression>'
Default: 'Inherit: Same as first input'
```
**Lock output data type setting against changes by the fixed-point tools** — Prevent fixed-point tools from overriding data types

```
off (default) | on
```
Select this parameter to prevent the fixed-point tools from overriding the **Output** data type you specify on the block. For more information, see "Use Lock Output Data Type Setting" (Fixed-Point Designer).

#### **Dependencies**

To enable this parameter, set the **Function** to magnitude^2, square, or reciprocal.

**Programmatic Use Block Parameter:** LockScale **Type:** character vector **Values:** 'off' | 'on' **Default:** 'off'

**Integer rounding mode** — Rounding mode for fixed-point operations

Floor (default) | Ceiling | Convergent | Nearest | Round | Simplest | Zero

Rounding mode for fixed-point operations. For more information, see "Rounding" (Fixed-Point Designer).

Block parameters always round to the nearest representable value. To control the rounding of a block parameter, enter an expression using a MATLAB rounding function into the mask field.

#### **Dependencies**

To enable this parameter, set the **Function** to magnitude^2, square, or reciprocal.

```
Programmatic Use
Block Parameter: RndMeth
Type: character vector
Values: 'Ceiling' | 'Convergent' | 'Floor' | 'Nearest' | 'Round' | 'Simplest' |
'Zero'
Default: 'Floor'
```
**Saturate on integer overflow** - Choose the behavior when integer overflow occurs

on (default) | boolean

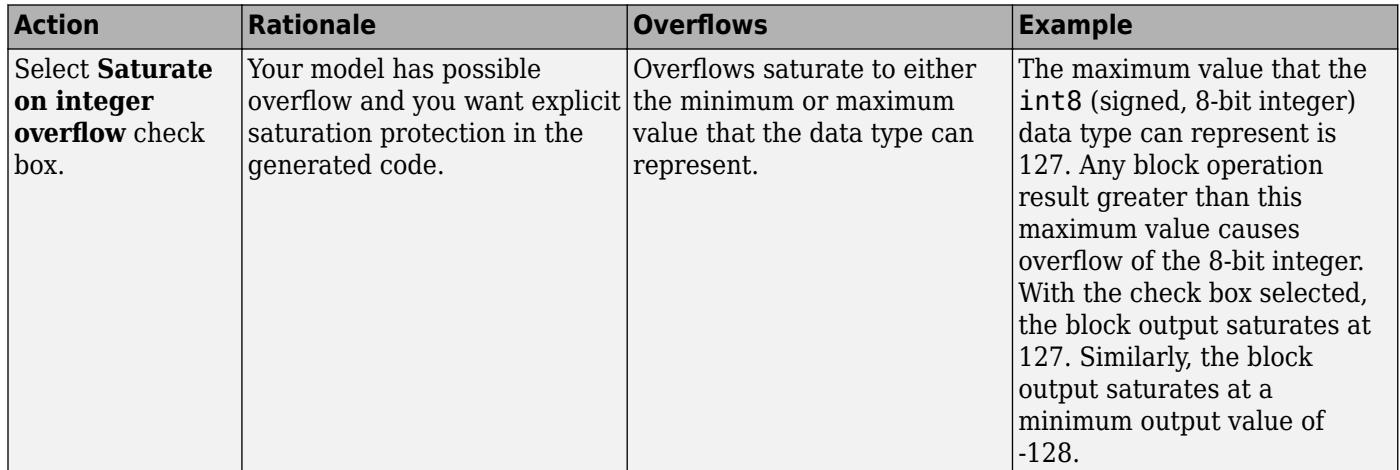

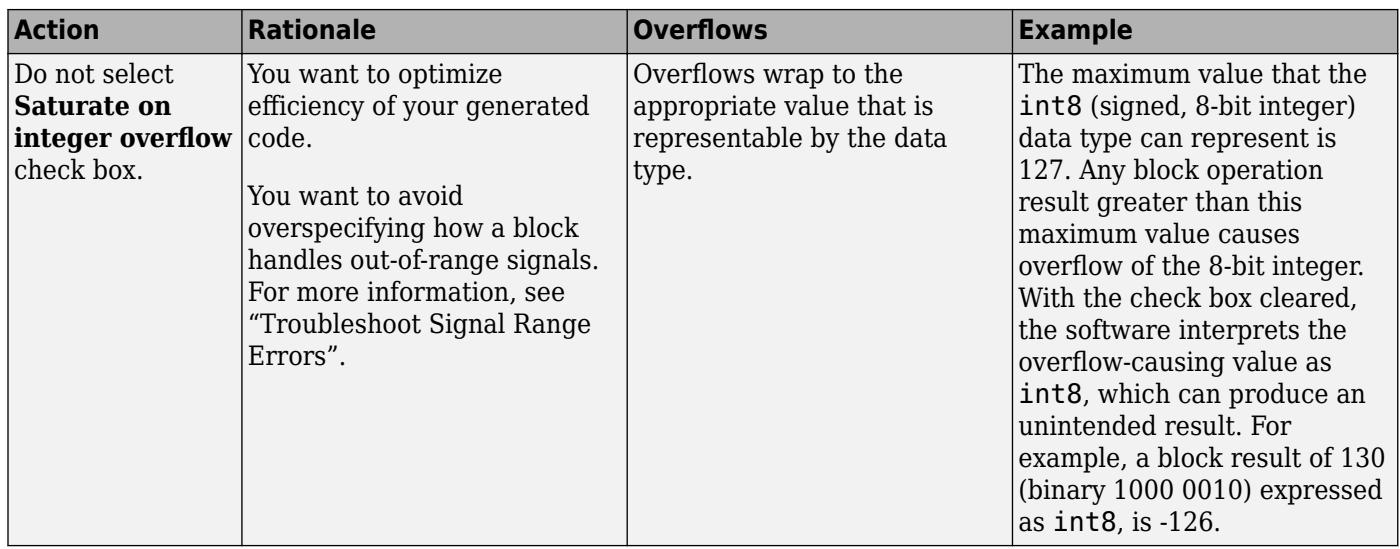

When you select this check box, saturation applies to every internal operation on the block, not just the output or result. The code generation process can detect when overflow is not possible. In this case, the code generator does not produce saturation code.

#### **Dependencies**

To enable this parameter, set the **Function** to magnitude^2, square, conj, reciprocal, or hermitian.

**Programmatic Use Block Parameter**: SaturateOnIntegerOverflow **Type**: character vector **Value**: 'off' | 'on' **Default**: 'on'

# **Block Characteristics**

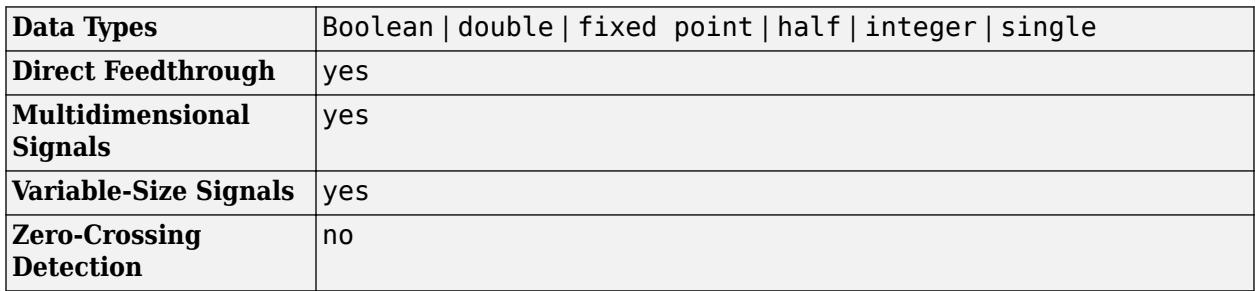

# **Version History**

**Introduced before R2006a**

## **R2023a: Math Function Block Supports 2^u**

The [Math Function](#page-1325-0) block now supports the  $2^u$  function. The MATLAB equivalent is  $2.^u$  (see power).

# **Extended Capabilities**

### **C/C++ Code Generation**

Generate C and C++ code using Simulink® Coder™.

### **HDL Code Generation**

Generate Verilog and VHDL code for FPGA and ASIC designs using HDL Coder™.

HDL Coder provides additional configuration options that affect HDL implementation and synthesized logic.

#### **HDL Architecture**

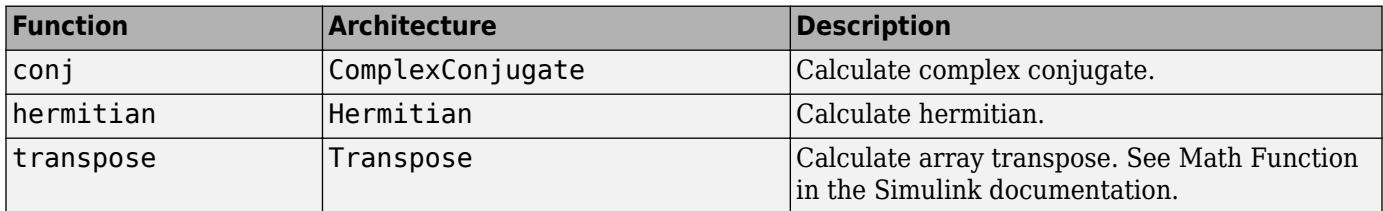

### **Reciprocal Architecture**

You can generate HDL code for single-precision floating-point data types in native floating-point mode by using Math architecture for reciprocal function. The reciprocal function in the Math Function block also supports the architectures listed in the table.

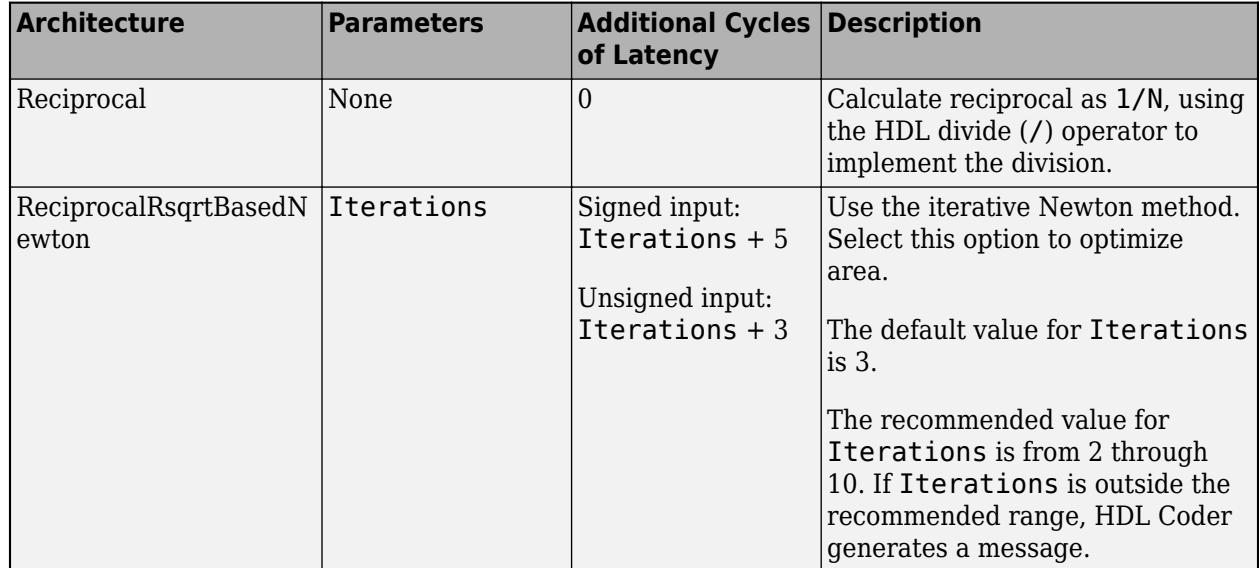

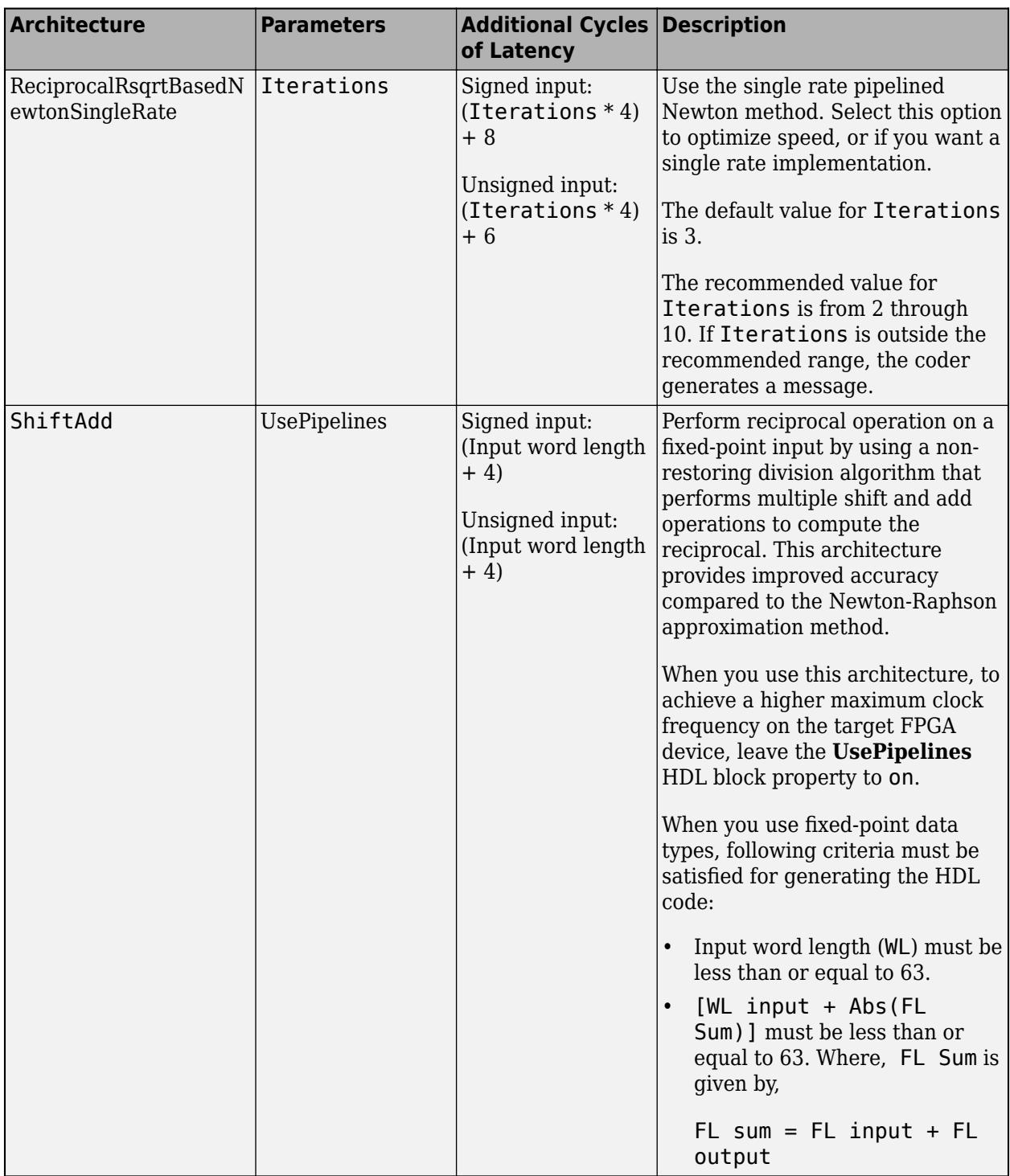

When you set the algorithm method to Exact, you can select these options in HDL Block properties of this block.

This block has multi-cycle implementations that introduce additional latency in the generated code. To see the added latency, view the generated model or validation model. See "Generated Model and Validation Model" (HDL Coder).

HDL code generation also supports the Newton-Raphson algorithm method for reciprocal function. Select the **Algorithm method** as Newton-Raphson to use these architectures for reciprocal function in the Math Function block.

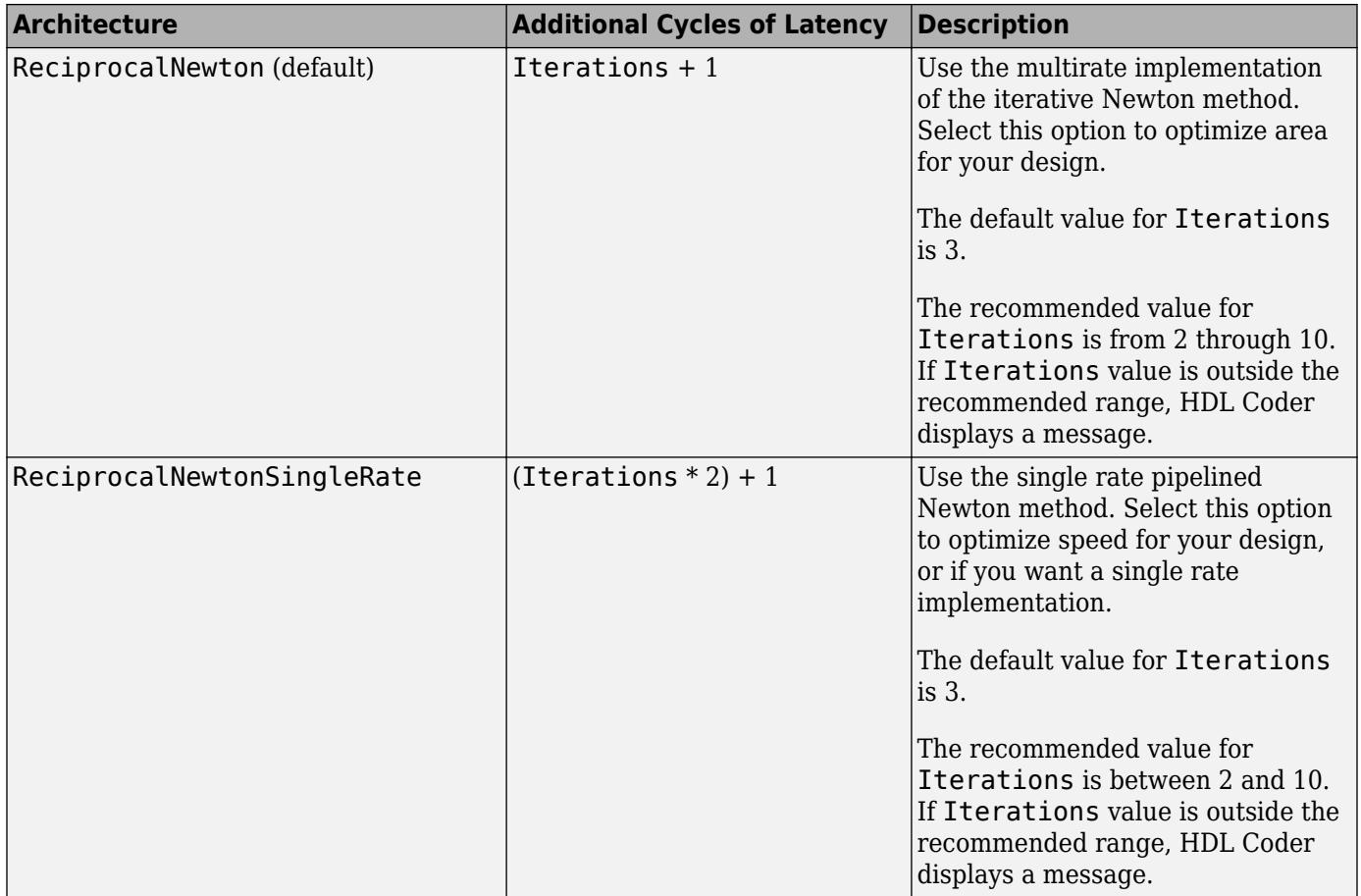

#### **HDL Block Properties**

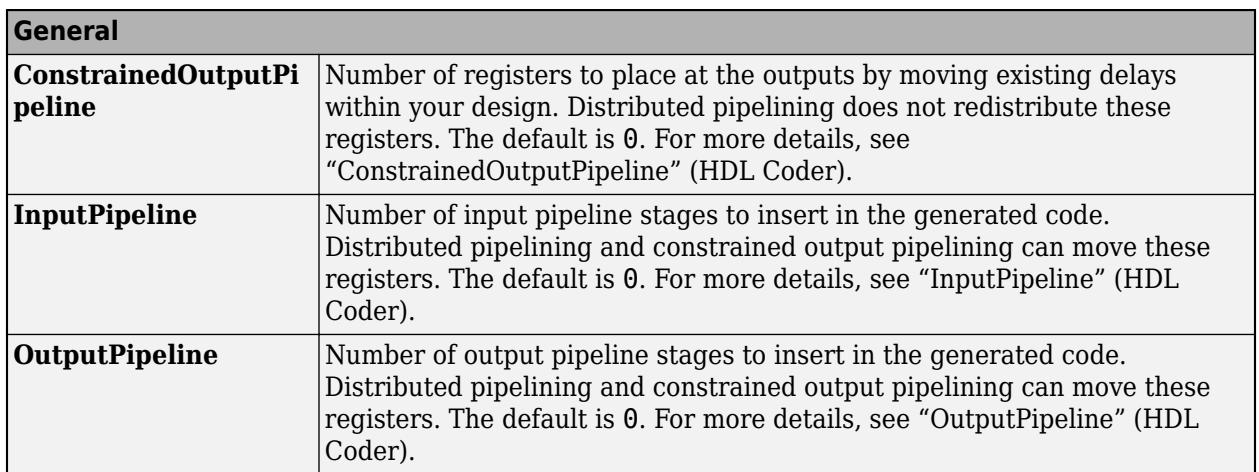

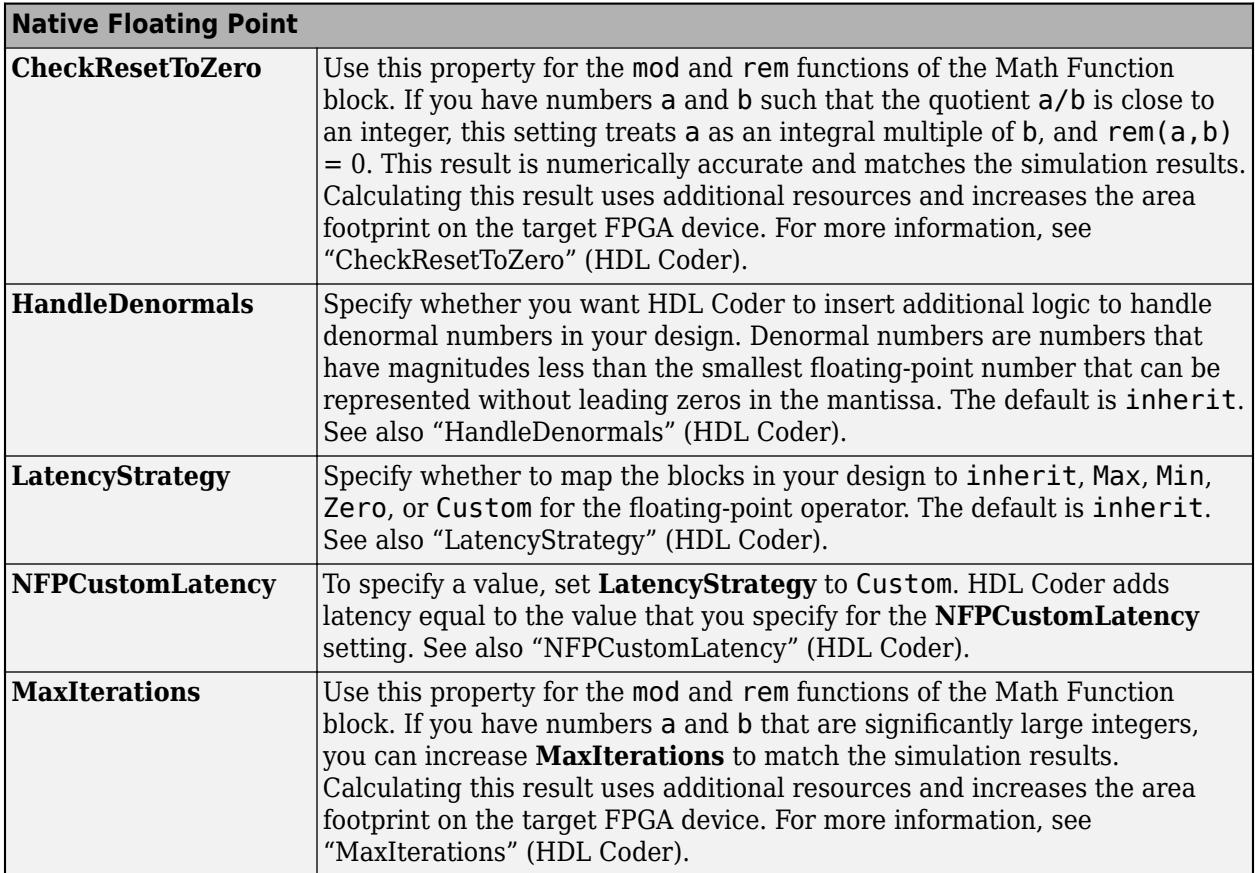

## **Supported Datatypes and Functions in Native Floating-Point**

In the Math Function block, these functions are the supported functions with Native Floating-Point.

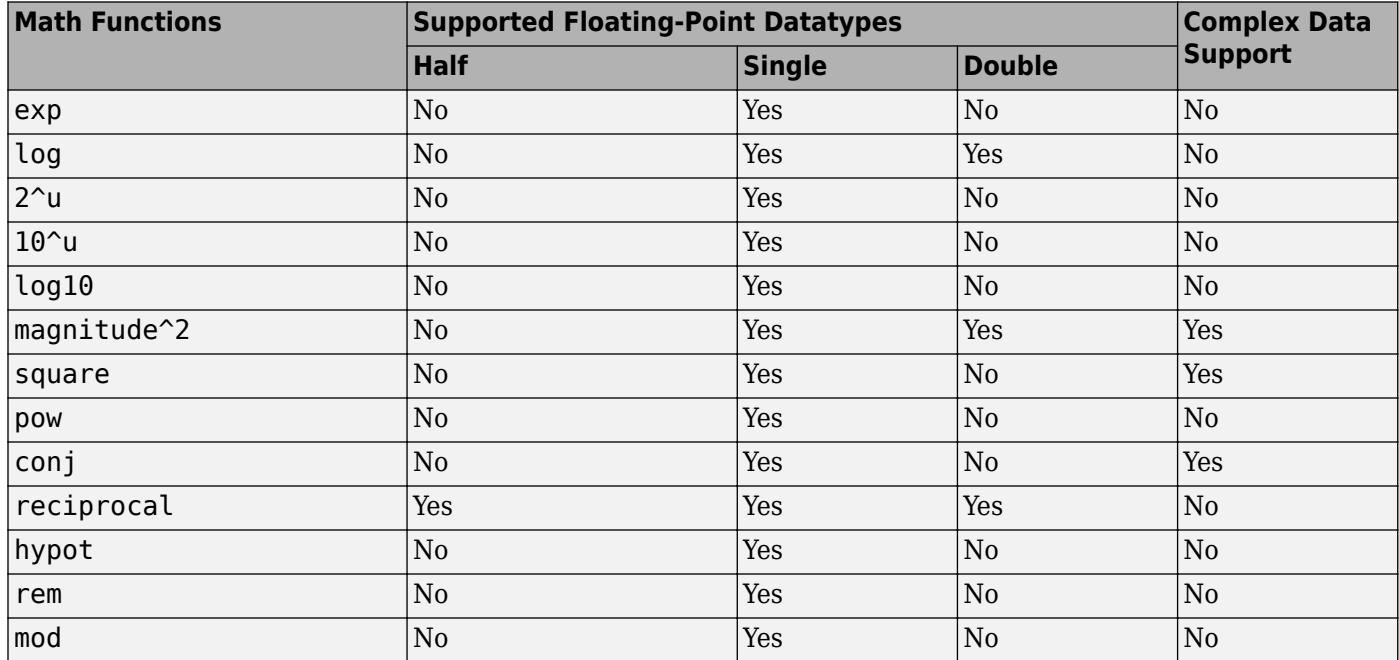

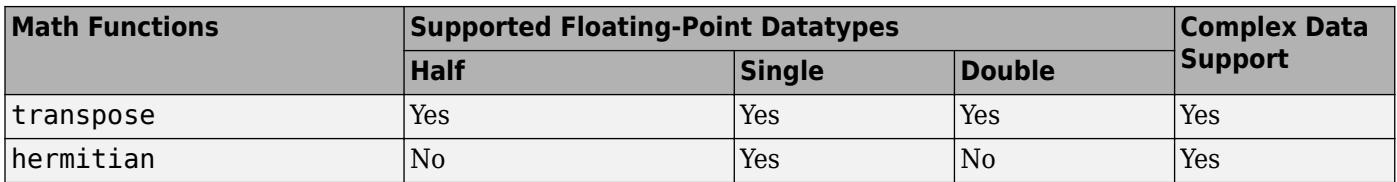

#### **Restrictions**

When you use a reciprocal implementation:

- Input must be scalar and must have integer or fixed-point (signed or unsigned) data type.
- The output must be scalar and have integer or fixed-point (signed or unsigned) data type.
- Only the Zero rounding mode is supported.
- The **Saturate on integer overflow** option on the block must be selected.

#### **PLC Code Generation**

Generate Structured Text code using Simulink® PLC Coder™.

#### **Fixed-Point Conversion**

Design and simulate fixed-point systems using Fixed-Point Designer™.

The Math Function block only supports fixed-point conversion in certain configurations. For more information, see the [Block Support Table](#page-95-0).

# **See Also**

[Sqrt, Signed Sqrt, Reciprocal Sqrt](#page-2146-0) | [Trigonometric Function](#page-2369-0)

#### **Topics**

"hisl 0004: Usage of natural logarithm and base 10 logarithm operations"

# <span id="page-1341-0"></span>**MATLAB Function**

Include MATLAB code in models that generate embeddable C code

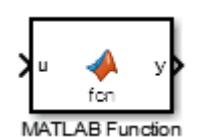

**Libraries:** Simulink / User-Defined Functions HDL Coder / User-Defined Functions

# **Description**

With a MATLAB Function block, you can write a MATLAB function for use in a Simulink model. The MATLAB function executes for simulation and generates code for a Simulink Coder target. If you are new to Simulink and MATLAB products, see "Implement MATLAB Functions in Simulink with MATLAB Function Blocks" for an overview.

Double-clicking the MATLAB Function block opens the **[MATLAB Function Block Editor](#page-4875-0)**, where you write the MATLAB function. The example model call stats block2 discussed in "Implement MATLAB Functions in Simulink with MATLAB Function Blocks" uses the following function in the **MATLAB Function Block Editor**:

```
function [mean,stdev] = stats(vals)
% Calculates a statistical mean and a standard
% deviation for the values in vals.
len = length(vals);
mean = avg(vals, len);
stdev = sqrt(sum(((vals-avg(vals,len)).^2))/len);
plot(vals,"-+");
function mean = avg(array, size)
```
 $mean = sumk = max)/size;$ 

The function specifies the input and output data in the function declaration statement as arguments and return values. The argument and return values of the preceding example function correspond to the inputs and outputs of the block in the call stats block2 model.

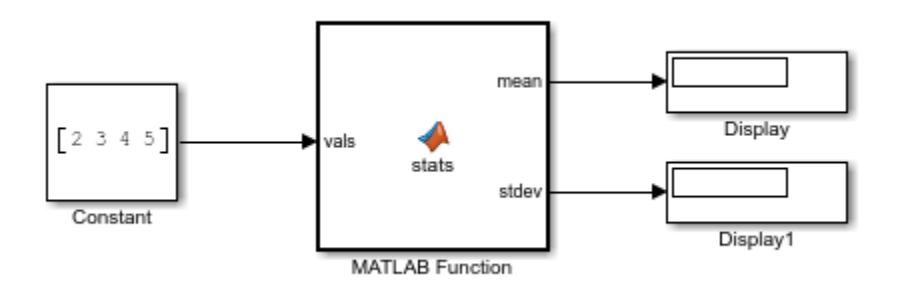

You can also define variables, add an input trigger, and create function call outputs by using the Model Explorer or the **Symbols** pane. For more information, see "Create and Define MATLAB

Function Block Variables", "Manage the Input Trigger of a MATLAB Function Block", and "Manage Function Call Outputs of a MATLAB Function Block".

The MATLAB Function block generates efficient embeddable code based on an analysis that determines the size, class, and complexity of each variable. This analysis imposes the following restrictions:

• The first assignment to a variable defines its, size, class, and complexity.

See "Best Practices for Defining Variables for C/C++ Code Generation".

• You cannot reassign variable properties after the initial assignment except when using variablesize data or reusing variables in the code for different purposes.

See "Reassignment of Variable Properties".

In addition to language restrictions, the MATLAB Function block supports a subset of the functions available in MATLAB. These functions include functions in common categories, such as:

- Arithmetic operators like plus, minus, and power. For more information, see "Array vs. Matrix Operations".
- Matrix operations like size, and length
- Advanced matrix operations like lu, inv, svd, and chol
- Trigonometric functions like sin, cos, sinh, and cosh

For more information, see "Functions and Objects Supported for  $C/C++$  Code Generation".

**Note** Although the code for this block attempts to produce exactly the same results as MATLAB, differences might occur due to rounding errors. These numerical differences, which might be a few eps initially, can magnify after repeated operations. Reliance on the behavior of nan is not recommended. Different C compilers can yield different results for the same computation.

**Note** New MATLAB Function blocks do not include the %#codegen directive, but check for errors as if it is included. Adding the %#codegen directive to a MATLAB Function block does not affect error checking. For more information see "Compilation Directive %#codegen".

To support visualization of data, the MATLAB Function block supports calls to MATLAB functions for simulation only. See "Use MATLAB Engine to Execute a Function Call in Generated Code" to understand some of the limitations of this capability, and how it integrates with code analysis for this block. If these function calls do not directly affect any of the Simulink inputs or outputs, the calls do not appear in Simulink Coder generated code.

From MATLAB Function blocks, you can also call functions defined in a Simulink Function block. You can call Stateflow functions with **Export Chart Level Functions (Make Global)** and **Allow exported functions to be called by Simulink** checked in the chart Properties dialog box.

In the **Symbols** pane, you can declare a block input to be a Simulink parameter instead of a port. The MATLAB Function block also supports inheritance of types and size for inputs, outputs, and parameters. You can also specify these properties explicitly. See "Define and Modify Variable Data Types", "Specify Size of MATLAB Function Block Variables", and "Configure MATLAB Function Block Parameter Variables" for descriptions of variables that you use in MATLAB Function blocks.

Recursive calls are not allowed in MATLAB Function blocks.

By default, MATLAB Function blocks have direct feedthrough enabled. To disable it, clear the **Allow direct feedthrough** property. Nondirect feedthrough semantics ensure that outputs rely only on the current state. Using nondirect feedthrough enables you to use MATLAB Function blocks in a feedback loop and prevent algebraic loops. For more information, see "Use Nondirect Feedthrough in a MATLAB Function Block".

# **Ports**

#### **Input**

**u** — Input port scalar | vector | matrix

Input port, specified as a scalar, vector, or matrix. Each input variable that you create has a corresponding input port.

Data types supported by MATLAB but not supported by Simulink may not be passed between the Simulink model and the function within the MATLAB Function block. These types may be used within the MATLAB Function block.

For more information on fixed-point support for this block, refer to "Fixed-Point Data Types with MATLAB Function Block" (Fixed-Point Designer) and "Data Type Override with MATLAB Function Block" (Fixed-Point Designer).

#### **Dependencies**

To create input ports, open the block and create input variables in the **Symbols** pane. See "Create and Define MATLAB Function Block Variables".

```
Data Types: single | double | int8 | int16 | int32 | int64 | uint8 | uint16 | uint32 | uint64 |
Boolean | string | fixed point | enumerated | bus
```
#### **Output**

**y** — Output port scalar | vector | matrix

Output port, specified as a scalar, vector, or matrix. Each output variable that you create has a corresponding output port.

#### **Dependencies**

To create output ports, open the block and create output variables in the **Symbols** pane. See "Create and Define MATLAB Function Block Variables".

```
Data Types: single | double | int8 | int16 | int32 | int64 | uint8 | uint16 | uint32 | uint64 |
Boolean | string | fixed point | enumerated | bus
```
# **Parameters**

#### **Main**

**Show port labels** — Display options for port labels FromPortIcon (default) | none | FromPortBlockName | SignalName Select how to display port labels on the MATLAB Function block icon.

- none Do not display port labels.
- FromPortIcon Display the name of the input and output variables.
- FromPortBlockName Display the name of the input and output variables.
- SignalName If the signal connected to the port is named, display the signal name. Otherwise, display the name of the variables.

#### **Programmatic Use Parameter**: ShowPortLabels **Type**: string scalar or character vector **Value**: "none" | "FromPortIcon" | "FromPortBlockName" | "SignalName" **Default**: "FromPortIcon"

**Read/Write permissions** — Levels of access to contents of block ReadWrite (default) | ReadOnly | NoReadOrWrite

Control user access to the contents of the MATLAB Function block.

- ReadWrite Enable opening and modifying of MATLAB Function block contents.
- ReadOnly Enable opening of the MATLAB Function block.
- NoReadOrWrite Disable opening or modifying of the MATLAB Function block.

**Note** When you attempt to view the contents of a MATLAB Function block whose **Read/Write permissions** parameter is NoReadOrWrite, the block does not respond. For example, when you double-click the MATLAB Function block, Simulink does not open the table contents and does not display messages.

#### **Programmatic Use Parameter**: Permissions **Type**: string scalar or character vector **Value**: "ReadWrite" | "ReadOnly" | "NoReadOrWrite" **Default**: "ReadWrite"

**Minimize algebraic loop occurrences** — Option to eliminate artificial algebraic loops off (default) | on

Whether the block attempts to eliminate artificial algebraic loops that include the atomic unit during simulation.

- **off** – Do not try to eliminate any artificial algebraic loops that include the atomic unit.
- **on** – Try to eliminate any artificial algebraic loops that include the atomic unit.

#### **Programmatic Use Parameter**: MinAlgLoopOccurrences **Type**: string scalar or character vector **Value**: "off" | "on" **Default**: "off"

**Sample time (-1 for inherited)** — Specify time interval  $-1$  (default) | [Ts 0]

Specify whether variables in this block must run at the same rate or can run at different rates.

- If variables in the MATLAB Function block can run at different rates, specify the sample time as inherited  $(-1)$ .
- If variables must run at the same rate, specify the sample time, Ts, corresponding to this rate.

#### **Programmatic Use**

**Parameter**: SystemSampleTime **Type**: string scalar or character vector **Value**: "-1" | "[Ts 0]" **Default**: "-1"

#### **Code Generation**

#### **Function packaging** — Select code format

Auto (default) | Inline | Nonreusable function | Reusable function

Select the code format that the block generates.

#### Auto

Simulink Coder chooses the optimal format for your system based on the type and number of instances of the MATLAB Function block that exist in the model.

#### Inline

Simulink Coder inlines the MATLAB Function block unconditionally.

#### Nonreusable function

Simulink Coder explicitly generates a separate function in a separate file. MATLAB Function blocks with this setting generate functions that might have arguments depending on the "Function interface" on page 1-0 parameter setting. You can name the generated function and file using parameters "Function name" on page 1-0 and "File name (no extension)" on page 1- 0 . These functions are not reentrant.

#### Reusable function

Simulink Coder generates a function with arguments that allows reuse of MATLAB Function block code when a model includes multiple instances of the MATLAB Function block.

This option generates a function with arguments that allows MATLAB Function block code to be reused in the generated code of a model reference hierarchy that includes multiple instances of a MATLAB Function block across referenced models. In this case, the MATLAB Function block must be in a library.

#### **Tips**

- When you want to represent multiple instances of a MATLAB Function block as one reusable function, you can designate each of the instances as Auto or as Reusable function. It is best to use one or the other, as using both creates two reusable functions, one for each designation. The outcomes of these choices differ only when reuse is not possible. Selecting Auto does not allow control of the function or file name for the MATLAB Function block code.
- The Reusable function and Auto options both determine whether multiple instances of a MATLAB Function block exist and the code can be reused. The options behave differently when it is impossible to reuse the code. In this case, Auto yields inlined code, or if circumstances prohibit inlining, separate functions for each block instance.

• If you select Reusable function while your generated code is under source control, set **File name options** to Use subsystem name, Use function name, or User specified. Otherwise, the names of your code files change when you modify your model, which prevents source control on your files.

#### **Dependency**

- This parameter requires Simulink Coder.
- Setting this parameter to Nonreusable function or Reusable function enables the following parameters:
	- **Function name options**
	- **File name options**
	- Memory section for initialize/terminate functions (requires Embedded Coder and an ERT-based system target file)
	- Memory section for execution functions (requires Embedded Coder and an ERT-based system target file)
- Setting this parameter to Nonreusable function enables **Function with separate data** (requires a license for Embedded Coder and an ERT-based system target file).

#### **Programmatic Use**

**Parameter**: RTWSystemCode **Type**: string scalar or character vector **Value**: "Auto" | "Inline" | "Nonreusable function" | "Reusable function" **Default**: "Auto"

# **Block Characteristics**

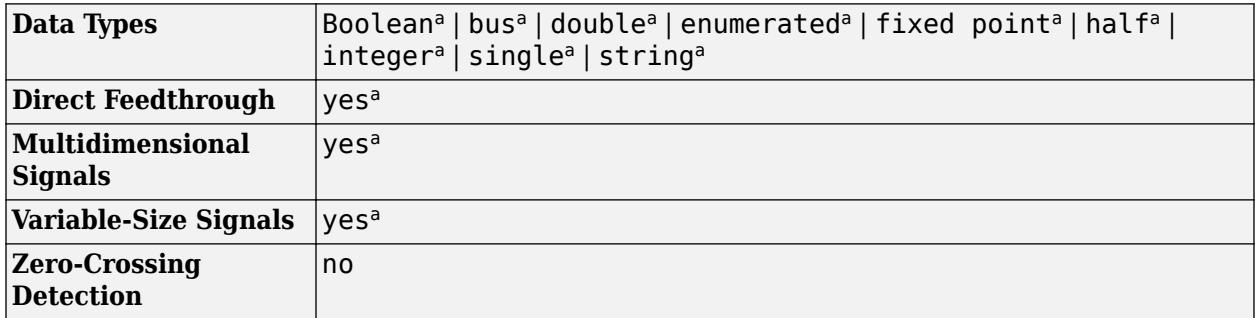

a Actual data type or capability support depends on block implementation.

# **Version History**

### **Introduced in R2011a**

#### **R2020a: 64-bit integer type support for MATLAB Function block**

MATLAB Function blocks now support 64-bit integer data. The block implements int64 and uint64 data types as fixed-point numbers with a word length of 64 bits and a fraction length of 0.

#### **R2019b: String support for MATLAB Function block**

Simulink strings are now supported in MATLAB Function blocks.

# **Extended Capabilities**

#### **C/C++ Code Generation**

Generate C and C++ code using Simulink® Coder<sup>™</sup>.

Actual data type or capability support depends on block implementation.

#### **HDL Code Generation**

Generate Verilog and VHDL code for FPGA and ASIC designs using HDL Coder™.

HDL Coder provides additional configuration options that affect HDL implementation and synthesized logic. Actual data type or capability support depends on block implementation. For best practices of using the MATLAB Function block, see:

- "Design Guidelines for the MATLAB Function Block" (HDL Coder)
- "Generate Instantiable Code for Functions" (HDL Coder)
- "Optimize MATLAB Loops" (HDL Coder)
- "Pipeline MATLAB Expressions" (HDL Coder)

#### **HDL Architecture**

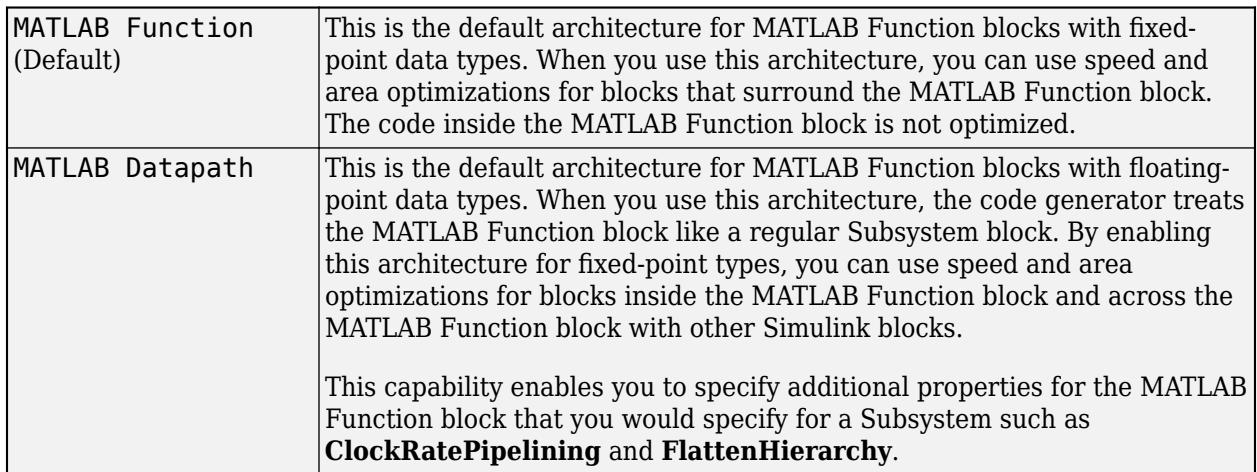

#### **HDL Block Properties**

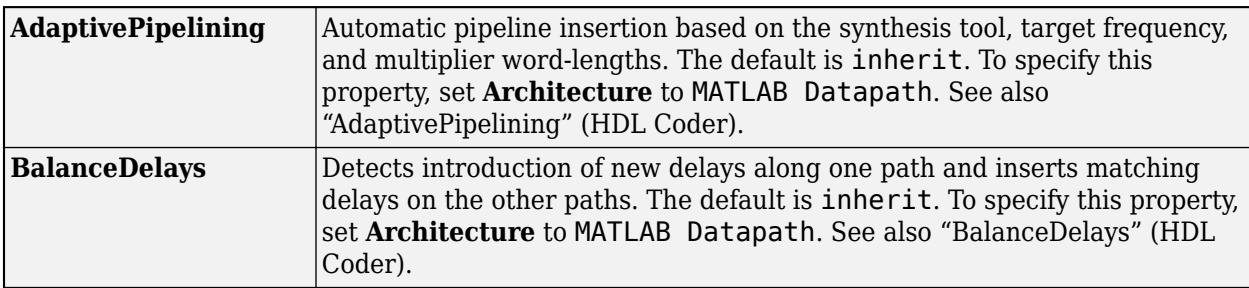

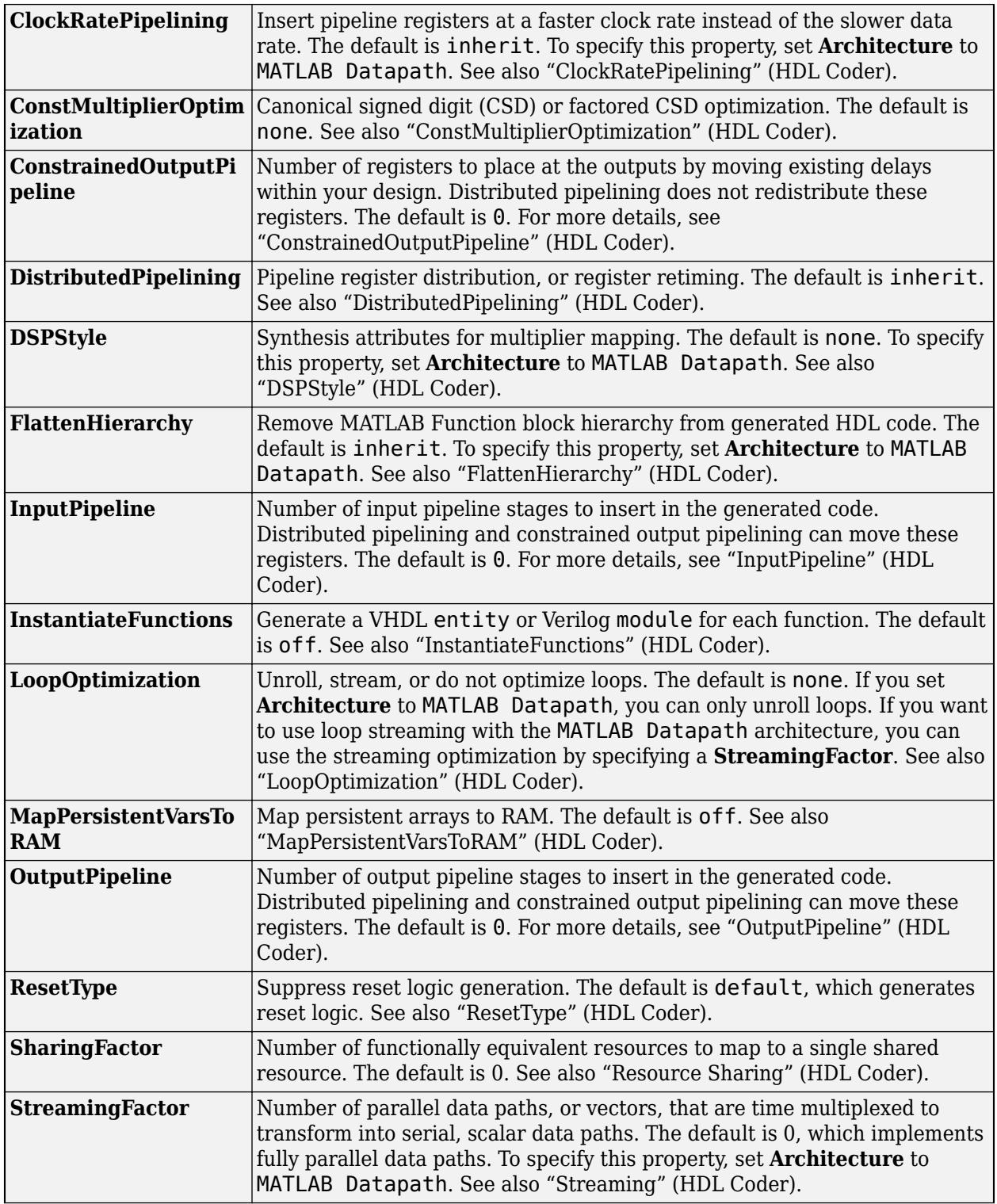

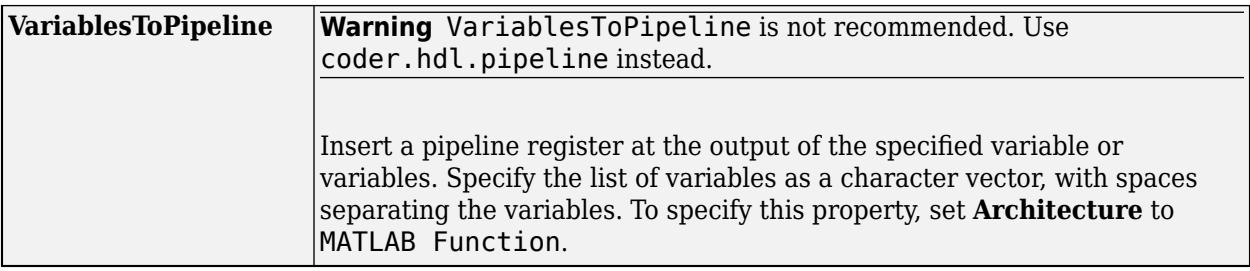

#### **Data Type Support**

HDL code generation supports half-precision data types for these functions in MATLAB Function block:

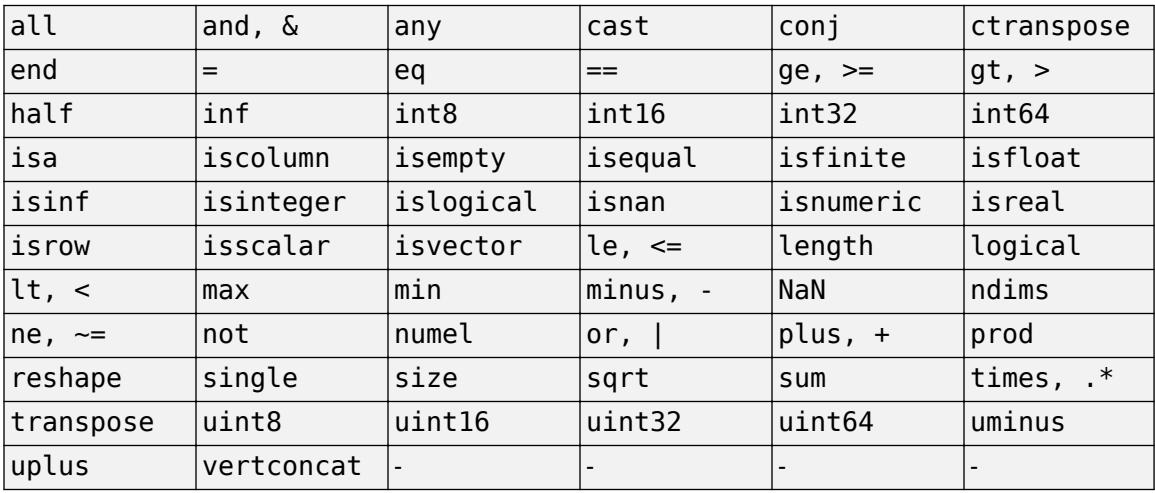

#### **Complex Data Support**

This block supports code generation for complex signals.

See also "Complex Data Type Support" (HDL Coder).

#### **Tunable Parameter Support**

HDL Coder supports both tunable and non-tunable parameters with the following data types:

- Scalar
- Vector
- Complex
- Structure
- Enumeration

For details, see "Generate DUT Ports for Tunable Parameters" (HDL Coder) and ."Design Guidelines for the MATLAB Function Block" (HDL Coder)

#### **Restrictions**

• If the block contains a System object™, block inputs cannot have non-discrete (constant or Inf) sample time.

• HDL Coder does not support a MATLAB Function that contains the same variable as the input and output of the function. For example, this MATLAB code is not supported.

```
function y = myFun(y)%#codegen
```
- $y = 3 * y;$
- The block supports floating-point data types only in the Native Floating Point mode.

For the MATLAB language subset supported for HDL code generation from a MATLAB Function block, see "Supported MATLAB Data Types, Operators, and Control Flow Statements" (HDL Coder).

#### **PLC Code Generation**

Generate Structured Text code using Simulink® PLC Coder™.

#### **Fixed-Point Conversion**

Design and simulate fixed-point systems using Fixed-Point Designer™.

Actual data type or capability support depends on block implementation.

# **See Also**

[Subsystem, Atomic Subsystem, Nonvirtual Subsystem, CodeReuse Subsystem](#page-2227-0)

#### **Topics**

"Create and Define MATLAB Function Block Variables" "Implement MATLAB Functions in Simulink with MATLAB Function Blocks" "Specify MATLAB Function Block Properties" "Use Nondirect Feedthrough in a MATLAB Function Block" "Configure MATLAB Function Blocks Programmatically"

# **MATLAB System**

Include System object in model

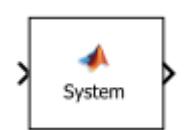

**Libraries:** Simulink / User-Defined Functions HDL Coder / User-Defined Functions

# **Description**

The MATLAB System block brings existing System objects (based on matlab.System) into Simulink. It also enables you to use System object APIs to develop new blocks for Simulink. For more information on this block, see "MATLAB System Block".

For interpreted execution, the model simulates the block using the MATLAB execution engine.

For code generation, the model simulates the block using code generation (using the subset of MATLAB code supported for code generation). The MATLAB System block supports only a subset of the functions available in MATLAB. See "Functions and Objects Supported for C/C++ Code Generation" for a complete list of functions. These functions include those in common categories, such as:

- "Array vs. Matrix Operations", like plus, minus, and power
- Matrix operations, like size and length
- Advanced matrix operations, like lu, inv, svd, and chol
- Trigonometric functions, like sin, cos, sinh, and cosh

By default, the MATLAB System block recognizes 1-D input signals and propagates 1-D output signals as 2-D. Use the supports1DVectorsImpl method to enable the block to recognize and propagate 1-D inputs and outputs as 1-D signals.

## **System Objects**

To use the MATLAB System block, you must first have a new System object or use an existing one. For more information, see "Integrate System Objects Using MATLAB System Block".

# **Ports**

#### **Input**

**In** — Signal input to a MATLAB System block scalar | vector | matrix

The MATLAB System block accepts inputs of the types listed in the Block Characteristics table. For more information, see "Data Types Supported by Simulink".

For information on fixed-point support for this block, see "Code Acceleration and Code Generation from MATLAB" (Fixed-Point Designer).

The MATLAB System block supports Simulink frames. For more information, see "Sample- and Frame-Based Concepts" (DSP System Toolbox).

Data Types: single | double | int8 | int16 | int32 | int64 | uint8 | uint16 | uint32 | uint64 | fixed point

#### **Output**

**Out** — Signal output of a MATLAB System block

scalar | vector | matrix

Signal output of a MATLAB System block that the System object returns.

Data Types: single | double | int8 | int16 | int32 | int64 | uint8 | uint16 | uint32 | uint64 | Boolean | fixed point | enumerated | bus

## **Parameters**

**System Object Name** — Name of the System object

cell array (default)

Specify the full name of the user-defined System object class without the file extension. This entry is case sensitive. The class name must exist on the MATLAB path.

You can specify a System object name in one of these ways:

- Enter the name in the text box.
- Click the list arrow attached to the text box. If valid System objects exist in the current folder, the names appear in the list. Select a System object from this list.
- Browse to a folder that contains a valid System object. If the folder is not on your MATLAB path, the software prompts you to add it.

If you need to create a System object, you can create one from a template by clicking **New**.

After you save the System object, the name appears in the **System object name** text box.

Use the full name of the user-defined System object class name. The block does not accept a MATLAB variable that you have assigned to a System object class name.

**Programmatic Use Block Parameter:** System **Type:** character vector **Value:** name of the System object **Default:** ' '

**New** — Create a System object from a template

Basic (default) | Advanced | Simulink Extension

Select one of the options for a System object template.

Basic

Starts MATLAB Editor and displays a template for a simple System object using the fewest System object methods.

#### Advanced

Starts MATLAB Editor and displays a template for a more advanced System object using most of the System object methods.

Simulink Extension

Starts MATLAB Editor and displays a file that contains utilities for customizing the block for Simulink. This is the same file available in MATLAB when you select **New** > **System Object** > **Simulink Extension**.

After you save the System object, you can enter the name in the **System object name** text box.

#### **Simulate using** — Select the simulation mode

Code generation (default) | Interpreted Execution

Select the simulation mode.

#### Code generation

On the first model run, simulate and generate code for MATLAB System block using only MATLAB functions supported for code generation. If the structure of the block does not change, subsequent model runs do not regenerate the code.

If the simulation mode is Code generation, System Objects accept a maximum of 32 inputs.

#### Interpreted execution

Simulate model using all supported MATLAB functions. Choosing this option can slow simulation performance.

# **Dependency** — Dependency parameter for MATLAB System block

auto (default)

After you assign a valid System object class name to the block, the next time you open the block dialog box, the parameter is visible. This parameter appears for every MATLAB System block. You cannot remove it.

- If the block has no tabs, this parameter appears at the bottom of the dialog box.
- If the block has multiple tabs, this parameter appears at the bottom of the first tab of the dialog box.

#### **Saturate on integer overflow** - Specify whether overflows saturate

**Off** (default) | **On**

## $\Box$  On

Overflows saturate to either the minimum or maximum value that the data type can represent. For example, an overflow associated with a signed 8-bit integer can saturate to -128 or 127.

 $\Box$  off

Overflows wrap to the appropriate value that the data type can represent. For example, the number 130 does not fit in a signed 8-bit integer and wraps to -126.

#### **Tips**

• Consider selecting this check box when your model has a possible overflow and you want explicit saturation protection in the generated code.

- Consider clearing this check box when you want to optimize efficiency of your generated code. Clearing this check box also helps you to avoid overspecifying how a block handles out-of-range signals. For more information, see "Troubleshoot Signal Range Errors".
- When you select this check box, saturation applies to every internal operation on the block, not just the output or result.
- In general, the code generation process can detect when overflow is not possible. In this case, the code generator does not produce saturation code.

#### **Dependency**

This check box appears when you use the [showFiSettingsImpl](#page-4024-0) method in the System object.

**Programmatic Use Block Parameter:**SaturateOnIntegerOverflow **Type:** character vector **Values:** 'off' | 'on' **Default:** 'off'

**Treat these inherited Simulink signal types as fi objects** — Specify fi data types

Fixed-point (default) | Fixed-point & Integer

Select which inherited data types to treat fi data types,

#### Fixed-point

Treat fixed-point data types as fi data types.

Fixed-point & Integer

Treat fixed-point and integer data types as fi data types.

#### **Dependency**

This check box appears when you use the [showFiSettingsImpl](#page-4024-0) method in the System object.

#### **MATLAB System fimath** — Specify fixed-point settings to use

**Same as MATLAB** (default) | **Specify Other**

Select which fixed-point math settings to use.

#### **Same as MATLAB**

Use the current MATLAB fixed-point math settings.

#### **Specify Other**

Enable the edit box for specifying the desired fixed-point math settings. For information on setting fixed-point math, see fimath.

#### **Dependency**

This check box appears when you use the [showFiSettingsImpl](#page-4024-0) method in the System object.

# **Block Characteristics**

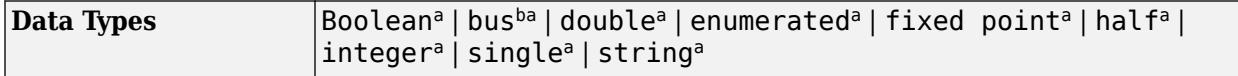

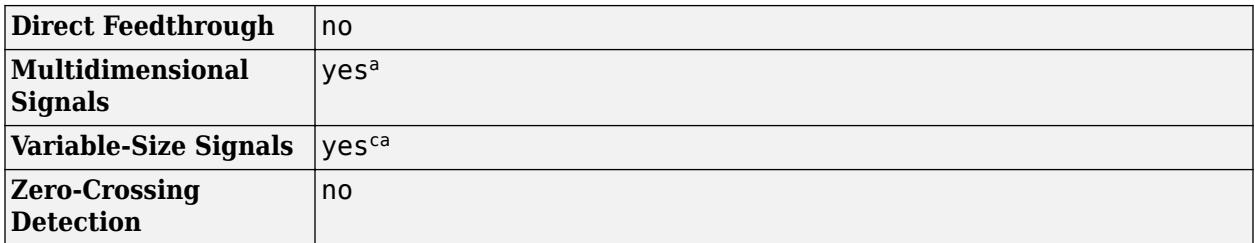

a Actual data type or capability support depends on block implementation.

b See Nonvirtual Buses and MATLAB System Block for more information.

c See Variable-Size Signals for more information.

# **Version History**

**Introduced in R2013b**

# **Extended Capabilities**

#### **C/C++ Code Generation**

Generate C and C++ code using Simulink® Coder<sup>™</sup>.

Actual code generation support depends on block implementation.

#### **HDL Code Generation**

Generate Verilog and VHDL code for FPGA and ASIC designs using HDL Coder™.

HDL Coder provides additional configuration options that affect HDL implementation and synthesized logic.

You can define a System object and use it in a MATLAB System block for HDL code generation.

#### **Tunable Parameter Support**

HDL Coder supports tunable parameters with the following data types:

- Numeric
- Fixed point
- Character
- Logical

When using tunable parameters with the MATLAB System block, the tunable parameter should be a Simulink.Parameter object with the StorageClass set to ExportedGlobal.

```
x = Simulink.Parameter 
x.Vallow = 1x.CoderInfo.StorageClass = 'ExportedGlobal'
```
For details, see "Generate DUT Ports for Tunable Parameters" (HDL Coder).

#### **HDL Architecture**

This block has one default HDL architecture.

#### **HDL Block Properties**

If you use a predefined System object, the HDL block properties available are the same as the properties available for the corresponding block.

By default, the following HDL block properties are available.

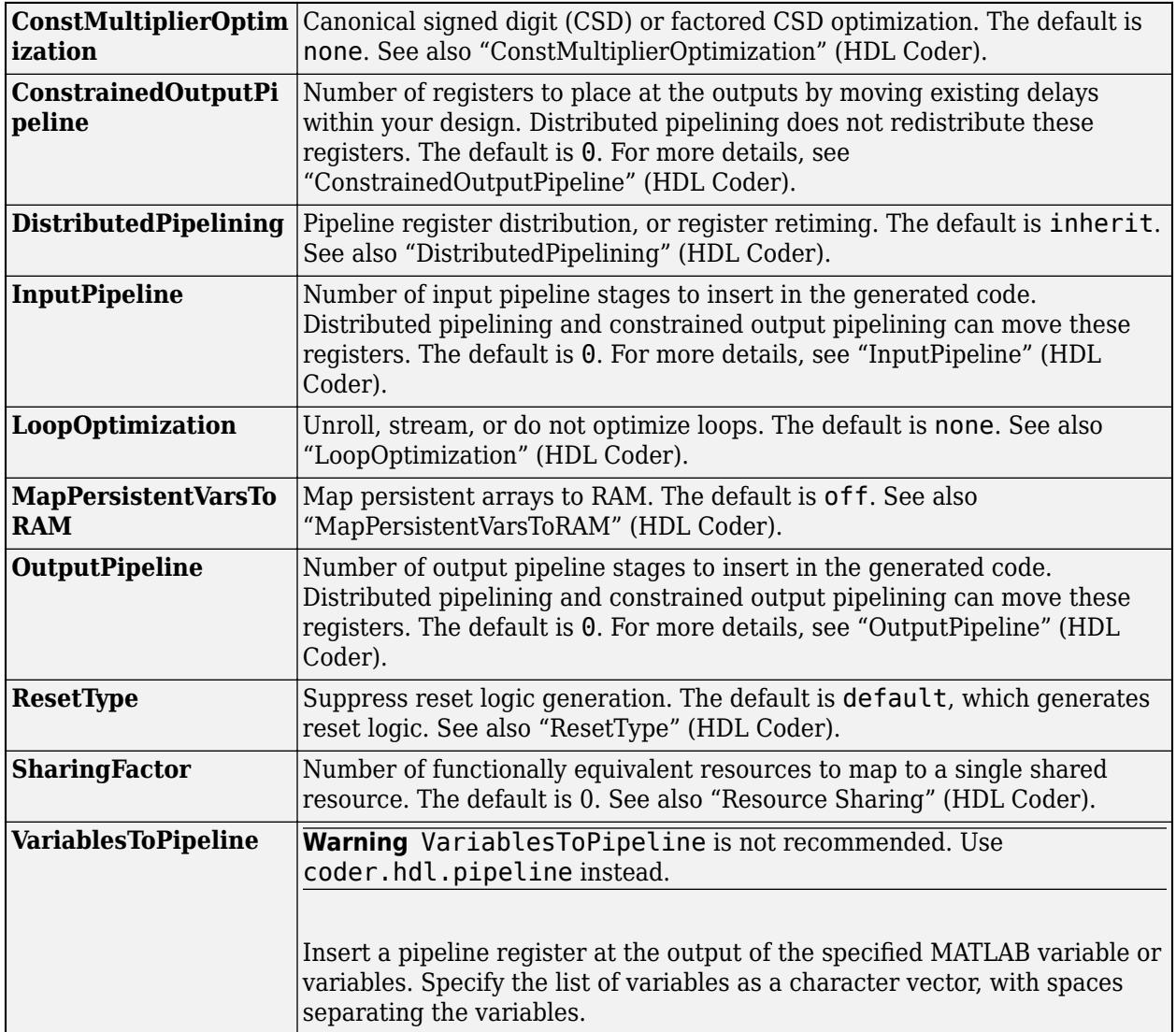

#### **Restrictions**

- The DUT subsystem must be single-rate.
- Inputs cannot have non-discrete (constant or Inf) sample time.
- To find predefined System objects that are supported for HDL code generation when you use them in the MATLAB System block, see "Predefined System Objects Supported for HDL Code Generation" (HDL Coder).
- If you use a user-defined System object, it must support HDL code generation. For information about user-defined System objects and requirements for HDL code generation, see "HDL Code Generation for System Objects" (HDL Coder).

See also "Generate Code for User-Defined System Objects" (HDL Coder) and "HDL Code Generation for System Objects" (HDL Coder).

#### **Fixed-Point Conversion**

Design and simulate fixed-point systems using Fixed-Point Designer™.

Actual data type support depends on block implementation.

# **See Also**

[MATLAB Function](#page-1341-0)

#### **Topics**

["Using Buses with MATLAB System Blocks" on page 13-573](#page-6808-0) ["Pulse Width Modulation Using MATLAB System Block" on page 13-633](#page-6868-0) "MATLAB System Block" "What Are System Objects?"

# **Matrix Concatenate**

Concatenate input matrices of same data type for iterative processing

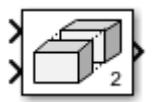

**Libraries:** Simulink / Math Operations Simulink / Matrix Operations DSP System Toolbox / Math Functions / Matrices and Linear Algebra / Matrix Operations HDL Coder / Math Operations

**Alternative Configurations of Matrix Concatenate Block:**

[Vector Concatenate](#page-1362-0)

# **Description**

The Matrix Concatenate block concatenates input signals to create a nonscalar signal that you can iteratively process with a subsystem, for example, a for-each, while-iterator, or for-iterator subsystem.

You can use multiple Matrix Concatenate blocks to create the output signal in stages, but the result is flat along each concatenation dimension, as if you used a single block to concatenate the signals.

The signals in the output signal appear in the same order as the input signals for the block along the concatenation dimension. For a description of the port order for various block orientations, see "Identify Port Location on Rotated or Flipped Block".

You must use a Vector Concatenate or Matrix Concatenate block to define an array of buses. For more information, see "Group Nonvirtual Buses in Arrays of Buses".

# **Examples**

## **Horizontally Concatenate Matrices**

When a Matrix Concatenate block receives 2-D matrices with the same number of rows, you can horizontally concatenate the matrices, placing them side-by-side in the output matrix. To horizontally concatenate the matrices, set the **Concatenate dimension** block parameter to 2.

For example, simulate the ex concatenate horizontal model.

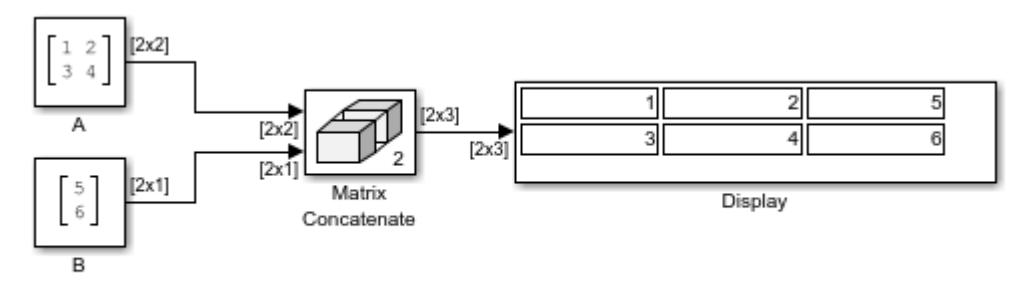

Copyright 2010-2022 The MathWorks, Inc.

The input matrices [1 2;3 4] and [5;6] are horizontally concatenated to create the output matrix [1 2 5;3 4 6].

### **Vertically Concatenate Matrices**

When a Matrix Concatenate block receives 2-D matrices with the same number of columns, you can vertically concatenate the matrices, placing them on top of each other in the output matrix. To vertically concatenate the matrices, set the **Concatenate dimension** block parameter to 1.

For example, simulate the ex concatenate vertical model.

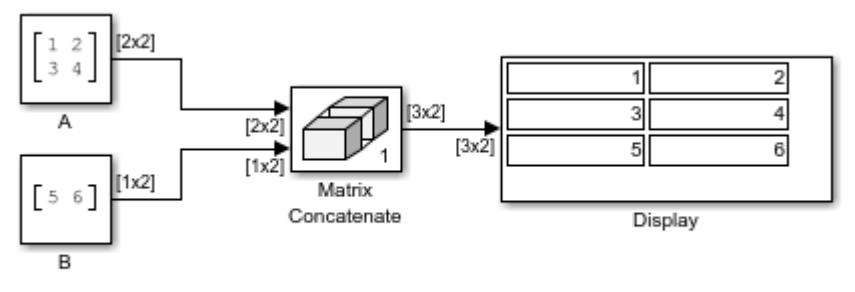

Copyright 2010-2022 The MathWorks, Inc.

The input matrices [1 2;3 4] and [5 6] are vertically concatenated to create the output matrix [1 2;3 4;5 6].

#### **Perform Multidimensional Matrix Concatenation**

When a Matrix Concatenate block receives 2-D matrices, you can perform multidimensional matrix concatenation. To do so, set the **Concatenate dimension** block parameter to 3.

For example, simulate the ex concatenate multidims model.

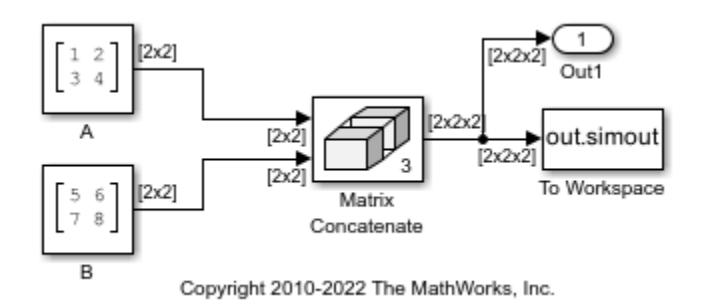

The dimension of each input matrix is  $[2x2]$ , and the dimension of the output matrix is  $[2x2x2]$ .

## **Ports**

#### **Input**

**Port**  $1$  — First input to concatenate

scalar | vector | matrix | array

First input to concatenate, specified as a scalar, vector, matrix, or array.

- Inputs must be of the same data type.
- Matrix and array inputs are supported only when you set **Mode** to Multidimensional array.

When the data type is a Simulink. Bus object, the inputs must be nonvirtual buses.

```
Data Types: single | double | half | int8 | int16 | int32 | int64 | uint8 | uint16 | uint32 |
uint64 | Boolean | fixed point | enumerated | bus | image
```
## **Port N** — *N*th input to concatenate

scalar | vector | matrix | array

*Nth input to concatenate, specified as a scalar, vector, matrix, or array.* 

- Inputs must be of the same data type.
- Matrix and array inputs are supported only when you set **Mode** to Multidimensional array.

#### **Dependencies**

#### To add input ports, set **Number of inputs** to an integer greater than or equal to 2.

```
Data Types: single | double | half | int8 | int16 | int32 | int64 | uint8 | uint16 | uint32 |
uint64 | Boolean | fixed point | enumerated | bus | image
```
#### **Output**

**Port 1** — Concatenation of input signals

scalar | vector | matrix | array

Concatenation of input signals along specified dimension. Outputs have the same data type as the input.

```
Data Types: single | double | half | int8 | int16 | int32 | int64 | uint8 | uint16 | uint32 |
uint64 | Boolean | fixed point | enumerated | bus | image
```
# **Parameters**

To edit block parameters interactively, use the **Property Inspector**. From the Simulink Toolstrip, on the **Simulation** tab, in the **Prepare** gallery, select **Property Inspector**.

#### **Number of inputs** — Number of input ports

2 (default) | positive integer

Specify the number of inputs for the block as a real-valued, positive integer, less than or equal to 65536.

## **Programmatic Use**

To set the block parameter value programmatically, use the [set\\_param](#page-2957-0) function.

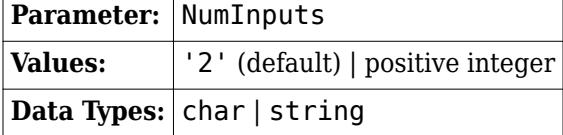

Example: set\_param(gcb,'NumInputs','3')

**Mode** — Type of concatenation Vector | Multidimensional array

Select whether the block operates in vector or multidimensional array concatenation mode. The default **Mode** of the Vector Concatenate block is Vector. The default **Mode** of the Matrix Concatenate block is Multidimensional array.

- When you select Vector, the block performs vector concatenation.
- When you select Multidimensional array, the block performs matrix concatenation.

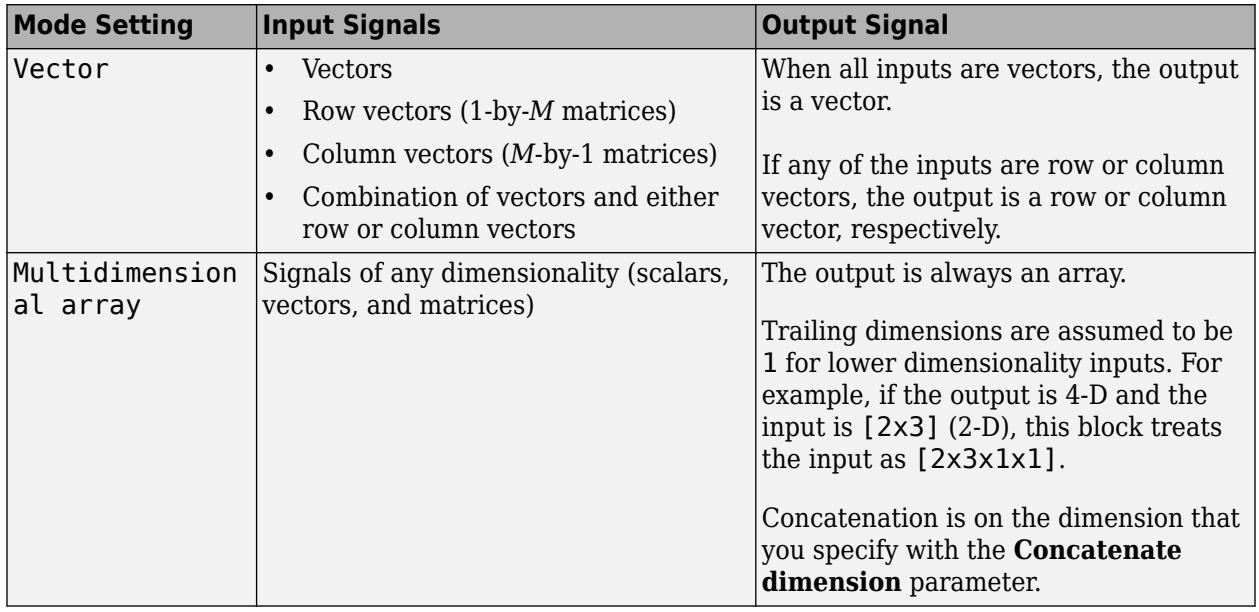

## **Programmatic Use**

To set the block parameter value programmatically, use the [set\\_param](#page-2957-0) function.

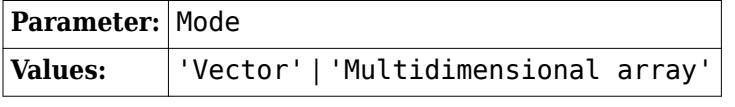

Example: set\_param(gcb,'Mode','Vector')

**Concatenate dimension** — Output dimension along which to concatenate input arrays scalar integer

Specify the output dimension along which to concatenate the input arrays.

- <span id="page-1362-0"></span> $\cdot$  1 — Concatenate inputs vertically. The vertical matrix concatenation stacks the input matrices on top of each other in the output matrix. When you insert a Vector Concatenate block and set **Mode** to Multidimensional array, the default is 1.
- 2 Concatenate inputs horizontally. The horizontal matrix concatenation places the input matrices side-by-side in the output matrix. When you insert a Matrix Concatenate block, the default is 2.
- 3 or more Perform multidimensional concatenation on the inputs.

The input matrices must have compatible sizes for concatenation. Vertical concatenation requires the input matrices to have the same number of columns. Horizontal concatenation requires input matrices to have the same number of rows.

#### **Dependencies**

To enable this parameter, set **Mode** to Multidimensional array.

#### **Programmatic Use**

To set the block parameter value programmatically, use the [set\\_param](#page-2957-0) function.

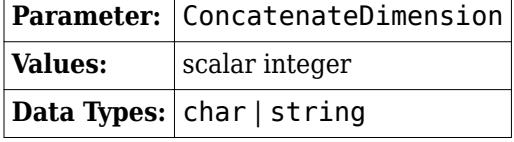

Example: set param(gcb, 'ConcatenateDimension', '2')

# **Block Characteristics**

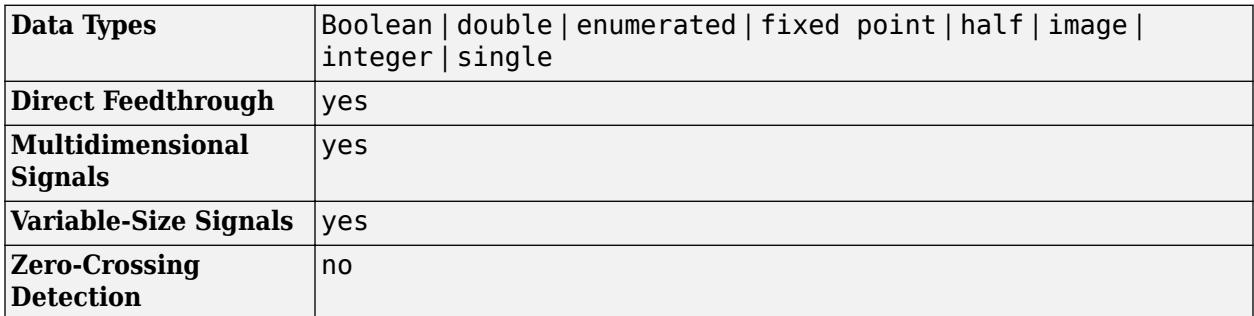

**Vector Concatenate** — Concatenate input vectors of same data type for iterative processing ╬

The [Vector Concatenate](#page-2460-0) block sets **Mode** to Vector.

#### **Libraries:**

Simulink / Commonly Used Blocks Simulink / Math Operations Simulink / Signal Routing HDL Coder / Math Operations HDL Coder / Signal Routing

# **Version History**

**Introduced in R2009b**

# **Extended Capabilities**

## **C/C++ Code Generation**

Generate C and  $C++$  code using Simulink® Coder<sup>™</sup>.

### **HDL Code Generation**

Generate Verilog and VHDL code for FPGA and ASIC designs using HDL Coder™.

HDL Coder provides additional configuration options that affect HDL implementation and synthesized logic.

#### **HDL Architecture**

This block has one default HDL architecture.

#### **HDL Block Properties**

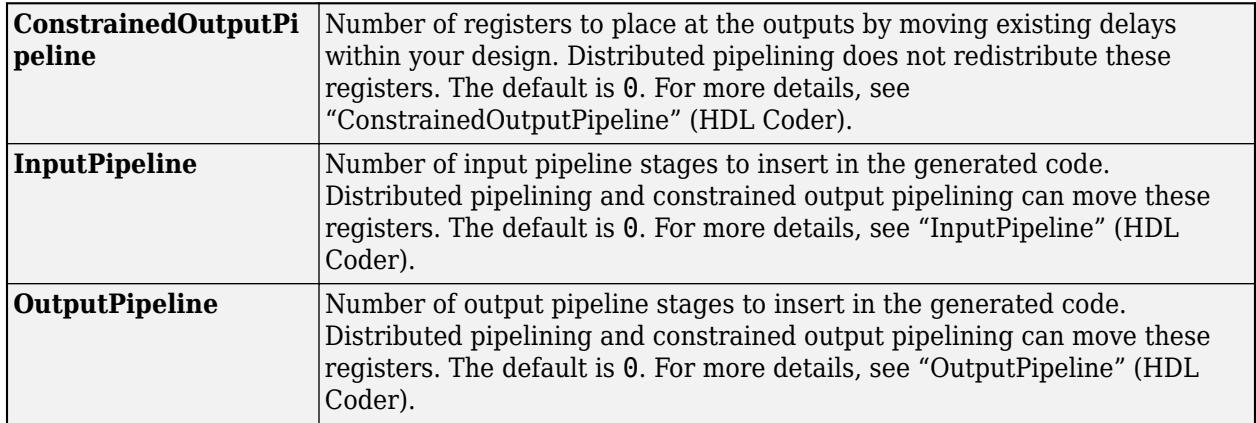

#### **Complex Data Support**

This block supports code generation for complex signals.

#### **FOR-GENERATE Loop Support**

For this block, HDL Coder generates code using FOR-GENERATE loop when you set the target language to VHDL. For more information, see "Unroll For-Generate Loops in VHDL Code" (HDL Coder)

#### **PLC Code Generation**

Generate Structured Text code using Simulink® PLC Coder™.

#### **Fixed-Point Conversion**

Design and simulate fixed-point systems using Fixed-Point Designer™.

# **See Also**

**Functions** cat

### **Blocks**

[Selector](#page-1986-0)

## **Topics**

"Group Nonvirtual Buses in Arrays of Buses" "Creating, Concatenating, and Expanding Matrices"

# **Matrix Square**

Compute square of input matrix

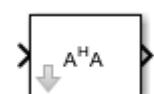

**Libraries:** Simulink / Matrix Operations

# **Description**

The Matrix Square block computes the square of an *M*-by-*N* input matrix, *u*, by premultiplying with the Hermitian transpose. The equivalent MATLAB code is:

 $y = u' * u$ 

The block treats length-*M* unoriented vector inputs as an *M*-by-1 matrix. When the input is an *M*-by-*N* matrix, the output of the block is an *N*-by-*N* matrix.

## **Applications**

The Matrix Square block can be used in a variety of applications:

- General matrix squares The Matrix Square block computes the output matrix, *y*, without explicitly forming *u'*. It is therefore more efficient than other methods for computing the matrix square.
- Sum of squares When the input is a column vector  $(N=1)$ , the operation of the block is equivalent to a multiply-accumulate (MAC) process, or inner product. The output is the sum of the squares of the input, and is always a real scalar.
- Correlation matrix When the input is a row vector  $(M=1)$ , the output,  $\gamma$ , is the symmetric autocorrelation matrix, or outer product.

# **Ports**

## **Input**

## Port 1 — Input matrix

*M*-by-1 matrix | 1-by-*N* matrix | *M*-by-*N* matrix

## Input matrix, specified as an *M*-by-1, 1-by-*N*, or *M*-by-*N* matrix.

```
Data Types: single | double | half | int8 | int16 | int32 | int64 | uint8 | uint16 | uint32 |
uint64 | fixed point
```
## **Output**

**Port 1** — Output matrix *M*-by-*M* matrix | *N*-by-*N* matrix

Output matrix, returned as an *N*-by-*N* or *M*-by-*M* matrix.

Data Types: single | double | half | int8 | int16 | int32 | int64 | uint8 | uint16 | uint32 | uint64 | fixed point

# **Parameters**

**Output minimum** — Minimum output value for range checking

[] (default) | scalar

Minimum output value for range checking that Simulink checks. Simulink software uses this value to perform:

- Simulation range checking (see "Specify Signal Ranges")
- Automatic scaling of fixed-point data types

**Programmatic Use Block Parameter**: OutMin **Type**: character vector **Values**: '[ ]'| scalar **Default**: '[ ]'

**Output maximum** — Maximum output value for range checking

[] (default) | scalar

Maximum output value for range checking that Simulink checks. Simulink software uses this value to perform:

- Simulation range checking (see "Specify Signal Ranges")
- Automatic scaling of fixed-point data types

**Programmatic Use Block Parameter**: OutMax **Type**: character vector **Values**: '[ ]'| scalar **Default**: '[ ]'

#### **Output data type** — Output data type

Inherit: Inherit via internal rule (default) | Inherit: Inherit via back propagation | Inherit: Same as input | double | single | int8 | uint8 | int16 | uint16 |  $int32 |uint32| fixdt(1,16,0) | < data type expressions$ 

Specify the output data type for this block.

You can select one of these options:

- A rule that specifies how to inherit a data type, such as Inherit: Inherit via internal rule. For more information on this rule, see "Inherit via Internal Rule" (DSP System Toolbox).
- An expression that evaluates to a valid data type, for example,  $fixdt([],16,0)$

Click the **Show data type assistant** button  $\begin{bmatrix} >> \\ \end{bmatrix}$  to display the **Data Type Assistant**, which helps you set the **Output data type** parameter. For more information, see "Specify Data Types Using Data Type Assistant".

**Programmatic Use Block Parameter**: OutDataTypeStr **Type**: character vector **Values**: 'Inherit: Same as input' | 'Inherit: Inherit via internal rule'| 'Inherit: Inherit via back propagation' | 'double' | 'single' | 'int8' | 'uint8' | int16 | 'uint16' | 'int32' | 'uint32' | 'int64' | 'uint64' | fixdt(1,16,0) | '<data type expression>' **Default**: 'Inherit: Inherit via internal rule'

#### **Lock output data type setting against changes by the fixed-point tools** — Output data type locking

off (default) | on

Select this parameter to prevent the fixed-point tools from overriding the **Output data type** you specify on the block mask. For more information, see "Use Lock Output Data Type Setting" (Fixed-Point Designer).

```
Programmatic Use
Block Parameter: LockScale
Type: character vector
Values: 'off' | 'on'
Default: 'off'
```
**Integer rounding mode** — Rounding mode for fixed-point operations

Floor (default) | Ceiling | Convergent | Nearest | Round | Simplest | Zero

Select the rounding mode (DSP System Toolbox) for fixed-point operations.

```
Programmatic Use
Block Parameter: RndMeth
Type: character vector
Values: 'Ceiling' | 'Convergent' | 'Floor' | 'Nearest' | 'Round' | 'Simplest' |
'Zero'
Default: 'Floor'
```
#### **Saturate on integer overflow** - Behavior when integer overflow occurs

off (default) | on

Select this check box to have overflows saturate to the maximum or minimum value that the data type can represent. If you clear this check box, the block wraps all overflows. See Precision and Range (DSP System Toolbox) for more information.

When you select this check box, saturation applies to every internal operation on the block, not just the output or result. The code generation process can generally detect when overflow is not possible. In this case, the code generator does not produce saturation code.
**Programmatic Use Block Parameter**: SaturateOnIntegerOverflow **Type**: character vector **Value**: 'off' | 'on' **Default**: 'off'

#### **Mode** — Category of data to specify

#### Inherit (default) | Built in | Fixed point | Expression

Select how you would like to specify the data type properties of the **Output** data type. You can choose:

- Inherit Lets you specify a rule for inheriting a data type, for example, Inherit: Inherit via internal rule
- Built in— Lets you specify a built-in data type.
- Fixed point Lets you specify the fixed-point attributes of the data type.
- Expression Lets you specify an expression that evaluates to a valid data type, for example, fixdt([],16,0)

#### **Dependencies**

To enable this parameter, click **>>** at the **Output data type** parameter.

**Signedness** — Specify signed or unsigned

Signed (default) | Unsigned

Specify the **Signedness** for the **Output** data type.

#### **Dependencies**

To enable this parameter, set **Mode** to Fixed point.

**Scaling** — Method for scaling fixed-point data

Binary point (default)

Specify the **Scaling** for the **Output** data type.

#### **Dependencies**

To enable this parameter, set **Mode** to Fixed point.

**Data type override** - Specify data type override mode for this signal

#### Inherit | Off

Select the data type override mode for this signal.

- Inherit Inherits the data type override setting specified for the model.
- Off Ignores the data type override setting specified for the model and uses the fixed-point data type you specify

For more information, see "Specify Data Types Using Data Type Assistant" in the Simulink documentation.

#### **Tips**

The ability to turn off data type override for an individual data type provides greater control over the data types in your model when you apply data type override. For example, you can use this option to ensure that data types meet the requirements of downstream blocks regardless of the data type override setting.

#### **Dependencies**

To enable this parameter, click the **Show data type assistant** button, and set **Mode** to Built in or Fixed point.

**Word length** — Bit size of the word that holds the quantized integer

16 (default) | integer from 0 to 32

Specify the bit size of the word that holds the quantized integer. For more information, see "Specifying a Fixed-Point Data Type".

#### **Dependencies**

To enable this parameter, set **Mode** to Fixed point.

**Fraction length** — Specify fraction length for fixed-point data type

0 (default) | scalar integer

Specify fraction length for fixed-point data type as a positive or negative integer. For more information, see "Specifying a Fixed-Point Data Type".

#### **Dependencies**

To enable this parameter, set:

- **Mode** to Fixed point
- **Scaling** to Binary point

### **Block Characteristics**

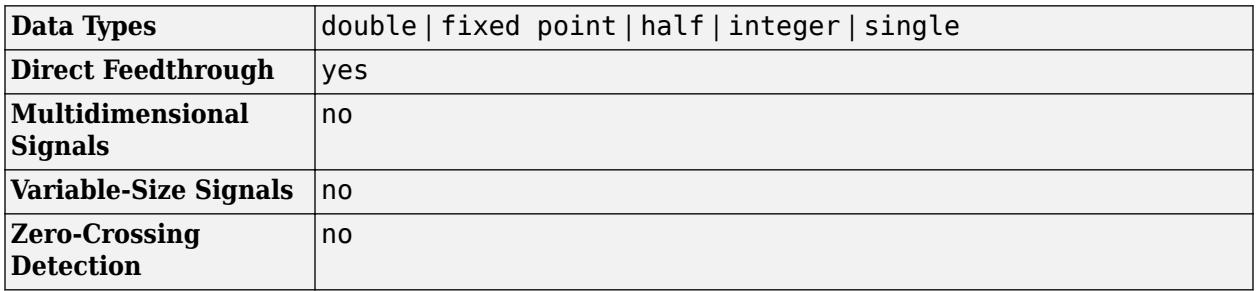

# **Version History**

**Introduced before R2006a**

#### **R2021b: Matrix Square Block Moved to Simulink Matrix Operations Library**

*Behavior changed in R2021b*

The Matrix Square block has been moved from the **DSP System Toolbox** > **Math Functions** > **Matrices and Linear Algebra** > **Matrix Operations** to the **Simulink** > **Matrix Operations**. All existing models continue to work.

## **Extended Capabilities**

#### **C/C++ Code Generation**

Generate C and C++ code using Simulink® Coder<sup>™</sup>.

#### **Fixed-Point Conversion**

Design and simulate fixed-point systems using Fixed-Point Designer™.

### **See Also**

[Add](#page-31-0) | [Cross Product](#page-277-0) | [Hermitian Transpose](#page-840-0) | [Identity Matrix](#page-888-0) | [IsSymmetric](#page-1030-0) | [IsTriangular](#page-1032-0) | [Product](#page-1631-0) | [Transpose](#page-2344-0) | Matrix Product

#### **Topics**

"Compatible Array Sizes for Basic Operations" MATLAB Matrix Operations

# <span id="page-1371-0"></span>**Memory**

Output input from previous time step

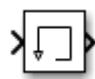

**Libraries:** Simulink / Discrete HDL Coder / Discrete

# **Description**

The Memory block holds and delays its input by one major integration time step. When placed in an iterator subsystem, it holds and delays its input by one iteration. This block accepts continuous and discrete signals. The block accepts one input and generates one output. Each signal can be a scalar, vector, matrix, or N-D array. If the input is non-scalar, the block holds and delays all elements of the input by the same time step.

You specify the block output for the first time step using the **Initial condition** parameter. Careful selection of this parameter can minimize unwanted output behavior. However, you cannot specify the sample time. This block's sample time depends on the type of solver used, or you can specify to inherit it. The **Inherit sample time** parameter determines whether sample time is inherited or based on the solver.

**Tip** Avoid using the Memory block when both these conditions are true:

- Your model uses the variable-step solver ode15s or ode113.
- The input to the block changes during simulation.

When the Memory block inherits a discrete sample time, the block is analogous to the [Unit Delay](#page-2394-0) block. However, the Memory block does not support state logging. If logging the final state is necessary, use a [Unit Delay](#page-2394-0) block instead.

#### **Comparison with Similar Blocks**

The Memory, Unit Delay, and Zero-Order Hold blocks provide similar functionality but have different capabilities. Also, the purpose of each block is different.

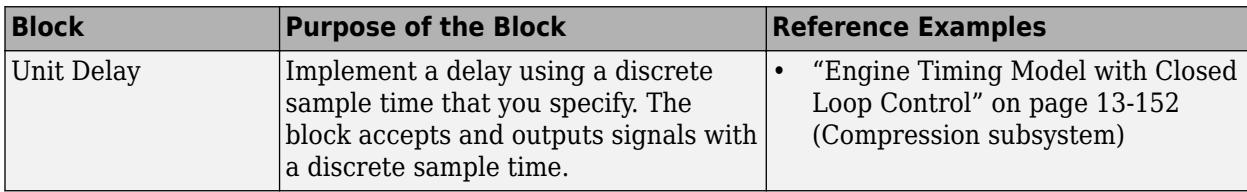

This table shows recommended usage for each block.

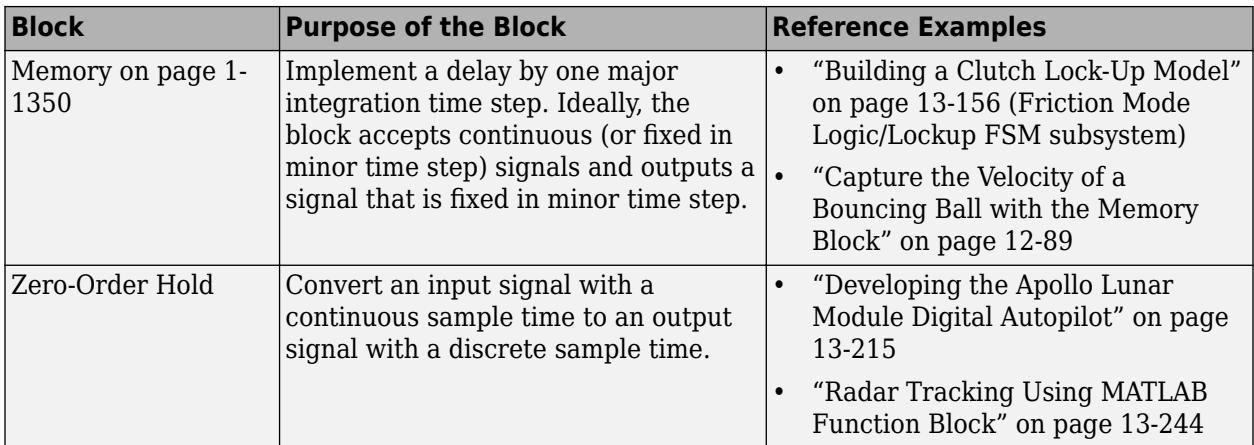

Each block has the following capabilities.

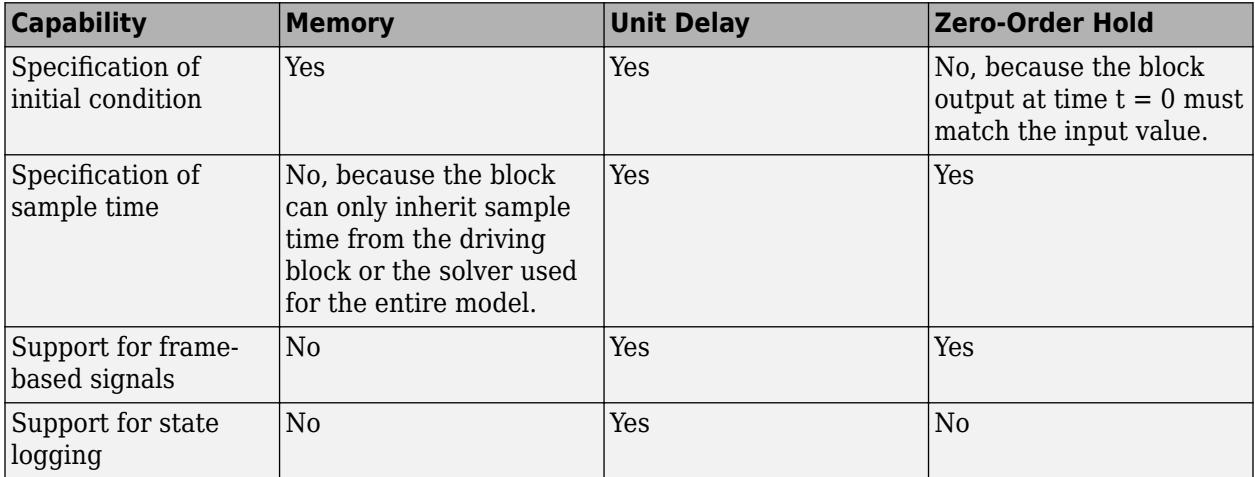

#### **Bus Support**

The Memory block is a bus-capable block. The input can be a virtual or nonvirtual bus signal subject to the following restrictions:

- **Initial condition** must be zero, a nonzero scalar, or a finite numeric structure.
- If **Initial condition** is zero or a structure, and you specify a **State name**, the input cannot be a virtual bus.
- If **Initial condition** is a nonzero scalar, you cannot specify a **State name**.

For information about specifying an initial condition structure, see "Specify Initial Conditions for Bus Elements".

All signals in a nonvirtual bus input to a Memory block must have the same sample time, even if the elements of the associated bus object specify inherited sample times. You can use a [Rate Transition](#page-1802-0) block to change the sample time of an individual signal, or of all signals in a bus. See "Modify Sample Times for Nonvirtual Buses" and Bus-Capable Blocks for more information.

You can use an array of buses as an input signal to a Memory block. You can specify the **Initial condition** parameter with:

- The value 0. In this case, all the individual signals in the array of buses use the initial value 0.
- An array of structures that specifies an initial condition for each of the individual signals in the array of buses.
- A scalar structure that specifies an initial condition for each of the elements that the bus type defines. Use this technique to specify the same initial conditions for each of the buses in the array.

For details about defining and using an array of buses, see "Group Nonvirtual Buses in Arrays of Buses".

## **Ports**

#### **Input**

**Port\_1** — Input signal scalar | vector | matrix | N-D array

Input signal, specified as a scalar, vector, matrix, or N-D array. The input can be continuous or discrete, containing real, or complex values of any data type Simulink supports.

```
Data Types: single | double | int8 | int16 | int32 | int64 | uint8 | uint16 | uint32 | uint64 |
Boolean | fixed point | enumerated | bus
```
#### **Output**

**Port 1** — Input delayed by one major integration time step scalar | vector | matrix | N-D array

Output is the input from the previous time step.

Data Types: single | double | int8 | int16 | int32 | int64 | uint8 | uint16 | uint32 | uint64 | Boolean | fixed point | enumerated | bus

## **Parameters**

#### **Main**

**Initial condition** — Initial condition

0 (default) | scalar | vector | matrix | N-D array

Specify the output at the initial integration step. This value must be 0 when you do not use a built-in input data type.

**Programmatic Use Block Parameter:** InitialCondition **Type:** character vector **Values:** scalar | vector **Default:** '0'

**Inherit sample time** — Inherit sample time

off (default) | on

Select to inherit the sample time from the driving block:

- If the driving block has a discrete sample time, the block inherits the sample time.
- If the driving block has a continuous sample time, selecting this check box has no effect. The sample time depends on the type of solver used for simulating the model.

When this check box is cleared, the block sample time depends on the type of solver used for simulating the model:

- If the solver is a variable-step solver, the block sample time is continuous but fixed in minor time step: [0, 1].
- If the solver is a fixed-step solver, the  $[0, 1]$  sample time converts to the solver step size after sample-time propagation.

**Programmatic Use Block Parameter:** InheritSampleTime **Type:** character vector **Values:** 'off' | 'on' **Default:** 'off'

**Direct feedthrough of input during linearization** — Output the input during linearization and trim

off (default) | on

Select to output the input during linearization and trim. This selection sets the block mode to direct feedthrough.

Selecting this check box can cause a change in the ordering of states in the model when using the functions [linmod](#page-2893-0), [dlinmod](#page-2589-0), or [trim](#page-3782-0). To extract this new state ordering, use the following commands.

First compile the model using the following command, where model is the name of the Simulink model.

[sizes,  $x0$ ,  $x$  str] = model([],[],[],'lincompile');

Next, terminate the compilation with this command.

model([],[],[],'term');

The output argument,  $x$  str, which is a cell array of the states in the Simulink model, contains the new state ordering. When passing a vector of states as input to the linmod, dlinmod, or trim functions, the state vector must use this new state ordering.

```
Programmatic Use
Block Parameter: LinearizeMemory
Type: character vector
Values: 'off' | 'on'
Default: 'off'
```
**Treat as a unit delay when linearizing with discrete sample time** — Linearize to unit delay for discrete inputs

off (default) | on

Select to linearize the Memory block to a unit delay when the Memory block is driven by a signal with a discrete sample time.

**Programmatic Use Block Parameter:** LinearizeAsDelay **Type:** character vector **Values:** 'off' | 'on' **Default:** 'off'

#### **State Attributes**

**State name** — Unique name for block state

'' (default) | alphanumeric string

Use this parameter to assign a unique name to the block state. The default is ' '. When this field is blank, no name is assigned. When using this parameter, remember these considerations:

- A valid identifier starts with an alphabetic or underscore character, followed by alphanumeric or underscore characters.
- The state name applies only to the selected block.

This parameter enables **State name must resolve to Simulink signal object** when you click **Apply**.

For more information, see "C Code Generation Configuration for Model Interface Elements" (Simulink Coder).

**Programmatic Use Block Parameter:** StateName **Type:** character vector **Values:** unique name **Default:** ''

**State name must resolve to Simulink signal object** — Require state name resolve to a signal object

off (default) | on

Select this check box to require that the state name resolves to a Simulink signal object.

#### **Dependencies**

To enable this parameter, specify a value for **State name**. This parameter appears only if you set the model configuration parameter **Signal resolution** to a value other than None.

**Programmatic Use Block Parameter:** StateMustResolveToSignalObject **Type:** character vector **Values:** 'off' | 'on' **Default:** 'off'

## **Block Characteristics**

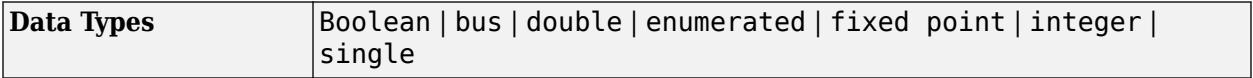

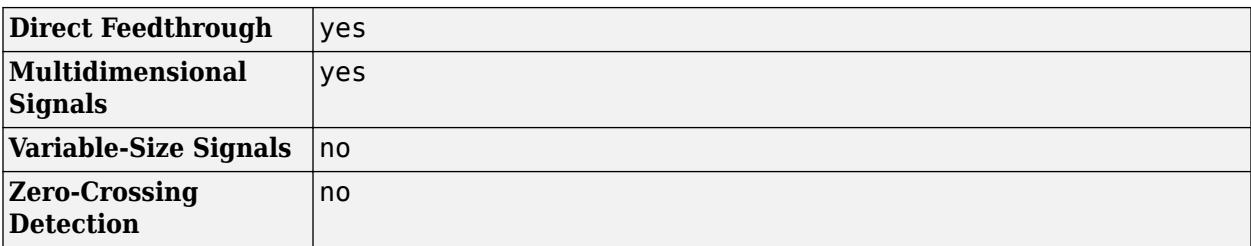

# **Version History**

**Introduced before R2006a**

## **Extended Capabilities**

#### **C/C++ Code Generation**

Generate C and C++ code using Simulink® Coder™.

#### **HDL Code Generation**

Generate Verilog and VHDL code for FPGA and ASIC designs using HDL Coder™.

HDL Coder provides additional configuration options that affect HDL implementation and synthesized logic.

#### **HDL Architecture**

This block has one default HDL architecture.

#### **HDL Block Properties**

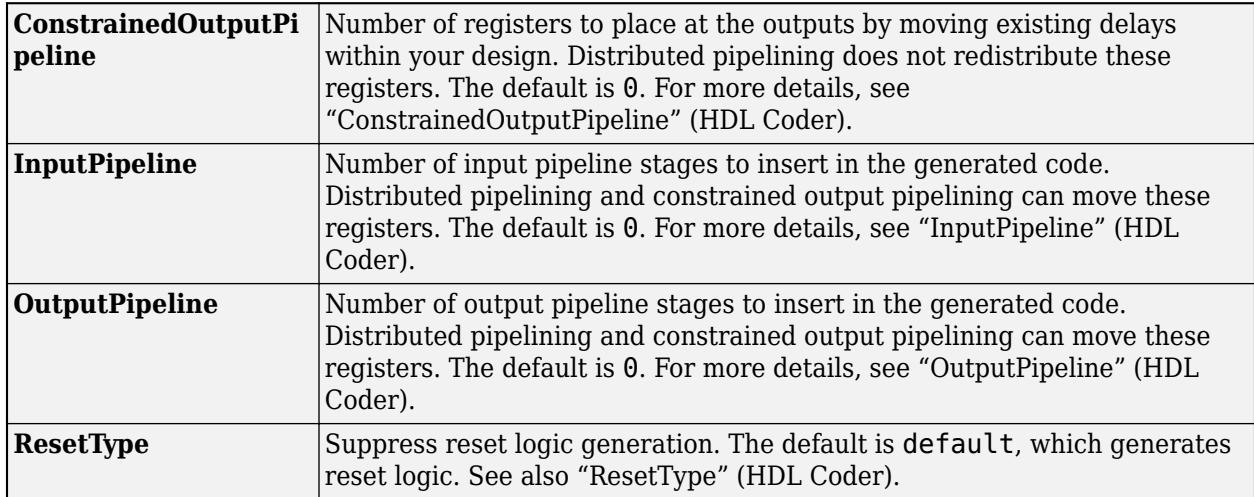

#### **Complex Data Support**

This block supports code generation for complex signals.

#### **PLC Code Generation**

Generate Structured Text code using Simulink® PLC Coder™.

#### **Fixed-Point Conversion**

Design and simulate fixed-point systems using Fixed-Point Designer™.

## **See Also**

[Unit Delay](#page-2394-0) | [Zero-Order Hold](#page-2537-0)

### **Topics**

"C Code Generation Configuration for Model Interface Elements" (Simulink Coder)

"Organize Parameter Data into a Structure by Using Struct Storage Class" (Embedded Coder) "Data Objects"

# **Merge**

Combine multiple signals into single signal

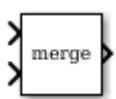

**Libraries:** Simulink / Signal Routing

# **Description**

The Merge block combines inputs into a single output. The output value at any time is equal to the most recently computed output of its driving blocks. Specify the number of inputs by setting the **Number of inputs** parameter.

Use a Merge block to interleave input signals that update at different times into a combined signal in which the interleaved values retain their separate identities and times. To combine signals that update at the same time into an array or matrix signal, use a [Concatenate](#page-2460-0) block.

### **Guidelines for Using the Merge Block**

When you use the Merge block, follow these guidelines:

- Always use conditionally executed subsystems to drive Merge blocks, without any intervening blocks.
- Ensure that at most one of the driving conditionally executed subsystems executes at any time step.
- Ensure that all input signals have the same sample time.
- Do not branch a signal that is input to a Merge block.
- Do not log a signal that is input to a Merge block.
- Do not specify the block execution priority of a Merge block. For more information, see "Specify Block Execution Priority and Tag".
- For all conditionally executed subsystem [Outport](#page-1493-0) blocks that drive Merge blocks, set **Output when disabled** to held.
- If the output of a Model block is coming from a MATLAB Function block or a Stateflow chart, do not connect that output port to the input port of the Merge block.
- The Merge block supports merging signals in different tasks to a root Outport block.

For each input of a Merge block, the topmost nonvirtual source must be a conditionally executed subsystem (not including a For Iterator or While Iterator subsystem).

The next diagram shows valid Merge block usage, merging signals from two conditionally executed subsystems.

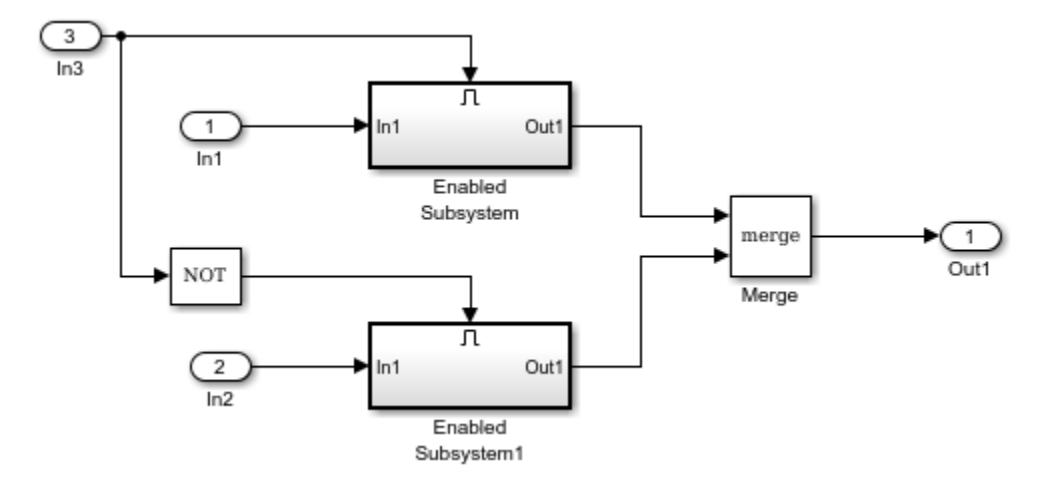

#### **Bus Support**

The Merge block is a bus-capable block. The inputs can be virtual or nonvirtual bus signals subject to these restrictions:

- The number of inputs must be greater than one.
- **Initial output** must be zero, a nonzero scalar, or a finite numeric structure.
- The **Allow unequal port widths** check box must be cleared.
- All inputs must be buses and must be equivalent (same hierarchy with identical names and attributes for all elements).

All signals in a nonvirtual bus input to a Merge block must have the same sample time. You can use a [Rate Transition](#page-1802-0) block to change the sample time of an individual signal, or of all signals in a bus.

#### **Merging S-Function Outputs**

The Merge block can merge a signal from an S-Function block only if the memory used to store the output from the S-Function block is reusable. Simulink displays an error message if you attempt to update or simulate a model that connects a nonreusable port of an S-Function block to a Merge block. See ssSetOutputPortOptimOpts.

#### **Multi-tasked Root Outputs**

A Merge block connected to a root Outport block allows merging signals in different tasks by allowing those signals to write to the root Outport block simultaneously. A Union sample time of the sources is assigned to the Merge block.

All the sources of the Merge block that are in the same task should be inside conditionally executed subsystems that should not output simultaneously in the same time step.

## **Limitations**

• All signals that connect to a Merge block are functionally the same signal. Therefore, they are subject to the restriction that a given signal can have at most one associated signal object. See [Simulink.Signal](#page-5611-0) for more information.

- Run-time diagnostics do not run if the inputs to a Merge block are from a single initiator. For example, a single initiator could be a Stateflow chart executing function-call subsystems that are connected to a Merge block.
- Do not set the outports of conditionally executed subsystems being merged to reset when disabled. This action can cause multiple subsystems to update the block at the same time. Specifically, the disabled subsystem updates the Merge block by resetting its output, while the enabled subsystem updates the block by computing its output.

To prevent this behavior, set the Outport block parameter **Output when disabled** to held for each conditionally executed subsystem being merged.

• A Merge block does not accept input signals whose elements have been reordered or partially selected, as shown in the next diagram.

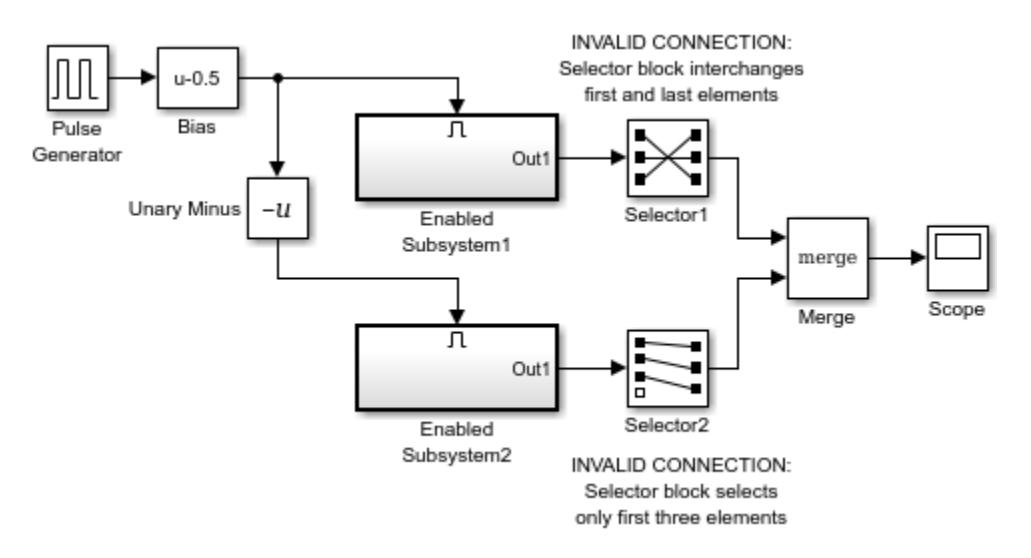

• Do not connect input signals to the block that have been combined outside of a conditionally executed subsystem.

You can use an array of buses as an input signal to a Merge block with these limitations:

- **Allow unequal port widths** Clear this parameter.
- **Initial condition** You can specify this parameter using:
	- The value 0. In this case, each of the individual signals in the array of buses use the initial value 0.
	- An array of structures that specifies an initial condition for each of the individual signals in the array of buses.
	- A scalar structure that specifies an initial condition for each of the elements that the bus type defines. Use this technique to specify the same initial conditions for each of the buses in the array.

## **Ports**

**Input**

**Port 1** — First input signal scalar | vector

#### First input signal merged with the other input signals.

Data Types: single | double | half | int8 | int16 | int32 | int64 | uint8 | uint16 | uint32 | uint64 | Boolean | fixed point | enumerated | bus | image

**Port n** — nth input signal

scalar | vector

#### nth input signal merged with the other input signals.

Data Types: single | double | half | int8 | int16 | int32 | int64 | uint8 | uint16 | uint32 | uint64 | Boolean | fixed point | enumerated | bus | image

#### **Output**

**Port 1** — Output signal scalar | vector

#### Output signal merged from the input signals.

```
Data Types: single | double | half | int8 | int16 | int32 | int64 | uint8 | uint16 | uint32 |
uint64 | Boolean | fixed point | enumerated | bus | image
```
### **Parameters**

**Number of inputs** — Number of input signals to merge

2 (default) | integer

Specify the number of input signals to merge. The block creates a port for each input signal.

**Programmatic Use Block Parameter:** Inputs **Type:** character vector **Values:** integer **Default:** '2'

**Initial output** — Initial output value

[ ] (default) | scalar | vector

Specify the initial value of the output signal. If you do not specify an initial output value, then initial output depends on the initialization mode and the driving blocks.

In "Simplified Initialization Mode", for an unspecified (empty matrix []) value of **Initial output**, the block uses the default initial value of the output data type. For information on the default initial value, see "Initialize Signal Values". In "Classic Initialization Mode", for an unspecified (empty matrix []) value of **Initial output**, the initial output of the block equals the most recently evaluated initial output of the driving blocks. Since the initialization ordering for these sources can vary, initialization can be inconsistent for the simulation and the code generation of a model.

**Programmatic Use Block Parameter:** InitialOutput **Type:** character vector **Values:** scalar | vector

#### **Default:** '[ ]'

**Allow unequal port widths** — Allow inputs of unequal dimensions

off (default) | on

Select this parameter to allow the block to accept inputs having different numbers of elements from each other or from the output. The block allows you to specify an offset for each input signal relative to the beginning of the output signal. The width of the output signal is

 $max(w_1+o_1, w_2+o_2, ... w_n+o_n)$ 

where  $w_1$ , …  $w_n$  are the widths of the input signals and  $o_1$ , …  $o_n$  are the offsets for the input signals.

If you clear this parameter, the Merge block accepts only inputs of equal dimensions and outputs a signal of the same dimensions as the inputs.

**Note** Do not select this parameter unless your model is using Classic Initialization Mode.

**Programmatic Use Block Parameter:** AllowUnequalInputPortWidths **Type:** character vector **Values:** 'off' | 'on' **Default:** 'off'

**Input port offsets** — Offset for input signals

#### [ ] (default) | vector

Enter a vector to specify the offset of each input signal relative to the beginning of the output signal.

#### **Dependencies**

To enable this parameter, select **Allow unequal port widths**.

**Programmatic Use Block Parameter:** InputPortOffsets **Type:** character vector **Values:** scalar | vector **Default:** '[ ]'

### **Block Characteristics**

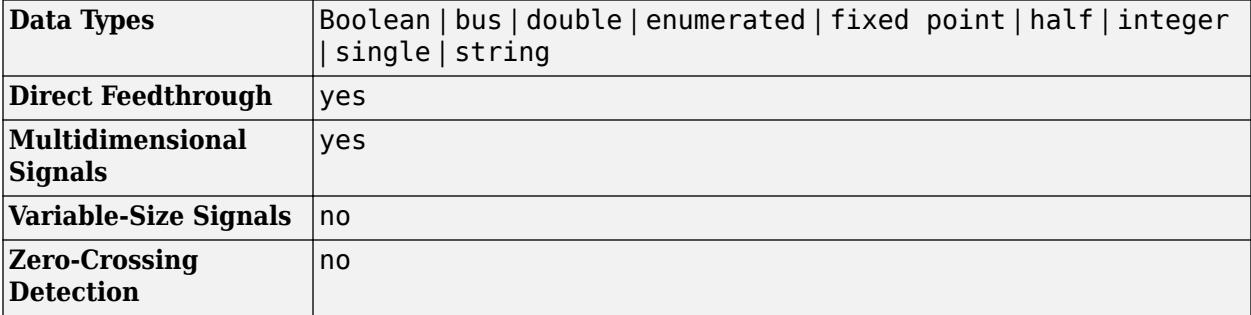

# **Version History**

**Introduced before R2006a**

# **Extended Capabilities**

#### **C/C++ Code Generation**

Generate C and C++ code using Simulink® Coder<sup>™</sup>.

In the code generation workflow, when the Merge block receives a constant value and non-constant sample times, one of these conditions must hold. Otherwise Simulink displays an error.

- The source of the constant value is a grounded signal.
- The source of the constant value is a constant block with a non-tunable parameter.
	- There is only one constant block that feeds the Merge block.
	- All other input signals to the Merge block are from conditionally executed subsystems.
	- The Merge block and outport blocks of all conditionally executed subsystems does not specify any initial outputs.

#### **HDL Code Generation**

Generate Verilog and VHDL code for FPGA and ASIC designs using HDL Coder™.

HDL Coder provides additional configuration options that affect HDL implementation and synthesized logic.

#### **HDL Architecture**

This block has one default HDL architecture.

#### **HDL Block Properties**

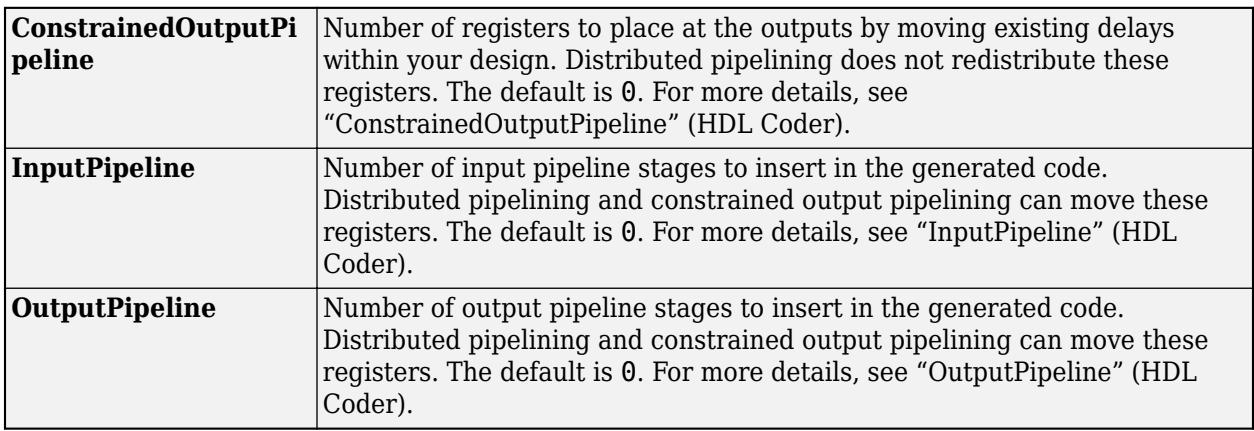

#### **Fixed-Point Conversion**

Design and simulate fixed-point systems using Fixed-Point Designer™.

### **See Also**

[Switch](#page-2250-0) | [Manual Switch](#page-1316-0)

### **Topics**

"Conditionally Executed Subsystems Overview"

"Conditional Subsystem Initial Output Values"

"Conditional Subsystem Output Values When Disabled"

# **Entity Transport Delay**

Introduce a delay in propagation of a SimEvents message

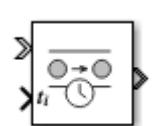

**Libraries:** Simulink / Continuous SimEvents

# **Description**

The Entity Transport Delay block delays an entity for a period of time, named *transport delay*. The first input is the entity that is transported from point A to point B on a constant-length moving surface whose speed changes over time. The value from the second input is the *instantaneous delay*. The speed of the surface is the reciprocal of instantaneous delay. The product of instantaneous delay and the speed is 1.

The block calculates the implemented transport delay by the distance-speed-time relationship, where the surface length (distance) is equal to the integral of the variable surface speed over the duration of the transport delay (time). For more information about this calculation, see [Variable Transport Delay](#page-2420-0).

The Entity Transport Delay block connects SimEvents to Simulink using the input from a Simulink signal and computing the transport delay as a continuous process, and applying this delay to an entity in a discrete-event process. For an example that uses the Entity Transport Delay block, see ["Modeling](#page-6869-0) [Cyber-Physical Systems" on page 13-634](#page-6869-0).

## **Ports**

**Input**

**Port 1** — Input entity SimEvents entity

SimEvents entity or message. For more information on entities in SimEvents, see "Entities in a SimEvents Model" (SimEvents).

**ti** — Instantaneous delay scalar | vector | matrix

Instantaneous delay in the transport of the SimEvents entity. *t<sup>i</sup>* is the reciprocal of the speed of the entity. For more information on the calculation of instantaneous delay, see ["Variable Transport Delay"](#page-2420-0) [on page 1-2399.](#page-2420-0)

Data Types: single | double | int8 | int16 | int32 | uint8 | uint16 | uint32 | bus

#### **Output**

**Port 1** — Delayed entity SimEvents entity

SimEvents entity with the instantaneous delay *t<sup>i</sup>* applied to it.

**n** — Number of delayed entities real scalar

Secondary output signal of the block, which displays the number of entities processed in a time step.

#### **Dependencies**

To enable this port, enable the **Output number of entities in block, n** parameter

Data Types: double

### **Parameters**

**Capacity** — Specify the capacity of the block

inf (default) | scalar

Specify capacity to accept entities to be delayed.

**Programmatic Use Block Parameter**: Capacity **Type**: character vector **Values**: 'inf' | real scalar **Default**: 'inf'

**Output number of entities in block, n** – Outputs the number of delayed entities present in the block

off (default) | on

Number of entities present in the block that are being delayed.

**Programmatic Use Block Parameter**: ShowNumberEntitiesInBlock **Type**: character vector **Values**: 'on' | 'off' **Default**: 'off'

### **Block Characteristics**

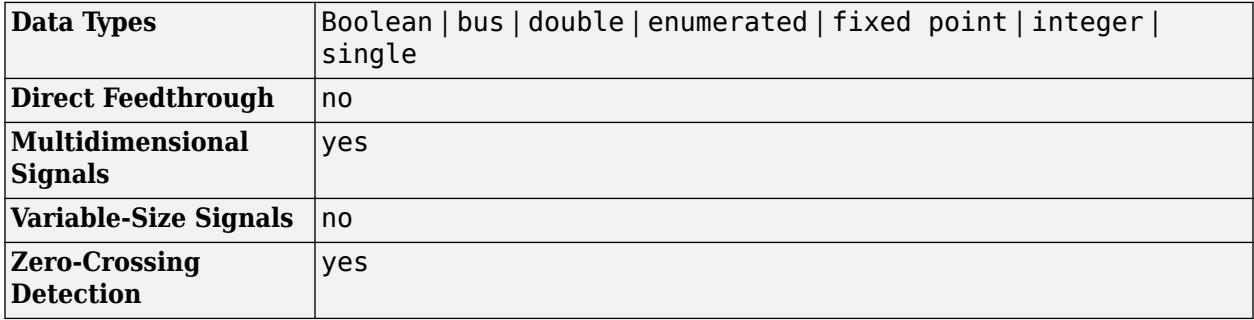

# **Version History**

**Introduced in R2019b**

# **Extended Capabilities**

#### **C/C++ Code Generation**

Generate C and C++ code using Simulink® Coder™.

## **See Also**

[Receive](#page-1390-0) | [Send](#page-1395-0) | [Transport Delay](#page-2339-0) | [Variable Transport Delay](#page-2420-0)

#### **Topics**

"Establish Message Send and Receive Interfaces Between Software Components"

# **Message Merge**

Combine message paths

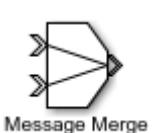

**Libraries:** Simulink / Messages & Events

# **Description**

The Message Merge block graphically combines multiple message lines into a single message line. Merging message lines does not change the messages themselves. You can specify the number of message lines to merge.

Use this block when you want to merge multiple incoming messages and output to a single destination such as a queue or a message storage block.

## **Ports**

#### **Input**

**Port 1** — Input message line to merge scalar | vector | matrix

Input message port for messages entering the block.

```
Data Types: single | double | int8 | int16 | int32 | int64 | uint8 | uint16 | uint32 | uint64 |
Boolean | enumerated | bus | fixed point
```
#### **Port 2** — Input message line to merge

scalar | vector | matrix

Input message port for messages entering the block.

```
Data Types: single | double | int8 | int16 | int32 | int64 | uint8 | uint16 | uint32 | uint64 |
Boolean | enumerated | bus | fixed point
```
#### **Output**

**Port** — Output message line scalar | vector | matrix

#### Output message port for messages exiting the block.

```
Data Types: single | double | int8 | int16 | int32 | int64 | uint8 | uint16 | uint32 | uint64 |
Boolean | enumerated | bus | fixed point
```
### **Parameters**

**Number of input ports** — Specify the number message lines to combine

#### 2 (default) | scalar

Determines the number of message input ports to be combined.

**Programmatic Use Block Parameter**: NumberInputPorts **Type**: character vector **Values**: '2' | scalar **Default**: '2'

## **Block Characteristics**

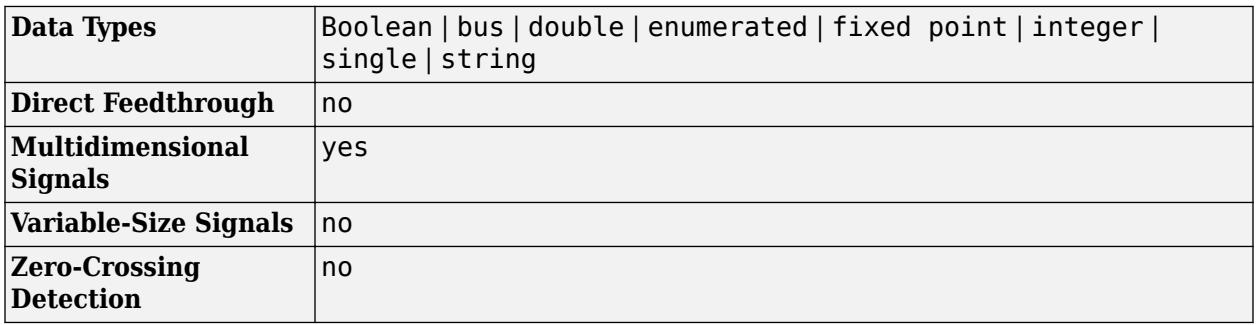

# **Version History**

**Introduced in R2021a**

## **Extended Capabilities**

#### **C/C++ Code Generation**

Generate C and C++ code using Simulink® Coder™.

### **See Also**

[Send](#page-1395-0) | [Queue](#page-1775-0) | Entity Input Switch (SimEvents) | Entity Output Switch (SimEvents)

#### **Topics**

"Establish Message Send and Receive Interfaces Between Software Components"

# <span id="page-1390-0"></span>**Receive, Message Receive**

Receive messages

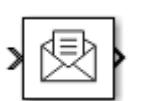

**Libraries:** Simulink / Messages & Events SimEvents

# **Description**

The Receive block extracts data from received messages and writes them to the output signal port. If there are no new messages when the block executes, the block uses the **Value source when queue is empty** value. Receive and Message Receive blocks are identical blocks.

- Select Hold last value to hold data read from the last message.
- Select Use initial value to write default data.

## **Ports**

#### **Input**

**Port\_1** — Input message scalar | vector | matrix

#### The input port for the message.

```
Data Types: single | double | int8 | int16 | int32 | int64 | uint8 | uint16 | uint32 | uint64 |
Boolean | enumerated | bus | fixed point
```
#### **Output**

**Port S** — Show whether a message was received scalar

Outputs 1 if the block receives a message successfully, and 0 otherwise.

#### **Dependencies**

#### To enable this port, select the check box labeled **Show receive status**.

Data Types: double

**Port 1** — Output signal

scalar | vector | matrix

#### Output port for the signal.

```
Data Types: single | double | int8 | int16 | int32 | int64 | uint8 | uint16 | uint32 | uint64 |
Boolean | enumerated | bus | fixed point
```
## **Parameters**

**Use internal queue** — Select to use an internal queue on (default for SimEvents) | off (default for Simulink)

Select this check box if you use an internal queue to receive messages.

**Programmatic Use Block Parameter**: UseInternalQueue **Type**: character vector **Values**: 'on' | 'off' **Default**: 'on'

**Overwrite the oldest element if queue is full** — Specify queue overwriting policy on (default for Simulink) | off (default for SimEvents)

Select this check box to choose between two queue overwriting policies.

- If you select the check box, an incoming message overwrites the oldest if the queue is full.
- If you clear the check box, the block does not accept new messages if the queue is full.

#### **Dependencies**

This parameter is visible when you select the box labeled **Use internal queue**.

**Programmatic Use Block Parameter**: QueueOverwriting **Type**: character vector **Values**: 'on' | 'off' **Default**: 'on' (for Simulink) and 'off' (for SimEvents)

**Queue length** — Specify the length of the message queue 16 (default) | scalar

Specify message queue capacity. The queue length can be specified as a positive integer between 1 and *2* 26 -*1* (both included).

#### **Dependencies**

This parameter is visible when you select the box labeled **Use internal queue**.

**Programmatic Use Block Parameter**: QueueLength **Type**: character vector **Values**: '16' | scalar **Default**: '16'

**Queue type** — Specify message queue sorting policy FIFO (default) | LIFO | Priority

The block supports three message sorting policies:

- First-in-first-out (FIFO) The oldest message in the storage departs first.
- Last-in-first-out (LIFO) The newest message in the storage departs first.
- Priority Messages or entities are sorted based on their priority.

The priority queue can be used only when the **Overwrite the oldest element if queue is full** check box is cleared.

#### **Note** Priority queue accepts only non-bus scalar and it does not support fixed point data type.

#### **Dependencies**

This parameter is visible when you select the box labeled **Use internal queue**.

**Programmatic Use Block Parameter**: QueueType **Type**: character vector **Values**: 'FIFO' | 'LIFO' | 'Priority' **Default**: 'FIFO'

**Priority order** - Specify message queue priority Ascending (default) | Descending

Choose the direction of sorting messages based on priority.

- Ascending Messages with smaller priority values appear in front of the queue.
- Descending Messages with greater priority values appear in front of the queue.

#### **Dependencies**

This parameter is visible when you select the box labeled **Use internal queue** and**Queue type** > **Priority**.

**Programmatic Use Block Parameter**: PriorityOrder **Type**: character vector **Values**: 'Ascending' | 'Descending' **Default**: 'Ascending'

**Show receive status** — Show whether a message was received off (default) | on

Select this check box to show whether a message was received. If this check box is selected the block outputs 1 if it receives a message successfully, and 0 otherwise.

**Programmatic Use Block Parameter**: ShowQueueStatus **Type**: character vector **Values**: 'on' | 'off' **Default**: 'off'

**Initial value** — Set initial data value [](unspecified) (default) | scalar | vector | matrix Enter an initial data value for the queue before the arrival of the first message. The default value [] (unspecified) is treated as 0 with data type double.

To use this block to initialize a nonvirtual bus signal, specify the initial value as a MATLAB structure. For more information about initializing nonvirtual bus signals using structures, see "Specify Initial Conditions for Bus Elements".

**Programmatic Use Block Parameter**: InitialValue **Type**: character vector **Values**: '[]' | scalar **Default**: '[]'

**Value source when queue is empty** — Value source for empty queue Hold last value (default) | Use initial value

Specify the value to receive when received message queue is empty.

• Hold last value (default) — Holds data read from the last message.

Initially, if the block tries to receive a message and fails, it outputs the initial value.

• Use initial value — Writes default data.

#### **Dependencies**

This parameter is visible when you select the box labeled **Use internal queue**.

**Programmatic Use Block Parameter**: ValueSourceWhenQueueIsEmpty **Type**: character vector **Values**: 'Hold last value' | 'Use initial value' **Default**: 'Hold last value'

**Sample time (-1 for inherited)** — Specify the time interval between samples -1 (default) | scalar

To inherit the sample time, set this parameter to -1. See "Specify Sample Time" for more information.

**Programmatic Use Block Parameter**: SampleTime **Type**: character vector **Values**: '-1' | scalar **Default**: '-1'

### **Block Characteristics**

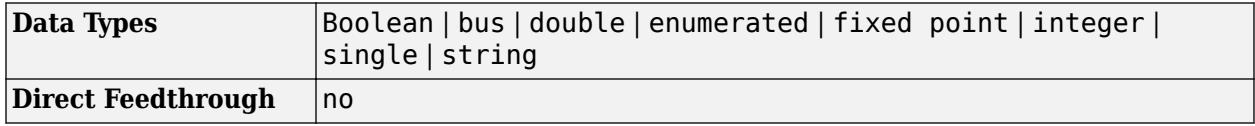

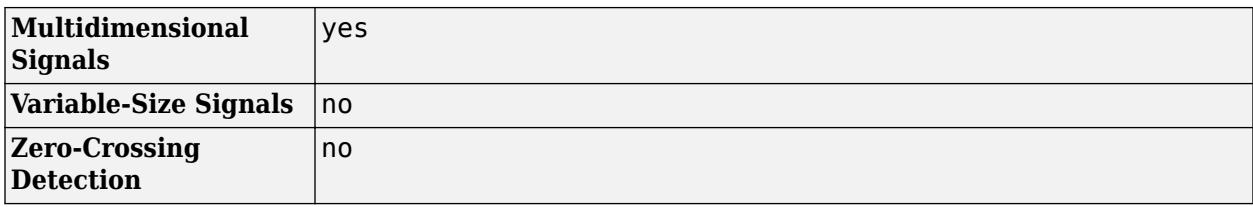

# **Version History**

**Introduced in R2016a**

# **Extended Capabilities**

#### **C/C++ Code Generation**

Generate C and C++ code using Simulink® Coder<sup>™</sup>.

## **See Also**

Send

#### **Topics**

"Simulink Messages Overview"

# <span id="page-1395-0"></span>**Send, Message Send**

Create and send message

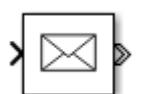

**Libraries:** Simulink / Messages & Events SimEvents

## **Description**

The Send block reads the value of an input signal, and sends a message that carries this value. In message-based communication, a message is a discrete-item of interest that carry data of any type that Simulink supports. Send and Message Send blocks are identical blocks.

## **Ports**

**Input**

**Port\_Enable** — External enable signal scalar

Input port to enable the block to send a message. For any input value that is greater than 0 send is enabled. For any value less than or equal to  $\theta$ , the send is disabled.

#### **Dependencies**

To enable this port, select the box labeled **Show enable port**.

Data Types: double

**Port 1** — Input signal scalar | vector | matrix

This block accepts inputs of any type that Simulink supports, including enumerated types and converts the input signal to a message. For more information, see "Data Types Supported by Simulink".

Data Types: single | double | int8 | int16 | int32 | int64 | uint8 | uint16 | uint32 | uint64 | Boolean | enumerated | bus | fixed point

#### **Output**

**Port\_1** — Output message scalar | vector | matrix

#### The block outputs a message with constant priority 20.

```
Data Types: single | double | int8 | int16 | int32 | int64 | uint8 | uint16 | uint32 | uint64 |
Boolean | enumerated | bus | fixed point
```
## **Parameters**

**Show enable port** — Display the enable port off (default) | on

Select this check box to display enable port. For any input value that is greater than 0 send is enabled. For any value less than or equal to 0, the send is disabled.

**Programmatic Use Block Parameter**: ShowEnablePort **Type**: character vector **Values**: 'on' | 'off' **Default**: 'off'

## **Block Characteristics**

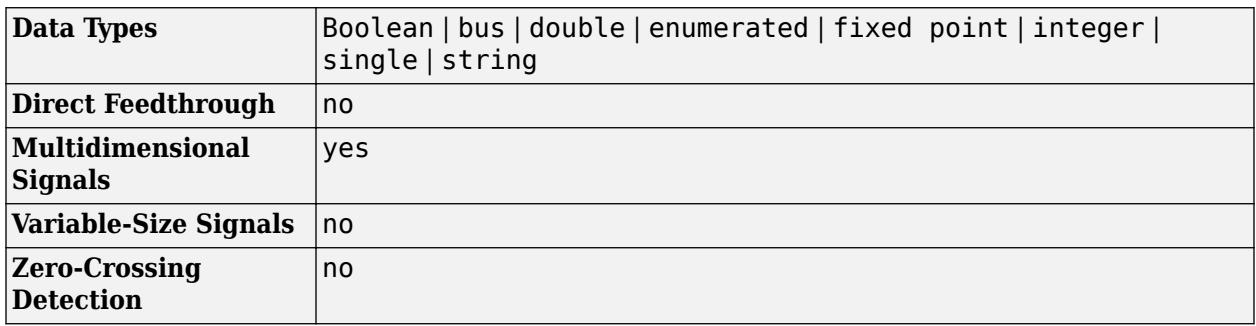

# **Version History**

**Introduced in R2016a**

## **Extended Capabilities**

#### **C/C++ Code Generation**

Generate C and C++ code using Simulink® Coder<sup>™</sup>.

## **See Also**

Receive

**Topics** "Simulink Messages Overview"

# **Message Triggered Subsystem, Message Polling Subsystem**

Subsystem whose execution is controlled by message input

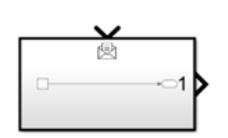

**Libraries:** Simulink / Messages & Events

# **Description**

This block is a Subsystem block preconfigured as a starting point for creating a subsystem that executes based on message input. The block has different names based on the timing of execution.

- A Message Triggered Subsystem block executes whenever a message is available at the control port, independent of the block sample time.
- A Message Polling Subsystem block periodically checks for messages and executes if a message is available at the control port.

Inside the subsystem, a Trigger block displays an output port that outputs a data signal carrying the message payload.

#### **Message Triggered Subsystem**

A Message Triggered Subsystem block enables event-based message triggers. The block executes whenever a message is available at the control port, independent of sample time. The block contains a [Trigger](#page-2346-0) block with the **Trigger type** set to message and the **Trigger time** set to on message available.

The block operates in two modes, scheduled and immediate.

• In scheduled mode, execution order of a subsystem can be scheduled in the Schedule Editor to model asynchronous behavior. You can defer subsystem execution to follow a specific Simulink task while staying at the same time step. A Queue block in front of the trigger port can buffer messages before they enter the subsystem. When a message arrives at the Queue block, it raises an event that triggers the subsystem to pull the message from the Queue block based on the schedule. If there is no Queue block between the message source and the trigger port, Simulink treats the trigger port as having an internal, overwriting-type queue with a capacity of 1, similar to the Receive block. The trigger port can be connected to a root-level Inport block for modeling a software component. Message-trigger subsystem can be placed in an export-function model, for example, a function-call subsystem.

To use scheduled mode, select the **Schedule as aperiodic partition** check box in the Trigger block.

• In immediate mode, the subsystem executes as soon as a message is available at the control port, which pushes the message to the subsystem without a queue buffering the message.

To use immediate mode, clear the **Schedule as aperiodic partition** check box in the Trigger block.

#### **Message Polling Subsystem**

A Message Polling Subsystem block executes conditionally at each time step based on whether a message is available at the control port. The block contains a Trigger block with the **Trigger type** set to message and the **Trigger time** set to on sample time hit.

The block tries at each time step to pull a message from the queue in front of the control port. If there is no Queue block between the message source and the control port, Simulink treats the control port as having an internal, overwriting-type queue with a capacity of 1, similar to the [Receive](#page-1390-0) block. If the queue is not empty, a message is pulled and the subsystem executes, with the message payload as input. Only one message is pulled at each time step. If more than one message is in the queue at the current time step, the next message is pulled at the next time step. If the queue is empty, the subsystem does not execute at that time step. You can set the sample time in the block dialog box of the Message Polling Subsystem block. See "Sample time" on page 1-0 .

## **Ports**

#### **Input**

**Trigger** — Control signal and data input scalar | vector | matrix

Placing a Trigger block with the **Trigger type** set to message in a Subsystem block adds an external message input port to the block.

Use the Trigger port to control execution of the subsystem and to pass data to the subsystem.

Data Types: single | double | int8 | int16 | int32 | int64 | uint8 | uint16 | uint32 | uint64 | fixed point

#### **Output**

**Out** — Signal output scalar | vector | matrix

Placing an Outport block in a Subsystem block adds an external output port to the block. The port label on the Subsystem block matches the name of the Outport block.

Use Outport blocks to send signals to the local environment.

```
Data Types: half | single | double | int8 | int16 | int32 | int64 | uint8 | uint16 | uint32 |
uint64 | Boolean | fixed point | enumerated | bus
```
### **Parameters**

For the Message Triggered Subsystem and Message Polling Subsystem block parameters, see [Subsystem](#page-2227-0).

For the Trigger block parameters, see [Trigger](#page-2346-0).

# **Block Characteristics**

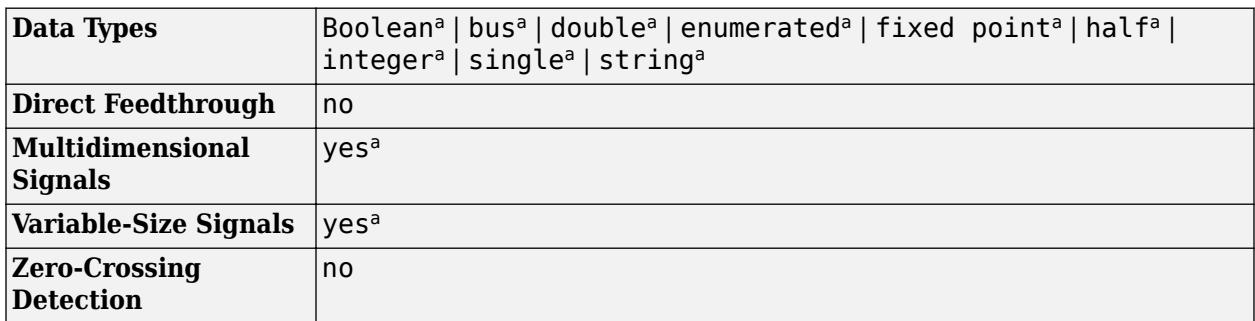

a Actual data type or capability support depends on block implementation.

# **Version History**

**Introduced in R2022a**

# **Extended Capabilities**

### **C/C++ Code Generation**

Generate C and C++ code using Simulink® Coder™.

Actual code generation support depends on block implementation. Code generation for the scheduled mode is only supported when connecting the control port to a root Inport block and placing the message-triggered subsystem in an export-function model.

#### **Fixed-Point Conversion**

Design and simulate fixed-point systems using Fixed-Point Designer™.

Actual data type support depends on block implementation.

## **See Also**

[Triggered Subsystem](#page-2365-0) | [Subsystem](#page-2227-0) | [Trigger](#page-2346-0) | [Queue](#page-1775-0) | [Send](#page-1395-0)

# **MinMax**

Output minimum or maximum input value

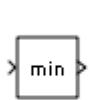

**Libraries:** Simulink / Math Operations HDL Coder / Math Operations

# **Description**

The MinMax block outputs either the minimum or the maximum element or elements of the inputs. You choose whether the block outputs the minimum or maximum values by setting the **Function** parameter.

The MinMax block ignores any input value that is NaN, except when every input value is NaN. When all input values are NaN, the output is NaN, either as a scalar or the value of each output vector element.

## **Ports**

**Input**

```
Port_1 — Input signal
scalar | vector | matrix
```
Provide an input signal from which the block outputs the maximum or minimum values.

- When the block has one input port, the input must be a scalar or a vector. The block outputs a scalar equal to the minimum or maximum element of the input vector.
- When the block has multiple input ports, all nonscalar inputs must have the same dimensions. The block expands any scalar inputs to have the same dimensions as the nonscalar inputs. The block outputs a signal having the same dimensions as the input. Each output element equals the minimum or maximum of the corresponding input elements.

#### **Dependencies**

To support matrix input, you must set the **Number of input ports** parameter to an integer greater than one. All nonscalar inputs must have the same dimensions.

```
Data Types: half | single | double | int8 | int16 | int32 | int64 | uint8 | uint16 | uint32 |
uint64 | Boolean | fixed point
```
**Port N** — N-th input signal scalar | vector | matrix

Provide an input signal from which the block outputs the maximum or minimum values.

When the block has multiple input ports, all nonscalar inputs must have the same dimensions. The block expands any scalar inputs to have the same dimensions as the nonscalar inputs. The block

outputs a signal having the same dimensions as the input. Each output element equals the minimum or maximum of the corresponding input elements.

#### **Dependencies**

To provide more than one input signal, set the **Number of input ports** to an integer greater than 1.

Data Types: half | single | double | int8 | int16 | int32 | int64 | uint8 | uint16 | uint32 | uint64 | Boolean | fixed point

#### **Output**

**Port 1** — Minimum or maximum values of inputs

scalar | vector | matrix

When the block has one input, the output is a scalar value, equal to the minimum or maximum of the input elements. When the block has multiple inputs, the output is a signal having the same dimensions as the input. Each output element equals the minimum or maximum of the corresponding input elements.

```
Data Types: half | single | double | int8 | int16 | int32 | int64 | uint8 | uint16 | uint32 |
uint64 | Boolean | fixed point
```
### **Parameters**

**Main**

**Function** — Specify minimum or maximum

min (default) | max

Specify whether to apply the function min or max to the input.

**Programmatic Use Block Parameter:** Function **Type:** character vector **Values:** 'min' | 'max' **Default:** 'min'

**Number of input ports** — Specify number of input ports

1 (default) | positive integer

Specify the number of inputs to the block.

**Programmatic Use Block Parameter:** Inputs **Type:** character vector **Values:** positive integer **Default:** '1'

**Enable zero-crossing detection** — Enable zero-crossing detection

on (default) | off

Select to enable zero-crossing detection. For more information, see "Zero-Crossing Detection".

**Programmatic Use Block Parameter**: ZeroCross **Type**: character vector | string **Values**: 'off' | 'on' **Default**: 'on'

**Sample time** – Sample time value other than -1

-1 (default) | scalar | vector

Specify the sample time as a value other than -1. For more information, see "Specify Sample Time".

#### **Dependencies**

This parameter is not visible unless it is explicitly set to a value other than -1. To learn more, see "Blocks for Which Sample Time Is Not Recommended".

**Programmatic Use Block Parameter:** SampleTime **Type:** string scalar or character vector **Default:** "-1"

#### **Signal Attributes**

**Require all inputs to have the same data type** — Inputs must have the same data type

off (default) | on

Select this check box to require that all inputs have the same data type.

**Programmatic Use Block Parameter:** InputSameDT **Type:** character vector **Values:** 'off' | 'on' **Default:** 'off'

**Output minimum** — Minimum output value for range checking

[] (default) | scalar

Lower value of the output range that Simulink checks.

Simulink uses the minimum to perform:

- Parameter range checking (see "Specify Minimum and Maximum Values for Block Parameters") for some blocks.
- Simulation range checking (see "Specify Signal Ranges" and "Enable Simulation Range Checking").
- Automatic scaling of fixed-point data types.
- Optimization of the code that you generate from the model. This optimization can remove algorithmic code and affect the results of some simulation modes such as SIL or external mode. For more information, see Optimize using the specified minimum and maximum values (Embedded Coder).

**Note Output minimum** does not saturate or clip the actual output signal. Use the [Saturation](#page-1917-0) block instead.

**Programmatic Use Block Parameter**: OutMin **Type**: character vector **Values**: '[ ]'| scalar **Default**: '[ ]'

**Output maximum** — Maximum output value for range checking

[] (default) | scalar

Upper value of the output range that Simulink checks.

Simulink uses the maximum value to perform:

- Parameter range checking (see "Specify Minimum and Maximum Values for Block Parameters") for some blocks.
- Simulation range checking (see "Specify Signal Ranges" and "Enable Simulation Range Checking").
- Automatic scaling of fixed-point data types.
- Optimization of the code that you generate from the model. This optimization can remove algorithmic code and affect the results of some simulation modes such as SIL or external mode. For more information, see Optimize using the specified minimum and maximum values (Embedded Coder).

**Note Output maximum** does not saturate or clip the actual output signal. Use the [Saturation](#page-1917-0) block instead.

**Programmatic Use Block Parameter**: OutMax **Type**: character vector **Values**: '[ ]'| scalar **Default**: '[ ]'

#### **Output data type** – Specify the output data type

```
Inherit: Inherit via internal rule (default) | Inherit: Inherit via back
propagation | Inherit: Same as first input | double | single | half | int8 | uint8 |
int16 | uint16 | int32 | uint32 | int64 | uint64 | fixdt(1,16,0) | fixdt(1,16,2^0,0) |
<data type expression>
```
Choose the data type for the output. The type can be inherited, specified directly, or expressed as a data type object such as Simulink.NumericType.

The **Data Type Assistant** helps you set data attributes. To use the **Data Type Assistant**, click **Show**

**data type assistant**  $\begin{bmatrix} \infty \\ \infty \end{bmatrix}$ . For more information, see "Specify Data Types Using Data Type Assistant".
#### **Dependencies**

When input is a floating-point data type smaller than single precision, the Inherit: Inherit via internal rule output data type depends on the setting of the "Inherit floating-point output type smaller than single precision" configuration parameter. Data types are smaller than single precision when the number of bits needed to encode the data type is less than the 32 bits needed to encode the single-precision data type. For example, half and int16 are smaller than single precision.

```
Programmatic Use
Block Parameter: OutDataTypeStr
Type: character vector
Values: 'Inherit: Inherit via internal rule' | 'Inherit: Inherit via back
propagation' | 'Inherit: Same as first input' | 'single' | 'half' | 'int8' | 'uint8' |
'int16' | 'uint16' | 'int32' | 'uint32' | 'int64' | 'uint64' | 'fixdt(1,16,0)' |
'fixdt(1,16,2^{\circ}0,0)' | '<data type expression>'
Default: 'Inherit: Inherit via internal rule'
```
**Lock output data type setting against changes by the fixed-point tools** — Prevent fixed-point tools from overriding Output data type

off (default) | on

Select this parameter to prevent the fixed-point tools from overriding the **Output** data type you specify on the block. For more information, see "Use Lock Output Data Type Setting" (Fixed-Point Designer).

**Programmatic Use Block Parameter:** LockScale **Type:** character vector **Values:** 'off' | 'on' **Default:** 'off'

**Integer rounding mode** — Rounding mode for fixed-point operations

Floor (default) | Ceiling | Convergent | Nearest | Round | Simplest | Zero

Specify the rounding mode for fixed-point operations. For more information, see "Rounding" (Fixed-Point Designer).

Block parameters always round to the nearest representable value. To control the rounding of a block parameter, enter an expression using a MATLAB rounding function into the mask field.

```
Programmatic Use
Block Parameter: RndMeth
Type: character vector
Values: 'Ceiling' | 'Convergent' | 'Floor' | 'Nearest' | 'Round' | 'Simplest' |
'Zero'
Default: 'Floor'
```
**Saturate on integer overflow** - Method of overflow action

off (default) | on

Specify whether overflows saturate or wrap.

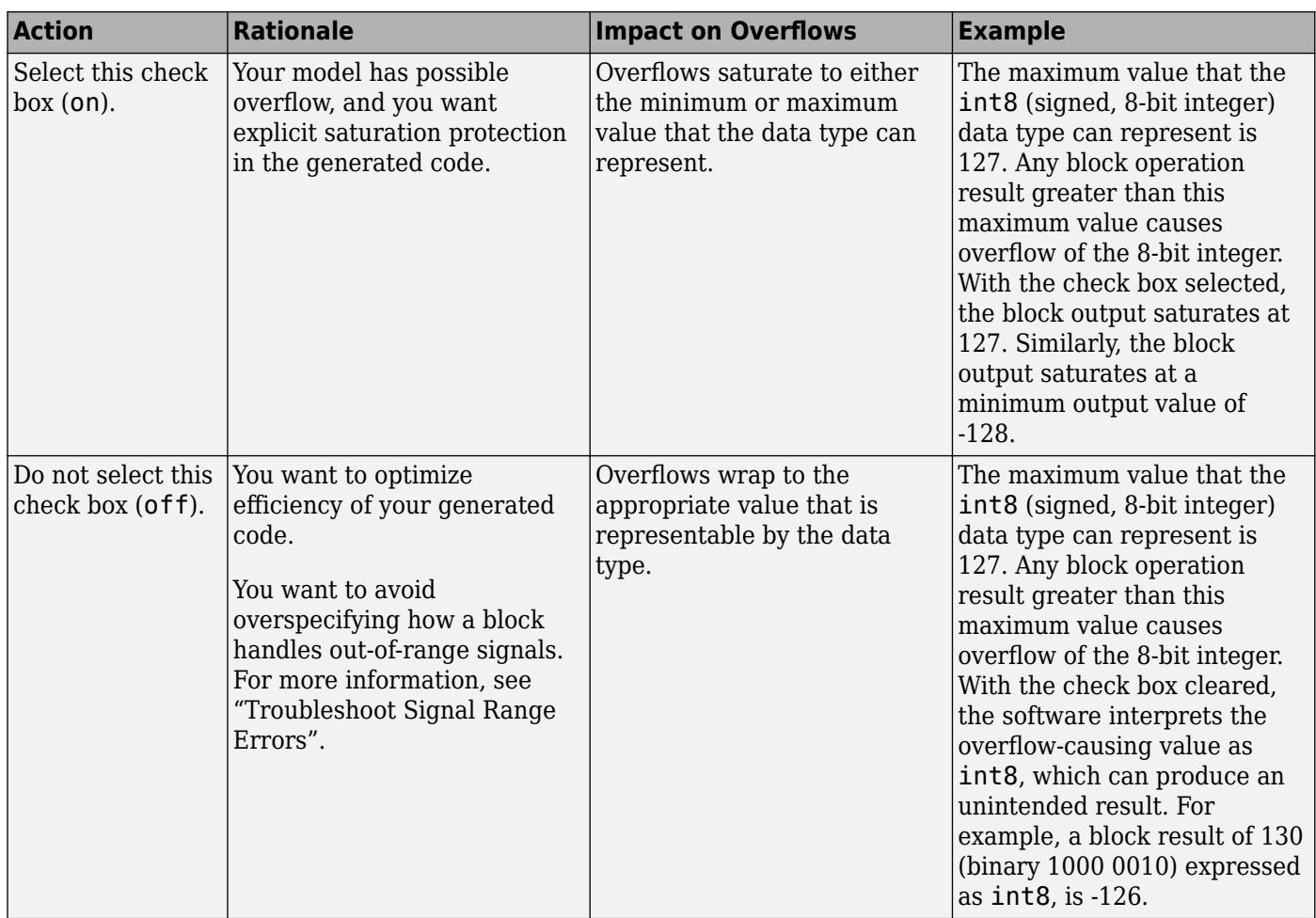

When you select this check box, saturation applies to every internal operation on the block, not just the output, or result. Usually, the code generation process can detect when overflow is not possible. In this case, the code generator does not produce saturation code.

#### **Programmatic Use**

**Block Parameter:** SaturateOnIntegerOverflow **Type:** character vector **Values:** 'off' | 'on' **Default:** 'off'

# **Block Characteristics**

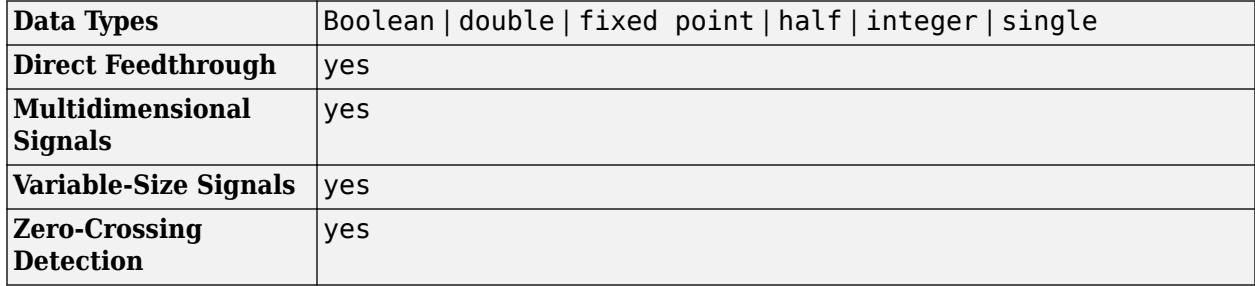

# **Version History**

**Introduced before R2006a**

# **Extended Capabilities**

## **C/C++ Code Generation**

Generate C and C++ code using Simulink® Coder™.

## **HDL Code Generation**

Generate Verilog and VHDL code for FPGA and ASIC designs using HDL Coder™.

HDL Coder provides additional configuration options that affect HDL implementation and synthesized logic.

### **HDL Architecture**

This block has multi-cycle implementations that introduce additional latency in the generated code. To see the added latency, view the generated model or validation model. See "Generated Model and Validation Model" (HDL Coder).

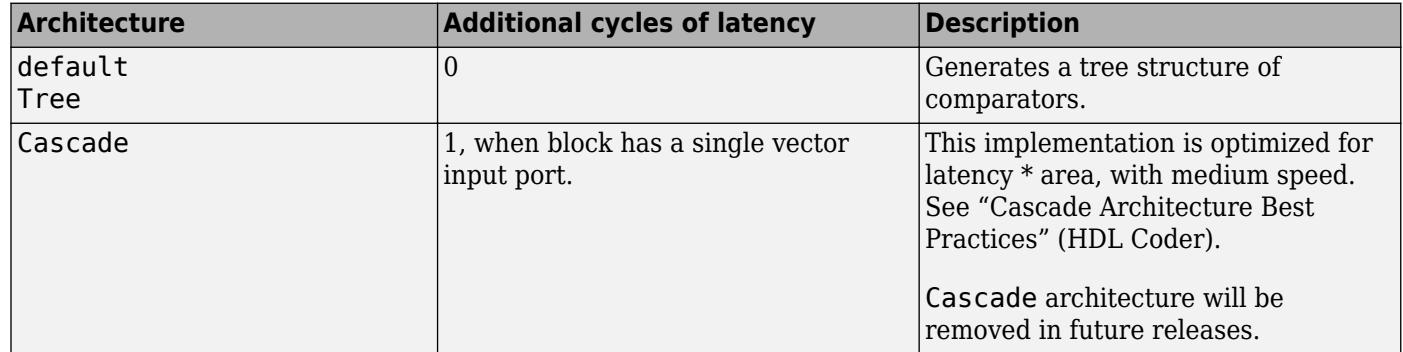

#### **HDL Block Properties**

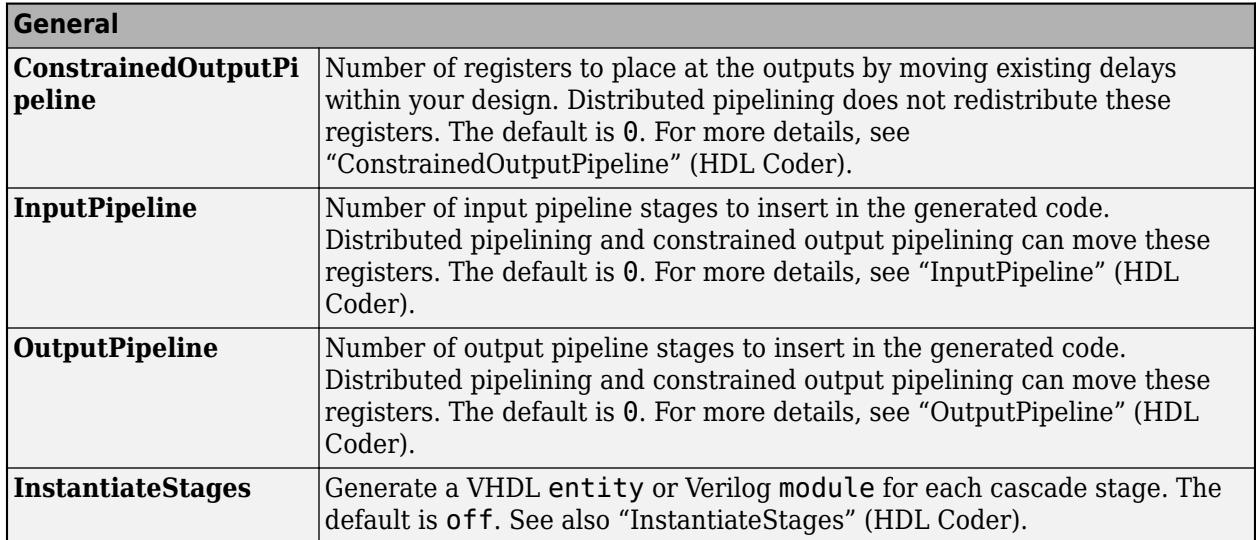

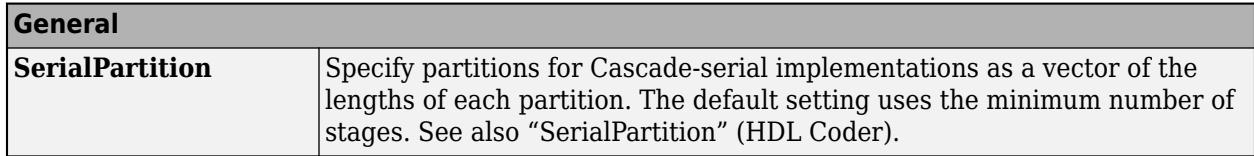

**Note** To enable the **LatencyStrategy** setting for the MinMax block, you must specify Tree as the **HDL Architecture**.

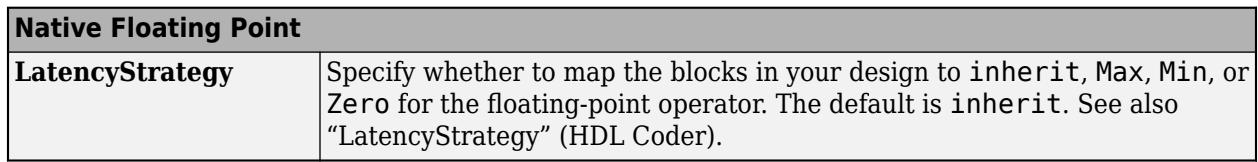

### **PLC Code Generation**

Generate Structured Text code using Simulink® PLC Coder™.

### **Fixed-Point Conversion**

Design and simulate fixed-point systems using Fixed-Point Designer™.

# **See Also**

[MinMax Running Resettable](#page-1408-0)

# <span id="page-1408-0"></span>**MinMax Running Resettable**

Determine minimum or maximum of signal over time

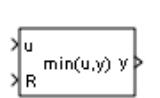

**Libraries:** Simulink / Math Operations

# **Description**

The MinMax Running Resettable block outputs the minimum or maximum of all past inputs u. You specify whether the block outputs the running minimum or maximum with the **Function** parameter.

The block can reset its state based on an external reset signal R. When the reset signal R is nonzero (true), the block resets the output to the value of the **Initial condition** parameter.

The input can be a scalar, vector, or matrix signal. The block outputs a signal having the same dimensions as the input. Each output element equals the running minimum or maximum of the corresponding input elements.

# **Ports**

**Input**

**u** — Input signal scalar | vector | matrix

Input signal as a scalar, vector, or matrix. Based on what you specify for the **Function** parameter, the block outputs the minimum or maximum value of all past inputs u.

If you specify a scalar value for the **Initial condition** parameter, the block expands the parameter to have the same dimensions as nonscalar input u.

```
Data Types: single | double | int8 | int16 | int32 | int64 | uint8 | uint16 | uint32 | uint64 |
Boolean | fixed point | bus
```
**R** — Reset signal scalar | vector | matrix

The input port accepting the reset signal as a scalar, vector, or matrix. When the reset signal is nonscalar, it must have the same dimensions as input signal u. As long as the reset signal has a value of zero, the block outputs the running minimum or maximum value of input u. Whenever the reset signal has a nonzero value (true), the block resets the output to the value of the **Initial condition** parameter.

```
Data Types: single | double | int8 | int16 | int32 | int64 | uint8 | uint16 | uint32 | uint64 |
Boolean | fixed point | bus
```
## **Output**

**y** — Running minimum or maximum value scalar | vector | matrix

Output signal, specified as a scalar, vector, or matrix, where each output element equals the running minimum or maximum value of the corresponding input elements. Output signal y has the same data type and dimensions as input signal u.

When the block receives a nonzero (true) reset signal, the block resets the output to the value of the **Initial condition** parameter.

Data Types: single | double | int8 | int16 | int32 | int64 | uint8 | uint16 | uint32 | uint64 | Boolean | fixed point

# **Parameters**

**Function** — Specify minimum or maximum

min (default) | max

Specify whether the block outputs the running minimum or maximum value of the corresponding input elements.

**Programmatic Use Block Parameter:** Function **Type:** character vector **Values:** 'min' | 'max' **Default:** 'min'

**Initial condition** — Value to reset output to

0.0 (default) | scalar or vector

Specify the initial condition value. When the reset input signal R is true, the block resets the output to the value you specify.

**Programmatic Use Block Parameter:** vinit **Type:** character vector **Values:** scalar or vector **Default:** '0.0'

# **Block Characteristics**

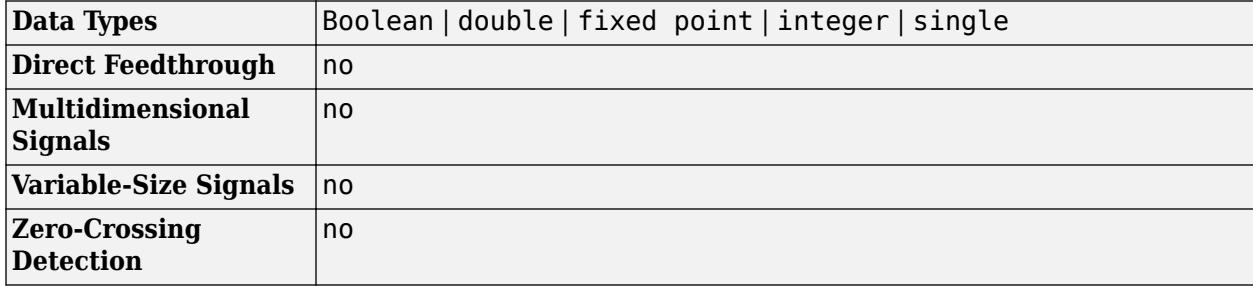

# **Version History**

**Introduced before R2006a**

# **Extended Capabilities**

**C/C++ Code Generation** Generate C and C++ code using Simulink® Coder™.

**PLC Code Generation** Generate Structured Text code using Simulink® PLC Coder™.

**Fixed-Point Conversion** Design and simulate fixed-point systems using Fixed-Point Designer™.

**See Also** [MinMax](#page-1400-0)

# **Model**

Reference another model to create model hierarchy

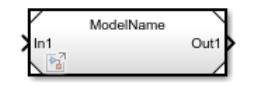

**Libraries:** Simulink / Ports & Subsystems HDL Coder / Ports & Subsystems

# **Description**

The Model block references the specified model. It displays input and output ports that correspond to the top-level input and output ports of the referenced model. These ports allow you to connect the referenced model to other blocks in the parent model.

To determine whether the Model block is better suited for your goal than another block with similar functionality, see "Choose Among Types of Model Components" and "Compare Capabilities of Model Components".

For instructions on how to reference a model with a Model block, see "Reference Existing Models".

By default, the Model block displays a representation of the contents of the referenced model. For more information, see "Preview Content of Model Components". To see the contents of a referenced model, double-click the Model block.

If you have a Simulink Coder license, you can conceal the implementation details of a referenced model by protecting the model. To protect a model, see "Protect Models to Conceal Contents" (Simulink Coder). To reference a protected model, see "Reference Protected Models from Third Parties".

# **Ports**

# **Input**

**Port 1** — Input that corresponds to root-level blocks of referenced model scalar | vector | matrix | array | bus

The Model block has an input port for each input port of the model it references. The input ports of referenced models are defined by Inport and In Bus Element blocks. The name of the Model block port matches the name of the corresponding port in the referenced model. The input signal, message, or function call for each Model block port must be valid for the corresponding port in the referenced model. For more information, see "Model Reference Interface and Boundary".

# **Tips**

- Signal attributes in a referenced model are independent from the context of the Model block. For example, signal dimensions and data types do not propagate across the Model block boundary. To define signal attributes in a referenced model, define block parameters for root-level Inport and In Bus Element blocks.
- Function calls connected to an input port pass into the referenced model. To conditionally execute the referenced model based on a function call, see **Function Call** on page 1-0 .

Data Types: single | double | int8 | int16 | int32 | int64 | uint8 | uint16 | uint32 | uint64 | Boolean | fixed point | enumerated | bus | image

### **Output**

Port 1 – Output that corresponds to root-level blocks of referenced model scalar | vector | matrix | array | bus

The Model block has an output port for each output port of the model it references. The output ports of referenced models are defined by Outport and Out Bus Element blocks. The name of the port on the Model block matches the name of the corresponding port in the referenced model. The output signals and messages of a Model block are the signals and messages connected to the Outport and Out Bus Element blocks in the referenced model. See "Model Reference Interface and Boundary".

Data Types: single | double | int8 | int16 | int32 | int64 | uint8 | uint16 | uint32 | uint64 | Boolean | fixed point | enumerated | bus | image

### **Control**

### **Conditional Execution**

**Enable** — Control signal that enables referenced model

scalar | vector | matrix

The enable port appears at the top of the Model block. The port label is an icon that represents an enable signal.

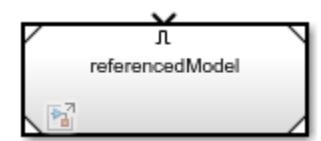

The control signal that connects to the port determines when to execute the referenced model. For more information, see "Conditionally Execute Referenced Models".

#### **Dependencies**

To enable this port, add an [Enable](#page-647-0) block to the top level of the referenced model.

```
Data Types: single | double | int8 | int16 | int32 | int64 | uint8 | uint16 | uint32 | uint64 |
Boolean | fixed point
```
**Trigger** — Control signal that triggers referenced model

scalar | vector | matrix

The trigger port appears at the top of the Model block. The port label is an icon that represents a trigger signal.

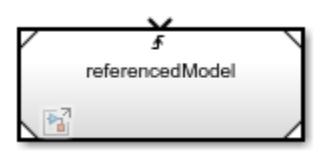

The control signal that connects to the port determines when to execute the referenced model. For more information, see "Conditionally Execute Referenced Models".

#### **Dependencies**

To enable this port, add a [Trigger](#page-2346-0) block to the top level of the referenced model and set its **Trigger type** to rising, falling, or either.

Data Types: single | double | int8 | int16 | int32 | int64 | uint8 | uint16 | uint32 | uint64 | Boolean | fixed point

**Function Call** — Control signal for function-call event scalar

The function-call port appears at the top of the Model block. The port label displays the name of the referenced model as a function.

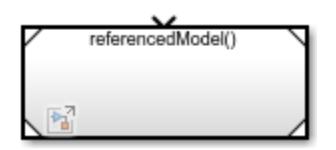

The function-call control signal that connects to the port determines when to execute the referenced model. For more information, see "Conditionally Execute Referenced Models".

#### **Dependencies**

To enable this port, add a [Trigger](#page-2346-0) block to the top level of the referenced model and set its **Trigger type** to function-call.

## **Model Events Simulation**

**initialize** — Control signal for model initialize event scalar

The initialize event port provides a function-call control signal that triggers a model initialize event, which initializes the states of the referenced model.

The referenced model can contain an [Initialize Function](#page-939-0) block that corresponds to the model initialize event. For more information, see "Using Initialize, Reinitialize, Reset, and Terminate Functions".

#### **Dependencies**

To enable this port, select **Show model initialize port** on page 1-0 .

**reset** — Control signal for model reset event scalar

A reset event port provides a function-call control signal that triggers a model reset event, which resets the states of the referenced model.

The referenced model must contain a [Reset Function](#page-1855-0) block that corresponds to each model reset event. For more information, see "Using Initialize, Reinitialize, Reset, and Terminate Functions".

To specify the port name, use the **Event name** parameter of the Event Listener block in the Reset Function block.

#### **Dependencies**

To enable this type of port, select **Show model reset ports** on page 1-0 .

**reinit** — Control signal for model reinitialize event scalar

A reinitialize event port provides a function-call control signal that triggers a model reinitialize event, which reinitializes the states of the referenced model.

The referenced model must contain a [Reinitialize Function](#page-1824-0) block that corresponds to each model reinitialize event. For more information, see "Using Initialize, Reinitialize, Reset, and Terminate Functions".

To specify the port name, use the **Event name** parameter of the Event Listener block in the Reinitialize Function block.

#### **Dependencies**

To enable this type of port, select **"Show model reinitialize ports" on page 1-0** .

**terminate** — Control signal for model terminate event scalar

The terminate event port provides a function-call control signal that triggers a model terminate event, which reads and saves the states of the referenced model.

The referenced model can contain a [Terminate Function](#page-2274-0) block that corresponds to the model terminate event. For more information, see "Using Initialize, Reinitialize, Reset, and Terminate Functions".

#### **Dependencies**

To enable this port, select **Show model terminate port** on page 1-0 .

**D** — Control signal for scheduling periodic events

scalar

Periodic event ports provide function-call control signals that specify when to execute the model. For an example, see "Test Rate-Based Model Simulation Using Function-Call Generators".

Each port label displays information about the periodic event, such as the sample time of the corresponding Inport block. For example, the Model block in this image displays periodic event ports and references a model with two discrete rates: 0.01 and 0.1.

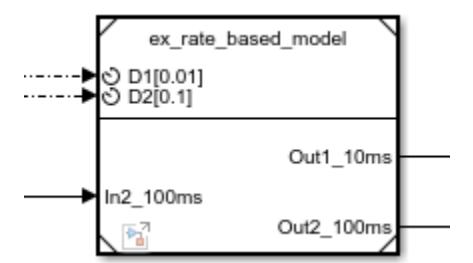

#### **Dependencies**

To enable this type of port, set **Schedule rates with** on page 1-0 to Ports.

# **Parameters**

To interactively modify Model block parameters, select the Model block. Then, in the Simulink Toolstrip, on the **Model Block** tab, click **Block Parameters**.

## **Main**

Specify fundamental information for the Model block.

**Model name** — File name of referenced model

'' (default) | character vector

Specify the file name of the referenced model. The file name must be a valid MATLAB identifier for a model, as defined in "Choose Valid Model File Names". The file extension is optional.

To select the model that you want to reference, click **Browse**. To view the specified model, click **Open Model**.

#### **Programmatic Use**

You can query the name of the referenced model in different formats:

- ModelFile Model name with file extension. When you do not specify a file extension, the first match that Simulink finds on the MATLAB path determines the file extension.
- ModelNameDialog Model name with or without file extension, depending on whether you specify a file extension.
- ModelName Model name without file extension. If you specify a model name with a file extension for ModelName, Simulink retains the file extension by setting ModelNameDialog and ModelFile.

**Parameter**: ModelNameDialog **Type**: character vector **Value**: '' | '<filename>' **Default**: ''

**Simulation mode** — Simulation mode for model reference

```
Normal (default) | Accelerator | Software-in-the-loop (SIL) | Processor-in-the-loop
(PIL)
```
Specify the simulation mode for the Model block. The simulation mode for the Model block can be different than the simulation mode of its referenced model and of other models in the model hierarchy.

- Normal Execute the referenced model interpretively, as if the referenced model is an atomic subsystem implemented directly within the parent model.
- Accelerator Create a MEX file for the referenced model. Then, execute the referenced model by running the S-function.
- Software-in-the-loop (SIL) This option requires an Embedded Coder license. Generate production code based on the **Code interface** parameter setting. The code is compiled for and executed on the host platform.

• Processor-in-the-loop (PIL) — This option requires an Embedded Coder license. Generate production code based on the **Code Interface** parameter setting. This code is compiled for and executed on the target platform. A target connectivity API implementation supports the exchange of data between the host and target at each time step during the PIL simulation.

The corners of the Model block indicate the simulation mode of the Model block. For normal mode, the corners have empty triangles. For accelerator mode, the corner triangles are filled in. For SIL and PIL modes, the corners are filled in and the word (SIL) or (PIL) appears on the block icon.

Although you can specify any simulation mode for a model, when you reference that model, the Model block specifies the simulation mode of the referenced model instance. The simulation mode of a parent model can override the simulation mode of a Model block.

For more information, see "Choose Simulation Modes for Model Hierarchies".

```
Programmatic Use
Parameter: SimulationMode
Type: character vector
Value: 'Normal' | 'Accelerator' | 'Software-in-the-loop' | 'Processor-in-the-loop'
Default: 'Normal'
```
**Code interface** — Option to generate code from top model or referenced model

Model reference (default) | Top model

Specify whether to generate the code from the top model or the referenced model for SIL and PIL simulation modes. To deploy the generated code as part of a larger application that uses the referenced model, specify Model reference. To deploy the generated code as a standalone application, specify Top model.

- Model reference The code is generated from the referenced model as part of a model hierarchy. Code generation uses the slbuild('*model*', 'ModelReferenceCoderTarget') command.
- Top model The code is generated from the top model with the standalone code interface. Code generation uses the slbuild('*model*') command.

#### **Dependencies**

To enable this parameter, set **Simulation mode** on page 1-0 to either Software-in-the-loop (SIL) or Processor-in-the-loop (PIL).

**Programmatic Use Parameter:** CodeInterface **Type:** character vector **Value:** 'Model reference' | 'Top model' **Default:** 'Model reference'

### **Model Events Simulation**

Control when the referenced model executes and changes states.

**Show model initialize port** — Option to display initialize event port

off (default) | on

Select this parameter to display the initialize event port. Clear this parameter to remove the port.

#### **Dependencies**

To enable this parameter, reference a model that is not configured for conditional execution.

**Programmatic Use Block parameter:** ShowModelInitializePort **Type:** character vector **Value:** 'off' | 'on' **Default:** 'off'

**Show model reinitialize ports** — Option to display reinitialize event ports

off (default) | on

Select this parameter to display the reinitialize event ports. Clear this parameter to remove the ports.

#### **Dependencies**

To enable this parameter, reference a model that is not configured for conditional execution and contains a [Reinitialize Function](#page-1824-0) block.

**Programmatic Use Block parameter:** ShowModelReinitializePorts **Type:** character vector **Value:** 'off' | 'on' **Default:** 'off'

**Show model reset ports** — Option to display reset event ports

off (default) | on

Select this parameter to display the reset event ports. Clear this parameter to remove the ports.

#### **Dependencies**

To enable this parameter, reference a model that is not configured for conditional execution and contains a [Reset Function](#page-1855-0) block.

**Programmatic Use Block parameter:** ShowModelResetPorts **Type:** character vector **Value:** 'off' | 'on' **Default:** 'off'

**Show model terminate port** — Option to display terminate event port

off (default) | on

Select this parameter to display the terminate event port. Clear this parameter to remove the port.

#### **Dependencies**

To enable this parameter, reference a model that is not configured for conditional execution. Then, select **Show model initialize port** on page 1-0 .

#### **Programmatic Use**

**Block parameter:** ShowModelTerminatePort

**Type:** character vector **Value:** 'off' | 'on' **Default:** 'off'

**Schedule rates** — Option to schedule periodic events

off (default) | on

Control the execution of the referenced model with periodic events.

Depending on the value of the **Schedule rates with** parameter, selecting this parameter will either display the periodic event ports on the Model block or create partitions to use with the **[Schedule](#page-4969-0) [Editor](#page-4969-0)**. When the **Schedule rates with** parameter is not visible, its default value (Ports) applies.

Clearing this parameter hides the periodic event ports and does not create partitions.

#### **Dependencies**

To enable this parameter, reference a model with discrete sample times that is not configured for conditional execution and is not an export-function model. When the parent model is rate based and the referenced model is an export-function model, **Schedule rates** is automatically selected.

**Programmatic Use Block parameter:** ScheduleRates **Type:** character vector **Value:** 'off' | 'on' **Default:** 'off'

**Schedule rates with** – Option to create partitions or periodic event ports

Ports (default) | Schedule Editor

Create ports or partitions.

• Ports — Display periodic event ports for discrete rates in the referenced model.

To manually specify port rates, use the [set\\_param](#page-2957-0) function to set the AutoFillPortDiscreteRates parameter of the Model block to 'off'. Then, specify the port rates with the PortDiscreteRates parameter.

• Schedule Editor — Create partitions for the referenced model to use with the **[Schedule](#page-4969-0) [Editor](#page-4969-0)**.

### **Dependencies**

To enable this parameter:

- The parent model must not be an export-function model.
- The parent model must not use a fixed-step solver and single-tasking mode.
- Select **Schedule rates**. When the parent model is rate based and the referenced model is an export-function model, **Schedule rates** is automatically selected.
- Clear **Show model initialize port**, **Show model reset ports**, and **Show model reinitialize ports**.

**Programmatic Use Block parameter:** ScheduleRatesWith **Type:** character vector **Value:** 'Ports' | 'ScheduleEditor' **Default:** 'Ports'

#### **Instance Parameters**

Specify instance-specific values for model arguments.

**Instance parameters** — Display instance parameters and specify values for referenced model

number | workspace variable | mathematical expression | structure or structure field

Display instance parameters and specify instance-specific values. Instance parameters are block parameters that have been configured in the referenced model to use a different value for each instance of the model.

To specify instance-specific values, use the **Value** column in the table. To specify that a parameter value can be overridden by the parent model, select the **Argument** check box. For more information about configuring instance parameters in a referenced model and specifying instance-specific values at the Model block, see "Parameterize Instances of a Reusable Referenced Model".

When changing instance-specific values, you can use a partial structure that has fields that correspond to only the instance parameters whose values you want to change. Instance parameters not included in the partial structure retain their values. In the structure, include the instance parameter names and values, specified as character vectors.

**Programmatic Use Block parameter:** ParameterArgumentValues **Type:** structure **Value:** structure **Default:** structure with no fields **Block parameter:** InstanceParameters **Type:** structure array **Value:** structure with fields: Name, Value, Path, and Argument.

#### **Solver**

Configure local solver parameters using a combination of the configuration parameters for the referenced model and the block parameters for each Model block that references the model.

#### **Referenced Model Configuration Parameters**

**Use local solver** — Option to use local solver in referenced model link to referenced model configuration parameter

This parameter provides a hyperlink that opens the Configuration Parameters dialog box for the model referenced by the block. In the Configuration Parameters dialog box, select or clear the **Use local solver when referencing model** configuration parameter for the referenced model. When you select **Use local solver when referencing model**, the referenced model uses a local solver.

When you configure a referenced model to use a local solver, the local solver computes the state values for the referenced model during simulation. Using a local solver can improve simulation performance by allowing you to:

- Specify a larger step size for a component with slower dynamics compared to the rest of the system.
- Select a different solver that is more appropriate for the referenced model.

For more information, see "Use Local Solvers in Referenced Models".

#### **Solver** — Option to select local solver

link to referenced model configuration parameter

This parameter provides a hyperlink that opens the Configuration Parameters dialog box for the model referenced by the block. In the Configuration Parameters dialog box, select a value for the **Solver** parameter to specify the solver to use as the local solver for the referenced model.

The local solver must be a fixed-step solver.

#### **Dependencies**

To enable this parameter, select **Use local solver when referencing model** in the model configuration parameters for the model referenced by this block.

**Step size** – Option to specify step size for local solver link to referenced model configuration parameter

This parameter provides a hyperlink that opens the Configuration Parameters dialog box for the model referenced by the block. In the Configuration Parameters dialog box, specify the value for the **Fixed-step size (fundamental sample time)** parameter of the referenced model to specify the step size for the local solver.

The local solver step size must be an integer multiple of the parent solver step size.

#### **Dependencies**

To enable this parameter, select **Use local solver when referencing model** in the model configuration parameters for the model referenced by this block.

#### **Model Block Parameters**

**Input signal handling** — Extrapolation method for local solver inputs

Auto (default) | Zero-order hold

Because the local solver execution is decoupled from the execution of the parent solver, the local solver extrapolates values from outside the model reference and provides interpolated values to the parent solver. For more information, see "Use Local Solvers in Referenced Models".

Use this parameter to specify how the local solver extrapolates values from outside the model reference.

- Auto Use default input handling, which includes numerical compensation that improves data exchanges between the top and local solvers.
- Zero-order hold Use the last value calculated by the parent solver.

Specifying Auto input handling generally increases the accuracy of simulation results. The Auto input handling is more computationally intensive than the Zero-order hold input handling.

Consider using Zero-order hold input handling in any of these situations:

- When simulation results are acceptable with Zero-order hold input handling and performance is a concern
- When the referenced model does not have input ports
- When input port values do not affect continuous state computations
- When a significant part of the derivative is based on the state itself, for example, from feedback loops in the model
- To improve local solver stability for a given step size

#### **Dependencies**

To enable this parameter, select **Use local solver when referencing model** in the model configuration parameters for the model referenced by this block.

**Programmatic Use Block parameter:** InputSignalHandling **Type:** string | character vector **Value:** 'Auto' | 'Zero-order hold' **Default:** 'Auto'

**Output signal handling** — Interpolation method for outputs from local solver

Use solver interpolant (default) | Zero-order hold

Because the local solver execution is decoupled from the execution of the parent solver, the local solver extrapolates values from outside the model reference and provides interpolated values to the parent solver. For more information, see "Use Local Solvers in Referenced Models".

Use this parameter to specify the interpolation method the local solver uses to provide values to the parent solver.

- Use solver interpolant Use the interpolant of the local solver to calculate the interpolated state and output signal values.
- Zero-order hold Use the last value calculated by the local solver before the current time for the top solver.

In general, using the solver interpolant for output handling increases accuracy. Zero-order hold output handling reduces computational complexity but also reduces accuracy.

#### **Dependencies**

To enable this parameter, select **Use local solver when referencing model** in the model configuration parameters for the model referenced by this block.

**Programmatic Use Block parameter:** OutputSignalHandling **Type:** character vector **Value:** 'Use solver interpolant' | 'Zero-order Hold' **Default:** 'Use solver interpolant'

# **Block Characteristics**

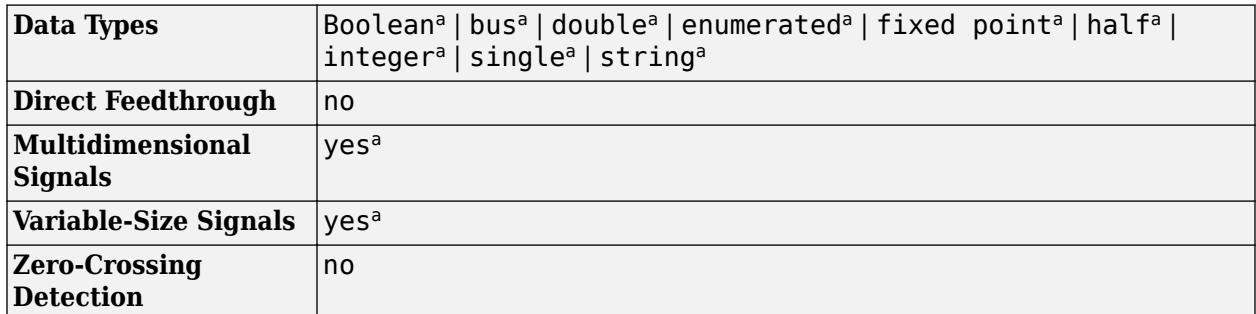

a Actual data type or capability support depends on block implementation.

# **Tips**

To programmatically determine whether a Model block references a protected model, use the get param function to query the read-only ProtectedModel parameter of the Model block. If the referenced model is protected, the function returns 'on'. If the referenced model is unprotected, the function returns 'off'.

# **Version History**

**Introduced before R2006a**

# **R2019a: Specifying variant models in Model blocks is no longer supported**

*Warns starting in R2019a*

Starting in R2019a, specifying variant models in Model blocks is no longer supported. The Model Variants block, which was a Model block preconfigured to specify variant models, is also no longer supported. Loading a model that contains these blocks converts them to Variant Subsystem blocks that contain Model blocks that represent the variant choices.

Variant Subsystem blocks provide these advantages:

- You can mix Model blocks and Subsystem blocks as variant choices.
- You can specify variants that have different numbers of input and output ports.

The Variant Subsystem block parameter **Analyze all choices during update diagram and generate preprocessor conditionals** behaves differently from the Model block parameter **Generate preprocessor conditionals**. Instead of causing simulation and update diagram to compile the active variant only, the Variant Subsystem block parameter compiles all variants.

If you have scripts that use Model block parameters for variants, you must update them to use Variant Subsystem block parameters.

# **Extended Capabilities**

### **C/C++ Code Generation**

Generate C and  $C++$  code using Simulink® Coder<sup>™</sup>.

Actual code generation support depends on block implementation.

# **HDL Code Generation**

Generate Verilog and VHDL code for FPGA and ASIC designs using HDL Coder™.

HDL Coder provides additional configuration options that affect HDL implementation and synthesized logic. For more information about using the Model block for HDL code generation and best practices and limitations, see "Model Referencing for HDL Code Generation" (HDL Coder).

See also "Generate Black Box Interface for Referenced Model" (HDL Coder) and "Generate Parameterized Code for Referenced Models" (HDL Coder).

### **HDL Architecture**

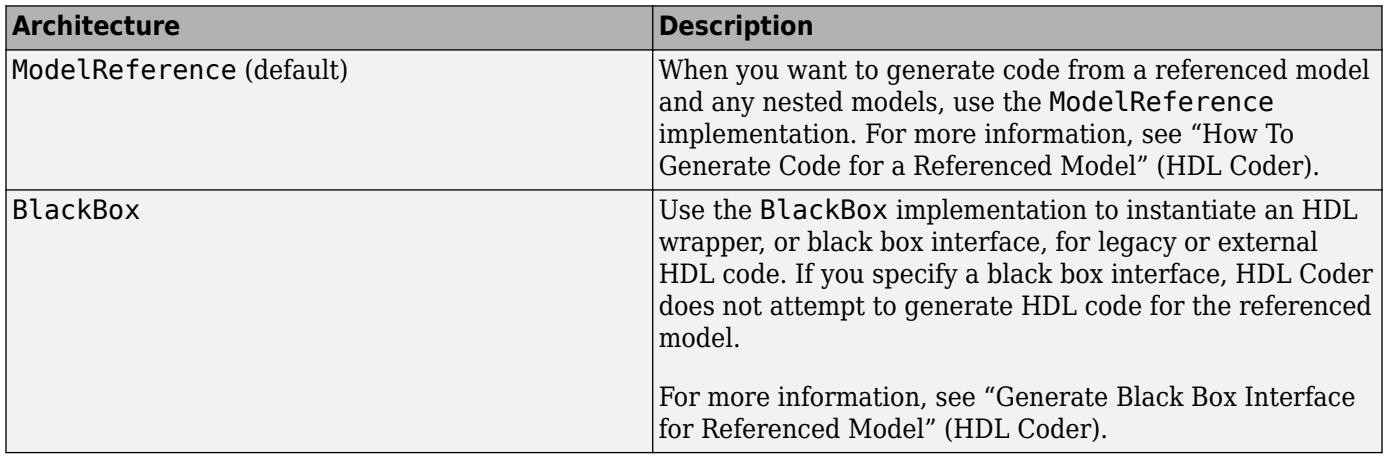

#### **Black Box Interface Customization**

For the BlackBox architecture, you can customize port names and set attributes of the external component interface. See "Customize Black Box or HDL Cosimulation Interface" (HDL Coder).

#### **HDL Block Properties**

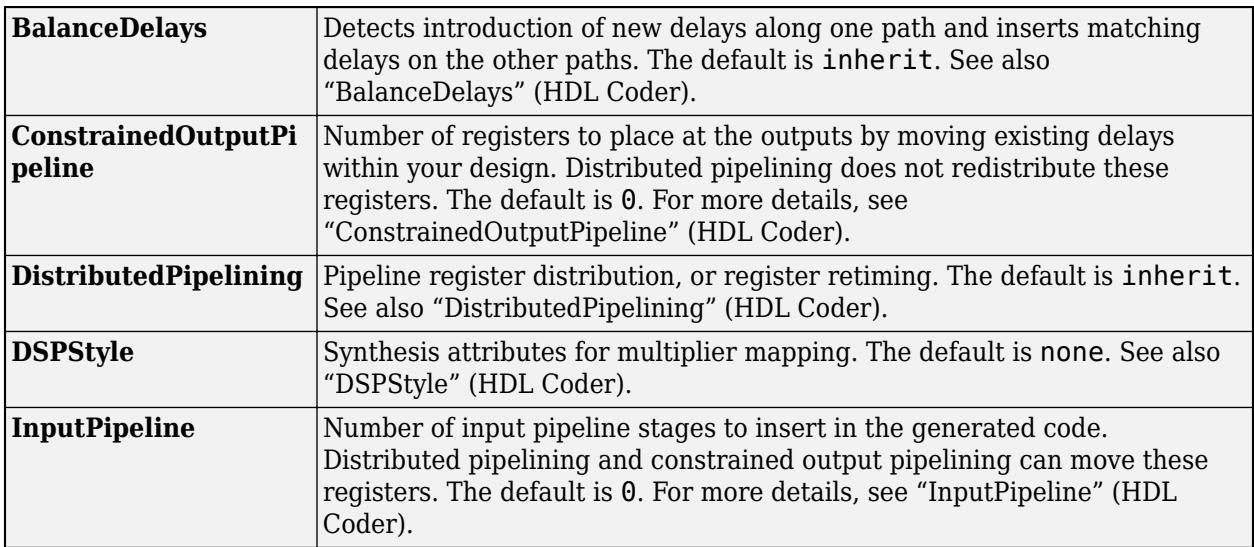

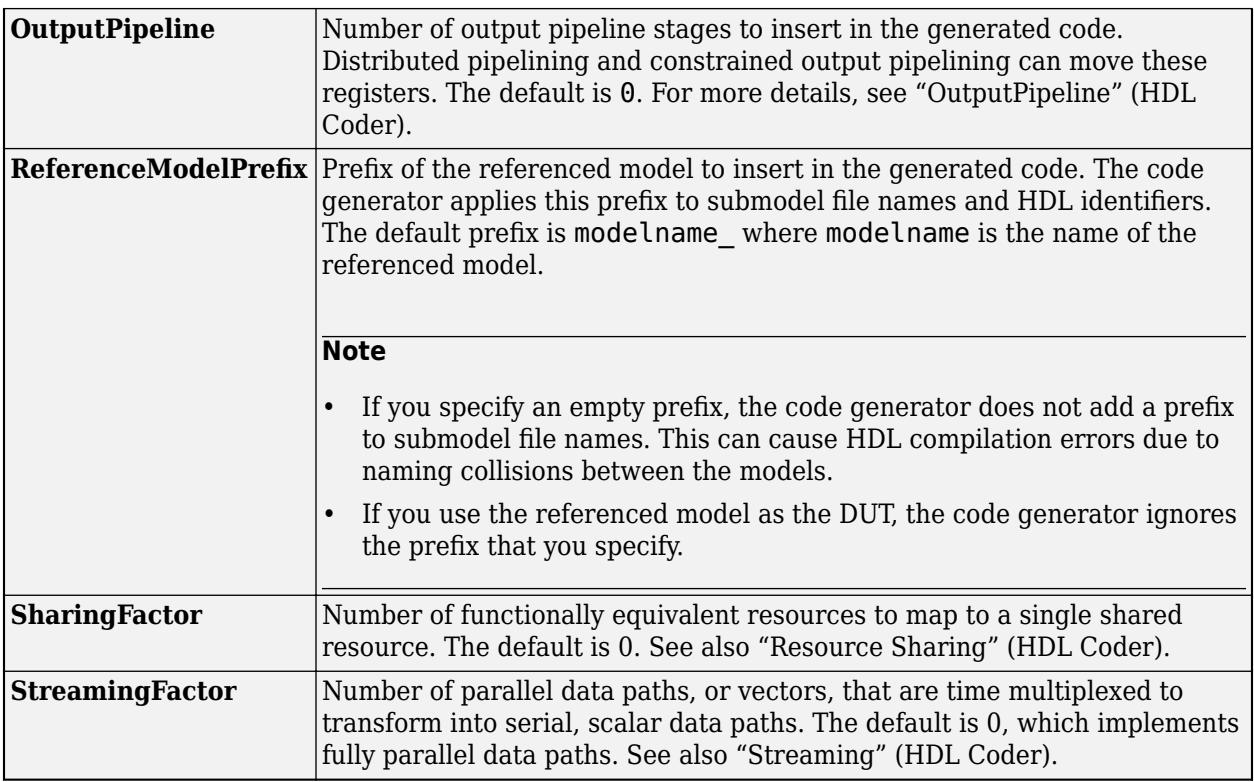

### **Fixed-Point Conversion**

Design and simulate fixed-point systems using Fixed-Point Designer™.

Actual data type support depends on block implementation.

# **See Also**

find mdlrefs | [Simulink.SubSystem.convertToModelReference](#page-3620-0) | [convertToVariant](#page-4687-0) | [depview](#page-2768-0)

# **Topics**

"Compare Capabilities of Model Components"

"Model Reference Basics"

"Reference Existing Models"

"Parameterize Instances of a Reusable Referenced Model"

"Choose Simulation Modes for Model Hierarchies"

"Protect Models to Conceal Contents" (Simulink Coder)

"Use Local Solvers in Referenced Models"

# **Model Info**

Display model properties and text in model

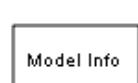

**Libraries:** Simulink / Model-Wide Utilities HDL Coder / Model-Wide Utilities

# **Description**

The Model Info block displays model properties and text about a model on the mask of the block. Use the Model Info block dialog box to specify the content and format of the text that the block displays. You can select model properties to display on the block. In the text displayed on the block mask, Simulink replaces the property name with the current value of the property in the model.

# **Parameters**

**Specify Text and Properties to Display** — Content and format of the text to display no default

Use the **Enter text and tokens to display on Model Info block** edit box to specify the text and properties to display.

- In the edit box, enter any text you want to display on the block mask. Edit the default text Model Info.
- To display a model property on the block mask, select a property in the **Model properties** list and click the right arrow button.

The block adds a token of the form %<modelpropertyname> to the edit box. In the text the block mask displays, Simulink replaces the token with the value of the property.

**1** For example, if you select Description in the **Model properties** list and click the right arrow button, then the token

%<Description>

appears in the right edit box.

- **2** You could add some explanatory text before the model property, e.g. "Model description:".
- **3** When you click **Apply** or **OK**, Simulink displays your new text and the current value of the model property on the block mask in the Model Editor.

See "Access Model Information Programmatically" for descriptions of the model properties.

If you are interested in source control information, for a flexible interface to source control tools, use a project. See "Source Control in Projects".

# **Block Characteristics**

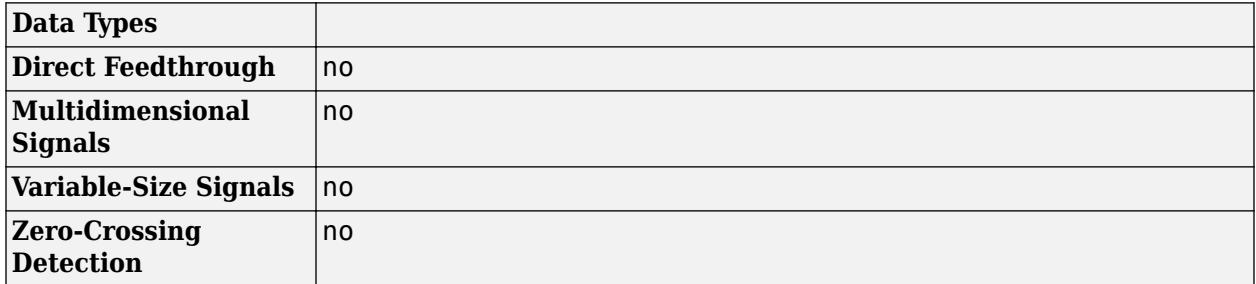

# **Version History**

**Introduced before R2006a**

# **Extended Capabilities**

# **C/C++ Code Generation**

Generate C and C++ code using Simulink® Coder™.

The Model Info block is ignored during code generation.

## **HDL Code Generation**

Generate Verilog and VHDL code for FPGA and ASIC designs using HDL Coder™.

HDL Coder provides additional configuration options that affect HDL implementation and synthesized logic.

## **Best Practices**

When using Model Info blocks in models targeted for HDL code generation, consider using only ASCII characters in the text that you enter to display on the Model Info block. If you have non-ASCII characters in the generated HDL code, RTL simulation and synthesis tools can fail to compile the code.

#### **HDL Architecture**

This block has one default HDL architecture.

#### **HDL Block Properties**

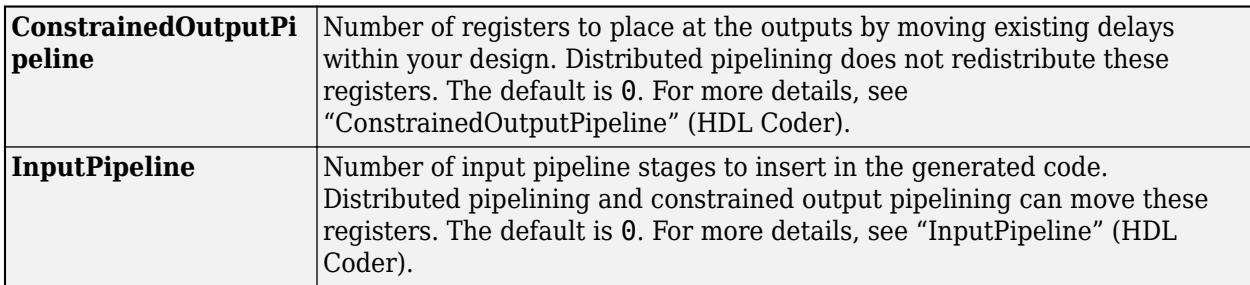

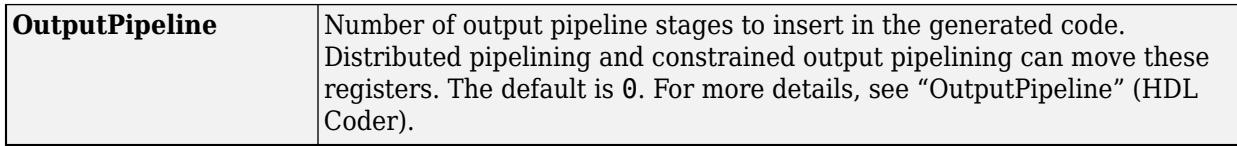

# **PLC Code Generation**

Generate Structured Text code using Simulink® PLC Coder™.

# **See Also**

[DocBlock](#page-630-0)

# **Topics**

"Access Model Information Programmatically" "Source Control in Projects"

# **Multiport Switch**

Select output signal based on control signal

**Libraries:**

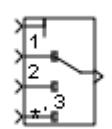

Simulink / Signal Routing HDL Coder / Signal Routing

# **Description**

The Multiport Switch block determines which of several inputs to the block passes to the output. The block bases this decision on the value of the first input. The first input is the control input and the remaining inputs are the data inputs. The value of the control input determines which data input passes to the output.

The table summarizes how the block interprets the control input and determines the data input that is passed to the output.

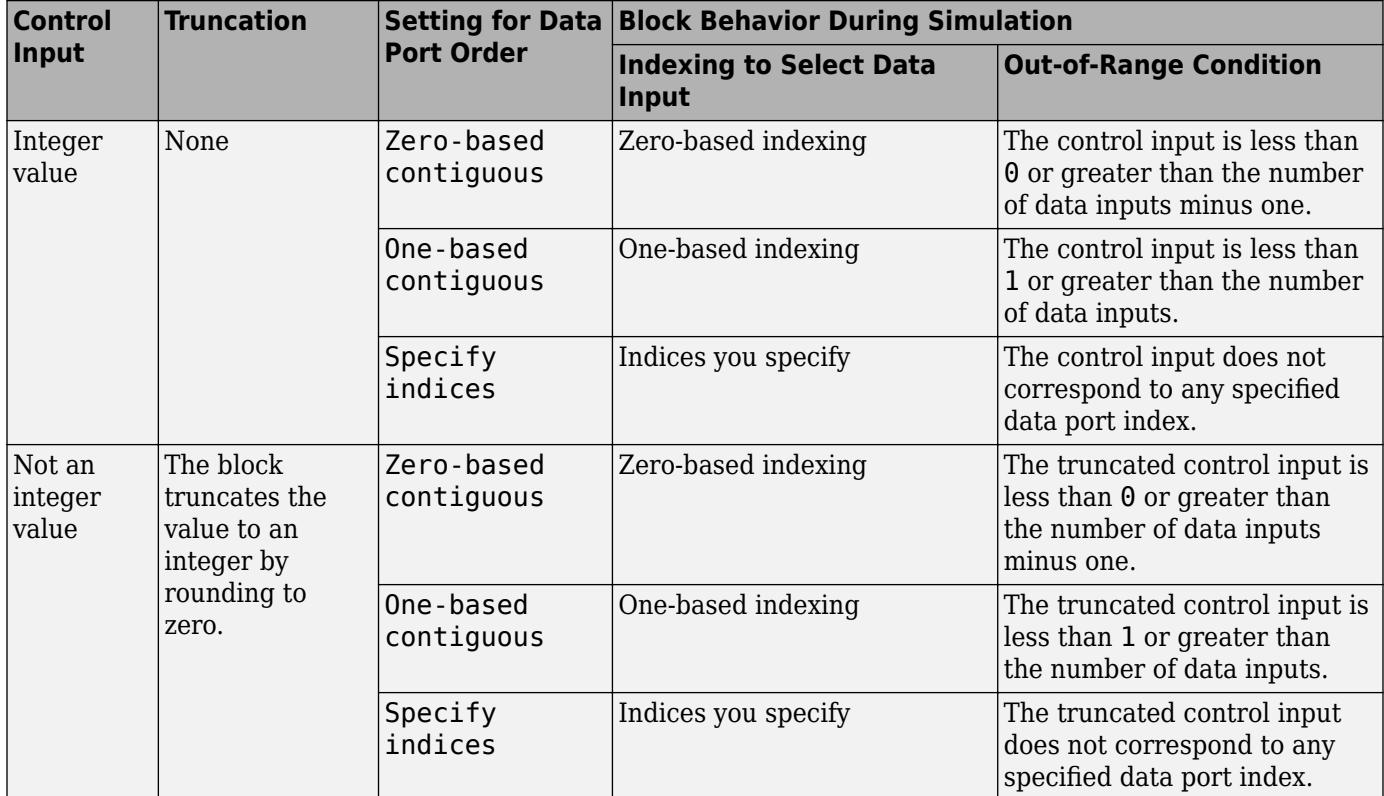

For information on how the block handles the out-of-range condition, see ["How the Block Handles an](#page-1429-0) [Out-of-Range Control Input" on page 1-1408](#page-1429-0).

# <span id="page-1429-0"></span>**Multiport Switch Configured as an Index Vector Block**

An [Index Vector](#page-931-0) is a special configuration of a Multiport Switch block in which you specify one data input and the control input is zero-based. The block output is the element of the input vector whose index matches the control input. For example, if the input vector is [18 15 17 10] and the control input is 3, the element that matches the index of 3 (zero-based) is 10, and that becomes the output value.

To configure a Multiport Switch block to work as an Index Vector block, set **Number of data ports** to 1 and **Data port order** to Zero-based contiguous.

### **How the Block Handles an Out-of-Range Control Input**

For an input with an integer value less than intmax ('int32'), the input is out of range when the value does not match any data port indices. For a control input that is not an integer value, the input is out of range when the *truncated* value does not match any data port indices. In both cases, the block behavior depends on your settings for **Data port for default case** and **Diagnostic for default case**.

**Note** If the control input is larger than  $in$ thax('int32'), the block wraps the input value to an integer.

#### **Behavior for Simulation**

The following behavior applies only to simulation for your model.

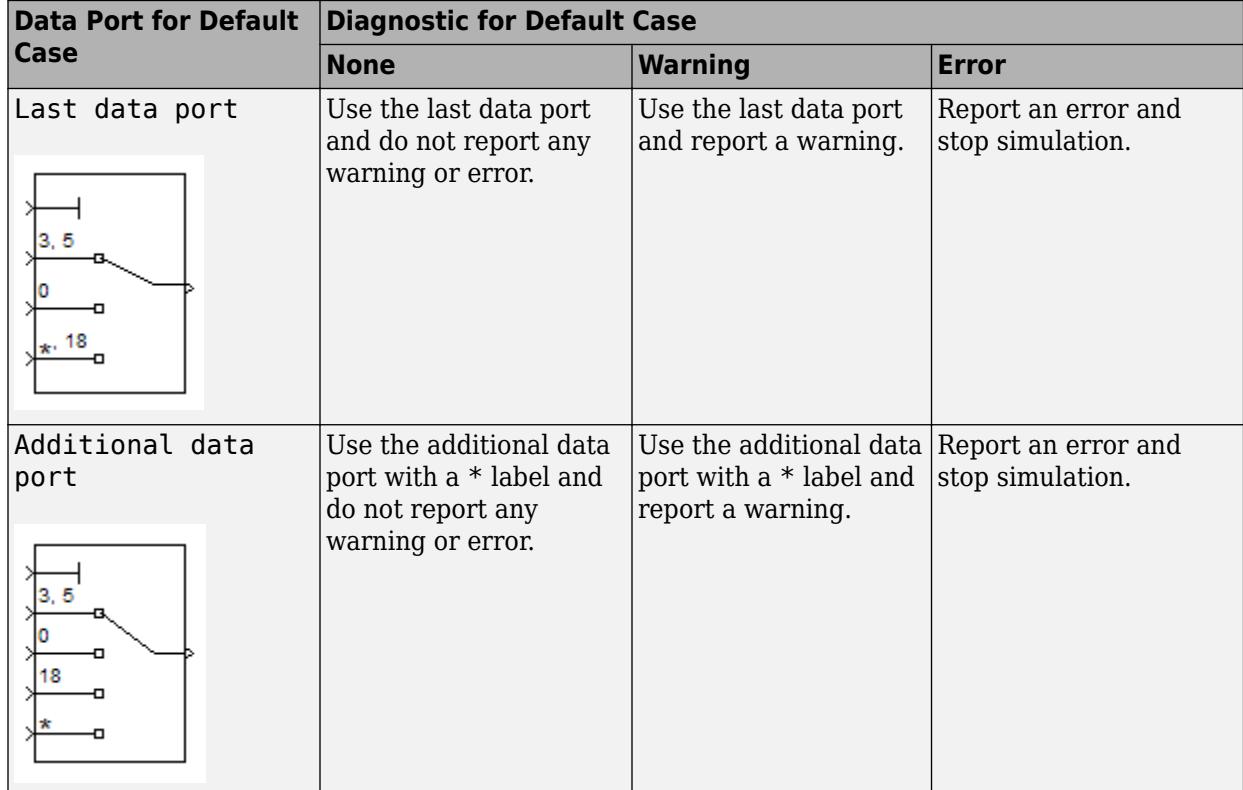

### <span id="page-1430-0"></span>**Behavior for Code Generation**

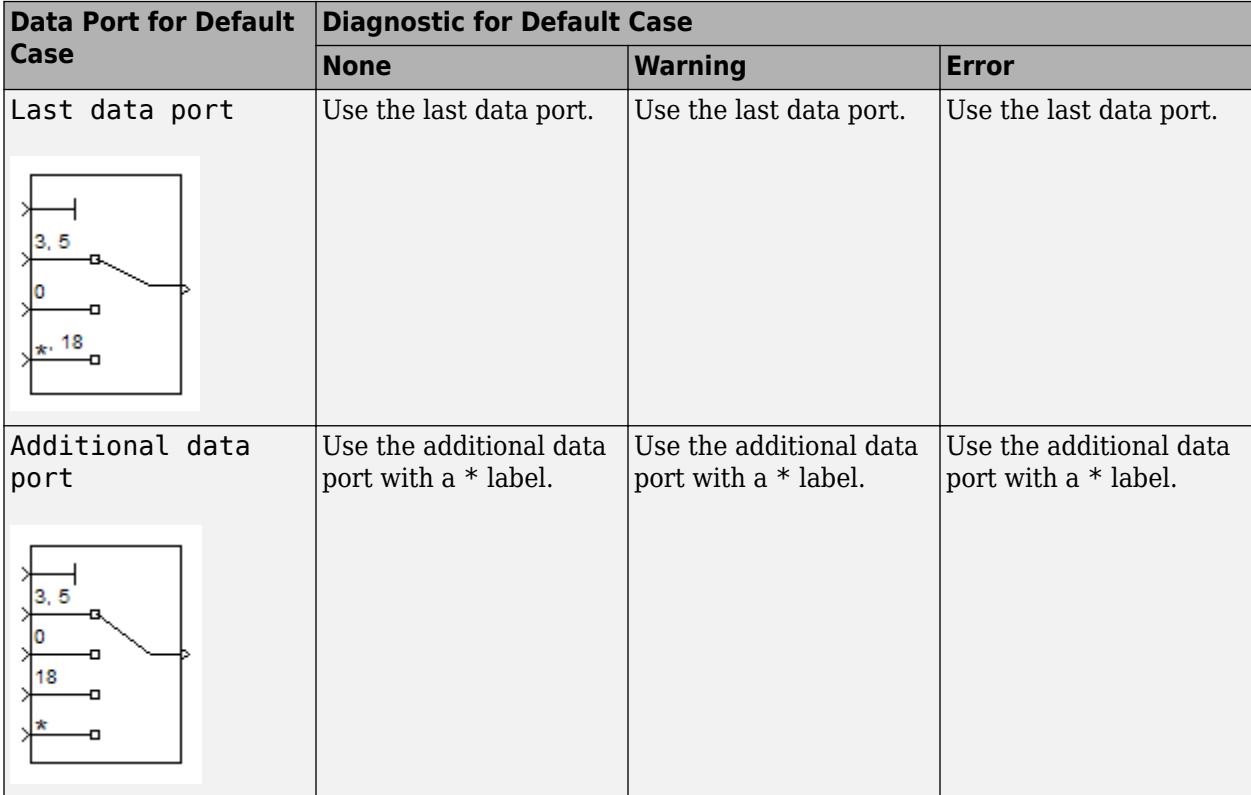

The following behavior applies to code generation for your model.

### **Use Data Inputs That Have Different Dimensions**

If two signals have a different number of dimensions or different dimension lengths, you can use the signals as data inputs to a Multiport Switch block. In the block dialog box, select the parameter **Allow different data input sizes**. In this case, the output of the block is a variable-size signal. If you do not select this parameter, the block generates an error.

For more information about the parameter, see "Allow different data input sizes (Results in variablesize output signal)" on page 1-0 . For more information about variable-size signals, see "Variable-Size Signal Basics".

# **Rules That Determine the Block Behavior**

You specify the number of data inputs with **Number of data ports**.

- If you set **Number of data ports** to 1, the block behaves as an *index selector* or *index vector* and not as a multiport switch. For more details, see ["Multiport Switch Configured as an Index Vector](#page-1429-0) [Block" on page 1-1408.](#page-1429-0)
- If you set **Number of data ports** to an integer greater than 1, the block behaves as a multiport switch. The block output is the data input that corresponds to the value of the control input. If at least one of the data inputs is a vector, the block output is a vector. In this case, the block expands any scalar inputs to vectors.
- If all the data inputs are scalar, the output is a scalar.

# <span id="page-1431-0"></span>**Guidelines on Setting Parameters for Enumerated Control Port**

When the control port on the Multiport Switch block is of enumerated type, follow these guidelines:

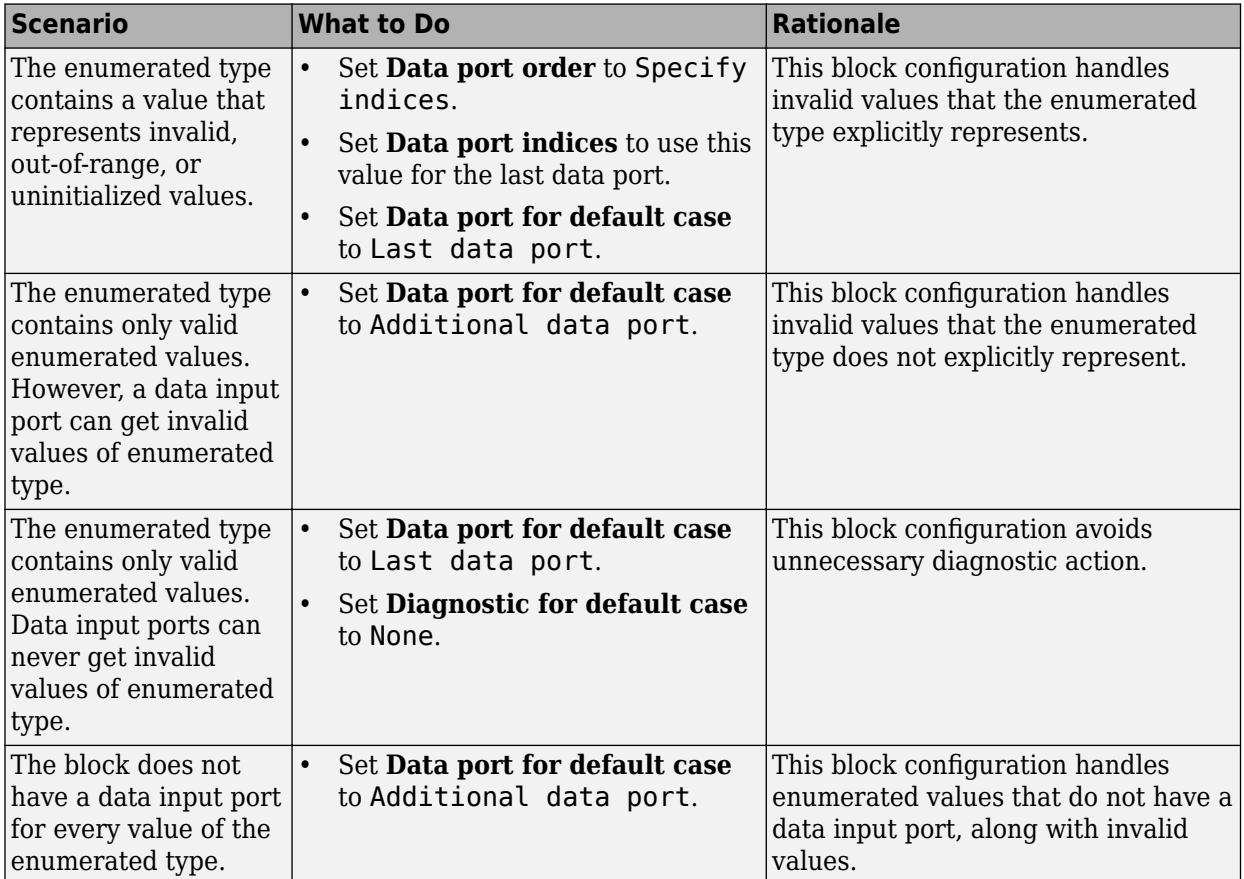

# **Limitations**

- If the data inputs to the Multiport Switch block are buses, the element names of both buses must be the same. Using the same element names ensures that the output bus has the same element names no matter which input bus the block selects. To ensure that your model meets this requirement, use a bus object to define the buses and set the **Element name mismatch** diagnostic to error. See "Model Configuration Parameters: Connectivity Diagnostics" for more information.
- For arrays of buses, **Number of data ports** must be set to a value of 2 or greater.

# **Ports**

# **Input**

**Port 1** — Control signal scalar

The control signal can be of any data type that Simulink supports, including fixed-point and enumerated types. When the control input is not an integer value, the block truncates the value to an integer by rounding to zero.

For information on control signals of enumerated type, see ["Guidelines on Setting Parameters for](#page-1431-0) [Enumerated Control Port" on page 1-1410.](#page-1431-0)

For information on how the block handles the out-of-range condition, see ["How the Block Handles an](#page-1429-0) [Out-of-Range Control Input" on page 1-1408](#page-1429-0).

#### **Limitations**

- If the control signal is numeric, the control signal cannot be complex.
- If the control signal is an enumerated signal, the block uses the value of the underlying integer to select a data port.
- If the underlying integer does not correspond to a data port, an error occurs.

Data Types: single | double | half | int8 | int16 | int32 | int64 | uint8 | uint16 | uint32 | uint64 | Boolean | fixed point | enumerated | image

#### **1** — First data input

scalar | vector | matrix | N-D array

First data input, specified as a scalar, vector, matrix, or N-D array. All input data signals can be of any data type that Simulink supports.

- If all the data inputs are scalar, the output is scalar
- If at least one of the data inputs is a vector, the block output is a vector. In this case, the block expands any scalar inputs to vectors.
- If any two nonscalar signals have a different number of dimensions or different dimension lengths, select the **Allow different data input sizes** check box. For more information, see ["Use Data](#page-1430-0) [Inputs That Have Different Dimensions" on page 1-1409](#page-1430-0)
- If any data signal is of an enumerated type, all others must be of the same enumerated type.

Data Types: single | double | half | int8 | int16 | int32 | int64 | uint8 | uint16 | uint32 | uint64 | Boolean | fixed point | enumerated | string | image

#### **2** — Second data input

scalar | vector | matrix | N-D array

Second data input, specified as a scalar, vector, matrix, or N-D array. All input data signals can be of any data type that Simulink supports.

- If all the data inputs are scalar, the output is scalar
- If at least one of the data inputs is a vector, the block output is a vector. In this case, the block expands any scalar inputs to vectors.
- If any two nonscalar signals have a different number of dimensions or different dimension lengths, select the **Allow different data input sizes** check box. For more information, see ["Use Data](#page-1430-0) [Inputs That Have Different Dimensions" on page 1-1409](#page-1430-0)
- If any data signal is of an enumerated type, all others must be of the same enumerated type.

#### **Dependencies**

#### To enable this port, set **Number of data ports** to an integer greater than 1.

```
Data Types: single | double | half | int8 | int16 | int32 | int64 | uint8 | uint16 | uint32 |
uint64 | Boolean | fixed point | enumerated | string | image
```
### **N** — Nth data input

scalar | vector | matrix | N-D array

Nth data input, specified as a scalar, vector, matrix, or N-D array. All input data signals can be of any data type that Simulink supports.

- If all the data inputs are scalar, the output is scalar
- If at least one of the data inputs is a vector, the block output is a vector. In this case, the block expands any scalar inputs to vectors.
- If any two nonscalar signals have a different number of dimensions or different dimension lengths, select the **Allow different data input sizes** check box. For more information, see ["Use Data](#page-1430-0) [Inputs That Have Different Dimensions" on page 1-1409](#page-1430-0)
- If any data signal is of an enumerated type, all others must be of the same enumerated type.

#### **Dependencies**

To enable the **N**th input port, set **Number of data ports** to an integer value greater than or equal to N.

Data Types: single | double | half | int8 | int16 | int32 | int64 | uint8 | uint16 | uint32 | uint64 | Boolean | fixed point | enumerated | string | image

#### **\*** — Data port for out-of-range inputs

scalar | vector | matrix | N-D array

Input data port for out-of-range control signal inputs, specified as a scalar, vector, matrix, or N-D array. All input data signals can be of any data type that Simulink supports. If any data signal is of an enumerated type, all others must be of the same enumerated type. If any two signals have a different number of dimensions or different dimension lengths, select the **Allow different data input sizes** check box. For more information, see ["Use Data Inputs That Have Different Dimensions" on page 1-](#page-1430-0) [1409.](#page-1430-0)

#### **Dependencies**

To create an additional data port for out-of-range control signal inputs, set **Data port for default case** to Additional data port. When you set **Data port for default case** to Last data port, the block uses the last data port for output when the control signal value does not match any data port indices.

```
Data Types: single | double | half | int8 | int16 | int32 | int64 | uint8 | uint16 | uint32 |
uint64 | Boolean | fixed point | enumerated | bus | image
```
### **Output**

**Port 1** — Selected data input, based on control signal value scalar | vector | matrix | N-D array

The block outputs one of the data inputs, selected according to the control signal value. The output has the same dimensions as the corresponding data input. The output data type is the data type of the input port that requires the largest memory space. When you select the **Allow different data input sizes** check box, the output of the block is a variable size signal.

```
Data Types: single | double | half | int8 | int16 | int32 | int64 | uint8 | uint16 | uint32 |
uint64 | fixed point | enumerated | string | image
```
# **Parameters**

### **Main**

## **Data port order** — Type of ordering for data input ports

One-based contiguous | Zero-based contiguous | Specify indices

Specify the type of ordering for your data input ports.

- Zero-based contiguous Block uses zero-based indexing for ordering contiguous data ports. This is the default value of the Index Vector block.
- One-based contiguous Block uses one-based indexing for ordering contiguous data ports. This is the default value of the Multiport Switch block
- Specify indices Block uses noncontiguous indexing for ordering data ports.

#### **Tips**

- When the control port is of enumerated type, select Specify indices.
- If you select Zero-based contiguous or One-based contiguous, verify that the control port is not of enumerated type. This configuration is deprecated and produces an error. You can run the Upgrade Advisor on your model to replace each Multiport Switch block of this configuration with a block that explicitly specifies data port indices. See "Model Upgrades".
- Avoid situations where the block contains unused data ports for simulation or code generation. When the control port is of fixed-point or built-in data type, verify that all data port indices are representable with that type. Otherwise, the following block behavior occurs.

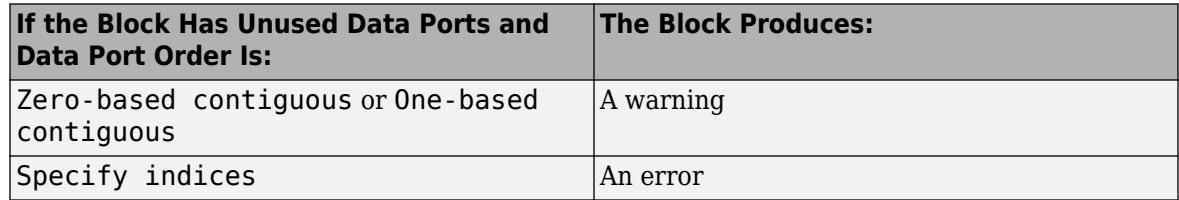

#### **Dependencies**

Selecting Zero-based contiguous or One-based contiguous enables the **Number of data ports** parameter.

Selecting Specify indices enables the **Data port indices** parameter.

**Programmatic Use Block Parameter:** DataPortOrder **Type:** character vector **Values:** 'Zero-based contiguous' | 'One-based contiguous' | 'Specify indices' **Default:** 'One-based contiguous' (Multiport Switch) 'Zero-based contiguous' (Index Vector)

### **Number of data ports** — Number of data input ports

1 | 3 | integer between 1 and 65535

Specify the number of data input ports to the block. The total number of input ports is the number you specify, plus one for the control signal input port, and plus one more if you set **Data port for default case** to Additional data port.

#### **Dependencies**

To enable this parameter, set **Data port order** to Zero-based contiguous or One-based contiguous.

**Programmatic Use Block Parameter:** Inputs **Type:** character vector **Values:** integer between 1 and 65536 **Default:** '3' (Multiport Switch) '1' (Index Vector)

**Data port indices** — Array of indices for data ports

{1,2,3} (default) | array of indices

Specify an array of indices for your data ports. The block icon changes to match the data port indices you specify.

#### **Tips**

• To specify an array of indices that correspond to all values of an enumerated type, enter the name of the type.

For example, MyColors is a valid entry if MyColors is the name of an enumerated type.

• To enter specific values of an enumerated type, use the *type\_name.enumerated\_name* format. Do not enter the underlying integer value.

For example, {MyColors.Red, MyColors.Green, MyColors.Blue} is a valid entry.

• To indicate that more than one value maps to a data port, use brackets.

For example, the following entries are both valid:

- {MyColors.Red, MyColors.Green, [MyColors.Blue, MyColors.Yellow]}
- $\cdot$  {[3,5],0,18}
- If the control port is of fixed-point or built-in data type, the values for **Data port indices** must be representable with that type. Otherwise, an error appears at compile time to alert you to unused data ports.
- If the control port is of enumerated data type, the values for **Data port indices** must be enumerated values of that type.
- If **Data port indices** contains values of enumerated type, the control port must be of that data type.

### **Dependencies**

To enable this parameter, set **Data port order** to Specify indices.

**Programmatic Use Block Parameter:** DataPortIndices **Type:** character vector **Values:** array of indices

**Default:** '{1,2,3}'

**Data port for default case** – Port to use for out-of-range inputs

Last data port (default) | Additional data port

Specify whether to use the last data port for out-of-range inputs, or to use an additional port. An asterisk (\*) next to the port name indicates the port the block uses when the control port value does not match any data port indices.

- Last data port Block uses the last data port for output when the control port value does not match any data port indices.
- Additional data port Block uses an additional data port for output when the control port value does not match any data port indices.

**Tip**

If you set this parameter to Additional data port and **Number of data ports** is 3, the number of input ports on the block is 5. The first input is the control port, the next three inputs are data ports, and the fifth input is the default port for out-of-range inputs.

**Programmatic Use Block Parameter:** DataPortForDefault **Type:** character vector **Values:** 'Last data port' | 'Additional data port' **Default:** 'Last data port'

**Diagnostic for default case** — Diagnostic action when control port value does not match data port indices

Error (default) | Warning | None

Specify the diagnostic action to take when the control port value does not match any data port indices.

- None Produce no response.
- Warning Display a warning and continue the simulation.
- Error Terminate the simulation and display an error. In this case, the **Data port for default case** is used only for code generation and not simulation.

For more information, see ["How the Block Handles an Out-of-Range Control Input" on page 1-1408.](#page-1429-0)

```
Programmatic Use
Block Parameter: DiagnosticForDefault
Type: character vector
Values: 'None' | 'Warning' | 'Error'
Default: 'Error'
```
**Sample time** — Sample time value other than -1

```
-1 (default) | scalar | vector
```
Specify the sample time as a value other than -1. For more information, see "Specify Sample Time".

#### **Dependencies**

This parameter is not visible unless it is explicitly set to a value other than -1. To learn more, see "Blocks for Which Sample Time Is Not Recommended".

**Programmatic Use Block Parameter:** SampleTime **Type:** string scalar or character vector **Default:** "-1"

#### **Signal Attributes**

**Require all data port inputs to have the same data type** — Require all inputs to have the same data type

off (default) | on

Select this check box to require that all data input ports have the same data type. When you clear this check box, the block allows data port inputs to have different data types.

**Programmatic Use Block Parameter:** InputSameDT **Type:** character vector **Values:** 'off' | 'on' **Default:** 'off'

**Output minimum** — Minimum output value for range checking

#### [] (default) | scalar

Lower value of the output range that Simulink checks.

Simulink uses the minimum to perform:

- Parameter range checking (see "Specify Minimum and Maximum Values for Block Parameters") for some blocks.
- Simulation range checking (see "Specify Signal Ranges" and "Enable Simulation Range Checking").
- Automatic scaling of fixed-point data types.
- Optimization of the code that you generate from the model. This optimization can remove algorithmic code and affect the results of some simulation modes such as SIL or external mode. For more information, see Optimize using the specified minimum and maximum values (Embedded Coder).

**Note Output minimum** does not saturate or clip the actual output signal. Use the [Saturation](#page-1917-0) block instead.

**Programmatic Use Block Parameter**: OutMin **Type**: character vector **Values**: '[ ]'| scalar **Default**: '[ ]'

### **Output maximum** — Maximum output value for range checking

[] (default) | scalar

Upper value of the output range that Simulink checks.

Simulink uses the maximum value to perform:

- Parameter range checking (see "Specify Minimum and Maximum Values for Block Parameters") for some blocks.
- Simulation range checking (see "Specify Signal Ranges" and "Enable Simulation Range Checking").
- Automatic scaling of fixed-point data types.
- Optimization of the code that you generate from the model. This optimization can remove algorithmic code and affect the results of some simulation modes such as SIL or external mode. For more information, see Optimize using the specified minimum and maximum values (Embedded Coder).

**Note Output maximum** does not saturate or clip the actual output signal. Use the [Saturation](#page-1917-0) block instead.

**Programmatic Use Block Parameter**: OutMax **Type**: character vector **Values**: '[ ]'| scalar **Default**: '[ ]'

### **Output data type** – Specify the output data type

Inherit: Inherit via internal rule (default) | Inherit: Inherit via back propagation | Inherit: Same as first data input | double | single | half | int8 | uint8 | int16 | uint16 | int32 | uint32 | int64 | uint64 | fixdt(1,16) | fixdt(1,16,0) | fixdt(1,16,2 $^{\circ}$ 0,0) | string | Simulink.ImageType(480,640,3) | <data type expression>

Choose the data type for the output. The type can be inherited, specified directly, or expressed as a data type object such as Simulink.NumericType.

When you select an inherited option, the block behaves as follows:

- Inherit: Inherit via internal rule—Simulink chooses a data type to balance numerical accuracy, performance, and generated code size, while taking into account the properties of the embedded target hardware. If you change the embedded target settings, the data type selected by the internal rule might change. It is not always possible for the software to optimize code efficiency and numerical accuracy at the same time. If the internal rule doesn't meet your specific needs for numerical accuracy or performance, use one of the following options:
	- Specify the output data type explicitly.
	- Explicitly specify a default data type such as  $fixdt(1,32,16)$  and then use the Fixed-Point Tool to propose data types for your model. For more information, see fxptdlg.
- To specify your own inheritance rule, use Inherit: Inherit via back propagation and then use a [Data Type Propagation](#page-330-0) block. Examples of how to use this block are available in the Signal Attributes library Data Type Propagation Examples block.
- Inherit: Inherit via back propagation Uses the data type of the driving block.
- Inherit: Same as first data input Uses the data type of the first data input port.

```
Programmatic Use
Block Parameter: OutDataTypeStr
Type: character vector
Values: 'Inherit: Inherit via internal rule | 'Inherit: Inherit via back
propagation' | 'Inherit: Same as first input' | 'double' | 'single' | 'half' | 'int8'
| 'uint8' | 'int16' | 'uint16' | 'int32' | 'uint32' | 'int64' | 'uint64' | 'fixdt(1,16)' |
'fixdt(1,16,0)' | 'fixdt(1,16,2^0,0)' | 'string' | Simulink.ImageType(480,640,3) |
'<data type expression>'
Default: 'Inherit: Inherit via internal rule'
```
**Lock output data type setting against changes by the fixed-point tools** — Prevent fixed-point tools from overriding data types

off (default) | on

Select to lock the output data type setting of this block against changes by the Fixed-Point Tool and the Fixed-Point Advisor. For more information, see "Use Lock Output Data Type Setting" (Fixed-Point Designer).

**Programmatic Use Block Parameter**: LockScale **Type**: character vector **Values**: 'off' | 'on' **Default**: 'off'

**Integer rounding mode** — Specify the rounding mode for fixed-point operations

Floor (default) | Ceiling | Convergent | Nearest | Round | Simplest | Zero

Choose one of these rounding modes.

Ceiling

Rounds both positive and negative numbers toward positive infinity. Equivalent to the MATLAB ceil function.

Convergent

Rounds number to the nearest representable value. If a tie occurs, rounds to the nearest even integer. Equivalent to the Fixed-Point Designer convergent function.

Floor

Rounds both positive and negative numbers toward negative infinity. Equivalent to the MATLAB floor function.

#### Nearest

Rounds number to the nearest representable value. If a tie occurs, rounds toward positive infinity. Equivalent to the Fixed-Point Designer nearest function.
#### Round

Rounds number to the nearest representable value. If a tie occurs, rounds positive numbers toward positive infinity and rounds negative numbers toward negative infinity. Equivalent to the Fixed-Point Designer round function.

#### Simplest

Automatically chooses between round toward floor and round toward zero to generate rounding code that is as efficient as possible.

Zero

Rounds number toward zero. Equivalent to the MATLAB fix function.

#### **Programmatic Use**

```
Block Parameter: RndMeth
Type: character vector
Values: 'Ceiling' | 'Convergent' | 'Floor' | 'Nearest' | 'Round' | 'Simplest' | 'Zero'
Default: 'Floor'
```
#### **See Also**

For more information, see "Rounding" (Fixed-Point Designer).

#### **Saturate on integer overflow** - Method of overflow action

#### off (default) | on

Specify whether overflows saturate or wrap.

• off — Overflows wrap to the appropriate value that the data type can represent.

For example, the number 130 does not fit in a signed 8-bit integer and wraps to -126.

• on — Overflows saturate to either the minimum or maximum value that the data type can represent.

For example, an overflow associated with a signed 8-bit integer can saturate to -128 or 127.

#### **Tip**

- Consider selecting this check box when your model has a possible overflow and you want explicit saturation protection in the generated code.
- Consider clearing this check box when you want to optimize efficiency of your generated code.

Clearing this check box also helps you to avoid overspecifying how a block handles out-of-range signals. For more information, see "Troubleshoot Signal Range Errors".

- When you select this check box, saturation applies to every internal operation on the block, not just the output or result.
- In general, the code generation process can detect when overflow is not possible. In this case, the code generator does not produce saturation code.

**Programmatic Use Block Parameter:** SaturateOnIntegerOverflow **Type:** character vector **Values:** 'off' | 'on' **Default:** 'off'

**Allow different data input sizes (Results in variable-size output signal)** — Allow input signals with different sizes

off (default) | on

Select this check box to allow input signals with different sizes.

- On Allows input signals with different sizes, and propagate the input signal size to the output signal. In this mode, the block produces a variable-size output signal.
- Off Requires that all nonscalar data input signals be the same size.

```
Programmatic Use
Parameter: AllowDiffInputSizes
Type: character vector
Value: 'on' | 'off'
Default: 'off'
```
**Mode** — Select data type mode

Inherit (default) | Built in | Fixed Point

Select the category of data to specify.

- Inherit Inheritance rules for data types. Selecting Inherit enables a second menu/text box to the right where you can select the inheritance mode.
- Built in Built-in data types. Selecting Built in enables a second menu/text box to the right where you can select a built-in data type.
- Fixed point Fixed-point data types. Selecting Fixed point enables additional parameters that you can use to specify a fixed-point data type.
- Expression Expressions that evaluate to data types. Selecting Expression enables a second menu/text box to the right, where you can enter the expression.

For more information, see "Specify Data Types Using Data Type Assistant".

#### **Dependencies**

To enable this parameter, click the **Show data type assistant** button.

**Data type override** – Specify data type override mode for this signal

Inherit | Off

Select the data type override mode for this signal.

- When you select Inherit, Simulink inherits the data type override setting from its context, that is, from the block, Simulink.Signal object or Stateflow chart in Simulink that is using the signal.
- When you select Off, Simulink ignores the data type override setting of its context and uses the fixed-point data type specified for the signal.

For more information, see "Specify Data Types Using Data Type Assistant" in the Simulink documentation.

#### **Dependencies**

To enable this parameter, set **Mode** to Built in or Fixed point.

#### **Tips**

The ability to turn off data type override for an individual data type provides greater control over the data types in your model when you apply data type override. For example, you can use this option to ensure that data types meet the requirements of downstream blocks regardless of the data type override setting.

#### **Signedness** — Specify signed or unsigned

#### Signed (default) | Unsigned

Specify whether the fixed-point data is signed or unsigned. Signed data can represent positive and negative values, but unsigned data represents positive values only.

- Signed, specifies the fixed-point data as signed.
- Unsigned, specifies the fixed-point data as unsigned.

For more information, see "Specify Data Types Using Data Type Assistant".

#### **Dependencies**

To enable this parameter, set the **Mode** to Fixed point.

**Scaling** — Method for scaling fixed-point data

Best precision (default) | Binary point | Slope and bias

Specify the method for scaling your fixed-point data to avoid overflow conditions and minimize quantization errors. For more information, see "Specifying a Fixed-Point Data Type".

#### **Dependencies**

To enable this parameter, set **Mode** to Fixed point.

**Word length** — Bit size of the word that holds the quantized integer

16 (default) | integer from 0 to 32

Specify the bit size of the word that holds the quantized integer. For more information, see "Specifying a Fixed-Point Data Type".

#### **Dependencies**

To enable this parameter, set **Mode** to Fixed point.

**Fraction length** — Specify fraction length for fixed-point data type

0 (default) | scalar integer

Specify fraction length for fixed-point data type as a positive or negative integer. For more information, see "Specifying a Fixed-Point Data Type".

#### **Dependencies**

To enable this parameter, set **Scaling** to Binary point.

**Slope** — Specify slope for the fixed-point data type

2^0 (default) | positive, real-valued scalar

Specify slope for the fixed-point data type. For more information, see "Specifying a Fixed-Point Data Type".

#### **Dependencies**

To enable this parameter, set **Scaling** to Slope and bias.

**Bias** — Specify bias for the fixed-point data type

0 (default) | real-valued scalar

Specify bias for the fixed-point data type as any real number. For more information, see "Specifying a Fixed-Point Data Type".

#### **Dependencies**

To enable this parameter, set **Scaling** to Slope and bias.

## **Block Characteristics**

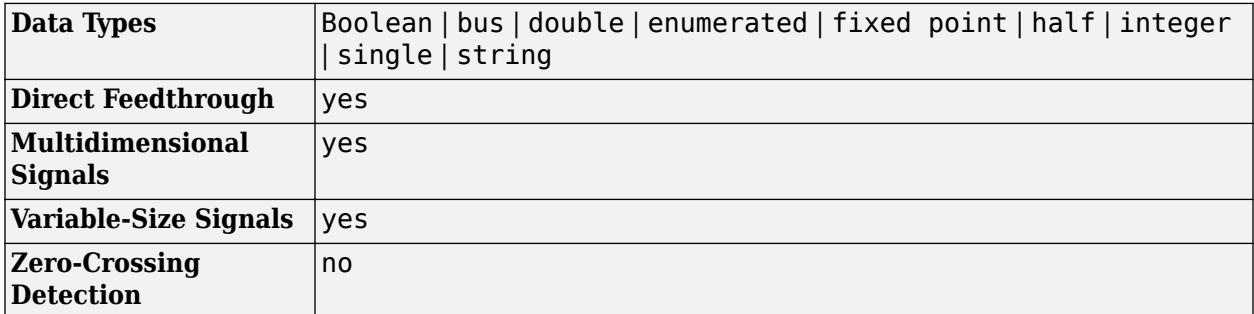

## **Version History**

**Introduced before R2006a**

## **Extended Capabilities**

#### **C/C++ Code Generation**

Generate C and  $C++$  code using Simulink® Coder<sup>™</sup>.

#### **HDL Code Generation**

Generate Verilog and VHDL code for FPGA and ASIC designs using HDL Coder™.

HDL Coder provides additional configuration options that affect HDL implementation and synthesized logic.

#### **HDL Architecture**

This block has one default HDL architecture.

#### **HDL Block Properties**

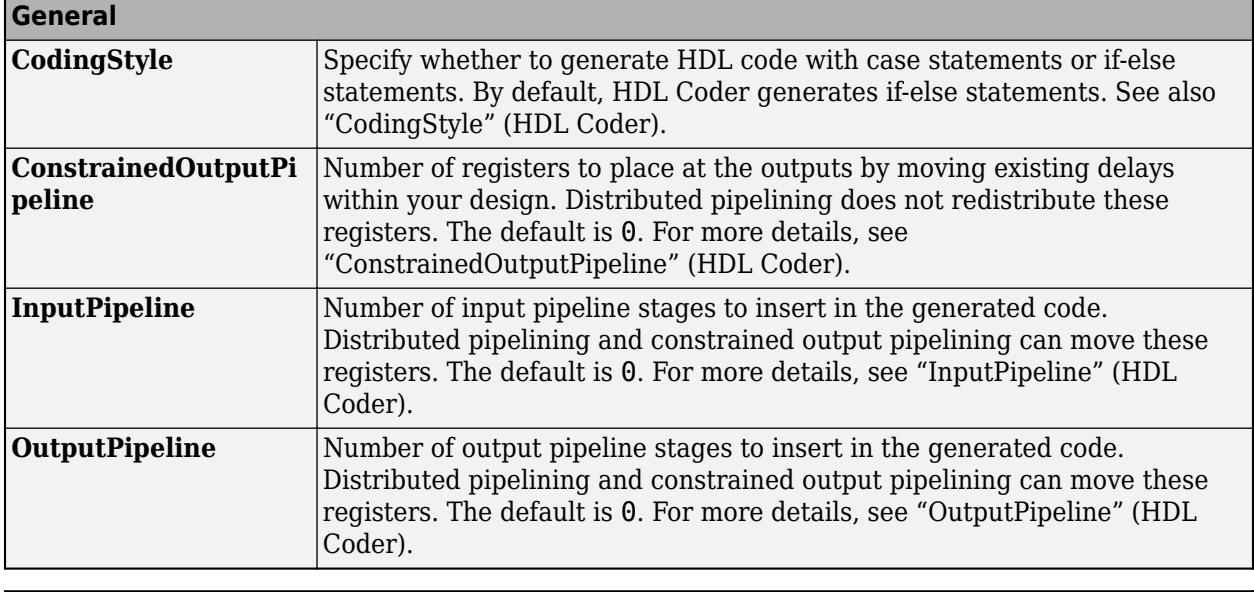

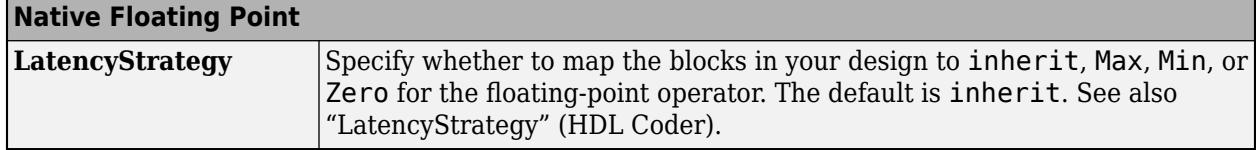

#### **Complex Data Support**

This block supports code generation for complex signals.

#### **Setting Data Port Indices Using Specify Indices mode**

You can specify the data port indices to the input port using specify indices mode. To configure the Multiport Switch block with specify indices mode, set the **Data port order** block parameter to Specify indices. Then, enter the port indices in the **Data port indices** block parameter. For a model targeted for HDL code generation, you can use these input data types for the control input in a specify indices mode:

- Fixed-point and floating-point types
- Signed and unsigned integer types
- Enumerated types
- Vector, matrix, and bus types

#### **Using an Enumerated Type as Port Index**

You can set **Data port order** to **Specify indices**, and enter enumeration values for the **Data port indices**. For example, you can connect the Enumerated Constant block to the Multiport Switch control port and use the enumerated types as data port indices.

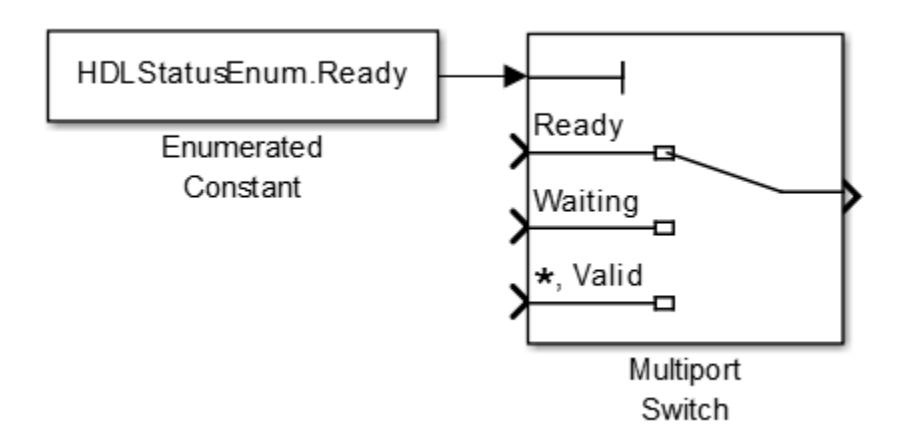

#### **Restrictions**

You must avoid using of NaN or out of range values at the control port. It can cause simulation mismatch in the validation model.

#### **PLC Code Generation**

Generate Structured Text code using Simulink® PLC Coder™.

#### **Fixed-Point Conversion**

Design and simulate fixed-point systems using Fixed-Point Designer™.

**See Also** [Index Vector](#page-931-0) | [Switch](#page-2250-0)

#### **Topics**

"Variable-Size Signal Basics"

# **MultiStateImage**

Display image reflecting input value

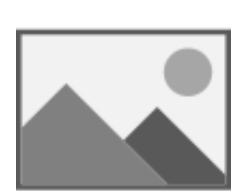

**Libraries:** Simulink / Dashboard

## **Description**

The MultiStateImage block displays an image to indicate the value of the input signal. You can use the MultiStateImage block with other Dashboard blocks to build an interactive dashboard of controls and indicators for your model. You can specify pairs of input values and images to provide the information you want during simulation.

#### **Connect Dashboard Blocks**

Dashboard blocks do not use ports to connect to model elements. To connect dashboard blocks to signals in your model, use connect mode. Connect mode facilitates the process of connecting dashboard blocks in your model, especially when you want to connect multiple blocks at once. To connect a single dashboard block, you can also use the **Connection** table in the block dialog box.

#### **Tip** You can modify dashboard block connections during normal and accelerator mode simulations.

To enter connect mode, in the canvas, select the dashboard block to connect. On the Simulink Toolstrip, a tab named after the type of the selected block appears. On the block tab, click **Connect**. In connect mode, when you select one or more signals or blocks, a list of signals that are available for connection appears. Select a signal from the list to connect to the selected dashboard block. To connect another dashboard block, pause on the block you want to connect and click the **Connect** button above it. Then, select one or more signals and blocks in the model and choose a signal to connect.

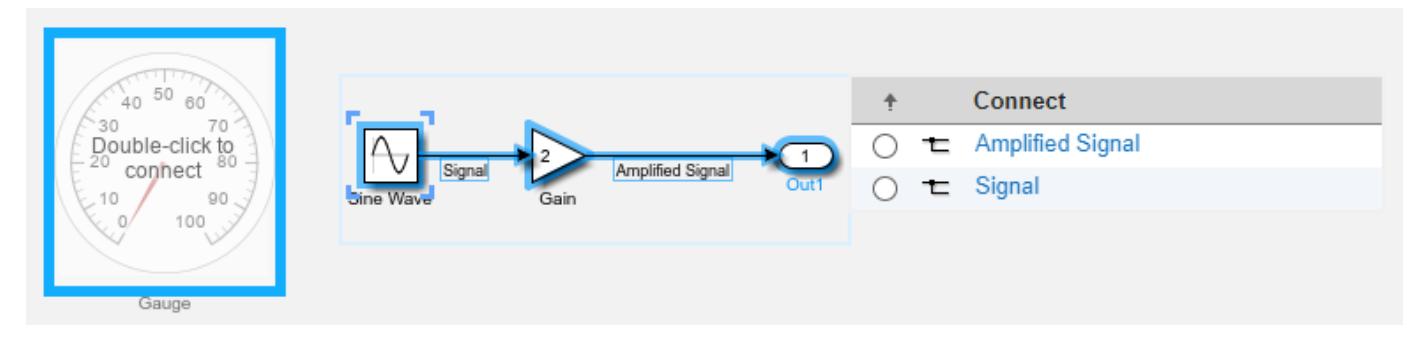

When you finish connecting the dashboard blocks in your model, on the block tab, click **Done Connecting**.

**Tip** You can hide the message shown on unconnected blocks using the set param function with the ShowInitialText block parameter. The message also disappears when you connect the block.

## **Limitations**

- Except for the Dashboard Scope block and the Display block, dashboard blocks can only connect to real scalar signals.
- The toolstrip does not support blocks that are inside a panel.
- You cannot use the **Connection** table in the block dialog to connect a dashboard block to a block that is commented out. When you connect a dashboard block to a commented block using connect mode, the dashboard block does not display the connected value until the you uncomment the block.
- Dashboard blocks cannot connect to model elements inside referenced models.
- When you simulate a model hierarchy, dashboard blocks inside referenced models do not update.
- Dashboard blocks do not support rapid accelerator simulation.
- You cannot connect a dashboard block to state activity or chart data in Stateflow during simulation.
- You cannot programmatically connect a dashboard block to state activity or chart data in Stateflow.
- Some signals do not have data available during simulation due to block reduction or optimization for accelerator mode simulations. To view such a signal using a dashboard block, mark the signal for logging.

## **Parameters**

**Connection** — Signal to connect and display signal connection options

Use the connection table to select the signal to connect to the block. To connect the block to a signal:

- **1** Make a selection in the model that includes one or more signals.
- **2** In the table, select the signal you want to connect.
- **3** Click **Apply**.

**Tip** You can connect dashboard blocks to signals in the model during simulation.

**Programmatic Use Block Parameter:** Binding **Type:** [Simulink.HMI.SignalSpecification](#page-5326-0) **Default:** []

**Scale Mode** — Specify how to scale image

Fill with fixed aspect ratio (default) | Fixed | Fill

Specify how to scale the image.

**Fill with fixed Aspect Ratio** scales the image to the size of the block while retaining its original aspect ratio.

**Fixed** displays the image with its fixed true size.

**Fill** adjusts the image to fill the block.

**Programmatic Use Block Parameter:** ScaleMode **Type:** string or character vector **Values:** 'Fill with fixed aspect ratio' | 'Fixed' | 'Fill' **Default:** 'Fill with fixed aspect ratio'

**States** — Match values with images to display scalar and image

States match an image to display with a value of the connected variable or parameter. Each state consists of a **State** and an image, displayed as a **Thumbnail** in the **States** table for the MultiStateImage block.

- **State** Connected variable or parameter value that causes the MultiStateImage block to display the corresponding image.
- **Thumbnail** Image to display when the connected variable or parameter value matches the corresponding **State**.

Click the **+** button to add another state.

#### **Programmatic Use**

To programmatically configure State and Thumbnail parameter values for the MultiStateImage block, use the States parameter. Specify the value for the States parameter as an array of structures with the fields:

- State State value.
- $\bullet$  Size  $-$  1-by-2 vector containing the width and height for the image in that order, in pixels, specified as a uint64.
- Image Character array of Base64 encoded image data.
- Thumbnail Character array of Base 64 encoded image data for the thumbnail image to display in the **States** table in the block dialog.

Include a structure in the array for each state you want to specify for the block. In the example, the myBase64Image and myBase64Thumbnail variables contain character vectors of the Base64 image data for the block image and thumbnail..

```
state1.State = 1;state1.Size = [uint64(400) unit64(400)];
state1.Image = myBase64Image;
state1.Thumbnail = myBase64Thumbnail;state2.State = 2;state2.size = unit64(400) unit64(400);
state1.Image = myBase64Image2;
state1.Thumbnail = myBase64Thumbnail2;
msiStates = [state1 state2];
```
#### **Block Parameter:** States

**Type:** structure array

The block displays the default image when the connected signal value does not correspond to any of the specified states. Specify the DefaultImage parameter as a structure containing the fields:

- Size 1-by-2 vector containing the width and height for the image in that order, in pixels, specified as uint64.
- Image Character array of Base64 encoded image data.
- Thumbnail Character array of Base64 encoded image data for the thumbnail image to display in the **States** table in the block dialog.

**Block Parameter:** DefaultImage **Type:** structure

**Label** — Block label position

Top (default) | Bottom | Hide

Position of the block label. When the block is connected to an element in the model, the label is the name of the connected element.

```
Programmatic Use
Block Parameter: LabelPosition
Type: character vector
Values: 'Top' | 'Bottom' | 'Hide'
Default: 'Top'
```
## **Block Characteristics**

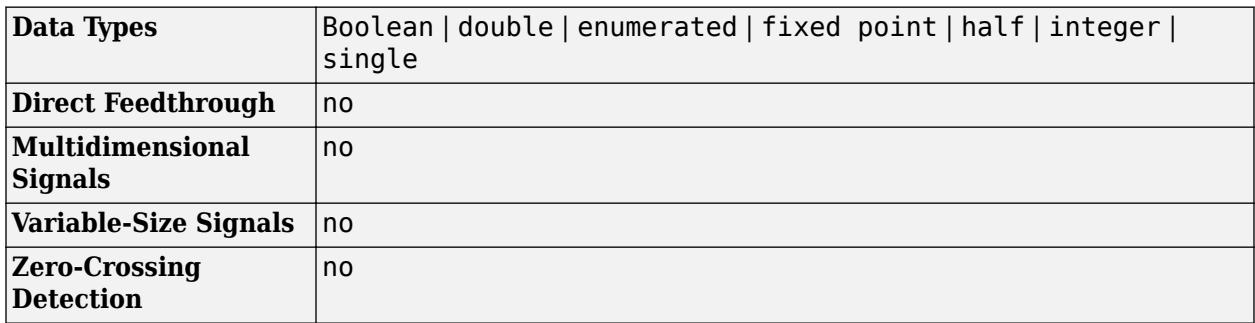

## **Version History**

**Introduced in R2016b**

## **Extended Capabilities**

#### **C/C++ Code Generation**

Generate C and C++ code using Simulink® Coder<sup>™</sup>.

Dashboard blocks are ignored for code generation.

## **See Also**

[Lamp](#page-1136-0)

#### **Topics**

"Tune and Visualize Your Model with Dashboard Blocks"

"Decide How to Visualize Simulation Data"

# **Mux**

Combine input signals of same data type and complexity into virtual vector

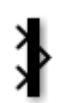

**Libraries:** Simulink / Commonly Used Blocks Simulink / Signal Routing HDL Coder / Commonly Used Blocks HDL Coder / Signal Routing

## **Description**

The Mux block combines inputs with the same data type and complexity into a virtual vector. You can use multiple Mux blocks to create a mux signal in stages, but the result is flat as if you used a single Mux block.

Ideally, use Mux blocks to group only function-call signals.

While a Mux block can create a virtual vector from signals that have the same data type and complexity, other blocks group signals in ways that provide more flexibility and efficiency.

- To group signals or messages, use a [Bus Creator](#page-102-0) block instead of a Mux block. The Bus Creator block creates virtual buses, which give you the flexibility to group elements of different data types and complexity. Virtual buses also let you access elements by name instead of by index. If a block requires a virtual vector instead of a virtual bus, model compilation converts the bus to a vector.
- To concatenate input signals, use a [Vector Concatenate](#page-2460-0) block instead of a Mux block. The Vector Concatenate block creates a nonvirtual vector, which improves the efficiency of generated code.

For a comparison of mux signals, virtual buses, and concatenated signals, see "Choose Among Composite Interfaces".

## **Ports**

#### **Input**

**Port 1** — Input signal to include in mux signal scalar | vector

Input signal to include in the mux signal, specified as a scalar or vector.

The input signals for a Mux block can be any combination of scalars and vectors, but they must have the same data type and complexity or be function-call signals.

```
Data Types: single | double | half | int8 | int16 | int32 | int64 | uint8 | uint16 | uint32 |
uint64 | Boolean | fixed point | enumerated | image
```
#### **Output**

**Port 1** — Output mux signal vector

Output mux signal composed of the combined input signals, returned as a vector.

The elements of the output mux signal take their order from the port order of the input signals. For a description of the port order for various block orientations, see "Identify Port Location on Rotated or Flipped Block".

Data Types: single | double | half | int8 | int16 | int32 | int64 | uint8 | uint16 | uint32 | uint64 | Boolean | fixed point | enumerated | image

## **Parameters**

#### **Number of inputs** — Number of input signals

2 (default) | scalar | vector | cell array | comma-separated list of signal names

The number of input signals, specified as a scalar, vector, cell array, or comma-separated list of signal names. Some of these formats allow you to specify the signal names and sizes, as described in this table.

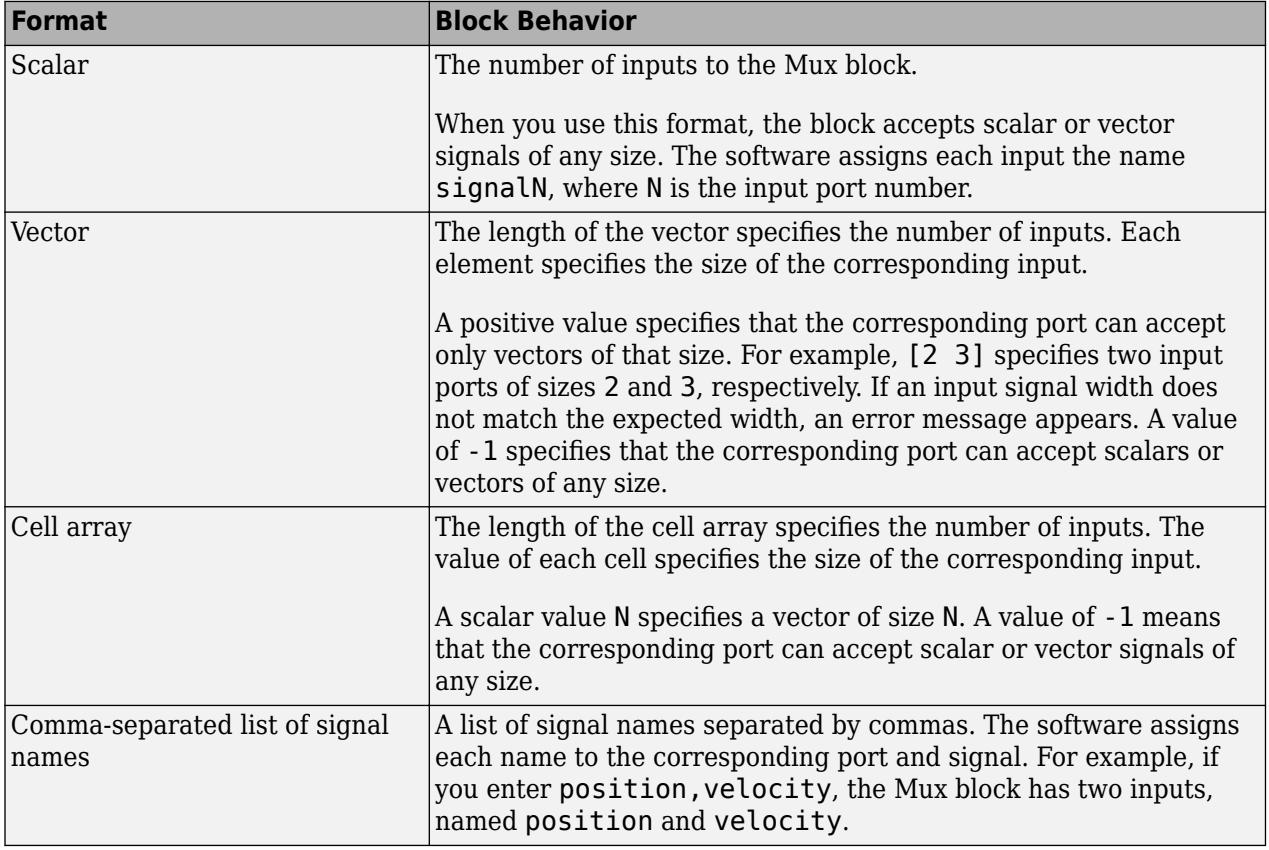

#### **Tips**

If you specify a scalar for the **Number of inputs** parameter and all of the input ports are connected, as you draw a new signal line close to input side of a Mux block, the software adds a port and updates the parameter.

#### **Programmatic Use**

To set the block parameter value programmatically, use the [set\\_param](#page-2957-0) function.

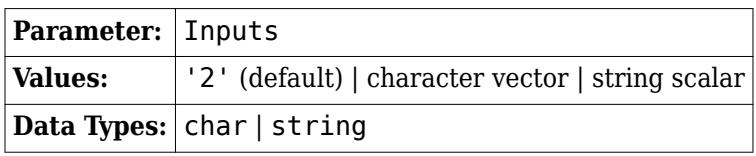

Example: set param(gcb, 'Inputs', '5') Example: set param(gcb, 'Inputs', '[2 3]') Example: set param(gcb, 'Inputs', '{3}') Example: set\_param(gcb,'Inputs','position,velocity')

#### **Display option** — Block icon appearance

bar (default) | signals | none

Block icon appearance, specified as bar, signals, or none.

- bar Displays no text
- signals Displays the input signal names
- none  $-$  Displays the type of block (Mux)

Resize the block as necessary to fit the text on the block icon.

#### **Programmatic Use**

To set the block parameter value programmatically, use the [set\\_param](#page-2957-0) function.

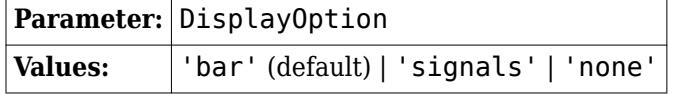

Example: set param(gcb, 'DisplayOption', 'signals')

## **Block Characteristics**

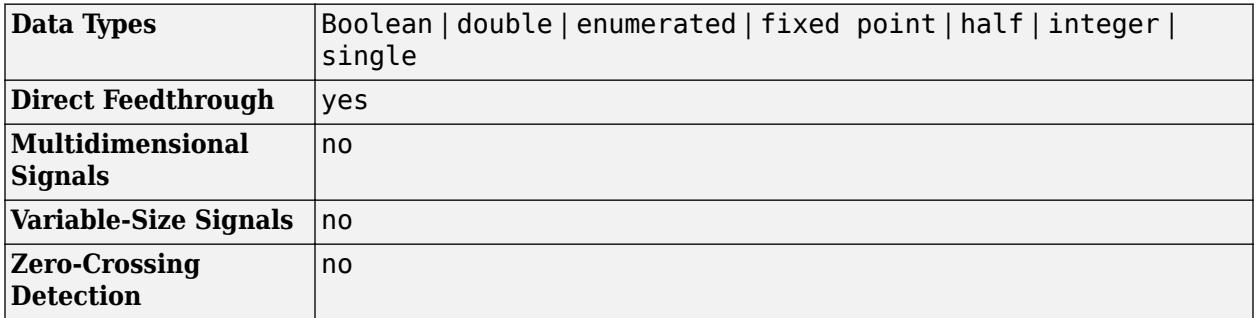

## **Version History**

**Introduced before R2006a**

## **Extended Capabilities**

#### **C/C++ Code Generation**

Generate C and C++ code using Simulink® Coder<sup>™</sup>.

Actual data type or capability support depends on block implementation.

#### **HDL Code Generation**

Generate Verilog and VHDL code for FPGA and ASIC designs using HDL Coder™.

HDL Coder provides additional configuration options that affect HDL implementation and synthesized logic.

#### **HDL Architecture**

This block has one default HDL architecture.

#### **HDL Block Properties**

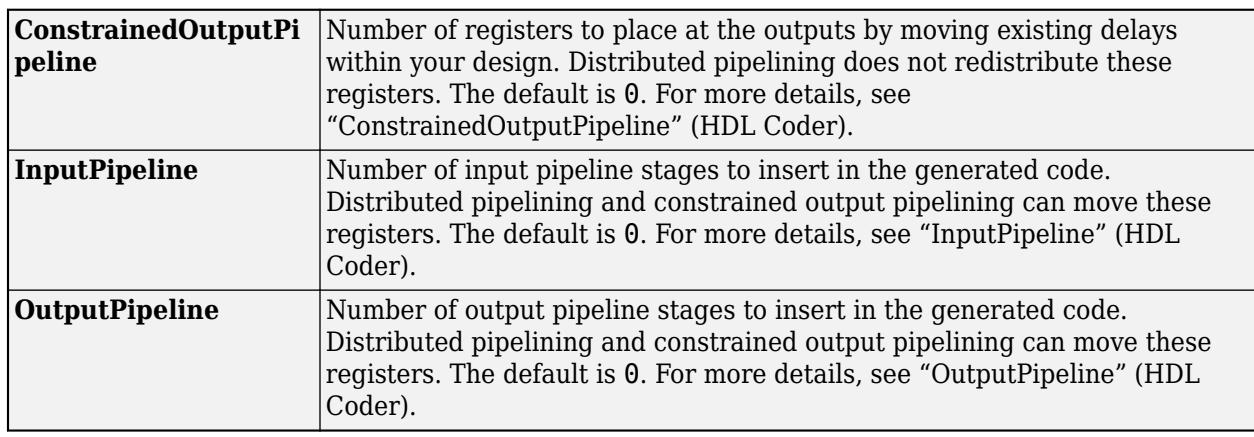

#### **Complex Data Support**

This block supports code generation for complex signals.

#### **Restrictions**

Buses are not supported for HDL code generation.

#### **PLC Code Generation**

Generate Structured Text code using Simulink® PLC Coder™.

#### **Fixed-Point Conversion**

Design and simulate fixed-point systems using Fixed-Point Designer™.

Actual data type or capability support depends on block implementation.

### **See Also**

[Demux](#page-371-0) | [Vector Concatenate](#page-2460-0) | [Bus Creator](#page-102-0)

#### **Topics**

"Virtual and Nonvirtual Signals"

"Composite Interface Guidelines" "Simplify Subsystem and Model Interfaces with Bus Element Ports"

# <span id="page-1456-0"></span>**Neighborhood**

Control block for Neighborhood Processing Subsystem

## **Description**

The Neighborhood block serves as a control block for the [Neighborhood Processing Subsystem](#page-1465-0) block. The [Neighborhood Processing Subsystem](#page-1465-0) block iterates over an input matrix. At each iteration, the inport inside the subsystem receives a small matrix representing a configurable window of elements around one element of the input matrix. Use the Neighborhood block parameters to configure the behavior of the Neighborhood Processing Subsystem block, such as the window dimensions, the size of the output matrix, and the region of interest (ROI) over which to iterate.

### **Parameters**

**Neighborhood size** — Dimensions of neighborhood window

[3 3] (default) | array of positive scalars

Configure the dimensions of the neighborhood window that the subsystem receives at each iteration. The dimensions of the neighborhood cannot exceed the dimensions of the region of interest that you specify with the **Processing width** and **Processing offset** parameters.

For example, consider this input matrix:

1 2 3 4 5 6 7 8 9 10 11 12 13 14 15 . 16 17 18 19 20 21 22 23 24 25

If you set **Neighborhood size** to [3 3], then on the seventh iteration, the Neighborhood Processing Subsystem block receives this 3-by-3 window that surrounds the seventh element:

```
1 2 3
6 7 8
.
11 12 13
```
.

.

**Programmatic Use Block Parameter**: NeighborhoodSize **Type**: array **Values**: [3 3] | '<array>' **Default**: [3 3]

**Stride** — Number of input matrix elements to skip between iterations

#### [1 1] (default) | array of positive scalars

Configure the Neighborhood Processing Subsystem block to skip a number of elements in the input matrix between each iteration. For example, the value [1 2] configures the subsystem to iterate over alternating columns from the input matrix and the value [3 1] configures the subsystem to iterate over every third row from the input matrix. Larger **Stride** values produce smaller output matrices because the Neighborhood Processing Subsystem block processes fewer elements.

See the difference between the **Stride** parameter values of [1 1] and [2 3].

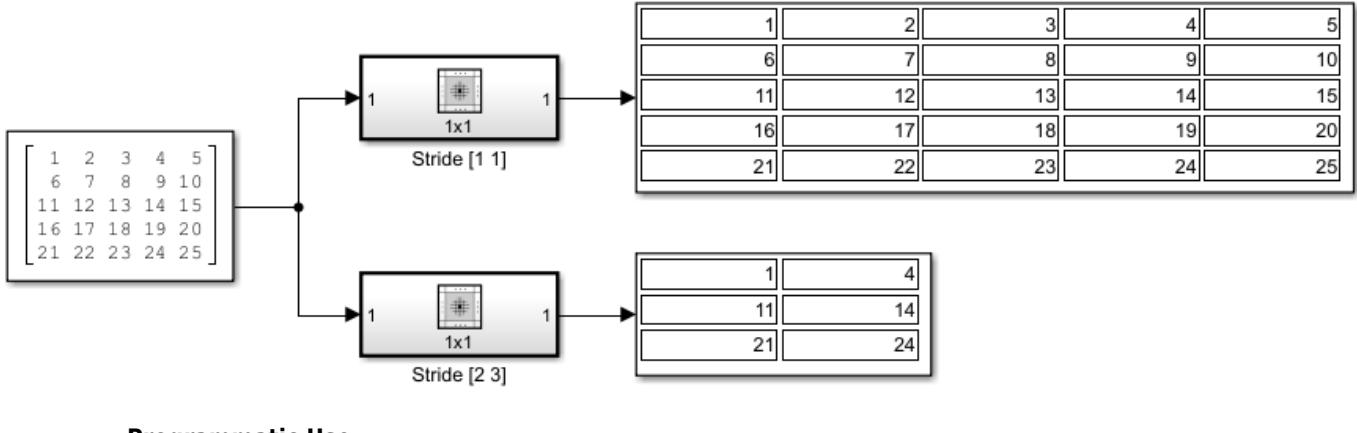

**Programmatic Use Block Parameter**: Stride **Type**: array **Values**: [1 1] | '<array>' **Default**: [1 1]

**Processing offset** — Offset of each iteration

[0 0] (default) | array of positive scalars

Configure a distance by which to offset each iteration of the algorithm. This distance defines the top left boundary the ROI within the input matrix.

For example, consider this input matrix:

1 2 3 4 5 6 7 8 9 10 11 12 13 14 15 . 16 17 18 19 20 21 22 23 24 25

If you use the default **Processing offset** parameter value of [0 0], then the first iteration uses a neighborhood around the element 1, the second iteration centers around element 2, and so on. If you set the **Processing offset** parameter value to [1 2], then the Neighborhood Processing Subsystem block offsets the center of each iteration by 1 along the vertical axis and 2 along the horizontal axis. The first iteration centers on element 8, the second iteration centers on element 9, and so on. Because the region of interest cannot extend outside the input matrix, the output matrix is smaller than the input matrix.

.

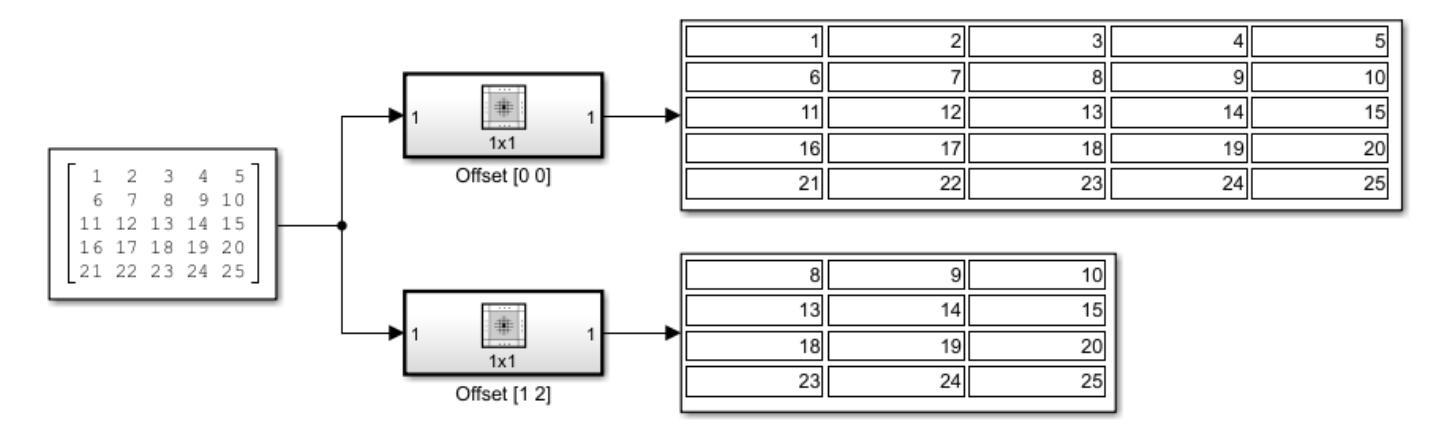

Use the **Processing offset** and **Processing width** parameters together to process only a subsection of an input matrix. For an example, see "Specify Region of Interest for Neighborhood Processing".

**Programmatic Use Block Parameter**: ProcessingOffset **Type**: array **Values**: [0 0] | '<array>' **Default**: [0 0]

**Processing width** — Subsection of input matrix to process

-1 (default) | array of scalars

Configure the dimensions of the ROI of the input matrix to process. The dimensions of the **Processing width** parameter cannot exceed the dimensions of the input matrix.

For example, consider this input matrix:

1 2 3 4 5 6 7 8 9 10 11 12 13 14 15 . 16 17 18 19 20 21 22 23 24 25

.

If you use the default **Processing width** parameter value of -1 , then the Neighborhood Processing Subsystem block iterates over the entire input matrix. In this example, this behavior is equivalent to a **Processing width** parameter value of [5 5]. If you use a **Processing width** parameter value of [3 4], then the Neighborhood Processing Subsystem block iterates over only the top left 3-by-4 region of the input matrix.

You can use the value -1 within a **Processing width** parameter vector value to configure the Neighborhood Processing Subsystem block to iterate over the full length of a particular dimension. In the preceding example, if you use a **Processing width** parameter value of [2 -1], then the Neighborhood Processing Subsystem block iterates over the top 2-by-5 region of the input matrix.

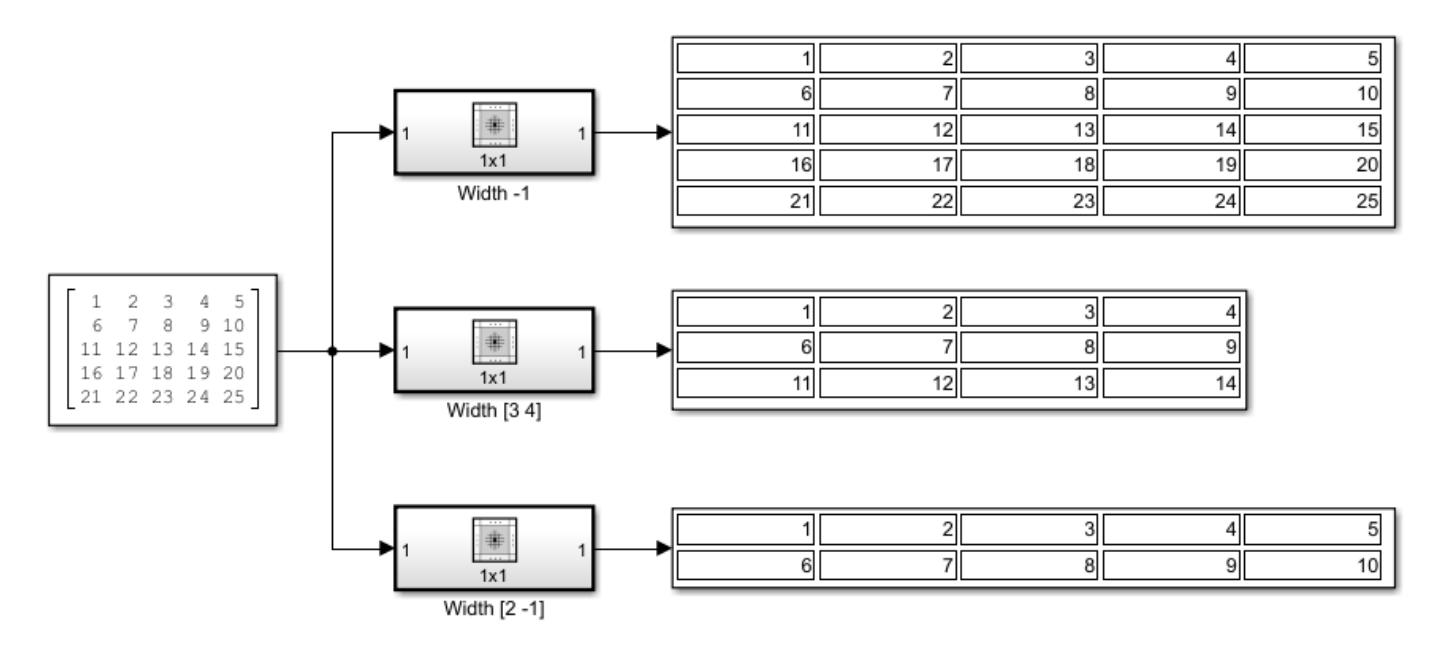

Use the **Processing offset** and **Processing width** parameters together to define the top left and bottom right boundaries of a region of interest. For an example, see "Specify Region of Interest for Neighborhood Processing".

#### **Programmatic Use Block Parameter**: ProcessingWidth **Type**: array **Values**: -1 | '<array>' **Default**: -1

**Output size** – Dimensions of output matrix

Same (default) | Full | Valid

Configure which ROI elements you want the Neighborhood Processing Subsystem block to iterate over by selecting the value Same, Full, or Valid. This determines the dimensions of the output matrix.

Each example graphic shows a 5-by-5 region of interest with three highlighted subsections.

- The blue top left subsection represents the neighborhood that the Neighborhood Processing Subsystem block processes in the first iteration.
- The orange bottom right subsection represents the neighborhood of the last iteration.
- The green center subsection represents the dimensions of the output matrix, which spans the centers of the first and last iterations.

For settings that use padded values, the example graphics denote padded values as ?.

Each example graphic assumes a **Neighborhood size** parameter value of [3 3], which defines a 3 by-3 neighborhood. Because each example graphic assumes the default value of [0 0] for the **Processing offset** parameter and the default value of -1 for the **Processing width** parameter, the region of interest is the full input matrix. For information about how the Neighborhood Processing

Subsystem block pads values when you configure a region of interest, see "Use Neighborhood Processing Subsystem Block Padding Options with Region of Interest".

• Same –– The output matrix has the same dimensions as the region of interest. For elements near the edges, the neighborhood extends beyond the input matrix. Use the **Padding option** parameter to configure how to pad elements outside the input matrix.

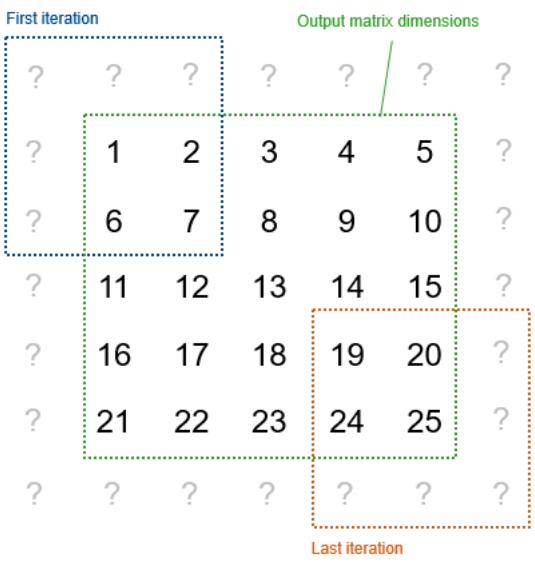

• Full –– The output matrix is larger than the region of interest. The matrix includes an element for every neighborhood that includes at least one element from the region of interest, even if the neighborhood center is outside the region of interest. Use the **Padding option** parameter to configure how to pad elements outside the input matrix.

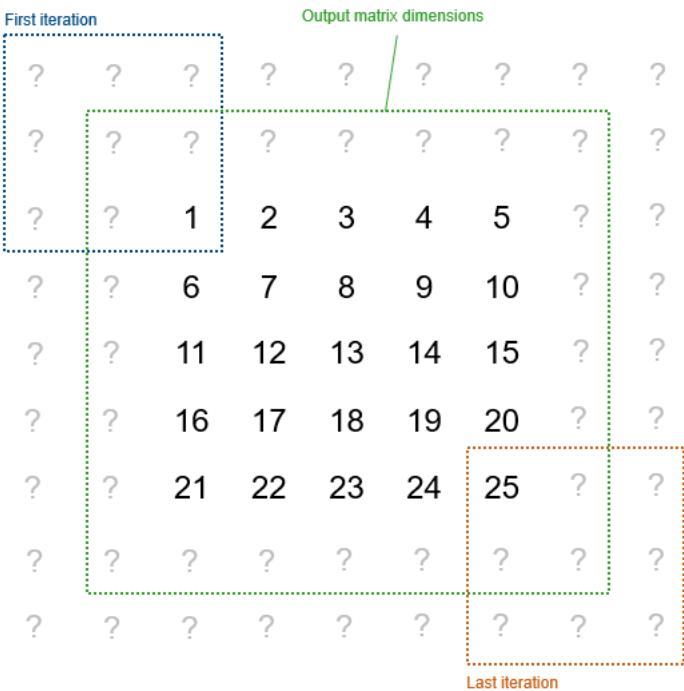

• Valid –– The output matrix is smaller than the region of interest. The output matrix includes only the elements whose neighborhoods fall entirely within the region of interest.

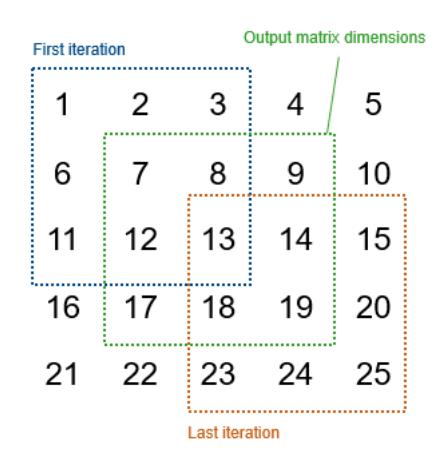

```
Programmatic Use
Block Parameter: OutputSize
Type: character vector
Values: 'Same' | 'Full' | 'Valid'
Default: 'Same'
```
**Padding option** – Values to use outside of input matrix

Constant (default) | Replicate | Symmetric | Circular

Configure how to pad values outside the input matrix. When you select the value Full or Same for the **Output size** parameter, some neighborhoods extend beyond the input matrix and use padded matrix element values.

To fully illustrate the logic of each padding option, each example graphic shows the 5-by-5 input matrix padded with 5-by-5 matrices. In practice, not every padded value is necessarily part of a neighborhood, depending on the **Neighborhood size** and **Output size** parameters. For example, if you set **Neighborhood size** to [3 3] and **Output size** to Same, the subsystem uses only the innermost layer of padded values.

• Constant –– Use a configurable constant value for elements outside the input matrix. For example, this matrix uses a constant value of 0.

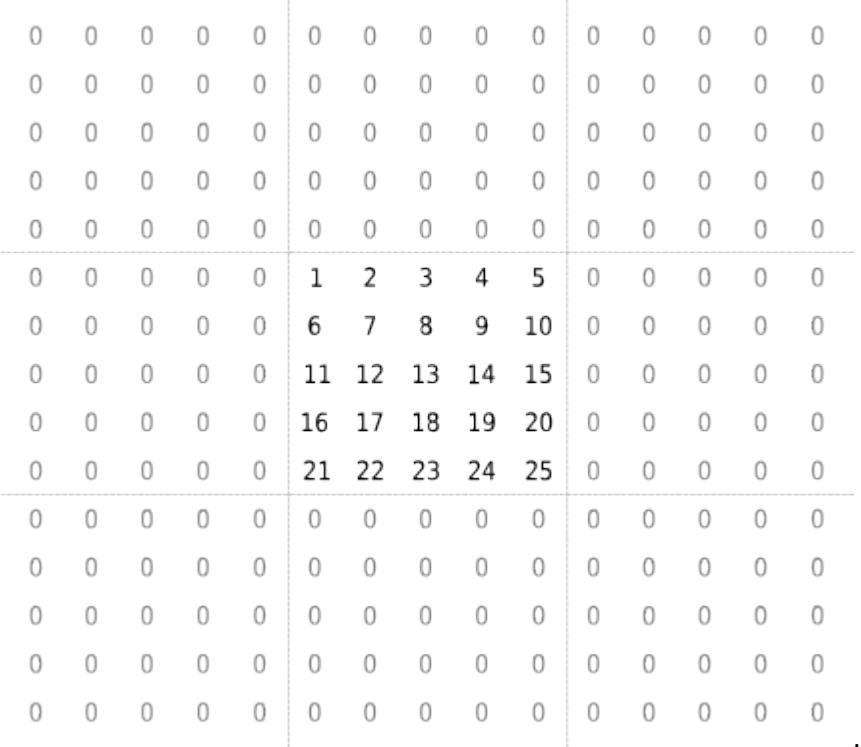

### • Replicate –– Extend the values of the edge parameters.

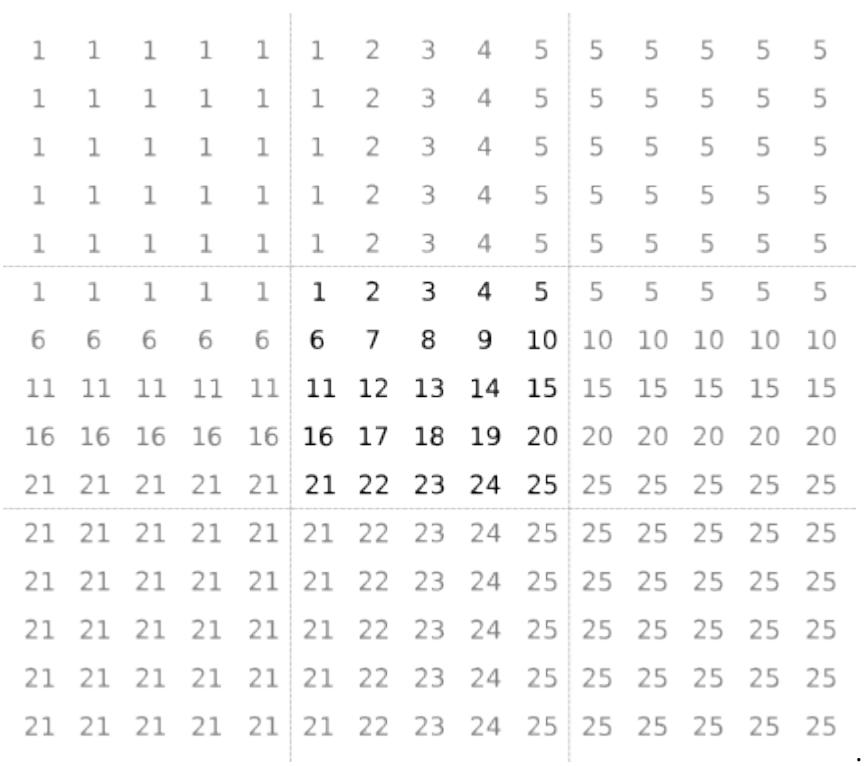

• Symmetric –– Mirror the input matrix.

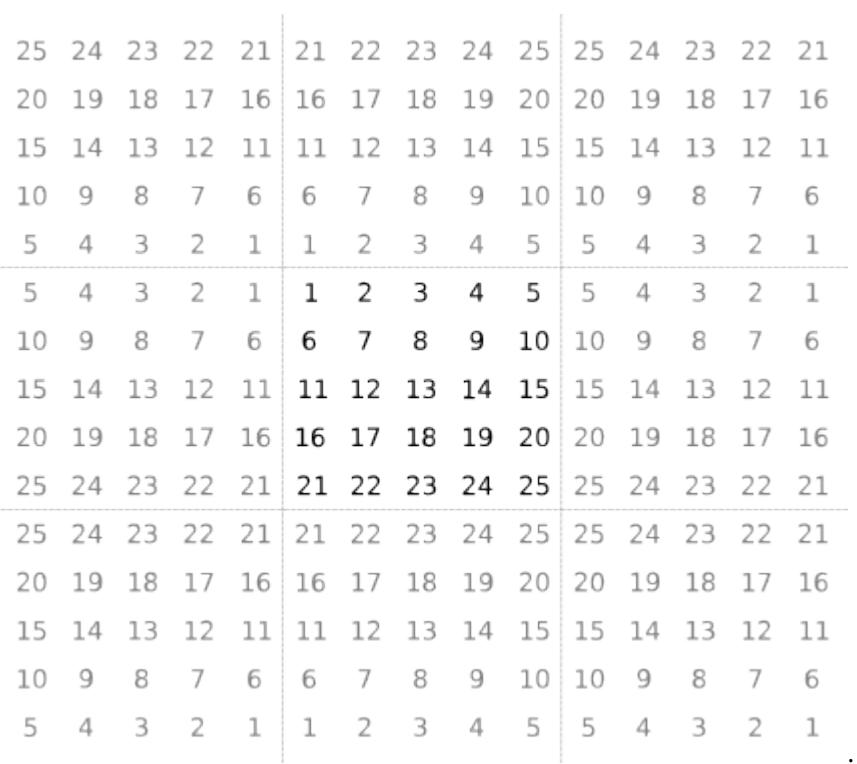

### • Circular –– Repeat the input matrix in a tiled pattern.

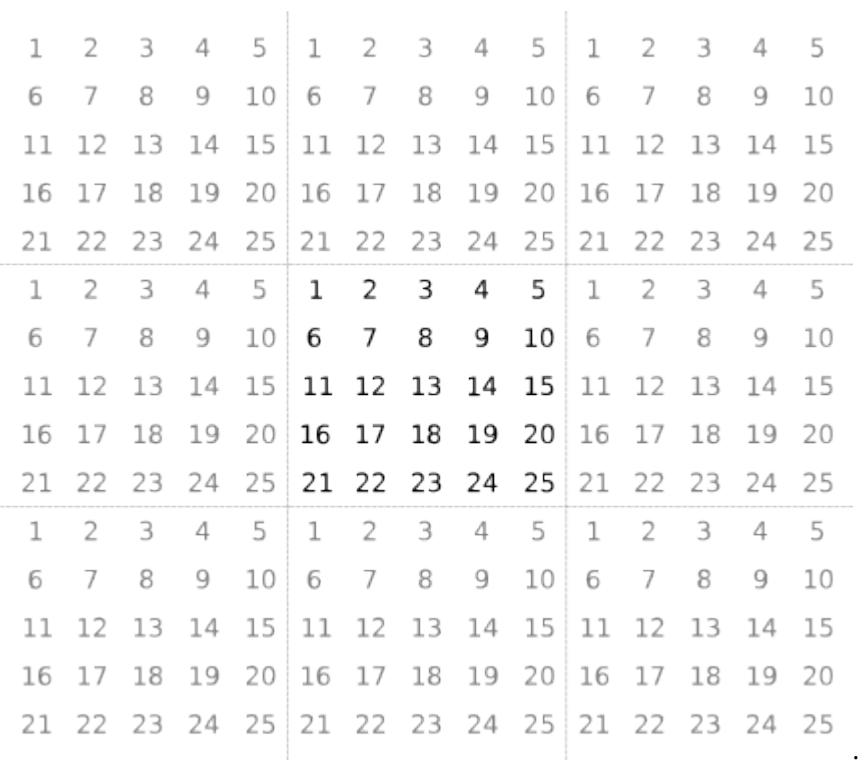

For information about how the **Padding option** parameter interacts with the **Processing offset** and **Processing width** parameters, see "Use Neighborhood Processing Subsystem Block Padding Options with Region of Interest".

```
Programmatic Use
Block Parameter: PaddingOption
Type: character vector
Values: 'Constant' | 'Replicate' | 'Symmetric' | 'Circular'
Default: 'Constant'
```
#### **Dependencies**

To enable this parameter, set **Output size** to Same or Full.

**Padding constant** — Value to use outside input matrix

#### 0 (default) | scalar

Configure the value to use for the Constant padding option.

#### **Dependencies**

To enable this parameter, set **Padding option** to Constant.

```
Programmatic Use
Block Parameter: PaddingConstant
Type: scalar
Values: 0 | '<scalar>'
Default: 0
```
# **Version History**

**Introduced in R2022b**

## **Extended Capabilities**

#### **HDL Code Generation**

Generate Verilog and VHDL code for FPGA and ASIC designs using HDL Coder™.

HDL Coder provides additional configuration options that affect HDL implementation and synthesized logic.

#### **HDL Architecture**

This block has one default HDL architecture.

#### **See Also**

[Neighborhood Processing Subsystem](#page-1465-0) | [Subsystem](#page-2227-0)

#### **Topics**

"Create Model That Performs Neighborhood Processing"

"Specify Region of Interest for Neighborhood Processing"

"Use Neighborhood Processing Subsystem Block Padding Options with Region of Interest"

# <span id="page-1465-0"></span>**Neighborhood Processing Subsystem**

Create algorithm that follows the neighborhood pattern

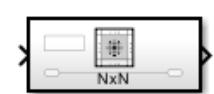

**Libraries:** Simulink / Matrix Operations

## **Description**

The Neighborhood Processing Subsystem block is a [Subsystem](#page-2227-0) block preconfigured as a starting point for creating a subsystem that follows the neighborhood pattern. At each simulation time step, the subsystem iterates over each element of an input array. For each element, the subsystem processes a neighborhood of values surrounding that element. Use the subsystem for image processing. Certain image processing algorithms involve processing images in sections rather than processing the entire image at once.

#### **Configuring Subsystem**

The Neighborhood Processing Subsystem contains a [Neighborhood](#page-1456-0) block that acts as a control block for the subsystem. Specify the parameters of the Neighborhood block to configure the behavior of the subsystem.

The **Neighborhood size** parameter controls the dimensions of the neighborhood. For elements near the edges of the input matrix, the neighborhood can extend beyond the input matrix. The **Padding option** parameter controls how the subsystem treats values from outside the input matrix. You can configure the subsystem to pad these values with a constant or by reusing values from inside the matrix. If you use the Constant padding option, use the **Padding constant** parameter to set the constant value.

You can configure the Neighborhood Processing Subsystem block to process only certain elements of an input matrix. Use the **Stride** parameter to configure the Neighborhood Processing Subsystem block to skip a certain number of elements at each iteration. Use the **Processing offset** and **Processing width** parameters to define the top left and bottom right boundaries, respectively, of a region of interest (ROI) within the image. The Neighborhood Processing Subsystem block iterates over only that region.

The **Output size** parameter controls the size of the output matrix. The Same value configures the output matrix to be the same size as the ROI. The Full value produces a larger output matrix by calculating values for elements outside the ROI whose neighborhoods include at least one element from the ROI. The Valid value creates a smaller output matrix by calculating values for only the elements whose neighborhoods do not extend beyond the ROI. When you use this setting, the **Padding constant** parameter is disabled.

#### **Example**

Consider this model.

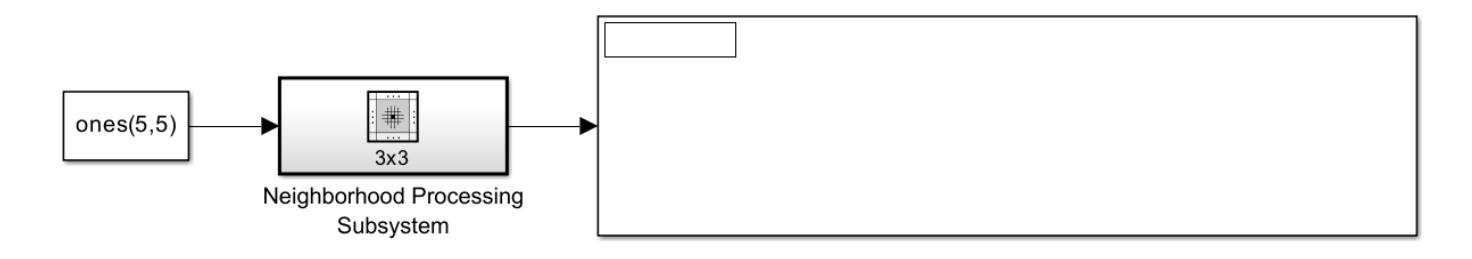

In this example, the Neighborhood Processing Subsystem block takes a 5-by-5 matrix and outputs a matrix of the same dimensions by using the Same output size option. The subsystem contains these blocks.

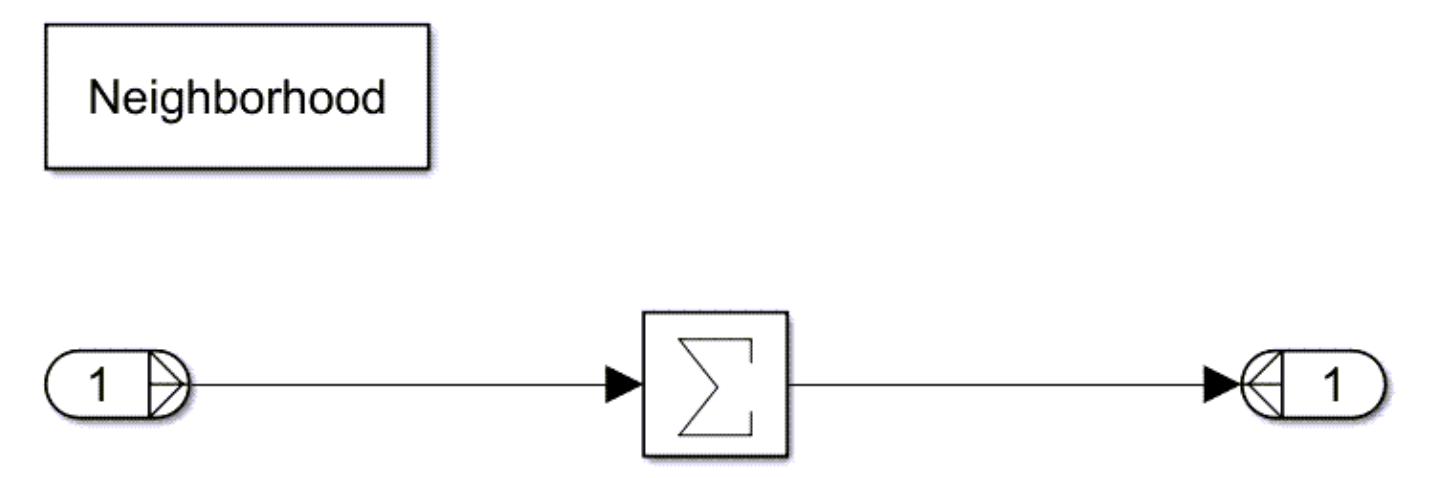

Inside the Neighborhood Processing Subsystem block, the inport does not receive the full 5-by-5 matrix. Instead, because the **Neighborhood size** parameter value is [3 3], the inport receives a smaller, 3-by-3 window of elements. The subsystem iterates over the elements of the input matrix, passing the neighborhood of each element to the inport at each iteration.

The model uses the Constant padding option with a padding value of 0. For neighborhoods that extend beyond the input matrix, the subsystem treats the external values as 0.

The outport of the Neighborhood Processing Subsystem block receives a scalar which represents the derived value for the element at the center of the window. In this case, a Sum of Elements block with the **Sum over** parameter set to All dimensions produces a scalar for each window, representing the sum of the values in that window.

Run the model to populate the Display block.

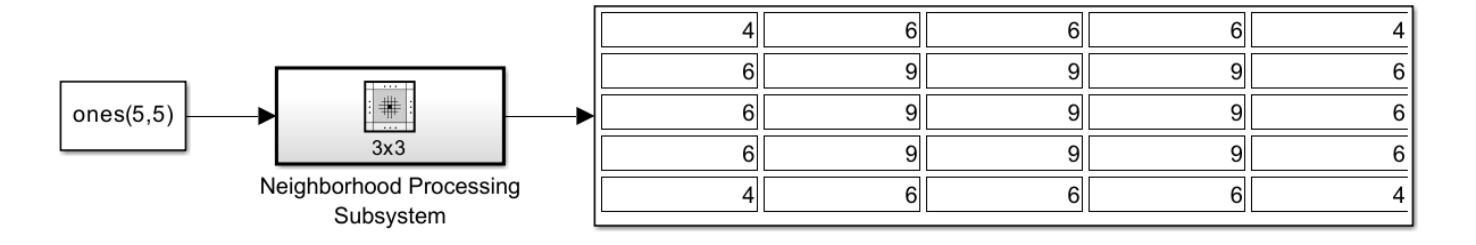

Each value of the output matrix is the sum of the corresponding element and its eight direct neighbors in the input matrix. The inner elements are surrounded by values of 1, and so have the value 9. The outer elements have lower values because the selected padding method uses the value 0 for elements outside the input matrix.

## **Limitations**

- The Neighborhood Processing Subsystem block does not support [Switch](#page-2250-0) blocks when you use normal simulation mode. To use a Switch block inside a Neighborhood Processing Subsystem block, use the accelerator or rapid accelerator simulation mode. For a workaround in normal simulation mode, see the ["Tips" on page 1-1447](#page-1468-0) section.
- The Neighborhood Processing Subsystem block does not support row-major layout.

## **Ports**

#### **Input**

**In** — Signal input to a subsystem matrix

Use Inport blocks to get signals from the local environment.

Placing an Inport block in a Neighborhood Processing Subsystem block adds an external input port to the subsystem. The port label matches the name of the Inport block. Use the Neighborhood control block to configure which input signals to process using the neighborhood pattern.

```
Data Types: single | double | int8 | int16 | int32 | int64 | uint8 | uint16 | uint32 | uint64 |
fixed point
```
#### **Output**

**Out** — Signal output from a subsystem

matrix

Use Outport blocks to send signals to the local environment.

Placing an Outport block in a Neighborhood Processing Subsystem block adds an external output port from the subsystem. The port label matches the name of the Outport block.

```
Data Types: single | double | int8 | int16 | int32 | int64 | uint8 | uint16 | uint32 | uint64 |
fixed point
```
## **Block Characteristics**

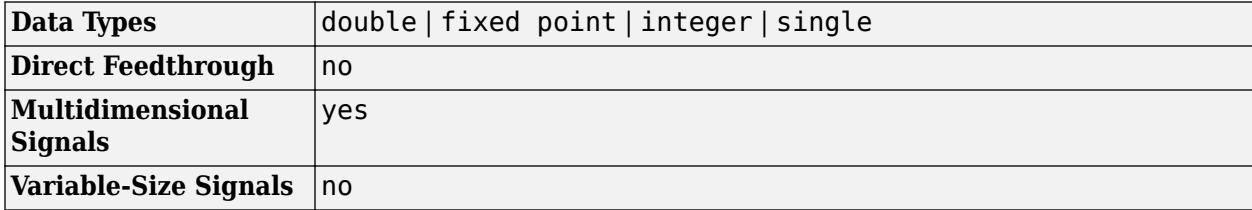

<span id="page-1468-0"></span>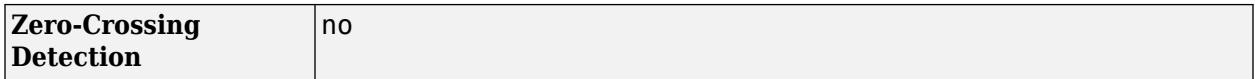

## **Tips**

- To improve performance, consider setting the Measure function execution times (Embedded Coder) configuration parameter to Coarse (referenced models and subsystems only) when you run software-in-the-loop (SIL) or processor-in-the-loop (PIL) profiling on a model that contains a Neighborhood Processing Subsystem block. Neighborhood Processing Subsystem blocks process large amounts of data, which can cause poor performance when you use the Detailed (all function call sites) option. For more information, see "Create Execution-Time Profile for Generated Code" (Embedded Coder).
- Switch blocks are useful in Neighborhood Processing Subsystem blocks for image processing tasks such as thresholding. Thresholding can convert an image to black and white by converting every pixel value to 255 or 0, depending on whether the input pixel value is greater than a given threshold value. For example, this Neighborhood Processing Subsystem block performs thresholding by using a Switch block with a threshold value of 110.

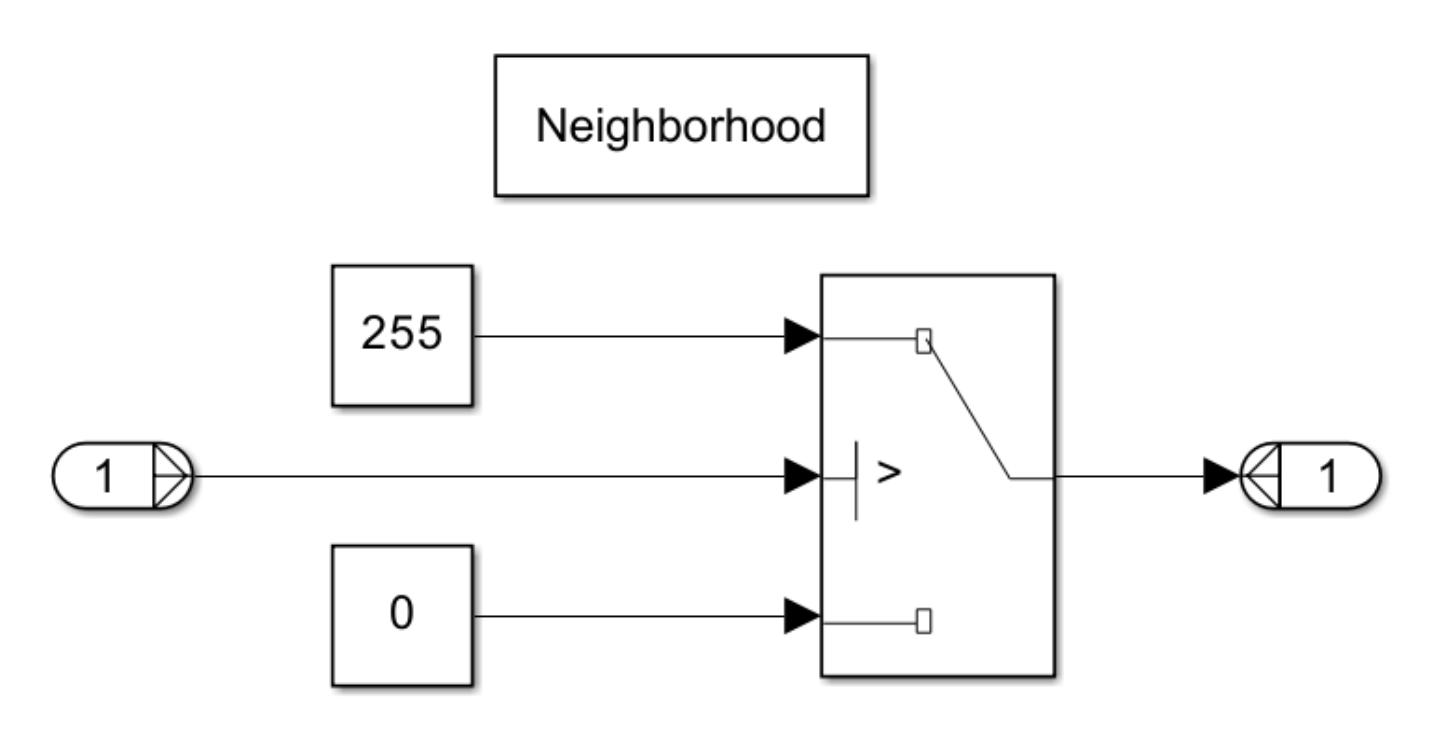

To perform thresholding in normal simulation mode, consider using a [Relational Operator](#page-1827-0) block that uses the > operator to recreate the Switch block behavior.

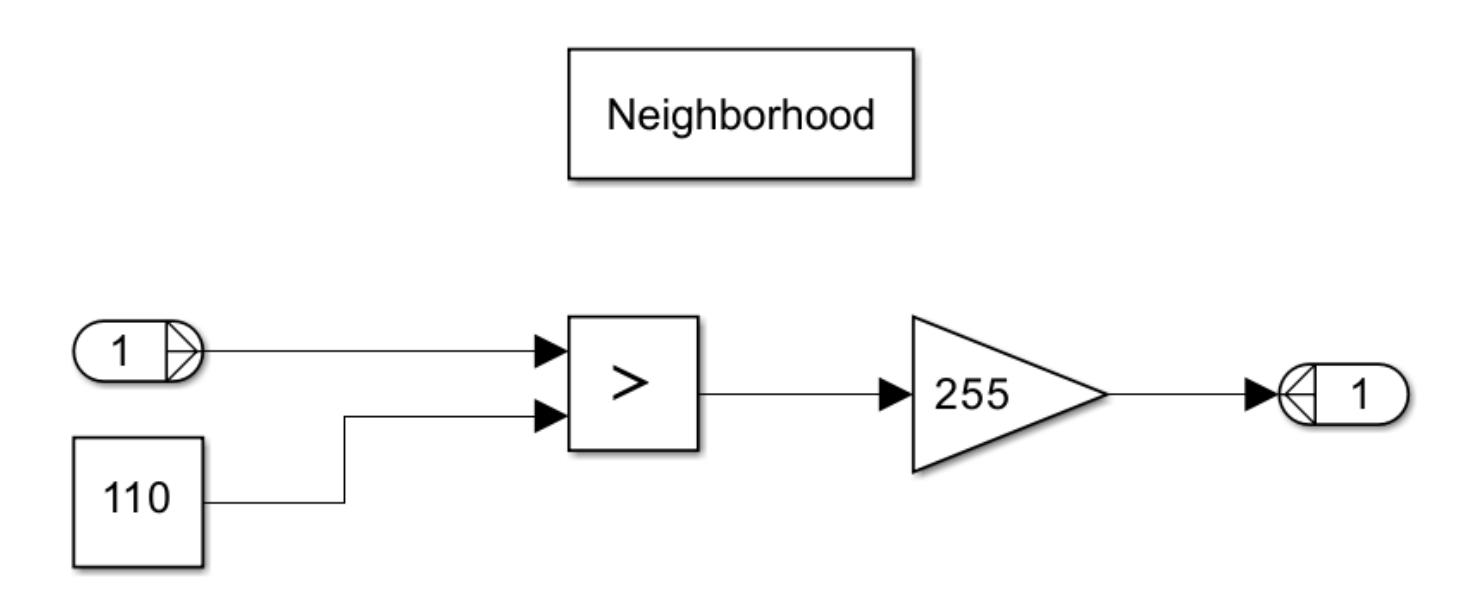

The Relational Operator block returns a value of 1 if the input value is greater than the threshold and otherwise returns 0. By sending this value to a Gain block with a value of 255, the subsystem returns 255 or 0.

## **Version History**

**Introduced in R2022b**

## **Extended Capabilities**

#### **C/C++ Code Generation**

Generate C and C++ code using Simulink® Coder™.

#### **HDL Code Generation**

Generate Verilog and VHDL code for FPGA and ASIC designs using HDL Coder™.

HDL Coder provides additional configuration options that affect HDL implementation and synthesized logic.

#### **HDL Architecture**

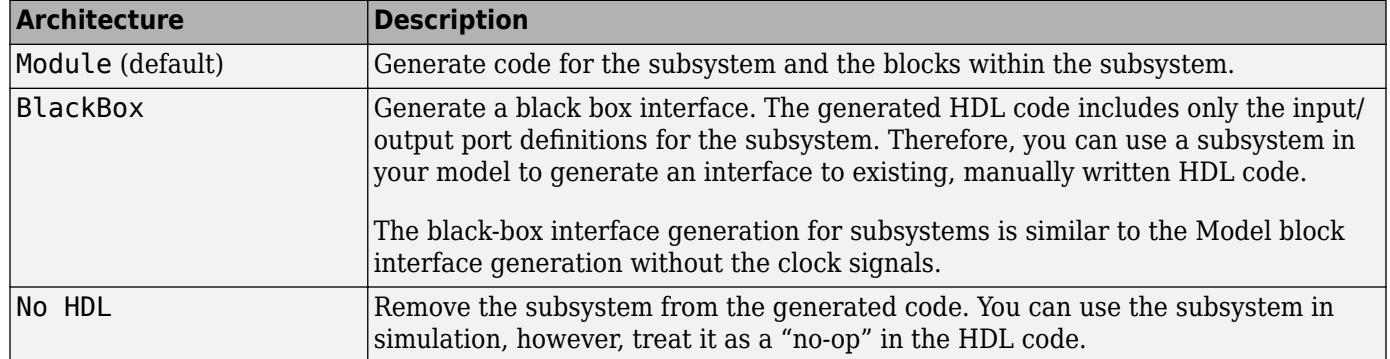

#### **Black Box Interface Customization**

For the BlackBox architecture, you can customize port names and set attributes of the external component interface. See "Customize Black Box or HDL Cosimulation Interface" (HDL Coder).

#### **HDL Block Properties**

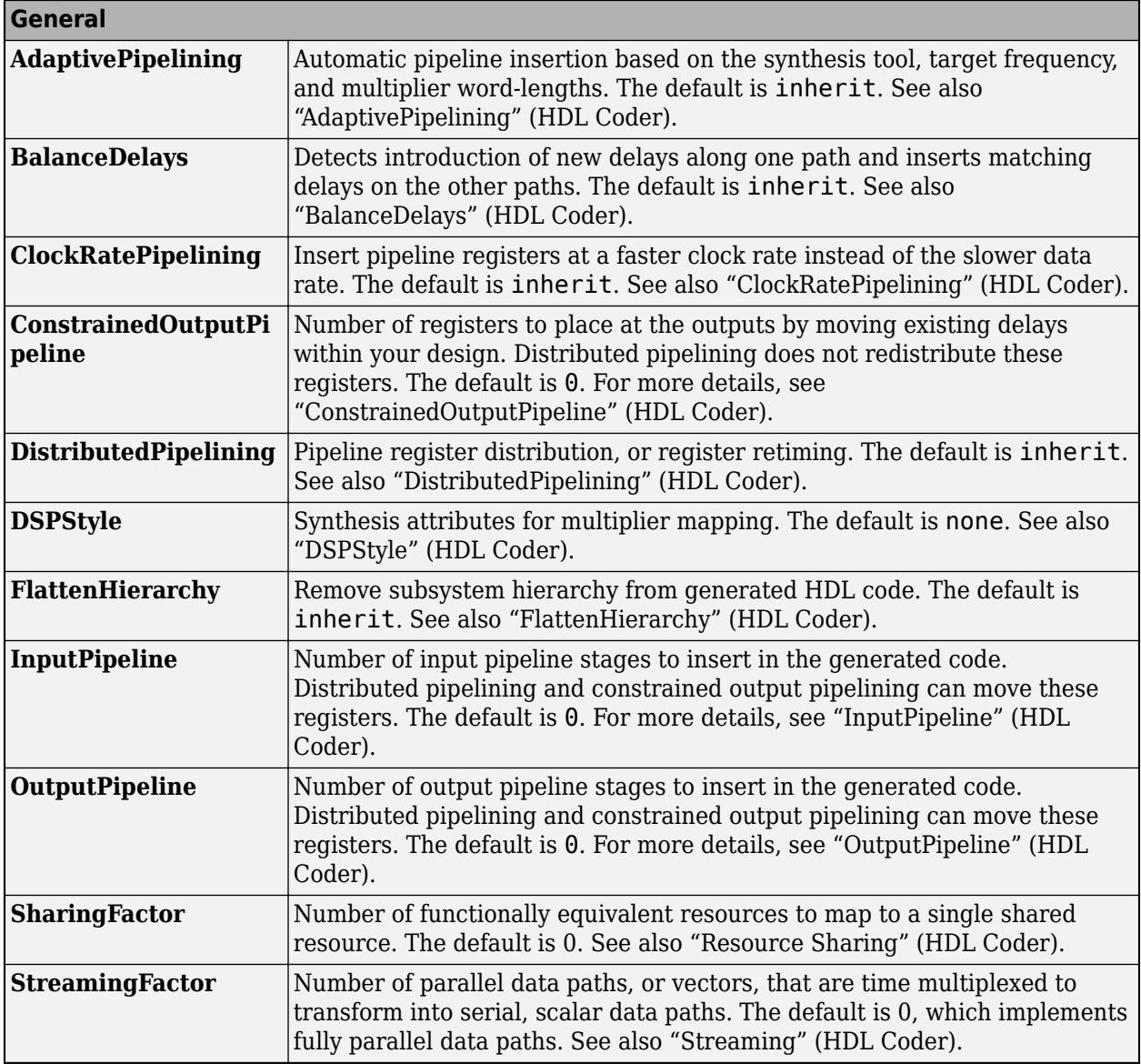

If this block is not the DUT, the block property settings in the **Target Specification** tab are ignored. In the HDL Workflow Advisor, if you use the **IP Core Generation** workflow, these target specification block property values are saved with the model. If you specify these target specification block property values using hdlset param, when you open HDL Workflow Advisor, the fields are populated with the corresponding values.

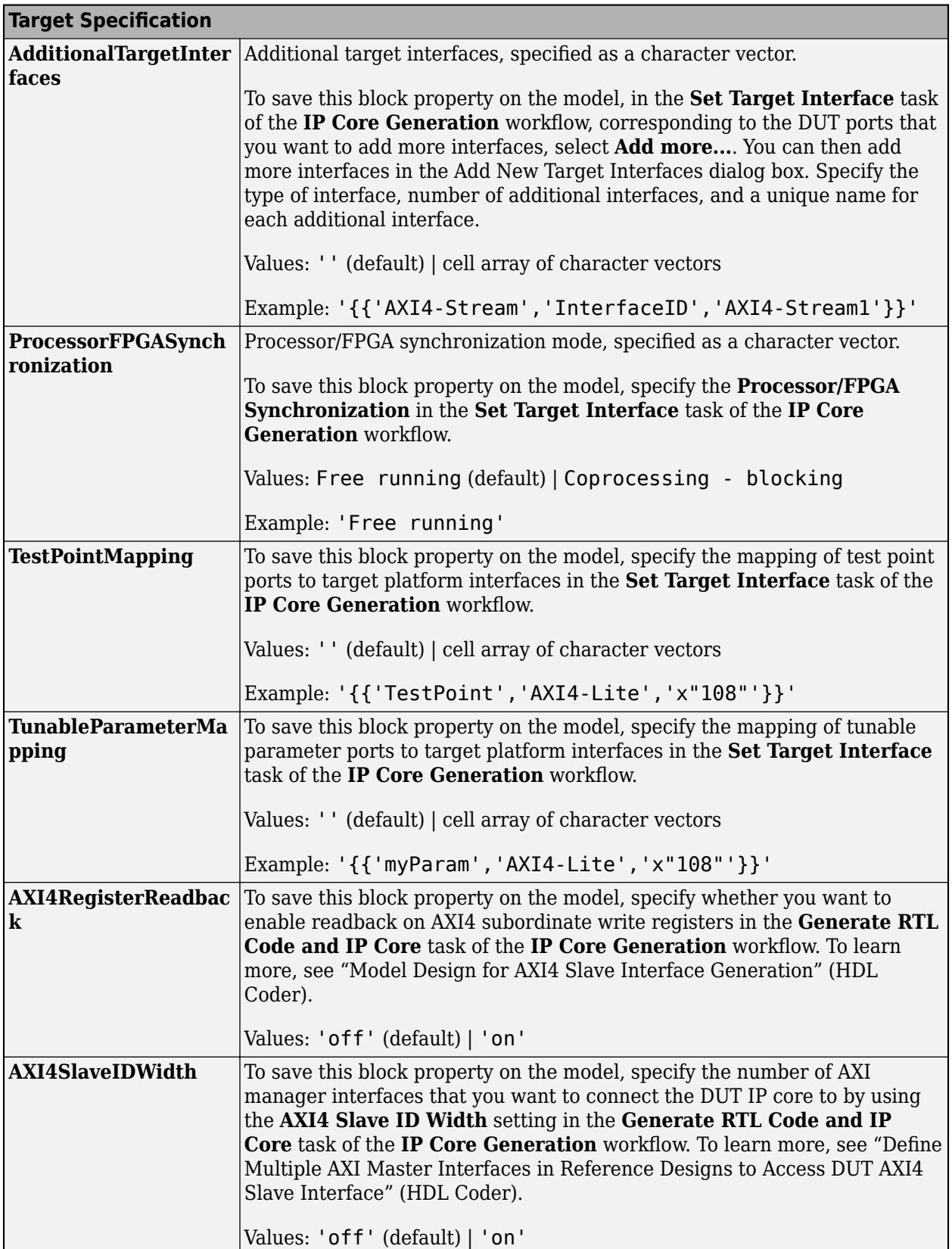

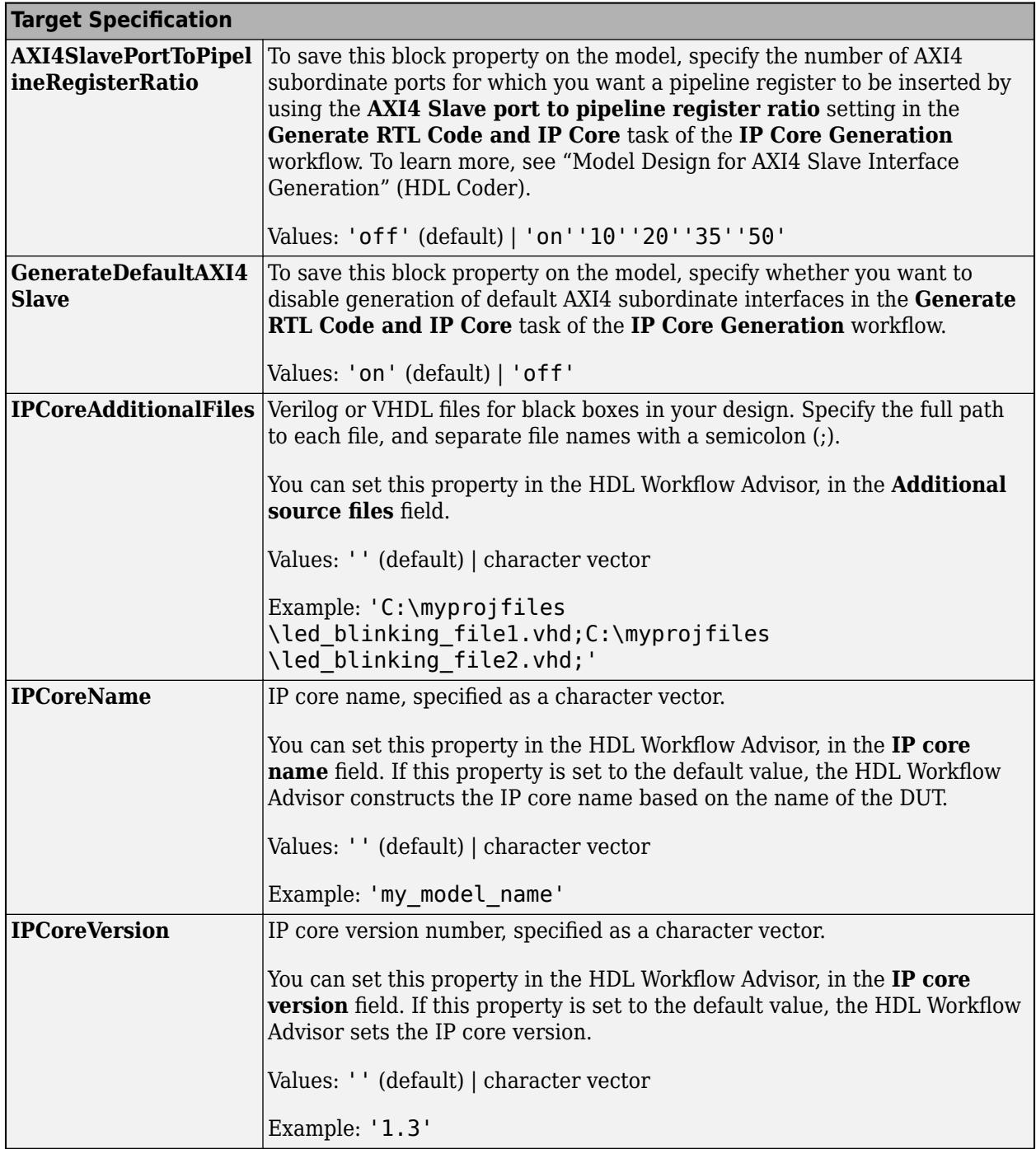

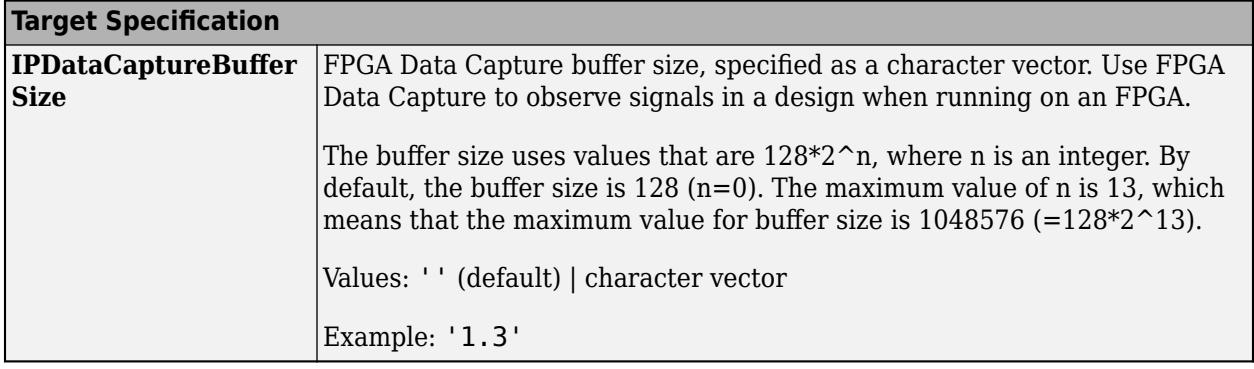

#### **Restrictions**

If your DUT is a masked subsystem, you can generate code only if it is at the top level of the model.

For more information, see:

- "External Component Interfaces" (HDL Coder)
- "Generate Black Box Interface for Subsystem" (HDL Coder)

### **See Also**

[Neighborhood](#page-1456-0) | [Subsystem](#page-2227-0)

#### **Topics**

"Create Model That Performs Neighborhood Processing"

"Specify Region of Interest for Neighborhood Processing"

"Use Neighborhood Processing Subsystem Block Padding Options with Region of Interest"

# **Out Bus Element**

Specify output that connects to external port

OutBus.signal1

**Libraries:** Simulink / Ports & Subsystems Simulink / Sinks HDL Coder / Ports & Subsystems HDL Coder / Sinks

**Alternative Configurations of Out Bus Element Block:** [Bus Element Out](#page-1491-0)

## **Description**

The Out Bus Element block, also known as the Bus Element Out block, combines the functionality of an Outport block and a Bus Creator block. This block is of the Outport block type, and all Out Bus Element blocks that correspond with the same port share a dialog box.

Use an Out Bus Element block to pass a bus, nonbus signal, or message to an output port of a model component. To group elements in a bus at an output port, use multiple Out Bus Element blocks for the same port.

For interfaces that include buses composed of many bus elements, Out Bus Element blocks:

- Reduce signal line complexity and clutter in a block diagram.
- Allow you to more easily make incremental changes to the interface.
- Allow access to a bus element closer to the point of usage, avoiding the use of a Bus Creator and From block configuration.

To convert an interface to use Out Bus Element blocks, see "Simplify Subsystem and Model Interfaces with Bus Element Ports".

The Out Bus Element block does not support mixing message and signal elements as inputs.

When you save output data to the workspace or a file, bus data defined by groups of root-level Out Bus Element blocks are logged along with root-level Outport block data.

### **Examples**

#### **Create Output Bus Element Port**

In a model component, each output bus element port is represented by one or more Out Bus Element blocks.

Open the example model named CreateOutputBusElementPort.

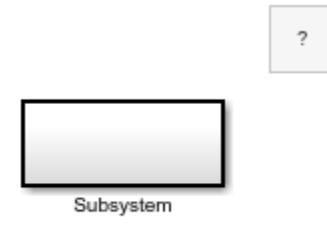

Copyright 2022 The MathWorks, Inc.

To add an output bus element port for a model, add an Out Bus Element port to the top level of the model. For example, double-click the canvas and start typing the block name. Then, select the Out Bus Element block.

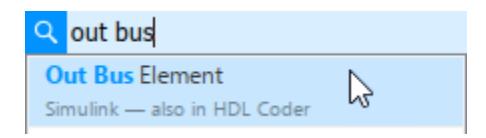

To add an output bus element port to a subsystem, add an Out Bus Element block to the subsystem or click the edge of the Subsystem block and select **Create out bus port**.

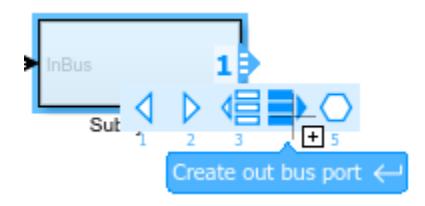

To open the subsystem, double-click the Subsystem block.

Pa CreateOutputBusElementPort > Pa Subsystem

OutBus . signal1

The subsystem contains a default Out Bus Element block that corresponds to the output port you created on the Subsystem block. The block label uses default values for its two interactive text fields: the port name (OutBus) and the bus element (signal1).

To create another output bus element port from inside a model component, hold **Ctrl** while you drag an existing Out Bus Element block to a new location. Upon releasing the pointer, click **Create New Port**.

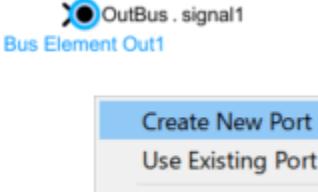

Cancel
An Out Bus Element block with a unique port name appears.

OutBus . signal1

OutBus1.signal1

In this example, the new port is named OutBus1.

To edit the port name, click the port name in the block label. Then, enter a new name.

ControlBus. signal1

Alternatively, set the **Port name** block parameter to the desired name for the port.

When multiple blocks are associated with the same port and you change the name of the port, all blocks that share the port update to reflect the new port name.

#### **Output Signal Without Bus**

When you have only one Out Bus Element block for a port, you can pass the block input to the output port without nesting it in a bus.

Open the example model named SignalOutputBusPort.

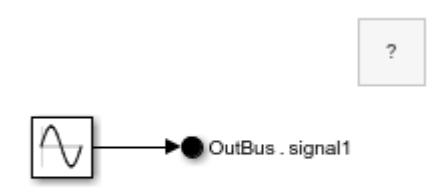

Copyright 2022 The MathWorks, Inc.

A Sine Wave block connects to an Out Bus Element block. Based on the block label, OutBus.signal1, the port output is a bus that contains an element named signal1. The dot in the block label indicates the bus hierarchy.

To pass the signal to the output port without nesting it in a bus, in the label of the Out Bus Element block, delete the text from the second text field. Then, click elsewhere on the canvas to commit the change.

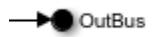

To change the name of the port associated with the block, edit the first text field in the block label. In the block label, click OutBus.

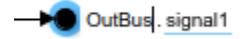

Delete OutBus and enter SineWave. Ignore the placeholder text that shows where you can enter an element name.

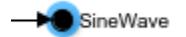

Alternatively, set the **Port name** block parameter to the desired name for the port.

#### **Output Multiple Signals with One Port**

To specify multiple elements for an output port, use an Out Bus Element block for each element that you want in the output. All element names associated with the same output port must be unique. The software does not support overlapping writes to the same port.

Open the example model named SpecifyOutputElements.

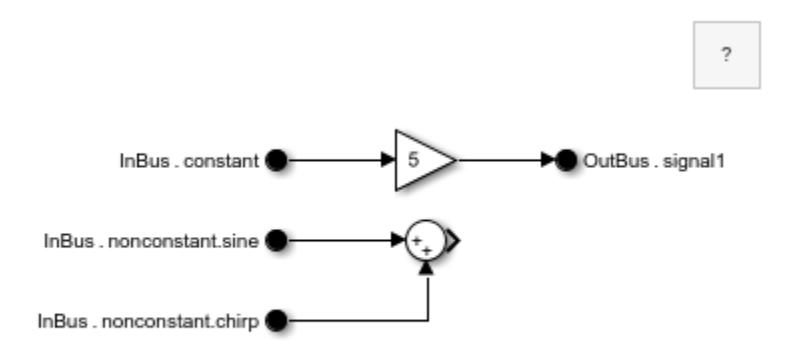

Copyright 2022 The MathWorks, Inc.

An Out Bus Element block writes to an element named signal1 of a port named OutBus.

To rename an element, edit the second text field in the block label. For example, double-click signal1 and enter constant\*5.

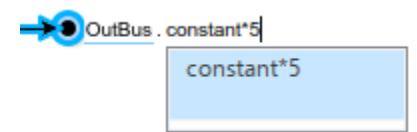

Open the Property Inspector. Then, select the Out Bus Element block. Alternatively, double-click the block to open a dialog box.

▼ OutBus

constant\*5

The signal that the block selects is highlighted.

To add another element to the port, click **Add a new signal**.

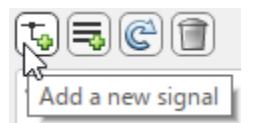

An Out Bus Element block labeled OutBus.signal1 appears in the block diagram.

In the Property Inspector or dialog box, double-click the name signal1 and enter sine+chirp.

▼ OutBus

constant\*5 sine+chirp

The corresponding block label updates.

Connect the new Out Bus Element block to the unconnected port of the Sum block.

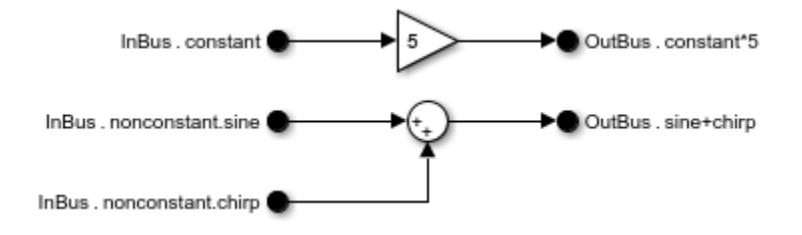

## **Create Multilevel Bus Hierarchy at Output Port**

The default Out Bus Element block nests the output element in a bus. When the output port has many elements, organize the elements in nested buses within the output bus.

Open the example model named OutputBusPortHierarchy, which contains three Out Bus Element blocks.

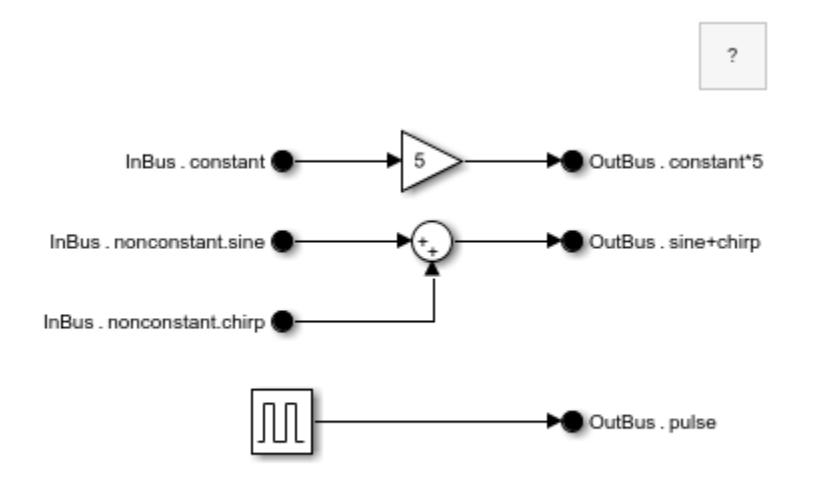

Copyright 2022 The MathWorks, Inc.

Each dot in an Out Bus Element block label indicates a new level of hierarchy. To nest an element under another bus in the output bus, edit the second text field of the corresponding block label and add a dot after each nested bus in the hierarchy.

For example, click constant\*5. Then, change it to NestedBus.constant\*5.

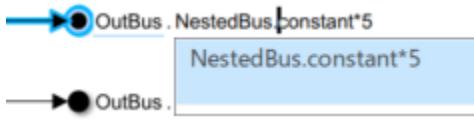

This label creates an intermediate bus named NestedBus that contains constant\*5.

To add elements to the new bus, you can similarly edit other block labels. Alternatively, double-click an Out Bus Element block or open the Property Inspector and select an Out Bus Element block.

To move elements within the output bus, select the elements to move and drag them to a new location. For example, drag the signal named sine+chirp into the nested bus.

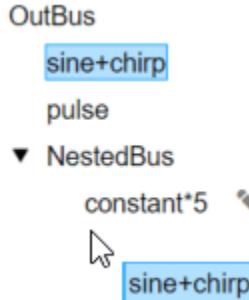

The block label updates to indicate the new hierarchy.

OutBus . NestedBus.sine+chirp

To add a nested bus and leaf element to the output bus, along with the corresponding Out Bus Element block, click **Add a new sub-bus**.

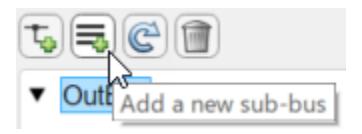

The nested bus and element use default names.

#### **Customize Appearance of In Bus Element and Out Bus Element Blocks**

Use compact labels and block colors to customize the appearance of In Bus Element and Out Bus Element blocks.

Open the example model named BusElementPortBlocks.

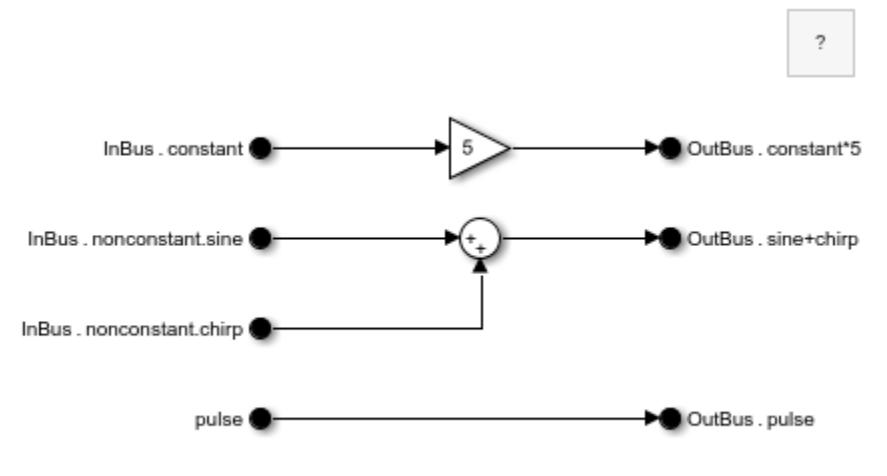

Copyright 2022 The MathWorks, Inc.

The model contains:

- In Bus Element blocks that represent two unique bus element ports named Inbus and pulse
- Out Bus Element blocks that represent a bus element port named OutBus

To reduce the size of the block labels, display only the leaf element names. Select an In Bus Element or Out Bus Element block, pause on the ellipsis, and in the action bar, click **Compact Notation**.

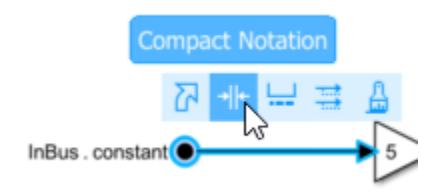

All In Bus Element and Out Bus Element blocks in the block diagram display shortened block labels that use only the leaf element name.

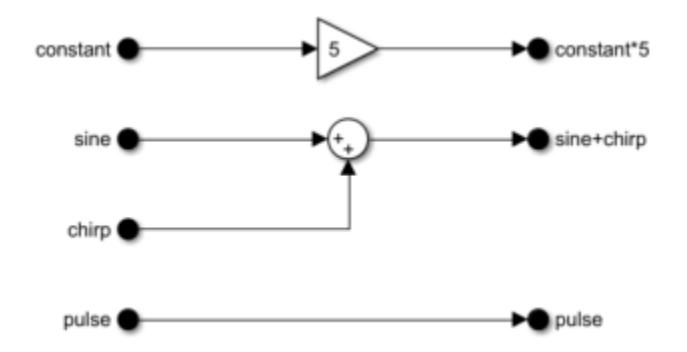

To show the full block label, in the action bar, you can click **Expanded Notation**. For this example, keep the compact block labels.

Block colors can help differentiate unique ports when the block labels are compact.

Open the Property Inspector. Then, select an In Bus Element block that corresponds with the port named InBus. For example, select the block labeled constant. Alternatively, double-click the block to open a dialog box.

In the Property Inspector or dialog box, select InBus. Then, click **Set color** and select a color from the menu.

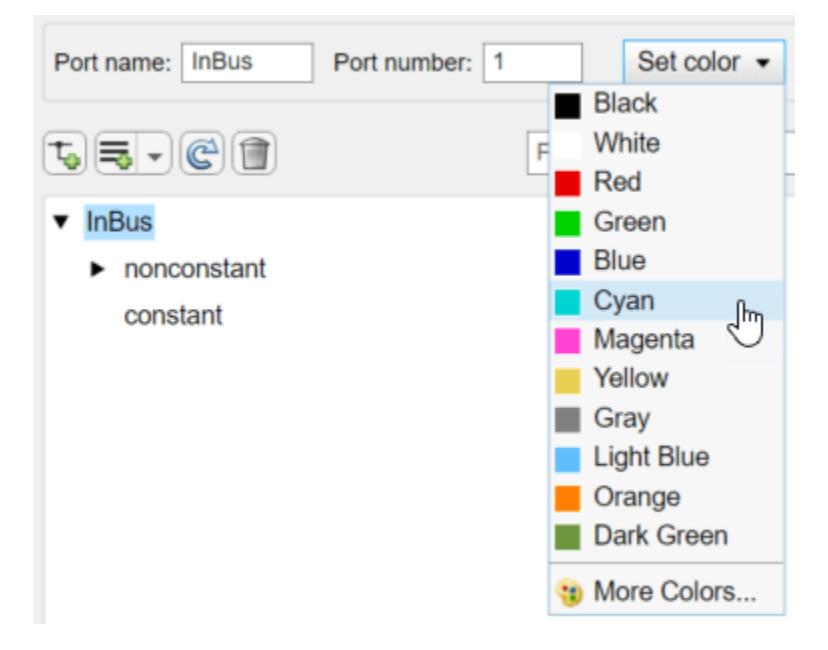

The blocks related to the port use the chosen color.

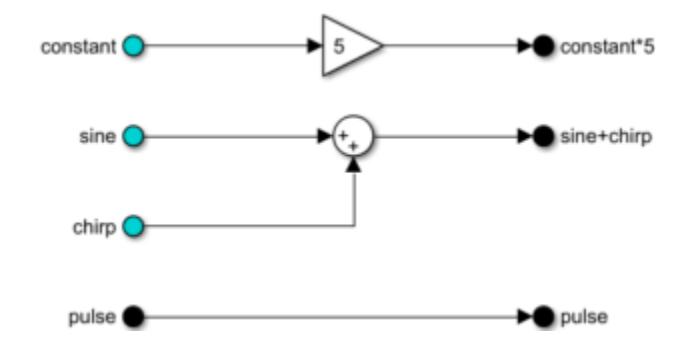

To identify the blocks that select the nested bus named nonconstant or its elements, select nonconstant. Then, click **Set color** and select a different color from the menu.

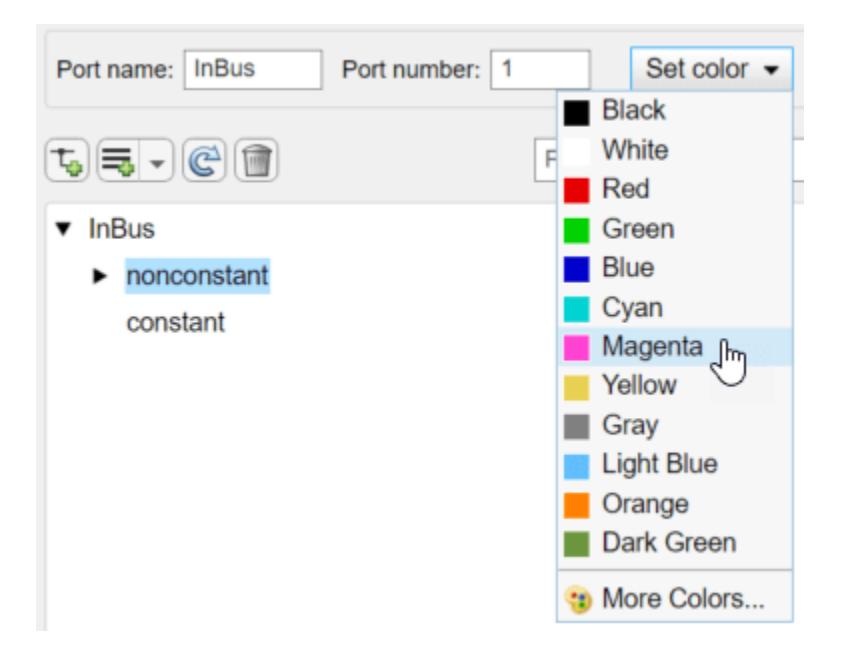

The blocks related to the nested bus use the chosen color.

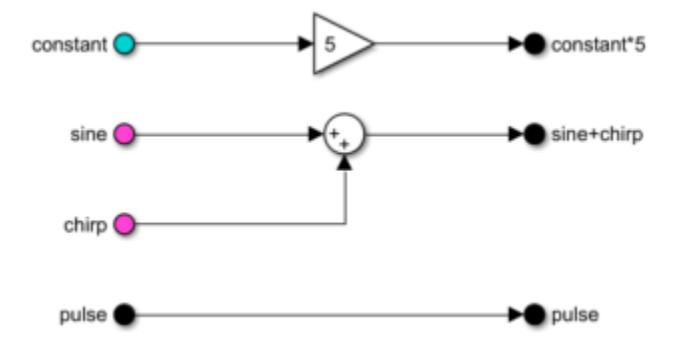

# **Ports**

### **Input**

**Port 1** — Full or partial output for external port scalar | vector | matrix | array | bus

Connect a bus, signal, or message to pass to the corresponding external output port of the parent subsystem or model.

When multiple Out Bus Element blocks are associated with the same external port, the input to this block is an element of the bus at the output port. The second text field in the block label specifies the element name.

When one Out Bus Element block is associated with the external port, the input to this block is passed directly to the output port or nested in a bus at the output port. To pass the input of the block to the output port without nesting it in a bus, delete the text from the second text field in the block label.

```
Data Types: single | double | half | int8 | int16 | int32 | int64 | uint8 | uint16 | uint32 |
uint64 | string | Boolean | fixed point | enumerated | bus
```
# **Parameters**

To interactively edit the parameters of the block, the corresponding port, and the elements at the port, double-click the block or open the **Property Inspector** and select the block.

**Port name** — Name of output port

OutBus (default) | port name

Specify a port name that is not already in use by another block or port. The name appears on the parent Subsystem or Model block. The name also appears next to the block. Multiple blocks can access the same port.

#### **Programmatic Use**

To programmatically set the attribute value for an element, use the set param function, specifying the element as the block path of the model component with the element label.

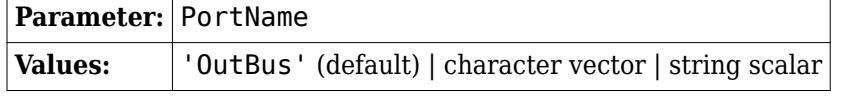

Example: set\_param('mymodel/Subsystem1/PortBlock','PortName','myBus')

#### **Port number** — Position of port on parent block

#### 1 (default) | real integer

Specify the order in which the port that corresponds to the block appears on the parent Subsystem or Model block.

- If you add a block that creates another port, the port number is the next available number.
- Deleting all blocks associated with a port deletes the port. Other ports are renumbered so that they are sequential and do not skip any numbers.
- Specifying a port number that exceeds the number of ports creates a port for that number and for any skipped sequential numbers.

#### **Programmatic Use**

To set the block parameter value programmatically, use the [set\\_param](#page-2957-0) function.

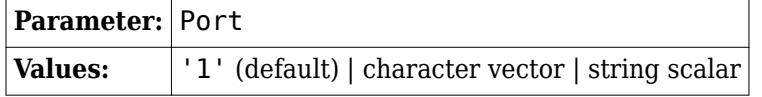

Example: set\_param('mymodel/Subsystem1/PortBlock','Port','5')

### **Set color** – Block background color

```
Black (default) | White | Red | Green | Blue | Cyan | Magenta | Yellow | Gray | Light Blue |
Orange | Dark Green | More Colors
```
Specify the block background color. This specification sets the color of blocks associated with selected bus elements, or of all blocks associated with the port if you do not select any bus elements.

#### **Programmatic Use**

To set the block parameter value programmatically, use the [set\\_param](#page-2957-0) function.

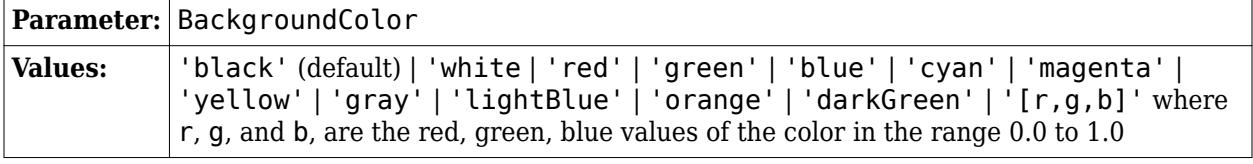

Example: set\_param('mymodel/Subsystem1/PortBlock','BackgroundColor','magenta')

**Filter** — Filter for set of displayed signals no default

Specify a search term to use for filtering a long list of bus elements. Do not enclose the search term in quotation marks. The filter does a partial string search and supports regular expressions. To use a regular expression character as a literal, include an escape character (\). For example, to use a question mark, type sig\?1.

### **Attributes**

To specify attributes, such as data type, pause on the name of a bus, signal, or message. Then, click

the pencil button  $\bullet$  that appears.

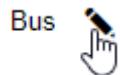

When you specify attributes, they appear next to the name of the bus, signal, or message. Click an attribute summary to edit the attributes of the bus, signal, or message.

```
▼ Bus (dt: Bus: BusObiect, dims: 1)
                 (dt Juble, dims: [1]
      element1
```
#### **Data type** — Data type

Inherit: auto (default) | double | single | half | int8 | uint8 | int16 | uint16 | ...

The data type of a bus, signal, or message can be inherited, specified directly, or expressed as a data type object such as a Simulink.NumericType object.

You can specify any of these options:

- Inherited data type
- Built-in Simulink data type For example, specify single or uint8. See "Data Types Supported by Simulink".
- Fixed-point data type  $-$  Use the [fixdt](#page-2803-0) function. For example, specify fixdt  $(1,16,0)$ .
- Enumerated data type Use the name of the type preceded by Enum:. For example, specify Enum: myEnumType.
- Bus data type Use the name of the Simulink. Bus object preceded by Bus: For example, specify Bus: myBusObject.
- Value type Use the name of the [Simulink.ValueType](#page-5827-0) object preceded by ValueType:. For example, specify ValueType: windVelocity.

• Custom data type — Use a MATLAB expression that specifies the type. For example, you can specify a [Simulink.NumericType](#page-5442-0) object whose DataTypeMode property is set to a value other than 'Fixed-point: unspecified scaling'.

When you specify a Simulink.ValueType object as the data type, some parameters of the element are ignored. For example, the **Min**, **Max**, and **Unit** parameters are ignored. The software uses the corresponding properties of the Simulink.ValueType object. For example, suppose you set **Unit** to ft/s for an element. When the **Data type** of the element specifies a ValueType object that has m/s as its unit, the element uses m/s instead of ft/s.

When you specify a Simulink.Bus object as the data type, some parameters of the element are reset to their default values. For example, the **Min**, **Max**, and **Unit** parameters are reset. The software uses the corresponding properties of the Simulink.BusElement objects in the Simulink.Bus object instead.

### **Tips**

When you specify a bus using a Simulink.Bus object or a Simulink.ValueType object with a Simulink.Bus object data type, the Property Inspector and block dialog box display the elements defined by the corresponding Simulink.BusElement objects.

#### **Programmatic Use**

To programmatically set the attribute value for an element, use the set param function, specifying the element as the block path of the model component with the element label.

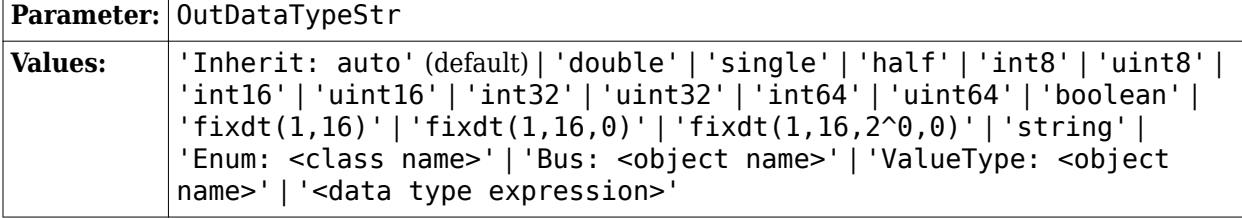

Example: set\_param('mymodel/Subsystem1/myBus.signal1','OutDataTypeStr','int32')

### **Data mode** — Data mode of bus elements

inherit (default) | signal | message

Specify the data mode of the elements of the bus.

- inherit Bus elements inherit their data modes.
- signal Bus elements must be signals.
- message Bus elements must be messages.

#### **Dependencies**

To enable this parameter, the block must be at the top level of a model.

#### **Programmatic Use**

To programmatically set the attribute value for an element, use the [set\\_param](#page-2957-0) function, specifying the element as the block path of the model component with the element label.

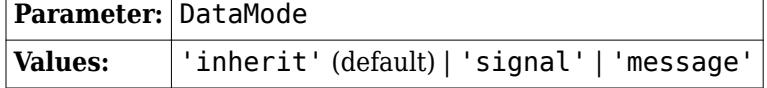

```
Example: set param('mymodel/OutBus', 'DataMode', 'signal')
```
#### **Bus virtuality** — Virtual or nonvirtual bus

inherit (default) | virtual | nonvirtual

Specify whether to inherit the bus virtuality or define the bus as virtual or nonvirtual. For more information, see "Composite Interface Guidelines".

This parameter determines whether the blocks inherit or define the bus virtuality. If the blocks define the bus virtuality and the virtuality of the input bus does not match, compiling the model produces an error.

#### **Dependencies**

To enable this parameter, **Data type** must resolve to a Simulink.Bus object. For example, set **Data type** to a Simulink.Bus object or a Simulink.ValueType object that specifies a Simulink.Bus object as its data type.

#### **Programmatic Use**

To programmatically set the attribute value for an element, use the set param function, specifying the element as the block path of the model component with the element label.

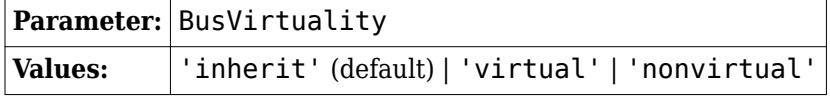

Example: set\_param('mymodel/Subsystem1/ myBus.nestedBus','BusVirtuality','nonvirtual')

#### **Dimensions** — Signal dimensions

-1 (default) | integer | [integer, integer]

Specify the dimensions of a signal.

- $\cdot \quad -1$  The signal can have any dimensions.
- N The signal must be a vector of size N.
- $[R C]$  The signal must be a matrix having R rows and C columns.

#### **Dependencies**

- When **Data type** specifies a Simulink.Bus object, the software sets this parameter to 1. The software uses the dimensions specified by the Simulink. BusElement objects in the Simulink.Bus object.
- When **Data type** specifies a Simulink.ValueType object, the software ignores the value of this parameter. The software uses the dimensions specified by the Simulink.ValueType object instead.

#### **Programmatic Use**

To programmatically set the attribute value for an element, use the [set\\_param](#page-2957-0) function, specifying the element as the block path of the model component with the element label.

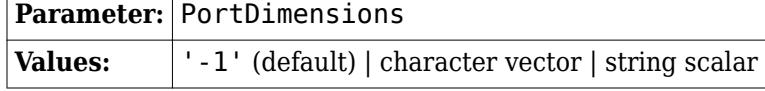

Example: set\_param('mymodel/Subsystem1/myBus.signal1','PortDimensions','[1 3]')

**Dims mode** – Option to allow only variable-size or fixed-size signals Inherit (default) | Fixed | Variable

Specify the type of signals allowed.

- Inherit Allow variable-size and fixed-size signals.
- Variable Allow only variable-size signals.
- Fixed Allow only fixed-size signals. Do not allow variable-size signals.

When the signal is variable-sized, the **Dimensions** parameter specifies the maximum dimensions of the signal.

#### **Dependencies**

- When **Data type** specifies a Simulink.Bus object, the software sets this parameter to Inherit. The software uses the dimensions modes specified by the Simulink.BusElement objects in the Simulink.Bus object.
- When **Data type** specifies a Simulink.ValueType object, the software ignores the value of this parameter. The software uses the dimensions mode specified by the Simulink.ValueType object instead.

#### **Programmatic Use**

To programmatically set the attribute value for an element, use the [set\\_param](#page-2957-0) function, specifying the element as the block path of the model component with the element label.

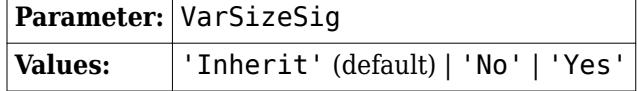

Example: set\_param('mymodel/Subsystem1/myBus.signal1','VarSizeSig','No')

#### **Unit** — Physical unit

inherit (default) | unit supported by Simulink software

Specify the physical unit of the signal. For a list of supported units, in the MATLAB Command Window, enter [showunitslist](#page-2965-0).

#### **Dependencies**

- When **Data type** specifies a Simulink.Bus object, the software sets this parameter to inherit. The software uses the units specified by the Simulink.BusElement objects in the Simulink.Bus object.
- When **Data type** specifies a Simulink.ValueType object, the software ignores the value of this parameter. The software uses the unit specified by the Simulink.ValueType object instead.

#### **Programmatic Use**

To programmatically set the attribute value for an element, use the [set\\_param](#page-2957-0) function, specifying the element as the block path of the model component with the element label. **Parameter:** Unit

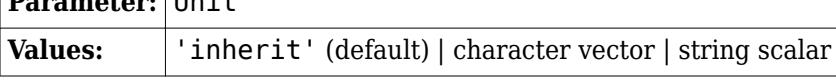

Example: set\_param('mymodel/Subsystem1/myBus.signal1','Unit','m/s')

#### **Complexity** — Numeric type

auto (default) | real | complex

Specify the numeric type of the signal. To choose the numeric type of the signal, select auto. Otherwise, choose a real or complex signal type.

#### **Dependencies**

- When **Data type** specifies a Simulink.Bus object, the software sets this parameter to auto. The software uses the complexity specified by the Simulink. BusElement objects in the Simulink.Bus object.
- When **Data type** specifies a Simulink.ValueType object, the software ignores the value of this parameter. The software uses the complexity specified by the Simulink.ValueType object instead.

#### **Programmatic Use**

To programmatically set the attribute value for an element, use the set param function, specifying the element as the block path of the model component with the element label.

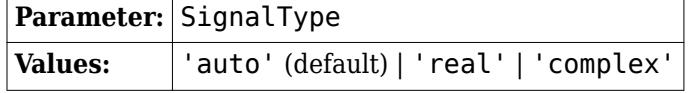

Example: set\_param('mymodel/Subsystem1/myBus.signal1','SignalType','real')

#### **Minimum** — Minimum value

[] (default) | scalar

Lower value of the range that the software checks.

This number must be a finite real double scalar value.

The software uses this value to perform:

- Simulation range checking. For more information, see "Specify Signal Ranges".
- Automatic scaling of fixed-point data types.
- Optimization of the code that you generate from the model. This optimization can remove algorithmic code and affect the results of some simulation modes such as SIL or external mode. For more information, see Optimize using the specified minimum and maximum values (Embedded Coder).

#### **Dependencies**

- When **Data type** specifies a Simulink.Bus object, the software sets this parameter to []. The software uses the minimum values specified by the Simulink. BusElement objects in the Simulink.Bus object.
- When **Data type** specifies a Simulink.ValueType object, the software ignores the value of this parameter. The software uses the minimum value specified by the Simulink.ValueType object instead.

#### **Programmatic Use**

To programmatically set the attribute value for an element, use the set param function, specifying the element as the block path of the model component with the element label.

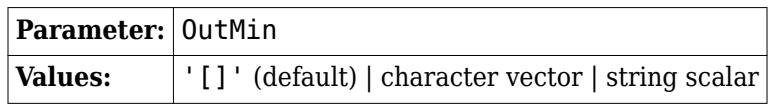

Example: set\_param('mymodel/Subsystem1/myBus.signal1','OutMin','0')

### **Maximum** — Maximum value

[] (default) | scalar

Upper value of the range that the software checks.

This number must be a finite real double scalar value.

The software uses this value to perform:

- Simulation range checking. For more information, see "Specify Signal Ranges".
- Automatic scaling of fixed-point data types.
- Optimization of the code that you generate from the model. This optimization can remove algorithmic code and affect the results of some simulation modes such as SIL or external mode. For more information, see Optimize using the specified minimum and maximum values (Embedded Coder).

#### **Dependencies**

- When **Data type** specifies a Simulink.Bus object, the software sets this parameter to []. The software uses the maximum values specified by the Simulink. BusElement objects in the Simulink.Bus object.
- When **Data type** specifies a Simulink.ValueType object, the software ignores the value of this parameter. The software uses the maximum value specified by the Simulink.ValueType object instead.

#### **Programmatic Use**

To programmatically set the attribute value for an element, use the set param function, specifying the element as the block path of the model component with the element label.

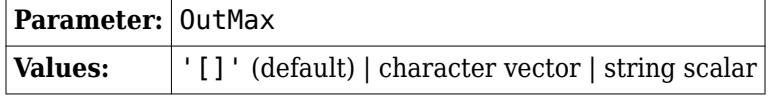

Example: set param('mymodel/Subsystem1/myBus.signal1','OutMax','2')

**Description** — Description of bus, bus element, signal, or message no default

Use the description to document information about the bus, signal, or message, such as where it is used. This information does not affect processing.

#### **Dependencies**

- When **Data type** specifies a Simulink.Bus object, the software sets this parameter to '' (empty). The software uses the description specified by the Simulink.Bus object.
- When **Data type** specifies a Simulink.ValueType object, the software ignores the value of this parameter. The software uses the description specified by the Simulink.ValueType object instead.

#### **Programmatic Use**

To programmatically set the attribute value for an element, use the set param function, specifying the element as the block path of the model component with the element label.

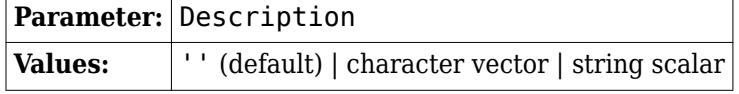

Example: set\_param('mymodel/Subsystem1/myBus.signal1','Description','This signal is used by...')

**Output name** – Name of output bus, signal, or message in parent subsystem or model no default

Specify the name of the output bus, signal, or message in the parent subsystem or model. The name appears as a label on the line.

To display propagated labels for individual lines or all lines in a model, see "Display Propagated Signal Labels".

#### **Dependencies**

- To enable this parameter:
	- The block must be at the top level of a model.
	- The element must be the top-level bus, signal, or message.
- When **Data type** specifies a Simulink.Bus object, the software sets this parameter to "" (empty).

#### **Programmatic Use**

To programmatically set the attribute value for an element, use the set param function, specifying the element as the block path of the model component with the element label.

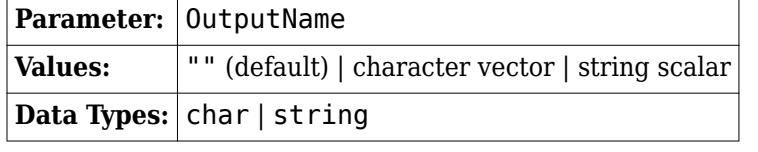

Example: set\_param('mymodel/OutBus','OutputName','model-output')

## **Execution Attributes**

To specify execution attributes, such as sample time, pause on the name of a bus, signal, or message. Then, click Specify execution attributes  $\mathbf{\Theta}$ .

 $\overline{\phantom{a}}$  Bus element element<sub>2</sub>

**Sample time** — Sample time -1 (default) | scalar

Specify the discrete interval between sample time hits or specify another type of sample time, such as continuous (0) or inherited (-1). For more options, see "Types of Sample Time".

By default, the signal inherits its sample time.

#### **Programmatic Use**

To programmatically set the attribute value for an element, use the set param function, specifying the element as the block path of the model component with the element label.

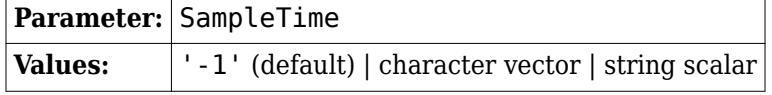

Example: set\_param('mymodel/Subsystem1/myBus.signal1','SampleTime','0.01')

# **Block Characteristics**

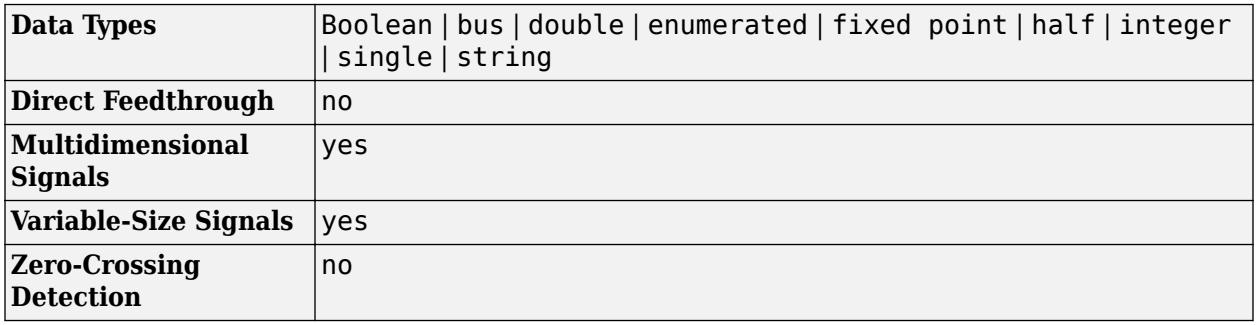

**Bus Element Out** - Specify output that connects to external port

The Bus Element Out block differs from the Out Bus Element block by name only.

#### **Libraries:**

Simulink / Signal Routing HDL Coder / Signal Routing

# **Version History**

**Introduced in R2017a**

### **R2023a: Specify name of port output**

For an Out Bus Element block at the top level of a model, use the **Output name** block parameter to specify the name of the top-level bus, signal, or message that appears in a parent subsystem or model.

### **R2023a: Property Inspector supports In Bus Element blocks**

The **[Property Inspector](#page-4954-0)** supports In Bus Element and Out Bus Element blocks.

### **R2023a: Messages link to related In Bus Element blocks**

Warning and error messages for In Bus Element and Out Bus Element blocks now link to the corresponding block in the block diagram, helping you quickly find the source of the warning or error. In previous releases, warning and error messages refer to a hidden block and do not provide a link.

# **Extended Capabilities**

### **C/C++ Code Generation**

Generate C and C++ code using Simulink® Coder™.

### **HDL Code Generation**

Generate Verilog and VHDL code for FPGA and ASIC designs using HDL Coder™.

This block can be used to simplify subsystem bus interfaces when you use the block in subsystems that generate HDL code, but it is not included in the hardware implementation.

To learn more about using buses for HDL code generation, see "Buses" (HDL Coder) and "Use Bus Signals to Improve Readability of Model and Generate HDL Code" (HDL Coder).

#### **Fixed-Point Conversion**

Design and simulate fixed-point systems using Fixed-Point Designer™.

# **See Also**

[In Bus Element](#page-903-0) | [Bus Creator](#page-102-0) | [Outport](#page-1493-0)

### **Topics**

"Simplify Subsystem and Model Interfaces with Bus Element Ports"

"Composite Interface Guidelines"

"Group Signals or Messages into Virtual Buses"

# <span id="page-1493-0"></span>**Outport**

Create output port for subsystem or external output

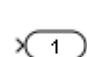

**Libraries:** Simulink / Commonly Used Blocks Simulink / Ports & Subsystems Simulink / Sinks HDL Coder / Commonly Used Blocks HDL Coder / Ports & Subsystems HDL Coder / Sinks

# **Description**

Outport blocks link signals from a system to a destination outside of the system. They can connect signals flowing from a subsystem to other parts of the model. They can also supply external outputs at the top level of a model hierarchy.

Outport block port numbers are assigned according to these rules:

- Outport blocks within a root-level system or subsystem are numbered sequentially, starting with 1.
- If you add an Outport block, it is assigned the next available number.
- If you delete an Outport block, other port numbers are automatically renumbered to ensure that the Outport blocks are in sequence and that no numbers are omitted.

## **Outport Blocks in a Subsystem**

Outport blocks in a subsystem represent outputs from the subsystem. A signal arriving at an Outport block in a subsystem flows out of the associated output port on that Subsystem block. The Outport block associated with an output port is the block whose **Port number** parameter matches the relative position of the output port on the Subsystem block. For example, the Outport block whose **Port number** parameter is 1 sends its signal to the block connected to the topmost output port on the Subsystem block.

If you renumber the **Port number** of an Outport block, the block becomes connected to a different output port. The block continues to send the signal to the same block outside the subsystem.

You can directly edit port labels on a Subsystem block. For more information, see "Edit Port Labels on Subsystems".

**Tip** For models that include buses composed of many bus elements, consider using In Bus Element and Out Bus Element blocks. These blocks:

- Reduce signal line complexity and clutter in a block diagram.
- Make it easier to change the interface incrementally.
- Allow access to a bus element closer to the point of usage, avoiding the use of a Bus Selector and Goto block configuration.

The In Bus Element block is of block type Inport and the Out Bus Element block is of block type Outport.

### **Top-Level Outport Block in a Model Hierarchy**

Outport blocks at the top level of a model hierarchy have two uses. They can supply external outputs to the base MATLAB workspace, and they provide a means for the linmod and trim analysis functions to obtain output from the system.

To supply external outputs to the workspace, use the **Configuration Parameters** > **Data Import/ Export** pane (see Exporting Output Data to the MATLAB Workspace) or the [sim](#page-2981-0) command. For example, if a system has more than one Outport block and the save format is array, this command

 $[t, x, y] = sim(...);$ 

writes y as a matrix, with each column containing data for a different Outport block. The column order matches the order of the port numbers for the Outport blocks.

If you specify more than one variable name after the second (state) argument, data from each Outport block is written to a different variable. For example, if the system has two Outport blocks, to save data from Outport block 1 to speed and the data from Outport block 2 to dist, specify this command:

 $[t, x, speed, dist] = sim(...);$ 

### **Connecting Buses to Root-Level Outports**

A root-level Outport block in a model can accept a virtual bus only if all elements of the bus have the same data type. The Outport block automatically unifies the bus to a vector having the same number of elements as the bus, and provides that vector as output.

If you want a root-level Outport block of a model to accept a bus that contains mixed types, set the Outport block **Data type** to Bus: < object name>. If the bus is virtual, it is converted to nonvirtual, as described in "Virtual and Nonvirtual Bus Conversions".

### **Associate Root-Level Outport Block with Simulink.Signal Object**

To associate a root-level Outport block with a Simulink.Signal object, use the Model Data Editor. See "For Signals".

# **Ports**

**Input**

**Port 1** — Outport signal scalar | vector

Input signal that flows through the outport to an external subsystem or model.

An Outport block can accept fixed-point and enumerated data types when the block is not a root-level output port. The complexity and data type of the block output are the same as its input.

```
Data Types: half | single | double | int8 | int16 | int32 | int64 | uint8 | uint16 | uint32 |
uint64 | string | Boolean | fixed point | enumerated | bus | image
```
# **Parameters**

### **Main**

### **Port number** — Position of port on parent block

#### 1 (default) | real integer

Specify the order in which the port that corresponds to the block appears on the parent Subsystem or Model block.

- If you add a block that creates another port, the port number is the next available number.
- Deleting all blocks associated with a port deletes the port. Other ports are renumbered so that they are sequential and do not skip any numbers.
- Specifying a port number that exceeds the number of ports creates a port for that number and for any skipped sequential numbers.

#### **Programmatic Use**

To set the block parameter value programmatically, use the [set\\_param](#page-2957-0) function.

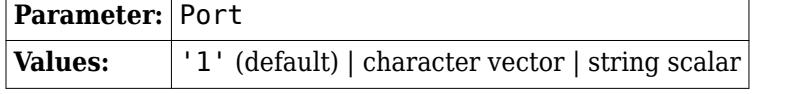

Example: set param('mymodel/Subsystem1/PortBlock', 'Port', '5')

### **Signal name** — Signal name

' ' (default) | character vector

Specify the name of the corresponding signal data in the generated code. Use this parameter to specify a name for the signal data when you apply a storage class to a root-level Outport block.

**Programmatic Use Block Parameter:** SignalName **Type:** character vector **Values:** character vector **Default:** ' '

### **Icon display** — Icon display

Port number (default) | Signal name | Port number and signal name

Specify the information displayed on the block icon.

**Programmatic Use Block Parameter:** IconDisplay **Type:** character vector **Values:** 'Signal name' | 'Port number' | 'Port number and signal name' **Default:** 'Port number'

**Specify output when source is unconnected** — Specify unconnected output value

off (default) | on

Specify a constant output value for when source is not connected.

#### **Dependencies**

Available for unconnected Outport blocks inside a Variant Subsystem block.

```
Programmatic Use
Block Parameter: OutputWhenUnconnected
Type: character vector
Values: 'on' | 'off'
Default: 'off'
```
**Constant value** — Output value when the block is not connected

0 (default) | scalar | vector

Specify a constant output value for when source is not connected.

#### **Dependencies**

Available in a Variant Subsystem block for an unconnected Outport block with **Specify output when source is unconnected** selected.

**Programmatic Use Block Parameter:** OutputWhenUnconnectedValue **Type:** character vector **Values:** scalar | vector **Default:** '0'

**Interpret vector parameters as 1-D** — Treat vectors as 1-D

on (default) | off

Select this check box to create a vector of length N at the output if the **Constant value** parameter evaluates to an N-element row or column vector.

#### **Dependencies**

Available in a Variant Subsystem block on an unconnected Outport block when you select the **Specify output when source is unconnected** parameter.

**Programmatic Use Block Parameter:** VectorParamsAs1DForOutWhenUnconnected **Type:** character vector **Values:** 'on' | 'off' **Default:** 'on'

**Ensure outport is virtual** – Ensure that outport is virtual

off (default) | on

Clear this parameter to allow Simulink to use a signal buffer on output port. This buffer, which is the equivalent of a [Signal Copy](#page-2015-0) block but is not displayed on the canvas, ensures consistent initialization of the Outport block signal.

If you select this parameter, Simulink tries to remove the signal buffer.

• If the signal buffer is not needed, Simulink removes the buffer.

• If the signal buffer is needed for data consistency and proper execution, Simulink displays an error indicating the buffer could not be removed.

Allow partial writes through [Assignment](#page-61-0) blocks.

For more information regarding this parameter, including examples with conditional writes and partial writes, see "Ensure Output Port Is Virtual".

#### **Dependencies**

This parameter applies to these blocks:

- Conditional subsystem
- Assignment
- Merge
- Model with root Outport block

```
Programmatic Use
Block Parameter: EnsureOutportIsVirtual
Type: character vector
Values: 'on' | 'off'
Default: 'off'
```
**Source of initial output value** — Source of initial output value

Dialog (default) | Input signal

Select the source of the initial output value of the block. Select Dialog to specify that the initial output value is the value of the **Initial output** parameter. Select Input signal to specify that the initial output value is inherited from the input signal. See "Conditional Subsystem Initial Output Values".

#### **Tips**

• If you are using classic initialization mode, selecting Input signal causes an error. To inherit the initial output value from the input signal, set this parameter to Dialog and specify [] (empty matrix) for the **Initial output** value. For more information, see "Conditional Subsystem Initial Output Values".

#### **Dependencies**

Available for Outport blocks inside a conditional subsystem.

**Programmatic Use Block Parameter:** SourceOfInitialOutputValue **Type:** character vector **Values:** 'Dialog' | 'Input signal' **Default:** 'Dialog'

**Output when disabled** — Output when disabled

held (default) | reset

Specify what happens to the block output when the subsystem is disabled. Select held to indicate that the output is held when the subsystem is disabled. Select reset to indicate that the output is reset to the value given by **Initial output** when the subsystem is disabled.

#### **Dependencies**

Available when you select Dialog as the value for the **Source of initial output** parameter for an Outport block inside a conditional subsystem with valid enabling and disabling semantics. For example, the parameter is available for an Outport block inside an Enabled Subsystem block and not for an Outport block inside a Triggered Subsystem block.

If an Outport block is inside a Function-Call Subsystem block, this parameter is only meaningful if the Function-Call Subsystem block is connected to a state in a Stateflow chart. For more information, see "Bind a Function-Call Subsystem to a State" (Stateflow).

When connecting the output of a conditional subsystem to a [Merge](#page-1378-0) block, set this parameter to held. Setting it to reset returns an error.

**Programmatic Use Block Parameter:** OutputWhenDisabled **Type:** character vector **Values:** 'held' | 'reset' **Default:** 'held'

**Initial output** — Initial output for conditionally executed subsystems

[] (default) | scalar | structure

For conditionally executed subsystems, specify the block output before the subsystem executes and while it is disabled. Specify [] to inherit the initial output value from the input signal. For more information, see "Conditional Subsystem Initial Output Values".

For information about specifying an initial condition structure, see "Specify Initial Conditions for Bus Elements".

#### **Tips**

If the conditional subsystem is driving a Merge block, you do not need to specify an Initial Condition (IC) for the Outport block. For more information, see "Underspecified initialization detection".

#### **Dependencies**

Available when **Source of initial output value** is set to Dialog for an Outport block in a conditional subsystem.

#### **Limitations**

- This block does not allow an initial output of inf or NaN.
- When the input is a virtual bus, an **Initial output** value [] is treated as double(0).
- When the input contains a nonvirtual bus, **Initial output** does not support nonzero scalar values.

#### **Programmatic Use Block Parameter:** InitialOutput

**Type:** character vector **Values:** '[]' | scalar | structure **Default:** '[]'

### **Signal Attributes**

**Minimum** — Minimum output value

[] (default) | scalar

Lower value of the output range that the software checks.

This number must be a finite real double scalar value.

The software uses this value to perform:

- Simulation range checking (see "Specify Signal Ranges").
- Automatic scaling of fixed-point data types.
- Optimization of the code that you generate from the model. This optimization can remove algorithmic code and affect the results of some simulation modes such as SIL or external mode. For more information, see Optimize using the specified minimum and maximum values (Embedded Coder).

#### **Dependencies**

The software ignores the value of this parameter when **Data type** specifies a Simulink.ValueType or Simulink.Bus object. The software uses the minimum values specified by the Simulink.ValueType object or the Simulink.BusElement objects in the Simulink.Bus object instead.

```
Programmatic Use
Block Parameter: OutMin
Type: character vector
Values: '[ ]'| scalar
Default: '[ ]'
```
**Maximum** — Maximum output value

[] (default) | scalar

Upper value of the output range that the software checks.

This number must be a finite real double scalar value.

The software uses this value to perform:

- Simulation range checking (see "Specify Signal Ranges").
- Automatic scaling of fixed-point data types.
- Optimization of the code that you generate from the model. This optimization can remove algorithmic code and affect the results of some simulation modes such as SIL or external mode. For more information, see Optimize using the specified minimum and maximum values (Embedded Coder).

#### **Dependencies**

The software ignores the value of this parameter when **Data type** specifies a Simulink.ValueType or Simulink.Bus object. The software uses the maximum values specified by the Simulink.ValueType object or the Simulink.BusElement objects in the Simulink.Bus object instead.

**Programmatic Use Block Parameter**: OutMax **Type**: character vector **Values**: '[ ]'| scalar **Default**: '[ ]'

**Data type** — Output data type

Inherit: auto (default) | double | single | half | int8 | uint8 | int16 | uint16 | ...

Specify the output data type of the external input. The type can be inherited, specified directly, or expressed as a data type object such as a Simulink.NumericType object.

The **Data Type Assistant** helps you set data attributes. To use the **Data Type Assistant**, click **Show**

**data type assistant** . For more information, see "Specify Data Types Using Data Type Assistant".

You can specify any of these options:

- Inherited data type
- Built-in Simulink data type For example, specify single or uint8. See "Data Types Supported by Simulink".
- Fixed-point data type  $-$  Use the [fixdt](#page-2803-0) function. For example, specify fixdt(1,16,0).
- Enumerated data type Use the name of the type preceded by Enum:. For example, specify Enum: myEnumType.
- Bus data type Use the name of the Simulink. Bus object preceded by Bus: For example, specify Bus: myBusObject.
- Simulink image data type If you have Computer Vision Toolbox, use the constructor for the Simulink.ImageType object and specify the properties to describe the image. By default, the data type uses the Simulink. ImageType(480,640,3) expression that represents the rows, columns, and channels of the image respectively.
- Value type Use the name of the [Simulink.ValueType](#page-5827-0) object preceded by ValueType:. For example, specify ValueType: windVelocity.
- Custom data type Use a MATLAB expression that specifies the type. For example, you can specify a Simulink. NumericType object whose DataTypeMode property is set to a value other than 'Fixed-point: unspecified scaling'.

When you specify a Simulink.ValueType or Simulink.Bus object as the data type, some parameters of the Outport block are ignored. For example, the **Min**, **Max**, and **Unit** parameters of the Outport block are ignored. The software uses the corresponding properties of the Simulink.ValueType object or the Simulink.BusElement objects in the Simulink.Bus object instead. For example, suppose a block sets **Unit** to ft/s. When the **Data type** of the block specifies a ValueType object that has m/s as its unit, the block uses m/s instead of ft/s.

#### **Programmatic Use**

#### **Block Parameter**: OutDataTypeStr

**Type**: character vector

```
Values: 'Inherit: auto' | 'double' | 'single' | 'half' | 'int8' | 'uint8' | 'int16' |
'uint16' | 'int32' | 'uint32' | 'int64' | 'uint64' | 'boolean' | 'fixdt(1,16)' |
'fixdt(1,16,0)' | 'fixdt(1,16,2^0,0)' | 'string' | 'Enum: < class name>' | 'Bus:
```

```
<object name>' | 'ValueType: <object name>' | '<data type expression>' |
Simulink.ImageType(480,640,3)
Default: 'Inherit: auto'
```
**Lock output data type setting against changes by the fixed-point tools** — Option to prevent fixed-point tools from overriding data types

off (default) | on

Select this parameter to prevent the fixed-point tools from overriding the output data type you specify on the block. For more information, see "Use Lock Output Data Type Setting" (Fixed-Point Designer).

#### **Dependencies**

The software ignores the value of this parameter when **Data type** specifies a Simulink.ValueType object.

**Programmatic Use Block Parameter**: LockScale **Values**: 'off' | 'on' **Default**: 'off'

**Output as nonvirtual bus in parent model** — Output as nonvirtual bus in parent model

#### off (default) | on

Specify the outport bus to be nonvirtual in the parent model. Select this parameter if you want the bus emerging in the parent model to be nonvirtual. The bus that is input to the port can be virtual or nonvirtual, regardless of the setting of **Output as nonvirtual bus in parent model**.

Clear this parameter if you want the bus emerging in the parent model to be virtual.

**Tips**

• In a nonvirtual bus, all signals must have the same sample time, even if the elements of the associated bus object specify inherited sample times. Any operation that would result in a nonvirtual bus that violates this requirement generates an error. For details, see "Modify Sample Times for Nonvirtual Buses".

To use a multirate signal for a virtual bus, in the root-level Outport block, set the **Sample time** parameter to inherited (-1).

- For the top model in a model reference hierarchy, code generation creates a C structure to represent the bus output of this block.
- For referenced models, select this option to create a C structure. Otherwise, code generation creates an argument for each leaf element of the bus.

#### **Dependencies**

To enable this parameter, **Data type** must resolve to a Simulink.Bus object. For example, set **Data type** to a Simulink.Bus object or a Simulink.ValueType object that specifies a Simulink.Bus object as its data type.

**Programmatic Use**

**Block Parameter**: BusOutputAsStruct **Type**: character vector

**Values**: 'off' | 'on' **Default**: 'off'

**Unit (e.g., m, m/s^2, N\*m)** — Physical unit of the input signal to the block

inherit (default) | <Enter unit>

Specify the physical unit of the input signal to the block. To specify a unit, begin typing in the text box. As you type, the parameter displays potential matching units. For a list of supported units, see [Allowed Unit Systems.](matlab:showunitslist)

To constrain the unit system, click the link to the right of the parameter:

- If a [Unit System Configuration](#page-2390-0) block exists in the component, its dialog box opens. Use that dialog box to specify allowed and disallowed unit systems for the component.
- If a [Unit System Configuration](#page-2390-0) block does not exist in the component, the model Configuration Parameters dialog box displays. Use that dialog box to specify allowed and disallowed unit systems for the model.

#### **Dependencies**

The software ignores the value of this parameter when **Data type** specifies a Simulink.ValueType or Simulink.Bus object. The software uses the units specified by the Simulink.ValueType object or the Simulink.BusElement objects in the Simulink.Bus object instead.

```
Programmatic Use
Block Parameter: Unit
Type: character vector
Values: 'inherit' | '<Enter unit>'
Default: 'inherit'
```
#### **Port dimensions (-1 for inherited)** — Port dimensions

-1 (default) | integer | [integer, integer]

Specify the dimensions that a signal must have to be connected to this Outport block.

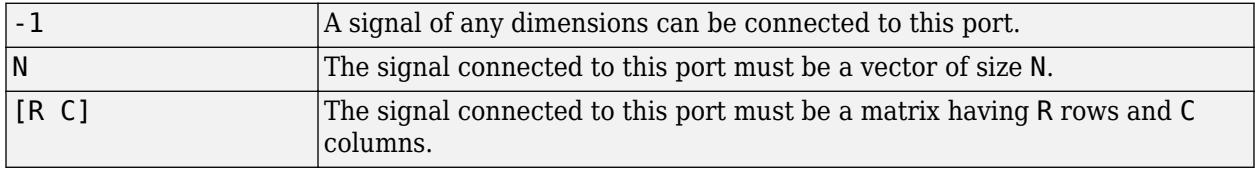

#### **Dependencies**

The software ignores the value of this parameter when **Data type** specifies a Simulink.ValueType object. The software uses the dimensions specified by the Simulink.ValueType object instead.

**Programmatic Use Block Parameter**: PortDimensions **Type**: character vector **Values**: '-1' | integer | [integer, integer] **Default**: '-1'

**Variable-size signal** — Allow variable-size signals

Inherit (default) | No | Yes

Specify the type of signals allowed at the output of this port. To allow variable-size and fixed-size signals, select Inherit. To allow only variable-size signals, select Yes. To allow only fixed-size signals, select No.

When the signal at this port is a variable-size signal, the **Port dimensions** parameter specifies the maximum dimensions of the signal.

#### **Dependencies**

The software ignores the value of this parameter when **Data type** specifies a Simulink.ValueType object. The software uses the dimensions mode specified by the Simulink.ValueType object instead.

**Programmatic Use Parameter:** VarSizeSig **Type:** character vector **Value:** 'Inherit' | 'No' | 'Yes' **Default:** 'Inherit'

**Signal type** — Output signal type

auto (default) | real | complex

Specify the numeric type of the signal output. To choose the numeric type of the signal that is connected to its input, select auto. Otherwise, choose a real or complex signal type.

#### **Dependencies**

The software ignores the value of this parameter when **Data type** specifies a Simulink.ValueType or Simulink.Bus object. The software uses the complexity specified by the Simulink.ValueType object or the Simulink.BusElement objects in the Simulink.Bus object instead.

**Programmatic Use Block Parameter:** SignalType **Type:** character vector **Values:** 'auto' | 'real' | 'complex' **Default:** 'auto'

#### **Execution**

**Sample time (-1 for inherited)** — Option to specify sample time

-1 (default) | scalar

Specify the discrete interval between sample time hits or specify another type of sample time, such as continuous (0) or inherited (-1). For more options, see "Types of Sample Time".

By default, the block inherits its sample time based upon the context of the block within the model.

**Programmatic Use Block Parameter:** SampleTime **Type:** character vector **Values:** scalar **Default:** '-1'

# **Block Characteristics**

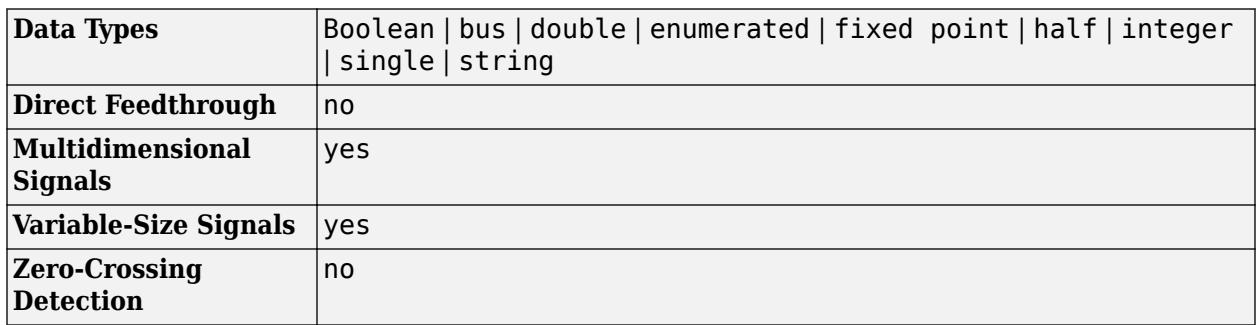

# **Version History**

**Introduced before R2006a**

# **Extended Capabilities**

### **C/C++ Code Generation**

Generate C and C++ code using Simulink® Coder<sup>™</sup>.

## **HDL Code Generation**

Generate Verilog and VHDL code for FPGA and ASIC designs using HDL Coder™.

HDL Coder provides additional configuration options that affect HDL implementation and synthesized logic.

### **HDL Architecture**

This block has one default HDL architecture.

### **HDL Block Properties**

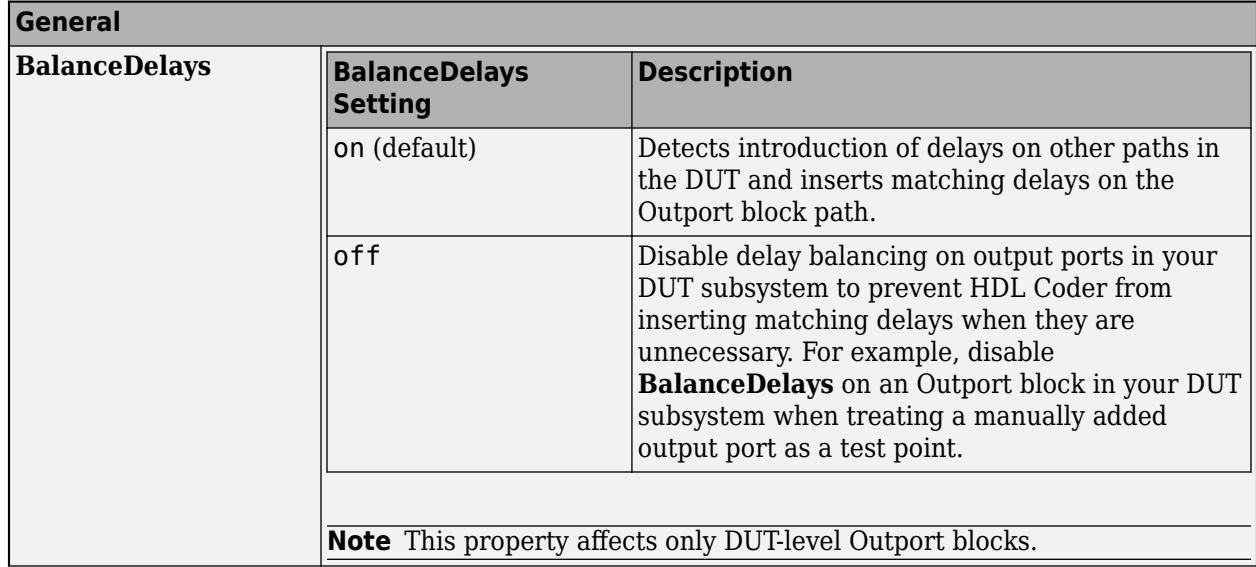

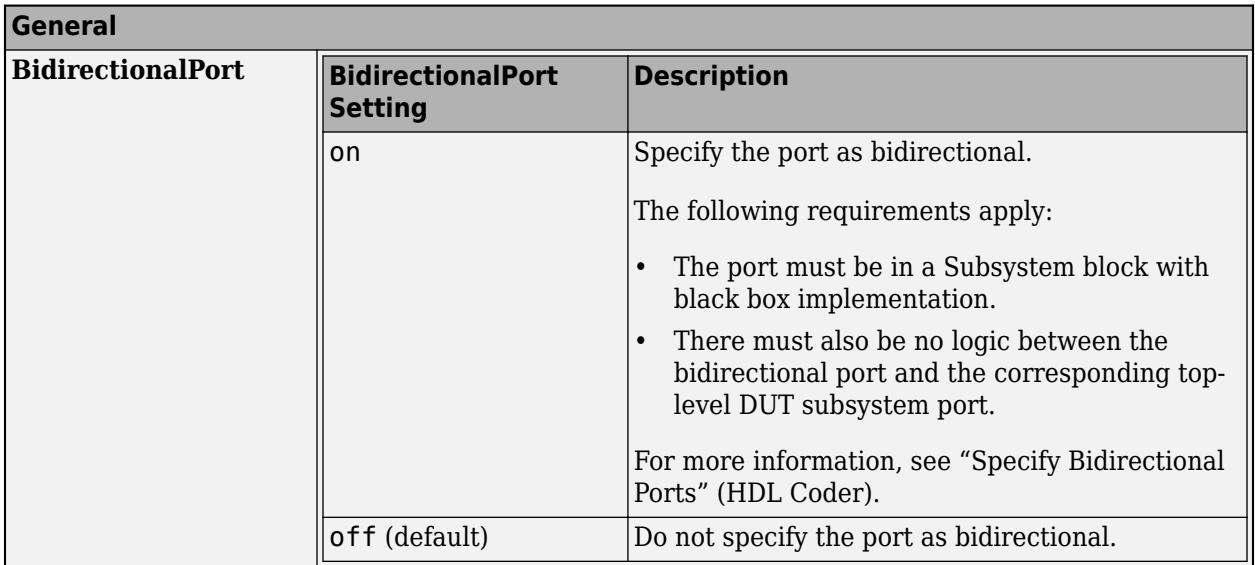

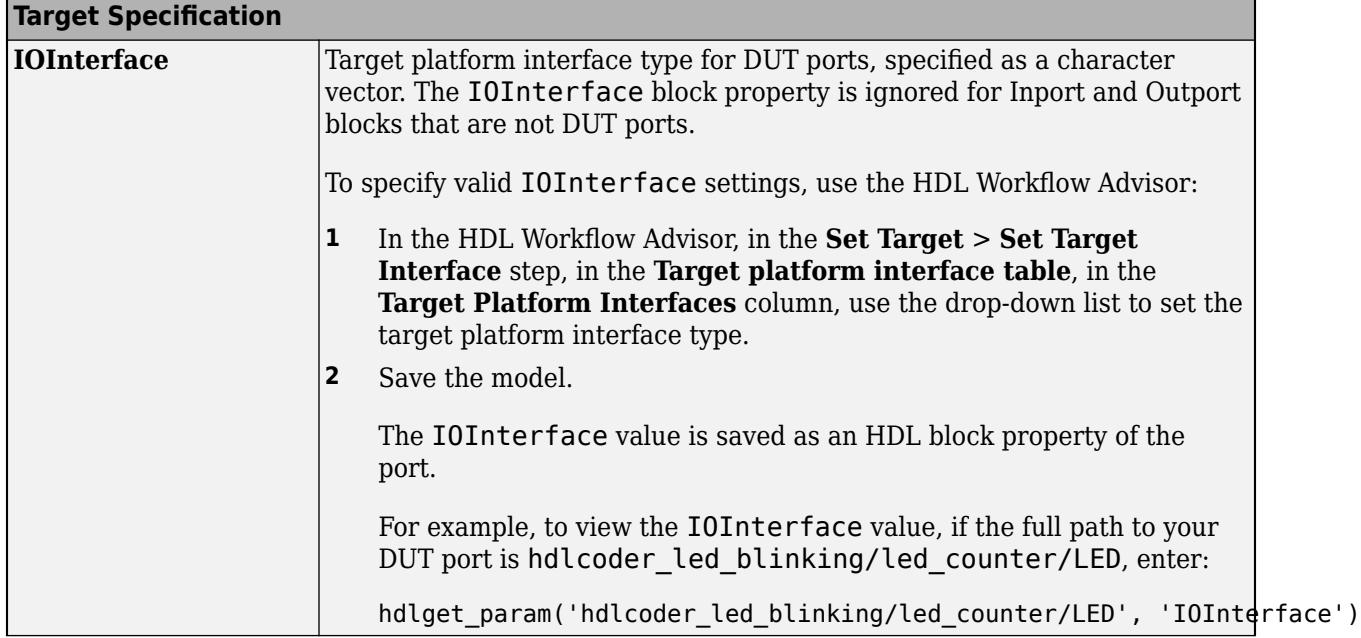

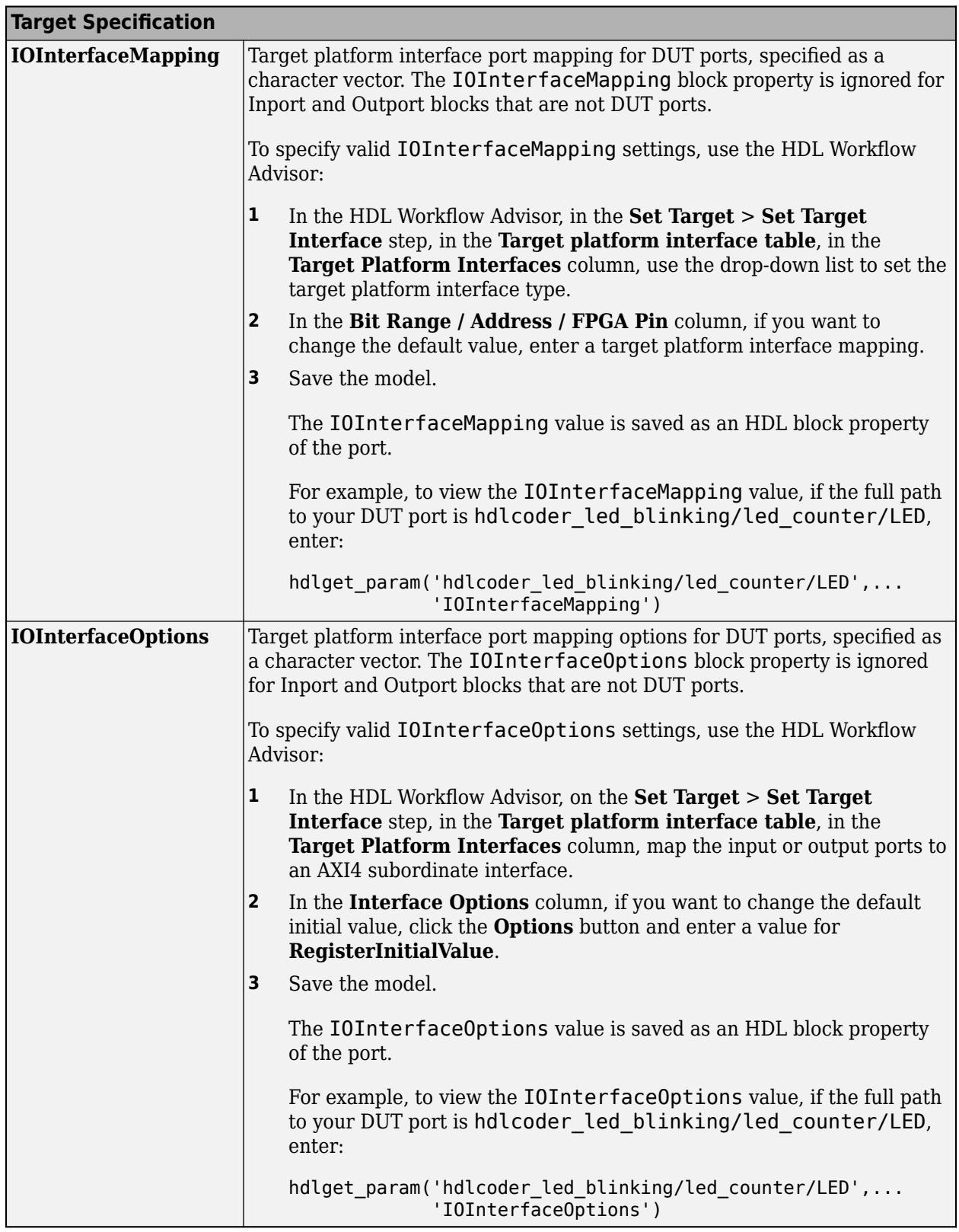

# **PLC Code Generation**

Generate Structured Text code using Simulink® PLC Coder™.

# **Fixed-Point Conversion**

Design and simulate fixed-point systems using Fixed-Point Designer™.

# **See Also**

[Inport](#page-941-0) | [Out Bus Element](#page-1474-0)

### **Topics**

"Simplify Subsystem and Model Interfaces with Bus Element Ports" "Ensure Output Port Is Virtual"

"Specify Data Types Using Data Type Assistant"

# **Parameter Writer**

Write to block parameter or model workspace variable

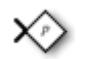

**Libraries:** Simulink / Signal Routing

# **Description**

The Parameter Writer block changes block parameter values by writing to one of the following:

- A parameter of a block that is tunable during simulation
- An instance parameter that belongs to a Model block that references a model
- A masked subsystem parameter
- A model workspace variable

A block with a parameter that can be written by a Parameter Writer block is called a parameter owner block. For the Parameter Writer block to find the supported parameters of a parameter owner block, the supported parameters must be enabled.

Use the Parameter Writer block with the Initialize Function, Reinitialize Function, and Reset Function blocks to respond to events. For example, an event could be reading the value from a hardware sensor and then updating a block parameter based on the sensor value.

For more information about using the Parameter Writer block, see Initialize and Reset Parameter Values.

Otherwise, a Parameter Writer block must be in the same task as either:

- The block whose parameter is directly written by the Parameter Writer block, which could be a built-in block such as a Gain block, a Model block, a masked subsystem block, or a User-Defined Functions block such as an S-Function block
- The block whose parameter is indirectly written through a model workspace variable

To write to a model workspace variable, mask parameter, or Model block instance parameter with a Parameter Writer block, the model workspace variable, mask parameter, or Model block instance parameter must be used by a parameter owner block or C MEX S-function with run-time tunable parameters.

For a Parameter Writer block in a masked subsystem, the Parameter Writer block and corresponding parameter owner block must have the same immediate parent masked subsystem.

When a Parameter Writer block writes to an instance parameter with storage class set to Model default, the code generator uses the default configuration for **Model parameter arguments** when generating code for the parameter. See "Specify Instance-Specific Parameter Values for Reusable Referenced Model" (Simulink Coder).

When you create a library block with a Parameter Writer block, you must also include the corresponding parameter owner block in the library block.

### **Identify Parameter Owner Blocks**

You can determine whether a block is a supported parameter owner block by the value of the IsParamOwnerBlock block parameter. Use the get\_param function with the block name or handle, blk, and the IsParamOwnerBlock block parameter.

get\_param(*blk*,'IsParamOwnerBlock')

The function returns 'on' if the block is a supported parameter owner block and 'off' otherwise.

A Parameter Writer block and the parameter owner block of the value that the block writes constitute a set of related blocks. You can select a Parameter Writer block to highlight the related parameter owner block or vice versa. When a related block is highlighted, blocks in the current model that contain the related block are also highlighted. For example, an Initialize Function block is highlighted when it contains a Parameter Writer block that is related to the selected block. The blocks that are highlighted in the model canvas are also highlighted in the miniature map.

To show a related block in an open diagram or new tab, pause on the ellipsis that appears after

selection. Then, select the **Related Blocks** button  $\mathbb{C}^{\mathsf{I}}$  from the action bar. Window focus goes to the open diagram or new tab that shows the related block.

# **Limitations**

A Parameter Writer block cannot be placed in a Simulink function.

# **Ports**

**Input**

```
In — Parameter value
scalar | vector
```
#### Parameter value written by the block.

```
Data Types: half | single | double | int8 | int16 | int32 | int64 | uint8 | uint16 | uint32 |
uint64 | Boolean | fixed point | enumerated | bus
```
# **Parameters**

**Validate parameter** — Option to validate parameter during normal mode simulation

on (default) | off

Locally enable parameter validation for this block.

When parameter validation is disabled for a Paramer Writer block, normal mode simulation of the block is faster.

**Tips**

To globally enable or disable parameter validation for Parameter Writer blocks, use the **Parameter Writer block validation** configuration parameter.

#### **Dependencies**

To disable parameter validation for this block, the block must not directly or indirectly change the value of a Model block instance parameter. For example, the block must not change the value of a model workspace variable or mask parameter that specifies the value of a Model block instance parameter.

#### **Programmatic Use**

To set the block parameter value programmatically, use the [set\\_param](#page-2957-0) function.

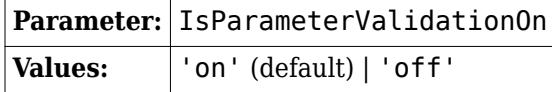

Example: set param(gcb, 'IsParameterValidationOn', 'off')

**Access model workspace parameter** — Option to write to model workspace variable instead of block parameter

#### off (default) | on

Select this parameter to write to a model workspace variable, as specified by the **Model workspace parameter name** parameter.

Clear this parameter to write to a tunable block parameter, model instance parameter, or masked subsystem parameter, as specified by the **Parameter owner block** parameter.

#### **Programmatic Use**

To set the block parameter value programmatically, use the [set\\_param](#page-2957-0) function.

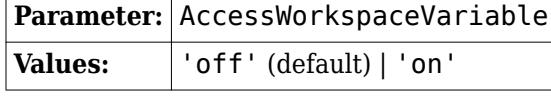

Example: set param(gcb, 'AccessWorkspaceVariable', 'on')

#### **Model workspace parameter name** — Name of model workspace variable

no default

Specify the name of the model workspace variable whose value this block writes.

#### **Dependencies**

To enable this parameter, select the **Access model workspace parameter** parameter.

#### **Programmatic Use**

To set the block parameter value programmatically, use the [set\\_param](#page-2957-0) function.

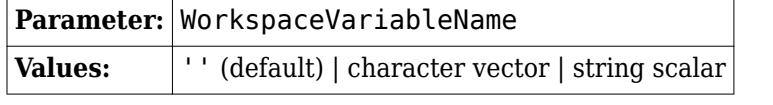

Example: set\_param(gcb,'WorkspaceVariableName','var')

#### **Parameter owner block** — Block path of parameter owner block and name of block parameter

no default

Specify the block path of the parameter owner block and the name of the parameter whose value this block writes.

The **Parameter Owner Selector Tree** provides the writable parameters in a hierarchical tree list. Expand the nodes on the path to the parameter owner block. Then, select the parameter under the parameter owner block.

#### **Tips**

If the name of a parameter owner block contains a slash  $\frac{1}{2}$ , the slash appears as two slashes  $\frac{1}{2}$  in the Parameter Writer block parameters. This notation distinguishes the slash in the block name itself from slashes that separate names at different levels of the model hierarchy.

#### **Dependencies**

To enable this parameter, clear the **Access model workspace parameter** parameter.

#### **Programmatic Use**

To set the block parameter value programmatically, use the [set\\_param](#page-2957-0) function.

First, specify the block path of a parameter owner block using the ParameterOwnerBlock parameter.

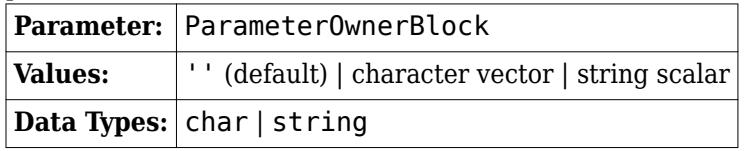

Example: set param(gcb, 'ParameterOwnerBlock', 'mymodel/Gain1')

Then, specify the programmatic name of a block parameter of the parameter owner block using the ParameterName parameter.

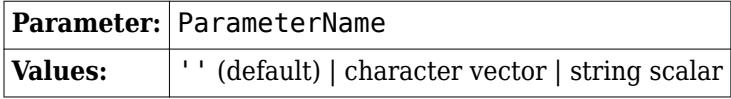

Example: set param(gcb, 'ParameterName', 'Gain')

# **Block Characteristics**

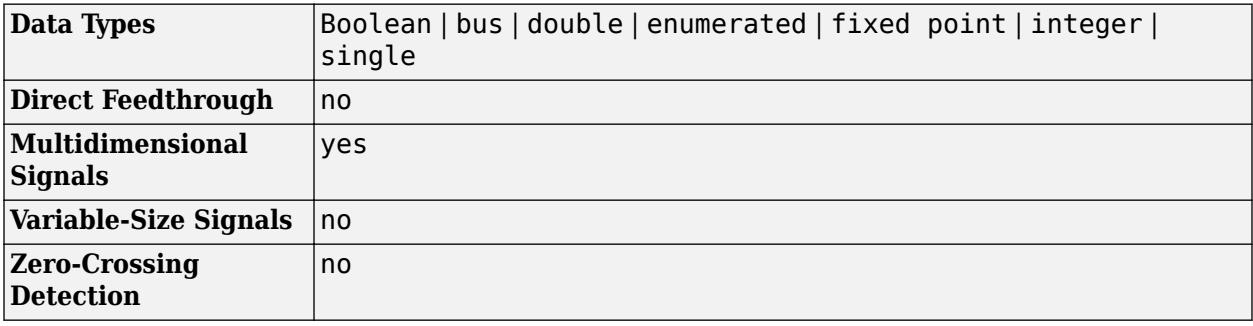
# **Version History**

### **R2023a: Disable parameter validation during normal mode simulation**

Optionally, disable parameter validation that occurs during normal mode simulation for Parameter Writer blocks. When parameter validation is disabled for a Parameter Writer block, normal mode simulation of the block is faster.

To locally enable or disable parameter validation for a Parameter Writer block, use the **Validate parameter** block parameter.

To globally enable or disable parameter validation for Parameter Writer blocks, use the **Parameter Writer block validation** configuration parameter.

## **Extended Capabilities**

### **C/C++ Code Generation**

Generate C and C++ code using Simulink® Coder<sup>™</sup>.

## **See Also**

### **Blocks**

[Initialize Function](#page-939-0) | [Reinitialize Function](#page-1824-0) | [Reset Function](#page-1855-0) | [Terminate Function](#page-2274-0) | [Event Listener](#page-670-0) | [State Reader](#page-2161-0) | [State Writer](#page-2165-0) | [Model](#page-1411-0) | [S-Function](#page-1996-0) | [Subsystem](#page-2227-0)

### **Model Settings Parameter Writer block validation**

### **Topics**

Initialize and Reset Parameter Values "Parameterize Instances of a Reusable Referenced Model" "Using Initialize, Reinitialize, Reset, and Terminate Functions" "Create Test Harness to Generate Function Calls" "Initialize, Reinitialize, Reset, and Terminate Function Limitations"

# **Permute Dimensions**

Rearrange dimensions of multidimensional array dimensions

**Libraries:** Simulink / Math Operations

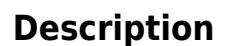

The Permute Dimensions block reorders the elements of the input signal by permuting its dimensions. You specify the permutation to be applied to the input signal using the **Order** parameter.

For example, to transpose a 3-by-5 input signal, specify the permutation vector [2 1] for the **Order** parameter. When you do, the block reorders the elements of the input signal and outputs a 5-by-3 matrix.

You can use an array of buses as an input signal to a Permute Dimensions block. For details about defining and using an array of buses, see "Group Nonvirtual Buses in Arrays of Buses".

## **Ports**

**Input**

**Port 1** — Input signal scalar | vector | matrix | N-D array

This port accepts scalar, vector, matrix, and N-dimensional signals of any data type that Simulink supports, including fixed-point, enumerated, and nonvirtual bus data types.

Data Types: half | single | double | int8 | int16 | int32 | int64 | uint8 | uint16 | uint32 | uint64 | Boolean | fixed point | enumerated | bus

### **Output**

**Port 2** — Permutation of input signal scalar | vector | matrix | N-D array

The block outputs the permutation of the input signal, according to the value of the **Order** parameter. The output has the same data type as the input.

Data Types: half | single | double | int8 | int16 | int32 | int64 | uint8 | uint16 | uint32 | uint64 | Boolean | fixed point | enumerated | bus

## **Parameters**

**Order** — Permutation vector

[2,1] (default) | N-element vector, where N is the number of dimensions of the input signal

Specify the permutation order to apply to the dimensions of the input signal. The value of this parameter must be an N-element vector where N is the number of dimensions of the input signal. The elements of the permutation vector must be a rearrangement of the values from 1 to N.

For example, the permutation vector [2 1] applied to a 5-by-3 input signal results in a 3-by-5 output signal, in other words, the transpose of the input signal.

**Programmatic Use Block Parameter**: Order **Type**: character vector **Value**: N-element vector **Default**: '[2 1]'

## **Block Characteristics**

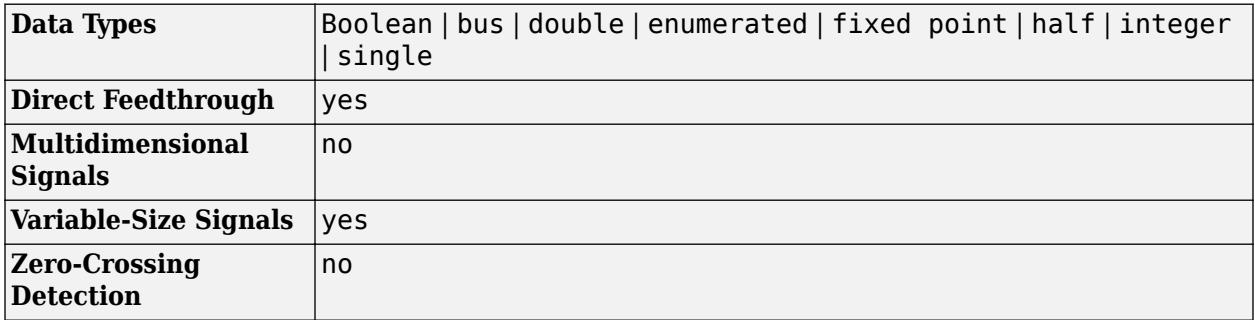

# **Version History**

**Introduced in R2007a**

## **Extended Capabilities**

### **C/C++ Code Generation**

Generate C and C++ code using Simulink® Coder<sup>™</sup>.

### **PLC Code Generation**

Generate Structured Text code using Simulink® PLC Coder™.

### **Fixed-Point Conversion**

Design and simulate fixed-point systems using Fixed-Point Designer™.

## **See Also**

[Math Function](#page-1325-0) | permute

### **Topics**

"Multidimensional Arrays"

# **Permute Matrix**

Reorder matrix rows or columns

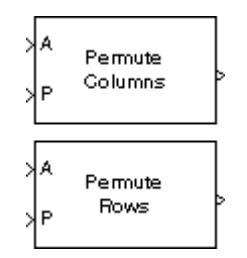

**Libraries:** Simulink / Matrix Operations

## **Description**

The Permute Matrix block reorders the rows or columns of an *M*-by-*N* input matrix A as specified by indexing input P.

## **Ports**

### **Input**

```
A — Input matrix
scalar | vector | matrix
```
### Input matrix, specified as a scalar, vector, or matrix.

```
Data Types: single | double | int8 | int16 | int32 | int64 | uint8 | uint16 | uint32 | uint64 |
Boolean | fixed point | enumerated
```
### **P** — Index matrix

scalar | vector

### Index matrix, specified as a scalar or vector.

```
Data Types: single | double | int8 | int16 | int32 | int64 | uint8 | uint16 | uint32 | uint64 |
Boolean | enumerated
```
### **Output**

**Port 1** — Output signal vector | matrix

### Output signal, specified as a vector or matrix.

```
Data Types: single | double | int8 | int16 | int32 | int64 | uint8 | uint16 | uint32 | uint64 |
Boolean | fixed point | enumerated
```
## **Parameters**

**Permute** — Permute method

Columns (default) | Rows

Method of constructing the output matrix by permuting rows or columns of the input.

When the **Permute** parameter is set to:

• Rows –– The block uses the rows of A to create a matrix that has the same column dimension. Input P is a length-*L* vector whose elements determine where each row from A must be placed in the *L*-by-*N* output matrix.

 $y = [A(P(1),:); A(P(2),:); A(P(3),:); ..., A(P(\text{end}),:)]$  % Equivalent MATLAB code

For row permutation, the block treats the length-*M* unoriented vector input at the port A as an Mby-1 matrix.

• Columns –– The block uses the columns of A to create a matrix that has the same row dimension. Input P is a length-*L* vector whose elements determine where each column from A must be placed in the *M*-by-*L* output matrix.

% Equivalent MATLAB code y = [A(:,P(1)) A(:,P(2)) A(:,P(3)) ... A(:,P(end))]

For column permutation, the block treats the length-*N* unoriented vector input at port A as a 1-by-*N* matrix.

## **Programmatic Use**

**Block Parameter**: mode **Type**: character vector, string **Values**:' Columns' | 'Rows' **Default**: ' Columns'

**Index mode** — Index mode

One-based (default) | Zero-based

When set to One-based, a value of 1 in the permutation vector P refers to the first row or column of the input matrix A. When set to Zero-based, a value of 0 in P refers to the first row or column of A.

**Programmatic Use Block Parameter**: ZeroOneIdxMode **Type**: character vector, string **Values**:' Zero-based' | 'One-based' **Default**: 'One-based'

**Invalid permutation index** — Response to an invalid index value

Clip index (default) | Clip and warn | Generate error

Response to an invalid index value. When an index value in input P references a nonexistent row or column of matrix A, the block reacts as specified in this parameter. These options are available:

- Clip index –– Clip the index to the nearest valid value (1 or M for row permutation and 1 or N for column permutation) and *do not* issue an alert. Example: For a 3-by-7 input matrix, a column index of 9 is clipped to 7 and a row index of -2 is clipped to 1.
- Clip and warn –– Display a warning message in the MATLAB Command Window and clip the index as described in the preceding bullet.
- Generate error –– Display an error dialog box and terminate the simulation.

**Tunable:** Yes

**Programmatic Use Block Parameter**: errmode **Type**: character vector, string **Values**: 'Clip index' | 'Clip and warn' | 'Generate error' **Default**: 'Clip index'

**Error when length of P is not equal to Permute dimension size** — Error message for P length

off (default) | on

Option to display an error dialog box and terminate the simulation when the length of the permutation vector P is not equal to the number of rows or columns of the input matrix A.

You can choose to open an error dialog box and terminate the simulation by setting this parameter to on.

```
Programmatic Use
Block Parameter: checkDims
Type: character vector, string
Values: 'off' | 'on'
Default: 'off'
```
## **Block Characteristics**

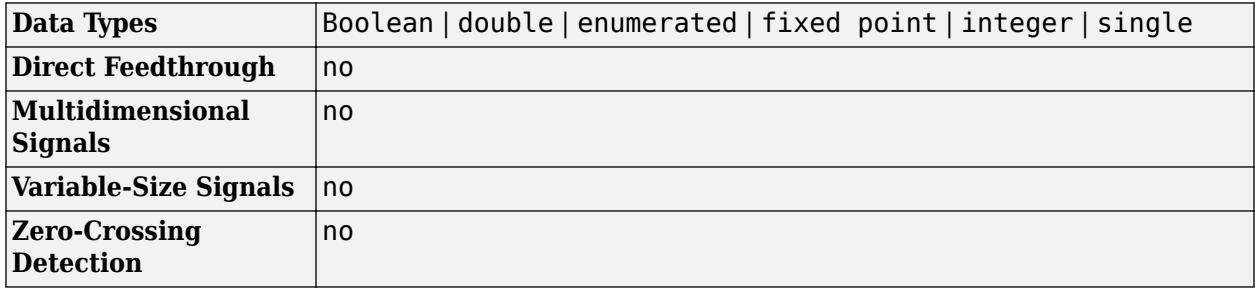

## **Version History**

**Introduced before R2006a**

**R2021b: Create Permute Matrix Block Moved to Simulink Matrix Operations Library** *Behavior changed in R2021b*

The Permute Matrix block has been moved from the **DSP System Toolbox** > **Math Functions** > **Matrices and Linear Algebra** > **Matrix Operations** library to the **Simulink** > **Matrix Operations**library. All existing models continue to work.

## **Extended Capabilities**

### **C/C++ Code Generation**

Generate C and  $C++$  code using Simulink® Coder<sup>™</sup>.

Generated code relies on the memcpy or memset function (string.h) under certain conditions.

### **Fixed-Point Conversion**

Design and simulate fixed-point systems using Fixed-Point Designer™.

## **See Also**

**Blocks** [Submatrix](#page-2215-0) | Variable Selector (DSP System Toolbox)

## **Functions**

permute

### **Topics**

"Reorder Channels in Multichannel Signals" (DSP System Toolbox)

# **PID Controller**

Continuous-time or discrete-time PID controller

**Libraries:** Simulink / Continuous

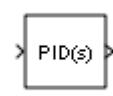

## **Description**

The PID Controller block implements a PID controller (PID, PI, PD, P only, or I only). The block is identical to the [Discrete PID Controller](#page-476-0) block with the **Time domain** parameter set to Continuoustime.

The block output is a weighted sum of the input signal, the integral of the input signal, and the derivative of the input signal. The weights are the proportional, integral, and derivative gain parameters. A first-order pole filters the derivative action.

The block supports several controller types and structures. Configurable options in the block include:

- Controller type (PID, PI, PD, P only, or I only) See the **Controller** parameter.
- Controller form (Parallel or Ideal) See the **Form** parameter.
- Time domain (continuous or discrete) See the **Time domain** parameter.
- Initial conditions and reset trigger See the **Source** and **External reset** parameters.
- Output saturation limits and built-in anti-windup mechanism See the **Limit output** parameter.
- Signal tracking for bumpless control transfer and multiloop control See the **Enable tracking mode** parameter.

As you change these options, the internal structure of the block changes by activating different variant subsystems. (See "Implement Variations in Separate Hierarchy Using Variant Subsystems".) To examine the internal structure of the block and its variant subsystems, right-click the block and select **Mask** > **Look Under Mask**.

### **Control Configuration**

In one common implementation, the PID Controller block operates in the feedforward path of a feedback loop.

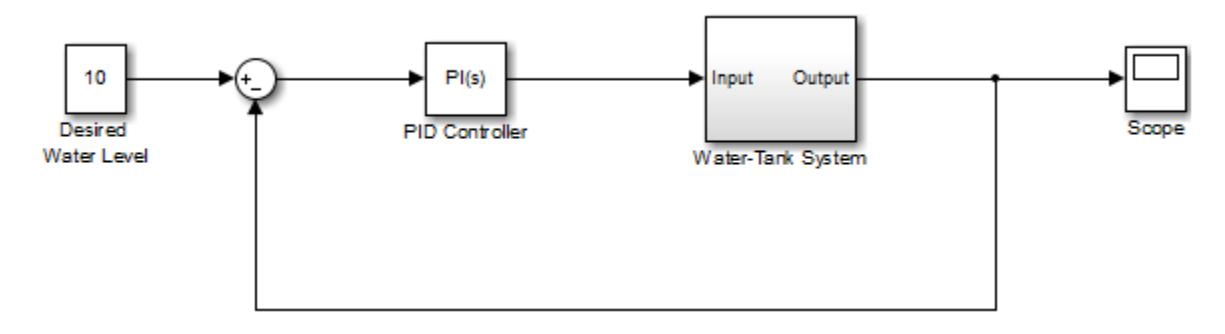

The input of the block is typically an error signal, which is the difference between a reference signal and the system output. For a two-input block that permits setpoint weighting, see [PID Controller](#page-1554-0) [\(2DOF\).](#page-1554-0)

### **PID Gain Tuning**

The PID controller coefficients are tunable either manually or automatically. Automatic tuning requires Simulink Control Design software. For more information about automatic tuning, see the **Select tuning method** parameter.

## **Ports**

### **Input**

**Port 1( u )** — Error signal input scalar | vector

Difference between a reference signal and the output of the system under control, as shown.

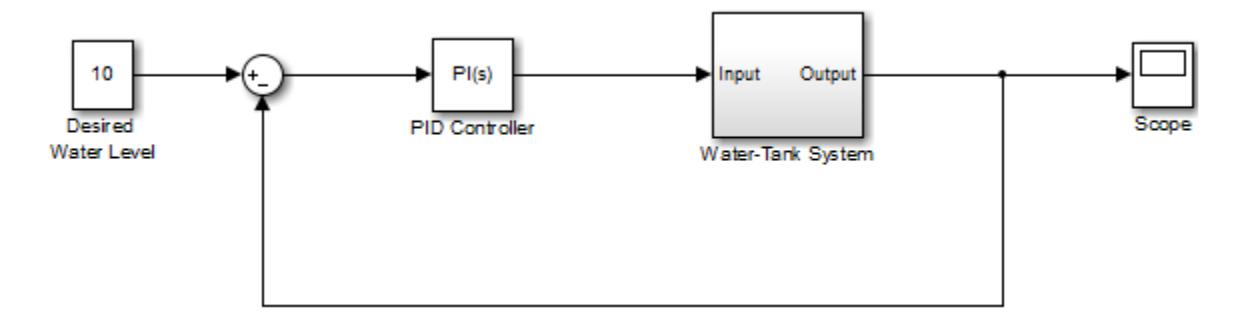

When the error signal is a vector, the block acts separately on each signal, vectorizing the PID coefficients and producing a vector output signal of the same dimensions. You can specify the PID coefficients and some other parameters as vectors of the same dimensions as the input signal. Doing so is equivalent to specifying a separate PID controller for each entry in the input signal.

Data Types: single | double | int8 | int16 | int32 | int64 | uint8 | uint16 | uint32 | uint64 | fixed point

### **P** — Proportional gain

scalar | vector

Proportional gain, provided from a source external to the block. External gain input is useful, for example, when you want to map a different PID parameterization to the PID gains of the block. You can also use external gain input to implement gain-scheduled PID control. In gain-scheduled control, you determine the PID coefficients by logic or other calculation in your model and feed them to the block.

### **Dependencies**

### To enable this port, set **Controller parameters Source** to external.

```
Data Types: single | double | int8 | int16 | int32 | int64 | uint8 | uint16 | uint32 | uint64 |
fixed point
```
**I** — Integral gain scalar | vector

Integral gain, provided from a source external to the block. External gain input is useful, for example, when you want to map a different PID parameterization to the PID gains of the block. You can also use external gain input to implement gain-scheduled PID control. In gain-scheduled control, you determine the PID coefficients by logic or other calculation in your model and feed them to the block.

When you supply gains externally, time variations in the integral gain are also integrated. This result occurs because of the way the PID gains are implemented within the block. For details, see the **Controller parameters Source** parameter.

### **Dependencies**

To enable this port, set **Controller parameters Source** to external, and set **Controller** to a controller type that has integral action.

```
Data Types: single | double | int8 | int16 | int32 | int64 | uint8 | uint16 | uint32 | uint64 |
fixed point
```
## **D** — Derivative gain

scalar | vector

Derivative gain, provided from a source external to the block. External gain input is useful, for example, when you want to map a different PID parameterization to the PID gains of the block. You can also use external gain input to implement gain-scheduled PID control. In gain-scheduled control, you determine the PID coefficients by logic or other calculation in your model and feed them to the block.

When you supply gains externally, time variations in the derivative gain are also differentiated. This result occurs because of the way the PID gains are implemented within the block. For details, see the **Controller parameters Source** parameter.

### **Dependencies**

To enable this port, set **Controller parameters Source** to external, and set **Controller** to a controller type that has derivative action.

Data Types: single | double | int8 | int16 | int32 | int64 | uint8 | uint16 | uint32 | uint64 | fixed point

### **N** — Filter coefficient

scalar | vector

Derivative filter coefficient, provided from a source external to the block. External coefficient input is useful, for example, when you want to map a different PID parameterization to the PID gains of the block. You can also use the external input to implement gain-scheduled PID control. In gain-scheduled control, you determine the PID coefficients by logic or other calculation in your model and feed them to the block.

### **Dependencies**

To enable this port, set **Controller parameters Source** to external, and set **Controller** to a controller type that has a filtered derivative.

```
Data Types: single | double | int8 | int16 | int32 | int64 | uint8 | uint16 | uint32 | uint64 |
fixed point
```
**Reset** — External reset trigger

scalar

Trigger to reset the integrator and filter to their initial conditions. The value of the **External reset** parameter determines whether reset occurs on a rising signal, a falling signal, or a level signal. The port icon indicates the selected trigger type. For example, the following illustration shows a continuous-time PID block with **External reset** set to rising.

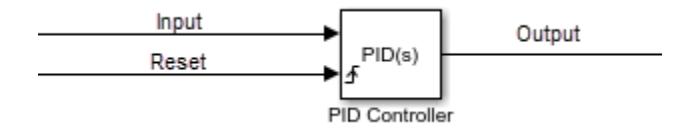

When the trigger occurs, the block resets the integrator and filter to the initial conditions specified by the **Integrator Initial condition** and **Filter Initial condition** parameters or the  $I_0$  and  $D_0$  ports.

**Note** To be compliant with the Motor Industry Software Reliability Association (MISRA) software standard, your model must use Boolean signals to drive the external reset ports of the PID controller block.

### **Dependencies**

To enable this port, set **External reset** to any value other than none.

Data Types: single | double | int8 | int16 | int32 | int64 | uint8 | uint16 | uint32 | uint64 | fixed point | Boolean

**I0** — Integrator initial condition

scalar | vector

Integrator initial condition, provided from a source external to the block.

### **Dependencies**

To enable this port, set **Initial conditions Source** to external, and set **Controller** to a controller type that has integral action.

Data Types: single | double | int8 | int16 | int32 | int64 | uint8 | uint16 | uint32 | uint64 | fixed point

**D0** — Filter initial condition scalar | vector

Initial condition of the derivative filter, provided from a source external to the block.

### **Dependencies**

To enable this port, set **Initial conditions Source** to external, and set **Controller** to a controller type that has derivative action.

Data Types: single | double | int8 | int16 | int32 | int64 | uint8 | uint16 | uint32 | uint64 | fixed point

**up** — Output saturation upper limit

scalar | vector

Upper limit of the block output, provided from a source external to the block. If the weighted sum of the proportional, integral, and derivative actions exceeds the value provided at this port, the block output is held at that value.

### **Dependencies**

### To enable this port, select **Limit output** and set the output saturation **Source** to external.

Data Types: single | double | int8 | int16 | int32 | int64 | uint8 | uint16 | uint32 | uint64 | fixed point

### **lo** — Output saturation lower limit

scalar | vector

Lower limit of the block output, provided from a source external to the block. If the weighted sum of the proportional, integral, and derivative actions goes below the value provided at this port, the block output is held at that value.

### **Dependencies**

### To enable this port, select **Limit output** and set the output saturation **Source** to external.

Data Types: single | double | int8 | int16 | int32 | int64 | uint8 | uint16 | uint32 | uint64 | fixed point

### **TR** — Tracking signal

scalar | vector

Signal for controller output to track. When signal tracking is active, the difference between the tracking signal and the block output is fed back to the integrator input. Signal tracking is useful for implementing bumpless control transfer in systems that switch between two controllers. It can also be useful to prevent block windup in multiloop control systems. For more information, see the **Enable tracking mode** parameter.

### **Dependencies**

To enable this port, select the **Enable tracking mode** parameter.

```
Data Types: single | double | int8 | int16 | int32 | int64 | uint8 | uint16 | uint32 | uint64 |
fixed point
```
### $T_{DTI}$  — Discrete-integrator time

scalar

Discrete-integrator time, provided as a scalar to the block. You can use your own value of discretetime integrator sample time that defines the rate at which the block is going to be run either in Simulink or on external hardware. The value of the discrete-time integrator time should match the average sampling rate of the external interrupts, when the block is used inside a conditionallyexecuted subsystem.

In other words, you can specify Ts for any of the integrator methods below such that the value matches the average sampling rate of the external interrupts. In discrete time, the derivative term of the controller transfer function is:

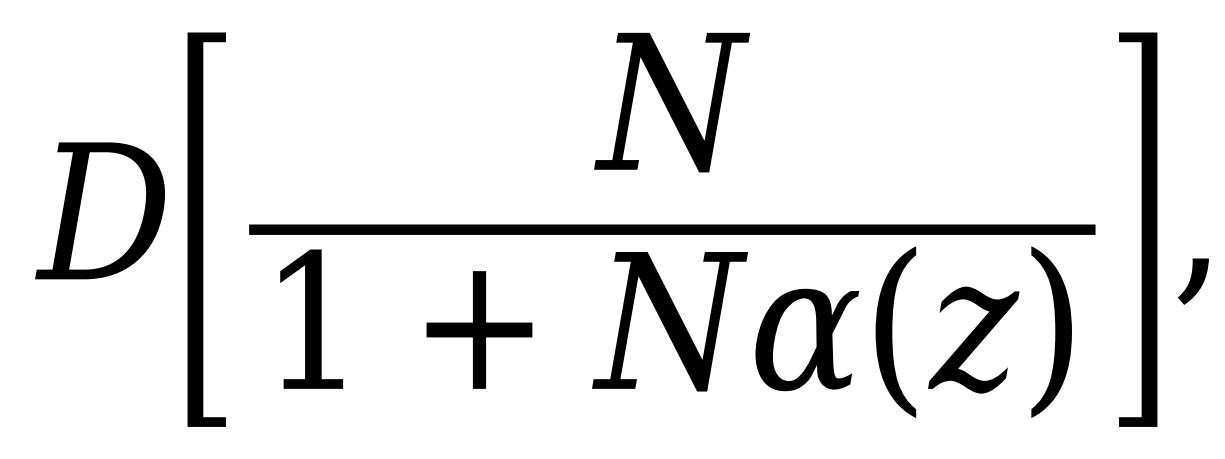

where  $\alpha(z)$  depends on the integrator method you specify with this parameter.

### Forward Euler

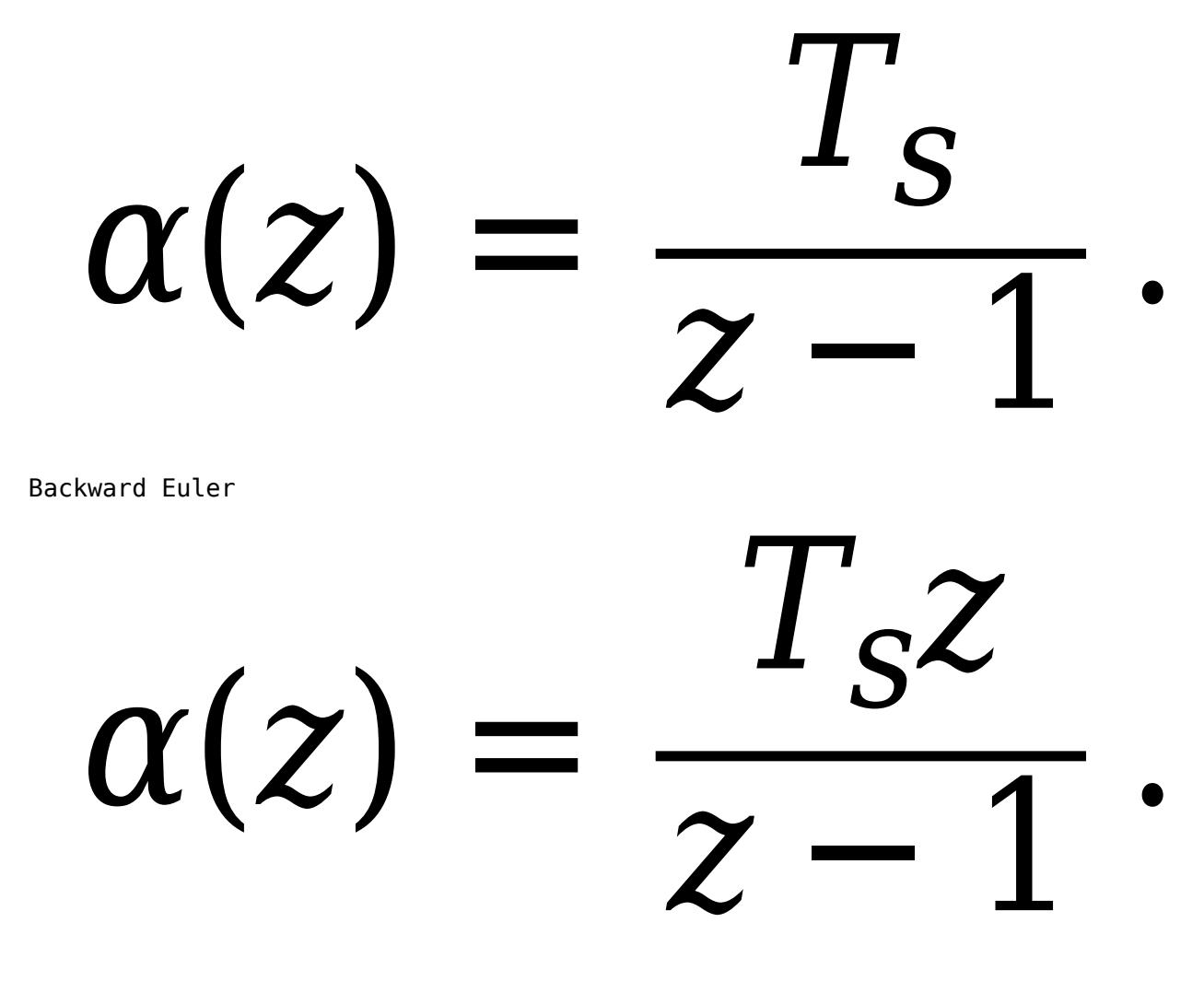

Trapezoidal

 $\alpha(z)$ 2  $I_S z +$ *z* − 1 .

For more information about discrete-time integration, see the [Discrete-Time Integrator](#page-555-0) block reference page. For more information on conditionally executed subsystems, see "Conditionally Executed Subsystems Overview".

### **Dependencies**

To enable this port, set **Time Domain** to Discrete-time and select the **PID Controller is inside a conditionally executed subsystem** option.

Data Types: single | double | int8 | int16 | int32 | int64 | uint8 | uint16 | uint32 | uint64

### **Output**

Port\_1( y ) — Controller output scalar | vector

Controller output, generally based on a sum of the input signal, the integral of the input signal, and the derivative of the input signal, weighted by the proportional, integral, and derivative gain parameters. A first-order pole filters the derivative action. Which terms are present in the controller signal depends on what you select for the **Controller** parameter. The base controller transfer function for the current settings is displayed in the **Compensator formula** section of the block parameters and under the mask. Other parameters modify the block output, such as saturation limits specified by the **Upper Limit** and **Lower Limit** saturation parameters.

The controller output is a vector signal when any of the inputs is a vector signal. In that case, the block acts as *N* independent PID controllers, where *N* is the number of signals in the input vector.

Data Types: single | double | int8 | int16 | int32 | int64 | uint8 | uint16 | uint32 | uint64 | fixed point

## **Parameters**

**Controller** — Controller type

PID (default) | PI | PD | P | I

Specify which of the proportional, integral, and derivative terms are in the controller.

PID

Proportional, integral, and derivative action.

### PI

Proportional and integral action only.

PD

Proportional and derivative action only.

P

Proportional action only.

I

Integral action only.

**Tip** The controller transfer function for the current setting is displayed in the **Compensator formula** section of the block parameters and under the mask.

```
Programmatic Use
Block Parameter: Controller
Type: string, character vector
Values: "PID", "PI", "PD", "P", "I"
Default: "PID"
```
**Form** — Controller structure

Parallel (default) | Ideal

Specify whether the controller structure is parallel or ideal.

Parallel

The controller output is the sum of the proportional, integral, and derivative actions, weighted independently by **P**, **I**, and **D**, respectively. For example, for a continuous-time parallel-form PID controller, the transfer function is:

$$
C_{par}(s) = P + I\left(\frac{1}{s}\right) + D\left(\frac{Ns}{s+N}\right).
$$

For a discrete-time parallel-form controller, the transfer function is:

$$
C_{par}(z)=P+I\alpha(z)+D\bigg[\frac{N}{1+N\beta(z)}\bigg],
$$

where the **Integrator method** and **Filter method** parameters determine  $\alpha(z)$  and  $\beta(z)$ , respectively.

Ideal

The proportional gain **P** acts on the sum of all actions. For example, for a continuous-time idealform PID controller, the transfer function is:

$$
C_{id}(s) = P\left[1 + I\left(\frac{1}{s}\right) + D\left(\frac{Ns}{s+N}\right)\right].
$$

For a discrete-time ideal-form controller, the transfer function is:

$$
C_{id}(z)=P\bigg[1+I\alpha(z)+D\frac{N}{1+N\beta(z)}\bigg],
$$

where the **Integrator method** and **Filter method** parameters determine  $a(z)$  and  $b(z)$ , respectively.

**Tip** The controller transfer function for the current settings is displayed in the **Compensator formula** section of the block parameters and under the mask.

**Programmatic Use Block Parameter:** Controller **Type:** string, character vector **Values:** "Parallel", "Ideal" **Default:** "Parallel"

**Time domain** — Specify continuous-time or discrete-time controller

Continuous-time (default) | Discrete-time

When you select Discrete-time, it is recommended that you specify an explicit sample time for the block. See the **Sample time (-1 for inherited)** parameter. Selecting Discrete-time also enables the **Integrator method**, and **Filter method** parameters.

When the PID Controller block is in a model with synchronous state control (see the State Control block), you cannot select Continuous-time.

**Note** The PID Controller and Discrete PID Controller blocks are identical except for the default value of this parameter.

**Programmatic Use Block Parameter:** TimeDomain **Type:** string, character vector **Values:** "Continuous-time", "Discrete-time" **Default:** "Continuous-time"

**PID Controller is inside a conditionally executed subsystem** — Enable the discrete-integrator time port off (default) | on

For discrete-time PID controllers, enable the discrete-time integrator port to use your own value of discrete-time integrator sample time. To ensure proper integration, use the  $T<sub>DTI</sub>$  port to provide a scalar value of Δt for accurate discrete-time integration.

### **Dependencies**

To enable this parameter, set **Time Domain** to Discrete-time.

**Programmatic Use Block Parameter:** UseExternalTs **Type:** string, character vector

**Values:** "on", "off" **Default:** "off"

### **Sample time (-1 for inherited)** — Discrete interval between samples

–1 (default) | positive scalar

Specify a sample time by entering a positive scalar value, such as 0.1. The default discrete sample time of –1 means that the block inherits its sample time from upstream blocks. However, it is recommended that you set the controller sample time explicitly, especially if you expect the sample time of upstream blocks to change. The effect of the controller coefficients P, I, D, and N depend on the sample time. Thus, for a given set of coefficient values, changing the sample time changes the performance of the controller.

See "Specify Sample Time" for more information.

To implement a continuous-time controller, set **Time domain** to Continuous-time.

**Tip** If you want to run the block with an externally specified or variable sample time, set this parameter to –1 and put the block in a [Triggered Subsystem.](#page-2365-0) Then, trigger the subsystem at the desired sample time.

### **Dependencies**

To enable this parameter, set **Time domain** to Discrete-time.

**Programmatic Use Block Parameter:** SampleTime **Type:** scalar **Values:** -1, positive scalar **Default:** -1

**Integrator method** — Method for computing integral in discrete-time controller

Forward Euler (default) | Backward Euler | Trapezoidal

In discrete time, the integral term of the controller transfer function is  $I\alpha(z)$ , where  $\alpha(z)$  depends on the integrator method you specify with this parameter.

Forward Euler

Forward rectangular (left-hand) approximation,

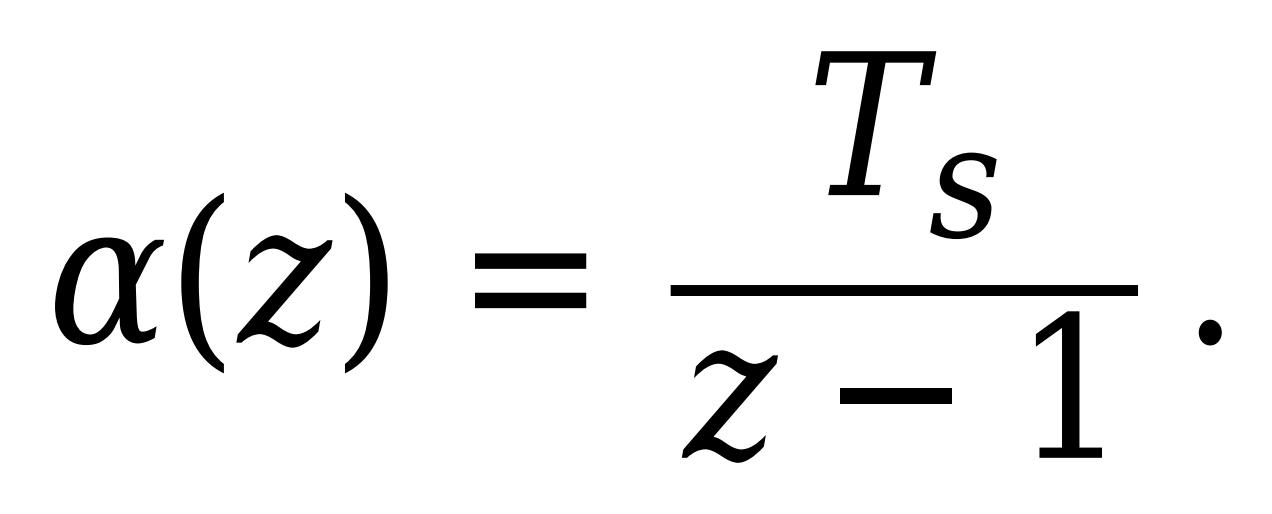

This method is best for small sampling times, where the Nyquist limit is large compared to the bandwidth of the controller. For larger sampling times, the Forward Euler method can result in instability, even when discretizing a system that is stable in continuous time.

### Backward Euler

Backward rectangular (right-hand) approximation,

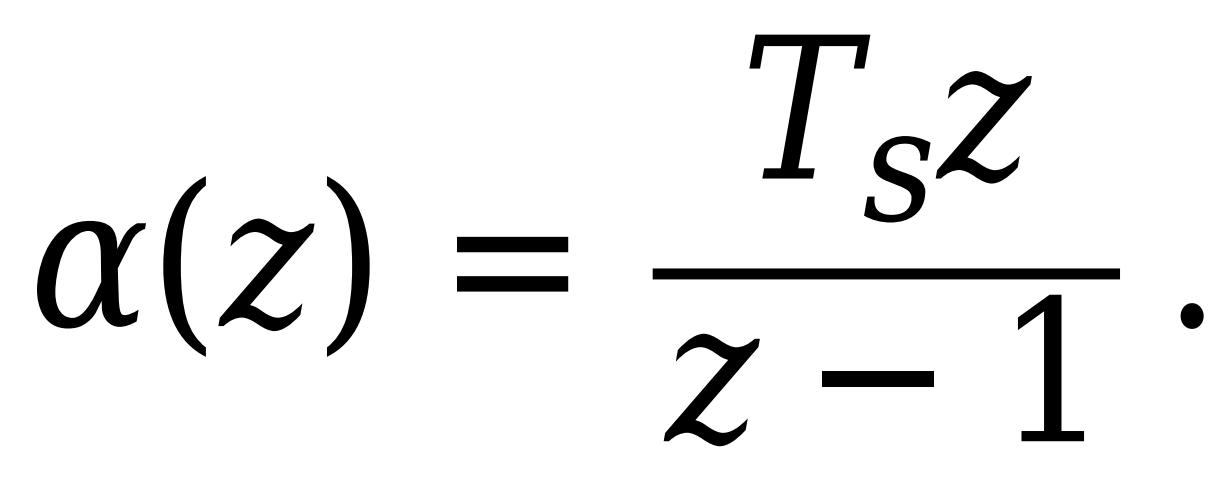

An advantage of the Backward Euler method is that discretizing a stable continuous-time system using this method always yields a stable discrete-time result.

### Trapezoidal

Bilinear approximation,

# $\alpha(z)$ 2  $I_S z +$ *z* − 1 .

An advantage of the Trapezoidal method is that discretizing a stable continuous-time system using this method always yields a stable discrete-time result. Of all available integration methods, the Trapezoidal method yields the closest match between frequency-domain properties of the discretized system and the corresponding continuous-time system.

**Tip** The controller formula for the current setting is displayed in the **Compensator formula** section of the block parameters and under the mask.

**Note** For the BackwardEuler or Trapezoidal methods, you cannot generate HDL code for the block if either:

- **Limit output** is selected and **Anti-Windup Method** is anything other than none.
- **Enable tracking mode** is selected.

For more information about discrete-time integration, see the [Discrete-Time Integrator](#page-555-0) block reference page.

### **Dependencies**

To enable this parameter, set **Time Domain** to Discrete-time and set **Controller** to a controller type with integral action.

**Programmatic Use Block Parameter:** IntegratorMethod **Type:** string, character vector **Values:** "Forward Euler", "Backward Euler", "Trapezoidal" **Default:** "Forward Euler"

**Filter method** - Method for computing derivative in discrete-time controller

Forward Euler (default) | Backward Euler | Trapezoidal

In discrete time, the derivative term of the controller transfer function is:

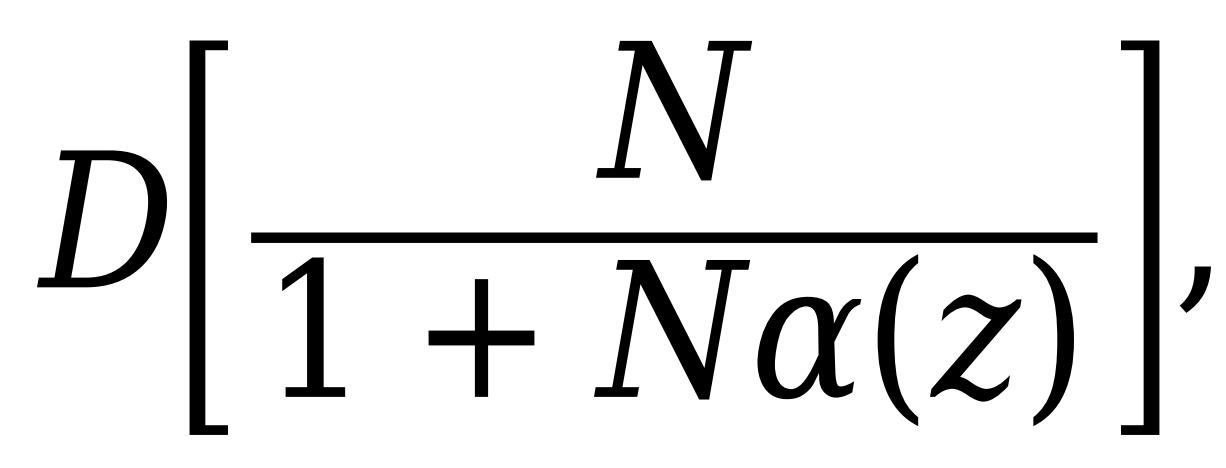

where  $\alpha(z)$  depends on the filter method you specify with this parameter.

### Forward Euler

Forward rectangular (left-hand) approximation,

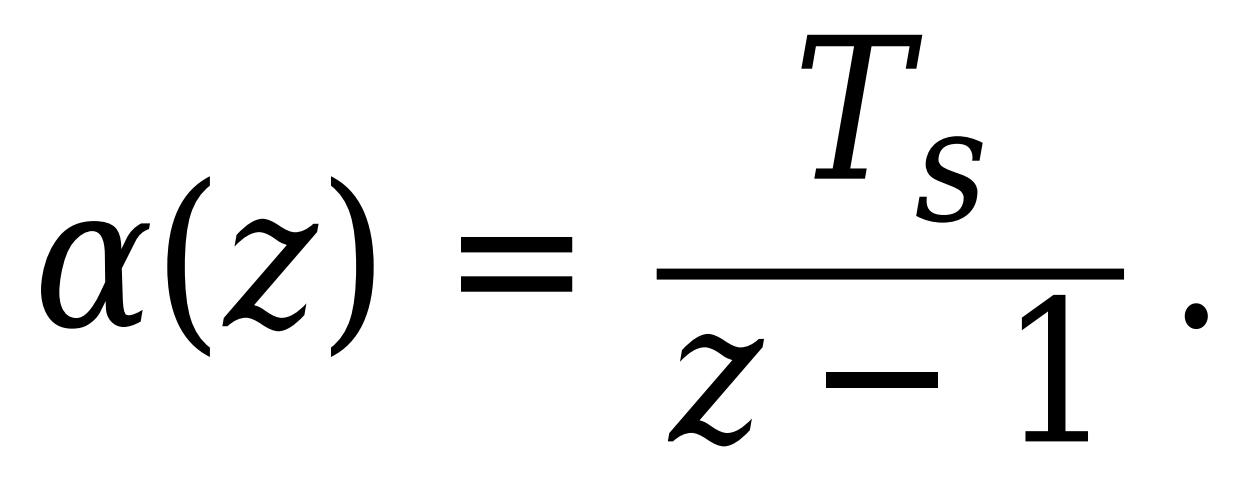

This method is best for small sampling times, where the Nyquist limit is large compared to the bandwidth of the controller. For larger sampling times, the Forward Euler method can result in instability, even when discretizing a system that is stable in continuous time.

### Backward Euler

Backward rectangular (right-hand) approximation,

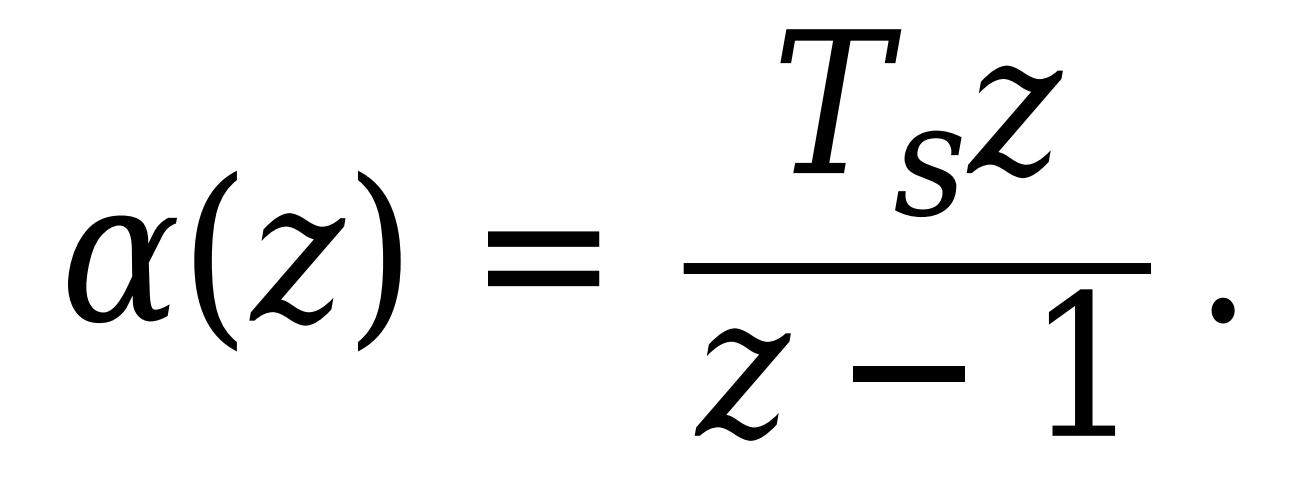

An advantage of the Backward Euler method is that discretizing a stable continuous-time system using this method always yields a stable discrete-time result.

Trapezoidal

Bilinear approximation,

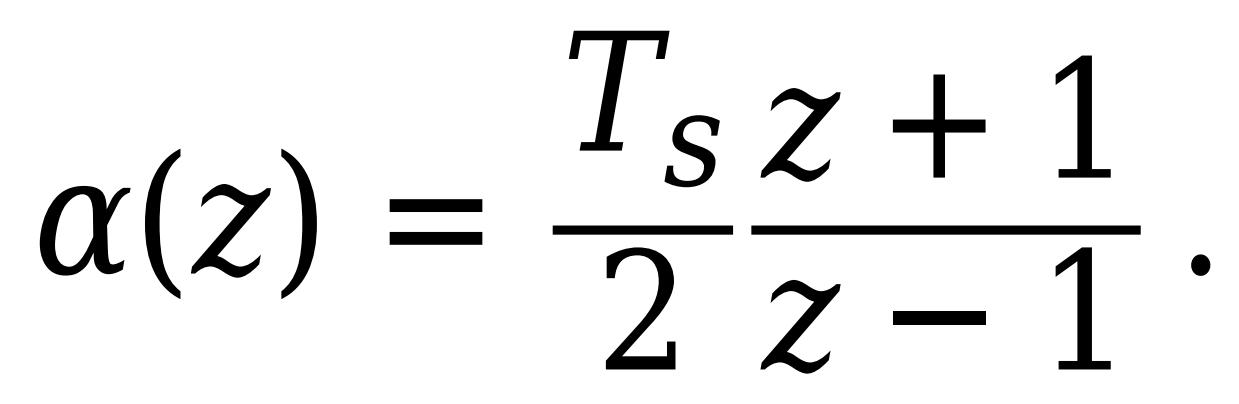

An advantage of the Trapezoidal method is that discretizing a stable continuous-time system using this method always yields a stable discrete-time result. Of all available integration methods, the Trapezoidal method yields the closest match between frequency-domain properties of the discretized system and the corresponding continuous-time system.

**Tip** The controller formula for the current setting is displayed in the **Compensator formula** section of the block parameters and under the mask.

For more information about discrete-time integration, see the [Discrete-Time Integrator](#page-555-0) block reference page.

### **Dependencies**

To enable this parameter, set **Time Domain** to Discrete-time and enable **Use filtered derivative**.

**Programmatic Use Block Parameter:** FilterMethod **Type:** string, character vector

```
Values: "Forward Euler", "Backward Euler", "Trapezoidal"
Default: "Forward Euler"
```
### **Main**

### **Source** — Source for controller gains and filter coefficient

### internal (default) | external

Enabling external inputs for the parameters allows you to compute PID gains and filter coefficients externally to the block and provide them to the block as signal inputs.

### internal

Specify the controller gains and filter coefficient using the block parameters **P**, **I**, **D**, and **N**.

external

Specify the PID gains and filter coefficient externally using block inputs. An additional input port appears on the block for each parameter that is required for the current controller type.

External gain input is useful, for example, when you want to map a different PID parameterization to the PID gains of the block. You can also use external gain input to implement gain-scheduled PID control. In gain-scheduled control, you determine the PID gains by logic or other calculation in your model and feed them to the block.

When you supply gains externally, time variations in the integral and derivative gain values are integrated and differentiated, respectively. This result occurs because in both continuous time and discrete time, the gains are applied to the signal before integration or differentiation. For example, for a continuous-time PID controller with external inputs, the integrator term is implemented as shown in the following illustration.

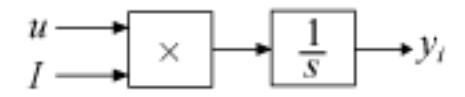

Within the block, the input signal *u* is multiplied by the externally supplied integrator gain, *I*, before integration. This implementation yields:

$$
y_i = \int uI\,dt\,.
$$

Thus, the integrator gain is included in the integral. Similarly, in the derivative term of the block, multiplication by the derivative gain precedes the differentiation, which causes the derivative gain *D* to be differentiated.

### **Programmatic Use**

**Block Parameter:** ControllerParametersSource **Type:** string, character vector **Values:** "internal", "external" **Default:** "internal"

### **Proportional (P)** — Proportional gain

1 (default) | scalar | vector

Specify a finite, real gain value for the proportional gain. When **Controller form** is:

• Parallel — Proportional action is independent of the integral and derivative actions. For instance, for a continuous-time parallel PID controller, the transfer function is:

$$
C_{par}(s) = P + I\left(\frac{1}{s}\right) + D\left(\frac{Ns}{s+N}\right).
$$

For a discrete-time parallel-form controller, the transfer function is:

$$
C_{par}(z) = P + I\alpha(z) + D\left[\frac{N}{1 + N\beta(z)}\right],
$$

where the **Integrator method** and **Filter method** parameters determine  $\alpha(z)$  and  $\beta(z)$ , respectively.

• Ideal — The proportional gain multiples the integral and derivative terms. For instance, for a continuous-time ideal PID controller, the transfer function is:

$$
C_{id}(s) = P\left[1 + I\left(\frac{1}{s}\right) + D\left(\frac{Ns}{s+N}\right)\right].
$$

For a discrete-time ideal-form controller, the transfer function is:

$$
C_{id}(z) = P\left[1 + I\alpha(z) + D\frac{N}{1 + N\beta(z)}\right],
$$

where the **Integrator method** and **Filter method** parameters determine  $\alpha(z)$  and  $\beta(z)$ , respectively.

### **Tunable:** Yes

### **Dependencies**

To enable this parameter, in the **Main** tab, set the controller-parameters **Source** to internal and set **Controller** to PID, PD, PI, or P.

**Programmatic Use Block Parameter:** P **Type:** scalar, vector **Default:** 1

**Integral (I)** — Integral gain

1 (default) | scalar | vector

Specify a finite, real gain value for the integral gain.

### **Tunable:** Yes

### **Dependencies**

To enable this parameter, in the **Main** tab, set the controller-parameters **Source** to internal, and set **Controller** to a type that has integral action.

**Programmatic Use Block Parameter:** I **Type:** scalar, vector **Default:** 1

**Derivative (D)** — Derivative gain

0 (default) | scalar | vector

Specify a finite, real gain value for the derivative gain.

**Tunable:** Yes

### **Dependencies**

To enable this parameter, in the **Main** tab, set the controller-parameters **Source** to internal, and set **Controller** to PID or PD.

**Programmatic Use Block Parameter:** D **Type:** scalar, vector **Default:** 0

**Use filtered derivative** — Apply filter to derivative term

### on (default) | off

For discrete-time PID controllers only, clear this option to replace the filtered derivative with an unfiltered discrete-time differentiator. When you do so, the derivative term of the controller transfer function becomes:

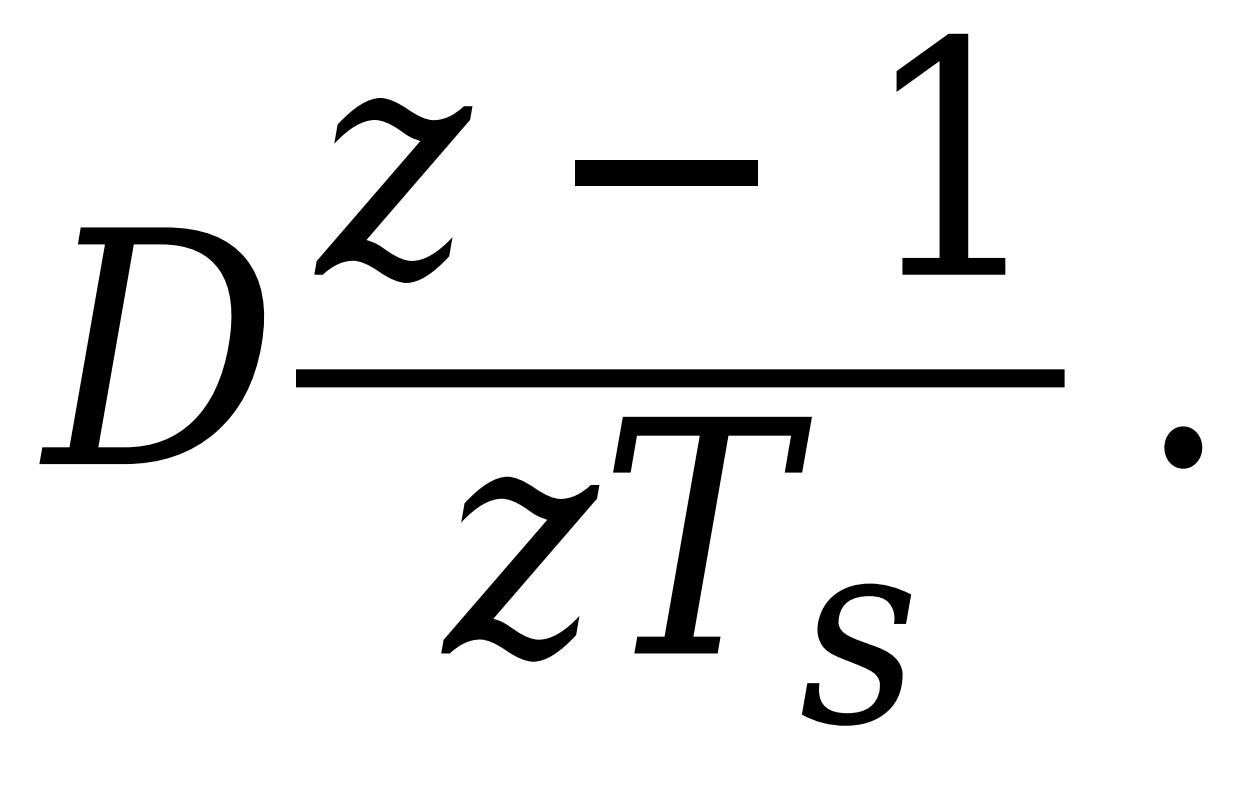

For continuous-time PID controllers, the derivative term is always filtered.

### **Dependencies**

To enable this parameter, set **Time domain** to Discrete-time, and set **Controller** to a type that has derivative action.

**Programmatic Use Block Parameter:** UseFilter **Type:** string, character vector **Values:** "on", "off" **Default:** "on"

**Filter coefficient (N)** — Derivative filter coefficient

100 (default) | scalar | vector

Specify a finite, real gain value for the filter coefficient. The filter coefficient determines the pole location of the filter in the derivative action of the block. The location of the filter pole depends on the **Time domain** parameter.

- When **Time domain** is Continuous-time, the pole location is s = -N.
- When **Time domain** is Discrete-time, the pole location depends on the **Filter method** parameter.

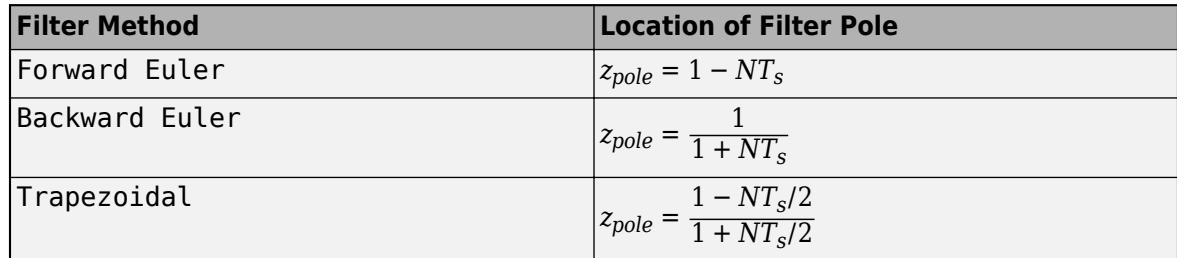

The block does not support N = Inf (ideal unfiltered derivative). When the **Time domain** is Discrete-time, you can clear **Use filtered derivative** to remove the derivative filter.

### **Tunable:** Yes

### **Dependencies**

To enable this parameter, in the **Main** tab, set the controller-parameters **Source** to internal and set **Controller** to PID or PD.

**Programmatic Use Block Parameter:** N **Type:** scalar, vector **Default:** 100

**Select tuning method** — Tool for automatic tuning of controller coefficients Transfer Function Based (PID Tuner App) (default) | Frequency Response Based

If you have Simulink Control Design software, you can automatically tune the PID coefficients. To do so, use this parameter to select a tuning tool, and click **Tune**.

### Transfer Function Based (PID Tuner App)

Use **PID Tuner**, which lets you interactively tune PID coefficients while examining relevant system responses to validate performance. By default, **PID Tuner** works with a linearization of your plant model. For models that cannot be linearized, you can tune PID coefficients against a plant model estimated from simulated or measured response data. For more information, see "Introduction to Model-Based PID Tuning in Simulink" (Simulink Control Design).

### Frequency Response Based

Use **Frequency Response Based PID Tuner**, which tunes PID controller coefficients based on frequency-response estimation data obtained by simulation. This tuning approach is especially useful for plants that are not linearizable or that linearize to zero. For more information, see "Design PID Controller from Plant Frequency-Response Data" (Simulink Control Design).

Both of these tuning methods assume a single-loop control configuration. Simulink Control Design software includes other tuning approaches that suit more complex configurations. For information about other ways to tune a PID Controller block, see "Choose a Control Design Approach" (Simulink Control Design).

**Enable zero-crossing detection** — Detect zero crossings on reset and on entering or leaving a saturation state

### on (default) | off

Zero-crossing detection can accurately locate signal discontinuities without resorting to excessively small time steps that can lead to lengthy simulation times. If you select **Limit output** or activate **External reset** in your PID Controller block, activating zero-crossing detection can reduce computation time in your simulation. Selecting this parameter activates zero-crossing detection:

- At initial-state reset
- When entering an upper or lower saturation state
- When leaving an upper or lower saturation state

For more information about zero-crossing detection, see "Zero-Crossing Detection".

#### **Programmatic Use**

**Block Parameter:** ZeroCross **Type:** string, character vector **Values:** "on", "off" **Default:** "on"

### **Initialization**

**Source** – Source for integrator and derivative initial conditions

### internal (default) | external

Simulink uses initial conditions to initialize the integrator and derivative-filter (or the unfiltered derivative) output at the start of a simulation or at a specified trigger event. (See the **External reset** parameter.) These initial conditions determine the initial block output. Use this parameter to select how to supply the initial condition values to the block.

internal

Specify the initial conditions using the **Integrator Initial condition** and **Filter Initial condition** parameters. If **Use filtered derivative** is not selected, use the **Differentiator** parameter to specify the initial condition for the unfiltered differentiator instead of a filter initial condition.

external

Specify the initial conditions externally using block inputs. Additional input ports **I<sup>o</sup>** and **D<sup>o</sup>** appear on the block. If **Use filtered derivative** is not selected, supply the initial condition for the unfiltered differentiator at **D<sup>o</sup>** instead of a filter initial condition.

**Programmatic Use Block Parameter:** InitialConditionSource **Type:** string, character vector **Values:** "internal", "external" **Default:** "internal"

**Integrator** — Integrator initial condition

0 (default) | scalar | vector

Simulink uses the integrator initial condition to initialize the integrator at the start of a simulation or at a specified trigger event (see **External reset**). The integrator initial condition and the filter initial condition determine the initial output of the PID controller block.

The integrator initial condition cannot be NaN or Inf.

### **Dependencies**

To use this parameter, in the **Initialization** tab, set **Source** to internal, and set **Controller** to a type that has integral action.

**Programmatic Use Block Parameter:** InitialConditionForIntegrator **Type:** scalar, vector **Default:** 0

**Filter** — Filter initial condition

0 (default) | scalar | vector

Simulink uses the filter initial condition to initialize the derivative filter at the start of a simulation or at a specified trigger event (see **External reset**). The integrator initial condition and the filter initial condition determine the initial output of the PID controller block.

The filter initial condition cannot be NaN or Inf.

### **Dependencies**

To use this parameter, in the **Initialization** tab, set **Source** to internal, and use a controller that has a derivative filter.

**Programmatic Use Block Parameter:** InitialConditionForFilter **Type:** scalar, vector **Default:** 0

**Differentiator** — Initial condition for unfiltered derivative 0 (default) | scalar | vector

When you use an unfiltered derivative, Simulink uses this parameter to initialize the differentiator at the start of a simulation or at a specified trigger event (see **External reset**). The integrator initial condition and the derivative initial condition determine the initial output of the PID controller block.

The derivative initial condition cannot be NaN or Inf.

### **Dependencies**

To use this parameter, set **Time domain** to Discrete-time, clear the **Use filtered derivative** check box, and in the **Initialization** tab, set **Source** to internal.

**Programmatic Use Block Parameter:** DifferentiatorICPrevScaledInput **Type:** scalar, vector **Default:** 0

**Initial condition setting** — Location at which initial condition is applied Auto (default) | Output

Use this parameter to specify whether to apply the **Integrator Initial condition** and **Filter Initial condition** parameter to the corresponding block state or output. You can change this parameter at the command line only, using set\_param to set the InitialConditionSetting parameter of the block.

### Auto

Use this option in all situations except when the block is in a triggered subsystem or a functioncall subsystem and simplified initialization mode is enabled.

Output

Use this option when the block is in a triggered subsystem or a function-call subsystem and simplified initialization mode is enabled.

For more information about the **Initial condition setting** parameter, see the [Discrete-Time](#page-555-0) [Integrator](#page-555-0) block.

This parameter is only accessible through programmatic use.

**Programmatic Use Block Parameter:** InitialConditionSetting **Type:** string, character vector **Values:** "Auto", "Output" **Default:** "Auto"

**External reset** — Trigger for resetting integrator and filter values

none (default) | rising | falling | either | level

Specify the trigger condition that causes the block to reset the integrator and filter to initial conditions. (If **Use filtered derivative** is not selected, the trigger resets the integrator and differentiator to initial conditions.) Selecting any option other than none enables the **Reset** port on the block for the external reset signal.

none

The integrator and filter (or differentiator) outputs are set to initial conditions at the beginning of simulation, and are not reset during simulation.

### rising

Reset the outputs when the reset signal has a rising edge.

### falling

Reset the outputs when the reset signal has a falling edge.

### either

Reset the outputs when the reset signal either rises or falls.

level

Reset the outputs when the reset signal either:

- Is nonzero at the current time step
- Changes from nonzero at the previous time step to zero at the current time step

This option holds the outputs to the initial conditions while the reset signal is nonzero.

### **Dependencies**

To enable this parameter, set **Controller** to a type that has derivative or integral action.

**Programmatic Use Block Parameter:** ExternalReset **Type:** string, character vector **Values:** "none", "rising", "falling", "either","level" **Default:** "none"

**Ignore reset when linearizing** — Force linearization to ignore reset

### off (default) | on

Select to force Simulink and Simulink Control Design linearization commands to ignore any reset mechanism specified in the **External reset** parameter. Ignoring reset states allows you to linearize a model around an operating point even if that operating point causes the block to reset.

### **Programmatic Use Block Parameter:** IgnoreLimit **Type:** string, character vector **Values:** "off", "on" **Default:** "off"

### **Enable tracking mode** — Activate signal tracking

off (default) | on

Signal tracking lets the block output follow a tracking signal that you provide at the **TR** port. When signal tracking is active, the difference between the tracking signal and the block output is fed back to the integrator input with a gain Kt, specified by the **Tracking gain (Kt)** parameter. Signal tracking has several applications, including bumpless control transfer and avoiding windup in multiloop control structures.

### **Bumpless control transfer**

Use signal tracking to achieve bumpless control transfer in systems that switch between two controllers. Suppose you want to transfer control between a PID controller and another controller. To do so, connecting the controller output to the **TR** input as shown in the following illustration.

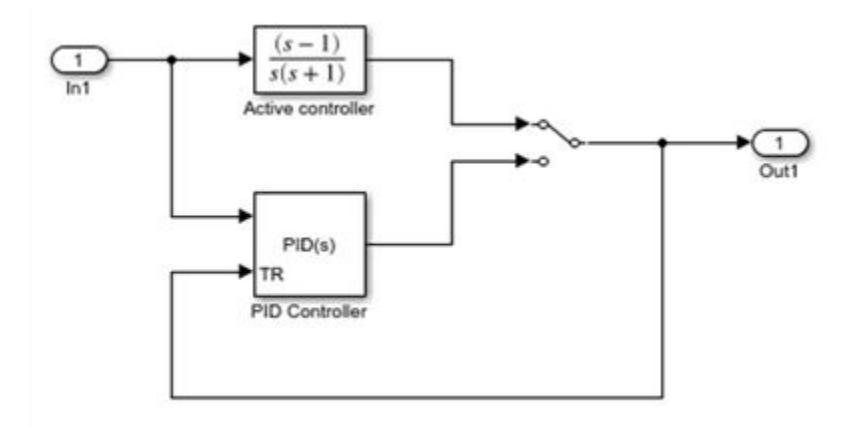

For more information, see ["Bumpless Control Transfer" on page 12-104.](#page-6091-0)

### **Multiloop control**

Use signal tracking to prevent block windup in multiloop control approaches, as in the following model.

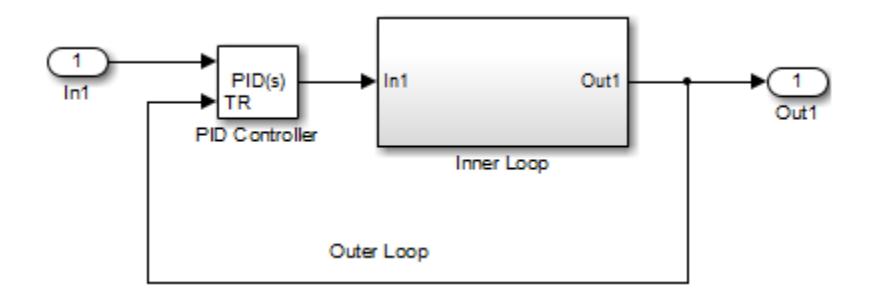

The Inner Loop subsystem contains the blocks shown in the following diagram.

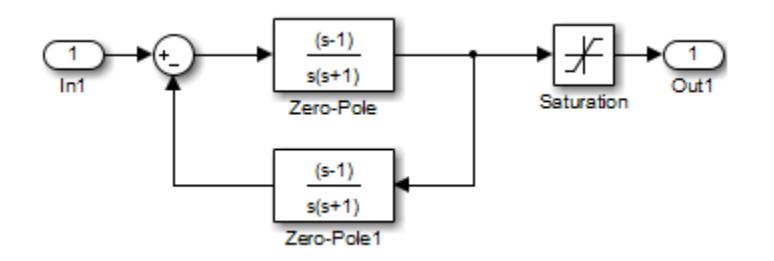

Because the PID controller tracks the output of the inner loop, its output never exceeds the saturated inner-loop output. For more details, see ["Prevent Block Windup in Multiloop Control" on page 12-](#page-6090-0) [103](#page-6090-0).

### **Dependencies**

To enable this parameter, set **Controller** to a type that has integral action.

### **Programmatic Use Block Parameter:** TrackingMode

**Type:** string, character vector

**Values:** "off", "on" **Default:** "off"

**Tracking coefficient (Kt)** — Gain of signal-tracking feedback loop

1 (default) | scalar

When you select **Enable tracking mode**, the difference between the signal **TR** and the block output is fed back to the integrator input with a gain Kt. Use this parameter to specify the gain in that feedback loop.

### **Dependencies**

To enable this parameter, select **Enable tracking mode**.

**Programmatic Use Block Parameter:** Kt **Type:** scalar **Default:** 1

### **Saturation**

### **Output saturation**

**Limit Output** — Limit block output to specified saturation values

off (default) | on

Activating this option limits the block output, so that you do not need a separate [Saturation on page](#page-1917-0) [1-1896](#page-1917-0) block after the controller. It also allows you to activate the anti-windup mechanism built into the block (see the **Anti-windup method** parameter). Specify the output saturation limits using the **Lower limit** and **Upper limit** parameters. You can also specify the saturation limits externally as block input ports.

**Programmatic Use Block Parameter:** LimitOutput **Type:** string, character vector **Values:** "off", "on" **Default:** "off"

**Source** — Source for output saturation limits

internal (default) | external

Use this parameter to specify how to supply the upper and lower saturation limits of the block output.

internal

Specify the output saturation limits using the **Upper limit** and **Lower limit** parameters.

external

Specify the output saturation limits externally using block input ports. The additional input ports **up** and **lo** appear on the block. You can use the input ports to implement the upper and lower output saturation limits determined by logic or other calculations in the Simulink model and passed to the block.

**Programmatic Use Block Parameter:** SatLimitsSource **Type:** string, character vector **Values:** "internal", "external" **Default:** "internal"

**Upper limit** — Upper saturation limit for block output

Inf (default) | scalar

Specify the upper limit for the block output. The block output is held at the **Upper saturation limit** whenever the weighted sum of the proportional, integral, and derivative actions exceeds that value.

### **Dependencies**

To enable this parameter, select **Limit output**.

**Programmatic Use Block Parameter:** UpperSaturationLimit **Type:** scalar **Default:** Inf

**Lower limit** — Lower saturation limit for block output

-Inf (default) | scalar

Specify the lower limit for the block output. The block output is held at the **Lower saturation limit** whenever the weighted sum of the proportional, integral, and derivative actions goes below that value.

### **Dependencies**

To enable this parameter, select **Limit output**.

**Programmatic Use Block Parameter:** LowerSaturationLimit **Type:** scalar **Default:** -Inf

**Ignore saturation when linearizing** — Force linearization to ignore output limits

off (default) | on

Force Simulink and Simulink Control Design linearization commands to ignore block output limits specified in the **Upper limit** and **Lower limit** parameters. Ignoring output limits allows you to linearize a model around an operating point even if that operating point causes the block to exceed the output limits.

### **Dependencies**

To enable this parameter, select the **Limit output** parameter.

**Programmatic Use Block Parameter:** LinearizeAsGain **Type:** string, character vector **Values:** "off", "on"

### **Default:** "off"

### **Anti-windup method** — Integrator anti-windup method

### none (default) | back-calculation | clamping

When you select **Limit output** and the weighted sum of the controller components exceeds the specified output limits, the block output holds at the specified limit. However, the integrator output can continue to grow (integrator windup), increasing the difference between the block output and the sum of the block components. In other words, the internal signals in the block can be unbounded even if the output appears bounded by saturation limits. Without a mechanism to prevent integrator windup, two results are possible:

- If the sign of the input signal never changes, the integrator continues to integrate until it overflows. The overflow value is the maximum or minimum value for the data type of the integrator output.
- If the sign of the input signal changes once the weighted sum has grown beyond the output limits, it can take a long time to unwind the integrator and return the weighted sum within the block saturation limit.

In either case, controller performance can suffer. To combat the effects of windup without an antiwindup mechanism, it may be necessary to detune the controller (for example, by reducing the controller gains), resulting in a sluggish controller. To avoid this problem, activate an anti-windup mechanism using this parameter.

none

Do not use an anti-windup mechanism.

### back-calculation

Unwind the integrator when the block output saturates by feeding back to the integrator the difference between the saturated and unsaturated control signal. The following diagram represents the back-calculation feedback circuit for a continuous-time controller. To see the actual feedback circuit for your controller configuration, right-click on the block and select **Mask** > **Look Under Mask**.

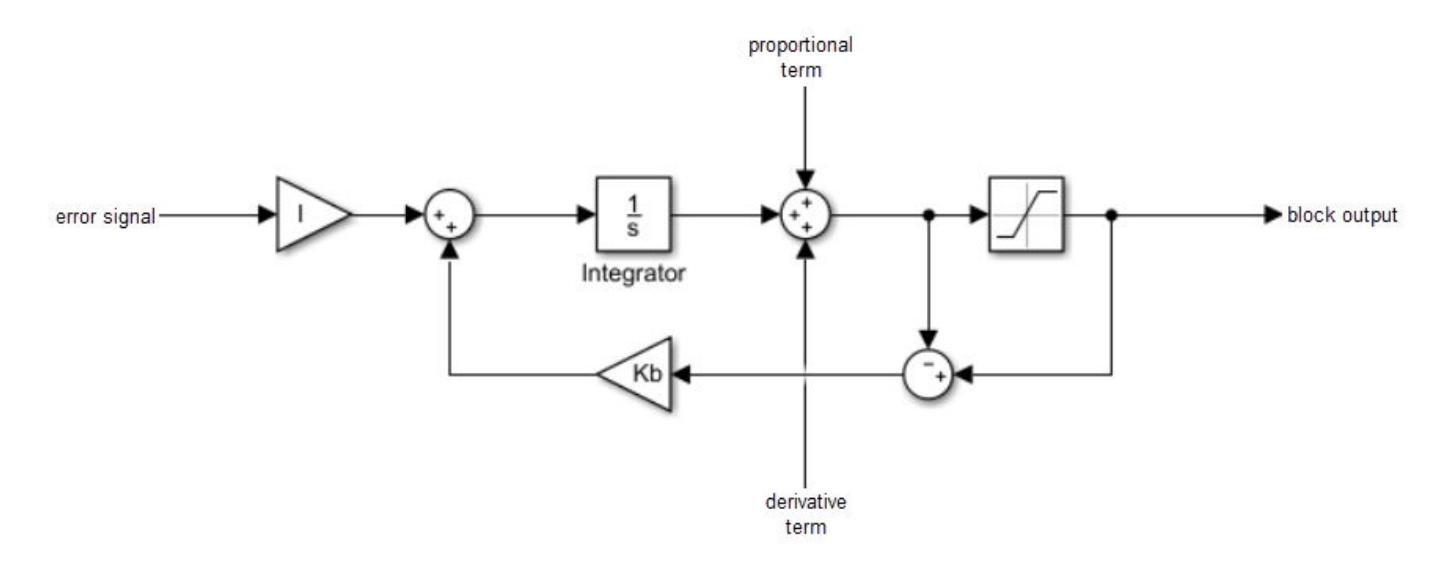

Use the **Back-calculation coefficient (Kb)** parameter to specify the gain of the anti-windup feedback circuit. It is usually satisfactory to set  $Kb = I$ , or for controllers with derivative action,  $Kb = sqrt(I*D)$ . Back-calculation can be effective for plants with relatively large dead time [\[1\].](#page-1552-0)

clamping

Integration stops when the sum of the block components exceeds the output limits and the integrator output and block input have the same sign. Integration resumes when the sum of the block components exceeds the output limits and the integrator output and block input have opposite sign. Clamping is sometimes referred to as conditional integration.

Clamping can be useful for plants with relatively small dead times, but can yield a poor transient response for large dead times [\[1\].](#page-1552-0)

### **Dependencies**

To enable this parameter, select the **Limit output** parameter.

**Programmatic Use Block Parameter:** AntiWindupMode **Type:** string, character vector **Values:** "none", "back-calculation","clamping" **Default:** "none"

**Back-calculation coefficient (Kb)** — Gain coefficient of anti-windup feedback loop

### 1 (default) | scalar

The back-calculation anti-windup method unwinds the integrator when the block output saturates. It does so by feeding back to the integrator the difference between the saturated and unsaturated control signal. Use the **Back-calculation coefficient (Kb)** parameter to specify the gain of the anti-windup feedback circuit. For more information, see the **Anti-windup method** parameter.

### **Dependencies**

To enable this parameter, select the **Limit output** parameter, and set the **Anti-windup method** parameter to back-calculation.

**Programmatic Use Block Parameter:** Kb **Type:** scalar **Default:** 1

### **Integrator saturation**

**Limit Output** — Limit integrator output to specified saturation limits

### off (default) | on

Enable this parameter to limit the integrator output to be within a specified range. When the integrator output reaches the limits, the integral action turns off to prevent integral windup. Specify the saturation limits using the **Lower limit** and **Upper limit** parameters.

### **Dependencies**

To enable this parameter, set **Controller** to a controller type that has integral action.

**Programmatic Use Block Parameter:** LimitIntegratorOutput **Type:** string, character vector **Values:** "off", "on" **Default:** "off"

**Upper limit** — Upper saturation limit for integrator

Inf (default) | scalar

Specify the upper limit for the integrator output. The integrator output is held at this value whenever it would otherwise exceed this value.

### **Dependencies**

To enable this parameter, under **Integrator saturation**, select **Limit output**.

**Programmatic Use Block Parameter:** UpperIntegratorSaturationLimit **Type:** scalar **Default:** Inf

**Lower limit** — Lower saturation limit for integrator

-Inf (default) | scalar

Specify the lower limit for the integrator output. The integrator output is held at this value whenever it would otherwise go below this value.

### **Dependencies**

To enable this parameter, under **Integrator saturation**, select **Limit output**.

**Programmatic Use Block Parameter:** LowerIntegratorSaturationLimit **Type:** scalar **Default:** -Inf

### **Data Types**

The parameters in this tab are primarily of use in fixed-point code generation using Fixed-Point Designer. They define how numeric quantities associated with the block are stored and processed when you generate code.

If you need to configure data types for fixed-point code generation, click **Open Fixed-Point Tool** and use that tool to configure the rest of the parameters in the tab. For information about using Fixed-Point Tool, see "Autoscaling Data Objects Using the Fixed-Point Tool" (Fixed-Point Designer).

After you use Fixed-Point Tool, you can use the parameters in this tab to make adjustments to fixedpoint data-type settings if necessary. For each quantity associated with the block, you can specify:

- Floating-point or fixed-point data type, including whether the data type is inherited from upstream values in the block.
- The minimum and maximum values for the quantity, which determine how the quantity is scaled for fixed-point representation.

For assistance in selecting appropriate values, click  $\geq$  to open the Data Type Assistant for the corresponding quantity. For more information, see "Specify Data Types Using Data Type Assistant".

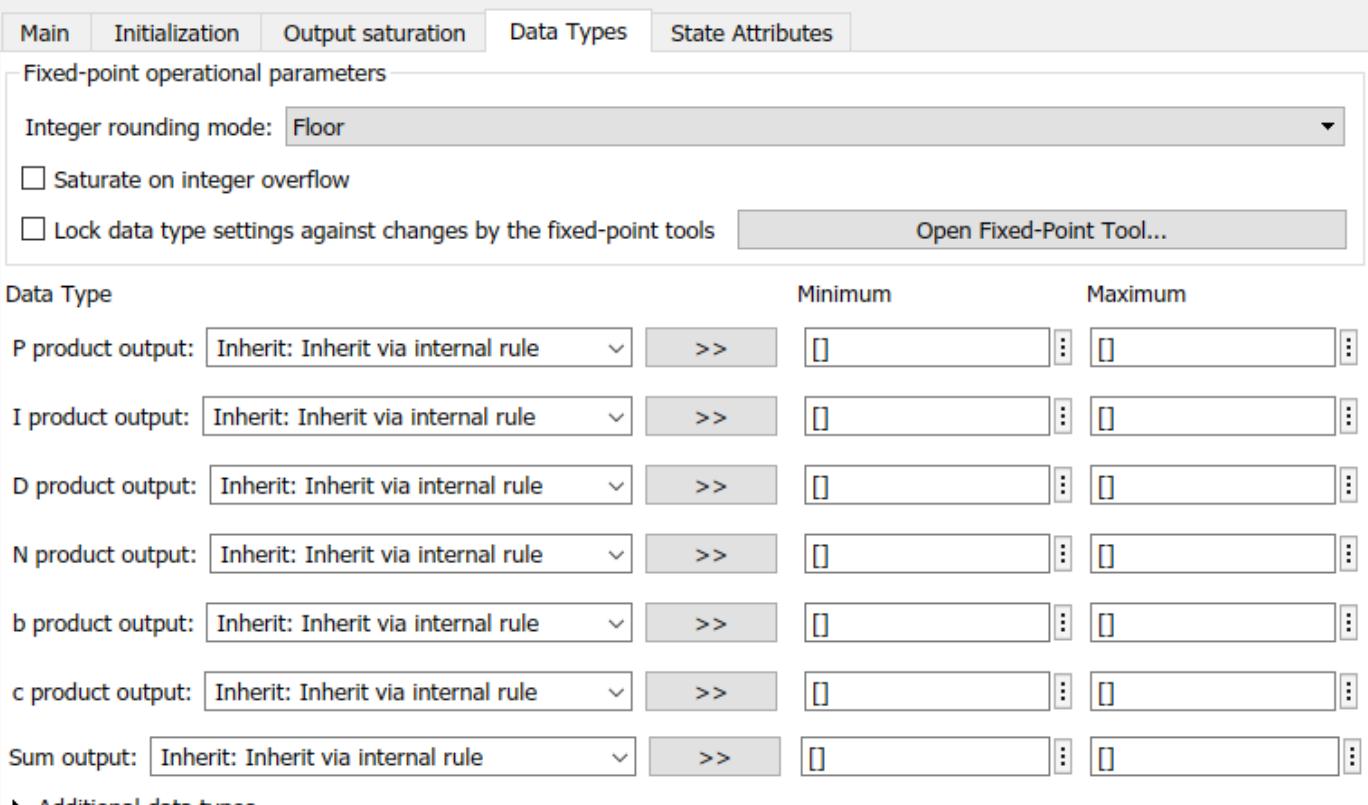

Additional data types

The specific quantities listed in the Data Types tab vary depending on how you configure the PID controller block. In general, you can configure data types for the following types of quantities:

- Product output Stores the result of a multiplication carried out under the block mask. For example, **P product output** stores the output of the gain block that multiplies the block input with the proportional gain **P**.
- Parameter Stores the value of a numeric block parameter, such as **P**, **I**, or **D**.
- Block output Stores the output of a block that resides under the PID controller block mask. For example, use **Integrator output** to specify the data type of the output of the block called Integrator. This block resides under the mask in the Integrator subsystem, and computes integrator term of the controller action.
- Accumulator Stores values associated with a sum block. For example, **SumI2 Accumulator** sets the data type of the accumulator associated with the sum block SumI2. This block resides under the mask in the Back Calculation subsystem of the Anti-Windup subsystem.

In general, you can find the block associated with any listed parameter by looking under the PID Controller block mask and examining its subsystems. You can also use the Model Explorer to search under the mask for the listed parameter name, such as SumI2. (See **[Model Explorer](#page-4923-0)**.)

### **Matching Input and Internal Data Types**
By default, all data types in the block are set to Inherit: Inherit via internal rule. With this setting, Simulink chooses data types to balance numerical accuracy, performance, and generated code size, while accounting for the properties of the embedded target hardware.

Under some conditions, incompatibility can occur between data types within the block. For instance, in continuous time, the Integrator block under the mask can accept only signals of type double. If the block input signal is a type that cannot be converted to double, such as uint16, the internal rules for type inheritance generate an error when you generate code.

To avoid such errors, you can use the Data Types settings to force a data type conversion. For instance, you can explicitly set **P product output**, **I product output**, and **D product output** to double, ensuring that the signals reaching the continuous-time integrators are of type double.

In general, it is not recommended to use the block in continuous time for code generation applications. However, similar data type errors can occur in discrete time, if you explicitly set some values to data types that are incompatible with downstream signal constraints within the block. In such cases, use the Data Types settings to ensure that all data types are internally compatible.

# **Fixed-Point Operational Parameters**

**Integer rounding mode** — Rounding mode for fixed-point operations

Floor (default) | Ceiling | Convergent | Nearest | Round | Simplest | Zero

Specify the rounding mode for fixed-point operations. For more information, see "Rounding" (Fixed-Point Designer).

Block parameters always round to the nearest representable value. To control the rounding of a block parameter, enter an expression using a MATLAB rounding function into the mask field.

```
Programmatic Use
Block Parameter: RndMeth
Type: character vector
Values: 'Ceiling' | 'Convergent' | 'Floor' | 'Nearest' | 'Round' | 'Simplest' |
'Zero'
Default: 'Floor'
```
**Saturate on integer overflow** - Method of overflow action

off (default) | on

Specify whether overflows saturate or wrap.

• off — Overflows wrap to the appropriate value that the data type can represent.

For example, the number 130 does not fit in a signed 8-bit integer and wraps to -126.

• on — Overflows saturate to either the minimum or maximum value that the data type can represent.

For example, an overflow associated with a signed 8-bit integer can saturate to -128 or 127.

**Tip**

• Consider selecting this check box when your model has a possible overflow and you want explicit saturation protection in the generated code.

• Consider clearing this check box when you want to optimize efficiency of your generated code.

Clearing this check box also helps you to avoid overspecifying how a block handles out-of-range signals. For more information, see "Troubleshoot Signal Range Errors".

- When you select this check box, saturation applies to every internal operation on the block, not just the output or result.
- In general, the code generation process can detect when overflow is not possible. In this case, the code generator does not produce saturation code.

```
Programmatic Use
Block Parameter: SaturateOnIntegerOverflow
Type: character vector
Values: 'off' | 'on'
Default: 'off'
```
**Lock data type settings against changes by the fixed-point tools** — Prevent fixed-point tools from overriding data types

off (default) | on

Select this parameter to prevent the fixed-point tools from overriding the data types you specify on this block. For more information, see "Lock the Output Data Type Setting" (Fixed-Point Designer).

**Programmatic Use Block Parameter:** LockScale **Type:** character vector **Values:** 'off' | 'on' **Default:** 'off'

#### **State Attributes**

The parameters in this tab are primarily of use in code generation.

**State name (e.g., 'position')** — Name for continuous-time filter and integrator states '' (default) | character vector

Assign a unique name to the state associated with the integrator or the filter, for continuous-time PID controllers. (For information about state names in a discrete-time PID controller, see the **State name** parameter.) The state name is used, for example:

- For the corresponding variable in generated code
- As part of the storage name when logging states during simulation
- For the corresponding state in a linear model obtain by linearizing the block

A valid state name begins with an alphabetic or underscore character, followed by alphanumeric or underscore characters.

#### **Dependencies**

To enable this parameter, set **Time domain** to Continuous-time.

#### **Programmatic Use Parameter:** IntegratorContinuousStateAttributes, FilterContinuousStateAttributes **Type:** character vector **Default:** ''

# **State name** — Names for discrete-time filter and integrator states empty string (default) | string | character vector

Assign a unique name to the state associated with the integrator or the filter, for discrete-time PID controllers. (For information about state names in a continuous-time PID controller, see the **State name (e.g., 'position')** parameter.)

A valid state name begins with an alphabetic or underscore character, followed by alphanumeric or underscore characters. The state name is used, for example:

- For the corresponding variable in generated code
- As part of the storage name when logging states during simulation
- For the corresponding state in a linear model obtain by linearizing the block

For more information about the use of state names in code generation, see "C Code Generation Configuration for Model Interface Elements" (Simulink Coder).

#### **Dependencies**

To enable this parameter, set **Time domain** to Discrete-time.

**Programmatic Use Parameter:** IntegratorStateIdentifier, FilterStateIdentifier **Type:** string, character vector **Default:** ""

**State name must resolve to Simulink signal object** — Require that state name resolve to a signal object

off (default) | on

Select this parameter to require that the discrete-time integrator or filter state name resolves to a Simulink signal object.

#### **Dependencies**

To enable this parameter for the discrete-time integrator or filter state:

- **1** Set **Time domain** to Discrete-time.
- **2** Specify a value for the integrator or filter **State name**.
- **3** Set the model configuration parameter **Signal resolution** to a value other than None.

#### **Programmatic Use**

**Block Parameter:** IntegratorStateMustResolveToSignalObject, FilterStateMustResolveToSignalObject **Type:** string, character vector **Values:** "off", "on" **Default:** "off"

# **Block Characteristics**

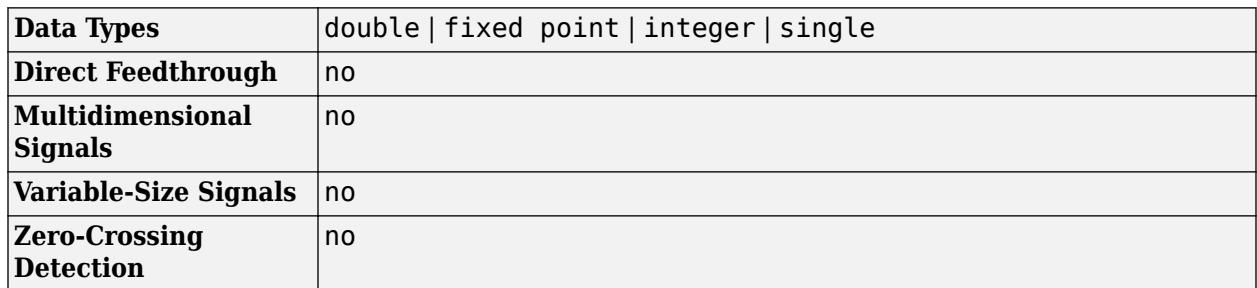

# **Version History**

**Introduced in R2009b**

# **R2022b: Issues error when integrator and filter initial conditions lie outside saturation limits**

*Behavior changed in R2022b*

The block now issues an error when the integrator or filter initial condition value lies outside the output saturation limits. In previous releases, the block did not issue an error when these initial conditions had such values.

If this change impacts your model, update the PID integrator or filter initial condition values such that they are within the output saturation limits.

# **R2021b: ReferenceBlock parameter returns different path**

*Behavior changed in R2021b*

Starting in R2021b, the [get\\_param](#page-2831-0) function returns a different value for the ReferenceBlock parameter. The ReferenceBlock parameter is a property common to all Simulink blocks and gives the path of the library block to which a block links. The PID Controller and Discrete PID Controller blocks now link to 'slpidlib/PID Controller'. Previously, the blocks linked to 'pid\_lib/PID Controller'.

This change does not affect any other functionality or workflows. You can still use the previous path with the set param function.

# **R2020b: ReferenceBlock parameter returns different path**

*Behavior changed in R2020b*

Starting in R2020b, the [get\\_param](#page-2831-0) function returns a different value for the ReferenceBlock parameter. The ReferenceBlock parameter is a property common to all Simulink blocks and gives the path of the library block to which a block links. The PID Controller and Discrete PID Controller blocks now link to 'pid lib/PID Controller'. Previously, the blocks linked to 'simulink/ Continuous/PID Controller'.

This change does not affect any other functionality or workflows. You can still use the previous path with the set param function.

# **References**

[1] Visioli, A., Modified Anti-Windup Scheme for PID Controllers," *IEE Proceedings - Control Theory and Applications*, Vol. 150, Number 1, January 2003

# **Extended Capabilities**

# **C/C++ Code Generation**

Generate C and  $C++$  code using Simulink® Coder<sup>™</sup>.

For continuous-time PID controllers (**Time domain** set to Continuous-time):

- Consider using "Model Discretizer" to map continuous-time blocks to discrete equivalents that support code generation. To access Model Discretizer, from your model, in the **Apps** tab, under **Control Systems**, click **Model Discretizer**.
- Not recommended for production code.

For discrete-time PID controllers (**Time domain** set to Discrete-time):

- Depends on absolute time when placed inside a triggered subsystem hierarchy.
- Generated code relies on memcpy or memset functions (string.h) under certain conditions.

# **HDL Code Generation**

Generate Verilog and VHDL code for FPGA and ASIC designs using HDL Coder™.

HDL Coder provides additional configuration options that affect HDL implementation and synthesized logic.

#### **HDL Architecture**

This block has one default HDL architecture.

#### **HDL Block Properties**

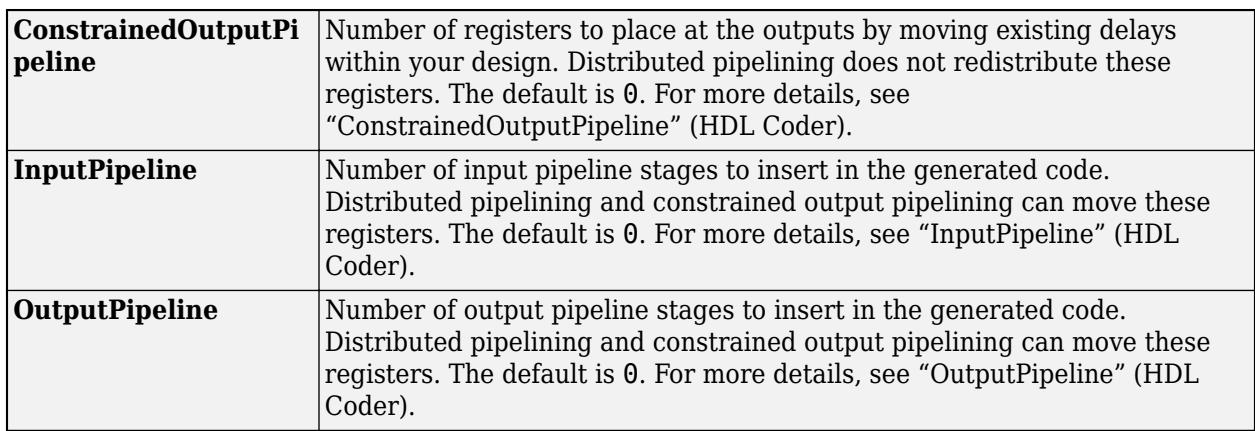

## **Restrictions**

• HDL code generation is supported for discrete-time PID controllers only (**Time domain** set to Discrete-time).

- If the **Integrator method** is set to BackwardEuler or Trapezoidal, you cannot generate HDL code for the block under either of the following conditions:
	- **Limit output** is selected and the **Anti-Windup Method** is anything other than none.
	- **Enable tracking mode** is selected.
- To generate HDL code:
	- Use a discrete-time PID controller. On the **Time domain** section, specify **Discrete-time**.
	- Leave the **Use filtered derivative** check box selected.
	- Specify the initial conditions of the filter and integrator internally. On the **Initialization** tab, specify **Source** as internal.

You can specify the filter coefficients internally and externally for HDL code generation. On the **Main** tab, for **Source**, you can use internal or external.

- Set **External reset** to none.
- When you use double inputs, do not set **Anti-windup Method** to clamping.

# **PLC Code Generation**

Generate Structured Text code using Simulink® PLC Coder™.

# **Fixed-Point Conversion**

Design and simulate fixed-point systems using Fixed-Point Designer<sup>™</sup>.

Fixed-point code generation is supported for discrete-time PID controllers only (**Time domain** set to Discrete-time).

# **See Also**

[PID Controller \(2DOF\)](#page-1554-0) | [Gain](#page-807-0) | [Integrator](#page-960-0) | [Derivative](#page-377-0) | [Discrete PID Controller](#page-476-0)

# **External Websites**

[Virtual Hardware and Labs for Controls \(MathWorks Teaching Resources\)](https://www.mathworks.com/matlabcentral/fileexchange/100064-virtual-hardware-and-labs-for-controls)

# <span id="page-1554-0"></span>**PID Controller (2DOF)**

Continuous-time or discrete-time two-degree-of-freedom PID controller

Ref ။<br>PID(s) **Libraries:** Simulink / Continuous

# **Description**

The PID Controller (2DOF) block implements a two-degree-of-freedom PID controller (PID, PI, or PD). The block is identical to the [Discrete PID Controller \(2DOF\)](#page-512-0) block with the **Time domain** parameter set to Continuous-time.

The block generates an output signal based on the difference between a reference signal and a measured system output. The block computes a weighted difference signal for the proportional and derivative actions according to the setpoint weights (**b** and **c**) that you specify. The block output is the sum of the proportional, integral, and derivative actions on the respective difference signals, where each action is weighted according to the gain parameters **P**, **I**, and **D**. A first-order pole filters the derivative action.

The block supports several controller types and structures. Configurable options in the block include:

- Controller type (PID, PI, or PD) See the **Controller** parameter.
- Controller form (Parallel or Ideal) See the **Form** parameter.
- Time domain (continuous or discrete) See the **Time domain** parameter.
- Initial conditions and reset trigger See the **Source** and **External reset** parameters.
- Output saturation limits and built-in anti-windup mechanism See the **Limit output** parameter.
- Signal tracking for bumpless control transfer and multiloop control See the **Enable tracking mode** parameter.

As you change these options, the internal structure of the block changes by activating different variant subsystems. (See "Implement Variations in Separate Hierarchy Using Variant Subsystems".) To examine the internal structure of the block and its variant subsystems, right-click the block and select **Mask** > **Look Under Mask**.

## **Control Configuration**

In one common implementation, the PID Controller block operates in the feedforward path of a feedback loop.

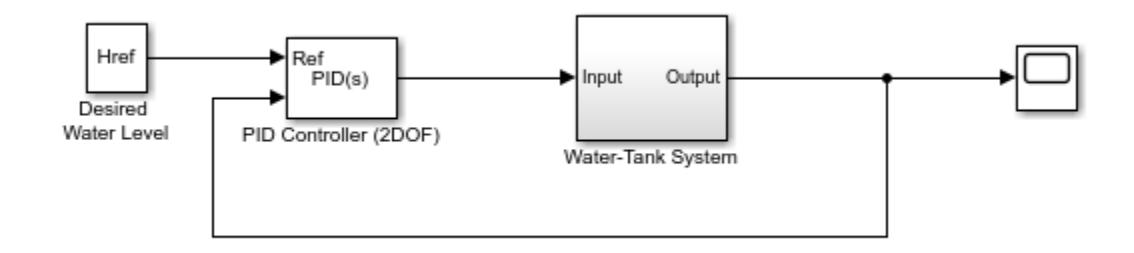

For a single-input block that accepts an error signal (a difference between a setpoint and a system output), see [PID Controller.](#page-1519-0)

# **PID Gain Tuning**

The PID controller coefficients and the setpoint weights are tunable either manually or automatically. Automatic tuning requires Simulink Control Design software. For more information about automatic tuning, see the **Select tuning method** parameter.

# **Ports**

**Input**

**Ref** — Reference signal scalar | vector

Reference signal for plant to follow, as shown.

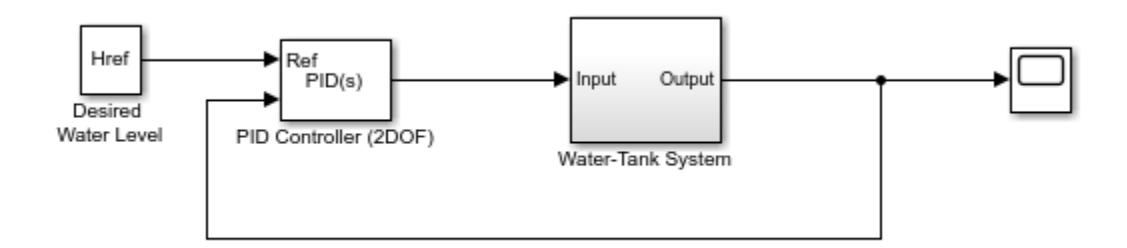

When the reference signal is a vector, the block acts separately on each signal, vectorizing the PID coefficients and producing a vector output signal of the same dimensions. You can specify the PID coefficients and some other parameters as vectors of the same dimensions as the input signal. Doing so is equivalent to specifying a separate PID controller for each entry in the input signal.

Data Types: single | double | int8 | int16 | int32 | int64 | uint8 | uint16 | uint32 | uint64 | fixed point

# **Port 1( y )** — Measured system output

scalar | vector

Feedback signal for the controller, from the plant output.

```
Data Types: single | double | int8 | int16 | int32 | int64 | uint8 | uint16 | uint32 | uint64 |
fixed point
```
**P** — Proportional gain

scalar | vector

Proportional gain, provided from a source external to the block. External gain input is useful, for example, when you want to map a different PID parameterization to the PID gains of the block. You can also use external gain input to implement gain-scheduled PID control. In gain-scheduled control, you determine the PID coefficients by logic or other calculation in your model and feed them to the block.

#### **Dependencies**

To enable this port, set **Controller parameters Source** to external.

Data Types: single | double | int8 | int16 | int32 | int64 | uint8 | uint16 | uint32 | uint64 | fixed point

#### **I** — Integral gain

scalar | vector

Integral gain, provided from a source external to the block. External gain input is useful, for example, when you want to map a different PID parameterization to the PID gains of the block. You can also use external gain input to implement gain-scheduled PID control. In gain-scheduled control, you determine the PID coefficients by logic or other calculation in your model and feed them to the block.

When you supply gains externally, time variations in the integral gain are also integrated. This result occurs because of the way the PID gains are implemented within the block. For details, see the **Controller parameters Source** parameter.

#### **Dependencies**

To enable this port, set **Controller parameters Source** to external, and set **Controller** to a controller type that has integral action.

Data Types: single | double | int8 | int16 | int32 | int64 | uint8 | uint16 | uint32 | uint64 | fixed point

**D** — Derivative gain

scalar | vector

Derivative gain, provided from a source external to the block. External gain input is useful, for example, when you want to map a different PID parameterization to the PID gains of the block. You can also use external gain input to implement gain-scheduled PID control. In gain-scheduled control, you determine the PID coefficients by logic or other calculation in your model and feed them to the block.

When you supply gains externally, time variations in the derivative gain are also differentiated. This result occurs because of the way the PID gains are implemented within the block. For details, see the **Controller parameters Source** parameter.

#### **Dependencies**

To enable this port, set **Controller parameters Source** to external, and set **Controller** to a controller type that has derivative action.

Data Types: single | double | int8 | int16 | int32 | int64 | uint8 | uint16 | uint32 | uint64 | fixed point

**N** — Filter coefficient

scalar | vector

Derivative filter coefficient, provided from a source external to the block. External coefficient input is useful, for example, when you want to map a different PID parameterization to the PID gains of the block. You can also use the external input to implement gain-scheduled PID control. In gain-scheduled control, you determine the PID coefficients by logic or other calculation in your model and feed them to the block.

# **Dependencies**

To enable this port, set **Controller parameters Source** to external, and set **Controller** to a controller type that has a filtered derivative.

Data Types: single | double | int8 | int16 | int32 | int64 | uint8 | uint16 | uint32 | uint64 | fixed point

**b** — Proportional setpoint weight

scalar | vector

Proportional setpoint weight, provided from a source external to the block. External input is useful, for example, when you want to map a different PID parameterization to the PID gains of the block. You can also use the external input to implement gain-scheduled PID control. In gain-scheduled control, you determine the PID coefficients by logic or other calculation in your model and feed them to the block.

# **Dependencies**

To enable this port, set **Controller parameters Source** to external.

Data Types: single | double | int8 | int16 | int32 | int64 | uint8 | uint16 | uint32 | uint64 | fixed point

# **c** — Derivative setpoint weight

scalar | vector

Derivative setpoint weight, provided from a source external to the block. External input is useful, for example, when you want to map a different PID parameterization to the PID gains of the block. You can also use the external input to implement gain-scheduled PID control. In gain-scheduled control, you determine the PID coefficients by logic or other calculation in your model and feed them to the block.

#### **Dependencies**

To enable this port, set **Controller parameters Source** to external, and set **Controller** to a controller type that has derivative action.

Data Types: single | double | int8 | int16 | int32 | int64 | uint8 | uint16 | uint32 | uint64 | fixed point

# **Reset** — External reset trigger

scalar

Trigger to reset the integrator and filter to their initial conditions. Use the **External reset** parameter to specify what kind of signal triggers a reset. The port icon indicates the trigger type specified in that parameter. For example, the following illustration shows a continuous-time PID Controller (2DOF) block with **External reset** set to rising.

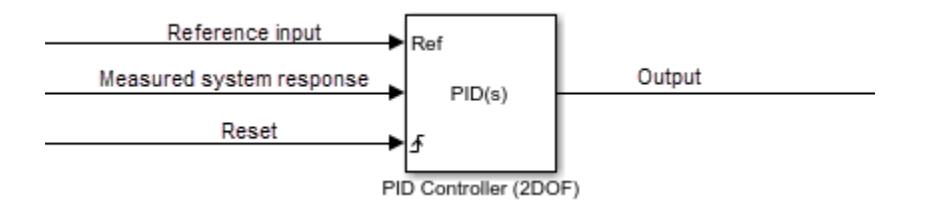

When the trigger occurs, the block resets the integrator and filter to the initial conditions specified by the **Integrator Initial condition** and **Filter Initial condition** parameters or the  $I_0$  and  $D_0$  ports.

**Note** To be compliant with the Motor Industry Software Reliability Association (MISRA) software standard, your model must use Boolean signals to drive the external reset ports of the PID controller block.

#### **Dependencies**

To enable this port, set **External reset** to any value other than none.

```
Data Types: single | double | int8 | int16 | int32 | int64 | uint8 | uint16 | uint32 | uint64 |
fixed point | Boolean
```
**I<sub>0</sub>** — Integrator initial condition

scalar | vector

Integrator initial condition, provided from a source external to the block.

#### **Dependencies**

To enable this port, set **Initial conditions Source** to external, and set **Controller** to a controller type that has integral action.

```
Data Types: single | double | int8 | int16 | int32 | int64 | uint8 | uint16 | uint32 | uint64 |
fixed point
```
**D<sub>0</sub>** — Filter initial condition

scalar | vector

Initial condition of the derivative filter, provided from a source external to the block.

#### **Dependencies**

To enable this port, set **Initial conditions Source** to external, and set **Controller** to a controller type that has derivative action.

Data Types: single | double | int8 | int16 | int32 | int64 | uint8 | uint16 | uint32 | uint64 | fixed point

**up** — Output saturation upper limit scalar | vector

Upper limit of the block output, provided from a source external to the block. If the weighted sum of the proportional, integral, and derivative actions exceeds the value provided at this port, the block output is held at that value.

# **Dependencies**

To enable this port, select **Limit output** and set the output saturation **Source** to external.

Data Types: single | double | int8 | int16 | int32 | int64 | uint8 | uint16 | uint32 | uint64 | fixed point

**lo** — Output saturation lower limit

scalar | vector

Lower limit of the block output, provided from a source external to the block. If the weighted sum of the proportional, integral, and derivative actions goes below the value provided at this port, the block output is held at that value.

# **Dependencies**

To enable this port, select **Limit output** and set the output saturation **Source** to external.

```
Data Types: single | double | int8 | int16 | int32 | int64 | uint8 | uint16 | uint32 | uint64 |
fixed point
```
# **TR** — Tracking signal

scalar | vector

Signal for controller output to track. When signal tracking is active, the difference between the tracking signal and the block output is fed back to the integrator input. Signal tracking is useful for implementing bumpless control transfer in systems that switch between two controllers. It can also be useful to prevent block windup in multiloop control systems. For more information, see the **Enable tracking mode** parameter.

# **Dependencies**

To enable this port, select the **Enable tracking mode** parameter.

Data Types: single | double | int8 | int16 | int32 | int64 | uint8 | uint16 | uint32 | uint64 | fixed point

# $T_{DTI}$  — Discrete-integrator time

scalar

Discrete-integrator time, provided as a scalar to the block. You can use your own value of discretetime integrator sample time that defines the rate at which the block is going to be run either in Simulink or on external hardware. The value of the discrete-time integrator time should match the average sampling rate of the external interrupts, when the block is used inside a conditionallyexecuted subsystem.

In other words, you can specify Ts for any of the integrator methods below such that the value matches the average sampling rate of the external interrupts. In discrete time, the derivative term of the controller transfer function is:

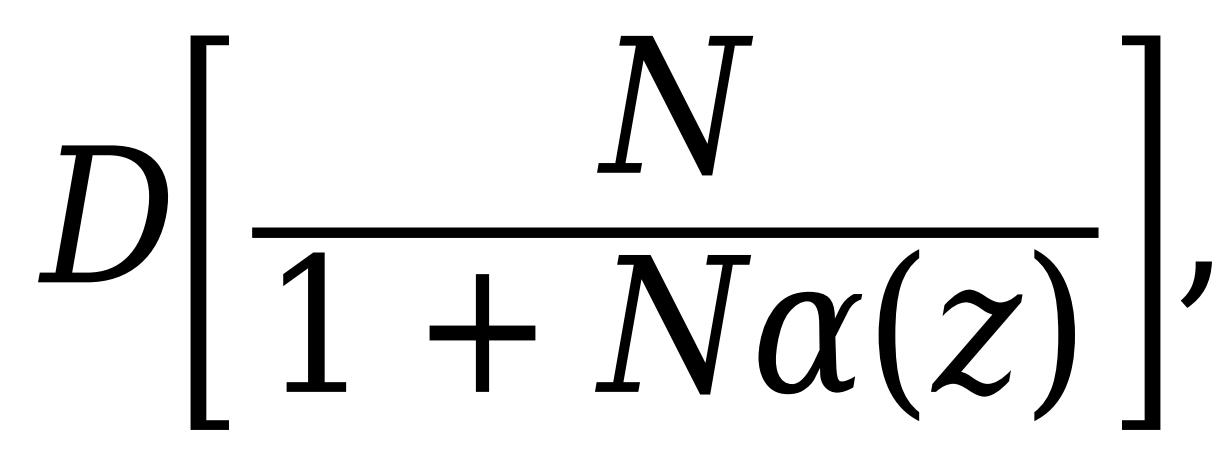

where  $\alpha(z)$  depends on the integrator method you specify with this parameter.

# Forward Euler

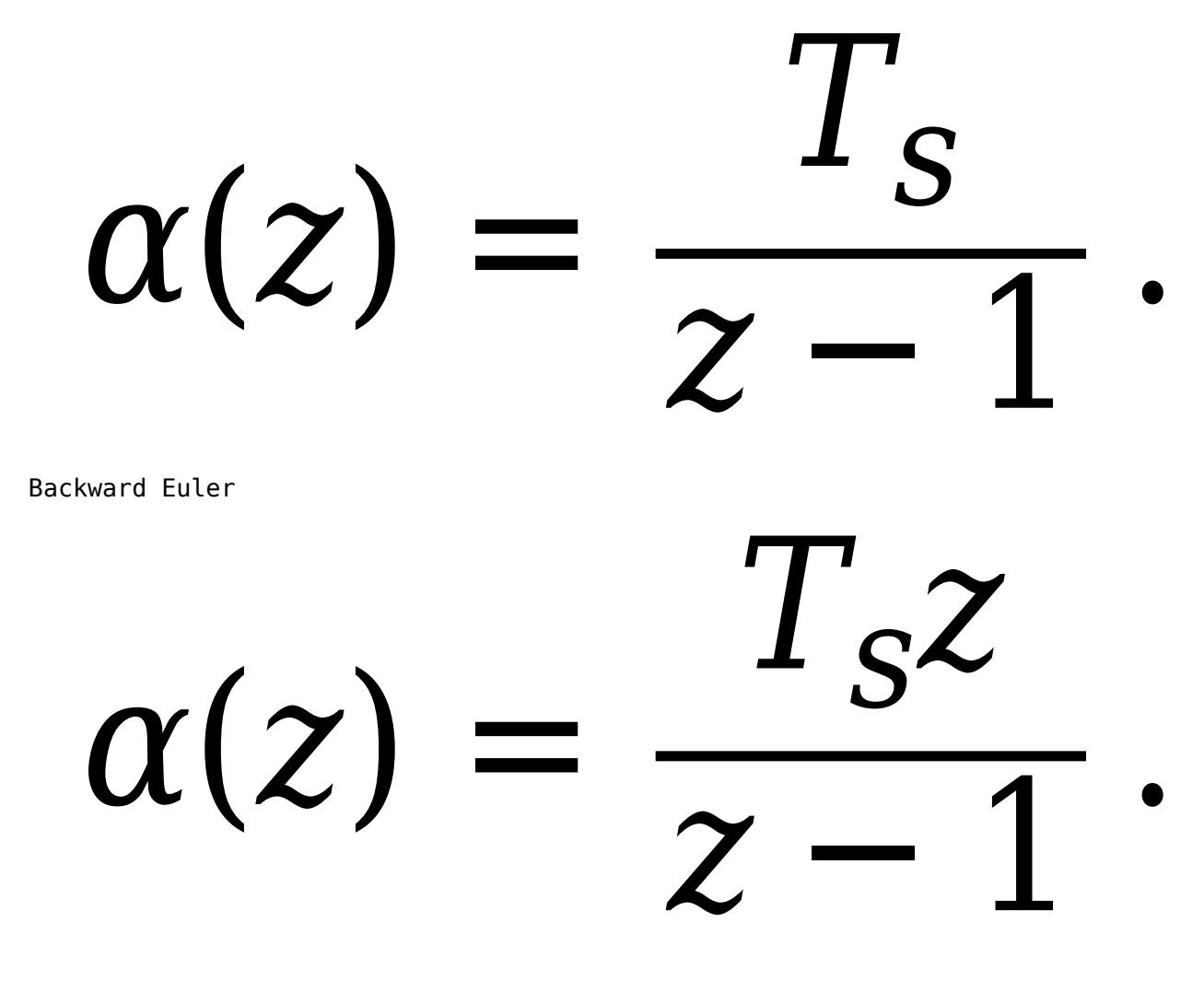

Trapezoidal

 $\alpha(z)$ 2  $I_S z +$ *z* − 1 .

For more information about discrete-time integration, see the [Discrete-Time Integrator](#page-555-0) block reference page. For more information on conditionally executed subsystems, see "Conditionally Executed Subsystems Overview".

#### **Dependencies**

To enable this port, set **Time Domain** to Discrete-time and select the **PID Controller is inside a conditionally executed subsystem** option.

Data Types: single | double | int8 | int16 | int32 | int64 | uint8 | uint16 | uint32 | uint64

#### **Output**

**Port 1( u )** — Controller output scalar | vector

Controller output, generally based on a sum of the input signal, the integral of the input signal, and the derivative of the input signal, weighted by the setpoint weights and by the proportional, integral, and derivative gain parameters. A first-order pole filters the derivative action. Which terms are present in the controller signal depends on what you select for the **Controller** parameter. The base controller transfer function for the current settings is displayed in the **Compensator formula** section of the block parameters and under the mask. Other parameters modify the block output, such as saturation limits specified by the **Upper Limit** and **Lower Limit** saturation parameters.

The controller output is a vector signal when any of the inputs is a vector signal. In that case, the block acts as *N* independent PID controllers, where *N* is the number of signals in the input vector.

Data Types: single | double | int8 | int16 | int32 | int64 | uint8 | uint16 | uint32 | uint64 | fixed point

# **Parameters**

**Controller** — Controller type

PID (default) | PI | PD

Specify which of the proportional, integral, and derivative terms are in the controller.

PID

Proportional, integral, and derivative action.

# PI

Proportional and integral action only.

PD

Proportional and derivative action only.

**Tip** The controller output for the current setting is displayed in the **Compensator formula** section of the block parameters and under the mask.

**Programmatic Use Block Parameter:** Controller **Type:** string, character vector **Values:** "PID", "PI", "PD" **Default:** "PID"

**Form** — Controller structure

Parallel (default) | Ideal

Specify whether the controller structure is parallel or ideal.

Parallel

The proportional, integral, and derivative gains **P**, **I**, and **D**, are applied independently. For example, for a continuous-time 2-DOF PID controller in parallel form, the controller output *u* is:

$$
u = P(br - y) + I\frac{1}{s}(r - y) + D\frac{N}{1 + N\frac{1}{s}}(cr - y),
$$

where *r* is the reference signal, *y* is the measured plant output signal, and *b* and *c* are the setpoint weights.

For a discrete-time 2-DOF controller in parallel form, the controller output is:

$$
u = P(br - y) + I\alpha(z)(r - y) + D\frac{N}{1 + N\beta(z)}(cr - y),
$$

where the **Integrator method** and **Filter method** parameters determine  $\alpha(z)$  and  $\beta(z)$ , respectively.

Ideal

The proportional gain **P** acts on the sum of all actions. For example, for a continuous-time 2-DOF PID controller in ideal form, the controller output is:

$$
u = P\left[ (br - y) + I\frac{1}{s}(r - y) + D\frac{N}{1 + N\frac{1}{s}}(cr - y) \right].
$$

For a discrete-time 2-DOF PID controller in ideal form, the transfer function is:

$$
u = P\Big[(br-y) + I\alpha(z)(r-y) + D\frac{N}{1+N\beta(z)}(cr-y)\Big],
$$

where the **Integrator method** and **Filter method** parameters determine  $\alpha(z)$  and  $\beta(z)$ , respectively.

**Tip** The controller output for the current settings is displayed in the **Compensator formula** section of the block parameters and under the mask.

**Programmatic Use Block Parameter:** Controller **Type:** string, character vector **Values:** "Parallel", "Ideal" **Default:** "Parallel"

**Time domain** — Specify continuous-time or discrete-time controller

Continuous-time (default) | Discrete-time

When you select Discrete-time, it is recommended that you specify an explicit sample time for the block. See the **Sample time (-1 for inherited)** parameter. Selecting Discrete-time also enables the **Integrator method**, and **Filter method** parameters.

When the PID Controller block is in a model with synchronous state control (see the State Control block), you cannot select Continuous-time.

**Note** The PID Controller (2DOF) and Discrete PID Controller (2DOF) blocks are identical except for the default value of this parameter.

**Programmatic Use Block Parameter:** TimeDomain **Type:** string, character vector **Values:** "Continuous-time", "Discrete-time" **Default:** "Continuous-time"

**PID Controller is inside a conditionally executed subsystem** — Enable the discrete-integrator time port

off (default) | on

For discrete-time PID controllers, enable the discrete-time integrator port to use your own value of discrete-time integrator sample time. To ensure proper integration, use the  $T_{DT}$  port to provide a scalar value of Δt for accurate discrete-time integration.

#### **Dependencies**

To enable this parameter, set **Time Domain** to Discrete-time.

**Programmatic Use Block Parameter:** UseExternalTs **Type:** string, character vector **Values:** "on", "off" **Default:** "off"

**Sample time (-1 for inherited)** — Discrete interval between samples

–1 (default) | positive scalar

Specify a sample time by entering a positive scalar value, such as 0.1. The default discrete sample time of –1 means that the block inherits its sample time from upstream blocks. However, it is recommended that you set the controller sample time explicitly, especially if you expect the sample time of upstream blocks to change. The effect of the controller coefficients P, I, D, and N depend on the sample time. Thus, for a given set of coefficient values, changing the sample time changes the performance of the controller.

See "Specify Sample Time" for more information.

To implement a continuous-time controller, set **Time domain** to Continuous-time.

**Tip** If you want to run the block with an externally specified or variable sample time, set this parameter to –1 and put the block in a [Triggered Subsystem.](#page-2365-0) Then, trigger the subsystem at the desired sample time.

#### **Dependencies**

To enable this parameter, set **Time domain** to Discrete-time.

**Programmatic Use Block Parameter:** SampleTime **Type:** scalar **Values:** -1, positive scalar **Default:** -1

**Integrator method** — Method for computing integral in discrete-time controller

Forward Euler (default) | Backward Euler | Trapezoidal

In discrete time, the integral term of the controller transfer function is *Ia*(*z*), where *a*(*z*) depends on the integrator method you specify with this parameter.

Forward Euler

Forward rectangular (left-hand) approximation,

 $\alpha$ (*z*) *z* − 1 . This method is best for small sampling times, where the Nyquist limit is large compared to the bandwidth of the controller. For larger sampling times, the Forward Euler method can result in instability, even when discretizing a system that is stable in continuous time.

## Backward Euler

Backward rectangular (right-hand) approximation,

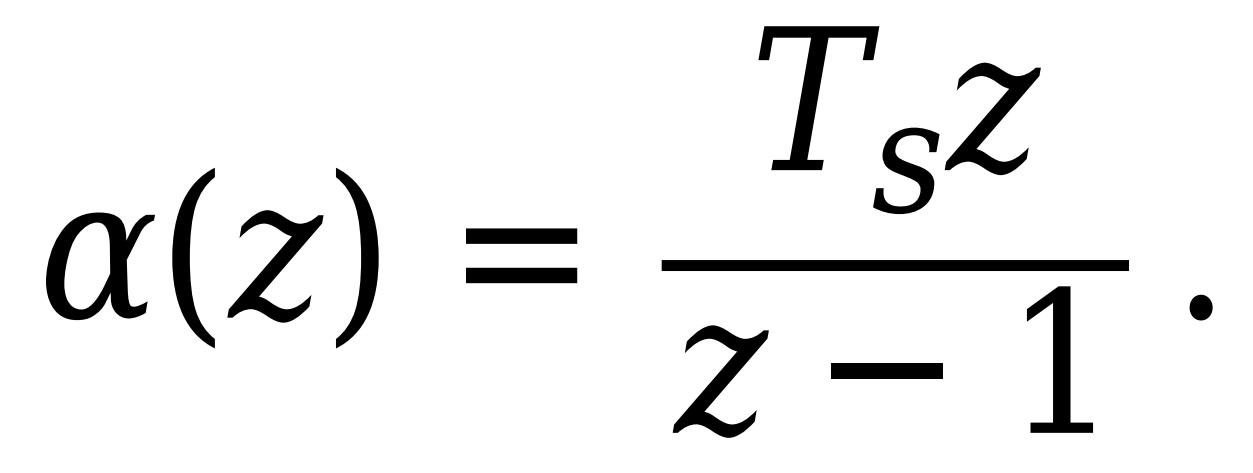

An advantage of the Backward Euler method is that discretizing a stable continuous-time system using this method always yields a stable discrete-time result.

## Trapezoidal

Bilinear approximation,

*<sup>α</sup>*(*z*) = *<sup>T</sup><sup>s</sup>* 2  $T_{S}$   $z$  *z* − 1 .

An advantage of the Trapezoidal method is that discretizing a stable continuous-time system using this method always yields a stable discrete-time result. Of all available integration methods, the Trapezoidal method yields the closest match between frequency-domain properties of the discretized system and the corresponding continuous-time system.

**Tip** The controller formula for the current setting is displayed in the **Compensator formula** section of the block parameters and under the mask.

For more information about discrete-time integration, see the [Discrete-Time Integrator](#page-555-0) block reference page.

## **Dependencies**

To enable this parameter, set **Time Domain** to Discrete-time and set **Controller** to a controller type with integral action.

**Programmatic Use Block Parameter:** IntegratorMethod **Type:** string, character vector **Values:** "Forward Euler", "Backward Euler", "Trapezoidal" **Default:** "Forward Euler"

**Filter method** — Method for computing derivative in discrete-time controller

Forward Euler (default) | Backward Euler | Trapezoidal

In discrete time, the derivative term of the controller transfer function is:

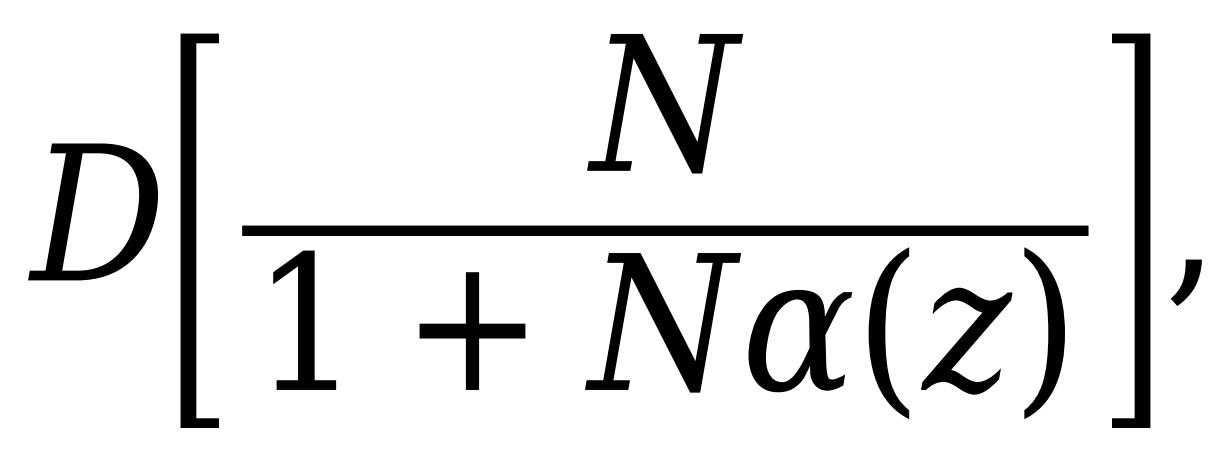

where  $\alpha(z)$  depends on the filter method you specify with this parameter.

Forward Euler

Forward rectangular (left-hand) approximation,

*α*(*z*) *z* − 1 .

This method is best for small sampling times, where the Nyquist limit is large compared to the bandwidth of the controller. For larger sampling times, the Forward Euler method can result in instability, even when discretizing a system that is stable in continuous time.

Backward rectangular (right-hand) approximation, *α*(*z*) *z z* − 1 .

An advantage of the Backward Euler method is that discretizing a stable continuous-time system using this method always yields a stable discrete-time result.

Trapezoidal

Backward Euler

Bilinear approximation,

*<sup>α</sup>*(*z*) = *<sup>T</sup><sup>s</sup>* 2  $\sim$  2 *z* − 1 .

An advantage of the Trapezoidal method is that discretizing a stable continuous-time system using this method always yields a stable discrete-time result. Of all available integration methods, the Trapezoidal method yields the closest match between frequency-domain properties of the discretized system and the corresponding continuous-time system.

**Tip** The controller formula for the current setting is displayed in the **Compensator formula** section of the block parameters and under the mask.

For more information about discrete-time integration, see the [Discrete-Time Integrator](#page-555-0) block reference page.

#### **Dependencies**

To enable this parameter, set **Time Domain** to Discrete-time and enable **Use filtered derivative**.

**Programmatic Use Block Parameter:** FilterMethod **Type:** string, character vector **Values:** "Forward Euler", "Backward Euler", "Trapezoidal" **Default:** "Forward Euler"

#### **Main**

**Source** — Source for controller gains and filter coefficient

internal (default) | external

# internal

Specify the controller gains, filter coefficient, and setpoint weights using the block parameters **P**, **I**, **D**, **N**, **b**, and **c** respectively.

external

Specify the PID gains, filter coefficient, and setpoint weights externally using block inputs. An additional input port appears on the block for each parameter that is required for the current controller type.

Enabling external inputs for the parameters allows you to compute their values externally to the block and provide them to the block as signal inputs.

External input is useful, for example, when you want to map a different PID parameterization to the PID gains of the block. You can also use external gain input to implement gain-scheduled PID control. In gain-scheduled control, you determine the PID gains by logic or other calculation in your model and feed them to the block.

When you supply gains externally, time variations in the integral and derivative gain values are integrated and differentiated, respectively. The derivative setpoint weight *c* is also differentiated. This result occurs because in both continuous time and discrete time, the gains are applied to the signal before integration or differentiation. For example, for a continuous-time PID controller with external inputs, the integrator term is implemented as shown in the following illustration.

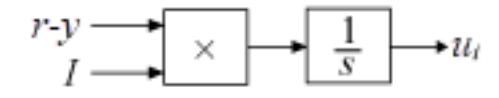

Within the block, the input signal *u* is multiplied by the externally supplied integrator gain, *I*, before integration. This implementation yields:

$$
u_i = \int (r - y) I \, dt \, .
$$

Thus, the integrator gain is included in the integral. Similarly, in the derivative term of the block, multiplication by the derivative gain precedes the differentiation, which causes the derivative gain *D* and the derivative setpoint weight *c* to be differentiated.

### **Programmatic Use**

**Block Parameter:** ControllerParametersSource **Type:** string, character vector

**Values:** "internal", "external" **Default:** "internal"

## **Proportional (P)** — Proportional gain

1 (default) | scalar | vector

Specify a finite, real gain value for the proportional gain. When **Controller form** is:

• Parallel — Proportional action is independent of the integral and derivative actions. For example, for a continuous-time 2-DOF PID controller in parallel form, the controller output *u* is:

$$
u = P(br - y) + I\frac{1}{s}(r - y) + D\frac{N}{1 + N\frac{1}{s}}(cr - y),
$$

where *r* is the reference signal, *y* is the measured plant output signal, and *b* and *c* are the setpoint weights.

For a discrete-time 2-DOF controller in parallel form, the controller output is:

$$
u=P(br-y)+I\alpha(z)(r-y)+D\frac{N}{1+N\beta(z)}(cr-y),
$$

where the **Integrator method** and **Filter method** parameters determine  $\alpha(z)$  and  $\beta(z)$ , respectively.

• Ideal — The proportional gain multiples the integral and derivative terms. For example, for a continuous-time 2-DOF PID controller in ideal form, the controller output is:

$$
u = P \left[ (br - y) + I \frac{1}{s} (r - y) + D \frac{N}{1 + N \frac{1}{s}} (cr - y) \right].
$$

For a discrete-time 2-DOF PID controller in ideal form, the transfer function is:

$$
u = P[(br - y) + I\alpha(z)(r - y) + D\frac{N}{1 + N\beta(z)}(cr - y)],
$$

where the **Integrator method** and **Filter method** parameters determine  $\alpha(z)$  and  $\beta(z)$ , respectively.

## **Tunable:** Yes

#### **Dependencies**

To enable this parameter, set the Controller parameters **Source** to internal.

**Programmatic Use Block Parameter:** P **Type:** scalar, vector **Default:** 1

**Integral (I)** — Integral gain

1 (default) | scalar | vector

Specify a finite, real gain value for the integral gain.

## **Tunable:** Yes

#### **Dependencies**

To enable this parameter, in the **Main** tab, set the controller-parameters **Source** to internal, and set **Controller** to a type that has integral action.

**Programmatic Use Block Parameter:** I **Type:** scalar, vector **Default:** 1

**Derivative (D)** — Derivative gain

0 (default) | scalar | vector

Specify a finite, real gain value for the derivative gain.

#### **Tunable:** Yes

# **Dependencies**

To enable this parameter, in the **Main** tab, set the controller-parameters **Source** to internal, and set **Controller** to PID or PD.

**Programmatic Use Block Parameter:** D **Type:** scalar, vector **Default:** 0

#### **Use filtered derivative** — Apply filter to derivative term

#### on (default) | off

For discrete-time PID controllers only, clear this option to replace the filtered derivative with an unfiltered discrete-time differentiator. When you do so, the derivative term of the controller output becomes:

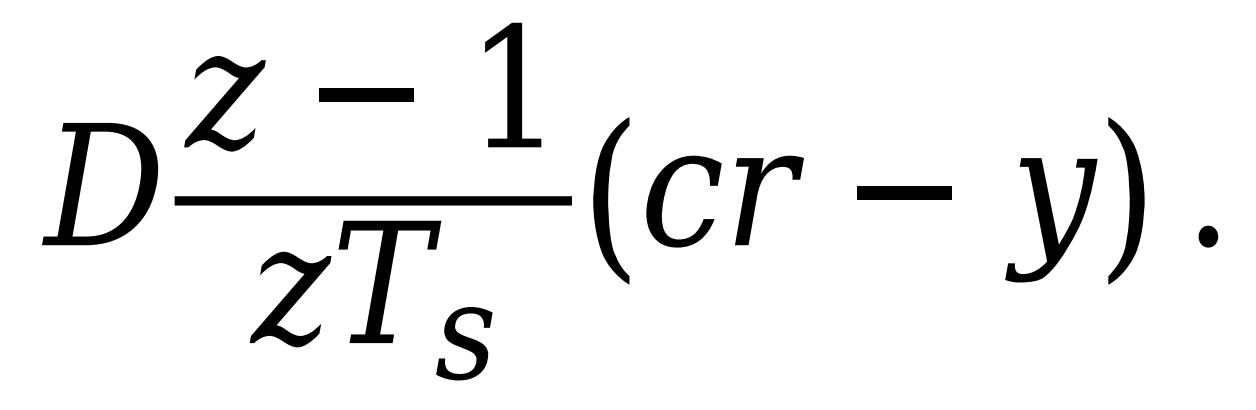

For continuous-time PID controllers, the derivative term is always filtered.

#### **Dependencies**

To enable this parameter, set **Time domain** to Discrete-time, and set **Controller** to a type that has a derivative term.

**Programmatic Use Block Parameter:** UseFilter **Type:** string, character vector **Values:** "on", "off" **Default:** "on"

**Filter coefficient (N)** - Derivative filter coefficient

100 (default) | scalar | vector

Specify a finite, real gain value for the filter coefficient. The filter coefficient determines the pole location of the filter in the derivative action of the block. The location of the filter pole depends on the **Time domain** parameter.

- When **Time domain** is Continuous-time, the pole location is s = -N.
- When **Time domain** is Discrete-time, the pole location depends on the **Filter method** parameter.

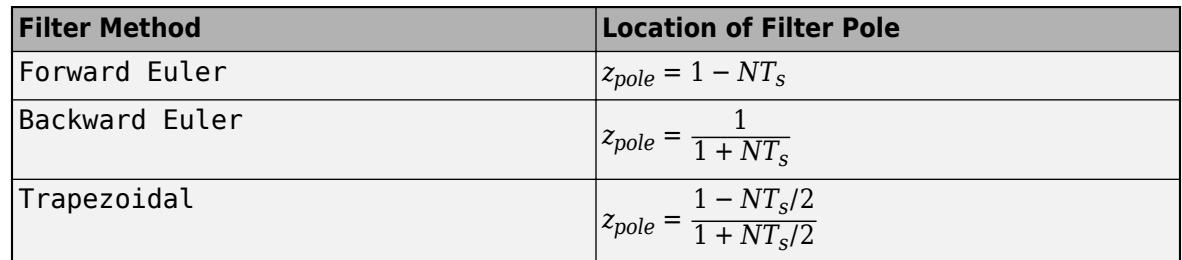

The block does not support  $N = \text{Inf}$  (ideal unfiltered derivative). When the **Time domain** is Discrete-time, you can clear **Use filtered derivative** to remove the derivative filter.

# **Tunable:** Yes

#### **Dependencies**

To enable this parameter, in the **Main** tab, set the controller-parameters **Source** to internal and set **Controller** to PID or PD.

**Programmatic Use Block Parameter:** N **Type:** scalar, vector **Default:** 100

**Setpoint weight (b)** — Proportional setpoint weight

1 (default) | scalar | vector

Setpoint weight on the proportional term of the controller. The proportional term of a 2-DOF controller output is *P*(*br*–*y*), where *r* is the reference signal and *y* is the measured plant output. Setting *b* to 0 eliminates proportional action on the reference signal, which can reduce overshoot in the system response to step changes in the setpoint. Changing the relative values of *b* and *c* changes the balance between disturbance rejection and setpoint tracking.

**Tunable:** Yes

## **Dependencies**

To enable this parameter, in the **Main** tab, set the controller-parameters **Source** to internal.

**Programmatic Use Block Parameter:** b **Type:** scalar, vector **Default:** 1

**Setpoint weight (c)** — Derivative setpoint weight

1 (default) | scalar | vector

Setpoint weight on the derivative term of the controller. The derivative term of a 2-DOF controller acts on *cr*–*y*, where *r* is the reference signal and *y* is the measured plant output. Thus, setting *c* to 0 eliminates derivative action on the reference signal, which can reduce transient response to step changes in the setpoint. Setting *c* to 0 can yield a controller that achieves both effective disturbance rejection and smooth setpoint tracking without excessive transient response. Changing the relative values of *b* and *c* changes the balance between disturbance rejection and setpoint tracking.

#### **Tunable:** Yes

#### **Dependencies**

To enable this parameter, in the **Main** tab, set the controller-parameters **Source** to internal and set **Controller** to a type that has derivative action.

**Programmatic Use Block Parameter:** c **Type:** scalar, vector **Default:** 1

**Select tuning method** — Tool for automatic tuning of controller coefficients

Transfer Function Based (PID Tuner App) (default) | Frequency Response Based

If you have Simulink Control Design software, you can automatically tune the PID coefficients when they are internal to the block. To do so, use this parameter to select a tuning tool, and click **Tune**.

Transfer Function Based (PID Tuner App)

Use **PID Tuner**, which lets you interactively tune PID coefficients while examining relevant system responses to validate performance. **PID Tuner** can tune all the coefficients **P**, **I**, **D**, and **N**, and the setpoint coefficients **b** and **c**. By default, **PID Tuner** works with a linearization of your plant model. For models that cannot be linearized, you can tune PID coefficients against a plant model estimated from simulated or measured response data. For more information, see "Design Two-Degree-of-Freedom PID Controllers" (Simulink Control Design).

Frequency Response Based

Use **Frequency Response Based PID Tuner**, which tunes PID controller coefficients based on frequency-response estimation data obtained by simulation. This tuning approach is especially useful for plants that are not linearizable or that linearize to zero. **Frequency Response Based PID Tuner** tunes the coefficients **P**, **I**, **D**, and **N**, but does not tune the setpoint coefficients **b** and **c**. For more information, see "Design PID Controller from Plant Frequency-Response Data" (Simulink Control Design).

Both of these tuning methods assume a single-loop control configuration. Simulink Control Design software includes other tuning approaches that suit more complex configurations. For information about other ways to tune a PID Controller block, see "Choose a Control Design Approach" (Simulink Control Design).

## **Dependencies**

To enable this parameter, in the **Main** tab, set the controller-parameters **Source** to internal.

**Enable zero-crossing detection** — Detect zero crossings on reset and on entering or leaving a saturation state

on (default) | off

Zero-crossing detection can accurately locate signal discontinuities without resorting to excessively small time steps that can lead to lengthy simulation times. If you select **Limit output** or activate **External reset** in your PID Controller block, activating zero-crossing detection can reduce computation time in your simulation. Selecting this parameter activates zero-crossing detection:

- At initial-state reset
- When entering an upper or lower saturation state
- When leaving an upper or lower saturation state

For more information about zero-crossing detection, see "Zero-Crossing Detection".

**Programmatic Use Block Parameter:** ZeroCross **Type:** string, character vector **Values:** "on", "off" **Default:** "on"

## **Initialization**

**Source** — Source for integrator and derivative initial conditions

internal (default) | external

Simulink uses initial conditions to initialize the integrator and derivative-filter (or the unfiltered derivative) output at the start of a simulation or at a specified trigger event. (See the **External reset** parameter.) These initial conditions determine the initial block output. Use this parameter to select how to supply the initial condition values to the block.

internal

Specify the initial conditions using the **Integrator Initial condition** and **Filter Initial condition** parameters. If **Use filtered derivative** is not selected, use the **Differentiator** parameter to specify the initial condition for the unfiltered differentiator instead of a filter initial condition.

external

Specify the initial conditions externally using block inputs. Additional input ports **I<sup>o</sup>** and **D<sup>o</sup>** appear on the block. If **Use filtered derivative** is not selected, supply the initial condition for the unfiltered differentiator at **D<sup>o</sup>** instead of a filter initial condition.

## **Programmatic Use**

**Block Parameter:** InitialConditionSource **Type:** string, character vector

**Values:** "internal", "external" **Default:** "internal"

**Integrator** — Integrator initial condition

0 (default) | scalar | vector

Simulink uses the integrator initial condition to initialize the integrator at the start of a simulation or at a specified trigger event (see **External reset**). The integrator initial condition and the filter initial condition determine the initial output of the PID controller block.

The integrator initial condition cannot be NaN or Inf.

#### **Dependencies**

To use this parameter, in the **Initialization** tab, set **Source** to internal, and set **Controller** to a type that has integral action.

```
Programmatic Use
Block Parameter: InitialConditionForIntegrator
Type: scalar, vector
Default: 0
```
#### **Filter** — Filter initial condition

#### 0 (default) | scalar | vector

Simulink uses the filter initial condition to initialize the derivative filter at the start of a simulation or at a specified trigger event (see **External reset**). The integrator initial condition and the filter initial condition determine the initial output of the PID controller block.

The filter initial condition cannot be NaN or Inf.

#### **Dependencies**

To use this parameter, in the **Initialization** tab, set **Source** to internal, and use a controller that has a derivative filter.

**Programmatic Use Block Parameter:** InitialConditionForFilter **Type:** scalar, vector **Default:** 0

**Differentiator** — Initial condition for unfiltered derivative 0 (default) | scalar | vector

When you use an unfiltered derivative, Simulink uses this parameter to initialize the differentiator at the start of a simulation or at a specified trigger event (see **External reset**). The integrator initial condition and the derivative initial condition determine the initial output of the PID controller block.

The derivative initial condition cannot be NaN or Inf.

#### **Dependencies**

To use this parameter, set **Time domain** to Discrete-time, clear the **Use filtered derivative** check box, and in the **Initialization** tab, set **Source** to internal.

#### **Programmatic Use Block Parameter:** DifferentiatorICPrevScaledInput **Type:** scalar, vector **Default:** 0

**Initial condition setting** — Location at which initial condition is applied Auto (default) | Output

Use this parameter to specify whether to apply the **Integrator Initial condition** and **Filter Initial condition** parameter to the corresponding block state or output. You can change this parameter at the command line only, using set\_param to set the InitialConditionSetting parameter of the block.

# Auto

Use this option in all situations except when the block is in a triggered subsystem or a functioncall subsystem and simplified initialization mode is enabled.

# Output

Use this option when the block is in a triggered subsystem or a function-call subsystem and simplified initialization mode is enabled.

For more information about the **Initial condition setting** parameter, see the [Discrete-Time](#page-555-0) [Integrator](#page-555-0) block.

This parameter is only accessible through programmatic use.

```
Programmatic Use
Block Parameter: InitialConditionSetting
Type: string, character vector
Values: "Auto", "Output"
Default: "Auto"
```
**External reset** — Trigger for resetting integrator and filter values

none (default) | rising | falling | either | level

Specify the trigger condition that causes the block to reset the integrator and filter to initial conditions. (If **Use filtered derivative** is not selected, the trigger resets the integrator and differentiator to initial conditions.) Selecting any option other than none enables the **Reset** port on the block for the external reset signal.

none

The integrator and filter (or differentiator) outputs are set to initial conditions at the beginning of simulation, and are not reset during simulation.

rising

Reset the outputs when the reset signal has a rising edge.

falling

Reset the outputs when the reset signal has a falling edge.

either

Reset the outputs when the reset signal either rises or falls.

level

Reset the outputs when the reset signal either:

- Is nonzero at the current time step
- Changes from nonzero at the previous time step to zero at the current time step

This option holds the outputs to the initial conditions while the reset signal is nonzero.

#### **Dependencies**

To enable this parameter, set **Controller** to a type that has derivative or integral action.

**Programmatic Use Block Parameter:** ExternalReset **Type:** string, character vector **Values:** "none", "rising", "falling", "either","level" **Default:** "none"

**Ignore reset when linearizing** — Force linearization to ignore reset

off (default) | on

Select to force Simulink and Simulink Control Design linearization commands to ignore any reset mechanism specified in the **External reset** parameter. Ignoring reset states allows you to linearize a model around an operating point even if that operating point causes the block to reset.

#### **Programmatic Use**

**Block Parameter:** IgnoreLimit **Type:** string, character vector **Values:** "off", "on" **Default:** "off"

#### **Enable tracking mode** — Activate signal tracking

off (default) | on

Signal tracking lets the block output follow a tracking signal that you provide at the **TR** port. When signal tracking is active, the difference between the tracking signal and the block output is fed back to the integrator input with a gain Kt, specified by the **Tracking gain (Kt)** parameter. Signal tracking has several applications, including bumpless control transfer and avoiding windup in multiloop control structures.

#### **Bumpless control transfer**

Use signal tracking to achieve bumpless control transfer in systems that switch between two controllers. Suppose you want to transfer control between a PID controller and another controller. To do so, connecting the controller output to the **TR** input as shown in the following illustration.

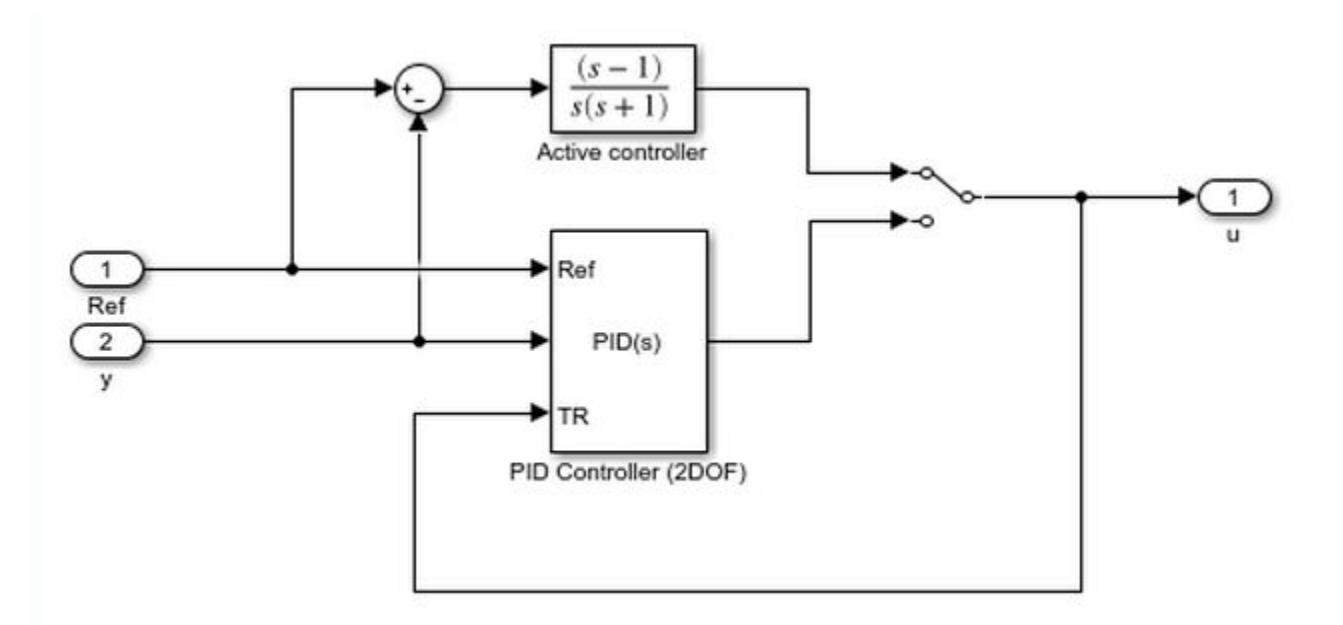

For more information, see ["Bumpless Control Transfer with a Two-Degree-of-Freedom PID Controller"](#page-6092-0) [on page 12-105.](#page-6092-0)

#### **Multiloop control**

Use signal tracking to prevent block windup in multiloop control approaches. For an example illustrating this approach with a 1DOF PID controller, see ["Prevent Block Windup in Multiloop](#page-6090-0) [Control" on page 12-103.](#page-6090-0)

#### **Dependencies**

To enable this parameter, set **Controller** to a type that has integral action.

**Programmatic Use Block Parameter:** TrackingMode **Type:** string, character vector **Values:** "off", "on" **Default:** "off"

**Tracking coefficient (Kt)** — Gain of signal-tracking feedback loop

1 (default) | scalar

When you select **Enable tracking mode**, the difference between the signal **TR** and the block output is fed back to the integrator input with a gain Kt. Use this parameter to specify the gain in that feedback loop.

#### **Dependencies**

To enable this parameter, select **Enable tracking mode**.

**Programmatic Use Block Parameter:** Kt **Type:** scalar **Default:** 1

# **Saturation**

#### **Output saturation**

**Limit Output** — Limit block output to specified saturation values

off (default) | on

Activating this option limits the block output, so that you do not need a separate [Saturation on page](#page-1917-0) [1-1896](#page-1917-0) block after the controller. It also allows you to activate the anti-windup mechanism built into the block (see the **Anti-windup method** parameter). Specify the output saturation limits using the **Lower limit** and **Upper limit** parameters. You can also specify the saturation limits externally as block input ports.

**Programmatic Use Block Parameter:** LimitOutput **Type:** string, character vector **Values:** "off", "on" **Default:** "off"

**Source** — Source for output saturation limits

internal (default) | external

Use this parameter to specify how to supply the upper and lower saturation limits of the block output.

internal

Specify the output saturation limits using the **Upper limit** and **Lower limit** parameters.

external

Specify the output saturation limits externally using block input ports. The additional input ports **up** and **lo** appear on the block. You can use the input ports to implement the upper and lower output saturation limits determined by logic or other calculations in the Simulink model and passed to the block.

#### **Programmatic Use**

**Block Parameter:** SatLimitsSource **Type:** string, character vector **Values:** "internal", "external" **Default:** "internal"

**Upper limit** — Upper saturation limit for block output

#### Inf (default) | scalar

Specify the upper limit for the block output. The block output is held at the **Upper saturation limit** whenever the weighted sum of the proportional, integral, and derivative actions exceeds that value.

#### **Dependencies**

To enable this parameter, select **Limit output**.

**Programmatic Use Block Parameter:** UpperSaturationLimit **Type:** scalar

# **Default:** Inf

**Lower limit** — Lower saturation limit for block output

-Inf (default) | scalar

Specify the lower limit for the block output. The block output is held at the **Lower saturation limit** whenever the weighted sum of the proportional, integral, and derivative actions goes below that value.

#### **Dependencies**

To enable this parameter, select **Limit output**.

**Programmatic Use Block Parameter:** LowerSaturationLimit **Type:** scalar **Default:** -Inf

**Ignore saturation when linearizing** — Force linearization to ignore output limits

#### off (default) | on

Force Simulink and Simulink Control Design linearization commands to ignore block output limits specified in the **Upper limit** and **Lower limit** parameters. Ignoring output limits allows you to linearize a model around an operating point even if that operating point causes the block to exceed the output limits.

#### **Dependencies**

To enable this parameter, select the **Limit output** parameter.

**Programmatic Use Block Parameter:** LinearizeAsGain **Type:** string, character vector **Values:** "off", "on" **Default:** "off"

**Anti-windup method** — Integrator anti-windup method

none (default) | back-calculation | clamping

When you select **Limit output** and the weighted sum of the controller components exceeds the specified output limits, the block output holds at the specified limit. However, the integrator output can continue to grow (integrator windup), increasing the difference between the block output and the sum of the block components. In other words, the internal signals in the block can be unbounded even if the output appears bounded by saturation limits. Without a mechanism to prevent integrator windup, two results are possible:

- If the sign of the signal entering the integrator never changes, the integrator continues to integrate until it overflows. The overflow value is the maximum or minimum value for the data type of the integrator output.
- If the sign of the signal entering the integrator changes once the weighted sum has grown beyond the output limits, it can take a long time to unwind the integrator and return the weighted sum within the block saturation limit.

In either case, controller performance can suffer. To combat the effects of windup without an antiwindup mechanism, it may be necessary to detune the controller (for example, by reducing the controller gains), resulting in a sluggish controller. To avoid this problem, activate an anti-windup mechanism using this parameter.

none

Do not use an anti-windup mechanism.

#### back-calculation

Unwind the integrator when the block output saturates by feeding back to the integrator the difference between the saturated and unsaturated control signal. The following diagram represents the back-calculation feedback circuit for a continuous-time controller. To see the actual feedback circuit for your controller configuration, right-click on the block and select **Mask** > **Look Under Mask**.

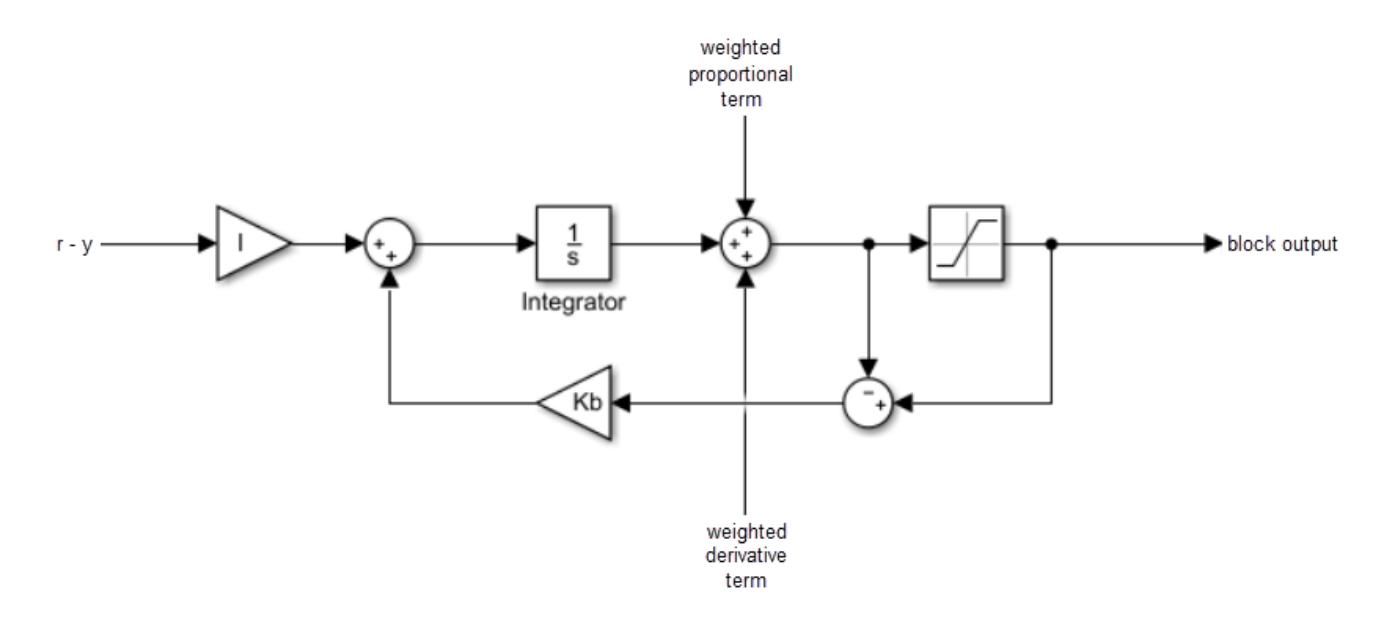

Use the **Back-calculation coefficient (Kb)** parameter to specify the gain of the anti-windup feedback circuit. It is usually satisfactory to set  $Kb = I$ , or for controllers with derivative action,  $Kb = sqrt(I*D)$ . Back-calculation can be effective for plants with relatively large dead time [\[1\].](#page-1589-0)

#### clamping

Integration stops when the sum of the block components exceeds the output limits and the integrator output and block input have the same sign. Integration resumes when the sum of the block components exceeds the output limits and the integrator output and block input have opposite sign. Clamping is sometimes referred to as conditional integration.

Clamping can be useful for plants with relatively small dead times, but can yield a poor transient response for large dead times [\[1\].](#page-1589-0)

#### **Dependencies**

To enable this parameter, select the **Limit output** parameter.

# **Programmatic Use Block Parameter:** AntiWindupMode

**Type:** string, character vector **Values:** "none", "back-calculation","clamping" **Default:** "none"

## **Back-calculation coefficient (Kb)** — Gain coefficient of anti-windup feedback loop

1 (default) | scalar

The back-calculation anti-windup method unwinds the integrator when the block output saturates. It does so by feeding back to the integrator the difference between the saturated and unsaturated control signal. Use the **Back-calculation coefficient (Kb)** parameter to specify the gain of the anti-windup feedback circuit. For more information, see the **Anti-windup method** parameter.

#### **Dependencies**

To enable this parameter, select the **Limit output** parameter, and set the **Anti-windup method** parameter to back-calculation.

**Programmatic Use Block Parameter:** Kb **Type:** scalar **Default:** 1

#### **Integrator saturation**

**Limit Output** — Limit integrator output to specified saturation limits

#### off (default) | on

Enable this parameter to limit the integrator output to be within a specified range. When the integrator output reaches the limits, the integral action turns off to prevent integral windup. Specify the saturation limits using the **Lower limit** and **Upper limit** parameters.

#### **Dependencies**

To enable this parameter, set **Controller** to a controller type that has integral action.

**Programmatic Use Block Parameter:** LimitIntegratorOutput **Type:** string, character vector **Values:** "off", "on" **Default:** "off"

**Upper limit** — Upper saturation limit for integrator

#### Inf (default) | scalar

Specify the upper limit for the integrator output. The integrator output is held at this value whenever it would otherwise exceed this value.

#### **Dependencies**

To enable this parameter, under **Integrator saturation**, select **Limit output**.

**Programmatic Use Block Parameter:** UpperIntegratorSaturationLimit **Type:** scalar **Default:** Inf

**Lower limit** — Lower saturation limit for integrator

-Inf (default) | scalar

Specify the lower limit for the integrator output. The integrator output is held at this value whenever it would otherwise go below this value.

#### **Dependencies**

To enable this parameter, under **Integrator saturation**, select **Limit output**.

**Programmatic Use Block Parameter:** LowerIntegratorSaturationLimit **Type:** scalar **Default:** -Inf

# **Data Types**

The parameters in this tab are primarily of use in fixed-point code generation using Fixed-Point Designer. They define how numeric quantities associated with the block are stored and processed when you generate code.

If you need to configure data types for fixed-point code generation, click **Open Fixed-Point Tool** and use that tool to configure the rest of the parameters in the tab. For information about using Fixed-Point Tool, see "Autoscaling Data Objects Using the Fixed-Point Tool" (Fixed-Point Designer).

After you use Fixed-Point Tool, you can use the parameters in this tab to make adjustments to fixedpoint data-type settings if necessary. For each quantity associated with the block, you can specify:

- Floating-point or fixed-point data type, including whether the data type is inherited from upstream values in the block.
- The minimum and maximum values for the quantity, which determine how the quantity is scaled for fixed-point representation.

For assistance in selecting appropriate values, click  $\geq$  to open the Data Type Assistant for the corresponding quantity. For more information, see "Specify Data Types Using Data Type Assistant".

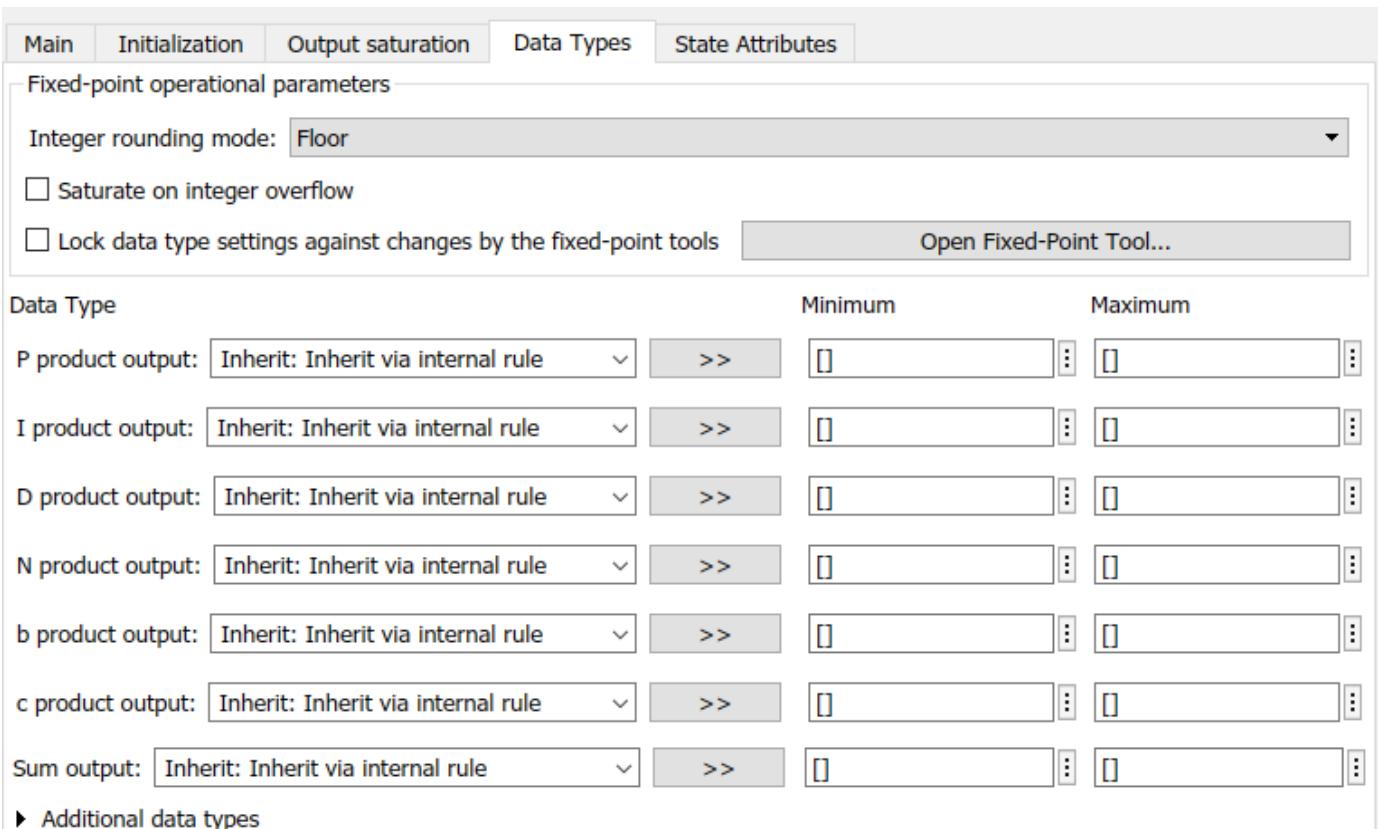

The specific quantities listed in the Data Types tab vary depending on how you configure the PID controller block. In general, you can configure data types for the following types of quantities:

- Product output Stores the result of a multiplication carried out under the block mask. For example, **P product output** stores the output of the gain block that multiplies the block input with the proportional gain **P**.
- Parameter Stores the value of a numeric block parameter, such as **P**, **I**, or **D**.
- Block output Stores the output of a block that resides under the PID controller block mask. For example, use **Integrator output** to specify the data type of the output of the block called Integrator. This block resides under the mask in the Integrator subsystem, and computes integrator term of the controller action.
- Accumulator Stores values associated with a sum block. For example, **SumI2 Accumulator** sets the data type of the accumulator associated with the sum block SumI2. This block resides under the mask in the Back Calculation subsystem of the Anti-Windup subsystem.

In general, you can find the block associated with any listed parameter by looking under the PID Controller block mask and examining its subsystems. You can also use the Model Explorer to search under the mask for the listed parameter name, such as SumI2. (See **[Model Explorer](#page-4923-0)**.)

# **Matching Input and Internal Data Types**

By default, all data types in the block are set to Inherit: Inherit via internal rule. With this setting, Simulink chooses data types to balance numerical accuracy, performance, and generated code size, while accounting for the properties of the embedded target hardware.
Under some conditions, incompatibility can occur between data types within the block. For instance, in continuous time, the Integrator block under the mask can accept only signals of type double. If the block input signal is a type that cannot be converted to double, such as uint16, the internal rules for type inheritance generate an error when you generate code.

To avoid such errors, you can use the Data Types settings to force a data type conversion. For instance, you can explicitly set **P product output**, **I product output**, and **D product output** to double, ensuring that the signals reaching the continuous-time integrators are of type double.

In general, it is not recommended to use the block in continuous time for code generation applications. However, similar data type errors can occur in discrete time, if you explicitly set some values to data types that are incompatible with downstream signal constraints within the block. In such cases, use the Data Types settings to ensure that all data types are internally compatible.

#### **Fixed-Point Operational Parameters**

**Integer rounding mode** — Rounding mode for fixed-point operations

Floor (default) | Ceiling | Convergent | Nearest | Round | Simplest | Zero

Specify the rounding mode for fixed-point operations. For more information, see "Rounding" (Fixed-Point Designer).

Block parameters always round to the nearest representable value. To control the rounding of a block parameter, enter an expression using a MATLAB rounding function into the mask field.

```
Programmatic Use
Block Parameter: RndMeth
Type: character vector
Values: 'Ceiling' | 'Convergent' | 'Floor' | 'Nearest' | 'Round' | 'Simplest' |
'Zero'
Default: 'Floor'
```
**Saturate on integer overflow** - Method of overflow action

off (default) | on

Specify whether overflows saturate or wrap.

• off — Overflows wrap to the appropriate value that the data type can represent.

For example, the number 130 does not fit in a signed 8-bit integer and wraps to -126.

• on — Overflows saturate to either the minimum or maximum value that the data type can represent.

For example, an overflow associated with a signed 8-bit integer can saturate to -128 or 127.

**Tip**

- Consider selecting this check box when your model has a possible overflow and you want explicit saturation protection in the generated code.
- Consider clearing this check box when you want to optimize efficiency of your generated code.

Clearing this check box also helps you to avoid overspecifying how a block handles out-of-range signals. For more information, see "Troubleshoot Signal Range Errors".

- When you select this check box, saturation applies to every internal operation on the block, not just the output or result.
- In general, the code generation process can detect when overflow is not possible. In this case, the code generator does not produce saturation code.

**Programmatic Use Block Parameter:** SaturateOnIntegerOverflow **Type:** character vector **Values:** 'off' | 'on' **Default:** 'off'

**Lock data type settings against changes by the fixed-point tools** — Prevent fixed-point tools from overriding data types

off (default) | on

Select this parameter to prevent the fixed-point tools from overriding the data types you specify on this block. For more information, see "Lock the Output Data Type Setting" (Fixed-Point Designer).

```
Programmatic Use
Block Parameter: LockScale
Type: character vector
Values: 'off' | 'on'
Default: 'off'
```
### **State Attributes**

The parameters in this tab are primarily of use in code generation.

**State name (e.g., 'position')** — Name for continuous-time filter and integrator states

Assign a unique name to the state associated with the integrator or the filter, for continuous-time PID controllers. (For information about state names in a discrete-time PID controller, see the **State name** parameter.) The state name is used, for example:

- For the corresponding variable in generated code
- As part of the storage name when logging states during simulation
- For the corresponding state in a linear model obtain by linearizing the block

A valid state name begins with an alphabetic or underscore character, followed by alphanumeric or underscore characters.

#### **Dependencies**

To enable this parameter, set **Time domain** to Continuous-time.

#### **Programmatic Use**

**Parameter:** IntegratorContinuousStateAttributes, FilterContinuousStateAttributes **Type:** character vector

<sup>&#</sup>x27;' (default) | character vector

### **Default:** ''

**State name** — Names for discrete-time filter and integrator states empty string (default) | string | character vector

Assign a unique name to the state associated with the integrator or the filter, for discrete-time PID controllers. (For information about state names in a continuous-time PID controller, see the **State name (e.g., 'position')** parameter.)

A valid state name begins with an alphabetic or underscore character, followed by alphanumeric or underscore characters. The state name is used, for example:

- For the corresponding variable in generated code
- As part of the storage name when logging states during simulation
- For the corresponding state in a linear model obtain by linearizing the block

For more information about the use of state names in code generation, see "C Code Generation Configuration for Model Interface Elements" (Simulink Coder).

#### **Dependencies**

To enable this parameter, set **Time domain** to Discrete-time.

```
Programmatic Use
Parameter: IntegratorStateIdentifier, FilterStateIdentifier
Type: string, character vector
Default: ""
```
**State name must resolve to Simulink signal object** — Require that state name resolve to a signal object

off (default) | on

Select this parameter to require that the discrete-time integrator or filter state name resolves to a Simulink signal object.

#### **Dependencies**

To enable this parameter for the discrete-time integrator or filter state:

- **1** Set **Time domain** to Discrete-time.
- **2** Specify a value for the integrator or filter **State name**.
- **3** Set the model configuration parameter **Signal resolution** to a value other than None.

```
Programmatic Use
Block Parameter: IntegratorStateMustResolveToSignalObject,
FilterStateMustResolveToSignalObject
Type: string, character vector
Values: "off", "on"
Default: "off"
```
### **Block Characteristics**

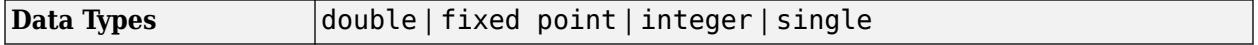

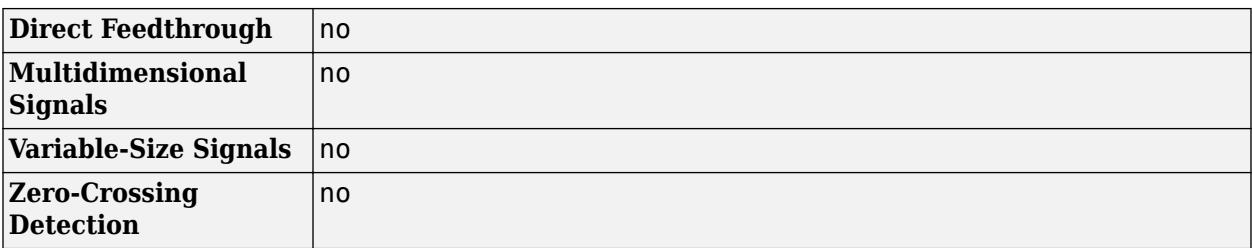

## **More About**

### **Decomposition of 2-DOF PID Controllers**

A 2-DOF PID controller can be interpreted as a PID controller with a prefilter, or a PID controller with a feedforward element.

### **Prefilter Decomposition**

In parallel form, a two-degree-of-freedom PID controller can be equivalently modeled by the following block diagram, where *C* is a single degree-of-freedom PID controller and *F* is a prefilter on the reference signal.

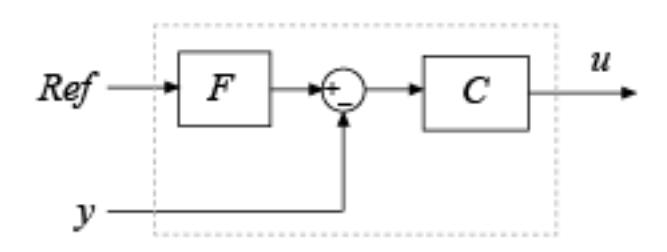

*Ref* is the reference signal, *y* is the feedback from the measured system output, and *u* is the controller output. For a continuous-time 2-DOF PID controller in parallel form, the transfer functions for *F* and *C* are

$$
F_{par}(s) = \frac{(bP + cDN)s^2 + (bPN + I)s + IN}{(P + DN)s^2 + (PN + I)s + IN},
$$

$$
C_{par}(s) = \frac{(P + DN)s^2 + (PN + I)s + IN}{s(s + N)},
$$

where *b* and *c* are the setpoint weights.

For a 2-DOF PID controller in ideal form, the transfer functions are

$$
F_{id}(s) = \frac{(b + cDN)s^2 + (bN + I)s + IN}{(1 + DN)s^2 + (N + I)s + IN},
$$

$$
C_{id}(s) = P\frac{(1 + DN)s^2 + (N + I)s + IN}{s(s + N)}.
$$

A similar decomposition applies for a discrete-time 2-DOF controller.

#### **Feedforward Decomposition**

Alternatively, the parallel two-degree-of-freedom PID controller can be modeled by the following block diagram.

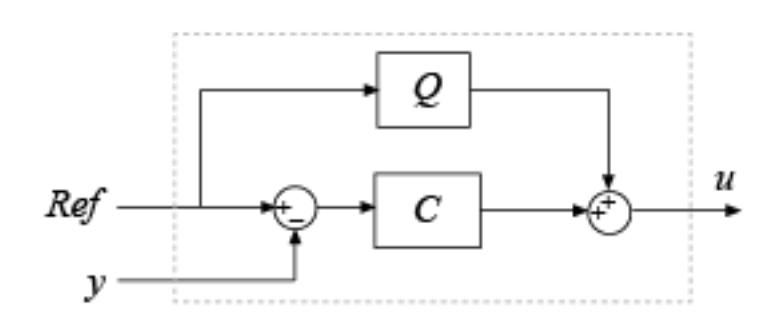

In this realization, *Q* acts as feed-forward conditioning on the reference signal. For a continuous-time 2-DOF PID controller in parallel form, the transfer function for *Q* is

.

$$
Q_{par}(s) = \frac{((b-1)P + (c-1)DN)s + (b-1)PN}{s+N}
$$

For a 2-DOF PID controller in ideal form, the transfer function is

$$
Q_{id}(s) = P\frac{((b-1) + (c-1)DN)s + (b-1)N}{s+N}.
$$

The transfer functions for *C* are the same as in the filter decomposition.

A similar decomposition applies for a discrete-time 2-DOF controller.

# **Version History**

**Introduced in R2009b**

### **R2022b: Issues error when integrator and filter initial conditions lie outside saturation limits**

*Behavior changed in R2022b*

The block now issues an error when the integrator or filter initial condition value lies outside the output saturation limits. In previous releases, the block did not issue an error when these initial conditions had such values.

If this change impacts your model, update the PID integrator or filter initial condition values such that they are within the output saturation limits.

### **R2021b: ReferenceBlock parameter returns different path**

*Behavior changed in R2021b*

Starting in R2021b, the [get\\_param](#page-2831-0) function returns a different value for the ReferenceBlock parameter. The ReferenceBlock parameter is a property common to all Simulink blocks and gives the path of the library block to which a block links. The PID Controller (2DOF) and Discrete PID

Controller (2DOF) blocks now link to 'slpidlib/PID Controller (2DOF)'. Previously, the blocks linked to 'pid\_lib/PID Controller (2DOF)'.

This change does not affect any other functionality or workflows. You can still use the previous path with the set param function.

### **R2020b: ReferenceBlock parameter returns different path**

*Behavior changed in R2020b*

Starting in R2020b, the [get\\_param](#page-2831-0) function returns a different value for the ReferenceBlock parameter. The ReferenceBlock parameter is a property common to all Simulink blocks and gives the path of the library block to which a block links. The PID Controller (2DOF) and Discrete PID Controller (2DOF) blocks now link to 'pid\_lib/PID Controller (2DOF)'. Previously, the blocks linked to 'simulink/Continuous/PID Controller (2DOF)'.

This change does not affect any other functionality or workflows. You can still use the previous path with the set param function.

## **References**

[1] Visioli, A., Modified Anti-Windup Scheme for PID Controllers," *IEE Proceedings - Control Theory and Applications*, Vol. 150, Number 1, January 2003

## **Extended Capabilities**

### **C/C++ Code Generation**

Generate C and  $C++$  code using Simulink® Coder<sup>™</sup>.

For continuous-time PID controllers (**Time domain** set to Continuous-time):

- Consider using "Model Discretizer" to map continuous-time blocks to discrete equivalents that support code generation. To access Model Discretizer, in the **Apps** tab, under **Control Systems**, click **Model Discretizer**.
- Not recommended for production code.

For discrete-time PID controllers (**Time domain** set to Discrete-time):

- Depends on absolute time when placed inside a triggered subsystem hierarchy.
- Generated code relies on memcpy or memset functions (string.h) under certain conditions.

### **PLC Code Generation**

Generate Structured Text code using Simulink® PLC Coder™.

### **Fixed-Point Conversion**

Design and simulate fixed-point systems using Fixed-Point Designer™.

Fixed-point code generation is supported for discrete-time PID controllers only (**Time domain** set to Discrete-time).

### **See Also**

[PID Controller](#page-1519-0) | [Gain](#page-807-0) | [Integrator](#page-960-0) | [Derivative](#page-377-0) | [Discrete PID Controller \(2DOF\)](#page-512-0)

# **Playback**

Load data from workspace, file, or Simulation Data Inspector

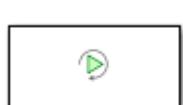

**Libraries:** Simulink / Sources

## **Description**

Use the Playback block to load input data for simulation. The Playback block supports loading real or complex signals with fixed or variable dimensions, discrete and continuous signals, and messages. Using the Playback block, you can load data from:

- Workspace variables of any data format supported by the Simulation Data Inspector
- Files in the same formats supported by the Record block and the Simulation Data Inspector such as MAT, MLDATX, and Microsoft Excel files
- Data from a custom file reader
- Runs in the Simulation Data Inspector

For more information about workspace variables and file formats supported by the Playback block, see "Import Data from the Workspace or a File".

You can also use the Playback block in conjunction with the Record block as part of a record and playback workflow. Use the Record block to record data from physical devices or simulations. Then, use the Playback block to load the recorded data into a model. Using real or simulated data, you can then develop, test, and optimize the model. For more information about the Record block, see [Record,](#page-1815-0) [XY Graph.](#page-1815-0)

### **Add Data to Playback Block**

You can add signals, messages, multidimensional signals, buses, and arrays of buses to the Playback block. To load data to a model using the Playback block, first add data to the block. Then, select the data to load by assigning signals or messages to ports. When you run a simulation, the Playback block loads data into the model.

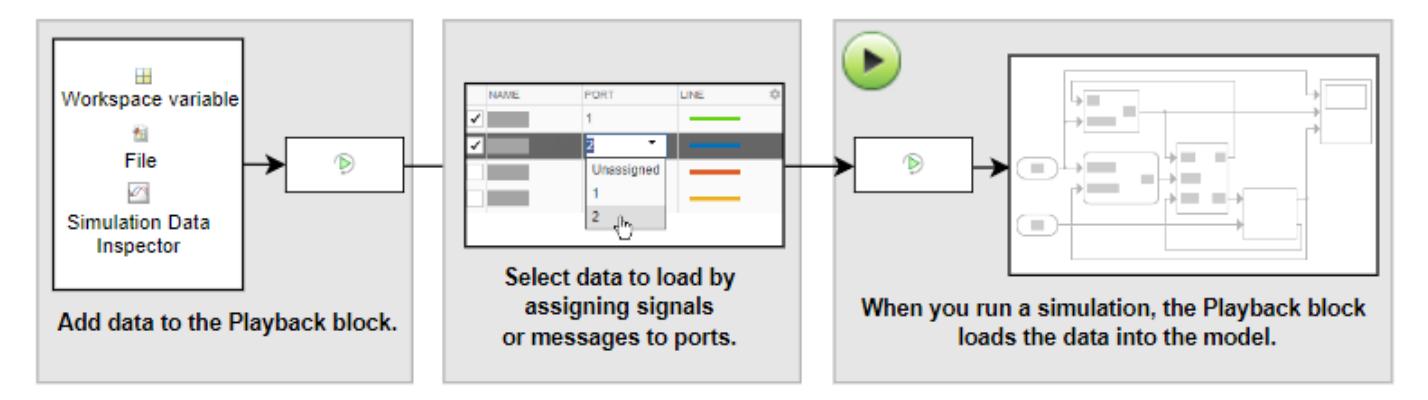

To add signals to the Playback block for loading, double-click the block. When you double-click a Playback block that has no signals, the block shows a screen with options to add data.

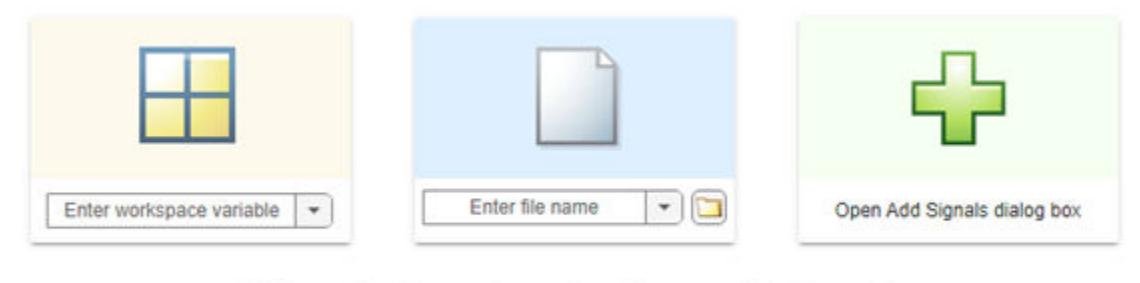

Save copy of signals in model Reference signals in source (no copy)

You can choose from three ways to load data to your model:

- Load a workspace variable from the base workspace, model workspace, or mask workspace.
- Load data from a file. If the file is not on the MATLAB path or in your current directory, you can click the folder icon to browse for your data.
- Load data from the workspace, a file, or the Simulation Data Inspector using the Add Signals dialog box.

Use the Add Signals dialog box to access more options for loading data from the workspace or a file or to load data from the Simulation Data Inspector.

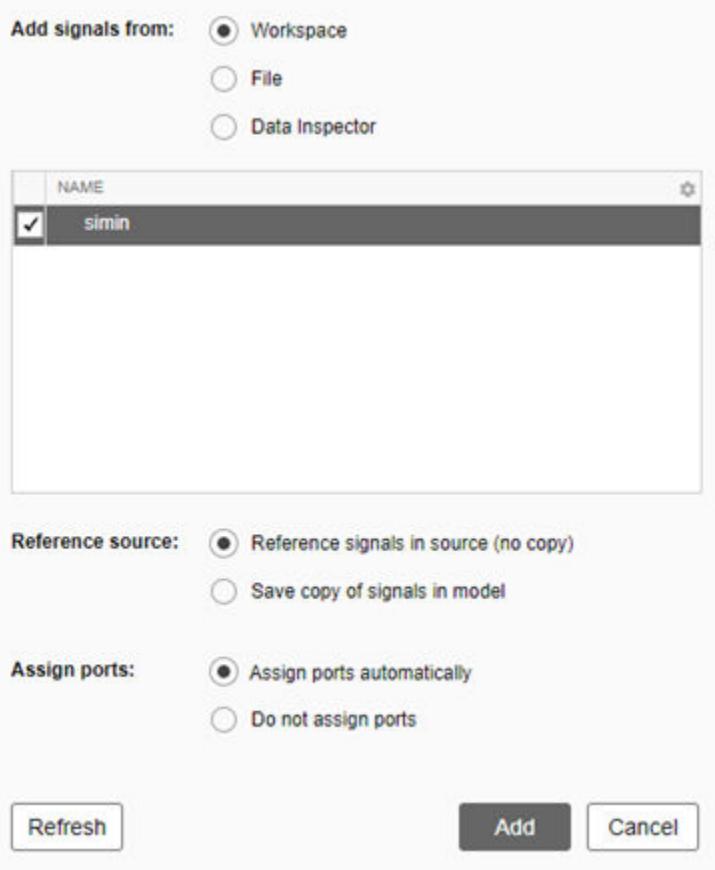

When you load data from the workspace or a file, you can choose to reference the signals in the source or save a copy of the signals in the model. Loading signal data from the Simulation Data Inspector always saves a copy of the signals in the model.

Referencing the signal in the source links the signal in the Playback block to the variable or file that contains the signal data. If the data in the source variable or file changes, that change is reflected in the data loaded by the Playback block. When linking data, only metadata is stored on the block for each signal.

When you save a copy of the signals in the model, the Playback block loads from the copied data. Changes made to the original data source variable or file are not reflected in the Playback block output.

The Add Signals dialog box also allows you to choose whether to assign ports automatically or manually. If you choose to manually assign ports, you can create ports using the **Port Editor** and assign ports using the port column of the signal table.

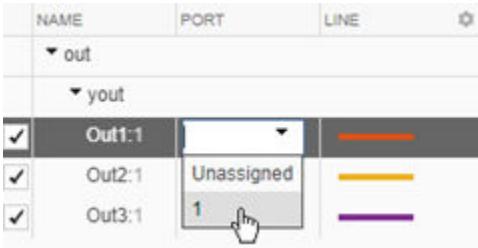

### **Visualize Data**

After you choose the signal data you want to load, you can use the Playback block to visualize the data using a sparklines plot.

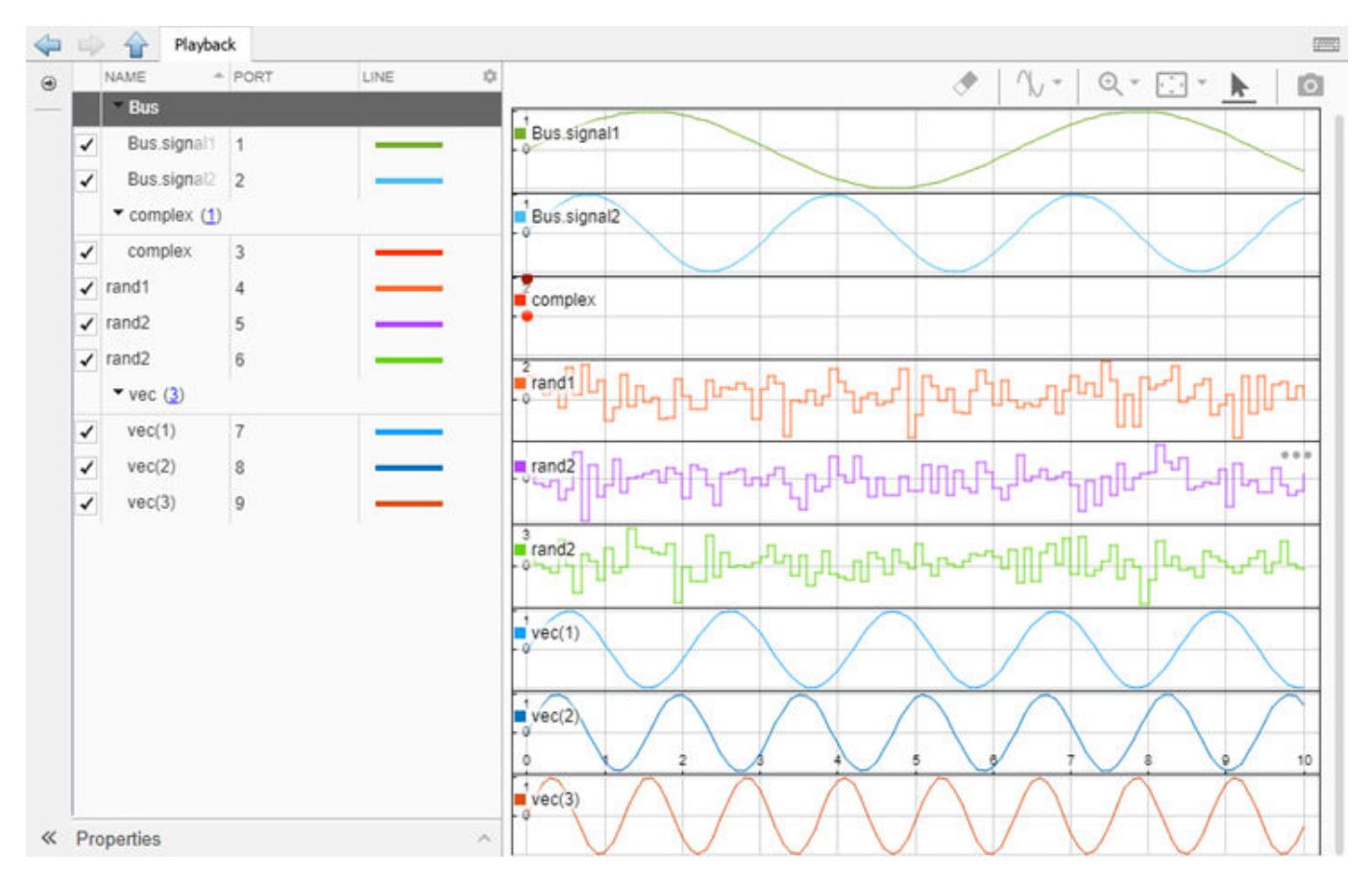

By default, a sparkline is created for each signal loaded with the Playback block. If you load input data for a bus, a sparkline is created for each bus element. Multidimensional signals must be converted to channels or frames to visualize the data. Use the check boxes next to each signal name to control which signals are plotted.

**Note** You can select or clear the check boxes to change the appearance of the sparklines visualization without affecting which signals the Playback block loads to a model. To control which signals are loaded to the model, use the port column in the table of signals.

### **View and Edit Signals and Ports**

You can view and edit signal properties using the **Properties** pane in the Playback block.

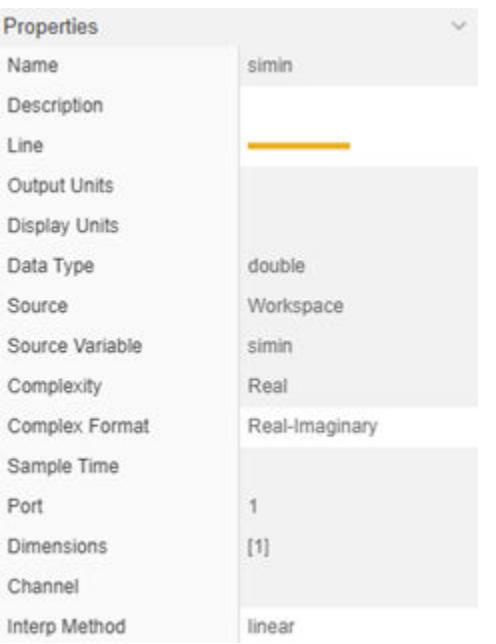

In the **Properties** pane, you can edit any row with a white background. The number of editable fields depends on whether you choose to reference the signal in the source or save a copy of the data in the model.

Port properties for the Playback block can be set separately from the signal properties using the **Port Editor**.

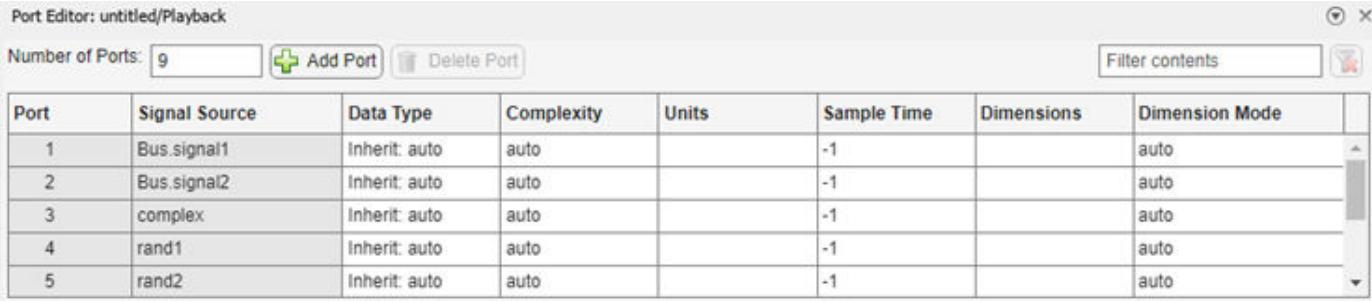

Using the **Port Editor**, you can add ports, delete ports, and edit port properties. You can also change port assignments using the signal table. By default, port properties are inherited from the signal. However, you can set a port property independently of the signal property. When compatible with the signal property, the port property determines the output of the Playback block. For example, you can convert the units of a signal with assigned measurement by setting the **Units** property for that port to a different unit of measurement. When the signal units and port units are compatible, the Playback block performs a unit conversion.

The Playback block supports multirate sample times, allowing you to set a different sample time for each port. Port sample times can also be set separately from the signal sample time.

### **Export Data Added to Playback Block**

You can use the Playback block to aggregate data from the workspace, files, and the Simulation Data Inspector (linked to from the source or saved in the model) and export that data to the workspace or

a file. The Playback block exports all data added to the block, even signals that are not assigned to ports. To export all data added to the Playback block:

- **1** On the **Simulation** tab, in the **Share** section, click **Export**.
- **2** Select **Base workspace** or **File** to export the data to the workspace or to a file. You can choose to export the data to the workspace or to a MAT, MLDATX, or Microsoft Excel file.
- **3** Click **Export**.

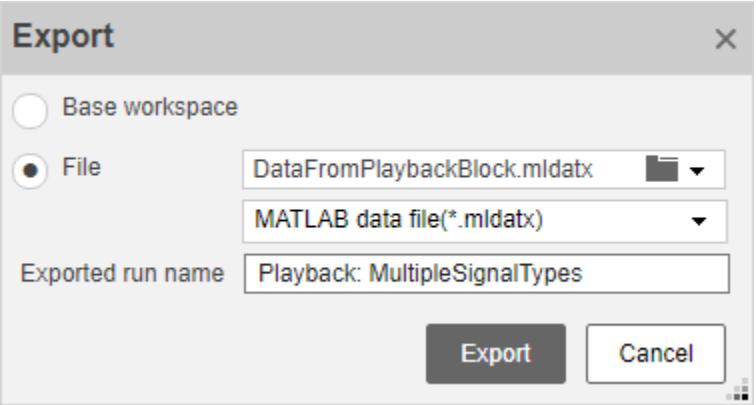

If you choose to export data to an MLDATX file, you can specify the name of the run using the **Exported run name** text box.

If you choose to export data to an Excel file, click **Options** to select meta data to export and specify how time data is exported.

## **Ports**

### **Output**

**Port\_1** — Data loaded from workspace, file, or Simulation Data Inspector scalar | vector | matrix | array

The Playback block supports loading real or complex signals with fixed or variable dimensions, discrete and continuous signals, and messages.

When you load bus data, the Playback block assigns a port to each element of the bus.

```
Data Types: single | double | half | int8 | int16 | int32 | uint8 | uint16 | uint32 | Boolean |
fixed point | enumerated
```
### **Parameters**

### **Port Parameters**

You can access port parameters through the **Port Editor**. Double-click the Playback block. In the **Simulation** tab, in the **Port** section, click **Port Editor**. Properties for each port can be set independently using the **Port Editor**.

**Number of Ports** — Number of output ports 0 (default) | integer in the range [0,100]

When you add signals to the Playback block and automatically assign signals to ports, a new port is created for each signal or bus element you add. You can add or delete ports after adding signal data. The number of ports does not need to be equal to the number of signals you add to the block.

**Programmatic Use Block Parameter:** NumPorts **Type:** integer **Values:** integer in the range [0,100] **Default:** 0

### **Data Type** — Output data type for each port

```
Inherit: auto (default) | double | single | half | int8 | uint8 | int16 | uint16 | int32 |
uint32 | int64 | uint64 | string | boolean | fixdt(1,16,0) | fixdt(1,16,2\degree0,0) | ...
```
By default, the port data type is inherited from the source data type or from a downstream block.

You can set the data type of the port independently of the signal data type. For numerical data, the Playback block converts to the data type specified by the port. If a conversion is not possible, such as in the case of converting numerical data to a string, the software throws an error.

#### **Programmatic Use**

The size of the string array is equal to the number of ports. The index of each element is determined by the port number.

```
Block Parameter: OutDataTypeStr
Type: string array
Values: "Inherit: auto" | "double" | "single" | "half" | "int8" | "uint8" |
"int16" | "uint16" | "int32" | "uint32" | "int64" | "uint64" | "string" |
"boolean" | "fixdt(1,16,0)" | "fixdt(1,16,2^0,0)"
Default: "Inherit: auto"
```
**Complexity** — Complexity of each port "auto" (default) | "real" | "complex"

You can specify the complexity for each port independently. Port complexity does not need to match the corresponding signal complexity. By default, the complexity of the port is "auto" and inherited from the signal data.

- If the signal data is real, the complexity of the port that loads the signal can be real or complex. If the port is set to "complex", the complex part of the signal is a signal ground.
- If the signal data is complex, the complexity of the port that loads the signal must be complex.

### **Programmatic Use**

The size of the string array is equal to the number of ports. The index of each element is determined by the port number.

**Block Parameter:** PortComplexity **Type:** string array **Values:** "auto" | "real" | "complex" **Default:** "auto"

**Units** — Physical units for each port inherit (default) | supported physical unit Physical units for each port, specified as a supported physical unit. To see a list of supported physical units, use the function showunitslist.

### showunitslist

- If no unit is set on the port, the output units are inherited from the signal units.
- If different units are set on both the signal and the port, then the Playback block performs a unit conversion if the units are compatible.

The Playback block propagates units for each port.

### **Programmatic Use**

The size of the string array is equal to the number of ports. The index of each element is determined by the port number. **Block Parameter:** PortUnits **Type:** string array **Values:**" " | supported physical unit **Default:** " "

**Sample time** – Output sample period and optional time offset

-1 | scalar | vector

The **Sample time** parameter specifies when the block computes a new output value during simulation. For details, see "Specify Sample Time".

Specify the **Sample time** parameter as a scalar when you do not want the output to have a time offset. To add a time offset to the output, specify the **Sample time** parameter as a 1-by-2 vector where the first element is the sampling period and the second element is the offset.

By default, the **Sample time** parameter value is -1, which indicates that the port sample time is inherited from the signal. If the sample time of a port differs from the sample time of the associated signal, the Playback block interpolates data as needed using the interpolation setting of the signal.

### **Programmatic Use**

The size of the string array is equal to the number of ports. The index of each element is determined by the port number.

**Block Parameter:** PortSampleTimes **Type:** string array **Values:** scalar | vector **Default:** "-1"

**Dimensions** — Dimensions of each port " " (default) | integer | integer array

To inherit the dimensions of a port from the data, leave the parameter empty. If the port does not have assigned data, setting the dimensions generates the ground.

The Playback block stores a multidimensional signal as a single signal with nonscalar sample values, a set of channels, or frames. For more information, see "Analyze Multidimensional Signal Data".

### **Programmatic Use**

The size of the cell array is equal to the number of ports. The index of each element is determined by the port number.

### **Block Parameter:** PortDimensions

**Type:** cell array **Values:**cell array of positive integers | cell array of vectors **Default:** empty 1×1 cell array

**Dimension Mode** — Dimension mode of each port "auto" (default) | "Fixed" | "Variable"

Dimension mode of each port, returned as a string array where each element may be "auto", "Fixed", or "Variable".

- If the dimension mode is "auto", then the port inherits the dimension mode from the data.
- If the dimension mode is "Fixed", then the port allows only fixed-sized signals.
- If the dimension mode is "Variable", then the port allows only variable-sized signals.

### **Programmatic Use**

The size of the string array is equal to the number of ports. The index of each element is determined by the port number.

**Block Parameter:** PortDimsModes **Type:** string array **Values:**"auto" | "Fixed" | "Variable" **Default:** "auto"

### **Block Parameters**

You can access block parameters through the **Parameter Settings**. Double-click the Playback block. In the **Simulation** tab, click **Parameter Settings** to configure block parameters.

Block parameter settings apply to all ports.

**Before first point** — Extrapolation method to determine block output before first data point in loaded data

Linear (default) | Hold First Value | Ground Value

Extrapolation method used to determine output values for simulation times before the first sample in the file, workspace, or Simulation Data Inspector data.

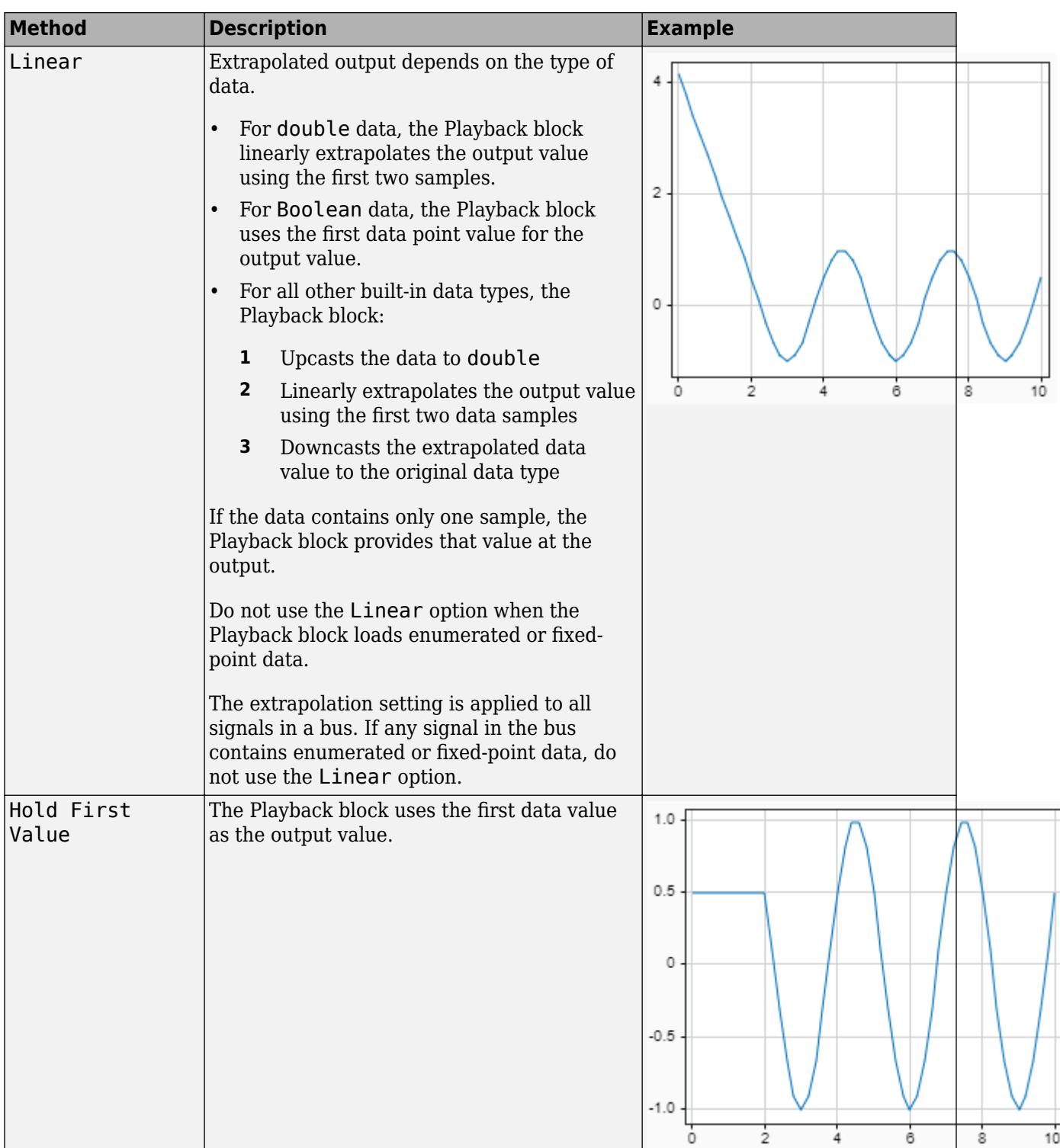

 $\mathbf{I}$ 

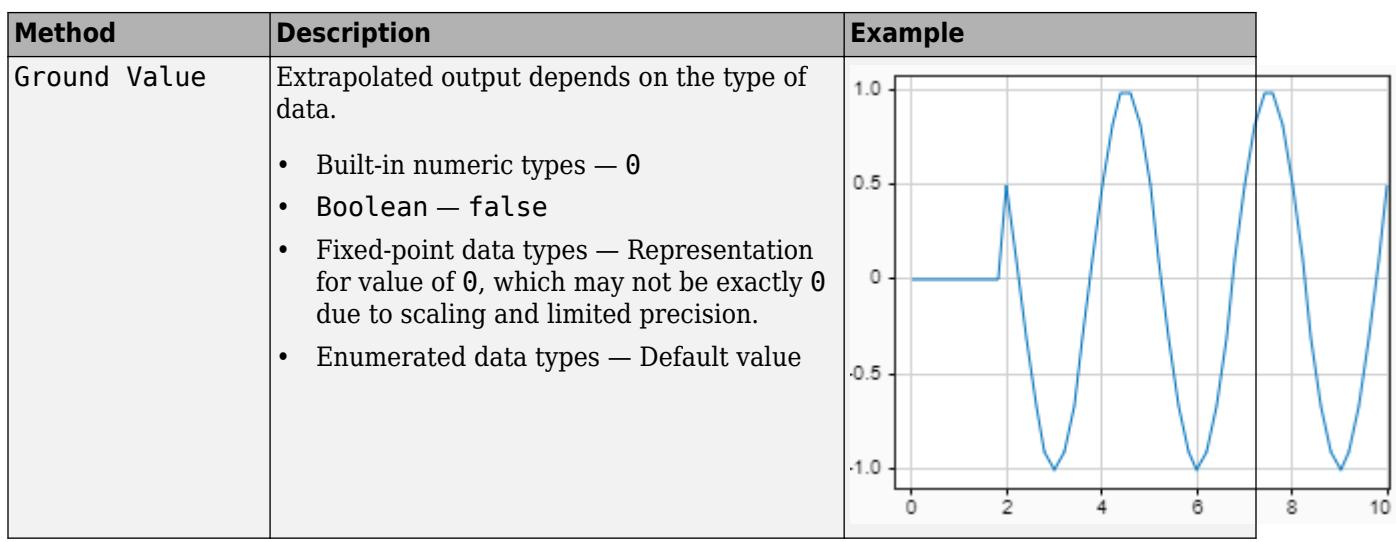

**Programmatic Use Block Parameter:** ExtrapolationBeforeFirstDataPoint **Type:** character vector **Values:** 'Linear extrapolation' | 'Hold first value' | 'Ground value' **Default:** 'Linear extrapolation'

**After last point** — Extrapolation method to determine block output after final data point in loaded data

Linear (default) | Hold Last Value | Ground Value

Extrapolation method used to determine output values for simulation times after the last sample in the file, workspace, or Simulation Data Inspector data.

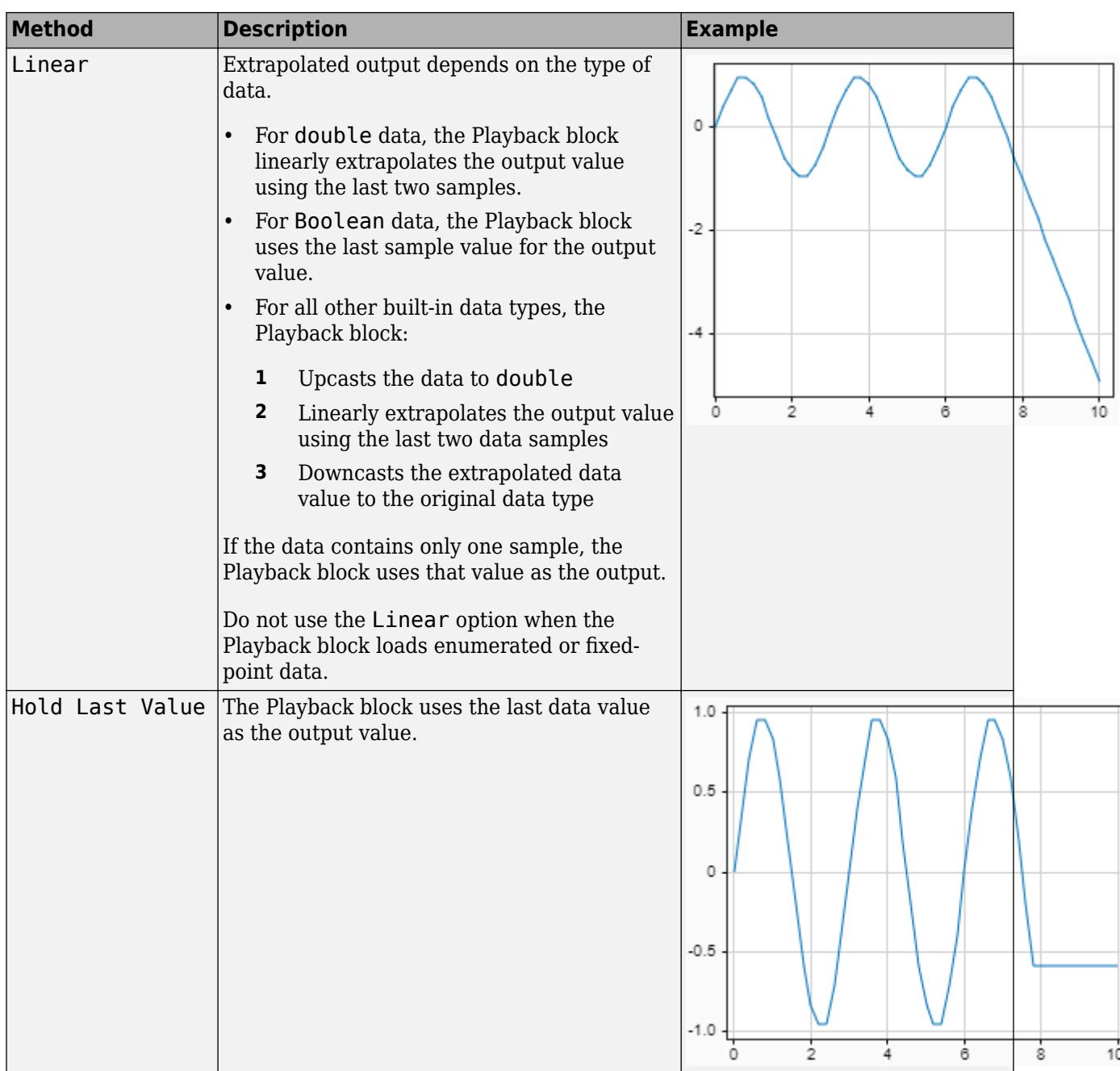

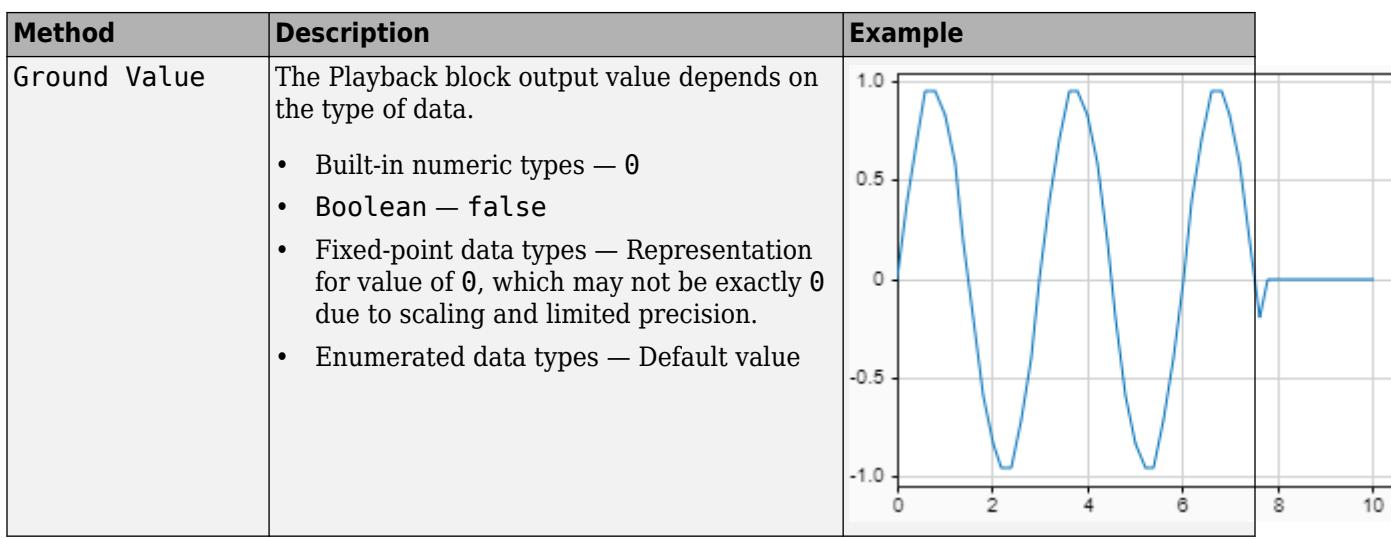

**Programmatic Use Block Parameter:** ExtrapolationAfterLastDataPoint **Type:** character vector **Values:** 'Linear extrapolation' | 'Hold last value' | 'Ground value' **Default:** 'Linear extrapolation'

**Enable zero-crossing detection** — Zero-crossing detection

'off' (default) | 'on'

Zero-crossing detection locates discontinuities, or zero crossings, in the block output and prevents excessively small time steps near the discontinuities, which can slow down simulation. The Playback block detects zero crossings for a signal only when the sample time of the signal is continuous.

The loaded data creates a discontinuity in the block output when the data includes multiple samples with the same time. For example, for this input data, a discontinuity occurs at time 2.

time: 0 1 2 2 3 signal: 2 3 4 5 6

The Playback block can also create discontinuities in the output based on how you configure interpolation and extrapolation.

- Setting **Before first point** to Ground Value can create a discontinuity at the first sample in the loaded data.
- Setting **After last point** to Ground Value can create a discontinuity at the last sample in the loaded data.

This block supports zero-crossing detection only in simulations that use a variable-step solver. When you use a fixed-step solver for simulation, the software does not detect or locate zero crossings for this block.

For more information, see "Zero-Crossing Detection".

**Programmatic Use Block Parameter**: ZeroCross **Type**: character vector **Values**: 'off' | 'on'

**Default**: 'off'

## **Block Characteristics**

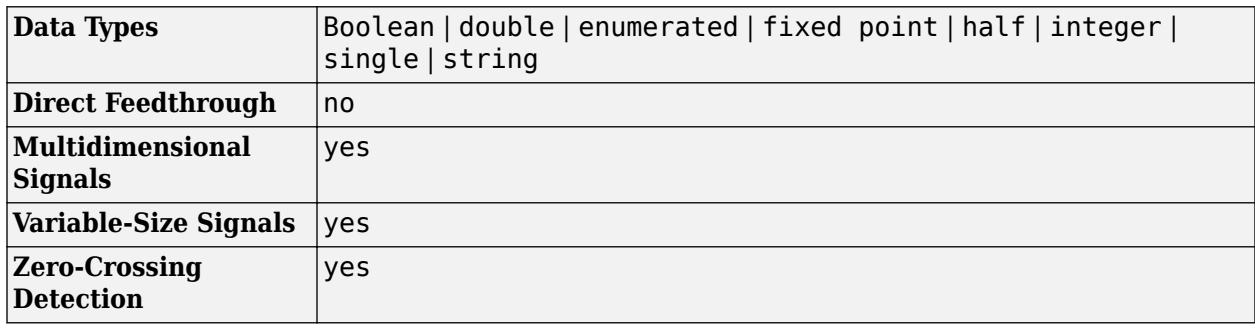

## **Algorithms**

### **Interpolation**

Interpolation is the process the Playback block uses to provide output values for simulation times that are between sample times in the loaded data. For the Playback block, you configure the interpolation as a signal property. To change the interpolation method for a signal or message:

- **1** Select the signal or message in the signal table.
- **2** In the **Properties** pane, select an option for the **Interp Method**.

You can choose linear interpolation, zero-order hold interpolation, or no interpolation.

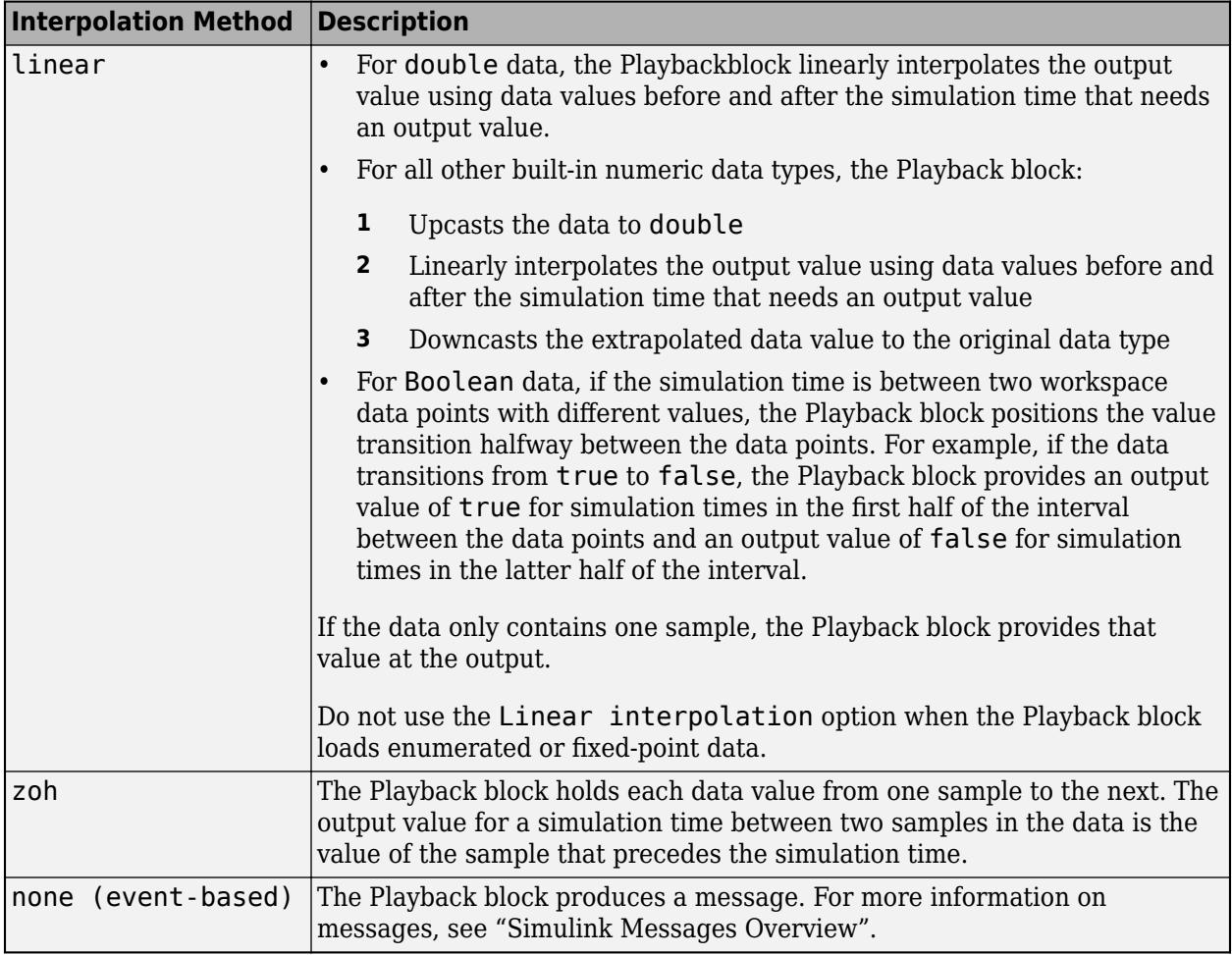

The interpolation method affects the block output as well as the visualization. For example, this Playback block visualization shows three ways the Playback block can load the same data for a sine wave.

- The first sine wave uses linear interpolation.
- The second sine wave uses zero-order hold interpolation.
- The third sine wave is event-based and not interpolated.

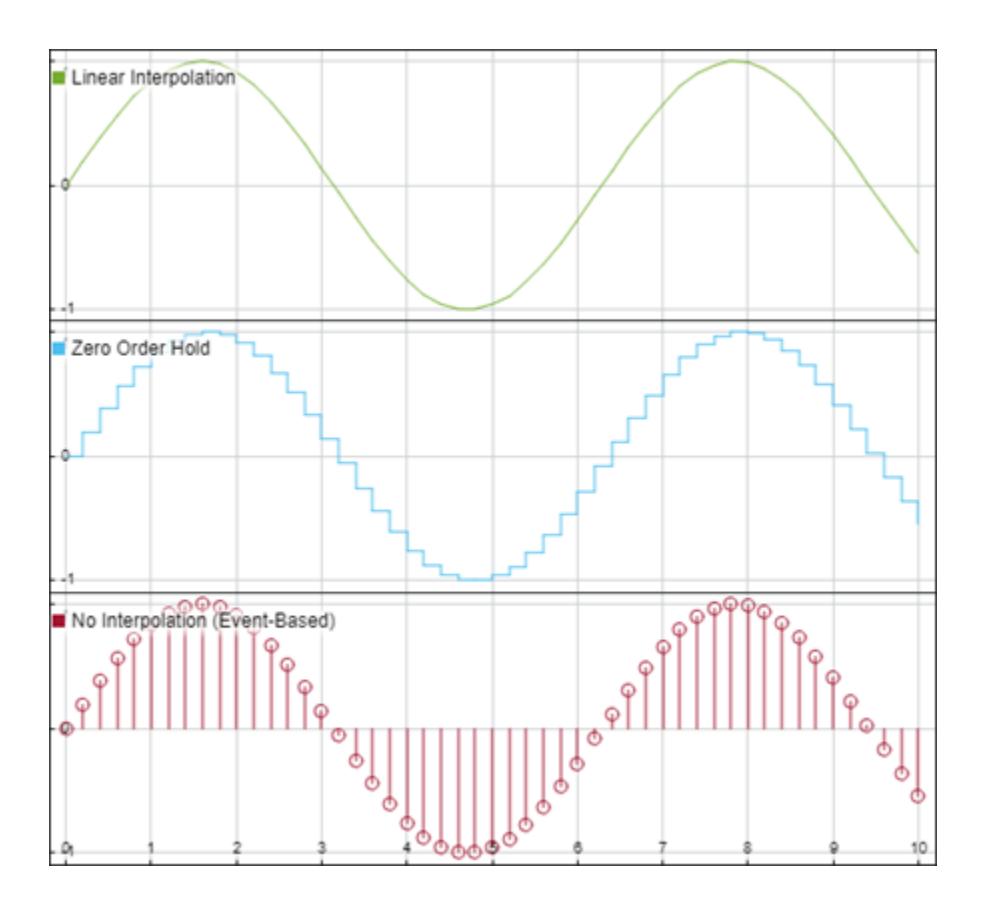

# **Version History**

**Introduced in R2022b**

## **Extended Capabilities**

### **C/C++ Code Generation**

Generate C and C++ code using Simulink® Coder™.

Not recommended for production code.

## **See Also**

**Blocks** [Record, XY Graph](#page-1815-0) | [Inport](#page-941-0) | [From Workspace](#page-772-0) | [From File](#page-742-0)

### **Tools [Simulation Data Inspector](#page-5000-0)**

# **Polynomial**

Perform evaluation of polynomial coefficients on input values

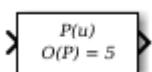

**Libraries:** Simulink / Math Operations

## **Description**

The Polynomial block evaluates *P(u)* at each time step for the input *u*. You define a set of polynomial coefficients in the form that the MATLAB polyval command accepts.

## **Ports**

**Input**

**Port 1** — Input signal real scalar or vector

Value at which to evaluate the polynomial *P(u)*.

Data Types: single | double

### **Output**

**Port 1** — Evaluated polynomial value real scalar or vector

Value of the polynomial *P(u)* evaluated at the input signal.

Data Types: single | double

## **Parameters**

**Polynomial coefficients** — Coefficients of polynomial to be evaluated

```
[ +2.081618890e-019, -1.441693666e-014, +4.719686976e-010, -8.536869453e-006,
+1.621573104e-001, -8.087801117e+001 ] (default) | real array
```
Specify polynomial coefficients in MATLAB polyval form. The first coefficient corresponds to  $x^N$  and the remaining coefficients correspond to decreasing orders of *x*. The last coefficient represents the constant for the polynomial.

```
Programmatic Use
Block Parameter: coefs
Type: real array
Default: [ +2.081618890e-019, -1.441693666e-014, +4.719686976e-010,
-8.536869453e-006, +1.621573104e-001, -8.087801117e+001 ]
```
## **Block Characteristics**

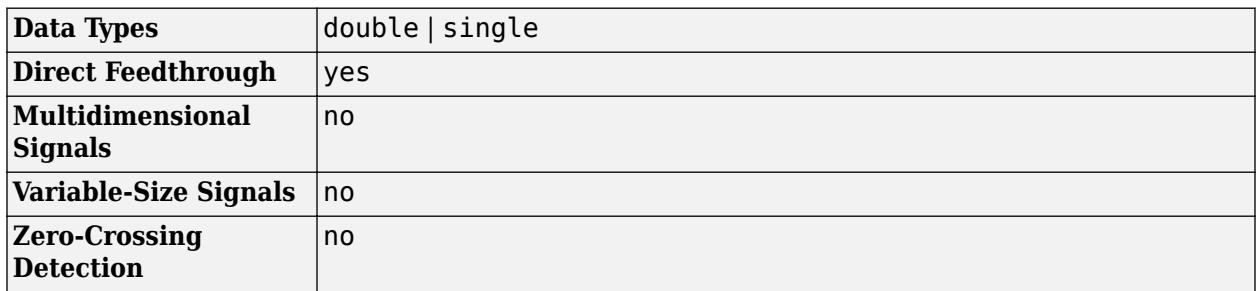

# **Version History**

**Introduced before R2006a**

## **Extended Capabilities**

### **C/C++ Code Generation**

Generate C and C++ code using Simulink® Coder<sup>™</sup>.

### **PLC Code Generation**

Generate Structured Text code using Simulink® PLC Coder™.

## **See Also**

**Topics** polyval

# **Prelookup**

Compute index and fraction for Interpolation Using Prelookup block

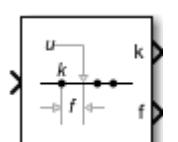

**Libraries:** Simulink / Lookup Tables HDL Coder / Lookup Tables

## **Description**

The Prelookup block calculates the index and interval fraction that specify how its input value u relates to the breakpoint dataset. The Prelookup block works best with the [Interpolation Using](#page-998-0) [Prelookup](#page-998-0) block. Feed the resulting index and fraction values into an Interpolation Using Prelookup block to interpolate an *n*-dimensional table. These two blocks have distributed algorithms. When combined together, they perform the same operation as the integrated algorithm in the [n-D Lookup](#page-1272-0) [Table](#page-1272-0) block. However, the Prelookup and [Interpolation Using Prelookup](#page-998-0) blocks offer greater flexibility and more efficient simulation and code generation than the n-D Lookup Table block. For more information, see "Efficiency of Performance".

## **Supported Block Operations**

To use the Prelookup block, you must specify a set of breakpoint values. You choose whether to specify the breakpoint values directly on the dialog box or by feeding the values to a bp input port by setting the **Source** parameter to Dialog or Input port. Typically, this breakpoint data set corresponds to one dimension of the table data in an Interpolation Using Prelookup block. The Prelookup block generates a pair of outputs for each input value u by calculating:

- The index of the breakpoint set element that is less than or equal to u and forms an interval containing u
- The interval fraction in the range  $0 \le f < 1$ , representing the normalized position of u on the breakpoint interval between the index and the next index value for in-range input

For example, if the breakpoint data set is [0 5 10 20 50 100] and the input value u is 55, the index is 4 and the fractional value is 0.1. Labels for the index and interval fraction appear as **k** and **f** on the Prelookup block icon. The index value is zero based.

The interval fraction can be negative or greater than 1 for out-of-range input. See the **Extrapolation method** block parameter for more information.

## **Ports**

**Input**

**Port 1** — Input signal, u scalar | vector | matrix

The Prelookup block accepts real-valued signals of any numeric data type that Simulink supports, except Boolean. The Prelookup block supports fixed-point data types for signals and breakpoint data. Data Types: half | single | double | int8 | int16 | int32 | int64 | uint8 | uint16 | uint32 | uint64 | fixed point | enumerated | bus

### **bp** — Breakpoint data 1-D vector of real-valued signals

The Prelookup block accepts real-valued signals as breakpoint data of any numeric data type that Simulink supports, except Boolean.

Data Types: half | single | double | int8 | int16 | int32 | int64 | uint8 | uint16 | uint32 | uint64 | fixed point | enumerated

### **Output**

**k** — Index of the interval containing the input, u scalar | vector | matrix

The zero-based index, *k*, is a real-valued integer that specifies the interval containing the input, u.

### **Dependencies**

To enable this port, set the **Output selection** to Index and fraction or Index only.

Data Types: int8 | int16 | int32 | int64 | uint8 | uint16 | uint32 | uint64 | fixed point

**f** — Fraction representing the normalized position of the input, u, within the interval, *k* scalar | vector | matrix

Fraction, *f*, represents the normalized position of the input, u, within the interval *k*.

### **Dependencies**

To enable this port, set the **Output selection** to Index and fraction.

Data Types: single | double | fixed point

**Port\_2** — Bus containing index, *k*, and fraction, *f* bus

Outputting the index, *k*, and fraction *f*, as a bus object can help simplify the model.

### **Dependencies**

To enable this port, set the **Output selection** to Index and fraction as bus.

Data Types: bus

## **Parameters**

**Main**

**Breakpoints data**

**Specification** — Choose how to enter breakpoint data

Explicit values (default) | Even spacing | Breakpoint object

If you set this parameter to:

- Explicit values, the **Source** and **Value** parameters are visible on the dialog box.
- Even spacing, the **First point**, **Spacing**, and **Number of points** parameters are visible on the dialog box.
- Breakpoint object, the **Name** parameter is visible on the dialog box.

```
Programmatic Use
Block Parameter: BreakpointsSpecification
Type: character vector
Values: 'Explicit values' | 'Even spacing' | 'Breakpoint object'
Default: 'Explicit values'
```
**Source** – Specify source of breakpoint data

Dialog (default) | Input port

If you set **Source** to:

- Dialog, specify breakpoint data under **Value**.
- Input port, verify that an upstream signal supplies breakpoint data to the bp input port. Each breakpoint data set must be a strictly monotonically increasing vector that contains two or more elements. For this option, your block inherits breakpoint attributes from the bp input port.

### **Dependencies**

To enable this parameter, set **Specification** to Explicit values.

**Programmatic Use Block Parameter:** BreakpointsDataSource **Type:** character vector **Values:** 'Dialog' | 'Input port' **Default:** 'Dialog'

### **Value** — Breakpoint data values

[10:10:110] (default) | vector of strictly monotonically increasing values containing two or more elements

Explicitly specify the breakpoint data. Each breakpoint data set must be a strictly monotonically increasing vector that contains two or more elements. For this option, you specify additional breakpoint attributes on the **Data Types** pane.

To open the Lookup Table Editor, click **Edit** (see "Edit Lookup Tables").

**Note** When you set **Specification** to Explicit values and **Source** to Input port, verify that an upstream signal supplies breakpoint data to the bp input port. Each breakpoint data set must be a strictly monotonically increasing vector that contains two or more elements. For this option, your block inherits breakpoint attributes (including data type) from the bp input port.

### **Dependencies**

To enable this parameter, set **Specification** to Explicit values and **Source** to Dialog.

**Programmatic Use Block Parameter:** BreakpointsData **Type:** character vector **Values:** vector of strictly monotonically increasing values containing two or more elements **Default:** '[10:10:110]'

**First point** — First point in evenly spaced breakpoint data

10 (default) | real-valued scalar

**Dependencies**

To enable this parameter, set **Specification** to Even spacing.

**Programmatic Use Block Parameter:** BreakpointsFirstPoint **Type:** character vector **Values:** real-valued scalar **Default:** '10'

**Spacing** — Spacing between evenly spaced breakpoints

10 (default) | real-valued, positive scalar

### **Dependencies**

To enable this parameter, set **Specification** to Even spacing.

**Programmatic Use Block Parameter:** BreakpointsSpacing **Type:** character vector **Values:** real-valued, positive scalar **Default:** '10'

**Number of points** — Number of evenly spaced points

11 (default) | real-valued, positive scalar

### **Dependencies**

To enable this parameter, set **Specification** to Even spacing.

**Programmatic Use Block Parameter:** BreakpointsNumPoints **Type:** character vector **Values:** real-valued, positive scalar **Default:** '11'

**Name** — Name of a Simulink.Breakpoint object

no default | Simulink.Breakpoint

Specify the name of a Simulink.Breakpoint object. A breakpoint object references Simulink

breakpoint objects. If a Simulink.Breakpoint object does not exist, click the action button  $\mathbb{E}$  and select **Create**. The corresponding parameters of the new breakpoint object are automatically populated with the block information.

### **Dependencies**

To enable this parameter, set **Specification** to Breakpoint object.

**Programmatic Use Block Parameter:** BreakpointObject **Type:** character vector **Values:** Simulink.Breakpoint object **Default:** ''

### **Algorithm**

**Output selection** — Specify the signals the block outputs

Index and fraction (default) | Index and fraction as bus | Index only

If you want the block to output the index and interval fraction, you can specify whether the block outputs individual signals or a bus signal that includes both the index and fraction signals.

- Index only outputs just the index, without the fraction. Typical applications for this option include:
	- Feeding a Direct Lookup Table (n-D) block, with no interpolation on the interval
	- Feeding selection ports of a subtable selection for an Interpolation Using Prelookup block
	- Performing nonlinear quantizations
- Index and fraction outputs the index and fraction as individual signals.
- Index and fraction as bus outputs a bus signal that includes the index and fraction signals. Using a bus for these signals:
	- Simplifies the model by tying these two related signals together
	- Creates a testpoint DpResult structure for the AUTOSAR 4.0 library
	- For the AUTOSAR 4.0 library, avoids the creation of extra copies during code generation when the Prelookup and Interpolation Using Prelookup blocks are in separate models

**Note** Selecting Index and fraction as bus displays the **Output** parameter in the **Data Types** pane and sets the **Output** parameter to Inherit: auto. Change this default value to specify a user-defined bus object. For details about defining the bus object, see the **Output** parameter description.

### **Programmatic Use**

**Block Parameter:** OutputSelection **Type:** character vector **Values:** 'Index and fraction' | 'Index and fraction as bus' | 'Index only' **Default:** 'Index and fraction'

### **Index search method** — Method for searching breakpoint data

Binary search (default) | Linear search | Evenly spaced points

Each search method has speed advantages in different situations:

- For evenly spaced breakpoint sets (for example, 10, 20, 30, and so on), you achieve optimal speed by selecting Evenly spaced points to calculate table indices. This algorithm uses only the first two breakpoints of a set to determine the offset and spacing of the remaining points.
- For unevenly spaced breakpoint sets, follow these guidelines:
	- If input values for u do not vary significantly between time steps, selecting Linear search with **Begin index search using previous index result** produces the best performance.
	- If input values for u jump more than one or two table intervals per time step, selecting Binary search produces the best performance.

A suboptimal choice of index search method can lead to slow performance of models that rely heavily on lookup tables.

**Note** The generated code stores only the first breakpoint, the spacing, and the number of breakpoints when:

- The breakpoint data is not tunable.
- The index search method is Evenly spaced points.

#### **Programmatic Use**

**Block Parameter:** IndexSearchMethod **Type:** character vector **Values:** 'Evenly spaced points' | 'Linear search' | 'Binary search' **Default:** 'Binary search'

**Begin index search using previous index result** — Start search using the index found at the previous time step

### off (default) | on

For input values of u that change slowly with respect to the interval size, enabling this option can improve performance. Otherwise, the linear search and binary search methods can take longer, especially for large breakpoint sets.

**Programmatic Use Block Parameter:** BeginIndexSearchUsingPreviousIndexResult **Type:** character vector **Values:** 'off' | 'on' **Default:** 'off'

**Extrapolation method** — Method for handling out-of-range input values

Clip (default) | Linear

Options include:

• Clip

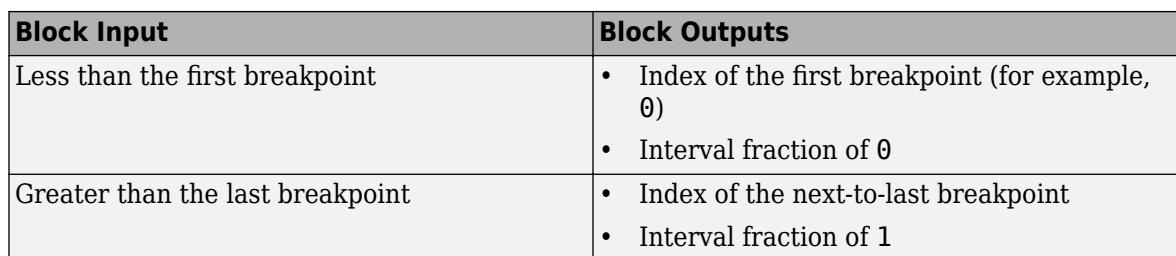

Suppose the range is  $[1 \ 2 \ 3]$  and you select this option. If u is 0.5, the index is 0 and the interval fraction is 0. If u is 3.5, the index is 1 and the interval fraction is 1.

• Linear

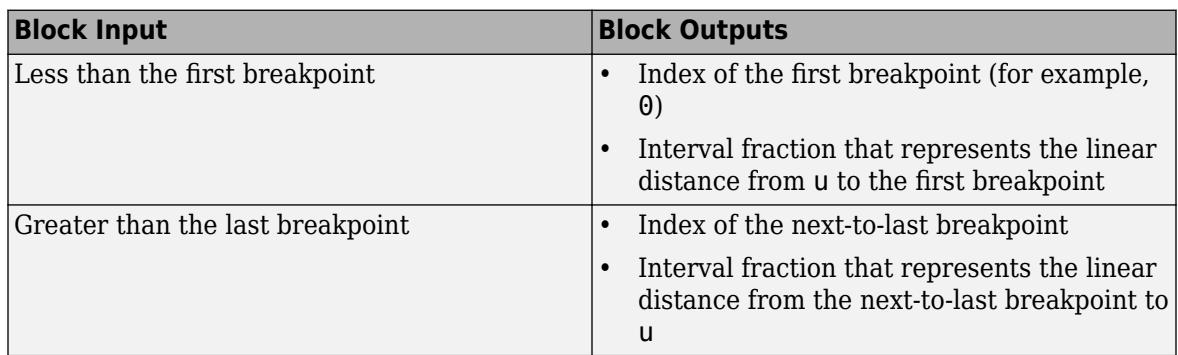

Suppose the range is  $[1 \ 2 \ 3]$  and you select this option. If u is 0.5, the index is 0 and the interval fraction is -0.5. If u is 3.5, the index is 1 and the interval fraction is 1.5.

**Note** The Prelookup block supports linear extrapolation only when all of the following conditions are true:

- The input u, breakpoint data, and fraction output use floating-point data types.
- The index uses a built-in integer data type.

### **Programmatic Use**

**Block Parameter:** ExtrapMethod **Type:** character vector **Values:** 'Clip' | 'Linear' **Default:** 'Clip'

**Use last breakpoint for input at or above upper limit** — Method of handling inputs at or above upper limit

off (default) | on

Specify how to index input values of u that are greater than or equal to the last breakpoint. The index value is zero based. When input equals the last breakpoint, block outputs differ as follows.

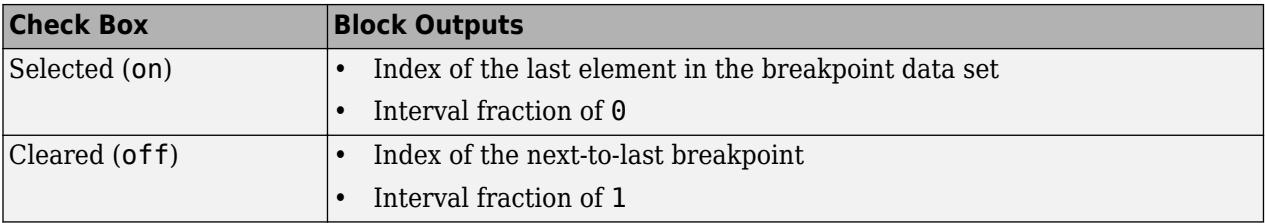

**Tip** When you select **Use last breakpoint for input at or above upper limit** for a Prelookup block, you must also select **Valid index input may reach last index** for the [Interpolation Using Prelookup](#page-998-0) block to which it connects. This action allows the blocks to use the same indexing convention when accessing the last elements of their breakpoint and table data sets.

### **Dependencies**

This check box is visible only when:

- **Output only the index** is cleared
- **Extrapolation method** is Clip

However, when **Output only the index** is selected and **Extrapolation method** is Clip, the block behaves as if this check box is selected, even though it is invisible.

```
Programmatic Use
Block Parameter: UseLastBreakpoint
Type: character vector
Values: 'off' | 'on'
Default: 'off'
```
**Diagnostic for out-of-range input** — Block action when input is out of range

None (default) | Warning | Error

Options include:

- None Produce no response.
- Warning Display a warning and continue the simulation.
- Error Terminate the simulation and display an error.

```
Programmatic Use
Block Parameter: DiagnosticForOutOfRangeInput
Type: character vector
Values: 'None' | 'Warning' | 'Error'
Default: 'None'
```
### **Code generation**

**Remove protection against out-of-range input in generated code** — Remove code that checks for out-of-range breakpoint inputs

Off (default) | On

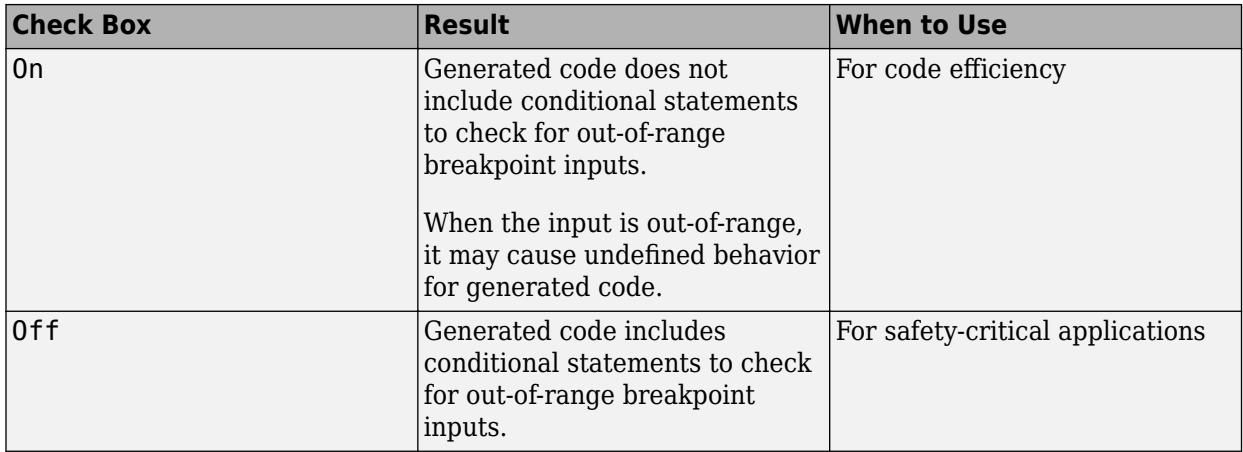

If your input is not out-of-range, you can select the **Remove protection against out-of-range index in generated code** check box for code efficiency. By default, this check box is cleared. For safetycritical applications, do not select this check box. If you want to select the **Remove protection against out-of-range index in generated code** check box, first check that your model inputs are in range. For example:

- **1** Clear the **Remove protection against out-of-range index in generated code** check box.
- **2** Set the **Diagnostic for out-of-range input** parameter to Error.
- **3** Simulate the model in normal mode.
- **4** If there are out-of-range errors, fix them to be in range and run the simulation again.
- **5** When the simulation no longer generates out-of-range input errors, select the **Remove protection against out-of-range index in generated code** check box.

**Note** When you select the **Remove protection against out-of-range index in generated code** check box and the input is out-of-range, the behavior is undefined for generated code

Depending on your application, you can run the following Model Advisor checks to verify the usage of this check box:

Additionally, to determine if it is safe to select this check box, if you have a Simulink Design Verifier license, consider using the "Detect Block Input Range Violations" (Simulink Design Verifier) check.

- **By Product** > **Embedded Coder** > **Identify lookup table blocks that generate expensive out-of-range checking code**
- **By Product** > **Simulink Check** > **Modeling Standards** > **DO-178C/DO-331 Checks** > **Check usage of lookup table blocks**

For more information about the Model Advisor, see "Run Model Advisor Checks".

**Programmatic Use Block Parameter:** RemoveProtectionInput **Type:** character vector **Values:** 'off' | 'on' **Default:** 'off'

**Sample time** – Sample time value other than -1

### -1 (default) | scalar | vector

Specify the sample time as a value other than -1. For more information, see "Specify Sample Time".

### **Dependencies**

This parameter is not visible unless it is explicitly set to a value other than -1. To learn more, see "Blocks for Which Sample Time Is Not Recommended".

### **Programmatic Use**

**Block Parameter:** SampleTime **Type:** string scalar or character vector **Default:** "-1"

### **Data Types**

### **Breakpoint** — Breakpoint data type

```
Inherit: Same as input (default) | Inherit: Inherit from 'Breakpoint data' | double
| single | int8 | uint8 | int16 | uint16 | int32 | uint32 | int64 | uint64 | fixdt(1,16) |
fixed(1,16,0) | fixdt(1,16,2^0,0) | Fnum: <class name> | <data type expression>
```
Specify the breakpoint data type. You can set it to:

- A rule that inherits a data type, for example, Inherit: Same as input
- The name of a built-in data type, for example, single
- The name of a data type class, for example, an enumerated data type class
- An expression that evaluates to a data type, for example,  $fixdt(1,16,0)$

The **Data Type Assistant** helps you set data attributes. To use the **Data Type Assistant**, click **Show**

**data type assistant**  $\geq$  . For more information, see "Specify Data Types Using Data Type Assistant".

### **Tip**

- Specify a breakpoint data type different from the data type of input u for these cases:
	- Lower memory requirement for storing breakpoint data that uses a smaller type than the input signal u
	- Sharing of prescaled breakpoint data between two Prelookup blocks with different data types for input u
	- Sharing of custom storage breakpoint data in the generated code for blocks with different data types for input u
- Specify the same slope and bias for a breakpoint data type and its corresponding input data type if either of them has a fixed-point data type.
- Enumerated data:
	- Breakpoints support unordered enumerated data. As a result, linear searches are also unordered, which offers flexibility but can impact performance. The search begins from the first element in the breakpoint.
- If the **Begin index search using previous index result** check box is selected, you must use ordered monotonically increasing data. This ordering improves performance.
- For enumerated data, **Extrapolation method** must be Clip.
- Because the fraction is 1 or 0, select **Output selection** > **Index only**.

If you are using the index only output selection setting with the Interpolation Using Prelookup block, consider using the **Number of sub-table selection dimensions** parameter.

These are limitations for using enumerated data with this block:

- The block does not support out-of-range input for enumerated data. When specifying enumerated data, include the entire enumeration set in the breakpoint data set. For example, use the enumeration function.
- When breakpoints data source is set to Inport port, the enumeration data type must have 0 as the default value. For example, for this enumeration class, the default value of GEAR1 must be 0.

```
classdef(Enumeration) Gears < Simulink.IntEnumType 
     enumeration 
          GEAR1(1), 
          GEAR2(2), 
          GEAR3(4), 
          GEAR4(8), 
          SPORTS(16), 
          REVERSE(32), 
          NEUTRAL(0) 
     end 
end
```
#### **Dependencies**

To enable this parameter, set the breakpoints data **Source** to Dialog.

**Note** When you set **Source** to Input port, the block inherits all breakpoint attributes (data type, minimum, and maximum) from the bp input port.

```
Programmatic Use
Block Parameter: BreakpointDataTypeStr
Type: character vector
Values: 'Inherit: Same as input' | 'Inherit: Inherit from 'Breakpoint data'' |
'double' | 'single' | 'int8' | 'uint8' | 'int16' | 'uint16' | 'int32' |
'uint32' | 'int64' | 'uint64'| 'fixdt(1,16)' | 'fixdt(1,16,0)' |
'fixdt(1,16,2^0,0)'|'<data type expression>'
Default: 'Inherit: Same as input'
```

```
Index — Index data type
```

```
uint32 (default) | int8 | uint8 | int16 | uint16 | int32 | uint32 | int64 | uint64 |
fixedt(1,16) | <data type expression>
```
Specify a data type that can index all elements in the breakpoint data set. You can:

- Select a built-in integer data type from the list.
- Specify an integer data type using a fixed-point representation.

The **Data Type Assistant** helps you set data attributes. To use the **Data Type Assistant**, click **Show**

**data type assistant**  $\begin{vmatrix} \rightarrow \rightarrow \\ \end{vmatrix}$ . For more information, see "Specify Data Types Using Data Type Assistant".

```
Programmatic Use
Block Parameter: IndexDataTypeStr
Type: character vector
Values:
'int8' | 'uint8' | 'int16' | 'uint16' | 'int32' | 'uint32' | 'int64' |
'uint64' | 'fixdt(1,16)' | '<data type expression>'
Default: 'uint32'
```
**Fraction** — Fraction data type

```
Inherit: Inherit via internal rule (default) | double | single | fixdt(1,16,0) | <data
type expression>
```
Specify the data type of the interval fraction. You can:

- Select a built-in data type from the list.
- Specify data type inheritance through an internal rule.
- Specify a fixed-point data type using the [Slope Bias] or binary-point-only scaling representation.
	- If you use the [Slope Bias] representation, the scaling must be trivial that is, the slope is 1 and the bias is 0.
	- If you use the binary-point-only representation, the fixed power-of-two exponent must be less than or equal to zero.

The **Data Type Assistant** helps you set data attributes. To use the **Data Type Assistant**, click **Show**

**data type assistant Fig. 7**. For more information, see "Specify Data Types Using Data Type Assistant".

### **Dependencies**

This parameter displays only when you set **Output selection** on the **Main** tab to Index and fraction.

**Programmatic Use Block Parameter:** FractionDataTypeStr **Type:** character vector **Values:** 'Inherit: Inherit via internal rule' | 'double' | 'single' | 'fixdt(1,16,0)' | '<data type expression>' **Default:** 'Inherit: Inherit via internal rule'

### **Output** — Output data type

Inherit: auto (default) | bus: <object name>

To output a virtual bus, use the Inherit: auto setting. The resulting virtual bus contains two elements, the index and the fraction signals.
To output and specify a nonvirtual bus, use the Bus: < object name> template. Replace < object name> with the name of a bus object that contains the index and fraction signals.

- The bus object must contain two elements. The first element corresponds to the index signal and the second to the fraction signal.
- The index and fraction bus element signals cannot be bus signals.
- The data type and the complexity of the bus elements must meet the same constraints that apply to the index and fraction signals if you set **Output selection** to Index and fraction.

To create the bus object with the index and fraction bus elements, use MATLAB code similar to this, customizing the bus object name and the names and data types of the bus elements.

```
% Bus object: kfBus 
elems(1) = Simulink.BusElement;
elems(1). Name = 'Index';
elems(1).DataType = 'ints';
elems(2) = Simulink.BusElement;
elems(2).Name = 'Fraction';
elems(2).DataType = 'double';
kfBus = Simulink.Bus;
kfBus.Elements = elems;
clear elems;
```
Alternatively, you can use the Type Editor to create or modify the bus object to use with the Prelookup block.

If you feed the bus output signal from this block to an Interpolation Using Prelookup block, select the **Require index and fraction as bus** check box in that block.

**Note** Use the Fixed-Point Tool data type override option to override bus objects with new bus objects that replace fixed-point data types with floating-point data types.

Overridden bus objects used with the Prelookup block can cause an error because the block does not accept floating-point data types for the first element in the bus.

If you encounter this issue, use the **Fix** button to redefine the original bus object and protect it from being overridden. For example, suppose you define the first element of the bus object to be an int32.

```
myBus.Elements(1).DataType
```
int32

Clicking the **Fix** button redefines the first bus element:

myBus.Elements(1).DataType = 'fixdt(''int32'',''DataTypeOverride'',''Off'')'

The **Data Type Assistant** helps you set data attributes. To use the **Data Type Assistant**, click **Show**

**data type assistant** <sup>22</sup>. For more information, see "Specify Data Types Using Data Type Assistant".

#### **Dependencies**

This parameter displays only when you set **Output selection** on the **Main** tab to Index and fraction as bus.

**Programmatic Use Block Parameter:** OutputBusDataTypeStr **Type:** character vector **Values:** 'Inherit: auto' | 'Bus: <object name>' | '<data type expression>' **Default:** 'Inherit: auto'

**Breakpoint Minimum** — Minimum value breakpoint data can have

[] (default) | scalar

Specify the minimum value that the breakpoint data can have. The default value is [] (unspecified).

#### **Dependencies**

To enable this parameter, set the breakpoints data **Source** to Dialog on the **Main** tab.

**Programmatic Use Block Parameter:** BreakpointMin **Type:** character vector **Value:** scalar **Default:** '[]'

**Breakpoint Maximum** — Maximum value breakpoint data can have

#### [] (default) | scalar

Specify the maximum value that the breakpoint data can have. The default value is [] (unspecified).

#### **Dependencies**

To enable this parameter, set the breakpoints data **Source** to Dialog on the **Main** tab.

**Programmatic Use Block Parameter:** BreakpointMax **Type:** character vector **Value:** scalar **Default:** '[]'

**Lock output data type setting against changes by the fixed-point tools** — Prevent fixed-point tools from overriding Output data type

#### off (default) | on

Select this parameter to prevent the fixed-point tools from overriding the **Output** data type you specify on the block. For more information, see "Use Lock Output Data Type Setting" (Fixed-Point Designer).

**Programmatic Use Block Parameter:** LockScale **Type:** character vector **Values:** 'off' | 'on'

# **Default:** 'off'

# **Integer rounding mode** — Rounding mode for fixed-point operations

Floor (default) | Ceiling | Convergent | Nearest | Round | Simplest | Zero

Specify the rounding mode for fixed-point operations. For more information, see "Rounding" (Fixed-Point Designer).

Block parameters always round to the nearest representable value. To control the rounding of a block parameter, enter an expression using a MATLAB rounding function into the mask field.

```
Programmatic Use
Block Parameter: RndMeth
Type: character vector
Values: 'Ceiling' | 'Convergent' | 'Floor' | 'Nearest' | 'Round' | 'Simplest' |
'Zero'
Default: 'Floor'
```
# **Block Characteristics**

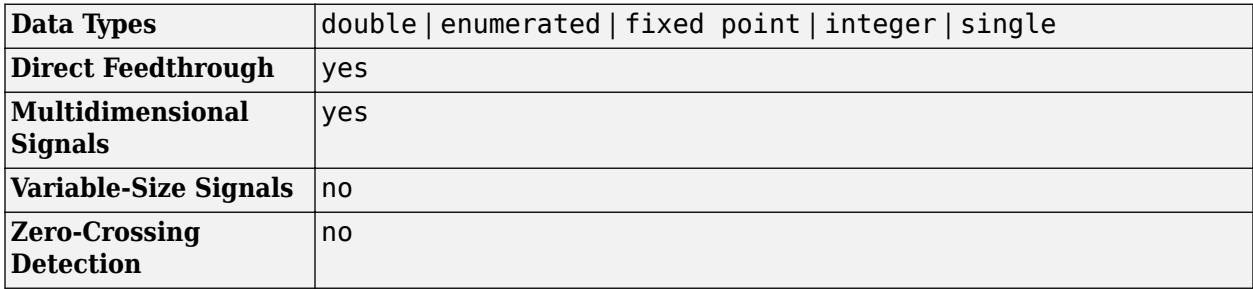

# **More About**

# **Enumerated Values in Prelookup**

Simulate a Prelookup block with enumerated values.

Suppose that you have a Prelookup block with an enumerated class like this defined:

```
classdef(Enumeration) Gears < Simulink.IntEnumType 
     enumeration 
          GEAR1(1), 
          GEAR2(2), 
          GEAR3(4), 
          GEAR4(8), 
          SPORTS(16),
          REVERSE(-1), 
          NEUTRAL(0) 
     end
```
end

Prelookup block has these settings:

• **Breakpoints data** value is enumeration('Gears').

- **Output selection** is Index only.
- For an unordered search, set **Index search method** to Linear search and clear the **Begin index search using previous index result** check box.
- **Extrapolation method** is Clip.

Interpolation using Prelookup block has these settings:

- **Number of dimensions** to 1.
- **Table data** value is [5 10 20 40 80 -5 0].
- **Interpolation method** is Flat.
- **Number of sub-table selection dimensions** is 1.

Simulation produces a vector [10 -5 80], which correspond to GEAR2, REVERSE, and SPORTS.

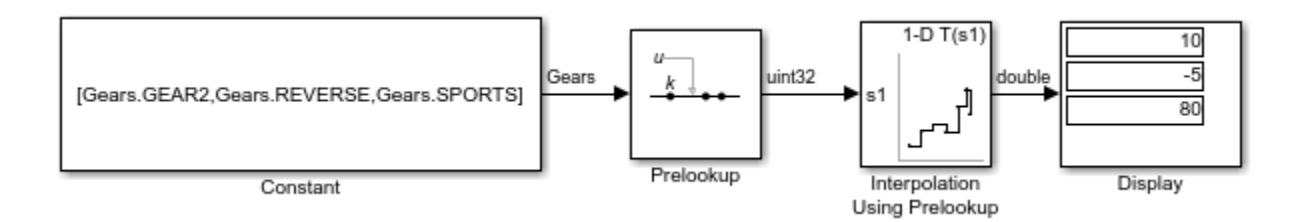

# **Version History**

**Introduced in R2006b**

# **Extended Capabilities**

# **C/C++ Code Generation**

Generate C and  $C++$  code using Simulink® Coder<sup>™</sup>.

# **HDL Code Generation**

Generate Verilog and VHDL code for FPGA and ASIC designs using HDL Coder™.

HDL Coder provides additional configuration options that affect HDL implementation and synthesized logic.

# **HDL Architecture**

This block has one default HDL architecture.

# **HDL Block Properties**

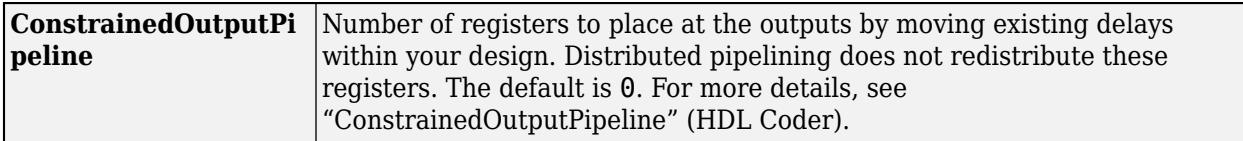

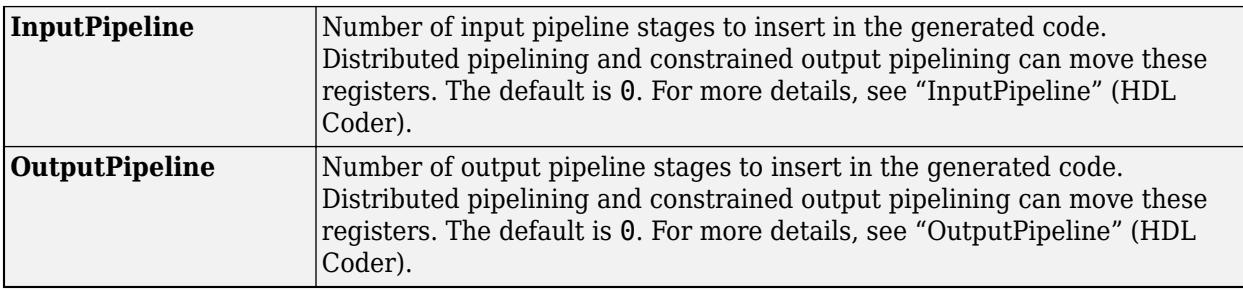

#### **Restrictions**

# **Required Block Settings**

- **Breakpoint data**: For **Source**, select Dialog.
- **Specification**: You can select either Explicit values or Even spacing.
- **Index search method**: Select Evenly spaced points.
- **Extrapolation method**: Select Clip.
- **Diagnostic for out-of-range input**: Select Error.
- **Use last breakpoint for input at or above upper limit**: Select this check box.
- **Breakpoint**: For **Data Type**, select Inherit: Same as input.
- **Integer rounding mode**: Select Zero, Floor, or Simplest.

# **Table Data Typing and Sizing**

- It is good practice to structure your table such that the spacing between breakpoints is a power of two. If the breakpoint spacing does not meet this condition, HDL Coder issues a warning. When the breakpoint spacing is a power of two, you can replace division operations in the prelookup step with right-shift operations.
- All ports on the block require scalar values.
- The coder permits floating-point data for breakpoints.

# **PLC Code Generation**

Generate Structured Text code using Simulink® PLC Coder™.

Simulink PLC Coder has limited support for lookup table blocks. The coder does not support:

- Number of dimensions greater than 2
- Cubic spline interpolation method
- Begin index search using a previous index mode
- Cubic spline extrapolation method

# **Fixed-Point Conversion**

Design and simulate fixed-point systems using Fixed-Point Designer™.

# **See Also**

[Interpolation Using Prelookup](#page-998-0) | [n-D Lookup Table](#page-1272-0) | [Simulink.Breakpoint](#page-4118-0)

# **Topics**

"About Lookup Table Blocks"

"Anatomy of a Lookup Table" "Enter Breakpoints and Table Data" "Guidelines for Choosing a Lookup Table"

# **Probe**

Output signal attributes, including width, dimensionality, sample time, and complex signal flag

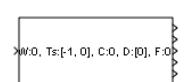

**Libraries:** Simulink / Signal Attributes HDL Coder / Signal Attributes

# **Description**

The Probe block outputs selected information about the signal on its input. The block can output the following attributes of the input signal: width, dimensionality, sample time, and a flag indicating whether the input is a complex-valued signal. The block has one input port. The number of output ports depends on the information that you select for probing, that is, signal dimensionality, sample time, and/or complex signal flag. Each probed value is output as a separate signal on a separate output port, with an independent data type control. During simulation, the block icon displays the probed data.

# **Ports**

# **Input**

**Port 1** — Input signal scalar | vector | matrix | N-D array

Input signal to probe, specified as a scalar, vector, matrix, or N-D array. The block accepts real or complex-valued signals of any built-in data type.

You can use an array of buses as an input signal to a Probe block. For details about defining and using an array of buses, see "Group Nonvirtual Buses in Arrays of Buses".

```
Data Types: single | double | half | int8 | int16 | int32 | int64 | uint8 | uint16 | uint32 |
uint64 | string | Boolean | fixed point | enumerated | bus
```
# **Output**

**Port 1 (W)** — Signal width scalar

Width, or number of elements, in the input signal, specified as a scalar. The width is also displayed on the block icon with the notation W:.

# **Dependencies**

To enable this port, select **Probe width**.

```
Data Types: single | double | half | int8 | int16 | int32 | int64 | uint8 | uint16 | uint32 |
uint64 | fixed point
```
**Port\_2 (Ts)** — Sample time

vector

Sample time of the input signal, as a two-element vector that specifies the period and offset of the sample time, respectively. The sample time is also displayed on the block icon with the notation  $\text{Ts}:$ . See "Specify Sample Time" for more information.

#### **Dependencies**

#### To enable this port, select **Probe sample time**.

```
Data Types: single | double | half | int8 | int16 | int32 | int64 | uint8 | uint16 | uint32 |
uint64 | fixed point
```
# **Port\_3 (C)** — Signal complexity

scalar

Indication of input signal complexity:

- When the input signal is complex, the block outputs 1.
- When the input signal is real-valued, the block outputs 0.

The indication of signal complexity is also displayed on the block icon with the notation C:.

#### **Dependencies**

#### To enable this port, select **Detect complex signal**.

```
Data Types: single | double | half | int8 | int16 | int32 | int64 | uint8 | uint16 | uint32 |
uint64 | fixed point
```
# **Port\_4 (D)** — Signal dimensions

scalar | vector

Dimensions of the input signal, output as a scalar or vector. The signal dimensions are also displayed on the block icon with the notation D:.

#### **Dependencies**

To enable this port, select **Probe signal dimensions**.

```
Data Types: single | double | half | int8 | int16 | int32 | int64 | uint8 | uint16 | uint32 |
uint64 | fixed point
```
# **Parameters**

#### **Main**

**Probe width** — Output width of the input signal

on (default) | off

Select to output the width, or number of elements, of the probed signal.

**Programmatic Use Block Parameter:** ProbeWidth **Type:** character vector **Values:** 'off' | 'on' **Default:** 'on'

**Probe sample time** – Output sample time of input signal

on (default) | off

Select to output the sample time of the probed signal. The output is a two-element vector that specifies the period and offset of the sample time, respectively. See "Specify Sample Time" for more information.

**Programmatic Use Block Parameter:** ProbeSampleTime **Type:** character vector **Values:** 'off' | 'on' **Default:** 'on'

**Detect complex signal** — Indicate the complexity of input signal

on (default) | off

Select to output 1 if the probed signal is complex; otherwise,  $\theta$ .

**Programmatic Use Block Parameter:** ProbeComplexSignal **Type:** character vector **Values:** 'off' | 'on' **Default:** 'on'

**Probe signal dimensions** — Output dimensions of input signal

on (default) | off

Select to output the dimensions of the probed signal.

**Programmatic Use Block Parameter:** ProbeSignalDimensions **Type:** character vector **Values:** 'off' | 'on' **Default:** 'on'

**Signal Attributes**

**Data type for width** — Data type of signal width output

double (default) | single | int8 | uint8 | int16 | uint16 | int32 | uint32 | Same as input

Select the output data type for the signal width.

**Programmatic Use Block Parameter:** ProbeWidthDataType **Type:** character vector **Values:** 'double' | 'single' | 'int8' | 'uint8' | 'int16' | 'uint16' | 'int32' | 'uint32' | 'Same as input' **Default:** 'double'

**Data type for sample time** - Data type of sample time output

double (default) | single | int8 | uint8 | int16 | uint16 | int32 | uint32 | Same as input

Select the output data type for the sample time information.

#### **Programmatic Use**

```
Block Parameter: ProbeSampleTimeDataType
Type: character vector
Values: 'double' | 'single' | 'int8' | 'uint8' | 'int16' | 'uint16' | 'int32' |
'uint32' | 'Same as input'
Default: 'double'
```
# **Data type for signal complexity** — Data type of complexity output

```
double (default) | single | int8 | uint8 | int16 | uint16 | int32 | uint32 | boolean | Same as
input
```
Select the output data type for the complexity information.

```
Programmatic Use
Block Parameter: ProbeComplexityDataType
Type: character vector
Values: 'double' | 'single' | 'int8' | 'uint8' | 'int16' | 'uint16' | 'int32' |
'uint32' | 'Same as input'
Default: 'double'
```
**Data type for signal dimensions** — Data type for signal dimension output

double (default) | single | int8 | uint8 | int16 | uint16 | int32 | uint32 | Same as input

Select the output data type for the signal dimension output.

```
Programmatic Use
Block Parameter: ProbeDimensionsDataType
Type: character vector
Values: 'double' | 'single' | 'int8' | 'uint8' | 'int16' | 'uint16' | 'int32' |
'uint32' | 'Same as input'
Default: 'double'
```
# **Block Characteristics**

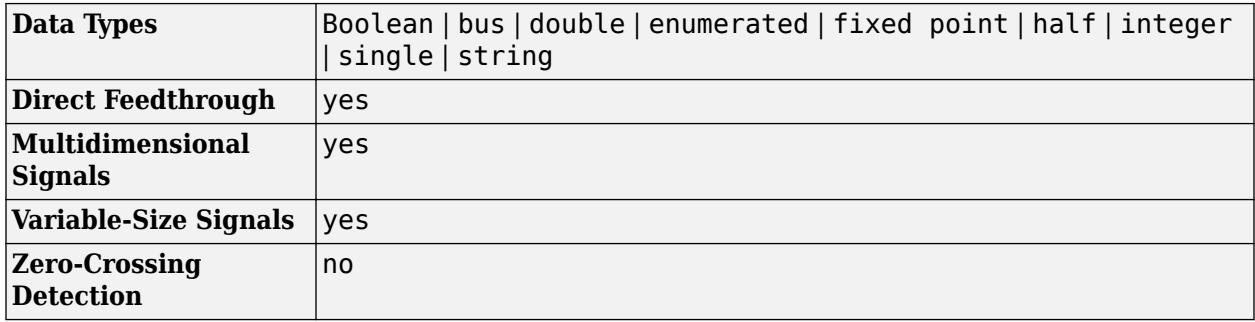

# **Version History**

**Introduced before R2006a**

# **Extended Capabilities**

# **C/C++ Code Generation**

Generate C and C++ code using Simulink® Coder™.

# **HDL Code Generation**

Generate Verilog and VHDL code for FPGA and ASIC designs using HDL Coder™.

HDL Coder provides additional configuration options that affect HDL implementation and synthesized logic.

# **HDL Architecture**

This block has one default HDL architecture.

# **HDL Block Properties**

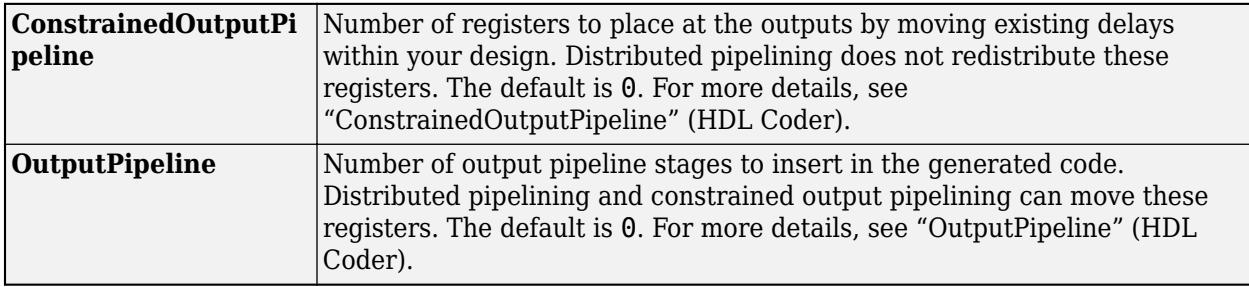

# **Complex Data Support**

This block supports code generation for complex signals.

# **Fixed-Point Conversion**

Design and simulate fixed-point systems using Fixed-Point Designer™.

# **See Also**

[Clock](#page-219-0) | [Digital Clock](#page-415-0) | [Weighted Sample Time Math](#page-2519-0)

# **Topics**

"Specify Sample Time"

# <span id="page-1631-0"></span>**Product, Matrix Multiply**

Multiply and divide scalars and nonscalars or multiply and invert matrices

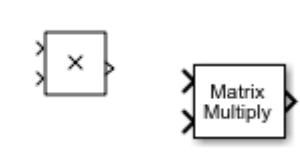

**Libraries:** Simulink / Commonly Used Blocks Simulink / Math Operations Simulink / Matrix Operations HDL Coder / Commonly Used Blocks HDL Coder / HDL Floating Point Operations HDL Coder / Math Operations

# **Description**

The Product block outputs the result of multiplying two inputs: two scalars, a scalar and a nonscalar, or two nonscalars that have the same dimensions. The default parameter values that specify this behavior are:

- **Multiplication:** Element-wise(.\*)
- **Number of inputs:** 2

This table shows the output of the Product block for ["Multiply Inputs of Different Dimensions with the](#page-6054-0) [Product Block" on page 12-67](#page-6054-0) using default block parameter values.

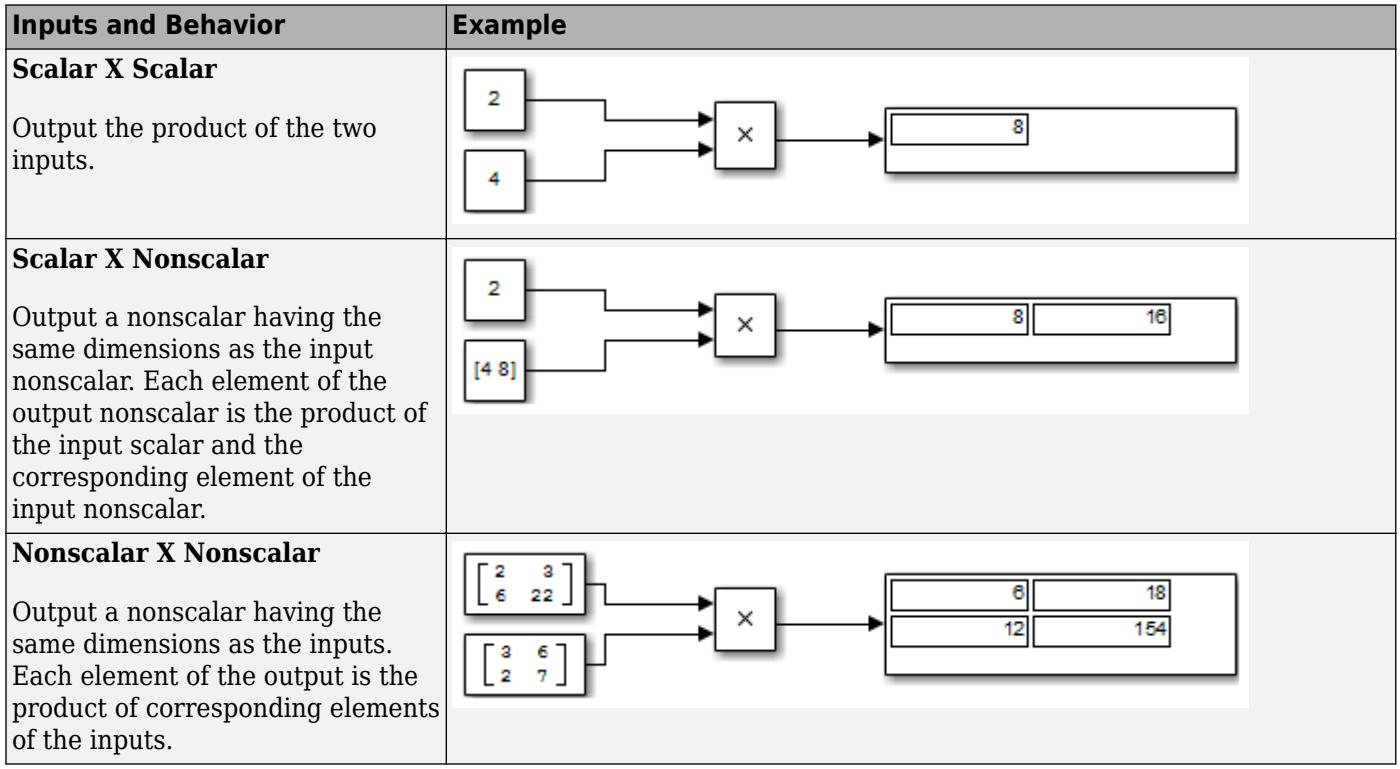

The Divide and Product of Elements blocks are variants of the Product block.

- <span id="page-1632-0"></span>• For information on the Divide block, see [Divide.](#page-613-0)
- For information on the Product of Elements block, see [Product of Elements](#page-1648-0).

The Product block (or the Divide block or Product of Elements block, if appropriately configured) can:

- Numerically multiply and divide any number of scalar, vector, or matrix inputs
- Perform matrix multiplication and division on any number of matrix inputs

The Product block performs scalar or matrix multiplication, depending on the value of the **Multiplication** parameter. The block accepts one or more inputs, depending on the **Number of inputs** parameter. The **Number of inputs** parameter also specifies the operation to perform on each input.

The Product block can input any combination of scalars, vectors, and matrices for which the operation to perform has a mathematically defined result. The block performs the specified operations on the inputs, then outputs the result.

The Product block has two modes: *Element-wise mode*, which processes nonscalar inputs element by element, and *Matrix mode*, which processes nonscalar inputs as matrices.

#### **Element-Wise Mode**

When you set **Multiplication** to Element-wise(.\*), the Product block is in *Element-wise mode*, in which it operates on the individual numeric elements of any nonscalar inputs. The MATLAB equivalent is the .\* operator. In element-wise mode, the Product block can perform a variety of multiplication, division, and arithmetic inversion operations.

The value of the **Number of inputs** parameter controls both how many inputs exist and whether each is multiplied or divided to form the output. When the Product block is in element-wise mode and has only one input, it is functionally equivalent to a [Product of Elements](#page-1648-0) block. When the block has multiple inputs, any nonscalar inputs must have identical dimensions, and the block outputs a nonscalar with those dimensions. To calculate the output, the block first expands any scalar input to a nonscalar that has the same dimensions as the nonscalar inputs.

This table shows the output of the Product block for ["Multiply Inputs of Different Dimensions with the](#page-6054-0) [Product Block" on page 12-67,](#page-6054-0) using the indicated values for the **Number of inputs** parameter.

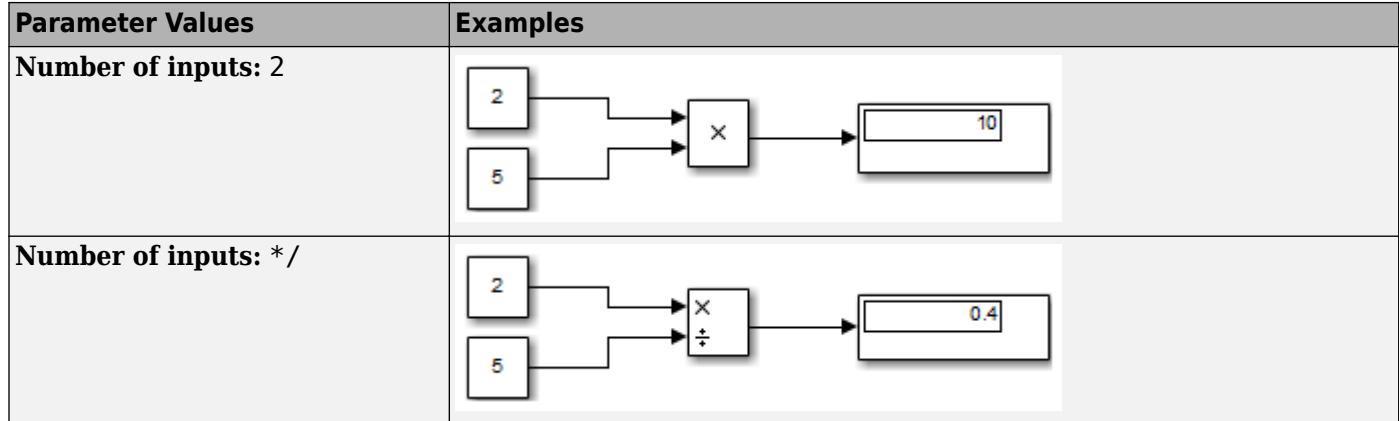

<span id="page-1633-0"></span>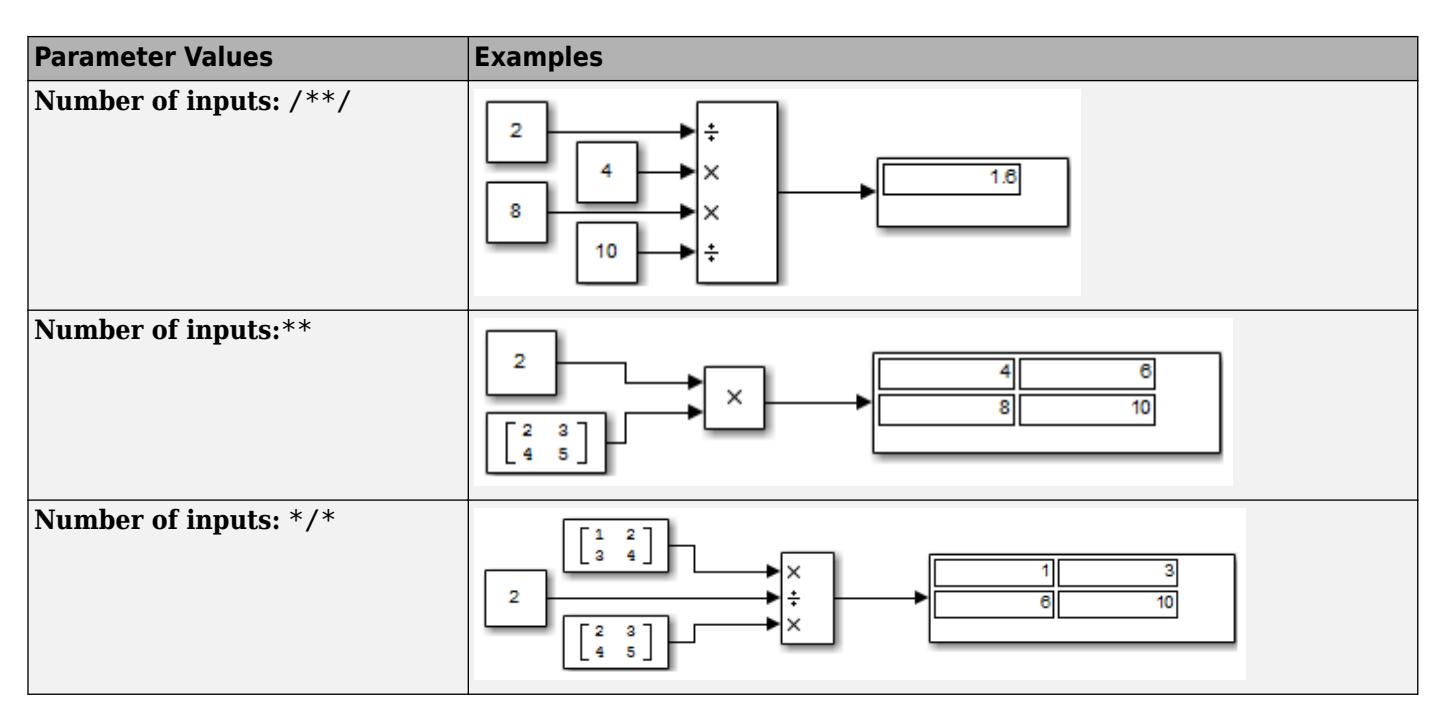

# **Matrix Mode**

When the value of the **Multiplication** parameter is Matrix(\*), the Product block is in *Matrix mode*, in which it processes nonscalar inputs as matrices. The MATLAB equivalent is the \* operator. In Matrix mode, the Product block can invert a single square matrix, or multiply and divide any number of matrices that have dimensions for which the result is mathematically defined.

The value of the **Number of inputs** parameter controls both how many inputs exist and whether each input matrix is multiplied or divided to form the output. The syntax of **Number of inputs** is the same as in element-wise mode. The difference between the modes is in the type of multiplication and division that occur.

# **Interactions Between Block Inputs and Modes**

The interactions between the Product block inputs and its **Multiplication** modes are:

 $\cdot$  1 or  $*$  or  $/$ 

The block has one input port. In element-wise mode, the block processes the input as described for the [Product of Elements](#page-1648-0) block. In matrix mode, if the parameter value is  $1 \text{ or } *$ , the block outputs the input value. If the value is /, the input must be a square matrix (including a scalar as a degenerate case) and the block outputs the matrix inverse. See ["Element-Wise Mode" on page 1-](#page-1632-0) [1611](#page-1632-0) and "Matrix Mode" on page 1-1612 for more information.

```
• Integer value > 1
```
The block has the number of inputs given by the integer value. The inputs are multiplied together in element-wise mode or matrix mode, as specified by the **Multiplication** parameter. See ["Element-Wise Mode" on page 1-1611](#page-1632-0) and "Matrix Mode" on page 1-1612 for more information.

# • **Unquoted string of two or more \* and / characters**

The block has the number of inputs given by the length of the character vector. Each input that corresponds to a \* character is multiplied into the output. Each input that corresponds to a /

character is divided into the output. The operations occur in element-wise mode or matrix mode, as specified by the **Multiplication** parameter. See ["Element-Wise Mode" on page 1-1611](#page-1632-0) and ["Matrix Mode" on page 1-1612](#page-1633-0) for more information.

#### **Expected Differences Between Simulation and Code Generation**

For element-wise operations on complex floating-point inputs, simulation and code generation results might differ in near-overflow cases. Although **complex numbers** is selected and **non-finite numbers** is not selected on the **Code Generation** > **Interface** pane of the Configuration Parameters dialog box, the code generator does not emit special case code for intermediate overflows. This method improves the efficiency of embedded operations for the general case that does not include extreme values. If the inputs could include extreme values, you must manage these cases explicitly.

The generated code might not produce the same pattern of NaN and inf values as simulation when these values are mathematically meaningless. For example, if the simulation output contains a NaN, output from the generated code also contains a NaN, but not necessarily in the same place.

# **Ports**

#### **Input**

**Port 1** — First input to multiply or divide scalar | vector | matrix | N-D array

First input to multiply or divide, provided as a scalar, vector, matrix, or N-D array.

Data Types: half | single | double | int8 | int16 | int32 | int64 | uint8 | uint16 | uint32 | uint64 | Boolean | fixed point

#### **Port N** — Nth input to multiply or divide

scalar | vector | matrix | N-D array

#### Nth input to multiply or divide, provided as a scalar, vector, matrix, or N-D array.

Data Types: half | single | double | int8 | int16 | int32 | int64 | uint8 | uint16 | uint32 | uint64 | Boolean | fixed point

#### **X** — Input signal to multiply

scalar | vector | matrix | N-D array

Input signal to be multiplied with other inputs.

#### **Dependencies**

To enable one or more **X** ports, specify one or more \* characters for the **Number of inputs** parameter and set the **Multiplication** parameter to Element-wise(.\*).

Data Types: half | single | double | int8 | int16 | int32 | int64 | uint8 | uint16 | uint32 | uint64 | Boolean | fixed point

**÷** — Input signal to divide or invert scalar | vector | matrix | N-D array

Input signal for division or inversion operations.

#### **Dependencies**

To enable one or more **÷** ports, specify one or more / characters for the **Number of inputs** parameter and set the **Multiplication** parameter to Element-wise(.\*).

```
Data Types: half | single | double | int8 | int16 | int32 | int64 | uint8 | uint16 | uint32 |
uint64 | Boolean | fixed point
```
**\*** — Input signal to multiply scalar | vector | matrix | N-D array

Input signal to be multiplied with other inputs.

#### **Dependencies**

To enable one or more **\*** ports, specify one or more \* characters for the **Number of inputs** parameter and set the **Multiplication** parameter to Matrix(\*).

Data Types: half | single | double | int8 | int16 | int32 | int64 | uint8 | uint16 | uint32 | uint64 | Boolean | fixed point

**Inv** — Input signal to divide or invert scalar | vector | matrix | N-D array

Input signal for division or inversion operations.

#### **Dependencies**

To enable one or more **Inv** ports, specify one or more / characters for the **Number of inputs** parameter and set the **Multiplication** parameter to Matrix(\*).

```
Data Types: half | single | double | int8 | int16 | int32 | int64 | uint8 | uint16 | uint32 |
uint64 | Boolean | fixed point
```
# **Output**

**Port 1** — Output computed by multiplying, dividing, or inverting inputs scalar | vector | matrix | N-D array

Output computed by multiplying, dividing, or inverting inputs.

```
Data Types: half | single | double | int8 | int16 | int32 | int64 | uint8 | uint16 | uint32 |
uint64 | Boolean | fixed point
```
# **Parameters**

**Main**

**Number of inputs** — Control number of inputs and type of operation

2 (default) | scalar | \* or / for each input port

Control two properties of the block:

- The number of input ports on the block
- Whether each input is multiplied or divided into the output

When you specify:

 $\cdot$  1 or  $*$  or  $/$ 

The block has one input port. In element-wise mode, the block processes the input as described for the [Product of Elements](#page-1648-0) block. In matrix mode, if the parameter value is  $1$  or  $*$ , the block outputs the input value. If the value is /, the input must be a square matrix (including a scalar as a degenerate case) and the block outputs the matrix inverse. See ["Element-Wise Mode" on page 1-](#page-1632-0) [1611](#page-1632-0) and ["Matrix Mode" on page 1-1612](#page-1633-0) for more information.

• **Integer value > 1**

The block has the number of inputs given by the integer value. The inputs are multiplied together in element-wise mode or matrix mode, as specified by the **Multiplication** parameter. See ["Element-Wise Mode" on page 1-1611](#page-1632-0) and ["Matrix Mode" on page 1-1612](#page-1633-0) for more information.

#### • **Unquoted string of two or more \* and / characters**

The block has the number of inputs given by the length of the character vector. Each input that corresponds to a \* character is multiplied into the output. Each input that corresponds to a / character is divided into the output. The operations occur in element-wise mode or matrix mode, as specified by the **Multiplication** parameter. See ["Element-Wise Mode" on page 1-1611](#page-1632-0) and ["Matrix Mode" on page 1-1612](#page-1633-0) for more information.

**Programmatic Use Block Parameter:** Inputs **Type:** character vector **Values:** '2' | '\*\*' | '\*/' | '\*/\*' | ... **Default:** '2'

**Multiplication** — Element-wise (.\*) or Matrix (\*) multiplication

```
Element-wise(.*) (default) | Matrix(*)
```
Specify whether the block performs  $Element-wise(.*)$  or  $Matrix(*)$  multiplication.

```
Programmatic Use
Block Parameter: Multiplication
Type: character vector
Values: 'Element-wise(.*)' | 'Matrix(*)'
Default: 'Element-wise(.*)'
```
**Multiply over** — All dimensions or specified dimension

All dimensions (default) | Specified dimension

Specify the dimension to multiply over as All dimensions, or Specified dimension. When you select Specified dimension, you can specify the **Dimension** as 1 or 2.

#### **Dependencies**

To enable this parameter, set **Number of inputs** to \* and **Multiplication** to Element-wise (.\*).

**Programmatic Use Block Parameter:** CollapseMode **Type:** character vector

```
Values: 'All dimensions' | 'Specified dimension'
Default: 'All dimensions'
```
**Dimension** — Dimension to multiply over

1 (default) | 2 | ... | N

Specify the dimension to multiply over as an integer less than or equal to the number of dimensions of the input signal.

#### **Dependencies**

To enable this parameter, set:

- **Number of inputs** to \*
- **Multiplication** to Element-wise (.\*)
- **Multiply over** to Specified dimension

**Programmatic Use Block Parameter:** CollapseDim **Type:** character vector **Values:** '1' | '2' | ... **Default:** '1'

**Sample time** – Sample time value other than -1

-1 (default) | scalar | vector

Specify the sample time as a value other than -1. For more information, see "Specify Sample Time".

#### **Dependencies**

This parameter is not visible unless it is explicitly set to a value other than -1. To learn more, see "Blocks for Which Sample Time Is Not Recommended".

**Programmatic Use Block Parameter:** SampleTime **Type:** string scalar or character vector **Default:** "-1"

#### **Signal Attributes**

**Require all inputs to have the same data type** — Require that all inputs have the same data type

off (default) | on

Specify if input signals must all have the same data type. If you enable this parameter, then an error occurs during simulation if the input signal types are different.

**Programmatic Use Block Parameter:** InputSameDT **Type:** character vector **Values:** 'off' | 'on' **Default:** 'off'

**Output minimum** — Minimum output value for range checking

[] (default) | scalar

Lower value of the output range that Simulink checks.

Simulink uses the minimum to perform:

- Parameter range checking (see "Specify Minimum and Maximum Values for Block Parameters") for some blocks.
- Simulation range checking (see "Specify Signal Ranges" and "Enable Simulation Range Checking").
- Automatic scaling of fixed-point data types.
- Optimization of the code that you generate from the model. This optimization can remove algorithmic code and affect the results of some simulation modes such as SIL or external mode. For more information, see Optimize using the specified minimum and maximum values (Embedded Coder).

**Note Output minimum** does not saturate or clip the actual output signal. Use the [Saturation](#page-1917-0) block instead.

**Programmatic Use Block Parameter**: OutMin **Type**: character vector **Values**: '[ ]'| scalar **Default**: '[ ]'

**Output maximum** — Maximum output value for range checking

[] (default) | scalar

Upper value of the output range that Simulink checks.

Simulink uses the maximum value to perform:

- Parameter range checking (see "Specify Minimum and Maximum Values for Block Parameters") for some blocks.
- Simulation range checking (see "Specify Signal Ranges" and "Enable Simulation Range Checking").
- Automatic scaling of fixed-point data types.
- Optimization of the code that you generate from the model. This optimization can remove algorithmic code and affect the results of some simulation modes such as SIL or external mode. For more information, see Optimize using the specified minimum and maximum values (Embedded Coder).

**Note Output maximum** does not saturate or clip the actual output signal. Use the [Saturation](#page-1917-0) block instead.

**Programmatic Use Block Parameter**: OutMax **Type**: character vector **Values**: '[ ]'| scalar **Default**: '[ ]'

**Output data type** - Specify the output data type

Inherit: Inherit via internal rule (default) | Inherit: Keep MSB | Inherit: Match scaling | Inherit: Inherit via back propagation | Inherit: Same as first input | double | single | half | int8 | uint8 | int16 | uint16 | int32 | uint32 | int64 | uint64 | fixdt(1,16) | fixdt(1,16,0) | fixdt(1,16,2^0,0) | <data type expression>

Choose the data type for the output. The type can be inherited, specified directly, or expressed as a data type object such as Simulink.NumericType. For more information, see "Control Data Types of Signals".

When you select an inherited option, the block behaves as follows:

- Inherit: Inherit via internal rule Simulink chooses a data type to balance numerical accuracy, performance, and generated code size, while taking into account the properties of the embedded target hardware. If you change the embedded target settings, the data type selected by the internal rule might change. For example, if the block multiplies an input of type int8 by a gain of int16 and ASIC/FPGA is specified as the targeted hardware type, the output data type is sfix24. If Unspecified (assume 32-bit Generic), in other words, a generic 32-bit microprocessor, is specified as the target hardware, the output data type is int32. If none of the word lengths provided by the target microprocessor can accommodate the output range, Simulink software displays an error in the Diagnostic Viewer.
- Inherit: Keep MSB– Simulink chooses a data type that maintains the full range of the operation, then reduces the precision of the output to a size appropriate for the embedded target hardware.

#### **Tip** For more efficient generated code, deselect the **Saturate on integer overflow** parameter.

This rule never produces overflows.

• Inherit: Match scaling– Simulink chooses a data type whose scaling matches the scaling of the input types. If the full range of the type does not fit on the embedded target hardware, the range is reduced yielding a type appropriate for the embedded target hardware. This rule can produce overflows. This rule does not support multiplication between complex signals

The Inherit: Keep MSB and Inherit: Match scaling rules do not support multiplication between complex signals or signals with non-zero bias. The rules support only multiplication and division  $({\mathsf{I}}^{**}, {\mathsf{I}}^{**}, {\mathsf{I}}^{**})$  between two inputs, matrix multiplication of two inputs, and collapsing product of two elements of a vector.

It is not always possible for the software to optimize code efficiency and numerical accuracy at the same time. If the internal rule doesn't meet your specific needs for numerical accuracy or performance, use one of the following options:

- Specify the output data type explicitly.
- Use the simple choice of Inherit: Same as input.
- Explicitly specify a default data type such as fixdt(1,32,16) and then use the Fixed-Point Tool to propose data types for your model. For more information, see fxptdlg.
- To specify your own inheritance rule, use Inherit: Inherit via back propagation and then use a [Data Type Propagation](#page-330-0) block. Examples of how to use this block are available in the Signal Attributes library Data Type Propagation Examples block.
- Inherit: Inherit via back propagation Use data type of the driving block.
- Inherit: Same as first input Use data type of first input signal.

#### **Dependencies**

When input is a floating-point data type smaller than single precision, the Inherit: Inherit via internal rule output data type depends on the setting of the "Inherit floating-point output type smaller than single precision" configuration parameter. Data types are smaller than single precision when the number of bits needed to encode the data type is less than the 32 bits needed to encode the single-precision data type. For example, half and int16 are smaller than single precision.

#### **Programmatic Use**

## **Block Parameter**: OutDataTypeStr

```
Type: character vector
Values: 'Inherit: Inherit via internal rule | 'Inherit: Keep MSB'| 'Inherit:
Match scaling'| 'Inherit: Same as first input' | 'Inherit: Inherit via back
propagation' | 'double' | 'single' | 'half' | 'int8' | 'uint8' | 'int16' | 'uint16' |
'int32' | 'uint32' | 'uint64'|'int64'|'fixdt(1,16)' | 'fixdt(1,16,0)' |
'fixdt(1,16,2^{\circ}0,0)' | '<data type expression>'
Default: 'Inherit: Inherit via internal rule'
```
**Lock output data type setting against changes by the fixed-point tools** — Prevent fixed-point tools from overriding Output data type

# off (default) | on

Select this parameter to prevent the fixed-point tools from overriding the **Output** data type you specify on the block. For more information, see "Use Lock Output Data Type Setting" (Fixed-Point Designer).

```
Programmatic Use
Block Parameter: LockScale
Type: character vector
Values: 'off' | 'on'
Default: 'off'
```
**Integer rounding mode** — Rounding mode for fixed-point operations

Floor (default) | Ceiling | Convergent | Nearest | Round | Simplest | Zero

Select the rounding mode for fixed-point operations. You can select:

Ceiling

Rounds positive and negative numbers toward positive infinity. Equivalent to the MATLAB ceil function.

Convergent

Rounds number to the nearest representable value. If a tie occurs, rounds to the nearest even integer. Equivalent to the Fixed-Point Designer convergent function.

# Floor

Rounds positive and negative numbers toward negative infinity. Equivalent to the MATLAB floor function.

#### Nearest

Rounds number to the nearest representable value. If a tie occurs, rounds toward positive infinity. Equivalent to the Fixed-Point Designer nearest function.

Round

Rounds number to the nearest representable value. If a tie occurs, rounds positive numbers toward positive infinity and rounds negative numbers toward negative infinity. Equivalent to the Fixed-Point Designer round function.

#### Simplest

Chooses between rounding toward floor and rounding toward zero to generate rounding code that is as efficient as possible.

#### Zero

Rounds number toward zero. Equivalent to the MATLAB fix function.

For more information, see "Rounding" (Fixed-Point Designer).

Block parameters always round to the nearest representable value. To control the rounding of a block parameter, enter an expression using a MATLAB rounding function into the mask field.

```
Programmatic Use
Block Parameter: RndMeth
Type: character vector
Values: 'Ceiling' | 'Convergent' | 'Floor' | 'Nearest' | 'Round' | 'Simplest' |
'Zero'
Default: 'Floor'
```
# **Saturate on integer overflow** - Method of overflow action

off (default) | on

Specify whether overflows saturate or wrap.

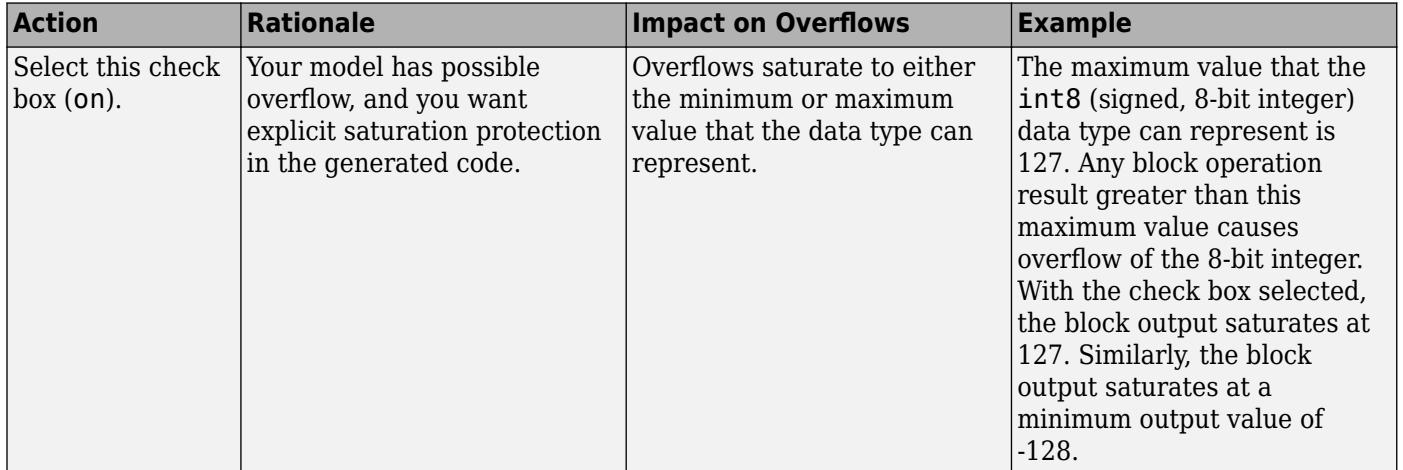

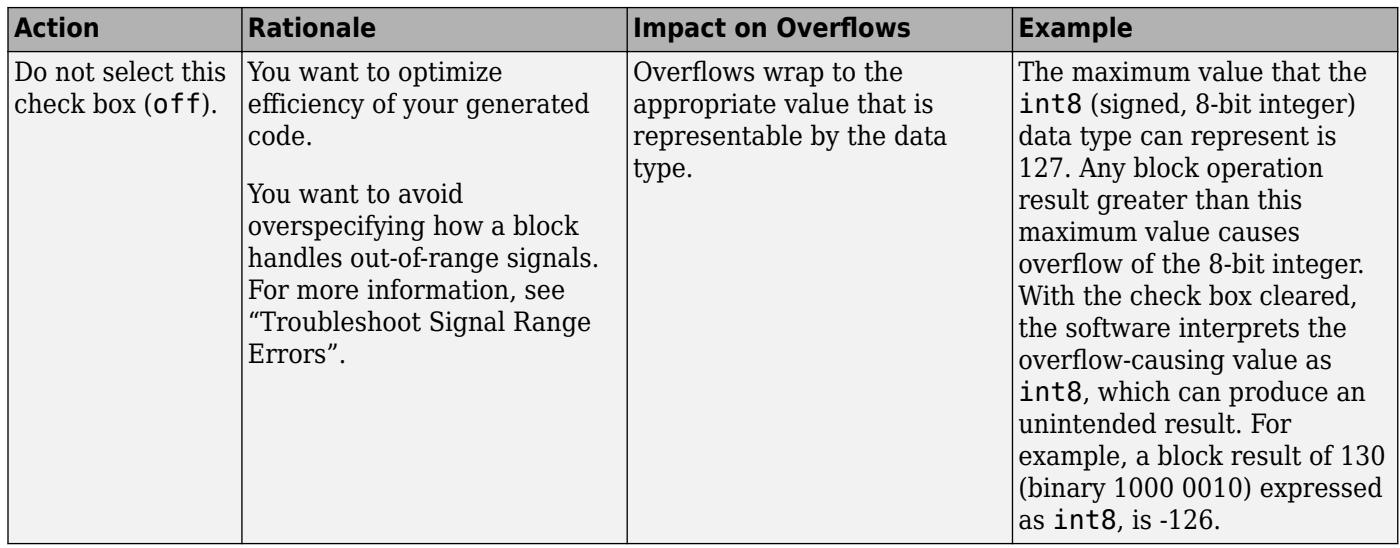

When you select this check box, saturation applies to every internal operation on the block, not just the output, or result. Usually, the code generation process can detect when overflow is not possible. In this case, the code generator does not produce saturation code.

#### **Programmatic Use Block Parameter:** SaturateOnIntegerOverflow **Type:** character vector **Values:** 'off' | 'on' **Default:** 'off'

# **Mode** — Select data type mode

Inherit (default) | Built in | Fixed Point

Select the category of data to specify.

- Inherit Inheritance rules for data types. Selecting Inherit enables a second menu/text box to the right where you can select the inheritance mode.
- Built in Built-in data types. Selecting Built in enables a second menu/text box to the right where you can select a built-in data type.
- Fixed point Fixed-point data types. Selecting Fixed point enables additional parameters that you can use to specify a fixed-point data type.
- Expression Expressions that evaluate to data types. Selecting Expression enables a second menu/text box to the right, where you can enter the expression.

For more information, see "Specify Data Types Using Data Type Assistant".

#### **Dependencies**

To enable this parameter, click the **Show data type assistant** button.

**Data type override** – Specify data type override mode for this signal

# Inherit | Off

Select the data type override mode for this signal.

- When you select Inherit, Simulink inherits the data type override setting from its context, that is, from the block, Simulink.Signal object or Stateflow chart in Simulink that is using the signal.
- When you select Off, Simulink ignores the data type override setting of its context and uses the fixed-point data type specified for the signal.

For more information, see "Specify Data Types Using Data Type Assistant" in the Simulink documentation.

#### **Dependencies**

To enable this parameter, set **Mode** to Built in or Fixed point.

#### **Tips**

The ability to turn off data type override for an individual data type provides greater control over the data types in your model when you apply data type override. For example, you can use this option to ensure that data types meet the requirements of downstream blocks regardless of the data type override setting.

**Signedness** — Specify signed or unsigned

#### Signed (default) | Unsigned

Specify whether the fixed-point data is signed or unsigned. Signed data can represent positive and negative values, but unsigned data represents positive values only.

- Signed, specifies the fixed-point data as signed.
- Unsigned, specifies the fixed-point data as unsigned.

For more information, see "Specify Data Types Using Data Type Assistant".

#### **Dependencies**

To enable this parameter, set the **Mode** to Fixed point.

**Word length** — Bit size of the word that holds the quantized integer

16 (default) | integer from 0 to 32

Specify the bit size of the word that holds the quantized integer. For more information, see "Specifying a Fixed-Point Data Type".

#### **Dependencies**

To enable this parameter, set **Mode** to Fixed point.

**Fraction length** — Specify fraction length for fixed-point data type

0 (default) | scalar integer

Specify fraction length for fixed-point data type as a positive or negative integer. For more information, see "Specifying a Fixed-Point Data Type".

#### **Dependencies**

To enable this parameter, set **Scaling** to Binary point.

#### **Scaling** — Method for scaling fixed-point data

Best precision (default) | Binary point | Slope and bias

Specify the method for scaling your fixed-point data to avoid overflow conditions and minimize quantization errors. For more information, see "Specifying a Fixed-Point Data Type".

#### **Dependencies**

To enable this parameter, set **Mode** to Fixed point.

**Slope** — Specify slope for the fixed-point data type

2^0 (default) | positive, real-valued scalar

Specify slope for the fixed-point data type. For more information, see "Specifying a Fixed-Point Data Type".

#### **Dependencies**

To enable this parameter, set **Scaling** to Slope and bias.

**Bias** — Specify bias for the fixed-point data type

0 (default) | real-valued scalar

Specify bias for the fixed-point data type as any real number. For more information, see "Specifying a Fixed-Point Data Type".

#### **Dependencies**

To enable this parameter, set **Scaling** to Slope and bias.

# **Block Characteristics**

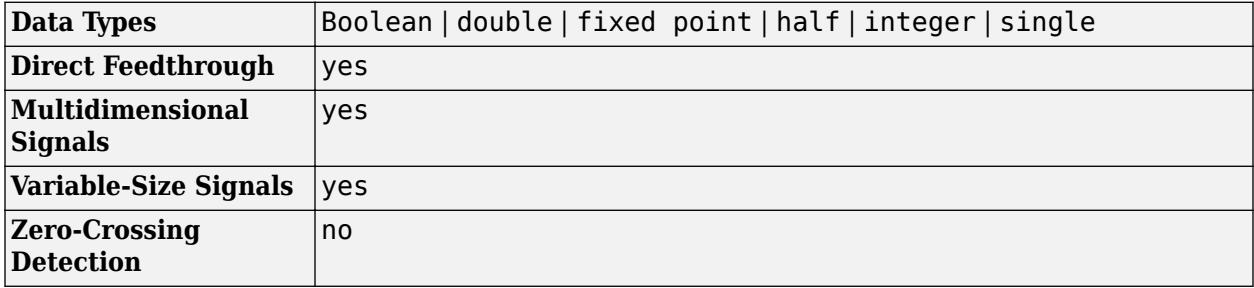

# **Version History**

**Introduced before R2006a**

# **Extended Capabilities**

#### **C/C++ Code Generation**

Generate C and C++ code using Simulink® Coder<sup>™</sup>.

# **HDL Code Generation**

Generate Verilog and VHDL code for FPGA and ASIC designs using HDL Coder™.

HDL Coder provides additional configuration options that affect HDL implementation and synthesized logic.

# **HDL Architecture**

The default Linear implementation generates a chain of N operations (multipliers) for N inputs.

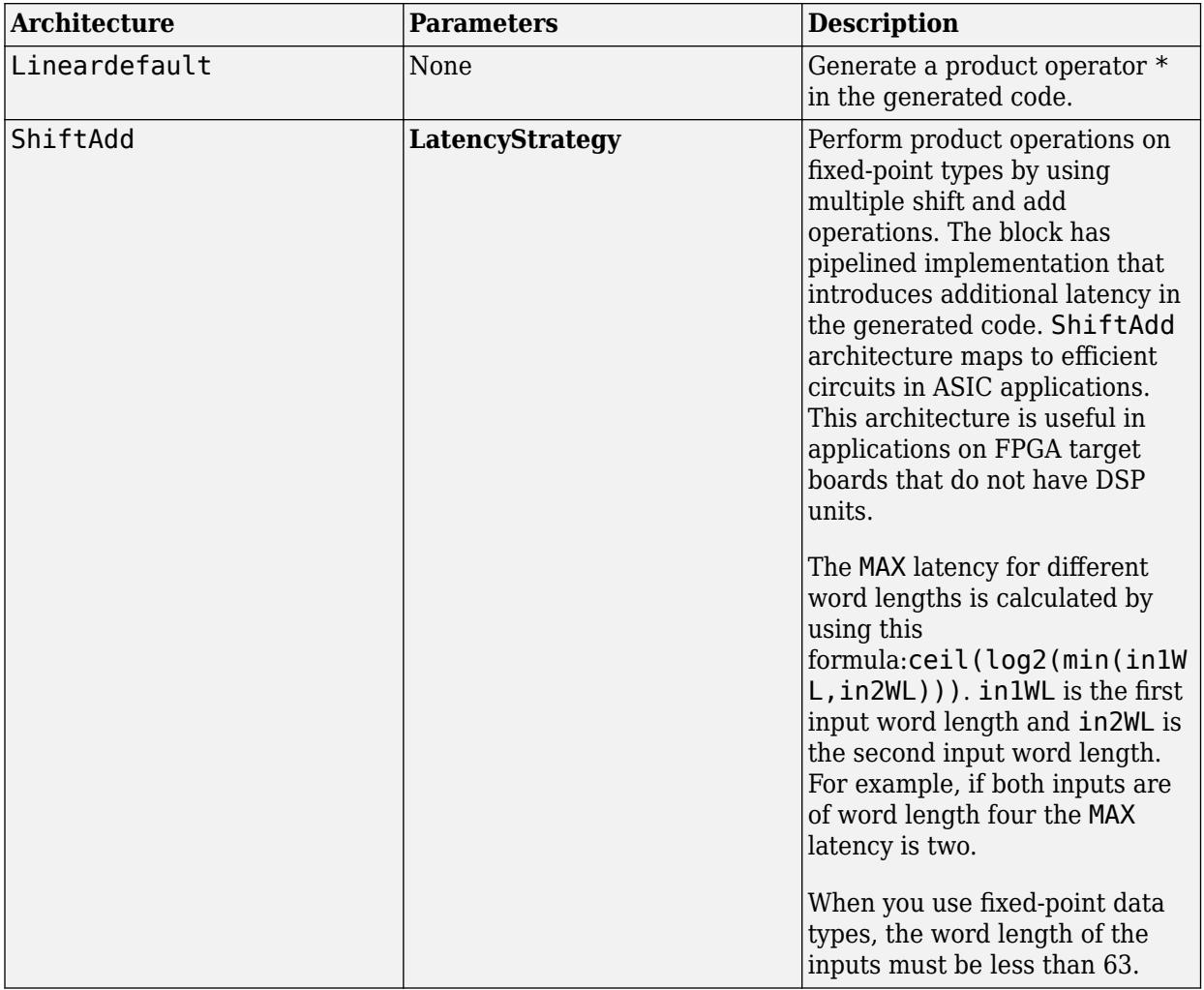

# **HDL Block Properties**

If you use the block in matrix multiplication mode, you can specify the **DotProductStrategy**. This setting determines whether you want to implement the matrix multiplication by using a tree of adders and multipliers, or use the Multiply-Accumulate block implementation. The default is Fully Parallel.

**Note** The **DotProductStrategy** must be set to Fully Parallel when you use the Native Floating Point mode.

For more information, see "DotProductStrategy" (HDL Coder).

See also "Design Considerations for Matrices and Vectors" (HDL Coder).

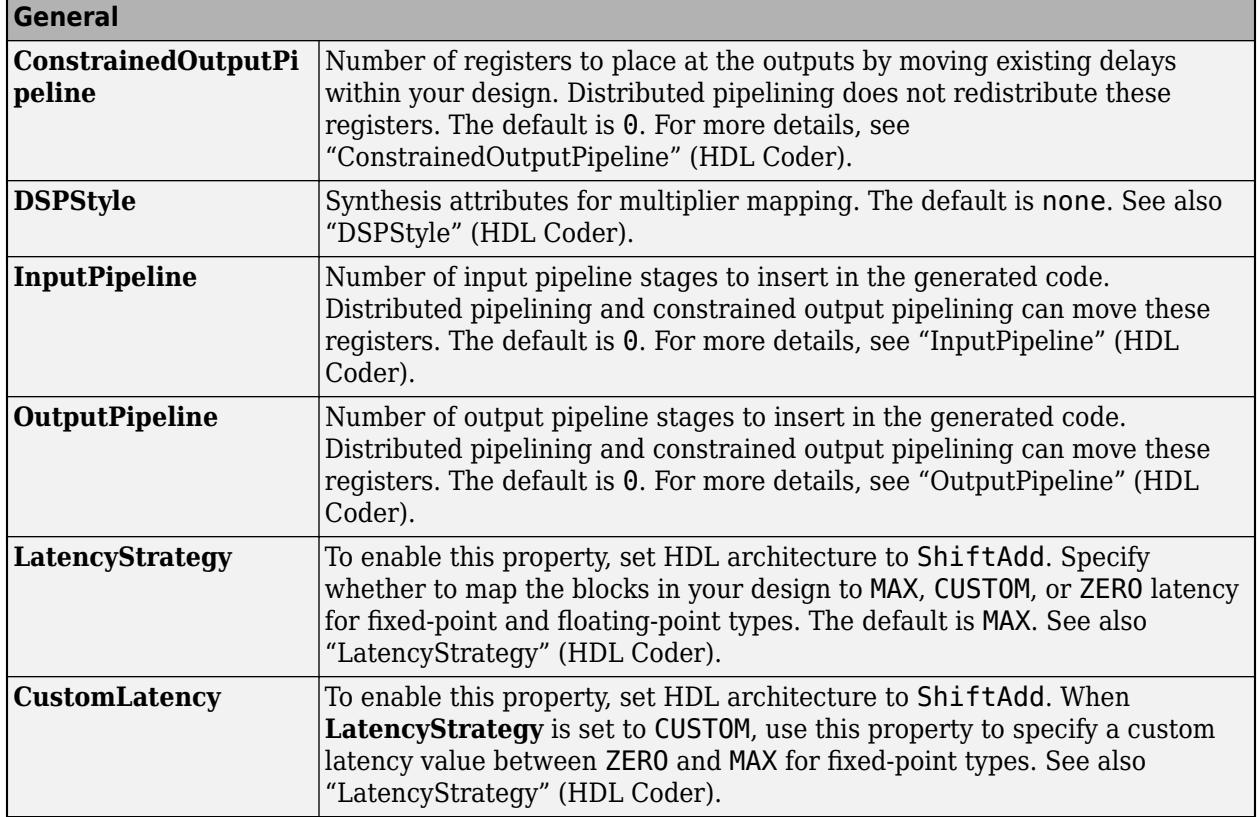

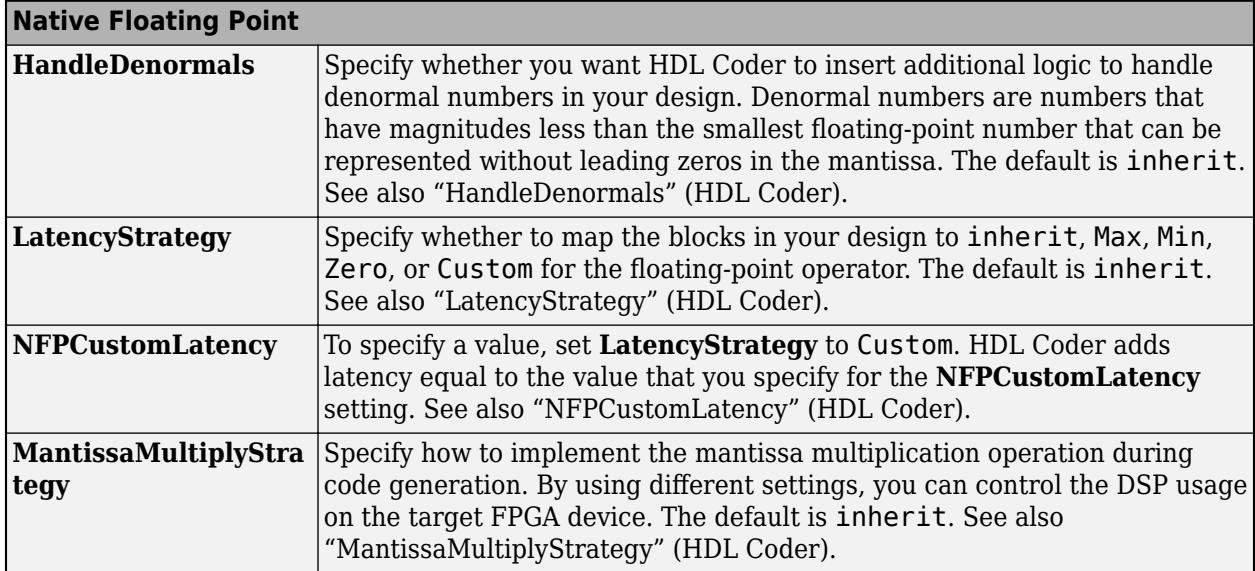

# **Complex Data Support**

The default (linear) implementation supports complex data.

Complex division is not supported. For block implementations of the Product block in divide mode or reciprocal mode, see ["HDL Code Generation" on page 1-604](#page-625-0) on the Divide block reference page.

# **Restrictions**

- HDL code generation does not support more than two inputs at the ports of the block when you use the block in matrix multiplication mode.
- Product block with /\* for **Number of inputs** block parameter performs a division where the second input is divided by the first input. This mode has the same restrictions that apply to the Divide block. See ["HDL Code Generation" on page 1-604](#page-625-0).
- The Product block does not support the sharing optimization in ShiftAdd architecture. To apply the sharing optimization on the Product block, consider using Linear architecture. To view sharing optimization results for your subsystem, generate the **Streaming and Sharing Report**.

# **PLC Code Generation**

Generate Structured Text code using Simulink® PLC Coder™.

# **Fixed-Point Conversion**

Design and simulate fixed-point systems using Fixed-Point Designer™.

# **See Also**

[Divide](#page-613-0) | [Dot Product](#page-634-0) | [Product of Elements](#page-1648-0)

# <span id="page-1648-0"></span>**Product of Elements**

Copy or invert one scalar input, or collapse one nonscalar input

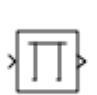

**Libraries:** Simulink / Math Operations HDL Coder / HDL Floating Point Operations HDL Coder / Math Operations

# **Description**

The Product of Elements block inputs one scalar, vector, or matrix. You can use the block to:

- Copy a scalar input unchanged
- Invert a scalar input (divide 1 by it)
- Collapse a vector or matrix to a scalar by multiplying together all elements or taking successive inverses of the elements
- Collapse a matrix to a vector using one of these options:
	- Multiply together the elements of each row or column
	- Take successive inverses of the elements of each row or column

The Product of Elements block is functionally a [Product](#page-1631-0) block that has two preset parameter values:

- **Multiplication**: Element-wise(.\*)
- **Number of inputs**: \*

Setting nondefault values for either of those parameters can change a Product of Elements block to be functionally equivalent to a [Product](#page-1631-0) block or a [Divide](#page-613-0) block.

# **Ports**

**Input**

# **Port 1** — First input to multiply or divide

scalar | vector | matrix | N-D array

# First input to multiply or divide, provided as a scalar, vector, matrix, or N-D array.

```
Data Types: half | single | double | int8 | int16 | int32 | int64 | uint8 | uint16 | uint32 |
uint64 | Boolean | fixed point
```
# **Port N** — Nth input to multiply or divide

scalar | vector | matrix | N-D array

# Nth input to multiply or divide, provided as a scalar, vector, matrix, or N-D array.

```
Data Types: half | single | double | int8 | int16 | int32 | int64 | uint8 | uint16 | uint32 |
uint64 | Boolean | fixed point
```
**X** — Input signal to multiply

scalar | vector | matrix | N-D array

Input signal to be multiplied with other inputs.

# **Dependencies**

To enable one or more **X** ports, specify one or more \* characters for the **Number of inputs** parameter.

Data Types: half | single | double | int8 | int16 | int32 | int64 | uint8 | uint16 | uint32 | uint64 | Boolean | fixed point

#### **÷** — Input signal to divide or invert

scalar | vector | matrix | N-D array

Input signal for division or inversion operations.

#### **Dependencies**

To enable one or more **÷** ports, specify one or more / characters for the **Number of inputs** parameter.

```
Data Types: half | single | double | int8 | int16 | int32 | int64 | uint8 | uint16 | uint32 |
uint64 | Boolean | fixed point
```
# **Output**

**Port\_1** — Output computed by multiplying, dividing, or inverting inputs scalar | vector | matrix | N-D array

# Output computed by multiplying, dividing, or inverting inputs.

```
Data Types: half | single | double | int8 | int16 | int32 | int64 | uint8 | uint16 | uint32 |
uint64 | Boolean | fixed point
```
# **Parameters**

# **Main**

# **Number of inputs** — Control number of inputs and type of operation

\* (default) | positive integer scalar | \* or / for each input port

Control two properties of the block:

- The number of input ports on the block
- Whether each input is multiplied or divided into the output

When you specify:

 $\cdot$  1 or  $*$  or  $/$ 

The block has one input port. In element-wise mode, the block processes the input as described for the [Product of Elements](#page-1648-0) block. In matrix mode, if the parameter value is 1 or  $*$ , the block outputs the input value. If the value is /, the input must be a square matrix (including a scalar as a degenerate case) and the block outputs the matrix inverse. See ["Element-Wise Mode" on page 1-](#page-1632-0) [1611](#page-1632-0) and ["Matrix Mode" on page 1-1612](#page-1633-0) for more information.

#### • **Integer value > 1**

The block has the number of inputs given by the integer value. The inputs are multiplied together in element-wise mode or matrix mode, as specified by the **Multiplication** parameter. See ["Element-Wise Mode" on page 1-1611](#page-1632-0) and ["Matrix Mode" on page 1-1612](#page-1633-0) for more information.

#### • **Unquoted string of two or more \* and / characters**

The block has the number of inputs given by the length of the character vector. Each input that corresponds to a \* character is multiplied into the output. Each input that corresponds to a / character is divided into the output. The operations occur in element-wise mode or matrix mode, as specified by the **Multiplication** parameter. See ["Element-Wise Mode" on page 1-1611](#page-1632-0) and ["Matrix Mode" on page 1-1612](#page-1633-0) for more information.

```
Programmatic Use
Block Parameter: Inputs
Type: character vector
Values: '2' | '*' | '**' | '*/' | '*/*' | ...
Default: '*'
```
**Multiplication** — Element-wise (.\*) or Matrix (\*) multiplication

```
Element-wise(.*) (default) | Matrix(*)
```
Specify whether the block performs  $Element-wise(.*)$  or  $Matrix(*)$  multiplication.

```
Programmatic Use
Block Parameter: Multiplication
Type: character vector
Values: 'Element-wise(.*)' | 'Matrix(*)'
Default: 'Element-wise(.*)'
```
**Multiply over** — All dimensions or specified dimension

All dimensions (default) | Specified dimension

Specify the dimension to multiply over as All dimensions, or Specified dimension.

When you select All dimensions and select configuration parameter **Use algorithms optimized for row-major array layout**, Simulink enables row-major algorithms for simulation. To generate row-major code, set configuration parameter **Array layout** (Simulink Coder) to Row-major in addition to selecting **Use algorithms optimized for row-major array layout**. The column-major and row-major algorithms differ only in the multiplication order. In some cases, due to different operation order on the same data set, you might experience minor numeric differences in the outputs of column-major and row-major algorithms.

When you select Specified dimension, you can specify the **Dimension** as 1 or 2.

#### **Dependencies**

To enable this parameter, set **Number of inputs** to \* and **Multiplication** to Element-wise (.\*).

**Programmatic Use Block Parameter:** CollapseMode **Type:** character vector **Values:** 'All dimensions' | 'Specified dimension' **Default:** 'All dimensions'

**Dimension** — Dimension to multiply over

1 (default) | 2 | ... | N

Specify the dimension to multiply over as an integer less than or equal to the number of dimensions of the input signal.

#### **Dependencies**

To enable this parameter, set:

- **Number of inputs** to \*
- **Multiplication** to Element-wise (.\*)
- **Multiply over** to Specified dimension

**Programmatic Use Block Parameter:** CollapseDim **Type:** character vector **Values:** '1' | '2' | ... **Default:** '1'

**Sample time** — Sample time value other than -1

-1 (default) | scalar | vector

Specify the sample time as a value other than -1. For more information, see "Specify Sample Time".

#### **Dependencies**

This parameter is not visible unless it is explicitly set to a value other than -1. To learn more, see "Blocks for Which Sample Time Is Not Recommended".

**Programmatic Use Block Parameter:** SampleTime **Type:** string scalar or character vector **Default:** "-1"

#### **Signal Attributes**

**Require all inputs to have the same data type** — Require that all inputs have the same data type

off (default) | on

Specify if input signals must all have the same data type. If you enable this parameter, then an error occurs during simulation if the input signal types are different.

**Programmatic Use Block Parameter:** InputSameDT **Type:** character vector

**Values:** 'off' | 'on' **Default:** 'off'

**Output minimum** — Minimum output value for range checking

[] (default) | scalar

Lower value of the output range that Simulink checks.

Simulink uses the minimum to perform:

- Parameter range checking (see "Specify Minimum and Maximum Values for Block Parameters") for some blocks.
- Simulation range checking (see "Specify Signal Ranges" and "Enable Simulation Range Checking").
- Automatic scaling of fixed-point data types.
- Optimization of the code that you generate from the model. This optimization can remove algorithmic code and affect the results of some simulation modes such as SIL or external mode. For more information, see Optimize using the specified minimum and maximum values (Embedded Coder).

**Note Output minimum** does not saturate or clip the actual output signal. Use the [Saturation](#page-1917-0) block instead.

**Programmatic Use Block Parameter**: OutMin **Type**: character vector **Values**: '[ ]'| scalar **Default**: '[ ]'

**Output maximum** — Maximum output value for range checking

[] (default) | scalar

Upper value of the output range that Simulink checks.

Simulink uses the maximum value to perform:

- Parameter range checking (see "Specify Minimum and Maximum Values for Block Parameters") for some blocks.
- Simulation range checking (see "Specify Signal Ranges" and "Enable Simulation Range Checking").
- Automatic scaling of fixed-point data types.
- Optimization of the code that you generate from the model. This optimization can remove algorithmic code and affect the results of some simulation modes such as SIL or external mode. For more information, see Optimize using the specified minimum and maximum values (Embedded Coder).

**Note Output maximum** does not saturate or clip the actual output signal. Use the [Saturation](#page-1917-0) block instead.

**Programmatic Use Block Parameter**: OutMax **Type**: character vector **Values**: '[ ]'| scalar **Default**: '[ ]'

**Output data type** – Specify the output data type

Inherit: Inherit via internal rule (default) | Inherit: Inherit via back propagation | Inherit: Same as first input | double | single | int8 | uint8 | int16 | uint16 | int32 | uint32 | int64 | uint64 | fixdt(1,16) | fixdt(1,16,0) |  $fixdt(1,16,2^0,0)$  | <data type expression>

Choose the data type for the output. The type can be inherited, specified directly, or expressed as a data type object such as Simulink.NumericType. For more information, see "Control Data Types of Signals".

When you select an inherited option, the block behaves as follows:

• Inherit: Inherit via internal rule — Simulink chooses a data type to balance numerical accuracy, performance, and generated code size, while taking into account the properties of the embedded target hardware. If you change the embedded target settings, the data type selected by the internal rule might change. For example, if the block multiplies an input of type int8 by a gain of int16 and ASIC/FPGA is specified as the targeted hardware type, the output data type is sfix24. If Unspecified (assume 32-bit Generic), in other words, a generic 32-bit microprocessor, is specified as the target hardware, the output data type is int32. If none of the word lengths provided by the target microprocessor can accommodate the output range, Simulink software displays an error in the Diagnostic Viewer.

It is not always possible for the software to optimize code efficiency and numerical accuracy at the same time. If the internal rule doesn't meet your specific needs for numerical accuracy or performance, use one of the following options:

- Specify the output data type explicitly.
- Use the simple choice of Inherit: Same as input.
- Explicitly specify a default data type such as  $fixdt(1,32,16)$  and then use the Fixed-Point Tool to propose data types for your model. For more information, see fxptdlg.
- To specify your own inheritance rule, use Inherit: Inherit via back propagation and then use a [Data Type Propagation](#page-330-0) block. Examples of how to use this block are available in the Signal Attributes library Data Type Propagation Examples block.
- Inherit: Inherit via back propagation Use data type of the driving block.
- Inherit: Same as first input Use data type of first input signal.

#### **Dependencies**

When input is a floating-point data type smaller than single precision, the Inherit: Inherit via internal rule output data type depends on the setting of the "Inherit floating-point output type smaller than single precision" configuration parameter. Data types are smaller than single precision when the number of bits needed to encode the data type is less than the 32 bits needed to encode the single-precision data type. For example, half and int16 are smaller than single precision.

**Programmatic Use Block Parameter**: OutDataTypeStr **Type**: character vector **Values**: 'Inherit: Inherit via internal rule | 'Inherit: Same as first input' | 'Inherit: Inherit via back propagation' | 'double' | 'single' | 'int8' | 'uint8' | 'int16' | 'uint16' | 'int32' | 'uint32' | 'int64' | 'uint64' | 'fixdt(1,16)' | 'fixdt(1,16,0)' | 'fixdt(1,16,2^0,0)' | '<data type expression>' **Default**: 'Inherit: Inherit via internal rule'

**Lock output data type setting against changes by the fixed-point tools** — Prevent fixed-point tools from overriding Output data type

#### off (default) | on

Select this parameter to prevent the fixed-point tools from overriding the **Output** data type you specify on the block. For more information, see "Use Lock Output Data Type Setting" (Fixed-Point Designer).

#### **Programmatic Use Block Parameter:** LockScale **Type:** character vector **Values:** 'off' | 'on' **Default:** 'off'

**Integer rounding mode** — Rounding mode for fixed-point operations

Floor (default) | Ceiling | Convergent | Nearest | Round | Simplest | Zero

Select the rounding mode for fixed-point operations. You can select:

#### Ceiling

Rounds positive and negative numbers toward positive infinity. Equivalent to the MATLAB ceil function.

#### Convergent

Rounds number to the nearest representable value. If a tie occurs, rounds to the nearest even integer. Equivalent to the Fixed-Point Designer convergent function.

#### Floor

Rounds positive and negative numbers toward negative infinity. Equivalent to the MATLAB floor function.

#### Nearest

Rounds number to the nearest representable value. If a tie occurs, rounds toward positive infinity. Equivalent to the Fixed-Point Designer nearest function.

#### Round

Rounds number to the nearest representable value. If a tie occurs, rounds positive numbers toward positive infinity and rounds negative numbers toward negative infinity. Equivalent to the Fixed-Point Designer round function.

#### Simplest

Chooses between rounding toward floor and rounding toward zero to generate rounding code that is as efficient as possible.

# Zero

Rounds number toward zero. Equivalent to the MATLAB fix function.

For more information, see "Rounding" (Fixed-Point Designer).

Block parameters always round to the nearest representable value. To control the rounding of a block parameter, enter an expression using a MATLAB rounding function into the mask field.

```
Programmatic Use
Block Parameter: RndMeth
Type: character vector
Values: 'Ceiling' | 'Convergent' | 'Floor' | 'Nearest' | 'Round' | 'Simplest' |
'Zero'
Default: 'Floor'
```
# **Saturate on integer overflow** - Method of overflow action

off (default) | on

Specify whether overflows saturate or wrap.

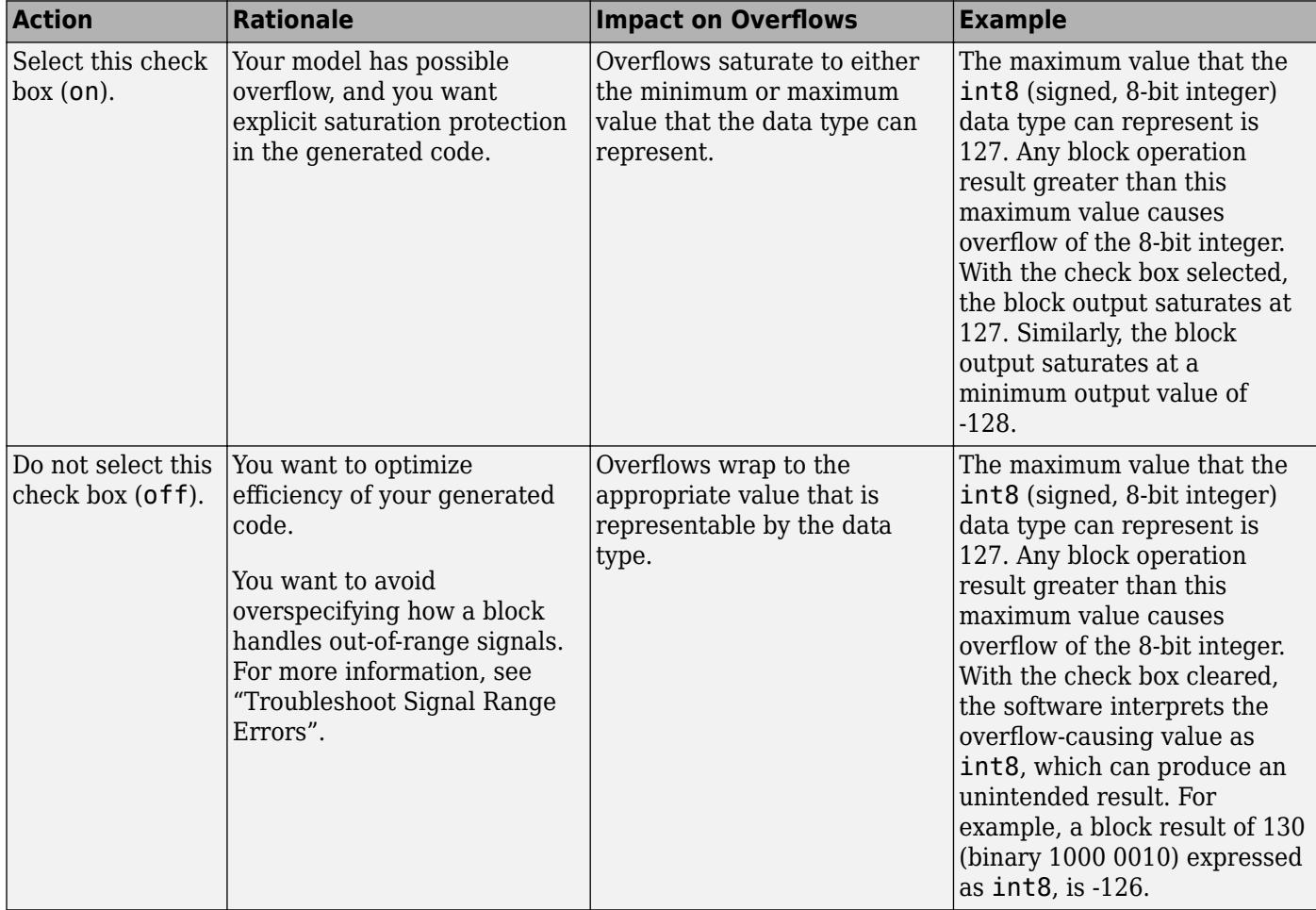
When you select this check box, saturation applies to every internal operation on the block, not just the output, or result. Usually, the code generation process can detect when overflow is not possible. In this case, the code generator does not produce saturation code.

**Programmatic Use Block Parameter:** SaturateOnIntegerOverflow **Type:** character vector **Values:** 'off' | 'on' **Default:** 'off'

**Mode** — Select data type mode

Inherit (default) | Built in | Fixed Point

Select the category of data to specify.

- Inherit Inheritance rules for data types. Selecting Inherit enables a second menu/text box to the right where you can select the inheritance mode.
- Built in Built-in data types. Selecting Built in enables a second menu/text box to the right where you can select a built-in data type.
- Fixed point Fixed-point data types. Selecting Fixed point enables additional parameters that you can use to specify a fixed-point data type.
- Expression Expressions that evaluate to data types. Selecting Expression enables a second menu/text box to the right, where you can enter the expression.

For more information, see "Specify Data Types Using Data Type Assistant".

#### **Dependencies**

To enable this parameter, click the **Show data type assistant** button.

**Data type override** – Specify data type override mode for this signal

#### Inherit | Off

Select the data type override mode for this signal.

- When you select Inherit, Simulink inherits the data type override setting from its context, that is, from the block, Simulink.Signal object or Stateflow chart in Simulink that is using the signal.
- When you select Off, Simulink ignores the data type override setting of its context and uses the fixed-point data type specified for the signal.

For more information, see "Specify Data Types Using Data Type Assistant" in the Simulink documentation.

#### **Dependencies**

To enable this parameter, set **Mode** to Built in or Fixed point.

#### **Tips**

The ability to turn off data type override for an individual data type provides greater control over the data types in your model when you apply data type override. For example, you can use this option to

ensure that data types meet the requirements of downstream blocks regardless of the data type override setting.

#### **Signedness** — Specify signed or unsigned

Signed (default) | Unsigned

Specify whether the fixed-point data is signed or unsigned. Signed data can represent positive and negative values, but unsigned data represents positive values only.

- Signed, specifies the fixed-point data as signed.
- Unsigned, specifies the fixed-point data as unsigned.

For more information, see "Specify Data Types Using Data Type Assistant".

#### **Dependencies**

To enable this parameter, set the **Mode** to Fixed point.

**Word length** — Bit size of the word that holds the quantized integer

16 (default) | integer from 0 to 32

Specify the bit size of the word that holds the quantized integer. For more information, see "Specifying a Fixed-Point Data Type".

#### **Dependencies**

To enable this parameter, set **Mode** to Fixed point.

**Fraction length** — Specify fraction length for fixed-point data type

0 (default) | scalar integer

Specify fraction length for fixed-point data type as a positive or negative integer. For more information, see "Specifying a Fixed-Point Data Type".

#### **Dependencies**

To enable this parameter, set **Scaling** to Binary point.

**Scaling** — Method for scaling fixed-point data

Best precision (default) | Binary point | Slope and bias

Specify the method for scaling your fixed-point data to avoid overflow conditions and minimize quantization errors. For more information, see "Specifying a Fixed-Point Data Type".

#### **Dependencies**

To enable this parameter, set **Mode** to Fixed point.

**Slope** — Specify slope for the fixed-point data type

2^0 (default) | positive, real-valued scalar

Specify slope for the fixed-point data type. For more information, see "Specifying a Fixed-Point Data Type".

#### **Dependencies**

To enable this parameter, set **Scaling** to Slope and bias.

**Bias** — Specify bias for the fixed-point data type

0 (default) | real-valued scalar

Specify bias for the fixed-point data type as any real number. For more information, see "Specifying a Fixed-Point Data Type".

#### **Dependencies**

To enable this parameter, set **Scaling** to Slope and bias.

## **Block Characteristics**

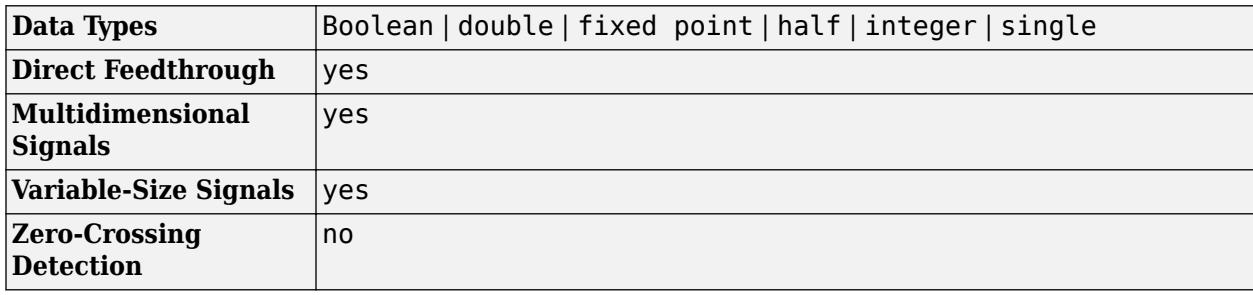

## **Algorithms**

The Product of Elements block uses these algorithms to perform element-wise operations on inputs of floating-point, built-in integer, and fixed-point types.

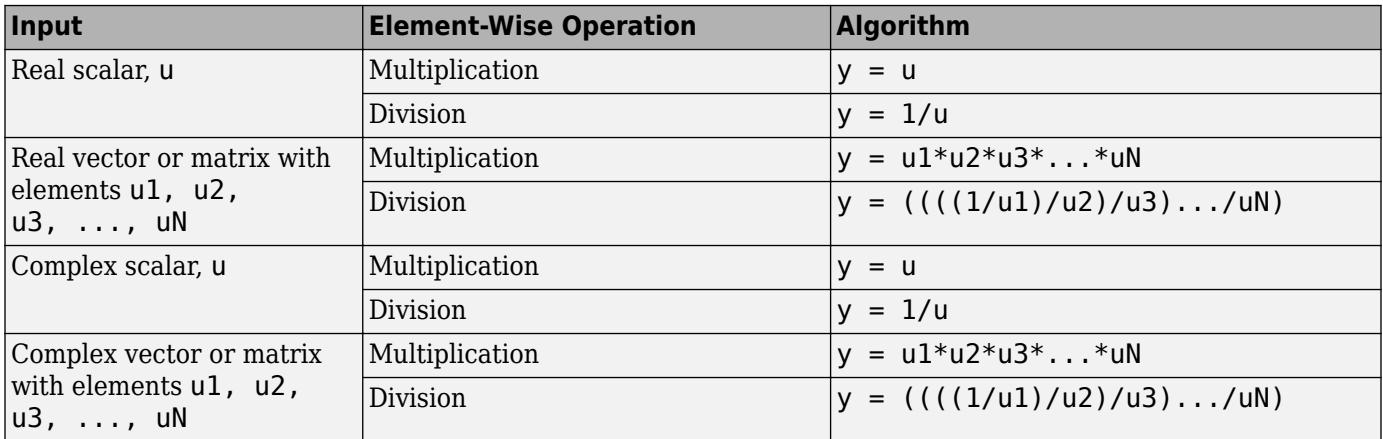

If the specified dimension for element-wise multiplication or division is a row or column of a matrix, the algorithm applies to that row or column. Consider the ["Complex Division Using the Product of](#page-6057-0) [Elements Block" on page 12-70](#page-6057-0) example.

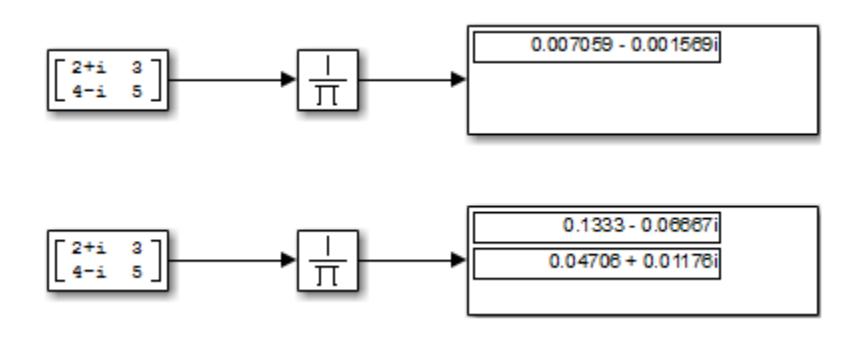

The top Product of Elements block collapses the matrix input to a scalar by taking successive inverses of the four elements:

•  $y = ((( (1/2+i)/3)/4-i)/5)$ 

The bottom Product of Elements block collapses the matrix input to a vector by taking successive inverses along the second dimension:

- $y(1) = ((1/2+i)/3)$
- $y(2) = ((1/4-i)/5)$

# **Version History**

**Introduced before R2006a**

## **Extended Capabilities**

#### **C/C++ Code Generation**

Generate C and C++ code using Simulink® Coder<sup>™</sup>.

#### **HDL Code Generation**

Generate Verilog and VHDL code for FPGA and ASIC designs using HDL Coder™.

HDL Coder provides additional configuration options that affect HDL implementation and synthesized logic.

#### **HDL Architecture**

HDL Coder supports Tree architectures for Product or Product of Elements blocks that have a single vector input with multiple elements.

This block has multi-cycle implementations that introduce additional latency in the generated code. To see the added latency, view the generated model or validation model. See "Generated Model and Validation Model" (HDL Coder).

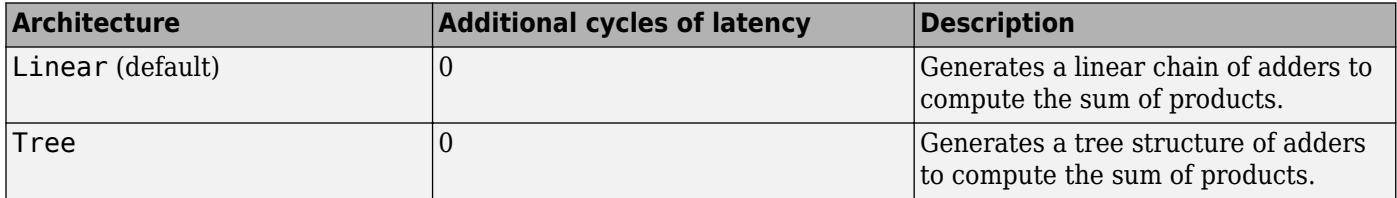

**Note** The Product of Element block does not support HDL code generation with double data types in the Native Floating Point mode.

#### **HDL Block Properties**

If you use the block in matrix multiplication mode, you can specify the **DotProductStrategy**. This setting determines whether you want to implement the matrix multiplication by using a tree of adders and multipliers, or use the Multiply-Accumulate block implementation. The default is Fully Parallel.

#### **Note** The **DotProductStrategy** must be set to Fully Parallel when you use the Native Floating Point mode.

For more information, see "DotProductStrategy" (HDL Coder).

See also "Design Considerations for Matrices and Vectors" (HDL Coder).

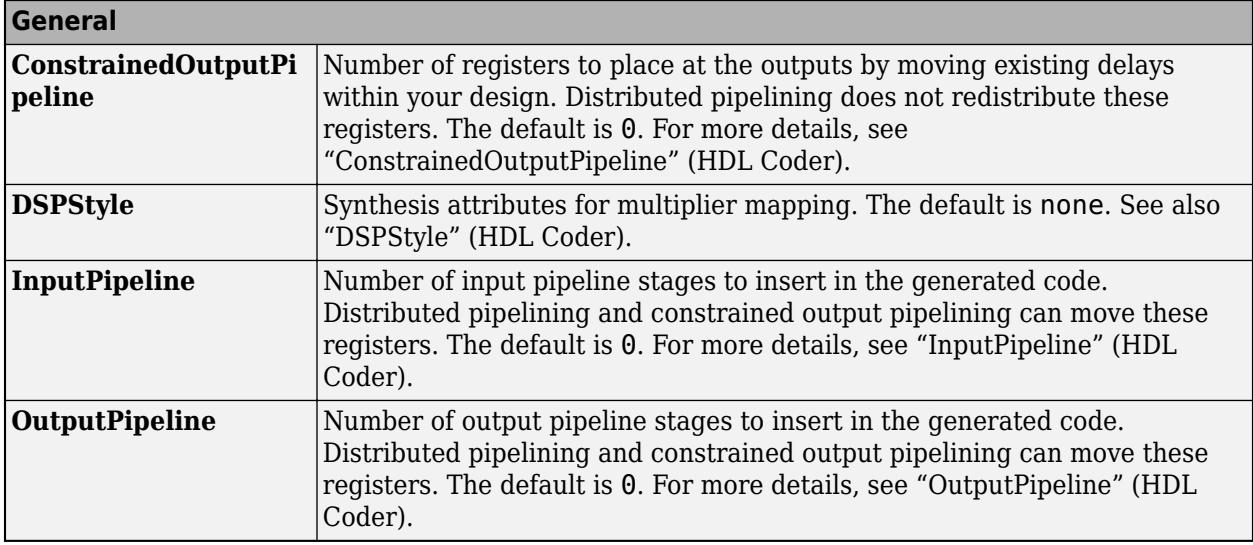

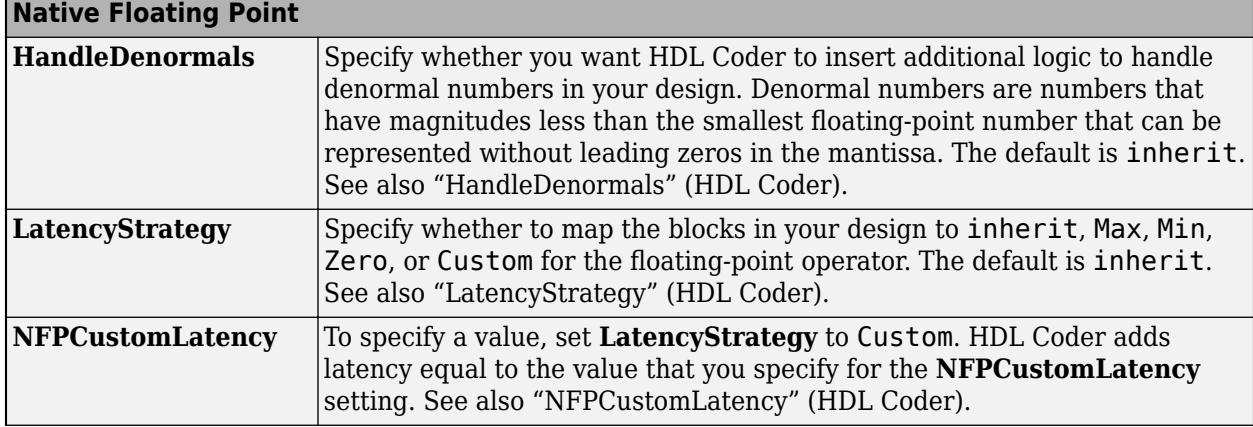

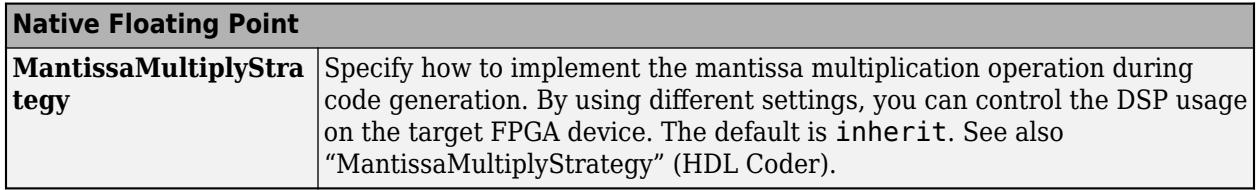

#### **Complex Data Support**

The default (linear) implementation supports complex data.

Complex division is not supported. For block implementations of the Product block in divide mode or reciprocal mode, see ["HDL Code Generation" on page 1-604](#page-625-0) on the Divide block reference page.

#### **PLC Code Generation**

Generate Structured Text code using Simulink® PLC Coder™.

#### **Fixed-Point Conversion**

Design and simulate fixed-point systems using Fixed-Point Designer™.

## **See Also**

[Product](#page-1631-0) | [Divide](#page-613-0) | [Dot Product](#page-634-0)

# **Propagation Delay**

Model loop delay, latency, pulse delay

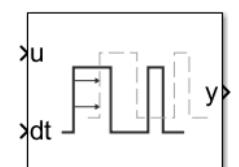

**Libraries:** Simulink / Discrete

## **Description**

The Propagation Delay block delays the current value for a signal into the future by an amount specified by a delay signal. The Propagation Delay block is well suited for implementing time delay in a discrete system.

On each simulation step  $k$ , the block samples the signal input  $U_k$  and the delay input  $D_k.$  The block output value becomes the signal value after the delay time  $D_k$  has elapsed from the current simulation time *T<sup>k</sup>* .

 $y(t) = U_k$  when  $t = T_k + D_k$ 

At the start of the simulation, the block output value is the **Initial output** block parameter value  $Y_0$ . The first sample of the delay signal  $D_0$  determines when the block output changes from the  $\bold{Initial}$ **output** value to the delayed input signal values.

 $y(t) = Y_0$  when  $t < T_0 + D_0$ 

When the simulation reaches the time  $T_0+D_0$ , the block output is determined by the signal and delay samples.

 $y(t) = U_k$  when  $T_k + D_k \le t \le T_{k+1} + D_{k+1}$ ,

where:

- $U_k$  is the sample of the input signal taken at  $t = T_k$ .
- $D_k$  is the sample of the delay signal taken at  $t = T_k$ .
- $\bullet$   $T_{k+1}$  is the simulation time at which the next signal and delay samples were taken.
- $D_{k+1}$  is the delay sample taken at time  $T_{k+1}$ .

## **Ports**

#### **Input**

**u** — Signal to delay scalar

The Propagation Delay block supports real, scalar input signals with continuous or discrete sample time. The input signal data type can be any built-in type besides int64 and uint64.

```
Data Types: single | double | int8 | int16 | int32 | uint8 | uint16 | uint32 | Boolean
```

```
dt — Delay signal
scalar
```
The delay signal specifies the amount of delay to apply at each time step in the simulation. You can use the Propagation Delay block to implement a constant or variable delay.

The delay signal values must satisfy these constraints:

- The delay signal must contain scalar, real, finite, positive values larger than 128\*eps, which is the smallest time resolution the software supports.
- The output times for delayed input signal samples must increase monotonically.

For example, suppose the delay signal value is  $0.6$  at simulation time 0 and the next simulation step occurs at time 0.5. The delay signal at time 0.5 must be greater than 0.1 so that the delayed output time for the input signal sample  $U_{0.5}$  is greater than the output time for input signal sample  $U_0$  (**0**.6).

• When you select **Run at fixed time intervals**, the delay signal values must be greater than the value you specify for the **Sample time** parameter.

Data Types: double

#### **Output**

**y** — Delayed signal scalar

The output signal has the same data type as the input signal. By default, the output signal has fixedin-minor-step sample time. When you select **Run at fixed time intervals**, the output signal has the discrete sample time you specify for the **Sample time** parameter.

Data Types: single | double | int8 | int16 | int32 | uint8 | uint16 | uint32 | Boolean

#### **Parameters**

**Initial output** — Initial value for output signal

0 (default) | scalar

Specify the initial output signal value  $Y_0$ . The first sample of the delay signal  $D_0$  determines when the block output changes from the **Initial output** value to the delayed input signal values.

 $y(t) = Y_0$  when  $t < T_0 + D_0$ 

**Programmatic Use Block Parameter:** InitialOutput **Type:** string | character vector **Values:** numeric scalar **Default:** 0

**Run at fixed time intervals** — Option to execute block at fixed rate

off (default) | on

This parameter specifies how the block executes and the sample time for the output signal.

- off Block executes each time the delay for an input sample elapses. Output signal has fixed-inminor sample time.
- on Block executes at a fixed rate that you specify using the **Sample time** parameter. Output signal has the sample time you specify using the **Sample time** parameter.

#### When you select **Run at fixed time intervals**:

- The delay signal values must be greater than the value you specify for the **Sample time** parameter.
- Delay signal values that are not integer multiples of the specified sample time are rounded down to the nearest integer multiple of the sample time. For example, if the sample time is 0.1 and the delay signal value is 0.68, the software rounds the delay to 0.6.

**Programmatic Use Block Parameter:** RunAtFixedTimeIntervals **Type:** string | character vector **Values:** 'on' | 'off' **Default:** 'off'

**Sample time** – Output sample time

0.1 (default) | scalar

Specify the sample time for the block output signal. The delay signal values must be greater than the specified sample time.

When the delay signal value is not an integer multiple of the specified sample time, the software rounds the delay value down to the closest value that is an integer multiple of the sample time. For example, if the sample time is 0.1 and the delay value is 0.68, the software rounds the delay to 0.6.

#### **Dependencies**

To enable this parameter, select **Run at fixed time intervals**.

**Programmatic Use Block Parameter:** SampleTime **Type:** string | character vector **Values:** numeric scalar **Default:** 0.1

### **Block Characteristics**

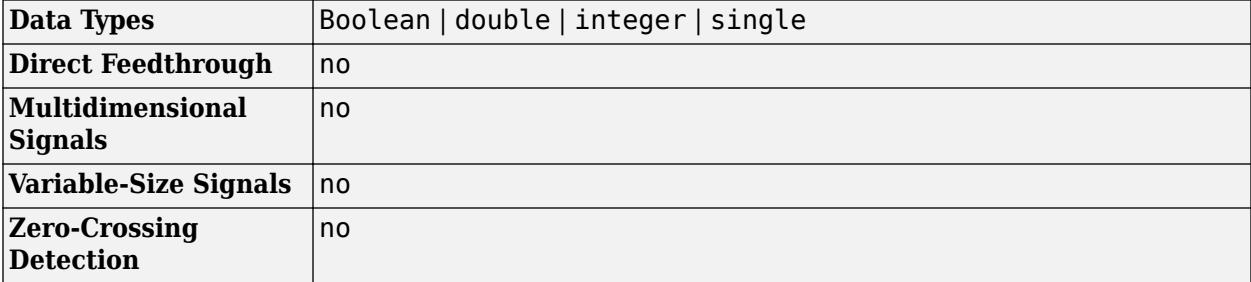

# **Version History**

**Introduced in R2022b**

## **Extended Capabilities**

### **C/C++ Code Generation**

Generate C and C++ code using Simulink® Coder<sup>™</sup>.

To generate code from a model that uses the Propagation Delay block, you must configure the Propagation Delay block to produce an output with discrete sample time. Select **Run at fixed sample intervals** and specify a discrete rate for the **Sample time** parameter.

The Propagation Delay block dynamically allocates memory to store input signal and delay signal samples. The target for code generation must support dynamic memory allocation.

## **See Also**

[Unit Delay](#page-2394-0)

#### **Topics** "Types of Sample Time"

# **Pulse Generator**

Generate square wave pulses at regular intervals

**Libraries:** Simulink / Sources

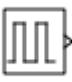

## **Description**

The Pulse Generator block generates square wave pulses at regular intervals. The block waveform parameters, **Amplitude**, **Pulse Width**, **Period**, and **Phase delay**, determine the shape of the output waveform. The following diagram shows how each parameter affects the waveform.

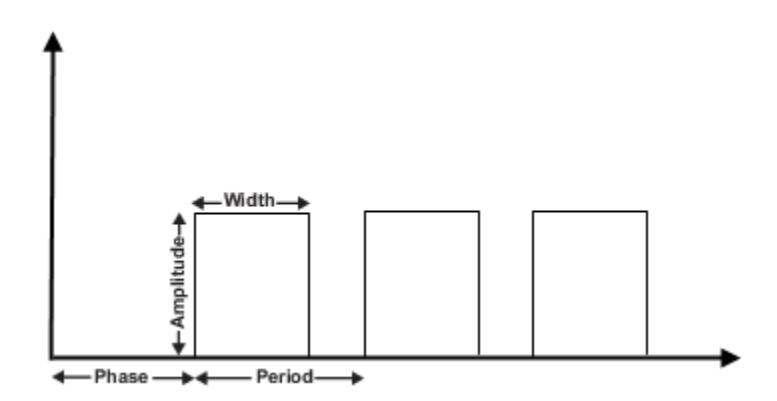

The Pulse Generator block can emit scalar, vector, or matrix signals of any real data type. To emit a scalar signal, use scalars to specify the waveform parameters. To emit a vector or matrix signal, use vectors or matrices, respectively, to specify the waveform parameters. Each element of the waveform parameters affects the corresponding element of the output signal. For example, the first element of a vector amplitude parameter determines the amplitude of the first element of a vector output pulse. All the waveform parameters must have the same dimensions after scalar expansion. The data type of the output is the same as the data type of the **Amplitude** parameter.

The block output can be generated in time-based or sample-based modes, determined by the **Pulse type** parameter.

#### **Time-Based Mode**

In time-based mode, Simulink computes the block output only at times when the output actually changes. This approach results in fewer computations for the block output over the simulation time period. Activate this mode by setting the **Pulse type** parameter to Time based.

The block does not support a time-based configuration that results in a constant output signal. Simulink returns an error if the parameters **Pulse Width** and **Period** satisfy either of these conditions:

 $Period * \frac{PulseWidth}{100} = 0$ *Period* \* *PulseWidth* <sup>100</sup> <sup>=</sup> *Period*

Depending on the pulse waveform characteristics, the intervals between changes in the block output can vary. For this reason, a time-based Pulse Generator block has a variable sample time. The sample time color of such blocks is brown (see "View Sample Time Information" for more information).

Simulink cannot use a fixed-step solver to compute the output of a time-based pulse generator. If you specify a fixed-step solver for models that contain time-based pulse generators, Simulink computes a fixed sample time for the time-based pulse generators. Then the time-based pulse generators simulate as sample based.

If you use a fixed-step solver and the **Pulse type** is Time based, choose the step size such that the period, phase delay, and pulse width (in seconds) are integer multiples of the solver step size. For example, suppose that the period is 4 seconds, the pulse width is 75% (that is, 3 s), and the phase delay is 1 s. In this case, the computed sample time is 1 s. Therefore, choose a fixed-step size of 1 or a number that divides 1 exactly (for example, 0.25). To ensure this setting, select auto on the **Solver** pane of the Configuration Parameters dialog box.

#### **Sample-Based Mode**

In sample-based mode, the block computes its outputs at fixed intervals that you specify. Activate this mode by setting the **Pulse type** parameter to Sample based.

An important difference between the time-based and sample-based modes is that in time-based mode, the block output is based on simulation time, and in sample-based mode, the block output depends only on the simulation start, regardless of elapsed simulation time.

This block supports reset semantics in sample-based mode. For example, if a Pulse Generator block is in a resettable subsystem that hits a reset trigger, the block output resets to its initial condition.

## **Ports**

#### **Output**

**Port\_1** — Output signal scalar | vector | matrix

Generated square wave pulse signal specified by the parameters.

Data Types: single | double | int8 | int16 | int32 | int64 | uint8 | uint16 | uint32 | uint64 | fixed point

## **Parameters**

**Pulse type** — Computational technique

Time based (default) | Sample based

Computational technique to generate the type of square wave that this block generates, either timeor sample-based. Some parameters in the dialog box appear depending on whether you select timebased or sample-based.

**Programmatic Use Block Parameter**: PulseType **Type**: character vector **Values**: 'Time based' | 'Sample based' **Default**: 'Time based'

**Time (t)** — Source of time variable

Use simulation time (default) | Use external signal

Specifies whether to use simulation time or an external signal as the source of values for the output pulse's time variable. If you specify an external source, the block displays an input port for connecting the source. The output pulse differs as follows:

- Use simulation time: The block generates an output pulse where the time variable equals the simulation time.
- Use external signal: The block generates an output pulse where the time variable equals the value from the input port, which can differ from the simulation time.

**Programmatic Use Block Parameter**: TimeSource **Type**: character vector **Values**: 'Use simulation time' | 'Use external signal' **Default**: 'Use simulation time'

**Amplitude** — Signal amplitude

1 (default) | scalar

Specify the amplitude of the signal.

**Programmatic Use Block Parameter**: Amplitude **Type**: character vector **Value**: scalar **Default**: '1'

**Period (secs)** — Pulse period

10 (default) | scalar

Pulse period specified in seconds if the pulse type is time-based. If the pulse type is sample-based, then the period is specified as the number of sample times.

**Programmatic Use Block Parameter**: Period **Type**: character vector **Value**: scalar **Default**: '10'

**Pulse width** — Duty cycle

5 (default) | scalar in the range [0,100]

Duty cycle specified as the percentage of the pulse period that the signal is on if time-based or as number of sample times if sample-based.

**Programmatic Use Block Parameter**: PulseWidth **Type**: character vector **Value**: scalar **Default**: '5'

**Phase delay (secs)** — Delay before pulse

0 (default) | scalar

Delay before the pulse is generated, specified in seconds, if the pulse type is time-based or as number of sample times if the pulse type is sample-based.

**Programmatic Use Block Parameter**: PhaseDelay **Type**: character vector **Value**: scalar **Default**: '0'

**Sample time** — Length of sample time

0 (default) | scalar | vector

Length of the sample time for this block in seconds. This parameter appears only if the block's pulse type is sample-based. See "Specify Sample Time".

**Programmatic Use Block Parameter**: SampleTime **Type**: character vector **Value**: scalar **Default**: '0'

**Interpret vector parameters as 1-D** — Treat vectors as 1-D

on (default) | off

Select this check box to output a vector of length N if the **Amplitude**, **Period**, **Pulse width**, or **Phase delay** parameter evaluates to an N-element row or column vector.

- When you select this check box, the block outputs a vector of length N if any of the value parameters evaluate to an N-element row or column vector. For example, the block outputs a matrix of dimension 1-by-N or N-by-1.
- When you clear this check box, the block does not output a vector of length N if any of the value parameters evaluate to an N-element row or column vector.

For more information on how this parameter is used, see "Determine the Output Dimensions of Source Blocks".

**Programmatic Use Block Parameter:** VectorParams1D **Type:** character vector **Values:** 'on' | 'off'

**Default:** 'on'

### **Block Characteristics**

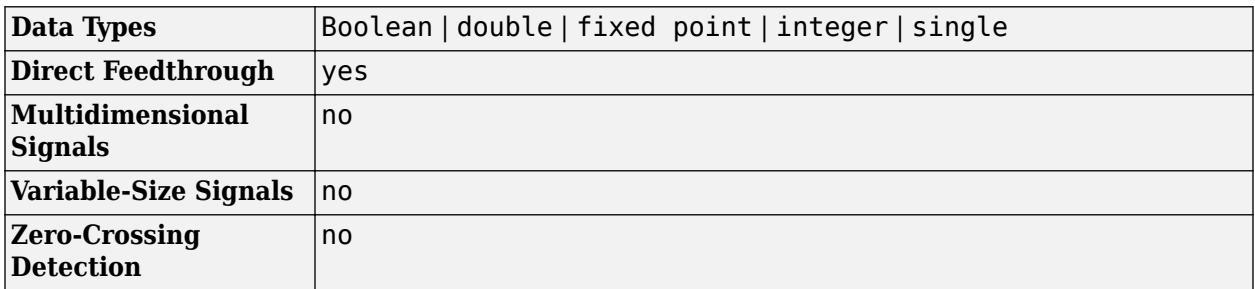

## **Version History**

**Introduced before R2006a**

## **Extended Capabilities**

#### **C/C++ Code Generation**

Generate C and C++ code using Simulink® Coder™.

Cannot be used inside a triggered subsystem hierarchy.

These blocks do not reference absolute time when configured for sample-based operation. In timebased operation, they depend on absolute time.

#### **PLC Code Generation**

Generate Structured Text code using Simulink® PLC Coder™.

#### **Fixed-Point Conversion**

Design and simulate fixed-point systems using Fixed-Point Designer™.

## **See Also**

[Signal Generator](#page-2032-0) | [Waveform Generator](#page-2499-0)

# <span id="page-1671-0"></span>**Push Button**

Change parameter or variable value using button with customizable appearance

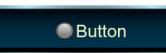

**Libraries:** Simulink / Dashboard / Customizable Blocks

## **Description**

Use the Push Button block to change the value of the connected variable or parameter before or during simulation. You can configure the button to change the value only while you press the button or to latch the value change until you click the button again. When you use the Push Button block in the Customizable Blocks library, you can modify the appearance of the block so it looks like a button in your real system. Use the Push Button block with other Dashboard blocks to create an interactive dashboard to control your model.

To push the virtual button, click the Push Button block. While you press down your pointer, the button is pushed. When you release your pointer, you release the button.

You can use callback functions to specify what you want the button to do:

- PressFcns functions run while the button is pushed. You can configure the button to run the PressFcn function only once while the button is pushed, or you can specify a repeat interval.
- ClickFcns functions run when you release the button.

You can configure the button to stay pushed when you release your pointer by setting the **Button Type** to Latched. When you choose the latched button type:

- To latch the button, click the button.
- To unlatch the button, click the button again.

The PressFcn function runs while the button is latched. The ClickFcn function runs once when you latch the button, and once when you unlatch the button.

You can use states to specify how the appearance of the Push Button block changes when you interact with the button:

- While you push the button, the block is in the Pressed state.
- When the button is latched and you are not pushing it, the block is in the Latched state.
- When the button is latched and you are pushing it, the block is in the Latched and Pressed state.
- When the block is not in any of these three states, it is in the Default state.

A state pairs pointer actions with:

- A State Label
- A state icon
- A state image

The Pressed, Latched, and Latched and Pressed states also pair pointer actions with the **On Value** of the Push Button block. When you enter one of these states from the default state, the **On Value** is assigned to the Simulink component to which the Push Button block connects.

**Note** Double-clicking the Push Button block does not open its dialog box during simulation or when the block is selected. To edit the block parameters, you can use the **Property Inspector** or open the block dialog box by:

- Double-clicking the block when the block is not selected and the model is not simulating
- Right-clicking the block and selecting **Block Parameters** from the context menu

#### **Customize Push Button Blocks**

When you add a Push Button block to your model, the block is preconfigured with a default design. You can use the block with the default design or customize the appearance of the block.

To customize the appearance of the block, use design mode. After selecting the block, you can enter design mode in one of three ways:

- On the **Gauge** tab, under **Design**, click **Edit**.
- In the **Property Inspector**, on the **Design** tab, click **Edit**.
- Pause on the ellipsis that appears over the block and click the **Edit Custom Block** button.

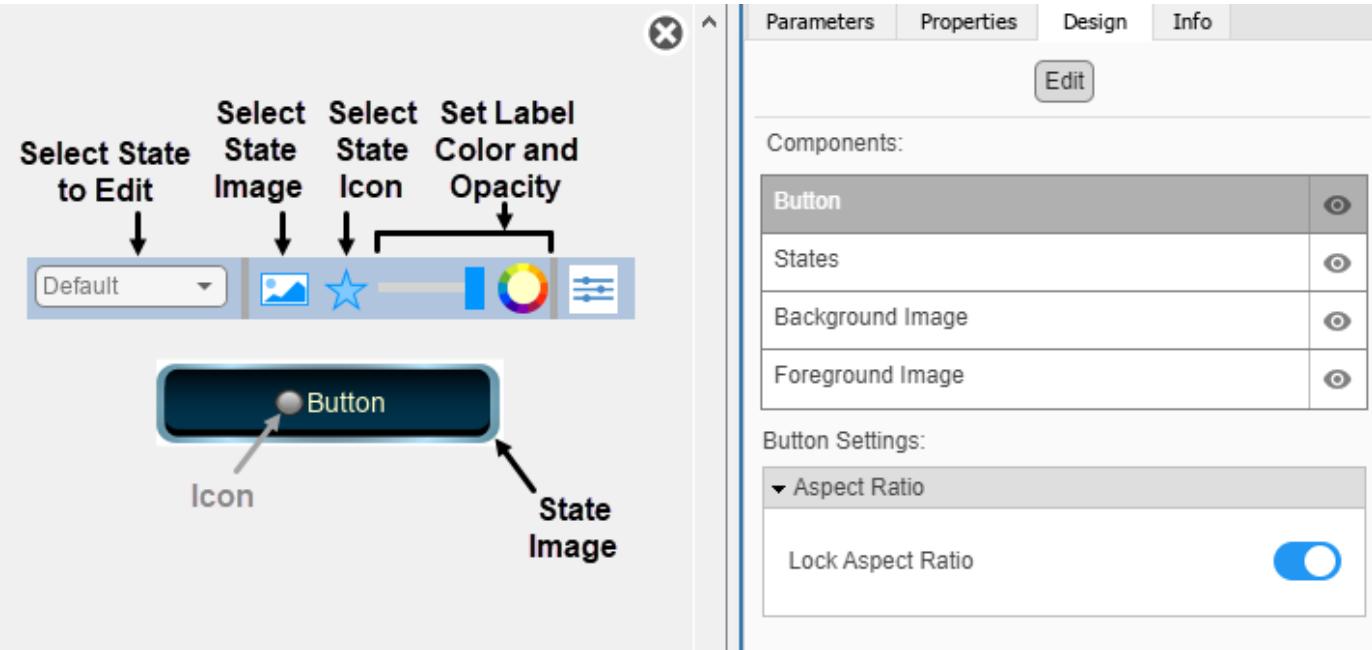

When you design a Push Button block, you configure the block appearance for each possible state. When you configure the **Block Type** as Momentary, the block has two states. When you configure the **Block Type** as Latch, the block has four.

You can use the toolbar above the block to switch states. For each state, you can:

- Upload a state image.
- Upload a state icon and specify the position of the icon relative to the state label.
- Specify the State Label text, color, opacity, and position.

For the Pressed, Latched, and Latched and Pressed states, you can specify the **On Value**.

You can also upload a foreground or a background image, or set a solid background color. The foreground and background apply to all states.

Use the toolbar above the block to configure the image, the icon, and the State Label color and opacity.

You can use the **Design** tab in the Property Inspector for fine control over the block design and to enter exact values for design settings.

Use the **Design** tab to:

- Specify the **On Value**.
- Specify the State Label text and position.
- Specify the icon position.
- Upload a foreground image.
- Upload a background image.
- Set a solid background color.

When you finish editing the design, to exit design mode, click the **X** in the upper right of the canvas.

#### **Connect Dashboard Blocks**

Dashboard blocks do not use ports to connect to model elements. To connect dashboard blocks to variables and block parameters, use connect mode. Connect mode facilitates the process of connecting dashboard blocks in your model, especially when you want to connect multiple blocks at once. To connect a single dashboard block, you can also use the **Connection** table in the block dialog box.

**Tip** You can modify dashboard block connections in your model during normal and accelerator mode simulations.

**Note** Dashboard blocks cannot connect to variables until you update the model diagram. To connect dashboard blocks to variables or modify variable values between opening your model and running a simulation, update the model diagram using **Ctrl+D**.

To enter connect mode, in the canvas, select the dashboard block to connect. On the Simulink Toolstrip, a tab named after the type of the selected block appears. On the block tab, click **Connect**. In connect mode, when you select one or more blocks, a list of parameters and variables available for connection appears. Select a variable or parameter from the list to connect to the selected dashboard block.

When the value of the selected variable or block parameter is nonscalar, use the text box at the bottom of the **Connection** table to specify the element you want to connect to the dashboard block.

To connect to an element of a vector, matrix, or array, specify the element index, for example, 3 or (1,3). To connect to an element in a bus or structure, specify the element in the context of the bus or structure hierarchy by using dots to indicate different levels in the hierarchy, and omit the top level. For example, specify a.b to connect to scalar element b of the structure or bus a nested inside the selected composite variable or parameter.

To connect another dashboard block, pause on another dashboard block and click the **Connect** button above it. Then, make a selection of signals and blocks in your model and choose a model element to connect.

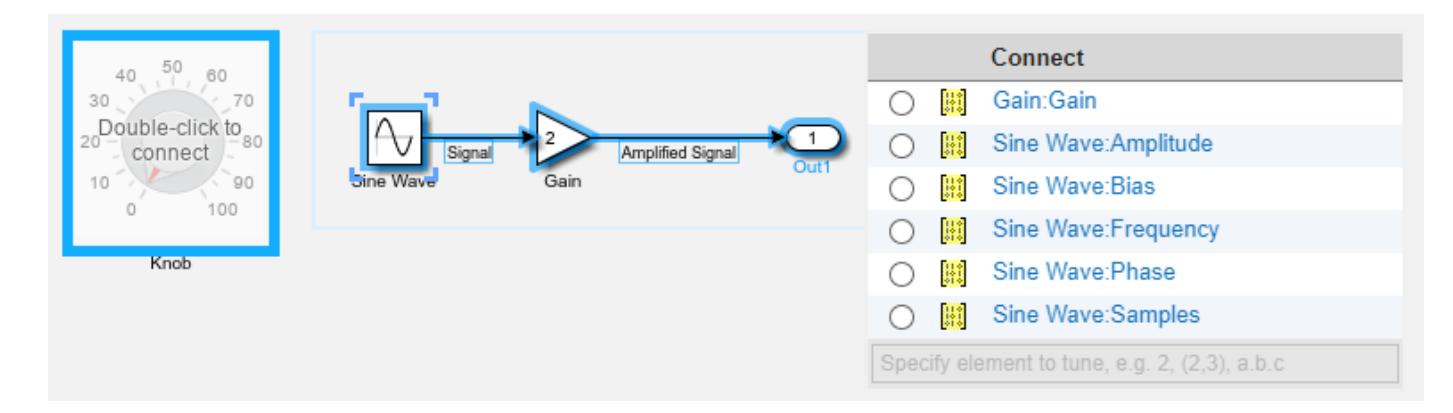

When you finish connecting the dashboard blocks in your model, on the block tab, click **Done Connecting**.

**Tip** You can hide the message shown on unconnected blocks using the set param function with the ShowInitialText block parameter. The message also disappears when you connect the block.

#### **Parameter Logging**

Tunable parameters connected to dashboard blocks are logged to the Simulation Data Inspector, where you can view the parameter values along with logged signal data. You can access logged parameter data in the MATLAB workspace by exporting the parameter data from the Simulation Data Inspector by using the UI or the [Simulink.sdi.exportRun](#page-3349-0) function. For more information about exporting data using the Simulation Data Inspector UI, see "Export Data to the Workspace or a File". The parameter data is stored in a [Simulink.SimulationData.Parameter](#page-5717-0) object, accessible as an element in the exported [Simulink.SimulationData.Dataset](#page-5619-0).

## **Limitations**

- Except for the Dashboard Scope block and the Display block, dashboard blocks can only connect to real scalar signals.
- The toolstrip does not support blocks that are inside a panel.
- You cannot use the **Connection** table in the block dialog to connect a dashboard block to a block that is commented out. When you connect a dashboard block to a commented block using connect mode, the dashboard block does not display the connected value until the you uncomment the block.
- Dashboard blocks cannot connect to model elements inside referenced models.
- When you simulate a model hierarchy, dashboard blocks inside referenced models do not update.
- Dashboard blocks do not support rapid accelerator simulation.
- When you connect a dashboard block to a variable or parameter during simulation, the data for that variable or parameter is not logged to the Simulation Data Inspector. To log variable and parameter data to the Simulation Data Inspector, connect the dashboard block to the variable or parameter prior to simulation.
- When you simulate a model in external mode with the **Default parameter behavior** set to **Inlined**, dashboard blocks can appear to change parameter and variable values. However, the change does not propagate to the simulation. For example, Gain blocks display changes made to the **Gain** parameter using the dashboard blocks, but the **Gain** value used in the simulation does not change.

## **Parameters**

Use the Property Inspector and the Block Parameters dialog box to specify the values of the block parameters. To set the core parameters of the dashboard block, use the Block Parameters dialog box or the **Parameters** tab in the Property Inspector. To customize the block, use the **Design** tab in the Property Inspector. To display the Block Parameters dialog box for a block, double-click the block. To display the Property Inspector, on the **Modeling** tab, under **Design**, select **Property Inspector**.

#### **Parameters**

To set the core parameters of the dashboard block, open the Property Inspector and click the **Parameters** tab.

#### **Connection**

**Connection** — Select variable or block parameter to connect variable and parameter connection options

Use the **Connection** table in the Block Parameters dialog box to select or change the variable or block parameter to control. To connect the block to a variable or block parameter:

- **1** If the block is not connected, in the Property Inspector, on the **Parameters** tab, click **Connect** to open the Block Parameters dialog box. If the block is already connected and you want to change the signal to which it connects, click **Change**.
- **2** Select a block in the model.
- **3** Select the variable or parameter you want to connect.

When the value of the selected variable or block parameter is nonscalar, use the text box at the bottom of the **Connection** table to specify the element you want to connect to the dashboard block. To connect to an element of a vector, matrix, or array, specify the element index, for example, 3 or (1,3). To connect to an element in a bus or structure, specify the element in the context of the bus or structure hierarchy by using dots to indicate different levels in the hierarchy. Omit the top level. For example, specify a  $\cdot$  b to connect to scalar element b of the structure or bus a nested inside the selected composite variable or parameter.

**4** Click **Apply**.

To help understand and debug your model, you can connect Dashboard blocks to variables and parameters in your model during simulation.

**Note** To see workspace variables in the connection table, update the model diagram using **Ctrl+D**.

**Tip** You can also use bind mode to select or change the variable or block parameter to control. To enter bind mode:

- If you are in design mode, exit by clicking the **Edit** button on the **Design** tab of the Property Inspector.
	- Click the dashboard block in the canvas. If the dashboard block is not connected, **Connect** and an ellipsis appear over the dashboard block. If the dashboard block is already connected, only the ellipsis appears.
- If the dashboard block is not connected, click **Connect**. If the dashboard block is connected, pause on the ellipsis. In the action menu that expands, click **Connect**. In either case, a list of parameters and variables available for connection appears.

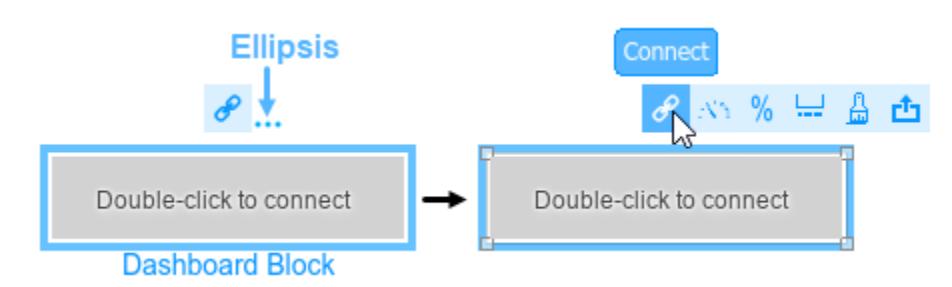

To connect the dashboard block in bind mode:

• From the list, select the variable or parameter you want to connect.

```
•
  To exit bind mode, click Done Connecting over the dashboard block.
```
#### **Programmatic Use**

To programmatically connect a dashboard block to a tunable parameter or a variable, use a [Simulink.HMI.ParamSourceInfo](#page-5323-0) object. The Simulink.HMI.ParamSourceInfo object contains four properties. Some properties apply to connecting dashboard blocks to parameters. Some properties apply to connecting dashboard blocks to variables. Not all fields have a value for a connection because a given dashboard block connects to either a parameter or a variable. **Block Parameter:** Binding **Type:** Simulink.HMI.ParamSourceInfo **Default:** []

**Main**

•

**Button Type** — Button response to click

Momentary (default) | Latch

Specify how the block responds to a click.

• Momentary — The button changes state only while pressed. When you release the click, the button returns to its default state.

• Latch — The button latches the state change when clicked. The button remains in the pressed state until you click it again.

When you configure **Button Type** as Momentary, the block has these states:

- Default Default state for the block when it is not pressed
- Pressed Block state when the block is pressed

When you configure **Button Type** as Latch, the block has these states:

- Default Default state for the block when it is not pressed.
- Pressed Transitional state when you press the button while it is in the Default state. The block transitions to the Latched state when you release the click.
- Latched Latched state for the block when it is not pressed.
- Latched and Pressed Transitional state when you press the button while it is in the Latched state. The block transitions to the Default state when you release the click.

#### **Programmatic Use Block Parameter:** ButtonType **Type:** string or character array **Value:** 'Momentary' | 'Latch'

**Button Text** — Button label text

'Button' (default) | string | character array

Specify the text for the button label. The label is applied to the button for the state that is selected in the **Select State** section of the **States** component on the **Design** tab.

#### **Programmatic Use**

Specify the ButtonText parameter for the block as a string or a character vector. **Block Parameter:** ButtonText **Type:** character vector | string

**On value** — Value assigned to connected parameter when button is pressed or latched

1 (default) | scalar

The value assigned to the connected block parameter when the button is pressed or latched.

**Tip** Use the **Block Type** parameter to configure how the block responds to a click:

- Momentary The button applies the **On Value** only while you press it.
- Latch The button latches the state change when you click it and applies the **On value** until you click it again.

#### **Programmatic Use**

Specify the OnValue parameter for the block as a scalar value that is formatted as a string or a character vector.

**Block Parameter:** OnValue **Type:** string or character array **Values:** scalar **Default:** '1'

**Label** — Position of label displaying name of connected element

Hide (default) | Bottom | Top

You can display the name of the element to which the dashboard block connects in a label positioned at the top or at the bottom of the block, or you can hide the label. If you want the label to be visible, specify the position of the block. If you do not want the label to be visible, specify Hide.

**Note** When the dashboard block is not connected to an element, the label is blank.

**Programmatic Use Block Parameter:** LabelPosition **Type:** character vector **Values:** 'Hide' | 'Bottom' | 'Top' **Default:** 'Hide'

**Lock Aspect Ratio** — Option to maintain block aspect ratio

on (default) | off

Enable this option to maintain the aspect ratio when resizing the block in the Simulink canvas.

#### **Tip**

- When the aspect ratio is locked, adding a new background image changes the aspect ratio of the block to match that of the background image.
- When the aspect ratio is not locked, adding a new background image does not change the proportions of the block but instead stretches or scales the background image to fit the size of the block.

#### **Callbacks**

**ClickFcn** — MATLAB code that executes in response to click MATLAB code

MATLAB code that executes in response to a click of the button.

Every time you click the button, the ClickFcn code executes once, at the point in time when you release the click.

To specify code for the ClickFcn, select ClickFcn from the drop-down menu. Enter the code in the text box below the menu.

#### **Programmatic Use**

Specify the ClickFcn parameter for the block as MATLAB code that is formatted as a string or a character vector. **Block Parameter:** ClickFcn **Type:** character vector | string **Values:** MATLAB code

**PressFcn** — MATLAB code that executes in response to press MATLAB code

MATLAB code that executes in response to a press of the button.

While the button is in the pressed state, the PressFcn code executes once when the **Press Delay** time has elapsed and periodically at every **Repeat Interval**.

To specify code for the PressFcn, select PressFcn from the drop-down menu. Enter the code in the text box below the menu.

How you press the button to execute the PressFcn code depends on the **Button Type**.

- If the **Button Type** is Momentary, hold down your click for the duration that you want to press the button.
- If the **Button Type** is Latch, click to press the button, but do not hold down your click. The button remains pressed until you click it again.

**Note** Every time that you click on the button, even when you do so as part of the process for pressing the button, the ClickFcn code executes once, at the point in time when you release the click.

#### **Programmatic Use**

Specify the PressFcn parameter for the block as MATLAB code that is formatted as a string or a character vector. **Block Parameter:** PressFcn **Type:** character vector | string **Values:** MATLAB code

**Press Delay (ms)** — Time to hold button for press

500 (default) | scalar

Amount of time required to cause the PressFcn code to execute.

#### **Dependencies**

**Press Delay (ms)** is visible only when PressFcn is selected as the callback.

#### **Programmatic Use**

Specify the PressDelay parameter for the block as a positive scalar value. **Block Parameter:** PressDelay **Type:** scalar

#### **Repeat Interval (ms)** — Time interval to repeat PressFcn code

0 (default) | scalar

Time interval after which the PressFcn code executes again if the Callback Button block is still pressed.

#### **Dependencies**

**Repeat Interval (ms)** is visible only when PressFcn is selected as the callback.

#### **Programmatic Use**

Specify the RepeatInterval parameter for the block as a positive scalar value. **Block Parameter:** RepeatInterval **Type:** scalar

#### **Design**

To customize the dashboard block, open the Property Inspector, click the **Design** tab, and click **Edit**.

#### **Button**

**Lock Aspect Ratio** — Option to maintain block aspect ratio

#### on (default) | off

Enable this option to maintain the aspect ratio when resizing the block in the Simulink canvas.

#### **Tip**

- When the aspect ratio is locked, adding a new background image changes the aspect ratio of the block to match that of the background image.
- When the aspect ratio is not locked, adding a new background image does not change the proportions of the block but instead stretches or scales the background image to fit the size of the block.

#### **States**

#### **Select State** — Selection of state to configure

Default (default) | Pressed | Latched | Latched and Pressed

Select a state that you want to configure from the drop-down menu in the **Select State** section of the **States** component. When the **Button Type** is Momentary, you can select these states:

- Default Default state for the block when it is not pressed
- Pressed Block state when the block is pressed

When the **Button Type** is Latch, you can select these states:

- Default Default state for the block when it is not pressed.
- Pressed Transitional state when you press the button while it is in the Default state. The block transitions to the Latched state when you release the click.
- Latched Latched state for the block when it is not pressed.
- Latched and Pressed Transitional state when you press the button while it is in the Latched state. The block transitions to the Default state when you release the click.

**Note** You can configure all of the parameters in the **States** component of the **Design** tab for a state. For example, you can select an icon that will appear on the button when it is in the state. When you configure any of the parameters in the **States** component, the changes are applied to the state that is selected in the **Select State** section of the **States** component.

Example: Pressed

**Button Text** — Button label text

'Button' (default) | string | character array

Specify the text for the button label. The label is applied to the button for the state that is selected in the **Select State** section of the **States** component on the **Design** tab.

#### **Programmatic Use**

Specify the ButtonText parameter for the block as a string or a character vector. **Block Parameter:** ButtonText **Type:** character vector | string

**Label Color** — Button label font color [r g b] vector

Choose a font color for the button label from the palette of standard colors, or specify a custom color. The color is applied to the button label for the state that is selected in the **Select State** section of the **States** component on the **Design** tab.

**Horizontal Alignment** — Horizontal button text alignment Center (default) | Left | Right

Set the alignment of the button text.

- Center: Midway between left and right edges of block
- Left: Left edge of block
- Right: Right edge of block

**Vertical Alignment** — Vertical button text alignment Center (default) | Bottom | Top

Set the alignment of the button text.

- Center: Midway between top and bottom edges of block
- Bottom: Bottom edge of block
- Top: Top edge of block

**Label X Offset** — Horizontal offset of button text center from default position for selected horizontal alignment setting 0 (default) | scalar

**1-1660**

Specify the horizontal offset of the center of the **Button Text** from the default position for the selected **Horizontal Alignment** setting as a ratio of the block width. Relative to the position of the text when the offset is 0, an offset with a negative value moves the text left, and an offset with a positive value moves the text right.

**Label Y Offset** — Vertical offset of button text center from default position for selected horizontal alignment setting 0 (default) | scalar

Specify the vertical offset of the center of the **Button Text** from the default position for the selected **Vertical Alignment** setting as a ratio of the block height. Relative to the position of the text when the offset is 0, an offset with a negative value moves the text up, and an offset with a positive value moves the text down.

**Icon Placement** — Placement of icon relative to button text Left (default) | Top | Right | Bottom

Specify the placement of the icon relative to the button text.

**Note** Changing the placement of the icon moves the button text, but does not change the specified **X Offset**, **Y Offset**, **Horizontal Alignment**, or **Vertical Alignment** of the text.

**Width** — Width of state image or icon scalar

Specify the width of the state image or the state icon as a ratio of the block width.

Example: 0.5

**Height** — Height of state image or icon scalar

Specify the height of the state image or the state icon as a ratio of the block height.

Example: 0.5

**Lock Aspect Ratio** — Option to maintain image aspect ratio on (default) | off

Enable this option to maintain the aspect ratio when resizing the image using the Property Inspector.

**Image X Offset** — Horizontal offset of left edge of image from left edge of block scalar

Specify the horizontal offset of the left edge of the image from the left edge of the block as a ratio of the block width. Relative to the position of the image when the offset is 0, an offset with a negative value moves the image left, and an offset with a positive value moves the image right.

Example: 1

**Image Y Offset** — Vertical offset of top edge of image from top edge of block scalar

Specify the vertical offset of the top edge of the image from the top edge of the block as a ratio of the block height. Relative to the position of the image when the offset is 0, an offset with a negative value moves the image up, and a positive value moves the image down.

#### Example: 1

#### **Background Image**

**Use Background Color** - Option to specify solid block background color off (default) | on

For the block background, you can provide a background image or select a solid color. To select a solid background color, select this parameter. To provide a background image, clear this parameter.

**Note** Changing the background color using the **Format** tab of the Simulink Toolstrip removes the background image and enables the **Use Background Color** parameter.

Example: on

**Color** — Block background color [r g b] vector

To select a solid background color, enable the **Use Background Color** parameter. Then, choose a background color from the palette of standard colors, or specify a custom color.

**Tip** You can also specify the **Background Color** in the **Format** tab of the Simulink Toolstrip.

To specify the color of the block text, use the **Font Color** parameter.

#### **Programmatic Use**

Specify the BackgroundColor parameter for the block as a 1-by-3 [r g b] vector with values between 0 and 1 that is formatted as a string or a character vector. **Block Parameter:** BackgroundColor **Type:** character vector | string **Values:** [r g b] vector

**Opacity** — Block background opacity 1 (default) | scalar

Specify the block background opacity as a scalar value from 0 to 1.

Example: 0.5

**Corner Radius** — Corner radius of area with block background color scalar

Specify the corner radius of the area covered by the block background color as a ratio of half of the smaller of the two block dimensions, width or height.

Example: 0.25

#### **Foreground Image**

**Image X Offset** — Horizontal offset of left edge of image from left edge of block scalar

Specify the horizontal offset of the left edge of the image from the left edge of the block as a ratio of the block width. Relative to the position of the image when the offset is 0, an offset with a negative value moves the image left, and an offset with a positive value moves the image right.

Example: 1

**Image Y Offset** — Vertical offset of top edge of image from top edge of block scalar

Specify the vertical offset of the top edge of the image from the top edge of the block as a ratio of the block height. Relative to the position of the image when the offset is 0, an offset with a negative value moves the image up, and a positive value moves the image down.

Example: 1

**Width** — Image width scalar

Specify the image width as a ratio of the block width.

Example: 0.5

**Height** — Image height scalar

Specify the image height as a ratio of the block height.

Example: 0.5

**Lock Aspect Ratio** — Option to maintain image aspect ratio on (default) | off

Enable this option to maintain the aspect ratio when resizing the image using the Property Inspector.

## **Block Characteristics**

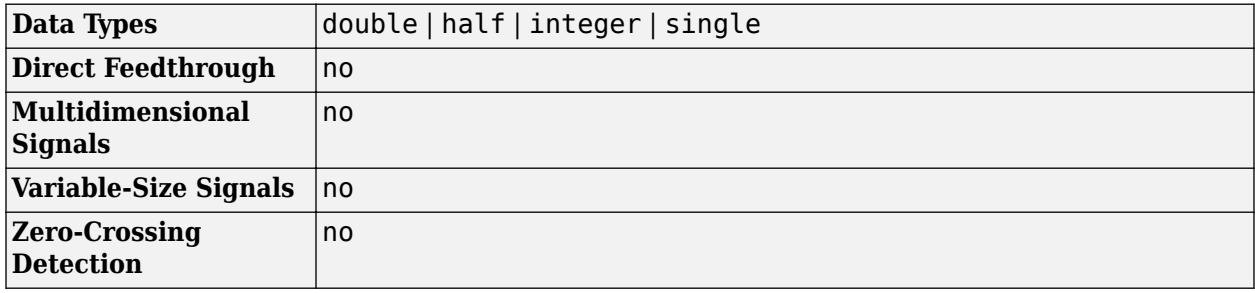

## **Version History**

**Introduced in R2021b**

#### **R2023a: Persistent Panels tab in Simulink Toolstrip**

When you add a dashboard panel to a model, the **Panels** tab appears in the Simulink Toolstrip and shows options for managing and editing panels.

Previously, the **Panels** tab was only visible when a panel was selected. Starting in R2023a, the **Panels** tab stays visible when no panel is selected.

The **Panels** tab also contains these new options:

- You can add an empty panel.
- You can rename the selected panel.
- You can hide the selected panel.

#### **R2022b: Undo and redo support for customizable dashboard blocks in panel**

Starting in R2022b, you can undo and redo the changes you make to customizable dashboard blocks that are in a panel.

To undo or redo a change:

- **1** Click the panel or a block in the panel.
- **2** Press **Ctrl+Z** to undo the change, or press **Ctrl+Y** to redo the change.

#### **Note** The keyboard shortcuts are based on Windows. On a Mac, press **command** (⌘) instead of **Ctrl**.

#### **R2022b: Toolstrip support for panels**

Starting in R2022b, you can use the Simulink Toolstrip to manage and edit panels and the dashboard blocks that they contain.

When you click a dashboard block in a panel, the toolstrip tab for the block appears. For example, when you click a Circular Gauge block, the **Gauge** tab appears in the toolstrip.

When you click a panel, the **Panel** tab appears in the toolstrip. The tab provides these options:

- Manage the visibility of panels in the model.
- Fit all unhidden panels within the current view.
- Collapse the selected panel.
- Customize the size and the contents of the panel.
- Set a custom background image for the selected panel.
- Add a new tab to the selected panel.

For more information, see "Toolstrip support for panels".

#### **R2022b: Extended support for customizable Dashboard blocks on Raspberry Pi boards**

Starting in R2022b, the Simulink Support Package for Raspberry Pi Hardware supports deploying these blocks from the **Customizable Blocks** library on your Raspberry Pi boards:

- Horizontal Gauge
- Horizontal Slider
- Lamp
- Push Button
- Rocker Switch
- Rotary Switch
- Slider Switch
- Toggle Switch
- Vertical Gauge
- Vertical Slider

You can customize the visual aspects of the blocks in a Simulink model and obtain the what you see is what you get (WYSIWYG) visualization on a web browser you launch from a Raspberry Pi terminal.

#### **R2022b: Extended support for customizable Dashboard blocks on Android devices**

Starting in R2022b, the Simulink Support Package for Android Devices supports deploying these blocks from the **Customizable Blocks** library on your Android devices:

- Horizontal Gauge
- Horizontal Slider
- Lamp
- Push Button
- Rocker Switch
- Rotary Switch
- Slider Switch
- Toggle Switch
- Vertical Gauge
- Vertical Slider

You can customize the visual aspects of the blocks in a Simulink model and obtain the what you see is what you get (WYSIWYG) visualization on your Android device as well as on your web browser.

#### **R2022a: Resize and reposition foreground image**

The blocks in the Customizable Blocks library have an option to add a foreground image as part of the design for a block. Starting in R2022a, you can rotate, resize, and reposition the foreground image within the block design.

## **Extended Capabilities**

#### **C/C++ Code Generation**

Generate C and C++ code using Simulink® Coder<sup>™</sup>.

Dashboard blocks are ignored for code generation.

## **See Also**

[Customizable Callback Button](#page-127-0) | [Callback Button](#page-139-0) | [Push Button](#page-1688-0)

#### **Topics**

"Tune and Visualize Your Model with Dashboard Blocks"

- "Simulation Pacing"
- "Getting Started with Panels"

# <span id="page-1688-0"></span>**Push Button**

Change parameter or variable value using button

**Libraries:** Simulink / Dashboard

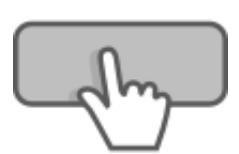

## **Description**

Use the Push Button block to change the value of the connected variable or parameter before or during simulation. You can configure the button to change the value only while you press the button or to latch the value change until you click the button again. Use the Push Button block with other Dashboard blocks to create an interactive dashboard to control your model.

Double-clicking the Push Button block does not open its dialog box during simulation or when the block is selected. To edit the block parameters, you can use the **Property Inspector** or open the block dialog box by:

- Double-clicking the block when the block is not selected and the model is not simulating.
- Right-clicking the block and selecting **Block Parameters** from the context menu.

#### **Push Button Icons**

You can add an icon to the Push Button block that is displayed alongside the button text. You can choose an icon from a predefined set that includes basic shapes, automotive indicators, and wireless icons, or you can upload your own custom icon. For more information, including a complete list of the built-in icons, see "Icon" on page 1-0 .

When you add an icon to the Push Button block, you can configure an on color and an off color for the icon so its color changes with the state of the block and specify the alignment of the icon relative to the button text. For example, this Push Button block is configured to use a circle icon with the on color specified as bright green, aligned to the left of the button text.

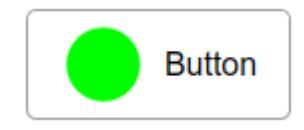

The icon settings for the Push Button block allow you to configure the appearance of the block in your model. When you want to customize the appearance of the block further, consider using the [Push](#page-1671-0) [Button](#page-1671-0) block in the Customizable Blocks library. The Push Button block in the Customizable Blocks library supports adding a custom icon but does not include any built-in icons.

#### **Connect Dashboard Blocks**

Dashboard blocks do not use ports to connect to model elements. To connect dashboard blocks to variables and block parameters, use connect mode. Connect mode facilitates the process of

connecting dashboard blocks in your model, especially when you want to connect multiple blocks at once. To connect a single dashboard block, you can also use the **Connection** table in the block dialog box.

**Tip** You can modify dashboard block connections in your model during normal and accelerator mode simulations.

**Note** Dashboard blocks cannot connect to variables until you update the model diagram. To connect dashboard blocks to variables or modify variable values between opening your model and running a simulation, update the model diagram using **Ctrl+D**.

To enter connect mode, in the canvas, select the dashboard block to connect. On the Simulink Toolstrip, a tab named after the type of the selected block appears. On the block tab, click **Connect**. In connect mode, when you select one or more blocks, a list of parameters and variables available for connection appears. Select a variable or parameter from the list to connect to the selected dashboard block.

When the value of the selected variable or block parameter is nonscalar, use the text box at the bottom of the **Connection** table to specify the element you want to connect to the dashboard block. To connect to an element of a vector, matrix, or array, specify the element index, for example, 3 or (1,3). To connect to an element in a bus or structure, specify the element in the context of the bus or structure hierarchy by using dots to indicate different levels in the hierarchy, and omit the top level. For example, specify a.b to connect to scalar element b of the structure or bus a nested inside the selected composite variable or parameter.

To connect another dashboard block, pause on another dashboard block and click the **Connect** button above it. Then, make a selection of signals and blocks in your model and choose a model element to connect.

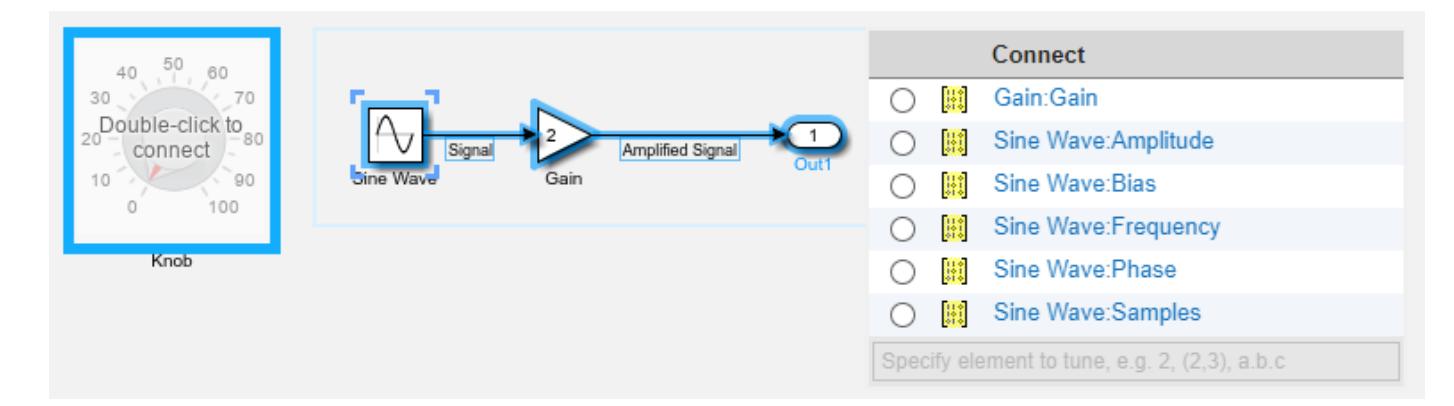

When you finish connecting the dashboard blocks in your model, on the block tab, click **Done Connecting**.

**Tip** You can hide the message shown on unconnected blocks using the set param function with the ShowInitialText block parameter. The message also disappears when you connect the block.

#### **Parameter Logging**

Tunable parameters connected to dashboard blocks are logged to the Simulation Data Inspector, where you can view the parameter values along with logged signal data. You can access logged parameter data in the MATLAB workspace by exporting the parameter data from the Simulation Data Inspector by using the UI or the [Simulink.sdi.exportRun](#page-3349-0) function. For more information about exporting data using the Simulation Data Inspector UI, see "Export Data to the Workspace or a File". The parameter data is stored in a [Simulink.SimulationData.Parameter](#page-5717-0) object, accessible as an element in the exported [Simulink.SimulationData.Dataset](#page-5619-0).

## **Limitations**

- Except for the Dashboard Scope block and the Display block, dashboard blocks can only connect to real scalar signals.
- The toolstrip does not support blocks that are inside a panel.
- You cannot use the **Connection** table in the block dialog to connect a dashboard block to a block that is commented out. When you connect a dashboard block to a commented block using connect mode, the dashboard block does not display the connected value until the you uncomment the block.
- Dashboard blocks cannot connect to model elements inside referenced models.
- When you simulate a model hierarchy, dashboard blocks inside referenced models do not update.
- Dashboard blocks do not support rapid accelerator simulation.
- When you connect a dashboard block to a variable or parameter during simulation, the data for that variable or parameter is not logged to the Simulation Data Inspector. To log variable and parameter data to the Simulation Data Inspector, connect the dashboard block to the variable or parameter prior to simulation.
- When you simulate a model in external mode with the **Default parameter behavior** set to **Inlined**, dashboard blocks can appear to change parameter and variable values. However, the change does not propagate to the simulation. For example, Gain blocks display changes made to the **Gain** parameter using the dashboard blocks, but the **Gain** value used in the simulation does not change.

## **Parameters**

#### **Connection**

**Connection** — Select a variable or block parameter to connect variable and parameter connection options

Select the variable or block parameter to control using the **Connection** table. To connect the block to a signal:

- **1** Make a selection in the model that includes one or more blocks.
- **2** Select the variable or parameter you want to connect.

When the value of the selected variable or block parameter is nonscalar, use the text box at the bottom of the **Connection** table to specify the element you want to connect to the dashboard block. To connect to an element of a vector, matrix, or array, specify the element index, for example,  $3$  or  $(1,3)$ . To connect to an element in a bus or structure, specify the element in the

context of the bus or structure hierarchy by using dots to indicate different levels in the hierarchy, and omit the top level. For example, specify a. b to connect to scalar element b of the structure or bus a nested inside the selected composite variable or parameter.

#### **3** Click **Apply**.

To facilitate understanding and debugging your model, you can connect Dashboard blocks to variables and parameters in your model during simulation.

#### **Note** To see workspace variables in the connection table, update the model diagram using **Ctrl+D**.

#### **Programmatic Use**

To programmatically connect a dashboard block to a tunable parameter or a variable, use a [Simulink.HMI.ParamSourceInfo](#page-5323-0) object. The Simulink.HMI.ParamSourceInfo object contains four properties. Some of the properties apply to connecting dashboard blocks to parameters, and some apply to connecting dashboard blocks to variables. Not all fields have a value for a connection because a given dashboard block connects to either a parameter or a variable. **Block Parameter:** Binding **Type:** Simulink.HMI.ParamSourceInfo **Default:** []

#### **Main**

#### **Button Text** — Text label for button

Button (default) | string | character vector

The text displayed on the Push Button block in your model.

#### **Tips**

To design a button that displays different text depending on the state of the block, use the [Push](#page-1671-0) [Button](#page-1671-0) block in the Customizable Blocks library.

**Programmatic Use Block Parameter:** ButtonText **Type:** string or character array **Default:** 'Button'

**On Value** — Value assigned to connected parameter when button is pressed or latched

#### 1 (default) | scalar

The value assigned to the connected block parameter when the button is pressed or latched.

#### **Tips**

Use the **Block Type** parameter to configure how the block responds to a click:

- Momentary The button applies the **On Value** only while you press it.
- Latch The button latches the state change when you click it and applies the **On value** until you click it again.
**Programmatic Use Block Parameter:** OnValue **Type:** string or character array **Default:** '1'

**Button Type** — Button response to click

Momentary (default) | Latch

Specify how the button responds to a click.

- Momentary The button applies the **On Value** only while you press it.
- Latch The button latches the state change when you click it and applies the **On value** until you click it again.

**Programmatic Use Block Parameter:** ButtonType **Type:** string or character array **Value:** 'Momentary' | 'Latch'

**Label** — Block label position

Hide (default) | Bottom | Top

Position of the block label. When the block is connected to an element in the model, the label is the name of the connected element.

#### **Programmatic Use**

**Block Parameter:** LabelPosition **Type:** character vector **Values:** 'Hide' | 'Bottom' | 'Top' **Default:** 'Hide'

**Format**

**Opacity** — Block background opacity

1 (default) | scalar

Block background opacity, specified as a scalar value between 0 and 1.

Example: 0.5

**Programmatic Use Block Parameter:** Opacity **Type:** scalar **Default:** 1

**Foreground Color** — Block foreground color [r g b] vector

Block foreground color, including the text. You can select a color from a palette of standard colors or specify a custom color.

### **Programmatic Use**

Specify the ForegroundColor parameter for the block as a string or a character vector that defines a 1-by-3 [r g b] vector with values between 0 and 1. **Block Parameter:** ForegroundColor **Type:** character vector | string **Values:** [r g b] vector

**Background Color** — Block background color

[r g b] vector

Block background color. You can select a color from a palette of standard colors or specify a custom color.

### **Programmatic Use**

Specify the BackgroundColor parameter for the block as a string or a character vector that defines a 1-by-3 [r g b] vector with values between 0 and 1. **Block Parameter:** BackgroundColor **Type:** character vector | string **Values:** [r g b] vector

### **Icon**

**Icon** – Icon to display on button SVG file | PNG file | JPEG file

You can add an icon to the Push Button block to display alongside or instead of the button text. You can choose from built-in shape, automotive, and wireless icons, or you can upload your own custom SVG, PNG, or JPEG file to use as the icon.

To view icon options, on the **Icon** tab of the block dialog box, select an **Icon Type**. To use your own custom icon, select Custom as the **Icon Type** and upload the image file.

When you add an icon, you can configure the icon appearance using these parameters:

- **Icon Alignment** Alignment of icon relative to button text
- **On Color** Icon color when block is pressed or latched and applying the **On value** to the connected parameter
- **Off Color** Icon color when the block is not pressed or latched and is not applying the **On value** to the connected parameter

To specify an **On Color** and **Off Color** for the icon, you must select **Customize Icon Color**.

# **Shape Icons**

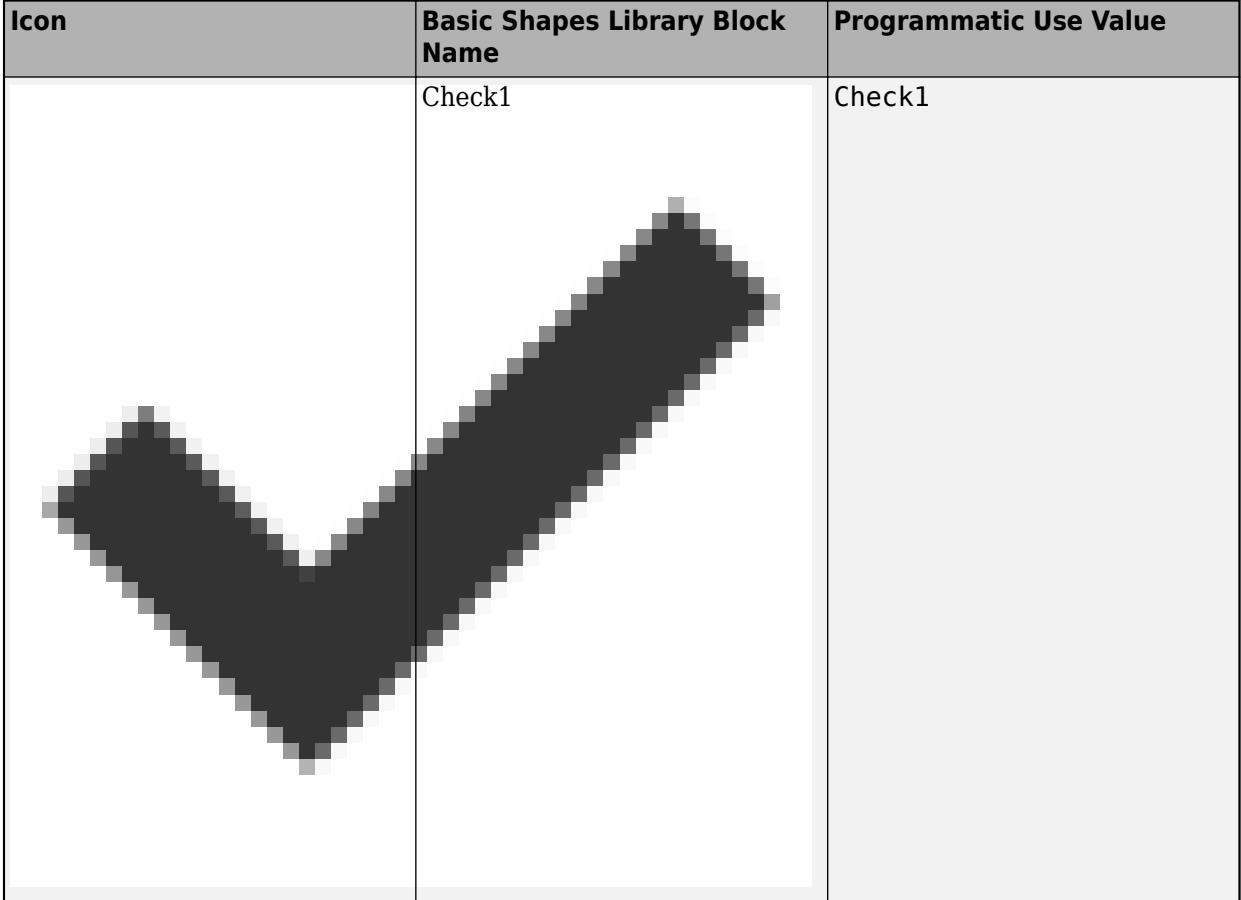

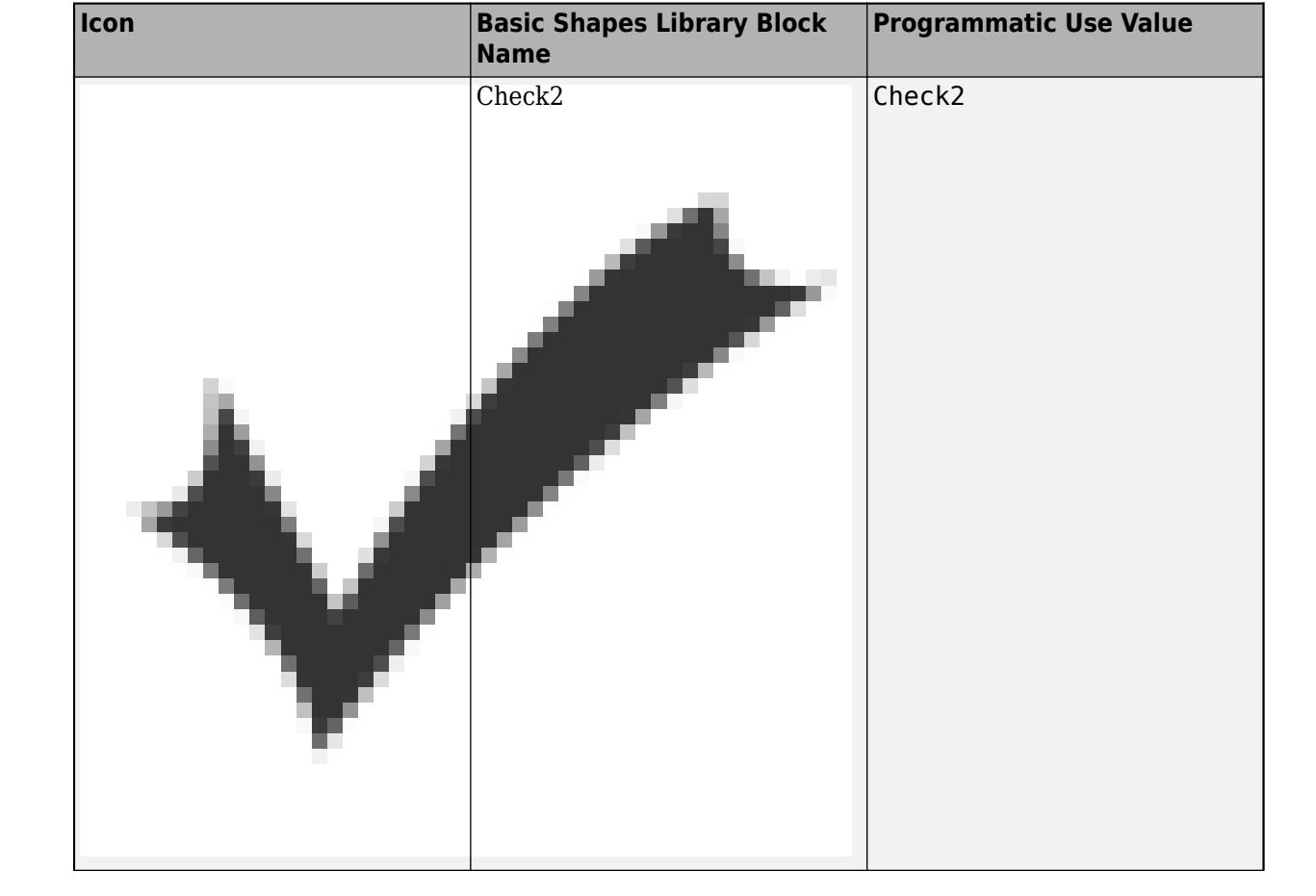

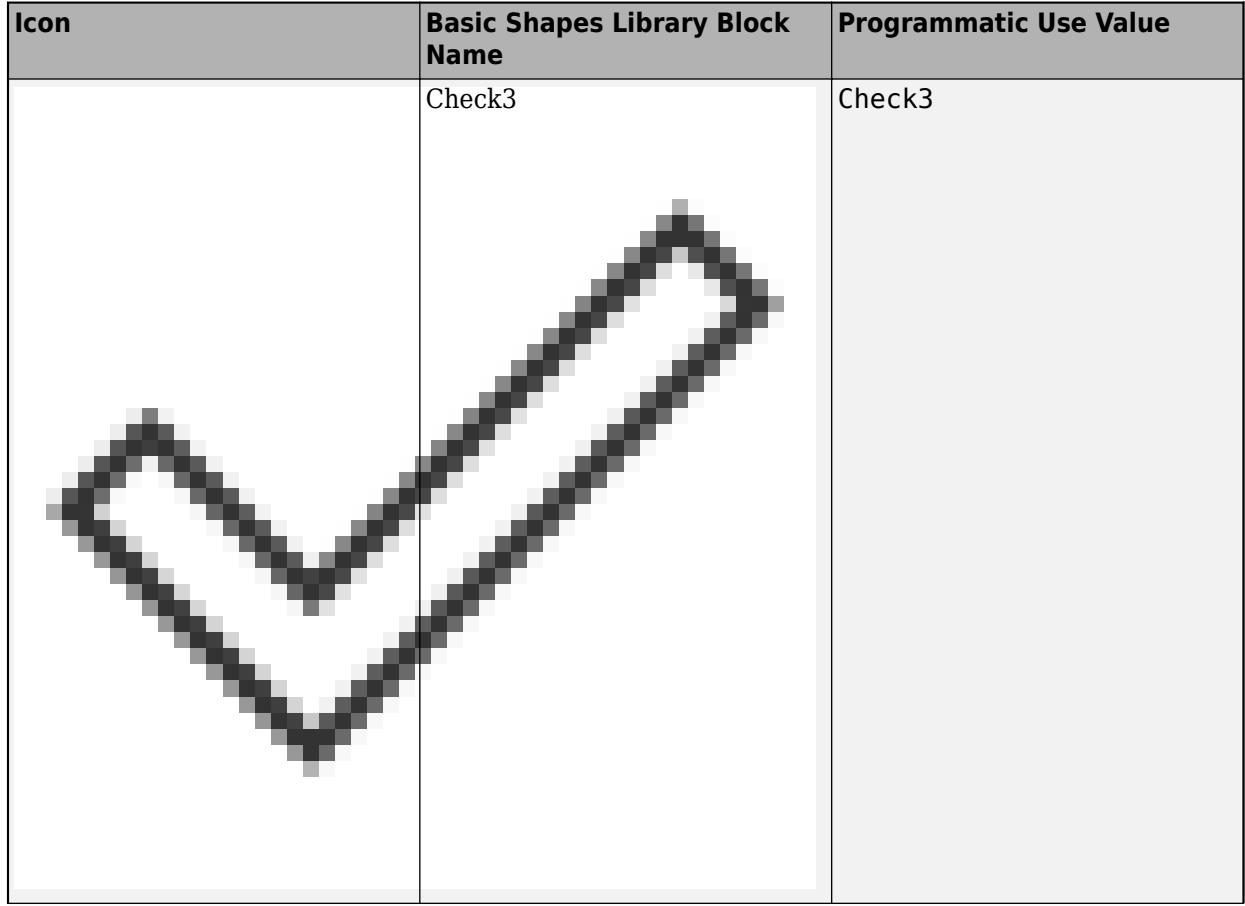

**Icon Basic Shapes Library Block Name Programmatic Use Value** Check4 Check4

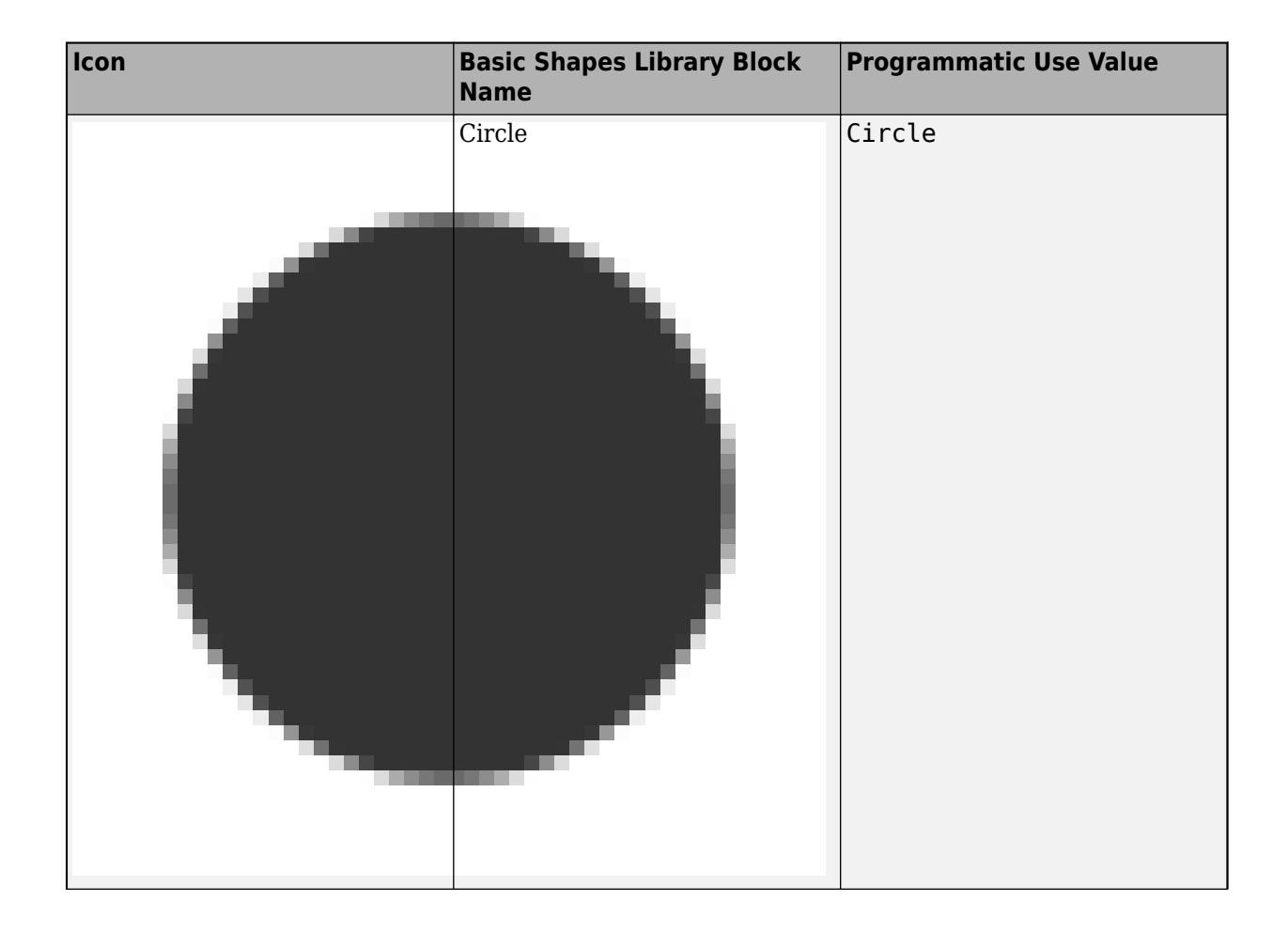

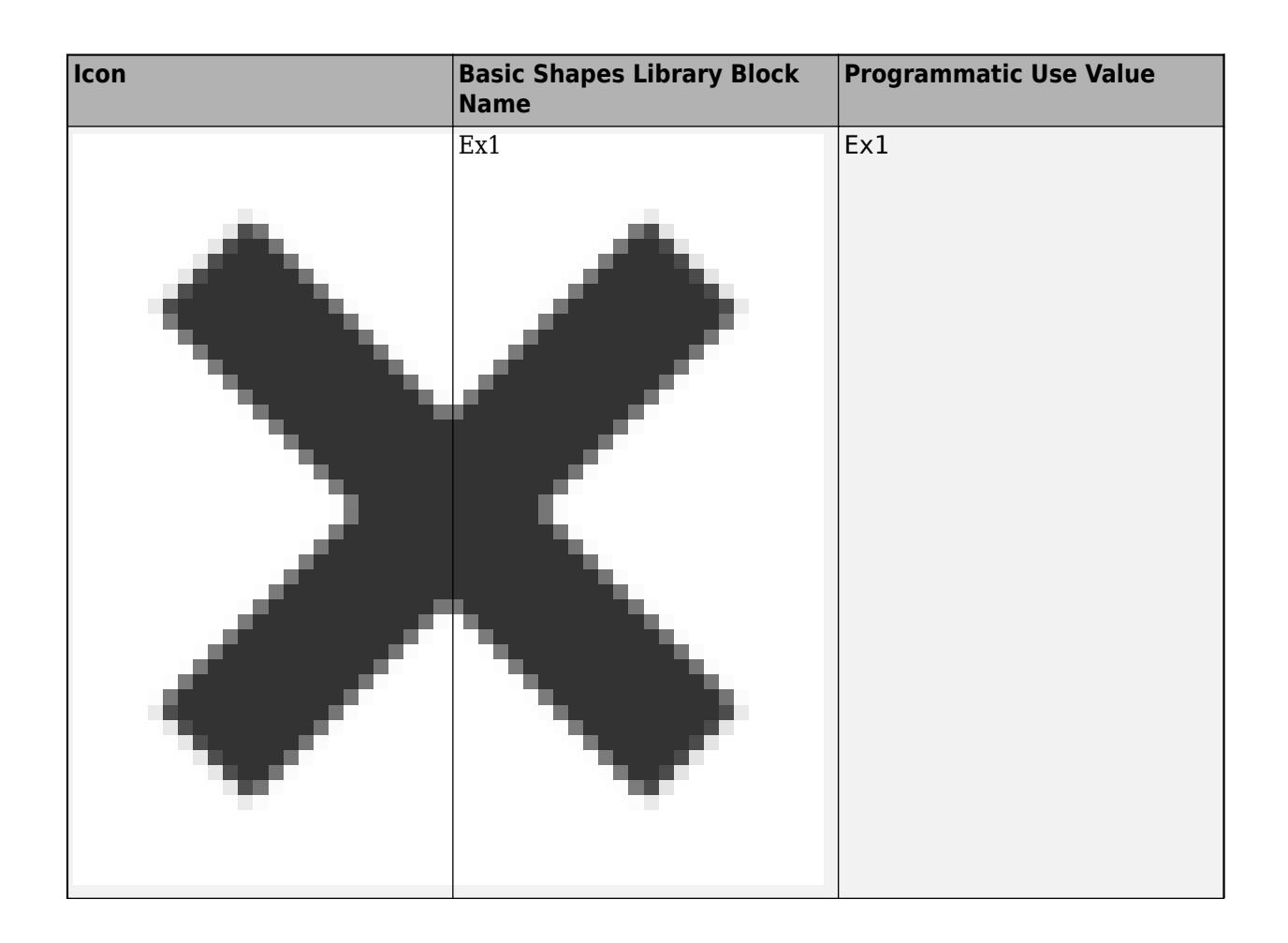

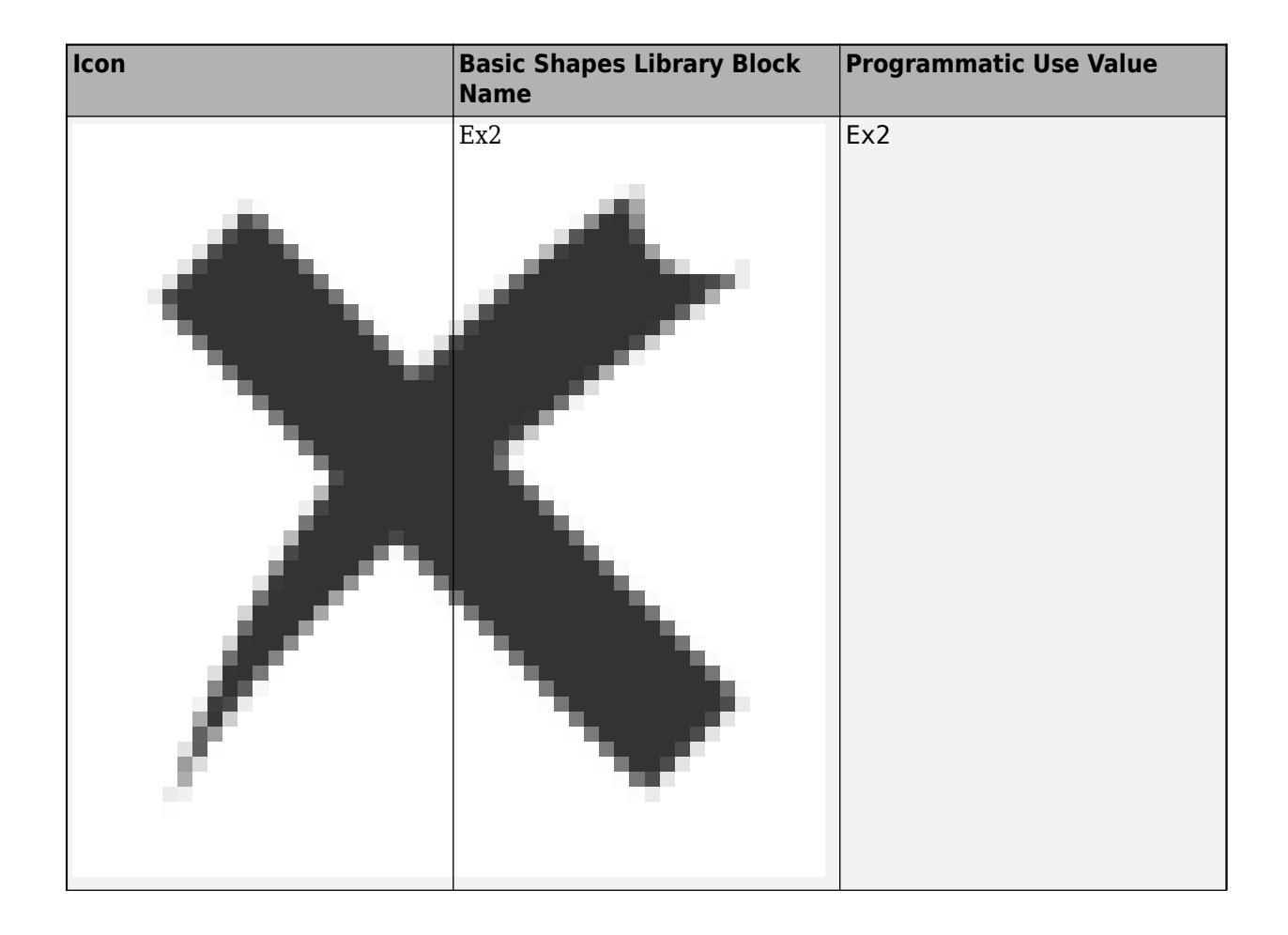

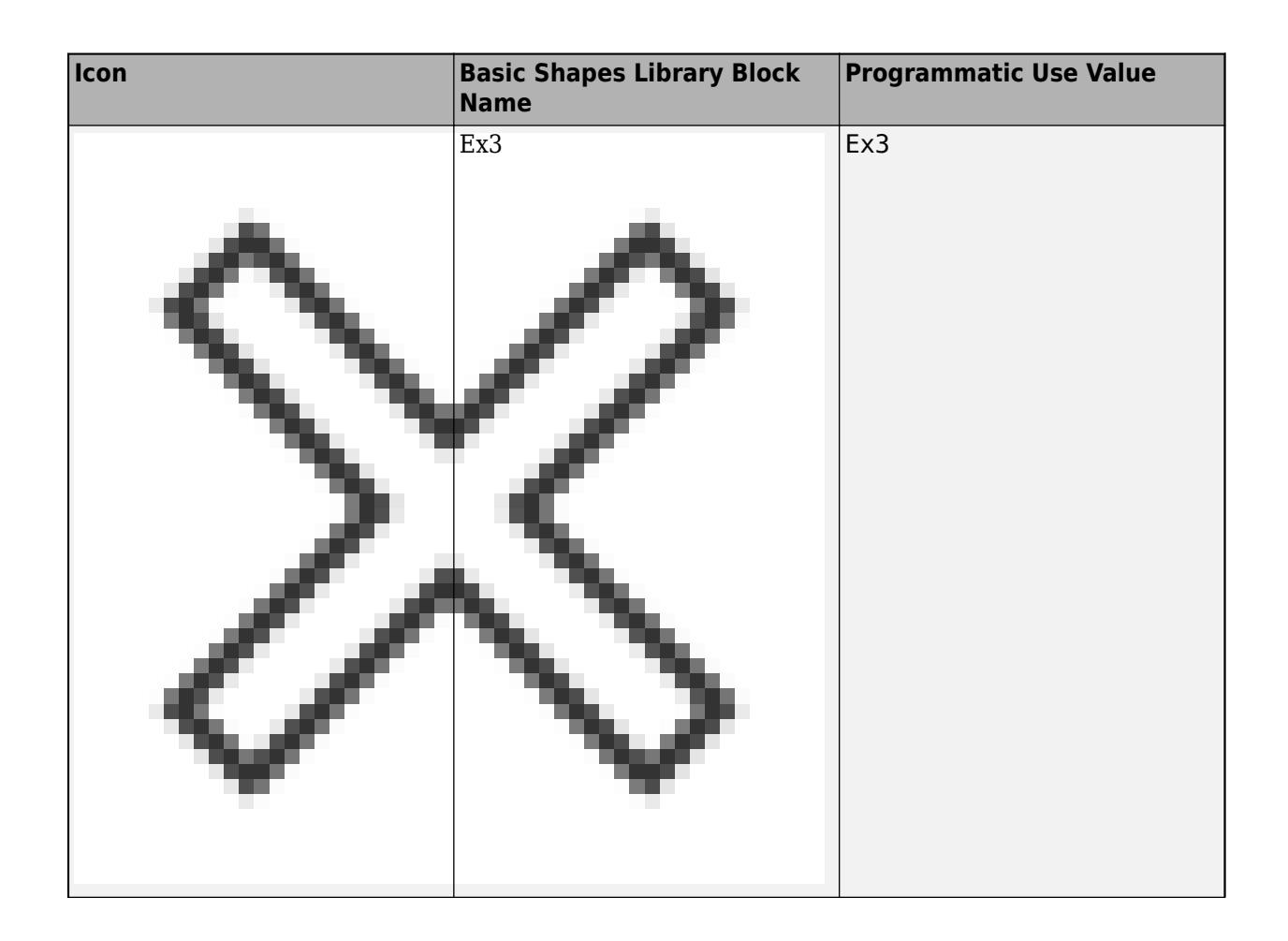

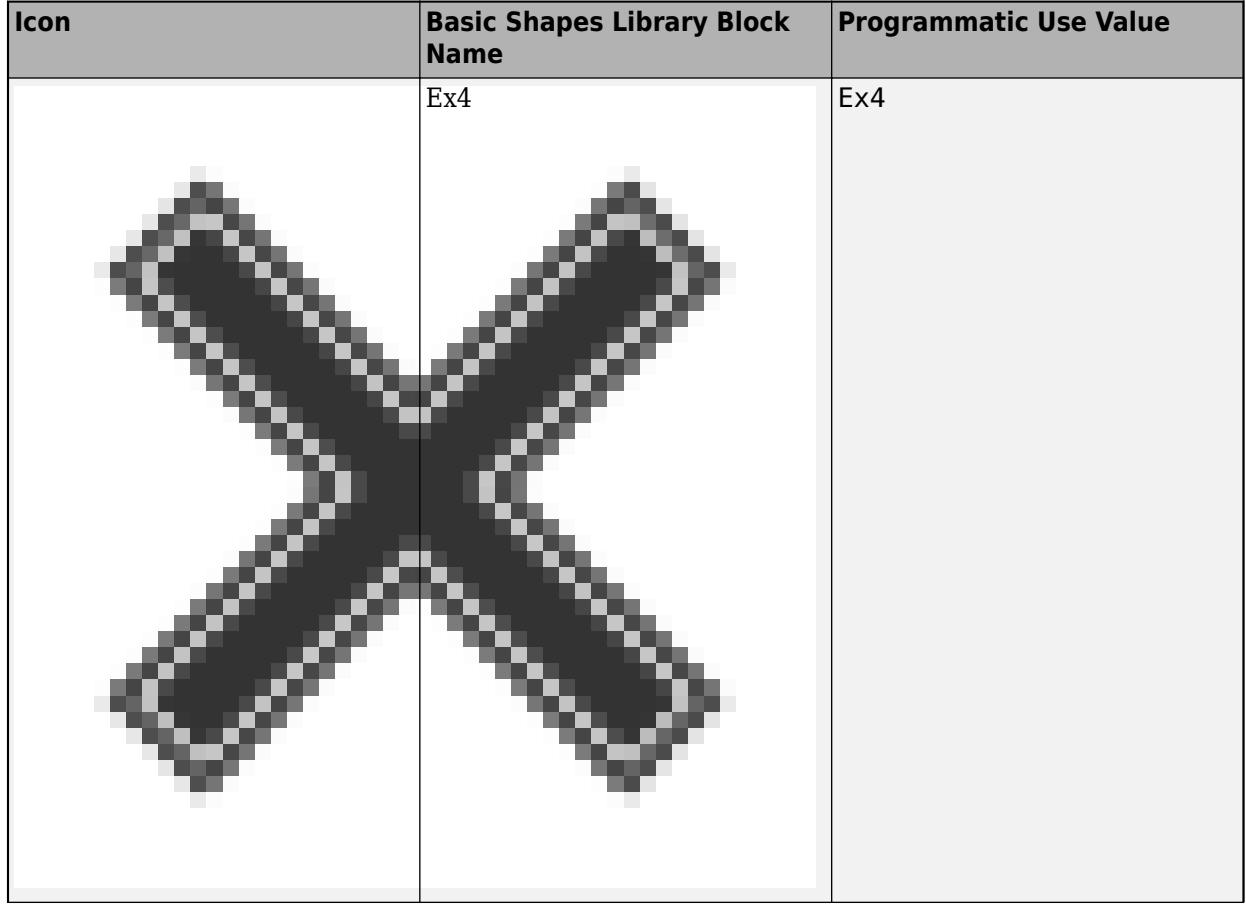

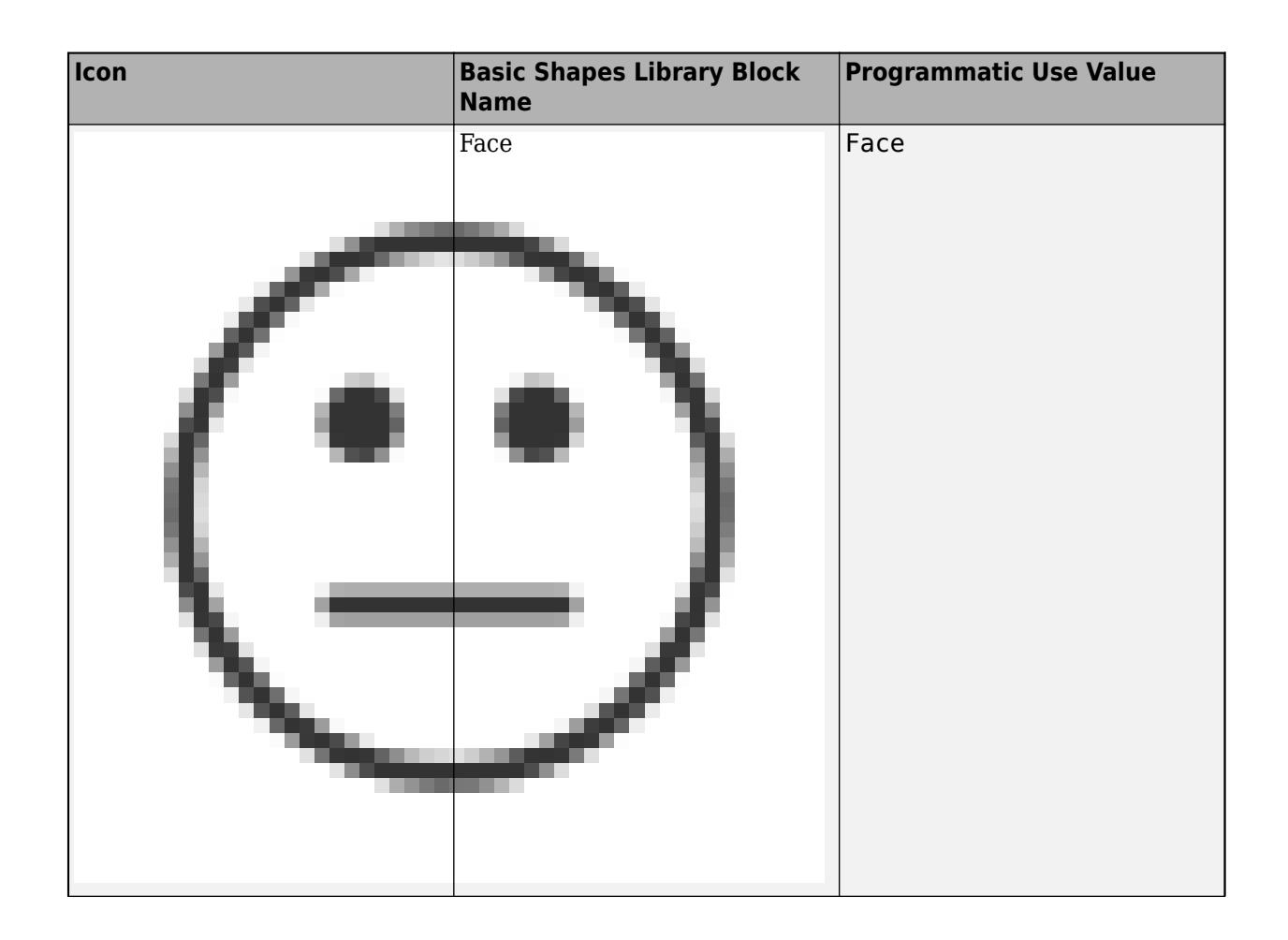

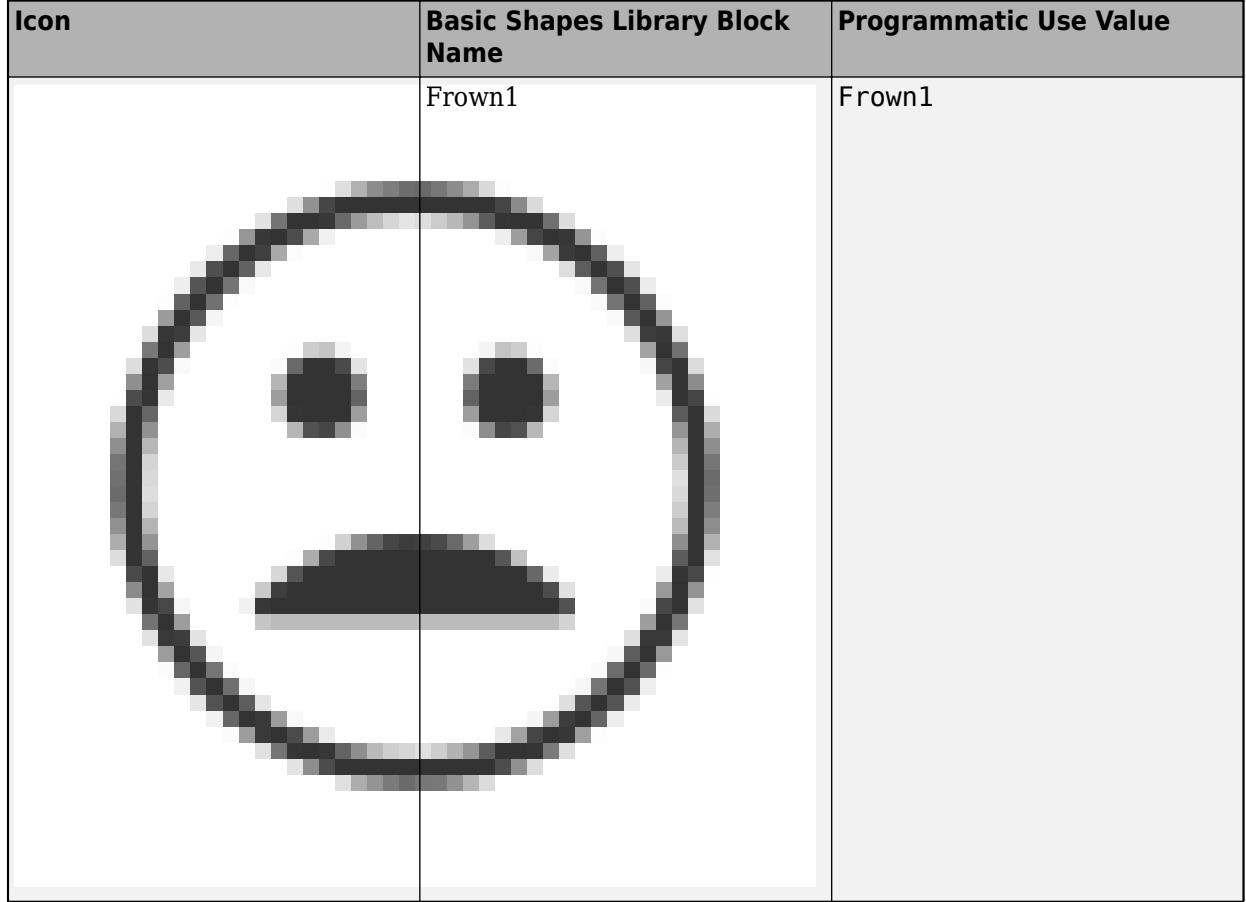

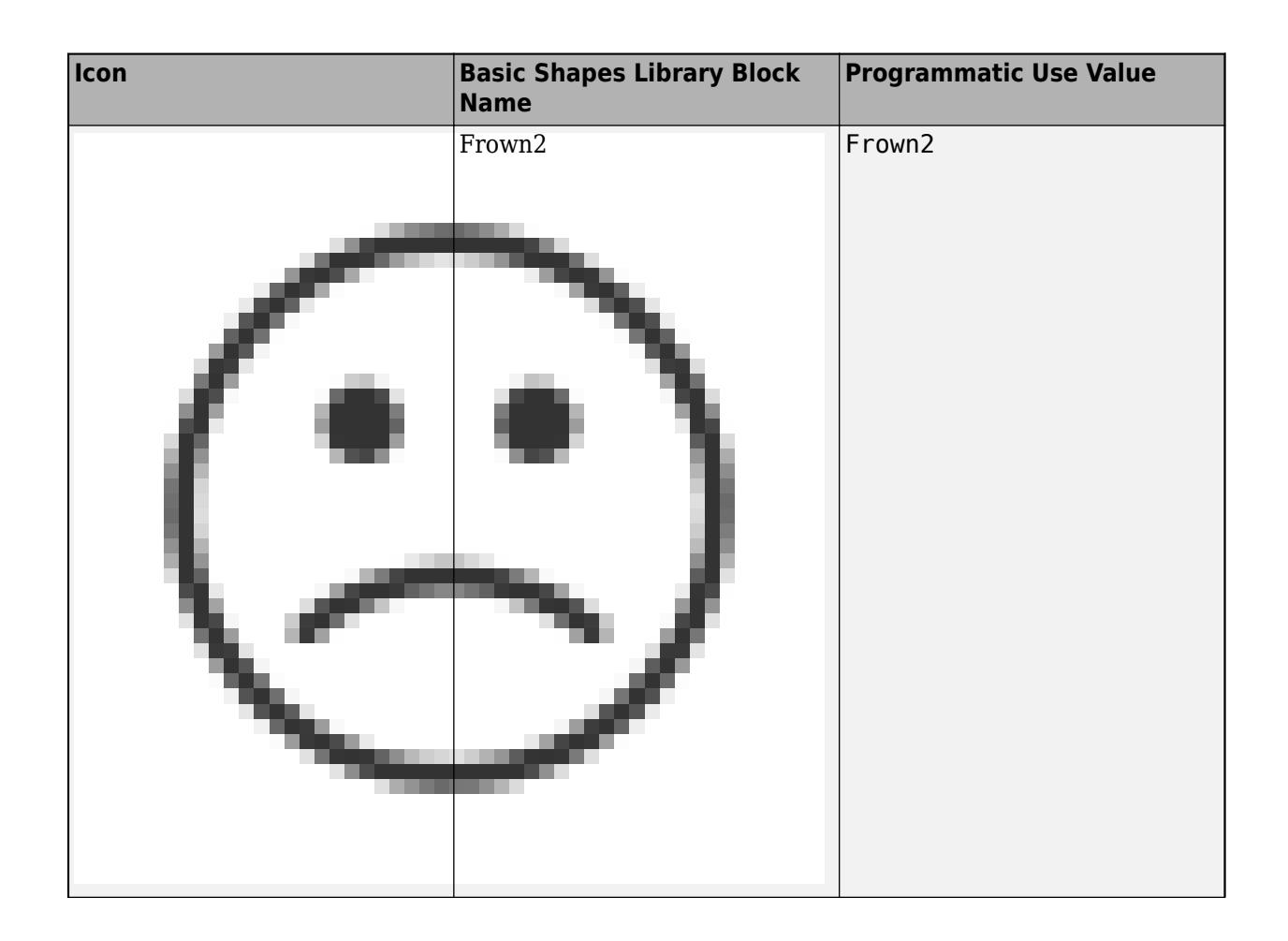

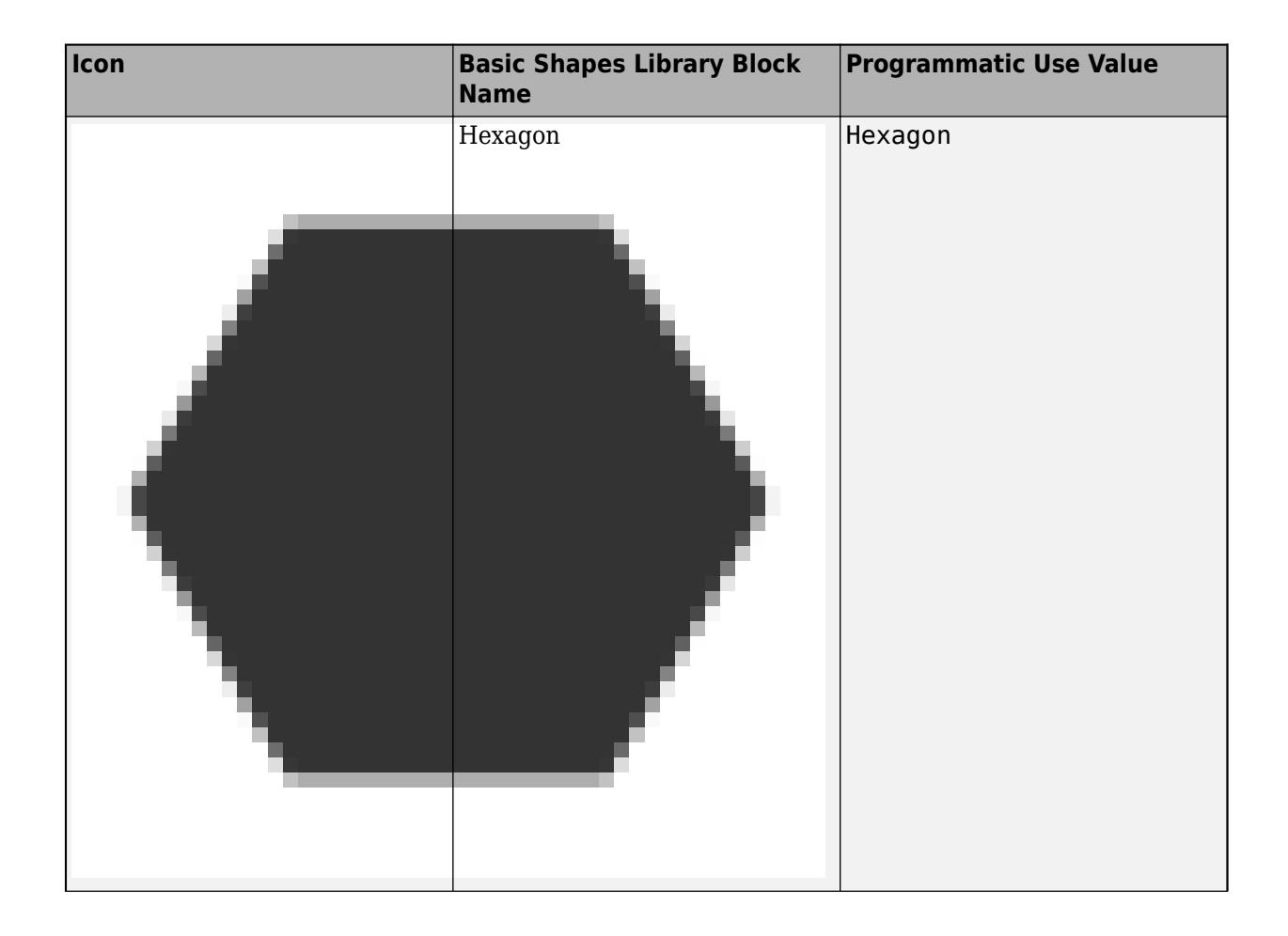

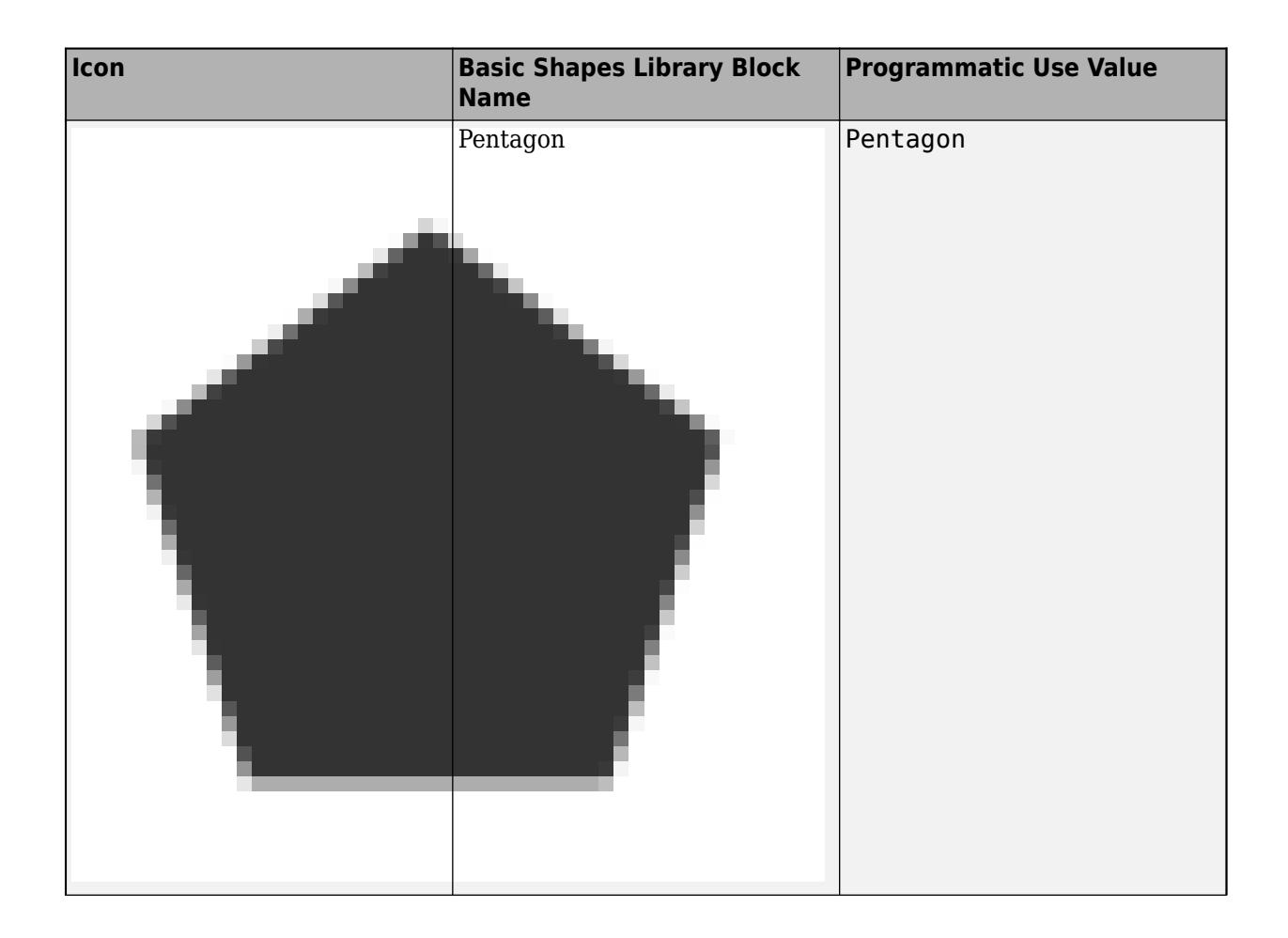

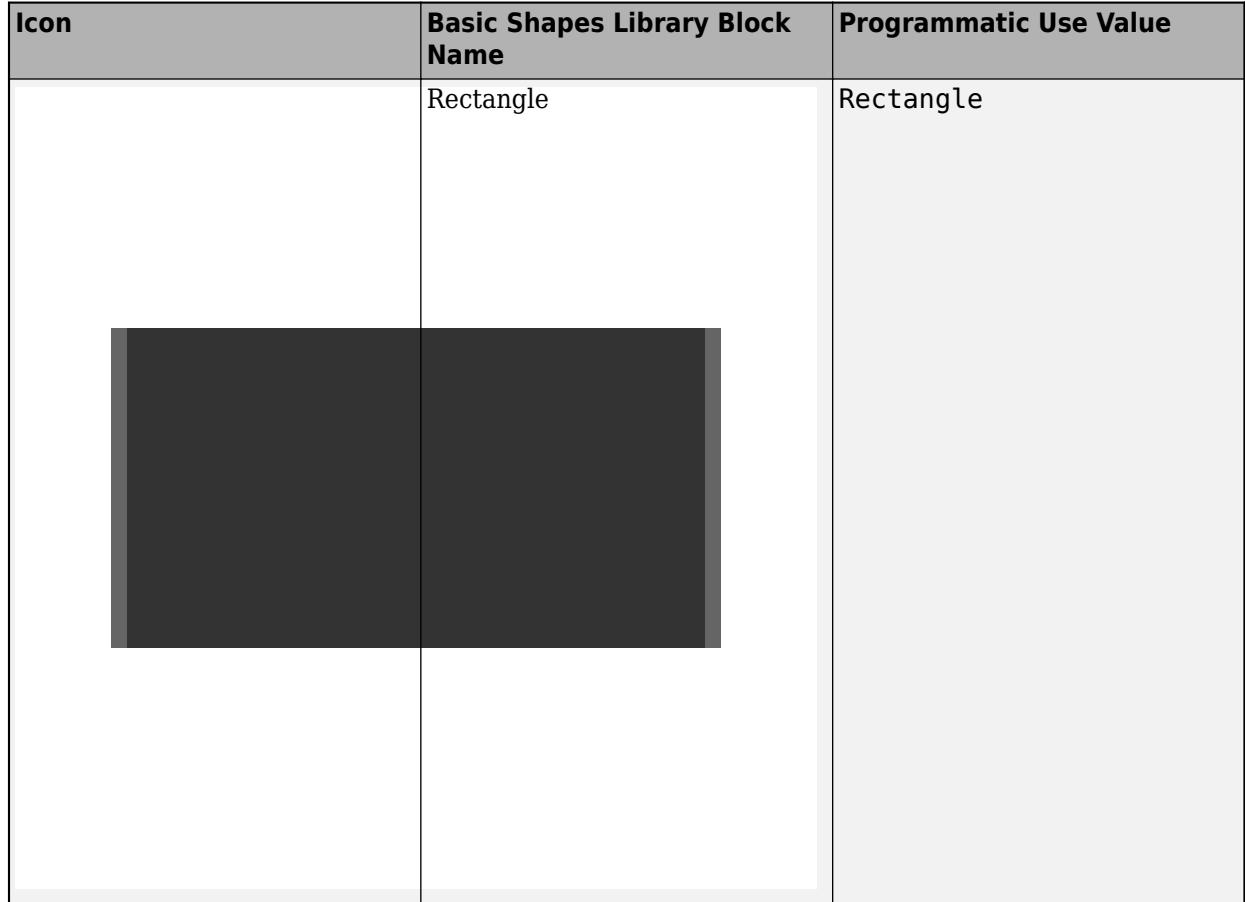

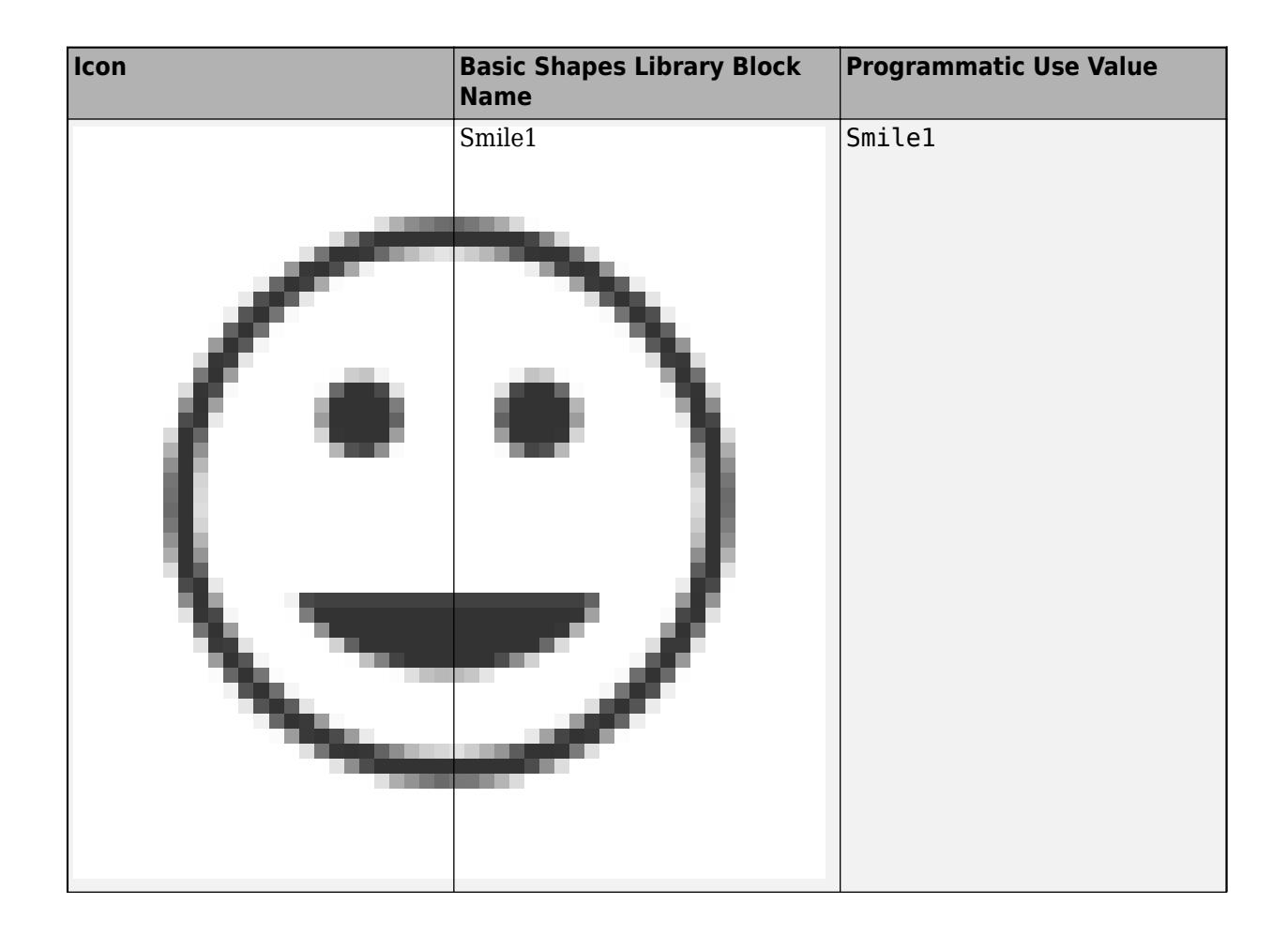

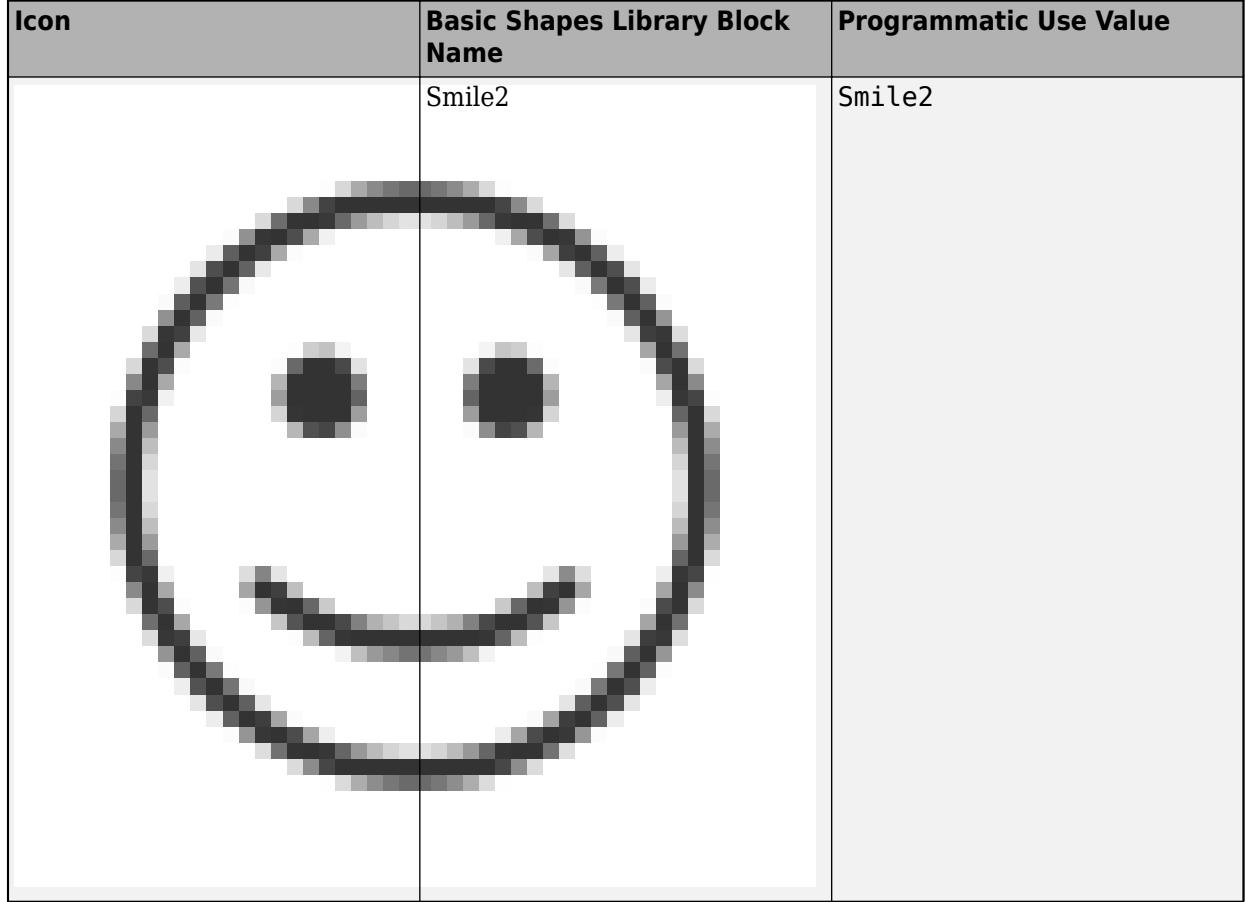

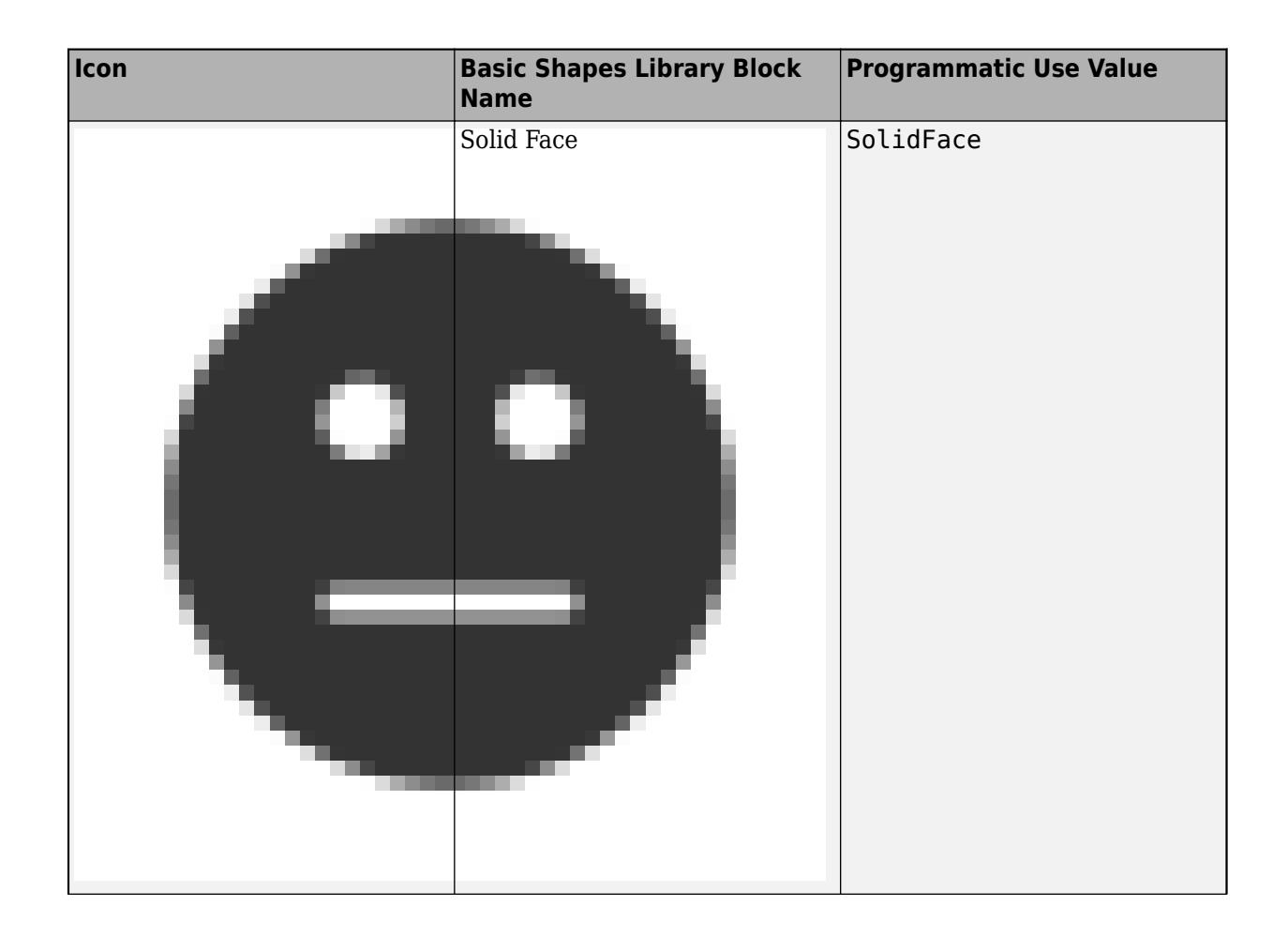

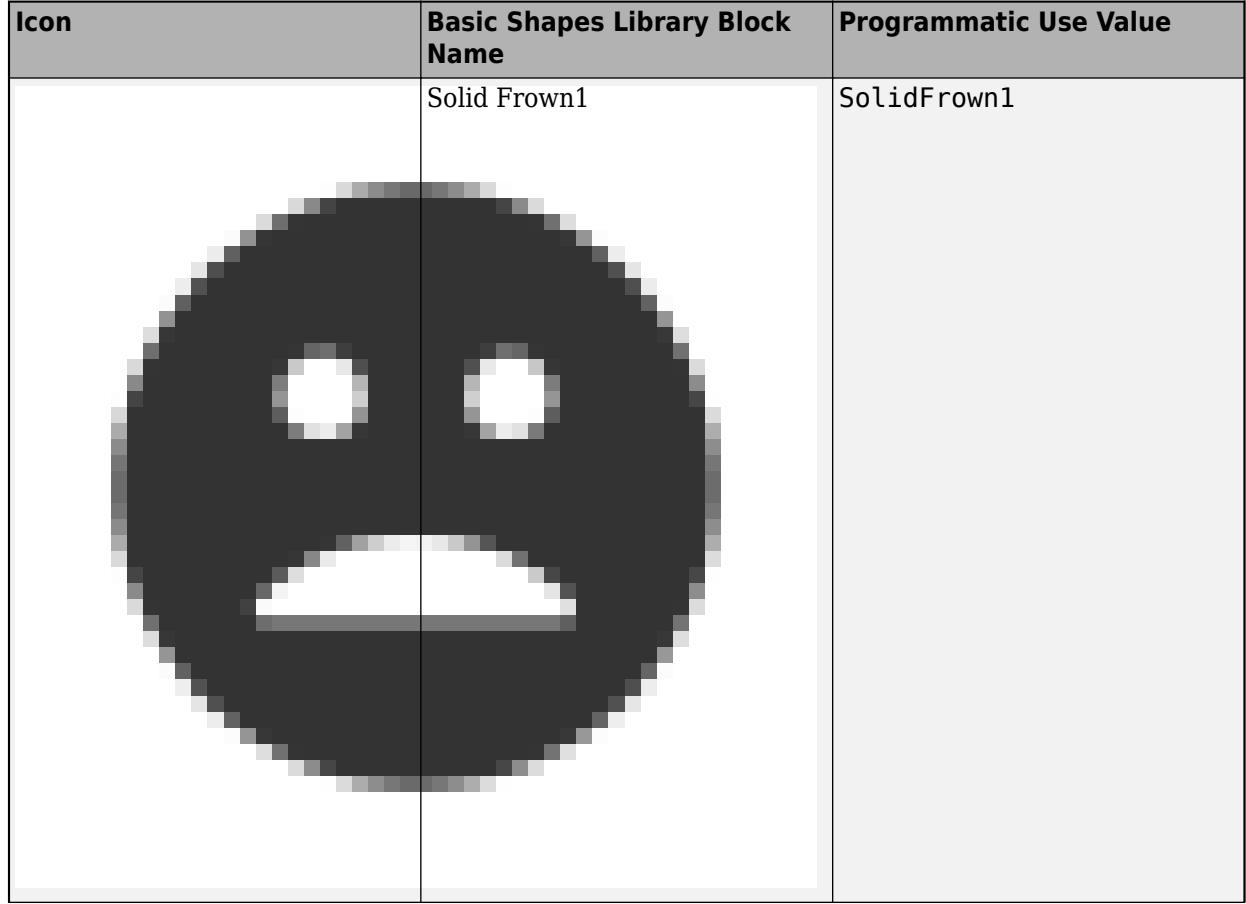

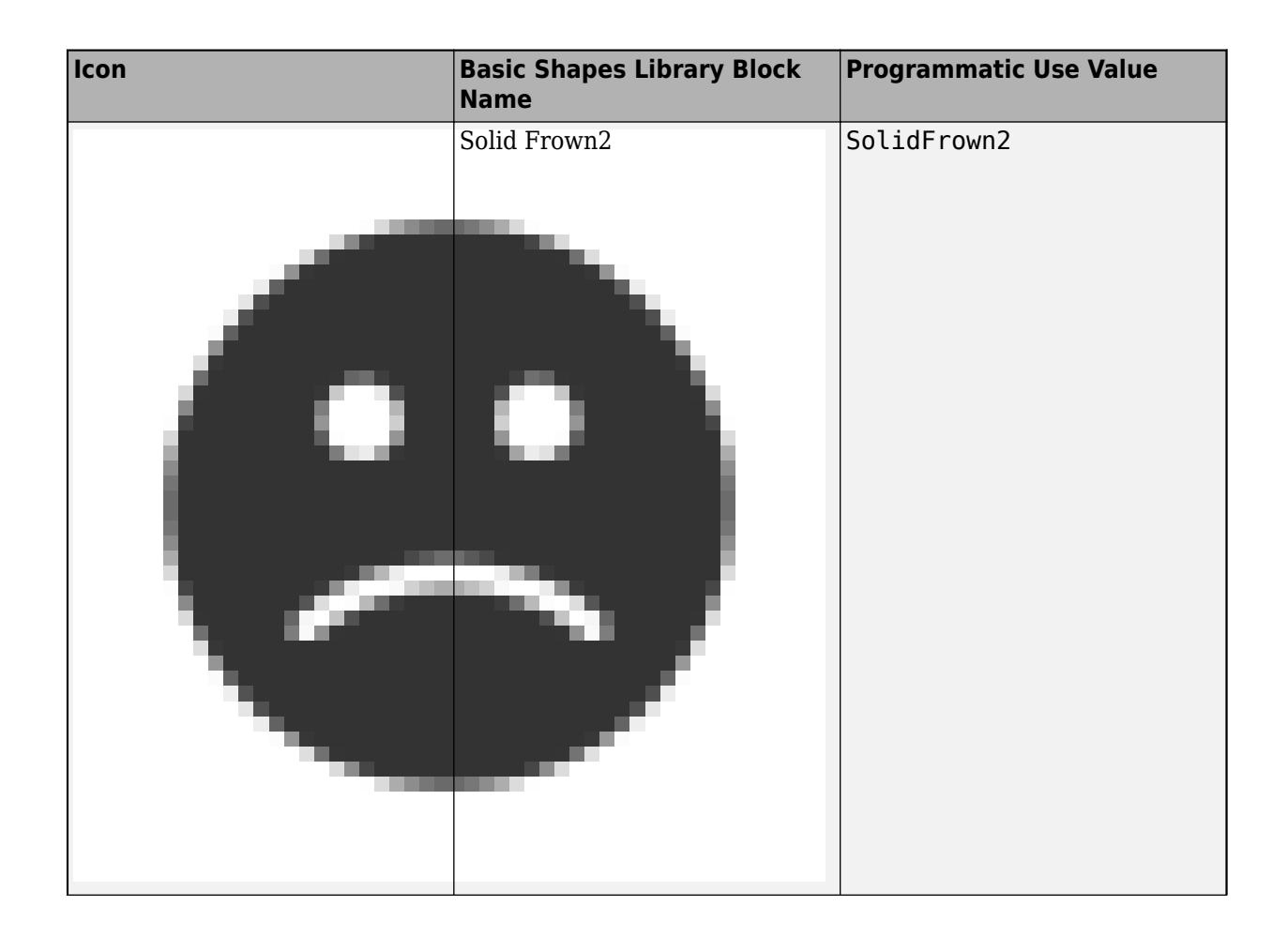

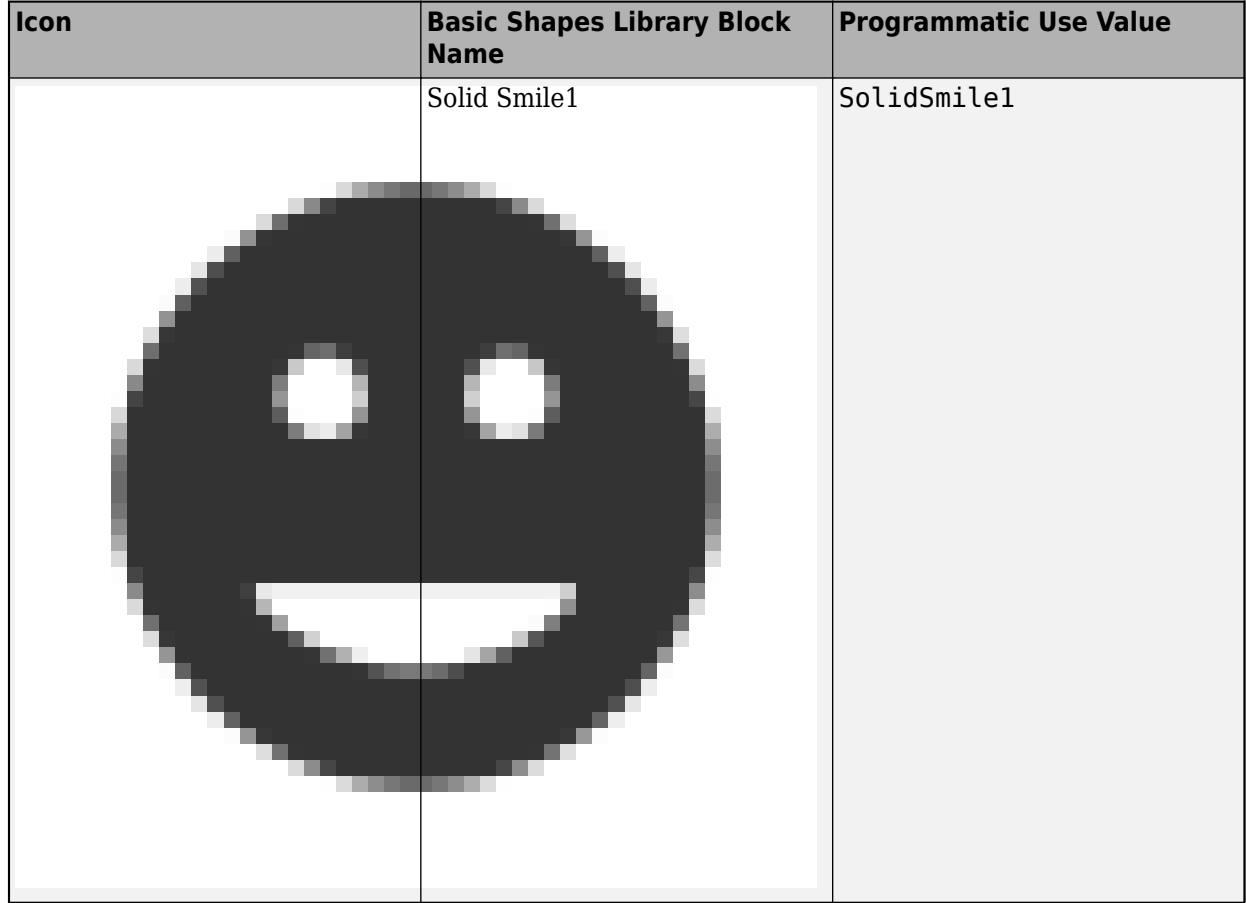

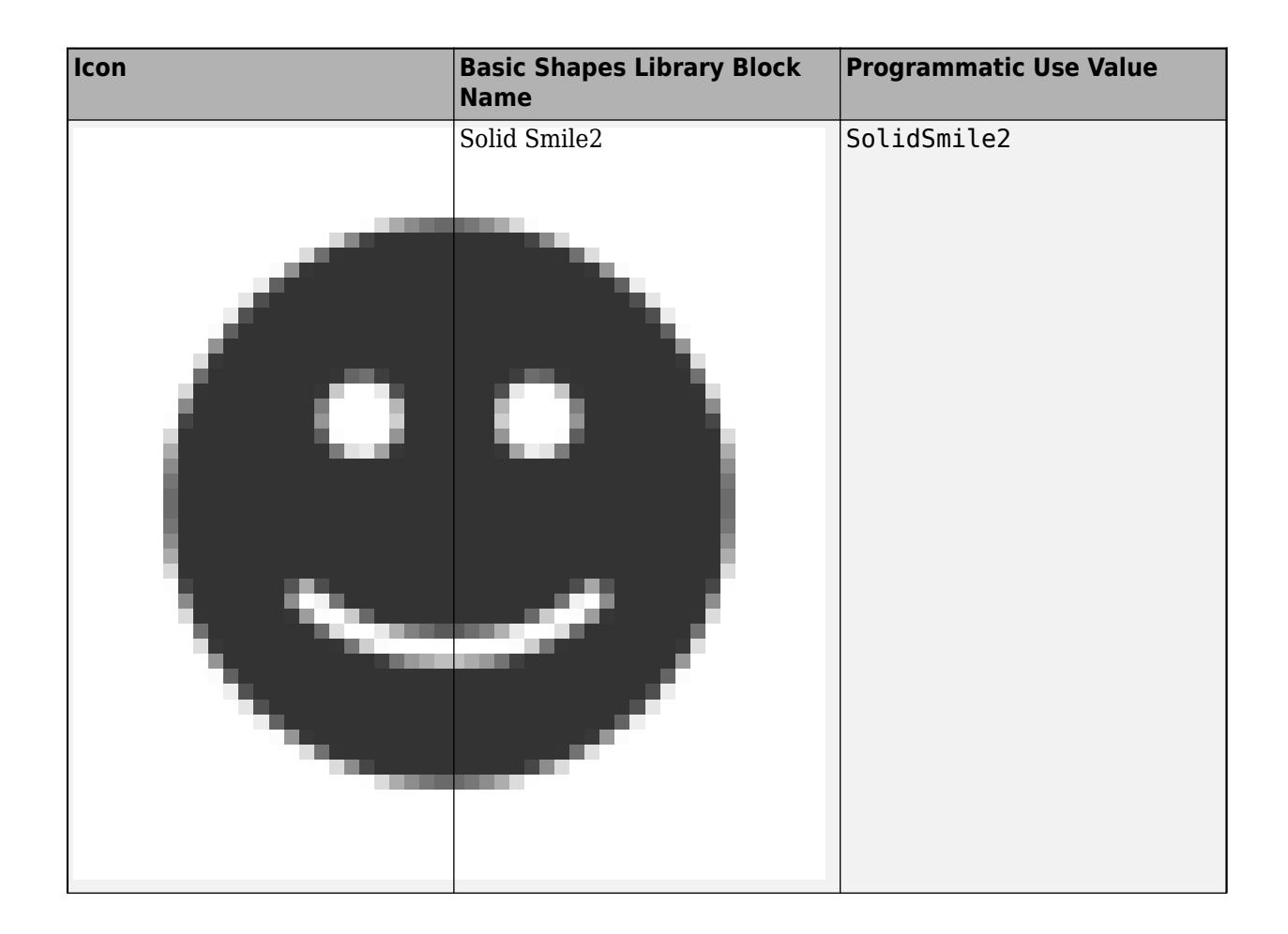

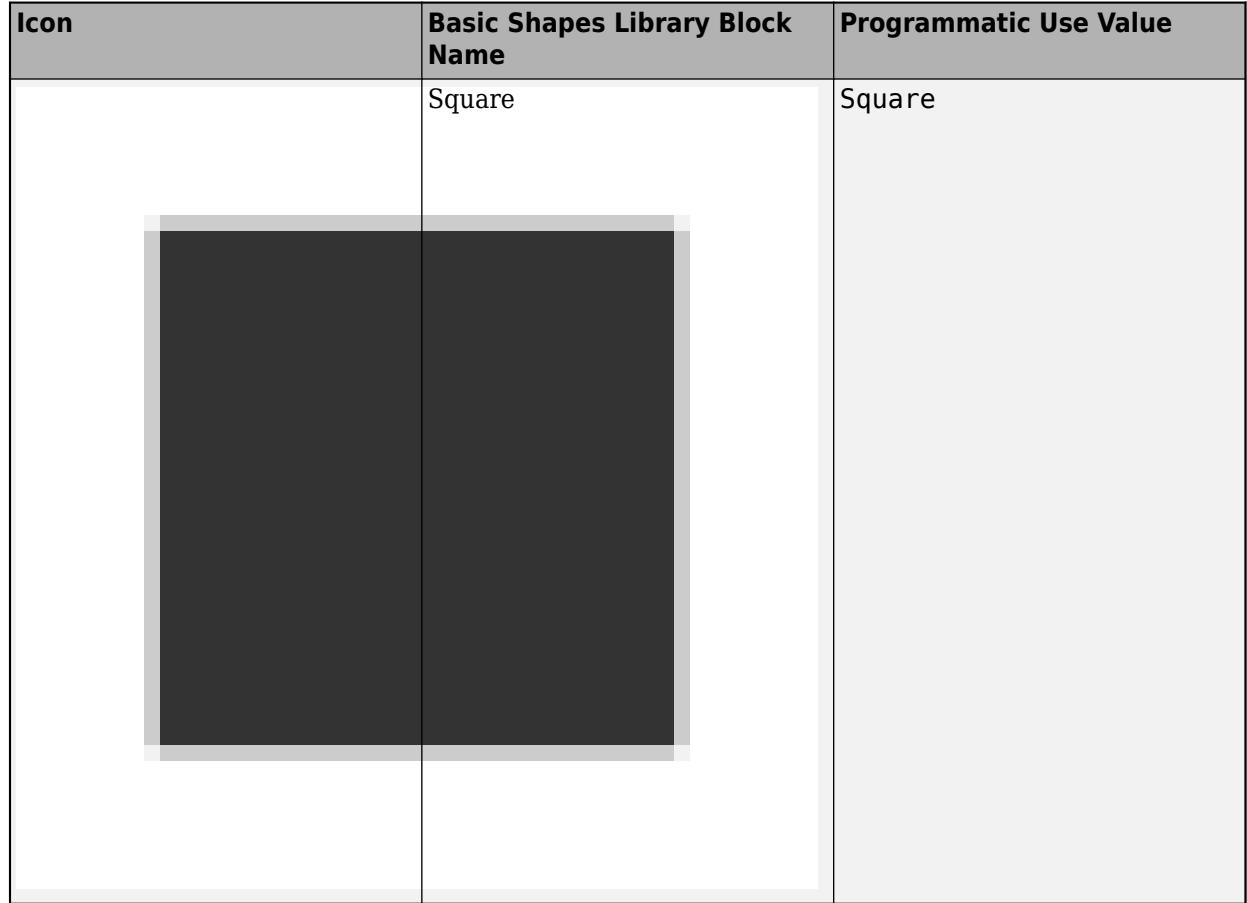

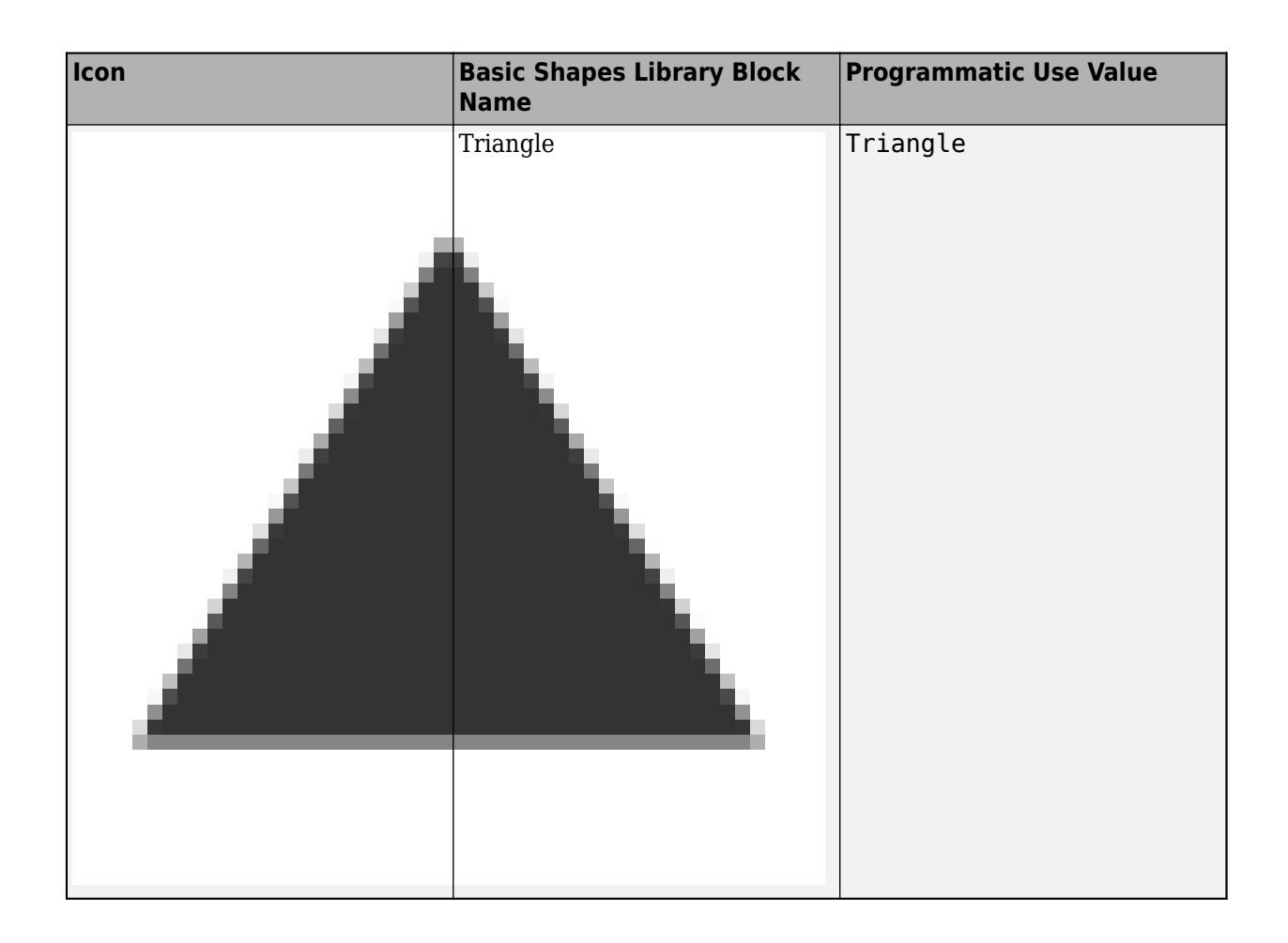

## **Automotive Icons**

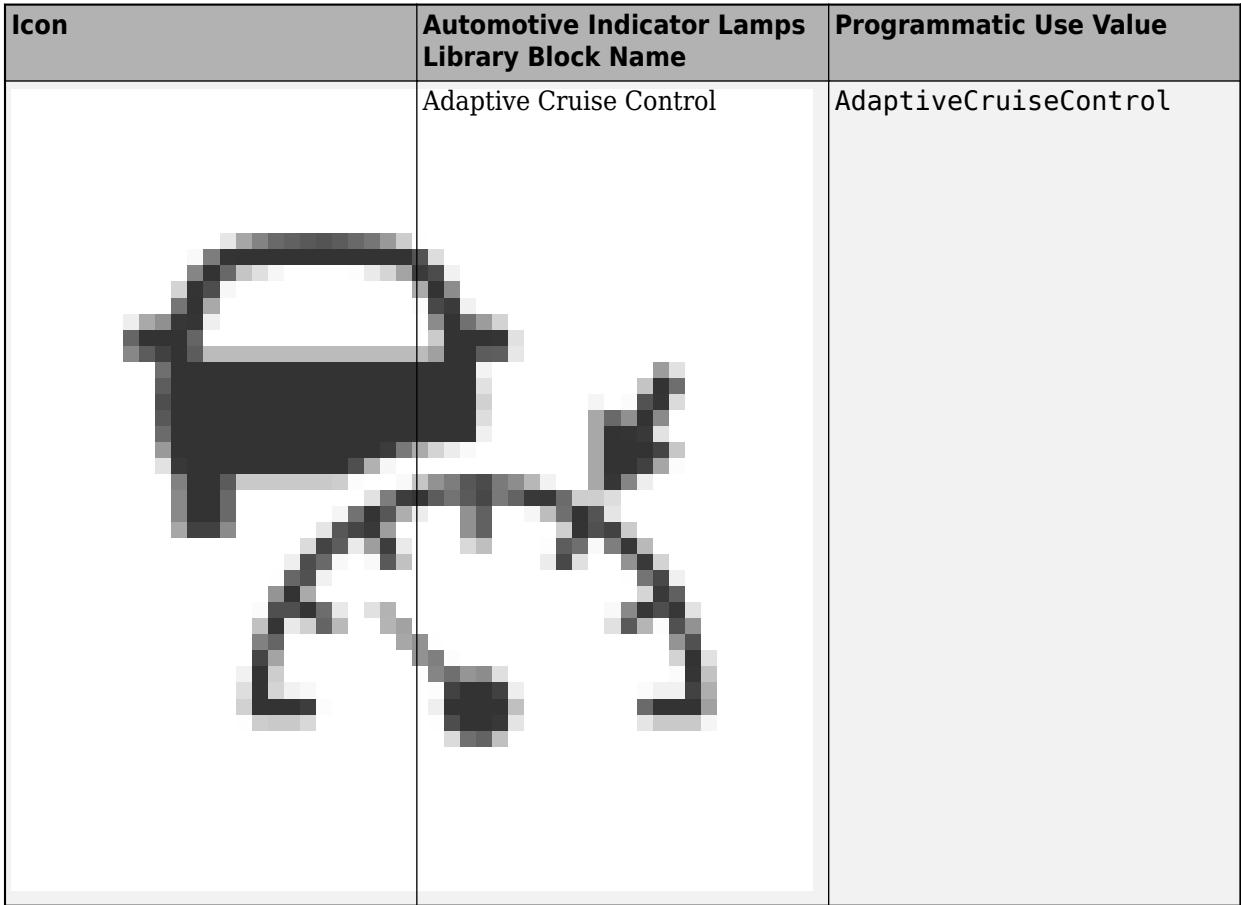

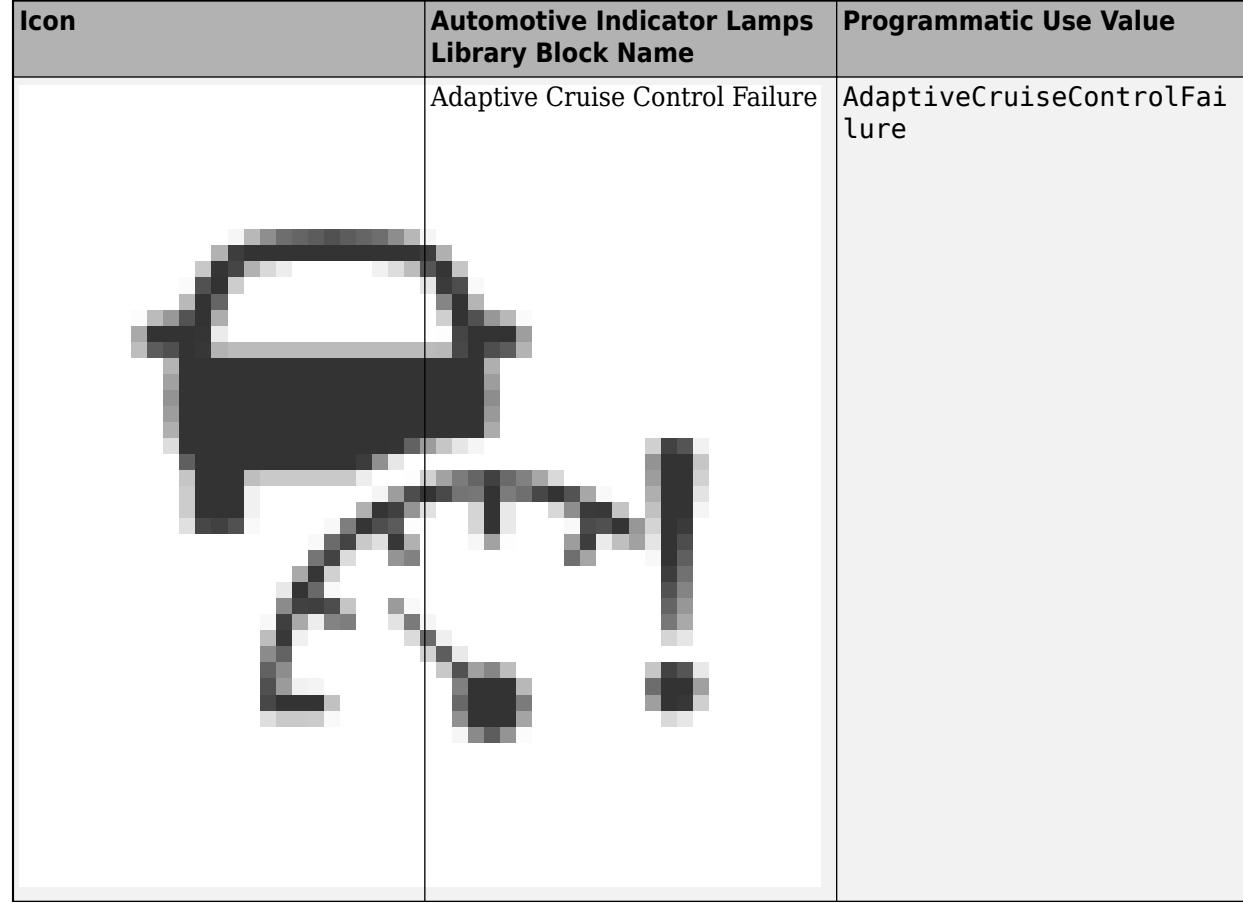

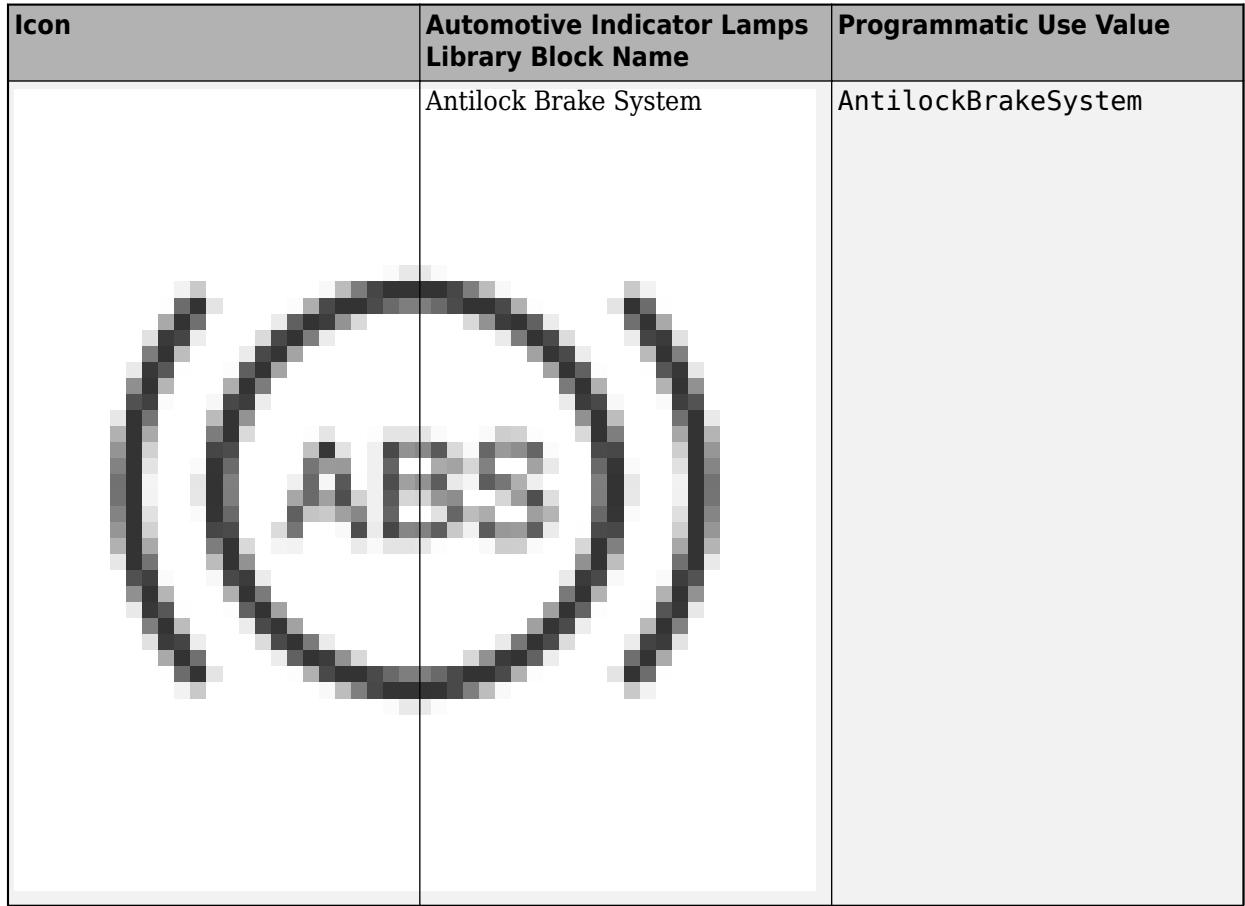

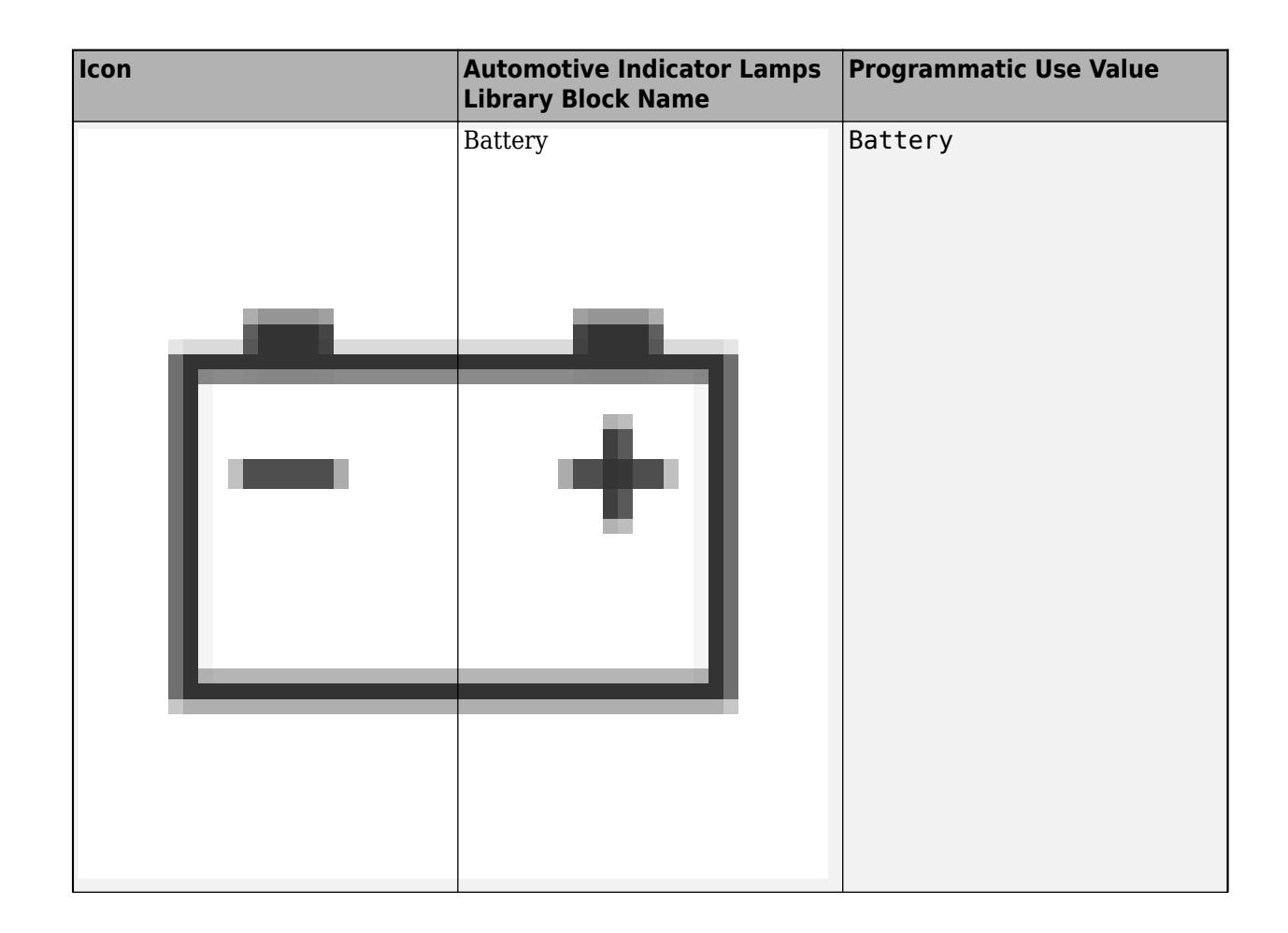

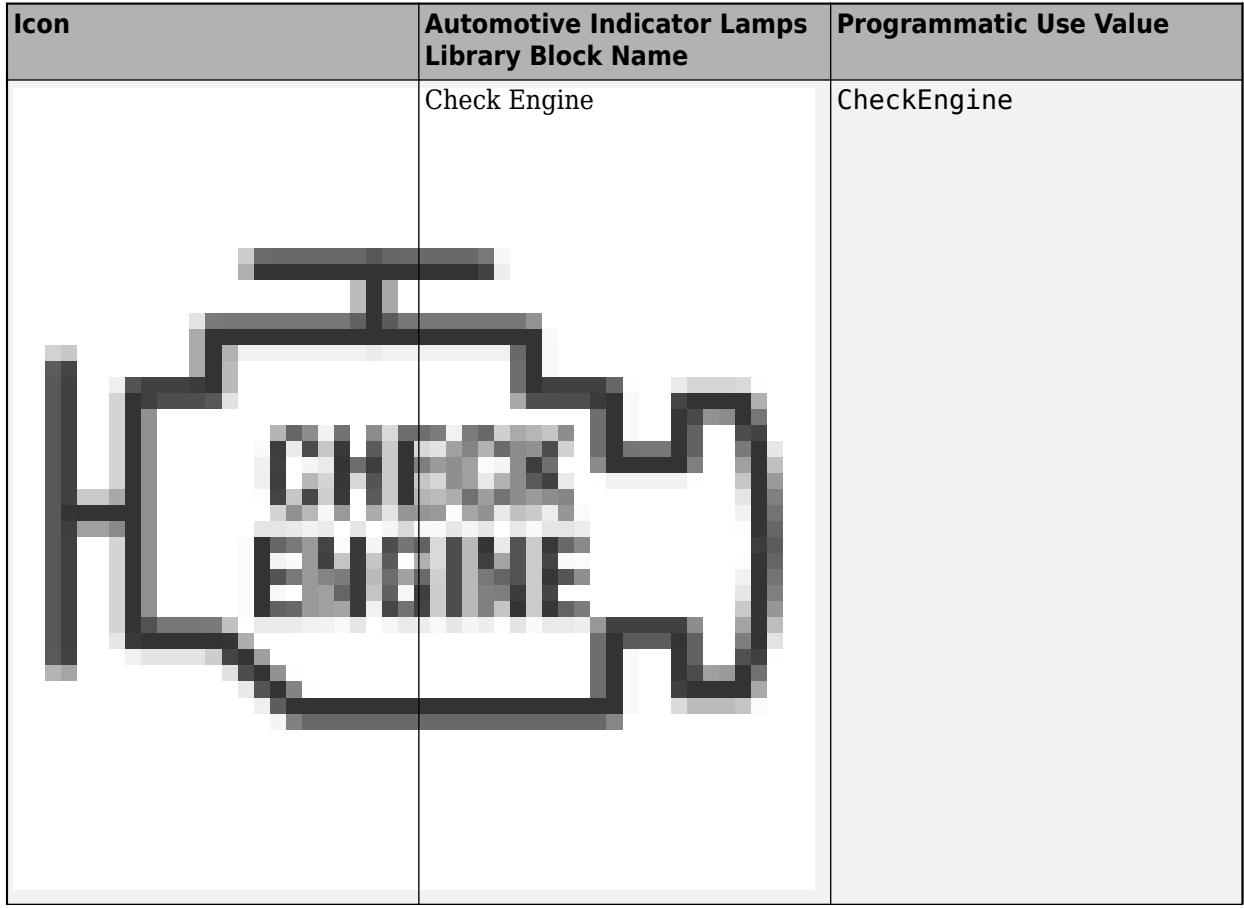

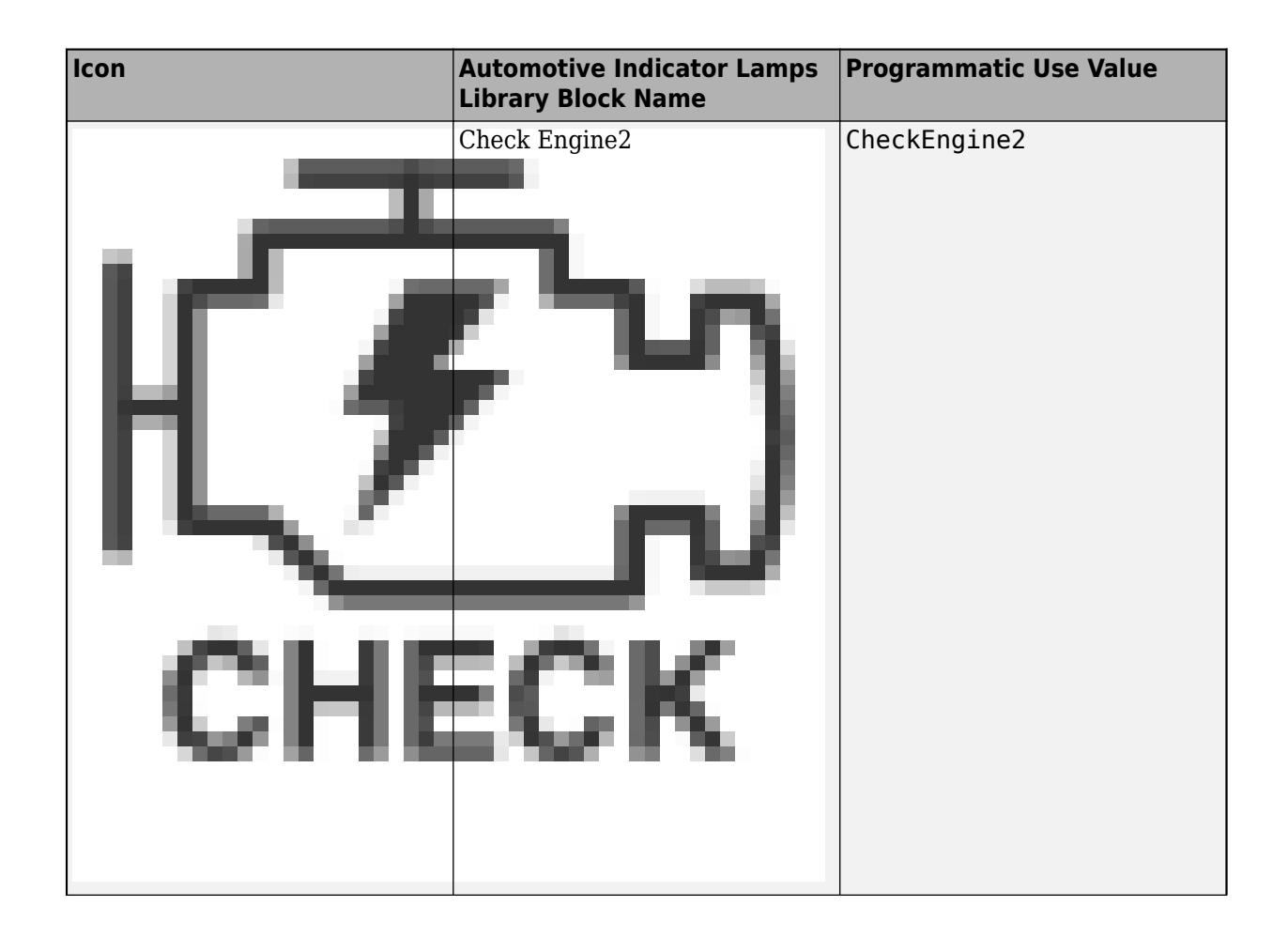

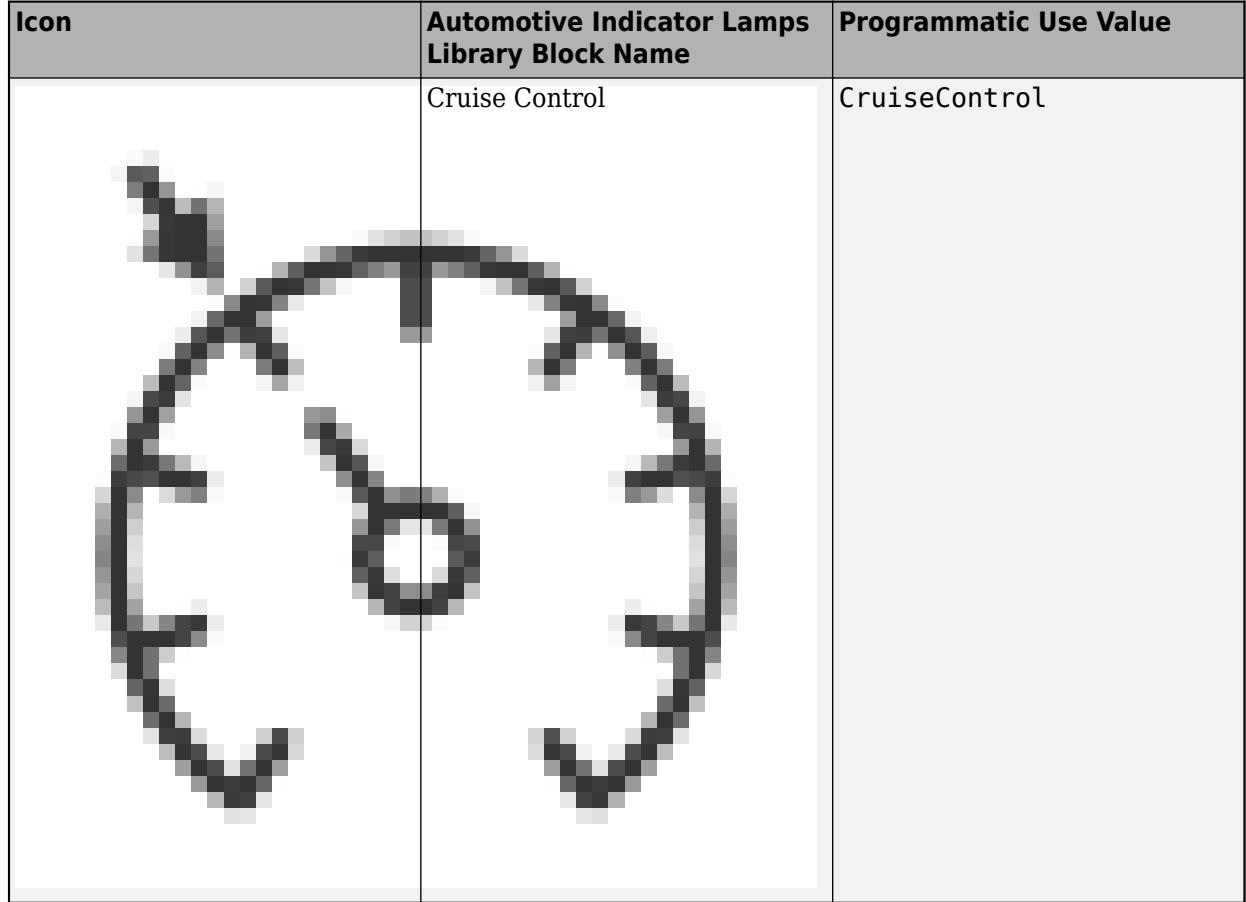

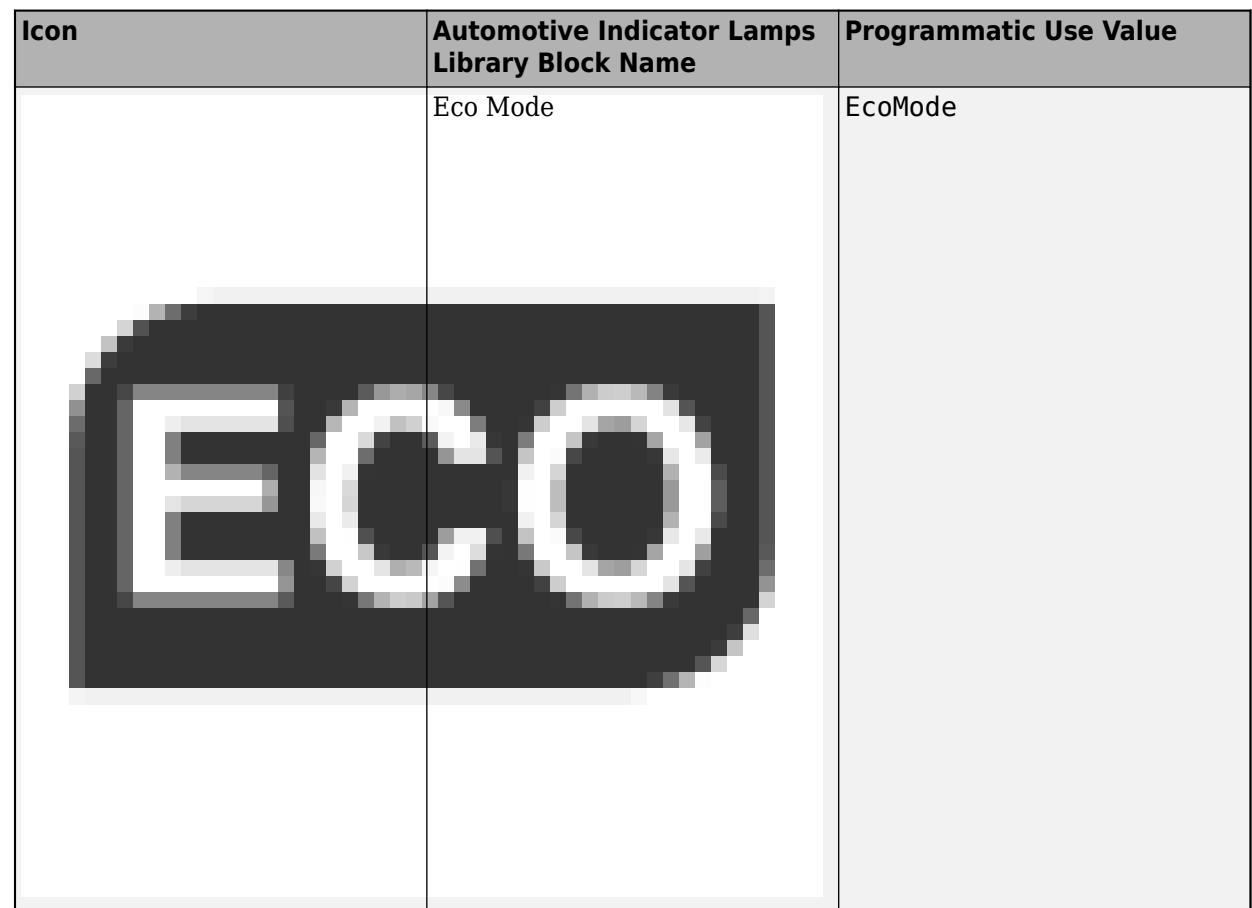

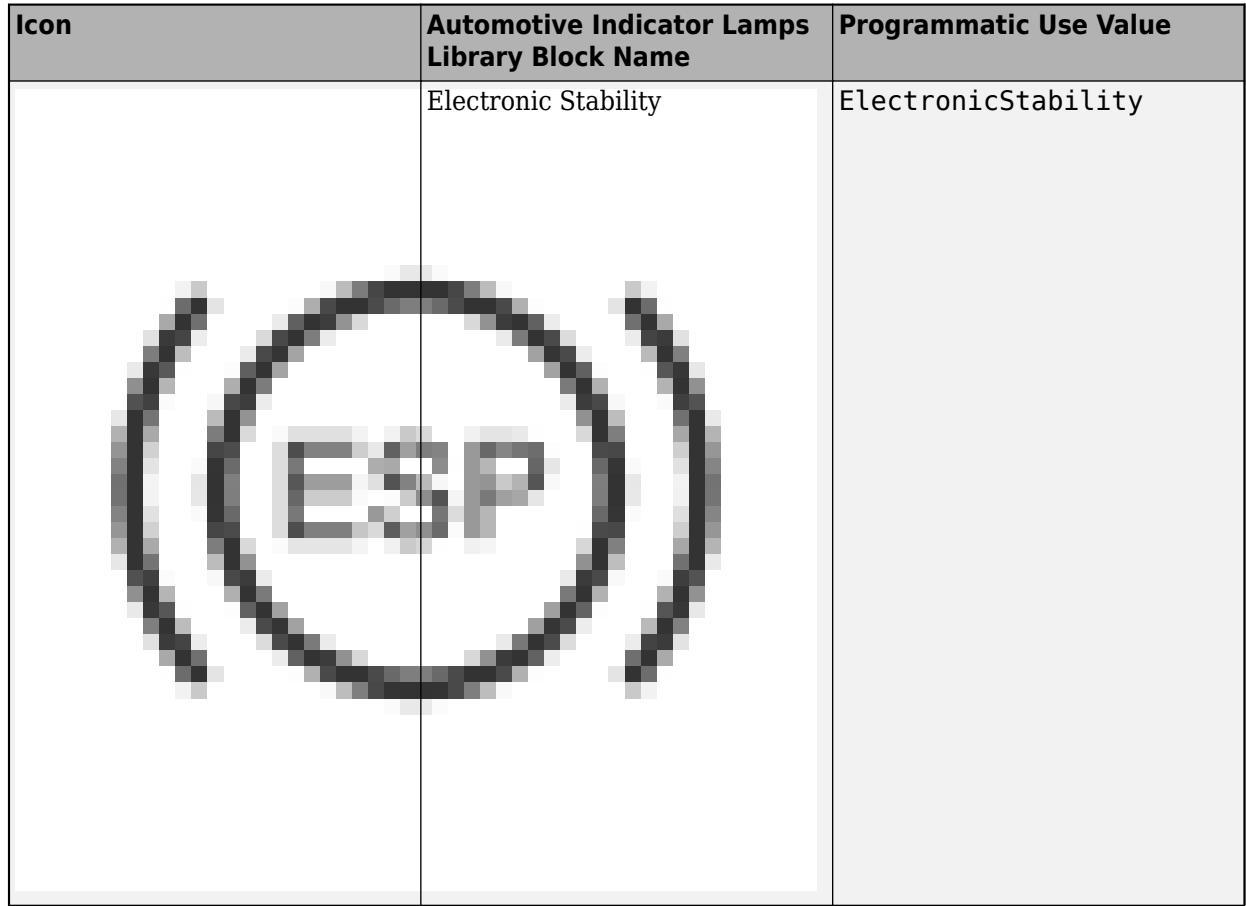

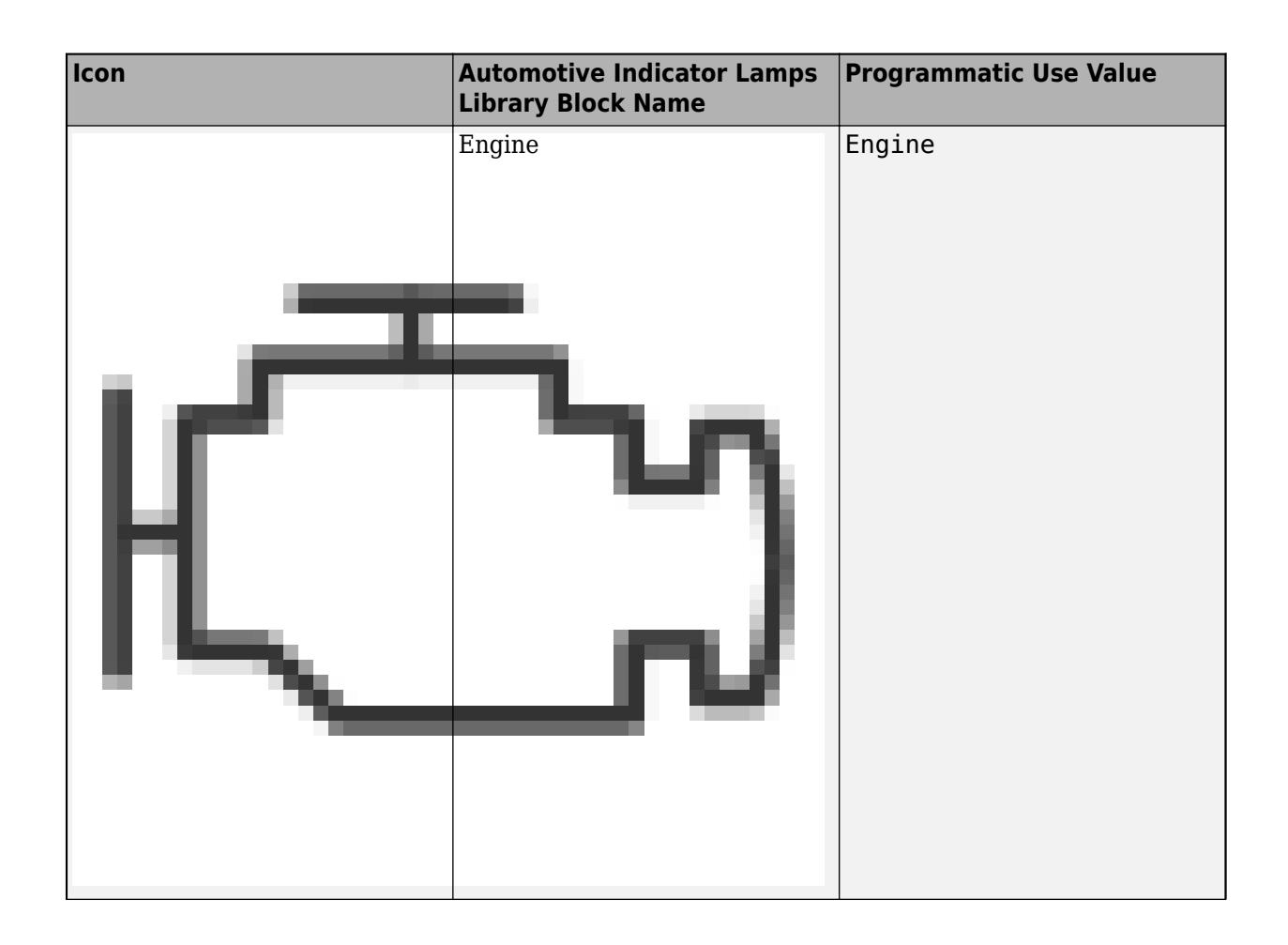
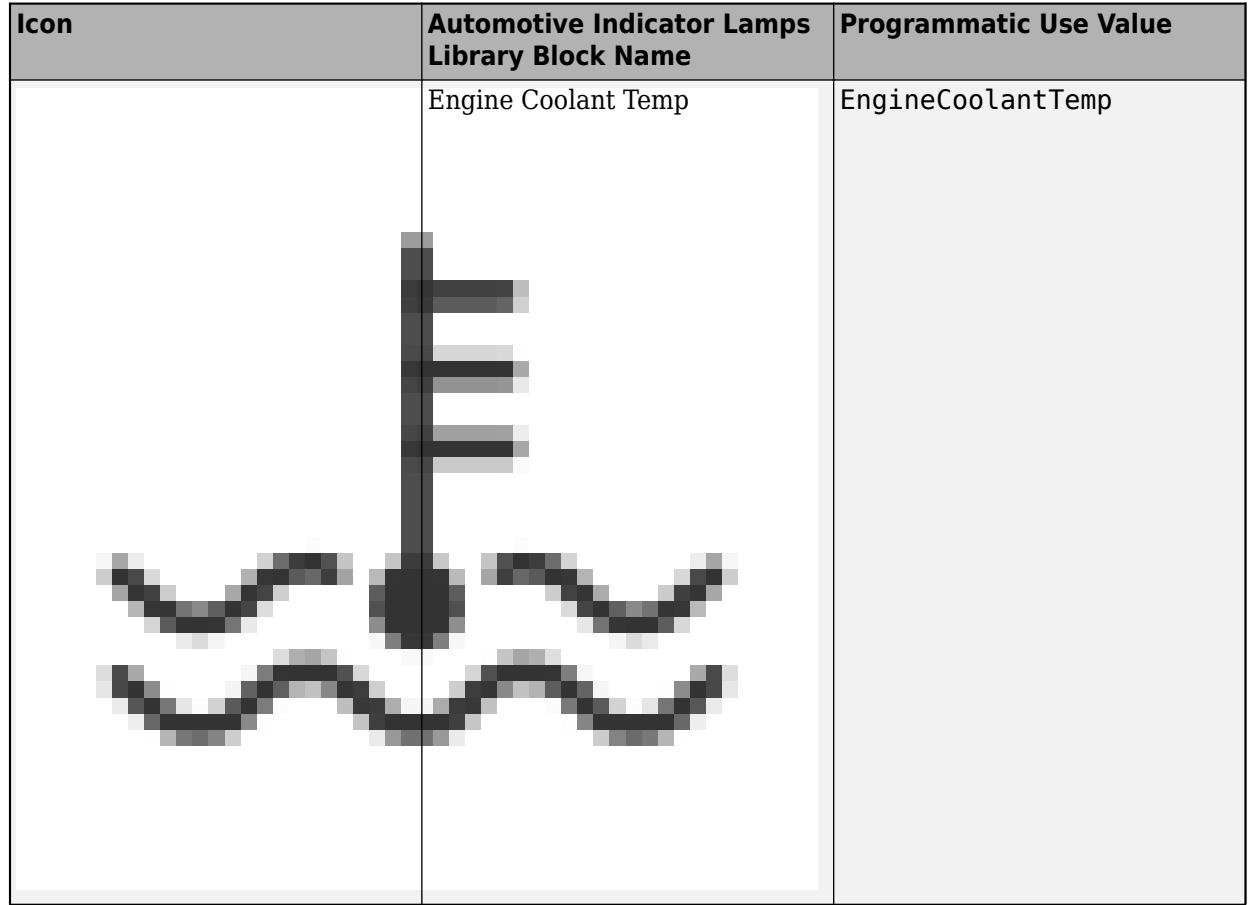

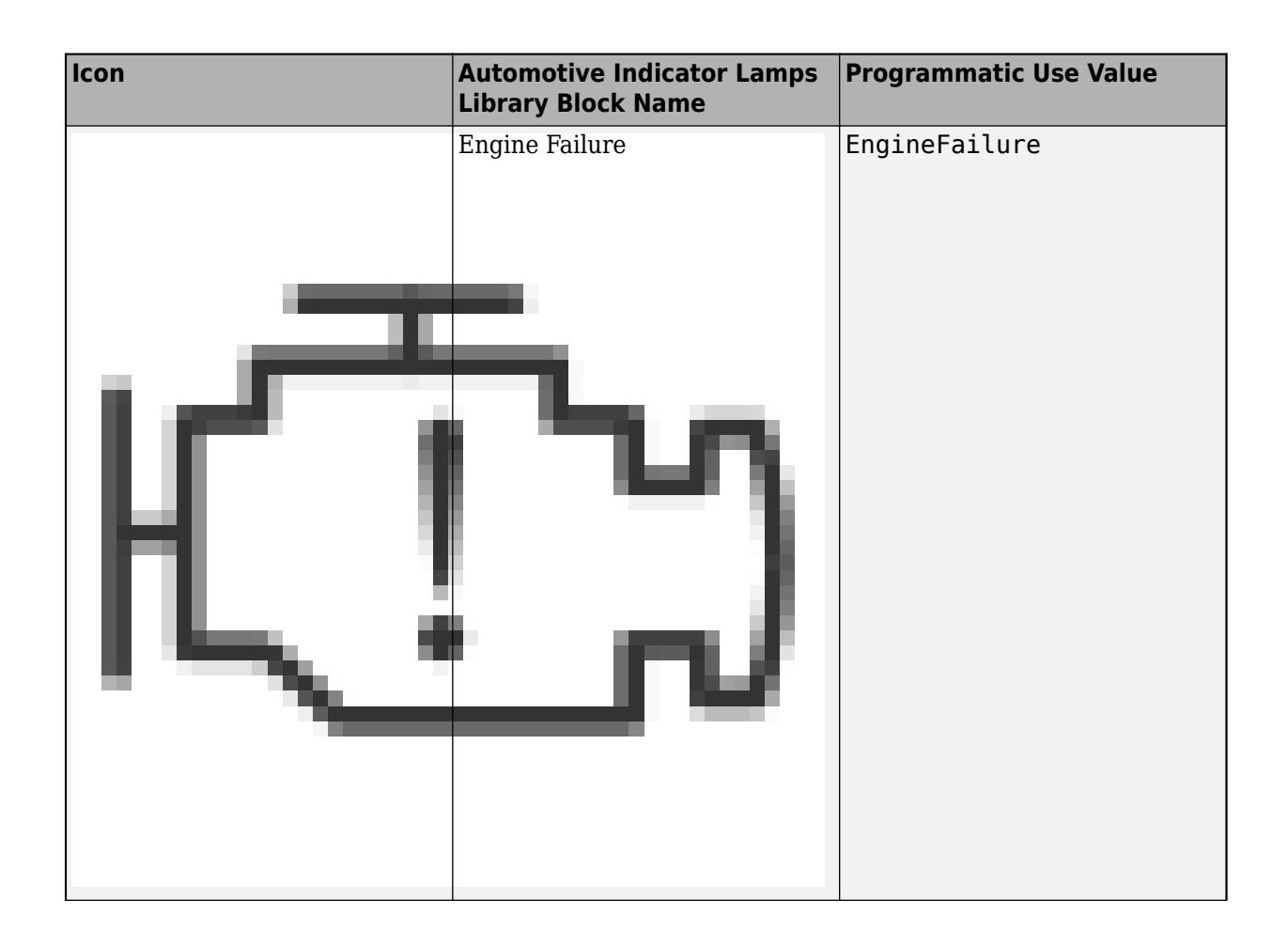

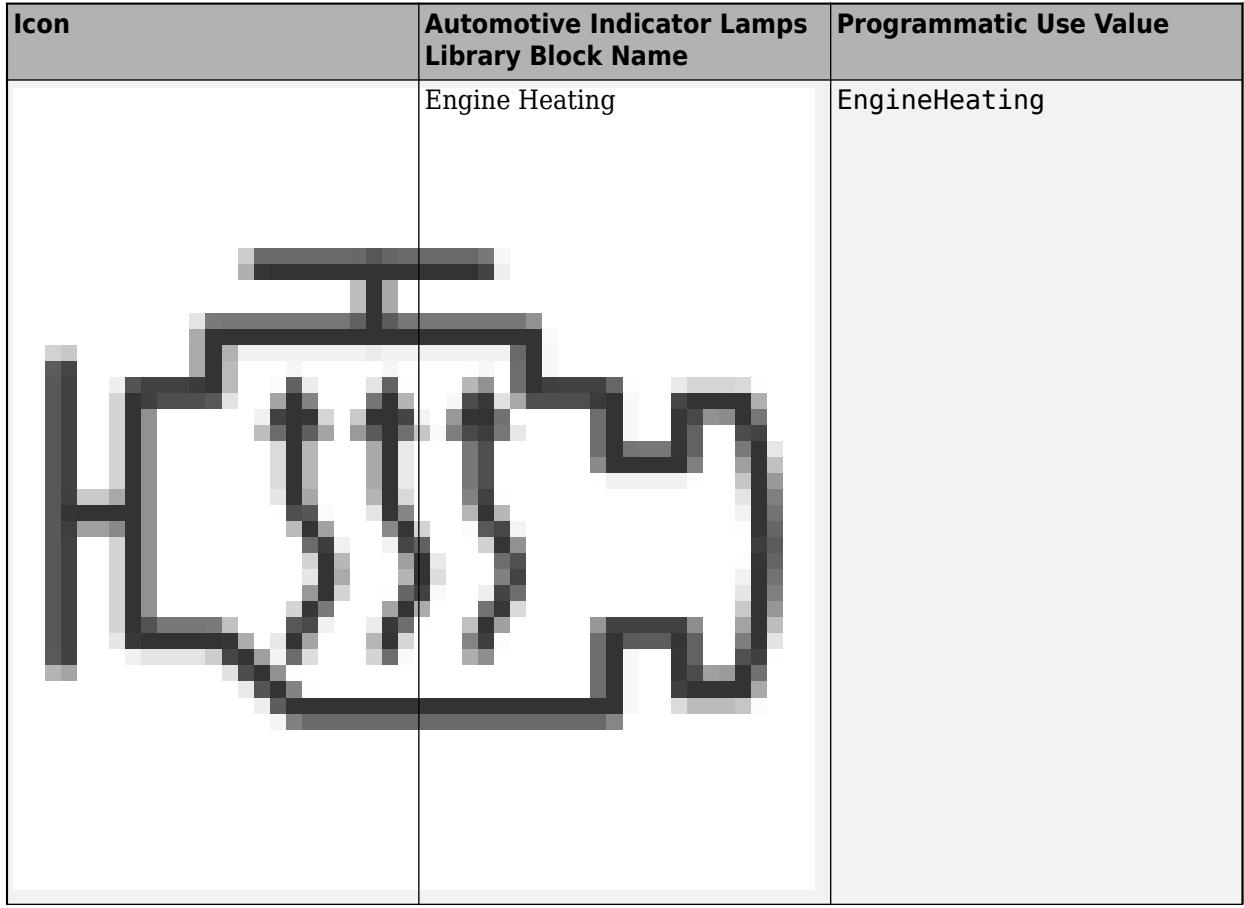

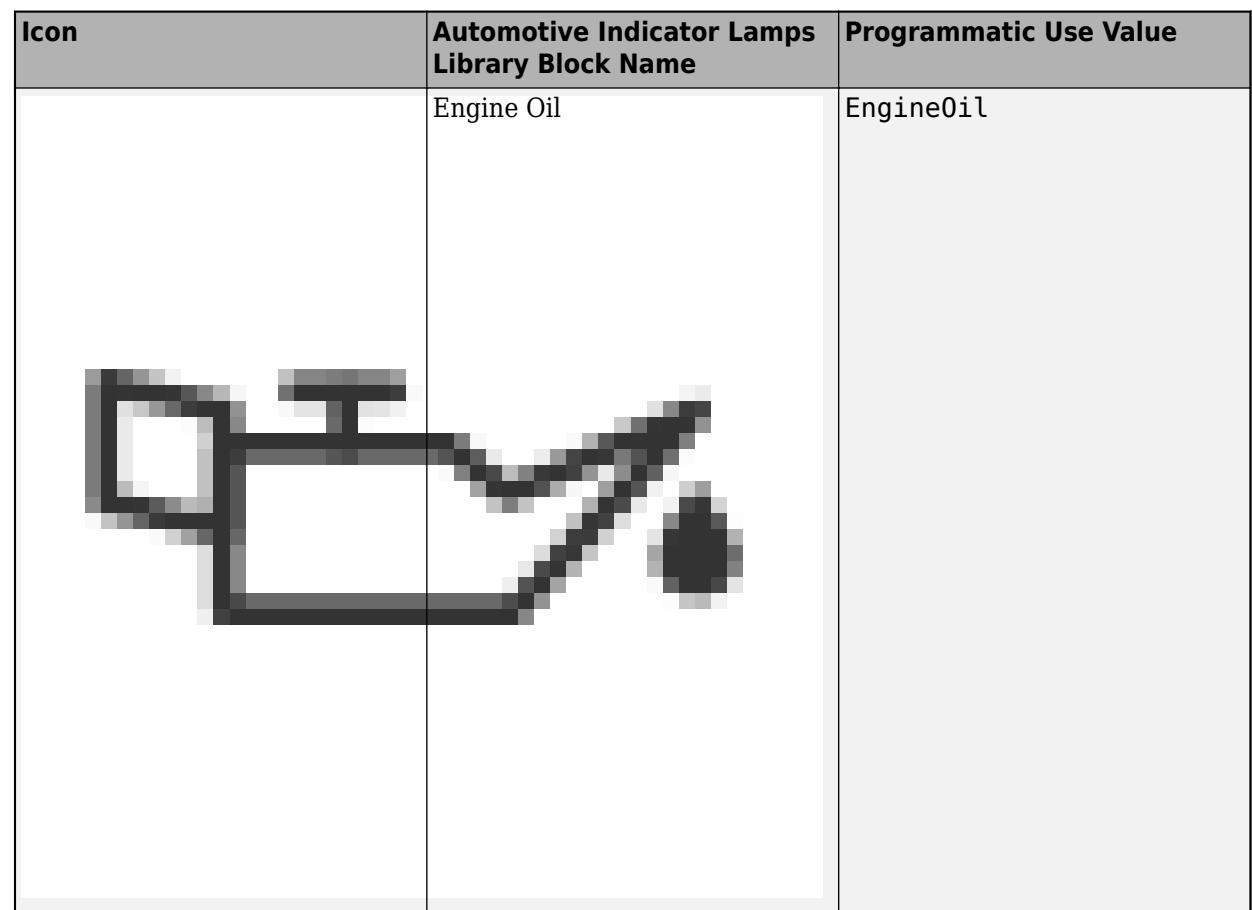

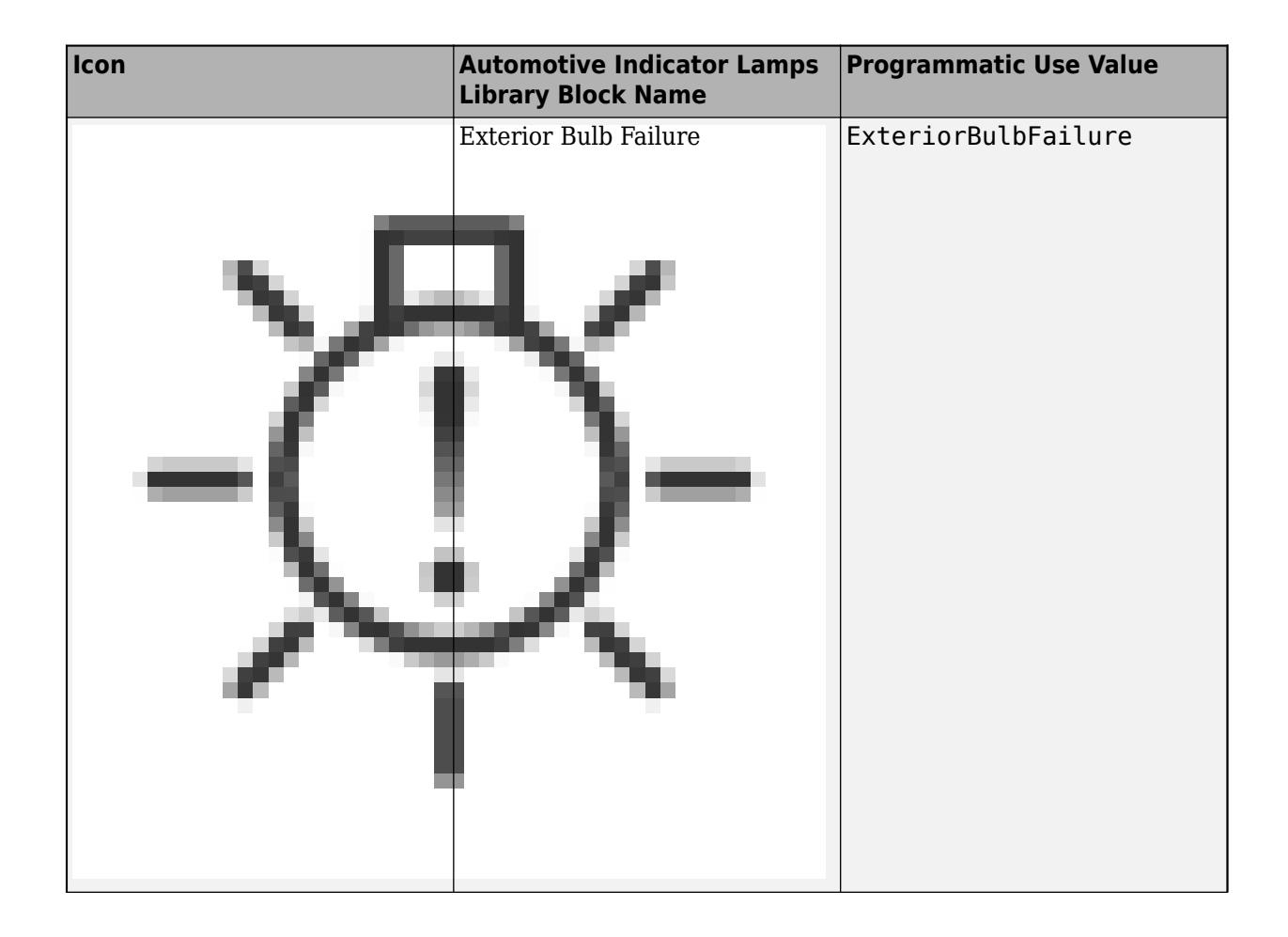

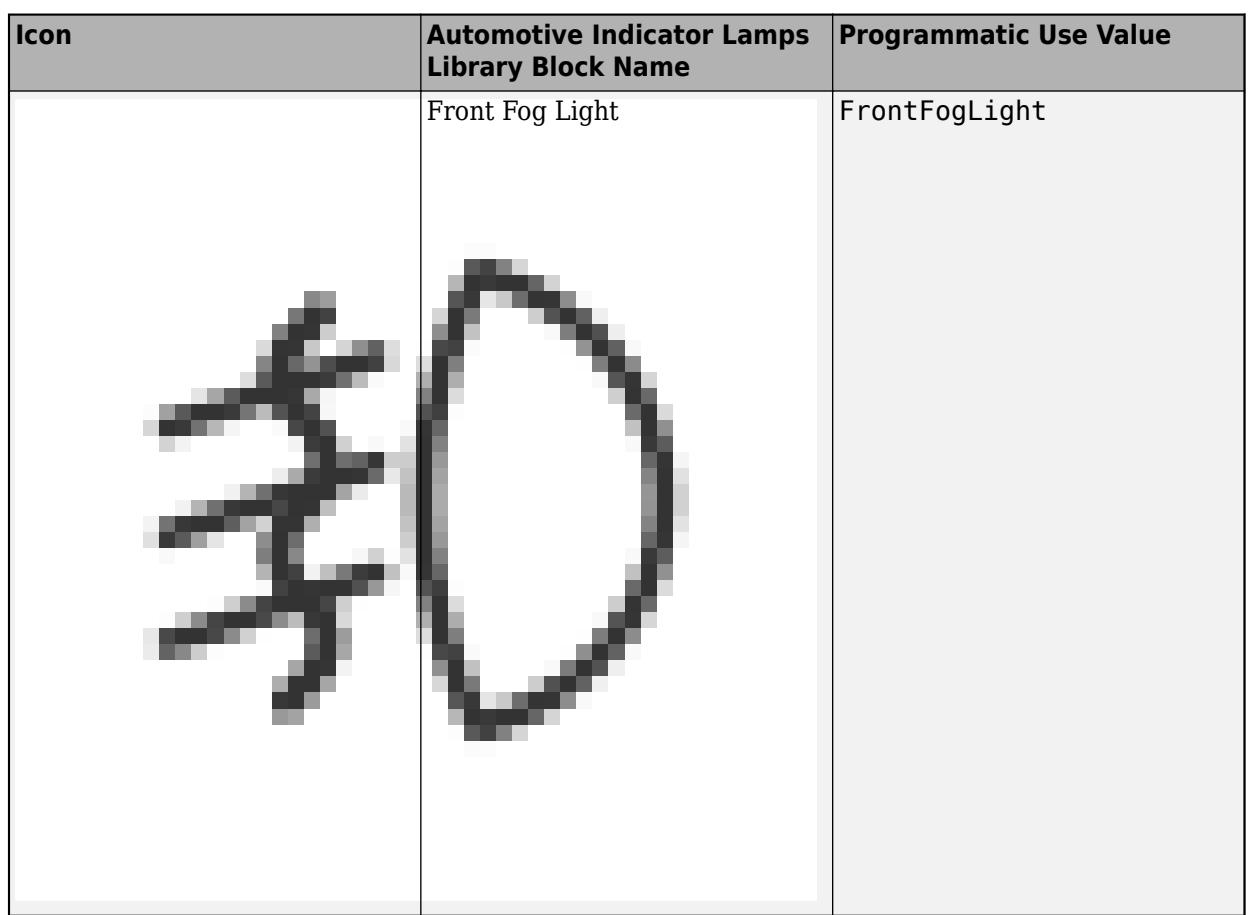

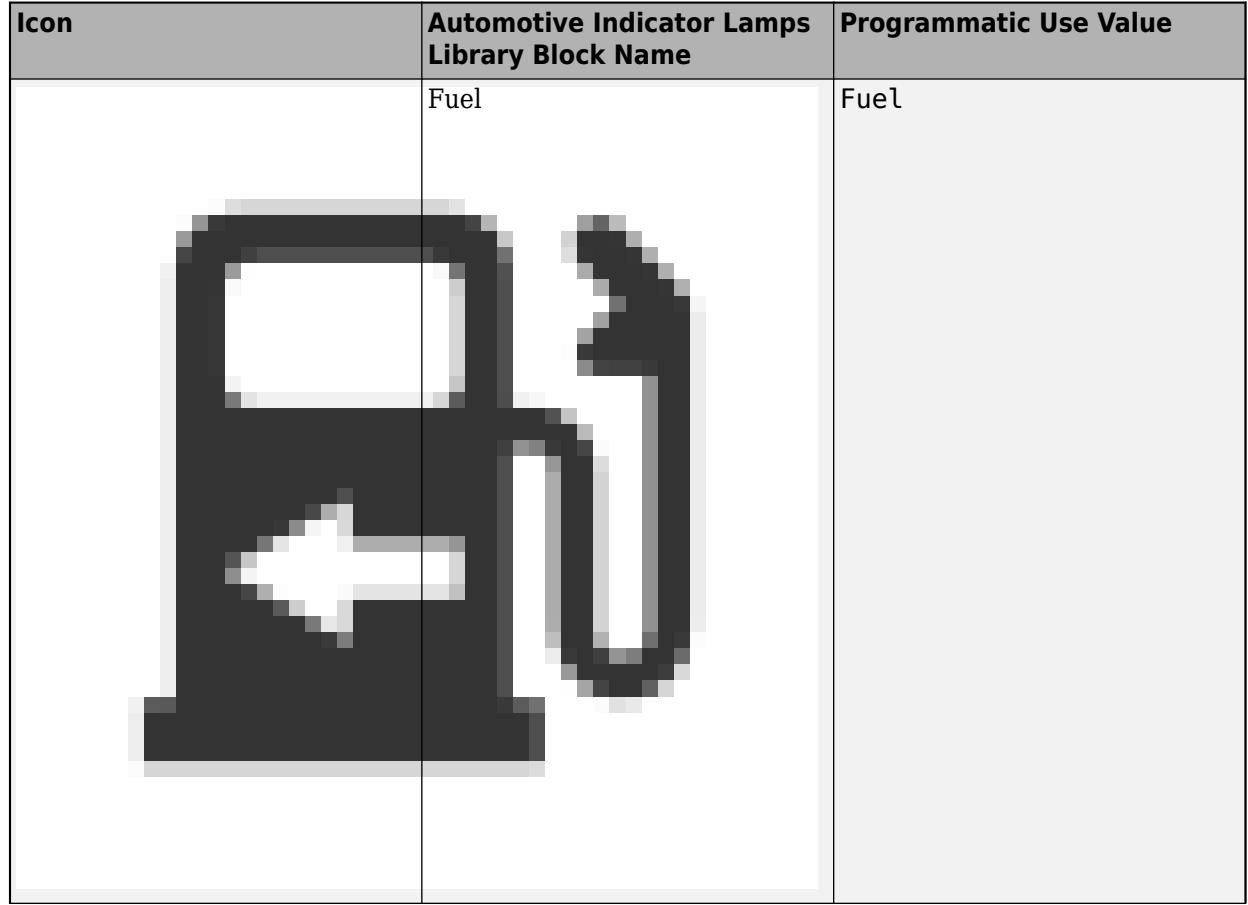

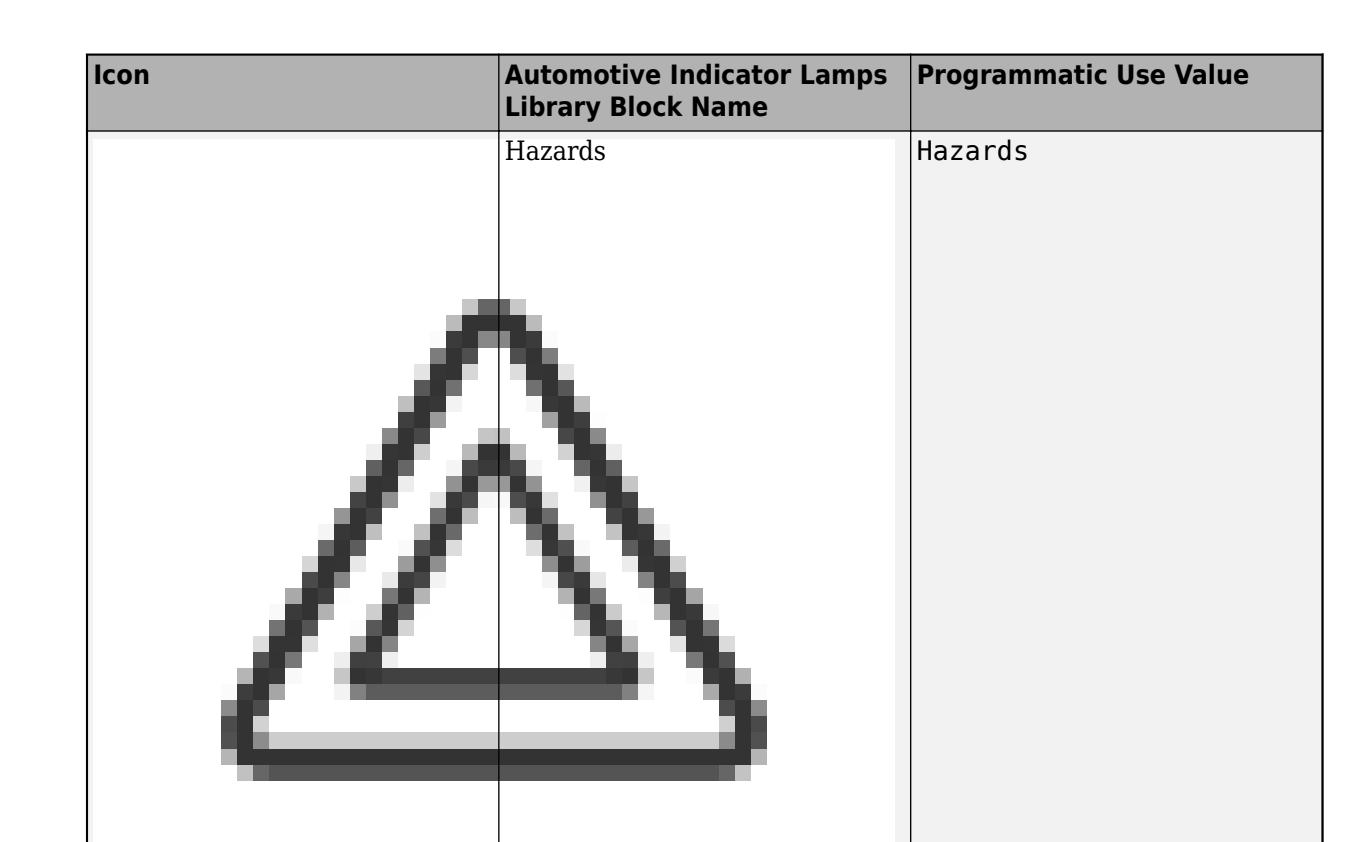

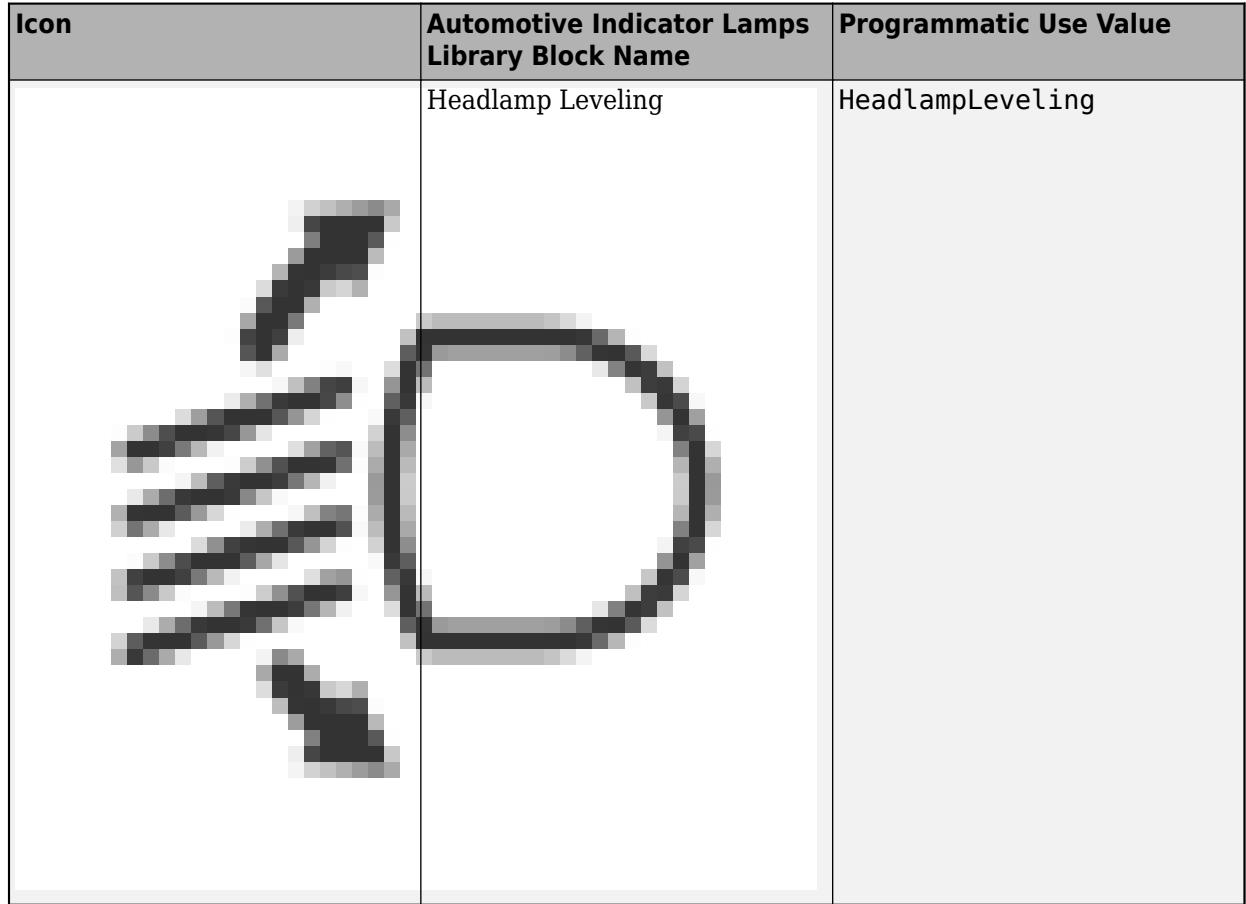

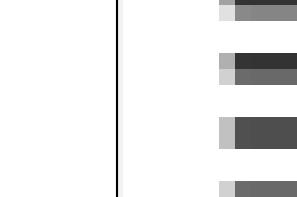

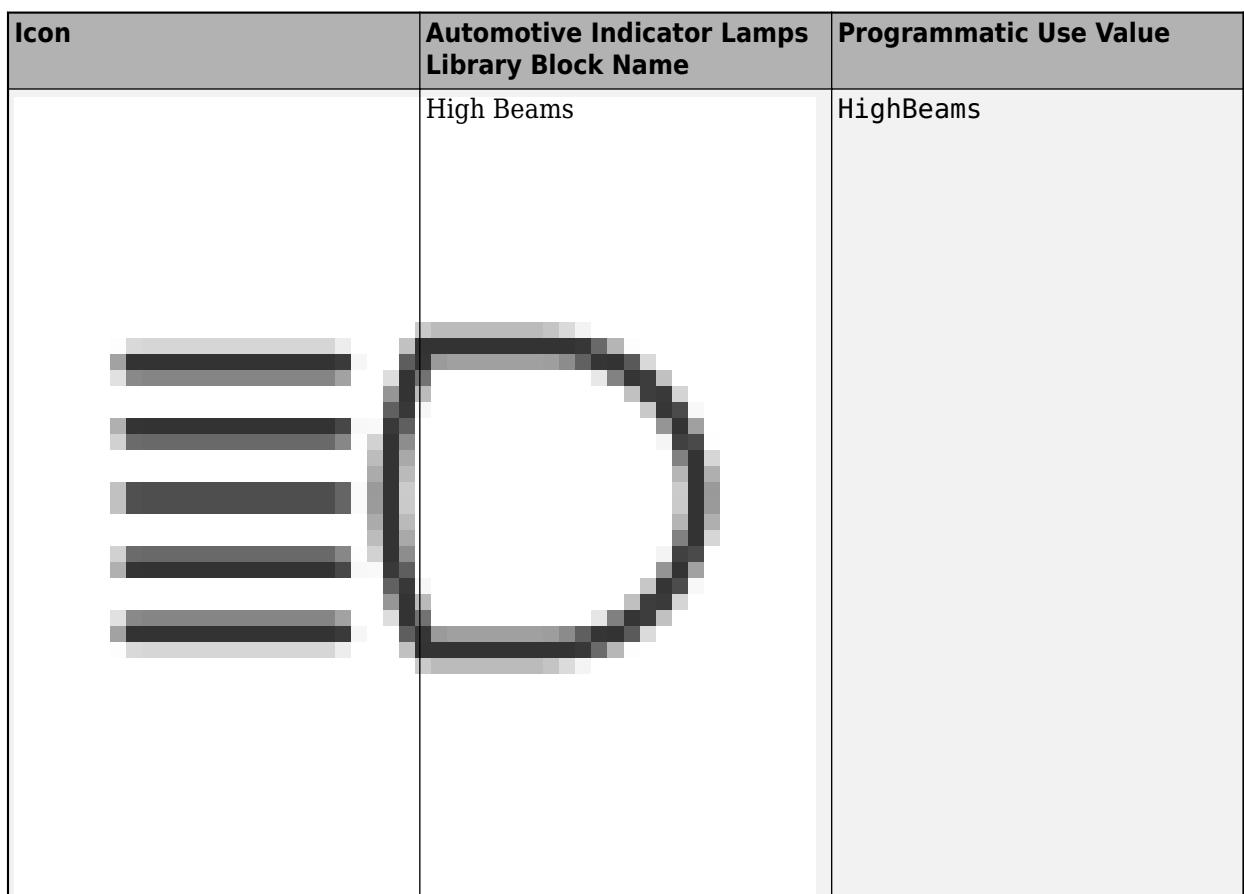

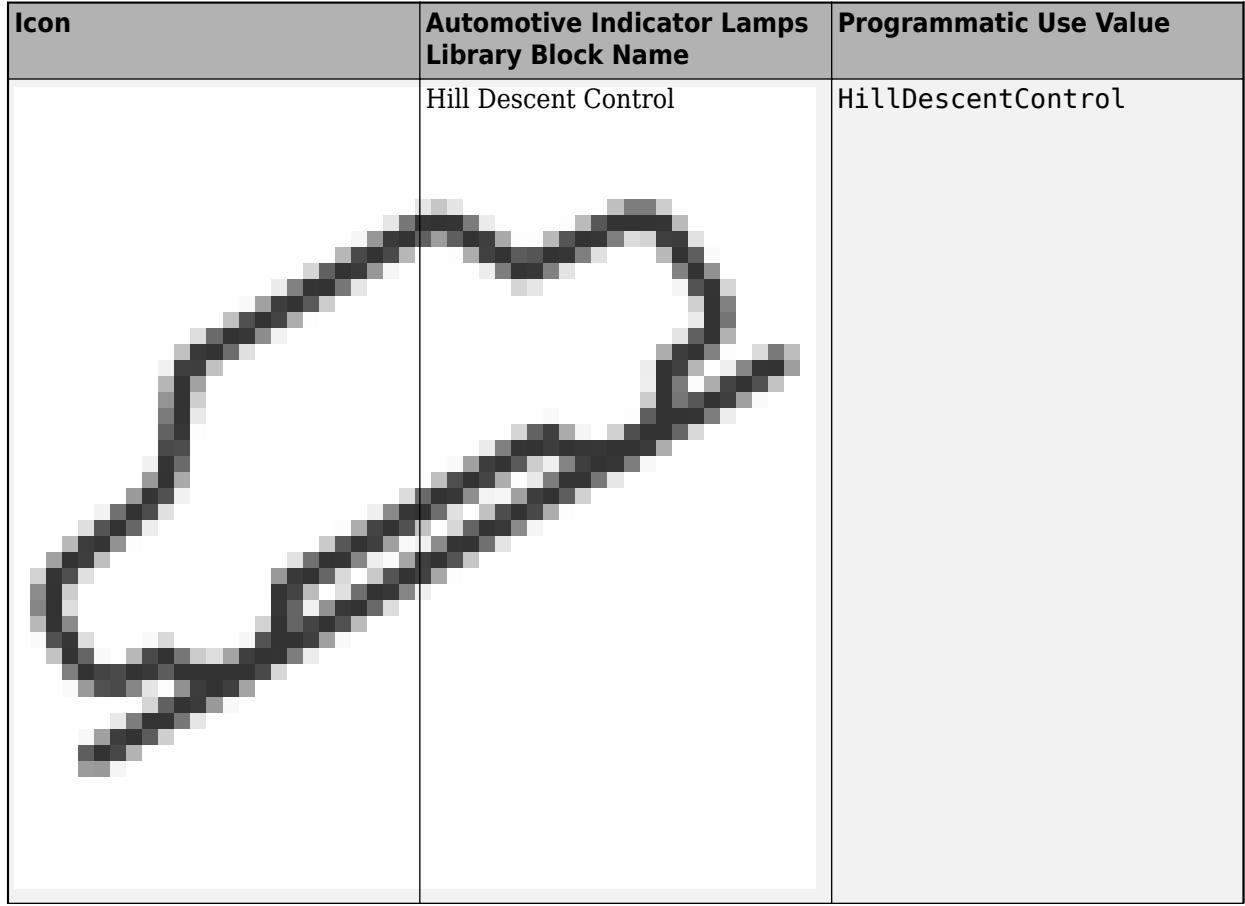

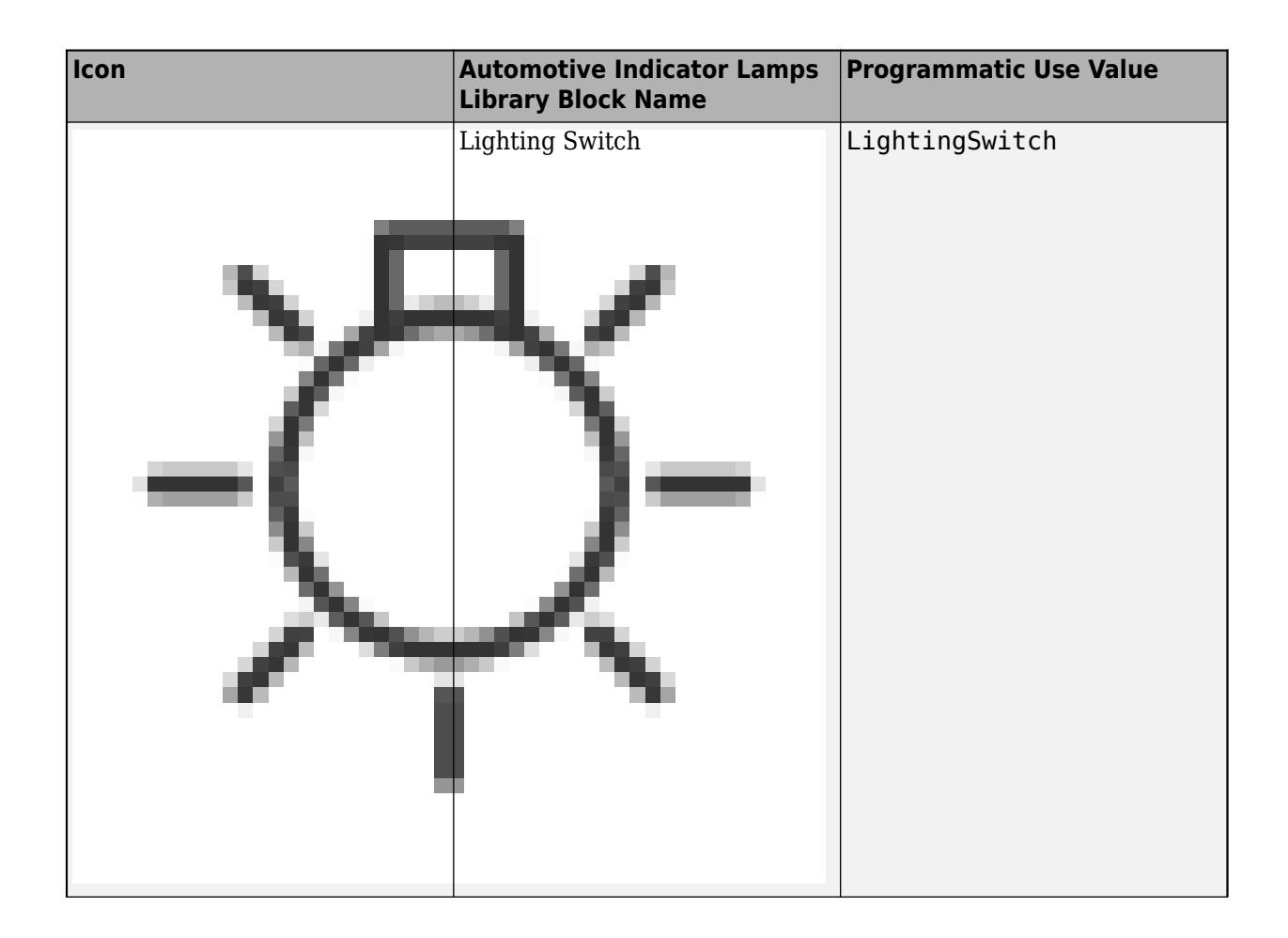

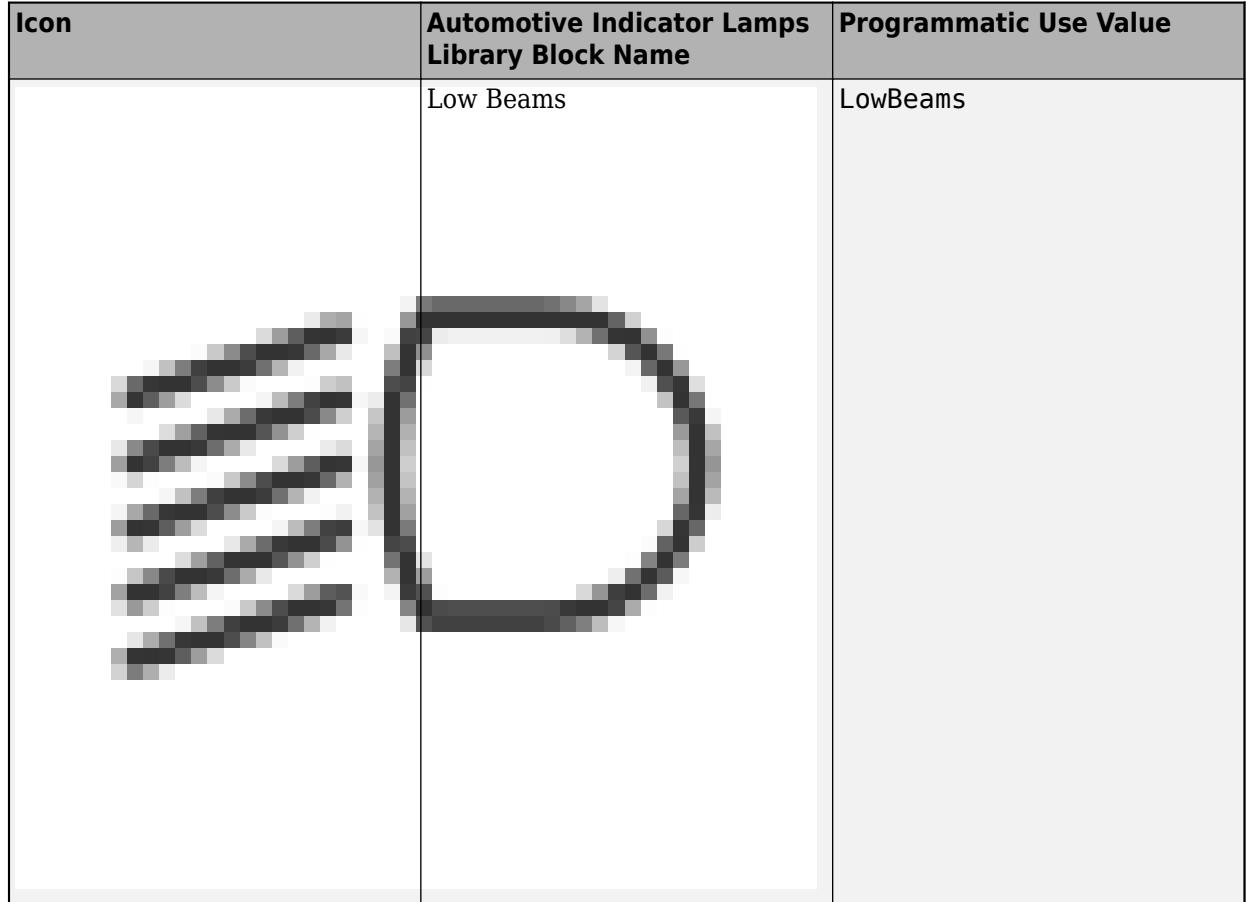

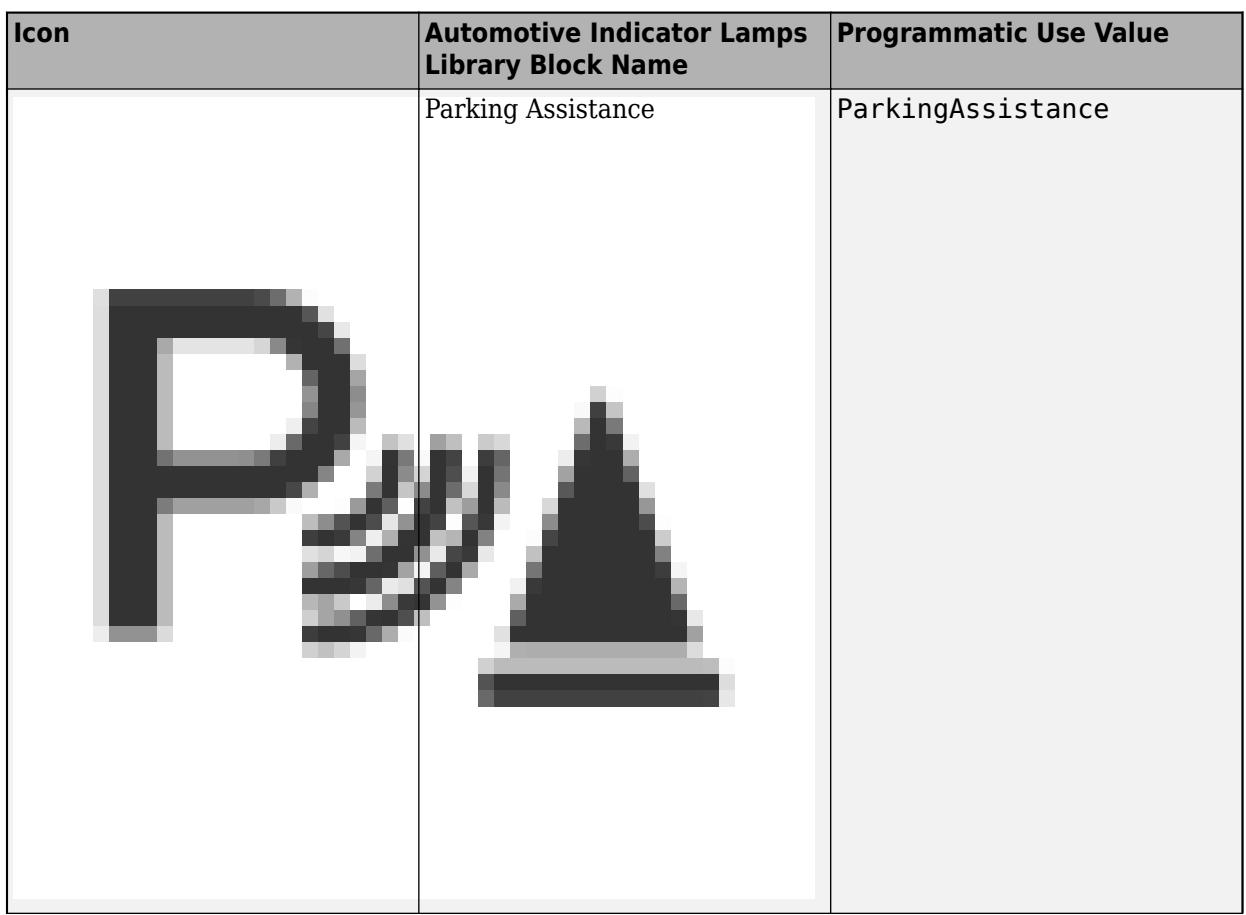

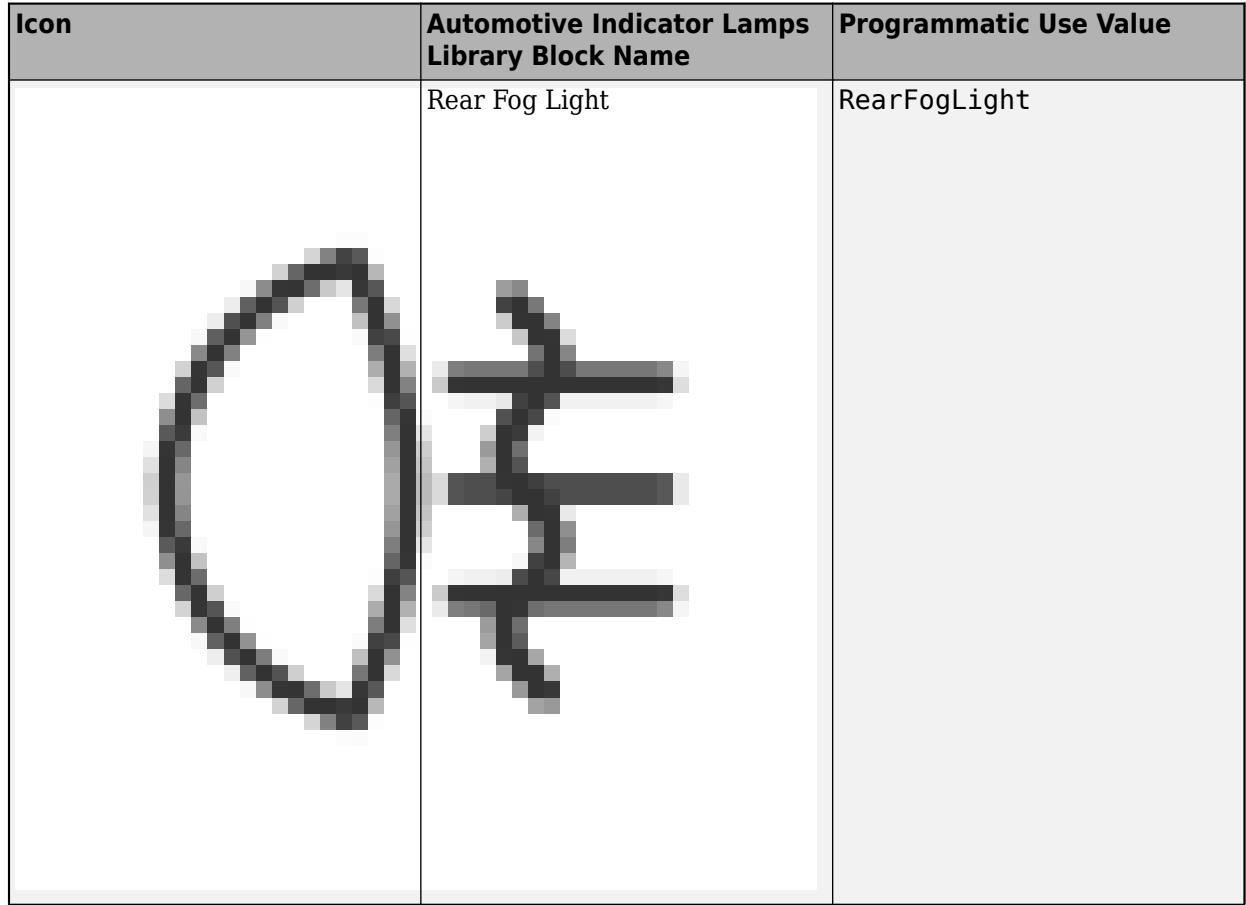

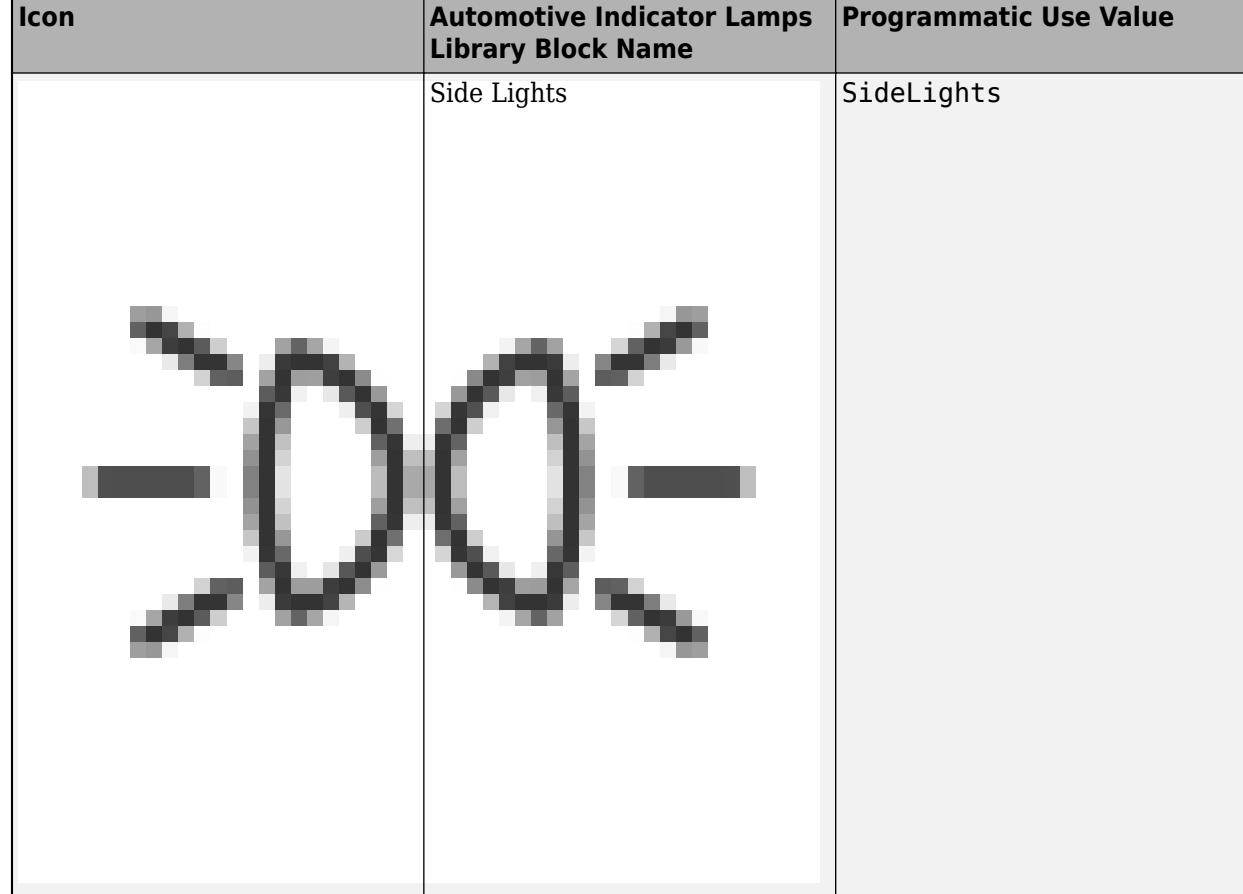

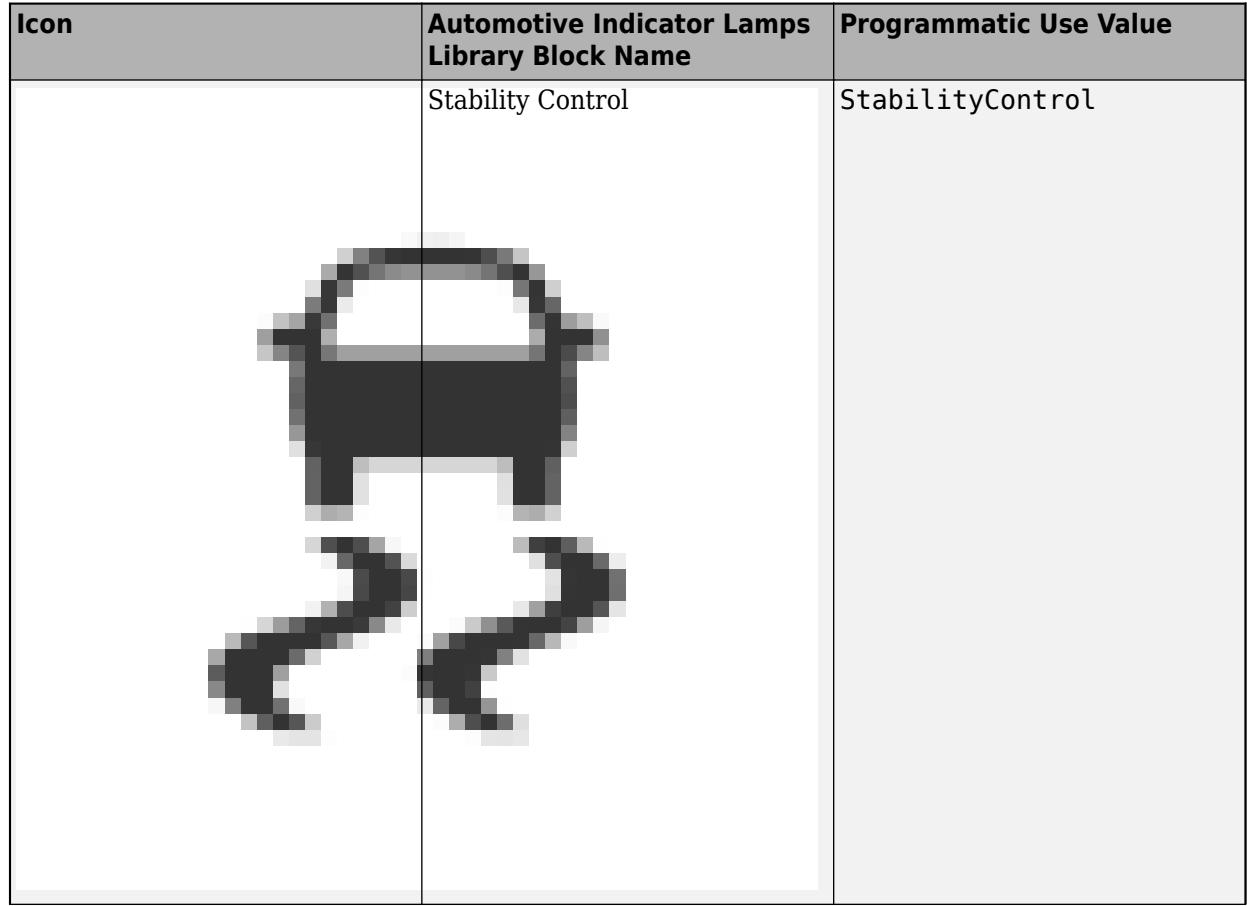

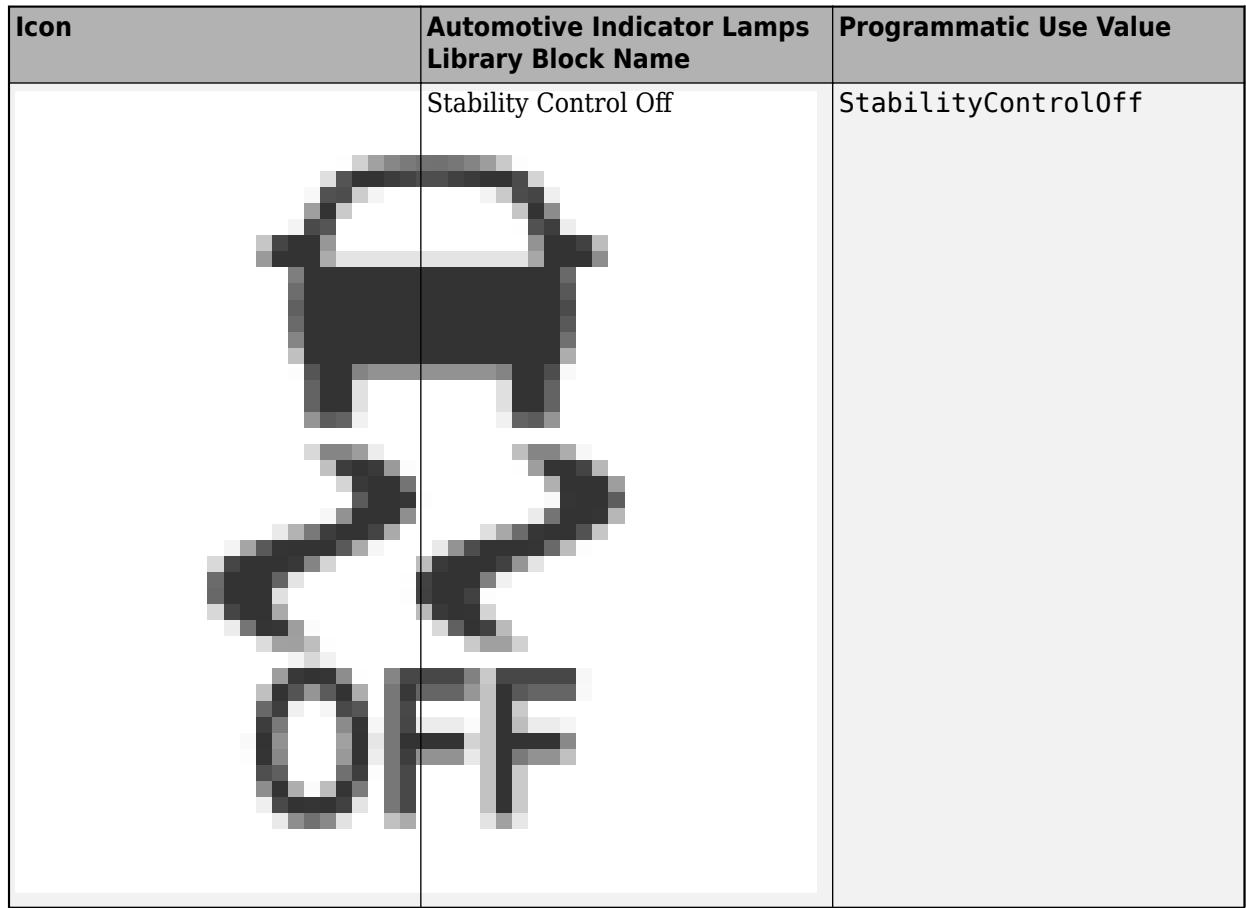

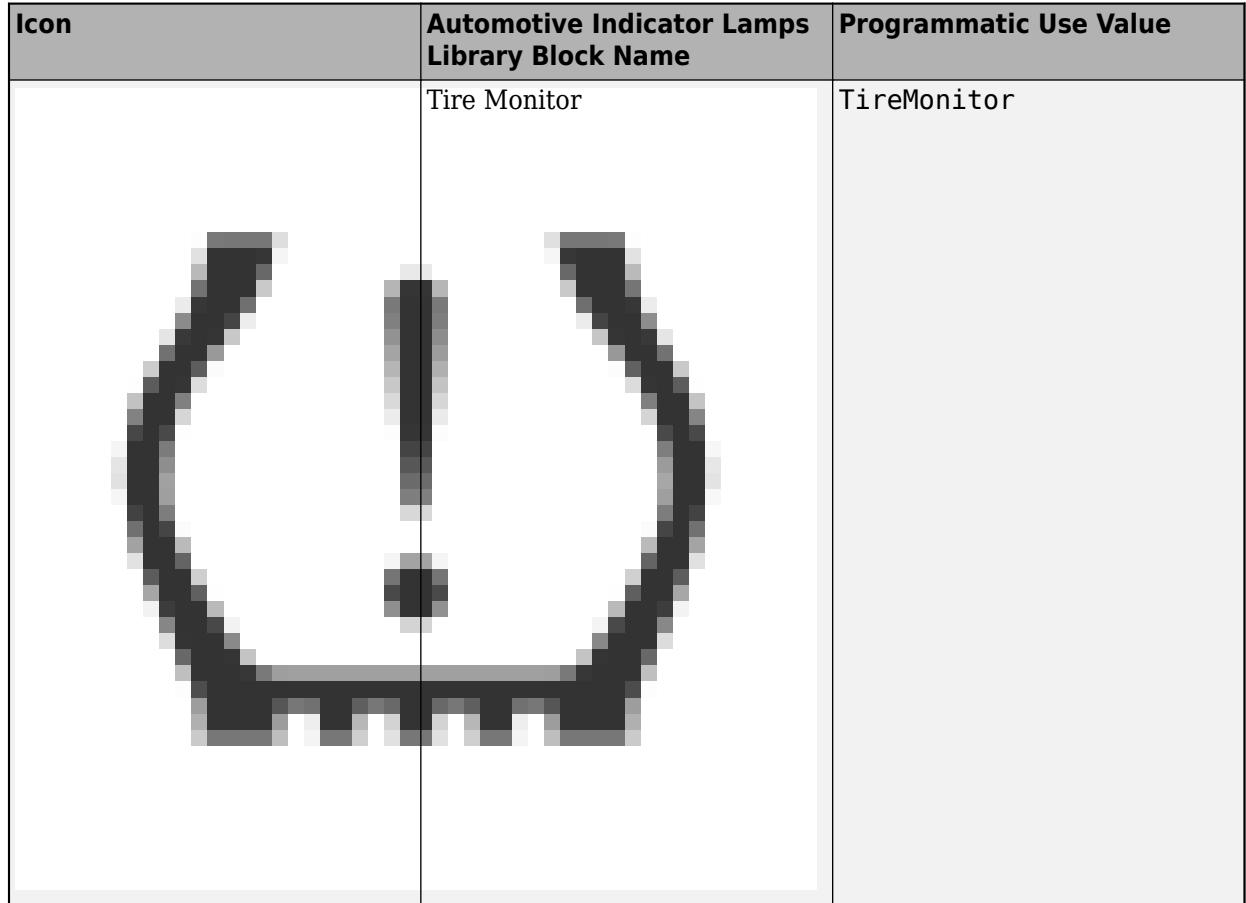

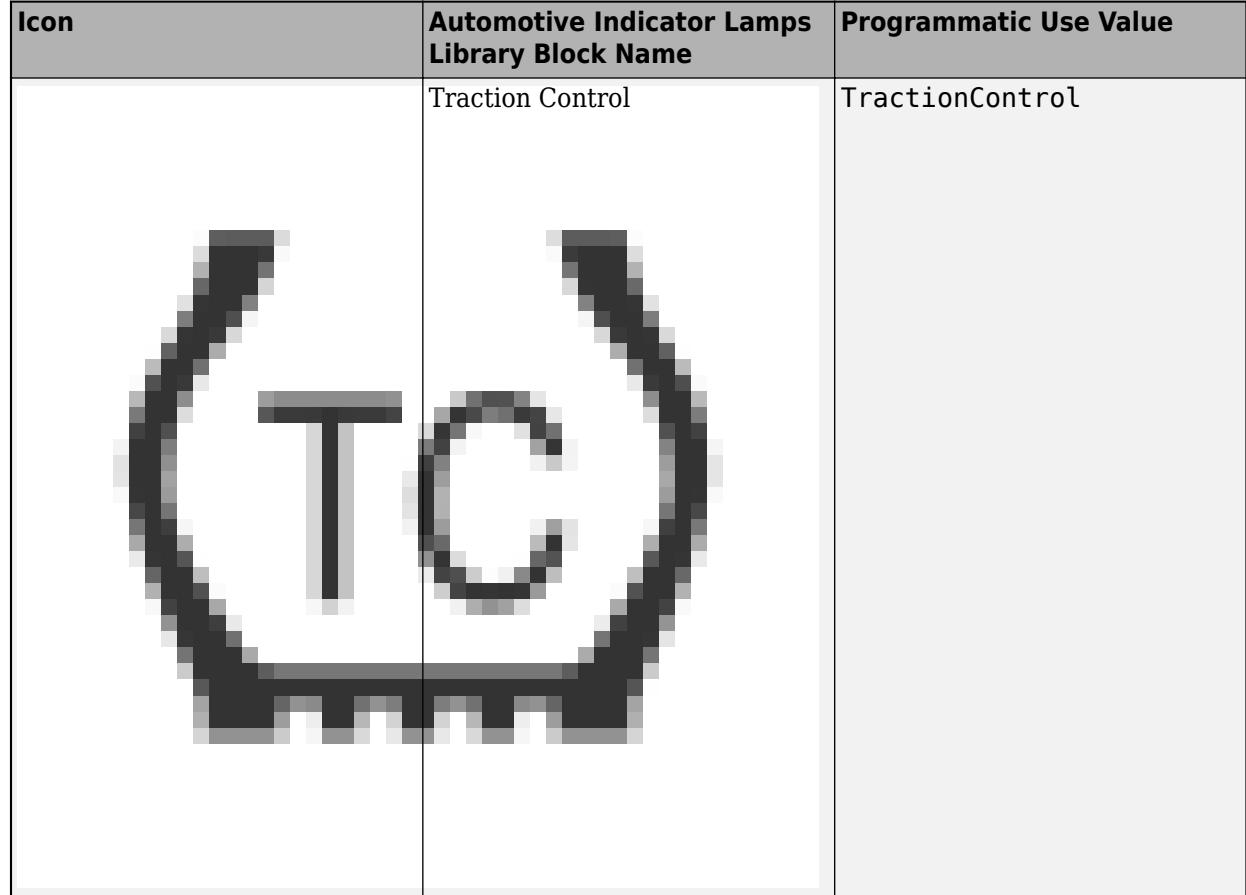

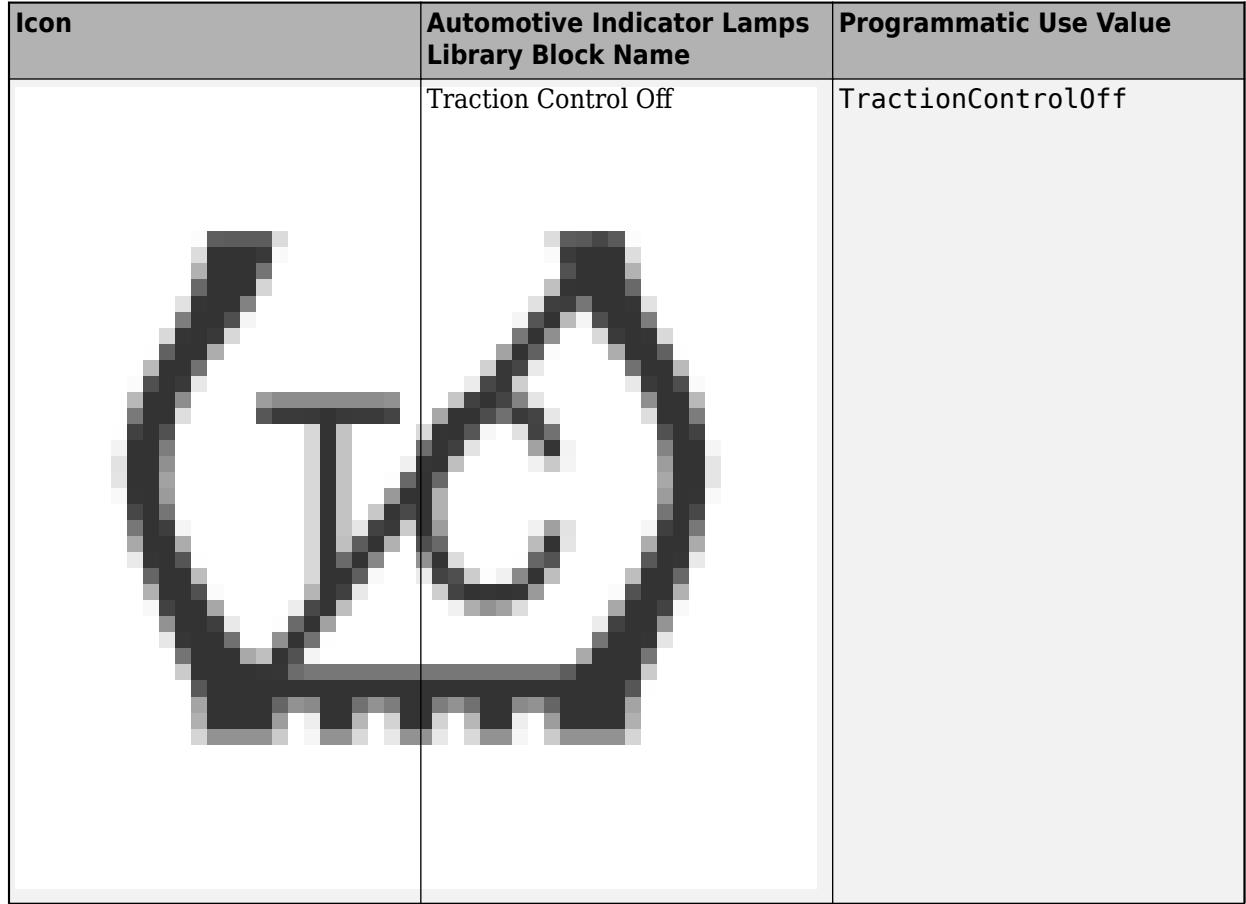

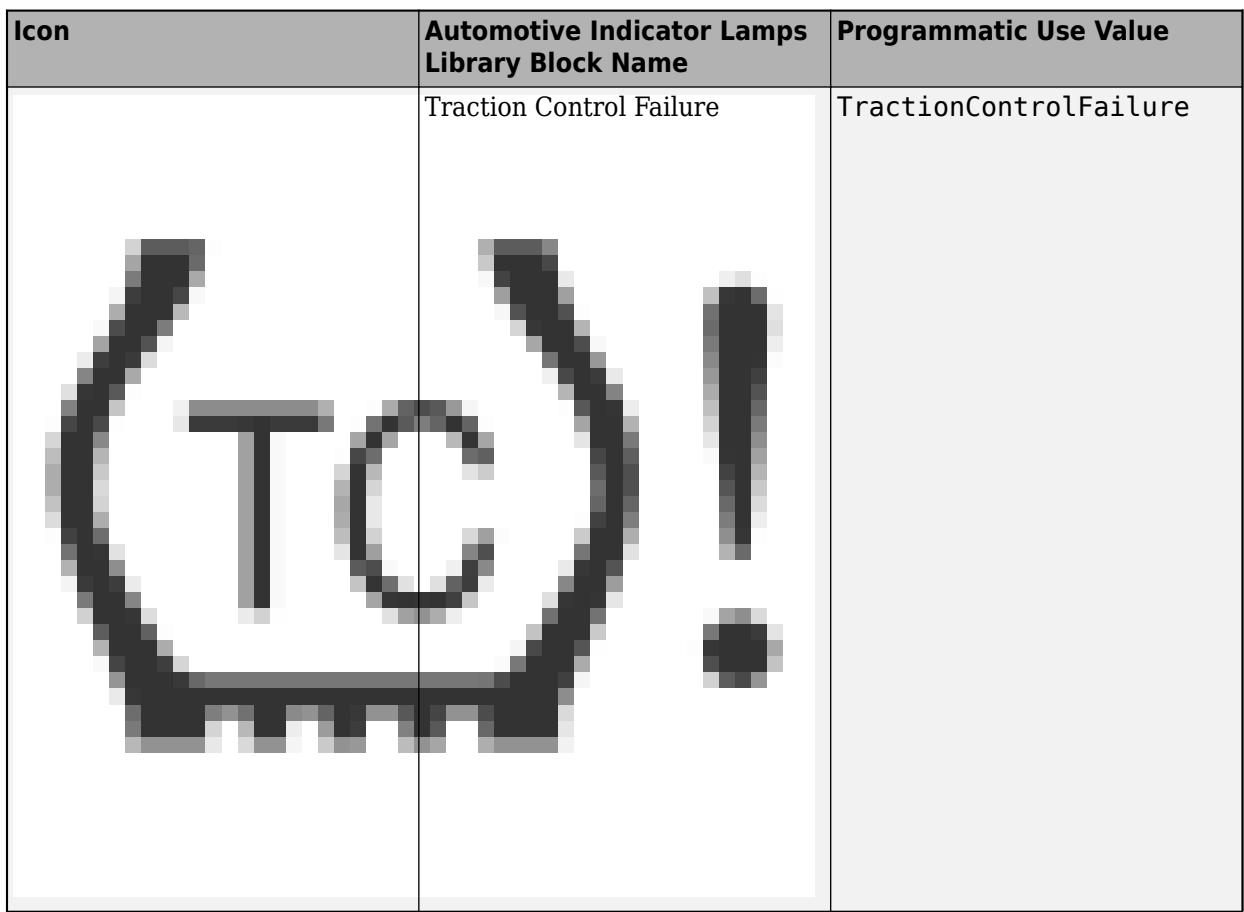

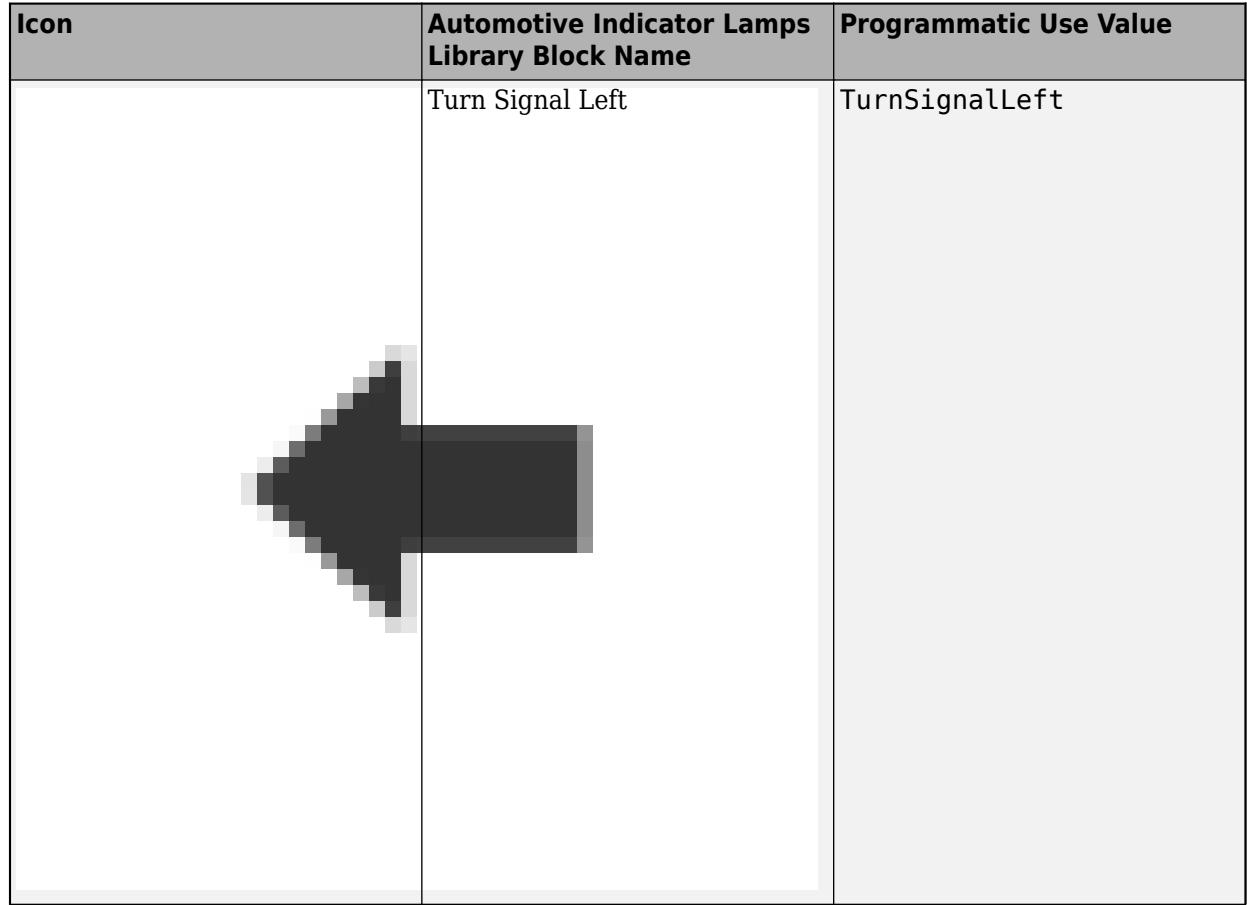

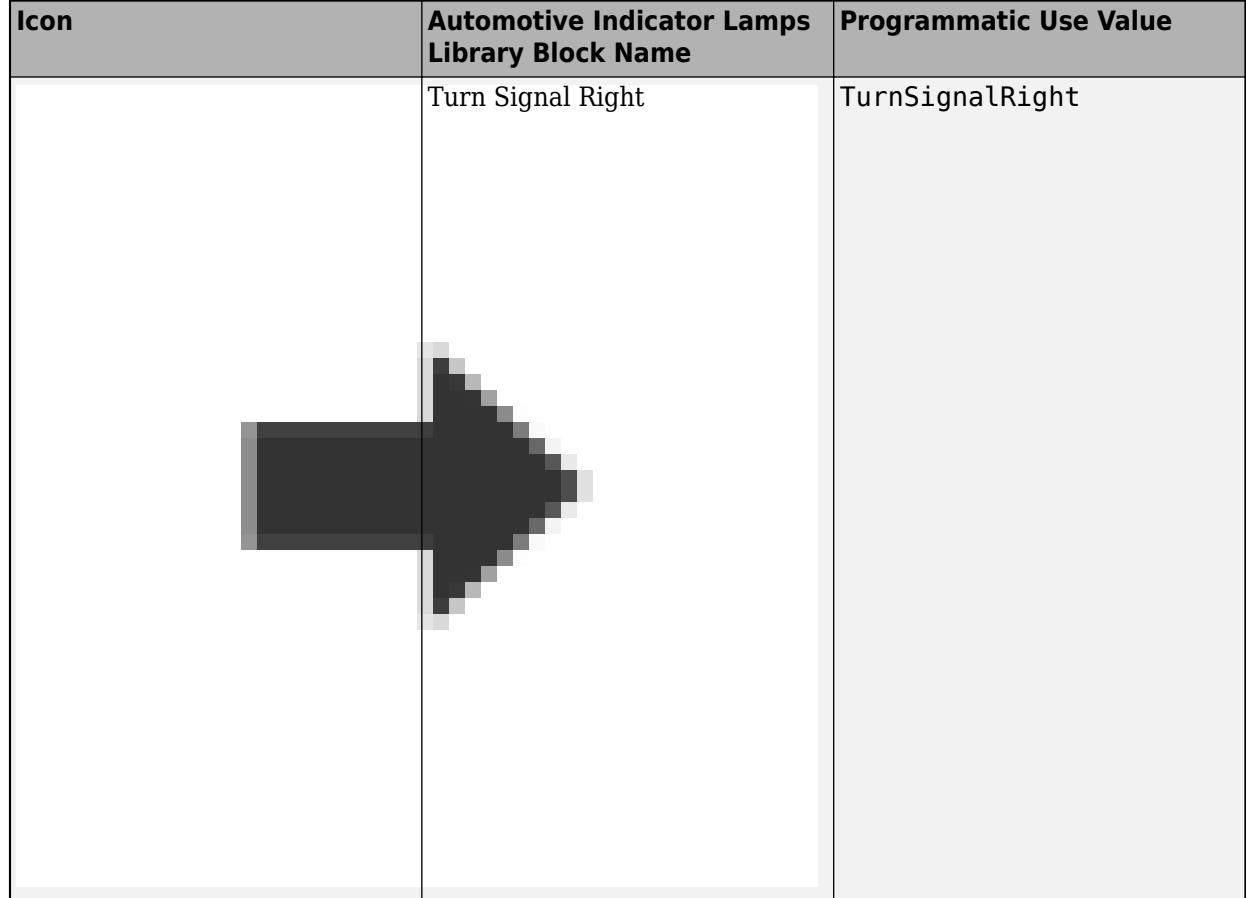

### **Wireless Icons**

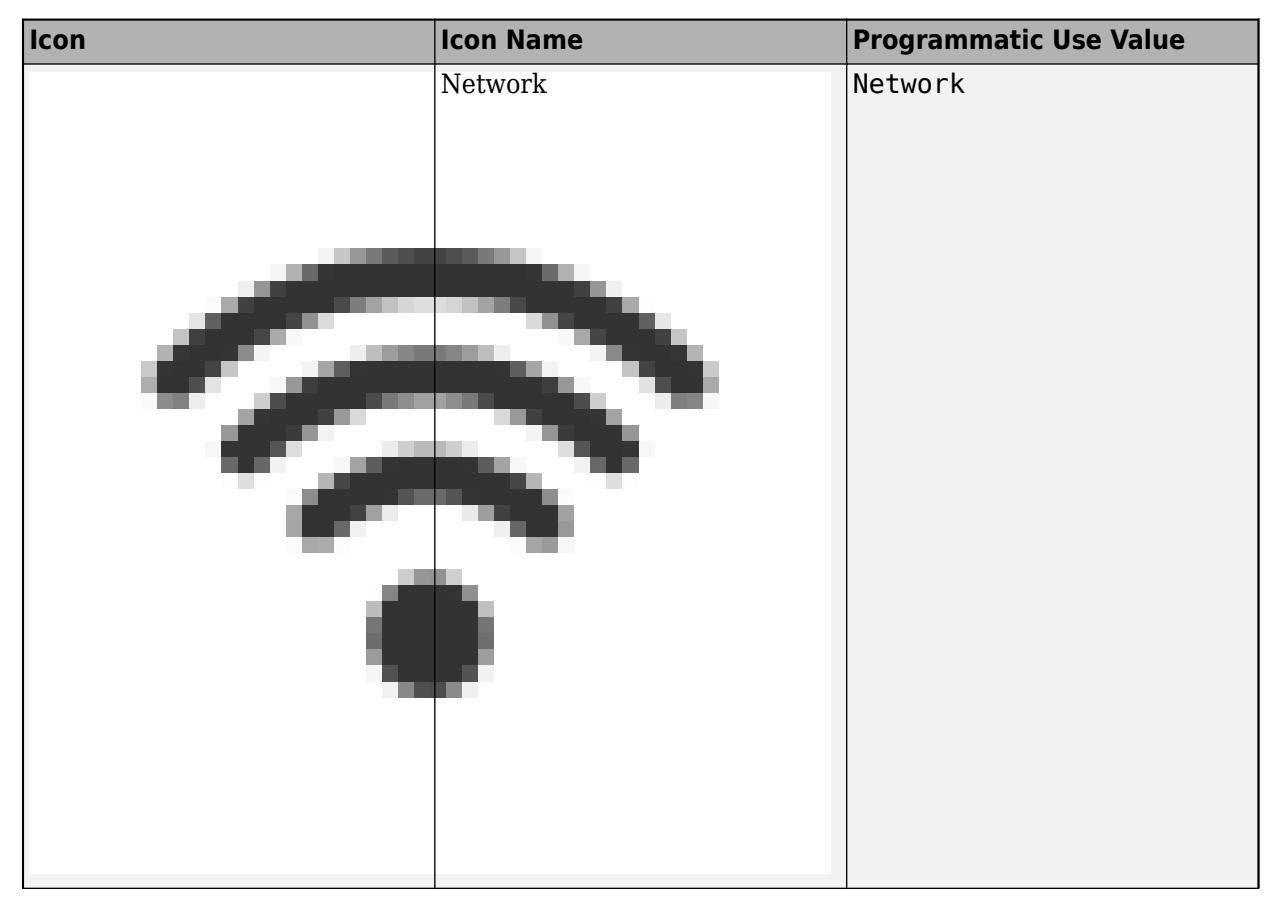

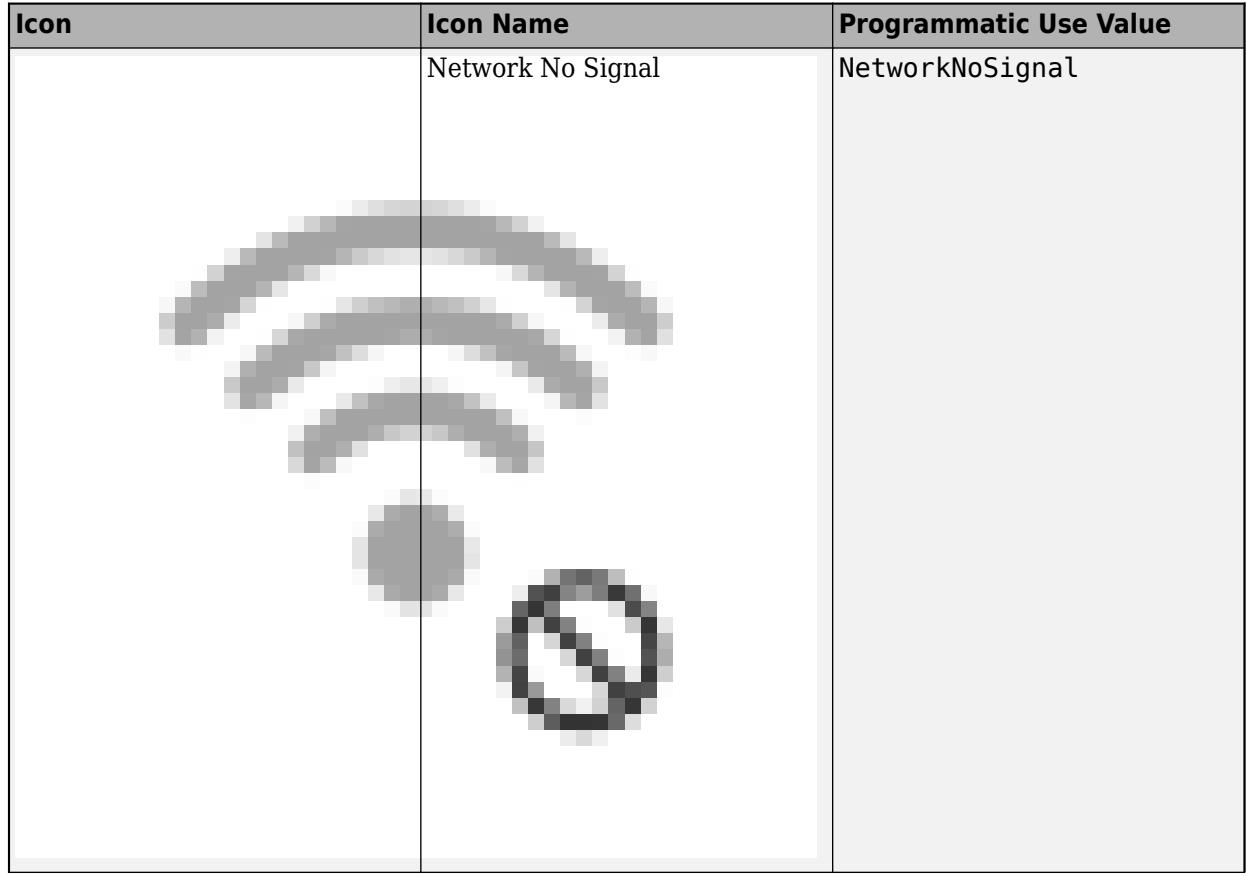

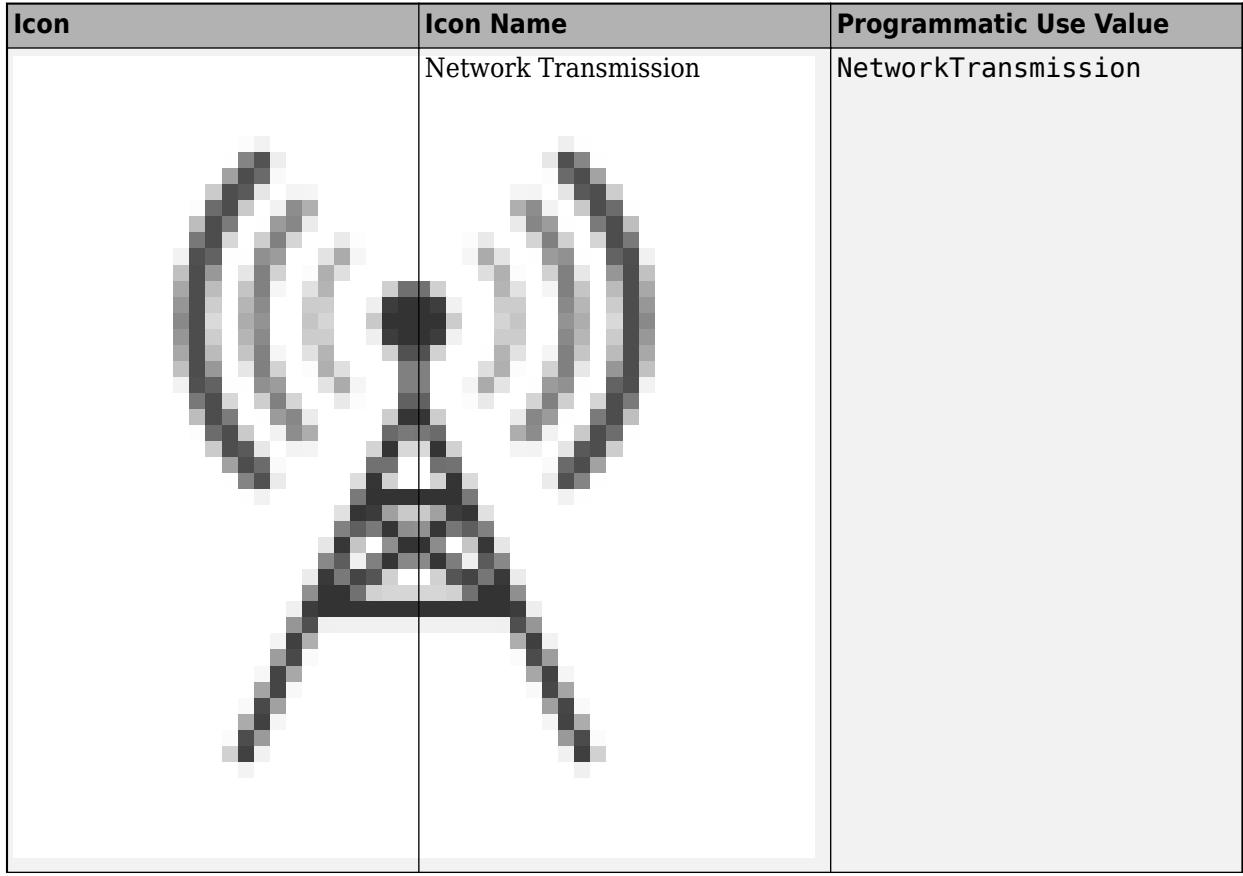

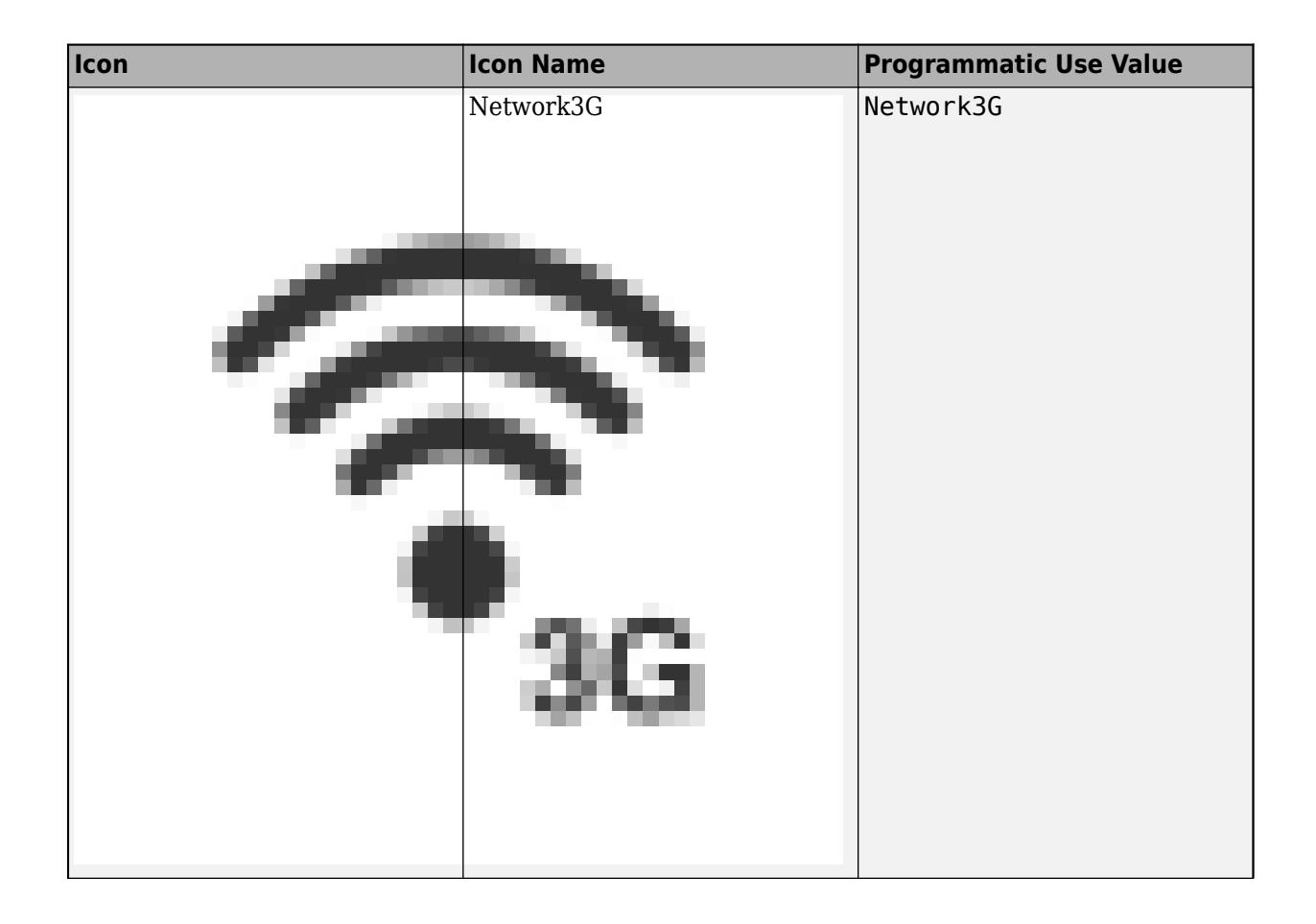

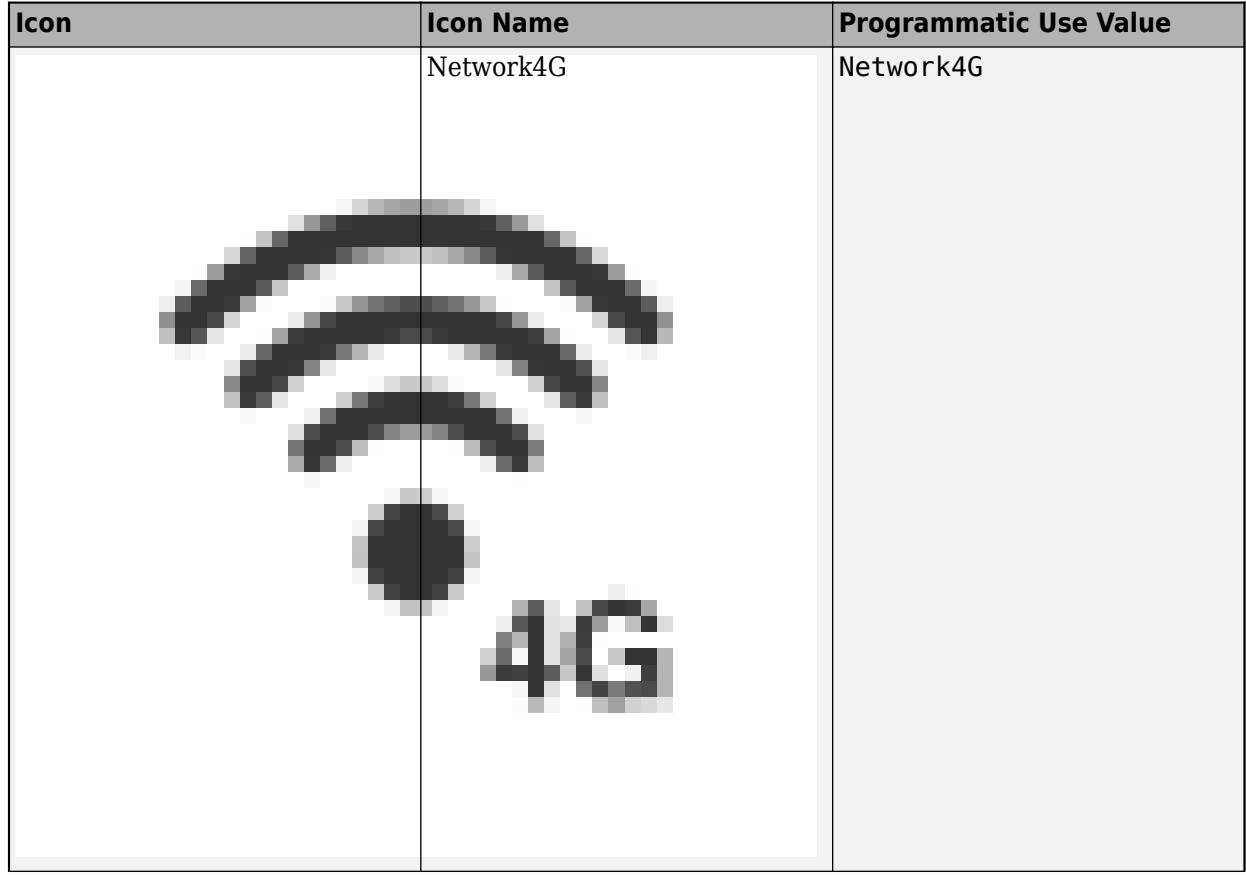

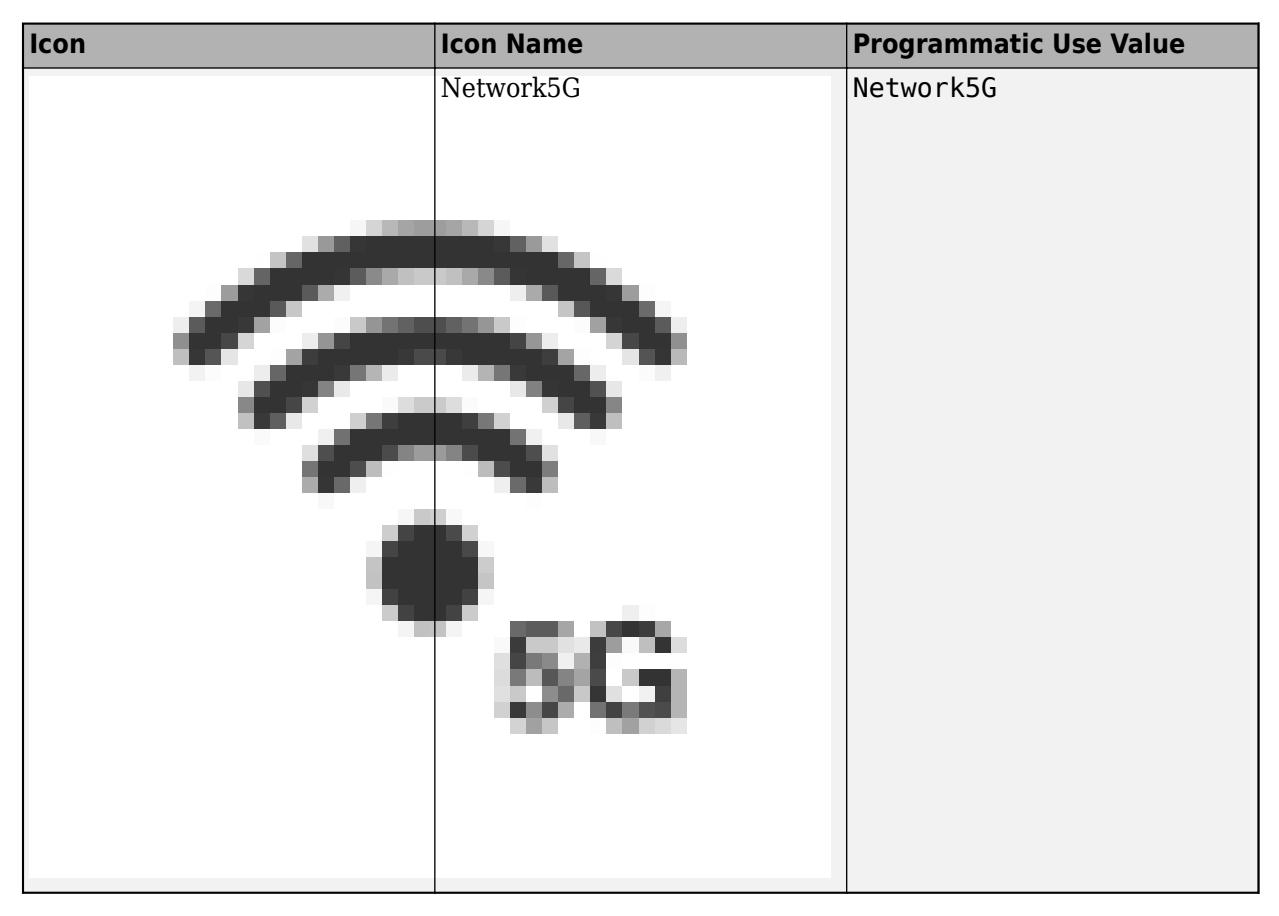

### **Tips**

- You can change the icon for a Push Button block using the **Button** tab in the toolstrip.
- If you want to customize the appearance of the Push Button block further, consider designing your own button using the [Push Button](#page-1671-0) block in the Customizable Blocks library.

The Push Button block in the Customizable Blocks library supports adding a custom icon but does not include any built-in icons.

- The on and off colors for the icon can apply to these SVG elements:
	- altGlyph
	- circle
	- ellipse
	- path
	- polygon
	- rect
	- text
	- textPath
	- tref
	- tspan

**Programmatic Use Block Parameter:** Icon **Type:** string | character vector **Default:** 'Default'

**Icon Alignment** — Icon alignment relative to button text

Left (default) | Right | Top | Bottom | Center

Alignment of the icon relative to the button text. When you do not specify button text, the icon is always in the center of the block.

**Programmatic Use Block Parameter:** IconAlignment **Type:** string | character vector **Value:** 'Left' | 'Right' | 'Top' | 'Bottom' | 'Center' **Default:** 'Left'

**Customize Icon Color** — Whether to use icon on and off colors

Off (default) | On

When you add an icon to the Push Button block, you can specify on and off colors so the icon color changes to reflect the state of the block. To use and specify the **On Color** and **Off Color** for an icon, select **Customize Icon Color**.

**Programmatic Use Block Parameter:** IconColor **Type:** string | character vector **Value:** 'On' | 'Off' **Default:** 'Off'

**On Color** — Icon color when block is pressed or latched [r g b] vector

When you add an icon to the Push Button block, you can specify on and off colors so the icon color changes to reflect the state of the block. The **On Color** specifies the color of the icon when the block is pressed or latched and is applying the **On value** to the connected parameter. You can select a color from a palette of standard colors or specify a custom color.

#### **Dependencies**

To enable the **On Color** parameter, select **Customize Icon Color**.

#### **Programmatic Use**

Specify the IconOnColor parameter for the block as a 1-by-3 [r g b] vector with values between 0 and 1. **Block Parameter:** IconOnColor **Type:** [r g b] vector

**Off Color** — Icon color when block is not pressed or latched [r g b] vector

When you add an icon to the Push Button block, you can specify on and off colors so the icon color changes to reflect the state of the block. The **Off Color** specifies the color of the icon when the block is not pressed or latched and is not applying the **On value** to the connected parameter. You can select a color from a palette of standard colors or specify a custom color.

### **Dependencies**

To enable the **On Color** parameter, select **Customize Icon Color**.

#### **Programmatic Use**

Specify the IconOffColor parameter for the block as a 1-by-3 [r g b] vector with values between 0 and 1. **Block Parameter:** IconOffColor **Type:** [r g b] vector

### **Block Characteristics**

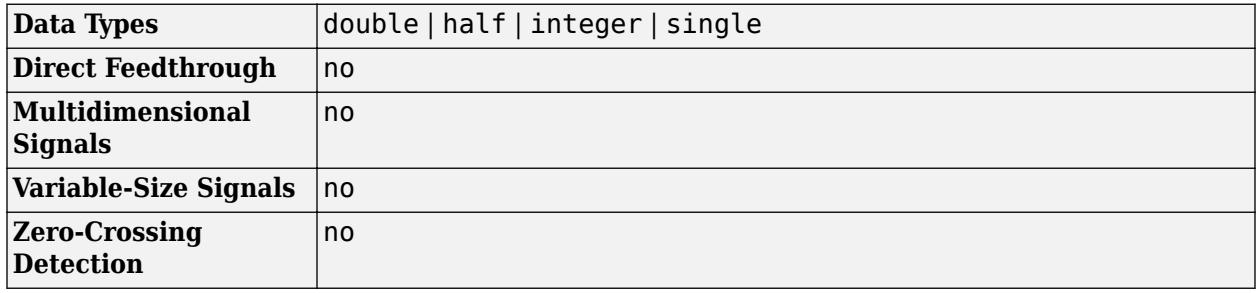

# **Version History**

**Introduced in R2015a**

### **R2021b: Push Button Block Can Apply Value After You Release Click**

Starting in R2021b, you can configure the behavior of the Push Button block to latch or momentarily apply the **On Value** when you click the block.

### **R2021b: Push Button Block Can Display Icons**

Starting in R2021b, you can add an icon to display on the Push Button block alongside or instead of the button text. Choose an icon for the block from a predefined set or upload your own custom icon using the block dialog box or the **Button** tab of the toolstrip.

You can also specify an on color and an off color so the icon color changes with the state of the block and specify the alignment of the icon relative to the button text.

### **R2021a: Tune matrix and structure elements using dashboard blocks**

Starting in R2021a, you can connect a block from the Dashboard library to a scalar element of a matrix or structure that defines the value of a tunable block parameter. When you connect a dashboard block to a tunable parameter, you first select one or more blocks. Then, in a dialog box, you select the parameter to which you want to connect. When you select a parameter that has a nonscalar value, specify the element you want to tune using the text box in the dialog box.

### **R2020b: Background Color, Foreground Color, and Opacity properties added for several dashboard blocks**

Starting in R2020b, you can specify a background color, a foreground color, and opacity for these blocks from the Dashboard library:

- Check Box
- Combo Box
- Edit
- Push Button
- Radio Button

### **R2020b: Simulink Toolstrip support for dashboard blocks**

Starting in R2020b, the **Block** tab in the Simulink Toolstrip turns into a block-specific tab when you select a block in your model that is from the Dashboard library in the Simulink library or from the Flight Instruments library in the Aerospace Blockset Flight Control Analysis library. From the toolstrip, you can connect, disconnect, and modify connections for the selected block. You can jump to the model element connected to the selected block, and you can add the selected block to a panel.

### **R2019a: Programmatically add and configure dashboard blocks**

Starting in R2019a, you can use functions such as add\_block and set\_param to create and configure blocks from the Dashboard library in your model.

### **Extended Capabilities**

#### **C/C++ Code Generation**

Generate C and C++ code using Simulink® Coder<sup>™</sup>.

Dashboard blocks are ignored for code generation.

### **See Also**

[Rocker Switch](#page-1886-0) | [Slider Switch](#page-2141-0) | [Toggle Switch](#page-2310-0) | [Push Button](#page-1671-0)

#### **Topics**

"Tune and Visualize Your Model with Dashboard Blocks" "Decide How to Visualize Simulation Data"

# **PWM**

Generate ideal pulse width modulated signal corresponding to input duty cycle

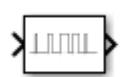

**Libraries:** Simulink / Discontinuities

# **Description**

Use the PWM block to generate an ideal pulse width modulated signal.

Pulse-width modulation (PWM) is a technique for encoding an analog signal using square pulses. This encoding is achieved by controlling the fraction of one period of the square wave that is set to high. This fraction is the duty cycle of the signal. The relationship between the modulated signal and the input duty cycle can be simply described as:

 $\overline{y} = Dy_{max} + (1 - D)y_{min}$ 

where *ymax* and *ymin* are the upper and lower bounds of the output signal, respectively. For the PWM block, the duty cycle is constrained to [0,1]. The ideal PWM signal is proportional to the duty cycle *D*.

## **Ports**

### **Input**

**D** — Duty Cycle scalar

Desired duty cycle of the pulse *P*, specified as scalar within the range [0,1].

Data Types: double

### **Output**

**Port 1** — Output pulse scalar

PWM signal corresponding to the input duty cycle.

Data Types: double

## **Parameters**

**Period (s)** — Pulse width

1 (default) | real scalar

Time between rising edges of consecutive pulses of the output signal. A small value represents a high-frequency pulse.

**Programmatic Use Block Parameter:** Period **Type:** string | character vector **Values:** real scalar **Default:** '1'

**Initial Delay** — Initial delay 0 (default) | real scalar

Specify an initial delay or phase delay for the generated PWM signal, in seconds.

**Programmatic Use Block Parameter:** InitialDelay **Type:** string | character vector **Values:** numeric scalar **Default:** 0

**Disallow zero duty cycle** - Avoid algebraic loops

off | on

Enable this parameter to break algebraic loops containing the PWM block.

**Note** Enabling this parameter causes a signal value of 0 or below, which causes the duty cycle input to throw an error.

**Programmatic Use Block Parameter:** DisallowZeroDutyCycle **Type:** string | character vector **Values:** 'on' | 'off' **Default:** 'off'

**Run at fixed time intervals** — Select for discrete time behavior

on (default) | off

Specify when the block executes and the sample time for the output signal.

- off Block executes each time the delay for an input sample elapses. Output signal has fixed-inminor sample time.
- on Block executes at a fixed rate you specify using the **Sample time** parameter. Output signal has the sample time you specify using the **Sample time** parameter.

#### When you select **Run at fixed time intervals**:

- The delay signal values must be greater than the value you specify for the **Sample time** parameter.
- Delay signal values that are not integer multiples of the specified sample time are rounded down to the nearest integer multiple of the sample time. For example, if the sample time is 0.1 and the delay signal value is 0.68, the software rounds the delay to 0.6.

**Programmatic Use Block Parameter:** RunAtFixedTimeIntervals **Type:** string | character vector **Values:** 'on' | 'off' **Default:** 'off'

**Sample Time** - Set pulse resolution

0.1 (default) | scalar

Block execution rate and output signal sample time. The delay signal values must be greater than the specified sample time.

When the delay signal value is not an integer multiple of the specified sample time, the software rounds the delay value down to the closest value that is an integer multiple of the sample time. For example, if the sample time is 0.1 and the delay value is 0.68, the software rounds the delay to 0.6.

### **Dependencies**

To enable this parameter, select **Run at fixed time intervals**.

**Programmatic Use Block Parameter:** SampleTime **Type:** string | character vector **Values:** numeric scalar **Default:** 0.1

### **Block Characteristics**

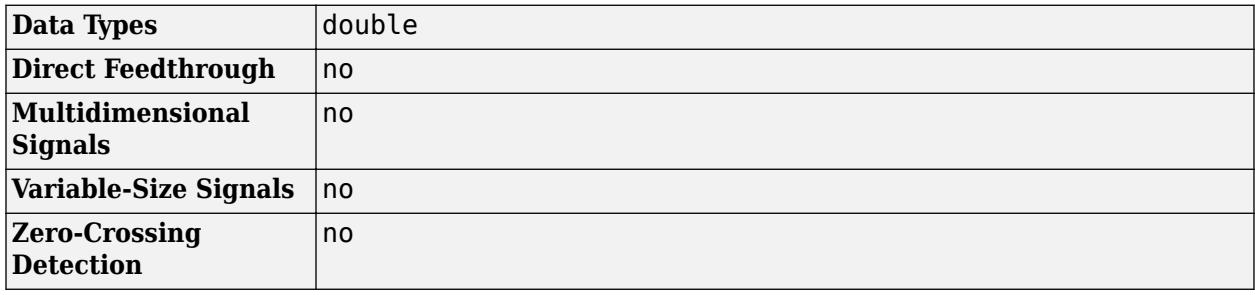
### **Algorithms**

### **Continuous Sampling Mode**

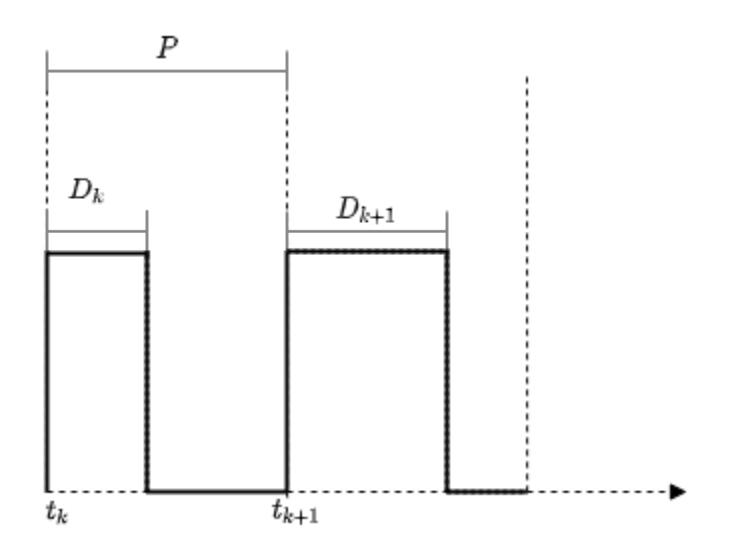

For a pulse starting at time *t<sup>k</sup>*

$$
y(t) = \begin{cases} 1 & t_k < t < t_k + pw \\ 0 & t_{k+1} < t < t_k + pw \end{cases}
$$

where *pw* is the pulse width. For a given period *P*, *pw* is proportional to the duty cycle *D*

$$
pw = D(t_k)^* P(t_k)
$$

### **Discrete Sampling Mode**

In Discrete sampling mode, the input duty cycle signal is sampled at the rate specified by the **Run at fixed time intervals** parameter.

For a specified sampling rate *t<sup>S</sup>* , the number of samples needed for a pulse of width *pw* can be expressed as follows

$$
\begin{aligned} n_{pw} &= \left\lfloor \frac{D_k\,.\,P_k}{T_S} \right\rfloor \, 0 < n_{pw} < n_P \\ n_P &= \left\lfloor \frac{P}{T_S} \right\rfloor \end{aligned}
$$

where *n<sup>P</sup>* is the number of samples needed to simulate a pulse of period *P*.

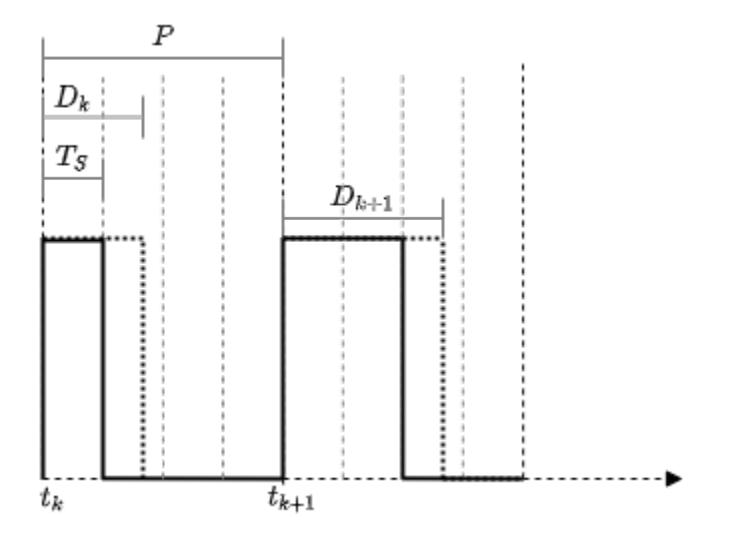

Consider a nominal pulse of period *P* with the sampling rate of the block set to be  $t_s = 0.25$  *P*. The number of samples needed for one period of the pulse,  $n_p$ = 4. Thus, for the input duty cycle  $D= 0.47$ , the number of samples  $n_{\textit{pw}}$  is floored to  $\left|\frac{0.47P}{0.25}\right|=1$ . Therefore, the pulse is high for 1 of the 4 samples in the period.

# **Version History**

**Introduced in R2020b**

## **Extended Capabilities**

### **C/C++ Code Generation**

Generate C and C++ code using Simulink® Coder<sup>™</sup>.

Not recommended for production-quality code. Relates to resource limits and restrictions on speed and memory often found in embedded systems. The code generated can contain dynamic allocation and freeing of memory, recursion, additional memory overhead, and widely-varying execution times. While the code is functionally valid and generally acceptable in resource-rich environments, smaller embedded targets often cannot support such code.

In general, consider using the Simulink Model Discretizer to map continuous blocks into discrete equivalents that support production code generation. To start the Model Discretizer, in the Simulink Editor, on the **Apps** tab, under **Apps**, under **Control Systems**, click **Model Discretizer**. One exception is the Second-Order Integrator block because, for this block, the Model Discretizer produces an approximate discretization.

### **See Also**

[Variable Pulse Generator](#page-2408-0)

# **Quantizer**

Discretize input at given interval

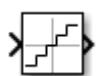

**Libraries:** Simulink / Discontinuities

## **Description**

The Quantizer block discretizes the input signal using a quantization algorithm. The block uses a round-to-nearest method to map signal values to quantized values at the output that are defined by the **Quantization interval**. A smooth input signal can take on a stair-step shape after quantization.

This equation mathematically describes the round-to-nearest method:

 $y = q * round(u/q)$ 

where y is the quantized output, u is the input, and q is the **Quantization interval**.

## **Ports**

### **Input**

**Port 1** — Input signal to quantize scalar | vector

Input signal to the quantization algorithm.

```
Data Types: single | double
```
### **Output**

**Port 1** — Quantized output signal scalar | vector

Output signal composed of discrete values, quantized with a round-to-nearest approach:

 $y = q * round(u/q)$ 

where y is the output, u is the input, and q is the **Quantization interval**.

```
Data Types: single | double
```
## **Parameters**

**Quantization interval** — Interval that defines quantization levels for the output signal

0.5 (default) | scalar | vector

Specify the quantization interval used in the algorithm. Quantization levels for the Quantizer block output are integer multiples of the **Quantization interval**.

**Programmatic Use Block Parameter**: QuantizationInterval **Type**: character vector **Value**: Any real or complex value **Default**: '0.5'

### **Treat as gain when linearizing** — Specify the gain value

On (default) | boolean

The linearization commands in Simulink software treat this block as a gain in state space. Select this check box to cause the commands to treat the gain as 1. Clear the box to have the commands treat the gain as 0.

**Programmatic Use Block Parameter**: LinearizeAsGain **Type**: character vector **Value**: 'off' | 'on' **Default**: 'on'

**Sample time** - Sample time value other than -1

-1 (default) | scalar | vector

Specify the sample time as a value other than -1. For more information, see "Specify Sample Time".

#### **Dependencies**

This parameter is not visible unless it is explicitly set to a value other than -1. To learn more, see "Blocks for Which Sample Time Is Not Recommended".

### **Programmatic Use**

**Block Parameter:** SampleTime **Type:** string scalar or character vector **Default:** "-1"

### **Block Characteristics**

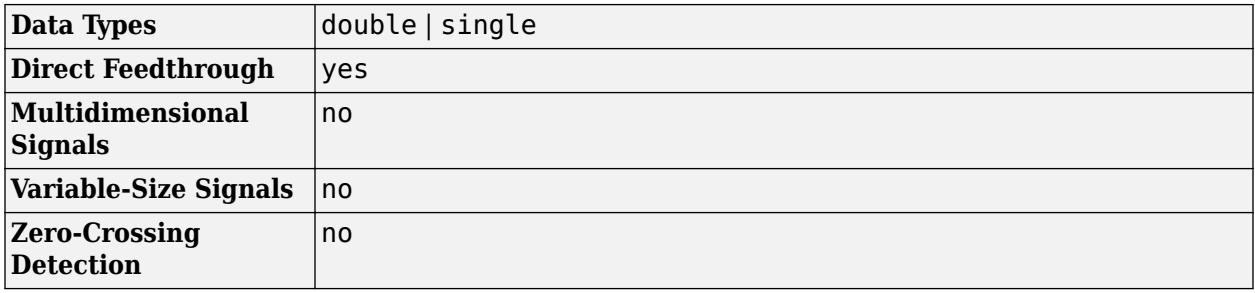

# **Version History**

**Introduced before R2006a**

## **Extended Capabilities**

### **C/C++ Code Generation**

Generate C and C++ code using Simulink® Coder™.

### **See Also**

[Relay](#page-1836-0) | [Rate Limiter](#page-1796-0)

# **Quarter Gauge**

Display input value on quadrant scale

**Libraries:** Simulink / Dashboard

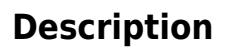

The Quarter Gauge block displays the connected signal on a quadrant scale during simulation. You can use the Quarter Gauge block with other Dashboard blocks to build an interactive dashboard of controls and indicators for your model. The Quarter Gauge block provides an indication of the instantaneous value of the connected signal throughout simulation. You can modify the range of the Quarter Gauge block to fit your data. You can also customize the appearance of the Quarter Gauge block to provide more information about your signal. For example, you can color-code in-specification and out-of-specification ranges.

### **Connect Dashboard Blocks**

Dashboard blocks do not use ports to connect to model elements. To connect dashboard blocks to signals in your model, use connect mode. Connect mode facilitates the process of connecting dashboard blocks in your model, especially when you want to connect multiple blocks at once. To connect a single dashboard block, you can also use the **Connection** table in the block dialog box.

#### **Tip** You can modify dashboard block connections during normal and accelerator mode simulations.

To enter connect mode, in the canvas, select the dashboard block to connect. On the Simulink Toolstrip, a tab named after the type of the selected block appears. On the block tab, click **Connect**. In connect mode, when you select one or more signals or blocks, a list of signals that are available for connection appears. Select a signal from the list to connect to the selected dashboard block. To connect another dashboard block, pause on the block you want to connect and click the **Connect** button above it. Then, select one or more signals and blocks in the model and choose a signal to connect.

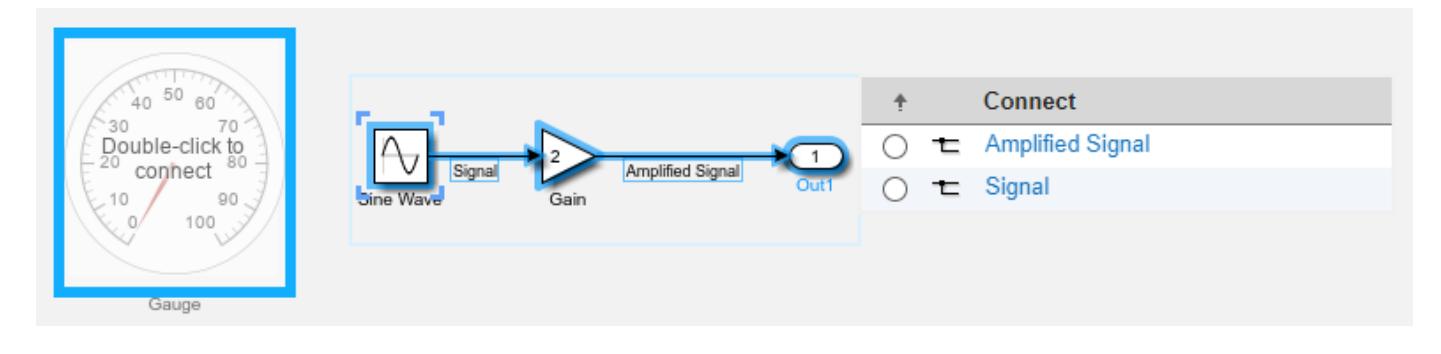

When you finish connecting the dashboard blocks in your model, on the block tab, click **Done Connecting**.

**Tip** You can hide the message shown on unconnected blocks using the set\_param function with the ShowInitialText block parameter. The message also disappears when you connect the block.

### **Limitations**

- Except for the Dashboard Scope block and the Display block, dashboard blocks can only connect to real scalar signals.
- The toolstrip does not support blocks that are inside a panel.
- You cannot use the **Connection** table in the block dialog to connect a dashboard block to a block that is commented out. When you connect a dashboard block to a commented block using connect mode, the dashboard block does not display the connected value until the you uncomment the block.
- Dashboard blocks cannot connect to model elements inside referenced models.
- When you simulate a model hierarchy, dashboard blocks inside referenced models do not update.
- Dashboard blocks do not support rapid accelerator simulation.
- You cannot connect a dashboard block to state activity or chart data in Stateflow during simulation.
- You cannot programmatically connect a dashboard block to state activity or chart data in Stateflow.
- Some signals do not have data available during simulation due to block reduction or optimization for accelerator mode simulations. To view such a signal using a dashboard block, mark the signal for logging.

### **Parameters**

### **Signal**

**Connection** — Signal to connect and display signal connection options

Use the connection table to select the signal to connect to the block. To connect the block to a signal:

- **1** Make a selection in the model that includes one or more signals.
- **2** In the table, select the signal you want to connect.
- **3** Click **Apply**.

**Tip** You can connect dashboard blocks to signals in the model during simulation.

**Programmatic Use Block Parameter:** Binding **Type:** [Simulink.HMI.SignalSpecification](#page-5326-0)

### **Default:** []

**Main**

**Minimum** — Minimum tick mark value

0 (default) | scalar

Finite, real, double, scalar value specifying the minimum tick mark value for the scale. The minimum must be less than the value of the **Maximum** parameter.

### **Programmatic Use**

To programmatically set the Minimum parameter, use a 1-by-3 vector containing values for the Minimum, Tick Interval, and Maximum parameters, in that order. To use the auto value for the Tick Interval, leave the Tick Interval position in the vector empty or specify -1. **Block Parameter:** Limits **Type:** 1x3 vector **Default:** [0 -1 100]

**Maximum** — Maximum tick mark value

100 (default) | scalar

Finite, real, double, scalar value specifying the maximum tick mark value for the scale. The maximum must be greater than the value of the **Minimum** parameter.

#### **Programmatic Use**

To programmatically set the Maximum parameter, use a 1-by-3 vector containing values for the Minimum, Tick Interval, and Maximum parameters, in that order. To use the auto value for the Tick Interval, leave the Tick Interval position in the vector empty or specify -1. **Block Parameter:** Limits **Type:** 1x3 vector **Default:** [0 -1 100]

**Tick Interval** — Interval between major tick marks

auto (default) | scalar

Finite, real, positive, whole, scalar value specifying the interval of major tick marks on the scale. When set to auto, the block automatically adjusts the tick interval based on the values of the **Maximum** and **Minimum** parameters.

### **Programmatic Use**

To programmatically set the Tick Interval parameter, use a 1-by-3 vector containing values for the Minimum, Tick Interval, and Maximum parameters, in that order. To use the auto value for the Tick Interval, leave the Tick Interval position in the vector empty or specify -1. **Block Parameter:** Limits **Type:** 1x3 vector **Default:** [0 -1 100]

**Scale Colors** — Color indications on gauge scale colors for scale ranges

Color specifications for value ranges on the scale. Press the **+** button to add a scale color. For each color added, specify the minimum and maximum values of the range in which you want to display that color.

#### **Programmatic Use**

To programmatically specify the Scale Colors parameter, use an array of structures with the fields:

- Min Minimum value for the color range on the scale
- Max Maximum value for the color range on the scale
- Color  $-1$ -by-3 vector of double values between  $\theta$  and 1 that specify the color for the range in the form [r g b]

Include a structure in the array for each scale range for which you want to specify a color.

```
rangel.Min = 0;
range1.Max = 10;
range1.Color = [0 0 1];
range2.Min = 10;
range2.Max = 15;
range2.Color = [0 1 0];scaleRanges = [range1 range2];
```
**Block Parameter:** ScaleColors **Type:** structure array **Default:** 0x1 struct array

**Label** — Block label position

Top (default) | Bottom | Hide

Position of the block label. When the block is connected to an element in the model, the label is the name of the connected element.

**Programmatic Use Block Parameter:** LabelPosition **Type:** character vector **Values:** 'Top' | 'Bottom' | 'Hide' **Default:** 'Top'

**Scale Direction** — Gauge scale direction

Clockwise (default) | Counterclockwise

Gauge scale direction.

**Programmatic Use Block Parameter:** ScaleDirection **Type:** character vector **Values:** 'Clockwise' | 'Counterclockwise' **Default:** 'Clockwise'

#### **Format**

**Opacity** — Block background opacity

1 (default) | scalar

Block background opacity, specified as a scalar value between 0 and 1.

Example: 0.5

**Programmatic Use Block Parameter:** Opacity **Type:** scalar **Default:** 1

**Foreground Color** — Block foreground color

[r g b] vector

Block foreground color, excluding the text. The **Foreground Color** applies to the scale and the block name. You can select a color from a palette of standard colors or specify a custom color. To specify the color for the block text, use the **Font Color**.

#### **Programmatic Use**

Specify the ForegroundColor parameter for the block as a string or a character vector that defines a 1-by-3 [r g b] vector with values between 0 and 1. **Block Parameter:** ForegroundColor **Type:** character vector | string **Values:** [r g b] vector

**Background Color** — Block background color

[r g b] vector

Block background color. You can select a color from a palette of standard colors or specify a custom color.

#### **Programmatic Use**

Specify the BackgroundColor parameter for the block as a string or a character vector that defines a 1-by-3 [r g b] vector with values between 0 and 1. **Block Parameter:** BackgroundColor **Type:** character vector | string **Values:** [r g b] vector

**Font Color** — Block font color [r g b] vector

Block font color. The **Font Color** applies to the tick labels on the scale. You can select a color from a palette of standard colors or specify a custom color.

#### **Programmatic Use**

Specify the FontColor parameter for the block as a 1-by-3 [r g b] vector with values between 0 and 1. **Block Parameter:** FontColor **Type:** [r g b] vector

### **Block Characteristics**

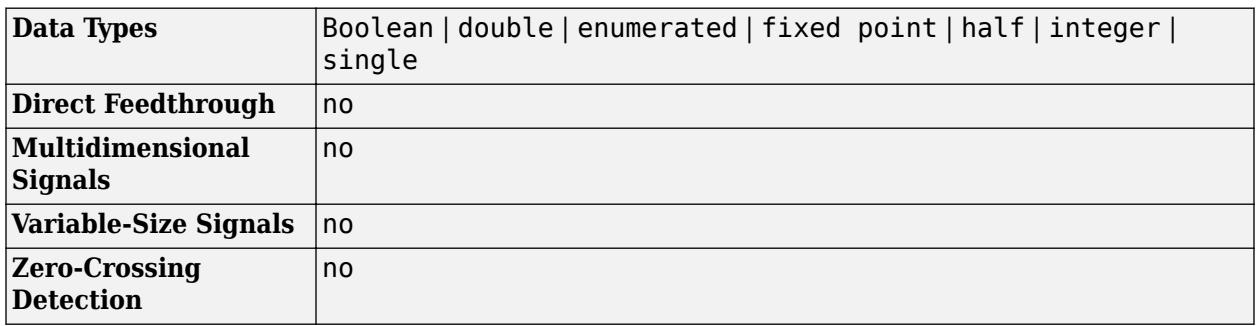

# **Version History**

**Introduced in R2015a**

## **Extended Capabilities**

### **C/C++ Code Generation**

Generate C and C++ code using Simulink® Coder™.

Dashboard blocks are ignored for code generation.

### **See Also**

[Gauge](#page-819-0) | [Half Gauge](#page-834-0) | [Linear Gauge](#page-1208-0) | [Circular Gauge](#page-202-0)

### **Topics**

"Tune and Visualize Your Model with Dashboard Blocks" "Decide How to Visualize Simulation Data"

# **Queue, Entity Queue**

Enqueue messages and entities

⅀ ⋟ 25

**Libraries:** Simulink / Messages & Events SimEvents

## **Description**

This block stores entities or messages in a queue, based on the order of arrival or priority. Each element at the head of the queue departs when the downstream block is ready to accept it. The Queue block and the Entity Queue block are the same blocks with different default values for the **Overwrite the oldest element if queue is full** check box.

You can specify the capacity of the queue, and the policy when the queue is full. The block supports three different message or queue sorting policies, first-in-first out (FIFO), last-in-first out (LIFO), and priority. The priority queue can be used only when the **Overwrite the oldest element if queue is full** check box is cleared.

### **Ports**

### **Input**

**Port 1** — Input entity or message scalar | vector | matrix

Input entity or message that carries scalar, bus, or vector data to enter the queue.

```
Data Types: single | double | int8 | int16 | int32 | int64 | uint8 | uint16 | uint32 | uint64 |
Boolean | enumerated | bus | fixed point
```
### **Output**

**Port 1** — Output entity or message

scalar | vector | matrix

Output port that allows entities or messages at the head of the queue to depart when a downstream block is ready to accept them.

```
Data Types: single | double | int8 | int16 | int32 | int64 | uint8 | uint16 | uint32 | uint64 |
Boolean | enumerated | bus | fixed point
```
### **Port\_d** — Number of entities that have departed the block

scalar

Number of entities that have departed the block.

### **Dependencies**

To enable this port, select **Overwrite the oldest element if queue is full** check box, and click the **Statistics** tab and select the box labeled **Number of entities departed, d**.

Data Types: double

**Port n** — Number of entities that have not yet departed the block scalar

Number of entities that have not yet departed the block.

#### **Dependencies**

To enable this port, select **Overwrite the oldest element if queue is full** check box, and click the **Statistics** tab and select the box labeled **Number of entities in block, n**.

Data Types: double

**Port**  $w$  — Average wait time for entities in the block scalar

Average wait time for entities in the block.

#### **Dependencies**

To enable this port, select **Overwrite the oldest element if queue is full** check box, and click the **Statistics** tab and select the box labeled **Average wait, w**.

Data Types: double

**Port\_l** — Average length of the entity queue scalar

**Port\_l** outputs the average length of the entity queue.

#### **Dependencies**

To enable this port, select **Overwrite the oldest element if queue is full** check box, and click the **Statistics** tab and select the box labeled **Average queue length, l**.

Data Types: double

**Port\_ex** — Number of entities extracted scalar

Number of entities that are pulled out of this block.

#### **Dependencies**

To enable this port, select **Overwrite the oldest element if queue is full** check box, and click the **Statistics** tab and select the box labeled **Number of entities extracted, ex**.

Data Types: double

### **Parameters**

**Overwrite the oldest element if queue is full** — Specify queue overwriting policy on (default for Simulink) | off (default for SimEvents)

Select this check box to choose between two queue overwriting policies.

• If you select the check box, an incoming message overwrites the oldest if the queue is full.

This mode represents a simple message buffer that you can use to generate asynchronous communication between Simulink components and production code.

• If you clear the check box, the block does not accept new messages if the queue is full.

In this mode, you can manipulate entity data using event actions and visualize statistics.

To customize actions when entities or messages enter, exit, or are blocked, enter MATLAB code in the Entry action, Exit action, or Blocked action field of the **Event actions** tab. For more information, see "Events and Event Actions" (SimEvents).

For an example, see "Manage Entities Using Event Actions" (SimEvents).

**Programmatic Use Block Parameter**: QueueOverwriting **Type**: character vector **Values**: 'on' | 'off' **Default**: 'on' (for Simulink) and 'off' (for SimEvents)

**Capacity** — Specify the capacity of the queue 25 (default) | scalar

Specify the capacity of the queue.

**Programmatic Use Block Parameter**: Capacity **Type**: character vector **Values**: '25' | scalar **Default**: '25'

**Queue type** — Choose the queue type FIFO (default) | LIFO | Priority

Choose the queue type.

- FIFO first-in-first-out
- LIFO last-in-first-out
- Priority store elements in order of priority, see "Serve High-Priority Customers by Sorting Entities Based on Priority" (SimEvents). Priority can be selected when you clear the **Overwrite the oldest element if queue is full** check box.

**Note** Priority queue does not support fixed point data type.

**Programmatic Use Block Parameter**: QueueType **Type**: character vector **Values**: 'FIFO' | 'LIFO' | 'Priority' **Default**: 'FIFO'

**Multicast tag** — Specify the tag when accepting entities broadcast via multicast sources A (default) | character vector

Specify the tag when accepting entities broadcast via multicast sources. The Entity Multicast block requires SimEvents license.

#### **Dependencies**

This parameter is visible when you clear the **Overwrite the oldest element if queue is full** check box, and set **Entity arrival source** to Multicast.

**Programmatic Use Block Parameter**: MulticastTag **Type**: character vector **Values**: 'A' | character vector **Default**: 'A'

**Priority source** – Specify which attribute of the entity determines its priority PriorityAttribute (default) | character vector

Specify which attribute of the entity determines its priority.

#### **Dependencies**

This parameter is visible when you clear the **Overwrite the oldest element if queue is full** check box, and set **Queue type** to Priority.

**Programmatic Use Block Parameter**: PrioritySource **Type**: character vector **Values**: 'PriorityAttribute' | character vector **Default**: 'PriorityAttribute'

**Sorting direction** — Choose the direction of sorting based on priority Ascending (default) | Descending

Choose the direction of sorting based on priority.

- Ascending Elements with smaller priority values appear in front of the queue.
- Descending Elements with greater priority values appear in front of the queue.

#### **Dependencies**

This parameter is visible when you clear the **Overwrite the oldest element if queue is full** check box, and set **Queue type** to Priority.

**Programmatic Use Block Parameter**: SortingDirection **Type**: character vector **Values**: 'Ascending' | 'Descending' **Default**: 'Ascending'

**Entity arrival source** — Choose the source of arrival for the entities Input port (default) | Multicast

Choose the source of arrival for the entities.

- Input port Input port is source of messages or entities.
- Multicast Entity Multicast block is source of entities. The Entity Multicast block requires SimEvents license.

#### **Dependencies**

This parameter is visible when you clear the **Overwrite the oldest element if queue is full** check box, and set **Queue type** to Priority.

**Programmatic Use Block Parameter**: EntityArrivalSource **Type**: character vector **Values**: 'Input port' | 'Multicast' **Default**: 'Input port'

**Event action** — Specify the behavior of the entity in certain events Entry (default) | Exit | Blocked

Specify the behavior of the entity in certain events. Define the behavior in the **Event action** parameter. The **Entry** and the **Exit** actions are called just after the entity entry and just before entity exit. The **Blocked** action is called after an entity is blocked. For more information, see "Events and Event Actions" (SimEvents).

**Note** If an event action changes an entity, related block behavior such as resorting a priority queue, and rescheduling of any events, will occur after the event action has fully finished and returned.

**Note** Event actions do not support fixed point data type.

#### **Dependencies**

Event actions are visible when you clear the **Overwrite the oldest element if queue is full** check box.

**Programmatic Use Block Parameter**: EntryAction, ExitAction, BlockedAction **Type**: character vector **Values**: MATLAB code **Default**: ''

**Number of entities departed, d** – Outputs the number of entities that have departed the block off (default) | on

Number of entities that have departed the block.

#### **Dependencies**

**Number of entities departed, d** is visible when you clear the **Overwrite the oldest element if queue is full** check box.

**Programmatic Use Block Parameter**: NumberEntitiesDeparted **Type**: character vector **Values**: 'on' | 'off' **Default**: 'off'

**Number of entities in block, n** — Outputs the number of entities present in the block, that are yet to depart off (default) | on

Number of entities present in the block, but which are yet to depart.

#### **Dependencies**

**Number of entities in block, n** is visible when you clear the **Overwrite the oldest element if queue is full** check box.

**Programmatic Use Block Parameter**: NumberEntitiesInBlock **Type**: character vector **Values**: 'on' | 'off' **Default**: 'off'

**Average wait, w** — Outputs the average wait time off (default) | on

Sum of the wait times for entities departing the block divided by their total number. Wait time is the duration between the Entity Queue block entry and exit of an entity. For more information, see "Interpret SimEvents Models Using Statistical Analysis" (SimEvents).

#### **Dependencies**

**Average wait, w** is visible when you clear the **Overwrite the oldest element if queue is full** check box.

**Programmatic Use Block Parameter**: AverageWait **Type**: character vector **Values**: 'on' | 'off' **Default**: 'off'

**Average queue length, I** — Outputs the average length of the entity queue off (default) | on

Accumulated time-weighted average queue size. The block computes this value by:

- **1** Multiplying the size of the queue by its duration to calculate time-weighted queue size
- **2** Summing up all time-weighted queue sizes and averaging them over total time

For more information, see "Interpret SimEvents Models Using Statistical Analysis" (SimEvents).

### **Dependencies**

**Average queue length, l** is visible when you clear the **Overwrite the oldest element if queue is full** check box.

**Programmatic Use Block Parameter**: AverageQueueLength **Type**: character vector **Values**: 'on' | 'off' **Default**: 'off'

**Number of entities extracted, ex** — Number of entities extracted from this block off (default) | on

Outputs the number of extracted entities which are pulled out from this block by the Entity Find block. The Entity Find block requires a SimEvents license. If the extracted entity is the first entity in the queue, the next entity is set as the pending entity to leave the block. If an entity attribute defines the priority in a priority queue and it is modified by the Entity Find block, the queue is sorted again. When an entity is extracted, **Number of entities departed, d**, **Number of entities in block, n**, **Average wait, w**, and **Average queue length, l** statistics are updated accordingly. For more information about finding and extracting entities, see "Find and Extract Entities in SimEvents Models" (SimEvents).

### **Dependencies**

**Number of entities extracted, ex** is visible when you clear the **Overwrite the oldest element if queue is full** check box.

**Programmatic Use Block Parameter**: NumEntitiesExtracted **Type**: character vector **Values**: 'on' | 'off' **Default**: 'off'

### **Block Characteristics**

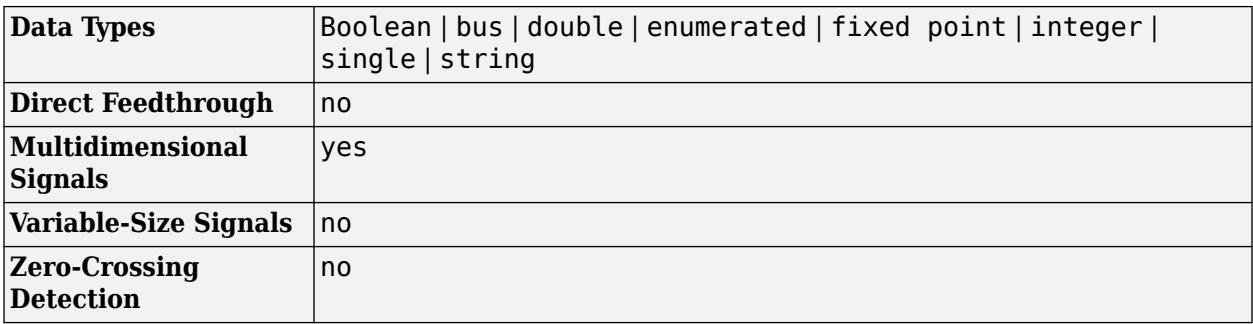

# **Version History**

**Introduced in R2016a**

## **Extended Capabilities**

### **C/C++ Code Generation**

Generate C and C++ code using Simulink® Coder™.

Code generation is not supported for event actions and statistics.

## **See Also**

[Send](#page-1395-0) | [Receive](#page-1390-0)

### **Topics**

"Overview of Queues and Servers in Discrete-Event Simulation" (SimEvents)

# **Radio Button**

Select parameter value

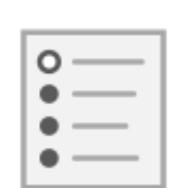

**Libraries:** Simulink / Dashboard

## **Description**

The Radio Button block lets you change the value of the connected parameter during simulation. You can specify a list of values and labels and then select the value for the parameter from that list. Use the Radio Button block with other Dashboard blocks to build an interactive dashboard of controls and indicators for your model.

Double-clicking the Radio Button block does not open its dialog box during simulation and when the block is selected. To edit the block's parameters, you can use the **Property Inspector**, or you can right-click the block and select **Block Parameters** from the context menu.

### **Connect Dashboard Blocks**

Dashboard blocks do not use ports to connect to model elements. To connect dashboard blocks to variables and block parameters, use connect mode. Connect mode facilitates the process of connecting dashboard blocks in your model, especially when you want to connect multiple blocks at once. To connect a single dashboard block, you can also use the **Connection** table in the block dialog box.

**Tip** You can modify dashboard block connections in your model during normal and accelerator mode simulations.

**Note** Dashboard blocks cannot connect to variables until you update the model diagram. To connect dashboard blocks to variables or modify variable values between opening your model and running a simulation, update the model diagram using **Ctrl+D**.

To enter connect mode, in the canvas, select the dashboard block to connect. On the Simulink Toolstrip, a tab named after the type of the selected block appears. On the block tab, click **Connect**. In connect mode, when you select one or more blocks, a list of parameters and variables available for connection appears. Select a variable or parameter from the list to connect to the selected dashboard block.

When the value of the selected variable or block parameter is nonscalar, use the text box at the bottom of the **Connection** table to specify the element you want to connect to the dashboard block. To connect to an element of a vector, matrix, or array, specify the element index, for example, 3 or (1,3). To connect to an element in a bus or structure, specify the element in the context of the bus

or structure hierarchy by using dots to indicate different levels in the hierarchy, and omit the top level. For example, specify a.b to connect to scalar element b of the structure or bus a nested inside the selected composite variable or parameter.

To connect another dashboard block, pause on another dashboard block and click the **Connect** button above it. Then, make a selection of signals and blocks in your model and choose a model element to connect.

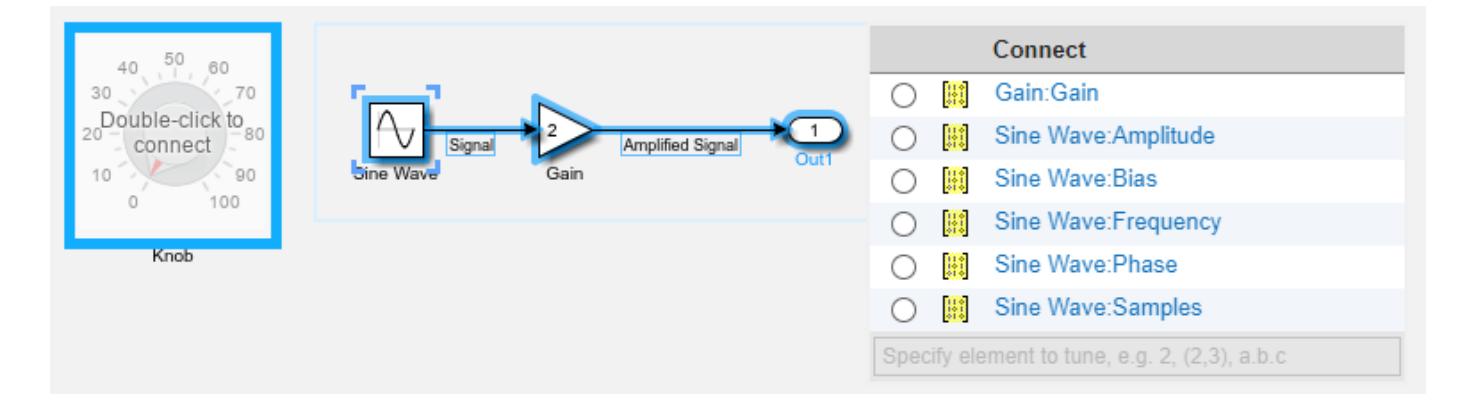

When you finish connecting the dashboard blocks in your model, on the block tab, click **Done Connecting**.

**Tip** You can hide the message shown on unconnected blocks using the set param function with the ShowInitialText block parameter. The message also disappears when you connect the block.

### **Parameter Logging**

Tunable parameters connected to dashboard blocks are logged to the Simulation Data Inspector, where you can view the parameter values along with logged signal data. You can access logged parameter data in the MATLAB workspace by exporting the parameter data from the Simulation Data Inspector by using the UI or the [Simulink.sdi.exportRun](#page-3349-0) function. For more information about exporting data using the Simulation Data Inspector UI, see "Export Data to the Workspace or a File". The parameter data is stored in a [Simulink.SimulationData.Parameter](#page-5717-0) object, accessible as an element in the exported [Simulink.SimulationData.Dataset](#page-5619-0).

### **Limitations**

- Except for the Dashboard Scope block and the Display block, dashboard blocks can only connect to real scalar signals.
- The toolstrip does not support blocks that are inside a panel.
- You cannot use the **Connection** table in the block dialog to connect a dashboard block to a block that is commented out. When you connect a dashboard block to a commented block using connect mode, the dashboard block does not display the connected value until the you uncomment the block.
- Dashboard blocks cannot connect to model elements inside referenced models.
- When you simulate a model hierarchy, dashboard blocks inside referenced models do not update.
- Dashboard blocks do not support rapid accelerator simulation.
- When you connect a dashboard block to a variable or parameter during simulation, the data for that variable or parameter is not logged to the Simulation Data Inspector. To log variable and parameter data to the Simulation Data Inspector, connect the dashboard block to the variable or parameter prior to simulation.
- When you simulate a model in external mode with the **Default parameter behavior** set to **Inlined**, dashboard blocks can appear to change parameter and variable values. However, the change does not propagate to the simulation. For example, Gain blocks display changes made to the **Gain** parameter using the dashboard blocks, but the **Gain** value used in the simulation does not change.

### **Parameters**

### **Connection**

**Connection** — Select a variable or block parameter to connect variable and parameter connection options

Select the variable or block parameter to control using the **Connection** table. To connect the block to a signal:

- **1** Make a selection in the model that includes one or more blocks.
- **2** Select the variable or parameter you want to connect.

When the value of the selected variable or block parameter is nonscalar, use the text box at the bottom of the **Connection** table to specify the element you want to connect to the dashboard block. To connect to an element of a vector, matrix, or array, specify the element index, for example, 3 or (1,3). To connect to an element in a bus or structure, specify the element in the context of the bus or structure hierarchy by using dots to indicate different levels in the hierarchy, and omit the top level. For example, specify a. b to connect to scalar element b of the structure or bus a nested inside the selected composite variable or parameter.

**3** Click **Apply**.

To facilitate understanding and debugging your model, you can connect Dashboard blocks to variables and parameters in your model during simulation.

**Note** To see workspace variables in the connection table, update the model diagram using **Ctrl+D**.

#### **Programmatic Use**

To programmatically connect a dashboard block to a tunable parameter or a variable, use a [Simulink.HMI.ParamSourceInfo](#page-5323-0) object. The Simulink.HMI.ParamSourceInfo object contains four properties. Some of the properties apply to connecting dashboard blocks to parameters, and some apply to connecting dashboard blocks to variables. Not all fields have a value for a connection because a given dashboard block connects to either a parameter or a variable.

#### **Block Parameter:** Binding

**Type:** Simulink.HMI.ParamSourceInfo **Default:** []

### **Main**

**Enumerated Data Type** — Specify state values and labels using an enumerated data type

off (default) | on

You can use an enumerated data type that pairs a numeric value with each enumeration to configure the state values and labels for the block. To specify the states for the block using an enumerated data type, first select the **Enumerated Data Type** option. Then, specify the name of the enumerated data type in the text box. The definition for the specified enumerated data type must be saved on the MATLAB path or in the base workspace.

Example: myEnumType

#### **Programmatic Use**

To programmatically specify the state labels and values for the block using an enumerated data type, specify 'on' for the UseEnumeratedDataType parameter and the name of the enumerated data type for the EnumeratedDataType parameter. **Block Parameter:** UseEnumeratedDataType **Type:** string or character array **Values:** 'on' | 'off' **Default:** 'off' **Block Parameter:** EnumeratedDataType **Type:** string or character array **Default:** ''

**Group Name** — Radio Button group name

RadioButtonGroup (default) | character vector

Name for the group of values displayed on the Radio Button block. Unlike the **Block Name** and **Label**, the **Group Name** always shows on the Radio Button block.

Example: Input Amplitude

**Programmatic Use Block Parameter:** ButtonGroupName **Type:** string or character array **Default:** 'Group'

**Label** — Block label position

Top (default) | Bottom | Hide

Position of the block label. When the block is connected to an element in the model, the label is the name of the connected element.

**Programmatic Use Block Parameter:** LabelPosition **Type:** character vector **Values:** 'Top' | 'Bottom' | 'Hide' **Default:** 'Top'

**States** — Set of states to select for connected parameter scalar and character vector

Set of states from which to select a value for the connected parameter. Each **State** consists of a **State Value** and a **State Label**.

- **State Value** Value assigned to the connected variable or parameter when you select the state with the corresponding **Label**.
- **State Label** Label for each state. You can use the **Label** to display the value the connected parameter takes when the switch is positioned at the bottom, or you can enter a descriptive text label.

Click the **+** button to add additional **States**.

The default configuration for the block includes these **States**.

#### **States**

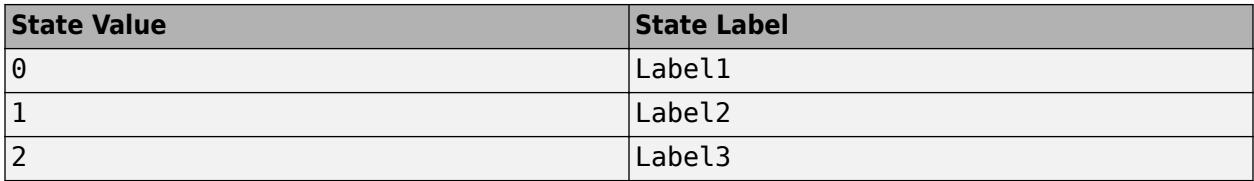

#### **Programmatic Use**

To programmatically configure the States for a block, use an array of structures containing the fields Value and Label. Include a structure in the array for each state you want to configure on the block.

```
state1.Value = 1;state1.Label = 'State 1';
state2.Value = 2;
state2.Label = 'State 2';
radioStates = [state1 state2];
```
**Block Parameter:** States **Type:** structure **Default:** 3x1 structure array

#### **Format**

**Opacity** — Block background opacity

1 (default) | scalar

Block background opacity, specified as a scalar value between 0 and 1.

Example: 0.5

**Programmatic Use Block Parameter:** Opacity **Type:** scalar **Default:** 1

**Foreground Color** — Block foreground color

[r g b] vector

Block foreground color, including the text. You can select a color from a palette of standard colors or specify a custom color.

### **Programmatic Use**

Specify the ForegroundColor parameter for the block as a string or a character vector that defines a 1-by-3 [r g b] vector with values between 0 and 1. **Block Parameter:** ForegroundColor **Type:** character vector | string **Values:** [r g b] vector

### **Background Color** — Block background color

[r g b] vector

Block background color. You can select a color from a palette of standard colors or specify a custom color.

### **Programmatic Use**

Specify the BackgroundColor parameter for the block as a string or a character vector that defines a 1-by-3 [r g b] vector with values between 0 and 1. **Block Parameter:** BackgroundColor **Type:** character vector | string **Values:** [r g b] vector

### **Block Characteristics**

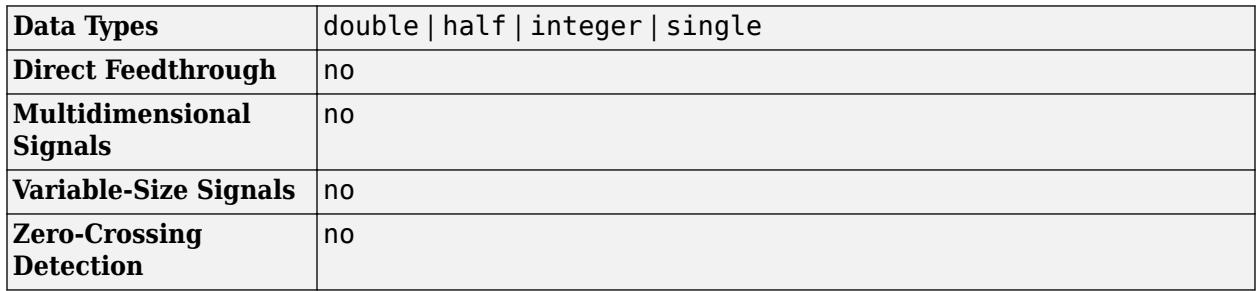

# **Version History**

**Introduced in R2017b**

### **R2021a: Tune matrix and structure elements using dashboard blocks**

Starting in R2021a, you can connect a block from the Dashboard library to a scalar element of a matrix or structure that defines the value of a tunable block parameter. When you connect a dashboard block to a tunable parameter, you first select one or more blocks. Then, in a dialog box, you select the parameter to which you want to connect. When you select a parameter that has a nonscalar value, specify the element you want to tune using the text box in the dialog box.

### **R2020b: Background Color, Foreground Color, and Opacity properties added for several dashboard blocks**

Starting in R2020b, you can specify a background color, a foreground color, and opacity for these blocks from the Dashboard library:

- Check Box
- Combo Box
- Edit
- Push Button
- Radio Button

### **R2020b: Simulink Toolstrip support for dashboard blocks**

Starting in R2020b, the **Block** tab in the Simulink Toolstrip turns into a block-specific tab when you select a block in your model that is from the Dashboard library in the Simulink library or from the Flight Instruments library in the Aerospace Blockset Flight Control Analysis library. From the toolstrip, you can connect, disconnect, and modify connections for the selected block. You can jump to the model element connected to the selected block, and you can add the selected block to a panel.

### **R2019a: Programmatically add and configure dashboard blocks**

Starting in R2019a, you can use functions such as add\_block and set\_param to create and configure blocks from the Dashboard library in your model.

### **R2019a: Enhanced enumerated data type support for the Radio Button block**

Starting in R2019a, you can use an enumeration class to configure the values and labels for the states of a Radio Button block. To configure the states of a Radio Button block with an enumerated data type, select the **Enumerated Data Type** parameter. In the text box, enter the name of the enumeration class you want to use.

When you use an enumeration class to configure the states of the block, you cannot manually edit, add, or remove states from the **States** table.

## **Extended Capabilities**

### **C/C++ Code Generation**

Generate C and  $C++$  code using Simulink® Coder<sup>™</sup>.

Dashboard blocks are ignored for code generation.

### **See Also**

[Combo Box](#page-223-0) | [Rotary Switch](#page-1908-0) | [Check Box](#page-151-0)

### **Topics**

"Tune and Visualize Your Model with Dashboard Blocks" "Decide How to Visualize Simulation Data"

# **Ramp**

Generate constantly increasing or decreasing signal

**Libraries:** Simulink / Sources

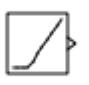

## **Description**

The Ramp block generates a signal that starts at a specified time and value and changes by a specified rate. The block's **Slope**, **Start time**, and **Initial output** parameters determine the characteristics of the output signal. All must have the same dimensions after scalar expansion.

## **Ports**

### **Output**

**Port\_1** — Output signal scalar | vector | matrix

Generated output ramp signal characterized by the **Slope**, **Start time, and Initial output** parameters.

Data Types: double

## **Parameters**

**Slope** — Slope of signal

1 (default) | scalar | vector | matrix

Specify the rate of change of the generated signal.

**Programmatic Use Block Parameter:** slope **Type:** character vector **Values:** scalar **Default:** '1'

**Start time** — Time output begins

0 (default) | scalar

Specify the time at which the block begins generating the signal.

**Programmatic Use Block Parameter:** start **Type:** character vector **Values:** scalar **Default:** '0'

**Initial output** — Initial value of output signal

0 (default) | scalar | vector | matrix

Specify the initial value of the output signal.

**Programmatic Use Block Parameter:** InitialOutput **Type:** character vector **Values:** scalar **Default:** '0'

**Interpret vector parameters as 1-D** — Treat vectors as 1-D

on (default) | off

Select this check box to output a vector of length N if the **Constant value** parameter evaluates to an N-element row or column vector.

- When you select this check box, the block outputs a vector of length N if the **Constant value** parameter evaluates to an N-element row or column vector. For example, the block outputs a matrix of dimension 1-by-N or N-by-1.
- When you clear this check box, the block does not output a vector of length N if the **Constant value** parameter evaluates to an N-element row or column vector.

#### **Programmatic Use**

**Block Parameter:** VectorParams1D **Type:** character vector **Values:** 'on' | 'off' **Default:** 'on'

### **Block Characteristics**

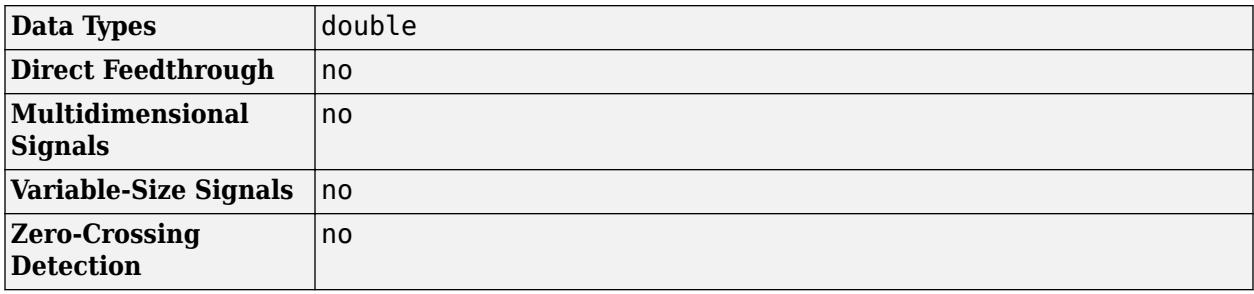

## **Version History**

**Introduced before R2006a**

#### Ramp

## **Extended Capabilities**

### **C/C++ Code Generation**

Generate C and C++ code using Simulink® Coder™.

Not recommended for production code.

### **See Also**

[Repeating Sequence](#page-1842-0) | [Pulse Generator](#page-1666-0)

# **Random Number**

Generate normally distributed random numbers

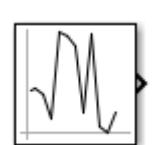

**Libraries:** Simulink / Sources

## **Description**

The Random Number block generates normally distributed random numbers. To generate uniformly distributed random numbers, use the [Uniform Random Number](#page-2387-0) block. Both blocks use the Normal (Gaussian) random number generator ('v4': legacy MATLAB 4.0 generator of the rng function).

You can generate a repeatable sequence using any Random Number block with the same nonnegative seed and parameters. The seed resets to the specified value each time a simulation starts. By default, the block produces a sequence that has a mean of 0 and a variance of 1. To generate a vector of random numbers with the same mean and variance, specify the **Seed** parameter as a vector.

Avoid integrating a random signal, because solvers must integrate relatively smooth signals. Instead, use the [Band-Limited White Noise](#page-74-0) block.

The numeric parameters of this block must have the same dimensions after scalar expansion. If you select the **Interpret vector parameters as 1-D** check box, and the numeric parameters are row or column vectors after scalar expansion, the block outputs a 1-D signal. If you clear the **Interpret vector parameters as 1-D** check box, the block outputs a signal of the same dimensionality as the parameters.

### **Ports**

### **Output**

**Port 1** — Output signal scalar | vector | matrix

Output signal that is the generated random numbers falling within a normal Gaussian distribution. The output is repeatable for a given seed.

Data Types: double

### **Parameters**

**Mean** — Mean of random numbers

0 (default) | scalar | array

Specify the mean of the random numbers generated.

**Programmatic Use Block Parameter**: Mean **Type**: character vector **Values**: scalar | array **Default**: '0'

**Variance** — Variance of random numbers

1 (default) | scalar | array

Specify the variance of the random numbers.

**Programmatic Use Block Parameter**: Variance **Type**: character vector **Values**: scalar | array **Default**: '1'

**Seed** — Starting seed

0 (default) | positive integer | scalar | array

Specify the starting seed for the random number generator.

The output of number generated is repeatable for a given seed.

**Programmatic Use Block Parameter**: Seed **Type**: character vector **Values**: scalar | array **Default**: '0'

**Sample time** — Time between intervals

0.1 (default) | integer

Specify the time interval between samples. The default is 0.1, which matches the default sample time of the [Band-Limited White Noise](#page-74-0) block. See "Specify Sample Time" for more information.

**Programmatic Use Block Parameter**: SampleTime **Type**: character vector **Values**: scalar **Default**: '0.1'

**Interpret vector parameters as 1-D** — Treat vectors as 1-D

on (default) | off

Select this check box to output a vector of length N if the **Mean**, **Variance**, and **Seed** parameters evaluate to an N-element row or column vector.

• When you select this check box, the block outputs a vector of length N if the **Mean**, **Variance**, and **Seed** parameters evaluate to an N-element row or column vector. For example, the block outputs a matrix of dimension 1-by-N or N-by-1.

• When you clear this check box, the block does not output a vector of length N if the **Mean**, **Variance**, and **Seed** parameters evaluate to an N-element row or column vector.

**Programmatic Use Block Parameter:** VectorParams1D **Type:** character vector **Values:** 'on' | 'off' **Default:** 'on'

### **Block Characteristics**

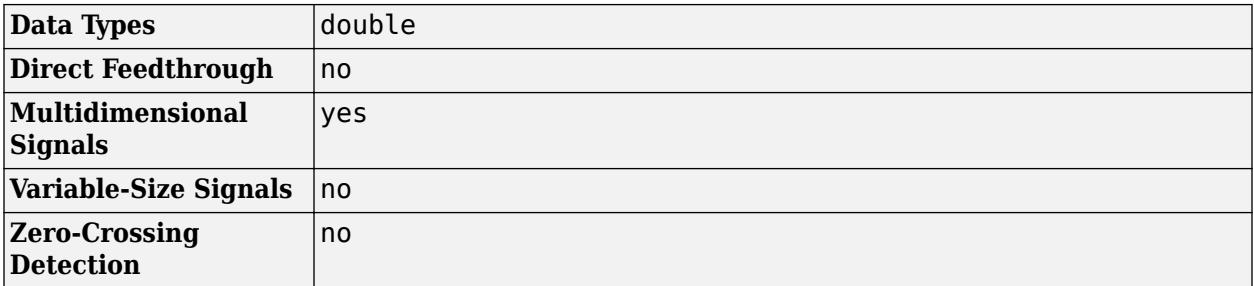

# **Version History**

**Introduced before R2006a**

## **Extended Capabilities**

**C/C++ Code Generation** Generate C and C++ code using Simulink® Coder<sup>™</sup>.

### **See Also**

[Uniform Random Number](#page-2387-0) | [Band-Limited White Noise](#page-74-0) | rng

# <span id="page-1796-0"></span>**Rate Limiter**

Limit rate of change of signal

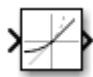

**Libraries:** Simulink / Discontinuities

### **Description**

The Rate Limiter block limits the first derivative of the signal passing through it. The output changes no faster than the specified limit. The derivative is calculated using this equation:

$$
rate = \frac{u(i) - y(i-1)}{t(i) - t(i-1)}
$$

where *u(i)* and *t(i)* are the current block input and time, and *y(i-1)* and *t(i-1))* are the output and time at the previous step. The output is determined by comparing *rate* to the **Rising slew rate** and **Falling slew rate** parameters:

• If *rate* is greater than the **Rising slew rate** parameter (*R*), the output is calculated as

 $y(i) = \Delta t \cdot R + y(i-1)$ .

• If *rate* is less than the **Falling slew rate** parameter (*F*), the output is calculated as

 $y(i) = \Delta t \cdot F + y(i-1)$ .

• If *rate* is between the bounds of *R* and *F*, the change in output is equal to the change in input:

 $y(i) = u(i)$ 

When the block is running in continuous mode (for example, **Sample time mode** is inherited and **Sample time** of the driving block is zero), the **Initial condition** is ignored. The block output at  $t =$ 0 is equal to the initial input:

 $y(0) = u(0)$ 

When the block is running in discrete mode (for example, **Sample time mode** is inherited and **Sample time** of the driving block is nonzero), the **Initial condition** is preserved:

 $y(-1) = Ic$ 

where *Ic* is the initial condition. The block output at  $t = 0$  is calculated as if *rate* is outside the bounds of *R* and *F*. For  $t = 0$ , *rate* is calculated as follows:

$$
rate = \frac{u(0) - y(-1)}{sample\ time}
$$

### **Limitations**

• You cannot use a Rate Limiter block inside a [Triggered Subsystem.](#page-2365-0) Use the [Rate Limiter Dynamic](#page-1800-0) block instead.

## **Ports**

### **Input**

**Port\_1** — Input signal scalar

### The input signal to the rate limiter algorithm.

```
Data Types: single | double | int8 | int16 | int32 | int64 | uint8 | uint16 | uint32 | uint64 |
fixed point
```
### **Output**

**Port 1** — Output signal scalar

### Output signal from the rate limiter algorithm.

```
Data Types: single | double | int8 | int16 | int32 | int64 | uint8 | uint16 | uint32 | uint64 |
fixed point
```
## **Parameters**

**Rising slew rate** — Limit of derivative for increasing input

1 (default) | real number

Specify the limit of the rising rate of the input signal. This parameter is tunable for fixed-point inputs.

**Programmatic Use Block Parameter**: RisingSlewLimit **Type**: character vector **Values**: real number **Default**: '1'

**Falling slew rate** — Limit of derivative for decreasing input

-1 (default) | real number

Specify the lower limit on the falling rate of the input signal. This parameter is tunable for fixed-point inputs.

**Programmatic Use Block Parameter**: FallingSlewLimit **Type**: character vector **Values**: real number **Default**: '-1'

**Sample time mode** — Sample time mode

inherited (default) | continuous

Specify the sample time mode, continuous or inherited from the driving block.

**Programmatic Use Block Parameter**: SampleTimeMode **Type**: character vector **Values**: 'inherited' | 'continuous' | **Default**: 'inherited'

**Initial condition** — Initial output

0 (default) | scalar

Set the initial output of the simulation. Simulink does not allow you to set the initial condition of this block to inf or NaN.

**Programmatic Use Block Parameter**: InitialCondition **Type**: character vector **Values**: scalar **Default**: '0'

### **Treat as gain when linearizing** — Specify the gain value

On (default) | Boolean

Select this check box to cause the commands to treat the gain as 1. The linearization commands in Simulink software treat this block as a gain in state space. Clear the box to have the commands treat the gain as 0.

**Programmatic Use Block Parameter**: LinearizeAsGain **Type**: character vector **Values**: 'off' | 'on' **Default**: 'on'

### **Block Characteristics**

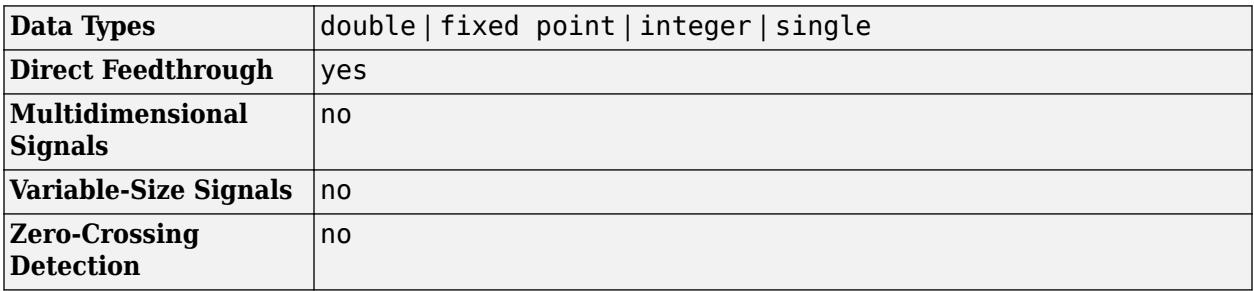

## **Version History**

**Introduced before R2006a**

### **Extended Capabilities**

### **C/C++ Code Generation**

Generate C and C++ code using Simulink® Coder<sup>™</sup>.

Cannot be used inside a triggered subsystem hierarchy.

### **PLC Code Generation**

Generate Structured Text code using Simulink® PLC Coder<sup>™</sup>.

### **Fixed-Point Conversion**

Design and simulate fixed-point systems using Fixed-Point Designer™.

### **See Also**

[Rate Limiter Dynamic](#page-1800-0) | [Saturation](#page-1917-0)
# **Rate Limiter Dynamic**

Limit rate of change of signal

**Libraries:** Simulink / Discontinuities

# **Description**

The Rate Limiter Dynamic block limits the rising and falling rates of the signal.

- The external signal up sets the upper limit on the rising rate of the signal.
- The external signal lo sets the lower limit on the falling rate of the signal.

Follow these guidelines when using the Rate Limiter Dynamic block:

• Ensure that the data types of up and lo are the same as the data type of the input signal u.

When the lower limit uses a signed type and the input signal uses an unsigned type, the output signal keeps increasing regardless of the input and the limits.

• Use a fixed-step solver to simulate models that contain this block.

Because the Rate Limiter Dynamic block supports only discrete sample time.

## **Ports**

#### **Input**

**u** — Input signal scalar

Input signal to the rate limiter algorithm.

```
Data Types: single | double | int8 | int16 | int32 | int64 | uint8 | uint16 | uint32 | uint64 |
fixed point
```
**lo** — Limit of derivative for decreasing input scalar

Dynamic value providing the limit of the falling rate of the input signal. Make the signal data type of lothe same data type of the input signal u.

```
Data Types: single | double | int8 | int16 | int32 | int64 | uint8 | uint16 | uint32 | uint64 |
fixed point
```
**up** — Limit of derivative for increasing input scalar

Dynamic value providing the limit of the rising rate of the input signal. Make the signal data type of upthe same data type of the input signal u.

Data Types: single | double | int8 | int16 | int32 | int64 | uint8 | uint16 | uint32 | uint64 | fixed point

#### **Output**

**Y** — Output signal scalar

Output signal from the rate limiter algorithm.

```
Data Types: single | double | int8 | int16 | int32 | int64 | uint8 | uint16 | uint32 | uint64 |
fixed point | enumerated | bus
```
## **Block Characteristics**

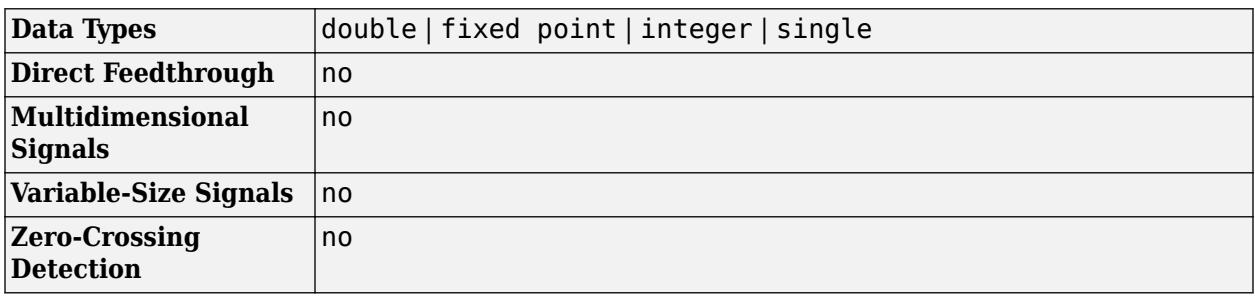

# **Version History**

**Introduced before R2006a**

# **Extended Capabilities**

#### **C/C++ Code Generation**

Generate C and C++ code using Simulink® Coder<sup>™</sup>.

The code generator does not explicitly group primitive blocks that constitute a nonatomic masked subsystem block in the generated code. This flexibility allows for more efficient code generation. In certain cases, you can achieve grouping by configuring the masked subsystem block to execute as an atomic unit by selecting the **Treat as atomic unit** option.

#### **PLC Code Generation**

Generate Structured Text code using Simulink® PLC Coder™.

#### **Fixed-Point Conversion**

Design and simulate fixed-point systems using Fixed-Point Designer™.

# **See Also**

[Rate Limiter](#page-1796-0)

# <span id="page-1802-0"></span>**Rate Transition**

Handle transfer of data between blocks operating at different rates

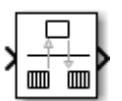

**Libraries:** Simulink / Signal Attributes HDL Coder / Signal Attributes

# **Description**

The Rate Transition block transfers data from the output of a block operating at one rate to the input of a block operating at a different rate. Use the block parameters to trade data integrity and deterministic transfer for faster response or lower memory requirements. To learn about data integrity and deterministic data transfer, see "Data Transfer Problems" (Simulink Coder).

### **Transition Handling Options**

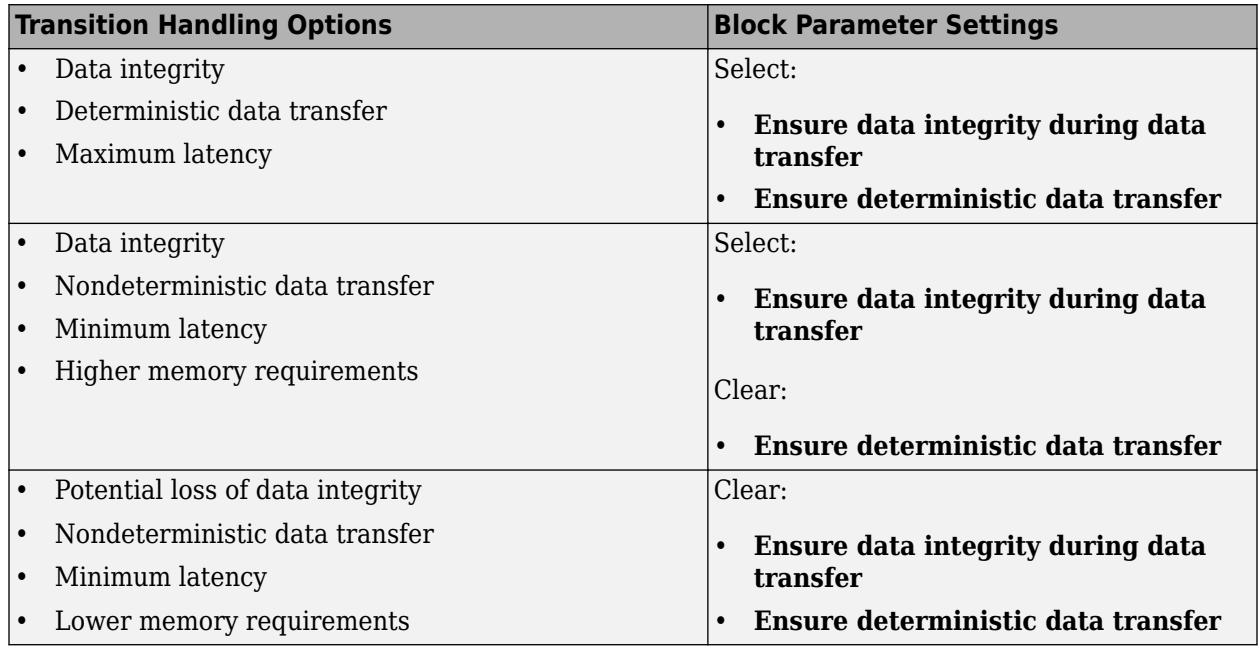

### **Dependencies**

The behavior of the Rate Transition block depends on:

- Sample times of the ports to which the block connects (see ["Effects of Synchronous Sample](#page-1804-0) [Times" on page 1-1783](#page-1804-0) and ["Effects of Asynchronous Sample Times" on page 1-1784](#page-1805-0))
- Priorities of the tasks for the source and destination sample times (see Sample time properties in the Simulink documentation)
- Whether the model specifies a fixed- or variable-step solver (see "Compare Solvers" in the Simulink documentation)
- Setting of model configuration parameters **Device vendor** and **Device type** (see ["Effects of](#page-1805-0) [Device Configuration" on page 1-1784\)](#page-1805-0)

### **Block Labels**

When you update your diagram, a label appears on the Rate Transition block to indicate simulation behavior.

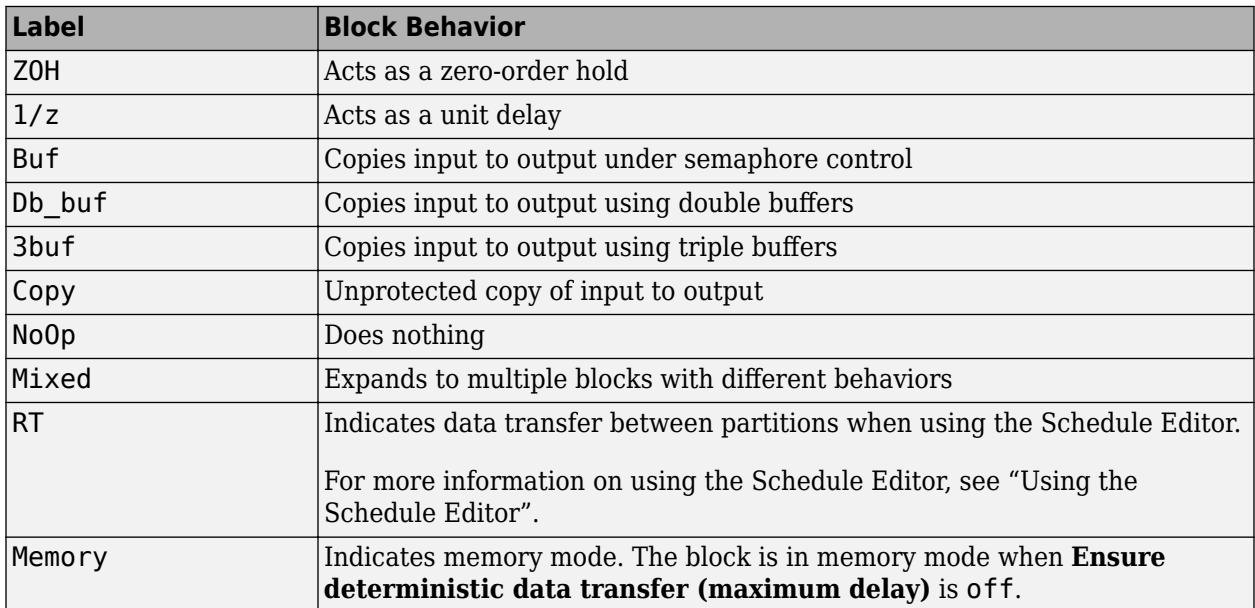

The block behavior label shows the method that ensures safe transfer of data between tasks operating at different rates. You can use the sample-time colors feature (see "View Sample Time Information") to display the relative rates that the block bridges. Consider, for example, the following model:

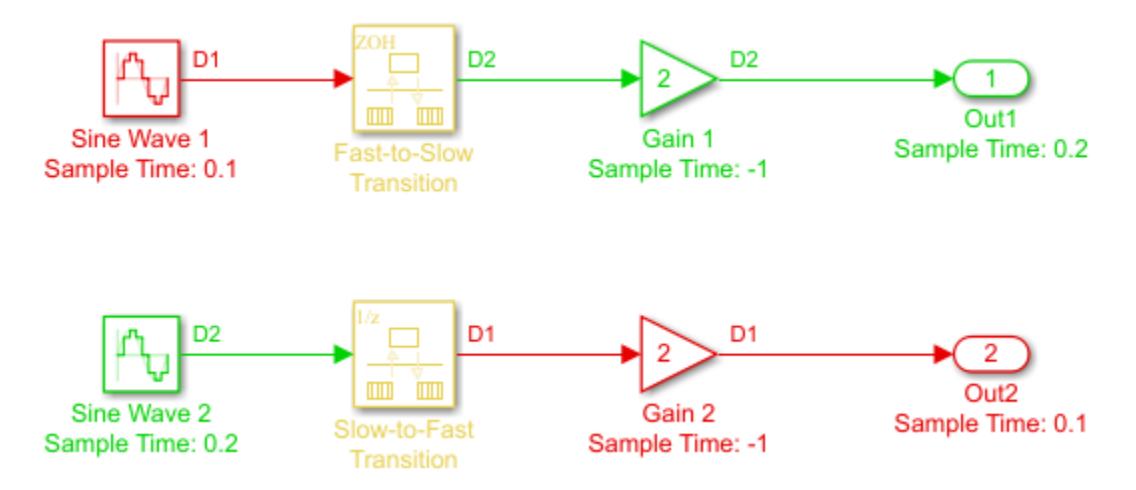

Sample-time colors and the block behavior label show:

- The Rate Transition block at the top of the diagram acts as a zero-order hold in a fast-to-slow transition.
- The Rate Transition block at the bottom of the diagram acts as a unit delay in a slow-to-fast transition.

For more information, see "Handle Rate Transitions" (Simulink Coder).

### <span id="page-1804-0"></span>**Effects of Synchronous Sample Times**

The following table summarizes how each label appears when the sample times of the input and output ports (inTs and outTs) are periodic, or synchronous.

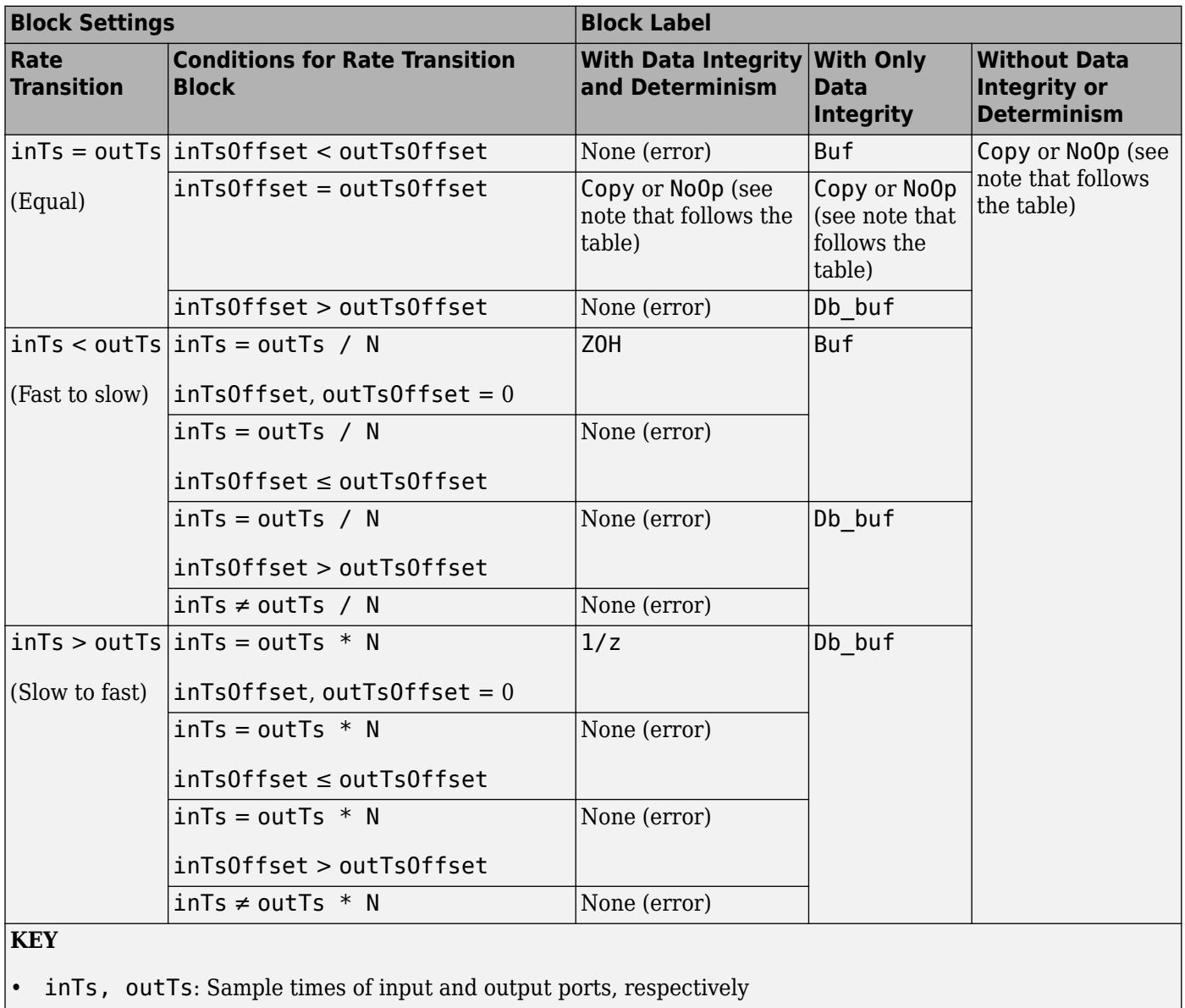

• inTsOffset, outTsOffset: Sample time offsets of input and output ports, respectively

 $N:$  Integer value  $> 1$ 

When you select the **Block reduction** parameter on the Configuration Parameters dialog box, Copy reduces to NoOp. No code generation occurs for a Rate Transition block with a NoOp label. To prevent a block from being reduced when block reduction is on, add a test point to the block output (see "Configure Signals as Test Points" in the Simulink documentation).

#### <span id="page-1805-0"></span>**Effects of Asynchronous Sample Times**

The following table summarizes how each label appears when the sample time of the input or output port (inTs or outTs) is not periodic, or asynchronous.

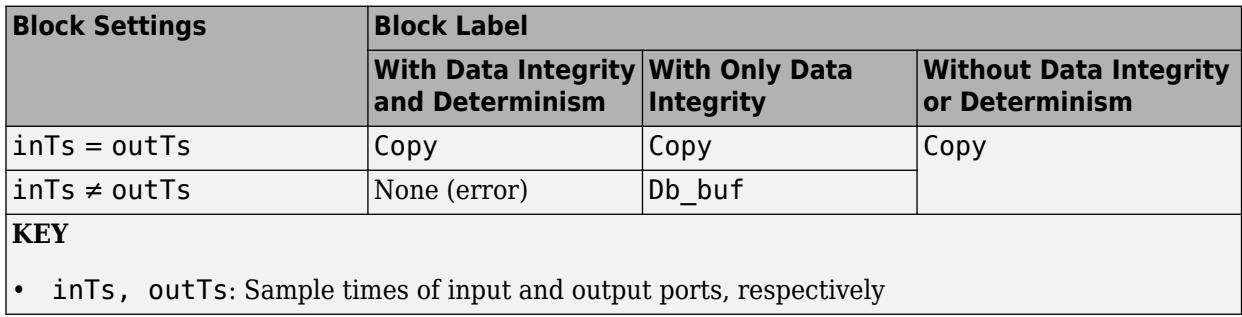

#### **Effects of Device Configuration**

If the settings of model configuration parameters **Device vendor** and **Device type** specify hardware that supports atomic data load and store operations, the code generator optimizes the generated rate transition code when the target hardware supports atomic load and store operations for the data type of the signal being transferred. The code generator takes advantage of the hardware data load and store capability by replacing double-buffering code between asynchronous tasks with code that performs a single memory copy.

## **Ports**

**Input**

**Port 1** — Input signal scalar | vector | matrix | N-D array

Input signal to transition to a new sample rate, specified as a scalar, vector, matrix, or N-D array. To learn about the block parameters that enable you to trade data integrity and deterministic transfer for faster response or lower memory requirements, see ["Transition Handling Options" on page 1-](#page-1802-0) [1781.](#page-1802-0)

Data Types: single | double | half | int8 | int16 | int32 | int64 | uint8 | uint16 | uint32 | uint64 | Boolean | fixed point | enumerated | bus

#### **Output**

**Port 1** — Output signal scalar | vector | matrix | N-D array

Output signal is the input signal converted to the sample rate you specify. The default configuration ensures safe and deterministic data transfer. To learn about the block parameters that enable you to trade data integrity and deterministic transfer for faster response or lower memory requirements, see ["Transition Handling Options" on page 1-1781.](#page-1802-0)

Data Types: single | double | half | int8 | int16 | int32 | int64 | uint8 | uint16 | uint32 | uint64 | Boolean | fixed point | enumerated | bus

### **Parameters**

#### **Ensure data integrity during data transfer** — Ensure data integrity

on (default) | off

Selecting this check box results in generated code that ensures data integrity when the block transfers data. If you select this check box and the transfer is nondeterministic (see **Ensure deterministic data transfer**), depending on the priority of input rate and output rate, the generated code uses a proper algorithm using single or multiple buffers to protect data integrity during data transfer.

Otherwise, the Rate Transition block is either reduced or generates code using a copy operation to affect the data transfer. This unprotected mode consumes less memory. But the copy operation is also interruptible, which can lead to loss of data integrity during data transfers. Select this check box if you want the generated code to operate with maximum responsiveness (that is, nondeterministically) and data integrity. For more information, see "Rate Transition Block Options" (Simulink Coder).

**Programmatic Use Block Parameter:** Integrity **Type:** character vector **Values:** 'off' | 'on' **Default:** 'on'

**Ensure deterministic data transfer (maximum delay)** — Ensure deterministic data transfer

on (default) | off

Selecting this check box results in generated code that transfers data at the sample rate of the slower block, that is, deterministically. If you do not select this check box, data transfers occur when new data is available from the source block and the receiving block is ready to receive the data. You avoid transfer delays, thus ensuring that the system operates with maximum responsiveness. However, transfers can occur unpredictably, which is undesirable in some applications. For more information, see "Rate Transition Block Options" (Simulink Coder).

**Programmatic Use Block Parameter:** Deterministic **Type:** character vector **Values:** 'off' | 'on' **Default:** 'on'

**Initial conditions** — Initial conditions

0 (default) | scalar | vector | matrix | N-D array

This parameter applies only to slow-to-fast transitions. It specifies the initial output of the Rate Transition block at the beginning of a transition, when there is no output signal due to the absence of input signal coming from the slow block connected to the input of the Rate Transition block. Simulink does not allow the initial output of this block to be Inf or NaN. The value you specify must be a scalar, or have the same dimensions as the input signal.

**Programmatic Use Block Parameter:** InitialCondition **Type:** character vector

**Values:** finite scalar **Default:** '0'

**Output port sample time options** — Mode for specifying output port sample time

Specify (default) | Inherit | Multiple of input port sample time

Specifies a mode for setting the output port sample time. The options are:

- Specify Allows you to use the **Output port sample time** parameter to specify the output rate to which the Rate Transition block converts its input rate.
- Inherit Specifies that the Rate Transition block inherits an output rate from the block to which the output port is connected.
- Multiple of input port sample time Allows you to use the **Sample time multiple (>0)** parameter to specify the Rate Transition block output rate as a multiple of its input rate.

If you select Inherit and all blocks connected to the output port also inherit sample time, the fastest sample time in the model applies.

```
Programmatic Use
Block Parameter: OutPortSampleTimeOpt
Type: character vector
Values: 'Specify' | 'Inherit' | 'Multiple of input port sample time'
Default: 'Specify'
```
#### **Output port sample time** - Output rate

#### -1 (default) | scalar | vector

Enter a value that specifies the output rate to which the block converts its input rate. The default value (-1) specifies that the Rate Transition block inherits the output rate from the block to which the output port is connected. See "Specify Sample Time" for information on how to specify the output rate.

#### **Dependencies**

To enable this parameter, set **Output port sample time options** to Specify.

**Programmatic Use Block Parameter:** OutPortSampleTime **Type:** character vector **Values:** scalar | vector **Default:** '-1'

#### **Sample time multiple(>0)** — Sample time multiple

#### 1 (default) | positive scalar

Enter a positive value that specifies the output rate as a multiple of the input port sample time. The default value (1) specifies that the output rate is the same as the input rate. A value of 0.5 specifies that the output rate is half of the input rate. A value of 2 specifies that the output rate is twice the input rate.

#### **Dependencies**

To enable this parameter, set **Output port sample time options** to Multiple of input port sample time.

**Programmatic Use Block Parameter:** OutPortSampleTimeMultiple **Type:** character vector **Values:** scalar **Default:** '1'

# **Block Characteristics**

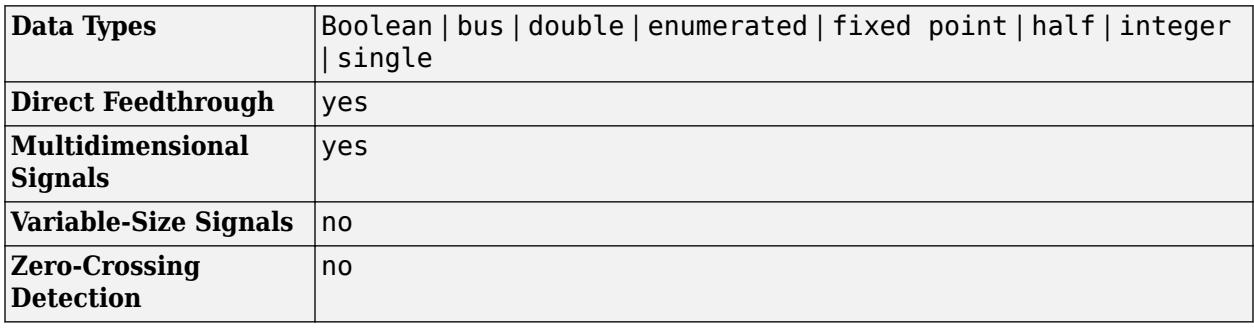

# **Version History**

**Introduced before R2006a**

# **Extended Capabilities**

#### **C/C++ Code Generation**

Generate C and  $C++$  code using Simulink® Coder<sup>™</sup>.

- Generated code relies on memcpy or memset functions (string.h) under certain conditions.
- Cannot use inside a triggered subsystem hierarchy.
- Generated code for concurrent programs is platform specific and assumes deployment platform and host platform are the same.

#### **HDL Code Generation**

Generate Verilog and VHDL code for FPGA and ASIC designs using HDL Coder™.

HDL Coder provides configuration options that affect HDL implementation and synthesized logic.

#### **Best Practices**

- When the Rate Transition block is operating at a fast input rate and slow output rate, it is good practice to follow the Rate Transition block with a unit delay. Doing so prevents the code generator from inserting an extra bypass register in the HDL code. See also "Multirate Model Requirements for HDL Code Generation" (HDL Coder).
- To upsample the input signal without incurring a unit delay, in the Block Parameters dialog box of the Rate Transition block:

• Clear the **Ensure data integrity during data transfer** check box.

Clearing this check box hides the **Ensure deterministic data transfer (maximum delay)** check box.

• Configure the output port sample time of the block to be an integer multiple of the input port sample time. Specify a fractional value of 1/n for **Sample time multiple**, where n is an integer. If **Sample time multiple** uses a value 1/n, you can choose any value for the block parameter **Output port sample time** options.

**Note** When downsampling the input signal, leave the **Ensure data integrity during data transfer** and **Ensure deterministic data transfer (maximum delay)** check boxes selected. This mode generates an additional bypass register in the HDL code.

See also "Usage of Rate Change and Constant Blocks" (HDL Coder).

#### **Restrictions**

• The sample rate cannot be 0 or Inf for block input or output ports.

#### **HDL Architecture**

This block has one default HDL architecture.

#### **HDL Block Properties**

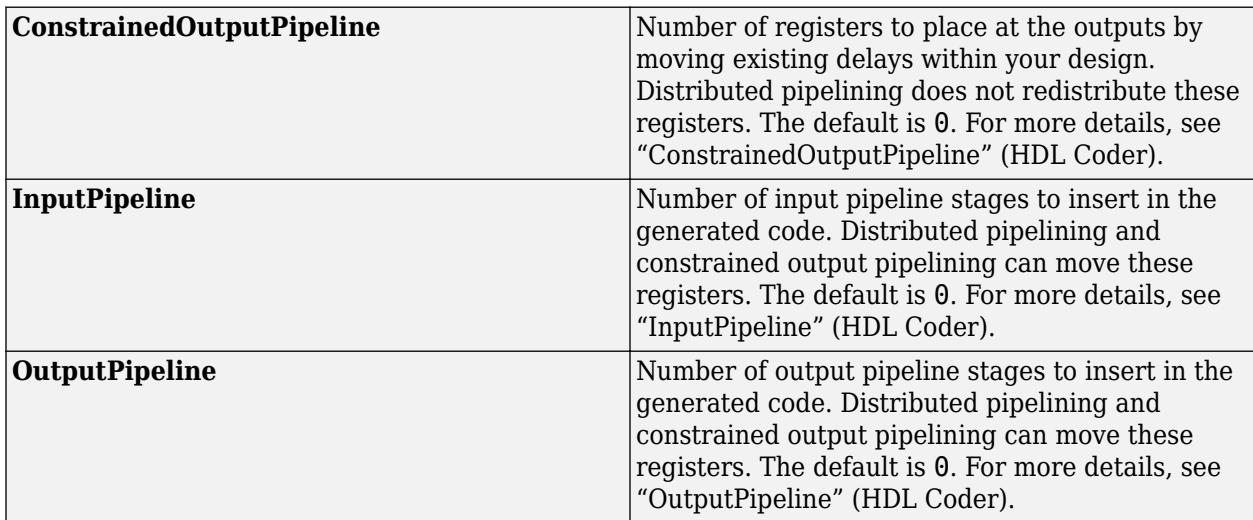

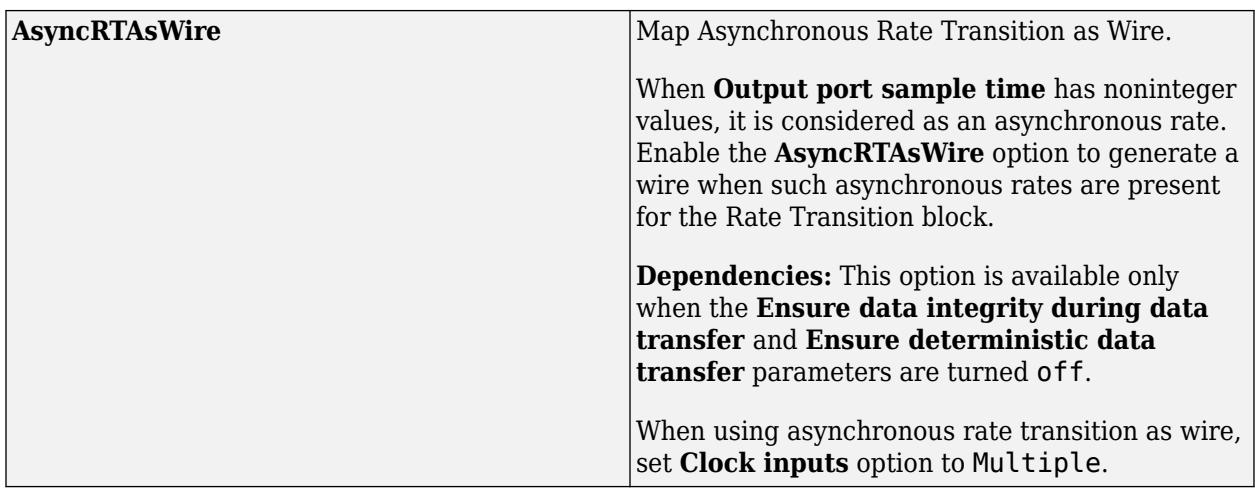

**Note** While mapping the asynchronous rate transition as wire, you may see the numerical mismatches between Simulink and Code Generation results.

#### **Complex Data Support**

This block supports code generation for complex signals.

#### **Fixed-Point Conversion**

Design and simulate fixed-point systems using Fixed-Point Designer™.

## **See Also**

[Probe](#page-1626-0) | [Weighted Sample Time](#page-2513-0)

#### **Topics**

"Specify Sample Time" "View Sample Time Information" "Handle Rate Transitions" (Simulink Coder)

# **Real-Imag to Complex**

Convert real and/or imaginary inputs to complex signal

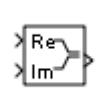

**Libraries:** Simulink / Math Operations HDL Coder / Math Operations

# **Description**

The Real-Imag to Complex block converts real and/or imaginary inputs to a complex-valued output signal.

The inputs can both be arrays (vectors or matrices) of equal dimensions, or one input can be an array and the other a scalar. If the block has an array input, the output is a complex array of the same dimensions. The elements of the real input map to the real parts of the corresponding complex output elements. The imaginary input similarly maps to the imaginary parts of the complex output signals. If one input is a scalar, it maps to the corresponding component (real or imaginary) of all the complex output signals.

# **Ports**

### **Input**

**Re** — Real part of complex output scalar | vector | matrix

Real value to be converted to complex-valued output signal, specified as a scalar, vector, or matrix.

Data Types: single | double | int8 | int16 | int32 | int64 | uint8 | uint16 | uint32 | uint64 | fixed point | bus

**Im** — Imaginary part of complex output

scalar | vector | matrix

Imaginary value to be converted to complex-valued output signal, specified as a scalar, vector, or matrix.

```
Data Types: single | double | int8 | int16 | int32 | int64 | uint8 | uint16 | uint32 | uint64 |
fixed point | bus
```
#### **Port\_1** — Real or imaginary part of complex output

scalar | vector | matrix

Real or imaginary value to convert to complex output signal, specified as a finite scalar, vector, or matrix.

```
Data Types: single | double | int8 | int16 | int32 | int64 | uint8 | uint16 | uint32 | uint64 |
fixed point | bus
```
#### **Output**

**Port\_1** — Complex signal scalar | vector | matrix

Complex signal, formed from real and imaginary values.

```
Data Types: single | double | int8 | int16 | int32 | int64 | uint8 | uint16 | uint32 | uint64 |
fixed point
```
## **Parameters**

**Input** — Real, imaginary, or both

Real (default) | Imag | Real and imag

Specify the type of input: a real input, an imaginary input, or both.

**Programmatic Use Block Parameter:** Input **Type:** character vector **Values:** 'Real and imag' | 'Real' | 'Imag' **Default:** 'Real and imag'

**Imag part** — Imaginary part of complex output 0 (default) | finite scalar, vector, or matrix

Specify the imaginary value to use when converting the input to a complex-valued output signal.

#### **Dependencies**

To enable this parameter, set **Input** to Real.

**Programmatic Use Block Parameter:** ConstantPart **Type:** character vector **Values:** imaginary value **Default:** '0'

**Real part** — Real part of complex output 0 (default) | finite scalar, vector, or matrix

Specify the constant real value to use when converting the input to a complex-valued output signal.

#### **Dependencies**

To enable this parameter, set **Input** to Imag.

**Programmatic Use Block Parameter:** ConstantPart **Type:** character vector **Values:** finite, real-valued scalar, vector, or matrix **Default:** '0'

**Sample time** – Sample time value other than -1

#### -1 (default) | scalar | vector

Specify the sample time as a value other than -1. For more information, see "Specify Sample Time".

#### **Dependencies**

This parameter is not visible unless it is explicitly set to a value other than -1. To learn more, see "Blocks for Which Sample Time Is Not Recommended".

**Programmatic Use Block Parameter:** SampleTime **Type:** string scalar or character vector **Default:** "-1"

### **Block Characteristics**

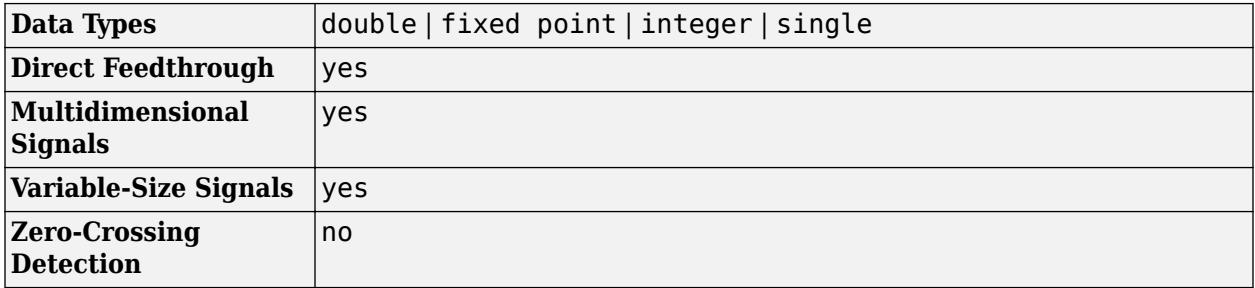

# **Version History**

**Introduced before R2006a**

# **Extended Capabilities**

#### **C/C++ Code Generation**

Generate C and C++ code using Simulink® Coder<sup>™</sup>.

#### **HDL Code Generation**

Generate Verilog and VHDL code for FPGA and ASIC designs using HDL Coder™.

HDL Coder provides additional configuration options that affect HDL implementation and synthesized logic.

#### **HDL Architecture**

This block has one default HDL architecture.

#### **HDL Block Properties**

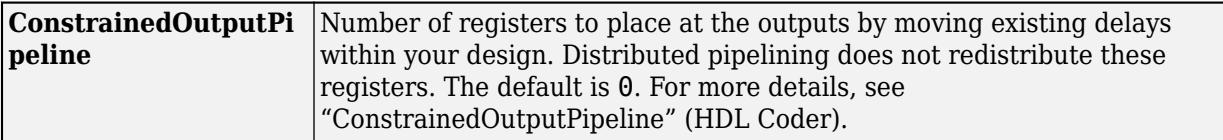

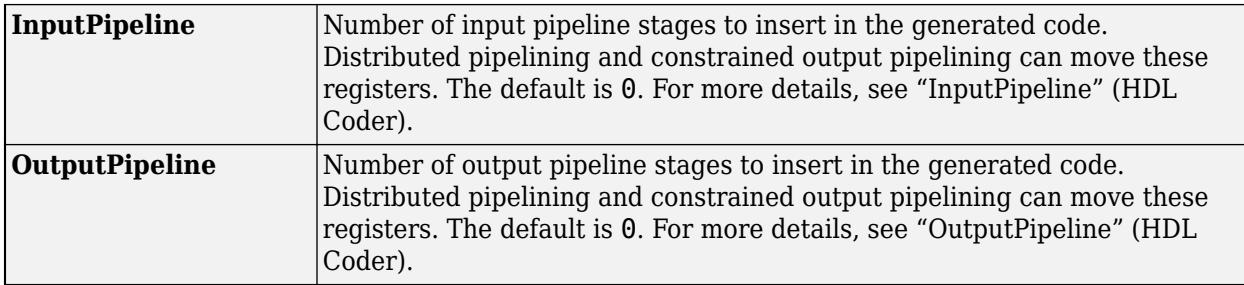

#### **Complex Data Support**

This block supports code generation for complex signals.

#### **Fixed-Point Conversion**

Design and simulate fixed-point systems using Fixed-Point Designer™.

### **See Also**

[Complex to Real-Imag](#page-240-0) | [Magnitude-Angle to Complex](#page-1308-0) | [Complex to Magnitude-Angle](#page-238-0)

### **Topics**

"Complex Signals"

# **Record, XY Graph**

Log data to the workspace, to a file, or both

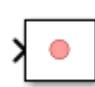

**Libraries:** Simulink / Sinks

# **Description**

You can use the Record block or the XY Graph block to record data to the workspace, to a file, or to both the workspace and a file. When you log data to a file, you can choose to log to a MAT file, an MLDATX file, or an Excel file. Signals connected to a Record block always log to the Simulation Data Inspector. If you decide that you need to save data after simulation, you can export data from the Record block to the workspace or to any supported file type.

You can also use the Record block to visualize connected signals. To view data for signals connected to the Record block, double-click the block. You have access to simulation controls, such as the **Run** button, while viewing data in the Record block.

By default, the Record block displays all connected signals on a sparklines plot. A sparkline is added for each connected signal. After sparklines fill the visible space, a scrollbar allows you to continue plotting signals.

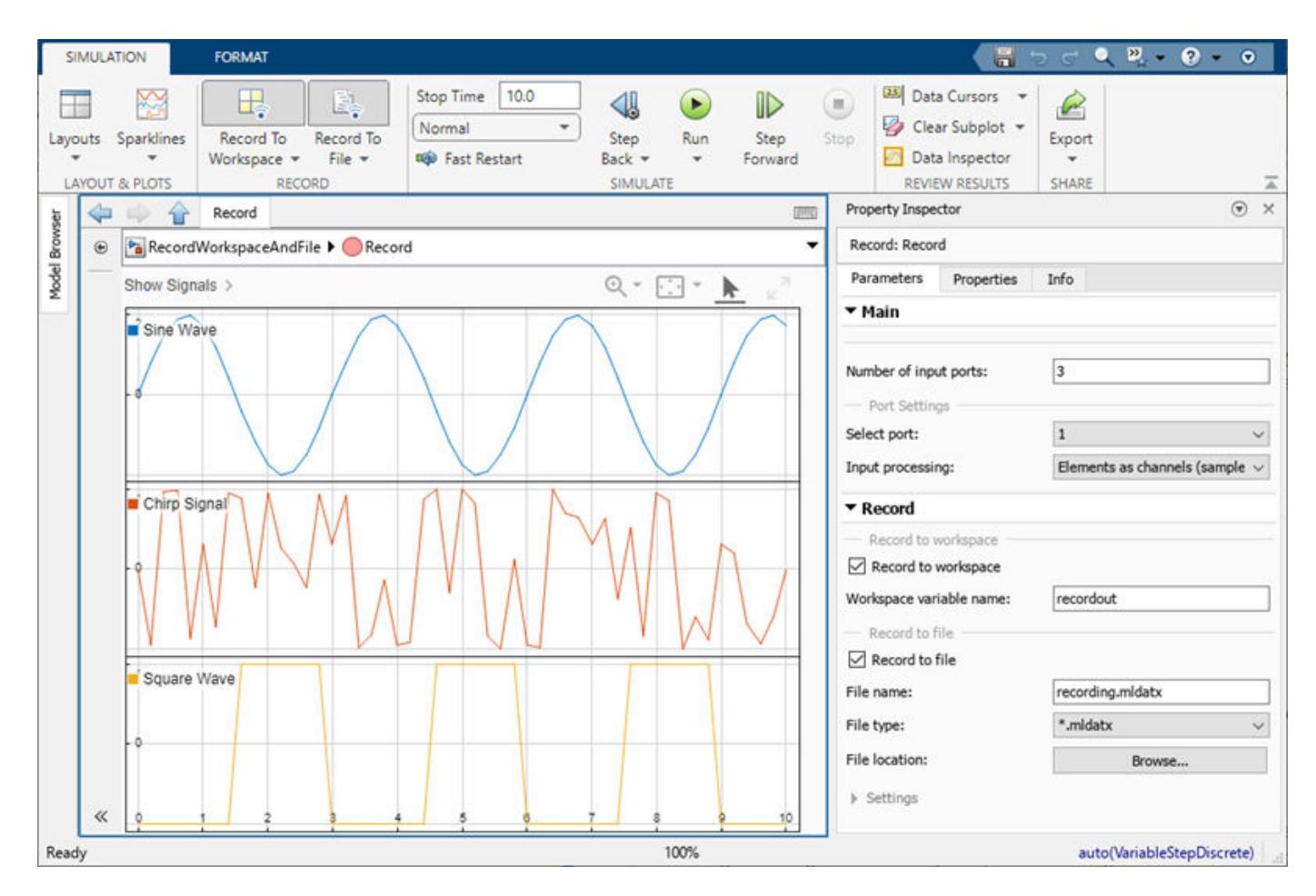

#### **Build Visualizations**

The Record block supports most visualizations available in the Simulation Data Inspector. When a different visualization makes sense for your data, you can modify the plot layout and plot types using the **Layouts** option and the plot types selector, labeled **Sparklines** by default. Use the **Layouts** list to select a layout of subplots. To change the plot type of a subplot, select the subplot then select the desired plot type from the plot types selector.

For more information, see "Log Data to the Workspace and a File Using the Record Block". For examples that show how to use each visualization type, see:

- Sparklines "View Many Signals Together Using Sparklines"
- XY "Visualize Simulation Data on an XY Plot" and "Analyze Data Using the XY Plot"
- Map "View and Replay Map Data"
- Time plot and text editor "Create Plots Using the Simulation Data Inspector"

The Record block does not support the array visualization available in the Simulation Data Inspector. The Record block supports logging multidimensional signal data, including variable-size signals, but does not support visualizing multidimensional data. To visualize the data for a multidimensional signal using the Record block, convert the signal with multidimensional sample values to a set of signals, called channels, that each have scalar sample values. For more information, see "Analyze Multidimensional Signal Data".

### **XY Graph Block**

The XY Graph block in the Simulink Sinks library is an alternative configuration of the Record block that visualizes two input signals on an XY plot. The first input port provides the *x* data for the XY plot, and the second input port provides the *y* data.

The XY Graph block supports logging and visualizing data for nonscalar inputs. However, the XY visualization does not support multidimensional data. When you connect nonscalar signals to the XY Graph block, you must manually configure which channels or elements of the nonscalar signal provide the *x* and *y* data for the XY plot.

## **Ports**

### **Input**

**Port 1** — Signal to record scalar | vector | matrix | array | bus

Signal to record. You can add ports to the Record block by dragging lines to the edge of the block or by using the **Ports** parameter.

The Record block supports logging variable-size signals but does not support visualizing variable-size signals.

The XY Graph block is an alternative configuration of the Record block that visualizes data connected to two input ports on an XY plot. The first input port provides the *x* data for the XY plot, and the second input port provides the *y* data.

#### **Tips**

- To log frame-based data, specify the **Input Processing** parameter for each port that receives a frame-based signal.
- When you connect a nonscalar signal to an input port of the XY Graph block, you must manually configure which channels or elements of the nonscalar signal provide the *x* and *y* data for the XY plot.

Data Types: single | double | half | int8 | int16 | int32 | int64 | uint8 | uint16 | uint32 | uint64 | Boolean | fixed point | enumerated | bus | image

## **Parameters**

To modify Record block parameters, use the Property Inspector.

#### **Main**

#### **Number of input ports** — Number of input ports

1 (default) | integer in the range [1,100]

Number of input ports, specified as an integer between 1 and 100, inclusive.

The XY Graph block is an alternative configuration of the Record block that visualizes data connected to two input ports on an XY plot. The first input port provides the *x* data for the XY plot, and the second input port provides the *y* data.

**Programmatic Use Block Parameter:** 'NumPorts' **Type:** integer | character vector **Values:** integer in the range [1,100] **Default:** 1

**Port** – Port for which to specify input processing mode 1 (default) | integer

Use the **Port** and **Input Processing** parameters together to specify the input processing mode for a port. The input processing mode determines how the Record block interprets matrix data:

- Sample-based Each element in the matrix is a separate channel.
- Frame-based Each column in the matrix is a separate channel.

To use frame-based input processing, the signal must have a discrete sample rate, and the sample values must be nonscalar with fixed dimensions.

By default, each port processes the input signal as sample-based.

To change the input processing mode for a port:

- **1** Select the port number using the **Port** parameter.
- **2** Select the input processing mode using the **Input Processing** parameter.

#### **Programmatic Use**

Programmatically specify the input processing mode for each port by specifying the FrameSettings parameter as a row vector with as many elements as block ports. The element index corresponds to the port number on the block. Specify 1 to use frame-based input processing for the port and  $\theta$  to use sample-based processing.

**Block Parameter:** 'FrameSettings'

**Type:** logical array **Values:** 1-by-n row vector, where n is equal to the number of ports **Default:** 0

**Input Processing** — Input processing mode for selected port Elements as channels (sample-based) (default) | Columns as channels (frame-based)

Use the **Port** and **Input Processing** parameters together to specify the input processing mode for a port. The input processing mode determines how the Record block interprets matrix data:

- Sample-based Each element in the matrix is a separate channel.
- Frame-based Each column in the matrix is a separate channel.

To use frame-based input processing, the signal must have a discrete sample rate, and the sample values must be nonscalar with fixed dimensions.

By default, each port processes the input signal as sample-based.

To change the input processing mode for a port:

- **1** Select the port number using the **Port** parameter.
- **2** Select the input processing mode using the **Input Processing** parameter.

#### **Programmatic Use**

Programmatically specify the input processing mode for each port by specifying the FrameSettings parameter as a row vector with as many elements as block ports. The element index corresponds to the port number on the block. Specify 1 to use frame-based input processing for the port and 0 to use sample-based processing.

**Block Parameter:** 'FrameSettings' **Type:** logical array **Values:** 1-by-n row vector, where n is equal to the number of ports **Default:** 0

#### **Record**

**Record to Workspace** — Workspace logging option off (default) | on

Workspace logging option. By default, the Record block logs data to the Simulation Data Inspector only. Select **Record to Workspace** to log data for signals connected to the Record block to the MATLAB workspace in a [Simulink.SimulationData.Dataset](#page-5619-0) object.

Use the **Workspace Variable Name** parameter to specify the name of the Dataset object that contains the logged Record block data.

#### **Tips**

- When you log data to the workspace, the way you access the data depends on your model configuration. By default, models provide all logged data in a single output variable as a [Simulink.SimulationOutput](#page-5767-0) object. You can access the Record block data using the [get](#page-5779-0) function or a dot with the Record block workspace variable name. When the **Single simulation output** option is disabled, logging data appears in separate variables in the workspace, and you access the Record block data directly.
- Logging intervals specified using the **Logging intervals** configuration parameter apply to data logged to the workspace using the Record block.
- You can use a single Record block to log data to the Simulation Data Inspector, to the workspace, and to a file.

#### **Programmatic Use**

**Block Parameter:** 'RecordToWorkspace' **Type:** character vector | boolean | numeric **Values:** 'on' | 'off' | true or 1 | false or 0 **Default:** 'off'

**Workspace Variable Name** — Name for workspace variable that contains logged block data recordout (default) | character vector | string

Name for the workspace variable that contains the logged block data.

#### **Dependencies**

To enable this parameter, select the **Record to Workspace** parameter.

**Programmatic Use Block Parameter:** 'VariableName' **Type:** character vector | string **Default:** 'recordout'

**Record to File** – Log to file option off (default) | on

Log to file option. By default, the Record block logs data to the Simulation Data Inspector only. Select **Record to File** to log data for signals connected to the Record block to a file.

#### **Tips**

- Use the **File Name** parameter to specify a name for the file.
- Use the **File Type** parameter to specify whether to log data to an MLDATX file, a MAT file, or an Excel file.
- Use the **File Location** parameter to specify the path to the file.
- Logging intervals specified using the **Logging intervals** configuration parameter do not apply to data logged to a file using the Record block.

#### **Programmatic Use**

**Block Parameter:** 'RecordToFile' **Type:** character vector | boolean | numeric **Values:** 'on' | 'off' | true or 1 | false or 0 **Default:** 'off'

**File Name** — Name of file with logged data recording.mldatx (default) | character vector | string

Name of the file that contains the logged data. The name does not need to include the file extension. If you do include the file extension in the name, ensure the name uses a valid extension for the specified **File Type**.

#### **Tips**

- If you do not change the name or location of the file you log to from one run to the next, the Record block overwrites prior data in the file.
- When you want to save the file in a location other than your working directory, use the **File Location** parameter to specify the path to the directory where you want to save the file.

#### **Dependencies**

To enable this parameter, select the **Record to File** parameter.

#### **Programmatic Use**

Use the FileName parameter to specify the **File Name**, **File Type**, and **File Location** parameters. Include the extension for the desired file type in the name you pass to set\_param. When you want to save the file somewhere other than the current working directory, specify the path with the file name and extension.

**Block Parameter:** 'FileName' **Type:** character vector | string **Default:** 'recording.mldatx'

**File Type** — Type of file for logged data \*.mldatx (default) | \*.mat | \*.xslx

Use the **File Type** parameter to specify whether you want to log data to an MLDATX file, a MAT file, or an Excel file.

#### **Tips**

- When you log data to an Excel file, the data is formatted as described in "Microsoft Excel Import, Export, and Logging Format".
- When you log data to an Excel file, you can specify whether to share time columns using the **Time** parameter and which signal attributes to log using the **Attributes** parameter.

#### **Dependencies**

To enable this parameter, select **Record to File**.

#### **Programmatic Use**

Use the FileName parameter to specify the **File Name**, **File Type**, and **File Location** parameters. Include the extension for the desired file type in the name you pass to set\_param. When you want to save the file somewhere other than the current working directory, specify the path with the file name and extension.

**Block Parameter:** 'FileName' **Type:** character vector | string **Default:** 'recording.mldatx'

#### **File Location** — Path to file with logged data

working directory (default) | character vector | string

Use the **File Location** parameter to specify the location where you want to save the file with the logged data when you want to save the file somewhere other than the working directory. Ensure you have write permissions in the directory you specify.

#### **Dependencies**

To enable this parameter, select **Record to File**.

#### **Programmatic Use**

Use the FileName parameter to specify the **File Name**, **File Type**, and **File Location** parameters. Include the extension for the desired file type in the name you pass to set\_param. When you want to save the file somewhere other than the current working directory, specify the path with the file name and extension.

**Block Parameter:** 'FileName' **Type:** character vector | string **Default:** 'recording.mldatx'

**Time** — Options for exporting time data to Excel file Shared Time Columns (default) | Individual Time Columns

Use the **Time** parameter to specify how to log signal time data when you log the Record block data to an Excel file.

- Shared Time Columns When time data is identical for multiple signals, the signals share a single time column in the logging file. The logging file may still include multiple time columns if the Record block logs data for signals with unique time data.
- Individual Time Columns Each logged signal always has its own time column in the logging file.

#### **Dependencies**

To enable this parameter, select **Record to File** and specify **File Type** as \*.xlsx.

**Attributes** — Signal attributes to export to Excel file Data Type | Units | Port Index | Block Path | Interpolation

Select one or more signal attribute options to include in the logging file when you log data to an Excel file. Selected signal attributes appear in the signal column above the first data point according to the format described in "Microsoft Excel Import, Export, and Logging Format".

#### **Dependencies**

To enable this parameter, select **Record to File** and specify **File Type** as \*.xlsx.

# **Block Characteristics**

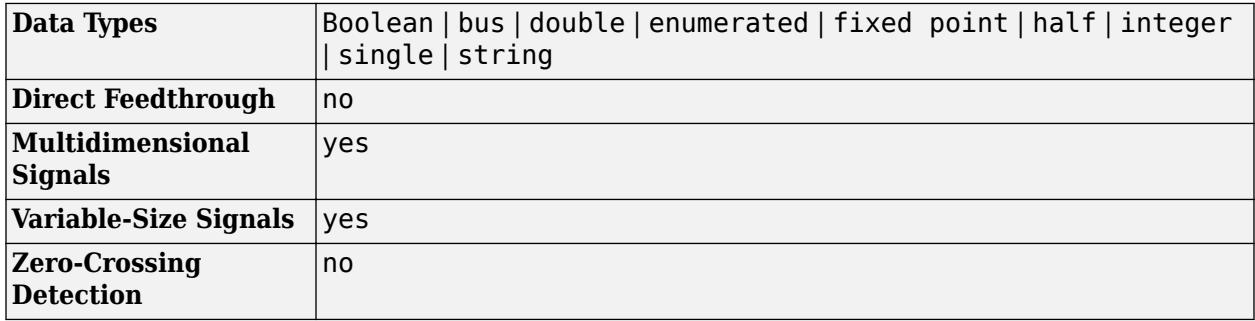

## **Tips**

- To open the Record block in a new window, right-click the block, then select **Open In New Window**.
- To open the Record block in a new tab, right-click the block, then select **Open In New Tab**.

# **Version History**

**Introduced in R2021a**

# **Extended Capabilities**

#### **HDL Code Generation**

Generate Verilog and VHDL code for FPGA and ASIC designs using HDL Coder™.

You can use this block to record data from a simulation when you use the block with subsystems that generate HDL code. The block cannot be included in the hardware implementation.

# **See Also**

**Tools [Simulation Data Inspector](#page-5000-0)**

#### **Blocks**

[Outport](#page-1493-0) | [To Workspace](#page-2286-0) | [To File](#page-2281-0) | [Playback](#page-1590-0)

**Model Settings Single simulation output**

# **Reinitialize Function**

Execute subsystem on model or subsystem reinitialize event

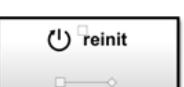

**Libraries:** Simulink / User-Defined Functions

# **Description**

The Reinitialize Function block is a preconfigured [Subsystem](#page-2227-0) block that executes on a model or subsystem reinitialize event. By default, the Reinitialize Function block includes:

- An [Event Listener](#page-670-0) block with the **Event type** set to Reinitialize and the **Event name** set to reinit
- A Constant block with the **Constant value** set to 0
- A [State Writer](#page-2165-0) block with no **State owner block** set

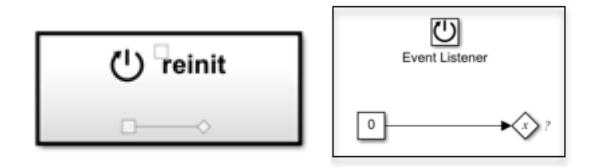

Customize the Reinitalize Function block by, for example, replacing the Constant block with source blocks that generate the state value for the State Writer block and specifying a **State owner block** for the State Writer block.

To generate a model reinitialize event, send a function-call signal to a reinitialize port of a Model block that references a model that contains a Reinitialize Function block. To generate a subsystem reinitialize event, send a function-call signal to a reinitialize port of a Subsystem block that contains a Reinitialize Function block. The reinitialize event has these effects:

- **1** The state of each block in the model or subsystem reverts back to its initial condition, including blocks within subsystems or referenced models inside the model or subsystem receiving the reinitialize event.
- **2** The contents of the Reinitialize Function block corresponding to the reinitialize port are executed.
- **3** If any subsystems or referenced models inside the model or subsystem receiving the reinitialize event contain a Reinitialize Function block, and the **Event name** of that block matches the **Event name** of the Reinitialize Function block corresponding to the reinitialize port, then the contents of those Reinitialize Function blocks are executed.

If a Simulink based state in a Stateflow chart contains a Reinitialize Function block, to generate a subsystem reinitialize event for the state, use a transition event with this syntax:

{*StateName*.*ReinitializeEventName*()}

Conditionally executed subsystems with output ports are fully supported within Reinitialize Function blocks.

A model or subsystem can have multiple Reinitialize Function blocks with each block having a different **Event name**. Each of these reinitialize events appears in the generated code as a different function. Set the **Event name** in the block dialog of the Event Listener block. The **Event Name** appears on the Reinitialize Function block icon, and as the port label for the reinitialize port corresponding to the reinitialize event.

You can select an Initialize Function, Reinitialize Function, Reset Function, or Terminate Function block or a corresponding state owner block to highlight blocks related to it. To show a related block in an open diagram or new tab, pause on the ellipsis that appears after selection. Then, select

**Related Blocks** *I* from the action bar. When multiple blocks correspond to the selected block, a list of related blocks opens. You can filter the list of related blocks by entering a search term in the text box. After you select a related block from the list, window focus goes to the open diagram or new tab that shows the related block.

# **Limitations**

- If a referenced model or subsystem contains more than one Reinitialize Function block, the function-call signals driving all reinitialize ports of the Model or Subsystem block must have a common source.
- Only these blocks can have reinitialize ports:
	- Model
	- Atomic Subsystem
	- Enabled Subsystem
	- Triggered Subsystem
	- Enabled and Triggered Subsystem
	- Message Triggered Subsystem
	- Message Polling Subsystem
	- Function-Call Subsystem
	- If Action Subsystem
	- Switch Case Action Subsystem
	- For Iterator Subsystem
	- While Iterator Subsystem
- For a list of unsupported blocks and features, see "Initialize, Reinitialize, Reset, and Terminate Function Limitations".

# **Block Characteristics**

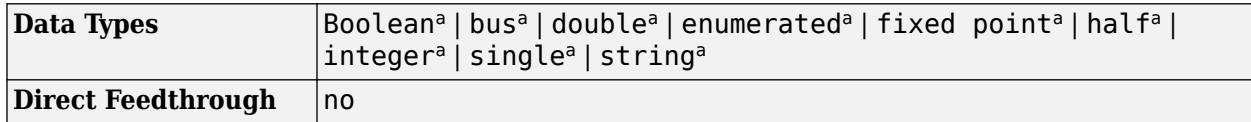

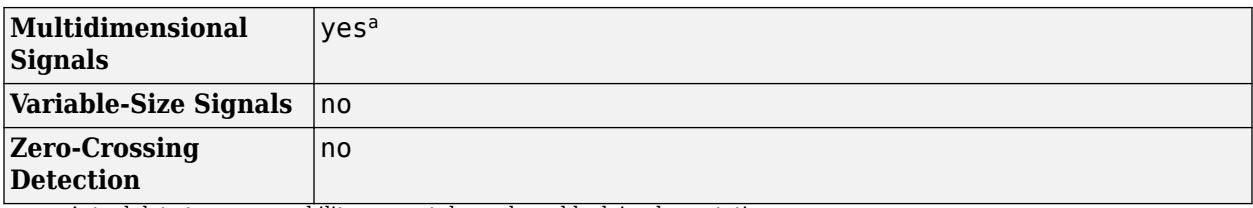

a Actual data type or capability support depends on block implementation.

# **Version History**

**Introduced in R2022a**

# **Extended Capabilities**

### **C/C++ Code Generation**

Generate C and C++ code using Simulink® Coder<sup>™</sup>.

Actual code generation support depends on block implementation.

#### **Fixed-Point Conversion**

Design and simulate fixed-point systems using Fixed-Point Designer™.

Actual data type support depends on block implementation.

### **See Also**

[Initialize Function](#page-939-0) | [Reset Function](#page-1855-0) | [Terminate Function](#page-2274-0) | [Event Listener](#page-670-0) | [State Reader](#page-2161-0) | [State](#page-2165-0) [Writer](#page-2165-0) | [Model](#page-1411-0) | [Subsystem](#page-2227-0)

### **Topics**

"Reinitialize States of Blocks in Subsystem" "Using Initialize, Reinitialize, Reset, and Terminate Functions" "Create Test Harness to Generate Function Calls"

# **Relational Operator**

Perform specified relational operation on inputs

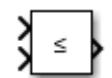

**Libraries:** Simulink / Commonly Used Blocks Simulink / Logic and Bit Operations HDL Coder / Commonly Used Blocks HDL Coder / HDL Floating Point Operations HDL Coder / Logic and Bit Operations

# **Description**

The Relational Operator block performs the specified relational operation on the input. The value you choose for the **Relational operator** parameter determines whether the block accepts one or two input signals.

### **Two-Input Mode**

By default, the Relational Operator block compares two inputs using the **Relational operator** parameter that you specify. The first input corresponds to the top input port and the second input to the bottom input port. (See "Identify Port Location on Rotated or Flipped Block" for a description of the port order for various block orientations.)

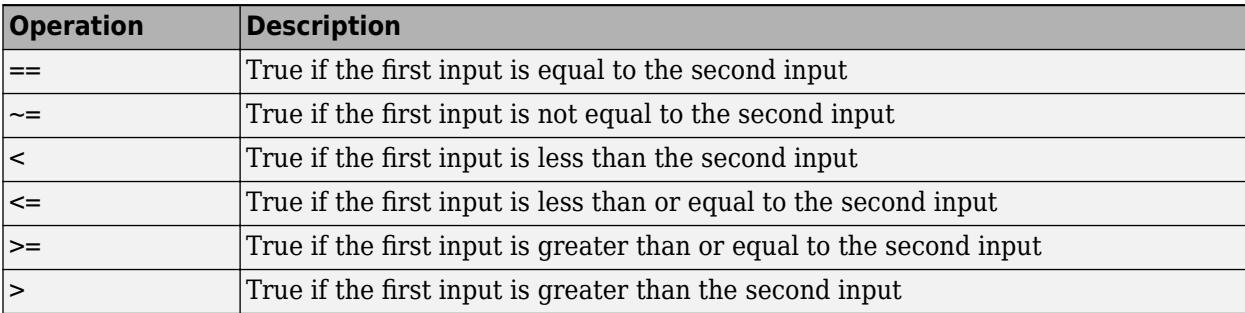

You can specify one of the following operations in two-input mode:

You can specify inputs as scalars, arrays, or a combination of a scalar and an array.

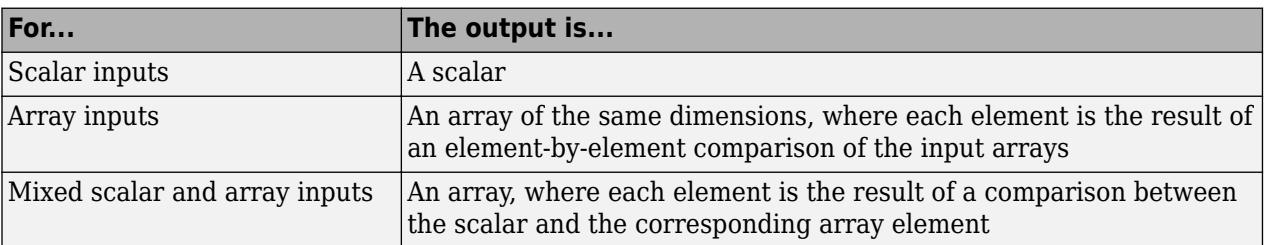

If the relational operation can be efficiently and accurately represented on the hardware board, this efficient representation is used. Otherwise, both operands are cast to a common type using overflow saturation and the specified rounding mode.

You can specify the output data type using the **Output data type** parameter. The output equals 1 for true and 0 for false.

**Tip** Select an output data type that represents zero exactly. Data types that satisfy this condition include signed and unsigned integers and any floating-point data type.

#### **One-Input Mode**

When you select one of the following operations for **Relational operator**, the block switches to oneinput mode.

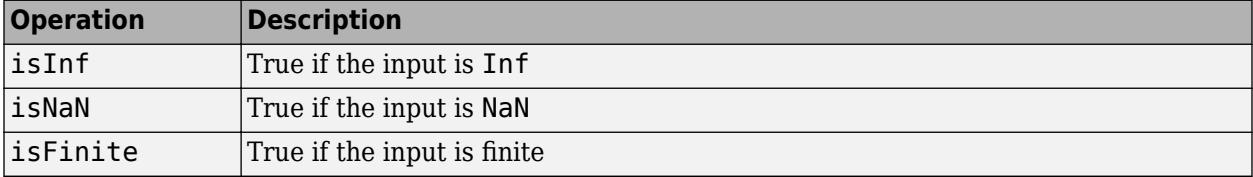

For an input that is not floating point, the block produces the following output.

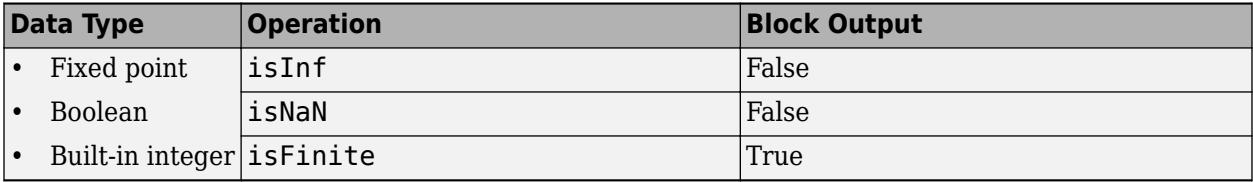

#### **Rules for Data Type Propagation**

The following rules apply for data type propagation when your block has one or more input ports with unspecified data types.

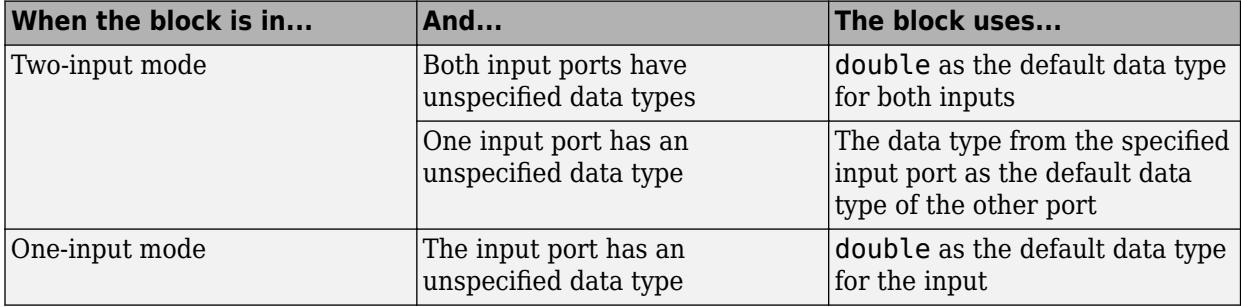

### **Ports**

#### **Input**

**Port\_1** — First input signal scalar | vector | matrix

#### First input signal, specified as a scalar, vector, or matrix.

```
Data Types: half | single | double | int8 | int16 | int32 | int64 | uint8 | uint16 | uint32 |
uint64 | Boolean | fixed point | enumerated
```
#### Port 2 — Second input signal

scalar | vector | matrix

Second input signal, specified as a scalar, vector, or matrix.

#### **Dependencies**

To enable this port, set the **Relational operator** to ==, ~=, <, <=, >=, or >.

Data Types: half | single | double | int8 | int16 | int32 | int64 | uint8 | uint16 | uint32 | uint64 | Boolean | fixed point | enumerated

#### **Output**

**Port 1** — Output signal scalar | vector | matrix

Output signal, consisting of zeros and ones, with the same dimensions as the input. You control the output data type with the **Output data type** parameter.

```
Data Types: half | single | double | int8 | int16 | int32 | int64 | uint8 | uint16 | uint32 |
uint64 | Boolean | fixed point | enumerated
```
## **Parameters**

#### **Main**

#### **Relational operator** — Relational operator

 $\leq$  (default)  $|\sim$  =  $|=$   $|<$   $|>=$   $|$  s  $|>$  isInf  $|$  isNaN  $|$  isFinite

Specify the operation for comparing two inputs or determining the signal type of one input.

- $\bullet$  =  $\bullet$  True if the first input is equal to the second input
- $\bullet$   $\sim$  =  $\sim$  True if the first input is not equal to the second input
- < True if the first input is less than the second input
- $\bullet \leq$   $\leq$   $\cong$   $\cong$   $\cong$  True if the first input is less than or equal to the second input
- >= True if the first input is greater than or equal to the second input
- $\bullet$  >  $-$  True if the first input is greater than the second input
- isInf True if the input is Inf
- isNaN True if the input is NaN
- isFinite True if the input is finite

#### **Programmatic Use**

#### **Block Parameter:** Operator

```
Type: character vector
Values: '==' | '~=' | '<' | '<=' | '>=' | '>' | 'isInf' | 'isNaN' | 'isFinite'
Default: '<='
```
#### **Enable zero-crossing detection** — Enable zero-crossing detection

```
on (default) | off
```
Select to enable zero-crossing detection. For more information, see "Zero-Crossing Detection".

**Programmatic Use Parameter:** ZeroCross **Type:** character vector, string **Values:** 'on' | 'off' **Default:** 'on'

**Sample time** – Sample time value other than -1

-1 (default) | scalar | vector

Specify the sample time as a value other than -1. For more information, see "Specify Sample Time".

#### **Dependencies**

This parameter is not visible unless it is explicitly set to a value other than -1. To learn more, see "Blocks for Which Sample Time Is Not Recommended".

**Programmatic Use Block Parameter:** SampleTime **Type:** string scalar or character vector **Default:** "-1"

#### **Data Type**

**Require all inputs to have the same data type** - Require all inputs to have same data type

off (default) | on

To require that all block inputs have the same data type, select this check box. When you clear this check box, the inputs can have different data types.

#### **Dependencies**

This check box is not available when you set **Relational operator** to isInf, isNaN, or isFinite because, in those modes, the block only has one input port.

**Programmatic Use Block Parameter:** InputSameDT **Type:** character vector **Values:** 'off' | 'on **Default:** 'off'

**Output data type** - Output data type

```
boolean (default) | Inherit: Logical (see Configuration Parameters: Optimization) |
fixedt(1,16) | <data type expression>
```
Specify the output data type. When you select:

- boolean The block output has data type boolean.
- Inherit: Logical (see Configuration Parameters: Optimization) The block uses the **Implement logic signals as Boolean data** configuration parameter to specify the output data type (see "Implement logic signals as Boolean data (vs. double)") .

**Note** This option supports models created before the boolean option was available. Use one of the other options, preferably boolean, for new models.

• fixdt(1,16) – The block output has the specified fixed-point data type fixdt(1,16).

**Tip** The **Data Type Assistant** helps you set data attributes. To use the **Data Type Assistant**,

click **Show data type assistant**  $\geq$  . For more information, see "Specify Data Types Using Data Type Assistant".

•  $\prec$  data type expression  $\succ$  The block output has the data type you specify as a data type expression, for example, Simulink.NumericType.

**Tip** To enter a built-in data type (double, single, int8, uint8, int16, uint16, int32, or uint32), enclose the expression in single quotes. For example, enter 'double' instead of double.

**Programmatic Use Block Parameter:** OutDataTypeStr **Type:** character vector **Values:** 'Inherit: Logical (see Configuration Parameters: Optimization)' | 'boolean' | 'fixdt(1,16)' | '<data type expression>' **Default:** 'boolean'

**Integer rounding mode** — Rounding mode for fixed-point operations

Simplest (default) | Convergent | Floor | Nearest | Round | Ceiling | Zero

Specify the rounding mode for fixed-point operations. You can select:

#### Ceiling

Rounds positive and negative numbers toward positive infinity. Equivalent to the MATLABceil function.

#### Convergent

Rounds number to the nearest representable value. If a tie occurs, rounds to the nearest even integer. Equivalent to the Fixed-Point Designer convergent function.

#### Floor

Rounds positive and negative numbers toward negative infinity. Equivalent to the MATLAB floor function.

#### Nearest

Rounds number to the nearest representable value. If a tie occurs, rounds toward positive infinity. Equivalent to the Fixed-Point Designer nearest function.

#### Round

Rounds number to the nearest representable value. If a tie occurs, rounds positive numbers toward positive infinity and rounds negative numbers toward negative infinity. Equivalent to the Fixed-Point Designer round function.

#### Simplest

Chooses between rounding toward floor and rounding toward zero to generate rounding code that is as efficient as possible.

#### Zero

Rounds number toward zero. Equivalent to the MATLAB fix function.

For more information, see "Rounding" (Fixed-Point Designer).

```
Programmatic Use
Block Parameter: RndMeth
Type: character vector
Values: 'Ceiling' | 'Convergent' | 'Floor' | 'Nearest' | 'Round' | 'Simplest' |
'Zero'
Default: 'Simplest'
```
**Mode** — Category of data to specify

#### Built in (default) | Inherit | Fixed point | Expression

Select the category of data to specify.

- Built in Specifies built-in data types. Selecting Built in enables boolean.
- Inherit Specifies inheritance rules for data types. Selecting Inherit enables Logical (see Configuration Parameters: Optimization).
- Fixed point Specifies fixed-point data types.
- Expression Specifies expressions that evaluate to data types.

#### **Dependencies**

To enable this parameter, click the **Show data type assistant** button.

**Data type override** – Specify data type override mode for this signal

#### Inherit | Off

Select the data type override mode for this signal.

- When you select Inherit, Simulink inherits the data type override setting from its context, that is, from the block, Simulink.Signal object or Stateflow chart in Simulink that is using the signal.
- When you select Off, Simulink ignores the data type override setting of its context and uses the fixed-point data type specified for the signal.

For more information, see "Specify Data Types Using Data Type Assistant" in the Simulink documentation.

#### **Dependencies**

To enable this parameter, set **Mode** to Built in or Fixed point.

#### **Tips**

The ability to turn off data type override for an individual data type provides greater control over the data types in your model when you apply data type override. For example, you can use this option to ensure that data types meet the requirements of downstream blocks regardless of the data type override setting.

### **Signedness** — Signedness of fixed-point data

Signed (default) | Unsigned

Specify whether you want the fixed-point data as signed or unsigned. Signed data can represent positive and negative values, but unsigned data represents positive values only. For more information, see "Specifying a Fixed-Point Data Type".

#### **Dependencies**

To enable this parameter, set **Mode** to Fixed point.

**Word length** — Bit size of the word that holds the quantized integer

16 (default) | integer from 0 to 32

Specify the bit size of the word that holds the quantized integer. For more information, see "Specifying a Fixed-Point Data Type".

#### **Dependencies**

To enable this parameter, set **Mode** to Fixed point.

**Scaling** — Method of scaling

Integer (default)

Specify the method for scaling your fixed-point data to avoid overflow conditions and minimize quantization errors. Specifying Integer has the same result as specifying a binary point location and setting the fraction length to 0.

#### **Dependencies**

To enable this parameter, click the **Show data type assistant** button and set **Mode** to Fixed point.

## **Block Characteristics**

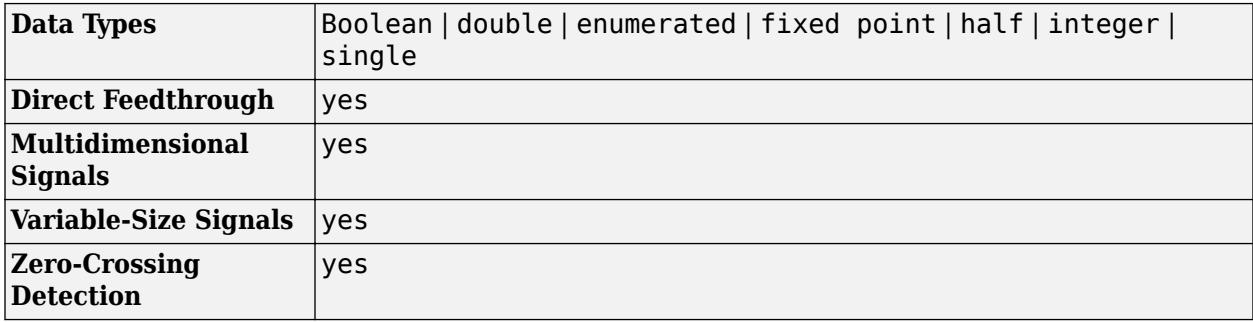

# **Version History**

**Introduced before R2006a**

# **Extended Capabilities**

#### **C/C++ Code Generation**

Generate C and C++ code using Simulink® Coder™.

#### **HDL Code Generation**

Generate Verilog and VHDL code for FPGA and ASIC designs using HDL Coder™.

HDL Coder provides additional configuration options that affect HDL implementation and synthesized logic.

### **HDL Architecture**

This block has one default HDL architecture.

#### **HDL Block Properties**

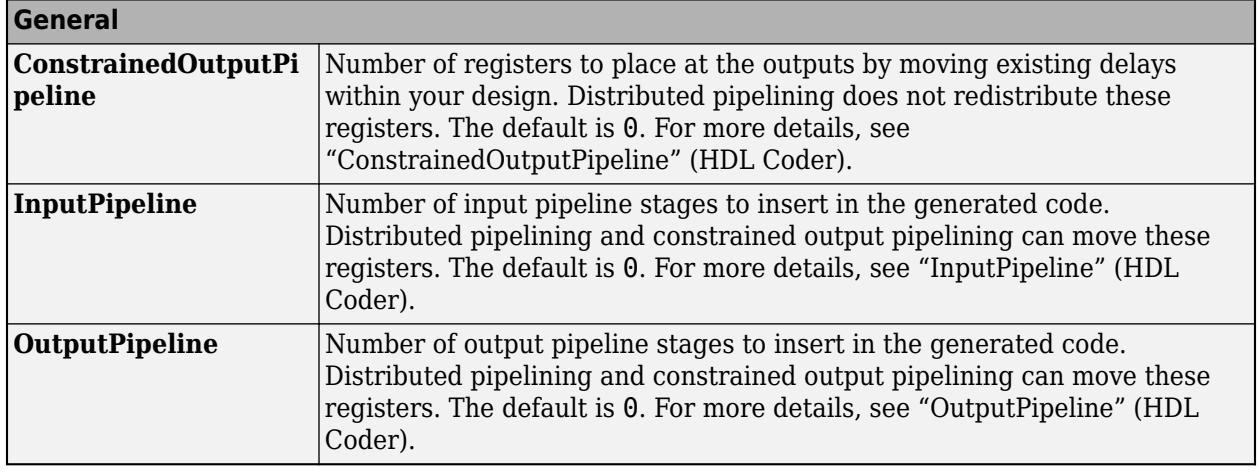

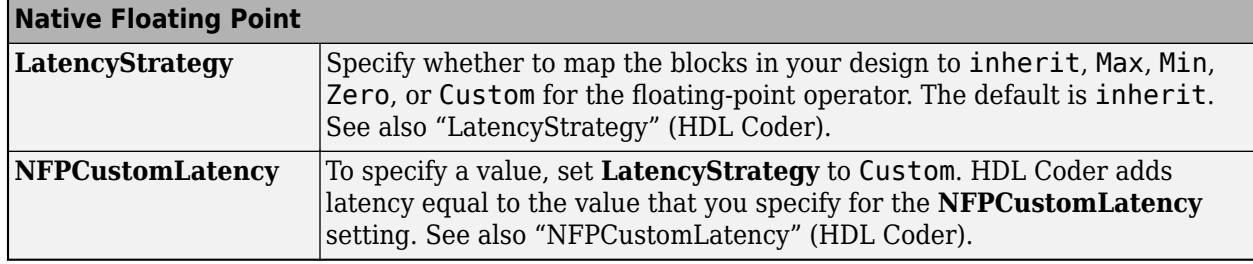

#### **Complex Data Support**

The  $\sim$  = and = = operators are supported for code generation.

#### **PLC Code Generation**

Generate Structured Text code using Simulink® PLC Coder™.

#### **Fixed-Point Conversion**

Design and simulate fixed-point systems using Fixed-Point Designer™.

# **See Also**

[Logical Operator](#page-1214-0)
# **Relay**

Switch output between two constants

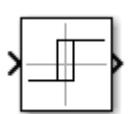

**Libraries:** Simulink / Discontinuities HDL Coder / Discontinuities

# **Description**

The output for the Relay block switches between two specified values. When the relay is on, it remains on until the input drops below the value of the **Switch off point** parameter. When the relay is off, it remains off until the input exceeds the value of the **Switch on point** parameter. The block accepts one input and generates one output.

**Note** When the initial input falls *between* the **Switch off point** and **Switch on point** values, the initial output is the value when the relay is off.

# **Ports**

**Input**

**Port 1** — Input signal scalar

The input signal that switches the relay on or off.

```
Data Types: single | double | int8 | int16 | int32 | int64 | uint8 | uint16 | uint32 | uint64 |
Boolean | fixed point
```
#### **Output**

**Port\_1** — Output signal scalar

The output signal switches between two values determined by the parameters **Output when on** and **Output when off**.

```
Data Types: single | double | int8 | int16 | int32 | int64 | uint8 | uint16 | uint32 | uint64 |
Boolean | fixed point
```
# **Parameters**

**Switch on point** — Input value which switches the relay on

'eps' (default) | scalar

When the input crosses this threshold, the relay switches on. The **Switch on point** value must be greater than or equal to the **Switch off point**. Specifying a **Switch on point** value greater than the **Switch off point** models hysteresis, whereas specifying equal values models a switch with a threshold at that value.

The **Switch on point** parameter is converted to the input data type offline using round-to-nearest and saturation methods.

**Programmatic Use Block Parameter**: OnSwitchValue **Type**: character vector **Values**: scalar **Default**: 'eps'

**Switch off point** — Input value which switches the relay off

'eps' (default) | scalar

When the input crosses this threshold the relay switches off. The value of **Switch off point** must be less than or equal to **Switch on point**. The **Switch off point** parameter is converted to the input data type offline using round-to-nearest and saturation.

**Programmatic Use Block Parameter**: OffSwitchValue **Type**: character vector **Values**: scalar **Default**: 'eps'

**Output when on** - Output value when the relay is on

1 (default) | scalar

The output value when the relay is on.

**Programmatic Use Block Parameter**: OnOutputValue **Type**: character vector **Values**: scalar **Default**: '1'

**Output when off** — Output value when the relay is off

0 (default) | scalar

The output value when the relay is off.

**Programmatic Use Block Parameter**: OffOutputValue **Type**: character vector **Values**: scalar **Default**: '0'

**Input processing** — Specify sample- or frame-based processing

Elements as channels (sample based) (default) | Columns as channels (frame based)

Specify whether the block performs sample- or frame-based processing:

• Columns as channels (frame based) — Treat each column of the input as a separate channel (frame-based processing).

**Note** Frame-based processing requires a DSP System Toolbox license.

For more information, see "Sample- and Frame-Based Concepts" (DSP System Toolbox).

• Elements as channels (sample based) — Treat each element of the input as a separate channel (sample-based processing).

Use **Input processing** to specify whether the block performs sample- or frame-based processing. For more information about these two processing modes, see "Sample- and Frame-Based Concepts" (DSP System Toolbox).

**Programmatic Use Block Parameter**: InputProcessing **Type**: character vector **Values**: 'Columns as channels (frame based)' | 'Elements as channels (sample based)' **Default**: 'Elements as channels (sample based)'

**Enable zero-crossing detection** — Enable zero-crossing detection

on (default) | off

Select to enable zero-crossing detection. For more information, see "Zero-Crossing Detection".

**Programmatic Use Block Parameter**: ZeroCross **Type**: character vector | string **Values**: 'off' | 'on' **Default**: 'on'

**Sample time** — Sample time value other than -1

-1 (default) | scalar | vector

Specify the sample time as a value other than -1. For more information, see "Specify Sample Time".

#### **Dependencies**

This parameter is not visible unless it is explicitly set to a value other than -1. To learn more, see "Blocks for Which Sample Time Is Not Recommended".

**Programmatic Use Block Parameter:** SampleTime **Type:** string scalar or character vector **Default:** "-1"

**Output minimum** — Minimum output value for range checking

#### [] (default) | scalar

Lower value of the output range that Simulink checks.

Simulink uses the minimum to perform:

- Parameter range checking (see "Specify Minimum and Maximum Values for Block Parameters") for some blocks.
- Simulation range checking (see "Specify Signal Ranges" and "Enable Simulation Range Checking").
- Automatic scaling of fixed-point data types.
- Optimization of the code that you generate from the model. This optimization can remove algorithmic code and affect the results of some simulation modes such as SIL or external mode. For more information, see Optimize using the specified minimum and maximum values (Embedded Coder).

**Note Output minimum** does not saturate or clip the actual output signal. Use the [Saturation](#page-1917-0) block instead.

**Programmatic Use Block Parameter**: OutMin **Type**: character vector **Values**: '[ ]'| scalar **Default**: '[ ]'

**Output maximum** — Maximum output value for range checking

[] (default) | scalar

Upper value of the output range that Simulink checks.

Simulink uses the maximum value to perform:

- Parameter range checking (see "Specify Minimum and Maximum Values for Block Parameters") for some blocks.
- Simulation range checking (see "Specify Signal Ranges" and "Enable Simulation Range Checking").
- Automatic scaling of fixed-point data types.
- Optimization of the code that you generate from the model. This optimization can remove algorithmic code and affect the results of some simulation modes such as SIL or external mode. For more information, see Optimize using the specified minimum and maximum values (Embedded Coder).

**Note Output maximum** does not saturate or clip the actual output signal. Use the [Saturation](#page-1917-0) block instead.

**Programmatic Use Block Parameter**: OutMax **Type**: character vector **Values**: '[ ]'| scalar **Default**: '[ ]'

**Output data type** — Data type of output signal

Inherit: All ports same datatype (default) | Inherit: Inherit via back propagation | double | single | int8 | int32 | uint32 | int64 | uint64 | fixdt(1,16,2^0,0) | <data type expression> | ...

Specify the output data type. You can set it to:

- A rule that inherits a data type, for example, Inherit: Inherit via back propagation
- The name of a built-in data type, for example, single
- The name of a data type object, for example, a Simulink.NumericType object
- An expression that evaluates to a data type, for example,  $fixdt(1,16,0)$

Click the **Show data type assistant** button  $\begin{vmatrix} \n\end{vmatrix}$  to display the **Data Type Assistant**, which helps you set the **Output data type** parameter.

See "Control Data Types of Signals" in *Simulink User's Guide* for more information.

**Programmatic Use Block Parameter**: OutDataTypeStr **Type**: character vector **Values**: 'Inherit: Same as input', 'Inherit: Inherit via back propagation', 'single', 'int8', 'uint8', int16, 'uint16', 'int32', 'uint32', 'int64', 'uint64', fixdt(1,16,0), fixdt(1,16,2^0,0), fixdt(1,16,2^0,0). '<data type expression>' **Default**: 'Inherit: Same as input'

**Lock data type settings against changes by the fixed-point tools** — Prevent fixed-point tools from overriding data types

off (default) | on

Select this parameter to prevent the fixed-point tools from overriding the data types you specify on this block. For more information, see "Lock the Output Data Type Setting" (Fixed-Point Designer).

**Programmatic Use Block Parameter:** LockScale **Type:** character vector **Values:** 'off' | 'on' **Default:** 'off'

### **Block Characteristics**

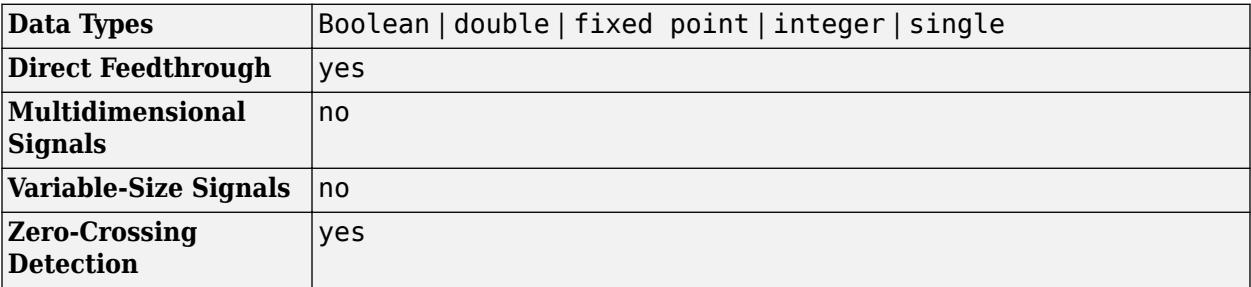

# **Version History**

**Introduced before R2006a**

# **Extended Capabilities**

#### **C/C++ Code Generation**

Generate C and C++ code using Simulink® Coder<sup>™</sup>.

#### **HDL Code Generation**

Generate Verilog and VHDL code for FPGA and ASIC designs using HDL Coder™.

HDL Coder provides additional configuration options that affect HDL implementation and synthesized logic.

#### **HDL Architecture**

This block has one default HDL architecture.

#### **HDL Block Properties**

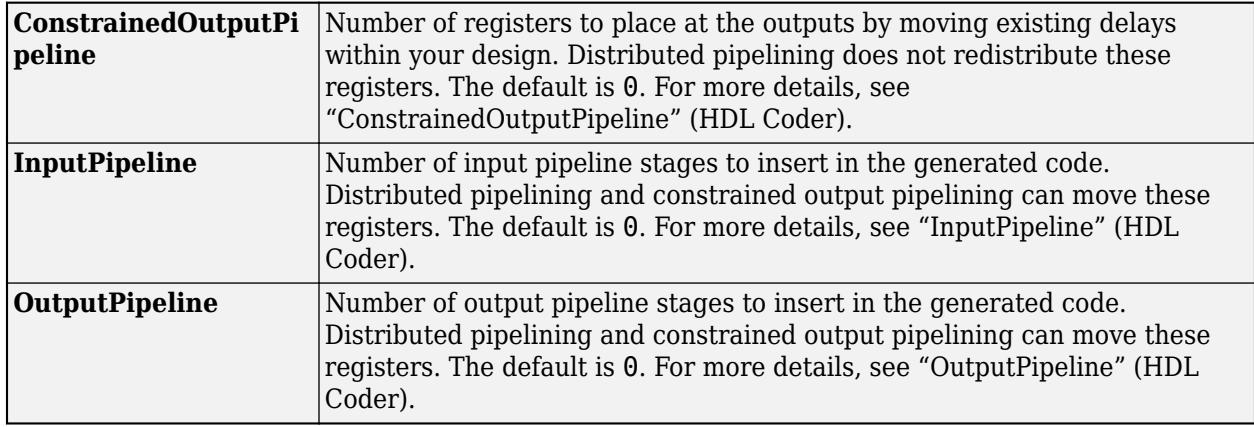

#### **PLC Code Generation**

Generate Structured Text code using Simulink® PLC Coder™.

#### **Fixed-Point Conversion**

Design and simulate fixed-point systems using Fixed-Point Designer™.

### **See Also**

[Saturation](#page-1917-0) | [Backlash](#page-69-0)

# <span id="page-1842-0"></span>**Repeating Sequence**

Generate arbitrarily shaped periodic signal

**Libraries:** Simulink / Sources

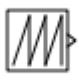

# **Description**

The Repeating Sequence block outputs a periodic scalar signal having a waveform that you specify using the **Time values** and **Output values** parameters. The **Time values** parameter specifies a vector of output times. The **Output values** parameter specifies a vector of signal amplitudes at the corresponding output times. Together, the two parameters specify a sampling of the output waveform at points measured from the beginning of the interval over which the waveform repeats (the period of the signal).

By default, both parameters are [0 2]. These default settings specify a sawtooth waveform that repeats every 2 seconds from the start of the simulation and has a maximum amplitude of 2.

# **Ports**

#### **Output**

**Port 1** — Periodic output signal scalar

Output signal specified by the **Time values** and **Output values** parameters to create a periodic scalar signal.

Data Types: double

### **Parameters**

**Time values** — Vector of output times

[0 2] (default) | vector

Vector of strictly monotonically increasing time values. The period of the generated waveform is the difference of the last and first values of this parameter.

**Programmatic Use Block Parameter**: rep\_seq\_t **Type**: character vector **Values**: vector **Default**: [0 2]

**Output values** — Vector of output values

#### [0 2] (default) | vector

Vector of output values that specify the output waveform. Each element corresponds to the time value in the **Time values**parameter.

**Programmatic Use Block Parameter**: rep\_seq\_y **Type**: character vector **Values**: vector **Default**: [0 2]

## **Block Characteristics**

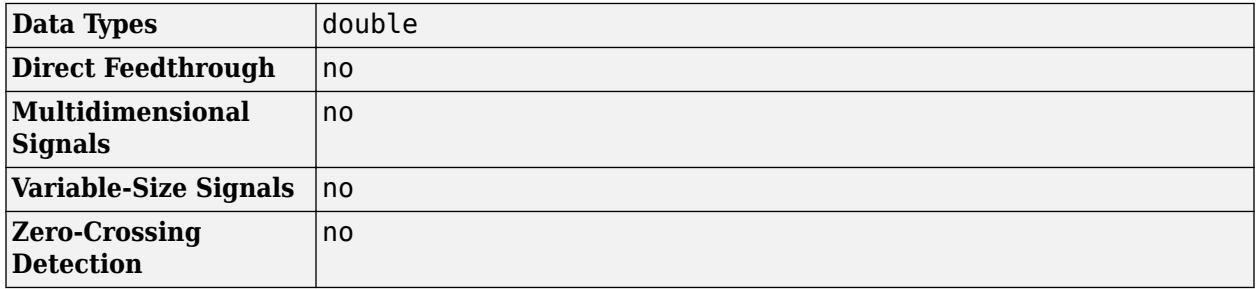

# **Algorithms**

The block sets the input period as the difference between the first and last value of the **Time values** parameter. The output at any time t is the output at time  $t = t - n*period$ , where n is an integer. The sequence repeats at  $t = n^*$  period. The block uses linear interpolation to compute the value of the waveform between the output times that you specify.

# **Version History**

**Introduced before R2006a**

# **Extended Capabilities**

#### **C/C++ Code Generation**

Generate C and  $C++$  code using Simulink® Coder<sup>™</sup>.

Not recommended for production code.

Consider using Repeating Sequence Stair or Repeating Sequence Interpolated blocks for code generation.

## **See Also**

[Repeating Sequence Stair](#page-1848-0) | [Repeating Sequence Interpolated](#page-1844-0)

# <span id="page-1844-0"></span>**Repeating Sequence Interpolated**

Output discrete-time sequence and repeat, interpolating between data points

**Libraries:** Simulink / Sources

# **Description**

The Repeating Sequence Interpolated block outputs a periodic discrete-time sequence based on the values in **Vector of time values** and **Vector of output values** parameters. Between data points, the block uses the method you specify for the **Lookup Method** parameter to determine the output.

## **Ports**

#### **Output**

**Port 1** — Periodic output signal scalar

Output signal generated based on the values in the **Vector of time values** and **Vector of output values** parameters.

```
Data Types: single | double | int8 | int16 | int32 | int64 | uint8 | uint16 | uint32 | uint64 |
Boolean | fixed point
```
# **Parameters**

#### **Main**

**Vector of output values** — Vector of output values

[3 1 4 2 1].' (default) | vector

Vector of output values that specify the output waveform. Each element corresponds to the time value in the **Vector of time values** parameter.

**Programmatic Use Block Parameter**: OutValues **Type**: character vector **Values**: vector **Default**: [3 1 4 2 1].'

#### **Vector of time values** — Vector of time values

[0 0.1 0.5 0.6 1].' (default) | vector

Specify the column vector containing time values. The time values must be strictly increasing, and the vector must have the same size as the vector of output values.

**Programmatic Use Block Parameter**: TimeValues **Type**: character vector **Values**: vector **Default**: [0 0.1 0.5 0.6 1].'

**Lookup Method** — Lookup method for output

Interpolation-Use End Values (default) | Use Input Nearest | Use Input Below | Use Input Above

Specify the lookup method to determine the output between data points.

**Programmatic Use Block Parameter**: LookUpMeth **Type**: character vector **Values**: 'Interpolation-Use End Values' | 'Use Input Nearest' | Use Input Below | Use Input Above **Default**: 'Interpolation-Use End Values'

**Sample time** — Time interval between samples

0.01 (default) | scalar

Specify the time interval between samples. To inherit the sample time, set this parameter to -1. See "Specify Sample Time" for more information.

**Programmatic Use Block Parameter**: tsamp **Type**: character vector **Values**: scalar **Default**: '0.01'

#### **Signal Attributes**

**Output minimum** — Minimum output value for range checking

[] (default) | scalar

Lower value of the output range that Simulink checks.

Simulink uses the minimum to perform:

- Parameter range checking (see "Specify Minimum and Maximum Values for Block Parameters") for some blocks.
- Simulation range checking (see "Specify Signal Ranges" and "Enable Simulation Range Checking").
- Automatic scaling of fixed-point data types.
- Optimization of the code that you generate from the model. This optimization can remove algorithmic code and affect the results of some simulation modes such as SIL or external mode. For more information, see Optimize using the specified minimum and maximum values (Embedded Coder).

**Note Output minimum** does not saturate or clip the actual output signal. Use the [Saturation](#page-1917-0) block instead.

**Programmatic Use Block Parameter**: OutMin **Type**: character vector **Values**: '[ ]'| scalar **Default**: '[ ]'

**Output maximum** — Maximum output value for range checking

[] (default) | scalar

Upper value of the output range that Simulink checks.

Simulink uses the maximum value to perform:

- Parameter range checking (see "Specify Minimum and Maximum Values for Block Parameters") for some blocks.
- Simulation range checking (see "Specify Signal Ranges" and "Enable Simulation Range Checking").
- Automatic scaling of fixed-point data types.
- Optimization of the code that you generate from the model. This optimization can remove algorithmic code and affect the results of some simulation modes such as SIL or external mode. For more information, see Optimize using the specified minimum and maximum values (Embedded Coder).

**Note Output maximum** does not saturate or clip the actual output signal. Use the [Saturation](#page-1917-0) block instead.

**Programmatic Use Block Parameter**: OutMax **Type**: character vector **Values**: '[ ]'| scalar **Default**: '[ ]'

**Output data type** – Specify the output data type

double (default) | Inherit: Inherit via back propagation | single | int8 | int32 |  $u$ int32 | int64 |  $u$ int64 | fixdt(1,16,2^0,0) | <data type expression> | ...

Choose the data type for the output. The type can be inherited, specified directly, or expressed as a data type object such as Simulink.NumericType.

**Programmatic Use Block Parameter**: OutDataTypeStr **Type**: character vector **Values**: 'Inherit: Inherit via back propagation', 'single', 'int8', 'uint8', int16, 'uint16', 'int32', 'uint32', 'int64', 'uint64', fixdt(1,16,0), fixdt(1,16,2^0,0), fixdt(1,16,2^0,0). '<data type expression>'

#### **Default**: 'Double'

**Lock output data type setting against changes by the fixed-point tools** — Prevent fixed-point tools from overriding data types

off (default) | on

Select to lock the output data type setting of this block against changes by the Fixed-Point Tool and the Fixed-Point Advisor. For more information, see "Use Lock Output Data Type Setting" (Fixed-Point Designer).

**Programmatic Use Block Parameter**: LockScale **Type**: character vector **Values**: 'off' | 'on' **Default**: 'off'

## **Block Characteristics**

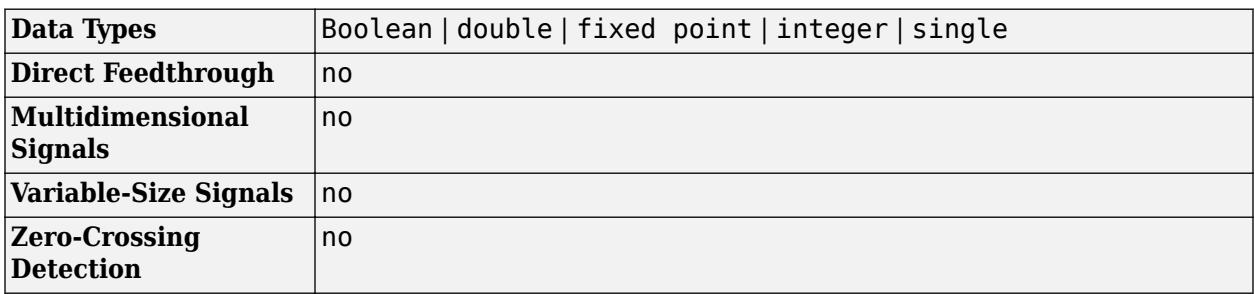

# **Version History**

**Introduced before R2006a**

# **Extended Capabilities**

#### **C/C++ Code Generation**

Generate C and C++ code using Simulink® Coder<sup>™</sup>.

Cannot be used inside a triggered subsystem hierarchy.

#### **PLC Code Generation**

Generate Structured Text code using Simulink® PLC Coder™.

#### **Fixed-Point Conversion**

Design and simulate fixed-point systems using Fixed-Point Designer™.

#### **See Also**

[Repeating Sequence](#page-1842-0) | [Repeating Sequence Stair](#page-1848-0)

# <span id="page-1848-0"></span>**Repeating Sequence Stair**

Output and repeat discrete time sequence

**Libraries:** Simulink / Sources

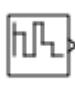

# **Description**

The Repeating Sequence Stair block outputs and repeats a stair sequence that you specify with the **Vector of output values** parameter. For example, you can specify the vector as [3 1 2 4 1]'. A value in **Vector of output values** is output at each time interval, and then the sequence repeats.

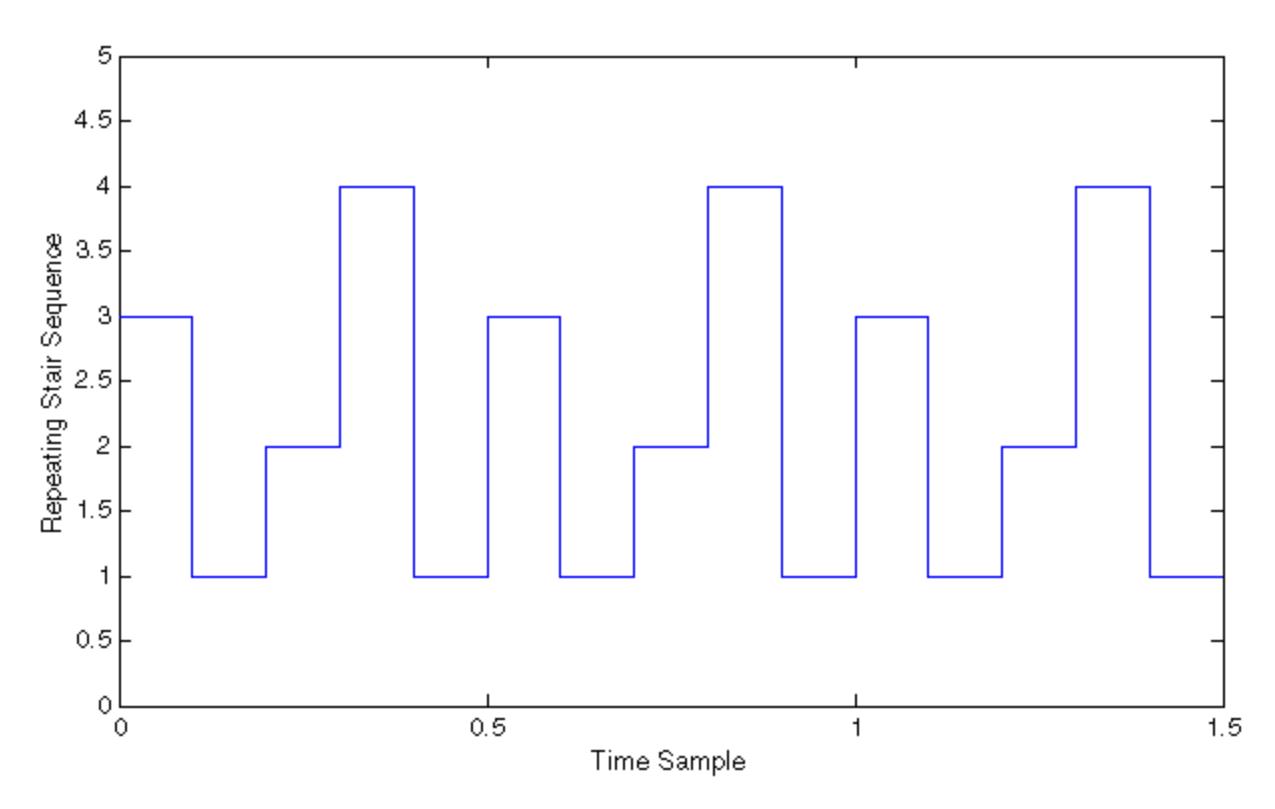

# **Ports**

#### **Output**

**Port\_1** — Repeating discrete output signal scalar

Output signal generated based on the values in the **Vector of time values** and **Sample time** parameters.

Data Types: single | double | int8 | int16 | int32 | int64 | uint8 | uint16 | uint32 | uint64 | Boolean | fixed point | enumerated

### **Parameters**

#### **Main**

**Vector of output values** — Vector of output values

[3 1 4 2 1].' (default) | vector

Specify the vector containing values of the repeating stair sequence.

**Programmatic Use Block Parameter**: OutValues **Type**: character vector **Values**: vector **Default**: [3 1 4 2 1].'

**Sample time** — Time interval between samples

-1 (default) | scalar

Specify the time interval between samples. To inherit the sample time, set this parameter to -1. See "Specify Sample Time" for more information.

**Programmatic Use Block Parameter**: tsamp **Type**: character vector **Values**: scalar **Default**: '-1'

#### **Signal Attributes**

**Output minimum** — Minimum output value for range checking

[] (default) | scalar

Lower value of the output range that Simulink checks.

Simulink uses the minimum to perform:

- Parameter range checking (see "Specify Minimum and Maximum Values for Block Parameters") for some blocks.
- Simulation range checking (see "Specify Signal Ranges" and "Enable Simulation Range Checking").
- Automatic scaling of fixed-point data types.
- Optimization of the code that you generate from the model. This optimization can remove algorithmic code and affect the results of some simulation modes such as SIL or external mode. For more information, see Optimize using the specified minimum and maximum values (Embedded Coder).

**Note Output minimum** does not saturate or clip the actual output signal. Use the [Saturation](#page-1917-0) block instead.

**Programmatic Use Block Parameter**: OutMin **Type**: character vector **Values**: '[ ]'| scalar **Default**: '[ ]'

**Output maximum** — Maximum output value for range checking

[] (default) | scalar

Upper value of the output range that Simulink checks.

Simulink uses the maximum value to perform:

- Parameter range checking (see "Specify Minimum and Maximum Values for Block Parameters") for some blocks.
- Simulation range checking (see "Specify Signal Ranges" and "Enable Simulation Range Checking").
- Automatic scaling of fixed-point data types.
- Optimization of the code that you generate from the model. This optimization can remove algorithmic code and affect the results of some simulation modes such as SIL or external mode. For more information, see Optimize using the specified minimum and maximum values (Embedded Coder).

**Note Output maximum** does not saturate or clip the actual output signal. Use the [Saturation](#page-1917-0) block instead.

**Programmatic Use Block Parameter**: OutMax **Type**: character vector **Values**: '[ ]'| scalar **Default**: '[ ]'

**Output data type** – Specify the output data type

double (default) | Inherit: Inherit via back propagation | single | int8 | int32 |  $u$ int32 | int64 |  $u$ int64 | fixdt(1,16,2^0,0) | <data type expression> | ...

Choose the data type for the output. The type can be inherited, specified directly, or expressed as a data type object such as Simulink.NumericType.

The **Data Type Assistant** helps you set data attributes. To use the **Data Type Assistant**, click **Show**

**data type assistant**  $\begin{vmatrix} >> \end{vmatrix}$ . For more information, see "Specify Data Types Using Data Type Assistant".

**Programmatic Use Block Parameter**: OutDataTypeStr

```
Type: character vector
Values: 'Inherit: Inherit via back propagation' | 'single' | 'int8' | 'uint8' | int16
| 'uint16' | 'int32' | 'uint32' | 'int64' | 'uint64' | fixdt(1,16,0) | fixdt(1,16,2^0,0)
| fixdt(1,16,2^{\circ}0,0) | '<data type expression>'
Default: 'Double'
```
**Lock output data type setting against changes by the fixed-point tools** — Prevent fixed-point tools from overriding data types

off (default) | on

Select to lock the output data type setting of this block against changes by the Fixed-Point Tool and the Fixed-Point Advisor. For more information, see "Use Lock Output Data Type Setting" (Fixed-Point Designer).

**Programmatic Use Block Parameter**: LockScale **Type**: character vector **Values**: 'off' | 'on' **Default**: 'off'

# **Block Characteristics**

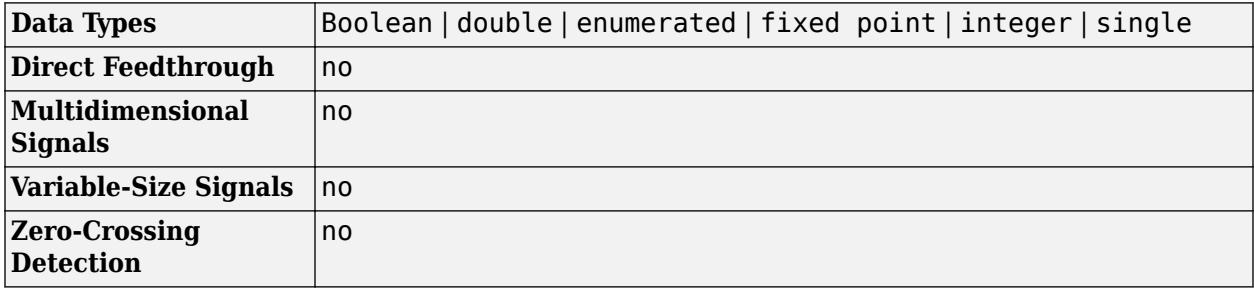

# **Version History**

**Introduced before R2006a**

### **Extended Capabilities**

#### **C/C++ Code Generation**

Generate C and  $C++$  code using Simulink® Coder<sup>™</sup>.

#### **PLC Code Generation**

Generate Structured Text code using Simulink® PLC Coder™.

#### **Fixed-Point Conversion**

Design and simulate fixed-point systems using Fixed-Point Designer™.

#### **See Also**

[Repeating Sequence](#page-1842-0) | [Repeating Sequence Interpolated](#page-1844-0)

# <span id="page-1852-0"></span>**Reset**

Control block for resettable subsystem

# **Description**

A Reset block placed at the root level of a Subsystem block adds a control port to the block. When a reset trigger signal occurs on the signal connected to the port, the block states of the subsystem are reset to their initial condition. See [Resettable Subsystem.](#page-1865-0)

# **Parameters**

**Reset trigger type** — Select the type of trigger event

level (default) | rising | falling | either | level hold

Select the type of trigger signal that resets the subsystem block states.

#### level

Reset the block states when the trigger signal is nonzero at the current time step or changes from nonzero at the previous time step to zero at the current time step.

#### rising

Reset the block states when the trigger signal rises from a zero to a positive value or from a negative to a positive value.

#### falling

Reset the block states when the trigger signal falls from a positive value to zero or from a positive to a negative value.

#### either

Reset the block states when the trigger signal changes from a zero to a nonzero value or changes sign.

level hold

Reset the block states when the trigger signal is nonzero at the current time step.

```
Programmatic Use
Block Parameter: ResetTriggerType
Type: character vector
Value: 'level' | 'rising' | 'falling' | 'either' | 'level hold'
Default: 'level'
```
#### **Propagate sizes of variable-size signals** — Select when to propagate a variable-size signal

During execution (default) | Only when enabling

Select when to propagate a variable-size signal.

#### During execution

Propagate variable-size signals at each time step.

Only when resetting

Propagate variable-size signals when resetting a Subsystem block containing a Reset port block. When you select this option, sample time must be periodic.

**Programmatic Use Block Parameter:** PropagateVarSize **Type:** character vector **Value:** 'During execution' | 'Only when resetting' **Default:** 'During execution'

**Enable zero-crossing detection** — Control zero-crossing detection

on (default) | off

Control zero-crossing detection.

 $\blacksquare$  on

Detect zero crossings.

 $\Box$  off

Do not detect zero crossings.

```
Programmatic Use
Block Parameter: ZeroCross
Type: character vector
Value: 'on' | 'off'
Default: 'on'
```
# **Version History**

**Introduced in R2015a**

### **Extended Capabilities**

#### **HDL Code Generation**

Generate Verilog and VHDL code for FPGA and ASIC designs using HDL Coder™.

HDL Coder provides additional configuration options that affect HDL implementation and synthesized logic.

#### **HDL Architecture**

This block has one default HDL architecture.

### **See Also**

**Blocks** [Resettable Subsystem](#page-1865-0) | [Subsystem](#page-2227-0)

**Topics** "Using Resettable Subsystems" "Simulink Block Support for Variable-Size Signals"

# **Reset Function**

Execute subsystem on model reset event

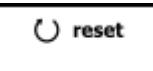

**Libraries:** Simulink / User-Defined Functions

# **Description**

The Reset Function block is a preconfigured [Subsystem](#page-2227-0) block that executes on a model reset event. By default, the Reset Function block includes:

- An [Event Listener](#page-670-0) block with the **Event type** set to Reset and the **Event name** set to reset
- A Constant block with the **Constant value** set to 0
- A [State Writer](#page-2165-0) block with no **State owner block** set

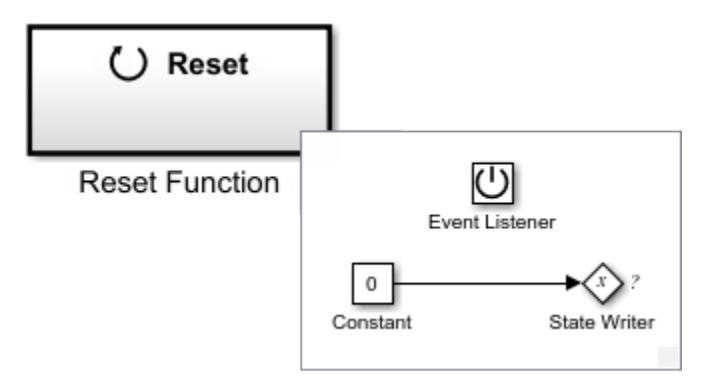

Customize the contents of the Reset Function block by, for example, replacing the Constant block with source blocks that generate the state value for the State Writer block and specifying a **State owner block** for the State Writer block.

Conditionally executed subsystems with output ports are fully supported within Reset Function blocks.

For a list of unsupported blocks and features, see "Initialize, Reinitialize, Reset, and Terminate Function Limitations".

A model can potentially have multiple Reset Function blocks with each block having a different **Event name**. Each of these reset events appear in the generated code as a different function.

You can select an Initialize Function, Reinitialize Function, Reset Function, or Terminate Function block or a corresponding state owner block to highlight blocks related to it. To show a related block in an open diagram or new tab, pause on the ellipsis that appears after selection. Then, select

**Related Blocks**  $\mathbb{C}^{\mathsf{N}}$  from the action bar. When multiple blocks correspond to the selected block, a list of related blocks opens. You can filter the list of related blocks by entering a search term in the text box. After you select a related block from the list, window focus goes to the open diagram or new tab that shows the related block.

## **Block Characteristics**

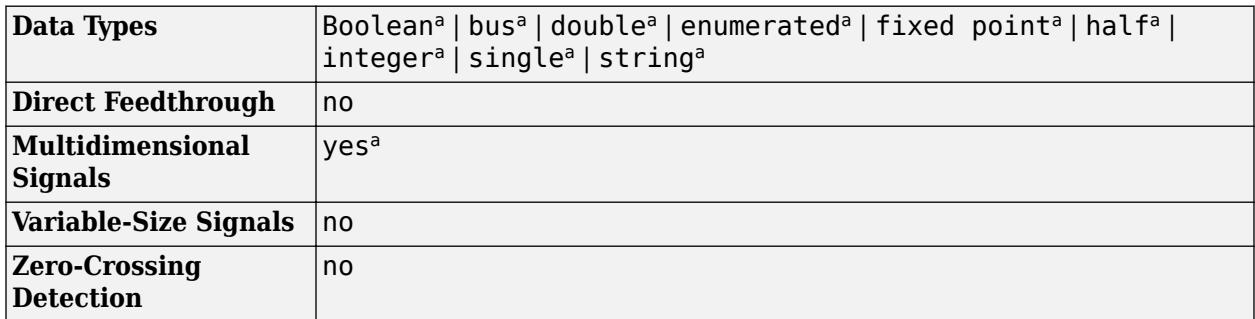

a Actual data type or capability support depends on block implementation.

# **Extended Capabilities**

#### **C/C++ Code Generation**

Generate C and C++ code using Simulink® Coder<sup>™</sup>.

Actual code generation support depends on block implementation.

#### **Fixed-Point Conversion**

Design and simulate fixed-point systems using Fixed-Point Designer™.

Actual data type support depends on block implementation.

#### **See Also**

[Initialize Function](#page-939-0) | [Reinitialize Function](#page-1824-0) | [Terminate Function](#page-2274-0) | [Event Listener](#page-670-0) | [State Reader](#page-2161-0) | [State](#page-2165-0) [Writer](#page-2165-0)

#### **Topics**

"Using Initialize, Reinitialize, Reset, and Terminate Functions"

"Create Test Harness to Generate Function Calls"

"Startup, Reset, and Shutdown Function Interfaces" (Simulink Coder)

# **Resettable Delay**

Delay input signal by variable sample period and reset with external signal

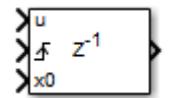

**Libraries:** Simulink / Discrete HDL Coder / Discrete

# **Description**

The Resettable Delay block is a variant of the [Delay](#page-359-0) block that has the source of the initial condition set to Input port and the external reset algorithm set to Rising, by default.

# **Ports**

#### **Input**

**u** — Data input signal scalar | vector

Input data signal delayed according to parameters settings.

```
Data Types: half | single | double | int8 | int16 | int32 | int64 | uint8 | uint16 | uint32 |
uint64 | string | Boolean | fixed point | enumerated | bus
```
#### **d** — Delay length

scalar

Delay length specified as inherited from an input port. Enabled when you select the **Delay length: Source** parameter as Input port.

Data Types: half | single | double | int8 | int16 | int32 | int64 | uint8 | uint16 | uint32 | uint64 | fixed point

#### **Enable** — External enable signal

scalar

#### Enable signal that enables or disables execution of the block. To create this port, select the **Show enable port** parameter.

```
Data Types: single | double | int8 | int16 | int32 | int64 | uint8 | uint16 | uint32 | uint64 |
Boolean | fixed point
```
#### **External reset** — External reset signal

scalar

External signal that resets execution of the block to the initial condition. To create this port, select the **External reset** parameter.

```
Data Types: single | double | int8 | int16 | int32 | int64 | uint8 | uint16 | uint32 | uint64 |
Boolean | fixed point
```
#### **x0** — Initial condition

scalar | vector

Initial condition specified as inherited from an input port. Enabled when you select the **Initial Condition: Source** parameter as Input port.

Data Types: half | single | double | int8 | int16 | int32 | int64 | uint8 | uint16 | uint32 | uint64 | fixed point

#### **Output**

**Port 1** — Output signal scalar | vector

Output signal that is the input signal delayed by the length of time specified by the parameter **Delay length**. The initial value of the output signal depends on several conditions. See ["Initial Block](#page-359-0) [Output" on page 1-338](#page-359-0).

```
Data Types: half | single | double | int8 | int16 | int32 | int64 | uint8 | uint16 | uint32 |
uint64 | Boolean | fixed point | enumerated | bus
```
### **Parameters**

#### **Main**

**Delay length** — Delay length Dialog (default) | Input port

Specify whether to enter the delay length directly on the dialog box (fixed delay) or to inherit the delay from an input port (variable delay).

- If you set **Source** to Dialog, enter the delay length in the edit field under **Value**.
- If you set **Source** to Input port, verify that an upstream signal supplies a delay length for the d input port. You can also specify its maximum value by specifying the parameter **Upper limit**.

Specify the scalar delay length as a real, non-negative integer. An out-of-range or non-integer value in the dialog box (fixed delay) returns an error. An out-of-range value from an input port (variable delay) casts it into the range. A non-integer value from an input port (variable delay) truncates it to the integer.

**Programmatic Use Block Parameter**: DelayLengthSource **Type**: character vector **Values**: 'Dialog' | 'Input port' | **Default**: 'Dialog' **Block Parameter**: DelayLength **Type**: character vector **Values**: scalar **Default**: '2' **Block Parameter**: DelayLengthUpperLimit **Type**: character vector **Values**: scalar **Default**: '100'

#### **Initial condition** — Initial condition

Input port (default) | Dialog

Specify whether to enter the initial condition directly on the dialog box or to inherit the initial condition from an input port.

- If you set **Source** to Dialog, enter the initial condition in the edit field under **Value**.
- If you set **Source** to Input port, verify that an upstream signal supplies an initial condition for the x0 input port.

Simulink converts offline the data type of **Initial condition** to the data type of the input signal u using a round-to-nearest operation and saturation.

**Note** When **State name must resolve to Simulink signal object** is selected on the **State Attributes** pane, the block copies the initial value of the signal object to the **Initial condition** parameter. However, when the source for **Initial condition** is Input port, the block ignores the initial value of the signal object.

**Programmatic Use Block Parameter**: InitialConditionSource **Type**: character vector **Values**: 'Dialog' | 'Input port' | **Default**: 'Input Port' **Block Parameter**: InitialCondition **Type**: character vector **Values**: scalar **Default**: ''

**Input processing** — Specify sample- or frame-based processing

Elements as channels (sample based) (default) | Columns as channels (frame based)

Specify whether the block performs sample- or frame-based processing:

• Columns as channels (frame based) — Treat each column of the input as a separate channel (frame-based processing).

**Note** Frame-based processing requires a DSP System Toolbox license.

For more information, see "Sample- and Frame-Based Concepts" (DSP System Toolbox).

• Elements as channels (sample based) — Treat each element of the input as a separate channel (sample-based processing).

Use **Input processing** to specify whether the block performs sample- or frame-based processing. For more information about these two processing modes, see "Sample- and Frame-Based Concepts" (DSP System Toolbox).

**Programmatic Use Block Parameter**: InputProcessing **Type**: character vector

**Values**: 'Columns as channels (frame based)' | 'Elements as channels (sample based)' **Default**: 'Elements as channels (sample based)'

**Use circular buffer for state** — Circular buffer for storing state

off (default) | on

Select to use a circular buffer for storing the state in simulation and code generation. Otherwise, an array buffer stores the state.

Using a circular buffer can improve execution speed when the delay length is large. For an array buffer, the number of copy operations increases as the delay length goes up. For a circular buffer, the number of copy operations is constant for increasing delay length.

If one of the following conditions is true, an array buffer always stores the state because a circular buffer does not improve execution speed:

- For sample-based signals, the delay length is 1.
- For frame-based signals, the delay length is no larger than the frame size.

```
Programmatic Use
Block Parameter: UseCircularBuffer
Type: character vector
Values: 'off' | 'on'
Default: 'off'
```
**Prevent direct feedthrough** — Prevent direct feedthrough

off (default) | on

Select to increase the delay length from zero to the lower limit for the **Input processing** mode:

- For sample-based signals, increase the minimum delay length to 1.
- For frame-based signals, increase the minimum delay length to the frame length.

Selecting this check box prevents direct feedthrough from the input port, u, to the output port. However, this check box cannot prevent direct feedthrough from the initial condition port,  $\times 0$ , to the output port.

#### **Dependency**

To enable this parameter, set **Delay length: Source** to Input port.

**Programmatic Use Block Parameter**: PreventDirectFeedthrough **Type**: character vector **Values**: 'off' | 'on' **Default**: 'off'

**Remove delay length check in generated code** — Remove delay length out-of-range check off (default) | on

Select to remove code that checks for out-of-range delay length.

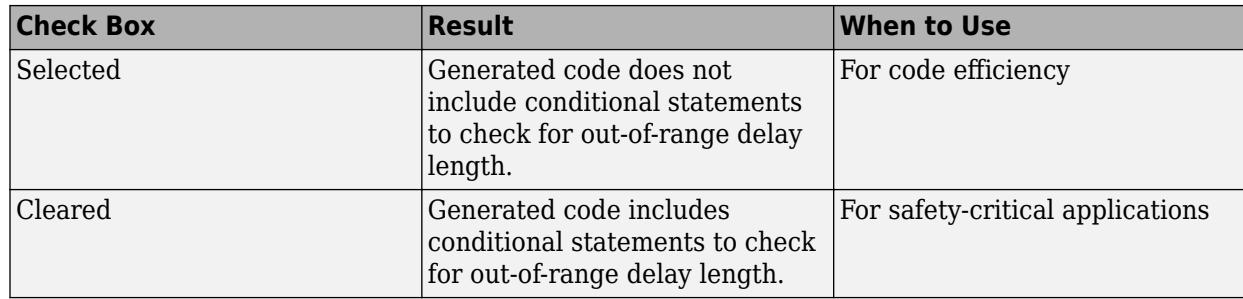

#### **Dependency**

To enable this parameter, set **Delay length: Source** to Input port.

**Programmatic Use Block Parameter**: RemoveDelayLengthCheckInGeneratedCode **Type**: character vector **Values**: 'off' | 'on' **Default**: 'off'

**Diagnostic for delay length** — Diagnostic checks for delay length None (default) | Warning | Error

Specify whether to produce a warning or error when the input d is less than the lower limit or greater than the **Delay length: Upper limit**. The lower limit depends on the setting for **Prevent direct feedthrough**.

- If the check box is cleared, the lower limit is zero.
- If the check box is selected, the lower limit is 1 for sample-based signals and frame length for frame-based signals.

Options for the diagnostic include:

- None Simulink software takes no action.
- Warning Simulink software displays a warning and continues the simulation.
- Error Simulink software terminates the simulation and displays an error.

#### **Dependency**

To enable this parameter, set **Delay length: Source** to Input port.

**Programmatic Use Block Parameter**: DiagnosticForDelayLength **Type**: character vector **Values**: 'None' | 'Warning' | 'Error' **Default**: 'None'

**Show enable port** — Create enable port

off (default) | on

Select to control execution of this block with an enable port. The block is considered enabled when the input to this port is nonzero, and is disabled when the input is 0. The value of the input is checked at the same time step as the block execution.

#### **Programmatic Use**

**Block Parameter:** ShowEnablePort **Type:** character vector **Values:** 'off' | 'on' **Default:** 'off'

#### **External reset** — External state reset

Rising (default) | None | Falling | Either | Level | Level hold

Specify the trigger event to use to reset the states to the initial conditions.

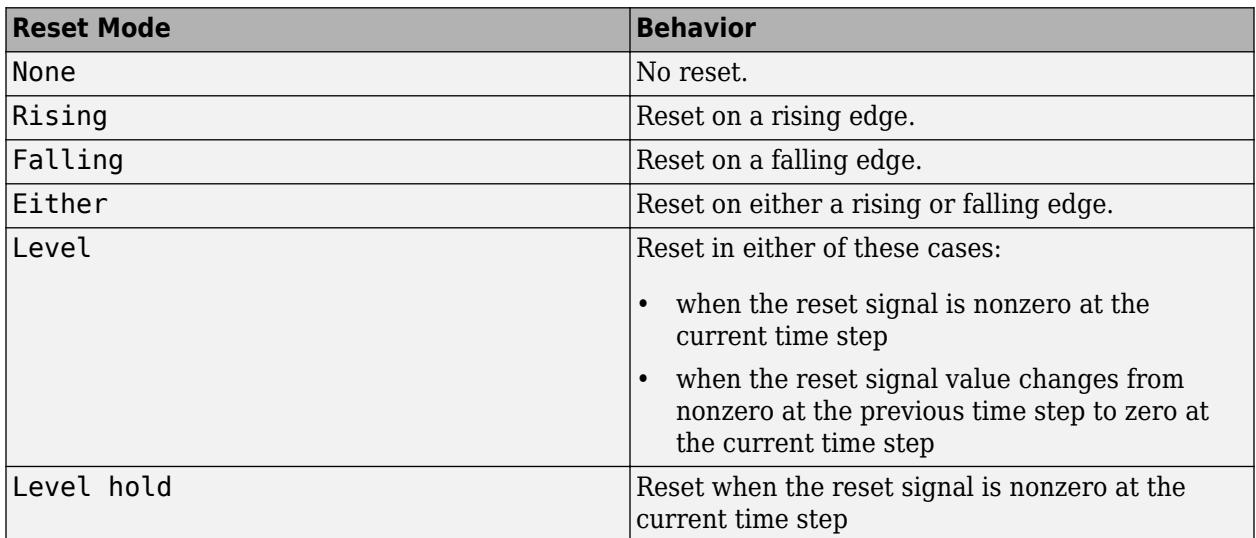

The reset signal must be a scalar of type single, double, boolean, or integer. Fixed point data types, except for ufix1, are not supported.

**Programmatic Use Block Parameter**: ExternalReset **Type**: character vector **Values**: 'None' | 'Rising' | 'Falling' | 'Either' | 'Level' | 'Level hold' **Default**: 'Rising'

**Sample time (-1 for inherited)** — Discrete interval between sample time hits

-1 (default) | scalar

Specify the time interval between samples. To inherit the sample time, set this parameter to -1. This block supports discrete sample time, but not continuous sample time.

**Programmatic Use Block Parameter**: SampleTime **Type**: character vector **Value**: real scalar **Default**: '-1'

#### **State Attributes**

**State name** - Unique name for block state

'' (default) | alphanumeric string

Use this parameter to assign a unique name to the block state. The default is ' '. When this field is blank, no name is assigned. When using this parameter, remember these considerations:

- A valid identifier starts with an alphabetic or underscore character, followed by alphanumeric or underscore characters.
- The state name applies only to the selected block.

This parameter enables **State name must resolve to Simulink signal object** when you click **Apply**.

For more information, see "C Code Generation Configuration for Model Interface Elements" (Simulink Coder).

**Programmatic Use Block Parameter:** StateName **Type:** character vector **Values:** unique name **Default:** ''

**State name must resolve to Simulink signal object** — Require state name resolve to a signal object

off (default) | on

Select this check box to require that the state name resolves to a Simulink signal object.

#### **Dependencies**

To enable this parameter, specify a value for **State name**. This parameter appears only if you set the model configuration parameter **Signal resolution** to a value other than None.

#### **Programmatic Use**

**Block Parameter:** StateMustResolveToSignalObject **Type:** character vector **Values:** 'off' | 'on' **Default:** 'off'

### **Block Characteristics**

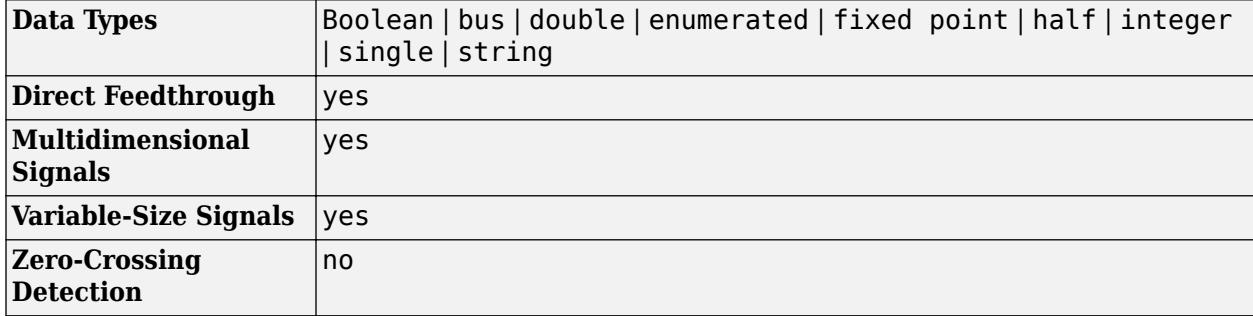

# **Version History**

**Introduced in R2012b**

# **Extended Capabilities**

#### **C/C++ Code Generation**

Generate C and C++ code using Simulink® Coder<sup>™</sup>.

- Consider using the Model Discretizer to map these continuous blocks into discrete equivalents that support code generation. From a model, in the **Apps** tab, under **Control Systems**, click **Model Discretizer**.
- Generated code relies on memcpy or memset functions (string.h) under certain conditions.

#### **HDL Code Generation**

Generate Verilog and VHDL code for FPGA and ASIC designs using HDL Coder™.

For information about HDL code generation, see the ["HDL Code Generation" on page 1-347](#page-368-0) section on the Delay page.

#### **Fixed-Point Conversion**

Design and simulate fixed-point systems using Fixed-Point Designer™.

# **See Also**

[Delay](#page-359-0) | [Unit Delay](#page-2394-0) | [Variable Integer Delay](#page-2400-0)

#### **Topics**

"Using Enabled Subsystems"

# <span id="page-1865-0"></span>**Resettable Subsystem**

Subsystem whose block states reset with external trigger

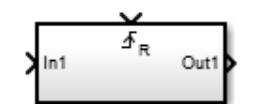

**Libraries:** Simulink / Ports & Subsystems

# **Description**

The Resettable Subsystem block is a [Subsystem](#page-2227-0) block preconfigured as a starting point for creating a subsystem that resets the block states each time the control port receives a trigger signal. The behavior of the subsystem is controlled by a [Reset](#page-1852-0) block placed inside the subsystem.

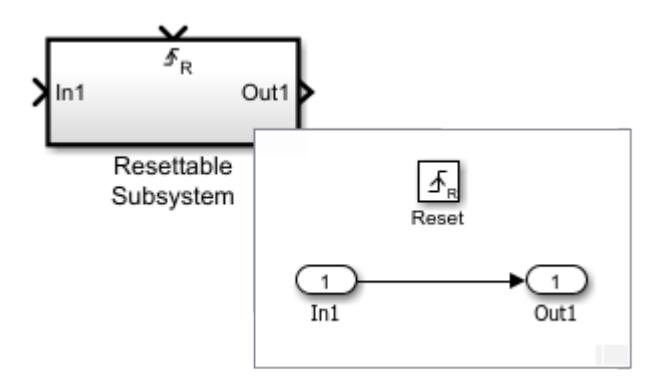

# **Ports**

#### **Input**

**In** — Signal input to a subsystem block scalar | vector | matrix

Placing an Inport block in a subsystem adds an external input port to the Subsystem block. The port label matches the name of the Inport block.

Use Inport blocks to receive signals from the local environment.

```
Data Types: half | single | double | int8 | int16 | int32 | int64 | uint8 | uint16 | uint32 |
uint64 | Boolean | fixed point | enumerated | bus | image
```
**Reset** — Control signal input to a subsystem block

scalar | vector | matrix

Placing a Reset block in a subsystem adds an external input port to the Subsystem block and changes the block to a Resettable Subsystem block.

```
Data Types: single | double | int8 | int16 | int32 | int64 | uint8 | uint16 | uint32 | uint64 |
Boolean | fixed point
```
#### **Output**

```
Out — Signal output from a subsystem
scalar | vector | matrix
```
Placing an Outport block in a subsystem adds an output port from the Subsystem block. The port label on the Subsystem block is the name of the Outport block.

#### Use Outport blocks to send signals to the local environment.

Data Types: half | single | double | int8 | int16 | int32 | int64 | uint8 | uint16 | uint32 | uint64 | Boolean | fixed point | enumerated | bus | image

### **Block Characteristics**

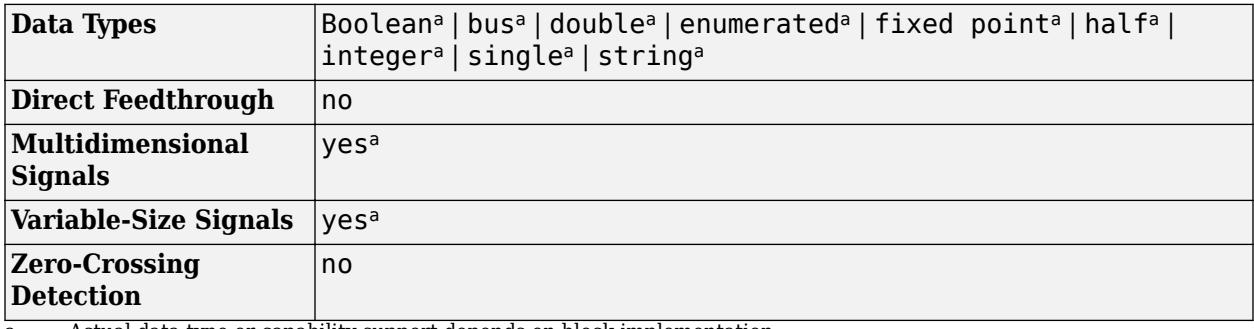

a Actual data type or capability support depends on block implementation.

# **Version History**

**Introduced in R2015a**

# **Extended Capabilities**

#### **C/C++ Code Generation**

Generate C and C++ code using Simulink® Coder<sup>™</sup>.

Actual code generation support depends on block implementation.

#### **Fixed-Point Conversion**

Design and simulate fixed-point systems using Fixed-Point Designer™.

Actual data type support depends on block implementation.

### **See Also**

[Reset](#page-1852-0) | [Subsystem](#page-2227-0)

#### **Topics**

"Using Resettable Subsystems"

# **Reshape**

Change dimensionality of signal

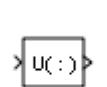

**Libraries:** Simulink / Math Operations HDL Coder / Math Operations

# **Description**

The Reshape block changes the dimensionality of the input signal to a dimensionality that you specify, using the **Output dimensionality** parameter. For example, you can use the block to change an *N*element vector to a 1-by-*N* or *N*-by-1 matrix signal.

# **Ports**

**Input**

**Port\_1** — Input signal scalar | vector | matrix

Input signal whose dimensions are changed based on the **Output dimensionality** parameter.

```
Data Types: half | single | double | int8 | int16 | int32 | int64 | uint8 | uint16 | uint32 |
uint64 | Boolean | fixed point | enumerated | bus
```
#### **Output**

**Port 1** — Output signal

scalar | vector | matrix

Output signal created with the dimensions specified in the **Output dimensionality** parameter.

```
Data Types: half | single | double | int8 | int16 | int32 | int64 | uint8 | uint16 | uint32 |
uint64 | Boolean | fixed point | enumerated | bus
```
# **Parameters**

#### **Output dimensionality** — Dimensions of output signal

1-D array (default) | Column vector (2-D) | Row vector (2-D) | Customize | Derive from reference input port

Specify the dimensionality of the output signal.

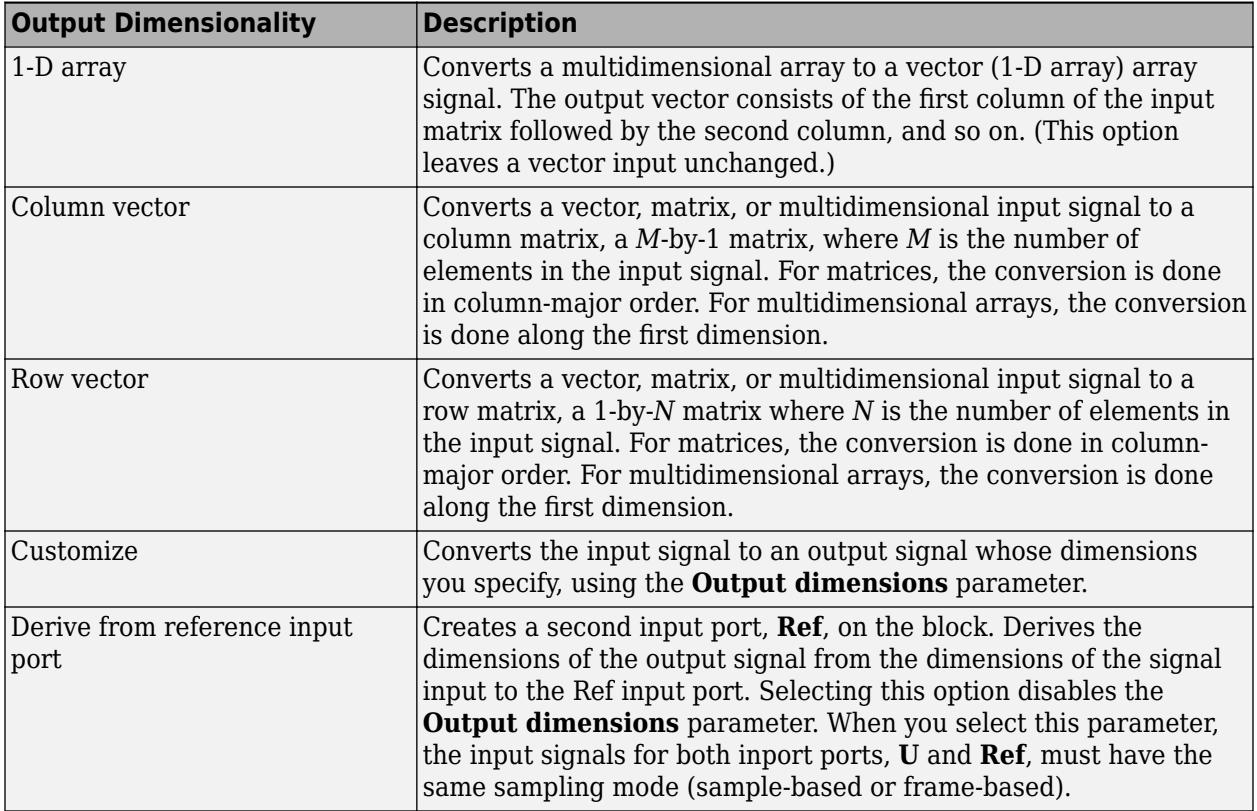

**Programmatic Use Block Parameter**: OutputDimensionality **Type**: character vector **Value**: '1-D array' | 'Column vector (2-D)' | 'Row vector (2-D)' | 'Customize' | 'Derive from reference input port' **Default**: '1-D array'

**Output dimensions** — Custom dimensions of output signal

[1,1] (default) | [integer] | [integer, integer]

Specify the dimensions for the output signal. The value can be a one- or multi-element vector. A value of [N] outputs a vector of size N. A value of [M N] outputs an M-by-N matrix. The number of elements of the input signal must match the number of elements specified by the **Output dimensions** parameter. For multidimensional arrays, the conversion is done along the first dimension.

#### **Dependency**

To enable this parameter, set **Output dimensionality** to Customize.

**Programmatic Use Block Parameter**: OutputDimensions **Type**: character vector **Value**: '[integer,intger]' | **Default**: '[1,1]'

# **Block Characteristics**

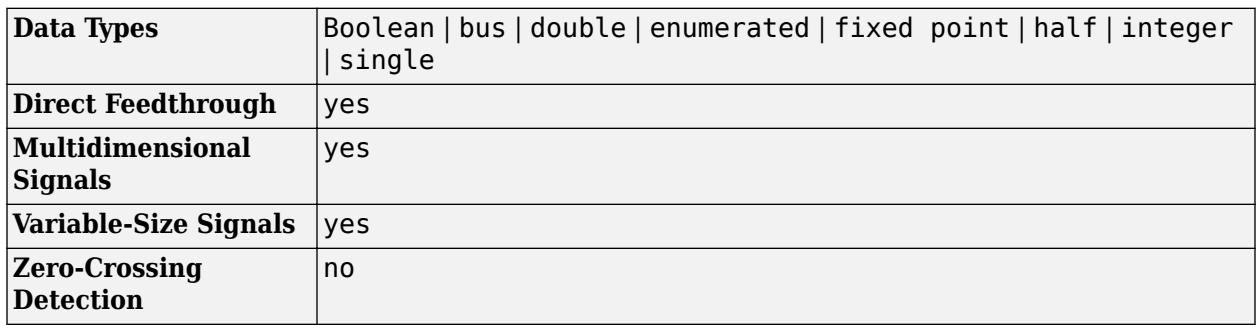

# **Version History**

**Introduced before R2006a**

# **Extended Capabilities**

#### **C/C++ Code Generation**

Generate C and C++ code using Simulink® Coder™.

#### **HDL Code Generation**

Generate Verilog and VHDL code for FPGA and ASIC designs using HDL Coder™.

HDL Coder provides additional configuration options that affect HDL implementation and synthesized logic.

#### **HDL Architecture**

This block has one default HDL architecture.

#### **HDL Block Properties**

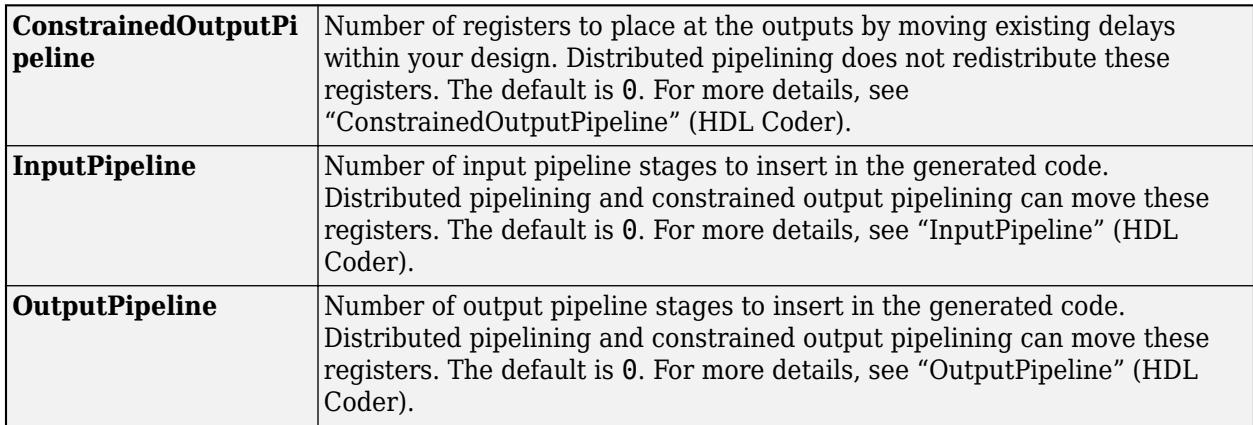

#### **Complex Data Support**

This block supports code generation for complex signals.

#### **FOR-GENERATE Loop Support**

For this block, HDL Coder generates code using FOR-GENERATE loop when you set the target language to VHDL.

The loop unrolled code is generated when target language is Verilog. For more information, see "Unroll For-Generate Loops in VHDL Code" (HDL Coder)

#### **PLC Code Generation**

Generate Structured Text code using Simulink® PLC Coder™.

#### **Fixed-Point Conversion**

Design and simulate fixed-point systems using Fixed-Point Designer™.

#### **See Also**

[Squeeze](#page-2159-0)

#### **Topics**

"Group Nonvirtual Buses in Arrays of Buses"

# **Rocker Switch**

Change parameter or variable value using switch with customizable appearance

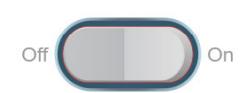

**Libraries:** Simulink / Dashboard / Customizable Blocks

# **Description**

Use the Rocker Switch block to change the value of the connected variable or parameter before or during simulation. When you use the Rocker Switch block in the Customizable Blocks library, you can customize the appearance of the block to look like a real switch in your system. You can configure the switch with any number of states to customize the behavior. For example, you could design a threeway toggle switch or a gearbox. Use the Rocker Switch block with other dashboard blocks to create an interactive dashboard for your model.

A real rocker switch has multiple settings. The Rocker Switch block treats these settings as different states. A state pairs a State Value with an image, a click area, and a State Label that is displayed on the click area.

You can activate a state by clicking its click area. When you activate the state, the State Value is assigned to the Simulink block diagram element to which the Rocker Switch block connects.

**Note** Double-clicking the Rocker Switch block does not open its dialog box during simulation or when the block is selected. To edit the block parameters, you can use the Property Inspector or open the block dialog box by:

- Double-clicking the block when the block is not selected and the model is not simulating
- Right-clicking the block and selecting **Block Parameters** from the context menu

#### **Customize Rocker Switch Blocks**

When you add a Rocker Switch block to your model, the block is preconfigured with a default design. You can use the block with the default design or customize the appearance of the block.

To customize the appearance of the block, use design mode. After selecting the block, you can enter design mode in one of three ways:

- On the **Gauge** tab, under **Design**, click **Edit**.
- In the **Property Inspector**, on the **Design** tab, click **Edit**.
- Pause on the ellipsis that appears over the block and click the **Edit Custom Block** button.
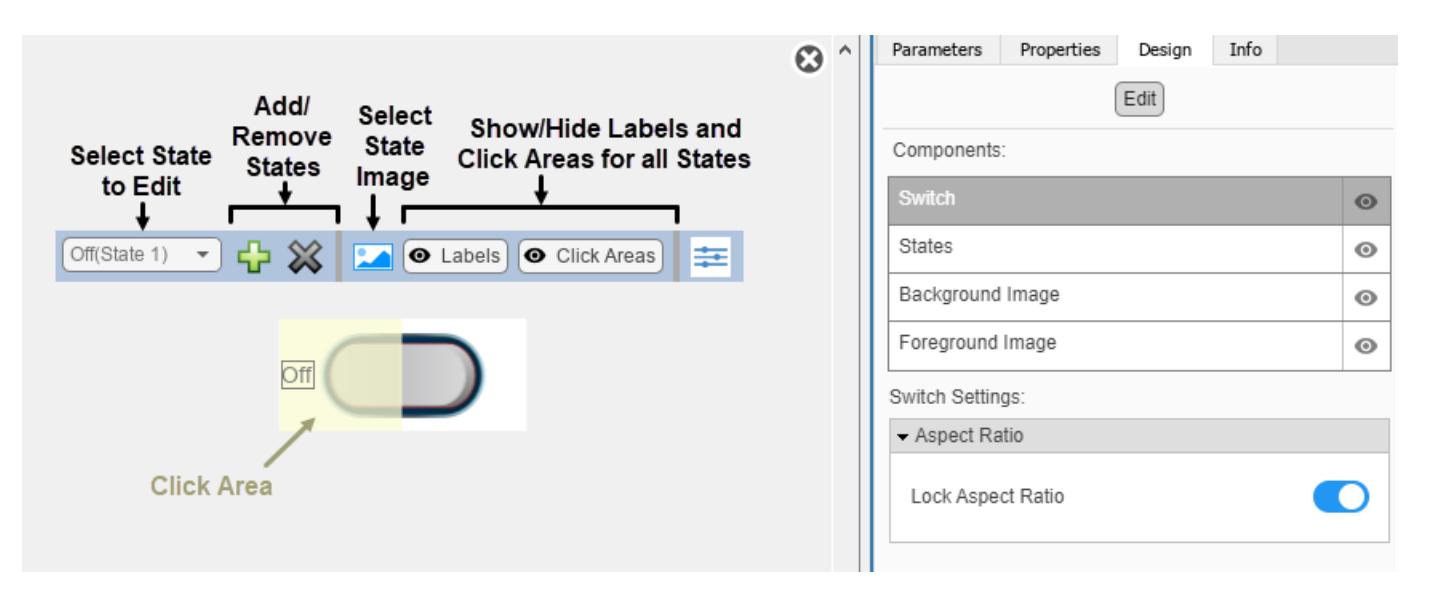

In design mode, you can add any number of states to the block. To add or delete states, use the toolbar above the block.

For each state, you can:

- Upload an image that defines the appearance of the block in the state.
- Configure the size and position of the click area for the state.
- Specify the State Value.
- Specify the State Label text, color, and position.

To upload an image for a state, use the toolbar above the block.

To resize the click area of a state, in the toolbar above the block, select the state from the drop-down menu. Then, click and drag the grab points of the yellow click area in the canvas. To reposition the click area, click and drag it in the canvas.

You can use the **Design** tab in the Property Inspector for fine control over the block design, and to enter exact values for design settings.

Use the **Design** tab to:

- Specify the State Value.
- Specify the State Label.
- Upload a foreground image.
- Upload a background image.
- Set a solid background color.

When you finish editing the design, to exit design mode, click the **X** in the upper right of the canvas.

### **Connect Dashboard Blocks**

Dashboard blocks do not use ports to connect to model elements. To connect dashboard blocks to variables and block parameters, use connect mode. Connect mode facilitates the process of connecting dashboard blocks in your model, especially when you want to connect multiple blocks at

once. To connect a single dashboard block, you can also use the **Connection** table in the block dialog box.

**Tip** You can modify dashboard block connections in your model during normal and accelerator mode simulations.

**Note** Dashboard blocks cannot connect to variables until you update the model diagram. To connect dashboard blocks to variables or modify variable values between opening your model and running a simulation, update the model diagram using **Ctrl+D**.

To enter connect mode, in the canvas, select the dashboard block to connect. On the Simulink Toolstrip, a tab named after the type of the selected block appears. On the block tab, click **Connect**. In connect mode, when you select one or more blocks, a list of parameters and variables available for connection appears. Select a variable or parameter from the list to connect to the selected dashboard block.

When the value of the selected variable or block parameter is nonscalar, use the text box at the bottom of the **Connection** table to specify the element you want to connect to the dashboard block. To connect to an element of a vector, matrix, or array, specify the element index, for example, 3 or (1,3). To connect to an element in a bus or structure, specify the element in the context of the bus or structure hierarchy by using dots to indicate different levels in the hierarchy, and omit the top level. For example, specify a.b to connect to scalar element b of the structure or bus a nested inside the selected composite variable or parameter.

To connect another dashboard block, pause on another dashboard block and click the **Connect** button above it. Then, make a selection of signals and blocks in your model and choose a model element to connect.

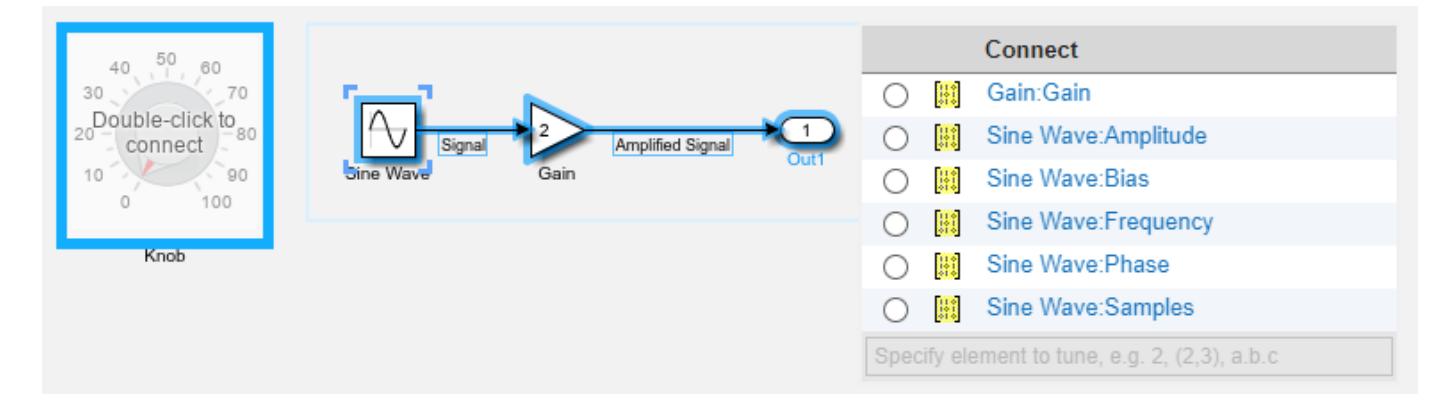

When you finish connecting the dashboard blocks in your model, on the block tab, click **Done Connecting**.

**Tip** You can hide the message shown on unconnected blocks using the set\_param function with the ShowInitialText block parameter. The message also disappears when you connect the block.

### **Parameter Logging**

Tunable parameters connected to dashboard blocks are logged to the Simulation Data Inspector, where you can view the parameter values along with logged signal data. You can access logged parameter data in the MATLAB workspace by exporting the parameter data from the Simulation Data Inspector by using the UI or the [Simulink.sdi.exportRun](#page-3349-0) function. For more information about exporting data using the Simulation Data Inspector UI, see "Export Data to the Workspace or a File". The parameter data is stored in a [Simulink.SimulationData.Parameter](#page-5717-0) object, accessible as an element in the exported [Simulink.SimulationData.Dataset](#page-5619-0).

## **Limitations**

- Except for the Dashboard Scope block and the Display block, dashboard blocks can only connect to real scalar signals.
- The toolstrip does not support blocks that are inside a panel.
- You cannot use the **Connection** table in the block dialog to connect a dashboard block to a block that is commented out. When you connect a dashboard block to a commented block using connect mode, the dashboard block does not display the connected value until the you uncomment the block.
- Dashboard blocks cannot connect to model elements inside referenced models.
- When you simulate a model hierarchy, dashboard blocks inside referenced models do not update.
- Dashboard blocks do not support rapid accelerator simulation.
- When you connect a dashboard block to a variable or parameter during simulation, the data for that variable or parameter is not logged to the Simulation Data Inspector. To log variable and parameter data to the Simulation Data Inspector, connect the dashboard block to the variable or parameter prior to simulation.
- When you simulate a model in external mode with the **Default parameter behavior** set to **Inlined**, dashboard blocks can appear to change parameter and variable values. However, the change does not propagate to the simulation. For example, Gain blocks display changes made to the **Gain** parameter using the dashboard blocks, but the **Gain** value used in the simulation does not change.

## **Parameters**

Use the Property Inspector and the Block Parameters dialog box to specify the values of the block parameters. To set the core parameters of the dashboard block, use the Block Parameters dialog box or the **Parameters** tab in the Property Inspector. To customize the block, use the **Design** tab in the Property Inspector. To display the Block Parameters dialog box for a block, double-click the block. To display the Property Inspector, on the **Modeling** tab, under **Design**, select **Property Inspector**.

### **Parameters**

To set the core parameters of the dashboard block, open the Property Inspector and click the **Parameters** tab.

### **Connection**

**Connection** — Select variable or block parameter to connect variable and parameter connection options

Use the **Connection** table in the Block Parameters dialog box to select or change the variable or block parameter to control. To connect the block to a variable or block parameter:

- **1** If the block is not connected, in the Property Inspector, on the **Parameters** tab, click **Connect** to open the Block Parameters dialog box. If the block is already connected and you want to change the signal to which it connects, click **Change**.
- **2** Select a block in the model.
- **3** Select the variable or parameter you want to connect.

When the value of the selected variable or block parameter is nonscalar, use the text box at the bottom of the **Connection** table to specify the element you want to connect to the dashboard block. To connect to an element of a vector, matrix, or array, specify the element index, for example, 3 or (1,3). To connect to an element in a bus or structure, specify the element in the context of the bus or structure hierarchy by using dots to indicate different levels in the hierarchy. Omit the top level. For example, specify a  $\cdot$  b to connect to scalar element b of the structure or bus a nested inside the selected composite variable or parameter.

**4** Click **Apply**.

To help understand and debug your model, you can connect Dashboard blocks to variables and parameters in your model during simulation.

**Note** To see workspace variables in the connection table, update the model diagram using **Ctrl+D**.

**Tip** You can also use bind mode to select or change the variable or block parameter to control. To enter bind mode:

- If you are in design mode, exit by clicking the **Edit** button on the **Design** tab of the Property Inspector.
- •

Click the dashboard block in the canvas. If the dashboard block is not connected, **Connect** and an ellipsis appear over the dashboard block. If the dashboard block is already connected, only the ellipsis appears.

• If the dashboard block is not connected, click **Connect**. If the dashboard block is connected, pause on the ellipsis. In the action menu that expands, click **Connect**. In either case, a list of parameters and variables available for connection appears.

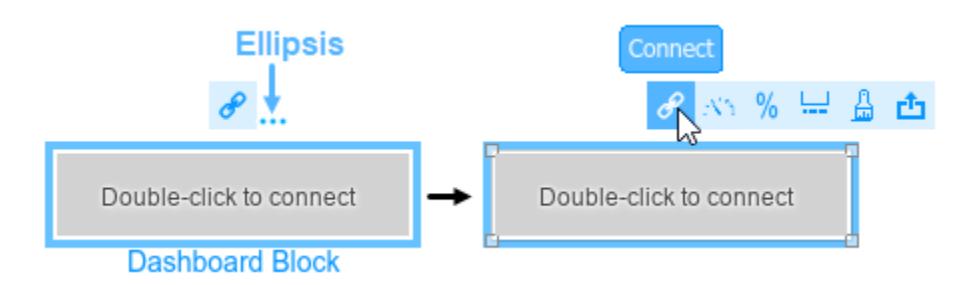

To connect the dashboard block in bind mode:

• From the list, select the variable or parameter you want to connect.

• To exit bind mode, click **Done Connecting**  $\bullet$  over the dashboard block.

### **Programmatic Use**

To programmatically connect a dashboard block to a tunable parameter or a variable, use a [Simulink.HMI.ParamSourceInfo](#page-5323-0) object. The Simulink.HMI.ParamSourceInfo object contains four properties. Some properties apply to connecting dashboard blocks to parameters. Some properties apply to connecting dashboard blocks to variables. Not all fields have a value for a connection because a given dashboard block connects to either a parameter or a variable. **Block Parameter:** Binding **Type:** Simulink.HMI.ParamSourceInfo **Default:** []

**Main**

**Label** — Position of label displaying name of connected element

Hide (default) | Bottom | Top

You can display the name of the element to which the dashboard block connects in a label positioned at the top or at the bottom of the block, or you can hide the label. If you want the label to be visible, specify the position of the block. If you do not want the label to be visible, specify Hide.

**Note** When the dashboard block is not connected to an element, the label is blank.

**Programmatic Use Block Parameter:** LabelPosition **Type:** character vector **Values:** 'Hide' | 'Bottom' | 'Top' **Default:** 'Hide'

**Lock Aspect Ratio** — Option to maintain block aspect ratio

on (default) | off

Enable this option to maintain the aspect ratio when resizing the block in the Simulink canvas.

### **Tip**

- When the aspect ratio is locked, adding a new background image changes the aspect ratio of the block to match that of the background image.
- When the aspect ratio is not locked, adding a new background image does not change the proportions of the block but instead stretches or scales the background image to fit the size of the block.

**States** — Pairings of value with label scalar and character vector

Each state pairs a **State Value** with a **State Label**. When the block is in a given state, it assigns the **State Value** for that state to the connected variable or parameter. You can use the **State Label** to display the value assigned to the connected variable or parameter on the block or to provide a descriptive text label.

By default, the switch has two states, one corresponding to each switch position:

- In the Off state, the block assigns the connected variable or parameter a value of 0.
- In the On state, the block assigns the connected variable or parameter a value of 1.

You can use a customizable switch block to design a switch with any number of states greater than or equal to 1. To add a new state, click the **+** button. To delete the current state, click the **-** button.

**Tip** You can configure a variety of other parameters for a state besides the value and label in design mode. For example, you can select an image that will appear on the switch when it is in the state. To configure parameters in design mode:

- **1** Enter design mode. In the Property Inspector, on the **Design** tab, click the **Edit** button.
- **2** On the **Design** tab, open the **States** component, expand the **Select State** section, and select the state that you want to configure from the drop-down menu.
- **3** Configure the parameter values for the selected state, either using the toolbar above the block, or in the **States** component on the **Design** tab in the Property Inspector.

### **Programmatic Use**

To configure the **States** for the block programmatically, specify the value of the States parameter as a structure array containing two elements with fields:

- Value Scalar double value for the state.
- Label String or character array to use as the label for the switch position.

```
leftState.Value = 0;leftState.Label = 'Off';
rightState.Value = 1;
rightState.Label = 'On';
switchStates = [leftState rightState];
```
**Block Parameter:** States **Type:** two element array of structures

### **Design**

To customize the dashboard block, open the Property Inspector, click the **Design** tab, and click **Edit**.

### **Switch**

**Lock Aspect Ratio** — Option to maintain block aspect ratio

on (default) | off

Enable this option to maintain the aspect ratio when resizing the block in the Simulink canvas.

### **Tip**

- When the aspect ratio is locked, adding a new background image changes the aspect ratio of the block to match that of the background image.
- When the aspect ratio is not locked, adding a new background image does not change the proportions of the block but instead stretches or scales the background image to fit the size of the block.

### **States**

**Select State** — Management and configuration of states scalar and character vector

Each state pairs a **State Value** with a **State Label**. When the block is in a given state, it assigns the **State Value** for that state to the connected variable or parameter. You can use the **State Label** to display the value assigned to the connected variable or parameter on the block or to provide a descriptive text label.

By default, the switch has two states, one corresponding to each switch position:

- In the Off state, the block assigns the connected variable or parameter a value of 0.
- In the On state, the block assigns the connected variable or parameter a value of 1.

You can use a customizable switch block to design a switch with any number of states greater than or equal to 1. To add a new state, click the **+** button. To delete the current state, click the **X** button.

To configure a state, in the **States** component, expand the **Select State** section and select the state.

You can configure the value, label text, and a variety of other parameters for the selected state in the **States** component on the **Design** tab in the Property Inspector. For example, you can select an image that will appear on the switch when it is in the state.

All changes that you make to parameter values in the **States** component are applied only to the selected state. To configure a different state, in the **Select State** section, select the state in the dropdown menu. Then, configure the parameter values of that state in the **States** component.

**Tip** Alternatively, you can:

- Configure the parameters for the selected state using the toolbar that appears above the switch block in design mode
- Configure the values and label text of the states for the block using the **Parameters** tab in the Property Inspector

### **Programmatic Use**

To configure the **States** for the block programmatically, specify the value of the States parameter as a structure array containing two elements with fields:

• Value — Scalar double value for the state.

• Label — String or character array to use as the label for the switch position.

```
leftState.Value = 0;
leftState.Label = 'Off';
rightState.Value = 1;
rightState.Label = 'On';
switchStates = [leftState rightState];
```
**Block Parameter:** States **Type:** two element array of structures

**Value** — State value scalar

Each state pairs a **State Value** with a **State Label**. Specify the **State Value** that activates the state selected in the **Design** tab.

**Text** — State label text string | character array

Each state pairs a **State Value** with a **State Label**. Specify the text for the **State Label** of the state selected in the **Design** tab.

**Label Color** — Button label font color [r g b] vector

Choose a font color for the button label from the palette of standard colors, or specify a custom color. The color is applied to the button label for the state that is selected in the **Select State** section of the **States** component on the **Design** tab.

**Label X Offset** — Horizontal offset of text center from left edge of block scalar

Specify the horizontal offset of the center of the **State Label** from the left edge of the block as a ratio of the block width. Relative to the position of the text when the offset is 0, an offset with a negative value moves the text left, and an offset with a positive value moves the text right.

**Label Y Offset** — Vertical offset of text center from top edge of block scalar

Specify the vertical offset of the center of the **State Label** from the top edge of the block as a ratio of the block height. Relative to the position of the text when the offset is 0, an offset with a negative value moves the text up, and an offset with a positive value moves the text down.

**Image X Offset** — Horizontal offset of left edge of image from left edge of block scalar

Specify the horizontal offset of the left edge of the image from the left edge of the block as a ratio of the block width. Relative to the position of the image when the offset is 0, an offset with a negative value moves the image left, and an offset with a positive value moves the image right.

Example: 1

**Image Y Offset** — Vertical offset of top edge of image from top edge of block scalar

Specify the vertical offset of the top edge of the image from the top edge of the block as a ratio of the block height. Relative to the position of the image when the offset is 0, an offset with a negative value moves the image up, and a positive value moves the image down.

Example: 1

**Width** — Image width scalar

Specify the image width as a ratio of the block width.

Example: 0.5

**Height** — Image height scalar

Specify the image height as a ratio of the block height.

Example: 0.5

**Lock Aspect Ratio** — Option to maintain image aspect ratio on (default) | off

Enable this option to maintain the aspect ratio when resizing the image using the Property Inspector.

**Click Area X Offset** — Horizontal offset of left edge of click area from left edge of block scalar

Specify the horizontal offset of the left edge of the click area from the left edge of the block as a ratio of the block width. Relative to the position of the image when the offset is 0, an offset with a negative value moves the image left, and an offset with a positive value moves the image right.

### Example: 1

**Click Area Y Offset** — Vertical offset of top edge of click area from top edge of block scalar

Specify the vertical offset of the top edge of the click area from the top edge of the block as a ratio of the block height. Relative to the position of the image when the offset is 0, an offset with a negative value moves the image up, and a positive value moves the image down.

Example: 1

**Width** — Click area width scalar

Specify the click area width as a ratio of the block width.

Example: 0.5

**Height** — Click area height scalar

Specify the click area height as a ratio of the block height.

Example: 0.5

### **Background Image**

**Use Background Color** — Option to specify solid block background color off (default) | on

For the block background, you can provide a background image or select a solid color. To select a solid background color, select this parameter. To provide a background image, clear this parameter.

**Note** Changing the background color using the **Format** tab of the Simulink Toolstrip removes the background image and enables the **Use Background Color** parameter.

Example: on

**Color** — Block background color [r g b] vector

To select a solid background color, enable the **Use Background Color** parameter. Then, choose a background color from the palette of standard colors, or specify a custom color.

**Tip** You can also specify the **Background Color** in the **Format** tab of the Simulink Toolstrip.

To specify the color of the block text, use the **Font Color** parameter.

### **Programmatic Use**

Specify the BackgroundColor parameter for the block as a 1-by-3 [r g b] vector with values between 0 and 1 that is formatted as a string or a character vector. **Block Parameter:** BackgroundColor **Type:** character vector | string **Values:** [r g b] vector

**Opacity** — Block background opacity 1 (default) | scalar

Specify the block background opacity as a scalar value from 0 to 1.

Example: 0.5

**Corner Radius** — Corner radius of area with block background color scalar

Specify the corner radius of the area covered by the block background color as a ratio of half of the smaller of the two block dimensions, width or height.

Example: 0.25

### **Foreground Image**

**Image X Offset** — Horizontal offset of left edge of image from left edge of block scalar

Specify the horizontal offset of the left edge of the image from the left edge of the block as a ratio of the block width. Relative to the position of the image when the offset is 0, an offset with a negative value moves the image left, and an offset with a positive value moves the image right.

Example: 1

**Image Y Offset** — Vertical offset of top edge of image from top edge of block scalar

Specify the vertical offset of the top edge of the image from the top edge of the block as a ratio of the block height. Relative to the position of the image when the offset is 0, an offset with a negative value moves the image up, and a positive value moves the image down.

Example: 1

**Width** — Image width scalar

Specify the image width as a ratio of the block width.

Example: 0.5

**Height** — Image height scalar

Specify the image height as a ratio of the block height.

Example: 0.5

**Lock Aspect Ratio** — Option to maintain image aspect ratio on (default) | off

Enable this option to maintain the aspect ratio when resizing the image using the Property Inspector.

## **Block Characteristics**

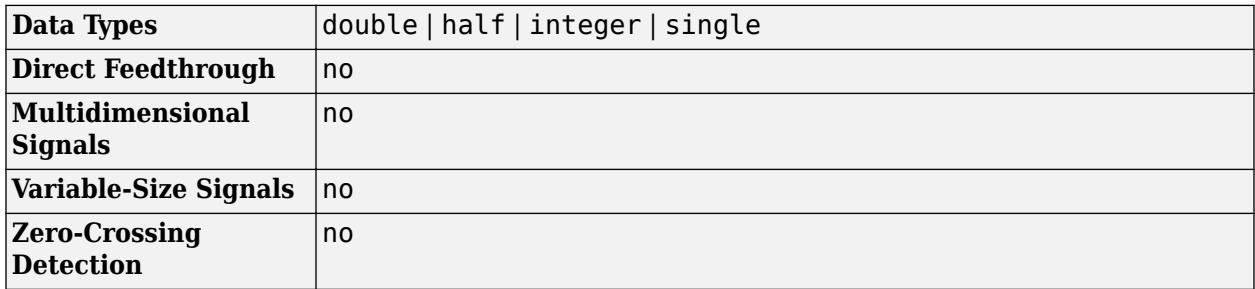

## **Tips**

- When you want to design a circular switch that distributes the state labels and the click areas that cause state transitions on an arc, consider using the [Rotary Switch](#page-1891-0) block.
- To design a control that applies values to a connected variable or parameter from a continuous range, use the [Knob](#page-1034-0), [Horizontal Slider](#page-869-0), or [Vertical Slider](#page-2483-0) blocks.

# **Version History**

**Introduced in R2021b**

### **R2023a: Persistent Panels tab in Simulink Toolstrip**

When you add a dashboard panel to a model, the **Panels** tab appears in the Simulink Toolstrip and shows options for managing and editing panels.

Previously, the **Panels** tab was only visible when a panel was selected. Starting in R2023a, the **Panels** tab stays visible when no panel is selected.

The **Panels** tab also contains these new options:

- You can add an empty panel.
- You can rename the selected panel.
- You can hide the selected panel.

### **R2022b: Undo and redo support for customizable dashboard blocks in panel**

Starting in R2022b, you can undo and redo the changes you make to customizable dashboard blocks that are in a panel.

To undo or redo a change:

- **1** Click the panel or a block in the panel.
- **2** Press **Ctrl+Z** to undo the change, or press **Ctrl+Y** to redo the change.

**Note** The keyboard shortcuts are based on Windows. On a Mac, press **command** (⌘) instead of **Ctrl**.

### **R2022b: Toolstrip support for panels**

Starting in R2022b, you can use the Simulink Toolstrip to manage and edit panels and the dashboard blocks that they contain.

When you click a dashboard block in a panel, the toolstrip tab for the block appears. For example, when you click a Circular Gauge block, the **Gauge** tab appears in the toolstrip.

When you click a panel, the **Panel** tab appears in the toolstrip. The tab provides these options:

- Manage the visibility of panels in the model.
- Fit all unhidden panels within the current view.
- Collapse the selected panel.
- Customize the size and the contents of the panel.
- Set a custom background image for the selected panel.
- Add a new tab to the selected panel.

For more information, see "Toolstrip support for panels".

### **R2022b: Extended support for customizable Dashboard blocks on Raspberry Pi boards**

Starting in R2022b, the Simulink Support Package for Raspberry Pi Hardware supports deploying these blocks from the **Customizable Blocks** library on your Raspberry Pi boards:

- Horizontal Gauge
- Horizontal Slider
- Lamp
- Push Button
- Rocker Switch
- Rotary Switch
- Slider Switch
- Toggle Switch
- Vertical Gauge
- Vertical Slider

You can customize the visual aspects of the blocks in a Simulink model and obtain the what you see is what you get (WYSIWYG) visualization on a web browser you launch from a Raspberry Pi terminal.

### **R2022b: Extended support for customizable Dashboard blocks on Android devices**

Starting in R2022b, the Simulink Support Package for Android Devices supports deploying these blocks from the **Customizable Blocks** library on your Android devices:

- Horizontal Gauge
- Horizontal Slider
- Lamp
- Push Button
- Rocker Switch
- Rotary Switch
- Slider Switch
- Toggle Switch
- Vertical Gauge
- Vertical Slider

You can customize the visual aspects of the blocks in a Simulink model and obtain the what you see is what you get (WYSIWYG) visualization on your Android device as well as on your web browser.

### **R2022a: Resize and reposition foreground image**

The blocks in the Customizable Blocks library have an option to add a foreground image as part of the design for a block. Starting in R2022a, you can rotate, resize, and reposition the foreground image within the block design.

## **Extended Capabilities**

### **C/C++ Code Generation**

Generate C and C++ code using Simulink® Coder™.

Dashboard blocks are ignored for code generation.

## **See Also**

[Customizable Rotary Switch](#page-1891-0) | [Customizable Slider Switch](#page-2126-0) | [Customizable Toggle Switch](#page-2295-0) | [Rocker](#page-1886-0) [Switch](#page-1886-0) | [Rotary Switch](#page-1908-0) | [Slider Switch](#page-2141-0) | [Toggle Switch](#page-2310-0)

### **Topics**

"Tune and Visualize Your Model with Dashboard Blocks" "Simulation Pacing" "Getting Started with Panels"

# <span id="page-1886-0"></span>**Rocker Switch**

Toggle parameter between two values

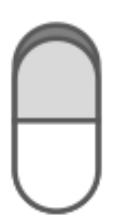

**Libraries:** Simulink / Dashboard

## **Description**

The Rocker Switch block toggles the value of the connected block parameter between two values during simulation. For example, you can connect the Rocker Switch block to a Switch block in your model and change its state during simulation. Use the Rocker Switch block with other Dashboard blocks to create an interactive dashboard for your model.

Double-clicking the Rocker Switch block does not open its dialog box during simulation and when the block is selected. To edit the block's parameters, you can use the **Property Inspector**, or you can right-click the block and select **Block Parameters** from the context menu.

### **Connect Dashboard Blocks**

Dashboard blocks do not use ports to connect to model elements. To connect dashboard blocks to variables and block parameters, use connect mode. Connect mode facilitates the process of connecting dashboard blocks in your model, especially when you want to connect multiple blocks at once. To connect a single dashboard block, you can also use the **Connection** table in the block dialog box.

**Tip** You can modify dashboard block connections in your model during normal and accelerator mode simulations.

**Note** Dashboard blocks cannot connect to variables until you update the model diagram. To connect dashboard blocks to variables or modify variable values between opening your model and running a simulation, update the model diagram using **Ctrl+D**.

To enter connect mode, in the canvas, select the dashboard block to connect. On the Simulink Toolstrip, a tab named after the type of the selected block appears. On the block tab, click **Connect**. In connect mode, when you select one or more blocks, a list of parameters and variables available for connection appears. Select a variable or parameter from the list to connect to the selected dashboard block.

When the value of the selected variable or block parameter is nonscalar, use the text box at the bottom of the **Connection** table to specify the element you want to connect to the dashboard block. To connect to an element of a vector, matrix, or array, specify the element index, for example, 3 or (1,3). To connect to an element in a bus or structure, specify the element in the context of the bus

or structure hierarchy by using dots to indicate different levels in the hierarchy, and omit the top level. For example, specify a.b to connect to scalar element b of the structure or bus a nested inside the selected composite variable or parameter.

To connect another dashboard block, pause on another dashboard block and click the **Connect** button above it. Then, make a selection of signals and blocks in your model and choose a model element to connect.

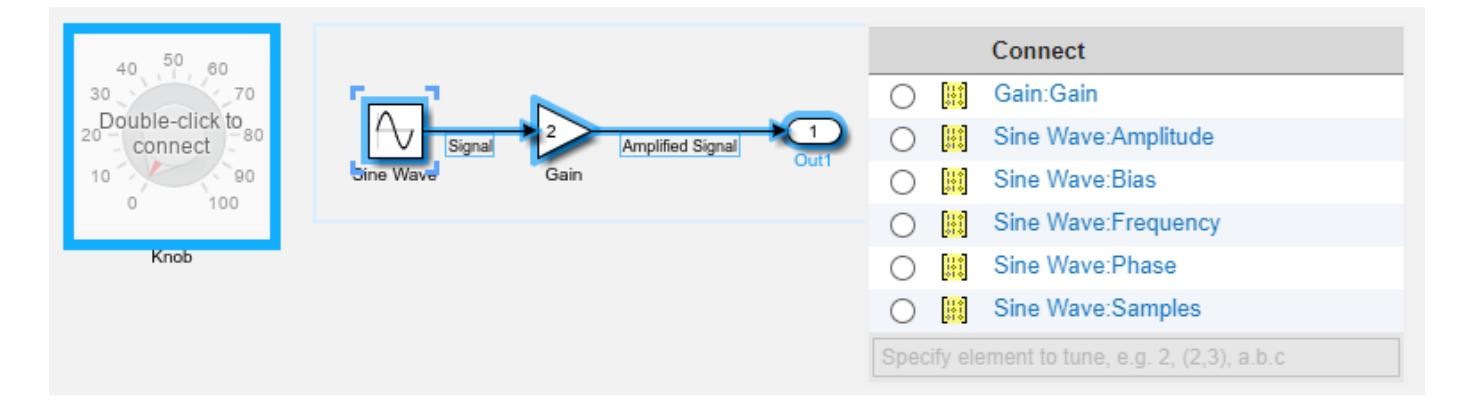

When you finish connecting the dashboard blocks in your model, on the block tab, click **Done Connecting**.

**Tip** You can hide the message shown on unconnected blocks using the set param function with the ShowInitialText block parameter. The message also disappears when you connect the block.

### **Parameter Logging**

Tunable parameters connected to dashboard blocks are logged to the Simulation Data Inspector, where you can view the parameter values along with logged signal data. You can access logged parameter data in the MATLAB workspace by exporting the parameter data from the Simulation Data Inspector by using the UI or the [Simulink.sdi.exportRun](#page-3349-0) function. For more information about exporting data using the Simulation Data Inspector UI, see "Export Data to the Workspace or a File". The parameter data is stored in a [Simulink.SimulationData.Parameter](#page-5717-0) object, accessible as an element in the exported [Simulink.SimulationData.Dataset](#page-5619-0).

## **Limitations**

- Except for the Dashboard Scope block and the Display block, dashboard blocks can only connect to real scalar signals.
- The toolstrip does not support blocks that are inside a panel.
- You cannot use the **Connection** table in the block dialog to connect a dashboard block to a block that is commented out. When you connect a dashboard block to a commented block using connect mode, the dashboard block does not display the connected value until the you uncomment the block.
- Dashboard blocks cannot connect to model elements inside referenced models.
- When you simulate a model hierarchy, dashboard blocks inside referenced models do not update.
- Dashboard blocks do not support rapid accelerator simulation.
- When you connect a dashboard block to a variable or parameter during simulation, the data for that variable or parameter is not logged to the Simulation Data Inspector. To log variable and parameter data to the Simulation Data Inspector, connect the dashboard block to the variable or parameter prior to simulation.
- When you simulate a model in external mode with the **Default parameter behavior** set to **Inlined**, dashboard blocks can appear to change parameter and variable values. However, the change does not propagate to the simulation. For example, Gain blocks display changes made to the **Gain** parameter using the dashboard blocks, but the **Gain** value used in the simulation does not change.

## **Parameters**

**Connection** — Select a variable or block parameter to connect variable and parameter connection options

Select the variable or block parameter to control using the **Connection** table. To connect the block to a signal:

- **1** Make a selection in the model that includes one or more blocks.
- **2** Select the variable or parameter you want to connect.

When the value of the selected variable or block parameter is nonscalar, use the text box at the bottom of the **Connection** table to specify the element you want to connect to the dashboard block. To connect to an element of a vector, matrix, or array, specify the element index, for example, 3 or (1,3). To connect to an element in a bus or structure, specify the element in the context of the bus or structure hierarchy by using dots to indicate different levels in the hierarchy, and omit the top level. For example, specify a. b to connect to scalar element b of the structure or bus a nested inside the selected composite variable or parameter.

**3** Click **Apply**.

To facilitate understanding and debugging your model, you can connect Dashboard blocks to variables and parameters in your model during simulation.

**Note** To see workspace variables in the connection table, update the model diagram using **Ctrl+D**.

### **Programmatic Use**

To programmatically connect a dashboard block to a tunable parameter or a variable, use a [Simulink.HMI.ParamSourceInfo](#page-5323-0) object. The Simulink.HMI.ParamSourceInfo object contains four properties. Some of the properties apply to connecting dashboard blocks to parameters, and some apply to connecting dashboard blocks to variables. Not all fields have a value for a connection because a given dashboard block connects to either a parameter or a variable.

**Block Parameter:** Binding

**Type:** Simulink.HMI.ParamSourceInfo **Default:** []

**States** — Pair values and labels scalar and character vector

Pairs of values to assign to the connected variable or parameter and text to display on the block. Switches have two states — **Top** and **Bottom** — one corresponding to each switch position. Each state contains a **Value** and a **Label**.

- **Value** Value to assign to the connected variable or parameter when the switch is in the corresponding position.
- **Label** Text to display on the block for the corresponding position.

This table describes the default configuration for the block.

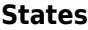

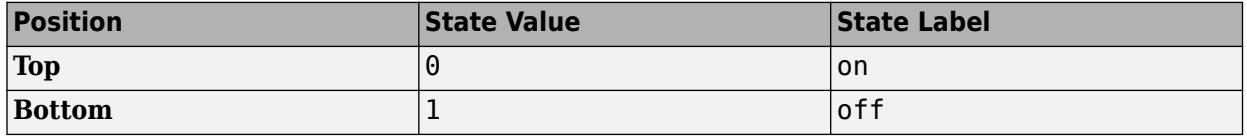

### **Programmatic Use**

To configure the **States** for the block programmatically, specify the value of the States parameter as a structure array containing two elements with fields:

- Value Scalar double value for the state.
- Label String or character array to use as the label for the switch position.

```
topState.Value = 0;topState.Label = 'Off';
bottomState.Value = 1;bottomState.Label = '0n';
switchStates = [topState bottomState];
```
### **Block Parameter:** States

**Type:** two element array of structures

**Label** — Block label position

Top (default) | Bottom | Hide

Position of the block label. When the block is connected to an element in the model, the label is the name of the connected element.

**Programmatic Use Block Parameter:** LabelPosition **Type:** character vector **Values:** 'Top' | 'Bottom' | 'Hide' **Default:** 'Top'

## **Block Characteristics**

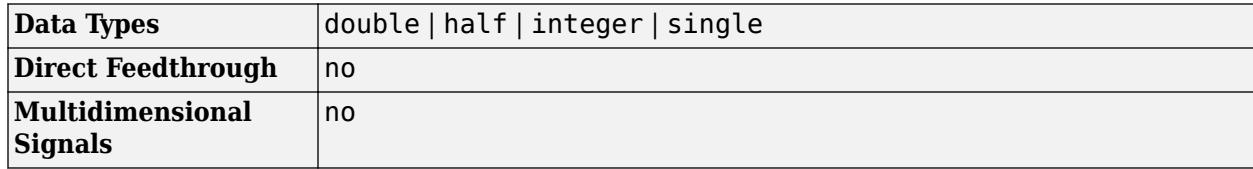

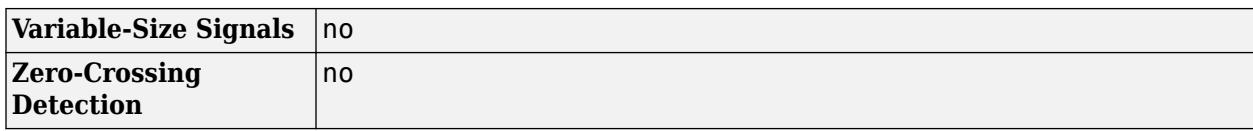

# **Version History**

**Introduced in R2015a**

### **R2021a: Tune matrix and structure elements using dashboard blocks**

Starting in R2021a, you can connect a block from the Dashboard library to a scalar element of a matrix or structure that defines the value of a tunable block parameter. When you connect a dashboard block to a tunable parameter, you first select one or more blocks. Then, in a dialog box, you select the parameter to which you want to connect. When you select a parameter that has a nonscalar value, specify the element you want to tune using the text box in the dialog box.

### **R2020b: Simulink Toolstrip support for dashboard blocks**

Starting in R2020b, the **Block** tab in the Simulink Toolstrip turns into a block-specific tab when you select a block in your model that is from the Dashboard library in the Simulink library or from the Flight Instruments library in the Aerospace Blockset Flight Control Analysis library. From the toolstrip, you can connect, disconnect, and modify connections for the selected block. You can jump to the model element connected to the selected block, and you can add the selected block to a panel.

### **R2019a: Programmatically add and configure dashboard blocks**

Starting in R2019a, you can use functions such as add\_block and set\_param to create and configure blocks from the Dashboard library in your model.

## **Extended Capabilities**

### **C/C++ Code Generation**

Generate C and C++ code using Simulink® Coder<sup>™</sup>.

Dashboard blocks are ignored for code generation.

## **See Also**

[Rotary Switch](#page-1908-0) | [Slider Switch](#page-2141-0) | [Toggle Switch](#page-2310-0)

### **Topics**

"Tune and Visualize Your Model with Dashboard Blocks" "Decide How to Visualize Simulation Data"

# <span id="page-1891-0"></span>**Rotary Switch**

Change parameter or variable value using rotary switch with customizable appearance

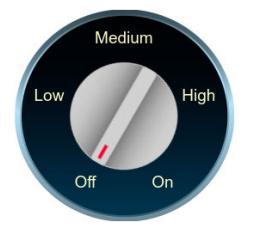

**Libraries:** Simulink / Dashboard / Customizable Blocks

## **Description**

Use the Rotary Switch block to change the value of the connected variable or parameter before or during simulation. When you use the Rotary Switch block in the Customizable Blocks library, you can customize the appearance of the block to look like a real rotary switch in your system. Use the Rotary Switch block with other dashboard blocks to create an interactive dashboard for your model.

A real rotary switch has multiple settings. The Rotary Switch block treats these settings as different states. A state pairs a State Value with a handle orientation, a click area, and a State Label that is displayed on the click area.

You can activate a state by clicking its click area or by dragging the handle and releasing it over the click area. When you activate the state, the State Value is assigned to the Simulink block diagram element to which the Rotary Switch block connects.

Collectively, the state click areas cover the area of the block within the angular range that the handle traverses when it moves from the first state to the last state. The state labels are evenly spaced over the range, with the first label at the start of the range, and the last label at the end of the range. The range is subdivided into click areas such that the borders of adjacent click areas bisect the angular distance between labels.

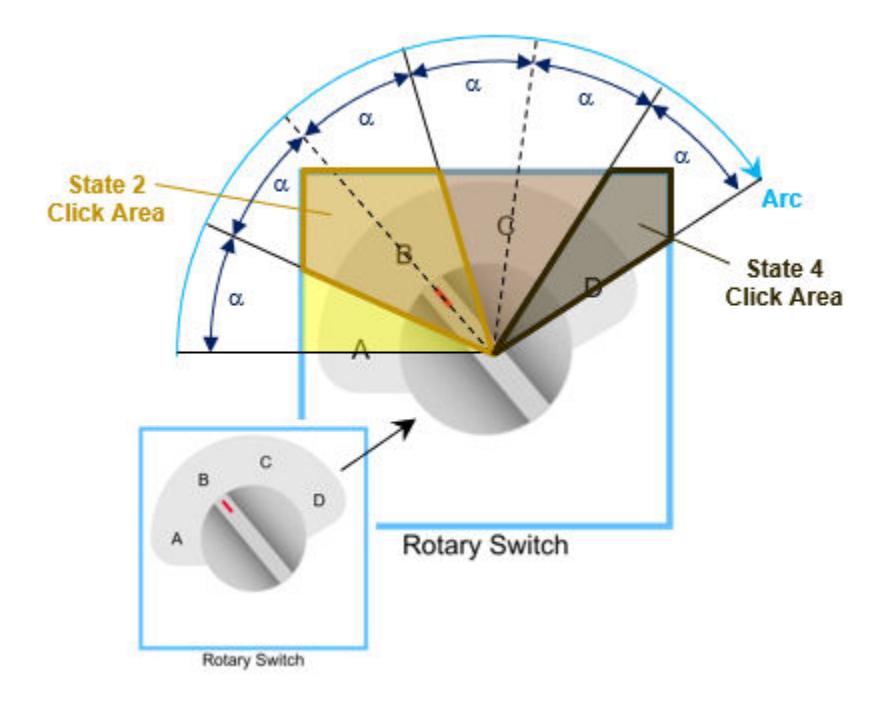

**Note** Double-clicking the Rotary Switch block does not open its dialog box during simulation or when the block is selected. To edit the block parameters, you can use the Property Inspector or open the block dialog box by:

- Double-clicking the block when the block is not selected and the model is not simulating
- Right-clicking the block and selecting **Block Parameters** from the context menu

### **Customize Rotary Switch Blocks**

When you add a Rotary Switch block to your model, the block is preconfigured with a default design. You can use the block with the default design or customize the appearance of the block.

To customize the appearance of the block, use design mode. After selecting the block, you can enter design mode in one of three ways:

- On the **Gauge** tab, under **Design**, click **Edit**.
- In the **Property Inspector**, on the **Design** tab, click **Edit**.
- Pause on the ellipsis that appears over the block and click the **Edit Custom Block** button.

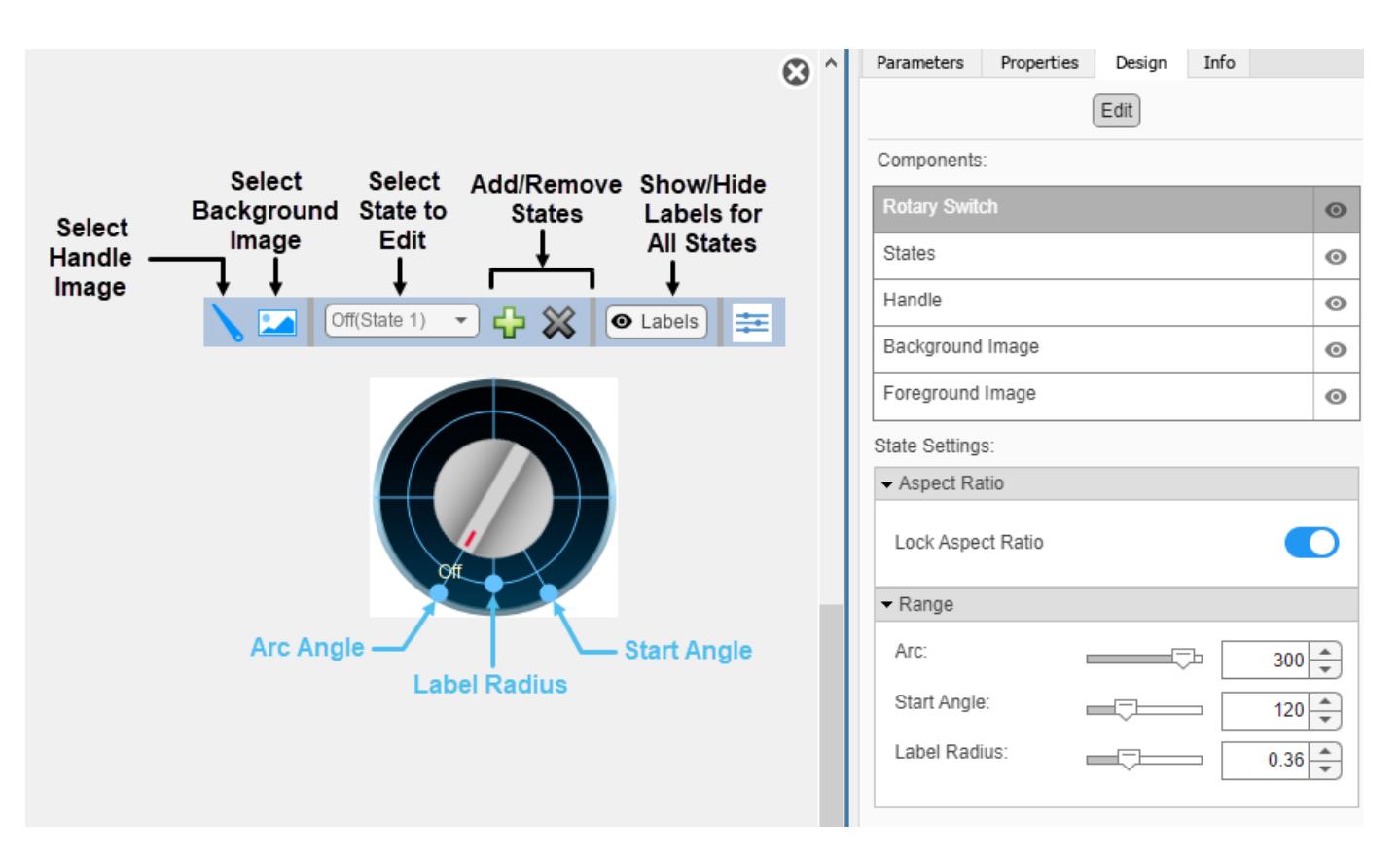

In design mode, you can specify the arc the handle traverses when it moves from the first state to the last state.

- To change the arc length, on the **Design** tab, in the **Rotary Switch** component, specify the **Arc**.
- To change the orientation of the arc, in the **Rotary Switch** component, specify the **Start Angle**.

You can replace the handle image and background image using the toolbar above the block.

To resize the handle, select the handle in the canvas. Then, click and drag the grab points that define its dimensions. To reposition the handle, click and drag it in the canvas.

You can add any number of states to the block. To add or delete states, use the toolbar above the block.

For each state, you can:

- Specify the State Label text and color.
- Specify the State Value.

To change the color of the State Labels, on the **Format** tab, under **Style**, click the arrow on the **Foreground** button and select a color. You can select from a palette of standard colors or click

Custom Colors **the specify a custom color.** 

You can use the **Design** tab in the Property Inspector for fine control over the block design and to enter exact values for design settings.

Use the **Design** tab to:

- Specify the State Value.
- Configure the State Label.
- Upload a foreground image.
- Set a solid background color.

When you finish editing the design, to exit design mode, click the **X** in the upper right of the canvas.

### **Connect Dashboard Blocks**

Dashboard blocks do not use ports to connect to model elements. To connect dashboard blocks to variables and block parameters, use connect mode. Connect mode facilitates the process of connecting dashboard blocks in your model, especially when you want to connect multiple blocks at once. To connect a single dashboard block, you can also use the **Connection** table in the block dialog box.

**Tip** You can modify dashboard block connections in your model during normal and accelerator mode simulations.

**Note** Dashboard blocks cannot connect to variables until you update the model diagram. To connect dashboard blocks to variables or modify variable values between opening your model and running a simulation, update the model diagram using **Ctrl+D**.

To enter connect mode, in the canvas, select the dashboard block to connect. On the Simulink Toolstrip, a tab named after the type of the selected block appears. On the block tab, click **Connect**. In connect mode, when you select one or more blocks, a list of parameters and variables available for connection appears. Select a variable or parameter from the list to connect to the selected dashboard block.

When the value of the selected variable or block parameter is nonscalar, use the text box at the bottom of the **Connection** table to specify the element you want to connect to the dashboard block. To connect to an element of a vector, matrix, or array, specify the element index, for example, 3 or (1,3). To connect to an element in a bus or structure, specify the element in the context of the bus or structure hierarchy by using dots to indicate different levels in the hierarchy, and omit the top level. For example, specify a.b to connect to scalar element b of the structure or bus a nested inside the selected composite variable or parameter.

To connect another dashboard block, pause on another dashboard block and click the **Connect** button above it. Then, make a selection of signals and blocks in your model and choose a model element to connect.

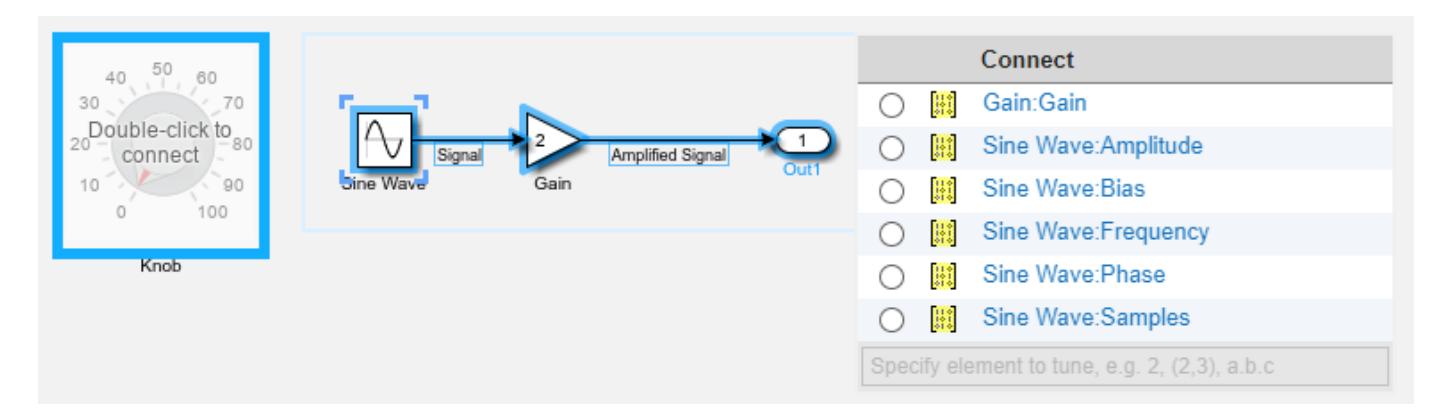

When you finish connecting the dashboard blocks in your model, on the block tab, click **Done Connecting**.

**Tip** You can hide the message shown on unconnected blocks using the set param function with the ShowInitialText block parameter. The message also disappears when you connect the block.

### **Parameter Logging**

Tunable parameters connected to dashboard blocks are logged to the Simulation Data Inspector, where you can view the parameter values along with logged signal data. You can access logged parameter data in the MATLAB workspace by exporting the parameter data from the Simulation Data Inspector by using the UI or the [Simulink.sdi.exportRun](#page-3349-0) function. For more information about exporting data using the Simulation Data Inspector UI, see "Export Data to the Workspace or a File". The parameter data is stored in a [Simulink.SimulationData.Parameter](#page-5717-0) object, accessible as an element in the exported [Simulink.SimulationData.Dataset](#page-5619-0).

## **Limitations**

- Except for the Dashboard Scope block and the Display block, dashboard blocks can only connect to real scalar signals.
- The toolstrip does not support blocks that are inside a panel.
- You cannot use the **Connection** table in the block dialog to connect a dashboard block to a block that is commented out. When you connect a dashboard block to a commented block using connect mode, the dashboard block does not display the connected value until the you uncomment the block.
- Dashboard blocks cannot connect to model elements inside referenced models.
- When you simulate a model hierarchy, dashboard blocks inside referenced models do not update.
- Dashboard blocks do not support rapid accelerator simulation.
- When you connect a dashboard block to a variable or parameter during simulation, the data for that variable or parameter is not logged to the Simulation Data Inspector. To log variable and parameter data to the Simulation Data Inspector, connect the dashboard block to the variable or parameter prior to simulation.
- When you simulate a model in external mode with the **Default parameter behavior** set to **Inlined**, dashboard blocks can appear to change parameter and variable values. However, the change does not propagate to the simulation. For example, Gain blocks display changes made to

the **Gain** parameter using the dashboard blocks, but the **Gain** value used in the simulation does not change.

## **Parameters**

Use the Property Inspector and the Block Parameters dialog box to specify the values of the block parameters. To set the core parameters of the dashboard block, use the Block Parameters dialog box or the **Parameters** tab in the Property Inspector. To customize the block, use the **Design** tab in the Property Inspector. To display the Block Parameters dialog box for a block, double-click the block. To display the Property Inspector, on the **Modeling** tab, under **Design**, select **Property Inspector**.

### **Parameters**

To set the core parameters of the dashboard block, open the Property Inspector and click the **Parameters** tab.

### **Connection**

**Connection** — Select variable or block parameter to connect variable and parameter connection options

Use the **Connection** table in the Block Parameters dialog box to select or change the variable or block parameter to control. To connect the block to a variable or block parameter:

- **1** If the block is not connected, in the Property Inspector, on the **Parameters** tab, click **Connect** to open the Block Parameters dialog box. If the block is already connected and you want to change the signal to which it connects, click **Change**.
- **2** Select a block in the model.
- **3** Select the variable or parameter you want to connect.

When the value of the selected variable or block parameter is nonscalar, use the text box at the bottom of the **Connection** table to specify the element you want to connect to the dashboard block. To connect to an element of a vector, matrix, or array, specify the element index, for example, 3 or (1,3). To connect to an element in a bus or structure, specify the element in the context of the bus or structure hierarchy by using dots to indicate different levels in the hierarchy. Omit the top level. For example, specify a  $\cdot$  b to connect to scalar element b of the structure or bus a nested inside the selected composite variable or parameter.

**4** Click **Apply**.

To help understand and debug your model, you can connect Dashboard blocks to variables and parameters in your model during simulation.

**Note** To see workspace variables in the connection table, update the model diagram using **Ctrl+D**.

**Tip** You can also use bind mode to select or change the variable or block parameter to control. To enter bind mode:

• If you are in design mode, exit by clicking the **Edit** button on the **Design** tab of the Property Inspector.

•

Click the dashboard block in the canvas. If the dashboard block is not connected, **Connect** and an ellipsis appear over the dashboard block. If the dashboard block is already connected, only the ellipsis appears.

• If the dashboard block is not connected, click **Connect**. If the dashboard block is connected, pause on the ellipsis. In the action menu that expands, click **Connect**. In either case, a list of parameters and variables available for connection appears.

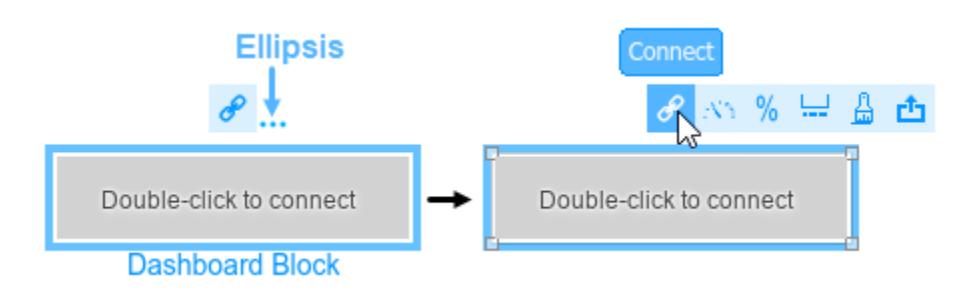

To connect the dashboard block in bind mode:

- From the list, select the variable or parameter you want to connect.
- To exit bind mode, click **Done Connecting** over the dashboard block.

### **Programmatic Use**

To programmatically connect a dashboard block to a tunable parameter or a variable, use a [Simulink.HMI.ParamSourceInfo](#page-5323-0) object. The Simulink.HMI.ParamSourceInfo object contains four properties. Some properties apply to connecting dashboard blocks to parameters. Some properties apply to connecting dashboard blocks to variables. Not all fields have a value for a connection because a given dashboard block connects to either a parameter or a variable. **Block Parameter:** Binding **Type:** Simulink.HMI.ParamSourceInfo **Default:** []

#### **Main**

**Label** — Position of label displaying name of connected element

Hide (default) | Bottom | Top

You can display the name of the element to which the dashboard block connects in a label positioned at the top or at the bottom of the block, or you can hide the label. If you want the label to be visible, specify the position of the block. If you do not want the label to be visible, specify Hide.

**Note** When the dashboard block is not connected to an element, the label is blank.

**Programmatic Use Block Parameter:** LabelPosition **Type:** character vector

**Values:** 'Hide' | 'Bottom' | 'Top' **Default:** 'Hide'

**Lock Aspect Ratio** — Option to maintain block aspect ratio

on (default) | off

Enable this option to maintain the aspect ratio when resizing the block in the Simulink canvas.

### **Tip**

- When the aspect ratio is locked, adding a new background image changes the aspect ratio of the block to match that of the background image.
- When the aspect ratio is not locked, adding a new background image does not change the proportions of the block but instead stretches or scales the background image to fit the size of the block.

**Enumerated Data Type** — Specify state values and labels using enumerated data type off (default) | on

You can use an enumerated data type that pairs a numeric value with each enumeration to configure the state values and labels for the block. First, select **Enumerated Data Type**. Then, specify the name of the enumerated data type in the text box. The definition for the specified enumerated data type must be saved on the MATLAB path or in the base workspace.

**Note** You can define an enumerated data type using the [Simulink.findIntEnumType](#page-3168-0) function. For example, to define a set of Roman numerals from one to five, in the MATLAB command line, enter this command:

Simulink.defineIntEnumType('myEnumType', {'I', 'II', 'III', 'IV', 'V'}, [1 2 3 4 5]);

Then, in the Property Inspector, on the **Parameters** tab, in the **Enumerated Data Type** text box, enter myEnumType.

**States** — Pairings of value with label scalar and character vector

Each state pairs a **State Value** with a **State Label**. When the block is in a given state, it assigns the **State Value** for that state to the connected variable or parameter. You can use the **State Label** to display the value assigned to the connected variable or parameter on the block or to provide a descriptive text label.

By default, the switch has five states, one corresponding to each switch position.

### **States**

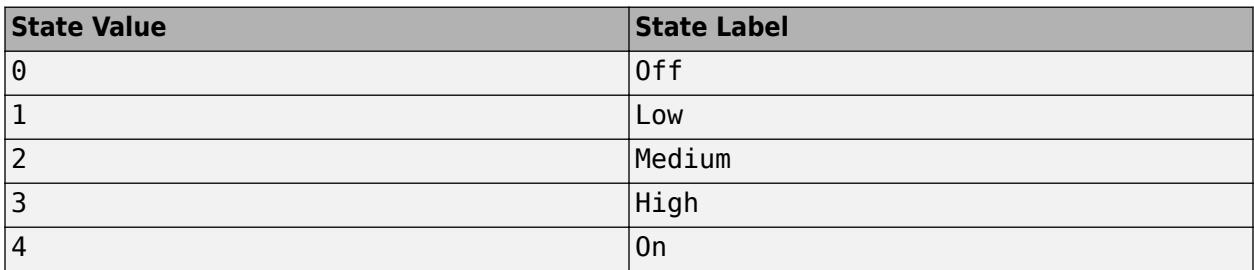

You can use a customizable switch block to design a switch with any number of states greater than or equal to 1. To add a new state, click the **+** button. To delete the current state, click the **-** button.

### **Note** When **Enumerated Data Type** is enabled, you cannot add or delete states.

**Tip** You can also configure the parameters for a state in design mode:

- **1** Enter design mode. In the Property Inspector, on the **Design** tab, click **Edit**.
- **2** On the **Design** tab, open the **States** component, expand the **Select State** section, and select the state that you want to configure from the drop-down menu.
- **3** Configure the parameter values for the selected state either using the toolbar above the block or in the Property Inspector.

### **Programmatic Use**

To configure the **States** for the block programmatically, specify the value of the States parameter as a structure array containing two elements with these fields:

- Value Scalar double value for the state
- Label String or character array to use as the label for the switch position

```
firstState.Value = 0;
firstState.Label = 'Off';
secondState.Vallow = 1;secondState.Label = 'On';
switchStates = [firstState secondState];
```
**Block Parameter:** States **Type:** two element array of structures

### **Design**

To customize the dashboard block, open the Property Inspector, click the **Design** tab, and click **Edit**.

### **Rotary Switch**

**Lock Aspect Ratio** — Option to maintain block aspect ratio

on (default) | off

Enable this option to maintain the aspect ratio when resizing the block in the Simulink canvas.

### **Tip**

- When the aspect ratio is locked, adding a new background image changes the aspect ratio of the block to match that of the background image.
- When the aspect ratio is not locked, adding a new background image does not change the proportions of the block but instead stretches or scales the background image to fit the size of the block.

### **Arc** — Arc length spanned by state labels

300 (default) | scalar

Specify the arc length spanned by the center points of the state labels as a scalar value, measured in degrees.

Example: 90

**Start Angle** — Angular location of State 1 120 (default) | scalar

Specify the angular location of the first state as a scalar value, measured in degrees clockwise from the horizontal axis pointing right.

Example: 0

**Label Radius** — Distance of labels from block center scalar

Specify the distance of the labels from the center of the block as a ratio of the smaller of the two block dimensions, width or height.

Example: 0.5

### **States**

**Select State** — Management and configuration of states

scalar and character vector

Each state pairs a **State Value** with a **State Label**. When the block is in a given state, it assigns the **State Value** for that state to the connected variable or parameter. You can use the **State Label** to display the value assigned to the connected variable or parameter on the block or to provide a descriptive text label.

By default, the switch has five states, one corresponding to each switch position.

### **State**

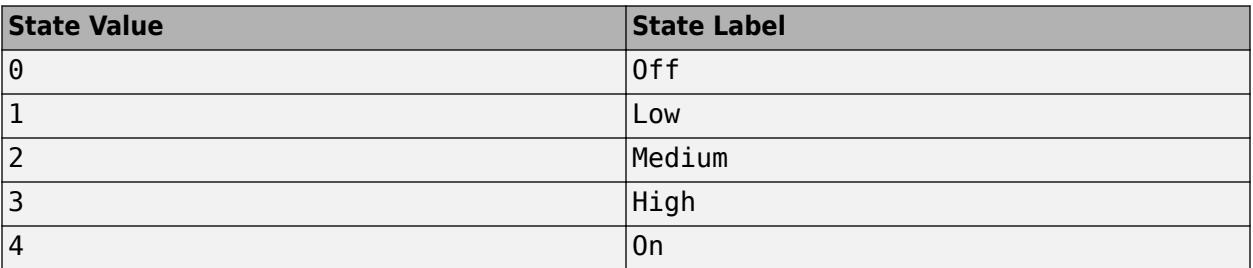

You can use a customizable Lamp block to design a lamp with any number of states greater than or equal to 1. To add a new state, click the **+** button. To delete the current state, click the **X** button.

**Note** When **Enumerated Data Type** is enabled, you cannot add or delete states. You can disable this option in the **Parameters** tab of the Property Inspector.

To configure a state, in the **States** component, expand the **Select State** section and select the state.

Configure the value and the label text for the selected state in the **States** component on the **Design** tab of the Property Inspector.

All changes that you make to parameter values in the **States** component are applied only to the selected state. To configure a different state, expand the **Select State** section and select the state. Then, configure the parameter values of that state in the **States** component.

**Tip** You can also configure the states for the block using the **Parameters** tab in the Property Inspector.

### **Programmatic Use**

To configure the **States** for the block programmatically, specify the value of the States parameter as a structure array containing two elements with two fields:

- Value Scalar double value for the state
- Label String or character array to use as the label for the switch position

```
firstState.Value = 0;
firstState.Label = 'Off';
secondState.Value = 1;
secondState.Label = 'On';
switchStates = [firstState secondState];
```
### **Block Parameter:** States

**Type:** two element array of structures

#### **Value** — State value scalar

Each state pairs a **State Value** with a **State Label**. Specify the **State Value** that activates the state selected in the **Design** tab.

**Note** When **Enumerated Data Type** is enabled, you cannot change the value.

**Text** — State label text string | character array

Each state pairs a **State Value** with a **State Label**. Specify the text for the **State Label** of the state selected in the **Design** tab.

**Note** When **Enumerated Data Type** is enabled, you cannot change the text.

### **Handle**

**Width** — Handle image width scalar

Specify the width of the handle image as a ratio of the smaller of the two block dimensions, width or height.

Example: 1

**Height** — Handle image height scalar

Specify the height of the handle image as a ratio of the smaller of the two block dimensions, width or height.

Example: 1

**Lock Aspect Ratio** — Option to maintain image aspect ratio on (default) | off

Enable this option to maintain the aspect ratio when resizing the image using the Property Inspector.

**Rotate Image** — Rotation of handle image 0 (default) | scalar

Rotate the handle image about its center in 90 degree increments.

Example: 90

**Offset from Center** - Offset of handle image center from block center 0 (default) | scalar

Specify the distance from the center of the handle image to the center of the block as a ratio of the smaller of the two block dimensions, width or height.

Example: 1

### **Background Image**

**Use Background Color** — Option to specify solid block background color off (default) | on

For the block background, you can provide a background image or select a solid color. To select a solid background color, select this parameter. To provide a background image, clear this parameter.

**Note** Changing the background color using the **Format** tab of the Simulink Toolstrip removes the background image and enables the **Use Background Color** parameter.

Example: on

**Color** — Block background color [r g b] vector

To select a solid background color, select the **Use Background Color** parameter. Then, choose a background color from the palette of standard colors, or specify a custom color.

**Tip** You can also specify the **Background Color** in the **Format** tab of the Simulink Toolstrip.

To specify the color of the block text, in the **Format** tab of the Simulink Toolstrip, specify the **Foreground Color**.

### **Programmatic Use**

Specify the BackgroundColor parameter for the block as a string or a character vector that defines a 1-by-3 [r g b] vector with values between 0 and 1. **Block Parameter:** BackgroundColor **Type:** character vector | string **Values:** [r g b] vector

**Opacity** — Block background opacity 1 (default) | scalar

Specify the block background opacity as a scalar value from 0 to 1.

Example: 0.5

**Offset from Scale** - Offset of outer edge of area with block background color from label radius scalar

Set the offset of the outer edge of the area covered by the block background color from the label radius, specified as a scalar value from 0 to 1.

Example: 0.1

#### **Foreground Image**

**Image X Offset** — Horizontal offset of left edge of image from left edge of block scalar

Specify the horizontal offset of the left edge of the image from the left edge of the block as a ratio of the block width. Relative to the position of the image when the offset is 0, an offset with a negative value moves the image left, and an offset with a positive value moves the image right.

#### Example: 1

**Image Y Offset** — Vertical offset of top edge of image from top edge of block scalar

Specify the vertical offset of the top edge of the image from the top edge of the block as a ratio of the block height. Relative to the position of the image when the offset is 0, an offset with a negative value moves the image up, and a positive value moves the image down.

Example: 1

**Width** — Image width scalar

Specify the image width as a ratio of the block width.

Example:  $0.5$ 

**Height** — Image height scalar

Specify the image height as a ratio of the block height.

Example: 0.5

**Lock Aspect Ratio** — Option to maintain image aspect ratio on (default) | off

Enable this option to maintain the aspect ratio when resizing the image using the Property Inspector.

## **Block Characteristics**

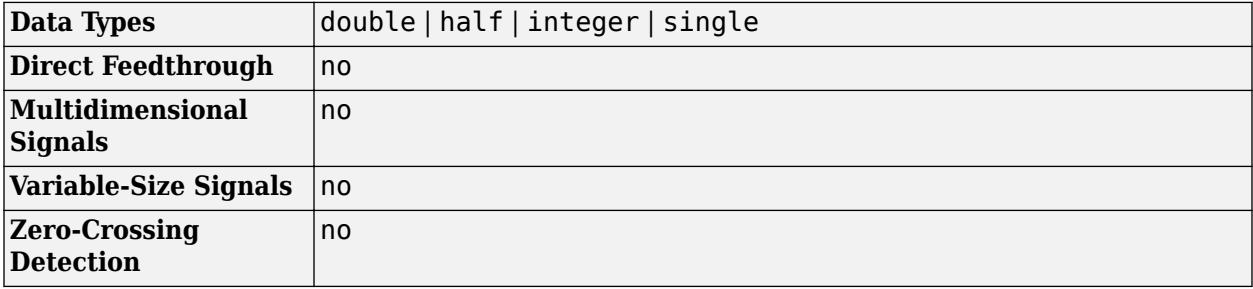

### **Tips**

- The Rotary Switch block allows you to design a circular control, with the state labels and the click areas that cause state transitions distributed along an arc. For more flexibility in the design of a control block with several states, use one of the customizable switch blocks. Each block is preconfigured with two states, but you can add and configure any number of states as required by your design.
	- • [Rocker Switch](#page-1871-0)
	- • [Slider Switch](#page-2126-0)
	- • [Toggle Switch](#page-2295-0)
- To design a control that applies values to a connected variable or parameter from a continuous range, use the [Knob](#page-1034-0), [Horizontal Slider](#page-869-0), or [Vertical Slider](#page-2483-0) blocks.

## **Version History**

### **Introduced in R2021b**

### **R2023a: Persistent Panels tab in Simulink Toolstrip**

When you add a dashboard panel to a model, the **Panels** tab appears in the Simulink Toolstrip and shows options for managing and editing panels.

Previously, the **Panels** tab was only visible when a panel was selected. Starting in R2023a, the **Panels** tab stays visible when no panel is selected.

The **Panels** tab also contains these new options:

• You can add an empty panel.

- You can rename the selected panel.
- You can hide the selected panel.

### **R2022b: Undo and redo support for customizable dashboard blocks in panel**

Starting in R2022b, you can undo and redo the changes you make to customizable dashboard blocks that are in a panel.

To undo or redo a change:

- **1** Click the panel or a block in the panel.
- **2** Press **Ctrl+Z** to undo the change, or press **Ctrl+Y** to redo the change.

**Note** The keyboard shortcuts are based on Windows. On a Mac, press **command** (⌘) instead of **Ctrl**.

### **R2022b: Toolstrip support for panels**

Starting in R2022b, you can use the Simulink Toolstrip to manage and edit panels and the dashboard blocks that they contain.

When you click a dashboard block in a panel, the toolstrip tab for the block appears. For example, when you click a Circular Gauge block, the **Gauge** tab appears in the toolstrip.

When you click a panel, the **Panel** tab appears in the toolstrip. The tab provides these options:

- Manage the visibility of panels in the model.
- Fit all unhidden panels within the current view.
- Collapse the selected panel.
- Customize the size and the contents of the panel.
- Set a custom background image for the selected panel.
- Add a new tab to the selected panel.

For more information, see "Toolstrip support for panels".

### **R2022b: Extended support for customizable Dashboard blocks on Raspberry Pi boards**

Starting in R2022b, the Simulink Support Package for Raspberry Pi Hardware supports deploying these blocks from the **Customizable Blocks** library on your Raspberry Pi boards:

- Horizontal Gauge
- Horizontal Slider
- Lamp
- Push Button
- Rocker Switch
- Rotary Switch
- Slider Switch
- Toggle Switch
- Vertical Gauge
- Vertical Slider

You can customize the visual aspects of the blocks in a Simulink model and obtain the what you see is what you get (WYSIWYG) visualization on a web browser you launch from a Raspberry Pi terminal.

### **R2022b: Extended support for customizable Dashboard blocks on Android devices**

Starting in R2022b, the Simulink Support Package for Android Devices supports deploying these blocks from the **Customizable Blocks** library on your Android devices:

- Horizontal Gauge
- Horizontal Slider
- Lamp
- Push Button
- Rocker Switch
- Rotary Switch
- Slider Switch
- Toggle Switch
- Vertical Gauge
- Vertical Slider

You can customize the visual aspects of the blocks in a Simulink model and obtain the what you see is what you get (WYSIWYG) visualization on your Android device as well as on your web browser.

### **R2022a: Resize and reposition foreground image**

The blocks in the Customizable Blocks library have an option to add a foreground image as part of the design for a block. Starting in R2022a, you can rotate, resize, and reposition the foreground image within the block design.

## **Extended Capabilities**

### **C/C++ Code Generation**

Generate C and  $C++$  code using Simulink® Coder<sup>™</sup>.

Dashboard blocks are ignored for code generation.

### **See Also**

[Customizable Rocker Switch](#page-1871-0) | [Customizable Slider Switch](#page-2126-0) | [Customizable Toggle Switch](#page-2295-0) | [Rocker](#page-1886-0) [Switch](#page-1886-0) | [Rotary Switch](#page-1908-0) | [Slider Switch](#page-2141-0) | [Toggle Switch](#page-2310-0)

### **Topics**

"Tune and Visualize Your Model with Dashboard Blocks" "Simulation Pacing"

"Getting Started with Panels"
# **Rotary Switch**

Switch parameter to set values on dial

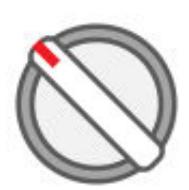

**Libraries:** Simulink / Dashboard

# **Description**

The Rotary Switch changes the value of the connected block parameter to several specified values during simulation. For example, you can connect the Rotary Switch block to the amplitude or frequency of an input signal in your model and change its characteristics during simulation. Use the Rotary Switch block with other Dashboard blocks to create an interactive dashboard to control your model.

Double-clicking the Rotary Switch block does not open its dialog box during simulation and when the block is selected. To edit the block's parameters, you can use the **Property Inspector**, or you can right-click the block and select **Block Parameters** from the context menu.

#### **Connect Dashboard Blocks**

Dashboard blocks do not use ports to connect to model elements. To connect dashboard blocks to variables and block parameters, use connect mode. Connect mode facilitates the process of connecting dashboard blocks in your model, especially when you want to connect multiple blocks at once. To connect a single dashboard block, you can also use the **Connection** table in the block dialog box.

**Tip** You can modify dashboard block connections in your model during normal and accelerator mode simulations.

**Note** Dashboard blocks cannot connect to variables until you update the model diagram. To connect dashboard blocks to variables or modify variable values between opening your model and running a simulation, update the model diagram using **Ctrl+D**.

To enter connect mode, in the canvas, select the dashboard block to connect. On the Simulink Toolstrip, a tab named after the type of the selected block appears. On the block tab, click **Connect**. In connect mode, when you select one or more blocks, a list of parameters and variables available for connection appears. Select a variable or parameter from the list to connect to the selected dashboard block.

When the value of the selected variable or block parameter is nonscalar, use the text box at the bottom of the **Connection** table to specify the element you want to connect to the dashboard block. To connect to an element of a vector, matrix, or array, specify the element index, for example, 3 or

(1,3). To connect to an element in a bus or structure, specify the element in the context of the bus or structure hierarchy by using dots to indicate different levels in the hierarchy, and omit the top level. For example, specify a.b to connect to scalar element b of the structure or bus a nested inside the selected composite variable or parameter.

To connect another dashboard block, pause on another dashboard block and click the **Connect** button above it. Then, make a selection of signals and blocks in your model and choose a model element to connect.

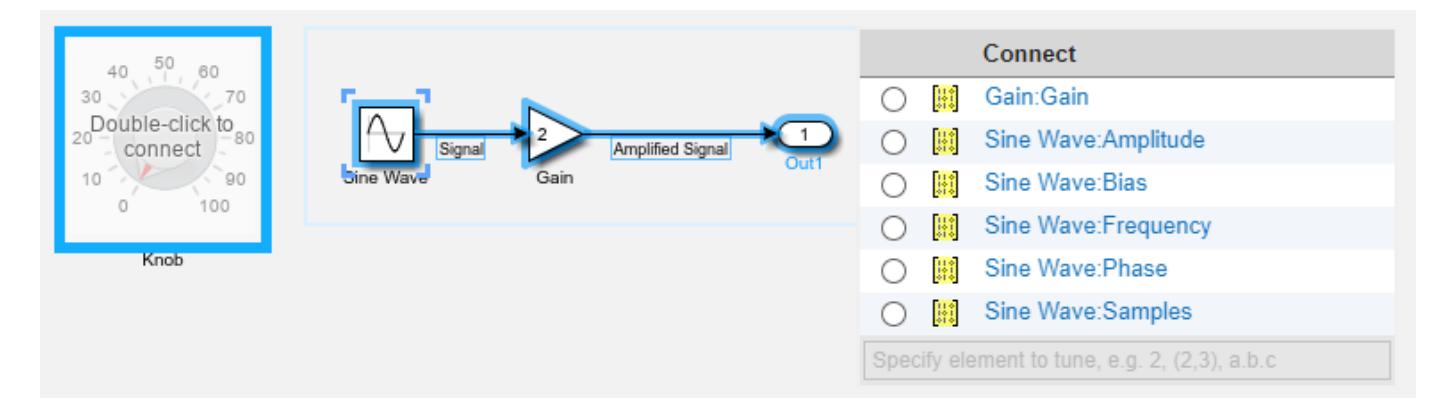

When you finish connecting the dashboard blocks in your model, on the block tab, click **Done Connecting**.

**Tip** You can hide the message shown on unconnected blocks using the set param function with the ShowInitialText block parameter. The message also disappears when you connect the block.

#### **Parameter Logging**

Tunable parameters connected to dashboard blocks are logged to the Simulation Data Inspector, where you can view the parameter values along with logged signal data. You can access logged parameter data in the MATLAB workspace by exporting the parameter data from the Simulation Data Inspector by using the UI or the [Simulink.sdi.exportRun](#page-3349-0) function. For more information about exporting data using the Simulation Data Inspector UI, see "Export Data to the Workspace or a File". The parameter data is stored in a [Simulink.SimulationData.Parameter](#page-5717-0) object, accessible as an element in the exported [Simulink.SimulationData.Dataset](#page-5619-0).

# **Limitations**

- Except for the Dashboard Scope block and the Display block, dashboard blocks can only connect to real scalar signals.
- The toolstrip does not support blocks that are inside a panel.
- You cannot use the **Connection** table in the block dialog to connect a dashboard block to a block that is commented out. When you connect a dashboard block to a commented block using connect mode, the dashboard block does not display the connected value until the you uncomment the block.
- Dashboard blocks cannot connect to model elements inside referenced models.
- When you simulate a model hierarchy, dashboard blocks inside referenced models do not update.
- Dashboard blocks do not support rapid accelerator simulation.
- When you connect a dashboard block to a variable or parameter during simulation, the data for that variable or parameter is not logged to the Simulation Data Inspector. To log variable and parameter data to the Simulation Data Inspector, connect the dashboard block to the variable or parameter prior to simulation.
- When you simulate a model in external mode with the **Default parameter behavior** set to **Inlined**, dashboard blocks can appear to change parameter and variable values. However, the change does not propagate to the simulation. For example, Gain blocks display changes made to the **Gain** parameter using the dashboard blocks, but the **Gain** value used in the simulation does not change.

# **Parameters**

**Connection** — Select a variable or block parameter to connect variable and parameter connection options

Select the variable or block parameter to control using the **Connection** table. To connect the block to a signal:

- **1** Make a selection in the model that includes one or more blocks.
- **2** Select the variable or parameter you want to connect.

When the value of the selected variable or block parameter is nonscalar, use the text box at the bottom of the **Connection** table to specify the element you want to connect to the dashboard block. To connect to an element of a vector, matrix, or array, specify the element index, for example,  $3$  or  $(1,3)$ . To connect to an element in a bus or structure, specify the element in the context of the bus or structure hierarchy by using dots to indicate different levels in the hierarchy, and omit the top level. For example, specify a. b to connect to scalar element b of the structure or bus a nested inside the selected composite variable or parameter.

**3** Click **Apply**.

To facilitate understanding and debugging your model, you can connect Dashboard blocks to variables and parameters in your model during simulation.

**Note** To see workspace variables in the connection table, update the model diagram using **Ctrl+D**.

#### **Programmatic Use**

To programmatically connect a dashboard block to a tunable parameter or a variable, use a [Simulink.HMI.ParamSourceInfo](#page-5323-0) object. The Simulink.HMI.ParamSourceInfo object contains four properties. Some of the properties apply to connecting dashboard blocks to parameters, and some apply to connecting dashboard blocks to variables. Not all fields have a value for a connection because a given dashboard block connects to either a parameter or a variable.

**Block Parameter:** Binding

**Type:** Simulink.HMI.ParamSourceInfo **Default:** []

**States** — Position labels and values scalar and character vector

Pairs of numeric values to assign to the connected variable or parameter with labels for the block. A State consists of a **State Value** and a **State Label**.

- **State Value** Value assigned to the connected variable or parameter when the Rotary Switch block is positioned at the corresponding **State Label**.
- **State Label** Label for the switch position. You can use the **State Label** to display the value the connected variable or parameter takes when the Rotary Switch block points to the **State Label**, or you can use a descriptive text label.

Click the **+** button to add **States**.

The default configuration for the block includes these **States**:

#### **States**

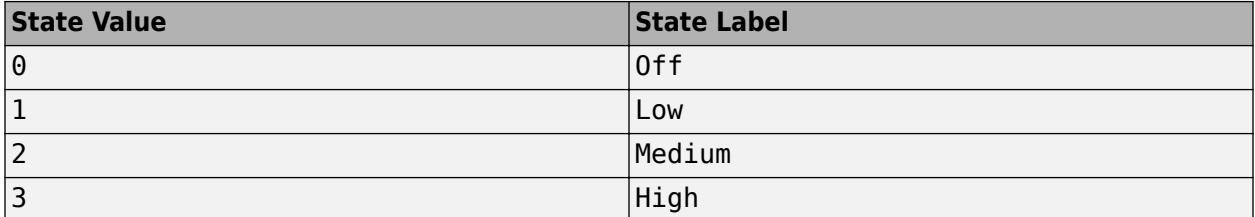

#### **Programmatic Use**

To configure the **States** for the block programmatically, specify the value of the States parameter as a structure array with fields:

- Value Scalar double value for the state.
- $Label String or character array to use as the label for the switch position.$

Include a structure element in the array for each state you want to specify for the block.

```
state1.Value = 1;state1.Label = 'State 1';
state2.Value = 2;
state2.Label = 'State 2';
states = [state1 state2];
```
**Block Parameter:** States **Type:** structure array

**Enumerated Data Type** — Specify state values and labels using an enumerated data type

off (default) | on

You can use an enumerated data type that pairs a numeric value with each enumeration to configure the state values and labels for the block. To specify the states for the block using an enumerated data type, first select the **Enumerated Data Type** option. Then, specify the name of the enumerated data type in the text box. The definition for the specified enumerated data type must be saved on the MATLAB path or in the base workspace.

Example: myEnumType

#### **Programmatic Use**

To programmatically specify the state labels and values for the block using an enumerated data type, specify 'on' for the UseEnumeratedDataType parameter and the name of the enumerated data type for the EnumeratedDataType parameter. **Block Parameter:** UseEnumeratedDataType **Type:** string or character array **Values:** 'on' | 'off' **Default:** 'off' **Block Parameter:** EnumeratedDataType

**Type:** string or character array **Default:** ''

**Label** — Block label position

Top (default) | Bottom | Hide

Position of the block label. When the block is connected to an element in the model, the label is the name of the connected element.

**Programmatic Use Block Parameter:** LabelPosition **Type:** character vector **Values:** 'Top' | 'Bottom' | 'Hide' **Default:** 'Top'

### **Block Characteristics**

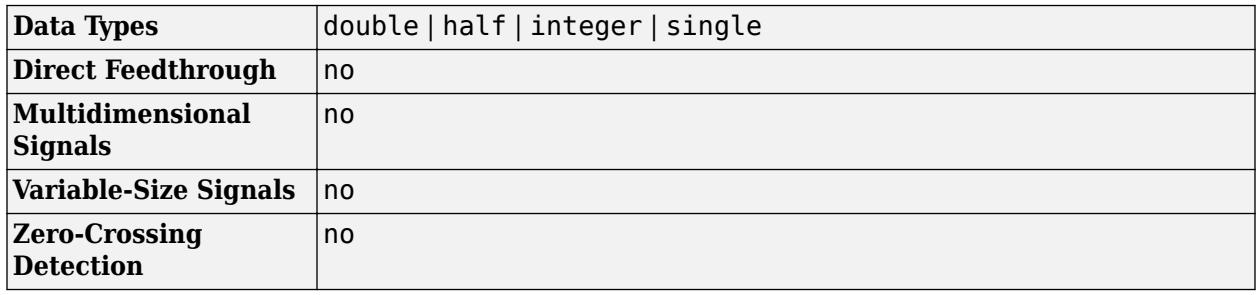

# **Version History**

**Introduced in R2015a**

#### **R2021a: Tune matrix and structure elements using dashboard blocks**

Starting in R2021a, you can connect a block from the Dashboard library to a scalar element of a matrix or structure that defines the value of a tunable block parameter. When you connect a dashboard block to a tunable parameter, you first select one or more blocks. Then, in a dialog box, you select the parameter to which you want to connect. When you select a parameter that has a nonscalar value, specify the element you want to tune using the text box in the dialog box.

#### **R2020b: Simulink Toolstrip support for dashboard blocks**

Starting in R2020b, the **Block** tab in the Simulink Toolstrip turns into a block-specific tab when you select a block in your model that is from the Dashboard library in the Simulink library or from the Flight Instruments library in the Aerospace Blockset Flight Control Analysis library. From the toolstrip, you can connect, disconnect, and modify connections for the selected block. You can jump to the model element connected to the selected block, and you can add the selected block to a panel.

#### **R2019b: Enhanced enumerated data type support for the Rotary Switch block and Combo Box block**

Starting in R2019b, you can use an enumeration class to configure the values and labels for the states of a Rotary Switch block and a Combo Box block.

To configure the **States** for a Rotary Switch or Combo Box block with an enumerated data type, select **Enumerated Data Type**. In the text box, enter the name of the enumeration class you want to use.

When you use an enumeration class to configure the states of the block, you cannot manually edit, add, or remove states from the **States** table.

#### **R2019a: Programmatically add and configure dashboard blocks**

Starting in R2019a, you can use functions such as add\_block and set\_param to create and configure blocks from the Dashboard library in your model.

## **Extended Capabilities**

#### **C/C++ Code Generation**

Generate C and C++ code using Simulink® Coder<sup>™</sup>.

Dashboard blocks are ignored for code generation.

## **See Also**

[Rocker Switch](#page-1886-0) | [Slider Switch](#page-2141-0) | [Toggle Switch](#page-2310-0) | [Knob](#page-1051-0) | [Slider](#page-2069-0)

#### **Topics**

"Tune and Visualize Your Model with Dashboard Blocks" "Decide How to Visualize Simulation Data"

# **Rounding Function**

Apply rounding function to signal

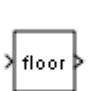

**Libraries:** Simulink / Math Operations

# **Description**

The Rounding Function block rounds each element of the input signal to produce the output signal.

You select the type of rounding from the **Function** parameter list. The name of the selected function appears on the block.

**Tip** Use the Rounding Function block when you want vector or matrix output.

## **Ports**

**Input**

**Port\_1** — Input signal scalar | vector | matrix

Input signal to which the rounding function is applied.

Data Types: single | double

#### **Output**

**Port\_1** — Output signal scalar | vector | matrix

Output signal after the rounding function is applied to the input signal. The output signal has the same dimensions and data type as the input. Each element of the output signal is the result of applying the selected rounding function to the corresponding element of the input signal.

Data Types: single | double

## **Parameters**

**Function** — Rounding function

floor (default) | ceil | round | fix

Choose the rounding function applied to the input signal.

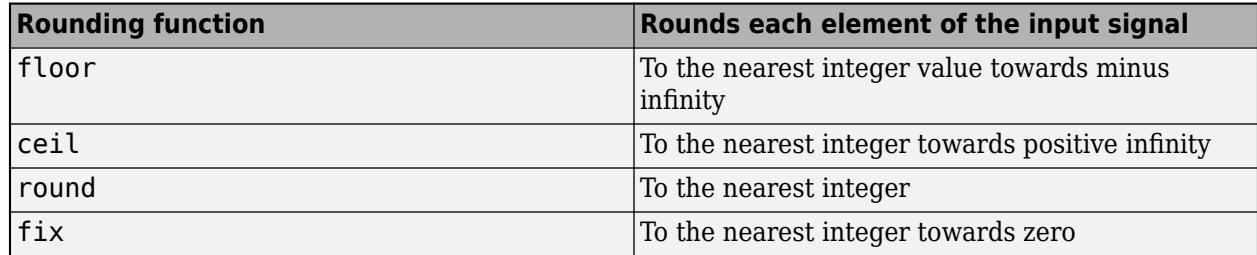

**Programmatic Use Block Parameter**: Operator **Type**: character vector **Values**: 'floor' | 'ceil' | 'round' | 'fix' **Default**: 'floor'

**Sample time** - Sample time value other than -1

-1 (default) | scalar | vector

Specify the sample time as a value other than -1. For more information, see "Specify Sample Time".

#### **Dependencies**

This parameter is not visible unless it is explicitly set to a value other than -1. To learn more, see "Blocks for Which Sample Time Is Not Recommended".

**Programmatic Use Block Parameter:** SampleTime **Type:** string scalar or character vector **Default:** "-1"

### **Block Characteristics**

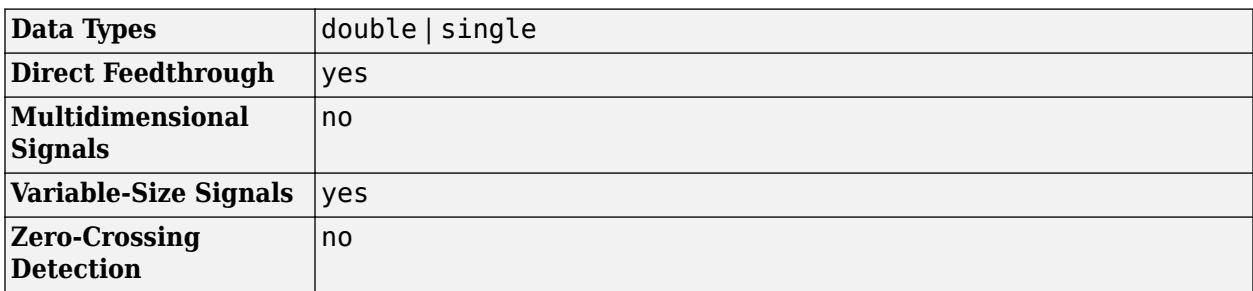

# **Version History**

**Introduced before R2006a**

## **Extended Capabilities**

#### **C/C++ Code Generation**

Generate C and C++ code using Simulink® Coder™.

#### **HDL Code Generation**

Generate Verilog and VHDL code for FPGA and ASIC designs using HDL Coder™.

HDL Coder provides additional configuration options that affect HDL implementation and synthesized logic.

#### **HDL Code Generation Requirements**

HDL code generation for the block requires that you use single data types as inputs to the block, and enable the native floating point mode. In the Configuration Parameters dialog box, on the **HDL Code Generation** > **Floating Point** pane, for **Library**, select Native Floating Point. To learn more about using the native floating-point mode, see "Getting Started with HDL Coder Native Floating-Point Support" (HDL Coder) and "Generate Target-Independent HDL Code with Native Floating-Point" (HDL Coder).

#### **HDL Architecture**

This block has one default HDL architecture.

#### **HDL Block Properties**

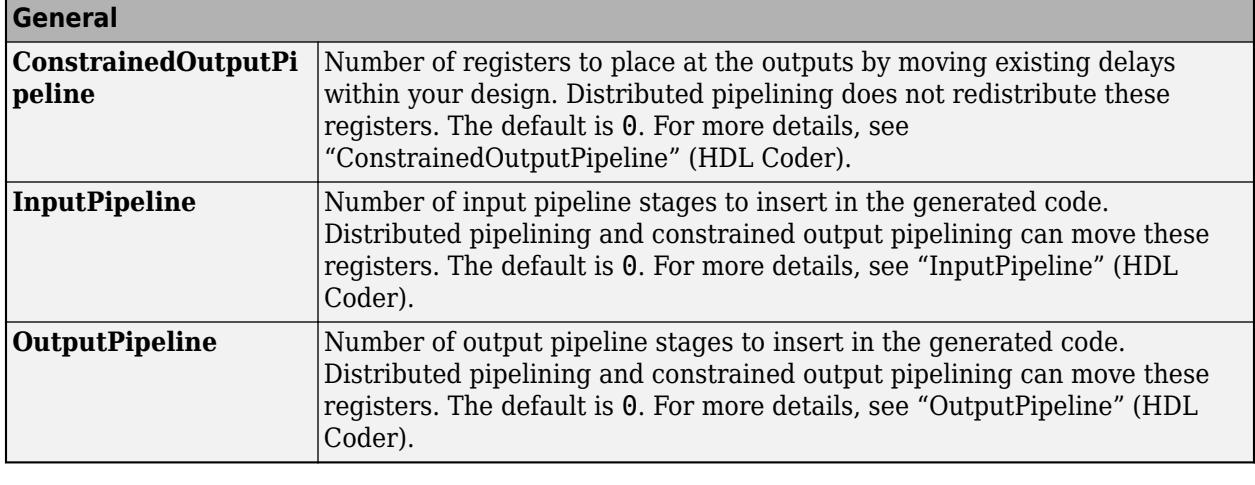

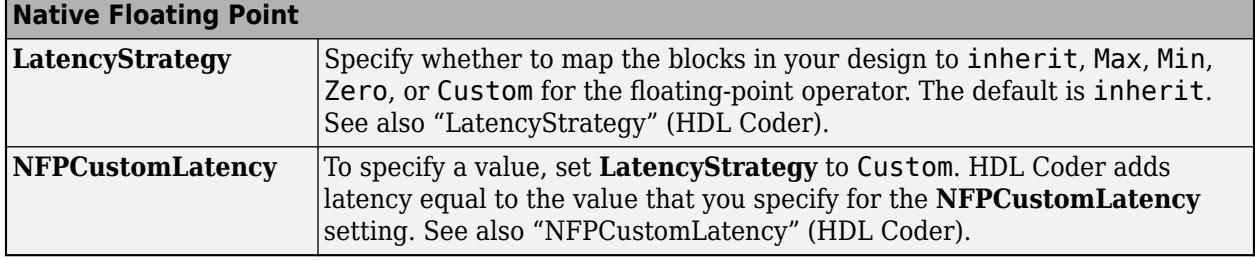

#### **Complex Data Support**

This block supports code generation for complex signals.

#### **PLC Code Generation**

Generate Structured Text code using Simulink® PLC Coder™.

# <span id="page-1917-0"></span>**Saturation**

Limit input signal to the upper and lower saturation values

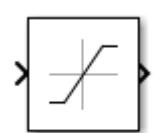

**Libraries:** Simulink / Commonly Used Blocks Simulink / Discontinuities HDL Coder / Discontinuities

# **Description**

The Saturation block produces an output signal that is the value of the input signal bounded to the upper and lower saturation values. The upper and lower limits are specified by the parameters **Upper limit** and **Lower limit**.

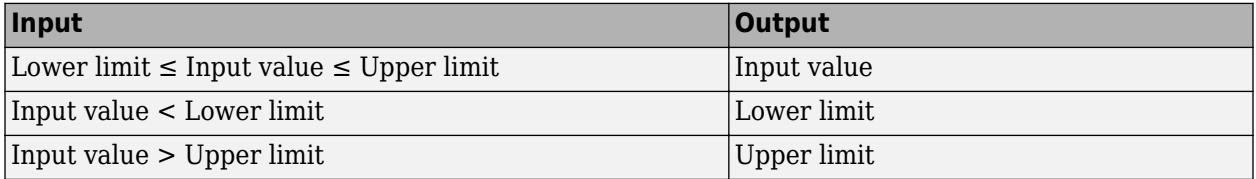

# **Ports**

**Input**

**Port\_1** — Input signal scalar | vector

#### The input signal to the saturation algorithm.

```
Data Types: double | single | int8 | int16 | int32 | int64 | uint8 | uint16 | uint32 | uint64 |
fixed point
```
#### **Output**

**Port 1** — Output signal

scalar | vector

Output signal that is the value of the input signal, upper saturation limit, or lower saturation limit.

Data Types: double | single | int8 | int16 | int32 | int64 | uint8 | uint16 | uint32 | uint64 | fixed point

# **Parameters**

#### **Main**

**Upper limit** — Upper saturation boundary for the input signal

0.5 (default) | scalar | vector

Specify the upper bound on the input signal. If the input signal is greater than this boundary, then the output signal is set to this saturation value. The **Upper limit** parameter is converted to the output data type using round-to-nearest and saturation. **Upper limit** must be greater than the **Output minimum** parameter and less than the **Output maximum** parameter.

**Programmatic Use Block Parameter**: UpperLimit **Type**: character vector **Value**: real scalar or vector **Default**: '0.5'

**Lower limit** — Lower saturation boundary for the input signal

-0.5 (default) | scalar | vector

Specify the lower bound on the input signal. If the input signal is less than this boundary, then the output signal is set to this saturation value. The **Lower limit** parameter is converted to the output data type using round-to-nearest and saturation. **Lower limit** must be greater than the **Output minimum** parameter and less than the **Output maximum** parameter.

**Programmatic Use Block Parameter**: LowerLimit **Type**: character vector **Value**: real scalar or vector **Default**: '-0.5'

**Treat as gain when linearizing** — Specify the gain value

On (default) | Boolean

Select this check box to cause the commands to treat the gain as 1. The linearization commands in Simulink software treat this block as a gain in state space. Clear the box to have the commands treat the gain as 0.

**Programmatic Use Block Parameter**: LinearizeAsGain **Type**: character vector **Values**: 'off' | 'on' **Default**: 'on'

**Enable zero-crossing detection** — Enable zero-crossing detection

on (default) | off

Select to enable zero-crossing detection. For more information, see "Zero-Crossing Detection".

**Programmatic Use Block Parameter**: ZeroCross **Type**: character vector | string **Values**: 'off' | 'on' **Default**: 'on'

**Sample time** - Sample time value other than -1

-1 (default) | scalar | vector

Specify the sample time as a value other than -1. For more information, see "Specify Sample Time".

#### **Dependencies**

This parameter is not visible unless it is explicitly set to a value other than -1. To learn more, see "Blocks for Which Sample Time Is Not Recommended".

**Programmatic Use Block Parameter:** SampleTime **Type:** string scalar or character vector **Default:** "-1"

#### **Signal Attributes**

The **Data Type Assistant** helps you set data attributes. To use the **Data Type Assistant**, click **Show**

**data type assistant**  $\begin{vmatrix} \rightarrow \rightarrow \\ \end{vmatrix}$ . For more information, see "Specify Data Types Using Data Type Assistant".

**Output minimum** — Minimum output value for range checking

#### [] (default) | scalar

Lower value of the output range that Simulink checks.

Simulink uses the minimum to perform:

- Parameter range checking (see "Specify Minimum and Maximum Values for Block Parameters") for some blocks.
- Simulation range checking (see "Specify Signal Ranges" and "Enable Simulation Range Checking").
- Automatic scaling of fixed-point data types.
- Optimization of the code that you generate from the model. This optimization can remove algorithmic code and affect the results of some simulation modes such as SIL or external mode. For more information, see Optimize using the specified minimum and maximum values (Embedded Coder).

**Note Output minimum** does not saturate or clip the actual output signal. Use the [Saturation](#page-1917-0) block instead.

**Programmatic Use Block Parameter**: OutMin **Type**: character vector **Values**: '[ ]'| scalar **Default**: '[ ]'

**Output maximum** - Maximum output value for range checking

#### [] (default) | scalar

Upper value of the output range that Simulink checks.

Simulink uses the maximum value to perform:

- Parameter range checking (see "Specify Minimum and Maximum Values for Block Parameters") for some blocks.
- Simulation range checking (see "Specify Signal Ranges" and "Enable Simulation Range Checking").
- Automatic scaling of fixed-point data types.
- Optimization of the code that you generate from the model. This optimization can remove algorithmic code and affect the results of some simulation modes such as SIL or external mode. For more information, see Optimize using the specified minimum and maximum values (Embedded Coder).

**Note Output maximum** does not saturate or clip the actual output signal. Use the [Saturation](#page-1917-0) block instead.

**Programmatic Use Block Parameter**: OutMax **Type**: character vector **Values**: '[ ]'| scalar **Default**: '[ ]'

**Output data type** – Specify the output data type

Inherit: Same as input (default) | Inherit: Inherit via back propagation | double | single | int8 | int32 | uint32 | int64 | uint64 | fixdt(1,16,2 $^{\circ}$ 0,0) | <data type expression> | ...

Choose the data type for the output. The type can be inherited, specified directly, or expressed as a data type object such as Simulink.NumericType. For more information, see "Control Data Types of Signals".

#### **Programmatic Use**

**Block Parameter**: OutDataTypeStr **Type**: character vector **Values**: 'Inherit: Same as input', 'Inherit: Inherit via back propagation', 'single', 'int8', 'uint8', int16, 'uint16', 'int32', 'uint32', 'int64', 'uint64', fixdt(1,16,0), fixdt(1,16,2^0,0), fixdt(1,16,2^0,0). '<data type expression>' **Default**: 'Inherit: Same as input'

**Lock output data type setting against changes by the fixed-point tools** — Prevent fixed-point tools from overriding Output data type

off (default) | on

Select this parameter to prevent the fixed-point tools from overriding the **Output** data type you specify on the block. For more information, see "Use Lock Output Data Type Setting" (Fixed-Point Designer).

**Programmatic Use Block Parameter:** LockScale **Type:** character vector **Values:** 'off' | 'on' **Default:** 'off'

#### **Integer rounding mode** — Specify the rounding mode for fixed-point operations

Floor (default) | Ceiling | Convergent | Nearest | Round | Simplest | Zero

#### Choose one of these rounding modes.

#### Ceiling

Rounds both positive and negative numbers toward positive infinity. Equivalent to the MATLAB ceil function.

#### Convergent

Rounds number to the nearest representable value. If a tie occurs, rounds to the nearest even integer. Equivalent to the Fixed-Point Designer convergent function.

#### Floor

Rounds both positive and negative numbers toward negative infinity. Equivalent to the MATLAB floor function.

#### Nearest

Rounds number to the nearest representable value. If a tie occurs, rounds toward positive infinity. Equivalent to the Fixed-Point Designer nearest function.

#### Round

Rounds number to the nearest representable value. If a tie occurs, rounds positive numbers toward positive infinity and rounds negative numbers toward negative infinity. Equivalent to the Fixed-Point Designer round function.

#### Simplest

Automatically chooses between round toward floor and round toward zero to generate rounding code that is as efficient as possible.

#### Zero

Rounds number toward zero. Equivalent to the MATLAB fix function.

```
Programmatic Use
Block Parameter: RndMeth
Type: character vector
Values: 'Ceiling' | 'Convergent' | 'Floor' | 'Nearest' | 'Round' | 'Simplest' | 'Zero'
Default: 'Floor'
```
#### **See Also**

For more information, see "Rounding" (Fixed-Point Designer).

### **Block Characteristics**

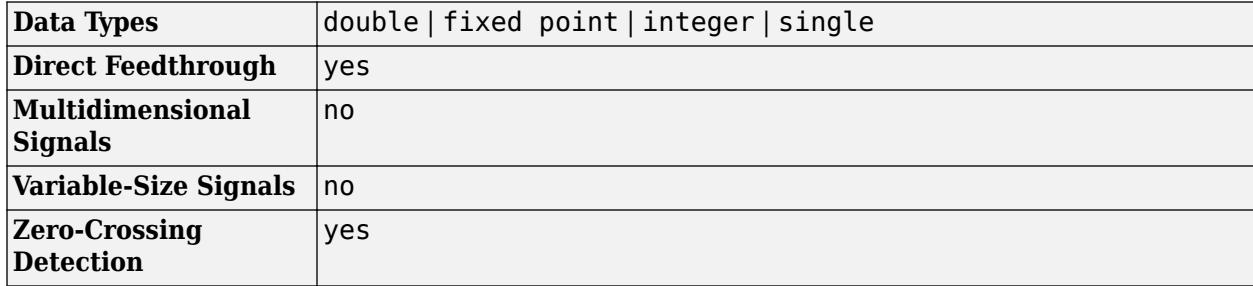

# **Version History**

**Introduced before R2006a**

# **Extended Capabilities**

#### **C/C++ Code Generation**

Generate C and C++ code using Simulink® Coder<sup>™</sup>.

#### **HDL Code Generation**

Generate Verilog and VHDL code for FPGA and ASIC designs using HDL Coder™.

HDL Coder provides additional configuration options that affect HDL implementation and synthesized logic.

#### **HDL Architecture**

This block has one default HDL architecture.

#### **HDL Block Properties**

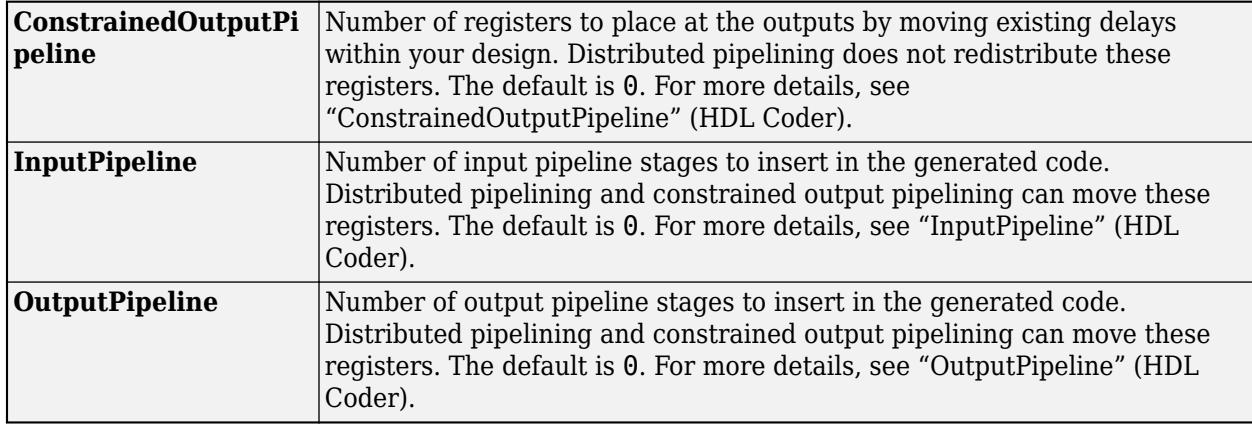

#### **PLC Code Generation**

Generate Structured Text code using Simulink® PLC Coder™.

#### **Fixed-Point Conversion**

Design and simulate fixed-point systems using Fixed-Point Designer™.

### **See Also**

[Saturation Dynamic](#page-1923-0) | [Backlash](#page-69-0)

# <span id="page-1923-0"></span>**Saturation Dynamic**

Limit input signal to dynamic upper and lower saturation values

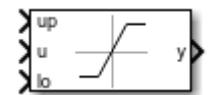

**Libraries:** Simulink / Discontinuities HDL Coder / Discontinuities

# **Description**

The Saturation Dynamic block produces an output signal that is the value of the input signal bounded to the saturation values from the input ports up and lo.

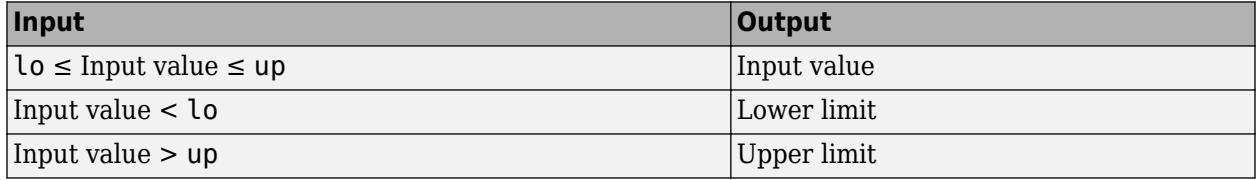

## **Ports**

#### **Input**

**u** — Input signal scalar | vector

#### The input signal to the saturation algorithm.

```
Data Types: double | single | int8 | int16 | int32 | int64 | uint8 | uint16 | uint32 | uint64 |
fixed point
```
**up** — Signal that provides the upper saturation limit scalar | vector

Dynamic value providing the upper saturation limit. When the input is greater than **up** then the output value is bound to **up**.

```
Data Types: double | single | int8 | int16 | int32 | int64 | uint8 | uint16 | uint32 | uint64 |
fixed point
```
**lo** — Signal that provides the lower saturation limit scalar | vector

Dynamic value providing the lower saturation limit. When the input is less than **lo** then the output value is bound to **lo**.

```
Data Types: double | single | int8 | int16 | int32 | int64 | uint8 | uint16 | uint32 | uint64 |
fixed point
```
#### **Output**

**y** — Output signal scalar | vector

Output signal that is the value of the input signal, upper saturation limit, or lower saturation limit.

Data Types: double | single | int8 | int16 | int32 | int64 | uint8 | uint16 | uint32 | uint64 | fixed point

## **Parameters**

To edit the parameters for the Saturation Dynamic block, double-click the block icon.

The **Data Type Assistant** helps you set data attributes. To use the **Data Type Assistant**, click **Show**

**data type assistant**  $\begin{vmatrix} >> \end{vmatrix}$ . For more information, see "Specify Data Types Using Data Type Assistant".

**Output minimum** — Minimum output value for range checking

#### [] (default) | scalar

Lower value of the output range that Simulink checks.

Simulink uses the minimum to perform:

- Parameter range checking (see "Specify Minimum and Maximum Values for Block Parameters") for some blocks.
- Simulation range checking (see "Specify Signal Ranges" and "Enable Simulation Range Checking").
- Automatic scaling of fixed-point data types.
- Optimization of the code that you generate from the model. This optimization can remove algorithmic code and affect the results of some simulation modes such as SIL or external mode. For more information, see Optimize using the specified minimum and maximum values (Embedded Coder).

**Note Output minimum** does not saturate or clip the actual output signal. Use the [Saturation](#page-1917-0) block instead.

**Programmatic Use Block Parameter**: OutMin **Type**: character vector **Values**: '[ ]'| scalar **Default**: '[ ]'

**Output maximum** — Maximum output value for range checking

#### [] (default) | scalar

Upper value of the output range that Simulink checks.

Simulink uses the maximum value to perform:

- Parameter range checking (see "Specify Minimum and Maximum Values for Block Parameters") for some blocks.
- Simulation range checking (see "Specify Signal Ranges" and "Enable Simulation Range Checking").
- Automatic scaling of fixed-point data types.
- Optimization of the code that you generate from the model. This optimization can remove algorithmic code and affect the results of some simulation modes such as SIL or external mode. For more information, see Optimize using the specified minimum and maximum values (Embedded Coder).

**Note Output maximum** does not saturate or clip the actual output signal. Use the [Saturation](#page-1917-0) block instead.

#### **Programmatic Use Block Parameter**: OutMax **Type**: character vector **Values**: '[ ]'| scalar **Default**: '[ ]'

#### **Output data type** — Specify the output data type

Inherit: Same as input (default) | Inherit: Inherit via back propagation | double | single | int8 | int32 | uint32 | int64 | uint64 | fixdt(1,16,2 $^{\circ}$ 0,0) | <data type expression> | ...

Choose the data type for the output. The type can be inherited, specified directly, or expressed as a data type object such as Simulink.NumericType. For more information, see "Control Data Types of Signals".

**Programmatic Use Block Parameter**: OutDataTypeStr **Type**: character vector **Values**: 'Inherit: Same as input', 'Inherit: Inherit via back propagation', 'single', 'int8', 'uint8', int16, 'uint16', 'int32', 'uint32', 'int64', 'uint64', fixdt(1,16,0), fixdt(1,16,2^0,0), fixdt(1,16,2^0,0). '<data type expression>' **Default**: 'Inherit: Same as input'

**Lock output data type setting against changes by the fixed-point tools** — Prevent fixed-point tools from overriding Output data type

off (default) | on

Select this parameter to prevent the fixed-point tools from overriding the **Output** data type you specify on the block. For more information, see "Use Lock Output Data Type Setting" (Fixed-Point Designer).

**Programmatic Use Block Parameter:** LockScale **Type:** character vector

**Values:** 'off' | 'on' **Default:** 'off'

#### **Integer rounding mode** — Specify the rounding mode for fixed-point operations

Floor (default) | Ceiling | Convergent | Nearest | Round | Simplest | Zero

Choose one of these rounding modes.

#### Ceiling

Rounds both positive and negative numbers toward positive infinity. Equivalent to the MATLAB ceil function.

#### Convergent

Rounds number to the nearest representable value. If a tie occurs, rounds to the nearest even integer. Equivalent to the Fixed-Point Designer convergent function.

#### Floor

Rounds both positive and negative numbers toward negative infinity. Equivalent to the MATLAB floor function.

#### Nearest

Rounds number to the nearest representable value. If a tie occurs, rounds toward positive infinity. Equivalent to the Fixed-Point Designer nearest function.

#### Round

Rounds number to the nearest representable value. If a tie occurs, rounds positive numbers toward positive infinity and rounds negative numbers toward negative infinity. Equivalent to the Fixed-Point Designer round function.

#### Simplest

Automatically chooses between round toward floor and round toward zero to generate rounding code that is as efficient as possible.

#### Zero

Rounds number toward zero. Equivalent to the MATLAB fix function.

#### **Programmatic Use**

```
Block Parameter: RndMeth
Type: character vector
Values: 'Ceiling' | 'Convergent' | 'Floor' | 'Nearest' | 'Round' | 'Simplest' | 'Zero'
Default: 'Floor'
```
#### **See Also**

For more information, see "Rounding" (Fixed-Point Designer).

**Saturate on integer overflow** — Choose the behavior when integer overflow occurs

off (default) | on

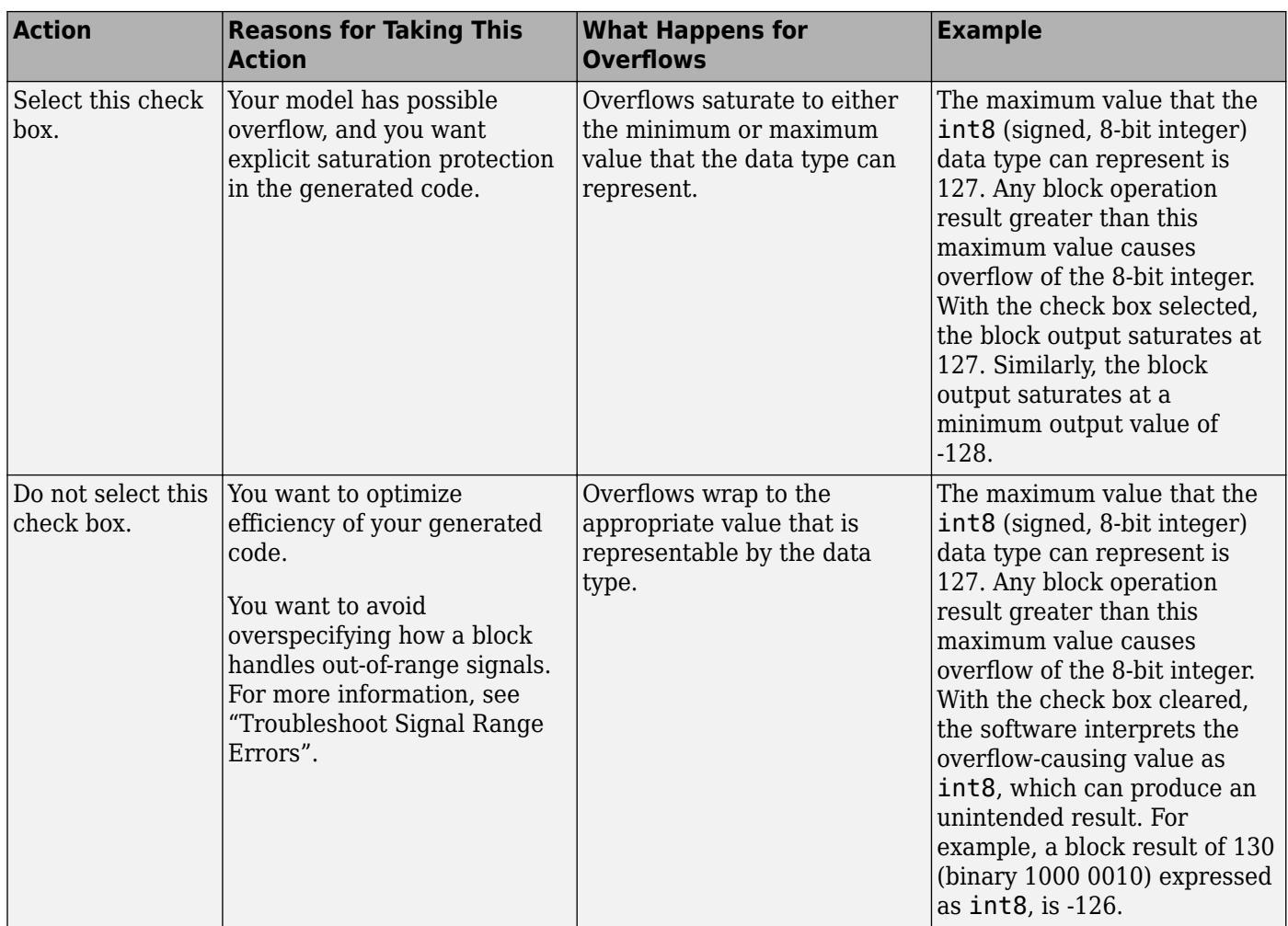

When you select this check box, saturation applies to every internal operation on the block, not just the output or result. Usually, the code generation process can detect when overflow is not possible. In this case, the code generator does not produce saturation code.

#### **Programmatic Use**

**Block Parameter**: DoSatur **Type**: character vector **Value**: 'off' | 'on' **Default**: 'off'

## **Block Characteristics**

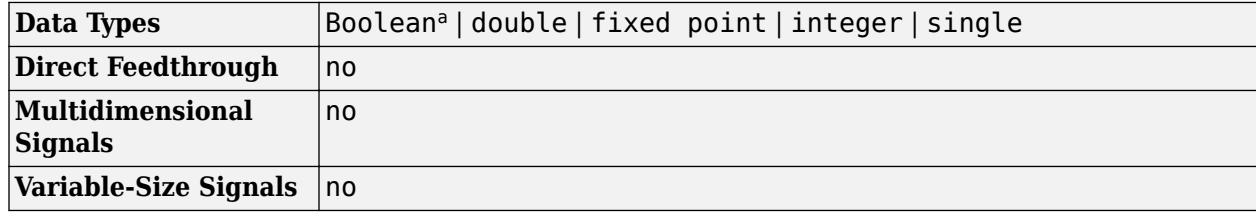

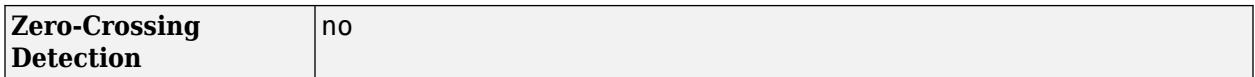

a This block is not recommended for use with Boolean signals.

# **Version History**

**Introduced before R2006a**

# **Extended Capabilities**

#### **C/C++ Code Generation**

Generate C and C++ code using Simulink® Coder<sup>™</sup>.

#### **HDL Code Generation**

Generate Verilog and VHDL code for FPGA and ASIC designs using HDL Coder™.

HDL Coder provides additional configuration options that affect HDL implementation and synthesized logic.

#### **HDL Architecture**

This block has one default HDL architecture.

#### **HDL Block Properties**

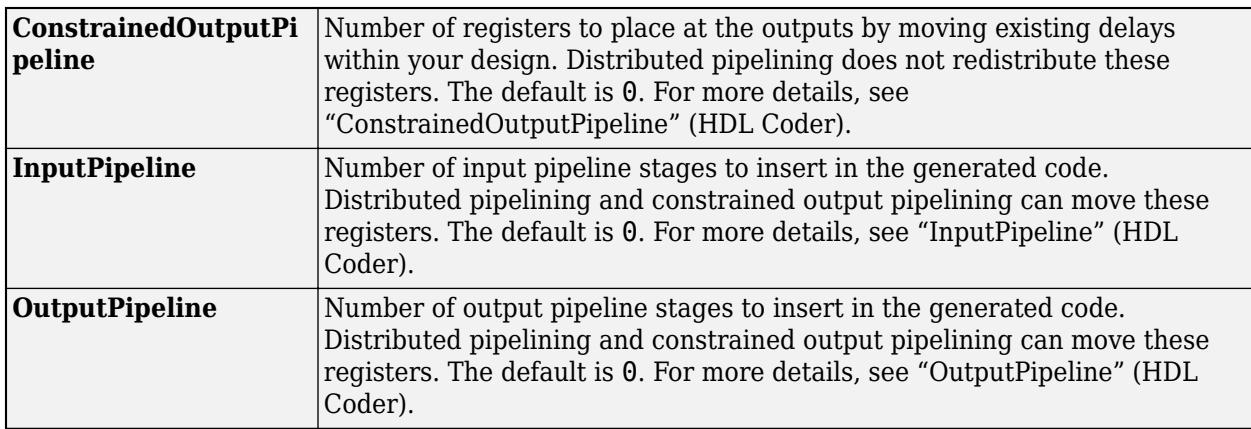

#### **PLC Code Generation**

Generate Structured Text code using Simulink® PLC Coder™.

#### **Fixed-Point Conversion**

Design and simulate fixed-point systems using Fixed-Point Designer™.

### **See Also**

[Saturation](#page-1917-0)

# **Scan String**

Scan input string and convert to signals per specified format

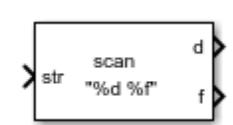

**Libraries:** Simulink / String

# **Description**

The Scan String block scans an input string and converts it to signals per the format specified by the **Format** parameter. The block converts values to their decimal (base 10) representation and outputs the results as numeric or string signals. Use this block when you want to deconstruct a string, for example a sentence, into its individual components. For example, if the **Format** parameter is set to "%s is %f.", the block outputs two parts, a string signal and a single signal. If the input is the string "Pi is 3.14", the two outputs are "Pi" and "3.14".

**Note** If you specify a numeric display format that is not large enough to display all the digits of a value, the displayed values may lose precision. The result depends on your computer hardware and operating system.

The Scan String, String to Double, and String to Single blocks are identical blocks. When configured for String to Double, the block converts the input string signal to a double numerical output. When configured for String to Single, the block converts the input string signal to a single numerical output.

For code generation, configure models that contain this block for non-finite number support by selecting the **Configuration Parameters** > **Code Generation** > **Interface** > **Support non-finite numbers** check box.

## **Ports**

**Input**

**Port\_1** — Input string scalar

Input string, specified as a scalar.

Data Types: string

#### **Output**

**d** — Output data whose format matches %d format scalar

Output data whose format matches the specified format, defined as a scalar. Total maximum number of outputs is 128.

If the block cannot match an input string to a format operator specified in **Format**, it returns a warning and outputs an appropriate value (0 or "") for each unmatched format operator.

Data Types: single | double | int8 | int16 | int32 | uint8 | uint16 | uint32 | Boolean | fixed point | enumerated | bus

#### **f** — Output data whose format matches %f format

scalar

Output data whose format matches the %f format, specified as a scalar. Total maximum number of outputs is 128.

```
Data Types: single | double | int8 | int16 | int32 | uint8 | uint16 | uint32 | Boolean | fixed
point | enumerated | bus
```
#### **Port N** — Output data whose format matches N format

scalar

Output data whose format matches *N* format, specified as a scalar. Total maximum number of outputs is 128.

Data Types: single | double | int8 | int16 | int32 | uint8 | uint16 | uint32 | Boolean | fixed point | enumerated | bus

### **Parameters**

#### **Format** — Format operator for input

"%d %f" (default) | format string | character vector

Format operator for input, specified as a scalar. If the block cannot match the input string with the specified format, it returns 0. The return of 0 differs from the sscanf function return, which is an empty matrix if the function cannot match the input with the specified format.

- For the String to Double block, this parameter has a default value of  $\ell$ 1f.
- For the String to Single block, this parameter has a default value of %f.

For more information about acceptable format operators, see the Algorithms section.

**Programmatic Use Block Parameter:** Format **Type:** character vector **Values:** '<filename>' **Default:** '"%d %f"'

## **Block Characteristics**

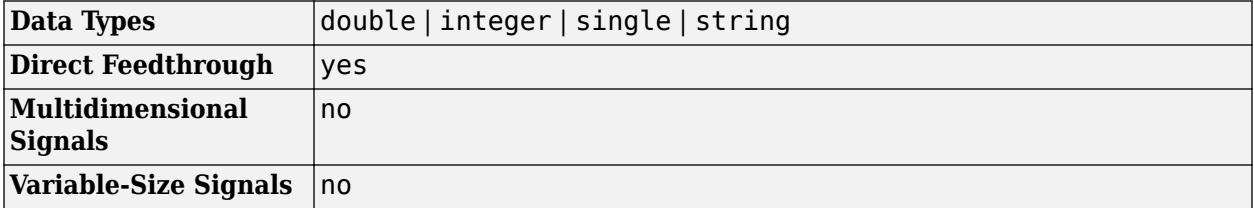

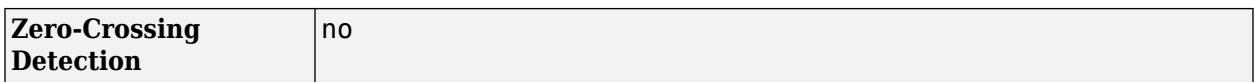

### **Algorithms**

The Scan String block uses this format specifier prototype:

%[width][length]specifier

#### **Numeric Fields**

This table lists available conversion specifiers to convert text to numeric outputs. The block converts values to their decimal (base 10) representation.

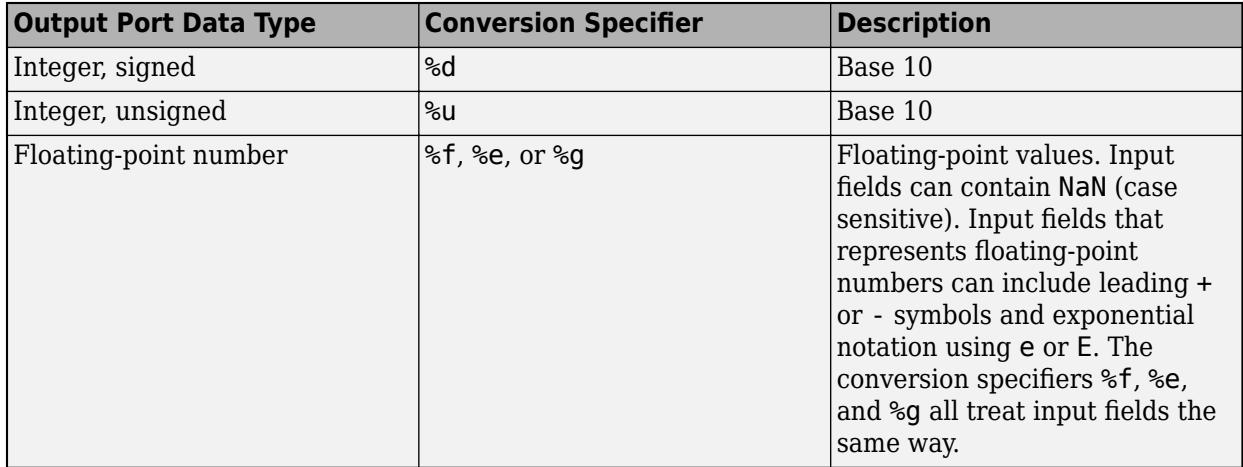

#### **Character Fields**

This table lists available conversion specifiers to convert text so that the output is a string.

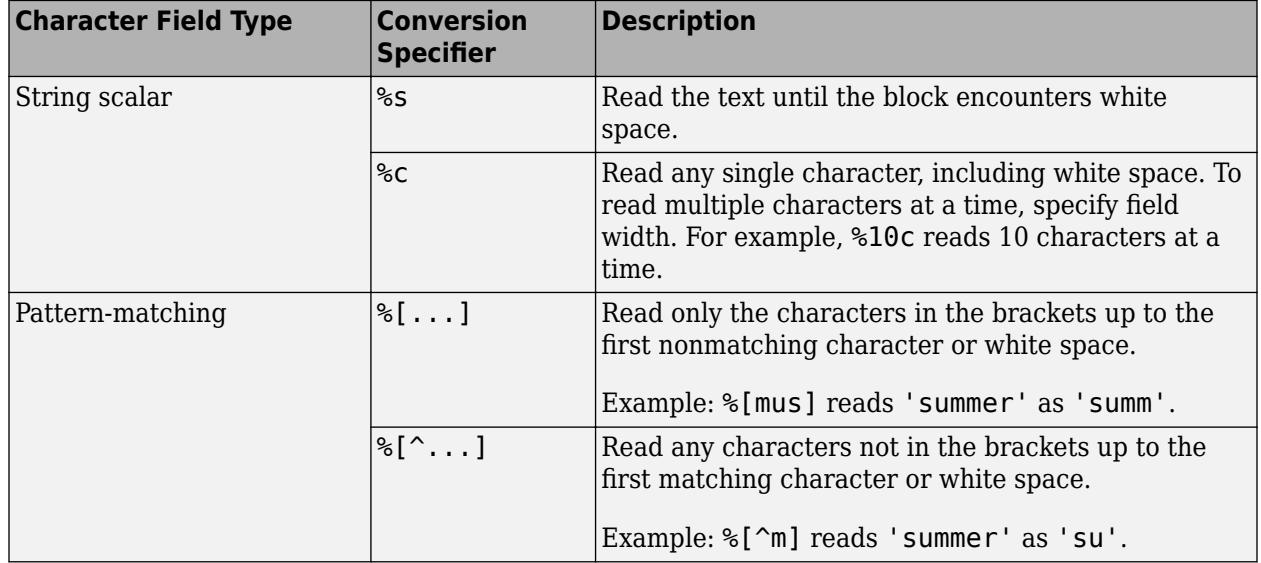

#### **Optional Operators**

- Field Width To specify the maximum number of digits or text characters to read at a time, insert a number after the percent character. For example, %10s reads up to 10 characters at a time, including white space. %4f reads up to four digits at a time, including the decimal point.
- Literal Text to Ignore This block must match the specified text immediately before or after the conversion specifier.

Example: Hell%s reads "Hello!" as "o!".

#### **Length Specifiers**

The Scan String block supports the h and l length subspecifiers. These specifiers can change according to the **Configuration Parameters** > **Hardware Implementation** > **Number of bits** settings.

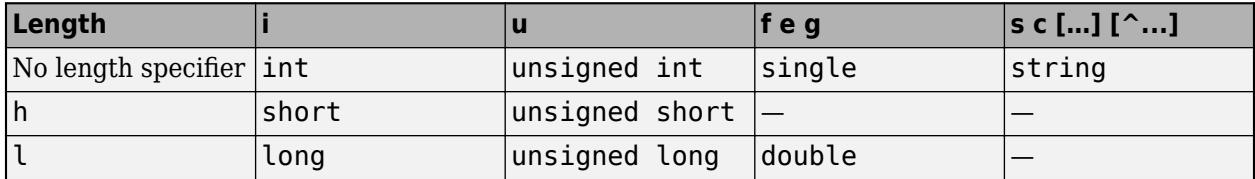

#### **Notes for Specifiers that Specify Integer Data Types (d, u)**

• Target int, long, and short type sizes are controlled by settings in the **Configuration Parameters** > **Hardware Implementation** pane. For example, if the target int is 32 bits and the specifier is %u, then the expected input type will be uint32. For this example, the Scan String block requires that the output type be exactly int32. It cannot be any other data type.

# **Version History**

**Introduced in R2018a**

# **Extended Capabilities**

#### **C/C++ Code Generation**

Generate C and C++ code using Simulink® Coder<sup>™</sup>.

### **See Also**

sscanf | [ASCII to String](#page-56-0) | [Compose String](#page-243-0) | [String Compare](#page-2182-0) | [String Concatenate](#page-2185-0) | [String Constant](#page-2188-0) | [String Find](#page-2197-0) | [String Length](#page-2200-0) | [String to Double](#page-2205-0) | [String to Enum](#page-2209-0) | [String to ASCII](#page-2203-0) | [String to Single](#page-2211-0) | [Substring](#page-2223-0) | [To String](#page-2315-0)

#### **Topics**

"Display and Extract Coordinate Data" "Simulink Strings"

# **Scope**

Display signals generated during simulation

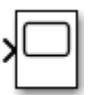

**Libraries:** Simulink / Commonly Used Blocks Simulink / Sinks HDL Coder / Commonly Used Blocks HDL Coder / Sinks

# **Description**

The Simulink Scope block and DSP System Toolbox Time Scope block display time domain signals.

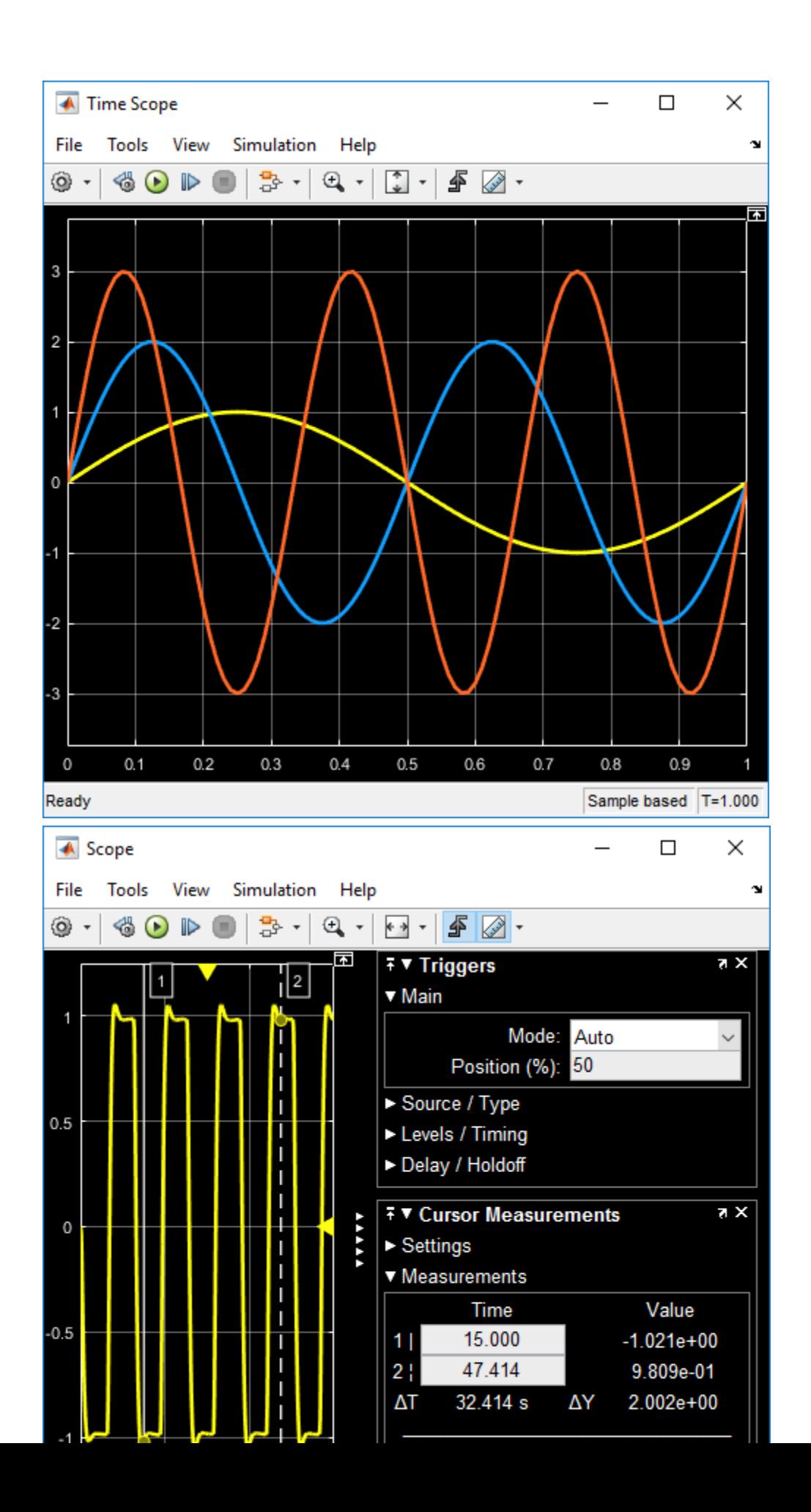

**1-1913**

The two blocks have identical functionality, but different default settings. The Time Scope is optimized for discrete time processing. The Scope is optimized for general time-domain simulation. For a side-by-side comparison, see "Simulink Scope Versus DSP System Toolbox Time Scope".

Oscilloscope features:

- Triggers Set triggers to sync repeating signals and pause the display when events occur.
- Cursor Measurements Measure signal values using vertical and horizontal cursors.
- Signal Statistics Display the maximum, minimum, peak-to-peak difference, mean, median, and RMS values of a selected signal.
- Peak Finder Find maxima, showing the *x*-axis values at which they occur.
- Bilevel Measurements Measure transitions, overshoots, undershoots, and cycles.

You must have a Simscape or DSP System Toolbox license to use the Peak Finder, Bilevel Measurements, and Signal Statistics.

Scope display features:

- Simulation control Debug models from a Scope window using **Run**, **Step Forward**, and **Step Backward** toolbar buttons.
- Multiple signals Plot multiple signals on the same *y*-axis (display) using multiple input ports.
- Multiple y-axes (displays) Display multiple *y*-axes. All the *y*-axes have a common time range on the *x*-axis.
- Modify parameters Modify scope parameter values before and during a simulation.
- Axis autoscaling Autoscale axes during or at the end of a simulation. Margins are drawn at the top and bottom of the axes.
- Display data after simulation Scope data is saved during a simulation. If a scope is closed at the start of a simulation, when you open the scope after a simulation, the scope displays simulation results for attached input signals.

**Note** If you have a high sample rate or long simulation time, you may run into issues with memory or system performance because the scope saves data internally. To limit the amount of data saved for scope visualization, use the Limit data points to last property.

For information on controlling a scope programmatically, see "Control Scope Blocks Programmatically".

## **Limitations**

- Do not use scope blocks in a Library. If you place a scope block inside a library block with a locked link or in a locked library, Simulink displays an error when trying to open the scope window. To display internal data from a library block, add an output port to the library block, and then connect the port to a Scope block in your model.
- If you step through a model, the scope only updates when the scope block runs. This means that the time shown in the status bar may not match the model time.
- When connected to a constant signal, a scope block may plot a single point.
- The scope shows gaps in the display when the signal value is NaN.
- When you visualize multiple frame-based signals in the scope, some samples of signals with a frame size of 1 might not be displayed. To visualize these signals, move the signals with frame size of 1 to a separate scope.
- Scope displays have limitations in Rapid Accelerator mode. See "Behavior of Scopes and Viewers with Rapid Accelerator Mode"
- When the Scope is in a ForEach subsystem, the scope only displays the last index.

### **Ports**

#### **Input**

**Port 1** — Signal or signals to visualize

```
scalar | vector | matrix | array | bus | nonvirtual bus
```
Connect the signals you want to visualize. You can have up to 96 input ports. Input signals can have these characteristics:

- **Type** Continuous (sample-based) or discrete (sample-based and frame-based).
- **Data type** Any data type that Simulink supports. See "Data Types Supported by Simulink".
- **Dimension** Scalar, one dimensional (vector), two dimensional (matrix), or multidimensional (array). Display multiple channels within one signal depending on the dimension. See "Signal Dimensions" and "Determine Signal Dimensions".

#### **Input Limitations**

- When the input is a constant signal, the scope plots a single point.
- The scope shows gaps in the display when the signal value is NaN.
- When you visualize multiple frame-based signals in the scope, some samples of signals with a frame size of 1 might not be displayed. To visualize these signals, move the signals with frame size of 1 to a separate scope.

#### **Bus Support**

You can connect nonvirtual bus and arrays of bus signals to a scope. To display the bus signals, use normal or accelerator simulation mode. The scope displays each bus element signal in the order the elements appear in the bus, from the top to the bottom. Nested bus elements are flattened.

To log nonvirtual bus signals with a scope, set the **Save format** parameter to Dataset. You can use any **Save format** to log virtual bus signals.

```
Data Types: single | double | half | int8 | int16 | int32 | int64 | uint8 | uint16 | uint32 |
uint64 | Boolean | fixed point | enumerated | bus
```
## **Properties**

#### **Configuration Properties**

The Configuration Properties dialog box controls various properties about the scope displays. From the scope menu, select **View** > **Configuration Properties**.

#### **Main**

#### **Open at simulation start** — Specify when scope window opens

off (default for Scope) | on (default for Time Scope)

Select this check box to open the scope window when simulation starts.

#### **Programmatic Use**

See OpenAtSimulationStart.

**Display the full path** — Display block path on scope title bar

off (default) | on

Select this check box to display the block path in addition to the block name.

**Number of input ports** — Number of input ports on scope block

#### 1 (default) | integer

Specify number of input ports on a Scope block, specified as an integer. The maximum number of input ports is 96.

#### **Programmatic Use**

See NumInputPorts.

**Layout** — Number and arrangement of displays

1-by-1 display (default) | an arrangement of m-by-n axes

Specify number and arrangement of displays. The maximum layout is 16 rows by 16 columns.

To expand the layout grid beyond 4 by 4, click within the dialog box and drag. Maximum of 16 rows by 16 columns.

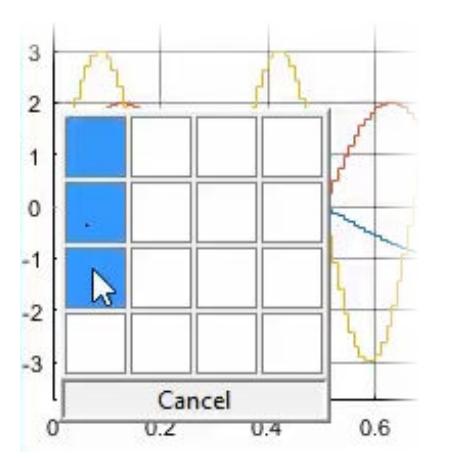

If the number of displays is equal to the number of ports, signals from each port appear on separate displays. If the number of displays is less than the number of ports, signals from additional ports appear on the last display. For layouts with multiple columns and rows, ports are mapped down then across.

#### **Programmatic Use**

See LayoutDimensions.

#### **Sample time** — Simulation interval between scope updates

-1 (for inherited) (default) | positive real number

Specify the time interval between updates of the scope display. This property does not apply to floating scopes and scope viewers. For a more detailed explanation of sample time with the scope, see "Sample Time with Scope Blocks"

#### **Programmatic Use**

See SampleTime.

#### **Input processing** — Channel or element signal processing

Elements as channels (sample based) (default for Scope) | Columns as channels (frame based) (default for Time Scope)

- Elements as channels (sample based) Process each element as a unique sample.
- Columns as channels (frame based) Process signal values in a channel as a group of values from multiple time intervals. Frame-based processing is available only with discrete input signals.

#### **Programmatic Use**

See FrameBasedProcessing.

#### **Maximize axes** — Maximize size of plots

Off (default for Scope) | Auto (default for Time Scope) | On

- Auto If "Title" on page 1-0 and "Y-label" on page 1-0 properties are not specified, maximize all plots.
- On Maximize all plots. Values in **Title** and **Y-label** are hidden.
- Off Do not maximize plots.

#### **Programmatic Use**

See MaximizeAxes.

**Time**

#### **Time span** — Length of *x*-axis to display

Auto (default) | User defined | One frame period

• Auto — Difference between the simulation start and stop times.

The block calculates the beginning and end times of the time range using the "Time display offset" on page 1-0 and "Time span" on page 1-0 properties. For example, if you set the **Time display offset** to 10 and the **Time span** to 20, the scope sets the time range from 10 to 30.

- User defined Enter any value less than the total simulation time.
- One frame period Use the frame period of the input signal to the Time Scope block. This option is only available when the **Input processing** parameter is set to Columns as channels (frame based).

#### **Programmatic Use**

See TimeSpan.

**Time span overrun action** — Display data beyond visible *x*-axis

Wrap (default) | Scroll

Specify how to display data beyond the visible *x*-axis range.

You can see the effects of this option only when plotting is slow with large models or small step sizes.

- Wrap Draw a full screen of data from left to right, clear the screen, and then restart drawing the data from the left.
- Scroll Move data to the left as new data is drawn on the right. This mode is graphically intensive and can affect run-time performance.

#### **Programmatic Use**

See TimeSpanOverrunAction.

**Time units** — *x*-axis units

None (default for Scope) | Metric (default for Time Scope) | Seconds

- Metric Display time units based on the length of "Time span" on page 1-0
- Seconds Display time in seconds.
- None Do not display time units.

#### **Programmatic Use**

See TimeUnits.

#### **Time display offset** — *x*-axis offset

0 (default) | scalar | vector

Offset the *x*-axis by a specified time value, specified as a real number or vector of real numbers.

For input signals with multiple channels, you can enter a scalar or vector:

- Scalar Offset all channels of an input signal by the same time value.
- Vector Independently offset the channels.

#### **Programmatic Use**

See TimeDisplayOffset.

**Time-axis labels** — Display of *x*-axis labels

Bottom Displays Only (default for Scope) | All (default for Time Scope) | None

Specify how *x*-axis (time) labels display:

- All Display *x*-axis labels on all *y*-axes.
- None Do not display labels. Selecting None also clears the **Show time-axis label** check box.
- Bottom displays only Display *x*-axis label on the bottom *y*-axis.

#### **Dependencies**

To enable this property, set:

- "Show time-axis label" on page 1-0 to on.
- "Maximize axes" on page 1-0 to off.

The "Active display" on page 1-0 property determines which display is affected.

#### **Programmatic Use**

See TimeAxisLabels.

**Show time-axis label** — Display or hide *x*-axis labels

off (default for Scope) | on (default for Time Scope)

Select this check box to show the *x*-axis label for the active display

#### **Dependencies**

To enable this property, set "Time-axis labels" on page 1-0 to All or Bottom Displays Only.

The "Active display" on page 1-0 property determines which display is affected.

#### **Programmatic Use**

See ShowTimeAxisLabel.

**Display**

#### **Active display** — Selected display

1 (default) | positive integer

Selected display. Use this property to control which display is changed when changing style properties and axes-specific properties.

Specify the desired display using a positive integer that corresponds to the column-wise placement index. For layouts with multiple columns and rows, display numbers are mapped down and then across.

#### **Programmatic Use**

See ActiveDisplay.

**Title** — Display name

%<SignalLabel> (default) | string

Title for a display. The default value %<SignalLabel> uses the input signal name for the title.

#### **Dependency**

The "Active display" on page 1-0 property determines which display is affected.

#### **Programmatic Use**

See Title.

**Show legend** — Display signal legend

off (default) | on

Toggle signal legend. The names listed in the legend are the signal names from the model. For signals with multiple channels, a channel index is appended after the signal name. Continuous signals have straight lines before their names, and discrete signals have step-shaped lines.

From the legend, you can control which signals are visible. This control is equivalent to changing the visibility in the **Style** properties. In the scope legend, click a signal name to hide the signal in the scope. To show the signal, click the signal name again. To show only one signal, right-click the signal name, which hides all other signals. To show all signals, press **Esc**.

**Note** The legend only shows the first 20 signals. Any additional signals cannot be controlled from the legend.

#### **Dependency**

The "Active display" on page 1-0 property determines which display is affected.

**Programmatic Use**

See ShowLegend.

**Show grid** — Show internal grid lines

on (default) | off

Select this check box to show grid lines.

#### **Dependency**

The "Active display" on page 1-0 property determines which display is affected.

#### **Programmatic Use**

See ShowGrid.

**Plot signals as magnitude and phase** — Split display into magnitude and phase plots

off (default) | on

• On — Display magnitude and phase plots. If the signal is real, plots the absolute value of the signal for the magnitude. The phase is 0 degrees for positive values and 180 degrees for negative values. This feature is useful for complex-valued input signals. If the input is a real-valued signal, selecting this check box returns the absolute value of the signal for the magnitude.

• Off — Display signal plot. If the signal is complex, plots the real and imaginary parts on the same *y*-axis.

#### **Dependency**

The "Active display" on page 1-0 property determines which display is affected.

#### **Programmatic Use**

See PlotAsMagnitudePhase.

**Y-limits (Minimum)** — Minimum y-axis value

-10 (default) | real scalar

Specify the minimum value of the *y*-axis as a real number.

#### **Tunable:** Yes

#### **Dependency**

If you select **Plot signals as magnitude and phase**, this property only applies to the magnitude plot. The *y*-axis limits of the phase plot are always [-180 180].

The "Active display" on page 1-0 property determines which display is affected.

#### **Programmatic Use**

See YLimits.

**Y-limits (Maximum)** — Maximum y-axis value

10 (default) | real scalar

Specify the maximum value of the *y*-axis as a real number.

#### **Tunable:** Yes

#### **Dependency**

If you select **Plot signals as magnitude and phase**, this property only applies to the magnitude plot. The *y*-axis limits of the phase plot are always [-180 180].

The "Active display" on page 1-0 property determines which display is affected.

#### **Programmatic Use**

See YLimits.

#### **Y-label** — Y-axis label

none (default for Scope) | Amplitude (default for Time Scope) | string

Specify the text to display on the *y*-axis. To display signal units, add (%<SignalUnits>) to the label. At the beginning of a simulation, Simulink replaces (%SignalUnits) with the units associated with the signals.

Example: For a velocity signal with units of  $m/s$ , enter Velocity (%<SignalUnits>).

#### **Dependency**

If you select **Plot signals as magnitude and phase**, this property does not apply. The *y*-axes are labeled Magnitude and Phase.

The "Active display" on page 1-0 property determines which display is affected.

#### **Programmatic Use**

See YLabel.

#### **Logging**

**Limit data points to last** — Limit buffered data values

off and 5000 (default) | on | positive integer

Limit data saved by the scope internally. By default all data points are saved so that you can view the scope visualization after the simulation finishes. For simulations with **Stop time** set to inf, consider selecting **Limit data points to last**.

**Note** If you do not select **Limit data points to last** and you have a high sample rate or long simulation time, you may run into issues with memory or system performance.

When you select this property, the scope saves the latest *n* data points, where *n* the specified number of data points.

- Off Save and plot all data values.
- On Save specified number of data values for each signal. If the signal is frame-based, the number of buffered data values is the specified number of data values multiplied by the frame size.

In some cases, selecting this property can have the effect of plotting signals for less than the entire time range of a simulation (for example if your sample time is small). If the scope plots a portion of your signals, consider increasing the number of data points to save.

This property limits the data values plotted in the scope and the data values saved to a MATLAB variable specified in "Variable name" on page 1-0 .

#### **Programmatic Use**

See DataLoggingLimitDataPoints and DataLoggingMaxPoints.

**Decimation** — Reduce amount of scope data to display and save

off, 2 (default) | on | positive integer

- On Plot and log (save) scope data every Nth data point, where N is the decimation factor entered in the text box. A value of 1 buffers all data values.
- Off Save all scope data values.

#### **Dependency**

To enable this property, select "Log data to workspace" on page 1-0 .
This property limits the data values plotted in the scope and the data values saved to a MATLAB variable specified in "Variable name" on page 1-0 .

#### **Programmatic Use**

See DataLoggingDecimateData and DataLoggingDecimation.

**Log data to workspace** — Save data to MATLAB workspace

off (default) | on

Select this check box to enable logging and enable the **Variable name**, **Save format**, and **Decimation** properties. This property does not apply to floating scopes and scope viewers.

For an example of saving signals to the MATLAB Workspace using a Scope block, see "Save Simulation Data Using Scope Block".

#### **Programmatic Use**

See DataLogging.

**Variable name** — Name of saved data variable

ScopeData (default) | string

Specify a variable name for saving scope data in the MATLAB workspace. This property does not apply to floating scopes and scope viewers.

#### **Dependency**

To enable this property, select "Log data to workspace" on page 1-0 .

#### **Programmatic Use**

See DataLoggingVariableName.

#### **Save format** — MATLAB variable format

Dataset (default) | Structure With Time | Structure | Array

Select variable format for saving data to the MATLAB workspace. This property does not apply to floating scopes and scope viewers.

- Dataset Save data as a [Dataset](#page-5619-0) object, by default a timeseries object.
- Structure With Time Save data as a structure with associated time information.
- Structure Save data as a structure.
- Array Save data as an array with associated time information. This format does not support variable-size data.

#### **Dependency**

To enable this property, select "Log data to workspace" on page 1-0 .

#### **Programmatic Use**

See DataLoggingSaveFormat.

# **1** Blocks

# **Axes Scaling Properties**

The **Axes Scaling** dialog controls the axes limits of the scope. To open the Axes Scaling properties, in the scope menu, select **Tools** > **Axes Scaling** > **Axes Scaling Properties**.

# **Axes scaling** — Y-axis scaling mode

Manual (default) | Auto | After N Updates

- Manual Manually scale the *y*-axis range with the **Scale Y-axis Limits** toolbar button.
- Auto Scale the *y*-axis range during and after simulation. Selecting this option displays the **Do not allow Y-axis limits to shrink** check box. If you want the y-axis range to increase and decrease with the maximum value of a signal, set **Axes scaling** to Auto and clear the **Do not allow Y-axis limits to shrink** check box.
- After N Updates Scale *y*-axis after the number of time steps specified in the **Number of updates** text box (10 by default). Scaling occurs only once during each run.

### **Programmatic Use**

See AxesScaling.

**Do not allow Y-axis limits to shrink** — When y-axis limits can change

on (default) | off

Allow *y*-axis range limits to increase but not decrease during a simulation.

#### **Dependency**

To use this property, set **Axes scaling** to Auto.

**Number of updates** — Number of updates before scaling

# 10 (default) | integer

Set this property to delay auto scaling the *y*-axis.

#### **Dependency**

To use this property, set **Axes scaling** to After N Updates.

#### **Programmatic Use**

See AxesScalingNumUpdates.

**Scale axes limits at stop** — When y-axis limits can change

on (default) | off

- On Scale axes when simulation stops.
- Off Scale axes continually.

#### **Dependency**

To use this property, set **Axes scaling** to Auto.

# **Y-axis Data range (%)** — Percent of *y*-axis to use for plotting

80 (default) | integer between [1, 100]

Specify the percentage of the *y*-axis range used for plotting data. If you set this property to 100, the plotted data uses the entire *y*-axis range.

**Y-axis Align** — Alignment along *y*-axis

Center (default) | Top | Bottom

Specify where to align plotted data along the *y*-axis data range when **Y-axis Data range** is set to less than 100 percent.

- Top Align signals with the maximum values of the *y*-axis range.
- Center Center signals between the minimum and maximum values.
- Bottom Align signals with the minimum values of the *y*-axis range.

**Autoscale X-axis limits** — Scale *x*-axis range limits

off (default) | on

Scale *x*-axis range to fit all signal values. If **Axes scaling** is set to Auto, the data currently within the axes is scaled, not the entire signal in the data buffer.

**X-axis Data range (%)** — Percent of *x*-axis to use for plotting

100 (default) | integer in the range [1, 100]

Specify the percentage of the *x*-axis range to plot data on. For example, if you set this property to 100, plotted data uses the entire *x*-axis range.

**X-axis Align** — Alignment along *x*-axis

Center (default) | Left | Right

Specify where to align plotted data along the *x*-axis data range when **X-axis Data range** is set to less than 100 percent.

- Right Align signals with the maximum values of the *x*-axis range.
- Center Center signals between the minimum and maximum values.
- Left Align signals with the minimum values of the *x*-axis range.

# **Style Properties**

To open the Style dialog box, from the scope menu, select **View** > **Style**.

**Figure color** — Background color for window black (default) | color

Background color for the scope.

**Plot type** — How to plot signal

Auto (default for Scope) | Line (default for Time Scope) | Stairs | Stem

When you select Auto, the plot type is a line graph for continuous signals, a stair-step graph for discrete signals, and a stem graph for Simulink message signals.

**Axes colors** — Background and axes color for individual displays black (default) | color

Select the background color for axes (displays) with the first color palette. Select the grid and label color with the second color palette.

**Preserve colors for copy to clipboard** — Copy scope without changing colors off (default) | on

Specify whether to use the displayed color of the scope when copying.

When you select **File** > **Copy to Clipboard**, the software changes the color of the scope to be printer friendly (white background, visible lines). If you want to copy and paste the scope with the colors displayed, select this check box.

**Properties for line** — Line to change Channel 1 (default)

Select active line for setting line style properties.

**Visible** — Line visibility on (default) | off

Show or hide a signal on the plot.

#### **Dependency**

The values of "Active display" on page 1-0 and "Properties for line" on page 1-0 determine which line is affected.

#### **Line** — Line style

solid line (default style) | 0.75 (default width) | yellow (default color)

Select line style, width, and color.

#### **Dependency**

The values of "Active display" on page 1-0 and "Properties for line" on page 1-0 determine which line is affected.

**Marker** — Data point marker style None (default) | marker shape

Select marker shape.

#### **Dependency**

The values of "Active display" on page 1-0 and "Properties for line" on page 1-0 determine which line is affected.

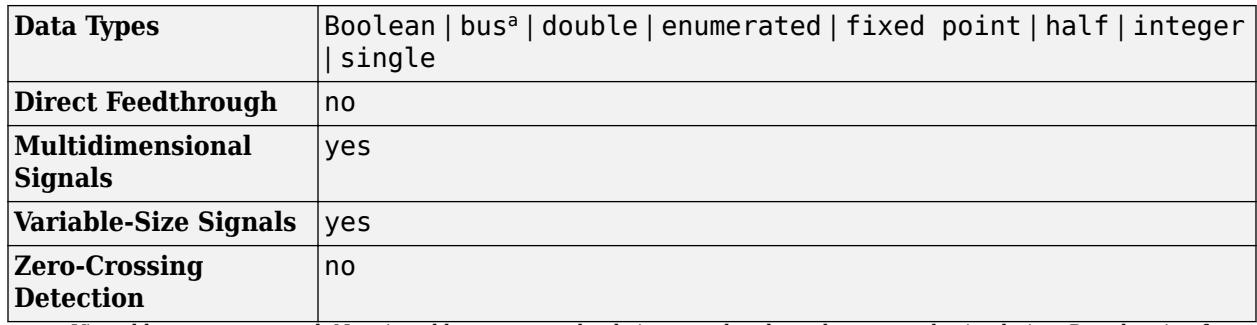

a Virtual bus not supported. Nonvirtual bus supported only in normal and accelerator mode simulation. Data logging for nonvirtual bus supported only in the dataset format.

# **Version History**

**Introduced in R2015b**

# **Extended Capabilities**

# **C/C++ Code Generation**

Generate C and  $C++$  code using Simulink® Coder<sup>™</sup>.

This block can be used for simulation visibility in systems that generate code, but is not included in the generated code.

# **HDL Code Generation**

Generate Verilog and VHDL code for FPGA and ASIC designs using HDL Coder™.

This block can be used for simulation visibility in subsystems that generate HDL code, but is not included in the hardware implementation.

# **PLC Code Generation**

Generate Structured Text code using Simulink® PLC Coder™.

This block can be used for simulation visibility in systems that generate code, but is not included in the generated code.

# **Fixed-Point Conversion**

Design and simulate fixed-point systems using Fixed-Point Designer<sup>™</sup>.

This block accepts fixed-point input, but converts it to double for display.

# **See Also**

[Floating Scope](#page-701-0) | [Scope Viewer](#page-701-0)

# **Topics**

"Scope Blocks and Scope Viewer Overview"

"Common Scope Block Tasks"

"Control Scope Blocks Programmatically"

"Scope Block with Android Devices" (Simulink Support Package for Android Devices)

Scope Block with Apple iOS Devices (Simulink Support Package for Apple iOS Devices) "Simulink Scope Block and Mobile Apps" (Simulink Support Package for Android Devices)

# **Second-Order Integrator**

Second-order integration of input signal

**Libraries:** Simulink / Continuous

# **Description**

The Second-Order Integrator block and the Second-Order Integrator Limited block solve the secondorder initial value problem:

$$
\frac{d^2x}{dt^2} = u,
$$
  
\n
$$
\left. \frac{dx}{dt} \right|_{t=0} = dx_0,
$$
  
\n
$$
x|_{t=0} = x_0,
$$

where *u* is the input to the system. The block is therefore a dynamic system with two continuous states: *x* and *dx/dt*.

**Note** These two states have a mathematical relationship, namely, that *dx/dt* is the derivative of *x*. To satisfy this relationship throughout the simulation, Simulink places various constraints on the block parameters and behavior.

The Second-Order Integrator Limited block is identical to the Second-Order Integrator block with the exception that it defaults to limiting the states based on the specified upper and lower limits. For more information, see ["Limiting the States" on page 1-1930.](#page-1951-0)

Simulink software can use several different numerical integration methods to compute the outputs of the block. Each has advantages for specific applications. Use the **Solver** pane of the Configuration Parameters dialog box to select the technique best suited to your application. (For more information, see "Solver Selection Criteria".) The selected solver computes the states of the Second-Order Integrator block at the current time step using the current input value.

Use the block parameter dialog box to:

- Specify whether the source of each state initial condition is internal or external
- Specify a value for the state initial conditions
- Define upper and lower limits on either or both states
- Specify absolute tolerances for each state
- Specify names for both states
- <span id="page-1951-0"></span>• Choose an external reset condition
- Enable zero-crossing detection
- Reinitialize dx/dt when x reaches saturation
- Specify that Simulink disregard the state limits and external reset for linearization operations

### **Defining Initial Conditions**

You can define the initial conditions of each state individually as a parameter on the block dialog box or input one or both of them from an external signal.

- To define the initial conditions of state *x* as a block parameter, use the **Initial condition source x** drop-down menu to select internal and enter the value in the **Initial condition x** field.
- To provide the initial conditions from an external source for state *x*, specify the **Initial condition source x** parameter as external. An additional input port appears on the block.
- To define the initial conditions of state *dx/dt* as a block parameter, use the **Initial condition source dx/dt** drop-down menu to select internal and enter the value in the **Initial condition dx/dt** field.
- To provide the initial conditions from an external source for state *dx/dt*, specify **Initial condition source dx/dt** as external. An additional input port appears on the block.

If you choose to use an external source for both state initial conditions, your block appears as follows.

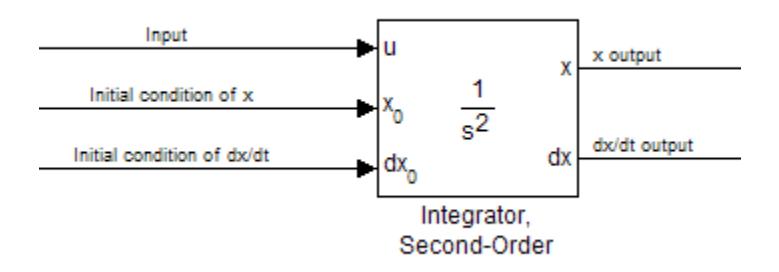

#### **Note**

- Simulink does not allow initial condition values of inf or NaN.
- If you limit state *x* or state *dx/dt* by specifying saturation limits (see "Limiting the States" on page 1-1930) and one or more initial conditions are outside the corresponding limits, then the respective states are initialized to the closest valid value and a set of consistent initial conditions is calculated.

#### **Limiting the States**

When modeling a second-order system, you may need to limit the block states. For example, the motion of a piston within a cylinder is governed by Newton's Second Law and has constraints on the piston position (*x*). With the Second-Order Integrator block, you can limit the states *x* and *dx/dt* independent of each other. You can even change the limits during simulation; however, you cannot

change whether or not the states are limited. An important rule to follow is that an upper limit must be strictly greater than its corresponding lower limit.

The block appearance changes when you limit one or both states. With both states limited, the block appears as follows.

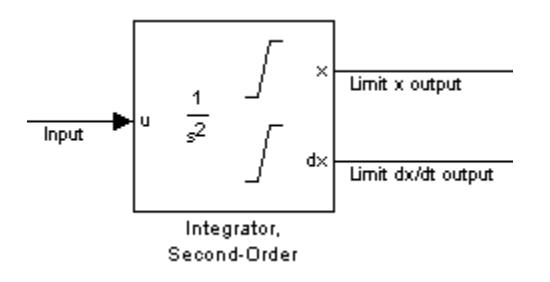

For each state, you can use the block parameter dialog box to set appropriate saturation limits.

## **Limiting** *x* **Only**

If you use the Second-Order Integrator Limited block, both states are limited by default. But you can also manually limit state *x* on the Second-Order Integrator block by selecting **Limit x** and entering the limits in the appropriate parameter fields.

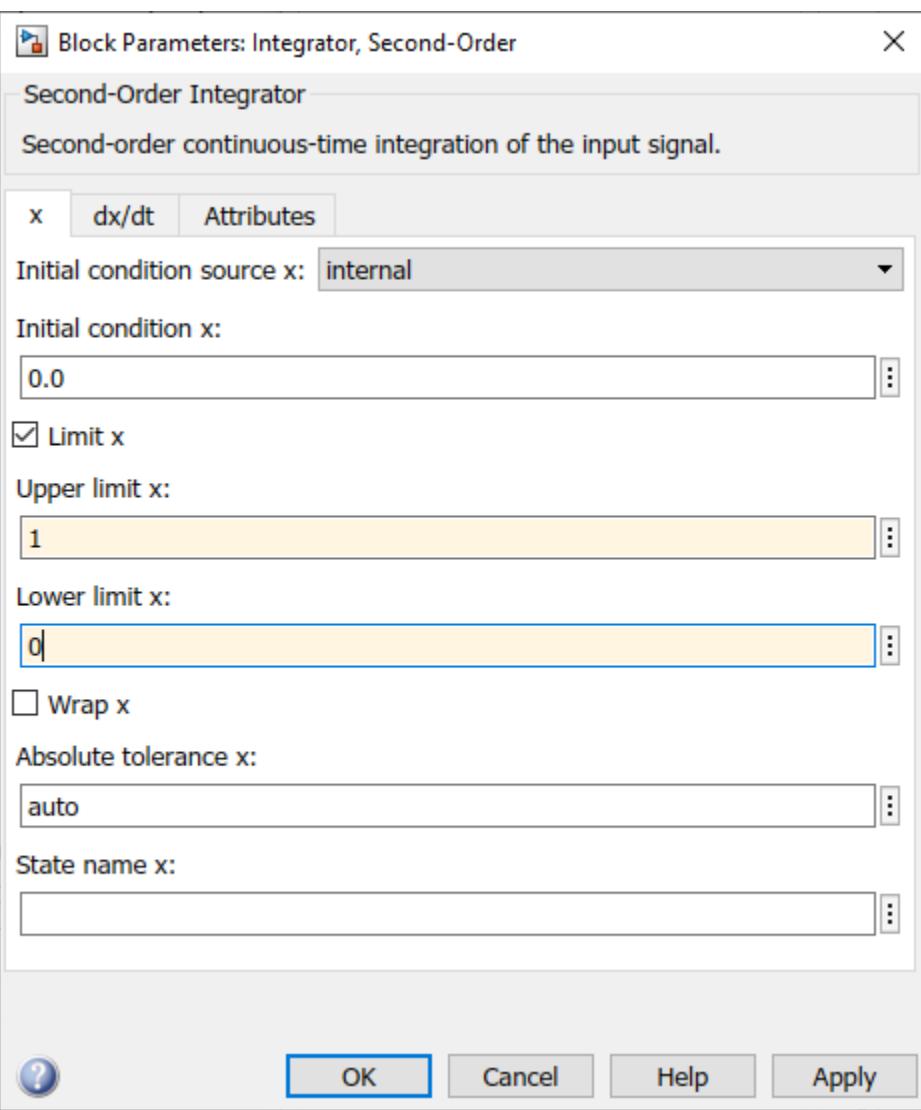

The block then determines the values of the states as follows:

- When *x* is less than or equal to its lower limit, the value of *x* is held at its lower limit and *dx/dt* is set to zero.
- When *x* is in between its lower and upper limits, both states follow the trajectory given by the second-order ODE.
- When *x* is greater than or equal to its upper limit, the value of *x* is held at its upper limit and *dx/dt* is set to zero.

You can choose to reinitialize *dx/dt* to a new value at the time when *x* reaches saturation. See ["Reinitializing dx/dt When x Reaches Saturation" on page 1-1935.](#page-1956-0)

# **Limiting** *dx/dt* **Only**

As with state *x*, state *dx/dt* is set as limited by default on the **dx/dt** pane of the Second-Order Integrator Limited block dialog box. You can manually set this parameter, **Limit dx/dt**, on the Second-Order Integrator block. In either case, you must enter the appropriate limits for *dx/dt*.

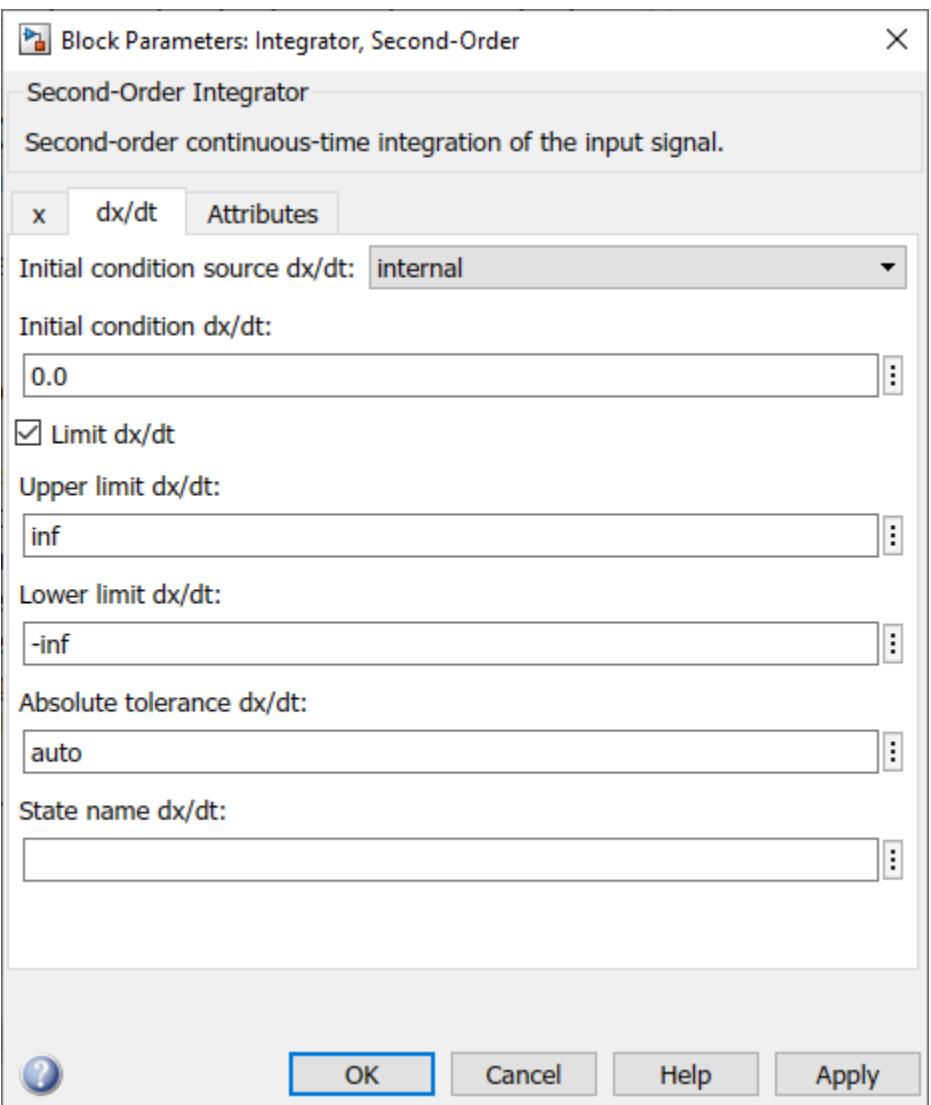

If you limit only the state *dx/dt*, then the block determines the values of *dx/dt* as follows:

- When *dx/dt* is less than or equal to its lower limit, the value of *dx/dt* is held at its lower limit.
- When *dx/dt* is in between its lower and upper limits, both states follow the trajectory given by the second-order ODE.
- When *dx/dt* is greater than or equal to its upper limit, the value of *dx/dt* is held at its upper limit.

When state  $dx/dt$  is held at it upper or lower limit, the value of x is governed by the first-order initial value problem:

$$
\frac{dx}{dt} = L,
$$
  

$$
x(t_L) = x_L,
$$

where  $L$  is the  $dx/dt$  limit (upper or lower),  $t_L$  is the time when  $dx/dt$  reaches this limit, and  $x_L$  is the value of state *x* at that time.

# **Limiting Both States**

When you limit both states, Simulink maintains mathematical consistency of the states by limiting the allowable values of the upper and lower limits for *dx/dt*. Such limitations are necessary to satisfy the following constraints:

- When *x* is at its saturation limits, the value of *dx/dt* must be zero.
- In order for *x* to leave the upper limit, the value of *dx/dt* must be strictly negative.
- In order for *x* to leave its lower limit, the value of *dx/dt* must be strictly positive.

For such cases, the upper limit of *dx/dt* must be strictly positive and the lower limit of *dx/dt* must be strictly negative.

When both states are limited, the block determines the states as follows:

- Whenever *x* reaches its limits, the resulting behavior is the same as that described in "Limiting x only".
- Whenever *dx/dt* reaches one of its limits, the resulting behavior is the same as that described in "Limiting dx/dt only" — including the computation of *x* using a first-order ODE when *dx/dt* is held at one of its limits. In such cases, when *x* reaches one of its limits, it is held at that limit and *dx/dt* is set to zero.
- Whenever both reach their respective limits simultaneously, the state *x* behavior overrides *dx/dt* behavior to maintain consistency of the states.

When you limit both states, you can choose to reinitialize *dx/dt* at the time when state *x* reaches saturation. If the reinitialized value is outside specified limits on *dx/dt*, then *dx/dt* is reinitialized to the closest valid value and a consistent set of initial conditions is calculated. See ["Reinitializing dx/dt](#page-1956-0) [When x Reaches Saturation" on page 1-1935](#page-1956-0)

# **Resetting the State**

The block can reset its states to the specified initial conditions based on an external signal. To cause the block to reset its states, select one of the **External reset** choices on the **Attributes** pane. A trigger port appears on the block below its input port and indicates the trigger type.

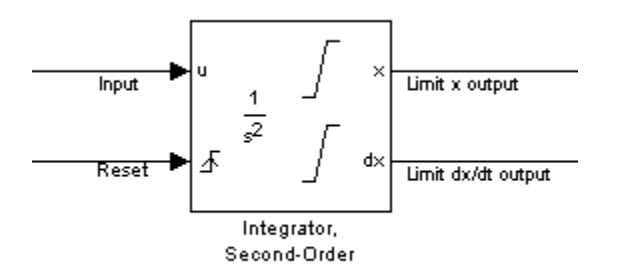

- Select rising to reset the states when the reset signal rises from zero to a positive value, from a negative to a positive value, or a negative value to zero.
- Select falling to reset the states when the reset signal falls from a positive value to zero, from a positive to a negative value, or from zero to negative.
- Select either to reset the states when the reset signal changes from zero to a nonzero value or changes sign.

<span id="page-1956-0"></span>The reset port has direct feedthrough. If the block output feeds back into this port, either directly or through a series of blocks with direct feedthrough, an algebraic loop results (see "Algebraic Loop Concepts").

### **Enabling Zero-Crossing Detection**

This parameter controls whether zero-crossing detection is enabled for this block. By default, the **Enable zero-crossing detection** parameter is selected on the **Attributes** pane. However, this parameter is only in affect if the **Zero-crossing control**, on the **Solver** pane of the Configuration Parameters dialog box, is set to Use local settings. For more information, see "Zero-Crossing Detection".

### **Reinitializing** *dx/dt* **When** *x* **Reaches Saturation**

For certain modeling applications, *dx/dt* must be reinitialized when state *x* reaches its limits in order to pull *x* out of saturation immediately. You can achieve this by selecting **Reinitialize dx/dt when x reaches saturation** on the **Attributes** pane.

If this option is on, then at the instant when *x* reaches saturation, Simulink checks whether the current value of the *dx/dt* initial condition (parameter or signal) allows the state *x* to leave saturation immediately. If so, Simulink reinitializes state *dx/dt* with the value of the initial condition (parameter or signal) at that instant. If not, Simulink ignores this parameter at the current instant and sets *dx/dt* to zero to make the block states consistent.

This parameter only applies at the time when *x* actually reaches saturation limit. It does not apply at any future time when *x* is being held at saturation.

Refer to the sections on limiting the states for more information. For an example, see ["Simulation of](#page-6241-0) [Bouncing Ball" on page 13-6](#page-6241-0).

#### **Disregarding State Limits and External Reset for Linearization**

For cases where you simplify your model by linearizing it, you can have Simulink disregard the limits of the states and the external reset by selecting **Ignore state limits and the reset for linearization**.

# **Specifying the Absolute Tolerance for the Block Outputs**

By default Simulink software uses the absolute tolerance value specified in the Configuration Parameters dialog box (see "Error Tolerances for Variable-Step Solvers") to compute the output of the integrator blocks. If this value does not provide sufficient error control, specify a more appropriate value for state *x* in the **Absolute tolerance x** field and for state *dx/dt* in the **Absolute tolerance dx/dt** field of the parameter dialog box. Simulink uses the values that you specify to compute the state values of the block.

# **Specifying the Display of the Output Ports**

You can control whether to display the *x* or the *dx/dt* output port using the ShowOutput parameter. You can display one output port or both; however, you must select at least one.

#### **Specifying the State Names**

You can specify the name of *x* states and *dx/dt* states using the StateNameX and StateNameDXDT parameters. However, you must specify names for both or neither; you cannot specify names for just *x* or just *dx/dt*. Both state names must have identical type and length. Furthermore, the number of names must evenly divide the number of states.

# **Selecting All Options**

When you select all options, the block icon looks like this.

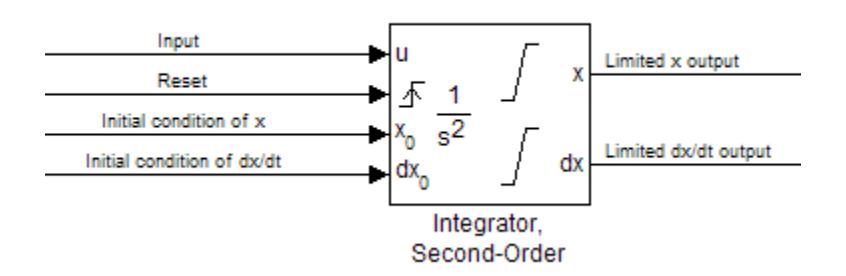

# **Ports**

# **Input**

**u** — Input signal u scalar | vector | matrix

Input signal u to the integrator system, specified as a scalar, vector, or matrix.

Data Types: double

# **x0** — Initial condition x0

scalar | vector | matrix

External signal specifying the initial condition  $\times 0$  to the integrator system. You can specify the initial condition as a scalar, vector, or matrix.

#### **Dependencies**

To enable this input port, set the **Initial condition source x** parameter to external.

Data Types: double

**dx0** — Initial condition dx0 scalar | vector | matrix

External signal specifying the initial condition  $dx0$  to the integrator system. You can specify the initial condition dx0 as a scalar, vector, or matrix.

# **Dependencies**

To enable this input port, set the **Initial condition source dx/dt** parameter to external.

Data Types: double

# **Output**

 $x -$  Output signal  $x$ scalar | vector | matrix

x state output signal, provided as a scalar, vector, or matrix.

Data Types: double

**dx** — Output signal dx scalar | vector | matrix

dx state output signal, specified as a scalar, vector, or matrix.

Data Types: double

# **Parameters**

### **x**

**Initial condition source x** — Source of initial condition for state *x*

```
internal (default) | external
```
Specify the source of the initial conditions for state *x*.

- internal Get the initial conditions of state *x* from the **Initial condition x** parameter.
- external  $-$  Get the initial conditions of state x from an external block connected to the  $X_0$  input port.

#### **Limitations**

Simulink software does not allow the initial condition of this block to be inf or NaN.

#### **Dependencies**

Selecting internal enables the **Initial condition x** parameter and removes the  $X_0$  input port.

Selecting external disables the **Initial condition x** parameter and enables the  $X_0$  input port.

**Programmatic Use Block Parameter:** ICSourceX **Type:** character vector, string **Values:** 'internal' | 'external' **Default:** 'internal'

# **Initial condition x** — Initial condition of state *x*

0.0 (default) | scalar | vector | matrix

Specify the initial condition of state *x*.

#### **Limitations**

Simulink software does not allow the initial condition of this block to be inf or NaN.

## **Dependencies**

To enable this parameter, set **Initial condition source x** to internal.

Setting **Initial condition source x** to external disables this parameter and enables the  $X_0$  input port.

**Programmatic Use Block Parameter:** ICX **Type:** character vector, string **Values:** scalar | vector | matrix **Default:** '0.0'

**Limit x** — Limit values of state *x*

off | on

Limit state *x* of the block to a value between the **Lower limit x** and **Upper limit x** parameters. The default value of the Second-Order Integrator block is off. The default value of the Second-Order Integrator Limited is on.

- To limit state *x* to a value between the **Lower limit x** and **Upper limit x** parameters, select this check box.
- To remove range limitations on state *x*, clear this check box.

#### **Dependencies**

Selecting this check box enables the **Upper limit x** and **Lower limit x** parameters.

**Programmatic Use Block Parameter:** LimitX **Type:** character vector, string **Values:** 'off' | 'on' **Default:** 'off' (Second-Order Integrator) | 'on' (Second-Order Integrator Limited)

**Upper limit x** — Upper limit of state *x*

1 | inf | scalar | vector | matrix

Specify the upper limit of state *x*. The default value for the Second-Order Integrator block is inf. The default value for the Second-Order Integrator Limited block is 1.

#### **Tips**

The upper saturation limit for state *x* must be strictly greater than the lower saturation limit.

#### **Dependencies**

To enable this parameter, select the **Limit x** check box.

**Programmatic Use Block Parameter:** UpperLimitX **Type:** character vector, string **Values:** '1' | 'inf' | scalar | vector | matrix **Default:** '1' (Second-Order Integrator Limited) | 'inf' (Second-Order Integrator)

## **Lower limit x** — Lower limit of state *x*

0 (default) | -inf | scalar | vector | matrix

Specify the lower limit of state *x*. The default value for the Second-Order Integrator block is -inf. The default value for the Second-Order Integrator Limited block is 0.

#### **Tip**

The lower saturation limit for state *x* must be strictly less than the upper saturation limit.

#### **Dependencies**

To enable this parameter, select the **Limit x** check box.

**Programmatic Use Block Parameter:** LowerLimitX **Type:** character vector, string **Values:** '0' | '-inf' | scalar | vector | matrix **Default:** '0' (Second-Order Integrator Limited) | '-inf' (Second-Order Integrator)

#### **Wrap**  $x$  – Enable wrapping of  $x$

off (default) | on

Enable wrapping of *x* between the **Wrapped upper value x** and **Wrapped lower value x** parameters. Enabling wrapping of *x* eliminates the need for zero-crossing detection, reduces solver resets, improves solver performance and accuracy, and increases simulation time span when modeling rotary and cyclic state trajectories.

If you specify **Wrapped upper value x** as inf and **Wrapped lower value x** as -inf, wrapping will never occur.

#### **Dependencies**

Selecting this check box enables **Wrapped upper value x** and **Wrapped lower value x**.

**Programmatic Use Block Parameter:** WrapX **Type:** character vector, string **Values:** 'off' | 'on' **Default:** 'off'

**Wrapped upper value**  $x$   $\rightarrow$  Upper value for wrapping x

pi (default) | scalar | vector | matrix

Specify the upper value for wrapping *x*.

#### **Dependencies**

To enable this parameter, select the **Wrap x** check box.

**Programmatic Use Block Parameter:** WrappedUpperValueX **Type:** character vector, string **Values:** scalar | vector | matrix

# **Default:** 'pi'

# **Wrapped lower value x** — Lower value for wrapping x

-pi (default) | scalar | vector | matrix

Specify the lower value for wrapping *x*.

### **Dependencies**

To enable this parameter, select the **Wrap x** check box.

```
Programmatic Use
Block Parameter: WrappedLowerValueX
Type: character vector, string
Values: scalar | vector | matrix
Default: '-pi'
```
**Absolute tolerance x** — Absolute tolerance for computing state *x*

auto (default) | -1 | scalar | vector

Specify the absolute tolerance for computing state *x*.

- You can enter auto, –1, a positive real scalar or vector.
- If you enter auto or –1, Simulink uses the absolute tolerance value in the Configuration Parameters dialog box (see "Solver Pane") to compute state *x*.
- If you enter a real scalar value, that value overrides the absolute tolerance in the Configuration Parameters dialog box and is used for computing all *x* states.
- If you enter a real vector, the dimension of that vector must match the dimension of state *x*. These values override the absolute tolerance in the Configuration Parameters dialog box.

# **Programmatic Use**

**Block Parameter:** AbsoluteToleranceX **Type:** character vector, string **Values:** 'auto' | '-1' | any positive real scalar or vector **Default:** 'auto'

# **State name x** — Name for state *x*

'' (default) | character vector | string

Assign a unique name to state *x*.

# **Tips**

- To assign a name to a single state, enter the name between quotes, for example, position'.
- To assign names to multiple *x* states, enter a comma-delimited list surrounded by braces, for example, {'a', 'b', 'c'}. Each name must be unique.
- The state names apply only to the selected block.
- If you specify a state name for  $x$ , you must also specify a state name for  $\frac{dx}{dt}$ .
- State names for *x* and *dx/dt* must have identical types and lengths.
- The number of states must be evenly divided by the number of state names. You can specify fewer names than *x* states, but you cannot specify more names than *x* states. For example, you can

specify two names in a system with four states. The first name applies to the first two states and the second name to the last two states. However, you must be consistent and apply the same scheme to the state names for *dx/dt*.

• To assign state names with a variable in the MATLAB workspace, enter the variable without quotes. A variable can be a character vector, string or a cell array.

**Programmatic Use Block Parameter:** StateNameX **Type:** character vector, string **Values:** ' ' | user-defined **Default:** ' '

**dx/dt**

**Initial condition source dx/dt** — Source of initial condition for state *dx/dt*

```
internal (default) | external
```
Specify the source of initial conditions for state *dx/dt* as internal or external.

#### **Limitations**

Simulink software does not allow the initial condition of this block to be inf or NaN.

#### **Dependencies**

- Selecting internal enables the **Initial condition**  $dx/dt$  parameter and removes the  $dx_0$  input port.
- Selecting external disables the **Initial condition dx/dt** parameter and enables the **dx**<sub>0</sub> input port.

**Programmatic Use Block Parameter:** ICSourceDXDT **Type:** character vector **Values:** 'internal' | 'external' **Default:** 'internal'

**Initial condition dx/dt** — Initial condition of state *dx/dt*

0.0 (default) | scalar | vector | matrix

Specify the initial condition of state *dx/dt*.

#### **Limitations**

Simulink software does not allow the initial condition of this block to be inf or NaN.

#### **Dependencies**

- Setting **Initial condition source dx/dt** to internal enables this parameter.
- Setting **Initial condition source dx/dt** to external disables this parameter.

**Programmatic Use Block Parameter:** ICDXDT **Type:** character vector

**Values:** scalar | vector | matrix **Default:** '0.0'

**Limit dx/dt** — Limit values of state *dx/dt*

off | on

Limit the *dx/dt* state of the block to a value between the **Lower limit dx/dt** and **Upper limit dx/dt** parameters. The default value of the Second-Order Integrator block is off. The default value of the Second-Order Integrator Limited is on.

### **Tip**

If you set saturation limits for *x*, then the interval defined by the **Upper limit dx/dt** and **Lower limit dx/dt** must contain zero.

#### **Dependencies**

Selecting this check box enables the **Upper limit dx/dt** and **Lower limit dx/dt** parameters.

**Programmatic Use Parameter:** LimitDXDT **Type:** character vector **Values:** 'off' | 'on' **Default:** 'off' (Second-Order Integrator) | 'on' (Second-Order Integrator Limited)

**Upper limit dx/dt** — Upper limit of state *dx/dt*

inf (default) | scalar | vector | matrix

Specify the upper limit for state *dx/dt*.

#### **Dependencies**

If you limit *x*, then this parameter must have a strictly positive value.

To enable this parameter, select the **Limit dx/dt** check box.

**Programmatic Use Block Parameter:** UpperLimitDXDT **Type:** character vector **Values:** scalar | vector | matrix **Default:** 'inf'

# **Lower limit dx/dt** — Lower limit of state *dx/dt*

-inf (default) | scalar | vector | matrix

Specify the lower limit for state *dx/dt*.

#### **Dependencies**

If you limit *x*, then this parameter must have a strictly negative value.

To enable this parameter, select the **Limit dx/dt** check box.

**Programmatic Use Block Parameter:** LowerLimitDXDT **Type:** character vector **Values:** scalar | vector | matrix **Default:** '-inf'

**Absolute tolerance dx/dt** — Absolute tolerance for computing state *dx/dt*

auto (default) | -1 | scalar | vector

Specify the absolute tolerance for computing state *dx/dt*.

- You can enter auto, –1, a positive real scalar or vector.
- $\bullet$  If you enter auto or  $-1$ , then Simulink uses the absolute tolerance value in the Configuration Parameters dialog box (see "Solver Pane") to compute the *dx/dt* output of the block.
- If you enter a numeric value, that value overrides the absolute tolerance in the Configuration Parameters dialog box.

#### **Programmatic Use**

**Block Parameter:** AbsoluteToleranceDXDT **Type:** character vector, string, scalar, or vector **Values:** 'auto' | '-1' | any positive real scalar or vector **Default:** 'auto'

#### **State name dx/dt** — Name for state *dx/dt*

' ' (default) | character vector | string

Assign a unique name to state *dx/dt*.

#### **Tips**

- To assign a name to a single state, enter the name between quotes, for example, 'velocity'.
- To assign names to multiple *dx/dt* states, enter a comma-delimited list surrounded by braces, for example, {'a', 'b', 'c'}. Each name must be unique.
- The state names apply only to the selected block.
- If you specify a state name for *dx/dt*, you must also specify a state name for *x*.
- State names for *x* and *dx/dt* must have identical types and lengths.
- The number of states must be evenly divided by the number of state names. You can specify fewer names than *dx/dt* states, but you cannot specify more names than *dx/dt* states. For example, you can specify two names in a system with four states. The first name applies to the first two states and the second name to the last two states. However, you must be consistent and apply the same scheme to the state names for *x*.
- To assign state names with a variable in the MATLAB workspace, enter the variable without quotes. A variable can be a character vector, string, or a cell array.

**Programmatic Use Block Parameter:** StateNameDXDT **Type:** character vector, string **Values:** ' ' | user-defined **Default:** ' '

# **Attributes**

**External reset** — Reset states to their initial conditions

```
none (default) | rising | falling | either
```
Reset the states to their initial conditions when a trigger event occurs in the reset signal.

- none Do not reset the state to initial conditions.
- rising Reset the state when the reset signal rises from a zero to a positive value or from a negative to a positive value.
- falling Reset the state when the reset signal falls from a positive value to zero or from a positive to a negative value.
- either Reset the state when the reset signal changes from zero to a nonzero value or changes sign.

```
Programmatic Use
Block Parameter: ExternalReset
Type: character vector, string
Values: 'none' | 'rising' | 'falling' | 'either'
Default: 'none'
```
**Enable zero-crossing detection** — Enable zero-crossing detection

on (default) | off

Select to enable zero-crossing detection. For more information, see "Zero-Crossing Detection".

**Programmatic Use Parameter:** ZeroCross **Type:** character vector, string **Values:** 'on' | 'off' **Default:** 'on'

**Reinitialize dx/dt when x reaches saturation** — Reset *dx/dt* when *x* reaches saturation

off (default) | on

At the instant when state *x* reaches saturation, reset *dx/dt* to its current initial conditions.

**Tip**

The *dx/dt* initial condition must have a value that enables *x* to leave saturation immediately. Otherwise, Simulink ignores the initial conditions for *dx/dt* to preserve mathematical consistency of block states.

### **Programmatic Use Block Parameter:** ReinitDXDTwhenXreachesSaturation **Type:** character vector, string **Values:** 'off' | 'on' **Default:** 'off'

**Ignore state limits and the reset for linearization** — Ignore state limits and external reset for linearization

off (default) | on

For linearization purposes, have Simulink ignore the specified state limits and the external reset.

```
Programmatic Use
Block Parameter: IgnoreStateLimitsAndResetForLinearization
Type: character vector, string
Values: 'off' | 'on'
Default: 'off'
```
**Show output** — Output ports to display

both (default) | x | dxdt

Specify the output ports on the block.

- both Show both *x* and *dx/dt* output ports.
- x Show only the *x* output port.
- dx/dt Show only the *dx/dt* output port.

```
Programmatic Use
Block Parameter: ShowOutput
Type: character vector, string
Values: 'both' | 'x' | 'dxdt'
Default: 'both'
```
# **Block Characteristics**

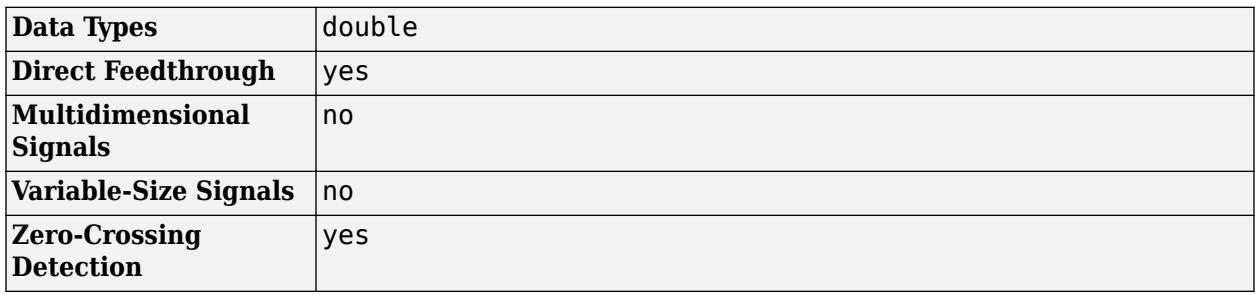

# **Version History**

**Introduced in R2010a**

# **Extended Capabilities**

# **C/C++ Code Generation**

Generate C and C++ code using Simulink® Coder<sup>™</sup>.

Not recommended for production-quality code. Relates to resource limits and restrictions on speed and memory often found in embedded systems. The code generated can contain dynamic allocation and freeing of memory, recursion, additional memory overhead, and widely-varying execution times. While the code is functionally valid and generally acceptable in resource-rich environments, smaller embedded targets often cannot support such code.

In general, consider using the Simulink Model Discretizer to map continuous blocks into discrete equivalents that support production code generation. To start the Model Discretizer, in the Simulink Editor, on the **Apps** tab, under **Apps**, under **Control Systems**, click **Model Discretizer**. One exception is the Second-Order Integrator block because, for this block, the Model Discretizer produces an approximate discretization.

# **See Also**

[Second-Order Integrator Limited](#page-1968-0) | [Integrator](#page-960-0) | [Integrator Limited](#page-979-0)

# **Topics**

"Zero-Crossing Detection" "Error Tolerances for Variable-Step Solvers" "Algebraic Loop Concepts"

# <span id="page-1968-0"></span>**Second-Order Integrator Limited**

Second-order integration of input signal

**Libraries:** Simulink / Continuous

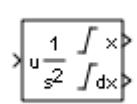

**Description**

The Second-Order Integrator block and the Second-Order Integrator Limited block solve the secondorder initial value problem:

$$
\frac{d^2x}{dt^2} = u,
$$
  
\n
$$
\frac{dx}{dt}\Big|_{t=0} = dx_0,
$$
  
\n
$$
x|_{t=0} = x_0,
$$

where *u* is the input to the system. The block is therefore a dynamic system with two continuous states: *x* and *dx/dt*.

**Note** These two states have a mathematical relationship, namely, that *dx/dt* is the derivative of *x*. To satisfy this relationship throughout the simulation, Simulink places various constraints on the block parameters and behavior.

The Second-Order Integrator Limited block is identical to the Second-Order Integrator block with the exception that it defaults to limiting the states based on the specified upper and lower limits. For more information, see ["Limiting the States" on page 1-1948.](#page-1969-0)

Simulink software can use several different numerical integration methods to compute the outputs of the block. Each has advantages for specific applications. Use the **Solver** pane of the Configuration Parameters dialog box to select the technique best suited to your application. (For more information, see "Solver Selection Criteria".) The selected solver computes the states of the Second-Order Integrator block at the current time step using the current input value.

Use the block parameter dialog box to:

- Specify whether the source of each state initial condition is internal or external
- Specify a value for the state initial conditions
- Define upper and lower limits on either or both states
- Specify absolute tolerances for each state
- Specify names for both states
- <span id="page-1969-0"></span>• Choose an external reset condition
- Enable zero-crossing detection
- Reinitialize dx/dt when x reaches saturation
- Specify that Simulink disregard the state limits and external reset for linearization operations

## **Defining Initial Conditions**

You can define the initial conditions of each state individually as a parameter on the block dialog box or input one or both of them from an external signal.

- To define the initial conditions of state *x* as a block parameter, use the **Initial condition source x** drop-down menu to select internal and enter the value in the **Initial condition x** field.
- To provide the initial conditions from an external source for state *x*, specify the **Initial condition source x** parameter as external. An additional input port appears on the block.
- To define the initial conditions of state *dx/dt* as a block parameter, use the **Initial condition source dx/dt** drop-down menu to select internal and enter the value in the **Initial condition dx/dt** field.
- To provide the initial conditions from an external source for state *dx/dt*, specify **Initial condition source dx/dt** as external. An additional input port appears on the block.

If you choose to use an external source for both state initial conditions, your block appears as follows.

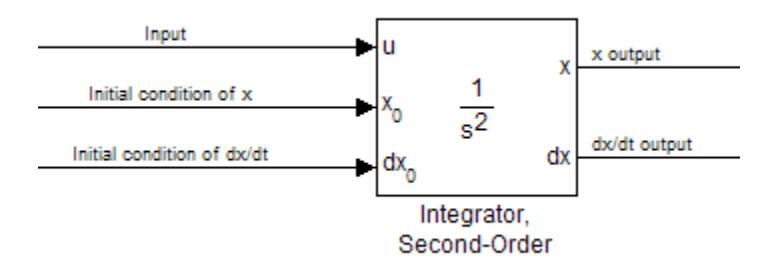

#### **Note**

- Simulink does not allow initial condition values of inf or NaN.
- If you limit state *x* or state *dx/dt* by specifying saturation limits (see "Limiting the States" on page 1-1948) and one or more initial conditions are outside the corresponding limits, then the respective states are initialized to the closest valid value and a set of consistent initial conditions is calculated.

# **Limiting the States**

When modeling a second-order system, you may need to limit the block states. For example, the motion of a piston within a cylinder is governed by Newton's Second Law and has constraints on the piston position (*x*). With the Second-Order Integrator block, you can limit the states *x* and *dx/dt* independent of each other. You can even change the limits during simulation; however, you cannot

change whether or not the states are limited. An important rule to follow is that an upper limit must be strictly greater than its corresponding lower limit.

The block appearance changes when you limit one or both states. With both states limited, the block appears as follows.

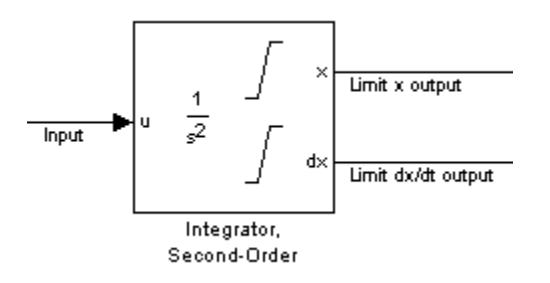

For each state, you can use the block parameter dialog box to set appropriate saturation limits.

# **Limiting** *x* **Only**

If you use the Second-Order Integrator Limited block, both states are limited by default. But you can also manually limit state *x* on the Second-Order Integrator block by selecting **Limit x** and entering the limits in the appropriate parameter fields.

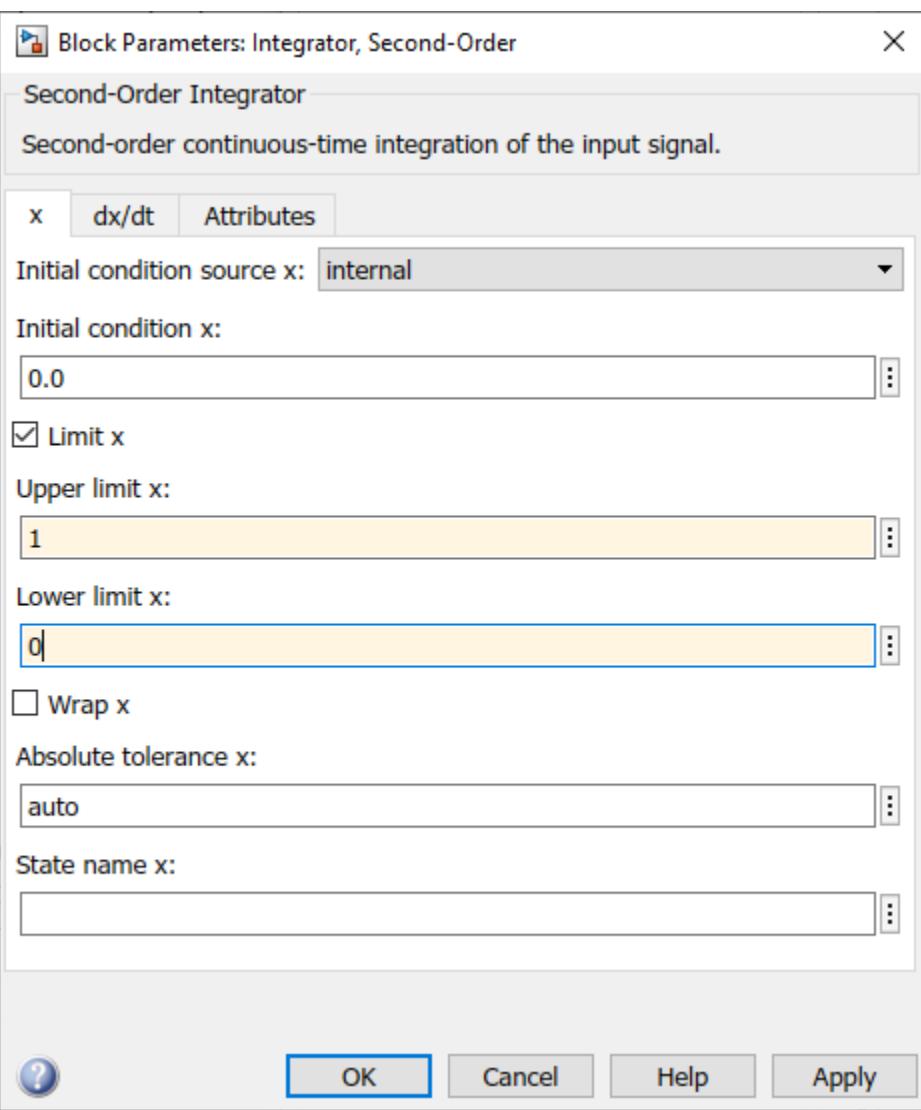

The block then determines the values of the states as follows:

- When *x* is less than or equal to its lower limit, the value of *x* is held at its lower limit and *dx/dt* is set to zero.
- When *x* is in between its lower and upper limits, both states follow the trajectory given by the second-order ODE.
- When *x* is greater than or equal to its upper limit, the value of *x* is held at its upper limit and *dx/dt* is set to zero.

You can choose to reinitialize *dx/dt* to a new value at the time when *x* reaches saturation. See ["Reinitializing dx/dt When x Reaches Saturation" on page 1-1953.](#page-1974-0)

# **Limiting** *dx/dt* **Only**

As with state *x*, state *dx/dt* is set as limited by default on the **dx/dt** pane of the Second-Order Integrator Limited block dialog box. You can manually set this parameter, **Limit dx/dt**, on the Second-Order Integrator block. In either case, you must enter the appropriate limits for *dx/dt*.

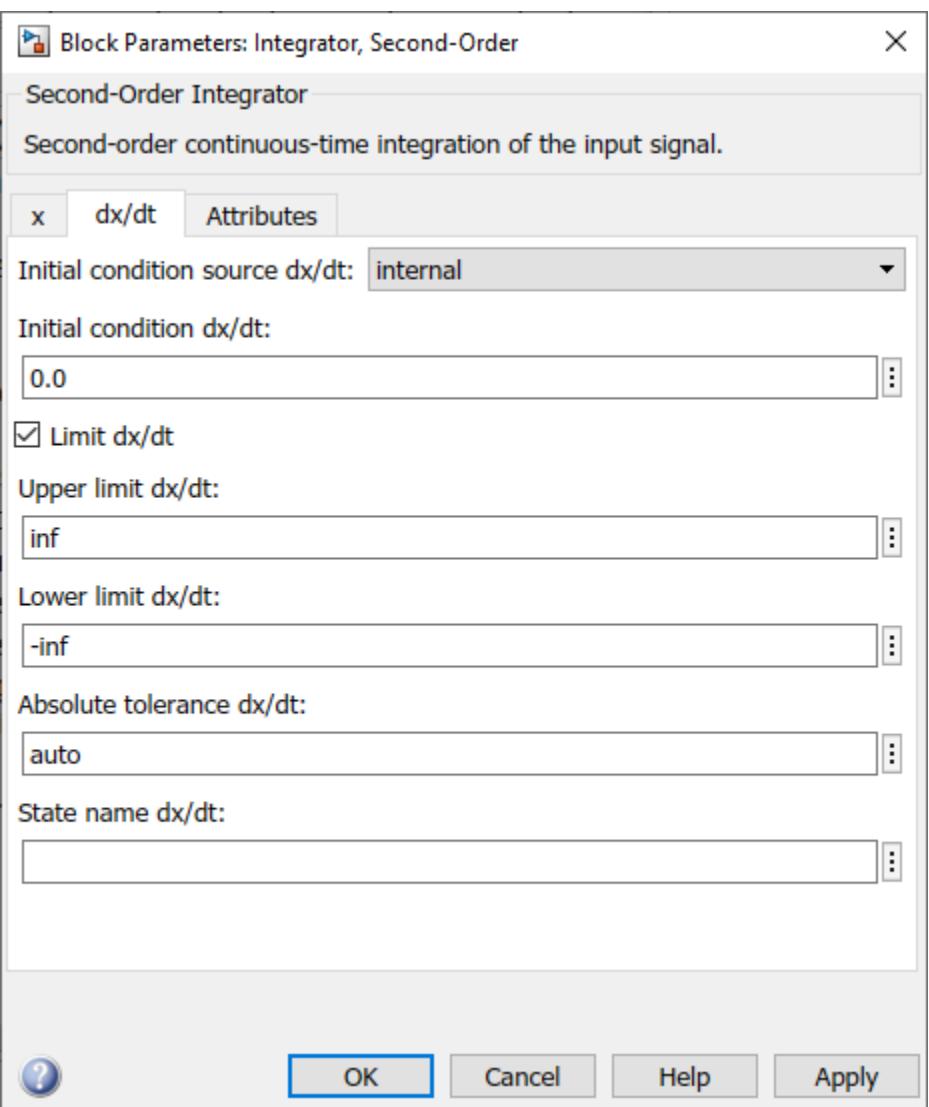

If you limit only the state *dx/dt*, then the block determines the values of *dx/dt* as follows:

- When *dx/dt* is less than or equal to its lower limit, the value of *dx/dt* is held at its lower limit.
- When *dx/dt* is in between its lower and upper limits, both states follow the trajectory given by the second-order ODE.
- When *dx/dt* is greater than or equal to its upper limit, the value of *dx/dt* is held at its upper limit.

When state  $dx/dt$  is held at it upper or lower limit, the value of x is governed by the first-order initial value problem:

$$
\frac{dx}{dt} = L,
$$
  

$$
x(t_L) = x_L,
$$

where  $L$  is the  $dx/dt$  limit (upper or lower),  $t_L$  is the time when  $dx/dt$  reaches this limit, and  $x_L$  is the value of state *x* at that time.

# **Limiting Both States**

When you limit both states, Simulink maintains mathematical consistency of the states by limiting the allowable values of the upper and lower limits for *dx/dt*. Such limitations are necessary to satisfy the following constraints:

- When *x* is at its saturation limits, the value of *dx/dt* must be zero.
- In order for *x* to leave the upper limit, the value of *dx/dt* must be strictly negative.
- In order for *x* to leave its lower limit, the value of *dx/dt* must be strictly positive.

For such cases, the upper limit of *dx/dt* must be strictly positive and the lower limit of *dx/dt* must be strictly negative.

When both states are limited, the block determines the states as follows:

- Whenever *x* reaches its limits, the resulting behavior is the same as that described in "Limiting x only".
- Whenever *dx/dt* reaches one of its limits, the resulting behavior is the same as that described in "Limiting dx/dt only" — including the computation of *x* using a first-order ODE when *dx/dt* is held at one of its limits. In such cases, when *x* reaches one of its limits, it is held at that limit and *dx/dt* is set to zero.
- Whenever both reach their respective limits simultaneously, the state *x* behavior overrides *dx/dt* behavior to maintain consistency of the states.

When you limit both states, you can choose to reinitialize *dx/dt* at the time when state *x* reaches saturation. If the reinitialized value is outside specified limits on *dx/dt*, then *dx/dt* is reinitialized to the closest valid value and a consistent set of initial conditions is calculated. See ["Reinitializing dx/dt](#page-1974-0) [When x Reaches Saturation" on page 1-1953](#page-1974-0)

# **Resetting the State**

The block can reset its states to the specified initial conditions based on an external signal. To cause the block to reset its states, select one of the **External reset** choices on the **Attributes** pane. A trigger port appears on the block below its input port and indicates the trigger type.

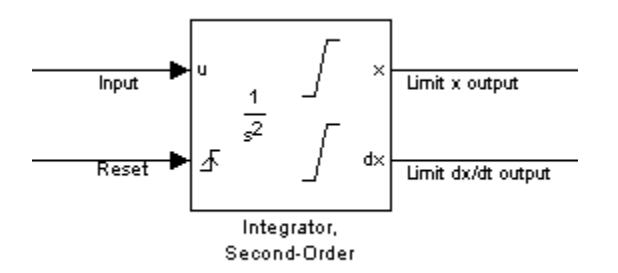

- Select rising to reset the states when the reset signal rises from zero to a positive value, from a negative to a positive value, or a negative value to zero.
- Select falling to reset the states when the reset signal falls from a positive value to zero, from a positive to a negative value, or from zero to negative.
- Select either to reset the states when the reset signal changes from zero to a nonzero value or changes sign.

<span id="page-1974-0"></span>The reset port has direct feedthrough. If the block output feeds back into this port, either directly or through a series of blocks with direct feedthrough, an algebraic loop results (see "Algebraic Loop Concepts").

### **Enabling Zero-Crossing Detection**

This parameter controls whether zero-crossing detection is enabled for this block. By default, the **Enable zero-crossing detection** parameter is selected on the **Attributes** pane. However, this parameter is only in affect if the **Zero-crossing control**, on the **Solver** pane of the Configuration Parameters dialog box, is set to Use local settings. For more information, see "Zero-Crossing Detection".

### **Reinitializing** *dx/dt* **When** *x* **Reaches Saturation**

For certain modeling applications, *dx/dt* must be reinitialized when state *x* reaches its limits in order to pull *x* out of saturation immediately. You can achieve this by selecting **Reinitialize dx/dt when x reaches saturation** on the **Attributes** pane.

If this option is on, then at the instant when *x* reaches saturation, Simulink checks whether the current value of the *dx/dt* initial condition (parameter or signal) allows the state *x* to leave saturation immediately. If so, Simulink reinitializes state *dx/dt* with the value of the initial condition (parameter or signal) at that instant. If not, Simulink ignores this parameter at the current instant and sets *dx/dt* to zero to make the block states consistent.

This parameter only applies at the time when *x* actually reaches saturation limit. It does not apply at any future time when *x* is being held at saturation.

Refer to the sections on limiting the states for more information. For an example, see ["Simulation of](#page-6241-0) [Bouncing Ball" on page 13-6](#page-6241-0).

#### **Disregarding State Limits and External Reset for Linearization**

For cases where you simplify your model by linearizing it, you can have Simulink disregard the limits of the states and the external reset by selecting **Ignore state limits and the reset for linearization**.

# **Specifying the Absolute Tolerance for the Block Outputs**

By default Simulink software uses the absolute tolerance value specified in the Configuration Parameters dialog box (see "Error Tolerances for Variable-Step Solvers") to compute the output of the integrator blocks. If this value does not provide sufficient error control, specify a more appropriate value for state *x* in the **Absolute tolerance x** field and for state *dx/dt* in the **Absolute tolerance dx/dt** field of the parameter dialog box. Simulink uses the values that you specify to compute the state values of the block.

# **Specifying the Display of the Output Ports**

You can control whether to display the *x* or the *dx/dt* output port using the ShowOutput parameter. You can display one output port or both; however, you must select at least one.

#### **Specifying the State Names**

You can specify the name of *x* states and  $dx/dt$  states using the StateNameX and StateNameDXDT parameters. However, you must specify names for both or neither; you cannot specify names for just *x* or just *dx/dt*. Both state names must have identical type and length. Furthermore, the number of names must evenly divide the number of states.

# **Selecting All Options**

When you select all options, the block icon looks like this.

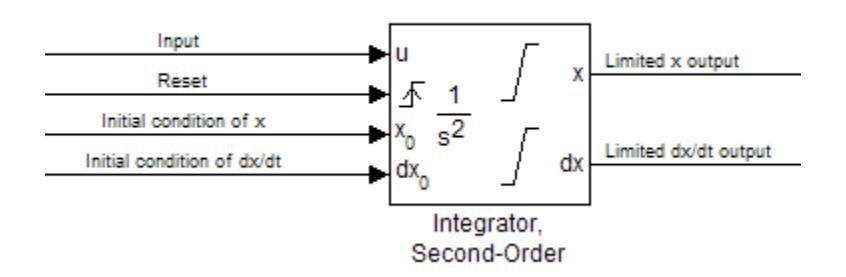

# **Ports**

# **Input**

**u** — Input signal u scalar | vector | matrix

Input signal u to the integrator system, specified as a scalar, vector, or matrix.

Data Types: double

# **x0** — Initial condition x0

scalar | vector | matrix

External signal specifying the initial condition  $\times 0$  to the integrator system. You can specify the initial condition as a scalar, vector, or matrix.

#### **Dependencies**

To enable this input port, set the **Initial condition source x** parameter to external.

Data Types: double

**dx0** — Initial condition dx0 scalar | vector | matrix

External signal specifying the initial condition  $dx\theta$  to the integrator system. You can specify the initial condition dx0 as a scalar, vector, or matrix.

#### **Dependencies**

To enable this input port, set the **Initial condition source dx/dt** parameter to external.

Data Types: double

# **Output**

 $x -$  Output signal  $x$ scalar | vector | matrix

x state output signal, provided as a scalar, vector, or matrix.

Data Types: double

**dx** — Output signal dx scalar | vector | matrix

dx state output signal, specified as a scalar, vector, or matrix.

Data Types: double

# **Parameters**

# **x**

**Initial condition source x** — Source of initial condition for state *x*

```
internal (default) | external
```
Specify the source of the initial conditions for state *x*.

- internal Get the initial conditions of state *x* from the **Initial condition x** parameter.
- external  $-$  Get the initial conditions of state x from an external block connected to the  $X_0$  input port.

#### **Limitations**

Simulink software does not allow the initial condition of this block to be inf or NaN.

#### **Dependencies**

Selecting internal enables the **Initial condition x** parameter and removes the  $X_0$  input port.

Selecting external disables the **Initial condition x** parameter and enables the  $X_0$  input port.

**Programmatic Use Block Parameter:** ICSourceX **Type:** character vector, string **Values:** 'internal' | 'external' **Default:** 'internal'

# **Initial condition x** — Initial condition of state *x*

0.0 (default) | scalar | vector | matrix

Specify the initial condition of state *x*.

#### **Limitations**

Simulink software does not allow the initial condition of this block to be inf or NaN.

## **Dependencies**

To enable this parameter, set **Initial condition source x** to internal.

Setting **Initial condition source x** to external disables this parameter and enables the  $X_0$  input port.

**Programmatic Use Block Parameter:** ICX **Type:** character vector, string **Values:** scalar | vector | matrix **Default:** '0.0'

**Limit x** — Limit values of state *x*

off | on

Limit state *x* of the block to a value between the **Lower limit x** and **Upper limit x** parameters. The default value of the Second-Order Integrator block is off. The default value of the Second-Order Integrator Limited is on.

- To limit state *x* to a value between the **Lower limit x** and **Upper limit x** parameters, select this check box.
- To remove range limitations on state *x*, clear this check box.

#### **Dependencies**

Selecting this check box enables the **Upper limit x** and **Lower limit x** parameters.

**Programmatic Use Block Parameter:** LimitX **Type:** character vector, string **Values:** 'off' | 'on' **Default:** 'off' (Second-Order Integrator) | 'on' (Second-Order Integrator Limited)

**Upper limit x** — Upper limit of state *x*

1 | inf | scalar | vector | matrix

Specify the upper limit of state *x*. The default value for the Second-Order Integrator block is inf. The default value for the Second-Order Integrator Limited block is 1.

#### **Tips**

The upper saturation limit for state *x* must be strictly greater than the lower saturation limit.

#### **Dependencies**

To enable this parameter, select the **Limit x** check box.

**Programmatic Use Block Parameter:** UpperLimitX **Type:** character vector, string **Values:** '1' | 'inf' | scalar | vector | matrix **Default:** '1' (Second-Order Integrator Limited) | 'inf' (Second-Order Integrator)

## **Lower limit x** — Lower limit of state *x*

0 (default) | -inf | scalar | vector | matrix

Specify the lower limit of state *x*. The default value for the Second-Order Integrator block is -inf. The default value for the Second-Order Integrator Limited block is 0.

#### **Tip**

The lower saturation limit for state *x* must be strictly less than the upper saturation limit.

#### **Dependencies**

To enable this parameter, select the **Limit x** check box.

**Programmatic Use Block Parameter:** LowerLimitX **Type:** character vector, string **Values:** '0' | '-inf' | scalar | vector | matrix **Default:** '0' (Second-Order Integrator Limited) | '-inf' (Second-Order Integrator)

#### **Wrap**  $x$  – Enable wrapping of  $x$

off (default) | on

Enable wrapping of *x* between the **Wrapped upper value x** and **Wrapped lower value x** parameters. Enabling wrapping of *x* eliminates the need for zero-crossing detection, reduces solver resets, improves solver performance and accuracy, and increases simulation time span when modeling rotary and cyclic state trajectories.

If you specify **Wrapped upper value x** as inf and **Wrapped lower value x** as -inf, wrapping will never occur.

#### **Dependencies**

Selecting this check box enables **Wrapped upper value x** and **Wrapped lower value x**.

**Programmatic Use Block Parameter:** WrapX **Type:** character vector, string **Values:** 'off' | 'on' **Default:** 'off'

**Wrapped upper value**  $x$   $\rightarrow$  Upper value for wrapping x

pi (default) | scalar | vector | matrix

Specify the upper value for wrapping *x*.

#### **Dependencies**

To enable this parameter, select the **Wrap x** check box.

**Programmatic Use Block Parameter:** WrappedUpperValueX **Type:** character vector, string **Values:** scalar | vector | matrix

# **Default:** 'pi'

# **Wrapped lower value x** — Lower value for wrapping x

-pi (default) | scalar | vector | matrix

Specify the lower value for wrapping *x*.

### **Dependencies**

To enable this parameter, select the **Wrap x** check box.

```
Programmatic Use
Block Parameter: WrappedLowerValueX
Type: character vector, string
Values: scalar | vector | matrix
Default: '-pi'
```
**Absolute tolerance x** — Absolute tolerance for computing state *x*

auto (default) | -1 | scalar | vector

Specify the absolute tolerance for computing state *x*.

- You can enter auto, –1, a positive real scalar or vector.
- If you enter auto or –1, Simulink uses the absolute tolerance value in the Configuration Parameters dialog box (see "Solver Pane") to compute state *x*.
- If you enter a real scalar value, that value overrides the absolute tolerance in the Configuration Parameters dialog box and is used for computing all *x* states.
- If you enter a real vector, the dimension of that vector must match the dimension of state *x*. These values override the absolute tolerance in the Configuration Parameters dialog box.

# **Programmatic Use**

**Block Parameter:** AbsoluteToleranceX **Type:** character vector, string **Values:** 'auto' | '-1' | any positive real scalar or vector **Default:** 'auto'

# **State name x** — Name for state *x*

'' (default) | character vector | string

Assign a unique name to state *x*.

# **Tips**

- To assign a name to a single state, enter the name between quotes, for example, position'.
- To assign names to multiple *x* states, enter a comma-delimited list surrounded by braces, for example, {'a', 'b', 'c'}. Each name must be unique.
- The state names apply only to the selected block.
- If you specify a state name for  $x$ , you must also specify a state name for  $\frac{dx}{dt}$ .
- State names for *x* and *dx/dt* must have identical types and lengths.
- The number of states must be evenly divided by the number of state names. You can specify fewer names than *x* states, but you cannot specify more names than *x* states. For example, you can
specify two names in a system with four states. The first name applies to the first two states and the second name to the last two states. However, you must be consistent and apply the same scheme to the state names for *dx/dt*.

• To assign state names with a variable in the MATLAB workspace, enter the variable without quotes. A variable can be a character vector, string or a cell array.

**Programmatic Use Block Parameter:** StateNameX **Type:** character vector, string **Values:** ' ' | user-defined **Default:** ' '

**dx/dt**

**Initial condition source dx/dt** — Source of initial condition for state *dx/dt*

```
internal (default) | external
```
Specify the source of initial conditions for state *dx/dt* as internal or external.

#### **Limitations**

Simulink software does not allow the initial condition of this block to be inf or NaN.

#### **Dependencies**

- Selecting internal enables the **Initial condition**  $dx/dt$  parameter and removes the  $dx_0$  input port.
- Selecting external disables the **Initial condition dx/dt** parameter and enables the **dx**<sub>0</sub> input port.

**Programmatic Use Block Parameter:** ICSourceDXDT **Type:** character vector **Values:** 'internal' | 'external' **Default:** 'internal'

**Initial condition dx/dt** — Initial condition of state *dx/dt*

0.0 (default) | scalar | vector | matrix

Specify the initial condition of state *dx/dt*.

#### **Limitations**

Simulink software does not allow the initial condition of this block to be inf or NaN.

#### **Dependencies**

- Setting **Initial condition source dx/dt** to internal enables this parameter.
- Setting **Initial condition source dx/dt** to external disables this parameter.

**Programmatic Use Block Parameter:** ICDXDT **Type:** character vector

**Values:** scalar | vector | matrix **Default:** '0.0'

**Limit dx/dt** — Limit values of state *dx/dt*

off | on

Limit the *dx/dt* state of the block to a value between the **Lower limit dx/dt** and **Upper limit dx/dt** parameters. The default value of the Second-Order Integrator block is off. The default value of the Second-Order Integrator Limited is on.

#### **Tip**

If you set saturation limits for *x*, then the interval defined by the **Upper limit dx/dt** and **Lower limit dx/dt** must contain zero.

#### **Dependencies**

Selecting this check box enables the **Upper limit dx/dt** and **Lower limit dx/dt** parameters.

**Programmatic Use Parameter:** LimitDXDT **Type:** character vector **Values:** 'off' | 'on' **Default:** 'off' (Second-Order Integrator) | 'on' (Second-Order Integrator Limited)

**Upper limit dx/dt** — Upper limit of state *dx/dt*

inf (default) | scalar | vector | matrix

Specify the upper limit for state *dx/dt*.

#### **Dependencies**

If you limit *x*, then this parameter must have a strictly positive value.

To enable this parameter, select the **Limit dx/dt** check box.

**Programmatic Use Block Parameter:** UpperLimitDXDT **Type:** character vector **Values:** scalar | vector | matrix **Default:** 'inf'

### **Lower limit dx/dt** — Lower limit of state *dx/dt*

-inf (default) | scalar | vector | matrix

Specify the lower limit for state *dx/dt*.

#### **Dependencies**

If you limit *x*, then this parameter must have a strictly negative value.

To enable this parameter, select the **Limit dx/dt** check box.

**Programmatic Use Block Parameter:** LowerLimitDXDT **Type:** character vector **Values:** scalar | vector | matrix **Default:** '-inf'

**Absolute tolerance dx/dt** — Absolute tolerance for computing state *dx/dt*

auto (default) | -1 | scalar | vector

Specify the absolute tolerance for computing state *dx/dt*.

- You can enter auto, –1, a positive real scalar or vector.
- If you enter auto or –1, then Simulink uses the absolute tolerance value in the Configuration Parameters dialog box (see "Solver Pane") to compute the *dx/dt* output of the block.
- If you enter a numeric value, that value overrides the absolute tolerance in the Configuration Parameters dialog box.

#### **Programmatic Use**

**Block Parameter:** AbsoluteToleranceDXDT **Type:** character vector, string, scalar, or vector **Values:** 'auto' | '-1' | any positive real scalar or vector **Default:** 'auto'

#### **State name dx/dt** — Name for state *dx/dt*

' ' (default) | character vector | string

Assign a unique name to state *dx/dt*.

#### **Tips**

- To assign a name to a single state, enter the name between quotes, for example, 'velocity'.
- To assign names to multiple *dx/dt* states, enter a comma-delimited list surrounded by braces, for example, {'a', 'b', 'c'}. Each name must be unique.
- The state names apply only to the selected block.
- If you specify a state name for *dx/dt*, you must also specify a state name for *x*.
- State names for *x* and *dx/dt* must have identical types and lengths.
- The number of states must be evenly divided by the number of state names. You can specify fewer names than *dx/dt* states, but you cannot specify more names than *dx/dt* states. For example, you can specify two names in a system with four states. The first name applies to the first two states and the second name to the last two states. However, you must be consistent and apply the same scheme to the state names for *x*.
- To assign state names with a variable in the MATLAB workspace, enter the variable without quotes. A variable can be a character vector, string, or a cell array.

**Programmatic Use Block Parameter:** StateNameDXDT **Type:** character vector, string **Values:** ' ' | user-defined **Default:** ' '

### **Attributes**

**External reset** — Reset states to their initial conditions

```
none (default) | rising | falling | either
```
Reset the states to their initial conditions when a trigger event occurs in the reset signal.

- none Do not reset the state to initial conditions.
- rising Reset the state when the reset signal rises from a zero to a positive value or from a negative to a positive value.
- falling Reset the state when the reset signal falls from a positive value to zero or from a positive to a negative value.
- either Reset the state when the reset signal changes from zero to a nonzero value or changes sign.

```
Programmatic Use
Block Parameter: ExternalReset
Type: character vector, string
Values: 'none' | 'rising' | 'falling' | 'either'
Default: 'none'
```
**Enable zero-crossing detection** — Enable zero-crossing detection

on (default) | off

Select to enable zero-crossing detection. For more information, see "Zero-Crossing Detection".

**Programmatic Use Parameter:** ZeroCross **Type:** character vector, string **Values:** 'on' | 'off' **Default:** 'on'

**Reinitialize dx/dt when x reaches saturation** — Reset *dx/dt* when *x* reaches saturation

off (default) | on

At the instant when state *x* reaches saturation, reset *dx/dt* to its current initial conditions.

**Tip**

The *dx/dt* initial condition must have a value that enables *x* to leave saturation immediately. Otherwise, Simulink ignores the initial conditions for *dx/dt* to preserve mathematical consistency of block states.

#### **Programmatic Use Block Parameter:** ReinitDXDTwhenXreachesSaturation **Type:** character vector, string **Values:** 'off' | 'on' **Default:** 'off'

**Ignore state limits and the reset for linearization** — Ignore state limits and external reset for linearization

off (default) | on

For linearization purposes, have Simulink ignore the specified state limits and the external reset.

```
Programmatic Use
Block Parameter: IgnoreStateLimitsAndResetForLinearization
Type: character vector, string
Values: 'off' | 'on'
Default: 'off'
```
**Show output** — Output ports to display

both (default) | x | dxdt

Specify the output ports on the block.

- both Show both *x* and *dx/dt* output ports.
- x Show only the *x* output port.
- dx/dt Show only the *dx/dt* output port.

```
Programmatic Use
Block Parameter: ShowOutput
Type: character vector, string
Values: 'both' | 'x' | 'dxdt'
Default: 'both'
```
### **Block Characteristics**

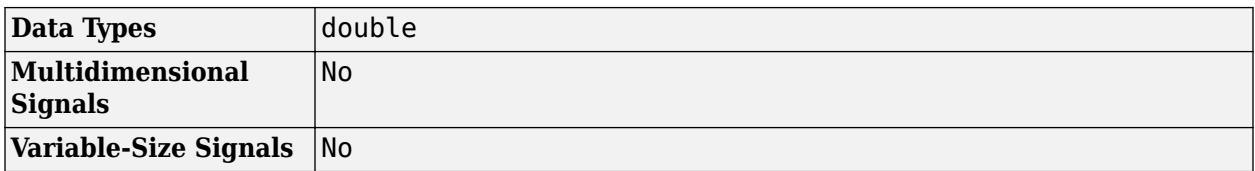

# **Version History**

**Introduced in R2010a**

### **Extended Capabilities**

### **C/C++ Code Generation**

Generate C and  $C++$  code using Simulink® Coder<sup>™</sup>.

Not recommended for production-quality code. Relates to resource limits and restrictions on speed and memory often found in embedded systems. The code generated can contain dynamic allocation and freeing of memory, recursion, additional memory overhead, and widely-varying execution times. While the code is functionally valid and generally acceptable in resource-rich environments, smaller embedded targets often cannot support such code.

In general, consider using the Simulink Model Discretizer to map continuous blocks into discrete equivalents that support production code generation. To start the Model Discretizer, in the Simulink Editor, on the **Apps** tab, under **Apps**, under **Control Systems**, click **Model Discretizer**. One

exception is the Second-Order Integrator block because, for this block, the Model Discretizer produces an approximate discretization.

## **See Also**

[Second-Order Integrator](#page-1950-0) | [Integrator](#page-960-0) | [Integrator Limited](#page-979-0)

### **Topics**

"Zero-Crossing Detection" "Error Tolerances for Variable-Step Solvers" "Algebraic Loop Concepts"

# **Selector**

Select input elements from vector, matrix, or multidimensional signal

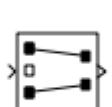

**Libraries:** Simulink / Signal Routing HDL Coder / Signal Routing

# **Description**

The Selector block extracts selected elements of an input vector, matrix, or multidimensional signal based on specified indices. The extracted signals can be grouped differently than the input signals.

Based on the value you enter for the **Number of input dimensions** parameter, a table of indexing settings is displayed. Each row of the table corresponds to one of the input dimensions in **Number of input dimensions**. For each dimension, you define the elements of the signal to work with. Specify a vector signal as a 1-D signal and a matrix signal as a 2-D signal. When you configure the Selector block for multidimensional signal operations, the block icon changes.

For example, assume a 6-D signal with a one-based index mode. The table of the Selector block dialog changes to include one row for each dimension. If you define dimensions as shown in the next table, the output is  $Y = U(1:end, 2:6, [1 \ 3 \ 5], Idx4:Idx4+7, Idx5, Idx6(1):Idx6(2)),$  where  $Idx4$ , Idx5, and Idx6 are the index ports for dimensions 4, 5, and 6.

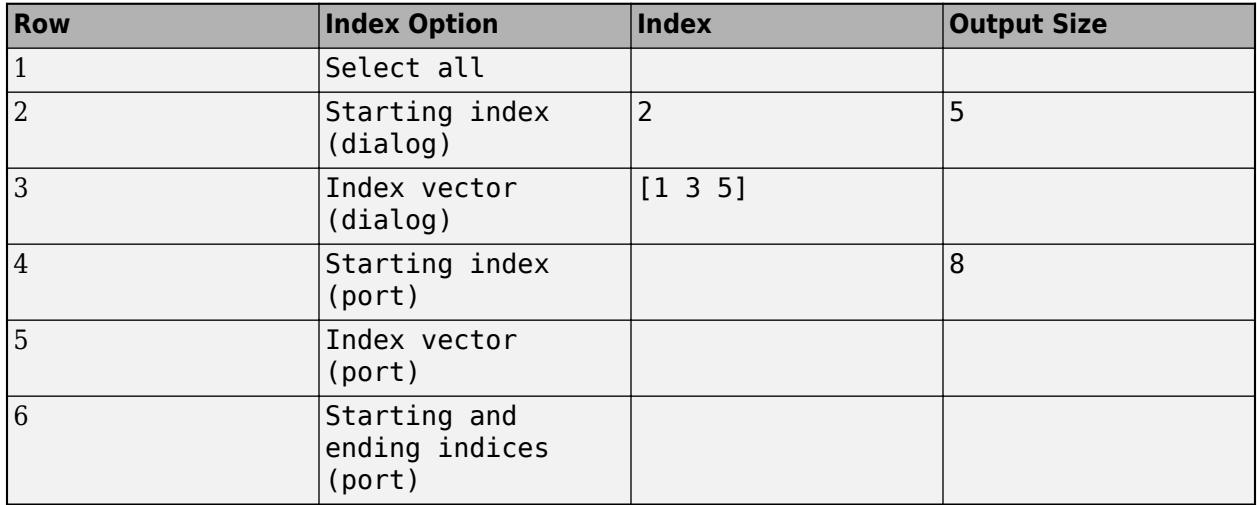

You can use an array of buses as an input signal to a Selector block. For details about defining and using an array of buses, see "Group Nonvirtual Buses in Arrays of Buses".

## **Limitations**

• The **Index** parameter is not tunable during simulation. If the **Index Option** for a dimension is set to Index vector (dialog) or Starting index (dialog) and you specify a symbolic value,

including a [Simulink.Parameter](#page-5466-0) object, for the corresponding **Index** in the block dialog, then the instantaneous value at the start of simulation will be used throughout the simulation, and the parameter will appear as an inlined value in the generated code. See "Tune and Experiment with Block Parameter Values". You can adjust the selection index dynamically by using index ports.

### **Ports**

### **Input**

```
Port 1 — Input signal
scalar | vector | matrix | multidimensional
```
#### Input signal and source of elements to output signal.

```
Data Types: single | double | half | int8 | int16 | int32 | int64 | uint8 | uint16 | uint32 |
uint64 | Boolean | fixed point | enumerated | bus | image
```
#### **IndxN** — Nth index signal

scalar | vector | matrix

External port specifying an index for the selection of the corresponding output element.

You can specify integer of custom width (for example, a 15-bit integer or 23-bit integer) as an index signal value. When you configure the width of the integer, you must specify the **Mode** as Fixed point, with **Word length** less than or equal to 128, **Slope** equal to 1, and **Bias** equal to 0. For more information on specifying a fixed-point data type, see "Specify Data Types Using Data Type Assistant".

#### **Dependencies**

To enable an external index port, in the corresponding row of the **Index Option** table, set **Index Option** to Index vector (port), Starting index (port), or Starting and ending indices (port).

Data Types: single | double | int8 | int16 | int32 | uint8 | uint16 | uint32

### **Output**

**Port 1** — Output signal scalar | vector | matrix | multidimensional

Output signal generated from selected or reordered elements of input signal.

```
Data Types: single | double | half | int8 | int16 | int32 | int64 | uint8 | uint16 | uint32 |
uint64 | Boolean | fixed point | enumerated | bus | image
```
### **Parameters**

**Number of input dimensions** — Number of dimensions of input signal

1 (default) | integer

Specifies the number of dimensions of the input signal.

**Programmatic Use Block Parameter:** NumberOfDimensions **Type:** character vector **Values:** integer **Default:** '1'

**Index mode** — Index mode

One-based (default) | Zero-based

Specifies the indexing mode. If One-based is selected, an index of 1 specifies the first element of the input vector. If Zero-based is selected, an index of 0 specifies the first element of the input vector.

**Programmatic Use Block Parameter:** IndexMode **Type:** character vector **Values:** 'One-based' | 'Zero-based' **Default:** 'One-based'

**Index Option** — Index method for elements

Index vector (dialog) (default) | Select all | Index vector (port) | Starting index (dialog) | Starting index (port) | Starting and ending indices (port)

Defines, by dimension, how the elements of the signal are to be indexed. From the list, select:

• Select all

No further configuration is required. All elements are selected.

• Index vector (dialog)

Enables the **Index** column. Enter the vector of indices of the elements.

• Index vector (port)

No further configuration is required.

• Starting index (dialog)

Enables the **Index** and **Output Size** columns. Enter the starting index of the range of elements to select in the **Index** column and the number of elements to select in the **Output Size** column.

• Starting index (port)

Enables the **Output Size** column. Enter the number of elements to be selected in the **Output Size** column.

• Starting and ending indices (port)

No further configuration is required.

Using this option results in a variable-size output signal. When you update, the output dimension is set to be the same as the input signal dimension. During execution, the output dimension is updated based on the signal feeding the index.

When logging output signal data, signals not selected are padded with NaN values.

The **Index** and **Output Size** columns appear as needed.

#### **Programmatic Use**

**Block Parameter:** IndexOptionArray **Type:** character vector **Values:** 'Select all' | 'Index vector (dialog)' | 'Index option (port)' | 'Starting index (dialog)' | 'Starting index (port)' | Starting and ending indices (port) **Default:** 'Index vector (dialog)'

**Index** — Index of elements 1 (default) | integer

If the **Index Option** is Index vector (dialog), enter the index of each element you are interested in.

If the **Index Option** is Starting index (dialog), enter the starting index of the range of elements to be selected.

### **Programmatic Use**

**Block Parameter:** IndexParamArray **Type:** character vector **Values:** cell array **Default:** '{ }'

**Output Size** — Width of block output signal 1 (default) | integer

Specifies the width of the block output signal.

**Programmatic Use Block Parameter:** OutputSizeArray **Type:** character vector **Values:** cell array **Default:** '{ }'

**Input port size** — Width of input signal

3 (default) | integer

Specify the width of the block input signal for 1-D signals. Enter -1 to inherit from the driving block.

**Programmatic Use Block Parameter:** InputPortWidth **Type:** character vector **Values:** integer **Default:** '3'

**Sample time** — Sample time value other than -1

-1 (default) | scalar | vector

Specify the sample time as a value other than -1. For more information, see "Specify Sample Time".

#### **Dependencies**

This parameter is not visible unless it is explicitly set to a value other than -1. To learn more, see "Blocks for Which Sample Time Is Not Recommended".

**Programmatic Use Block Parameter:** SampleTime **Type:** string scalar or character vector **Default:** "-1"

**Check for out-of-range index in accelerated simulation** — Option to check for out-of-range index values in accelerator and rapid accelerator simulation modes

off (default) | on

Select this check box to have Simulink check during simulation in accelerator or rapid accelerator mode whether any index values are outside the range of valid indices for the relevant dimension of the input signal. If an index is out of range, Simulink stops the simulation and displays an error message.

**Note** If you do not select this check box, out-of-range index values could lead to undefined behavior during accelerator or rapid accelerator mode simulation.

Simulink performs this check during normal mode simulation regardless of whether you select this check box.

**Programmatic Use Parameter:** RuntimeRangeChecks **Type:** character vector **Values:** 'Off' | 'On' **Default:** 'Off'

### **Block Characteristics**

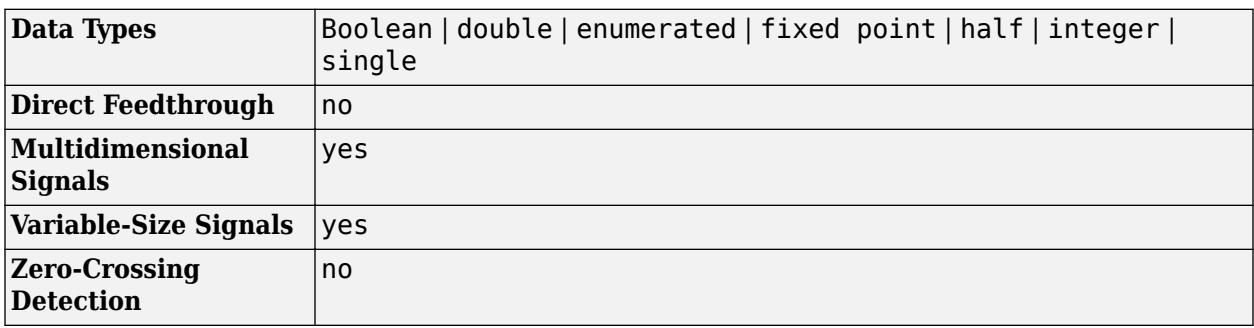

# **Version History**

**Introduced before R2006a**

### **R2023a: Index signal supports integer of custom width**

Starting in R2023a, you can customize the width of the integer that you use to specify the index signal value for the Selector block.

### **R2023a: Variable size signal support for Index vector (dialog) and Starting index (dialog) as Index Option**

Starting in R2023a, a Selector block that is configured to accept a 1-D variable-size input signal, supports Index vector (dialog) and Starting index (dialog) as the **Index Option**.

This enhancement allows you to choose from all the available **Index Option** settings when you configure the Selector block to accept a1-D variable-size input signal.

### **Extended Capabilities**

### **C/C++ Code Generation**

Generate C and C++ code using Simulink® Coder™.

### **HDL Code Generation**

Generate Verilog and VHDL code for FPGA and ASIC designs using HDL Coder™.

HDL Coder provides additional configuration options that affect HDL implementation and synthesized logic.

#### **HDL Architecture**

This block has one default HDL architecture.

#### **HDL Block Properties**

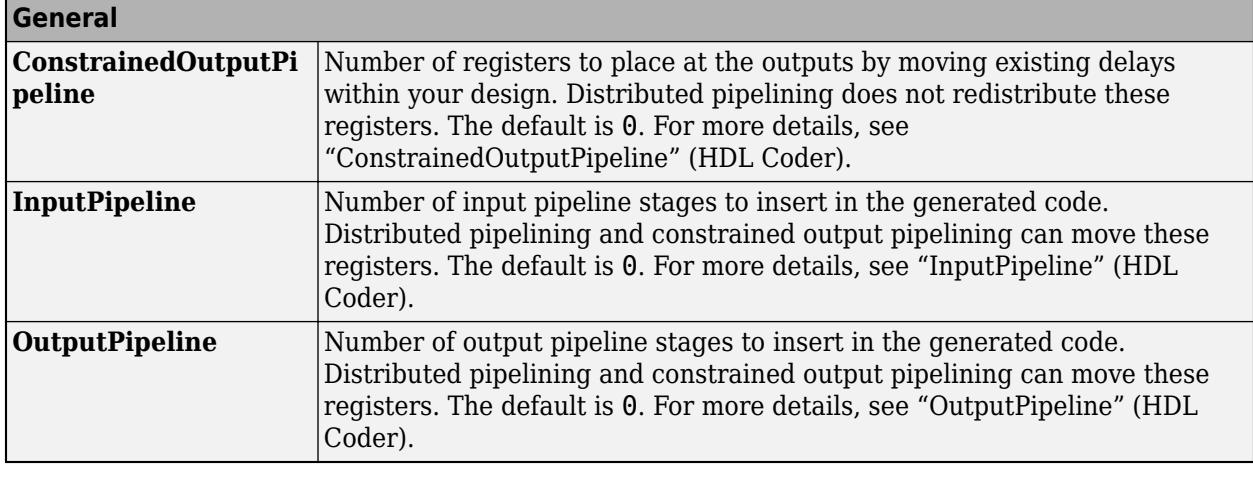

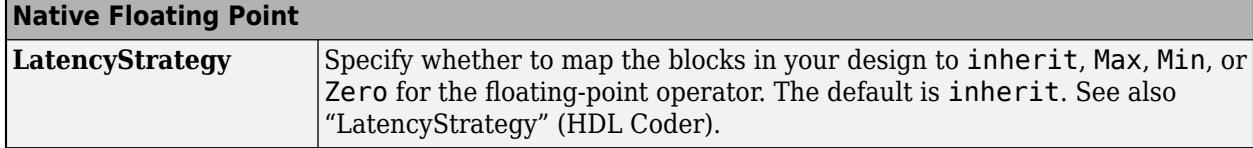

#### **Complex Data Support**

This block supports code generation for complex signals.

### **PLC Code Generation**

Generate Structured Text code using Simulink® PLC Coder™.

### **Fixed-Point Conversion**

Design and simulate fixed-point systems using Fixed-Point Designer™.

### **See Also**

[Assignment](#page-61-0) | [Switch](#page-2250-0) | [Bus Selector](#page-109-0)

# **Sequence Viewer**

Display messages, events, states, transitions, and functions between blocks during simulation

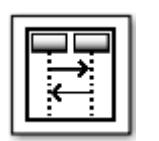

**Libraries:** Simulink / Messages & Events Simulink Test SimEvents Stateflow

# **Description**

The Sequence Viewer block displays messages, events, states, transitions, and functions between certain blocks during simulation. The blocks that you can display are called lifeline blocks and include:

- Subsystems
- Referenced models
- Blocks that contain messages, such as Stateflow charts
- Blocks that call functions or generate events, such as Function Caller, Function-Call Generator, and MATLAB Function blocks
- Blocks that contain functions, such as Function-Call Subsystem and Simulink Function blocks

To see states, transitions, and events for lifeline blocks in a referenced model, you must have a Sequence Viewer block in the referenced model. Without a Sequence Viewer block in the referenced model, you can see only messages and functions for lifeline blocks in the referenced model.

**Note** The Sequence Viewer block does not display function calls generated by MATLAB Function blocks and S-functions.

### **Parameters**

**Time Precision for Variable Step** — Digits for time increment precision

3 (default) | scalar

Number of digits for time increment precision. When using a variable step solver, change this parameter to adjust the time precision for the sequence viewer. By default the block supports 3 digits of precision.

Suppose the block displays two events that occur at times 0.1215 and 0.1219. Displaying these two events precisely requires 4 digits of precision. If the precision is 3, then the block displays two events at time 0.121.

**Programmatic Use Block Parameter**: VariableStepTimePrecision **Type**: string scalar or character vector **Values**: "3" | scalar

#### **Default**: "3"

**History** — Maximum number of previous events to display 5000 (default) | scalar

Total number of events before the last event to display.

For example, if **History** is 5 and there are 10 events in your simulation, then the block displays 6 events, including the last event and the five events prior the last event. Earlier events are not displayed. The time ruler is greyed to indicate the time between the beginning of the simulation and the time of the first displayed event.

Each send, receive, drop, or function call event is counted as one event, even if they occur at the same simulation time.

#### **Programmatic Use Block Parameter**: History **Type**: string scalar or character vector **Values**: "1000" | scalar **Default**: "1000"

### **Block Characteristics**

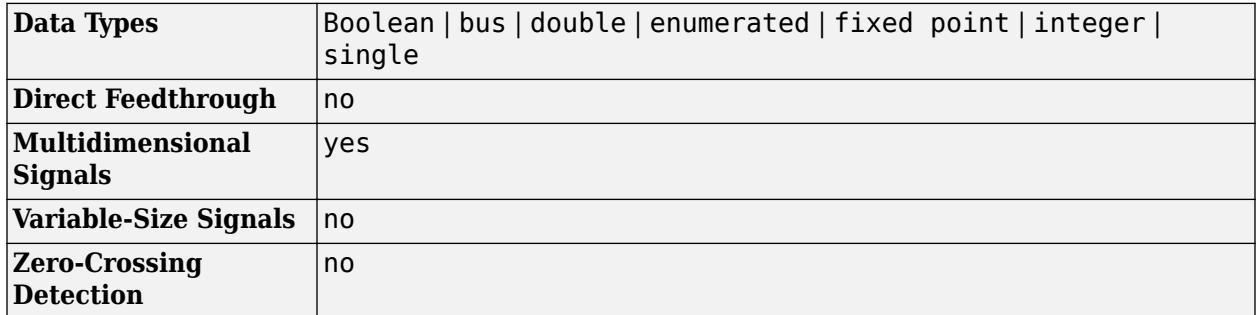

# **Version History**

**Introduced in R2015b**

### **Extended Capabilities**

#### **C/C++ Code Generation**

Generate C and C++ code using Simulink® Coder™.

This block can be used for visualizing message transitions during simulation, but is not included in the generated code.

#### **HDL Code Generation**

Generate Verilog and VHDL code for FPGA and ASIC designs using HDL Coder™.

This block displays messages during simulation when used in subsystems that generate HDL code, but it is not included in the hardware implementation.

## **See Also**

**Tools [Sequence Viewer](#page-4975-0)**

### **Topics**

"Use the Sequence Viewer to Visualize Messages, Events, and Entities"

# <span id="page-1996-0"></span>**S-Function**

Include S-function in model

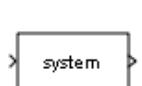

**Libraries:** Simulink / User-Defined Functions

# **Description**

The S-Function block provides access to S-functions from a block diagram. The S-function named as the **S-function name** parameter can be a Level-1 or Level-2 C MEX S-function (see "MATLAB S-Function Basics" for information on how to create S-functions).

**Note** Use the [Level-2 MATLAB S-Function](#page-1206-0) block to include a Level-2 MATLAB S-function in a block diagram.

The S-Function block displays the name of the specified S-function and the number of input and output ports specified by the S-function. Signals connected to the inputs must have the dimensions specified by the S-function for the inputs.

# **Parameters**

**S-function name** — Name of the S-function

character array (default)

Use this parameter to specify the name of your S-function.

**Programmatic Use Block Parameter:** FunctionName **Type:** character vector **Value:** name of the S-function **Default:** 'system'

**S-function parameters** — Additional S-function parameters

cell array (default)

Specify the additional S-function parameters.

The function parameters can be specified as MATLAB expressions or as variables separated by commas. For example,

A, B, C, D, [eye(2,2);zeros(2,2)]

Note that although individual parameters can be enclosed in brackets, the list of parameters must not be enclosed in brackets.

**Programmatic Use Block Parameter:** Parameters **Type:** character vector **Value:** S-function parameters **Default:** ' '

### **S-function modules** — List additional files for code generation

cell array (default)

This parameter applies only if this block represents a C MEX S-function and you intend to use the Simulink Coder software to generate code from the model containing the block. If you use it, when you are ready to generate code, you must force the coder to rebuild the top model as explained in "Control Regeneration of Top Model Code" (Simulink Coder).

For more information on using this parameter, see "Specify Additional Source Files for an S-Function" (Simulink Coder).

**Programmatic Use Block Parameter:** SFunctionModules **Type:** character vector **Value:** character vector of file names **Default:** ' '

### **Block Characteristics**

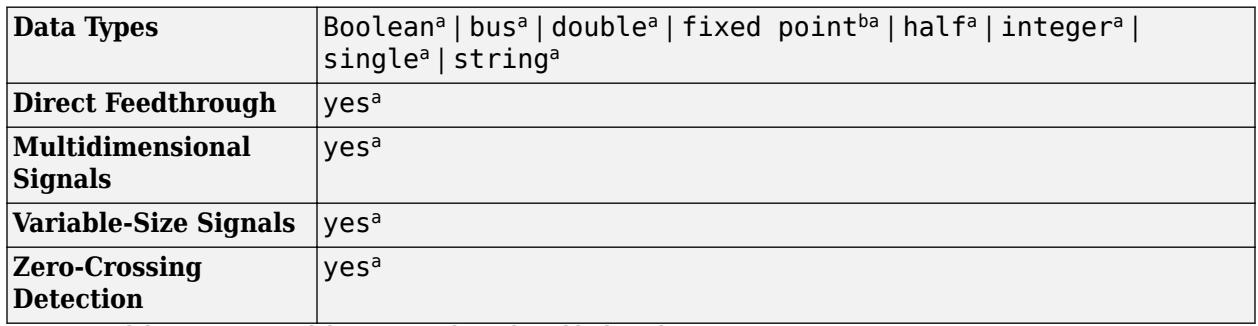

a Actual data type or capability support depends on block implementation.

b See Writing Fixed-Point S-Functions for details on using fixed-point data types in S-functions.

# **Version History**

**Introduced before R2006a**

# **Extended Capabilities**

### **C/C++ Code Generation**

Generate C and C++ code using Simulink® Coder<sup>™</sup>.

- Actual code generation support depends on block implementation.
- S-functions that call into MATLAB are not supported for code generation.

### **Fixed-Point Conversion**

Design and simulate fixed-point systems using Fixed-Point Designer™.

- Actual data type support depends on block implementation.
- See "Integrate External Code" (Fixed-Point Designer) for details on using fixed-point data types in S-functions.

# **See Also**

[Level-2 MATLAB S-Function](#page-1206-0) | [S-Function Builder](#page-1999-0)

### **Topics**

- "Implementing S-Functions"
- "Create a Basic C MEX S-Function"

"Write Level-2 MATLAB S-Functions"

# <span id="page-1999-0"></span>**S-Function Builder**

Integrate C or C++ code to create S-functions

**Libraries:** Simulink / User-Defined Functions

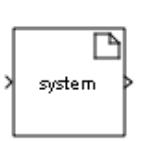

# **Description**

The S-function Builder block integrates new or existing C or C++ code and creates a C MEX Sfunction from specifications you provide. See "Use a Bus with S-Function Builder to Create an S-Function" for detailed instructions on using the S-Function Builder block to generate an S-function.

Instances of the S-Function Builder block also serve as wrappers for generated S-functions in Simulink models. When simulating a model that contains instances of an S-Function Builder block, Simulink software invokes the generated S-function in order to call your C or C++ code in the instance mdlStart, mdlOutputs, mdlDerivatives, mdlUpdate and mdlTerminate methods. To learn how Simulink engine interacts with S-functions, see "Simulink Engine Interaction with C S-Functions".

**Note** The S-Function Builder block does not support masking. However, you can mask a [Subsystem](#page-2227-0) block that contains an S-Function Builder block. For more information, see "Dynamic Masked Subsystem".

### **Ports**

### **Input**

**Port 1** — S-function input scalar | vector | matrix

The S-Function Builder block can accept real and complex, 1-D, or 2-D signals and nonvirtual buses. For each of these cases, the signals must have a data type that Simulink supports.

For more information, see "Data Types Supported by Simulink" in the Simulink documentation.

Data Types: single | double | int8 | int16 | int32 | int64 | uint8 | uint16 | uint32 | uint64 | Boolean | fixed point | bus

### **Output**

**Out** — S-function output scalar | vector | matrix

The S-Function Builder can produce real and complex, 1-D, or 2-D signals and nonvirtual buses. For each of these cases, the signals must have a data type that Simulink supports.

For more information, see "Data Types Supported by Simulink" in the Simulink documentation.

```
Data Types: single | double | int8 | int16 | int32 | int64 | uint8 | uint16 | uint32 | uint64 |
Boolean | fixed point | bus
```
### **Parameters**

See "Build S-Functions Automatically Using S-Function Builder" for information about configuring the S-Function Builder block using the S-Function Builder editor.

### **Block Characteristics**

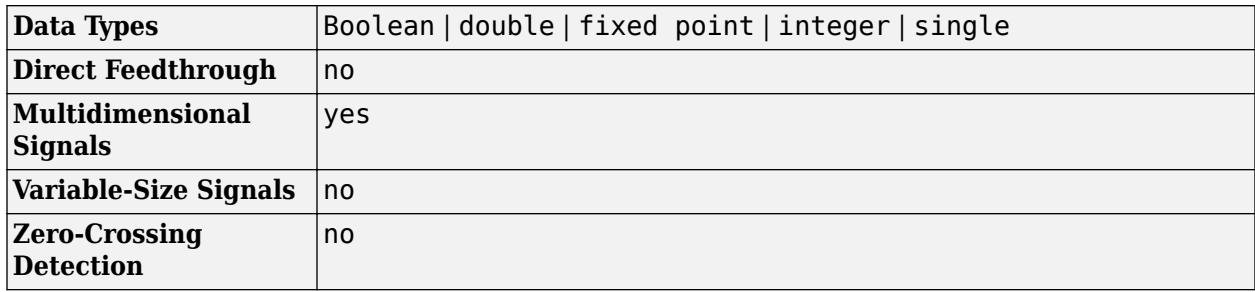

# **Version History**

**Introduced before R2006a**

## **Extended Capabilities**

### **C/C++ Code Generation**

Generate C and  $C++$  code using Simulink® Coder<sup>™</sup>.

S-functions that call into MATLAB are not supported for code generation.

### **Fixed-Point Conversion**

Design and simulate fixed-point systems using Fixed-Point Designer™.

### **See Also**

[S-Function](#page-1996-0) | [Level-2 MATLAB S-Function](#page-1206-0) | [C Function](#page-121-0)

### **Topics**

"Use a Bus with S-Function Builder to Create an S-Function" "Build S-Functions Automatically Using S-Function Builder"

"Create a Blockset Project"

# **Shift Arithmetic**

Shift bits or binary point of signal

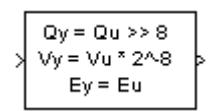

**Libraries:** Simulink / Logic and Bit Operations HDL Coder / Logic and Bit Operations

# **Description**

The Shift Arithmetic block can shift the bits or the binary point of an input signal, or both.

For example, shifting the binary point on an input of data type  $sfix(8)$  by two places to the right and left gives these decimal values.

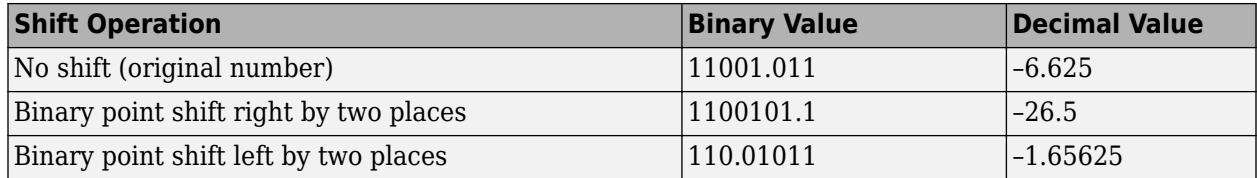

This block performs arithmetic bit shifts on signed numbers. Therefore, the block recycles the most significant bit for each bit shift. Shifting the bits on an input of data type  $sfix(8)$  by two places to the right and left gives these decimal values.

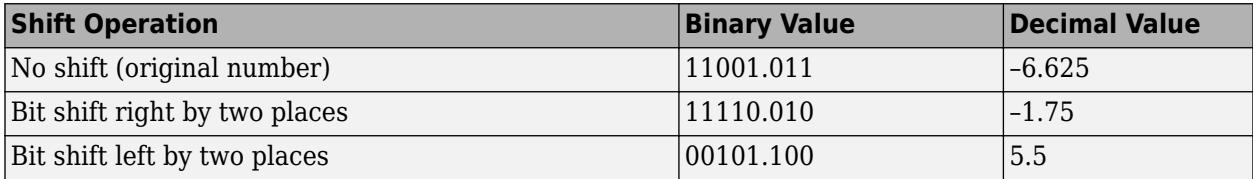

### **Ports**

### **Input**

**u** — Number to be operated on

scalar | vector | array

Number to be operated on, specified as a scalar, vector, or array.

```
Data Types: single | double | half | int8 | int16 | int32 | int64 | uint8 | uint16 | uint32 |
uint64 | fixed point
```
**s** — Number of bits to shift scalar

### Number of bits to shift, specified as a scalar.

```
Data Types: single | double | half | int8 | int16 | int32 | int64 | uint8 | uint16 | uint32 |
uint64 | fixed point
```
### **Output**

**Port 1** — Result of operation scalar | vector | array

Result of operation, returned as a scalar, vector, or array.

```
Data Types: single | double | half | int8 | int16 | int32 | int64 | uint8 | uint16 | uint32 |
uint64 | fixed point
```
### **Parameters**

**Bits to shift: Source** – Source of bits to shift

Dialog (default) | Input port

Specify whether to enter the bits to shift on the dialog box or to inherit the values from an input port.

**Tunable:** No

**Programmatic Use Block Parameter**: BitShiftNumberSource **Type**: character vector, string **Values**: 'Dialog' | 'Input port' **Default**: 'Dialog'

**Bits to shift: Number** — Bits to shift

8 (default) | scalar

Specify a scalar, vector, or array of bit shift values. This parameter is available when **Bits to shift: Source** is Dialog.

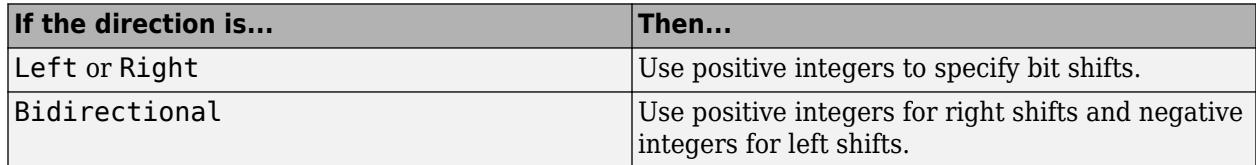

**Tunable:** No

**Programmatic Use Block Parameter**: BitShiftNumber **Type**: character vector, string **Values**: scalar **Default**: '9'

**Bits to shift: Direction** — Direction in which to shift bits

Left (default) | Right | Bidirectional

Specify the direction in which to shift bits: left, right, or bidirectional.

#### **Tunable:** No

**Programmatic Use Block Parameter**: BitShiftDirection **Type**: character vector, string **Values**: 'Left' | 'Right' | 'Bidrectional' **Default**: 'Bidrectional'

**Binary points to shift: Number** — Number of places to shift binary point

0 (default) | scalar

Specify an integer number of places to shift the binary point of the input signal. A positive value indicates a right shift, while a negative value indicates a left shift.

**Tunable:** No

**Programmatic Use Block Parameter**: BinPtShiftNumber **Type**: character vector, string **Values**: 'Dialog' | 'Input port' **Default**: 'Dialog'

**Diagnostic for out of range shift value** — Diagnostic action

None (default) | Warning | Error

Specify whether to produce a warning or error during simulation when the block contains an out-ofrange shift value. Options include:

- None Simulink takes no action.
- Warning Simulink displays a warning and continues the simulation.
- Error Simulink terminates the simulation and displays an error.

For more information, see ["Simulation and Accelerator Mode Results for Out-of-Range Bit Shift](#page-2007-0) [Values" on page 1-1986.](#page-2007-0)

**Programmatic Use Block Parameter**: DiagnosticForOORShift **Type**: character vector, string **Values**: 'None' | 'Warning' | 'Error' **Default**: 'None'

**Check for out-of-range 'Bits to shift' in generated code** — Check for out-of-range bits to shift in generated code

off (default) | on

Select this check box to include conditional statements in the generated code that protect against out-of-range bit shift values. This check box is available when **Bits to shift: Source** is Input port.

For more information, see ["Code Generation for Out-of-Range Bit Shift Values" on page 1-1987](#page-2008-0).

**Programmatic Use Block Parameter**: CheckOORBitShift **Type**: character vector, string

**Values**: 'on' | 'off' **Default**: 'off'

### **Block Characteristics**

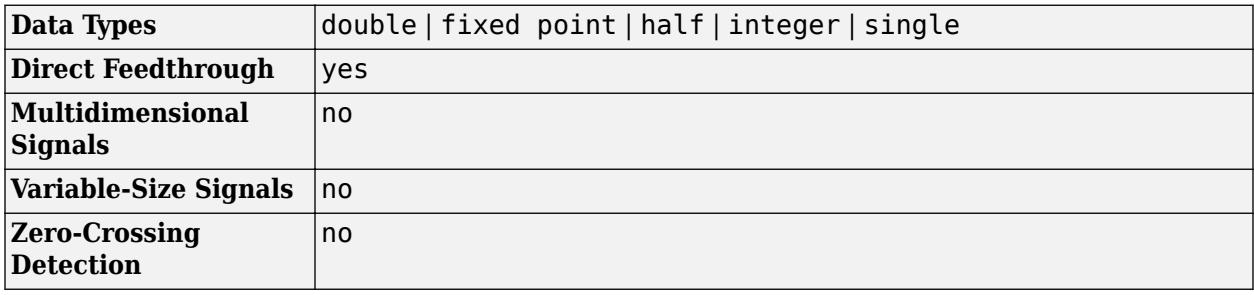

### **More About**

### **Block Icon Variables**

The Shift Arithmetic block icon shows the block behavior using these variables:

- Q Stored integer value
- V Real world value
- $\bullet$  E Exponent
- Qy Stored integer value of output
- Qu Stored integer value of input
- Vy Value of output
- Vu Value of input
- Ey Exponent of output
- Eu Exponent of input

### **Block Output for Right Bit Shifts**

The ["Effect of Binary Point Shifts" on page 12-244](#page-6231-0) example compares the behavior of right bit shifts using the dialog box versus the block input port.

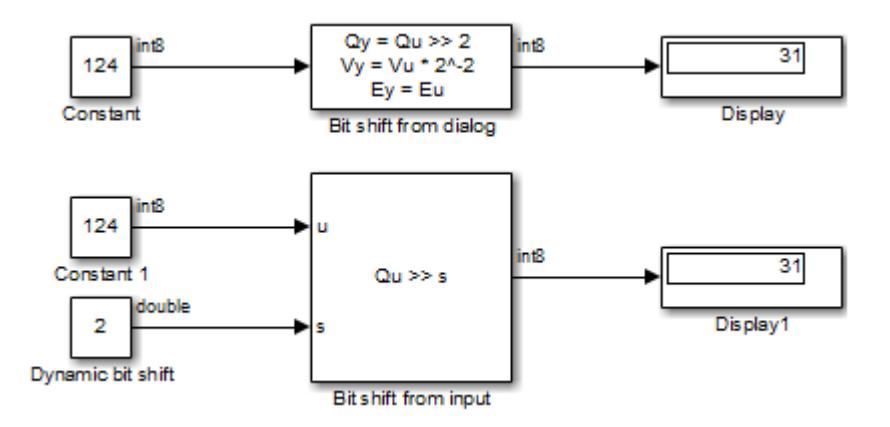

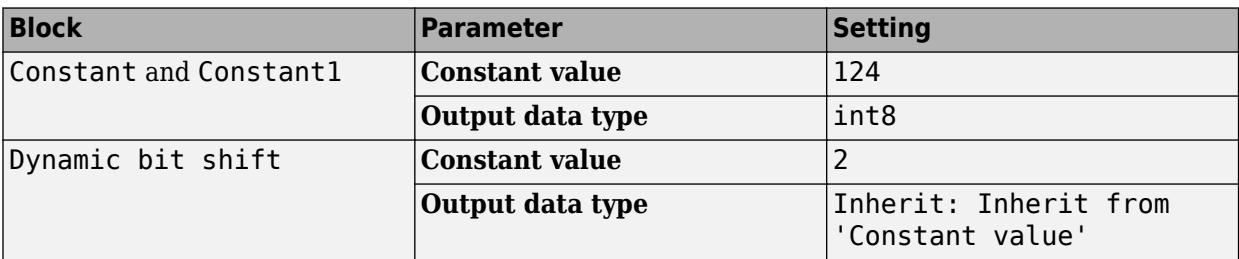

The key block parameter settings of the Constant blocks are:

The key block parameter settings of the Shift Arithmetic blocks are:

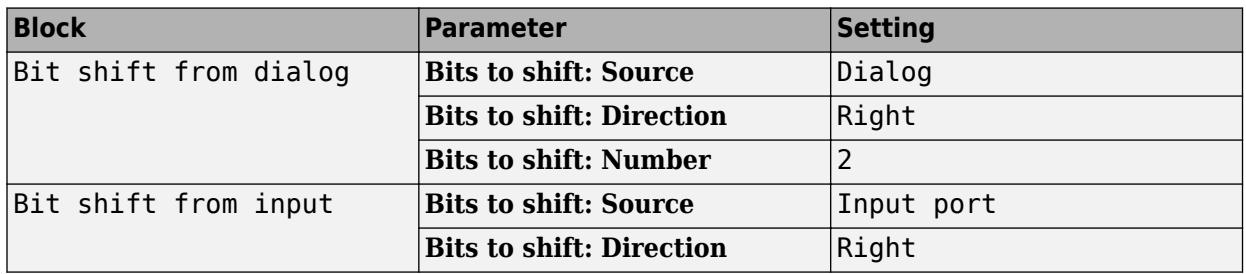

The top Shift Arithmetic block takes an input of 124, which corresponds to 01111100 in binary format. Shifting the number of bits two places to the right produces 00011111 in binary format. Therefore, the block outputs 31.

The bottom Shift Arithmetic block performs the same operation as the top block. However, the bottom block receives the bit shift value through an input port instead of the dialog box. By supplying this value as an input signal, you can change the number of bits to shift during simulation.

### **Block Output for Binary Point Shifts**

The ["Effect of Binary Point Shifts" on page 12-244](#page-6231-0) example shows the effect of binary point shifts.

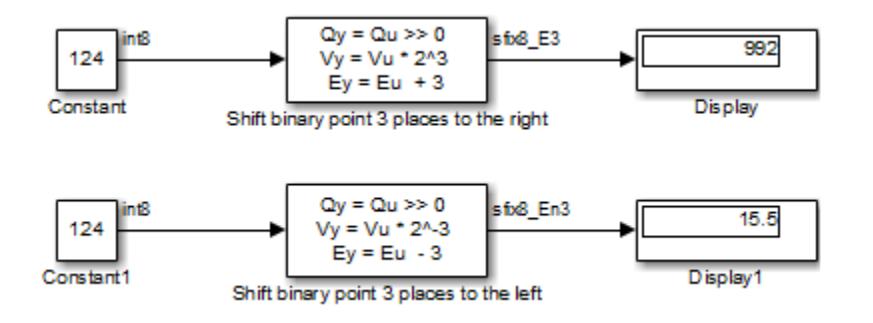

The key block parameter settings of the Constant blocks are:

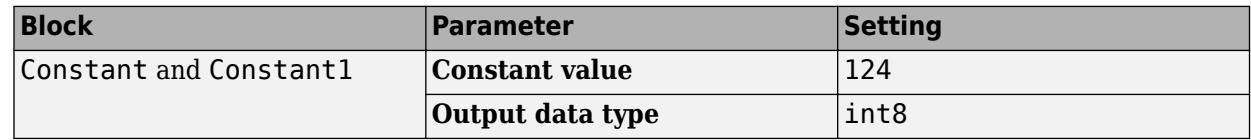

The key block parameter settings of the Shift Arithmetic blocks are:

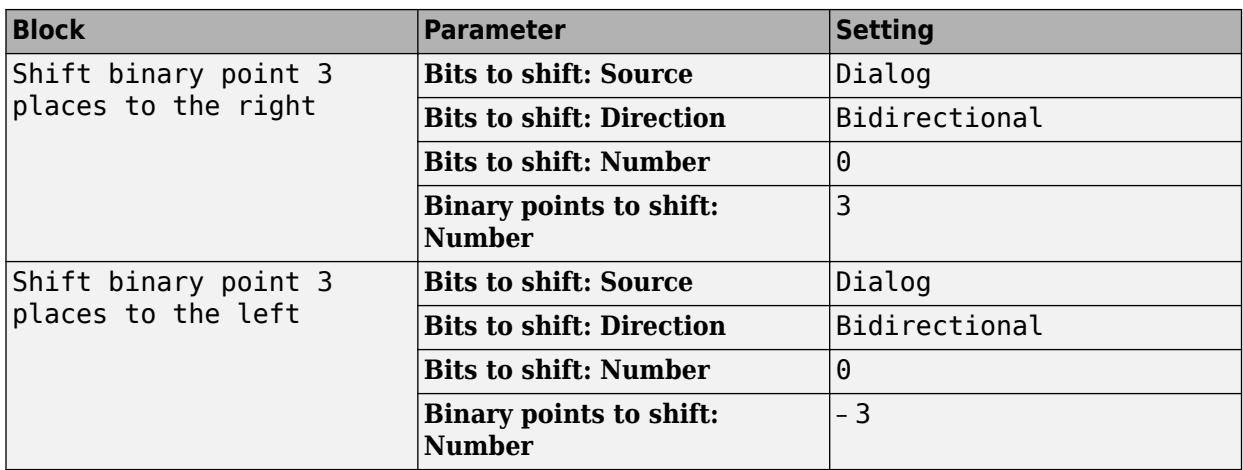

The top Shift Arithmetic block takes an input of 124, which corresponds to 01111100 in binary format. Shifting the binary point three places to the right produces 01111100000 in binary format. Therefore, the top block outputs 995.

The bottom Shift Arithmetic block also takes an input of 124. Shifting the binary point three places to the left produces 01111.100 in binary format. Therefore, the bottom block outputs 15.5.

### **Algorithms**

### **Out-of-Range Bit Shift**

Suppose that WL is the input word length. The shaded regions in the following diagram show out-ofrange bit shift values for left and right shifts.

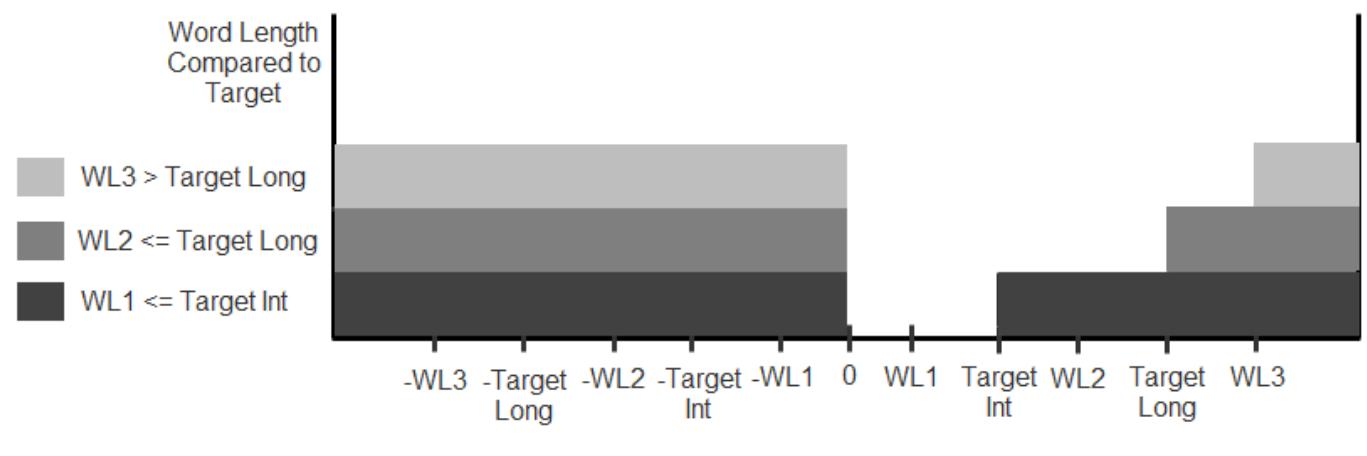

Out-of-Range Bit Shift Values for Left and Right Shifts

Similarly, the shaded regions in the following diagram show out-of-range bit shift values for bidirectional shifts.

<span id="page-2007-0"></span>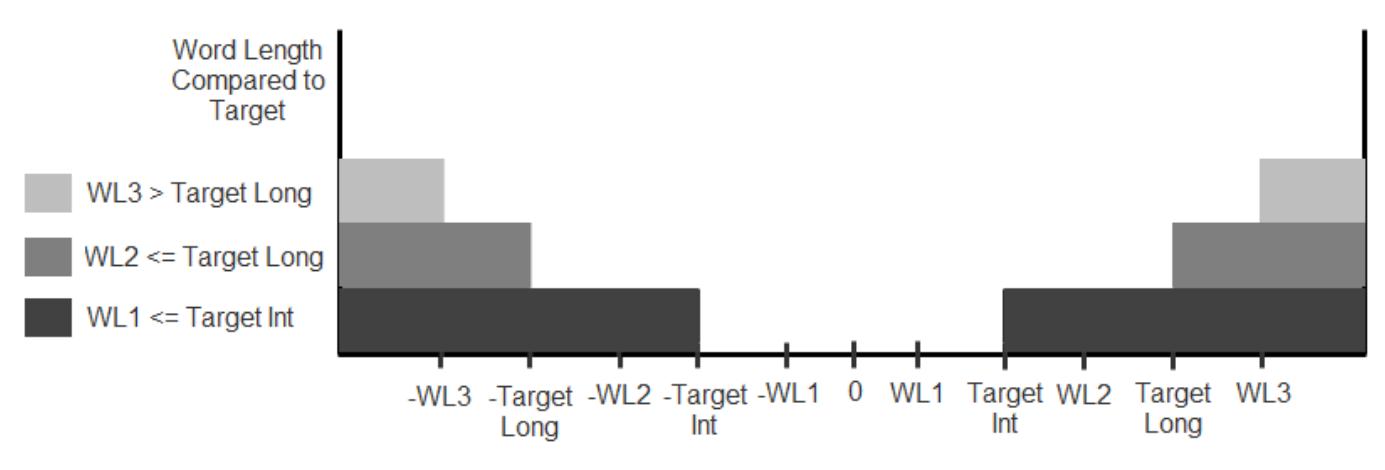

Out-of-Range Bit Shift Values for Bidirectional Shifts

The diagnostic for out-of-range bit shifts responds as follows, depending on the mode of operation:

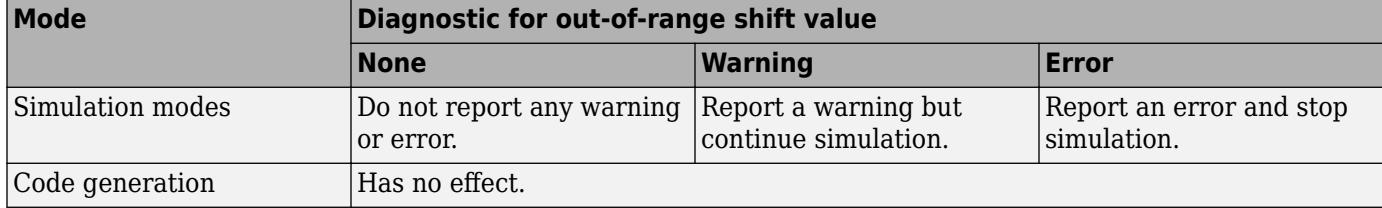

### **Simulation and Accelerator Mode Results for Out-of-Range Bit Shift Values**

Suppose that U is the input, WL is the input word length, and Y is the output. The output for an out-ofrange bit shift value for left shifts is as follows:

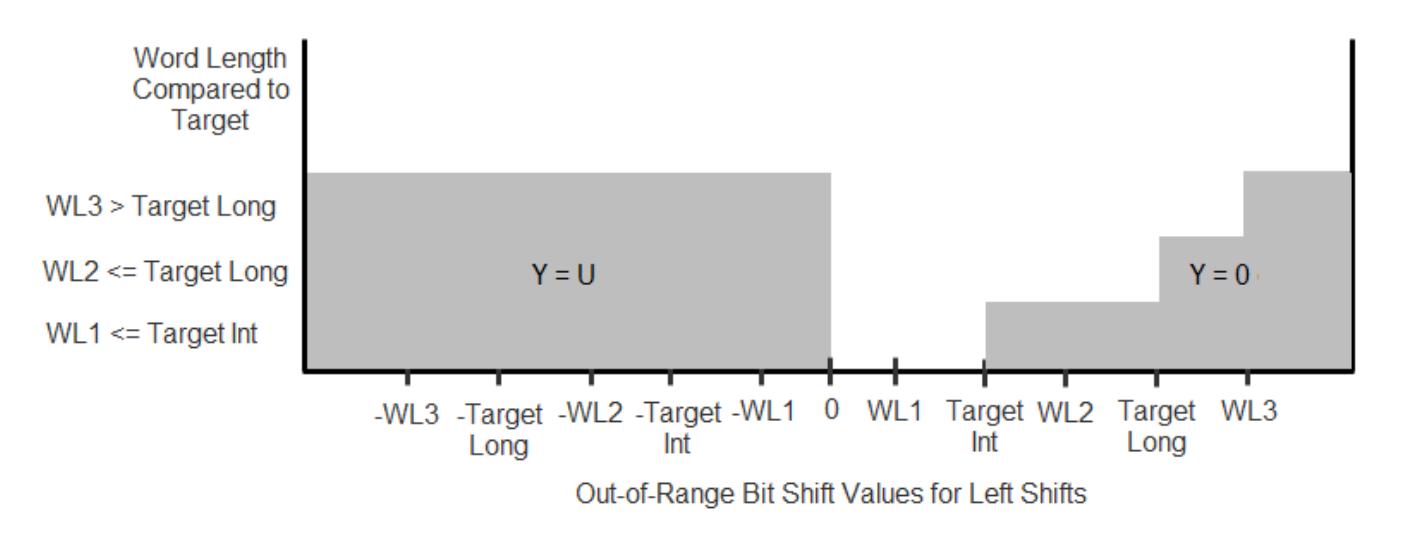

Similarly, the output for an out-of-range bit shift value for right shifts is as follows:

<span id="page-2008-0"></span>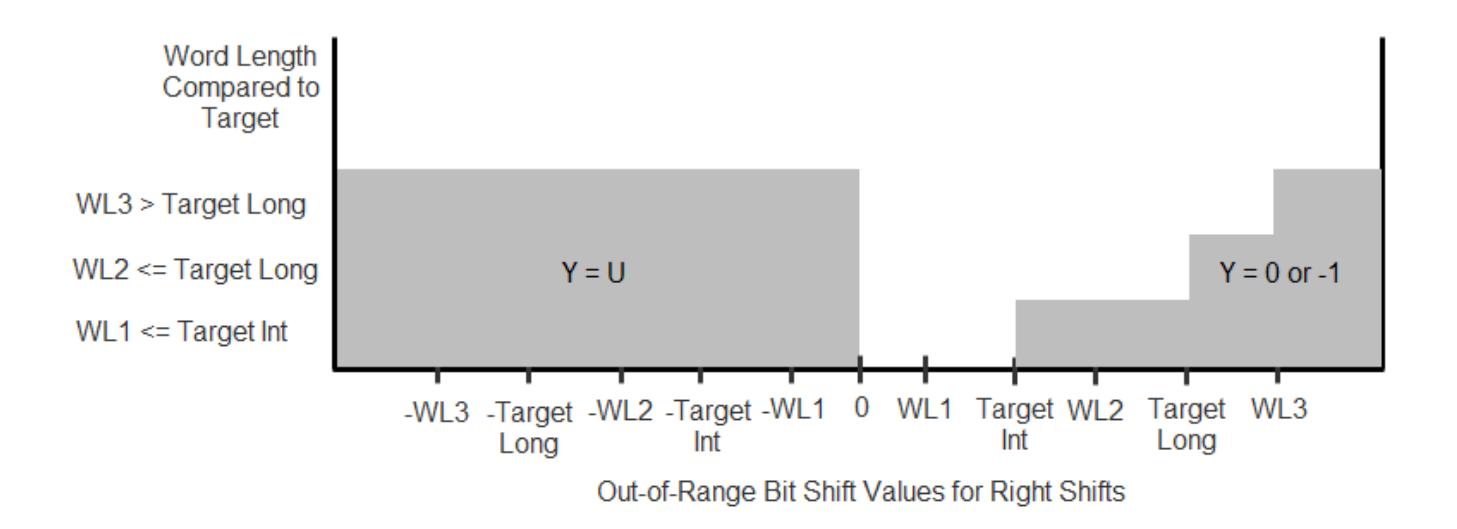

For bidirectional shifts, the output for an out-of-range bit shift value is as follows:

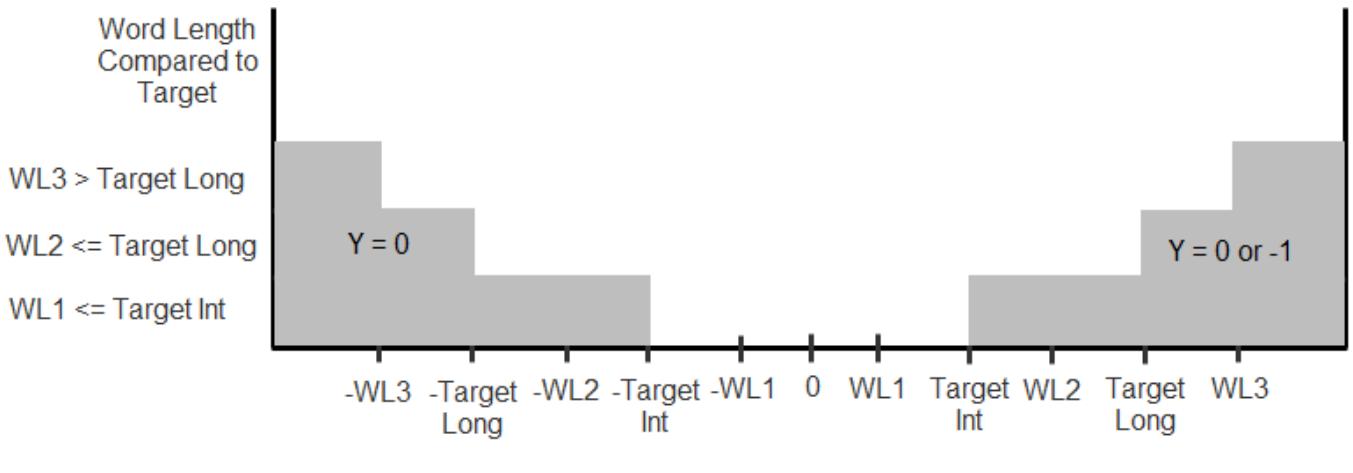

Out-of-Range Bit Shift Values for Bidirectional Shifts

### **Code Generation for Out-of-Range Bit Shift Values**

For generated code, the method for handling out-of-range bit shifts depends on the setting of **Check for out-of-range 'Bits to shift' in generated code**.

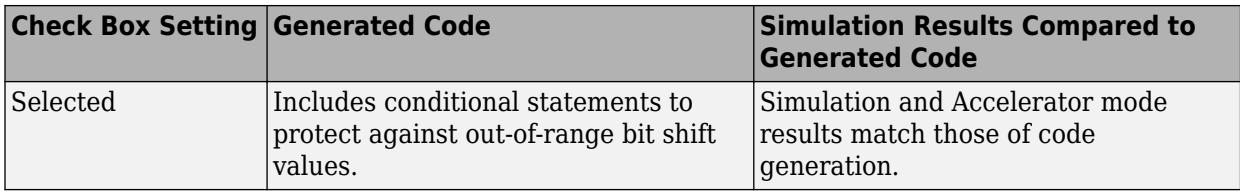

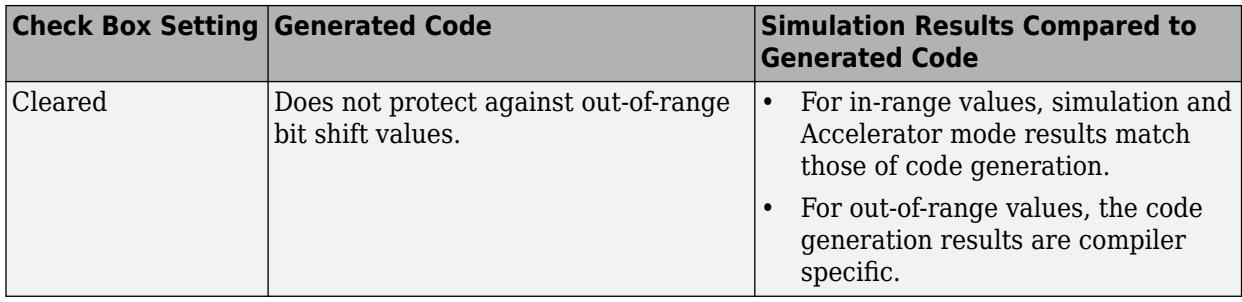

For right shifts on signed negative inputs, most C compilers use an arithmetic shift instead of a logical shift. Generated code for the Shift Arithmetic block depends on this compiler behavior.

# **Version History**

**Introduced before R2006a**

# **Extended Capabilities**

### **C/C++ Code Generation**

Generate C and C++ code using Simulink® Coder<sup>™</sup>.

### **HDL Code Generation**

Generate Verilog and VHDL code for FPGA and ASIC designs using HDL Coder™.

HDL Coder provides additional configuration options that affect HDL implementation and synthesized logic.

You can generate HDL code when **Bits to shift: Source** is **Dialog** or **Input port**.

### **HDL Architecture**

The generated VHDL code uses the shift\_right function and sll operator.

The generated Verilog code uses the >>> and <<< shift operators.

### **HDL Block Properties**

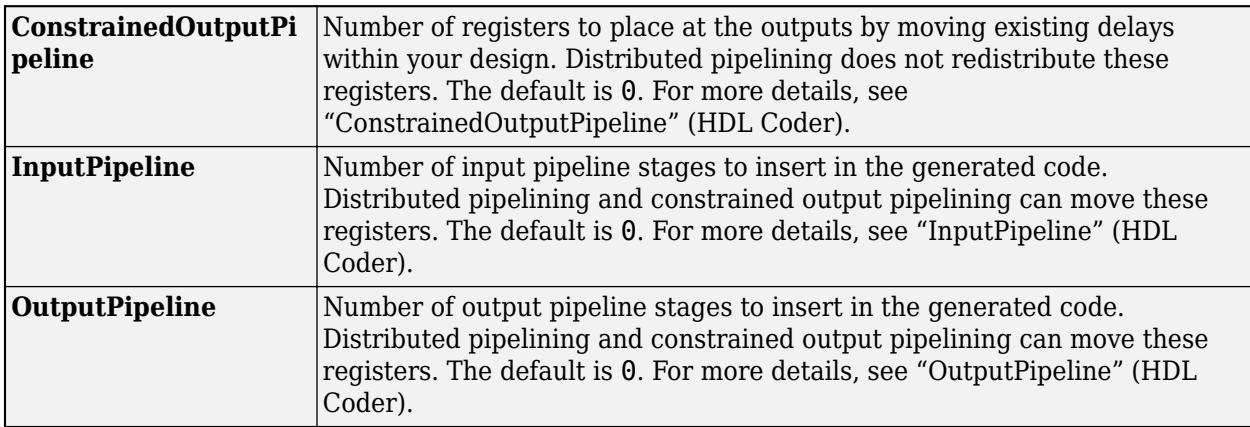

#### **Complex Data Support**

This block supports code generation for complex signals.

### **Restrictions**

When **Bits to shift: Source** is **Input port**, binary point shifting is not supported.

### **PLC Code Generation**

Generate Structured Text code using Simulink® PLC Coder™.

### **Fixed-Point Conversion**

Design and simulate fixed-point systems using Fixed-Point Designer™.

### **See Also**

[Bitwise Operator](#page-90-0) | [Compare To Constant](#page-230-0) | [Compare To Zero](#page-234-0) | [Logical Operator](#page-1214-0) | [Relational Operator](#page-1827-0)

# **Sign**

Indicate sign of input

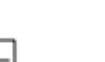

**Libraries:** Simulink / Math Operations HDL Coder / HDL Floating Point Operations HDL Coder / Math Operations

## **Description**

### **Block Behavior for Real Inputs**

For real inputs, the Sign block outputs the sign of the input:

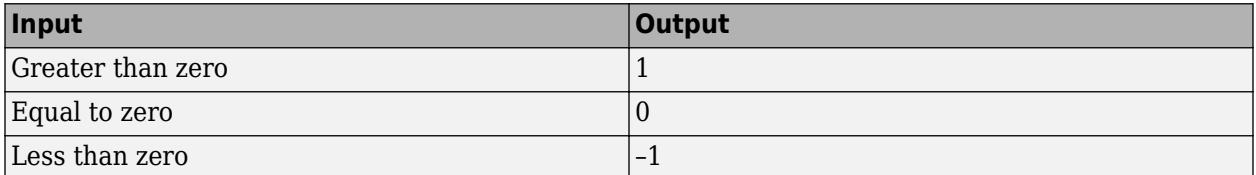

The ["Sign Block Behavior for Real Inputs" on page 12-245](#page-6232-0) example shows that, for vector and matrix inputs, the block outputs a vector or matrix where each element is the sign of the corresponding input element.

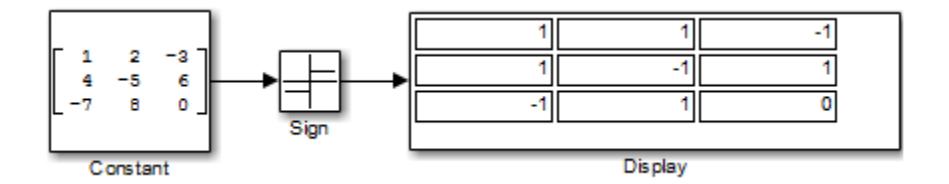

### **Block Behavior for Complex Inputs**

When the input u is a complex scalar, the block output matches the MATLAB result for:

 $sign(u) = u./ abs(u)$ 

The ["Sign Block Behavior for Complex Issues" on page 12-246](#page-6233-0) example shows that when an element of a vector or matrix input is complex, the block uses the same formula that applies to scalar input.

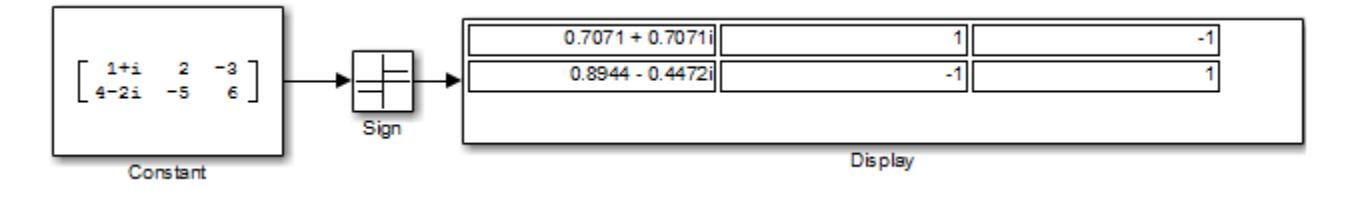

## **Ports**

### **Input**

**Port 1** — Input signal scalar | vector | matrix

Input signal whose sign will determine the output.

The block supports complex input signals only for floating-point data types, double and single.

```
Data Types: single | double | int8 | int16 | int32 | int64 | uint8 | uint16 | uint32 | uint64 |
Boolean | fixed point
```
### **Output**

**Port 1** — Output signal scalar | vector | matrix

### Output signal that is the sign of the input signal.

Data Types: single | double | int8 | int16 | int32 | int64 | uint8 | uint16 | uint32 | uint64 | Boolean

### **Parameters**

### **Enable zero-crossing detection** — Enable zero-crossing detection

on (default) | off

Select to enable zero-crossing detection. For more information, see "Zero-Crossing Detection".

**Programmatic Use Block Parameter**: ZeroCross **Type**: character vector | string **Values**: 'off' | 'on' **Default**: 'on'

**Sample time** — Sample time value other than -1

-1 (default) | scalar | vector

Specify the sample time as a value other than -1. For more information, see "Specify Sample Time".

### **Dependencies**

This parameter is not visible unless it is explicitly set to a value other than -1. To learn more, see "Blocks for Which Sample Time Is Not Recommended".

**Programmatic Use Block Parameter:** SampleTime **Type:** string scalar or character vector **Default:** "-1"

## **Block Characteristics**

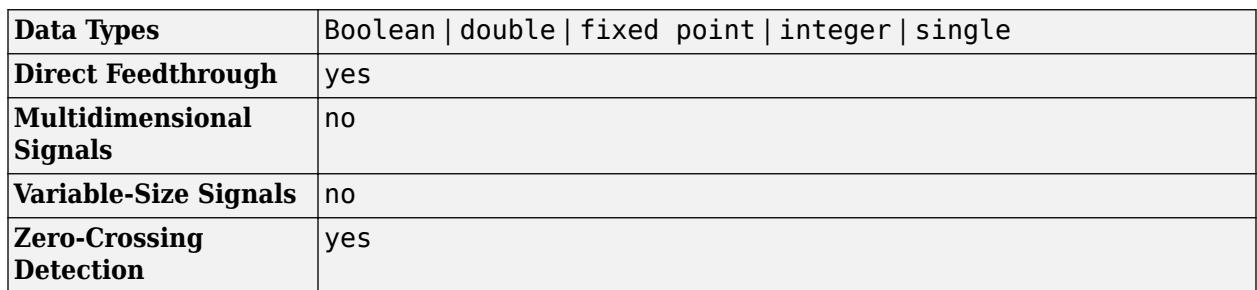

# **Version History**

**Introduced before R2006a**

## **Extended Capabilities**

### **C/C++ Code Generation**

Generate C and C++ code using Simulink® Coder<sup>™</sup>.

### **HDL Code Generation**

Generate Verilog and VHDL code for FPGA and ASIC designs using HDL Coder™.

HDL Coder provides additional configuration options that affect HDL implementation and synthesized logic.

### **HDL Architecture**

This block has one default HDL architecture.

### **HDL Block Properties**

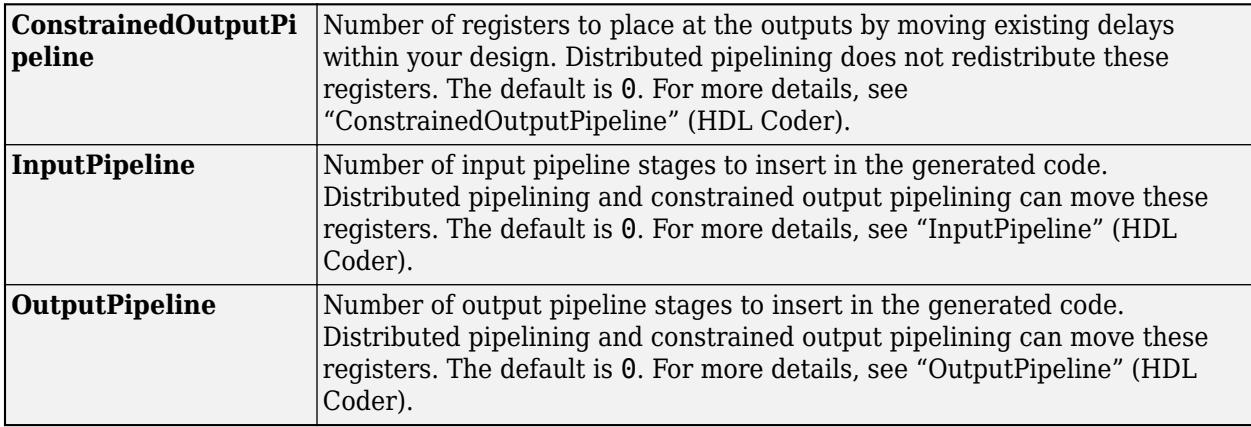

### **Complex Data Support**

This block supports code generation for complex signals.

### **PLC Code Generation**

Generate Structured Text code using Simulink® PLC Coder™.

### **Fixed-Point Conversion**

Design and simulate fixed-point systems using Fixed-Point Designer $^{\scriptscriptstyle \text{TM}}$ .

### **See Also**

[Abs](#page-23-0)

# **Signal Conversion**

Convert signal to new type without altering signal values

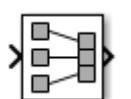

**Libraries:** Simulink / Signal Attributes HDL Coder / Signal Attributes

**Alternative Configurations of Signal Conversion Block:**

[Signal Copy](#page-2020-0) | [To Virtual Bus](#page-2020-0) | [To Nonvirtual Bus](#page-2020-0)

# **Description**

The Signal Conversion block converts a signal from one type to another. To select the type of conversion to perform, use the **Output** parameter or one of the preconfigured Signal Conversion blocks:

- Signal Copy block
- To Virtual Bus block
- To Nonvirtual Bus block

## **Examples**

### **Create Contiguous Copy of Bus**

Use the Signal Conversion block to create a contiguous copy of a bus.

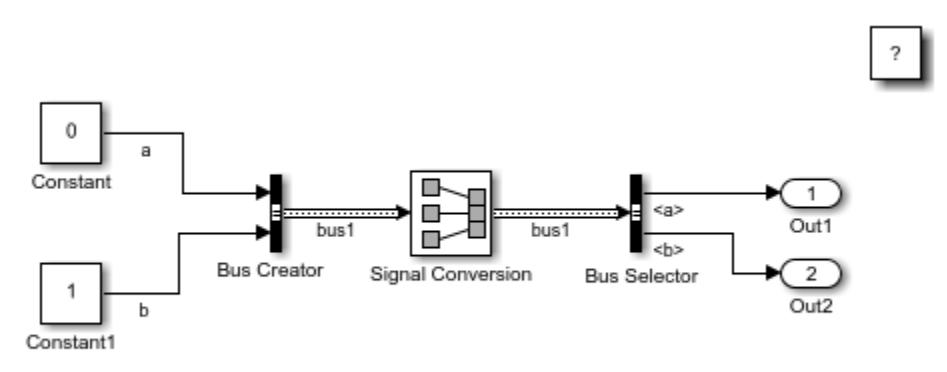

Copyright 2011 The MathWorks, Inc.

The Bus Creator block creates a nonvirtual bus that is input to the Signal Conversion block. With the **Output** parameter set to Signal copy, the Signal Conversion block creates another contiguous copy of that input bus.
### **Convert Virtual Bus to Nonvirtual Bus**

Use the Signal Conversion block to convert a virtual bus to a nonvirtual bus.

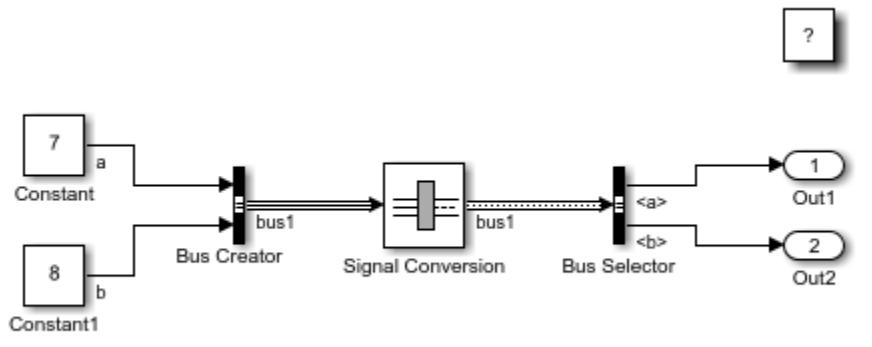

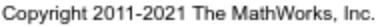

The Bus Creator block creates a virtual bus that is input to the Signal Conversion block. To convert the virtual bus to a nonvirtual bus, the Signal Conversion block has its **Output** parameter set to Nonvirtual bus and its **Data type** parameter set to a Simulink.Bus object. The specified Bus object matches the bus hierarchy of the bus from the Bus Creator block. The nonvirtual bus output from the Signal Conversion block is input to the Bus Selector block.

### **Convert Nonvirtual Bus to Virtual Bus**

Use the Signal Conversion block to convert a nonvirtual bus to a virtual bus.

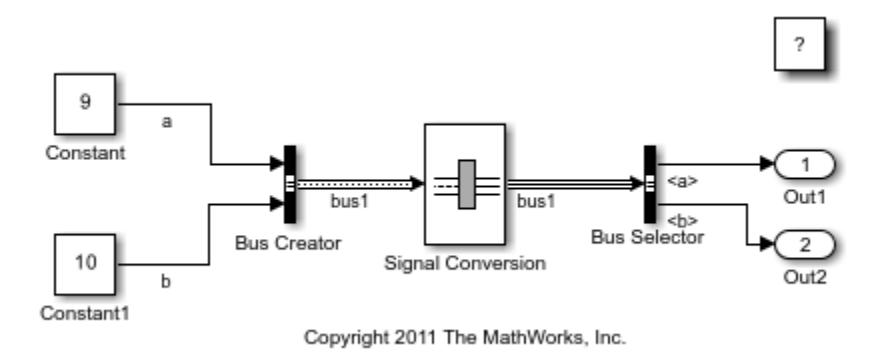

The Bus Creator block creates a nonvirtual bus that is input to the Signal Conversion block. To convert the nonvirtual bus to a virtual bus, the **Output** parameter of the Signal Conversion block is set to Virtual bus. The virtual bus output from the Signal Conversion block is input to the Bus Selector block.

### **Convert Mux Signal to Vector**

Use the Signal Conversion block to convert a mux signal to a vector.

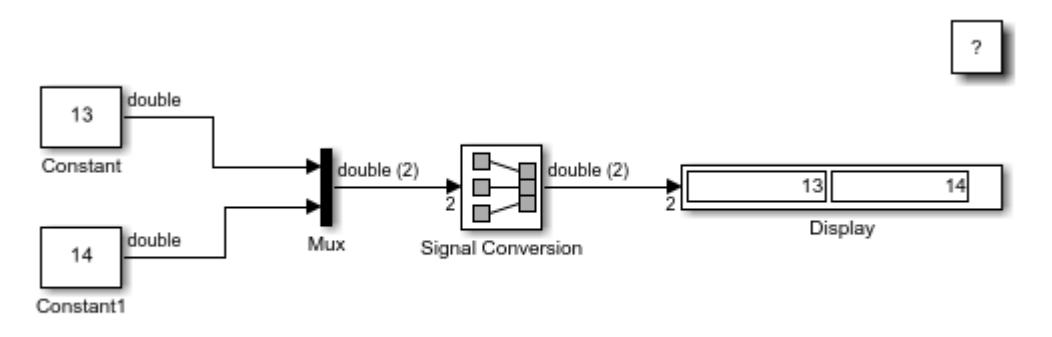

Copyright 2011 The MathWorks, Inc.

The Mux block creates a mux signal that is input to the Signal Conversion block. To convert the mux signal to a vector, the **Output** parameter of the Signal Conversion block is set to Signal copy. The vector output from the Signal Conversion block is input to the Display block.

### **Ports**

### **Input**

Port 1 — Input signal to convert scalar | vector | matrix | array | bus

The input signal is a scalar, vector, matrix, array, or bus that this block converts to another type.

```
Data Types: single | double | half | int8 | int16 | int32 | int64 | uint8 | uint16 | uint32 |
uint64 | string | Boolean | fixed point | enumerated | bus | image
```
### **Output**

Port 1 — Converted signal scalar | vector | matrix | array | bus

The output signal is the input signal converted to the specified type.

```
Data Types: single | double | half | int8 | int16 | int32 | int64 | uint8 | uint16 | uint32 |
uint64 | Boolean | fixed point | enumerated | bus | image
```
### **Parameters**

To edit block parameters interactively, use the **Property Inspector**. From the Simulink Toolstrip, on the **Simulation** tab, in the **Prepare** gallery, select **Property Inspector**.

**Output** — Type of conversion

Signal copy | Virtual bus | Nonvirtual bus

Specify the type of conversion to perform.

• Signal copy — Create a contiguous copy of the input signal. This value is the default value for the Signal Conversion and Signal Copy blocks.

- Virtual bus Convert a nonvirtual bus to a virtual bus. This value is the default value for the To Virtual Bus block.
- Nonvirtual bus Convert a virtual bus to a nonvirtual bus. This value is the default value for the To Nonvirtual Bus block.

For the Signal copy option, the type of input determines how the block makes the copy.

For example, suppose the block receives a mux signal, which has elements that occupy discontiguous areas of memory. The conversion allocates a contiguous area of memory for the elements of the mux signal and copies the values from the discontiguous areas represented by the block input to the contiguous areas represented by the block output at each time step. The output is a vector with elements that occupy contiguous areas of memory.

The type of conversion that you use depends on your modeling goal.

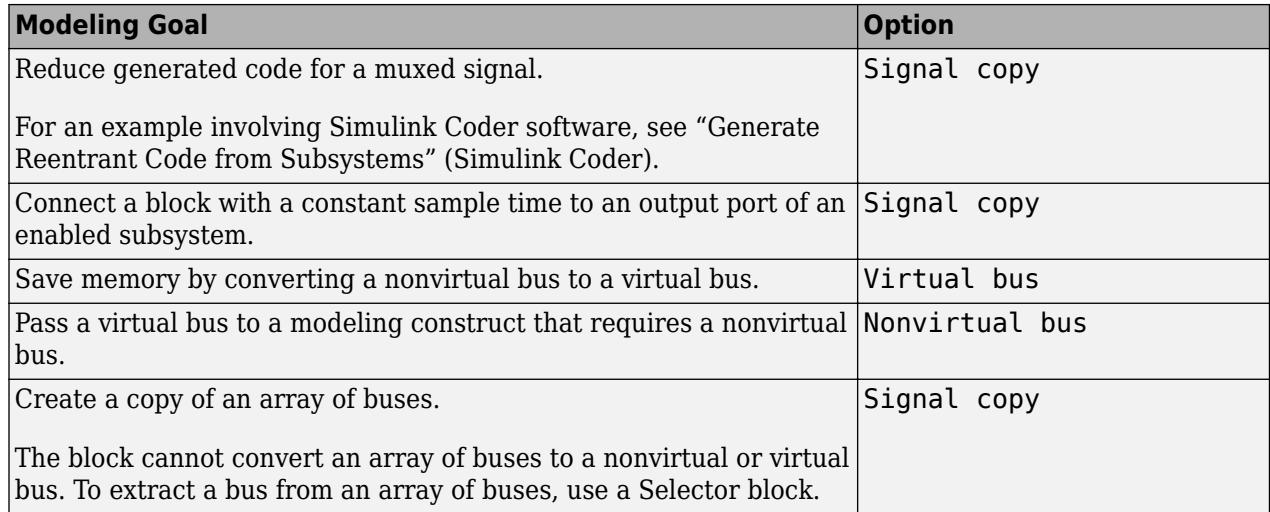

### **Programmatic Use**

To set the block parameter value programmatically, use the [set\\_param](#page-2957-0) function.

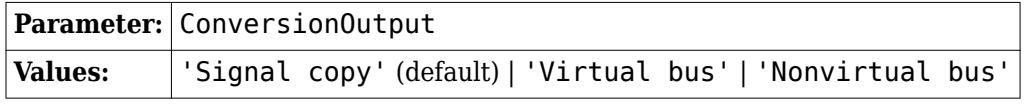

Example: set param(gcb, 'ConversionOutput', 'Virtual bus')

### **Data type** — Nonvirtual bus data type

Inherit: auto (default) | Bus: <object name> | <data type expression>

Specify the output data type of the nonvirtual bus that this block produces.

- Inherit: auto Inherit the data type from an upstream block. For example, inherit the [Simulink.Bus](#page-5126-0) object data type from an upstream [Bus Creator](#page-102-0) block.
- Bus: <object name> or <data type expression>  $-$  Specify a Simulink. Bus object that matches the hierarchy of the input bus. If an upstream Bus Creator block specifies a bus object, specify the same bus object.

The **Data Type Assistant** helps you set data attributes. To use the **Data Type Assistant**, click **Show**

**data type assistant**  $\begin{bmatrix} & & & \text{for more information, see "Specific Data Types Using Data Type} \end{bmatrix}$ Assistant".

#### **Dependencies**

To enable this parameter, set **Output** to Nonvirtual bus.

#### **Programmatic Use**

To set the block parameter value programmatically, use the [set\\_param](#page-2957-0) function.

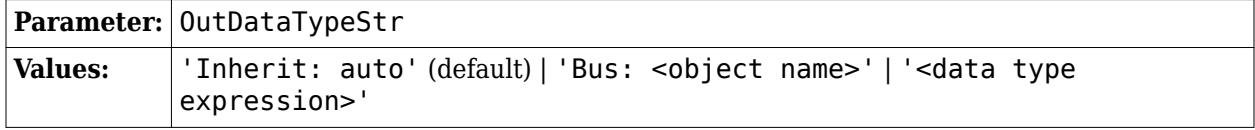

Example: set\_param(gcb,'OutDataTypeStr','Bus: myBusObj')

**Exclude this block from 'Block reduction' optimization** — Option to exclude block from block reduction optimization

#### off (default) | on

When the elements of the input signal occupy contiguous areas of memory, by default, the software eliminates this block from the compiled model as an optimization. For more information, see "Block reduction".

To prevent this block from being eliminated from the compiled model, select this parameter.

Changes to this parameter take effect the next time you compile the model.

### **Dependencies**

To enable this parameter, set **Output** to Signal copy.

#### **Programmatic Use**

To set the block parameter value programmatically, use the [set\\_param](#page-2957-0) function.

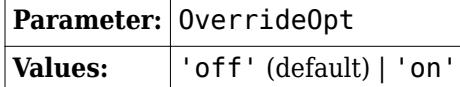

Example: set param(gcb, 'OverrideOpt', 'on')

### **Block Characteristics**

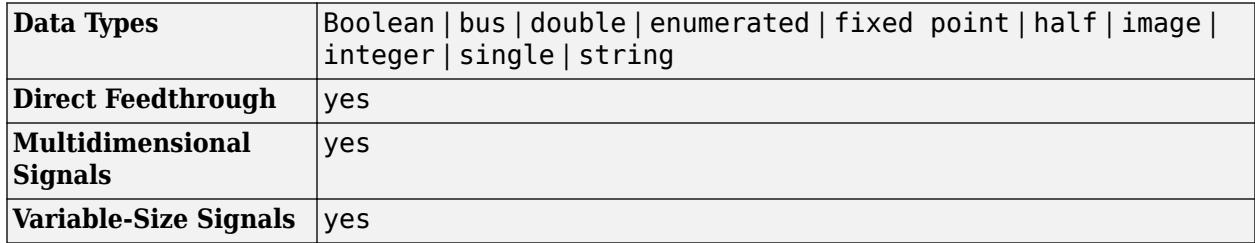

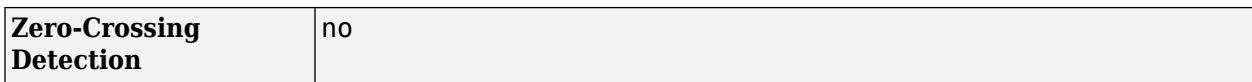

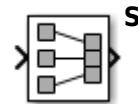

**Signal Copy** — Duplicate input signal

The Signal Copy block differs from the Signal Conversion block in name only.

**Libraries:** Simulink / Quick Insert / Signal Attributes

**To Virtual Bus** — Convert nonvirtual bus to virtual bus

The To Virtual Bus block sets **Output** to Virtual bus.

**Libraries:** Simulink / Quick Insert / Signal Attributes

**To Nonvirtual Bus** — Convert virtual bus to nonvirtual bus

The To Nonvirtual Bus block sets **Output** to Nonvirtual bus.

**Libraries:** Simulink / Quick Insert / Signal Attributes

# **Version History**

**Introduced before R2006a**

## **Extended Capabilities**

### **C/C++ Code Generation**

Generate C and C++ code using Simulink® Coder<sup>™</sup>.

### **HDL Code Generation**

Generate Verilog and VHDL code for FPGA and ASIC designs using HDL Coder™.

HDL Coder provides additional configuration options that affect HDL implementation and synthesized logic.

### **HDL Architecture**

This block has a pass-through implementation.

### **HDL Block Properties**

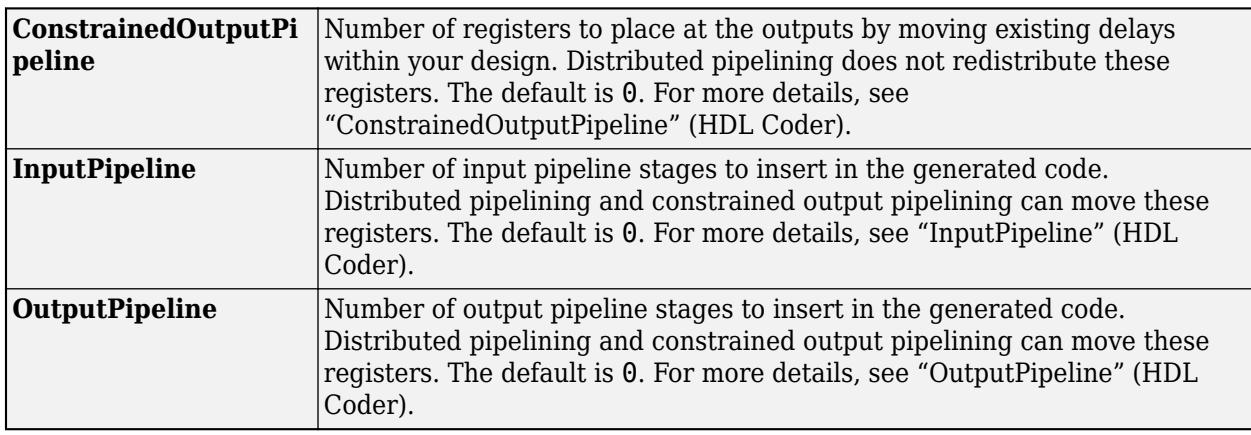

### **Complex Data Support**

This block supports code generation for complex signals.

### **PLC Code Generation**

Generate Structured Text code using Simulink® PLC Coder™.

### **Fixed-Point Conversion**

Design and simulate fixed-point systems using Fixed-Point Designer™.

### **See Also**

[Data Type Conversion](#page-314-0) | [Bus Creator](#page-102-0) | [Bus Selector](#page-109-0)

### **Topics**

"Composite Interface Guidelines" "Signal Types"

# <span id="page-2022-0"></span>**Signal Editor**

Display, create, edit, and switch interchangeable scenarios

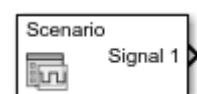

**Libraries:** Simulink / Sources

## **Description**

The Signal Editor block displays, creates, and edits interchangeable scenarios, which contain signals. Signals can be:

- A MATLAB timeseries object
- A structure of MATLAB timeseries objects
- A two-dimensional matrix

The block creates one port for each signal.

To create and edit scenarios and the signals contained in the scenarios, click **Launch Signal Editor**

( $\frac{\epsilon_{\rm end}}{\epsilon_{\rm end}}$ ). You can also use the Signal Editor block to switch scenarios in and out of models.

The Signal Editor block supports MAT files that contain signals as one or more scalar Simulink.SimulationData.Dataset objects.

### **Create and Edit Scenarios and Signals**

To create and edit scenarios and the signals contained in them, start the Signal Editor tool by clicking

 $\overline{\mathbb{F}_{\text{tot}}}$  . The Signal Editor tool enables you to easily manipulate signals in these ways:

- Create and edit multiple signals in multiple data sets. By default, Signal Editor creates timeseries format data.
- Use signal notations to create more complicated signals using MATLAB® expressions. You can use the Author and Insert dialog box or manually enter simple MATLAB expressions in the tabular area.
- Use existing scenarios to get existing data sets for which you can edit and create signals.
- Create and edit multidimensional signals.

For more information on the Signal Editor tool, see "Create and Edit Signal Data".

### **Programmatic Interactions**

To programmatically get the total number of scenarios and signals in the Signal Editor block, use the get param NumberOfScenarios and NumberOfSignals properties. These properties contain the values as character vectors. To convert these values to doubles, use the str2double function.

To programmatically enable the Signal Editor block to label output signal lines, set the set\_param PreserveSignalName to 'on' (default). For example:

```
set_param(gcb,'PreserveSignalName','on')
```
For more information on programmatic interactions, see "Replace Programmatic Use of signalbuilder".

### **Import and Export**

The Signal Editor supports custom file types, such as Microsoft Excel, by letting you:

- Edit signals imported from registered custom file types. For more information, see "Import Custom File Type".
- Export signals from Signal Editor to your registered custom file types. For more information, see "Export Signals to Custom Registered File Types".

### **Migrating from Signal Builder Blocks**

You can port Signal Builder block configurations to the Signal Editor block using the signalBuilderToSignalEditor function. For more information, see "Replace Signal Builder Block with Signal Editor Block" and "Migrate from Signal Builder Block to Signal Editor Block".

### **Fast Restart**

The Signal Editor block supports fast restart. With fast restart enabled, you can still:

- Change the active scenario.
- Change the active signal.

While you can change the active signal, you cannot edit the signal properties in the block.

• Start the Signal Editor user interface and edit data.

### **Limitations**

The Signal Editor block does not support:

- Function-calls
- Ground signals

The Signal Editor block supports dynamic strings. It does not support strings with maximum length. In addition, strings in the Signal Editor block cannot output:

- Non-scalar MATLAB strings.
- String data that contains missing values.
- String data that contains non-ASCII characters.

### **Ports**

### **Output Arguments**

**Signal1** — Signals in scenario scalar | vector | matrix | array

One or more signals, returned as a scalar, vector, matrix, or array. The block creates one port per signal.

The port label depends on the associated variable in the data set MAT file.

Data Types: single | double | half | int8 | int16 | int32 | int64 | uint8 | uint16 | uint32 | uint64 | string | Boolean | fixed point | enumerated | bus

### **Parameters**

**To create and edit scenarios, launch Signal Editor user interface** — Start Signal Editor button click

To start Signal Editor user interface, click  $\boxed{\phantom{1}d}$  .

**File name** — Data set file untitled.mat (default) | character vector

Data set file, specified as character vector, containing one or more scalar Simulink.SimulationData.Dataset objects. Do not use a file name from one locale in a different locale. When using the block on multiple platforms, consider specifying just the MAT file name and having the MAT file be on the MATLAB path.

### **Dependencies**

- If untitled.mat does not exist in the current folder, these parameters are disabled:
	- **Active scenario**
	- **Signals**
	- **Output a bus signal**
	- **Unit**

•

- **Sample time**
- **Interpolate data**
- **Enable zero-crossing detection**
- **Form output after final data value by**

To create a MAT file, click  $\frac{\mathbb{I}_{\mathbf{M}}}{\mathbf{I}}$ . This button starts the Signal Editor user interface, which lets you create and edit scenario MAT files.

**Programmatic Use Block Parameter**: Filename **Type**: character vector **Values**: character vector **Default**: 'untitled.mat'

**Active scenario** — Active scenario Scenario (default) | character vector

Active scenario, specified as a character vector. The specified MAT file must exist. You can switch the active scenario as necessary.

### **Dependencies**

To enable this parameter, ensure that the specified MAT file exists.

**Programmatic Use Block Parameter**: ActiveScenario **Type**: character vector | numeric **Values**: character vector | index value **Default**: 'Scenario'

**Active signal** — Signal to configure Signal 1 (default) | character vector

Signal to configure, specified as a signal name. This signal is considered the active signal. The MAT file must exist before you can configure signals.

To enable this parameter, ensure that the specified MAT file exists.

**Tip** Do not use the set param function to set the active signal property name-value argument ('ActiveSignal') in combination with another Name-Value pair argument for the Signal Editor block.

**Programmatic Use Block Parameter**: ActiveSignal **Type**: character vector | numeric **Values**: character vector | index vector **Default**: 'Signal 1'

**Apply properties to active signal in all scenarios** — Apply specified signal properties to active signal

on (default) | off

Apply the specified signal properties:

 $\sqrt{a}$  On

Apply the specified signal properties to the active signal with the same name in all scenarios.

 $\square$  off

Apply signal property only to the active signal in the current active scenario.

To enable this parameter, ensure that the specified MAT file exists.

**Programmatic Use Block Parameter**: ApplySigPropsToAllScenarios **Type**: character vector | numeric **Values**: 'off' | 'on' **Default**: 'on'

**Output a bus signal** — Configure signal as bus off (default) | on

Configure signal as a bus:

 $\blacksquare$  On

Configure signal as a bus.

 $\Box$  off

Do not configure signal as a bus.

The specified MAT file must exist.

**Tip** Select this check box only if the active signal is a MATLAB structure whose fields are the same as an existing bus object, or create a new matching bus object. If you select this check box for an active signal that is not a MATLAB structure, simulation returns an error.

### **Dependencies**

- Selecting **Output a bus signal** enables the **Select bus object** parameter.
- To enable this parameter, ensure that the specified MAT file exists.

**Programmatic Use Block Parameter**: IsBus **Type**: character vector **Values**: 'off' | 'on' **Default**: 'off'

**Select bus object** — Bus object Bus: BusObject (default) | bus object name

Select or enter the bus object name. To edit the bus object or create a bus object using the Data Type Assistant, click **>>**. The active signal must be a MATLAB structure whose fields are the same as this bus object. The specified MAT file must exist.

### **Dependencies**

To enable this parameter, ensure that the specified MAT file exists.

**Programmatic Use Block Parameter**: OutputBusObjectStr **Type**: character vector **Values**: bus object name **Default**: 'Bus: BusObject'

**Mode** — Bus object mode Bus Object (default) | bus object data type

Select the bus object name. If you do not have a bus object, create one by clicking **Edit**, which starts the Type Editor. For more information, see "Create and Specify Simulink.Bus Objects".

**Unit** — Physical unit inherit (default) | supported physical unit Physical unit of the signal, specified as an allowed unit. To specify a unit, begin typing in the text box. As you type, the parameter displays potential matching units. For more information, see "Unit Specification in Simulink Models". For a list of supported units, see [Allowed Unit Systems.](matlab:showunitslist)

To constrain the unit system, click the link to the right of the parameter:

- If a [Unit System Configuration](#page-2390-0) block exists in the component, its dialog box opens. Use that dialog box to specify allowed and disallowed unit systems for the component.
- If a Unit System Configuration block does not exist in the component, the model Configuration Parameters dialog box displays. Use that dialog box to specify allowed and disallowed unit systems for the model.

The specified MAT file must exist.

#### **Dependencies**

To enable this parameter, ensure that the specified MAT file exists.

**Programmatic Use Block Parameter**: Unit **Type**: character vector **Values**: 'inherit' | supported physical unit **Default**: 'inherit'

**Sample time** — Time interval between samples

0 (default) | -1 | sample time in seconds

Time interval between samples, specified in seconds. The specified MAT file must exist.

#### **Dependencies**

To enable this parameter, ensure that the specified MAT file exists.

**Programmatic Use Block Parameter**: SampleTime **Type**: character vector **Values**: -1 | sample time in seconds **Default**: '0'

**Interpolate data** — Linearly interpolate data off (default) | on

Linearly interpolate data at time hits for which no corresponding workspace data exist. The specified MAT file must exist.

The Signal Editor block linearly interpolates:

 $\blacksquare$  On

Linearly interpolate at time hits for which no corresponding workspace data exist, select this option.

 $\square$  off

The current output equals the output at the most recent time for which data exists.

The Signal Editor block interpolates by using the two corresponding workspace samples:

- For double data, linearly interpolates the value by using the two corresponding samples
- For Boolean data, uses false for the first half of the time between two time values and true for the second half
- For a built-in data type other than double or Boolean:
	- Upcasts the data to double
	- Performs linear interpolation (as described for double data)
	- Downcasts the interpolated value to the original data type

You cannot use linear interpolation with enumerated (enum) data.

The block uses the value of the last known data point as the value of time hits that occur after the last known data point.

To determine the block output after the last time hit for which data is available, combine the settings of these parameters:

- **Interpolate data**
- **Form output after final data value by**

For details, see the **Form output after final data value by** parameter.

#### **Dependencies**

To enable this parameter, ensure that the specified MAT file exists.

**Programmatic Use Block Parameter**: Interpolate **Type**: character vector **Values**: 'off' | 'on' **Default**: 'off'

**Enable zero-crossing detection** — Detect zero-crossings

off (default) | on

If you select **Enable zero-crossing detection**, the Signal Editor block detects a zero crossing when the input array contains multiple entries for the same time value. For example, suppose that the block loads this input data:

time: 0 1 2 2 3 signal: 2 3 4 5 6

At time 2, a zero crossing occurs because of the discontinuity in the input data. For more information, see "Zero-Crossing Detection".

When you load input data for a bus, the Signal Editor block detects zero crossings for all leaf bus elements.

This block supports zero-crossing detection only in simulations that use a variable-step solver. When you use a fixed-step solver for simulation, the software does not detect or locate zero crossings for this block.

The specified MAT file must exist.

### **Dependencies**

To enable this parameter, ensure that the specified MAT file exists.

**Programmatic Use Block Parameter**: ZeroCross **Type**: character vector **Values**: 'off' | 'on' **Default**: 'off'

**Form output after final data value by** - Block output after the last time hit for which data is available

Setting to zero (default) | Extrapolation | Holding final value

To determine the block output after the last time hit for which workspace data is available, combine the settings of these parameters:

- **Interpolate data**
- **Form output after final data value by**

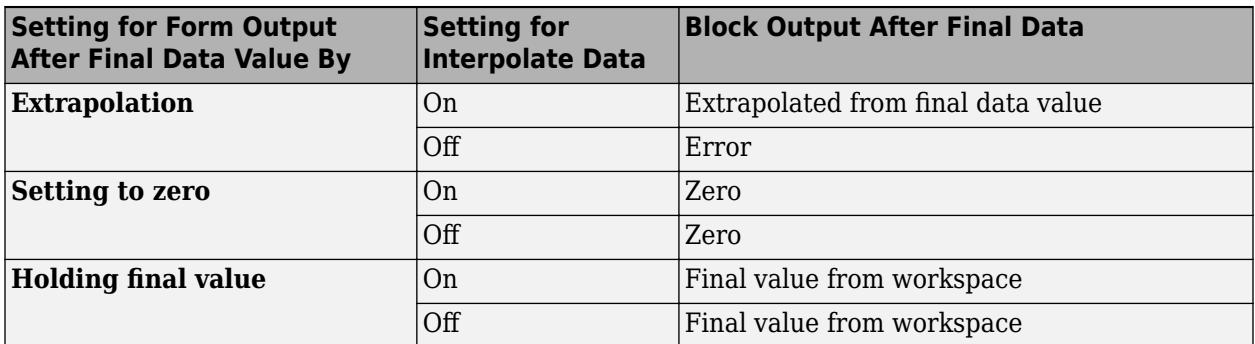

This table lists the block output, based on the values of the two options.

For example, the block uses the last two known data points to extrapolate data points that occur after the last known point if you:

- Select **Interpolate data**.
- Set **Form output after final data value by** to Extrapolation.

The specified MAT file must exist.

### **Dependencies**

To enable this parameter, ensure that the specified MAT file exists.

```
Programmatic Use
Block Parameter: OutputAfterFinalValue
Type: character vector
Values: 'Setting to zero' | 'Extrapolation' | 'Holding final value'
Default: 'Setting to zero'
```
## **Block Characteristics**

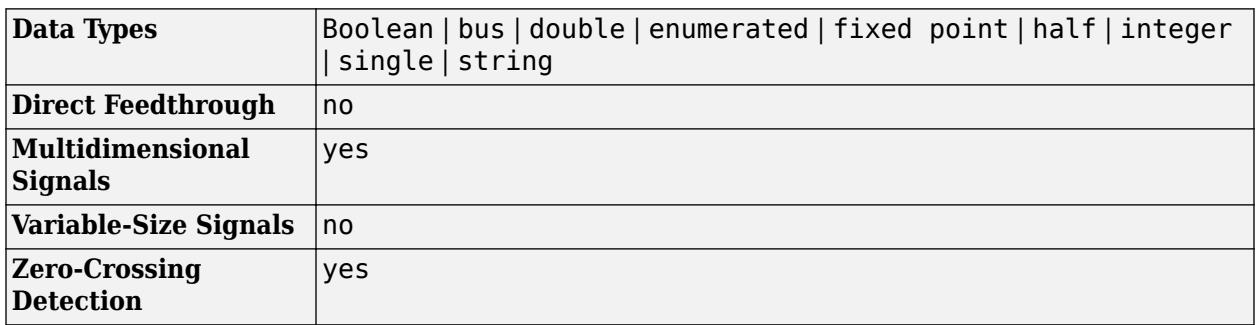

# **Version History**

**Introduced in R2017b**

### **R2023a: Signal Editor Block Updates**

The [Signal Editor](#page-2022-0) block dialog has these updates:

- The **Launch Signal Editor** button has moved to the top of the block parameters dialog box.
- The **Signal properties** section is reorganized.
- In the **Signal properties** section, the new **Apply properties to active signal in all scenarios** check box lets you apply the specified signal properties to the active signal with the same name in all scenarios.

## **Extended Capabilities**

### **C/C++ Code Generation**

Generate C and  $C++$  code using Simulink® Coder<sup>™</sup>.

Not recommended for production code.

### **PLC Code Generation**

Generate Structured Text code using Simulink® PLC Coder™.

### **Fixed-Point Conversion**

Design and simulate fixed-point systems using Fixed-Point Designer™.

### **See Also**

**Functions** [signalEditor](#page-2979-0) | [signalBuilderToSignalEditor](#page-3008-0) | str2double

**Tools [Signal Editor](#page-4978-0)**

**Topics** "Signal Basics" "Create and Edit Signal Data"

"Create and Specify Simulink.Bus Objects" "Load Data with Interchangeable Scenarios" "Migrate from Signal Builder Block to Signal Editor Block" [Signal Editor Block](https://www.mathworks.com/videos/signal-editor-block-1534932434446.html?s_tid=srchtitle_%2522signal%20editor%2522_1)

[How to Create Freehand Input Signals in the Signal Editor in Simulink](https://www.mathworks.com/videos/how-to-create-freehand-input-signals-in-the-signal-editor-in-simulink-1551870971583.html?s_tid=srchtitle_%2522signal%20editor%2522_4) [How to Import and Export Excel Files in Signal Editor](https://www.mathworks.com/videos/how-to-import-and-export-excel-files-in-signal-editor-1653023523686.html?s_tid=srchtitle_%2522signal%20editor%2522_3)

# **Signal Generator**

Generate various waveforms

 $\begin{bmatrix} 0 & 0 & 0 \\ 0 & 0 & 0 \\ 0 & 0 & 0 \\ \end{bmatrix}$ 

**Libraries:** Simulink / Sources

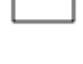

## **Description**

### **Supported Operations**

The Signal Generator block can produce one of four different waveforms:

- sine
- square
- sawtooth
- random

You can express signal parameters in hertz or radians per second. Using default parameter values, you get one of the following waveforms:

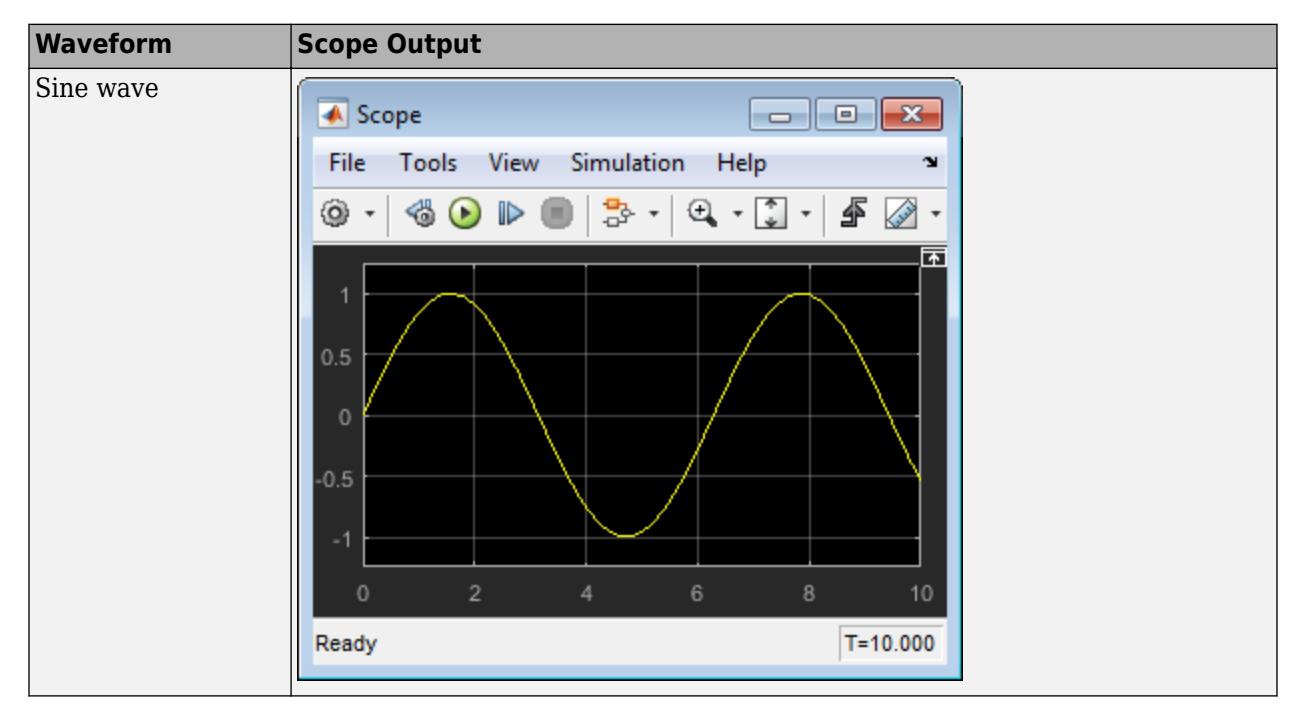

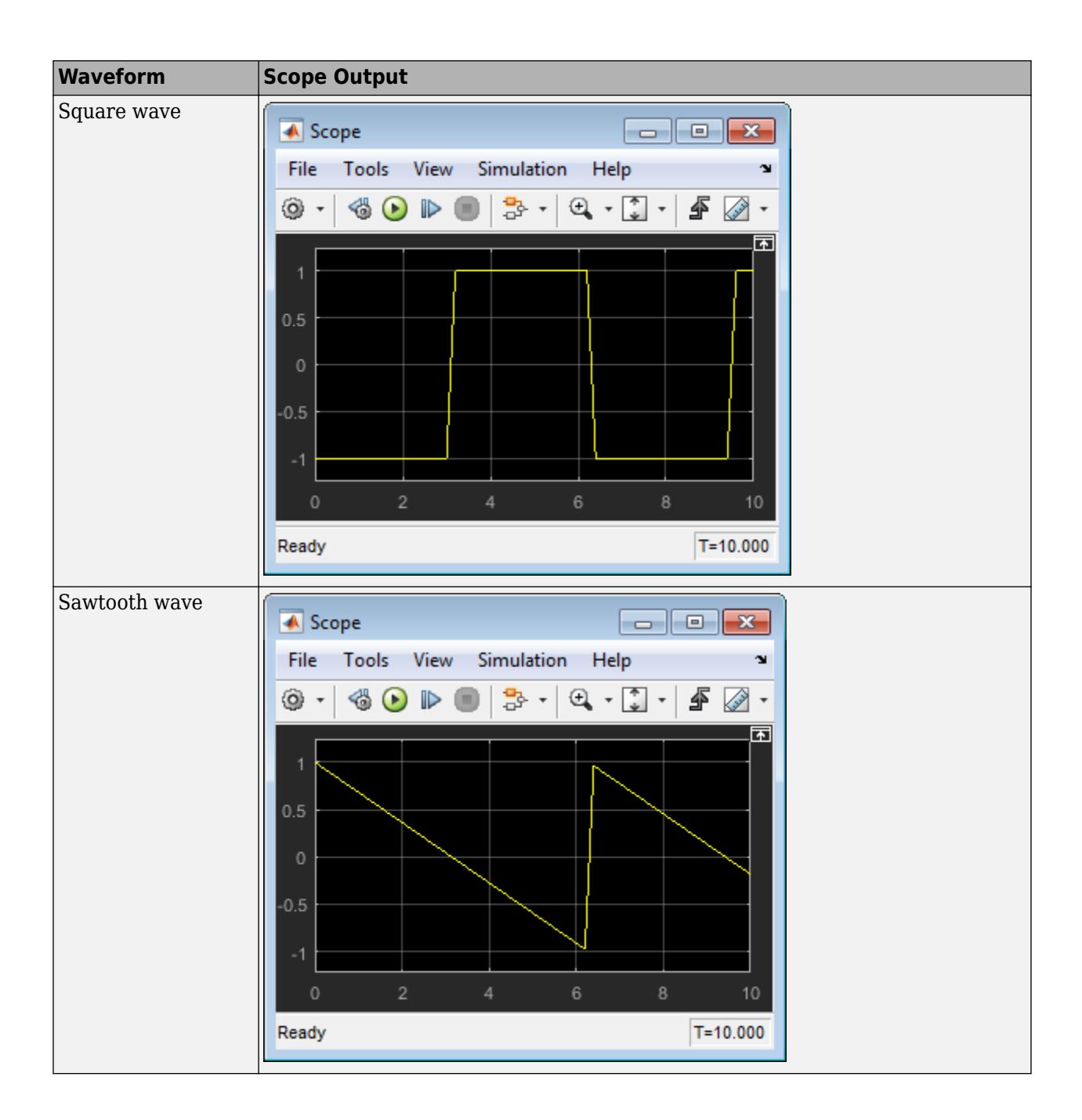

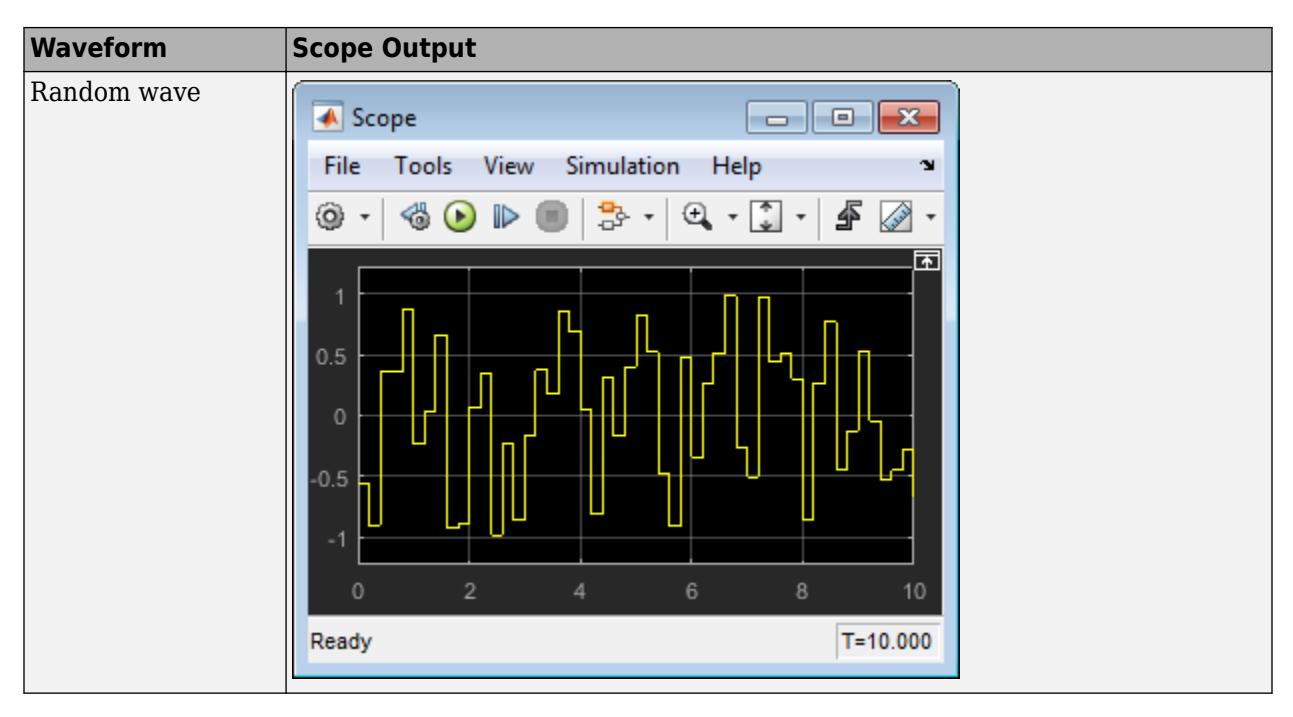

A negative **Amplitude** parameter value causes a 180-degree phase shift. You can generate a phaseshifted wave at other than 180 degrees in many ways. For example, you can connect a Clock block signal to a [MATLAB Function](#page-1341-0) block and write the equation for the specific wave.

You can vary the output settings of the Signal Generator block while a simulation is in progress to determine quickly the response of a system to different types of inputs.

The **Amplitude** and **Frequency** parameters determine the amplitude and frequency of the output signal. The parameters must be of the same dimensions after scalar expansion. If you clear the **Interpret vector parameters as 1-D** check box, the block outputs a signal of the same dimensions as the **Amplitude** and **Frequency** parameters (after scalar expansion). If you select the **Interpret vector parameters as 1-D** check box, the block outputs a vector (1-D) signal if the **Amplitude** and **Frequency** parameters are row or column vectors, that is, single-row or column 2-D arrays. Otherwise, the block outputs a signal of the same dimensions as the parameters.

### **Solver Considerations**

If your model uses a fixed-step solver, Simulink uses the same step size for the entire simulation. In this case, the Signal Generator block output provides a uniformly sampled representation of the ideal waveform.

If your model uses a variable-step solver, Simulink might use different step sizes during the simulation. In this case, the Signal Generator block output does not always provide a uniformly sampled representation of the ideal waveform. To ensure that the block output is a uniformly sampled representation, add a [Hit Crossing](#page-842-0) block directly downstream of the Signal Generator block. These models show the difference in Signal Generator block output with and without the Hit Crossing block.

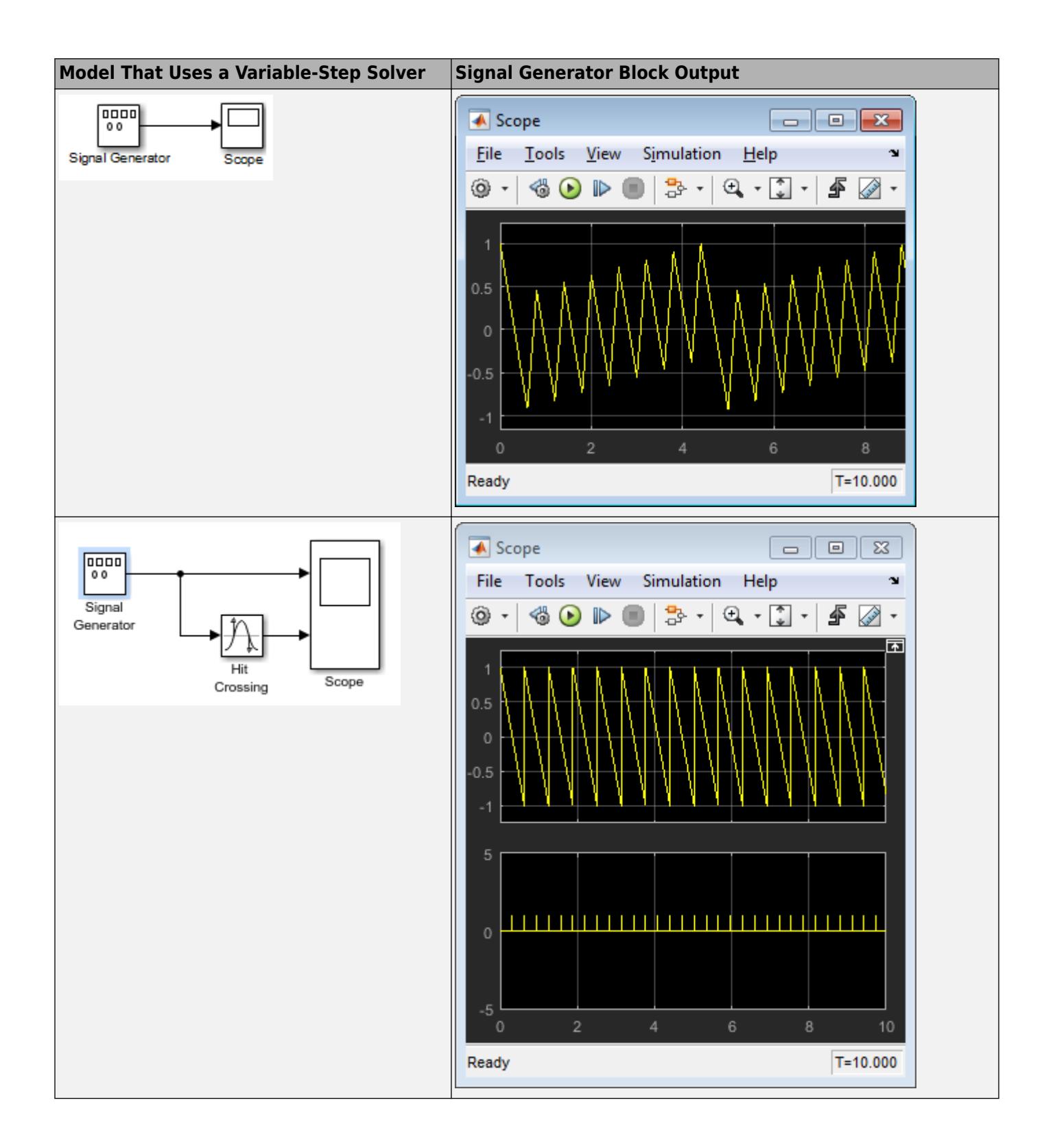

### **Ports**

### **Output**

Port 1 — Generated output signal scalar | vector | matrix

Output signal specified as one of these waveforms.

- sine
- square
- sawtooth
- random

Data Types: double

### **Parameters**

### **Wave form** — Wave form to generate

```
sine (default) | square | sawtooth | random
```
Specify the wave form.

```
Programmatic Use
Block Parameter: WaveForm
Type: character vector
Values: 'sine' | 'square' | 'sawtooth' | 'random'
Default: 'sine'
```
**Time (t)** — Source of time variable

Use simulation time (default) | Use external signal

Specify whether to use simulation time or an external signal as the source of values for the waveform time variable. If you specify an external source, the block displays an input port for connecting the source.

**Programmatic Use Block Parameter**: TimeSource **Type**: character vector **Values**: 'Use simulation time' | 'Use external signal' **Default**: 'Use simulation time'

**Amplitude** — Signal amplitude

1 (default) | scalar | vector | matrix

Specify the amplitude of the generated waveform.

**Programmatic Use Block Parameter**: Amplitude **Type**: character vector

**Values**: real scalar **Default**: '1'

### **Frequency** — Signal frequency

1 (default) | scalar | vector | matrix

Specify the frequency of the generated waveform.

**Programmatic Use Block Parameter**: Frequency **Type**: character vector **Values**: real scalar **Default**: '1'

**Units** — Signal units

rad/sec (default) | Hertz

Specify the signal units as Hertz or rad/sec.

**Programmatic Use Block Parameter**: Units **Type**: character vector **Values**: 'rad/sec' | 'Hertz' **Default**: 'rad/sec'

### **Interpret vector parameters as 1-D** — Treat vectors as 1-D

on (default) | off

Select this check box to output a vector of length N if the **Constant value** parameter evaluates to an N-element row or column vector.

- When you select this check box, the block outputs a vector of length N if the **Constant value** parameter evaluates to an N-element row or column vector. For example, the block outputs a matrix of dimension 1-by-N or N-by-1.
- When you clear this check box, the block does not output a vector of length N if the **Constant value** parameter evaluates to an N-element row or column vector.

**Programmatic Use Block Parameter:** VectorParams1D **Type:** character vector **Values:** 'on' | 'off' **Default:** 'on'

### **Block Characteristics**

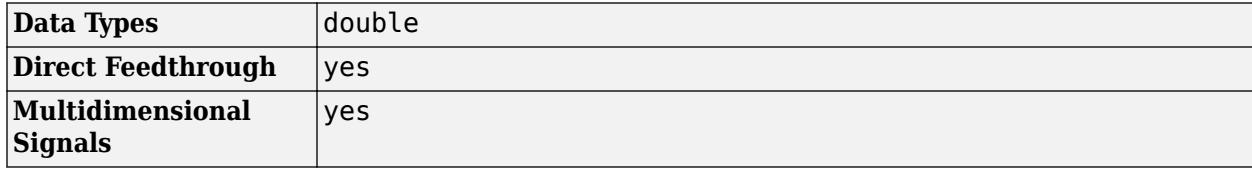

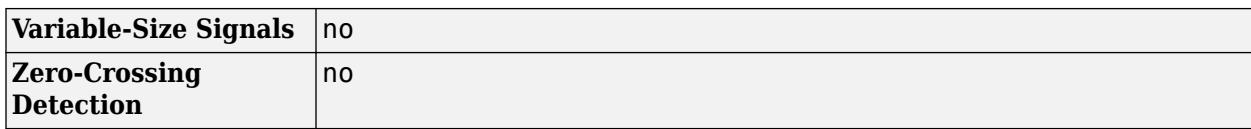

# **Version History**

**Introduced before R2006a**

## **Extended Capabilities**

### **C/C++ Code Generation**

Generate C and C++ code using Simulink® Coder<sup>™</sup>.

Cannot be used inside a triggered subsystem hierarchy.

These blocks do not reference absolute time when configured for sample-based operation. In timebased operation, they depend on absolute time.

### **See Also**

[Pulse Generator](#page-1666-0) | [Waveform Generator](#page-2499-0) | [Signal Editor](#page-2022-0)

# **Signal Specification**

Specify desired dimensions, sample time, data type, numeric type, and other attributes of signal

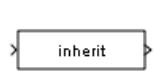

**Libraries:** Simulink / Signal Attributes HDL Coder / Signal Attributes

## **Description**

The Signal Specification block allows you to specify the attributes of the signal connected to its input and output ports. If the specified attributes conflict with the attributes specified by the blocks connected to its ports, the software displays an error when it compiles the model. For example, at the beginning of a simulation, if no conflict exists, the software eliminates the Signal Specification block from the compiled model. In other words, the Signal Specification block is a virtual block. It exists only to specify the attributes of a signal and plays no role in the simulation of the model.

You can use the Signal Specification block to ensure that the actual attributes of a signal meet desired attributes. For example, suppose that you and a colleague are working on different parts of the same model. You use Signal Specification blocks to connect your part of the model with your colleague's. If your colleague changes the attributes of a signal without informing you, the attributes entering the corresponding Signal Specification block do not match. When you try to simulate the model, you get an error.

You can also use the Signal Specification block to ensure correct propagation of signal attributes throughout a model. However, if some blocks have unspecified attributes for the signals they accept or output, the model does not have enough information to propagate attributes correctly. In these cases, the Signal Specification block can provide the information the software needs. Using the Signal Specification block also helps speed up model compilation when blocks are missing signal attributes.

The Signal Specification block supports signal label propagation. For more information, see "Signal Label Propagation".

### **Ports**

### **Input**

**Port 1** — Input signal scalar | vector | matrix | N-D array

Input signal whose attributes to check, specified as a scalar, vector, matrix, or N-D array. The block checks the attributes of the input signal against the desired attributes you specify in the block dialog box. If the attributes do not match, the block generates an error.

Data Types: single | double | half | int8 | int16 | int32 | int64 | uint8 | uint16 | uint32 | uint64 | Boolean | fixed point | enumerated | bus | image

### **Output**

Port 1 — Output signal scalar | vector | matrix | N-D array

Output signal is the input signal when all attributes of the signal match those specified in the dialog box. If the attributes do not match, the block generates an error.

Data Types: single | double | half | int8 | int16 | int32 | int64 | uint8 | uint16 | uint32 | uint64 | Boolean | fixed point | enumerated | bus | image

### **Parameters**

**Minimum** — Minimum value for range checking

### [] (default) | scalar

Specify the minimum value for the block output as a finite real double scalar value.

The software uses this value to perform:

- Simulation range checking (see "Specify Signal Ranges")
- Automatic scaling of fixed-point data types

#### **Dependencies**

The software ignores the value of this parameter when **Data type** specifies a Simulink.ValueType or Simulink.Bus object. The software uses the minimum values specified by the Simulink.ValueType object or the Simulink.BusElement objects in the Simulink.Bus object instead.

**Programmatic Use Block Parameter**: OutMin **Type**: character vector **Values**: scalar **Default**: '[ ]'

**Maximum** — Maximum value for range checking

#### [] (default) | scalar

Specify the maximum value for the block output as a finite real double scalar value.

The software uses this value to perform:

- Simulation range checking (see "Specify Signal Ranges")
- Automatic scaling of fixed-point data types

#### **Dependencies**

The software ignores the value of this parameter when **Data type** specifies a Simulink.ValueType or Simulink.Bus object. The software uses the maximum values specified by the Simulink.ValueType object or the Simulink.BusElement objects in the Simulink.Bus object instead.

**Programmatic Use Block Parameter**: OutMax **Type**: character vector **Values**: scalar **Default**: '[ ]'

**Data type** — Output data type

Inherit: auto (default) | double | single | half | int8 | uint8 | int16 | uint16 | ...

Specify the desired output data type. If the data type of the input signal does not match the value you specify, the block generates an error or warning.

The **Data Type Assistant** helps you set data attributes. To use the **Data Type Assistant**, click **Show**

**data type assistant Fig.** For more information, see "Specify Data Types Using Data Type Assistant".

You can specify any of these options:

- Inherited data type
- Built-in Simulink data type For example, specify single or uint8. See "Data Types Supported by Simulink".
- Fixed-point data type  $-$  Use the [fixdt](#page-2803-0) function. For example, specify fixdt  $(1,16,0)$ .
- Enumerated data type Use the name of the type preceded by Enum:. For example, specify Enum: myEnumType.
- Bus data type Use the name of the Simulink. Bus object preceded by Bus: For example, specify Bus: myBusObject.
- Simulink image data type If you have Computer Vision Toolbox, use the constructor for the Simulink.ImageType object and specify the properties to describe the image. By default, the data type uses the Simulink. ImageType(480,640,3) expression that represents the rows, columns, and channels of the image respectively.
- Value type Use the name of the [Simulink.ValueType](#page-5827-0) object preceded by ValueType:. For example, specify ValueType: windVelocity.
- Custom data type Use a MATLAB expression that specifies the type. For example, you can specify a Simulink. NumericType object whose DataTypeMode property is set to a value other than 'Fixed-point: unspecified scaling'.

When you specify a Simulink.ValueType or Simulink.Bus object as the data type, some parameters of the Signal Specification block are ignored. For example, the **Min**, **Max**, and **Unit** parameters of the Signal Specification block are ignored. The software uses the corresponding properties of the Simulink.ValueType object or the Simulink.BusElement objects in the Simulink.Bus object instead. For example, suppose a block sets **Unit** to ft/s. When the **Data type** of the block specifies a ValueType object that has m/s as its unit, the block uses m/s instead of ft/s.

### **Programmatic Use Block Parameter:** OutDataTypeStr **Type:** character vector **Value:** 'Inherit: auto' | 'double' | 'single' | 'half' | 'int8' | 'uint8' | 'int16' | 'uint16' | 'int32' | 'uint32' | 'int64' | 'uint64' | 'boolean' |

```
'fixdt(1,16,0)' | 'fixdt(1,16,2^0,0)' | 'string' | 'Enum: <class name>' |
'Bus: <object name>' | 'ValueType: <object name>' | <data type expression> |
Simulink.ImageType(480,640,3)
Default: 'Inherit: auto'
```
**Lock output data type setting against changes by the fixed-point tools** — Option to prevent fixed-point tools from overriding data types

### off (default) | on

Select this parameter to prevent the fixed-point tools from overriding the output data type you specify on the block. For more information, see "Use Lock Output Data Type Setting" (Fixed-Point Designer).

#### **Dependencies**

The software ignores the value of this parameter when **Data type** specifies a Simulink.ValueType object.

```
Programmatic Use
Block Parameter: LockScale
Values: 'off' | 'on'
Default: 'off'
```
**Require nonvirtual bus** — Accept only nonvirtual bus signals

#### off (default) | on

If you specify a bus object as the data type, use this parameter to specify whether to accept only nonvirtual bus signals.

- off Specifies that a signal must come from a *virtual* bus.
- on Specifies that a signal must come from a *nonvirtual* bus.

#### **Dependencies**

To enable this parameter, the **Data type** block parameter must resolve to a Simulink.Bus object.

**Programmatic Use Block Parameter:** BusOutputAsStruct **Type:** character vector **Value:** 'off' | 'on' **Default:** 'off'

**Unit (e.g., m, m/s^2, N\*m)** — Physical unit of the input signal to the block

### inherit (default) | <Enter unit>

Specify the physical unit of the input signal to the block. To specify a unit, begin typing in the text box. As you type, the parameter displays potential matching units. For a list of supported units, see [Allowed Unit Systems.](matlab:showunitslist)

To constrain the unit system, click the link to the right of the parameter:

• If a [Unit System Configuration](#page-2390-0) block exists in the component, its dialog box opens. Use that dialog box to specify allowed and disallowed unit systems for the component.

• If a [Unit System Configuration](#page-2390-0) block does not exist in the component, the model Configuration Parameters dialog box displays. Use that dialog box to specify allowed and disallowed unit systems for the model.

### **Dependencies**

The software ignores the value of this parameter when **Data type** specifies a Simulink.ValueType or Simulink.Bus object. The software uses the units specified by the Simulink.ValueType object or the Simulink.BusElement objects in the Simulink.Bus object instead.

```
Programmatic Use
Block Parameter: Unit
Type: character vector
Values: 'inherit' | '<Enter unit>'
Default: 'inherit'
```
**Dimensions (-1 for inherited)** — Dimensions of input and output signals

```
-1 (default) |n| [m n]
```
Specify the dimensions of the input and output signals.

- $-1$  Specifies that signals inherit dimensions.
- n Specifies a vector of width n.
- [m n] Specifies a matrix with m rows and n columns.

#### **Dependencies**

The software ignores the value of this parameter when **Data type** specifies a Simulink.ValueType object. The software uses the dimensions specified by the Simulink.ValueType object instead.

**Programmatic Use Block Parameter:** Dimensions **Type:** character vector **Values:** '-1' | n | [m n] **Default:** '-1'

**Variable-size signal** — Allow signal to be variable-size, fixed-size, or both

Inherit (default) | No | Yes

Specify the signal to be of variable-size, fixed size, or both.

- Inherit Allows variable-size and fixed-size signals.
- No Does not allow variable-size signals.
- Yes Allows only variable-size signals.

When the signal is a variable-size signal, the **Dimensions** parameter specifies the maximum dimensions of the signal.

### **Dependencies**

• When **Data type** specifies a Simulink. Bus object, the simulation allows variable-size signals only with a disabled bus object.

• The software ignores the value of this parameter when **Data type** specifies a Simulink.ValueType object. The software uses the dimensions mode specified by the Simulink.ValueType object instead.

**Programmatic Use Block Parameter:** VarSizeSig **Type:** character vector **Values:** 'Inherit' | 'No' | 'Yes' **Default:** 'Inherit'

**Sample time (-1 for inherited)** — Time interval between samples

-1 (default) | scalar | vector

Specify the time interval between samples. To inherit the sample time, set this parameter to -1. See "Specify Sample Time" for more information.

**Programmatic Use Parameter:** SampleTime **Type:** character vector **Values:** Any valid sample time **Default:** '-1'

**Signal type** — Complexity of signal

auto (default) | real | complex

Specify the complexity of the input and output signals.

- auto Accepts either real or complex as the numeric type.
- real Specifies the numeric type as a real number.
- complex Specifies the numeric type as a complex number.

### **Dependencies**

The software ignores the value of this parameter when **Data type** specifies a Simulink.ValueType or Simulink.Bus object. The software uses the complexity specified by the Simulink.ValueType object or the Simulink.BusElement objects in the Simulink.Bus object instead.

**Programmatic Use Parameter:** SignalType **Type:** character vector **Values:** 'auto' | 'real' | 'complex' **Default:** 'auto'

**Mode** — Data type mode

Inherit (default) | Built in | Fixed Point | Enumerated | Bus object | Expression

Select the category of data to specify. For more information, see "Specify Data Types Using Data Type Assistant".

### Inherit

Specifies inheritance rules for data types. Selecting Inherit enables auto.

### Built in

Specifies built-in data types. Selecting Built in enables a list of possible values:

- double (default)
- single
- int8
- uint8
- int16
- uint16
- int32
- uint32
- int64
- uint64
- boolean

### Fixed point

Specifies fixed-point data types.

### Enumerated

Specifies enumerated data types. Selecting Enumerated enables you to enter a class name.

Bus

Bus object. Selecting Bus enables a **Bus object** parameter to the right, where you enter the name of a bus object that you want to use to define the structure of the bus. If you need to create or change a bus object, click **Edit** to the right of the **Bus object** field to open the Simulink Type Editor. For details, see "Create and Specify Simulink.Bus Objects".

Expression

Expressions that evaluate to data types. Selecting Expression enables a second menu/text box to the right, where you can enter the expression.

Do not specify a bus object as the expression.

### **Dependencies**

To enable this parameter, click the **Show data type assistant** button .

**Signedness** — Signed or unsigned

### Signed

Specify whether the fixed-point data is signed or unsigned. Signed data can represent positive and negative values, but unsigned data represents positive values only.

- Signed, specifies the fixed-point data as signed.
- Unsigned, specifies the fixed-point data as unsigned.

For more information, see "Specify Data Types Using Data Type Assistant".

### **Dependencies**

To enable this parameter, set **Mode** to Fixed point.

**Data type override** – Specify data type override mode for this signal

### Inherit | Off

Select the data type override mode for this signal.

- When you select Inherit, Simulink inherits the data type override setting from its context, that is, from the block, Simulink.Signal object or Stateflow chart in Simulink that is using the signal.
- When you select Off, Simulink ignores the data type override setting of its context and uses the fixed-point data type specified for the signal.

For more information, see "Specify Data Types Using Data Type Assistant" in the Simulink documentation.

### **Dependencies**

To enable this parameter, set **Mode** to Built in or Fixed point.

### **Tips**

The ability to turn off data type override for an individual data type provides greater control over the data types in your model when you apply data type override. For example, you can use this option to ensure that data types meet the requirements of downstream blocks regardless of the data type override setting.

**Word length** — Bit size of the word that holds the quantized integer

16 (default) | integer from 0 to 32

Specify the bit size of the word that holds the quantized integer. For more information, see "Specifying a Fixed-Point Data Type".

### **Dependencies**

To enable this parameter, set **Mode** to Fixed point.

**Scaling** — Method for scaling fixed-point data

Best precision (default) | Binary point | Slope and bias

Specify the method for scaling your fixed-point data to avoid overflow conditions and minimize quantization errors. For more information, see "Specifying a Fixed-Point Data Type".

### **Dependencies**

To enable this parameter, set **Mode** to Fixed point.

**Fraction length** — Specify fraction length for fixed-point data type

0 (default) | scalar integer

Specify fraction length for fixed-point data type as a positive or negative integer. For more information, see "Specifying a Fixed-Point Data Type".

### **Dependencies**

To enable this parameter, set **Scaling** to Binary point.

**Slope** — Specify slope for the fixed-point data type

2^0 (default) | positive, real-valued scalar

Specify slope for the fixed-point data type. For more information, see "Specifying a Fixed-Point Data Type".

### **Dependencies**

To enable this parameter, set **Scaling** to Slope and bias.

**Bias** — Specify bias for the fixed-point data type

0 (default) | real-valued scalar

Specify bias for the fixed-point data type as any real number. For more information, see "Specifying a Fixed-Point Data Type".

### **Dependencies**

To enable this parameter, set **Scaling** to Slope and bias.

### **Block Characteristics**

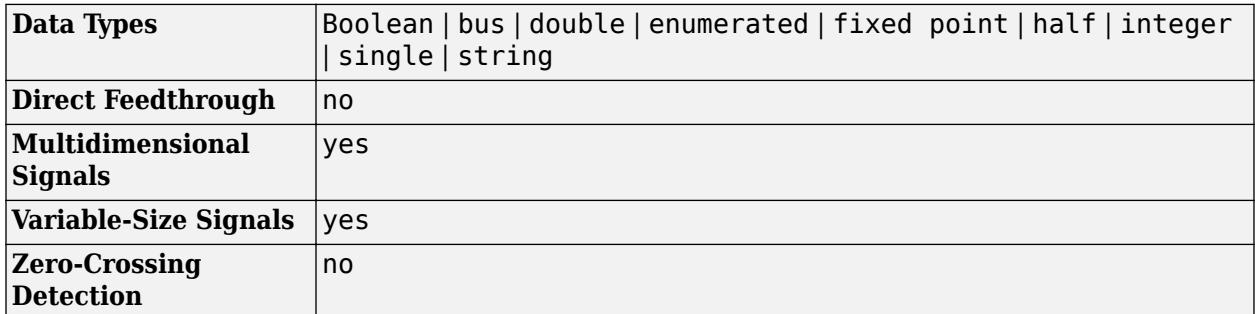

# **Version History**

**Introduced before R2006a**

### **Extended Capabilities**

### **C/C++ Code Generation**

Generate C and  $C++$  code using Simulink® Coder<sup>™</sup>.

### **HDL Code Generation**

Generate Verilog and VHDL code for FPGA and ASIC designs using HDL Coder™.

HDL Coder provides additional configuration options that affect HDL implementation and synthesized logic.

### **HDL Architecture**

This block has a pass-through implementation.

### **HDL Block Properties**

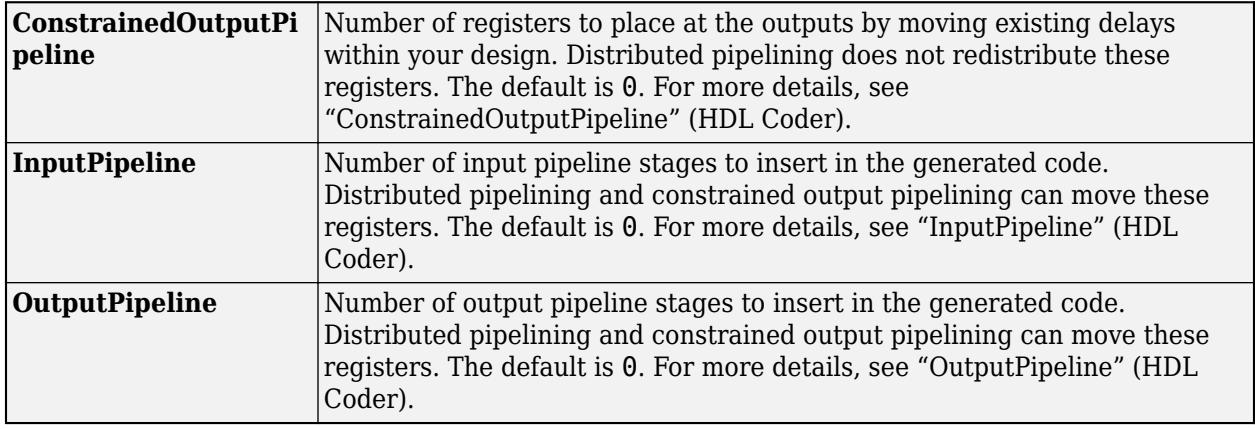

### **Complex Data Support**

This block supports code generation for complex signals.

### **Fixed-Point Conversion**

Design and simulate fixed-point systems using Fixed-Point Designer™.

### **See Also**

### **Blocks**

[Unit System Configuration](#page-2390-0)

### **Objects**

[Simulink.Signal](#page-5611-0) | [Simulink.ValueType](#page-5827-0)

### **Topics**

"Unit Specification in Simulink Models" "Specify Application-Specific Signal Properties" "Variable-Size Signal Basics" "Specify Sample Time"

# **Simulink Function**

Graphically define a function with Simulink blocks

$$
y = f(u)
$$

**Libraries:** Simulink / User-Defined Functions SimEvents

# **Description**

The Simulink Function block is a subsystem block preconfigured as a starting point for graphically defining a function with Simulink blocks. The block provides a text interface to function callers. You can call a Simulink Function block from a Function Caller block, a MATLAB Function block, or a Stateflow chart. See "Call a Simulink Function from a Model".

For a description of the block parameters, see [Subsystem](#page-2227-0).

You can visualize Simulink Function calls in the **[Sequence Viewer](#page-4975-0)**. The viewer shows when calls were made with the argument and the return values.

You can select a Simulink Function or Function Caller block to highlight related blocks. If one or more of the related blocks are in a subsystem or referenced model, the related blocks and the Subsystem block or Model block that contains the related blocks are also highlighted.

To show a related block in an open diagram or new tab, pause on the ellipsis that appears after you

select a Simulink Function or Function Caller block. Then, select **Related Blocks d** from the action bar. When multiple blocks correspond to the selected block, a list of related blocks opens. You can filter the list by entering a search term in the text box. After you select a related block from the list, window focus goes to the open diagram or new tab that shows the related block.

### **Function Interface**

The function interface appears on the face of a Simulink Function block. Editing the block text adds and deletes [Argument Inport](#page-45-0) blocks and [Argument Outport](#page-50-0) blocks from the function definition. Editing also sets the **Function name** parameter in the [Trigger](#page-2346-0) block within the Simulink Function block.

For example, entering  $y = myfunction(u)$  on the face of a Simulink Function block adds one Argument Inport block (u) and one Argument Outport block (y) within the subsystem.

When calling a function using a Function Caller block, the parameter **Function prototype** in the Function Caller block must match exactly the function interface you specify on the Simulink Function block. This match includes the name of the function and the names of input and output arguments. For example, this Simulink Function block and Function Caller block both use the argument names u and y.

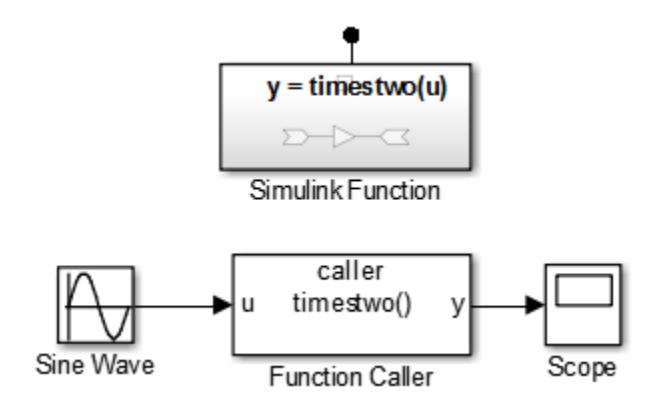

When calling a function from a Stateflow transition or state label, you can use different argument names. For example, this Simulink Function block uses x and y arguments while the Stateflow transition uses x2 and y2 arguments to call the function.

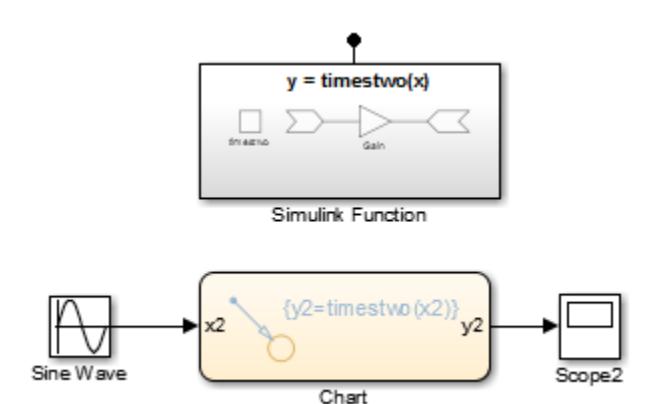

### **Function-Call Subsystems Versus Simulink Function Blocks**

In general, a Function-Call Subsystem block provides better signal traceability with direct signal connections than a Simulink Function block, whereas a Simulink Function block eliminates the need for routing input and output signal lines through the model hierarchy.

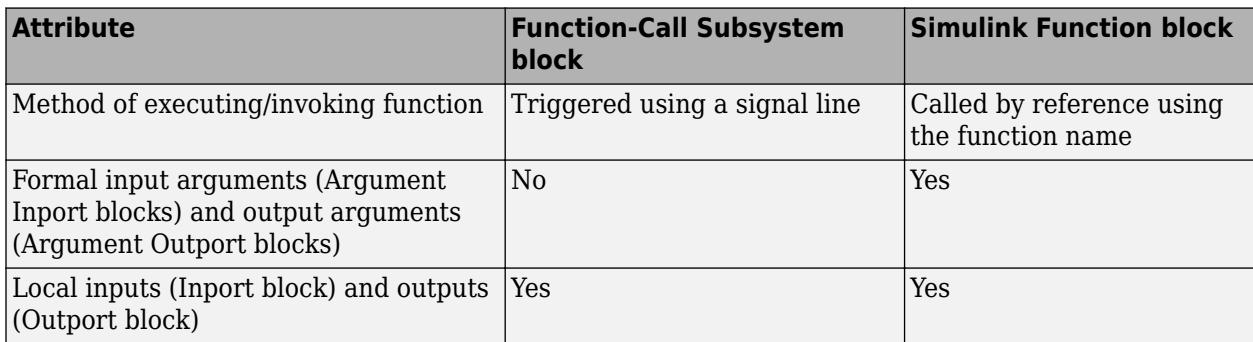

# **Ports**

### **Input**

**In** — Signal input to a subsystem block scalar | vector | matrix

Placing an Inport block in a subsystem block adds an external input port to the block. The port label matches the name of the Inport block.

Use Inport blocks to receive signals from the local environment.

```
Data Types: single | double | half | int8 | int16 | int32 | int64 | uint8 | uint16 | uint32 |
uint64 | Boolean | fixed point | enumerated | bus | image | struct
```
**ArgIn** — Argument input to a subsystem block

scalar | vector | matrix

An Argument Inport block in a subsystem block provides an input port corresponding to an input argument. A port is not displayed on the subsystem block.

Data Types: single | double | half | int8 | int16 | int32 | int64 | uint8 | uint16 | uint32 | uint64 | Boolean | fixed point | enumerated | bus | image | struct

### **Output**

**Out** — Signal output from a subsystem scalar | vector | matrix

Placing an Outport block in a subsystem block adds an output port from the block. The port label on the subsystem block is the name of the Outport block.

Use Outport blocks to send signals to the local environment.

```
Data Types: single | double | half | int8 | int16 | int32 | int64 | uint8 | uint16 | uint32 |
uint64 | Boolean | fixed point | enumerated | bus | image | struct
```
**ArgOut** — Argument output from a subsystem block

scalar | vector | matrix

An Argument Outport block in a subsystem block provides an output port corresponding to an output argument. A port is not displayed on the subsystem block.

Data Types: single | double | half | int8 | int16 | int32 | int64 | uint8 | uint16 | uint32 | uint64 | Boolean | fixed point | enumerated | bus | image | struct

## **Block Characteristics**

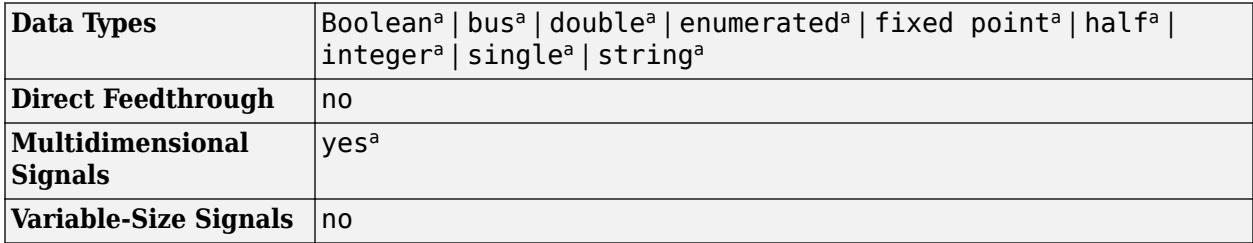
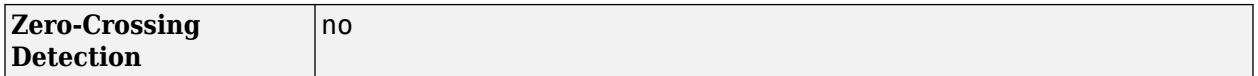

a Actual data type or capability support depends on block implementation.

# **Version History**

**Introduced in R2014b**

## **R2022b: Highlight related Function Caller blocks in referenced model**

Starting in R2022b, when you select a Simulink Function block whose related Function Caller block is in a referenced model, both the Function Caller block and the Model block of the referenced model are highlighted.

# **Extended Capabilities**

# **C/C++ Code Generation**

Generate C and C++ code using Simulink® Coder<sup>™</sup>.

Actual code generation support depends on block implementation.

## **Fixed-Point Conversion**

Design and simulate fixed-point systems using Fixed-Point Designer™.

Actual data type support depends on block implementation.

# **See Also**

## **Blocks**

[Argument Inport](#page-45-0) | [Argument Outport](#page-50-0) | [Trigger](#page-2346-0) | [Function Caller](#page-795-0) | [MATLAB Function](#page-1341-0) | Chart | [Subsystem](#page-2227-0) | [Function-Call Subsystem](#page-792-0) | [Inport](#page-941-0) | [Outport](#page-1493-0)

## **Topics**

"Simulink Functions Overview" "Scoped Simulink Function Blocks in Models" "Add a Simulink Function to a Model"

# <span id="page-2053-0"></span>**Sine, Cosine**

Implement fixed-point sine or cosine wave using lookup table approach that exploits quarter wave symmetry

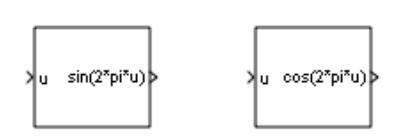

**Libraries:** Simulink / Lookup Tables

# **Description**

The Sine and Cosine block implements a sine and/or cosine wave in fixed point using a lookup table method that exploits quarter wave symmetry. The block can output the following functions of the input signal, depending upon what you select for the **Output formula** parameter:

- sin(2π*u*)
- cos(2π*u*)
- exp(*j*2π*u*)
- sin(2π*u*) and cos(2π*u*)

You define the number of lookup table points in the **Number of data points for lookup table** parameter. The block implementation is most efficient when you specify the lookup table data points to be  $(2^n n)+1$ , where *n* is an integer.

Use the **Output word length** parameter to specify the word length of the fixed-point output data type. The fraction length of the output is the output word length minus 2.

# **Ports**

# **Input**

**u** — Input signal to implement as fixed-point sine or cosine wave real-valued signal

Input signal, u, specified as a real-valued scalar, vector, or matrix.

**Tip** To obtain meaningful block output, the block input values should fall within the range [0, 1). For input values that fall outside this range, the values are cast to an unsigned data type, where overflows wrap. For these out-of-range inputs, the block output might not be meaningful.

Data Types: single | double | int8 | int16 | int32 | int64 | uint8 | uint16 | uint32 | uint64 | Boolean | fixed point

## **Output**

**sin(2\*pi\*u)** — Fixed-point sine wave real-valued fixed-point signal

Fixed-point sine wave, implemented using a lookup table approach.

## **Dependencies**

This port is enabled when the **Output formula** is set to  $sin(2*pi*u)$  or  $sin(2*pi*u)$  and  $cos(2*pi*u)$ .

Data Types: fixed point

**cos(2\*pi\*u)** — Fixed-point cosine wave real-valued fixed-point signal

Fixed-point cosine wave, implemented using a lookup table approach.

### **Dependencies**

This port is enabled when the **Output formula** is set to  $cos(2*pi*u)$  or  $sin(2*pi*u)$  and  $cos(2*pi*u)$ .

Data Types: fixed point

```
exp(j*2*pi*u) — exp(j*2*pi*u)
complex-valued fixed-point signal
```
 $exp(i^*2*pi*u)$ , implemented using a lookup table approach.

### **Dependencies**

This port is enabled when the **Output formula** is set to  $exp(j * 2 * pi * u)$ .

Data Types: fixed point

# **Parameters**

**Output formula** – Select the signal(s) to output

```
cos(2*pi*u) | sin(2*pi*u) | exp(j*2*pi*u) | sin(2*pi*u) and cos(2*pi*u)
```

```
Programmatic Use
Block Parameter: Formula
Values: 'sin(2*pi*u)' | 'cos(2*pi*u)' | 'exp(j*2*pi*u)' | 'sin(2*pi*u) and
cos(2*pi*u)'
```
**Number of data points for lookup table** — Specify the number of data points to retrieve from the lookup table

 $(2<sup>5</sup>)+1$  (default) | integer, greater than or equal to 2

The implementation is most efficient when you specify the lookup table data points to be  $(2<sup>2</sup>n)+1$ , where *n* is an integer. To be compatible with the **Output word length** parameter, the **Number of data points for lookup table** must be less than or equal to (2^(**Output word length**-2)+1).

**Programmatic Use Block Parameter:** NumDataPoints **Type:** scalar **Value:** integer >= 2 **Default:** '(2^5)+1'

**Output word length** — Specify the word length for the fixed-point data type of the output signal

16 (default) | integer from 2 to 53

The fraction length of the output is the output word length minus 2. To be compatible with the **Number of data points for lookup table** parameter, (2^(**Output word length** - 2) +1) must be greater than or equal to **Number of data points for lookup table**.

**Note** The block uses double-precision floating-point values to construct lookup tables. Therefore, the maximum amount of precision you can achieve in your output is 53 bits. Setting the word length to values greater than 53 bits does not improve the precision of your output.

**Programmatic Use Block Parameter:** OutputWordLength **Type:** scalar **Value:** integer from 2 to 53 **Default:** '16'

**Internal rule priority for lookup table** — Specify the internal rule for intermediate calculations

Speed (default) | Precision

Select Speed for faster calculations. If you do, a loss of accuracy might occur, usually up to 2 bits.

**Programmatic Use Block Parameter:** InternalRulePriority **Values:** 'Speed' | 'Precision' **Default:** 'Speed'

# **Block Characteristics**

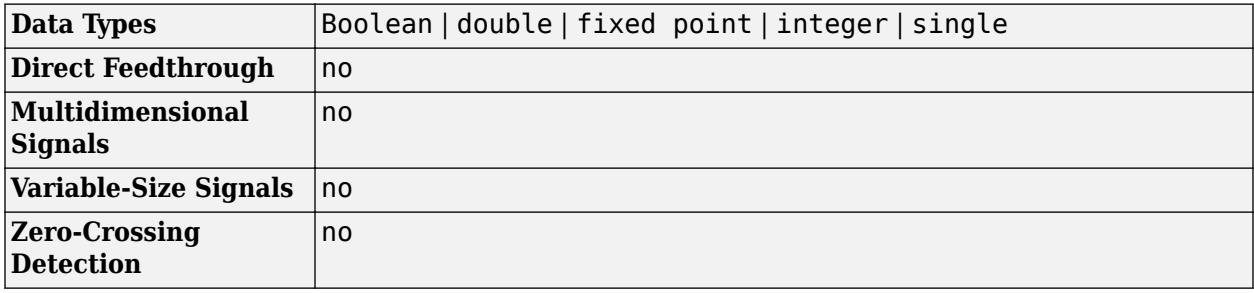

# **Version History**

**Introduced before R2006a**

# **Extended Capabilities**

# **C/C++ Code Generation**

Generate C and C++ code using Simulink® Coder™.

# **HDL Code Generation**

Generate Verilog and VHDL code for FPGA and ASIC designs using HDL Coder™.

HDL Coder provides additional configuration options that affect HDL implementation and synthesized logic.

## **HDL Architecture**

The HDL code implements Cosine and Sine blocks by using the quarter-wave lookup table that you specify in the Simulink block parameters.

To avoid generating a division operator (/) in the HDL code, for **Number of data points for lookup table**, enter  $(2^n n) + 1$ . *n* is an integer.

### **HDL Block Properties**

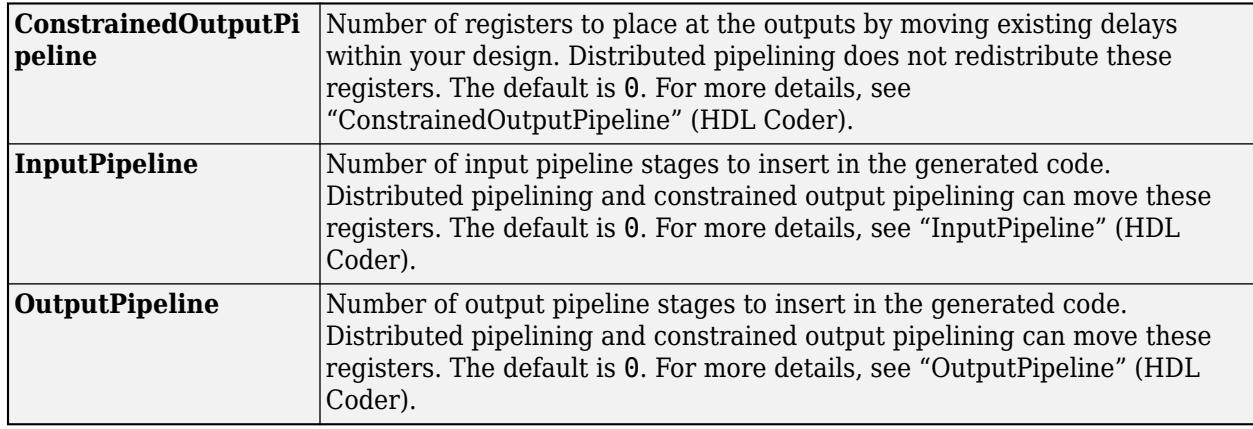

### **Limitations**

If you use Intel MAX 10 device, to map the lookup table to RAM, add this Tcl command when creating the project in the Quartus tool:

set global assignment -name INTERNAL FLASH UPDATE MODE "SINGLE IMAGE WITH ERAM"

## **Fixed-Point Conversion**

Design and simulate fixed-point systems using Fixed-Point Designer™.

# **See Also**

[Sine Wave](#page-2057-0) | [Trigonometric Function](#page-2369-0) | Sine HDL Optimized, Cosine HDL Optimized

## **Topics**

"About Lookup Table Blocks"

# <span id="page-2057-0"></span>**Sine Wave**

Generate sine wave, using simulation time as time source

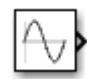

**Libraries:** Simulink / Sources

# **Description**

The Sine Wave block outputs a sinusoidal waveform. The block can operate in time-based or samplebased mode.

**Note** This block is the same as the [Sine Wave Function](#page-2063-0) block that appears in the Math Operations library. If you select Use external signal for the **Time** parameter in the block dialog box, you get the Sine Wave Function block.

# **Time-Based Mode**

The block calculates the output waveform.

*y* = *amplitude* × sin(*frequency* × *time* + *phase*) + *bias* .

In time-based mode, the value of the **Sample time** parameter determines whether the block operates in continuous mode or discrete mode.

- 0 (the default) causes the block to operate in continuous mode.
- >0 causes the block to operate in discrete mode.

For more information, see "Specify Sample Time".

## **Block Behavior in Continuous Mode**

When operating in continuous mode, the Sine Wave block can become inaccurate due to loss of precision as time becomes very large.

## **Block Behavior in Discrete Mode**

A **Sample time** parameter value greater than zero causes the block to behave as if it were driving a Zero-Order Hold block whose sample time is set to that value.

This way, you can build models with sine wave sources that are purely discrete, rather than models that are hybrid continuous/discrete systems. Hybrid systems are inherently more complex and as a result take more time to simulate.

In discrete mode, this block uses a differential incremental algorithm instead of one based on absolute time. As a result, the block can be useful in models intended to run for an indefinite length of time, such as in vibration or fatigue testing.

The differential incremental algorithm computes the sine based on the value computed at the previous sample time. This method uses the following trigonometric identities:

 $sin(t + \Delta t) = sin(t)cos(\Delta t) + sin(\Delta t)cos(t)$  $\cos(t + \Delta t) = \cos(t)\cos(\Delta t) - \sin(t)\sin(\Delta t)$ 

In matrix form, these identities are:

 $\sin(t + \Delta t)$  $\begin{bmatrix} \sin(t + \Delta t) \\ \cos(t + \Delta t) \end{bmatrix} = \begin{bmatrix} \cos(\Delta t) & \sin(\Delta t) \\ -\sin(\Delta t) & \cos(\Delta t) \end{bmatrix}$ −sin(*Δt*) cos(*Δt*) sin(*t*) cos(*t*)

Because Δ*t* is constant, the following expression is a constant:

```
\cos(\Delta t) \sin(\Delta t)]
\left| -\sin(\Delta t) \cos(\Delta t) \right|
```
Therefore, the problem becomes one of a matrix multiplication of the value of sin(*t*) by a constant matrix to obtain  $sin(t + \Delta t)$ .

Discrete mode reduces but does not eliminate the accumulation of round-off errors. This accumulation can happen because computation of the block output at each time step depends on the value of the output at the previous time step.

## **Methods to Handle Round-Off Errors in Discrete Mode**

To handle round-off errors when the Sine Wave block operates in time-based discrete mode, use one of these methods.

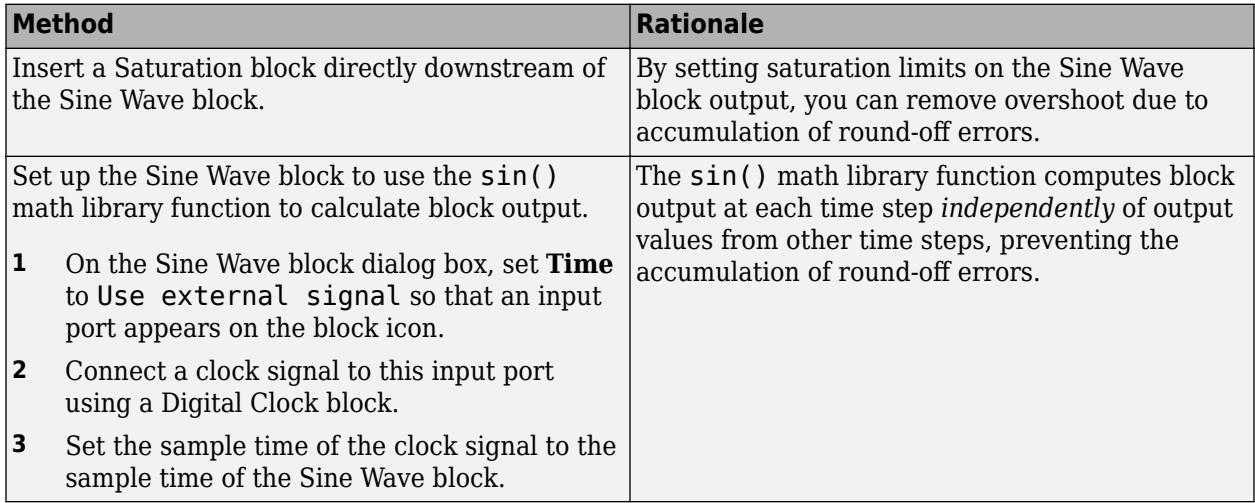

## **Sample-Based Mode**

Sample-based mode uses this formula to compute the output of the Sine Wave block.

 $y = A\sin(2\pi(k + o)/p) + b$ 

- *A* is the amplitude of the sine wave.
- *p* is the number of time samples per sine wave period.
- *k* is a repeating integer value that ranges from 0 to *p*–1.
- *o* is the offset (phase shift) of the signal.
- *b* is the signal bias.

In this mode, Simulink sets *k* equal to 0 at the first time step and computes the block output, using the formula. At the next time step, Simulink increments *k* and recomputes the output of the block. When *k* reaches *p*, Simulink resets *k* to 0 before computing the block output. This process continues until the end of the simulation.

The sample-based method of computing block output at a given time step does not depend on the output of the previous time steps. Therefore, this mode avoids the accumulation of round-off errors. Sample-based mode supports reset semantics in subsystems that offer it. For example, if a Sine Wave block is in a resettable subsystem that receives a reset trigger, the repeating integer k resets and the block output resets to its initial condition.

# **Ports**

# **Output**

**Port\_1** — Sine wave output signal scalar | vector

Output sine wave signal created based on the block parameter values.

Data Types: double

# **Parameters**

**Sine type** — Type of sine wave

Time based (default) | Sample based

Specify the type of sine wave that this block generates. Some parameters in the dialog box appear depending on whether you select time-based or sample-based.

**Programmatic Use Block Parameter**: SineType **Type**: character vector **Values**: 'Time based' | 'Sample based' **Default**: 'Time based'

**Time (t)** — Source of time variable

Use simulation time (default) | Use external signal

Specify whether to use simulation time as the source of values for the time variable, or an external source. If you specify an external time source, the block creates an input port for the time source. When you select an external time source, the block is the same as the Sine Wave Function block.

**Programmatic Use Block Parameter**: TimeSource **Type**: character vector **Values**: 'Use simulation time' | 'Use external signal' **Default**: 'Use simulation time'

**Amplitude** — Amplitude of the sine wave

1 (default) | scalar | vector

Specify the amplitude of the output sine wave signal.

**Programmatic Use Block Parameter**: Amplitude **Type**: character vector **Value**: scalar **Default**: '1'

**Bias** — Constant added to sine wave

0 (default) | scalar | vector

Specify the constant value added to the sine to produce the output.

**Programmatic Use Block Parameter**: Bias **Type**: character vector **Value**: scalar **Default**: '0'

### **Frequency (rad/sec)** — Frequency of sine wave

1 (default) | scalar | vector

Specify the frequency, in rad/sec.

#### **Dependencies**

To enable this parameter, set **Sine type** to Time based.

**Programmatic Use Block Parameter**: Frequency **Type**: character vector **Value**: scalar **Default**: '1'

**Phase (rad)** — Phase shift of sine wave

0 (default) | scalar | vector

Specify the phase shift of the sine wave.

You cannot configure this parameter to appear in the generated code as a tunable global variable if you set **Time (t)** to Use simulation time. For example, if you set **Default parameter behavior** to Tunable or apply a storage class to a Simulink.Parameter object, the **Phase** parameter does not appear in the generated code as a tunable global variable.

To generate code so that you can tune the phase during execution, set **Time (t)** to Use external signal. You can provide your own time input signal or use a Digital Clock block to generate the time signal. For an example, see "Tune Phase Parameter of Sine Wave Block During Code Execution" (Simulink Coder).

### **Dependencies**

To enable this parameter, set **Sine type** to Time based.

**Programmatic Use Block Parameter**: Phase **Type**: character vector **Value**: scalar **Default**: '0'

## **Samples per period** — Samples per period

0 (default) | integer scalar | integer vector

Specify the number of samples per period.

### **Dependencies**

To enable this parameter, set **Sine type** to Sample based.

**Programmatic Use Block Parameter**: Samples **Type**: character vector **Value**: scalar **Default**: '10'

**Number of offset samples** — Offset in number of sample times

0 (default) | integer scalar | integer vector

Specify the offset (discrete phase shift) in number of sample times.

### **Dependencies**

To enable this parameter, set **Sine type** to Sample based.

**Programmatic Use Block Parameter**: Offset **Type**: character vector **Value**: scalar **Default**: '0'

**Sample time** — Sample period

0 (default) | scalar | vector

Specify the sample period in seconds. The default is 0. If the sine type is sample-based, the sample time must be greater than 0. See "Specify Sample Time".

**Programmatic Use Block Parameter**: SampleTime **Type**: character vector **Value**: scalar **Default**: '0'

**Interpret vector parameters as 1-D** — Output dimensions for one-row or one-column matrices

off (default) | on

Specify the output dimensions to be a 1-D vector signal when other parameters are one-row and onecolumn matrices. If you do not select this box, the block outputs a signal of the same dimensionality

as the numeric parameters. See "Determine the Output Dimensions of Source Blocks". This parameter is not available when an external signal specifies time. In this case, if numeric parameters are column or row matrix values, the output is a 1-D vector.

**Programmatic Use Block Parameter**: VectorParams1D **Type**: character vector **Values**: 'off' | 'on' **Default**: 'on'

# **Block Characteristics**

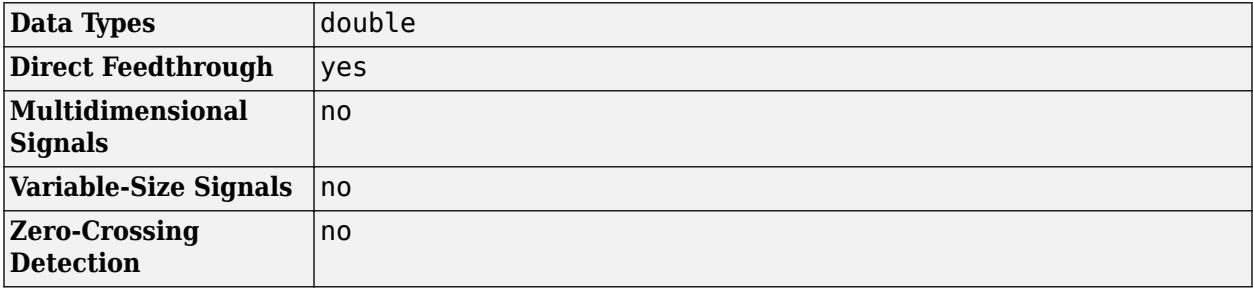

# **Version History**

**Introduced before R2006a**

# **Extended Capabilities**

## **C/C++ Code Generation**

Generate C and  $C++$  code using Simulink® Coder<sup>™</sup>.

Depends on absolute time when placed inside a triggered subsystem hierarchy. These blocks do not reference absolute time when configured for sample-based operation. In time-based operation, they depend on absolute time.

# **See Also**

[Sine, Cosine](#page-2053-0) | [Sine Wave Function](#page-2063-0)

# <span id="page-2063-0"></span>**Sine Wave Function**

Generate sine wave, using external signal as time source

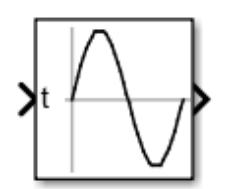

**Libraries:** Simulink / Math Operations

# **Description**

The Sine Wave Function block outputs a sinusoidal waveform. The block can operate in time-based or sample-based mode.

**Note** This block is the same as the Sine Wave block that appears in the Math Operations library. If you select Use simulation time for the **Time** parameter in the block dialog box, you get the Sine Wave Function block.

# **Time-Based Mode**

The block calculates the output waveform.

*y* = *amplitude* × sin(*frequency* × *time* + *phase*) + *bias* .

In time-based mode, the value of the **Sample time** parameter determines whether the block operates in continuous mode or discrete mode.

- 0 (the default) causes the block to operate in continuous mode.
- >0 causes the block to operate in discrete mode.

For more information, see "Specify Sample Time".

### **Block Behavior in Continuous Mode**

When operating in continuous mode, the Sine Wave block can become inaccurate due to loss of precision as time becomes very large.

### **Block Behavior in Discrete Mode**

A **Sample time** parameter value greater than zero causes the block to behave as if it were driving a Zero-Order Hold block whose sample time is set to that value.

This way, you can build models with sine wave sources that are purely discrete, rather than models that are hybrid continuous/discrete systems. Hybrid systems are inherently more complex and as a result take more time to simulate.

In discrete mode, this block uses a differential incremental algorithm instead of one based on absolute time. As a result, the block can be useful in models intended to run for an indefinite length of time, such as in vibration or fatigue testing.

The differential incremental algorithm computes the sine based on the value computed at the previous sample time. This method uses the following trigonometric identities:

```
\sin(t + \Delta t) = \sin(t)\cos(\Delta t) + \sin(\Delta t)\cos(t)\cos(t + \Delta t) = \cos(t)\cos(\Delta t) - \sin(t)\sin(\Delta t)
```
In matrix form, these identities are:

```
\sin(t + \Delta t)\begin{bmatrix} \sin(t + \Delta t) \\ \cos(t + \Delta t) \end{bmatrix} = \begin{bmatrix} \cos(\Delta t) & \sin(\Delta t) \\ -\sin(\Delta t) & \cos(\Delta t) \end{bmatrix}−sin(Δt) cos(Δt)
                                                                                                         sin(t)
                                                                                                        cos(t)
```
Because Δ*t* is constant, the following expression is a constant:

```
\cos(\Delta t) \sin(\Delta t)]
-\sin(\Delta t) \cos(\Delta t)
```
Therefore, the problem becomes one of a matrix multiplication of the value of sin(*t*) by a constant matrix to obtain  $sin(t + \Delta t)$ .

Discrete mode reduces but does not eliminate the accumulation of round-off errors, for example, (4\*eps). This accumulation can happen because computation of the block output at each time step depends on the value of the output at the previous time step.

### **Methods to Handle Round-Off Errors in Discrete Mode**

To handle round-off errors when the Sine Wave block operates in time-based discrete mode, use one of these methods.

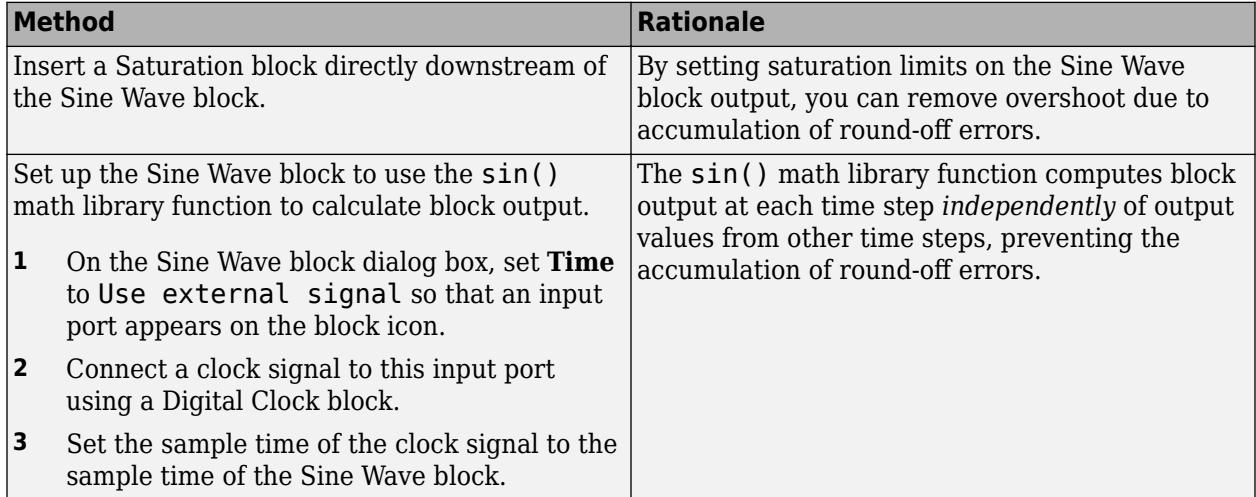

### **Sample-Based Mode**

Sample-based mode uses this formula to compute the output of the Sine Wave block.

$$
y = A\sin(2\pi(k+o)/p) + b
$$

- *A* is the amplitude of the sine wave.
- *p* is the number of time samples per sine wave period.
- *k* is a repeating integer value that ranges from 0 to *p*–1.
- *o* is the offset (phase shift) of the signal.
- *b* is the signal bias.

In this mode, Simulink sets *k* equal to 0 at the first time step and computes the block output, using the formula. At the next time step, Simulink increments *k* and recomputes the output of the block. When *k* reaches *p*, Simulink resets *k* to 0 before computing the block output. This process continues until the end of the simulation.

The sample-based method of computing block output at a given time step does not depend on the output of the previous time steps. Therefore, this mode avoids the accumulation of round-off errors. Sample-based mode supports reset semantics in subsystems that offer it. For example, if a Sine Wave block is in a resettable subsystem that receives a reset trigger, the repeating integer k resets and the block output resets to its initial condition.

# **Ports**

## **Input**

**Port 1** — Time source signal scalar

Input signal representing the time source in the sine wave calculation.

Data Types: double

## **Output**

**Output 1** — Output sine wave signal

scalar

Output signal that is the created sine wave.

Data Types: double

# **Parameters**

**Sine type** — Type of sine wave Time based (default) | Sample based

Specify the type of sine wave that this block generates. Some parameters in the dialog box appear depending on whether you select time-based or sample-based.

**Programmatic Use Block Parameter**: SineType **Type**: character vector **Values**: 'Time based' | 'Sample based' **Default**: 'Time based'

**Time (t)** — Source of time variable Use external signal (default) | Use simulation time

Specify whether to use simulation time as the source of values for the time variable, or an external source. If you specify an external time source, the block creates an input port for the time source.

**Programmatic Use Block Parameter**: TimeSource **Type**: character vector **Values**: 'Use simulation time' | 'Use external signal' **Default**: 'Use external signal'

**Amplitude** — Amplitude of the sine wave 1 (default) | scalar

Specify the amplitude of the output sine wave signal.

**Programmatic Use Block Parameter**: Amplitude **Type**: character vector **Value**: scalar **Default**: '1'

**Bias** — Constant added to sine wave 0 (default) | scalar

Specify the constant value added to the sine to produce the output.

**Programmatic Use Block Parameter**: Bias **Type**: character vector **Value**: scalar **Default**: '0'

**Frequency (rad/sec)** — Frequency of sine wave 1 (default) | scalar

Specify the frequency, in radians per second.

**Dependency**

To enable this parameter, set **Sine type** to Time based.

**Programmatic Use Block Parameter**: Frequence **Type**: character vector **Value**: scalar **Default**: '1'

**Phase (rad)** — Phase shift of sine wave 0 (default) | scalar

Specify the phase shift of the sine wave.

You cannot configure this parameter to appear in the generated code as a tunable global variable if you set **Time (t)** to Use simulation time. For example, if you set **Default parameter behavior** to Tunable or apply a storage class to a Simulink.Parameter object, the **Phase** parameter does not appear in the generated code as a tunable global variable.

To generate code so that you can tune the phase during execution, set **Time (t)** to Use external signal. You can provide your own time input signal or use a Digital Clock block to generate the time signal. For an example, see "Tune Phase Parameter of Sine Wave Block During Code Execution" (Simulink Coder).

## **Dependencies**

To enable this parameter, set **Sine type** to Time based.

**Programmatic Use Block Parameter**: Phase **Type**: character vector **Value**: scalar **Default**: '0'

**Samples per period** — Samples per period 0 (default) | integer

Specify the number of samples per period.

### **Dependencies**

To enable this parameter, set **Sine type** to Sample based.

**Programmatic Use Block Parameter**: Samples **Type**: character vector **Value**: scalar **Default**: '10'

**Number of offset samples** — Offset in number of time samples 0 (default) | integer

Specify the offset (discrete phase shift) in number of sample times.

### **Dependencies**

To enable this parameter, set **Sine type** to Sample based.

**Programmatic Use Block Parameter**: Offset **Type**: character vector **Value**: scalar **Default**: '0'

**Sample time** — Sample period 0 (default) | scalar

Specify the sample period in seconds. The default is 0. If the sine type is sample-based, the sample time must be greater than 0. See "Specify Sample Time".

**Programmatic Use Block Parameter**: SampleTime **Type**: character vector **Value**: scalar **Default**: '0'

**Interpret vector parameters as 1-D**  $-$  Output dimensions for one-row or one-column matrices off (default) | on

Specify the output dimensions to be a 1-D vector signal when other parameters are one-row and onecolumn matrices. If you do not select this box, the block outputs a signal of the same dimensionality as the numeric parameters. See "Determine the Output Dimensions of Source Blocks". This parameter is not available when an external signal specifies time. In this case, if numeric parameters are column or row matrix values, the output is a 1-D vector.

**Programmatic Use Block Parameter**: VectorParams1D **Type**: character vector **Values**: 'off' | 'on' **Default**: 'on'

# **Block Characteristics**

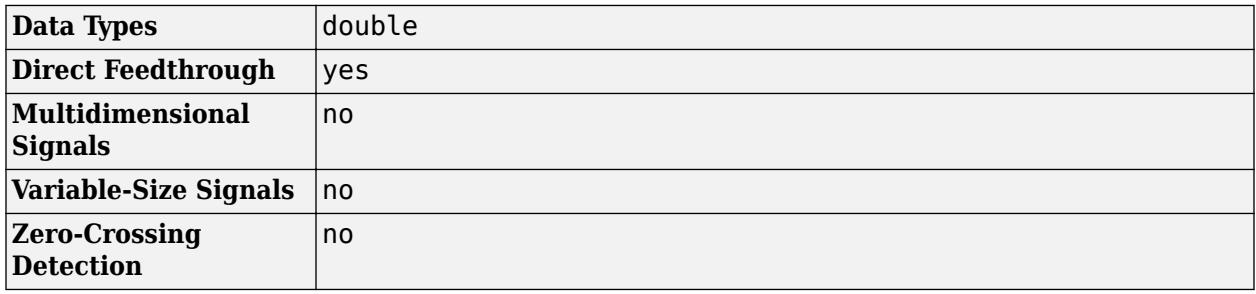

# **Version History**

**Introduced before R2006a**

# **Extended Capabilities**

### **C/C++ Code Generation**

Generate C and C++ code using Simulink® Coder™.

Depends on absolute time when placed inside a triggered subsystem hierarchy. These blocks do not reference absolute time when configured for sample-based operation. In time-based operation, they depend on absolute time.

# **See Also**

[Sine Wave](#page-2057-0) | [Sine, Cosine](#page-2053-0)

# **Slider**

Tune parameter value with sliding scale

**Libraries:** Simulink / Dashboard

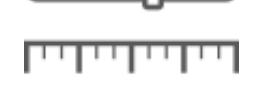

# **Description**

The Slider block tunes the value of the connected block parameter during simulation. For example, you can connect the Slider block to a Gain block in your model and adjust its value during simulation. You can modify the range of the Slider block's scale to fit your data. Use the Slider block with other Dashboard blocks to create an interactive dashboard to control your model.

# **Connect Dashboard Blocks**

Dashboard blocks do not use ports to connect to model elements. To connect dashboard blocks to variables and block parameters, use connect mode. Connect mode facilitates the process of connecting dashboard blocks in your model, especially when you want to connect multiple blocks at once. To connect a single dashboard block, you can also use the **Connection** table in the block dialog box.

**Tip** You can modify dashboard block connections in your model during normal and accelerator mode simulations.

**Note** Dashboard blocks cannot connect to variables until you update the model diagram. To connect dashboard blocks to variables or modify variable values between opening your model and running a simulation, update the model diagram using **Ctrl+D**.

To enter connect mode, in the canvas, select the dashboard block to connect. On the Simulink Toolstrip, a tab named after the type of the selected block appears. On the block tab, click **Connect**. In connect mode, when you select one or more blocks, a list of parameters and variables available for connection appears. Select a variable or parameter from the list to connect to the selected dashboard block.

When the value of the selected variable or block parameter is nonscalar, use the text box at the bottom of the **Connection** table to specify the element you want to connect to the dashboard block. To connect to an element of a vector, matrix, or array, specify the element index, for example, 3 or (1,3). To connect to an element in a bus or structure, specify the element in the context of the bus or structure hierarchy by using dots to indicate different levels in the hierarchy, and omit the top level. For example, specify a.b to connect to scalar element b of the structure or bus a nested inside the selected composite variable or parameter.

To connect another dashboard block, pause on another dashboard block and click the **Connect** button above it. Then, make a selection of signals and blocks in your model and choose a model element to connect.

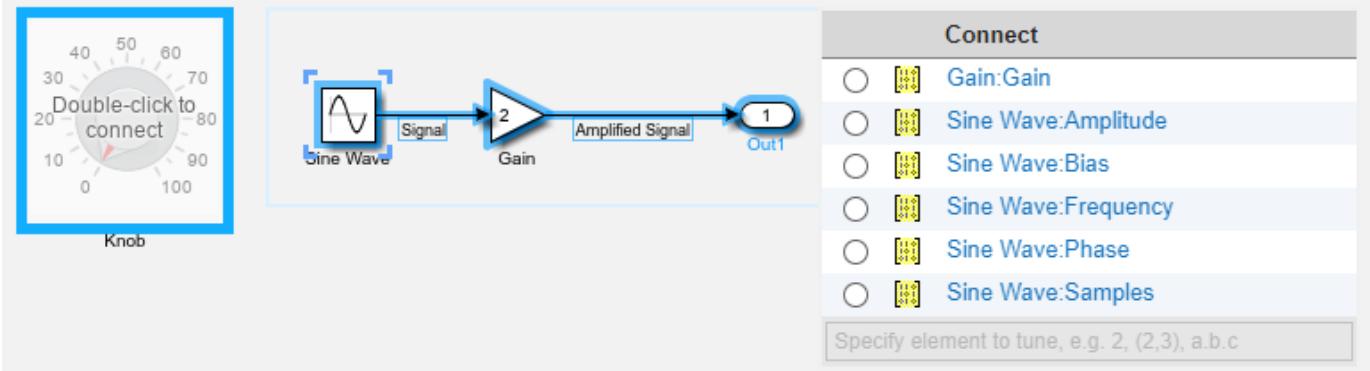

When you finish connecting the dashboard blocks in your model, on the block tab, click **Done Connecting**.

**Tip** You can hide the message shown on unconnected blocks using the set param function with the ShowInitialText block parameter. The message also disappears when you connect the block.

## **Parameter Logging**

Tunable parameters connected to dashboard blocks are logged to the Simulation Data Inspector, where you can view the parameter values along with logged signal data. You can access logged parameter data in the MATLAB workspace by exporting the parameter data from the Simulation Data Inspector by using the UI or the [Simulink.sdi.exportRun](#page-3349-0) function. For more information about exporting data using the Simulation Data Inspector UI, see "Export Data to the Workspace or a File". The parameter data is stored in a [Simulink.SimulationData.Parameter](#page-5717-0) object, accessible as an element in the exported [Simulink.SimulationData.Dataset](#page-5619-0).

# **Limitations**

- Except for the Dashboard Scope block and the Display block, dashboard blocks can only connect to real scalar signals.
- The toolstrip does not support blocks that are inside a panel.
- You cannot use the **Connection** table in the block dialog to connect a dashboard block to a block that is commented out. When you connect a dashboard block to a commented block using connect mode, the dashboard block does not display the connected value until the you uncomment the block.
- Dashboard blocks cannot connect to model elements inside referenced models.
- When you simulate a model hierarchy, dashboard blocks inside referenced models do not update.
- Dashboard blocks do not support rapid accelerator simulation.
- When you connect a dashboard block to a variable or parameter during simulation, the data for that variable or parameter is not logged to the Simulation Data Inspector. To log variable and parameter data to the Simulation Data Inspector, connect the dashboard block to the variable or parameter prior to simulation.

• When you simulate a model in external mode with the **Default parameter behavior** set to **Inlined**, dashboard blocks can appear to change parameter and variable values. However, the change does not propagate to the simulation. For example, Gain blocks display changes made to the **Gain** parameter using the dashboard blocks, but the **Gain** value used in the simulation does not change.

# **Parameters**

**Connection** — Select a variable or block parameter to connect variable and parameter connection options

Select the variable or block parameter to control using the **Connection** table. To connect the block to a signal:

- **1** Make a selection in the model that includes one or more blocks.
- **2** Select the variable or parameter you want to connect.

When the value of the selected variable or block parameter is nonscalar, use the text box at the bottom of the **Connection** table to specify the element you want to connect to the dashboard block. To connect to an element of a vector, matrix, or array, specify the element index, for example, 3 or (1,3). To connect to an element in a bus or structure, specify the element in the context of the bus or structure hierarchy by using dots to indicate different levels in the hierarchy, and omit the top level. For example, specify a. b to connect to scalar element b of the structure or bus a nested inside the selected composite variable or parameter.

**3** Click **Apply**.

To facilitate understanding and debugging your model, you can connect Dashboard blocks to variables and parameters in your model during simulation.

## **Note** To see workspace variables in the connection table, update the model diagram using **Ctrl+D**.

### **Programmatic Use**

To programmatically connect a dashboard block to a tunable parameter or a variable, use a [Simulink.HMI.ParamSourceInfo](#page-5323-0) object. The Simulink.HMI.ParamSourceInfo object contains four properties. Some of the properties apply to connecting dashboard blocks to parameters, and some apply to connecting dashboard blocks to variables. Not all fields have a value for a connection because a given dashboard block connects to either a parameter or a variable.

**Block Parameter:** Binding **Type:** Simulink.HMI.ParamSourceInfo **Default:** []

## **Scale Type** — Type of scale

Linear (default) | Log

Type of scale displayed on the block. **Linear** specifies a linear scale, and **Log** specifies a logarithmic scale.

## **Programmatic Use Block Parameter:** ScaleType

**Type:** string or character vector **Values:** 'Linear' | 'Log' **Default:** 'Linear'

**Minimum** — Minimum tick mark value

0 (default) | scalar

Finite, real, double, scalar value specifying the minimum tick mark value for the scale. The minimum must be less than the value of the **Maximum** parameter.

### **Programmatic Use**

To programmatically set the Minimum parameter, use a 1-by-3 vector containing values for the Minimum, Tick Interval, and Maximum parameters, in that order. To use the auto value for the Tick Interval, leave the Tick Interval position in the vector empty or specify -1. **Block Parameter:** Limits **Type:** 1x3 vector **Default:** [0 -1 100]

**Maximum** — Maximum tick mark value

100 (default) | scalar

Finite, real, double, scalar value specifying the maximum tick mark value for the scale. The maximum must be greater than the value of the **Minimum** parameter.

### **Programmatic Use**

To programmatically set the Maximum parameter, use a 1-by-3 vector containing values for the Minimum, Tick Interval, and Maximum parameters, in that order. To use the auto value for the Tick Interval, leave the Tick Interval position in the vector empty or specify -1. **Block Parameter:** Limits **Type:** 1x3 vector **Default:** [0 -1 100]

**Tick Interval** — Interval between major tick marks

auto (default) | scalar

Finite, real, positive, whole, scalar value specifying the interval of major tick marks on the scale. When set to auto, the block automatically adjusts the tick interval based on the values of the **Maximum** and **Minimum** parameters.

### **Programmatic Use**

To programmatically set the Tick Interval parameter, use a 1-by-3 vector containing values for the Minimum, Tick Interval, and Maximum parameters, in that order. To use the auto value for the Tick Interval, leave the Tick Interval position in the vector empty or specify -1. **Block Parameter:** Limits **Type:** 1x3 vector **Default:** [0 -1 100]

**Label** — Block label position

## Top (default) | Bottom | Hide

Position of the block label. When the block is connected to an element in the model, the label is the name of the connected element.

**Programmatic Use Block Parameter:** LabelPosition **Type:** character vector **Values:** 'Top' | 'Bottom' | 'Hide' **Default:** 'Top'

# **Block Characteristics**

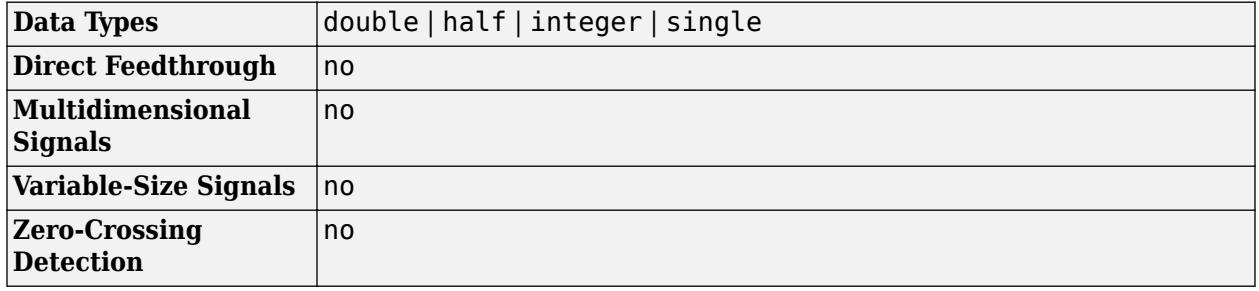

# **Version History**

**Introduced in R2015b**

# **R2021a: Tune matrix and structure elements using dashboard blocks**

Starting in R2021a, you can connect a block from the Dashboard library to a scalar element of a matrix or structure that defines the value of a tunable block parameter. When you connect a dashboard block to a tunable parameter, you first select one or more blocks. Then, in a dialog box, you select the parameter to which you want to connect. When you select a parameter that has a nonscalar value, specify the element you want to tune using the text box in the dialog box.

## **R2020b: Simulink Toolstrip support for dashboard blocks**

Starting in R2020b, the **Block** tab in the Simulink Toolstrip turns into a block-specific tab when you select a block in your model that is from the Dashboard library in the Simulink library or from the Flight Instruments library in the Aerospace Blockset Flight Control Analysis library. From the toolstrip, you can connect, disconnect, and modify connections for the selected block. You can jump to the model element connected to the selected block, and you can add the selected block to a panel.

## **R2019a: Programmatically add and configure dashboard blocks**

Starting in R2019a, you can use functions such as add\_block and set\_param to create and configure blocks from the Dashboard library in your model.

# **Extended Capabilities**

# **C/C++ Code Generation**

Generate C and C++ code using Simulink® Coder™.

Dashboard blocks are ignored for code generation.

# **See Also**

[Knob](#page-1051-0) | [Rotary Switch](#page-1908-0)

# **Topics**

"Tune and Visualize Your Model with Dashboard Blocks" "Decide How to Visualize Simulation Data"

# **Slider Gain**

Vary scalar gain using slider

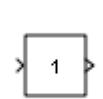

**Libraries:** Simulink / Math Operations

# **Description**

The Slider Gain block performs a scalar gain that you can modify during simulation. Modify the gain using the slider parameter.

# **Ports**

# **Input**

**Port 1** — Input signal scalar | vector | matrix

The Slider Gain block accepts real or complex-valued scalar, vector, or matrix input. The block supports fixed-point data types.

```
Data Types: single | double | int8 | int16 | int32 | int64 | uint8 | uint16 | uint32 | uint64 |
Boolean | fixed point
```
# **Output**

**Port\_1** — Input multiplied by gain scalar | vector | matrix

The Slider Gain block outputs the input multiplied by a constant gain value. When the input to the block is real and gain is complex, the output is complex.

```
Data Types: single | double | int8 | int16 | int32 | int64 | uint8 | uint16 | uint32 | uint64 |
Boolean | fixed point
```
# **Parameters**

**Slider gain** — Gain value 0 (default) | real value

Chose the gain value applied to the input.

**Programmatic Use Block Parameter**: gain **Type**: character vector **Values**: real scalar

# **Default**: '1'

**Low** — Lower limit of slider range 0 (default) | real value

Specify the lower limit of the slider range.

**Programmatic Use Block Parameter**: low **Type**: character vector **Values**: real scalar **Default**: '0'

**High** — Upper limit of slider range 2 (default) | real value

Specify the upper limit of the slider range.

**Programmatic Use Block Parameter**: high **Type**: character vector **Values**: real scalar **Default**: '2'

# **Block Characteristics**

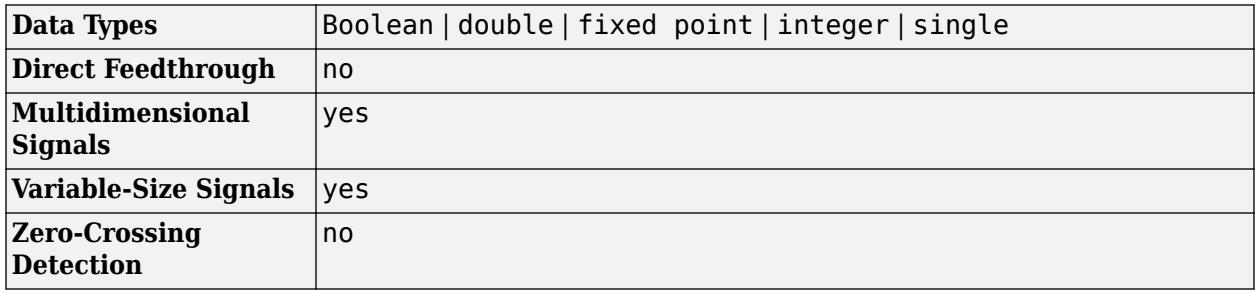

# **Version History**

**Introduced before R2006a**

# **Extended Capabilities**

# **C/C++ Code Generation**

Generate C and C++ code using Simulink® Coder<sup>™</sup>.

## **PLC Code Generation**

Generate Structured Text code using Simulink® PLC Coder™.

## **Fixed-Point Conversion**

Design and simulate fixed-point systems using Fixed-Point Designer™.

# **See Also**

[Gain](#page-807-0)

# **Spectrum Analyzer**

Display frequency spectrum

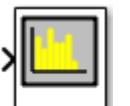

**Libraries:** DSP System Toolbox / Sinks DSP System Toolbox HDL Support / Sinks

# **Description**

The Spectrum Analyzer block, referred to here as the scope, displays frequency-domain signals and the frequency spectrum of time-domain signals. The scope shows the spectrum view and the spectrogram view. The block algorithm performs spectral estimation using the filter bank method and Welch's method of averaged modified periodograms. You can customize the spectrum analyzer display to show the data and the measurement information that you need. For more details, see "Algorithms" on page 1-2094.

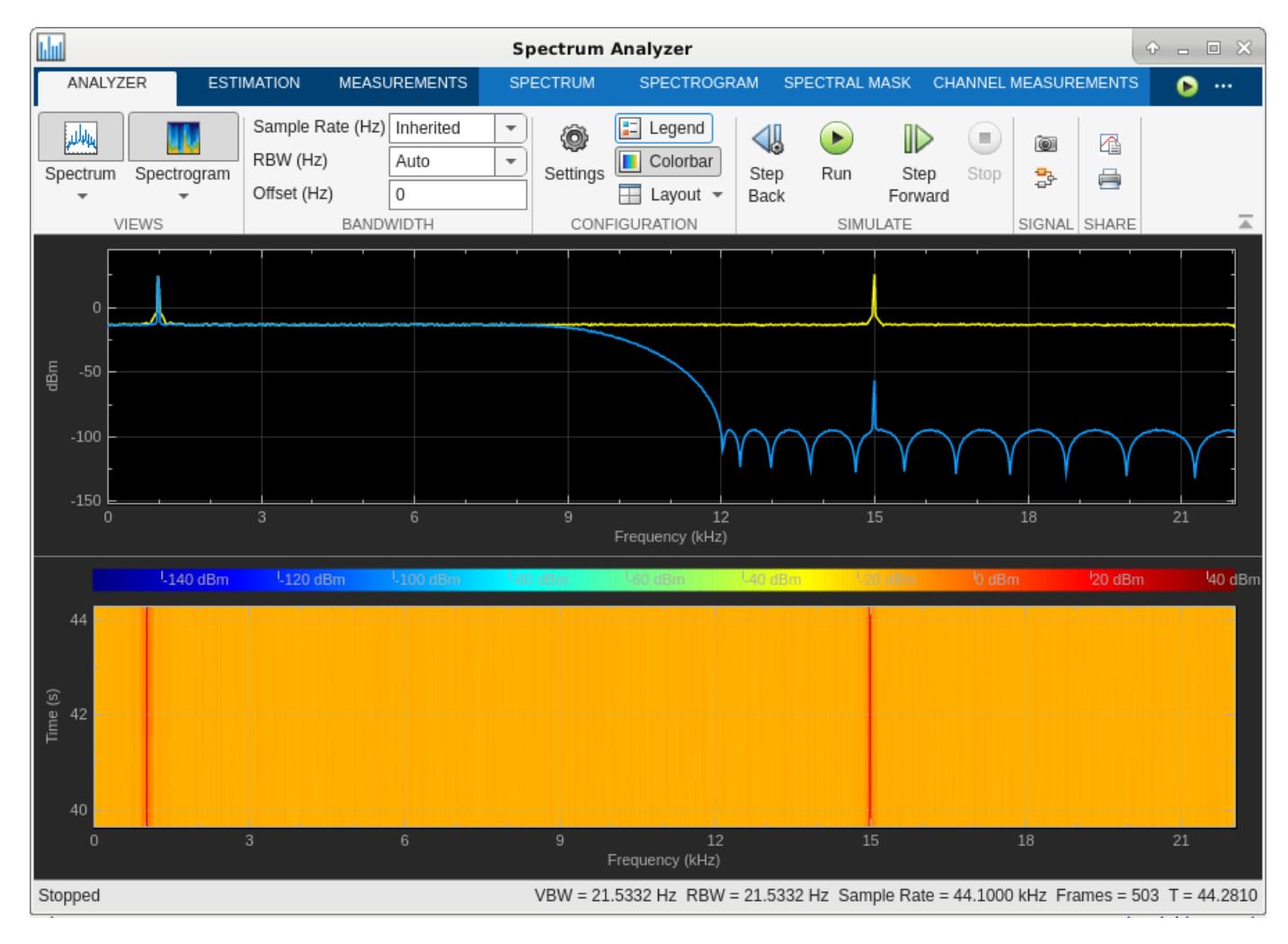

You can use the Spectrum Analyzer block in models running in Normal or Accelerator simulation modes. You can also use the Spectrum Analyzer block in models running in Rapid Accelerator or External simulation modes with some limitations.

You can use the Spectrum Analyzer block inside all subsystems and conditional subsystems. Conditional subsystems include enabled subsystems, triggered subsystems, enabled and triggered subsystems, and function-call subsystems. See "Conditionally Executed Subsystems Overview" for more information.

## **Measurements**

- • ["Cursor Measurements" on page 1-2089](#page-2110-0)  Measure signal values using vertical and horizontal cursors.
- • ["Peak Finder Measurements" on page 1-2090](#page-2111-0) Find maxima and show the *x*-axis values at which they occur.
- • ["Channel Measurements" on page 1-2092](#page-2113-0) Measure the occupied bandwidth or adjacent channel power ratio (ACPR).
- • ["Distortion Measurements" on page 1-2090](#page-2111-0) Measure harmonic distortion and intermodulation distortion.
- • ["Spectral Mask" on page 1-2093](#page-2114-0)  Visualize spectrum limits and compare spectrum values to specification values.

## **Programmatic Control**

You can configure and display the Spectrum Analyzer settings from the command line with the SpectrumAnalyzerConfiguration object.

# **Ports**

## **Input**

# **Signal** — Signals to visualize

scalar | vector | matrix | array

Connect the signals you want to visualize. You can have up to 96 input ports. Input signals must have these characteristics:

- **Signal Domain** Frequency or time signals.
- **Type** Discrete signals.
- **Data type** Any data type that Simulink supports. See "Data Types Supported by Simulink".
- **Dimension** One dimensional (vector), two dimensional (matrix), or multidimensional (array) signals. Input signal must have a fixed number of channels. See "Signal Dimensions" and "Determine Signal Dimensions".

```
Data Types: single | double | int8 | int16 | int32 | int64 | uint8 | uint16 | uint32 | uint64 |
fixed point
```
## **Frequency** — Frequencies in Hz

column vector

Specify the frequencies in Hz. The frequency vector must be a finite, monotonically increasing, column vector with two or more elements. The number of frequency vector points must be equal to the input frame size. You can also specify the frequencies using the **Frequency (Hz)** parameter on the **Estimation** tab.

### **Dependency**

To enable this port, set the:

- **Input Domain** parameter on the **Estimation** tab to Frequency.
- **Frequency (Hz)** parameter on the **Estimation** tab to Input port.

Data Types: single | double | int8 | int16 | int32 | int64 | uint8 | uint16 | uint32 | uint64 | Boolean | fixed point

### **RBW** — RBW Value

positive scalar

Specify the resolution bandwidth in Hz through this port. RBW defines the smallest positive frequency that can be resolved by the scope. You can also specify the RBW value using the **RBW (Hz)** parameter on the **Analyzer** tab.

### **Dependency**

To enable this port, set the **RBW (Hz)** parameter on the **Analyzer** tab to Input port.

```
Data Types: single | double | int8 | int16 | int32 | int64 | uint8 | uint16 | uint32 | uint64 |
Boolean | fixed point
```
### **VBW** — VBW Value

positive scalar

Specify the video bandwidth in Hz through this port. Video bandwidth is the bandwidth of the lowpass filter that the scope uses to average or smooth the noise in the signal before displaying it. You can also specify the VBW value using the **VBW (Hz)** parameter on the **Estimation** tab.

### **Dependency**

To enable this port, set the:

- **Input Domain** parameter on the **Estimation** tab to Time.
- **Averaging Method** parameter on the **Estimation** tab to VBW.
- **VBW (Hz)** parameter on the **Estimation** tab to Input port.

```
Data Types: single | double | int8 | int16 | int32 | int64 | uint8 | uint16 | uint32 | uint64 |
Boolean | fixed point
```
# **Parameters**

**Analyzer Tab**

**Views**

**Spectrum** — Type of spectrum to display Power (default) | Power Density | RMS

Set the type of spectrum to display as one of these values:

- Power Spectrum Analyzer shows the power spectrum.
- Power Density Spectrum Analyzer shows the power spectral density. The power spectral density is the squared magnitude of the spectrum normalized to a bandwidth of 1 Hz.
- RMS Spectrum Analyzer shows the root mean squared spectrum. Use this option to view the frequency of voltage or current signals.

## **Tunable:** Yes

### **Dependency**

To enable this parameter, set the **Input Domain** parameter on the **Estimation** tab to Time.

### **Programmatic Use**

**Block Parameter:** SpectrumType **Type:** character vector or string scalar

### **Bandwidth**

**Sample Rate (Hz)** — Sample rate the scope uses in Hz Inherited (default) | positive scalar

Specify the sample rate the scope uses in Hz as one of the following:

- Inherited –– Use this option to specify the same sample rate as the input signal.
- Positive scalar –– The sample rate you specify must be at least twice the sample rate of the input signal. Otherwise, you might see unexpected behavior when visualizing your signal in the scope due to aliasing.

To display this property on the status bar, right-click the status bar at the bottom of the Spectrum Analyzer window and select Sample Rate.

### **Tunable:** Yes

### **Programmatic Use**

**Block Parameter:** SampleRate, SampleRateSource **Type:** double

**RBW (Hz)** — Resolution bandwidth in Hz Auto (default) | Input port | positive scalar

Specify the resolution bandwidth in Hz. This parameter defines the smallest positive frequency that can be resolved by the scope. By default, this parameter is set to Auto. In this case, the Spectrum Analyzer determines the appropriate value to ensure that there are 1024 RBW intervals over the specified frequency span.

If you set this parameter to Input port, you can specify the RBW value through an input port on the block.

If you set this parameter to a numeric value, the value must allow at least two RBW intervals over the specified frequency span. In other words, the ratio of the overall frequency span to RBW must be greater than two:

 $\frac{span}{RBW} > 2$ 

To display this property on the status bar, right-click the status bar at the bottom of the Spectrum Analyzer window and select RBW.

### **Tunable:** Yes

### **Programmatic Use**

**Block Parameter:** RBWSource, RBW **Type:** character vector, string scalar, double

**Offset (Hz)** — Offset to apply to frequency axis 0 (default) | scalar | vector

Specify the offset to apply to the frequency axis (*x*-axis) in units of Hz as one of the following:

- Scalar Apply the same frequency offset to all channels.
- Vector Apply a specific frequency offset for each channel. The vector length must be equal to the number of input channels.

The overall span must fall within the ["Nyquist Frequency Interval" on page 1-2100.](#page-2121-0) You can control the overall span in different ways based on how you set the **Span (Hz)** parameter.

**Tunable:** Yes

### **Programmatic Use**

**Block Parameter:** FrequencyOffset **Type:** double

### **Configuration > Spectrum Analyzer Settings ()**

**Num Inputs** — Number of input ports 1 (default) | integer between 1 and 96

The number of input ports to the block, specified as an integer between 1 and 96. To change the number of input ports, drag a new input signal line to the block and the block automatically creates new ports.

### **Programmatic Use**

**Block Parameter:** NumInputPorts **Type:** character vector or string scalar **Values:** scalar between 1 and 96

**Open at Simulation Start** — Automatically open scope when simulation starts on (default) | off

Select this parameter to automatically open the Spectrum Analyzer window when you run the simulation.

### **Programmatic Use**

**Block Parameter:** OpenAtSimulationStart **Type:** logical

**Font Size** — Font size of labels Small (default) | Medium | Large | Extra Large Specify the font size of labels in the display as Small, Medium, Large, and Extra Large.

**Tunable:** Yes

**Programmatic Use**

**Block Parameter:** - **Type:** character vector or string scalar

**Plot Type** — Plot type Line (default) | Stem

Specify whether to display a Line or Stem plot in the Spectrum display.

**Tunable:** Yes

### **Dependency**

To enable this parameter:

- Select **Spectrum** in the **Analyzer** tab.
- Select the **Normal Trace** check box in the **Spectrum** tab.

### **Programmatic Use**

**Block Parameter:** PlotType **Type:** character vector or string scalar

**Y-Label** — *y*-axis label character vector | string scalar

Specify the *y*-axis label in the Spectrum display as a character vector or a string scalar. To display signal units, add (%<SignalUnits>) to the label. When simulation starts, Simulink replaces (%SignalUnits) with the units associated with the signals.

For example, for a velocity signal with units of m/s enter

Velocity (%<SignalUnits>)

**Tunable:** Yes

**Dependency**

To enable this parameter, select **Spectrum** in the **Analyzer** tab.

### **Programmatic Use**

**Block Parameter:** YLabel **Type:** character vector or string scalar

**Y-Axis Limits** — *y*-axis limits [−80 20] | [ymin ymax]

Specify the *y*-axis limits in the Spectrum Analyzer display as a two-element numeric vector of the form [ymin ymax]. The units of the *y*-axis limits depend on the **Spectrum Unit** in the **Spectrum** tab.

**Tunable:** Yes

### **Dependency**

To enable this parameter, select **Spectrum** in the **Analyzer** tab.

### **Programmatic Use**

**Block Parameter:** YLimits **Type:** double

**Title** — Display title character vector | string

Specify the display title. Enter %<SignalLabel> to use the signal labels in the Simulink model as the axes titles.

### **Tunable:** Yes

### **Programmatic Use**

**Block Parameter:** Title **Type:** character vector or string

**Show Grid** — Show internal grid lines on (default) | off

Select this check box to show the grid in the Spectrum Analyzer display.

**Tunable:** Yes

**Programmatic Use**

**Block Parameter:** ShowGrid **Type:** logical

**Color Map** — Spectrogram colormap jet (default) | hot | bone | cool | copper | gray | parula | three-column matrix

Select a valid colormap name for the spectrogram, or enter a three-column matrix with values in the range [0,1] defining RGB triplets. For more information about colormaps, see colormap.

### **Tunable:** Yes

### **Dependency**

To enable this parameter, select **Spectrogram** in the **Analyzer** tab.

### **Programmatic Use**

**Block Parameter:** Colormap **Type:** character vector or string scalar

**Color Limits** — Color limits of spectrogram [-80, 20] (default) | [colorMin colorMax]

Specify the color limits of the spectrogram as a two-element numeric vector of the form [colorMin colorMax]. The units of the color limits directly depend upon the **Spectrum Unit** in the **Spectrogram** tab.

### **Tunable:** Yes

### **Dependencies**

To enable this parameter, select **Spectrogram** in the **Analyzer** tab.

### **Programmatic Use**

**Block Parameter:** ColorLimits **Type:** double

**Preserve colors for copy to clipboard** - Preserve colors when copying to clipboard off (default) | on

When you select this parameter, the scope preserves the colors when you copy the display to the clipboard using the **Copy Display** and the **Print** options in the **Analyzer** tab > **Share** section.

## **Tunable:** Yes

**Background** — Window background black (default) | color picker

Specify the background color in the scope figure.

**Tunable:** Yes

**Axes** — Axes background color black (default) | color picker

Specify the background color of the axes.

**Tunable:** Yes

**Labels** — Color of labels gray (default) | color picker

Specify the color of the labels, grid, and the channel names in the legend.

**Tunable:** Yes

**Line** — Channel for line property settings channel names

Specify the channel for which you want to modify the visibility, line color, style, width, and marker properties.

**Tunable:** Yes

**Visible** — Channel visibility on (default) | off

Select this check box to display the channel you have selected. If you clear this check box, the selected channel is no longer visible. You can also click the signal name in the legend to control its visibility. For more details, see .

**Tunable:** Yes

**Style** — Line style - (default) | : | -. | -- | None

Specify the line style for the selected channel.

## **Tunable:** Yes

**Width** — Line width 1.5 (default) | 0.5 | 1 | 2 | ...

Specify the line width for the selected channel.

**Tunable:** Yes

**Marker** — Data point markers None (default)  $| + | \times | ...$ 

Specify a data point marker for the selected channel. This parameter is similar to the 'Marker' property for plots. You can choose any of the marker symbols from the drop-down list.

## **Tunable:** Yes

**Color** — Line color yellow (default) | color picker

Specify the line color for the selected channel.

### **Tunable:** Yes

### **Configuration**

**Legend** — Show or hide signal legend button

Click the **Legend** button to enable the Spectrum Analyzer to display the signal legend. The legend displays the signal names from the model. For signals with multiple channels, the scope appends a channel index after the signal name. Continuous signals have straight lines before their names and discrete signals have step-shaped lines.

You can control which signals are visible using the legend. To hide a signal, in the scope legend, click the signal name. To display the signal, click the signal name again. Alternatively, you can control

which signal is visible using the **Visible** parameter in the **Spectrum Analyzer Settings** ( ).

To display only one signal and hide all other signals, right-click the name of the signal you want the scope to display. To show all signals, press **Esc**.

**Note** The legend displays only the first 20 signals. You cannot view or control any additional signals from the legend.

### **Tunable:** Yes

### **Dependency**

To enable the **Legend**, select **Spectrum** in the **Analyzer** tab.

### **Programmatic Use**

**Block Parameter:** ShowLegend **Type:** logical

**Colorbar** — Show or hide color bar button

When you select the **Colorbar** button, the Spectrum Analyzer shows the color bar.

**Tunable:** Yes

### **Dependencies**

To enable the **Colorbar** button, select **Spectrogram** in the **Analyzer** tab.

### **Programmatic Use**

**Block Parameter:** ShowColorbar **Type:** logical

**Layout** — Stack axes vertically or horizontally vertical layout (default) | horizontal layout

Stack axes vertically or horizontally by selecting the appropriate configuration in the layout grid.

### **Tunable:** Yes

### **Dependencies**

To enable the **Layout**, select **Spectrum** and **Spectrogram** in the **Analyzer** tab.

### **Programmatic Use**

**Block Parameter:** AxesLayout **Type:** character vector or string scalar

### **Share**

**Copy Display** — Send display to clipboard button

Click this button to copy the scope display to the clipboard. You can preserve the color in the display by selecting the "Preserve colors for copy to clipboard" on page 1-0 parameter.

**Print** — Print display button

Click this button to save the scope display as an image or a PDF or to print the display.

### **Estimation Tab**

### **Domain**

**Input Domain** — Domain of the input signal Time (default) | Frequency
The domain of the input signal you want to visualize. If you visualize time-domain signals, the scope transforms the signal to the frequency spectrum based on the algorithm you specify in the **Method** parameter.

#### **Programmatic Use**

# **Block Parameter:** InputDomain

**Type:** character vector or string scalar

# **Frequency (Hz)** — Frequency vector

Auto (default) | Input port | monotonically increasing vector

Set the frequency vector which determines the *x*-axis of the display to one of these values:

- Auto The scope calculates the frequency vector from the length of the input. For more details, see "Frequency Vector" on page 1-2100.
- Input port You specify the frequency vector at the **Frequency** input port on the block.
- Custom vector You specify a custom vector as the frequency vector. The length of the custom vector must be equal to the frame size of the input signal.

#### **Tunable:** Yes

# **Dependency**

To enable this parameter, set **Input Domain** to Frequency.

#### **Programmatic Use**

**Block Parameter:** FrequencyVectorSource, FrequencyVector **Type:** character vector, string scalar, double

**Input Unit** — Units of frequency input dBm (default) | dBV | dBW | Vrms | Watts | None

Select the units of the frequency-domain input. This parameter enables the Spectrum Analyzer to scale frequency data when you select a different display unit in the **Spectrum Unit** parameter in the **Estimation** tab.

#### **Tunable:** Yes

#### **Dependency**

To enable this parameter, set **Input Domain** to Frequency.

# **Programmatic Use**

**Block Parameter:** InputUnits **Type:** character vector or string scalar

#### **Frequency Resolution**

**Method** — Spectrum estimation method Filter Bank (default) | Welch

Select the spectrum estimation method as one of the following:

- Filter Bank –– Use an analysis filter bank to estimate the power spectrum. Compared to Welch's method, this method has a lower noise floor, better frequency resolution, lower spectral leakage, and requires fewer samples per update.
- Welch -- Use Welch's method of averaged modified periodograms.

For more details on these methods, see "Algorithms" on page 1-2094.

# **Tunable:** Yes

# **Dependency**

To use this parameter, set **Input Domain** to Time.

# **Programmatic Use**

**Block Parameter:** Method **Type:** character vector or string scalar

**Sharpness** — Sharpness of lowpass filter 0.5 (default) | nonnegative scalar in the range [0,1]

Specify the sharpness of the prototype lowpass filter as a real nonnegative scalar in the range [0,1].

Increasing the filter sharpness decreases the spectral leakage and gives a more accurate power reading.

#### **Tunable:** Yes

# **Dependencies**

To enable this property, set **Method** to Filter bank.

#### **Programmatic Use**

**Block Parameter:** FilterSharpness **Type:** double

# **Averaging**

**Averaging Method** — Smoothing method VBW (default) | Exponential

Specify the smoothing method as one of the following:

- VBW Video bandwidth method. The block uses a lowpass filter to smooth the trace and decrease the noise. Use the **VBW (Hz)** parameter to specify the video bandwidth (VBW) value.
- Exponential Weighted average of samples. The block computes the average over samples weighted by an exponentially decaying forgetting factor. Use the **Forgetting Factor** parameter to specify the weighted forgetting factor.

For more information on the averaging methods, see "Averaging Method" on page 1-2102.

# **Tunable:** Yes

# **Dependency**

To enable this parameter, set **Input Domain** to Time.

### **Programmatic Use**

**Block Parameter:** AveragingMethod **Type:** character vector or string scalar

**VBW (Hz)** — Video bandwidth Auto (default) | Input port | positive scalar

Specify the video bandwidth as one of the following:

- Auto –– The Spectrum Analyzer adjusts the VBW such that the equivalent forgetting factor is 0.9.
- Input port –– You specify the frequency vector at the **VBW** input port on the block.
- Positive scalar –– You specify a positive scalar. The Spectrum Analyzer adjusts the VBW using this value. The value you specify must be less than or equal to **Sample Rate (Hz)**/2.

For more details on the video bandwidth method, see "Averaging Method" on page 1-2102.

The Spectrum Analyzer shows the VBW value in the status bar at the bottom of the display. To display the VBW value, right-click the status bar and select VBW.

# **Tunable:** Yes

#### **Dependency**

To enable this parameter, set:

- **Input Domain** to Time.
- Averaging Method to VBW.

#### **Programmatic Use**

**Block Parameter:** VBWSource, VBW **Type:** double

# **Forgetting Factor** — Forgetting factor of weighted average method

0.9 (default) | scalar in the range [0,1]

Specify the forgetting factor of the exponential weighted averaging method as a scalar in the range  $[0.1]$ .

# **Tunable:** Yes

#### **Dependency**

To enable this parameter, set:

- **Input Domain** to Time.
- **Averaging Method** to Exponential.

#### **Programmatic Use**

**Block Parameter:** ForgettingFactor **Type:** double

# **Frequency Options**

**Frequency Span** — Frequency span mode Full (default) | Span and Center Frequency | Start and Stop Frequencies

Specify the frequency span mode as one of the following:

- Full –– The Spectrum Analyzer computes and plots the spectrum over the entire "Nyquist Frequency Interval" on page 1-2100.
- Span and Center Frequency –– The Spectrum Analyzer computes and plots the spectrum over the interval specified by the **Span (Hz)** and **Center Frequency (Hz)** parameters.
- Start and Stop Frequencies –– The Spectrum Analyzer computes and plots the spectrum over the interval specified by the **Start Frequency (Hz)** and **Stop Frequency (Hz)** parameters.

# **Tunable:** Yes

# **Dependency**

To enable this parameter, set **Input Domain** to Time.

# **Programmatic Use**

**Block Parameter:** FrequencySpan **Type:** character vector or string scalar

**Span (Hz)** — Frequency span to compute spectrum in Hz 10e3 (default) | real positive scalar

Specify the frequency span in Hz over which the Spectrum Analyzer computes and plots the spectrum. The overall span, defined by this parameter and the **Center Frequency (Hz)** parameter, must fall within the "Nyquist Frequency Interval" on page 1-2100. This parameter defines the range of the values shown on the Frequency axis in the Spectrum Analyzer window.

# **Tunable:** Yes

# **Dependency**

To enable this parameter, set:

- **Input Domain** to Time.
- **Frequency Span** to Span and Center Frequency.

# **Programmatic Use**

**Block Parameter:** Span **Type:** double

# **Center Frequency (Hz)** — Center of frequency span in Hz

0 (default) | real scalar

Specify the center of the frequency span in Hz over which the Spectrum Analyzer computes and plots the spectrum. Use this parameter with the **Span (Hz)** parameter to define the frequency span around a center frequency. This parameter defines the midpoint of the Frequency axis in the Spectrum Analyzer window.

**Tunable:** Yes

# **Dependency**

To enable this parameter, set:

- **Input Domain** to Time.
- **Frequency Span** to Span and Center Frequency.

# **Programmatic Use**

**Block Parameter:** CenterFrequency **Type:** double

**Start Frequency (Hz)** — Start frequency in Hz

-5e3 (default) | scalar

Specify the starting frequency in Hz of the frequency interval over which the Spectrum Analyzer computes and plots the spectrum. The overall span, which is defined by this parameter and the **Stop Frequency (Hz)** parameter, must fall within the "Nyquist Frequency Interval" on page 1-2100. This parameter defines the leftmost value on the Frequency axis in the Spectrum Analyzer window.

# **Tunable:** Yes

# **Dependency**

To enable this parameter, set:

- **Input Domain** to Time.
- **Frequency Span** to Start and Stop Frequencies.

# **Programmatic Use**

**Block Parameter:** StartFrequency **Type:** double

**Stop Frequency (Hz)** — Stop frequency in Hz 5e3 (default) | scalar

Specify the stop frequency in Hz of the frequency interval over which the Spectrum Analyzer computes and plots the spectrum. The overall span, which is defined by this parameter and the **Start Frequency (Hz)** parameter, must fall within the "Nyquist Frequency Interval" on page 1-2100. This parameter defines the rightmost value on the Frequency axis in the Spectrum Analyzer window.

# **Tunable:** Yes

# **Dependency**

To enable this parameter, set:

- **Input Domain** to Time.
- **Frequency Span** to Start and Stop Frequencies.

# **Programmatic Use**

**Block Parameter:** StopFrequency **Type:** double

# **Window Options**

#### **Window** — Windowing method

Hann (default) | Blackman-Harris | Chebyshev | Flat Top | Hamming | Kaiser | Rectangular | custom window function name

Specify the windowing method to apply to the spectrum. Windowing is used to control the effect of sidelobes in spectral estimation. The window you specify affects the window length required to achieve a resolution bandwidth and the required number of samples per update. For more information about windowing, see "Windows" (Signal Processing Toolbox).

You can use your own spectral estimation window by directly specifying a custom window function name in the **Window** parameter.

# **Tunable:** Yes

#### **Dependency**

To enable this parameter, set:

- **Input Domain** to Time.
- **Method** to Welch.

#### **Programmatic Use**

**Block Parameter:** Window, CustomWindow **Type:** character vector or string scalar

# **Attenuation (dB)** — Sidelobe attenuation in dB

60 (default) | scalar greater than or equal to 45

Specify the sidelobe attenuation in dB as a scalar greater than or equal to 45.

#### **Tunable:** Yes

#### **Dependency**

To enable this parameter, set **Window** to Chebyshev or Kaiser.

#### **Programmatic Use**

**Block Parameter:** SidelobeAttenuation **Type:** double

**Overlap (%)** — Percentage of overlap 0 (default) | scalar in the range [0 100)

Specify the percentage of overlap between the previous and the current buffered data segments as a scalar in the range [0 100). The overlap creates a window segment that the scope uses to compute a spectral estimate. The value must be greater than or equal to zero and less than 100.

# **Tunable:** Yes

# **Dependency**

To enable this parameter, set:

- **Input Domain** to Time.
- **Method** to Welch.

#### **Programmatic Use**

**Block Parameter:** OverlapPercent **Type:** double

#### **Measurements Tab**

#### **Channel**

**Channel** — Channel for which to obtain measurements 1 (default) | positive integer

The channel for which you need to obtain measurements, specified as a positive integer in the range [1 *N*], where *N* is the number of input channels.

# **Tunable:** Yes

#### **Dependency**

To enable this parameter, pass some data through the scope.

#### **Programmatic Use**

See MeasurementChannel.

#### **Cursors**

**Data Cursors** — Enable cursor measurements button

Click the **Data Cursors** button to enable data cursor measurements. Each cursor tracks a vertical line along the signal. The scope displays the difference between *x*- and *y*-values of the signal at the two cursors in the box between the cursors.

**Tunable:** Yes

**Programmatic Use**

See Enabled.

**Snap to data** — Snap cursors to data off (default) | on

Select this parameter to position the cursors on the signal data points.

**Tunable:** Yes

#### **Programmatic Use**

See SnapToData.

**Lock cursor spacing** — Lock cursor spacing off (default) | on

Select this parameter to lock the frequency difference between the two cursors.

# **Tunable:** Yes

# **Programmatic Use**

See LockSpacing.

# **Peaks**

**Peak Finder** — Enable peak finder measurements button

Click the **Peak Finder** button to enable peak finder measurements. An arrow appears on the plot at each maxima and a Peaks panel appears at the bottom of the scope window.

#### **Tunable:** Yes

#### **Programmatic Use**

See Enabled.

**Num Peaks** — Maximum number of peaks to show 3 (default) | positive integer less than 100

Specify the maximum number of peaks to show as a positive integer less than 100.

#### **Tunable:** Yes

#### **Programmatic Use**

See NumPeaks.

**Min Height** — Level above which scope detects peaks -Inf (default) | real scalar value

Specify the level above which the scope detects peaks as a real scalar.

**Tunable:** Yes

**Programmatic Use**

See MinHeight.

**Min Distance** — Minimum number of samples between adjacent peaks 1 (default) | positive integer

Specify the minimum number of samples between adjacent peaks as a positive integer.

**Tunable:** Yes

#### **Programmatic Use**

See MinDistance.

**Threshold** — Minimum difference between height of peak and its neighboring samples 0 (default) | nonnegative scalar

Specify the minimum difference between the height of the peak and its neighboring samples as a nonnegative scalar.

# **Tunable:** Yes

#### **Programmatic Use**

See Threshold.

# **Label Peaks** — Label peaks button

Click the **Label Peaks** button to label the peaks. The scope displays the labels (**P1**, **P2**, …) above the arrows in the plot.

#### **Tunable:** Yes

### **Programmatic Use**

See LabelPeaks.

# **Distortion**

**Distortion** — Enable distortion measurements button

Click the **Distortion** button to enable distortion measurements. A Distortion panel appears at the bottom of the scope window when you click this button.

### **Tunable:** Yes

#### **Programmatic Use**

See Enabled.

**Distortion Type** — Type of measurement to display Harmonic (default) | Intermodulation

Specify the type of measurement data to display as Harmonic or Intermodulation. For more details, see ["Distortion Measurements" on page 1-2090](#page-2111-0).

# **Tunable:** Yes

#### **Programmatic Use**

See Type.

**Num Harmonics** — Number of harmonics to measure 6 (default) | positive integer

Specify the number of harmonics to measure as a positive integer less than or equal to 99.

#### **Tunable:** Yes

# **Dependency**

To enable this parameter, set **Distortion Type** to Harmonic.

# **Programmatic Use**

See NumHarmonics.

# **Label Harmonics** — Label harmonics

off (default) | on

When you select this parameter, the Spectrum Analyzer adds numerical labels to harmonics in the spectrum display.

**Tunable:** Yes

**Programmatic Use**

See LabelValues.

**Label Frequencies** — Label frequencies off (default) | on

When you select this parameter, the Spectrum Analyzer adds numerical labels to the first-order intermodulation product and third-order frequencies in the Spectrum Analyzer display.

**Tunable:** Yes

**Programmatic Use**

See LabelValues.

**Spectrum Tab**

**Note** This tab appears when you select **Spectrum** in the **Analyzer** tab.

# **Trace Options**

**Two-Sided Spectrum** — Enable two-sided spectrum view on (default) | off

Select this check box to enable a two-sided spectrum view. In this view, the Spectrum Analyzer shows both negative and positive frequencies. When the input signal is complex-valued, you must select this parameter. If you clear this check box, the Spectrum Analyzer shows a one-sided spectrum with positive frequencies only. In this case, the input signal data must be real valued.

When you clear this check box, the Spectrum Analyzer uses power folding. The *y*-axis values are twice the amplitude that they would be if you were to select this parameter, except at 0 and the Nyquist frequency. A one-sided power spectral density (PSD) contains the total power of the signal in the frequency interval from DC to half the Nyquist rate. For more information, see pwelch.

**Tunable:** Yes

**Programmatic Use**

**Block Parameter:** PlotAsTwoSidedSpectrum **Type:** logical

**Normal Trace** — Normal trace view on (default) | off

When you select this check box, the Spectrum Analyzer calculates and plots the power spectral estimates. The Spectrum Analyzer performs a smoothing operation by averaging several spectral estimates and continues its spectral computations even when you clear this parameter.

#### **Tunable:** Yes

#### **Dependencies**

To clear this check box, first select either the **Max-Hold Trace** or the **Min-Hold Trace** parameters.

To enable this parameter, select **Spectrum** in the **Analyzer** tab.

#### **Programmatic Use**

**Block Parameter:** PlotNormalTrace **Type:** logical

**Max-Hold Trace** — Maximum hold trace view off (default) | on

Select this check box to enable the Spectrum Analyzer to plot the maximum spectral values of all the estimates. The Spectrum Analyzer computes the maximum-hold spectrum at each frequency bin by keeping the maximum value of all the power spectrum estimates. When you clear this check box, the Spectrum Analyzer resets its maximum-hold computations.

#### **Tunable:** Yes

#### **Dependency**

To enable this parameter, select **Spectrum** in the **Analyzer** tab.

#### **Programmatic Use**

**Block Parameter:** PlotMaxHoldTrace **Type:** logical

**Min-Hold Trace** — Minimum hold trace view off (default) | on

Select this check box to enable the Spectrum Analyzer to plot the minimum spectral values of all the estimates. The Spectrum Analyzer computes the minimum-hold spectrum at each frequency bin by keeping the minimum value of all the power spectrum estimates. When you clear this check box, the Spectrum Analyzer resets its minimum-hold computations.

#### **Tunable:** Yes

**Dependency**

To enable this parameter, select **Spectrum** in the **Analyzer** tab.

**Programmatic Use**

**Block Parameter:** PlotMinHoldTrace **Type:** logical

### **Scale**

**Frequency Scale** — Scale of frequency axis Linear (default) | Log

Specify the scale to display frequencies as Linear or Log. When the frequency span contains negative frequency values, you cannot choose the logarithmic option.

# **Tunable:** Yes

# **Dependency**

To set the **Frequency Scale** to Log, clear the **Two-Sided Spectrum** check box in the **Trace Options** section in the **Spectrum** or the **Spectrogram** tab (if enabled). If you select the **Two-Sided Spectrum** check box, then the **Frequency Scale** parameter is set to Linear.

#### **Programmatic Use**

**Block Parameter:** FrequencyScale **Type:** character vector or string scalar

**Reference load (Ω)** — Reference load in Ω 1 (default) | positive real scalar

Specify the reference load in ohms that the Spectrum Analyzer uses as a reference to compute the power values.

#### **Tunable:** Yes

# **Dependency**

To enable this parameter, set:

• **Spectrum** type to Power or Power Density.

#### **Programmatic Use**

**Block Parameter:** ReferenceLoad **Type:** double

# **Spectrum Unit** — Units of the spectrum

dBm (default) | dBFS | dBV | dBW | Vrms | Watts | dBm/Hz | dBW/Hz | dBFS/Hz | Watts/Hz | Auto

Specify the units in which the Spectrum Analyzer displays the power values as one of the following:

- dBm
- dBFS
- dBV
- dBW
- Vrms
- Watts
- dBm/Hz
- dBW/Hz
- dBFS/Hz
- Watts/Hz
- Auto

# **Tunable:** Yes

# **Dependency**

The units available depend on the value you choose for the **Spectrum** parameter in the **Analyzer** tab.

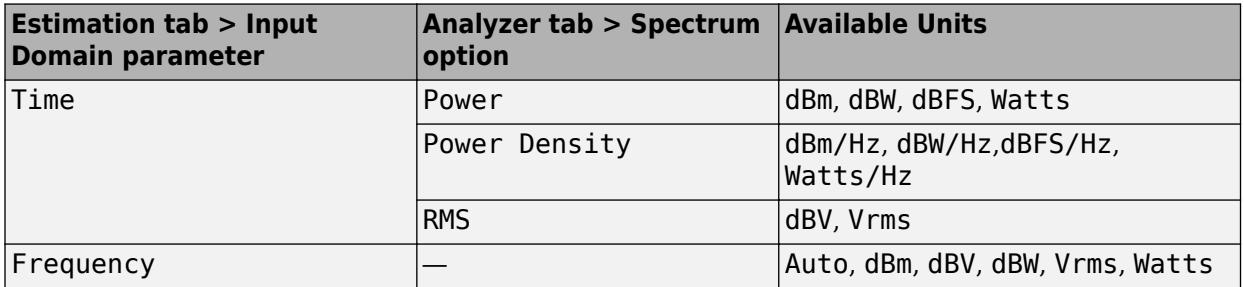

If you set the **Input Domain** parameter to Frequency and the **Spectrum Unit** parameter to Auto, the Spectrum Analyzer assumes the spectrum units to be equal to input units specified in the **Estimation** tab > **Input Unit** parameter. If you set the **Input Domain** parameter to Time and the **Spectrum Unit** parameter to any option other than Auto, the Spectrum Analyzer converts the units specified in the **Input Unit** parameter to the units specified in the **Spectrum Unit** parameter.

# **Programmatic Use**

**Block Parameter:** SpectrumUnits **Type:** character vector or string scalar

**Full Scale** — Full scale for dBFS units Auto (default) | positive real scalar

The full scale used for the decibel full scale (dBFS) units. By default, the Spectrum Analyzer uses the entire spectrum scale. Specify a positive real scalar for the dBFS full scale.

# **Tunable:** Yes

# **Dependencies**

To enable this parameter:

- In the **Analyzer** tab, set the spectrum type to Power or Power Density.
- In the **Estimation** tab, set **Input Domain** to Time.
- In the **Spectrum** tab, set **Spectrum Unit** to dBFS or dBFS/Hz (when spectrum type is set to Power Density).

# **Programmatic Use**

**Block Parameter:** FullScale **Type:** double

# **Spectrogram Tab**

**Note** This tab appears when you select **Spectrogram** in the **Analyzer** tab.

# **Channel**

# **Channel** — Channel for which spectrogram is plotted

1 (default) | character vector of a positive integer | string scalar of a positive integer

Select the signal channel for which the spectrogram settings apply.

# **Tunable:** Yes

# **Dependency**

To enable this parameter, select **Spectrogram** in the **Analyzer** tab.

# **Programmatic Use**

**Block Parameter:** SpectrogramChannel **Type:** character vector, string scalar, double

# **Time Options**

**Time Resolution (s)** — Time resolution in seconds Auto (default) | positive scalar

Time resolution is the amount of data, in seconds, used to compute a spectrogram line. The minimum attainable resolution is the amount of time it takes to compute a single spectral estimate. The tooltip displays the minimum attainable resolution given the current Spectrum Analyzer settings.

When you set **RBW (Hz)** and **Time Resolution (s)** to Auto, then the Spectrum Analyzer adjusts the RBW value such that there are 1024 RBW intervals in one frequency span and sets the time resolution is set to 1/RBW.

When you set **RBW (Hz)** to Auto and **Time Resolution (s)** to a positive scalar, then time resolution becomes the main control and RBW is set to 1/**Time Resolution (s)** Hz.

When you set **RBW (Hz)** to a positive scalar and **Time Resolution (s)** to Auto, then RBW becomes the main control and the time resolution is set 1/**RBW (Hz)** s.

When you set **RBW (Hz)** and **Time Resolution (s)** to a positive value, then time resolution must be equal to or larger than the minimum attainable time resolution defined by 1/**RBW (Hz)**. Several spectral estimates are combined into one spectrogram line to obtain the desired time resolution. Interpolation is used to obtain time resolution values that are not integer multiples of 1/**RBW (Hz)**.

# **Tunable:** Yes

# **Dependency**

To enable this parameter, select **Spectrogram** in the **Analyzer** tab.

# **Programmatic Use**

**Block Parameter:** TimeResolutionSource, TimeResolution **Type:** character vector, string scalar, double

**Time Span (s)** — Time span in seconds Auto (default) | positive scalar

The time span over which the Spectrum Analyzer displays the spectrogram specified as a positive scalar in seconds. The time span is the product of the desired number of spectral lines and the time <span id="page-2102-0"></span>resolution. When you set this parameter to Auto, the spectrogram displays 100 spectrogram lines at any given time. Otherwise, the spectrogram uses the time duration you specify in this parameter. The time span that you specify must be at least two times larger than the duration of the number of samples required for a spectral update.

### **Tunable:** Yes

### **Dependency**

To enable this parameter, select **Spectrogram** in the **Analyzer** tab.

#### **Programmatic Use**

**Block Parameter:** TimeSpanSource, TimeSpan **Type:** character vector, string scalar, double

#### **Trace Options**

**Two-Sided Spectrum** — Enable two-sided spectrum view on (default) | off

Select this check box to enable a two-sided spectrum view. In this view, the Spectrum Analyzer shows both negative and positive frequencies. When the input signal is complex-valued, you must select this parameter. If you clear this check box, the Spectrum Analyzer shows a one-sided spectrum with positive frequencies only. In this case, the input signal data must be real valued.

When you clear this check box, the Spectrum Analyzer uses power folding. The *y*-axis values are twice the amplitude that they would be if you were to select this parameter, except at 0 and the Nyquist frequency. A one-sided power spectral density (PSD) contains the total power of the signal in the frequency interval from DC to half the Nyquist rate. For more information, see pwelch.

# **Tunable:** Yes

### **Programmatic Use**

**Block Parameter:** PlotAsTwoSidedSpectrum **Type:** logical

# **Spectral Mask Tab**

**Note** This tab appears when you select **Spectrum** in the **Analyzer** tab and set the **Spectrum** type to be Power or Power Density.

#### **Views**

**Upper Mask** — Enable upper spectral mask

button

Select **Upper Mask** to display the upper mask in the spectrum plot. The **Spectral Mask** panel appears at the bottom of the Spectrum Analyzer window and displays mask details, such as number of times a mask succeeded, number of times a mask failed, channels causing the mask failure, and so on.

Use the **Upper Limits** parameter to specify the upper mask. If the entire spectrum plot is below the upper mask, the upper mask looks green. In all other cases, the upper mask looks red.

# **Tunable:** Yes

### **Programmatic Use**

See EnabledMasks.

**Lower Mask** — Enable lower spectral mask button

Select **Lower Mask** to display the lower mask in the spectrum plot. The **Spectral Mask** panel appears at the bottom of the Spectrum Analyzer window and displays mask details, such as number of times a mask succeeded, number of times a mask failed, channels causing the mask failure, and so on.

Use the **Lower Limits** parameter to specify the lower mask. If the entire spectrum plot is above the lower mask, the lower mask looks green. In all other cases, the lower mask looks red.

# **Tunable:** Yes

# **Programmatic Use**

See EnabledMasks.

#### **Configuration**

**Upper Limits** — Limit for upper spectral mask

Inf (default) | scalar | two-column matrix

Specify the limit for the upper spectral mask as a scalar or a two-column matrix.

If UpperMask is a scalar, the upper limit mask uses the same power value for all frequencies specified in the Spectrum Analyzer.

If you specify a matrix, the first column contains the frequency values (Hz), which correspond to the *x*-axis values. The second column contains the power values, which correspond to the associated *y*axis values.

To apply offsets to the power and frequency values, use the **Reference Level (dBr)** and the **Frequency Offset (Hz)** parameters.

# **Tunable:** Yes

# **Programmatic Use**

See UpperMask.

# **Lower Limits** — Limit for lower spectral mask

-Inf (default) | scalar | two-column matrix

Specify the limit for the lower spectral mask as a scalar or a two-column matrix.

If LowerMask is a scalar, the lower limit mask uses the same power value for all frequencies specified in the Spectrum Analyzer.

If you specify a matrix, the first column contains the frequency values (Hz), which correspond to the *x*-axis values. The second column contains the power values, which correspond to the associated *y*axis values.

To apply offsets to the power and frequency values, use the **Reference Level (dBr)** and the **Frequency Offset (Hz)** parameters.

#### **Tunable:** Yes

#### **Programmatic Use**

See LowerMask.

**Reference Level (dBr)** — Reference level for mask power values 0 (default) | real scalar | Spectrum peak

Specify the reference level for mask power values as a numeric scalar or set it to Spectrum peak.

When you set **Reference Level (dBr)** to a scalar value, the Spectrum Analyzer uses this value as the reference to the power values (in dBr) for the upper mask and the lower mask of the Spectrum Analyzer. The reference level should have the same units as the **Spectrum Unit** parameter in the **Spectrum** tab.

When you set **Reference Level (dBr)** to Spectrum peak, the Spectrum Analyzer uses the peak value of the current spectrum of the **Channel** in the **Spectral Mask** tab as the reference power value.

# **Tunable:** Yes

#### **Programmatic Use**

See ReferenceLevel and CustomReferenceLevel.

**Channel** — Input channel with peak spectrum

# 1 (default) | integer

Select the input channel which the Spectrum Analyzer uses to determine the mask reference level. The peak value of the spectrum in this channel becomes the mask reference level when you set the **Reference Level (dBr)** parameter to Spectrum peak.

# **Tunable:** Yes

#### **Dependency**

To enable this parameter, set **Reference Level (dBr)** to Spectrum peak and display some data on the scope.

# **Programmatic Use**

See SelectedChannel.

# **Frequency Offset (Hz)** — Frequency offset in Hz

0 (default) | finite numeric scalar

Specify the frequency offset in Hz as a finite numeric scalar. Using this value, the Spectrum Analyzer offsets the frequency values in the **Upper Mask** and the **Lower Mask** parameters.

# **Tunable:** Yes

#### **Programmatic Use**

See MaskFrequencyOffset.

# **Channel Measurements Tab**

# **Note** This tab appears when you select **Spectrum** in the **Analyzer** tab.

# **Channel**

**Channel** — Channel for computing occupied bandwidth and adjacent channel power ratio 1 (default) | positive integer

Specify the channel over which the Spectrum Analyzer computes and displays the occupied bandwidth and adjacent channel power ratio as a positive integer in the range [1 *N*], where *N* is the number of input channels.

# **Tunable:** Yes

**Dependency**

To enable this parameter, pass data through the scope.

# **Programmatic Use**

See MeasurementChannel.

### **Channel Measurements**

**Channel Measurements** — Enable channel measurements button

Click **Channel Measurements** to enable channel measurements.

**Tunable:** Yes

# **Programmatic Use**

See Enabled.

**Type** — Type of measurement data to display Occupied BW (default) | ACPR

Specify the type of measurement data to display as Occupied BW or ACPR.

**Tunable:** Yes

**Programmatic Use**

See Type.

**Occupied BW (%)** — Percentage of power to compute occupied bandwidth 99 (default) | positive scalar

Specify the percentage of power over which the Spectrum Analyzer computes the occupied bandwidth as a positive scalar.

**Tunable:** Yes

### **Dependency**

To enable this parameter, set **Type** to Occupied BW.

#### **Programmatic Use**

See PercentOccupiedBW.

### **Frequency Options**

**Frequency Span** — Frequency span mode Span and Center Frequency (default) | Start and Stop Frequencies

Specify the frequency span mode as one of the following:

- Span and Center Frequency –– Measure over a frequency range specified in **Span (Hz)** and around the frequency value specified in **Center Frequency (Hz)**.
- Start and Stop Frequencies –– Measure over the frequency range [**Start Frequency (Hz)**, **Stop Frequency (Hz)**].

# **Tunable:** Yes

#### **Programmatic Use**

See FrequencySpan.

**Span (Hz)** — Frequency span in Hz 2000 (default) | positive scalar

Specify the frequency span over which the Spectrum Analyzer computes the channel measurements as a positive scalar in Hz.

# **Tunable:** Yes

#### **Dependency**

To enable this parameter, set **Frequency Span** to Span and Center Frequency.

### **Programmatic Use**

See Span.

**Center Frequency (Hz)** — Center frequency of span in Hz 0 (default) | real scalar

Center frequency of the span over which the object computes the channel measurements, specified as a real scalar in Hz.

#### **Tunable:** Yes

# **Dependency**

To enable this parameter, set **Frequency Span** to Span and Center Frequency.

#### **Programmatic Use**

See CenterFrequency.

# **Start Frequency (Hz)** — Start frequency in Hz

-1000 (default) | real scalar

Specify the start frequency in Hz over which the Spectrum Analyzer computes the channel measurements.

# **Tunable:** Yes

#### **Dependency**

To enable this parameter, set **Frequency Span** to Start and Stop Frequencies.

#### **Programmatic Use**

See StartFrequency.

**Stop Frequency (Hz)** — Stop frequency in Hz

1000 (default) | real scalar

Specify the stop frequency in Hz over which the Spectrum Analyzer computes the channel measurements.

**Tunable:** Yes

#### **Dependency**

To enable this parameter, set **Frequency Span** to Start and Stop Frequencies.

#### **Programmatic Use**

See StopFrequency.

#### **Adjacent Channels**

**Num Pairs** — Number of adjacent channel pairs 2 (default) | positive integer in range [1, 12]

Specify the number of adjacent channel pairs as a positive integer in the range [1, 12].

#### **Tunable:** Yes

#### **Dependency**

To enable this parameter, set **Type** to ACPR.

#### **Programmatic Use**

See NumOffsets.

### **Offsets (Hz)** — ACPR offsets in Hz [2000 3500] (default) | vector

Specify the frequency of the adjacent channel relative to the center frequency of the main channel as a real vector of length equal to the number of offset pairs specified in **Num Pairs**.

# **Tunable:** Yes

# **Dependency**

To enable this parameter, set **Type** to ACPR.

### **Programmatic Use**

See ACPROffsets.

**Adjacent BW (Hz)** — Adjacent channel bandwidth in Hz 1000 (default) | positive scalar

Specify the adjacent channel bandwidth in Hz as a positive scalar.

**Tunable:** Yes

#### **Dependency**

To enable this parameter, set **Type** to ACPR.

#### **Programmatic Use**

See AdjacentBW.

**Filter Shape** — Filter shape None (default) | RRC | Gaussian

Specify the filter shape for the main and adjacent channels as None, RRC, or Gaussian.

#### **Tunable:** Yes

#### **Dependency**

To enable this parameter, set **Type** to ACPR.

# **Programmatic Use**

See FilterShape.

**Roll-off Factor** — Roll-off factor 0.5 (default) | real scalar in range [0, 1]

Specify the roll-off factor as a real scalar in the range  $[0, 1]$ .

**Tunable:** Yes

# **Dependency**

To enable this parameter, set **Type** to ACPR and **Filter Shape** to RRC.

#### **Programmatic Use**

See FilterCoeff.

**BT Product** — BT product 0.5 (default) | real scalar in range [0, 1]

Specify the BT product as a real scalar in the range  $[0, 1]$ .

# **Tunable:** Yes

# **Dependency**

To enable this parameter, set **Type** to ACPR and **Filter Shape** to Gaussian.

# **Programmatic Use**

See FilterCoeff.

# **Property Inspector Only**

# **Channel Names** — Input channel names

[] (default) | character vector | string | array of strings or character vectors.

Input channel names, specified as a character vector, string, or array. The names appear in the legend, **Settings**, and **Measurements** panels. If you do not specify the names, the scope labels the channels as Channel 1, Channel 2, etc.

Example: ["A","B"]

# **Dependency**

To see channel names, select **Legend** in the **Analyzer** tab.

# **Programmatic Use**

**Block Parameter:** ChannelNames **Type:** cell array of character vectors or string array

# **Maximize Axes** — Maximize size of plots

Auto (default) | Off | On

- Auto If you have not specified **Title** and **Y-Label**, the scope maximizes all plots.
- On The scope maximizes all plots and hides all values in **Title** and **Y-label**.
- Off The scope does not maximize plots.

Hover over the Spectrum Analyzer to see the maximize axes button .

**Tunable:** Yes

**Programmatic Use**

**Block Parameter:** MaximizeAxes **Type:** character vector or string scalar

**Axes Scaling** — Y-axis scaling mode OnceAtStop (default) | Manual | Auto | Updates

- OnceAtStop Scale *y*-axis after simulation completes.
- Manual Manually scale *y*-axis range with the **Scale Y-axis Limits** toolbar button.
- Auto Scale *y*-axis range during and after simulation.
- Updates Scale *y*-axis after the number of time steps specified in the "Number of Updates" on page 1-0 text box (100 by default). Scaling occurs only once during each run.

# **Tunable:** Yes

# **Programmatic Use**

**Block Parameter:** AxesScaling

**Type:** character vector or string scalar

**Number of Updates** — Number of updates before scaling 100 (default) | integer

Set this property to delay auto scaling the y-axis.

**Tunable:** Yes

#### **Dependency**

To enable this property, set "Axes Scaling" on page 1-0 to Updates.

**Programmatic Use**

**Block Parameter:** AxesScalingNumUpdates **Type:** character vector or string scalar **Values:** scalar

# **Block Characteristics**

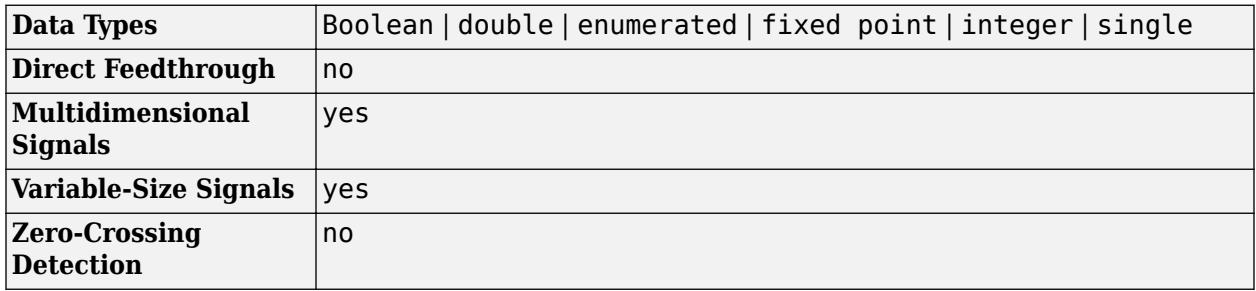

# **More About**

# **Cursor Measurements**

Measure signal values using vertical waveform cursors that track along the signal.

When you click the **Data Cursors** button in the **Measurements** tab of the Spectrum Analyzer, the spectrum display shows vertical cursors on each signal. Each cursor tracks a vertical line along the signal. The scope displays the difference between *x*- and *y*-values of the signal at the two cursors in the box between the cursors.

To enable cursor measurements, click the **Data Cursors** button in the **Measurements** tab. The cursors appear only when the Spectrum Analyzer has at least one signal in its display.

You can use the mouse to move the vertical cursors left and right.

In the **Measurements** tab, click the **Data Cursors** drop-down arrow to select one of these options:

- **Snap to Data** To position the cursors on the signal data points.
- **Lock Cursor Spacing** To lock the frequency difference between the two cursors.

For modifying the cursor measurements programmatically, see the CursorMeasurementsConfiguration object.

# <span id="page-2111-0"></span>**Peak Finder Measurements**

Compute and display peak values in the scope display.

When you click on the **Peak Finder** button in the **Measurements** tab of the Spectrum Analyzer, an arrow appears on the plot at each maxima and a **Peaks** panel appears at the bottom of the scope window. The Spectrum Analyzer computes peaks from the portion of the input signal that is currently on display in the scope, and the **Peaks** panel shows the peak values and the frequencies at which they occur.

The **Peaks** section in the **Measurements** tab allows you to specify the number of peaks you want the scope to display, the minimum height above which you want the scope to detect peaks, the minimum distance between peaks, and label the peaks.

The Spectrum Analyzer algorithm defines a peak as a local maximum with lower values present on either side of the peak. It does not consider end points as peaks. For more information on the algorithm, see the findpeaks function.

The peaks are valid for any units of the input signal. The letter after the value associated with each measurement indicates the abbreviation for the appropriate International System of Units (SI) prefix, such as *m* for *milli-*. For example, if the input signal is measured in volts, an *m* next to a measurement value indicates that this value is in units of millivolts.

For modifying the peak finder measurements programmatically, see the PeakFinderConfiguration object. For more information on these settings in the UI, see "Peaks" (DSP System Toolbox).

# **Distortion Measurements**

Measure harmonic distortion and intermodulation distortion.

When you click the **Distortion** button in the **Distortion** section of the **Measurements** tab, a distortion panel opens at the bottom of the Spectrum Analyzer window. This panel shows the harmonic and distortion measurement values for the input signal currently on display in the scope. The **Distortion** section in the **Measurements** tab allows you to specify the distortion type, number of harmonics, and even label the harmonics.

**Note** For an accurate measurement, ensure that the fundamental signal (for harmonics) or primary tones (for intermodulation) is larger than any spurious or harmonic content. To do so, you may need to adjust the resolution bandwidth (RBW) of the Spectrum Analyzer. Make sure that the bandwidth is low enough to isolate the signal and harmonics from spurious noise content. In general, you should set the RBW value such that there is at least a 10 dB separation between the peaks of the sinusoids and the noise floor. You also might need to select a different spectral window to obtain a valid measurement.

You can set the **Distortion Type** parameter to one of these values:

- Harmonic –– Select Harmonic if your input is a single sinusoid.
- Intermodulation –– Select Intermodulation if your input is two equal-amplitude sinusoids. Intermodulation can help you determine distortion when the scope uses only a small portion of the available bandwidth.

See "Distortion Measurements" (DSP System Toolbox) for information on how distortion measurements are calculated.

#### **Harmonic Distortion**

When you set the **Distortion Type** to Harmonic, these fields appear in the **Harmonic Distortion** panel at the bottom of the Spectrum Analyzer window.

- **H1** Fundamental frequency in Hz and its power in decibels of the measured power referenced to 1 milliwatt (dBm).
- **H2, H3, ...** Harmonics frequencies in Hz and their power in decibels relative to the carrier (dBc). If the harmonics are at the same level or exceed the fundamental frequency, reduce the input power.
- **THD** Total harmonic distortion. This value represents the ratio of the power in the harmonics *D* to the power in the fundamental frequency *S*. If the noise power is too high in relation to the harmonics, the THD value is not accurate. In this case, lower the resolution bandwidth or select a different spectral window.

 $THD = 10 \cdot log_{10}(D/S)$ 

• **SNR** — Signal-to-noise ratio (SNR). This value represents the ratio of the power in the fundamental frequency *S* to the power of all nonharmonic content *N*, including spurious signals, in decibels relative to the carrier (dBc).

 $SNR = 10 \cdot \log_{10}(S/N)$ 

If you see –– as the reported SNR, the total nonharmonic content of your signal is less than 30% of the total signal.

• **SINAD** — Signal-to-noise-and-distortion ratio. This value represents the ratio of the power in the fundamental frequency *S* to all other content (including noise *N* and harmonic distortion *D*) in decibels relative to the carrier (dBc).

$$
SINAD = 10 \cdot \log_{10} \left( \frac{S}{N+D} \right)
$$

• **SFDR** — Spurious-free dynamic range (SFDR). This value represents the ratio of the power in the fundamental frequency *S* to power of the largest spurious signal *R* regardless of where it falls in the frequency spectrum. The worst spurious signal might or might not be a harmonic of the original signal. SFDR represents the smallest value of a signal that can be distinguished from a large interfering signal. SFDR includes harmonics.

$$
SNR = 10 \cdot \log_{10}(S/R)
$$

The harmonic distortion measurement automatically locates the largest sinusoidal component (fundamental signal frequency). It then computes the harmonic frequencies and power in each harmonic in your signal and ignores any DC component. The measurement does not include any harmonics that are outside the Spectrum Analyzer frequency span. Adjust your frequency span so that it includes all the desired harmonics.

**Note** To view the best harmonics, make sure that your fundamental frequency is set high enough to resolve the harmonics. However, this frequency should not be so high that aliasing occurs. For the best display of harmonic distortion, your plot should not show skirts, which indicate frequency leakage. The noise floor should be visible.

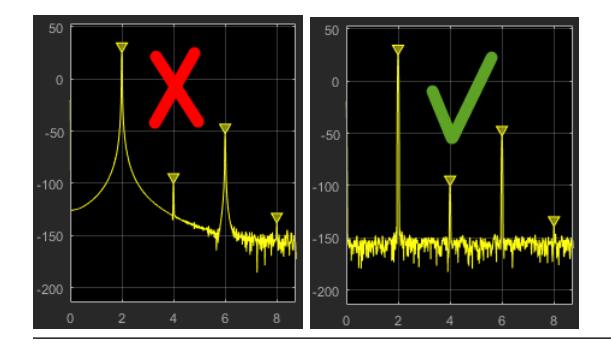

For a better display, try a Kaiser window with a large sidelobe attenuation (e.g. between 100–300 db).

# **Intermodulation Distortion**

When you set the **Distortion Type** to Intermodulation, the following fields appear in the **Intermodulation Distortion** panel at the bottom of the Spectrum Analyzer window.

- **F1** Lower fundamental first-order frequency.
- **F2** Upper fundamental first-order frequency.
- **2F1 F2** Lower intermodulation product from third-order harmonics.
- **2F2 F1** Upper intermodulation product from third-order harmonics.
- **TOI** Third-order intercept point. If the noise power is too high in relation to the harmonics, the TOI value will not be accurate. In this case, you should lower the resolution bandwidth or select a different spectral window. If the TOI has the same amplitude as the input two-tone signal, reduce the power of that input signal.

The intermodulation distortion measurement automatically locates the fundamental and the firstorder frequencies (*F1* and *F2*). It then computes the frequencies of the third-order intermodulation products (2*F1*−*F2* and 2*F2*−*F1*).

For modifying the distortion measurements programmatically, see the DistortionMeasurementsConfiguration object. For more information on these settings in the UI, see "Distortion" (DSP System Toolbox).

# **Channel Measurements**

Measure the occupied bandwidth or adjacent channel power ratio (ACPR).

When you click the **Channel Measurements** button in the **Channel Measurements** tab, a channel measurements panel opens at the bottom of the Spectrum Analyzer window. This panel displays the occupied bandwidth or the adjacent channel power ratio measurements. In the **Channel Measurements** tab, you can specify the occupied bandwidth or the ACPR settings, frequency span, center frequency, and start and stop frequencies.

You can select the channel measurements **Type** to:

- Occupied BW –– Occupied bandwidth
- ACPR –– Ratio of the power of the main channel to the power of the adjacent channel

For more details on how the Spectrum Analyzer calculates the occupied bandwidth, see "Occupied BW" on page 1-2100.

# **Occupied Bandwidth**

When you set the **Type** of channel measurement to compute and display to Occupied BW, these fields appear in the measurements panel at the bottom of the scope window.

- **Channel Power** Total power in the channel
- **Occupied BW** Bandwidth containing the specified **Occupied BW (%)** of the total power of the spectrum.
- **Frequency Error** Difference between the center of the occupied band and the center frequency (**Center Frequency (Hz)**) of the channel

#### **ACPR**

When you set the **Type** of channel measurement to compute and display to ACPR, these fields appear in the measurements panel at the bottom of the scope window.

- **Lower (Rel Power (dBc))** Ratio of the power of the lower sideband to the power of the main channel
- **Upper (Rel Power (dBc))** Ratio of the power of the upper sideband to the power of the main channel

To modify the channel measurements programmatically, see the ChannelMeasurementsConfiguration object. For more information on these settings in the UI, see "Channel Measurements" on page 1-0

# **Spectral Mask**

Visualize spectrum limits and compare spectrum values to specification values.

Add upper and lower masks to the Spectrum Analyzer to visualize spectrum limits and compare spectrum values to specification values. To enable the **Spectral Mask** tab, select **Spectrum** in the **Analyzer** tab. When you click the **Upper Mask** and **Lower Mask** buttons in the **Spectral Mask** tab, a **Spectral Mask** panel opens at the bottom of the Spectrum Analyzer window. This panel provides information on pass-fail statistics of masks, names of masks currently failing or passing, and names of channels causing the failure.

You can modify the mask settings in the **Spectral Mask** tab. For more information on these settings in the UI, see [Spectral Mask on page 1-2081.](#page-2102-0) For modifying the channel measurements programmatically, see the SpectralMaskConfiguration object.

#### **Check Spectral Masks**

You can check the status of the spectral mask using the getSpectralMaskStatus function. This function gives details on the number of times a mask succeeded or failed, names of channels causing mask failure, and so on.

You can even use the MaskTestFailed event to perform an action every time the mask fails. To trigger a function when the mask fails, create a listener to the MaskTestFailed event and define a callback function to trigger it. For more details about using events, see "Events".

# **Customize Visualization**

Set configuration and style settings in the Spectrum Analyzer.

To control the settings of the display and labels, color and styling, click on **Settings** ( $\bullet$ ) in the **Analyzer** tab of the Spectrum Analyzer toolstrip.

In the dialog box that opens, you can customize the font size, plot type, *y*-axis properties of the spectrum plot, and color map properties of the spectrogram plot. You can change the color of the spectrum plot, background, axes, and labels and also change the line properties.

When you view the spectrum or the spectrogram, you see only the relevant options. For more details about these options, see Configuration > Spectrum Settings (DSP System Toolbox).

# **Display Controls**

Zoom and pan axes using display controls.

To scale the plot axes, use the mouse to pan around the axes and the scroll button on your mouse to zoom in and out of the plot. Additionally, you can use the buttons that appear when you hover over the plot window.

- — Maximize the axes, hide all labels and inset the axes values. •
	- Zoom in on the plot.
- — Pan the plot.
	- Autoscale the axes to fit the shown data.

# **Algorithms**

•

# **Spectrum Estimation — Filter Bank**

When you choose the Filter Bank method, the Spectrum Analyzer uses an analysis filter bank to estimate the power spectrum.

The filter bank splits the broadband input signal *x(n)*, of sample rate *fs*, into multiple narrow band signals *y<sup>0</sup> (m)*, *y<sup>1</sup> (m)*, … , *yM-1(m)*, of sample rate *fs/M*.

The variable *M* represents the number of frequency bands in the filter bank. In the Spectrum Analyzer, *M* is equal to the number of data points needed to achieve the specified RBW value or 1024, whichever is larger. For more information on the analysis filter bank and its implementation, see the "More About" (DSP System Toolbox) and the "Algorithm" (DSP System Toolbox) sections in the dsp.Channelizer object.

After the Spectrum Analyzer splits the broadband input signal into multiple narrow bands, it computes the power in each narrow frequency band using the following equation. Each  $Z_i$  value is the power estimate over that narrow frequency band.

$$
Z_i = \frac{1}{L} \sum_{m=0}^{L-1} |y_i[m]|^2
$$

*L* is length of the narrowband signal  $y_i(m)$  and  $i = 1, 2, ..., M−1$ .

The power values in all the narrow frequency bands (denoted by *Z<sup>i</sup>* ) form the *Z* vector.

 $Z = [Z_0, Z_1, Z_2, \cdots, Z_{M-1}]$ 

The Spectrum Analyzer averages the current *Z* vector with the previous *Z* vectors using one of the two moving average methods: video bandwidth or exponential weighting. The output of the averaging operation forms the spectral estimate vector. For details on the two averaging methods, see ["Averaging Method" on page 1-2102.](#page-2123-0)

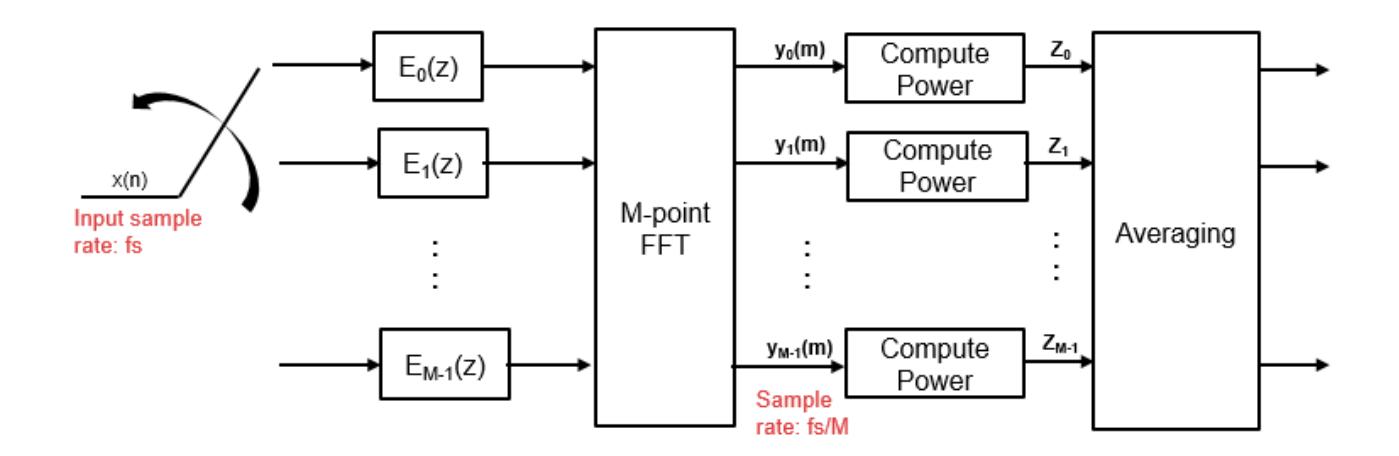

The Spectrum Analyzer uses the value you specify in the **RBW (Hz)** parameter to determine the input frame length. To view the **RBW (Hz)** parameter in the scope, click the **Analyzer** tab on the Spectrum Analyzer toolstrip and navigate to the **Bandwidth** section.

Spectrum Analyzer requires a minimum number of samples to compute a spectral estimate. This value is directly related to the resolution bandwidth property **RBW (Hz)**.

When you set **RBW (Hz)** to:

• Auto –– The Spectrum Analyzer requires 1024 samples to update the display. The Spectrum Analyzer determines the appropriate resolution bandwidth to ensure that there are 1024 RBW intervals over the specified frequency span. When you set **RBW (Hz)** to Auto, the Spectrum Analyzer calculates RBW using this equation.

$$
RBW_{auto}=\frac{span}{1024}
$$

• scalar value –– The Spectrum Analyzer calculates the number of samples *Nsamples* using this equation.

$$
N_{samples} = \frac{F_s}{RBW}
$$

*Fs* is the sample rate of the input signal as specified in the **Sample Rate (Hz)** property. To view the **Sample Rate (Hz)** in the scope, click the **Analyzer** tab on the Spectrum Analyzer toolstrip and navigate to the **Bandwidth** section.

When you specify a resolution bandwidth using the **RBW (Hz)** parameter, you must specify a value such that there are at least two RBW intervals over the specified frequency span. The ratio of the overall span to RBW must be greater than two.

 $\frac{span}{RBW} > 2$ 

*span* is the frequency span over which the Spectrum Analyzer computes and plots the spectrum. To view the **Span (Hz)** in the scope, click the **Estimation** tab on the Spectrum Analyzer toolstrip and navigate to the **Frequency Options** section. To enable this property, set **Frequency Span** to Span and Center Frequency.

When the number of input samples is not sufficient to achieve the specified resolution bandwidth, the Spectrum Analyzer displays a message similar to this one.

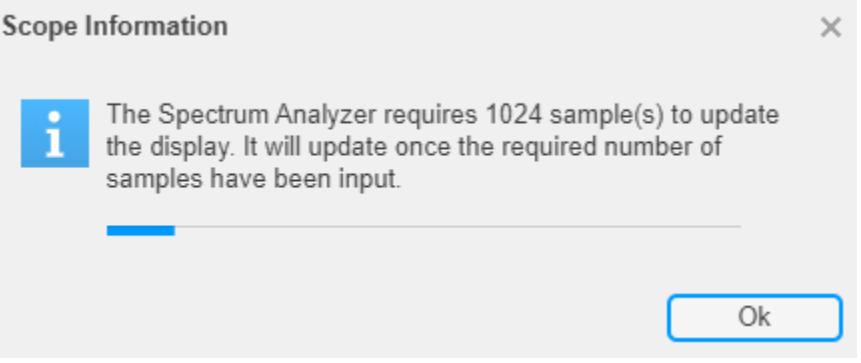

The Spectrum Analyzer removes this message and displays a spectral estimate once you provide enough input samples.

# **Spectrum Estimation — Welch's Method**

When you select the Welch method, the power spectrum estimate is the averaged modified periodograms.

The algorithm in the Spectrum Analyzer consists of these steps:

**1** The block buffers the input into *N*-point data segments. Each data segment is split into *P* overlapping data segments, each of length *M*, overlapping by *D* points. The data segments can be represented as:

$$
x_i(n) = x(n + iD), \quad n = 0, 1, ..., M - 1
$$

$$
i = 0, 1, ..., P - 1
$$

- If  $D = M/2$ , the overlap is 50%.
- If  $D = 0$ , the overlap is 0%.
- **2** Apply a window to each of the *P* overlapping data segments in the time domain.

The Spectrum Analyzer uses **RBW (Hz)** in the **Analyzer** tab to determine the data window length *Nwindow* internally. Then, it partitions the input signal into a number of windowed data segments.

Most window functions afford more influence to the data at the center of the set than to the data at the edges, which represents a loss of information. To mitigate that loss, the individual data

sets are commonly overlapped in time. For each windowed segment, compute the periodogram by computing the discrete Fourier transform. Then compute the squared magnitude of the result and divide the result by *M*.

$$
P_{xx}^i(f) = \frac{1}{MU} \left| \sum_{n=0}^{M-1} x_i(n) w(n) e^{-j2\pi f n} \right|^2, \qquad i = 0, 1, ..., P-1
$$

where U is the normalization factor for the power in the window function and is given by

$$
U = \frac{1}{M} \sum_{n=0}^{M-1} w^2(n)
$$

You can specify the window using the **Window** parameter in the **Estimation** tab of the Spectrum Analyzer toolstrip.

**3** The Spectrum Analyzer calculates and plots the power spectrum, power spectrum density, and RMS using the modified Periodogram estimator. For more information about the Periodogram method, see periodogram.

To determine the power spectrum estimate for Welch's method, the Spectrum Analyzer averages the result of the periodograms for the last *P* data segments. The averaging reduces the variance, compared to the original *N*-point data segment. For more details on the averaging, see ["Averaging Method" on page 1-2102.](#page-2123-0)

$$
\text{PSD}(f) = \frac{1}{P} \sum_{i=0}^{P-1} P_{xx}^{i}(f)
$$

**4** The Spectrum Analyzer computes the power spectral density using:

$$
\text{PSD}(f) = \frac{1}{P \ast F_s} \sum_{i=0}^{P-1} P_{xx}^i(f)
$$

**5** The power spectrum is the product of the power spectral density and the resolution bandwidth, as given by this equation.

$$
P_{spectrum}(f) = \text{PSD}(f) \times RBW = \text{PSD}(f) \times \frac{F_s \times NENBW}{N_{window}}
$$

**6**

The Spectrum Analyzer requires a minimum number of samples to compute a spectral estimate. This value is directly related to the resolution bandwidth (RBW).

$$
N_{samples} = \frac{\left(1 - \frac{O_p}{100}\right) \times NENBW \times F_s}{RBW}
$$

where  $\mathrm{O}_\mathrm{p}$  [on page 1-2098](#page-2119-0) is the overlap percentage, [NENBW on page 1-2098](#page-2119-0) is the normalized effective noise bandwidth,  $\text{F}_\text{s}$  [on page 1-2098](#page-2119-0) is the input sample rate, and [RBW on page 1-2099](#page-2120-0) is the resolution bandwidth.

The Spectrum Analyzer shows the number of samples per update in the Spectrum Analyzer status bar.

<span id="page-2119-0"></span>You can enable Samples/Update in the status bar only when you set **Input Domain** to Time and **Method** to Welch in the **Estimation** tab on the Spectrum Analyzer toolstrip.

# **Overlap Percentage (***Op***)**

The overlap percentage  $O_p$  is the value you specify in the  $\bf{Overlap}$  % property. To view the  $\bf{Overlap}$  % in the scope, click the **Estimation** tab on the Spectrum Analyzer toolstrip and navigate to the **Window Options** section.

When you increase the overlap percentage, the Spectrum Analyzer needs fewer new input samples to compute a new spectral update.

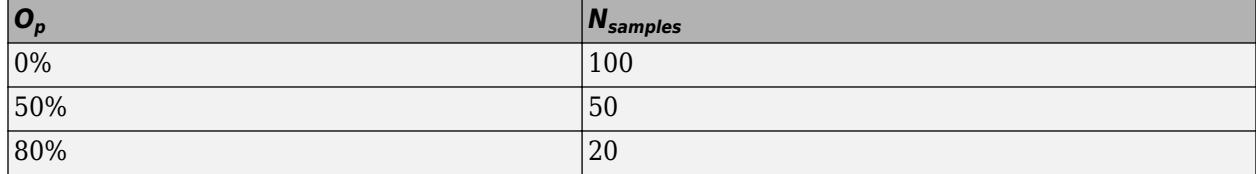

# **Normalized Effective Noise Bandwidth (NENBW)**

The normalized effective noise bandwidth *NENBW* is a window parameter that measures the noise performance of the window. NENBW is determined using the window length and the window coefficients, and is given by the following equation:

$$
NENBW = N_{window} \times \frac{\sum_{n=1}^{N_{window}} w^{2}(n)}{\left[\sum_{n=1}^{N_{window}} w(n)\right]^{2}}
$$

*w*(*n*) denotes the vector of window coefficients (calculated internally). *Nwindow* is the window length the Spectrum Analyzer needs to compute one spectral update, and is directly related to the resolution bandwidth and normalized effective noise bandwidth.

$$
N_{window} = \frac{NENBW \times F_s}{RBW}
$$

The rectangular window has the smallest NENBW, with a value of 1. All other windows have a larger NENBW value. For example, the Hann window has an NENBW value of approximately 1.5.

The Spectrum Analyzer shows the value of *NENBW* in the Spectrum Analyzer status bar.

You can enable NENBW only when you set **Input Domain** to Time and **Method** to Welch in the **Estimation** tab on the Spectrum Analyzer toolstrip.

# **Input Sample Rate (***Fs***)**

*Fs* is the sample rate of the input signal. To view the **Sample Rate (Hz)** in the scope, click the **Analyzer** tab on the Spectrum Analyzer toolstrip and navigate to the **Bandwidth** section. You can enable this property in the status bar at the bottom of the Spectrum Analyzer window. Right-click the status bar and select Sample Rate.

# <span id="page-2120-0"></span>**Resolution Bandwidth (RBW)**

Resolution bandwidth controls the spectral resolution of the displayed signal. The RBW value determines the spacing between frequencies that the scope can resolve. A smaller value gives a higher spectral resolution and lowers the noise floor, that is, the Spectrum Analyzer can resolve frequencies that are closer to each other. However, this comes at the cost of a longer sweep time.

You can set the resolution bandwidth through the **RBW (Hz)** property. To view **RBW (Hz)** in the scope, click the **Analyzer** tab on the Spectrum Analyzer toolstrip and navigate to the **Bandwidth** section.

### When you set **RBW (Hz)** to:

• Auto –– The Spectrum Analyzer requires 1024 samples to update the display. The Spectrum Analyzer determines the appropriate resolution bandwidth to ensure that there are 1024 RBW intervals over the specified frequency span. When you set **RBW (Hz)** to Auto, the Spectrum Analyzer calculates using this equation.

$$
RBW_{auto} = \frac{span}{1024}
$$

• scalar value –– Specify a value such that there are at least two RBW intervals over the specified frequency span. The ratio of the overall span to RBW must be greater than two:

 $\frac{span}{RBW} > 2$ 

*span* is the frequency span over which the Spectrum Analyzer computes and plots the spectrum. Spectrum Analyzer shows the span through the **Span (Hz)** property. To view the **Span (Hz)** in the scope, click the **Estimation** tab on the Spectrum Analyzer toolstrip, navigate to the **Frequency Options** section, and set **Frequency Span** to Span and Center Frequency.

When the number of input samples is not sufficient to achieve the specified resolution bandwidth, the Spectrum Analyzer displays a message similar to this one.

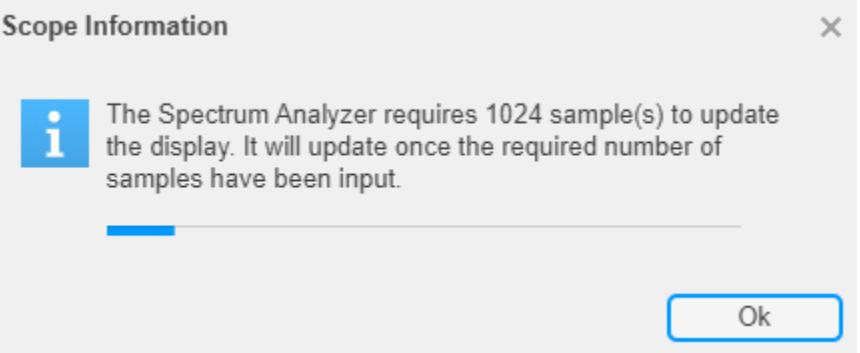

The Spectrum Analyzer removes this message and displays a spectral estimate once you provide enough input samples.

You can enable this property in the status bar at the bottom of the Spectrum Analyzer window. Rightclick the status bar and select RBW.

# **Nyquist Frequency Interval**

When you plot the two-sided spectrum by selecting **Two-Sided Spectrum** in the **Spectrum** tab, the Nyquist frequency interval is − *SampleRate* 2 , *SampleRate* 2 + *FrequencyOf fset* Hz.

When you clear the **Two-Sided Spectrum**, the Nyquist frequency interval is

0, *SampleRate* 2 + *FrequencyOf fset* Hz.

# **Frequency Vector**

When you set **Frequency (Hz)** to Auto, the software calculates the frequency vector for the frequency-domain input.

When you plot the two-sided spectrum by selecting **Two-Sided Spectrum** in the **Spectrum** or **Spectrogram** tab, the frequency vector is:

$$
\left[-\frac{SampleRate}{2}, \frac{SampleRate}{2}\right]
$$

When you clear the **Two-Sided Spectrum**, the frequency vector is:

$$
\left[0,\frac{SampleRate}{2}\right]
$$

# **Occupied BW**

The Spectrum Analyzer calculates *Occupied BW* using these steps.

- **1** Calculate the total power in the measured frequency range.
- **2** Determine the lower frequency value. Starting at the lowest frequency in the range and moving upward, sum the power distributed in each frequency until the result is

100 − *OccupiedBW*% 2

of the total power.

**3** Determine the upper frequency value. Starting at the highest frequency in the range and moving downward, sum the power distributed in each frequency until the result reaches

$$
\frac{100 - OccupiedBW\%}{2}
$$

of the total power.

- **4** The bandwidth between the lower and upper power frequency values is the occupied bandwidth.
- **5** The frequency halfway between the lower and upper frequency values is the center frequency.

# **Distortion Measurements**

The Spectrum Analyzer calculates Distortion Measurements using these steps.

**1** Estimate spectral content by finding peaks in the spectrum. When the algorithm detects a peak, it records the width of the peak and clears all monotonically decreasing values by treating all these values as if they belong to the peak. Using this method, the algorithm removes all spectral content centered at DC (0 Hz) from the spectrum and records the amount of bandwidth cleared  $(W_0)$ .

- **2** Determine the fundamental power (*P<sup>1</sup>* ) from the remaining maximum value of the displayed spectrum. Create a local estimate (*Fe<sup>1</sup>* ) of the fundamental frequency by computing the central moment of the power near the peak. Record the bandwidth of the fundamental power content  $(W<sub>1</sub>)$ . Then remove the power from the fundamental as in step 1.
- **3** Determine the power and width of the higher-order harmonics (*P<sup>2</sup>* , *W<sup>2</sup>* , *P<sup>3</sup>* , *W<sup>3</sup>* , etc.) in succession by examining the frequencies closest to the appropriate multiple of the local estimate (*Fe<sup>1</sup>* ). Remove any spectral content that decreases monotonically about the harmonic frequency from the spectrum before proceeding to the next harmonic.
- **4** After removing the DC, fundamental, and harmonic content from the spectrum, examine the power of the remaining spectrum for its sum (*Premaining*), peak value (*Pmaxspur*), and median value (*Pestnoise*).
- **5** Compute the sum of all the removed bandwidth as  $W_{sum} = W_0 + W_1 + W_2 + ... + W_n$ .

Compute the sum of powers of the second and higher-order harmonics as  $P_{harmonic} = P_2 + P_3 + P_4$  $+...+P_n$ .

**6** Estimate the sum of the noise power as:

 $P_{noise} = (P_{remaining} \cdot dF + P_{est \cdot noise} \cdot W_{sum})/RBW$ 

Where *dF* is the absolute difference between frequency bins, and *RBW* is the resolution bandwidth of the window.

**7** Then compute the metrics for SNR, THD, SINAD, and SFDR from the estimates.

$$
THD = 10 \cdot \log_{10} \left( \frac{P_{harmonic}}{P_1} \right)
$$
  
\n
$$
SINAD = 10 \cdot \log_{10} \left( \frac{P_1}{P_{harmonic} + P_{noise}} \right)
$$
  
\n
$$
SNR = 10 \cdot \log_{10} \left( \frac{P_1}{P_{noise}} \right)
$$
  
\n
$$
SFDR = 10 \cdot \log_{10} \left( \frac{P_1}{\max(P_{maxspur}, \max(P_2, P_3, ..., P_n))} \right)
$$

# **Harmonic Measurements**

**1** The harmonic distortion measurements use the spectrum trace shown in the display as the input to the measurements. The default Hann window setting of the Spectrum Analyzer might exhibit leakage that can completely mask the noise floor of the measured signal.

The harmonic measurements attempt to correct for leakage by ignoring all frequency content that decreases monotonically away from the maximum of harmonic peaks. If the window leakage covers more than 70% of the frequency bandwidth in your spectrum, you may see a blank reading (–) reported for **SNR** and **SINAD**. If your application can tolerate the increased equivalent noise bandwidth (ENBW), consider using a Kaiser window with a high attenuation (up to 330 dB) to minimize spectral leakage.

- **2** Ignore the DC component.
- **3** After windowing, the width of each harmonic component masks the noise power in the neighborhood of the fundamental frequency and harmonics. To estimate the noise power in each

<span id="page-2123-0"></span>region, the Spectrum Analyzer computes the median noise level in the nonharmonic areas of the spectrum. It then extrapolates that value into each region.

**4**  $N^{\text{th}}$  order intermodulation products occur at  $A^*F1 + B^*F2$ ,

where *F1* and *F2* are the sinusoid input frequencies and  $|A| + |B| = N$ . A and *B* are integer values.

- **5** For intermodulation measurements, compute the third-order intercept (TOI) point as follows.
	- $TOI<sub>lower</sub> = P<sub>F1</sub> + (P<sub>F2</sub> P<sub>(2F1-F2)</sub>)/2$
	- $TOI_{\text{upper}} = P_{F2} + (P_{F1} P_{\text{(2F2-F1)}})/2$
	- $TOI = + (TOI<sub>lower</sub> + TOI<sub>upper</sub>)/2$

Where *P* is power in decibels of the measured power referenced to 1 milliwatt (dBm).

# **Averaging Method**

The Spectrum Analyzer can calculate the moving average using two methods:

• Video bandwidth — The Spectrum Analyzer uses a time-domain lowpass filter to smooth the noise in the signal. The video bandwidth (VBW) filter smoothes the trace and decreases noise, and the Spectrum Analyzer applies the filter to the data before displaying it.

Video bandwidth is the bandwidth of the lowpass filter that Spectrum Analyzer uses to average or smooth the noise in the signal before displaying it in the scope. The Spectrum Analyzer computes the video bandwidth using this equation:

$$
VBW = \frac{(1-\lambda)RBW}{2\pi\lambda NENBW}
$$

where,

- $\bullet$   $\lambda$  is the forgetting factor.
- • [RBW on page 1-2099](#page-2120-0) is the resolution bandwidth.
- • [NENBW on page 1-2098](#page-2119-0) is the normalized effective noise bandwidth.

Video bandwidth does not affect the level of the noise (noise floor), but only increases the signalto-noise ratio and smoothes the trace of the noise. When you decrease the value of VBW, the signal-to-noise ratio improves.

The cutoff frequency of the video bandwidth filter is given by:

$$
\omega_c = \frac{2\pi VBW}{F_s/NFFT}
$$

where *Fs* is the input sample rate and NFFT is the number of FFT points.

The Spectrum Analyzer shows the values of sample rate, VBW, and NFFT in the status bar at the bottom of the display. To enable, right-click the status bar and select Sample Rate, VBW, and NFFT.

• Exponential — The moving average algorithm uses the exponential weighting method to update the weights and compute the moving average recursively for each *Z* vector that comes in by using the following recursive equations:
$W_N = \lambda W_N - 1 + 1$  $\bar{z}_N = \left(1 - \frac{1}{M} \right)$  $\left(\frac{1}{w_N}\right) \overline{z}_N - 1 + \left(\frac{1}{w_l}\right)$  $\frac{1}{w_N}$   $\Big| z_N$ 

- $\lambda$  Forgetting factor
- $w_N$  Weighting factor applied to the current *Z* vector
- $z_N$  Current *Z* vector
- $\bar{z}_{N-1}$  Moving average until the previous *Z* vector
- $\left(1 \frac{1}{10}\right)$  $\frac{1}{w_N}$   $\left| \bar{z}_{N-1} \right|$  — Effect of the previous *Z* vectors on the average
- $\bar{z}_N$  Moving average including the current *Z* vector

# **Version History**

#### **Introduced in R2014b**

#### **R2023a: Spectrum Analyzer with improved responsiveness and toolstrip interface in Simulink**

In R2023a, the Spectrum Analyzer block is more responsive and its toolstrip interface is improved to provide you easy access to spectral analysis, estimation, and measurements. You can configure and display Spectrum Analyzer settings from the command line with the SpectrumAnalyzerConfiguration object.

## **Extended Capabilities**

#### **C/C++ Code Generation**

Generate C and C++ code using Simulink® Coder<sup>™</sup>.

This block can be used for simulation visibility in systems that generate code, but is not included in the generated code.

#### **HDL Code Generation**

Generate Verilog and VHDL code for FPGA and ASIC designs using HDL Coder™.

This block can be used for simulation visibility in subsystems that generate HDL code, but is not included in the hardware implementation.

#### **PLC Code Generation**

Generate Structured Text code using Simulink® PLC Coder™.

This block can be used for simulation visibility in systems that generate PLC code, but is not included in the generated code.

#### **Fixed-Point Conversion**

Design and simulate fixed-point systems using Fixed-Point Designer<sup>™</sup>.

This block accepts fixed-point input, but converts it to double for display.

# **See Also**

### **Objects**

SpectrumAnalyzerConfiguration | spectrumAnalyzer

#### **Functions**

getSpectralMaskStatus | getSpectrumData | getMeasurementsData

#### **Blocks**

Time Scope | Array Plot | Filter Visualizer

#### **Topics**

"Configure Spectrum Analyzer" (DSP System Toolbox)

"Spectral Analysis" (DSP System Toolbox)

"Estimate the Power Spectrum in Simulink" (DSP System Toolbox)

"View the Spectrogram Using Spectrum Analyzer" (DSP System Toolbox)

"Display Frequency-Domain Data in Spectrum Analyzer" (DSP System Toolbox)

# **Slider Switch**

Change parameter or variable value using switch with customizable appearance

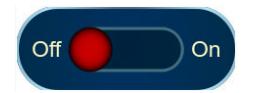

**Libraries:** Simulink / Dashboard / Customizable Blocks

# **Description**

Use the Slider Switch block to change the value of the connected variable or parameter before or during simulation. When you use the Slider Switch block in the Customizable Blocks library, you can customize the appearance of the block to look like a real switch in your system. You can configure the switch with any number of states to customize the behavior. For example, you could design a threeway toggle switch or a gearbox. Use the Slider Switch block with other dashboard blocks to create an interactive dashboard for your model.

**Note** Double-clicking the Slider Switch block does not open its dialog box during simulation or when the block is selected. To edit the block parameters, you can use the Property Inspector or open the block dialog box by:

- Double-clicking the block when the block is not selected and the model is not simulating
- Right-clicking the block and selecting **Block Parameters** from the context menu

#### **Customize Slider Switch Blocks**

When you add a Slider Switch block to your model, the block is preconfigured with a default design. You can use the block with the default design or customize the appearance of the block.

To customize the appearance of the block, use design mode. After selecting the block, you can enter design mode in one of three ways:

- On the **Gauge** tab, under **Design**, click **Edit**.
- In the **Property Inspector**, on the **Design** tab, click **Edit**.
- Pause on the ellipsis that appears over the block and click the **Edit Custom Block** button.

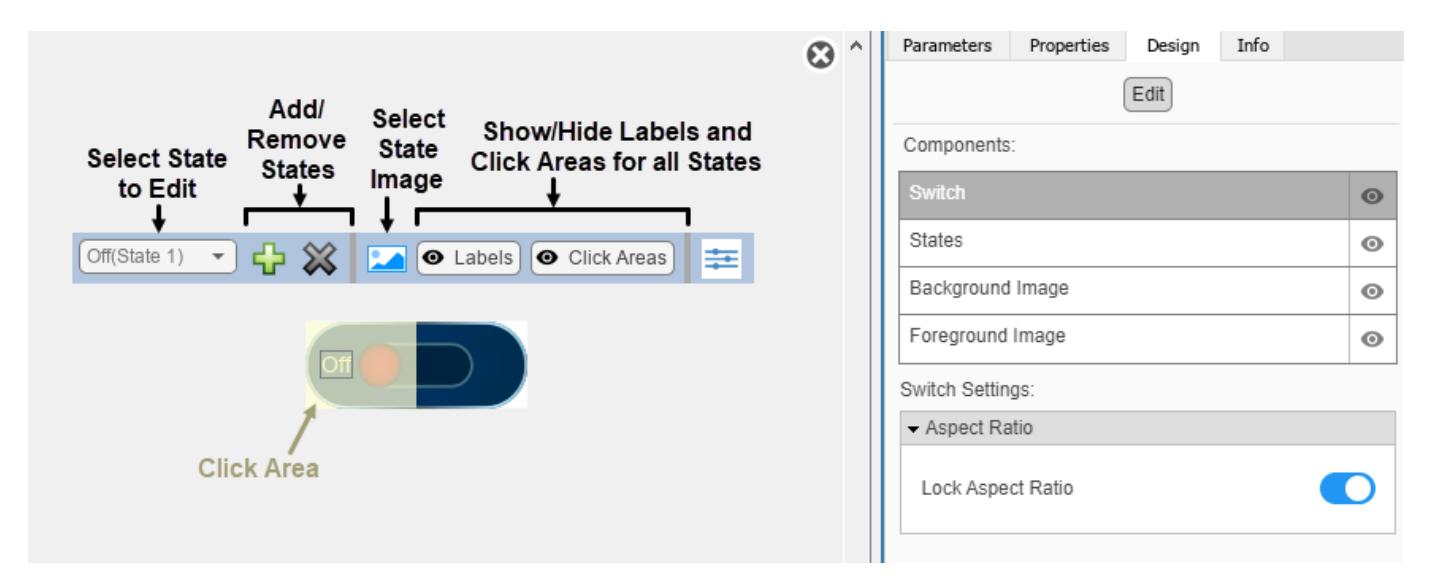

In design mode, you can add any number of states to the block. To add or delete states, use the toolbar above the block.

For each state, you can:

- Upload an image that defines the appearance of the block in the state.
- Configure the size and position of the click area for the state.
- Specify the State Value.
- Specify the State Label text, color, and position.

To upload an image for a state, use the toolbar above the block.

To resize the click area of a state, in the toolbar above the block, select the state from the drop-down menu. Then, click and drag the grab points of the yellow click area in the canvas. To reposition the click area, click and drag it in the canvas.

You can use the **Design** tab in the Property Inspector for fine control over the block design and to enter exact values for design settings.

Use the **Design** tab to:

- Specify the State Value.
- Specify the State Label.
- Upload a foreground image.
- Upload a background image.
- Set a solid background color.

When you finish editing the design, to exit design mode, click the **X** in the upper right of the canvas.

#### **Connect Dashboard Blocks**

Dashboard blocks do not use ports to connect to model elements. To connect dashboard blocks to variables and block parameters, use connect mode. Connect mode facilitates the process of connecting dashboard blocks in your model, especially when you want to connect multiple blocks at

once. To connect a single dashboard block, you can also use the **Connection** table in the block dialog box.

**Tip** You can modify dashboard block connections in your model during normal and accelerator mode simulations.

**Note** Dashboard blocks cannot connect to variables until you update the model diagram. To connect dashboard blocks to variables or modify variable values between opening your model and running a simulation, update the model diagram using **Ctrl+D**.

To enter connect mode, in the canvas, select the dashboard block to connect. On the Simulink Toolstrip, a tab named after the type of the selected block appears. On the block tab, click **Connect**. In connect mode, when you select one or more blocks, a list of parameters and variables available for connection appears. Select a variable or parameter from the list to connect to the selected dashboard block.

When the value of the selected variable or block parameter is nonscalar, use the text box at the bottom of the **Connection** table to specify the element you want to connect to the dashboard block. To connect to an element of a vector, matrix, or array, specify the element index, for example, 3 or (1,3). To connect to an element in a bus or structure, specify the element in the context of the bus or structure hierarchy by using dots to indicate different levels in the hierarchy, and omit the top level. For example, specify a.b to connect to scalar element b of the structure or bus a nested inside the selected composite variable or parameter.

To connect another dashboard block, pause on another dashboard block and click the **Connect** button above it. Then, make a selection of signals and blocks in your model and choose a model element to connect.

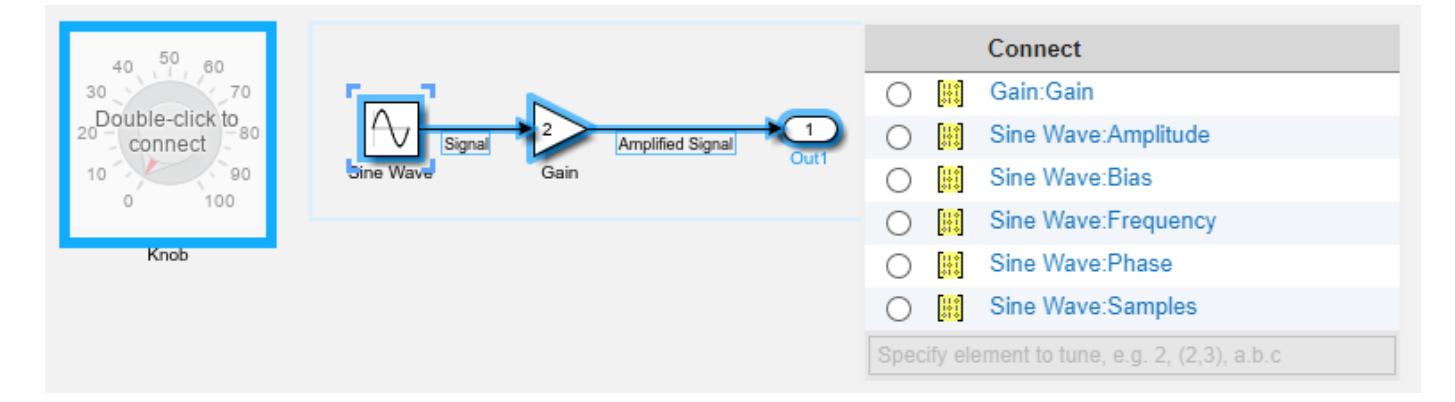

When you finish connecting the dashboard blocks in your model, on the block tab, click **Done Connecting**.

**Tip** You can hide the message shown on unconnected blocks using the set\_param function with the ShowInitialText block parameter. The message also disappears when you connect the block.

#### **Parameter Logging**

Tunable parameters connected to dashboard blocks are logged to the Simulation Data Inspector, where you can view the parameter values along with logged signal data. You can access logged parameter data in the MATLAB workspace by exporting the parameter data from the Simulation Data Inspector by using the UI or the [Simulink.sdi.exportRun](#page-3349-0) function. For more information about exporting data using the Simulation Data Inspector UI, see "Export Data to the Workspace or a File". The parameter data is stored in a [Simulink.SimulationData.Parameter](#page-5717-0) object, accessible as an element in the exported [Simulink.SimulationData.Dataset](#page-5619-0).

## **Limitations**

- Except for the Dashboard Scope block and the Display block, dashboard blocks can only connect to real scalar signals.
- The toolstrip does not support blocks that are inside a panel.
- You cannot use the **Connection** table in the block dialog to connect a dashboard block to a block that is commented out. When you connect a dashboard block to a commented block using connect mode, the dashboard block does not display the connected value until the you uncomment the block.
- Dashboard blocks cannot connect to model elements inside referenced models.
- When you simulate a model hierarchy, dashboard blocks inside referenced models do not update.
- Dashboard blocks do not support rapid accelerator simulation.
- When you connect a dashboard block to a variable or parameter during simulation, the data for that variable or parameter is not logged to the Simulation Data Inspector. To log variable and parameter data to the Simulation Data Inspector, connect the dashboard block to the variable or parameter prior to simulation.
- When you simulate a model in external mode with the **Default parameter behavior** set to **Inlined**, dashboard blocks can appear to change parameter and variable values. However, the change does not propagate to the simulation. For example, Gain blocks display changes made to the **Gain** parameter using the dashboard blocks, but the **Gain** value used in the simulation does not change.

## **Parameters**

Use the Property Inspector and the Block Parameters dialog box to specify the values of the block parameters. To set the core parameters of the dashboard block, use the Block Parameters dialog box or the **Parameters** tab in the Property Inspector. To customize the block, use the **Design** tab in the Property Inspector. To display the Block Parameters dialog box for a block, double-click the block. To display the Property Inspector, on the **Modeling** tab, under **Design**, select **Property Inspector**.

#### **Parameters**

To set the core parameters of the dashboard block, open the Property Inspector and click the **Parameters** tab.

#### **Connection**

**Connection** — Select variable or block parameter to connect variable and parameter connection options

Use the **Connection** table in the Block Parameters dialog box to select or change the variable or block parameter to control. To connect the block to a variable or block parameter:

- **1** If the block is not connected, in the Property Inspector, on the **Parameters** tab, click **Connect** to open the Block Parameters dialog box. If the block is already connected and you want to change the signal to which it connects, click **Change**.
- **2** Select a block in the model.
- **3** Select the variable or parameter you want to connect.

When the value of the selected variable or block parameter is nonscalar, use the text box at the bottom of the **Connection** table to specify the element you want to connect to the dashboard block. To connect to an element of a vector, matrix, or array, specify the element index, for example, 3 or (1,3). To connect to an element in a bus or structure, specify the element in the context of the bus or structure hierarchy by using dots to indicate different levels in the hierarchy. Omit the top level. For example, specify a  $\cdot$  b to connect to scalar element b of the structure or bus a nested inside the selected composite variable or parameter.

**4** Click **Apply**.

To help understand and debug your model, you can connect Dashboard blocks to variables and parameters in your model during simulation.

**Note** To see workspace variables in the connection table, update the model diagram using **Ctrl+D**.

**Tip** You can also use bind mode to select or change the variable or block parameter to control. To enter bind mode:

- If you are in design mode, exit by clicking the **Edit** button on the **Design** tab of the Property Inspector.
- •

Click the dashboard block in the canvas. If the dashboard block is not connected, **Connect** and an ellipsis appear over the dashboard block. If the dashboard block is already connected, only the ellipsis appears.

• If the dashboard block is not connected, click **Connect**. If the dashboard block is connected, pause on the ellipsis. In the action menu that expands, click **Connect**. In either case, a list of parameters and variables available for connection appears.

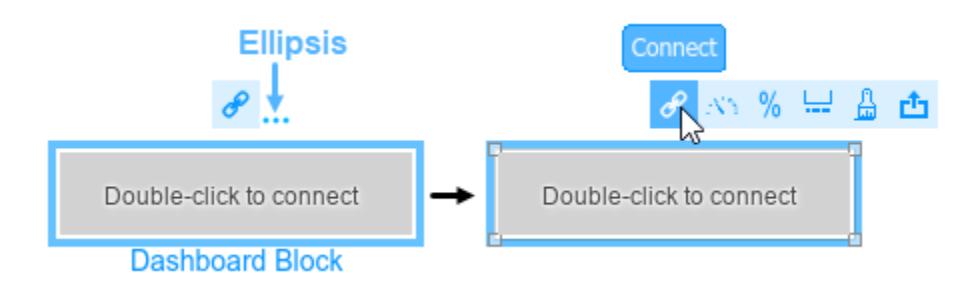

To connect the dashboard block in bind mode:

• From the list, select the variable or parameter you want to connect.

•

To exit bind mode, click **Done Connecting**  $\bullet$  over the dashboard block.

#### **Programmatic Use**

To programmatically connect a dashboard block to a tunable parameter or a variable, use a [Simulink.HMI.ParamSourceInfo](#page-5323-0) object. The Simulink.HMI.ParamSourceInfo object contains four properties. Some properties apply to connecting dashboard blocks to parameters. Some properties apply to connecting dashboard blocks to variables. Not all fields have a value for a connection because a given dashboard block connects to either a parameter or a variable. **Block Parameter:** Binding **Type:** Simulink.HMI.ParamSourceInfo **Default:** []

#### **Main**

**Label** — Position of label displaying name of connected element

Hide (default) | Bottom | Top

You can display the name of the element to which the dashboard block connects in a label positioned at the top or at the bottom of the block, or you can hide the label. If you want the label to be visible, specify the position of the block. If you do not want the label to be visible, specify Hide.

**Note** When the dashboard block is not connected to an element, the label is blank.

**Programmatic Use Block Parameter:** LabelPosition **Type:** character vector **Values:** 'Hide' | 'Bottom' | 'Top' **Default:** 'Hide'

**Lock Aspect Ratio** — Option to maintain block aspect ratio

on (default) | off

Enable this option to maintain the aspect ratio when resizing the block in the Simulink canvas.

#### **Tip**

- When the aspect ratio is locked, adding a new background image changes the aspect ratio of the block to match that of the background image.
- When the aspect ratio is not locked, adding a new background image does not change the proportions of the block but instead stretches or scales the background image to fit the size of the block.

**States** — Pairings of value with label scalar and character vector

Each state pairs a **State Value** with a **State Label**. When the block is in a given state, it assigns the **State Value** for that state to the connected variable or parameter. You can use the **State Label** to display the value assigned to the connected variable or parameter on the block or to provide a descriptive text label.

By default, the switch has two states, one corresponding to each switch position:

- In the Off state, the block assigns the connected variable or parameter a value of 0.
- In the On state, the block assigns the connected variable or parameter a value of 1.

You can use a customizable switch block to design a switch with any number of states greater than or equal to 1. To add a new state, click the **+** button. To delete the current state, click the **-** button.

**Tip** You can configure a variety of other parameters for a state besides the value and label in design mode. For example, you can select an image that will appear on the switch when it is in the state. To configure parameters in design mode:

- **1** Enter design mode. In the Property Inspector, on the **Design** tab, click the **Edit** button.
- **2** On the **Design** tab, open the **States** component, expand the **Select State** section, and select the state that you want to configure from the drop-down menu.
- **3** Configure the parameter values for the selected state, either using the toolbar above the block, or in the **States** component on the **Design** tab in the Property Inspector.

#### **Programmatic Use**

To configure the **States** for the block programmatically, specify the value of the States parameter as a structure array containing two elements with fields:

- Value Scalar double value for the state.
- Label String or character array to use as the label for the switch position.

```
leftState.Value = 0;leftState.Label = 'Off';
rightState.Value = 1;
rightState.Label = 'On';
switchStates = [leftState rightState];
```
**Block Parameter:** States **Type:** two element array of structures

#### **Design**

To customize the dashboard block, open the Property Inspector, click the **Design** tab, and click **Edit**.

#### **Switch**

**Lock Aspect Ratio** — Option to maintain block aspect ratio

```
on (default) | off
```
Enable this option to maintain the aspect ratio when resizing the block in the Simulink canvas.

#### **Tip**

- When the aspect ratio is locked, adding a new background image changes the aspect ratio of the block to match that of the background image.
- When the aspect ratio is not locked, adding a new background image does not change the proportions of the block but instead stretches or scales the background image to fit the size of the block.

#### **States**

**Select State** — Management and configuration of states scalar and character vector

Each state pairs a **State Value** with a **State Label**. When the block is in a given state, it assigns the **State Value** for that state to the connected variable or parameter. You can use the **State Label** to display the value assigned to the connected variable or parameter on the block or to provide a descriptive text label.

By default, the switch has two states, one corresponding to each switch position:

- In the Off state, the block assigns the connected variable or parameter a value of 0.
- In the On state, the block assigns the connected variable or parameter a value of 1.

You can use a customizable switch block to design a switch with any number of states greater than or equal to 1. To add a new state, click the **+** button. To delete the current state, click the **X** button.

To configure a state, in the **States** component, expand the **Select State** section and select the state.

You can configure the value, label text, and a variety of other parameters for the selected state in the **States** component on the **Design** tab in the Property Inspector. For example, you can select an image that will appear on the switch when it is in the state.

All changes that you make to parameter values in the **States** component are applied only to the selected state. To configure a different state, in the **Select State** section, select the state in the dropdown menu. Then, configure the parameter values of that state in the **States** component.

**Tip** Alternatively, you can:

- Configure the parameters for the selected state using the toolbar that appears above the switch block in design mode
- Configure the values and label text of the states for the block using the **Parameters** tab in the Property Inspector

#### **Programmatic Use**

To configure the **States** for the block programmatically, specify the value of the States parameter as a structure array containing two elements with fields:

• Value — Scalar double value for the state.

• Label — String or character array to use as the label for the switch position.

```
leftState.Value = 0;leftState.Label = 'Off';
rightState.Value = 1;
rightState.Label = 'On';
switchStates = [leftState rightState];
```
**Block Parameter:** States **Type:** two element array of structures

**Value** — State value scalar

Each state pairs a **State Value** with a **State Label**. Specify the **State Value** that activates the state selected in the **Design** tab.

**Text** — State label text string | character array

Each state pairs a **State Value** with a **State Label**. Specify the text for the **State Label** of the state selected in the **Design** tab.

**Label Color** — Button label font color [r g b] vector

Choose a font color for the button label from the palette of standard colors, or specify a custom color. The color is applied to the button label for the state that is selected in the **Select State** section of the **States** component on the **Design** tab.

**Label X Offset** — Horizontal offset of text center from left edge of block scalar

Specify the horizontal offset of the center of the **State Label** from the left edge of the block as a ratio of the block width. Relative to the position of the text when the offset is 0, an offset with a negative value moves the text left, and an offset with a positive value moves the text right.

**Label Y Offset** — Vertical offset of text center from top edge of block scalar

Specify the vertical offset of the center of the **State Label** from the top edge of the block as a ratio of the block height. Relative to the position of the text when the offset is 0, an offset with a negative value moves the text up, and an offset with a positive value moves the text down.

**Image X Offset** — Horizontal offset of left edge of image from left edge of block scalar

Specify the horizontal offset of the left edge of the image from the left edge of the block as a ratio of the block width. Relative to the position of the image when the offset is 0, an offset with a negative value moves the image left, and an offset with a positive value moves the image right.

Example: 1

**Image Y Offset** — Vertical offset of top edge of image from top edge of block scalar

Specify the vertical offset of the top edge of the image from the top edge of the block as a ratio of the block height. Relative to the position of the image when the offset is 0, an offset with a negative value moves the image up, and a positive value moves the image down.

Example: 1

**Width** — Image width scalar

Specify the image width as a ratio of the block width.

Example: 0.5

**Height** — Image height scalar

Specify the image height as a ratio of the block height.

Example: 0.5

**Lock Aspect Ratio** — Option to maintain image aspect ratio on (default) | off

Enable this option to maintain the aspect ratio when resizing the image using the Property Inspector.

**Click Area X Offset** — Horizontal offset of left edge of click area from left edge of block scalar

Specify the horizontal offset of the left edge of the click area from the left edge of the block as a ratio of the block width. Relative to the position of the image when the offset is 0, an offset with a negative value moves the image left, and an offset with a positive value moves the image right.

#### Example: 1

**Click Area Y Offset** — Vertical offset of top edge of click area from top edge of block scalar

Specify the vertical offset of the top edge of the click area from the top edge of the block as a ratio of the block height. Relative to the position of the image when the offset is 0, an offset with a negative value moves the image up, and a positive value moves the image down.

Example: 1

**Width** — Click area width scalar

Specify the click area width as a ratio of the block width.

Example: 0.5

**Height** — Click area height scalar

Specify the click area height as a ratio of the block height.

Example: 0.5

#### **Background Image**

**Use Background Color** — Option to specify solid block background color off (default) | on

For the block background, you can provide a background image or select a solid color. To select a solid background color, select this parameter. To provide a background image, clear this parameter.

**Note** Changing the background color using the **Format** tab of the Simulink Toolstrip removes the background image and enables the **Use Background Color** parameter.

Example: on

**Color** — Block background color [r g b] vector

To select a solid background color, enable the **Use Background Color** parameter. Then, choose a background color from the palette of standard colors, or specify a custom color.

**Tip** You can also specify the **Background Color** in the **Format** tab of the Simulink Toolstrip.

To specify the color of the block text, use the **Font Color** parameter.

#### **Programmatic Use**

Specify the BackgroundColor parameter for the block as a 1-by-3 [r g b] vector with values between 0 and 1 that is formatted as a string or a character vector. **Block Parameter:** BackgroundColor **Type:** character vector | string **Values:** [r g b] vector

**Opacity** — Block background opacity 1 (default) | scalar

Specify the block background opacity as a scalar value from 0 to 1.

Example: 0.5

**Corner Radius** — Corner radius of area with block background color scalar

Specify the corner radius of the area covered by the block background color as a ratio of half of the smaller of the two block dimensions, width or height.

Example: 0.25

#### **Foreground Image**

**Image X Offset** — Horizontal offset of left edge of image from left edge of block scalar

Specify the horizontal offset of the left edge of the image from the left edge of the block as a ratio of the block width. Relative to the position of the image when the offset is 0, an offset with a negative value moves the image left, and an offset with a positive value moves the image right.

Example: 1

**Image Y Offset** — Vertical offset of top edge of image from top edge of block scalar

Specify the vertical offset of the top edge of the image from the top edge of the block as a ratio of the block height. Relative to the position of the image when the offset is 0, an offset with a negative value moves the image up, and a positive value moves the image down.

Example: 1

**Width** — Image width scalar

Specify the image width as a ratio of the block width.

Example: 0.5

**Height** — Image height scalar

Specify the image height as a ratio of the block height.

Example:  $0.5$ 

**Lock Aspect Ratio** — Option to maintain image aspect ratio on (default) | off

Enable this option to maintain the aspect ratio when resizing the image using the Property Inspector.

### **Block Characteristics**

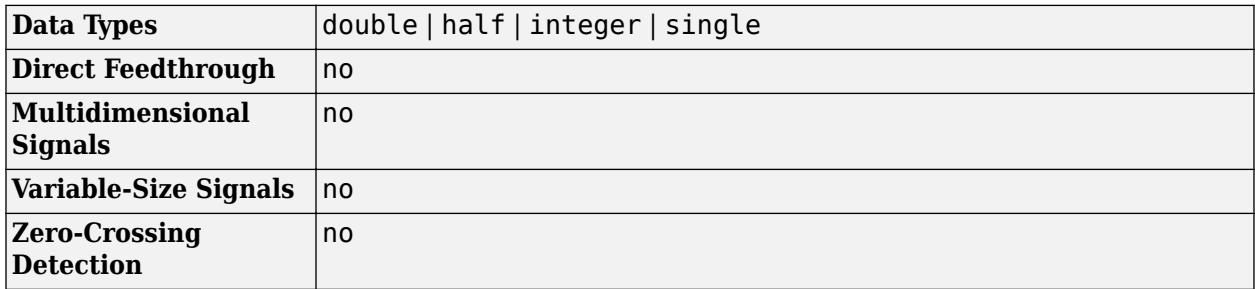

### **Tips**

- When you want to design a circular switch that distributes the state labels and the click areas that cause state transitions on an arc, consider using the [Rotary Switch](#page-1891-0) block.
- To design a control that applies values to a connected variable or parameter from a continuous range, use the [Knob](#page-1034-0), [Horizontal Slider](#page-869-0), or [Vertical Slider](#page-2483-0) blocks.

# **Version History**

**Introduced in R2021b**

#### **R2023a: Persistent Panels tab in Simulink Toolstrip**

When you add a dashboard panel to a model, the **Panels** tab appears in the Simulink Toolstrip and shows options for managing and editing panels.

Previously, the **Panels** tab was only visible when a panel was selected. Starting in R2023a, the **Panels** tab stays visible when no panel is selected.

The **Panels** tab also contains these new options:

- You can add an empty panel.
- You can rename the selected panel.
- You can hide the selected panel.

#### **R2022b: Undo and redo support for customizable dashboard blocks in panel**

Starting in R2022b, you can undo and redo the changes you make to customizable dashboard blocks that are in a panel.

To undo or redo a change:

- **1** Click the panel or a block in the panel.
- **2** Press **Ctrl+Z** to undo the change, or press **Ctrl+Y** to redo the change.

#### **Note** The keyboard shortcuts are based on Windows. On a Mac, press **command** (⌘) instead of **Ctrl**.

#### **R2022b: Toolstrip support for panels**

Starting in R2022b, you can use the Simulink Toolstrip to manage and edit panels and the dashboard blocks that they contain.

When you click a dashboard block in a panel, the toolstrip tab for the block appears. For example, when you click a Circular Gauge block, the **Gauge** tab appears in the toolstrip.

When you click a panel, the **Panel** tab appears in the toolstrip. The tab provides these options:

- Manage the visibility of panels in the model.
- Fit all unhidden panels within the current view.
- Collapse the selected panel.
- Customize the size and the contents of the panel.
- Set a custom background image for the selected panel.
- Add a new tab to the selected panel.

For more information, see "Toolstrip support for panels".

#### **R2022b: Extended support for customizable Dashboard blocks on Raspberry Pi boards**

Starting in R2022b, the Simulink Support Package for Raspberry Pi Hardware supports deploying these blocks from the **Customizable Blocks** library on your Raspberry Pi boards:

- Horizontal Gauge
- Horizontal Slider
- Lamp
- Push Button
- Rocker Switch
- Rotary Switch
- Slider Switch
- Toggle Switch
- Vertical Gauge
- Vertical Slider

You can customize the visual aspects of the blocks in a Simulink model and obtain the what you see is what you get (WYSIWYG) visualization on a web browser you launch from a Raspberry Pi terminal.

#### **R2022b: Extended support for customizable Dashboard blocks on Android devices**

Starting in R2022b, the Simulink Support Package for Android Devices supports deploying these blocks from the **Customizable Blocks** library on your Android devices:

- Horizontal Gauge
- Horizontal Slider
- Lamp
- Push Button
- Rocker Switch
- Rotary Switch
- Slider Switch
- Toggle Switch
- Vertical Gauge
- Vertical Slider

You can customize the visual aspects of the blocks in a Simulink model and obtain the what you see is what you get (WYSIWYG) visualization on your Android device as well as on your web browser.

#### **R2022a: Resize and reposition foreground image**

The blocks in the Customizable Blocks library have an option to add a foreground image as part of the design for a block. Starting in R2022a, you can rotate, resize, and reposition the foreground image within the block design.

# **Extended Capabilities**

#### **C/C++ Code Generation**

Generate C and C++ code using Simulink® Coder™.

Dashboard blocks are ignored for code generation.

### **See Also**

[Customizable Rocker Switch](#page-1871-0) | [Customizable Rotary Switch](#page-1891-0) | [Customizable Toggle Switch](#page-2295-0) | [Rocker](#page-1886-0) [Switch](#page-1886-0) | [Rotary Switch](#page-1908-0) | [Slider Switch](#page-2141-0) | [Toggle Switch](#page-2310-0)

#### **Topics**

"Tune and Visualize Your Model with Dashboard Blocks" "Simulation Pacing" "Getting Started with Panels"

# <span id="page-2141-0"></span>**Slider Switch**

Toggle parameter between two values

**Libraries:** Simulink / Dashboard

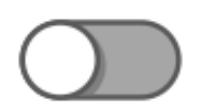

# **Description**

The Slider Switch block toggles the value of the connected block parameter between two values during simulation. For example, you can connect the Slider Switch block to a Switch block in your model and change its state during simulation. Use the Slider Switch block with other Dashboard blocks to create an interactive dashboard for your model.

Double-clicking the Slider Switch block does not open its dialog box during simulation and when the block is selected. To edit the block's parameters, you can use the **Property Inspector**, or you can right-click the block and select **Block Parameters** from the context menu.

#### **Connect Dashboard Blocks**

Dashboard blocks do not use ports to connect to model elements. To connect dashboard blocks to variables and block parameters, use connect mode. Connect mode facilitates the process of connecting dashboard blocks in your model, especially when you want to connect multiple blocks at once. To connect a single dashboard block, you can also use the **Connection** table in the block dialog box.

**Tip** You can modify dashboard block connections in your model during normal and accelerator mode simulations.

**Note** Dashboard blocks cannot connect to variables until you update the model diagram. To connect dashboard blocks to variables or modify variable values between opening your model and running a simulation, update the model diagram using **Ctrl+D**.

To enter connect mode, in the canvas, select the dashboard block to connect. On the Simulink Toolstrip, a tab named after the type of the selected block appears. On the block tab, click **Connect**. In connect mode, when you select one or more blocks, a list of parameters and variables available for connection appears. Select a variable or parameter from the list to connect to the selected dashboard block.

When the value of the selected variable or block parameter is nonscalar, use the text box at the bottom of the **Connection** table to specify the element you want to connect to the dashboard block. To connect to an element of a vector, matrix, or array, specify the element index, for example, 3 or (1,3). To connect to an element in a bus or structure, specify the element in the context of the bus

or structure hierarchy by using dots to indicate different levels in the hierarchy, and omit the top level. For example, specify a.b to connect to scalar element b of the structure or bus a nested inside the selected composite variable or parameter.

To connect another dashboard block, pause on another dashboard block and click the **Connect** button above it. Then, make a selection of signals and blocks in your model and choose a model element to connect.

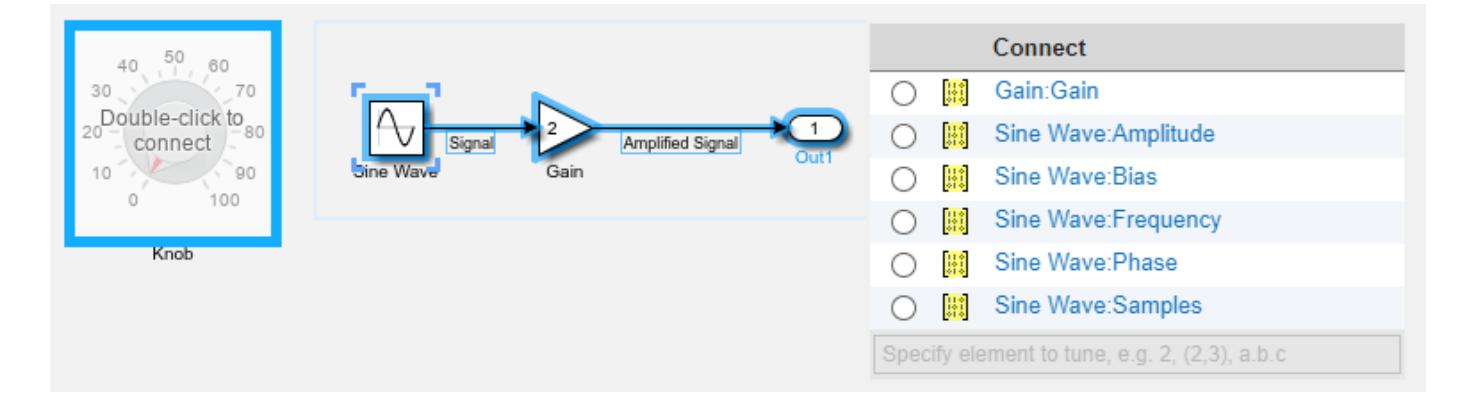

When you finish connecting the dashboard blocks in your model, on the block tab, click **Done Connecting**.

**Tip** You can hide the message shown on unconnected blocks using the set param function with the ShowInitialText block parameter. The message also disappears when you connect the block.

#### **Parameter Logging**

Tunable parameters connected to dashboard blocks are logged to the Simulation Data Inspector, where you can view the parameter values along with logged signal data. You can access logged parameter data in the MATLAB workspace by exporting the parameter data from the Simulation Data Inspector by using the UI or the [Simulink.sdi.exportRun](#page-3349-0) function. For more information about exporting data using the Simulation Data Inspector UI, see "Export Data to the Workspace or a File". The parameter data is stored in a [Simulink.SimulationData.Parameter](#page-5717-0) object, accessible as an element in the exported [Simulink.SimulationData.Dataset](#page-5619-0).

## **Limitations**

- Except for the Dashboard Scope block and the Display block, dashboard blocks can only connect to real scalar signals.
- The toolstrip does not support blocks that are inside a panel.
- You cannot use the **Connection** table in the block dialog to connect a dashboard block to a block that is commented out. When you connect a dashboard block to a commented block using connect mode, the dashboard block does not display the connected value until the you uncomment the block.
- Dashboard blocks cannot connect to model elements inside referenced models.
- When you simulate a model hierarchy, dashboard blocks inside referenced models do not update.
- Dashboard blocks do not support rapid accelerator simulation.
- When you connect a dashboard block to a variable or parameter during simulation, the data for that variable or parameter is not logged to the Simulation Data Inspector. To log variable and parameter data to the Simulation Data Inspector, connect the dashboard block to the variable or parameter prior to simulation.
- When you simulate a model in external mode with the **Default parameter behavior** set to **Inlined**, dashboard blocks can appear to change parameter and variable values. However, the change does not propagate to the simulation. For example, Gain blocks display changes made to the **Gain** parameter using the dashboard blocks, but the **Gain** value used in the simulation does not change.

## **Parameters**

**Connection** — Select a variable or block parameter to connect variable and parameter connection options

Select the variable or block parameter to control using the **Connection** table. To connect the block to a signal:

- **1** Make a selection in the model that includes one or more blocks.
- **2** Select the variable or parameter you want to connect.

When the value of the selected variable or block parameter is nonscalar, use the text box at the bottom of the **Connection** table to specify the element you want to connect to the dashboard block. To connect to an element of a vector, matrix, or array, specify the element index, for example,  $3$  or  $(1,3)$ . To connect to an element in a bus or structure, specify the element in the context of the bus or structure hierarchy by using dots to indicate different levels in the hierarchy, and omit the top level. For example, specify a.b to connect to scalar element b of the structure or bus a nested inside the selected composite variable or parameter.

**3** Click **Apply**.

To facilitate understanding and debugging your model, you can connect Dashboard blocks to variables and parameters in your model during simulation.

**Note** To see workspace variables in the connection table, update the model diagram using **Ctrl+D**.

#### **Programmatic Use**

To programmatically connect a dashboard block to a tunable parameter or a variable, use a [Simulink.HMI.ParamSourceInfo](#page-5323-0) object. The Simulink.HMI.ParamSourceInfo object contains four properties. Some of the properties apply to connecting dashboard blocks to parameters, and some apply to connecting dashboard blocks to variables. Not all fields have a value for a connection because a given dashboard block connects to either a parameter or a variable.

**Block Parameter:** Binding **Type:** Simulink.HMI.ParamSourceInfo **Default:** []

**States** — Pair values and labels scalar and character vector

Pairs of values to assign to the connected variable or parameter and text to display on the block. Switches have two states — **Left** and **Right** — one corresponding to each switch position. Each state contains a **Value** and a **Label**.

- **Value** Value to assign to the connected variable or parameter when the switch is in the corresponding position.
- **Label** Text to display on the block for the corresponding position.

This table describes the default configuration for the block.

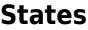

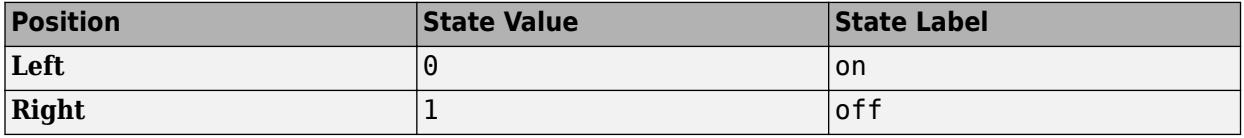

#### **Programmatic Use**

To configure the **States** for the block programmatically, specify the value of the States parameter as a structure array containing two elements with fields:

- Value Scalar double value for the state.
- Label String or character array to use as the label for the switch position.

```
leftState.Value = 0;
leftState.Label = 'Off';
rightState.Value = 1;
rightState.Label = 'On';
switchStates = [leftState rightState];
```
#### **Block Parameter:** States

**Type:** two element array of structures

**Label** — Block label position

Top (default) | Bottom | Hide

Position of the block label. When the block is connected to an element in the model, the label is the name of the connected element.

**Programmatic Use Block Parameter:** LabelPosition **Type:** character vector **Values:** 'Top' | 'Bottom' | 'Hide' **Default:** 'Top'

### **Block Characteristics**

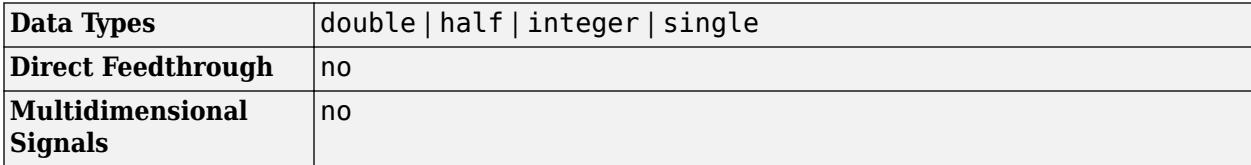

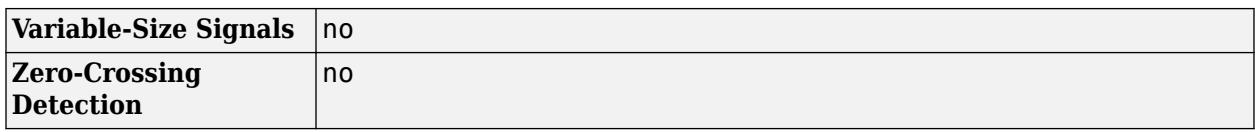

# **Version History**

**Introduced in R2015a**

#### **R2021a: Tune matrix and structure elements using dashboard blocks**

Starting in R2021a, you can connect a block from the Dashboard library to a scalar element of a matrix or structure that defines the value of a tunable block parameter. When you connect a dashboard block to a tunable parameter, you first select one or more blocks. Then, in a dialog box, you select the parameter to which you want to connect. When you select a parameter that has a nonscalar value, specify the element you want to tune using the text box in the dialog box.

#### **R2020b: Simulink Toolstrip support for dashboard blocks**

Starting in R2020b, the **Block** tab in the Simulink Toolstrip turns into a block-specific tab when you select a block in your model that is from the Dashboard library in the Simulink library or from the Flight Instruments library in the Aerospace Blockset Flight Control Analysis library. From the toolstrip, you can connect, disconnect, and modify connections for the selected block. You can jump to the model element connected to the selected block, and you can add the selected block to a panel.

#### **R2019a: Programmatically add and configure dashboard blocks**

Starting in R2019a, you can use functions such as add\_block and set\_param to create and configure blocks from the Dashboard library in your model.

# **Extended Capabilities**

#### **C/C++ Code Generation**

Generate C and C++ code using Simulink® Coder<sup>™</sup>.

Dashboard blocks are ignored for code generation.

### **See Also**

[Rocker Switch](#page-1886-0) | [Toggle Switch](#page-2310-0) | [Rotary Switch](#page-1908-0)

#### **Topics**

"Tune and Visualize Your Model with Dashboard Blocks" "Decide How to Visualize Simulation Data"

# **Sqrt**

Calculate square root, signed square root, or reciprocal of square root

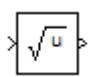

**Libraries:**

Simulink / Math Operations HDL Coder / HDL Floating Point Operations HDL Coder / Math Operations

# **Description**

The Sqrt block calculates the square root, signed square root, or reciprocal of square root on the input signal. Select one of the following functions from the **Function** parameter list.

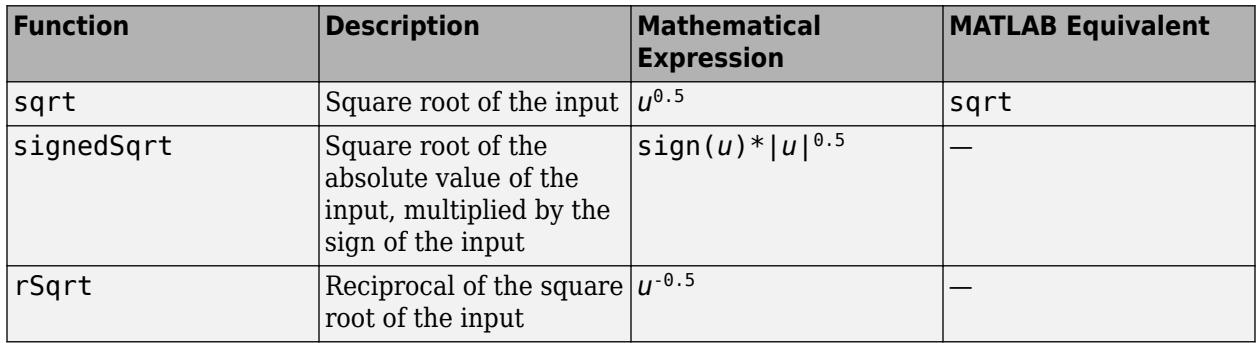

The block icon changes to match the function.

## **Ports**

### **Input**

**Port 1** — Input signal scalar | vector | matrix

Input signal to the block to calculate the square root, signed square root, or reciprocal of square root. The sqrt function accepts real or complex inputs, except for complex fixed-point signals. signedSqrt and rSqrt do not accept complex inputs. The input signal must be a floating point number.

This table summarizes the support for complex types and negative values for floating point, integer, and fixed-point data types for sqrt, rSqrt, and signedSqrt functions.

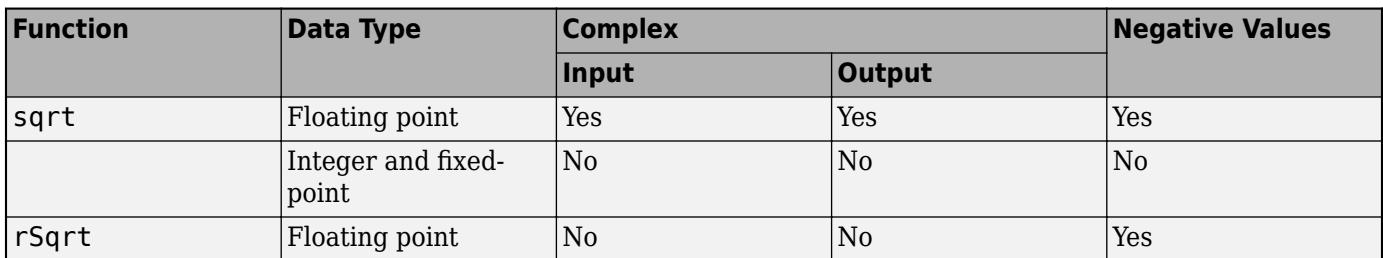

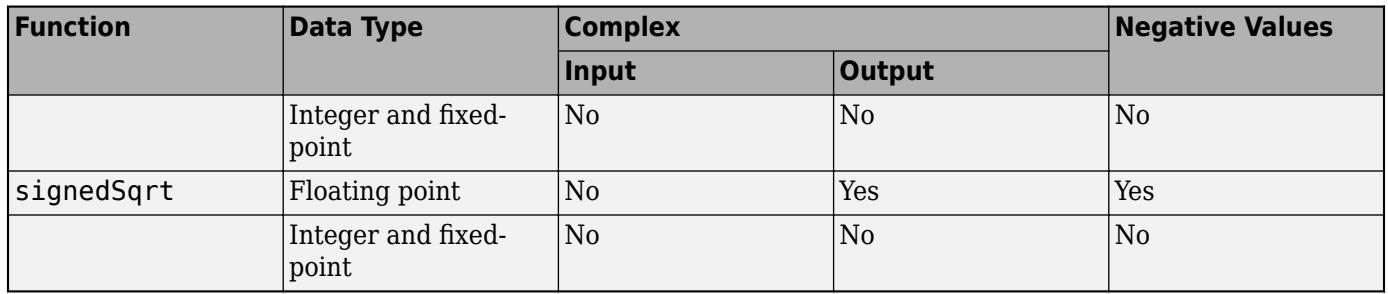

If the input is negative, set the **Output signal** to complex for all functions except signedSqrt.

```
Data Types: single | double | half | int8 | int16 | int32 | int64 | uint8 | uint16 | uint32 |
uint64 | fixed point
```
#### **Output**

**Port\_1** — Output signal scalar | vector | matrix

Output signal that is the square root, signed square root, or reciprocal of square root of the input signal. When the input is an integer or fixed-point type, the output must be floating point.

Data Types: single | double | half | int8 | int16 | int32 | int64 | uint8 | uint16 | uint32 | uint64 | fixed point

### **Parameters**

#### **Main**

**Function** — Function the block performs

sqrt (default) | signedSqrt | rSqrt

Specify the mathematical function that the block calculates. The block icon changes to match the function you select.

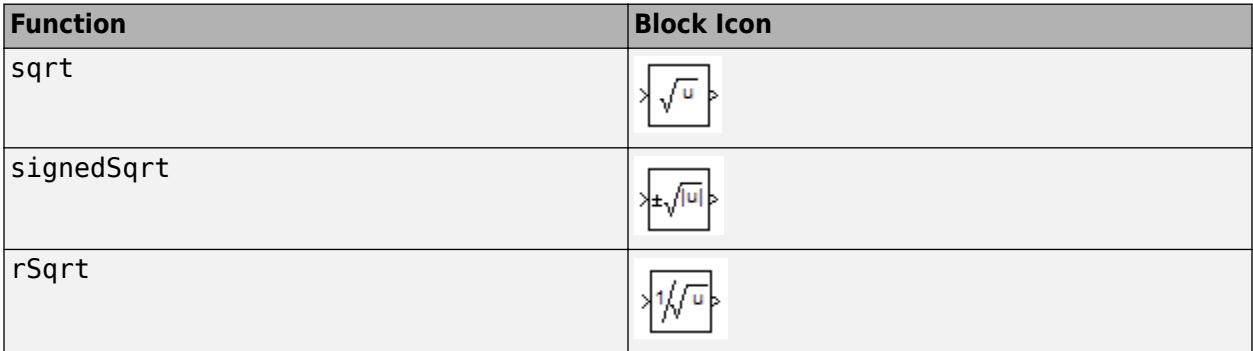

#### **Dependency**

When this parameter is set to signedSqrt, the **Intermediate results data type** parameter is disabled.

**Programmatic Use Block Parameter**: Operator **Type**: character vector **Values**: 'sqrt' | 'signedSqrt' | 'rSqrt' **Default**: 'sqrt'

**Output signal type** — Output signal type

auto (default) | real | complex

Specify the output signal type of the block.

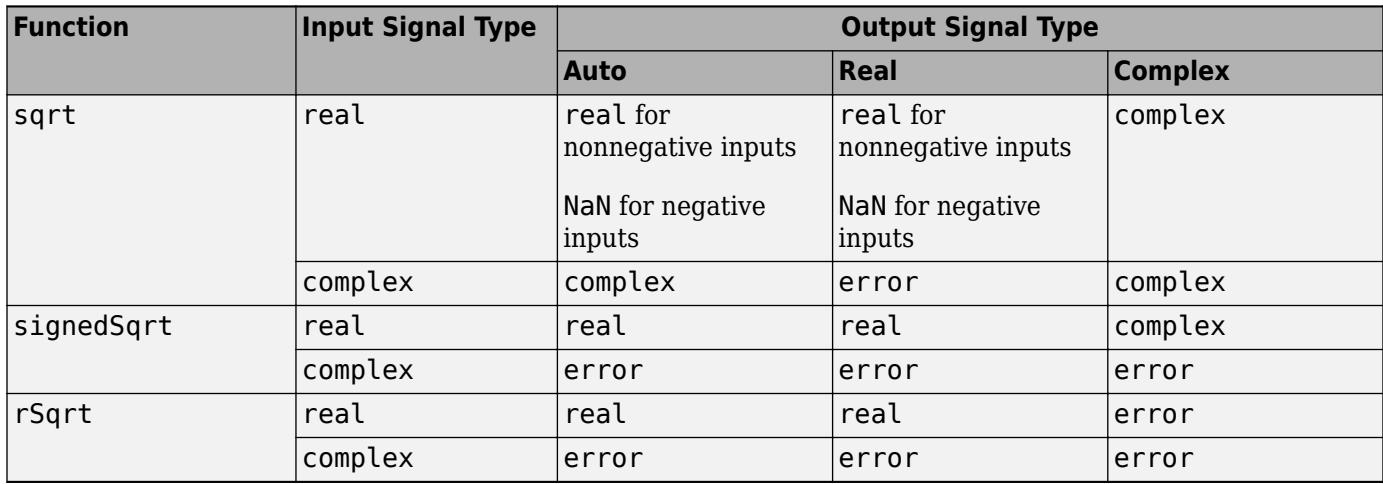

**Programmatic Use Block Parameter**: OutputSignalType **Type**: character vector **Values**: 'auto' | 'real' | 'complex' **Default**: 'auto'

**Sample time** – Sample time value other than -1

-1 (default) | scalar | vector

Specify the sample time as a value other than -1. For more information, see "Specify Sample Time".

#### **Dependencies**

This parameter is not visible unless it is explicitly set to a value other than -1. To learn more, see "Blocks for Which Sample Time Is Not Recommended".

**Programmatic Use Block Parameter:** SampleTime **Type:** string scalar or character vector **Default:** "-1"

#### **Algorithm**

**Method** — Method to compute reciprocal of square root

Exact (default) | Newton-Raphson

**1-2128**

Specify the method for computing the reciprocal of a square root. This parameter is only valid for the rSqrt function.

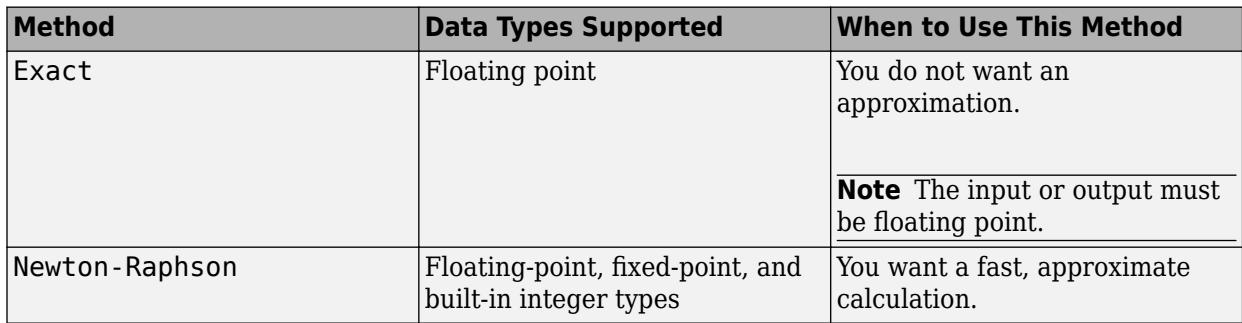

The Exact method provides results that are consistent with MATLAB computations.

**Note** The algorithms for sqrt and signedSqrt are always of Exact type, no matter what selection appears on the block dialog box.

**Programmatic Use Block Parameter**: AlgorithmType **Type**: character vector **Values**: 'Exact' | 'Newton-Raphson' **Default**: 'Exact'

**Number of iterations** — Number of iterations used for Newton Raphson algorithm

3 (default) | integer

Specify the number of iterations to perform the Newton-Raphson algorithm. This parameter is valid with the rSqrt function and the Newton-Raphson value for **Method**.

**Note** If you enter 0, the block output is the initial guess of the Newton-Raphson algorithm.

**Programmatic Use Block Parameter**: Iterations **Type**: character vector **Values**: integer **Default**: '3'

**Data Types**

The **Data Type Assistant** helps you set data attributes. To use the **Data Type Assistant**, click **Show**

**data type assistant Fig.** For more information, see "Specify Data Types Using Data Type Assistant".

#### **Intermediate results data type** — Data type of intermediate results

```
Inherit:Inherit via internal rule (default) | Inherit: Inherit from input |
Inherit: Inherit from output | double | single | int8 | uint8 | int16 | uint16 | int32 |
uint32 |int64 |uint64| fixdt(1,16,0) | fixdt(1,16,2^0,0) | < data type expressions
```
Specify the data type for intermediate results when you set **Function** to sqrt or rSqrt on the **Main** pane.

The type can be inherited, specified directly, or expressed as a data type object such as Simulink.NumericType.

**Note** To avoid overflow, the intermediate data type must be larger than or equal to a data type that can contain the square of the output data type.

Follow these guidelines on setting an intermediate data type explicitly for the square root function, sqrt:

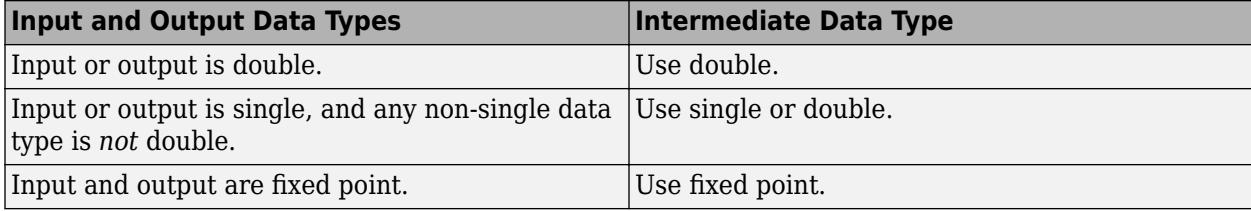

Follow these guidelines on setting an intermediate data type explicitly for the reciprocal square root function, rSqrt:

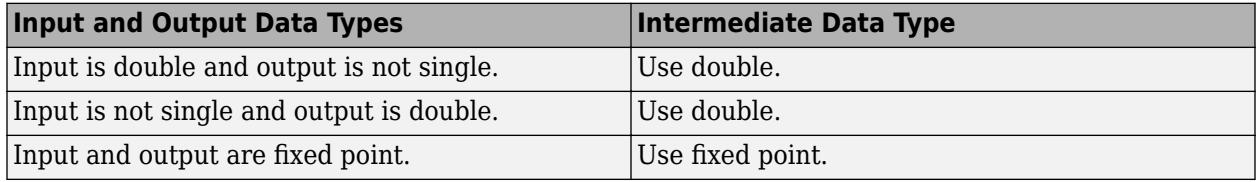

**Caution** Do not set **Intermediate results data type** to Inherit:Inherit from output when:

- You select Newton-Raphson to compute the reciprocal of a square root.
- The input data type is floating point.
- The output data type is fixed point.

Under these conditions, selecting Inherit:Inherit from output yields suboptimal performance and produces an error.

To avoid this error, convert the input signal from a floating-point to fixed-point data type. For example, insert a [Data Type Conversion](#page-314-0) block in front of the Sqrt block to perform the conversion.

#### **Dependencies**

This parameter is disabled when the **Function** parameter is set to signedSqrt.

**Programmatic Use Block Parameter**: IntermediateResultsDataTypeStr **Type**: character vector **Values**: 'Inherit: Inherit via internal rule' | 'Inherit: Inherit from input' | 'Inherit: Inherit from output' | 'double' | 'single', 'int8', 'uint8', int16,

'uint16', 'int32', 'uint32', 'int64', 'uint64', fixdt(1,16,0), fixdt(1,16,2^0,0). '<data type expression>' **Default**: 'Inherit: Inherit via internal rule'

#### **Output** — Output data type

Inherit: Same as first input (default) | Inherit: Inherit via internal rule | Inherit: Inherit via back propagation | double | single | half | int8 | int32 | uint32 |  $int64 |uint64|$  fixdt $(1,16,2^0,0)|$  <data type expression>  $|...|$ 

Specify the output data type. The type can be inherited, specified directly, or expressed as a data type object such as Simulink.NumericType.

#### **Dependencies**

When input is a floating-point data type smaller than single precision, the Inherit: Inherit via internal rule output data type depends on the setting of the "Inherit floating-point output type smaller than single precision" configuration parameter. Data types are smaller than single precision when the number of bits needed to encode the data type is less than the 32 bits needed to encode the single-precision data type. For example, half and int16 are smaller than single precision.

#### **Programmatic Use**

**Block Parameter**: OutDataTypeStr **Type**: character vector **Values**: 'Inherit: Inherit via internal rule' | 'Inherit: Inherit via back propagation' | 'Inherit: Same as first input' | 'double' | 'single' | 'half' | 'int8' | 'uint8' | int16 | 'uint16' | 'int32' | 'uint32' | 'int64' | 'uint64' | fixdt(1,16,0) | fixdt(1,16,2^0,0) | fixdt(1,16,2^0,0) | '<data type expression>' **Default**: 'Inherit: Same as first input'

**Minimum** — Minimum output value for range checking

[] (default) | scalar

Specify the lower value of the output range that Simulink checks as a finite, real, double, scalar value.

**Note** If you specify a bus object as the data type for this block, do not set the minimum value for bus data on the block. Simulink ignores this setting. Instead, set the minimum values for bus elements of the bus object specified as the data type. For information on the Minimum parameter for a bus element, see [Simulink.BusElement](#page-5137-0).

Simulink uses the minimum to perform:

- Parameter range checking (see "Specify Minimum and Maximum Values for Block Parameters") for some blocks.
- Simulation range checking (see "Specify Signal Ranges" and "Enable Simulation Range Checking").
- Automatic scaling of fixed-point data types.
- Optimization of the code that you generate from the model. This optimization can remove algorithmic code and affect the results of some simulation modes such as SIL or external mode.

For more information, see Optimize using the specified minimum and maximum values (Embedded Coder).

**Note Output minimum** does not saturate or clip the actual output signal. Use the [Saturation](#page-1917-0) block instead.

**Programmatic Use Block Parameter**: OutMin **Type**: character vector **Values**: scalar **Default**: '[ ]'

**Maximum** — Maximum output value for range checking

#### [] (default) | scalar

Specify the upper value of the output range that Simulink checks as a finite, real, double, scalar value.

**Note** If you specify a bus object as the data type for this block, do not set the maximum value for bus data on the block. Simulink ignores this setting. Instead, set the maximum values for bus elements of the bus object specified as the data type. For information on the Maximum parameter for a bus element, see [Simulink.BusElement](#page-5137-0).

Simulink uses the maximum value to perform:

- Parameter range checking (see "Specify Minimum and Maximum Values for Block Parameters") for some blocks.
- Simulation range checking (see "Specify Signal Ranges" and "Enable Simulation Range Checking").
- Automatic scaling of fixed-point data types.
- Optimization of the code that you generate from the model. This optimization can remove algorithmic code and affect the results of some simulation modes such as SIL or external mode. For more information, see Optimize using the specified minimum and maximum values (Embedded Coder).

**Note Output maximum** does not saturate or clip the actual output signal. Use the [Saturation](#page-1917-0) block instead.

**Programmatic Use Block Parameter**: OutMax **Type**: character vector **Values**: scalar **Default**: '[ ]'

**Integer rounding mode** — Rounding mode for fixed-point operations

Floor (default) | Ceiling | Convergent | Nearest | Round | Simplest | Zero

Specify the rounding mode for fixed-point operations. For more information, see "Rounding" (Fixed-Point Designer).

```
Programmatic Use
Block Parameter: RndMeth
Type: character vector
Values: 'Ceiling' | 'Convergent' | 'Floor' | 'Nearest' | 'Round' | 'Simplest' |
'Zero'
Default: 'Floor'
```
**Lock output data type setting against changes by the fixed-point tools** — Prevent fixed-point tools from overriding data types

off (default) | on

Select to lock the output data type setting of this block against changes by the Fixed-Point Tool and the Fixed-Point Advisor. For more information, see "Use Lock Output Data Type Setting" (Fixed-Point Designer).

**Programmatic Use Block Parameter**: LockScale **Type**: character vector **Values**: 'off' | 'on' **Default**: 'off'

**Saturate on integer overflow** - Choose the behavior when integer overflow occurs

off (default) | on

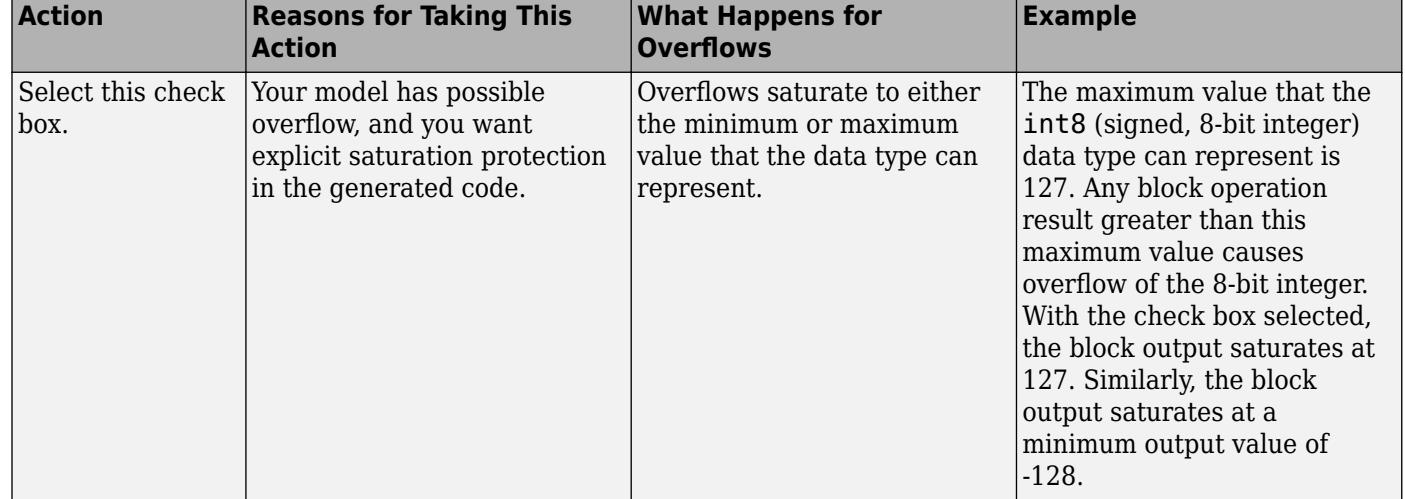

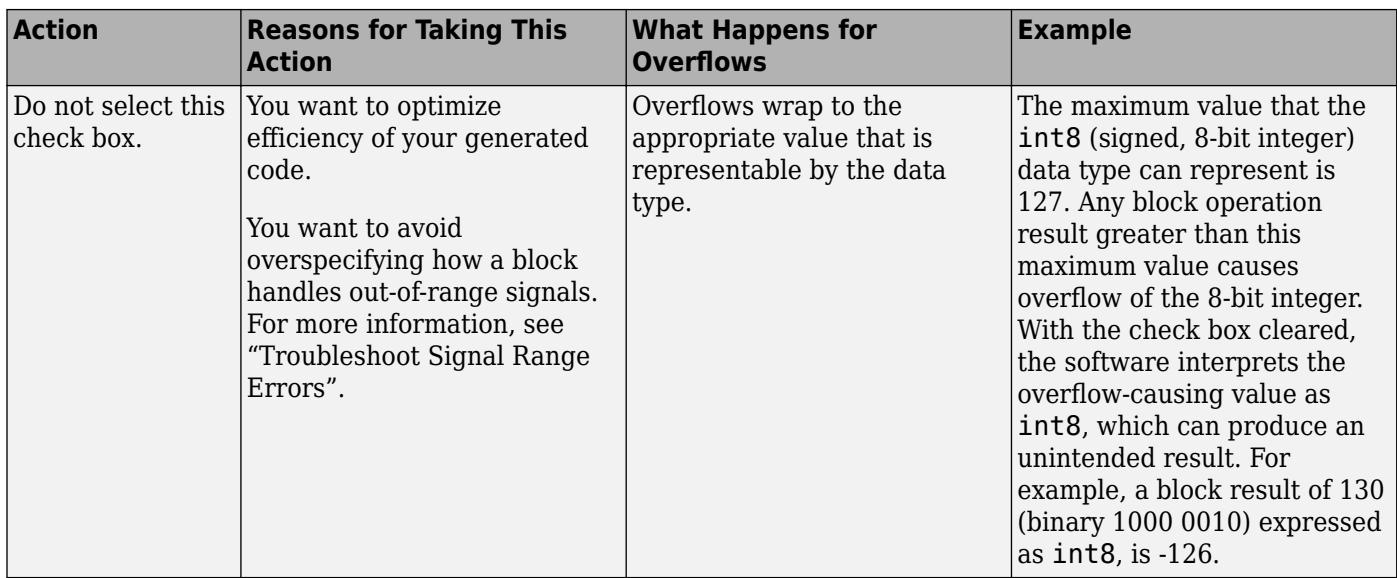

When you select this check box, saturation applies to every internal operation on the block, not just the output or result. Usually, the code generation process can detect when overflow is not possible. In this case, the code generator does not produce saturation code.

**Programmatic Use Block Parameter**: DoSatur **Type**: character vector **Value**: 'off' | 'on' **Default**: 'off'

# **Block Characteristics**

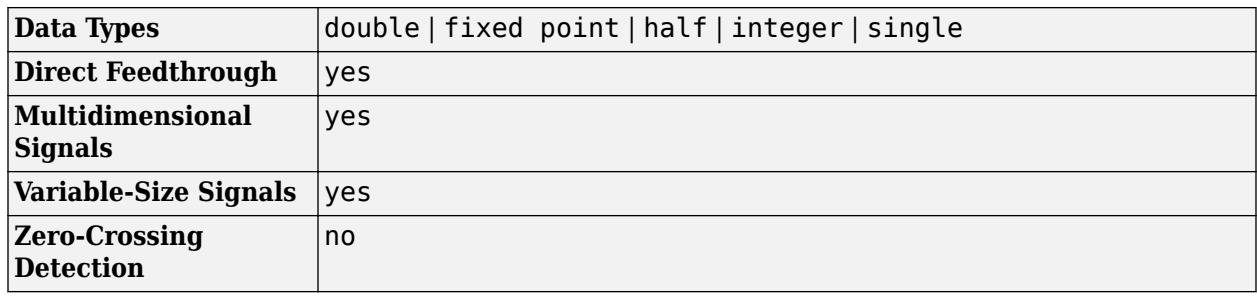

# **Version History**

**Introduced in R2010a**

# **Extended Capabilities**

#### **C/C++ Code Generation**

Generate C and C++ code using Simulink® Coder<sup>™</sup>.

#### **HDL Code Generation**

Generate Verilog and VHDL code for FPGA and ASIC designs using HDL Coder™.

HDL Coder provides additional configuration options that affect HDL implementation and synthesized logic.

#### **Sqrt Function Modes**

For the Sqrt block with **Function** set to sqrt, the code generator supports various architectures and data types.

The sqrtfunction architecture supports code generation for fixed-point types and floating-point types. When you use floating-point types, set "Floating Point IP Library Parameters" (HDL Coder) to Native Floating Point. You can specify the **LatencyStrategy** and **CustomLatency** HDL properties to choose from a range of frequency values when targeting your design on the hardware platform.

Use the **UseMultiplier** HDL block property in combination with the **LatencyStrategy** and **CustomLatency** properties to specify whether to compute the square root by using a pipelined shift and add or multiplication algorithm

#### **Native Floating Point Settings for Different Modes**

For this architecture, you can specify the **HandleDenormals** and **LatencyStrategy** settings from the **Native Floating Point** tab in the HDL Block Properties dialog box.

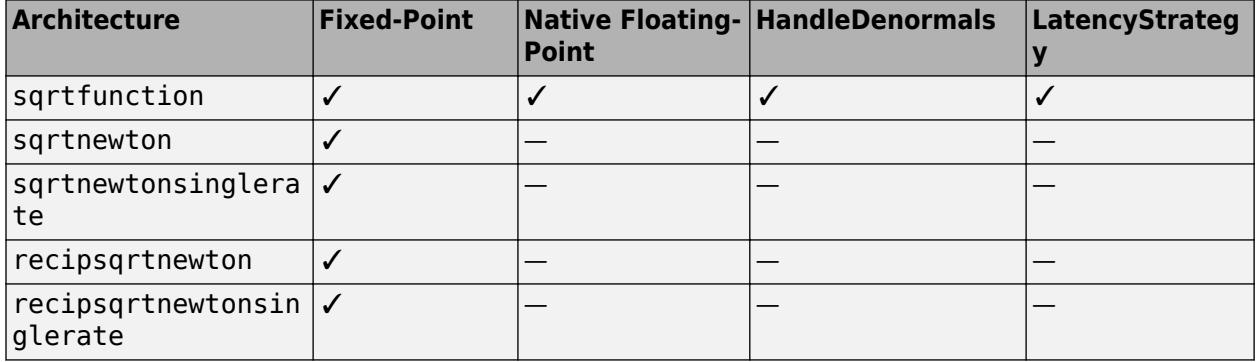

#### **HDL Architecture**

This block has multi-cycle implementations that introduce additional latency in the generated code. To see the added latency, view the generated model or validation model. See "Generated Model and Validation Model" (HDL Coder).

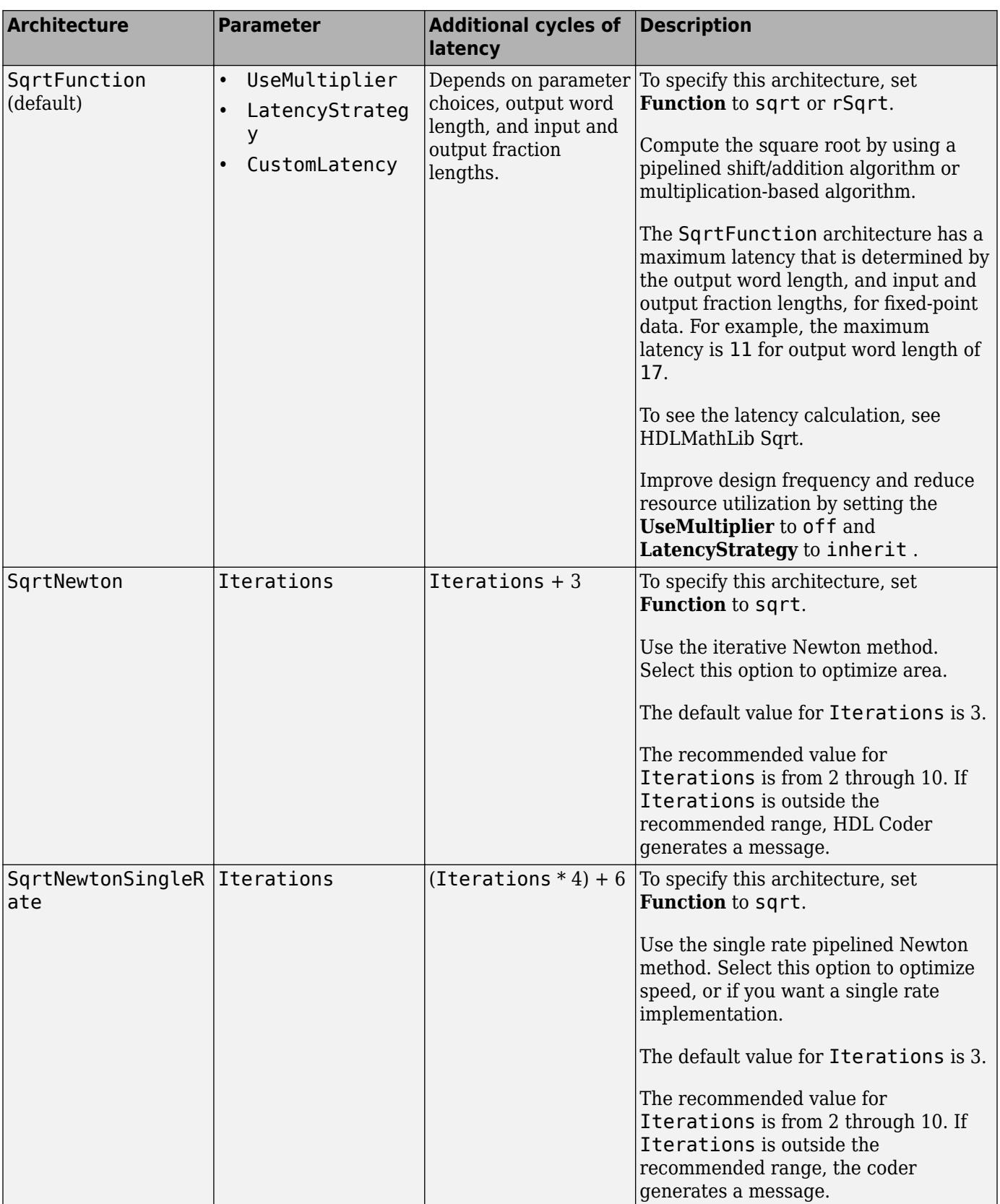

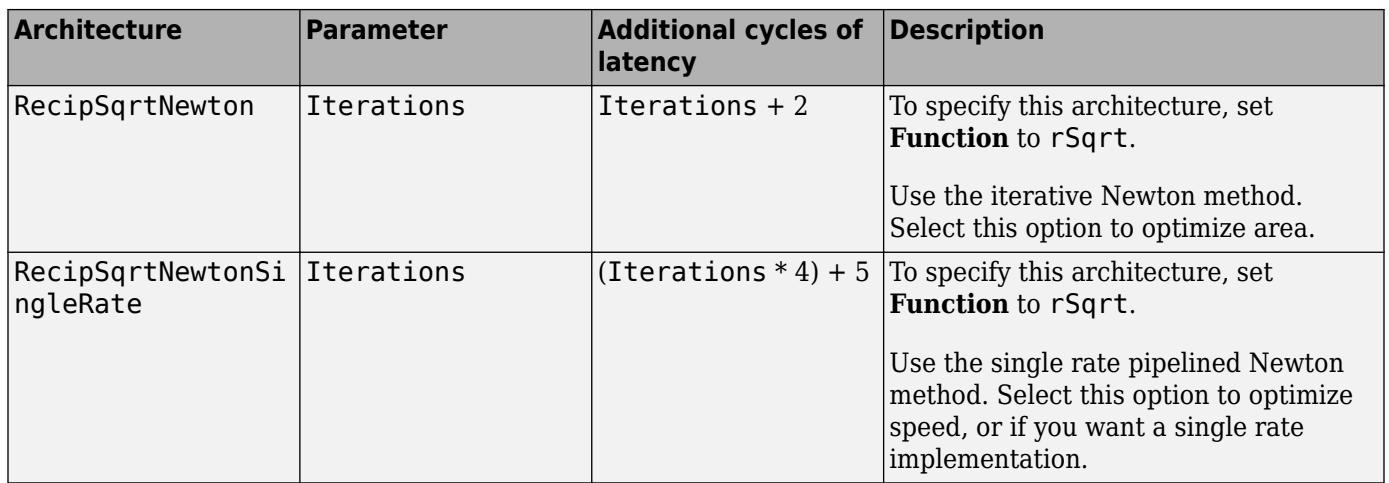

The Newton-Raphson iterative method:

$$
x_{i+1} = x_i - \frac{f(x_i)}{f'(x_i)} = x_i(1.5 - 0.5a x_i^2)
$$

ReciprocalRsqrtBasedNewton and ReciprocalRsqrtBasedNewtonSingleRate implement the Newton-Raphson method with:

$$
f(x)=\frac{1}{x^2}-1
$$

#### **HDL Block Properties**

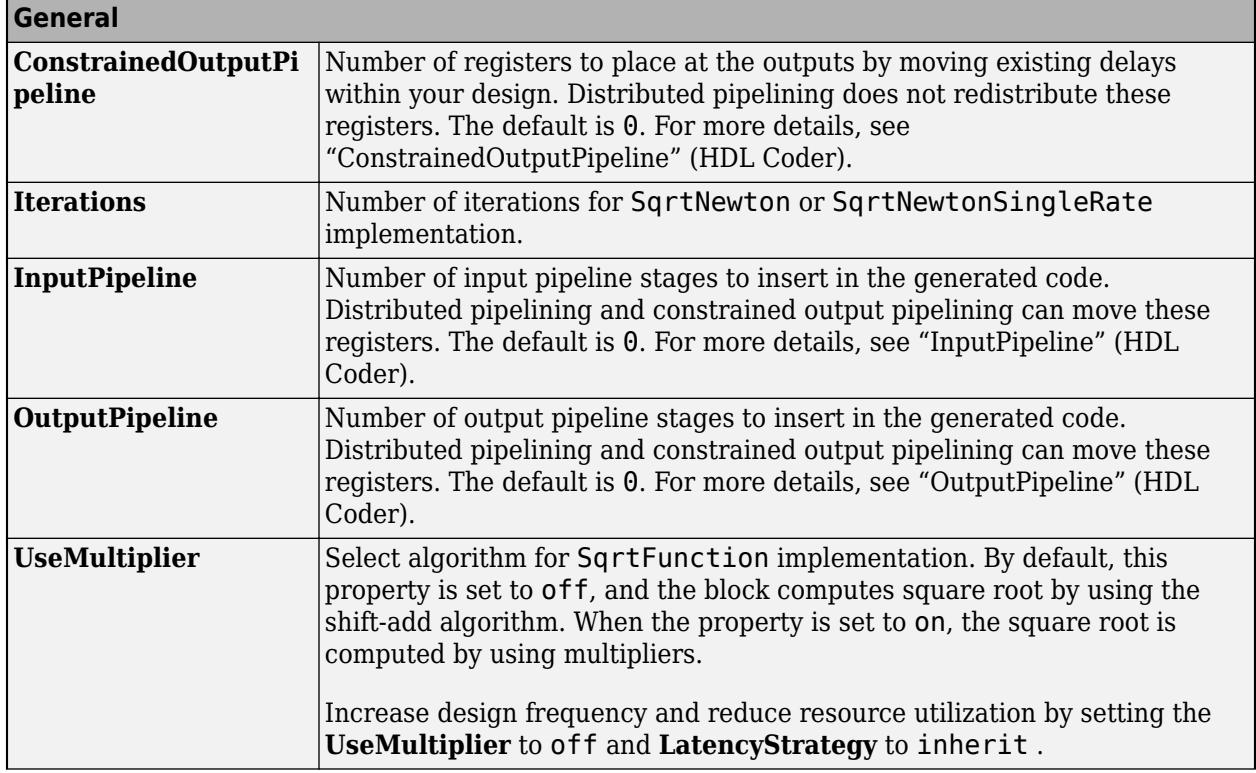

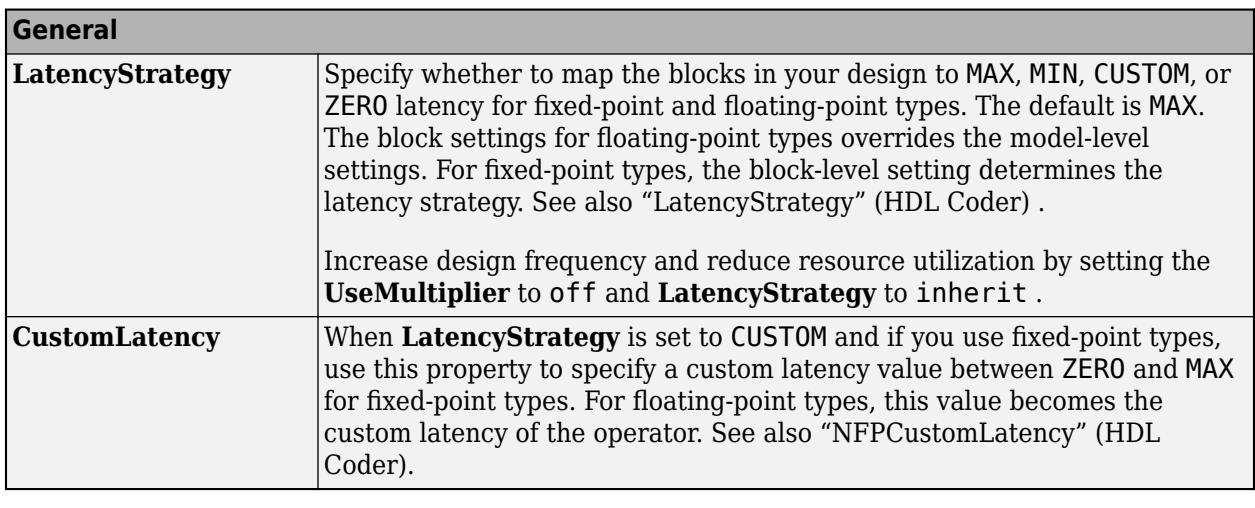

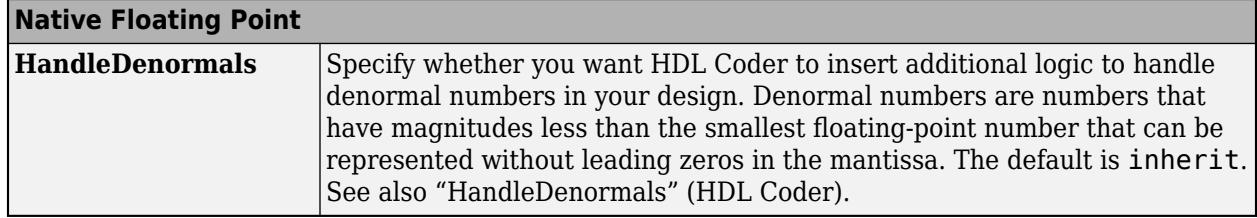

#### **Restrictions**

- Input must be an unsigned scalar value.
- Output is a fixed-point scalar value.

#### **PLC Code Generation**

Generate Structured Text code using Simulink® PLC Coder<sup>™</sup>.

#### **Fixed-Point Conversion**

Design and simulate fixed-point systems using Fixed-Point Designer™.

## **See Also**

[Math Function](#page-1325-0) | [Trigonometric Function](#page-2369-0)

# **Squeeze**

Remove singleton dimensions from multidimensional signal

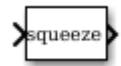

**Libraries:** Simulink / Math Operations

# **Description**

The Squeeze block removes singleton dimensions from its multidimensional input signal. A singleton dimension is any dimension whose size is one. The Squeeze block operates only on signals whose number of dimensions is greater than two. Scalar, vector, and matrix signals pass through the Squeeze block unchanged.

# **Ports**

#### **Input**

**Port 1** — Multidimensional input signal multidimensional signal

Input signal that has any singleton dimensions removed in the output.

```
Data Types: half | single | double | int8 | int16 | int32 | int64 | uint8 | uint16 | uint32 |
uint64 | Boolean | fixed point | enumerated | bus
```
### **Output**

**Port\_1** — Output signal with no singleton dimensions multidimensional signal

Output signal with no singleton dimensions. For example, a multidimensional array of size 3-by-1-by-2 changes into a 3-by-2 signal. If there are no singleton dimensions in the input, then the input signal is passed through unchanged to the output.

```
Data Types: half | single | double | int8 | int16 | int32 | int64 | uint8 | uint16 | uint32 |
uint64 | Boolean | fixed point | enumerated | bus
```
# **Block Characteristics**

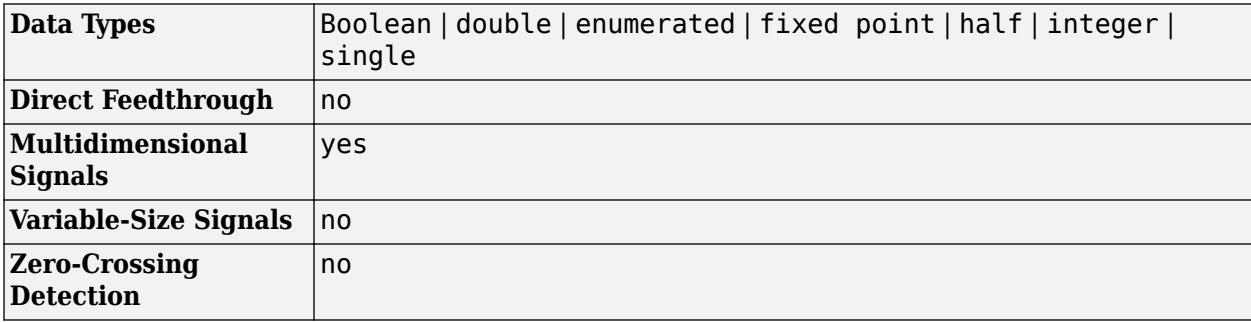
# **Version History**

**Introduced in R2007b**

## **Extended Capabilities**

**C/C++ Code Generation** Generate C and C++ code using Simulink® Coder™.

**PLC Code Generation** Generate Structured Text code using Simulink® PLC Coder™.

**Fixed-Point Conversion** Design and simulate fixed-point systems using Fixed-Point Designer™.

**See Also** [Reshape](#page-1867-0)

# <span id="page-2161-0"></span>**State Reader**

Read a block state

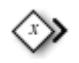

**Libraries:** Simulink / Signal Routing

## **Description**

The State Reader block reads the current state of a supported state owner block.

State Reader blocks can read state from these state owner blocks:

- Discrete State-Space
- Discrete-Time Integrator
- Delay
- Unit Delay
- Discrete Transfer Fcn
- Discrete Filter
- Discrete FIR Filter
- Integrator
- Second-Order Integrator
- Outport of conditional subsystem blocks such as Enabled Subsystem, Triggered Subsystem, and Function-Call Subsystem
- S-Function with multiple discrete states

To configure an S-Function block as a state owner block, each data type work vector must be declared as a discrete state vector using ssSetDWorkUsedAsDState and named using ssSetDWorkName or ssSetDWorkRTWIdentifier in mdlInitializeSizes.

**Tip** You can determine whether a block is a supported state owner block by the value of the block's IsStateOwnerBlock parameter. The expression

get\_param(*blk*,'IsStateOwnerBlock')

where blk is a block name or handle, returns 'on' if the block is a supported state owner block and 'off' otherwise.

To add a State Reader or State Writer block to your model, click on a state owner block to highlight it. Then, from the current block tab of the Simulink toolstrip, click **Reader-Writer**. From the menu, select State Reader Block or State Writer Block.

**Note** The current block tab of the toolstrip might be labeled with the name of the highlighted block, for example, **Outport**, or it might be labeled **Block**, depending on the type of block you highlight.

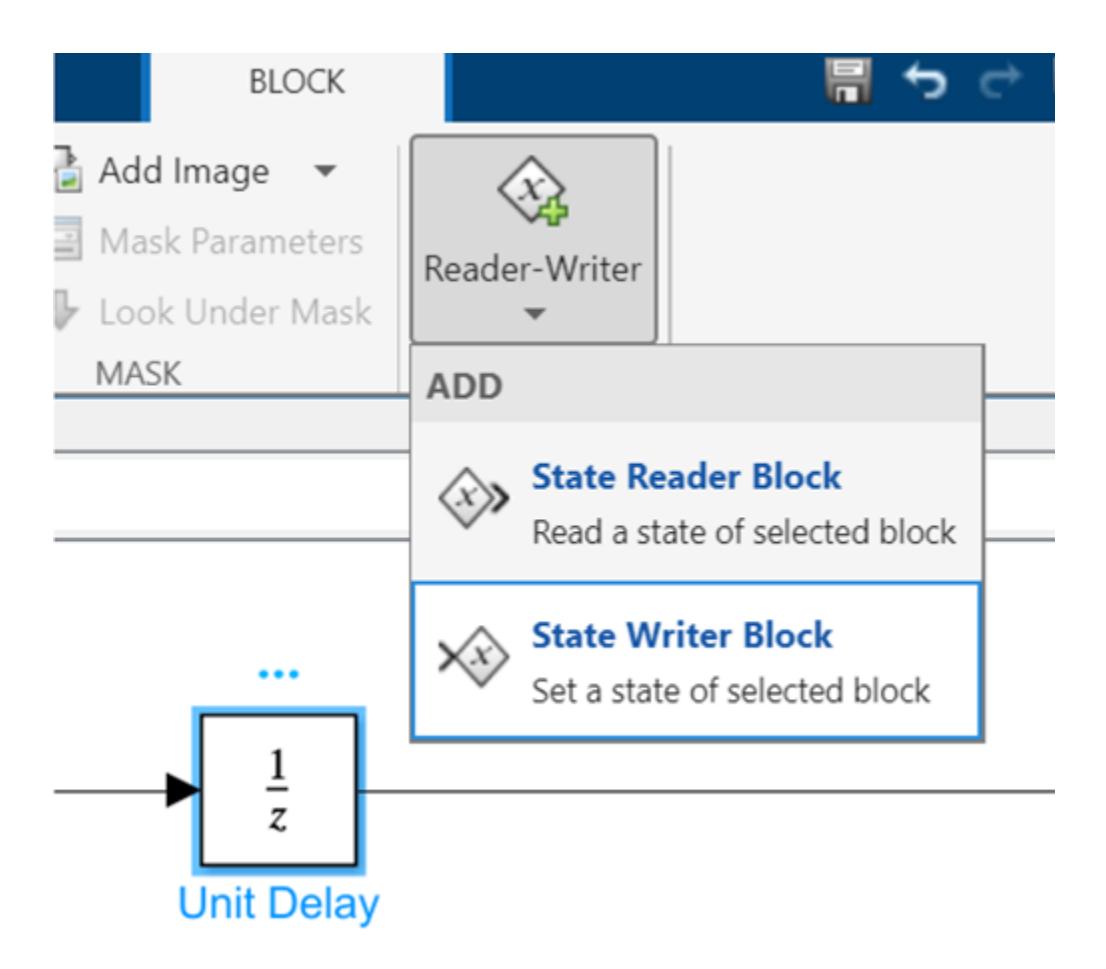

If the state owner block has multiple states, then the State Reader or State Writer block dialog opens. Select a state from the **State Owner Selector Tree**.

**Note** Before adding a State Reader or State Writer block for a Second-Order Integrator block, you must explicitly name the states. See ["Specifying the State Names" on page 1-1935.](#page-1956-0)

After you create a State Reader or State Writer block, a  $\langle x \rangle$  badge appears above the state owner block, and the name of the state owner block appears next to the State Reader or State Writer block.

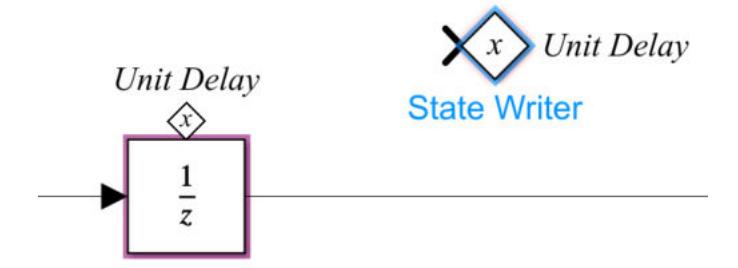

A State Reader or State Writer block cannot remain in the same system as its state owner block. After you create a State Reader or State Writer block, cut and paste it to move it to the desired location within the model hierarchy.

Alternatively, you can add a State Reader or State Writer block to your model from the Simulink Library Browser, then set the **State owner block** parameter from the block parameters dialog.

**Note** When you create a library block with a State Reader or State Writer block, you must also include the corresponding state owner block in the library block.

You can select a State Reader or State Writer block or a corresponding state owner block to highlight blocks related to it. To show a related block in an open diagram or new tab, pause on the ellipsis that

appears after selection. Then, select **Related Blocks d** from the action bar. When multiple blocks correspond to the selected block, a list of related blocks opens. You can filter the list of related blocks by entering a search term in the text box. After you select a related block from the list, window focus goes to the open diagram or new tab that shows the related block.

#### **Ports**

#### **Output**

**Out** — State value scalar | vector

State value read from a state owner block.

The dimension of the output is the dimension of the full state vector. Refer to the **Initial conditions** parameter for specific blocks. For example, for a Delay block with a **Delay length** of N, the State Reader block returns a state vector of length [1xN].

```
Data Types: single | double | half | int8 | int16 | int32 | int64 | uint8 | uint16 | uint32 |
uint64 | fixed point
```
### **Parameters**

**State owner block** — Name of state owner block none (default)

Name of state owner block whose state this block is reading. To change the state owner block, select a block from the **State Owner Selector Tree**.

**Note** If the name of a state owner block contains a slash (/), the slash appears as two slashes (//) in the State Reader block parameters dialog. This notation distinguishes the slash in the block name itself from slashes that separate names at different levels of the model hierarchy.

**Programmatic Use Block Parameter:** StateOwnerBlock **Type:** character vector **Value:** '' | '<model path/block name>' **Default:** ''

## **Block Characteristics**

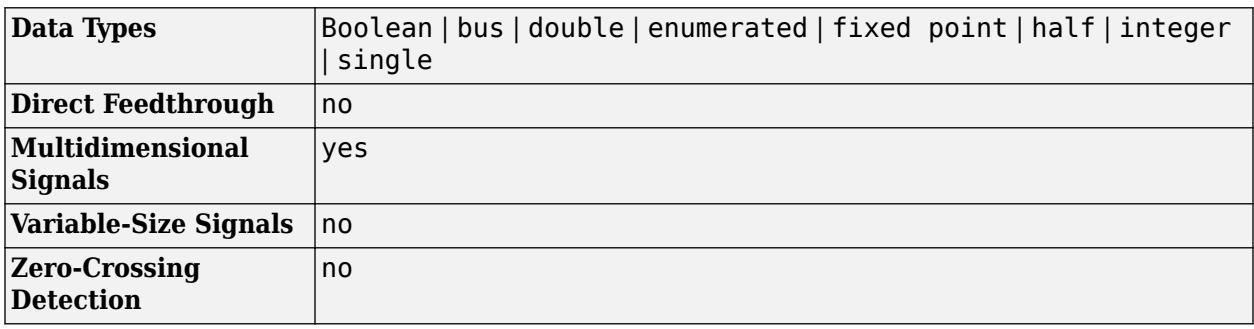

## **Extended Capabilities**

#### **C/C++ Code Generation**

Generate C and C++ code using Simulink® Coder™.

#### **Fixed-Point Conversion**

Design and simulate fixed-point systems using Fixed-Point Designer™.

### **See Also**

[Initialize Function](#page-939-0) | [Reset Function](#page-1855-0) | [Terminate Function](#page-2274-0) | [Event Listener](#page-670-0) | [State Writer](#page-2165-0)

#### **Topics**

"Using Initialize, Reinitialize, Reset, and Terminate Functions" "Create Test Harness to Generate Function Calls"

# <span id="page-2165-0"></span>**State Writer**

Write to a block state

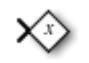

**Libraries:** Simulink / Signal Routing

# **Description**

The State Writer block sets the state of a supported state owner block.

State Writer blocks can write state to these state owner blocks:

- Discrete State-Space
- Discrete-Time Integrator
- Delay
- Unit Delay
- Discrete Transfer Fcn
- Discrete Filter
- Discrete FIR Filter
- Integrator
- Second-Order Integrator
- Outport of conditional subsystem blocks such as Enabled Subsystem, Triggered Subsystem, and Function-Call Subsystem
- S-Function with multiple discrete states

To configure an S-Function block as a state owner block, each data type work vector must be declared as a discrete state vector using ssSetDWorkUsedAsDState and named using ssSetDWorkName or ssSetDWorkRTWIdentifier in mdlInitializeSizes.

**Tip** You can determine whether a block is a supported state owner block by the value of the block's IsStateOwnerBlock parameter. The expression

get\_param(*blk*,'IsStateOwnerBlock')

where blk is a block name or handle, returns 'on' if the block is a supported state owner block and 'off' otherwise.

To add a State Reader or State Writer block to your model, click on a state owner block to highlight it. Then, from the current block tab of the Simulink toolstrip, click **Reader-Writer**. From the menu, select State Reader Block or State Writer Block.

**Note** The current block tab of the toolstrip might be labeled with the name of the highlighted block, for example, **Outport**, or it might be labeled **Block**, depending on the type of block you highlight.

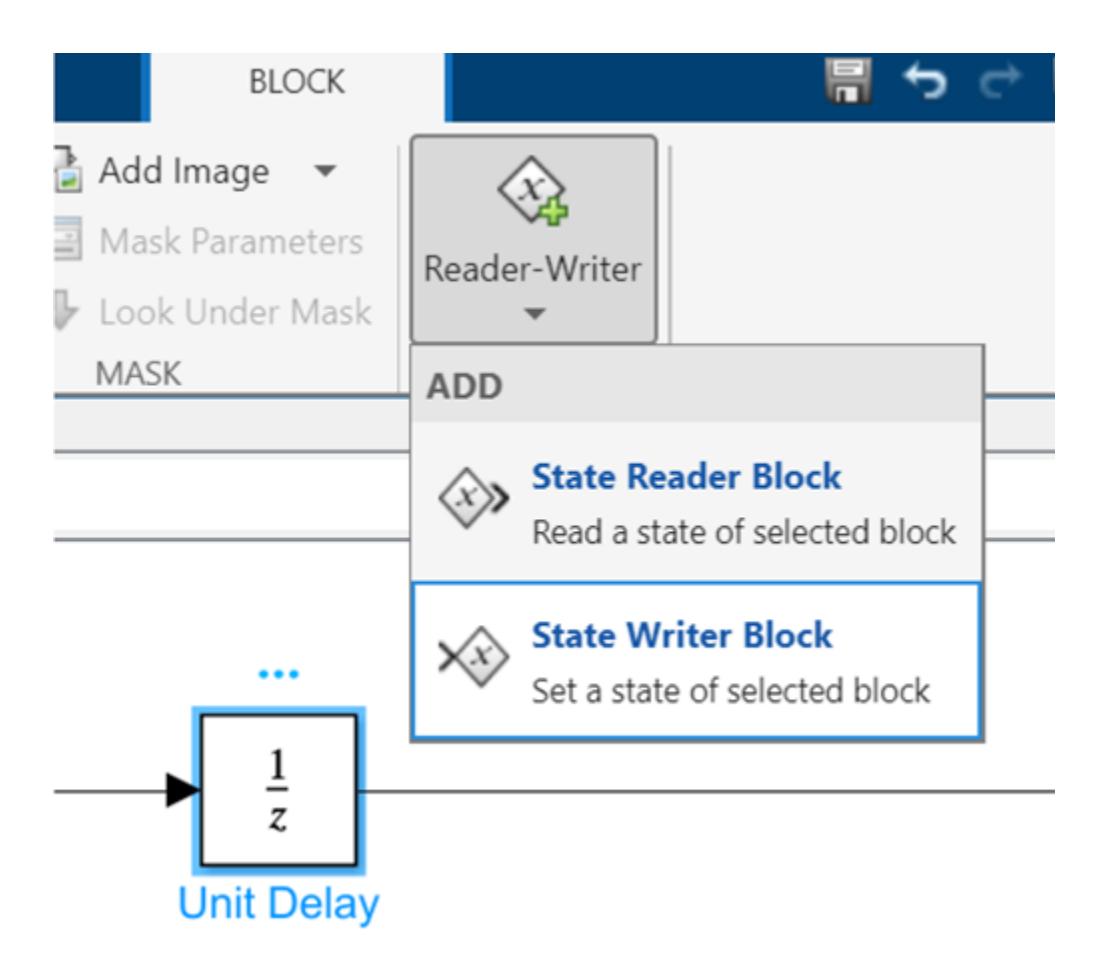

If the state owner block has multiple states, then the State Reader or State Writer block dialog opens. Select a state from the **State Owner Selector Tree**.

**Note** Before adding a State Reader or State Writer block for a Second-Order Integrator block, you must explicitly name the states. See ["Specifying the State Names" on page 1-1935.](#page-1956-0)

After you create a State Reader or State Writer block, a  $\langle x \rangle$  badge appears above the state owner block, and the name of the state owner block appears next to the State Reader or State Writer block.

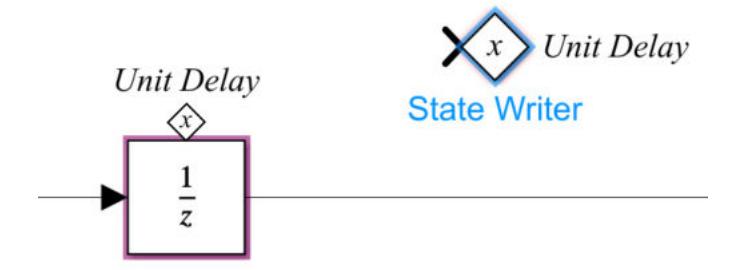

A State Reader or State Writer block cannot remain in the same system as its state owner block. After you create a State Reader or State Writer block, cut and paste it to move it to the desired location within the model hierarchy.

Alternatively, you can add a State Reader or State Writer block to your model from the Simulink Library Browser, then set the **State owner block** parameter from the block parameters dialog.

**Note** When you create a library block with a State Reader or State Writer block, you must also include the corresponding state owner block in the library block.

You can select a State Reader or State Writer block or a corresponding state owner block to highlight blocks related to it. To show a related block in an open diagram or new tab, pause on the ellipsis that

appears after selection. Then, select **Related Blocks**  $\mathbb{F}$  from the action bar. When multiple blocks correspond to the selected block, a list of related blocks opens. You can filter the list of related blocks by entering a search term in the text box. After you select a related block from the list, window focus goes to the open diagram or new tab that shows the related block.

## **Limitations**

The State Writer block does not support resettable states inside an [Enabled Subsystem](#page-658-0) block. You must use a [Reinitialize Function](#page-1824-0) block to implement resettable states inside an Enabled Subsystem block. An external signal received at the enable port of the Enabled Subsystem triggers the execution of the Reinitialize Function block inside the subsystem. For more information on configuring Reinitialize Function block settings, see "Reinitialize States of Blocks in Subsystem".

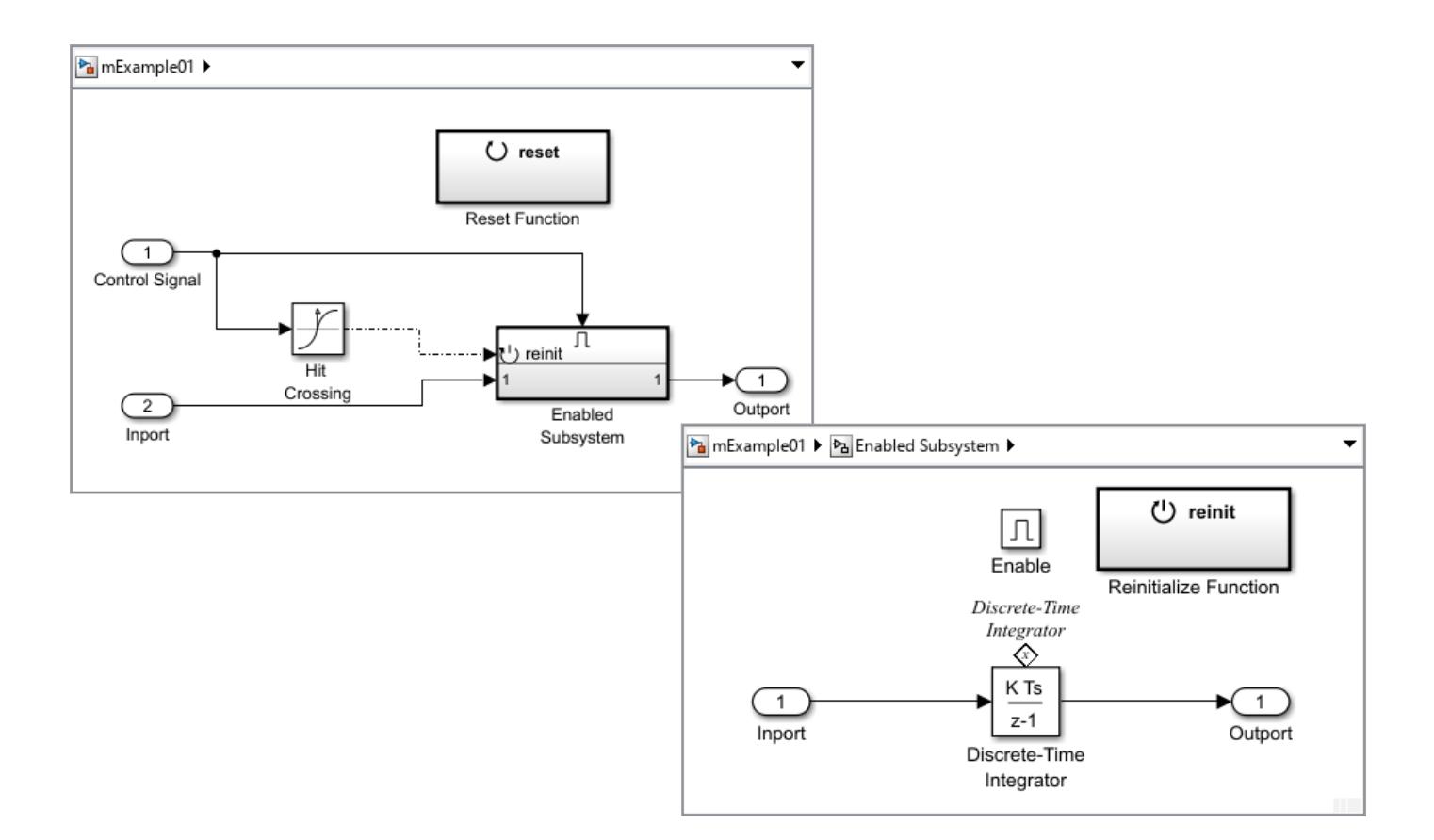

### **Ports**

#### **Input**

**In** — State value scalar | vector

State value written to a state owner block.

When writing to a state owner block with an input scalar, the scalar value is expanded to match the dimension of the state. All elements of the state are set to the same value.

```
Data Types: single | double | half | int8 | int16 | int32 | int64 | uint8 | uint16 | uint32 |
uint64 | fixed point
```
### **Parameters**

**State owner block** — Name of state owner block none (default)

Name of state owner block whose state this block is writing. To change the state owner block, select a block from the **State Owner Selector Tree**.

**Note** If the name of a state owner block contains a slash (/), the slash appears as two slashes (//) in the State Writer block parameters dialog. This notation distinguishes the slash in the block name itself from slashes that separate names at different levels of the model hierarchy.

**Programmatic Use Block Parameter:** StateOwnerBlock **Type:** character vector **Value:** '' | '<model path/block name>' **Default:** ''

## **Block Characteristics**

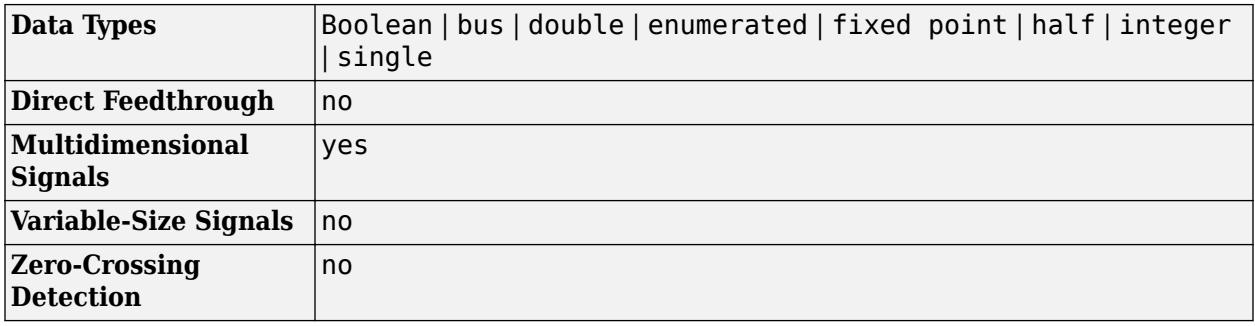

### **Extended Capabilities**

#### **C/C++ Code Generation**

Generate C and C++ code using Simulink® Coder<sup>™</sup>.

#### **Fixed-Point Conversion**

Design and simulate fixed-point systems using Fixed-Point Designer™.

### **See Also**

[Initialize Function](#page-939-0) | [Reset Function](#page-1855-0) | [Terminate Function](#page-2274-0) | [Event Listener](#page-670-0) | [State Reader](#page-2161-0)

#### **Topics**

"Using Initialize, Reinitialize, Reset, and Terminate Functions" "Create Test Harness to Generate Function Calls"

# <span id="page-2170-0"></span>**State-Space**

Implement linear state-space system

$$
\begin{cases} \dot{x} = Ax + Bu \\ y = Cx + Du \end{cases}
$$

**Libraries:** Simulink / Continuous

## **Description**

The State-Space block implements a system whose behavior you define as

$$
\dot{x} = Ax + Bu
$$
  
\n
$$
y = Cx + Du
$$
  
\n
$$
x|_{t=t_0} = x_0,
$$

where  $x$  is the state vector,  $u$  is the input vector,  $y$  is the output vector, and  $x0$  is the initial condition of the state vector. The A, B, C, and D matrices can be specified as either sparse matrices or dense matrices. The matrix coefficients must have these characteristics:

- *A* must be an *n*-by-*n* matrix, where *n* is the number of states.
- *B* must be an *n*-by-*m* matrix, where *m* is the number of inputs.
- *C* must be an *r*-by-*n* matrix, where *r* is the number of outputs.
- *D* must be an *r*-by-*m* matrix.

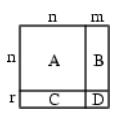

In general, the block has one input port and one output port. The number of rows in C or D matrix is the same as the width of the output port. The number of columns in the B or D matrix are the same as the width of the input port. If you want to model an autonomous linear system with no inputs, set the B and D matrices to empty. In this case, the block acts as a source block with no input port and one output port, and implements the following system:

$$
\dot{x} = Ax
$$
  
\n
$$
y = Cx
$$
  
\n
$$
x|_{t=t_0} = x_0.
$$

Simulink software converts a matrix containing zeros to a sparse matrix for efficient multiplication.

## **Ports**

#### **Input**

**Port 1** — Input signal scalar | vector

Real-valued input vector of type double, where the width equals the number of columns in the **B** and **D** matrices. For more information, see ["Description" on page 1-2149.](#page-2170-0)

Data Types: double

#### **Output**

Port 1 — Output vector scalar | vector

Real-valued output vector of data type double, with width equal to the number of rows in the **C** and **D** matrices. For more information, see ["Description" on page 1-2149.](#page-2170-0)

Data Types: double

### **Parameters**

**A** — Matrix coefficient, A

1 (default) | scalar | vector | matrix | sparse matrix

Specify the matrix coefficient A, as a real-valued *n*-by-*n* matrix, where *n* is the number of states. For more information on the matrix coefficients, see ["Description" on page 1-2149.](#page-2170-0)

**Programmatic Use Block Parameter:** A **Type:** character vector, string **Values:** scalar | vector | matrix | sparse matrix **Default:** '1'

**B** — Matrix coefficient, B

1 (default) | scalar | vector | matrix | sparse matrix

Specify the matrix coefficient B, as a real-valued *n*-by-*m* matrix, where *n* is the number of states and *m* is the number of inputs. For more information on the matrix coefficients, see ["Description" on page](#page-2170-0) [1-2149.](#page-2170-0)

**Programmatic Use Block Parameter:** B **Type:** character vector, string **Values:** scalar | vector | matrix | sparse matrix **Default:** '1'

**C** — Matrix coefficient, C

1 (default) | scalar | vector | matrix | sparse matrix

Specify the matrix coefficient **C** as a real-valued *r*-by-*n* matrix, where *r* is the number of outputs and *n* is the number of states. For more information on the matrix coefficients, see ["Description" on page 1-](#page-2170-0) [2149.](#page-2170-0)

**Programmatic Use Block Parameter:** C **Type:** character vector, string **Values:** scalar | vector | matrix | sparse matrix **Default:** '1'

#### **D** — Matrix coefficient, D

1 (default) | scalar | vector | matrix | sparse matrix

Specify the matrix coefficient **D** as a real-valued *r*-by-*m* matrix, where *r* is the number of outputs and *m* is the number of inputs. For more information on the matrix coefficients, see ["Description" on page](#page-2170-0) [1-2149.](#page-2170-0)

**Programmatic Use Block Parameter:** D **Type:** character vector, string **Values:** scalar | vector | matrix | sparse matrix **Default:** '1'

**Initial conditions** — Initial state vector

0 (default) | scalar | vector

Specify the initial state vector.

#### **Limitations**

The initial conditions of this block cannot be inf or NaN.

**Programmatic Use Block Parameter:** X0 **Type:** character vector, string **Values:** scalar | vector **Default:** '0'

**Parameter tunability** — Choose tunable representation of block parameters

Auto (default) | Optimized | Unconstrained

Tunability level of the state-space matrices (A,B,C, and D ) for accelerated simulation modes and deployed simulations using the Simulink Compiler™. When set to Auto, Simulink chooses the appropriate parameter tunability level.

For sparse matrix coefficients, set the parameter to Optimized to allow tunability of non-zero elements while keeping the pattern and number of non-zero elements constant. Set this parameter to Unconstrained to allow all elements to be tunable, so long as the number of non-zero elements is kept constant, that is, you can change the pattern of the sparse matrix.

For dense matrix coefficients, select Optimized to allow tunability of all matrix elements, provided the number of non-zero elements initially specified in the matrix is kept constant. Set this parameter to Unconstrained to allow full tunability of all matrix elements.

**Note** To tune the **D** matrix of the block when  $D = 0$ , you must enable the **Allow non-zero values for D matrix initially specified as zero** parameter.

**Programmatic Use Block Parameter:** ParameterTunability **Type:** character vector | string **Values:** 'Auto' | 'Optimized' | 'Unconstrained' **Default:** 'Auto'

#### **Allow non-zero values for D matrix initially specified as zero** — Allow tunability of D matrix when  $D = 0$

off (default) | on

Enable this parameter to support tunability of **D** even when  $D = 0$ .

**Note** Enabling this parameter enables direct feedthrough for the State-Space block.

**Programmatic Use Block Parameter:** AllowTunableDMatrix **Type:** character vector | string **Values:** 'off' | 'on' **Default:** 'off'

**Absolute tolerance** — Absolute tolerance for computing block states

auto (default) | scalar | vector

Absolute tolerance for computing block states, specified as a positive, real-valued, scalar or vector. To inherit the absolute tolerance from the Configuration Parameters, specify auto or -1.

- If you enter a real scalar, then that value overrides the absolute tolerance in the Configuration Parameters dialog box for computing all block states.
- If you enter a real vector, then the dimension of that vector must match the dimension of the continuous states in the block. These values override the absolute tolerance in the Configuration Parameters dialog box.
- If you enter auto or –1, then Simulink uses the absolute tolerance value in the Configuration Parameters dialog box (see "Solver Pane") to compute block states.

**Programmatic Use Block Parameter:** AbsoluteTolerance **Type:** character vector, string Values: 'auto' | '-1' | any positive real-valued scalar or vector **Default:** 'auto'

**State Name (e.g., 'position')** — Assign unique name to each state

' '  $(\text{default})$  | 'position'  $| \{ 'a', 'b', 'c' \} | a | ...$ 

Assign a unique name to each state. If this field is blank (' '), no name assignment occurs.

- To assign a name to a single state, enter the name between quotes, for example, 'position'.
- To assign names to multiple states, enter a comma-delimited list surrounded by braces, for example, {'a', 'b', 'c'}. Each name must be unique.

• To assign state names with a variable in the MATLAB workspace, enter the variable without quotes. A variable can be a character vector, string, cell array, or structure.

#### **Limitations**

- The state names apply only to the selected block.
- The number of states must divide evenly among the number of state names.
- You can specify fewer names than states, but you cannot specify more names than states.

For example, you can specify two names in a system with four states. The first name applies to the first two states and the second name to the last two states.

#### **Programmatic Use**

**Block Parameter:** ContinuousStateAttributes **Type:** character vector, string **Values:** ' ' | user-defined **Default:** ' '

### **Block Characteristics**

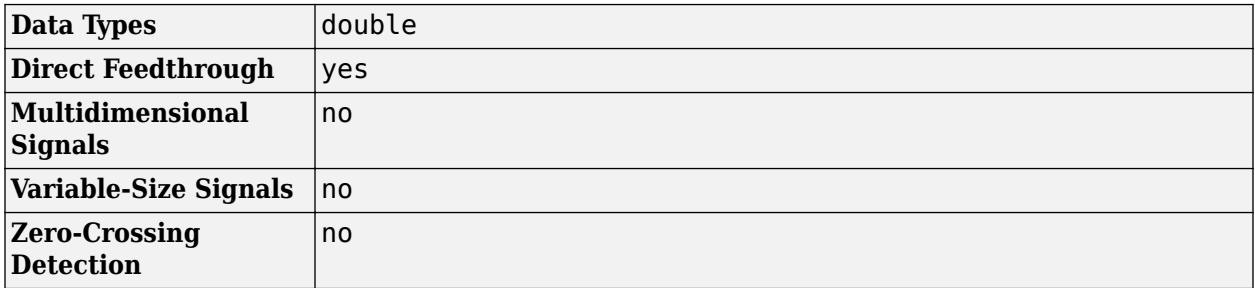

# **Version History**

**Introduced before R2006a**

## **Extended Capabilities**

#### **C/C++ Code Generation**

Generate C and C++ code using Simulink® Coder<sup>™</sup>.

Not recommended for production-quality code. Relates to resource limits and restrictions on speed and memory often found in embedded systems. The code generated can contain dynamic allocation and freeing of memory, recursion, additional memory overhead, and widely-varying execution times. While the code is functionally valid and generally acceptable in resource-rich environments, smaller embedded targets often cannot support such code.

In general, consider using the Simulink Model Discretizer to map continuous blocks into discrete equivalents that support production code generation. To start the Model Discretizer, in the Simulink Editor, on the **Apps** tab, under **Apps**, under **Control Systems**, click **Model Discretizer**. One exception is the Second-Order Integrator block because, for this block, the Model Discretizer produces an approximate discretization.

## **See Also**

[Discrete State-Space](#page-550-0) | [Transfer Fcn](#page-2317-0)

**Topics**

"State"

# **Step**

Generate step function

**Libraries:** Simulink / Sources

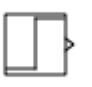

## **Description**

The Step block provides a step between two definable levels at a specified time. If the simulation time is less than the **Step time** parameter value, the block's output is the **Initial value** parameter value. For simulation time greater than or equal to the **Step time**, the output is the **Final value** parameter value.

The numeric block parameters must be of the same dimensions after scalar expansion. If the **Interpret vector parameters as 1-D** option is off, the block outputs a signal of the same dimensions and dimensionality as the parameters. If the **Interpret vector parameters as 1-D** option is on and the numeric parameters are row or column vectors (that is, single-row or column 2-D arrays), the block outputs a vector (1-D array) signal. Otherwise, the block outputs a signal of the same dimensionality and dimensions as the parameters.

## **Ports**

#### **Output**

**Port\_1** — Output step signal scalar | vector

Output step function signal defined by the parameters **Step time**, **Initial value**, and **Final value**.

Data Types: double | single

## **Parameters**

**Step time** — Time when step occurs

1 (default) | scalar

Specify the time, in seconds, when the output jumps from the **Initial value** parameter to the **Final value** parameter.

```
Programmatic Use
Block Parameter: Time
Type: character vector
Values: '1' | real- or complex-valued scalar, vector, or matrix
Default: '1'
```
#### **Initial value** — Output value before step

0 (default) | scalar

Specify the block output until the simulation time reaches the **Step time** parameter.

```
Programmatic Use
Block Parameter: Before
Type: character vector
Values: '1' | real- or complex-valued scalar, vector, or matrix
Default: '0'
```
**Final value** — Output value after step

1 (default) | scalar

Specify the block output when the simulation time reaches and exceeds the **Step time** parameter.

```
Programmatic Use
Block Parameter: After
Type: character vector
Values: '1' | real- or complex-valued scalar, vector, or matrix
Default: '1'
```
**Sample time** — Sample rate

0 (default) | scalar

Specify the sample rate of step. See "Specify Sample Time" for more information.

**Programmatic Use Block Parameter**: SampleTime **Type**: character vector **Values**: scalar **Default**: '0'

**Interpret vector parameters as 1-D** — Treat vectors as 1-D

on (default) | off

Select this check box to output a vector of length N if the **Constant value** parameter evaluates to an N-element row or column vector.

- When you select this check box, the block outputs a vector of length N if the **Constant value** parameter evaluates to an N-element row or column vector. For example, the block outputs a matrix of dimension 1-by-N or N-by-1.
- When you clear this check box, the block does not output a vector of length N if the **Constant value** parameter evaluates to an N-element row or column vector.

**Programmatic Use Block Parameter:** VectorParams1D **Type:** character vector **Values:** 'on' | 'off' **Default:** 'on'

#### **Enable zero-crossing detection** — Enable zero-crossing detection

on (default) | off

Select to enable zero-crossing detection. For more information, see "Zero-Crossing Detection".

**Programmatic Use Block Parameter**: ZeroCross **Type**: character vector | string **Values**: 'off' | 'on' **Default**: 'on'

#### **Output data type** — Output data type

```
double (default) | Inherit: Inherit via back propagation | single | <data type
expression>
```
Output data type. The type can be inherited, specified directly, or expressed as a data type object such as Simulink.NumericType.

When you select Inherit: Inherit via back propagation, the block uses the data type of the driving block.

Click the **Show data type assistant** button  $\frac{\gg}{}$  to display the **Data Type Assistant**, which helps you set the data type attributes. See "Specify Data Types Using Data Type Assistant" in the *Simulink User's Guide* for more information.

**Programmatic Use Block Parameter:** OutDataTypeStr **Type:** character vector **Values:** 'Inherit: Inherit via internal rule' | 'double' | 'single' | <data type expression> **Default:** 'double'

**Mode** — Category of data type Inherit (default) | Built in | Expression

Category of data type, specified as Inherit, Built in, or Expression. For more information on using this parameter, see "Specify Data Types Using Data Type Assistant".

#### **Dependency**

Clicking the **Show data type assistant** button enables this parameter.

**Data type override** – Specify data type override mode for this signal

Inherit | Off

Select the data type override mode for this signal.

• When you select Inherit, Simulink inherits the data type override setting from its context, that is, from the block, Simulink.Signal object or Stateflow chart in Simulink that is using the signal.

• When you select Off, Simulink ignores the data type override setting of its context.

For more information, see "Specify Data Types Using Data Type Assistant" in the Simulink documentation.

#### **Dependencies**

To enable this parameter, click the **Show data type assistant** button, and set the **Mode** to Built in.

#### **Tips**

The ability to turn off data type override for an individual data type provides greater control over the data types in your model when you apply data type override. For example, you can use this option to ensure that data types meet the requirements of downstream blocks regardless of the data type override setting.

### **Block Characteristics**

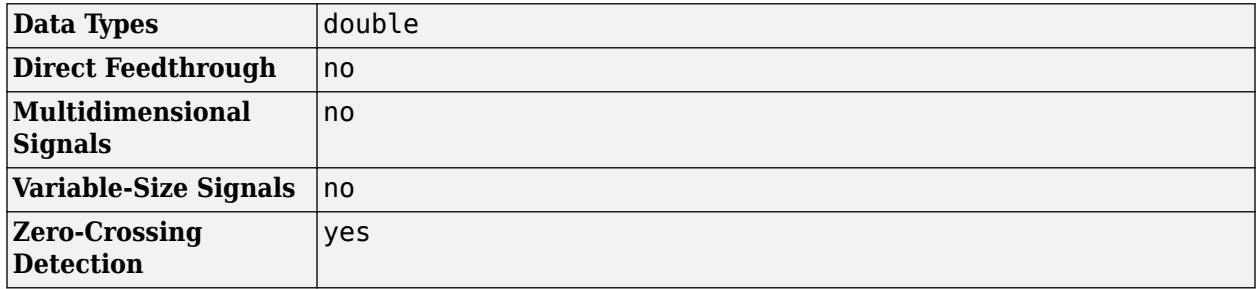

# **Version History**

**Introduced before R2006a**

## **Extended Capabilities**

#### **C/C++ Code Generation**

Generate C and C++ code using Simulink® Coder<sup>™</sup>.

Not recommended for production code.

### **See Also**

[Ramp](#page-1790-0) | [Repeating Sequence Stair](#page-1848-0) | [Signal Editor](#page-2022-0)

#### **Topics**

"Signal Basics"

# **Stop Simulation**

Stop simulation when input is nonzero

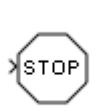

**Libraries:** Simulink / Sinks HDL Coder / Sinks

## **Description**

The Stop Simulation block stops the simulation when the input is nonzero. The simulation completes the current time step before terminating. If the block input is a vector, any nonzero vector element causes the simulation to stop.

When you use the Stop Simulation block in a [For Iterator](#page-732-0) subsystem, the stop action occurs after execution of *all* iterations in the subsystem during a time step. The stop action does not interrupt execution until the start of the next time step.

You cannot use the Stop Simulation block to pause the simulation. To create a block that pauses the simulation, see "Pause Simulation Using Assertion Blocks".

## **Ports**

**Input**

**Port 1** — Input signal scalar | vector | matrix

Stop simulation when input signal is nonzero. This port accepts real signals of double or Boolean data types.

Data Types: double | Boolean

## **Block Characteristics**

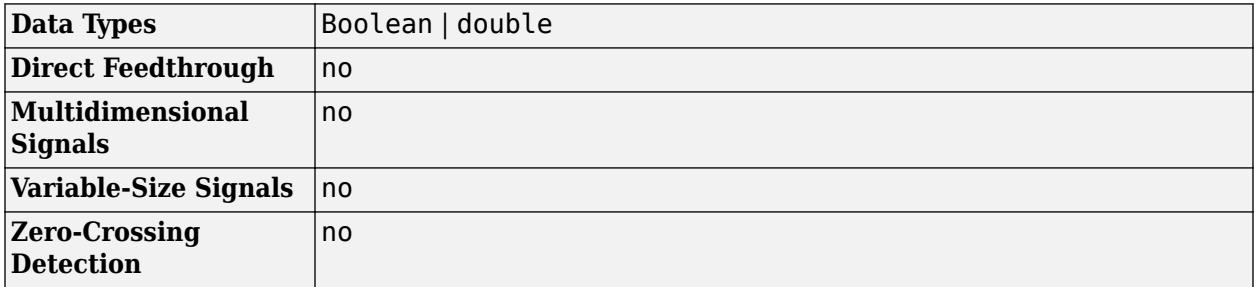

# **Version History**

**Introduced before R2006a**

## **Extended Capabilities**

#### **C/C++ Code Generation**

Generate C and C++ code using Simulink® Coder™.

Not recommended for production code. Relates to resource limits and restrictions on speed and memory often found in embedded systems. Generated code can contain dynamic allocation and freeing of memory, recursion, additional memory overhead, and widely varying execution times. While the code is functionally valid and acceptable in resource-rich environments, smaller embedded targets often cannot support such code. Usually, blocks evolve toward being suitable for production code. Thus, blocks suitable for production code remain suitable.

Generated code stops executing when the stop condition is true.

#### **HDL Code Generation**

Generate Verilog and VHDL code for FPGA and ASIC designs using HDL Coder™.

This block can be used to stop simulation when used with subsystems that generates code, but is not included in the hardware implementation.

#### **PLC Code Generation**

Generate Structured Text code using Simulink® PLC Coder™.

## **See Also**

**Topics** "Simulate a Model Interactively"

# <span id="page-2182-0"></span>**String Compare**

Compare two input strings

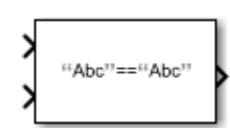

**Libraries:** Simulink / String

# **Description**

String Compare compares two strings. To see if two strings are identical, use this block. You can specify if the match is case sensitive and how much of the string to compare.

## **Ports**

**Input**

**Port\_1** — First string to compare scalar

First string to compare, specified as a scalar.

Data Types: string

**Port\_2** — Second string to compare scalar

Second string to compare, specified as a scalar.

Data Types: string

**Output**

**Port\_1** — True or false result scalar

True or false result, specified as a scalar:

- $1 Match.$
- $\cdot$  0 No match.

Data Types: Boolean

## **Parameters**

**Case sensitive** — Case sensitivity for string comparison on (default) | off

Case sensitivity for string comparison:

#### $\sqrt{2}$  on

Consider string case when comparing strings.

off

Do not consider string case when comparing strings.

**Programmatic Use Block Parameter:** CaseSensitive **Type:** character vector **Values:** 'on' | 'off' **Default:** 'on'

**Compare Option** — Amount of characters to compare Entire string (default) | First N characters

Amount of string to compare:

- Entire string Compare both entire strings.
- First N characters Compare the first *N* characters of both strings.

#### **Dependencies**

Setting this parameter to First N characters enables the **Number of characters** parameter.

**Programmatic Use Block Parameter:** CompareOption **Type:** character vector **Values:** 'Entire string' | 'First N characters' **Default:** 'Entire string'

**Number of characters** — Number of characters to compare

1 (default) | scalar

Number of characters to compare

#### **Dependencies**

This parameter is enabled when the **Compare Option** parameter is set to First N characters.

## **Programmatic Use**

**Block Parameter:** CompareOption **Type:** character vector **Values:** scalar **Default:** '1'

### **Block Characteristics**

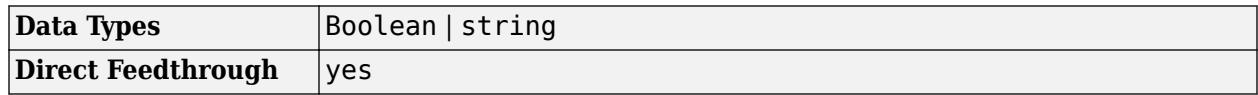

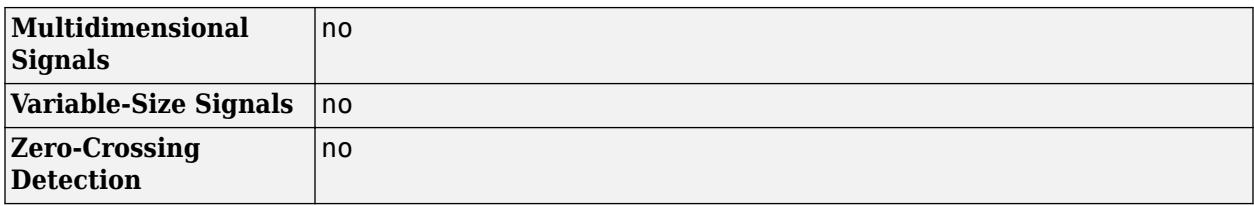

# **Version History**

**Introduced in R2018a**

## **Extended Capabilities**

#### **C/C++ Code Generation**

Generate C and C++ code using Simulink® Coder™.

### **See Also**

[ASCII to String](#page-56-0) | [Compose String](#page-243-0) | [Scan String](#page-1929-0) | [String Concatenate](#page-2185-0) | [String Constant](#page-2188-0) | [String Find](#page-2197-0) | [String Length](#page-2200-0) | [String to Double](#page-2205-0) | [String to Single](#page-2211-0) | [String to Enum](#page-2209-0) | [String to ASCII](#page-2203-0) | [Substring](#page-2223-0) | [To](#page-2315-0) [String](#page-2315-0)

#### **Topics**

"Parse NMEA GPS Text Message" "Simulink Strings"

# <span id="page-2185-0"></span>**String Concatenate**

Concatenate input strings to form one output string

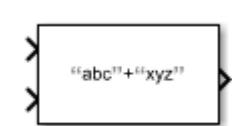

**Libraries:** Simulink / String

# **Description**

The String Concatenate block concatenates multiple input strings, in order of their input, to form one output string. Use this block if you want to combine multiple strings into a single string.

## **Ports**

**Input**

**Port 1** — First input string scalar

First input string, specified as a scalar.

Data Types: string

**Port\_2** — Second input string scalar

#### Second input string, specified as a scalar.

Data Types: string

#### **Output**

**Port\_1** — Concatenated string scalar

Concatenated string, specified as a scalar.

Data Types: string

## **Parameters**

**Number of Inputs** — Number of input strings scalar

Number of input strings to concatenate, specified as a scalar. You can specify from 2 to 512 input ports.

**Programmatic Use Block Parameter:** Inputs **Type:** character vector **Values:** scalar from 2 to 512 **Default:** '2'

**Output data type** — Output data type string (default) | <data type expression> | scalar

Output data type, specified using the string data type to specify a string with no maximum length.

To specify a string data type with a maximum length, specify stringtype(*N*). For example, stringtype(128) creates a string data type with a maximum length of 128 characters.

Click the **Show data type assistant** button  $\frac{\gg}{}$  to display the **Data Type Assistant**, which helps you set the data type attributes. See "Specify Data Types Using Data Type Assistant" in the *Simulink User's Guide* for more information.

**Programmatic Use Block Parameter:** OutDataTypeStr **Type:** character vector **Values:** 'string' | *<data type expression>* **Default:** 'string'

**Mode** — Category of data stringtype(128) (default) | scalar

Use the stringtype function, for example, stringtype(128).

#### **Dependency**

Clicking the **Show data type assistant** button enables this parameter.

### **Block Characteristics**

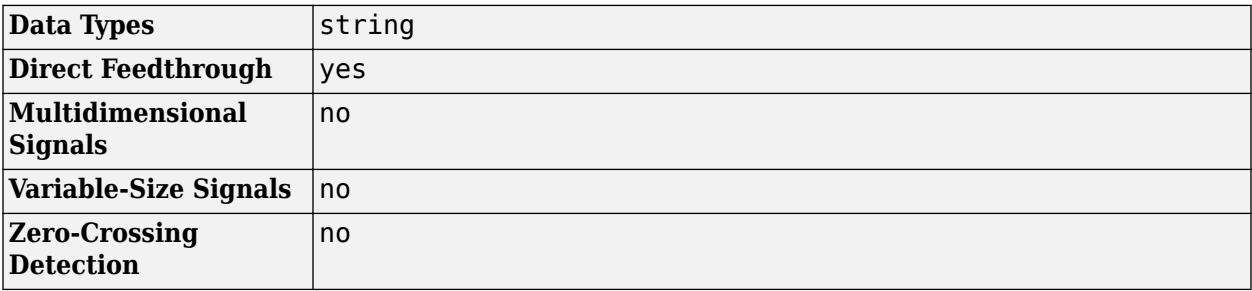

# **Version History**

**Introduced in R2018a**

# **Extended Capabilities**

#### **C/C++ Code Generation**

Generate C and C++ code using Simulink® Coder™.

### **See Also**

[ASCII to String](#page-56-0) | [Compose String](#page-243-0) | [Scan String](#page-1929-0) | [String Compare](#page-2182-0) | [String Constant](#page-2188-0) | [String Find](#page-2197-0) | [String Length](#page-2200-0) | [String to Single](#page-2211-0) | [String to Double](#page-2205-0) | [String to Enum](#page-2209-0) | [String to ASCII](#page-2203-0) | [Substring](#page-2223-0) | [To](#page-2315-0) [String](#page-2315-0)

#### **Topics**

"Simulink Strings"

# <span id="page-2188-0"></span>**String Constant**

Output specified string

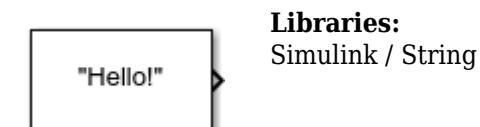

## **Description**

The String Constant block outputs a string specified by the **String** parameter. Use this block when you want a constant whose type is string.

## **Ports**

**Output**

**Port 1** — Output string scalar

Output string, specified as a scalar.

Data Types: string

## **Parameters**

**String** — Input string "Hello!" (default) | scalar

Input string, specified as a scalar.

**Programmatic Use Block Parameter:** String **Type:** character vector **Values:** '"Hello!"' | scalar **Default:** '"Hello!"'

**Output data type** — Output data type string (default) | <data type expression>

Output data type, specified using the string data type to specify a string with no maximum length.

To specify a string data type with a maximum length, specify stringtype(*N*). For example, stringtype(31) creates a string data type with a maximum length of 31 characters.

Click the **Show data type assistant** button  $\begin{bmatrix} >> \\ \end{bmatrix}$  to display the **Data Type Assistant**, which helps you set the data type attributes. See "Specify Data Types Using Data Type Assistant" in the *Simulink User's Guide* for more information.

**Programmatic Use Block Parameter:** OutDataTypeStr **Type:** character vector **Values:** 'string' | *<data type expression>* **Default:** 'string'

**Mode** — Category of data string (default) | scalar

Use the stringtype function, for example, stringtype(31).

#### **Dependency**

Clicking the **Show data type assistant** button enables this parameter.

### **Block Characteristics**

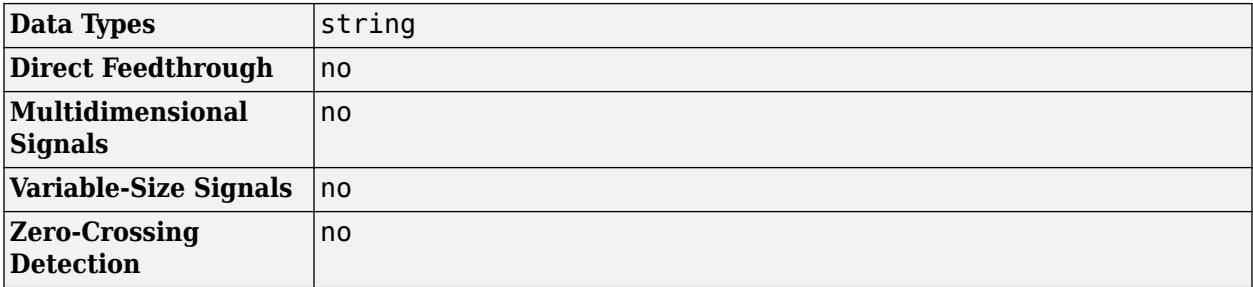

# **Version History**

**Introduced in R2018a**

## **Extended Capabilities**

#### **C/C++ Code Generation**

Generate C and C++ code using Simulink® Coder<sup>™</sup>.

#### **HDL Code Generation**

Generate Verilog and VHDL code for FPGA and ASIC designs using HDL Coder™.

HDL Coder provides additional configuration options that affect HDL implementation and synthesized logic.

#### **HDL Architecture**

This block has one default HDL architecture.

#### **HDL Block Properties**

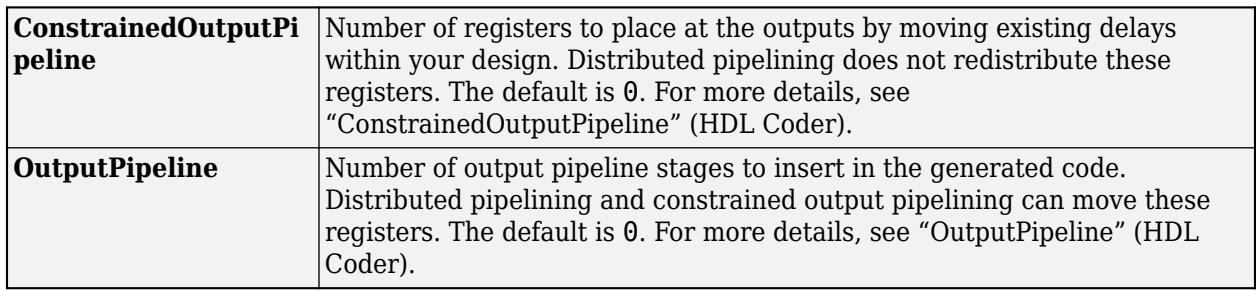

## **See Also**

[ASCII to String](#page-56-0) | [Compose String](#page-243-0) | [Scan String](#page-1929-0) | [String Compare](#page-2182-0) | [String Concatenate](#page-2185-0) | [String Find](#page-2197-0) | [String Length](#page-2200-0) | [String to Double](#page-2205-0) | [String to Enum](#page-2209-0) | [String to Single](#page-2211-0) | [String to ASCII](#page-2203-0) | [Substring](#page-2223-0) | [To](#page-2315-0) [String](#page-2315-0)

### **Topics**

"Convert String to ASCII and Back to String" "Simulink Strings"

# **String Contains, String Starts With, String Ends With**

Determine if string contains, starts with, or ends with pattern

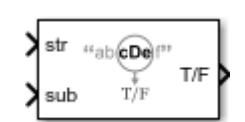

**Libraries:** Simulink / String

## **Description**

The String Contains, String Starts With, and String Ends With blocks determine if a string (**str**) contains, starts with, or ends with a pattern (**sub**).

The String Contains, String Starts With, and String Ends With blocks are identical. When **Function** is set to Contains, the block determines if the string contains a specified pattern. When **Function** is set to Starts with, the block determines if the string starts with a specified pattern. When **Function** is set to Ends with, the block determines if the string ends with a specified pattern.

## **Ports**

**Input**

**str** — String to search scalar

String to search for the pattern in, specified as a scalar.

Data Types: string

**sub** — String pattern to search for scalar

String pattern to search for in string, specified as a scalar.

Data Types: string

#### **Output**

**T/F** — String pattern detected 1 | 0

Whether the string pattern was detected, returned as detected (1) or not detected (0).

Data Types: Boolean

### **Parameters**

**Case sensitive** — Case sensitivity on (default) | off

Case sensitivity for the pattern detection:

**V** on

Consider string case when searching for the pattern.

 $\Box$  off

Do not consider string case when searching for the pattern.

**Programmatic Use Block Parameter**: CaseSensitive **Type**: character vector **Values:** 'on' | 'off' **Default**: 'on'

**Function** — Pattern search function Contains | Starts with | Ends with

Pattern search function, specified as:

• Contains

Search for the pattern anywhere in the string. This is the default for the String Contains block.

• Starts with

Search for the pattern only at the beginning of the string. This is the default for the String Starts With block.

• Ends with

Search for the pattern only at the end of the string. This is the default for the String Ends With block.

#### **Programmatic Use Block Parameter**: Function **Type**: character vector **Values:** 'Contains' | 'Starts with' | 'Ends with' **Default**: 'Contains' for String Contains block, 'Starts with' for String Starts With block, 'Ends with' for String Ends With block

### **Block Characteristics**

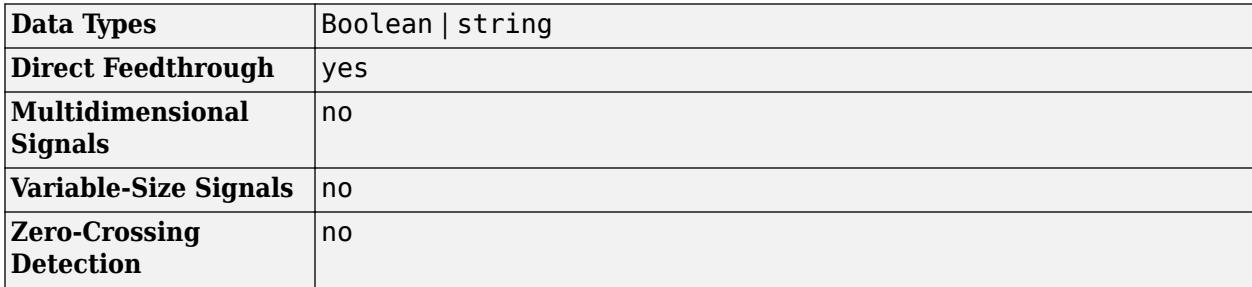

# **Version History**

**Introduced in R2020a**

## **Extended Capabilities**

#### **C/C++ Code Generation**

Generate C and C++ code using Simulink® Coder™.

### **See Also**

[ASCII to String](#page-56-0) | [Compose String](#page-243-0) | [Scan String](#page-1929-0) | [String Concatenate](#page-2185-0) | [String Count](#page-2194-0) | [String Find](#page-2197-0) | [String Length](#page-2200-0) | [String to Double](#page-2205-0) | [String to Single](#page-2211-0) | [String to Enum](#page-2209-0) | [String to ASCII](#page-2203-0) | [Substring](#page-2223-0) | [To](#page-2315-0) [String](#page-2315-0)

#### **Topics**

"Simulink Strings"

# <span id="page-2194-0"></span>**String Count**

Count occurrences of pattern in string

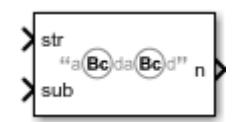

**Libraries:** Simulink / String

## **Description**

The String Count block counts the occurrences of the pattern (**sub**) in a string (**str**). If the input at **sub** matches part or all of the input at **str**, the block counts the occurrence as 1.

## **Ports**

#### **Input**

**str** — String to search scalar

String to search for the pattern in, specified as a scalar.

Data Types: string

**sub** — String pattern to search for scalar

String pattern to search for in string, specified as a scalar.

Data Types: string

#### **Output**

**n** — Number of times pattern was found in string scalar

Number of times the string pattern was found in the string, str, returned as a scalar.

Data Types: int8 | uint8 | int16 | uint16 | int32 | uint32

## **Parameters**

**Case sensitive** — Case sensitivity on (default) | off

Case sensitivity for the string count:

 $\boxed{v}$  on

Consider string case when counting found strings.

**□** off

Do not consider string case when counting found strings.

**Programmatic Use Block Parameter**: CaseSensitive **Type**: character vector **Values:** 'on' | 'off' **Default**: 'on'

#### **Output data type** — Output data type

```
Inherit: Inherit via internal rule (default) | Inherit: Inherit via back
propagation | int8 | uint8 | int16 | uint16 | int32 | uint32 | <data type expression>
```
Output data type. The type can be inherited, specified directly, or expressed as a data type object such as Simulink.NumericType.

When you select an inherited option, the block exhibits these behaviors:

- Inherit: Inherit via internal rule Simulink chooses a data type to balance numerical accuracy, performance, and generated code size, while taking into account the properties of the embedded target hardware.
- Inherit: Inherit via back propagation Use data type of the driving block.

Click the Show data type assistant button  $\begin{vmatrix} \n\end{vmatrix}$  to display the **Data Type Assistant**, which helps you set the data type attributes. See "Specify Data Types Using Data Type Assistant" in the *Simulink User's Guide* for more information.

**Programmatic Use Block Parameter:** OutDataTypeStr **Type:** character vector **Values:** 'Inherit: Inherit via internal rule' | 'Inherit: Inherit via back propagation' | 'int8' | 'uint8' | 'int16' | 'uint16' | 'int32' | 'uint32' | *<data type expression>* **Default:** 'Inherit: Inherit via internal rule'

**Mode** — Category of data type Inherit (default) | Built in | Expression

Category of data type, specified as Inherit, Built in, or Expression. For more information on using this parameter, see "Specify Data Types Using Data Type Assistant".

#### **Dependency**

Clicking the **Show data type assistant** button enables this parameter.

#### **Block Characteristics**

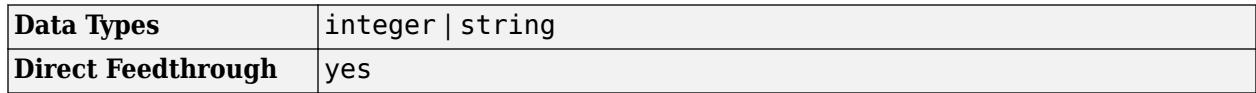
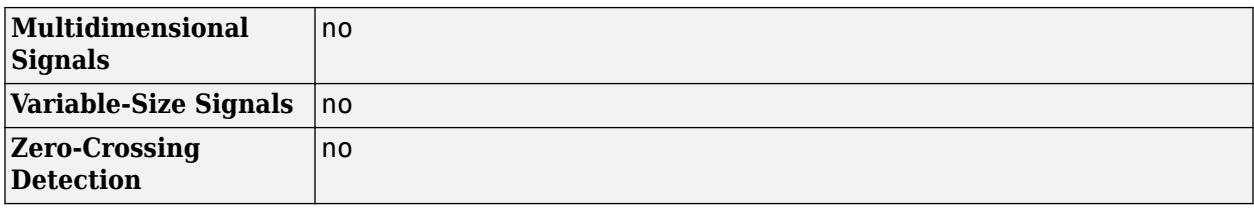

# **Version History**

**Introduced in R2020a**

## **Extended Capabilities**

#### **C/C++ Code Generation**

Generate C and C++ code using Simulink® Coder™.

## **See Also**

[ASCII to String](#page-56-0) | [Compose String](#page-243-0) | [Scan String](#page-1929-0) | [String Concatenate](#page-2185-0) | [String Constant](#page-2188-0) | [String](#page-2191-0) [Contains](#page-2191-0) | [String Find](#page-2197-0) | [String Length](#page-2200-0) | [String to Double](#page-2205-0) | [String to Single](#page-2211-0) | [String to Enum](#page-2209-0) | [String to](#page-2203-0) [ASCII](#page-2203-0) | [Substring](#page-2223-0) | [To String](#page-2315-0)

#### **Topics**

"Simulink Strings"

# <span id="page-2197-0"></span>**String Find**

Return index of first occurrence of pattern string

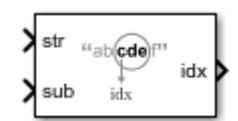

**Libraries:** Simulink / String

## **Description**

The String Find block returns the index of the first occurrence of the pattern string **sub** in the text string **str**.

## **Ports**

#### **Input**

**str** — String in which to find pattern scalar

String in which to find pattern (sub), specified as a scalar.

Data Types: string

**sub** — Pattern scalar

Pattern to be found in string (str), specified as a scalar.

Data Types: string

#### **Output**

**idx** — Position index of found pattern scalar

Position index of the found pattern, specified as a positive integer scalar.

- If the block does not find the pattern, it returns -1.
- If the **sub** parameter is empty (""), the block returns 1, indicating that it matched the beginning of the searched string.

Data Types: int8 | int16 | int32

## **Parameters**

#### **Output data type** — Output data type

```
Inherit: Inherit via internal rule (default) | Inherit: Inherit via back
propagation | int8 | int16 | int32 | <data type expression>
```
Output data type. The type can be inherited, specified directly, or expressed as a data type object such as Simulink.NumericType.

When you select an inherited option, the block exhibits these behaviors:

- Inherit: Inherit via internal rule Simulink chooses a data type to balance numerical accuracy, performance, and generated code size, while taking into account the properties of the embedded target hardware.
- Inherit: Inherit via back propagation Use data type of the driving block.

Click the **Show data type assistant** button  $\frac{\gg}{}$  to display the **Data Type Assistant**, which helps you set the data type attributes. See "Specify Data Types Using Data Type Assistant" in the *Simulink User's Guide* for more information.

**Programmatic Use Block Parameter:** OutDataTypeStr **Type:** character vector **Values:** 'Inherit: Inherit via internal rule' | 'Inherit: Inherit via back propagation' | 'int8' | 'int16' | 'int32' | *<data type expression>* **Default:** 'Inherit: Inherit via internal rule'

**Mode** — Category of data type Inherit (default) | Built in | Expression

Category of data type, specified as Inherit, Built in, or Expression. For more information on using this parameter, see "Specify Data Types Using Data Type Assistant".

#### **Dependency**

Clicking the **Show data type assistant** button enables this parameter.

### **Block Characteristics**

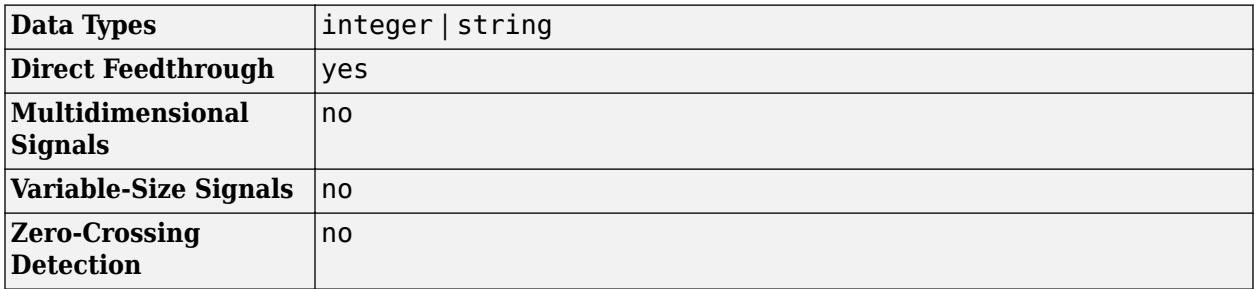

## **Version History**

**Introduced in R2018a**

## **Extended Capabilities**

#### **C/C++ Code Generation**

Generate C and C++ code using Simulink® Coder<sup>™</sup>.

## **See Also**

[Compose String](#page-243-0) | [Scan String](#page-1929-0) | [String Compare](#page-2182-0) | [String Concatenate](#page-2185-0) | [String Constant](#page-2188-0) | [String](#page-2200-0) [Length](#page-2200-0) | [String to Double](#page-2205-0) | [String to Single](#page-2211-0) | [String to Enum](#page-2209-0) | [String to ASCII](#page-2203-0) | [Substring](#page-2223-0) | [To String](#page-2315-0)

### **Topics**

"Find Patterns in Strings" "Simulink Strings"

# <span id="page-2200-0"></span>**String Length**

Output number of characters in input string

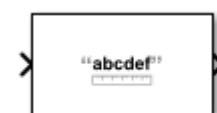

**Libraries:** Simulink / String

## **Description**

The String Length block outputs the number of characters in the input string. For example, you can use the String Length block to move focus of attention to a particular location in a string.

## **Ports**

#### **Input**

**Port 1** — Input string scalar

Input string, specified as a scalar.

Data Types: string

#### **Output**

**Port 1** — Number of characters scalar

#### Number of characters in the input string, specified as a scalar.

```
Data Types: int8 | uint8 | int16 | uint16 | int32 | uint32
```
### **Parameters**

#### **Output data type** — Output data type

```
Inherit: Inherit via internal rule (default) | Inherit: Inherit via back
propagation | int8 | uint8 | int16 | uint16 | int32 | uint32 | <data type expression>
```
Output data type. The type can be inherited, specified directly, or expressed as a data type object such as Simulink.NumericType.

When you select an inherited option, the block exhibits these behaviors:

- Inherit: Inherit via internal rule Simulink chooses a data type to balance numerical accuracy, performance, and generated code size, while taking into account the properties of the embedded target hardware.
- Inherit: Inherit via back propagation Use data type of the driving block.

Click the **Show data type assistant** button  $\begin{bmatrix} >> \\ \end{bmatrix}$  to display the **Data Type Assistant**, which helps you set the data type attributes. See "Specify Data Types Using Data Type Assistant" in the *Simulink User's Guide* for more information.

```
Programmatic Use
Block Parameter: OutDataTypeStr
Type: character vector
Values: 'Inherit: Inherit via internal rule' | 'Inherit: Inherit via back
propagation' | 'int8' | 'uint8' | 'int16' | 'uint16' | 'int32' | 'uint32' | <data type
expression>
Default: 'Inherit: Inherit via internal rule'
```

```
Mode — Category of data type
Inherit (default) | Built in | Expression
```
Category of data type, specified as Inherit, Built in, or Expression. For more information on using this parameter, see "Specify Data Types Using Data Type Assistant".

#### **Dependency**

Clicking the **Show data type assistant** button enables this parameter.

## **Block Characteristics**

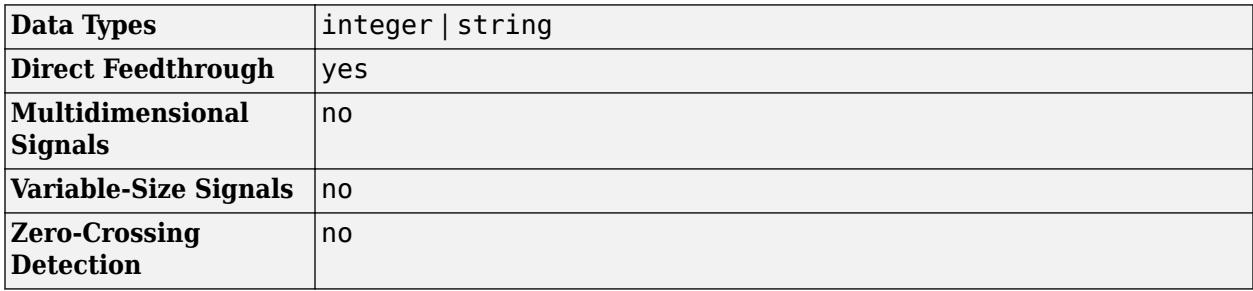

## **Version History**

**Introduced in R2018a**

## **Extended Capabilities**

#### **C/C++ Code Generation**

Generate C and C++ code using Simulink® Coder<sup>™</sup>.

#### **HDL Code Generation**

Generate Verilog and VHDL code for FPGA and ASIC designs using HDL Coder™.

HDL Coder provides additional configuration options that affect HDL implementation and synthesized logic.

#### **HDL Architecture**

This block has one default HDL architecture.

#### **HDL Block Properties**

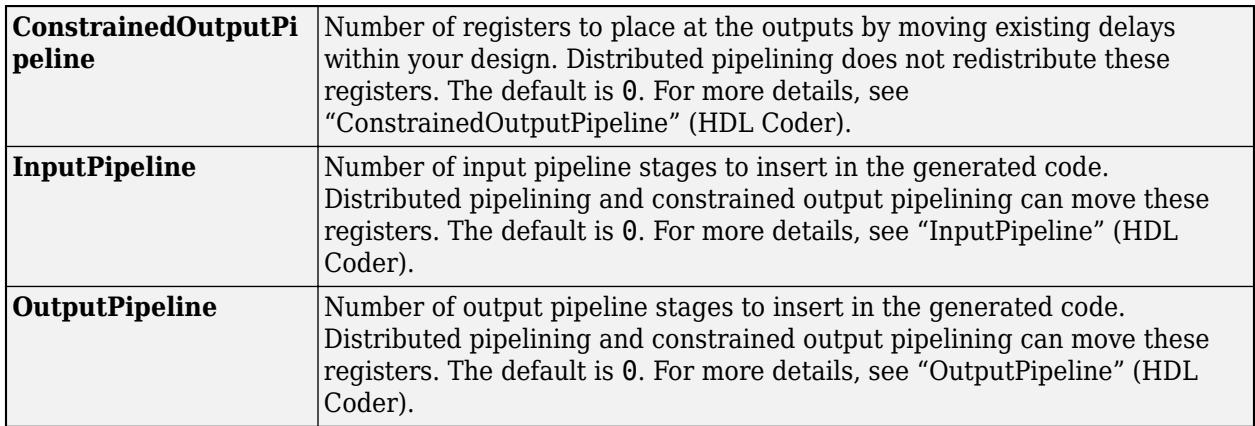

## **See Also**

[Compose String](#page-243-0) | [Scan String](#page-1929-0) | [String Compare](#page-2182-0) | [String Concatenate](#page-2185-0) | [String Constant](#page-2188-0) | [String Find](#page-2197-0) | [String to Double](#page-2205-0) | [String to Enum](#page-2209-0) | [String to Single](#page-2211-0) | [String to ASCII](#page-2203-0) | [Substring](#page-2223-0) | [To String](#page-2315-0)

#### **Topics**

"Get Text Following a Keyword" "Simulink Strings"

# <span id="page-2203-0"></span>**String to ASCII**

Convert string signal to uint8 vector

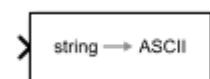

**Libraries:** Simulink / String

## **Description**

The String To ASCII block converts a string signal to a uint8 vector. The block converts each character in the string to its corresponding ASCII value. For example, the block converts the input string "Hello" to [72 101 108 108 111].

## **Ports**

### **Input**

**Port 1** — Input string signal scalar

Input string signal, specified as a scalar.

Data Types: string

#### **Output**

**Port 1** — Converted uint8 vector signal vector

Converted uint8 vector signal of ASCII characters from input string signal, specified as a vector. The block converts each element in the string into its ASCII character equivalent and outputs the ASCII equivalents as a vector. If there are fewer characters than the maximum length, the block fills the remaining space with zeros at simulation. At code generation, the block fills the remaining space with null characters.

Data Types: uint8

## **Parameters**

```
Output vector size — Size of output vector
31 (default) | scalar
```
Size of output string vector, specified as a scalar.

**Programmatic Use Block Parameter:** OutputVectorSize **Type:** character vector **Values:** scalar **Default:** '31'

## **Block Characteristics**

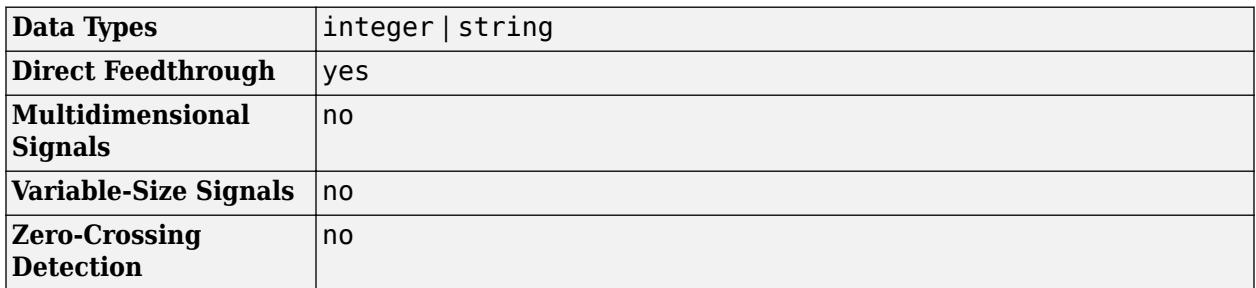

## **Version History**

**Introduced in R2018a**

## **Extended Capabilities**

#### **C/C++ Code Generation**

Generate C and C++ code using Simulink® Coder™.

### **See Also**

[ASCII to String](#page-56-0) | [Compose String](#page-243-0) | [Scan String](#page-1929-0) | [String Compare](#page-2182-0) | [String Concatenate](#page-2185-0) | [String](#page-2188-0) [Constant](#page-2188-0) | [String Find](#page-2197-0) | [String Length](#page-2200-0) | [String to Double](#page-2205-0) | [String to Single](#page-2211-0) | [String to Enum](#page-2209-0) | [Substring](#page-2223-0) | [To String](#page-2315-0)

#### **Topics**

"Convert String to ASCII and Back to String" "Simulink Strings"

# <span id="page-2205-0"></span>**String to Double**

Convert string signal to double signal

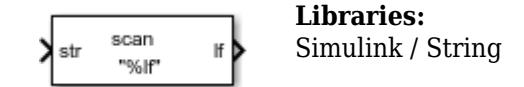

## **Description**

Scan String scans an input string and converts it to signals per the format specified by the **Format** parameter. The block converts values to their decimal (base 10) representation and outputs the results as numeric or string signals. For example, if the **Format** parameter is set to "%s is %f.", the block outputs two parts, a string signal and a single signal. If the input is the string "Pi is 3.14", the two outputs are "Pi" and "3.14".

The Scan String, String to Double, and String to Single blocks are identical blocks. When configured for String to Double, the block converts the input string signal to a double numerical output. When configured for String to Single, the block converts the input string signal to a single numerical output.

For code generation, configure models that contain this block for non-finite number support by selecting the **Configuration Parameters** > **Code Generation** > **Interface** > **Support non-finite numbers** check box.

## **Ports**

**Input**

**Port 1** — Input string scalar

Input string, specified as a scalar.

Data Types: string

#### **Output**

**d** — Output data whose format matches %d format

scalar

Output data whose format matches specified format, defined as a scalar. Total maximum number of outputs is 128.

If the block cannot match an input string to a format operator specified in **Format**, it returns a warning and outputs an appropriate value (0 or "") for each unmatched format operator.

Data Types: single | double | int8 | int16 | int32 | uint8 | uint16 | uint32 | Boolean | fixed point | enumerated | bus

**f** — Output data whose format matches %f format scalar

Output data whose format matches the %f format, specified as a scalar. Total maximum number of outputs is 128.

```
Data Types: single | double | int8 | int16 | int32 | uint8 | uint16 | uint32 | Boolean | fixed
point | enumerated | bus
```
#### **Port N** — Output data whose format matches N format

scalar

Output data whose format matches *N* format, specified as a scalar. Total maximum number of outputs is 128.

```
Data Types: single | double | int8 | int16 | int32 | uint8 | uint16 | uint32 | Boolean | fixed
point | enumerated | bus
```
## **Parameters**

#### **Format** — Format operator for input

```
"%lf" (default) | format string | character vector
```
Format operator for input, specified as a scalar. If the block cannot match the input string with the specified format, it returns 0. The return of 0 differs from the sscanf function return, which is an empty matrix if the function cannot match the input with the specified format.

- For the String to Double block, this parameter has a default value of %lf.
- For the String to Single block, this parameter has a default value of %f.

For more information about acceptable format operators, see the Algorithms section.

```
Programmatic Use
Block Parameter: Format
Type: character vector
Values: '<filename>'
Default: '"%lf"' if the block is String to Double, '"%f"' if the block is String to Single
```
## **Block Characteristics**

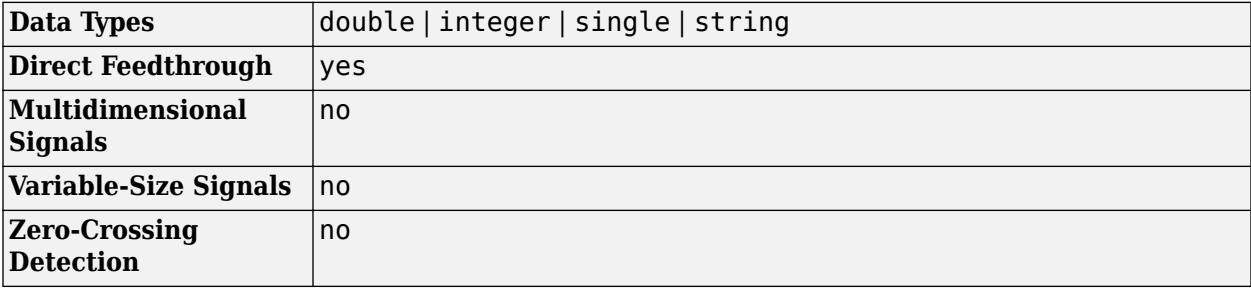

## **Algorithms**

The Scan String block uses this format specifier prototype:

```
%[width][length]specifier
```
### **Numeric Fields**

This table lists available conversion specifiers to convert text to numeric outputs. The block converts values to their decimal (base 10) representation.

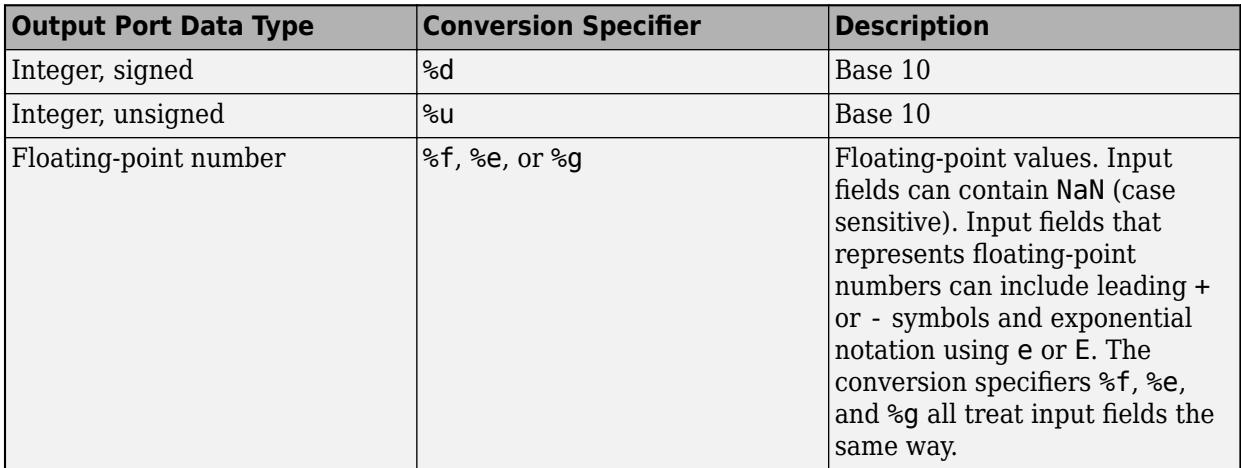

### **Character Fields**

This table lists available conversion specifiers to convert text so that the output is a character array.

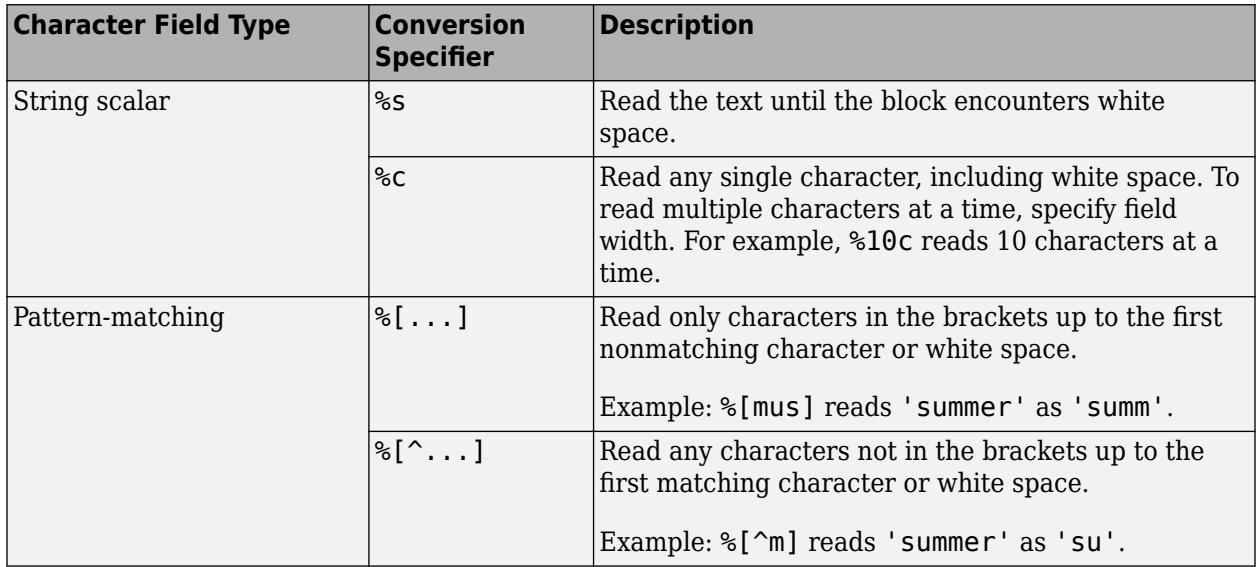

## **Optional Operators**

- Field Width To specify the maximum number of digits or text characters to read at a time, insert a number after the percent character. For example, %10s reads up to 10 characters at a time, including white space. %4f reads up to four digits at a time, including the decimal point.
- Literal Text to Ignore This block must match the specified text immediately before or after the conversion specifier.

Example: Hell%s reads "Hello!" as "o!".

#### **Length Specifiers**

The Scan String block supports the h and l length subspecifiers. These specifiers can change according to the **Configuration Parameters** > **Hardware Implementation** > **Number of bits** settings.

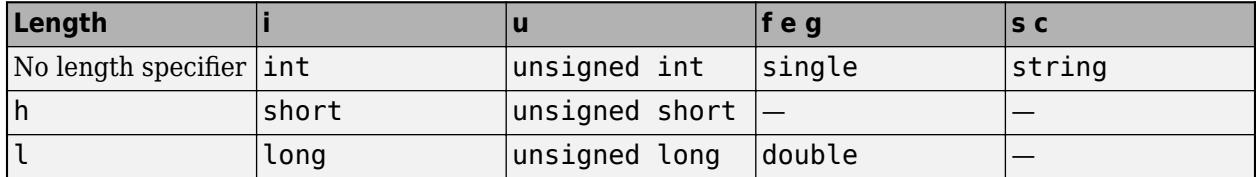

#### **Notes for Specifiers that Specify Integer Data Types (d, u)**

• Target int, long, short type sizes are controlled by settings in the **Configuration Parameters** > **Hardware Implementation** pane. For example, if the target int is 32 bits and the specifier is %u, then the expected input type will be uint32. For this example, the Scan String block requires that the output type be exactly int32. It cannot be any other data type.

# **Version History**

**Introduced in R2018a**

## **Extended Capabilities**

#### **C/C++ Code Generation**

Generate C and C++ code using Simulink® Coder<sup>™</sup>.

## **See Also**

sscanf | [ASCII to String](#page-56-0) | [Compose String](#page-243-0) | [Scan String](#page-1929-0) | [String Compare](#page-2182-0) | [String Concatenate](#page-2185-0) | [String Constant](#page-2188-0) | [String Find](#page-2197-0) | [String Length](#page-2200-0) | [String to Enum](#page-2209-0) | [String to ASCII](#page-2203-0) | [String to Single](#page-2211-0) | [Substring](#page-2223-0) | [To String](#page-2315-0)

#### **Topics**

"Display and Extract Coordinate Data" "Simulink Strings"

# <span id="page-2209-0"></span>**String to Enum**

Input string signal to enumerated signal

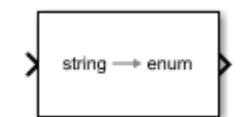

**Libraries:** Simulink / String

## **Description**

The String To Enum block converts the input string signal to an enumerated signal. To use this block, create an enumeration class in the current folder and use that class name in the **Output data type** parameter.

## **Ports**

#### **Input**

**Port 1** — Input string signal scalar

Input string signal, specified as a scalar.

Data Types: string

#### **Output**

**Output 1** — Enumerated number

scalar

Enumerated number associated with the input string, specified as a scalar.

Data Types: enumerated

## **Parameters**

**Output data type** — Output data type SlDemoSign (default) | <data type expression>

Use a data type object, for example, Simulink.IntEnumType.

Click the **Show data type assistant** button  $\frac{\gg}{}$  to display the **Data Type Assistant**, which helps you set the data type attributes. See "Specify Data Types Using Data Type Assistant" in the *Simulink User's Guide* for more information.

**Programmatic Use Block Parameter:** OutDataTypeStr **Type:** character vector

```
Values: 'Enum: SlDemoSign' | <data type expression>
Default: 'Enum: SlDemoSign'
```

```
Mode — Category of data
```
Enumerated (default) | <data type expression>

Use a data type object, for example, Simulink.IntEnumType.

- Enumerated Enumerated data class object.
- <data type expression>  $-$  Expressions that evaluate to data types. Selecting Expression enables a second menu/text box to the right, where you can enter the expression.

#### **Dependency**

Clicking the **Show data type assistant** button enables this parameter.

## **Block Characteristics**

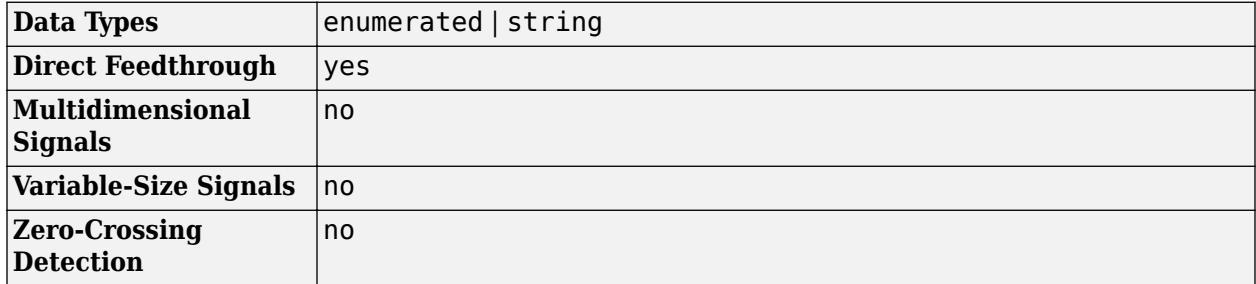

## **Version History**

**Introduced in R2018a**

## **Extended Capabilities**

#### **C/C++ Code Generation**

Generate C and C++ code using Simulink® Coder™.

### **See Also**

[ASCII to String](#page-56-0) | [Compose String](#page-243-0) | [Scan String](#page-1929-0) | [String Compare](#page-2182-0) | [String Concatenate](#page-2185-0) | [String](#page-2188-0) [Constant](#page-2188-0) | [String Find](#page-2197-0) | [String Length](#page-2200-0) | [String to Single](#page-2211-0) | [String to Double](#page-2205-0) | [String To ASCII](#page-2203-0) | [Substring](#page-2223-0) | [To String](#page-2315-0)

#### **Topics**

"Convert String to Enumerated Data Type" "Simulink Strings"

# <span id="page-2211-0"></span>**String to Single**

Convert string signal to single signal

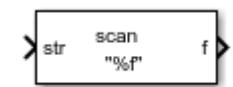

**Libraries:** Simulink / String

## **Description**

Scan String scans an input string and converts it to signals per the format specified by the **Format** parameter. The block converts values to their decimal (base 10) representation and outputs the results as numeric or string signals. For example, if the **Format** parameter is set to "%s is %f.", the block outputs two parts, a string signal and a single signal. If the input is the string "Pi is 3.14", the two outputs are "Pi" and "3.14".

The Scan String, String to Double, and String to Single blocks are identical blocks. When configured for String to Double, the block converts the input string signal to a double numerical output. When configured for String to Single, the block converts the input string signal to a single numerical output.

For code generation, configure models that contain this block for non-finite number support by selecting the **Configuration Parameters** > **Code Generation** > **Interface** > **Support non-finite numbers** check box.

## **Ports**

### **Input**

**Port\_1** — Input string scalar

Input string, specified as a scalar.

Data Types: string

#### **Output**

**d** — Output data whose format matches %d format

scalar

Output data whose format matches specified format, defined as a scalar. Total maximum number of outputs is 128.

If the block cannot match an input string to a format operator specified in **Format**, it returns a warning and outputs an appropriate value (0 or "") for each unmatched format operator.

Data Types: single | double | int8 | int16 | int32 | uint8 | uint16 | uint32 | Boolean | fixed point | enumerated | bus

**f** — Output data whose format matches %f format scalar

Output data whose format matches the %f format, specified as a scalar. Total maximum number of outputs is 128.

```
Data Types: single | double | int8 | int16 | int32 | uint8 | uint16 | uint32 | Boolean | fixed
point | enumerated | bus
```
#### **Port N** — Output data whose format matches N format

scalar

Output data whose format matches *N* format, specified as a scalar. Total maximum number of outputs is 128.

```
Data Types: single | double | int8 | int16 | int32 | uint8 | uint16 | uint32 | Boolean | fixed
point | enumerated | bus
```
### **Parameters**

#### **Format** — Format operator for input

"%f" (default) | format string | character vector

Format operator for input, specified as a scalar. If the block cannot match the input string with the specified format, it returns 0. The return of 0 differs from the sscanf function return, which is an empty matrix if the function cannot match the input with the specified format.

- For the String to Double block, this parameter has a default value of %lf.
- For the String to Single block, this parameter has a default value of %f.

For more information about acceptable format operators, see the Algorithms section.

**Programmatic Use Block Parameter:** Format **Type:** character vector **Values:** '<filename>' **Default:** '"%f"'

## **Block Characteristics**

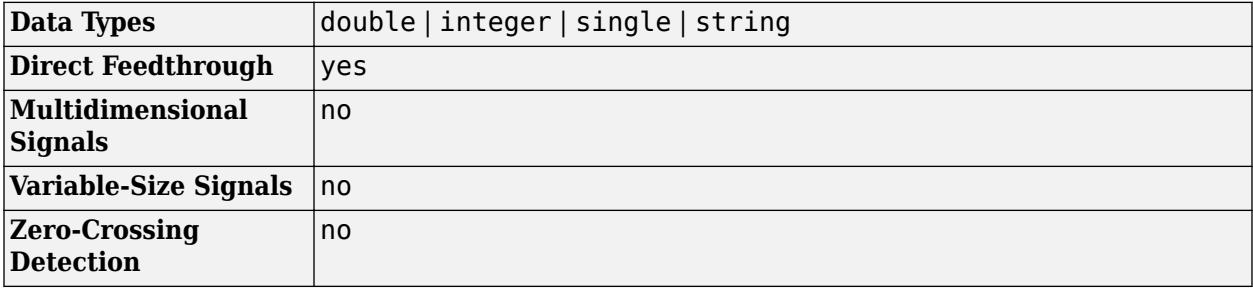

## **Algorithms**

The Scan String block uses this format specifier prototype:

```
%[width][length]specifier
```
### **Numeric Fields**

This table lists available conversion specifiers to convert text to numeric outputs. The block converts values to their decimal (base 10) representation.

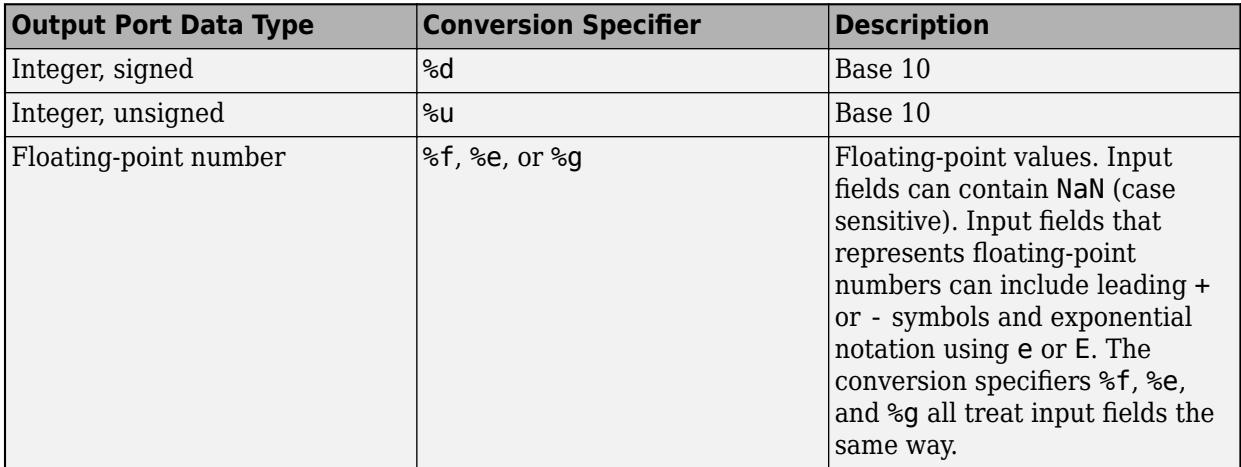

### **Character Fields**

This table lists available conversion specifiers to convert text so that the output is a character array.

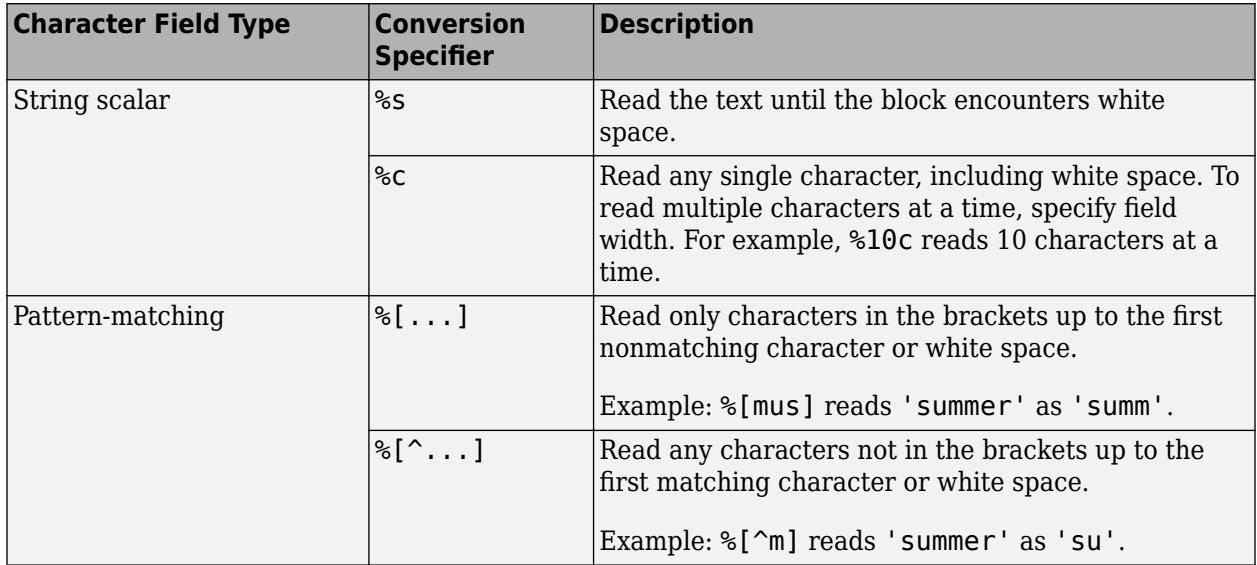

## **Optional Operators**

- Field Width To specify the maximum number of digits or text characters to read at a time, insert a number after the percent character. For example, %10s reads up to 10 characters at a time, including white space. %4f reads up to four digits at a time, including the decimal point.
- Literal Text to Ignore This block must match the specified text immediately before or after the conversion specifier.

Example: Hell%s reads "Hello!" as "o!".

#### **Length Specifiers**

The Scan String block supports the h and l length subspecifiers. These specifiers can change according to the **Configuration Parameters** > **Hardware Implementation** > **Number of bits** settings.

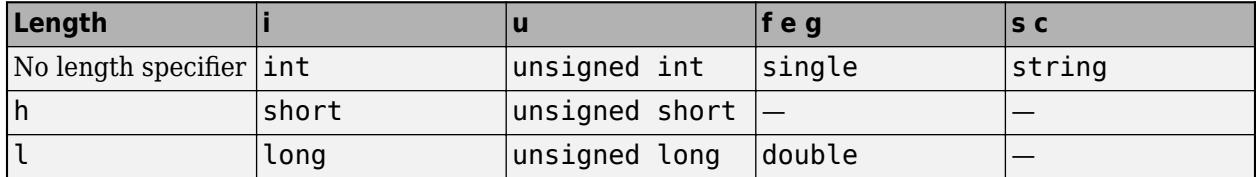

#### **Notes for Specifiers that Specify Integer Data Types (d, u)**

• Target int, long, short type sizes are controlled by settings in the **Configuration Parameters** > **Hardware Implementation** pane. For example, if the target int is 32 bits and the specifier is %u, then the expected input type will be uint32. For this example, the Scan String block requires that the output type be exactly int32. It cannot be any other data type.

# **Version History**

**Introduced in R2018a**

## **Extended Capabilities**

#### **C/C++ Code Generation**

Generate C and C++ code using Simulink® Coder<sup>™</sup>.

## **See Also**

sscanf | [ASCII to String](#page-56-0) | [Compose String](#page-243-0) | [Scan String](#page-1929-0) | [String Compare](#page-2182-0) | [String Concatenate](#page-2185-0) | [String Constant](#page-2188-0) | [String Find](#page-2197-0) | [String Length](#page-2200-0) | [String to ASCII](#page-2203-0) | [String to Double](#page-2205-0) | [String to Enum](#page-2209-0) | [Substring](#page-2223-0) | [To String](#page-2315-0)

#### **Topics**

"Display and Extract Coordinate Data" "Simulink Strings"

# **Submatrix**

Select subset of elements (submatrix) from matrix input

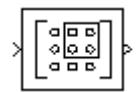

**Libraries:** Simulink / Matrix Operations

## **Description**

The Submatrix block extracts a contiguous submatrix, *y*, from the *M*-by-*N* input matrix u. For more information about selecting the rows and columns to extract, see ["Range Specification Options" on](#page-2219-0) [page 1-2198.](#page-2219-0)

## **Ports**

### **Input**

**Port\_1** — Input signal vector | matrix

Input signal, from which the block extracts the specified submatrix.

This block supports Simulink virtual buses.

```
Data Types: single | double | int8 | int16 | int32 | int64 | uint8 | uint16 | uint32 | uint64 |
Boolean | fixed point | enumerated
```
### **Output**

**Port\_1** — Selected submatrix

vector | matrix

Submatrix selected from the input signal. The data type of the output is the same as the input.

This block supports Simulink virtual buses.

```
Data Types: single | double | int8 | int16 | int32 | int64 | uint8 | uint16 | uint32 | uint64 |
Boolean | fixed point | enumerated
```
## **Parameters**

For more information about selecting the subset of elements to form the submatrix, see ["Range](#page-2219-0) [Specification Options" on page 1-2198.](#page-2219-0)

**Row span** — Range of rows All rows (default) | One row | Range of rows

The range of input rows to be retained in the output.

**Row** — First row of output First (default) | Index | Offset from last | Last | Offset from middle | Middle The input row to be used as the first and only row of the output.

#### **Dependencies**

To enable this parameter, set **Row span** to One row.

```
Starting row — First row of output
First (default) | Index | Offset from last | Last | Offset from middle | Middle
```
The input row to be used as the first row of the output.

#### **Dependencies**

To enable this parameter, set **Row span** to Range of rows.

**Row index** — Index of first row 1 (default) | positive integer

The index of the input row to be used as the first and only row of the output, specified as an integer greater than or equal to one.

#### **Dependencies**

To enable this parameter, set **Row span** to One row and **Row** to Index.

**Starting row index** — Index of first row 1 (default) | positive integer

The index of the input row to be used as the first row of the output, specified as an integer greater than or equal to one.

#### **Dependencies**

To enable this parameter, set **Row span** to Range of rows and **Starting row** to Index.

**Row offset** — Offset of first row 1 (default) | positive integer

The offset of the input row to be used as the first and only row of the output, specified as an integer greater than or equal to one.

#### **Dependencies**

To enable this parameter, set **Row span** to One row and **Row** to Offset from last or Offset from middle.

**Starting row offset** – Offset of first row

1 (default) | positive integer

The offset of the input row to be used as the first row of the output, specified as an integer greater than or equal to one.

#### **Dependencies**

To enable this parameter, set **Row span** to Range of rows and **Starting row** to Offset from last or Offset from middle.

**Ending row** — Last row Last (default) | Index | Offset from last | Offset from middle | Middle The input row to be used as the last row of the output.

#### **Dependencies**

To enable this parameter, set **Row span** to Range of rows and set **Starting row** to any value except Last.

**Ending row index** — Index of last row

1 (default) | positive integer

The index of the input row to be used as the last row of the output, specified as an integer greater than or equal to one.

#### **Dependencies**

To enable this parameter, set **Ending row** to Index.

**Ending row offset** — Offset of last row 1 (default) | positive integer

The offset of the input row to be used as the last row of the output.

#### **Dependencies**

To enable this parameter, set **Ending row** to Offset from middle or Offset from last.

**Column span** — Range of input columns All columns (default) | One column | Range of columns

The range of input columns to be retained in the output.

#### **Column** — First column

First (default) | Index | Offset from last | Last | Offset from middle | Middle

The input column to be used as the first and only column of the output.

#### **Dependencies**

To enable this parameter, set **Column span** to One column.

#### **Starting column** — First column

First (default) | Index | Offset from last | Last | Offset from middle | Middle

The input column to be used as the first column of the output.

#### **Dependencies**

To enable this parameter, set **Column span** to Range of columns.

#### **Starting column index** - Index of first column

1 (default) | positive integer

The index of the input column to be used as the first column of the output, specified as an integer greater than or equal to one.

#### **Dependencies**

To enable this parameter, set **Column span** to Range of columns and **Starting column** to Index.

#### **Column index** — Index of first column

1 (default) | positive integer

The index of the input column to be used as the first and only column of the output, specified as an integer greater than or equal to one.

#### **Dependencies**

To enable this parameter, set **Column span** to One column and **Column** to Index.

**Column offset** — Offset of first column 1 (default) | positive integer

The offset of the input column to be used as the first and only column of the output, specified as an integer greater than or equal to one.

#### **Dependencies**

To enable this parameter, set **Column span** to One column and **Column** to Offset from last or Offset from middle.

**Starting column offset** – Offset of first column

1 (default) | positive integer

The offset of the input column to be used as the first column of the output, specified as an integer greater than or equal to one.

#### **Dependencies**

To enable this parameter, set **Column span** to Range of columns and **Starting column** to Offset from last or Offset from middle.

**Ending column** — Last column

Last (default) | Index | Offset from last | Offset from middle | Middle

The input column to be used as the last column of the output.

#### **Dependencies**

To enable this parameter, set **Column span** to Range of columns and set **Starting column** to any value except Last.

**Ending column index** — Index of last column 1 (default) | positive integer

The index of the input column to be used as the last column of the output, specified as an integer greater than or equal to one.

#### **Dependencies**

To enable this parameter, set **Ending column** to Index.

**Ending column offset** — Offset of last column

1 (default) | positive integer

The offset of the input column to be used as the last column of the output.

<span id="page-2219-0"></span>**1** Blocks

#### **Dependencies**

To enable this parameter, set **Ending column** to Offset from middle or Offset from last.

### **Block Characteristics**

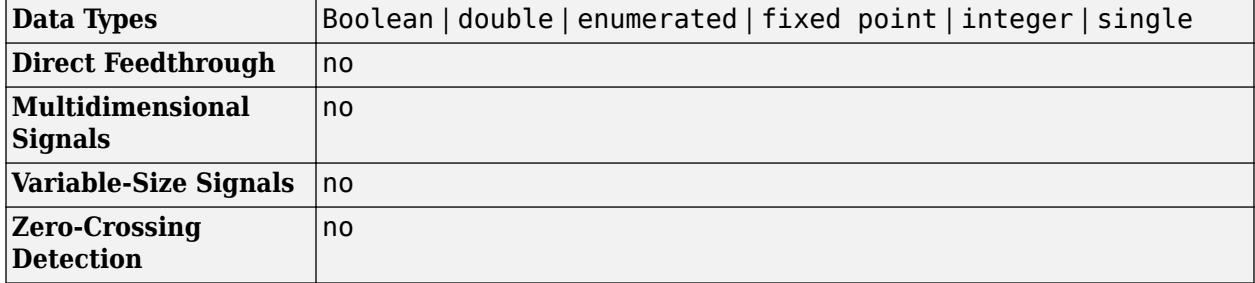

### **More About**

#### **Range Specification Options**

The block treats length-*M* unoriented vector input as an *M*-by-1 matrix. The **Row span** parameter provides three options for specifying the range of rows in u to be retained in submatrix output y:

• All rows

Specifies that y contains all *M* rows of u.

• One row

Specifies that y contains only one row from u. Selecting One row enables the **Row** parameter to allow selection of the desired row.

• Range of rows

Specifies that y contains a range of rows from u. Selecting Range of rows enables the **Starting row** and **Ending row** parameters to allow selection of the desired range of rows.

The **Column span** parameter contains a corresponding set of three options for specifying the range of columns in u to be retained in submatrix y: All columns, One column, or Range of columns. The One column option enables the **Column** parameter, and Range of columns options enable the **Starting column** and **Ending column** parameters.

When you select One row or Range of rows from the **Row span** parameter, you specify the desired row or range of rows in the **Row** parameter, or the **Starting row** and **Ending row** parameters. Similarly, when you select One column or Range of columns from the **Column span** parameter, you specify the desired column or range of columns in the **Column** parameter, or the **Starting column** and **Ending column** parameters.

The **Row**, **Column**, **Starting row**, or **Starting column** can be specified in six ways:

• First

For rows, this specifies that the first row of u should be used as the first row of y. When all columns are to be included, this is equivalent to  $y(1,:) = u(1,:)$ .

For columns, this specifies that the first column of u should be used as the first column of y. When all rows are to be included, this is equivalent to  $y($ :, 1) =  $u($ :, 1).

• Index

For rows, this specifies that the row of u, firstrow, forward-indexed by the **Row index** parameter or the **Starting row index** parameter, should be used as the first row of y. When all columns are to be included, this is equivalent to  $y(1,:) = u(firstrow,:)$ .

For columns, this specifies that the column of u, forward-indexed by the **Column index** parameter or the **Starting column index** parameter, firstcol, should be used as the first column of y. When all rows are to be included, this is equivalent to  $y(:,1) = u(:,firstcol).$ 

• Offset from last

For rows, this specifies that the row of u offset from row *M* by the **Row offset** or **Starting row offset** parameter, firstrow, should be used as the first row of y. When all columns are to be included, this is equivalent to  $y(1,:) = u(M-firstrow,:)$ .

For columns, this specifies that the column of u offset from column *N* by the **Column offset** or **Starting column offset** parameter, firstcol, should be used as the first column of y. When all rows are to be included, this is equivalent to  $y$ (:,1) =  $u$ (:,N-firstcol).

• Last

For rows, this specifies that the last row of u should be used as the only row of y. When all columns are to be included, this is equivalent to  $y = u(M,:)$ .

For columns, this specifies that the last column of u should be used as the only column of y. When all rows are to be included, this is equivalent to  $y = u(:,N)$ .

• Offset from middle

When you select this option, the block selects the first row or column of the output y by adding the specified offset to the middle row or column of the input u. When the number, *X*, of input rows or columns is even, the block defines the middle as *X*/2 +1. When the number of input rows or columns is odd, the block defines the middle as  $ceil(X/2)$ .

When all columns are to be included, the following code defines the starting row:  $y(1,:) =$ u(MiddleRow+Offset,:), where Offset is the value of the **Row offset** or **Starting row offset** parameter. When all rows are to be included, the following code defines the starting column: y(1,:) = u(:,MiddleColumn+Offset), where Offset is the value of the **Column offset** or **Starting column offset** parameter.

• Middle

When you select this option, the block uses the middle row or column of the input u as the first row or column of the output y. When the number, *X*, of input rows or columns is even, the block defines the middle as *X*/2 +1. When the number of input rows or columns is odd, the block defines the middle as  $ceil(X/2)$ .

When all columns are to be included, the following code defines the starting row:  $y =$ u(MiddleRow,:). When all rows are to be included, the following code defines the starting column:  $y = u$ (:,MiddleColumn).

The **Ending row** or **Ending column** can similarly be specified in five ways:

• Index

For rows, this specifies that the row of u forward-indexed by the **Ending row index** parameter, lastrow, should be used as the last row of y. When all columns are to be included, this is equivalent to  $y(end,:) = u(lastrow,:)$ .

For columns, this specifies that the column of u forward-indexed by the **Ending column index** parameter, lastcol, should be used as the last column of y. When all rows are to be included, this is equivalent to  $y$  (:, end) =  $u$  (:, lastcol).

• Offset from last

For rows, this specifies that the row of u offset from row *M* by the **Ending row offset** parameter, lastrow, should be used as the last row of y. When all columns are to be included, this is equivalent to  $y(end,:) = u(M-lastrow,:)$ .

For columns, this specifies that the column of u offset from column *N* by the **Ending column offset** parameter, lastcol, should be used as the last column of y. When all rows are to be included, this is equivalent to  $y$  (:, end) =  $u$  (:, N-lastcol).

• Last

For rows, this specifies that the last row of u should be used as the last row of y. When all columns are to be included, this is equivalent to  $y(end,:) = u(M,:)$ .

For columns, this specifies that the last column of u should be used as the last column of y. When all rows are to be included, this is equivalent to  $y$  (:,end) =  $u$  (:,N).

• Offset from middle

When you select this option, the block selects the last row or column of the output y by adding the specified offset to the middle row or column of the input u. When the number, *X*, of input rows or columns is even, the block defines the middle as *X*/2 +1. When the number of input rows or columns is odd, the block defines the middle as  $ceil(X/2)$ .

When all columns are to be included, the following code defines the ending row:  $y(end,:) =$ u(MiddleRow+Offset,:), where Offset is the value of the **Ending row offset** parameter. When all rows are to be included, the following code defines the ending column:  $y($ :, end) = u(:,MiddleColumn+Offset), where Offset is the value of the **Ending column offset** parameter.

• Middle

When you select this option, the block uses the middle row or column of the input u as the last row or column of the output y. When the number, *X*, of input rows or columns is even, the block defines the middle as *X*/2 +1. When the number of input rows or columns is odd, the block defines the middle as ceil(*X*/2).

When all columns are to be included, the following code defines the ending row:  $y(end,:) =$ u(MiddleRow,:). When all rows are to be included, the following code defines the ending column:  $y$ (:,end) =  $u$ (:,MiddleColumn).

## **Version History**

**Introduced before R2006a**

#### **R2021b: Create Submatrix Block Moved to Simulink Matrix Operations Library** *Behavior changed in R2021b*

The Submatrix block has been moved from the **DSP System Toolbox** > **Math Functions** > **Matrices and Linear Algebra** > **Matrix Operations** library to the **Simulink** > **Matrix Operations**library. All existing models continue to work.

## **Extended Capabilities**

#### **C/C++ Code Generation**

Generate C and C++ code using Simulink® Coder<sup>™</sup>.

Generated code relies on the memcpy or memset function (string.h) under certain conditions.

#### **Fixed-Point Conversion**

Design and simulate fixed-point systems using Fixed-Point Designer™.

## **See Also**

### **Blocks**

Variable Selector | [Reshape](#page-1867-0) | [Selector](#page-1986-0)

### **Functions**

reshape

#### **Topics**

"Split Multichannel Signals into Several Multichannel Signals" (DSP System Toolbox)

# <span id="page-2223-0"></span>**Substring**

Extract substring from input string signal

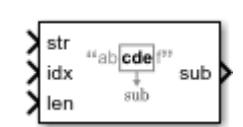

**Libraries:** Simulink / String

## **Description**

The Substring block extracts a substring from the input string signal. The block extracts the substring starting from the letter corresponding to **idx** and includes a **len** number of characters starting at **idx**. For example, if the input string is "hello 123", input **idx** is 1, and input **len** is 5, the output is "hello". The block extracts a substring starting at 1 and the next 4 characters for a total of 5 characters (hello).

## **Ports**

### **Input**

**str** — Input string signal scalar

#### Input string signal, specified as a string.

Data Types: string

**idx** — Start of string to extract scalar

#### Start of string to extract, specified as a positive scalar integer.

Data Types: int8 | int16 | int32 | uint8 | uint16 | uint32

#### **len** — Length of string to extract scalar

Length of string to extract, specified as a scalar. If **len** causes the substring to extend beyond the end of the string, the output signal contains few than **len** characters.

Data Types: uint8 | uint16 | uint32

### **Output**

**sub** — Extracted string scalar

Extracted string, specified as a scalar.

Data Types: string

## **Parameters**

**Inherit maximum length from input** — Use same maximum length as input string on (default) | off

Use same maximum length as the input string source block.

 $\sqrt{2}$  on

Use same maximum length. The substring includes the characters starting from the character at **idx** to the end of the string.

 $\Box$  off

Do not use same maximum length.

#### **Dependencies**

Selecting this check box enables the **Output data type** parameter.

**Programmatic Use Block Parameter:** InheritMaximumLength **Type:** character vector **Values:** 'on' | 'off' **Default:** 'on'

**Output data type** — Output data type

string (default) | <data type expression>

Output data type, specified using the string data type to specify a string with no maximum length.

To specify a string data type with a maximum length, specify stringtype(*N*). For example, stringtype(31) creates a string data type with a maximum length of 31 characters.

Click the **Show data type assistant** button  $\begin{vmatrix} \n\end{vmatrix}$  to display the **Data Type Assistant**, which helps you set the data type attributes. See "Specify Data Types Using Data Type Assistant" in the *Simulink User's Guide* for more information.

#### **Dependencies**

To enable this parameter, select **Inherit maximum length from input**.

**Programmatic Use Block Parameter:** OutDataTypeStr **Type:** character vector **Values:** 'string' | *<data type expression>* **Default:** 'string'

**Output string from 'idx' to end** — Extract string from idx to end off (default) | on

Extract string from idx to end of input string.

 $\sqrt{2}$  on

Extract string from idx to end of input string.

 $\Box$  off

Do not extract string from idx to end of input string.

#### **Dependencies**

Selecting this parameter removes the third input port.

```
Programmatic Use
Block Parameter: StringFromIdxToEnd
Type: character vector
Values: 'on' | 'off'
Default: 'off'
```
## **Block Characteristics**

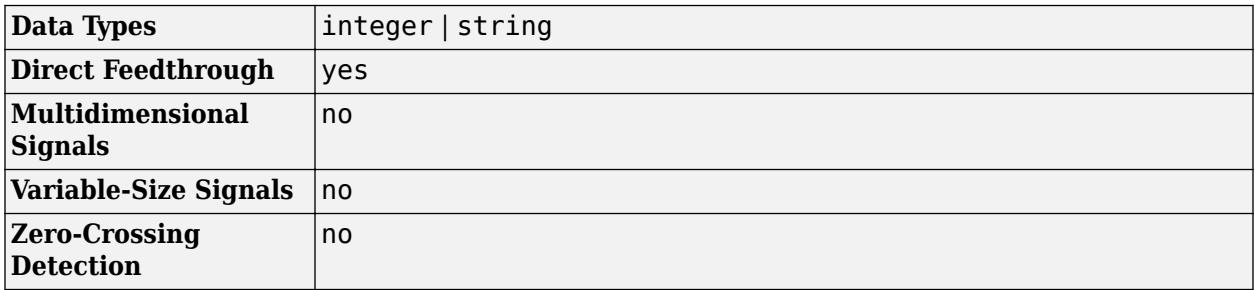

# **Version History**

**Introduced in R2018a**

## **Extended Capabilities**

#### **C/C++ Code Generation**

Generate C and C++ code using Simulink® Coder<sup>™</sup>.

#### **HDL Code Generation**

Generate Verilog and VHDL code for FPGA and ASIC designs using HDL Coder™.

HDL Coder provides additional configuration options that affect HDL implementation and synthesized logic.

#### **HDL Architecture**

This block has one default HDL architecture.

#### **HDL Block Properties**

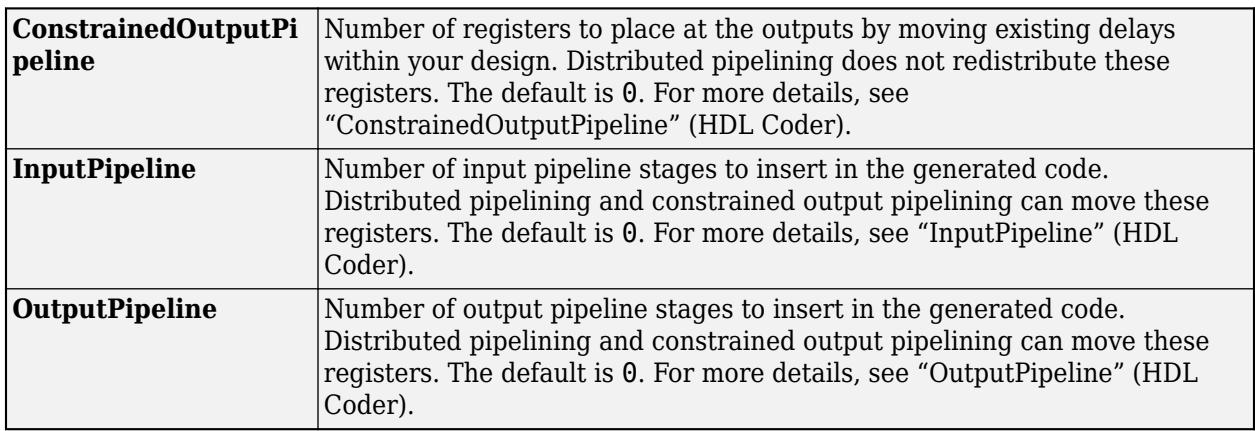

## **See Also**

[ASCII to String](#page-56-0) | [Compose String](#page-243-0) | [Scan String](#page-1929-0) | [String Compare](#page-2182-0) | [String Concatenate](#page-2185-0) | [String](#page-2188-0) [Constant](#page-2188-0) | [String Find](#page-2197-0) | [String Length](#page-2200-0) | [String to Double](#page-2205-0) | [String to Single](#page-2211-0) | [String to Enum](#page-2209-0) | [String to](#page-2203-0) [ASCII](#page-2203-0) | [To String](#page-2315-0)

## **Topics**

"Extract a String" "Simulink Strings"

# **Subsystem**

Group blocks to create model hierarchy

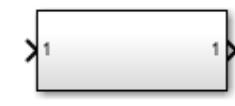

**Libraries:**

Simulink / Commonly Used Blocks Simulink / Ports & Subsystems HDL Coder / Ports & Subsystems

## **Description**

A Subsystem block contains a subset of blocks within a model or system. The Subsystem block can represent a virtual subsystem or a nonvirtual subsystem.

- Nonvirtual subsystem Control when the contents of the subsystem are evaluated as a single unit (atomic execution). Create conditionally executed subsystems that run only when an event occurs on a triggering, function-call, action, or enabling input (see "Conditionally Executed Subsystems and Models").
- Virtual subsystem Subsystem is neither conditionally nor atomically executed. Virtual subsystems do not have checksums. To determine if a subsystem is virtual, use the [get\\_param](#page-2831-0) function for the Boolean block parameter IsSubsystemVirtual.

An Atomic Subsystem block is a Subsystem block with the block parameter **Treat as atomic unit** selected, representing a nonvirtual subsystem.

A Code Reuse Subsystem block is a Subsystem block with the parameter **Treat as atomic unit** selected and the parameter **Function packaging** set to Reusable function, specifying the function code generation format for the subsystem.

To create a subsystem, do one of the following:

- Copy a Subsystem block from the Ports & Subsystems library into your model. Then add blocks to the subsystem by opening the Subsystem block and copying blocks into it.
- Select all blocks and lines that make up the subsystem, and then in the **Multiple** tab, click **Create Subsystem**. Simulink replaces the blocks with a Subsystem block, along with the necessary Inport and Outport blocks to reflect signals entering and leaving the subsystem.

The number of input ports drawn on the Subsystem block icon corresponds to the number of Inport blocks in the subsystem. Similarly, the number of output ports drawn on the block corresponds to the number of Outport blocks in the subsystem.

The Subsystem block supports signal label propagation through subsystem Inport and Outport blocks.

**Note** A referenced subsystem is a subsystem stored in a separate file that is referenced using a Subsystem Reference block. To reuse that subsystem, add multiple Subsystem Reference blocks that reference that same subsystem file. A referenced subsystem behaves identically to a regular subsystem during run-time.

## **Ports**

#### **Input**

**In** — Signal input to a subsystem scalar | vector | matrix

Placing an Inport block in a subsystem adds an external input port to the Subsystem block. The port label matches the name of the Inport block.

Use Inport blocks to get signals from the local environment.

```
Data Types: half | single | double | int8 | int16 | int32 | int64 | uint8 | uint16 | uint32 |
uint64 | Boolean | fixed point | enumerated | bus | image
```
**reinit** — Control signal for subsystem reinitialize event scalar

A reinitialize event port provides a function-call control signal that triggers a subsystem reinitialize event, which resets the states of the subsystem.

The subsystem must contain a [Reinitialize Function](#page-1824-0) block that corresponds to each subsystem reinitialize event. For more information, see "Using Initialize, Reinitialize, Reset, and Terminate Functions".

To specify the port name, use the **Event name** parameter of the Event Listener block in the Reinitialize Function block.

#### **Dependencies**

To enable this type of port, select the **Show subsystem reinitialize ports** check box.

#### **Output**

**Out** — Signal output from a subsystem scalar | vector | matrix

Placing an Outport block in a subsystem adds an output port from the Subsystem block. The port label on the Subsystem block is the name of the Outport block.

Use Outport blocks to send signals to the local environment.

```
Data Types: half | single | double | int8 | int16 | int32 | int64 | uint8 | uint16 | uint32 |
uint64 | Boolean | fixed point | enumerated | bus | image
```
## **Parameters**

**Main**

#### **Show port labels** — Display options for port labels

FromPortIcon (default) | FromPortBlockName | SignalName

Select how to display port labels on the Subsystem block icon.

#### none

Do not display port labels.

#### FromPortIcon

If the corresponding port icon displays a signal name, display the signal name on the Subsystem block. Otherwise, display the port block name or the port number if the block name is a default name.

#### FromPortBlockName

Display the name of the corresponding port block on the Subsystem block.

#### SignalName

If the signal connected to the port is named, display the name of the signal on the Subsystem block. Otherwise, display the name of the corresponding port block.

For port label editing on Subsystem blocks, see "Edit Port Labels on Subsystems".

```
Programmatic Use
Parameter: ShowPortLabels
Type: character vector
Value: 'FromPortIcon' | 'FromPortBlockName' | 'SignalName'
Default: 'FromPortIcon'
```
#### **Read/Write permissions** — Levels of access to contents of subsystem

ReadWrite (default) | ReadOnly | NoReadOrWrite

Control user access to the contents of the subsystem.

#### ReadWrite

Enable opening and modification of subsystem contents.

#### ReadOnly

Enable opening but not modification of the subsystem. If the subsystem resides in a block library, you can create and open links to the subsystem and can make and modify local copies of the subsystem but cannot change the permissions or modify the contents of the original library instance.

#### NoReadOrWrite

Disable opening or modification of subsystem. If the subsystem resides in a library, you can create links to the subsystem in a model but cannot open, modify, change permissions, or create local copies of the subsystem.

**Note** You do not receive a response if you attempt to view the contents of a subsystem whose **Read/ Write permissions** parameter is set to NoReadOrWrite. For example, when double-clicking such a subsystem, Simulink does not open the subsystem and does not display any messages.

#### **Programmatic Use Parameter**: Permissions **Type**: character vector **Value**: 'ReadWrite' | 'ReadOnly' | 'NoReadOrWrite' **Default**: 'ReadWrite'

**Name of error callback function** — Name of function to be called if error occurs

'' (default) | function name

Enter name of a function to be called if an error occurs while Simulink is executing the subsystem.

Simulink passes two arguments to the function: the handle of the subsystem and a character vector that specifies the error type. If no function is specified, Simulink displays a generic error message if executing the subsystem causes an error.

**Programmatic Use Parameter**: ErrorFcn **Type**: character vector **Value**: '' | '<function name>' **Default**: ''

**Permit hierarchical resolution** — Resolution for workspace variable names

All (default) | ExplicitOnly | None

Select whether to resolve names of workspace variables referenced by this subsystem.

For more information, see "Symbol Resolution" and "Symbol Resolution Process".

All

Resolve all names of workspace variables used by this subsystem, including those used to specify block parameter values and Simulink data objects (for example, [Simulink.Signal](#page-5611-0) objects).

#### ExplicitOnly

Resolve only names of workspace variables used to specify block parameter values, data store memory (where no block exists), signals, and states marked as "must resolve".

None

Do not resolve any workspace variable names.

**Programmatic Use Parameter**: PermitHierarchicalResolution **Type**: character vector **Value**: 'All' | 'ExplicitOnly' | 'None' **Default**: 'All'

**Treat as atomic unit** — Option to execute subsystem as one unit

off (default) | on

Causes Simulink to treat the subsystem as a unit when determining the execution order of block methods.

#### $\square$  off

Treat all blocks in the subsystem as being at the same level in the model hierarchy as the subsystem when determining block method execution order. This can cause execution of methods of blocks in the subsystem to be interleaved with execution of methods of blocks outside the subsystem.

### $\sqrt{2}$  on

Treat the subsystem as a unit when determining the execution order of block methods. For example, when it needs to compute the output of the subsystem, Simulink invokes the output methods of all the blocks in the subsystem before invoking the output methods of other blocks at the same level as the Subsystem block.

**Programmatic Use Parameter**: TreatAsAtomicUnit **Type**: character vector **Value**: 'off' | 'on' **Default**: 'off'

**Show subsystem reinitialize ports** — Option to display reinitialize event ports

off (default) | on

Select this parameter to display the reinitialize event ports. Clear this parameter to remove the ports.

#### **Dependencies**

To enable this parameter, select the **Treat as atomic unit** check box.

```
Programmatic Use
Block parameter: ShowSubsystemReinitializePorts
Type: character vector
Value: 'off' | 'on'
Default: 'off'
```
**Minimize algebraic loop occurrences** — Option to eliminate artificial algebraic loops

off (default) | on

Try to eliminate any artificial algebraic loops that include the atomic subsystem

 $\Box$  off

Do not try to eliminate any artificial algebraic loops that include the atomic subsystem.

 $\blacksquare$  on

Try to eliminate any artificial algebraic loops that include the atomic subsystem.

#### **Dependencies**

To enable this parameter, select the **Treat as atomic unit** parameter.

**Programmatic Use Parameter**: MinAlgLoopOccurrences **Type**: character vector **Value**: 'off' | 'on' **Default**: 'off'

**Schedule As** — Type of scheduling

Sample Time (default) | Periodic Partition | Aperiodic Partition

Specify how to schedule the subsystem.
## Sample time

Specify whether all blocks in this subsystem must run at the same rate or can run at different rates.

# Periodic Partition

Schedule the subsystem as a periodic partition. Specify a partition name and a sample time corresponding to the rate at which the partition runs.

## Aperiodic Partition

Schedule the subsystem as an aperiodic partition. Specify a partition name.

### **Dependencies**

To enable this parameter, select the **Treat as atomic unit** parameter.

**Programmatic Use Parameter**: ScheduleAs **Type**: character vector **Value**: 'SampleTime' | 'PeriodicParition' | 'AperiodicPartition' **Default**: 'SampleTime'

## **Partition Name** – Name of partition

### character vector

Specify name of the partition for the subsystem.

### **Dependencies**

To enable this parameter, select the **Treat as atomic unit** parameter, and set **Schedule As** to Periodic Partition or Aperiodic Partition.

**Programmatic Use Parameter**: PartitionName **Type**: character vector **Value**: '' **Default**: ''

**Sample time** — Time interval

 $-1$  (default) | [Ts 0]

Specify whether all blocks in this subsystem must run at the same rate or can run at different rates.

- If the blocks in the subsystem can run at different rates, specify the subsystem sample time as inherited  $(-1)$ .
- If all blocks must run at the same rate, specify the sample time corresponding to this rate as the value of the **Sample time** parameter.
- If any of the blocks in the subsystem specify a different sample time (other than -1 or inf), Simulink displays an error message when you update or simulate the model. For example, suppose all the blocks in the subsystem must run 5 times a second. To ensure this, specify the sample time of the subsystem as 0.2. In this example, if any of the blocks in the subsystem specify a sample time other than 0.2, -1, or inf, Simulink displays an error when you update or simulate the model.

# -1

Specify inherited sample time. Use this sample time if the blocks in the subsystem can run at different rates.

[Ts 0]

Specify periodic sample time.

## **Dependencies**

To enable this parameter, select the **Treat as atomic unit** parameter.

**Programmatic Use Parameter**: SystemSampleTime **Type**: character vector **Value**: '-1' | '[Ts 0]' **Default**: '-1'

**Variant control** — Variant control (condition) expression

Variant (default) | logical expression

Specify variant control (condition) expression that executes a variant Simulink Function block when the expression evaluates to true.

For more information, see [Simulink.Variant](#page-4558-0).

Variant

Default name for a logical (Boolean) expression.

logical expression

A logical (Boolean) expression or a Simulink.Variant object representing a logical expression.

The function is activated when the expression evaluates to true.

If you want to generate code for your model, define the variables in the expression as Simulink.Parameter objects.

### **Dependencies**

Enable this parameter by adding a Subsystem block inside a Variant Subsystem block.

**Programmatic Use Block parameter:** VariantControl **Type:** character vector **Value:** 'Variant' | '<logical expression>' **Default:** 'Variant'

**Treat as grouped when propagating variant conditions** — Option to treat subsystem as unit when propagating variant conditions

on (default) | off

Causes Simulink to treat the subsystem as a unit when propagating variant conditions from Variant Source blocks or to Variant Sink blocks.

 $\sqrt{2}$  on

Simulink treats the subsystem as a unit when propagating variant conditions from Variant Source blocks or to Variant Sink blocks. For example, when Simulink computes the variant condition of the subsystem, it propagates that condition to all the blocks in the subsystem.

 $\Box$  off

Simulink treats all blocks in the subsystem as being at the same level in the model hierarchy as the subsystem itself when determining their variant condition.

```
Programmatic Use
Parameter: TreatAsGroupedWhenPropagatingVariantConditions
Type: character vector
Value: 'on' | 'off'
Default: 'on'
```
## **Code Generation**

Parameters on the Code Generation tab require a Simulink Coder or Embedded Coder license.

### **Function packaging** — Code format

Auto (default) | Inline | Nonreusable function | Reusable function

Select the code format to be generated for an atomic (nonvirtual) subsystem.

Auto

Simulink Coder and Embedded Coder choose the optimal format for you based on the type and number of instances of the subsystem that exist in the model.

## Inline

Simulink Coder and Embedded Coder inline the subsystem unconditionally.

#### Nonreusable function

If **Filename options** is set to Auto, Simulink Coder and Embedded Coder package separate functions in the model file. If **File name options** is set to Use subsystem name, Use function name, or User specified using different file names, Simulink Coder and Embedded Coder package separate functions in separate files.

Subsystems with this setting generate functions that might have arguments depending on the "Function interface" on page 1-0 parameter setting. You can name the generated function and file using parameters "Function name" on page 1-0 and "File name (no extension)" on page 1- 0 . These functions are not reentrant.

#### Reusable function

Simulink Coder and Embedded Coder generate a function with arguments that allows reuse of subsystem code when a model includes multiple instances of the subsystem.

This option also generates a function with arguments that allows subsystem code to be reused in the generated code of a model reference hierarchy that includes multiple instances of a subsystem across referenced models. In this case, the subsystem must be in a library.

For more information, see:

- "Generate Code and Executables for Individual Subsystems" (Simulink Coder)
- "Generate Inlined Subsystem Code" (Simulink Coder)
- "Generate Subsystem Code as Separate Function and Files" (Simulink Coder)
- "Generate Reusable Code from Library Subsystems Shared Across Models" (Simulink Coder)

## **Tips**

- When you want multiple instances of a subsystem to be represented as one reusable function, you can designate each one of them as Auto or as Reusable function. It is best to use one or the other, as using both creates two reusable functions, one for each designation. The outcomes of these choices differ only when reuse is not possible. Selecting Auto does not allow control of the function or file name for the subsystem code.
- The Reusable function and Auto options both try to determine if multiple instances of a subsystem exist and if the code can be reused. The difference between the options' behavior is that when reuse is not possible:
	- Auto yields inlined code, or if circumstances prohibit inlining, separate functions for each subsystem instance.
	- Reusable function yields a separate function with arguments for each subsystem instance in the model.
- If you select Reusable function while your generated code is under source control, set **File name options** to Use subsystem name, Use function name, or User specified. Otherwise, the names of your code files change whenever you modify your model, which prevents source control on your files.
- If you select an option other than Auto or Inline and the model configuration parameter **States**, the code generator produces separate output and update methods. The code generator does not take into account the **Combine output and update methods for code generation and simulation** specification.

### **Dependencies**

- This parameter requires Simulink Coder for code generation.
- To enable this parameter, select **Treat as atomic unit**.

## **Programmatic Use**

**Parameter**: RTWSystemCode **Type**: character vector **Value**: 'Auto' | 'Inline' | 'Nonreusable function' | 'Reusable function' **Default**: 'Auto'

### **Function name options** — How to name generated function

Auto (default) | Use subsystem name | User specified

Select how Simulink Coder names the function it generates for the subsystem.

If you have an Embedded Coder license, you can control function names with options on the **Configuration Parameter Code Generation > Identifiers** pane.

## Auto

Assign a unique function name using the default naming convention, *model*\_*subsystem*(), where *model* is the name of the model and *subsystem* is the name of the subsystem (or that of an identical one when code is being reused).

If you select Reusable function for the **Function packaging** parameter and there are multiple instances of the reusable subsystem in a model reference hierarchy, in order to generate reusable code for the subsystem, **Function name options** must be set to Auto.

Use subsystem name

Use the subsystem name as the function name. By default, the function name uses the naming convention *model*\_*subsystem*.

**Note** When a subsystem is in a library block and the subsystem parameter "Function packaging" on page 1-0 is set to Reusable function, if you set the Use subsystem name option, the code generator uses the name of the library block for the subsystem function name and file name.

### User specified

Enable the **Function name** field. Enter any legal C or C++ function name, which must be unique.

For more information, see "Generate Subsystem Code as Separate Function and Files" (Simulink Coder).

### **Dependencies**

- This parameter requires a Simulink Coder license.
- To enable this parameter, set **Function packaging** to Nonreusable function or Reusable function.

**Programmatic Use Parameter**: RTWFcnNameOpts **Type**: character vector **Value**: 'Auto' | 'Use subsystem name' | 'User specified' **Default**: 'Auto'

**Function name** — Name of function for subsystem code

'' (default) | function name

Specify a unique, valid C or C++ function name for subsystem code.

Use this parameter if you want to give the function a specific name instead of allowing the Simulink Coder code generator to assign its own autogenerated name or use the subsystem name. For more information, see "Generate Subsystem Code as Separate Function and Files" (Simulink Coder).

### **Dependencies**

- This parameter requires a Simulink Coder license.
- To enable this parameter, set the **Function name options** parameter to User specified.

**Programmatic Use Parameter**: RTWFcnName **Type**: character vector **Value**: '' | '<function name>' **Default**: ''

**File name options** — How to name generated file

Auto (default) | Use subsystem name | Use function name | User specified

Select how Simulink Coder names the separate file for the function it generates for the subsystem.

### Auto

Depending on the configuration of the subsystem and how many instances are in the model, Auto yields different results:

- If the code generator does *not* generate a separate file for the subsystem, the subsystem code is generated within the code module generated from the subsystem parent system. If the subsystem parent is the model itself, the subsystem code is generated within *model*.c or *model*.cpp.
- If you select Reusable function for the **Function packaging** parameter and your generated code is under source control, consider specifying a **File name options** value other than Auto. This prevents the generated file name from changing due to unrelated model modifications, which is problematic for using source control to manage configurations.
- If you select Reusable function for the **Function packaging** parameter and there are multiple instances of the reusable subsystem in a model reference hierarchy, in order to generate reusable code for the subsystem, **File name options** must be set to Auto.

## Use subsystem name

The code generator generates a separate file, using the subsystem (or library block) name as the file name.

**Note** When **File name options** is set to Use subsystem name, the subsystem file name is mangled if the model contains Model blocks, or if a model reference target is being generated for the model. In these situations, the file name for the subsystem consists of the subsystem name prefixed by the model name.

# Use function name

The code generator uses the function name specified by **Function name options** as the file name.

## User specified

This option enables the **File name (no extension)** text entry field. The code generator uses the name you enter as the file name. Enter any file name, but do not include the .c or .cpp (or any other) extension. This file name need not be unique.

**Note** While a subsystem source file name need not be unique, you must avoid giving nonunique names that result in cyclic dependencies (for example, sys a.h includes sys b.h, sys b.h includes sys  $c.h$ , and sys  $c.h$  includes sys  $a.h$ ).

#### **Dependencies**

- This parameter requires a Simulink Coder license.
- To enable this parameter, set **Function packaging** to Nonreusable function or Reusable function.

```
Programmatic Use
Parameter: RTWFileNameOpts
Type: character vector
Value: 'Auto' | 'Use subsystem name' | 'Use function name' | 'User specified'
Default: 'Auto'
```
**File name (no extension)** — Name of generated file

'' (default) | file name

The file name that you specify does not have to be unique. However, avoid giving non-unique names that result in cyclic dependencies (for example, sys a.h includes sys b.h, sys b.h includes sys c.h, and sys c.h includes sys a.h).

For more information, see "Generate Subsystem Code as Separate Function and Files" (Simulink Coder).

#### **Dependencies**

- This parameter requires a Simulink Coder license.
- To enable this parameter, set **File name options** to User specified.

```
Programmatic Use
Parameter: RTWFileName
Type: character vector
Value: '' | '<file name>'
Default: ''
```
### **Function interface** — Select to use arguments with generate function

```
void void (default) | Allow arguments (Optimized) | Allow arguments (Match
graphical interface)
```
Select to use arguments with generated function.

### void\_void

Generate a function without arguments and pass data as global variables. For example:

void subsystem\_function(void)

### Allow arguments (Optimized)

Generate a function that uses arguments instead of passing data as global variables. This specification reduces global RAM. It might reduce code size and improve execution speed and enable the code generator to apply additional optimizations. For example:

void subsystem\_function(real\_T rtu\_In1, real\_T rtu\_In2, real\_T \*rty\_Out1)

In some cases, when generating optimized code, the code generator might not generate a function that has arguments.

Allow arguments (Match graphical interface)

Generate a function interface that uses arguments that match the Subsystem graphical block interface. The generated function interface is predictable and does not change. A predictable interface can be useful for debugging and testing your code and integrating with external applications. For example, if a model has two Inports and two Outports, then the generated function interface is:

void subsystem\_function(real\_T rtu\_In1, real\_T rtu\_In2, real\_T \*rty\_Out1, real\_T \*rty\_Out2)

For more information, see:

- "Reduce Global Variables in Nonreusable Subsystem Functions" (Embedded Coder)
- "Generate Predictable Function Interface to Match Graphical Block Interface" (Embedded Coder)
- "Generate Modular Function Code for Nonvirtual Subsystems" (Embedded Coder)

#### **Dependencies**

- This parameter requires Embedded Coder and an ERT-based system target file.
- To enable this parameter, set **Function packaging** to Nonreusable function.

#### **Programmatic Use**

```
Parameter: FunctionInterfaceSpec
Type: character vector
Value: 'void_void' | 'Allow arguments (Optimized)' | 'Allow arguments (Match
graphical interface)'
Default: 'void_void'
```
#### **Function with separate data** — Control code generation for subsystem

off (default) | on

Generate subsystem function code in which the internal data for an atomic subsystem is separated from its parent model and is owned by the subsystem.

# $\square$  off

Do not generate subsystem function code in which the internal data for an atomic subsystem is separated from its parent model and is owned by the subsystem.

**⊡** on

Generate subsystem function code in which the internal data for an atomic subsystem is separated from its parent model and is owned by the subsystem. The subsystem data structure is declared independently from the parent model data structures. A subsystem with separate data has its own block I/O and DWork data structure. As a result, the generated code for the subsystem is easier to trace and test. The data separation also tends to reduce the maximum size of global data structures throughout the model, because they are split into multiple data structures.

For details on how to generate modular function code for an atomic subsystem, see "Generate Modular Function Code for Nonvirtual Subsystems" (Embedded Coder).

For details on how to apply memory sections to atomic subsystems, see "Override Default Memory Placement for Subsystem Functions and Data" (Embedded Coder).

### **Dependencies**

- This parameter requires a license for Embedded Coder and an ERT-based system target file.
- To enable this parameter, set **Function packaging** to Nonreusable function.

**Programmatic Use Parameter**: FunctionWithSeparateData **Type**: character vector **Value**: 'off' | 'on' **Default**: 'off'

### **Memory section for initialize/terminate functions** — Select how to apply memory sections

Inherit from model (default) | Default | The memory section of interest

Select how Embedded Coder applies memory sections to the subsystem initialization and termination functions.

Inherit from model

Apply the root model memory sections to the subsystem function code

Default

Do not apply memory sections to the subsystem system code, overriding any model-level specification

The memory section of interest

Apply one of the model memory sections to the subsystem

### **Tips**

- The possible values vary depending on what (if any) package of memory sections you have set for the model configuration. See "Control Data and Function Placement in Memory by Inserting Pragmas" (Embedded Coder) and "Model Configuration Parameters: Code Generation" (Simulink Coder).
- If you have not configured the model with a package, Inherit from model is the only value that appears. Otherwise, the list includes Default and all memory sections the model package contains.
- These options can be useful for overriding the model memory section settings for the given subsystem. For details on how to apply memory sections to atomic subsystems, see "Override Default Memory Placement for Subsystem Functions and Data" (Embedded Coder).

### **Dependencies**

- This parameter requires a license for Embedded Coder software and an ERT-based system target file.
- To enable this parameter, set **Function packaging** to Nonreusable function or Reusable function.

### **Programmatic Use**

**Parameter**: RTWMemSecFuncInitTerm **Type**: character vector

**Value**: 'Inherit from model' | 'Default' | 'The memory section of interest' **Default**: 'Inherit from model'

### **Memory section for execution functions** — Select how to apply memory sections

Inherit from model (default) | Default | The memory section of interest

Select how Embedded Coder applies memory sections to the subsystem execution functions.

Inherit from model

Apply the root model memory sections to the subsystem function code

Default

Do not apply memory sections to the subsystem system code, overriding any model-level specification

The memory section of interest

Apply one of the model memory sections to the subsystem

#### **Tips**

- The possible values vary depending on what (if any) package of memory sections you have set for the model configuration. See "Control Data and Function Placement in Memory by Inserting Pragmas" (Embedded Coder) and "Model Configuration Parameters: Code Generation" (Simulink Coder).
- If you have not configured the model with a package, Inherit from model is the only value that appears. Otherwise, the list includes Default and all memory sections the model package contains.
- These options can be useful for overriding the model memory section settings for the given subsystem. For details on how to apply memory sections to atomic subsystems, see "Override Default Memory Placement for Subsystem Functions and Data" (Embedded Coder).

#### **Dependencies**

- This parameter requires a license for Embedded Coder software and an ERT-based system target file.
- To enable this parameter, set **Function packaging** to Nonreusable function or Reusable function.

**Programmatic Use Parameter**: RTWMemSecFuncExecute **Type**: character vector **Value**: 'Inherit from model' | 'Default' | 'The memory section of interest' **Default**: 'Inherit from model'

### **Memory section for constants** — Select how to apply memory sections

Inherit from model (default) | Default | The memory section of interest

Select how Embedded Coder applies memory sections to the subsystem constants.

#### Inherit from model

Apply the root model memory sections to the subsystem data

# Default

Not apply memory sections to the subsystem data, overriding any model-level specification

## The memory section of interest

Apply one of the model memory sections to the subsystem

## **Tips**

- The memory section that you specify applies to the corresponding global data structures in the generated code. For basic information about the global data structures generated for atomic subsystems, see "Standard Data Structures" (Simulink Coder).
- The possible values vary depending on what (if any) package of memory sections you have set for the model configuration. See "Control Data and Function Placement in Memory by Inserting Pragmas" (Embedded Coder).
- If you have not configured the model with a package, Inherit from model is the only value that appears. Otherwise, the list includes Default and all memory sections the model package contains.
- These options can be useful for overriding the model memory section settings for the given subsystem. For details on how to apply memory sections to atomic subsystems, see "Override Default Memory Placement for Subsystem Functions and Data" (Embedded Coder).

### **Dependencies**

- This parameter requires a license for Embedded Coder and an ERT-based system target file.
- To enable this parameter, set **Function packaging** to Nonreusable function and select the **Function with separate data** parameter.

### **Programmatic Use**

```
Parameter: RTWMemSecDataConstants
Type: character vector
Value: 'Inherit from model' | 'Default' | 'The memory section of interest'
Default: 'Inherit from model'
```
### **Memory section for internal data** — Select how to apply memory sections

Inherit from model (default) | Default | The memory section of interest

Select how Embedded Coder applies memory sections to the subsystem internal data.

Inherit from model

Apply the root model memory sections to the subsystem data

Default

Not apply memory sections to the subsystem data, overriding any model-level specification

```
The memory section of interest
```
Apply one of the model memory sections to the subsystem

### **Tips**

• The memory section that you specify applies to the corresponding global data structures in the generated code. For basic information about the global data structures generated for atomic subsystems, see "Standard Data Structures" (Simulink Coder).

- The possible values vary depending on what (if any) package of memory sections you have set for the model configuration. See "Control Data and Function Placement in Memory by Inserting Pragmas" (Embedded Coder).
- If you have not configured the model with a package, Inherit from model is the only value that appears. Otherwise, the list includes Default and all memory sections the model package contains.
- These options can be useful for overriding the model memory section settings for the given subsystem. For details on how to apply memory sections to atomic subsystems, see "Override Default Memory Placement for Subsystem Functions and Data" (Embedded Coder).

## **Dependencies**

- This parameter requires a license for Embedded Coder and an ERT-based system target file.
- To enable this parameter, set **Function packaging** to Nonreusable function and select the **Function with separate data** parameter.

## **Programmatic Use Parameter**: RTWMemSecDataInternal **Type**: character vector **Value**: 'Inherit from model' | 'Default' | 'The memory section of interest' **Default**: 'Inherit from model'

# **Memory section for parameters** — Select how to apply memory sections

Inherit from model (default) | Default | The memory section of interest

Select how Embedded Coder applies memory sections to the subsystem parameters.

### Inherit from model

Apply the root model memory sections to the subsystem function code

### Default

Not apply memory sections to the subsystem system code, overriding any model-level specification

### The memory section of interest

Apply one of the model memory sections to the subsystem

### **Tips**

- The memory section that you specify applies to the corresponding global data structure in the generated code. For basic information about the global data structures generated for atomic subsystems, see "Standard Data Structures" (Simulink Coder).
- The possible values vary depending on what (if any) package of memory sections you have set for the model configuration. See "Control Data and Function Placement in Memory by Inserting Pragmas" (Embedded Coder).
- If you have not configured the model with a package, Inherit from model is the only value that appears. Otherwise, the list includes Default and all memory sections the model package contains.
- These options can be useful for overriding the model memory section settings for the given subsystem. For details on how to apply memory sections to atomic subsystems, see "Override Default Memory Placement for Subsystem Functions and Data" (Embedded Coder).

# **Dependencies**

- This parameter requires a license for Embedded Coder and an ERT-based system target file.
- To enable this parameter, set **Function packaging** to Nonreusable function and select the **Function with separate data** parameter.

**Programmatic Use Parameter**: RTWMemSecDataParameters **Type**: character vector **Value**: 'Inherit from model' | 'Default' | 'The memory section of interest' **Default**: 'Inherit from model'

## **Subsystem Reference**

**Subsystem file name** — File name of referenced subsystem

string scalar | character vector

Specify the subsystem file you want to reference. For information about subsystem references, see "Subsystem Reference".

# **Dependencies**

To access this parameter, in the **Subsystem Reference** section, click **Convert**.

For more information on how to convert a subsystem to a referenced subsystem, see "Convert an Existing Subsystem to a Referenced Subsystem".

### **Programmatic Use**

**Parameter**: ReferencedSubsystem **Type**: character vector **Value**: '' | '<filename>' **Default**: ''

# **Block Characteristics**

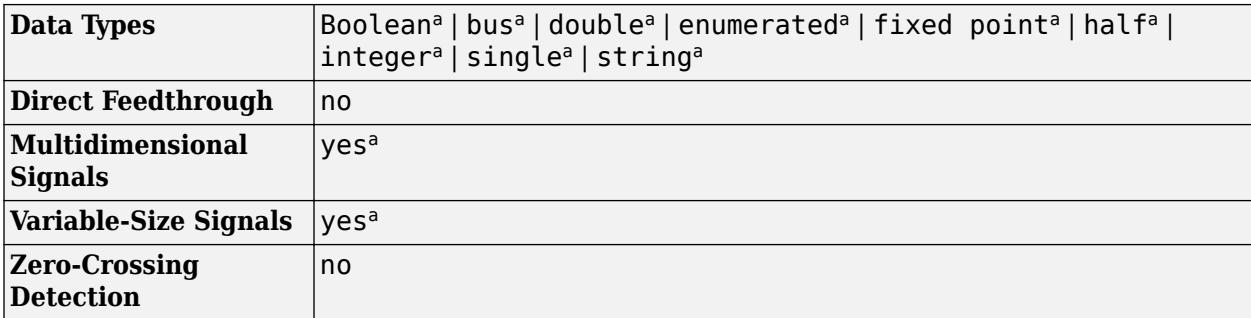

a Actual data type or capability support depends on block implementation.

# **Version History**

**Introduced in R2007a**

# **Extended Capabilities**

# **C/C++ Code Generation**

Generate C and C++ code using Simulink® Coder™.

Actual code generation support depends on block implementation.

# **HDL Code Generation**

Generate Verilog and VHDL code for FPGA and ASIC designs using HDL Coder™.

HDL Coder provides additional configuration options that affect HDL implementation and synthesized logic.

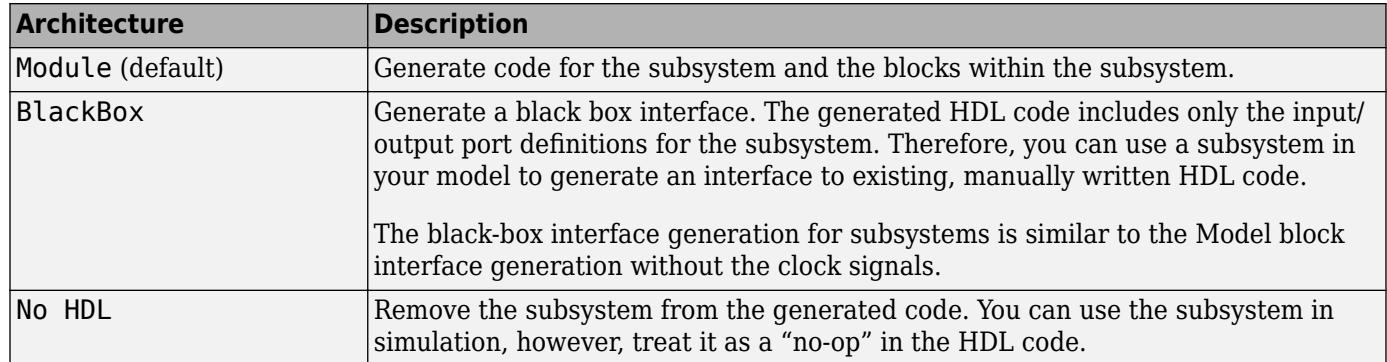

## **HDL Architecture**

### **Black Box Interface Customization**

For the BlackBox architecture, you can customize port names and set attributes of the external component interface. See "Customize Black Box or HDL Cosimulation Interface" (HDL Coder).

# **HDL Block Properties**

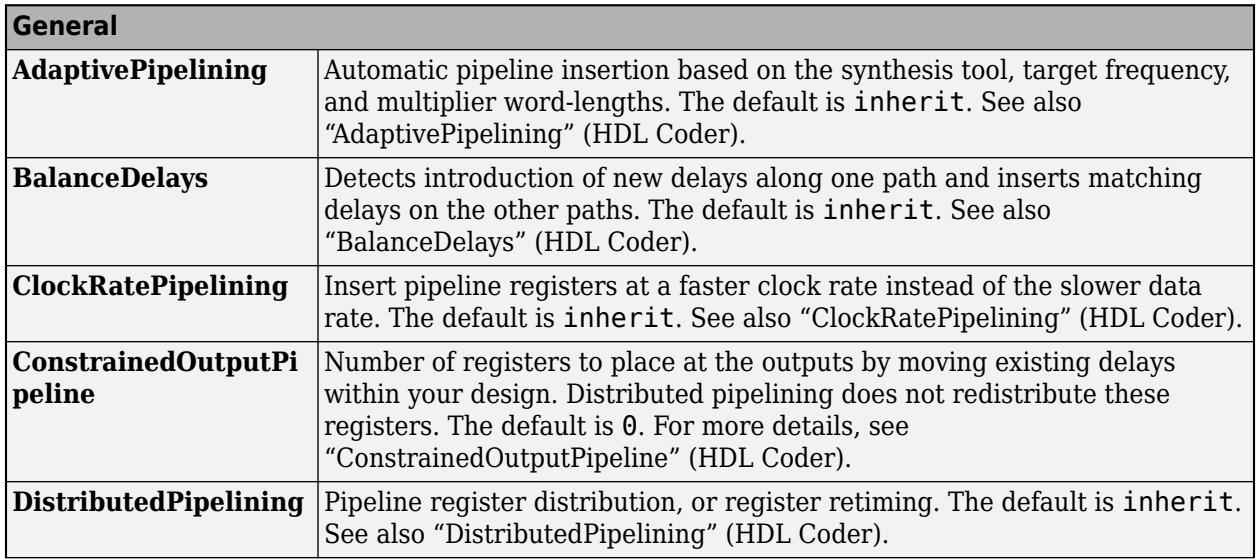

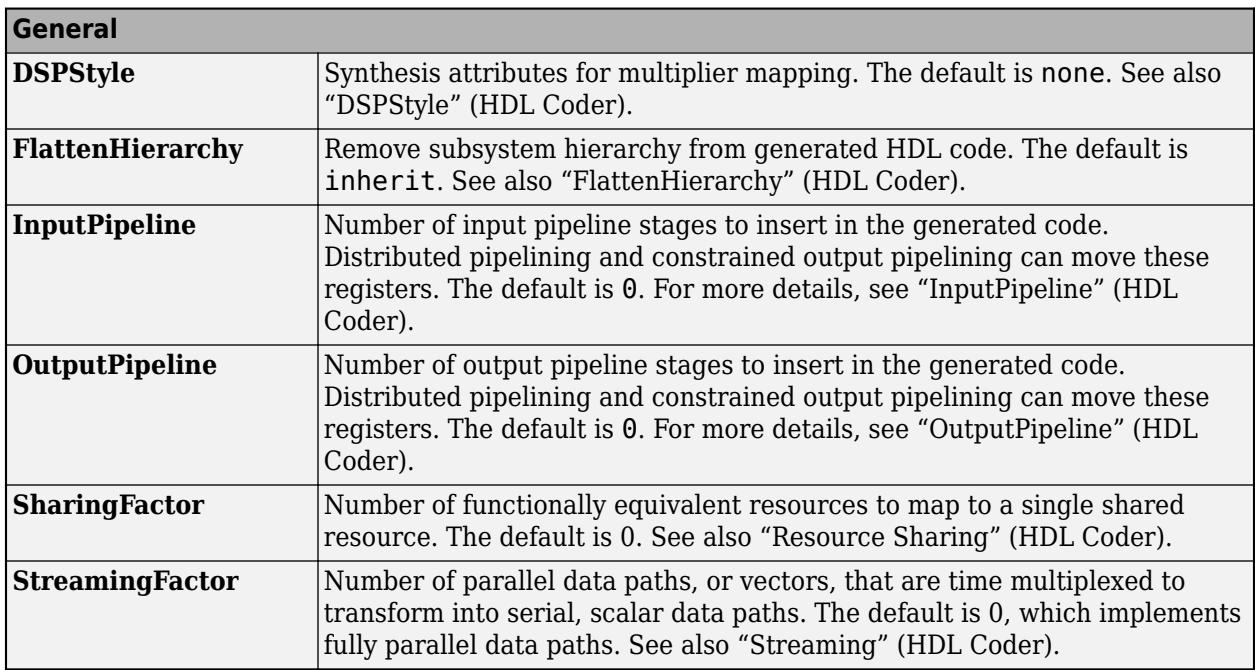

If this block is not the DUT, the block property settings in the **Target Specification** tab are ignored. In the HDL Workflow Advisor, if you use the **IP Core Generation** workflow, these target specification block property values are saved with the model. If you specify these target specification block property values using hdlset param, when you open HDL Workflow Advisor, the fields are populated with the corresponding values.

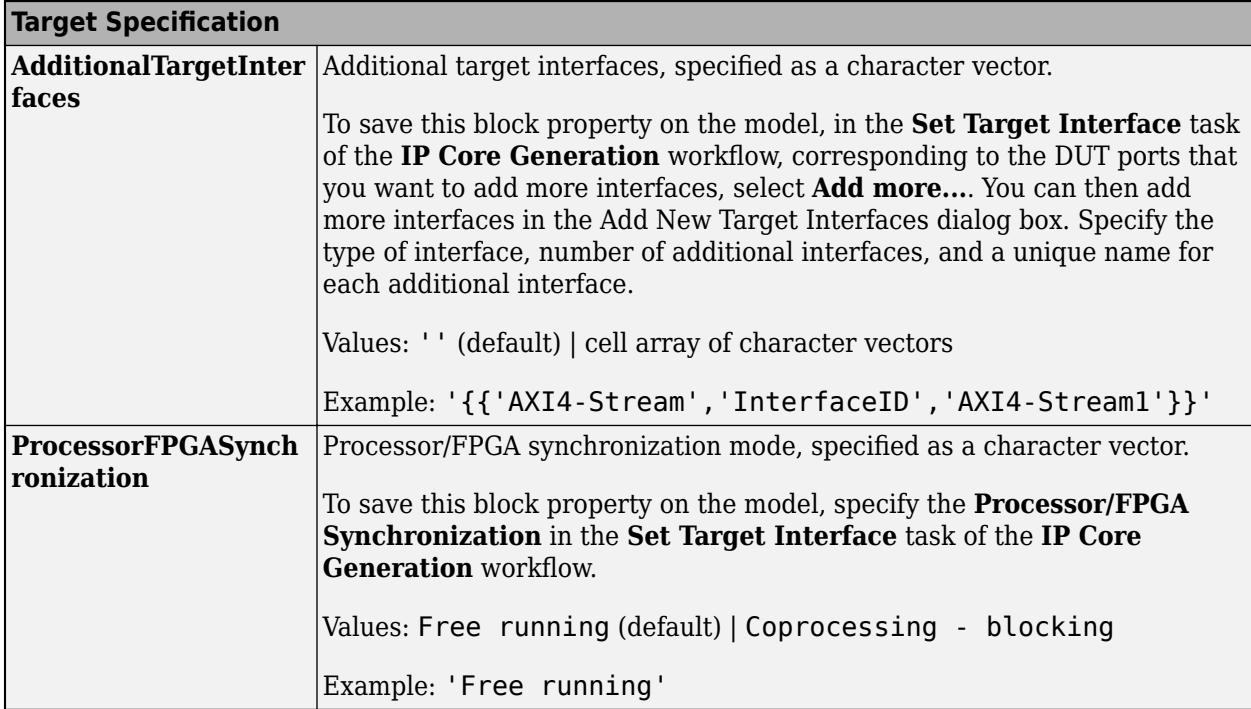

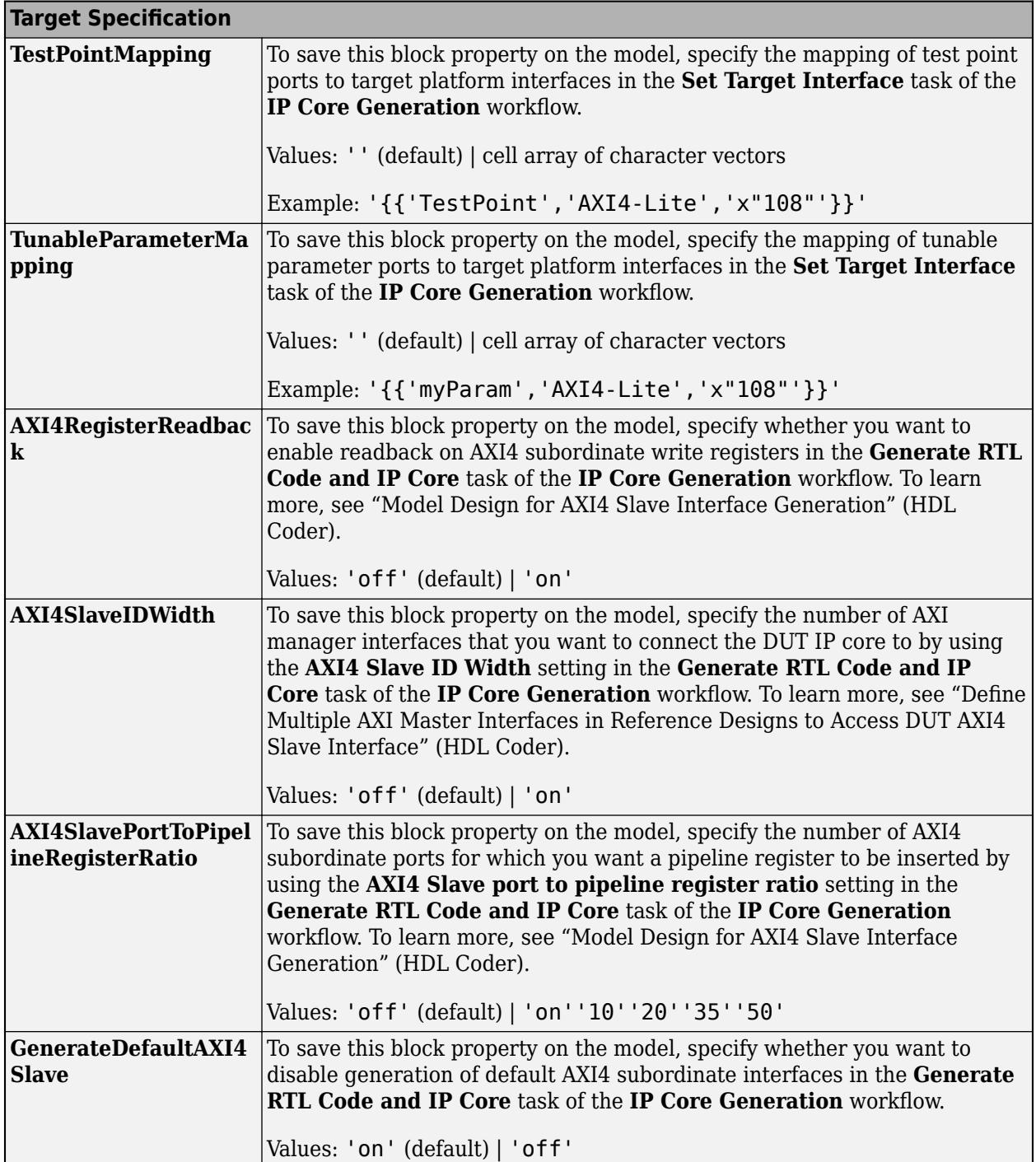

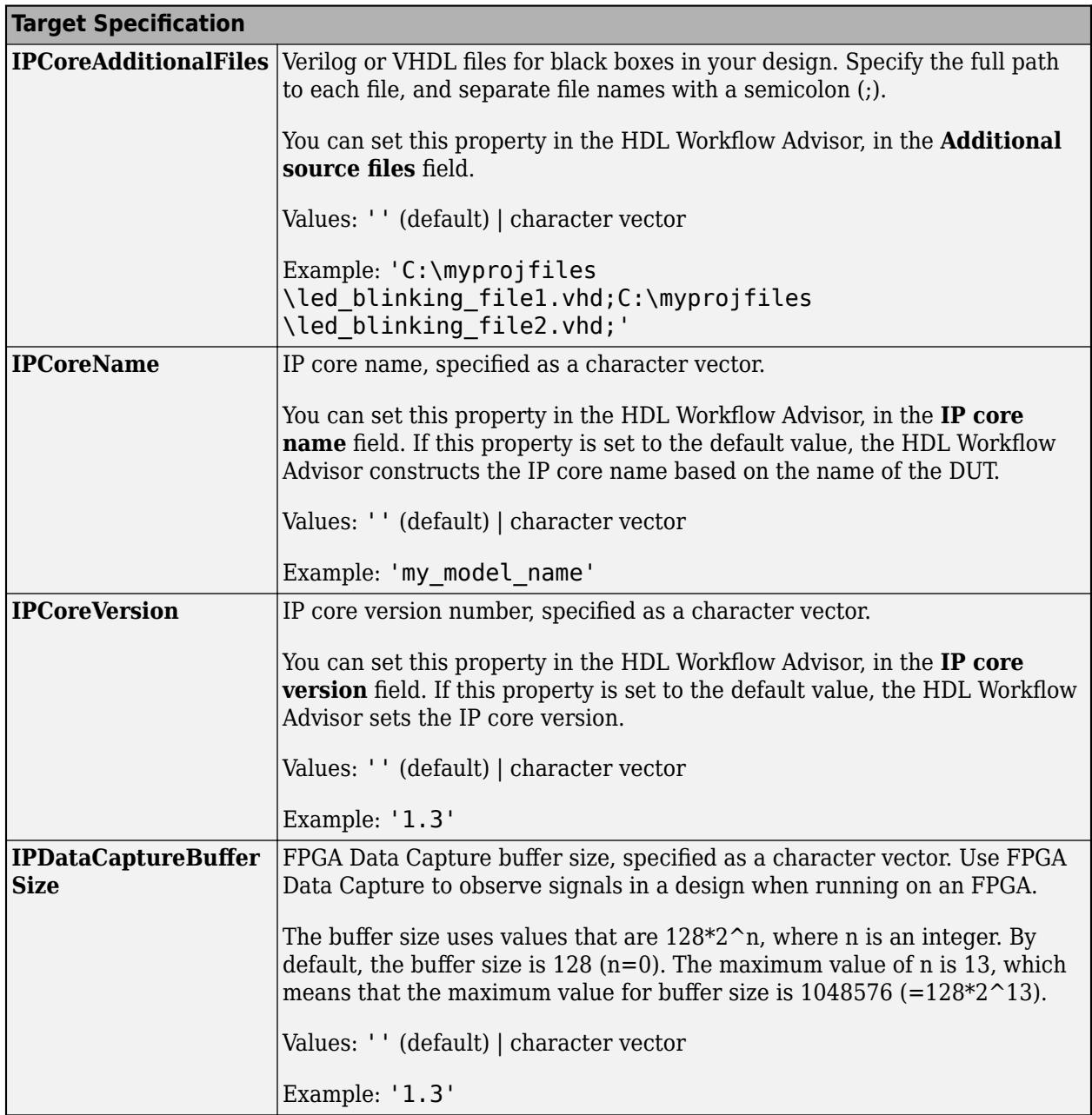

# **Restrictions**

If your DUT is a masked subsystem, you can generate code only if it is at the top level of the model.

For more information, see:

- "External Component Interfaces" (HDL Coder)
- "Generate Black Box Interface for Subsystem" (HDL Coder)

# **PLC Code Generation**

Generate Structured Text code using Simulink® PLC Coder™.

Subsystem must be atomic to support PLC code generation.

# **Fixed-Point Conversion**

Design and simulate fixed-point systems using Fixed-Point Designer™.

Actual data type support depends on block implementation.

# **See Also**

[Enabled Subsystem](#page-658-0) | [Enabled and Triggered Subsystem](#page-655-0) | [Triggered Subsystem](#page-2365-0) | [Function-Call](#page-792-0) [Subsystem](#page-792-0)

# **Topics**

"Create Subsystems"

"Preview Content of Model Components"

"Using Function-Call Subsystems"

"Export-Function Models Overview"

# **Switch**

Switch output between first input and third input based on value of second input

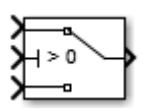

**Libraries:** Simulink / Commonly Used Blocks Simulink / Signal Routing HDL Coder / Commonly Used Blocks HDL Coder / Signal Routing

# **Description**

# **Types of Block Inputs**

The Switch block passes through the first input or the third input based on the value of the second input. The first and third inputs are called data inputs. The second input is called the control input. Specify the condition under which the block passes the first input by using the **Criteria for passing first input** and **Threshold** parameters.

To immediately back propagate a known output data type to the first and third input ports, set the **Output data type** parameter to Inherit: Inherit via internal rule and select the **Require all data port inputs to have the same data type** check box.

# **Limitations on Data Inputs**

The sizes of the two data inputs can be different if you select **Allow different data input sizes**. However, this block does not support variable-size input signals. Therefore, the size of each input cannot change during simulation.

If the data inputs to the Switch block are buses, the element names of both buses must be the same. Using the same element names ensures that the output bus has the same element names no matter which input bus the block selects. To ensure that your model meets this requirement, use a bus object to define the buses and set the **Element name mismatch** diagnostic to error. For more information, see "Model Configuration Parameters: Connectivity Diagnostics".

# **Block Icon Appearance**

The block icon helps you identify **Criteria for passing first input** and **Threshold** without having to open the block dialog box.

For information about port order for various block orientations, see "Identify Port Location on Rotated or Flipped Block".

# **Block Behavior for Boolean Control Input**

When the control input is a Boolean signal, use one of these combinations of criteria and threshold value:

- u2 >= Threshold, where the threshold value equals 1
- u2 > Threshold, where the threshold value equals 0

•  $u^2 \sim 0$ 

Otherwise, the Switch block ignores the threshold and uses the Boolean input for signal routing. For a control input of 1, the block passes the first input, and for a control input of 0, the block passes the third input. In this case, the block icon changes after compile time and uses T and F to label the first and third inputs, respectively.

# **Data Type Support**

The control input can be of any data type that Simulink supports, including fixed-point and enumerated types. The control input cannot be complex. If the control input is enumerated, the **Threshold** parameter must be a value of the same enumerated type.

The data inputs can be of any data type that Simulink supports. If either data input is of an enumerated type, the other must be of the same enumerated type.

When the output is of enumerated type, both data inputs should use the same enumerated type as the output.

For more information, see "Data Types Supported by Simulink".

# **Ports**

# **Input**

**Port 1** — First data input signal scalar | vector

First of two data inputs. The block propagates either the first or second data input to the output. The block selects which input to pass based on the control input. Specify the condition for the control input to pass the first input using the **Criteria for passing first input** and **Threshold** parameters.

Data Types: single | double | half | int8 | int16 | int32 | int64 | uint8 | uint16 | uint32 | uint64 | Boolean | fixed point | enumerated | bus | image

**Port 2** — Control input signal

scalar | vector

Control signal the block uses to determine whether to pass the first or second data input to the output. If the control input meets the condition set in the **Criteria for passing first input** parameter, then the block passes the first data input. Otherwise, the block passes the second data input.

```
Data Types: single | double | half | int8 | int16 | int32 | int64 | uint8 | uint16 | uint32 |
uint64 | Boolean | fixed point | enumerated | bus | image
```
# **Port 3** — Second data input signal

scalar | vector

Second of two data inputs. The block propagates either the first or second data input to the output. The block selects which input to pass based on the control input. Specify the condition for the control input to pass the first or second input using the **Criteria for passing first input** and **Threshold** parameters.

```
Data Types: single | double | half | int8 | int16 | int32 | int64 | uint8 | uint16 | uint32 |
uint64 | Boolean | fixed point | enumerated | bus | image
```
# **Output**

Port 1 — Output signal scalar | vector

Output signal propagated from either the first or second input signal, based on the control signal value.

```
Data Types: single | double | half | int8 | int16 | int32 | int64 | uint8 | uint16 | uint32 |
uint64 | Boolean | fixed point | enumerated | bus | image
```
# **Parameters**

# **Main**

**Criteria for passing first input** — Selection criteria to pass first data input

 $u2$  > Threshold (default) |  $u2$  >= Threshold |  $u2 \sim = 0$ 

Select the condition under which the block passes the first data input. If the control input meets the condition set in the **Criteria for passing first input** parameter, the block passes the first input. Otherwise, the block passes the second data input signal from input Port\_3.

u2 >= Threshold

Checks whether the control input is greater than or equal to the threshold value.

u2 > Threshold

Checks whether the control input is greater than the threshold value.

 $112 = 0$ 

Checks whether the control input is nonzero.

**Note** The Switch block does not support  $u^2 \sim 0$  mode for enumerated data types.

# **Tip**

When the control input is a Boolean signal, use one of these combinations of condition and threshold value:

- u2 >= Threshold, where the threshold value equals 1
- u2 > Threshold, where the threshold value equals 0
- $u2 \sim 0$

Otherwise, the Switch block ignores threshold values and uses the Boolean value for signal routing. For a value of 1, the block passes the first input, and for a value of 0, the block passes the third input. A warning message that describes this behavior also appears in the MATLAB Command Window.

**Programmatic Use Block Parameter:** Criteria **Type:** character vector **Value:** 'u2 >= Threshold' | 'u2 > Threshold' | 'u2 ~= 0' **Default:** 'u2 > Threshold'

# **Threshold** — Threshold used in criteria

0 (default) | scalar

Assign the threshold used in the **Criteria for passing first input** that determines which input the block passes to the output. **Threshold** must be greater than **Output minimum** and less than **Output maximum**.

To specify a nonscalar threshold, use brackets. For example, the following entries are valid:

- [1 4 8 12]
- [MyColors.Red, MyColors.Blue]

**Dependencies**

Setting **Criteria for passing first input** to  $u^2 \sim 0$  disables this parameter.

**Programmatic Use Block Parameter:** Threshold **Type:** character vector **Value:** scalar **Default:** '0'

**Enable zero-crossing detection** — Enable zero-crossing detection

on (default) | off

Select to enable zero-crossing detection. For more information, see "Zero-Crossing Detection".

**Programmatic Use Block Parameter**: ZeroCross **Type**: character vector | string **Values**: 'off' | 'on' **Default**: 'on'

# **Signal Attributes**

The **Data Type Assistant** helps you set data attributes. To use the **Data Type Assistant**, click **Show**

**data type assistant**  $\begin{vmatrix} \rightarrow \rightarrow \end{vmatrix}$ . For more information, see "Specify Data Types Using Data Type Assistant".

**Require all data port inputs to have the same data type** — Require data ports to have the same data type

off (default) | on

Require all data inputs to have the same data type.

**Programmatic Use Block Parameter:** InputSameDT **Type:** character vector **Value: 'off' | 'on' Default:** 'off'

# **Output minimum** — Minimum output value for range checking

[] (default) | scalar

Lower value of the output range that Simulink checks.

Simulink uses the minimum to perform:

- Parameter range checking (see "Specify Minimum and Maximum Values for Block Parameters") for some blocks.
- Simulation range checking (see "Specify Signal Ranges" and "Enable Simulation Range Checking").
- Automatic scaling of fixed-point data types.
- Optimization of the code that you generate from the model. This optimization can remove algorithmic code and affect the results of some simulation modes such as SIL or external mode. For more information, see Optimize using the specified minimum and maximum values (Embedded Coder).

**Note Output minimum** does not saturate or clip the actual output signal. Use the [Saturation](#page-1917-0) block instead.

**Programmatic Use Block Parameter**: OutMin **Type**: character vector **Values**: '[ ]'| scalar **Default**: '[ ]'

**Output maximum** — Maximum output value for range checking

[] (default) | scalar

Upper value of the output range that Simulink checks.

Simulink uses the maximum value to perform:

- Parameter range checking (see "Specify Minimum and Maximum Values for Block Parameters") for some blocks.
- Simulation range checking (see "Specify Signal Ranges" and "Enable Simulation Range Checking").
- Automatic scaling of fixed-point data types.
- Optimization of the code that you generate from the model. This optimization can remove algorithmic code and affect the results of some simulation modes such as SIL or external mode. For more information, see Optimize using the specified minimum and maximum values (Embedded Coder).

**Note Output maximum** does not saturate or clip the actual output signal. Use the [Saturation](#page-1917-0) block instead.

**Programmatic Use Block Parameter**: OutMax **Type**: character vector **Values**: '[ ]'| scalar **Default**: '[ ]'

# **Output data type** - Output data type

```
Inherit: Inherit via internal rule (default) | Inherit: Inherit via back
propagation | Inherit: Same as first input | double | single | half | int8 | uint8 |
int16 | uint16 | int32 | uint32 | int64 | uint64 | fixdt(1,16) | fixdt(1,16,0) |
fixdt(1,16,2^{\circ}0,0) | string | Enum: <class name> | <data type expression> |
Simulink.ImageType(480,640,3)
```
# Specify the output data type.

# Inherit: Inherit via internal rule

Uses the following rules to determine the output data type.

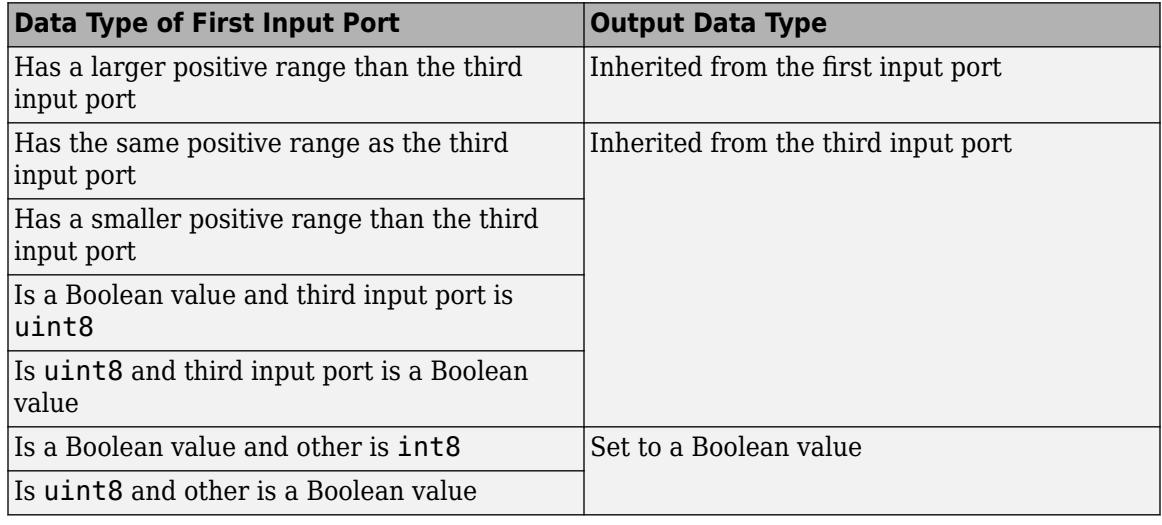

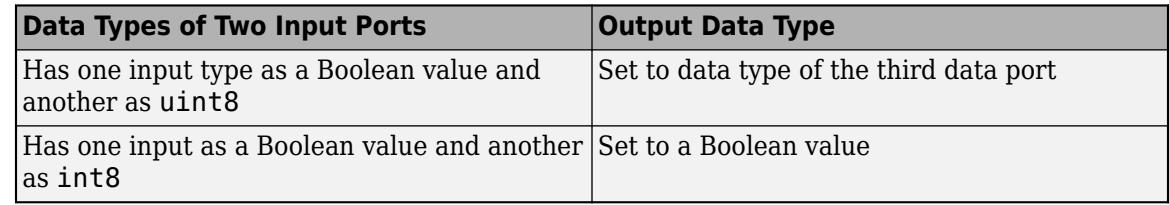

Inherit: Inherit via back propagation

Uses data type of the driving block.

Inherit: Inherit same as first input

Uses data type of the first data input port.

double

Specifies output data type is double.

single

Specifies output data type is single.

int8 Specifies output data type is int8. uint8 Specifies output data type is uint8. int16 Specifies output data type is int16. uint16 Specifies output data type is uint16. int32 Specifies output data type is int32. uint32 Specifies output data type is uint32. int64 Specifies output data type is int64. uint64 Specifies output data type is uint64. fixdt(1,16,0) Specifies output data type is fixed point  $fixdt(1,16,0)$ .  $fixdt(1,16,2^0,0)$ Specifies output data type is fixed point  $fixdt(1,16,2^0,0)$ . Enum: <class name> Uses an enumerated data type, for example, Enum: BasicColors. Simulink.ImageType(480,640,3) Uses a Simulink.ImageType object if you have Computer Vision Toolbox. string Specifies output data type is string. <data type expression> Uses a data type object, for example, Simulink.NumericType. **Tip** When the output is of enumerated type, both data inputs should use the same enumerated type as the output. **Programmatic Use Block Parameter**: OutDataTypeStr **Type**: character vector **Values**: 'Inherit: Inherit via internal rule | 'Inherit: Inherit via back

half

Specifies output data type is half.

```
propagation' | 'Inherit: Same as first input' | 'double' | 'single' | 'half' |
'int8' | 'uint8' | 'int16' | 'uint16', 'int32' | 'uint32' | 'int64' | 'uint64' |
```
'fixdt(1,16)' | 'fixdt(1,16,0)' | 'fixdt(1,16,2^0,0)' | Enum: <class name> | Simulink.ImageType(480,640,3) | 'string' | '<data type expression>' **Default**: 'Inherit: Inherit via internal rule'

**Lock data type settings against changes by the fixed-point tools** — Prevent fixed-point tools from overriding data types

off (default) | on

Select this parameter to prevent the fixed-point tools from overriding the data types you specify on this block. For more information, see "Lock the Output Data Type Setting" (Fixed-Point Designer).

```
Programmatic Use
Block Parameter: LockScale
Type: character vector
Values: 'off' | 'on'
Default: 'off'
```
**Integer rounding mode** — Specify the rounding mode for fixed-point operations

Floor (default) | Ceiling | Convergent | Nearest | Round | Simplest | Zero

Choose one of these rounding modes.

#### Ceiling

Rounds both positive and negative numbers toward positive infinity. Equivalent to the MATLAB ceil function.

#### Convergent

Rounds number to the nearest representable value. If a tie occurs, rounds to the nearest even integer. Equivalent to the Fixed-Point Designer convergent function.

### Floor

Rounds both positive and negative numbers toward negative infinity. Equivalent to the MATLAB floor function.

#### Nearest

Rounds number to the nearest representable value. If a tie occurs, rounds toward positive infinity. Equivalent to the Fixed-Point Designer nearest function.

# Round

Rounds number to the nearest representable value. If a tie occurs, rounds positive numbers toward positive infinity and rounds negative numbers toward negative infinity. Equivalent to the Fixed-Point Designer round function.

## Simplest

Automatically chooses between round toward floor and round toward zero to generate rounding code that is as efficient as possible.

#### Zero

Rounds number toward zero. Equivalent to the MATLAB fix function.

#### **Programmatic Use**

**Block Parameter**: RndMeth **Type**: character vector

**Values**: 'Ceiling' | 'Convergent' | 'Floor' | 'Nearest' | 'Round' | 'Simplest' | 'Zero' **Default**: 'Floor'

## **See Also**

For more information, see "Rounding" (Fixed-Point Designer).

# **Saturate on integer overflow** — Method of overflow action

## off (default) | on

Specify whether overflows saturate or wrap.

• off — Overflows wrap to the appropriate value that the data type can represent.

For example, the number 130 does not fit in a signed 8-bit integer and wraps to -126.

• on — Overflows saturate to either the minimum or maximum value that the data type can represent.

For example, an overflow associated with a signed 8-bit integer can saturate to -128 or 127.

# **Tip**

- Consider selecting this check box when your model has a possible overflow and you want explicit saturation protection in the generated code.
- Consider clearing this check box when you want to optimize efficiency of your generated code.

Clearing this check box also helps you to avoid overspecifying how a block handles out-of-range signals. For more information, see "Troubleshoot Signal Range Errors".

- When you select this check box, saturation applies to every internal operation on the block, not just the output or result.
- In general, the code generation process can detect when overflow is not possible. In this case, the code generator does not produce saturation code.

### **Programmatic Use**

**Block Parameter:** SaturateOnIntegerOverflow **Type:** character vector **Values:** 'off' | 'on' **Default:** 'off'

**Allow different data input sizes** — Allow different data input sizes

### off (default) | on

Select this check box to allow input signals with different sizes. The block propagates the input signal size to the output signal. If the two data inputs are variable-size signals, the maximum size of the signals can be equal or different.

**Programmatic Use Block Parameter:** AllowDiffInputSizes **Type:** character vector

**Value:** 'on' | 'off' **Default:** 'off'

# **Block Characteristics**

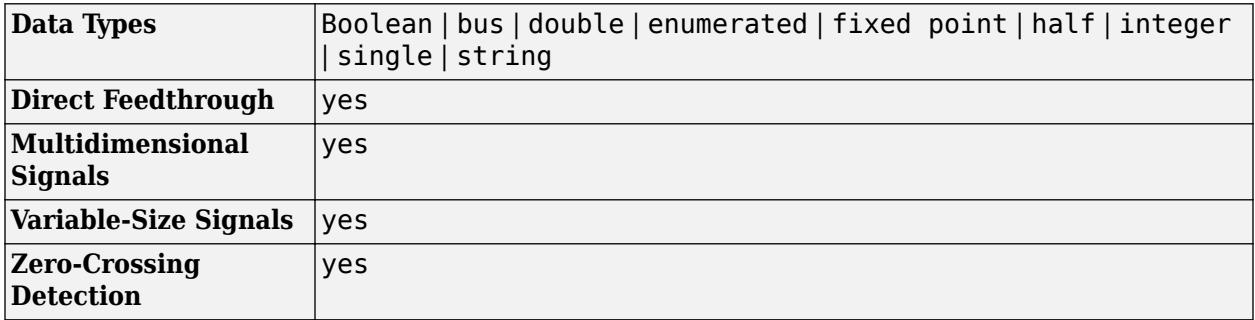

# **Version History**

**Introduced before R2006a**

# **Extended Capabilities**

# **C/C++ Code Generation**

Generate C and C++ code using Simulink® Coder™.

Generated code relies on memcpy or memset functions (string.h) under certain conditions.

# **HDL Code Generation**

Generate Verilog and VHDL code for FPGA and ASIC designs using HDL Coder™.

HDL Coder provides additional configuration options that affect HDL implementation and synthesized logic.

# **HDL Architecture**

This block has one default HDL architecture.

# **HDL Block Properties**

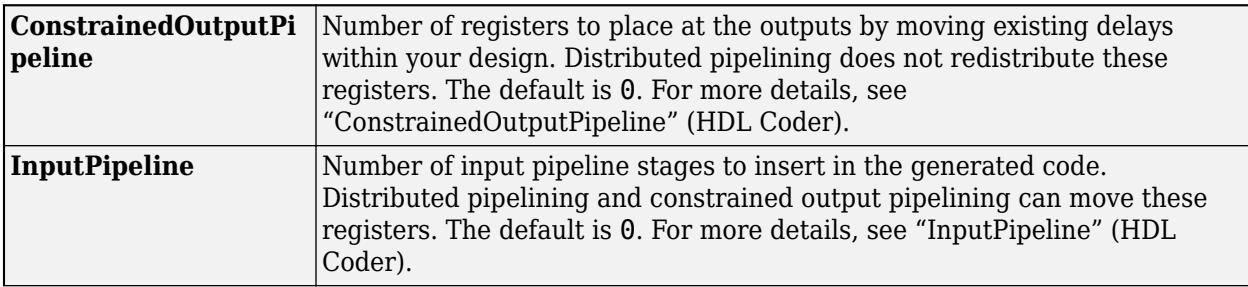

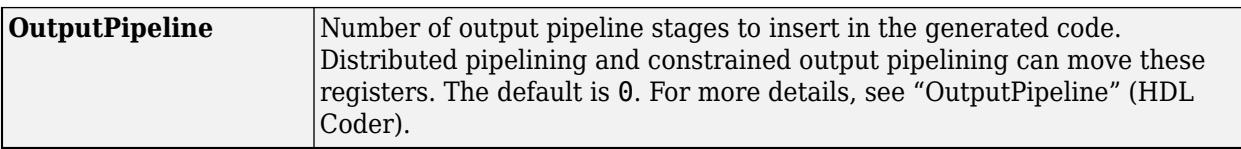

# **Complex Data Support**

This block supports code generation for complex signals.

# **PLC Code Generation**

Generate Structured Text code using Simulink® PLC Coder<sup>™</sup>.

# **Fixed-Point Conversion**

Design and simulate fixed-point systems using Fixed-Point Designer™.

# **See Also**

[Multiport Switch](#page-1428-0) | [Manual Switch](#page-1316-0)

# <span id="page-2261-0"></span>**Switch Case**

Select subsystem execution using logic similar to switch statement

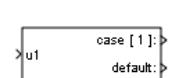

**Libraries:** Simulink / Ports & Subsystems

# **Description**

The Switch Case block with Switch Case Action Subsystem blocks containing Action Port blocks, implements switch logic to control subsystem execution.

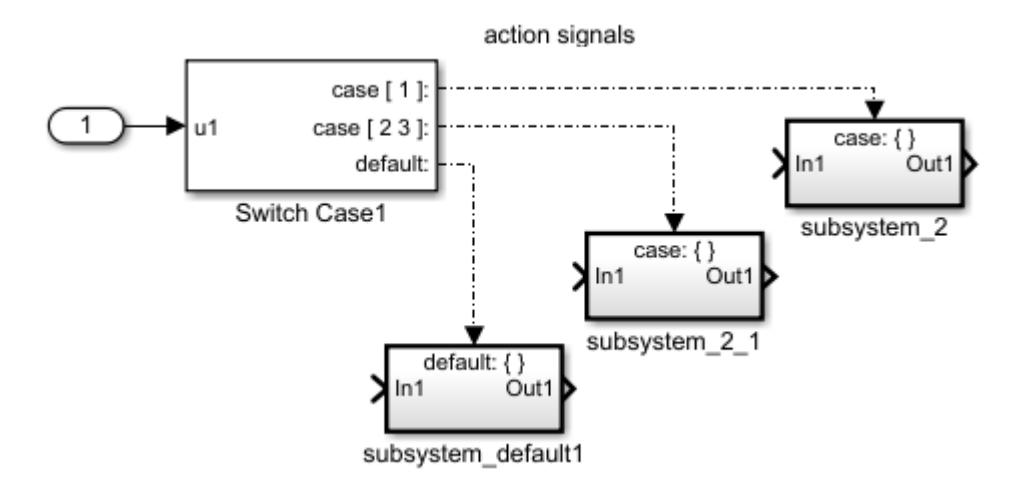

A Switch Case block has a single input. To select a case, define the input value using the **Case conditions** parameter. The cases are evaluated top down starting with the first case.

Each case is associated with an output port that is attached to a Switch Case Action Subsystem block. When a case is selected, the associated output port sends an action signal to execute the subsystem.

A default case is selected after all of the other case conditions evaluate to false. Providing a default case is optional, even if the other case conditions do not exhaust every possible input value.

Cases for the Switch Case block contain an implied break after a Switch Case Action Subsystem block is executed. Therefore, there is no fall through behavior for the Simulink Switch Case block as found in standard C switch statements.

# **Limitations**

The Switch Case block does not support tunable parameters. Values for Case conditions cannot be tuned during a simulation in normal or accelerator mode, or when running generated code.

# **Ports**

# **Input**

**u1 (logical operator)** — Value for case selection scalar

Input to the port labeled **u1** of a Switch Case block can be:

- A scalar value with a built-in data type that Simulink supports. However, the Switch Case block does not support Boolean or fixed-point data types, and it truncates numeric inputs to 32-bit signed integers.
- A scalar value of any enumerated data type.

Data Types: single | double | int8 | int16 | int32 | uint8 | uint16 | uint32 | enumerated

# **Output**

**case** — Action signal for a Switch Case Action Subsystem block scalar

Output from the **Case** and **default** ports are action signals connected to Switch Case Action Subsystem blocks.

# **Parameters**

**Case conditions** — Specify case values

{1} (default) | list of cases

Specify the cases values using MATLAB cell notation.

# {1}

Specify the output port labeled  $case[1]$ outputs an action signal when the input port value is 1. list of ports with case assignments

Specify multiple cases and ports using MATLAB cell notation. For example, entering {1, [7,9,4]} specifies that output port case[1] is run when the input value is 1, and output port case [7 9 4] is run when the input value is 7, 9, or 4.

You can use colon notation to specify a range of integer case conditions. For example, entering {[1:5]} specifies that output port **case[1 2 3 4 5]** is run when the input value is 1, 2, 3, 4, or 5.

Depending on block size, cases from a long list of case conditions are displayed in shortened form on the face of the Switch Case block, using a terminating ellipsis (...).

You can use the name of an enumerated type to specify case conditions that include a case for every value in that enumerated type.

**Programmatic Use Block Parameter**: CaseConditions **Type**: character vector **Values**: '{1}' | '<list of cases>'

# **Default**: '{1}'

**Show default case** — Control display of default output port

on (default) | off

Control display of default output port.

on

Display default output port as the last case on the Switch Case block. This allows you to specify a default case that executes when the input value does not match any of the other case values.

off

Hide default output port.

**Programmatic Use Block Parameter**: ShowDefaultCase **Type**: character vector **Values**: 'on' | 'off' **Default**: 'on'

**Enable zero-crossing detection** — Control zero-crossing detection

on (default) | off

Control zero-crossing detection.

on

Detect zero crossings.

off

Do not detect zero crossings.

**Programmatic Use Block Parameter:** ZeroCross **Type:** character vector **Values:** 'on' | 'off' **Default:** 'on'

# **Block Characteristics**

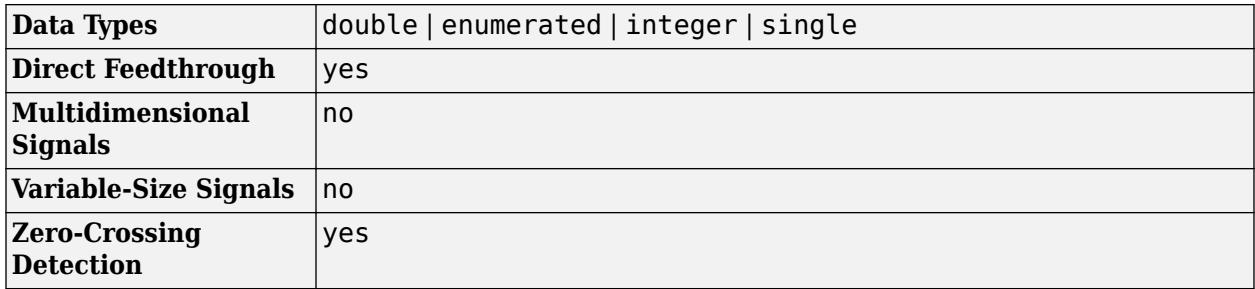

# **Version History**

**Introduced before R2006a**

# **Extended Capabilities**

# **C/C++ Code Generation**

Generate C and C++ code using Simulink® Coder™.

# **HDL Code Generation**

Generate Verilog and VHDL code for FPGA and ASIC designs using HDL Coder™.

HDL Coder provides additional configuration options that affect HDL implementation and synthesized logic.

# **HDL Architecture**

This block has one default HDL architecture.

# **HDL Block Properties**

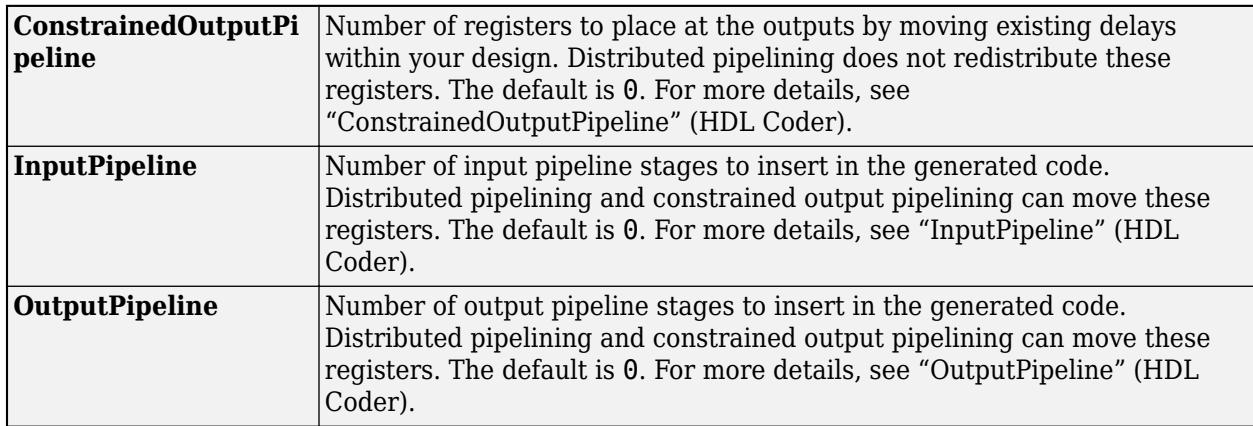

# **See Also**

[Subsystem](#page-2227-0) | [Action Port](#page-29-0) | [Switch Case Action Subsystem](#page-2265-0)

# **Topics**

Select Subsystem Execution

# <span id="page-2265-0"></span>**Switch Case Action Subsystem**

Subsystem whose execution is enabled by Switch Case block

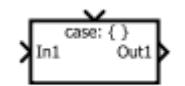

**Libraries:** Simulink / Ports & Subsystems

# **Description**

The Switch Case Action Subsystem block is a [Subsystem](#page-2227-0) block preconfigured as a starting point for creating a subsystem whose execution is controlled by a [Switch Case](#page-2261-0) block. The input port to a Switch Case block selects a case defined using the **Case conditions** parameter. Depending on input value and case selected, an action signal is sent to execute a Switch Case Action Subsystem block. Execution of the subsystem is controlled by an [Action Port](#page-29-0) block placed inside the subsystem.

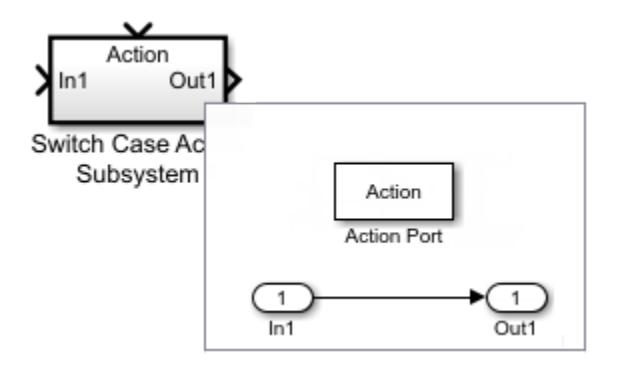

Simulink ignores a priority set on an Switch Case Action Subsystem block. Instead, set the priority on the Switch Case block that initiates execution of the subsystem.

All blocks in a Switch Case Action Subsystem block must run at the same rate as the driving Switch Case block. You can achieve this requirement by setting each block sample time parameter to be either inherited (-1) or the same value as the Switch Case block sample time.

# **Merge Signals from Switch Case Action Subsystem Blocks**

The example model ex switch case block shows how to create one signal from multiple subsystem output signals.

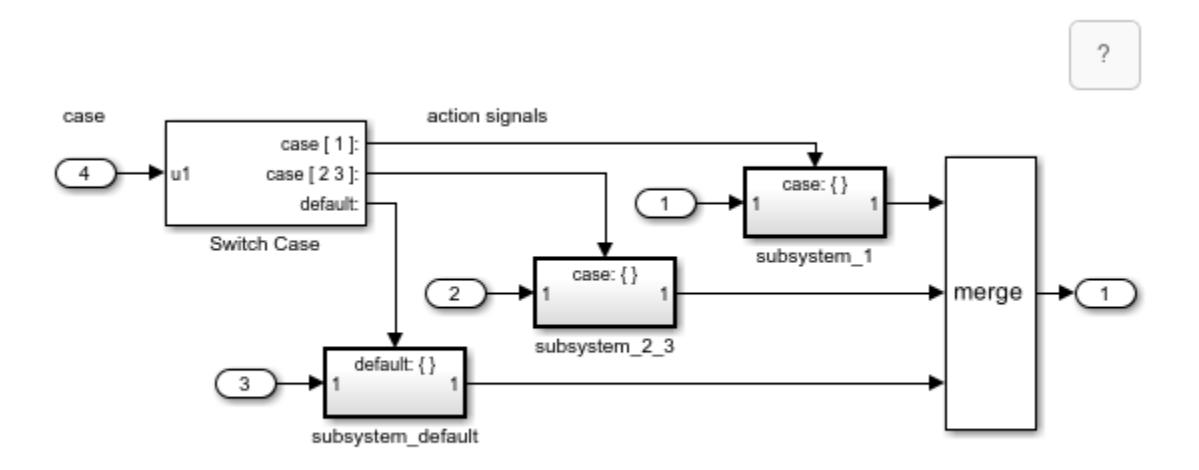

Copyright 2018-2022 The MathWorks, Inc.

The Switch Case block selects the execution of one If Action Subsystem block from a set of subsystems. Regardless of which subsystem the Switch Case block selects, you can create one resulting signal with a [Merge](#page-1378-0) block.

# **Ports**

### **Input**

**In1** — Signal input to a subsystem scalar | vector | matrix

Placing an Inport block in a subsystem adds an external input port to the Subsystem block. The port label matches the name of the Inport block.

Use Inport blocks to get signals from the local environment.

Data Types: half | single | double | int8 | int16 | int32 | int64 | uint8 | uint16 | uint32 | uint64 | Boolean | fixed point | enumerated | bus

**Action** — Control signal input to a subsystem scalar | vector | matrix

Placing an Action Port block in a subsystem adds an external input port to the Subsystem block and changes the block to a [Switch Case Action Subsystem](#page-898-0) block.

Dot-dash lines from a Switch Case block to an [Switch Case Action Subsystem](#page-898-0) block represent *action* signals. An action signal is a control signal connected to the action port of an Switch Case Action Subsystem block. A message on the action signal initiates execution of the subsystem.

Data Types: action

### **Output**

**Out1** — Signal output from a subsystem scalar | vector | matrix

Placing an Outport block in a subsystem adds an output port from the Subsystem block. The port label on the subsystem block is the name of the Outport block.

Use Outport blocks to send signals to the local environment.

Data Types: half | single | double | int8 | int16 | int32 | int64 | uint8 | uint16 | uint32 | uint64 | Boolean | fixed point | enumerated | bus

# **Block Characteristics**

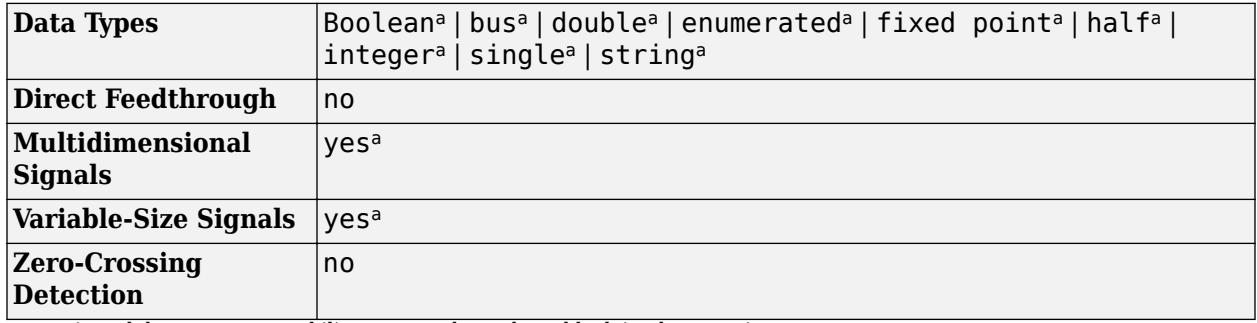

a Actual data type or capability support depends on block implementation.

# **Version History**

**Introduced before R2006a**

# **Extended Capabilities**

# **C/C++ Code Generation**

Generate C and C++ code using Simulink® Coder<sup>™</sup>.

Actual code generation support depends on block implementation.

# **HDL Code Generation**

Generate Verilog and VHDL code for FPGA and ASIC designs using HDL Coder™.

HDL Coder provides additional configuration options that affect HDL implementation and synthesized logic.

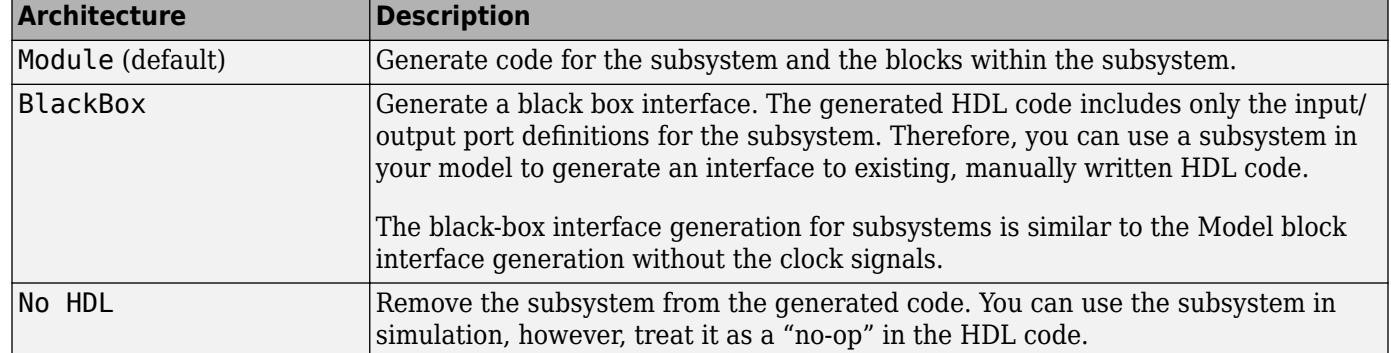

# **HDL Architecture**
#### **HDL Block Properties**

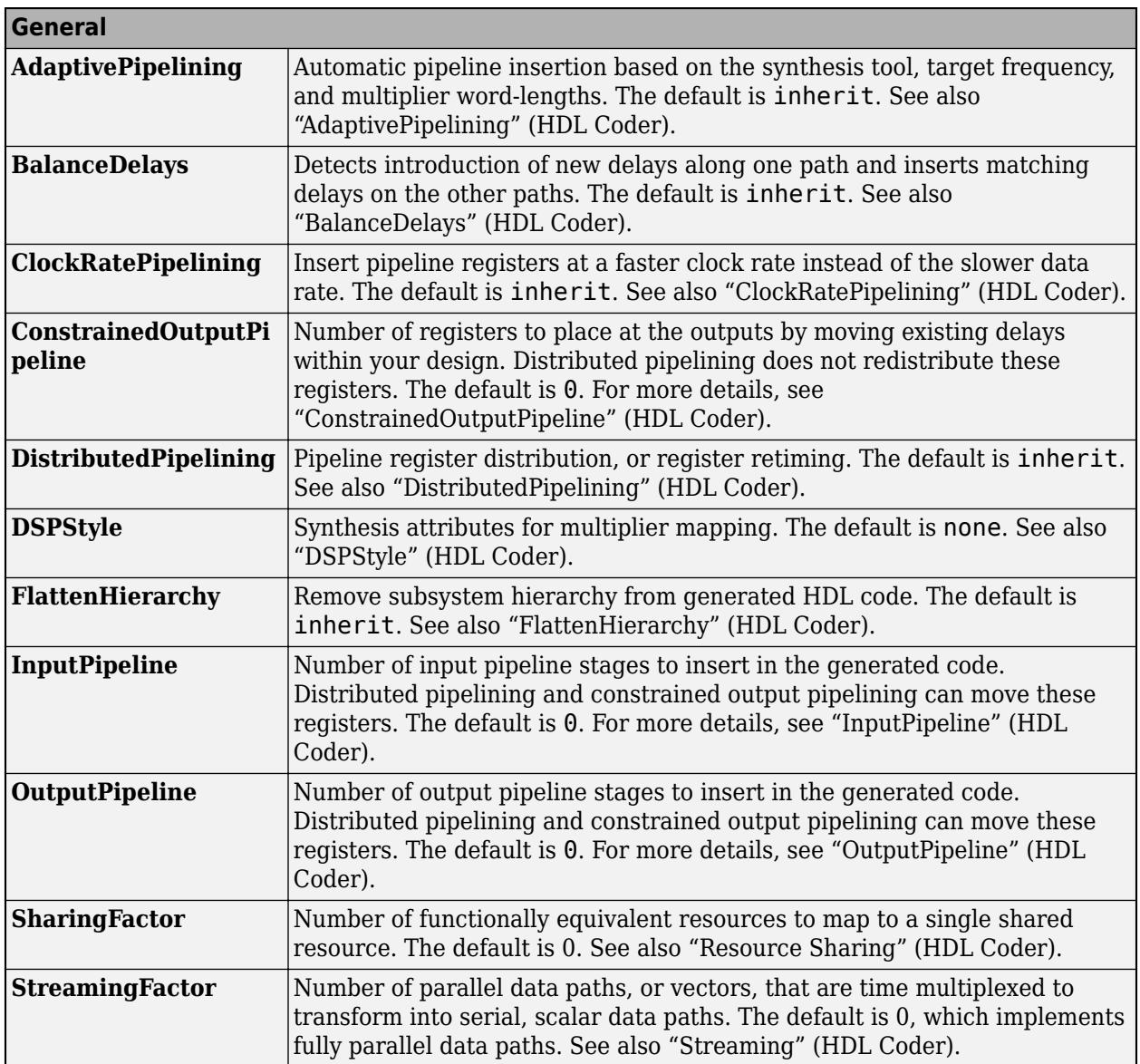

### **Target Specification**

This block cannot be the DUT, so the block property settings in the **Target Specification** tab are ignored.

### **Restrictions**

If the output of the subsystem is a bus then **Initial condition** of the outport must be 0.

### **Fixed-Point Conversion**

Design and simulate fixed-point systems using Fixed-Point Designer™.

Actual data type support depends on block implementation.

# **See Also**

[Action Port](#page-29-0) | [Switch Case](#page-2261-0) | [Subsystem](#page-2227-0)

### **Topics**

Select Subsystem Execution

# **Tapped Delay**

Delay scalar signal multiple sample periods and output all delayed versions

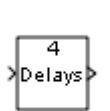

**Libraries:** Simulink / Discrete HDL Coder / Discrete

# **Description**

The Tapped Delay block delays an input by the specified number of sample periods and provides an output signal for each delay. For example, when you specify 4 for **Number of delays** and **Order output starting with** is Oldest, the block provides four outputs — the first delayed by four sample periods, the second delayed by three, and so on. Use this block to discretize a signal in time or resample a signal at a different rate.

The block accepts one scalar input and generates an output vector that contains data for each incremental delay. Specify the order of the delayed signals in the output vector with the **Order output vector starting with** parameter:

- Oldest orders the output vector starting with the oldest delay version and ending with the newest delay version.
- Newest orders the output vector starting with the newest delay version and ending with the oldest delay version.

Specify the output vector for the first sampling period with the **Initial condition** parameter. Careful selection of this parameter can mitigate unwanted output behavior.

Specify the time between samples with the **Sample time** parameter. Specify the number of delays with the **Number of delays** parameter. A value of -1 instructs the block to inherit the number of delays by backpropagation. Each delay is equivalent to the  $z<sup>1</sup>$  discrete-time operator, which the [Unit](#page-2394-0) [Delay](#page-2394-0) block represents.

# **Ports**

**Input**

**Port 1** — Input signal scalar

### Input signal to delay.

Data Types: single | double | int8 | int16 | int32 | int64 | uint8 | uint16 | uint32 | uint64 | Boolean | fixed point

### **Output**

**Port 1** — Delayed versions of input signal

scalar | vector

All versions of the delayed input signal. Use the **Order output vector starting with** parameter to specify the order of delayed signals in the output vector.

Data Types: single | double | int8 | int16 | int32 | int64 | uint8 | uint16 | uint32 | uint64 | Boolean | fixed point

### **Parameters**

**Initial condition** — Initial output

0.0 (default) | scalar

Specify the initial output of the simulation. The **Initial condition** parameter is converted from a double to the input data type offline using round-to-nearest and saturation.

#### **Limitations**

The initial condition of this block cannot be inf or NaN.

**Programmatic Use Block Parameter:** vinit **Type:** character vector **Values:** scalar **Default:** '0.0'

**Sample time** — Time between samples

-1 (default) | scalar | vector

Specify the time interval between samples. To inherit the sample time, set this parameter to -1. For more information, see "Specify Sample Time".

**Programmatic Use Block Parameter:** samptime **Type:** character vector **Values:** scalar | vector **Default:** '-1'

**Number of delays** — Number of discrete-time operators

4 (default) | positive scalar | -1 (for inherited)

Specify the number of discrete-time operators as a positive scalar, or -1 for inherited.

**Programmatic Use Block Parameter:** NumDelays **Type:** character vector **Values:** positive scalar | -1 (inherited) **Default:** '4'

**Order output vector starting with** — Order of output

Oldest (default) | Newest

Specify whether to output the oldest delay version first, or the newest delay version first.

**Programmatic Use Block Parameter:** DelayOrder **Type:** character vector **Values:** 'Oldest' | 'Newest' **Default:** 'Oldest'

**Include current input in output vector** — Include current input in output vector

off (default) | on

Select this check box to include the current input in the output vector.

**Programmatic Use Block Parameter:** includeCurrent **Type:** character vector **Values:** 'off' | 'on' **Default:** 'off'

## **Block Characteristics**

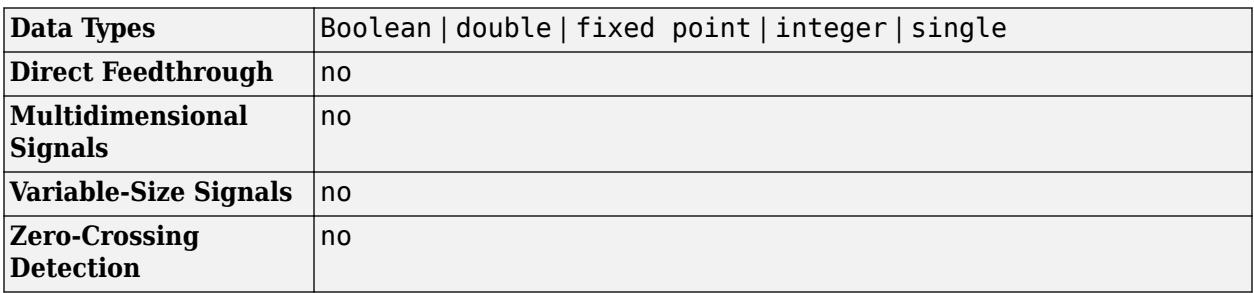

# **Version History**

**Introduced before R2006a**

## **Extended Capabilities**

### **C/C++ Code Generation**

Generate C and C++ code using Simulink® Coder™.

#### **HDL Code Generation**

Generate Verilog and VHDL code for FPGA and ASIC designs using HDL Coder™.

HDL Coder provides additional configuration options that affect HDL implementation and synthesized logic.

#### **HDL Architecture**

This block has one default HDL architecture.

#### **HDL Block Properties**

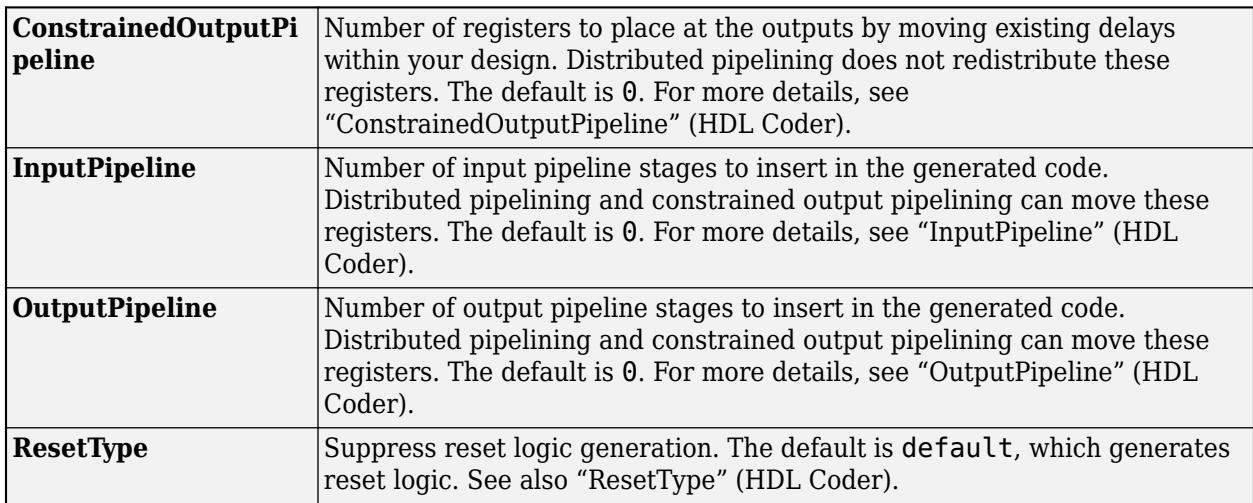

### **Complex Data Support**

This block supports code generation for complex signals.

### **PLC Code Generation**

Generate Structured Text code using Simulink® PLC Coder™.

### **Fixed-Point Conversion**

Design and simulate fixed-point systems using Fixed-Point Designer™.

### **See Also**

[Delay](#page-359-0) | [Resettable Delay](#page-1857-0) | [Unit Delay](#page-2394-0) | [Variable Integer Delay](#page-2400-0)

### **Topics**

"Specify Sample Time"

# **Terminate Function**

Execute subsystem on model terminate event

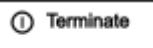

**Libraries:** Simulink / User-Defined Functions

# **Description**

The Terminate Function block is a preconfigured [Subsystem](#page-2227-0) block that executes on a model terminate event. By default, the Terminate Function block includes:

- An [Event Listener](#page-670-0) block with the **Event type** set to Terminate
- A Terminator block
- A [State Reader](#page-2161-0) block with no **State owner block** set

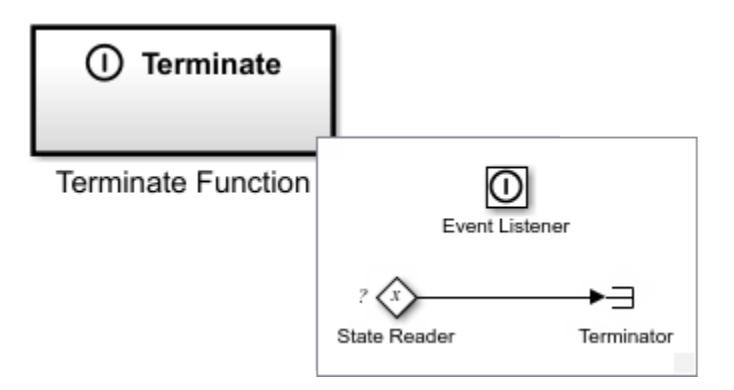

Customize the contents of the Terminate Function block by, for example, specifying a **State owner block** for the State Reader block and replacing the Terminator block with blocks to save the state value from the State Reader block.

Conditionally executed subsystems with output ports are fully supported within Terminate Function blocks.

For a list of unsupported blocks and features, see "Initialize, Reinitialize, Reset, and Terminate Function Limitations".

The input and output ports of a component containing Initialize Function and Terminate Function blocks must connect to input and output port blocks.

The code generated from this block is part of the model terminate function that is called once at the end of model execution.

You can select an Initialize Function, Reinitialize Function, Reset Function, or Terminate Function block or a corresponding state owner block to highlight blocks related to it. To show a related block in an open diagram or new tab, pause on the ellipsis that appears after selection. Then, select

**Related Blocks following** from the action bar. When multiple blocks correspond to the selected block, a

list of related blocks opens. You can filter the list of related blocks by entering a search term in the text box. After you select a related block from the list, window focus goes to the open diagram or new tab that shows the related block.

## **Block Characteristics**

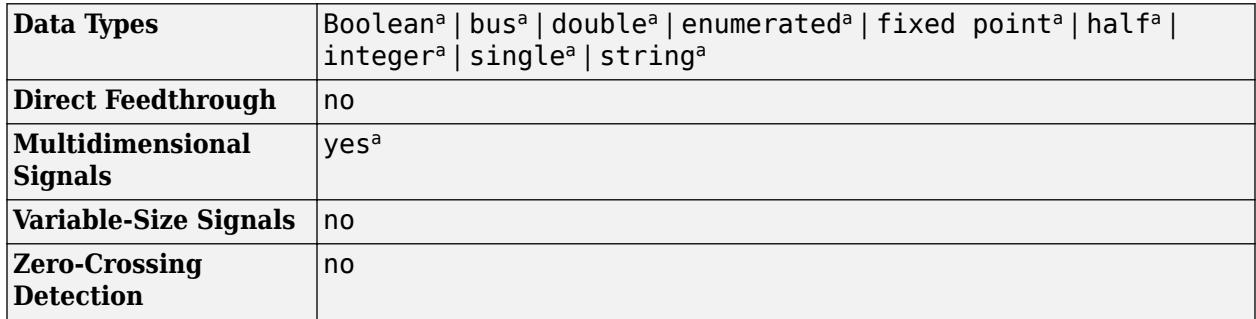

a Actual data type or capability support depends on block implementation.

# **Extended Capabilities**

### **C/C++ Code Generation**

Generate C and C++ code using Simulink® Coder<sup>™</sup>.

Actual code generation support depends on block implementation.

### **Fixed-Point Conversion**

Design and simulate fixed-point systems using Fixed-Point Designer™.

Actual data type support depends on block implementation.

### **See Also**

[Initialize Function](#page-939-0) | [Reinitialize Function](#page-1824-0) | [Reset Function](#page-1855-0) | [Event Listener](#page-670-0) | [State Reader](#page-2161-0) | [State](#page-2165-0) [Writer](#page-2165-0)

### **Topics**

"Using Initialize, Reinitialize, Reset, and Terminate Functions" "Create Test Harness to Generate Function Calls" "Startup, Reset, and Shutdown Function Interfaces" (Simulink Coder)

# **Terminator**

Terminate unconnected output port

**Libraries:**  $\overline{\phantom{1}}$ Simulink / Commonly Used Blocks Simulink / Sinks HDL Coder / Sinks

# **Description**

Use the Terminator block to cap blocks whose output ports do not connect to other blocks. If you run a simulation with blocks having unconnected output ports, Simulink issues warning messages. Using Terminator blocks to cap those blocks helps prevent warning messages.

## **Ports**

**Input**

Port 1 — Input signal scalar | vector | matrix | n-D array | bus

Use this port to direct signals from output ports that are otherwise unconnected during a simulation. The port accepts real or complex signals of all data types.

Data Types: single | double | half | int8 | int16 | int32 | int64 | uint8 | uint16 | uint32 | uint64 | string | Boolean | fixed point | enumerated | bus | image

# **Block Characteristics**

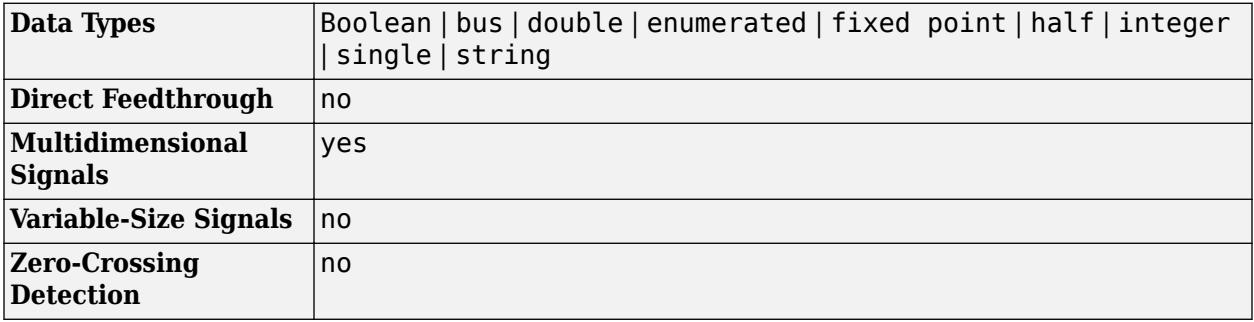

# **Version History**

**Introduced before R2006a**

# **Extended Capabilities**

### **C/C++ Code Generation**

Generate C and C++ code using Simulink® Coder<sup>™</sup>.

### **HDL Code Generation**

Generate Verilog and VHDL code for FPGA and ASIC designs using HDL Coder™.

You can use this block to terminate simulation when you use the block with subsystems that generate HDL code. The block cannot be included in the hardware implementation.

### **HDL Block Properties**

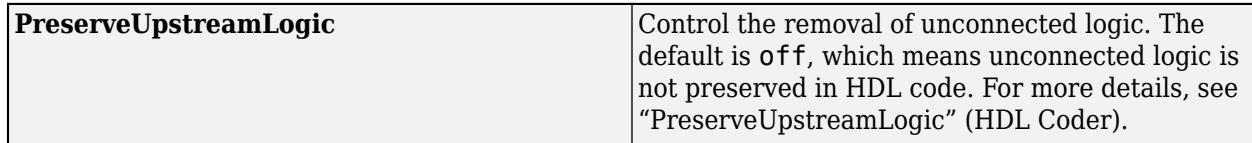

### **PLC Code Generation**

Generate Structured Text code using Simulink® PLC Coder™.

### **Fixed-Point Conversion**

Design and simulate fixed-point systems using Fixed-Point Designer™.

### **See Also**

[Ground](#page-831-0) | "Unconnected block output ports"

### **Topics**

"Model Configuration Parameters: Connectivity Diagnostics" "Systematic Diagnosis of Errors and Warnings"

# **Timed-Based Linearization**

Generate linear models in base workspace at specific times

**Libraries:** Simulink / Model-Wide Utilities

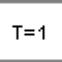

# **Description**

This block calls [linmod](#page-2893-0) or [dlinmod](#page-2589-0) to create a linear model for the system when the simulation clock reaches the time specified by the **Linearization time** parameter. No trimming is performed. The linear model is stored in the base workspace as a structure, along with information about the operating point at which the snapshot was taken. Multiple snapshots are appended to form an array of structures.

**Note** linmod and dlinmod provide only basic linearization functionality. For full linearization functionality, use Simulink Control Design software. For more information, see "Choose Linearization Tools" (Simulink Control Design).

The block sets the following model parameters to the indicated values:

- BufferReuse = 'off'
- RTWInlineParameters = 'on'
- BlockReductionOpt = 'off'

The name of the structure used to save the snapshots is the name of the model appended by Timed Based Linearization, for example, vdp Timed Based Linearization. The structure has the following fields:

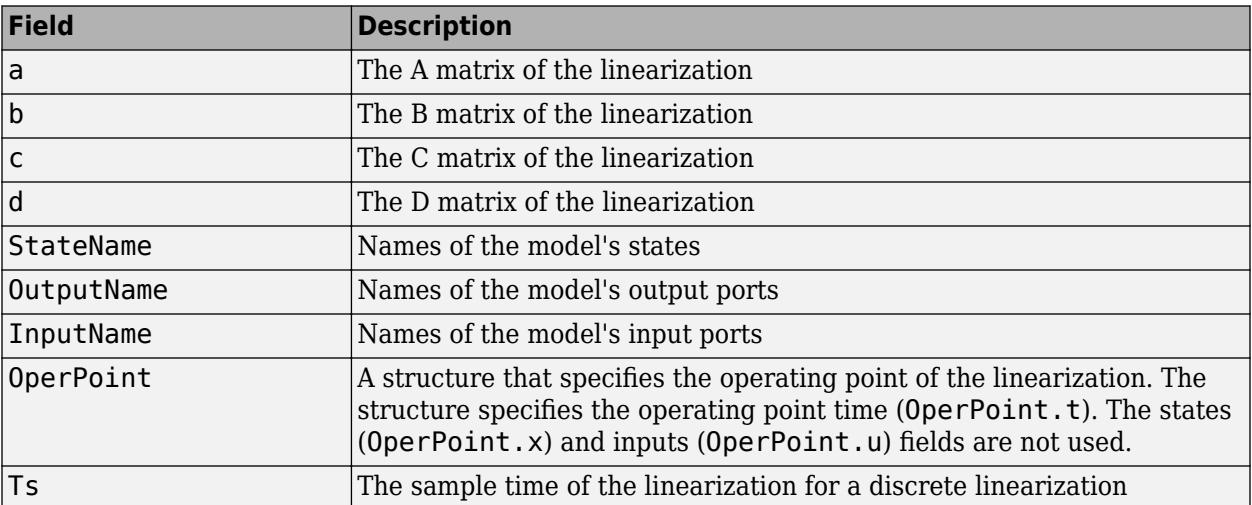

**Tip** To generate models conditionally, use the [Trigger-Based Linearization](#page-2362-0) block.

### **Parameters**

**Linearization time** — Time at which to generate a linear model

1 (default) | scalar | vector

Time at which you want the block to generate a linear model. Enter a vector of times if you want the block to generate linear models at more than one time step.

**Programmatic Use Block Parameter:** LinearizationTime **Type:** character vector **Values:** scalar | vector **Default:** '1'

### **Sample time (of linearized model)** — Sample time

0 (default) | scalar | vector

Specify a sample time for the linear model. To create a continuous-time model using linmod, specify a sample time of 0. Otherwise, to create a discrete-time model using dlinmod, specify a positive sample time (see ["Discrete-Time System Linearization" on page 2-44\)](#page-2591-0).

**Programmatic Use Block Parameter:** SampleTime **Type:** character vector **Values:** scalar | vector **Default:** '0'

## **Block Characteristics**

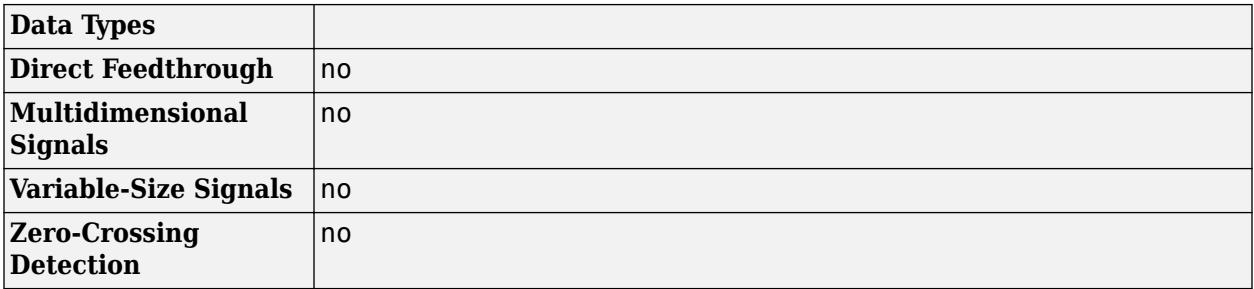

# **Version History**

**Introduced in R2010a**

### **See Also**

[Trigger-Based Linearization](#page-2362-0) | [dlinmod](#page-2589-0) | [linmod](#page-2893-0)

### **Topics**

["Discrete-Time System Linearization" on page 2-44](#page-2591-0)

# <span id="page-2281-0"></span>**To File**

Write data to file

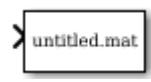

**Libraries:** Simulink / Sinks HDL Coder / Sinks

# **Description**

The To File block writes input signal data into a MAT-file. The block writes to the output file incrementally, with minimal memory overhead during simulation. If the output file exists when the simulation starts, the block overwrites the file. The file automatically closes when you pause the simulation or the simulation completes. If simulation terminates abnormally, the To File block saves the data it has logged up until the point of the abnormal termination.

The To File block icon shows the name of the output file.

### **Control Amount of Data Saved**

If you specify data logging intervals with the **Configuration Parameters** > **Data Import/Export** > **Logging intervals** parameter, the To File block logs only data inside of the intervals. For example, the block logs no data if the intervals are empty ([]). The block stores the logged data in the file associated with the block instead of in the variable that you specify for the **Single simulation output** parameter.

For variable-step solvers, to control the amount of data available to the To File block, use the **Configuration Parameters** > **Data Import/Export** > **Additional parameters** > **Output options** parameter. For example, to write data at identical time points over multiple simulations, select the Produce specified output only option.

Block parameters also control the amount of data saved. See "Decimation" on page 1-0 and "Sample time" on page 1-0 .

### **Pause Simulation**

After pausing a simulation, do not alter any file that a To File block logs into. For example, do not save such a file with the MATLAB save command. Altering the file can cause an error when you resume the simulation. If you want to alter the file after pausing, copy the file and work with the copy of the file.

If you pause using the Simulation Stepper, the To File block captures the simulation data up to the point of the pause. When you step back, the To File data file no longer contains any simulation data past the new reduced time of the last output.

# **Limitations**

When a To File block is in a referenced model, that model must be a single-instance model. Only one instance of such a model can exist in a model hierarchy. See "Model Reuse" for more information.

# **Ports**

### **Input**

**Port\_1** — Input signal scalar | vector | matrix | array

Signal to store in file. Each sample consists of a timestamp and an associated data value. The data can be in array format or MATLAB timeseries format. The To File block accepts real or complex signal data of any data type that Simulink software supports, except fixed-point data with a word length greater than 32 bits.

Data Types: single | double | int8 | int16 | int32 | int64 | uint8 | uint16 | uint32 | uint64 | Boolean | fixed point | enumerated | bus

## **Parameters**

**File name** — Path or file name

untitled.mat (default) | MAT-file path or name

Specify the path or file name of the MAT-file in which to store the output. On UNIX systems, the path name can start with a tilde  $(\sim)$  character signifying your home folder. If you specify a file name without path information, Simulink software stores the file in the MATLAB working folder. (To determine the working folder, at the MATLAB command line, enter pwd.) If the file exists, Simulink software overwrites it.

#### **Programmatic Use Block Parameter:** FileName **Type:** character vector **Values:** MAT-file path or name **Default:** 'untitled.mat'

**Variable name** — Matrix name

ans (default) | character vector

Specify the name of the matrix contained in the file.

**Programmatic Use Block Parameter:** MatrixName **Type:** character vector **Values:** character vector **Default:** 'ans'

### **Save format** — Data format

Timeseries (default) | Array

Specify the data format that the To File block uses for writing data.

Use the Array format only for vector, double, noncomplex signals.

For the Timeseries format, the To File block:

- Writes data in a MATLAB timeseries object.
- Supports writing multidimensional, real, or complex output values.
- Supports writing output values that have any built-in data type, including Boolean, enumerated (enum), and fixed-point data with a word length of up to 32 bits.
- For virtual and nonvirtual bus input signals, creates a MATLAB structure that matches the bus hierarchy. Each leaf of the structure is a MATLAB timeseries object.

For the Array format, the To File block:

• Writes data into a matrix containing two or more rows. The matrix has the following form:

```
t_1 t_2 … t_{final}|u1_1 u1_2 ... u1_{final}|…
un1 un2 … unfinal
```
Simulink software writes one column to the matrix for each data sample. The first element of the column contains the timestamp. The remainder of the column contains data for the corresponding output values.

• Supports writing data that is one-dimensional, double, and noncomplex.

The [From File](#page-742-0) block can use data written by a To File block in any format (Timeseries or Array) without any modifications to the data or other special provisions.

The [From Workspace](#page-772-0) block can read data that is in the Array format and is the transposition of the data written by the To File block. To provide the required format, use MATLAB commands to load and transpose the data from the MAT-file.

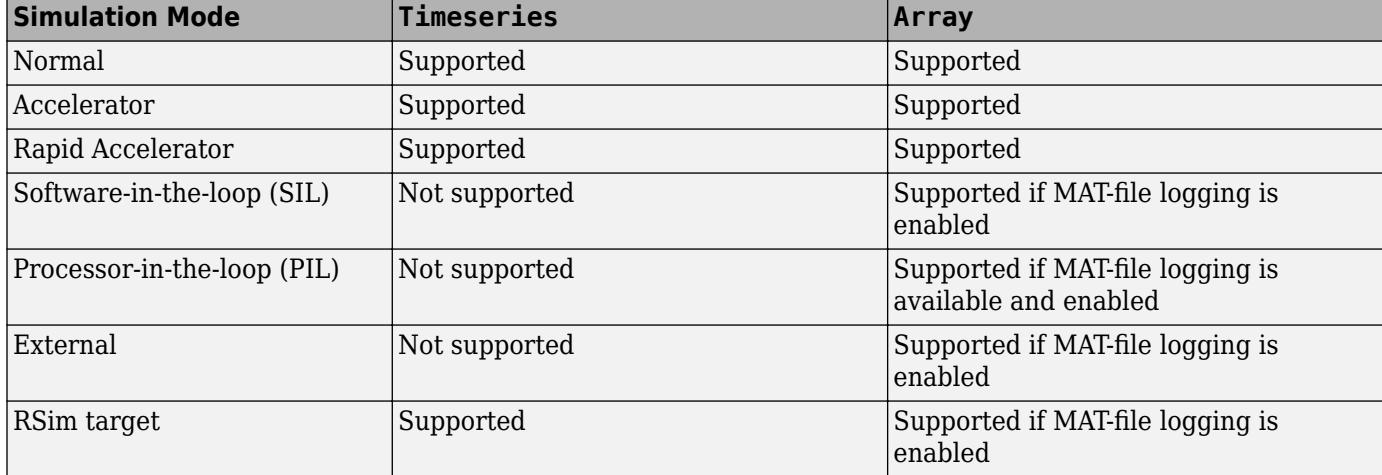

The following table shows how simulation mode support depends on the **Save format** value.

**Programmatic Use Block Parameter:** SaveFormat **Type:** character vector **Values:** 'Timeseries' | 'Array' **Default:** 'Timeseries'

**Decimation** — Decimation factor that determines when data writes

1 (default) | scalar | vector

Specify the decimation factor, *n*, that writes data at every *n*th time that the block executes. The default value has this block writing data at every time step.

**Programmatic Use Block Parameter:** Decimation **Type:** character vector **Values:** scalar | vector **Default:** '1'

**Sample time** — Sample period and offset

-1 (default) | scalar | vector

Specifies the sample period and offset at which to collect data points. This parameter is useful when you are using a variable-step solver where the interval between time steps is not constant. The default value causes the block to inherit the sample time from the driving block. See "Specify Sample Time".

**Programmatic Use Block Parameter:** SampleTime **Type:** character vector **Values:** scalar | vector **Default:** '-1'

### **Block Characteristics**

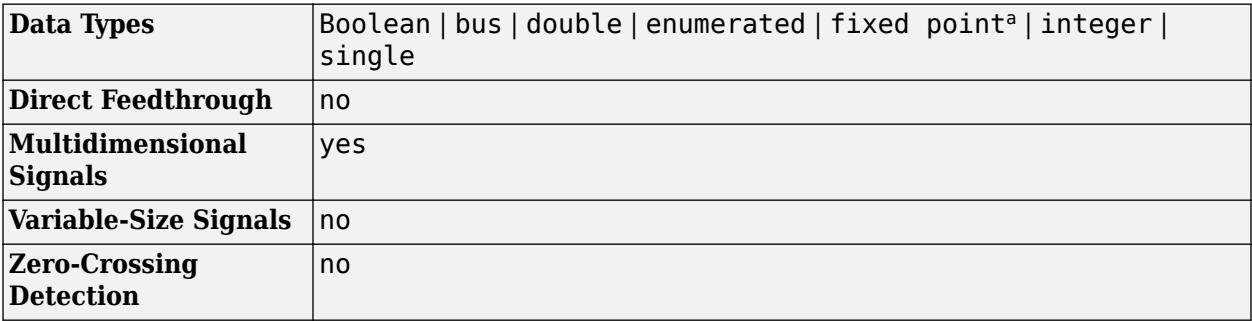

a Supports up to 32-bit fixed-point data types.

## **Tips**

- If MATLAB encounters memory issues when you log many signals in a long simulation that has many time steps, consider logging to persistent storage. When you log to persistent storage, the Dataset format logging data is stored in a MAT-file. Compared to logging to persistent storage, connecting a To File block to signals:
	- Is a per-signal approach that can clutter a model with several To File blocks attached to individual signals.
	- Creates a separate MAT-file for each To File block, compared to the one MAT-file that logging to persistent storage uses.

For details, see "Log Data to Persistent Storage".

• To avoid the overhead of compressing data in real time, the To File block writes an uncompressed Version 7.3 MAT-file. To compress the data within the MAT-file, load and save the file in MATLAB. The resaved file is smaller than the original MAT-file that the To File block created, because the **Save** command compresses the data in the MAT-file.

# **Version History**

**Introduced before R2006a**

# **Extended Capabilities**

### **C/C++ Code Generation**

Generate C and C++ code using Simulink® Coder™.

Not recommended for production code. Relates to resource limits and restrictions on speed and memory often found in embedded systems. Generated code can contain dynamic allocation and freeing of memory, recursion, additional memory overhead, and widely-varying execution times. While the code is functionally valid and generally acceptable in resource-rich environments, smaller embedded targets often cannot support such code. Usually, blocks evolve toward being suitable for production code. Thus, blocks suitable for production code remain suitable.

Code generation for RSim target provides identical support as Simulink; all other code generation targets support only double, one-dimensional, real signals in array with time format.

To generate code for a To File block, on the **Code Generation** > **Interface** pane, select the configuration parameter MAT-file logging (Simulink Coder).

### **HDL Code Generation**

Generate Verilog and VHDL code for FPGA and ASIC designs using HDL Coder™.

This block can be used for writing simulation results to a file when used with subsystems that generate HDL code, but is not included in the hardware implementation

### **PLC Code Generation**

Generate Structured Text code using Simulink® PLC Coder™.

### **Fixed-Point Conversion**

Design and simulate fixed-point systems using Fixed-Point Designer<sup>™</sup>.

Supports up to 32-bit fixed-point data types.

### **See Also**

[From File](#page-742-0) | [Record](#page-1815-0) | [To Workspace](#page-2286-0) | [From Workspace](#page-772-0)

### **Topics**

"Save Run-Time Data from Simulation" "Convert Data to Dataset Format" "Specify Signal Values to Log"

# <span id="page-2286-0"></span>**To Workspace**

Log data to workspace from Simulink model

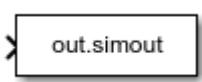

**Libraries:** Simulink / Sinks DSP System Toolbox / Sinks HDL Coder / Sinks

# **Description**

The To Workspace block logs the data connected to its input port to a workspace from a Simulink model. Typically, logged data is returned in the base workspace. When you simulate a model programmatically inside a function, logged data is returned in the workspace for the function. During simulation, logged data streams to the Simulation Data Inspector. Logged data is written to the workspace when the simulation pauses or stops.

You can use the To Workspace block to log data for a signal, a bus, or an array of buses. The To Workspace block supports logging scalar and multidimensional data, including data for variable-size signals.

You can configure the name of the variable that stores the data the To Workspace block logs, and you can specify the format for the logged data. You can also control which values the To Workspace block logs by specifying block or model parameters. For more information, see "Specify Signal Values to Log".

### **Access Logged Data**

How simulation results are returned to the workspace depends on how you simulate and configure the model. Simulation results are returned in a single [Simulink.SimulationOutput](#page-5767-0) object in any of these situations:

• You enable the **Single simulation output** parameter.

By default, the **Single simulation output** parameter is enabled when you create a new model. You can enable the parameter using the Configuration Parameters dialog box. On the **Modeling** tab, under **Settings**, click **Model Settings**. Then, in the Configuration Parameters dialog box, select **Data Import/Export** and select **Single simulation output**.

- You run a set of simulations using the **[Multiple Simulations](#page-4949-0)** pane.
- You simulate the model programmatically using one or more [Simulink.SimulationInput](#page-5727-0) objects.

You can configure simulations using SimulationInput objects when you run simulations using the [sim](#page-2981-0), [parsim](#page-2928-0), and [batchsim](#page-2574-0) functions.

• You simulate the model using a sim function syntax that returns results as a single simulation output.

For more information, see [sim](#page-2981-0).

When simulation results are returned in a single output, the SimulationOutput object contains a variable for each To Workspace block in the model. To access the data logged by a To Workspace block:

• Use a dot with the variable name specified using the **Variable name** parameter of the block. By default, models are configured to return a single simulation output using the variable name out, and the To Workspace block saves data to a variable named simout.

toWksData = out.simout;

• Use the [get](#page-5779-0) function with the name of the variable that contains the logged data.

 $t$ oWksData = qet(out, simout);

In the model, the To Workspace block indicates how to access the data in the workspace. By default, the block shows out. simout. The block appearance updates when you:

- Specify a different value for the **Variable name** parameter on the block.
- Specify a different variable name for the single simulation output.
- Clear the **Single simulation output** configuration parameter.

### **Ports**

**Input**

**Port 1** — Data to log to workspace scalar | vector | matrix | array | bus

Input port that receives data to log to workspace. The To Workspace block supports logging real and complex data of any built-in data type or user-defined data types such as buses, enumerations, and fixed-point data.

### **Tips**

Logging fixed-point data requires a license for Fixed-Point Designer.

```
Data Types: single | double | half | int8 | int16 | int32 | int64 | uint8 | uint16 | uint32 |
uint64 | Boolean | string | fixed point | enumerated | bus | image
```
### **Parameters**

**Variable name** — Name of variable for saved data

simout (default) | string | character vector

Specify a name for the variable that contains the logged data. By default, the To Workspace block saves logged data in a variable called simout. When a model contains multiple To Workspace blocks, the **Variable name** parameter value for each block must be unique.

For information about naming MATLAB variables, see "Variable Names".

#### **Programmatic Use**

t **Block Parameter:** VariableName **Type:** string | character vector **Value:** Valid MATLAB variable name **Default:** 'simout'

#### **Limit data points to last** — Number of samples to log

inf (default) | scalar | vector

When you want to save or analyze only the data from the end of a simulation, specify the number of samples you want to log as a positive whole number greater than zero. By default, the To Workspace block logs data for the entire simulation, and the value for the **Limit data points to last** parameter is inf.

For more information about controlling which samples are logged during simulation, see "Specify Signal Values to Log".

**Programmatic Use Block Parameter:** MaxDataPoints **Type:** string | character vector **Values:** 'inf' | positive integer greater than zero **Default:** 'inf'

#### **Decimation** — Decimation factor

#### 1 (default) | scalar

Specify a decimation factor to reduce the effective sample rate for the logged data. For a decimation factor, *n*, the To Workspace block logs every  $n^{\text{th}}$  sample value. For example, when you specify the **Decimation** value as 2, the To Workspace block logs every other data point.

For more information about controlling which samples are logged during simulation, see "Specify Signal Values to Log".

**Programmatic Use Block Parameter:** Decimation **Type:** string | character vector **Values:** scalar **Default:** '1'

**Save format** — Format for data logged to workspace

Timeseries (default) | Structure With Time | Structure | Array

Specify the format for the data logged to the workspace. To log data for a bus or array of buses input, use Timeseries format.

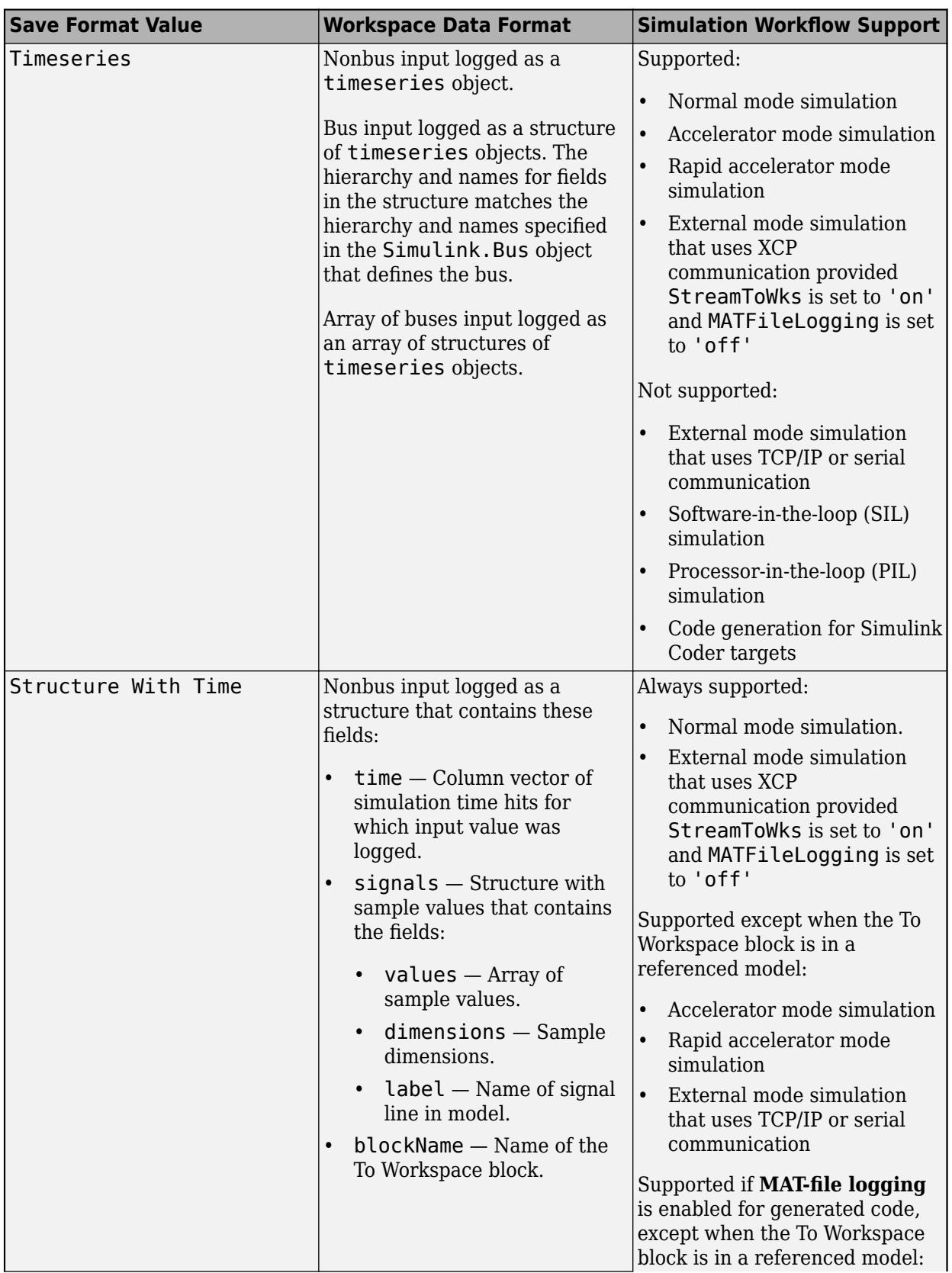

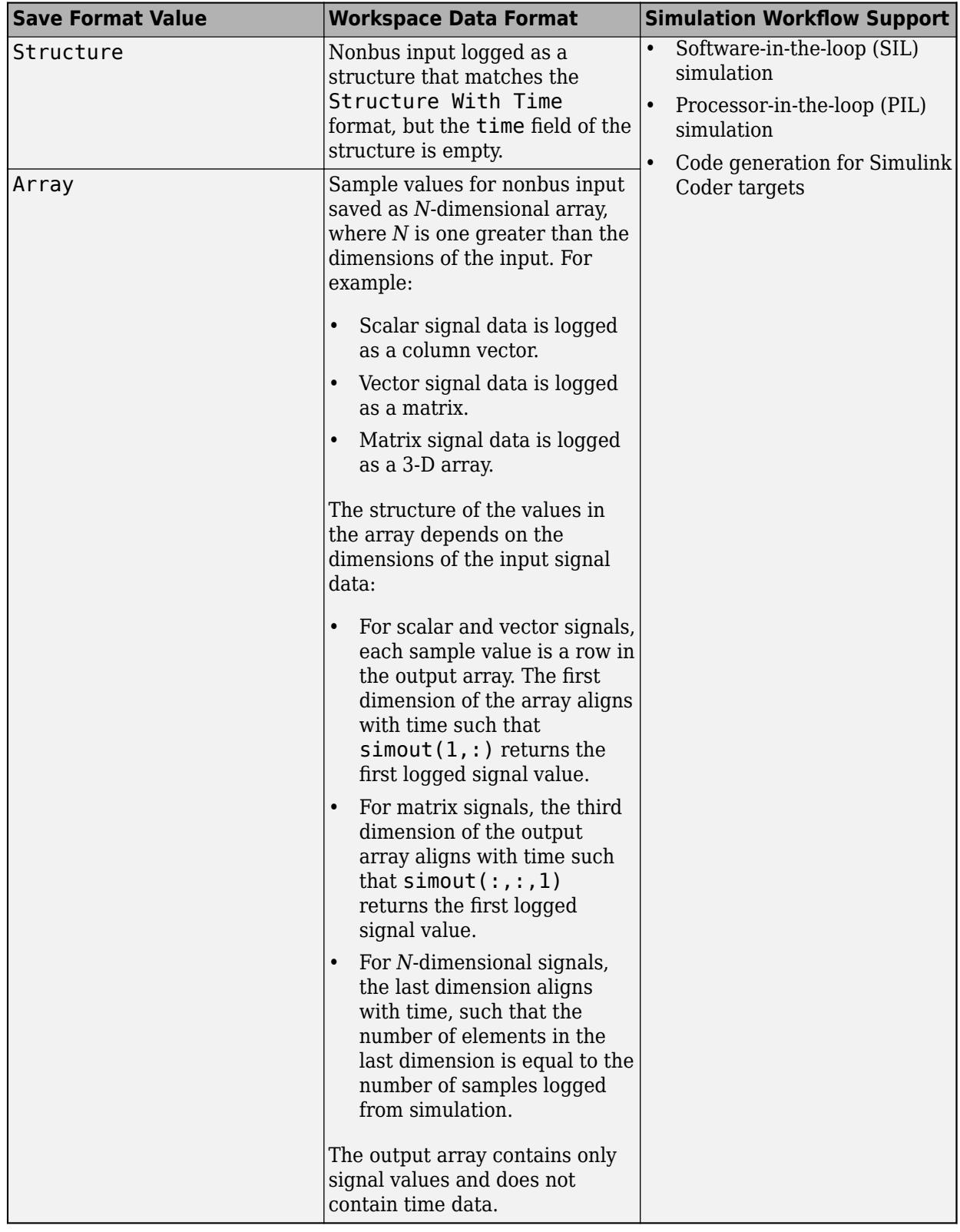

### **Tips**

- To log data as frame-based instead of sample-based:
	- Configure the **Save format** parameter to log data using the Structure format or the Array format.
	- Specify the **Save 2-D signals as** parameter as 2-D array (concatenate along first dimension)
- When you want to load the logged data using a From Workspace block, consider using the Timeseries or Structure With Time formats. When you log data using the Array format, you need to incorporate the sample time values into the array before loading the data.

```
Programmatic Use
Block Parameter: SaveFormat
Type: string | character vector
Values: 'Timeseries' | 'Structure with Time' | 'Structure' | 'Array'
Default: 'Timeseries'
```
### **Save 2-D signals as** — Arrangement of 2-D sample values in logged data

3-D array (concatenate along third dimension) (default) | 2-D array (concatenate along first dimension)

Specify whether to log 2-D input data as a 3-D array or a 2-D array.

Logging as a 3-D array is well suited for sample-based input data. Samples are concatenated along the third dimension, allowing easy access of 2-dimensional sample data.

Logging as a 2-D array is well suited for frame-based input data. Samples are concatenated along the first dimension, which in effect removes the frame buffering from the first dimension.

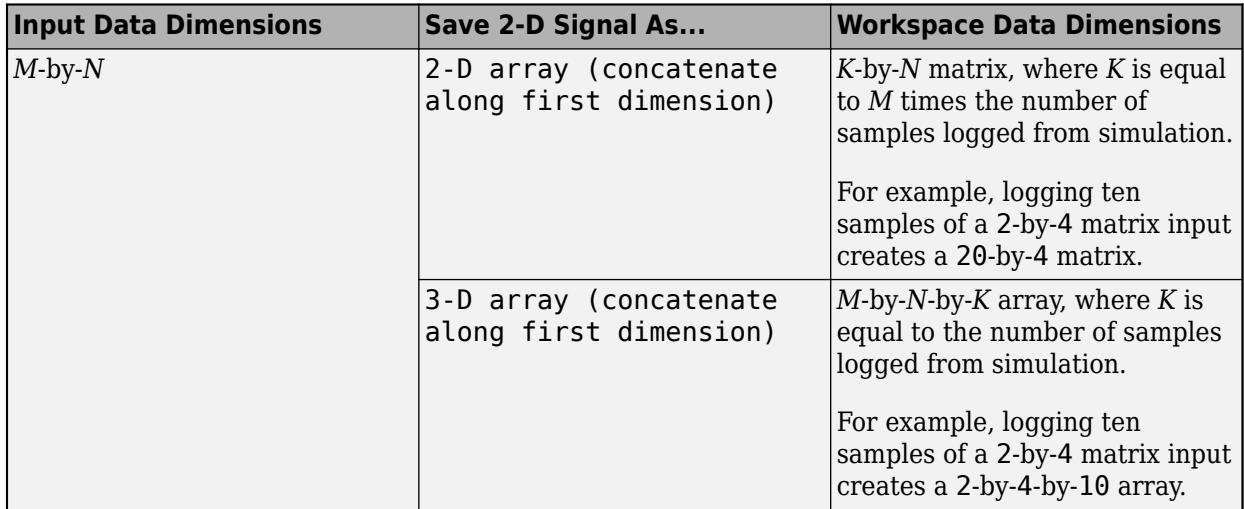

### **Dependencies**

To enable this parameter, set the **Save format** to Array or Structure.

**Programmatic Use Block Parameter:** Save2DSignal **Type:** string | character vector **Values:** '2-D array (concatenate along first dimension)' | '3-D array (concatenate along third dimension)' **Default:** '3-D array (concatenate along third dimension)'

**Log fixed-point data as a fi object** — Data type for logged fixed-point data

on (default) | off

Specify how to log fixed-point input data. By default, the To Workspace block logs fixed-point data as a fi object. When you clear this parameter, the To Workspace block logs fixed-point input data as double.

The To Workspace block always logs fixed-point data as a fi object when you:

- Simulate the model in rapid accelerator mode.
- Specify the **Save format** parameter as Timeseries.

Using the To Workspace block to log fixed-point data requires a license for Fixed-Point Designer.

**Programmatic Use Block Parameter:** FixptAsFi **Type:** string | character vector **Values:** 'off' | 'on' **Default:** 'off'

**Sample time** — Sampling interval and optional time offset

-1 (default) | scalar

Specify when the block logs the input value during simulation. By default, the sample time is inherited (-1). For continuous sample time, specify the value as 0. To use a discrete sample time, specify the **Sample time** parameter as a scalar. For more information, see "Specify Sample Time".

**Programmatic Use Block Parameter:** SampleTime **Type:** string | character vector **Values:** scalar **Default:** '-1'

### **Block Characteristics**

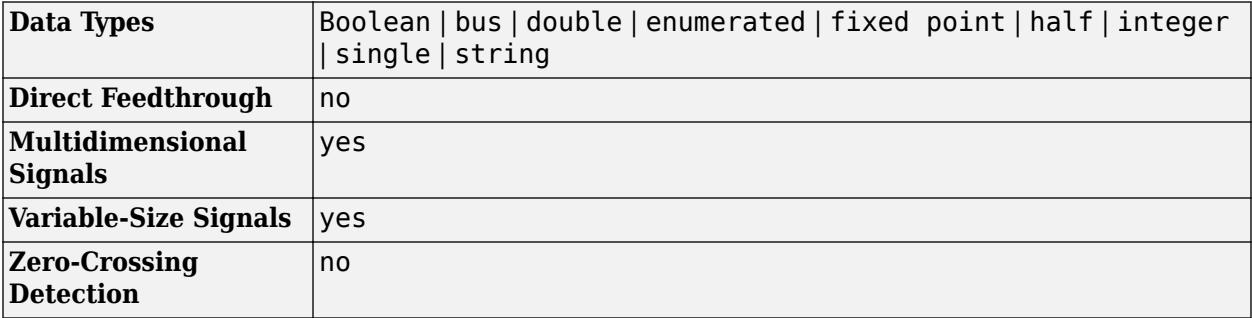

# **Tips**

- You can convert data logged using the To Workspace block to Dataset format. Converting the data can make post-processing easier if you use other logging techniques, such as signal logging, that use the Dataset format. For more information, see "Convert timeseries object to Dataset object".
- When you call a function that simulates a model, data logged in simulation is returned to the function workspace. To return data logged from a simulation in a function to the base workspace, use the assignin function. For example, this function called myfunc simulates the model myModel, which includes a To Workspace block that logs data to the variable simout and sends the data logged by the To Workspace block to the base workspace.

```
function myfunc
     out = sim("myModel");
    toWksData = aet(out."simout");
     assignin("base","toWksData",toWksData);
end
```
# **Version History**

**Introduced before R2006a**

### **R2022a: Log data to the Simulation Data Inspector as well as the workspace**

*Behavior changed in R2022a*

Data is automatically logged to the Simulation Data Inspector as well as the workspace. The Simulation Data Inspector automatically retains results from each simulation. Because data logged using the To Workspace block streams to the Simulation Data Inspector, this data is also retained.

In previous releases, data logged using the To Workspace block only logged to the workspace and was overwritten for each simulation unless you changed the logging variable names or manually saved the results.

In most cases, you do not need to make any changes to your code. Logging large amounts of data or running many simulations can produce large amounts of data that fill up disk space. To learn how to control the amount of data retained in the Simulation Data Inspector, see "Limit the Size of Logged Data".

### **R2022a: Log int64 and uint64 data using built-in data types**

*Behavior changed in R2022a*

Log int64 and uint64 data using the built-in data types.

In previous releases, the To Workspace block logged int64 and uint64 data as a fi object when a license for Fixed-Point Designer was available and as double when the license was not available.

### **R2022a: Log signals with string and half data types**

The To Workspace block supports logging signals with string and half data types.

### **R2022a: Log arrays of buses**

The To Workspace block supports logging an array of buses.

#### **R2022a: Log data using the Timeseries format in rapid accelerator simulations**

Previously, only normal mode simulation or accelerator mode simulation could be used to log data in Timeseries format.

#### **R2022a: Log data using the Timeseries format for To Workspace blocks inside for-each subsystems**

You can use the Timeseries format to log data in a To Workspace block inside for-each subsystems.

## **Extended Capabilities**

### **C/C++ Code Generation**

Generate C and  $C++$  code using Simulink® Coder<sup>™</sup>.

Not recommended for production code.

To generate code that logs the input to the To Workspace block to a MAT file, enable the **MAT-file logging** parameter. For more information, see **MAT-file logging**.

Code generation is not supported for blocks inside referenced models or blocks that log data using the Timeseries format. For more information, see **Save format**.

#### **HDL Code Generation**

Generate Verilog and VHDL code for FPGA and ASIC designs using HDL Coder™.

This block can be used for simulation visibility in subsystems that generate HDL code, but is not included in the hardware implementation.

#### **PLC Code Generation**

Generate Structured Text code using Simulink® PLC Coder™.

#### **Fixed-Point Conversion**

Design and simulate fixed-point systems using Fixed-Point Designer™.

### **See Also**

[From Workspace](#page-772-0) | [Record](#page-1815-0) | [To File](#page-2281-0) | [From File](#page-742-0)

#### **Topics**

"Save Simulation Data" "Specify Signal Values to Log" "Convert Data to Dataset Format"

# **Toggle Switch**

Change parameter or variable value using switch with customizable appearance

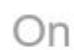

**Libraries:** Simulink / Dashboard / Customizable Blocks

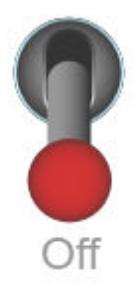

# **Description**

Use the Toggle Switch block to change the value of the connected variable or parameter before or during simulation. When you use the Toggle Switch block in the Customizable Blocks library, you can customize the appearance of the block to look like a real switch in your system. You can configure the switch with any number of states to customize the behavior. For example, you could design a threeway toggle switch or a gearbox. Use the Toggle Switch block with other dashboard blocks to create an interactive dashboard for your model.

**Note** Double-clicking the Toggle Switch block does not open its dialog box during simulation or when the block is selected. To edit the block parameters, you can use the Property Inspector or open the block dialog box by:

- Double-clicking the block when the block is not selected and the model is not simulating
- Right-clicking the block and selecting **Block Parameters** from the context menu

### **Customize Toggle Switch Blocks**

When you add a Toggle Switch block to your model, the block is preconfigured with a default design. You can use the block with the default design or customize the appearance of the block.

To customize the appearance of the block, use design mode. After selecting the block, you can enter design mode in one of three ways:

- On the **Gauge** tab, under **Design**, click **Edit**.
- In the **Property Inspector**, on the **Design** tab, click **Edit**.
- Pause on the ellipsis that appears over the block and click the **Edit Custom Block** button.

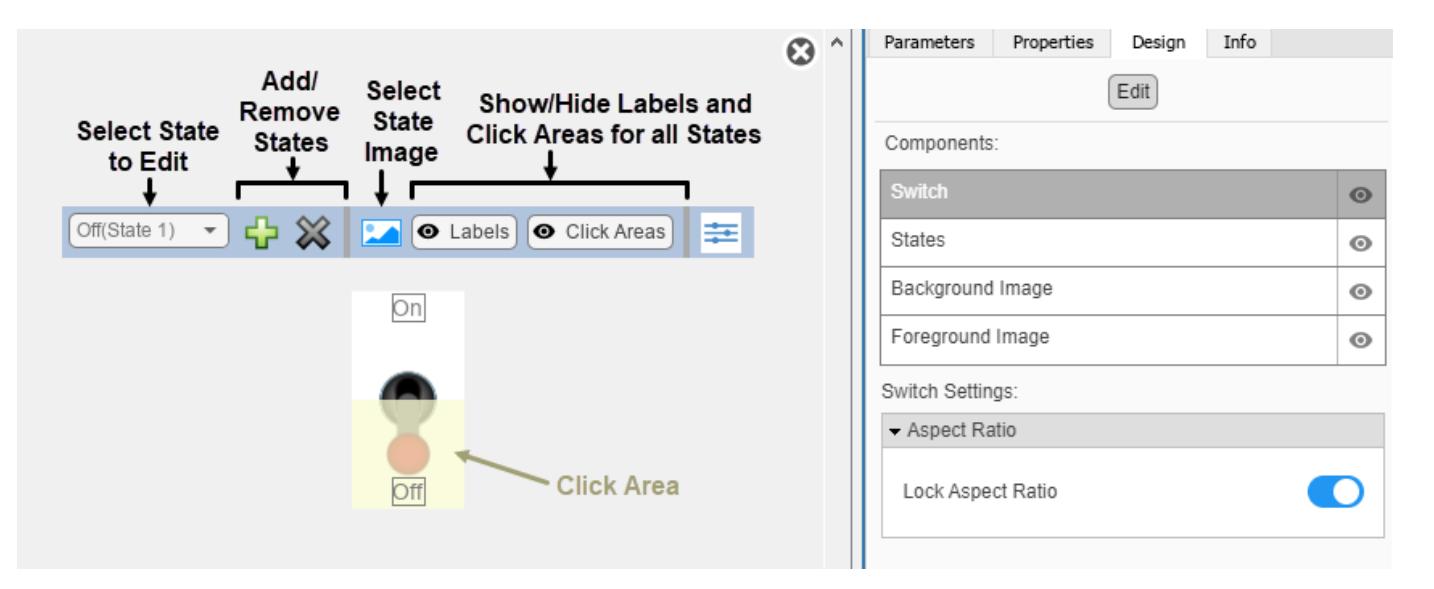

In design mode, you can add any number of states to the block. To add or delete states, use the toolbar above the block.

For each state, you can:

- Upload an image that defines the appearance of the block in the state.
- Configure the size and position of the click area for the state.
- Specify the State Value.
- Specify the State Label text, color, and position.

To upload an image for a state, use the toolbar above the block.

To resize the click area of a state, in the toolbar above the block, select the state from the drop-down menu. Then, click and drag the grab points of the yellow click area in the canvas. To reposition the click area, click and drag it in the canvas.

You can use the **Design** tab in the Property Inspector for fine control over the block design and to enter exact values for design settings.

Use the **Design** tab to:

- Specify the State Value.
- Specify the State Label.
- Upload a foreground image.
- Upload a background image.
- Set a solid background color.

When you finish editing the design, to exit design mode, click the **X** in the upper right of the canvas.

#### **Connect Dashboard Blocks**

Dashboard blocks do not use ports to connect to model elements. To connect dashboard blocks to variables and block parameters, use connect mode. Connect mode facilitates the process of connecting dashboard blocks in your model, especially when you want to connect multiple blocks at

once. To connect a single dashboard block, you can also use the **Connection** table in the block dialog box.

**Tip** You can modify dashboard block connections in your model during normal and accelerator mode simulations.

**Note** Dashboard blocks cannot connect to variables until you update the model diagram. To connect dashboard blocks to variables or modify variable values between opening your model and running a simulation, update the model diagram using **Ctrl+D**.

To enter connect mode, in the canvas, select the dashboard block to connect. On the Simulink Toolstrip, a tab named after the type of the selected block appears. On the block tab, click **Connect**. In connect mode, when you select one or more blocks, a list of parameters and variables available for connection appears. Select a variable or parameter from the list to connect to the selected dashboard block.

When the value of the selected variable or block parameter is nonscalar, use the text box at the bottom of the **Connection** table to specify the element you want to connect to the dashboard block. To connect to an element of a vector, matrix, or array, specify the element index, for example, 3 or (1,3). To connect to an element in a bus or structure, specify the element in the context of the bus or structure hierarchy by using dots to indicate different levels in the hierarchy, and omit the top level. For example, specify a.b to connect to scalar element b of the structure or bus a nested inside the selected composite variable or parameter.

To connect another dashboard block, pause on another dashboard block and click the **Connect** button above it. Then, make a selection of signals and blocks in your model and choose a model element to connect.

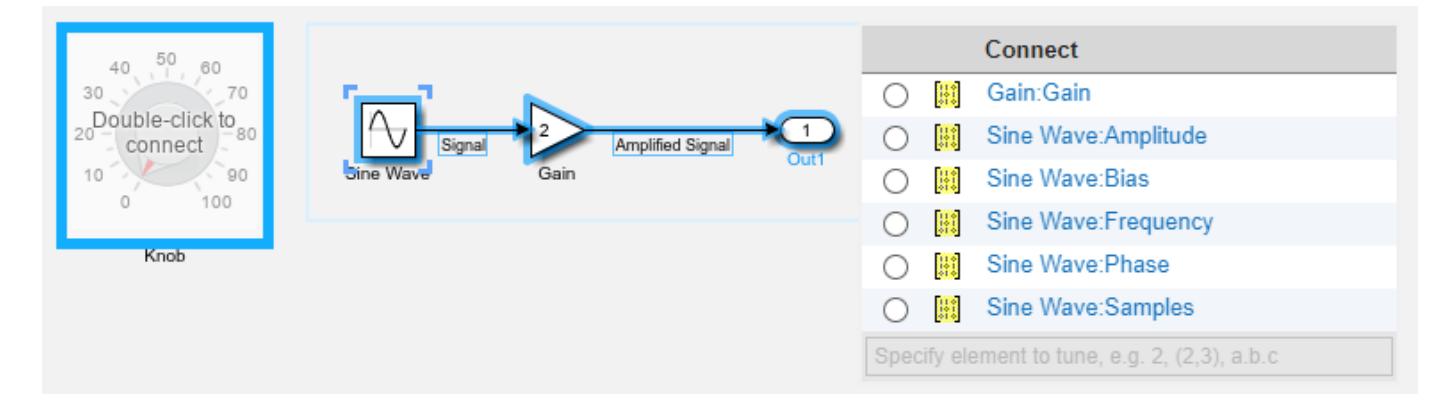

When you finish connecting the dashboard blocks in your model, on the block tab, click **Done Connecting**.

**Tip** You can hide the message shown on unconnected blocks using the set\_param function with the ShowInitialText block parameter. The message also disappears when you connect the block.

### **Parameter Logging**

Tunable parameters connected to dashboard blocks are logged to the Simulation Data Inspector, where you can view the parameter values along with logged signal data. You can access logged parameter data in the MATLAB workspace by exporting the parameter data from the Simulation Data Inspector by using the UI or the [Simulink.sdi.exportRun](#page-3349-0) function. For more information about exporting data using the Simulation Data Inspector UI, see "Export Data to the Workspace or a File". The parameter data is stored in a [Simulink.SimulationData.Parameter](#page-5717-0) object, accessible as an element in the exported [Simulink.SimulationData.Dataset](#page-5619-0).

## **Limitations**

- Except for the Dashboard Scope block and the Display block, dashboard blocks can only connect to real scalar signals.
- The toolstrip does not support blocks that are inside a panel.
- You cannot use the **Connection** table in the block dialog to connect a dashboard block to a block that is commented out. When you connect a dashboard block to a commented block using connect mode, the dashboard block does not display the connected value until the you uncomment the block.
- Dashboard blocks cannot connect to model elements inside referenced models.
- When you simulate a model hierarchy, dashboard blocks inside referenced models do not update.
- Dashboard blocks do not support rapid accelerator simulation.
- When you connect a dashboard block to a variable or parameter during simulation, the data for that variable or parameter is not logged to the Simulation Data Inspector. To log variable and parameter data to the Simulation Data Inspector, connect the dashboard block to the variable or parameter prior to simulation.
- When you simulate a model in external mode with the **Default parameter behavior** set to **Inlined**, dashboard blocks can appear to change parameter and variable values. However, the change does not propagate to the simulation. For example, Gain blocks display changes made to the **Gain** parameter using the dashboard blocks, but the **Gain** value used in the simulation does not change.

# **Parameters**

Use the Property Inspector and the Block Parameters dialog box to specify the values of the block parameters. To set the core parameters of the dashboard block, use the Block Parameters dialog box or the **Parameters** tab in the Property Inspector. To customize the block, use the **Design** tab in the Property Inspector. To display the Block Parameters dialog box for a block, double-click the block. To display the Property Inspector, on the **Modeling** tab, under **Design**, select **Property Inspector**.

### **Parameters**

To set the core parameters of the dashboard block, open the Property Inspector and click the **Parameters** tab.

### **Connection**

**Connection** — Select variable or block parameter to connect variable and parameter connection options

Use the **Connection** table in the Block Parameters dialog box to select or change the variable or block parameter to control. To connect the block to a variable or block parameter:

- **1** If the block is not connected, in the Property Inspector, on the **Parameters** tab, click **Connect** to open the Block Parameters dialog box. If the block is already connected and you want to change the signal to which it connects, click **Change**.
- **2** Select a block in the model.
- **3** Select the variable or parameter you want to connect.

When the value of the selected variable or block parameter is nonscalar, use the text box at the bottom of the **Connection** table to specify the element you want to connect to the dashboard block. To connect to an element of a vector, matrix, or array, specify the element index, for example, 3 or (1,3). To connect to an element in a bus or structure, specify the element in the context of the bus or structure hierarchy by using dots to indicate different levels in the hierarchy. Omit the top level. For example, specify a  $\cdot$  b to connect to scalar element b of the structure or bus a nested inside the selected composite variable or parameter.

**4** Click **Apply**.

To help understand and debug your model, you can connect Dashboard blocks to variables and parameters in your model during simulation.

**Note** To see workspace variables in the connection table, update the model diagram using **Ctrl+D**.

**Tip** You can also use bind mode to select or change the variable or block parameter to control. To enter bind mode:

- If you are in design mode, exit by clicking the **Edit** button on the **Design** tab of the Property Inspector.
- •

Click the dashboard block in the canvas. If the dashboard block is not connected, **Connect** and an ellipsis appear over the dashboard block. If the dashboard block is already connected, only the ellipsis appears.

• If the dashboard block is not connected, click **Connect**. If the dashboard block is connected, pause on the ellipsis. In the action menu that expands, click **Connect**. In either case, a list of parameters and variables available for connection appears.

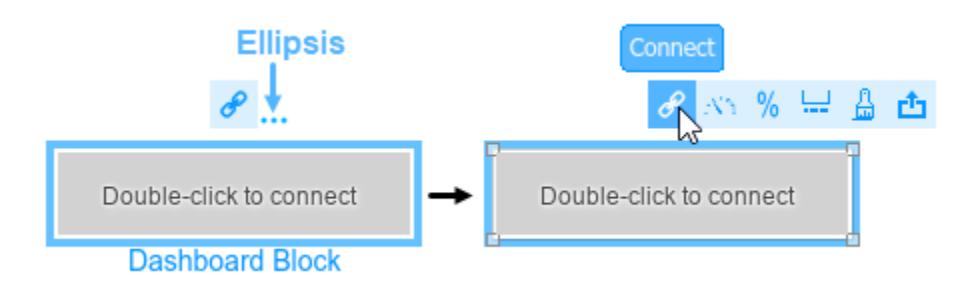

To connect the dashboard block in bind mode:

• From the list, select the variable or parameter you want to connect.

• To exit bind mode, click **Done Connecting**  $\bullet$  over the dashboard block.

#### **Programmatic Use**

To programmatically connect a dashboard block to a tunable parameter or a variable, use a [Simulink.HMI.ParamSourceInfo](#page-5323-0) object. The Simulink.HMI.ParamSourceInfo object contains four properties. Some properties apply to connecting dashboard blocks to parameters. Some properties apply to connecting dashboard blocks to variables. Not all fields have a value for a connection because a given dashboard block connects to either a parameter or a variable. **Block Parameter:** Binding **Type:** Simulink.HMI.ParamSourceInfo **Default:** []

**Main**

**Label** — Position of label displaying name of connected element

Hide (default) | Bottom | Top

You can display the name of the element to which the dashboard block connects in a label positioned at the top or at the bottom of the block, or you can hide the label. If you want the label to be visible, specify the position of the block. If you do not want the label to be visible, specify Hide.

**Note** When the dashboard block is not connected to an element, the label is blank.

**Programmatic Use Block Parameter:** LabelPosition **Type:** character vector **Values:** 'Hide' | 'Bottom' | 'Top' **Default:** 'Hide'

**Lock Aspect Ratio** — Option to maintain block aspect ratio

on (default) | off

Enable this option to maintain the aspect ratio when resizing the block in the Simulink canvas.

### **Tip**

- When the aspect ratio is locked, adding a new background image changes the aspect ratio of the block to match that of the background image.
- When the aspect ratio is not locked, adding a new background image does not change the proportions of the block but instead stretches or scales the background image to fit the size of the block.

**States** — Pairings of value with label scalar and character vector

Each state pairs a **State Value** with a **State Label**. When the block is in a given state, it assigns the **State Value** for that state to the connected variable or parameter. You can use the **State Label** to display the value assigned to the connected variable or parameter on the block or to provide a descriptive text label.

By default, the switch has two states, one corresponding to each switch position:

- In the Off state, the block assigns the connected variable or parameter a value of 0.
- In the On state, the block assigns the connected variable or parameter a value of 1.

You can use a customizable switch block to design a switch with any number of states greater than or equal to 1. To add a new state, click the **+** button. To delete the current state, click the **-** button.

**Tip** You can configure a variety of other parameters for a state besides the value and label in design mode. For example, you can select an image that will appear on the switch when it is in the state. To configure parameters in design mode:

- **1** Enter design mode. In the Property Inspector, on the **Design** tab, click the **Edit** button.
- **2** On the **Design** tab, open the **States** component, expand the **Select State** section, and select the state that you want to configure from the drop-down menu.
- **3** Configure the parameter values for the selected state, either using the toolbar above the block, or in the **States** component on the **Design** tab in the Property Inspector.

#### **Programmatic Use**

To configure the **States** for the block programmatically, specify the value of the States parameter as a structure array containing two elements with fields:

- Value Scalar double value for the state.
- Label String or character array to use as the label for the switch position.

```
leftState.Value = 0;leftState.Label = 'Off';
rightState.Value = 1;
rightState.Label = 'On';
switchStates = [leftState rightState];
```
**Block Parameter:** States **Type:** two element array of structures

#### **Design**

To customize the dashboard block, open the Property Inspector, click the **Design** tab, and click **Edit**.

#### **Switch**

**Lock Aspect Ratio** — Option to maintain block aspect ratio

on (default) | off

Enable this option to maintain the aspect ratio when resizing the block in the Simulink canvas.

### **Tip**

- When the aspect ratio is locked, adding a new background image changes the aspect ratio of the block to match that of the background image.
- When the aspect ratio is not locked, adding a new background image does not change the proportions of the block but instead stretches or scales the background image to fit the size of the block.

### **States**

**Select State** — Management and configuration of states scalar and character vector

Each state pairs a **State Value** with a **State Label**. When the block is in a given state, it assigns the **State Value** for that state to the connected variable or parameter. You can use the **State Label** to display the value assigned to the connected variable or parameter on the block or to provide a descriptive text label.

By default, the switch has two states, one corresponding to each switch position:

- In the Off state, the block assigns the connected variable or parameter a value of 0.
- In the On state, the block assigns the connected variable or parameter a value of 1.

You can use a customizable switch block to design a switch with any number of states greater than or equal to 1. To add a new state, click the **+** button. To delete the current state, click the **X** button.

To configure a state, in the **States** component, expand the **Select State** section and select the state.

You can configure the value, label text, and a variety of other parameters for the selected state in the **States** component on the **Design** tab in the Property Inspector. For example, you can select an image that will appear on the switch when it is in the state.

All changes that you make to parameter values in the **States** component are applied only to the selected state. To configure a different state, in the **Select State** section, select the state in the dropdown menu. Then, configure the parameter values of that state in the **States** component.

**Tip** Alternatively, you can:

- Configure the parameters for the selected state using the toolbar that appears above the switch block in design mode
- Configure the values and label text of the states for the block using the **Parameters** tab in the Property Inspector

#### **Programmatic Use**

To configure the **States** for the block programmatically, specify the value of the States parameter as a structure array containing two elements with fields:

• Value — Scalar double value for the state.

• Label — String or character array to use as the label for the switch position.

```
leftState.Value = 0;
leftState.Label = 'Off';
rightState.Value = 1;
rightState.Label = 'On';
switchStates = [leftState rightState];
```
**Block Parameter:** States **Type:** two element array of structures

**Value** — State value scalar

Each state pairs a **State Value** with a **State Label**. Specify the **State Value** that activates the state selected in the **Design** tab.

**Text** — State label text string | character array

Each state pairs a **State Value** with a **State Label**. Specify the text for the **State Label** of the state selected in the **Design** tab.

**Label Color** — Button label font color [r g b] vector

Choose a font color for the button label from the palette of standard colors, or specify a custom color. The color is applied to the button label for the state that is selected in the **Select State** section of the **States** component on the **Design** tab.

**Label X Offset** — Horizontal offset of text center from left edge of block scalar

Specify the horizontal offset of the center of the **State Label** from the left edge of the block as a ratio of the block width. Relative to the position of the text when the offset is 0, an offset with a negative value moves the text left, and an offset with a positive value moves the text right.

**Label Y Offset** — Vertical offset of text center from top edge of block scalar

Specify the vertical offset of the center of the **State Label** from the top edge of the block as a ratio of the block height. Relative to the position of the text when the offset is 0, an offset with a negative value moves the text up, and an offset with a positive value moves the text down.

**Image X Offset** — Horizontal offset of left edge of image from left edge of block scalar

Specify the horizontal offset of the left edge of the image from the left edge of the block as a ratio of the block width. Relative to the position of the image when the offset is 0, an offset with a negative value moves the image left, and an offset with a positive value moves the image right.

Example: 1

**Image Y Offset** — Vertical offset of top edge of image from top edge of block scalar
Specify the vertical offset of the top edge of the image from the top edge of the block as a ratio of the block height. Relative to the position of the image when the offset is 0, an offset with a negative value moves the image up, and a positive value moves the image down.

Example: 1

**Width** — Image width scalar

Specify the image width as a ratio of the block width.

Example: 0.5

**Height** — Image height scalar

Specify the image height as a ratio of the block height.

Example: 0.5

**Lock Aspect Ratio** — Option to maintain image aspect ratio on (default) | off

Enable this option to maintain the aspect ratio when resizing the image using the Property Inspector.

**Click Area X Offset** — Horizontal offset of left edge of click area from left edge of block scalar

Specify the horizontal offset of the left edge of the click area from the left edge of the block as a ratio of the block width. Relative to the position of the image when the offset is 0, an offset with a negative value moves the image left, and an offset with a positive value moves the image right.

### Example: 1

**Click Area Y Offset** — Vertical offset of top edge of click area from top edge of block scalar

Specify the vertical offset of the top edge of the click area from the top edge of the block as a ratio of the block height. Relative to the position of the image when the offset is 0, an offset with a negative value moves the image up, and a positive value moves the image down.

Example: 1

**Width** — Click area width scalar

Specify the click area width as a ratio of the block width.

Example: 0.5

**Height** — Click area height scalar

Specify the click area height as a ratio of the block height.

Example: 0.5

### **Background Image**

**Use Background Color** — Option to specify solid block background color off (default) | on

For the block background, you can provide a background image or select a solid color. To select a solid background color, select this parameter. To provide a background image, clear this parameter.

**Note** Changing the background color using the **Format** tab of the Simulink Toolstrip removes the background image and enables the **Use Background Color** parameter.

Example: on

**Color** — Block background color [r g b] vector

To select a solid background color, enable the **Use Background Color** parameter. Then, choose a background color from the palette of standard colors, or specify a custom color.

**Tip** You can also specify the **Background Color** in the **Format** tab of the Simulink Toolstrip.

To specify the color of the block text, use the **Font Color** parameter.

### **Programmatic Use**

Specify the BackgroundColor parameter for the block as a 1-by-3 [r g b] vector with values between 0 and 1 that is formatted as a string or a character vector. **Block Parameter:** BackgroundColor **Type:** character vector | string **Values:** [r g b] vector

**Opacity** — Block background opacity 1 (default) | scalar

Specify the block background opacity as a scalar value from 0 to 1.

Example: 0.5

**Corner Radius** — Corner radius of area with block background color scalar

Specify the corner radius of the area covered by the block background color as a ratio of half of the smaller of the two block dimensions, width or height.

Example: 0.25

### **Foreground Image**

**Image X Offset** — Horizontal offset of left edge of image from left edge of block scalar

Specify the horizontal offset of the left edge of the image from the left edge of the block as a ratio of the block width. Relative to the position of the image when the offset is 0, an offset with a negative value moves the image left, and an offset with a positive value moves the image right.

Example: 1

**Image Y Offset** — Vertical offset of top edge of image from top edge of block scalar

Specify the vertical offset of the top edge of the image from the top edge of the block as a ratio of the block height. Relative to the position of the image when the offset is 0, an offset with a negative value moves the image up, and a positive value moves the image down.

Example: 1

**Width** — Image width scalar

Specify the image width as a ratio of the block width.

Example: 0.5

**Height** — Image height scalar

Specify the image height as a ratio of the block height.

Example: 0.5

**Lock Aspect Ratio** — Option to maintain image aspect ratio on (default) | off

Enable this option to maintain the aspect ratio when resizing the image using the Property Inspector.

### **Block Characteristics**

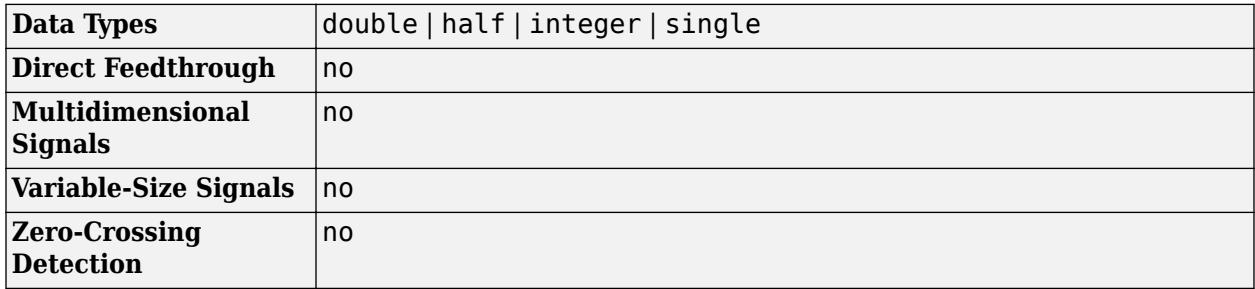

### **Tips**

- When you want to design a circular switch that distributes the state labels and the click areas that cause state transitions on an arc, consider using the [Rotary Switch](#page-1891-0) block.
- To design a control that applies values to a connected variable or parameter from a continuous range, use the [Knob](#page-1034-0), [Horizontal Slider](#page-869-0), or [Vertical Slider](#page-2483-0) blocks.

# **Version History**

**Introduced in R2021b**

### **R2023a: Persistent Panels tab in Simulink Toolstrip**

When you add a dashboard panel to a model, the **Panels** tab appears in the Simulink Toolstrip and shows options for managing and editing panels.

Previously, the **Panels** tab was only visible when a panel was selected. Starting in R2023a, the **Panels** tab stays visible when no panel is selected.

The **Panels** tab also contains these new options:

- You can add an empty panel.
- You can rename the selected panel.
- You can hide the selected panel.

### **R2022b: Undo and redo support for customizable dashboard blocks in panel**

Starting in R2022b, you can undo and redo the changes you make to customizable dashboard blocks that are in a panel.

To undo or redo a change:

- **1** Click the panel or a block in the panel.
- **2** Press **Ctrl+Z** to undo the change, or press **Ctrl+Y** to redo the change.

**Note** The keyboard shortcuts are based on Windows. On a Mac, press **command** (⌘) instead of **Ctrl**.

### **R2022b: Toolstrip support for panels**

Starting in R2022b, you can use the Simulink Toolstrip to manage and edit panels and the dashboard blocks that they contain.

When you click a dashboard block in a panel, the toolstrip tab for the block appears. For example, when you click a Circular Gauge block, the **Gauge** tab appears in the toolstrip.

When you click a panel, the **Panel** tab appears in the toolstrip. The tab provides these options:

- Manage the visibility of panels in the model.
- Fit all unhidden panels within the current view.
- Collapse the selected panel.
- Customize the size and the contents of the panel.
- Set a custom background image for the selected panel.
- Add a new tab to the selected panel.

For more information, see "Toolstrip support for panels".

### **R2022b: Extended support for customizable Dashboard blocks on Raspberry Pi boards**

Starting in R2022b, the Simulink Support Package for Raspberry Pi Hardware supports deploying these blocks from the **Customizable Blocks** library on your Raspberry Pi boards:

- Horizontal Gauge
- Horizontal Slider
- Lamp
- Push Button
- Rocker Switch
- Rotary Switch
- Slider Switch
- Toggle Switch
- Vertical Gauge
- Vertical Slider

You can customize the visual aspects of the blocks in a Simulink model and obtain the what you see is what you get (WYSIWYG) visualization on a web browser you launch from a Raspberry Pi terminal.

### **R2022b: Extended support for customizable Dashboard blocks on Android devices**

Starting in R2022b, the Simulink Support Package for Android Devices supports deploying these blocks from the **Customizable Blocks** library on your Android devices:

- Horizontal Gauge
- Horizontal Slider
- Lamp
- Push Button
- Rocker Switch
- Rotary Switch
- Slider Switch
- Toggle Switch
- Vertical Gauge
- Vertical Slider

You can customize the visual aspects of the blocks in a Simulink model and obtain the what you see is what you get (WYSIWYG) visualization on your Android device as well as on your web browser.

### **R2022a: Resize and reposition foreground image**

The blocks in the Customizable Blocks library have an option to add a foreground image as part of the design for a block. Starting in R2022a, you can rotate, resize, and reposition the foreground image within the block design.

## **Extended Capabilities**

### **C/C++ Code Generation**

Generate C and C++ code using Simulink® Coder™.

Dashboard blocks are ignored for code generation.

## **See Also**

[Customizable Rocker Switch](#page-1871-0) | [Customizable Rotary Switch](#page-1891-0) | [Customizable Slider Switch](#page-2126-0) | [Rocker](#page-1886-0) [Switch](#page-1886-0) | [Rotary Switch](#page-1908-0) | [Slider Switch](#page-2141-0) | [Toggle Switch](#page-2310-0)

### **Topics**

"Tune and Visualize Your Model with Dashboard Blocks" "Simulation Pacing" "Getting Started with Panels"

# <span id="page-2310-0"></span>**Toggle Switch**

Toggle parameter between two values

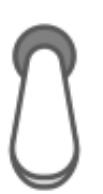

**Libraries:** Simulink / Dashboard

## **Description**

The Toggle Switch block toggles the value of the connected block parameter between two values during simulation. For example, you can connect the Toggle Switch block to a Switch block in your model and change its state during simulation. Use the Toggle Switch block with other Dashboard blocks to create an interactive dashboard for your model.

Double-clicking the Toggle Switch block does not open its dialog box during simulation and when the block is selected. To edit the block's parameters, you can use the **Property Inspector**, or you can right-click the block and select **Block Parameters** from the context menu.

### **Connect Dashboard Blocks**

Dashboard blocks do not use ports to connect to model elements. To connect dashboard blocks to variables and block parameters, use connect mode. Connect mode facilitates the process of connecting dashboard blocks in your model, especially when you want to connect multiple blocks at once. To connect a single dashboard block, you can also use the **Connection** table in the block dialog box.

**Tip** You can modify dashboard block connections in your model during normal and accelerator mode simulations.

**Note** Dashboard blocks cannot connect to variables until you update the model diagram. To connect dashboard blocks to variables or modify variable values between opening your model and running a simulation, update the model diagram using **Ctrl+D**.

To enter connect mode, in the canvas, select the dashboard block to connect. On the Simulink Toolstrip, a tab named after the type of the selected block appears. On the block tab, click **Connect**. In connect mode, when you select one or more blocks, a list of parameters and variables available for connection appears. Select a variable or parameter from the list to connect to the selected dashboard block.

When the value of the selected variable or block parameter is nonscalar, use the text box at the bottom of the **Connection** table to specify the element you want to connect to the dashboard block. To connect to an element of a vector, matrix, or array, specify the element index, for example, 3 or (1,3). To connect to an element in a bus or structure, specify the element in the context of the bus

or structure hierarchy by using dots to indicate different levels in the hierarchy, and omit the top level. For example, specify a.b to connect to scalar element b of the structure or bus a nested inside the selected composite variable or parameter.

To connect another dashboard block, pause on another dashboard block and click the **Connect** button above it. Then, make a selection of signals and blocks in your model and choose a model element to connect.

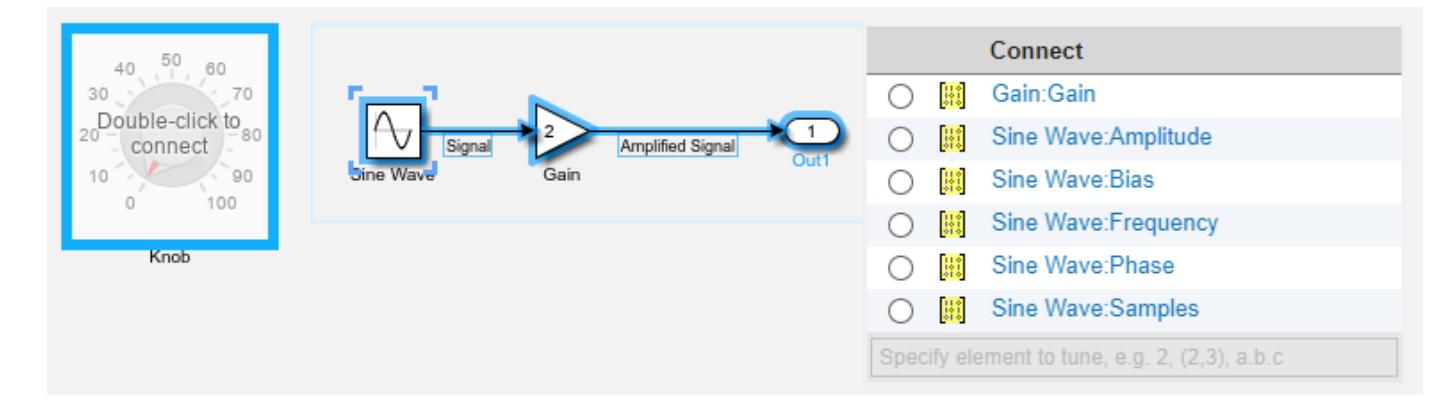

When you finish connecting the dashboard blocks in your model, on the block tab, click **Done Connecting**.

**Tip** You can hide the message shown on unconnected blocks using the set param function with the ShowInitialText block parameter. The message also disappears when you connect the block.

### **Parameter Logging**

Tunable parameters connected to dashboard blocks are logged to the Simulation Data Inspector, where you can view the parameter values along with logged signal data. You can access logged parameter data in the MATLAB workspace by exporting the parameter data from the Simulation Data Inspector by using the UI or the [Simulink.sdi.exportRun](#page-3349-0) function. For more information about exporting data using the Simulation Data Inspector UI, see "Export Data to the Workspace or a File". The parameter data is stored in a [Simulink.SimulationData.Parameter](#page-5717-0) object, accessible as an element in the exported [Simulink.SimulationData.Dataset](#page-5619-0).

## **Limitations**

- Except for the Dashboard Scope block and the Display block, dashboard blocks can only connect to real scalar signals.
- The toolstrip does not support blocks that are inside a panel.
- You cannot use the **Connection** table in the block dialog to connect a dashboard block to a block that is commented out. When you connect a dashboard block to a commented block using connect mode, the dashboard block does not display the connected value until the you uncomment the block.
- Dashboard blocks cannot connect to model elements inside referenced models.
- When you simulate a model hierarchy, dashboard blocks inside referenced models do not update.
- Dashboard blocks do not support rapid accelerator simulation.
- When you connect a dashboard block to a variable or parameter during simulation, the data for that variable or parameter is not logged to the Simulation Data Inspector. To log variable and parameter data to the Simulation Data Inspector, connect the dashboard block to the variable or parameter prior to simulation.
- When you simulate a model in external mode with the **Default parameter behavior** set to **Inlined**, dashboard blocks can appear to change parameter and variable values. However, the change does not propagate to the simulation. For example, Gain blocks display changes made to the **Gain** parameter using the dashboard blocks, but the **Gain** value used in the simulation does not change.

## **Parameters**

**Connection** — Select a variable or block parameter to connect variable and parameter connection options

Select the variable or block parameter to control using the **Connection** table. To connect the block to a signal:

- **1** Make a selection in the model that includes one or more blocks.
- **2** Select the variable or parameter you want to connect.

When the value of the selected variable or block parameter is nonscalar, use the text box at the bottom of the **Connection** table to specify the element you want to connect to the dashboard block. To connect to an element of a vector, matrix, or array, specify the element index, for example, 3 or (1,3). To connect to an element in a bus or structure, specify the element in the context of the bus or structure hierarchy by using dots to indicate different levels in the hierarchy, and omit the top level. For example, specify a.b to connect to scalar element b of the structure or bus a nested inside the selected composite variable or parameter.

**3** Click **Apply**.

To facilitate understanding and debugging your model, you can connect Dashboard blocks to variables and parameters in your model during simulation.

**Note** To see workspace variables in the connection table, update the model diagram using **Ctrl+D**.

### **Programmatic Use**

To programmatically connect a dashboard block to a tunable parameter or a variable, use a [Simulink.HMI.ParamSourceInfo](#page-5323-0) object. The Simulink.HMI.ParamSourceInfo object contains four properties. Some of the properties apply to connecting dashboard blocks to parameters, and some apply to connecting dashboard blocks to variables. Not all fields have a value for a connection because a given dashboard block connects to either a parameter or a variable.

**Block Parameter:** Binding **Type:** Simulink.HMI.ParamSourceInfo **Default:** []

**States** — Pair values and labels scalar and character vector

Pairs of values to assign to the connected variable or parameter and text to display on the block. Switches have two states — **Top** and **Bottom** — one corresponding to each switch position. Each state contains a **Value** and a **Label**.

- **Value** Value to assign to the connected variable or parameter when the switch is in the corresponding position.
- **Label** Text to display on the block for the corresponding position.

This table describes the default configuration for the block.

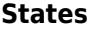

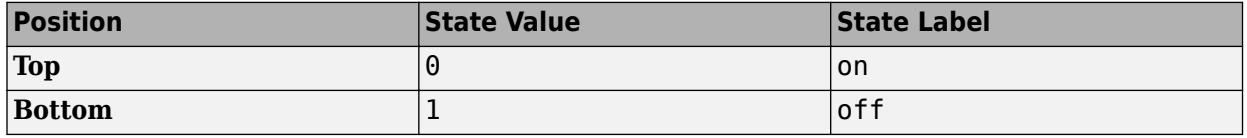

### **Programmatic Use**

To configure the **States** for the block programmatically, specify the value of the States parameter as a structure array containing two elements with fields:

- Value Scalar double value for the state.
- Label String or character array to use as the label for the switch position.

```
topState.Value = 0;topState.Label = 'Off';
bottomState.Value = 1;bottomState.Label = '0n';
switchStates = [topState bottomState];
```
### **Block Parameter:** States

**Type:** two element array of structures

**Label** — Block label position

Top (default) | Bottom | Hide

Position of the block label. When the block is connected to an element in the model, the label is the name of the connected element.

**Programmatic Use Block Parameter:** LabelPosition **Type:** character vector **Values:** 'Top' | 'Bottom' | 'Hide' **Default:** 'Top'

### **Block Characteristics**

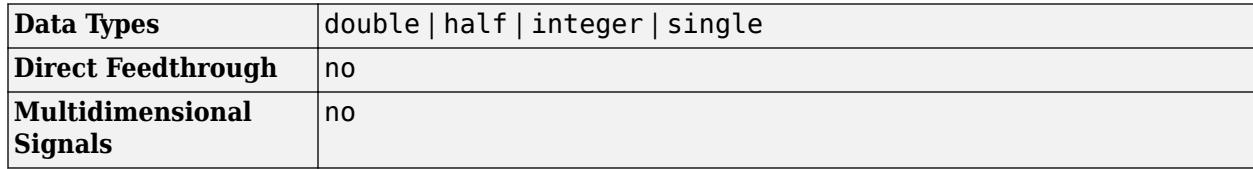

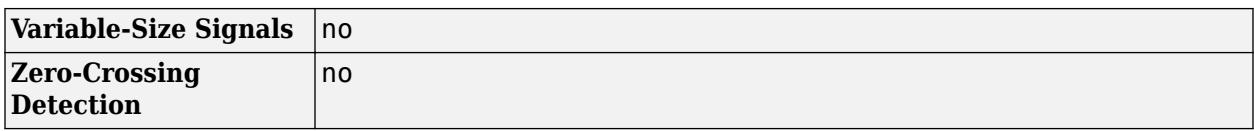

## **Version History**

**Introduced in R2015a**

### **R2021a: Tune matrix and structure elements using dashboard blocks**

Starting in R2021a, you can connect a block from the Dashboard library to a scalar element of a matrix or structure that defines the value of a tunable block parameter. When you connect a dashboard block to a tunable parameter, you first select one or more blocks. Then, in a dialog box, you select the parameter to which you want to connect. When you select a parameter that has a nonscalar value, specify the element you want to tune using the text box in the dialog box.

### **R2020b: Simulink Toolstrip support for dashboard blocks**

Starting in R2020b, the **Block** tab in the Simulink Toolstrip turns into a block-specific tab when you select a block in your model that is from the Dashboard library in the Simulink library or from the Flight Instruments library in the Aerospace Blockset Flight Control Analysis library. From the toolstrip, you can connect, disconnect, and modify connections for the selected block. You can jump to the model element connected to the selected block, and you can add the selected block to a panel.

### **R2019a: Programmatically add and configure dashboard blocks**

Starting in R2019a, you can use functions such as add\_block and set\_param to create and configure blocks from the Dashboard library in your model.

## **Extended Capabilities**

### **C/C++ Code Generation**

Generate C and C++ code using Simulink® Coder<sup>™</sup>.

Dashboard blocks are ignored for code generation.

### **See Also**

[Rocker Switch](#page-1886-0) | [Slider Switch](#page-2141-0) | [Rotary Switch](#page-1908-0)

### **Topics**

"Tune and Visualize Your Model with Dashboard Blocks" "Decide How to Visualize Simulation Data"

# **To String**

Convert input signal to string signal

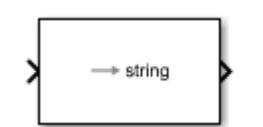

**Libraries:** Simulink / String

## **Description**

The To String block creates a string signal from an input signal. For example, consider using this signal to convert a logical value 1 or 0 to its string equivalent "false" or "true".

When a MinGW compiler compiles code generated from the block, running the compiled code may produce nonstandard results for floating-point inputs. For example, a numeric input of 501.987 returns the string "5.019870e+002" instead of the expected string "5.019870e+02".

## **Ports**

**Input**

**Port 1** — Input signal scalar

### Input signal, specified as a scalar.

```
Data Types: single | double | int8 | int16 | int32 | int64 | uint8 | uint16 | uint32 | uint64 |
Boolean | fixed point | enumerated
```
### **Output**

**Port\_1** — Output string scalar

Output string, specified as a scalar. This block returns the output as a string, surrounded by double quotes.

- If the input is a Boolean, the output is a logical value  $(1 \text{ or } 0)$  and the block returns its textual equivalent (true or false).
- If the input is a numeric data type, such as an integer, single, double, or fixed point, the block returns the number as a string. For example, an input of 1 converts to "1" and an input of 0 converts to "0".

**Note** The output string might not contain all the digits of the numeric value from the input port.

Data Types: string

## **Block Characteristics**

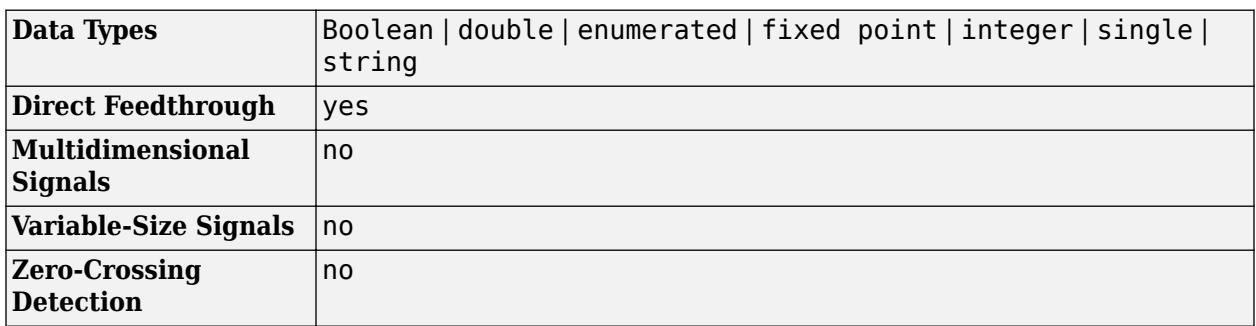

## **Version History**

**Introduced in R2018a**

## **Extended Capabilities**

### **C/C++ Code Generation**

Generate C and C++ code using Simulink® Coder™.

### **Fixed-Point Conversion**

Design and simulate fixed-point systems using Fixed-Point Designer™.

## **See Also**

[ASCII to String](#page-56-0) | [Compose String](#page-243-0) | [Scan String](#page-1929-0) | [String Compare](#page-2182-0) | [String Concatenate](#page-2185-0) | [String](#page-2188-0) [Constant](#page-2188-0) | [String Find](#page-2197-0) | [String Length](#page-2200-0) | [String to Double](#page-2205-0) | [String to Single](#page-2211-0) | [String To Enum](#page-2209-0) | [String](#page-2203-0) [To ASCII](#page-2203-0) | [Substring](#page-2223-0)

### **Topics**

"Get Text Following a Keyword" "Simulink Strings"

# <span id="page-2317-0"></span>**Transfer Fcn**

Model linear system by transfer function

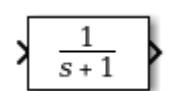

**Libraries:** Simulink / Continuous

## **Description**

The Transfer Fcn block models a linear system by a transfer function of the Laplace-domain variable *s*. The block can model single-input single-output (SISO) and single-input multiple-output (SIMO) systems.

### **Conditions for Using This Block**

The Transfer Fcn block assumes the following conditions:

• The transfer function has the form

$$
H(s) = \frac{y(s)}{u(s)} = \frac{num(s)}{den(s)} = \frac{num(1)s^{nn-1} + num(2)s^{nn-2} + ... + num(nn)}{den(1)s^{nd-1} + den(2)s^{nd-2} + ... + den(nd)},
$$

where *u* and *y* are the system input and outputs, respectively, *nn* and *nd* are the number of numerator and denominator coefficients, respectively. *num(s)* and *den(s)* contain the coefficients of the numerator and denominator in descending powers of *s*.

- The order of the denominator must be greater than or equal to the order of the numerator.
- For a multiple-output system, all transfer functions have the same denominator and all numerators have the same order.

### **Modeling a Single-Output System**

For a single-output system, the input and output of the block are scalar time-domain signals. To model this system:

- **1** Enter a vector for the numerator coefficients of the transfer function in the **Numerator coefficients** field.
- **2** Enter a vector for the denominator coefficients of the transfer function in the **Denominator coefficients** field.

### **Modeling a Multiple-Output System**

For a multiple-output system, the block input is a scalar and the output is a vector, where each element is an output of the system. To model this system:

**1** Enter a matrix in the **Numerator coefficients** field.

Each *row* of this matrix contains the numerator coefficients of a transfer function that determines one of the block outputs.

**2** Enter a vector of the denominator coefficients common to all transfer functions of the system in the **Denominator coefficients** field.

### **Specifying Initial Conditions**

A transfer function describes the relationship between input and output in Laplace (frequency) domain. Specifically, it is defined as the Laplace transform of the response (output) of a system with zero initial conditions to an impulse input.

Operations like multiplication and division of transfer functions rely on zero initial state. For example, you can decompose a single complicated transfer function into a series of simpler transfer functions. Apply them sequentially to get a response equivalent to that of the original transfer function. This will not be correct if one of the transfer functions assumes a non-zero initial state. Furthermore, a transfer function has infinitely many time domain realizations, most of whose states do not have any physical meaning.

For these reasons, Simulink presets the initial conditions of the Transfer Fcn block to zero. To specify initial conditions for a given transfer function, convert the transfer function to its controllable, canonical state-space realization using tf2ss . Then, use the State-Space block. The tf2ss utility provides the A, B, C, and D matrices for the system.

For more information, type help tf2ss or see the Control System Toolbox™ documentation.

### **Transfer Function Display on the Block**

The Transfer Fcn block displays the transfer function depending on how you specify the numerator and denominator parameters.

• If you specify each parameter as an expression or a vector, the block shows the transfer function using the specified coefficients for the powers of *s*. If you specify a variable in parentheses, the block evaluates the variable.

For example, if you specify the **Numerator coefficients** parameter value as [3 2 1] and the **Denominator coefficients** parameter value as (den), where den is a workspace variable with a value of [7 5 3 1], the block displays the equation using the specified values.

$$
\left.\begin{array}{cc}\n & \frac{3s^2+2s+1}{7s^3+5s^2+3s+1}\n\end{array}\right\}
$$

**Tip** When the block size is too small to accommodate the full numerator or denominator, the block icon displays the numerator as num(s) and the denominator as den(s).

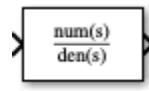

If you want the block to show the equation for the transfer function it implements, resize the block by dragging a corner.

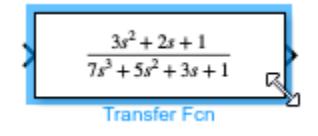

• If you specify each parameter as a variable, the block shows the variable name followed by (s).

For example, if you specify the **Numerator coefficients** parameter as num and the **Denominator coefficients** parameter as den, the block icon shows the numerator of the transfer function as num(s) and the denominator as den(s)

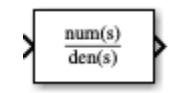

### **Ports**

### **Input**

**Port\_1** — Input signal scalar

Input signal, specified as a scalar with data type double.

Data Types: double

### **Output**

**Port\_1** — Output signal scalar | vector

Output signal, provided as a scalar or vector with data type double.

- For a single-output system, the input and output of the block are scalar time-domain signals.
- For a multiple-output system, the input is a scalar, and the output is a vector, where each element is an output of the system.

Data Types: double

### **Parameters**

**Numerator coefficients** — Vector or matrix of numerator coefficients

[1] (default) | vector | matrix

Define the numerator coefficients of the transfer function.

- For a single-output system, enter a vector for the numerator coefficients of the transfer function.
- For a multiple-output system, enter a matrix. Each row of this matrix contains the numerator coefficients of a transfer function that determines one of the block outputs.

**Programmatic Use Block Parameter:** Numerator **Type:** character vector, string **Values:** vector | matrix **Default:** '[1]'

**Denominator coefficients** — Row vector of denominator coefficients

### [1 1] (default) | vector

Define the row vector of denominator coefficients.

- For a single-output system, enter a vector for the denominator coefficients of the transfer function.
- For a multiple-output system, enter a vector containing the denominator coefficients common to all transfer functions of the system.

**Programmatic Use Block Parameter:** Denominator **Type:** character vector | string **Values:** vector **Default:** '[1 1]'

**Parameter tunability** — Tunable representation of block parameters in code

Auto (default) | Optimized | Unconstrained

Tunability level of the numerator and denominator coefficients for Accelerated simulation modes and deployed simulations using Simulink Compiler. Set this parameter to Auto to allow Simulink to choose the appropriate level of parameter tunability.

Set this parameter to Optimized to generate a representation of numerator and denominator coefficients in generated code for accelerated and deployed simulations that is optimized for better simulation performance.

Set this parameter to Unconstrained to generate a fully tunable (between simulations) representation of the numerator and denominator coefficients in the generated code for accelerated and deployed simulations. To let Simulink determine the appropriate tunability level, select Auto .

**Programmatic Use Block Parameter:** ParameterTunability **Type:** character vector, string **Values:** 'Auto' | 'Optimized' | 'Unconstrained' **Default:** 'Auto'

**Absolute tolerance** — Absolute tolerance for computing block states

auto (default) | scalar | vector

Absolute tolerance for computing block states, specified as a positive, real-valued, scalar or vector. To inherit the absolute tolerance from the Configuration Parameters, specify auto or -1.

- If you enter a real scalar, then that value overrides the absolute tolerance in the Configuration Parameters dialog box for computing all block states.
- If you enter a real vector, then the dimension of that vector must match the dimension of the continuous states in the block. These values override the absolute tolerance in the Configuration Parameters dialog box.
- If you enter auto or –1, then Simulink uses the absolute tolerance value in the Configuration Parameters dialog box (see "Solver Pane") to compute block states.

**Programmatic Use Block Parameter:** AbsoluteTolerance

```
Type: character vector, string
Values: 'auto' | '-1' | any positive real-valued scalar or vector
Default: 'auto'
```
### **State Name (e.g., 'position')** — Assign unique name to each state

' '  $(\text{default})$  | 'position'  $| \{ 'a', 'b', 'c' \} | a | ...$ 

Assign a unique name to each state. If this field is blank (' '), no name assignment occurs.

- To assign a name to a single state, enter the name between quotes, for example, 'position'.
- To assign names to multiple states, enter a comma-delimited list surrounded by braces, for example, {'a', 'b', 'c'}. Each name must be unique.
- To assign state names with a variable in the MATLAB workspace, enter the variable without quotes. A variable can be a character vector, string, cell array, or structure.

### **Limitations**

- The state names apply only to the selected block.
- The number of states must divide evenly among the number of state names.
- You can specify fewer names than states, but you cannot specify more names than states.

For example, you can specify two names in a system with four states. The first name applies to the first two states and the second name to the last two states.

### **Programmatic Use**

**Block Parameter:** ContinuousStateAttributes **Type:** character vector, string **Values:** ' ' | user-defined **Default:** ' '

## **Block Characteristics**

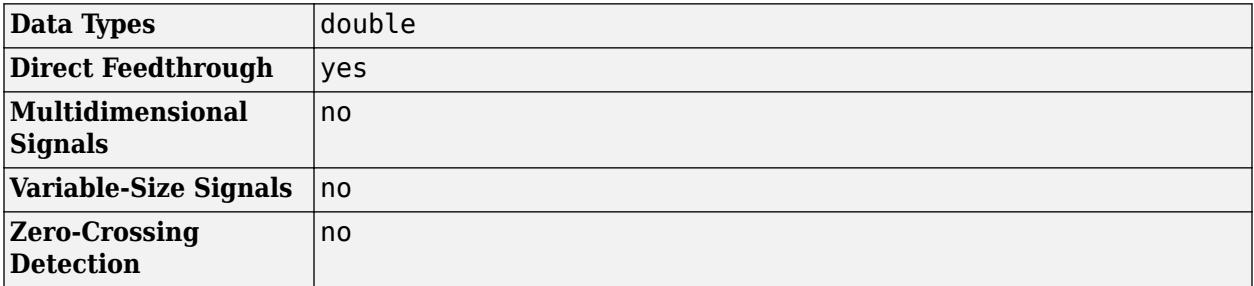

## **Version History**

**Introduced before R2006a**

## **Extended Capabilities**

### **C/C++ Code Generation**

Generate C and C++ code using Simulink® Coder<sup>™</sup>.

Not recommended for production-quality code. Relates to resource limits and restrictions on speed and memory often found in embedded systems. The code generated can contain dynamic allocation and freeing of memory, recursion, additional memory overhead, and widely-varying execution times. While the code is functionally valid and generally acceptable in resource-rich environments, smaller embedded targets often cannot support such code.

In general, consider using the Simulink Model Discretizer to map continuous blocks into discrete equivalents that support production code generation. To start the Model Discretizer, in the Simulink Editor, on the **Apps** tab, under **Apps**, under **Control Systems**, click **Model Discretizer**. One exception is the Second-Order Integrator block because, for this block, the Model Discretizer produces an approximate discretization.

### **See Also**

[Discrete Transfer Fcn](#page-579-0) | [State-Space](#page-2170-0)

**Topics** "State"

# <span id="page-2323-0"></span>**Transfer Fcn Direct Form II**

Implement Direct Form II realization of transfer function

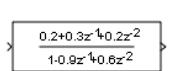

**Libraries:** Simulink / Additional Math & Discrete / Additional Discrete

## **Description**

The Transfer Fcn Direct Form II block implements a Direct Form II realization of the transfer function that the **Numerator coefficients** and **Denominator coefficients excluding lead** parameters specify. The block supports only single input-single output (SISO) transfer functions.

The block automatically selects the data types and scalings of the output, the coefficients, and any temporary variables.

## **Ports**

**Input**

**Port\_1** — Input signal scalar | vector

### Input signal, specified as a scalar or vector.

```
Data Types: single | double | int8 | int16 | int32 | int64 | uint8 | uint16 | uint32 | uint64 |
fixed point
```
### **Output**

**Port\_1** — Output signal scalar | vector

### Output signal, specified as a scalar or vector.

```
Data Types: single | double | int8 | int16 | int32 | int64 | uint8 | uint16 | uint32 | uint64 |
fixed point
```
### **Parameters**

### **Numerator coefficients** — Numerator coefficients

[0.2 0.3 0.2] (default) | vector

Specify the numerator coefficients as a vector.

**Programmatic Use Block Parameter:** NumCoefVec **Type:** character vector

**Values:** vector **Default:** '[0.2 0.3 0.2]'

**Denominator coefficients excluding lead** — Denominator coefficient

[-0.9 0.6] (default) | vector

Specify the denominator coefficients, excluding the leading coefficient, which must be 1.0.

**Programmatic Use Block Parameter:** DenCoeffVec **Type:** character vector **Values:** vector **Default:** '[-0.9 0.6]'

**Initial condition** — Initial condition

0.0 (default) | scalar

Specify the initial condition as a scalar.

**Programmatic Use Block Parameter:** vinit **Type:** character vector **Values:** scalar **Default:** '0.0'

**Integer rounding mode** — Rounding mode for fixed-point operations

Floor (default) | Ceiling | Convergent | Nearest | Round | Simplest | Zero

Specify the rounding mode for fixed-point operations. For more information, see "Rounding" (Fixed-Point Designer).

**Programmatic Use Block Parameter:** RndMeth **Type:** character vector **Values:** 'Ceiling' | 'Convergent' | 'Floor' | 'Nearest' | 'Round' | 'Simplest' | 'Zero' **Default:** 'Floor'

**Saturate to max or min when overflows occur** — Method of overflow action

off (default) | on

When you select this check box, overflows saturate to the maximum or minimum value that the data type can represent. Otherwise, overflows wrap.

When you select this check box, saturation applies to every internal operation on the block, not just the output or result. In general, the code generation process can detect when overflow is not possible. In this case, the code generator does not produce saturation code.

**Programmatic Use Block Parameter:** DoSatur **Type:** character vector

**Values:** 'off' | 'on' **Default:** 'off'

## **Block Characteristics**

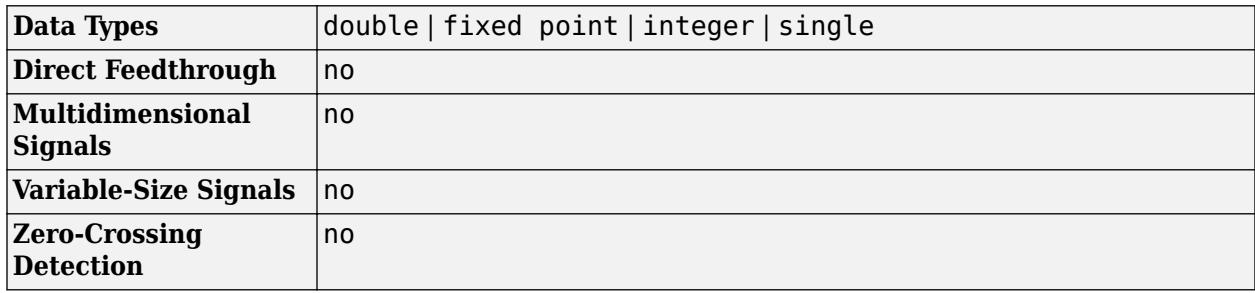

## **Version History**

**Introduced before R2006a**

## **Extended Capabilities**

### **C/C++ Code Generation**

Generate C and C++ code using Simulink® Coder™.

The code generator does not explicitly group primitive blocks that constitute a nonatomic masked subsystem block in the generated code. This flexibility allows for more efficient code generation. In certain cases, you can achieve grouping by configuring the masked subsystem block to execute as an atomic unit by selecting the **Treat as atomic unit** option.

### **PLC Code Generation**

Generate Structured Text code using Simulink® PLC Coder™.

### **Fixed-Point Conversion**

Design and simulate fixed-point systems using Fixed-Point Designer™.

### **See Also**

[Transfer Fcn Direct Form II Time Varying](#page-2326-0) | [Discrete Transfer Fcn](#page-579-0)

**Topics**

"Fixed-Point Numbers"

# <span id="page-2326-0"></span>**Transfer Fcn Direct Form II Time Varying**

Implement time varying Direct Form II realization of transfer function

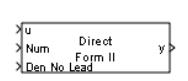

**Libraries:** Simulink / Additional Math & Discrete / Additional Discrete

## **Description**

The Transfer Fcn Direct Form II Time Varying block implements a Direct Form II realization of the specified transfer function. The block supports only single input-single output (SISO) transfer functions.

The input signal labeled **Den No Lead** contains the denominator coefficients of the transfer function. The full denominator has a leading coefficient of one, but it is excluded from the input signal. For example, to use a denominator of  $\begin{bmatrix} 1 & -1.7 & 0.72 \end{bmatrix}$ , specify a signal with the value  $\begin{bmatrix} -1.7 & 0.72 \end{bmatrix}$ . The input signal labeled **Num** contains the numerator coefficients. The data types of the numerator and denominator coefficients can be different, but the length of the numerator vector and the full denominator vector must be the same. Pad the numerator vector with zeros, if needed.

The block automatically selects the data types and scalings of the output, the coefficients, and any temporary variables.

## **Ports**

**Input**

**u** — Input signal scalar | vector

Input signal, specified as a scalar or vector.

```
Data Types: single | double | int8 | int16 | int32 | int64 | uint8 | uint16 | uint32 | uint64 |
Boolean | fixed point
```
**Num** — Numerator coefficients

scalar | vector

Numerator coefficients of the transfer function, specified as a scalar or vector.

### **Dependencies**

The data types of the numerator and denominator coefficients can be different, but the length of the numerator vector and the full denominator vector must be the same. Pad the numerator vector with zeros, if needed.

Data Types: single | double | int8 | int16 | int32 | int64 | uint8 | uint16 | uint32 | uint64 | Boolean | fixed point

**Den No Lead** — Denominator coefficients

scalar | vector

Denominator coefficients of the transfer function, specified as a scalar or vector, without the leading coefficient of one. The full denominator has a leading coefficient of one, but it is excluded from the input signal.

Example: For a denominator coefficient of  $\begin{bmatrix} 1 & -1.7 & 0.72 \end{bmatrix}$ , specify a signal with value  $\begin{bmatrix} -1.7 & -1.7 & -1.7 \end{bmatrix}$ 0.72].

### **Dependencies**

The data types of the numerator and denominator coefficients can be different, but the length of the numerator vector and the full denominator vector must be the same.

Data Types: single | double | int8 | int16 | int32 | int64 | uint8 | uint16 | uint32 | uint64 | Boolean | fixed point

### **Output**

**y** — Output signal scalar | vector

Output signal, specified as a scalar or vector.

The block automatically selects the data types and scalings of the output and any temporary variables.

```
Data Types: single | double | int8 | int16 | int32 | int64 | uint8 | uint16 | uint32 | uint64 |
Boolean | fixed point | enumerated | bus
```
### **Parameters**

### **Initial condition** — Initial condition

0.0 (default) | scalar

Specify the initial condition as a scalar.

**Programmatic Use Block Parameter:** vinit **Type:** character vector **Values:** scalar **Default:** '0.0'

**Integer rounding mode** — Rounding mode for fixed-point operations

Floor (default) | Ceiling | Convergent | Nearest | Round | Simplest | Zero

Specify the rounding mode for fixed-point operations. For more information, see "Rounding" (Fixed-Point Designer).

```
Programmatic Use
Block Parameter: RndMeth
Type: character vector
Values: 'Ceiling' | 'Convergent' | 'Floor' | 'Nearest' | 'Round' | 'Simplest' |
'Zero'
Default: 'Floor'
```
**Saturate to max or min when overflows occur** — Method of overflow action

off (default) | on

When you select this check box, overflows saturate to the maximum or minimum value that the data type can represent. Otherwise, overflows wrap.

When you select this check box, saturation applies to every internal operation on the block, not just the output or result. In general, the code generation process can detect when overflow is not possible. In this case, the code generator does not produce saturation code.

```
Programmatic Use
Block Parameter: DoSatur
Type: character vector
Values: 'off' | 'on'
Default: 'off'
```
## **Block Characteristics**

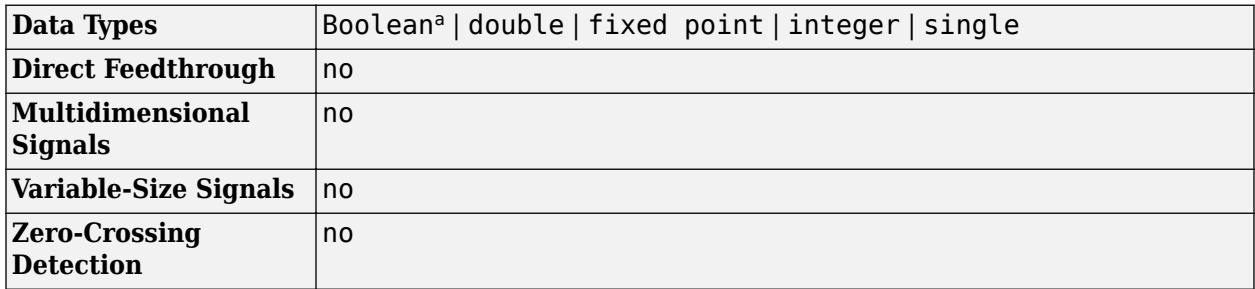

a This block is not recommended for use with Boolean signals.

## **Version History**

**Introduced before R2006a**

## **Extended Capabilities**

### **C/C++ Code Generation**

Generate C and C++ code using Simulink® Coder<sup>™</sup>.

The code generator does not explicitly group primitive blocks that constitute a nonatomic masked subsystem block in the generated code. This flexibility allows for more efficient code generation. In certain cases, you can achieve grouping by configuring the masked subsystem block to execute as an atomic unit by selecting the **Treat as atomic unit** option.

### **PLC Code Generation**

Generate Structured Text code using Simulink® PLC Coder™.

### **Fixed-Point Conversion**

Design and simulate fixed-point systems using Fixed-Point Designer<sup>™</sup>.

### **See Also**

[Transfer Fcn Direct Form II](#page-2323-0) | [Discrete Transfer Fcn](#page-579-0)

### **Topics**

"Fixed-Point Numbers"

# <span id="page-2330-0"></span>**Transfer Fcn First Order**

Implement discrete-time first order transfer function

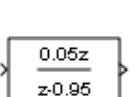

**Libraries:** Simulink / Discrete

## **Description**

The Transfer Fcn First Order block implements a discrete-time first order transfer function of the input. The transfer function has a unity DC gain.

## **Ports**

### **Input**

**Port 1** — Input signal scalar | vector

### Input signal to the first order transfer function algorithm.

```
Data Types: single | double | int8 | int16 | int32 | int64 | uint8 | uint16 | uint32 | uint64 |
Boolean | fixed point
```
### **Output**

**Port 1** — Transfer function output signal scalar | vector

Output signal that is the discrete-time first order transfer function of the input with a unity DC gain.

```
Data Types: single | double | int8 | int16 | int32 | int64 | uint8 | uint16 | uint32 | uint64 |
Boolean | fixed point
```
## **Parameters**

### **Pole (in Z plane)** — Pole

0.95 (default) | scalar

Specify the pole.

**Programmatic Use Block Parameter**: PoleZ **Type**: character vector **Value**: real scalar **Default**: '0.95'

### **Initial condition for previous output** — Initial condition for previous output

0.0 (default) | scalar

Specify the initial condition for the previous output.

**Programmatic Use Block Parameter**: ICPrevOutput **Type**: character vector **Value**: real scalar **Default**: '0.0'

**Integer rounding mode** — Rounding mode for fixed-point operations

Floor (default) | Ceiling | Convergent | Nearest | Round | Simplest | Zero

Specify the rounding mode for fixed-point operations. For more information, see "Rounding" (Fixed-Point Designer).

Block parameters always round to the nearest representable value. To control the rounding of a block parameter, enter an expression using a MATLAB rounding function into the mask field.

**Programmatic Use Block Parameter:** RndMeth **Type:** character vector **Values:** 'Ceiling' | 'Convergent' | 'Floor' | 'Nearest' | 'Round' | 'Simplest' | 'Zero' **Default:** 'Floor'

### **Saturate to max or min when overflows occur** — Method of overflow action

off (default) | on

When you select this check box, overflows saturate to the maximum or minimum value that the data type can represent. Otherwise, overflows wrap.

When you select this check box, saturation applies to every internal operation on the block, not just the output or result. In general, the code generation process can detect when overflow is not possible. In this case, the code generator does not produce saturation code.

**Programmatic Use Block Parameter:** DoSatur **Type:** character vector **Values:** 'off' | 'on' **Default:** 'off'

## **Block Characteristics**

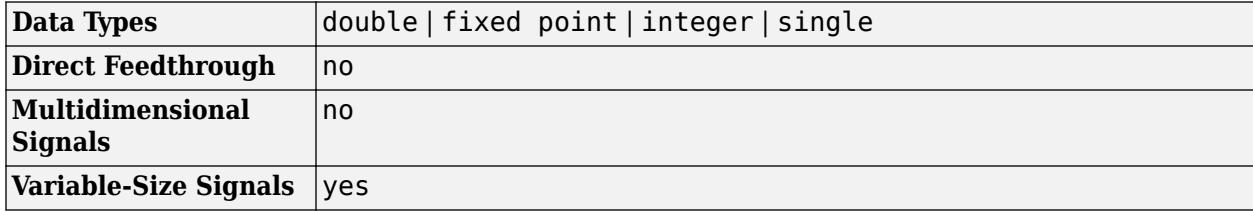

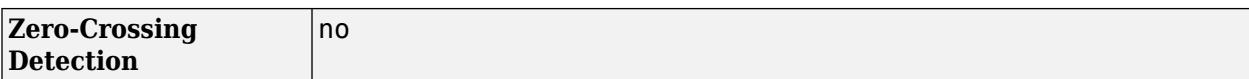

## **Version History**

**Introduced before R2006a**

## **Extended Capabilities**

### **C/C++ Code Generation**

Generate C and C++ code using Simulink® Coder™.

### **PLC Code Generation**

Generate Structured Text code using Simulink® PLC Coder™.

### **Fixed-Point Conversion**

Design and simulate fixed-point systems using Fixed-Point Designer™.

### **See Also**

[Transfer Fcn Lead or Lag](#page-2333-0) | [Transfer Fcn](#page-2317-0)

# <span id="page-2333-0"></span>**Transfer Fcn Lead or Lag**

Implement discrete-time lead or lag compensator

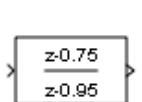

**Libraries:** Simulink / Discrete

## **Description**

The Transfer Fcn Lead or Lag block implements a discrete-time lead or lag compensator of the input. The instantaneous gain of the compensator is 1, and the DC gain is equal to  $(1-z)/(1-p)$ , where z is the zero and p is the pole of the compensator.

The block implements a lead compensator when  $0 < z < p < 1$ , and implements a lag compensator when  $0 < p < z < 1$ .

## **Ports**

**Input**

**Port\_1** — Input signal scalar | vector

Input signal that the block applies the discrete-time lead or lag compensation to.

```
Data Types: single | double | int8 | int16 | int32 | int64 | uint8 | uint16 | uint32 | uint64 |
fixed point
```
### **Output**

Port 1 — Output signal scalar | vector

Output signal that is discrete-time lead or lag compensation of the input sign.

```
Data Types: single | double | int8 | int16 | int32 | int64 | uint8 | uint16 | uint32 | uint64 |
fixed point
```
## **Parameters**

### **Pole of compensator (in Z plane)** — Pole

0.95 (default) | scalar

Specify the pole of the compensator.

**Programmatic Use Block Parameter**: PoleZ

**Type**: character vector **Value**: real scalar **Default**: '0.95'

### **Zero of compensator (in Z plane)** — Zero of compensator

0.75 (default) | scalar

Specify the zero of compensator in the Z plane.

**Programmatic Use Block Parameter**: ZeroZ **Type**: character vector **Value**: real scalar **Default**: '0.75'

**Initial condition for previous input** — Initial condition for previous input

0.0 (default) | scalar

Specify the initial condition for the previous input.

**Programmatic Use Block Parameter**: ICPrevInput **Type**: character vector **Value**: real scalar **Default**: '0.0'

**Initial condition for previous output** — Initial condition for previous output

0.0 (default) | scalar

Specify the initial condition for the previous output.

**Programmatic Use Block Parameter**: ICPrevOutput **Type**: character vector **Value**: real scalar **Default**: '0.0'

**Integer rounding mode** — Rounding mode for fixed-point operations

Floor (default) | Ceiling | Convergent | Nearest | Round | Simplest | Zero

Specify the rounding mode for fixed-point operations. For more information, see "Rounding" (Fixed-Point Designer).

Block parameters always round to the nearest representable value. To control the rounding of a block parameter, enter an expression using a MATLAB rounding function into the mask field.

```
Programmatic Use
Block Parameter: RndMeth
Type: character vector
Values: 'Ceiling' | 'Convergent' | 'Floor' | 'Nearest' | 'Round' | 'Simplest' |
'Zero'
```
### **Default:** 'Floor'

### **Saturate to max or min when overflows occur** — Method of overflow action

off (default) | on

When you select this check box, overflows saturate to the maximum or minimum value that the data type can represent. Otherwise, overflows wrap.

When you select this check box, saturation applies to every internal operation on the block, not just the output or result. In general, the code generation process can detect when overflow is not possible. In this case, the code generator does not produce saturation code.

#### **Programmatic Use Block Parameter:** DoSatur **Type:** character vector **Values:** 'off' | 'on' **Default:** 'off'

## **Block Characteristics**

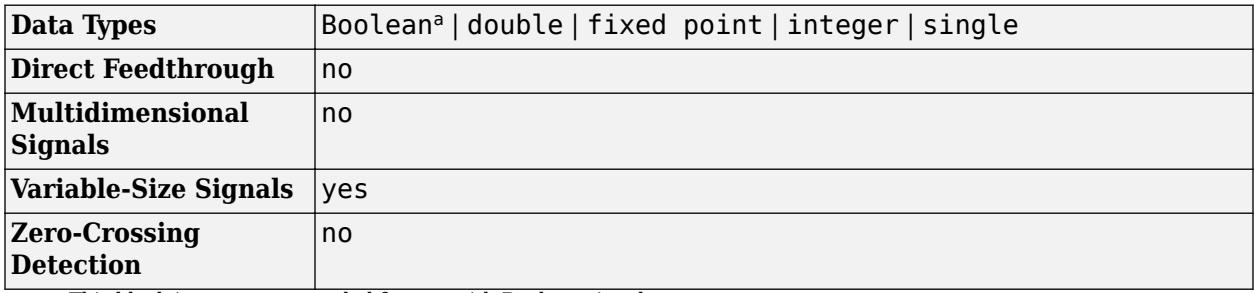

a This block is not recommended for use with Boolean signals.

## **Version History**

**Introduced before R2006a**

## **Extended Capabilities**

### **C/C++ Code Generation**

Generate C and C++ code using Simulink® Coder<sup>™</sup>.

### **PLC Code Generation**

Generate Structured Text code using Simulink® PLC Coder™.

### **Fixed-Point Conversion**

Design and simulate fixed-point systems using Fixed-Point Designer<sup>™</sup>.

### **See Also**

[Transfer Fcn First Order](#page-2330-0) | [Transfer Fcn](#page-2317-0)

# **Transfer Fcn Real Zero**

Implement discrete-time transfer function that has real zero and no pole

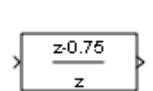

**Libraries:** Simulink / Discrete

## **Description**

The Transfer Fcn Real Zero block implements a discrete-time transfer function that has a real zero and effectively no pole.

## **Ports**

### **Input**

**Port\_1** — Input signal scalar | vector

Input signal to the discrete-time transfer function algorithm.

```
Data Types: single | double | int8 | int16 | int32 | int64 | uint8 | uint16 | uint32 | uint64 |
fixed point
```
### **Output**

**Port\_1** — Output signal scalar | vector

Output signal that is the discrete-time transfer function with a real zero and effectively no pole of the input signal.

```
Data Types: single | double | int8 | int16 | int32 | int64 | uint8 | uint16 | uint32 | uint64 |
fixed point
```
## **Parameters**

### **Zero (in Z plane)** — Zero

0.75 (default) | scalar

Specify the zero in the Z plane.

**Programmatic Use Block Parameter**: ZeroZ **Type**: character vector **Value**: real scalar **Default**: '0.75'

### **Initial condition for previous input** — Initial condition for previous input

0.0 (default) | scalar

Specify the initial condition for the previous input.

**Programmatic Use Block Parameter**: ICPrevInput **Type**: character vector **Value**: real scalar **Default**: '0.0'

**Input processing** — Specify sample- or frame-based processing

Elements as channels (sample based) (default) | Columns as channels (frame based)

Specify whether the block performs sample- or frame-based processing:

• Columns as channels (frame based) — Treat each column of the input as a separate channel (frame-based processing).

**Note** Frame-based processing requires a DSP System Toolbox license.

For more information, see "Sample- and Frame-Based Concepts" (DSP System Toolbox).

• Elements as channels (sample based) — Treat each element of the input as a separate channel (sample-based processing).

Use **Input processing** to specify whether the block performs sample- or frame-based processing. For more information about these two processing modes, see "Sample- and Frame-Based Concepts" (DSP System Toolbox).

**Programmatic Use Block Parameter**: InputProcessing **Type**: character vector **Values**: 'Columns as channels (frame based)' | 'Elements as channels (sample based)' **Default**: 'Elements as channels (sample based)'

**Integer rounding mode** — Rounding mode for fixed-point operations

Floor (default) | Ceiling | Convergent | Nearest | Round | Simplest | Zero

Specify the rounding mode for fixed-point operations. For more information, see "Rounding" (Fixed-Point Designer).

Block parameters always round to the nearest representable value. To control the rounding of a block parameter, enter an expression using a MATLAB rounding function into the mask field.

```
Programmatic Use
Block Parameter: RndMeth
Type: character vector
Values: 'Ceiling' | 'Convergent' | 'Floor' | 'Nearest' | 'Round' | 'Simplest' |
'Zero'
Default: 'Floor'
```
**Saturate to max or min when overflows occur** — Method of overflow action

off (default) | on

When you select this check box, overflows saturate to the maximum or minimum value that the data type can represent. Otherwise, overflows wrap.

When you select this check box, saturation applies to every internal operation on the block, not just the output or result. In general, the code generation process can detect when overflow is not possible. In this case, the code generator does not produce saturation code.

```
Programmatic Use
Block Parameter: DoSatur
Type: character vector
Values: 'off' | 'on'
Default: 'off'
```
## **Block Characteristics**

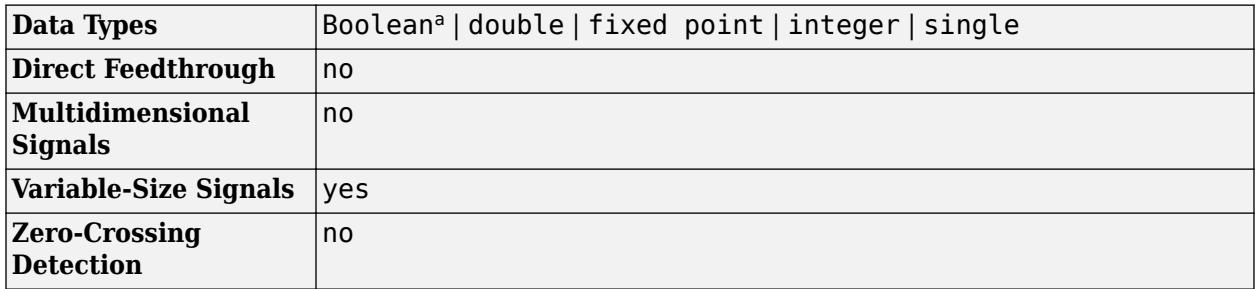

a This block is not recommended for use with Boolean signals.

## **Version History**

**Introduced before R2006a**

## **Extended Capabilities**

### **C/C++ Code Generation**

Generate C and C++ code using Simulink® Coder<sup>™</sup>.

### **PLC Code Generation**

Generate Structured Text code using Simulink® PLC Coder™.

### **Fixed-Point Conversion**

Design and simulate fixed-point systems using Fixed-Point Designer™.

### **See Also**

[Transfer Fcn](#page-2317-0) | [Transfer Fcn Lead or Lag](#page-2333-0)

# **Transport Delay**

Delay input by given amount of time

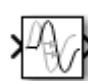

**Libraries:** Simulink / Continuous

## **Description**

The Transport Delay block delays the input by a specified amount of time. You can use this block to simulate a time delay. The input to this block should be a continuous signal.

At the start of simulation, the block outputs the **Initial output** parameter until the simulation time exceeds the **Time delay** parameter. Then, the block begins generating the delayed input. During simulation, the block stores input points and simulation times in a buffer. You specify this size with the **Initial buffer size** parameter.

When you want output at a time that does not correspond to times of the stored input values, the block interpolates linearly between points. When the delay is smaller than the step size, the block extrapolates from the last output point, which can produce inaccurate results. Because the block does not have direct feedthrough, it cannot use the current input to calculate an output value. For example, consider a fixed-step simulation with a step size of 1 and the current time at  $t = 5$ . If the delay is 0.5, the block must generate a point at  $t = 4.5$ . Because the most recent stored time value is at  $t = 4$ , the block performs forward extrapolation.

The Transport Delay block does not interpolate discrete signals. Instead, the block returns the discrete value at the required time.

This block differs from the [Unit Delay](#page-2394-0) block, which delays and holds the output on sample hits only.

**Tip** Avoid using linmod to linearize a model that contains a Transport Delay block. For more information, see "Linearizing Models".

## **Ports**

**Input**

**Port 1** — Input signal scalar | vector | matrix

Input signal to delay, specified as a scalar, vector, or matrix.

Data Types: double

### **Output**

**Port 1** — Delayed signal scalar | vector | matrix
Input signal, delayed by specified amount of time. Output has the same dimensions and data type as the input signal.

Data Types: double

# **Parameters**

**Time delay** — Time delay

1 (default) | scalar | vector | matrix

Specify the amount of simulation time to delay the input signal before propagation to the output as a nonnegative scalar, vector, or matrix.

**Programmatic Use: Block Parameter:** DelayTime **Type:** character vector, string **Values:** nonnegative scalar, vector, or matrix **Default:** '1'

**Initial output** — Initial output value

0 (default) | scalar | vector | matrix

Specify the output that the block generates until the simulation time first exceeds the time delay input as a scalar, vector, or matrix.

#### **Limitations**

The initial output of this block cannot be inf or NaN.

A Run-to-run tunable parameter cannot be changed during a simulation run time. However, changing it before a simulation begins does not cause Accelerator or Rapid Accelerator to regenerate code.

#### **Programmatic Use**

**Block Parameter:** InitialOutput **Type:** character vector, string **Values:** scalar | vector | matrix **Default:** '0'

**Initial buffer size** — Initial memory allocation

1024 (default) | positive integer scalar

Define the initial memory allocation for the number of input points to store.

- If the number of input points exceeds the initial buffer size, the block allocates additional memory.
- After simulation ends, a message shows the total buffer size needed.

**Tips**

- Because allocating memory slows down simulation, choose this value carefully if simulation speed is an issue.
- For long time delays, this block can use a large amount of memory, particularly for dimensionalized input.

**Programmatic Use Block Parameter:** BufferSize **Type:** character vector, string **Value:** positive integer scalar **Default:** '1024'

**Use fixed buffer size** — Use fixed-size buffer

off (default) | on

Select this check box to use a fixed-size buffer to save input data from previous time steps.

The **Initial buffer size** parameter specifies the size of the buffer. If the buffer is full, new data replaces data already in the buffer. Simulink software uses linear extrapolation to estimate output values that are not in the buffer.

**Note** If you have a Simulink Coder license, ERT or GRT code generation uses a fixed-size buffer even if you do not select this check box.

#### **Tips**

- If the input data is linear, selecting this check box can save memory.
- If the input data is nonlinear, do not select this check box. Doing so can yield inaccurate results.

**Programmatic Use Block Parameter:** FixedBuffer **Type:** character vector, string **Value:** 'off' | 'on' **Default:** 'off'

## **Direct feedthrough of input during linearization** — Enable direct feedthrough

off (default) | on

Cause the block to output its input during linearization and trim, which sets the block mode to direct feedthrough.

## **Tips**

- Selecting this check box can cause a change in the ordering of states in the model when you use the functions [linmod](#page-2893-0), [dlinmod](#page-2589-0), or [trim](#page-3782-0). To extract this new state ordering:
	- **1** Compile the model using the following command, where model is the name of the Simulink model.

[sizes,  $x0$ ,  $x_str$ ] = model([],[],[],'lincompile');

**2** Terminate the compilation with the following command.

model([],[],[],'term');

• The output argument x\_str, which is a cell array of the states in the Simulink model, contains the new state ordering. When you pass a vector of states as input to the linmod, dlinmod, or trim functions, the state vector must use this new state ordering.

**Programmatic Use Block Parameter:** TransDelayFeedthrough **Type:** character vector, string **Value:** 'off' | 'on' **Default:** 'off'

**Pade order (for linearization)** — Order of Pade approximation

0 (default) | scalar | vector | matrix

Set the order of the Pade approximation for linearization routines as a scalar, vector, or matrix of nonnegative integers.

- The default value is 0, which results in a unity gain with no dynamic states.
- Setting the order to a positive integer n adds n states to your model, but results in a more accurate linear model of the transport delay.

#### **Programmatic Use**

**Block Parameter:** PadeOrder **Type:** character vector, string **Values:** scalar | vector | matrix **Default:** '0'

# **Block Characteristics**

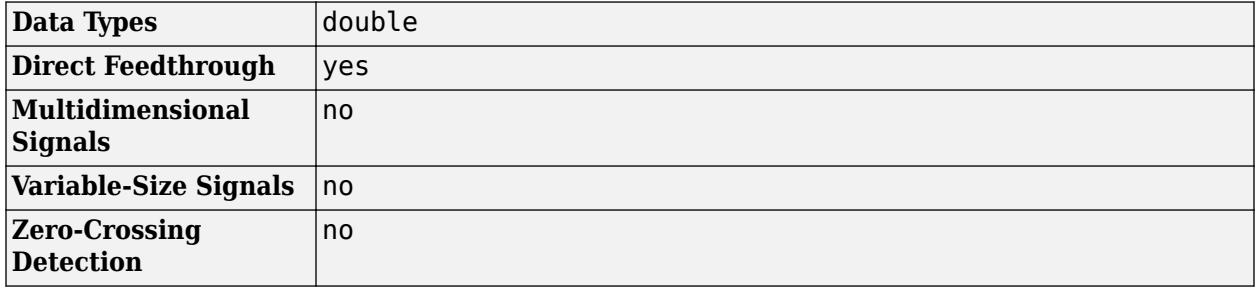

# **Version History**

**Introduced before R2006a**

# **Extended Capabilities**

## **C/C++ Code Generation**

Generate C and  $C++$  code using Simulink® Coder<sup>™</sup>.

Not recommended for production-quality code. Relates to resource limits and restrictions on speed and memory often found in embedded systems. The code generated can contain dynamic allocation and freeing of memory, recursion, additional memory overhead, and widely-varying execution times. While the code is functionally valid and generally acceptable in resource-rich environments, smaller embedded targets often cannot support such code.

In general, consider using the Simulink Model Discretizer to map continuous blocks into discrete equivalents that support production code generation. To start the Model Discretizer, in the Simulink Editor, on the **Apps** tab, under **Apps**, under **Control Systems**, click **Model Discretizer**. One exception is the Second-Order Integrator block because, for this block, the Model Discretizer produces an approximate discretization.

# **See Also**

[Unit Delay](#page-2394-0) | [Variable Time Delay](#page-2412-0)

**Topics** "Model Discretizer"

# **Transpose**

Compute transpose of matrix

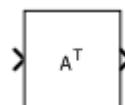

**Libraries:** Simulink / Matrix Operations

# **Description**

The Transpose block computes the transpose of an *M*-by-*N* matrix.

# **Ports**

# **Input**

Port 1 — Matrix *M*-by-*N* matrix

# Matrix, specified as an *M*-by-*N* matrix.

```
Data Types: single | double | half | int8 | int16 | int32 | int64 | uint8 | uint16 | uint32 |
uint64 | fixed point
```
# **Output**

**Port\_1** — Transposed matrix *N*-by-*M* matrix

# Transposed matrix, returned as an *N*-by-*M* matrix.

```
Data Types: single | double | half | int8 | int16 | int32 | int64 | uint8 | uint16 | uint32 |
uint64 | fixed point
```
# **Block Characteristics**

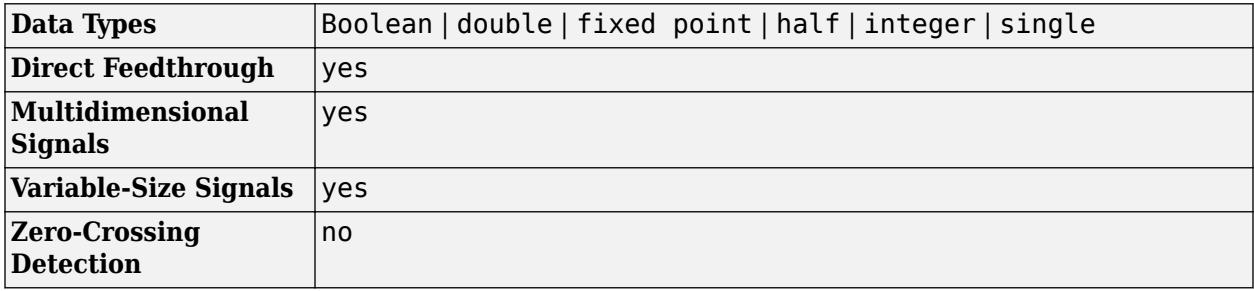

# **Version History**

**Introduced in R2021b**

# **Extended Capabilities**

# **C/C++ Code Generation**

Generate C and C++ code using Simulink® Coder™.

# **See Also**

[Cross Product](#page-277-0) | [Hermitian Transpose](#page-840-0) | [Identity Matrix](#page-888-0) | [IsSymmetric](#page-1030-0) | [IsTriangular](#page-1032-0) | [Matrix Square](#page-1365-0)

# **Topics**

"Compatible Array Sizes for Basic Operations" MATLAB Matrix Operations

# <span id="page-2346-0"></span>**Trigger**

Add trigger or function port to subsystem or model

최

**Libraries:** Simulink / Ports & Subsystems HDL Coder / Ports & Subsystems

# **Description**

The Trigger block adds an external signal or message port to control the execution of a subsystem or a model. To enable this functionality, add this block to a Subsystem block or at the root level of a model that is referenced in a Model block.

Then, configure the Trigger block to execute a subsystem or model:

- Once at each time step, when the value of the control signal changes in a way that you specify.
- Multiple times during a time step, when the control signal is a function-call event from a Stateflow chart, Function-Call Generator block, or S-Function block.
- Based on messages received at the control port.

# **Ports**

# **Output**

**Port 1** — Value that describes control signal or message payload scalar | vector | matrix

If the **Trigger type** is rising, falling, either, or function-call, the port outputs a value that identifies a control signal, returned as a scalar or vector. For each element of the input signal, the value at a given time step is:

- 1 for a signal that causes a rising trigger
- -1 for a signal that causes a falling trigger
- 2 for a function-call event
- 0 in all other cases

If the **Trigger type** is message, the port outputs data extracted from message received at the control port.

# **Dependencies**

To enable this port, select **Show output port** or select message from the **Trigger type** list.

Data Types: double | int8

# **Parameters**

## **Main**

**Trigger type** — Select the type of control signal

rising (default) | falling | either | function-call | message

Select the type of control signal that executes a subsystem or model.

#### rising

Trigger execution of subsystem or model when the control signal rises from a negative or zero value to a positive value. If the initial value is negative, a rising signal to zero triggers execution.

#### falling

Trigger execution of subsystem or model when the control signal falls from a positive or a zero value to a negative value. If the initial value is positive, a falling signal to zero triggers execution.

#### either

Trigger execution of subsystem or model when the control signal is either rising or falling.

#### function-call

Execute subsystem or model when the control port receives a function-call event from a Stateflow chart, Function-Call Generator block, S-Function block, or Hit Crossing block.

message

Trigger execution of subsystem when a message is available at the control port.

**Note** If **Trigger type** is set to message, the block must be placed inside a subsystem.

#### **Programmatic Use Block Parameter:** TriggerType **Type:** character vector **Values:** 'rising' | 'falling' | 'either' | 'function-call' | 'message' **Default:** 'rising'

## **Treat as Simulink function** — Create Simulink Function block

off (default) | on

Select this parameter to create a Simulink Function block by configuring a Subsystem block that is callable with arguments from a function caller. The Trigger block must reside within the subsystem. You can edit the function prototype that displays on the block face to specify input and output arguments for the block.

Clear this parameter to remove the configuration.

#### **Dependencies**

To display and enable this parameter, select function-call from the **Trigger type** list.

**Programmatic Use Block Parameter:** IsSimulinkFunction **Type:** character vector

**Values:** 'off' | 'on' **Default:** 'off'

**Execute function call asynchronously** — Whether caller request to call function can wait for service execution

#### off (default) | on

Specify whether to execute the [Simulink Function](#page-2049-0) block asynchronously for a subsystem containing this Trigger port block.

- Select this check box to model asynchronous execution where the caller (client) makes a request to call the function (server). The function is executed based on the ordering defined in the **[Schedule Editor](#page-4969-0)** and then returns the output arguments to the caller.
- Clear this check box to model synchronous execution where the caller calls the function and the function runs immediately then returns the output arguments to the caller.

#### **Dependencies**

To display and enable this parameter, from the **Trigger type** list, select function-call, then select the **Treat as a Simulink Function** parameter. Then, from the **Function visibility** list, select port.

**Programmatic Use Block Parameter**: AsynchronousFunction **Type**: character vector **Values**: 'on' | 'off' **Default**: 'off'

**Function name** — Specify function name for Simulink Function block

#### f (default) | function name

Specify the function name for a Simulink Function block. Alternatively, you can specify the name by editing the function prototype on the face of the block.

f

Default name for a Simulink Function block.

function name

Function name that displays on the face of a Simulink Function block.

#### **Dependencies**

To display and enable this parameter, select function-call from the **Trigger type** list and select the **Treat as a Simulink Function** check box.

**Programmatic Use Block Parameter:** FunctionName **Type:** character vector **Values:** 'f' | '<function name>' **Default:** 'f'

**Function visibility** — Select scope visibility of function

scoped (default) | global | port

Select scope of Simulink Function block within subsystem or model.

scoped

Limit accessibility of function to:

- Hierarchic level containing the Simulink Function block and levels below.
- One hierarchical level above with qualification.

global

Function accessible from any part of the model hierarchy.

port

Function accessible only through an exporting function port created by a [Function Element](#page-799-0) block.

#### **Dependencies**

To display and enable this parameter, select function-call from the **Trigger type** list, then select the **Treat as a Simulink Function** check box.

**Programmatic Use Block Parameter:** FunctionVisibility **Type:** character vector **Values:** 'scoped' | 'global' | 'port' **Default:** 'scoped'

**Scope to port** – Specify name of exporting function port

'' (default) | character vector

For a Simulink Function block with port visibility, specify the name of the exporting function port created by a [Function Element](#page-799-0) block through which the function can be called.

Example: 'ServerPort'

#### **Dependencies**

To display and enable this parameter, from the **Trigger type** list, select function-call, then select the **Treat as a Simulink Function** check box. Then, from the **Function visibility** list, select port.

**Programmatic Use Block Parameter:** ScopeName **Type:** character vector **Values:***'PortName'* **Default:** ''

**Enable variant condition** – Controls activating the variant control (condition)

on (default) | off

Control activating the variant control (condition) defined with the **Variant Control** parameter.

Select this parameter to activate variant control of the subsystem. Selecting this parameter:

- Enables the **Variant control** parameter.
- Displays a variant badge  $\Box$  on the face of the block indicating that variant conditions are enabled.

Clear this parameter to deactivate variant control of the subsystem.

#### **Dependencies**

To display and enable this parameter, select function-call from the **Trigger type** list and select the **Treat as Simulink function** check box.

**Programmatic Use Block Parameter:** Variant **Type:** character vector **Values:** 'off' | 'on' **Default:** 'on'

**Variant control** — Specify variant control (condition) expression

(inherit) (default) | logical expression

Specify variant control (condition) expression that executes a variant Simulink Function block when the expression evaluates to true.

#### (inherit)

Default value for variant control. Inherits the variant condition from the corresponding Function Caller blocks in the model. When **Variant Control** is set as (inherit) the value for **Generate preprocessor conditionals** is inherited automatically from the Function Caller block in the model.

logical expression

A logical (Boolean) expression or a Simulink.Variant object representing a logical expression.

The function is activated when the expression evaluates to true.

If you want to generate code for your model, define the variables in the expression as Simulink.Parameter objects.

#### **Dependencies**

To display and enable this parameter, select function-call from the **Trigger type** list, select the **Treat as a Simulink Function** check box, then select the **Enable variant condition** check box.

**Programmatic Use Block Parameter:** VariantControl **Type:** character vector **Values:** '(inherit)'|<logical expression> | Simulink.Variant object **Default:** '(inherit)'

**Generate preprocessor conditionals** — Control enclosing variant choices

off (default) | on

Control enclosing variant choices within C preprocessor conditional statements.

Select this parameter to enclose variant choices within C preprocessor conditional statements (#if) when generating code for an ERT target.

#### **Dependencies**

To display and enable this parameter, select the **Enable variant condition** check box.

**Programmatic Use Block Parameter:** GeneratePreprocessorConditionals **Type:** character vector **Values:** 'off' | 'on' **Default:** 'off'

**States when enabling** — Select how to set block state values

held (default) | reset | inherit

Select how to set block state values when the subsystem or model is disabled.

held

Leave the block states at their current values.

reset

Reset the block state values.

inherit

Use the held or reset setting from the parent subsystem initiating the function-call. If the parent of the initiator is the model root, the inherited setting is held. If the trigger has multiple initiators, set the parents of all initiators to either held or reset.

#### **Dependencies**

To enable this parameter, select function-call from the **Trigger Type** list.

This parameter setting applies only if the model explicitly enables and disables the function-call subsystem. For example:

- The function-call subsystem resides in an enabled subsystem. In this case, the model enables and disables the function-call subsystem along with the parent subsystem.
- The function-call initiator that controls the function-call subsystem resides in an enabled subsystem. In this case, the model enables and disables the function-call subsystem along with the enabled subsystem containing the function-call initiator.
- The function-call initiator is a Stateflow event bound to a particular state. See "Control Function-Call Subsystems by Using bind Actions" (Stateflow).
- The function-call initiator is an S-function that explicitly enables and disables the function-call subsystem. See ssEnableSystemWithTid for an example.

```
Programmatic Use
Block Parameter: StatesWhenEnabling
Type: character vector
Values: 'held' | 'reset'| 'inherit'
Default: 'held'
```
**Propagate sizes of variable-size signals** — Select when to propagate variable-size signals

During execution (default) | Only when enabling

Select when to propagate variable-size signals.

#### During execution

Propagate variable-size signals at each time step.

Only when enabling

Propagate variable-size signals when executing a Subsystem block or Model block containing an Enable port, Trigger port with **Trigger type** set to function-call, or Action Port block. When you select this option, sample time must be periodic.

### **Dependencies**

To display and enable this parameter for a Trigger port block, select Function-call from the **Trigger type** list.

**Programmatic Use Block Parameter:** PropagateVarSize **Type:** character vector **Values:** 'During execution' | 'Only when enabling' **Default:** 'During execution'

**Show output port** — Control display of output port

#### off (default) | on

Control display of an output port for a signal that identifies the trigger signal or function-call event signal.

Select this parameter to display the output port and determine which signal caused the trigger signal or function-call event. The width of the output port signal is the width of the control signal. The signal value is:

- 1 for a signal that causes a rising trigger
- -1 for a signal that causes a falling trigger
- 2 for a function-call event
- 0 in all other cases

Clear this parameter to remove the output port.

#### **Dependencies**

To display and enable this parameter, select an option other than message from the **Trigger type** list.

**Programmatic Use Block Parameter:** ShowOutputPort **Type:** character vector **Values:** 'off' | 'on' **Default:** 'off'

## **Output data type** - Select output port data type

auto (default) | double | int8

Select the output port data type for the signal that identifies the trigger signal or function-call event signal.

auto

Data type is the same as the port connected to the output.

double

Double value.

int8

Integer value

#### **Dependencies**

To enable this parameter, select the **Show output port** check box.

The Trigger block ignores the **Data type override** setting for the Fixed-Point Tool.

**Programmatic Use Block Parameter**: OutputDataType **Type**: character vector **Values**: 'auto' | 'double' | 'int8' **Default**: 'auto'

**Sample time type** — Select calling rate

triggered (default) | periodic

Select the calling rate for a subsystem or model.

#### triggered

Apply to applications that do not have a periodic function-call frequency. A function-call initiator can execute a triggered (aperiodic) function-call subsystem one or more times per time step and can provide a series of aperiodic function-call events.

periodic

A function-call initiator can execute a periodic function-call system only once per time step and must provide a series of periodic function-call events.. A Stateflow chart is an example of a function-call initiator.

#### **Dependencies**

To enable this parameter, select Function-call from the **Trigger type** list.

**Programmatic Use Block Parameter**: SampleTimeType **Type**: character vector **Values**: 'triggered' | 'periodic' **Default**: 'triggered'

**Sample time** - Specify time interval

 $-1$  (default) | Ts | [Ts, To]

Specify the time interval between function calls to a subsystem or model containing this Trigger port block. If the actual calling rate for the subsystem or model differs from the time interval this parameter specifies, Simulink displays an error.

-1

Inherit time interval from the control signal.

## Ts

Scalar where Ts is the time interval.

## [Ts, To]

Vector where Ts is the time interval and To is the initial time offset.

### **Dependencies**

To enable this parameter, select function-call from the **Trigger type** list and periodic from the **Sample time type** list.

**Programmatic Use Block Parameter**: SampleTime **Type**: character vector **Values**: '-1' | 'Ts'| '[Ts, To]' **Default**: '-1'

**Enable zero-crossing detection** — Control zero-crossing detection

on (default) | off

Select this parameter to detect zero crossings.

#### **Dependencies**

To enable this parameter, select rising, falling, or either from the **Trigger type** list.

**Programmatic Use Block Parameter:** ZeroCross **Type:** character vector **Values:** 'on' | 'off' **Default:** 'on'

## **Initial trigger signal state** — Select the initial state of the trigger signal

compatibility (no trigger on first evaluation) (default) | zero | positive | negative

Select the initial state of the trigger control signal.

## compatibility (no trigger on first evaluation)

No trigger at the first evaluation of trigger signal. If you choose this option and the Trigger block is in a subsystem where the states are reset, the block does not reset.

zero

Zero. Helps to evaluate a rising or falling trigger signal at the first time step.

positive

Positive value. Helps to evaluate a falling trigger signal at the first time step.

negative

Negative value. Helps to evaluate a rising trigger signal at the first time step.

## **Dependencies**

To display and activate this parameter, select rising, falling, or either from the **Trigger type** list.

**Programmatic Use Block Parameter**: InitialTriggerSignalState **Type**: character vector **Values**: 'compatibility (no trigger on first evaluation)' | 'zero' | 'positive' | 'negative' **Default**: 'compatibility (no trigger on first evaluation)'

**Trigger time** — Specify when message input triggers execution of subsystem

on message available (default) | on sample time hit

For a subsystem triggered by message input, specify timing of execution.

on message available

Trigger execution of subsystem and pull messages whenever one or more messages are available at the control port.

on sample time hit

At each time step, check whether a message is available at the control port. If so, pull one message and trigger execution of subsystem. If no message is available, do not execute subsystem at that time step.

#### **Dependencies**

To display and activate this parameter, select message from the **Trigger type** list.

```
Programmatic Use
Block Parameter: TriggerTime
Type: character vector
Values: 'on message available' | 'on sample time hit'
Default: 'on message available'
```
**Schedule as aperiodic partition** — Specify immediate mode or scheduled mode for execution

on (default) | off

For a subsystem triggered by message availability, specify execution mode.

Clear this check box for immediate mode, in which the subsystem executes as soon as a message is available at the control port, which pushes the message to the subsystem without a queue buffering the message.

Select this check box for scheduled mode, which allows subsystem execution to be deferred after a specific Simulink task while staying at the same time step.

#### **Dependencies**

To display and activate this parameter, select message from the **Trigger type** list, then select on message available from the **Trigger time** list.

**Programmatic Use Block Parameter**: ScheduleAsAperiodic **Type**: character vector **Values**: 'on' | 'off' **Default**: 'on'

## **Signal Attributes**

**Port dimensions** — Specify dimensions for the trigger signal

1 (default) | [n] | [m n]

Specify dimensions for the trigger signal attached externally a Model block and passed to the inside of the block.

1

Scalar signal.

 $[n]$ 

Vector signal of width n.

[m n]

Matrix signal having m rows and n columns.

#### **Dependencies**

To display and enable this parameter for a Trigger port block at the root-level of a model, select rising, falling, or either from the **Trigger type** list.

**Programmatic Use Block Parameter**: PortDimensions **Type**: character vector **Values**: '1' | '[n]' | '[m n]' **Default**: '1'

**Trigger signal sample time** — Specify time interval

 $-1$  (default) | Ts | [Ts, To]

Specify time interval between block method executions for the block driving the trigger signal.

-1

Inherit time interval.

Ts

Scalar where Ts is the time interval.

[Ts, To]

Vector where Ts is the time interval and To is the initial time offset.

#### **Dependencies**

To display and enable this parameter for a Trigger port block at the root-level of a model, select rising, falling, or either from the **Trigger type** list.

**Programmatic Use Block Parameter**: TriggerSignalSampleTime **Type**: character vector **Values**: '-1' | 'Ts'| '[Ts, To]' **Default**: '-1'

**Minimum** — Specify minimum output value for the trigger signal

### [] (default) | real scalar

Specify minimum value for the trigger signal attached externally to a Model block and passed to the inside of the block.

Simulink uses this value to perform:

- Simulation range checking. See "Specify Signal Ranges".
- Automatic scaling of fixed-point data types.
- Optimization of generated code. This optimization can remove algorithmic code and affect the results of some simulation modes such as SIL or external mode. See Optimize using the specified minimum and maximum values (Embedded Coder).

 $\lceil$ 

Unspecified minimum value.

real scalar

Real scalar value.

#### **Dependencies**

To display and enable this parameter for a Trigger port block at the root-level of a model, select rising, falling, or either from the **Trigger type** list.

```
Programmatic Use
Block Parameter: OutMin
Type: character vector
Values: '[]' | '<real scalar>'
Default: '[]'
```
**Maximum** — Specify maximum output value for the trigger signal

#### [] (default) | real scalar

Specify maximum value for the trigger signal attached externally to a Model block and passed to the inside of the block.

Simulink uses this value to perform:

- Simulation range checking. See "Specify Signal Ranges".
- Automatic scaling of fixed-point data types.
- Optimization of generated code. This optimization can remove algorithmic code and affect the results of some simulation modes such as SIL or external mode. See Optimize using the specified minimum and maximum values (Embedded Coder).

 $\Box$ 

Unspecified maximum value.

real scalar

Real scalar value.

#### **Dependencies**

To display and enable this parameter for a Trigger port block at the root-level of a model, select rising, falling, or either from the **Trigger type** list.

**Programmatic Use Block Parameter**: OutMax **Type**: character vector **Values**: '[]' | '<real scalar>' **Default**: '[]'

**Data type** — Select output data type for the trigger signal

double (default) | single | int8 | uint8 | int16 | uint16 | int32 | uint32 | int64 | uint64 |  $b$ oolean | fixdt(1,16) | fixdt(1,16,0) | fixdt(1,16,2^,0) | <data type expression>

Select data type for the trigger signal attached externally to a Model block and passed to the inside of the block.

double

Double-precision floating point.

single

Single-precision floating point.

int8

Signed 8-bit integer.

uint8

Unsigned 8-bit integer.

int16

Signed 16-bit integer.

uint16

Unsigned 16-bit integer.

## int32

Signed 32-bit integer.

uint32

Unsigned 32-bit integer.

int64

Signed 64-bit integer.

## uint64

Unsigned 64-bit integer.

## boolean

Boolean with a value of true or false.

fixdt(1,16)

Signed 16-bit fixed point number with binary point undefined.

fixdt(1,16,0)

Signed 16-bit fixed point number with binary point set to zero.

 $fixdt(1,16,2^0,0)$ 

Signed 16-bit fixed point number with slope set to  $2^0$  and bias set to 0.

#### <data type expression>

Data type object, for example Simulink.NumericType. You cannot enter the name of a [Simulink.Bus](#page-5126-0) object as a data type expression.

#### **Dependencies**

To display and enable this parameter for a Trigger port block at the root-level of a model, select rising, falling, or either from the **Trigger type** list.

```
Programmatic Use
Block Parameter: OutDataTypeStr
Type: character vector
Values: 'double' | 'single' | 'int8' | 'uint8' | 'int16' | 'uint16' | 'int32' | 'uint32' |
'int64' | 'uint64' | 'boolean' | 'fixdt(1,16)' | 'fixdt(1,16,0)' |
'fixdt(1,16,2^{\circ}0,0)' | '<data type expression>'
Default: 'double'
```
**Mode** — Select data type category

Built in (default) | Fixed point | Expression

Select data type category and display drop-down lists to help you define the data type.

#### Built in

Display drop-down lists for data type and **Data type override**.

#### Fixed point

Display drop-down lists for **Signedness**, **Scaling**, and **Data type override**.

#### Expression

Display text box for entering an expression.

#### **Dependencies**

To enable this parameter, select the Show data type assistant button  $\Box$ 

#### **Programmatic Use**

No equivalent command-line parameter.

**Interpolate data** — Control how missing workspace data is estimated

#### on (default) | off

Control how missing workspace data is estimated when loading data from the MATLAB workspace.

Select this parameter to linearly interpolate output at time steps for which no corresponding workspace data exists.

Clear this parameter to set the output at such time steps equal to the output at the most recent time step for which data exists.

#### **Dependencies**

To display and enable this parameter for a Trigger port block at the root-level of a model, select rising, falling, or either from the **Trigger type** list.

**Programmatic Use Block Parameter**: Interpolate **Type**: character vector **Values**: 'on' | 'off' **Default**: 'on'

# **Block Characteristics**

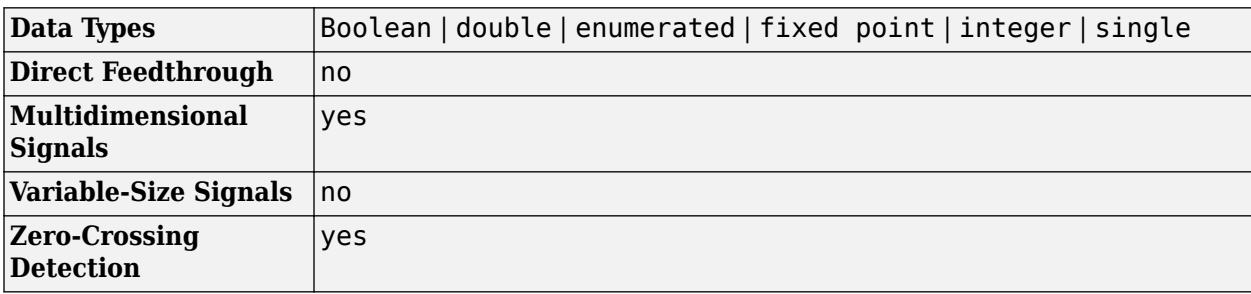

# **Version History**

**Introduced before R2006a**

# **Extended Capabilities**

## **C/C++ Code Generation**

Generate C and  $C++$  code using Simulink® Coder<sup>™</sup>.

# **HDL Code Generation**

Generate Verilog and VHDL code for FPGA and ASIC designs using HDL Coder™.

HDL Coder provides additional configuration options that affect HDL implementation and synthesized logic. See also ["HDL Code Generation" on page 1-2345](#page-2366-0).

## **HDL Architecture**

This block has one default HDL architecture.

#### **Restriction**

You cannot generate HDL code for a Trigger Block that has **Trigger type** set to function-call or message.

## **PLC Code Generation**

Generate Structured Text code using Simulink® PLC Coder™.

## **Fixed-Point Conversion**

Design and simulate fixed-point systems using Fixed-Point Designer™.

# **See Also**

[Subsystem](#page-2227-0) | [Model](#page-1411-0) | [Triggered Subsystem](#page-2365-0) | [Enabled and Triggered Subsystem](#page-655-0) | [Function-Call](#page-792-0) [Subsystem](#page-792-0) | [Message Triggered Subsystem](#page-1397-0)

# **Topics**

"Conditionally Executed Subsystems Overview"

"Using Triggered Subsystems"

"Using Enabled and Triggered Subsystems"

"Using Function-Call Subsystems"

"Export-Function Models Overview"

"Conditionally Execute Referenced Models"

# **Trigger-Based Linearization**

Generate linear models in base workspace when triggered

#### **Libraries:**

Simulink / Model-Wide Utilities

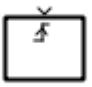

# **Description**

When triggered, this block calls [linmod](#page-2893-0) or [dlinmod](#page-2589-0) to create a linear model for the system at the current operating point. No trimming is performed. The linear model is stored in the base workspace as a structure, along with information about the operating point at which the snapshot was taken. Multiple snapshots are appended to form an array of structures.

**Note** linmod and dlinmod provide only basic linearization functionality. For full linearization functionality, use Simulink Control Design software. For more information, see "Choose Linearization Tools" (Simulink Control Design).

The block sets the following model parameters to the indicated values:

- BufferReuse = 'off'
- RTWInlineParameters = 'on'
- BlockReductionOpt = 'off'

The name of the structure used to save the snapshots is the name of the model appended by \_Trigger\_Based\_Linearization, for example, vdp\_Trigger\_Based\_Linearization. The structure has the following fields:

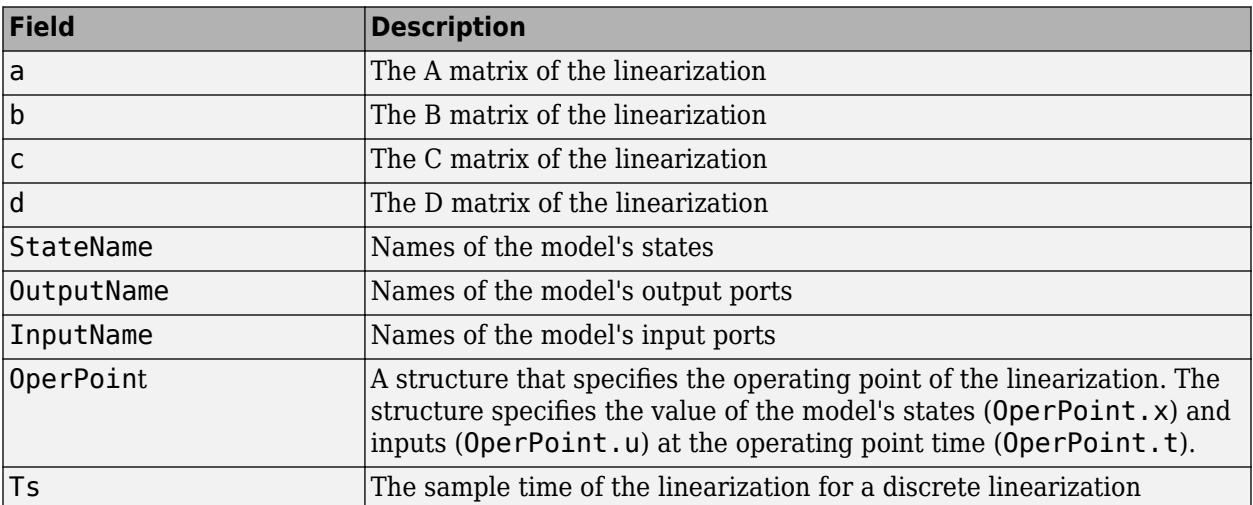

**Tip** Use the [Timed-Based Linearization](#page-2278-0) block to generate linear models at predetermined times.

# **Ports**

## **Input**

**Port\_1** — Input signal scalar

Input trigger signal, specified as a scalar. Specify the type of event that triggers generation of a linear model using the **Trigger type** parameter.

```
Data Types: single | double | int8 | int16 | int32 | int64 | uint8 | uint16 | uint32 | uint64 |
fixed point
```
# **Parameters**

**Trigger type** – Signal type that triggers generation of a linear model

rising | falling | either | function-call

Type of event on the trigger input signal that triggers generation of a linear model. You can select:

- rising Trigger execution of subsystem or model when the trigger signal rises from a negative or zero value to a positive value. If the initial value is negative, a rising signal to zero triggers execution.
- falling Trigger execution of subsystem or model when the trigger signal falls from a positive or a zero value to a negative value. If the initial value is positive, a falling signal to zero triggers execution.
- either Trigger execution of subsystem or model when the trigger signal is either rising or falling.
- function-call Trigger execution of subsystem or model when the trigger signal is a functioncall event from a Stateflow chart, [Function-Call Generator](#page-784-0) block, [S-Function](#page-1996-0) block, or [Hit Crossing](#page-842-0) block.

#### **Programmatic Use Block Parameter:** TriggerType **Type:** character vector **Values:** 'rising' | 'falling' | 'either' | 'function-call' **Default:** 'rising'

## **Sample time (of linearized model)** — Sample time

0 (default) | scalar | vector

Specify a sample time for the linear model. To create a continuous-time model using linmod, specify a sample time of 0. Otherwise, to create a discrete-time model using dlinmod, specify a positive sample time (see ["Discrete-Time System Linearization" on page 2-44\)](#page-2591-0).

**Programmatic Use Block Parameter:** SampleTime **Type:** character vector

**Values:** scalar | vector **Default:** '0'

# **Block Characteristics**

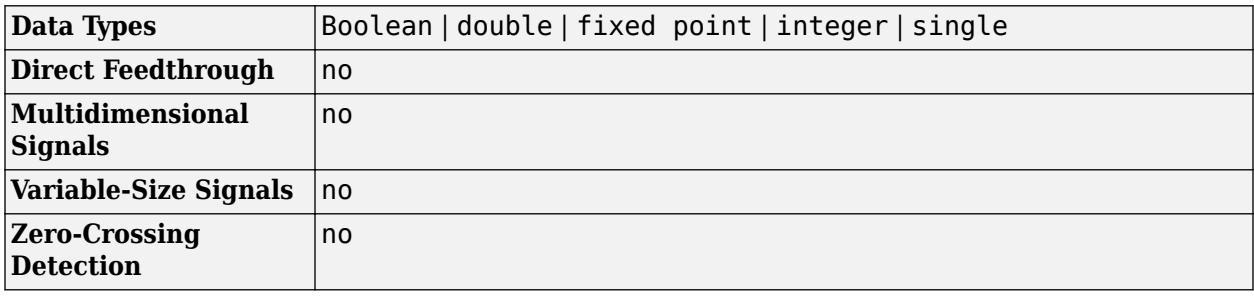

# **Version History**

**Introduced before R2006a**

# **Extended Capabilities**

# **Fixed-Point Conversion**

Design and simulate fixed-point systems using Fixed-Point Designer™.

# **See Also**

[Timed-Based Linearization](#page-2278-0) | [linmod](#page-2893-0) | [dlinmod](#page-2589-0)

# **Topics**

["Discrete-Time System Linearization" on page 2-44](#page-2591-0)

# <span id="page-2365-0"></span>**Triggered Subsystem**

Subsystem whose execution is triggered by external input

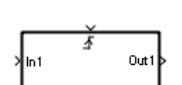

**Libraries:** Simulink / Ports & Subsystems HDL Coder / Ports & Subsystems

# **Description**

The Triggered Subsystem block is a [Subsystem](#page-2227-0) block preconfigured as a starting point for creating a subsystem that executes each time the control signal has a trigger value.

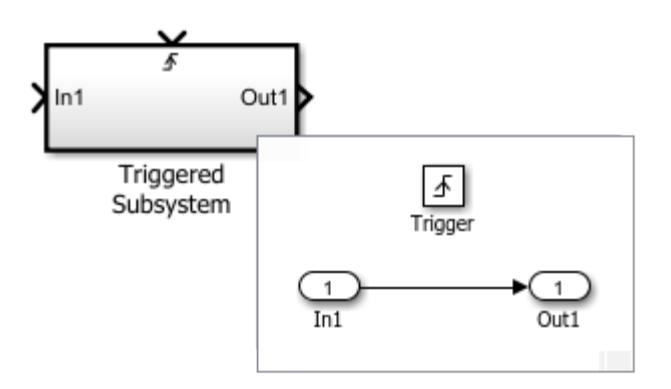

Use Triggered Subsystem blocks to model:

- A task that runs with the detection of a trigger value.
- An interrupt from I/O hardware.
- A processor request to handle an exception or error.

# **Ports**

# **Input**

**In** — Signal input to a subsystem block scalar | vector | matrix

Placing an Inport block in a subsystem adds an external input port to the Subsystem block. The port label matches the name of the Inport block.

Use Inport blocks to get signals from the local environment.

```
Data Types: half | single | double | int8 | int16 | int32 | int64 | uint8 | uint16 | uint32 |
uint64 | Boolean | fixed point | enumerated | bus | image
```
**Trigger** — Control signal input to a subsystem block scalar

<span id="page-2366-0"></span>Placing a Trigger block in a subsystem adds an external input port to the Subsystem block.

Data Types: single | double | int8 | int16 | int32 | int64 | uint8 | uint16 | uint32 | uint64 | fixed point

### **Output**

**Out** — Signal output from a subsystem scalar | vector | matrix

Placing an Outport block in a subsystem adds an output port from the Subsystem block. The port label on the Subsystem block is the name of the Outport block.

Use Outport blocks to send signals to the local environment.

```
Data Types: half | single | double | int8 | int16 | int32 | int64 | uint8 | uint16 | uint32 |
uint64 | Boolean | fixed point | enumerated | bus | image
```
# **Parameters**

For an explanation of the Triggered Subsystem block parameters, see [Subsystem](#page-2227-0).

# **Block Characteristics**

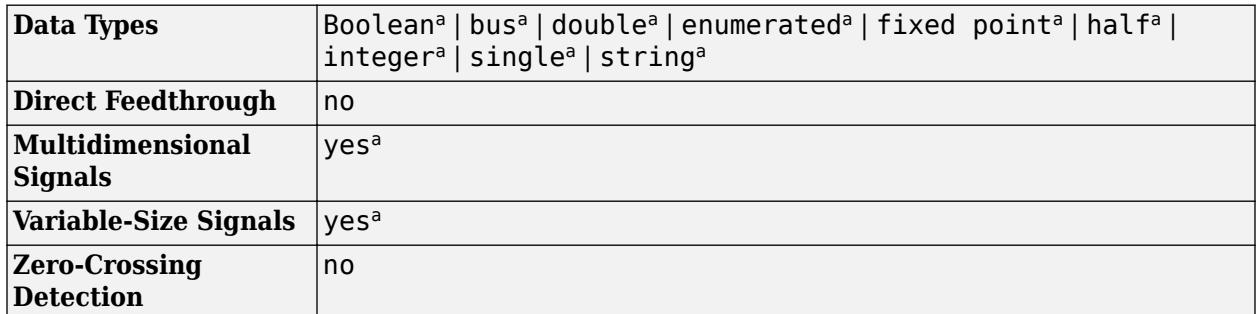

a Actual data type or capability support depends on block implementation.

# **Version History**

**Introduced before R2006a**

# **Extended Capabilities**

## **C/C++ Code Generation**

Generate C and  $C++$  code using Simulink® Coder<sup>™</sup>.

Actual code generation support depends on block implementation.

## **HDL Code Generation**

Generate Verilog and VHDL code for FPGA and ASIC designs using HDL Coder™.

HDL Coder provides additional configuration options that affect HDL implementation and synthesized logic. For information about best practices, restrictions, and how you can use the trigger signal as a clock with the TriggerAsClock property, see "Using Triggered Subsystems for HDL Code Generation" (HDL Coder).

### **HDL Architecture**

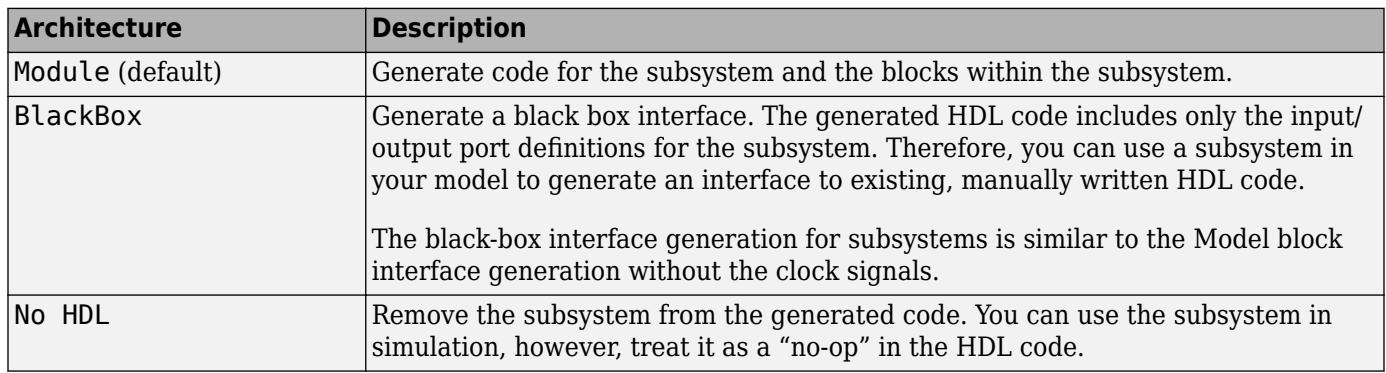

### **Black Box Interface Customization**

For the BlackBox architecture, you can customize port names and set attributes of the external component interface. See "Customize Black Box or HDL Cosimulation Interface" (HDL Coder).

### **HDL Block Properties**

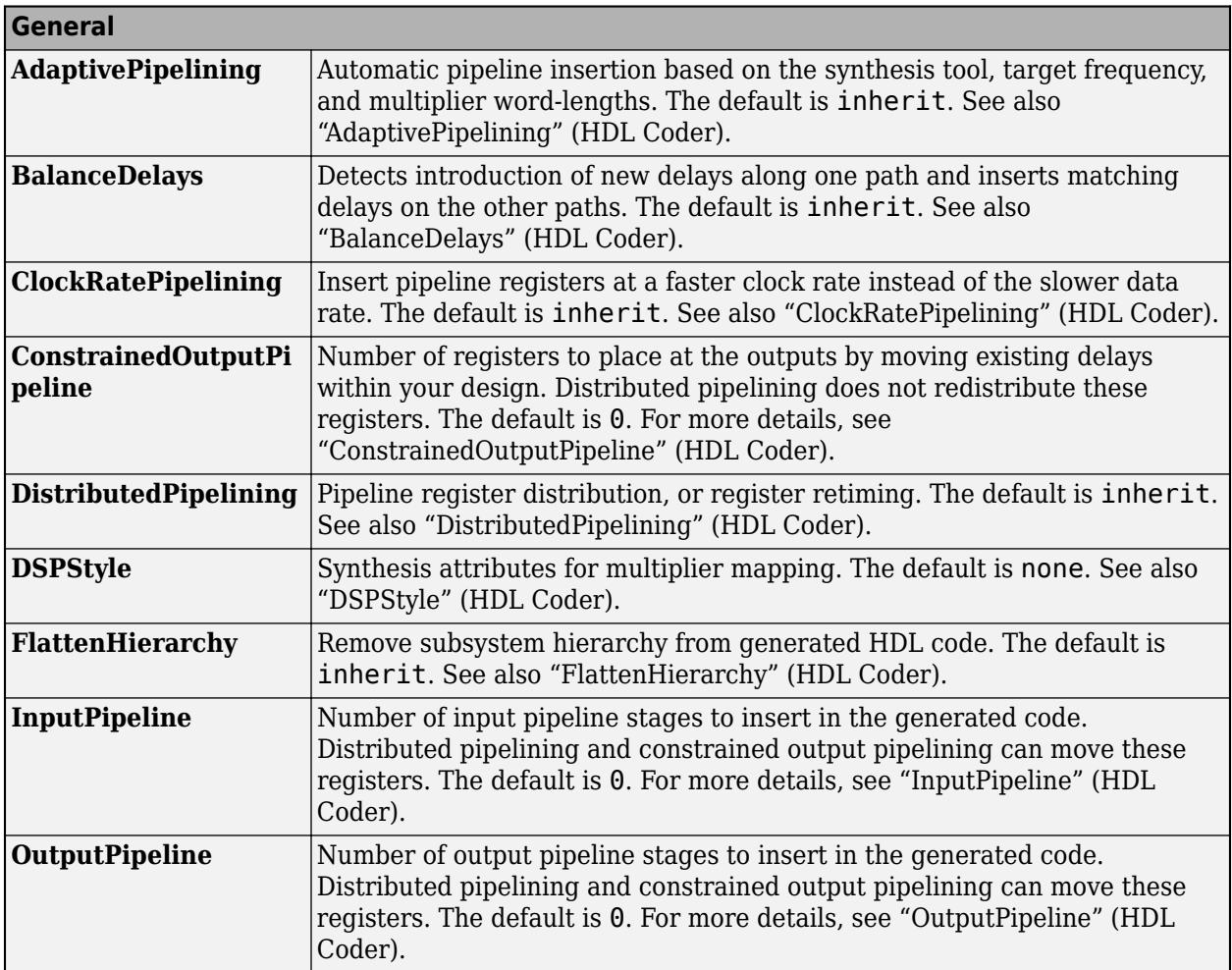

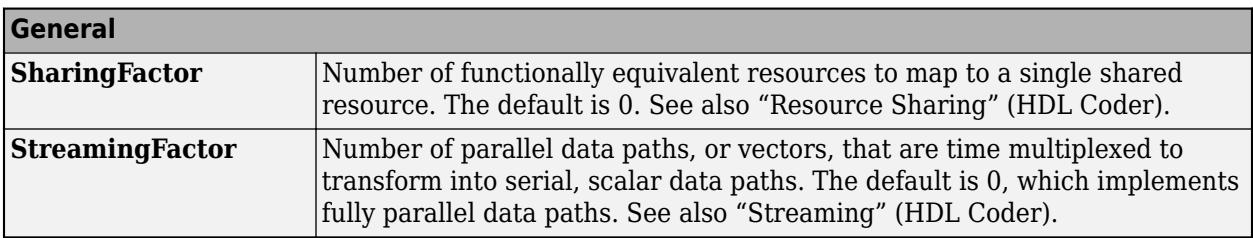

### **Target Specification**

This block cannot be the DUT, so the block property settings in the **Target Specification** tab are ignored.

#### **Restrictions**

- HDL code generation supports only boolean datatype at the trigger input.
- If the output of the subsystem is a bus then **Initial condition** of the outport must be 0.

#### **Fixed-Point Conversion**

Design and simulate fixed-point systems using Fixed-Point Designer™.

Actual data type support depends on block implementation.

# **See Also**

[Enabled Subsystem](#page-658-0) | [Enabled and Triggered Subsystem](#page-655-0) | [Message Triggered Subsystem](#page-1397-0) | [Function-](#page-792-0)[Call Subsystem](#page-792-0) | [Subsystem](#page-2227-0) | [Trigger](#page-2346-0)

#### **Topics**

"Conditionally Executed Subsystems Overview"

"Using Enabled Subsystems"

"Using Triggered Subsystems"

"Using Enabled and Triggered Subsystems"

"Using Function-Call Subsystems"

# **Trigonometric Function**

Specified trigonometric function on input

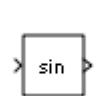

**Libraries:** Simulink / Math Operations HDL Coder / Math Operations

# **Description**

The Trigonometric Function block performs common trigonometric functions and outputs the result in rad or rev.

# **Supported Functions**

You can select one of these functions from the **Function** parameter list.

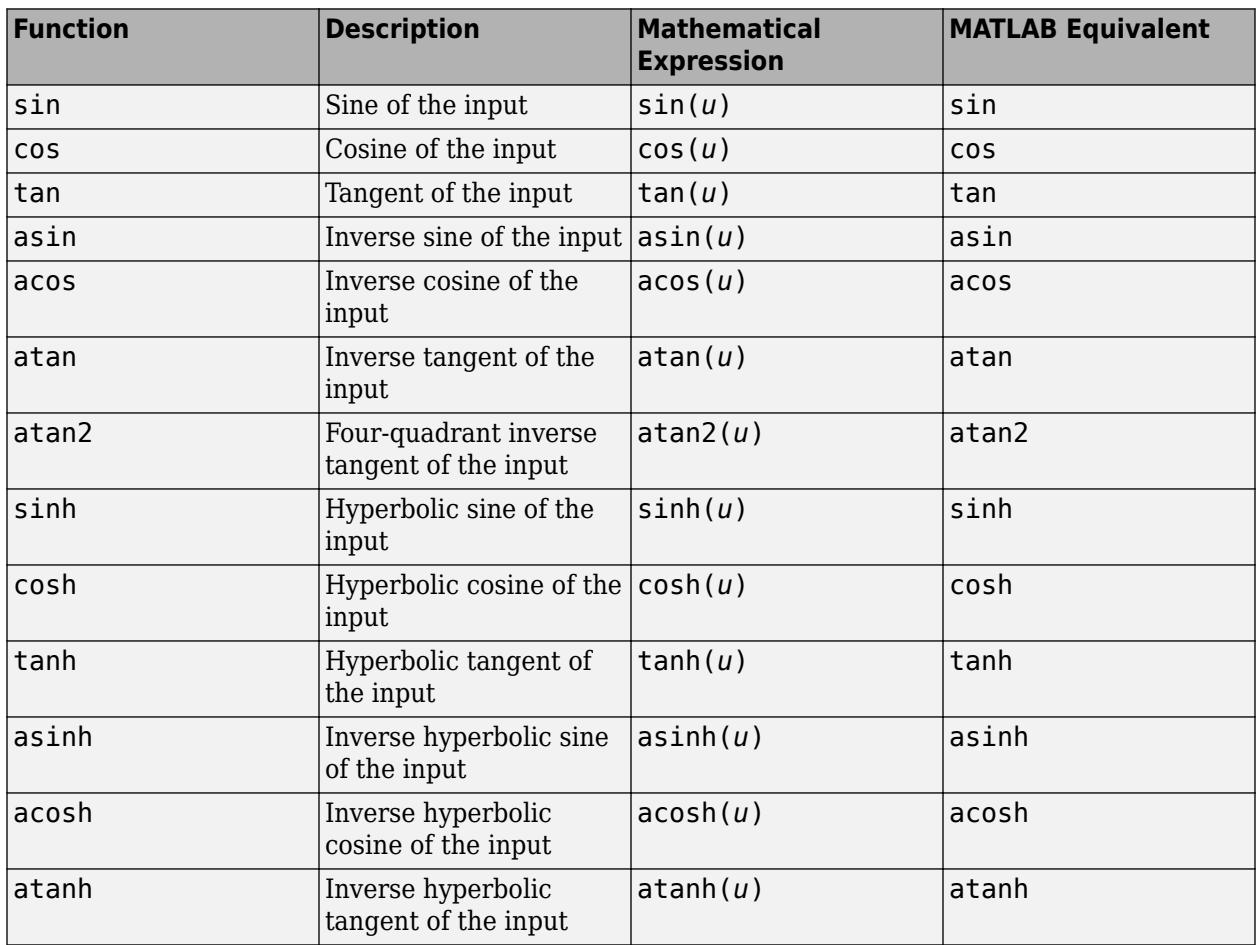

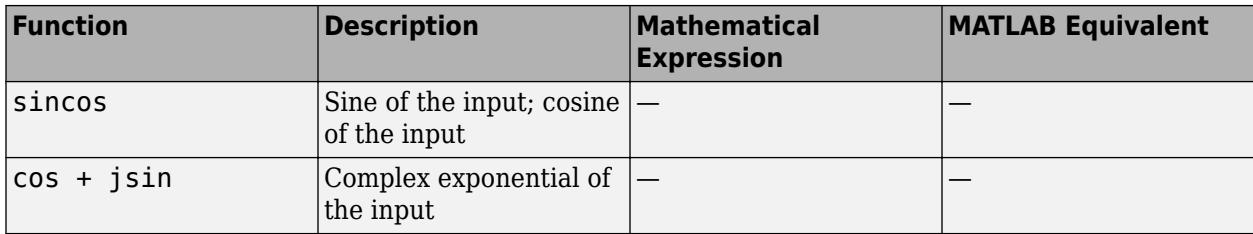

#### **CORDIC Approximation Method**

CORDIC is an acronym for COordinate Rotation DIgital Computer. The Givens rotation-based CORDIC algorithm is one of the most hardware-efficient algorithms available because it requires only iterative shift-add operations. For more information, see ["More About" on page 1-2359](#page-2380-0). The block input has further requirements.

For more information on when you set **Function** to sin, cos, sincos, or cos + jsin and set the Approximation method to CORDIC, see "Port 1" on page 1-0 .

This table summarizes what happens for an invalid input.

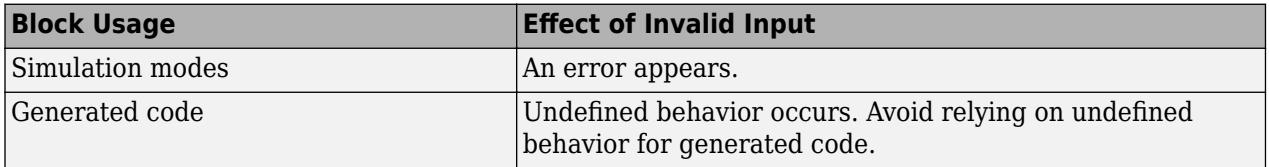

### **Lookup Approximation Method**

For more information on when you set **Function** to sin, cos, sincos, or cos + jsin and set the **Approximation method** to Lookup, see "Port\_1" on page 1-0 .

# **Ports**

## **Input**

# **Port\_1** — Input signal

scalar | vector | matrix

Input specified as a scalar, vector, or matrix. The block accepts input signals of the following data types:

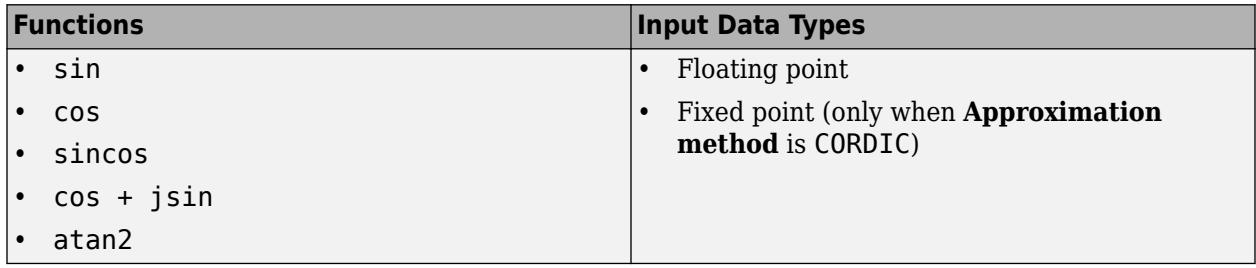

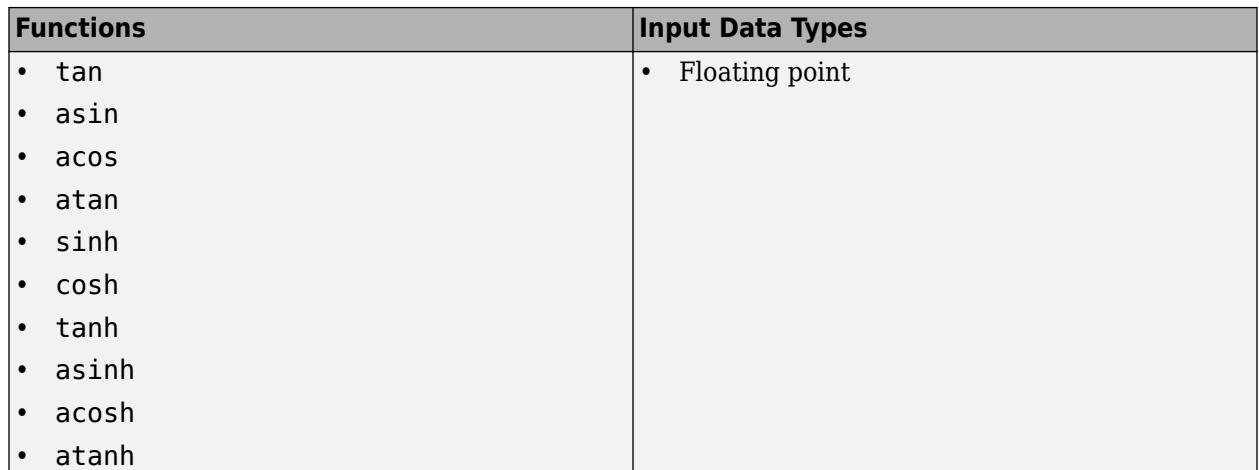

CORDIC approximation fixed-point type propagations:

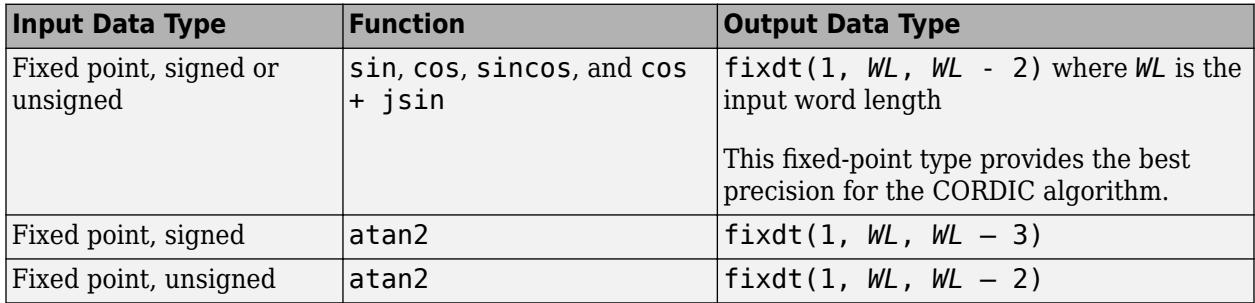

Lookup approximation fixed-point type propagations:

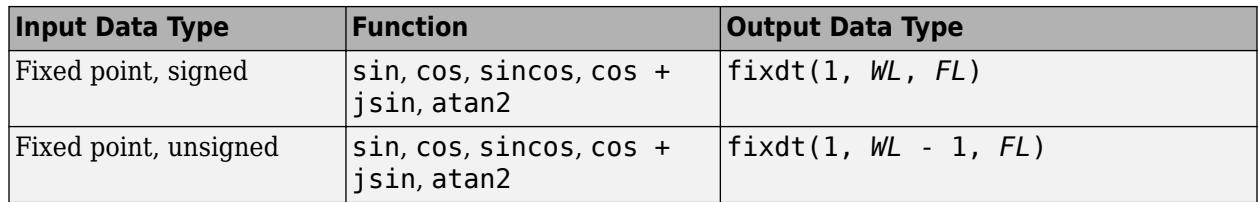

## **Dependencies**

- When you set **Function** to atan2, the block shows two input ports. The first input (**Port\_1**) is the *y*-axis or imaginary part of the function argument. The second input (**Port\_2**) is the *x*-axis or real part of the function argument.
- You can use floating-point input signals when you set **Approximation method** to None, CORDIC, or Lookup. However, the block output data type depends on which of these approximation method options you choose.

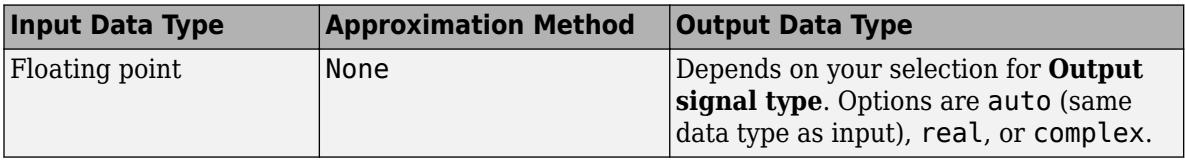

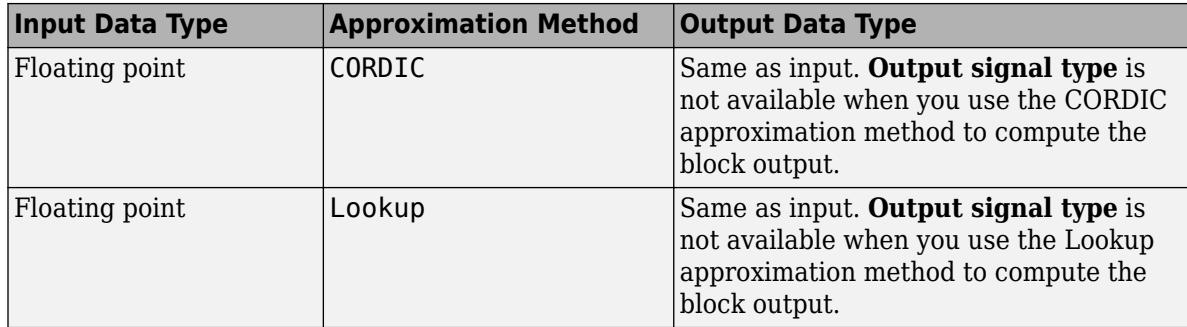

For CORDIC and Lookup approximations:

- Input must be real for the sin, cos, sincos, cos + jsin, and atan2 functions.
- Output is real for the sin, cos, sincos, and atan2 functions.
- Output is complex for the cos + jsin function.

#### **Limitations**

- You can use fixed-point input signals only when **Approximation method** is set to CORDIC or Lookup. The CORDIC and Lookup approximations are available for the  $sin$ , cos, sincos, cos + jsin, and atan2 functions.
- Complex input signals are supported for all functions in this block except atan2.
- When you set **Approximation method** to Lookup, the number of data points are limited by:
	- *smallEnoughNumDataPoints* = 2(*inputFractionLen*-2)+1
	- *bigEnoughFractionLen* = log2(*numberOfDataPoints* 1)+2

where:

- *smallEnoughNumDataPoints* is the maximum number of data points represented by specified input fraction length, *inputFractionLen*.
- *bigEnoughFractionLen* is the minimum fraction length needed to represent specified number of data points, *numberOfDataPoints*.
- When you set **Function** to sin, cos, sincos, or cos + jsin and set the **Approximation method** to CORDIC, the block has these limitations:
	- When you use signed fixed-point types, the input angle must fall within the range  $[-2\pi, 2\pi)$  rad.
	- When you use unsigned fixed-point types, the input angle must fall within the range  $[0, 2\pi)$  rad.

When you set **Function** to atan2 and the **Approximation method** to CORDIC, the block has these limitations:

- Inputs must be the same size, or at least one value must be a scalar value.
- Both inputs must have the same data type.
- When you use signed fixed-point types, the word length must be 126 or less.
- When you use unsigned fixed-point types, the word length must be 125 or less.
- When you set **Function** to sin, cos, sincos, or cos + jsin and set the **Approximation method** to Lookup, the block has these limitations.
- When you use signed fixed-point types, the input angle must fall within the range  $[-2\pi,2\pi]$  rad.
- When you use unsigned fixed-point types, the input angle must fall within the range  $[0,2\pi)$  rad.
- When you set **Function** to atan2 and the **Approximation method** to Lookup, the block has these limitations:
	- Inputs must be the same size, or at least one value must be a scalar value.
	- Both inputs must have the same data type.

Data Types: half | single | double | int8 | int16 | int32 | int64 | uint8 | uint16 | uint32 | uint64 | fixed point

# **Port 2** — *x*-axis or real part of the function argument for atan2

scalar | vector | matrix

Input the *x*-axis or real part of the function argument for atan2. When you set **Function** to atan2, the block shows two input ports. The first input (**Port\_1**) is the *y*-axis or imaginary part of the function argument. The second input (**Port\_2**) is the *x*-axis or real part of the function argument. (See "Identify Port Location on Rotated or Flipped Block" for a description of the port order for various block orientations.)

#### **Dependencies**

To enable this port, set **Function** to atan2.

#### **Limitations**

• Fixed-point input signals are supported only when you set **Approximation method** to CORDIC or Lookup.

```
Data Types: half | single | double | int8 | int16 | int32 | int64 | uint8 | uint16 | uint32 |
uint64 | fixed point
```
## **Output**

**Port 1** — Specified trigonometric function of input

scalar | vector | matrix

Result of applying the specified trigonometric function to one or more inputs in rad. Each function supports:

- Scalar operations
- Element-wise vector and matrix operations

```
Data Types: half | single | double | int8 | int16 | int32 | int64 | uint8 | uint16 | uint32 |
uint64 | fixed point
```
**sin** — Sine of input signal scalar | vector | matrix

Sine of the input signal, in rad and rev.

#### **Dependencies**

To enable this port, set **Function** to sincos.

#### **Limitations**

Fixed-point input signals are supported only when you set **Approximation method** to CORDIC or Lookup.

```
Data Types: half | single | double | int8 | int16 | int32 | int64 | uint8 | uint16 | uint32 |
uint64 | fixed point
```

```
cos — Cosine of input signal
scalar | vector | matrix
```
Cosine of the input signal, in rad and rev.

#### **Dependencies**

To enable this port, set **Function** to sincos.

#### **Limitations**

Fixed-point input signals are supported only when you set **Approximation method** to CORDIC or Lookup.

```
Data Types: half | single | double | int8 | int16 | int32 | int64 | uint8 | uint16 | uint32 |
uint64 | fixed point
```
# **Parameters**

## **Algorithm**

#### **Function** — Trigonometric function

```
sin (default) | cos | tan | asin | acos | atan | atan2 | sinh | cosh | tanh | asinh | acosh | atanh
| sincos | cos + jsin
```
Specify the trigonometric function. The name of the function on the block icon changes to match your selection.

For more information on when you set **Function** to sin, cos, sincos, or cos + jsin and set the **Approximation method** to CORDIC, see "Limitations" on page 1-0 .

```
Programmatic Use
Block Parameter: Operator
Type: character vector
Values: 'sin' | 'cos' | 'tan' | 'asin' | 'acos' | 'atan' | 'atan2' | 'sinh' |
'cosh' | 'tanh' | 'asinh' | 'acosh' | 'atanh' | 'sincos' | 'cos + jsin'
Default: 'sin'
```
**Approximation method** — CORDIC, Lookup, or none

None (default) | CORDIC | Lookup

Specify the type of approximation for computing output.

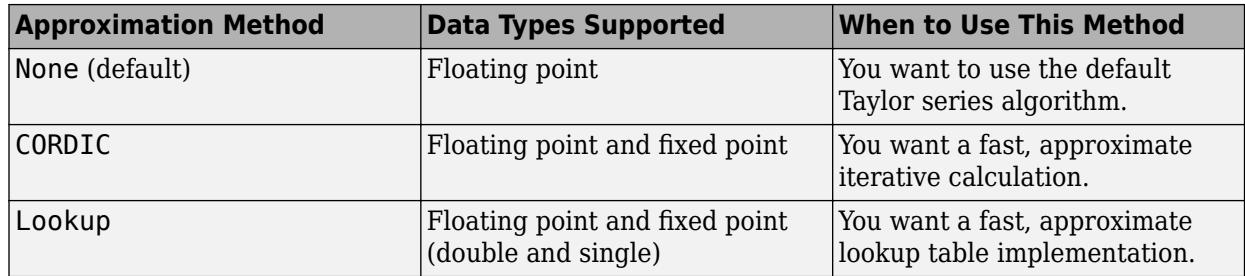

For more information on when you set **Function** to sin, cos, sincos, or cos + jsin and set the **Approximation method** to CORDIC, see "Limitations" on page 1-0 .

#### **Dependencies**

- To enable this parameter, set **Function** to sin, cos, sincos, cos + jsin, or atan2.
- To use fixed-point input signals, you must set **Approximation method** to CORDIC or Lookup.
- To enable the **Table data type** parameter, set this method to Lookup.

**Programmatic Use Block Parameter:** ApproximationMethod **Type:** character vector **Values:** 'None' | 'CORDIC' | 'Lookup' **Default:** 'None'

**Interpolation method** — Method of interpolation between breakpoint values

Linear point-slope (default) | Flat

When an input falls between breakpoint values, the block interpolates the output value using neighboring breakpoints. For more information on interpolation methods, see "Interpolation Methods".

#### **Programmatic Use Block Parameter:** InterpMethod **Type:** character vector **Values:** 'Linear point-slope' | 'Flat' **Default:** 'Linear point-slope'

#### **Number of iterations** — Number of iterations for CORDIC algorithm

11 (default) | positive integer, less than or equal to word length of fixed-point input

Specify the number of iterations to perform the CORDIC algorithm. The default value is 11.

- When the block input uses a floating-point data type, the number of iterations can be a positive integer.
- When the block input is a fixed-point data type, the number of iterations cannot exceed the word length.

For example, if the block input is  $fixdt(1,16,15)$ , the word length is 16. In this case, the number of iterations cannot exceed 16.
### **Dependencies**

To enable this parameter, you must set the **Function** and **Approximation method** parameters as follows:

- Set **Function** to sin, cos, sincos, cos + jsin, or atan2.
- Set **Approximation method** to CORDIC.

**Programmatic Use Block Parameter:** NumberOfIterations **Type:** character vector **Values:** positive integer, less than or equal to word length of fixed-point input **Default:** '11'

**Angle unit** — Angle unit

radian (default) | revolution

Specify the angle unit for lookup method as radian or revolution.

### **Dependencies**

To enable this parameter:

- Set **Function** to sin, cos, sincos, cos + jsin, or atan2.
- Set **Approximation method** to Lookup.

**Programmatic Use Block Parameter:** AngleUnit **Type:** character vector **Values:** 'radian' | 'revolution' **Default:** 'radian'

**Number of data points** — Number of data points for lookup table

16 (default) | scalar

Specify the number of data points for lookup table as a scalar real number.

### **Dependencies**

To enable this parameter:

- Set **Function** to sin, cos, sincos, cos + jsin, or atan2.
- Set **Approximation method** to Lookup.

**Programmatic Use Block Parameter:** NumberOfDataPoints **Type:** character vector **Values:** scalar **Default:** '16'

**Output signal type** — Complexity of output signal

auto (default) | real | complex

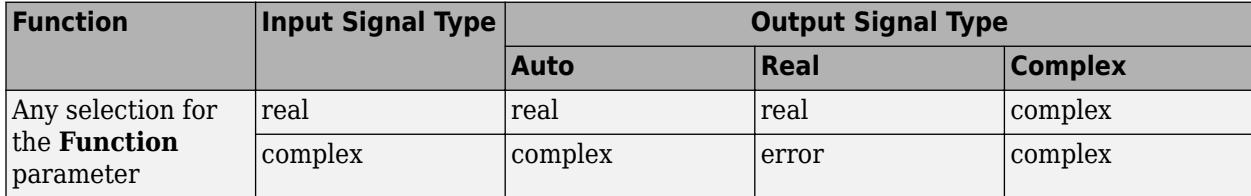

Specify the output signal type of the Trigonometric Function block as auto, real, or complex.

#### **Dependencies**

Setting **Approximation method** to CORDIC disables this parameter.

**Note** When **Function** is atan2, complex input signals are not supported for simulation or code generation.

**Programmatic Use Block Parameter:** OutputSignalType **Type:** character vector **Values:** 'auto' | 'real' | 'complex' **Default:** 'auto'

**Remove protection against out-of-range input** — Remove protection against out-of-range input

### off (default) | on

For acos and asin, select this check box to remove the protection against out-of-range inputs, which reduces redundancy.

- When you clear this check box, the protection is enabled. The block saturates out-of-range inputs to 1 or -1 before any operation is performed. Generated code contains code to check for out-ofrange input.
- When you select this check box, the protection is removed. The block performs all operations on the input value without any changes. Generated code does not contain code to check for the outof-range input.

Enabling this check box can eliminate redundancy if the input is already in range.

#### **Dependencies**

Setting **Function** to acos and asin enables this parameter.

```
Programmatic Use
Block Parameter: RemoveProtectionAgainstOutOfRangeInput
Type: character vector
Values: 'off' | 'on'
Default: 'off'
```
**Sample time** – Sample time value other than -1

```
-1 (default) | scalar | vector
```
Specify the sample time as a value other than -1. For more information, see "Specify Sample Time".

### **Dependencies**

This parameter is not visible unless it is explicitly set to a value other than -1. To learn more, see "Blocks for Which Sample Time Is Not Recommended".

**Programmatic Use Block Parameter:** SampleTime **Type:** string scalar or character vector **Default:** "-1"

### **Data Types**

### **Table data type** — Data type of table

Inherit: Inherit via input (default) | double | single | fixdt(1,16,0) | <data type expression>

Data type for the lookup table, specified as:

- Inherit: Inherit via input
- double
- single
- $\cdot$  fixdt(1,16,0)
- <data type expression>

For more information on setting data types, see "Control Data Types of Signals".

**Programmatic Use Block Parameter:** TableDataTypeStr **Type:** string scalar or character vector **Values:** Inherit: Inherit via input | single | double | fixdt(1,16,0) | data type expression **Default:** Inherit: Inherit via input

**Mode** — Category of data to specify

Inherit (default) | Built in | Fixed point | Expression

Select how you would like to specify the data type properties of the **Output** data type. You can choose:

- Inherit Lets you specify a rule for inheriting a data type, for example, Inherit: Inherit via internal rule
- Built in— Lets you specify a built-in data type.
- Fixed point Lets you specify the fixed-point attributes of the data type.
- Expression Lets you specify an expression that evaluates to a valid data type, for example, fixdt([],16,0)

### **Dependencies**

To enable this parameter, click **>>** at the **Output data type** parameter.

**Signedness** — Specify signed or unsigned

### Signed (default) | Unsigned

Specify the **Signedness** for the **Output** data type.

### **Dependencies**

To enable this parameter, set **Mode** to Fixed point.

**Scaling** — Method for scaling fixed-point data

Binary point (default)

Specify the **Scaling** for the **Output** data type.

### **Dependencies**

To enable this parameter, set **Mode** to Fixed point.

**Data type override** – Specify data type override mode for this signal

### Inherit | Off

Select the data type override mode for this signal.

- Inherit Inherits the data type override setting specified for the model.
- Off Ignores the data type override setting specified for the model and uses the fixed-point data type you specify

For more information, see "Specify Data Types Using Data Type Assistant" in the Simulink documentation.

### **Tips**

The ability to turn off data type override for an individual data type provides greater control over the data types in your model when you apply data type override. For example, you can use this option to ensure that data types meet the requirements of downstream blocks regardless of the data type override setting.

### **Dependencies**

To enable this parameter, click the **Show data type assistant** button, and set **Mode** to Built in or Fixed point.

**Word length** — Bit size of the word that holds the quantized integer

16 (default) | integer from 0 to 32

Specify the bit size of the word that holds the quantized integer. For more information, see "Specifying a Fixed-Point Data Type".

### **Dependencies**

To enable this parameter, set **Mode** to Fixed point.

**Fraction length** — Specify fraction length for fixed-point data type

0 (default) | scalar integer

Specify fraction length for fixed-point data type as a positive or negative integer. For more information, see "Specifying a Fixed-Point Data Type".

### **Dependencies**

To enable this parameter, set:

- **Mode** to Fixed point
- **Scaling** to Binary point

## **Block Characteristics**

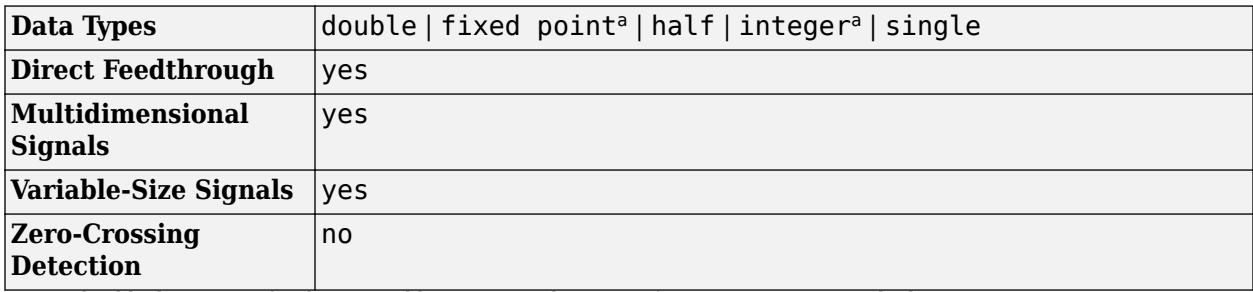

a This block supports fixed-point and base integer data types for 'Approximation method' CORDIC.

## **More About**

### **CORDIC**

CORDIC is an acronym for COordinate Rotation DIgital Computer. The Givens rotation-based CORDIC algorithm is one of the most hardware-efficient algorithms available because it requires only iterative shift-add operations (see References). The CORDIC algorithm eliminates the need for explicit multipliers. Using CORDIC, you can calculate various functions such as sine, cosine, arc sine, arc cosine, arc tangent, and vector magnitude. You can also use this algorithm for divide, square root, hyperbolic, and logarithmic functions.

Increasing the number of CORDIC iterations can produce more accurate results, but doing so increases the expense of the computation and adds latency.

## **Version History**

**Introduced before R2006a**

## **References**

- [1] Volder, Jack E., "The CORDIC Trigonometric Computing Technique." *IRE Transactions on Electronic Computers* EC-8 (1959); 330–334.
- [2] Andraka, Ray "A Survey of CORDIC Algorithm for FPGA Based Computers." *Proceedings of the 1998 ACM/SIGDA Sixth International Symposium on Field Programmable Gate Arrays*. Feb. 22–24 (1998): 191–200.
- [3] Walther, J.S., "A Unified Algorithm for Elementary Functions," Proceedings of the Spring Joint Computer Conference, May 18-20, 1971: 379–386.

[4] Schelin, Charles W., "Calculator Function Approximation," *The American Mathematical Monthly* 90, no. 5 (1983): 317–325.

## **Extended Capabilities**

### **C/C++ Code Generation**

Generate C and  $C++$  code using Simulink® Coder<sup>™</sup>.

Not all compilers support the asinh, acosh, and atanh functions. If you use a compiler that does not support those functions, a warning appears and the generated code fails to link.

### **HDL Code Generation**

Generate Verilog and VHDL code for FPGA and ASIC designs using HDL Coder™.

HDL Coder provides additional configuration options that affect HDL implementation and synthesized logic.

### **HDL Architecture**

You can generate HDL code for all functions of the block with floating-point data types and architecture set to Trigonometric in native floating-point mode. The native floating-point mode does not support double data types for the block.

This block has multi-cycle implementations that introduce additional latency in the generated code. To see the added latency, view the generated model or validation model. See "Generated Model and Validation Model" (HDL Coder).

The Trigonometric Function block supports HDL code generation for these functions in this table with CORDIC approximation method and Cordic HDL architecture for fixed-point data types.

- sin
- cos
- sincos
- cos+jsin
- atan2

The latency calculation depends on the word length and **LatencyStrategy** settings. To learn more, open the HDLMathLib library.

HDI Mathlib

### **HDL Block Properties**

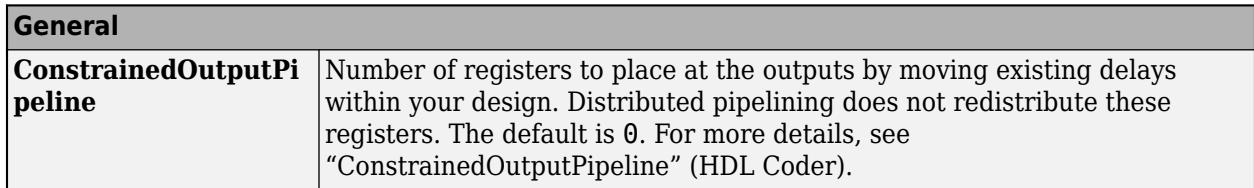

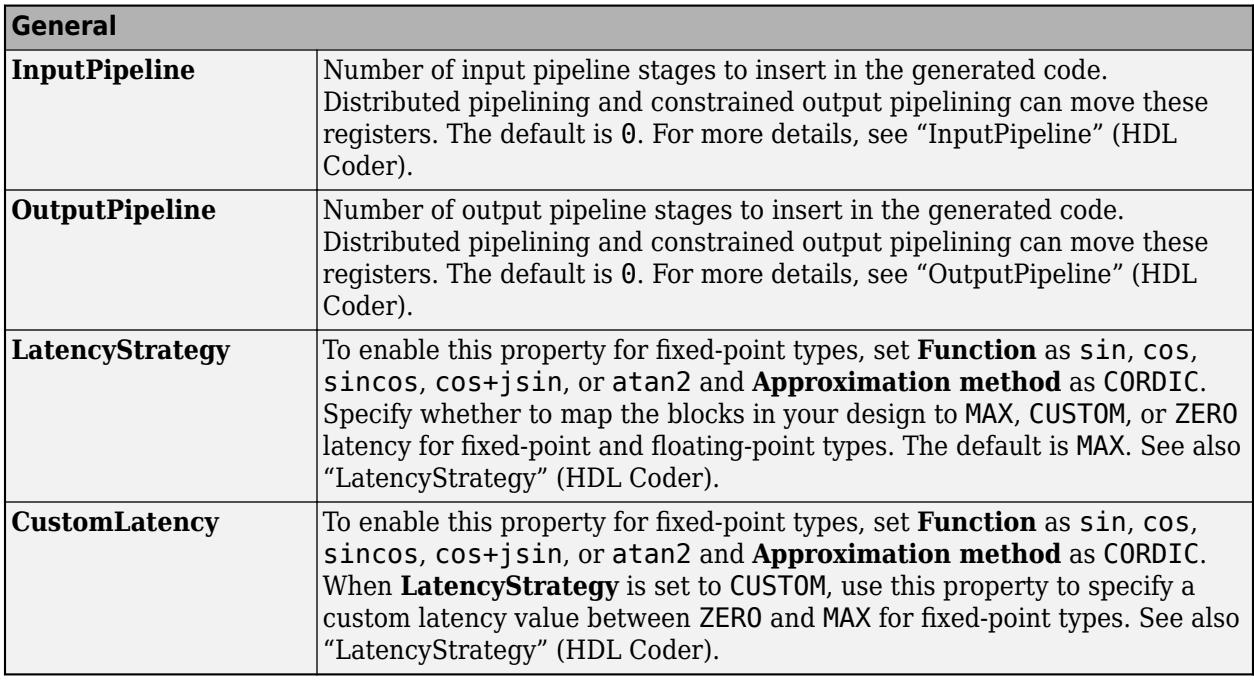

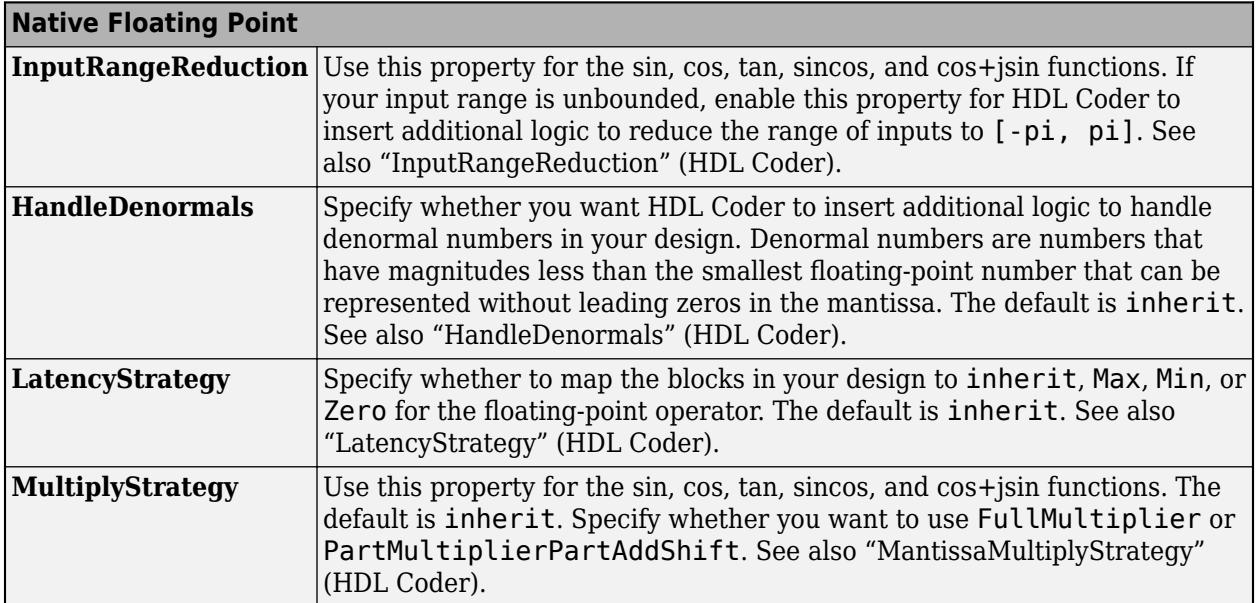

To see the latency calculation for fixed-point types with the block, at the MATLAB command prompt, enter:

### HDLMathLib

### **ULP Considerations**

The Trigonometric Function blocks have nonzero units in the last place (ULP) error for floating point operations. For more information, see "ULP Considerations of Native Floating-Point Operators" (HDL Coder).

### **Restrictions**

- For the sin and cos functions, only signed fixed-point data types are supported for CORDIC approximations.
- For functions that have the CORDIC mode such as sin, cos, sincos, atan2, and cos+jsin, fixed-point data types greater than 127 bits are not supported for HDL code generation.
- HDL Coder displays an error when you select these settings for a Trigonometric Function block inside a feedback loop:
	- HDL architecture as SinCosCordic
	- **UsePipelinedKernel** as On

The error occurs because the block is in a feedback loop and the code generator is unable to insert additional latency. To avoid this error, add a delay of length equal to the **Number of iterations** + 3 adjacent to the block. The code generator then absorbs this delay to meet the additional latency of the Trigonometric Function block.

For example, this Trigonometric Function block has **Number of iterations** set to 30. A Delay of length 33 adjacent to the block meets the additional latency.

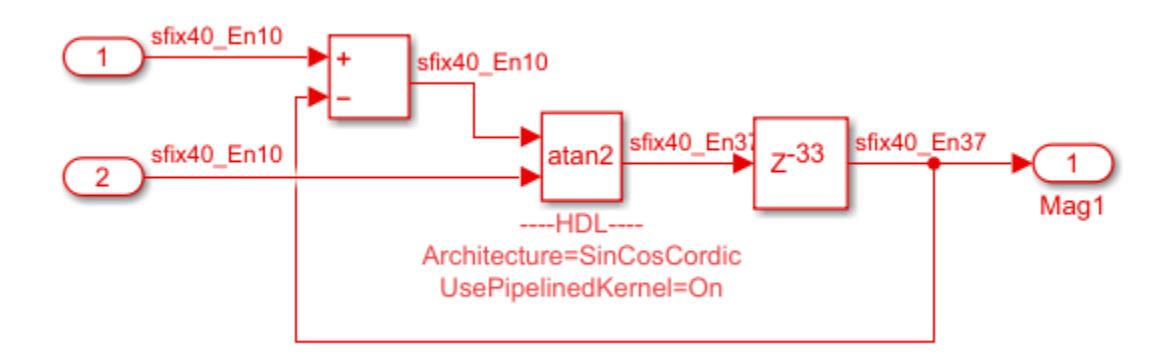

### **PLC Code Generation**

Generate Structured Text code using Simulink® PLC Coder™.

### **Fixed-Point Conversion**

Design and simulate fixed-point systems using Fixed-Point Designer™.

This block supports fixed-point and base integer data types when you set the **Function** to sin, cos, sincos, cos + jsin, or atan2 and set the **Approximation method** to CORDIC.

## **See Also**

**Blocks** [Math Function](#page-1325-0) | [Sqrt](#page-2146-0) | [Sine, Cosine](#page-2053-0)

### **Functions**

cordicsin | cordiccos | cordicsincos

## **Unary Minus**

Negate input

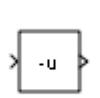

**Libraries:** Simulink / Math Operations HDL Coder / HDL Floating Point Operations HDL Coder / Math Operations

## **Description**

The Unary Minus block negates the input.

## **Ports**

**Input**

**Port 1** — Signal to negate scalar | vector | matrix | N-D array

### Input signal, specified as a scalar, vector, matrix, or N-D array.

Data Types: half | single | double | int8 | int16 | int32 | int64 | fixed point

### **Output**

**Port 1** — Negation of input signal scalar | vector | matrix | N-D array

Negation of the input signal. The output has the same data type and dimensions as the input.

Data Types: half | single | double | int8 | int16 | int32 | int64 | fixed point

## **Parameters**

### **Saturate on integer overflow** - Method of overflow action

### off (default) | on

Select to have integer overflows saturate. Otherwise, overflows wrap.

When you select this check box, saturation applies to every internal operation on the block, not just the output, or result. In general, the code generation process can detect when overflow is not possible. In this case, the code generator does not produce saturation code.

For signed-integer data types, the unary minus of the most negative value is not representable by the data type. In this case, the **Saturate on integer overflow** check box controls the behavior of the block:

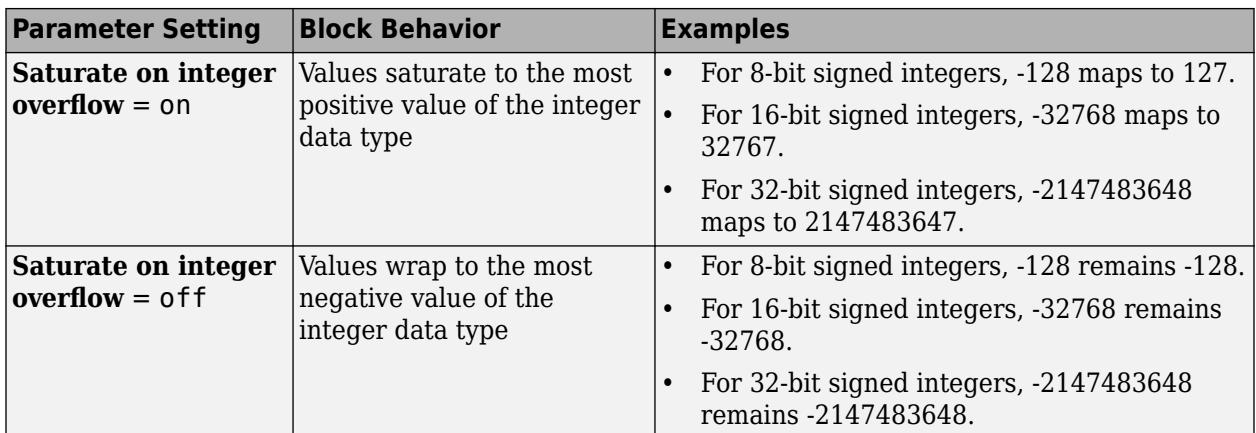

#### **Programmatic Use**

**Block Parameter:** SaturateOnIntegerOverflow **Type:** character vector **Values:** 'off' | 'on' **Default:** 'off'

**Sample time** - Sample time value other than -1

-1 (default) | scalar | vector

Specify the sample time as a value other than -1. For more information, see "Specify Sample Time".

### **Dependencies**

This parameter is not visible unless it is explicitly set to a value other than -1. To learn more, see "Blocks for Which Sample Time Is Not Recommended".

#### **Programmatic Use**

**Block Parameter:** SampleTime **Type:** string scalar or character vector **Default:** "-1"

### **Block Characteristics**

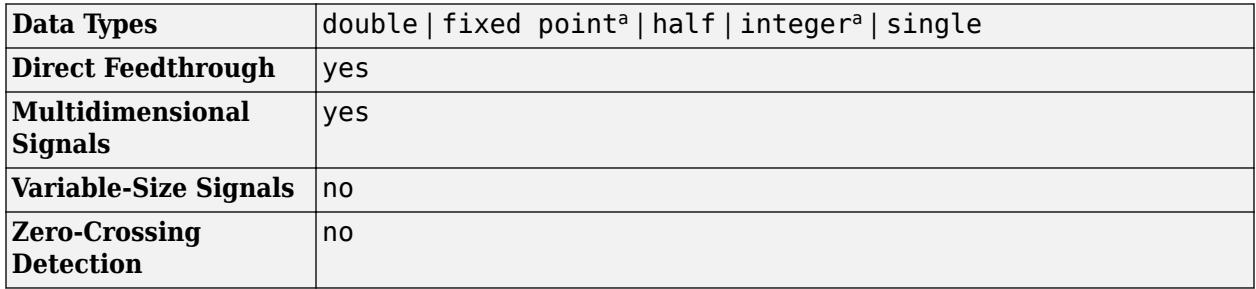

a This block only supports signed fixed-point data types.

## **Version History**

**Introduced before R2006a**

## **Extended Capabilities**

### **C/C++ Code Generation**

Generate C and C++ code using Simulink® Coder<sup>™</sup>.

### **HDL Code Generation**

Generate Verilog and VHDL code for FPGA and ASIC designs using HDL Coder™.

HDL Coder provides additional configuration options that affect HDL implementation and synthesized logic.

### **HDL Architecture**

This block has one default HDL architecture.

### **HDL Block Properties**

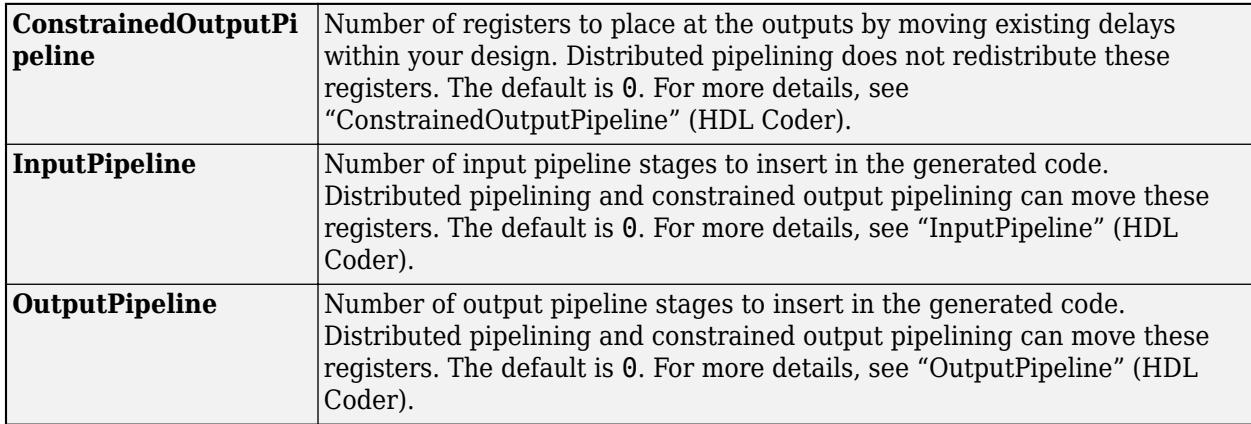

### **Complex Data Support**

This block supports code generation for complex signals.

### **PLC Code Generation**

Generate Structured Text code using Simulink® PLC Coder™.

### **Fixed-Point Conversion**

Design and simulate fixed-point systems using Fixed-Point Designer™.

This block only supports signed fixed-point data types.

### **See Also**

uminus

**Topics** "Operator Precedence"

# **Uniform Random Number**

Generate uniformly distributed random numbers

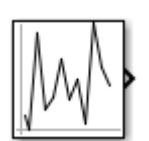

**Libraries:** Simulink / Sources

## **Description**

The Uniform Random Number block generates uniformly distributed random numbers over an interval that you specify. To generate normally distributed random numbers, use the [Random Number](#page-1793-0) block. Both blocks use the Normal (Gaussian) random number generator ('v4': legacy MATLAB 4.0 generator of the rng function).

You can generate a repeatable sequence using any Uniform Random Number block with the same nonnegative seed and parameters. The seed resets to the specified value each time a simulation starts.

Avoid integrating a random signal, because solvers must integrate relatively smooth signals. Instead, use the [Band-Limited White Noise](#page-74-0) block.

The numeric parameters of this block must have the same dimensions after scalar expansion. If you select the **Interpret vector parameters as 1-D** check box and the numeric parameters are row or column vectors after scalar expansion, the block outputs a 1-D signal. If you clear the **Interpret vector parameters as 1-D** check box, the block outputs a signal of the same dimensionality as the parameters.

## **Ports**

**Output**

**Port\_1** — Random number output signal scalar | vector

Output signal of generated uniformly distributed random numbers over the interval you specify.

Data Types: double

## **Parameters**

**Minimum** — Minimum interval

0 (default) | scalar | vector | matrix | N-D array

Specify the minimum of the interval.

**Programmatic Use Block Parameter**: Minimum **Type**: character vector **Values**: scalar **Default**: '-1'

**Maximum** — Maximum interval

0 (default) | scalar | vector | matrix | N-D array

Specify the maximum of the interval.

**Programmatic Use Block Parameter**: Maximum **Type**: character vector **Values**: scalar **Default**: '1'

**Seed** — Random number seed

0 (default) | scalar | vector | matrix | N-D array

Specify the starting seed for the random number generator.

The seed must be 0 or a positive integer. Output is repeatable for a given seed.

**Programmatic Use Block Parameter**: See **Type**: character vector **Values**: scalar **Default**: '0'

**Sample time** — Sample time

0.1 (default) | scalar

Specify the time interval between samples. See "Specify Sample Time" for more information.

**Programmatic Use Block Parameter**: SampleTime **Type**: character vector **Values**: scalar **Default**: '0.1'

### **Interpret vector parameters as 1-D** — Treat vectors as 1-D

#### on (default) | off

Select this check box to output a vector of length N if the **Constant value** parameter evaluates to an N-element row or column vector.

- When you select this check box, the block outputs a vector of length N if the **Constant value** parameter evaluates to an N-element row or column vector. For example, the block outputs a matrix of dimension 1-by-N or N-by-1.
- When you clear this check box, the block does not output a vector of length N if the **Constant value** parameter evaluates to an N-element row or column vector.

**Programmatic Use Block Parameter:** VectorParams1D **Type:** character vector **Values:** 'on' | 'off' **Default:** 'on'

## **Block Characteristics**

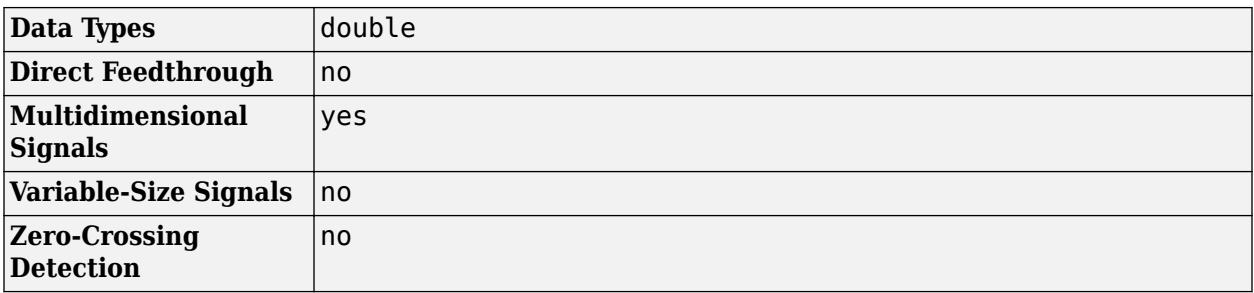

## **Version History**

**Introduced before R2006a**

## **Extended Capabilities**

### **C/C++ Code Generation**

Generate C and C++ code using Simulink® Coder<sup>™</sup>.

## **See Also**

[Random Number](#page-1793-0) | [Repeating Sequence](#page-1842-0) | rng

# **Unit System Configuration**

Restrict units to specified allowed unit systems

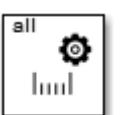

**Libraries:** Simulink / Ports & Subsystems

## **Description**

The Unit System Configuration block specifies allowed and disallowed unit systems for the component. It restricts units systems for a subsystem or top model and all its children, unless you override it with another Unit System Configuration block in a child.

This block supports normal, accelerator, and rapid accelerator modes and fast restart.

## **Parameters**

**Disallowed unit systems** — Disallowed unit systems SI | English | SI (extended) | CGS

Displays a list of the disallowed unit systems. By default, the **Allow all unit systems** check box is selected, and all unit systems are allowed.

To designate a unit system as disallowed, select it in the **Allowed unit systems** column and click **<< Disallow**.

### **Dependencies**

To enable changes to this parameter, you must first clear the **Allow all unit systems** check box.

```
Allowed unit systems — Allowed unit systems
SI | English | SI (extended) | CGS
```
Displays a list of the allowed unit systems. By default, the **Allow all unit systems** check box is selected, and all unit systems are allowed.

To designate a unit system as allowed, use the **Allow >>** and **<< Disallow** buttons to move unit systems between the **Disallowed unit systems** and **Allowed unit systems** columns.

### **Dependencies**

To enable changes to this parameter, you must first clear the **Allow all unit systems** check box.

**Programmatic Use Block Parameter:** UnitSystems **Type:** cell array of character vectors **Values:** cell array of the following character vectors: 'SI' | 'English' | 'SI (extended)' | 'CGS' **Default:** {'SI', 'English', 'SI (extended)', 'CGS'}

### **Allow all unit systems** — Allow all unit systems

on (default) | off

When you select this check box, all unit systems are allowed. To restrict the allowed unit systems to only the ones specified in the **Allowed unit systems** column, clear this check box.

### **Dependencies**

Selecting the **Allow all unit systems** check box disables the **Disallowed unit systems** and **Allowed unit systems** parameters.

```
Programmatic Use
Block Parameter: AllowAllUnitSystems
Type: character vector
Values: 'on' | 'off'
Default: 'on'
```
## **Block Characteristics**

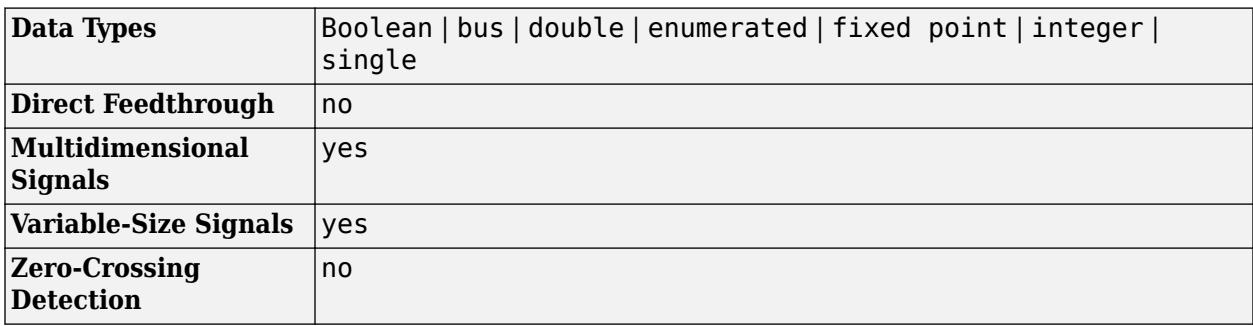

## **Version History**

**Introduced in R2016a**

### **Extended Capabilities**

### **C/C++ Code Generation**

Generate C and C++ code using Simulink® Coder<sup>™</sup>.

### **Fixed-Point Conversion**

Design and simulate fixed-point systems using Fixed-Point Designer™.

### **See Also**

[Unit Conversion](#page-2392-0) | [Inport](#page-941-0) | [Outport](#page-1493-0)

### **Topics**

"Update an Existing Model to Use Units" "Units in Simulink" "Unit Specification in Simulink Models" "Restricting Unit Systems"

# <span id="page-2392-0"></span>**Unit Conversion**

Convert units

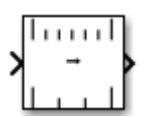

**Libraries:** Simulink / Signal Attributes

## **Description**

The Unit Conversion block converts the unit of the input signal to the output signal. The block can perform the conversion if the units are separated by a scaling factor or offset, or are inverse units, for example:

- $y = a * U$
- $y = a*U+b$ , where *a* is the scale and *b* is the offset
- $v = a/U$

This block supports normal, accelerator, and rapid accelerator modes and fast restart.

## **Ports**

**Input**

```
Port 1 — Input signal
```
scalar | vector | matrix | N-D array

### Input signal, specified as a scalar, vector, matrix, or N-D array.

```
Data Types: single | double | int8 | int16 | int32 | int64 | uint8 | uint16 | uint32 | uint64 |
fixed point
```
### **Output**

**Port\_1** — Output signal scalar | vector | matrix | N-D array

Output signal with converted units with the same dimensions as the input signal.

```
Data Types: single | double | int8 | int16 | int32 | int64 | uint8 | uint16 | uint32 | uint64 |
fixed point
```
## **Parameters**

### **Output data type** - Output data type

```
Inherit: Inherit via internal rule (default) | Inherit: Inherit via back
propagation
```
Specify the output data type.

- Inherit: Inherit via internal rule Simulink chooses intermediate and output data types to balance numerical accuracy, performance, and generated code size, while accounting for the properties of the embedded target hardware. If you change the embedded target settings, the data type selected by the internal rule might change.
- Inherit: Inherit via back propagation Output data type is inherited via back propagation. Internal rules determine the intermediate data types and Simulink casts the final results to the output data type.

```
Programmatic Use
Block Parameter: OutDataTypeStr
Type: character vector
Values: 'Inherit via internal rule' | 'Inherit via back propagation'
Default: 'Inherit via internal rule'
```
## **Block Characteristics**

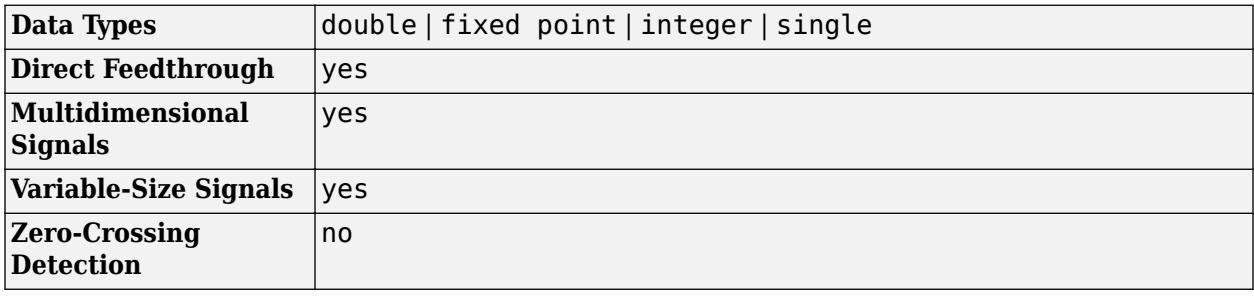

## **Version History**

**Introduced in R2016a**

## **Extended Capabilities**

**C/C++ Code Generation**

Generate C and C++ code using Simulink® Coder™.

### **Fixed-Point Conversion**

Design and simulate fixed-point systems using Fixed-Point Designer™.

## **See Also**

"Converting Units"

### **Topics**

"Units in Simulink" "Converting Units"

# <span id="page-2394-0"></span>**Unit Delay**

Delay signal one sample period

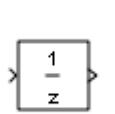

**Libraries:** Simulink / Discrete HDL Coder / Discrete

## **Description**

The Unit Delay block holds and delays its input by the sample period you specify. When placed in an iterator subsystem, it holds and delays its input by one iteration. This block is equivalent to the  $z<sup>-1</sup>$ discrete-time operator. The block accepts one input and generates one output. Each signal can be scalar or vector. If the input is a vector, the block holds and delays all elements of the vector by the same sample period.

You specify the block output for the first sampling period with the **Initial conditions** parameter. Careful selection of this parameter can minimize unwanted output behavior. You specify the time between samples with the **Sample time** parameter. A setting of -1 means the block inherits the **Sample time**.

**Note** The Unit Delay block errors out if you use it to create a transition between blocks operating at different sample rates. Use the [Rate Transition](#page-1802-0) block instead.

### **Comparison with Similar Blocks**

The Memory, Unit Delay, and Zero-Order Hold blocks provide similar functionality but have different capabilities. Also, the purpose of each block is different.

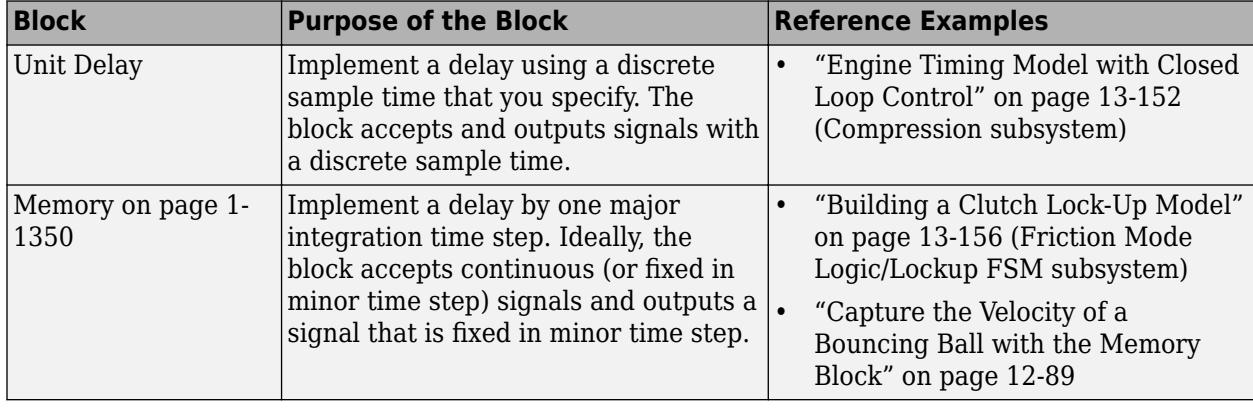

This table shows recommended usage for each block.

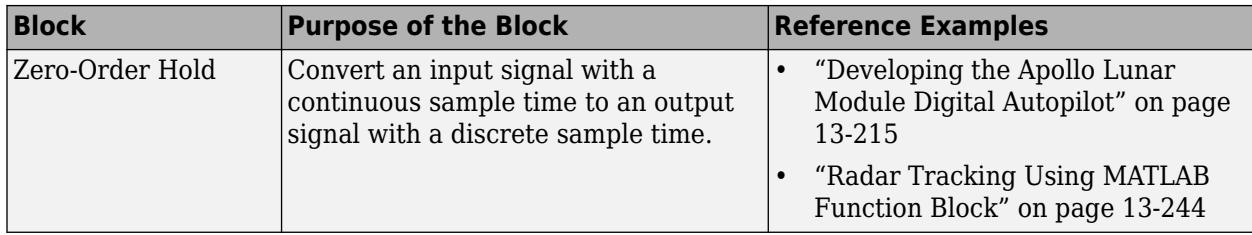

Each block has the following capabilities.

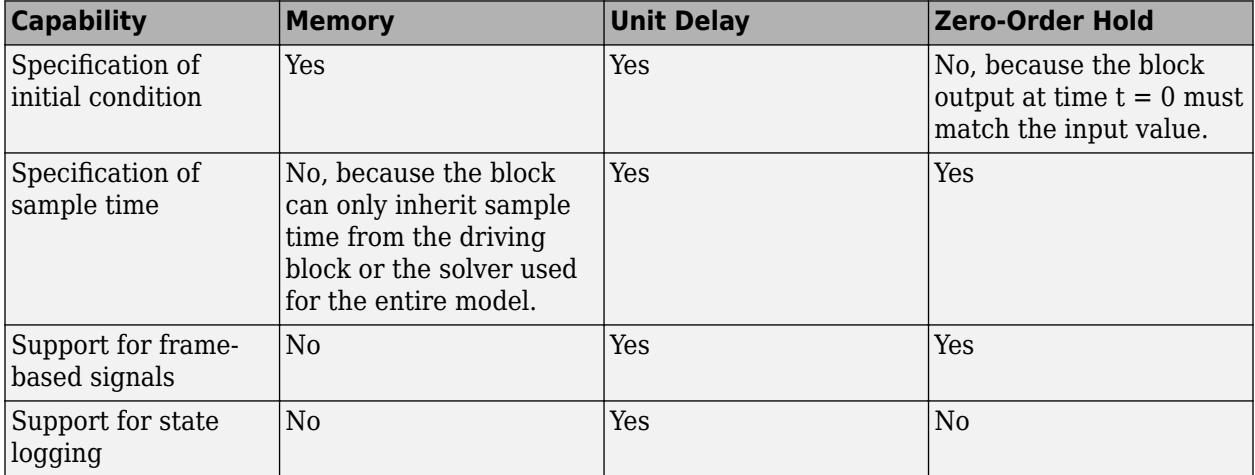

### **String Support**

The Unit Delay block can accept and output string data type only if the block is configured for a delay length of 0 or 1 or for direct feedthrough.

## **Ports**

### **Input**

**Port\_1** — Input signal scalar | vector

### Input signal that the block delays by one sample period.

Data Types: half | single | double | int8 | int16 | int32 | int64 | uint8 | uint16 | uint32 | uint64 | string | Boolean | fixed point | enumerated | bus | image

### **Output**

**Port\_1** — Output signal scalar | vector

### Output signal that is the input delayed by one sample period.

```
Data Types: half | single | double | int8 | int16 | int32 | int64 | uint8 | uint16 | uint32 |
uint64 | string | Boolean | fixed point | enumerated | bus | image
```
## **Parameters**

### **Main**

**Initial condition** — First sample period output

0 (default) | scalar | vector

Specify the output of the simulation for the first sampling period, during which the output of the Unit Delay block is otherwise undefined.

**Programmatic Use Block Parameter**: InitialCondition **Type**: character vector **Value**: scalar | vector **Default**: '0'

**Input processing** — Specify sample- or frame-based processing

Elements as channels (sample based) (default) | Columns as channels (frame based)

Specify whether the block performs sample- or frame-based processing:

• Columns as channels (frame based) — Treat each column of the input as a separate channel (frame-based processing).

**Note** Frame-based processing requires a DSP System Toolbox license.

For more information, see "Sample- and Frame-Based Concepts" (DSP System Toolbox).

• Elements as channels (sample based) — Treat each element of the input as a separate channel (sample-based processing).

Use **Input processing** to specify whether the block performs sample- or frame-based processing. For more information about these two processing modes, see "Sample- and Frame-Based Concepts" (DSP System Toolbox).

**Programmatic Use Block Parameter**: InputProcessing **Type**: character vector **Values**: 'Columns as channels (frame based)' | 'Elements as channels (sample based)' **Default**: 'Elements as channels (sample based)'

**Sample time (-1 for inherited)** — Discrete interval between sample time hits

-1 (default) | scalar

Enter the discrete interval between sample time hits or specify -1 to inherit the sample time.

See also "Specify Sample Time".

**Programmatic Use Block Parameter**: SampleTime **Type**: character vector

**Value**: real scalar **Default**: '-1'

### **State Attributes**

### **State name** — Unique name for block state

'' (default) | alphanumeric string

Use this parameter to assign a unique name to the block state. The default is ' '. When this field is blank, no name is assigned. When using this parameter, remember these considerations:

- A valid identifier starts with an alphabetic or underscore character, followed by alphanumeric or underscore characters.
- The state name applies only to the selected block.

This parameter enables **State name must resolve to Simulink signal object** when you click **Apply**.

For more information, see "C Code Generation Configuration for Model Interface Elements" (Simulink Coder).

**Programmatic Use Block Parameter:** StateName **Type:** character vector **Values:** unique name **Default:** ''

**State name must resolve to Simulink signal object** — Option to require that state names resolve to signal object

off (default) | on

Specify whether state names are required to resolve to signal objects. If selected, the software generates an error at run time if you specify a state name that does not match the name of a signal object.

Selecting this parameter disables the **Code generation storage class** parameter.

### **Dependencies**

Enabled when you specify a value for the **State name** parameter and set the **Signal resolution** model configuration parameter to a value other than None.

**Programmatic Use Block Parameter**: StateMustResolveToSignalObject **Type**: character vector **Values**: 'off' | 'on' **Default**: 'off'

### **Block Characteristics**

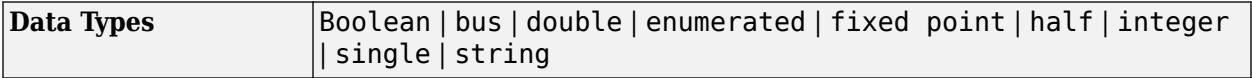

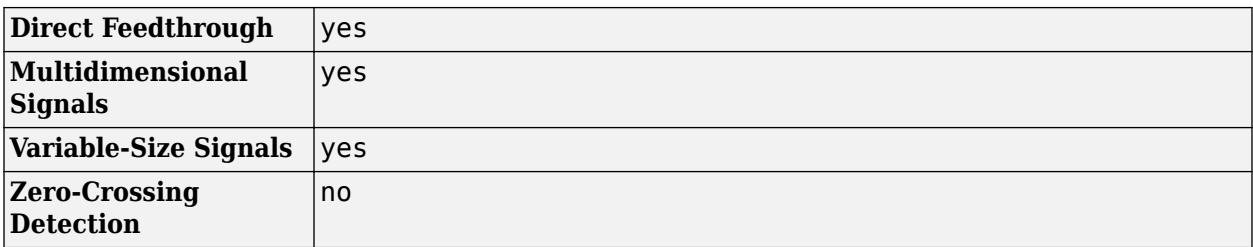

## **Version History**

### **Introduced before R2006a**

## **Extended Capabilities**

### **C/C++ Code Generation**

Generate C and C++ code using Simulink® Coder™.

Generated code relies on memcpy or memset functions (strong.h) under certain conditions.

### **HDL Code Generation**

Generate Verilog and VHDL code for FPGA and ASIC designs using HDL Coder™.

HDL Coder provides additional configuration options that affect HDL implementation and synthesized logic.

### **HDL Architecture**

This block has one default HDL architecture.

### **HDL Block Properties**

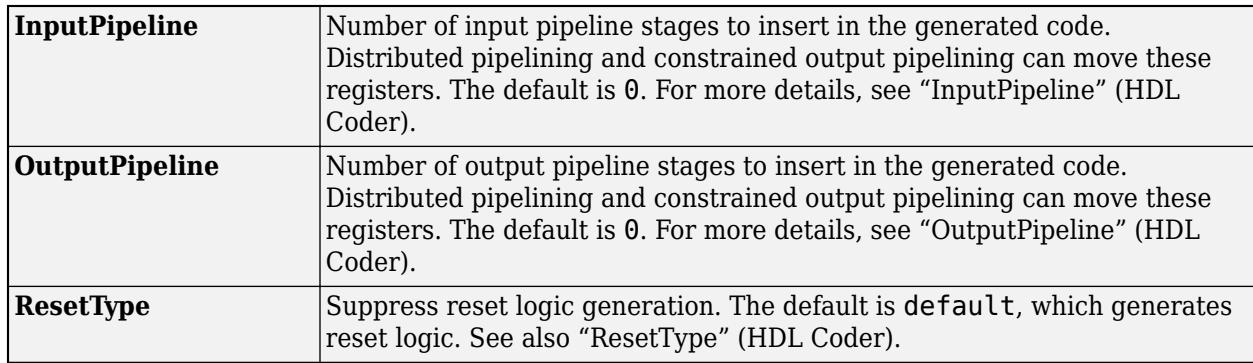

### **Complex Data Support**

This block supports code generation for complex signals.

### **PLC Code Generation**

Generate Structured Text code using Simulink® PLC Coder™.

### **Fixed-Point Conversion**

Design and simulate fixed-point systems using Fixed-Point Designer™.

## **See Also**

[Delay](#page-359-0) | [Propagation Delay](#page-1662-0) | [Resettable Delay](#page-1857-0)

# **Variable Integer Delay**

Delay input signal by variable sample period

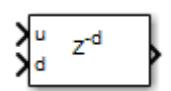

**Libraries:** Simulink / Discrete

## **Description**

The Variable Integer Delay block is a variant of the [Delay](#page-359-0) block that has the source of the delay length set to Input port, by default.

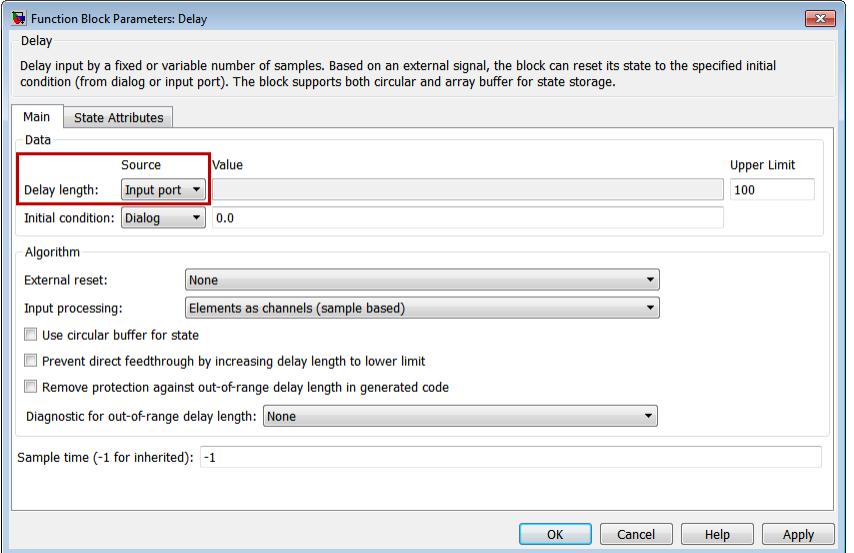

## **Ports**

### **Input**

**u** — Data input signal

scalar | vector

Input data signal delayed according to parameters settings.

```
Data Types: half | single | double | int8 | int16 | int32 | int64 | uint8 | uint16 | uint32 |
uint64 | Boolean | fixed point | enumerated | bus
```
### **d** — Delay length

scalar

Delay length specified as inherited from an input port. Enabled when you select the **Delay length: Source** parameter as Input port.

```
Data Types: half | single | double | int8 | int16 | int32 | int64 | uint8 | uint16 | uint32 |
uint64 | fixed point
```
## **Enable** — External enable signal

scalar

Enable signal that enables or disables execution of the block. To create this port, select the **Show enable port** parameter.

```
Data Types: single | double | int8 | int16 | int32 | int64 | uint8 | uint16 | uint32 | uint64 |
Boolean | fixed point
```
**External reset** — External reset signal

scalar

External signal that resets execution of the block to the initial condition. To create this port, select the **External reset** parameter.

```
Data Types: single | double | int8 | int16 | int32 | int64 | uint8 | uint16 | uint32 | uint64 |
Boolean | fixed point
```
**x0** — Initial condition scalar | vector

Initial condition specified as inherited from an input port. Enabled when you select the **Initial Condition: Source** parameter as Input port.

```
Data Types: half | single | double | int8 | int16 | int32 | int64 | uint8 | uint16 | uint32 |
uint64 | fixed point
```
### **Output**

**Port 1** — Output signal scalar | vector

Output signal that is the input signal delayed by the length of time specified by the parameter **Delay length**. The initial value of the output signal depends on several conditions. See ["Initial Block](#page-359-0) [Output" on page 1-338](#page-359-0).

```
Data Types: half | single | double | int8 | int16 | int32 | int64 | uint8 | uint16 | uint32 |
uint64 | Boolean | fixed point | enumerated | bus
```
## **Parameters**

### **Main**

**Delay length** — Delay length Dialog (default) | Input port

Specify whether to enter the delay length directly on the dialog box (fixed delay) or to inherit the delay from an input port (variable delay).

- If you set **Source** to Dialog, enter the delay length in the edit field under **Value**.
- If you set **Source** to Input port, verify that an upstream signal supplies a delay length for the d input port. You can also specify its maximum value by specifying the parameter **Upper limit**.

Specify the scalar delay length as a real, non-negative integer. An out-of-range or non-integer value in the dialog box (fixed delay) returns an error. An out-of-range value from an input port (variable delay) casts it into the range. A non-integer value from an input port (variable delay) truncates it to the integer.

**Programmatic Use Block Parameter**: DelayLengthSource **Type**: character vector **Values**: 'Dialog' | 'Input port' | **Default**: 'Dialog' **Block Parameter**: DelayLength **Type**: character vector **Values**: scalar **Default**: '2' **Block Parameter**: DelayLengthUpperLimit **Type**: character vector **Values**: scalar **Default**: '100'

**Initial condition** — Initial condition Dialog (default) | Input port

Specify whether to enter the initial condition directly on the dialog box or to inherit the initial condition from an input port.

- If you set **Source** to Dialog, enter the initial condition in the edit field under **Value**.
- If you set **Source** to Input port, verify that an upstream signal supplies an initial condition for the x0 input port.

Simulink converts offline the data type of **Initial condition** to the data type of the input signal u using a round-to-nearest operation and saturation.

**Note** When **State name must resolve to Simulink signal object** is selected on the **State Attributes** pane, the block copies the initial value of the signal object to the **Initial condition** parameter. However, when the source for **Initial condition** is Input port, the block ignores the initial value of the signal object.

### **Programmatic Use Block Parameter**: InitialConditionSource **Type**: character vector **Values**: 'Dialog' | 'Input port' | **Default**: 'Dialog' **Block Parameter**: InitialCondition **Type**: character vector **Values**: scalar **Default**: '0.0'

**Input processing** — Specify sample- or frame-based processing

Elements as channels (sample based) (default) | Columns as channels (frame based)

Specify whether the block performs sample- or frame-based processing:

• Columns as channels (frame based) — Treat each column of the input as a separate channel (frame-based processing).

**Note** Frame-based processing requires a DSP System Toolbox license.

For more information, see "Sample- and Frame-Based Concepts" (DSP System Toolbox).

• Elements as channels (sample based) — Treat each element of the input as a separate channel (sample-based processing).

Use **Input processing** to specify whether the block performs sample- or frame-based processing. For more information about these two processing modes, see "Sample- and Frame-Based Concepts" (DSP System Toolbox).

**Programmatic Use Block Parameter**: InputProcessing **Type**: character vector **Values**: 'Columns as channels (frame based)' | 'Elements as channels (sample based)' **Default**: 'Elements as channels (sample based)'

**Use circular buffer for state** — Circular buffer for storing state off (default) | on

Select to use a circular buffer for storing the state in simulation and code generation. Otherwise, an array buffer stores the state.

Using a circular buffer can improve execution speed when the delay length is large. For an array buffer, the number of copy operations increases as the delay length goes up. For a circular buffer, the number of copy operations is constant for increasing delay length.

If one of the following conditions is true, an array buffer always stores the state because a circular buffer does not improve execution speed:

- For sample-based signals, the delay length is 1.
- For frame-based signals, the delay length is no larger than the frame size.

**Programmatic Use Block Parameter**: UseCircularBuffer **Type**: character vector **Values**: 'off' | 'on' **Default**: 'off'

**Prevent direct feedthrough** — Prevent direct feedthrough off (default) | on

Select to increase the delay length from zero to the lower limit for the **Input processing** mode:

- For sample-based signals, increase the minimum delay length to 1.
- For frame-based signals, increase the minimum delay length to the frame length.

Selecting this check box prevents direct feedthrough from the input port, u, to the output port. However, this check box cannot prevent direct feedthrough from the initial condition port,  $\times 0$ , to the output port.

#### **Dependency**

To enable this parameter, set **Delay length: Source** to Input port.

**Programmatic Use Block Parameter**: PreventDirectFeedthrough **Type**: character vector **Values**: 'off' | 'on' **Default**: 'off'

**Remove delay length check in generated code** — Remove delay length out-of-range check off (default) | on

Select to remove code that checks for out-of-range delay length.

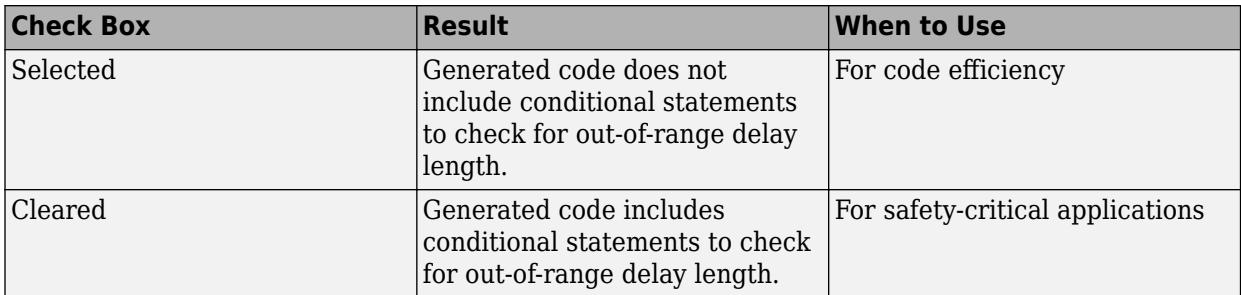

#### **Dependency**

To enable this parameter, set **Delay length: Source** to Input port.

#### **Programmatic Use**

**Block Parameter**: RemoveDelayLengthCheckInGeneratedCode **Type**: character vector **Values**: 'off' | 'on' **Default**: 'off'

**Diagnostic for delay length** — Diagnostic checks for delay length None (default) | Warning | Error

Specify whether to produce a warning or error when the input d is less than the lower limit or greater than the **Delay length: Upper limit**. The lower limit depends on the setting for **Prevent direct feedthrough**.

- If the check box is cleared, the lower limit is zero.
- If the check box is selected, the lower limit is 1 for sample-based signals and frame length for frame-based signals.

Options for the diagnostic include:

- None Simulink software takes no action.
- Warning Simulink software displays a warning and continues the simulation.
- Error Simulink software terminates the simulation and displays an error.

### **Dependency**

To enable this parameter, set **Delay length: Source** to Input port.

**Programmatic Use Block Parameter**: DiagnosticForDelayLength **Type**: character vector **Values**: 'None' | 'Warning' | 'Error' **Default**: 'None'

**Show enable port** — Create enable port

off (default) | on

Select to control execution of this block with an enable port. The block is considered enabled when the input to this port is nonzero, and is disabled when the input is 0. The value of the input is checked at the same time step as the block execution.

**Programmatic Use Block Parameter:** ShowEnablePort **Type:** character vector **Values:** 'off' | 'on' **Default:** 'off'

### **External reset** — External state reset

None (default) | Rising | Falling | Either | Level | Level hold

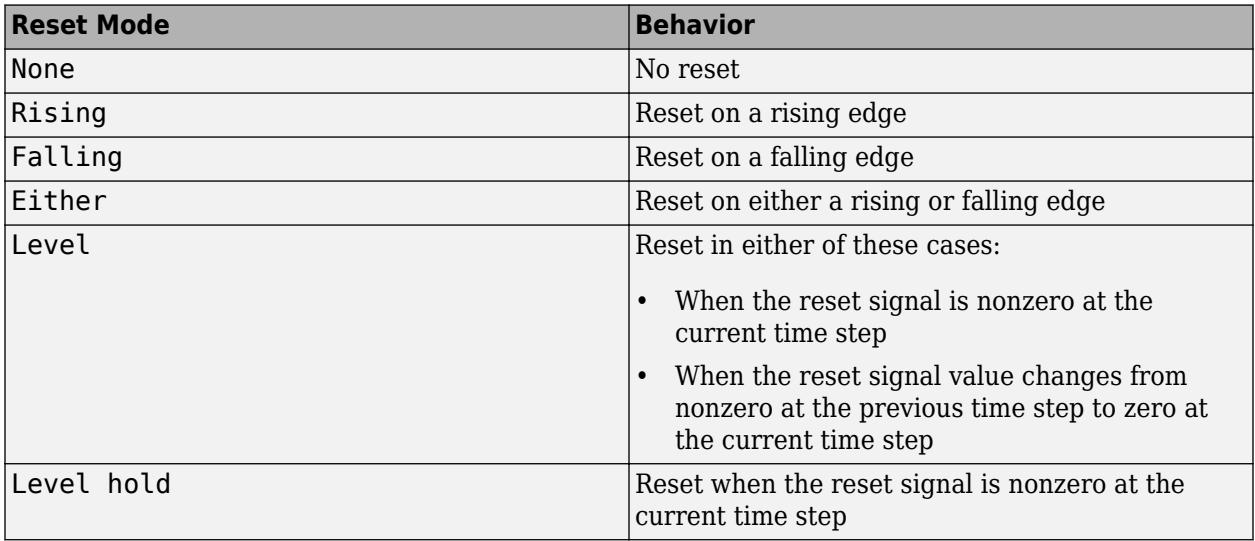

Specify the trigger event to use to reset the states to the initial conditions.

### **Programmatic Use**

**Block Parameter**: ExternalReset **Type**: character vector **Values**: 'None' | 'Rising' | 'Falling' | 'Either' | 'Level' | 'Level hold' **Default**: 'None'

**Sample time (-1 for inherited)** — Discrete interval between sample time hits

-1 (default) | scalar

Specify the time interval between samples. To inherit the sample time, set this parameter to -1. This block supports discrete sample time, but not continuous sample time.

**Programmatic Use Block Parameter**: SampleTime **Type**: character vector **Value**: real scalar **Default**: '-1'

### **State Attributes**

**State name** — Unique name for block state

'' (default) | alphanumeric string

Use this parameter to assign a unique name to the block state. The default is ' '. When this field is blank, no name is assigned. When using this parameter, remember these considerations:

- A valid identifier starts with an alphabetic or underscore character, followed by alphanumeric or underscore characters.
- The state name applies only to the selected block.

This parameter enables **State name must resolve to Simulink signal object** when you click **Apply**.

For more information, see "C Code Generation Configuration for Model Interface Elements" (Simulink Coder).

**Programmatic Use Block Parameter:** StateName **Type:** character vector **Values:** unique name **Default:** ''

**State name must resolve to Simulink signal object** - Require state name resolve to a signal object

off (default) | on

Select this check box to require that the state name resolves to a Simulink signal object.

### **Dependencies**

To enable this parameter, specify a value for **State name**. This parameter appears only if you set the model configuration parameter **Signal resolution** to a value other than None.

**Programmatic Use Block Parameter:** StateMustResolveToSignalObject **Type:** character vector **Values:** 'off' | 'on' **Default:** 'off'

### **Block Characteristics**

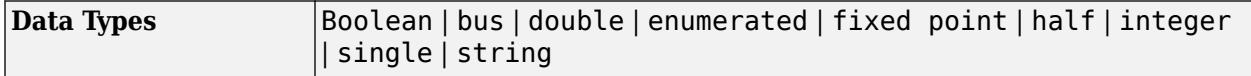

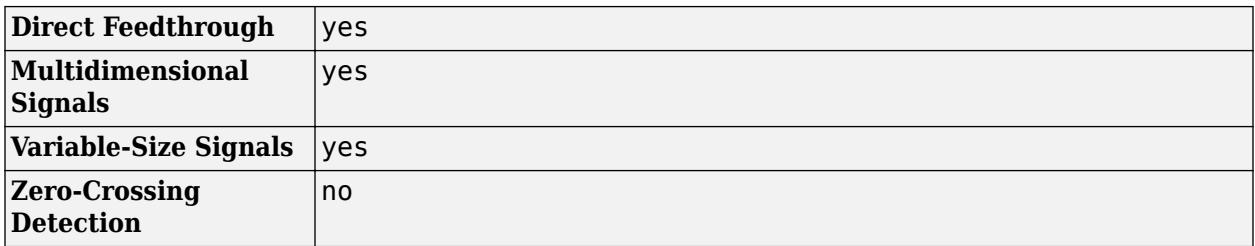

## **Version History**

**Introduced in R2012b**

## **Extended Capabilities**

### **C/C++ Code Generation**

Generate C and C++ code using Simulink® Coder<sup>™</sup>.

Generated code relies on memcpy or memset functions (string.h) under certain conditions.

### **HDL Code Generation**

Generate Verilog and VHDL code for FPGA and ASIC designs using HDL Coder™.

For information about HDL code generation, see ["HDL Code Generation" on page 1-347](#page-368-0) on the Delay page.

### **Fixed-Point Conversion**

Design and simulate fixed-point systems using Fixed-Point Designer™.

### **See Also**

[Delay](#page-359-0) | [Resettable Delay](#page-1857-0) | [Tapped Delay](#page-2270-0) | [Unit Delay](#page-2394-0)

### **Topics**

"Using Enabled Subsystems"

## **Variable Pulse Generator**

Generate ideal, time varying pulse signal

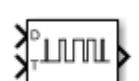

**Libraries:** Simulink / Discontinuities

## **Description**

Use the Variable Pulse Generator block to create ideal modulated pulse signals.

Generally speaking, the output pulse of the block is described by

$$
y(t) = \begin{cases} 1 & t_k < t < t_k + pw \\ 0 & t_{k+1} < t < t_k + pw \end{cases}
$$

where *pw* is the output pulse width.

For an implementation of Pulse Width Modulation, see [PWM](#page-1761-0).

## **Ports**

### **Input**

**D** — Duty Cycle scalar

Desired duty cycle of the pulse *P*, specified as scalar within the range [0,1].

Data Types: double

**P** — Period scalar

Time between rising edges of consecutive pulses of the output signal. A smaller value represents a higher frequency pulse.

Data Types: double

### **Output**

**Port 1** — Modulated pulse signal scalar

Modulated output pulse signal corresponding to input duty cycle.

Data Types: double

## **Parameters**

### **Allow zero pulse width** — Allow zero magnitude of output signal

off (default) | on

Enable this parameter to allow the output pulse signal to support pulses of width 0.

**Note** Enabling this parameter causes the block to have direct feedthrough. This can cause algebraic loops in your model.

**Run at fixed time intervals** — Choose continuous or discrete-time behavior

continuous (default) | discrete

Select whether the block should operate in continuous or discrete sampling modes.

By default, the block uses continuous sampling mode as it improves simulation performance with variable step solvers.

Select discrete sampling mode if you need to:

- use a fixed-step solver
- generate code
- sample the block output

**Sampling rate** — Set pulse resolution

### 0.1 (default) | scalar

Specify the rate at which the block samples input duty cycle signal. This sampling rate becomes the resolution of the output pulse signal.

### **Dependencies**

This parameter requires that **Sampling mode** is set to discrete

### **Block Characteristics**

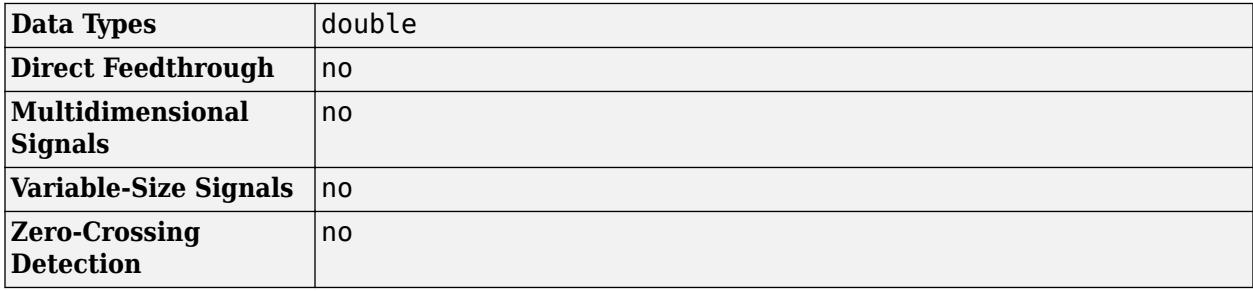

## **Algorithms**

### **Continuous Sampling Mode**

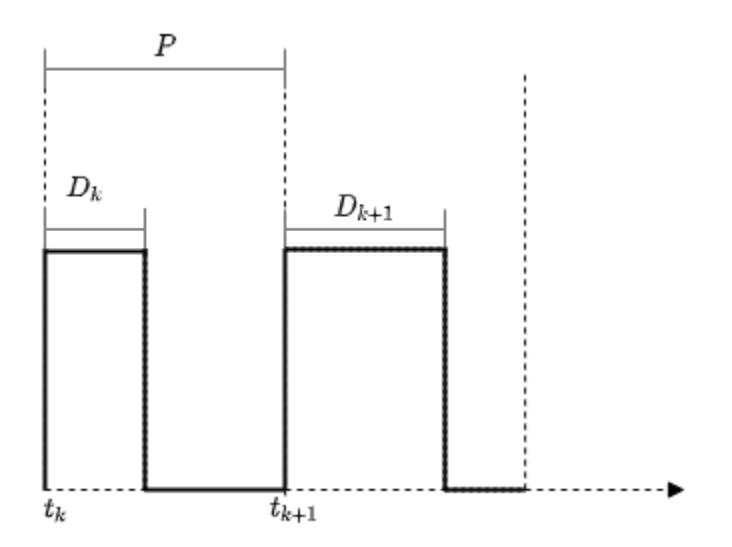

For a pulse starting at time *t<sup>k</sup>*

$$
y(t) = \begin{cases} 1 & t_k < t < t_k + pw \\ 0 & t_{k+1} < t < t_k + pw \end{cases}
$$

where *pw* is the pulse width. For a given period *P*, *pw* is proportional to the duty cycle *D*

$$
pw = D(t_k)^* P(t_k)
$$

### **Discrete Sampling Mode**

In Discrete sampling mode, the input duty cycle signal is sampled at the rate specified by the **Run at fixed time intervals** parameter.

For a specified sampling rate *t<sup>S</sup>* , the number of samples needed for a pulse of width *pw* can be expressed as follows

$$
\begin{aligned} n_{pw} &= \left\lfloor \frac{D_k\,.\,P_k}{T_S} \right\rfloor \, 0 < n_{pw} < n_P \\ n_P &= \left\lfloor \frac{P}{T_S} \right\rfloor \end{aligned}
$$

where *n<sup>P</sup>* is the number of samples needed to simulate a pulse of period *P*.

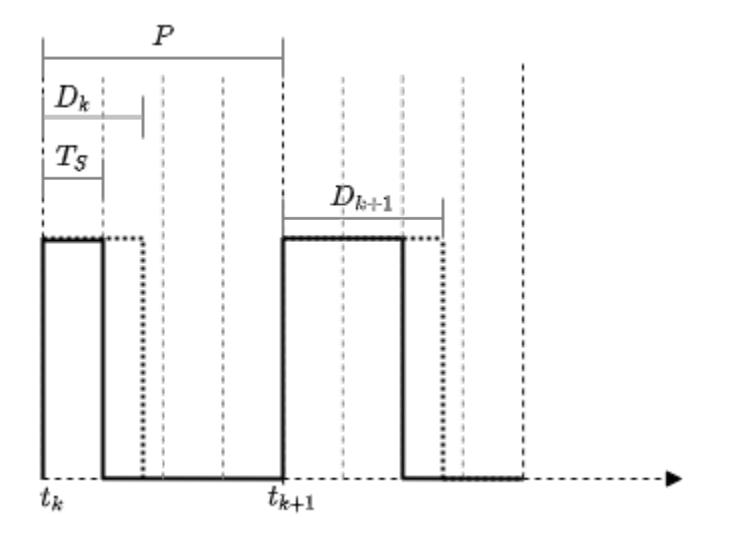

Consider a nominal pulse of period *P* with the sampling rate of the block set to be  $t_s = 0.25$  *P*. The number of samples needed for one period of the pulse,  $n_p$ = 4. Thus, for the input duty cycle  $D= 0.47$ , the number of samples  $n_{\textit{pw}}$  is floored to  $\left|\frac{0.47P}{0.25}\right|=1$ . Therefore, the pulse is high for 1 of the 4 samples in the period.

# **Version History**

**Introduced in R2020b**

## **Extended Capabilities**

### **C/C++ Code Generation**

Generate C and C++ code using Simulink® Coder<sup>™</sup>.

Not recommended for production-quality code. Relates to resource limits and restrictions on speed and memory often found in embedded systems. The code generated can contain dynamic allocation and freeing of memory, recursion, additional memory overhead, and widely-varying execution times. While the code is functionally valid and generally acceptable in resource-rich environments, smaller embedded targets often cannot support such code.

In general, consider using the Simulink Model Discretizer to map continuous blocks into discrete equivalents that support production code generation. To start the Model Discretizer, in the Simulink Editor, on the **Apps** tab, under **Apps**, under **Control Systems**, click **Model Discretizer**. One exception is the Second-Order Integrator block because, for this block, the Model Discretizer produces an approximate discretization.

## **See Also**

[PWM](#page-1761-0) | [Pulse Generator](#page-1666-0)
# <span id="page-2412-0"></span>**Variable Time Delay**

Delay input by variable amount of time

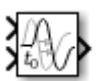

**Libraries:** Simulink / Continuous

# **Description**

The [Variable Transport Delay](#page-2420-0) and Variable Time Delay blocks appear as two blocks in the Simulink block library. However, they are the same Simulink block with different settings for the **Select delay type** parameter. Use this parameter to specify the mode in which the block operates.

# **Variable Time Delay**

In this mode, the block has a data input, a time delay input, and a data output. (See "Identify Port Location on Rotated or Flipped Block" for a description of the port order for various block orientations.) The output at the current time step equals the value of its data input at a previous time step. This time step is the current simulation time minus a delay time specified by the time delay input.

$$
y(t) = u(t - t_0) = u(t - \tau(t))
$$
\n
$$
u(t)
$$
\n
$$
y(t) = u(t - \tau(t))
$$
\n
$$
u(t)
$$
\n
$$
u(t)
$$
\n
$$
u(t)
$$
\n
$$
u(t)
$$
\n
$$
u(t)
$$
\n
$$
u(t)
$$
\n
$$
u(t)
$$
\n
$$
u(t)
$$
\n
$$
u(t)
$$
\n
$$
u(t)
$$
\n
$$
u(t)
$$
\n
$$
u(t)
$$
\n
$$
u(t)
$$
\n
$$
u(t)
$$
\n
$$
u(t)
$$
\n
$$
u(t)
$$
\n
$$
u(t)
$$
\n
$$
u(t)
$$
\n
$$
u(t)
$$
\n
$$
u(t)
$$
\n
$$
u(t)
$$
\n
$$
u(t)
$$
\n
$$
u(t)
$$
\n
$$
u(t)
$$
\n
$$
u(t)
$$
\n
$$
u(t)
$$
\n
$$
u(t)
$$
\n
$$
u(t)
$$
\n
$$
u(t)
$$
\n
$$
u(t)
$$
\n
$$
u(t)
$$
\n
$$
u(t)
$$
\n
$$
u(t)
$$
\n
$$
u(t)
$$
\n
$$
u(t)
$$
\n
$$
u(t)
$$
\n
$$
u(t)
$$
\n
$$
u(t)
$$
\n
$$
u(t)
$$
\n
$$
u(t)
$$
\n
$$
u(t)
$$
\n
$$
u(t)
$$
\n
$$
u(t)
$$
\n
$$
u(t)
$$
\n
$$
u(t)
$$
\n
$$
u(t)
$$
\n
$$
u(t)
$$
\n
$$
u(t)
$$
\n
$$
u(t)
$$
\n
$$
u(t)
$$
\n
$$
u(t)
$$
\n
$$
u(t)
$$
\n
$$
u(t)
$$
\n
$$
u(t)
$$
\n
$$
u(t)
$$
\n
$$
u(t)
$$
\n
$$
u(t)
$$
\n
$$
u(t)
$$
\n
$$
u
$$

During the simulation, the block stores time and input value pairs in an internal buffer. At the start of simulation, the block outputs the value of the **Initial output** parameter until the simulation time exceeds the time delay input. Then, at each simulation step, the block outputs the signal at the time that corresponds to the current simulation time minus the delay time.

If you want the output at a time between input storing times and the solver is a continuous solver, the block interpolates linearly between points. If the time delay is smaller than the step size, the block extrapolates an output point from a previous point. For example, consider a fixed-step simulation with a step size of 1 and the current time at  $t = 5$ . If the delay is 0.5, the block must generate a point at  $t = 4.5$ , but the most recent stored time value is at  $t = 4$ . Thus, the block extrapolates the input at 4.5 from the input at 4 and uses the extrapolated value as its output at  $t = 5$ .

Extrapolating forward from the previous time step can produce a less accurate result than extrapolating back from the current time step. However, the block cannot use the current input to calculate its output value because the input port does not have direct feedthrough.

If the model specifies a discrete solver, the block does not interpolate between time steps. Instead, it returns the nearest stored value that precedes the required value.

## <span id="page-2413-0"></span>**Variable Transport Delay**

In this mode, the block output at the current time step is equal to the value of its data (top, or left) input at an earlier time step equal to the current time minus a transport delay.

$$
y(t) = u(t - t_d(t))
$$

Simulink software finds the transport delay,  $t<sub>d</sub>(t)$ , by solving the following equation:

$$
\int_{-}^t t_d(t)\frac{1}{t_i(\tau)}d\tau=1
$$

This equation involves an instantaneous time delay, *ti*(*t*), given by the time delay (bottom, or right) input.

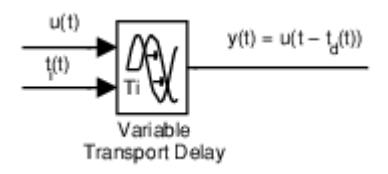

Suppose that you want to use this block to model the fluid flow through a pipe where the fluid speed varies with time. In this case, the time delay input to the block is

$$
t_i(t) = \frac{L}{v_i(t)}
$$

where L is the length of the pipe and  $v_i(t)$  is the speed of the fluid.

# **Ports**

**Input**

**Port 1** — Input signal scalar | vector | matrix

Input signal specified as a scalar, vector, or matrix.

Data Types: double

```
t0 — Time delay input
```
scalar | vector | matrix

Time delay input specified as a scalar, vector, or matrix. When the block is in Variable time delay mode, this value specifies the time delay. For more information about that calculation, see ["Variable](#page-2412-0) [Time Delay" on page 1-2391.](#page-2412-0)

### **Dependencies**

To enable this port, set **Select delay type** to Variable time delay.

Data Types: double

**ti** — Instantaneous time delay input scalar | vector | matrix

Instantaneous time delay input specified as a scalar, vector, or matrix. When the block is in Variable transport delay mode, this value is used to calculate the transport delay. For more information about that calculation, see ["Variable Transport Delay" on page 1-2392](#page-2413-0).

### **Dependencies**

To enable this port, set **Select delay type** to Variable transport delay.

Data Types: double

### **Output**

**Port 1** — Delayed signal scalar | vector | matrix

Output signal specified as a scalar, vector, or matrix.

Data Types: double

# **Parameters**

### **Select delay type** — Type of delay

Variable time delay | Variable transport delay

Specify the type of delay as Variable time delay or Variable transport delay.

The default value of this parameter depends on the block implementation: Variable time delay for the Variable Time Delay block, and Variable transport delay for the Variable Transport Delay block.

### **Dependencies**

- Setting this parameter to Variable time delay enables the **Handle zero delay** parameter.
- Setting this parameter to Variable transport delay enables the **Absolute tolerance** and **State Name** parameters.

**Programmatic Use Block Parameter:** VariableDelayType **Type:** character vector, string **Values:** 'Variable transport delay' | 'Variable time delay'

**Maximum delay** — Maximum value of time delay input

10 (default) | scalar | vector

Set the maximum value of the time delay input. This value defines the largest time delay input that this block allows. The block clips any delay that exceeds this value. This value cannot be negative. If the time delay becomes negative, the block clips it to zero and issues a warning message.

**Programmatic Use Block Parameter:** MaximumDelay **Type:** character vector, string

**Value:** scalar | vector **Default:** '10'

## **Initial output** — Initial output

0 (default) | scalar | vector

Specify the output that the block generates until the simulation time first exceeds the time delay input.

### **Dependencies**

- The initial output of this block cannot be inf or NaN.
- A Run-to-run tunable parameter cannot be changed during simulation run time. However, changing it before a simulation begins does not cause Accelerator or Rapid Accelerator to regenerate code.

**Programmatic Use Block Parameter:** InitialOutput **Type:** character vector, string **Values:** scalar | vector **Default:** '0'

**Initial buffer size** — Initial memory allocation

1024 (default) | scalar

Define the initial memory allocation for the number of input points to store. The input points define the history of the input signal up to the current simulation time.

- If the number of input points exceeds the initial buffer size, the block allocates additional memory.
- After simulation ends, a message displays if the buffer is not sufficient and more memory must be allocated.

### **Tips**

- Because allocating memory slows down simulation, choose this value carefully if simulation speed is an issue.
- For long time delays, this block might use a large amount of memory, particularly for dimensionalized input.

### **Programmatic Use Block Parameter:** MaximumPoints **Type:** character vector, string **Values:** scalar | vector **Default:** '1024'

**Use fixed buffer size** — Use fixed-size buffer

off (default) | on

Selecting this check box uses a fixed-size buffer to save input data from previous time steps. When you clear this check box, the block does not use a fixed-size buffer.

The **Initial buffer size** parameter specifies the buffer size. If the buffer is full, new data replaces data already in the buffer. Simulink software uses linear extrapolation to estimate output values that are not in the buffer.

#### **Note** ERT or GRT code generation uses a fixed-size buffer even if you do not select this check box.

### **Tips**

- If the input data is linear, selecting this check box can save memory.
- If the input data is nonlinear, do not select this check box. Doing so might yield inaccurate results.

**Programmatic Use Block Parameter:** FixedBuffer **Type:** character vector, string **Values:** 'off' | 'on' **Default:** 'off'

**Handle zero delay** — Use direct feedthrough

#### off (default) | on

Selecting this check box converts this block to a direct feedthrough block. When you clear this check box, the block does not use direct feedthrough.

#### **Dependencies**

To enable this parameter, set **Select delay type** to Variable time delay.

**Programmatic Use Block Parameter:** ZeroDelay **Type:** character vector, string **Values:** 'off' | 'on' **Default:** 'off'

**Direct feedthrough of input during linearization** — Use direct feedthrough during linearization

off (default) | on

When you select this parameter, the block outputs its input during linearization and trim, which sets the block mode to direct feedthrough. To disable direct feedthrough, clear this check box.

#### **Tips**

- Selecting this check box can cause a change in the ordering of states in the model when you use the functions [linmod](#page-2893-0), [dlinmod](#page-2589-0), or [trim](#page-3782-0). To extract this new state ordering:
	- **1** Compile the model using the following command, where model is the name of the Simulink model.

[sizes,  $x0$ ,  $x_str$ ] = model([],[],[],'lincompile');

**2** Terminate the compilation with the following command.

model([],[],[],'term');

• The output argument x str, which is a cell array of the states in the Simulink model, contains the new state ordering. When you pass a vector of states as input to the linmod, dlinmod, or trim functions, the state vector must use this new state ordering.

**Programmatic Use Block Parameter:** TransDelayFeedthrough **Type:** character vector, string **Values:** 'off' | 'on' **Default:** 'off'

### **Pade order (for linearization)** — Order of Pade approximation

0 (default) | scalar

Set the order of the Pade approximation for linearization routines.

- The default value is 0, which results in a unity gain with no dynamic states.
- Setting the order to a positive integer n adds n states to your model, but results in a more accurate linear model of the transport delay.

**Programmatic Use Block Parameter:** PadeOrder **Type:** character vector, string **Values:** scalar **Default:** '0'

**Absolute tolerance** — Absolute tolerance for computing block state

auto (default) | positive, real, scalar or vector

Specify the absolute tolerance for computing the block state.

### **Dependencies**

To enable this parameter, set **Select delay type** to Variable transport delay.

**Programmatic Use Block Parameter:** AbsoluteTolerance **Type:** character vector, string **Values:** 'auto' | '-1' | any positive real scalar or vector **Default:** 'auto'

### **State Name (e.g., 'position')** — Unique name for each state

' ' (default) | character vector, string

Assign a unique name to each state. If this field is blank, no name assignment occurs.

### **Tips**

- To assign a name to a single state, enter the name between quotes, for example, 'velocity'.
- To assign names to multiple states, enter a comma-delimited list surrounded by braces, for example, {'a', 'b', 'c'}. Each name must be unique.
- The state names apply only to the selected block.
- The number of states must divide evenly among the number of state names.
- You can specify fewer names than states, but you cannot specify more names than states.

For example, you can specify two names in a system with four states. The first name applies to the first two states and the second name to the last two states.

• To assign state names with a variable in the MATLAB workspace, enter the variable without quotes. A variable can be a character vector, string, cell array, or structure.

#### **Dependencies**

To enable this parameter, set **Select delay type** to Variable transport delay.

#### **Programmatic Use**

**Block Parameter:** ContinuousStateAttributes **Type:** character vector, string **Values:** ' ' | user-defined character vector, user-defined string **Default:** ' '

# **Block Characteristics**

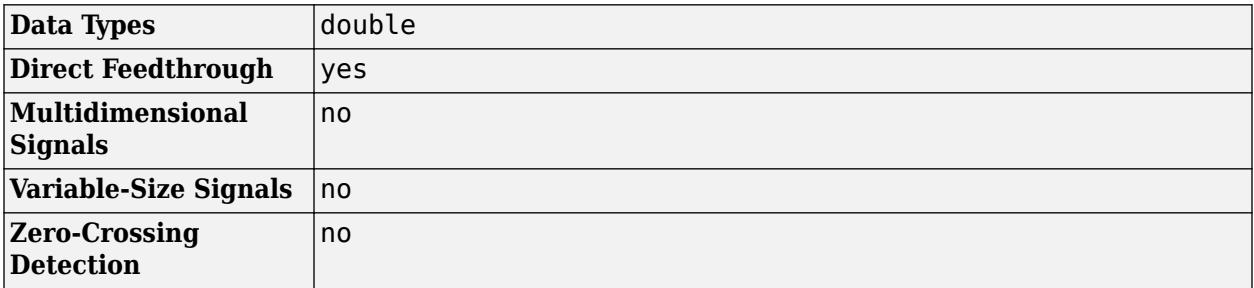

# **Version History**

**Introduced in R2007a**

# **Extended Capabilities**

### **C/C++ Code Generation**

Generate C and C++ code using Simulink® Coder™.

Not recommended for production-quality code. Relates to resource limits and restrictions on speed and memory often found in embedded systems. The code generated can contain dynamic allocation and freeing of memory, recursion, additional memory overhead, and widely-varying execution times. While the code is functionally valid and generally acceptable in resource-rich environments, smaller embedded targets often cannot support such code.

In general, consider using the Simulink Model Discretizer to map continuous blocks into discrete equivalents that support production code generation. To start the Model Discretizer, in the Simulink Editor, on the **Apps** tab, under **Apps**, under **Control Systems**, click **Model Discretizer**. One exception is the Second-Order Integrator block because, for this block, the Model Discretizer produces an approximate discretization.

# **See Also**

[Transport Delay](#page-2339-0) | [Variable Transport Delay](#page-2420-0)

**Topics**

"State"

# <span id="page-2420-0"></span>**Variable Transport Delay**

Delay input by variable amount of time

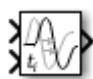

**Libraries:** Simulink / Continuous

# **Description**

The Variable Transport Delay and [Variable Time Delay](#page-2412-0) blocks appear as two blocks in the Simulink block library. However, they are the same Simulink block with different settings for the **Select delay type** parameter. Use this parameter to specify the mode in which the block operates.

## **Variable Transport Delay**

In this mode, the block output at the current time step is equal to the value of its data (top, or left) input at an earlier time step equal to the current time minus a transport delay.

$$
y(t) = u(t - t_d(t))
$$

Simulink software finds the transport delay,  $t_d(t)$ , by solving the following equation:

$$
\int_{-}^{t} t_{d}(t) \frac{1}{t_{i}(\tau)} d\tau = 1
$$

This equation involves an instantaneous time delay, *ti*(*t*), given by the time delay (bottom, or right) input.

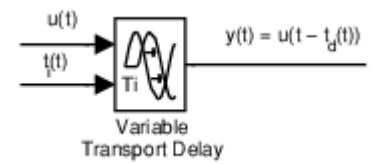

Suppose that you want to use this block to model the fluid flow through a pipe where the fluid speed varies with time. In this case, the time delay input to the block is

$$
t_i(t) = \frac{L}{v_i(t)}
$$

where L is the length of the pipe and  $v_i(t)$  is the speed of the fluid.

### **Variable Time Delay**

In this mode, the block has a data input, a time delay input, and a data output. (See "Identify Port Location on Rotated or Flipped Block" for a description of the port order for various block orientations.) The output at the current time step equals the value of its data input at a previous time step. This time step is the current simulation time minus a delay time specified by the time delay input.

 $y(t) = u(t - t_0) = u(t - \tau(t))$  $y(t) = u(t - \tau(t))$ /ariable Time Delay

During the simulation, the block stores time and input value pairs in an internal buffer. At the start of simulation, the block outputs the value of the **Initial output** parameter until the simulation time exceeds the time delay input. Then, at each simulation step, the block outputs the signal at the time that corresponds to the current simulation time minus the delay time.

If you want the output at a time between input storing times and the solver is a continuous solver, the block interpolates linearly between points. If the time delay is smaller than the step size, the block extrapolates an output point from a previous point. For example, consider a fixed-step simulation with a step size of 1 and the current time at  $t = 5$ . If the delay is 0.5, the block must generate a point at  $t = 4.5$ , but the most recent stored time value is at  $t = 4$ . Thus, the block extrapolates the input at 4.5 from the input at 4 and uses the extrapolated value as its output at  $t = 5$ .

Extrapolating forward from the previous time step can produce a less accurate result than extrapolating back from the current time step. However, the block cannot use the current input to calculate its output value because the input port does not have direct feedthrough.

If the model specifies a discrete solver, the block does not interpolate between time steps. Instead, it returns the nearest stored value that precedes the required value.

# **Ports**

## **Input**

**Port 1** — Input signal scalar | vector | matrix

Input signal specified as a scalar, vector, or matrix.

Data Types: double

**t0** — Time delay input scalar | vector | matrix

Time delay input specified as a scalar, vector, or matrix. When the block is in Variable time delay mode, this value specifies the time delay. For more information about that calculation, see ["Variable](#page-2420-0) [Time Delay" on page 1-2399.](#page-2420-0)

## **Dependencies**

To enable this port, set **Select delay type** to Variable time delay.

Data Types: double

**ti** — Instantaneous time delay input scalar | vector | matrix

Instantaneous time delay input specified as a scalar, vector, or matrix. When the block is in Variable transport delay mode, this value is used to calculate the transport delay. For more information about that calculation, see ["Variable Transport Delay" on page 1-2399](#page-2420-0).

#### **Dependencies**

To enable this port, set **Select delay type** to Variable transport delay.

Data Types: double

#### **Output**

**Port 1** — Delayed signal scalar | vector | matrix

Output signal specified as a scalar, vector, or matrix.

Data Types: double

# **Parameters**

### **Select delay type** — Type of delay

Variable time delay | Variable transport delay

Specify the type of delay as Variable time delay or Variable transport delay.

The default value of this parameter depends on the block implementation: Variable time delay for the Variable Time Delay block, and Variable transport delay for the Variable Transport Delay block.

#### **Dependencies**

- Setting this parameter to Variable time delay enables the **Handle zero delay** parameter.
- Setting this parameter to Variable transport delay enables the **Absolute tolerance** and **State Name** parameters.

**Programmatic Use Block Parameter:** VariableDelayType **Type:** character vector, string **Values:** 'Variable transport delay' | 'Variable time delay'

**Maximum delay** — Maximum value of time delay input

#### 10 (default) | scalar | vector

Set the maximum value of the time delay input. This value defines the largest time delay input that this block allows. The block clips any delay that exceeds this value. This value cannot be negative. If the time delay becomes negative, the block clips it to zero and issues a warning message.

**Programmatic Use Block Parameter:** MaximumDelay **Type:** character vector, string **Value:** scalar | vector **Default:** '10'

## **Initial output** — Initial output

0 (default) | scalar | vector

Specify the output that the block generates until the simulation time first exceeds the time delay input.

### **Dependencies**

- The initial output of this block cannot be inf or NaN.
- A Run-to-run tunable parameter cannot be changed during simulation run time. However, changing it before a simulation begins does not cause Accelerator or Rapid Accelerator to regenerate code.

**Programmatic Use Block Parameter:** InitialOutput **Type:** character vector, string **Values:** scalar | vector **Default:** '0'

**Initial buffer size** — Initial memory allocation

### 1024 (default) | scalar

Define the initial memory allocation for the number of input points to store. The input points define the history of the input signal up to the current simulation time.

- If the number of input points exceeds the initial buffer size, the block allocates additional memory.
- After simulation ends, a message displays if the buffer is not sufficient and more memory must be allocated.

### **Tips**

- Because allocating memory slows down simulation, choose this value carefully if simulation speed is an issue.
- For long time delays, this block might use a large amount of memory, particularly for dimensionalized input.

**Programmatic Use Block Parameter:** MaximumPoints **Type:** character vector, string **Values:** scalar | vector **Default:** '1024'

**Use fixed buffer size** — Use fixed-size buffer

off (default) | on

Selecting this check box uses a fixed-size buffer to save input data from previous time steps. When you clear this check box, the block does not use a fixed-size buffer.

The **Initial buffer size** parameter specifies the buffer size. If the buffer is full, new data replaces data already in the buffer. Simulink software uses linear extrapolation to estimate output values that are not in the buffer.

**Note** ERT or GRT code generation uses a fixed-size buffer even if you do not select this check box.

### **Tips**

- If the input data is linear, selecting this check box can save memory.
- If the input data is nonlinear, do not select this check box. Doing so might yield inaccurate results.

```
Programmatic Use
Block Parameter: FixedBuffer
Type: character vector, string
Values: 'off' | 'on'
Default: 'off'
```
**Handle zero delay** — Use direct feedthrough

```
off (default) | on
```
Selecting this check box converts this block to a direct feedthrough block. When you clear this check box, the block does not use direct feedthrough.

#### **Dependencies**

To enable this parameter, set **Select delay type** to Variable time delay.

**Programmatic Use Block Parameter:** ZeroDelay **Type:** character vector, string **Values:** 'off' | 'on' **Default:** 'off'

**Direct feedthrough of input during linearization** — Use direct feedthrough during linearization

#### off (default) | on

When you select this parameter, the block outputs its input during linearization and trim, which sets the block mode to direct feedthrough. To disable direct feedthrough, clear this check box.

#### **Tips**

- Selecting this check box can cause a change in the ordering of states in the model when you use the functions [linmod](#page-2893-0), [dlinmod](#page-2589-0), or [trim](#page-3782-0). To extract this new state ordering:
	- **1** Compile the model using the following command, where model is the name of the Simulink model.

[sizes,  $x0$ ,  $x_str] = model([], [], [], 'lincompile')$ ;

**2** Terminate the compilation with the following command.

model([],[],[],'term');

• The output argument x str, which is a cell array of the states in the Simulink model, contains the new state ordering. When you pass a vector of states as input to the linmod, dlinmod, or trim functions, the state vector must use this new state ordering.

#### **Programmatic Use**

**Block Parameter:** TransDelayFeedthrough

```
Type: character vector, string
Values: 'off' | 'on'
Default: 'off'
```
## **Pade order (for linearization)** — Order of Pade approximation

0 (default) | scalar

Set the order of the Pade approximation for linearization routines.

- The default value is 0, which results in a unity gain with no dynamic states.
- Setting the order to a positive integer n adds n states to your model, but results in a more accurate linear model of the transport delay.

**Programmatic Use Block Parameter:** PadeOrder **Type:** character vector, string **Values:** scalar **Default:** '0'

**Absolute tolerance** — Absolute tolerance for computing block state

auto (default) | positive, real, scalar or vector

Specify the absolute tolerance for computing the block state.

### **Dependencies**

To enable this parameter, set **Select delay type** to Variable transport delay.

**Programmatic Use Block Parameter:** AbsoluteTolerance **Type:** character vector, string **Values:** 'auto' | '-1' | any positive real scalar or vector **Default:** 'auto'

**State Name (e.g., 'position')** — Unique name for each state

' ' (default) | character vector, string

Assign a unique name to each state. If this field is blank, no name assignment occurs.

### **Tips**

- To assign a name to a single state, enter the name between quotes, for example, 'velocity'.
- To assign names to multiple states, enter a comma-delimited list surrounded by braces, for example, {'a', 'b', 'c'}. Each name must be unique.
- The state names apply only to the selected block.
- The number of states must divide evenly among the number of state names.
- You can specify fewer names than states, but you cannot specify more names than states.

For example, you can specify two names in a system with four states. The first name applies to the first two states and the second name to the last two states.

• To assign state names with a variable in the MATLAB workspace, enter the variable without quotes. A variable can be a character vector, string, cell array, or structure.

### **Dependencies**

To enable this parameter, set **Select delay type** to Variable transport delay.

**Programmatic Use Block Parameter:** ContinuousStateAttributes **Type:** character vector, string **Values:** ' ' | user-defined character vector, user-defined string **Default:** ' '

# **Block Characteristics**

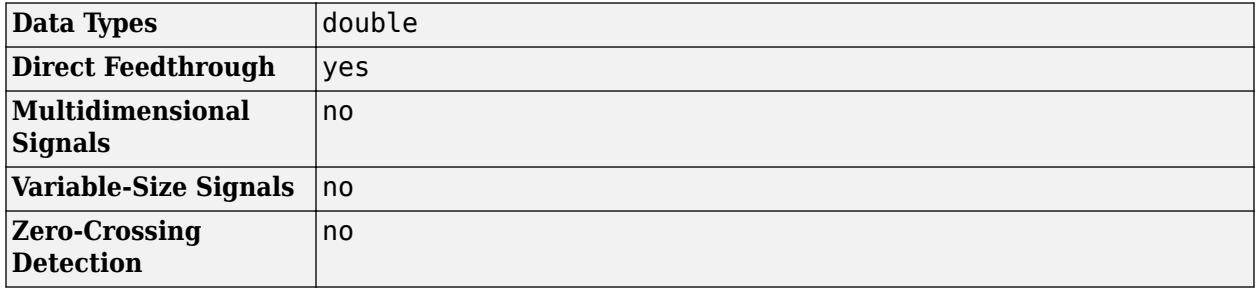

# **Version History**

**Introduced in R2007a**

# **Extended Capabilities**

### **C/C++ Code Generation**

Generate C and  $C++$  code using Simulink® Coder<sup>™</sup>.

Not recommended for production-quality code. Relates to resource limits and restrictions on speed and memory often found in embedded systems. The code generated can contain dynamic allocation and freeing of memory, recursion, additional memory overhead, and widely-varying execution times. While the code is functionally valid and generally acceptable in resource-rich environments, smaller embedded targets often cannot support such code.

In general, consider using the Simulink Model Discretizer to map continuous blocks into discrete equivalents that support production code generation. To start the Model Discretizer, in the Simulink Editor, on the **Apps** tab, under **Apps**, under **Control Systems**, click **Model Discretizer**. One exception is the Second-Order Integrator block because, for this block, the Model Discretizer produces an approximate discretization.

# **See Also**

[Transport Delay](#page-2339-0) | [Variable Time Delay](#page-2412-0) | [Entity Transport Delay](#page-1385-0)

**Topics** "State"

# <span id="page-2427-0"></span>**Variant Sink**

Route amongst multiple outputs using variants

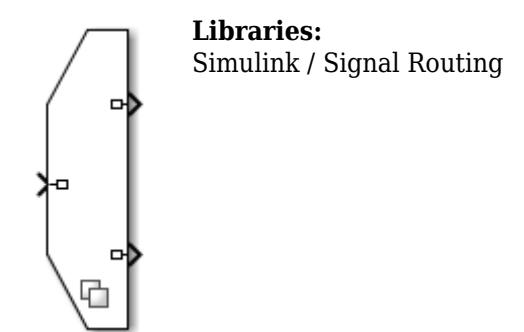

# **Description**

The Variant Sink block enables you to include multiple implementations of a component on the destination (sink) of a signal in a single layer.

For example, suppose you want to simulate this model to control the speed of the car windshield wiper by using different rain sensors. The [Variant Sourceb](#page-2436-0)lock switches between different rain sensors. The control logic uses this information to output the result to the Variant Sink block. The Variant Sink then switches between the wiper motor model during simulation and the command to the sensor during code generation. The variant blocks switch between choices based on the "Types of Variant Control Modes in Variant Blocks" you select. For more information, see "Introduction to Variant Controls".

**Note** At most, one variant choice connected to output port of the Variant Sink block is active during simulation.

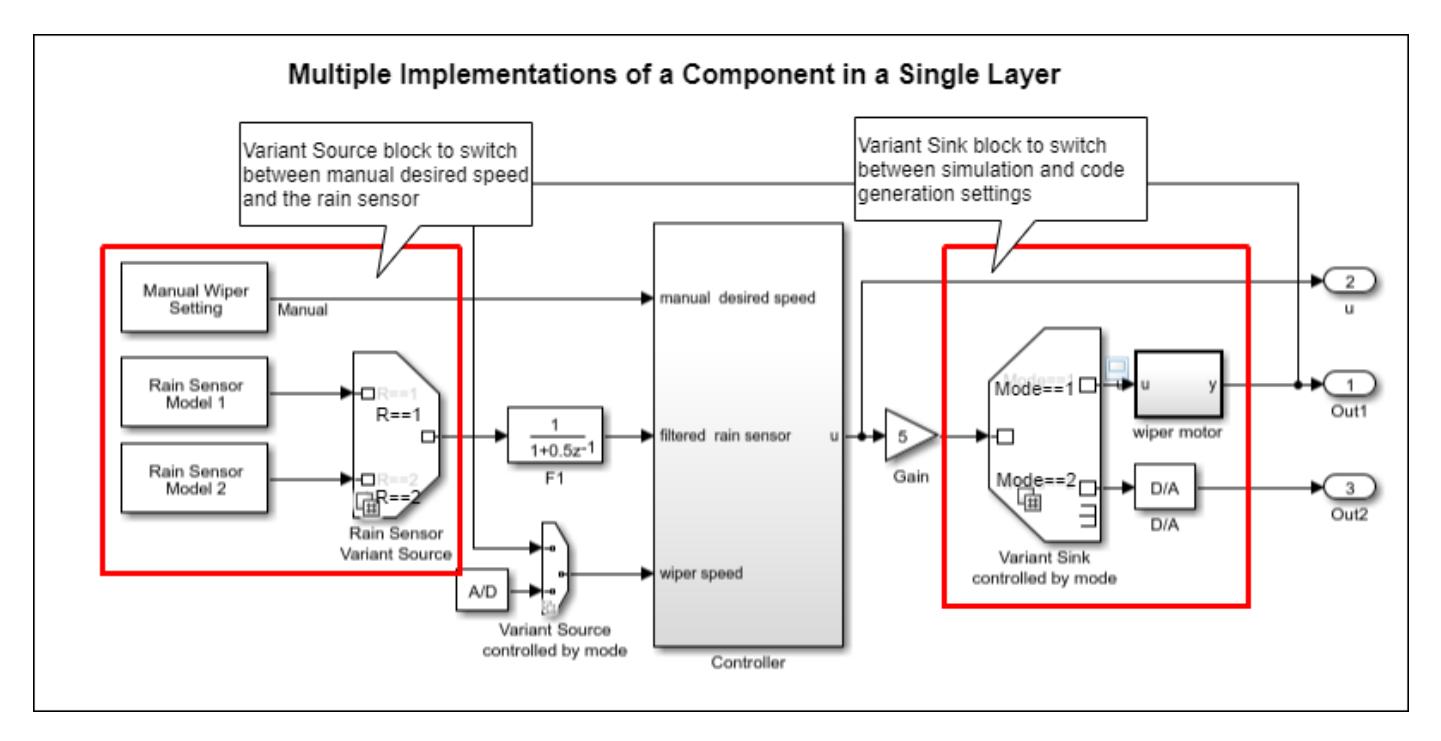

The Variant Sink block has only one input port and one or more output ports. You can connect the varying choices to the output port of the block so that, at most, one choice is active during model execution.

The Variant Sink block is associated with a "Variant control mode" on page 1-0 and a "Variant activation time" on page 1-0 . The variant control mode determines how to specify the variant control. The variant activation time determines a time to activate the choices and to decide whether to include only the active choice or both active and inactive choices in the generated code. During simulation, Simulink connects the active choice directly to the input port of the Variant Sink block and ignores the inactive choices.

Using a Variant Sink block allows you to:

- Propagate variant conditions throughout the model.
- Visualize all possible implementations of variant choices in a single layer of your model, which improves model readability.
- Simulink eliminates inactive blocks throughout the model, which improves runtime performance. If all the variant choices are inactive, Simulink removes the variant region completely from your model.
- Variant sources and sinks provide variant component interfaces that you can use to quickly model variant choices.

The color and icon of the variant badge on the block icon changes depending on the values of the **Variant activation time**, **Variant control mode**, and **Allow zero active variant controls** parameters set on the block. For more information, see "Variant Badges".

# **Limitations**

The Variant Sink block works with time-based, function-call, and action signals. You cannot use SimEvents, Simscape Multibody™, or other non-time-based signals with these blocks.

# **Ports**

# **Input**

**Port 1** — Input signal scalar | vector | matrix

Input signal to be connected to the active output port.

You can auto insert inport on the Variant Sink block by hovering the mouse over the block side or by dragging the signal near the block boundary. You can delete the port by either clicking delete on the keyboard or with a mouse click.

Data Types: single | double | half | int8 | int16 | int32 | int64 | uint8 | uint16 | uint32 | uint64 | Boolean | fixed point | enumerated | bus | struct

# **Output**

**Port 1** — Output from first variant scalar | vector | matrix

Output signal from the first variant. The variant control that evaluates to true determines which output port is active.

You can auto insert outport on the Variant Sink block by hovering the mouse over the block side or by dragging the signal near the block boundary. You can delete the port by either clicking delete on the keyboard or with a mouse click.

```
Data Types: single | double | half | int8 | int16 | int32 | int64 | uint8 | uint16 | uint32 |
uint64 | Boolean | fixed point | enumerated | bus
```
### **Port N** — Output from *N*th variant

scalar | vector | matrix

Output signal from the *N*th variant. The variant control that evaluates to true determines which output port is active.

```
Data Types: single | double | half | int8 | int16 | int32 | int64 | uint8 | uint16 | uint32 |
uint64 | Boolean | fixed point | enumerated | bus
```
# **Parameters**

### **Variant control mode** — Variant control mode

```
expression (default) | label | sim codegen switching
```
The variant control that determines the active variant choice can be any of these types.

• expression — In expression mode, Simulink chooses the active variant based on the evaluation of the variant conditions. When a condition expression evaluates to true, the corresponding variant choice becomes active. When a condition expression evaluates to false, the corresponding variant choice becomes inactive. See "Switch Between Choices Using Condition Expressions in Variant Blocks".

- label In label mode, Simulink chooses the active variant based on the name of the variant. The variant control is a string and does not require you to create any variable in any workspaces. See "Switch Between Choices Using Labels in Variant Blocks".
- sim codegen switching To automatically switch between the variants for simulation and code generation workflows without creating any workspace variable, use sim codegen switching mode. When you simulate a model, Simulink automatically chooses the sim branch as the active choice. Similarly, when you do a software-in-the-loop (SIL) or processor-In-Loop (PIL) simulation, generate code, or use external mode, Simulink automatically chooses the codegen branch. This mode is not supported for models configured with an ERT-based system target file and service code interface. See "Switch Between Choices for Simulation and Code Generation Workflows Without Using Control Variables in Variant Blocks".

For more information on variant control modes, see "Introduction to Variant Controls". For a comparison between different types of variant control modes, see "Compare Different Types of Variant Control Modes in Variant Blocks".

### **Dependencies**

The availability of different variant activation times depends on the type of the **Variant control mode** that you specify. The **Variant activation time** parameter determines the time when Simulink sets the active choice. The parameter also determines which variability to include in the generated code. This table explains the variant activation time supported by each variant control mode.

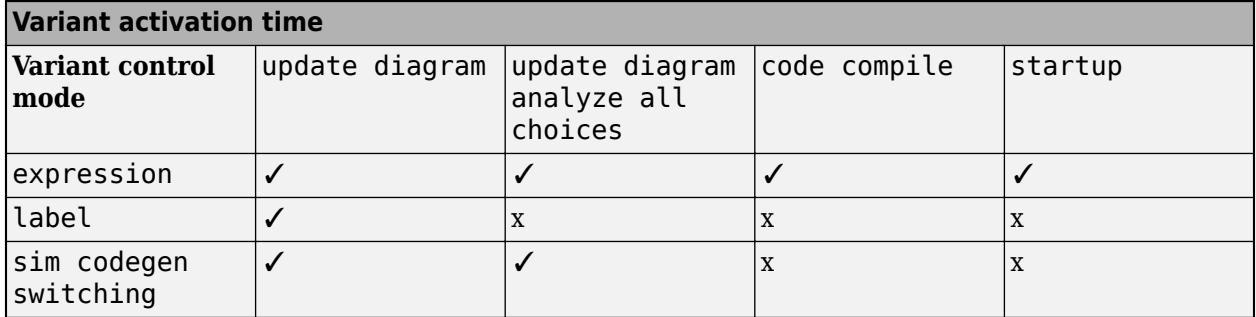

**Programmatic Use Block Parameter:** VariantControlMode **Type:** character vector **Values:** expression | label | sim codegen switching | **Default:** expression

**Variant activation time** — Time when Simulink chooses active variant choice

```
update diagram (default) | update diagram analyze all choices | code compile |
startup | inherit from Simulink.VariantControl
```
This parameter determines which variability to include in the simulation and code generation workflows. For more information, see "Activate Variant During Different Stages of Simulation and Code Generation Workflow".

You can set the **Variant activation time** parameter as:

• update diagram — When you execute the model, only the active choice is included in the simulation and the code generation workflow. Generated code contains only the active choice.

- update diagram analyze all choices When you execute the model, both active and inactive choices are analyzed for consistency across the model. However, only the active choice is included in the simulation and the code generation workflow. Generated code contains only the active choice.
- code compile When you execute the model, both active and inactive choices are analyzed for consistency across the model, and all choices are included in the simulation and the code generation workflow. Generated code contains both the active and inactive choices enclosed in the preprocessor conditionals #if and #elif. However, the executable built from the generated code contains only active choice.
- startup When you execute the model, both active and inactive choices are analyzed for consistency across the model, and all choices are included in the simulation and the code generation workflow. With this option, you can improve the speed of iterative simulations using fast restart. For more information, see "Run Iterative Simulations Without Recompiling Model for Variant Systems Using Fast Restart". Code generated from the model contains both the active and inactive choices that are enclosed in regular if conditions. The executable built from the generated code also contains both active and inactive choices.
- inherit from Simulink.VariantControl When you execute the model, the block inherits the activation time from its variant control variables of type [Simulink.VariantControl](#page-4663-0). If a variant block has multiple variant control variables of type Simulink.VariantControl, then all those variables must have the same activation time.

## **Dependencies**

The availability of different variant activation times depends on the type of the variant control mode that you specify. The **Variant activation time** parameter determines when Simulink sets the active choice. The parameter also determines which variability to include in the generated code. This table explains the variant activation time supported by each variant control mode.

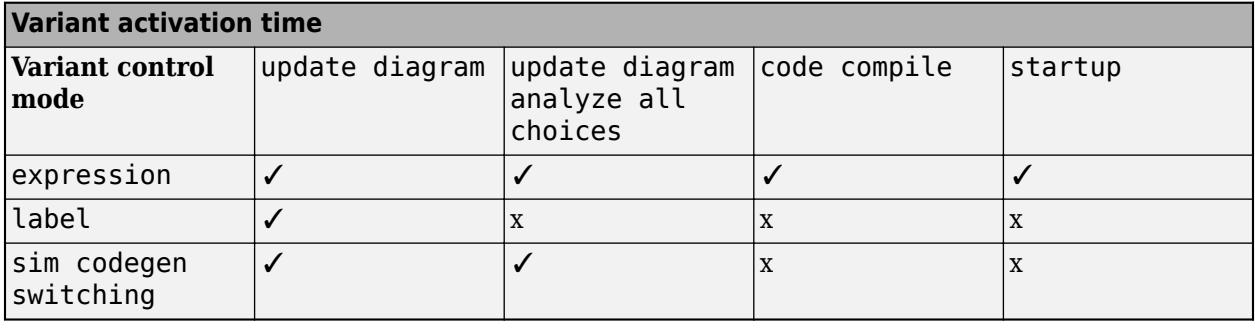

**Programmatic Use Block Parameter:** VariantActivationTime **Type:** character vector **Values:** update diagram | update diagram analyze all choices | code compile | startup **Default:** update diagram

**Port and associated conditions** — Table of variant choices, variant controls, and conditions empty table (default)

The table has a row for each variant choice connected to the output port of the Variant Sink block. If there are no variant choices, the table is empty.

You can use buttons to the left of the **Port and associated conditions** table to modify the elements in the table.

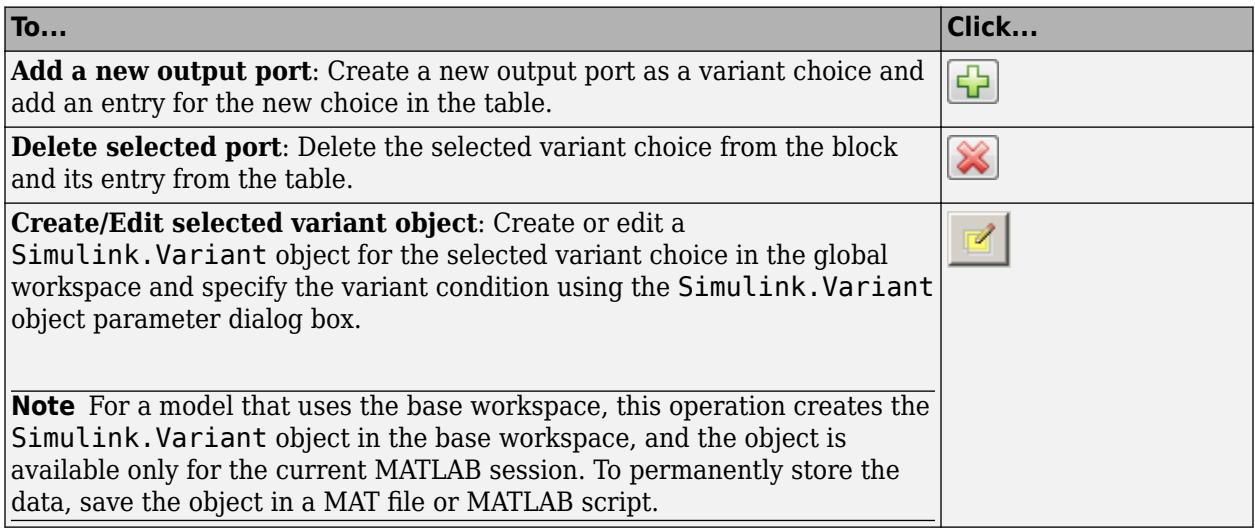

**Port** — Number of connected output port

no default

Number of the output port that is connected to one variant choice upstream of the Variant Sink block. This value is read-only.

Click  $\boxed{\bigoplus}$  to add a port or  $\boxed{\bigotimes}$  to delete an existing one.

**Variant control label** — Name of choice in label mode

true or false (default) | string

A name for a choice, specified as a string.

### **Dependencies**

To enable this parameter, set **Variant control mode** to label.

### **Variant control expression** — Condition expression that determines the active choice

true or false (default) | boolean condition expression | a Simulink.Variant object representing a boolean condition expression | (default)

Specify the condition expression to determine the active choice. When a condition expression evaluates to true, Simulink activates the corresponding variant choice. When a condition expression evaluates to false, Simulink deactivates the corresponding variant choice.

The variant controls can be:

- Boolean condition expression for rapid prototyping. For example,  $A = 1$ ,  $A \sim B$ ,  $A \& B \equiv B$ 1, and so on.
- A Simulink.Variant object that contains a condition expression for condition reuse. See "Simulink.Variant Objects for Variant Condition Reuse of Variant Blocks".

• "Default Variant Choice" if none of the choices evaluates to true.

Here, A and B are operands called as variant control variables.  $==$ ,  $\sim=$ , and  $\&\&$  are operators in the condition expression. The condition expression can contain one or more such variant control variables and operators. For information on supported types and storage location of variant control variables, see "Types of Variant Control Variables (Operands) in Variant Blocks" and "Storage Locations for Variant Control Variables (Operands) in Variant Blocks". For information on operators, see "Types of Operators in Variant Blocks for Different Activation Times".

For more information, see "Switch Between Choices Using Condition Expressions in Variant Blocks".

**Note** In Variant Assembly Subsystem block, this parameter is a list of auto-generated boolean expressions with **Variant control variable** on the left-hand side and the members of the **Variant enumeration choice** are on the right-hand side of the expressions. Both the sides of the expressions are connected with ==. This parameter is read-only.

**Programmatic Use Structure field:** Represented by the read-only variant. Name field in the Variant parameter structure **Type:** character vector **Value:** variant control that is associated with the variant choice **Default:** 'variant'

**Condition (read-only)** — Condition expression in Simulink.Variant object

### N/A (default)

This parameter is read-only.

This parameter displays the condition expression specified as Simulink.Variant object. To change or edit the condition expression, use the Simulink.Variant parameter dialog box that appears when you double-click the object in the workspace.

**Note** The operands that you specify in a condition expression of type Simulink. Variant must be defined in the base workspace or a data dictionary. Specifying operands that are defined in the mask or model workspace is not supported.

### **Label mode active choice** — Name of active choice in label mode

true(Subsystem) (default) | false(Subsystem1)

This list contains the labels of all the variant choices. To set an active choice, select a label from the list. The corresponding choice becomes active. Alternatively, you can follow the approaches described in "Set Active Choices Using Variant Control Labels" to change the active choice in label mode.

### **Dependencies**

To enable this parameter, set the **Variant control mode** parameter to label.

**Programmatic Use Parameter:** LabelModeActivechoice

### **Type:** character vector

**Value:** if no label mode active choice is specified, the value is empty. If label mode active choice is specified, the value is the name of the label mode active choice. **Default:** ''

## **Allow zero active variant controls** — Simulate model without active variant choice

## off (default) | on

- off Simulink generates an error when there is no active variant choice.
- on When you select this parameter and if there is no active variant choice, Simulink simulates the model without any active variant choice connected to the Variant Sink block. Simulink disconnects all the blocks connected to the input and output stream of Variant Sink block, thus removing the variant regions completely from the model execution.

Consider the car windshield wiper example in the ["Description" on page 1-2406](#page-2427-0) section. Suppose you do not want to pass the wiper speed to either of the variant choices, wiper motor and D/A. When you simulate the model with **Allow zero active variant controls** set to on and if there is no active variant choice in the Variant Sink controlled by mode block, Simulink disconnects the Variant Sink controlled by mode block and all its connected blocks, which removes the variant region completely from the model.

This table shows the code that you generate with and without the **Allow zero active variant controls** parameter for the code compile activation time. In the code that you generate with **Allow zero active variant controls** set to off, only the variant choices wiper motor and D/A are conditional, whereas the Gain block is unconditional. The Gain block is unconditional, and so it executes for either of the choices. This code support only scenarios where either of the choices evaluate to true. If none of the choices evaluate to true, both the choices are removed from compilation. The output of the Gain remains unused and this results in an error. In the code that you generate with **Allow zero active variant controls** set to on, the variant choices wiper motor, D/A, and the connected Gain blocks are conditional. So, if none of the choices evaluate to true, the Gain block is also removed, thus enabling you to completely remove the variant region from code compilation.

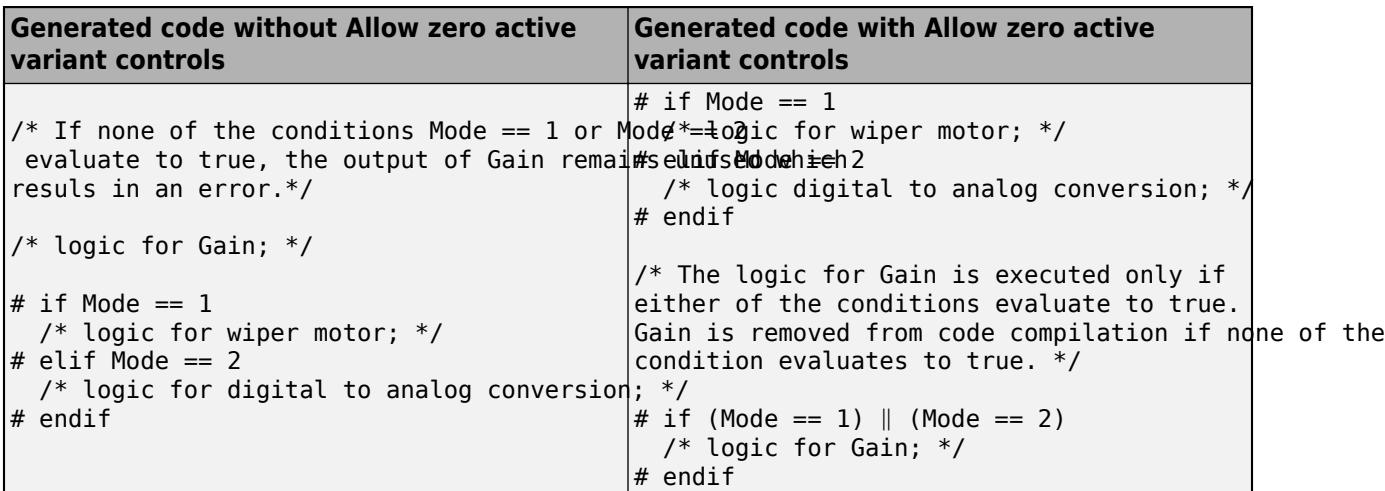

### **Dependencies**

This parameter is available only if you set **Variant control mode** to expression.

**1** Blocks

**Programmatic Use Block Parameter:** AllowZeroVariantControls **Type:** character vector **Values:** 'off' | 'on' **Default:** 'off'

**Show variant condition on block** — Annotate block ports

off (default) | on

When you select this option, Simulink annotates the variant condition expression on each port of the Variant Sink block.

**Programmatic Use Block Parameter:** ShowConditionOnBlock **Type:** character vector **Values:** 'off' | 'on' **Default:** 'off'

# **Block Characteristics**

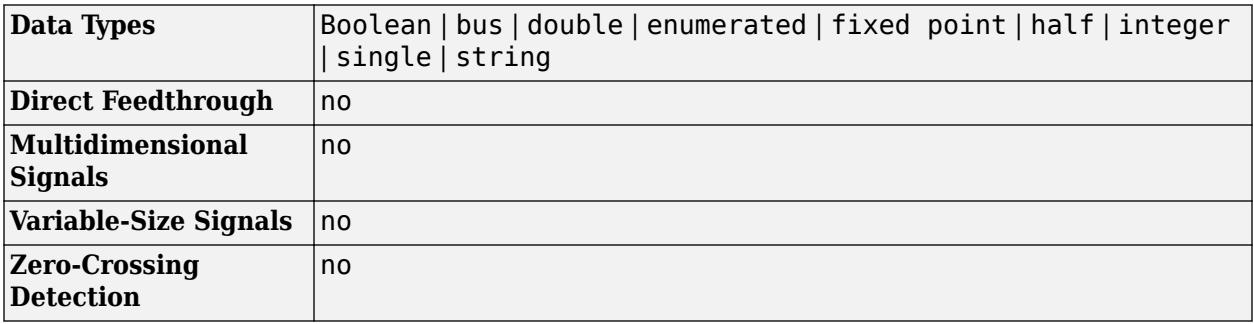

# **Version History**

**Introduced in R2016a**

# **Extended Capabilities**

### **C/C++ Code Generation**

Generate C and C++ code using Simulink® Coder<sup>™</sup>.

### **Fixed-Point Conversion**

Design and simulate fixed-point systems using Fixed-Point Designer™.

## **See Also**

[Variant Source](#page-2436-0) | [Manual Variant Source](#page-1322-0) | [Manual Variant Sink](#page-1319-0) | [Variant Subsystem](#page-2446-0)

### **Topics**

"Represent Variant Source and Sink Blocks in Generated Code" (Embedded Coder)

# <span id="page-2436-0"></span>**Variant Source**

Route among multiple inputs using variants

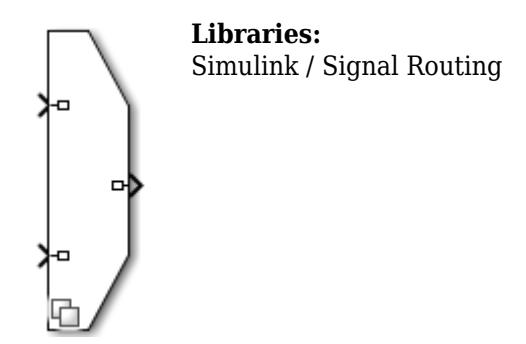

# **Description**

The Variant Source block enables you to include multiple implementations of a component on the source of a signal in a single layer.

For example, suppose you want to simulate this model to control the speed of the car windshield wiper by using different rain sensors. The Variant Source block switches between different rain sensors. The control logic uses this information to output the result to the [Variant Sink](#page-2427-0) block. The Variant Sink block then switches between the wiper motor model during simulation and the command to the sensor during code generation. The variant blocks switch between choices based on the "Types of Variant Control Modes in Variant Blocks" you select. For more information, see "Introduction to Variant Controls".

**Note** At most, one variant choice connected to input port of the Variant Source block is active during simulation.

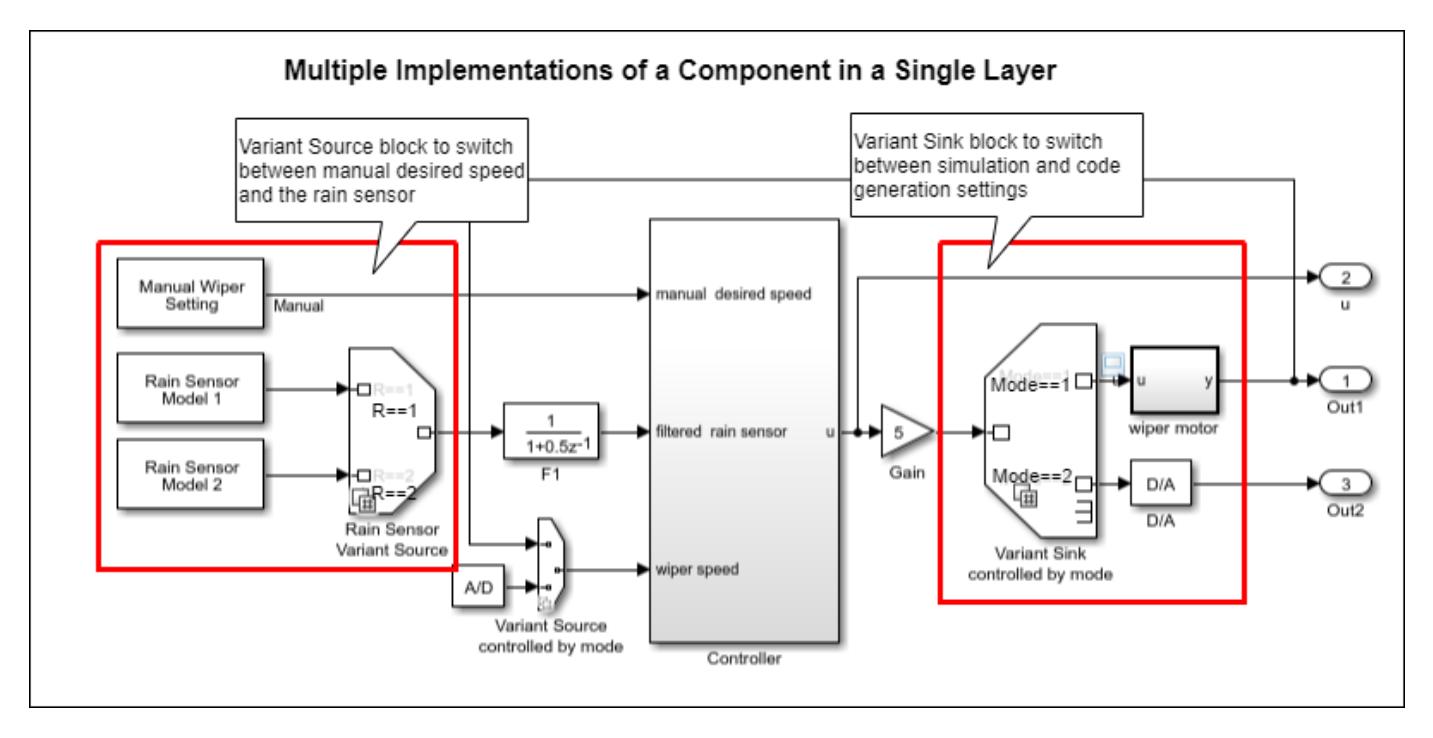

The Variant Source block has one or more input ports and only one output port. You can connect the varying choices to the input port of the block so that, at most, one choice is active during model execution.

The Variant Source block is associated with a "Variant control mode" on page 1-0 and a "Variant activation time" on page 1-0 . The variant control mode determines how to specify the variant control. The variant activation time determines a time to activate the choices and to decide whether to include only the active choice or both active and inactive choices in the generated code. During simulation, Simulink connects the active choice directly to the output port of the Variant Source block and ignores the inactive choices.

Using a Variant Source block allows you to:

- Propagate variant conditions throughout the model.
- Visualize all possible implementations of variant choices in a single layer of your model, which improves model readability.
- Simulink eliminates inactive blocks throughout the model, which improves runtime performance. If all the variant choices are inactive, Simulink removes the variant region completely from your model.
- Variant sources and sinks provide variant component interfaces that you can use to quickly model variant choices.

The color and icon of the variant badge on the block icon changes depending on the values of the **Variant activation time**, **Variant control mode**, and **Allow zero active variant controls** parameters. For more information, see "Variant Badges".

# **Limitations**

The Variant Source block works with time-based, function-call, and action signals. You cannot use SimEvents, Simscape Multibody, or other non-time-based signals with these blocks.

# **Ports**

### **Input**

**Port 1** — Input port associated with first variant control scalar | vector | matrix

Input port associated with the first variant control. The variant control that evaluates to true, determines which input port is active.

You can auto insert inport on the Variant Source block by hovering the mouse over the block side or by dragging the signal near the block boundary. You can delete the port by either clicking delete on the keyboard or with a mouse click.

```
Data Types: single | double | half | int8 | int16 | int32 | int64 | uint8 | uint16 | uint32 |
uint64 | Boolean | fixed point | enumerated | bus | image
```
**Port N** — Input port associated with *Nth* variant control

scalar | vector | matrix

Input port associated with the *N*th variant control. The variant control that evaluates to true determines which input port is active.

Data Types: single | double | half | int8 | int16 | int32 | int64 | uint8 | uint16 | uint32 | uint64 | Boolean | fixed point | enumerated | bus | image

### **Output**

**Port 1** — Output of active variant scalar | vector | matrix

Output signal from the active variant.

You can auto insert outport on the Variant Source block by hovering the mouse over the block side or by dragging the signal near the block boundary. You can delete the port by either clicking delete on the keyboard or with a mouse click.

Data Types: single | double | half | int8 | int16 | int32 | int64 | uint8 | uint16 | uint32 | uint64 | Boolean | fixed point | enumerated | bus | image

# **Parameters**

### **Variant control mode** — Variant control mode

```
expression (default) | label | sim codegen switching
```
The variant control that determines the active variant choice can be any of these types.

• expression — In expression mode, Simulink chooses the active variant based on the evaluation of the variant conditions. When a condition expression evaluates to true, the corresponding variant choice becomes active. When a condition expression evaluates to false, the corresponding variant choice becomes inactive. See "Switch Between Choices Using Condition Expressions in Variant Blocks".

- label In label mode, Simulink chooses the active variant based on the name of the variant. The variant control is a string and does not require you to create any variable in any workspaces. See "Switch Between Choices Using Labels in Variant Blocks".
- sim codegen switching To automatically switch between the variants for simulation and code generation workflows without creating any workspace variable, use sim codegen switching mode. When you simulate a model, Simulink automatically chooses the sim branch as the active choice. Similarly, when you do a software-in-the-loop (SIL) or processor-In-Loop (PIL) simulation, generate code, or use external mode, Simulink automatically chooses the codegen branch. This mode is not supported for models configured with an ERT-based system target file and service code interface. See "Switch Between Choices for Simulation and Code Generation Workflows Without Using Control Variables in Variant Blocks".

For more information on variant control modes, see "Introduction to Variant Controls". For a comparison between different types of variant control modes, see "Compare Different Types of Variant Control Modes in Variant Blocks".

### **Dependencies**

The availability of different variant activation times depends on the type of the **Variant control mode** that you specify. The **Variant activation time** parameter determines the time when Simulink sets the active choice. The parameter also determines which variability to include in the generated code. This table explains the variant activation time supported by each variant control mode.

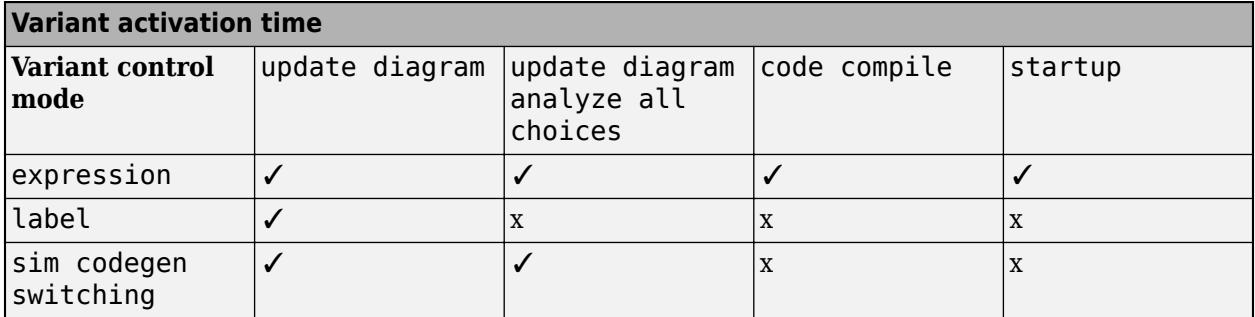

**Programmatic Use Block Parameter:** VariantControlMode **Type:** character vector **Values:** expression | label | sim codegen switching | **Default:** expression

**Variant activation time** — Time when Simulink chooses active variant choice

```
update diagram (default) | update diagram analyze all choices | code compile |
startup | inherit from Simulink.VariantControl
```
This parameter determines which variability to include in the simulation and code generation workflows. For more information, see "Activate Variant During Different Stages of Simulation and Code Generation Workflow".

You can set the **Variant activation time** parameter as:

• update diagram — When you execute the model, only the active choice is included in the simulation and the code generation workflow. Generated code contains only the active choice.

- update diagram analyze all choices When you execute the model, both active and inactive choices are analyzed for consistency across the model. However, only the active choice is included in the simulation and the code generation workflow. Generated code contains only the active choice.
- code compile When you execute the model, both active and inactive choices are analyzed for consistency across the model, and all choices are included in the simulation and the code generation workflow. Generated code contains both the active and inactive choices enclosed in the preprocessor conditionals #if and #elif. However, the executable built from the generated code contains only active choice.
- startup When you execute the model, both active and inactive choices are analyzed for consistency across the model, and all choices are included in the simulation and the code generation workflow. With this option, you can improve the speed of iterative simulations using fast restart. For more information, see "Run Iterative Simulations Without Recompiling Model for Variant Systems Using Fast Restart". Code generated from the model contains both the active and inactive choices that are enclosed in regular if conditions. The executable built from the generated code also contains both active and inactive choices.
- inherit from Simulink.VariantControl When you execute the model, the block inherits the activation time from its variant control variables of type [Simulink.VariantControl](#page-4663-0). If a variant block has multiple variant control variables of type Simulink.VariantControl, then all those variables must have the same activation time.

### **Dependencies**

The availability of different variant activation times depends on the type of the variant control mode that you specify. The **Variant activation time** parameter determines when Simulink sets the active choice. The parameter also determines which variability to include in the generated code. This table explains the variant activation time supported by each variant control mode.

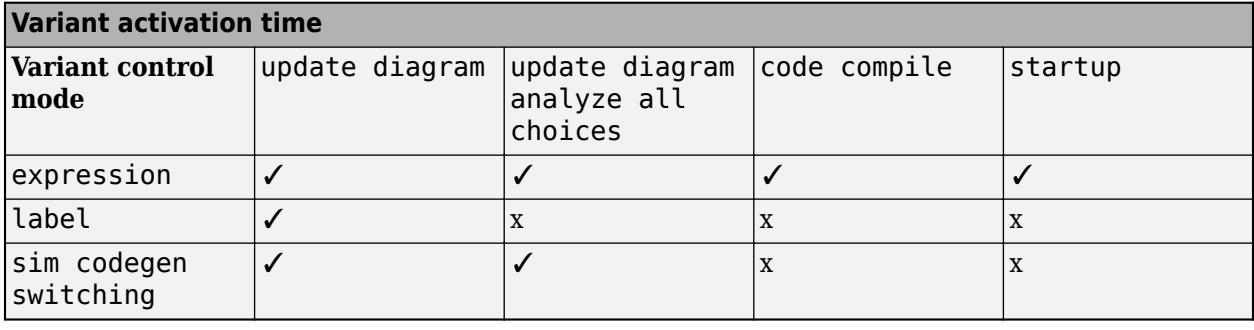

**Programmatic Use Block Parameter:** VariantActivationTime **Type:** character vector **Values:** update diagram | update diagram analyze all choices | code compile | startup **Default:** update diagram

**Port and associated conditions** — Table of variant choices, variant controls, and conditions empty table (default)

The table has a row for each variant choice connected to the input port of the Variant Source block. If there are no variant choices, the table is empty.

You can use buttons to the left of the **Port and associated conditions** table to modify the elements in the table.

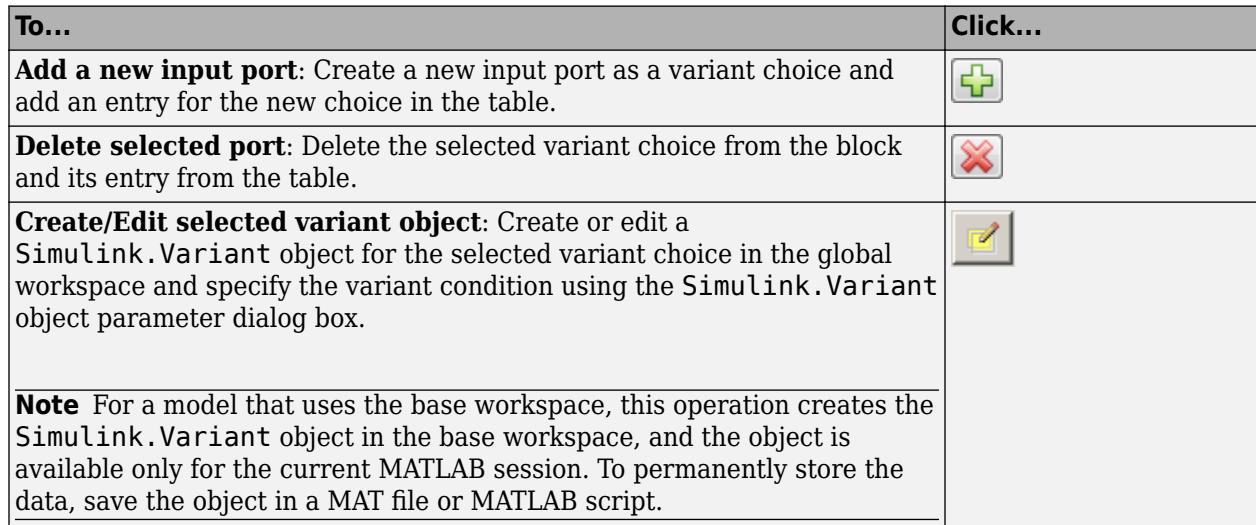

**Port** — Number of connected input port

no default

Number of the input port that is connected to one variant choice upstream of the Variant Source block. This value is read-only.

Click to add a port or  $\infty$  to delete an existing one.

**Variant control label** — Name of choice in label mode

true or false (default) | string

A name for a choice, specified as a string.

### **Dependencies**

To enable this parameter, set **Variant control mode** to label.

### **Variant control expression** — Condition expression that determines the active choice

true or false (default) | boolean condition expression | a Simulink.Variant object representing a boolean condition expression | (default)

Specify the condition expression to determine the active choice. When a condition expression evaluates to true, Simulink activates the corresponding variant choice. When a condition expression evaluates to false, Simulink deactivates the corresponding variant choice.

The variant controls can be:

- Boolean condition expression for rapid prototyping. For example,  $A = 1$ ,  $A \sim B$ ,  $A \& B \equiv B$ 1, and so on.
- A Simulink.Variant object that contains a condition expression for condition reuse. See "Simulink.Variant Objects for Variant Condition Reuse of Variant Blocks".

• "Default Variant Choice" if none of the choices evaluates to true.

Here, A and B are operands called as variant control variables.  $==$ ,  $\sim=$ , and  $&\&$  are operators in the condition expression. The condition expression can contain one or more such variant control variables and operators. For information on supported types and storage location of variant control variables, see "Types of Variant Control Variables (Operands) in Variant Blocks" and "Storage Locations for Variant Control Variables (Operands) in Variant Blocks". For information on operators, see "Types of Operators in Variant Blocks for Different Activation Times".

For more information, see "Switch Between Choices Using Condition Expressions in Variant Blocks".

**Note** In Variant Assembly Subsystem block, this parameter is a list of auto-generated boolean expressions with **Variant control variable** on the left-hand side and the members of the **Variant enumeration choice** are on the right-hand side of the expressions. Both the sides of the expressions are connected with ==. This parameter is read-only.

**Programmatic Use Structure field:** Represented by the read-only variant. Name field in the Variant parameter structure **Type:** character vector **Value:** variant control that is associated with the variant choice **Default:** 'variant'

**Condition (read-only)** — Condition expression in Simulink.Variant object

### N/A (default)

This parameter is read-only.

This parameter displays the condition expression specified as Simulink.Variant object. To change or edit the condition expression, use the Simulink.Variant parameter dialog box that appears when you double-click the object in the workspace.

**Note** The operands that you specify in a condition expression of type Simulink. Variant must be defined in the base workspace or a data dictionary. Specifying operands that are defined in the mask or model workspace is not supported.

### **Label mode active choice** — Name of active choice in label mode

true(Subsystem) (default) | false(Subsystem1)

This list contains the labels of all the variant choices. To set an active choice, select a label from the list. The corresponding choice becomes active. Alternatively, you can follow the approaches described in "Set Active Choices Using Variant Control Labels" to change the active choice in label mode.

#### **Dependencies**

To enable this parameter, set the **Variant control mode** parameter to label.

**Programmatic Use Parameter:** LabelModeActivechoice

### **Type:** character vector

**Value:** if no label mode active choice is specified, the value is empty. If label mode active choice is specified, the value is the name of the label mode active choice. **Default:** ''

**Allow zero active variant controls** — Simulate model without active variant choice

## off (default) | on

- off Simulink generates an error when there is no active variant choice.
- on When you select this parameter and if there is no active variant choice, Simulink simulates the model without any active variant choice connected to the Variant Source block. Simulink disconnects all the blocks connected to the input and output stream of Variant Source block, thus removing the variant regions completely from the model execution.

In the generated code, all the blocks that are connected to the input and output stream of the Variant Source block becomes conditional.

Consider the car windshield wiper example in the ["Description" on page 1-2415](#page-2436-0) section. Suppose you want to simulate only a manual windshield car wiper and you do not need any of the rain sensor settings in the model. When you set **Allow zero active variant controls** to on and if there is no active variant choice in the Rain Sensor Variant Source block, Simulink disconnects the Rain Sensor Variant Source block and all its connected blocks, which removes the variant region completely from the model.

This table shows the code that you generate with and without the **Allow zero active variant controls** parameter for the code compile activation time. In the code that you generate with **Allow zero active variant controls** set to off, only the variant choices Rain Sensor Model 1 and the Rain Sensor Model 2 are conditional. The F1 block is unconditional, and so it executes for either of the choices. This code support only scenarios where either of the choices evaluate to true. If none of the choices evaluate to true, both the choices are removed from compilation. The F1 block receives an invalid input and this results in an error. In the code that you generate with **Allow zero active variant controls** set to on, the variant choices Rain Sensor Model 1, Rain Sensor Model 2, and the connected F1 blocks are conditional. So, if none of the choices evaluate to true, the F1 block is also removed thus enabling you to completely remove the variant region from code compilation.

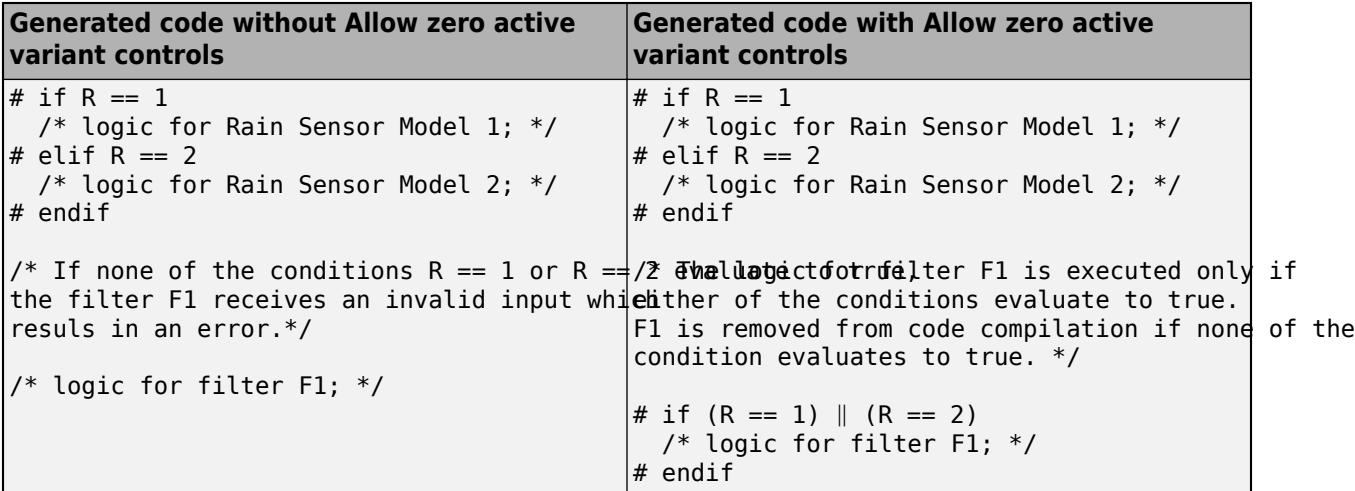

### **Dependencies**

This parameter is available only if you set **Variant control mode** to expression.

**Programmatic Use Block Parameter:** AllowZeroVariantControls **Type:** character vector **Values:** 'off' | 'on' **Default:** 'off'

**Output function call** - Receive and output function-call signals

off (default) | on

When you select this parameter, Simulink enables the Variant Source block to receive function-call signals at its input ports and conditionally merge the signals at its output port. For more information, see "Propagate Variant Conditions from Variant Source Blocks to Conditionally Executed Subsystems".

```
Programmatic Use
Block Parameter: OutputFunctionCall
Type: character vector
Values: 'off' | 'on'
Default: 'off'
```
**Show variant condition on block** — Annotate block ports

off (default) | on

When you select this option, Simulink annotates the variant condition expression on each port of the Variant Source block.

### **Programmatic Use Block Parameter:** ShowConditionOnBlock **Type:** character vector **Values:** 'off' | 'on' **Default:** 'off'

# **Block Characteristics**

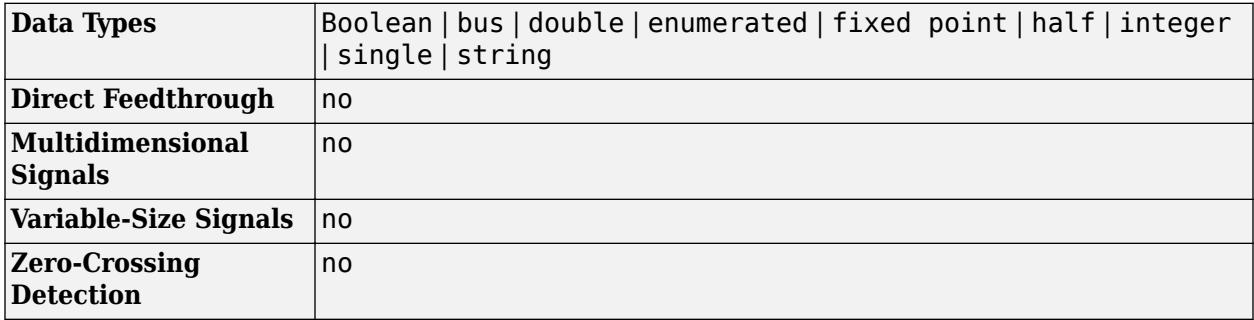

# **Version History**

**Introduced in R2016a**

# **Extended Capabilities**

# **C/C++ Code Generation**

Generate C and C++ code using Simulink® Coder™.

## **Fixed-Point Conversion**

Design and simulate fixed-point systems using Fixed-Point Designer™.

# **See Also**

[Variant Sink](#page-2427-0) | [Manual Variant Source](#page-1322-0) | [Manual Variant Sink](#page-1319-0) | [Variant Subsystem](#page-2446-0)

## **Topics**

"Working with Variant Choices"

"Represent Variant Source and Sink Blocks in Generated Code" (Embedded Coder)

# <span id="page-2446-0"></span>**Variant Subsystem, Variant Model, Variant Assembly Subsystem**

Template subsystem containing Subsystem, Model, or Subsystem Reference blocks as variant choices

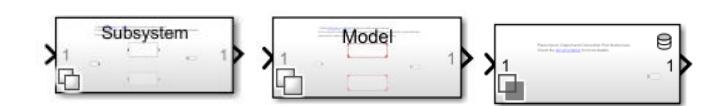

**Libraries:** Simulink / Ports & Subsystems HDL Coder / Ports & Subsystems

# **Description**

The Variant Subsystem block enables you to include multiple implementations of a component in a separate hierarchy.

For example, suppose you want to simulate a model that represents a vehicle with three possible engine configurations: 4-cylinder gas, 6-cylinder gas, and 8-cylinder gas. You could implement each engine model as a separate subsystem inside the Variant Subsystem and then switch between the subsystems based on the "Types of Variant Control Modes in Variant Blocks" you select. For more information, see "Introduction to Variant Controls".

**Note** Only one implementation of a Variant Subsystem is active during simulation.

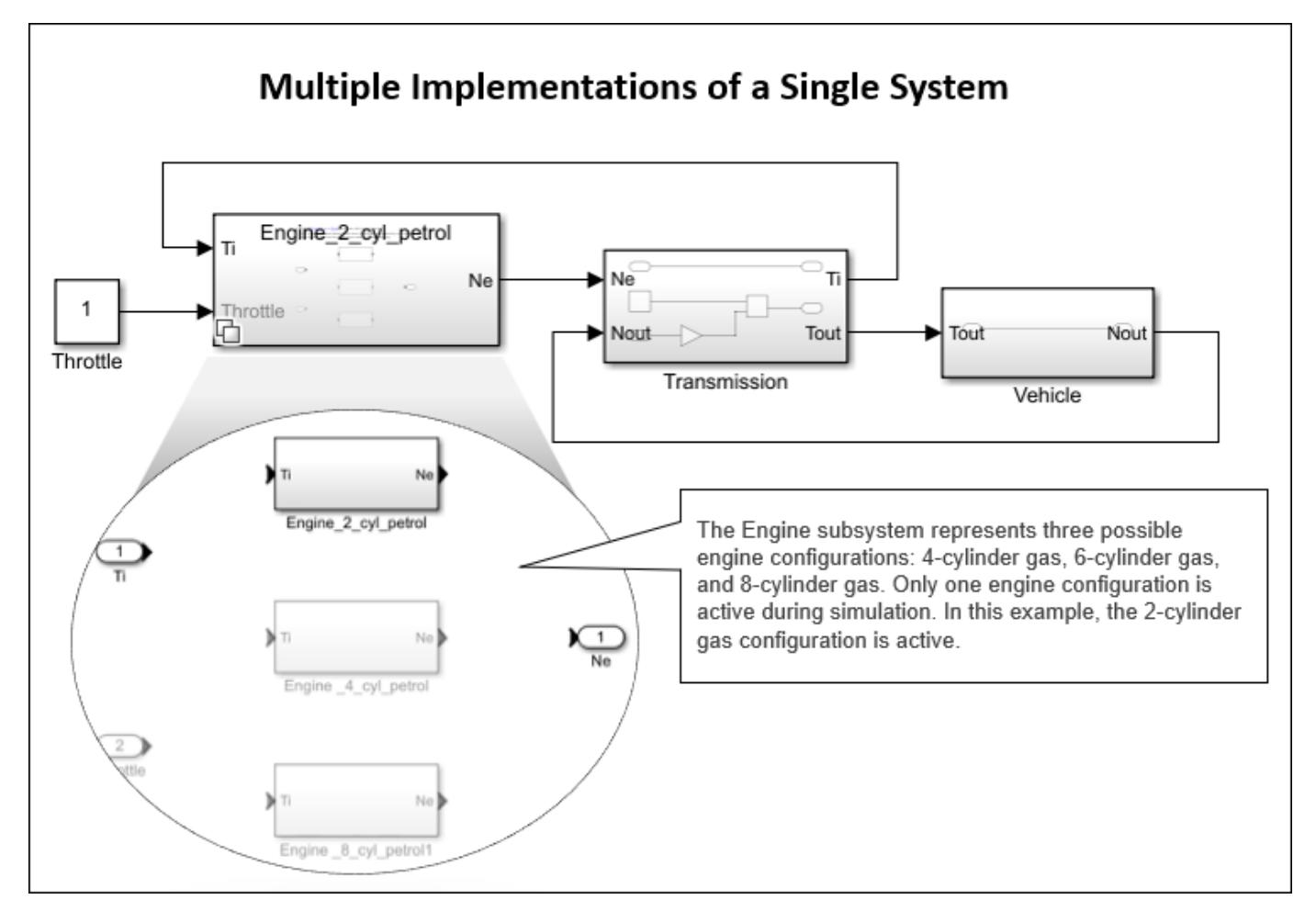

The Variant Subsystem block is a template preconfigured to contain two or more blocks to use as Variant choices. These choices represent multiple implementations of a system. Only one child block is active during model execution. The active child block is referred to as the active variant.

Each variant choice inside the Variant Subsystem block is associated with a "Variant control mode" on page 1-0 and a "Variant activation time" on page 1-0 . The variant control mode determines how to select the active variant. The variant activation time determines a time to activate the choices and to decide whether to include only the active choice or both active and inactive choices in the generated code.

A Variant Subsystem block can contain a mixture of [Subsystem](#page-2227-0) blocks, [Model](#page-1411-0) blocks, or [Subsystem](#page-2244-0) [Reference](#page-2244-0) blocks as variant choices. A Variant Subsystem block with only Model blocks as choices is called a Variant Model block. For more information, see "Implement Variations in Separate Hierarchy Using Variant Subsystems". A Variant Subsystem block with Model or Subsystem Reference blocks as choices that can added or removed only from external files and not within the block is called a [Variant](#page-2448-0) [Assembly Subsystem](#page-2448-0) block.

Apart from the variant choices, you can include [Inport](#page-941-0), control port ([Enable,](#page-647-0) [Trigger,](#page-2346-0) [Reset,](#page-1852-0) and [Function-Call\)](#page-792-0), [Outport,](#page-1493-0) or Connection Port (Simscape) blocks inside a Variant Subsystem block. There are no drawn connections between the blocks that are inside the Variant Subsystem blocks. Simulink automatically wires the active variant to the Inport and Outport blocks of the Variant Subsystem during model compilation. The blocks representing variant choices can have input and
output ports that differ in number from the input and output ports in the parent Variant Subsystem block. For more information, see ["Map Inports and Outports of Variant Choices in Variant Subsystem"](#page-2449-0) [on page 1-2428.](#page-2449-0)

Using Variant Subsystem block allows you to:

- Mix Subsystem, Model, and Subsystem Reference blocks as variant choices.
- Model components that do not have similar interface. You can have different numbers of inports and outports for multiple variant choices inside a Variant Subsystem. However, the conditions listed in ["Map Inports and Outports of Variant Choices in Variant Subsystem" on page 1-2428](#page-2449-0) must be met.
- Establish a hierarchical block diagram, where the Variant Subsystem block is on one layer and the variant choices are on another layer.
- Keeps functionally related blocks together.
- Reduce the complexity of your model.
- During model compilation, Simulink eliminates inactive blocks throughout the model, depending on the variant activation time you select.

The color and icon of the variant badge on the block icon changes depending on the values of the **Variant activation time**, **Variant control mode**, and **Propagate conditions outside of variant subsystem** parameters set on the block. For more information, see "Variant Badges".

#### **Variant Assembly Subsystem**

A Variant Assembly Subsystem block enables you to add or remove its variant choices from external sources without modifying the model. A Variant Assembly Subsystem block can contain [Model](#page-1411-0) blocks, ["Subsystem Reference" on page 1-2223](#page-2244-0) blocks, or both as its variant choices. You specify the source of variant choices in the block parameter dialog box once and then modify the source to add or remove the variant choices from the block. Unlike Variant Subsystem, you cannot manage the variant choices from inside the Variant Assembly Subsystem block. For more information, see "Add or Remove Variant Choices of Variant Assembly Subsystem Blocks Using External Files".

**Note** To convert a Variant Subsystem block to a Variant Assembly Subsystem block, follow the steps in "Convert Variant Subsystem to Variant Assembly Subsystem".

## **Ports**

During simulation, Simulink disables the inactive ports in a Variant Subsystem block.

#### **Input**

**In 1** — Input port corresponding to root-level Inport blocks contained in Variant Subsystem same data types accepted by Inport blocks

Each Subsystem, Model, or Subsystem Reference block contained within a Variant Subsystem represents one variant choice. The variant choices can contain [Inport](#page-941-0), control port ([Enable](#page-647-0), [Trigger](#page-2346-0), [Reset,](#page-1852-0) and [Function-Call\)](#page-792-0), or Connection Port (Simscape) blocks at its input. The variant choices can have input ports that differ in number from the input ports in the parent Variant Subsystem block. However, the conditions described in ["Map Inports and Outports of Variant Choices in Variant](#page-2449-0) [Subsystem" on page 1-2428](#page-2449-0) must be met.

### <span id="page-2449-0"></span>**Output**

**Out 1** — Output port corresponding to root-level Outport blocks contained in Variant Subsystem same data types accepted by Outport blocks

Each Subsystem, Model, or Subsystem Reference block contained within a Variant Subsystem represents one variant choice. The variant choices can contain [Outport](#page-1493-0) or Connection Port (Simscape) blocks at its output. The variant choices can have output ports that differ in number from the output ports in the parent Variant Subsystem block. However, the conditions described in "Map Inports and Outports of Variant Choices in Variant Subsystem" on page 1-2428 must be met.

**Note** The unconnected outports (inactive outports) of a Variant Subsystem outputs a ground value. To output a value other than ground, select the **Specify output when source is unconnected** parameter of the Outport block and specify a value.

#### **Map Inports and Outports of Variant Choices in Variant Subsystem**

A Variant Subsystem block allows you to use a combination of Subsystem, Model, or Subsystem Reference blocks as variant choices. The inputs that the Variant Subsystem block receives from upstream model components map to the input and output ports of the variant choices.

The blocks that represent variant choices can have input and output ports that differ in number from the input and output ports in the parent Variant Subsystem block. However, the following conditions must be met:

- The variant choices must have same set of inports as the Variant Subsystem container block or it must be a subset of ports on the container block.
- The variant choices must have same set of outports as the Variant Subsystem container block or it must be a subset of ports on the container block.
- If the Variant Subsystem container block has control ports:
	- The type of control port blocks in all the variant choices must be same as the Variant Subsystem block. For example, you cannot use Enabled Subsystem and Function-Call Subsystem blocks as choices within a Variant Subsystem block.
	- The control port on the Variant Subsystem block and the corresponding control ports on its variant choices must have the same name. For example, if the name of the control port on the Variant Subsystem is fcn, then the name of the corresponding control ports on all its variant choices must also be fcn.

### **Parameters**

To access these parameters, right-click the variant badge on the block icon and select **Block Parameters**. For more information, see "Variant Badges".

#### **Variant control mode** — Variant control mode

expression (default) | label | sim codegen switching

The variant control that determines the active variant choice can be any of these types.

• expression — In expression mode, Simulink chooses the active variant based on the evaluation of the variant conditions. When a condition expression evaluates to true, the corresponding variant choice becomes active. When a condition expression evaluates to false, the corresponding variant choice becomes inactive. See "Switch Between Choices Using Condition Expressions in Variant Blocks".

- label In label mode, Simulink chooses the active variant based on the name of the variant. The variant control is a string and does not require you to create any variable in any workspaces. See "Switch Between Choices Using Labels in Variant Blocks".
- sim codegen switching To automatically switch between the variants for simulation and code generation workflows without creating any workspace variable, use sim codegen switching mode. When you simulate a model, Simulink automatically chooses the sim branch as the active choice. Similarly, when you do a software-in-the-loop (SIL) or processor-In-Loop (PIL) simulation, generate code, or use external mode, Simulink automatically chooses the codegen branch. This mode is not supported for models configured with an ERT-based system target file and service code interface. See "Switch Between Choices for Simulation and Code Generation Workflows Without Using Control Variables in Variant Blocks".

For more information on variant control modes, see "Introduction to Variant Controls". For a comparison between different types of variant control modes, see "Compare Different Types of Variant Control Modes in Variant Blocks".

#### **Dependencies**

The availability of different variant activation times depends on the type of the **Variant control mode** that you specify. The **Variant activation time** parameter determines the time when Simulink sets the active choice. The parameter also determines which variability to include in the generated code. This table explains the variant activation time supported by each variant control mode.

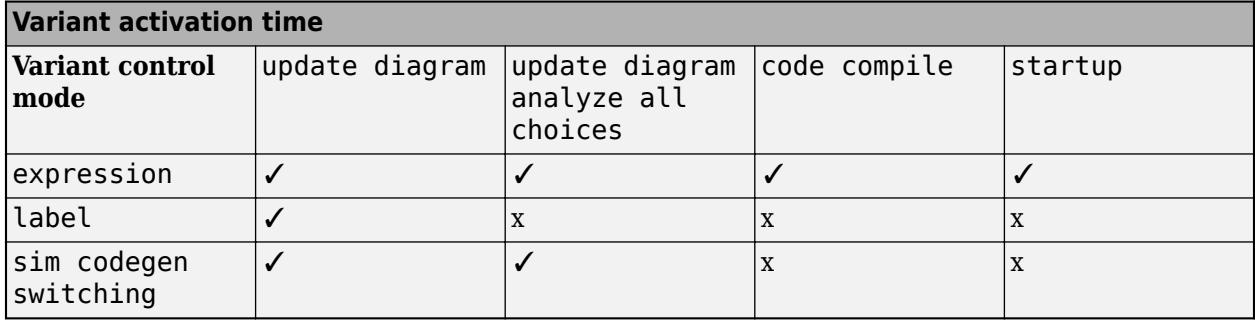

**Programmatic Use Block Parameter:** VariantControlMode **Type:** character vector **Values:** expression | label | sim codegen switching | **Default:** expression

#### **Variant activation time** — Time when Simulink chooses active variant choice

update diagram (default) | update diagram analyze all choices | code compile | startup | inherit from Simulink.VariantControl

This parameter determines which variability to include in the simulation and code generation workflows. For more information, see "Activate Variant During Different Stages of Simulation and Code Generation Workflow".

You can set the **Variant activation time** parameter as:

- update diagram When you execute the model, only the active choice is included in the simulation and the code generation workflow. Generated code contains only the active choice.
- update diagram analyze all choices When you execute the model, both active and inactive choices are analyzed for consistency across the model. However, only the active choice is included in the simulation and the code generation workflow. Generated code contains only the active choice.
- code compile When you execute the model, both active and inactive choices are analyzed for consistency across the model, and all choices are included in the simulation and the code generation workflow. Generated code contains both the active and inactive choices enclosed in the preprocessor conditionals #if and #elif. However, the executable built from the generated code contains only active choice.
- startup When you execute the model, both active and inactive choices are analyzed for consistency across the model, and all choices are included in the simulation and the code generation workflow. With this option, you can improve the speed of iterative simulations using fast restart. For more information, see "Run Iterative Simulations Without Recompiling Model for Variant Systems Using Fast Restart". Code generated from the model contains both the active and inactive choices that are enclosed in regular if conditions. The executable built from the generated code also contains both active and inactive choices.
- inherit from Simulink.VariantControl When you execute the model, the block inherits the activation time from its variant control variables of type [Simulink.VariantControl](#page-4663-0). If a variant block has multiple variant control variables of type Simulink.VariantControl, then all those variables must have the same activation time.

#### **Dependencies**

The availability of different variant activation times depends on the type of the variant control mode that you specify. The **Variant activation time** parameter determines when Simulink sets the active choice. The parameter also determines which variability to include in the generated code. This table explains the variant activation time supported by each variant control mode.

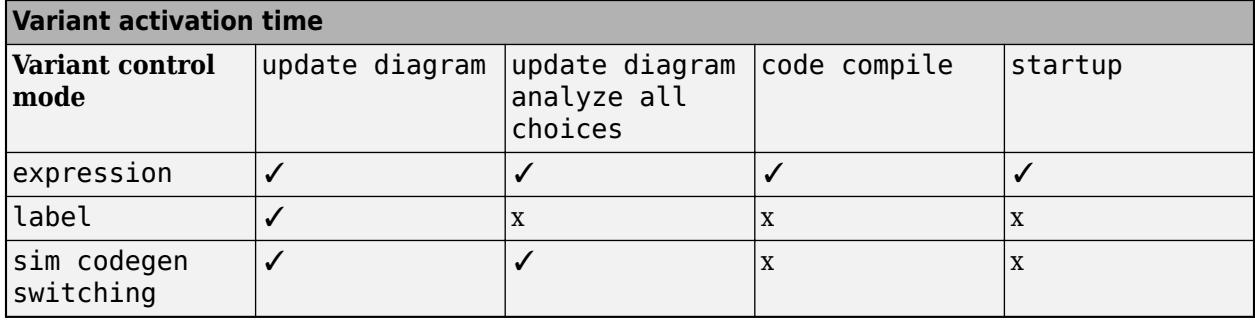

#### **Programmatic Use**

**Block Parameter:** VariantActivationTime **Type:** character vector **Values:** update diagram | update diagram analyze all choices | code compile | startup **Default:** update diagram

#### **Variant control variable** — Variable to determine active variant choices

Simulink.VariantControl | scalar variable | Simulink.Parameter | struct

When you specify a variable of type listed in "Types of Variant Control Variables (Operands) in Variant Blocks", Simulink generates variant control expressions for the variant choices of the Variant Assembly Subsystem block. The **Variant control variable** that you specify here is on the left side and the members of the **Variant enumeration choice** are on the right side of the generated expressions. Both the sides are related by ==.

The variant control variable acts as a switch to change the active variant choice. You specify a value for a variant control variable and run the simulation. During simulation, Simulink evaluates the variant control expressions to determine the active variant choice. When an expression evaluates to true, the corresponding variant choice is set active. To change the active variant, change the value of the variant control variable such that the corresponding variant control expression evaluates to true turns active.

#### **Dependencies**

This parameter is available only in Variant Assembly Subsystem block. To enable this parameter, set **Variant control mode** to expression.

**Programmatic Use Block Parameter:** VariantControlVariable **Type:** character vector **Values:** Simulink.VariantControl, scalar variable, Simulink.Parameter, struct **Default:** ''

#### **Variant choices enumeration** — Enumeration class to add variant choices

#### enumeration class with model or subsystem filenames as its members

To add Model or Subsystem Reference blocks as variant choices to a Variant Assembly Subsystem block, specify an enumeration class name that contains the corresponding model or subsystem filenames as its members. You can then validate the enumeration class using the Refresh button in the **Variant choices** table. On a successful validation, the members of the enumeration class are added as variant choices to the Variant Assembly Subsystem block. Each choice has a variant control expression with **Variant control variable** on its left side and the members of the **Variant choices enumeration** that you specify here on its right side. Both the sides of the expression are related by ==. The newly added variant choices and their corresponding control expressions are displayed in the **Variant choices** table.

To remove variant choices from a Variant Assembly Subsystem block, remove the corresponding members from the enumeration class that you specify here. You cannot manage the variant choices from inside the Variant Assembly Subsystem block.

The enumeration class that you specify must be on the search path of your current MATLAB session. For information on how to add files or folders to the search path, see addpath.

For more information on how to add choices using the **Variant choices enumeration** parameter, see "Add or Remove Variant Choices of Variant Assembly Subsystem Blocks Using External Files".

#### **Dependencies**

This parameter is available only in Variant Assembly Subsystem block. To enable this parameter, set **Variant control mode** to expression.

**Programmatic Use Block Parameter:** VariantChoicesEnumeration

#### **Type:** character vector **Values:** enumeration class defined using classdef or Simulink.defineIntEnumType **Default:** ''

#### **Variant choices specifier** — MATLAB expression to add variant choices

any MATLAB expression that evaluates to a one-dimensional cell array of model or subsystem file names, or file name patterns that match the model or subsystem file names

To add Model or Subsystem Reference blocks as variant choices to a Variant Assembly Subsystem block, specify the corresponding model or subsystem file names. The file names must be specified as a MATLAB expression that returns a one-dimensional cell array of character vectors when evaluated. You can then validate the expression using the Refresh button in the **Variant choices** table. On a successful validation, the blocks that correspond to the specified files are added as variant choices to the Variant Assembly Subsystem block. For each choice, a variant control label is generated. The name of the variant control label is same as the name of the choice. The newly added variant choices and their corresponding control labels are displayed in the **Variant choices** table.

To remove variant choices from a Variant Assembly Subsystem block, modify the expression specified in this parameter. You cannot manage the variant choices of a Variant Assembly Subsystem block from inside the block.

The MATLAB expression that you specify must contain either of these:

- Model or subsystem file names that are on the search path of your current MATLAB session. For example, if you specify {'model1.slx', 'subsystemRef1.slx'} as a specifier, the blocks that correspond to the model1.slx and subsystemRef1.slx files are added as variant choices of the Variant Assembly Subsystem block.
- File name patterns that match the model or subsystem file names on the MATLAB path. The paths in the pattern can be absolute or relative to the parent folder of the model that contains the Variant Assembly Subsystem block. For example, if you specify  $\{\dagger\}$  folder  $1/*$ . slx', 'folder  $2/*$ .slx'} as a specifier, Simulink passes the character vectors folder  $1/*$  and folder $2/$ \* to the dir function. The function then returns the model and the subsystem files that are located inside the folder1 and folder2 folders. The blocks that correspond to the returned files are added as variant choices of the Variant Assembly Subsystem block.

For information on how to add files or folders to the search path, see addpath.

For more information on how to specify choices in the **Variant choices specifier** parameter, see "Add or Remove Variant Choices of Variant Assembly Subsystem Blocks Using External Files".

#### **Dependencies**

This parameter is available only in Variant Assembly Subsystem block. To enable this parameter, set **Variant control mode** to label.

**Programmatic Use Parameter:** VariantChoicesSpecifier **Type:** character vector **Value:** Any MATLAB expression that evaluate to a one-dimensional cell array of file names or file name patterns. **Default:** ''

**Variant choices (table of variant systems)** — Table of variant choices, variant controls, and conditions

empty table (default)

The table has a row for each variant choice contained in the Variant Subsystem. If there are no variant choices, the table is empty.

You can use buttons to the left of the **Variant choices** table to modify the elements in the table.

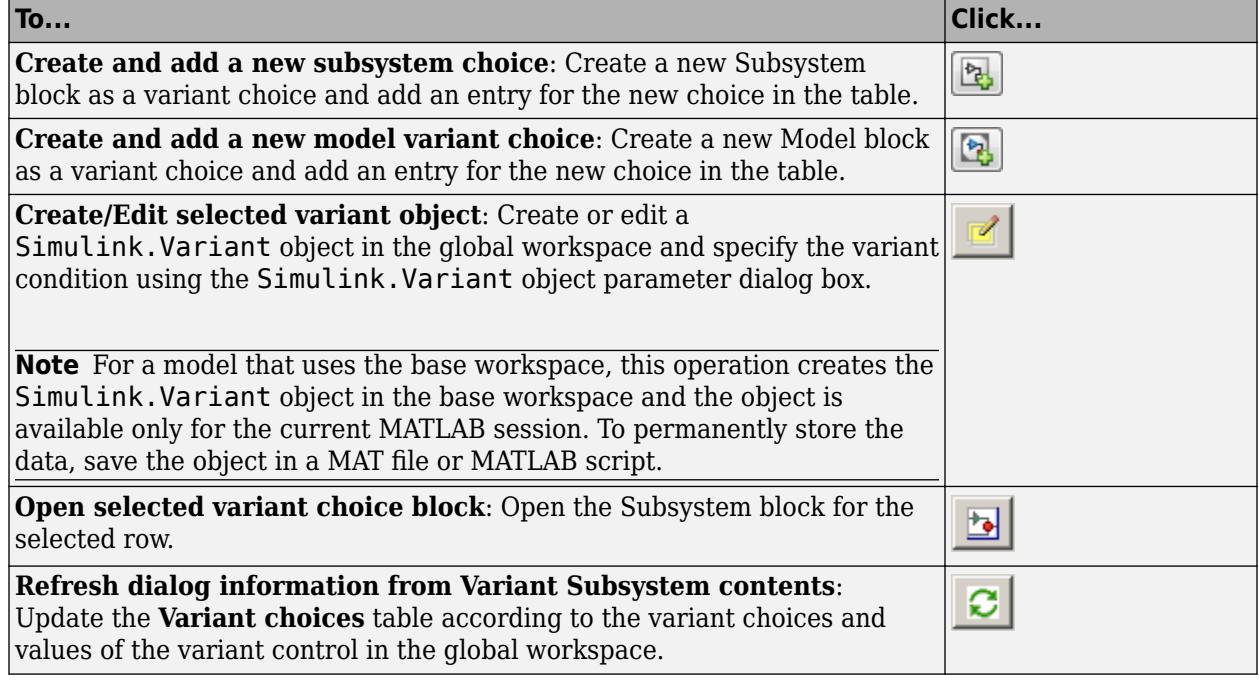

#### **Dependencies**

The Variant Assembly Subsystem block allows you to only open the selected variant choice and refresh the list of variant choices using the buttons in this section. To add new variant choices to the Variant Assembly Subsystem block, see "Add or Remove Variant Choices of Variant Assembly Subsystem Blocks Using External Files".

#### **Name (read-only)** — Variant choice name

Subsystem and Subsystem1 (default) | name of choices contained in Variant Subsystem

This parameter is read-only.

This parameter displays the name of the choices. Each choice has a variant control in the form of labels, expressions, or switches. For Variant Assembly Subsystem in the label mode, no separate variant control is available. The name of the choice is used as a variant control to set the active choice.

#### **Variant control label** — Name of choice in label mode

```
true or false (default) | string
```
A name for a choice, specified as a string.

#### **Dependencies**

To enable this parameter, set **Variant control mode** to label.

#### **Variant control expression** — Condition expression that determines the active choice

true or false (default) | boolean condition expression | a Simulink.Variant object representing a boolean condition expression | (default)

Specify the condition expression to determine the active choice. When a condition expression evaluates to true, Simulink activates the corresponding variant choice. When a condition expression evaluates to false, Simulink deactivates the corresponding variant choice.

The variant controls can be:

- Boolean condition expression for rapid prototyping. For example,  $A = 1$ ,  $A \sim B$ ,  $A \& B \equiv B$ 1, and so on.
- A Simulink.Variant object that contains a condition expression for condition reuse. See "Simulink.Variant Objects for Variant Condition Reuse of Variant Blocks".
- "Default Variant Choice" if none of the choices evaluates to true.

Here, A and B are operands called as variant control variables.  $==$ ,  $\sim=$ , and  $&\&$  are operators in the condition expression. The condition expression can contain one or more such variant control variables and operators. For information on supported types and storage location of variant control variables, see "Types of Variant Control Variables (Operands) in Variant Blocks" and "Storage Locations for Variant Control Variables (Operands) in Variant Blocks". For information on operators, see "Types of Operators in Variant Blocks for Different Activation Times".

For more information, see "Switch Between Choices Using Condition Expressions in Variant Blocks".

**Note** In Variant Assembly Subsystem block, this parameter is a list of auto-generated boolean expressions with **Variant control variable** on the left-hand side and the members of the **Variant enumeration choice** are on the right-hand side of the expressions. Both the sides of the expressions are connected with ==. This parameter is read-only.

#### **Programmatic Use**

**Structure field:** Represented by the read-only variant. Name field in the Variant parameter structure **Type:** character vector **Value:** variant control that is associated with the variant choice **Default:** 'variant'

**Condition (read-only)** — Condition expression in Simulink.Variant object

N/A (default)

This parameter is read-only.

This parameter displays the condition expression specified as Simulink.Variant object. To change or edit the condition expression, use the Simulink.Variant parameter dialog box that appears when you double-click the object in the workspace.

Note The operands that you specify in a condition expression of type Simulink. Variant must be defined in the base workspace or a data dictionary. Specifying operands that are defined in the mask or model workspace is not supported.

#### **Label mode active choice** — Name of active choice in label mode

true(Subsystem) (default) | false(Subsystem1)

This list contains the labels of all the variant choices. To set an active choice, select a label from the list. The corresponding choice becomes active. Alternatively, you can follow the approaches described in "Set Active Choices Using Variant Control Labels" to change the active choice in label mode.

#### **Dependencies**

To enable this parameter, set the **Variant control mode** parameter to label.

#### **Programmatic Use**

**Parameter:** LabelModeActivechoice **Type:** character vector **Value:** if no label mode active choice is specified, the value is empty. If label mode active choice is specified, the value is the name of the label mode active choice. **Default:** ''

**Allow zero active variant controls** — Whether to allow zero active variant choices

off (default) | on

- off Simulink generates an error when there is no active variant choice.
- on When you select this option and if there is no active variant choice, Simulink simulates the model without any active variant choice in the Variant Subsystem. Simulink disconnects all the blocks connected to the input and output stream of Variant Subsystem block, thus removing the variant regions completely from the model. The inactive outports of the Subsystem output a ground value. To output a value other than ground, select the **Specify output when source is unconnected** parameter of the Outport block and specify a value of your choice.

#### **Dependencies**

This parameter is available only if there are no default variant choices in the Variant Subsystem and if you set **Variant control mode** to expression.

**Programmatic Use Parameter:** AllowZeroVariantControls **Type:** character vector **Value:** 'off' | 'on' **Default:** 'off'

**Propagate conditions outside of variant subsystem** — Option to choose if components outside of the Variant Subsystem must be informed of the active and inactive state of underlying blocks

off (default) | on

When you select the **Propagate conditions outside of variant subsystem** parameter, Simulink propagates the variant condition of the underlying blocks to the Variant Subsystem container block so the subsystem can adapt its interface to the state of the underlying blocks. Ports that are mapped to

the ports on the active choice becomes active. Ports that are not mapped to the ports on the inactive choice becomes inactive. Selecting this option ensures that the components outside of the Variant Subsystem are aware of the active and inactive state of blocks within the Variant Subsystem block. For more information, see "Propagate Variant Conditions Outside Variant Subsystems" and "Use Variant Subsystem Blocks with Conditionally Executed Subsystems"

**Note** Variant conditions do not propagate outside a Variant Subsystem block if all variant choices within the block have the same interface.

```
Programmatic Use
Parameter: PropagateVariantConditions
Type: character vector
Value: 'off' | 'on'
Default: 'off'
```
## **Block Characteristics**

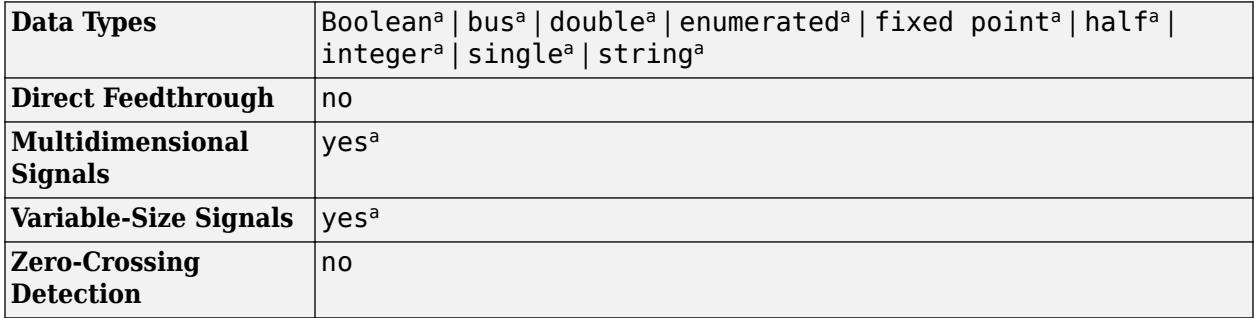

a Actual data type or capability support depends on block implementation.

# **Version History**

**Introduced in R2010b**

## **Extended Capabilities**

### **C/C++ Code Generation**

Generate C and  $C++$  code using Simulink® Coder<sup>™</sup>.

Actual data type or capability support depends on block implementation.

### **HDL Code Generation**

Generate Verilog and VHDL code for FPGA and ASIC designs using HDL Coder™.

HDL Coder provides additional configuration options that affect HDL implementation and synthesized logic. Actual data type or capability support depends on block implementation.

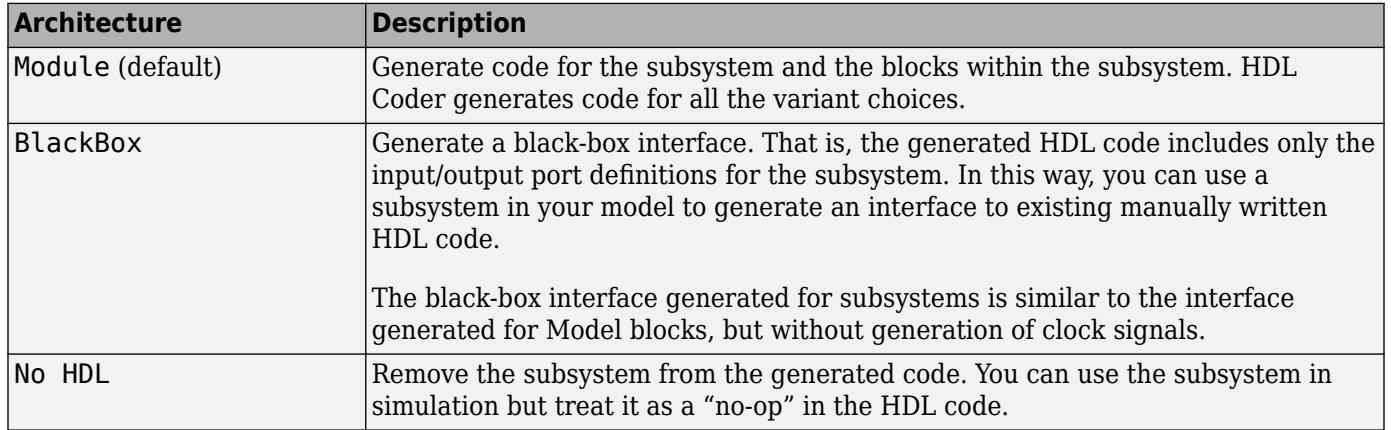

#### **HDL Architecture**

#### **Black Box Interface Customization**

For the BlackBox architecture, you can customize port names and set attributes of the external component interface. See "Customize Black Box or HDL Cosimulation Interface" (HDL Coder).

#### **HDL Block Properties**

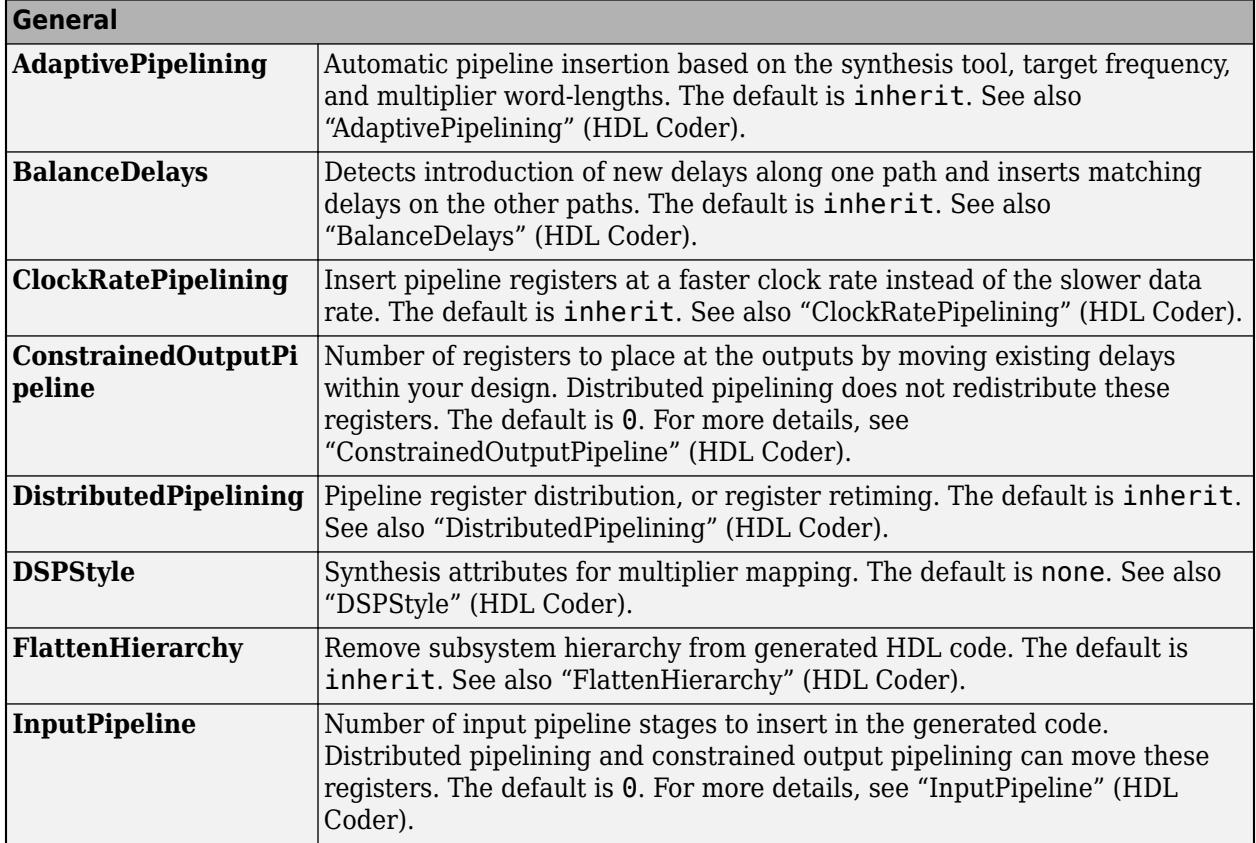

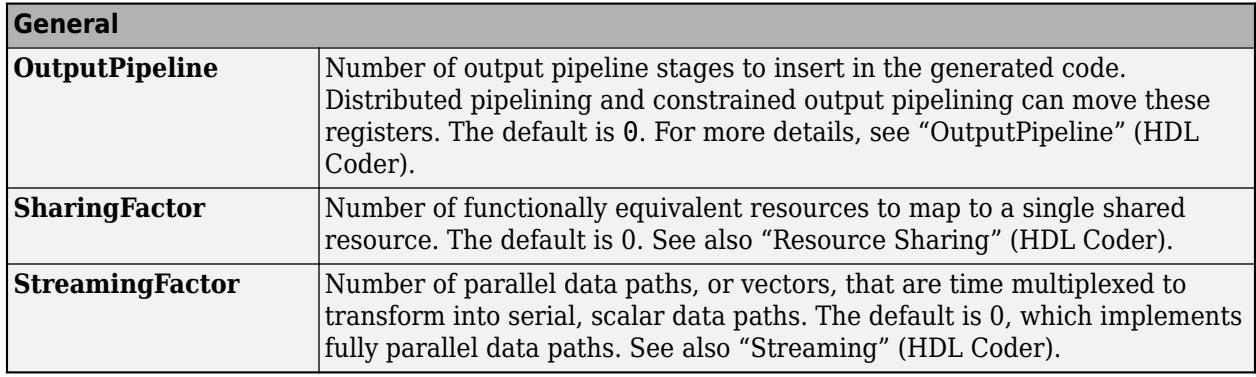

#### **Target Specification**

This block cannot be the DUT, so the block property settings in the **Target Specification** tab are ignored.

#### **Restrictions**

• The DUT cannot be a Variant Subsystem.

### **Fixed-Point Conversion**

Design and simulate fixed-point systems using Fixed-Point Designer™.

Actual data type or capability support depends on block implementation.

## **See Also**

[Variant Source](#page-2436-0) | [Variant Sink](#page-2427-0)

#### **Topics**

"Working with Variant Choices"

# **Vector Concatenate**

Concatenate input vectors of same data type for iterative processing

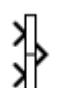

**Libraries:** Simulink / Commonly Used Blocks Simulink / Math Operations Simulink / Signal Routing HDL Coder / Math Operations HDL Coder / Signal Routing

**Alternative Configurations of Vector Concatenate Block:**

[Matrix Concatenate](#page-2463-0)

## **Description**

The Vector Concatenate block concatenates input signals to create a nonscalar signal that you can iteratively process with a subsystem, for example, a for-each, while-iterator, or for-iterator subsystem.

You can use multiple Vector Concatenate blocks to create the output signal in stages, but the result is flat, as if you used a single block to concatenate the signals.

The signals in the output signal appear in the same order as the input signals for the block. For a description of the port order for various block orientations, see "Identify Port Location on Rotated or Flipped Block".

You must use a Vector Concatenate or Matrix Concatenate block to define an array of buses. For more information, see "Group Nonvirtual Buses in Arrays of Buses".

## **Examples**

### **Concatenate Vectors**

A Vector Concatenate block concatenates the vectors it receives, placing them side-by-side in the output vector.

For example, simulate the VectorConcatenation model.

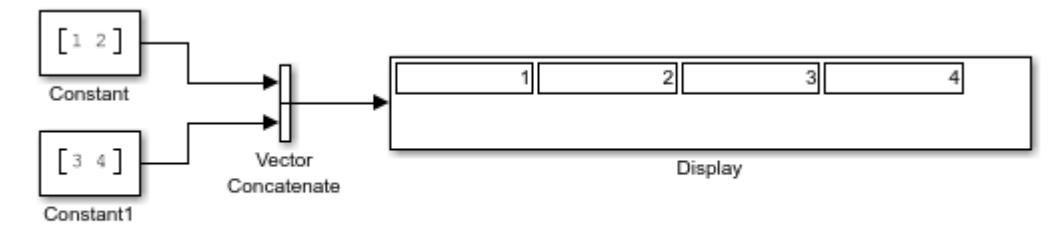

Copyright 2022 The MathWorks, Inc.

The input vectors [1 2] and [3 4] are concatenated to create the output vector [1 2 3 4].

## **Ports**

### **Input**

**Port 1** — First input to concatenate

scalar | vector | matrix | array

First input to concatenate, specified as a scalar, vector, matrix, or array.

- Inputs must be of the same data type.
- Matrix and array inputs are supported only when you set **Mode** to Multidimensional array.

When the data type is a Simulink. Bus object, the inputs must be nonvirtual buses.

```
Data Types: single | double | half | int8 | int16 | int32 | int64 | uint8 | uint16 | uint32 |
uint64 | Boolean | fixed point | enumerated | bus | image
```
#### **Port N** — Nth input to concatenate

scalar | vector | matrix | array

*Nth* input to concatenate, specified as a scalar, vector, matrix, or array.

- Inputs must be of the same data type.
- Matrix and array inputs are supported only when you set **Mode** to Multidimensional array.

#### **Dependencies**

To add input ports, set **Number of inputs** to an integer greater than or equal to 2.

```
Data Types: single | double | half | int8 | int16 | int32 | int64 | uint8 | uint16 | uint32 |
uint64 | Boolean | fixed point | enumerated | bus | image
```
#### **Output**

**Port 1** — Concatenation of input signals

scalar | vector | matrix | array

Concatenation of input signals along specified dimension. Outputs have the same data type as the input.

```
Data Types: single | double | half | int8 | int16 | int32 | int64 | uint8 | uint16 | uint32 |
uint64 | Boolean | fixed point | enumerated | bus | image
```
## **Parameters**

To edit block parameters interactively, use the **Property Inspector**. From the Simulink Toolstrip, on the **Simulation** tab, in the **Prepare** gallery, select **Property Inspector**.

**Number of inputs** — Number of input ports

2 (default) | positive integer

Specify the number of inputs for the block as a real-valued, positive integer, less than or equal to 65536.

#### **Programmatic Use**

To set the block parameter value programmatically, use the [set\\_param](#page-2957-0) function.

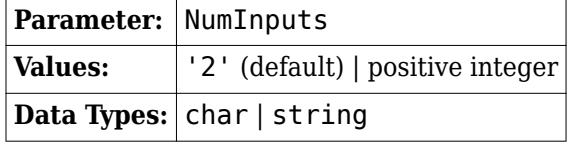

Example: set\_param(gcb,'NumInputs','3')

**Mode** — Type of concatenation

Vector | Multidimensional array

Select whether the block operates in vector or multidimensional array concatenation mode. The default **Mode** of the Vector Concatenate block is Vector. The default **Mode** of the Matrix Concatenate block is Multidimensional array.

- When you select Vector, the block performs vector concatenation.
- When you select Multidimensional array, the block performs matrix concatenation.

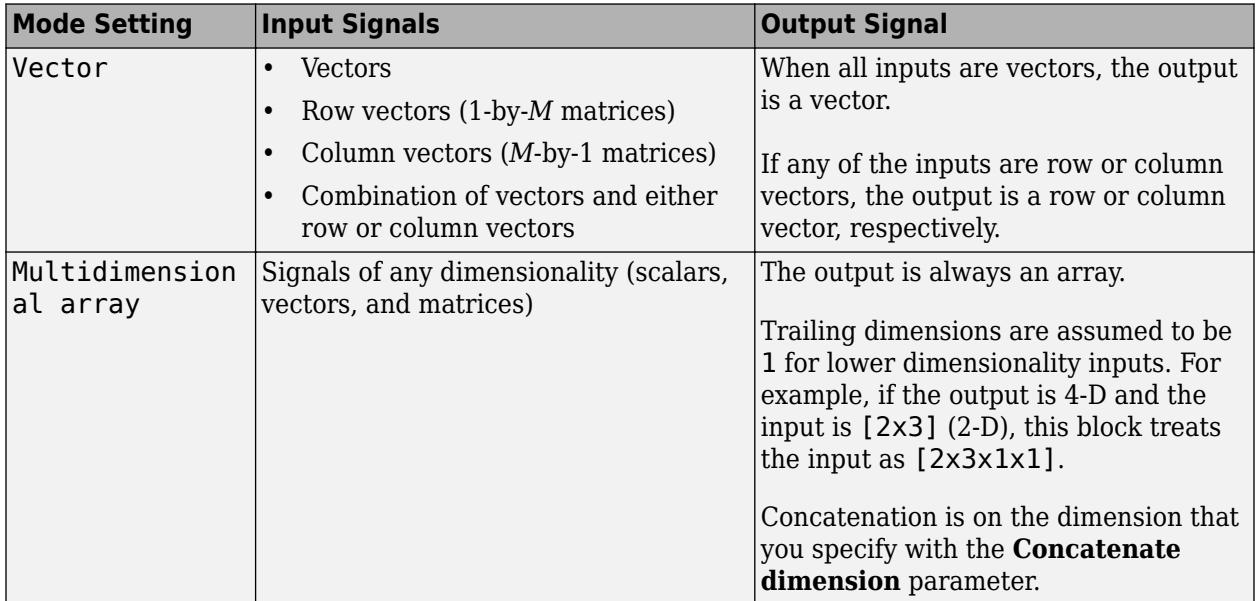

#### **Programmatic Use**

To set the block parameter value programmatically, use the [set\\_param](#page-2957-0) function.

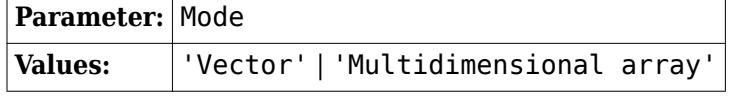

Example: set\_param(gcb,'Mode','Vector')

**Concatenate dimension** — Output dimension along which to concatenate input arrays

#### <span id="page-2463-0"></span>scalar integer

Specify the output dimension along which to concatenate the input arrays.

- $\cdot$  1 Concatenate inputs vertically. The vertical matrix concatenation stacks the input matrices on top of each other in the output matrix. When you insert a Vector Concatenate block and set **Mode** to Multidimensional array, the default is 1.
- 2 Concatenate inputs horizontally. The horizontal matrix concatenation places the input matrices side-by-side in the output matrix. When you insert a Matrix Concatenate block, the default is 2.
- 3 or more Perform multidimensional concatenation on the inputs.

The input matrices must have compatible sizes for concatenation. Vertical concatenation requires the input matrices to have the same number of columns. Horizontal concatenation requires input matrices to have the same number of rows.

#### **Dependencies**

To enable this parameter, set **Mode** to Multidimensional array.

#### **Programmatic Use**

To set the block parameter value programmatically, use the [set\\_param](#page-2957-0) function.

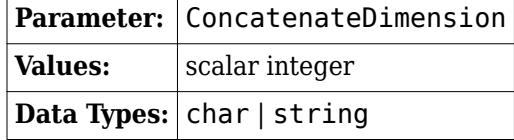

Example: set param(gcb, 'ConcatenateDimension', '3')

## **Block Characteristics**

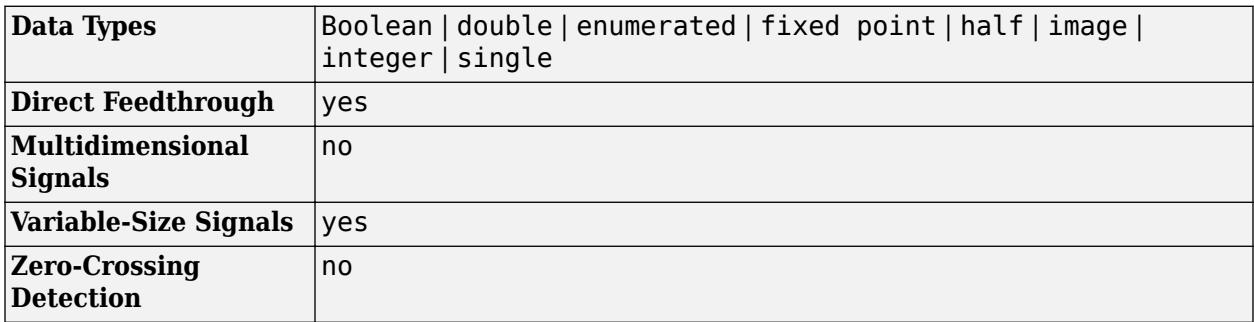

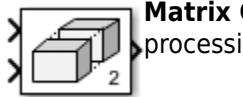

**Matrix Concatenate** — Concatenate input matrices of same data type for iterative processing

The [Matrix Concatenate](#page-1358-0) block sets **Mode** to Multidimensional array.

#### **Libraries:**

Simulink / Math Operations Simulink / Matrix Operations DSP System Toolbox / Math Functions / Matrices and Linear Algebra / Matrix Operations HDL Coder / Math Operations

## **Version History**

**Introduced in R2009b**

## **Extended Capabilities**

#### **C/C++ Code Generation**

Generate C and C++ code using Simulink® Coder™.

#### **HDL Code Generation**

Generate Verilog and VHDL code for FPGA and ASIC designs using HDL Coder™.

HDL Coder provides additional configuration options that affect HDL implementation and synthesized logic.

#### **HDL Architecture**

This block has one default HDL architecture.

#### **HDL Block Properties**

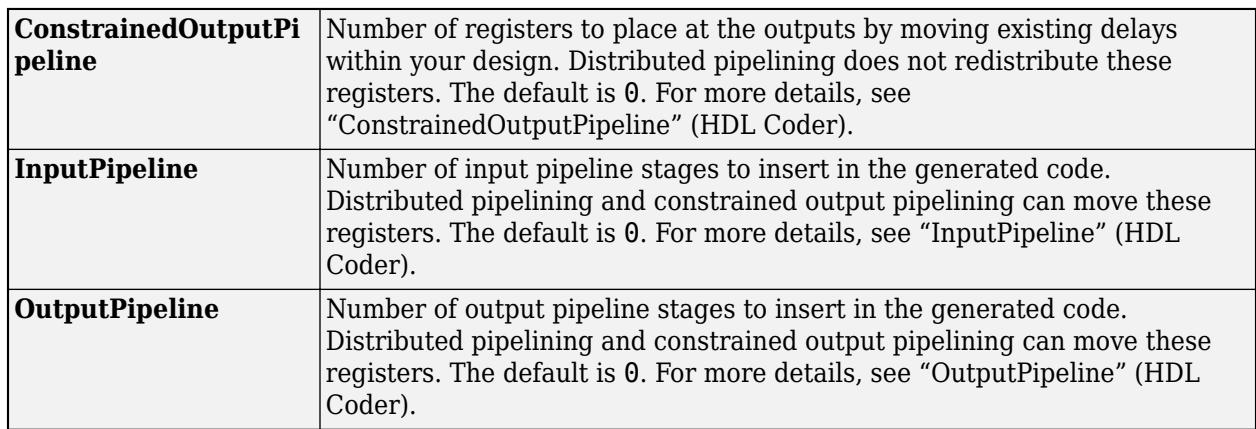

#### **Complex Data Support**

This block supports code generation for complex signals.

#### **FOR-GENERATE Loop Support**

For this block, HDL Coder generates code using FOR-GENERATE loop when you set the target language to VHDL. For more information, see "Unroll For-Generate Loops in VHDL Code" (HDL Coder)

#### **PLC Code Generation**

Generate Structured Text code using Simulink® PLC Coder™.

#### **Fixed-Point Conversion**

Design and simulate fixed-point systems using Fixed-Point Designer™.

## **See Also**

**Functions** cat

**Blocks** [Bus Creator](#page-102-0) | [Selector](#page-1986-0)

### **Topics**

"Group Nonvirtual Buses in Arrays of Buses" "Creating, Concatenating, and Expanding Matrices"

# **Vertical Gauge**

Display signal value during simulation on vertical gauge with customizable appearance

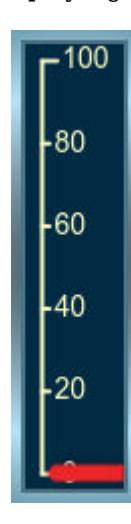

**Libraries:** Simulink / Dashboard / Customizable Blocks

## **Description**

The Vertical Gauge block displays the value of the connected signal on a linear gauge that you can customize to look like a gauge in a real system.

The Vertical Gauge block displays instantaneous value of the connected signal throughout simulation. You can modify the range and tick values on the Vertical Gauge block to fit your data. Use the Vertical Gauge block with other dashboard blocks to build an interactive dashboard of controls and indicators for your model.

#### **Customize Vertical Gauge Blocks**

When you add a Vertical Gauge block to your model, the block is preconfigured with a default design. You can use the block with the default design or customize the appearance of the block.

To customize the appearance of the block, use design mode. After selecting the block, you can enter design mode in one of three ways:

- On the **Gauge** tab, under **Design**, click **Edit**.
- In the **Property Inspector**, on the **Design** tab, click **Edit**.
- Pause on the ellipsis that appears over the block and click the **Edit Custom Block** button.

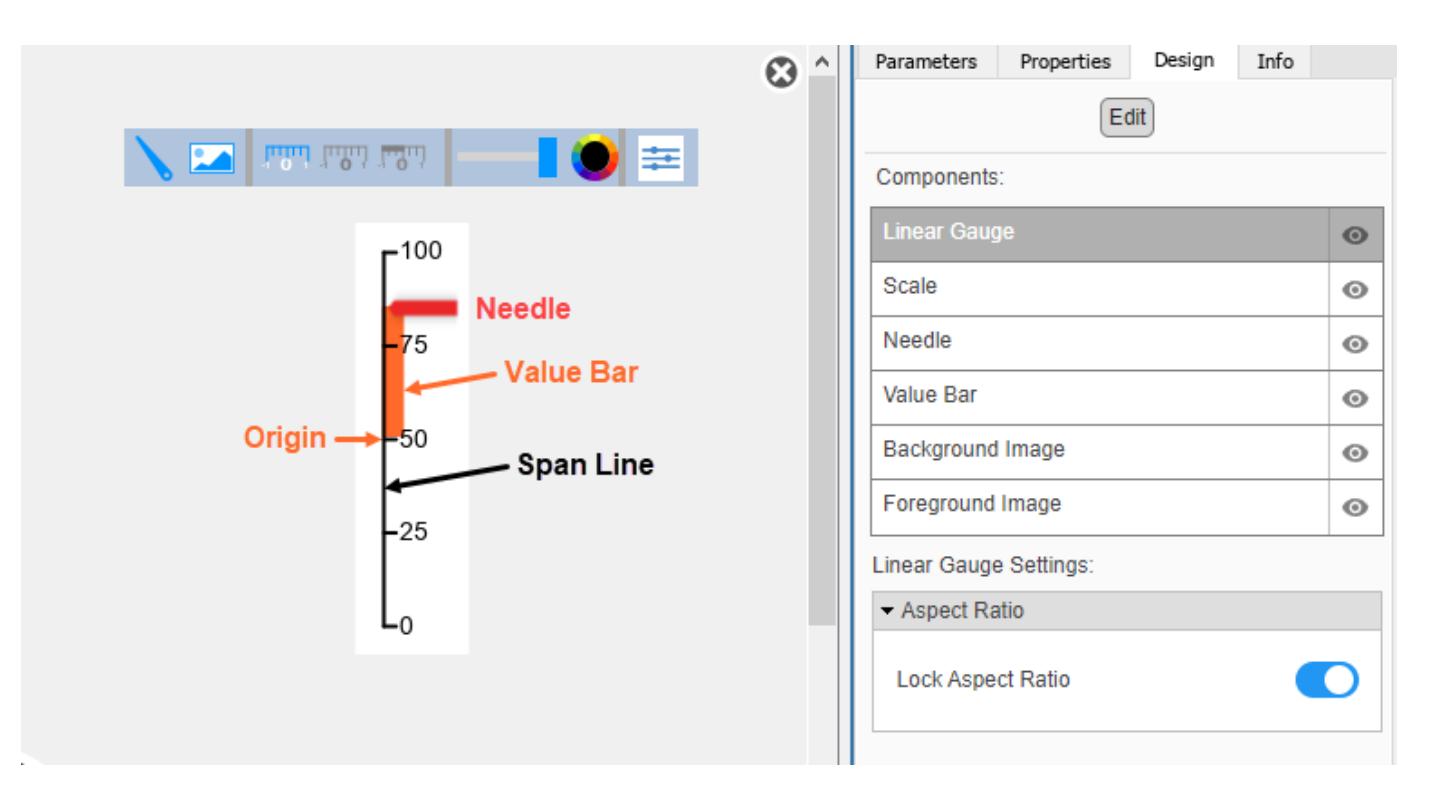

In design mode, you can:

- Upload a needle image.
- Upload a background image or set a solid background color.
- Change the color and opacity of the scale, tick labels, and value bar.
- Change the size of the scale and needle.
- Reposition the scale and needle.
- Specify the location of the origin from which the value bar grows.
- Specify the scale direction as left to right or right to left.
- Upload a foreground image.

You can use the toolbar above the block to upload a needle or a background image and to change the color and opacity of the scale, tick labels, and value bar. To change the color and opacity, in the second section of the toolbar from the left, select a component. Then, click the color wheel in the toolbar to change the color of the component. Move the slider to change the opacity.

To resize the scale or needle, select the component you want to change in the canvas. Then, click and drag the grab points that define its dimensions.

To reposition the scale or needle, click and drag it in the canvas.

You can use the **Design** tab in the Property Inspector for fine control over the block design and to enter exact values for design settings.

Use the **Design** tab to:

• Specify the scale direction.

- Specify the origin.
- Upload a foreground image.
- Set a solid background color.

When you finish editing the design, to exit design mode, click the **X** in the upper right of the canvas.

#### **Connect Dashboard Blocks**

Dashboard blocks do not use ports to connect to model elements. To connect dashboard blocks to signals in your model, use connect mode. Connect mode facilitates the process of connecting dashboard blocks in your model, especially when you want to connect multiple blocks at once. To connect a single dashboard block, you can also use the **Connection** table in the block dialog box.

#### **Tip** You can modify dashboard block connections during normal and accelerator mode simulations.

To enter connect mode, in the canvas, select the dashboard block to connect. On the Simulink Toolstrip, a tab named after the type of the selected block appears. On the block tab, click **Connect**. In connect mode, when you select one or more signals or blocks, a list of signals that are available for connection appears. Select a signal from the list to connect to the selected dashboard block. To connect another dashboard block, pause on the block you want to connect and click the **Connect** button above it. Then, select one or more signals and blocks in the model and choose a signal to connect.

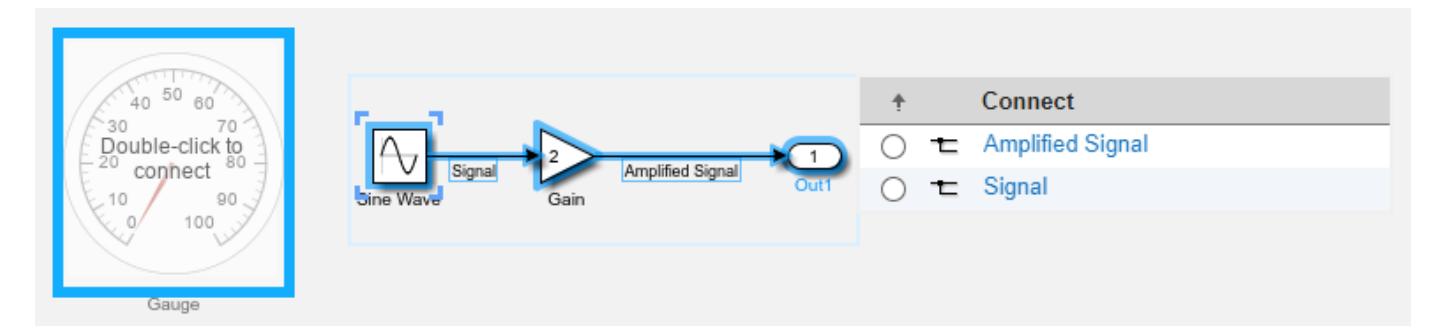

When you finish connecting the dashboard blocks in your model, on the block tab, click **Done Connecting**.

**Tip** You can hide the message shown on unconnected blocks using the set param function with the ShowInitialText block parameter. The message also disappears when you connect the block.

## **Limitations**

- Except for the Dashboard Scope block and the Display block, dashboard blocks can only connect to real scalar signals.
- The toolstrip does not support blocks that are inside a panel.
- You cannot use the **Connection** table in the block dialog to connect a dashboard block to a block that is commented out. When you connect a dashboard block to a commented block using connect mode, the dashboard block does not display the connected value until the you uncomment the block.
- Dashboard blocks cannot connect to model elements inside referenced models.
- When you simulate a model hierarchy, dashboard blocks inside referenced models do not update.
- Dashboard blocks do not support rapid accelerator simulation.
- You cannot connect a dashboard block to state activity or chart data in Stateflow during simulation.
- You cannot programmatically connect a dashboard block to state activity or chart data in Stateflow.
- Some signals do not have data available during simulation due to block reduction or optimization for accelerator mode simulations. To view such a signal using a dashboard block, mark the signal for logging.

## **Parameters**

Use the Property Inspector and the Block Parameters dialog box to specify the values of the block parameters. To set the core parameters of the dashboard block, use the Block Parameters dialog box or the **Parameters** tab in the Property Inspector. To customize the block, use the **Design** tab in the Property Inspector. To display the Block Parameters dialog box for a block, double-click the block. To display the Property Inspector, on the **Modeling** tab, under **Design**, select **Property Inspector**.

#### **Parameters**

To set the core parameters of the dashboard block, open the Property Inspector and click the **Parameters** tab.

### **Connection** — Signal to connect and display

signal connection options

Use the **Connection** table in the Block Parameters dialog box to select or change the signal that the block connects to. To connect the block to a signal:

- **1** If the block is not connected, in the Property Inspector, on the **Parameters** tab, click **Connect** to open the Block Parameters dialog box. If the block is already connected and you want to change the signal to which it connects, click **Change**.
- **2** Select a signal in the model.
- **3** In the table, select the signal you want to connect.
- **4** Click **Apply**.

To help understand and debug your model, you can connect dashboard blocks to signals in the model during simulation.

**Tip** You can also use bind mode select or change the signal that the block connects to. To enter bind mode:

- If you are in design mode, exit by clicking the **Edit** button on the **Design** tab of the Property Inspector.
- Click the dashboard block in the canvas. If the dashboard block is not connected, the **Connect**

button  $\bullet$  and an ellipsis appear over the dashboard block. If the dashboard block is already connected, only the ellipsis appears.

• If the dashboard block is not connected, click **Connect**. If the dashboard block is connected, pause on the ellipsis. In the action menu that expands, click **Connect**. In either case, a list of signals that are available for connection appears.

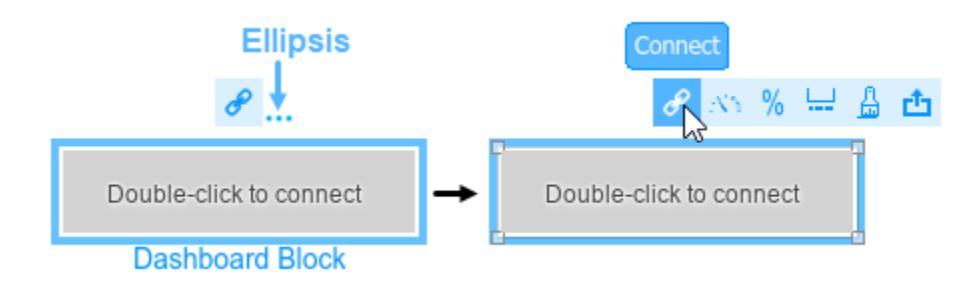

To connect the dashboard block in bind mode:

- From the list, select the signal you want to connect.
- To exit bind mode, click **Done Connecting**  $\bullet$  over the dashboard block.

**Programmatic Use Block Parameter:** Binding **Type:** [Simulink.HMI.SignalSpecification](#page-5326-0) **Default:** []

#### **Minimum** — Minimum tick mark value

#### 0 (default) | scalar

Finite, real, double, scalar value specifying the minimum tick mark value for the scale. The parameter value must be less than the value of the **Maximum** parameter.

#### **Programmatic Use**

To programmatically set the Minimum parameter, use a 1-by-3 vector containing values for the Minimum, Tick Interval, and Maximum parameters, in that order. To use the auto value for the Tick Interval, leave the Tick Interval position in the vector empty, or specify -1. **Block Parameter:** Limits **Type:** 1x3 vector **Default:** [0 -1 100]

**Maximum** — Maximum tick mark value

100 (default) | scalar

Finite, real, double, scalar value specifying the maximum tick mark value for the scale. The parameter value must be greater than the value of the **Minimum** parameter.

#### **Programmatic Use**

To programmatically set the Maximum parameter, use a 1-by-3 vector containing values for the Minimum, Tick Interval, and Maximum parameters, in that order. To use the auto value for the Tick Interval, leave the Tick Interval position in the vector empty, or specify -1.

**Block Parameter:** Limits **Type:** 1x3 vector **Default:** [0 -1 100]

**Tick Interval** — Interval between major tick marks

auto (default) | scalar

Finite, real, positive, whole, scalar value specifying the interval of major tick marks on the scale. When set to auto, the block automatically adjusts the tick interval based on the values of the **Maximum** and **Minimum** parameters.

#### **Programmatic Use**

To programmatically set the Tick Interval parameter, use a 1-by-3 vector containing values for the Minimum, Tick Interval, and Maximum parameters, in that order. To use the auto value for the Tick Interval, leave the Tick Interval position in the vector empty, or specify -1. **Block Parameter:** Limits **Type:** 1x3 vector **Default:** [0 -1 100]

**Scale Direction** — Direction of increasing scale values 'Bottom to top' (default) | 'Top to bottom'

Set the direction of increasing scale values.

**Programmatic Use Block Parameter:** ScaleDirection **Type:** character vector **Values:** 'Clockwise' | 'Counterclockwise' **Default:** 'Clockwise'

**Label** — Position of label displaying name of connected element

Top (default) | Bottom | Hide

You can display the name of the element to which the dashboard block connects in a label positioned at the top or at the bottom of the block, or you can hide the label. If you want the label to be visible, specify the position of the block. If you do not want the label to be visible, specify Hide.

**Note** When the dashboard block is not connected to an element, the label is blank.

**Programmatic Use Block Parameter:** LabelPosition **Type:** character vector **Values:** 'Top' | 'Bottom' | 'Hide' **Default:** 'Top'

**Lock Aspect Ratio** — Option to maintain block aspect ratio

on (default) | off

Enable this option to maintain the aspect ratio when resizing the block in the Simulink canvas.

#### **Tip**

- When the aspect ratio is locked, adding a new background image changes the aspect ratio of the block to match that of the background image.
- When the aspect ratio is not locked, adding a new background image does not change the proportions of the block but instead stretches or scales the background image to fit the size of the block.

**Scale Colors** — Color indications on gauge scale colors for scale ranges

Color specifications for value ranges on the scale. Click the **+** button to add a scale color. For each color added, specify the minimum and maximum values of the range in which you want to display that color.

#### **Programmatic Use**

To programmatically specify the Scale Colors parameter, use an array of structures with these fields:

- Min Minimum value for the color range on the scale
- Max Maximum value for the color range on the scale
- Color  $-1$ -by-3 vector of double values between 0 and 1 that specify the color for the range in the form [r g b]

Include a structure in the array for each scale range for which you want to specify a color.

```
range1.Min = 0:
range1.Max = 10;
rangel.Color = [0 0 1];
range2.Min = 10;
range2.Max = 15;
range2.Color = [0 1 0];scaleRangeS = [range1 range2];
```
**Block Parameter:** ScaleColors **Type:** structure array **Default:** 0x1 struct array

#### **Design**

To customize the dashboard block, open the Property Inspector, click the **Design** tab, and click **Edit**.

**Linear Gauge**

**Lock Aspect Ratio** — Option to maintain block aspect ratio

on (default) | off

Enable this option to maintain the aspect ratio when resizing the block in the Simulink canvas.

- When the aspect ratio is locked, adding a new background image changes the aspect ratio of the block to match that of the background image.
- When the aspect ratio is not locked, adding a new background image does not change the proportions of the block but instead stretches or scales the background image to fit the size of the block.

#### **Scale**

**Minimum** — Minimum tick mark value

0 (default) | scalar

Finite, real, double, scalar value specifying the minimum tick mark value for the scale. The parameter value must be less than the value of the **Maximum** parameter.

#### **Programmatic Use**

To programmatically set the Minimum parameter, use a 1-by-3 vector containing values for the Minimum, Tick Interval, and Maximum parameters, in that order. To use the auto value for the Tick Interval, leave the Tick Interval position in the vector empty, or specify -1. **Block Parameter:** Limits **Type:** 1x3 vector **Default:** [0 -1 100]

**Maximum** — Maximum tick mark value

#### 100 (default) | scalar

Finite, real, double, scalar value specifying the maximum tick mark value for the scale. The parameter value must be greater than the value of the **Minimum** parameter.

#### **Programmatic Use**

To programmatically set the Maximum parameter, use a 1-by-3 vector containing values for the Minimum, Tick Interval, and Maximum parameters, in that order. To use the auto value for the Tick Interval, leave the Tick Interval position in the vector empty, or specify -1. **Block Parameter:** Limits **Type:** 1x3 vector **Default:** [0 -1 100]

**Tick Interval** — Interval between major tick marks

auto (default) | scalar

Finite, real, positive, whole, scalar value specifying the interval of major tick marks on the scale. When set to auto, the block automatically adjusts the tick interval based on the values of the **Maximum** and **Minimum** parameters.

#### **Programmatic Use**

To programmatically set the Tick Interval parameter, use a 1-by-3 vector containing values for the Minimum, Tick Interval, and Maximum parameters, in that order. To use the auto value for the Tick Interval, leave the Tick Interval position in the vector empty, or specify -1.

**Block Parameter:** Limits **Type:** 1x3 vector **Default:** [0 -1 100]

**Origin** – Value on scale from which needle moves and value bar grows auto (default) | scalar

Specify the value on the scale from which the needle moves and the value bar grows. When set to auto, the Origin is the minimum of the scale.

Example: 0

**Scale Direction** — Direction of increasing scale values 'Bottom to top' (default) | 'Top to bottom'

Set the direction of increasing scale values.

**Programmatic Use Block Parameter:** ScaleDirection **Type:** character vector **Values:** 'Clockwise' | 'Counterclockwise' **Default:** 'Clockwise'

**X Offset** — Horizontal offset of left edge of scale bounding box from left edge of block scalar

Specify the horizontal offset of the left edge of the bounding box of the scale from the left edge of the block as a ratio of the block width. Relative to the position of the scale when the offset is 0, an offset with a negative value moves the scale left, and an offset with a positive value moves the scale right.

Example: 1

**Y Offset** — Vertical offset of top edge of scale bounding box from top edge of block scalar

Specify the vertical offset of the top edge of the bounding box of the scale from the top edge of the block as a ratio of the block height. Relative to the position of the scale when the offset is 0, an offset with a negative value moves the scale up, and an offset with a positive value moves the scale down.

Example: 1

**Width** — Scale width scalar

Specify the width of the bounding box of the scale as a ratio of the block width.

Example: 2

**Height** — Scale height scalar

Specify the height of the bounding box of the scale as a ratio of the block height.

Example: 2

**Lock Aspect Ratio** — Option to maintain scale aspect ratio on (default) | off

Enable on this option to maintain the aspect ratio when resizing the scale using the Property Inspector.

**Tick Color** — Color of scale tick marks, span line, and block name [r g b] vector

Set the color of the scale tick marks, the span line, and the block name. Choose a color from the palette of standard colors, or specify a custom color.

**Tip** You can also set the **Tick Color** by choosing a **Foreground Color** on the **Format** tab of the Simulink Toolstrip.

To specify the color of the block text, use the **Label Color** parameter.

#### **Programmatic Use**

Specify the ForegroundColor parameter for the block as a string or a character vector that defines a 1-by-3 [r g b] vector with values between 0 and 1. **Block Parameter:** ForegroundColor **Type:** character vector | string **Values:** [r g b] vector

**Label Color** — Scale label font color [r g b] vector

Choose a font color for the scale label from the palette of standard colors, or specify a custom color.

#### **Tip** To specify the color of the scale, use the **Tick Color** parameter.

**Label Offset** — Horizontal distance of scale labels from free end of scale tick marks 0.3 (default) | scalar

Specify the horizontal distance from the scale labels to the free end of their corresponding tick marks on the scale as a ratio of the width of the bounding box of the scale.

Example:  $0.5$ 

**Needle**

**Width** — Needle image width scalar

Specify the width of the needle image as a ratio of the block width.

Example: 1

**Height** — Needle image height scalar

Specify the height of the needle image as a ratio of the block height.

Example: 1

**Lock Aspect Ratio** — Option to maintain image aspect ratio

on (default) | off

Enable this option to maintain the aspect ratio when resizing the image using the Property Inspector.

**X Offset** — Horizontal offset of left edge of needle image from scale span line scalar

Specify the horizontal offset of the left edge of the needle image from the span line of the scale as a ratio of the needle image width. Relative to the position of the needle image when the offset is 0, an offset with a negative value moves the image left, and an offset with a positive value moves the image right.

Example: 1

**Y Offset** — Vertical offset of needle image center from scale origin scalar

Specify the vertical offset of the needle image center from the scale origin as a ratio of the needle image height. Relative to the position of the needle image when the offset is 0, an offset with a negative value moves the image up, and an offset with a positive value moves the image down.

Example: 1

#### **Value Bar**

**Offset from Scale** - Distance of left edge of value bar from span line 0 (default) | scalar

Specify the distance from the left edge of the value bar to the span line as a ratio of the width of the bounding box of the scale. Relative to the position of the value bar when the offset is 0, an offset with a negative value moves the value bar left, and an offset with a positive value moves the value bar right.

Example: 0.25

**Size** — Value bar thickness scalar

Specify the thickness of the value bar as a ratio of the width of the bounding box of the scale.

Example: 0.3

#### **Background Image**

**Use Background Color** — Option to specify solid block background color

off (default) | on

For the block background, you can provide a background image or select a solid color. To select a solid background color, select this parameter. To provide a background image, clear this parameter.

**Note** Changing the background color using the **Format** tab of the Simulink Toolstrip removes the background image and enables the **Use Background Color** parameter.

Example: on

#### **Color** — Block background color

[r g b] vector

To select a solid background color, enable the **Use Background Color** parameter. Then, choose a background color from the palette of standard colors, or specify a custom color.

**Tip** You can also specify the **Background Color** in the **Format** tab of the Simulink Toolstrip.

To specify the color of the block text, use the **Font Color** parameter.

#### **Programmatic Use**

Specify the BackgroundColor parameter for the block as a 1-by-3 [r g b] vector with values between 0 and 1 that is formatted as a string or a character vector. **Block Parameter:** BackgroundColor **Type:** character vector | string **Values:** [r g b] vector

**Opacity** — Block background opacity 1 (default) | scalar

Specify the block background opacity as a scalar value from 0 to 1.

Example: 0.5

**Corner Radius** — Corner radius of area with block background color scalar

Specify the corner radius of the area covered by the block background color as a ratio of half of the smaller of the two block dimensions, width or height.

Example: 0.25

#### **Foreground Image**

**Image X Offset** — Horizontal offset of left edge of image from left edge of block scalar

Specify the horizontal offset of the left edge of the image from the left edge of the block as a ratio of the block width. Relative to the position of the image when the offset is 0, an offset with a negative value moves the image left, and an offset with a positive value moves the image right.

Example: 1

**Image Y Offset** — Vertical offset of top edge of image from top edge of block scalar

Specify the vertical offset of the top edge of the image from the top edge of the block as a ratio of the block height. Relative to the position of the image when the offset is 0, an offset with a negative value moves the image up, and a positive value moves the image down.

Example: 1

**Width** — Image width scalar

Specify the image width as a ratio of the block width.

Example: 0.5

**Height** — Image height scalar

Specify the image height as a ratio of the block height.

Example:  $0.5$ 

**Lock Aspect Ratio** — Option to maintain image aspect ratio on (default) | off

Enable this option to maintain the aspect ratio when resizing the image using the Property Inspector.

## **Block Characteristics**

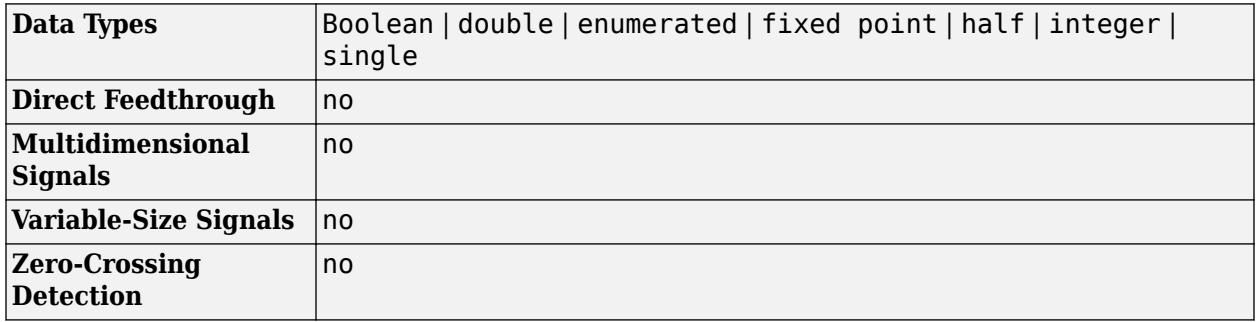

## **Version History**

**Introduced in R2020a**

#### **R2023a: Persistent Panels tab in Simulink Toolstrip**

When you add a dashboard panel to a model, the **Panels** tab appears in the Simulink Toolstrip and shows options for managing and editing panels.

Previously, the **Panels** tab was only visible when a panel was selected. Starting in R2023a, the **Panels** tab stays visible when no panel is selected.

The **Panels** tab also contains these new options:

- You can add an empty panel.
- You can rename the selected panel.
- You can hide the selected panel.

#### **R2022b: Undo and redo support for customizable dashboard blocks in panel**

Starting in R2022b, you can undo and redo the changes you make to customizable dashboard blocks that are in a panel.

To undo or redo a change:

- **1** Click the panel or a block in the panel.
- **2** Press **Ctrl+Z** to undo the change, or press **Ctrl+Y** to redo the change.

#### **Note** The keyboard shortcuts are based on Windows. On a Mac, press **command** (⌘) instead of **Ctrl**.

#### **R2022b: Toolstrip support for panels**

Starting in R2022b, you can use the Simulink Toolstrip to manage and edit panels and the dashboard blocks that they contain.

When you click a dashboard block in a panel, the toolstrip tab for the block appears. For example, when you click a Circular Gauge block, the **Gauge** tab appears in the toolstrip.

When you click a panel, the **Panel** tab appears in the toolstrip. The tab provides these options:

- Manage the visibility of panels in the model.
- Fit all unhidden panels within the current view.
- Collapse the selected panel.
- Customize the size and the contents of the panel.
- Set a custom background image for the selected panel.
- Add a new tab to the selected panel.

For more information, see "Toolstrip support for panels".

#### **R2022b: Extended support for customizable Dashboard blocks on Raspberry Pi boards**

Starting in R2022b, the Simulink Support Package for Raspberry Pi Hardware supports deploying these blocks from the **Customizable Blocks** library on your Raspberry Pi boards:

- Horizontal Gauge
- Horizontal Slider
- Lamp
- Push Button
- Rocker Switch
- Rotary Switch
- Slider Switch
- Toggle Switch
- Vertical Gauge
- Vertical Slider

You can customize the visual aspects of the blocks in a Simulink model and obtain the what you see is what you get (WYSIWYG) visualization on a web browser you launch from a Raspberry Pi terminal.

### **R2022b: Extended support for customizable Dashboard blocks on Android devices**

Starting in R2022b, the Simulink Support Package for Android Devices supports deploying these blocks from the **Customizable Blocks** library on your Android devices:

- Horizontal Gauge
- Horizontal Slider
- Lamp
- Push Button
- Rocker Switch
- Rotary Switch
- Slider Switch
- Toggle Switch
- Vertical Gauge
- Vertical Slider

You can customize the visual aspects of the blocks in a Simulink model and obtain the what you see is what you get (WYSIWYG) visualization on your Android device as well as on your web browser.

#### **R2022a: Change scale direction**

Starting in R2022a, you can change the direction of the scale of these blocks from the **Customizable Blocks** library:

- Circular Gauge
- Horizontal Gauge
- Horizontal Slider
- Knob
- Vertical Gauge
- Vertical Slider

#### **R2022a: Specify origin for value bar and needle**

The origin of a scale is the value on the scale from which the needle moves and the value bar grows. Starting in R2022a, you can specify an origin for the scales of these blocks from the **Customizable Blocks** library:

- Circular Gauge
- Horizontal Gauge
- Horizontal Slider
- Knob
- Vertical Gauge
- Vertical Slider

### **R2022a: Resize and reposition foreground image**

The blocks in the Customizable Blocks library have an option to add a foreground image as part of the design for a block. Starting in R2022a, you can rotate, resize, and reposition the foreground image within the block design.

#### **R2021a: Customizable dashboard block gauges move to Customizable Blocks library** *Behavior changed in R2021a*

In prior releases, the Dashboard library contained the Circular Gauge, Horizontal Gauge, and Vertical Gauge blocks. Starting in R2021a, these blocks are in the Customizable Blocks sublibrary within the Dashboard library.

#### **R2021a: Dashboard gauge blocks support foreground, background, and font color** *Behavior changed in R2021a*

Starting in R2021a, you can change the foreground, background, and font color of these blocks:

- Gauge
- Half Gauge
- Linear Gauge
- Quarter Gauge
- Circular Gauge
- Horizontal Gauge
- Vertical Gauge

#### **R2020b: Simulink toolstrip support for dashboard blocks**

Starting in R2020b, the Simulink Toolstrip opens a block-specific tab when you select a block in your model from the Simulink Dashboard library or from the Flight Instruments library in the Aerospace Blockset Flight Control Analysis Library. From the toolstrip, you can connect, disconnect, and modify connections for the selected block. You can also jump to the model element connected to the selected block and add the selected block to a panel.

#### **R2020b: Add a foreground image to the Horizontal Gauge, Vertical Gauge, and Circular Gauge blocks**

Starting in R2020b, you can add a foreground image to a Horizontal Gauge, Vertical Gauge, or Circular Gauge block in your model.

## **Extended Capabilities**

#### **C/C++ Code Generation**

Generate C and  $C++$  code using Simulink® Coder<sup>™</sup>.

Dashboard blocks are ignored for code generation.

### **See Also**

[Circular Gauge](#page-202-0) | [Horizontal Gauge](#page-852-0) | [Gauge](#page-819-0) | [Half Gauge](#page-834-0) | [Linear Gauge](#page-1208-0) | [Quarter Gauge](#page-1769-0)

#### **Topics**

"Tune and Visualize Your Model with Dashboard Blocks"

- "Simulation Pacing"
- "Getting Started with Panels"

# **Vertical Slider**

Change parameter or variable value using vertical slider with customizable appearance

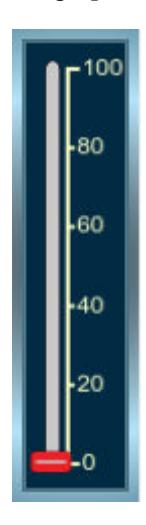

**Libraries:** Simulink / Dashboard / Customizable Blocks

## **Description**

Use the Vertical Slider block to tune the value of a variable or block parameter during simulation. You can customize the appearance of the Vertical Slider block to look like a control in a real system. You can adjust the scale range and tick values to fit the desired range for the value you want to tune. Use the Vertical Slider block with other dashboard blocks to create an interactive dashboard to control your model.

### **Customize Vertical Slider Blocks**

When you add a Vertical Slider block to your model, the block is preconfigured with a default design. You can use the block with the default design or customize the appearance of the block.

To customize the appearance of the block, use design mode. After selecting the block, you can enter design mode in one of three ways:

- On the **Gauge** tab, under **Design**, click **Edit**.
- In the **Property Inspector**, on the **Design** tab, click **Edit**.
- Pause on the ellipsis that appears over the block and click the **Edit Custom Block** button.
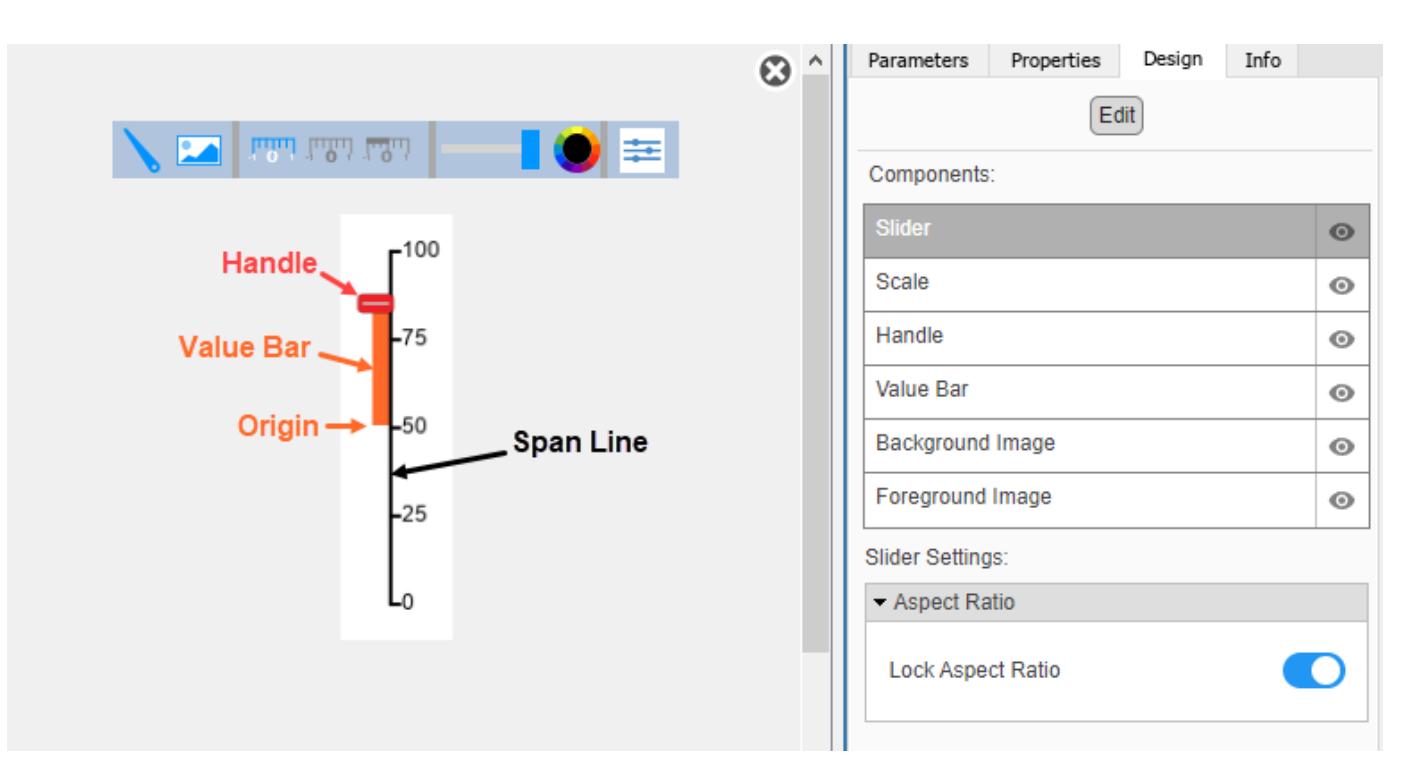

In design mode, you can:

- Upload a handle image.
- Upload a background image or set a solid background color.
- Change the color and opacity of the scale, tick labels, and value bar.
- Change the size of the scale and handle.
- Reposition the scale and handle.
- Specify the scale direction as left to right or right to left.
- Specify the location of the origin from which the value bar grows.
- Upload a foreground image.

You can use the toolbar above the block to upload a handle or a background image and to change the color and opacity of the scale, tick labels, and value bar. To change the color and opacity, in the second section of the toolbar from the left, select a component. Then, click the color wheel in the toolbar to change the color of the component. Move the slider to change the opacity.

To resize the scale or handle, select the component you want to change in the canvas. Then, click and drag the grab points that define its dimensions.

To reposition the scale or handle, click and drag it in the canvas.

You can use the **Design** tab in the Property Inspector for fine control over the block design and to enter exact values for design settings.

Use the **Design** tab to:

• Specify the scale direction.

- Specify the origin.
- Upload a foreground image.
- Set a solid background color.

When you finish editing the design, to exit design mode, click the **X** in the upper right of the canvas.

#### **Connect Dashboard Blocks**

Dashboard blocks do not use ports to connect to model elements. To connect dashboard blocks to variables and block parameters, use connect mode. Connect mode facilitates the process of connecting dashboard blocks in your model, especially when you want to connect multiple blocks at once. To connect a single dashboard block, you can also use the **Connection** table in the block dialog box.

**Tip** You can modify dashboard block connections in your model during normal and accelerator mode simulations.

**Note** Dashboard blocks cannot connect to variables until you update the model diagram. To connect dashboard blocks to variables or modify variable values between opening your model and running a simulation, update the model diagram using **Ctrl+D**.

To enter connect mode, in the canvas, select the dashboard block to connect. On the Simulink Toolstrip, a tab named after the type of the selected block appears. On the block tab, click **Connect**. In connect mode, when you select one or more blocks, a list of parameters and variables available for connection appears. Select a variable or parameter from the list to connect to the selected dashboard block.

When the value of the selected variable or block parameter is nonscalar, use the text box at the bottom of the **Connection** table to specify the element you want to connect to the dashboard block. To connect to an element of a vector, matrix, or array, specify the element index, for example, 3 or (1,3). To connect to an element in a bus or structure, specify the element in the context of the bus or structure hierarchy by using dots to indicate different levels in the hierarchy, and omit the top level. For example, specify a.b to connect to scalar element b of the structure or bus a nested inside the selected composite variable or parameter.

To connect another dashboard block, pause on another dashboard block and click the **Connect** button above it. Then, make a selection of signals and blocks in your model and choose a model element to connect.

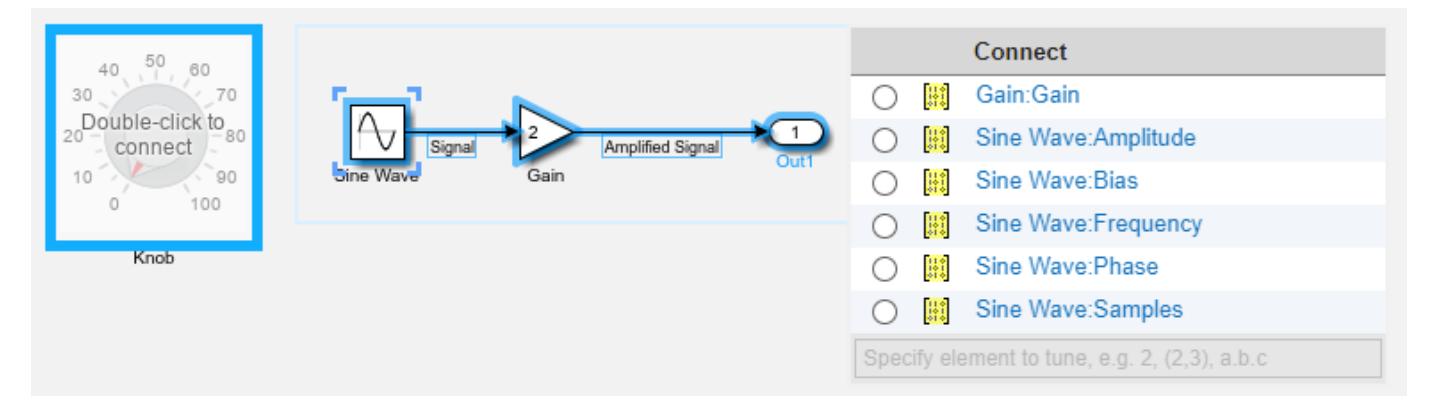

When you finish connecting the dashboard blocks in your model, on the block tab, click **Done Connecting**.

**Tip** You can hide the message shown on unconnected blocks using the set\_param function with the ShowInitialText block parameter. The message also disappears when you connect the block.

#### **Parameter Logging**

Tunable parameters connected to dashboard blocks are logged to the Simulation Data Inspector, where you can view the parameter values along with logged signal data. You can access logged parameter data in the MATLAB workspace by exporting the parameter data from the Simulation Data Inspector by using the UI or the [Simulink.sdi.exportRun](#page-3349-0) function. For more information about exporting data using the Simulation Data Inspector UI, see "Export Data to the Workspace or a File". The parameter data is stored in a [Simulink.SimulationData.Parameter](#page-5717-0) object, accessible as an element in the exported [Simulink.SimulationData.Dataset](#page-5619-0).

## **Limitations**

- Except for the Dashboard Scope block and the Display block, dashboard blocks can only connect to real scalar signals.
- The toolstrip does not support blocks that are inside a panel.
- You cannot use the **Connection** table in the block dialog to connect a dashboard block to a block that is commented out. When you connect a dashboard block to a commented block using connect mode, the dashboard block does not display the connected value until the you uncomment the block.
- Dashboard blocks cannot connect to model elements inside referenced models.
- When you simulate a model hierarchy, dashboard blocks inside referenced models do not update.
- Dashboard blocks do not support rapid accelerator simulation.
- When you connect a dashboard block to a variable or parameter during simulation, the data for that variable or parameter is not logged to the Simulation Data Inspector. To log variable and parameter data to the Simulation Data Inspector, connect the dashboard block to the variable or parameter prior to simulation.
- When you simulate a model in external mode with the **Default parameter behavior** set to **Inlined**, dashboard blocks can appear to change parameter and variable values. However, the change does not propagate to the simulation. For example, Gain blocks display changes made to the **Gain** parameter using the dashboard blocks, but the **Gain** value used in the simulation does not change.

## **Parameters**

Use the Property Inspector and the Block Parameters dialog box to specify the values of the block parameters. To set the core parameters of the dashboard block, use the Block Parameters dialog box or the **Parameters** tab in the Property Inspector. To customize the block, use the **Design** tab in the Property Inspector. To display the Block Parameters dialog box for a block, double-click the block. To display the Property Inspector, on the **Modeling** tab, under **Design**, select **Property Inspector**.

#### **Parameters**

To set the core parameters of the dashboard block, open the Property Inspector and click the **Parameters** tab.

#### **Connection**

**Connection** — Select variable or block parameter to connect variable and parameter connection options

Use the **Connection** table in the Block Parameters dialog box to select or change the variable or block parameter to control. To connect the block to a variable or block parameter:

- **1** If the block is not connected, in the Property Inspector, on the **Parameters** tab, click **Connect** to open the Block Parameters dialog box. If the block is already connected and you want to change the signal to which it connects, click **Change**.
- **2** Select a block in the model.
- **3** Select the variable or parameter you want to connect.

When the value of the selected variable or block parameter is nonscalar, use the text box at the bottom of the **Connection** table to specify the element you want to connect to the dashboard block. To connect to an element of a vector, matrix, or array, specify the element index, for example,  $3$  or  $(1,3)$ . To connect to an element in a bus or structure, specify the element in the context of the bus or structure hierarchy by using dots to indicate different levels in the hierarchy. Omit the top level. For example, specify a  $\cdot$  b to connect to scalar element b of the structure or bus a nested inside the selected composite variable or parameter.

**4** Click **Apply**.

To help understand and debug your model, you can connect Dashboard blocks to variables and parameters in your model during simulation.

#### **Note** To see workspace variables in the connection table, update the model diagram using **Ctrl+D**.

**Tip** You can also use bind mode to select or change the variable or block parameter to control. To enter bind mode:

- If you are in design mode, exit by clicking the **Edit** button on the **Design** tab of the Property Inspector.
- •

Click the dashboard block in the canvas. If the dashboard block is not connected, **Connect** and an ellipsis appear over the dashboard block. If the dashboard block is already connected, only the ellipsis appears.

• If the dashboard block is not connected, click **Connect**. If the dashboard block is connected, pause on the ellipsis. In the action menu that expands, click **Connect**. In either case, a list of parameters and variables available for connection appears.

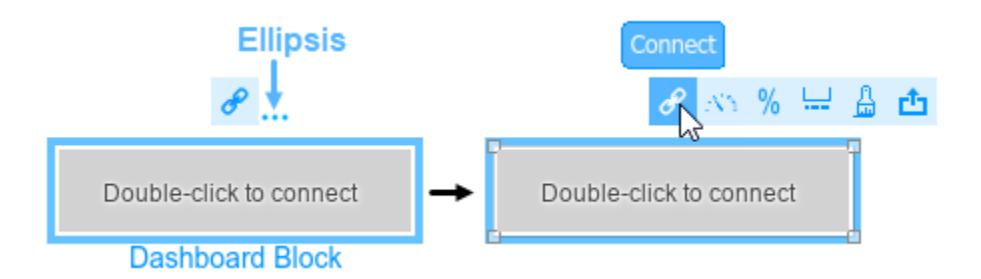

To connect the dashboard block in bind mode:

- From the list, select the variable or parameter you want to connect.
- To exit bind mode, click **Done Connecting** over the dashboard block.

#### **Programmatic Use**

To programmatically connect a dashboard block to a tunable parameter or a variable, use a [Simulink.HMI.ParamSourceInfo](#page-5323-0) object. The Simulink.HMI.ParamSourceInfo object contains four properties. Some properties apply to connecting dashboard blocks to parameters. Some properties apply to connecting dashboard blocks to variables. Not all fields have a value for a connection because a given dashboard block connects to either a parameter or a variable. **Block Parameter:** Binding **Type:** Simulink.HMI.ParamSourceInfo **Default:** []

**Main**

**Minimum** — Minimum tick mark value

0 (default) | scalar

Finite, real, double, scalar value specifying the minimum tick mark value for the scale. The parameter value must be less than the value of the **Maximum** parameter.

#### **Programmatic Use**

To programmatically set the Minimum parameter, use a 1-by-3 vector containing values for the Minimum, Tick Interval, and Maximum parameters, in that order. To use the auto value for the Tick Interval, leave the Tick Interval position in the vector empty, or specify -1. **Block Parameter:** Limits **Type:** 1x3 vector **Default:** [0 -1 100]

**Maximum** — Maximum tick mark value

100 (default) | scalar

Finite, real, double, scalar value specifying the maximum tick mark value for the scale. The parameter value must be greater than the value of the **Minimum** parameter.

#### **Programmatic Use**

To programmatically set the Maximum parameter, use a 1-by-3 vector containing values for the Minimum, Tick Interval, and Maximum parameters, in that order. To use the auto value for the Tick Interval, leave the Tick Interval position in the vector empty, or specify -1. **Block Parameter:** Limits **Type:** 1x3 vector **Default:** [0 -1 100]

**Tick Interval** — Interval between major tick marks

auto (default) | scalar

Finite, real, positive, whole, scalar value specifying the interval of major tick marks on the scale. When set to auto, the block automatically adjusts the tick interval based on the values of the **Maximum** and **Minimum** parameters.

#### **Programmatic Use**

To programmatically set the Tick Interval parameter, use a 1-by-3 vector containing values for the Minimum, Tick Interval, and Maximum parameters, in that order. To use the auto value for the Tick Interval, leave the Tick Interval position in the vector empty, or specify -1. **Block Parameter:** Limits **Type:** 1x3 vector **Default:** [0 -1 100]

**Scale Direction** — Direction of increasing scale values 'Bottom to top' (default) | 'Top to bottom'

Set the direction of increasing scale values.

**Programmatic Use Block Parameter:** ScaleDirection **Type:** character vector **Values:** 'Clockwise' | 'Counterclockwise' **Default:** 'Clockwise'

**Label** — Position of label displaying name of connected element

Top (default) | Bottom | Hide

You can display the name of the element to which the dashboard block connects in a label positioned at the top or at the bottom of the block, or you can hide the label. If you want the label to be visible, specify the position of the block. If you do not want the label to be visible, specify Hide.

**Note** When the dashboard block is not connected to an element, the label is blank.

**Programmatic Use Block Parameter:** LabelPosition **Type:** character vector **Values:** 'Top' | 'Bottom' | 'Hide' **Default:** 'Top'

**Lock Aspect Ratio** — Option to maintain block aspect ratio

on (default) | off

Enable this option to maintain the aspect ratio when resizing the block in the Simulink canvas.

#### **Tip**

- When the aspect ratio is locked, adding a new background image changes the aspect ratio of the block to match that of the background image.
- When the aspect ratio is not locked, adding a new background image does not change the proportions of the block but instead stretches or scales the background image to fit the size of the block.

#### **Design**

To customize the dashboard block, open the Property Inspector, click the **Design** tab, and click **Edit**.

#### **Slider**

**Lock Aspect Ratio** — Option to maintain block aspect ratio

on (default) | off

Enable this option to maintain the aspect ratio when resizing the block in the Simulink canvas.

#### **Tip**

- When the aspect ratio is locked, adding a new background image changes the aspect ratio of the block to match that of the background image.
- When the aspect ratio is not locked, adding a new background image does not change the proportions of the block but instead stretches or scales the background image to fit the size of the block.

#### **Scale**

**Minimum** — Minimum tick mark value

#### 0 (default) | scalar

Finite, real, double, scalar value specifying the minimum tick mark value for the scale. The parameter value must be less than the value of the **Maximum** parameter.

#### **Programmatic Use**

To programmatically set the Minimum parameter, use a 1-by-3 vector containing values for the Minimum, Tick Interval, and Maximum parameters, in that order. To use the auto value for the Tick Interval, leave the Tick Interval position in the vector empty, or specify -1. **Block Parameter:** Limits

**Type:** 1x3 vector **Default:** [0 -1 100]

**Maximum** — Maximum tick mark value

100 (default) | scalar

Finite, real, double, scalar value specifying the maximum tick mark value for the scale. The parameter value must be greater than the value of the **Minimum** parameter.

#### **Programmatic Use**

To programmatically set the Maximum parameter, use a 1-by-3 vector containing values for the Minimum, Tick Interval, and Maximum parameters, in that order. To use the auto value for the Tick Interval, leave the Tick Interval position in the vector empty, or specify -1. **Block Parameter:** Limits **Type:** 1x3 vector **Default:** [0 -1 100]

**Tick Interval** — Interval between major tick marks

auto (default) | scalar

Finite, real, positive, whole, scalar value specifying the interval of major tick marks on the scale. When set to auto, the block automatically adjusts the tick interval based on the values of the **Maximum** and **Minimum** parameters.

#### **Programmatic Use**

To programmatically set the Tick Interval parameter, use a 1-by-3 vector containing values for the Minimum, Tick Interval, and Maximum parameters, in that order. To use the auto value for the Tick Interval, leave the Tick Interval position in the vector empty, or specify -1. **Block Parameter:** Limits **Type:** 1x3 vector **Default:** [0 -1 100]

**Origin** — Value on scale from which handle moves and value bar grows auto (default) | scalar

Specify the value on the scale from which the handle moves and the value bar grows. When set to auto, the Origin is the minimum of the scale.

Example: 0

**Scale Direction** — Direction of increasing scale values 'Bottom to top' (default) | 'Top to bottom'

Set the direction of increasing scale values.

**Programmatic Use Block Parameter:** ScaleDirection **Type:** character vector **Values:** 'Clockwise' | 'Counterclockwise' **Default:** 'Clockwise'

**X Offset** — Horizontal offset of left edge of scale bounding box from left edge of block scalar

Specify the horizontal offset of the left edge of the bounding box of the scale from the left edge of the block as a ratio of the block width. Relative to the position of the scale when the offset is 0, an offset with a negative value moves the scale left, and an offset with a positive value moves the scale right.

Example: 1

**Y Offset** — Vertical offset of top edge of scale bounding box from top edge of block scalar

Specify the vertical offset of the top edge of the bounding box of the scale from the top edge of the block as a ratio of the block height. Relative to the position of the scale when the offset is 0, an offset with a negative value moves the scale up, and an offset with a positive value moves the scale down.

Example: 1

**Width** — Scale width scalar

Specify the width of the bounding box of the scale as a ratio of the block width.

Example: 2

**Height** — Scale height scalar

Specify the height of the bounding box of the scale as a ratio of the block height.

Example: 2

**Lock Aspect Ratio** — Option to maintain scale aspect ratio on (default) | off

Enable on this option to maintain the aspect ratio when resizing the scale using the Property Inspector.

**Tick Color** — Color of scale tick marks, span line, and block name [r g b] vector

Set the color of the scale tick marks, the span line, and the block name. Choose a color from the palette of standard colors, or specify a custom color.

**Tip** You can also set the **Tick Color** by choosing a **Foreground Color** on the **Format** tab of the Simulink Toolstrip.

To specify the color of the block text, use the **Label Color** parameter.

#### **Programmatic Use**

Specify the ForegroundColor parameter for the block as a string or a character vector that defines a 1-by-3 [r g b] vector with values between 0 and 1. **Block Parameter:** ForegroundColor **Type:** character vector | string **Values:** [r g b] vector

**Label Color** — Scale label font color [r g b] vector

Choose a font color for the scale label from the palette of standard colors, or specify a custom color.

**Tip** To specify the color of the scale, use the **Tick Color** parameter.

**Label Offset** — Horizontal distance of scale labels from free end of scale tick marks

0.3 (default) | scalar

Specify the horizontal distance from the scale labels to the free end of their corresponding tick marks on the scale as a ratio of the width of the bounding box of the scale.

Example: 0.5

#### **Handle**

**Width** — Handle image width scalar

Specify the width of the handle image as a ratio of the block width.

Example: 1

**Height** — Handle image height scalar

Specify the height of the handle image as a ratio of the block height.

Example: 1

**Lock Aspect Ratio** — Option to maintain image aspect ratio on (default) | off

Enable this option to maintain the aspect ratio when resizing the image using the Property Inspector.

**X Offset** — Horizontal offset of left edge of handle image from scale span line scalar

Specify the horizontal offset of the left edge of the handle image from the span line of the scale as a ratio of the handle image width. Relative to the position of the handle image when the offset is 0, an offset with a negative value moves the image up, and an offset with a positive value moves the image down.

Example: 1

**Y Offset** — Vertical offset of handle image center from scale origin scalar

Specify the vertical offset of the handle image center from the scale origin as a ratio of the handle image height. Relative to the position of the handle image when the offset is 0, an offset with a negative value moves the image left, and an offset with a positive value moves the image right.

Example: 1

#### **Value Bar**

**Offset from Scale** — Distance of left edge of value bar from span line 0 (default) | scalar

Specify the distance from the left edge of the value bar to the span line as a ratio of the width of the bounding box of the scale. Relative to the position of the value bar when the offset is 0, an offset with a negative value moves the value bar left, and an offset with a positive value moves the value bar right.

Example: 0.25

**Size** — Value bar thickness scalar

Specify the thickness of the value bar as a ratio of the width of the bounding box of the scale.

Example:  $0.3$ 

#### **Background Image**

**Use Background Color** — Option to specify solid block background color

off (default) | on

For the block background, you can provide a background image or select a solid color. To select a solid background color, select this parameter. To provide a background image, clear this parameter.

**Note** Changing the background color using the **Format** tab of the Simulink Toolstrip removes the background image and enables the **Use Background Color** parameter.

Example: on

**Color** — Block background color [r g b] vector

To select a solid background color, enable the **Use Background Color** parameter. Then, choose a background color from the palette of standard colors, or specify a custom color.

**Tip** You can also specify the **Background Color** in the **Format** tab of the Simulink Toolstrip.

To specify the color of the block text, use the **Font Color** parameter.

#### **Programmatic Use**

Specify the BackgroundColor parameter for the block as a 1-by-3 [r g b] vector with values between 0 and 1 that is formatted as a string or a character vector. **Block Parameter:** BackgroundColor **Type:** character vector | string **Values:** [r g b] vector

**Opacity** — Block background opacity 1 (default) | scalar

Specify the block background opacity as a scalar value from 0 to 1.

Example: 0.5

**Corner Radius** — Corner radius of area with block background color scalar

Specify the corner radius of the area covered by the block background color as a ratio of half of the smaller of the two block dimensions, width or height.

Example: 0.25

#### **Foreground Image**

**Image X Offset** — Horizontal offset of left edge of image from left edge of block scalar

Specify the horizontal offset of the left edge of the image from the left edge of the block as a ratio of the block width. Relative to the position of the image when the offset is 0, an offset with a negative value moves the image left, and an offset with a positive value moves the image right.

Example: 1

**Image Y Offset** — Vertical offset of top edge of image from top edge of block scalar

Specify the vertical offset of the top edge of the image from the top edge of the block as a ratio of the block height. Relative to the position of the image when the offset is 0, an offset with a negative value moves the image up, and a positive value moves the image down.

Example: 1

**Width** — Image width scalar

Specify the image width as a ratio of the block width.

Example: 0.5

**Height** — Image height scalar

Specify the image height as a ratio of the block height.

Example: 0.5

**Lock Aspect Ratio** — Option to maintain image aspect ratio on (default) | off

Enable this option to maintain the aspect ratio when resizing the image using the Property Inspector.

## **Block Characteristics**

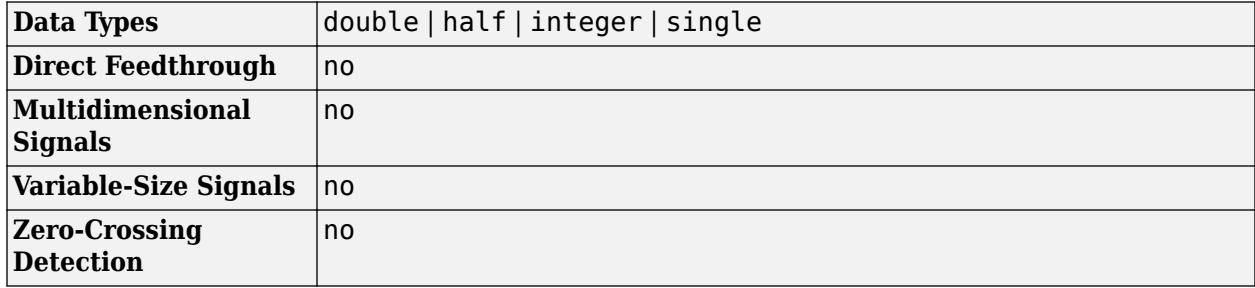

## **Version History**

**Introduced in R2021a**

#### **R2023a: Persistent Panels tab in Simulink Toolstrip**

When you add a dashboard panel to a model, the **Panels** tab appears in the Simulink Toolstrip and shows options for managing and editing panels.

Previously, the **Panels** tab was only visible when a panel was selected. Starting in R2023a, the **Panels** tab stays visible when no panel is selected.

The **Panels** tab also contains these new options:

- You can add an empty panel.
- You can rename the selected panel.
- You can hide the selected panel.

#### **R2022b: Undo and redo support for customizable dashboard blocks in panel**

Starting in R2022b, you can undo and redo the changes you make to customizable dashboard blocks that are in a panel.

To undo or redo a change:

- **1** Click the panel or a block in the panel.
- **2** Press **Ctrl+Z** to undo the change, or press **Ctrl+Y** to redo the change.

**Note** The keyboard shortcuts are based on Windows. On a Mac, press **command** (⌘) instead of **Ctrl**.

#### **R2022b: Toolstrip support for panels**

Starting in R2022b, you can use the Simulink Toolstrip to manage and edit panels and the dashboard blocks that they contain.

When you click a dashboard block in a panel, the toolstrip tab for the block appears. For example, when you click a Circular Gauge block, the **Gauge** tab appears in the toolstrip.

When you click a panel, the **Panel** tab appears in the toolstrip. The tab provides these options:

- Manage the visibility of panels in the model.
- Fit all unhidden panels within the current view.
- Collapse the selected panel.
- Customize the size and the contents of the panel.
- Set a custom background image for the selected panel.
- Add a new tab to the selected panel.

For more information, see "Toolstrip support for panels".

#### **R2022b: Extended support for customizable Dashboard blocks on Raspberry Pi boards**

Starting in R2022b, the Simulink Support Package for Raspberry Pi Hardware supports deploying these blocks from the **Customizable Blocks** library on your Raspberry Pi boards:

- Horizontal Gauge
- Horizontal Slider
- Lamp
- Push Button
- Rocker Switch
- Rotary Switch
- Slider Switch
- Toggle Switch
- Vertical Gauge
- Vertical Slider

You can customize the visual aspects of the blocks in a Simulink model and obtain the what you see is what you get (WYSIWYG) visualization on a web browser you launch from a Raspberry Pi terminal.

#### **R2022b: Extended support for customizable Dashboard blocks on Android devices**

Starting in R2022b, the Simulink Support Package for Android Devices supports deploying these blocks from the **Customizable Blocks** library on your Android devices:

- Horizontal Gauge
- Horizontal Slider
- Lamp
- Push Button
- Rocker Switch
- Rotary Switch
- Slider Switch
- Toggle Switch
- Vertical Gauge
- Vertical Slider

You can customize the visual aspects of the blocks in a Simulink model and obtain the what you see is what you get (WYSIWYG) visualization on your Android device as well as on your web browser.

#### **R2022a: Change scale direction**

Starting in R2022a, you can change the direction of the scale of these blocks from the **Customizable Blocks** library:

• Circular Gauge

- Horizontal Gauge
- Horizontal Slider
- Knob
- Vertical Gauge
- Vertical Slider

#### **R2022a: Specify origin for value bar and needle**

The origin of a scale is the value on the scale from which the needle moves and the value bar grows. Starting in R2022a, you can specify an origin for the scales of these blocks from the **Customizable Blocks** library:

- Circular Gauge
- Horizontal Gauge
- Horizontal Slider
- Knob
- Vertical Gauge
- Vertical Slider

#### **R2022a: Resize and reposition foreground image**

The blocks in the Customizable Blocks library have an option to add a foreground image as part of the design for a block. Starting in R2022a, you can rotate, resize, and reposition the foreground image within the block design.

## **Extended Capabilities**

#### **C/C++ Code Generation**

Generate C and C++ code using Simulink® Coder<sup>™</sup>.

Dashboard blocks are ignored for code generation.

## **See Also**

**Blocks** [Horizontal Slider](#page-869-0) | [Slider](#page-2069-0)

#### **Topics**

"Tune and Visualize Your Model with Dashboard Blocks" "Simulation Pacing" "Getting Started with Panels"

## **Waveform Generator**

Output waveforms using signal notations

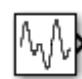

**Libraries:** Simulink / Sources

## **Description**

The Waveform Generator block outputs waveforms based on signal notations that you enter in the **Waveform Definition** table.

This block supports these syntaxes for the signal notations:

- Function syntax Specify all arguments in the specific order for the signal syntax (see ["Algorithms" on page 1-2485\)](#page-2506-0).
- Name-value syntax Specify optional comma-separated pairs of Name, Value arguments. Name is the argument name and Value is the corresponding value. Name must appear inside single quotes (' '). You can specify several name and value pair arguments in any order as Name1,Value1,...,NameN,ValueN. For more information, see ["Algorithms" on page 1-2485.](#page-2506-0)

This block supports normal, accelerator, and rapid accelerator modes and fast restart.

#### **Supported Operators**

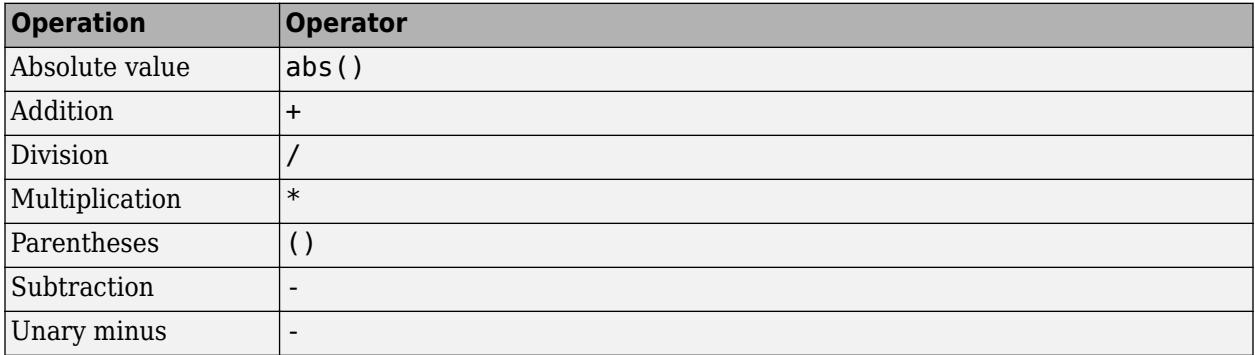

The Waveform block observes the following rules of operator precedence:

```
1 ( )
2 + - (unary)
3 * /
```
 $4 + -$ 

#### **Supported Operations**

The Waveform Generator block outputs one signal at a time. You can change this output signal. Express frequency and phase offset parameters in radians. You can also:

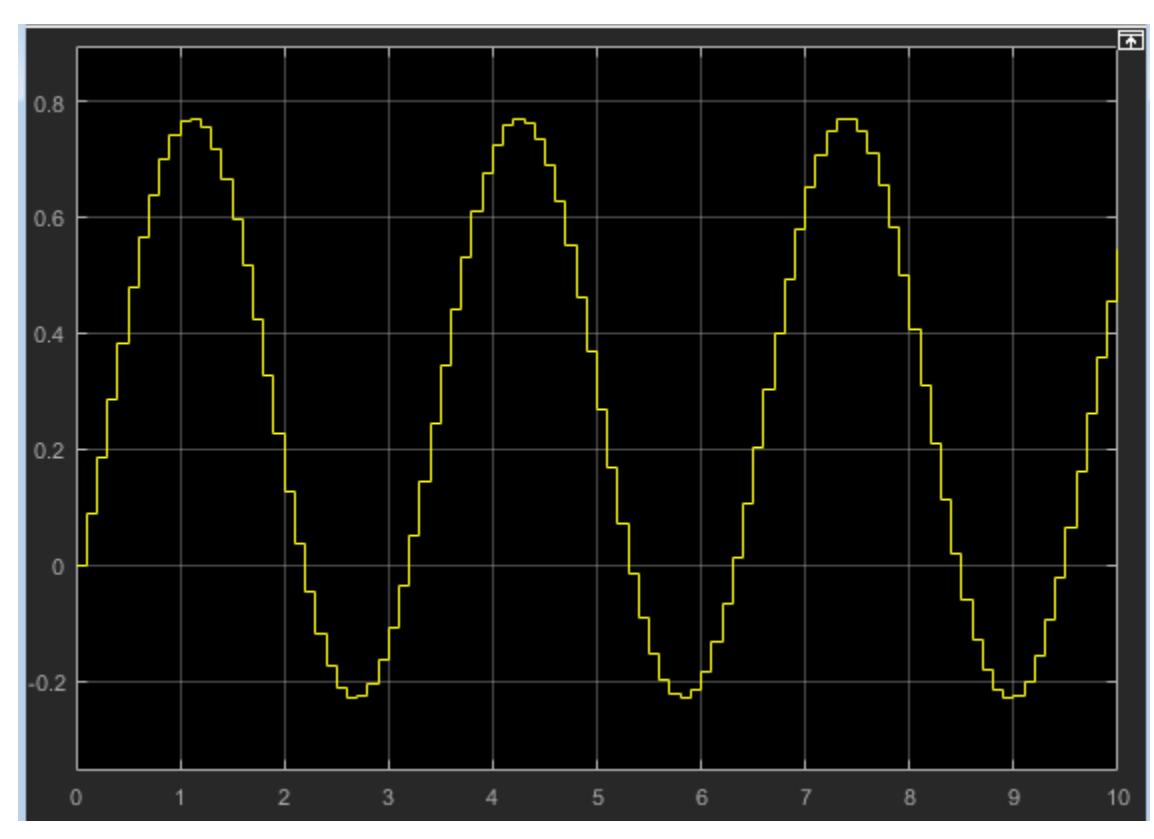

• Nest signal notations, for example:

sin('Amplitude',sin('Amplitude',1,'Frequency',1,'Phase',0),'Frequency',1,'Phase',1)

• Reference real scalar variables in the base or model workspace, for example:

sin('Amplitude',x,'Frequency',y,'Phase',z)

*x*, *y*, and *z* exist in the base workspace.

For more information on waveforms, see the Algorithms section.

To quickly determine the response of a system to different types of inputs, you can vary the output signal of the Waveform Generator block while a simulation is in progress.

## **Limitations**

• You cannot tune the parameters of a waveform, such as frequency or amplitude, during execution of the code that you generate by using Simulink Coder. Instead, you can generate code that enables you to switch between waveform variants that you specify. For more information, see "Switch Between Output Waveforms During Code Execution for Waveform Generator Block" (Simulink Coder).

## **Ports**

#### **Output**

**Port\_1** — Generated output signal scalar | vector

#### Output signal specified by an entry in the **Waveform Definition** table.

Data Types: single | double | int8 | int16 | int32 | int64 | uint8 | uint16 | uint32 | uint64 | Boolean | fixed point | bus

## **Parameters**

#### **Main**

**Output Signal** — Waveform for output signal

1 (default) | integer

Select waveform definition to specify the output signal. The number corresponds to the line item in the **Waveform Definition** table. You can change this parameter while a simulation is running.

**Programmatic Use Block Parameter**: SelectedSignal **Type**: character vector **Values**: scalar **Default**: '1'

#### **Waveform Definition** — Waveform signal notations

```
constant | gaussian(mean, variance, seed) | pulse(amplitude, trigger time, duration) |
sawtooth(amplitude, frequence, phase offset) |
sin(amplitude, frequence, phase offset) |
square(amplitude, frequence, phase offset) |
step(step_time,initial_value,final_value)
```
Enter signal notations in the **Waveform Definition** table, one waveform definition per line. For syntax details, see Algorithms.

#### **Signal Attributes**

The **Data Type Assistant** helps you set data attributes. To use the **Data Type Assistant**, click **Show**

**data type assistant**  $\begin{bmatrix} & & & \ & & & \ & & & \ & & & \ \end{bmatrix}$ . For more information, see "Specify Data Types Using Data Type Assistant".

**Output minimum** — Minimum output value for range checking

#### [] (default) | scalar

Lower value of the output range that Simulink checks.

Simulink uses the minimum to perform:

- Parameter range checking (see "Specify Minimum and Maximum Values for Block Parameters") for some blocks.
- Simulation range checking (see "Specify Signal Ranges" and "Enable Simulation Range Checking").
- Automatic scaling of fixed-point data types.
- Optimization of the code that you generate from the model. This optimization can remove algorithmic code and affect the results of some simulation modes such as SIL or external mode. For more information, see Optimize using the specified minimum and maximum values (Embedded Coder).

**Note Output minimum** does not saturate or clip the actual output signal. Use the [Saturation](#page-1917-0) block instead.

**Programmatic Use Block Parameter**: OutMin **Type**: character vector **Values**: '[ ]'| scalar **Default**: '[ ]'

**Output maximum** — Maximum output value for range checking

[] (default) | scalar

Upper value of the output range that Simulink checks.

Simulink uses the maximum value to perform:

- Parameter range checking (see "Specify Minimum and Maximum Values for Block Parameters") for some blocks.
- Simulation range checking (see "Specify Signal Ranges" and "Enable Simulation Range Checking").
- Automatic scaling of fixed-point data types.
- Optimization of the code that you generate from the model. This optimization can remove algorithmic code and affect the results of some simulation modes such as SIL or external mode. For more information, see Optimize using the specified minimum and maximum values (Embedded Coder).

**Note Output maximum** does not saturate or clip the actual output signal. Use the [Saturation](#page-1917-0) block instead.

**Programmatic Use Block Parameter**: OutMax **Type**: character vector **Values**: '[ ]'| scalar **Default**: '[ ]'

**Output data type** - Specify the output data type

double (default) | Inherit: Inherit via back propagation | single | int8 | int32 |  $u$ int32 | int64 |  $u$ int64 | fixdt(1,16,2^0,0) | <data type expression> | ...

Choose the data type for the output. The type can be inherited, specified directly, or expressed as a data type object such as Simulink.NumericType.

**Programmatic Use Block Parameter**: OutDataTypeStr **Type**: character vector **Values**: , 'Inherit: Inherit via back propagation', 'single', 'int8', 'uint8', int16, 'uint16', 'int32', 'uint32', 'int64', 'uint64', fixdt(1,16,0), fixdt(1,16,2^0,0), fixdt(1,16,2^0,0). '<data type expression>' **Default**: 'Double'

**Lock output data type setting against changes by the fixed-point tools** — Prevent fixed-point tools from overriding data types

off (default) | on

Select to lock the output data type setting of this block against changes by the Fixed-Point Tool and the Fixed-Point Advisor. For more information, see "Use Lock Output Data Type Setting" (Fixed-Point Designer).

**Programmatic Use Block Parameter**: LockScale **Type**: character vector **Values**: 'off' | 'on' **Default**: 'off'

**Lock data type settings against changes by the fixed-point tools** — Prevent fixed-point tools from overriding data types

off (default) | on

Select to lock data type settings of this block against changes by the Fixed-Point Tool and the Fixed-Point Advisor. For more information, see "Lock the Output Data Type Setting" (Fixed-Point Designer).

**Programmatic Use Block Parameter:** LockScale **Values:** 'off' | 'on' **Default:** 'off'

**Integer rounding mode** — Specify the rounding mode for fixed-point operations

Floor (default) | Ceiling | Convergent | Nearest | Round | Simplest | Zero

Choose one of these rounding modes.

Ceiling

Rounds both positive and negative numbers toward positive infinity. Equivalent to the MATLAB ceil function.

Convergent

Rounds number to the nearest representable value. If a tie occurs, rounds to the nearest even integer. Equivalent to the Fixed-Point Designer convergent function.

#### Floor

Rounds both positive and negative numbers toward negative infinity. Equivalent to the MATLAB floor function.

#### Nearest

Rounds number to the nearest representable value. If a tie occurs, rounds toward positive infinity. Equivalent to the Fixed-Point Designer nearest function.

Round

Rounds number to the nearest representable value. If a tie occurs, rounds positive numbers toward positive infinity and rounds negative numbers toward negative infinity. Equivalent to the Fixed-Point Designer round function.

#### Simplest

Automatically chooses between round toward floor and round toward zero to generate rounding code that is as efficient as possible.

#### Zero

Rounds number toward zero. Equivalent to the MATLAB fix function.

#### **Programmatic Use**

```
Block Parameter: RndMeth
Type: character vector
Values: 'Ceiling' | 'Convergent' | 'Floor' | 'Nearest' | 'Round' | 'Simplest' | 'Zero'
Default: 'Floor'
```
#### **See Also**

For more information, see "Rounding" (Fixed-Point Designer).

#### **Saturate on integer overflow** - Method of overflow action

#### off (default) | on

Specify whether overflows saturate or wrap.

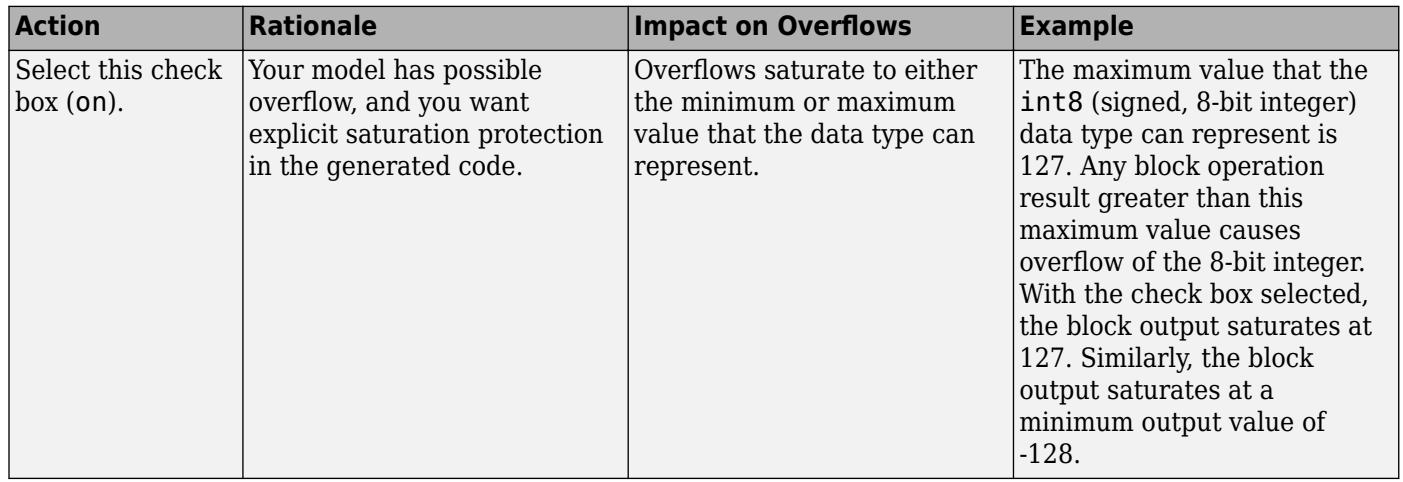

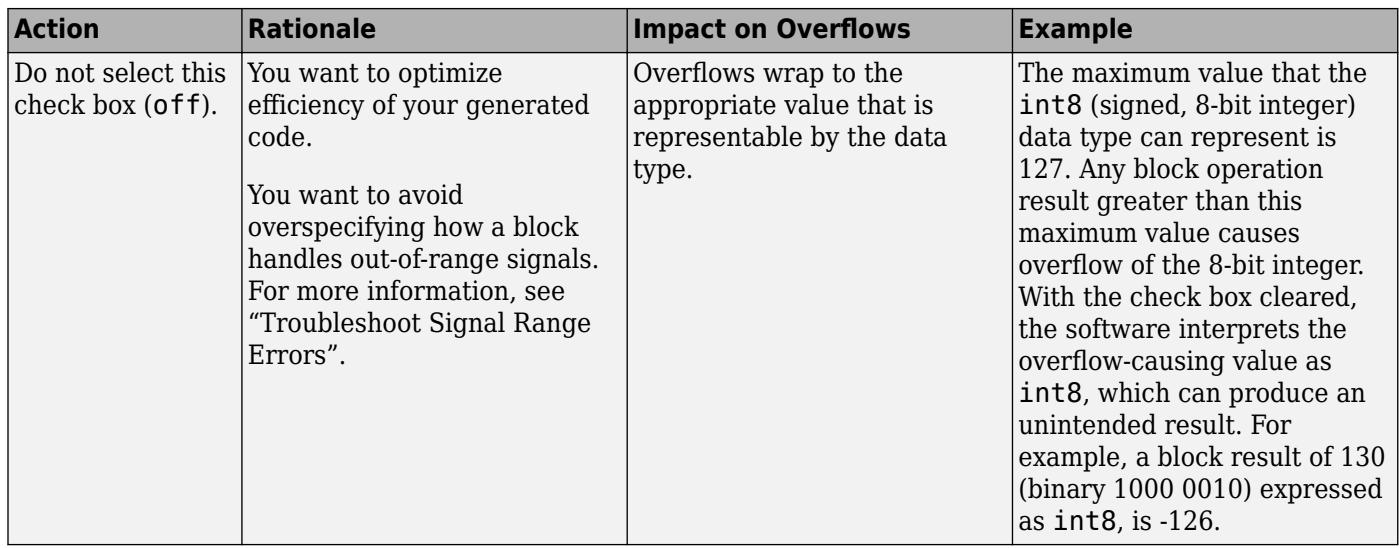

When you select this check box, saturation applies to every internal operation on the block, not just the output, or result. Usually, the code generation process can detect when overflow is not possible. In this case, the code generator does not produce saturation code.

#### **Programmatic Use Block Parameter:** SaturateOnIntegerOverflow **Type:** character vector **Values:** 'off' | 'on' **Default:** 'off'

**Sample time** — Time interval between samples

0.1 (default) | scalar

Specify the time interval between samples. To inherit the sample time, set this parameter to -1. See "Specify Sample Time" for more information.

**Programmatic Use Block Parameter**: SampleTime **Type**: character vector **Values**: scalar **Default**: '0.1'

## **Block Characteristics**

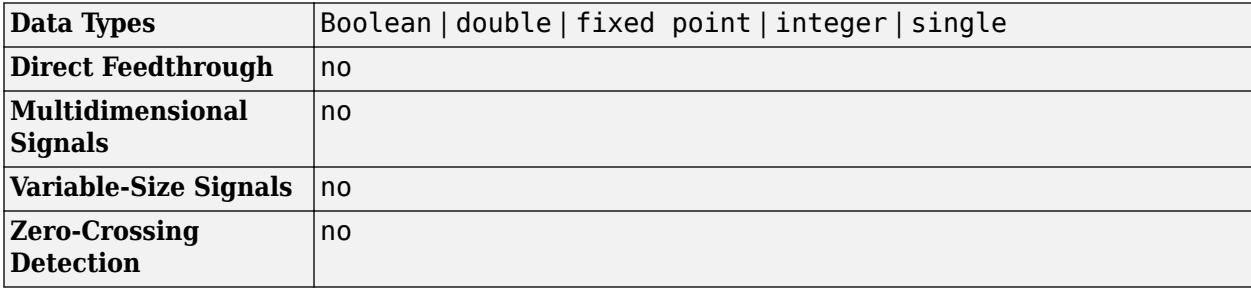

## <span id="page-2506-0"></span>**Algorithms**

Enter signal notations in the **Waveform Definition** table, one waveform definition per line. To add a waveform definition, click **Add**. The new waveform appears as an empty character vector. The block interprets empty character vectors or white space character vectors as ground.

To remove a waveform definition, click **Remove**. You can select multiple waveforms using **Ctrl+**click or **Shift+**click.

#### **Constant**

Constant values can be:

- Numbers
- Workspace variables
	- Scalar, real variables only
- Built-in MATLAB constant, pi

#### **Examples**

- 1
- 1.1
- x
- pi

#### **Gaussian Noise**

#### **Syntax**

```
gaussian(mean,variance,seed)
```
gaussian('Mean',mean,'Variance',variance,'Seed',seed)

#### **Input Arguments**

- mean Mean value of the random variable output.
	- Default: 0
- variance Standard deviation squared of the random variable output.
	- Default: 1
	- Value: Positive constant or positive real scalar variable
- seed Initial seed value for the random number generator.
	- Default: 0
	- Value: Constant or real scalar variable

#### **Example**

```
gaussian('Mean',0,'Variance',10,'Seed',1)
```
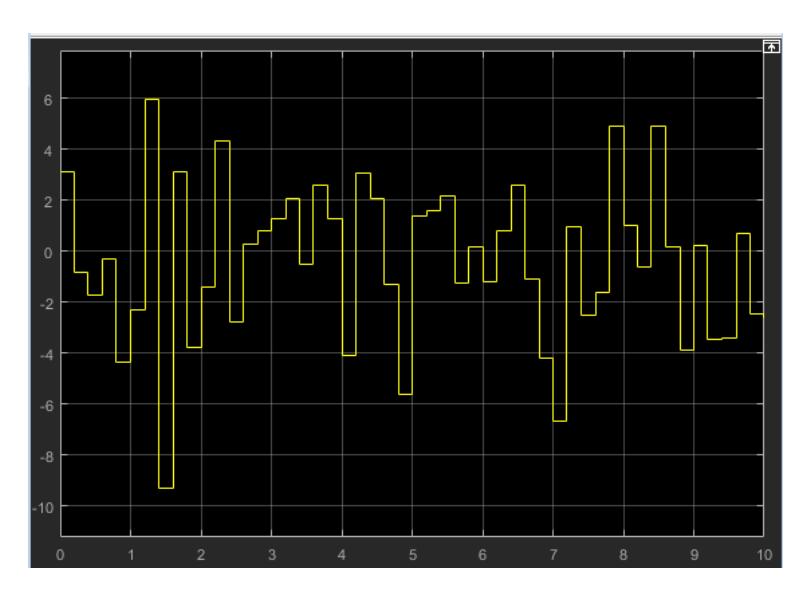

#### **Pulse**

#### **Syntax**

pulse(amplitude,trigger\_time,duration)

pulse('Amplitude',amplitude,'TriggerTime',trigger\_time,'Duration',duration)

#### **Input Arguments**

- amplitude Value of signal when pulse is high.
	- Default: 1
- trigger time Elapsed simulation time when signal changes to amplitude, in seconds.
	- Default: 1
	- Value: Constant or real scalar variable
- duration How long the signal remains at the given amplitude before returning to ground, in seconds.
	- Default: 1
	- Value: Positive constant or positive real scalar variable

#### **Example**

```
pulse('Amplitude',1,'TriggerTime',1,'Duration',1)
```
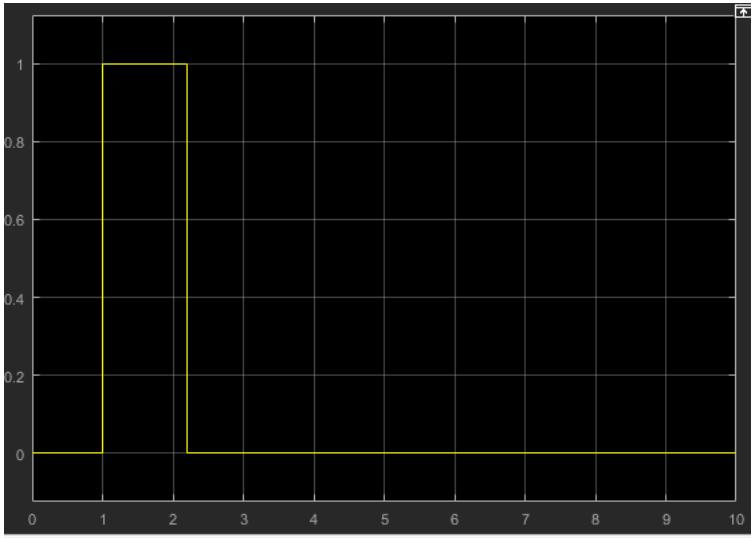

#### **Sawtooth**

#### **Syntax**

sawtooth(amplitude,frequency,phase\_offset)

sawtooth('Amplitude',amplitude,'Frequency',frequency,'Phase',phase\_offset)

#### **Input Arguments**

- amplitude Sawtooth peak value.
	- Default: 1
- frequency Waveform frequency, in rad/s.
	- Default: 1
- phase\_offset Horizontal signal shift, based on elapsed simulation time, in seconds.
	- Default: 0

#### **Example**

```
sawtooth('Amplitude',1,'Frequency',1,'Phase',0)
```
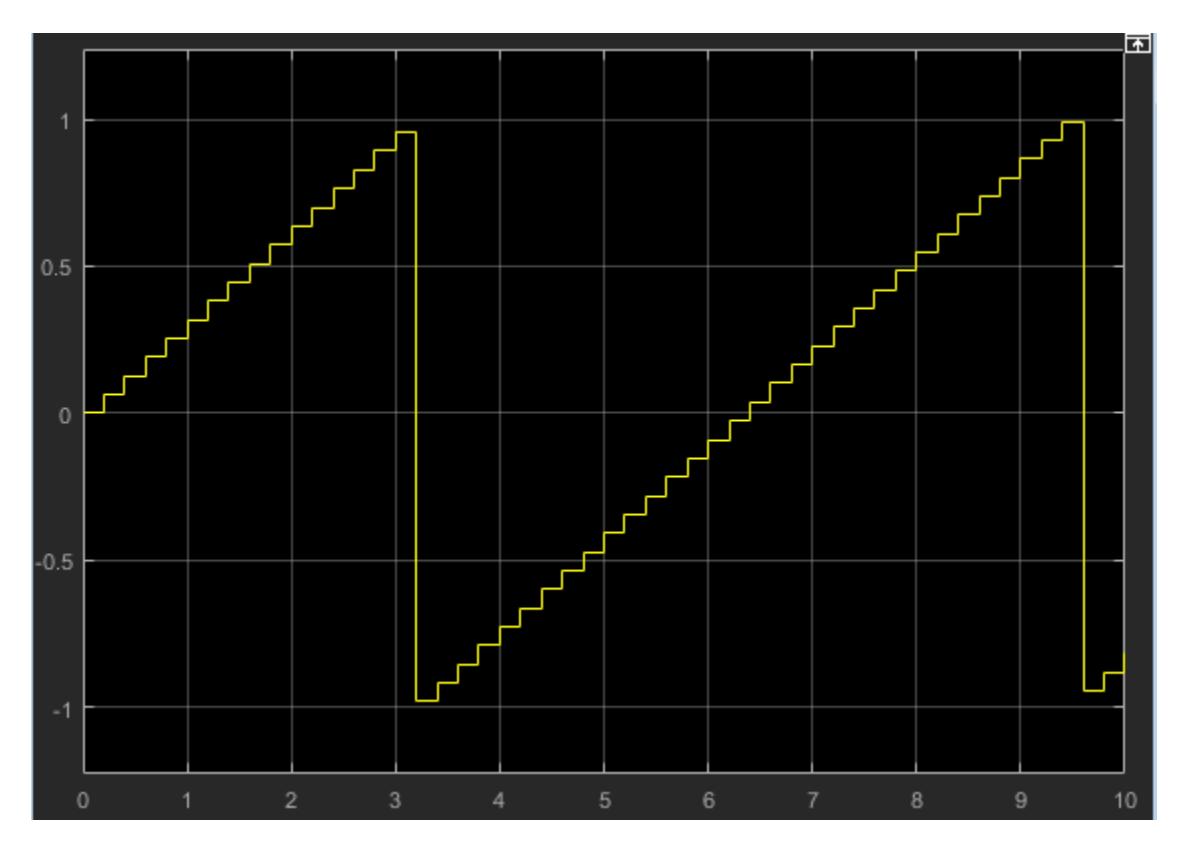

#### **Sine Wave**

#### **Syntax**

```
sin(amplitude,frequency,phase_offset)
```

```
sin('Amplitude',amplitude,'Frequency',frequency,'Phase',phase_offset)
```
#### **Input Arguments**

- amplitude Amplitude of sine wave.
	- Default: 1
- frequency Waveform frequency, in rad/s.
	- Default: 1
- phase\_offset Phase offset, in rads.
	- Default: 0

#### **Examples**

```
sin('Amplitude',1,'Frequency',1,'Phase',0)
```
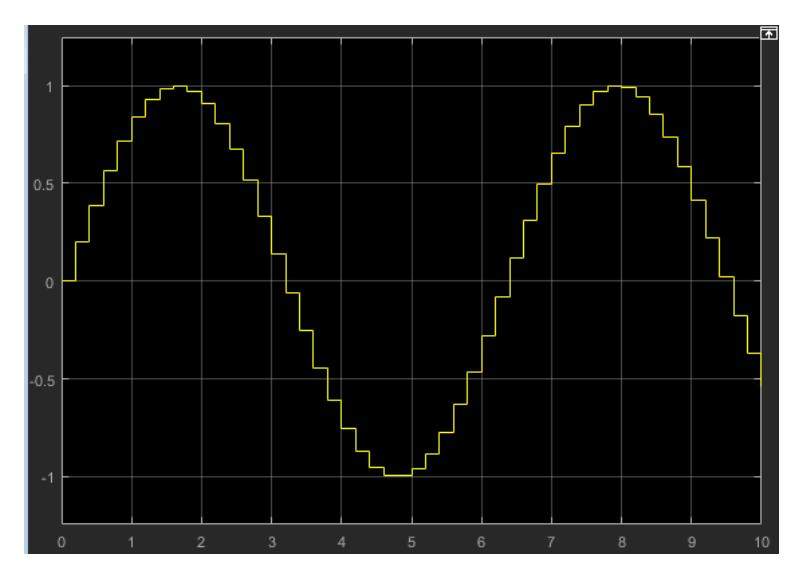

To get the cosine waveform:

sin('Amplitude',1,'Frequency',1,'Phase',pi/2)

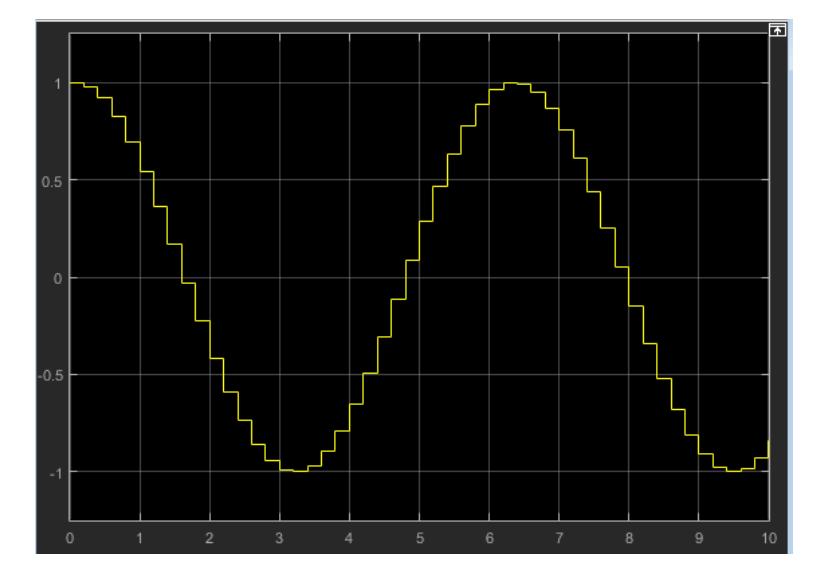

### **Square**

#### **Syntax**

square(amplitude,frequency,phase\_delay,duty\_cycle)

square('Amplitude',amplitude,'Frequency',frequency,'Phase',phase\_delay,... 'DutyCycle',duty\_cycle)

#### **Input Arguments**

- amplitude Amplitude of signal.
	- Default: 1
- frequency Waveform frequency in rad/s.
- Default: 1
- phase delay Horizontal signal shift based on elapsed simulation time, in seconds.
	- Default: 0
- duty\_cycle Percentage of high signal per period (0-100%). The block clips the minimum signal to 0% and the maximum signal to 100%.
	- Default: 50

#### **Example**

```
square('Amplitude',1,'Frequency',1,'Phase',0,'DutyCycle',50)
```
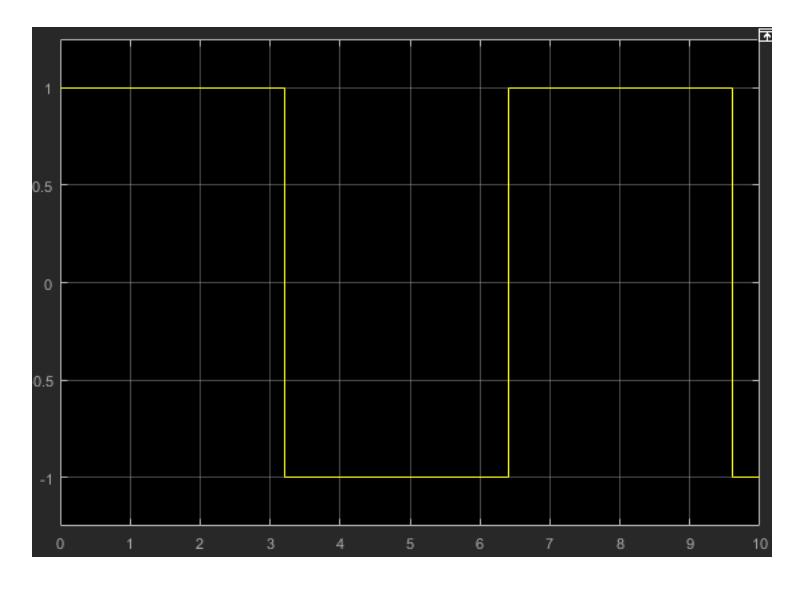

#### **Step**

**Syntax**

```
step(step_time,initial_value,final_value)
```
step('StepTime',step\_time,'InitialValue',initial\_value,'FinalValue',final\_value)

#### **Input Arguments**

- step time Elapsed simulation time when signal changes from initial value to final value, in seconds.
	- Default: 1
	- Value: Constant or positive real scalar variable.
- initial\_value Value of signal when elapsed simulation time is less than step\_time, in seconds.
	- Default: 0
- final value Value of signal when elapsed simulation time is greater than or equal to step time, in seconds.
	- Default: 1

#### **Example**

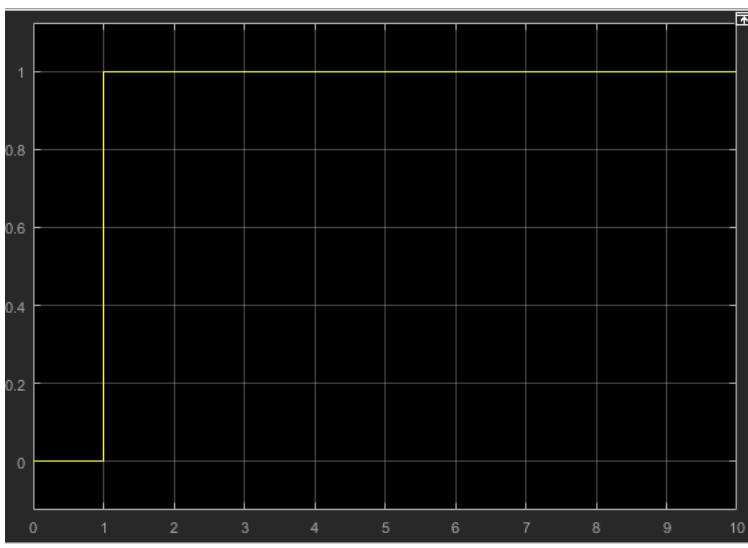

step('StepTime',1,'InitialValue',0,'FinalValue',1)

## **Version History**

**Introduced in R2015b**

## **Extended Capabilities**

#### **C/C++ Code Generation**

Generate C and C++ code using Simulink® Coder™.

Not recommended for production code.

#### **Fixed-Point Conversion**

Design and simulate fixed-point systems using Fixed-Point Designer™.

## **See Also**

[Signal Editor](#page-2022-0) | [Repeating Sequence](#page-1842-0)

#### **Topics**

"Signal Basics" [Waveform Generator Block](https://www.mathworks.com/videos/waveform-generator-block-106837.html?s_tid=srchtitle_%2522waveform%2520generator%2522_1)

# **Weighted Sample Time**

Support calculations involving sample time

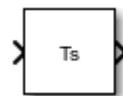

**Libraries:** Simulink / Signal Attributes

## **Description**

The Weighted Sample Time block outputs one of these values, depending on settings of the **Operation** and **Weight value** parameters and the execution context of the function that contains the block:

- Weighted sample time –- When used in a periodic function, the weighted sample time is the sample time of an input signal (Ts times a weight value  $w$ , or Ts  $*$  w). When used in an aperiodic or triggered function, the weighted sample time is the elapsed time since the last execution times the specified weight value.
- Weighted sample rate –- When used in a periodic function, the weighted sample rate is the reciprocal of the weighted sample time or  $1/(Ts * w)$ . The weighted sample rate is not relevant when the block is used in an aperiodic function.
- Mathematically adjusted weighted sample time—- The block adds the value of an input signal u to, subtracts u from, or multiplies or divides u by a weighted sample time.

You specify the block operation by using the **Operation** parameter.

The sample time used to derive the output depends on whether the block is used within a periodic or aperiodic (or triggered) execution context. For a periodic execution context, the block uses the sample time of the model. For an aperiodic or triggered execution context, the block uses the sample time of the discrete signal.

Use the **Weight value** parameter to specify the sample time weight factor. If the weight value, w, is 1, that value does not appear in the equation on the block icon.

**Tip** You can use the Weighted Sample Time and Weighted Sample Time Math blocks to extract the sample time from a Simulink signal. Set the **Operation** parameter to Ts Only and the **Weight value** parameter to 1.0. With this configuration, the block outputs the sample time of the input signal.

The block computes its output by using the precedence rules for MATLAB operators. For example, if the **Operation** parameter is set to  $+$ , the block calculates the output by using this expression:

 $u + (Ts * w)$ 

If the **Operation** parameter is set to /, the block calculates the output by using this expression:

(u / Ts) / w

For more information, see "Operator Precedence".

## **Ports**

#### **Input**

**Port\_1** — Input signal scalar | vector | matrix

#### Specify input signal as a scalar, vector, or matrix.

```
Data Types: double | int8 | int16 | int32 | int64 | uint8 | uint16 | uint32 | uint64 | Boolean
| fixed point
```
#### **Output**

**Port 1** — Output signal

scalar | vector | matrix

Depending on settings of the **Operation** and **Weight value** parameters and the execution context of the function that contains the block, the block outputs a weighted sample time, weighted sample rate, or mathematically adjusted weighted sample time.

- Weighted sample time –- When used in a periodic function, the weighted sample time is the sample time of an input signal (Ts times the value specified for the **Weight value** parameter w), or Ts  $*$ w. When used in an aperiodic or triggered function, the weighted sample time is the elapsed time since the last execution times the weight value.
- Weighted sample rate –- When used in a periodic function, the weighted sample rate is the reciprocal of the weighted sample time  $1/(Ts * w)$ . The weighted sample rate is not relevant when the block is used in an aperiodic function.
- Mathematically adjusted weighted sample time –- The block adds the value of an input signal u to, subtracts u from, or multiplies or divides u by a weighted sample time.

The sample time used to derive the output and the data type of the output depend on whether the block is used within a periodic or aperiodic (or triggered) execution context.

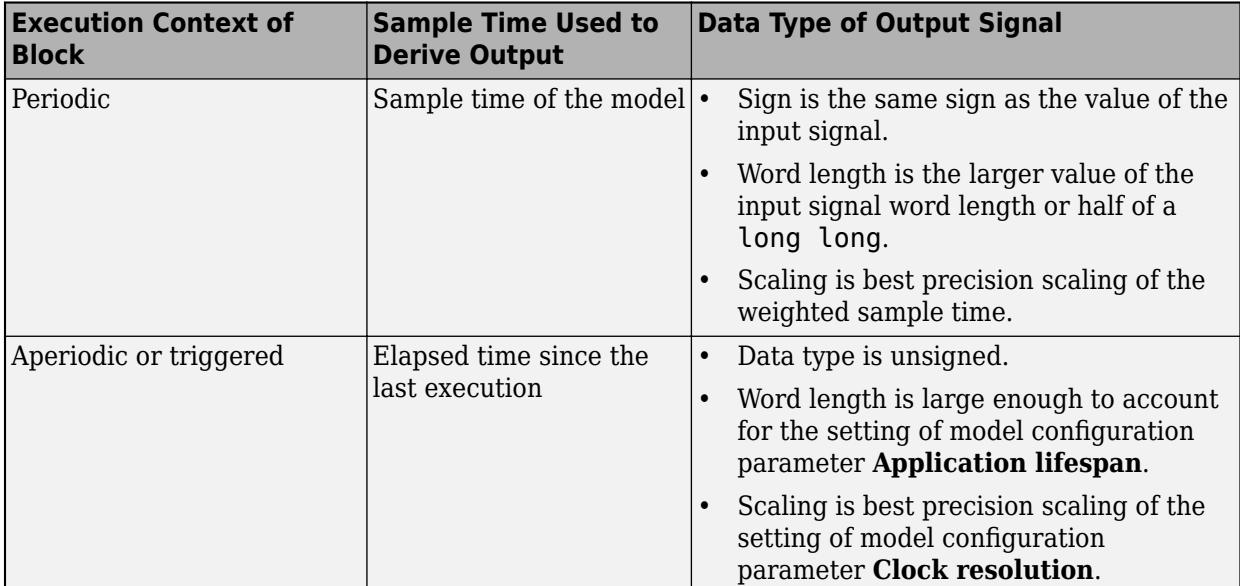

Data Types: double | int8 | int16 | int32 | int64 | uint8 | uint16 | uint32 | uint64 | Boolean | fixed point

### **Parameters**

#### **Main**

**Operation** — Math operation

Ts Only (default)  $| + | - | * | / | 1/T$ s Only

Specify the operation to use for adjusting the value of the input signal. For example, if you specify the + operation, the block adds the weighted sample time to the value of the input signal. The value 1/Ts Only is not relevant when you use the block in an aperiodic function.

```
Programmatic Use
Block Parameter: TsamMathOp
Type: character vector
Values: '+' | '-' | '*' | '/' | 'Ts Only' | '1/Ts Only'
Default: 'Ts Only'
```
#### **Weight value** — Weight for sample time

1.0 (default) | real-valued scalar

Enter the weight for the sample time as a real-valued scalar. The block multiplies the sample time of the input signal by the value that you specify. For example, if you use the block in a periodic function of a model that has a sample time of 0.2 and you specify a weight value of 3, the weighted sample time is  $0.6$ .

**Programmatic Use Block Parameter:** weightValue **Type:** character vector **Values:** real-valued scalar **Default:** 1.0

**Implement using** — Method for adjusting sample time

Online Calculations (default) | Offline Scaling Adjustment

Select whether to adjust the sample time by applying online calculations or by applying offline scaling.

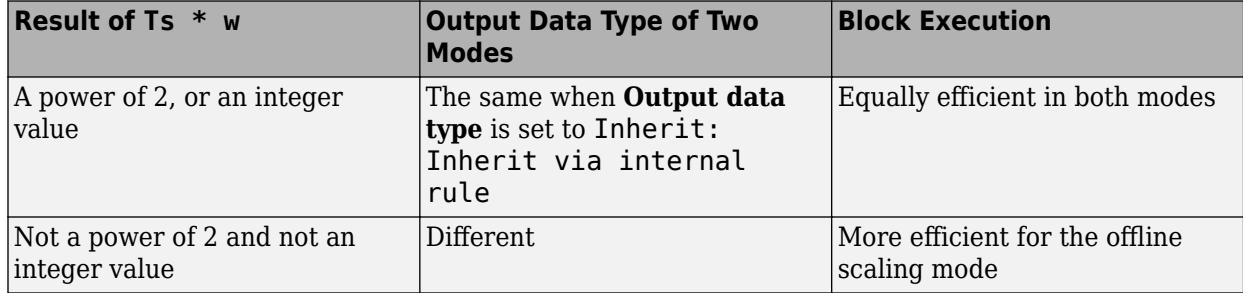

**Note** When the **Implement using** parameter is not enabled, operations default to online calculations.

#### **Dependencies**

To enable this parameter, set **Operation** to \* or /.

**Programmatic Use Block Parameter:** TsampMathImp **Type:** character vector **Values:** 'Online Calculations' | 'Offline Scaling Adjustment' **Default:** 'Online Calculations'

#### **Signal Attributes**

**Output data type** — Data type of output signal

Inherit: Inherit via internal rule (default) | Inherit: Inherit via back propagation | <data type expression>

Specify the data type for the block output signal.

**Programmatic Use Block Parameter**: OutDataTypeStr **Type**: character vector **Values**: 'Inherit: Inherit via internal rule | 'Inherit: Inherit via back propagation' | '<data type expression>' **Default**: 'Inherit: Inherit via internal rule'

**Integer rounding mode** — Rounding mode for fixed-point operations

Floor (default) | Ceiling | Convergent | Nearest | Round | Simplest | Zero

Specify the rounding mode for fixed-point operations. For more information, see "Rounding" (Fixed-Point Designer).

Block parameters round to the nearest representable value. To control the rounding of a block parameter, enter an expression by using a MATLAB rounding function in the mask field.

#### **Dependencies**

To enable this parameter, set the **Operation** parameter to +, -, \*, or /. If you set the **Operation** to \* or /, you must also set the **Implement using** parameter to Online Calculations.

```
Programmatic Use
Block Parameter: RndMeth
Type: character vector
Values: 'Ceiling' | 'Convergent' | 'Floor' | 'Nearest' | 'Round' | 'Simplest' |
'Zero'
Default: 'Floor'
```
**Saturate on integer overflow** - Method of overflow action

off (default) | on

Specify whether integer overflows saturate or wrap.

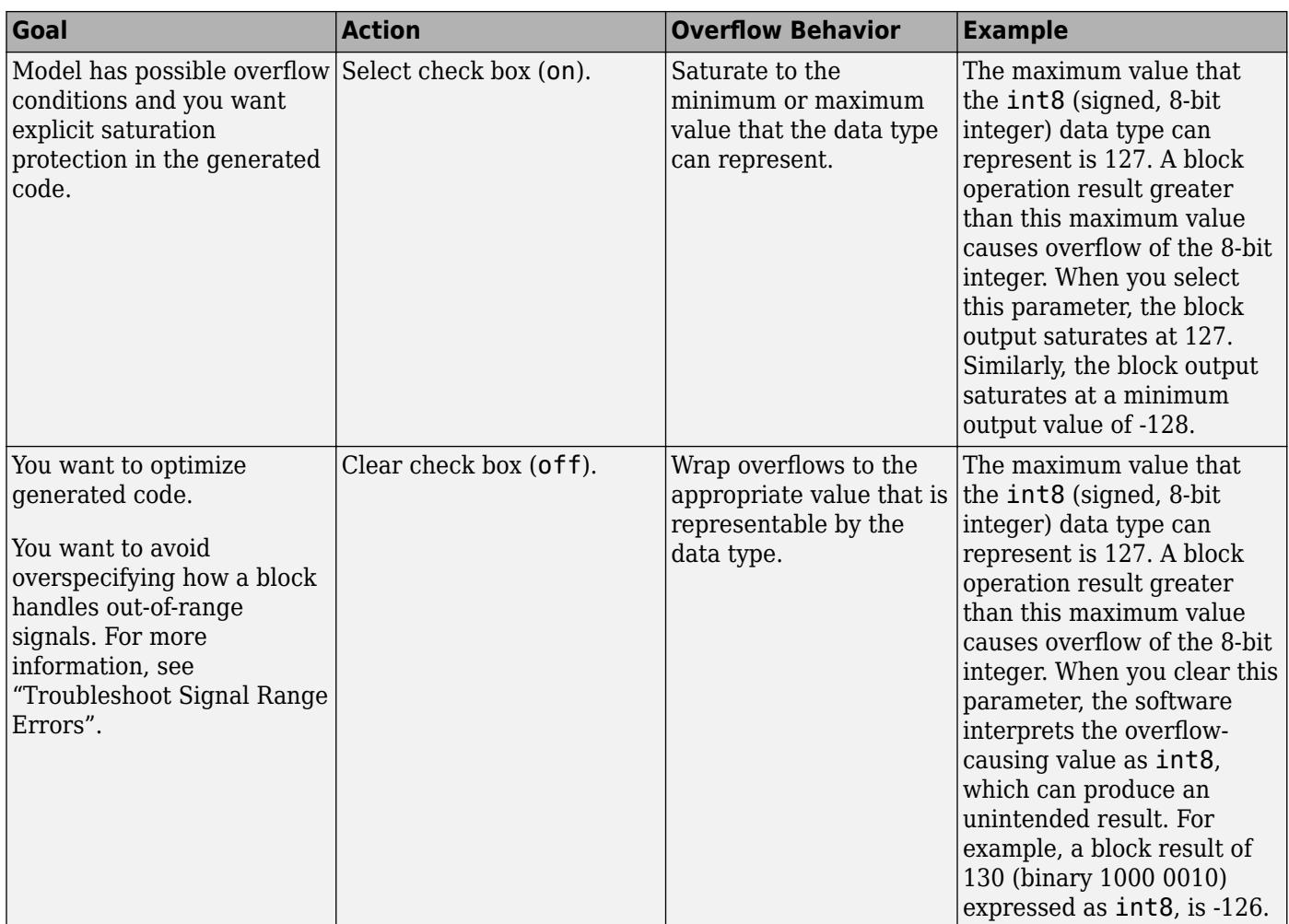

When you select **Saturate on integer overflow**, saturation applies to every internal operation on the block, not just the output, or result. When the code generator detects that overflow is not possible, it does not produce saturation code.

#### **Dependencies**

To enable this parameter, set the **Operation** parameter to +, -, \*, or /. If you set **Operation** to \* or /, you must also set the **Implement using** parameter to Online Calculations.

**Programmatic Use Block Parameter:** SaturateOnIntegerOverflow **Type:** character vector **Values:** 'off' | 'on' **Default:** 'off'

## **Block Characteristics**

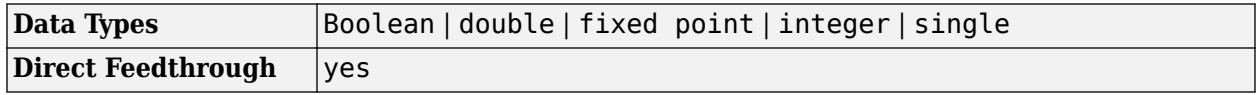

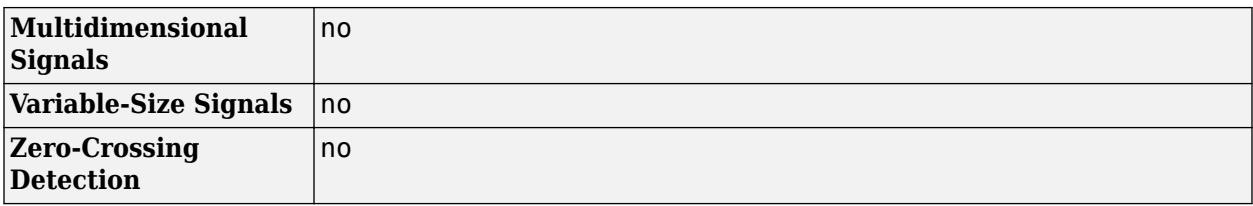

## **Version History**

**Introduced before R2006a**

## **Extended Capabilities**

#### **C/C++ Code Generation**

Generate C and C++ code using Simulink® Coder™.

#### **Fixed-Point Conversion**

Design and simulate fixed-point systems using Fixed-Point Designer™.

## **See Also**

[Weighted Sample Time Math](#page-2519-0) | [Probe](#page-1626-0)

#### **Topics**

["Sample Time Math Operations Using the Weighted Sample Time Math Block" on page 12-58](#page-6045-0)

"What Is Sample Time?"

"Specify Sample Time"

"View Sample Time Information"

# <span id="page-2519-0"></span>**Weighted Sample Time Math**

Support calculations involving sample time

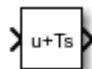

**Libraries:** Simulink / Math Operations

## **Description**

The Weighted Sample Time Math block outputs one of these values, depending on the operation that you specify and the execution context of the function that contains the block:

- Weighted sample time --- When used in a periodic function, the weighted sample time is the sample time of an input signal (Ts times a weight value, or  $Ts * w$ ). When used in an aperiodic or triggered function, the weighted sample time is the elapsed time since the last execution times a weight value.
- Weighted sample rate --- When used in a periodic function, the weighted sample rate is the value 1 divided by the weighted sample time or  $1/(Ts * w)$ . Weighted sample rate is not relevant when the block is used in an aperiodic function.
- Mathematically adjusted weighted sample time --- The block adds the value of an input signal u to, subtracts u from, or multiplies or divides u by a weighted sample time.

You specify the block operation by using the **Operation** parameter.

The sample time used to derive the output depends on whether the block is used within a periodic or aperiodic (or triggered) execution context. For a periodic execution context, the block uses the sample time of the model. For an aperiodic or triggered execution context, the block uses the sample time of the discrete signal.

Use the **Weight value** parameter to specify the sample time weight factor. If the weight value, w, is 1, that value does not appear in the equation on the block icon.

**Tip** You can use the Weighted Sample Time and Weighted Sample Time Math blocks to extract the sample time from a Simulink signal. Set the **Operation** parameter to Ts Only and the **Weight value** parameter to 1.0. With this configuration, the block outputs the sample time of the input signal.

The block computes its output by using the precedence rules for MATLAB operators. For example, if the **Operation** parameter is set to +, the block calculates the output by using this expression:

 $u + (Ts * w)$ 

If the **Operation** parameter is set to /, the block calculates the output by using this expression:

(u / Ts) / w

For more information, see "Operator Precedence".
# **Ports**

### **Input**

**Port\_1** — Input signal scalar | vector | matrix

#### Specify input signal as a scalar, vector, or matrix.

```
Data Types: double | int8 | int16 | int32 | int64 | uint8 | uint16 | uint32 | uint64 | Boolean
| fixed point
```
#### **Output**

**Port 1** — Output signal

scalar | vector | matrix

Depending on settings of the **Operation** and **Weight value** parameters and the execution context of the function that contains the block, the block outputs a weighted sample time, weighted sample rate, or mathematically adjusted weighted sample time.

- Weighted sample time –- When used in a periodic function, the weighted sample time is the sample time of an input signal (Ts times the value specified for the **Weight value** parameter w), or Ts  $*$ w. When used in an aperiodic or triggered function, the weighted sample time is the elapsed time since the last execution times the weight value.
- Weighted sample rate –- When used in a periodic function, the weighted sample rate is the reciprocal of the weighted sample time  $1/(Ts * w)$ . The weighted sample rate is not relevant when the block is used in an aperiodic function.
- Mathematically adjusted weighted sample time –- The block adds the value of an input signal u to, subtracts u from, or multiplies or divides u by a weighted sample time.

The sample time used to derive the output and the data type of the output depend on whether the block is used within a periodic or aperiodic (or triggered) execution context.

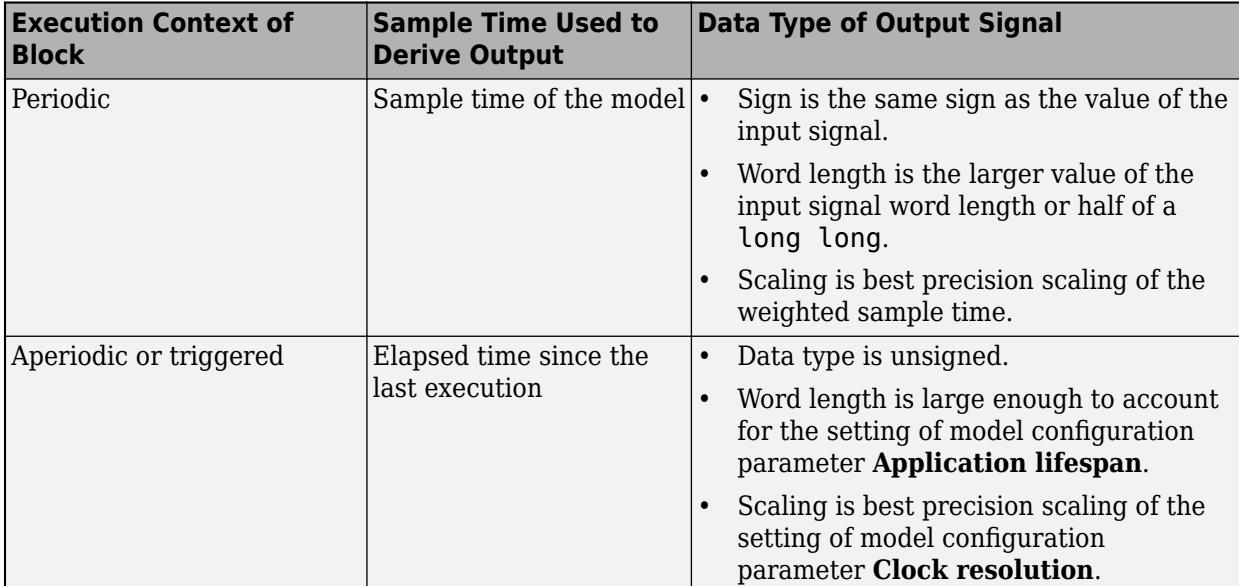

Data Types: double | int8 | int16 | int32 | int64 | uint8 | uint16 | uint32 | uint64 | Boolean | fixed point

### **Parameters**

#### **Main**

**Operation** — Math operation

+ (default) | - | \* | / | Ts Only | 1/Ts Only

Specify the operation to use for adjusting the input signal. For example, if you specify the  $+$ operation, the block adds the weighted sample time to the value of the input signal. The value 1/Ts Only is not relevant when you use the block in an aperiodic function.

```
Programmatic Use
Block Parameter: TsamMathOp
Type: character vector
Values: '+' | '-' | '*' | '/' | 'Ts Only' | '1/Ts Only'
Default: '+'
```
#### **Weight value** — Weight for sample time

1.0 (default) | real-valued scalar

Enter the weight for the sample time as a real-valued scalar. The block multiplies the sample time of the input signal by the value that you specify. For example, if you use the block in a periodic function of a model that has a sample time of 0.2 and you specify a weight value of 3, the weighted sample time is  $0.6$ .

**Programmatic Use Block Parameter:** weightValue **Type:** character vector **Values:** real-valued scalar **Default:** 1.0

**Implement using** — Method for adjusting sample time

Online Calculations (default) | Offline Scaling Adjustment

Select whether to adjust the sample time by applying online calculations or by applying offline scaling.

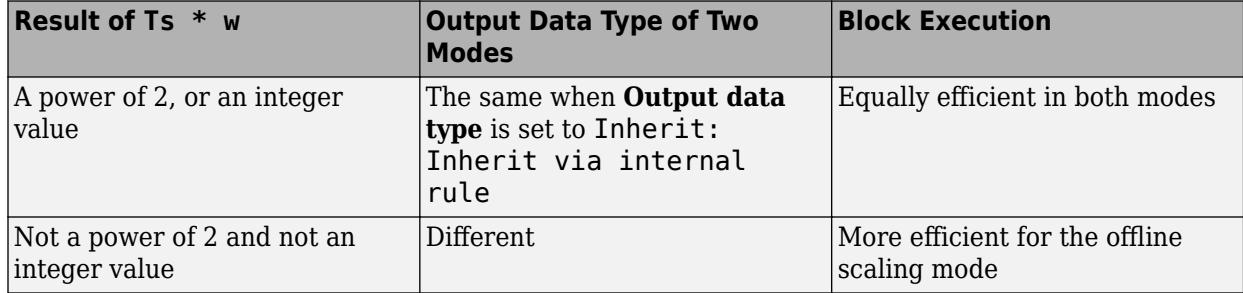

**Note** When the **Implement using** parameter is not enabled, operations default to online calculations.

#### **Dependencies**

To enable this parameter, set **Operation** to \* or /.

**Programmatic Use Block Parameter:** TsampMathImp **Type:** character vector **Values:** 'Online Calculations' | 'Offline Scaling Adjustment' **Default:** 'Online Calculations'

#### **Signal Attributes**

**Output data type** – Data type of output signal

Inherit: Inherit via internal rule (default) | Inherit: Inherit via back propagation | <data type expression>

Specify the data type for the block output signal.

**Programmatic Use Block Parameter**: OutDataTypeStr **Type**: character vector **Values**: 'Inherit: Inherit via internal rule | 'Inherit: Inherit via back propagation' | '<data type expression>' **Default**: 'Inherit: Inherit via internal rule'

**Integer rounding mode** — Rounding mode for fixed-point operations

Floor (default) | Ceiling | Convergent | Nearest | Round | Simplest | Zero

Specify the rounding mode for fixed-point operations. For more information, see "Rounding" (Fixed-Point Designer).

Block parameters round to the nearest representable value. To control the rounding of a block parameter, enter an expression by using a MATLAB rounding function in the mask field.

#### **Dependencies**

To enable this parameter, set the **Operation** parameter to +, -, \*, or /. If you set the **Operation** to \* or /, you must also set the **Implement using** parameter to Online Calculations.

```
Programmatic Use
Block Parameter: RndMeth
Type: character vector
Values: 'Ceiling' | 'Convergent' | 'Floor' | 'Nearest' | 'Round' | 'Simplest' |
'Zero'
Default: 'Floor'
```
**Saturate on integer overflow** - Method of overflow action

off (default) | on

Specify whether integer overflows saturate or wrap.

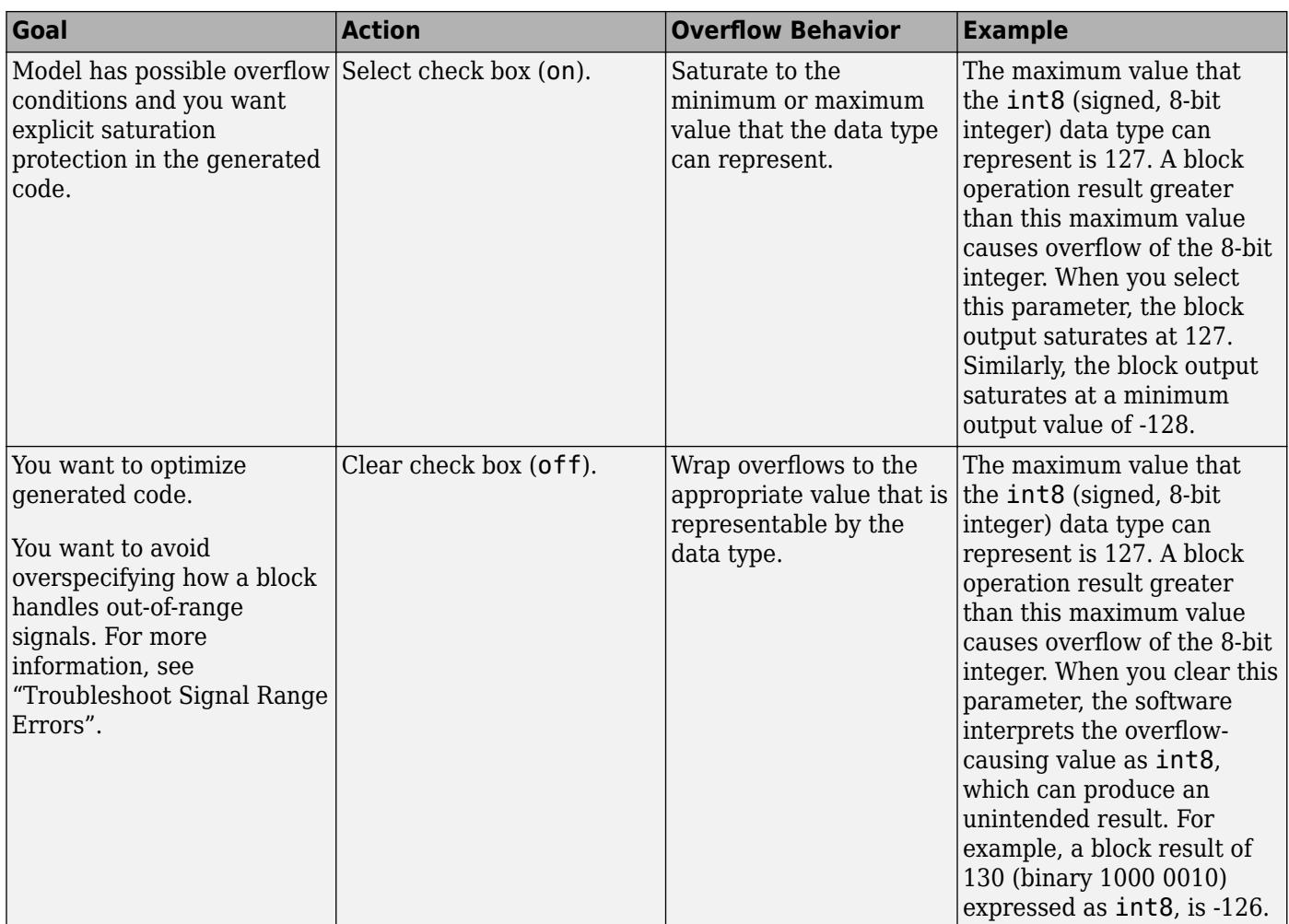

When you select **Saturate on integer overflow**, saturation applies to every internal operation on the block, not just the output, or result. When the code generator detects that overflow is not possible, it does not produce saturation code.

#### **Dependencies**

To enable this parameter, set the **Operation** parameter to +, -, \*, or /. If you set **Operation** to \* or /, you must also set the **Implement using** parameter to Online Calculations.

**Programmatic Use Block Parameter:** SaturateOnIntegerOverflow **Type:** character vector **Values:** 'off' | 'on' **Default:** 'off'

### **Block Characteristics**

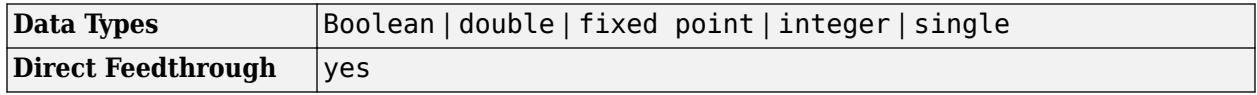

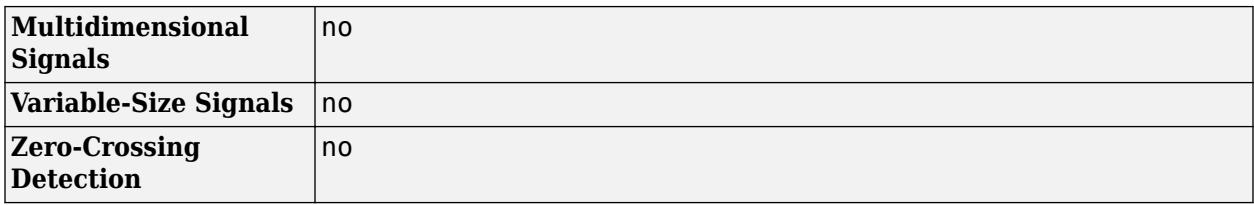

# **Version History**

**Introduced before R2006a**

## **Extended Capabilities**

#### **C/C++ Code Generation**

Generate C and C++ code using Simulink® Coder™.

#### **Fixed-Point Conversion**

Design and simulate fixed-point systems using Fixed-Point Designer™.

### **See Also**

[Weighted Sample Time](#page-2513-0) | [Probe](#page-1626-0)

#### **Topics**

["Sample Time Math Operations Using the Weighted Sample Time Math Block" on page 12-58](#page-6045-0)

"What Is Sample Time?" "Specify Sample Time"

"View Sample Time Information"

# <span id="page-2525-0"></span>**While Iterator**

Control block for while-iterator subsystem

## **Description**

The While Iterator block, when placed in a Subsystem block, repeatedly executes the contents of the subsystem during the current time step while the value of the input condition is true or 1. Use this block to implement the block diagram equivalent of a while loop in a programming language.

The [While Iterator Subsystem](#page-2529-0) block is preconfigured with a While Iterator block. Placing a While Iterator block in a Subsystem block makes it an atomic subsystem.

## **Ports**

#### **Input**

**cond** — Logical condition signal scalar

Signal with the result from evaluating a logical condition. Because the subsystem is not externally triggered during a time step, evaluating a condition as true (1) or false (0) must reside within the subsystem.

The data type and values of the signal can be:

- Logical (Boolean) true  $(1)$  or false  $(0)$ .
- Numerical true (any positive or negative number) or false  $(0)$ .

```
Data Types: single | double | int8 | int16 | int32 | uint8 | uint16 | uint32 | Boolean | fixed
point
```
#### **IC** — Initial logical condition

scalar

Signal with the initial logical condition. At the beginning of each time step:

- If IC is false (0), the subsystem does not execute during the time step.
- If IC is true (value not equal to 0), the subsystem starts executing and continues to repeat execution as long as the cond signal is true.

Data Types: single | double | int8 | int16 | int32 | uint8 | uint16 | uint32 | Boolean | fixed point

#### **Output Arguments**

**Iteration number** — Signal with the number of iterations scalar

Signal with the number of While Iterator Subsystem block executions during each time step.

Data Types: double | int8 | int16 | int32

### **Parameters**

**Maximum number of iterations** — Specify maximum number of iterations

-1 (default) | integer

Specify maximum number of iterations allowed during a time step.

-1

Any number of iterations as long as the cond signal is true (value not equal to 0) . If you specify -1 and the cond signal never becomes false (0), the simulation runs in an infinite loop. In this case, the only way to stop the simulation is to terminate MATLAB.

integer

Maximum number of iterations during a time step.

**Programmatic Use Block Parameter**: MaxIters **Type**: character vector **Values**: '5' | '-1' | '<integer>' **Default**: '5'

**While loop type** — Select type of block

```
while (default) | do-while
```
Select type of block.

while

The While Iterator block has two inputs, a cond (logical condition) input and an IC (initial logical condition) input. The source of the IC signal must be external to the While Iterator Subsystem block.

At the beginning of each time step:

- If the IC input is true (value not equal to 0), the blocks in the subsystem repeat execution while the cond input is true. This process continues during a time step as long as the cond input is true and the number of iterations is less than or equal to the **Maximum number of iterations**.
- If the IC input is false, the While Iterator block does not execute the contents of the subsystem.

do-while

The While Iterator block has one input, the cond (while condition) input.

At each time step, the blocks in the subsystem repeat execution while the cond input is true (value not equal to 0). This process continues as long as the cond input is true and the number of iterations is less than or equal to the **Maximum number of iterations**.

**Programmatic Use Block Parameter**: WhileBlockType **Type**: character vector **Values**: 'while' | 'do-while'

```
Default: 'while'
```
**States when starting** — Select block states between time steps held (default) | reset

Select how to handle block states between time steps.

#### held

Hold block states between time steps. Block state values persist across time steps.

reset

Reset block states to their initial values at the beginning of each time step and before the first iteration loop.

**Programmatic Use Block Parameter**: ResetStates **Type**: character vector **Values**: 'held' | 'reset' **Default**: 'held'

**Show iteration number port** — Control display of output port clear | select

Control display of output port for signal with number of block executions. The value of the signal from this port starts at 1and is incremented by 1 for each succeeding iteration.

```
\square off
```
Remove output port.

 $\blacksquare$  on

Display output port for signal with iteration number.

#### **Dependencies**

Selecting this parameter enables the **Output data type** parameter.

**Programmatic Use Block Parameter**: ShowIterationPort **Type**: character vector **Values**: 'off' | 'on' **Default**: 'off'

**Output data type** - Select output data type for current iteration number int32 (default) | uint32 | int16 | uint16 | int8 | uint8 | double

Select output data type for iteration number signal. The value of this signal is the number of iterations during a time step and the total number of iterations at the end of a time step.

int32

Signed 32-bit integer.

uint32 Unsigned 32-bit integer. int16 Signed 16-bit integer. uint16 unsigned 16-bit integer. int8 Signed 8-bit integer. uint8 Unsigned 8-bit integer. double Double-precision floating point. **Dependencies**

Select the **Show iteration number port** check box to enable this parameter.

**Programmatic Use Block Parameter**: OutputDataType **Type**: character vector **Value**: 'int32' | 'unt32'|'int16' | 'uint16'|'int8' | 'uint8'|'double' **Default**: 'int32'

# **Version History**

**Introduced before R2006a**

### **See Also**

[While Iterator Subsystem](#page-2529-0) | [Subsystem](#page-2227-0)

#### **Topics**

Iterator Subsystem Execution

# <span id="page-2529-0"></span>**While Iterator Subsystem**

Repeat subsystem execution during simulation time step while logical expression is true

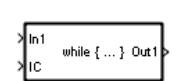

**Libraries:** Simulink / Ports & Subsystems

# **Description**

The While Iterator Subsystem block is a [Subsystem](#page-2227-0) block preconfigured as a starting point for creating a subsystem that repeats execution during a simulation time step while a logical condition is true. Execution is controlled by a [While Iterator](#page-2525-0) block inside the subsystem. For an example, see ex\_while\_iterator\_block.

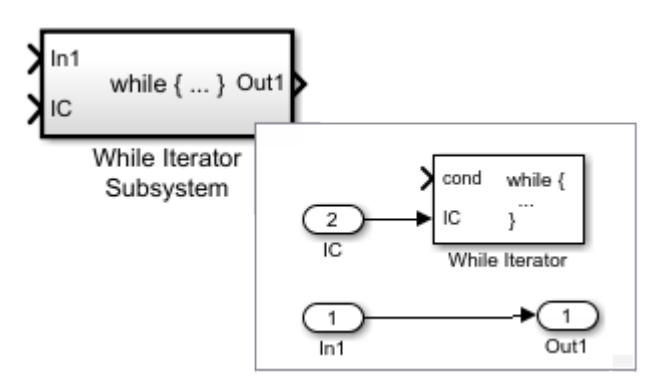

Use While Iterator Subsystem blocks to model:

- Block diagram equivalent of a program while or do-while loop.
- An iterative algorithm that converges on a more accurate solution after multiple iterations.

When using simplified initialization mode, if you place a block that needs elapsed time (such as a Discrete-Time Integrator block) in a While Iterator Subsystem block, Simulink displays an error.

If the output signal from a While Iterator Subsystem block is a function-call signal, Simulink displays an error when you simulate the model or update the diagram.

### **Ports**

#### **Input**

**In1** — Signal input to a subsystem block scalar | vector | matrix

Placing an Inport block in a subsystem block adds an external input port to the block. The port label matches the name of the Inport block.

Use Inport blocks to get signals from the local environment.

Data Types: half | single | double | int8 | int16 | int32 | int64 | uint8 | uint16 | uint32 | uint64 | Boolean | fixed point | enumerated | bus

**IC (initial logical condition)** — Control initial execution of a subsystem block scalar

Placing a While Iterator block connected to an Input block in a Subsystem block adds this external input port to the block.

Data Types: half | single | double | int8 | int16 | int32 | int64 | uint8 | uint16 | uint32 | uint64 | Boolean | fixed point

#### **Output**

**Out** — Signal output from a subsystem scalar | vector | matrix

Placing an Outport block in a subsystem block adds an output port from the block. The port label on the subsystem block is the name of the Outport block.

Use Outport blocks to send signals to the local environment.

```
Data Types: half | single | double | int8 | int16 | int32 | int64 | uint8 | uint16 | uint32 |
uint64 | Boolean | fixed point | enumerated | bus
```
### **Block Characteristics**

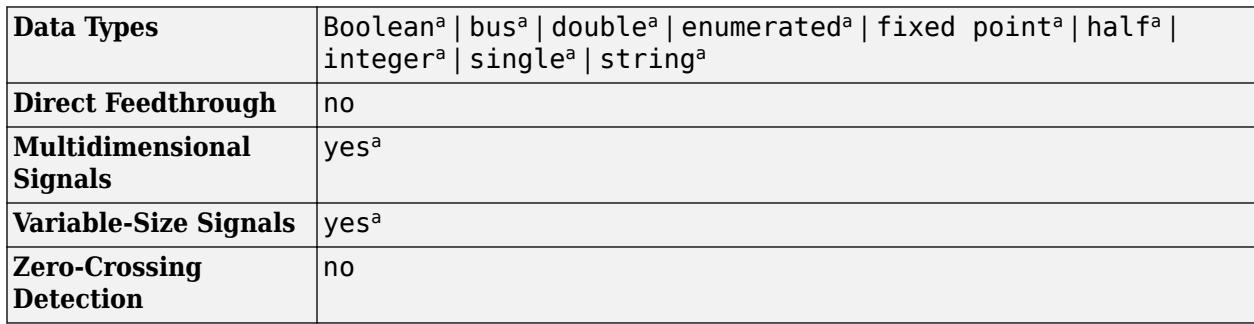

a Actual data type or capability support depends on block implementation.

# **Version History**

**Introduced before R2006a**

### **Extended Capabilities**

#### **C/C++ Code Generation**

Generate C and C++ code using Simulink® Coder™.

Actual code generation support depends on block implementation.

#### **Fixed-Point Conversion**

Design and simulate fixed-point systems using Fixed-Point Designer™.

Actual data type support depends on block implementation.

### **See Also**

[While Iterator](#page-2525-0) | [Subsystem](#page-2227-0)

#### **Topics**

"Iterate Subsystem Execution with While Iterator and For Iterator Subsystems"

# **Width**

Output width of input vector

**Libraries:** Simulink / Signal Attributes

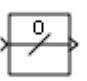

**Description**

The Width block generates as output the width of its input vector.

You can use an array of buses as an input signal to a Width block. For details about defining and using an array of buses, see "Group Nonvirtual Buses in Arrays of Buses".

# **Ports**

#### **Input**

**Port 1** — Input signal scalar | vector | matrix | N-D array

### Input signal specified as a scalar, vector, matrix, or N-D array.

```
Data Types: single | double | half | int8 | int16 | int32 | int64 | uint8 | uint16 | uint32 |
uint64 | string | Boolean | fixed point | enumerated | bus
```
#### **Output**

**Port 1** — Width of input signal

scalar

Output is the width of the input signal, specified as a scalar.

```
Data Types: single | double | half | int8 | int16 | int32 | int64 | uint8 | uint16 | uint32 |
uint64 | fixed point
```
### **Parameters**

#### **Output data type mode** - Output data type mode

```
Choose intrinsic data type (default) | Inherit via back propagation | All ports
same datatype
```
Specify the output data type to be the same as the input, or inherit the data type by back propagation. You can also choose to specify a built-in data type from the drop-down list in the **Output data type** parameter.

**Programmatic Use Block Parameter:** OutputDataTypeScalingMode **Type:** character vector **Values:** 'Choose intrinsic data type' | 'Inherit via back propagation' | 'All ports same datatype' **Default:** 'Choose intrinsic data type'

**Output data type** - Output data type

double (default) | single | int8 | uint8 | int16 | uint16 | int32 | uint32

This parameter is visible when you select Choose intrinsic data type for **Output data type mode**. Select a built-in data type from the drop-down list.

```
Programmatic Use
Block Parameter: DataType
Type: character vector
Values: 'double' | 'single' | 'int8' | 'uint8' | 'int16' | 'uint16' | 'int32' |
'uint32'
Default: 'double'
```
### **Block Characteristics**

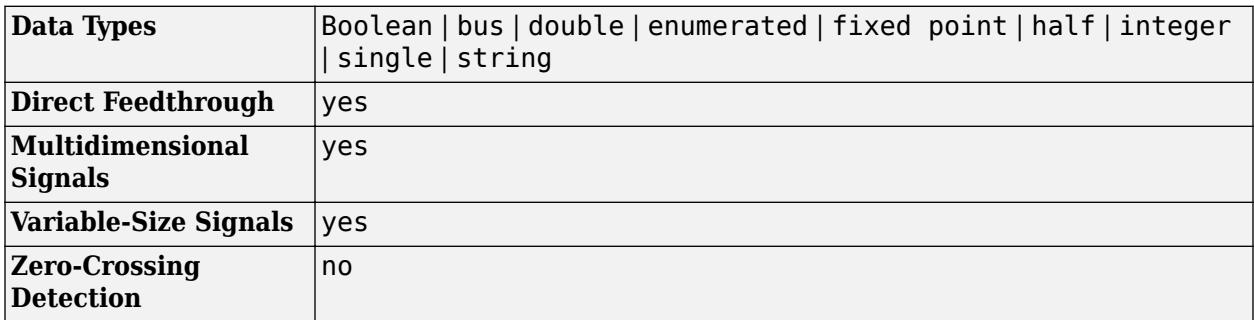

# **Version History**

**Introduced before R2006a**

### **Extended Capabilities**

**C/C++ Code Generation**

Generate C and C++ code using Simulink® Coder<sup>™</sup>.

#### **Fixed-Point Conversion**

Design and simulate fixed-point systems using Fixed-Point Designer™.

### **See Also**

[Probe](#page-1626-0)

**Topics** "Variable-Size Signal Basics"

# **Wrap To Zero**

Set output to zero if input is above threshold

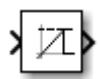

**Libraries:** Simulink / Discontinuities HDL Coder / Discontinuities

## **Description**

The Wrap To Zero block sets the output to zero when the input is above the **Threshold** value. When the input is less than or equal to the **Threshold**, then the output is equal to the input.

### **Ports**

**Input**

**Port 1** — Input signal scalar | vector

Input signal, specified as a scalar or vector. Signal values equal to or greater than the value of Threshold are set to zero.

Data Types: single | double | int8 | int16 | int32 | int64 | uint8 | uint16 | uint32 | uint64 | Boolean | fixed point

#### **Output**

**Port 1** — Output signal scalar | vector

Output signal set to the input signal value or zero. The data type of the output is the same data type as the input.

**Tip** If the input data type cannot represent zero, parameter overflow occurs. To detect this overflow, go to the **Diagnostics > Data Validity** pane of the Configuration Parameters dialog box and set Parameters > Detect overflow to warning or error.

Data Types: single | double | int8 | int16 | int32 | int64 | uint8 | uint16 | uint32 | uint64 | Boolean | fixed point

### **Parameters**

To edit the parameters for the Wrap to Zero block, double-click the block icon.

**Threshold** — Threshold for outputting zero

255 (default) | scalar

Threshold value for setting the output value to zero.

#### **Programmatic Use Block Parameter**: Threshold **Type**: character vector **Values**: scalar **Default**: '255'

## **Block Characteristics**

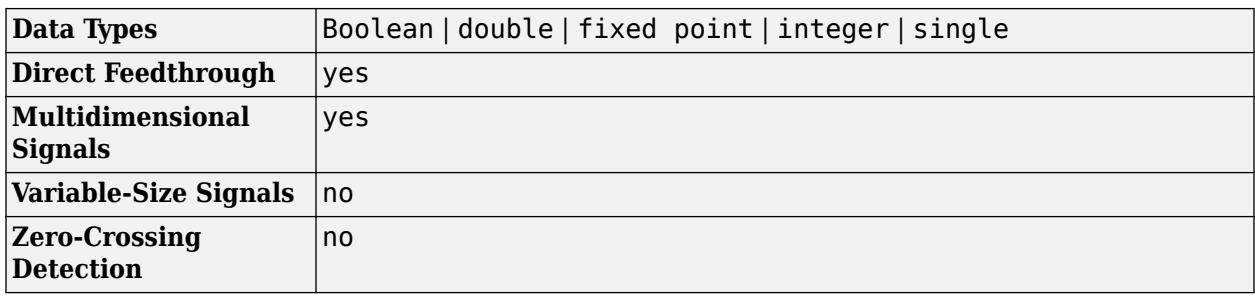

# **Version History**

**Introduced before R2006a**

## **Extended Capabilities**

#### **C/C++ Code Generation**

Generate C and C++ code using Simulink® Coder™.

#### **HDL Code Generation**

Generate Verilog and VHDL code for FPGA and ASIC designs using HDL Coder™.

HDL Coder provides additional configuration options that affect HDL implementation and synthesized logic.

#### **HDL Architecture**

This block has one default HDL architecture.

#### **HDL Block Properties**

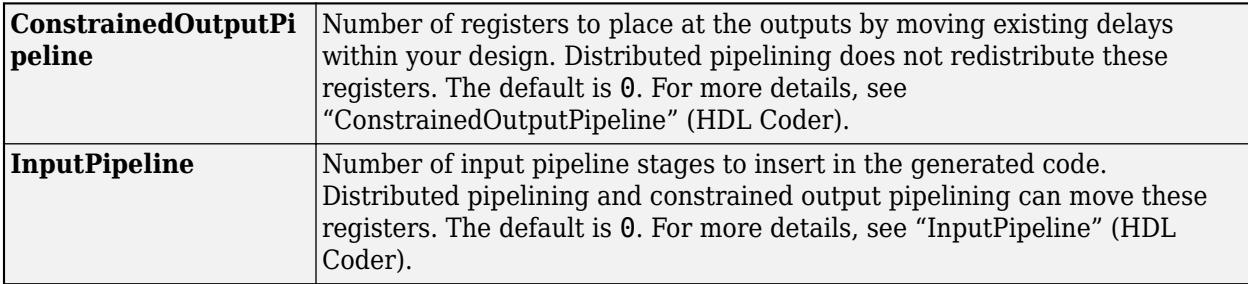

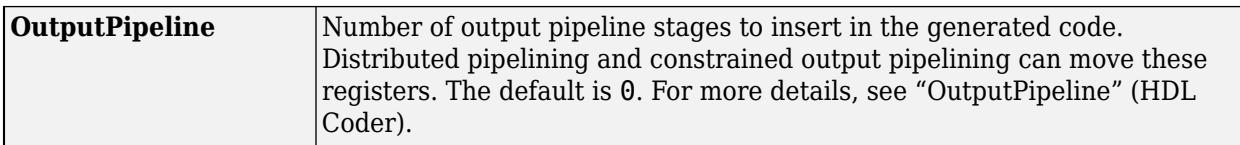

#### **Restrictions**

The input signal and **Threshold** parameter must have equal size. For example, if the input is a twodimensional vector, **Threshold** must also be a two-dimensional vector.

#### **PLC Code Generation**

Generate Structured Text code using Simulink® PLC Coder™.

#### **Fixed-Point Conversion**

Design and simulate fixed-point systems using Fixed-Point Designer™.

### **See Also**

[Saturation](#page-1917-0) | [Saturation Dynamic](#page-1923-0)

# <span id="page-2537-0"></span>**Zero-Order Hold**

Implement zero-order hold sample period

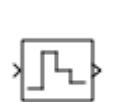

**Libraries:** Simulink / Discrete HDL Coder / Discrete

# **Description**

The Zero-Order Hold block holds its input for the sample period you specify. If the input is a vector, the block holds all elements of the vector for the same sample period.

You specify the time between samples with the **Sample time** parameter. A setting of -1 means the block inherits the **Sample time**.

**Tip** Do not use the Zero-Order Hold block to create a fast-to-slow transition between blocks operating at different sample rates. Instead, use the [Rate Transition](#page-1802-0) block.

#### **Bus Support**

The Zero-Order Hold block is a bus-capable block. The input can be a virtual or nonvirtual bus signal. No block-specific restrictions exist. All signals in a nonvirtual bus input to a Zero-Order Hold block must have the same sample time, even if the elements of the associated bus object specify inherited sample times. You can use a [Rate Transition](#page-1802-0) block to change the sample time of an individual signal, or of all signals in a bus. See "Modify Sample Times for Nonvirtual Buses" and "Bus-Capable Blocks" for more information.

You can use an array of buses as an input signal to a Zero-Order Hold block. For details about defining and using an array of buses, see "Group Nonvirtual Buses in Arrays of Buses".

#### **Comparison with Similar Blocks**

The Memory, Unit Delay, and Zero-Order Hold blocks provide similar functionality but have different capabilities. Also, the purpose of each block is different.

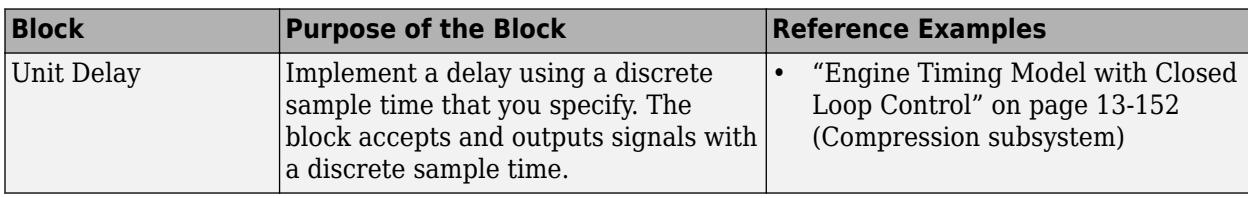

This table shows recommended usage for each block.

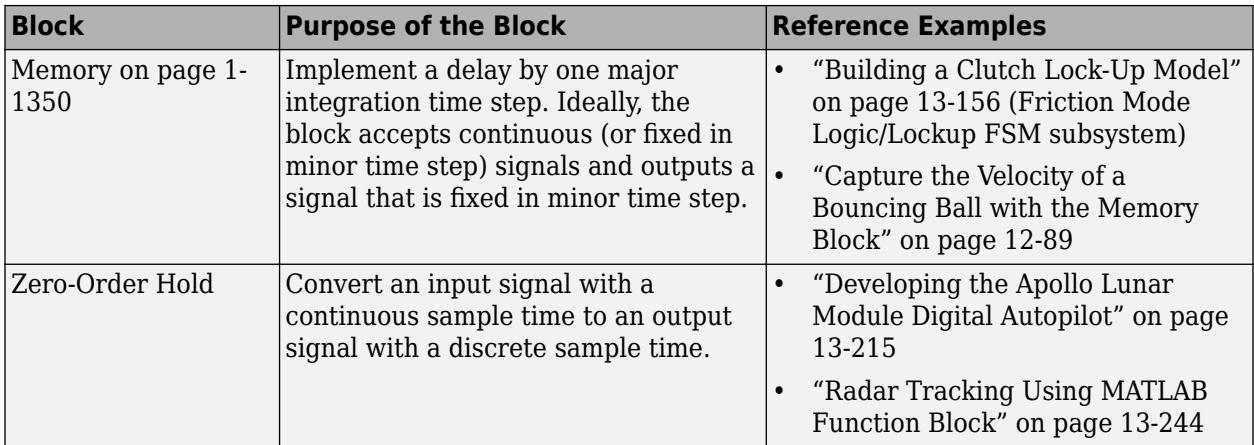

Each block has the following capabilities.

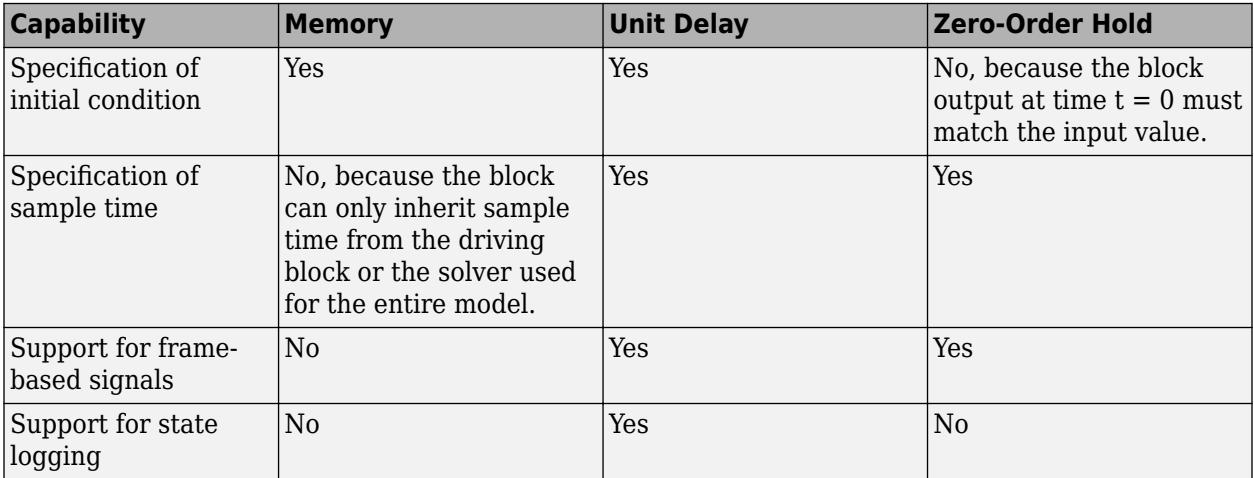

### **Ports**

#### **Input**

**Port\_1** — Input signal scalar | vector

#### Input signal that the block holds by one sample period.

Data Types: single | double | int8 | int16 | int32 | int64 | uint8 | uint16 | uint32 | uint64 | Boolean | fixed point | enumerated | bus

#### **Output**

**Port\_1** — Output signal scalar | vector

#### Output signal that is the input held by one sample period.

Data Types: single | double | int8 | int16 | int32 | int64 | uint8 | uint16 | uint32 | uint64 | Boolean | fixed point | enumerated | bus

### **Parameters**

**Sample time (-1 for inherited)** — Discrete interval between sample time hits

-1 (default) | scalar

Specify the time interval between samples. To inherit the sample time, set this parameter to -1. See "Specify Sample Time" in the online documentation for more information.

Do not specify a continuous sample time, either  $\theta$  or  $\theta$ ,  $\theta$ . This block supports only discrete sample times. When this parameter is -1, the inherited sample time must be discrete and not continuous.

### **Block Characteristics**

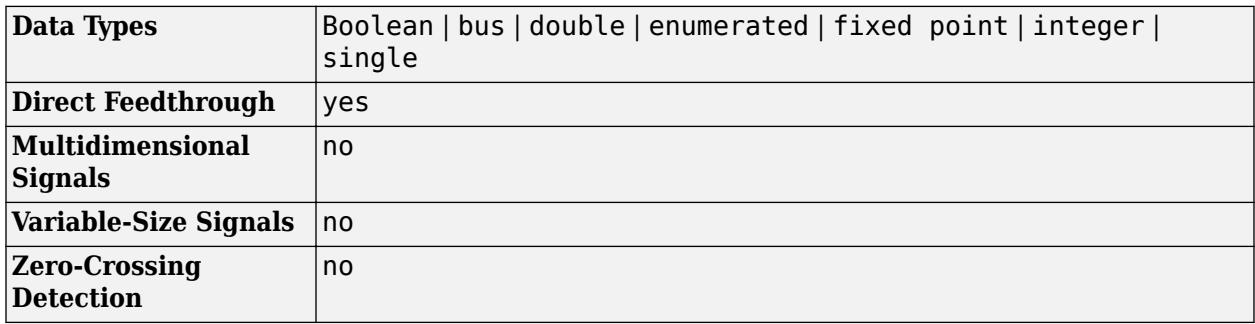

# **Version History**

**Introduced before R2006a**

# **Extended Capabilities**

#### **C/C++ Code Generation**

Generate C and  $C++$  code using Simulink® Coder<sup>™</sup>.

Generated code relies on memcpy or memset functions (strong.h) under certain conditions.

#### **HDL Code Generation**

Generate Verilog and VHDL code for FPGA and ASIC designs using HDL Coder™.

HDL Coder provides additional configuration options that affect HDL implementation and synthesized logic.

#### **HDL Architecture**

This block has one default HDL architecture.

#### **HDL Block Properties**

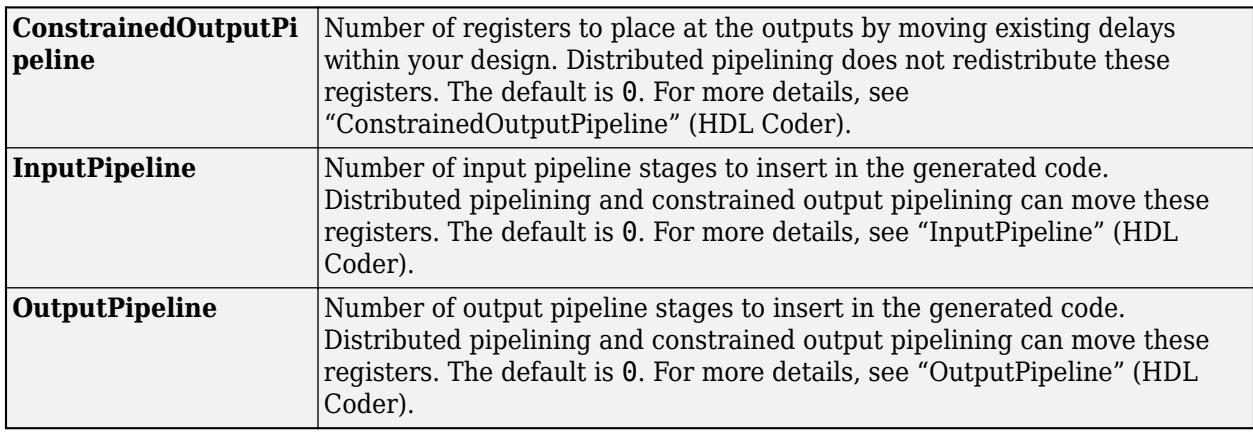

#### **Complex Data Support**

This block supports code generation for complex signals.

#### **PLC Code Generation**

Generate Structured Text code using Simulink® PLC Coder™.

#### **Fixed-Point Conversion**

Design and simulate fixed-point systems using Fixed-Point Designer $^{\rm m}.$ 

### **See Also**

[Memory](#page-1371-0) | [Unit Delay](#page-2394-0)

# <span id="page-2541-0"></span>**Zero-Pole**

Model system by zero-pole-gain transfer function

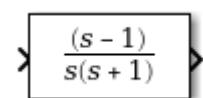

**Libraries:** Simulink / Continuous

# **Description**

The Zero-Pole block models a system that you define with the zeros, poles, and gain of a Laplacedomain transfer function. This block can model single-input single-output (SISO) and single-input multiple-output (SIMO) systems.

#### **Conditions for Using This Block**

The Zero-Pole block assumes the following conditions:

• The transfer function has the form

$$
H(s) = K \frac{Z(s)}{P(s)} = K \frac{(s - Z(1))(s - Z(2))...(s - Z(m))}{(s - P(1))(s - P(2))...(s - P(n))},
$$

where *Z* represents the zeros, *P* the poles, and *K* the gain of the transfer function.

- The number of poles must be greater than or equal to the number of zeros.
- If the poles and zeros are complex, they must be complex-conjugate pairs.
- For a multiple-output system, all transfer functions must have the same poles. The zeros can differ in value, but the number of zeros for each transfer function must be the same.

**Note** You cannot use a Zero-Pole block to model a multiple-output system when the transfer functions have a differing number of zeros or a single zero each. Use multiple Zero-Pole blocks to model such systems.

#### **Modeling a Single-Output System**

For a single-output system, the input and the output of the block are scalar time-domain signals. To model this system:

- **1** Enter a vector for the zeros of the transfer function in the **Zeros** field.
- **2** Enter a vector for the poles of the transfer function in the **Poles** field.
- **3** Enter a 1-by-1 vector for the gain of the transfer function in the **Gain** field.

#### **Modeling a Multiple-Output System**

For a multiple-output system, the block input is a scalar and the output is a vector, where each element is an output of the system. To model this system:

**1** Enter a matrix of zeros in the **Zeros** field.

Each *column* of this matrix contains the zeros of a transfer function that relates the system input to one of the outputs.

- **2** Enter a vector for the poles common to all transfer functions of the system in the **Poles** field.
- **3** Enter a vector of gains in the **Gain** field.

Each element is the gain of the corresponding transfer function in **Zeros**.

Each element of the output vector corresponds to a column in **Zeros**.

#### **Transfer Function Display on the Block**

The Zero-Pole block displays the transfer function depending on how you specify the zero, pole, and gain parameters.

• If you specify each parameter as an expression or a vector, the block shows the transfer function with the specified zeros, poles, and gain. If you specify a variable in parentheses, the block evaluates the variable.

For example, if you specify **Zeros** as [3,2,1], **Poles** as (poles), where poles is [7,5,3,1], and **Gain** as gain, the block looks like this.

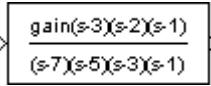

• If you specify each parameter as a variable, the block shows the variable name followed by (s) if appropriate.

For example, if you specify **Zeros** as zeros, **Poles** as poles, and **Gain** as gain, the block looks like this.

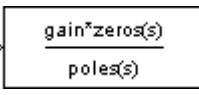

### **Ports**

#### **Input**

```
Port 1 — Input signal
scalar
```
Input signal, specified as a scalar with data type double.

Data Types: double

#### **Output**

Port 1 — Output signal scalar | vector

System modeled by a zero-pole gain transfer function, provided as a scalar or vector signal with data type double.

• When modeling a single-output system, the block outputs a scalar time-domain signal. For more information, see ["Modeling a Single-Output System" on page 1-2520](#page-2541-0).

• When modeling a multiple-output system, the block outputs a vector, where each element is an output of the system. For more information, see ["Modeling a Multiple-Output System" on page 1-](#page-2541-0) [2520.](#page-2541-0)

Data Types: double

### **Parameters**

**Zeros** — Matrix of zeros

[1] (default) | vector | matrix

Define the matrix of zeros.

- For a single-output system, enter a vector for the zeros of the transfer function.
- For a multiple-output system, enter a matrix. Each *column* of this matrix contains the zeros of a transfer function that relates the system input to one of the outputs.

**Programmatic Use Block Parameter:** Zeros **Type:** character vector, string **Value:** vector | matrix **Default:** '[1]'

**Poles** — Vector of poles

[0 -1] (default) | vector

Define the vector of poles.

- For a single-output system, enter a vector for the poles of the transfer function.
- For a multiple-output system, enter a vector for the poles common to all transfer functions of the system.

**Programmatic Use Block Parameter:** Poles **Type:** character vector, string **Value:** vector **Default:** '[0 -1]'

**Gain** — Vector of gains

[1] (default) | vector

Define the vector of gains.

- For a single-output system, enter a 1-by-1 vector for the gain of the transfer function.
- For a multiple-output system, enter a vector of gains. Each element is the gain of the corresponding transfer function in **Zeros**.

**Programmatic Use Block Parameter:** Gain **Type:** character vector, string **Value:** vector **Default:** '[1]'

**Parameter tunability** — Tunable representation of block parameters in code

Auto (default) | Optimized | Unconstrained

Tunability level of the zeros, poles, and gains for accelerated simulation modes and simulations deployed using Simulink Compiler. Set this parameter to Auto to allow Simulink to choose the appropriate level of parameter tunability.

Set this parameter to Optimized to generate an optimized representation zeros, poles, and gain in generated code for accelerated and deployed simulations.

Set this parameter to Unconstrained to support full tunability (between simulations) of zeros, poles, and gain parameters in accelerated and deployed simulations.

**Programmatic Use Block Parameter:** ParameterTunability **Type:** character vector, string **Values:** 'Auto' | 'Optimized' | 'Unconstrained' **Default:** 'Auto'

**Absolute tolerance** — Absolute tolerance for computing block states

auto (default) | scalar | vector

Absolute tolerance for computing block states, specified as a positive, real-valued, scalar or vector. To inherit the absolute tolerance from the Configuration Parameters, specify auto or -1.

- If you enter a real scalar, then that value overrides the absolute tolerance in the Configuration Parameters dialog box for computing all block states.
- If you enter a real vector, then the dimension of that vector must match the dimension of the continuous states in the block. These values override the absolute tolerance in the Configuration Parameters dialog box.
- If you enter auto or –1, then Simulink uses the absolute tolerance value in the Configuration Parameters dialog box (see "Solver Pane") to compute block states.

#### **Programmatic Use**

**Block Parameter:** AbsoluteTolerance **Type:** character vector, string Values: 'auto' | '-1' | any positive real-valued scalar or vector **Default:** 'auto'

**State Name (e.g., 'position')** — Assign unique name to each state

 $'$  ' (default) | 'position'  $| \{ 'a', 'b', 'c' \} | a | ...$ 

Assign a unique name to each state. If this field is blank (' '), no name assignment occurs.

- To assign a name to a single state, enter the name between quotes, for example, 'position'.
- To assign names to multiple states, enter a comma-delimited list surrounded by braces, for example, {'a', 'b', 'c'}. Each name must be unique.

• To assign state names with a variable in the MATLAB workspace, enter the variable without quotes. A variable can be a character vector, string, cell array, or structure.

#### **Limitations**

- The state names apply only to the selected block.
- The number of states must divide evenly among the number of state names.
- You can specify fewer names than states, but you cannot specify more names than states.

For example, you can specify two names in a system with four states. The first name applies to the first two states and the second name to the last two states.

#### **Programmatic Use**

**Block Parameter:** ContinuousStateAttributes **Type:** character vector, string **Values:** ' ' | user-defined **Default:** ' '

### **Block Characteristics**

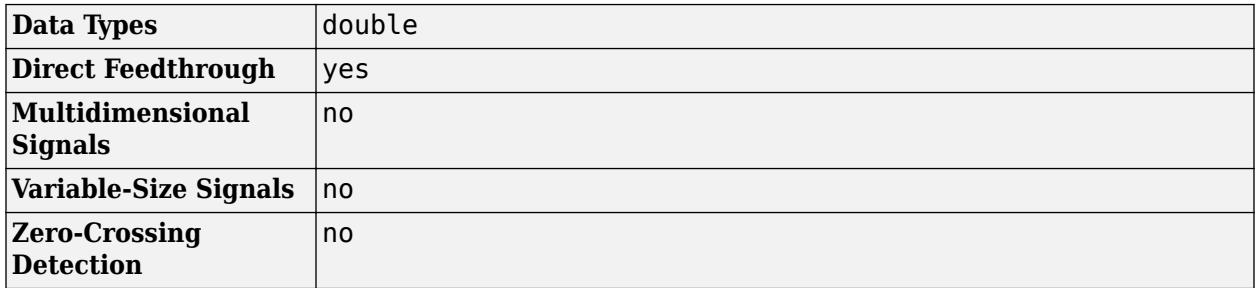

# **Version History**

**Introduced before R2006a**

### **Extended Capabilities**

#### **C/C++ Code Generation**

Generate C and C++ code using Simulink® Coder<sup>™</sup>.

Not recommended for production-quality code. Relates to resource limits and restrictions on speed and memory often found in embedded systems. The code generated can contain dynamic allocation and freeing of memory, recursion, additional memory overhead, and widely-varying execution times. While the code is functionally valid and generally acceptable in resource-rich environments, smaller embedded targets often cannot support such code.

In general, consider using the Simulink Model Discretizer to map continuous blocks into discrete equivalents that support production code generation. To start the Model Discretizer, in the Simulink Editor, on the **Apps** tab, under **Apps**, under **Control Systems**, click **Model Discretizer**. One exception is the Second-Order Integrator block because, for this block, the Model Discretizer produces an approximate discretization.

### **See Also**

[Discrete Zero-Pole](#page-597-0)

**Topics**

"State"

# **Functions**

# **add\_block**

Add block to model

# **Syntax**

```
h = add block(source, dest)h = add_block(source,dest,'MakeNameUnique','on')
h = add\_block(\_\_\_\, 'CopyOption', 'nolink')
h = add_block(sourceIn,destIn,'CopyOption','duplicate')
h = add_block( ___ ,Name,Value)
```
# **Description**

 $h = add block(source,dest) adds a copy of the block source from a library or model to the$ specified destination model and block name. This syntax creates the block at the same location as it appears in the model or the library model.

If you are copying between models or from a library, load the destination model first.

h = add\_block(source,dest,'MakeNameUnique','on') ensures that the destination block name is unique in the model. This syntax adds a number to the destination block name if a block with that name exists, incrementing to ensure a unique name.

h = add\_block( \_\_\_ ,'CopyOption','nolink') copies the block or subsystem source from a library without creating a link to the library block.

h = add\_block(sourceIn,destIn,'CopyOption','duplicate') duplicates an input port block in a subsystem, giving the destination block the same port number as the source block. Duplicate an input port block to branch a signal from an input port without creating a port or adding lines. For more information, see ["Create Duplicate Inport Blocks" on page 1-921.](#page-942-0)

h = add\_block( \_\_\_ ,Name,Value) uses optional Name,Value arguments.

Specify optional comma-separated pairs of Name, Value arguments. Name is the argument name and Value is the corresponding value. Name must appear inside quotes. You can specify several name and value pair arguments in any order as Name1, Value1, ..., NameN, ValueN.

With the add block function, you can use block parameter and value pairs. For a list of all the block parameters, see ["Common Block Properties" on page 6-12](#page-4737-0) and ["Block-Specific Parameters" on page](#page-4749-0) [6-24](#page-4749-0).

### **Examples**

#### **Add Block to Model from a Library**

Add the block from the Simulink library to the model f14.

Load or open the destination model.

open\_system('f14');

Add the Scope block from the Simulink Sinks library to f14, naming the new block MyScope. add\_block('simulink/Sinks/Scope','f14/MyScope');

#### **Add a Block from Another Model**

Add a copy of a block from the model f14 to vdp.

Load or open the destination model.

open\_system('vdp');

Add the Actuator Model block from f14 to vdp.

add block('f14/Actuator Model', 'vdp/Actuator Model');

#### **Add a Block Using a Unique Name**

Add the block from the Simulink library to the model vdp. Because there is already a block named Scope in vdp, use the MakeNameUnique option to ensure that the new block name is unique.

Load or open the destination model.

open\_system('vdp');

Add the Scope block from the Simulink Sinks library to vdp, ensuring that the name is unique.

add\_block('simulink/Sinks/Scope','vdp/Scope','MakeNameUnique','on')

#### **Duplicate an Inport Block in a Subsystem**

Add an Inport block in the f14/Controller subsystem that uses the same port number as another Inport block in that subsystem.

Duplicate the Inport block named Stick Input (in) in the Controller subsystem, and name the copy Stick Input (in)2.

```
add_block('f14/Controller/Stick Input (in)',...
'f14/Controller/Stick Input (in)2','CopyOption','duplicate')
```
The resulting block uses the same port number as the block named Stick Input (in) but does not add an input port on the parent subsystem. The signal that enters that port branches to both Inport blocks.

#### **Add a Block and Set Parameters**

Add a block from a library to a model and set parameters using a Name, Value pair.

Load or open the destination model.

open\_system('vdp');

Add a Gain block from the library to vdp, and set the Gain value to 5.

add\_block('simulink/Math Operations/Gain','vdp/Five','Gain','5')

### **Input Arguments**

#### **source — Block to copy to model**

block path | library block path

Block to copy to model, specified as:

- The full block path if you are copying the block from a model, for example, 'vdp/Mu'. This usage copies the block and its settings.
- The library block path if you want to add a block from a library, for example, 'simulink/Math Operations/Gain'.

To get the library block path, you can pause on the block in the Library Browser. Alternatively, you can open the library model, select the block, and enter gcb at the command line. To open the library model, in the Library Browser, right-click the library name in the library list and select **Open** *library\_name* **library**.

You can also use the syntax 'built-in/*blocktype*' as the source block path, where *blocktype* is the programmatic block name-—the value of the BlockType parameter (see ["Common Block](#page-4737-0) [Properties" on page 6-12](#page-4737-0)). However, blocks added using 'built-in/*blocktype*' sometimes have different default parameter values from library blocks.

For subsystems and masked blocks, use the library block path. Using the BlockType value (SubSystem) creates an empty subsystem.

Example: 'vdp/Mu', 'simulink/Sinks/Scope'

#### **dest — Name and location of new block**

block path

Name and location of the new block in the model, specified as the block path.

Example: 'f14/Controller/MyNewBlock'

#### **sourceIn — Input port block to duplicate**

block path

#### Input port block to duplicate, specified as the block path.

Example: 'f14/Controller/Stick Input (in)', 'myModel/mySubsystem/In1'

#### **destIn — Input port block to create**

block path

Input port block to create, specified as the block path. Create the destination block in the same system as the source block.

Example: 'myModel/mySubsystem/DupPortIn'

## **Output Arguments**

### **h — New block**

handle

New block, returned as a handle.

# **Version History**

**Introduced before R2006a**

### **See Also**

[delete\\_block](#page-2755-0)

### **Topics**

"Create and Edit Annotations Programmatically" ["Programmatically Create Bus Element Ports" on page 12-10](#page-5997-0)

# **add\_exec\_event\_listener**

Register listener for block method execution event

# **Syntax**

h = add\_exec\_event\_listener(*blk*,event,listener);

# **Description**

h = add\_exec\_event\_listener(*blk*,*event*,*listener*) registers a listener for a block method execution event where the listener is a MATLAB program that performs some task, such as logging runtime data for a block, when the event occurs (see "Listen for Method Execution Events"). Simulink software invokes the registered listener whenever the specified event occurs during simulation of the model. You cannot register a listener for virtual blocks.

**Note** Simulink software can register a listener only while a simulation is running. Invoking this function when no simulation is running results in an error message. To ensure that a listener catches all relevant events triggered by a model's simulation, you should register the listener in the model's StartFcn callback function (see "Customize Model Behavior with Callbacks").

### **Input Arguments**

blk

Specifies the block whose method execution event the listener is intended to handle. May be one of the following:

- Full pathname of a block
- A block handle
- A block runtime object (see "Access Block Data During Simulation".)

#### event

Specifies the type of event for which the listener listens. It may be any of the following:

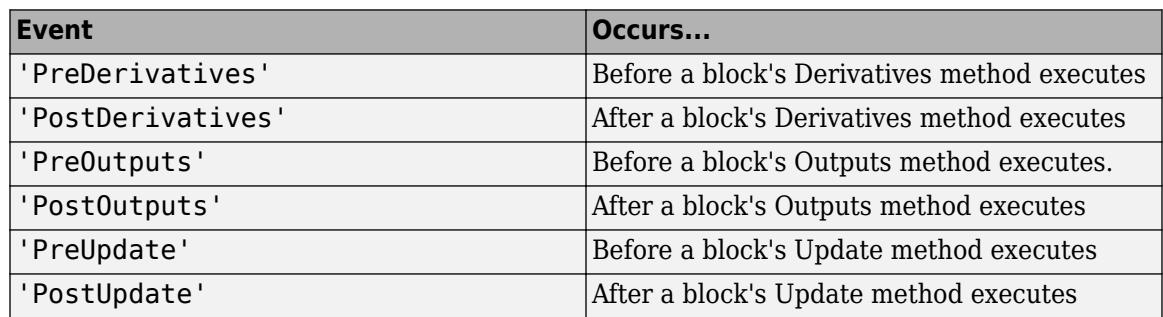

#### listener

Specifies the listener to be registered. It may be either a character vector specifying a MATLAB expression, e.g., 'disp(''here'')' or a handle to a MATLAB function that accepts two

arguments. The first argument is the block runtime object of the block that triggered the event. The second argument is an instance of [EventData](#page-3910-0) class that specifies the runtime object and the name of the event that just occurred.

### **Output Arguments**

add exec event listener returns a handle to the listener that it registered. To stop listening for an event, use the MATLAB clear command to clear the listener handle from the workspace in which the listener was registered.

# **Version History**

**Introduced before R2006a**

# **add\_line**

Add line to Simulink model

## **Syntax**

```
h = addline(sys, out, in)
h = add_line(sys,out,in,'autorouting',autoOption)
h = add line(sys,points)
```
# **Description**

 $h = add$  line(sys,out, in) adds a line in the model or subsystem sys that connects one block's output port out to another block's input port in. This syntax draws the most direct route from port to port, for example, diagonal lines or lines that go through other blocks.

You can connect ports when:

- The input port does not already have a connection.
- The ports are compatible for connecting.

 $h = add$  line(sys,out,in,'autorouting',autoOption) connects blocks, specifying whether to route the lines around other blocks.

h = add line(sys,points) adds a line drawn by  $(x,y)$  coordinate points relative to the upperleft corner of the Simulink Editor canvas before any canvas resizing. If either end of the line is within five pixels of a corresponding port, the function connects the line to it. The line can have multiple segments.

# **Examples**

#### **Connect Blocks Using Port Numbers**

Use the block port numbers to add a line to connect blocks.

Create and open a model.

open system(new system('connect model'));

Add and position a Constant block and a Gain block.

```
add block('simulink/Commonly Used Blocks/Constant','connect model/Constant');
set_param('connect_model/Constant','position',[140,80,180,120]);
add_block('simulink/Commonly Used Blocks/Gain','connect_model/Gain');
set_param('connect_model/Gain','position',[220,80,260,120]);
```
Connect the blocks. Specify port **1**.

```
add_line('connect_model','Constant/1','Gain/1');
```
#### **Connect Blocks Using Port Handles**

Get the port handles and connect the ports using add line.

Open the model vdp.

open\_system('vdp');

Delete the line that connects the Gain block named Mu to the Sum block.

```
delete_line('vdp','Mu/1','Sum/2');
```
Get the port handles from the Mu block and the Sum block.

```
h = get_param('vdp/Mu','PortHandles');
h1 = get_param('vdp/Sum','PortHandles');
```
Look at the h1 structure. Notice the two handles for the Inport property.

```
h1
h1 = struct with fields:
       Inport: [47.0002 54.0002]
      Outport: 39.0002
       Enable: []
      Trigger: []
       State: []
        LConn: []
        RConn: []
     Ifaction: []
        Reset: []
```
Index into the Outport and Inport properties on the port handles to get the handles you want and connect them. Connect to the second inport.

 $add$  line('vdp',h.Outport(1),h1.Inport(2));

#### **Add a Branched Line**

You can branch a line by adding a connection programmatically. You can use the points syntax to draw the segment, or you can draw the line by specifying the ports to connect. When using the port, use automatic line routing to improve the look of the branched line.

Add a scope to the vdp model above the outport.

```
vdp
add block('simulink/Commonly Used Blocks/Scope','vdp/Scope1');
set param('vdp/Scope1','position',[470,70,500,110]);
```
Connect the Integrator block  $x1$  to Scope1. This code branches the existing line from the  $x1$  output and connects it to the scope. With autorouting on, the resulting line is segmented.

```
add_line('vdp','x1/1','Scope1/1','autorouting','on')
```
#### **Connect Blocks Using Points**

You can use points on the canvas as the start and end of each segment. Get the port locations using get param with the 'PortConnectivity' option.

Open the model vdp and delete the line that connects the Mu and Sum blocks.

vdp delete\_line('vdp','Mu/1','Sum/2')

Get the port locations for Mu. Mu has two ports. The first is the input port, and the second is the output port.

```
mu = get_param('vdp/Mu','PortConnectivity');
mu.Position
ans = 190 150
ans = 225 150
```
Get the port locations for Sum, which has three ports. The second position is the lower input port.

```
s = get_param('vdp/Sum','PortConnectivity');
s.Position
ans = 250 135
ans = 250 150
ans = 285 145
Connect the ports using the output and input points.
```

```
add line('vdp', [225 150; 250 150])
```
#### **Connect Blocks Using Autorouting Options**

Add lines with and without autorouting options.

Create a model route. Display default block names.

```
open_system(new_system('route'));
set_param('route','HideAutomaticNames','off')
```
Add two Subsystem blocks and a Gain block. Add an inport and outport to each Subsystem block.

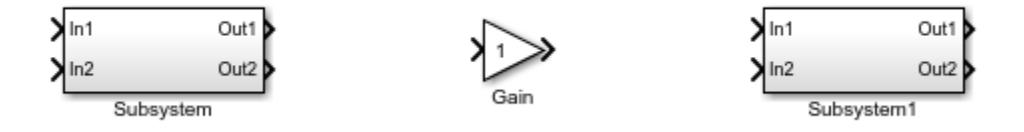

Add lines to connect the outports of the Subsystem1 block to the inports of the Subsystem block.

```
add_line('route',{'Subsystem/1','Subsystem/2'},...
       {'Subsystem1/1','Subsystem1/2'})
```
Because you did not use the autorouting options, the function draws straight lines that cross over the Gain block.

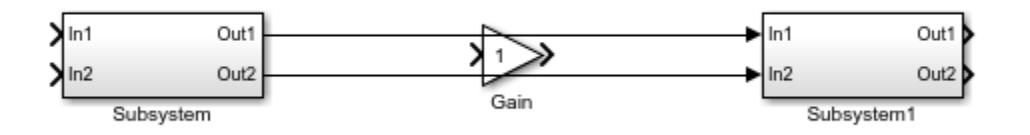

Delete the lines. Add lines again, this time with the autorouting option set to 'on'.

```
add_line('route',{'Subsystem/1','Subsystem/2'},...
       {'Subsystem1/1','Subsystem1/2'},'autorouting','on')
```
The lines route around the Gain block.

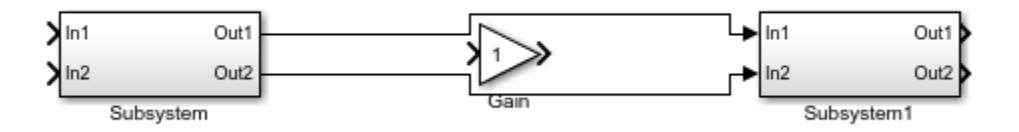

Delete the lines. Add lines again, using the smart autorouting option. When you use an array to connect two sets of inports and outports, smart autorouting routes them together if doing so makes better use of the space.

```
add_line('route',{'Subsystem/1','Subsystem/2'},...
       {'Subsystem1/1','Subsystem1/2'},'autorouting','smart')
```
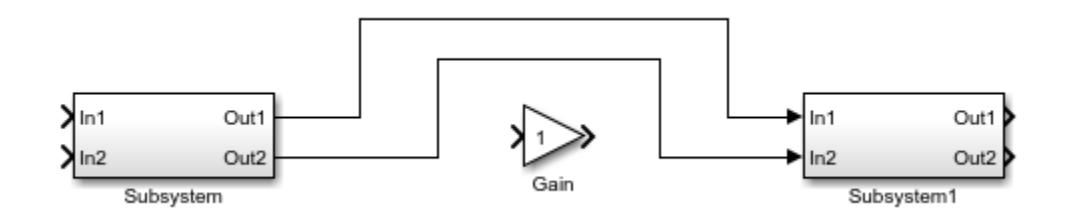

## **Input Arguments**

#### **sys — Model or subsystem to add line to**

character vector

Model or subsystem to add the line to, specified as a character vector.

Example: 'vdp'

```
Example: 'f14/Controller'
```
#### **out — Block output port to connect line from**

block name/port number or name | port handle | array of port designators

Block output port to connect line from, specified as one of these values:

- The block name, a slash, and the port number. For a state port, use the port name State instead of a port number.
- The port handle that you want to connect from.
- An array of either of these port designators.

Use 'PortHandles' with get param to get the handles.

```
Example: 'Mu/1'
Example: 'Subsystem/2'
Example: h.Outport(1)
Example: {'Subsystem/1','Subsystem/2'}
```
#### **Tips**

- Most block ports are numbered from top to bottom or from left to right. For a description of the port order for various block orientations, see "Identify Port Location on Rotated or Flipped Block".
- Moving a port on a Subsystem block can change the port number. For more information, see "Move Ports".

#### **in — Block input port to connect line to**

block name/port number or name | port handle | array of port designators

Block input port to connect line to, specified as one of these values:

- The block name, a slash, and the port number. Use a port name instead of a port number for these ports:
	- Enable port Use Enable. For example, use this port name for the enable port on enabled subsystems.
- Trigger port Use Trigger. For example, use this port name for the trigger port on triggered subsystems.
- Action port Use Ifaction. For example, use this port name for the action port on if-action and switch-case-action subsystems.
- The port handle that you want to add the line to.
- An array of either of these port designators.

Use the 'PortHandles' option with get\_param to get handles.

Example: 'Mu/1' Example: 'Subsystem/2' Example: h.Inport(1) Example: {'Subsystem/1','Subsystem/2'}

#### **Tips**

- Most block ports are numbered from top to bottom or from left to right. For a description of the port order for various block orientations, see "Identify Port Location on Rotated or Flipped Block".
- Moving a port on a Subsystem block can change the port number. For more information, see "Move Ports".

#### **autoOption — Type of automatic line routing**

'off' (default) | 'on' | 'smart'

Type of automatic line routing around other blocks, specified as:

- 'off' for no automatic line routing
- 'on' for automatic line routing
- 'smart' for automatic line routing that takes the best advantage of the blank spaces on the canvas and avoids overlapping other lines and labels

#### **points — Points of the line to draw**

matrix

Points of the line to draw, specified as at least a 2-by-2 matrix. Add a row for every segment you want to draw. Specify points as (x,y) coordinates from the upper-left corner of the Editor before any canvas resizing.

Example: [100 300; 200 300; 200 300; 200 500]

### **Output Arguments**

**h — Line** handle

Line created by add\_line, returned as a handle.

# **Version History**

**Introduced before R2006a**

### **See Also**

[delete\\_line](#page-2757-0) | [add\\_block](#page-2549-0) | [delete\\_block](#page-2755-0) | [set\\_param](#page-2957-0) | [get\\_param](#page-2831-0)

#### **Topics**

"Create an Enabled Subsystem"

"Create a Triggered Subsystem"

# **add\_param**

Add parameter to Simulink system

### **Syntax**

add\_param(sys,param1,val1,...,paramN,valN)

## **Description**

add param(sys,param1,val1,...,paramN,valN) adds the specified parameters to the specified system and initializes the parameters to the specified values. The parameters are saved in the corresponding SLX or MDL file. You can use the set\_param and get\_param functions on the parameters.

### **Examples**

#### **Add Parameters and Values to System**

Add the parameters DemoName and EquationOrder to the vdp model with the values 'VanDerPolEquation' and '2', respectively.

add\_param('vdp','DemoName','VanDerPolEquation','EquationOrder','2')

Use the get param function to query the values of the new parameters.

```
get_param('vdp','DemoName')
```
 $ans =$ 

'VanDerPolEquation'

### **Input Arguments**

#### **sys — System name or handle**

character vector | string scalar | numeric scalar

System name or handle, specified as a character vector, string scalar, or numeric scalar. The system must be an SLX or MDL file.

Data Types: double | char | string

#### **paramN — Name of parameter**

character vector | string scalar

Name of parameter, specified as a character vector or string scalar.

Parameter names are case insensitive. For example, 'ParameterName' is equivalent to 'parametername'.

You cannot add a parameter that has the same name as an existing parameter of the system.

#### **Dependencies**

To use this parameter, specify a corresponding val1 argument.

Data Types: char | string

**valN — Initial value of parameter** character vector | string scalar

Initial value of parameter, specified as a character vector or string scalar.

Values are case sensitive.

#### **Dependencies**

To use this parameter, specify a corresponding param1 argument.

Data Types: char | string

# **Version History**

**Introduced before R2006a**

**See Also** [delete\\_param](#page-2761-0) | [get\\_param](#page-2831-0) | [set\\_param](#page-2957-0)

# **addterms**

Add terminators to unconnected ports in model

# **Syntax**

addterms('*sys*')

# **Description**

addterms('*sys*') adds Terminator and Ground blocks to the unconnected ports in the Simulink block diagram sys.

# **Version History**

**Introduced before R2006a**

**See Also** [upgradeadvisor](#page-3790-0)

# <span id="page-2565-0"></span>**attachConfigSet**

Associate configuration set or configuration reference with model

## **Syntax**

```
attachConfigSet(model, configObj)
attachConfigSet(model, configObj, allowRename)
```
## **Description**

attachConfigSet(model, configObj) associates the configuration set or configuration reference configObj with model.

attachConfigSet(model, configObj, allowRename) associates the configuration set to the model and determines how Simulink handles a name conflict between configObj and any configuration objects that are already attached to the model.

If allowRename is false and the configuration object specified by configObj has the same name as a configuration object already attached to model, Simulink generates an error. If allowRename is true and a name conflict occurs, Simulink provides a unique name for configObj before associating it with the model.

# **Examples**

#### **Create and Attach a Configuration Set**

Create a configuration set and attach it to a model.

Open the ["Model a Fault-Tolerant Fuel Control System" on page 13-124](#page-6359-0) example model sldemo\_fuelsys.

```
openExample('simulink_automotive/ModelingAFaultTolerantFuelControlSystemExample')
sldemo_fuelsys
```
Create a configuration set named Config1 and attach it to the model.

```
configObj = Simulink.ConfigSet;
set_param(configObj,'Name','Config1')
attachConfigSet('sldemo_fuelsys',configObj)
```
To use the configuration set for the model, activate it.

#### **Attach and Rename a Configuration Set**

Attach a configuration set to a model that already has a configuration set with the same name.

Open the ["Model a Fault-Tolerant Fuel Control System" on page 13-124](#page-6359-0) example model sldemo\_fuelsys. The model uses a configuration set with the default name Configuration. openExample('simulink\_automotive/ModelingAFaultTolerantFuelControlSystemExample')

Create another configuration set and name it Configuration.

configObj = Simulink.ConfigSet; set param(configObj,'Name','Configuration')

Attach the configuration to the model. Specify allowRename as true.

```
attachConfigSet('sldemo fuelsys',configObj,true)
```
Because the model already has a configuration set named Configuration, Simulink changes the name of configObj to Configuration1 before attaching it to the model.

To use the configuration for the model, activate Configuration1.

#### **Input Arguments**

#### **model — Model to attach configuration set to**

character vector | string scalar

Model to which you want to attach a configuration set, specified as a character vector or string scalar. The model must be open.

Example: 'my\_model'

#### **configObj — Configuration object**

ConfigSet object | ConfigSetRef object

Configuration object that you want to attach to the model, specified as a [ConfigSet](#page-5146-0) object or a [Simulink.ConfigSetRef](#page-5148-0) object.

Example: myConfigObj

#### **allowRename — Rename configuration object if there is a naming conflict**

false (default) | true

Specification that determines if Simulink renames the configuration object in the case of a name conflict, specified as a Boolean. If allowRename is false and a name conflict occurs, Simulink generates an error. You cannot attach a configuration object to a model if the configuration object is already attached to another model.

Example: true

# **Version History**

**Introduced before R2006a**

#### **See Also**

```
setActiveConfigSet | getConfigSet | getConfigSets | attachConfigSetCopy |
detachConfigSet
```
#### **Topics**

"Manage Configuration Sets for a Model"

"Share a Configuration with Multiple Models"

# <span id="page-2568-0"></span>**attachConfigSetCopy**

Copy configuration set or configuration reference and associate it with model

### **Syntax**

configObjCopy = attachConfigSetCopy(model, configObj) attachConfigSetCopy(model, configObj, allowRename)

## **Description**

configObjCopy = attachConfigSetCopy(model, configObj) creates a copy of the configuration set or configuration reference configObj and associates it with model. The function returns the copy of the configuration as a [Simulink.ConfigSet](#page-5146-0) object or a [Simulink.ConfigSetRef](#page-5148-0) object.

attachConfigSetCopy(model, configObj, allowRename) associates the configuration copy with the model and determines how Simulink handles a name conflict between the configuration and any configuration objects that are already attached to the model.

If allowRename is false and the configuration object specified by configObj has the same name as a configuration object already attached to model, Simulink generates an error. If allowRename is true and a name conflict occurs, Simulink provides a unique name for the copy of configObj before associating it with the model.

# **Examples**

#### **Copy Configuration From One Model to Another Model**

This example shows to create a copy of the active configuration for the model sldemo\_bounce and attach the copy to the model sldemo boiler.

Open the model sldemo\_bounce and get the active configuration object.

```
sldemo_bounce
slbounceConfigObj = getActiveConfigSet('sldemo_bounce');
```
Each model has a configuration with the default name Configuration. To avoid a naming conflict when you attach the configuration copy to sldemo\_boiler, name the configuration slbounceConfig.

```
set param(slbounceConfigObj,'Name','slbounceConfig');
```
Open the model sldemo\_boiler. Copy the configuration object slbounceConfigObj and attach it to sldemo\_boiler.

```
sldemo_boiler
attachConfigSetCopy('sldemo_boiler',slbounceConfigObj);
```
To use the configuration in sldemo\_boiler, activate it.

#### **Copy and Rename Configuration Set**

This example shows to create a copy of the active configuration for the model sldemo bounce and attach the copy to the model sldemo\_boiler. Use the allowRename argument to avoid naming conflicts.

Open the model sldemo\_bounce and get the active configuration object.

```
sldemo_bounce
slbounceConfigObj = getActiveConfigSet('sldemo_bounce');
```
Open the model sldemo\_boiler. Copy the configuration object slbounceConfigObj and attach it to sldemo\_boiler. Specify allowRename as true.

```
sldemo_boiler
attachConfigSetCopy('sldemo_boiler',slbounceConfigObj,true);
```
Because the model already has a configuration set named Configuration, Simulink® changes the name of slbounceConfigObj to Configuration1 before attaching it to sldemo boiler.

To use the configuration in sldemo\_bounce, activate Configuration1.

## **Input Arguments**

#### **model — Model to attach configuration set to**

character vector | string scalar

Model to which you want to attach a configuration set, specified as a character vector or string scalar. The model must be open.

Example: 'my\_model'

#### **configObj — Configuration object**

ConfigSet object | ConfigSetRef object

Configuration object that you want to copy, specified as a [Simulink.ConfigSet](#page-5146-0) object or a [Simulink.ConfigSetRef](#page-5148-0) object.

Example: myConfigObj

#### **allowRename — Rename configuration object copy if there is a naming conflict**

false (default) | true

Specification that determines if Simulink renames the configuration object copy in the case of a name conflict, specified as a Boolean. If allowRename is false and a name conflict occurs, Simulink generates an error.

Example: true

# **Version History**

**Introduced in R2006b**

## **See Also**

[setActiveConfigSet](#page-2961-0) | [getConfigSet](#page-2845-0) | [attachConfigSet](#page-2565-0) | [getConfigSets](#page-2847-0) | [detachConfigSet](#page-2771-0)

#### **Topics**

"Manage Configuration Sets for a Model"

"Share a Configuration with Multiple Models"

# **sltrace**

Trace signals in a model

## **Syntax**

 $q =$ sltrace(p) g = sltrace(block, direction)  $g =$  sltrace(  $\qquad \qquad$  , Name, Value)

## **Description**

 $g = sltrac{p}{p}$  traces a signal oriented from the port p and stores the results in the [sltrace.Graph](#page-5799-0) object g.

g = sltrace(block, direction) traces a signal oriented from the block toward the direction, and stores the results in g. The argument direction includes 'source' and 'destination'.

g = sltrace( \_\_\_ , Name,Value) traces a signal using one or more Name,Value arguments.

## **Examples**

#### **Trace all sources in model**

Trace from the first inport of 'vdp/Scope' to all sources.

```
vdp
g = sltrace('vdp/Scope', 'Source', 'Port', 1, 'TraceAll','on')
q = Graph with properties:
      SrcBlocks: [2.0001 5.0001 6.0001 7.0001 9.0001 10.0001 11.0001 12.0001 13.0001]
      DstBlocks: []
     TraceGraph: [1×1 digraph]
```
#### **Trace using block path**

Trace from the second inport handle of 'vdp/Sum' to Stop block 'vdp/Product'and display the results in Simulink.BlockPath format.

```
bPort = get_param('vdp/Sum', 'PortHandles').Inport(2);
G = sltrace(bPort, 'Stop', 'vdp/Product', 'BlockPath','On');
```
### **Input Arguments**

#### **p — Block port**

port handle

Block port where tracing begins, specified as a port handle.

#### **block — Block where tracing begins**

block name | block handle | Simulink.BlockPath

Block where tracing begins, specified as a block name, block handle, or as [Simulink.BlockPath](#page-5113-0) object.

#### **direction — Direction of traced signal**

'Source' | 'Destination'

Direction of traced signal, specified as either 'Source' or 'Destination'.

Data Types: char | string

#### **Name-Value Pair Arguments**

Specify optional Name,Value arguments, where Name is the argument name and Value is the corresponding value. Name must appear inside quotes. You can specify several name and value pair arguments in any order as Name1,Value1,...,NameN,ValueN.

Example: 'TraceAll','on','BlockPath','on'

#### **TraceAll — Trace to all sources and destinations**

off (default) | on

Trace to all sources or destinations, specified as 'off' or 'on'. By default, tracing stops at the first non-virtual block. Set this argument to 'on' to trace to all sources or destinations.

Example: 'TraceAll','on'

#### **Stop — Block where tracing stops**

block name | block handle | Simulink.BlockPath

Block where tracing stops, specified as a block name, block handle, or as [Simulink.BlockPath](#page-5113-0) object. If the block where tracing stops is not on the tracing path, sltrace traces to all blocks.

Example: 'Stop','vdp/Sum'

#### **Port — Port where tracing begins**

real positive scalar

Port where tracing begins, specified as a real positive scalar. When tracing from a block with multiple inports or outports, you can enable the 'Port' option to select a specific port to trace from. Without enabling 'Port', sltrace will trace from all inports or outports. You can omit 'Port' when tracing from a block port handle.

Example: 'Port','2'

Data Types: double | single

#### **Element — Bus element where tracing begins**

bus element name

Bus element where tracing begins. sltrace supports tracing to the source from a Bus Creator block and tracing to a destination from a Bus Selector block. You do not need to specify this parameter if tracing from block port handle p.

Example: 'Element','b'

Data Types: char | string

#### **BlockPath — Option to return tracing information as Simulink.BlockPath**

'off' (default) | 'on'

Option to return tracing information as Simulink.BlockPath object, specified as 'off' or 'on'. If there are multiple instances of a referenced model, set 'BlockPath' to 'on' to obtain accurate tracing results for different model instances.

### **Output Arguments**

**g — Tracing results** sltrace.Graph object

Tracing result, returned as a sltrace.Graph object.

# **Version History**

**Introduced in R2021b**

#### **See Also**

[sltrace.Graph](#page-5799-0)

**Topics**

["Find Shortest Control Path in Simulink Model" on page 13-648](#page-6883-0)

# **batchsim**

Offload simulations to run on a compute cluster

### **Syntax**

```
simJob = batchsim(in)simJob = batchsim(myCluster,in)
simJob = batchsim(...,Name,Value)
```
### **Description**

 $s$ imJob = batchsim $(in)$  runs a batch job on a single worker to simulate a model using the inputs specified in the SimulationInput object, in.

 $s$ imJob = batchsim(myCluster, in) runs a batch job on the cluster identified by the cluster object myCluster. If a cluster profile is not specified, batchsim uses a default cluster profile as set up in the parallel preferences. For more information, see "Discover Clusters and Use Cluster Profiles" (Parallel Computing Toolbox).

 $simJob = batchsim(...,Name, Value)$  runs a batch job that simulates a model using the inputs specified in the SimulationInput object and the options specified as Name, Value pair.

batchsim offloads simulations to a compute cluster, enabling you to carry out other tasks while the batch job is processing, or close the client MATLAB and access the batch job later. Use the 'Pool' argument to run simulations in parallel.

The batchsim command uses the Parallel Computing Toolbox™ and MATLAB Parallel Server™ licenses to run the simulations on compute cluster. batchsim runs the simulations in serial if a parallel pool cannot be created. If Parallel Computing Toolbox license is not available, batchsim errors out.

# **Examples**

#### **Run Parallel Simulations with batchsim**

This example shows how to run parallel simulations in batch. batchsim offloads simulations to a compute cluster, enabling you to carry out other tasks while the batch job is processing, or close the client MATLAB and access the batch job later.

This example uses the ex sldemo househeat model and runs simulations in batch to observe the model behavior for different temperature set points.

Open the model.

```
openExample('simulink/OpenTheModelExample');
open_system('ex_sldemo_househeat');
load_system('ex_sldemo_househeat')
```
Define a set of values for different temperatures. Here, the setPointValues are a standard range of temperatures. The length of the vector helps create an array of Simulink.SimulationInput objects in the following step.

```
setPointValues = 65:2:85;
spv Length = length(setPointValues);
```
Using the setPointValues, initialize an array of Simulink.SimulationInput objects.

```
in(1:spv Length) = Simulink.SimulationInput('ex sldemo househeat');
for i = 1:1:spv Length
    in(i) = in(i).setBlockParameter('ex sldemo_househeat/Set Point',...
         'Value',num2str(setPointValues(\overline{i})));
```
end

Specify the pool size of the number of workers to use. In addition to the number of workers used to run simulations in parallel, a head worker is required. In this case, let's assume that three workers are available to run a batch job for the parallel simulations. The job object returns useful metadata as shown. You can use the job ID to access the job object later from any machine. NumWorkers tells you how many workers are running the simulations. NumWorkers is always the number of workers specified in the 'Pool' argument and an additional head worker. 'Pool' is set to 3, you can change the value of 'Pool' based on the availability of the workers.

```
simJob = batchsim(in, 'Pool', 3)
```

```
 ID: 1
             Type: pool
       NumWorkers: 4
         Username: #####
             State: running
   SubmitDateTime: ##-###-#### ##:##:##
    StartDateTime: 
 Running Duration: 0 days 0h 0m 0s
```
Access the results of the batch job using the fetchOutputs method. fetchOutputs method retrieves the results from the workers and eturns an array of Simulink. SimulationOuput objects.

```
out = fetchOutputs(simJob)
```
1x11 Simulink.SimulationOutput array

### **Input Arguments**

#### **in — Simulink.SimulationInput object used to simulate the model**

object, array

Specified as a [Simulink.SimulationInput](#page-5727-0) object or an array of Simulink.SimulationInput objects that is used to specify changes to the model for simulation.

Example: in = Simulink.SimulationInput('vdp')

# **myCluster — parallel.Cluster object**

object

Cluster object that is used to specify the cluster in which the batch job runs.

#### **Name-Value Pair Arguments**

Specify optional comma-separated pairs of Name, Value arguments. Name is the argument name and Value is the corresponding value. You can specify several name and value pair arguments in any order as Name1,Value1,...,NameN,ValueN.

Example: 'Pool', 5

#### **AdditionalPaths — Files to attach to parallel pool**

character vector | cell array

Specified as a character vector, a cell array or an array of character vector to define paths to be added to the MATLAB search path of the workers before the simulations execute. The default search path might not be the same on the workers as it is on the client; the path difference could be the result of different current working folders (pwd), platforms, or network file system access. The 'AdditionalPaths' property can assure that workers are looking in the correct locations for necessary code files, data files, model files, etc.

#### **AttachedFiles — Files to attach to parallel pool**

cell array

Specified as a cell array of additional files to attach to the parallel pool.

#### **AutoAddClientPath — Whether user-added entries on client path are added to each worker path**

true (default) | false

Specified as true or false to control whether user-added entries on the client path are added to each worker path.

## **AutoAttachFiles — Whether code files should be automatically attached to the job**

true (default) | false

Specified as true or false to control whether code files are automatically attached to the job.

#### **CaptureDiary — Whether diary is collected**

true (default) | false

Specified as true or false to indicate collection of the diary.

#### **CleanupFcn — Function handle to run once per worker after running simulations** function handle

Specify a function handle to 'CleanupFcn' to run once per worker after the simulations are completed.

#### **EnvironmentVariables — Names of environment variables copied from client session to workers**

character vector | cell array

Specifies the names of environment variables copied from the client session to the workers. The names specified here are appended to the 'EnvironmentVariables' property specified in the applicable parallel profile to form the complete list of environment variables. Any variables listed which are not set are not copied to the workers. These environment variables will be set on the workers for the duration of the batch job.

#### **ManageDependencies — Manage model dependencies**

'on' (default) | 'off'

When ManageDependencies is set to 'on', model dependencies are automatically sent to the parallel workers if necessary. If ManageDependencies is set to 'off', explicitly attach model dependencies to the parallel pool.

#### **Pool — Size of the number of workers for a parallel pool**

integer

An integer specifying the number of workers to make into a parallel pool for the job *in addition* to the worker running the batch job itself. The simulations use this pool for execution. Because the pool requires N workers in addition to the worker running the batch, there must be at least N+1 workers available on the cluster.

#### **Profile — Cluster profile name**

profile name

The name of a cluster profile used to identify the cluster. If this option is omitted, the default profile is used to identify the cluster and is applied to the job and task properties.

#### **SetupFcn — Function handle to run once per worker**

function handle

Specify a function handle to 'SetupFcn' to run once per worker before the start of the simulations.

**Note** To avoid a compilation error, either set 'LoadExternalInput' to 'off' or ensure that the specified external input is available when using buildRapidAcceleratorTarget

#### **ShowProgress — Show the progress of the simulations in diary**

'on' | 'off'

Set to 'on', to copy the progress of the simulations in the command window to diary of Simulink.Simulation.Job object. The progress is hidden when set to 'off'.

#### **StopOnError — Stop simulations on errors**

'off' (default) | 'on'

Setting 'StopOnError' to 'on' stops the execution of simulations if an error is encountered.

#### **TransferBaseWorkspaceVariables — Transfer variables to the parallel workers**

'off' (default) | 'on'

When TransferBaseWorkspaceVariables is set to true, variables used in the model and defined in the base workspace are transferred to the parallel workers.

#### **UseFastRestart — Use fast restart**

'off' (default) | 'on'

When UseFastRestart is set to true, simulations run on the workers using fast restart.

**Note** When using batchsim, use the UseFastRestart option and not the FastRestart option. See "Get Started with Fast Restart" for more information.

#### **Output Arguments**

**simJob — Simulink.Simulation.Job job object**

object

An object containing metadata of submitted batch job. Poll job object using its ID to check the status of simulations or to access outputs on completion of the job.

# **Version History**

**Introduced in R2018b**

#### **Extended Capabilities**

#### **Automatic Parallel Support**

Accelerate code by automatically running computation in parallel using Parallel Computing Toolbox™.

Using batchsim with Parallel Computing Toolbox installed, MATLAB automatically opens a worker and runs the job in the background on another session on your local machine. Specifying a pool size runs the simulations on the number of workers specified. Control parallel behavior with the parallel preferences, including scaling up to a cluster.

For details, see "Running Multiple Simulations".

#### **See Also**

#### **Functions**

```
parsim | batch | parcluster | cancel | diary | fetchOutputs | listAutoAttachedFiles |
wait | getSimulationJobs
```
#### **Classes**

[Simulink.SimulationInput](#page-5727-0) | [Simulink.Simulation.Job](#page-4504-0)

#### **Topics**

"Comparison Between Multiple Simulation Workflows"

"Running Multiple Simulations"

"Batch Processing" (Parallel Computing Toolbox)

"Job Monitor" (Parallel Computing Toolbox)

# **bdclose**

Close any or all Simulink system windows unconditionally

# **Syntax**

```
bdclose
bdclose(sys)
bdclose('all')
```
# **Description**

bdclose closes the current system window unconditionally and without confirmation. Any changes made to the system since it was last saved are lost. To find out the current system, use [gcs](#page-2829-0). If a model was only loaded, bdclose clears the model from memory.

bdclose(sys) closes the specified system window, discarding all changes.

bdclose('all') closes all open system windows, discarding all changes.

## **Examples**

#### **Close a System Without Saving**

Open the vdp system. Then, close it without saving any changes.

```
open_system('vdp')
bdclose('vdp')
```
## **Input Arguments**

#### **sys — System to close**

character vector | string scalar | cell array

System to close, specified as a character vector, string scalar, or cell array. To specify multiple systems to close, specify a cell array of system names.

Example: bdclose("vdp") Example: bdclose({'vdp','f14'}) Data Types: char | string | cell

# **Version History**

**Introduced before R2006a**

**R2019b: Closing a window for a model hierarchy closes referenced models** *Behavior changed in R2019b*

Starting in R2019b, when you close a window for a model hierarchy by closing the top model, all referenced models that are not open in another window are also closed, which clears them from memory. To keep referenced models loaded in memory, use the [close\\_system](#page-2593-0) function and set the 'closeReferencedModels' argument to false.

# **See Also**

[close\\_system](#page-2593-0) | [new\\_system](#page-2918-0) | [open\\_system](#page-2923-0) | [save\\_system](#page-2952-0)

# <span id="page-2581-0"></span>**bdIsDirty**

Determine whether model, subsystem, or library has unsaved changes

# **Syntax**

 $tf = bdlsDivty(bd)$ 

# **Description**

 $tf = bdlsDivty(bd)$  returns whether the specified model, subsystem, or library has unsaved changes. Unsaved changes can include changes to the block diagram, configuration parameters, or properties.

# **Examples**

#### **Check Models for Unsaved Changes**

Check if models contain unsaved changes using bdIsDirty.

Check if a single model is dirty.

```
vdp
bdIsDirty('vdp')
ans = logical
   \ThetaCheck if multiple models are dirty.
vdp
```

```
f14
bdIsDirty({'f14','vdp'})
ans = 1×2 logical array
    0 0
```
# **Input Arguments**

#### **bd — Name or handle of loaded model, subsystem, or library**

numeric array | string array | character vector | cell array of character vectors

Name or handle of loaded model, subsystem, or library, specified as a numeric array, string array, character vector, or cell array of character vectors.

You cannot check whether blocks, such as Subsystem blocks, have unsaved changes. You can check whether referenced subsystems have unsaved changes. For more information, see "Subsystem Reference".

Data Types: double | char | string | cell

### **Output Arguments**

#### **tf — True or false result**

1 | 0 | logical array

True or false result, returned as a 1 or 0 of data type logical.

- 1 (true) File has been modified in memory since it was loaded or last saved.
- $\cdot$  0 (false) File has no unsaved changes.

When multiple files are specified, the function returns a logical array with one entry for each file.

# **Version History**

**Introduced in R2017a**

### **See Also**

[bdIsLoaded](#page-2585-0)

#### **Topics**

"Manage Shadowed and Dirty Models and Other Project Files"

# <span id="page-2583-0"></span>**bdIsLibrary**

Determine whether block diagram is a library

## **Syntax**

 $tf = bdlslibrary(bd)$ 

## **Description**

tf = bdIsLibrary(bd) returns whether the specified block diagram is a library.

## **Examples**

#### **Check Whether Block Diagrams Are Libraries**

Load the MLFB library and vdp block diagrams. Get the handle for MLFB library.

```
load system({'MLFB library','vdp'})
h = get param('MLFB library', 'Handle');
```
Check whether vdp is a library. The returned value 0 indicates that it is not

```
bdIsLibrary('vdp')
ans = logical
    0
```
Check whether MLFB library and vdp are libraries. The returned value shows that MLFB library is a library and vdp is not.

```
bdIsLibrary({'MLFB_library','vdp'})
```

```
ans = 1x2 logical array
   1 0
```
Using the handle to MLFB library, check whether MLFB library is a library. The value returned shows that it is.

```
bdIsLibrary(h)
```
ans = *logical* 1

## **Input Arguments**

#### **bd — Name or handle of loaded block diagram**

numeric array | string array | character vector | cell array of character vectors

Name or handle of loaded block diagram, specified as a numeric array, string array, character vector, or cell array of character vectors.

Data Types: double | char | string | cell

## **Output Arguments**

#### **tf — True or false result**

1 | 0 | logical array

True or false result, returned as a 1 or 0 of data type logical.

- 1 (true)  $-$  File is a library.
- 0 (false)  $-$  File is not a library.

When multiple files are specified, the function returns a logical array with one entry for each file.

# **Version History**

**Introduced in R2015a**

### **See Also**

[bdIsLoaded](#page-2585-0) | [bdroot](#page-2587-0) | [find\\_system](#page-2789-0)

# <span id="page-2585-0"></span>**bdIsLoaded**

Determine whether model, subsystem, or library is loaded

# **Syntax**

tf = bdIsLoaded(bd)

## **Description**

tf = bdIsLoaded(bd) returns whether the specified model, subsystem, or library is loaded.

### **Examples**

#### **Check Whether Model Is Loaded**

Check whether the f14 model is loaded.

```
bdIsLoaded('f14')
ans = logical
```
 $\odot$ 

The function returns a logical scalar, 0, which indicates that the file is not loaded.

To load the f14 model, use the [load\\_system](#page-2905-0) function.

load\_system('f14')

#### **Check Whether Multiple Models Are Loaded**

Determine whether the f14 and vdp models are loaded.

```
bdIsLoaded({'f14','vdp'})
ans = 1×2 logical array
    1 0
```
The function returns a 1-by-2 logical array, which indicates that the first model in the cell array (f14) is loaded and the second model in the cell array (vdp) is not loaded.

To load the vdp model, use the [load\\_system](#page-2905-0) function.

load\_system('vdp')

## **Input Arguments**

#### **bd — Name of model, subsystem, or library**

string array | character vector | cell array of character vectors

Name of model, subsystem, or library, specified as a string array, character vector, or cell array of character vectors.

Blocks, such as Subsystem blocks, cannot be loaded independently. Referenced subsystems can be loaded independently. For more information, see "Subsystem Reference".

Data Types: char | string | cell

### **Output Arguments**

#### **tf — True or false result**

1 | 0 | logical array

True or false result, returned as a 1 or 0 of data type logical.

- 1 (true)  $-$  File is loaded.
- $\theta$  (false) File is not loaded.

When multiple files are specified, the function returns a logical array with one entry for each file.

# **Version History**

**Introduced in R2008a**

#### **See Also**

find system | [bdIsLibrary](#page-2583-0) | [bdIsDirty](#page-2581-0)

# <span id="page-2587-0"></span>**bdroot**

Top-level model of current system

# **Syntax**

 $model = bdroot$ model = bdroot(elements)

# **Description**

model = bdroot returns the top-level model of the current system. The current system is the currently active Simulink Editor window or the system in which a block is selected.

model = bdroot(elements) returns the top-level model of the specified model elements. Before using bdroot, make sure the top-level model of each element in elements is loaded.

## **Examples**

#### **Get Top-Level Model**

This example shows how to get the top-level model.

#### **Get Top-Level Model of Current System**

Open the system Controller in the model f14.

```
load_system('f14')
open_system('f14/Controller')
```
Get the top-level model of the current system.

bdroot

ans  $=$ 'f14'

#### **Get Top-Level Model of a System**

Open the system Controller in the model f14.

```
load system('f14')
open_system('f14/Controller')
```
Get the top-level model of the current system.

bdroot(gcs)

ans  $=$ 'f14'

## **Input Arguments**

#### **elements — Model elements whose top-level models to return**

model name | block path name | handle | cell array of character vectors | string array | numeric array

Model elements whose top-level model to return, specified as the model name, block or system path name, handle, cell array of character vectors or string array of system names, or numeric array of handles.

**Tip** Use bdroot with gcs, gcb, and gcbh to get the top-level model of the current system or block.

### **Output Arguments**

**model — Top-level model** character vector | cell array | string array

Top-level model, returned as a character vector of the model name. If the input was an array, model is returned as an array of the same type as the input.

# **Version History**

**Introduced before R2006a**

**See Also** [gcb](#page-2824-0) | [gcs](#page-2829-0) | [gcbh](#page-2826-0)

# **dlinmod**

Extract discrete-time linear state-space model around operating point

# **Syntax**

*argout* = dlinmod('*sys*',*Ts*) *argout* = dlinmod('*sys*',*Ts*,*x*,*u*) *argout* = dlinmod('*sys*',*Ts*,*x*,*u*,*para*, 'v5') *argout* = dlinmod('s*ys*',*Ts*,*x*,*u*,*para*,*xpert*,*upert*,'v5')

# **Arguments**

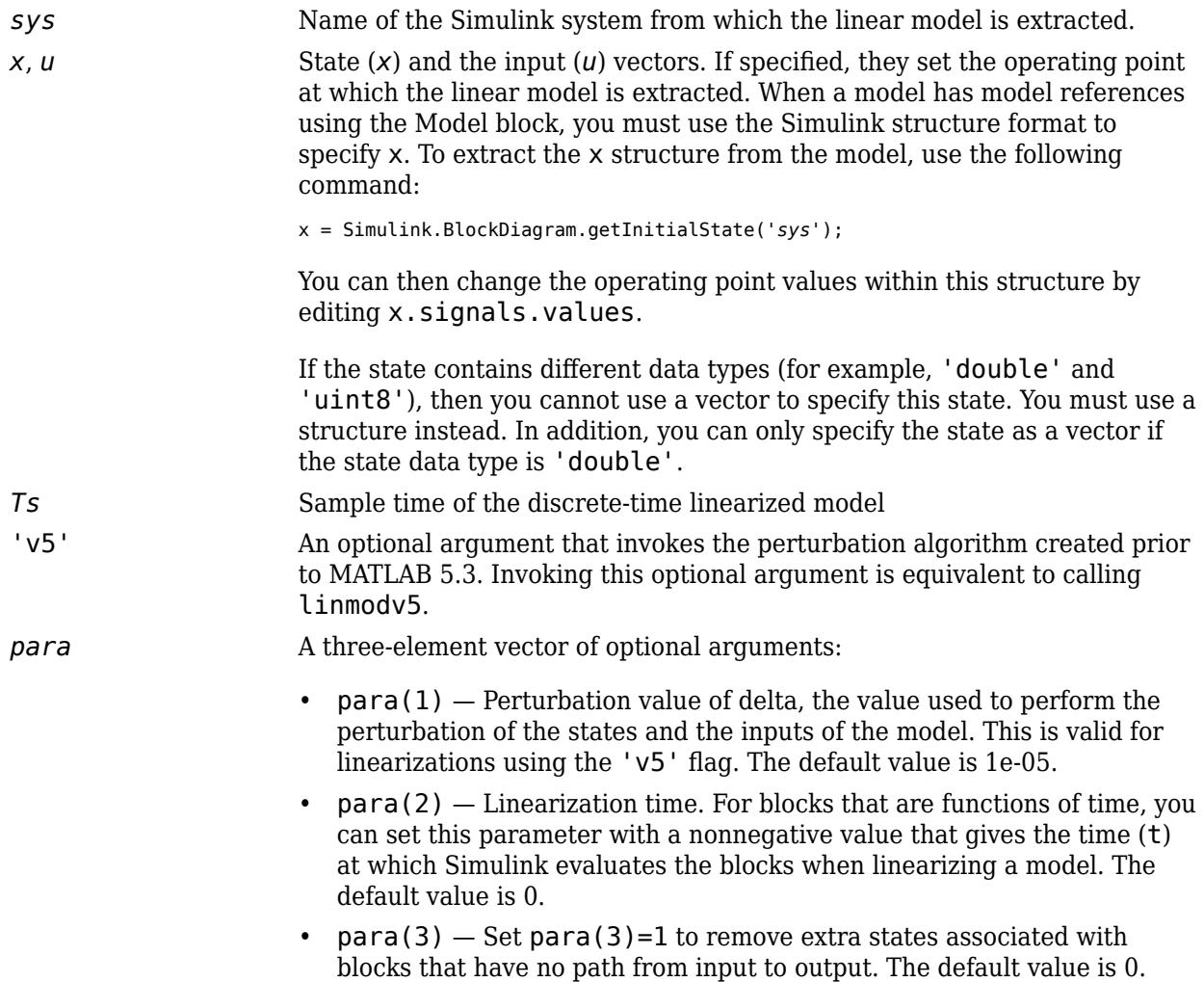

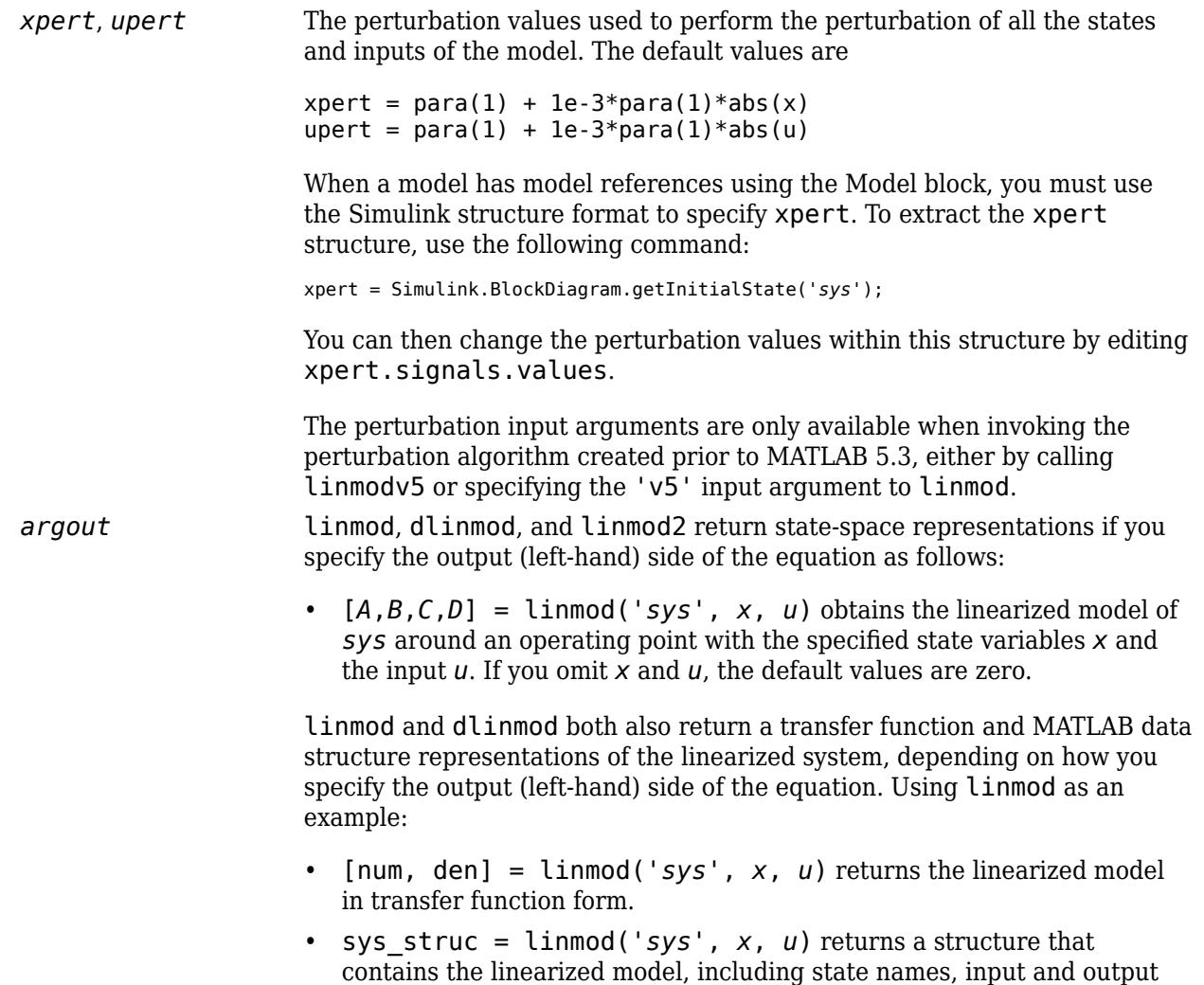

## **Description**

**Note** dlinmod provides only basic linearization functionality. For full linearization functionality, use Simulink Control Design software. For more information, see "Choose Linearization Tools" (Simulink Control Design).

names, and information about the operating point.

dlinmod computes a linear state-space model for a discrete-time system by linearizing each block in a model individually.

linmod obtains linear models from systems of ordinary differential equations described as Simulink models. Inputs and outputs are denoted in Simulink block diagrams using Inport and Outport blocks.

The default algorithm uses preprogrammed analytic block Jacobians for most blocks which should result in more accurate linearization than numerical perturbation of block inputs and states. A list of blocks that have preprogrammed analytic Jacobians is available in the Simulink Control Design documentation along with a discussion of the block-by-block analytic algorithm for linearization.

The default algorithm also allows for special treatment of problematic blocks such as the [Transport](#page-2339-0) [Delay](#page-2339-0) and the [Quantizer](#page-1766-0). See the mask dialog of these blocks for more information and options.

#### **Discrete-Time System Linearization**

The function dlinmod can linearize discrete, multirate, and hybrid continuous and discrete systems at any given sampling time. Use the same calling syntax for dlinmod as for linmod, but insert the sample time at which to perform the linearization as the second argument. For example,

[Ad,Bd,Cd,Dd] = dlinmod('*sys*', Ts, x, u);

produces a discrete state-space model at the sampling time Ts and the operating point given by the state vector x and input vector u. To obtain a continuous model approximation of a discrete system, set Ts to 0.

For systems composed of linear, multirate, discrete, and continuous blocks, dlinmod produces linear models having identical frequency and time responses (for constant inputs) at the converted sampling time Ts, provided that

- Ts is an integer multiple of all the sampling times in the system.
- The system is stable.

For systems that do not meet the first condition, in general the linearization is a time-varying system, which cannot be represented with the  $[A,B,C,D]$  state-space model that dlinmod returns.

Computing the eigenvalues of the linearized matrix Ad provides an indication of the stability of the system. The system is stable if Ts>0 and the eigenvalues are within the unit circle, as determined by this statement:

 $all(abs(eig(Ad))) < 1$ 

Likewise, the system is stable if  $Ts = 0$  and the eigenvalues are in the left half plane, as determined by this statement:

 $all(real(eiq(Ad))) < 0$ 

When the system is unstable and the sample time is not an integer multiple of the other sampling times, dlinmod produces Ad and Bd matrices, which can be complex. The eigenvalues of the Ad matrix in this case still, however, provide a good indication of stability.

You can use dlinmod to convert the sample times of a system to other values or to convert a linear discrete system to a continuous system or vice versa.

You can find the frequency response of a continuous or discrete system by using the bode command.

#### **Notes**

By default, the system time is set to zero. For systems that are dependent on time, you can set the variable para to a two-element vector, where the second element is used to set the value of t at which to obtain the linear model.

The ordering of the states from the nonlinear model to the linear model is maintained. For Simulink systems, a character vector variable that contains the block name associated with each state can be obtained using
[sizes,x0,xstring] = *sys*

where xstring is a vector of strings whose *i*th row is the block name associated with the ith state. Inputs and outputs are numbered sequentially on the diagram.

For single-input multi-output systems, you can convert to transfer function form using the routine ss2tf or to zero-pole form using ss2zp. You can also convert the linearized models to LTI objects using ss. This function produces an LTI object in state-space form that can be further converted to transfer function or zero-pole-gain form using tf or zpk.

The default algorithms in linmod and dlinmod handle Transport Delay blocks by replacing the linearization of the blocks with a Pade approximation. For the 'v5' algorithm, linearization of a model that contains Derivative or Transport Delay blocks can be troublesome. For more information, see "Linearizing Models".

Linearization is not supported for models that contain one or more referenced models configured to use a local solver. For more information, see "Use Local Solvers in Referenced Models".

# **Version History**

**Introduced in R2007a**

**See Also** [linmod](#page-2893-0) | [linmod2](#page-2899-0) | [linmodv5](#page-2902-0)

# **close\_system**

Close Simulink system window or block dialog box

## **Syntax**

```
close_system
close_system(blockOrSys)
close_system(sys,saveflag)
close_system(sys,newsys)
close system(sys, ,Name,Value)
```
# **Description**

close\_system closes the current system or subsystem. If the current system is the top-level model and has been modified, close system returns an error.

Use the [gcs](#page-2829-0) function to determine the current system.

Note You cannot use close system in a block or menu callback to close the root-level model. Attempting to close the root-level model in a block or menu callback causes an error and discontinues the callback execution.

close\_system(blockOrSys) closes the specified model or subsystem, or the block dialog box of the specified block. If the model was only loaded, that is, with [load\\_system](#page-2905-0), this syntax clears the model from memory.

close\_system(sys,saveflag) lets you specify whether to save the model with its current name or to close it without saving.

close\_system(sys,newsys) saves the model to a file with the specified name before closing.

close\_system(sys, \_\_\_ ,Name,Value) specifies additional options using one or more Name,Value pair arguments.

# **Examples**

## **Close the Current System**

Open the model vdp and then close it.

vdp close\_system

## **Close a Block Dialog Box**

Open the model vdp.

#### vdp

In the model, double-click the Mu block to open its block dialog box.

Close the block dialog box

```
close_system('vdp/Mu');
```
### **Close a Model and Save with New Name**

Open a model, modify it, save the model with a new name and close it.

Open the model vdp and add a block to it.

```
vdp
block = add_block('vdp/Mu','vdp/Mu','MakeNameUnique','on');
```
Close the model, saving it with a new name.

close\_system('vdp','myvdp');

### **Close a Model Using Name,Value Options**

This command tries to save the vdp system to a file with the name 'max', but returns an error because 'max' is the name of an existing MATLAB function.

```
close_system('vdp','max','ErrorIfShadowed',true)
```
#### **Close a Top Model and Keep Referenced Models Loaded**

Open a model hierarchy, load the referenced model, then close the top model, leaving the referenced model loaded.

Open the sldemo mdlref basic model and load its referenced model, sldemo mdlref counter.

```
openExample('sldemo_mdlref_basic')
load_system('sldemo_mdlref_counter')
```
Check what models are loaded in memory.

```
loadedModels = Simulink.allBlockDiagrams('model');
modelNames = get_param(loadedModels,'Name')
modelNames =
  2×1 cell array
     {'sldemo_mdlref_counter'}
     {'sldemo_mdlref_basic' }
```
Close sldemo mdlref basic while keeping the referenced model loaded.

close\_system('sldemo\_mdlref\_basic',0,'closeReferencedModels',false)

Check what models are loaded in memory.

```
loadedModels = Simulink.allBlockDiagrams('model');
modelNames = get param(loadedModels, 'Name')
```

```
modelNames =
```
'sldemo\_mdlref\_counter'

Closing the top model clears it from memory. By default, because they share a window, using close\_system on the top model would also close the referenced model and clear it from memory. Setting 'closeReferencedModels' to false keeps the referenced model, sldemo mdlref counter, loaded.

## **Input Arguments**

#### **blockOrSys — Block, model, or subsystem to close**

character vector | cell array of character vectors | string array | handle | array of handles

Name of model, subsystem, or the block whose dialog box you want to close, specified as a character vector, cell array of character vectors, string array, handle, or array of handles. Do not use a file extension.

Example: "vdp/Mu" 'vdp'

#### **sys — Name of model to close**

character vector | cell array of character vectors | string array | handle | array of handles

Name of model to close, specified as a character vector, cell array of character vectors, string array, handle, or array of handles. Do not use a file extension.

#### **saveflag — Option to save file with current name**

0 (default) | 1 | numeric array

Option to save model using the current file name, specified as 0 to close without saving or 1 to save and then close. If sys is an array, you can supply a single character to apply to all of the models in the array. Or you can provide a numeric array with values that correspond with each model in the sys array.

For information on rules for naming models, see "Choose Valid Model File Names".

#### **newsys — File to save to**

character vector | cell array of character vectors | string array

File to save to, specified as a character vector, cell array of character vectors, or string array. You can specify a model name in the current folder or the full path name, with or without an extension.

When you specify a name without an extension, close system saves to the file format specified in your Simulink preferences. Possible model extensions are .slx and .mdl.

For information on rules for naming models, see "Choose Valid Model File Names".

## **Name-Value Pair Arguments**

Specify optional pairs of arguments as Name1=Value1, ..., NameN=ValueN, where Name is the argument name and Value is the corresponding value. Name-value arguments must appear after other arguments, but the order of the pairs does not matter.

*Before R2021a, use commas to separate each name and value, and enclose* Name *in quotes.*

Example: close\_system('mymodel','newmodel','closeReferencedModels',false,'ErrorIfShado wed',true,'OverwriteIfChangedOnDisk',true,'SaveModelWorkspace',true)

## **closeReferencedModels — Option to close all referenced models**

true (default) | false | 'on' | 'off'

Option to close all referenced models when you close the window for the top model, specified as the comma-separated pair consisting of 'closeReferencedModels' and true, false, 'on', or 'off'. Referenced models that are open in another window are unaffected by this setting. To keep referenced models loaded, set this argument to false.

# **ErrorIfShadowed — Option to return an error if the new name is already used**

false (default) | true | 'on' | 'off'

Option to return an error if the new name is already used on the MATLAB path or in the workspace, specified as the comma-separated pair consisting of 'ErrorIfShadowed' and true, false, 'on', or 'off'. To receive this error, you must use the newsys argument to save the model with a new name. To learn about shadowed files, see "Shadowed Files".

## **OverwriteIfChangedOnDisk — Option to overwrite the file on disk**

false (default) | true | 'on' | 'off'

Option to overwrite the file on disk when you save the model, even if it has been modified since the system was loaded, specified as the comma-separated pair consisting of

'OverwriteIfChangedOnDisk' and true, false, 'on', or 'off'. By default, if the file changed on disk since the model was loaded, close\_system displays an error to prevent the changes on disk from being overwritten.

You can control whether saving the model displays an error if the file has changed on disk by using a Simulink preference. In the **Model File** pane of the Simulink Preferences dialog box, under **Change Notification**, select **Saving the model**. This preference is on by default.

## **SaveModelWorkspace — Option to save the model workspace**

false (default) | true | 'on' | 'off'

Option to save the model workspace when you save the model, specified as the comma-separated pair consisting of 'SaveModelWorkspace' and true, false, 'on', or 'off'. The model workspace DataSource must be a MAT-file. If the data source is not a MAT-file, saving the model does not save the workspace. See "Specify Source for Data in Model Workspace".

# **Version History**

**Introduced before R2006a**

**R2019b: Closing a window for a model hierarchy closes referenced models** *Behavior changed in R2019b*

Starting in R2019b, when you close a window for a model hierarchy by closing the top model, all referenced models that are not open in another window are also closed, which clears them from memory. To keep referenced models loaded in memory, set the 'closeReferencedModels' argument to false.

# **See Also**

[bdclose](#page-2579-0) | [gcs](#page-2829-0) | [new\\_system](#page-2918-0) | [open\\_system](#page-2923-0) | [save\\_system](#page-2952-0) | [load\\_system](#page-2905-0)

# **closeDialog**

Close configuration parameters dialog

# **Syntax**

closeDialog(*configObj*)

# **Arguments**

*configObj*

```
A configuration set (Simulink.ConfigSet) or configuration reference
(Simulink.ConfigSetRef)
```
# **Description**

closeDialog closes an open configuration parameters dialog box. If *configObj* is a configuration set, the function closes the dialog box that displays the configuration set. If *configObj* is a configuration reference, the function closes the dialog box that displays the referenced configuration set, or generates an error if the reference does not specify a valid configuration set. If the dialog box is already closed, the function does nothing.

# **Examples**

The following example closes a configuration parameters dialog box that shows the current parameters for the current model. The parameter values derive from the active configuration set or configuration reference (configuration object). The code is the same in either case; the only difference is which type of configuration object is currently active.

```
myConfigObj = getActiveConfigSet(gcs);
closeDialog(myConfigObj);
```
# **Version History**

**Introduced in R2006b**

# **See Also**

[attachConfigSet](#page-2565-0) | [attachConfigSetCopy](#page-2568-0) | [detachConfigSet](#page-2771-0) | [getActiveConfigSet](#page-2841-0) | [getConfigSet](#page-2845-0) | [getConfigSets](#page-2847-0) | [openDialog](#page-2927-0) | [setActiveConfigSet](#page-2961-0)

## **Topics**

"Manage Configuration Sets for a Model" "Share a Configuration with Multiple Models"

# **coder.allowpcode**

**Package:** coder

Control code generation from P-code files

# **Syntax**

```
coder.allowpcode('plain')
```
# **Description**

coder.allowpcode('plain') allows you to generate P-code files that you can then compile into optimized MEX functions or embeddable  $C/C++$  code. This function does not obfuscate the generated MEX functions or embeddable C/C++ code.

With this capability, you can distribute algorithms as P-code files that provide code generation optimizations.

Call this function in the top-level function before control-flow statements, such as if, while, switch, and function calls.

MATLAB functions can call P-code. When the .m and .p versions of a file exist in the same folder, the P-code file takes precedence.

coder.allowpcode is ignored outside of code generation.

## **Examples**

## **Generate optimized embeddable code from P-code file**

Write a function p abs that returns the absolute value of its input:

```
function out = p abs(in) %#codegen
% The directive \frac{1}{8}#codegen indicates that the function
% is intended for code generation
coder.allowpcode('plain');
out = abs(in);
```
Generate P-code file. In the MATLAB Command Window, enter:

pcode p\_abs

The P-code file,  $p_abs.p$ , appears in the current folder.

Generate a MEX function for  $p \text{ abs. } p$ , using the -args option to specify the size, class, and complexity of the input parameter (requires a MATLAB Coder license).

```
codegen p_abs -args { int32(0) }
```
codegen generates a MEX function in the current folder.

If you have MATLAB Coder, generate embeddable C code for p\_abs.p.

codegen p\_abs -config:lib -args { int32(0) };

codegen generates C library code in the codegen\lib\p\_abs folder.

# **Version History**

**Introduced in R2011a**

# **Extended Capabilities**

**C/C++ Code Generation** Generate C and C++ code using MATLAB® Coder™.

## **GPU Code Generation**

Generate CUDA® code for NVIDIA® GPUs using GPU Coder™.

**See Also** pcode | codegen

# <span id="page-2601-0"></span>**coder.ceval**

Call external C/C++ function

# **Syntax**

```
coder.ceval(cfun_name)
coder.ceval(cfun name, cfun arguments)
coder.ceval('-global',cfun_name)
coder.ceval('-global',cfun_name,cfun_arguments)
coder.ceval('-gpudevicefcn',devicefun_name,devicefun_arguments)
coder.ceval('-layout:rowMajor',cfun_name,cfun_arguments)
coder.ceval('-layout:columnMajor',cfun_name,cfun_arguments)
coder.ceval('-layout:any',cfun_name,cfun_arguments)
cfun return = coder.ceval( )
```
# **Description**

coder.ceval(cfun\_name) executes the external  $C/C++$  function specified by cfun\_name. Define cfun name in an external  $C/C++$  source file or library. Provide the external source, library, and header files to the code generator.

coder.ceval(cfun\_name,cfun\_arguments) executes cfun\_name with arguments cfun arguments. cfun arguments is a comma-separated list of input arguments in the order that cfun name requires.

By default, coder. ceval passes arguments by value to the  $C/C++$  function whenever  $C/C++$ supports passing arguments by value. To make coder.ceval pass arguments by reference, use the constructs coder.ref, coder.rref, and coder.wref. If  $C/C++$  does not support passing arguments by value, for example, if the argument is an array, coder.ceval passes arguments by reference. If you do not use coder.ref, coder.rref or coder.wref, a copy of the argument can appear in the generated code to enforce MATLAB semantics for arrays.

coder.ceval('-global', cfun name) executes cfun name and indicates that cfun name uses one or more MATLAB global variables. The code generator can then produce code that is consistent with this global variable usage.

**Note** The -global flag is only supported for code generation. You cannot include this flag while calling coder.ceval in MATLAB Function blocks.

coder.ceval('-global', cfun\_name, cfun\_arguments) executes cfun\_name with arguments cfun arguments and indicates that cfun name uses one or more MATLAB global variables.

coder.ceval('-gpudevicefcn',devicefun\_name,devicefun\_arguments) allows you to call  $\text{CUDA}^*$  GPU device functions from within kernels. '-gpudevicefcn' indicates to coder.ceval that the target function is on the GPU device. device fun name is the name of the

device function and devicefun arguments is a comma-separated list of input arguments in the order that devicefun name requires. This option requires the GPU Coder™ product.

coder.ceval('-layout:rowMajor',cfun name,cfun arguments) executes cfun name with arguments cfun\_arguments and passes data stored in row-major layout. When called from a function that uses column-major layout, the code generator converts inputs to row-major layout and converts outputs back to column-major layout. For a shorter syntax, use coder.ceval('  $row', \ldots$ ).

coder.ceval('-layout:columnMajor',cfun\_name,cfun\_arguments) executes cfun\_name with arguments cfun arguments and passes data stored in column-major layout. When called from a function that uses row-major layout, the code generator converts inputs to column-major layout and converts outputs back to row-major layout. For a shorter syntax, use  $\text{coder.ceval}$  ('-col',...).

coder.ceval('-layout:any',cfun\_name,cfun\_arguments) executes cfun\_name with arguments cfun arguments and passes data with its current array layout, even when array layouts do not match. The code generator does not convert the array layout of the input or output data.

cfun return = coder.ceval(  $\longrightarrow$  ) executes cfun name and returns a single scalar value, cfun return, corresponding to the value that the  $C/C++$  function returns in the return statement. To be consistent with C/C++, coder.ceval can return only a scalar value. It cannot return an array. Use this option with any of the input argument combinations in the previous syntaxes.

## **Examples**

## **Call External C Function**

Call a C function foo(u) from a MATLAB function from which you intend to generate C code.

Create a C header file foo.h for a function foo that takes two input parameters of type double and returns a value of type double.

double foo(double in1, double in2);

Write the C function  $f$ 00.c.

```
#include <stdio.h>
#include <stdlib.h>
#include "foo.h"
double foo(double in1, double in2)
{
  return in1 + in2;
}
```
Write a function callfoo that calls foo by using coder.ceval. Provide the source and header files to the code generator in the function.

```
function y = callfoo % f(x) \frac{dy}{dx} \frac{dy}{dx}y = 0.0;
if coder.target('MATLAB')
     % Executing in MATLAB, call MATLAB equivalent of
     % C function foo
    y = 10 + 20;
```

```
else
     % Executing in generated code, call C function foo
     coder.updateBuildInfo('addSourceFiles','foo.c');
     coder.cinclude('foo.h');
    y = \text{coder.ceval('foo', 10, 20)};end
end
```
Generate C library code for function callfoo. The codegen function generates C code in the \codegen\lib\callfoo subfolder.

```
codegen -config:lib callfoo -report
```
## **Call a C Library Function**

Call a C library function from MATLAB code.

Write a MATLAB function myabsval.

```
function y = myabsval(u)%#codegen
y = abs(u);
```
Generate a C static library for myabsval, using the -args option to specify the size, type, and complexity of the input parameter.

```
codegen -config:lib myabsval -args {0.0}
```
The codegen function creates the library file myabsval.lib and header file myabsval.h in the folder \codegen\lib\myabsval. (The library file extension can change depending on your platform.) It generates the functions myabsval\_initialize and myabsval\_terminate in the same folder.

Write a MATLAB function to call the generated C library function using coder.ceval.

```
function y = \text{callmy}absval(y)
%#codegen
% Check the target. Do not use coder.ceval if callmyabsval is
% executing in MATLAB
if coder.target('MATLAB')
   % Executing in MATLAB, call function myabsval
  y = myabsval(y);
else
   % add the required include statements to generated function code
  coder.updateBuildInfo('addIncludePaths','$(START_DIR)\codegen\lib\myabsval');
   coder.cinclude('myabsval_initialize.h');
  coder.cinclude('myabsval.h');
   coder.cinclude('myabsval_terminate.h');
   % Executing in the generated code. 
   % Call the initialize function before calling the 
   % C function for the first time
   coder.ceval('myabsval_initialize');
   % Call the generated C library function myabsval
  y = \text{coder.ceval('myabsval', y)};
```

```
 % Call the terminate function after
  % calling the C function for the last time
 coder.ceval('myabsval terminate');
end
```
Generate the MEX function callmyabsval mex. Provide the generated library file at the command line.

codegen -config:mex callmyabsval codegen\lib\myabsval\myabsval.lib -args {-2.75}

Rather than providing the library at the command line, you can use [coder.updateBuildInfo](#page-2689-0) to specify the library within the function. Use this option to preconfigure the build. Add this line to the else block:

coder.updateBuildInfo('addLinkObjects','myabsval.lib','\$(START\_DIR)\codegen\lib\myabsval',100,true

**Note** The START\_DIR macro is only supported for generating code with MATLAB Coder.

Run the MEX function callmyabsval mex which calls the library function myabsval.

```
callmyabsval_mex(-2.75)
```
 $ans =$ 

2.7500

Call the MATLAB function callmyabsval.

```
callmyabsval(-2.75)
```
ans  $=$ 

2.7500

The callmyabsval function exhibits the desired behavior for execution in MATLAB and in code generation.

#### **Call C Function That Uses Global Variable**

Use the '-global' flag when you call a C function that modifies a global variable.

Write a MATLAB function useGlobal that calls a C function addGlobal. Use the '-global' flag to indicate to the code generator that the C function uses a global variable.

```
function y = useGlobal()
global g;
t = g;
% compare execution with/without '-global' flag
coder.ceval('-global','addGlobal'); 
y = t;
end
```
Create a C header file addGlobal.h for the function addGlobal.

```
void addGlobal(void);
```
Write the C function addGlobal in the file addGlobal.c. This function includes the header file useGlobal\_data.h that the code generator creates when you generate code for the function useGlobal. This header file contains the global variable declaration for g.

```
#include "addGlobal.h"
#include "useGlobal_data.h"
void addGlobal(void) {
    q_{++};
}
```
Generate the MEX function for useGlobal. To define the input to the code generator, declare the global variable in the workspace.

```
global g;
g = 1;codegen useGlobal -report addGlobal.h addGlobal.c
y = useGlobal_mex();
```
With the '-global' flag, the MEX function produces the result  $y = 1$ . The '-global' flag indicates to the code generator that the C function possibly modifies the global variable. For useGlobal, the code generator produces this code:

```
real_T useGlobal(const emlrtStack *sp)
{
  real T y;
   (void)sp;
  y = g; addGlobal();
   return y;
}
```
Without the  $'$ -global' flag, the MEX function produces  $y = 2$ . Because there is no indication that the C function modifies g, the code generator assumes that y and g are identical. This C code is generated:

```
real T useGlobal(const emlrtStack *sp)
{
   (void)sp;
   addGlobal();
   return g;
}
```
## **Call C Function That Uses Different Array Layout**

Suppose that you have a C function testRM that is designed to use row-major layout. You want to integrate this function into a MATLAB function bar that operates on arrays. The function bar is designed to use column-major layout, employing the coder.columnMajor directive.

```
function out = bar(in)%#codegen
coder.columnMajor;
coder.ceval('-layout:rowMajor','testRM', ...
     coder.rref(in),coder.wref(out));
end
```
In the generated code, the code generator inserts a layout conversion from column-major layout to row-major layout on the variable in before passing it to testRM. On the output variable out, the code generator inserts a layout conversion back to column-major.

In general, if you do not specify the layout option for coder.ceval, the external function arguments are assumed to use column-major.

#### **Call C Function That Takes Complex Number Inputs**

Suppose you have a MATLAB function that calls custom C code that takes complex number inputs. You must define your C code input parameters so that the complex number inputs from your MATLAB function can map to your C code.

In generated code, complex numbers are defined as a struct that has two fields, re and im, which are the real and imaginary part of a complex number respectively. This struct is defined in the header file rtwtypes.h, which you can find in the codegen\lib\functionName folder of your current path. The struct is defined as follows:

```
typedef struct {
     real32_T re; /*Real Component*/
     real32_T im; /*Imaginary Component*/
} creal_T;
```
For more information, see "Mapping MATLAB Types to Types in Generated Code" (MATLAB Coder).

The C code that you want to integrate must include the rtwtypes. h header file. An example C code foo.c is shown below:

```
#include "foo.h"
#include<stdio.h>
#include<stdlib.h>
#include "rtwtypes.h"
double foo(creal T \times) {
    double z = 0.0;
     z = x \cdot re^*x \cdot re + x \cdot im^*x \cdot im; return (z);
}
```
The struct is named creal T. A header file foo.h must also be defined as:

```
#include "rtwtypes.h"
double foo(creal T x);
```
The MATLAB code executes foo.c by using the coder.ceval function that has a complex numbers input:

```
function y = complexCeval % f(x) \frac{dy}{dx}codegen
y = 0.0;
coder.updateBuildInfo('addSourceFiles','foo.c');
coder.cinclude('foo.h');
y = \text{coder.ceval('foo', 10+20i)};end
```
The coder.ceval command takes the complex number input. The code generator maps the complex number to the struct creal\_T variable x and its fields re and im.

Generate code for the function complexCeval by running this command:

codegen -config:lib -report complexCeval

## **Input Arguments**

### **cfun\_name — C/C++ function name**

character vector | string scalar

Name of external C/C++ function to call.

Example: coder.ceval('foo')

Data Types: char | string

## **cfun\_arguments — C/C++ function arguments**

scalar variable | array | element of an array | structure | structure field | object property

Comma-separated list of input arguments in the order that cfun\_name requires.

Example: coder.ceval('foo', 10, 20);

Example: coder.ceval('myFunction', coder.ref(x));

Data Types: single | double | int8 | int16 | int32 | int64 | uint8 | uint16 | uint32 | uint64 | logical | char | struct Complex Number Support: Yes

# **Limitations**

- You cannot use coder.ceval on functions that you declare extrinsic with coder.extrinsic.
- When the LCC compiler creates a library, it adds a leading underscore to the library function names. If the compiler for the library was LCC and your code generation compiler is not LCC, you must add the leading underscore to the function name, for example, coder.ceval('mylibfun'). If the compiler for a library was not LCC, you cannot use LCC to generate code from MATLAB code that calls functions from that library. Those library function names do not have the leading underscore that the LCC compiler requires.
- If a property has a get method, a set method, or validators, or is a System object property with certain attributes, then you cannot pass the property by reference to an external function. See "Passing By Reference Not Supported for Some Properties".
- Variable-size matrices as entry-point parameters are not supported for row-major code generation.

## **Tips**

- For code generation, before calling coder.ceval, you must specify the type, size, and complexity data type of return values and output arguments.
- To apply coder.ceval to a function that accepts or returns variables that do not exist in MATLAB code, such as pointers, FILE types for file  $I/O$ , and  $C/C++$  macros, use the [coder.opaque](#page-2659-0) function.
- Use coder.ceval only in MATLAB for code generation. coder.ceval generates an error in uncompiled MATLAB code. To determine if a MATLAB function is executing in MATLAB, use coder.target. If the function is executing in MATLAB, call the MATLAB version of the  $C/C++$ function.
- External code called by using coder.ceval and the generated code run within the same process and share memory. If external code erroneously writes to the memory that contains data structures used by the generated code, it might cause the process to behave unexpectedly or crash. For example, if the external code attempts to write data to an array after its end point, the process might behave unexpectedly or crash.
- MATLAB uses UTF-8 as its system encoding on Windows platform. As a result, system calls made from within a generated MEX function accept and return UTF-8 encoded strings. By contrast, the code generated by MATLAB Coder encodes text data by using the encoding specified by the Windows locale. So, if your MATLAB entry-point function uses coder.ceval to call external C/C+ + functions that assume a different system encoding, then the generated MEX function might produce garbled text. If this happens, you must update the external  $C/C++$  functions to handle this situation.

# **Version History**

**Introduced in R2011a**

# **Extended Capabilities**

## **C/C++ Code Generation**

Generate C and C++ code using MATLAB® Coder™.

## **GPU Code Generation**

Generate CUDA® code for NVIDIA® GPUs using GPU Coder™.

## **See Also**

[coder.ref](#page-2666-0) | [coder.rref](#page-2672-0) | [coder.wref](#page-2703-0) | [coder.target](#page-2682-0) | [coder.extrinsic](#page-2629-0) | [coder.opaque](#page-2659-0) | [coder.updateBuildInfo](#page-2689-0) | [coder.ExternalDependency](#page-3906-0) | coder.reservedName

## **Topics**

"Integrate C Code by Using the MATLAB Function Block"

"Generate Code That Uses Row-Major Array Layout" (MATLAB Coder)

"Interface with Row-Major Data in MATLAB Function Block"

"Unknown Output Type for coder.ceval"

# **coder.cinclude**

Include header file in generated code

## **Syntax**

```
coder.cinclude(headerfile)
coder.cinclude(headerfile,'InAllSourceFiles',allfiles)
```
# **Description**

coder.cinclude(headerfile) includes a header file in generated C/C++ source code.

MATLAB Coder generates the include statement in the  $C/C++$  source files that are generated from the MATLAB code that contains the coder.cinclude call.

In a Simulink model, when a coder.cinclude call appears in a MATLAB Function block, the code generator puts the include statement in the model header file.

Note Place a coder.cinclude call as close as possible to the coder.ceval call that requires the header file.

coder.cinclude(headerfile,'InAllSourceFiles',allfiles) uses the allfiles option to determine whether to include the header file in almost all C/C++ source files.

If allfiles is true, MATLAB Coder generates the include statement in almost all C/C++ source files, except for some utility files. This behavior is the coder.cinclude behavior from R2016a and earlier releases. The presence of the include statement in these additional files can increase compile time and make the generated code less readable. Use this option only if your code depends on the legacy behavior. If allfiles is false, the behavior is the same as the behavior of coder.cinclude(headerfile).

In a MATLAB Function block, coder.cinclude(headerfile,'InAllSourceFiles', allfiles) is the same as coder.cinclude(headerfile).

# **Examples**

### **Include Header File in C/C++ Code Generated by Using the MATLAB Coder codegen Command**

Generate code from a MATLAB function that calls an external C function. Use coder.cinclude to include the required header file in the generated C code.

In a writable folder, create a subfolder mycfiles.

Write a C function myMult2.c that doubles its input. Save it in mycfiles.

#include "myMult2.h" double myMult2(double u)

```
{
     return 2 * u;
}
```
Write the header file myMult2.h. Save it in mycfiles.

```
#if !defined(MYMULT2)
#define MYMULT2
extern double myMult2(double);
#endif
```
Write a MATLAB function, my func, that includes my Mult2. h and calls my Mult2 for code generation only.

```
function y = myfunc%#codegen
y = 21;if ~coder.target('MATLAB')
     % Running in generated code
     coder.cinclude('myMult2.h');
    y = \text{coder.ceval('myMult2', y)};else
     % Running in MATLAB
    y = y * 2;end
end
```
Create a code configuration object for a static library. Specify the locations of myMult2.h and myMult2.c

```
cfq = coder.config('lib');cfq.CustomInclude = fullfile(pwd,'mycfiles');cfg.CustomSource = fullfile(pwd,'mycfiles','myMult2.c');
```
Generate the code.

```
codegen -config cfg myfunc -report
```
The file myfunc.c contains this statement:

#include "myMult2.h"

The include statement does not appear in any other file.

### **Include Header File in C/C++ Code Generated from a MATLAB Function Block in a Simulink Model**

Generate code from a MATLAB Function block that calls an external C function. Use coder.cinclude to include the required header file in the generated C code.

In a writable folder, create a subfolder mycfiles.

Write a C function myMult2.c that doubles its input. Save it in mycfiles.

```
#include "myMult2.h"
double myMult2(double u)
```

```
{
     return 2 * u;
}
```
Write the header file myMult2.h. Save it in mycfiles.

```
#if !defined(MYMULT2)
#define MYMULT2
extern double myMult2(double);
#endif
```
Create a Simulink model that contains a MATLAB Function block connected to an Outport block.

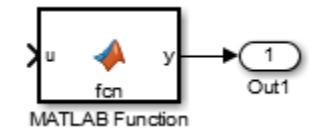

In the MATLAB Function block, add the function myfunc that includes myMult2.h and calls myMult2.

```
function y = myfunc%#codegen
y = 21;coder.cinclude('myMult2.h');
y = \text{coder.ceval('myMult2', y)};% Specify the locations of myMult2.h and myMult2.c
coder.extrinsic('pwd', 'fullfile');
customDir = coder.const(fullfile(pwd, 'mycfiles'));
coder.updateBuildInfo('addIncludePaths', customDir);
coder.updateBuildInfo('addSourcePaths', customDir);
coder.updateBuildInfo('addSourceFiles', 'myMult2.c');
end
```
Open the Configuration Parameters dialog box.

On the **Solver** pane, select a fixed-step solver.

Save the model as mymodel.

Build the model.

The file mymodel.h contains this statement:

#include "myMult2.h"

To read more about integrating custom code in a MATLAB Function block, see "Integrate C Code by Using the MATLAB Function Block".

## **Input Arguments**

## **headerfile — Name of header file**

character vector | string scalar

Name of a header file specified as a character vector or string scalar. headerfile must be a compile-time constant.

Enclose a system header file name in angle brackets  $\lt$  >. The generated #include statement for a system header file has the format #include <sysheader>. A system header file must be in a standard location or on the include path. Specify the include path by using code generation custom code parameters.

Example: coder.cinclude('<sysheader.h>')

For a header file that is not a system header file, omit the angle brackets. The generated #include statement for a header file that is not a system header file has the format #include "myHeader". The header file must be in the current folder or on the include path. Specify the include path by using code generation custom code parameters.

Example: coder.cinclude('myheader.h')

Data Types: char

### **allfiles — All source files option**

true | false

Option to include header file in all generated C/C++ source files. If allfiles is true, MATLAB Coder generates the include statement in almost all of the  $C/C++$  source files, except for some utility files. If allfiles is false, the behavior is the same as the behavior of coder.cinclude(headerfile).

In a MATLAB Function block, the code generator ignores the all source files option.

Data Types: logical

## **Limitations**

• Do not call coder.cinclude inside run-time conditional constructs such as if statements, switch statements, while-loops, and for-loops. You can call coder.cinclude inside compiletime conditional statements, such as coder.target. For example:

```
...
if ~coder.target('MATLAB')
    coder.cinclude('foo.h');
    coder.ceval('foo');
end
...
```
## **Tips**

- Before a coder.ceval call, call coder.cinclude to include the header file required by the external function that coder, ceval calls.
- Extraneous include statements in generated  $C/C++$  code can increase compile time and reduce code readability. To avoid extraneous include statements in code generated by MATLAB Coder, follow these best practices:
	- Place a coder.cinclude call as close as possible to the coder.ceval call that requires the header file.
	- Do not set allfiles to true.

For the MATLAB Function block, the code generator generates the include statement in the model header file.

• In R2016a and earlier releases, for any coder.cinclude call, MATLAB Coder included the header file in almost all generated C/C++ source files, except for some utility files. If you have code that depends on this legacy behavior, you can preserve the legacy behavior by using this syntax:

```
coder.cinclude(headerfile,'InAllSourceFiles',true)
```
# **Version History**

**Introduced in R2013a**

# **Extended Capabilities**

## **C/C++ Code Generation**

Generate C and C++ code using MATLAB® Coder™.

## **GPU Code Generation**

Generate CUDA® code for NVIDIA® GPUs using GPU Coder™.

## **See Also**

[coder.ceval](#page-2601-0) | [coder.target](#page-2682-0) | coder.reservedName

## **Topics**

"Model Configuration Parameters: Code Generation Custom Code" (Simulink Coder)

# **coder.columnMajor**

Specify column-major array layout for a function or class

## **Syntax**

coder.columnMajor

## **Description**

coder.columnMajor specifies column-major array layout for the data used by the current function in generated code. When placed in a class constructor, coder.columnMajor specifies column-major layout for data used by the class.

**Note** By default, code generation uses column-major array layout.

## **Examples**

## **Specify Column-Major Array Layout for a Function**

Specify column-major array layout for a function by inserting coder.columnMajor into the function body.

Suppose that myFunction is the top-level function of your code. Your application requires you to perform matrix addition with column-major array layout and matrix multiplication with row-major layout.

```
function S = myFunction(A, B)%#codegen
% check to make sure inputs are valid
if size(A,1) \sim= size(B,1) || size(A,2) \sim= size(B,2)
     disp('Matrices must be same size.')
     return;
end
% make both matrices symmetric
B = B^*B';
A = A^*A';
% add matrices
S = addMatrix(A, B);end
```
Write a function for matrix addition called addMatrix. Specify column-major for addMatrix by using coder.columnMajor.

```
function S = addMatrix(A, B)%#codegen
S = zeros(size(A));coder.columnMajor; % specify column-major array layout
S = A + B;end
```
Generate code for myFunction. Use the codegen command.

codegen myFunction -args {ones(10,20),ones(10,20)} -config:lib -launchreport -rowmajor

Because of the codegen -rowmajor option, the matrix multiplication in myFunction uses rowmajor layout. However, the generated code for addMatrix uses column-major array layout due to the coder.columnMajor call.

# **Tips**

- The code generator uses column-major array layout by default.
- The specification of array layout inside a function supersedes the array layout specified with the codegen command. For example, if the function foo contains coder.columnMajor, and you generate code by using:

codegen foo -rowmajor

then the generated code still uses column-major layout.

- Other functions called from within a column-major function inherit the column-major specification. However, if one of the called functions has its own distinct coder. rowMajor call, the code generator changes the array layout accordingly. If a row-major function and a column-major function call the same function, which does not have its own array layout specification, the code generator produces a row-major version and column-major version of the function.
- coder.columnMajor is ignored outside of code generation and simulation.

# **Version History**

**Introduced in R2018a**

## **Extended Capabilities**

## **C/C++ Code Generation**

Generate C and C++ code using MATLAB® Coder™.

## **GPU Code Generation**

Generate CUDA® code for NVIDIA® GPUs using GPU Coder™.

## **See Also**

[coder.ceval](#page-2601-0) | [coder.rowMajor](#page-2670-0) | [coder.isColumnMajor](#page-2646-0) | [coder.isRowMajor](#page-2649-0)

## **Topics**

"Interface with Row-Major Data in MATLAB Function Block"

"Specify Array Layout in Functions and Classes"

"Code Generation of Matrices and Arrays" (Simulink Coder)

# **coder.const**

Fold expressions into constants in generated code

## **Syntax**

```
out = coder.const(expression)
[out1,...,outN] = coder.config(handle,arg1,...,argN)
```
# **Description**

out = coder.const(expression) evaluates expression and replaces out with the result of the evaluation in generated code.

 $[out1,...,outN] = coder.config(handle,arg1,...,argN)$  evaluates the multi-output function having handle handle. It then replaces  $\text{out}1, \ldots$ , out N with the results of the evaluation in the generated code.

## **Examples**

## **Specify Constants in Generated Code**

This example shows how to specify constants in generated code using coder.const.

Write a function AddShift that takes an input Shift and adds it to the elements of a vector. The vector consists of the square of the first 10 natural numbers. AddShift generates this vector.

```
function y = AddShift(Shift) %#codegen
y = (1:10).<sup>2</sup>+Shift;
```
Generate code for AddShift using the codegen command. Open the Code Generation Report.

```
codegen -config:lib -launchreport AddShift -args 0
```
The code generator produces code for creating the vector. It adds Shift to each element of the vector during vector creation. The definition of AddShift in generated code looks as follows:

```
void AddShift(double Shift, double y[10])
{
  int k;
 for (k = 0; k < 10; k++) {
   y[k] = (double)((1 + k) * (1 + k)) + Shift; }
}
```
Replace the expression  $(1:10)$ . ^2 with coder.const $((1:10)$ . ^2), and then generate code for AddShift again using the codegen command. Open the Code Generation Report.

codegen -config:lib -launchreport AddShift -args 0

The code generator creates the vector containing the squares of the first 10 natural numbers. In the generated code, it adds Shift to each element of this vector. The definition of AddShift in generated code looks as follows:

```
void AddShift(double Shift, double y[10])
{
  int i;
 static const signed char iv[10] = \{ 1, 4, 9, 16, 25, 36, 49, 64, 81, 100 };
  for (i = 0; i < 10; i++) {
   y[i] = (double)iv[i] + Shift; }
}
```
#### **Create Lookup Table in Generated Code**

This example shows how to fold a user-written function into a constant in generated code.

Write a function getsine that takes an input index and returns the element referred to by index from a lookup table of sines. The function getsine creates the lookup table using another function gettable.

```
function y = qetsine(index) %#codegen
  assert(isa(index, 'int32'));
  persistent tbl;
  if isempty(tbl)
           tbl = qettable(1024); end
 y = \text{th}(\text{index});
function y = gettable(n)y = zeros(1, n);for i = 1:ny(i) = \sin((i-1)/(2*pi*n)); end
```
Generate code for getsine using an argument of type int32. Open the Code Generation Report.

codegen -config:lib -launchreport getsine -args int32(0)

The generated code contains instructions for creating the lookup table.

Replace the statement:

```
tbl = gettable(1024);
```
with:

 $tbl = coder.const(qettable(1024));$ 

Generate code for getsine using an argument of type int32. Open the Code Generation Report.

The generated code contains the lookup table itself. coder.const forces the expression gettable(1024) to be evaluated during code generation. The generated code does not contain instructions for the evaluation. The generated code contains the result of the evaluation itself.

#### **Specify Constants in Generated Code Using Multi-Output Function**

This example shows how to specify constants in generated code using a multi-output function in a coder.const statement.

Write a function MultiplyConst that takes an input factor and multiplies every element of two vectors vec1 and vec2 with factor. The function generates vec1 and vec2 using another function EvalConsts.

```
function [y1,y2] = MultiplyConst(factor) % <i>#code>codegen</i> [vec1,vec2]=EvalConsts(pi.*(1./2.^(1:10)),2);
   y1=vec1.*factor;
   y2=vec2.*factor;
function [f1,f2]=EvalConsts(z,n)
  f1=z.^{\wedge}(2*n)/factorial(2*n);f2=z.^(2*n+1)/factorial(2*n+1);
```
Generate code for MultiplyConst using the codegen command. Open the Code Generation Report.

codegen -config:lib -launchreport MultiplyConst -args 0

The code generator produces code for creating the vectors.

Replace the statement

```
[vec1, vec2]=EvalConsts(pi. * (1./2.^(1:10)), 2);
```
with

[vec1,vec2]=coder.const(@EvalConsts,pi.\*(1./2.^(1:10)),2);

Generate code for MultiplyConst using the codegen command. Open the Code Generation Report.

codegen -config:lib -launchreport MultiplyConst -args 0

The code generator does not generate code for creating the vectors. Instead, it calculates the vectors and specifies the calculated vectors in generated code.

#### **Read Constants by Processing XML File**

This example shows how to call an extrinsic function using coder.const.

Write an XML file MyParams. xml containing the following statements:

```
<params>
     <param name="hello" value="17"/>
     <param name="world" value="42"/>
</params>
```
Save MyParams.xml in the current folder.

Write a MATLAB function xml2struct that reads an XML file. The function identifies the XML tag param inside another tag params.

After identifying param, the function assigns the value of its attribute name to the field name of a structure s. The function also assigns the value of attribute value to the value of the field.

```
function s = \text{cm}l2struct(file)
s = struct();
doc = xmlread(file);els = doc.getElementsByTagName('params');
for i = 0:els.getLength-1
    it = els.item(i); ps = it.getElementsByTagName('param');
    for j = 0:ps.getLength-1param = ps.item(i); paramName = char(param.getAttribute('name'));
         paramValue = char(param.getAttribute('value'));
         paramValue = evalin('base', paramValue);
         s.(paramName) = paramValue; 
     end
end
```
Save xml2struct in the current folder.

Write a MATLAB function MyFunc that reads the XML file MyParams. xml into a structure s using the function xml2struct. Declare xml2struct as extrinsic using coder.extrinsic and call it in a coder.const statement.

```
function y = MyFunc(u) %#codegen
   assert(isa(u, 'double'));
   coder.extrinsic('xml2struct');
   s = coder.const(xml2struct('MyParams.xml'));
  y = s.hello + s.world + u;
```
Generate code for MyFunc using the codegen command. Open the Code Generation Report.

codegen -config:dll -launchreport MyFunc -args 0

The code generator executes the call to xml2struct during code generation. It replaces the structure fields s.hello and s.world with the values 17 and 42 in generated code.

## **Input Arguments**

#### **expression — MATLAB expression or user-written function**

expression with constants | single-output function with constant arguments

MATLAB expression or user-defined single-output function.

The expression must have compile-time constants only. The function must take constant arguments only. For instance, the following code leads to a code generation error, because  $x$  is not a compiletime constant.

```
function y=func(x)
    y=coder.const(log10(x));
```
To fix the error, assign x to a constant in the MATLAB code. Alternatively, during code generation, you can use coder.Constant to define input type as follows:

codegen -config:lib func -args coder.Constant(10)

Example: 2\*pi, factorial(10)

## **handle — Function handle**

function handle

Handle to built-in or user-written function.

Example: @log, @sin

Data Types: function\_handle

### **arg1,...,argN — Arguments to the function with handle handle**

function arguments that are constants

Arguments to the function with handle handle.

The arguments must be compile-time constants. For instance, the following code leads to a code generation error, because x and y are not compile-time constants.

```
function y = func(x,y) y=coder.const(@nchoosek,x,y);
```
To fix the error, assign x and y to constants in the MATLAB code. Alternatively, during code generation, you can use coder.Constant to define input type as follows:

codegen -config:lib func -args {coder.Constant(10),coder.Constant(2)}

## **Output Arguments**

#### **out — Value of expression**

value of the evaluated expression

Value of expression. In the generated code, MATLAB Coder replaces occurrences of out with the value of expression.

#### **out1,...,outN — Outputs of the function with handle handle**

values of the outputs of the function with handle handle

Outputs of the function with handle handle. MATLAB Coder evaluates the function and replaces occurrences of out1,...,outN with constants in the generated code.

## **Tips**

- When possible, the code generator constant-folds expressions automatically. Typically, automatic constant-folding occurs for expressions with scalars only. Use coder.const when the code generator does not constant-fold expressions on its own.
- When constant-folding computationally intensive function calls, to reduce code generation time, make the function call extrinsic. The extrinsic function call causes evaluation of the function call by MATLAB instead of by the code generator. For example:

```
function j = fcn(z)zTable = coder.const(0:0.01:100);jTable = coder.const(feval('besselj',3,zTable));
j = interp1(zTable, jTable, z);
end
```
See "Use coder.const with Extrinsic Function Calls" (MATLAB Coder).

• If coder.const is unable to constant-fold a function call, try to force constant-folding by making the function call extrinsic. The extrinsic function call causes evaluation of the function call by MATLAB instead of by the code generator. For example:

```
function yi = fcn(xi)y = coder.const(feval('rand',1,100));
yi = interp1(y, xi);end
```
See "Use coder.const with Extrinsic Function Calls" (MATLAB Coder).

# **Version History**

**Introduced in R2013b**

## **Extended Capabilities**

## **C/C++ Code Generation**

Generate C and C++ code using MATLAB® Coder™.

## **GPU Code Generation**

Generate CUDA® code for NVIDIA® GPUs using GPU Coder™.

## **See Also**

**Topics** "Fold Function Calls into Constants" (MATLAB Coder) "Use coder.const with Extrinsic Function Calls" (MATLAB Coder)

# **coder.cstructname**

**Package:** coder

Name C structure type in generated code

# **Syntax**

```
coder.cstructname(var,structName)
coder.cstructname(var,structName,'extern','HeaderFile',headerfile)
coder.cstructname(var,structName,'extern','HeaderFile',
headerfile,'Alignment',alignment)
outtype = coder.cstructname(intype,structName)
outtype = coder.cstructname(intype,structName,'extern','HeaderFile',
headerfile)
outtype = coder.cstructname(intype,structName,'extern','HeaderFile',
headerfile,'Alignment',alignment)
```
# **Description**

coder.cstructname names the generated or externally defined C structure type to use for MATLAB variables that are represented as structures in generated code.

coder.cstructname(var,structName) names the C structure type generated for the MATLAB variable var. The input var can be a structure or a cell array. Use this syntax in a function from which you generate code. Place coder.cstructname after the definition of var and before the first use of var. If var is an entry-point (top-level) function input argument, place coder.cstructname at the beginning of the function, before any control flow statements.

coder.cstructname(var,structName,'extern','HeaderFile',headerfile) specifies that the C structure type to use for var has the name structName and is defined in the external file, headerfileName.

It is possible to use the 'extern' option without specifying the header file. However, it is a best practice to specify the header file so that the code generator produces the #include statement in the correct location.

```
coder.cstructname(var,structName,'extern','HeaderFile',
headerfile, 'Alignment', alignment) also specifies the run-time memory alignment for the
externally defined structure type structName. If you have Embedded Coder and use custom Code
Replacement Libraries (CRLs), specify the alignment so that the code generator can match CRL
functions that require alignment for structures. See "Data Alignment for Code Replacement"
(Embedded Coder).
```
outtype = coder.cstructname(intype,structName) returns a structure or cell array type object outtype that specifies the name of the C structure type to generate. coder.cstructname creates outtype with the properties of the input type intype. Then, it sets the TypeName property to structName. Use this syntax to create a type object that you use with the codegen -args option. You cannot use this syntax in a function from which you generate code.

You cannot use this syntax in a MATLAB Function block.

outtype = coder.cstructname(intype,structName,'extern','HeaderFile', headerfile) returns a type object outtype that specifies the name and location of an externally defined C structure type. The code generator uses the externally defined structure type for variables with type outtype.

You cannot use this syntax in a MATLAB Function block.

```
outtype = coder.cstructname(intype,structName,'extern','HeaderFile',
headerfile, 'Alignment', alignment) creates a type object outtype that also specifies the C
structure type alignment.
```
You cannot use this syntax in a MATLAB Function block.

## **Examples**

#### **Name the C Structure Type for a Variable in a Function**

In a MATLAB function, myfun, assign the name MyStruct to the generated C structure type for the variable v.

```
function y = myfun()%#codegen
v = struct('a', 1, 'b', 2);coder.cstructname(v, 'myStruct');
y = v;end
```
Generate standalone C code. For example, generate a static library.

codegen -config:lib myfun -report

To see the generated structure type, open codegen/lib/myfun/myfun\_types.h or view my fun  $types.h$  in the code generation report. The generated C structure type is:

```
typedef struct {
   double a;
   double b;
} myStruct;
```
#### **Name the C Structure Type Generated for a Substructure**

In a MATLAB function, myfun1, assign the name MyStruct to the generated C structure type for the structure v. Assign the name mysubStruct to the structure type generated for the substructure v.b.

```
function y = myfun()%#codegen
v = struct('a', 1, 'b', struct('f', 3));coder.cstructname(v, 'myStruct');
coder.cstructname(v.b, 'mysubStruct');
y = v;end
```
The generated C structure type mysubStruct is:

typedef struct { double f; } mysubStruct;

The generated C structure type myStruct is:

```
typedef struct {
  double a;
   mysubStruct b;
} myStruct;
```
#### **Name the Structure Type Generated for a Cell Array**

In a MATLAB function, myfun2, assign the name myStruct to the generated C structure type for the cell arrayc.

```
function z = myfun2()c = \{1 \ 2 \ 3\};coder.cstructname(c,'myStruct')
z = c;
```
The generated C structure type for c is:

```
typedef struct {
  double f1;
   double f2;
  double f3;
} myStruct;
```
#### **Name an Externally Defined C Structure Type**

Specify that a structure passed to a C function has a structure type defined in a C header file.

Create a C header file mycadd.h for the function mycadd that takes a parameter of type mycstruct. Define the type mycstruct in the header file.

```
#ifndef MYCADD_H
#define MYCADD_H
typedef struct {
     double f1;
     double f2;
} mycstruct;
double mycadd(mycstruct *s);
#endif
Write the C function mycadd.c.
#include <stdio.h>
#include <stdlib.h>
```

```
#include "mycadd.h"
double mycadd(mycstruct *s)
{
   return s->f1 + s->f2;
}
```
Write a MATLAB function mymAdd that passes a structure by reference to mycadd. Use coder.cstructname to specify that in the generated code, the structure has the C type mycstruct, which is defined in mycadd.h.

```
function y = mymAdd%#codegen
s = struct('f1', 1, 'f2', 2);coder.cstructname(s, 'mycstruct', 'extern', 'HeaderFile', 'mycadd.h');
y = 0;y = \text{coder.ceval('mycadd', coder.ref(s))};
```
Generate a C static library for function mymAdd.

codegen -config:lib mymAdd mycadd.c

The generated header file mymadd\_types.h does not contain a definition of the structure mycstruct because mycstruct is an external type.

## **Create a Structure Type Object That Names the Generated C Structure Type**

Suppose that the entry-point function myFunction takes a structure argument. To specify the type of the input argument at the command line:

- **1** Define an example structure S.
- **2** Create a type T from S by using coder.typeof.
- **3** Use coder.cstructname to create a type T1 that:
	- Has the properties of T.
	- Names the generated C structure type myStruct.
- **4** Pass the type to codegen by using the -args option.

For example:

```
S = struct('a',double(0), 'b', single(0));T = coder.typeq(f(S));T1 = \text{coder.cstructname}(T, \text{ 'myStruct'});
codegen -config:lib myFunction -args T1
```
Alternatively, you can create the structure type directly from the example structure.

```
S = struct('a',double(0), 'b', single(0));T1 = coder.cstructname(S,'myStruct');
codegen -config:lib myFunction -args T1
```
## **Input Arguments**

### **var — MATLAB structure or cell array variable**

structure | cell array

MATLAB structure or cell array variable that is represented as a structure in the generated code.

#### **structName — Name of C structure type**

character vector | string scalar

Name of generated or externally defined C structure type, specified as a character vector or string scalar.

### **headerfile — Header file that contains the C structure type definition**

character vector | string scalar

Header file that contains the C structure type definition, specified as a character vector or string scalar.

To specify the path to the file:

- Use the codegen -I option or the **Additional include directories** parameter on the MATLAB Coder app settings **Custom Code** tab.
- For a MATLAB Function block, on the **Simulation Target** and the **Code Generation** > **Custom Code** panes, under **Additional build information**, set the **Include directories** parameter.

Alternatively, use [coder.updateBuildInfo](#page-2689-0) with the 'addIncludePaths' option.

Example: 'mystruct.h'

## **alignment — Run-time memory alignment for structure**

-1 (default) | power of 2

Run-time memory alignment for generated or externally defined structure.

**intype — Type object or variable for creation of new type object**

coder.StructType | coder.CellType | structure | cell array

Structure type object, cell array type object, structure variable, or cell array variable from which to create a type object.

## **Limitations**

- You cannot apply coder.cstructname directly to a global variable. To name the structure type to use with a global variable, use coder.cstructname to create a type object that names the structure type. Then, when you run codegen, specify that the global variable has that type. See "Name the C Structure Type to Use With a Global Structure Variable" (MATLAB Coder).
- For cell array inputs, the field names of externally defined structures must be f1, f2, and so on.
- You cannot apply coder.cstructname directly to a class property.

# **Tips**

- For information about how the code generator determines the  $C/C++$  types of structure fields, see "Mapping MATLAB Types to Types in Generated Code" (MATLAB Coder).
- Using coder.cstructname on a structure array sets the name of the structure type of the base element, not the name of the array. Therefore, you cannot apply coder.cstructname to a structure array element, and then apply it to the array with a different C structure type name. For example, the following code is not allowed. The second coder.cstructname attempts to set the name of the base type to myStructArrayName, which conflicts with the previously specified name, myStructName.

```
% Define scalar structure with field a 
myStruct = struct('a', 0);coder.cstructname(myStruct,'myStructName'); 
% Define array of structure with field a 
myStructArray = remat(myStruct, 4, 6);coder.cstructname(myStructArray,'myStructArrayName');
```
- Applying coder.cstructname to an element of a structure array produces the same result as applying coder.cstructname to the entire structure array. If you apply coder.cstructname to an element of a structure array, you must refer to the element by using a single subscript. For example, you can use  $var(1)$ , but not  $var(1,1)$ . Applying coder.cstructname to var(:) produces the same result as applying coder.cstructname to var or var(n).
- Heterogeneous cell arrays are represented as structures in the generated code. Here are considerations for using coder.cstructname with cell arrays:
	- In a function from which you generate code, using coder.cstructname with a cell array variable makes the cell array heterogeneous. Therefore, if a cell array is an entry-point function input and its type is permanently homogeneous, then you cannot use coder.cstructname with the cell array.
	- Using coder.cstructname with a homogeneous coder.CellType object intype makes the returned object heterogeneous. Therefore, you cannot use coder.cstructname with a permanently homogeneous coder.CellType object. For information about when a cell array is permanently homogeneous, see "Specify Cell Array Inputs at the Command Line" (MATLAB Coder).
	- When used with a coder. CellType object, coder. cstructname creates a coder.CellType object that is permanently heterogeneous.
- When you use a structure named by coder.cstructname in a project with row-major and column-major array layouts, the code generator renames the structure in certain cases, appending row or col to the beginning of the structure name. This renaming provides unique type definitions for the types that are used in both array layouts.
- These tips apply only to MATLAB Function blocks:
	- MATLAB Function block input and output structures are associated with bus signals. The generated name for the structure type comes from the bus signal name. Do not use coder.cstructname to name the structure type for input or output signals. See "Create Structures in MATLAB Function Blocks".
	- The code generator produces structure type names according to identifier naming rules, even if you name the structure type with coder.cstructname. If you have Embedded Coder, you can customize the naming rules. See "Construction of Generated Identifiers" (Embedded Coder).
# **Version History**

**Introduced in R2011a**

# **Extended Capabilities**

**C/C++ Code Generation** Generate C and C++ code using MATLAB® Coder™.

#### **GPU Code Generation** Generate CUDA® code for NVIDIA® GPUs using GPU Coder™.

# **See Also**

[coder.ceval](#page-2601-0)

#### **Topics**

"Structure Definition for Code Generation" "Code Generation for Cell Arrays" "Integrate C Code by Using the MATLAB Function Block"

# **coder.extrinsic**

Declare a function as extrinsic and execute it in MATLAB

# **Syntax**

```
coder.extrinsic(function)
coder.extrinsic(function1, ... ,functionN)
coder.extrinsic('-sync:on', function1, ... ,functionN)
coder.extrinsic('-sync:off', function1, ... ,functionN)
```
# **Description**

coder.extrinsic(function) declares function as an extrinsic function. The code generator does not produce code for the body of the extrinsic function and instead uses the MATLAB engine to execute the call. This functionality is available only when the MATLAB engine is available during execution. Examples of situations where the MATLAB engine is available include execution of MEX functions, Simulink simulations, or function calls at the time of code generation (also known as compile time).

During standalone code generation, the code generator attempts to determine whether an extrinsic function only has a side effect (for example, by displaying a plot) or whether it affects the output of the function in which it is called (for example, by returning a value to an output variable). If there is no change to the output, the code generator proceeds with code generation, but excludes the extrinsic function from the generated code. Otherwise, the code generator produces a compilation error.

You cannot use coder.ceval on functions that you declare as extrinsic by using coder.extrinsic. Also, the coder.extrinsic directive is ignored outside of code generation.

See "Use MATLAB Engine to Execute a Function Call in Generated Code".

**Note** The code generator automatically treats many common MATLAB visualization functions, such as plot, disp, and figure, as extrinsic. You do not have to explicitly declare them as extrinsic functions by using coder.extrinsic.

coder.extrinsic(function1, ... ,functionN) declares function1 through functionN as extrinsic functions.

coder.extrinsic('-sync:on', function1, ... ,functionN) enables synchronization of global data between MATLAB execution and generated code execution or Simulink simulation before and after calls to the extrinsic functions function1 through functionN. If only a few extrinsic calls use or modify global data, turn off synchronization before and after all extrinsic function calls by setting the global synchronization mode to At MEX-function entry and exit. Use the ' sync:on' option to turn on synchronization for only the extrinsic calls that do modify global data.

If you use MATLAB Coder to generate a MEX function, the '-sync:on' option enables verification of consistency of constant global data between MATLAB and MEX functions after calls to the extrinsic functions.

See "Generate Code for Global Data" (MATLAB Coder).

coder.extrinsic('-sync:off', function1, ... ,functionN) disables synchronization of global data between MATLAB execution and generated code execution before and after calls to the extrinsic functions function1 through functionN. If most extrinsic calls use or modify global data, but a few do not, use the '-sync:off' option to turn off synchronization for the extrinsic calls that do not modify global data.

If you use MATLAB Coder to generate a MEX function, the '-sync:off' option disables verification of consistency of constant global data between MATLAB and MEX functions after calls to the extrinsic functions.

See "Generate Code for Global Data" (MATLAB Coder).

## **Examples**

#### **Declare a Function as Extrinsic**

The MATLAB function str2num is not supported for code generation. This example shows how you can still use the functionality of str2num in your generated MEX function by declaring str2num as extrinsic in your MATLAB function.

This MATLAB code declares str2num as extrinsic in the local function convertStringToNumber. By declaring str2num as extrinsic, you instruct the code generator not to produce code for str2num. Instead, the code generator dispatches str2num to MATLAB for execution.

```
function n = convertStringToNumber(c)
     %#codegen
     coder.extrinsic('str2num');
    n = str2num(c);
end
```
Generate a MEX function for convertStringToNumber.

codegen convertStringToNumber -args {coder.typeof('c', [1 Inf])} -report

In the report, you can view the generated code.

```
/* Function Definitions */
static const mxArray *str2num(const emlrtStack *sp, 
                 const mxArray *m1,emlrtMCInfo *location)
{
   const mxArray *m;
   const mxArray *pArray;
  pArray = m1; return emlrtCallMATLABR2012b((emlrtConstCTX)sp, 1, &m, 1, 
                            &pArray, "str2num", true, location);
}
```
#### **Return Output of Extrinsic Function to MATLAB at Run Time**

The output that an extrinsic function returns at run time is an mxArray, also known as a MATLAB array. The only valid operations for an mxArray are storing it in a variable, passing it to another

extrinsic function, or returning it to MATLAB. To perform any other opeation on an mxArray value, such as using it in an expression in your code, you must convert the mxArray to a known type at run time. To perform this action, assign the mxArray to a variable whose type is already defined by a prior assignment.

This example shows how to return an mxArray output from an extrinsic function directly to MATLAB. The next example shows how to convert the same mxArray output to a known type, and then use it in an expression inside your MATLAB function.

#### **Define Entry-Point Function**

Define a MATLAB function return extrinsic output that accepts source and target node indices for a directed graph as inputs and determines if the graph is acyclic by using the hascycles function. The hascycles function is not supported for code generation and is declared as extrinsic.

#### type return\_extrinsic\_output.m

```
function hasCycles = return extrinsic_output(source,target)
coder.extrinsic('hascycles');
assert(numel(source) == numel(target))
G = digraph(source, target);
hasCycles = hascycles(G);end
```
#### **Generate and Call MEX Function**

Generate MEX code for return extrinsic output. Specify the inputs to be unbounded vectors of type double.

codegen return\_extrinsic\_output -args {coder.typeof(0,[1 Inf]),coder.typeof(0,[1 Inf])} -report

Code generation successful: To view the report, open('codegen\mex\return extrinsic output\html\re

Call the generated MEX function return extrinsic output mex with suitable inputs:

return\_extrinsic\_output([1 2 4 4],[2 3 3 1])

ans = *logical* 0

To visually inspect if the directed graph has cycles, plot the directed graph in MATLAB.

```
plot(digraph([1 2 4 4],[2 3 3 1]))
```
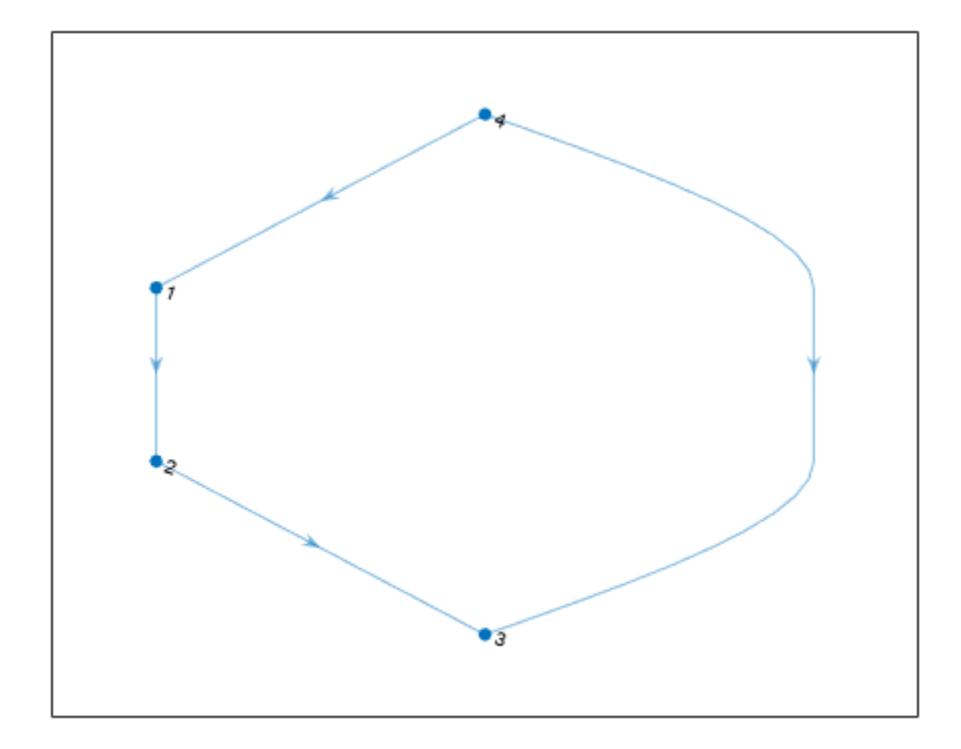

#### **Use Output of Extrinsic Function in an Expression at Run Time**

The output that an extrinsic function returns is an mxArray, also known as a MATLAB array. The only valid operations for an mxArray are storing it in a variable, passing it to another extrinsic function, or returning it to MATLAB. To perform any other operation on an mxArray value, such as using it in an expression in your code, convert the mxArray to a known type at run time. To perform this action, assign the mxArray to a variable whose type is already defined by a prior assignment.

This example shows how to convert the mxArray output of an extrinsic function to a known type, and then use the output in an expression inside your MATLAB function.

#### **Define Entry-Point Function**

Define a MATLAB function use extrinsic output that accepts source and target node indices for a directed graph as inputs and determines if the graph is acyclic by using the hascycles function. The hascycles function is not supported for code generation and is declared as extrinsic. The entrypoint function displays a message based on the output of the hascycles function.

#### type use extrinsic output

```
function use extrinsic output(source,target) %#codegen
assert(numel(source) == numel(target))G = digraph(source, target);coder.extrinsic('hascycles');
```

```
hasCycles = true;
hasCycles = hascycles(G);if hasCycles == true
     disp('The graph has cycles')
else
     disp('The graph does not have cycles')
end
end
```
The local variable hasCycles is first preassigned the Boolean value true before the assignment has Cycles  $=$  has cycles (G) occurs. This preassignment enables the code generator to convert the mxArray that the extrinsic function hascycles returns to a Bsoolean before assigning it to the hasCycles variable. This conversion in turn enables you to compare hasCycles with the Boolean true in the condition of the if statement.

#### **Generate and Call MEX Function**

Generate MEX code for use\_extrinsic\_output. Specify the inputs to be unbounded vectors of type double.

codegen use extrinsic output -args {coder.typeof(0,[1 Inf]),coder.typeof(0,[1 Inf])} -report

Code generation successful: To view the report, open('codegen\mex\use\_extrinsic\_output\html\repo

Call the generated MEX function use\_extrinsic\_output\_mex with suitable inputs:

```
use_extrinsic_output_mex([1 2 4 4],[2 3 3 1])
```
The graph does not have cycles

To see if the directed graph has cycles, plot the graph in MATLAB.

plot(digraph([1 2 4 4],[2 3 3 1]))

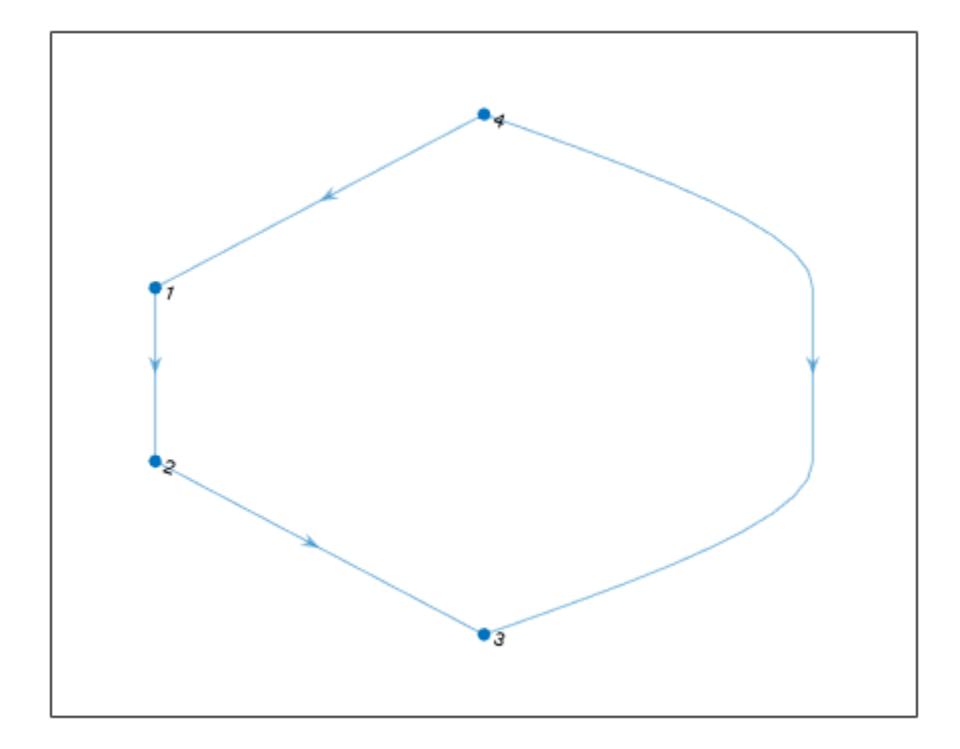

#### **Evaluate Extrinsic Function Call at Compile Time by Using coder.const**

This example shows how to call an extrinsic function at the time of code generation (also known as compile time) by using [coder.const](#page-2616-0). Because the MATLAB engine is always available during the evaluation of the expression inside coder.const, you can use this coding pattern when generating either MEX or standalone code. Unlike the previous two examples that show run-time execution, you do not need to explicitly convert the output of the extrinsic function to a known type if its evaluation happens at compile time.

In this example, the entry-point function rotate complex invokes another function xml2struct that uses the MATLAB API for XML processing. Because code generation does not support the MATLAB API for XML processing, the xml2struct function is declared as extrinsic in the body of the entry-point function. Also, the call to xml2struct inside the entry-point function returns a compiletime constant. So, this output is constant-folded by placing the function call inside the coder.const directive.

#### **Inspect XML File Containing Parameters**

The supporting file complex.xml contains the values of real and imaginary parts of a complex number.

```
type complex.xml
```

```
<params> <param name="real" value="3"/>
```

```
 <param name="imaginary" value="4"/>
</params>
```
#### **Define xml2struct Function**

The MATLAB function xml2struct reads an XML file that uses the format of complex.xml to store parameter names and values, stores this information as structure fields, and returns this structure.

```
type xml2struct.m
```

```
function s = \text{cm}lestruct(file)
s = struct();
import matlab.io.xml.dom.*
doc = parseFile(Parser,file);
els = doc.getElementsByTagName("params");
for i = 0:els.getLength-1
    it = els.item(i); ps = it.getElementsByTagName("param");
    for j = 0:ps.getLength-1
        param = ps.item(j); paramName = char(param.getAttribute("name"));
         paramValue = char(param.getAttribute("value"));
         paramValue = evalin("base", paramValue);
         s.(paramName) = paramValue;
     end
```

```
end
```
#### **Define Entry-Point Function**

Your MATLAB entry-point function rotate\_complex first calls xml2struct to read the file complex.xml. It then rotates the complex number by an angle that is equal to the input argument theta in degrees and returns the resulting complex number.

```
type rotate_complex.m
```

```
function y = rotate complex(theta) %#codegen
coder.extrinsic("xml2struct");
s = coder.const(xml2struct("complex.xml"));
comp = s.read + 1i * s.inaginary;magnitude = abs(comp);phase = angle(comp) + deg2rad(theta);y = magnitude * cos(phase) + 1i * sin(phase);
```
end

The xml2struct function is declared as extrinsic and its output is constant-folded by placing the function inside the coder.const directive.

#### **Generate and Inspect Static Library**

Generate a static library for read\_complex by using the codegen (MATLAB Coder) command. Specify the input type to be a scalar double.

codegen -config:lib rotate\_complex -args {0} -report

Warning: Code generation is using a coder.EmbeddedCodeConfig object. Because Embedded Coder is not installed, this might cause some Embedded Coder features to fail.

Code generation successful (with warnings): To view the report, open('codegen\lib\rotate\_complex'

Inspect the generated C++ file rotate\_complex.c. Observe that the output of the xml2struct function is hardcoded in the generated code.

```
type codegen/lib/rotate_complex/rotate_complex.c
```

```
/*
 * File: rotate_complex.c
 *
 * MATLAB Coder version : 5.6
  * C/C++ source code generated on : 03-Mar-2023 07:28:32
 */
/* Include Files */
#include "rotate complex.h"
#include \leqmath.h>
/* Function Definitions */
/*
 * Arguments : double theta
 * Return Type : creal_T
 */
creal T rotate complex(double theta)
{
   creal_T y;
   double y_tmp;
  y tmp = \overline{0.017453292519943295} * theta + 0.92729521800161219;
  y. re = 5.0 * cos(y_t);
  y . im = sin(y _{mp}); return y;
}
/*
 * File trailer for rotate_complex.c
 *
  * [EOF]
  */
```
### **Input Arguments**

#### **function — MATLAB function name**

character vector

Name of the MATLAB function that is declared as extrinsic.

```
Example: coder.extrinsic('patch')
```
Data Types: char

## **Limitations**

• Extrinsic function calls have some overhead that can affect performance. Input data that is passed in an extrinsic function call must be provided to MATLAB, which requires making a copy of the

data. If the function has any output data, this data must be transferred back into the MEX function environment, which also requires a copy.

- The code generator does not support the use of coder.extrinsic to call functions that are located in a private folder.
- The code generator does not support the use of coder.extrinsic to call local functions.

# **Tips**

- The code generator automatically treats many common MATLAB visualization functions, such as plot, disp, and figure, as extrinsic. You do not have to explicitly declare them as extrinsic functions by using coder.extrinsic.
- Use the coder.screener function to detect which functions you must declare as extrinsic. This function runs the Code Generation Readiness Tool that screens the MATLAB code for features and functions that are not supported for code generation.

# **Version History**

**Introduced in R2011a**

## **Extended Capabilities**

#### **C/C++ Code Generation**

Generate C and C++ code using MATLAB® Coder™.

#### **GPU Code Generation**

Generate CUDA® code for NVIDIA® GPUs using GPU Coder™.

### **See Also**

[coder.ceval](#page-2601-0) | [coder.screener](#page-2676-0)

#### **Topics**

"Use MATLAB Engine to Execute a Function Call in Generated Code" "Generate Code for Global Data" (MATLAB Coder) "Resolution of Function Calls for Code Generation"

# <span id="page-2638-0"></span>**coder.ignoreConst**

Prevent use of constant value of expression for function specializations

# **Syntax**

```
coder.ignoreConst(expression)
```
# **Description**

coder.ignoreConst(expression) prevents the code generator from using the constant value of expression to create [function specializations on page 2-93.](#page-2640-0) coder.ignoreConst(expression) returns the value of expression.

# **Examples**

### **Prevent Function Specializations Based on Constant Input Values**

Use coder.ignoreConst to prevent function specializations for a function that is called with constant values.

Write the function call myfn, which calls myfcn.

```
function [x, y] = \text{call myfon}(n)%#codegen
x = myfcn(n, 'model');y = myfcn(n, 'mode2');
end
function y = myfon(n, mode)coder.inline('never');
if strcmp(mode,'mode1')
    y = n;else
     y = -n;
end
end
```
Generate standalone C code. For example, generate a static library. Enable the code generation report.

codegen -config:lib call\_myfcn -args {1} -report

In the code generation report, you see two function specializations for call\_myfcn.

 $\Box$  Functions call myfcn  $\Delta$  call myfcn > myfcn > 1 call myfcn > myfcn > 2 The code generator creates call myfcn>myfcn>1 for mode with a value of 'mode1'. It creates call myfcn>myfcn>2 for mode with a value of 'mode2'.

In the generated C code, you see the specializations my  $fcn$  and b my  $fcn$ .

```
static double b_myfcn(double n)
{
   return -n;
}
static double myfcn(double n)
{
   return n;
}
```
To prevent the function specializations, instruct the code generator to ignore that values of the mode argument are constant.

```
function [x, y] = \text{call_myfcn}(n)%#codegen
x = myfon(n, coder.ignoreConst('model'));y = myfcn(n, coder.ignoreConst('mode2'));
end
function y = myfon(n, mode)coder.inline('never');
if strcmp(mode,'mode1')
    y = n;else
    y = -n;end
end
```
Generate the C code.

codegen -config:lib call\_myfcn -args {1} -report

In the code generation report, you do not see multiple function specializations.

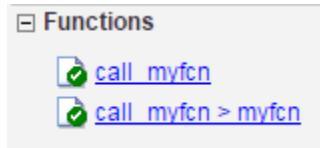

In the generated C code, you see one function for my\_fcn.

### **Input Arguments**

**expression — Expression whose value is to be treated as a nonconstant** MATLAB expression

Expression whose value is to be treated as a nonconstant, specified as a MATLAB expression.

## <span id="page-2640-0"></span>**More About**

#### **Function Specialization**

Version of a function in which an input type, size, complexity, or value is customized for a particular invocation of the function.

Function specialization produces efficient C code at the expense of code duplication. The code generation report shows all MATLAB function specializations that the code generator creates. However, the specializations might not appear in the generated  $C/C++$  code due to later transformations or optimizations.

## **Tips**

- For some recursive function calls, you can use coder.ignoreConst to force run-time recursion. See "Force Code Generator to Use Run-Time Recursion".
- coder.ignoreConst(expression) prevents the code generator from using the constant value of expression to create function specializations. It does not prevent other uses of the constant value during code generation.

# **Version History**

**Introduced in R2017a**

## **Extended Capabilities**

### **C/C++ Code Generation**

Generate C and C++ code using MATLAB® Coder™.

#### **GPU Code Generation**

Generate CUDA® code for NVIDIA® GPUs using GPU Coder™.

### **See Also**

[coder.inline](#page-2643-0) | [coder.ignoreSize](#page-2641-0)

#### **Topics**

"Force Code Generator to Use Run-Time Recursion" "Compile-Time Recursion Limit Reached" "Avoid Duplicate Functions in Generated Code"

# <span id="page-2641-0"></span>**coder.ignoreSize**

**Package:** coder

Prevent code generator from creating function specializations for constant-size expressions

# **Syntax**

```
coder.ignoreSize(expression)
```
# **Description**

coder.ignoreSize(expression) declares that the code generator must not use the constant size of an expression to create function specializations.

# **Examples**

### **Duplicate Functions Generated for Multiple Input Sizes**

If your MATLAB code calls a function multiple times and passes inputs of different sizes, the code generator can create function specializations for each size. To avoid this issue, use coder.ignoreSize on the function input. For example, this code uses coder.ignoreSize to avoid creating multiple copies of the function indexOf:

```
function [out1, out2] = test1(in)
 a = 1:10;b = 2:40; % Without coder.ignoreSize duplicate functions are generated
 out1 = index0f(coder.jpg noreSize(a), in); out2 = indexOf(coder.ignoreSize(b), in);
end
function index = index0f(array, value) coder.inline('never');
  for i = 1: numel(array)
      if array(i) == value
          index = i; return
       end
  end
 index = -1;
   return
end
```
To generate code, enter:

codegen test1 -config:lib -report -args {1}

## **Input Arguments**

**expression — Expression whose size is to be treated as nonconstant** MATLAB expression

```
Example: foo(coder.ignoreSize(1:10))
```
# **More About**

### **Function Specialization**

Version of a function in which an input type, size, complexity, or value is customized for a particular invocation of the function.

Function specialization produces efficient C code at the expense of code duplication. The code generation report shows all MATLAB function specializations that the code generator creates. However, the specializations might not appear in the generated  $C/C++$  code due to later transformations or optimizations.

# **Tips**

• If you assign an expression to a variable and declare the variable as variable-size by using [coder.varsize](#page-2696-0), this declaration has the same effect as using coder.ignoreSize on the expression.

# **Version History**

**Introduced in R2019b**

# **Extended Capabilities**

### **C/C++ Code Generation**

Generate C and C++ code using MATLAB® Coder™.

### **GPU Code Generation**

Generate CUDA® code for NVIDIA® GPUs using GPU Coder™.

### **See Also**

[coder.ignoreConst](#page-2638-0)

### **Topics**

"Avoid Duplicate Functions in Generated Code"

# <span id="page-2643-0"></span>**coder.inline**

**Package:** coder

Control inlining of a specific function in generated code

# **Syntax**

```
coder.inline('always')
coder.inline('never')
coder.inline('default')
```
# **Description**

coder.inline('always') forces [inlining on page 2-97](#page-2644-0) of the current function in the generated code. Place the coder.inline directive inside the function that you want to inline. The code generator does not inline entry-point functions and recursive functions. Also, the code generator does not inline functions into parfor loops, or inline functions called from parfor loops.

coder.inline('never') prevents inlining of the current function in the generated code. Prevent inlining when you want to simplify the mapping between the MATLAB source code and the generated code.

**Note** If you use the codegen or the fiaccel command, you can disable inlining for all functions by using the -O disable:inline option.

If you generate  $C/C++$  code by using the codegen command or the MATLAB Coder app, you might have different speed and readability requirements for the code generated for functions that you write and the code generated for MathWorks® functions. Certain additional global settings enable you to separately control the inlining behavior for these two parts of the generated code base and at the boundary between them. See "Control Inlining to Fine-Tune Performance and Readability of Generated Code" (MATLAB Coder).

In cases where the code generator does not prevent inlining of a function in the generated code even if it contains the coder.inline('never') directive, use the coder.ignoreConst function on an input at the function call site in your MATLAB code. For more information, see "Resolve Issue: coder.inline('never') Does Not Prevent Inlining of Function" (MATLAB Coder).

coder.inline('default') instructs the code generator to use internal heuristics to determine whether to inline the current function. Usually, the heuristics produce highly optimized code. Use coder.inline explicitly in your MATLAB functions only when you need to fine-tune these optimizations.

# **Examples**

### **Prevent Function Inlining**

In this example, function foo is not inlined in the generated code:

```
function y = foo(x) coder.inline('never');
 y = x;end
```
#### **Use coder.inline in Control Flow Statements**

You can use coder. inline in control flow code. If the software detects contradictory coder.inline directives, the generated code uses the default inlining heuristic and issues a warning.

Suppose that you want to generate code for a division function that runs on a system with limited memory. To optimize memory use in the generated code, the inline division function manually controls inlining based on whether it performs scalar division or vector division:

```
function y = inline division(dividend, divisor)
% For scalar division, inlining produces smaller code
% than the function call itself. 
if isscalar(dividend) && isscalar(divisor)
    coder.inline('always');
else
% Vector division produces a for-loop.
% Prohibit inlining to reduce code size.
    coder.inline('never');
end
if any(divisor == 0)
   error('Cannot divide by \theta');
end
y = dividend / divisor;
```
# **More About**

#### **Inlining**

Technique that replaces a function call with the contents (body) of that function. Inlining eliminates the overhead of a function call, but can produce larger  $C/C++$  code. Inlining can create opportunities for further optimization of the generated C/C++ code.

# **Version History**

**Introduced in R2011a**

# **Extended Capabilities**

#### **C/C++ Code Generation**

Generate C and C++ code using MATLAB® Coder™.

### **GPU Code Generation**

Generate CUDA® code for NVIDIA® GPUs using GPU Coder™.

# **See Also**

**Topics**

"Resolve Issue: coder.inline('never') Does Not Prevent Inlining of Function" (MATLAB Coder)

# <span id="page-2646-0"></span>**coder.isColumnMajor**

Determine whether the current function or variable uses column-major layout

# **Syntax**

```
coder.isColumnMajor
coder.isColumnMajor(arg)
```
# **Description**

coder.isColumnMajor resolves as true in the generated code if the current function uses columnmajor array layout. Use the function as the expression in control flow (if, else, switch) statements.

```
coder.isColumnMajor(arg) resolves as true if the current variable uses column-major array
layout.
```
# **Examples**

### **Query Array Layout of a Function**

To query the array layout of a function at compile time, use coder.isColumnMajor or coder.isRowMajor. This query can be useful for specializing your generated code when it involves row-major and column-major functions. For example, consider this function:

```
function S = addMatrixRound(A, B)if coder.isRowMajor
     %execute this code if row major
    S = addMatrix OptimizedForRowMajor(A,B);
elseif coder.isColumnMajor
     %execute this code if column major
     S = addMatrix_OptimizedForColumnMajor(A,B);
end
```
The function addMatrixRouted behaves differently depending on whether it uses row-major layout or column-major layout. The layout that the function uses, for example, can depend on whether it is called from a function that contains coder. rowMajor or coder.columnMajor. When addMatrixRouted uses row-major layout, it calls the addMatrix\_OptimizedForRowMajor function, which has efficient memory access for row-major data. When the function uses columnmajor layout, it calls a version of the addMatrix function optimized for column-major data.

By using the query functions, the generated code for addMatrixRouted provides efficient memory access for either choice of array layout.

#### **Query Array Layout of a Variable**

Consider the function bar:

function bar coder.columnMajor;

```
x = magic(3);if coder.isColumnMajor(x)
     fprintf('This will always be displayed in generated code.\n');
else
     fprintf('This will never be displayed in generated code.\n');
end
end
```
Generate code:

codegen bar

To run the MEX function, enter:

bar\_mex

### **Input Arguments**

**arg — Variable name**

array variable

Variable to query for array layout.

Example: coder.isColumnMajor(x);

## **Limitations**

• You cannot query the array layout of a structure field or property.

### **Tips**

- The code generator uses column-major layout by default.
- Outside of code generation and simulation, coder.isColumnMajor is always true.
- If coder. isColumnMajor always resolves to true for your code, other branches in the if statement are ignored by the code generator. Otherwise, one instance of the current function is created for each array layout.

# **Version History**

**Introduced in R2018a**

## **Extended Capabilities**

#### **C/C++ Code Generation**

Generate C and  $C++$  code using MATLAB® Coder<sup>™</sup>.

#### **GPU Code Generation**

Generate CUDA® code for NVIDIA® GPUs using GPU Coder™.

### **See Also**

[coder.ceval](#page-2601-0) | [coder.rowMajor](#page-2670-0) | [coder.columnMajor](#page-2614-0) | [coder.isRowMajor](#page-2649-0)

### **Topics**

"Interface with Row-Major Data in MATLAB Function Block"

"Specify Array Layout in Functions and Classes"

"Code Generation of Matrices and Arrays" (Simulink Coder)

# <span id="page-2649-0"></span>**coder.isRowMajor**

Determine whether the current function or variable uses row-major layout

# **Syntax**

```
coder.isRowMajor
coder.isRowMajor(arg)
```
# **Description**

coder.isRowMajor resolves as true in the generated code if the current function uses row-major array layout. Use the function as the expression in control flow (if, else, switch) statements.

coder.isRowMajor(arg) resolves as true if the current variable uses row-major array layout.

## **Examples**

#### **Query Array Layout of a Function**

To query the array layout of a function at compile time, use coder.isRowMajor or coder.isColumnMajor. This query can be useful for specializing your generated code when it involves row-major and column-major functions. For example, consider this function:

```
function S = addMatrixRound(A, B)if coder.isRowMajor
      %execute this code if row major
    S = addMatrixOptimizedForRowMajor(A,B);elseif coder.isColumnMajor
      %execute this code if column major
     S = addMatrix OptimizedForColumnMajor(A,B);end
```
The function addMatrixRouted behaves differently depending on whether it uses row-major layout or column-major layout. The layout that the function uses, for example, can depend on whether it is called from a function that contains coder.rowMajor or coder.columnMajor. When addMatrixRouted uses row-major layout, it calls the addMatrix\_OptimizedForRowMajor function, which has efficient memory access for row-major data. When the function uses columnmajor layout, it calls a version of the addMatrix function optimized for column-major data.

By using the query functions, the generated code for addMatrixRouted provides efficient memory access for either choice of array layout.

### **Query Array Layout of a Variable**

Consider the function foo:

function foo coder.rowMajor;

```
x = magic(3);if coder.isRowMajor(x)
     fprintf('This will always be displayed in generated code.\n');
else
     fprintf('This will never be displayed in generated code.\n');
end
end
```
Generate code:

codegen foo

To run the MEX function, enter:

foo\_mex

## **Input Arguments**

#### **arg — Variable name**

array variable

Variable to query for array layout.

Example: coder.isRowMajor(x);

# **Limitations**

• You cannot query the array layout of a structure field or property.

## **Tips**

- Outside of code generation and simulation, coder.isRowMajor is always false.
- If coder.isRowMajor always resolves to true for your code, other branches in the if statement are ignored by the code generator. Otherwise, one instance of the current function is created for each array layout.

# **Version History**

**Introduced in R2018a**

## **Extended Capabilities**

### **C/C++ Code Generation**

Generate C and C++ code using MATLAB® Coder™.

### **GPU Code Generation**

Generate CUDA® code for NVIDIA® GPUs using GPU Coder™.

### **See Also**

[coder.ceval](#page-2601-0) | [coder.rowMajor](#page-2670-0) | [coder.columnMajor](#page-2614-0) | [coder.isColumnMajor](#page-2646-0)

### **Topics**

"Interface with Row-Major Data in MATLAB Function Block" "Specify Array Layout in Functions and Classes" "Code Generation of Matrices and Arrays" (Simulink Coder)

# **coder.load**

Load compile-time constants from MAT-file or ASCII file

# **Syntax**

```
S = coder.load(filename)
S = coder.load(filename, var1, \ldots, varN)S = coder.load(filename,'-regexp',expr1,...,exprN)
S = \text{coder.load}(\text{filename}, '-\text{ascii'})S = coder.load(filename,'-mat')
S = coder.load(filename,'-mat',var1,...,varN)
S = coder.load(filename,'-mat','-regexp', expr1,...,exprN)
```
# **Description**

- S = coder.load(filename) loads compile-time constants from filename.
- If filename is a MAT-file, then coder.load loads variables from the MAT-file into a structure array.
- If filename is an ASCII file, then coder.load loads data into a double-precision array.

coder.load loads data at code generation time, also referred to as *compile time*. If you change the content of filename after you generate code, the change is not reflected in the behavior of the generated code.

 $S = \text{coder} \cdot \text{load}(\text{filename}, \text{var1}, \ldots, \text{varN})$  loads only the specified variables from the MAT-file filename.

S = coder.load(filename,'-regexp',expr1,...,exprN) loads only the variables that match the specified regular expressions.

S = coder.load(filename,'-ascii') treats filename as an ASCII file, regardless of the file extension.

S = coder.load(filename,'-mat') treats filename as a MAT-file, regardless of the file extension.

S = coder.load(filename,'-mat',var1,...,varN) treats filename as a MAT-file and loads only the specified variables from the file.

S = coder.load(filename,'-mat','-regexp', expr1,...,exprN) treats filename as a MAT-file and loads only the variables that match the specified regular expressions.

# **Examples**

#### **Load compile-time constants from MAT-file**

Generate code for a function edgeDetect1 which given a normalized image, returns an image where the edges are detected with respect to the threshold value. edgeDetect1 uses coder.load to load the edge detection kernel from a MAT-file at compile time.

Save the Sobel edge-detection kernel in a MAT-file.

```
k = [1 \ 2 \ 1; 0 \ 0 \ 0; -1 \ -2 \ -1];
```
save sobel.mat k

Write the function edgeDetect1.

```
function edgeImage = edgeDetect1(originalImage, threshold) %Hcodegen
assert(all(size(originalImage) < = [1024 1024]));assert(isa(originalImage, 'double'));
assert(isa(threshold, 'double'));
S = \text{coder.load('sobel.math', 'k')};H = conv2(double(originalImage),S.k, 'same');
V = \text{conv2}(\text{double}(\text{originalImage}), S. k', \text{'same'});
E = sqrt(H.*H + V.*V);edgeImage = uint8((E > threshold) * 255);
```
Create a code generation configuration object for a static library.

 $cfg = coder.config('lib');$ 

Generate a static library for edgeDetect1.

codegen -report -config cfg edgeDetect1

codegen generates C code in the codegen\lib\edgeDetect1 folder.

#### **Load compile-time constants from ASCII file**

Generate code for a function edgeDetect2 which given a normalized image, returns an image where the edges are detected with respect to the threshold value. edgeDetect2 uses coder.load to load the edge detection kernel from an ASCII file at compile time.

Save the Sobel edge-detection kernel in an ASCII file.

```
k = [1 \ 2 \ 1; 0 \ 0 \ 0; -1 \ -2 \ -1];save sobel.dat k -ascii
```
Write the function edgeDetect2.

```
function edgeImage = edgeDetect2(originalImage, threshold) %#codegen
assert(all(size(originalImage) <= [1024 1024]));
assert(isa(originalImage, 'double'));
assert(isa(threshold, 'double'));
k = coder.load('sobel.dat');H = conv2(double(originalImage),k, 'same');
V = \text{conv2}(\text{double}(\text{originalImage}), k', \text{'same'});
```

```
E = sqrt(H.*H + V.*V);edgeImage = uint8((E > threshold) * 255);
```
Create a code generation configuration object for a static library.

 $cfq = coder.config('lib');$ 

Generate a static library for edgeDetect2.

codegen -report -config cfg edgeDetect2

codegen generates C code in the codegen\lib\edgeDetect2 folder.

## **Input Arguments**

#### **filename — Name of file**

character vector | string scalar

Name of file. filename must be a compile-time constant.

filename can include a file extension and a full or partial path. If filename has no extension, load looks for a file named filename.mat. If filename has an extension other than .mat, load treats the file as ASCII data.

ASCII files must contain a rectangular table of numbers, with an equal number of elements in each row. The file delimiter (the character between elements in each row) can be a blank, comma, semicolon, or tab character. The file can contain MATLAB comments (lines that begin with a percent  $sian$ ,  $\delta$ ).

Example: 'myFile.mat'

#### **var1,...,varN — Names of variables to load**

character vector | string scalar

Names of variables, specified as one or more character vectors or string scalars. Each variable name must be a compile-time constant. Use the \* wildcard to match patterns.

Example:  $\text{coder.Load('myFile.math', 'A*')}$  loads all variables in the file whose names start with A.

#### **expr1,...,exprN — Regular expressions indicating which variables to load**

character vector | string scalar

Regular expressions indicating which variables to load specified as one or more character vectors or string scalars. Each regular expression must be a compile-time constant.

Example: coder.load('myFile.mat', '-regexp', '^A') loads only variables whose names begin with A.

## **Output Arguments**

#### **S — Loaded variables or data**

structure array | m-by-n array

If filename is a MAT-file, S is a structure array.

If filename is an ASCII file, S is an m-by-n array of type double. m is the number of lines in the file and n is the number of values on a line.

# **Limitations**

- Arguments to coder.load must be compile-time constants.
- The output S must be the name of a structure or array without any subscripting. For example,  $S(i) = coder.load('myFile.math')$  is not allowed.
- You cannot use save to save workspace data to a file inside a function intended for code generation. The code generator does not support the save function. Furthermore, you cannot use coder.extrinsic with save. Prior to generating code, you can use save to save workspace data to a file.

## **Tips**

- coder.load(filename) loads data at compile time, not at run time. If you change the content of filename after you generate code, the change is not reflected in the behavior of the generated code. If you are generating MEX code or code for Simulink simulation, you can use the MATLAB function load to load run-time values.
- If the MAT-file contains unsupported constructs, use coder. load (filename, var1, ..., varN) to load only the supported constructs.
- If you generate code in a MATLAB Coder project, the code generator practices incremental code generation for the coder.load function. When the MAT-file or ASCII file used by coder.load changes, the software rebuilds the code.

# **Version History**

**Introduced in R2013a**

# **Extended Capabilities**

### **C/C++ Code Generation**

Generate C and C++ code using MATLAB® Coder™.

### **GPU Code Generation**

Generate CUDA® code for NVIDIA® GPUs using GPU Coder™.

### **See Also**

matfile | regexp | save

#### **Topics**

"Regular Expressions"

# **coder.nullcopy**

**Package:** coder

Declare uninitialized variables in code generation

# **Syntax**

 $X = \text{coder.nullcopy}(A)$ 

# **Description**

 $X = \text{coder.nullcopy}(A)$  copies type, size, and complexity of A to X, but does not copy element values. The function preallocates memory for X without incurring the overhead of initializing memory. In code generation, the coder.nullcopy function declares uninitialized variables. In MATLAB, coder.nullcopy returns the input such that X is equal to A.

If X is a structure or a class containing variable-sized arrays, then you must assign the size of each array. coder.nullcopy does not copy sizes of arrays or nested arrays from its argument to its result.

**Note** Before you use X in a function or a program, ensure that the data in X is completely initialized. Declaring a variable through coder.nullcopy without assigning all the elements of the variable results in nondeterministic program behavior. For more information, see "How to Eliminate Redundant Copies by Defining Uninitialized Variables".

# **Examples**

#### **Declare a Variable Without Initialization**

This example shows how to declare an array type variable without initializing any value in the array.

To generate code for the following function, you must fully declare the output variable outp as a *n*by-*n* array of real doubles before subscripting into outp. To perform this declaration without initializing all the values in the array, use coder.nullcopy.

```
function outp = foo(n) %#codegen
outp = coder.nullcopy(ones(n));for idx = 1:n*nif mod(idx, 2) == 0outp(idx) = idx; else
      outp(idx) = idx + 1; end
end
```
Run this codegen command to generate code and launch report.

codegen -config:lib -c foo -args {0} -launchreport

In the code generation report, click **Trace Code** to see the mapping between the MATLAB code and the generated code. To use the code traceability feature, you must have Embedded Coder.

The following figures show the comparison between the code generated with and without coder.nullcopy. Using coder.nullcopy with ones can specify the size of array outp without initializing each element to one.

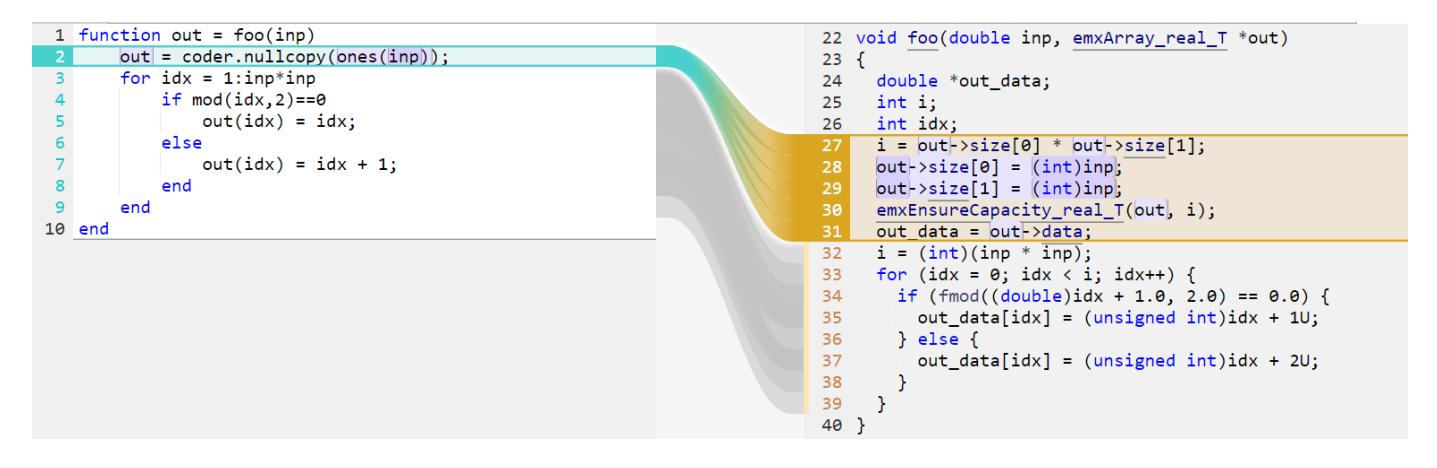

If you do not use coder. nullcopy, the generated code explicitly initializes every element in outp to one (see lines 32 to 35).

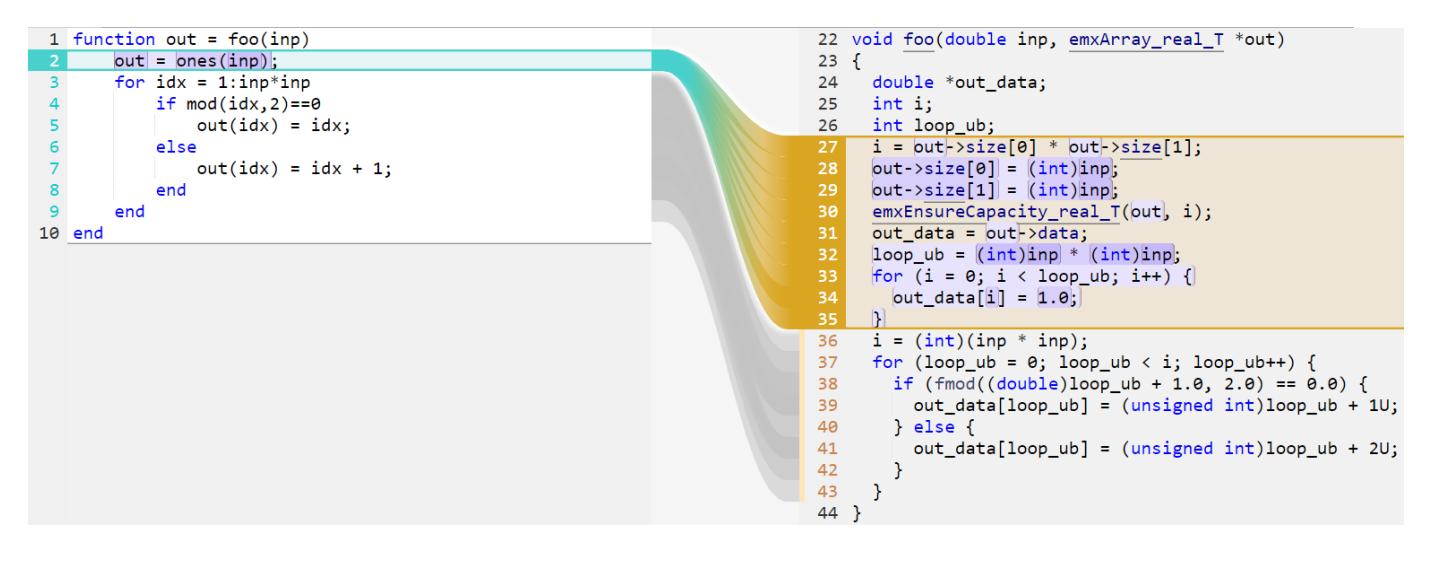

**Note** In some situations, the code generator automatically performs the optimization corresponding to coder.nullcopy, even if you do not explicitly include the coder.nullcopy directive in your MATLAB code.

### **Input Arguments**

#### **A — Variable to copy**

scalar | vector | matrix | class | multidimensional array

Variable to copy, specified as a scalar, vector, matrix, or multidimensional array.

Example: coder.nullcopy(A);

Data Types: single | double | int8 | int16 | int32 | int64 | uint8 | uint16 | uint32 | uint64 | logical | char | string | class Complex Number Support: Yes

# **Limitations**

- You cannot use coder.nullcopy on sparse matrices.
- You cannot use coder.nullcopy with classes that support overloaded parentheses or require indexing methods to access their data, such as table.

# **Version History**

**Introduced in R2011a**

# **Extended Capabilities**

**C/C++ Code Generation** Generate C and C++ code using MATLAB® Coder™.

### **GPU Code Generation**

Generate CUDA® code for NVIDIA® GPUs using GPU Coder™.

# **See Also**

**Topics** "Eliminate Redundant Copies of Variables in Generated Code"

# **coder.opaque**

Declare variable in generated code

# **Syntax**

```
y = coder.opaque(type)
y = coder.opaque(type,value)
y = coder.opaque( ___ ,'Size',Size)
y = coder.opaque( ___ ,'HeaderFile',HeaderFile)
```
# **Description**

 $y = \text{coder. opaque}$  (type) declares a variable y with the specified type and no initial value in the generated code.

- y can be a variable or a structure field.
- MATLAB code cannot set or access y, but external C functions can accept y as an argument.
- y can be an:
	- Argument to coder.rref, coder.wref, or coder.ref
	- Input or output argument to coder.ceval
	- Input or output argument to a user-written MATLAB function
	- Input to a subset of MATLAB toolbox functions supported for code generation
- Assignment from y declares another variable with the same type in the generated code. For example:

```
y = coder.opaque('int');
z = y;
```
declares a variable z of type int in the generated code.

- You can assign y from another variable declared using either coder.opaque or assignment from a variable declared using coder.opaque. The variables must have identical types.
- You can compare y to another variable declared using either coder.opaque or assignment from a variable declared using coder.opaque. The variables must have identical types.
- $y = \text{coder}.\text{opaque}(\text{type},\text{value})$  specifies the type and initial value of y.

 $y = \text{coder.paque}$  ( \_\_\_\_, 'Size', Size) specifies the size, in bytes, of y. You can specify the size with any of the previous syntaxes.

y = coder.opaque(, leaderFile', HeaderFile) specifies the header file that contains the type definition. The code generator produces the #include statement for the header file where the statement is required in the generated code. You can specify the header file with any of the previous syntaxes.

### **Examples**

#### **Declare Variable Specifying Initial Value**

Generate code for a function valtest which returns 1 if the call to myfun is successful. This function uses coder.opaque to declare a variable x1 with type int and initial value 0. The assignment  $x^2 = x^1$  declares  $x^2$  to be a variable with the type and initial value of  $x^1$ .

Write a function valtest.

```
function y = valtest
%codegen
%declare x1 to be an integer with initial value '0'
x1 = \text{coder}.\text{opaque('int', '0')};%Declare x2 to have same type and initial value as x1 
x2 = x1;
x2 = \text{coder.ceval('mvfun')}:%test the result of call to 'myfun' by comparing to value of x1if x2 == x1y = 0;else
  y = 1;end
end
```
#### **Declare Variable Specifying Initial Value and Header File**

Generate code for a MATLAB function filetest which returns its own source code using fopen/ fread/fclose. This function uses coder.opaque to declare the variable that stores the file pointer used by fopen/fread/fclose. The call to coder.opaque declares the variable f with type FILE \*, initial value NULL, and header file <stdio.h>.

Write a MATLAB function filetest.

```
function buffer = filetest 
%#codegen
% Declare 'f' as an opaque type 'FILE *' with initial value 'NULL"
%Specify the header file that contains the type definition of 'FILE *';
f = coder.opaque('FILE *', 'NULL','HeaderFile','<stdio.h>');
% Open file in binary mode
f = coder.ceval('fopen', cstring('filetest.m'), cstring('rb'));
% Read from file until end of file is reached and put
% contents into buffer
n = int32(1);i = int32(1);buffer = char(zeros(1,8192));while n > 0
     % By default, MATLAB converts constant values
     % to doubles in generated code
     % so explicit type conversion to int32 is inserted.
    n = coder.ceval('fread', coder.ref(buffer(i)), int32(1), ... int32(numel(buffer)), f);
    i = i + n;end
coder.ceval('fclose',f);
buffer = strip_cr(buffer);
```
% Put a C termination character '\0' at the end of MATLAB character vector

```
function y = cstring(x)
    y = [x \text{ char}(0)];% Remove all character 13 (CR) but keep character 10 (LF)
function buffer = strip_cr(buffer)
j = 1;for i = 1:numel(buffer)
    if buffer(i) \sim= char(13)
        buffer(j) = buffer(i);j = j + 1; end
end
buffer(i) = 0;
```
#### **Compare Variables Declared Using coder.opaque**

Compare variables declared using coder.opaque to test for successfully opening a file.

Use coder. opaque to declare a variable null with type FILE  $*$  and initial value NULL.

null = coder.opaque('FILE \*', 'NULL', 'HeaderFile', '<stdio.h>');

Use assignment to declare another variable ftmp with the same type and value as null.

```
ftmp = null;ftmp = coder.ceval('fopen', ['testfile.txt', char(0)], ['r', char(0)]);
```
Compare the variables.

```
if ftmp == null
         %error condition
end
```
#### **Cast to and from Types of Variables Declared Using coder.opaque**

This example shows how to cast to and from types of variables that are declared using coder.opaque. The function castopaque calls the C run-time function strncmp to compare at most n characters of the strings s1 and s2. n is the number of characters in the shorter of the strings. To generate the correct C type for the strncmp input nsizet, the function casts n to the C type size t and assigns the result to nsizet. The function uses coder.opaque to declare nsizet. Before using the output retval from strncmp, the function casts retval to the MATLAB type int32 and stores the results in y.

Write this MATLAB function:

```
function y = castopaque(s1,s2)
% <0 - the first character that does not match has a lower value in s1 than in s2
% 0 - the contents of both strings are equal
% >0 - the first character that does not match has a greater value in s1 than in s2
%
%#codegen
coder.cinclude('<string.h>');
n = min(numel(s1), numel(s2));% Convert the number of characters to compare to a size_t
nsizet = cast(n,'like',code.c.opaque('size_t', '0'));
```

```
% The return value is an int
retval = coder.openque('int');retval = coder.ceval('strncmp', cstr(s1), cstr(s2), nsizet);
% Convert the opaque return value to a MATLAB value
y = \text{cast}(\text{retval}, \text{ 'int32'});%--------------
function sc = cstr(s)% NULL terminate a MATLAB character vector for C
sc = [s, char(0)];
```
Generate the MEX function.

codegen castopaque -args {blanks(3), blanks(3)} -report

Call the MEX function with inputs 'abc' and 'abc'.

```
castopaque_mex('abc','abc')
```
 $ans =$ 

 $\Theta$ 

The output is  $\theta$  because the strings are equal.

Call the MEX function with inputs 'abc' and 'abd'.

```
castopaque_mex('abc','abd')
```
 $ans =$ 

-1

The output is -1 because the third character d in the second string is greater than the third character c in the first string.

Call the MEX function with inputs 'abd' and 'abc'.

```
castopaque mex('abd', 'abc')
ans =
```
1

The output is 1 because the third character d in the first string is greater than the third character c in the second string.

In the MATLAB workspace, you can see that the type of y is int32.

#### **Declare Variable Specifying Initial Value and Size**

Declare y to be a 4-byte integer with initial value 0.

```
y = coder.opaque('int','0', 'Size', 4);
```
# **Input Arguments**

#### **type — Type of variable**

character vector | string scalar

Type of variable in generated code. type must be a compile-time constant. The type must be a:

- Built-in C data type or a type defined in a header file
- C type that supports copy by assignment
- Legal prefix in a C declaration

Example: 'FILE \*'

### **value — Initial value of variable**

character vector | string scalar

Initial value of variable in generated code. value must be a compile-time constant. Specify a C expression not dependent on MATLAB variables or functions.

If you do not provide the initial value in value, initialize the value of the variable before using it. To initialize a variable declared using coder.opaque:

- Assign a value from another variable with the same type declared using either coder.opaque or assignment from a variable declared using coder.opaque.
- Assign a value from an external C function.
- Pass the address of the variable to an external function using coder.wref.

Specify a value that has the type that type specifies. Otherwise, the generated code can produce unexpected results.

Example: 'NULL'

#### **Size — Size of variable**

integer

Number of bytes for the variable in the generated code, specified as an integer. If you do not specify the size, the size of the variable is 8 bytes.

Data Types: single | double | int8 | int16 | int32 | int64 | uint8 | uint16 | uint32 | uint64

### **HeaderFile — Name of header file**

character vector | string scalar

Name of header file that contains the definition of type. HeaderFile must be a compile-time constant.

For a system header file, use angle brackets.

Example: '<stdio.h>' generates #include <stdio.h>

For an application header file, use double quotes.

Example: '"foo.h"' generates #include "foo.h"

If you omit the angle brackets or double quotes, the code generator produces double quotes.
```
Example: 'foo.h' generates #include "foo.h"
```
Specify the include path in the build configuration parameters.

Example: cfg.CustomInclude = 'c:\myincludes'

### **Tips**

• Specify a value that has the type that type specifies. Otherwise, the generated code can produce unexpected results. For example, the following coder.opaque declaration can produce unexpected results.

```
y = \text{coder.paque('int', '0.2')}
```
• coder.opaque declares the type of a variable. It does not instantiate the variable. You can instantiate a variable by using it later in the MATLAB code. In the following example, assignment of fp1 from coder.ceval instantiates fp1.

```
% Declare fp1 of type FILE *
fp1 = coder.\nopaque('FILE *');
%Create the variable fp1
fp1 = coder.ceval('fopen', ['testfile.txt', char(0)], ['r', char(0)]);
```
- In the MATLAB environment, coder. opaque returns the value specified in value. If value is not provided, it returns an empty character vector.
- You can compare variables declared using either coder. opaque or assignment from a variable declared using coder.opaque. The variables must have identical types. The following example demonstrates how to compare these variables. ["Compare Variables Declared Using coder.opaque"](#page-2661-0) [on page 2-114](#page-2661-0)
- To avoid multiple inclusions of the same header file in generated code, enclose the header file in the conditional preprocessor statements #ifndef and #endif. For example:

```
#ifndef MyHeader_h
#define MyHeader_h
 of header \overline{f}ile>
#endif
```
• You can use the MATLAB cast function to cast a variable to or from a variable that is declared using coder. opaque. Use cast with coder. opaque only for numeric types.

To cast a variable declared by  $\text{coder}$ .  $\text{opaque to a MATLAB type}$ , you can use the B = cast(A,type) syntax. For example:

```
x = \text{coder.paque('size t', '0')};x1 = \text{cast}(x, 'int32');
```
You can also use the  $B = \text{cast}(A, 'like', p)$  syntax. For example:

```
x = coder.opaque('size t','0');
x1 = \text{cast}(x, 'like', \text{int32}(0));
```
To cast a MATLAB variable to the type of a variable declared by coder.opaque, you must use the  $B = \text{cast}(A, 'like', p)$  syntax. For example:

```
x = int32(12);
x1 = \text{coder.paque('size_t', '0')};x2 = \text{cast}(x, 'like', x1));
```
Use cast with coder.opaque to generate the correct data types for:

- Inputs to C/C++ functions that you call using coder.ceval.
- Variables that you assign to outputs from C/C++ functions that you call using coder.ceval.

Without this casting, it is possible to receive compiler warnings during code generation.

# **Version History**

**Introduced in R2011a**

## **Extended Capabilities**

### **C/C++ Code Generation**

Generate C and C++ code using MATLAB® Coder™.

### **GPU Code Generation**

Generate CUDA® code for NVIDIA® GPUs using GPU Coder™.

### **See Also**

[coder.ceval](#page-2601-0) | [coder.ref](#page-2666-0) | [coder.rref](#page-2672-0) | [coder.wref](#page-2703-0)

### **Topics**

"Integrate C Code by Using the MATLAB Function Block"

# <span id="page-2666-0"></span>**coder.ref**

Indicate data to pass by reference

# **Syntax**

```
coder.ref(arg)
coder.ref(arg,'gpu')
```
# **Description**

coder. ref(arg) indicates that arg is an expression or variable to pass by reference to an external  $C/C++$  function. Use coder.ref inside a coder.ceval call only. The  $C/C++$  function can read from or write to the variable passed by reference. Use a separate coder.ref construct for each argument that you pass by reference to the function.

See also [coder.rref](#page-2672-0) and [coder.wref](#page-2703-0).

coder. ref(arg, 'gpu') indicates that arg is a GPU argument. This option requires a valid GPU Coder license. If the coder.ceval calls a CUDA GPU device function, the code generator ignores the 'gpu' specification.

# **Examples**

### **Pass Scalar Variable by Reference**

Consider the C function addone that returns the value of an input plus one:

```
double addone(double* p) {
   return *p + 1;
}
```
The C function defines the input variable p as a pointer to a double.

Pass the input by reference to addone:

```
...
y = 0:
u = 42;y = \text{coder.ceval('addone', coder.ref(u));}...
```
### **Pass Multiple Arguments by Reference**

```
...
u = 1;
v = 2;y = \text{coder.ceval('my_fn', coder.ref(u), coder.ref(v))};...
```
### **Pass Class Property by Reference**

...  $x = myClass;$ 

```
x.prop = 1;
coder.ceval('foo', coder.ref(x.prop));
...
```
#### **Pass a Structure by Reference**

To indicate that the structure type is defined in a C header file, use coder.cstructname.

Suppose that you have the C function incr struct. This function reads from and writes to the input argument.

```
#include "MyStruct.h"
void incr_struct(struct MyStruct *my_struct)
{
 my struct->f1 = my struct->f1 + 1;
 my_struct->f2 = my_struct->f2 + 1;}
```
The C header file, MyStruct.h, defines a structure type named MyStruct:

```
#ifndef MYSTRUCT
#define MYSTRUCT
typedef struct MyStruct
{
     double f1;
     double f2;
} MyStruct;
void incr_struct(struct MyStruct *my_struct);
```
#endif

In your MATLAB function, pass a structure by reference to incr\_struct. To indicate that the structure type for s has the name MyStruct that is defined in the C header file MyStruct.h, use coder.cstructname.

```
function y = foo
%#codegen
y = 0:
coder.updateBuildInfo('addSourceFiles','incr_struct.c');
```

```
s = struct('f1', 1, 'f2', 2);coder.cstructname(s,'MyStruct','extern','HeaderFile','MyStruct.h');
coder.ceval('incr_struct', coder.ref(s));
```
To generate standalone library code, enter:

codegen -config:lib foo -report

#### **Pass Structure Field by Reference**

```
...
s = struct('s1', struct('a', [0 1]));coder.ceval('foo', coder.ref(s.s1.a));
...
```
You can also pass an element of an array of structures:

```
...
c = repmat(struct('u', magic(2)), 1, 10);
b = repmat(struct('c', c),3,6);
a = struct('b', b);coder.ceval('foo', coder.ref(a.b(3,4).c(2).u));...
```
## **Input Arguments**

### **arg — Argument to pass by reference**

scalar variable | array | element of an array | structure | structure field | object property

#### Argument to pass by reference to an external C/C++ function. The argument cannot be a class, a System object, a cell array, or an index into a cell array.

```
Data Types: single | double | int8 | int16 | int32 | int64 | uint8 | uint16 | uint32 | uint64 |
logical | char | struct
Complex Number Support: Yes
```
## **Limitations**

- You cannot pass these data types by reference:
	- Class or System object
	- Cell array or index into a cell array
- If a property has a get method, a set method, or validators, or is a System object property with certain attributes, then you cannot pass the property by reference to an external function. See "Passing By Reference Not Supported for Some Properties".

### **Tips**

• If arg is an array, then coder.ref(arg) provides the address of the first element of the array. The coder.  $ref(arg)$  function does not contain information about the size of the array. If the C function must know the number of elements of your data, pass that information as a separate argument. For example:

coder.ceval('myFun',coder.ref(arg),int32(numel(arg));

- When you pass a structure by reference to an external  $C/C++$  function, use [coder.cstructname](#page-2622-0) to provide the name of a C structure type that is defined in a C header file.
- In MATLAB, coder. ref results in an error. To parameterize your MATLAB code so that it can run in MATLAB and in generated code, use [coder.target](#page-2682-0).
- You can use [coder.opaque](#page-2659-0) to declare variables that you pass to and from an external  $C/C++$ function.

### **Version History Introduced in R2011a**

# **Extended Capabilities**

### **C/C++ Code Generation**

Generate C and C++ code using MATLAB® Coder™.

### **GPU Code Generation**

Generate CUDA® code for NVIDIA® GPUs using GPU Coder™.

### **See Also**

[coder.rref](#page-2672-0) | [coder.wref](#page-2703-0) | [coder.ceval](#page-2601-0) | [coder.opaque](#page-2659-0) | [coder.cstructname](#page-2622-0) | numel

### **Topics**

"Integrate C Code by Using the MATLAB Function Block"

# **coder.rowMajor**

Specify row-major array layout for a function or class

# **Syntax**

coder.rowMajor

### **Description**

coder. rowMajor specifies row-major array layout for the data used by the current function in generated code. When placed in a class constructor, coder.rowMajor specifies row-major layout for data used by the class.

**Note** By default, code generation uses column-major array layout.

### **Examples**

#### **Specify Row-Major Array Layout for a Function**

Specify row-major array layout for a function by inserting coder. rowMajor into the function body.

Suppose that myFunction is the top-level function of your code. Your application requires you to perform matrix addition with row-major array layout and matrix multiplication with column-major layout.

```
function S = myFunction(A, B)%#codegen
% check to make sure inputs are valid
if size(A,1) \sim = size(B,1) || size(A,2) \sim = size(B,2)
     disp('Matrices must be same size.');
     return;
end
% make both matrices symmetric
B = B^*B';
A = A^*A';
% add matrices
S = addMatrix(A, B);end
```
Write a function for matrix addition called addMatrix. Specify row-major layout for addMatrix by using coder.rowMajor.

```
function S = addMatrix(A, B)%#codegen
S = zeros(size(A));
coder.rowMajor; % specify row-major array layout
S = A + B;end
```
Generate code for myFunction. Use the codegen command.

```
codegen myFunction -args {ones(10,20),ones(10,20)} -config:lib -launchreport
```
The code generator produces code for addMatrix that uses row-major array layout. However, the matrix multiplication from the top-level function uses the default layout, column-major.

# **Tips**

- To specify row-major array layout for all the functions in your generated code, use the codegen rowmajor option.
- Other functions called from within a row-major function inherit the row-major specification. However, if one of the called functions has its own distinct coder.columnMajor call, the code generator changes the array layout accordingly. If a row-major function and a column-major function call the same function, which does not have its own array layout specification, the code generator produces a row-major version and column-major version of the function.
- coder.rowMajor is ignored outside of code generation and simulation.

# **Version History**

**Introduced in R2018a**

### **Extended Capabilities**

#### **C/C++ Code Generation**

Generate C and  $C++$  code using MATLAB® Coder<sup>™</sup>.

### **GPU Code Generation**

Generate CUDA® code for NVIDIA® GPUs using GPU Coder™.

## **See Also**

[coder.ceval](#page-2601-0) | [coder.columnMajor](#page-2614-0) | [coder.isColumnMajor](#page-2646-0) | [coder.isRowMajor](#page-2649-0)

#### **Topics**

"Interface with Row-Major Data in MATLAB Function Block" "Specify Array Layout in Functions and Classes" "Code Generation of Matrices and Arrays" (Simulink Coder)

# <span id="page-2672-0"></span>**coder.rref**

Indicate read-only data to pass by reference

# **Syntax**

coder.rref(arg) coder.rref(arg,'gpu')

# **Description**

coder.rref(arg) indicates that arg is a read-only expression or variable to pass by reference to an external C/C++ function. Use coder. rref only inside a coder. ceval call.

The coder. rref function can enable the code generator to optimize the generated code. Because the external function is assumed to not write to coder.rref(arg), the code generator can perform optimizations such as expression folding on assignments to arg that occur before and after the coder.ceval call. Expression folding is the combining of multiple operations into one statement to avoid the use of temporary variables and improve code performance.

**Note** The code generator assumes that the memory that you pass with coder.rref(arg) is readonly. To avoid unpredictable results, the  $C/C++$  function must not write to this variable.

See also coder, ref and coder, wref.

coder.rref(arg,'gpu') indicates that arg is a GPU argument. This option requires a valid GPU Coder license. If the coder.ceval calls a CUDA GPU device function, the code generator ignores the 'gpu' specification.

# **Examples**

### **Pass Scalar Variable as a Read-Only Reference**

Consider the C function addone that returns the value of a constant input plus one:

```
double addone(const double* p) {
  return *p + 1;}
```
The C function defines the input variable p as a pointer to a constant double.

Pass the input by reference to addone:

... y = 0;  $u = 42;$ 

```
y = coder.ceval('addone', coder.rref(u));
...
```
#### **Pass Multiple Arguments as a Read-Only Reference**

```
...
u = 1:
v = 2;y = coder.ceval('my_fcn', coder.rref(u), coder.rref(v));
...
```
#### **Pass Class Property as a Read-Only Reference**

```
...
x = myClass;x.prop = 1;
y = coder.ceval('foo', coder.rref(x.prop));
...
```
#### **Pass Structure as a Read-Only Reference**

To indicate that the structure type is defined in a C header file, use coder.cstructname.

Suppose that you have the C function use\_struct. This function reads from the input argument but does not write to it.

```
#include "MyStruct.h"
double use_struct(const struct MyStruct *my_struct)
{
   return my_struct->f1 + my_struct->f2;
}
```
The C header file, MyStruct.h, defines a structure type named MyStruct:

```
#ifndef MYSTRUCT
#define MYSTRUCT
typedef struct MyStruct
{
     double f1;
     double f2;
} MyStruct;
```
double use\_struct(const struct MyStruct \*my\_struct);

#endif

In your MATLAB function, pass a structure as a read-only reference to use\_struct. To indicate that the structure type for s has the name MyStruct that is defined in the C header file MyStruct.h, use coder.cstructname.

```
function y = foo%#codegen
y = 0;coder.updateBuildInfo('addSourceFiles','use_struct.c');
```

```
s = struct('f1', 1,'f2', 2);
```

```
coder.cstructname(s,'MyStruct','extern','HeaderFile','MyStruct.h');
y = coder.ceval('use_struct', coder.rref(s));
```
To generate standalone library code, enter:

codegen -config:lib foo -report

#### **Pass Structure Field as a Read-Only Reference**

```
...
s = struct('s1', struct('a', [0 1]));y = coder.ceval('foo', coder.rref(s.s1.a));...
```
You can also pass an element of an array of structures:

```
...
c = repmat(struct('u', magic(2)), 1, 10);
b = repmat(struct((c', c), 3, 6);
a = struct('b', b);coder.ceval('foo', coder.rref(a.b(3,4).c(2).u));...
```
### **Input Arguments**

#### **arg — Argument to pass by reference**

scalar variable | array | element of an array | structure | structure field | object property

Argument to pass by reference to an external  $C/C++$  function. The argument cannot be a class, a System object, a cell array, or an index into a cell array.

```
Data Types: single | double | int8 | int16 | int32 | int64 | uint8 | uint16 | uint32 | uint64 |
logical | char | struct
Complex Number Support: Yes
```
### **Limitations**

- You cannot pass these data types by reference:
	- Class or System object
	- Cell array or index into a cell array
- If a property has a get method, a set method, or validators, or is a System object property with certain attributes, then you cannot pass the property by reference to an external function. See "Passing By Reference Not Supported for Some Properties".

### **Tips**

• If arg is an array, then coder. rref(arg) provides the address of the first element of the array. The coder.  $rref(arg)$  function does not contain information about the size of the array. If the C function must know the number of elements of your data, pass that information as a separate argument. For example:

```
coder.ceval('myFun',coder.rref(arg),int32(numel(arg));
```
- When you pass a structure by reference to an external C/C++ function, use [coder.cstructname](#page-2622-0) to provide the name of a C structure type that is defined in a C header file.
- In MATLAB, coder.rref results in an error. To parametrize your MATLAB code so that it can run in MATLAB and in generated code, use [coder.target](#page-2682-0).
- You can use [coder.opaque](#page-2659-0) to declare variables that you pass to and from an external  $C/C++$ function.

# **Version History**

**Introduced in R2011a**

## **Extended Capabilities**

### **C/C++ Code Generation**

Generate C and C++ code using MATLAB® Coder™.

### **GPU Code Generation**

Generate CUDA® code for NVIDIA® GPUs using GPU Coder™.

### **See Also**

[coder.ref](#page-2666-0) | [coder.wref](#page-2703-0) | [coder.ceval](#page-2601-0) | [coder.opaque](#page-2659-0) | [coder.cstructname](#page-2622-0)

### **Topics**

"Integrate C Code by Using the MATLAB Function Block"

# **coder.screener**

**Package:** coder

Determine if function is suitable for code generation

### **Syntax**

```
coder.screener(fcn)
coder.screener(fcn,'-gpu')
coder.screener(fcn_1,...,fcn_n)
info = coder.screener(\_\_)
```
## **Description**

coder.screener(fcn) analyzes the entry-point MATLAB function fcn to identify unsupported functions and language features as code generation compliance issues. The code generation compliance issues are displayed in the readiness report.

If fcn calls other functions directly or indirectly that are not MathWorks functions (MATLAB built-in functions and toolbox functions), coder.screener analyzes these functions. It does not analyze the MathWorks functions.

It is possible that coder. screener does not detect all code generation issues. Under certain circumstances, it is possible that coder.screener reports false errors.

To avoid undetected code generation issues and false errors, before generating code, verify that your MATLAB code is suitable for code generation by performing these additional checks:

- Before using coder.screener, fix issues that the Code Analyzer identifies.
- After using coder. screener, and before generating C/C++ code, verify that your MATLAB code is suitable for code generation by generating and verifying a MEX function.

The coder.screener function does not report functions that the code generator treats as extrinsic. Examples of such functions are plot, disp, and figure. See "Use MATLAB Engine to Execute a Function Call in Generated Code".

coder.screener(fcn,'-gpu') analyzes the entry-point MATLAB function fcn to identify unsupported functions and language features for GPU code generation.

coder.screener(fcn 1,...,fcn n) analyzes multiple entry-point MATLAB functions.

 $info = coder.screener($  ) returns a coder. ScreenerInfo object. The properties of this object contain the code generation readiness analysis results. Use info to access the code generation readiness results programmatically. For a list of properties, see coder.ScreenerInfo Properties.

### **Examples**

#### **Identify Unsupported Functions**

The coder.screener function identifies calls to functions that are not supported for code generation. It checks the entry-point function, foo1, and the function, foo2, that foo1 calls.

Write the function foo2 and save it in the file foo2.m.

```
function [tf1,tf2] = foo2(source,target)
G = digraph(source, target);tf1 = hascycles(G);tf2 = isdag(G);end
```
Write the function foo1 that calls foo2. Save foo1 in the file foo1.m.

```
function [tf1, tf2] = fool(source, target)assert(numel(source)==numel(target))
[tf1,tf2] = foo2(source,target);end
```
Analyze foo1.

```
coder.screener('foo1')
```
The Code Generation Readiness report displays a summary of the unsupported MATLAB function calls. The report **Issues** tab indicates that foo2.m contains one call to the isdag function and one call to the hascycles, which are not supported for code generation.

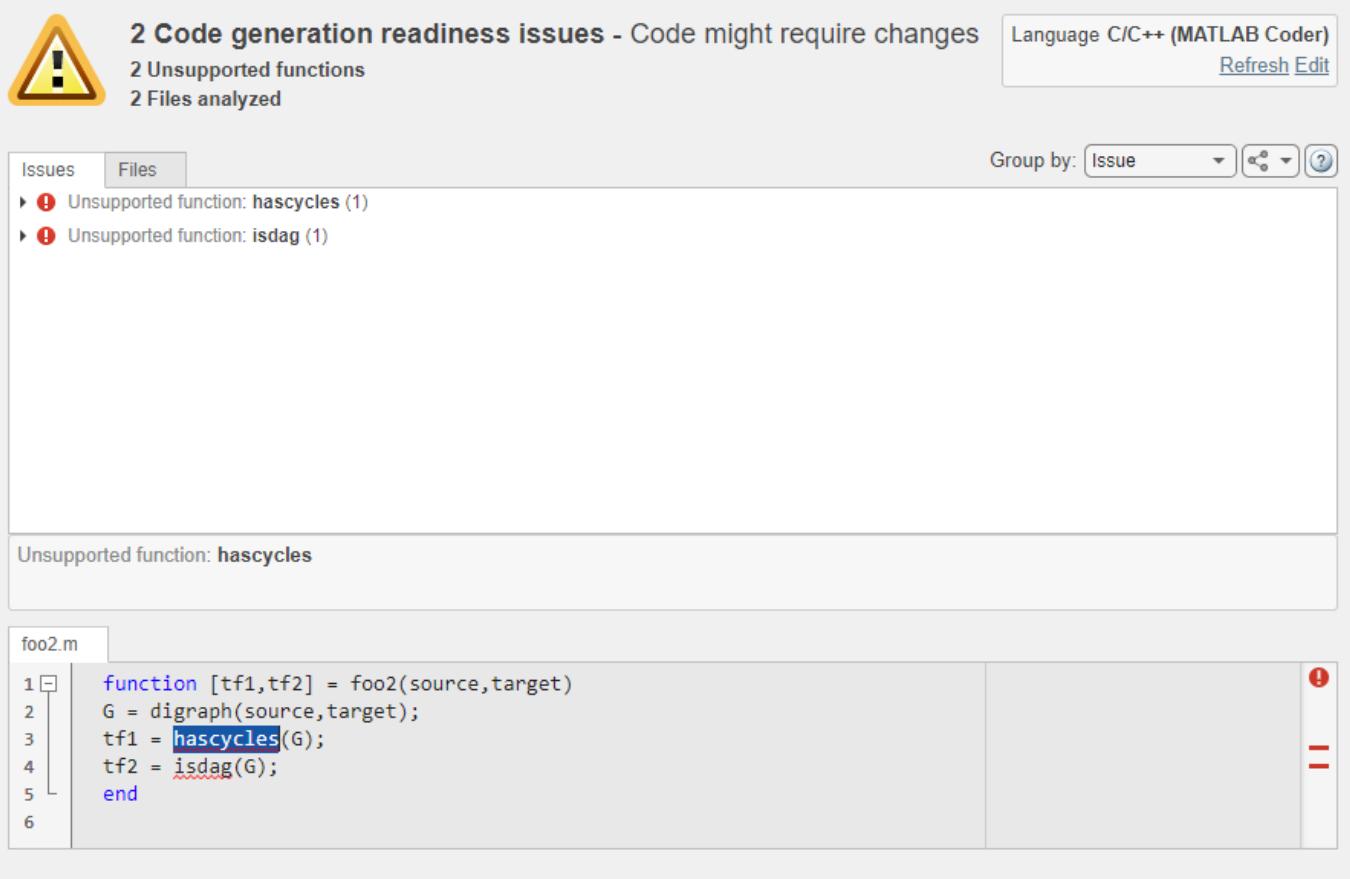

The function foo2 calls two unsupported MATLAB functions. To generate a MEX function, modify the code to make the calls to hascycles and isdag extrinsic by using the coder.extrinsic directive, and then rerun the code generation readiness tool.

```
function [tf1, tf2] = foo2(source, target)coder.extrinsic('hascycles','isdag');
G = digraph(source, target);tf1 = hascycles(G);tf2 = isdag(G);end
```
Rerun coder.screener on the entry-point function foo1.

```
coder.screener('foo1')
```
The report no longer flags that code generation does not support the hascycles and isdag functions. When you generate a MEX function for foo1, the code generator dispatches these two functions to MATLAB for execution.

#### **Access Code Generation Readiness Results Programmatically**

You can call the coder. screener function with an optional output argument. If you use this syntax, the coder.screener function returns a coder.ScreenerInfo object that contains the results of

the code generation readiness analysis for your MATLAB code base. See coder.ScreenerInfo Properties.

This example uses the files foo1.m and foo2.m defined in the previous example. Call the coder.screener function:

```
info = coder.screener('foo1.m')
info = ScreenerInfo with properties:
                Files: [2×1 coder.CodeFile]
             Messages: [2×1 coder.Message]
    UnsupportedCalls: [2×1 coder.CallSite]
    View Screener Report
```
To access information about the first unsupported call, index into the UnsupportedCalls property,

 $firstCall = info.JnsupportedCalls(1)$ 

```
firstCall =
```

```
 CallSite with properties:
   CalleeName: 'hascycles'
         File: [1×1 coder.CodeFile]
   StartIndex: 78
     EndIndex: 86
```
View the text of the file that contains this unsupported call to hascycles.

#### firstCall.File.Text

```
ans ='function [tf1,tf2] = foo2(source,target)G = digraph(source, target);tf1 = hascycles(G);tf2 = isdag(G); end
 '
```
To export the entire code generation readiness report to a MATLAB string, use the textReport function.

#### $reportString = textReport(info)$

```
reportString =
     'Code Generation Readiness (Text Report)
      =======================================
      2 Code generation readiness issues
      2 Unsupported functions
      2 Files analyzed
      Configuration
```

```
 =============
     Language: C/C++ (MATLAB Coder)
     Code Generation Issues
      ======================
     Unsupported function: digraph (2)
          - foo2.m (Line 3)
          - foo2.m (Line 4)
 '
```
#### **Identify Unsupported Data Types**

The coder.screener function identifies MATLAB data types that code generation does not support.

Write the function my fun1 that contains a MATLAB calendar duration array data type.

```
function out = myfun1(A)out = calyears(A);end
```
Analyze myfun1.

coder.screener('myfun1');

The code generation readiness report indicates that the calyears data type is not supported for code generation. Before generating code, fix the reported issue.

### **Input Arguments**

#### **fcn — Name of entry-point function**

character vector | string scalar

Name of entry-point MATLAB function for analysis. Specify as a character vector or a string scalar.

Example: coder.screener('myfun');

Data Types: char | string

#### **fcn\_1,...,fcn\_n — List of entry-point function names**

character vector | string scalar

Comma-separated list of entry-point MATLAB function names for analysis. Specify as character vectors or string scalars.

```
Example: coder.screener('myfun1','myfun2');
Data Types: char | string
```
### **Alternatives**

• "Run the Code Generation Readiness Tool From the Current Folder Browser"

# **Version History**

**Introduced in R2012b**

# **See Also**

coder.extrinsic

### **Topics**

"Functions and Objects Supported for C/C++ Code Generation" "Code Generation Readiness Tool"

# <span id="page-2682-0"></span>**coder.target**

Determine if code generation target is specified target

# **Syntax**

tf = coder.target(target)

## **Description**

 $tf = coder.target(target)$  returns true (1) if the code generation target is target. Otherwise, it returns false (0).

If you generate code for MATLAB classes, MATLAB computes class initial values at class loading time before code generation. If you use coder.target in MATLAB class property initialization, coder.target('MATLAB') returns true.

## **Examples**

### **Use coder.target to Parametrize a MATLAB Function**

Parametrize a MATLAB function so that it works in MATLAB or in generated code. When the function runs in MATLAB, it calls the MATLAB function myabsval. The generated code, however, calls a C library function myabsval.

Write a MATLAB function myabsval.

```
function y = myabsval(u)%#codegen
y = abs(u);
```
Generate a C static library for myabsval, using the -args option to specify the size, type, and complexity of the input parameter.

```
codegen -config:lib myabsval -args {0.0}
```
The codegen function creates the library file myabsval.lib and header file myabsval.h in the folder \codegen\lib\myabsval. (The library file extension can change depending on your platform.) It generates the functions myabsval\_initialize and myabsval\_terminate in the same folder.

Write a MATLAB function to call the generated C library function using coder.ceval.

```
function y = \text{callmy}absval(y)
%#codegen
% Check the target. Do not use coder.ceval if callmyabsval is
% executing in MATLAB
if coder.target('MATLAB')
   % Executing in MATLAB, call function myabsval
  y = myabsval(y);
else
```

```
 % add the required include statements to generated function code
  coder.updateBuildInfo('addIncludePaths','$(START_DIR)\codegen\lib\myabsval');
   coder.cinclude('myabsval_initialize.h');
  coder.cinclude('myabsval.h');
 coder.cinclude('myabsval terminate.h');
  % Executing in the generated code. 
  % Call the initialize function before calling the 
  % C function for the first time
  coder.ceval('myabsval initialize');
  % Call the generated C library function myabsval
 y = \text{coder.ceval('myabsval', y)};
  % Call the terminate function after
  % calling the C function for the last time
 coder.ceval('myabsval terminate');
end
```
Generate the MEX function callmyabsval mex. Provide the generated library file at the command line.

codegen -config:mex callmyabsval codegen\lib\myabsval\myabsval.lib -args {-2.75}

Rather than providing the library at the command line, you can use [coder.updateBuildInfo](#page-2689-0) to specify the library within the function. Use this option to preconfigure the build. Add this line to the else block:

coder.updateBuildInfo('addLinkObjects','myabsval.lib','\$(START\_DIR)\codegen\lib\myabsval',100,true

**Note** The START\_DIR macro is only supported for generating code with MATLAB Coder.

Run the MEX function callmyabsval mex which calls the library function myabsval.

```
callmyabsval_mex(-2.75)
```
ans  $=$ 

2.7500

Call the MATLAB function callmyabsval.

callmyabsval(-2.75)

 $ans =$ 

2.7500

The callmyabsval function exhibits the desired behavior for execution in MATLAB and in code generation.

### **Input Arguments**

#### **target — code generation target**

```
'MATLAB' | 'C' | 'C++' | 'CUDA' | 'OpenCL' | 'SystemC' | 'SystemVerilog' | 'Verilog' |
'VHDL' | 'MEX' | 'Sfun' | 'Rtw' | 'HDL ' | 'Custom'
```
Code generation target, specified as a character vector or a string scalar. Specify one of these targets.

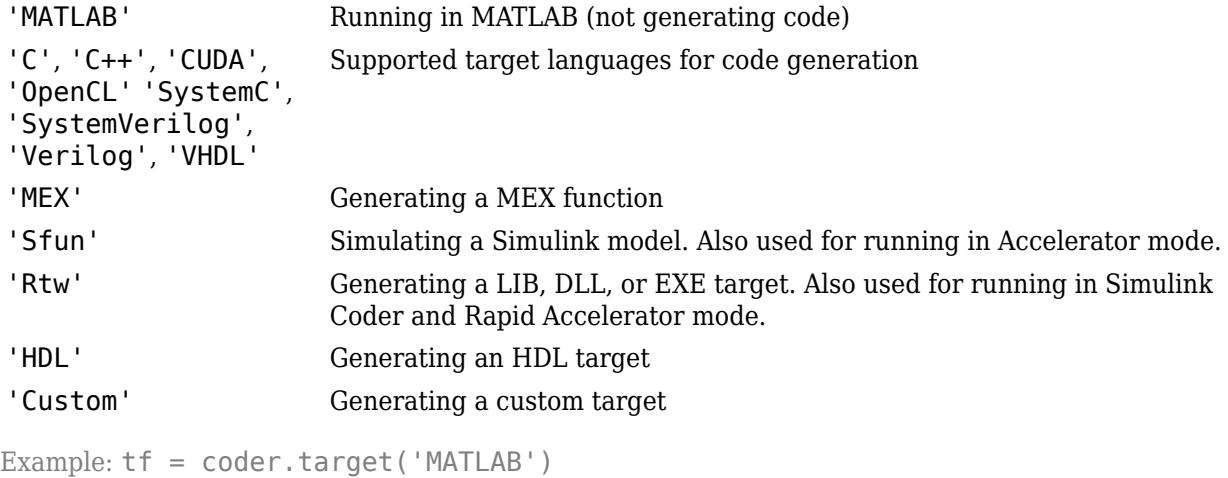

Example: tf = coder.target("MATLAB")

**Note** In case of CUDA or SystemC code generation, coder.target('C++') is always true.

# **Version History**

**Introduced in R2011a**

### **Extended Capabilities**

#### **C/C++ Code Generation**

Generate C and C++ code using MATLAB® Coder™.

#### **GPU Code Generation**

Generate CUDA® code for NVIDIA® GPUs using GPU Coder™.

### **See Also**

[coder.ceval](#page-2601-0) | [coder.cinclude](#page-2609-0) | [coder.updateBuildInfo](#page-2689-0) | [coder.BuildConfig](#page-3903-0) | [coder.ExternalDependency](#page-3906-0)

#### **Topics**

"Integrate C Code by Using the MATLAB Function Block"

# **coder.unroll**

Unroll for-loop by making a copy of the loop body for each loop iteration

# **Syntax**

coder.unroll() coder.unroll(flag)

# **Description**

coder.unroll() unrolls a for-loop. The coder.unroll call must be on a line by itself immediately preceding the for-loop that it unrolls.

Instead of producing a for-loop in the generated code, loop unrolling produces a copy of the forloop body for each loop iteration. In each iteration, the loop index becomes constant. To unroll a loop, the code generator must be able to determine the bounds of the for-loop.

For small, tight loops, unrolling can improve performance. However, for large loops, unrolling can increase code generation time significantly and generate inefficient code.

coder.unroll is ignored outside of code generation.

coder.unroll(flag) unrolls a for-loop if flag is true. flag is evaluated at code generation time. The coder.unroll call must be on a line by itself immediately preceding the for-loop that it unrolls.

# **Examples**

### **Unroll a for-loop**

To produce copies of a for-loop body in the generated code, use coder.unroll.

In one file, write the entry-point function call\_getrand and a local function getrand. getrand unrolls a for-loop that assigns random numbers to an n-by-1 array. call getrand calls getrand with the value 3.

```
function z = call getrand
%#codegen
z = getrand(3);end
function y = getrand(n)coder.inline('never');
y = zeros(n, 1);coder.unroll();
for i = 1:ny(i) = rand();
end
end
```
Generate a static library.

codegen -config:lib call\_getrand -report

In the generated code, the code generator produces a copy of the for-loop body for each of the three loop iterations.

```
static void getrand(double y[3])
{
 y[0] = b_ rand();
 y[1] = b rand();
 y[2] = b_ rand();
}
```
#### **Control for-loop Unrolling with Flag**

Control loop unrolling by using coder.unroll with the flag argument.

In one file, write the entry-point function call\_getrand\_unrollflag and a local function getrand unrollflag. When the number of loop iterations is less than 10, getrand unrollflag unrolls the for-loop. call\_getrand calls getrand with the value 50.

```
function z = call\_getrand\_unrolling%#codegen
z = getrand unrollflag(50);
end
function y = getrand_numbercoder.inline('never');
unrollflag = n < 10;
y = zeros(n, 1);coder.unroll(unrollflag)
for i = 1:ny(i) = rand();
end
end
```
Generate a static library.

codegen -config:lib call\_getrand\_unrollflag -report

```
static void getrand unrollflag(double y[50])
{
  int i;
 for (i = 0; i < 50; i++) {
   y[i] = b rand();
  }
}
```
The number of iterations is not less than 10. Therefore, the code generator does not unroll the forloop. It produces a for-loop in the generated code.

### **Use Legacy Syntax to Unroll for-Loop**

```
• function z = call_getrand 
%#codegen
z = getrand(3);end
function y = getrand(n)coder.inline('never');
y = zeros(n, 1);for i = coder.unroll(1:n)y(i) = rand();
end
end
```
**Use Legacy Syntax to Control for-Loop Unrolling**

```
• function z = call_getrand_unrollflag
%#codegen
z = getrand_unrollflag(50);end
function y = getrand unrollflag(n)
coder.inline('never');
unrollflag = n < 10;
y = zeros(n, 1);for i = coder.unroll(1:n, unrollflag)y(i) = rand();
end
end
```
## **Input Arguments**

**flag — Indicates whether to unroll the for-loop**

true (default) | false

When flag is true, the code generator unrolls the for-loop. When flag is false, the code generator produces a for-loop in the generated code. flag is evaluated at code generation time.

### **Tips**

• Sometimes, the code generator unrolls a for-loop even though you do not use coder.unroll. For example, if a for-loop indexes into a heterogeneous cell array or into varargin or varargout, the code generator unrolls the loop. By unrolling the loop, the code generator can determine the value of the index for each loop iteration. The code generator uses heuristics to determine when to unroll a for-loop. If the heuristics fail to identify that unrolling is warranted, or if the number of loop iterations exceeds a limit, code generation fails. In these cases, you can force loop unrolling by using coder.unroll. See "Nonconstant Index into varargin or varargout in a for-Loop".

# **Version History**

**Introduced in R2011a**

# **Extended Capabilities**

### **C/C++ Code Generation**

Generate C and C++ code using MATLAB® Coder™.

### **GPU Code Generation**

Generate CUDA® code for NVIDIA® GPUs using GPU Coder™.

### **See Also**

[coder.inline](#page-2643-0)

### **Topics**

"Unroll for-Loops and parfor-Loops" "Nonconstant Index into varargin or varargout in a for-Loop"

# <span id="page-2689-0"></span>**coder.updateBuildInfo**

Update build information object RTW.BuildInfo

### **Syntax**

```
coder.updateBuildInfo('addCompileFlags',options)
coder.updateBuildInfo('addLinkFlags',options)
coder.updateBuildInfo('addDefines',options)
coder.updateBuildInfo( ,group)
coder.updateBuildInfo('addLinkObjects',filename,path)
coder.updateBuildInfo('addLinkObjects',filename,path,priority,precompiled)
coder.updateBuildInfo('addLinkObjects',filename,path,priority,precompiled,
linkonly)
coder.updateBuildInfo( ,group)
coder.updateBuildInfo('addNonBuildFiles',filename)
coder.updateBuildInfo('addSourceFiles',filename)
coder.updateBuildInfo('addIncludeFiles',filename)
coder.updateBuildInfo( ___ ,path)
coder.updateBuildInfo( ___ ,path,group)
coder.updateBuildInfo('addSourcePaths',path)
coder.updateBuildInfo('addIncludePaths',path)
coder.updateBuildInfo( ___ ,group)
```
## **Description**

coder.updateBuildInfo('addCompileFlags',options) adds compiler options to the build information object.

coder.updateBuildInfo('addLinkFlags',options) adds link options to the build information object.

coder.updateBuildInfo('addDefines',options) adds preprocessor macro definitions to the build information object.

coder.updateBuildInfo( \_\_\_ ,group) assigns a group name to options for later reference.

coder.updateBuildInfo('addLinkObjects',filename,path) adds a link object from a file to the build information object.

coder.updateBuildInfo('addLinkObjects',filename,path,priority,precompiled) specifies if the link object is precompiled.

coder.updateBuildInfo('addLinkObjects',filename,path,priority,precompiled, linkonly) specifies if the object is to be built before being linked or used for linking alone. If the object is to be built, it specifies if the object is precompiled.

coder.updateBuildInfo( \_\_\_ ,group) assigns a group name to the link object for later reference.

coder.updateBuildInfo('addNonBuildFiles',filename) adds a nonbuild-related file to the build information object.

coder.updateBuildInfo('addSourceFiles',filename) adds a source file to the build information object.

coder.updateBuildInfo('addIncludeFiles',filename) adds an include file to the build information object.

coder.updateBuildInfo( path) adds the file from specified path.

coder.updateBuildInfo(, path,group) assigns a group name to the file for later reference.

coder.updateBuildInfo('addSourcePaths',path) adds a source file path to the build information object.

coder.updateBuildInfo('addIncludePaths',path) adds an include file path to the build information object.

coder.updateBuildInfo(, group) assigns a group name to the path for later reference.

### **Examples**

#### **Add Multiple Compiler Options**

Add the compiler options -Zi and -Wall during code generation for function, func.

Anywhere in the MATLAB code for func, add the following line:

coder.updateBuildInfo('addCompileFlags','-Zi -Wall');

Generate code for func using the codegen command. Open the Code Generation Report.

codegen -config:lib -launchreport func

#### **Add Source File Name**

Add a source file to the project build information while generating code for a function, calc\_factorial.

**1** Write a header file fact.h that declares a C function factorial.

double factorial(double x);

fact.h will be included as a header file in generated code. This inclusion ensures that the function is declared before it is called.

Save the file in the current folder.

**2** Write a C file fact.c that contains the definition of factorial. factorial calculates the factorial of its input.

#include "fact.h"

```
 double factorial(double x)
       {
          int i;
         double fact = 1.0;
         if (x == 0 | | x == 1) {
              return 1.0;
          } else {
             for (i = 1; i \le x; i++) {
                 fact *= (double)i;
 }
              return fact;
          }
     }
```
fact.c is used as a source file during code generation.

Save the file in the current folder.

**3** Write a MATLAB function calc\_factorial that uses coder.ceval to call the external C function factorial.

Use coder.updateBuildInfo with option 'addSourceFiles' to add the source file fact.c to the build information. Use coder.cinclude to include the header file fact.h in the generated code.

```
function y = calc_factorial(x) %#codegen
  coder.cinclude('fact.h');
  coder.updateBuildInfo('addSourceFiles', 'fact.c');
 y = 0;
  y = coder.ceval('factorial', x);
```
**4** Generate code for calc\_factorial using the codegen command.

```
 codegen -config:dll -launchreport calc_factorial -args 0
```
#### **Add Link Object**

Add a link object LinkObj. lib to the build information while generating code for a function func. For this example, you must have a link object LinkObj. lib saved in a local folder, for example, c:\Link\_Objects.

Anywhere in the MATLAB code for func, add the following lines:

```
libPriority = ';
libPreCompiled = true;
libLinkOnly = true;
libName = 'LinkObj.lib';
libPath = 'c:\Link_Objects';
coder.updateBuildInfo('addLinkObjects', libName, libPath, ...
      libPriority, libPreCompiled, libLinkOnly);
```
Generate a MEX function for func using the codegen command. Open the Code Generation Report.

codegen -launchreport func

#### **Add Include Paths**

Add an include path to the build information while generating code for a function, adder. Include a header file, adder.h, existing on the path.

When header files do not reside in the current folder, to include them, use this method:

**1** Write a header file mysum.h that contains the declaration for a C function mysum.

```
double mysum(double, double);
```
Save it in a local folder, for example  $c:\code>coder\math>myheads}$ rs.

**2** Write a C file mysum.c that contains the definition of the function mysum.

```
#include "mysum.h"
double mysum(double x, double y)
 { 
   return(x+y);
  }
```
Save it in the current folder.

**3** Write a MATLAB function adder that adds the path c:\coder\myheaders to the build information.

Use coder.cinclude to include the header file mysum.h in the generated code.

```
function y = adder(x1, x2) %#codegen
    coder.updateBuildInfo('addIncludePaths','c:\coder\myheaders');
    coder.updateBuildInfo('addSourceFiles','mysum.c'); 
      %Include the source file containing C function definition
    coder.cinclude('mysum.h');
   y = 0; if coder.target('MATLAB')
       % This line ensures that the function works in MATLAB 
        y = x1 + x2; else
       y = \text{coder.ceval('mysum', x1, x2)};
     end
end
```
**4** Generate code for adder using the codegen command.

codegen -config:lib -launchreport adder -args {0,0}

### **Input Arguments**

#### **options — Build options**

character vector | string scalar

Build options, specified as a character vector or string scalar. The value must be a compile-time constant.

Depending on the leading argument, options specifies the relevant build options to be added to the project's build information.

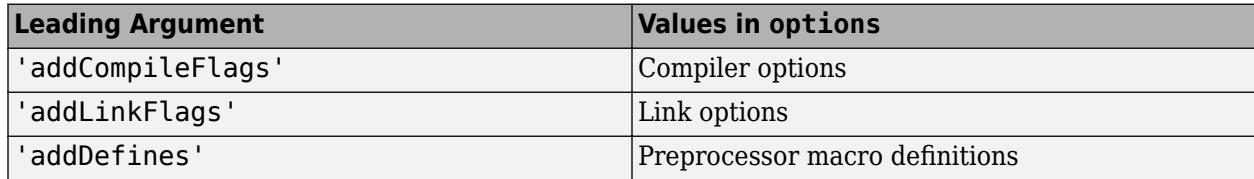

#### The function adds the options to the end of an option vector.

```
Example: coder.updateBuildInfo('addCompileFlags','-Zi -Wall')
```
#### **group — Group name**

character vector | string scalar

Name of user-defined group, specified as a character vector or string scalar. The value must be a compile-time constant.

The group option assigns a group name to the parameters in the second argument.

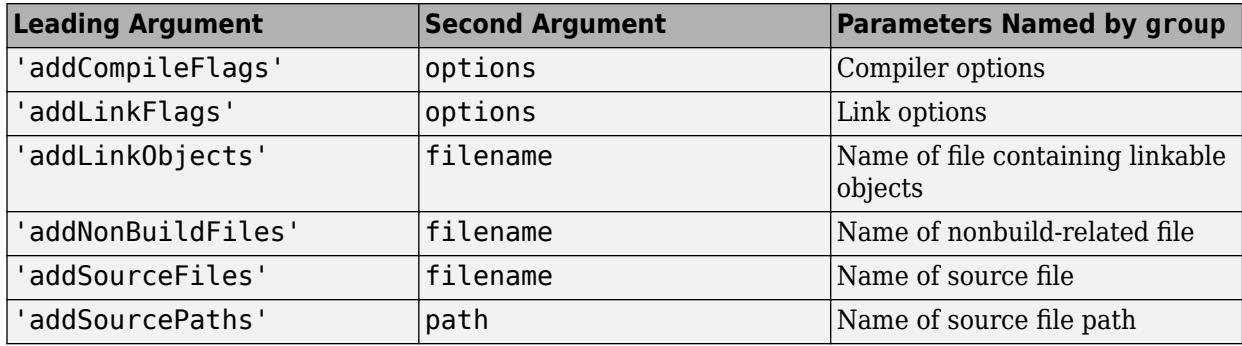

You can use group to:

- Document the use of specific parameters.
- Retrieve or apply multiple parameters together as one group.

#### **filename — File name**

character vector | string scalar

File name, specified as a character vector or string scalar. The value must be a compile-time constant.

Depending on the leading argument, filename specifies the relevant file to be added to the project's build information.

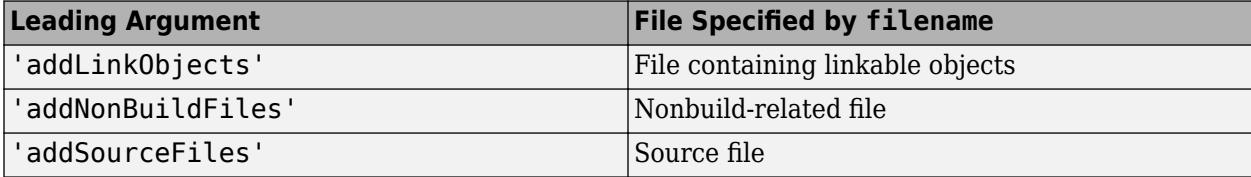

The function adds the file name to the end of a file name vector.

```
Example: coder.updateBuildInfo('addSourceFiles', 'fact.c')
```
#### **path — Path name**

character vector | string scalar

Relative path name, specified as a character vector or string scalar. The value must be a compile-time constant.

Depending on the leading argument, path specifies the relevant path name to be added to the project's build information. The function adds the path to the end of a path name vector.

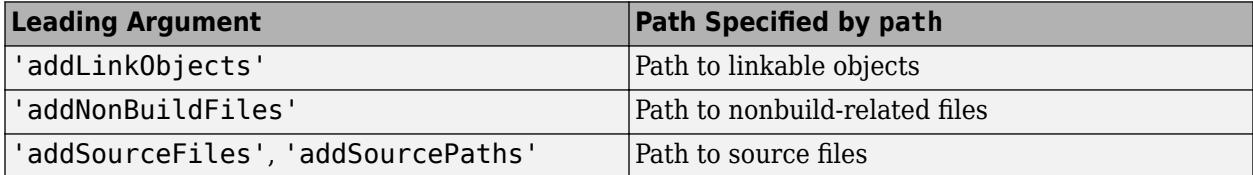

The relative path starts from the *current working folder* in which you generate code. In the relative path name, reference the current working folder by using the START DIR macro. For example, suppose that your source file fact.c is contained in C:\myCode\mySrcDir, and you generate code from C:\myCode. Write the path as in this example:

Example: coder.updateBuildInfo('addSourceFiles','fact.c','\$(START\_DIR) \mySrcDir')

#### **Note** The START\_DIR macro is only supported for generating code with MATLAB Coder.

#### **priority — Relative priority of link object**

Priority of link objects.

This feature applies only when several link objects are added. Currently, only a single link object file can be added for every coder.updateBuildInfo statement. Therefore, this feature is not available for use.

To use the succeeding arguments, include '' as a placeholder argument.

### **precompiled — Variable indicating if link objects are precompiled**

logical value

' '

Variable indicating if the link objects are precompiled, specified as a logical value. The value must be a compile-time constant.

If the link object has been prebuilt for faster compiling and linking and exists in a specified location, specify true. Otherwise, the MATLAB Coder build process creates the link object in the build folder.

If linkonly is set to true, this argument is ignored.

Data Types: logical

#### **linkonly — Variable indicating if objects must be used for linking only**

logical value

Variable indicating if objects must be used for linking only, specified as a logical value. The value must be a compile-time constant.

If you want that the MATLAB Coder build process must not build or generate rules in the makefile for building the specified link object, specify true. Instead, when linking the final executable, the process should just include the object. Otherwise, rules for building the link object are added to the makefile.

You can use this argument to incorporate link objects for which source files are not available.

If linkonly is set to true, the value of precompiled is ignored.

Data Types: logical

# **Version History**

**Introduced in R2013b**

## **Extended Capabilities**

### **C/C++ Code Generation**

Generate C and C++ code using MATLAB® Coder™.

### **GPU Code Generation**

Generate CUDA® code for NVIDIA® GPUs using GPU Coder™.

### **See Also**

[coder.ref](#page-2666-0) | [coder.rref](#page-2672-0) | [coder.wref](#page-2703-0) | [coder.target](#page-2682-0) | [coder.ceval](#page-2601-0) | [coder.cinclude](#page-2609-0) | [coder.ExternalDependency](#page-3906-0)

### **Topics**

"Build Process Customization" (MATLAB Coder) "Integrate C Code by Using the MATLAB Function Block"

# **coder.varsize**

**Package:** coder

Declare variable-size data

# **Syntax**

```
coder.varsize(varName1,...,varNameN)
coder.varsize(varName1,...,varNameN,ubounds)
coder.varsize(varName1,...,varNameN,ubounds,dims)
```
## **Description**

coder.varsize(varName1,...,varNameN) declares that the variables named varName1,...,varNameN have a variable size. The declaration instructs the code generator to allow the variables to change size during execution of the generated code. With this syntax, you do not specify the upper bounds of the dimensions of the variables or which dimensions can change size. The code generator computes the upper bounds. All dimensions, except [singleton dimensions on page](#page-2701-0) [2-154,](#page-2701-0) are allowed to change size.

Use coder. varsize according to these restrictions and guidelines:

- Use coder.varsize inside a MATLAB function intended for code generation.
- The coder.varsize declaration must precede the first use of a variable. For example:

```
...
x = 1:
coder.varsize('x');
disp(size(x));
...
```
• Use coder.varsize to declare that an output argument has a variable size or to address size mismatch errors. Otherwise, to define variable-size data, use the methods described in "Define Variable-Size Data for Code Generation".

**Note** For MATLAB Function blocks, to declare variable-size output variables, use the **Symbols** pane and Property Inspector. See "Declare Variable-Size MATLAB Function Block Variables". If you provide upper bounds in a coder. varsize declaration, the upper bounds must match the upper bounds in the Property Inspector.

For more restrictions and guidelines, see ["Limitations" on page 2-153](#page-2700-0) and ["Tips" on page 2-154](#page-2701-0).

coder.varsize(varName1,...,varNameN,ubounds) also specifies an upper bound for each dimension of the variables. All variables must have the same number of dimensions. All dimensions, except [singleton dimensions on page 2-154](#page-2701-0), are allowed to change size.

coder.varsize(varName1,...,varNameN,ubounds,dims) also specifies an upper bound for each dimension of the variables and whether each dimension has a fixed size or a variable size. If a dimension has a fixed size, then the corresponding ubound element specifies the fixed size of the dimension. All variables have the same fixed-size dimensions and the same variable-size dimensions. The code generator uses a colon prefix to denote a variable-size dimension. For example, if the size of an array A is denoted as 3x:5x:Inf, then:

- The first dimension has a fixed size 3
- The second dimension is variable-size with an upper bound 5
- The third dimension is variable-size and unbounded

### **Examples**

#### **Address Size Mismatch Error by Using coder.varsize**

After a variable is used (read), changing the size of the variable can cause a size mismatch error. Use coder.varsize to specify that the size of the variable can change.

Code generation for the following function produces a size mismatch error because  $x = 1:10$ changes the size of the second dimension of x after the line  $y = \text{size}(x)$  that uses x.

```
function [x,y] = usevarsize(n)
%#codegen
x = 1;
y = size(x):
if n > 10x = 1:10;end
```
To declare that x can change size, use coder.varsize.

```
function [x,y] = usevarsize(n)
%#codegen
x = 1;coder.varsize('x');
y = size(x);if n > 10x = 1:10;end
```
If you remove the line  $y = size(x)$ , you no longer need the coder. varsize declaration because x is not used before its size changes.

#### **Declare Variable-Size Array with Upper Bounds**

Specify that A is a row vector of size  $1 \times 20$ . This denotes that the second dimension of A has a variable size with an upper bound of 20.

```
function fcn()
...
coder.varsize('A',[1 20]);
...
end
```
When you do not provide dims, all dimensions, except singleton dimensions, have a variable size.

#### **Declare Variable-Size Array with a Mix of Fixed and Variable Dimensions**

Specify that A is an array with size 3x:20. This denotes that the first dimension has a fixed size of three and whose second dimension has a variable size with an upper bound of 20.

```
function fcn()
...
coder.varsize('A',[3 20], [0 1] );
...
end
```
#### **Declare Variable-Size Structure Fields**

In this function, the statement coder.varsize('data.values') declares that the field values inside each element of data has a variable size.

```
function y = \text{varsize}_\text{field()}%#codegen
d = struct('values', zeros(1,0), 'color', 0);data = repmat(d, [3 3]);coder.varsize('data.values');
for i = 1: numel(data)
    data(i).color = rand-0.5;
    data(i).values = 1:i;
end
y = 0;
for i = 1: numel(data)
    if data(i).color > 0y = y + sum(data(i).values);
     end
end
```
#### **Declare Variable-Size Cell Array**

Specify that cell array C has a fixed-size first dimension and variable-size second dimension with an upper bound of three. The coder.varsize declaration must precede the first use of C.

```
...
C = \{1 [1 2] \};coder.varsize('C', [1 3], [0 1]);
y = C{1};...
end
```
Without the coder. varsize declaration, C is a heterogeneous cell array whose elements have the same class and different sizes. With the coder.varsize declaration, C is a homogeneous cell array whose elements have the same class and maximum size.

• The cell array C is of size  $1x:3$ . The colon denotes that the second dimension of C is variable-size with an upper bound of 3.

• Each element of C is a 1x:2 array.

#### **Declare That a Cell Array Has Variable-Size Elements**

Specify that the elements of cell array  $C$  are  $1x:5$  vectors. This denotes that the elements each have a fixed-size first dimension and variable-size second dimension with an upper bound of 5.

```
...
C = \{1 \ 2 \ 3\};coder.varsize('C{:}', [1 5], [0 1]);
C = \{1, 1:5, 2:3\};
...
```
You can also specify a specific element of a cell array to be variable-size. For example, in a 1-by-3 cell array x, declare the first element  $x{1}$  to be a  $1x:10$  row vector.

```
...
x = \{1, 2, 3\};
coder.varsize(x_{1}^{1}, [1 10]);
...
```
### **Input Arguments**

**varName1,...,varNameN — Names of variables to declare as having a variable size** character vectors | string scalars

Names of variables to declare as having a variable size, specified as one or more character vectors or string scalars.

```
Example: coder.varsize('x','y')
```
#### **ubounds — Upper bounds for array dimensions**

[] (default) | vector of integer constants

Upper bounds for array dimensions, specified as a vector of integer constants.

When you do not specify ubounds, the code generator computes the upper bound for each variable. If the ubounds element corresponds to a fixed-size dimension, the value is the fixed size of the dimension.

Example: coder.varsize('x','y',[1 2])

### **dims — Indication of whether each dimension has a fixed size or a variable size**

logical vector

Indication of whether each dimension has a fixed size or a variable size, specified as a logical vector. Dimensions that correspond to 0 or false in dims have a fixed size. Dimensions that correspond to 1 or true have a variable size.

When you do not specify dims, the dimensions have a variable size, except for the singleton dimensions.

```
Example: coder.varsize('x','y',[1 2], [0 1])
```
## **Limitations**

• The coder.varsize declaration instructs the code generator to allow the size of a variable to change. It does not change the size of the variable. Consider this code:

```
...
x = 7:coder.varsize('x', [1,5]);disp(size(x));
...
```
After the coder.varsize declaration, x is still a 1-by-1 array. You cannot assign a value to an element beyond the current size of x. For example, this code produces a run-time error because the index 3 exceeds the dimensions of x.

```
...
x = 7:
coder.varsize('x', [1,5]);x(3) = 1;...
```
- coder.varsize is not supported for a function input argument. Instead:
	- If the function is an entry-point function, specify that an input argument has a variable size by using coder.typeof at the command line. Alternatively, specify that an entry-point function input argument has a variable size by using the **Define Input Types** step of the app.
	- If the function is not an entry-point function, use coder. varsize in the calling function with the variable that is the input to the called function.
- For sparse matrices, coder.varsize drops upper bounds for variable-size dimensions.
- Limitations for using coder. varsize with cell arrays:
	- A cell array can have a variable size only if it is homogeneous. When you use coder. varsize with a heterogeneous cell array, the code generator tries to make the cell array homogeneous. The code generator tries to find a class and maximum size that apply to all elements of the cell array. For example, consider the cell array  $c = \{1, [2, 3]\}$ . Both elements can be represented by a double type whose first dimension has a fixed size of 1 and whose second dimension has a variable size with an upper bound of 2. If the code generator cannot find a common class and a maximum size, code generation fails. For example, consider the cell array  $c = \{ 'a', [2 \ 3] \}.$  The code generator cannot find a class that can represent both elements because the first element is char and the second element is double.
	- If you use the cell function to define a fixed-size cell array, you cannot use coder. varsize to specify that the cell array has a variable size. For example, this code causes a code generation error because  $x = \text{cell}(1,3)$  makes x a fixed-size, 1-by-3 cell array.

```
...
x = \text{cell}(1.3):
coder.varsize('x',[1 5])
```
...

You can use coder. varsize with a cell array that you define by using curly braces. For example:

```
...
x = \{1 \ 2 \ 3\};coder.varsize('x',[1 5])
...
```
• To create a variable-size cell array by using the cell function, use this code pattern:

```
function mycell(n)
%#codegen
x = \text{cell}(1, n);
for i = 1:n x{i} = i;
end
end
```
See "Definition of Variable-Size Cell Array by Using cell".

To specify upper bounds for the cell array, use coder.varsize.

```
function mycell(n)
%#codegen
x = \text{cell}(1, n);for i = 1:nx{i} = i;coder.varsize('x',[1,20]);
end
end
```
### **More About**

#### **Singleton Dimension**

Dimension for which  $size(A,dim) = 1$ .

### **Tips**

- In a code generation report or a MATLAB Function report, a colon (:) indicates that a dimension has a variable size. For example, a size of  $1x:2$  indicates that the first dimension has a fixed size of one and the second dimension has a variable size with an upper bound of two.
- If you use coder.varsize to specify that the upper bound of a dimension is 1, by default, the dimension has a fixed size of 1. To specify that the dimension can be 0 (empty array) or 1, set the corresponding element of the dims argument to true. For example, this code specifies that the first dimension of x has a fixed size of 1 and the other dimensions have a variable size of 5.

```
coder.varsize('x',[1,5,5])
```
In contrast, this code specifies that the first dimension of x has an upper bound of 1 and has a variable size (can be 0 or 1).

```
coder.varsize('x',[1,5,5],[1,1,1])
```
- If you use input variables or the result of a computation using input variables to specify the size of an array, it is declared as variable-size in the generated code. Do not re-use coder.varsize on the array, unless you also want to specify an upper bound for its size.
- If you do not specify upper bounds with a coder. varsize declaration and the code generator is unable to determine the upper bounds, the generated code uses dynamic memory allocation. Dynamic memory allocation can reduce the speed of generated code. To avoid dynamic memory allocation, specify the upper bounds by providing the ubounds argument.

# **Version History**

**Introduced in R2011a**

# **See Also**

**Topics**

"Code Generation for Variable-Size Arrays"

"Incompatibilities with MATLAB in Variable-Size Support for Code Generation" "Avoid Duplicate Functions in Generated Code"

# **coder.wref**

Indicate write-only data to pass by reference

# **Syntax**

coder.wref(arg) coder.wref(arg,'gpu')

## **Description**

coder.wref(arg) indicates that arg is a write-only expression or variable to pass by reference to an external C/C++ function. Use coder.wref only inside a coder.ceval call. This function enables the code generator to optimize the generated code by ignoring prior assignments to arg in your MATLAB code, because the external function is assumed to not read from the data. Write to all the elements of arg in your external code to fully initialize the memory.

**Note** The C/C++ function must fully initialize the memory referenced by coder.wref(arg). Initialize the memory by assigning values to every element of arg in your C/C++ code. If the generated code tries to read from uninitialized memory, it can cause undefined run-time behavior.

See also [coder.ref](#page-2666-0) and [coder.rref](#page-2672-0).

coder.wref(arg,'gpu') indicates that arg is a GPU argument. This option requires a valid GPU Coder license. If the coder.ceval calls a CUDA GPU device function, the code generator ignores the 'gpu' specification.

## **Examples**

#### **Pass Array by Reference as Write-Only**

Suppose that you have a C function init array.

```
void init_array(double* array, int numel) {
 for(int i = 0; i < numel; i++) {
   array[i] = 42; }
}
```
The C function defines the input variable array as a pointer to a double.

Call the C function  $init$  array to initialize all elements of y to  $42$ :

```
...
Y = zeros(5, 10);coder.ceval('init array', coder.wref(Y), int32(numel(Y)));
...
```
#### **Pass Multiple Arguments as a Write-Only Reference**

```
...
U = zeros(5, 10);
```

```
V = zeros(5, 10);coder.ceval('my_fcn', coder.wref(U), int32(numel(U)), coder.wref(V), int32(numel(V)));
...
```
#### **Pass Class Property as a Write-Only Reference**

```
...
x = myClass;x.prop = 1;
coder.ceval('foo', coder.wref(x.prop));
...
```
#### **Pass Structure as a Write-Only Reference**

To indicate that the structure type is defined in a C header file, use coder.cstructname.

Suppose that you have the C function init struct. This function writes to the input argument but does not read from it.

```
#include "MyStruct.h"
void init_struct(struct MyStruct *my_struct)
{
   my_structure->f1 = 1;my_structure - > f2 = 2;}
```
The C header file, MyStruct.h, defines a structure type named MyStruct:

```
#ifndef MYSTRUCT
#define MYSTRUCT
typedef struct MyStruct
{
     double f1;
     double f2;
} MyStruct;
```
void init\_struct(struct MyStruct \*my\_struct);

#endif

In your MATLAB function, pass a structure as a write-only reference to init struct. Use coder.cstructname to indicate that the structure type for s has the name MyStruct that is defined in the C header file MyStruct.h.

```
function y = foo
%#codegen
y = 0;
coder.updateBuildInfo('addSourceFiles','init_struct.c');
s = struct('f1', 1, 'f2', 2);coder.cstructname(s,'MyStruct','extern','HeaderFile','MyStruct.h');
coder.ceval('init struct', coder.wref(s));
```
To generate standalone library code, enter:

```
codegen -config:lib foo -report
```
#### **Pass Structure Field as a Write-Only Reference**

```
...
s = struct('s1', struct('a', [0 1]));coder.ceval('foo', coder.wref(s.s1.a));
...
```
You can also pass an element of an array of structures:

```
...
c = repmat(struct('u', magic(2)), 1, 10);
b = repmat(struct((c', c), 3, 6);
a = struct('b', b);coder.ceval('foo', coder.write(a.b(3,4).c(2).u));...
```
#### **Input Arguments**

#### **arg — Argument to pass by reference**

scalar variable | array | element of an array | structure | structure field | object property

Argument to pass by reference to an external  $C/C++$  function. The argument cannot be a class, a System object, a cell array, or an index into a cell array.

```
Data Types: single | double | int8 | int16 | int32 | int64 | uint8 | uint16 | uint32 | uint64 |
logical | char | struct
Complex Number Support: Yes
```
### **Limitations**

- You cannot pass these data types by reference:
	- Class or System object
	- Cell array or index into a cell array
- If a property has a get method, a set method, or validators, or is a System object property with certain attributes, then you cannot pass the property by reference to an external function. See "Passing By Reference Not Supported for Some Properties".

#### **Tips**

• If arg is an array, then coder.wref(arg) provides the address of the first element of the array. The coder.wref(arg) function does not contain information about the size of the array. If the C function must know the number of elements of your data, pass that information as a separate argument. For example:

```
coder.ceval('myFun',coder.wref(arg),int32(numel(arg));
```
- When you pass a structure by reference to an external  $C/C++$  function, use [coder.cstructname](#page-2622-0) to provide the name of a C structure type that is defined in a C header file.
- In MATLAB, coder.wref results in an error. To parametrize your MATLAB code so that it can run in MATLAB and in generated code, use [coder.target](#page-2682-0).

• You can use [coder.opaque](#page-2659-0) to declare variables that you pass to and from an external C/C++ function.

# **Version History**

**Introduced in R2011a**

### **Extended Capabilities**

#### **C/C++ Code Generation**

Generate C and C++ code using MATLAB® Coder™.

#### **GPU Code Generation**

Generate CUDA® code for NVIDIA® GPUs using GPU Coder™.

### **See Also**

[coder.ref](#page-2666-0) | [coder.rref](#page-2672-0) | [coder.ceval](#page-2601-0) | [coder.opaque](#page-2659-0) | [coder.cstructname](#page-2622-0)

#### **Topics**

"Integrate C Code by Using the MATLAB Function Block"

# <span id="page-2707-0"></span>**configset.reference.getOverriddenParameters**

Parameters that are overridden in a configuration reference

### **Syntax**

parameters = configset.reference.getOverriddenParameters(model)

### **Description**

parameters = configset.reference.getOverriddenParameters(model) returns the parameters that are overridden in the configuration reference that is active for the model.

### **Examples**

#### **Override Parameters in a Configuration Reference**

Programmatically override a parameter in a configuration reference and set a value that is different from the referenced configuration set.

Open the model slexConfigSetRefExample, which uses a configuration reference as the active configuration.

```
model = 'slexConfigSetRefExample';
open(model)
```
Check if the model has any overridden parameters.

```
configset.reference.hasOverriddenParameters(model)
```

```
ans = logical
    \Omega
```
The model does not have any overridden parameters. For this example, override the parameter ModelReferenceNumInstancesAllowed. This parameter controls the number of times that the model can be referenced directly or indirectly by another model. In the referenced configuration set, the value is Multi. For the model slexConfigSetRefExample, override the parameter and set the value to Single so that it can be referenced only once by another model.

configset.reference.overrideParameter(model,"ModelReferenceNumInstancesAllowed","Single");

Verify that the parameter ModelReferenceNumInstancesAllowed is overridden and check its value for the model.

configset.reference.isParameterOverridden(model,"ModelReferenceNumInstancesAllowed")

ans = *logical* 1

get\_param(model,"ModelReferenceNumInstancesAllowed")

 $ans =$ 'Single'

Restore the parameter to the value in the referenced configuration set. Restoring the parameter makes it read-only again.

configset.reference.restoreOverriddenParameter(model,"ModelReferenceNumInstancesAllowed");

If multiple parameters are overridden for the model, you can interact with all of them at once. For example, override the parameters StartTime, StopTime, and SolverType. Then, use the function configset.reference.getOverriddenParameters to see a list of the overridden parameters.

```
configset.reference.overrideParameter(model,"StartTime");
configset.reference.overrideParameter(model,"StopTime");
configset.reference.overrideParameter(model,"Solver");
configset.reference.getOverriddenParameters(model)
```

```
ans = 3x1 string
     "StartTime"
     "StopTime"
     "Solver"
```
Now, restore all of the overridden parameters for the model. The parameters reset to the values in the referenced configuration set and become read-only again.

configset.reference.restoreAllOverriddenParameters(model)

### **Input Arguments**

**model — Model that uses configuration reference**

character vector | string scalar

Model that uses configuration reference, specified as a character vector or string scalar.

Example: 'mymodel'

#### **Output Arguments**

**parameters — Overridden parameters** string array

Overridden parameters, returned as a string array.

# **Version History**

**Introduced in R2021a**

### **See Also**

```
configset.reference.overrideParameter |
configset.reference.restoreOverriddenParameter |
configset.reference.restoreAllOverriddenParameters
```
#### **Topics**

"Change Parameter Value in a Configuration Reference"

# **configset.reference.hasOverriddenParameters**

Determine if model configuration reference has overridden parameters

## **Syntax**

tf = configset.reference.hasOverriddenParameters(model)

## **Description**

tf = configset.reference.hasOverriddenParameters(model) determines if the model uses a configuration reference that contains overridden parameters. An overridden parameter can have a value that is different from the value in the referenced configuration set.

## **Examples**

#### **Override Parameters in a Configuration Reference**

Programmatically override a parameter in a configuration reference and set a value that is different from the referenced configuration set.

Open the model slexConfigSetRefExample, which uses a configuration reference as the active configuration.

```
model = 'slexConfigSetRefExample';
open(model)
```
Check if the model has any overridden parameters.

configset.reference.hasOverriddenParameters(model)

```
ans = logical
   \odot
```
The model does not have any overridden parameters. For this example, override the parameter ModelReferenceNumInstancesAllowed. This parameter controls the number of times that the model can be referenced directly or indirectly by another model. In the referenced configuration set, the value is Multi. For the model slexConfigSetRefExample, override the parameter and set the value to Single so that it can be referenced only once by another model.

configset.reference.overrideParameter(model,"ModelReferenceNumInstancesAllowed","Single");

Verify that the parameter ModelReferenceNumInstancesAllowed is overridden and check its value for the model.

configset.reference.isParameterOverridden(model,"ModelReferenceNumInstancesAllowed")

```
ans = logical
    1
```
get\_param(model,"ModelReferenceNumInstancesAllowed")

 $ans =$ 'Single'

Restore the parameter to the value in the referenced configuration set. Restoring the parameter makes it read-only again.

configset.reference.restoreOverriddenParameter(model,"ModelReferenceNumInstancesAllowed");

If multiple parameters are overridden for the model, you can interact with all of them at once. For example, override the parameters StartTime, StopTime, and SolverType. Then, use the function configset.reference.getOverriddenParameters to see a list of the overridden parameters.

```
configset.reference.overrideParameter(model,"StartTime");
configset.reference.overrideParameter(model,"StopTime");
configset.reference.overrideParameter(model,"Solver");
configset.reference.getOverriddenParameters(model)
```

```
ans = 3x1 string
     "StartTime"
     "StopTime"
     "Solver"
```
Now, restore all of the overridden parameters for the model. The parameters reset to the values in the referenced configuration set and become read-only again.

configset.reference.restoreAllOverriddenParameters(model)

#### **Input Arguments**

#### **model — Model that uses configuration reference**

character vector | string scalar

Model that uses configuration reference, specified as a character vector or string scalar.

Example: 'vdp'

#### **Output Arguments**

**tf — True or false result** 1 | 0 | logical array

True or false result, returned as a 1 or 0 of data type logical.

# **Version History**

**Introduced in R2021a**

#### **See Also**

[configset.reference.overrideParameter](#page-2716-0) | [configset.reference.getOverriddenParameters](#page-2707-0) |

```
configset.reference.restoreOverriddenParameter |
configset.reference.restoreAllOverriddenParameters
```
#### **Topics**

"Change Parameter Value in a Configuration Reference"

# <span id="page-2713-0"></span>**configset.reference.isParameterOverridden**

Determine if parameter is overridden in configuration reference of model

## **Syntax**

tf = configset.reference.isParameterOverridden(model, parameter)

### **Description**

tf = configset.reference.isParameterOverridden(model, parameter) determines if the specified model uses a configuration reference in which the parameter that you specify is overridden. An overridden parameter can have a value that is different from the value in the referenced configuration set.

## **Examples**

#### **Override Parameters in a Configuration Reference**

Programmatically override a parameter in a configuration reference and set a value that is different from the referenced configuration set.

Open the model slexConfigSetRefExample, which uses a configuration reference as the active configuration.

```
model = 'slexConfigSetRefExample';
open(model)
```
Check if the model has any overridden parameters.

configset.reference.hasOverriddenParameters(model)

```
ans = logical
      \left( \cdot \right)
```
The model does not have any overridden parameters. For this example, override the parameter ModelReferenceNumInstancesAllowed. This parameter controls the number of times that the model can be referenced directly or indirectly by another model. In the referenced configuration set, the value is Multi. For the model slexConfigSetRefExample, override the parameter and set the value to Single so that it can be referenced only once by another model.

configset.reference.overrideParameter(model,"ModelReferenceNumInstancesAllowed","Single");

Verify that the parameter ModelReferenceNumInstancesAllowed is overridden and check its value for the model.

configset.reference.isParameterOverridden(model,"ModelReferenceNumInstancesAllowed")

```
ans = logical
    1
```
get\_param(model,"ModelReferenceNumInstancesAllowed")

 $ans =$ 'Single'

Restore the parameter to the value in the referenced configuration set. Restoring the parameter makes it read-only again.

configset.reference.restoreOverriddenParameter(model,"ModelReferenceNumInstancesAllowed");

If multiple parameters are overridden for the model, you can interact with all of them at once. For example, override the parameters StartTime, StopTime, and SolverType. Then, use the function configset.reference.getOverriddenParameters to see a list of the overridden parameters.

```
configset.reference.overrideParameter(model,"StartTime");
configset.reference.overrideParameter(model,"StopTime");
configset.reference.overrideParameter(model,"Solver");
configset.reference.getOverriddenParameters(model)
ans = 3x1 string
     "StartTime"
```

```
 "StopTime"
 "Solver"
```
Now, restore all of the overridden parameters for the model. The parameters reset to the values in the referenced configuration set and become read-only again.

configset.reference.restoreAllOverriddenParameters(model)

#### **Input Arguments**

#### **model — Model that uses configuration reference**

character vector | string scalar

Model that uses configuration reference, specified as a character vector or string scalar.

Example: 'vdp'

#### **parameter — Parameter to check**

character vector | string scalar

Parameter to check, specified as a character vector or string scalar.

Example: 'ModelReferenceNumInstancesAllowed'

#### **Output Arguments**

**tf — True or false result**

1 | 0 | logical array

True or false result, returned as a 1 or 0 of data type logical.

# **Version History**

**Introduced in R2021a**

# **See Also**

[configset.reference.restoreOverriddenParameter](#page-2721-0) | [configset.reference.overrideParameter](#page-2716-0)

#### **Topics**

"Change Parameter Value in a Configuration Reference"

# <span id="page-2716-0"></span>**configset.reference.overrideParameter**

Change value of parameter in configuration reference

### **Syntax**

configset.reference.overrideParameter(model,parameter) configset.reference.overrideParameter(model,parameter,value)

### **Description**

configset.reference.overrideParameter(model,parameter) overrides the parameter parameter in the active configuration reference that model uses. By default, a configuration reference uses the parameter values from the configuration set that it references and does not enable editing. Overriding a parameter enables editing in the configuration reference so that you can change the value for the parameter in the reference without changing the referenced configuration set. Changing the value in the referenced configuration set does not affect the value of the overridden parameter. Some parameters cannot be overridden.

configset.reference.overrideParameter(model,parameter,value) overrides the parameter and sets the value in the configuration reference to value.

# **Examples**

#### **Override Parameters in a Configuration Reference**

Programmatically override a parameter in a configuration reference and set a value that is different from the referenced configuration set.

Open the model slexConfigSetRefExample, which uses a configuration reference as the active configuration.

```
model = 'slexConfigSetRefExample';
open(model)
```
Check if the model has any overridden parameters.

configset.reference.hasOverriddenParameters(model)

```
ans = logical
    0
```
The model does not have any overridden parameters. For this example, override the parameter ModelReferenceNumInstancesAllowed. This parameter controls the number of times that the model can be referenced directly or indirectly by another model. In the referenced configuration set, the value is Multi. For the model slexConfigSetRefExample, override the parameter and set the value to Single so that it can be referenced only once by another model.

configset.reference.overrideParameter(model,"ModelReferenceNumInstancesAllowed","Single");

Verify that the parameter ModelReferenceNumInstancesAllowed is overridden and check its value for the model.

configset.reference.isParameterOverridden(model,"ModelReferenceNumInstancesAllowed")

```
ans = logical
    1
```
get\_param(model,"ModelReferenceNumInstancesAllowed")

 $ans =$ 'Single'

Restore the parameter to the value in the referenced configuration set. Restoring the parameter makes it read-only again.

configset.reference.restoreOverriddenParameter(model,"ModelReferenceNumInstancesAllowed");

If multiple parameters are overridden for the model, you can interact with all of them at once. For example, override the parameters StartTime, StopTime, and SolverType. Then, use the function configset.reference.getOverriddenParameters to see a list of the overridden parameters.

```
configset.reference.overrideParameter(model,"StartTime");
configset.reference.overrideParameter(model,"StopTime");
configset.reference.overrideParameter(model,"Solver");
configset.reference.getOverriddenParameters(model)
```

```
ans = 3x1 string
     "StartTime"
     "StopTime"
     "Solver"
```
Now, restore all of the overridden parameters for the model. The parameters reset to the values in the referenced configuration set and become read-only again.

configset.reference.restoreAllOverriddenParameters(model)

#### **Input Arguments**

**model — Model that uses configuration reference** character vector | string scalar

Model that uses the configuration reference, specified as a character vector or string scalar.

Example: 'vdp'

#### **parameter — Parameter to override**

character vector | string scalar

#### Parameter to override, specified as a character vector or string scalar.

Example: 'ModelReferenceNumInstancesAllowed'

#### **value — Value to set**

character vector | string scalar

Value to set for the overridden parameter, specified as a character vector or string scalar.

Example: 'Multi'

# **Version History**

**Introduced in R2021a**

#### **See Also**

[configset.reference.restoreOverriddenParameter](#page-2721-0) | [configset.reference.getOverriddenParameters](#page-2707-0)

#### **Topics**

"Change Parameter Value in a Configuration Reference"

# <span id="page-2719-0"></span>**configset.reference.restoreAllOverriddenParamete rs**

Restore all overridden parameters in configuration reference of model

# **Syntax**

configset.reference.restoreAllOverriddenParameters(model)

# **Description**

configset.reference.restoreAllOverriddenParameters(model) restores all parameters that are overridden in the configuration reference that is active in the model. The overridden parameters reset to the values in the referenced configuration and become read-only again.

## **Examples**

#### **Override Parameters in a Configuration Reference**

Programmatically override a parameter in a configuration reference and set a value that is different from the referenced configuration set.

Open the model slexConfigSetRefExample, which uses a configuration reference as the active configuration.

```
model = 'slexConfigSetRefExample';
open(model)
```
Check if the model has any overridden parameters.

```
configset.reference.hasOverriddenParameters(model)
```

```
ans = logical
   \odot
```
The model does not have any overridden parameters. For this example, override the parameter ModelReferenceNumInstancesAllowed. This parameter controls the number of times that the model can be referenced directly or indirectly by another model. In the referenced configuration set, the value is Multi. For the model slexConfigSetRefExample, override the parameter and set the value to Single so that it can be referenced only once by another model.

```
configset.reference.overrideParameter(model,"ModelReferenceNumInstancesAllowed","Single");
```
Verify that the parameter ModelReferenceNumInstancesAllowed is overridden and check its value for the model.

```
configset.reference.isParameterOverridden(model,"ModelReferenceNumInstancesAllowed")
```

```
ans = logical
    1
```
get\_param(model,"ModelReferenceNumInstancesAllowed")

```
ans ='Single'
```
Restore the parameter to the value in the referenced configuration set. Restoring the parameter makes it read-only again.

configset.reference.restoreOverriddenParameter(model,"ModelReferenceNumInstancesAllowed");

If multiple parameters are overridden for the model, you can interact with all of them at once. For example, override the parameters StartTime, StopTime, and SolverType. Then, use the function configset.reference.getOverriddenParameters to see a list of the overridden parameters.

```
configset.reference.overrideParameter(model,"StartTime");
configset.reference.overrideParameter(model,"StopTime");
configset.reference.overrideParameter(model,"Solver");
configset.reference.getOverriddenParameters(model)
```

```
ans = 3x1 string
     "StartTime"
     "StopTime"
     "Solver"
```
Now, restore all of the overridden parameters for the model. The parameters reset to the values in the referenced configuration set and become read-only again.

configset.reference.restoreAllOverriddenParameters(model)

### **Input Arguments**

#### **model — Model that uses configuration reference**

character vector | string scalar

Model that uses configuration reference, specified as a character vector or string scalar.

Example: 'vdp'

# **Version History**

**Introduced in R2021a**

#### **See Also**

```
configset.reference.restoreOverriddenParameter |
configset.reference.getOverriddenParameters |
configset.reference.overrideParameter
```
#### **Topics**

"Change Parameter Value in a Configuration Reference"

# <span id="page-2721-0"></span>**configset.reference.restoreOverriddenParameter**

Restore overridden parameter in configuration reference of model

### **Syntax**

configset.reference.restoreOverriddenParameter(model,parameter)

### **Description**

configset.reference.restoreOverriddenParameter(model,parameter) restores the overridden parameter that you specify in the configuration reference that is active in the model. The overridden parameter resets to the value in the referenced configuration and becomes read-only again.

### **Examples**

#### **Override Parameters in a Configuration Reference**

Programmatically override a parameter in a configuration reference and set a value that is different from the referenced configuration set.

Open the model slexConfigSetRefExample, which uses a configuration reference as the active configuration.

```
model = 'slexConfigSetRefExample';
open(model)
```
Check if the model has any overridden parameters.

configset.reference.hasOverriddenParameters(model)

```
ans = logical
      \left( \cdot \right)
```
The model does not have any overridden parameters. For this example, override the parameter ModelReferenceNumInstancesAllowed. This parameter controls the number of times that the model can be referenced directly or indirectly by another model. In the referenced configuration set, the value is Multi. For the model slexConfigSetRefExample, override the parameter and set the value to Single so that it can be referenced only once by another model.

configset.reference.overrideParameter(model,"ModelReferenceNumInstancesAllowed","Single");

Verify that the parameter ModelReferenceNumInstancesAllowed is overridden and check its value for the model.

configset.reference.isParameterOverridden(model,"ModelReferenceNumInstancesAllowed")

```
ans = logical
    1
```
get param(model,"ModelReferenceNumInstancesAllowed")

 $ans =$ 'Single'

Restore the parameter to the value in the referenced configuration set. Restoring the parameter makes it read-only again.

configset.reference.restoreOverriddenParameter(model,"ModelReferenceNumInstancesAllowed");

If multiple parameters are overridden for the model, you can interact with all of them at once. For example, override the parameters StartTime, StopTime, and SolverType. Then, use the function configset.reference.getOverriddenParameters to see a list of the overridden parameters.

```
configset.reference.overrideParameter(model,"StartTime");
configset.reference.overrideParameter(model,"StopTime");
configset.reference.overrideParameter(model,"Solver");
configset.reference.getOverriddenParameters(model)
```

```
ans = 3x1 string
     "StartTime"
     "StopTime"
     "Solver"
```
Now, restore all of the overridden parameters for the model. The parameters reset to the values in the referenced configuration set and become read-only again.

configset.reference.restoreAllOverriddenParameters(model)

### **Input Arguments**

#### **model — Model that uses configuration reference**

character vector | string scalar

Model that uses configuration reference, specified as a character vector or string scalar.

Example: 'vdp'

**parameter — Parameter to restore** character vector | string scalar

Parameter to restore, specified as a character vector or string scalar.

Example: 'ModelReferenceNumInstancesAllowed'

# **Version History**

**Introduced in R2021a**

#### **See Also**

```
configset.reference.restoreAllOverriddenParameters |
configset.reference.overrideParameter |
configset.reference.isParameterOverridden
```
#### **Topics**

"Change Parameter Value in a Configuration Reference"

# **createCustomDBFromExcel**

Create custom units database file from Microsoft Excel spreadsheet

# **Syntax**

createCustomDBFromExcel(units\_db.xlsx)

## **Description**

createCustomDBFromExcel(units\_db.xlsx) creates a custom units database file from an Excel spreadsheet that contains custom units. On all supported platforms, the createCustomDBFromExcel function supports: .xls and .xlsx files.

To see the supported spreadsheet format, see "Custom Units Spreadsheet Format".

# **Examples**

#### **Create Custom Units Database File from Excel Spreadsheet**

Create a custom units database file from custom Excel spreadsheet file, unitsDB.xlsx.

Create a Excel spreadsheet containing these columns and data in any order:

- **name**, containing ounce force
- **symbol**, containing ozf
- **asciiSymbol**, containing ozf
- **displayName**, containing {\rm{}oz\_{force}}
- **definitionExpression**, containing oz\*gn
- **conversionFactor**, containing 1
- **conversionOffset**, containing 0
- **physicalQuantity**, containing force

Enter your custom unit specifications.

Save the database file, for example unitsDB.xlsx.

Create the database.

createCustomDBFromExcel('unitsDB.xlsx')

The function creates unitsDB.slunitdb.mldatx in the current folder.

Add the current folder to the MATLAB path.

addpath C:\work\custom units

Load the new units database into memory.

rehashUnitDBs

### **Input Arguments**

#### *units\_db***.xlsx — Custom unit database**

Excel units database file name

Custom unit database, specified as the file name of an Excel units database file. Create this file as an Excel spreadsheet with columns that contain custom unit information.

The function creates a unit database file, *units*  $db$ .slunitdb.mldatx, in the current folder, where *units\_db* is the name of the Excel file. If the unit entry is empty for the **symbol**, **asciiSymbol**, or **displayName** columns, the function uses the unit name for the missing **symbol**, **asciiSymbol**, or **displayName** entries.

To see the supported spreadsheet format, see "Custom Units Spreadsheet Format".

Example: custom\_units.xlsx Data Types: char | string

# **Version History**

**Introduced in R2020a**

### **See Also**

[rehashUnitDBs](#page-2946-0) | [Unit System Configuration](#page-2390-0) | [Unit Conversion](#page-2392-0)

#### **Topics**

"Working with Custom Unit Databases"

"Unit Specification in Simulink Models"

"Displaying Units"

"Unit Consistency Checking and Propagation"

"Converting Units"

# **createInputDataset**

Generate dataset object for root-level Inport or bus element ports in model

### **Syntax**

```
[inports dataset] = createInputDataset(model)
[inports_dataset] = createInputDataset(model,'DatasetSignalFormat',value)
```
### **Description**

```
[inports dataset] = createInputDataset(model) generates a
Simulink.SimulationData.Dataset object from the root-level Inport blocks or bus element ports
in a model. Signals in the generated dataset have the properties of the root inports and the
corresponding ground values at model start and stop times. You can create timetable or
timeseries objects for the time and values for signals for which you want to load data for
simulation. The other signals use ground values.
```
[inports\_dataset] = createInputDataset(model,'DatasetSignalFormat',value) generates a Simulink.SimulationData.Dataset object whose signal dataset signal elements are either timeseries or timetable.

## **Examples**

#### **Generate and Populate Dataset for Root-Level Inport Blocks**

This example shows how to create a timeseries dataset with elements for the four root-level Inport blocks in a model. Use that dataset as a basis for creating a dataset to load signal data into the model.

The In1 block outputs a double, In2 and In3 each output a nonvirtual bus, and In4 outputs an int16.

```
mdl = 'ex_dataset_for_inports';
open_system(mdl)
```
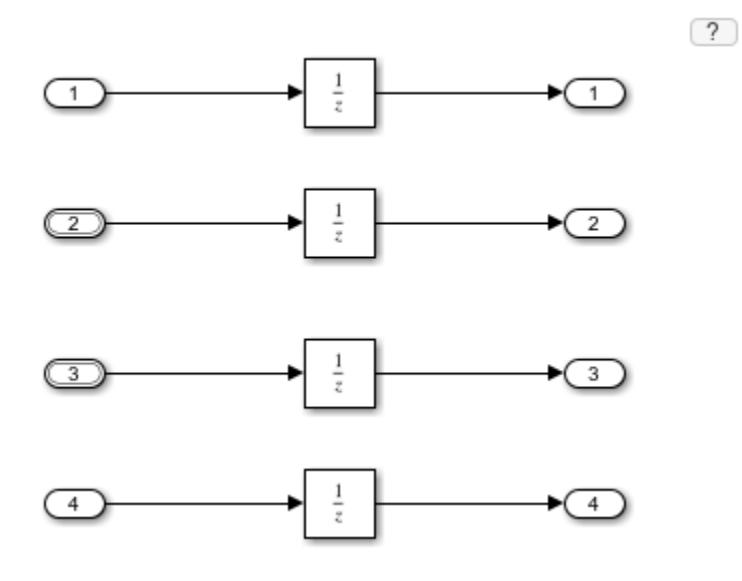

Create a Dataset object for the root-level Inport blocks.

#### ds = createInputDataset(mdl)

Exporting logged dataset prior to deleting run...done.

 $ds =$ 

```
Simulink.SimulationData.Dataset '' with 4 elements
```
 Name BlockPath  $\mathcal{L}_\mathcal{L} = \{ \mathcal{L}_\mathcal{L} \mid \mathcal{L}_\mathcal{L} \}$  , where  $\mathcal{L}_\mathcal{L} = \{ \mathcal{L}_\mathcal{L} \mid \mathcal{L}_\mathcal{L} \}$ 1  $[1x1$  timeseries]  $\overline{In1}$  $2$  [1x1 struct ] In2  $'$ <br>3 [1x1 struct ] In3  $'$  $3$   $[1x1$  struct  $]$   $[1n3$   $]$ <br>  $4$   $[1y1$  timeseries  $[1n4]$ 4 [1x1 timeseries] In4 - Use braces { } to access, modify, or add elements using index.

Replace the placeholder value for the first signal in the Dataset with actual signal values that you want to load into the model.

```
ds{1} = ds{1}.delsample('Index',[1,2]);
ds\{1\} = ds\{1\}.addsample('time', [1 3 3 10]', 'data', [1 1 5 5]');
Examine the In2 signal.
ds{2}
```
 $ans =$  struct with fields: a: [1x1 timeseries] b: [1x1 timeseries] For In2 , create data for bus elements a and b.

```
ds{2}.a = ds{2}.a.delsample('Index',[1,2]);
ds{2}.a = addsample(ds{2}.a,'time',[1:10]','data',[1:10]');
ds{2}.b = timeseries((1:10)',0.1:.1:1,'Name','sig2_b');
```
For In3, specify data for element a of the bus, and use ground values for element b.

 $ds{3}$ .a = timeseries((1:10)',0.1:.1:1,'Name','sig3\_a');

Plot ds.

plot(ds)

Set the **Input** configuration parameter to ds. Alternatively, you can use the Root Inport Mapper tool to set the **Input** parameter.

```
set param(mdl,'LoadExternalInput','on');
set_param(mdl,'ExternalInput','ds');
```
Run the simulation. The Inport blocks use the signal data specified in ds or ground values for elements that do not have specified signal data.

sim(mdl)

#### **Input Arguments**

#### **model — Model for which to generate dataset for root-level Inport blocks or bus element ports**

string | character vector | model handle

Model for which to generate a dataset with an element for each root-level Inport block, specified as a string, character vector, or model handle.

**'DatasetSignalFormat',value — Signal format for dataset signal elements**

'timeseries' (default) | 'timetable'

Signal format for dataset signal elements, specified as 'timetable' or 'timeseries'.

#### **Output Arguments**

**inports\_dataset — Dataset with element for each root-level Inport block** Simulink.SimulationData.Dataset object

Dataset with an element for each root-level Inport block, returned as a Simulink.SimulationData.Dataset object.

# **Version History**

**Introduced in R2017a**

**R2023a: createInputDataset Function Allows Signal Format Specification**

The createInputDataset function allows specification of the signal formats for the signal elements in the dataset.

# **See Also**

[Simulink.SimulationData.Dataset](#page-5619-0) | timeseries | timetable

#### **Topics**

"Create a Dataset Object for Inport Blocks"

# **getHardwareImplementation**

**Class:** coder.BuildConfig **Package:** coder

Get handle of copy of hardware implementation object

# **Syntax**

hw = getHardwareImplementation(bldcfg)

## **Description**

hw = getHardwareImplementation(bldcfg) returns the handle of a copy of the hardware implementation object.

## **Input Arguments**

#### **bldcfg — Build context during code generation**

coder.BuildConfig object

Build context during code generation, specified as a coder.BuildConfig object. Use coder.BuildConfig methods to get information about the build context.

## **Output Arguments**

#### **hw — Hardware implementation**

handle

Hardware implementation, returned as a handle of a copy of the coder.HardwareImplementation object.

# **Version History**

**Introduced in R2013b**

**See Also** coder.HardwareImplementation

# **getStdLibInfo**

**Class:** coder.BuildConfig **Package:** coder

Get standard library information

# **Syntax**

[linkLibPath,linkLibExt,execLibExt,libPrefix] = getStdLibInfo(bldcfg)

## **Description**

[linkLibPath,linkLibExt,execLibExt,libPrefix] = getStdLibInfo(bldcfg) returns standard library information associated with the build context, bldcfg.

### **Input Arguments**

#### **bldcfg — Build context during code generation**

coder.BuildConfig object

Build context during code generation, specified as a coder.BuildConfig object. Use coder.BuildConfig methods to get information about the build context.

### **Output Arguments**

#### **linkLibPath — Architecture-specific library path**

character vector

Standard MATLAB architecture-specific library path returned as a character vector. The character vector can be empty.

Data Types: char

#### **linkLibExt — Library file extension used at link time**

'.lib' | '.dylib' | '.so' | ''

Platform-specific library file extension for use at link time, returned as '.lib','.dylib','.so', or  $^{\rm 1.1}$  .

Data Types: enumerated

#### **execLibExt — Library file extension used at run time**

'.lib' | '.dylib' | '.so' | ''

Platform-specific library file extension for use at run time, returned as '.lib','.dylib','.so', or  $^{\rm 1.1}$  .

Data Types: enumerated

#### **libPrefix — Architecture-specific library name prefix**

character vector

Standard architecture-specific library name prefix, specified as a character vector. The character vector can be empty.

Data Types: char

## **Version History Introduced in R2013b**

**See Also** [coder.BuildConfig](#page-3903-0)

# **getTargetLang**

**Class:** coder.BuildConfig **Package:** coder

Get target code generation language

# **Syntax**

lang = getTargetLang(bldcfg)

## **Description**

lang = getTargetLang(bldcfg) returns the target code generation language of the build context, bldcfg.

## **Input Arguments**

#### **bldcfg — Build context during code generation**

coder.BuildConfig object

Build context during code generation, specified as a coder.BuildConfig object. Use coder.BuildConfig methods to get information about the build context.

# **Output Arguments**

### **lang — Target code generation language**

'C' | 'C++'

Target code generation language, returned as either 'C' or 'C++'.

# **Version History**

**Introduced in R2013b**

**See Also** [coder.BuildConfig](#page-3903-0)

# **getToolchainInfo**

**Class:** coder.BuildConfig **Package:** coder

Returns handle of copy of toolchain information object

# **Syntax**

tc = getToolchainInfo(bldcfg)

## **Description**

tc = getToolchainInfo(bldcfg) returns the toolchain information associated with the build context, bldcfg.

## **Input Arguments**

#### **bldcfg — Build context during code generation**

coder.BuildConfig object

Build context during code generation, specified as a coder.BuildConfig object. Use coder.BuildConfig methods to get information about the build context.

## **Output Arguments**

#### **tc — Toolchain information**

coder.make.ToolchainInfo handle

Toolchain information, returned as a handle of a copy of the coder.make.ToolchainInfo object.

# **Version History**

**Introduced in R2013b**

**See Also** [coder.BuildConfig](#page-3903-0)

# **isCodeGenTarget**

**Class:** coder.BuildConfig **Package:** coder

Determine if build context represents specified target

# **Syntax**

tf = isCodeGenTarget(bldcfg,target)

# **Description**

tf = isCodeGenTarget(bldcfg,target) checks if the code generation target of the build context bldcfg represents the code generation target specified by target.

## **Input Arguments**

#### **bldcfg — Build context during code generation**

coder.BuildConfig object

Build context during code generation, specified as a coder.BuildConfig object. Use coder.BuildConfig methods to get information about the build context.

#### **target — Code generation target**

character vector | cell array of character vectors

Code generation target, specified as a character vector or a cell array of character vectors with one or more of the following values:

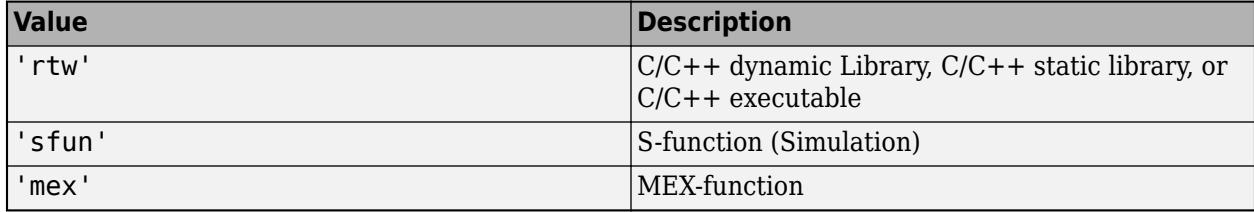

Example: bldcfg.isCodeGenTarget({'sfun','mex'}) checks whether the build context represents an S-function target or a MEX-function target.

Data Types: char | cell

## **Output Arguments**

#### **tf — Whether build context represents code generation target**

 $true(1) | false(0)$ 

Whether the build context represents the code generation target, returned as either  $true(1)$  or  $false(0)$ . If you specify more than one value for  $target$ , the function returns  $true(1)$  if the build context represents any of the code generation targets.
Data Types: logical

## **Version History**

**Introduced in R2013b**

### **See Also**

**Classes** [coder.BuildConfig](#page-3903-0)

**Functions** [coder.target](#page-2682-0)

# **isMatlabHostTarget**

**Class:** coder.BuildConfig **Package:** coder

Determine if hardware implementation object target is MATLAB host computer

## **Syntax**

tf = isMatlabHostTarget(bldcfg)

### **Description**

tf = isMatlabHostTarget(bldcfg) returns if the current hardware implementation targets the MATLAB host computer.

### **Input Arguments**

### **bldcfg — Build context during code generation**

coder.BuildConfig object

Build context during code generation, specified as a coder.BuildConfig object. Use coder.BuildConfig methods to get information about the build context.

## **Output Arguments**

#### **tf — Whether current hardware implementation targets host computer**  $true(1) | false(0)$

Whether the current hardware implementation object targets the MATLAB host computer, returned as either  $true(1)$  or  $false(0)$ .

Data Types: logical

## **Version History**

**Introduced in R2013b**

**See Also** [coder.BuildConfig](#page-3903-0)

# **coder.ExternalDependency.getDescriptiveName**

**Class:** coder.ExternalDependency **Package:** coder

Return descriptive name for external dependency

### **Syntax**

extname = coder.ExternalDependency.getDescriptiveName(bldcfg)

### **Description**

extname = coder.ExternalDependency.getDescriptiveName(bldcfg) returns the name that you want to associate with an ["external dependency" on page 2-192](#page-2739-0). The code generator uses the external dependency name for error messages.

You must implement this method in a subclass of coder. ExternalDependency.

### **Input Arguments**

#### **bldcfg — Build context during code generation**

coder.BuildConfig object

Build context during code generation, specified as a coder.BuildConfig object. Use coder.BuildConfig methods to get information about the ["build context" on page 2-192.](#page-2739-0)

### **Output Arguments**

#### **extname — External dependency name**

character vector

External dependency name, returned as a character vector.

Data Types: char

### **Examples**

#### **Return external dependency name**

Define a method that always returns the same name.

```
function myextname = qetDescriptiveName(-) myextname = 'MyLibrary'; 
end
```
#### <span id="page-2739-0"></span>**Return external library name based on the code generation target**

Define a method that uses the build context to determine the name.

```
function myextname = getDescriptiveName(context)
     if context.isMatlabHostTarget()
        myextname = 'MyLibary MatlabHost';
     else
         myextname = 'MyLibrary_Local';
     end
end
```
### **More About**

#### **external dependency**

External code interface represented by a class derived from a coder.ExternalDependency class. The external code can be a library, object files, or  $C/C++$  source.

#### **build context**

Information used by the build process including:

- Target language
- Code generation target
- Target hardware
- Build toolchain

# **Version History**

**Introduced in R2013b**

### **See Also**

[coder.updateBuildInfo](#page-2689-0) | [coder.BuildConfig](#page-3903-0) | [coder.ceval](#page-2601-0) | [coder.ExternalDependency](#page-3906-0)

#### **Topics**

"Develop Interface for External C/C++ Code" (MATLAB Coder) "Build Process Customization" (MATLAB Coder) "Integrate External/Custom Code" (MATLAB Coder)

# **coder.ExternalDependency.isSupportedContext**

**Class:** coder.ExternalDependency **Package:** coder

Determine if build context supports external dependency

### **Syntax**

tf = coder.ExternalDependency.isSupportedContext(bldcfg)

### **Description**

tf = coder.ExternalDependency.isSupportedContext(bldcfg) returns if you can use the ["external dependency" on page 2-194](#page-2741-0) in the ["build context" on page 2-194](#page-2741-0), bldcfg.

If you cannot use the external dependency in the current build context, display an error message and stop code generation. The error message must describe why you cannot use the external dependency in this build context. If the method returns  $false(0)$ , the code generator uses a default error message. The default error message uses the name returned by the getDescriptiveName method of the coder.ExternalDependency class.

You must implement this method in a subclass of coder. External Dependency.

### **Input Arguments**

#### **bldcfg — Build context during code generation**

coder.BuildConfig object

Build context during code generation, specified as a coder.BuildConfig object. Use coder.BuildConfig methods to get information about the build context.

### **Output Arguments**

**tf — Whether build context supports external dependency**

true  $(1)$  | false  $(0)$ 

Whether the build context supports the external dependency, returned as either true (1) or false (0).

Data Types: logical

### **Examples**

### **Report error when build context does not support external library**

This method returns true(1) if the code generation target is a MATLAB host target. Otherwise, the method reports an error and stops code generation.

Write isSupportedContext method.

```
function tf = isSupportedContext(ctx) if ctx.isMatlabHostTarget()
        tf = true; else
         error('adder library not available for this target');
    end
end
```
### **More About**

### **external dependency**

External code interface represented by a class derived from coder.ExternalDependency class. The external code can be a library, object file, or  $C/C++$  source.

#### **build context**

Information used by the build process including:

- Target language
- Code generation target
- Target hardware
- Build toolchain

## **Version History**

**Introduced in R2013b**

### **See Also**

[coder.updateBuildInfo](#page-2689-0) | [coder.BuildConfig](#page-3903-0) | [coder.ceval](#page-2601-0) | [coder.ExternalDependency](#page-3906-0)

### **Topics**

"Develop Interface for External C/C++ Code" (MATLAB Coder) "Build Process Customization" (MATLAB Coder) "Integrate External/Custom Code" (MATLAB Coder)

# **coder.ExternalDependency.updateBuildInfo**

**Class:** coder.ExternalDependency **Package:** coder

Update build information

### **Syntax**

coder.ExternalDependency.updateBuildInfo(buildInfo,bldcfg)

### **Description**

coder.ExternalDependency.updateBuildInfo(buildInfo,bldcfg) updates the build information, buildInfo with the build context, bldcfg. After code generation, the build information object has standard information. Use this method to provide additional information required to link to external code.

You must implement this method in a subclass of coder. External Dependency.

### **Input Arguments**

### **buildInfo — Build information**

handle

Build information, specified as a handle.

### **bldcfg — Build context during code generation**

coder.BuildConfig object

Build context during code generation, specified as a coder.BuildConfig object. Use coder.BuildConfig methods to get information about the "build context" on page 2-195.

### **Limitations**

• The build information method AddIncludeFiles has no effect in a coder.ExternalDependency.updateBuildInfo method.

### **More About**

#### **build context**

Information used by the build process including:

- Target language
- Code generation target
- Target hardware
- Build toolchain

# **Version History**

**Introduced in R2013b**

## **See Also**

[coder.updateBuildInfo](#page-2689-0) | [coder.BuildConfig](#page-3903-0) | [coder.ceval](#page-2601-0) | [coder.ExternalDependency](#page-3906-0)

### **Topics**

"Develop Interface for External C/C++ Code" (MATLAB Coder) "Build Process Customization" (MATLAB Coder) "Integrate External/Custom Code" (MATLAB Coder)

## **coder.read**

**Package:** coder

Read data files at run time in generated code

### **Syntax**

```
dataFromFile = coder.read(fileName)
dataFromFile = coder.read(fileName,TypeHeaderFrom=typeHeaderFilename)
[dataFromFile,errID] = coder.read( )
```
## **Description**

dataFromFile = coder.read(fileName) reads from the fileName.coderdata storage file and returns the data stored within the file. This syntax works for a constant fileName input only. Use this function in your MATLAB code for which you want to generate  $C/C++$  code. The generated code performs the data read at run time.

To store your workspace variables in a .coderdata file, use the coder.write function in MATLAB.

dataFromFile = coder.read(fileName,TypeHeaderFrom=typeHeaderFilename) uses the information contained in typeHeaderFilename to determine the type and size of the data to be read from fileName. Both fileName and typeHeaderFilename must be .coderdata files. The typeHeaderFilename argument must be a compile-time constant and the file that this name represents must exist in your current directory during code generation.

Each .coderdata file contains a type header that specifies the type and size of the data stored in the file. The code generated for the coder. read function can read any . coderdata file at run-time, while the file type and size is consistent with the type and size information that you supply using the typeHeaderFilename file during code generation.

To create a .coderdatafile to use with the TypeHeaderFrom argument, use the coder.write function in MATLAB.

[dataFromFile,errID] = coder.read( ) suppresses run-time errors during a read operation. errID is a coder. ReadStatus enumeration object. If any errors occur, coder. read returns the first error through errID and dataFromFile returns unusable content. Use this option to test the generated code for targets for which run-time errors are disabled.

## **Examples**

### **Read Data from a Fixed .coderdata File at Run Time**

In this example, you use coder.write to create a.coderdata file that stores a single array from your MATLAB workspace. You then generate code for a coder.read function call that reads this file at run time.

Create a 20-by-20 array of double type in your workspace.

 $c = rand(20)$ ;

Store this variable in a file named exampleData.coderdata in your current directory.

```
coder.write("exampleData.coderdata",c);
```
To read from a .coderdata file with the constant file name exampleData, use the coder.read function as shown in your MATLAB entry-point function.

```
function data = readSingleFile % H_{\text{c}} *#codegen
data = coder.read("exampleData.coderdata");
end
```
Generate a MEX function for readSingleFile.

codegen readSingleFile -report

Read the data stored in exampleData.coderdata at run time by running the generated MEX.

readSingleFile\_mex

#### **Read Data from Multiple .coderdata Files at Run Time**

This example shows how to generate code for a coder. read command that can read multiple .coderdata files at run time. These files contain array data that have the same type, but different sizes. To enable a single coder. read call to read all these files, pass a type header file that is consistent with all your individual data files to the coder. read function call.

To start, create a storage file that you want the generated code to read. The following coder.write command creates the storage file file a.coderdata, which contains two variables with array data of type double. Variables a and b are of different sizes.

```
a = \text{rand}(10, 20);
b = \text{rand}(5, 30);
coder.write("file_a.coderdata",a);
```
A coder.Type object that is consistent with both variables a and b must have variable-size dimensions. The upper bounds of the two array dimensions must be at least 10 and 30 respectively. Create a coder.Type object that represents a variable-size double type with these bounds.

```
t = coder.typeof(a, [10 30], [1 1])t = 
coder.PrimitiveType
    :10×:30 double
```
You can modify the header information of file a. coderdata and use the modified file as the source of the type header information.

```
coder.write("file_a.coderdata",a,TypeHeader=t);
```
You can also create the file b.coderdata file with the required type header information by running this command.

```
coder.write("file_b.coderdata",b,TypeHeader=t);
```
Create a MATLAB entry-point function, readMultipleFiles, that can read file\_a.coderdata and file\_b.coderdata.

```
function data = readMultipleFiles(filename) %#codegen
data = coder.read(filename, TypeHeaderFrom="file b.coderdata");
end
```
Generate a MEX for readMultipleFiles. Specify the input argument type as an unbounded variable-size character vector.

```
codegen readMultipleFiles -args {coder.typeof('a',[1 inf])} -report
```
Run the generated MEX with inputs 'file a.coderdata' and 'file b.coderdata'.

```
readMultipleFiles mex('file a.coderdata')
readMultipleFiles_mex('file_b.coderdata')
```
### **Input Arguments**

#### **fileName — Name of .coderdata storage file**

string scalar (default) | character vector

Name of the .coderdata storage file from which you want to read data, specified as a string scalar or character vector.

To store your workspace variables in a .coderdata file, use the coder.write function in MATLAB.

#### **typeHeaderFilename — Constant name of .coderdata file that stores type and size information**

string scalar | character vector

Constant file name of a .coderdata file that stores type and size information about the files to read at run time, specified as a string scalar or character vector.

Each .coderdata file contains a type header that specifies the type and size of the data stored in the file. The code generated for the coder. read function can read any . coderdata file at run time while the file type and size is consistent with the type and size information that you supply using the typeHeaderFilename file during code generation. This file is also referred to as the type header file.

To create a type header file, use the coder.write function in MATLAB.

### **Output Arguments**

#### **dataFromFile — Data read from .coderdata storage file**

array | structure | cell array | enumeration | categorical | sparse array

#### Data read from the .coderdata storage file, returned as an array or multiple arrays stored within a structure or cell array.

Data Types: single | double | int8 | int16 | int32 | int64 | uint8 | uint16 | uint32 | uint64 | logical | char | string | struct | cell | categorical | sparse

#### **errID — Read error enumeration object**

coder.ReadStatus object

**2-200**

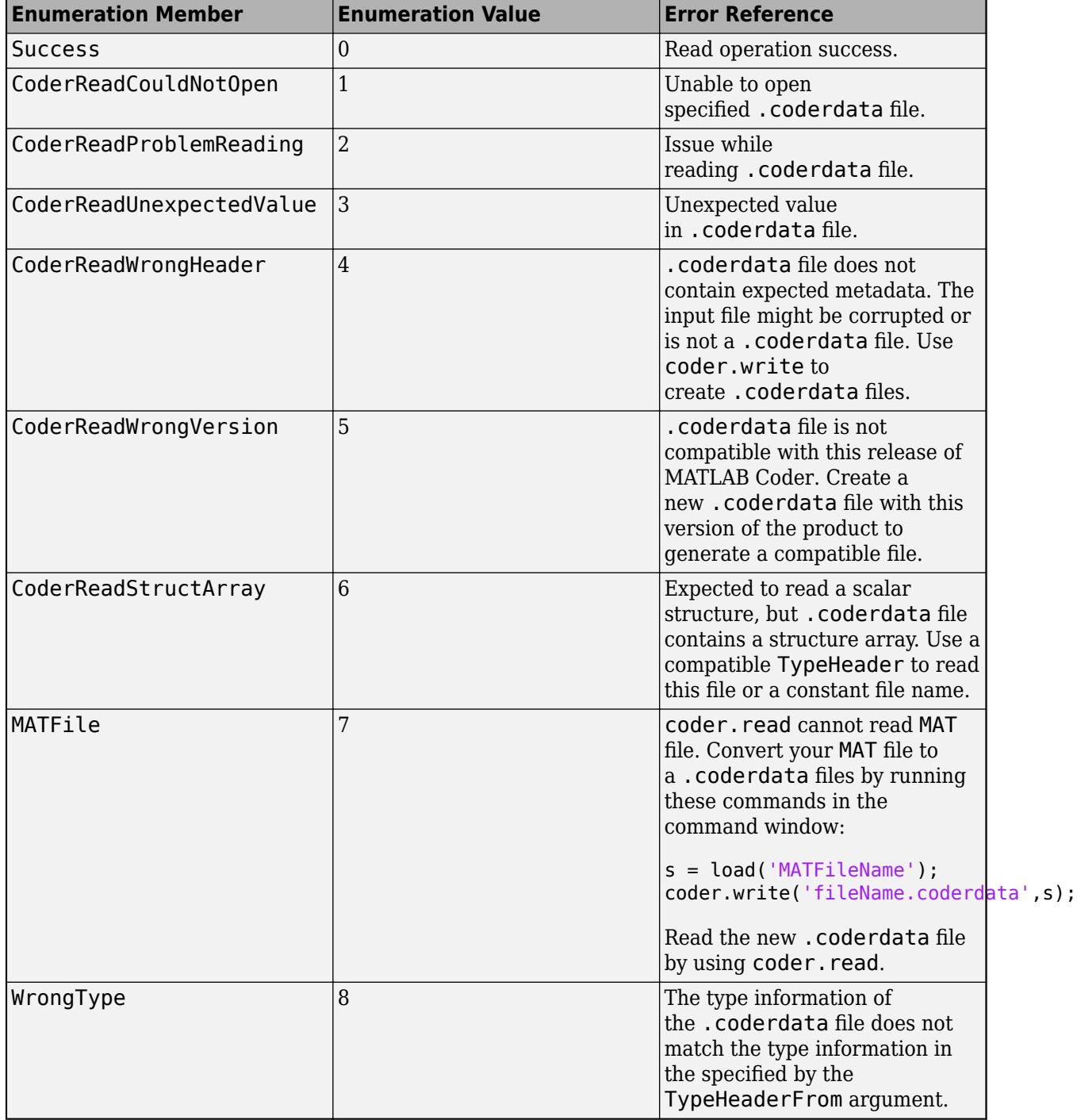

Read error enumeration object, specified as one of these values.

## **Version History**

**Introduced in R2023a**

## **Extended Capabilities**

### **C/C++ Code Generation**

Generate C and C++ code using MATLAB® Coder™.

### **See Also**

coder.write | coder.load | fread | fwrite | fscanf | fprintf

### **Topics**

"Data Read and Write Considerations" (MATLAB Coder)

# **coder.write**

**Package:** coder

Create data files that the generated code reads at run time

### **Syntax**

```
coder.write(fileName,data)
coder.write(fileName,data,Name=Value)
```
### **Description**

coder.write(fileName,data) stores the argument data in a file with the name fileName.coderdata in your current directory. Use this function in MATLAB execution only and not the MATLAB code you intend to use for C/C++ code generation.

Use the coder. read function to read data from a . coderdata file in MATLAB and in the generated code.

A .coderdata file contains a type header that specifies the type and size of the data stored in the file. The code generated for the coder. read function can read any . coderdata file at run-time, whose type and size is consistent with the type and size information that you supply to coder. read during code generation.

coder.write(fileName,data,Name=Value) creates a type header file, which is a .coderdata file that you use to specify the type and size of data to the coder. read function. Use the name-value arguments to:

- Specify a custom type header for the . coderdata file that is consistent with the variable data.
- Omit the actual data and create a .coderdata file with a type header only.

### **Examples**

#### **Store Variable in .coderdata File**

This example shows how to create a storage file for a single variable. This storage file can be read at run-time by using the coder. read function.

Create a 20-by-20 array of double type in your workspace.

 $c = \text{rand}(20)$ :

Store this variable in a file named storageFile.coderdata in your current directory.

coder.write("storageFile.coderdata",c);

#### **Store Multiple Variables in .coderdata File**

This example shows how to create a storage file for multiple variables.

Create two arrays of double type in your workspace. Array a is of size 10-by-10 and array b is 20 by-20.

 $a = rand(10)$ ;  $b = rand(20)$ ;

Create structure s that contains arrays a and b in its fields.

 $s = struct('a', a,'b', b);$ 

Store the structure s in a .coderdata file.

```
coder.write("storageFile.coderdata",s);
```
Alternatively, you can use a cell array to store multiple variables in a .coderdata file.

#### **Create Type Header File Compatible with Multiple Data Files**

In this example, you generate code for a coder. read command that can read multiple . coderdata files at run time. These files contain array data that have the same type, but different sizes. To generate code, you must pass a type header file that is consistent with all your individual data files to the coder, read function call.

Create the storage file file a.coderdata, which contains two variables with array data of type double. Variables a and b are of different sizes.

```
a = \text{rand}(10.20):
b = \text{rand}(5, 30);
coder.write("file_a.coderdata",a);
```
A coder.Type object that is consistent with both variables a and b must have variable-size dimensions. The upper bounds of the two array dimensions must be at least 10 and 30 respectively. Create a coder.Type object that represents a variable-size double type with these bounds.

```
t = coder.typeof(a, [10 30], [1 1])t =coder.PrimitiveType
    :10×:30 double
```
You can modify the header information of file a.coderdata and use the modified file as the source of the type header information.

```
coder.write("file_a.coderdata",a,TypeHeader=t);
```
You can also create the file b.coderdata file with the required type header information by running this command.

```
coder.write("file_b.coderdata",b,TypeHeader=t);
```
Alternatively, you can create a separate type header file, myTypeHeader.coderdata, that contains only the type header compatible with all the existing storage files and does not contain any actual data.

coder.write("file\_b.coderdata",b,TypeHeader=t,TypeHeaderOnly=true);

Such a type header file is useful if you are working with large data files, and want to use the generated file as a type header file only.

### **Input Arguments**

#### **fileName — Name or full file path of new or existing storage file**

string scalar | character vector

Name or full file path of a new or existing storage file, specified as a string scalar or character vector. The generated storage file has the name fileName.coderdata, or just fileName if the value you supplied already has the extension.

#### **data — Data source to save in storage file**

array | structure | cell array | enumeration | categorical | sparse array

Data source to save in the storage file, specified as an array or multiple arrays stored within a structure or cell array.

Data Types: single | double | int8 | int16 | int32 | int64 | uint8 | uint16 | uint32 | uint64 | logical | char | string | struct | cell | categorical | sparse Complex Number Support: Yes

#### **Name-Value Pair Arguments**

Specify optional pairs of arguments as Name1=Value1, ..., NameN=ValueN, where Name is the argument name and Value is the corresponding value. Name-value arguments must appear after other arguments, but the order of the pairs does not matter.

*Before R2021a, use commas to separate each name and value, and enclose* Name *in quotes.*

Example: coder.write('example.coderdata',rand(1000),TypeHeader=coder.typeof(1, [1000 1000],1 1]),TypeHeaderOnly=true)

#### **TypeHeader — Type information for storage data**

coder.typeof(data) (default) | coder.Type object

Type information for storage data, specified as a coder.Type object. This type object must be compatible with the input argument data.

To create a type object, use the coder.typeof or coder.newtype function. You can also create and edit coder.Type objects interactively by using the Coder Type Editor. See "Create and Edit Input Types by Using the Coder Type Editor" (MATLAB Coder).

Example: coder.write('example.coderdata',rand(10),TypeHeader=coder.typeof(1,[10 10],1 1]))

**TypeHeaderOnly — Whether to create .coderdata file with type header only**

false (default) | true

Option to specify whether to omit the data and create a . coderdata file with the type header only, specified as true or false. If data is a large array and you want to use the . coderdata file as a type header file only, set this argument to true.

Example: coder.write('example.coderdata',rand(1000),TypeHeaderOnly=true)

#### **Verbose — Whether to report when writing a file**

true (default) | false

Option to specify whether to report when writing a.coderdata file at the MATLAB command line, specified as true or false.

## **Version History**

**Introduced in R2023a**

### **See Also**

coder.read | coder.load | fread | fwrite | fscanf | fprintf

#### **Topics**

"Data Read and Write Considerations" (MATLAB Coder)

## **convertToSLDataset**

Convert contents of MAT-file to Simulink.SimulationData.Dataset object

### **Syntax**

```
success=convertToSLDataset(source,destination)
success=convertToSLDataset(source,destination,datasetname)
```
### **Description**

success=convertToSLDataset(source,destination) converts the contents of a MAT-file (source) to a destination MAT-file (destination).

success=convertToSLDataset(source,destination,datasetname) names the dataset datasetname.

When converting structure signal data, the function names the signal using the value contained in the label field of the structure signal field, such as: mySignal.signal(1).label.

This function ignores time expressions in source.

### **Examples**

#### **Save Signals to Dataset in file2.mat**

Save signals from file1.mat to a dataset named file1 in file2.mat.

success=convertToSLDataset('file1.mat','file2.mat')

#### **Save Signals to Dataset Named myDataset in file2.mat**

Save signals from file1.mat to a dataset named myDataset in file2.mat.

success=convertToSLDataset('file1.mat','file2.mat','myDataset')

### **Input Arguments**

**source — MAT-file** character vector

MAT-file that contains Simulink inputs.

**destination — MAT-file** character vector

MAT-file to contain Simulink.SimulationData.Dataset converted from contents of source.

### **datasetname — Data set name**

character vector

Data set name for new Simulink.SimulationData.Dataset object.

### **Output Arguments**

#### **success — Outcome of conversion**

binary

Outcome of conversion, specified as binary:

• 1

Conversion is successful.

• 0

Conversion is not successful.

# **Version History**

**Introduced in R2016a**

# **delete\_block**

Delete blocks from Simulink system

### **Syntax**

delete\_block(blockArg)

### **Description**

delete block(blockArg) deletes the specified blocks from a system. Open the system before you delete blocks.

### **Examples**

#### **Delete Block Using Full Path Name**

Delete the block Mu from the vdp system.

```
open_system('vdp')
delete_block('vdp/Mu')
```
### **Delete Block Using Block Handle**

Delete the block Out2 from the vdp system using the block handle.

Open the vdp system.

open\_system('vdp')

Interactively select the block Out1. Get the block's handle and assign it to the variable Out1 handle. Delete the block using the handle.

```
Out1 handle = get param(gcb, 'Handle');
delete block(Out1 handle)
```
#### **Delete Blocks Using Vector of Handles**

Delete three blocks from the vdp system.

Open the vdp system. Add three blocks and assign their handles to variables.

```
open_system('vdp')
Constant_handle = add_block('built-in/Constant','vdp/MyConstant'); 
Gain_handle = add_block('built-in/Gain','vdp/MyGain'); 
Outport_handle = add_block('built-in/Outport','vdp/MyOutport');
```
Delete the blocks you added using a vector of handles.

delete\_block([Constant\_handle Gain\_handle Outport\_handle])

### **Input Arguments**

#### **blockArg — Blocks to delete**

full path name | handle | vector of handles | 1-D cell array or string array of handles or block path names

Blocks to delete, specified as the full block path name, a handle, a vector of handles, or a 1-D cell array or string array of handles or block path names.

Example: 'vdp/Mu' Example: [handle1 handle2] Example: {'vdp/Mu' 'vdp/Out1' 'vdp/Out2'} Example: "vdp/Out"+(1:2)

## **Version History**

**Introduced before R2006a**

**See Also** [add\\_block](#page-2549-0)

# **delete\_line**

Delete line from Simulink model

### **Syntax**

```
delete line(sys, out, in)
delete_line(sys,point)
delete line(lineHandle)
```
### **Description**

delete line(sys,out,in) deletes the line from the model or subsystem sys that connects the output port out to the input port in.

delete\_line(sys,point) deletes the line that includes the point point.

delete\_line(lineHandle) deletes the line using the line handle.

### **Examples**

#### **Remove Line Using Block Port Names**

For the model vdp, remove the line connecting the Product block with the Gain block.

```
load system('vdp');
delete_line('vdp','Product/1','Mu/1');
```
#### **Remove Line Using Line Handle**

For the model vdp, remove a line using the line handle. You can get the line handle using different techniques.

```
load system('vdp');
h = \overline{q}et param('vdp/Mu','LineHandles');
delete line(h.Outport(1));
```
Get a line handle when you create the line. Delete the line using that handle.

```
a = add\_line('vdp', 'Mu/1', 'Sum/2');delete line(a)
```
#### **Delete a Line Using a Point**

You can use a point on the line to delete the whole line.

Find the port coordinates for the block Mu in the model vdp.

```
open_system('vdp');
mu = get_param('vdp/Mu','PortConnectivity');
mu.Position
ans = 1×2
    190 150
ans = 1×2
    225 150
```
The line that connects the Mu block to the Sum block starts at the output port, which is at (225,150). You can use any point to the right of that point along the same *x*-axis to delete the line.

```
delete_line('vdp',[230,150]);
```
#### **Delete Segments of Branched Lines**

Use delete line with branched lines to remove the segment for any connection.

Open the model vdp.

open\_system('vdp');

Delete the signal line segment that connects the x1 block to the Out1 block.

```
delete_line('vdp','x1/1','Out1/1')
```
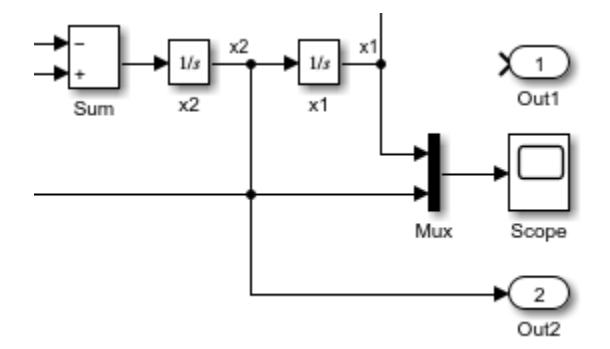

Delete the signal line segment that connects the x2 block to the Mux block.

delete\_line('vdp','x2/1','Mux/2')

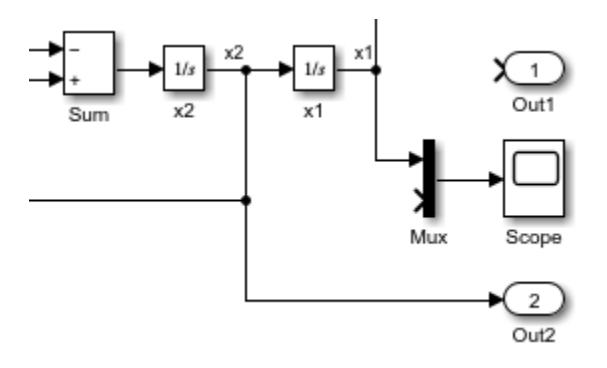

Delete the line segment that connects the x2 block to the Product block.

delete\_line('vdp','x2/1','Product/2')

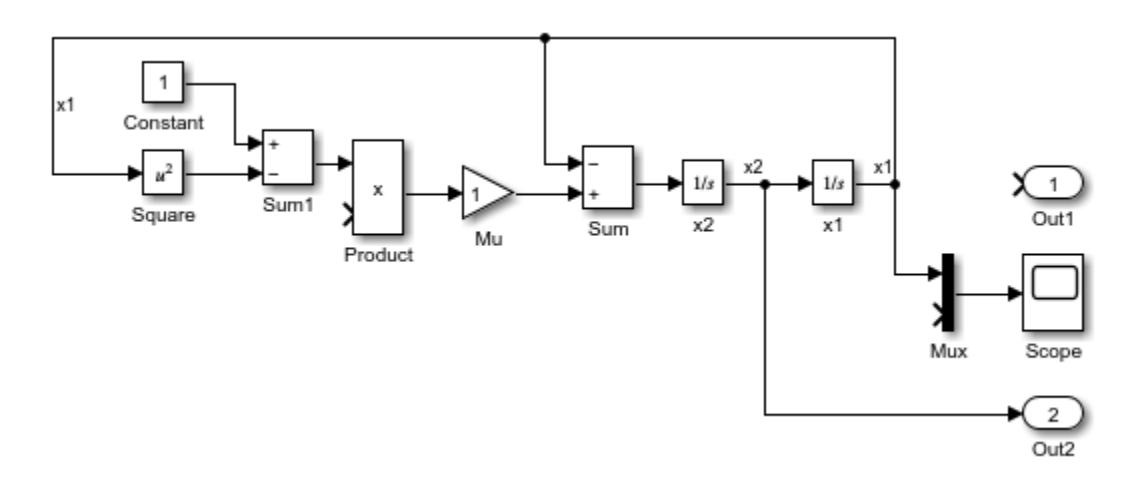

### **Input Arguments**

**sys — Model or subsystem to delete line from**

character vector

Model or subsystem to delete the line from, specified as a character vector.

Example: 'vdp' , 'f14/Controller'

#### **out — Block output port to delete line from**

block/port name or number character vector | port handle

Block output port to delete line from, specified as either:

- The block name, a slash, and the port name or number. Most block ports are numbered from top to bottom or from left to right. For a state port, use the port name State instead of a port number.
- The port handle that you want to delete the line from.

Use 'PortHandles' with get\_param to get the handles.

Example: 'Mu/1', 'Subsystem/2'

### **in — Block input port to delete line from**

block/port name or number character vector | port handle

Block input port to delete line from, specified as either:

- The block name, a slash, and the port name or number. The port name on:
	- An enabled subsystem is Enable.
	- A triggered subsystem is Trigger.
	- If Action and Switch Case Action subsystems is Action.
- The port handle that you want to delete the line from.

Use 'PortHandles' with get\_param to get handles.

Example: 'Mu/1', 'Subsystem/2'

#### **point — Point on the line you want to delete**

1-by-2 matrix

Point that falls on the line you want to delete, specified as a 1-by-2 matrix.

Example: [150 200]

### **lineHandle — Handle of the line you want to delete**

handle

Handle of the line you want to delete. You can get the line handle by using get\_param with the 'LineHandles' option or by assigning the line to a handle when you create it programmatically.

## **Version History**

**Introduced before R2006a**

### **See Also**

add line | get param

# **delete\_param**

Delete system parameter added with add\_param function

### **Syntax**

```
delete param(sys,param1,...,paramN)
```
### **Description**

delete\_param(sys,param1,...,paramN) deletes parameters that were added to the system using the [add\\_param](#page-2562-0) function. If a specified parameter was not added with the add\_param function, you receive an error.

### **Examples**

### **Delete Added Parameter**

Add parameters to a system, then delete one of the parameters from the system.

Load the vdp system.

load system('vdp')

Add the DemoName and EquationOrder parameters to the vdp system.

```
add_param('vdp','DemoName','VanDerPolEquation','EquationOrder','2')
```
Delete the DemoName parameter from the vdp system.

delete\_param('vdp','DemoName')

### **Input Arguments**

**sys — System name** character vector | string scalar

System name, specified as a character vector or string scalar.

Data Types: char | string

**param1,...,paramN — One or more parameters to delete from system** character vector | string scalar

One or more parameters to delete from system, each specified as a character vector or string scalar. Data Types: char | string

## **Version History**

**Introduced before R2006a**

### **See Also** [add\\_param](#page-2562-0)

**2-215**

# <span id="page-2763-0"></span>**dependencies.fileDependencyAnalysis**

Find model file dependencies

### **Syntax**

```
files = dependencies.fileDependencyAnalysis('modelname')
[files,missing] = dependencies.fileDependencyAnalysis('modelname')
[files,missing,depfile] = dependencies.fileDependencyAnalysis('modelname')
[files,missing,depfile,manifestfile] = dependencies.fileDependencyAnalysis('
modelname','manifestfile')
```
### **Description**

files = dependencies.fileDependencyAnalysis('modelname') returns the full paths of all existing files referenced by the model modelname.

[files,missing] = dependencies.fileDependencyAnalysis('modelname') also returns missing, any referenced files that cannot be found.

[files,missing,depfile] = dependencies.fileDependencyAnalysis('modelname') also returns depfile, the full path of the user dependencies (. smd) file, if it exists, that stores the names of any files the user manually added or excluded.

[files,missing,depfile,manifestfile] = dependencies.fileDependencyAnalysis(' modelname','manifestfile') also creates a manifest file specified in manifestfile.

### **Examples**

### **Find Model File Dependencies**

Programmatically find all the file dependencies of the model sldemo mdlref depgraph.

```
files = dependencies.fileDependencyAnalysis('sldemo_mdlref_depgraph')
```

```
files = 7x1 cell
     {'C:\TEMP\Bdoc23a_2213998_3568\ib570499\14\tp74e06091\simulink-ex05898741\sldemo_mdlref_F2C.slx' }
     {'C:\TEMP\Bdoc23a_2213998_3568\ib570499\14\tp74e06091\simulink-ex05898741\sldemo_mdlref_depgraph.slx' }
    {\text{C:\TFMP\6doc23a}^-2213998^-3568\ib570499\14\tp74e06091\sim10k-ex05898741\s1demo_mdlref_heat2c05898741\} {'C:\TEMP\Bdoc23a_2213998_3568\ib570499\14\tp74e06091\simulink-ex05898741\sldemo_mdlref_heater.slx' }
    \{^{\prime}C:\TEMP\Bdoc23a<sup>-</sup>2213998<sup>-</sup>3568\ib570499\14\tp74e06091\simulink-ex05898741\sldemo<sup>-</sup>mdlref<sup>-</sup>house.
    {C:\TEMP\B{boc23a_2213998_3568\ib570499\14\tp74e06091\simscm} {'C:\TEMP\Bdoc23a_2213998_3568\ib570499\14\tp74e06091\simulink-ex05898741\sldemo_mdlref_thermostat.slx' }
```
### **Input Arguments**

**modelname — Model, library, or subsystem name or path** character vector | string

Full name or path of a model, library, or subsystem to analyze, specified as a character vector or string.

Data Types: char | string

#### **manifestfile — Manifest file name or path**

character vector | string

(Optional) Full name or path of the manifest file to create, specified as a character vector or string. The function adds the suffix , smf to the user-specified name.

Data Types: char | string

### **Output Arguments**

#### **files — Full paths of referenced files**

character vector | cell array of character vectors

Full paths of all existing files referenced by the model or library modelname, returned as a character vector or a cell array of character vectors.

#### **missing — Full paths of missing files**

character vector | cell array of character vectors

Full paths of files referenced by the model or library modelname that cannot be found, returned as a character vector or a cell array of character vectors.

#### **depfile — Full path of user dependencies file**

character vector

Full path of user dependencies (. smd) file, if it exists, that stores the names of any files the user manually added or excluded, returned as a character vector.

#### **manifestfile — Full path of created manifest file**

character vector

Full path of new manifest (. smf) file, returned as a character vector.

### **Tips**

- Interactively generate a dependency graph and a report summarizing the list of required files and products. For more details, see "Analyze Model Dependencies".
- If your model is in a project, use listRequiredFiles instead.
- To programmatically check which add-ons are required, use [dependencies.toolboxDependencyAnalysis](#page-2766-0) instead.

# **Version History**

**Introduced in R2012a**

**R2020b: Output arguments manifestfile and depfile will be removed** *Not recommended starting in R2020b*

Output arguments manifestfile and depfile will be removed in a future release.

Starting in R2020b, you can only generate the manifest file programmatically. You can open manifest files created prior to R2020b using the Dependency Analyzer. To interactively generate a dependency graph and report, perform a dependency analysis. For more details, see "Analyze Model Dependencies".

Starting in R2020b, you can no longer generate a user dependencies file (. smd file). The function only returns a .smd file if it already exists. To manually add or exclude dependencies, create a project from your model. For more details, see "Create a Project from a Model" and "Add Files to the Project".

### **See Also**

listRequiredFiles | listImpactedFiles | [dependencies.toolboxDependencyAnalysis](#page-2766-0) | **Dependency Analyzer**

# <span id="page-2766-0"></span>**dependencies.toolboxDependencyAnalysis**

Find add-on dependencies

### **Syntax**

```
names = dependencies.toolboxDependencyAnalysis(files)
[names, folders] = dependencies.toolboxDependencyAnalysis(files)
```
### **Description**

names = dependencies.toolboxDependencyAnalysis(files) returns names, a cell array of the add-on names required by the files in files.

```
[names, folders] = dependencies.toolboxDependencyAnalysis(files) also returns
folders, a cell array of the add-on folders.
```
### **Examples**

### **Find Required Add-Ons**

Find all the required add-ons for the opened model vdp.

```
openExample("vdp.slx");
names = dependencies.toolboxDependencyAnalysis(bdroot)
names = 1×1 cell array
     {'Simulink'}
```
**Tip** You can interactively run a dependency analysis. You can find the required add-ons for the entire project, for selected files, or for a model. You can see which products a new team member requires to use the design, or find which file is introducing a product dependency. See "Find Required Products and Add-Ons".

To programmatically check which files are required, see [dependencies.fileDependencyAnalysis](#page-2763-0).

To view long product names, examine the names cell array as follows:

```
names{:}
```
 $ans =$ 

'Simulink'

### **Find Names and Folders of Required Add-Ons**

Find the names and folders of the required add-ons for the opened model vdp.

```
openExample("vdp.slx");
[names, folders] = dependencies.toolboxDependencyAnalysis(bdroot)
names =
   1×1 cell array
     {'Simulink'}
folders =
   1×1 cell array
     {'simulink'}
```
### **Input Arguments**

#### **files — Files names or paths**

" " (default) | cell array of strings

Names of files on the MATLAB path or full paths to files, specified as a cell array of strings.

### **Output Arguments**

#### **names — Add-on names** cell array of character vectors

Add-on names required by the files in files, returned as a cell array of character vectors.

### **folders — Add-on folders**

cell array of character vectors

(Optional) Required add-on folders, returned as a cell array of character vectors.

## **Version History**

**Introduced in R2012a**

### **See Also**

[dependencies.fileDependencyAnalysis](#page-2763-0) | **Dependency Analyzer**

# **depview**

Analyze and visualize model referencing dependencies with or without library dependencies

## **Syntax**

depview(sys) depview(sys,Name,Value)

## **Description**

depview opens the Dependency Analyzer. While view\_mdlrefs also opens the Dependency Analyzer, depview provides programmatic options that allow you to open a specific configuration of the dependency graph.

depview(sys) opens the Dependency Analyzer and displays a graph of dependencies for the model or library specified by sys.

depview(sys,Name,Value) opens the Dependency Analyzer and displays a graph of dependencies as specified by one or more Name, Value pair arguments.

## **Examples**

### **Open Dependency Analyzer with Default Settings**

Open the Dependency Analyzer for the sldemo mdlref depgraph model.

depview('sldemo\_mdlref\_depgraph');

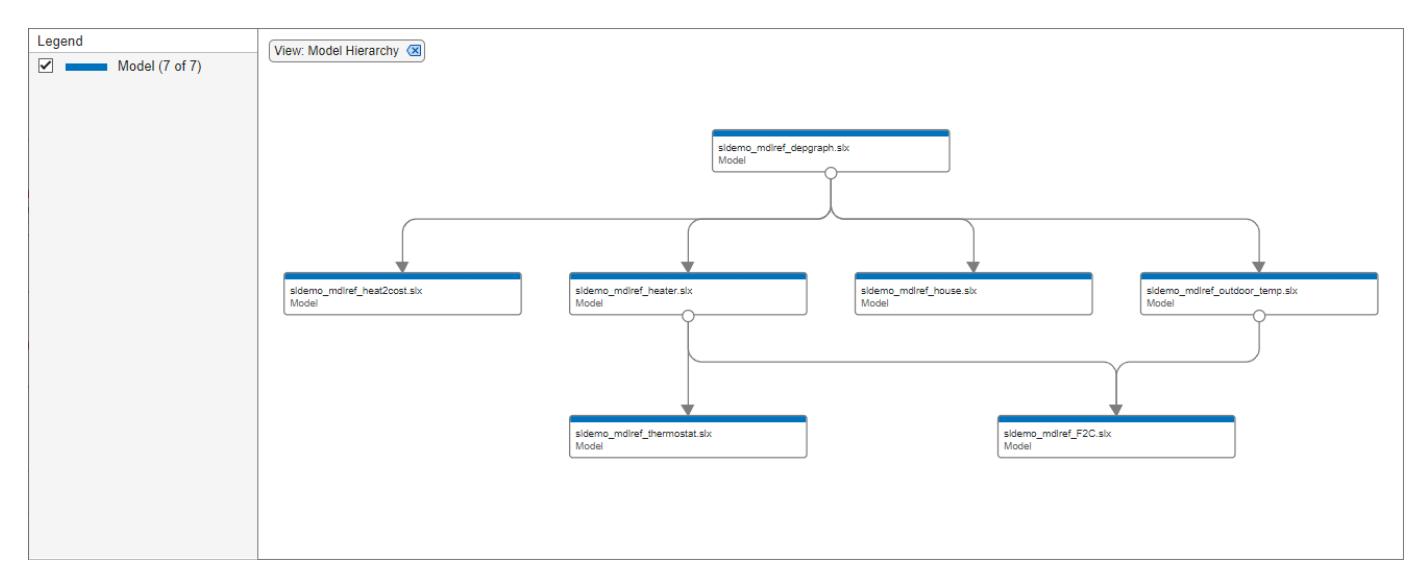

#### **Open Dependency Analyzer with Custom Settings**

Open the Dependency Analyzer for the sldemo\_mdlref\_depgraph model in **Model Instances** view with a **Horizontal** layout.

depview('sldemo\_mdlref\_depgraph','ModelReferenceInstance',true,'ShowHorizontal',true);

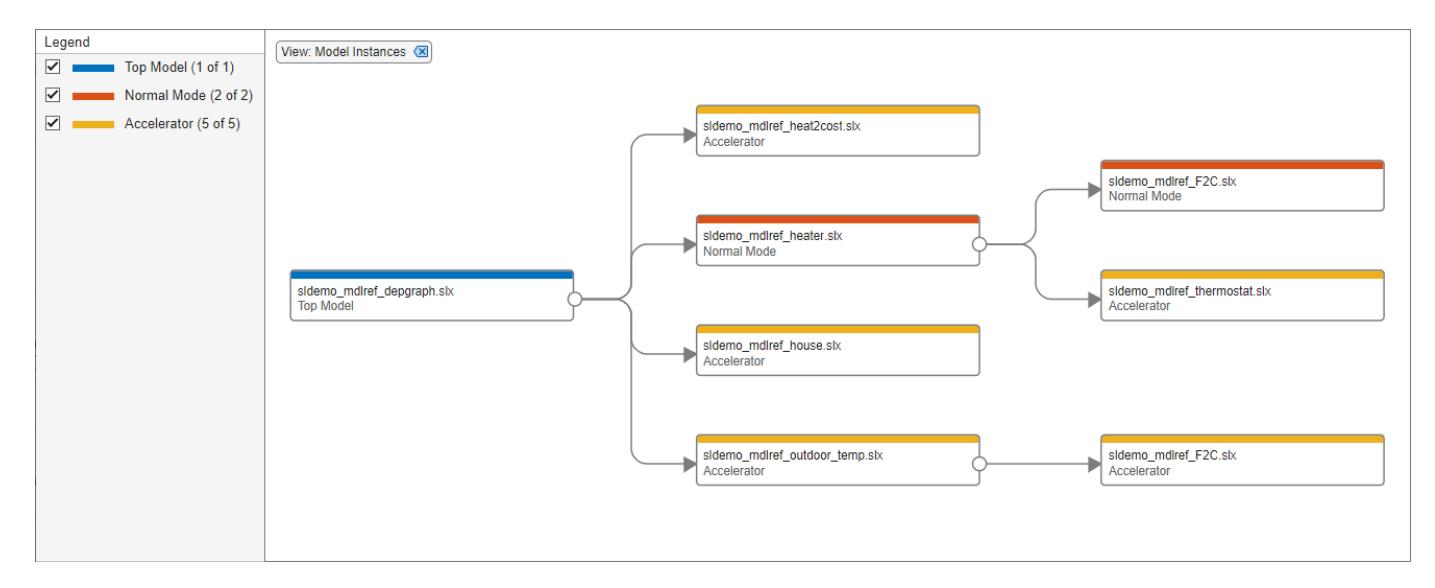

In **Model Instances** view, node appearance corresponds to simulation mode.

### **Input Arguments**

#### **sys — Name or path of model or library**

' ' (default) | character vector

Name or path of model or library, specified as a character vector.

Data Types: char

#### **Name-Value Pair Arguments**

Specify optional comma-separated pairs of Name, Value arguments. Name is the argument name and Value is the corresponding value. Name must appear inside quotes. You can specify two name and value pair arguments in any order as Name1, Value1, Name2, Value2.

```
Example:
depview('sldemo_mdlref_depgraph','ModelReferenceInstance',true,'ShowHorizonta
l',true)
```
#### **FileDependenciesExcludingLibraries — Graph with only models**

false (default) | true

To open the dependency graph with only models, set this parameter to true. In this view, node appearance corresponds to file type.

#### **Dependencies**

You can only set one of 'FileDependenciesExcludingLibraries', 'FileDependenciesIncludingLibraries', and 'ModelReferenceInstance' to true.

### **FileDependenciesIncludingLibraries — Graph with models and user-defined libraries**

true (default) | false

To open the dependency graph with models and user-defined libraries, use the default setting. In this view, node appearance corresponds to file type.

#### **Dependencies**

You can only set one of 'FileDependenciesExcludingLibraries', 'FileDependenciesIncludingLibraries', and 'ModelReferenceInstance' to true.

#### **ModelReferenceInstance — Graph with only models that shows each model instance separately**

false (default) | true

To open the dependency graph with each instance of a model as a separate node in the graph, set this parameter to true. In this view, node appearance corresponds to simulation mode.

#### **Dependencies**

You can only set one of 'FileDependenciesExcludingLibraries', 'FileDependenciesIncludingLibraries', and 'ModelReferenceInstance' to true.

#### **ShowHorizontal — Horizontal dependency display**

false (default) | true

To open the dependency graph with referenced models and libraries to the right of their parents, set this parameter to true. By default, the Dependency Analyzer shows referenced models and libraries below their parents.

## **Version History**

**Introduced in R2006b**

### **See Also**

**Blocks** [Model](#page-1411-0)

**Functions** [find\\_mdlrefs](#page-2780-0)

#### **Topics**

"Model Reference Basics" "Analyze Model Dependencies"

# **detachConfigSet**

Dissociate configuration set or configuration reference from model

### **Syntax**

configObj = detachConfigSet(model, configObjName)

### **Description**

configObj = detachConfigSet(model, configObjName) dissociates the configuration set or configuration reference with the name configObjName from the model. The function returns the detached configuration as a [Simulink.ConfigSet](#page-5146-0) object or a [Simulink.ConfigSetRef](#page-5148-0) object. You cannot detach the active configuration from a model. When you want to detach the active configuration, first activate a different configuration for the model.

### **Examples**

### **Detach Configuration Set From Model**

Create, attach, and activate a configuration set for a model. Then, detach the default configuration set from the model.

Open the ["Model a Fault-Tolerant Fuel Control System" on page 13-124](#page-6359-0) example model sldemo fuelsys. Create a configuration set named 'MyConfig' and attach it to the model.

```
openExample('simulink_automotive/ModelingAFaultTolerantFuelControlSystemExample')
sldemo_fuelsys
configObj = Simulink.Configurationset_param(configObj,'Name','MyConfig')
attachConfigSet('sldemo_fuelsys',configObj)
```
The active configuration for sldemo fuelsys is the default configuration set, Configuration. To detach Configuration, activate another configuration for the model. For this example, set MyConfig as the active configuration set for sldemo fuelsys.

setActiveConfigSet('sldemo\_fuelsys','MyConfig')

Detach the default configuration set Configuration from the model.

```
detachConfigSet('sldemo_fuelsys','Configuration');
```
### **Input Arguments**

#### **model — Model from which to detach configuration set**

character vector | string scalar

Model from which to disassociate a configuration set, specified as a character vector or string scalar. The model must be open.

```
Example: 'my_model'
```
#### **configObjName — Configuration object name**

character vector | string scalar

Name of the configuration object to detach from the model, specified as a character vector or string scalar.

Example: 'Configuration'

# **Version History**

**Introduced in R2006a**

### **See Also**

[setActiveConfigSet](#page-2961-0) | [attachConfigSet](#page-2565-0) | [attachConfigSetCopy](#page-2568-0)

#### **Topics**

"Manage Configuration Sets for a Model"

# **disableimplicitsignalresolution**

Convert model to use only explicit signal resolution

# **Syntax**

```
retVal = disableimplicitsignalresolution('model')
retVal = disableimplicitsignalresolution('model', displayOnly)
```
## **Description**

*retVal* = disableimplicitsignalresolution('*model*') inputs a model, reports all signals and states that implicitly resolve to signal objects, and converts the model to resolve only signals and states that explicitly require it. The report and any changes are limited to the model itself; they do not include blocks that are library links.

Before executing this function, ensure that all relevant Simulink data objects are defined in the base workspace or a data dictionary to which the model is linked. The function ignores any data objects that are defined elsewhere.

The function scans *model*, returns a structure of handles to signals and states that resolve implicitly to signal objects, and performs the following operations on *model*:

- Search the model for all output ports and block states that resolve to Simulink signal objects.
- Modify these ports and blocks to enforce signal object resolution in the future.
- Set the model's SignalResolutionControl parameter to 'UseLocalSettings' (GUI: **Explicit Only**).

If SignalResolutionControl is already set to 'UseLocalSettings' or to 'None', the function takes no action and returns a warning.

- If any Stateflow output data resolves to a Simulink signal object:
	- Turn off hierarchical scoping of signal objects from within the Stateflow chart.
	- Explicitly label the output signal of the Stateflow chart.
	- Enforce signal object resolution for this signal in the future.

Any changes made by disableimplicitsignalresolution permanently change the model. Be sure to back up the model before calling the function with *displayOnly* defaulted to or specified as false.

```
retVal = disableimplicitsignalresolution('model', displayOnly) is equivalent to
disableimplicitsignalresolution(model) if displayOnly is false.
```
If *displayOnly* is true, the function returns a structure of handles to signals and states that resolve implicitly to signal objects, but leaves the model unchanged.

## **Input Arguments**

### **displayOnly**

Boolean specifying whether to change the model.

- false Changes the model.
- true The function returns a structure of handles to signals and states that resolve implicitly to signal objects, but leaves the model unchanged.

**Default:** false

**model**

Model name or handle

### **Output Arguments**

#### **retVal**

A MATLAB structure containing:

Signals **Saudio Exception Standard Handles** to ports with signal names that resolve to signal objects

States **States Handles to blocks with states that resolve to** signal objects

# **Version History**

**Introduced in R2007a**

### **See Also**

[Simulink.Signal](#page-5611-0)

#### **Topics**

"Model Configuration Parameters: Data Validity Diagnostics" "Symbol Resolution"

# **docblock**

Get or set editor invoked by Simulink DocBlock block

# **Syntax**

```
docblock(setEditorType,command)
```

```
editCommand = dochlock(qetEditorType)
```
## **Description**

docblock(setEditorType,command) uses the specified command to set the editor opened by double-clicking a DocBlock block.

By default, a DocBlock block opens Microsoft Word to edit HTML or RTF files. If Word is not available on your system, the block opens these file types using the text editor specified on the **Editor/ Debugger Preferences** pane of the MATLAB Preferences dialog box. For text files, the default editor is the text editor specified in the MATLAB preferences.

The editor specifications persist between MATLAB sessions.

```
editCommand = dochlock(qetEditorType) returns the current command to open the specifiededitor from a DocBlock block.
```
### **Examples**

#### **Set DocBlock Text Editor**

Specify Notepad as the DocBlock editor for text files.

```
docblock('setEditorTXT','system(''notepad "%<FileName>"'');')
```
#### **Set and Get Current HTML Editor**

You can use the docblock command to get the current editor.

Set your HTML editor for the DocBlock block to Mozilla Composer. The ampersand executes the command in the background.

```
docblock('setEditorHTML',...
    'system(''/usr/local/bin/mozilla -edit "%<FileName>" &'');')
```
Get the current HTML editor.

```
htmlEd = docblock('getEditorHTML')
```

```
htmlEd =
```
'system('/usr/local/bin/mozilla -edit "%<FileName>" &');'

#### **Reset Text Editor to Default**

Specify Notepad as the DocBlock editor for text files.

docblock('setEditorTXT','system(''notepad "%<FileName>"'');')

Get the current text editor.

```
txtEd = docblock('getEditorTXT')
```
 $txtEd =$ 

'system('notepad "%<FileName>"');'

Reset the editor to the default editor.

docblock('setEditorTXT','')

### **Input Arguments**

**setEditorType — File type for which to set editor command**

'setEditorHTML' | 'setEditorDOC' | 'setEditorTXT'

File type for which to set editor command, specified as 'setEditorHTML', 'setEditorDOC', or 'setEditorTXT'.

#### **command — Command to open file type in editor**

character vector | ''

Command to open file type in editor from the MATLAB Command Window, specified as a character vector. Use '' to reset to the default editor for that file type.

In the command, use the "%<FileName>" token to represent the full pathname to the document.

**getEditorType — File type of editor command to return** 'getEditorHTML' | 'getEditorDOC' | 'getEditorTXT'

File type of editor command to return, specified as 'getEditorHTML', 'getEditorDOC', or 'getEditorTXT'.

### **Output Arguments**

**editCommand — Command to open editor**

character vector

Command to open editor, returned as a character vector.

# **Version History**

**Introduced in R2007a**

#### **R2021b: Editor specification does not persist between previous releases and R2021b or later**

*Behavior changed in R2021b*

If you used docblock to specify the editors that a DocBlock block uses for HTML, RTF, or text documents before R2021b, you must specify the editors again in R2021b or a later release. Otherwise, a DocBlock block uses the default editor for the document type.

### **See Also**

[DocBlock](#page-630-0)

**Topics**

"Use a Simulink DocBlock to Add a Comment" (Embedded Coder)

# <span id="page-2778-0"></span>**edittime.getDisplayIssues**

Check whether model design warnings and errors is on

## **Syntax**

val = edittime.getDisplayIssues

### **Description**

Use the val  $=$  edittime.getDisplayIssues function to check whether model design errors and warnings is on.

### **Examples**

#### **Enable model design errors and warnings via the command-line**

By default, model design errors and warnings are visible while you edit a model. You can turn them off by entering this command at the MATLAB command line.

```
edittime.setDisplayIssues('off')
```
You can turn them on by entering this command at the MATLAB command line.

```
edittime.setDisplayIssues('on')
```
You can check whether they are on by entering this command at the MATLAB command line.

```
val = edittime.getDisplayIssues
```
### **Output Arguments**

**val — Returns on or off**

char

If edit-time checking is on, this function returns on. If edit-time checking is off, this function returns off.

# **Version History**

**Introduced in R2019a**

**See Also** [edittime.setDisplayIssues](#page-2779-0) | **[Simulink Editor](#page-5014-0)**

**2-231**

# <span id="page-2779-0"></span>**edittime.setDisplayIssues**

Detect model design errors and warnings

# **Syntax**

```
edittime.setDisplayIssues(value)
```
## **Description**

edittime.setDisplayIssues(value) function sets whether to display model design errors and warnings while you design your model. This function is equivalent to selecting **Diagnostics > Edit-Time Errors & Warnings**. This setting persists for all models.

## **Examples**

#### **Enable model design errors and warnings through the command-line**

By default, model design errors and warnings are visible while you edit a model. You can turn them off. At the MATLAB command line, enter:

```
edittime.setDisplayIssues('off')
```
To turn on errors and warnings, at the MATLAB command line, enter:

```
edittime.setDisplayIssues('on')
```
## **Input Arguments**

#### **value — Enable model design warning and error detection**

character vector

To enable warnings and errors while you edit your model, set value to on. To disable warnings and errors while you edit, set value to off.

Data Types: char

# **Version History**

**Introduced in R2019a**

### **See Also**

[edittime.getDisplayIssues](#page-2778-0) | **[Simulink Editor](#page-5014-0)**

**Topics**

"Detect Modeling Errors During Edit Time" (Stateflow)

# <span id="page-2780-0"></span>**findBmdlrefs**

Find referenced models and Model blocks in model hierarchy

### **Syntax**

```
[modes, blocks] = find mdlrefs(system)
[models,blocks] = find mdlrefs(system,Name,Value)
```
### **Description**

[models,blocks] = find\_mdlrefs(system) finds all referenced models and Model blocks in the model hierarchy below the specified system. The find\_mdlrefs function temporarily loads the models.

[models,blocks] = find mdlrefs(system,Name,Value) provides additional search options using one or more name-value pairs. For example, to keep the models loaded instead of temporarily loading them, set KeepModelsLoaded to true.

### **Examples**

#### **Find Referenced Models in Model Hierarchy**

Find referenced models and Model blocks for all models referenced by the specified model.

```
load system('sldemo mdlref basic');
[myModels,myModelBlks] = find_mdlrefs('sldemo_mdlref_basic')
myModels = 2x1 cell
```

```
 {'sldemo_mdlref_counter'}
     {'sldemo_mdlref_basic' }
myModelBlks = 3x1 cell
     {'sldemo_mdlref_basic/CounterA'}
     {'sldemo_mdlref_basic/CounterB'}
     {'sldemo_mdlref_basic/CounterC'}
```
#### **Find and Load All Models in Model Hierarchy**

By default, the find mdlrefs function loads and then closes the models that were not already loaded. To identify what models are loaded, use the find\_system function.

```
find mdlrefs('sldemo mdlref depgraph');
find system('type', 'block diagram')
ans = 0x1 empty cell array
```
To find and load all models in the model hierarchy, set KeepModelsLoaded to true.

```
find mdlrefs('sldemo mdlref depgraph', 'KeepModelsLoaded',true);
find system('type','block diagram')
ans = 8x1 cell
    {'sldemo_mdlref_thermostat' }
    {'sldemo_mdlref_heater' }
    {'sldemo_mdlref_F2C' }
    {'sldemo_mdlref_outdoor_temp'}
     {'sldemo_mdlref_house' }
    {'sldemo_mdlref_heat2cost' }
    {'simulink_extras' }
     {'sldemo_mdlref_depgraph' }
```
The top model and all referenced models remain loaded. If you open sldemo mdlref depgraph, you can navigate the model hierarchy without waiting for the referenced models to load as you open them.

### **Input Arguments**

#### **system — System name, block path, or handle**

character vector | string scalar | numeric scalar

System name, block path, or handle, specified as a character vector, string scalar, or numeric scalar.

The system must be an SLX file, MDL file, Model block, or Subsystem block.

If you specify a file name, do not include the file extension.

```
Data Types: double | char | string
```
#### **Name-Value Pair Arguments**

Specify optional pairs of arguments as Name1=Value1, ..., NameN=ValueN, where Name is the argument name and Value is the corresponding value. Name-value arguments must appear after other arguments, but the order of the pairs does not matter.

*Before R2021a, use commas to separate each name and value, and enclose* Name *in quotes.*

```
Example: refModels =
find mdlrefs(topmodel,'KeepModelsLoaded',true,'ReturnTopModelAsLastElement',f
alse)
```
#### **KeepModelsLoaded — Option to keep models loaded**

false or  $\theta$  (default) | true or 1

Option to keep models loaded, specified as the comma-separated pair consisting of 'KeepModelsLoaded' and a numeric or logical 1 (true) or 0 (false).

By default the function loads and then closes the models that were not already loaded. To keep the models loaded, set this argument to true. Keeping the models loaded can be useful if you plan on interacting with the models after finding them.

```
Data Types: logical
```
#### **AllLevels — Levels to search**

true or 1 (default) | false or 0

Levels to search, specified as the comma-separated pair consisting of 'AllLevels' and a numeric or logical 1 (true) or 0 (false).

- true Search all Model blocks in the model hierarchy of the specified system.
- false Search only the top-level system.

Data Types: logical

#### **IncludeProtectedModels — Option to include protected models**

false or  $\theta$  (default) | true or 1

Option to include protected models in the search results, specified as the comma-separated pair consisting of 'IncludeProtectedModels' and a numeric or logical 1 (true) or 0 (false).

This setting only affects the returned list of referenced models; It does not affect the returned list of Model blocks.

Data Types: logical

#### **IncludeCommented — Option to include commented blocks**

false or  $\theta$  (default) | true or 1

Option to include commented blocks in the search results, specified as the comma-separated pair consisting of 'IncludeCommented' and a numeric or logical 1 (true) or 0 (false).

Data Types: logical

#### **CaseSensitive — Option to match case when searching**

true (default) | false

Option to match case when searching, specified as true for case-sensitive search or false for caseinsensitive search.

Data Types: logical

#### **FollowLinks — Option for search to follow library links**

true (default) | false

Option for the search to follow library links, specified as true or false. If true, search follows links into library blocks.

Data Types: logical

#### **LookUnderMasks — Options to search masked blocks**

'all' (default) | 'none' | 'functional' | 'graphical'

Options to search masked blocks, specified as:

- 'all' Search in all masked blocks.
- 'none' Prevent searching in masked systems.
- 'functional' Include masked subsystems that do not have dialogs.
- 'graphical' Include masked subsystems that do not have workspaces or dialogs.

Data Types: char | string

#### **MatchFilter — Option to match and filter elements in search**

function handle

Option to match and filter elements such as blocks, system, lines, ports, and annotations in a search, specified as function handle. Use MatchFilter to determine whether elements should be included or skipped in the search.

The argument:

- Allows you to filter elements with custom filter functions
- Avoids processing elements when filters do not match
- Applies complex filters on blocks, lines, or annotations, to filter the results internally

The named function must be defined within a MATLAB program file. The function takes the handle of the element as input and returns two outputs.

function [match, prune] = func(element)

- The input element is the handle of the block being processed.
- The first output, match, is a logical value. If false, search skips the element.
- The second output, prune, is an optional logical value that only applies when element is a subsystem. The default value is false. If this value is set to true, the entire subsystem is omitted from the search.

For example, use MatchFilter to find all Model blocks in a model for which the InitFcn callback is defined, using the filter function initFcnMdlBlocks:

```
function match = initFcnMdlBlocks(handle)
 match = -isempty(qet param(handle, 'InitFcn'));
end
openExample('simulink_variants/SimulinkVariantsExample');
model='slexVariantMdlRefCondProp';
load system(model);
[models,blocks] = find_mdlrefs(model,'MatchFilter',@initFcnMdlBlocks)
```
**Variants:** Simulink provides these built-in match filter functions to find variant blocks that are active in simulation or part of the generated code.

- Simulink.match.activeVariants Filter function to find blocks that are active in simulation after model compilation.
- Simulink.match.codeCompileVariants Filter function to find blocks that are part of generated code after model compilation.
- Simulink.match.allVariants Filter function to find all blocks irrespective of whether the block is active or inactive due to variants.

**Note** To get correct results, you must **compile the model** before using Simulink.match.activeVariants and Simulink.match.codeCompileVariants filters. If the model is not compiled, these filters return all blocks in the model.

For example, use the Simulink.match.activeVariants option to find active variants in a model.

openExample('simulink\_variants/SimulinkVariantsExample'); model='slexVariantMdlRefCondProp'; load\_system(model); set\_param(model,'SimulationCommand','update'); [models,blocks] = find\_mdlrefs(model,'MatchFilter',@Simulink.match.activeVariants);

For example, use the Simulink.match.codeCompileVariants option to find variant choices that are part of the generated C code.

```
openExample('simulink_variants/SimulinkVariantsExample');
load_system('slexVariantMdlRefCondProp');
assignin('base','VSS_MODE',2);
slexVariantMdlRefCondProp([],[],[],'compileForCodegen');
[models,blocks] = find_mdlrefs('slexVariantMdlRefCondProp',...
 'MatchFilter',@Simulink.match.codeCompileVariants);
slexVariantMdlRefCondProp([],[],[],'term');
```
Example: Use the Simulink.match.allVariants() filter to find all blocks in a model.

```
openExample('simulink variants/SimulinkVariantsExample');
model='slexVariantMdlRefCondProp';
load system(model);
[models,blocks]=find_mdlrefs(model,'MatchFilter',@Simulink.match.allVariants);
```
#### **Variants — Option to include variant models**

'ActivePlusCodeVariants' (default) | 'ActiveVariants' | 'AllVariants'

**Note** The Variants argument will be removed. Use MatchFilter instead. For more information, see ["Compatibility Considerations" on page 2-238](#page-2785-0).

Option to include variant models in the search results, specified as the comma-separated pair consisting of 'Variants' and 'ActivePlusCodeVariants', 'ActiveVariants', or 'AllVariants'.

- 'ActivePlusCodeVariants' Include all variant models in the Variant Subsystem that are active in simulation and is part of the generated code.
- 'ActiveVariants' Include the active variant models in the Variant Subsystem block.
- 'AllVariants' Include all variant models in the Variant Subsystem block.

This search constraint applies only to Variant Subsystem blocks that have the **Variant control mode** set to expression or label. Use the find\_mdlrefs function with the MatchFilter option to operate on all types of variant blocks.

Data Types: char | string

#### **ReturnTopModelAsLastElement — Option to include specified system**

true or 1 (default) | false or 0

Option to include the specified system in the search results, specified as the comma-separated pair consisting of 'ReturnTopModelAsLastElement' and a numeric or logical 1 (true) or 0 (false).

By default, the last element in the returned list of referenced models is the name of the model, library, or subsystem file that you specified with the system argument. If you specify a block, the last element is the name of the file that contains it.

Data Types: logical

### <span id="page-2785-0"></span>**Output Arguments**

**models — Names of models**

cell array of character vectors

Names of models, returned as a cell array of character vectors.

By default, the last element is the name of the model, library, or subsystem file that you specified with the system argument. If you specify a block, the last element is the model, library, or subsystem file that contains it.

#### **blocks — Names of Model blocks**

cell array of character vectors

Names of Model blocks, returned as a cell array of character vectors.

# **Version History**

**Introduced before R2006a**

#### **R2022b: Warnings for removal of Variants argument**

*Warns starting in R2022b*

As part of the removal of the Variants argument in a future release, these warnings have been introduced:

• When you use the find\_mdlrefs function without the Variants argument, the function generates a warning if it skips the inactive choice of a Variant Subsystem block during the search.

Consider a model with a Variant Model block that has two variant choices, Mdl Linear Controller and Mdl NonLinear Controller. The Mdl NonLinear Controller block is the active choice.

This command skips the inactive Mdl Linear Controller block and generates a warning.

```
[myModels, myModelBlks] = find mdlrefs...
('sldemo_variant_subsystems_modelblocks')
```
Warning: Using find mdlrefs without the 'Variants' argument skips inactive Variant Subsystem blocks in the search. This behavior will change in a future release to look at all choices of the Variant Subsystem. To find blocks that are active in simulation or code generation, compile the model and use the built-in variant filters with the 'MatchFilter' option. myModels =

2×1 cell array

```
 {'mdlref_nonlinear_controller' }
 {'sldemo_variant_subsystems_modelblocks'}
```
myModelBlks =

1×1 cell array

{'sldemo\_variant\_subsystems\_modelblocks/Controller/Mdl\_NonLinear\_Controller'}

• When you use the Variants argument with its value set to 'AllVariants', the function generates a warning.

```
[myModels,myModelBlks] = find_mdlrefs...
('sldemo_variant_subsystems_modelblocks','Variants','AllVariants')
```

```
Warning: 'Variants' will be removed. Instead of using 'Variants' with value set to 'AllVariants',
use 'MatchFilter' with value set to @Simulink.match.allVariants.
myModels =
   3×1 cell array
     {'Linear_Controller' }
      {'Nonlinear_Controller' }
     {'sldemo_variant_subsystems_modelblocks'}
myModelBlks =
   2×1 cell array
     {'sldemo_variant_subsystems_modelblocks/Controller/Linear Controller' }
     {'sldemo_variant_subsystems_modelblocks/Controller/Nonlinear Controller'}
```
#### **R2022a: New built-in match filter to find all variant blocks**

You can use the built-in match filter, Simulink.match.allVariants, to find all the blocks in a variant model regardless of whether the block is active or inactive due to variants. This filter is the recommended replacement for the AllVariants option.

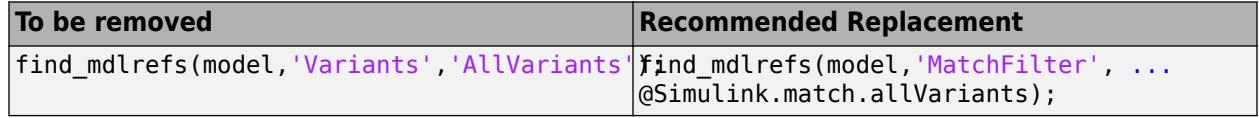

#### **R2021a: Default behavior has changed for Variants and MatchFilter arguments in model with variant blocks**

*Behavior changed in R2021a*

• **Variants**: When you use the find\_mdlrefs function without the Variants argument, for Variant Subsystem blocks, the function currently includes only those choices that are active during simulation or code generation in the search by default.

For other variant blocks such as Variant Source, Variant Sink, or Variant Subsystem blocks with the **Propagate conditions outside of variant subsystem** parameter set to on, the function includes all choices in the search.

Consider a model with a Variant Model block that has two variant choices, Mdl\_Linear\_Controller and Mdl\_NonLinear\_Controller.

This command returns only the active Model blocks in the model.

```
[myModels,myModelBlks] = find_mdlrefs...
('sldemo_variant_subsystems_modelblocks')
```

```
myModels =
```

```
 2×1 cell array
```
 {'mdlref\_nonlinear\_controller' } {'sldemo\_variant\_subsystems\_modelblocks'}

myModelBlks =

1×1 cell array

{'sldemo\_variant\_subsystems\_modelblocks/Controller/Mdl\_NonLinear\_Controller'}

• MatchFilter: When you use the find mdlrefs function with the MatchFilter argument, the function applies the filters on the active and inactive variant choices by default.

Consider a model with a Variant Model block that has two variant choices, Mdl\_Linear\_ Controller and Mdl\_NonLinear\_Controller. The filter function initFcnMdlBlocks finds all the Model blocks for which the  $\overline{\text{Init}}$  Fcn callback is set.

```
function match = initFcnMdlBlocks(handle)
match = \simisempty(get param(handle, 'InitFcn'));
end
```
This command returns the active and inactive Model blocks in the model.

```
[myModels,myModelBlks] = find_mdlrefs('sldemo_variant_subsystems_modelblocks',...
 'MatchFilter', @initFcnMdlBlocks)
myModels =
   3×1 cell array
     {'mdlref_linear_controller' }
     {'mdlref_nonlinear_controller' }
     {'sldemo_variant_subsystems_modelblocks'}
myModelBlks =
   2×1 cell array
     {'sldemo_variant_subsystems_modelblocks/Controller/Mdl_Linear_Controller' }
     {'sldemo_variant_subsystems_modelblocks/Controller/Mdl_NonLinear_Controller'}
```
#### **R2021a: Variants argument will be removed**

*Warns starting in R2021a*

The Variants argument will be removed from find\_mdlrefs in a future release. Function calls that use the Variants argument continue to work with a warning.

Using the find mdlrefs function with the Variants argument produces inconsistent search results. The find mdlrefs function is an edit-time operation, but to determine whether a block is active in a model with all types of variant blocks, you need to compile the model.

To find Model blocks that are active during simulation or code generation, compile the model and use the find mdlrefs function with the MatchFilter argument.

This table lists the recommended replacement for different values of the Variants argument.

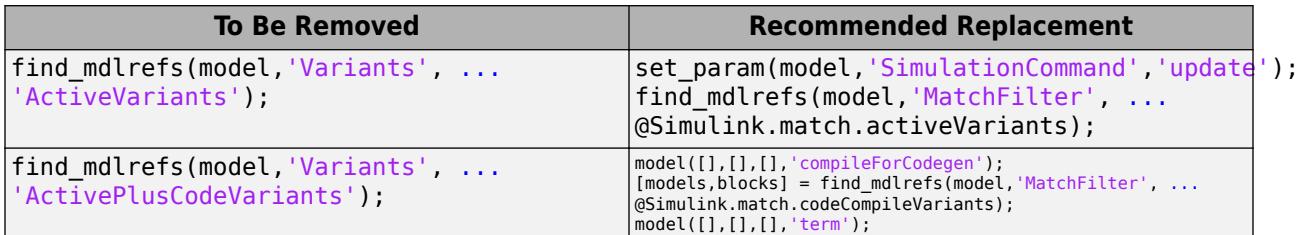

When you use the find system function, you cannot specify both of the MatchFilter and Variants arguments.

This command produces an error.

```
find_mdlrefs(bdroot,'MatchFilter',@Simulink.match.activeVariants,...
     'Variants','ActiveVariants');
```
#### **R2020b: Filter elements during search with MatchFilter**

To match and filter model elements during a search, you can define a custom filter function and pass the function handle as value to the MatchFilter name-value argument.

To find variant blocks that are active in a simulation or part of the generated code, you can use the built-in match filter functions, Simulink.match.activeVariants, Simulink.match.codeCompileVariants, and Simulink.match.allVariants, after compiling the model.

#### **R2020b: Specifying a logical value as the second argument of find\_mdlrefs is discouraged** *Not recommended starting in R2020b*

The find mdlrefs function provides two ways to specify whether to search all levels of the model hierarchy. Both techniques give the same results, but only the name-value pair technique allows you to specify additional options.

Instead of specifying whether to search all levels of the model hierarchy with a logical as the second argument, use the AllLevels name-value pair.

### **See Also**

**Blocks** [Model](#page-1411-0)

**Functions** [find\\_system](#page-2789-0)

#### **Topics**

"Model Reference Basics" "Inspect Model Hierarchies"

# <span id="page-2789-0"></span>**findBsystem**

Find systems, blocks, lines, ports, and annotations

## **Syntax**

```
Objects = find_{system}Objects = find_system(System)
Objects = find_system(Name,Value)
Objects = find_system(System,Name,Value)
```
## **Description**

Objects = find\_system returns loaded systems and their blocks, including subsystems.

Objects = find system(System) returns the specified system and its blocks.

Objects  $=$  find system(Name, Value) returns loaded systems and the objects in those systems that meet the criteria specified by one or more Name, Value pair arguments. You can use this syntax to specify search constraints and to search for specific parameter values. Specify the search constraints before the parameter and value pairs.

Objects = find\_system(System, Name, Value) returns the objects in the specified system that meet the specified criteria.

### **Examples**

#### **Find Loaded Systems and Their Blocks**

Return the names of all loaded systems and their blocks.

```
load system('vdp')
find_system
ans = 15x1 cell
   {'vdp' }
   {'vdp/Constant' }
   {'vdp/More Info' }
   {'vdp/More Info/Model Info'}
   {'vdp/Mu' }
   {'vdp/Mux' }
   {'vdp/Product' }
   {'vdp/Scope' }
   {'vdp/Square' }
   {'vdp/Sum' }
   {'vdp/Sum1' }
  {'\text{vdp}/x1'} {'vdp/x2' }
   {'vdp/Out1' }
   {'vdp/Out2' }
```
Returns loaded systems and libraries, including vdp.

#### **Find Specific System and Its Blocks**

Return vdp system and its blocks.

```
load_system({'vdp','ex_sldemo_clutch'})
find_system('vdp')
ans = 15x1 cell
  {'vdp'<br>{'vdp/Constant' }
   {'vdp/Constant' }
   {'vdp/More Info' }
    {'vdp/More Info/Model Info'}
    {'vdp/Mu' }
    {'vdp/Mux' }
    {'vdp/Product' }
    {'vdp/Scope' }
    {'vdp/Square' }
   {'vdp/Sum' }
    {'vdp/Sum1' }
   {\rm vdp}/x1 {'vdp/x2' }
    {'vdp/Out1' }
    {'vdp/Out2' }
```
#### **Return Names of Loaded Models, Subsystems, and Libraries**

Return the names of the loaded models, subsystems, and libraries. A subsystem name is returned only if the subsystem can be loaded independently.

```
load system('vdp');
find_system('type','block_diagram')
ans = 1x1 cell array
    {'vdp'}
```
#### **Search Children of Subsystem**

Return the names of all Goto blocks that are children of the Unlocked subsystem in the ex\_sldemo\_clutch system.

```
load system('ex sldemo clutch');
find_system('ex_sldemo_clutch/Unlocked','SearchDepth',1,'BlockType','Goto')
ans = 2x1 cell
     {'ex_sldemo_clutch/Unlocked/Goto' }
     {'ex_sldemo_clutch/Unlocked/Goto1'}
```
*Copyright 2020 The MathWorks, Inc.*

#### **Search Using Multiple Criteria**

Search in the vdp system and return the names of all Gain blocks whose **Gain** value is set to 1.

```
load system('vdp');
find_system('vdp','BlockType','Gain','Gain','1')
ans = 1x1 cell array
     {'vdp/Mu'}
```
#### **Return Lines and Annotations as Handles**

Get the handles of all lines and annotations in the vdp system. With 'FindAll', the function returns handles regardless of how you specify the system to search.

```
load_system('vdp');
L = find_system('vdp','FindAll','on','type','line')
L = 19×1
    35.0023
    34.0023
    33.0031
    32.0027
    30.0027
    29.0027
    28.0031
    27.0026
    26.0027
    25.0027
       ⋮
A = find_system('vdp','FindAll','on','type','annotation')
A = 2×1
    37.0022
    36.0023
```
#### **Search for Specific Block Parameter Value**

Find any block dialog box parameters with a value of 0 in the vdp and ex\_sldemo\_clutch systems.

```
load_system({'vdp','f14'})
find_system({'vdp','f14'},'BlockDialogParams','0')
```

```
ans = 32×1 cell array
   {'vdp/More Info'<br>{'vdp/More Info/Model Info' }}<br>}
    {'vdp/More Info/Model Info' }
   {'vdp/Scope' }<br>{'vdp/x2' }<br>{'vdp/0ut1' }
   \frac{1}{2}' vdp/x2'
    {'vdp/Out1' }
    {'vdp/Out1' }
    {'vdp/Out2' }
    {'vdp/Out2' }
    {'f14/Aircraft↵Dynamics↵Model' }
    {'f14/Aircraft↵Dynamics↵Model/Vertical Velocity↵w (ft//sec)'}
    {'f14/Aircraft↵Dynamics↵Model/Vertical Velocity↵w (ft//sec)'}
    {'f14/Aircraft↵Dynamics↵Model/Pitch Rate↵q (rad//sec)' }
    {'f14/Aircraft↵Dynamics↵Model/Pitch Rate↵q (rad//sec)' }
 .
```
#### **Search Using Regular Expressions**

 . .

Find all blocks in the top level of the currently loaded systems with a block dialog parameter value that starts with 3.

```
load system({'ex_sldemo_clutch','vdp'});
find_system('SearchDepth','1','regexp','on','BlockDialogParams','^3')
ans = 4x1 cell
    {'vdp/Scope' }
    {'vdp/Scope' }
    {'vdp/Square' }
    {'ex_sldemo_clutch/w'}
```
#### **Regular Expression Search for Partial Match**

When you search using regular expressions, you can specify a part of the character vector you want to match to return all objects that contain that character vector. Find all the inport and outport blocks in the ex sldemo clutch model.

```
load system('ex sldemo clutch');
find_system('ex_sldemo_clutch','regexp','on','blocktype','port')
ans = 39x1 cell
    {'ex_sldemo_clutch/Friction...' }
    {'ex_sldemo_clutch/Friction...' }
    {'ex_sldemo_clutch/Friction...' }
    {'ex_sldemo_clutch/Friction Mode Logic/Tin' }
    {'ex_sldemo_clutch/Friction Mode Logic/Tfmaxs' }
    {'ex_sldemo_clutch/Friction Mode Logic/Break Apart...' }
    {'ex_sldemo_clutch/Friction Mode Logic/Break Apart...' }
```

```
 {'ex_sldemo_clutch/Friction Mode Logic/Break Apart...' }
    {'ex_sldemo_clutch/Friction Mode Logic/Lockup...' }
    {'ex_sldemo_clutch/Friction Mode Logic/Lockup...' }
    {'ex_sldemo_clutch/Friction Mode Logic/Lockup...' }
   {'ex_sldemo_clutch/Friction Mode Logic/Lockup...'<br>{'ex_sldemo_clutch/Friction Mode Logic/Lockup...' }
    {'ex_sldemo_clutch/Friction Mode Logic/Lockup...' }
    {'ex_sldemo_clutch/Friction Mode Logic/Lockup...' }
    {'ex_sldemo_clutch/Friction Mode Logic/Lockup...' }
    {'ex_sldemo_clutch/Friction Mode Logic/Lockup...' }
    {'ex_sldemo_clutch/Friction Mode Logic/Lockup FSM/lock' }
    {'ex_sldemo_clutch/Friction Mode Logic/Lockup FSM/unlock' }
    {'ex_sldemo_clutch/Friction Mode Logic/Lockup FSM/locked' }
    {'ex_sldemo_clutch/Friction Mode Logic/Requisite Friction/Tin'}
    {'ex_sldemo_clutch/Friction Mode Logic/Requisite Friction/Tf' }
    {'ex_sldemo_clutch/Friction Mode Logic/locked' }
    {'ex_sldemo_clutch/Friction Mode Logic/lock' }
    {'ex_sldemo_clutch/Friction Mode Logic/unlock' }
    {'ex_sldemo_clutch/Friction Mode Logic/Tf' }
    {'ex_sldemo_clutch/Locked/Tin' }
    {'ex_sldemo_clutch/Locked/w' }
    {'ex_sldemo_clutch/Unlocked/Tfmaxk' }
    {'ex_sldemo_clutch/Unlocked/Tin' }
    {'ex_sldemo_clutch/Unlocked/we' }
\sim 10^{11} m ^{-1}
```
#### **Update Library Links in a Subsystem**

In this example, myModel contains a single subsystem, which is a library link. After the model was last opened, a Gain block was added to the corresponding subsystem in the library.

Open the model. Use find\_system with 'FollowLinks' set to 'off'. The command does not follow the library links into the subsystem and returns only the subsystem at the top level.

```
open_system('myModel')
find system(bdroot,'LookUnderMasks','on','FollowLinks', 'off')
ans = 'myModel'
```
Use find system with 'FollowLinks' set to 'on'. find system updates the library links and returns the block in the subsystem.

find system(bdroot,'LookUnderMasks','on','FollowLinks','on')

Updating Link: myModel/Subsystem/Gain Updating Link: myModel/Subsystem/Gain

'myModel/Subsystem'

 $ans =$ 

'myModel'

 'myModel/Subsystem' 'myModel/Subsystem/Gain'

#### **Return Values as Handles**

Provide the system to find system as a handle. Search for block dialog box parameters with a value of 0. If you make multiple calls to get\_param for the same block, then using the block handle is more efficient than specifying the full block path as a character vector.

```
load system('vdp');
sys = get_param('vdp','Handle');
find_system(sys,'BlockDialogParams','0')
ans = 8×1
     3.0032
     4.0032
     8.0027
    13.0029
    14.0028
    14.0028
    15.0031
    15.0031
```
### **Input Arguments**

#### **System — System to search**

path name | cell array of path names | handle | vector of handles

System to search, specified as the full system path name, a cell array of system path names, a handle, or a vector of handles.

Example: 'MyModel/Subsystem1'

Example: {'vdp','ex\_sldemo\_clutch'}

#### **Name-Value Pair Arguments**

Specify optional pairs of arguments as Name1=Value1, ..., NameN=ValueN, where Name is the argument name and Value is the corresponding value. Name-value arguments must appear after other arguments, but the order of the pairs does not matter.

*Before R2021a, use commas to separate each name and value, and enclose* Name *in quotes.*

When you use the find system function, Name, Value pair arguments can include search constraints and parameter name and value pairs. You can specify search constraints in any order, but they must precede the parameter name and value pairs.

#### See ["Block-Specific Parameters" on page 6-24](#page-4749-0) for the list of block parameters.

Example: 'SearchDepth','0','LookUnderMasks','none','BlockType','Goto' searches in loaded systems, excluding masked subsystems, for Goto blocks.

# **BlockDialogParams — Option to search block dialog box parameters for the specified value**

character vector | string scalar

Option to search block dialog box parameters for the specified value, specified as the commaseparated pair consisting of 'BlockDialogParams' and a character vector or string scalar. This pair must follow the other search constraint pairs.

#### **CaseSensitive — Option to consider case when matching**

'on' (default) | 'off'

Option to consider case when matching, specified as the comma-separated pair consisting of 'CaseSensitive' and 'on' for case-sensitive searching or 'off'.

**FindAll — Option to include lines, ports, and annotations within systems**

'off' (default) | 'on'

Option to include lines, ports, and annotations in systems in the search, specified as the commaseparated pair consisting of 'FindAll' and 'on' or 'off'.When this option is set to 'on', find system returns a vector of handles regardless of how you specify the System argument.

#### **FirstResultOnly — Option to return only the first result**

'off' (default) | 'on'

Option to return only the first result and then stop the search, specified as the comma-separated pair consisting of 'FirstResultOnly' and 'on' or 'off'.

## **LookInsideSubsystemReference — Option to look inside a referenced subsystem**

'on' (default) | 'off'

Option to look inside a referenced subsystem in a model and list child blocks specified as the commaseparated pair consisting of 'LookInsideSubsystemReference' and 'on' or 'off'.

#### **FollowLinks — Option to follow links into library blocks**

'off' (default) | 'on'

Option to follow links into library blocks, specified as the comma-separated pair consisting of 'FollowLinks' and 'on' or 'off'. If you do not specify a system to search, find\_system includes loaded libraries in the results, whether you set 'FollowLinks' to 'on' or 'off'. You can use 'FollowLinks' with 'LookUnderMasks' to update library links in subsystems. See ["Update](#page-2793-0) [Library Links in a Subsystem" on page 2-246.](#page-2793-0)

#### **IncludeCommented — Option to include commented blocks**

'off' (default) | 'on'

Option to include commented blocks in the search, specified as the comma-separated pair consisting of 'IncludeCommented' and 'on' or 'off'.

#### **LoadFullyIfNeeded — Option to load any partially loaded models**

'on' (default) | 'off'

Option to load any partially loaded models, specified as the comma-separated pair of 'LoadFullyIfNeeded' and 'on' to load models or 'off' to disable loading. Use this option, for example, to prevent load warnings.

#### **LookUnderMasks — Options for searching under masks**

'graphical' (default) | 'none' | 'functional' | 'all' | 'on' | 'off'

Options for searching under masks, specified as the comma-separated pair consisting of 'LookUnderMasks' and one of these options:

- 'graphical' Search includes masked subsystems that have no workspaces and no dialogs.
- 'none' Search skips masked subsystems.
- 'functional' Search includes masked subsystems that do not have dialogs.
- 'all' Search includes all masked subsystems.
- 'on' Search includes all masked subsystems.
- 'off' Search skips masked subsystem.

#### **RegExp — Option to treat search expressions as regular expressions**

'off' (default) | 'on'

Option to treat search expressions as regular expressions specified as the comma-separated pair consisting of 'RegExp' and 'on' to treat search expressions as regular expressions or 'off'. To learn more about MATLAB regular expressions, see "Regular Expressions".

#### **SearchDepth — Option to restrict the search depth**

positive integer character vector or string scalar

Option to restrict the search depth to the specified level, specified as the comma-separated pair consisting of 'SearchDepth' and a positive integer character vector or string scalar. For example, specify '0' to search loaded systems only, '1' for blocks and subsystems of the top-level system, '2' for the top-level system and its children, etc. The default is to search all levels.

#### **Variants — Options for searching variants**

```
'ActiveVariants' (default) | 'AllVariants' | 'ActivePlusCodeVariants'
```
**Note** The Variants argument will be removed. Use MatchFilter instead. For more information, see ["Compatibility Considerations" on page 2-251](#page-2798-0).

Options for searching variants, specified as the comma-separated pair consisting of 'Variants' and one of these options:

- 'ActiveVariants' Search only the active variant choice in the Variant Subsystem.
- 'AllVariants' Search all variant choices in the Variant Subsystem.
- 'ActivePlusCodeVariants' Search all variant choices in the Variant Subsystem that are active in simulation and is part of the generated code.

This search constraint applies only to Variant Subsystem blocks that have the **Variant control mode** set to expression or label. Use the find\_system function with the MatchFilter option to operate on all types of variant blocks.

**MatchFilter — Option to match and filter elements in search**

function handle

Option to match and filter elements such as blocks, system, lines, ports, and annotations in a search, specified as function handle. Use MatchFilter to determine whether elements should be included or skipped in a search.

The argument:

- Allows you to filter elements with custom filter functions
- Avoids processing elements when filters do not match
- Applies complex filters on blocks, lines, or annotations, to filter the results internally

The named function must be defined within a MATLAB program file. The function takes the handle of the element as input and returns two outputs.

function [match, prune] = func(element)

- The input element is the handle of the block being processed.
- The first output, match, is a logical value. If false, search skips the element.
- The second output, prune, is an optional logical value that only applies when element is a subsystem. The default value is false. If this value is set to true, the entire subsystem is omitted from the search.

Example: Use MatchFilter to find all non Inport and Outport blocks in a model using your own defined filter function, nonInOutBlocks.

```
function match = nonInOutBlocks(handle)
match = true:
if strcmp(get param(handle, 'Type'), 'block')
 blockType = get\_param(handle, 'BlockType');
   if strcmp(blockType, 'Inport') || ...
         strcmp(blockType, 'Outport')
      match = false; end
end
end
load_system('vdp');
blks = find_system('vdp', 'MatchFilter', @nonInOutBlocks)
```
**Variants:** Simulink provides these built-in match filter functions to find variant blocks that are active in simulation or part of the generated code.

- Simulink.match.activeVariants Filter function to find blocks that are active in simulation after model compilation.
- Simulink.match.codeCompileVariants Filter function to find blocks that are part of generated code after model compilation.
- Simulink.match.allVariants Filter function to find all blocks irrespective of whether the block is active or inactive due to variants.
- Simulink.match.variantAssemblySubsystems Filter function to find all the Variant Assembly Subsystem blocks.

<span id="page-2798-0"></span>**Note** To get correct results, you must **compile the model** before using Simulink.match.activeVariants and Simulink.match.codeCompileVariants filters. If the model is not compiled, these filters return all blocks in the model.

For an example that compares the pre-compile and post-compile time results for these filters, see "Use find system with Built-In MatchFilter Options for Variant Blocks".

Example: Use the Simulink.match.activeVariants filter to find active variants in a model.

```
openExample('simulink_variants/BuiltInMatchFiltersWithfindsystemForVariantBlocksExample');
model='sldemo_variant_subsystems';
load system(model);
assignin('base','VSS_MODE',2);
set_param(model, 'SimulationCommand', 'update');
activeBlks = find_system(model, 'MatchFilter', @Simulink.match.activeVariants);
```
Example: Use the Simulink.match.codeCompileVariants filter to find variant choices that are part of the generated C code.

```
openExample('simulink_variants/BuiltInMatchFiltersWithfindsystemForVariantBlocksExample');
load system('sldemo variant subsystems');
assignin('base','VSS_MODE',\overline{2});
sldemo_variant_subsystems([], [], [], 'compileForCodegen');
activeBlks= find system('sldemo_variant subsystems', 'MatchFilter', @Simulink.match.codeCompileVa
sldemo_variant_subsystems([], [], [], 'term');
```
Example: Use the Simulink.match.allVariants() filter to find all blocks in a model.

find\_system('sldemo\_variant\_subsystems', 'MatchFilter', @Simulink.match.allVariants);

Example: Use the Simulink.match.variantAssemblySubsystems() filter to find all the Variant Assembly Subsystem blocks in a model.

```
openExample('simulink variants/ChoicesMaskVariantAssemblySubsystemMaskParamObjectExample');
load_system('slexVariantAssemblySubsystemWithMask')
find system('slexVariantAssemblySubsystemWithMask', 'MatchFilter', @Simulink.match.variantAssemb
```
### **Output Arguments**

#### **Objects — Matching objects**

cell array of path names | vector of handles

Matching objects found, returned as:

- A cell array of path names if you specified System as a path name or cell array of path names, or if you did not specify a system
- A vector of handles if you specified System as a handle or vector of handles

# **Version History**

#### **Introduced before R2006a**

#### **R2022b: Warnings for removal of Variants argument**

*Warns starting in R2022b*

As part of the removal of the Variants argument in a future release, these warnings have been introduced:

• When you use the find system function without the Variants argument, the function generates a warning if it skips the inactive choice of a Variant Subsystem block during the search.

Consider a model with a Variant Subsystem block that has two variant choices, Linear Controller and Nonlinear Controller. The Nonlinear Controller block is the active choice.

This command skips the inactive Linear Controller block and generates a warning.

blocks = find system('sldemo variant subsystems/Controller')

Warning: Using find system without the 'Variants' argument skips inactive Variant Subsystem blocks in the search. This behavior will change in a future release to look at all choices of the Variant Subsystem. To find blocks that are active in simulation or code generation, compile the model and use the built-in variant filters with the 'MatchFilter' option.

 $b$ locks =

12×1 cell array

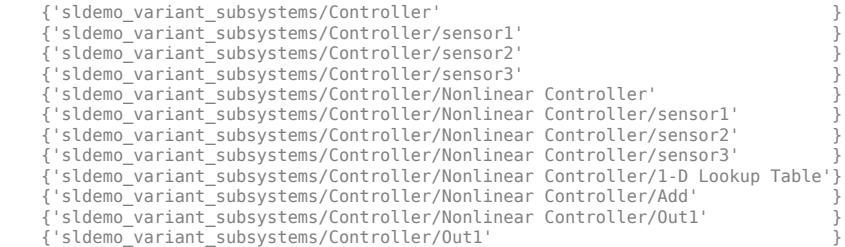

• When you use the Variants argument with its value set to 'AllVariants', the function generates a warning.

blocks = find system('sldemo\_variant subsystems/Controller','Variants','AllVariants')

Warning: 'Variants' will be removed. Instead of using 'Variants' with value set to 'AllVariant use 'MatchFilter' with value set to @Simulink.match.allVariants.

 $b$ locks =

19×1 cell array

```
 {'sldemo_variant_subsystems/Controller' }
 {'sldemo_variant_subsystems/Controller/sensor1' }
 {'sldemo_variant_subsystems/Controller/sensor2' }
 {'sldemo_variant_subsystems/Controller/sensor3' }
 {'sldemo_variant_subsystems/Controller/Linear Controller' }
 {'sldemo_variant_subsystems/Controller/Linear Controller/sensor1' }
 {'sldemo_variant_subsystems/Controller/Linear Controller/sensor2' }
 {'sldemo_variant_subsystems/Controller/Linear Controller/sensor3' }
 {'sldemo_variant_subsystems/Controller/Linear Controller/Add' }
 {'sldemo_variant_subsystems/Controller/Linear Controller/Discrete↵Transfer Fcn'}
 {'sldemo_variant_subsystems/Controller/Linear Controller/Out1' }
 {'sldemo_variant_subsystems/Controller/Nonlinear Controller' }
 {'sldemo_variant_subsystems/Controller/Nonlinear Controller/sensor1' }
 {'sldemo_variant_subsystems/Controller/Nonlinear Controller/sensor2' }
 {'sldemo_variant_subsystems/Controller/Nonlinear Controller/sensor3' }
 {'sldemo_variant_subsystems/Controller/Nonlinear Controller/1-D Lookup Table' }
 {'sldemo_variant_subsystems/Controller/Nonlinear Controller/Add' }
 {'sldemo_variant_subsystems/Controller/Nonlinear Controller/Out1' }
 {'sldemo_variant_subsystems/Controller/Out1' }
```
#### **R2022a: New built-in match filter to find all variant blocks**

You can use the built-in match filter, Simulink.match.allVariants, to find all the blocks in a variant model regardless of whether the block is active or inactive due to variants. This filter is the recommended replacement for the AllVariants option.

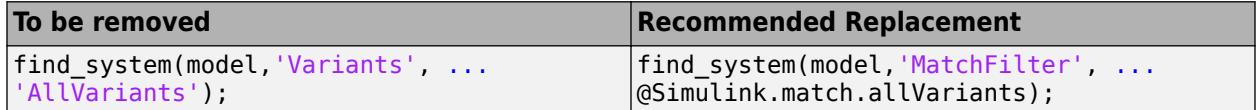

#### **R2021a: Default behavior has changed for Variants and MatchFilter arguments in model with variant blocks**

*Behavior changed in R2021a*

**Variants:** When you use the find system function without specifying the Variants argument, the function currently includes only the active variant choice for Variant Subsystem blocks in the search by default.

For other variant blocks such as Variant Source, Variant Sink, or Variant Subsystem blocks with the **Propagate conditions outside of variant subsystem** parameter set to on, the function includes all choices in the search.

Consider a model with a Variant Subsystem that has two variant choices, Linear Controller and Nonlinear Controller.

This command returns only the active Add blocks in the model.

```
add blocks = find system('sldemo_variant_subsystems/Controller',...
'BlockType','Sum')
add blocks = 1×1 cell array
     {'sldemo_variant_subsystems/Controller/Nonlinear Controller/Add'}
```
• MatchFilter: When you use the find system function with the MatchFilter argument, the function applies the filters on the active and inactive variant choices by default.

Consider a model with a Variant Subsystem that has two variant choices, Linear Controller and Nonlinear Controller. The filter function findAddBlocks finds all the Add blocks in the model.

```
function match = findAddBlocks(handle)
match = strcmp(get_param(handle, 'Type'), 'block') &&...
strcmp(get param(handle, 'BlockType'), 'Sum');
end
```
This command returns the active and inactive Add blocks in the model.

```
add blocks = find system('sldemo variant subsystems','MatchFilter',...
@findAddBlocks)
```
add\_blocks =

2×1 cell array

```
 {'sldemo_variant_subsystems/Controller/Linear Controller/Add' }
 {'sldemo_variant_subsystems/Controller/Nonlinear Controller/Add'}
```
#### **R2021a: Variants argument will be removed**

*Warns starting in R2021a*

The Variants argument will be removed from find system in a future release. Function calls that use the Variants argument continue to work with a warning.

Using the find\_system function with the Variants argument produces inconsistent search results. The find\_system function is an edit-time operation, but to determine whether a block is active in a model with all types of variant blocks, you need to compile the model.

To find variant blocks that are active during simulation or code generation, **compile the model** and use the find system function with the MatchFilter argument.

This table lists the recommended replacement for different values of the Variants argument.

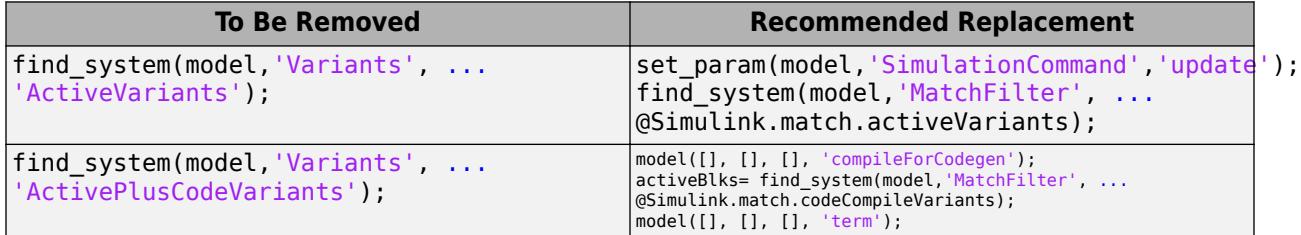

When you use the find system function, you cannot specify both of the MatchFilter and Variants arguments.

This command produces an error.

```
find system(bdroot,'MatchFilter',@Simulink.match.activeVariants,...
     'Variants','ActiveVariants');
```
#### **R2020b: Filter elements during search with MatchFilter**

To match and filter model elements during a search, you can define a custom filter function and pass the function handle as value to the MatchFilter name-value argument.

To find variant blocks that are active in a simulation or part of the generated code, you can use the built-in match filter functions, Simulink.match.activeVariants, Simulink.match.codeCompileVariants, and Simulink.match.allVariants, after compiling the model.

#### **See Also**

[Simulink.findBlocksOfType](#page-3166-0) | [Simulink.findBlocks](#page-3163-0) | [Simulink.allBlockDiagrams](#page-3002-0) | [find\\_mdlrefs](#page-2780-0) | [get\\_param](#page-2831-0) | [getSimulinkBlockHandle](#page-2861-0) | [set\\_param](#page-2957-0) | **[Model Explorer](#page-4923-0)** | **[Simulink Editor](#page-5014-0)**

#### **Topics**

"Edit and Manage Workspace Variables by Using Model Explorer" "Regular Expressions"

["Block-Specific Parameters" on page 6-24](#page-4749-0)

# **fixdt**

**Package:** Simulink

Create Simulink.NumericType object describing a fixed-point or floating-point data type

# **Syntax**

```
a = fixdt(Signed,WordLength)
a = fixdt(Signed,WordLength,FractionLength)
a = fixdt(Signed,WordLength,TotalSlope,Bias)
a = fixdt(Signed,WordLength,SlopeAdjustmentFactor,FixedExponent,Bias)
a = fixdt(DataTypeNameString)
a = fixdt( \quad, 'DataTypeOverride', 'Off')
[a, IsScaledDouble] = fixdt )
```
# **Description**

a = fixdt(Signed,WordLength) returns a Simulink.NumericType object that describes a fixed-point data type with the specified signedness and word length, and unspecified scaling.

a = fixdt(Signed,WordLength,FractionLength) returns a Simulink.NumericType object that describes a fixed-point data type with binary point scaling.

a = fixdt(Signed,WordLength,TotalSlope,Bias) returns a Simulink.NumericType object that describes a fixed-point data type with slope and bias scaling.

a = fixdt(Signed,WordLength,SlopeAdjustmentFactor,FixedExponent,Bias) returns a Simulink.NumericType object that describes a fixed-point data type with slope and bias scaling.

a = fixdt(DataTypeNameString) returns a Simulink.NumericType object that describes an integer, fixed-point, or floating-point data type specified by the name of a data type.

a = fixdt( ,'DataTypeOverride','Off') returns a Simulink.NumericType object with its DataTypeOverride parameter set to Off. The default value for this property is Inherit. You can specify the DataTypeOverride parameter after any combination of other input parameters.

[a, IsScaledDouble] =  $fixdt$   $\qquad$  ) returns a Simulink. NumericType object that describes a fixed-point or floating-point data type and a flag that indicates whether the specified data type is of a scaled double data type.

## **Examples**

### **Create a Simulink.NumericType Object with Unspecified Scaling**

Create a signed Simulink.NumericType object with a word length of 16 bits and unspecified scaling.

 $a = fixdt(1, 16)$ 

```
a = NumericType with properties:
    DataTypeMode: 'Fixed-point: unspecified scaling'
      Signedness: 'Signed'
      WordLength: 16
         IsAlias: 0
 DataScope: 'Auto'
 HeaderFile: ''
     Description: ''
```
#### **Create a Simulink.NumericType Object with Binary Point Scaling**

Create a Simulink.NumericType object that describes a signed fixed-point data types with a word length of 16 bits and fraction length of 2 bits.

```
a = \text{fixed}(1, 16, 2)
```

```
a = NumericType with properties:
       DataTypeMode: 'Fixed-point: binary point scaling'
        Signedness: 'Signed'
        WordLength: 16
    FractionLength: 2
           IsAlias: 0
 DataScope: 'Auto'
 HeaderFile: ''
       Description: ''
```
#### **Create a Simulink.NumericType Object with Slope and Bias Scaling**

The real-world value of a slope bias scaled number is represented by:

real world value =  $(slope \times integer) + bias$ 

Create a Simulink.NumericType object that describes a signed fixed-point data type with a word length of 16 bits, slope of  $2^{\sim}$ -2, and bias of 4.

```
a = fixdt(1, 16, 2^{\wedge} - 2, 4)a = NumericType with properties:
 DataTypeMode: 'Fixed-point: slope and bias scaling'
 Signedness: 'Signed'
       WordLength: 16
            Slope: 0.2500
             Bias: 4
          IsAlias: 0
        DataScope: 'Auto'
```

```
 HeaderFile: ''
 Description: ''
```
Alternatively, the slope can by represented by:

 $\text{slope} = \text{slopedjustmentfactor} \times 2^{\text{fixedexponent}}$ 

```
a = \text{fixdt}(1, 16, 1, -2, 4)a = NumericType with properties:
     DataTypeMode: 'Fixed-point: slope and bias scaling'
       Signedness: 'Signed'
       WordLength: 16
             Slope: 0.2500
              Bias: 4
           IsAlias: 0
        DataScope: 'Auto'
       HeaderFile: ''
      Description: ''
```
The DataTypeMode property of the Simulink.NumericType object, a, is slope and bias scaling.

#### **Create a Simulink.NumericType Object Using a Data Type Name**

Use a data type name to create a Simulink.NumericType object that describes an 8-bit, unsigned, fixed-point data type and return a flag that indicates whether the object is of a scaled double data type.

```
[a,IsScaledDouble] = fixdt('ufix8')
a = NumericType with properties:
      DataTypeMode: 'Fixed-point: binary point scaling'
        Signedness: 'Unsigned'
        WordLength: 8
    FractionLength: 0
           IsAlias: 0
 DataScope: 'Auto'
 HeaderFile: ''
       Description: ''
IsScaledDouble = logical
   0
```
The IsScaledDouble output returns 0, which indicates that the data type of a is not a scaled double data type.

#### **Create a Simulink.NumericType Object with DataTypeOverride Set to Off**

Create a Simulink.NumericType object with its DataTypeOverride property set to Off.

```
a = \text{fixed}(0, 8, 2, \text{'DataTypeOverride''}()a = NumericType with properties:
         DataTypeMode: 'Fixed-point: binary point scaling'
            Signedness: 'Unsigned'
            WordLength: 8
       FractionLength: 2
     DataTypeOverride: 'Off'
               IsAlias: 0
             DataScope: 'Auto'
           HeaderFile: ''
          Description: ''
```
## **Input Arguments**

#### **Signed — Signedness**

true or 1 | false or 0

Signedness of the Simulink.NumericType object, specified as a numeric or logical 1 (true) or 0 (false). A value of 1, or true, indicates a signed data type. A value of 0, or false, indicates an unsigned data type.

Data Types: logical

#### **WordLength — Word length**

positive scalar

Word length, in bits, of the Simulink.NumericType object, specified as a positive scalar.

Data Types: half | single | double | int8 | int16 | int32 | int64 | uint8 | uint16 | uint32 | uint64

#### **FractionLength — Fraction length**

0 (default) | scalar

Fraction length, in bits, of the Simulink.NumericType object, specified as a scalar.

FractionLength can be greater than WordLength. For more information, see "Binary Point Interpretation" (Fixed-Point Designer).

Data Types: half | single | double | int8 | int16 | int32 | int64 | uint8 | uint16 | uint32 | uint64

#### **TotalSlope — Slope of the scaling**

1 (default) | scalar

Slope of the scaling, specified as a scalar.

The following equation represents the real-world value of a slope bias scaled number:

```
realworldvalue  =  (slope × integer) + bias
```

```
Data Types: half | single | double | int8 | int16 | int32 | int64 | uint8 | uint16 | uint32 |
uint64
```
#### **Bias — Bias of the scaling**

0 (default) | scalar

Bias of the scaling, specified as a scalar.

The following equation represents the real-world value of a slope bias scaled number:

*realworldvalue* = (*slope* × *integer*) + *bias*

```
Data Types: half | single | double | int8 | int16 | int32 | int64 | uint8 | uint16 | uint32 |
uint64
```
#### **SlopeAdjustmentFactor — Slope adjustment factor of slope and bias scaled number**

1 (default) | positive scalar

Slope adjustment factor of a slope bias scaled number, specified as a positive scalar.

The slope adjustment factor must be greater than or equal to 1 and less than 2. If you input a SlopeAdjustmentFactor outside this range, fixdt automatically applies a scaling normalization to the values of SlopeAdjustmentFactor and FixedExponent so that the revised slope adjustment factor is greater than or equal to 1 and less than 2, and maintains the value of the slope.

The following equation demonstrates the relationship between the slope, fixed exponent, and slope adjustment factor:

```
slope = slopead justmentfactor × 2fixedexponent
```

```
Data Types: half | single | double | int8 | int16 | int32 | int64 | uint8 | uint16 | uint32 |
uint64
```
#### **FixedExponent — Fixed exponent of slope and bias scaled number**

0 (default) | scalar

Fixed exponent of a slope bias scaled number, specified as a scalar.

The following equation demonstrates the relationship between the slope, fixed exponent, and slope adjustment factor:

# *slope* = *slopead justmentfactor* × 2*fixedexponent*

Data Types: single | double | int8 | int16 | int32 | int64 | uint8 | uint16 | uint32 | uint64

#### **DataTypeNameString — Data type name**

character vector

Data type name, specified as a character vector.

The data type name can be either the name of a built-in Simulink data type or the name of a fixedpoint data type that conforms to the naming convention for fixed-point names established by the
Fixed-Point Designer product. For more information, see "Fixed-Point Data Type and Scaling Notation" (Fixed-Point Designer).

Data Types: char

### **Output Arguments**

**a — Data type** Simulink.NumericType object

Data type, returned as a Simulink.NumericType object.

#### **IsScaledDouble — Scaled double flag**

logical

Scaled double flag, returned as a logical that indicates whether the specified data type name is the name of a scaled double data type.

# **Version History**

**Introduced before R2006a**

### **See Also**

**Topics** "Fixed-Point Data Type and Scaling Notation" (Fixed-Point Designer)

# <span id="page-2809-0"></span>**fixpt evenspace cleanup**

Modify breakpoints of lookup table to have even spacing

### **Syntax**

*xdata\_modified* = fixpt\_evenspace\_cleanup(*xdata*,*xdt*,*xscale*)

### **Description**

*xdata\_modified* = fixpt\_evenspace\_cleanup(*xdata*,*xdt*,*xscale*) modifies breakpoints of a lookup table to have even spacing after quantization. By adjusting breakpoints to have even spacing after quantization, Simulink Coder generated code can exclude breakpoints from memory.

*xdata* is the breakpoint vector of a lookup table to make evenly spaced, such as 0:0.005:1. *xdt* is the data type of the breakpoints, such as sfix(16). *xscale* is the scaling of the breakpoints, such as  $2^{\wedge}$ -12. Using these three inputs, fixpt evenspace cleanup returns the modified breakpoints in *xdata\_modified*.

This function works only with nontunable data and considers data to have even spacing relative to the scaling slope. For example, the breakpoint vector [0 2 5], which has spacing value 2 and 3, appears to have uneven spacing. However, the difference between the maximum spacing 3 and the minimum spacing 2 equals 1. If the scaling slope is 1 or greater, a spacing variation of 1 represents a 1-bit change or less. In this case, the fixpt evenspace cleanup function considers a spacing variation of 1 bit or less to be even.

Modifications to breakpoints can change the numerical behavior of a lookup table. To check for changes, test the model using simulation, rapid prototyping, or other appropriate methods.

### **Examples**

Modify breakpoints of a lookup table to have even spacing after quantization:

```
xdata = 0:0.005:1;xdt = sfix(16);xscale = 2^{\wedge} - 12;xdata_modified = fixpt_evenspace_cleanup(xdata,xdt,xscale)
```
# **Version History**

**Introduced before R2006a**

### **See Also**

[fixdt](#page-2803-0) | [fixpt\\_look1\\_func\\_approx](#page-2810-0) | [fixpt\\_look1\\_func\\_plot](#page-2814-0)

#### **Topics**

"Effects of Spacing on Speed, Error, and Memory Usage" (Fixed-Point Designer) "Create Lookup Tables for a Sine Function" (Fixed-Point Designer)

# <span id="page-2810-0"></span>fixpt\_look1\_func\_approx

Optimize fixed-point approximation of nonlinear function by interpolating lookup table data points

### **Syntax**

```
[xdata,ydata,errworst] = fixpt_look1_func_approx('func',...
xmin,xmax,xdt,xscale,ydt,yscale,rndmeth,errmax,nptsmax)
[xdata,ydata,errworst] = fixpt_look1_func_approx('func',...
xmin,xmax,xdt,xscale,ydt,yscale,rndmeth,errmax,[])
[xdata,ydata,errworst] = fixpt_look1_func_approx('func',...
xmin,xmax,xdt,xscale,ydt,yscale,rndmeth,[],nptsmax)
[xdata,ydata,errworst] = fixpt_look1_func_approx('func',...
xmin,xmax,xdt,xscale,ydtydt,yscale,rndmeth,errmax,nptsmax,spacing)
```
### **Description**

[*xdata*,*ydata*,*errworst*] = fixpt\_look1\_func\_approx('*func*',... *xmin*,*xmax*,*xdt*,*xscale*,*ydt*,*yscale*,*rndmeth*,*errmax*,*nptsmax*) returns the optimal breakpoints of a lookup table, an ideal function applied to the breakpoints, and the worst-case approximation error. The lookup table satisfies the maximum acceptable error and maximum number of points that you specify.

[*xdata*,*ydata*,*errworst*] = fixpt\_look1\_func\_approx('*func*',... *xmin*,*xmax*,*xdt*,*xscale*,*ydt*,*yscale*,*rndmeth*,*errmax*,[]) returns the optimal breakpoints of a lookup table, an ideal function applied to the breakpoints, and the worst-case approximation error. The lookup table satisfies the maximum acceptable error that you specify.

```
[xdata,ydata,errworst] = fixpt_look1_func_approx('func',...
xmin,xmax,xdt,xscale,ydt,yscale,rndmeth,[],nptsmax) returns the optimal breakpoints of
a lookup table, an ideal function applied to the breakpoints, and the worst-case approximation error.
The lookup table satisfies the maximum number of points that you specify.
```

```
[xdata,ydata,errworst] = fixpt_look1_func_approx('func',...
xmin,xmax,xdt,xscale,ydtydt,yscale,rndmeth,errmax,nptsmax,spacing) returns the
optimal breakpoints of a lookup table, an ideal function applied to the breakpoints, and the worst-
case approximation error. The lookup table satisfies the maximum acceptable error, maximum
number of points, and breakpoint spacing that you specify.
```
In each case, fixpt look1 func approx interpolates between lookup table data points to optimize the fixed-point approximation. The inputs *xmin* and *xmax* specify the range over which to approximate the breakpoints. The inputs *xdt*, *xscale*, *ydt*, *yscale*, and *rndmeth* follow conventions used by fixed-point Simulink blocks.

The inputs *errmax*, *nptsmax*, and *spacing* are optional. Of these inputs, you must specify at least *errmax* or *nptsmax*. If you omit one of those two inputs, you must use brackets, [], in place of the omitted input. fixpt look1 func approx ignores that requirement for the lookup table.

If you do not specify spacing, and more than one spacing satisfies *errmax* and *nptsmax*, fixpt\_look1\_func\_approx chooses in this order: power-of-2 spacing, even spacing, uneven spacing. This behavior applies when you specify both *errmax* and *nptsmax*, but not when you specify just one of the two.

### **Input Arguments**

#### **func**

Function of x for which to approximate breakpoints. Enclose this expression in single quotes, for example, 'sin(2\*pi\*x)'.

#### **xmin**

Minimum value of x.

#### **xmax**

Maximum value of x.

#### **xdt**

Data type of x.

#### **xscale**

Scaling for the x values.

#### **ydt**

Data type of y.

#### **yscale**

Scaling for the y values.

#### **rndmeth**

Rounding mode supported by fixed-point Simulink blocks:

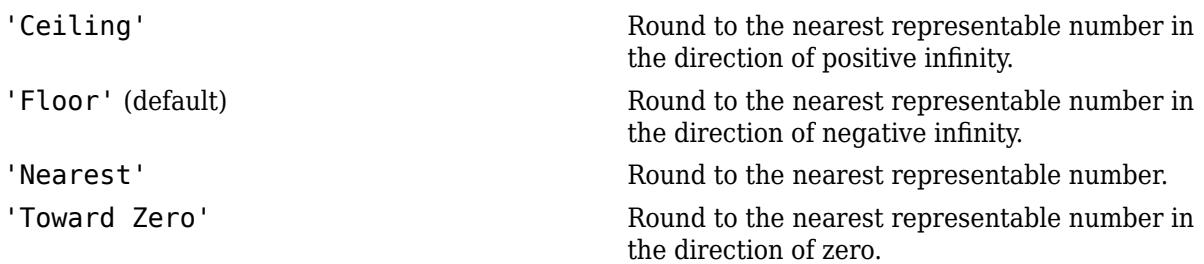

#### **errmax**

Maximum acceptable error between the ideal function and the approximation given by the lookup table.

#### **nptsmax**

Maximum number of points for the lookup table.

#### **spacing**

Spacing of breakpoints for the lookup table:

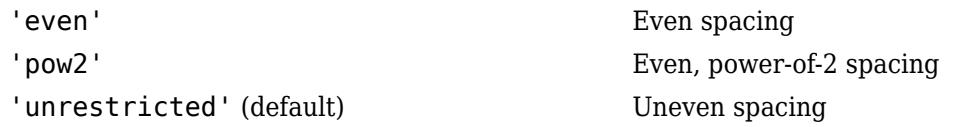

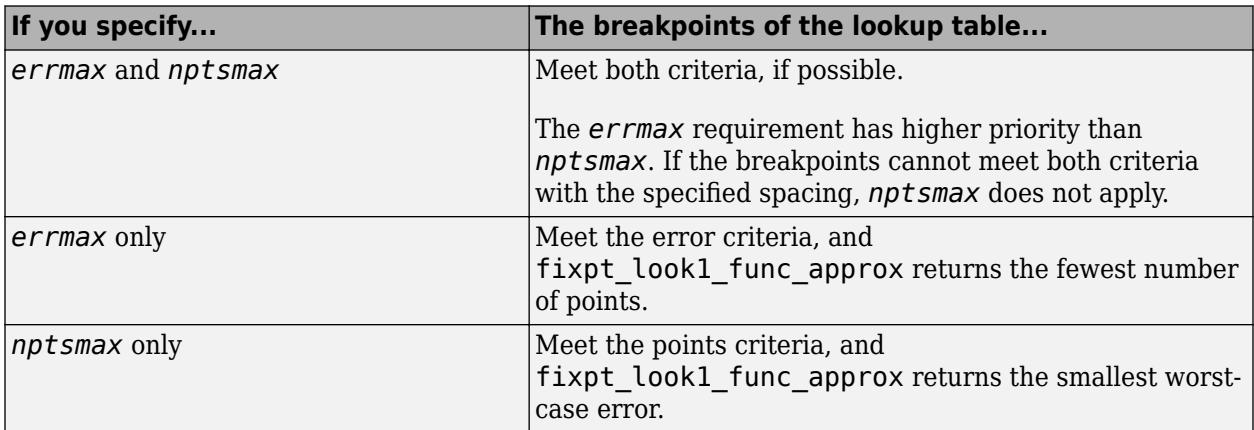

### **Output Arguments**

#### **xdata**

Vector of breakpoints for the lookup table.

#### **ydata**

Vector of values from applying the ideal function to the breakpoints.

#### **errworst**

Worst-case error, which is the maximum absolute error between the ideal function and the approximation given by the lookup table.

### **Examples**

Approximate a fixed-point sine function using a lookup table:

```
func = \sin(2 * pi * x);
% Define the range over which to optimize breakpoints
xmin = 0;xmax = 0.25;% Define the data type and scaling for the inputs
xdt = ufix(16);xscale = 2^{\wedge} - 16;% Define the data type and scaling for the outputs
ydt = sfix(16);yscale = 2^-14;
% Specify the rounding method
rndmeth = 'Floor';
```

```
% Define the maximum acceptable error
errmax = 2^{\wedge}-10;
% Choose even, power-of-2 spacing for breakpoints
spacing = 'pow2';% Create the lookup table
[xdata, ydata, errworks] = fixpt\_look1_function = approx(func, ...xmin,xmax,xdt,xscale,ydt,yscale,rndmeth,errmax,[],spacing);
```
# **Version History**

**Introduced before R2006a**

### **See Also**

[fixpt\\_evenspace\\_cleanup](#page-2809-0) | [fixpt\\_look1\\_func\\_plot](#page-2814-0)

#### **Topics**

"Producing Lookup Table Data" (Fixed-Point Designer) "Use Lookup Table Approximation Functions" (Fixed-Point Designer)

# <span id="page-2814-0"></span>**fixpt look1 func plot**

Plot fixed-point approximation function for lookup table

### **Syntax**

```
fixpt_look1_func_plot(xdata,ydata,'func',...
xmin,xmax,xdt,xscale,ydt,yscale,rndmeth)
errworst = fixpt_look1_func_plot(xdata,ydata,'func',...
xmin,xmax,xdt,xscale,ydt,yscale,rndmeth)
```
### **Description**

fixpt\_look1\_func\_plot(*xdata*,*ydata*,'*func*',... *xmin*,*xmax*,*xdt*,*xscale*,*ydt*,*yscale*,*rndmeth*) plots a lookup table approximation function and the error from the ideal function.

```
errworst = fixpt_look1_func_plot(xdata,ydata,'func',...
xmin,xmax,xdt,xscale,ydt,yscale,rndmeth) plots a lookup table approximation function and
the error from the ideal function. The output errworst is the maximum absolute error.
```
You can use fixpt look1 func approx to generate *xdata* and *ydata*, the breakpoints and table data for the lookup table, respectively. fixpt look1 func approx applies the ideal function to the breakpoints in *xdata* to produce *ydata*. While this method is the easiest way to generate *ydata*, you can choose other values for *ydata* as input for fixpt\_look1\_func\_plot. Choosing different values for *ydata* can, in some cases, produce a lookup table with a smaller maximum absolute error.

### **Input Arguments**

#### **xdata**

Vector of breakpoints for the lookup table.

#### **ydata**

Vector of values from applying the ideal function to the breakpoints.

#### **func**

Function of x for which to approximate breakpoints. Enclose this expression in single quotes, for example,  $'\sin(2*pi*x)'$ .

#### **xmin**

Minimum value of x.

#### **xmax**

Maximum value of x.

#### **xdt**

Data type of x.

#### **xscale**

Scaling for the x values.

#### **ydt**

Data type of y.

#### **yscale**

Scaling for the y values.

#### **rndmeth**

Rounding mode supported by fixed-point Simulink blocks:

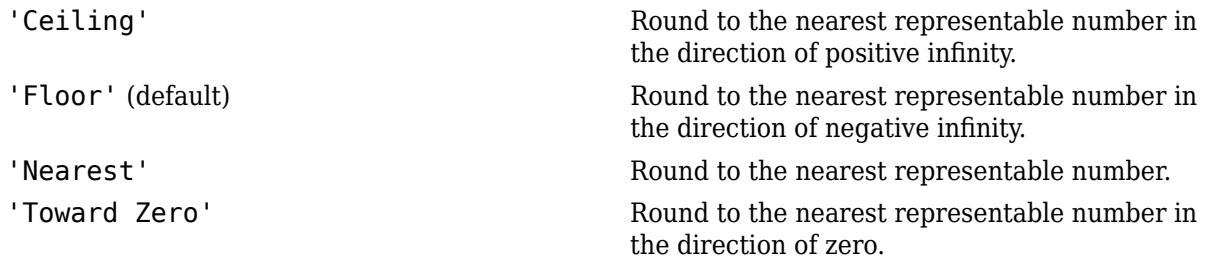

### **Examples**

Plot a fixed-point approximation of the sine function using data points generated by fixpt look1 func approx:

```
func = \sin(2 * pi * x);
% Define the range over which to optimize breakpoints
xmin = 0;
xmax = 0.25;% Define the data type and scaling for the inputs
xdt = ufix(16);xscale = 2^{\sim} - 16:
% Define the data type and scaling for the outputs
ydt = sfix(16);yscale = 2^{\wedge}-14;
% Specify the rounding method
rndmeth = 'Floor';
% Define the maximum acceptable error
errmax = 2^{\wedge} - 10;
% Choose even, power-of-2 spacing for breakpoints
spacing = 'pow2';
% Generate data points for the lookup table
[xdata,ydata,errworst]=fixpt_look1_func_approx(func,...
 xmin,xmax,xdt,xscale,ydt,yscale,rndmeth,errmax,[],spacing);
% Plot the sine function (ideal and fixed-point) & errors
fixpt_look1_func_plot(xdata,ydata,func,xmin,xmax,...
 xdt,xscale,ydt,yscale,rndmeth);
```
fixpt look1 func plot plots the fixed-point sine function, using generated data points, and plots the error between the ideal function and the fixed-point function. The maximum absolute error and the number of points required appear on the plot. The error drops to zero at a breakpoint, but increases between breakpoints due to curvature differences between the ideal function and the line drawn between breakpoints.

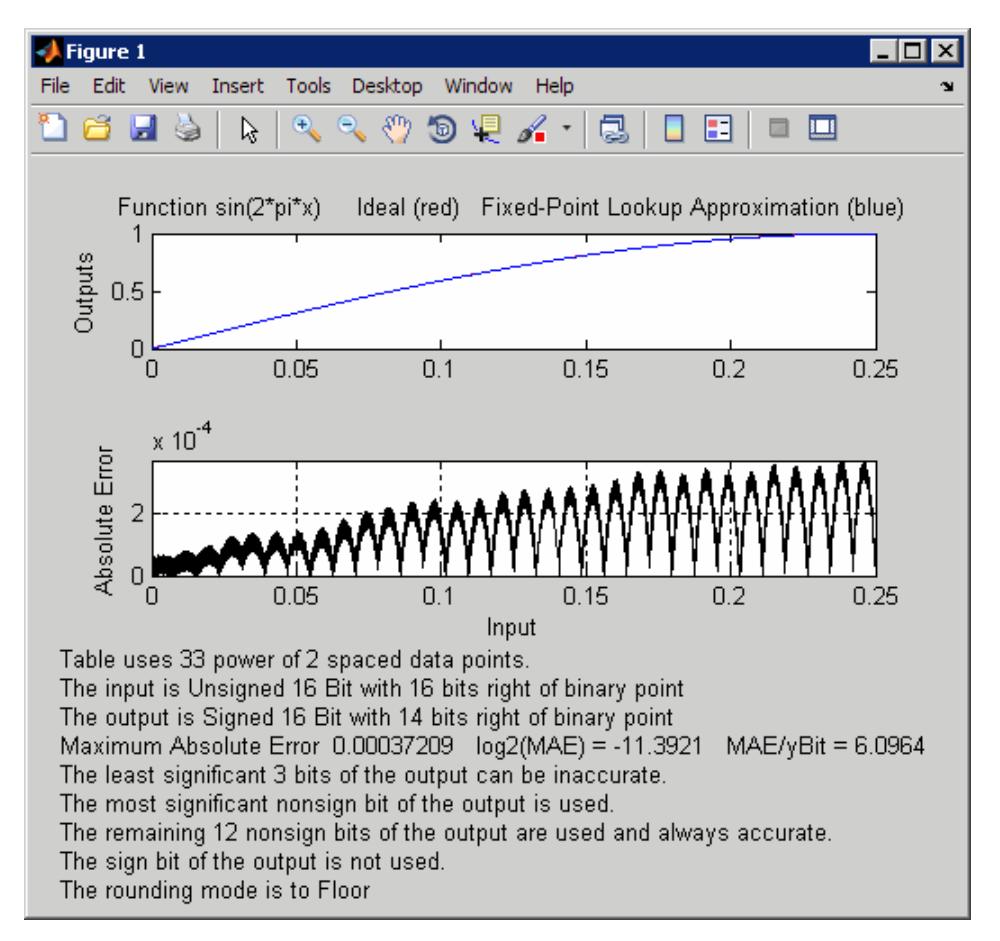

The lookup table requires 33 points to achieve a maximum absolute error of  $2^{\wedge}$ -11.3922.

## **Version History**

**Introduced before R2006a**

#### **See Also**

fixpt evenspace cleanup | fixpt look1 func approx

#### **Topics**

"Producing Lookup Table Data" (Fixed-Point Designer) "Use Lookup Table Approximation Functions" (Fixed-Point Designer)

# fixpt\_set\_all

Set property for each fixed-point block in subsystem

### **Syntax**

fixpt\_set\_all(*SystemName*,*fixptPropertyName*,*fixptPropertyValue*)

### **Description**

fixpt\_set\_all(*SystemName*,*fixptPropertyName*,*fixptPropertyValue*) sets the property fixptPropertyName of every applicable block in the model or subsystem *SystemName* to the value *fixptPropertyValue*

### **Examples**

Set each fixed-point block in a model Filter 1 to round towards the floor and saturate upon overflow:

```
% Round towards the floor
fixpt_set_all('Filter_1','RndMeth','Floor')
```

```
% Saturate upon overflow
fixpt_set_all('Filter_1','DoSatur','on')
```
# **Version History**

**Introduced before R2006a**

# <span id="page-2818-0"></span>**fixptbestexp**

Exponent that gives best precision for fixed-point representation of value

### **Syntax**

```
out = fixptbestexp(RealWorldValue, TotalBits, IsSigned)
out = fixptbestexp(RealWorldValue, FixPtDataType)
```
### **Description**

*out* = fixptbestexp(*RealWorldValue*, *TotalBits*, *IsSigned*) returns the exponent that gives the best precision for the fixed-point representation of *RealWorldValue*. *TotalBits* specifies the number of bits for the fixed-point number. *IsSigned* specifies whether the fixed-point number is signed: 1 indicates the number is signed and 0 indicates the number is not signed.

*out* = fixptbestexp(*RealWorldValue*, *FixPtDataType*) returns the exponent that gives the best precision based on the data type *FixPtDataType*.

### **Examples**

Get the exponent that gives the best precision for the real-world value 4/3 using a signed, 16-bit number:

```
out = fixptbestexp(4/3,16,1)out = -14
```
Alternatively, specify the fixed-point data type:

```
out = fixptbestexp(4/3,sfix(16))
```
 $out =$ -14

This shows that the maximum precision representation of 4/3 is obtained by placing 14 bits to the right of the binary point:

```
01.01010101010101
```
You can specify the precision of this representation in fixed-point blocks by setting the scaling to  $2^{\wedge}$ -14 or  $2^{\wedge}$  fixptbestexp(4/3,16,1).

# **Version History**

**Introduced before R2006a**

**See Also** [fixptbestprec](#page-2819-0)

# <span id="page-2819-0"></span>**fixptbestprec**

Determine maximum precision available for fixed-point representation of value

### **Syntax**

```
out = fixptbestprec(RealWorldValue,TotalBits,IsSigned)
out = fixptbestprec(RealWorldValue,FixPtDataType)
```
### **Description**

out = fixptbestprec(RealWorldValue,TotalBits,IsSigned) determines the maximum precision for the fixed-point representation of the real-world value specified by RealWorldValue. You specify the number of bits for the fixed- point number with TotalBits, and you specify whether the fixed-point number is signed with IsSigned. If IsSigned is 1, the number is signed. If IsSigned is 0, the number is not signed. The maximum precision is returned to out.

out = fixptbestprec(RealWorldValue,FixPtDataType) determines the maximum precision based on the data type specified by FixPtDataType.

### **Examples**

#### **Example 1**

The following command returns the maximum precision available for the real-world value 4/3 using a signed, 8-bit number:

```
out = fixptbestprec(4/3,8,1)out = 0.015625
```
Alternatively, you can specify the fixed-point data type:

```
out = fixptbestprec(4/3,sfix(8))
```

```
out = 0.015625
```
This value means that the maximum precision available for 4/3 is obtained by placing six bits to the right of the binary point since  $2^{-6}$  equals  $0.015625$ :

01.010101

#### **Example 2**

You can use the maximum precision as the scaling in fixed-point blocks. This enables you to use fixptbestprec to perform a type of autoscaling if you would like to designate a known range of your simulation. For example, if your known range is -13 to 22, and you are using a safety margin of 30%:

knownMa $x = 22$ ;  $knownMin = -13;$ 

```
localSafetyMargin = 30;
slope = max( fixptbestprec( (1+localSafetyMargin/100)* ...
 [knownMax,knownMin], sfix(16) ) );
```
The variable slope can then be used in the expression that you specify for the **Output data type** parameter in a block mask. Be sure to select the **Lock output data type setting against changes by the fixed-point tools** check box in the same block to prevent the Fixed-Point Tool from overriding the scaling. If you know the range, you can use this technique in place of relying on a model simulation to provide the range to the autoscaling tool, as described in autofixexp.

## **Version History**

**Introduced before R2006a**

**See Also**

[fixptbestexp](#page-2818-0)

# **fmudialog.createBusType**

Create all FMU bus objects required for structured input or output ports in workspace

### **Syntax**

fmudialog.createBusType(currentBlock)

### **Description**

fmudialog.createBusType(currentBlock) creates all the FMU bus objects required for structured input or output ports in the workspace.

### **Examples**

#### **Create FMU Bus Object in Current Workspace**

Create FMU bus object in current workspace.

fmudialog.createBusType(gcb)

### **Input Arguments**

**currentBlock — Current block** current block

Current block for which to create all required FMU bus objects.

Data Types: char | string

# **Version History**

**Introduced in R2020b**

# **See Also**

FMU

**Topics** "Import FMUs" "Implement an FMU Block"

# **frameedit**

Open PrintFrame Editor to edit print frames for Simulink and Stateflow block diagrams

### **Syntax**

frameedit frameedit(filename)

### **Description**

frameedit opens a new file in the **PrintFrame Editor**, which is a graphical interface you use to create borders for Simulink and Stateflow block diagrams.

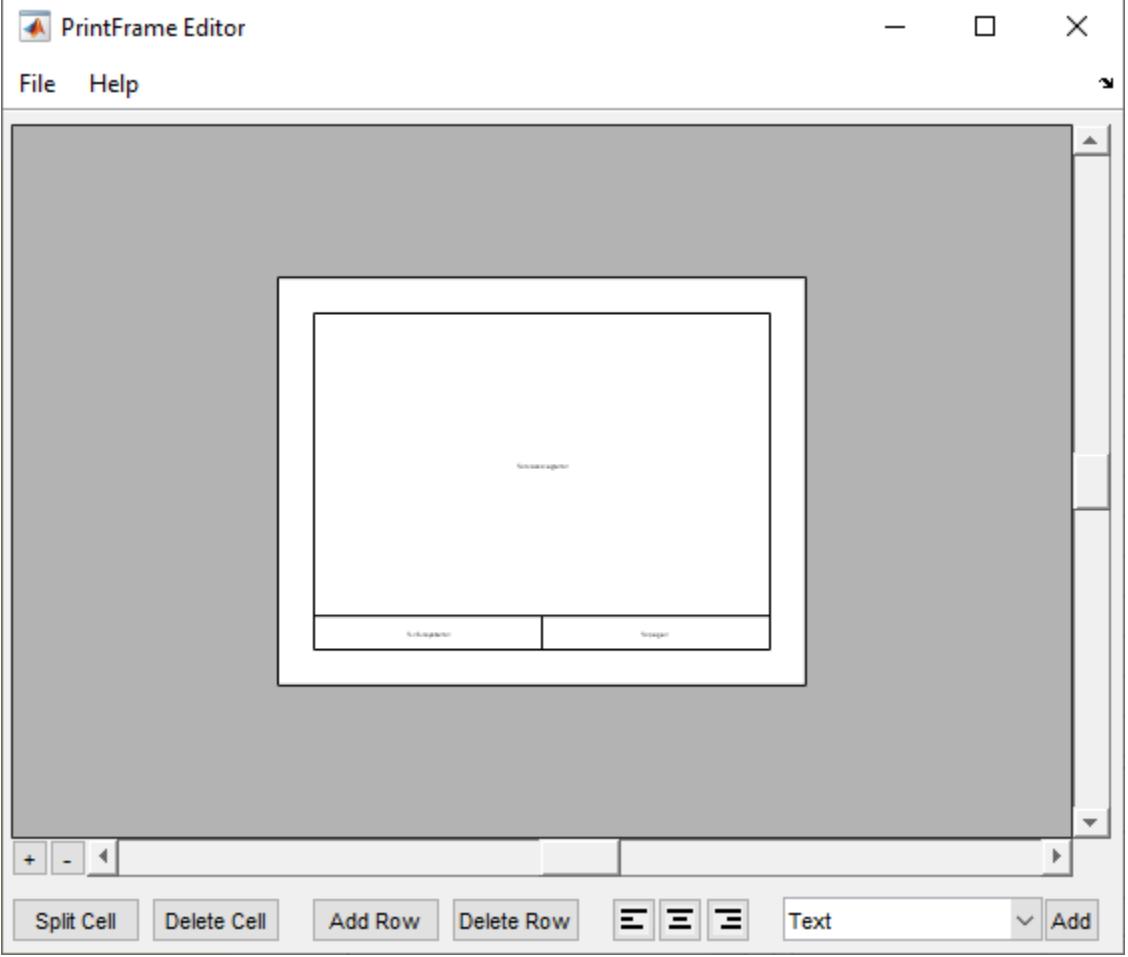

frameedit(filename) opens the specified file in the **PrintFrame Editor**.

### **Examples**

#### **Open Existing Print Frame for Editing**

Suppose you have a print frame named myFrame.fig. You can open it directly in the **PrintFrame Editor** from the MATLAB Command Window.

frameedit('myFrame.fig')

The **PrintFrame Editor** opens the print frame named myFrame.fig.

### **Input Arguments**

#### **filename — Print frame file name**

character vector | string scalar

Print frame file name, specified as a character vector or string scalar.

The specified file must be a figure file (.fig) previously created and saved with the **PrintFrame Editor**.

Example: frameedit('myFrame.fig')

Data Types: char | string

#### **Version History Introduced in R2008b**

### **See Also**

**Topics** "Print Model Diagrams" "Create Print Frames for Printed Pages"

# <span id="page-2824-0"></span>**gcb**

Get path name of current block

### **Syntax**

 $bl = qcb$  $bl = gcb(sys)$ 

### **Description**

 $b1 = gcb$  returns the full block path name of the current block in the current system. The current block is:

- The most recently clicked block
- The S-Function block currently executing its corresponding MATLAB function
- The block whose callback routine is being executed
- The block whose mask is being evaluated as part of the MaskInitialization parameter evaluation
- The last block loaded after opening a model

 $b1 = gcb(sys)$  returns the full block path name of the current block in the specified system. Load the system first.

### **Examples**

#### **Get Path Name of Most Recently Selected Block**

Open a model.

vdp

In the model, select a block. For example, select the Gain block. Then, enter gcb at the command prompt.

gcb

 $ans =$ 

vdp/Mu

#### **Get Parameters of Current Block**

Open a model.

vdp

Select the Gain block.

Use the value of gcb with get param to get the value of the Gain parameter.

```
x = get_param(gcb, 'Gain')x =1
```
#### **Get Current Block in Specified System**

Load the ["Model a Fault-Tolerant Fuel Control System" on page 13-124](#page-6359-0) example model sldemo\_fuelsys.

openExample('simulink\_automotive/ModelingAFaultTolerantFuelControlSystemExample') load system('sldemo fuelsys');

Get the current block in the fuel\_rate\_control subsystem.

bl = gcb('sldemo fuelsys/fuel rate control')

 $b^{\dagger}$  =

sldemo\_fuelsys/fuel\_rate\_control/validate\_sample\_time

### **Input Arguments**

**sys — System that contains the block** character vector

System that contains the block, specified as a character vector.

Example: 'vdp' 'sldemo\_fuelsys/fuel\_rate\_control'

# **Version History**

**Introduced before R2006a**

**See Also** [gcbh](#page-2826-0) | [gcbp](#page-2827-0) | [gcs](#page-2829-0) | [get\\_param](#page-2831-0)

**Topics** "Mask Callback Code"

# <span id="page-2826-0"></span>**gcbh**

Get handle of current block

### **Syntax**

 $h$ andle =  $g$ cbh

## **Description**

handle = gcbh returns the handle of the current block in the current system.

### **Examples**

### **Get Handle of Current Block**

Get the handle of the most recently selected block.

handle  $=$  gcbh

handle =

281.0001

# **Version History**

**Introduced before R2006a**

### **See Also**

[gcb](#page-2824-0) | [gcbp](#page-2827-0) | [gcs](#page-2829-0) | [getSimulinkBlockHandle](#page-2861-0)

# <span id="page-2827-0"></span>**gcbp**

Get Simulink.BlockPath object for current block

### **Syntax**

 $path = gcbp$ 

### **Description**

path = gcbp returns the Simulink.BlockPath object of the current block in the current system. The current block is:

- The most recently clicked block
- The last block loaded after opening a model

The returned Simulink.BlockPath object is context sensitive to model hierarchy.

### **Examples**

#### **Create Simulink.BlockPath Object for Selected Block**

Open sldemo\_mdlref\_basic.

```
openExample('sldemo_mdlref_basic')
```
Click a block in the model hierarchy. For example, click the block labeled ScopeA in the CounterA instance of sldemo\_mdlref\_counter. Then, use gcbp in the Command Window.

```
path = gcbp
```
 $path =$ 

```
 Simulink.BlockPath
 Package: Simulink
 Block Path:
```

```
 sldemo_mdlref_basic/CounterA
   sldemo_mdlref_counter/ScopeA
```
Use the getBlock method to access block path strings from this object.

Methods

# **Version History**

**Introduced in R2019a**

### **See Also**

#### **Objects**

[Simulink.BlockPath](#page-5113-0)

#### **Functions**

[gcb](#page-2824-0) | [gcbh](#page-2826-0) | [gcs](#page-2829-0) | [get\\_param](#page-2831-0) | [open \(BlockPath\)](#page-5122-0)

# <span id="page-2829-0"></span>**gcs**

Get path name of current system

### **Syntax**

gcs

### **Description**

gcs returns the path name of the current system. The current system is one of these:

- During editing, the system or subsystem most recently clicked or that contains the block most recently clicked
- During simulation of a system that contains an S-Function block, the system or subsystem containing the S-Function block currently being evaluated
- When a callback is invoked, the system executing the callback
- During evaluation of MaskInitialization, the system containing the block whose mask is being evaluated
- The system most recently loaded into memory with load system; only the first use of load system makes the model the current system

The current system is the current model or a subsystem of the current model. Use bdroot to get the current model.

If you close the model that contains the current system, another open or loaded system becomes the current one. Use gcs to find out the new current system.

To explicitly set the current system, you can either:

• Use set\_param with the 'CurrentSystem' parameter on the root Simulink model, for example:

set param(0,'CurrentSystem','mymodel')

• Open the model by using open system or the model name at the MATLAB command prompt.

### **Examples**

#### **Get Current System That Contains a Block**

Return the path of the system that contains the most recently selected block.

Open the ["Model a Fault-Tolerant Fuel Control System" on page 13-124](#page-6359-0) example model sldemo fuelsys. Open the subsystem To Controller.

openExample('simulink\_automotive/ModelingAFaultTolerantFuelControlSystemExample') sldemo\_fuelsys open\_system('sldemo\_fuelsys/To Controller')

Click the Rate Transition block. Get the current system.

#### gcs

 $ans =$ 'sldemo\_fuelsys/To Controller'

#### **Get Current System After Loading a Model**

Open the model f14 and get the current system.

f14 gcs ans  $=$ 'f14'

Load the model vdp using load\_system. Then get the current system.

```
load_system('vdp');
gcs
ans =
```
'vdp'

To remove vdp from memory, close it. In this example, the current system becomes the open model, f14.

```
close_system('vdp');
gcs
ans = 'f14'
```
# **Version History**

**Introduced before R2006a**

**See Also** [bdroot](#page-2587-0) | [gcb](#page-2824-0) | [gcbp](#page-2827-0)

# <span id="page-2831-0"></span>**get\_param**

Get parameter names and values

### **Syntax**

```
value = get param(object, parameter)
```
### **Description**

value  $=$  get param(object, parameter) returns the value value of the specified parameter parameter for the target object specified by object. The target object can be a model, subsystem, library, block, line, port, or bus element port element.

Open or load the related Simulink model, subsystem, or library before calling this function.

### **Examples**

#### **Get Block Parameter Value and Model Parameter Value**

Load the vdp model.

load system('vdp');

Get the value for the Expression block parameter.

```
BlockParameterValue = get_param('vdp/Mu','Multiplication')
```
BlockParameterValue =

'Element-wise(K.\*u)'

Get the value for the SolverType model parameter.

```
SolverType = get_param('vdp','SolverType')
SolverType =
     'Variable-step'
```
#### **Get Root Parameter Names and Values**

Get a list of global parameter names by finding the difference between the Simulink root parameter names and the model parameter names.

```
RootParameters = fields(<math>get\_parameters()</math>);
load_system('vdp')
ModelParameterNames = fieldnames(get_param('vdp','ObjectParameters'));
GlobalParameterNames = setdiff(RootParameterNames,ModelParameterNames)
```

```
GlobalParameterNames =
```

```
 79×1 cell array
  {'AccelNoncompliantBlocksRatioLimit' }
  {'AutoAccelerationStepsPerBlockLimit' }
  {'AutoAccelerationStepsPerCodegenLimit' } 
    . . .
  {'CurrentSystem' }
```
Get the value of a global parameter.

```
GlobalParameterValue = get param(0,'CurrentSystem')
```

```
GlobalParameterValue =
```
'vdp'

#### **Get Model Parameter Names and Values**

Get a list of model parameters for the vdp model .

```
load system('vdp')
ModelParameterNames = get_param('vdp','ObjectParameters')
ModelParameterNames = 
  struct with fields:
                                           Name: [1×1 struct]
                                           Tag: [1×1 struct]
                                    Description: [1×1 struct]
                                          Type: [1×1 struct]
                                         Parent: [1×1 struct]
                                         Handle: [1×1 struct]
 . . .
                      ZeroInternalMemoryAtStartup: [1×1 struct]
```
Get the current value of the ModelVersion model parameter for the vdp model.

```
ModelParameterValue = get_param('vdp','ModelVersion')
```
ModelParameterValue =

'7.0'

#### **Get List of Blocks and Parameter Value**

Get a list of block paths and names for the blocks in the sldemo fuelsys model. For one of the blocks, get a list of block dialog parameters and the value of a block dialog parameter.

Open the Model a Fault-Tolerant Fuel Control System example.

openExample('simulink\_automotive/ModelingAFaultTolerantFuelControlSystemExample');

Get a list of block paths and names for all blocks in the top level of the sldemo\_fuelsys model.

```
BlockPaths = get_param(gcs,'blocks')
```
BlockPaths =

```
 21×1 cell array
  {'Callback Button' }
  {'Constant2' }
  {'Constant3' }
  {'Constant4' }
  {'Constant5' }
  {'Dashboard' }
  {'EGO Fault Switch' }
  {'Engine Gas Dynamics' }
  {'Engine Speed' }
  {'Engine Speed↵Fault Switch' }
  {'Engine_Speed_Selector' }
  {'MAP Fault Switch' }
  {'MAP_Selector' }
  {'O2_Voltage_Selector' }
  {'Scope' }
  {'Throttle↵Command' }
  {'Throttle Angle↵Fault Switch'}
  {'Throttle_Angle_Selector' }
  {'To Controller' }
  {'To Plant' }
  {'fuel_rate_control' }
```
The command outputs a list of block paths and names for all blocks in the top hierarchical level of the current system. If the current system is a subsystem, the command outputs a list of block paths and names for all blocks in the top hierarchical level of the subsystem.

In this example, the current system is sldemo\_fuelsys, so the command outputs a list of block paths and names for all blocks in the top hierarchical level of the sldemo\_fuelsys system.

Get a list of block paths and names for all blocks in all levels of the sldemo\_fuelsys model.

```
BlockPaths = find_system(gcs,'Type','Block')
```

```
BlockPaths = 188×1 cell array
     {'sldemo_fuelsys/Callback Button' }
     {'sldemo_fuelsys/Constant2' }
     {'sldemo_fuelsys/Constant3' }
 ...
     {'sldemo_fuelsys/fuel_rate_control/fuel_rate' }
```
The command outputs a list of block paths and names for all blocks in the top hierarchical level of the current system and in all lower levels of model hierarchy that the current system contains. In this example, the current system is sldemo\_fuelsys, so the output is a list of block paths and names for all blocks in the sldemo fuelsys model.

Get a list of block dialog parameters for the Gain block named RT/Vm. The first argument in the get param function is the block path and name. Get the block path and name from the BlockPaths cell array.

```
BlockDialogParameters = get_param(BlockPaths{44},'DialogParameters')
```

```
BlockDialogParameters =
```
struct with fields:

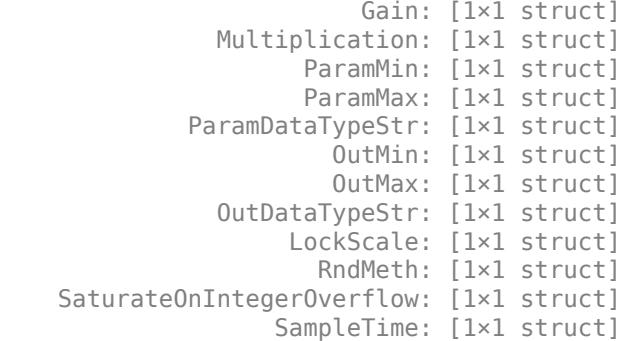

Get the value for the Multiplication block parameter.

 $BlockParameterValue = get param(BlockPaths{44}, 'Multiplication')$ 

```
BlockParameterValue =
```
'Element-wise(K.\*u)'

#### **Get Block Parameter Value Using Block Handle**

Get the value of the Multiplication block parameter of the Gain block named Mu in the vdp model.

Get the handle of the Gain block named Mu in the vdp model using the getSimulinkBlockHandle function. Specify the model and block names by entering 'vdp/Mu' as the input argument. If the vdp model is not loaded, load the model by specifying true as the second input argument to the getSimulinkBlockHandle function.

mublockhandle = getSimulinkBlockHandle('vdp/Mu',true)

```
mublockhandle =
```
5.0001

The handle contains a double, for example, 5.0001. If you display a handle number in the MATLAB Command Window, the display might not show all digits of the number. Do not try to use this handle number by manually entering what you see in the display. Instead, assign the handle to a variable and use that variable name to specify the block.

**Tip** If you make multiple calls to get param for the same block, use the block handle instead of repeatedly specifying the full block path as a character vector such as 'vdp/Mu'. You can use the block handle in subsequent calls to get\_param or set\_param.

To get the value of the Multiplication block parameter, use the get\_param function. Specify the block handle as the first input argument and the name of the block parameter as the second input argument.

BlockParameterValue = get\_param(mublockhandle,'Multiplication')

```
BlockParameterValue =
```

```
 'Element-wise(K.*u)'
```
#### **Display Block Types for All Blocks in Model**

Get a list of block paths and names for the vdp model.

```
load system('vdp')
BlockPaths = find_system('vdp','Type','Block')
BlockPaths = 14×1 cell array
   {'vdp/Constant' }
   {'vdp/More Info' }
   {'vdp/More Info/Model Info'}
   {'vdp/Mu' }
   {'vdp/Mux' }
   {'vdp/Product' }
   {'vdp/Scope' }
   {'vdp/Square' }
   {'vdp/Sum' }
   {'vdp/Sum1' }
   {'vdp/x1' }
   {'vdp/x2' }
   {'vdp/Out1' }
   {'vdp/Out2' }
```
Get the value for the BlockType parameter for each of the blocks in the vdp model.

```
BlockTypes = get_param(BlockPaths,'BlockType')
```

```
BlockTypes =
  14×1 cell array
     {'Constant' }
     {'SubSystem' }
     {'SubSystem' }
     {'Gain' }
    \overline{f} 'Mux'
     {'Product' }
     {'Scope' }
     {'Math' }
     {'Sum' }
     {'Sum' }
     {'Integrator'}
     {'Integrator'}
```
 {'Outport' } {'Outport' }

#### **Get List of Options for Masked Parameter, Simulink Object, Block Diagram, or Annotation**

You can retrieve the list of options for a parameter, Simulink object, block diagram, or annotation using the get param function with the keyword options.

Get the list of options for a masked parameter. For example, consider the masked Subsystem block in the ACSystem model. Get the list of options for the Subsystem block parameter Show port labels.

```
openExample('simulink_masking/DesignAMaskDialogBoxExample')
get_param('ACSystem/AC System','options@showportlabels')
```

```
 1×4 cell array
   {'none'} {'FromPortIcon'} {'FromPortBlockName'} {'SignalName'}
```
Get the list of options for a block parameter. For example, get the list of options for the Icon display parameter of an Inport block.

```
get param('ACSystem/In1','options@icondisplay')
```

```
ans = 1×3 cell array
    {'Signal name'} {'Port number'} {'Port number and si…'}
```
#### **Get Evaluated Value of Mask Parameter**

You can access the evaluated value of a masked block parameter using the get param function with the keyword value.

For example, consider the masked Subsystem block in the ACSystem model. Get the evaluated value of the edit parameter on the mask called Room Width (W).

```
openExample('simulink_masking/DesignAMaskDialogBoxExample')
get param('ACSystem/AC System','value@W')
```
 $ans =$ 

 $ans =$ 

133

The option to retrieve the evaluated value is limited to mask parameters.

Open the mask of the AC System block by double-clicking the block. The value of the Room Width (W) parameter is the same as the value you get using the get\_param function.

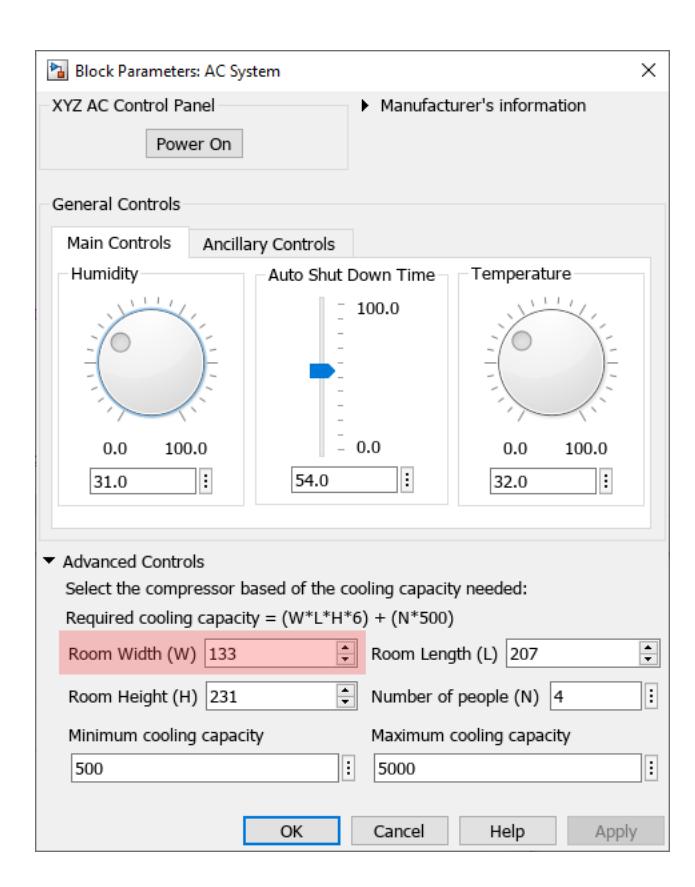

### **Input Arguments**

#### **object — Name, path, or handle of object or root**

character vector | cell array of character vectors | string array | numeric scalar | 0

Name, path, or handle of object or root, specified as a character vector, cell array of character vectors, string array, numeric scalar, or 0.

How you specify the target object depends on its type.

- Model Model name or handle.
- Subsystem Subsystem name or handle.
- Library Library name or handle.
- Block Block path or handle.
- Line Line handle.
- Port Port handle.
- Bus element port element Block path of model component with element label. The element can be any element of the port, such as a top-level bus, nested bus, signal, or message.

To specify multiple objects with a common parameter, use a cell array of character vectors, a string array, or an array of handles. All the specified objects must have the specified parameter, otherwise, the function returns an error.

Specify 0 to get root parameter names, including global parameters and model parameters for the current Simulink session.

- Global parameters include Editor preferences and Simulink Coder parameters.
- Model parameters include configuration parameters, Simulink Coder parameters, and Simulink Code Inspector parameters.

Example: 'vdp/Mu'

Example: 'mymodel/Subsystem1/Out1.nonsinusoidal.saw'

#### **Tips**

- If you make multiple calls to get\_param for the same block, specify the block with a numeric handle. This method is more efficient than using the full block path with get\_param. Use [getSimulinkBlockHandle](#page-2861-0) to get a block handle.
- Do not try to manually specify the number of a handle, for example, 5.007, because you usually need to specify more digits than MATLAB displays. Assign the handle to a variable and use that variable name.

Data Types: char | string | double

#### **parameter — Parameter, property, or attribute name**

character vector | string scalar

Parameter, property, or attribute name, specified as a character vector or string scalar. Some names are case sensitive.

This table shows special cases.

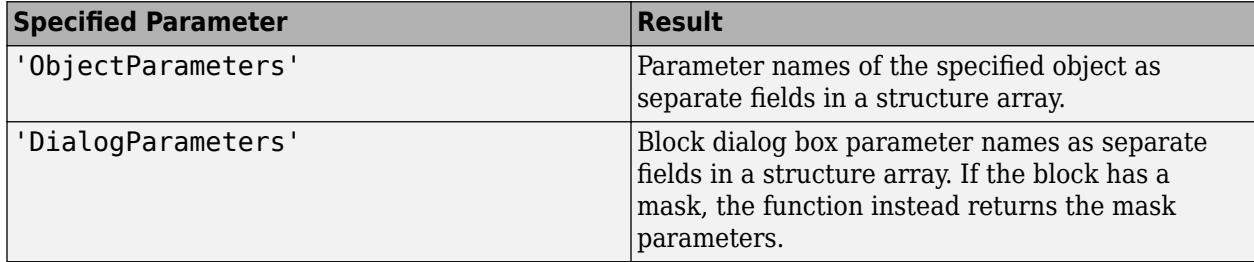

For information about parameters, properties, or attributes, see the programmatic use information on the corresponding reference pages. For example:

- Models See the configuration parameter reference pages.
- Blocks See ["Common Block Properties" on page 6-12](#page-4737-0) and block reference pages.
- Ports See the **[Signal Properties](#page-4993-0)** tool reference page.
- Bus element port elements See the [In Bus Element](#page-903-0) and [Out Bus Element](#page-1474-0) block reference pages.

```
Example: 'ObjectParameters'
Example: 'Solver'
Example: 'SimulationCommand'
Example: 'Position'
Example: 'NameLocation'
Data Types: char | string
```
### **Output Arguments**

#### **value — Parameter value**

format determined by parameter type

Parameter value, returned in the format determined by the parameter type. If you specify multiple objects, the output is a cell array.

This table shows special cases.

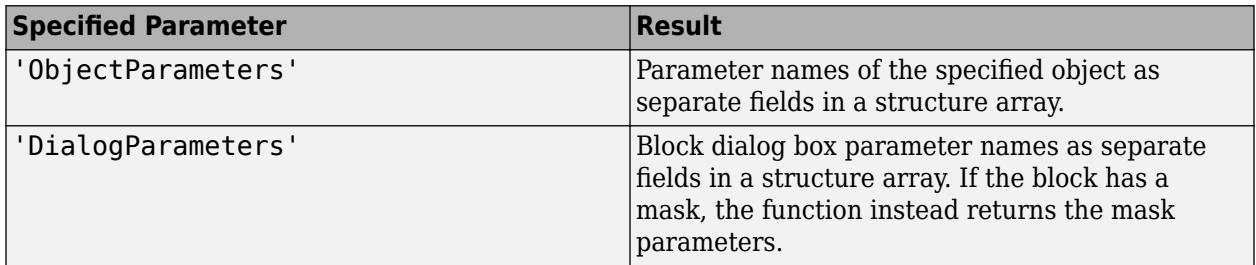

If you get the root parameters by specifying get param(0, 'ObjectParameters'), then the output value is a structure array with the root parameter names as separate fields in the structure. Each parameter field is a structure containing these fields:

- Type Parameter type values are 'boolean', 'string', 'int', 'real', 'point', 'rectangle', 'matrix', 'enum', 'ports', or 'list'.
- Enum Cell array of enumeration character vector values that applies only to 'enum' parameter types.
- Attributes Cell array of character vectors defining the attributes of the parameter. Values are 'read-write', 'read-only', 'read-only-if-compiled', 'write-only', 'dont-eval', 'always-save', 'never-save', 'nondirty', or 'simulation'.

# **Version History**

**Introduced before R2006a**

### **See Also**

#### **Functions**

set param | [getSimulinkBlockHandle](#page-2861-0) | find system | [gcb](#page-2824-0) | [gcs](#page-2829-0) | [bdroot](#page-2587-0)

**Tools [Signal Properties](#page-4993-0)**

#### **Blocks**

[In Bus Element](#page-903-0) | [Out Bus Element](#page-1474-0)

#### **Topics**

["Common Block Properties" on page 6-12](#page-4737-0) ["Block-Specific Parameters" on page 6-24](#page-4749-0) "Set Model Configuration Parameters for a Model" "Associating User Data with Blocks"

"Use MATLAB Commands to Change Workspace Data"

# **getActiveConfigSet**

Get active configuration set or configuration reference of model

### **Syntax**

myConfigObj = getActiveConfigSet(model)

### **Description**

```
myConfigObj = getActiveConfigSet(model) returns the active configuration object of the
model as a ConfigSet object or a Simulink.ConfigSetRef object.
```
### **Examples**

#### **Get Active Configuration Set**

Get the active configuration set for a model that is open.

Open the model vdp and get the active configuration set.

```
vdp
vdpConfig = getActiveConfigSet('vdp');
```
### **Input Arguments**

#### **model — Name of model** character vector | string scalar

Name of model, specified as a character vector or string scalar. The model must be open.

Example: 'vdp'

### **Output Arguments**

#### **myConfigObj — Configuration object** ConfigSet object | ConfigSetRef object

The configuration object, returned as a [ConfigSet](#page-5146-0) object or a [Simulink.ConfigSetRef](#page-5148-0) object.

# **Version History**

**Introduced before R2006a**

### **See Also**

```
setActiveConfigSet | attachConfigSet | attachConfigSetCopy | detachConfigSet |
getConfigSet | getConfigSets
```
#### **Topics**

"Manage Configuration Sets for a Model"

# **getCallbackAnnotation**

Get annotation executing callback

### **Syntax**

ann = getCallbackAnnotation

### **Description**

ann = getCallbackAnnotation gets the annotation from which a callback was invoked. Invoke a callback from an annotation click function. After you get the annotation, you can, for example, get text or parameters from the annotation to use someplace else in your model.

For information on click functions, see "Add Hyperlinks to Annotations".

### **Examples**

#### **Click Annotation to Change Parameter Value**

Invoke a callback by way of an annotation click function. This example shows how to change a parameter value on a block to the value shown on an annotation.

Open vdp. Add and position two annotations. Each annotation displays a different value.

```
open_system('vdp');
an1 = Simulink.Annotation('vdp/1');
an1.position = [100,300];
an2 = Simulink.Annotation('vdp/3');an2.position = [150,300];
```
Assign a click function to each annotation. The click function uses getAnnotationCallback to get the annotation instance. Get the text from each annotation and use it to set the parameter on the Gain block (Mu).

```
an1.ClickFcn = 'ann = getCallbackAnnotation; v = ann.Text; set param(''vdp/Mu'',''Gain'',v)';
an2.ClickFcn = 'ann = getCallbackAnnotation; v = ann.Text; set param(''vdp/Mu'',''Gain'',v)';
```
Click each annotation. When you click, the gain value on the Mu block changes to the number shown on the annotation.

### **Output Arguments**

**ann — Annotation** Simulink.Annotation instance

Annotation, returned as a Simulink.Annotation instance.
## **Version History**

**Introduced before R2006a**

### **See Also**

[Simulink.Annotation](#page-5096-0)

**Topics** "Annotate Models"

# **getConfigSet**

Get configuration set or configuration reference from model

### **Syntax**

myConfigObj = getConfigSet(model, configObjName)

### **Description**

myConfigObj = getConfigSet(model, configObjName) returns the configuration set or configuration reference that is attached to model and is named configObjName.

### **Examples**

#### **Get a Configuration Set**

Get a configuration set for a model that is open.

Open the model vdp and get the configuration set Configuration.

```
vdp
vdpConfig = getConfigSet('vdp','Configuration');
```
### **Input Arguments**

#### **model — Name of model**

character vector | string scalar

Name of model, specified as a character vector or string scalar. The model must be open.

Example: 'vdp'

#### **configObjName — Configuration object**

character vector | string scalar

Name of the configuration object, specified as a character vector or string scalar.

Example: 'Configuration'

### **Output Arguments**

#### **myConfigObj — Configuration object**

ConfigSet object | ConfigSetRef object

The configuration object, returned as a [ConfigSet](#page-5146-0) object or a [Simulink.ConfigSetRef](#page-5148-0) object. If no such object exists, the function returns an empty object.

## **Version History**

**Introduced before R2006a**

### **See Also**

[setActiveConfigSet](#page-2961-0) | [attachConfigSet](#page-2565-0) | [attachConfigSetCopy](#page-2568-0) | [detachConfigSet](#page-2771-0) | [getActiveConfigSet](#page-2841-0) | [getConfigSets](#page-2847-0)

### **Topics**

"Manage Configuration Sets for a Model"

# <span id="page-2847-0"></span>**getConfigSets**

Get names of all of model's configuration sets or configuration references

### **Syntax**

myConfigObjNames = getConfigSets(model)

### **Description**

myConfigObjNames = getConfigSets(model) returns the names of the configuration objects that are attached to the model. You can use the returned name of a configuration set from myConfigObjNames to activate it for the model.

### **Examples**

#### **Get Names of Configurations for a Model**

Get the names of the configuration sets and configuration references that are attached to a model.

Open the ["Using a Data Dictionary to Manage the Data for a Fuel Control System" on page 13-139](#page-6374-0) example model sldemo\_fuelsys\_dd and the referenced model sldemo\_fuelsys\_dd\_controller. Get the configuration object names.

```
openExample('simulink_automotive/UseDDForFuelContSysExample')
sldemo_fuelsys_dd
sldemo_fuelsys_dd_controller
configObjNames = getConfigSets('sldemo_fuelsys_dd_controller')
configObjNames =
```

```
 1×1 cell array
```
{'ModelReferencing'}

The model has one configuration set with the name ModelReferencing.

### **Input Arguments**

```
model — Name of model
character vector | string scalar
```
Name of model, specified as a character vector or string scalar. The model must be open.

Example: 'vdp'

### **Output Arguments**

#### **myConfigObjNames — Names of configuration objects**

cell array of character vectors

Names of the configuration objects that are attached to the model, returned as a cell array of character vectors. The configuration objects include configuration sets and configuration references.

## **Version History**

**Introduced before R2006a**

### **See Also**

[setActiveConfigSet](#page-2961-0) | [detachConfigSet](#page-2771-0) | [ConfigSet](#page-5146-0) | [Simulink.ConfigSetRef](#page-5148-0) | [getActiveConfigSet](#page-2841-0)

#### **Topics**

"Manage Configuration Sets for a Model"

## **getCurrentAnnotation**

Get current annotation object

### **Syntax**

getCurrentAnnotation

### **Description**

getCurrentAnnotation gets the current annotation as a [Simulink.Annotation](#page-5096-0) object.

### **Examples**

### **Get Current Annotation Object**

Open the model vdp.

vdp

Select the annotation at the top of the diagram. To get the annotation object, use the function getCurrentAnnotation.

#### title = getCurrentAnnotation

title =

Annotation with properties:

Name: 'van der Pol Equation'

### **Version History Introduced in R2019a**

### **See Also**

[Simulink.Annotation](#page-5096-0)

### **Topics**

"Annotate Models" "Create and Edit Annotations Programmatically"

## **getfullname**

Get path that identifies block or line

### **Syntax**

path = getfullname(handle)

### **Description**

path = getfullname(handle) returns the full path that identifies the block or line specified by handle. If you specify multiple block or line handles, the function returns a cell array of paths.

### **Examples**

### **Get Path That Identifies Block**

Open the vdp model.

vdp

Interactively, select the block named Mu.

Get the path that identifies the currently selected block.

```
blkpath = getfullname(gcb)
```
 $blkpath =$ 

'vdp/Mu'

### **Get Path That Identifies Line**

Open the vdp model.

vdp

Interactively, select the output line from the block named Mu.

Get the handle associated with the currently selected line.

```
line = find_system(gcs, 'SearchDepth', 1, 'FindAll', 'on', ...
 'Type', 'line', 'Selected', 'on');
```
Get the path that identifies the currently selected line.

```
linepath = getfullname(line)
```
linepath =

'vdp/Mu/1'

The path describes the source port of the line.

### **Input Arguments**

**handle — Block or line** handle | cell array of handles

Block or line, specified as a handle or cell array of handles.

Example: getfullname(gcb) Example: getfullname({handle1,handle2}) Data Types: double | cell

## **Version History**

**Introduced in R2007a**

**See Also** [gcb](#page-2824-0) | [find\\_system](#page-2789-0)

## <span id="page-2852-0"></span>**getInputString**

Create comma-separated list of variables to map

### **Syntax**

 $externalInputStream = getInputStream(inputMap, 'base')$ externalInputString = getInputString(inputmap,filename)  $externalInputStream = getInputStream();$ 

### **Description**

externalInputString = getInputString(inputmap,'base') creates an input character vector using the supplied mapping inputmap and the variables loaded in the base workspace ('base').

This function generates a comma-separated list of variables (input character vector) to be mapped. You can then use this list:

- As input to the sim command. Load the variables in the base workspace first.
- As input for the **Configuration Parameters** > **Data Import/Export** > **Input** parameter. Copy the contents of the input character vector into the text field.

This function is most useful if you have created a custom mapping.

externalInputString = getInputString(inputmap,filename) creates an input character vector using the supplied mapping inputmap and the variables defined in filename.

externalInputString = getInputString(inputmap) creates an input character vector using the signals from the most recently created mapping.

### **Examples**

#### **Create an input character vector from the base workspace**

Create an input character vector from the base workspace and simulate a model.

Open the model.

openExample('slexAutotransRootInportsExample');

Create signal variables in the base workspace

```
Throttle = timeseries(ones(10, 1) *10);
Brake = timeseries(zeros(10,1));
```
Create a mapping (inputMap) for the model.

```
inputMap = getRootInportMap('model',...
'slexAutotransRootInportsExample',...
```

```
'signalName',{'Throttle','Brake'},...
'blockName',{'Throttle','Brake'});
```
Call getInputString with inputMap and 'base' as inputs.

```
externalInputString = getInputString(inputMap,'base')
```

```
externalInputStreamString =
```
Throttle,Brake

Simulate the model with the input character vector.

```
sim('slexAutotransRootInportsExample','ExternalInput',...
externalInputString);
```
#### **Create an external input character vector from variables in a MAT-file**

Create an external input character vector from variables in a MAT-file named input.mat.

In a writable folder, create a MAT-file with input variables.

```
Throttle = timeseries(ones(10,1)*10);
Brake = timeseries(zeros(10,1));save('input.mat','Throttle','Brake');
```
Open the model.

openExample('slexAutotransRootInportsExample');

Create map object.

```
inputMap = getRootInportMap('model',...
'slexAutotransRootInportsExample',...
'signalName',{'Throttle','Brake'},...
'blockName',{'Throttle','Brake'});
```
Get the resulting input character vector.

```
externalInputString = getInputString(inputMap, 'input.mat')
```

```
externalInputString =
```
Throttle,Brake

Load variables from the base workspace for the simulation.

load('input.mat');

Simulate the model.

```
sim('slexAutotransRootInportsExample','ExternalInput',...
externalInputString);
```
#### **Create an external input character vector from only an input map**

Create an input character vector from only an input map vector and simulate the model.

Open the model.

openExample('slexAutotransRootInportsExample');

Create signal variables in the base workspace

```
Throttle = timeseries(ones(10,1)*10);
Brake = timeseries(zeros(10,1));
```
Create a mapping vector for the model.

```
inputMap = getSlRootInportMap('model', 'slexAutotransRootInportsExample',...
'MappingMode','BlockName',...
'signalName',{'Throttle', 'Brake'},...
'signalValue',{Throttle, Brake});
```
Get the resulting input character vector.

```
externalInputString = getInputString(inputMap)
```
Simulate the model with the input character vector.

```
sim('slexAutotransRootInportsExample','ExternalInput',...
externalInputString);
```
Alternatively, if you want to input the list of variables through the Configuration Parameters dialog, copy the contents of externalInputString (Throttle,Brake) into the **Data Import/Export** > **Input** parameter. Apply the changes, and then simulate the model.

### **Input Arguments**

**inputmap — Map object** character vector

Map object, as returned from the [getRootInportMap](#page-2856-0) or [getSlRootInportMap](#page-2864-0) functions.

#### **filename — Input variables**

MAT-file name as character vector

Input variables, contained in a MAT-file. The file contains variables to map.

Example: 'data.mat'

Data Types: char

### **Output Arguments**

#### **externalInputString — External input**

comma-separated character vector

External input, returned as a comma-separated character vector. The character vector contains root inport information that you can specify to the [sim](#page-2981-0) command or the **Configuration Parameters** > **Data Import/Export** > **Input** parameter.

## **Version History**

**Introduced in R2013a**

### **See Also**

[getRootInportMap](#page-2856-0) | [getSlRootInportMap](#page-2864-0)

**Topics**

"Map Root Inport Signal Data"

## <span id="page-2856-0"></span>**getRootInportMap**

Create custom object to map signals to root-level inports

### **Syntax**

```
map = getRootInportMap('Empty');
map = getRootInportMap(model,mdl,Name,Value);
map = getRootInportMap(inputmap,map,Name,Value);
```
### **Description**

map = getRootInportMap('Empty'); creates an empty map object, *map*. Use this map object to set up an empty custom mapping object. Load the model before using this function. If you do not load the model first, the function loads the model to make the mapping and then closes the model afterwards.

map = getRootInportMap(model,mdl,Name,Value); creates a map object for model, mdl, with block names and signal names specified. Load the model before using this function. If you do not load the model first, the function loads the model to make the mapping and then closes the model afterwards. To create a comma-separated list of variables to map from this object, use the [getInputString](#page-2852-0) function.

map = getRootInportMap(inputmap,map,Name,Value); overrides the mapping object with the specified property. You can override only the properties model, blockName, and signalName. Load the model before using this function. If you do not load the model first, the function loads the model to make the mapping and then closes the model afterwards. To create a comma-separated list of variables to map from this object, use the [getInputString](#page-2852-0) function.

Use the getRootInportMap function when creating a custom mapping mode to map data to rootlevel inports. For more information, see "Create and Use Custom Map Modes".

### **Input Arguments**

#### **Empty**

Create an empty map object.

#### **Default:** none

#### **Name-Value Pair Arguments**

Specify optional pairs of arguments as Name1=Value1,...,NameN=ValueN, where Name is the argument name and Value is the corresponding value. Name-value arguments must appear after other arguments, but the order of the pairs does not matter.

*Before R2021a, use commas to separate each name and value, and enclose* Name *in quotes.*

#### **model**

Name of model to associate with the root inport map.

#### **Default:** None

#### **blockName**

Block names of root-level input ports. The tool assigns data to ports according to the name of the root-inport block. If the tool finds a data element whose name matches the name of a root-inport block, it maps the data to the corresponding port.

The value for this argument can be: Block name of root-level input ports. Cell array containing multiple block names of root-level input ports.

#### **Default:** None

#### **blockPath**

Block paths of root-level input ports. The tool assigns data to ports according to the block path of the root-inport block. If the tool finds a data element whose name matches the block path of a root-inport block, it maps the data to the corresponding port.

The value for this argument can be: Block path of root-level input ports. Cell array containing multiple block paths of root-level input ports.

#### **Default:** None

#### **signalName**

Signal names to be mapped. The tool assigns data to ports according to the name of the signal on the port. If the tool finds a data element whose name matches the name of a signal at a port, it maps the data to the corresponding port.

The value for this argument can be: Signal name to be mapped. Cell array containing multiple signal names of signals to be mapped.

#### **Default:** None

#### **inputmap**

Name of mapping object to override.

#### **Default:** None

### **Output Arguments**

#### **map**

Custom object that you can use to map data to root-level input port. To create a comma-separated list of variables to map from this object, use the [getInputString](#page-2852-0) function.

### **Examples**

#### **Create Empty Mapping Object**

Create an empty mapping object.

```
map = getRootInportMap('Empty')
map = 1x0 InputMap array with properties:
     Type
     DataSourceName
     Destination
     Status
     BlockName
     BlockPath
     SignalName
     PortNumber
```
#### **Create Simple Mapping Object**

Create a simple mapping object using a MATLAB® time series object.

Create a time series object, signalIn1.

```
signalIn1 = timeseries((1:10)')
```

```
 timeseries
 Common Properties:
           Name: 'unnamed'
           Time: [10x1 double]
       TimeInfo: tsdata.timemetadata
           Data: [10x1 double]
       DataInfo: tsdata.datametadata
```
Create a mapping object for the time series object for the model,

```
model = 'ex_three_inports'
model ='ex_three_inports'
open_system(model);
map = getRootInportMap('model','ex_three_inports',...
'blockName','In1','signalname','signalIn1')
map = InputMap with properties:
 Type: 'Inport'
 DataSourceName: 'signalIn1'
       Destination: [1x1 Simulink.iospecification.Destination]
           Status: -1
         BlockName: 'In1'
         BlockPath: 'ex_three_inports/In1'
```

```
 SignalName: 'signalGain5'
 PortNumber: 1
```
#### **Mapping Object with Vectors**

Create a mapping object using vectors of block names and signal names for the model

Create a mapping object of vectors.

```
model = 'ex three inports';
open_system(model);
map = getRootInportMap('model', 'ex three inputs', ...'blockName',{'In1' 'In2'}, ...
'signalname',{'signalIn1' 'signalIn2'})
map=1×2 object
   1x2 InputMap array with properties:
     Type
     DataSourceName
     Destination
     Status
     BlockName
     BlockPath
     SignalName
     PortNumber
```
#### **Override Maps**

Create a mapping object that contains the signal *var2*, then override *var2* with *var1*.

Load the model and define variables

```
model = 'ex three inports';
open_system(model);
blockNameValue = 'In1';
signalNameValue = 'var2';
portType = 'Inport';
```
Define *var1* and override *var2* with *var1*.

```
signalNameToOverload = 'var1';
mapToOverload = getRootInportMap('model',model, ...'blockName',blockNameValue,...
 'signalName',signalNameToOverload)
mapToOverload = 
   InputMap with properties:
               Type: 'Inport'
     DataSourceName: 'var1'
```

```
 Destination: [1x1 Simulink.iospecification.Destination]
          Status: -1
 BlockName: 'In1'
 BlockPath: 'ex_three_inports/In1'
 SignalName: 'signalGain5'
 PortNumber: 1
```
### **Tips**

- Load the model before running this function.
- If your custom mapping mode is similar to an existing Simulink mapping mode, consider using the [getSlRootInportMap](#page-2864-0) function instead.

## **Version History**

**Introduced in R2012b**

### **See Also**

[getInputString](#page-2852-0) | [getSlRootInportMap](#page-2864-0)

#### **Topics**

"Create Custom Mapping File Function" "Create and Use Custom Map Modes"

## **getSimulinkBlockHandle**

Get block handle from block path

### **Syntax**

```
handle = getSimulinkBlockHandle(path)
handle = getSimulinkBlockHandle(path,true)
```
### **Description**

handle = getSimulinkBlockHandle(path) returns the numeric handle of the block specified by path, if it exists in a loaded model or library. Returns -1 if the block is not found. Library links are resolved where necessary.

Use the numeric handle returned by getSimulinkBlockHandle to manipulate the block in subsequent calls to get param or set param. This approach is more efficient than making multiple calls to these functions using the full block path. Do not try to use the number of a handle alone (e.g., 5.007) because you usually need to specify many more digits than MATLAB displays. Assign the handle to a variable and use that variable name to specify a block. The handle applies only to the current MATLAB session.

Use getSimulinkBlockHandle to check whether a block path is valid. This approach is more efficient than calling get param inside a try statement.

handle = getSimulinkBlockHandle(path,true) attempts to load the model or library containing the specified block path, and then checks if the block exists. No error is returned if the model or library is not found. Any models or libraries loaded this way remain in memory even if the function does not find a block with the specified path.

### **Examples**

#### **Get the Handle of a Block**

Get the handle of the Pilot block.

```
load system('f14')
handTe = getSimulinkBlockHandle('f14/Pilot')
```

```
handle =
```
562.0004

You can use the handle in subsequent calls to get param or set param.

#### **Load the Model and Get the Block Handle**

Load the model f14 if necessary (by specifying true), and get the handle of the Pilot block.

```
handle = getSimulinkBlockHandle('f14/Pilot', true)
```

```
handle =
   562.0004
```
You can use the handle in subsequent calls to get param or set param.

#### **Check If a Model Contains a Specific Block**

Check whether the model f14 is loaded and contains a block named Pilot. Valid handles are always greater than zero. If the function does not find the block, it returns -1.

```
valid_block_path = getSimulinkBlockHandle('f14/Pilot') > 0
valid block path =\overline{()}
```
The model contains the block but the model is not loaded, so this command returns 0 because it cannot find the block.

Using getSimulinkBlockHandle to check whether a block path is valid is more efficient than calling get param inside a try statement.

### **Input Arguments**

#### **path — Block path name**

character vector | cell array of character vectors

Block path name, specified as a character vector or a cell array of character vectors.

```
Example: 'f14/Pilot'
Data Types: char
```
### **Output Arguments**

#### **handle — Numeric handle of a block**

double | array of doubles

Numeric handle of a block, returned as a double or an array of doubles. Valid handles are always greater than zero. If the function does not find the block, it returns -1. If the path input is a cell array of character vectors, then the output is a numeric array of handles.

Data Types: double

# **Version History**

**Introduced in R2015a**

### **See Also**

[get\\_param](#page-2831-0) | [set\\_param](#page-2957-0)

## <span id="page-2864-0"></span>**getSlRootInportMap**

Create custom object to map signals to root-level inports using Simulink mapping mode

### **Syntax**

```
inputMap = getSlRootInportMap('model',modelname,'MappingMode',
mappingmode,'SignalName',signalname,'SignalValue',signalvalue)
[inputMap, hasASignal] = getSlRootInportMap('model',modelname,'MappingMode',
mappingmode,'SignalName',signalname,'SignalValue',signalvalue)
```

```
inputMap = getSlRootInportMap('model',
modelname,'MappingMode','Custom','CustomFunction',
customfunction,'SignalName',signalname,'SignalValue',signalvalue)
[inputMap,hasASignal] = getSlRootInportMap('model',
modelname,'MappingMode','Custom','CustomFunction',
customfunction,'SignalName',signalname,'SignalValue',signalvalue)
```
### **Description**

inputMap = getSlRootInportMap('model',modelname,'MappingMode', mappingmode, 'SignalName', signalname, 'SignalValue', signalvalue) creates a root inport map using one of the Simulink mapping modes. Load the model before using this function. If you do not load the model first, the function loads the model to make the mapping and then closes the model afterwards. To create a comma-separated list of variables to map from this object, use the [getInputString](#page-2852-0) function.

[inputMap, hasASignal] = getSlRootInportMap('model',modelname,'MappingMode', mappingmode, 'SignalName', signalname, 'SignalValue', signalvalue) returns a vector of logical values specifying whether or not the root inport map has a signal associated with it. To create a comma-separated list of variables to map from this object, use the [getInputString](#page-2852-0) function.

```
inputMap = getSlRootInportMap('model',
modelname,'MappingMode','Custom','CustomFunction',
customfunction,'SignalName',signalname,'SignalValue',signalvalue) creates a root
inport map using a custom mapping mode specified in customfunction. Load the model before
using this function. If you do not load the model first, the function loads the model to make the
mapping and then closes the model afterwards. To create a comma-separated list of variables to map
from this object, use the getInputString function.
```

```
[inputMap,hasASignal] = getSlRootInportMap('model',
modelname,'MappingMode','Custom','CustomFunction',
customfunction,'SignalName',signalname,'SignalValue',signalvalue) returns a vector
of logical values specifying whether or not the root inport map has a signal associated with it. To
create a comma-separated list of variables to map from this object, use the getInputString
function.
```
To map signals to root-level inports using custom mapping modes, you can use getSlRootInport with the Root Inport Mapper dialog box custom mapping capability.

### **Examples**

#### **Create inport map using Simulink mapping mode**

Create a vector of inport maps using a built-in mapping mode.

```
openExample('slexAutotransRootInportsExample');
Throttle = timeseries(ones(10,1)*10);<br>Brake = timeseries(zeros(10,1));
       = timeseries(zeros(10,1));
inputMap = getSlRootInportMap('model','slexAutotransRootInportsExample',...
 'MappingMode','BlockName', ...
 'SignalName',{'Throttle' 'Brake'},...
 'SignalValue',{Throttle Brake});
```
#### **Create inport map using custom function**

Create a vector of inport maps using a custom function

```
openExample('slexAutotransRootInportsExample');<br>port1 = timeseries(ones(10,1)*10);
port1 = timeseries(ones(10,1)*10);<br>port2 = timeseries(zeros(10,1));
          = timeseries(zeros(10,1));
inputMap = getSlRootInportMap('model','slexAutotransRootInportsExample',...
                 'MappingMode','Custom', ...
                 'CustomFunction','slexCustomMappingMyCustomMap',...
 'SignalName',{'port1' 'port2'},...
 'SignalValue',{port1 port2});
```
### **Input Arguments**

#### **modelname — Model name**

character vector

Specify the model to associate with the root inport map.

Data Types: char

#### **mappingmode — Simulink mapping mode**

character vector

Specify the mapping mode to use with model name and data source. Possible values are:

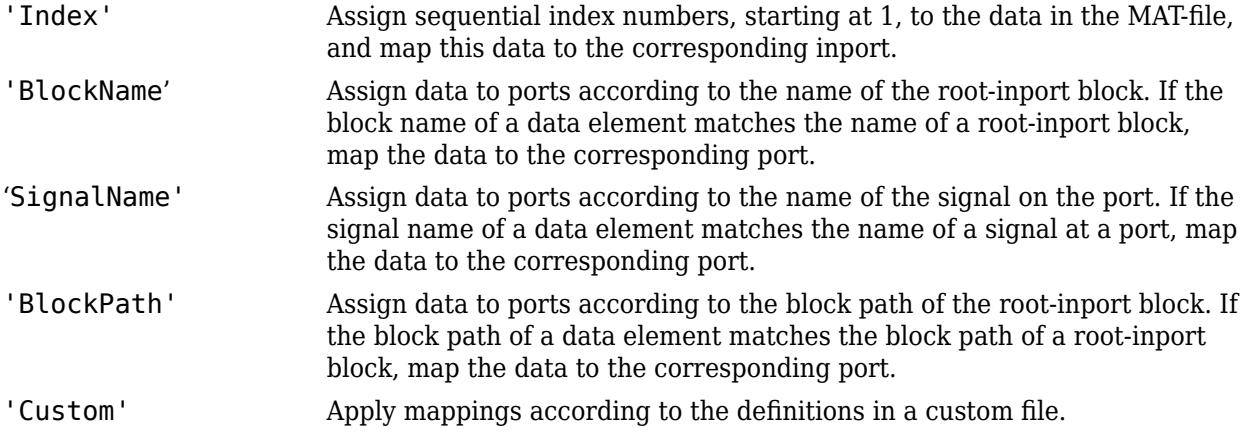

Data Types: char

#### **customfunction — Custom function file name**

character vector

Specify name of file that implements a custom method to map signals to root-level ports. This function must be on the MATLAB path.

Data Types: char

#### **signalname — signal name**

scalar | cell array of character vectors

Specify the signal name(s) of the signal to associate with the root inport map.

Data Types: char | cell

**signalvalue — signal value**

scalar | cell arrays

Specify the values of the signals to map to the root inport map. For the list of supported data types for the values, see "Choose a Base Workspace and MAT-File Format".

### **Output Arguments**

**inputMap — input map** scalar | vector

Mapping object that defines the mapping of input signals to root-level ports. To create a commaseparated list of variables to map from this object, use the [getInputString](#page-2852-0) function.

#### **hasASignal — signal presence indicator**

scalar | vector

A vector of logical values with the same length as inputMap. If the value is true the inputMap has a signal associated with it. If the value is false the inputMap does not have a signal associated with it and will use a ground value as an input

Data Types: logical

### **Tips**

- Load the model before running this function.
- If your custom mapping mode is not similar to an existing Simulink mapping mode, consider using the [getRootInportMap](#page-2856-0) function instead.

## **Version History**

**Introduced in R2013b**

**See Also** [getRootInportMap](#page-2856-0) | [getInputString](#page-2852-0)

### **Topics**

"Map Root Inport Signal Data"

## **hdllib**

Display blocks that are compatible with HDL code generation

### **Syntax**

```
hdllib
hdllib('off')
hdllib('html')
hdllib('librarymodel')
```
### **Description**

hdllib displays the blocks that are supported for HDL code generation, and for which you have a license, in the Library Browser. To build models that are compatible with the HDL Coder software, use blocks from this Library Browser view.

If you close and reopen the Library Browser in the same MATLAB session, the Library Browser continues to show only the blocks supported for HDL code generation. To show all blocks, regardless of HDL code generation compatibility, at the command prompt, enter hdllib('off').

hdllib('off') displays all the blocks for which you have a license in the Library Browser, regardless of HDL code generation compatibility.

hdllib('html') creates a library of blocks that are compatible with HDL code generation. It generates two additional HTML reports: a categorized list of blocks (hdlblklist.html) and a table of blocks and their HDL code generation parameters (hdlsupported.html).

To run hdllib('html'), you must have an HDL Coder license.

hdllib('librarymodel') displays blocks that are compatible with HDL code generation in the Library Browser. To build models that are compatible with the HDL Coder software, use blocks from this library.

The default library name is hdlsupported. After you generate the library, you can save it to a folder of your choice.

To keep the library current, you must regenerate it each time that you install a new software release.

To run hdllib('librarymodel'), you must have an HDL Coder license.

### **Examples**

#### **Display Supported Blocks in the Library Browser**

To display blocks that are compatible with HDL code generation in the Library Browser:

#### hdllib

```
### Generating view of HDL Coder compatible blocks in Library Browser.
### To restore the Library Browser to the default Simulink view, enter "hdllib off".
```
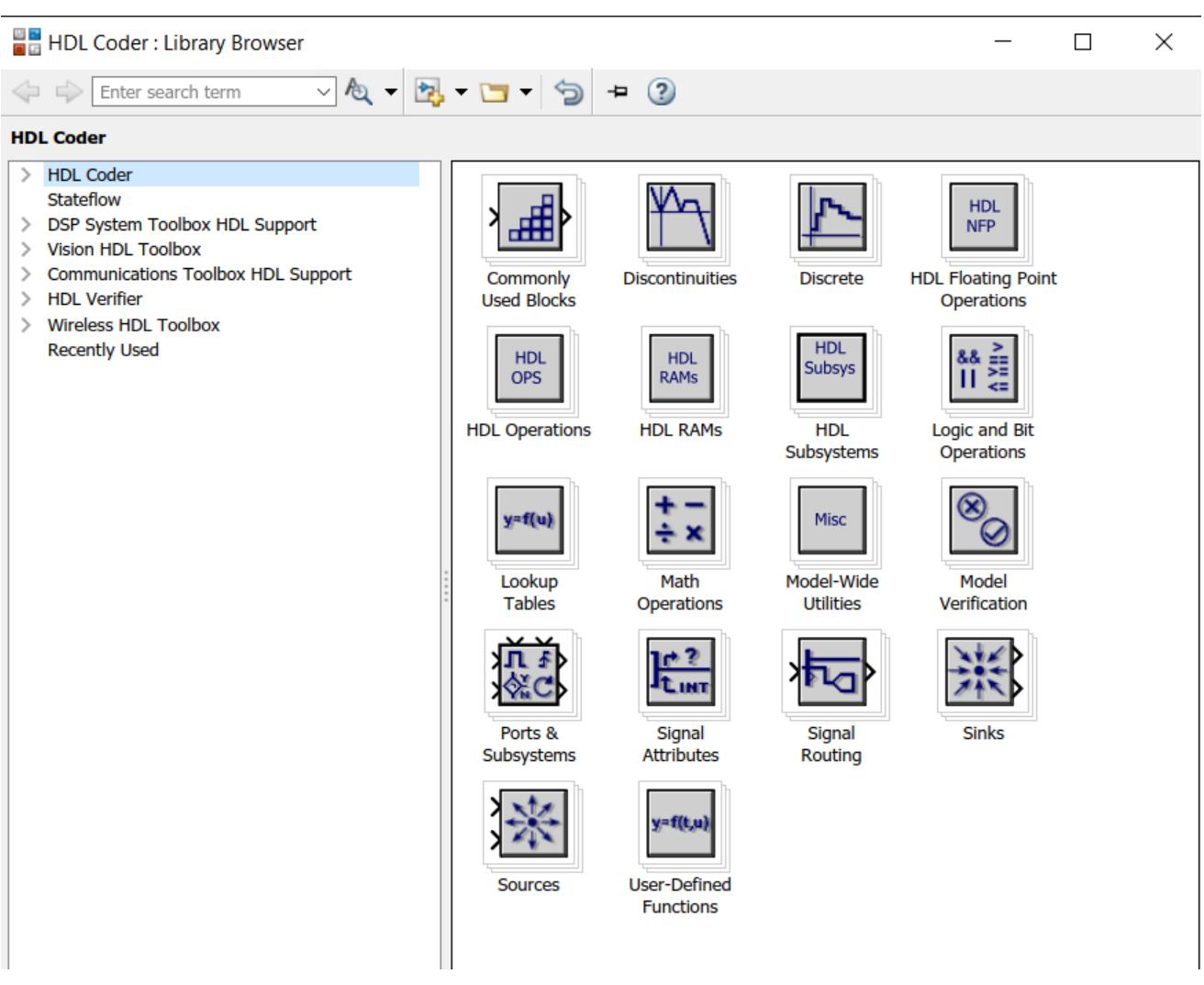

### **Display All Blocks in the Library Browser**

To restore the Library Browser to the default view, in the Library Browser, click the  $\bullet$  button. Alternatively, at the command line, enter:

#### hdllib('off')

### Restoring Library Browser to default view; removing the HDL Coder compatibility filter.

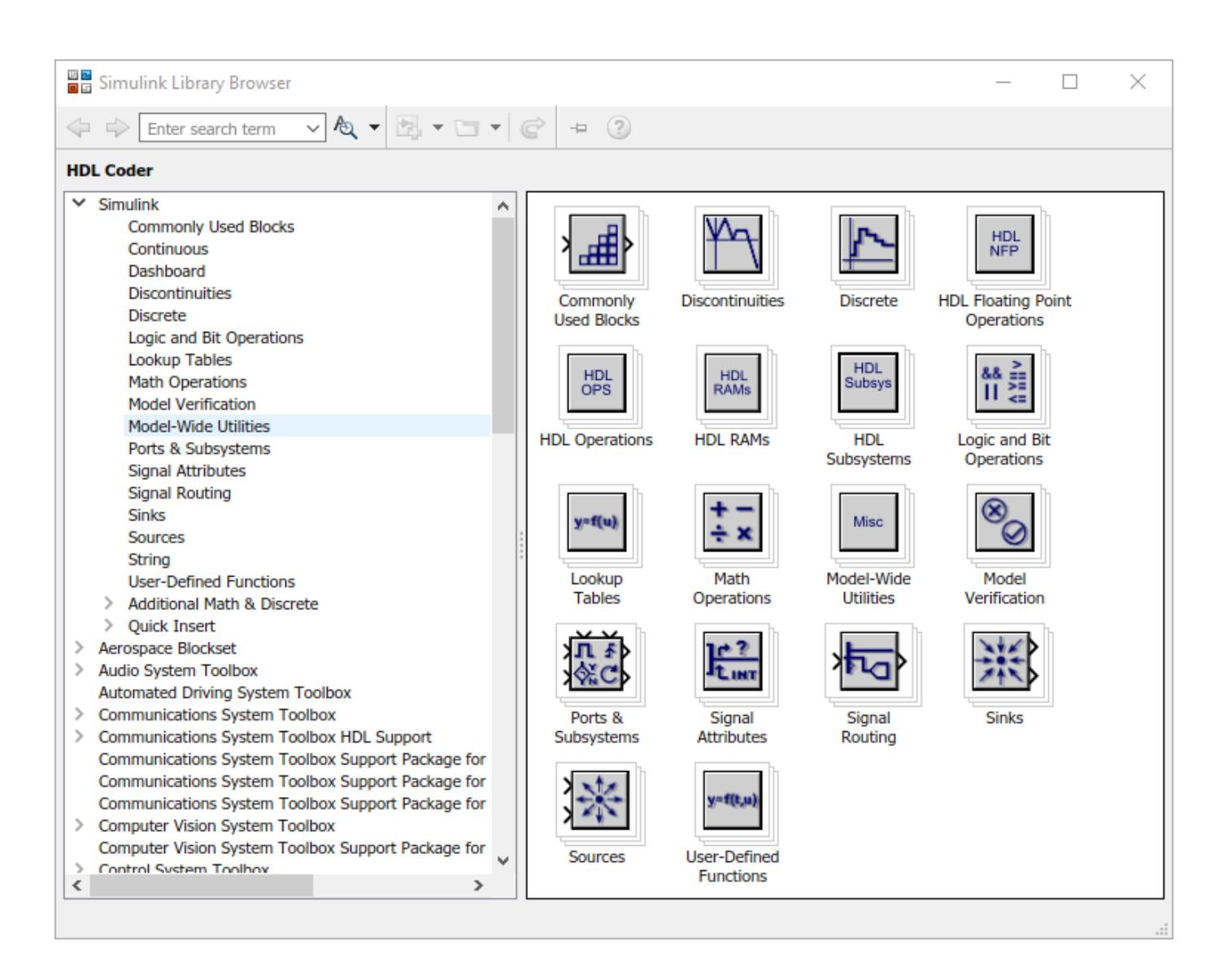

#### **Create a Supported Blocks Library and HTML Reports**

To create a library and HTML reports showing the blocks that are compatible with HDL code generation:

hdllib('html')

### HDL supported block list hdlblklist.html ### HDL implementation list hdlsupported.html

The hdlsupported library opens. To view the reports, click the hdlblklist.html and hdlsupported.html links.

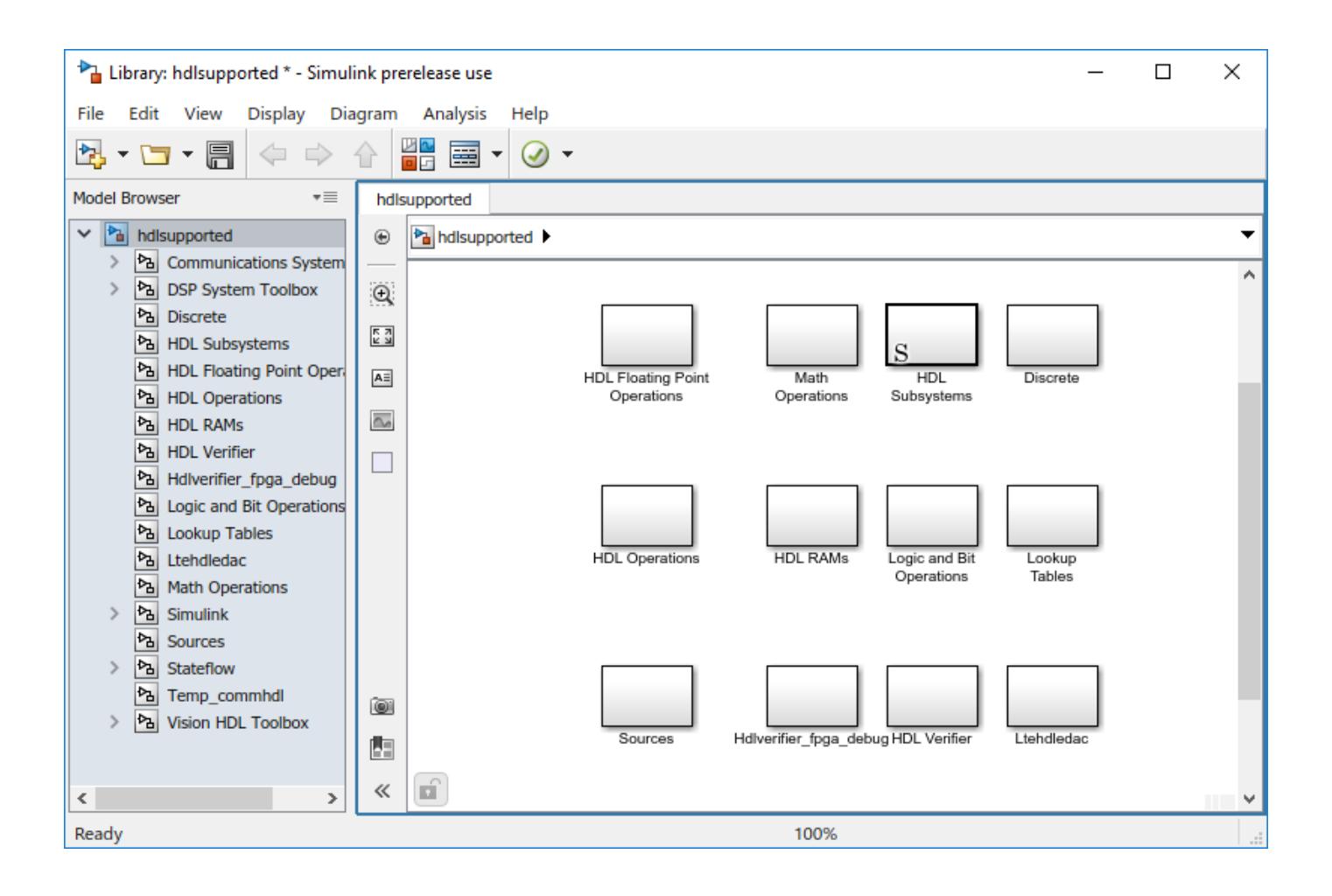

### **Create a Supported Blocks Library**

To create a library that contains blocks that are compatible with HDL code generation:

hdllib('librarymodel')

The hdlsupported block library opens.

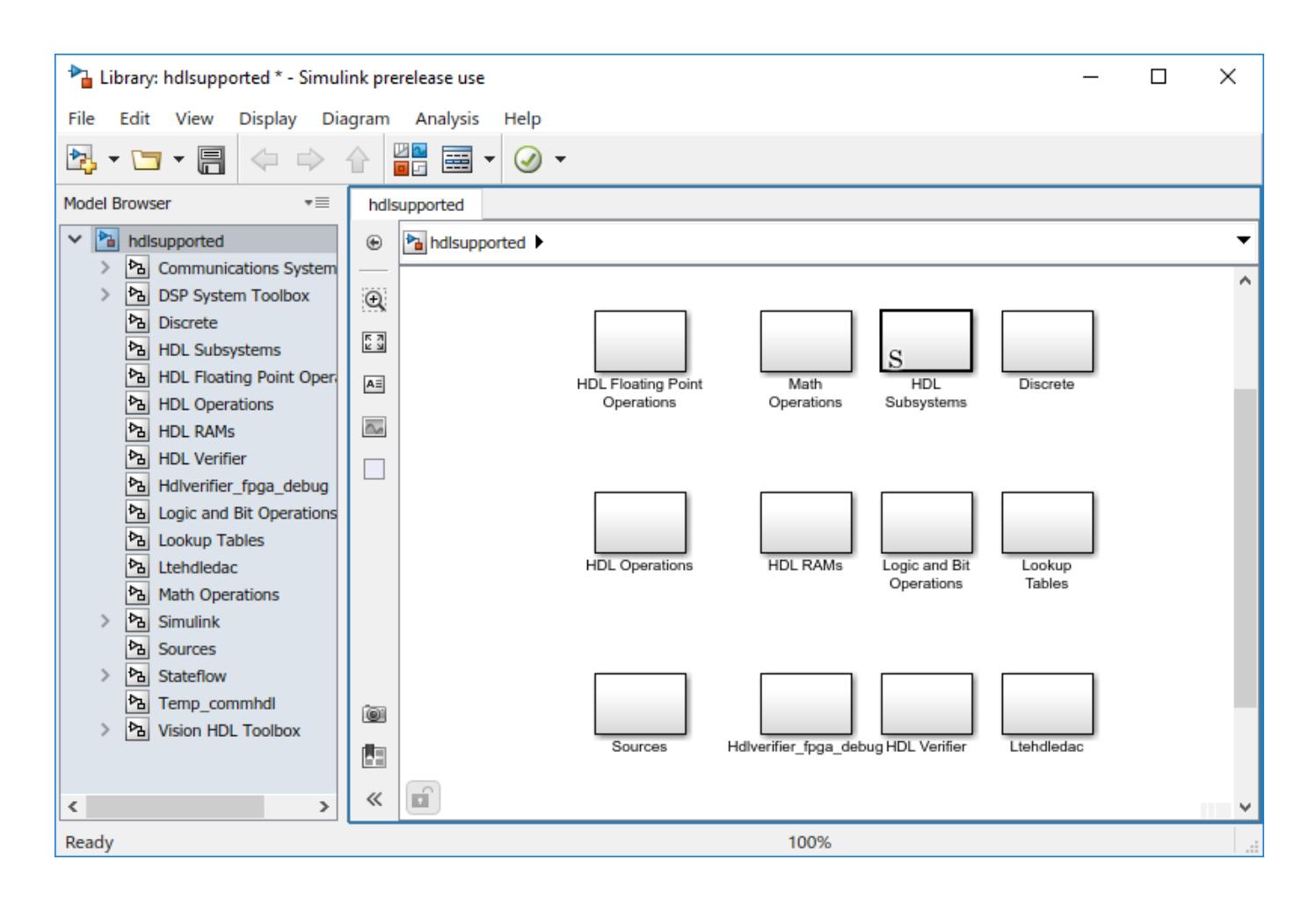

## **Version History**

**Introduced in R2006b**

### **See Also**

#### **Topics**

"Display Blocks for HDL Code Generation in Library Browser" (HDL Coder)

"View HDL-Supported Blocks and HDL-Specific Block Documentation" (HDL Coder)

"Create HDL-Compatible Simulink Model" (HDL Coder)

# **hilite\_system**

Highlight block, signal line, port, or annotation

### **Syntax**

```
hilite system(obj)
hilite system(obj, style)
```
### **Description**

hilite system(obj) highlights a block, line, port, or annotation in an open model using the default highlight style. Use hilite system with a port to highlight the signal line attached to the port. Each use of hilite system adds to the highlighting. Highlighting is not saved with the model.

hilite\_system(obj,style) uses the specified highlighting style.

### **Examples**

#### **Highlight Block Using Default Highlight Style**

Open the model slexAircraftExample.

```
openExample('slexAircraftExample')
```
Highlight the Controller block. When you use the default highlight style, the block appears highlighted with a red outline and yellow fill.

```
hilite system('slexAircraftExample/Controller')
```
#### **Highlight a Block Using a Highlight Style**

```
Open the model vdp.
```
vdp

Highlight the Mu block using the style 'fade'.

```
hilite_system('vdp/Mu','fade')
```
#### **Use Block Highlighting to Trace Generated Code**

If you have a Simulink Coder license, you can trace generated code to the corresponding source block in a model.

Open the model f14.

f14

<span id="page-2874-0"></span>In the model configuration parameters, in the **Solver** pane, set **Type** to Fixed-step.

Generate code for the model. In the **Apps** tab, under **Code Generation**, click **Embedded Coder**. The **C Code** tab appears. Click **Build**.

In an editor or in the code generation report, open a generated source or header file. As you review lines of code, note traceability tags that correspond to code of interest.

Highlight a block using a traceability tag.

hilite\_system('<Root>/Stick Input')

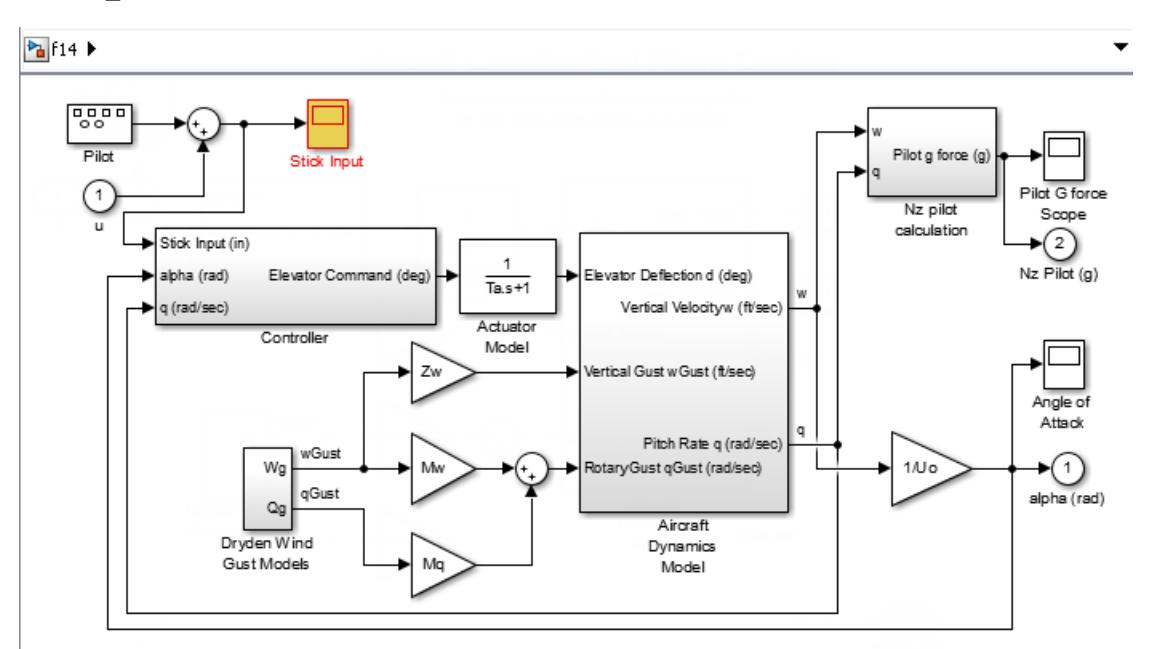

Highlight a block in a subsystem.

```
hilite_system('<S3>/W-gust model')
```
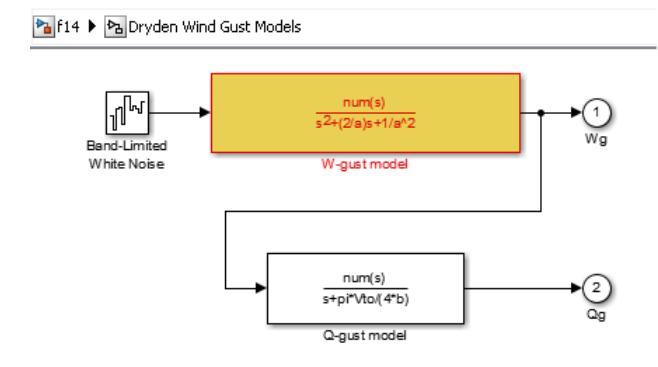

#### **Customize a Highlighting Style**

You can customize a highlighting style by setting the 'HiliteAncestorsData' parameter on the root-level model using set\_param in this form:

```
set_param(0,'HiliteAncestorsData',hiliteData)
```
Specify hiliteData as a structure array that has these fields:

- 'HiliteType' Highlighting style to customize, such as 'user1', 'debug', or 'error'.
- 'ForegroundColor' Color for block fill.
- 'BackgroundColor' Color for block outline.

The supported values for 'ForegroundColor' and 'BackgroundColor' are:

- 'black'
- 'white'
- 'gray'
- 'red'
- 'orange'
- 'yellow'
- 'green'
- 'darkGreen'
- 'blue'
- 'lightBlue'
- 'cyan'
- 'magenta'

Define a highlight style for 'user1', and customize the style for 'debug'.

```
set_param(0,'HiliteAncestorsData',...
                  struct('HiliteType','user1',...
 'ForegroundColor','darkGreen',...
 'BackgroundColor','lightBlue')); 
set_param(0,'HiliteAncestorsData',...
                  struct('HiliteType','debug',...
                        'ForegroundColor','red',...
                        'BackgroundColor','black'));
```
Use the defined style to highlight a block.

f14 hilite system('f14/Controller/Alpha-sensor Low-pass Filter', 'user1')

### **Input Arguments**

#### **obj — Block, port, line, or annotation to highlight**

block path name | Simulink.BlockPath object | numeric handle | Simulink identifier | traceability tag

Block, port, line, or annotation to highlight, specified as:

- The full block path name
- A Simulink.BlockPath object
- A numeric handle for lines, ports, or annotations
- Simulink identifier
- A traceability tag from the comments of Simulink Coder generated code.

Using a traceability tag requires a Simulink Coder license.

The format for a traceability tag is <system>/block, where system is either:

- Root
- A unique system number assigned by Simulink during code generation

```
Example: 'vdp/Mu', 'sldemo_fuelsys/fuel_rate_control/airflow_calc', 'vdp:3',
'<Root>/Mu'
```
#### **style — Highlighting style**

'default' (default) | character vector

Highlighting style, specified as one of these values. You can customize the appearance of any of the styles. See ["Customize a Highlighting Style" on page 2-327](#page-2874-0).

- 'default' Default color scheme: red outline, yellow fill.
- 'none' Clears the highlight.

To clear all highlighting, in the Simulink Editor, in the **Signal** tab, click **Remove Trace**.

- 'debug' Uses default color scheme.
- 'different' Applies red outline, white fill.
- 'error' Uses default color scheme.
- 'fade' Applies gray outline, white fill.
- 'find' Applies dark blue outline, blue fill.
- 'lineTrace' Applies red outline, blue fill.
- 'unique' Dark blue outline, white fill.
- 'user1', 'user2', 'user3', 'user4', 'user5' Applies custom highlight: black outline, white fill by default (i.e., no highlight).

In addition, you can use these color schemes. The first word is the outline and the second is the fill color.

- 'orangeWhite'
- 'blackWhite'
- 'redWhite'
- 'blueWhite'
- 'greenWhite'

**Version History**

**Introduced before R2006a**

### **See Also**

rtwtrace | [find\\_system](#page-2789-0)

# **isSimulinkStarted**

Check whether Simulink is started

### **Syntax**

tf = isSimulinkStarted

### **Description**

tf = isSimulinkStarted returns whether Simulink is started.

### **Examples**

#### **Check Whether Simulink Is Started**

isSimulinkStarted

 $ans =$ 

logical

 $\Theta$ 

The returned value 0 indicates that Simulink is not started.

Start Simulink.

simulink

Confirm that Simulink is started.

isSimulinkStarted

```
ans =
```
 logical 1

The returned value 1 indicates that Simulink is started.

### **Output Arguments**

#### **tf — True or false result** 1 | 0

True or false result, returned as a 1 or 0 of data type logical.

- 1 (true)  $-$  Simulink is started.
- 0 (false)  $-$  Simulink is not started.

## **Version History**

**Introduced in R2020b**

### **See Also**

[bdIsLoaded](#page-2585-0) | [simulink](#page-2995-0) | [start\\_simulink](#page-3779-0)

**Topics**

"Create a Simple Model"
# **learning.simulink.launchOnramp**

Open self-paced, interactive trainings

# **Syntax**

learning.simulink.launchOnramp(id)

## **Description**

learning.simulink.launchOnramp(id) opens the training that corresponds to the specified id argument.

## **Examples**

## **Open Simulink Onramp**

To open Simulink Onramp, in the MATLAB Command Window, enter this command.

```
learning.simulink.launchOnramp('simulink')
```
## **Input Arguments**

### **id — Identifier for training**

```
"simulink" | "slbe" | "stateflow" | "controls" | "simscape" | "circuits" |
"powerelectronics"
```
Identifier for training, specified as one of these values:

- "simulink" **[Simulink Onramp](#page-5022-0)**
- "slbe" **[Simulink Fundamentals](#page-5020-0)**
- "stateflow" **Stateflow Onramp**
- "controls" **Control Design Onramp with Simulink**
- "simscape" **Simscape Onramp**
- "circuits" **Circuit Simulation Onramp**
- "powerelectronics" **Power Electronics Simulation Onramp**

# **Version History**

**Introduced in R2019a**

# **legacy\_code**

Integrate existing C/C++ code by using the Legacy Code Tool

# **Syntax**

```
legacy_code('help')
specs = legacy code('initialize')
legacy_code('sfcn_cmex_generate', specs)
legacy_code('compile', specs, compilerOptions)
legacy_code('generate_for_sim', specs, modelname)
legacy_code('slblock_generate', specs, modelname)
legacy_code('sfcn_tlc_generate', specs)
legacy code('sfcn makecfg generate', specs)
legacy_code('rtwmakecfg_generate', specs)
legacy_code('backward_compatibility')
```
## **Description**

legacy\_code('help') displays instructions for using Legacy Code Tool.

specs = legacy\_code('initialize') initializes the Legacy Code Tool data structure, specs, which registers characteristics of existing C or  $C++$  code and properties of the S-function that the Legacy Code Tool generates.

legacy code('sfcn\_cmex\_generate', specs) generates an S-function source file as specified by the Legacy Code Tool data structure, specs.

legacy code('compile', specs, compilerOptions) compiles and links the S-function generated by the Legacy Code Tool based on the data structure, specs, and compiler options that you might specify. The compiler options must be supported by the mex function.

legacy code('generate for sim', specs, modelname) generates, compiles, and links the Sfunction in a single step. If the Options.useTlcWithAccel field of the Legacy Code Tool data structure is set to logical 1 (true), the function also generates a TLC file for accelerated simulations.

legacy code('slblock generate', specs, modelname) generates a masked S-Function block for the S-function generated by the Legacy Code Tool based on the data structure, specs. The block appears in the Simulink model specified by modelname. If you omit modelname, the block appears in an empty model editor window.

legacy\_code('sfcn\_tlc\_generate', specs) generates a TLC file for the S-function generated by the Legacy Code Tool based on the data structure, specs. This option is relevant if you want to:

- Force Accelerator mode in Simulink software to use the TLC inlining code of the generated Sfunction. See the description of the ssSetOptions SimStruct function and SS\_OPTION\_USE\_TLC\_WITH\_ACCELERATOR S-function option for more information.
- Use Simulink Coder software to generate code from your Simulink model. For more information, see "Import Calls to External Code into Generated Code with Legacy Code Tool" (Simulink Coder).

legacy code('sfcn makecfg generate', specs) generates an sFunction makecfg.m file for the S-function generated by the Legacy Code Tool based on the data structure, specs. If you use Simulink Coder to generate code from your Simulink model, you can use this option to specify additional items for the S-function build process such as source folders, preprocessor macros, and link objects. For example, you can specify source files that the S-function depends on that are in folders other than the folder containing the generated S-function executable. For more information, see "Use makecfg to Customize Generated Makefiles for S-Functions" (Simulink Coder) and "Import Calls to External Code into Generated Code with Legacy Code Tool" (Simulink Coder).

legacy\_code('rtwmakecfg\_generate', specs) generates an rtwmakecfg.m file for the Sfunction generated by the Legacy Code Tool based on the data structure, specs. If you use Simulink Coder to generate code from your Simulink model, you can use this option to specify additional items for the S-function build process such as source folders, preprocessor macros, and link objects. For example, you can specify source files that the S-function depends on that are in folders other than the folder containing the generated S-function executable. For more information, see "Use rtwmakecfg.m API to Customize Generated Makefiles" (Simulink Coder) and "Import Calls to External Code into Generated Code with Legacy Code Tool" (Simulink Coder).

legacy code('backward compatibility') automatically updates syntax for using Legacy Code Tool to the supported syntax described in this reference page and in "Integrate C Functions Using Legacy Code Tool".

## **Examples**

### **Inputs Passed by Value or Address to Legacy Functions**

This example shows you how to use the Legacy Code Tool to integrate legacy C functions that pass their input arguments by value versus address.

The Legacy Code Tool allows you to:

- Provide the legacy function specification,
- Generate a C-MEX S-function that is used during simulation to call the legacy code, and
- Compile and build the generated S-function for simulation.

### **Providing the Legacy Function Specification**

Functions provided with the Legacy Code Tool take a specific data structure or array of structures as the argument. The data structure is initialized by calling the function legacy\_code() using 'initialize' as the first input. After initializing the structure, you have to assign its properties to values corresponding to the legacy code being integrated. The prototypes of the legacy functions being called in this example are:

- FLT filterV1(const FLT signal, const FLT prevSignal, const FLT gain)
- FLT filterV2(const FLT\* signal, const FLT prevSignal, const FLT gain)

where FLT is a typedef to float. The legacy source code is found in the files your types.h, myfilter.h, filterV1.c, and filterV2.c.

Note the difference in the OutputFcnSpec defined in the two structures; the first case specifies that the first input argument is passed by value, while the second case specifies pass by pointer.

 $defs = []$ ;

```
% sldemo_sfun_filterV1
def = legacy_code('initialize');
def.SFunctionName = 'sldemo_sfun_filterV1';
def.OutputFcnSpec = 'single y1 = filterV1(single u1, single u2, single p1)';
def.HeaderFiles = {\'myfilter.h'};def.SourceFiles = {'filterV1.c'};
def.IncPaths = {'sldemo_lct_src'};def.SrcPaths = {'sldemo\_lct\_src'};defs = [defs; def];% sldemo_sfun_filterV2
def = legacy_code('initialize');
def.SFunctionName = 'sldemo_sfun_filterV2';
def.OutputFcnSpec = 'single y1 = filterV2(single u1[1], single u2, single p1);
def.HeaderFiles = {'myfilter.h'};def.SourceFiles = {'filterV2.c'};def.IncPaths = \{ 'sldemo \text{ lct} \text{ src'} \};def.SrcPaths = \{ 'sldemo \text{ lct} \text{ src'} \};defs = [defs; def];
```
#### **Generating and Compiling an S-Function for Use During Simulation**

The function legacy code() is called again with the first input set to 'generate for sim' in order to automatically generate and compile the C-MEX S-function according to the description provided by the input argument 'defs'. This S-function is used to call the legacy functions in simulation. The source code for the S-function is found in the files sldemo sfun filterV1.c and sldemo\_sfun\_filterV2.c.

```
legacy code('generate for sim', defs);
```

```
### Start Compiling sldemo sfun filterV1
   mex('-IC:\TEMP\Bdoc23a_2213998_3568\ib570499\30\tpc5797ca3\simulink_features-ex08075368\slde
Building with 'Microsoft Visual C++ 2019 (C)'.
MEX completed successfully.
   mex('sldemo_sfun_filterV1.c', '-IC:\TEMP\Bdoc23a_2213998_3568\ib570499\30\tpc5797ca3\simulin
Building with 'Microsoft Visual C++ 2019 (C)'.
MEX completed successfully.
### Finish Compiling sldemo_sfun_filterV1
### Exit
### Start Compiling sldemo_sfun_filterV2
   mex('-IC:\TEMP\Bdoc23a_2213998_3568\ib570499\30\tpc5797ca3\simulink_features-ex08075368\slde
Building with 'Microsoft Visual C++ 2019 (C)'.
MEX completed successfully.
   mex('sldemo_sfun_filterV2.c', '-IC:\TEMP\Bdoc23a_2213998_3568\ib570499\30\tpc5797ca3\simulin
Building with 'Microsoft Visual C++ 2019 (C)'.
MEX completed successfully.
### Finish Compiling sldemo_sfun_filterV2
### Exit
```
#### **Generating an rtwmakecfg.m File for Code Generation**

After the TLC block file is created, the function legacy code() can be called again with the first input set to 'rtwmakecfg\_generate' in order to generate an rtwmakecfg.m file to support code generation through Simulink® Coder™. Generate the rtwmakecfg.m file if the required source and header files for the S-functions are not in the same directory as the S-functions, and you want to add these dependencies in the makefile produced during code generation.

Note: Complete this step only if you are going to simulate the model in accelerated mode.

legacy\_code('rtwmakecfg\_generate', def);

#### **Generating Masked S-Function Blocks for Calling the Generated S-Functions**

After the C-MEX S-function source is compiled, the function legacy code() can be called again with the first input set to 'slblock\_generate' in order to generate masked S-function blocks which are configured to call those S-functions. The blocks are placed in a new model and can be copied to an existing model.

```
% legacy_code('slblock_generate', defs);
```
#### **Integrate the Legacy Code**

The model sldemo lct filter shows integration with the legacy code. The subsystem TestFilter serves as a harness for the calls to the legacy C functions via the generate S-functions, with unit delays serving to store the previous output values.

```
open_system('sldemo_lct_filter')
open_system('sldemo_lct_filter/TestFilter')
sim('sldemo_lct_filter');
```
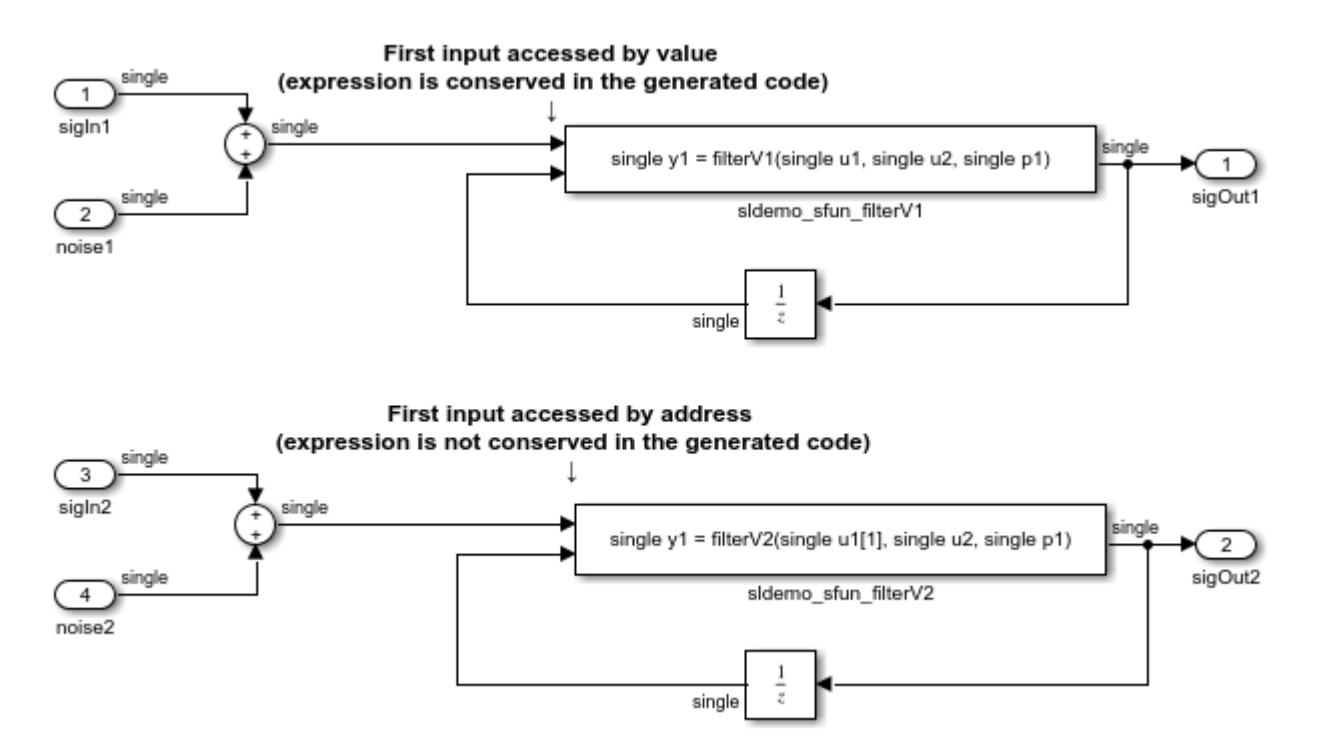

## **Input Arguments**

## **specs — Specification for existing C or C++ code and S-function**

structure

Specification for existing C or  $C++$  code and the S-function being generated, specified as a struct with these fields:

### **Name the S-function**

SFunctionName (required) — Name for the S-function to be generated by the Legacy Code Tool, specified as a character vector or string.

### **Define Legacy Code Tool Function Specifications**

- InitializeConditionsFcnSpec Function that the S-function calls to initialize and reset states, specified as a nonempty character vector or string. You must declare this function by using tokens that Simulink software can interpret as explained in "Declaring Legacy Code Tool Function Specifications".
- OutputFcnSpec Function that the S-function calls at each time step, specified as a nonempty character vector or string. You must declare this function by using tokens that Simulink software can interpret as explained in "Declaring Legacy Code Tool Function Specifications".
- StartFcnSpec Function that the S-function calls when it begins execution, specified as a character vector or string. This function can access S-function parameter arguments and work data. You must declare this function by using tokens that Simulink software can interpret as explained in "Declaring Legacy Code Tool Function Specifications".
- TerminateFcnSpec Function that the S-function calls when it terminates execution, specified as a character vector or string. This function can access S-function parameter arguments and work data. You must declare this function by using tokens that Simulink software can interpret as explained in "Declaring Legacy Code Tool Function Specifications".

#### **Define Compilation Resources**

- HeaderFiles File names of header files required for compilation, specified as a cell array of character vectors or string array.
- SourceFiles Source files required for compilation, specified as a cell array of character vectors or string array. You can specify the source files using absolute or relative path names.
- HostLibFiles Library files required for host compilation, specified as a cell array of character vectors or string array. You can specify the library files using absolute or relative path names.
- TargetLibFiles Library files required for target (that is, standalone) compilation, specified as a cell array of character vectors or string array. You can specify the library files using absolute or relative path names.
- IncPaths Directories containing header files, specified as a cell array of character vectors or string array. You can specify the directories using absolute or relative path names.
- SrcPaths Directories containing source files, specified as a cell array of character vectors or string array. You can specify the directories using absolute or relative path names.
- LibPaths Directories containing host and target library files, specified as a cell array of character vectors or string array. You can specify the directories using absolute or relative path names.

### **Specify a Sample Time**

SampleTime — One of the following:

- 'inherited' (default) Sample time is inherited from the source block.
- 'parameterized' Sample time is represented as a tunable parameter. Generated code can access the parameter by calling MEX API functions, such as mxGetPr or mxGetData.
- Fixed Sample time that you explicitly specify. For information on how to specify sample time, see "Specify Sample Time".

If you specify this field, you must specify it last.

#### **Define S-Function Options**

Options — S-function options, specified as a structure. The structure's fields include:

- canBeCalledConditionally Setting of the S-function SS\_OPTION\_CAN\_BE\_CALLED\_CONDITIONALLY option, specified as a logical. By default, the value is true (1).
- convertNDArrayToRowMajor— Automatic conversion of a matrix between a column-major format and a row-major format, specified as a logical. The column-major format is used by MATLAB, Simulink, and the generated code. The row-major format is used by C. By default, the value is false (0). If you currently specify the previous version of the option, convert2DMatrixToRowMajor, the function automatically specifies the new convertNDArrayToRowMajor option.

**Note** This option does not support a 2–D matrix of complex data.

- isMacro Whether the legacy code is a C macro, specified as a logical. By default, the value is false  $(0)$ .
- isVolatile Setting of the S-function SS\_OPTION\_NONVOLATILE option, specified as a logical. By default, the value is true (1).
- language Target language of the S-function that Legacy Code Tool will produce, specified as either 'C' or 'C++'. By default, the value is 'C'.

**Note** The Legacy Code Tool can interface with C++ functions, but not C++ objects. For a work around, see "Legacy Code Tool Limitations" in the Simulink documentation.

- outputsConditionallyWritten— Whether the legacy code conditionally writes the output ports, specified as a logical. If true, the generated S-function specifies that the memory associated with each output port cannot be overwritten and is global (SS\_NOT\_REUSABLE\_AND\_GLOBAL). If false, the memory associated with each output port is reusable and is local (SS\_REUSABLE\_AND\_LOCAL). By default, the value is false (0). For more information, see ssSetOutputPortOptimOpts.
- singleCPPMexFile Whether generated code:
	- Requires you to generate and manage an inlined S-function as only one file (.cpp) instead of two (.c and .tlc).
	- Maintains model code style (level of parentheses usage and preservation of operand order in expressions and condition expressions in if statements) as specified by model configuration parameters.

Specified as a logical. By default, the value is false.

**Limitations** You cannot set the singleCPPMexFile field to true if

- Options.language='C++'
- You use one of the following Simulink objects with the IsAlias property set to true:
	- Simulink.Bus
- Simulink.AliasType
- Simulink.NumericType
- The Legacy Code Tool function specification includes a void\* or void\*\* to represent scalar work data for a state argument
- HeaderFiles field of the Legacy Code Tool structure specifies multiple header files
- supportsMultipleExecInstances— Option to include a call to the ssSupportsMultipleExecInstances function, specified as a logical. By default, the value is false (0).
- supportCodeReuseAcrossModels— Whether the generated S-function can be reused across the model reference hierarchy, specified as a logical. If true, the generated S-function includes the ssSetSupportedForCodeReuseAcrossModels function call. The code generator produces the code for the S-functions in the slpri $\erth$  sharedutils folder.
- supportCoverage— Whether the generated S-function must be compatible with Model Coverage, specified as a logical. By default, the value is false (0).
- supportCoverageAndDesignVerifier— Whether the generated S-function must be compatible with Model Coverage and Simulink Design Verifier, specified as a logical. By default, the value is false (0).
- useTlcWithAccel Setting of the S-function SS\_OPTION\_USE\_TLC\_WITH\_ACCELERATOR option, specified as a logical. By default, the value is true (1).

Data Types: struct

#### **modelname — Model name**

string | character vector

The name of a Simulink model, specified as a string or character vector. When you specify legacy\_code with the action 'slblock\_generate', Legacy Code Tool inserts the generated masked S-function block into the specified model. If you omit this argument, the block appears in an empty model editor window.

Data Types: char | string

### **compilerOptions — Compiler options**

string | character vector

Compiler options to include when you specify legacy code with the action 'compile', specified as a string or character vector. The compiler options must be supported by the mex function.

Data Types: char | string

# **Version History**

**Introduced in R2006b**

## **See Also**

### **Topics**

"Integrate C Functions Using Legacy Code Tool" "Import Calls to External Code into Generated Code with Legacy Code Tool" (Simulink Coder) ["Inputs Passed by Value or Address to Legacy Functions" on page 13-534](#page-6769-0)

"Legacy Code Tool Examples" (Simulink Coder)

# **libinfo**

Get information about library blocks referenced by model

## **Syntax**

```
libdata = libinfo('system')
libdata = libinfo('system', constraint1, value1, ...)
```
# **Description**

*libdata* = libinfo('*system*') returns information about library blocks referenced by *system* and all the systems underneath it.

```
libdata = libinfo('system', constraint1, value1, ...) restricts the search as
indicated by the search constraint(s) c1, v1, ...
```
## **Input Arguments**

### **system**

The system to search recursively for library blocks.

### **constraint1, value1, ...**

One or more pairs, each consisting of a search constraint followed by a constraint value. You can specify any of the search constraints that you can use with [find\\_system](#page-2789-0).

## **Output Arguments**

### **libdata**

An array of structures that describes each library block referenced by *system*. Each structure has the following fields:

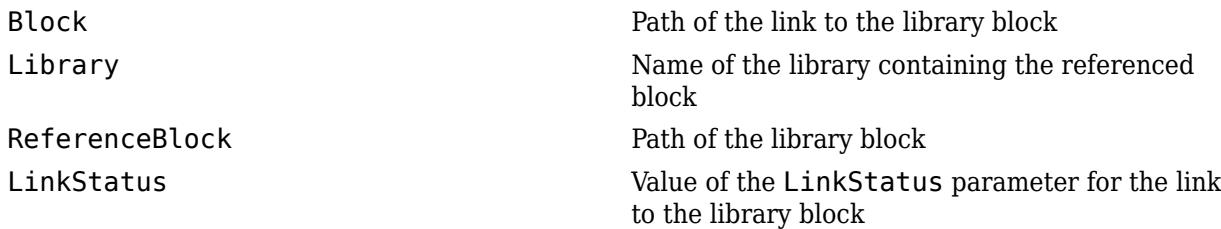

# **Version History**

**Introduced before R2006a**

## **See Also**

[find\\_system](#page-2789-0)

## **Topics**

"Create Custom Library"

# **LibraryBrowser.LibraryBrowser2**

Get handle of Library Browser object

# **Syntax**

libraryhandle = LibraryBrowser.LibraryBrowser2

# **Description**

libraryhandle = LibraryBrowser.LibraryBrowser2 creates the Library Browser object [LibraryBrowser.LBStandalone](#page-5073-0) and returns the object handle. When you have the object handle, you can use the object properties and functions to display, hide, size, position, and refresh the Library Browser in standalone mode. For more information, see [Library Browser in Standalone Mode](#page-4905-0), [LibraryBrowser.LBStandalone](#page-5073-0), [show](#page-5083-0), [hide](#page-5077-0), [getPosition](#page-5075-0), [setPosition](#page-5081-0), and [refresh](#page-5079-0).

**Note** You can also use [slLibraryBrowser](#page-3735-0) to create and get the handle of the Library Browser object.

When you use [slLibraryBrowser](#page-3735-0) to get the object handle:

- If the Library Browser is open in standalone mode, the Library Browser window moves in front of all other Simulink windows.
- If the Library Browser is not open in standalone mode, the Library Browser opens in standalone mode.

# **Examples**

### **Keep Library Browser in Front of Other Windows**

Create and get the handle of the [LibraryBrowser.LBStandalone](#page-5073-0) object that lets you programmatically access the Library Browser.

lb = LibraryBrowser.LibraryBrowser2;

Set the IsOnTop property of the Library Browser to 1 (true), using dot notation to access the property.

 $lb.JsOnTop = 1;$ 

## **Limitations**

The LibraryBrowser.LibraryBrowser2 function does not act on a docked Library Browser. To use the LibraryBrowser.LibraryBrowser2 function, open the Library Browser in standalone

mode by clicking the Launch standalone library browser button  $\Box$ 

# **Version History**

**Introduced in R2014b**

### **R2016b: LibraryBrowser.LBStandalone object replaces LibraryBrowser.LibraryBrowser2 object** *Behavior changed in R2016b*

In previous releases, these two commands returned a LibraryBrowser.LibraryBrowser2 object:

lb = slLibraryBrowser lb = LibraryBrowser.LibraryBrowser2

Starting in R2016b, each command returns a LibraryBrowser.LBStandalone object. The functions to access Library Browser operations such as show and refresh support LibraryBrowser.LBStandalone objects.

## **See Also**

**Functions** [slLibraryBrowser](#page-3735-0) | [simulink](#page-2995-0) | [start\\_simulink](#page-3779-0)

**Tools [Library Browser](#page-4893-0)**

**Objects** [LibraryBrowser.LBStandalone](#page-5073-0)

**Topics**

"Add Blocks to Models Using Library Browser"

# <span id="page-2893-0"></span>**linmod**

Extract continuous-time linear state-space model around operating point

# **Syntax**

*argout* = linmod('*sys*') *argout* = linmod('*sys*',x,u) *argout* = linmod('*sys*',x,u,para) *argout* = linmod('*sys*',x,u,'v5') *argout* = linmod('*sys*',x,u,para,'v5') *argout* = linmod('*sys*',x,u,para,xpert,upert,'v5')

# **Arguments**

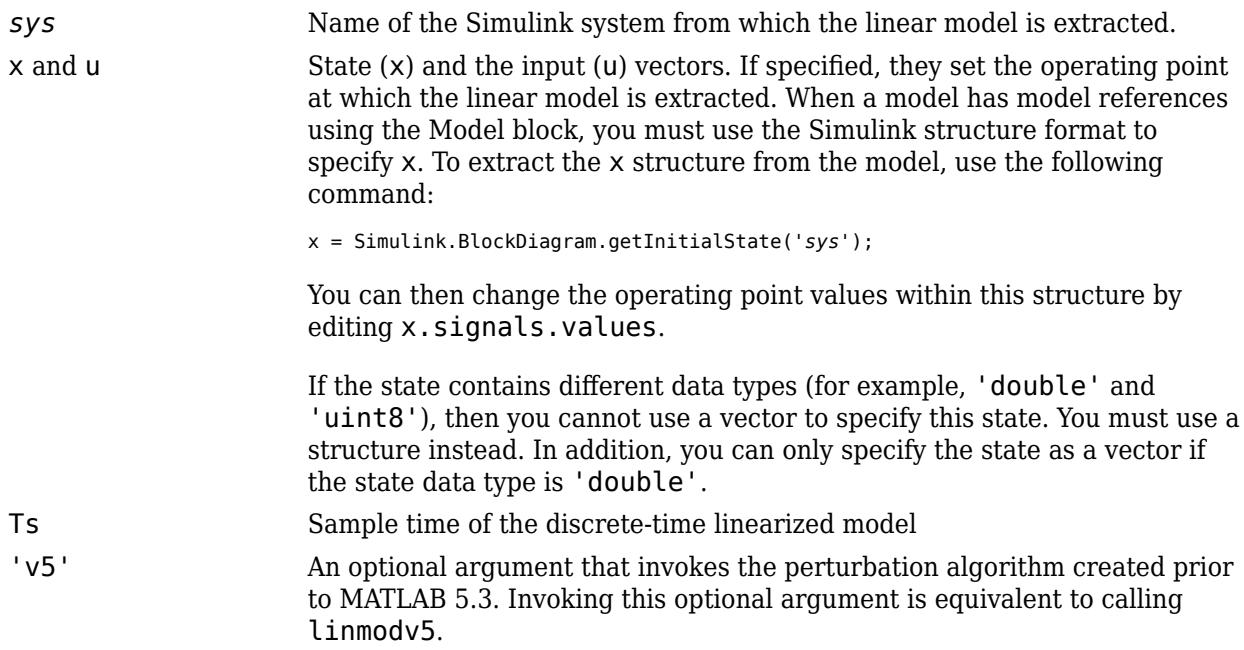

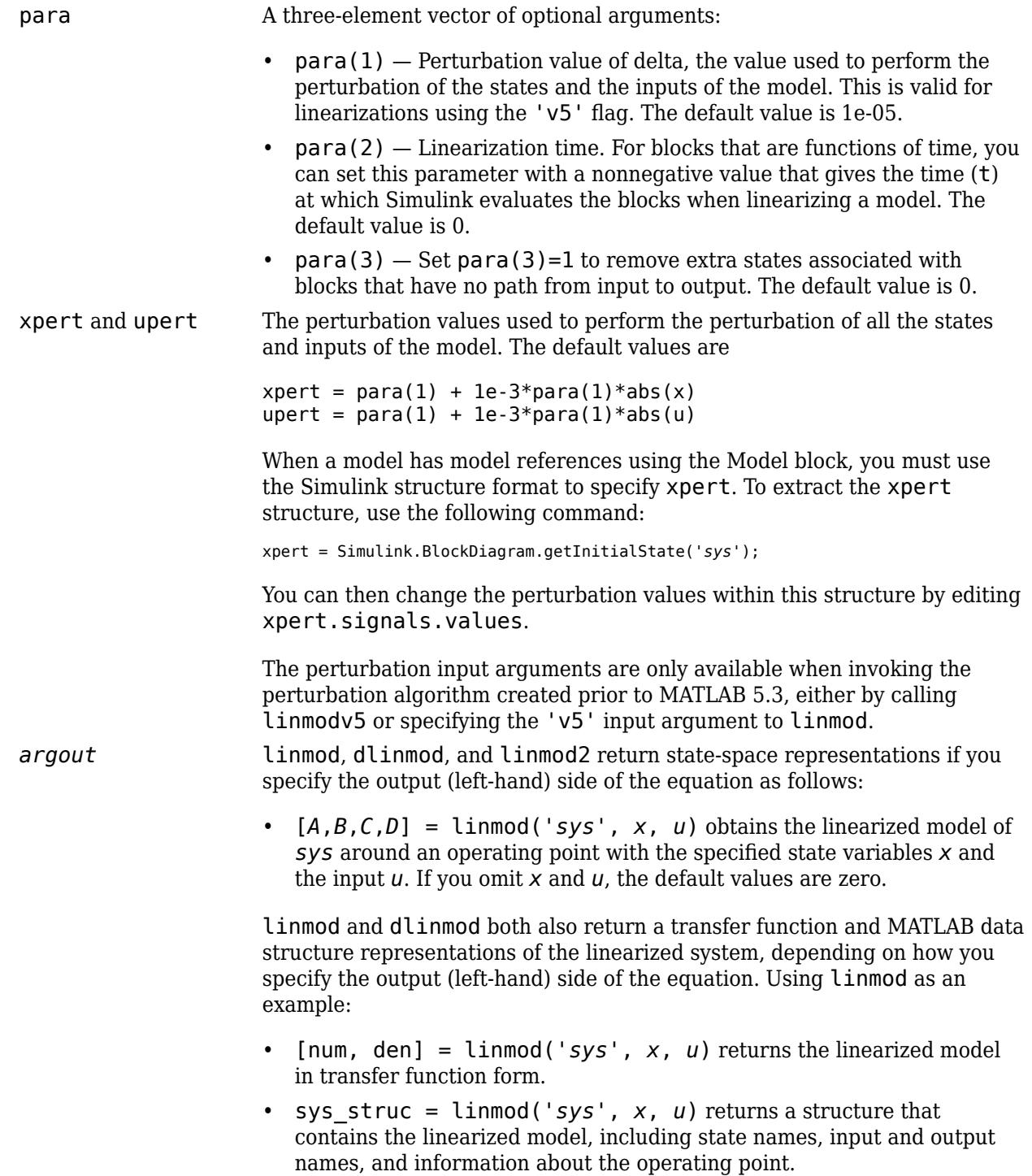

# **Description**

**Note** linmod provides only basic linearization functionality. For full linearization functionality, use Simulink Control Design software. For more information, see "Choose Linearization Tools" (Simulink Control Design).

linmod compute a linear state-space model by linearizing each block in a model individually.

linmod obtains linear models from systems of ordinary differential equations described as Simulink models. Inputs and outputs are denoted in Simulink block diagrams using Inport and Outport blocks.

The default algorithm uses preprogrammed analytic block Jacobians for most blocks which should result in more accurate linearization than numerical perturbation of block inputs and states. A list of blocks that have preprogrammed analytic Jacobians is available in the Simulink Control Design documentation along with a discussion of the block-by-block analytic algorithm for linearization.

The default algorithm also allows for special treatment of problematic blocks such as the [Transport](#page-2339-0) [Delay](#page-2339-0) and the [Quantizer](#page-1766-0). See the mask dialog of these blocks for more information and options.

## **Notes**

By default, the system time is set to zero. For systems that are dependent on time, you can set the variable para to a two-element vector, where the second element is used to set the value of t at which to obtain the linear model.

The ordering of the states from the nonlinear model to the linear model is maintained. For Simulink systems, a character vector variable that contains the block name associated with each state can be obtained using

[sizes,x0,xstring] = *sys*

where xstring is a vector of strings whose *i*th row is the block name associated with the ith state. Inputs and outputs are numbered sequentially on the diagram.

For single-input multi-output systems, you can convert to transfer function form using the routine ss2tf or to zero-pole form using ss2zp. You can also convert the linearized models to LTI objects using ss. This function produces an LTI object in state-space form that can be further converted to transfer function or zero-pole-gain form using tf or zpk.

The default algorithms in linmod handle Transport Delay blocks by replacing the linearization of the blocks with a Pade approximation. For the 'v5' algorithm, linearization of a model that contains Derivative or Transport Delay blocks can be troublesome. For more information, see "Linearizing Models".

Linearization is not supported for models that contain one or more referenced models configured to use a local solver. For more information, see "Use Local Solvers in Referenced Models".

## **Examples**

### **Linearization with Referenced Models**

You can use linmod to extract a linear model from a Simulink® environment that contains Model blocks. For example, open the referenced model mdlref dynamics and the top model mdlref f14.

```
open_system('mdlref_dynamics');
open_system('mdlref_f14');
```
In the mdlref\_f14 model, the Aircraft Dynamics Model block references the mdlref\_dynamics model.

### mdlref\_f14

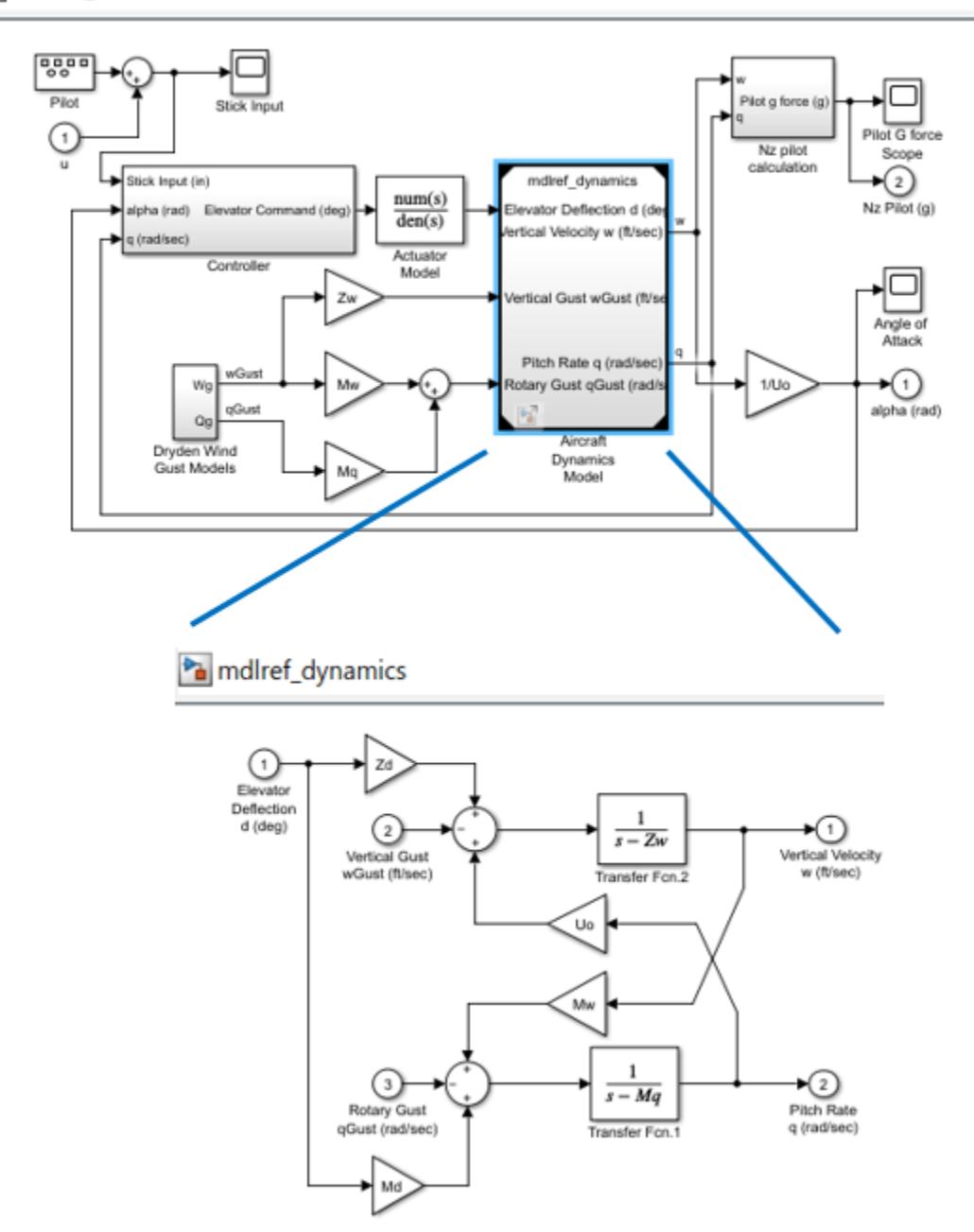

### To linearize the mdlref\_f14 model, use the linmod command.

#### $[A,B,C,D] = \text{limmod}('mdlreff14')$ ;

### Starting serial model reference simulation build. ### Successfully updated the model reference simulation target for: mdlref dynamics Build Summary Simulation targets built: Model **Action** Action Rebuild Reason =========================================================================================== mdlref dynamics Code generated and compiled. mdlref dynamics msf.mexw64 does not exist. 1 of 1 models built (0 models already up to date) Build duration: 0h 0m 39s

The resulting state-space model corresponds to the complete mdlref f14 model, including the referenced model.

You can call linmod with a state and input operating point for models that contain Model blocks. When using operating points, the state vector  $x$  refers to the total state vector for the top model and any referenced models. You must enter the state vector using the structure format. To get the complete state vector, use getInitialState.

#### x = Simulink.BlockDiagram.getInitialState(*topModelName*)

#### **Tip**

In Normal mode, the linmod command applies the block-by-block linearization algorithm on blocks inside the referenced model. If the Model block is in Accelerator mode, the linmod command uses numerical perturbation to linearize the referenced model. Due to limitations on linearizing multirate Model blocks in Accelerator mode, you should use Normal mode simulation for all models referenced by Model blocks when linearizing with referenced models.

#### **Linearization Using the 'v5' Algorithm**

Calling the linmod command with the 'v5' argument invokes the perturbation algorithm created prior to MATLAB software version 5.3. This algorithm also allows you to specify the perturbation values used to perform the perturbation of all the states and inputs of the model.

#### $[A,B,C,D]$ =linmod('sys',x,u,para,xpert,upert,'v5')

Using linmod with the 'v5' option to linearize a model that contains Derivative or Transport Delay blocks can be troublesome. Before linearizing, replace these blocks with specially designed blocks that avoid the problems. These blocks are in the Simulink Extras library in the Linearization sublibrary.

You access the Extras library by opening the Blocksets & Toolboxes icon:

• For the Derivative block, use the Switched derivative for linearization.

When using a Derivative block, you can also try to incorporate the derivative term in other blocks. For example, if you have a Derivative block in series with a Transfer Fcn block, it is better implemented (although this is not always possible) with a single Transfer Fcn block of the form

$$
\frac{s}{s+a}.
$$

In this example, the blocks on the left of this figure can be replaced by the block on the right.

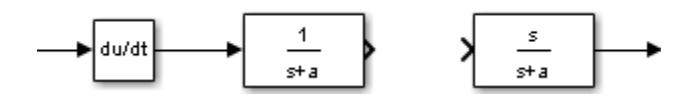

# **Version History**

**Introduced in R2007a**

## **See Also**

**Functions** [dlinmod](#page-2589-0) | [linmod2](#page-2899-0) | [linmodv5](#page-2902-0) | linearize | slLinearizer

### **Apps Model Linearizer**

### **Topics**

"Choose Linearization Tools" (Simulink Control Design) "Linearize Nonlinear Models" (Simulink Control Design) "Exact Linearization Algorithm" (Simulink Control Design)

# <span id="page-2899-0"></span>**linmod2**

Extract continuous-time linear state-space model around operating point

# **Syntax**

*argout* = linmod2('*sys*',*x*,*u*) *argout* = linmod2('*sys*',*x*,*u*,*para*)

# **Arguments**

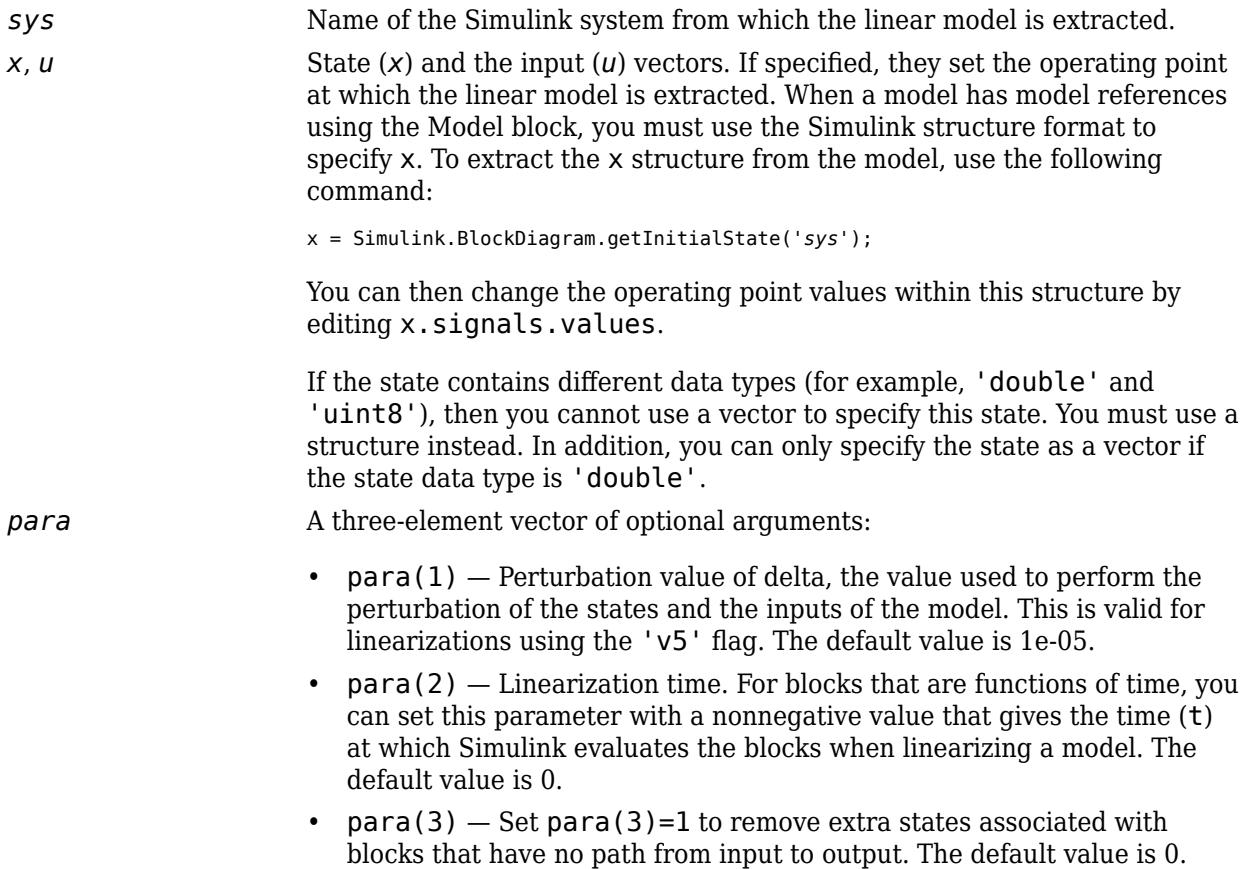

*argout* linmod, dlinmod, and linmod2 return state-space representations if you specify the output (left-hand) side of the equation as follows:

> •  $[A, B, C, D] = \text{limmod}('sys', x, u)$  obtains the linearized model of *sys* around an operating point with the specified state variables *x* and the input *u*. If you omit *x* and *u*, the default values are zero.

linmod and dlinmod both also return a transfer function and MATLAB data structure representations of the linearized system, depending on how you specify the output (left-hand) side of the equation. Using linmod as an example:

- [num, den] = linmod('*sys*', *x*, *u*) returns the linearized model in transfer function form.
- sys\_struc = linmod('*sys*', *x*, *u*) returns a structure that contains the linearized model, including state names, input and output names, and information about the operating point.

## **Description**

**Note** linmod2 provides only basic linearization functionality. For full linearization functionality, use Simulink Control Design software. For more information, see "Choose Linearization Tools" (Simulink Control Design).

linmod2 computes a linear state-space model by perturbing the model inputs and model states, and uses an advanced algorithm to reduce truncation error.

linmod2 obtains linear models from systems of ordinary differential equations described as Simulink models. Inputs and outputs are denoted in Simulink block diagrams using Inport and Outport blocks.

## **Notes**

By default, the system time is set to zero. For systems that are dependent on time, you can set the variable para to a two-element vector, where the second element is used to set the value of t at which to obtain the linear model.

The ordering of the states from the nonlinear model to the linear model is maintained. For Simulink systems, a character vector variable that contains the block name associated with each state can be obtained using

[sizes,x0,xstring] = *sys*

where xstring is a vector of strings whose *i*th row is the block name associated with the ith state. Inputs and outputs are numbered sequentially on the diagram.

For single-input multi-output systems, you can convert to transfer function form using the routine ss2tf or to zero-pole form using ss2zp. You can also convert the linearized models to LTI objects using ss. This function produces an LTI object in state-space form that can be further converted to transfer function or zero-pole-gain form using tf or zpk.

The default algorithms in linmod and dlinmod handle Transport Delay blocks by replacing the linearization of the blocks with a Pade approximation. For more information, see "Linearizing Models".

Linearization is not supported for models that contain one or more referenced models configured to use a local solver. For more information, see "Use Local Solvers in Referenced Models".

# **Version History**

**Introduced in R2007a**

## **See Also**

[linmod](#page-2893-0) | [dlinmod](#page-2589-0) | [linmodv5](#page-2902-0)

# <span id="page-2902-0"></span>**linmodv5**

Extract continuous-time linear state-space model around operating point

# **Syntax**

*argout* = linmodv5('*sys*') *argout* = linmodv5('*sys*',*x*,*u*) *argout* = linmodv5('*sys*',*x*,*u*,*para*) *argout* = linmodv5('*sys*',*x*,*u*,*para*,*xpert*,*upert*)

## **Arguments**

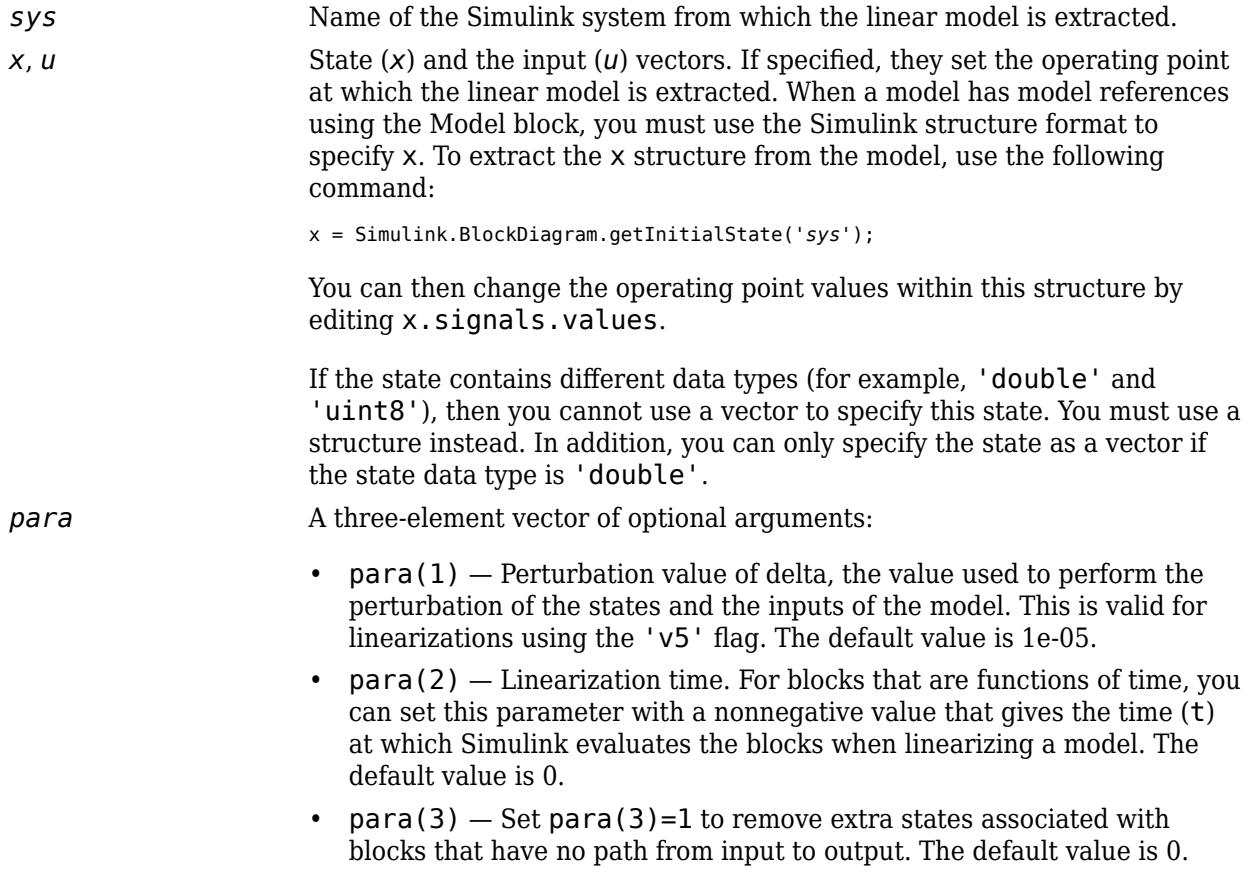

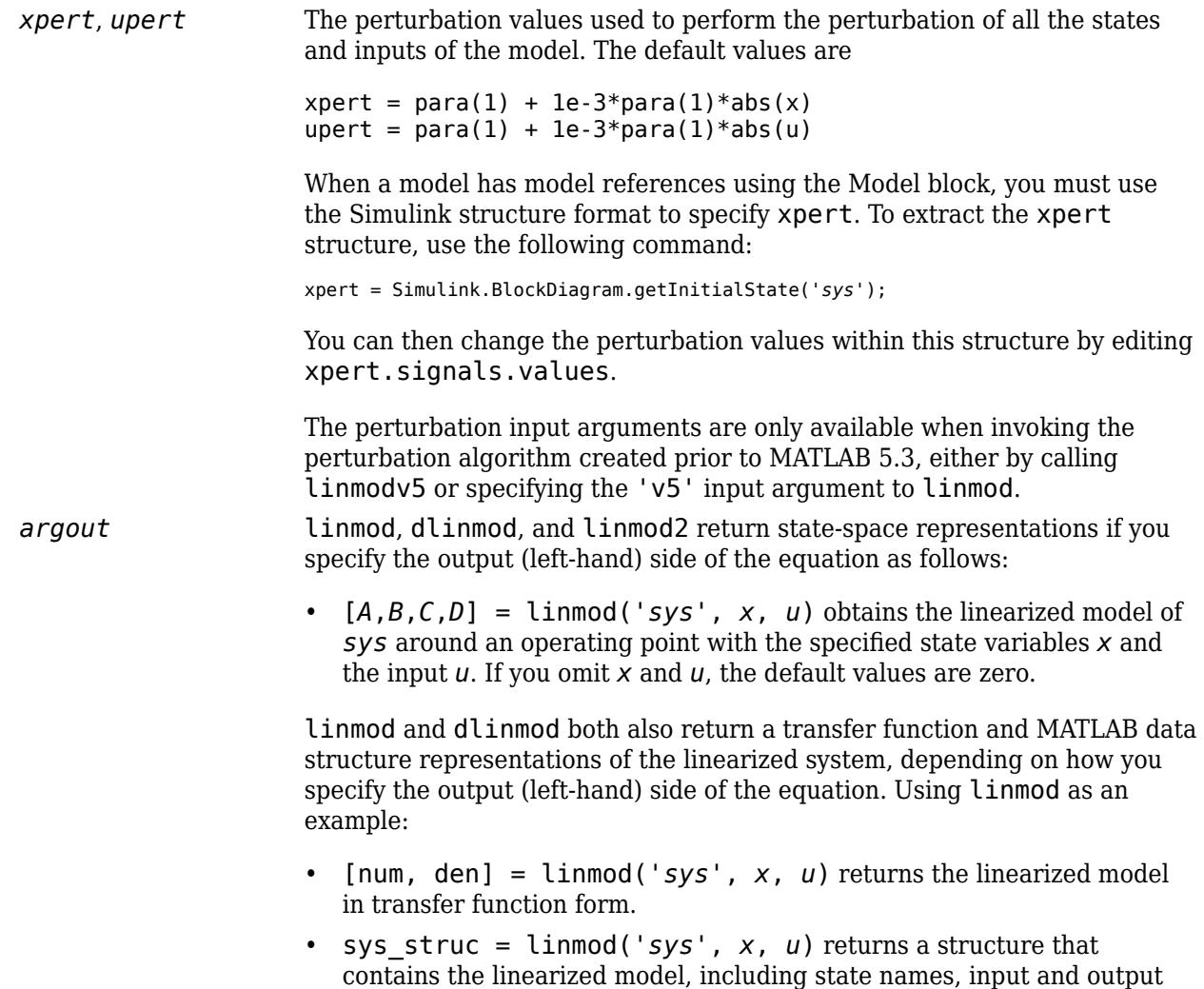

## **Description**

**Note** linmodv5 provides only basic linearization functionality. For full linearization functionality, use Simulink Control Design software. For more information, see "Choose Linearization Tools" (Simulink Control Design).

names, and information about the operating point.

linmodv5 computes a linear state space model using the full model perturbation algorithm created prior to MATLAB 5.3.

linmodv5 obtains linear models from systems of ordinary differential equations described as Simulink models. Inputs and outputs are denoted in Simulink block diagrams using Inport and Outport blocks.

## **Notes**

By default, the system time is set to zero. For systems that are dependent on time, you can set the variable para to a two-element vector, where the second element is used to set the value of t at which to obtain the linear model.

The ordering of the states from the nonlinear model to the linear model is maintained. For Simulink systems, a character vector variable that contains the block name associated with each state can be obtained using

[sizes,x0,xstring] = *sys*

where xstring is a vector of strings whose *i*th row is the block name associated with the ith state. Inputs and outputs are numbered sequentially on the diagram.

For single-input multi-output systems, you can convert to transfer function form using the routine ss2tf or to zero-pole form using ss2zp. You can also convert the linearized models to LTI objects using ss. This function produces an LTI object in state-space form that can be further converted to transfer function or zero-pole-gain form using tf or zpk.

The default algorithms in linmod and dlinmod handle Transport Delay blocks by replacing the linearization of the blocks with a Pade approximation. For the 'v5' algorithm, linearization of a model that contains Derivative or Transport Delay blocks can be troublesome. For more information, see "Linearizing Models".

Linearization is not supported for models that contain one or more referenced models configured to use a local solver. For more information, see "Use Local Solvers in Referenced Models".

# **Version History**

**Introduced in R2011b**

## **See Also**

[linmod](#page-2893-0) | [dlinmod](#page-2589-0) | [linmod2](#page-2899-0)

# **load\_system**

Load Simulink model into memory

## **Syntax**

handle = load system(sys)

## **Description**

handle = load\_system(sys) loads the model sys into memory without opening the model in the Simulink Editor. After you load a model into memory, you can work with it using Simulink API commands. Save changes to the model using save\_system.

## **Examples**

## **Load Model into Memory**

Load the model vdp into memory and return the model handle.

```
h = load_system("vdp")
```
 $h =$ 

172.0004

# **Input Arguments**

# **sys — System to search**

character vector | string scalar

System to search, specified as the full system path name, a cell array of system path names, a handle, or a vector of handles.

Example: "vdp" Example: 'MyModel/Subsystem1' Example: { 'vdp', 'fuelsys' }

# **Output Arguments**

#### **handle — Handle of loaded model** handle

Handle of loaded model.

# **Version History**

**Introduced before R2006a**

## **See Also**

[close\\_system](#page-2593-0) | [open\\_system](#page-2923-0) | [save\\_system](#page-2952-0)

# **loadIntoMemory**

Load logged data into memory

# **Syntax**

logs = loadIntoMemory(logs)

## **Description**

logs = loadIntoMemory(logs) loads the data in logs into memory. Data is logged to a repository and brought into memory on an as-needed basis. When you want to work with all elements of a large set of logged data, use loadIntoMemory to bring all of the elements into memory at once. Loading all the data at once, rather than element by element, is much faster.

## **Examples**

### **Load Logged Data into Memory**

This example shows how to load a set of logged data into memory all at once, rather than element by element.

```
% Simulate model to generate logged data
sim('sldemo_fuelsys')
```
The simulation logs all of the instrumented signals in the model to the Simulink.SimulationData.Dataset object sldemo\_fuelsys\_output. At the end of simulation, the signal data remains in the repository until used in the MATLAB workspace. When you work with small sets of data or only postprocess a subset, leaving signals in the repository improves performance. But when you have a large set of data and need to postprocess all of the signals, you should bring them all into memory at once.

```
% Load all logged signals into memory
loadIntoMemory(sldemo_fuelsys_output);
```
All of the data in sldemo\_fuelsys\_output is now available for efficient postprocessing.

## **Input Arguments**

**logs — Data to load into memory** 'Simulink.SimulationData.Dataset' | 'Simulink.SimulationOutput'

Data to load into memory. The loadIntoMemory function can load Simulink.SimulationData.Dataset and Simulink.SimulationOutput data.

Example: logsout

# **Output Arguments**

**logs — Data** 'Simulink.SimulationData.Dataset' | 'Simulink.SimulationOutput'

Data loaded into memory.

# **Version History**

**Introduced in R2017b**

## **See Also**

[Simulink.SimulationData.Dataset](#page-5619-0) | [Simulink.SimulationOutput](#page-5767-0)

# **lookupTableEditor**

Start Lookup Table Editor

# **Syntax**

lookupTableEditor lookupTableEditor(path)

# **Description**

lookupTableEditor starts a stand-alone version of the Lookup Table Editor.

lookupTableEditor(path) starts the Lookup Table Editor for a model, subsystem, or lookup table block.

## **Examples**

## **Start Lookup Table Editor for Model**

Start the Lookup Table Editor for the sldemo fuelsys model.

lookupTableEditor('sldemo\_fuelsys')

## **Input Arguments**

**path — Path** character vector

Path to system containing lookup table, specified as a character vector or string.

Data Types: char | string

# **Version History**

**Introduced in R2022a**

## **See Also**

[1-D Lookup Table](#page-1222-0) | [2-D Lookup Table](#page-1247-0) | [Direct Lookup Table \(n-D\)](#page-417-0) | [n-D Lookup Table](#page-1272-0) | [Interpolation](#page-998-0) [Using Prelookup](#page-998-0) | [Prelookup](#page-1608-0)

# **modeladvisor**

Open Model Advisor

## **Syntax**

```
modeladvisor(model)
modeladvisor(model,'configuration',configfile)
```
## **Description**

modeladvisor(model) opens the Model Advisor for the model or subsystem specified by model. If the specified model or subsystem is not open, this command opens it.

If you have a Simulink Check™ license, you can specify a name-value pair with modeladvisor( model,'configuration',configfile) that opens the Model Advisor with a custom configuration. The configuration defines the organization of folders and checks in the Model Advisor. For more information, see "Create and Deploy a Model Advisor Custom Configuration" (Simulink Check).

## **Examples**

### **Open Model Advisor for model**

Open the Model Advisor for vdp example model:

```
modeladvisor('vdp')
```
### **Open Model Advisor for subsystem**

Open the Model Advisor for the Aircraft Dynamics Model subsystem of the f14 example model:

modeladvisor('f14/Aircraft Dynamics Model')

### **Open Model Advisor for currently selected model**

Open the Model Advisor on the currently selected model:

modeladvisor(bdroot)

### **Open Model Advisor for currently selected subsystem**

Open the Model Advisor on the currently selected subsystem:

modeladvisor(gcs)

## **Input Arguments**

**model — Model or subsystem name**

character vector

Model or subsystem name or handle, specified as a character vector.

Data Types: char

## **configfile — Custom configuration**

character vector

File that contains a Model Advisor custom configuration of folders and checks (available with a Simulink Check license).

Data Types: char

# **Version History**

**Introduced before R2006a**

**See Also**

"Run Model Advisor Checks"

# **modelfinder**

Search and open example models

## **Syntax**

modelfinder(str) modelfinder(Name,Value)

# **Description**

modelfinder(str) finds models that match the specified search string. If there is more than one match, then all matching items are displayed as a list and you are prompted to select one.. Other options in the prompt include q to quit and m to see more results. If there are more than three words in the search term, then modelfinder treats the search as a natural language query and finds models that satisfy the natural language query.

modelfinder(Name,Value) specifies search options using one or more name-value arguments. For example, you can filter models based on the combination of specific search strings and blocks.

## **Examples**

## **Models Matching Search String**

Use this command to display models that has the word autosar.

modelfinder('autosar');

```
1. AUTOSARCounterExample
          2. AuthorAUTOSARCompositionsInArchitectureModelExample
          3. > autosar_tpc_actuator
          4. > autosar_tpc_composition
          5. > autosar_tpc_controller
          6. > autosar_tpc_pedal_sensor
         7. > autosar tpc system
         8. > autosar tpc throttle sensor1
         9. > autosar tpc throttle sensor2
        10. > autosar tpc throttle sensor monitor
         11. ConfigureAndSimulateAUTOSARFiMServiceCallsExample
        12. > autosar bsw fim
         13. > autosar_bsw_fimmonitor
        14. > autosar bsw fimoperationcycle
         15. > autosar_bsw_fimsensor1
        16. > autosar bsw fimsensor2
         17. CreateAndConfigureAUTOSARAdaptiveSoftwareComponentExample
         18. DesignAUTOSARComponentsExample
        19. > autosar_composition<br>20. > autosar swc actuato
             > autosar_swc_actuator
         21. > autosar_swc_controller
         22. > autosar_swc_monitor
         23. > autosar_swc_pedal_sensor
         24. > autosar_swc_throttle_sensor
         25. > autosar_system
```
<span id="page-2913-0"></span> Showing 1-25 of 68 matches. Enter (m) for more results. Enter the example number you want to open (choose number) OR see more results (m) OR quit (q)

#### **Using Natural Language Query**

Use this command to filter models that satisfies the query solar panel models in simulink.

modelfinder('solar panel models in simulink')

- 1. GenerateHDLFromMultipleSimscapeNetworksExample
	- 2. > Solar Power Inverter Multiple Network HDL
	- 3. > Solar\_Power\_Inverter\_Multiple\_Network\_StateSpace
	- 4. HybridSolarPanelExample
		- > sscv hybrid solar panel
	- 5. PartitionLargeNetworkIntoMultipleSmallerNetworksExample > Solar\_Power\_Inverter\_Single\_Network\_HDL
	- 6. ee\_mars\_helicopter\_system
	- 7. ee\_solar\_boostconverter\_maxpowerpoint
	- 8. ee solar generator
	- 9. ee\_solar\_gridconnected\_singlephase
	- 10. ee solar gridconnected threephase
	- 11. ee solar inverter
	- 12. ee solar panel
	- 13. ee solar standalone acsystem withbatterybackup
	- 14. ee solar standalone dcsystem withbatterybackup
	- 15. power\_microgrid
	- 16. sm\_solar\_tracker

Enter the example number you want to open (choose number) OR quit  $(q)$ :

#### **Models with Additional Filters**

You can filter models that contains specific search string and blocks . For example, use this command to filter models that contains the word motor and the block gain.

```
modelfinder('fluid','blocks',{'condenser'},'verbose','off')
```

```
 1. ssc_rankine_cycle
```

```
 2. ssc_refrigeration
```
- 3. sscfluids condenser evaporator
- 4. sscfluids ev thermal management
- 5. sscfluids\_liquid\_air\_energy\_storage
- 6. sscfluids\_refrigeration
- 7. sscfluids\_refrigeration\_step2
- 8. sscfluids refrigeration step3
- 9. sscfluids refrigeration step4
- 10. sscfluids refrigeration step5
- 11. sscfluids refrigeration step6
- 12. sscfluids refrigerator
- 13. sscfluids\_residential\_air\_source\_heat\_pump

Enter the example number you want to open (choose number) OR quit (q) :

## **Input Arguments**

**str — Search string**

 $(\text{default})$  |  $\cdot$ 

Search string specified as string. You can use wildcard (\*) characters in the search. If there are more than three words in the string modelfinder treats it as natural language query.

Example: modelfinder('autosar')

Data Types: char | string

#### **Name-Value Pair Arguments**

Specify optional pairs of arguments as Name1=Value1, ..., NameN=ValueN, where Name is the argument name and Value is the corresponding value. Name-value arguments must appear after other arguments, but the order of the pairs does not matter.

Example: modelfinder('fluid','blocks',{'condenser'}) finds models with the search string fluid having block name condenser. ["Models with Additional Filters" on page 2-366](#page-2913-0)

#### **blocks — Block names in search criteria**

(default) | ' '

Block names in search criteria specified as string. This argument limits the models displayed in the search result based on blocks present in the models.

Example: modelfinder('motor','blocks','gain')

Data Types: char | string

### **verbose — Option to display path of matched model and matched character from search term**

(default) | off

If you specify this argument as on, search results are displayed with the path of the matched models and the matching characters from the search term. Additional information about the matched component, such as model name, annotations, and description is displayed. Search results that appear indented and prefixed with > are individual Simulink models that are part of a bigger example or project. You may open an individual model or an entire example, with the corresponding number.

Example: modelfinder('pmsm models using discrete pulse generator','verbose','on')

Data Types: char | string

#### **resultsPerPage — Number of results displayed per page**

(default) | 20

Number of results per page specified as positive integer. By default, 20 results are displayed per page.

**Note** The number of results displayed may vary to preserve the model hierarchy in output.

Example: modelfinder('pmsm models using discrete pulse generator','resultsPerPage',5)

Data Types: char | string

# **Version History**

**Introduced in R2022a**

# **See Also**

[modelfinder.registerFolder](#page-2916-0) | [modelfinder.unregisterFolder](#page-2917-0)

## **Topics**

"Use modelfinder to Index Simulink Models and Improve Their Discoverability"
# <span id="page-2916-0"></span>**modelfinder.registerFolder**

Register folder path to search index of modelfinder

# **Syntax**

modelfinder.registerFolder(pathToFolder)

# **Description**

modelfinder.registerFolder(pathToFolder) registers all models from the path to modelfinder search result. The function searches for models recursively within the specified folder.

# **Input Arguments**

#### **pathToFolder — Path to folder** string

Path to folder specified as string. Specify the path of the models to be included for indexing.

Example: modelfinder.registerFolder("~/Desktop/myFolder")

```
Example: modelfinder.registerFolder(["~/Desktop/myFolder1","~/Desktop/
myFolder2"])
```
# **Version History**

**Introduced in R2022a**

## **See Also**

[modelfinder](#page-2912-0) | [modelfinder.unregisterFolder](#page-2917-0)

## **Topics**

"Use modelfinder to Index Simulink Models and Improve Their Discoverability"

# <span id="page-2917-0"></span>**modelfinder.unregisterFolder**

Unregister folder path from search path of modelfinder

# **Syntax**

modelfinder.unregisterFolder(pathToFolder)

## **Description**

modelfinder.unregisterFolder(pathToFolder) unregisters all model from the specified pathToFolder from modelfinder search index so that the models does not appear in search results. The function unregisters all models recursively within the specified folder.

## **Input Arguments**

## **pathToFolder — Path to folder**

string

Path to folder specified as string. Specify path of the models to be excluded from indexing.

```
Example: modelfinder.unregisterFolder("~/Desktop/myFolder")
```

```
Example: modelfinder.unregisterFolder(["~/Desktop/myFolder1","~/Desktop/
myFolder2"])
```
# **Version History**

**Introduced in R2022a**

## **See Also**

[modelfinder](#page-2912-0) | [modelfinder.registerFolder](#page-2916-0) | "Use modelfinder to Index Simulink Models and Improve Their Discoverability"

# <span id="page-2918-0"></span>**new\_system**

Create Simulink model or library in memory

## **Syntax**

```
h = new systemh = new system(name)h = new_system(name,'FromTemplate',template)
h = new_system(name,'FromFile',file)
h = new system( ,'ErrorIfShadowed')
h = new_system(name,'Model')
h = new system(name, 'Model', subsys)h = new_system(name,'Subsystem')
h = new_system(name,'Library')
h = new system( , 'ErrorIfShadowed')
```
## **Description**

h = new system creates a model named untitled (and then untitled1, untitled2, and so on) based on your default model template and returns the new model's numeric handle. Select your default model template on the Simulink start page or by using the Simulink.defaultModelTemplate function.

The new system function does not open the new model. This function creates the model in memory. To save the model, use save\_system, or open the model with open\_system and then save it using the Simulink Editor.

 $h = new system(name) creates a model based on your default model template and gives the new$ model the specified name. This function returns the new model's numeric handle. Select your default model template on the Simulink start page or by using the Simulink.defaultModelTemplate function.

If name is empty, the function creates a model named untitled, untitled1, untitled2, and so on.

The new system function does not open the new model. This function creates the model in memory. To save the model, use save system, or open the model with open system and then save it using the Simulink Editor.

h = new\_system(name,'FromTemplate',template) creates the model based on the specified template.

h = new\_system(name,'FromFile',file) creates the model based on the specified model or template.

h = new\_system( \_\_\_ ,'ErrorIfShadowed') creates the model or returns an error if another model, MATLAB file, or variable with the same name is on the MATLAB path or in the workspace. It uses any of the input arguments in the previous syntaxes.

h = new\_system(name,'Model') creates an empty model based on the Simulink default model and returns the new model's numeric handle. The Simulink default model is also known as the root block diagram and has the numeric handle 0. If name is empty, the function creates a model or library named untitled, untitled1, untitled2, and so on.

The new system function does not open the new model. This function creates the model in memory. To save the model, use save system, or open the model with open system and then save it using the Simulink Editor.

h = new system(name, 'Model', subsys) creates a model based on the subsystem subsys in a currently loaded model.

h = new\_system(name,'Subsystem') creates an empty subsystem file that has the specified name.

 $h = new system(name, 'Library') creates an empty library that has the specified name and$ returns a numeric handle.

h = new system( , 'ErrorIfShadowed') returns an error if another model, MATLAB file, or variable with the same name is on the MATLAB path or in the workspace. This syntax uses any of the input arguments in the previous syntaxes.

## **Examples**

#### **Create a Model Based on Default Template**

Create a model in memory called untitled.

```
h = new_{system};
```
You can use get param to get the name.

```
get_param(h,'Name')
open_system(h)
open_system('untitled')
open_system(get_param(h,'Name'))
```
ans  $=$ 

untitled

Use the name, the handle, or get param command as input to open system. You can use any of these commands:

#### **Create a Model Based on Named Template**

Before you use this syntax, create a template. In the Simulink Editor, create the model you want to use as the template, then in the **Simulation** tab, select **Save** > **Template**. For this example, name the template mytemplate.

By default, the template is on the MATLAB path, so if you change location, add the folder to the MATLAB path.

Create a model named templateModel based on the template mytemplate.

```
h = new_system('templateModel','FromTemplate','mytemplate');
Invoking template \\myuserdir\Documents\MATLAB\mytemplate.sltx
```
## **Create a Model Based on Another Model**

Create a model named mynewmodel based on myoldmodel, which is in the current folder.

```
h = new_system('mynewmodel','FromFile','myoldmodel.slx');
```
#### **Create Model from Subsystem**

Load the model f14. Create a model based on the Controller subsystem.

```
load system('f14');
new system('mycontroller','Model','f14/Controller');
open_system('mycontroller');
```
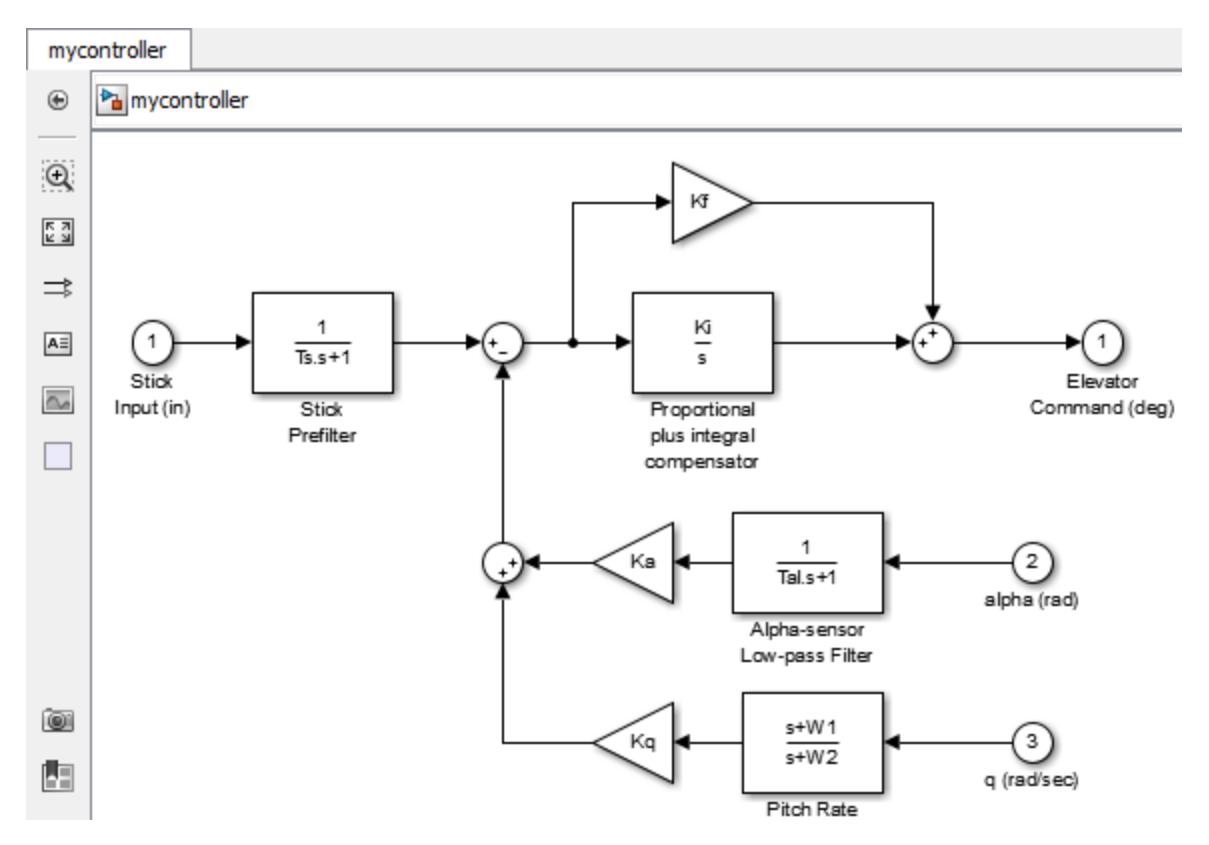

#### **Create a Library**

Create a library in memory and then open it.

```
new_system('mylib','Library')
open_system('mylib')
```
#### **Create a Subsystem File**

Create a subsystem file in memory and then open it.

```
new_system('mysubsystem','Subsystem')
open_system('mysubsystem')
```
#### **Ensure Model Name Is Unique**

Create a variable with the name myvar.

 $myvar = 17;$ 

Try to create a model that uses the same name as the variable. When you use the 'ErrorIfShadowed' option, the new\_system function returns an error.

```
new_system('myvar','Model','ErrorIfShadowed')
```
The model 'myvar' cannot be created because this name is shadowing another name on the MATLAB path or in the workspace. Choose another name, or do not use the option 'ErrorIfShadowed'

## **Input Arguments**

**name — Name of new model or library**

character vector

Name of new model or library, specified as a character vector that:

- Has 63 or fewer characters
- Is not a MATLAB keyword
- Is not 'simulink'
- Is unique among model names, variables, and MATLAB files on the MATLAB path and in the workspace

Example: 'mymodel', 'mylibrary'

#### **subsys — Subsystem to base new model on**

subsystem block path name

Subsystem to base the new model on, specified as the subsystem block path name in a currently open model.

Example: 'f14/Controller'

### **template — Name of template to base new model on**

character vector

Name of the template to base the new model on, specified as a character vector of the name of a template on the MATLAB path. Create a template in the Simulink Editor. In the **Simulation** tab, select **Save** > **Template**.

Example: 'mytemplate', 'mytemplate.sltx'

**file — Path name of model or template to base new model on** character vector

Path name of the model or template to base the new model on, specified as a character vector. You can use an .mdl, .slx, or ..sltx file. Include the extension and use a full or relative path.

Example: 'Models/mymodel.slx', 'mytemplate.sltx', 'model.mdl'

# **Version History**

**Introduced before R2006a**

## **See Also**

open system | save system | [Simulink.defaultModelTemplate](#page-3148-0)

# <span id="page-2923-0"></span>**open\_system**

Open model, library, subsystem, or block dialog box

# **Syntax**

```
open_system(obj)
```

```
open_system(sys,'loadonly')
```

```
open_system(sbsys,'window')
open_system(sbsys,'tab')
```

```
open_system(blk,'mask')
open_system(blk,'force')
open_system(blk,'parameter')
open_system(blk,'OpenFcn')
```
## **Description**

open\_system(obj) opens the specified model, library, subsystem, or block. This is equivalent to double-clicking the model or library in the Current Folder Browser, or the subsystem or block in the Simulink Editor.

A model or library opens in a new window. For a subsystem or block within a model, the behavior depends on the type of block and its properties.

- Any OpenFcn callback parameter is evaluated.
- If there is no OpenFcn callback, and a mask is defined, the mask parameter dialog box opens.
- Without an OpenFcn callback or a mask parameter, Simulink opens the object.
	- A referenced model opens in a new window.
	- A subsystem opens in a new tab in the same window.
	- For blocks, the parameters dialog box for the block opens.

To open a specific subsystem or block, you must load the model or library containing it. Otherwise Simulink returns an error.

You can override the default behavior by supplying a second input argument.

open system(sys, 'loadonly') loads the specified model or library without opening the Simulink Editor. This is equivalent to using [load\\_system](#page-2905-0).

open system(sbsys, 'window') opens the subsystem sbsys in a new Simulink Editor window. Before opening a specific subsystem or block, load the model or library containing it. Otherwise Simulink returns an error.

open\_system(sbsys,'tab') opens the subsystem in a new Simulink Editor tab in the same window. Before opening a specific subsystem or block, load the model or library containing it. Otherwise Simulink returns an error.

open system(blk, 'mask') opens the mask dialog box of the block or subsystem specified by blk. Load the model or library containing blk before opening it.

open\_system(blk,'force') looks under the mask of a masked block or subsystem. It opens the dialog box of the block under the mask or opens a masked subsystems in a new Simulink Editor tab. This is equivalent to the **Look Under Mask** menu item. Before opening a specific subsystem or block, load the model or library containing it. Otherwise Simulink returns an error.

open system(blk, 'parameter') opens the block parameter dialog box.

open\_system(blk,'OpenFcn') runs the block callback OpenFcn.

## **Examples**

#### **Open a Model**

Open the f14 model.

open\_system('f14')

#### **Load a Model Without Opening it**

Load the f14 model.

open\_system('f14','loadonly')

#### **Open a Subsystem**

Open the Controller subsystem of the f14 model.

load system('f14') open\_system('f14/Controller')

#### **Open a Subsystem in New Tab in Existing Window**

Open the f14 model and open the Controller subsystem in a new tab.

```
f14
open_system('f14/Controller','tab')
```
#### **Open a Subsystem in a Separate Window**

Open a subsystem in its own Simulink Editor window.

open\_system('f14') open\_system('f14/Controller','window')

#### **Open a Referenced Model**

Open the model sldemo mdlref counter, which is referenced by the CounterA Model block in sldemo mdlref basic.

```
openExample('sldemo_mdlref_basic')
open_system('sldemo_mdlref_basic/CounterA')
```
The referenced model opens in its own Simulink Editor window as a top model. To open the referenced model in the context of a model hierarchy, use the [open](#page-5122-0) function with a Simulink.BlockPath object.

#### **Open Block Dialog Box**

Open the block parameters dialog box for the first Gain block in the Controller subsystem.

```
load system('f14')
open_system('f14/Controller/Gain')
```
## **Run Block Open Callback Function**

Define an OpenFcn callback for a block and execute the block callback.

```
f14
set param('f14/Pilot','OpenFcn','disp(''Hello World!'')')
open_system('f14/Pilot','OpenFcn')
```
The words Hello World appear on the MATLAB Command Prompt.

#### **Open Masked Subsystem**

Open the contents of the masked subsystem Pump in the model sldemo hydcyl.

```
openExample('sldemo_hydcyl')
open_system('sldemo_hydcyl/Pump', 'force')
```
#### **Open Multiple Systems with One Command**

Create a cell array of two model names, f14 and vdp. Open both models using open\_system with the cell array name.

 $models = {'f14', 'vdp'}$ open\_system(models)

## **Input Arguments**

**obj — Model, referenced model, library, subsystem, or block path** character vector

Model, referenced model, library, subsystem, or block path, specified as a character vector. If the model is not on the MATLAB path, specify the full path to the model file. Specify the block or subsystem using its full name, e.g., f14/Controller/Gain, on an opened or loaded model. On UNIX systems, the fully qualified path name of a model can start with a tilde  $(\sim)$ , signifying your home directory.

Data Types: char

### **sys — Model or library path**

character vector

The full name or path of a model or library, specified as a character vector.

Data Types: char

#### **sbsys — Subsystem path**

character vector

The full name or path of a subsystem in an open or loaded model, specified as a character vector.

Data Types: char

### **blk — Block or subsystem path**

character vector

The full name or path of a block or subsystem in an open or loaded model, specified as a character vector.

Data Types: char

## **Tips**

To open a referenced model in the context of a model hierarchy, use the [open](#page-5122-0) function with a Simulink.BlockPath object.

# **Version History**

**Introduced before R2006a**

## **See Also**

new system | load system | close system | save system | [open \(BlockPath\)](#page-5122-0)

# **openDialog**

Open configuration parameters dialog

# **Syntax**

openDialog(*configObj*)

# **Arguments**

*configObj*

```
A configuration set (Simulink.ConfigSet) or configuration reference
(Simulink.ConfigSetRef)
```
# **Description**

openDialog opens a configuration parameters dialog box. If *configObj* is a configuration set, the dialog box displays the configuration set. If *configObj* is a configuration reference, the dialog box displays the referenced configuration set, or generates an error if the reference does not specify a valid configuration set. If the dialog box is already open, its window becomes selected.

# **Examples**

The following example opens a configuration parameters dialog box that shows the current parameters for the current model. The parameter values derive from the active configuration set or configuration reference (configuration object). The code is the same in either case; the only difference is which type of configuration object is currently active.

```
myConfigObj = getActiveConfigSet(gcs);
openDialog(myConfigObj);
```
# **Version History**

**Introduced in R2006b**

## **See Also**

```
attachConfigSet | attachConfigSetCopy | closeDialog | detachConfigSet |
getActiveConfigSet | getConfigSet | getConfigSets | setActiveConfigSet
```
## **Topics**

"Manage Configuration Sets for a Model" "Share a Configuration with Multiple Models"

# **parsim**

Simulate dynamic system multiple times in parallel or serial

# **Syntax**

```
sim0ut = parsim(in)simOut = parsim(in,'ShowSimulationManager','on')
simOut = parsing(in,Name,Value)
```
# **Description**

simOut = parsim(in) simulates a model using the inputs specified in the SimulationInput object, in. The parsim command uses an array of SimulationInput objects to run multiple simulations.

simOut = parsim(in,'ShowSimulationManager','on') simulates a model in parallel using the inputs specified in the SimulationInput object and opens the Simulation Manager UI. For more information, see [Simulation Manager](#page-5003-0).

 $sim0$ ut = parsim(in, Name, Value) simulates a model in parallel using the inputs specified in the SimulationInput object and the options specified as the Name,Value pair.

The parsim command uses the Parallel Computing Toolbox license to run the simulations in parallel. parsim runs the simulations in serial if a parallel pool cannot be created or if Parallel Computing Toolbox is not used.

# **Examples**

## **Using parsim with Rapid Accelerator**

Simulate the model, vdp, in rapid accelerator mode.

Load the model.

```
model = 'vdp';
load_system(model)
```
This step builds the Rapid Accelerator target

Simulink.BlockDiagram.buildRapidAcceleratorTarget(model);

Create a SimulationInput object and use setModelParameter method to set RapidAcceleratorUpToDateCheck to 'off'.

```
in = Simulink.SimulationInput(model);
in = in.setModelParameter('SimulationMode', 'rapid-accelerator');
in = in.setModelParameter('RapidAcceleratorUpToDateCheck', 'off');
```
Simulate the model.

 $out = parsing(in)$ 

#### **Simulate Model in Parallel with parsim**

Simulate the model, CSTR, in parallel by sweeping over a variable. An array of SimulationInput objects is used to perform the sweep.

Specify sweep values.

 $FeedTempSween = 250:10:300;$ 

Create an array of SimulationInput objects.

```
for i = length(FeedTempSweep):-1:1
in(i) = Simulink.SimulationInput('CSTR');in(i) = in(i).setVariable('FeedTemp0',FeedTempSweep(i));
end
```
Simulate the model in parallel.

```
out = parsim(in, 'ShowSimulationManager', 'on')
```

```
[29-Jun-2022 15:05:52] Checking for availability of parallel pool...
Starting parallel pool (parpool) using the 'Processes' profile ...
Connected to the parallel pool (number of workers: 6).
[29-Jun-2022 15:07:01] Starting Simulink on parallel workers...
[29-Jun-2022 15:07:34] Configuring simulation cache folder on parallel workers...
[29-Jun-2022 15:07:35] Loading model on parallel workers...
[29-Jun-2022 15:07:49] Running simulations...
[29-Jun-2022 15:08:24] Completed 1 of 6 simulation runs
[29-Jun-2022 15:08:24] Completed 2 of 6 simulation runs
[29-Jun-2022 15:08:24] Completed 3 of 6 simulation runs
[29-Jun-2022 15:08:27] Completed 4 of 6 simulation runs
[29-Jun-2022 15:08:28] Completed 5 of 6 simulation runs
[29-Jun-2022 15:08:28] Completed 6 of 6 simulation runs
[29-Jun-2022 15:08:28] Cleaning up parallel workers...
```
 $out =$ 

1x6 Simulink.SimulationOutput array

## **Input Arguments**

**in — Simulink.SimulationInput object used to simulate the model** object, array

A Simulink.SimulationInput object or an array of Simulink.SimulationInput objects that is used to specify changes to the model for a simulation.

```
Example: in = Simulink.SimulationInput('vdp')Example: for i = 10:-1:1 in(i) = Simulink.SimulationInput('vdp'); end
```
#### **Name-Value Pair Arguments**

**Note** All parameters passed to parsim command are unrelated to the parameters that are used with the sim command. To pass to the parsim command, use the list of following input arguments

Specify optional comma-separated pairs of Name, Value arguments. Name is the argument name and Value is the corresponding value. Name and Value must appear inside single quotes (' '). You can specify several name and value pair arguments in any order as Name1, Value1, ..., NameN, ValueN.

Example: 'ShowProgress', 'on'

#### **AttachedFiles — Files to attach to parallel pool**

cell array

Additional files to attach to the parallel pool, specified as a cell array. parsim does not support loading data from From File blocks that make reference to mat files in subdirectories.

#### **ShowProgress — Show the progress of the simulations**

'on'(default) | 'off'

Set to 'on', to see the progress of the simulations in the command window. The progress is hidden when set to 'off'.

**Note** When the progress is shown, a message 'Cleaning up parallel workers..' may be displayed before the completion of the last few simulations. This message does not depend on the completion of the simulations. Simulations complete when the outputs are fetched from the future. For more information, see [Simulink.Simulation.Future](#page-4492-0).

#### **RunInBackground — Run simulations in background**

'off' (default) | 'on'

Set to 'on' to run simulations asynchronously, keeping the MATLAB command prompt available for use. To terminate the simulations running in the background, use the [cancel](#page-4509-0) method on the Simulink.Simulation.Future objects.

#### **SetupFcn — Function handle to run once per worker**

function handle

Specify a function handle to 'SetupFcn' to run once per worker before the start of the simulations.

Example: 'SetupFcn',@()currentProject('Modelex/Model\_example.prj')

**Note** When buildRapidAcceleratorTarget is used in the SetupFcn and the model has external inputs specified, either set 'LoadExternalInput' to 'off' or ensure that the specified external input is available on the workers to prevent compilation error.

**CleanupFcn — Function handle to run once per worker after running simulations** function handle

Specify a function handle to 'CleanupFcn' to run once per worker after the simulations are completed.

#### **ManageDependencies — Manage model dependencies**

'on' (default) | 'off'

When ManageDependencies is set to on, model dependencies are automatically sent to the parallel workers if required. If ManageDependencies is set to off, explicitly attach model dependencies to the parallel pool.

### **UseFastRestart — Use fast restart**

'off' (default) | 'on'

When UseFastRestart is set to on, simulations run on the workers using fast restart.

When performing a parameter sweep varying properties of a Simscape component (e.g. mass and inertia of a Solid block in Simscape Multibody), specify the Simscape block parameter as run-time configurable. For more information, see "About Simscape Run-Time Parameters" (Simscape).

**Note** When using parsim, use the UseFastRestart option and not the FastRestart option. See "Get Started with Fast Restart" for more information.

parsim in fast restart mode does not support models with ToFile blocks.

#### **TransferBaseWorkspaceVariables — Transfer variables to the parallel workers** 'off' (default) | 'on'

When TransferBaseWorkspaceVariables is set to on, variables used in the model and everything defined in the base workspace are transferred to the parallel workers.

#### **ShowSimulationManager — Starts the Simulation Manager app**

'off' (default) | 'on'

When 'ShowSimulationManager' is set to 'on', you can use the Simulation Manager App to monitor simulations.

#### **StopOnError — Stop simulations on errors**

'off' (default) | 'on'

Setting 'StopOnError' to 'on' stops the execution of simulations if an error is encountered.

## **Output Arguments**

### **simOut — Simulation object containing logged simulation results**

object

Array of Simulink.SimulationOutput objects that contains all of the logged simulation results. The size of the array is equal to the size of the array of Simulink. SimulationInput objects.

All simulation outputs (logged time, states, and signals) are returned in a single Simulink.SimulationOutput object. You define the model time, states, and output that is logged using the **Data Import/Export** pane of the Model Configuration Parameters dialog box. You can log

signals using blocks such as the To Workspace and Scope blocks. The **Signal & Scope Manager** can directly log signals.

# **Version History**

**Introduced in R2017a**

## **Extended Capabilities**

### **Automatic Parallel Support**

Accelerate code by automatically running computation in parallel using Parallel Computing Toolbox™.

If you have Parallel Computing Toolbox installed, then when you use parsim, MATLAB automatically opens a parallel pool of workers on your local machine. MATLAB runs the simulations across the available workers. Control parallel behavior with the parallel preferences, including scaling up to a cluster.

For details, see "Running Multiple Simulations".

## **See Also**

[Simulink.SimulationInput](#page-5727-0) | [Simulink.Simulation.Future](#page-4492-0) | [applyToModel](#page-5731-0) | [setBlockParameter](#page-5744-0) | [setModelParameter](#page-5752-0) | [setInitialState](#page-5749-0) | [ExternalInput](#page-5747-0) | [setVariable](#page-5760-0) | [validate](#page-5765-0) | [setPreSimFcn](#page-5758-0) | [setPostSimFcn](#page-5755-0) | [Simulation Manager](#page-5003-0) | [cancel](#page-4495-0) | [fetchNext](#page-4497-0) | [fetchOutputs](#page-4500-0) | [wait](#page-4502-0)

### **Topics**

["Rapid Accelerator Simulations Using Parsim" on page 13-606](#page-6841-0)

["Parallel Simulations Using Parsim: Test-Case Sweep" on page 13-594](#page-6829-0)

["Parallel Simulations Using Parsim: Parameter Sweep in Normal Mode" on page 13-598](#page-6833-0)

["Parallel Simulations Using Parsim: Parameter Sweep in Rapid Accelerator Mode" on page 13-602](#page-6837-0) "Running Multiple Simulations"

"Run Parallel Simulations for a Thermal Model of a House Using parsim"

"Run Parallel Simulations"

# **polyspacePackNGo**

Generate and package options files to run Polyspace analysis on code generated from Simulink model

## **Syntax**

```
archivePath = polyspacePackNGo(mdlName)
archivePath = polyspacePackNGo(mdlName,psOpt)
archivePath = polyspacePackNGo(mdlName,psOpt,asModelRef)
```
## **Description**

archivePath = polyspacePackNGo(mdlName) examines the Simulink model mdlName, extracts Polyspace® options files from it, and packages the options files in the zip file located at archivePath. Before using polyspacePackNGo, generate code from your Simulink model. Then archive the generated code, for instance, by using packNGo. Generate the Polyspace options files from the Simulink model and include them in the code archive by using polyspacePackNGo. In a different development environment, when running a Polyspace analysis of the generated code, use the options files included in the code archive to preserve model-specific information, such as design range specifications. You must have Embedded Coder to use [slbuild](#page-3673-0).

archivePath = polyspacePackNGo(mdlName,psOpt) generates and packages the Polyspace options files that are generated according to the specification in psOpt. The object psOpt must be a Polyspace options object that is generated by using [pslinkoptions](#page-2940-0). Using psOpt, modify the options for the Polyspace analysis.

archivePath = polyspacePackNGo(mdlName,psOpt,asModelRef) generates and packages the Polyspace options files by using asModelRef to specify whether to generate option files for model reference code or standalone code.

## **Examples**

## **Generate and Package Polyspace Options Files**

To generate and package Polyspace options files for a Simulink model, use polyspacePacknGo.

Open the Simulink model rtwdemo\_counter and specify a folder for storing the generated code.

```
% Make temporary folders for code genration
[THENDIR, CGDIR] = rtwdemodir();% Open the model
mdlName = 'rtwdemo_counter';
open_system(mdlName);
% Specify a folder for generated code
codegenFolder = 'rtwdemo_counter_ert_rtw';
```
To enable packing the generated code in an archive, set the option PackageGeneratedCodeAndArtifacts to true. Specify the name of the generated code archive as genCodeArchive.zip.

```
configSet = getActiveConfigSet(mdlName);
set_param(configSet, 'PackageGeneratedCodeAndArtifacts', true);
set_param(configSet, 'PackageName', 'genCodeArchive.zip');
```
To make the model compatible with Polyspace, set SystemTargetFile to ert.tlc.

set\_param(configSet, 'SystemTargetFile', 'ert.tlc');

After configuring the model, generate code.

slbuild(mdlName)

Because PackageGeneratedCodeAndArtifacts is set to true, the generated code is packed into the archive genCodeArchive.zip.

Generate and package Polyspace options files.

zipFile = polyspacePackNGo(mdlName);

In the code archive genCodeArchive. zip, the Polyspace options files are packaged in the polyspace folder.

#### **Package Polyspace Options Files That Have Specific Polyspace Analysis Options**

To specify the Polyspace analysis options when packaging and generating options files, use pslinktoptions.

Open the Simulink model rtwdemo\_counter and configure the model for generating a code archive that is compatible with Polyspace.

```
% Make temporary folders for code genration
[THENDIR, CODIR] = rtwdemodir();% Open the model
mdlName = 'rtwdemo_counter';
open_system(mdlName);
% Specify a folder for generated code
codegenFolder = 'rtwdemo_counter_ert_rtw';
configSet = getActiveConfigSet(mdlName);
% Enable packing the generated code into an archive
set_param(configSet, 'PackageGeneratedCodeAndArtifacts', true);
% Specify a name for the code archive
set_param(configSet, 'PackageName', 'genCodeArchive.zip');
% Configure the model to be Polyspace Compatible
set_param(configSet, 'SystemTargetFile', 'ert.tlc');
```
After configuring the model, generate code.

slbuild(mdlName)

Because PackageGeneratedCodeAndArtifacts is set to true, the generated code is packed into the archive genCodeArchive.zip.

To specify the model configuration for the Polyspace analysis, use a pslinkoptions object. Create this object by using the function pslinkoptions.

psOpt = pslinkoptions(mdlName);

The object psopt is a structure where the fields are model configurations that you can specify.

Specify the model configuration by using psOpt object. For instance, set InputRangeMode to full range. For a full options list, see the input argument psOpt.

psOpt.InputRangeMode = 'FullRange';

Generate and package Polyspace options files. Use the psOpt object as the second argument in polyspacePacknGo.

 $zipFile = polyspacePackNGo(mdlName,psOpt);$ 

In the code archive genCodeArchive.zip, the Polyspace options files are packaged in the polyspace folder. The file optionsFile.txt contains the specified Polyspace analysis options.

#### **Package Polyspace Options Files for Code Generated as a Model Reference**

To accelerate model simulations, invoke referenced Simulink models as simulation targets. To generate model reference simulation targets from a Simulink model, generate code from the model by using slbuild with the build process specified as ModelReferenceCoderTarget. Then, package the generated code by using packNGo. To generate and package Polyspace options files for analyzing such code, use the function polyspacePacknGo with the optional argument asModelRef set to true.

Open the Simulink model rtwdemo\_counter and configure the model for generating a code archive that is compatible with Polyspace.

```
% Make temporary folders for code genration
[THENDIR, CODIR] = rtwdemodir();
% Load model
mdlName = 'rtwdemo_counter';
load system(mdlName);
configSet = getActiveConfigSet(mdlName);
% Enable packing the generated code into an archive 
set_param(configSet, 'PackageGeneratedCodeAndArtifacts', true);
set_param(configSet, 'PackageName', '');
% Configure the model to be Polyspace Compatible
set param(configSet, 'SystemTargetFile', 'ert.tlc');
```
After configuring the model, generate a model reference simulation target from it by using the function slbuild. Specify the option ModelReferenceCoderTarget. See [slbuild](#page-3673-0).

slbuild(mdlName,'ModelReferenceCoderTarget');

The code that is generated is stored in the folder slprj.

To package the code that is generated as a model reference, use the function packNGo. Locate the file buildinfo.mat in *<working folder>*/slprj/ert/rtwdemo\_counter and use the full path to it as the input to packNGo. This command generates an archive containing the generated code and the object buildinfo.mat. See packNGo.

```
% Locate buildinfo and generate code archive
buildinfo = fullfile(pwd,'slprj','ert',mdlName,'buildinfo.mat');
packNGo(buildinfo)
```
Generate and package Polyspace options files. Omit the optional second argument. Set the third argument asModelRef to true.

zipFile = polyspacePackNGo(mdlName,[],true);

In the code archive rtwdemo\_counter.zip, the Polyspace options files are packaged in the polyspace folder.

## **Input Arguments**

**mdlName — Name of Simulink model for which to generate Polyspace options files** model name

A character array containing the name of the model for which you want to generate and package the Polyspace options files.

Example: polyspacePackNGo('rtwdemo\_roll')

Data Types: char

#### **psOpt — Polyspace options object**

options associated with model (default) | object created by using pslinkoptions

Specifies the model configuration for the Polyspace analysis by using a [pslinkoptions](#page-2940-0) object. You can modify certain analysis options by modifying psOpt, which is a structure where individual fields represent analysis options. For a fill list of options that you can modify, see the table **Polyspace Analysis Options Supported by polyspacePacknGo**.

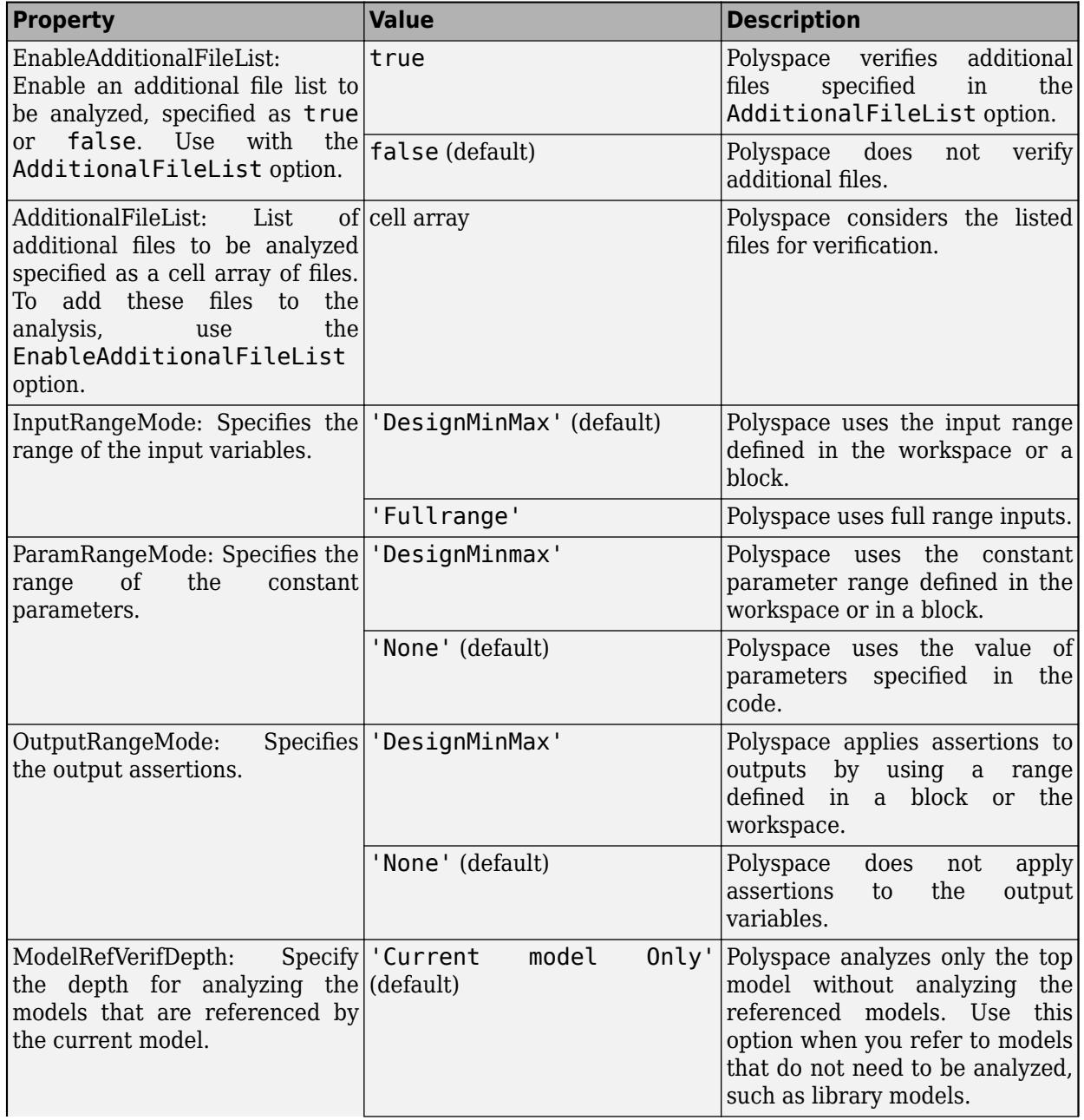

## **Polyspace Analysis Options Supported by polyspacePacknGo**

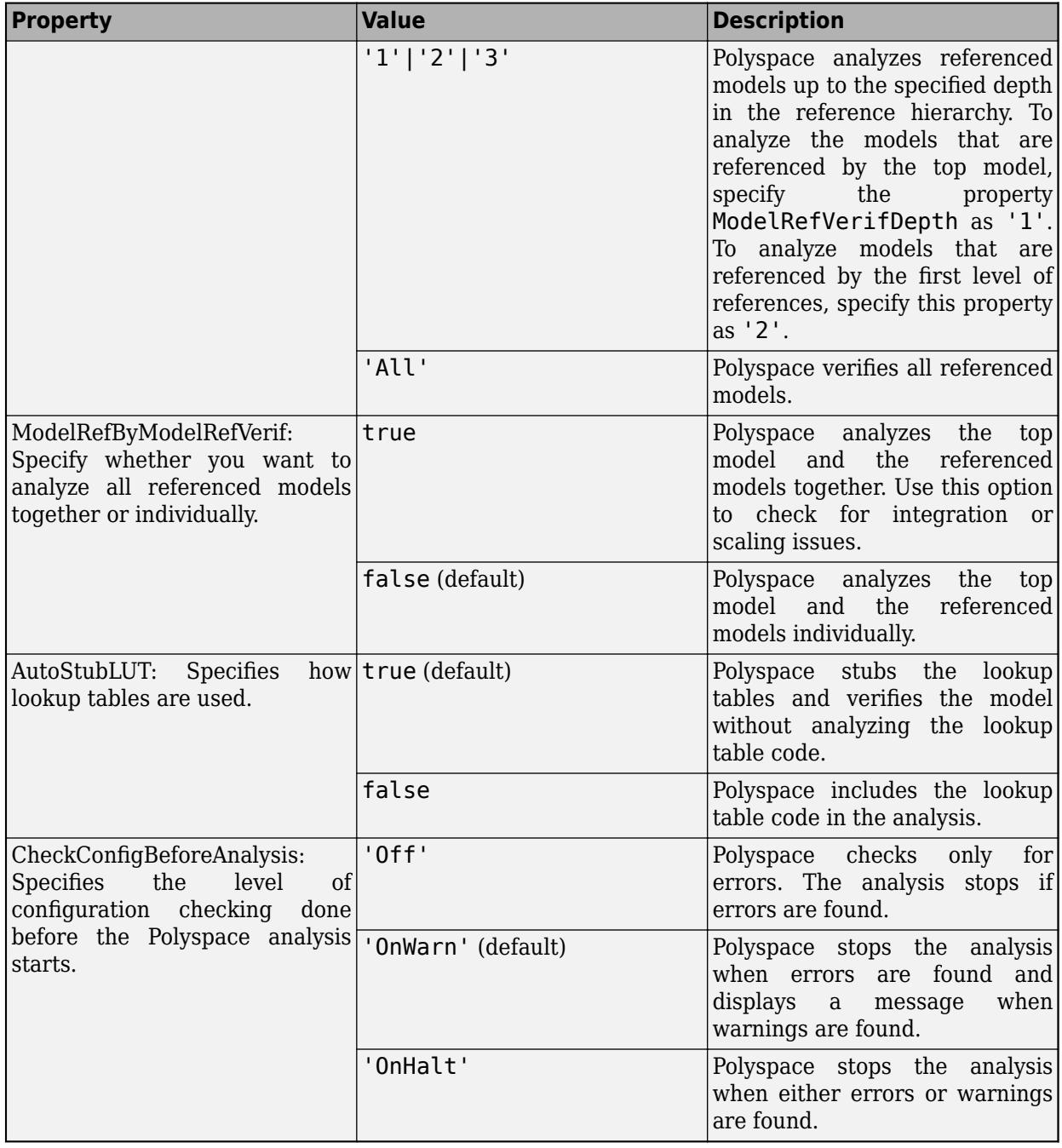

Example: polyspacePackNGo('rtwdemo\_roll', psOpt), where ps\_opt is an options object created by calling pslinkoptions

### **asModelRef — Indicator for model reference analysis**

false (default) | true

Indicator for model reference analysis, specified as true or false.

• If asModelRef is false (default), the function generates options files so that Polyspace analyzes the generated code as standalone code.

• If asModelRef is true, the function generates options files so that Polyspace analyzes the generated code as model reference code.

#### **Note** If you set asModelRef to true, use [slbuild](#page-3673-0) to generate code.

Example: polyspacePackNGo('rtwdemo\_roll', psOpt,true) Data Types: logical

## **Output Arguments**

### **archivePath — The full path to the archive containing the generated options files** path to archive

A character array containing the path to the generated archive. The options files are located in the polyspace folder in the archive. The polyspace folder contains these options files:

- optionsFile.txt: a text file containing the Polyspace options required to run a Polyspace analysis on the generated code without losing model-specific information, such as design range specification.
- *model* drs.xml: A file containing the design range specification of the model.
- linksData.xml: A file that links the generated code to the components of the model.

To run a Polyspace analysis on the generated code in an environment that is different than the environment where the code was generated from the Simulink model, use these files.

Data Types: char

# **Version History**

**Introduced in R2020b**

## **See Also**

[slbuild](#page-3673-0) | [pslinkoptions](#page-2940-0)

## **Topics**

"Run Polyspace Analysis on Generated Code by Using Packaged Options Files" (Polyspace Bug Finder)

# <span id="page-2940-0"></span>**pslinkoptions**

Create an options object to customize configuration of a Simulink model, generated code or a S-Function block. Use the object to specify configuration options for these Simulink objects in a Polyspace run from the MATLAB command line

## **Syntax**

```
opts = pslinkoptions(codegen)
opts = pslinkoptions(model)
opts = pslinkoptions(sfunc)
```
## **Description**

opts = pslinkoptions(codegen) returns an options object with the configuration options for code generated by codegen.

opts = pslinkoptions(model) returns an options object with the configuration options for the Simulink model.

opts = pslinkoptions(sfunc) returns an options object with the configuration options for the S-Function.

**Note** Before you run Polyspace from MATLAB, you must link your Polyspace and MATLAB installations. See "Integrate Polyspace with MATLAB and Simulink" (Polyspace Bug Finder).

## **Examples**

### **Create generic options object for code generated by Embedded Coder**

This example shows how you can create a generic Polyspace options object that is suitable for analyzing code generated by using Embedded Coder. This options object is prepopulated with appropriate Embedded Coder parameters. Edit the options object to modify the generic analysis.

Create a new Polyspace configuration object new\_opt by calling the function pslinkoptions and specify 'ec' as the input argument.

```
new opt = pslinkoptions(\text{`ec'})
new opt = ResultDir: 'results_$ModelName$'
          VerificationSettings: 'PrjConfig'
            OpenProjectManager: 0
          AddSuffixToResultDir: 0
      EnableAdditionalFileList: 0
            AdditionalFileList: {}
               VerificationMode: 'CodeProver'
           EnablePrjConfigFile: 0
```

```
 PrjConfigFile: ''
          AddToSimulinkProject: 0
                InputRangeMode: 'DesignMinMax'
                ParamRangeMode: 'None'
               OutputRangeMode: 'None'
           ModelRefVerifDepth: 'Current model only'
      ModelRefByModelRefVerif: 0
                   AutoStubLUT: 1
 CxxVerificationSettings: 'PrjConfig'
 CheckConfigBeforeAnalysis: 'OnWarn'
        VerifAllSFcnInstances: 0
```
By default, this options object uses the same verification settings that you specify in the Polyspace project. To check MISRA C® 2012 coding rule violations in addition to the existing verifications specified in the project, run this code at the MATLAB command line:

```
new_opt.VerificationSettings = 'PrjConfigAndMisraC2012'
```

```
new opt =
```
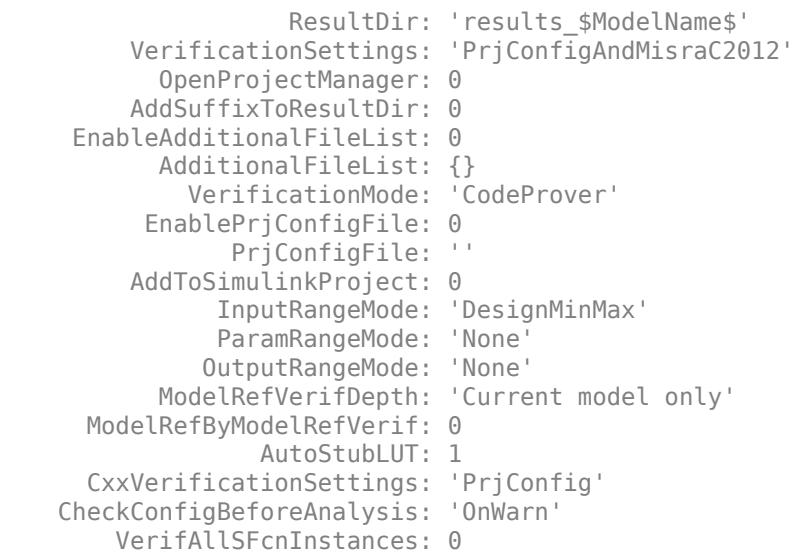

When you start the Polyspace analysis of the generated code, you might want to open the Polyspace User Interface to follow the progress of the and to review the results afterwards. To open the Polyspace interface when you start the analysis, run this code:

```
new_opt.OpenProjectManager = true
```

```
new opt = ResultDir: 'results_$ModelName$'
          VerificationSettings: 'PrjConfigAndMisraC2012'
           OpenProjectManager: 1
          AddSuffixToResultDir: 0
      EnableAdditionalFileList: 0
            AdditionalFileList: {}
              VerificationMode: 'CodeProver'
           EnablePrjConfigFile: 0
                 PrjConfigFile: ''
          AddToSimulinkProject: 0
```

```
 InputRangeMode: 'DesignMinMax'
                ParamRangeMode: 'None'
               OutputRangeMode: 'None'
           ModelRefVerifDepth: 'Current model only'
      ModelRefByModelRefVerif: 0
                   AutoStubLUT: 1
 CxxVerificationSettings: 'PrjConfig'
 CheckConfigBeforeAnalysis: 'OnWarn'
        VerifAllSFcnInstances: 0
```
#### **Create and edit options object to modify Polyspace configuration**

This example shows how you can store the Polyspace configurations of a Simulink model in to an object, and use the object to edit the configuration options.

Load the model closed\_loop\_control.

```
load_system('closed_loop_control');
```
To create an object containing the Polyspace configurations of the model, call pslinkoptions.

```
model_opt = pslinkoptions('closed_loop_control')
```

```
model opt =
```

```
 ResultDir: 'results_$ModelName$'
      VerificationSettings: 'PrjConfig'
        OpenProjectManager: 0
      AddSuffixToResultDir: 0
  EnableAdditionalFileList: 0
        AdditionalFileList: {}
          VerificationMode: 'CodeProver'
       EnablePrjConfigFile: 0
             PrjConfigFile: ''
      AddToSimulinkProject: 0
            InputRangeMode: 'DesignMinMax'
            ParamRangeMode: 'None'
           OutputRangeMode: 'None'
        ModelRefVerifDepth: 'Current model only'
   ModelRefByModelRefVerif: 0
               AutoStubLUT: 1
   CxxVerificationSettings: 'PrjConfig'
 CheckConfigBeforeAnalysis: 'OnWarn'
     VerifAllSFcnInstances: 0
```
The model is already configured for Embedded Coder®, so only the Embedded Coder configuration options appear as the fields of the object model\_opt.

To modify a Polyspace configuration option, set the corresponding field of model\_opt. For instance, change the results directory and set the verification mode to CodeProver by modifying fields : model opt.ResultDir and model opt.VerificationMode, respectively.

```
model_opt.ResultDir = 'results_v1_$ModelName$';
model_opt.VerificationMode = 'CodeProver'
```

```
model opt = ResultDir: 'results_v1_$ModelName$'
          VerificationSettings: 'PrjConfig'
            OpenProjectManager: 0
          AddSuffixToResultDir: 0
      EnableAdditionalFileList: 0
            AdditionalFileList: {}
              VerificationMode: 'CodeProver'
           EnablePrjConfigFile: 0
                 PrjConfigFile: ''
          AddToSimulinkProject: 0
                InputRangeMode: 'DesignMinMax'
                ParamRangeMode: 'None'
               OutputRangeMode: 'None'
            ModelRefVerifDepth: 'Current model only'
       ModelRefByModelRefVerif: 0
                   AutoStubLUT: 1
       CxxVerificationSettings: 'PrjConfig'
     CheckConfigBeforeAnalysis: 'OnWarn'
         VerifAllSFcnInstances: 0
```
### **Create and edit an options object for TargetLink at the command line**

Create a Polyspace® options object called new\_opt with TargetLink® parameters:

```
new_opt = pslinkoptions('tl')new_opt =
                     ResultDir: 'results_$ModelName$'
         VerificationSettings: 'PrjConfig'
           OpenProjectManager: 0
         AddSuffixToResultDir: 0
     EnableAdditionalFileList: 0
           AdditionalFileList: {}
             VerificationMode: 'CodeProver'
          EnablePrjConfigFile: 0
                PrjConfigFile: ''
         AddToSimulinkProject: 0
               InputRangeMode: 'DesignMinMax'
               ParamRangeMode: 'None'
              OutputRangeMode: 'None'
                  AutoStubLUT: 1
```
Set the OpenProjectManager option to true to follow the progress in the Polyspace interface. Also change the configuration to check for both run-time errors and MISRA C® coding rule violations:

```
new opt.OpenProjectManager = true;
new_opt.VerificationSettings = 'PrjConfigAndMisra'
new opt = ResultDir: 'results_$ModelName$'
         VerificationSettings: 'PrjConfigAndMisra'
           OpenProjectManager: 1
```

```
 AddSuffixToResultDir: 0
    EnableAdditionalFileList: 0
         AdditionalFileList: {}
           VerificationMode: 'CodeProver'
         EnablePrjConfigFile: 0
              PrjConfigFile: ''
        AddToSimulinkProject: 0
 InputRangeMode: 'DesignMinMax'
 ParamRangeMode: 'None'
 OutputRangeMode: 'None'
                AutoStubLUT: 1
```
## **Input Arguments**

#### **codegen — Code generator**

'ec' | 'tl'

Code generator, specified as either 'ec' for Embedded Coder or 'tl' for TargetLink®. Each argument creates a Polyspace options object with properties specific to that code generator.

For a description of all configuration options and their values, see pslinkoptions.

```
Example: ec opt = pslinkoptions('ec')
Example: tl opt = pslinkoptions('tl')
Data Types: char
```
#### **model — Simulink model name**

model name

Simulink model, specified by the model name. Creates a Polyspace options object with the configuration options of that model. If you have not set any options, the object has the default configuration options. If you have set a code generator, the object has the default options for that code generator.

For a description of all configuration options and their values, see pslinkoptions.

```
Example: model opt = pslinkoptions('my model')
```
Data Types: char

#### **sfunc — path to S-Function**

character vector

Path to S-Function, specified as a character vector. Creates a Polyspace options object with the configuration options for the S-function. If you have not set any options, the object has the default configuration options.

For a description of all configuration options and their values, see pslinkoptions.

```
Example: sfunc opt = pslinkoptions('path/to/sfunction')
```
Data Types: char

## **Output Arguments**

**opts — Polyspace configuration options**

options object

Polyspace configuration options, returned as an options object. The object is used with pslinkrun to run Polyspace from the MATLAB command line.

For the list of object properties, see pslinkoptions.

```
Example: opts= pslinkoptions('ec')
opts.VerificationSettings = 'Misra'
```
# **Version History**

**Introduced in R2012a**

**See Also** pslinkoptions

# **rehashUnitDBs**

Refresh unit database files on MATLAB path

## **Syntax**

rehashUnitDBs

## **Description**

rehashUnitDBs refreshes unit database files on the MATLAB path. To load a custom unit database, use this function in conjunction with the createCustomDBFromExcel function.

The rehashUnitDBs function:

- Clears all previously loaded custom units in memory.
- Resets the set of supported units to the built-in set of units.
- Looks for database files with the extension .slunitdb.mldtax on the MATLAB path and loads those databases.
- Issues warnings if units with the same names are loaded. If units have several definitions with the same name in different databases, by default the function tries to use the definition in a built-in units databases. If the unit is not defined in a built-in database, the function uses the definition in the database highest on the MATLAB path.

To see the supported spreadsheet format, see "Custom Units Spreadsheet Format".

## **Examples**

## **Create Custom Units Database File from Excel Spreadsheet**

Create a custom units database file from custom Excel spreadsheet file, unitsDB.xlsx.

Create a Excel spreadsheet containing these columns and data in any order:

- **name**, containing ounce\_force
- **symbol**, containing ozf
- **asciiSymbol**, containing ozf
- **displayName**, containing {\rm{}oz {force}}
- **definitionExpression**, containing oz\*gn
- **conversionFactor**, containing 1
- **conversionOffset**, containing 0
- **physicalQuantity**, containing force

Enter your custom unit specifications.

Save the database file, for example unitsDB.xlsx .

Create the database.

createCustomDBFromExcel('unitsDB.xlsx')

The function creates unitsDB.slunitdb.mldatx in the current folder.

Add the current folder to the MATLAB path.

addpath C:\work\custom\_units

Load the new units database into memory.

rehashUnitDBs

# **Version History**

**Introduced in R2020a**

## **See Also**

[createCustomDBFromExcel](#page-2724-0) | [Unit System Configuration](#page-2390-0) | [Unit Conversion](#page-2392-0)

## **Topics**

"Working with Custom Unit Databases" "Unit Specification in Simulink Models" "Displaying Units" "Unit Consistency Checking and Propagation" "Converting Units"

# **replace\_block**

Replace blocks in Simulink model

# **Syntax**

```
replBlks = replace block(sys, current, new)replBlks = replace_block(sys,Name,Value,new)
replBlks = replace_block( ___ ,'noprompt')
```
# **Description**

replBlks = replace  $block(sys, current, new)$  replaces the blocks current in the model sys with blocks of type new.

You can use a block from a Simulink library or from another model as the replacement block.

The replace block function prompts you to select the blocks you want to replace from a list of blocks that match the current argument.

Before using the replace\_block function:

- Load the model sys. For more information on how to load a model, see [load\\_system](#page-2905-0) and [open\\_system](#page-2923-0).
- If the library containing the new block with which you want to replace the current block is not loaded, load the library. For example, to replace the current block with a Message Triggered Subsystem block, load the **Simulink** library by entering this command in the MATLAB Command Window:

load system('simulink.slx');

**Tip** Save the model before replacing blocks.

replBlks = replace  $block(sys,Name,Value,new)$  replaces the blocks that match the block parameters specified by the Name, Value pair arguments. You can also use [find\\_system](#page-2789-0) Name, Value pairs to qualify the search for blocks to replace.

Specify optional pairs of arguments as Name1=Value1,...,NameN=ValueN, where Name is the argument name and Value is the corresponding value. Name-value arguments must appear after other arguments, but the order of the pairs does not matter.

*Before R2021a, use commas to separate each name and value, and enclose* Name *in quotes.*

With the replace block function, you can use block parameter and value pairs. For a list of all the block parameters, see ["Common Block Properties" on page 6-12](#page-4737-0) and ["Block-Specific Parameters" on](#page-4749-0) [page 6-24](#page-4749-0).

To specify additional information about the search for blocks to replace, you use [find\\_system](#page-2789-0) Name, Value pairs before the block parameters. For example, you can use

'CaseSensitive','off' to make the search for blocks case insensitive or 'FollowLinks','on' to follow links into library links. See find system for that list of Name, Value pairs.

replBlks = replace block( $\qquad$ , 'noprompt') replaces the blocks without prompting you to select them from a dialog box.

## **Examples**

### **Replace Blocks in a Model**

Replace blocks in the 'vdp' model.

Load the model 'vdp'.

load\_system('vdp');

Replace Gain blocks with Integrator blocks.

RepNames = replace\_block('vdp','Gain','Integrator');

A dialog box prompts you to select the blocks you want to replace.

With vdp/Mu selected in the dialog box, click **OK**.

Replace Scope blocks with To Workspace blocks.

RepNames = replace block('vdp','Scope','simulink/Sinks/To Workspace');

A dialog box prompts you to select the blocks you want to replace.

With vdp/Scope selected in the dialog box, click **OK**.

To replace blocks in the model with blocks from the **Simulink Extras** library, load the **Simulink Extras** library.

load\_system('simulink\_extras.slx');

Replace Integrator blocks with Transfer Fcn (with initial states) blocks from the **Simulink Extras** library.

```
RepNames = replace_block('vdp', 'Integrator', 'simulink_extras/Additional Linear/Transfer Fcn (w
```
A dialog box prompts you to select the blocks you want to replace.

With vdp/Mu, vdp/x1, and vdp/x2 selected in the dialog box, click **OK**.

#### **Replace Blocks in a Subsystem Using Parameter Values**

Replace blocks in the Unlocked subsystem of the sldemo\_clutch model. Replace blocks whose Gain parameter is set to bv.

Load the model sldemo\_clutch.

```
openExample('sldemo_clutch');
```
In the 'Unlocked' subsystem, replace blocks whose Gain value is bv with Integrator blocks.

replace\_block('sldemo\_clutch/Unlocked','Gain','bv','Integrator');

A dialog box prompts you to select the blocks to replace.

With sldemo\_clutch/Unlocked/VehicleDamping selected in the dialog box, click **OK**.

#### **Replace Blocks Without Dialog Box**

Load the model f14.

load system('f14')

Replace Gain blocks with Integrator blocks. The command returns the blocks it found to replace and replaces the blocks.

```
repl = replace_block('f14','Gain','Integrator','noprompt')
repl = 13x1 cell
    {'f14/Aircraft...' }
```

```
 {'f14/Aircraft...' }
 {'f14/Aircraft...' }
 {'f14/Aircraft...' }
 {'f14/Controller/Gain' }
 {'f14/Controller/Gain2'}
 {'f14/Controller/Gain3'}
\frac{1}{3}'f14/Gain'
 {'f14/Gain1' }
 {'f14/Gain2' }
 {'f14/Gain5' }
 {'f14/Nz pilot...' }
 {'f14/Nz pilot...' }
```
#### **Use find system Pairs with replace block**

Select a block that is a library link. Follow the library links and replace Gain blocks with Integrator blocks within them.

replace\_block(gcb, 'FollowLinks', 'on', 'BlockType', 'Gain', 'Integrator', 'noprompt')

## **Input Arguments**

#### **sys — Model or subsystem whose blocks to replace**

character vector

Name of model whose blocks to replace, specified as a character vector. If you specify a model, the command replaces all blocks that match in the model. If you specify a subsystem, the command replaces blocks in that subsystem and below.

```
Example: 'vdp', 'sldemo_fuelsys/fuel_rate_control'
```
### **current — Type of block to replace**

BlockType value | MaskType value

Type of block to replace, specified as a BlockType or MaskType value. To find out the block type, select the block and, at the command prompt, enter:

get\_param(gcb,'BlockType')

For masked blocks, to find out the mask type, select the block and enter:

get\_param(gcb,'MaskType')

### **new — Block to replace current blocks**

BlockType value | MaskType value | library path | block path name from a model

Block to replace the current block, specified in one of these forms:

- BlockType value of the replacement block. Specifying this value uses a library block as the replacement block.
- MaskType value of the replacement block. Specifying this value uses a library block as the replacement block.
- Library path of the replacement block, for example, 'simulink/Sinks/To Workspace'. Hover over the block in the library to see the library path.
- Block path name of a block from a different model, for example, 'vdp/Mu'. Use this value to reuse an instance of a block from another model in your model.

## **Output Arguments**

### **replBlks — Blocks returned by the current argument**

cell array of character vectors

Blocks returned by the current argument, returned as a cell array of character vectors. The function returns the values regardless of whether you complete the replacement.

# **Version History**

**Introduced before R2006a**

**See Also**

find system | get param

### **Topics**

["Common Block Properties" on page 6-12](#page-4737-0) ["Block-Specific Parameters" on page 6-24](#page-4749-0)
## **save\_system**

Save Simulink model

### **Syntax**

```
filename = save systemfilename = save_system(sys)
filename = save_system(sys,newsys)
filename = save_system(sys,Name,Value)
filename = save_system(sys,newsys,Name,Value)
```
## **Description**

filename = save system saves the current top-level model. If the model was not previously saved, save system creates a file in the current folder.

To save a subsystem, instead use Simulink.SubSystem.copyContentsToBlockDiagram to copy the subsystem contents to a new model. You can then save that model using save\_system. See [Simulink.SubSystem.copyContentsToBlockDiagram](#page-3628-0).

filename  $=$  save system(sys) saves the model sys. The model must be open or loaded.

filename  $=$  save system(sys,newsys) saves the model to a new file newsys. If you do not specify an extension, then save system uses the file format specified in your Simulink preferences.

filename = save  $system(sys,Name,Value)$  saves the system with additional options specified by one or more Name, Value pair arguments.

filename = save  $system(sys,newsys,Name,Value)$  saves the system to a new file with additional options specified by one or more Name,Value pair arguments. To use Name,Value pairs without saving to a new file, use [] for newsys.

### **Examples**

#### **Save Named Model**

Create a model.

new system('newmodel')

Save the model.

save\_system('newmodel')

#### **Save Model with Another Name**

Open the model vdp. Save it to a model named myvdp in the current folder. Without a file extension, the function saves the model using the format specified in your Simulink preferences.

```
open_system('vdp')
save_system('vdp','myvdp')
```
After you save the model by another name, the model is no longer open under its original name. Open vdp again and save it as an .mdl file in the current folder.

```
open_system('vdp')
save_system('vdp','mynewvdp.mdl')
```
#### **Return Error If Name Exists**

Save a model with a new name and return an error if something with this name exists on the MATLAB path. In this case, save\_system displays an error because max is the name of a MATLAB function. The model is not saved.

```
open_system('vdp')
save_system('vdp','max','ErrorIfShadowed',true)
```
Error using save\_system (line 38) The model 'vdp' cannot be saved with the new name 'max', because this name is shadowing another name on the MATLAB path or in the workspace. Choose another name, or do not use the option 'ErrorIfShadowed'

#### **Save Model with Options**

Suppose that you have a model named mymodel. Open the model and save it to a model named newmodel. Also save the model workspace, break links to user-defined library blocks, and overwrite if the file has changed on disk,

```
open_system('mymodel')
save_system('mymodel','mynewmodel','SaveModelWorkspace', 
true,'BreakUserLinks',true,'OverwriteIfChangedOnDisk',true)
```
#### **Save Model to Same Name and Use Options**

Save the model mymodel, breaking links to user-defined library blocks in the model.

save system('mymodel','BreakUserLinks',true)

### **Input Arguments**

#### **sys — Name of model to save**

character vector | cell array of character vectors | string array | handle | array of handles

Name of model to save, specified as a character, cell array of character vectors, string array, handle, or array of handles. Do not use a file extension.

#### **newsys — File to save to**

character vector | cell array of character vectors | string array | [ ]

File to save to, specified as a character vector, cell array of character vectors, string array, or, to use Name,Value pairs without changing the file name, []. You can specify a model name in the current folder or the full path name, with or without an extension.

With no an extension, save system saves to the file format specified in your Simulink preferences. Possible model extensions are .slx and .mdl. With the 'ExportToXML' option, use the extension .xml.

For information on rules for naming models, see "Choose Valid Model File Names".

#### **Name-Value Pair Arguments**

Specify optional pairs of arguments as Name1=Value1,...,NameN=ValueN, where Name is the argument name and Value is the corresponding value. Name-value arguments must appear after other arguments, but the order of the pairs does not matter.

*Before R2021a, use commas to separate each name and value, and enclose* Name *in quotes.*

```
Example:
save_system('mymodel','newmodel','SaveModelWorkspace',true,'BreakUserLinks',t
rue,'OverwriteIfChangedOnDisk',true)
```
#### **AllowPrompt — Allow dialog box prompts**

```
false (default) | true | 'on' | 'off'
```
Option to allow dialog box prompts, specified as true, false, 'on', or 'off'. By default, warnings and error messages appear at the command line.

#### **BreakAllLinks — Replace links to library blocks**

false (default) | true | 'on' | 'off'

Option to, in the saved file, replace links to library blocks with copies of the library blocks, specified as true, false, 'on', or 'off'. This option affects user-defined blocks and Simulink library blocks.

**Caution** The 'BreakAllLinks' option can result in compatibility issues when upgrading to newer versions of Simulink. For example:

- Any masks on top of library links to Simulink S-functions do not upgrade to the new version of the S-function.
- Any library links to masked subsystems in a Simulink library do not upgrade to the new subsystem behavior.
- Any broken links prevent the library forwarding mechanism from upgrading the link. See "Maintain Compatibility of Library Blocks Using Forwarding Tables".

If you saved a model with broken links to built-in libraries, use the Upgrade Advisor to scan the model for out-of-date blocks. Then upgrade the Simulink blocks to their current versions.

#### **BreakUserLinks — Replace links to user-defined blocks**

false (default) | true | 'on' | 'off'

Option to, in the saved file, replace links to user-defined library blocks with copies of the library blocks, specified as true, false, 'on', or 'off'.

#### **BreakToolboxLinks — Replace links to built-in library block**

false (default) | true | 'on' | 'off'

Option to, in the saved file, replace links to built-in library blocks with copies of the library blocks, specified as true, false, 'on', or 'off'. This option affects Simulink library blocks and blocks from libraries supplied with MathWorks toolboxes or blocksets.

#### **ErrorIfShadowed — Return an error if name exists**

false (default) | true | 'on' | 'off'

Option to return an error if the new name exists on the MATLAB path or workspace, specified as true, false, 'on', or 'off'.

#### **ExportToXML — Export model to XML format**

false (default) | true | 'on' | 'off'

Option to export the model to a file in a simple XML format, specified as true, false, 'on', or 'off'. Specify the full name of the file, including the .xml extension. The block diagram in memory does not change and no callbacks execute. Use this option without any other Name, Value pair arguments. This option warns and will be removed in a future release.

Example: save\_system('mymodel','exportfile.xml','ExportToXML',true)

#### **ExportToVersion — MATLAB release name to export to**

character vector | string scalar

MATLAB release name to export to, specified in either of these forms (not case sensitive). You can export to seven years of previous releases.

- Release name, for example, 'R2013B', 'R2016B'
- Release name, followed by an underscore and then the extension, for example, 'R2016A\_SLX', 'R2014A MDL'. If you do not specify an extension, you export to the file format specified in your Simulink preferences.

save system exports the system such that the specified Simulink version can load it. If the system contains functionality not supported by the specified Simulink version, the command removes the functionality in the exported file. It also replaces unsupported blocks with empty masked subsystem blocks colored yellow. As a result, the exported system might generate different results.

Alternatively, use [Simulink.exportToVersion](#page-3153-0) or, interactively, the Export to Previous Version dialog box.

To export a project to previous releases, see ["Export a Project to a Previous Version" on page 2-607](#page-3154-0).

#### **OverwriteIfChangedOnDisk — Overwrite file**

false (default) | true | 'on' | 'off'

Option to overwrite the file on disk even if it has been modified since the system was loaded, specified as true, false, 'on', or 'off'. By default, if the file changed on disk since the model was loaded, save system displays an error to prevent the changes on disk from being overwritten.

You can control whether save system displays an error if the file has changed on disk using a Simulink preference. In the **Model File** pane of the Simulink Preferences dialog box, under **Change Notification**, select **Saving the model**. This preference is on by default.

**SaveDirtyReferencedModels — Save referenced models with unsaved changes** false (default) | true | 'on' | 'off'

Option to save referenced models that have unsaved changes while saving changes to their parent model, specified as true, false, 'on', or 'off'. This option applies to models that are directly referenced by each model that is saved. If the parent model of a dirty referenced model is not saved, the dirty referenced model is not saved.

Suppose you have a model hierarchy in which model A references model B, and model B references model C. If models B and C both have unsaved changes, they are both saved. If model C has unsaved changes but model B does not have unsaved changes, neither model is saved.

By default, attempting to save a model that contains unsaved referenced models return an error.

#### **SaveModelWorkspace — Save model workspace**

false (default) | true | 'on' | 'off'

Option to save the contents of the model workspace, specified as true, false, 'on', or 'off'. The model workspace DataSource must be a MAT-file. If the data source is not a MAT-file, save\_system does not save the workspace. See "Specify Source for Data in Model Workspace".

### **Output Arguments**

### **filename — Name of saved file**

character vector | cell array of character vectors

Full name of saved file, returned as a character vector or a cell array of character vectors.

# **Version History**

**Introduced before R2006a**

### **See Also**

close system | new system | open system | [Simulink.exportToVersion](#page-3153-0)

**Topics** "Save Models"

# **set\_param**

Set Simulink parameter value

## **Syntax**

set param(object,parameter1,value1,...,parameterN,valueN)

## **Description**

set\_param(object,parameter1,value1,...,parameterN,valueN) sets the specified Simulink parameter parameter to the specified value value for the target object specified by object. The target object can be a model, subsystem, library, block, line, port, or bus element port element.

To set multiple parameter values for the target object, call the set param function once with multiple name-value arguments instead of separately calling the function for each parameter. Setting multiple parameters with one function call is efficient because one call evaluates the parameters only once. If any parameter names or values are invalid, then the function does not set any parameters.

## **Examples**

### **Set Configuration Parameters of Model**

Open the vdp model and set the **Solver** and **StopTime** parameter values.

```
vdp
set param('vdp','Solver','ode15s','StopTime','3000')
```
### **Set Configuration Parameters of Current Model**

Open a model and set the **Solver** and **StopTime** parameters. Use the bdroot function to get the current top model.

```
vdp
set_param(bdroot,'Solver','ode15s','StopTime','3000')
```
### **Set Gain Block Parameter Value**

Open vdp and set the **Gain** parameter value of the Gain block named Mu.

```
vdp
set_param('vdp/Mu','Gain','10')
```
#### **Set Position of Block**

Open vdp and set the position of the Gain block named Mu.

```
vdp
set param('vdp/Mu', 'Position', [50 100 110 120])
```
#### **Set Position of Block Using a Handle**

Set the position of the Gain block named Mu in the vdp model using the block handle.

To get a handle to the Gain block named Mu, use the getSimulinkBlockHandle function. To load the vdp model, specify true.

mublockhandle = getSimulinkBlockHandle('vdp/Mu',true);

If you make multiple calls to set param for the same block, use the block handle, which is more efficient than the full block path.

You can use the block handle in subsequent calls to get param or set param. The handle contains a double. Do not try to manually enter the number of a handle, for example 5.007, because you usually need to specify more digits than MATLAB displays. Instead, assign the handle to a variable and use that variable name to specify the block.

Use the block handle with set param to set the position.

```
set_param(mublockhandle,'Position',[50 100 110 120])
```
#### **Put Block Name on Top of Block**

Open vdp and, for the Gain block named Mu, set the block name on top of the block.

```
vdp
set param('vdp/Mu','NameLocation','top')
```
### **Input Arguments**

#### **object — Name, path, or handle of object**

character vector | string scalar | numeric scalar

Name, path, or handle of object, specified as a character vector, string scalar, or numeric scalar.

How you specify the target object depends on its type.

- Model Model name or handle.
- Subsystem Subsystem name or handle.
- Library Library name or handle.
- Block Block path or handle.
- Line Line handle.
- Port Port handle.

• Bus element port element — Block path of model component with element label. The element can be any element of the port, such as a top-level bus, nested bus, signal, or message.

Example: 'vdp/Mu'

Example: 'mymodel/Subsystem1/Out1.nonsinusoidal.saw'

**Tips**

- If you make multiple calls to set param for the same block, specify the block with a numeric handle. This method is more efficient than using the full block path with set param. Use [getSimulinkBlockHandle](#page-2861-0) to get a block handle.
- Do not try to manually specify the number of a handle, for example, 5.007, because you usually need to specify more digits than MATLAB displays. Assign the handle to a variable and use that variable name.

Data Types: char | string | double

#### **parameter — Parameter, property, or attribute name**

character vector | string scalar

Parameter, property, or attribute name, specified as a character vector or string scalar. Some names are case sensitive.

For information about parameters, properties, or attributes, see the programmatic use information on the corresponding reference pages. For example:

- Models See the configuration parameter reference pages.
- Blocks See ["Common Block Properties" on page 6-12](#page-4737-0) and block reference pages.
- Ports See the **[Signal Properties](#page-4993-0)** tool reference page.
- Bus element port elements See the [In Bus Element](#page-903-0) and [Out Bus Element](#page-1474-0) block reference pages.

To get all parameters of a target object, use the get param function with the 'ObjectParameters' option. Some of the returned parameters may be for internal use only.

Example: 'Solver' Example: 'SimulationCommand' Example: 'Position' Example: 'NameLocation' Data Types: char | string

#### **value — Parameter value**

format determined by parameter type

Parameter value, specified in the format determined by the parameter type. Some parameter values are case sensitive. Values are often character vectors or string scalars, but they can also be numeric scalars, arrays, and other types.

Many block parameter values are specified as character vectors or string scalars. Two exceptions are Position, which is specified as a vector, and UserData, which can be any data type.

## **Limitations**

If you use matlab -nodisplay to start a session, you cannot use set\_param to run a simulation. The -nodisplay mode does not support [sim](#page-2981-0)ulation using set param. Use the sim function instead.

## **Tips**

After you set parameters in the MATLAB workspace, to see the changes in a model, update the diagram.

```
set param(model,'SimulationCommand','Update')
```
# **Version History**

**Introduced before R2006a**

## **See Also**

### **Functions**

[get\\_param](#page-2831-0) | [getSimulinkBlockHandle](#page-2861-0) | [gcs](#page-2829-0) | [gcb](#page-2824-0) | [bdroot](#page-2587-0) | [open\\_system](#page-2923-0) | [new\\_system](#page-2918-0)

#### **Tools [Signal Properties](#page-4993-0)**

**Blocks** [In Bus Element](#page-903-0) | [Out Bus Element](#page-1474-0)

### **Topics**

["Common Block Properties" on page 6-12](#page-4737-0) ["Block-Specific Parameters" on page 6-24](#page-4749-0) "Associating User Data with Blocks" "Use MATLAB Commands to Change Workspace Data" "Run Simulations Programmatically"

# **setActiveConfigSet**

Specify active configuration set or configuration reference for model

## **Syntax**

```
setActiveConfigSet(model, configObjName)
```
## **Description**

setActiveConfigSet(model, configObjName) activates the configuration set or configuration reference that is attached to model and is named configObjName. Before you activate a configuration, attach the configuration to the model by using [attachConfigSet](#page-2565-0).

## **Examples**

### **Activate Configuration Set**

Create a configuration set, attach it to a model, and activate it.

Open the ["Model a Fault-Tolerant Fuel Control System" on page 13-124](#page-6359-0) example model sldemo\_fuelsys.

```
openExample('simulink_automotive/ModelingAFaultTolerantFuelControlSystemExample')
sldemo_fuelsys
```
Create a configuration set named Config1 and attach it to the model.

```
configObj = Simulink.ConfigSet;
set param(configObj,'Name','Config1')
attachConfigSet('sldemo_fuelsys',configObj)
```
Activate the Config1 configuration set.

```
setActiveConfigSet('sldemo_fuelsys','Config1')
```
## **Input Arguments**

#### **model — Model for which to activate configuration**

character vector | string scalar

Name of model for which you want to activate a configuration set, specified as a character vector or string scalar. The model must be open.

Example: 'my\_model'

#### **configObjName — Name of configuration object**

character vector | string scalar

Name of the configuration object that you want to activate, specified as a character vector or string scalar.

Example: 'Configuration'

# **Version History**

**Introduced before R2006a**

### **See Also**

[attachConfigSet](#page-2565-0) | [attachConfigSetCopy](#page-2568-0) | [getActiveConfigSet](#page-2841-0) | [getConfigSet](#page-2845-0)

### **Topics**

"Manage Configuration Sets for a Model" "Share a Configuration with Multiple Models"

# **shareMATLABForFMUCoSim**

Share current MATLAB session for FMU tool-coupling co-simulation

## **Syntax**

shareMATLABForFMUCoSim

## **Description**

shareMATLABForFMUCoSim dedicates the current MATLAB session available for requests from the external tool to co-simulate an imported FMU. When an FMU is connected to this session, the Simulink editor and Simulink project are loaded, and co-simulation starts automatically. You can use this session to pause, resume co-simulation, tune parameters, and plot signals from the command window while co-simulation is running. If co-simulation is finished, stopped by you, or interrupted by a runtime error, MATLAB closes, unloads the Simulink editor and Simulink project, and discards changes to the model. If an error occurs, it displays in the simulation tool that imports this FMU. Each session can connect to one FMU instance at the same time.

## **Examples**

#### **Dedicate Current MATLAB Session for Co-Simulation**

Dedicate the current MATLAB session for requests from external tools to co-simulate an imported FMU.

#### shareMATLABForFMUCoSim

The current MATLAB session ('MATLAB\_27284') is now dedicated for tool-coupling co-simulation FMU usage. Make sure your work is saved, and no other application is connecting to this MATLAB session.

# **Version History**

**Introduced in R2019a**

## **See Also**

**FMU** 

#### **Topics**

"Export a Model as a Tool-Coupling FMU"

# **showblockdatatypetable**

Display HTML page of Simulink block data type support

## **Syntax**

showblockdatatypetable

## **Description**

showblockdatatypetable displays an HTML page of the Simulink block data type support. This table that lists the data types that Simulink blocks support.

## **Examples**

### **Display Support of Simulink Block Data Types**

Display an HTML page of the Simulink block data type support.

showblockdatatypetable

### **Tips**

To open the Block Support Table using a block, double-click the [Block Support Table](#page-95-0) block in the block library or add it to a model and then double-click it.

# **Version History**

**Introduced before R2006a**

**See Also** [Block Support Table](#page-95-0)

**Topics** "Data Types Supported by Simulink"

# **showunitslist**

Show built-in units, physical quantities, and unit systems supported by Simulink

## **Syntax**

showunitslist

## **Description**

showunitslist opens a web browser that contains the list of built-in units, physical quantities, and unit systems supported by Simulink.

## **Examples**

### **Show Built-in Units, Physical Quantities, and Unit Systems**

Show built-in units, physical quantities, and unit systems supported by Simulink.

showunitslist

This function opens a web browser displaying the allowed units.

# **Version History**

**Introduced in R2016a**

## **See Also**

**Topics** "Unit Specification in Simulink Models"

# **signalbuilder**

(Not recommended) Create and access Signal Builder blocks

**Note** The signalbuilder function is not recommended. For more information on why you should migrate your models, see "Migrate from Signal Builder Block to Signal Editor Block".

## **Syntax**

```
[time,data] = signalbuilder(block)
[time,data,signames] = signalbuilder(block)
[time,data,signames,groupnames] = signalbuilder(block)
block = signalbuilder(path,'create',time,data)
block = signalbuilder(path, 'create', time, data, signames, groupnames)
block = signalbuilder(path,'create',time,data,signames,groupnames,vis)
block = signalbuilder(path, 'create', time, data, signames, groupnames, vis, pos)
block = signalbuilder(path,'create',time,data,signames,groupnames,vis,pos,{
openui openmodel})
block = signalbuilder(block, 'appendgroup', time, data, signames, groupnames)
signalbuilder(block,'appendgroup',ds)
signalbuilder(block,'appendgroup',[ds1 ...dsN])
signalbuilder(block, 'appendsignal', time, data, signames)
signalbuilder(block,'showsignal',signal,group)
signalbuilder(block, 'hidesignal', signal, group)
[time,data] = signalbuilder(block,'get',signal,group)
ds = signalbuilder(block,'get',group)
[ds, …dsN] = signalbuilder(block,'get',group)
signalbuilder(block,'set',signal,group,time,data)
signalbuilder(block,'set',group,ds)
signalbuilder(block,'set',group,[ds1 ...dsN])
index = signalbuilder(block,'activegroup')
[index, activeGroupLabel] = signalbuilder(block,'activegroup')
signalbuilder(block,'activegroup',index)
signalbuilder(block,'annotategroup')
signalbuilder(block,'print',config,printArgs)
figh = signalbuilder(block,'print',config,'figure')
```
## **Description**

[time,data] = signalbuilder(block) returns the time and data of the Signal Builder block, block.

[time,data,signames] = signalbuilder(block) returns signal names, signames, and time and data.

 $[time, data, si anames, group names] = signalbulder(block) returns the signal names,$ signames, and group names, groupnames, and time and data.

block = signalbuilder(path,'create',time,data) creates a new Signal Builder block at path with specified time and data. Signal and group names are default.

block = signalbuilder(path, 'create', time, data, signames, groupnames) creates a new Signal Builder block at path with specified time and data, signal names, and group names.

block = signalbuilder(path,'create',time,data,signames,groupnames,vis) creates a new Signal Builder block and sets the visible signals in each group based on the values of the matrix vis.

block = signalbuilder(path,'create',time,data,signames,groupnames,vis,pos) creates a new Signal Builder block and sets the block position to pos.

If you create signals that are smaller than the display range or do not start from 0, the Signal Builder block extrapolates the undefined signal data. It does so by holding the final value.

block = signalbuilder(path, 'create', time,data, signames, groupnames, vis, pos, { openui openmodel}) creates a new Signal Builder block and opens or invisibly loads the model and Signal Builder block window.

block = signalbuilder(block, 'appendgroup', time, data, signames, groupnames) appends new groups (groupnames) containing signames to the Signal Builder block, block. The time and data arguments must have the same number of signals as the existing block.

signalbuilder(block,'appendgroup',ds) appends one dataset.

signalbuilder(block,'appendgroup',[ds1 ...dsN]) appends *N* datasets.

signalbuilder(block, 'appendsignal', time,data, signames) appends new signals to all signal groups in the Signal Builder block, block. You can append either the same signals to all groups, or append different signals to different groups. Regardless of which signals you append, append the same number of signals to all the groups. Append signals to all the groups in the block; you cannot append signals to a subset of the groups. Correspondingly, provide time and data arguments for either one group (append the same information to all groups) or different time and data arguments for different groups.

signalbuilder(block,'showsignal',signal,group) makes signals that are hidden from the Signal Builder block visible. By default, signals in the current active group are visible when created.

signalbuilder(block,'hidesignal',signal, group) makes signals, signal, hidden from the Signal Builder block. By default, all signals are visible when created.

[time,data] = signalbuilder(block,'get',signal,group) gets the time and data values for the specified signal(s) and group(s).

ds = signalbuilder(block,'get',group) gets one or more datasets for one requested Signal Builder group. r gets *N* datasets for *N* requested Signal Builder groups.

[ds, …dsN] = signalbuilder(block,'get',group) gets *N* datasets for *N* requested Signal Builder groups.

signalbuilder(block, 'set', signal, group, time, data) sets the time and data values for the specified signal and group. Use empty values of time and data to remove groups and signals. To remove a signal group, you must also remove all the signals in that group in the same command.

signalbuilder(block,'set',group,ds) sets one dataset for the requested Signal Builder group. Specifying an empty dataset deletes the groups specified in group.

signalbuilder(block,'set',group,[ds1 ...dsN]) sets *N* datasets for *N* requested groups.

index = signalbuilder(block,'activegroup') gets the index of the active group.

[index, activeGroupLabel] = signalbuilder(block,'activegroup') gets the label value of the active group.

signalbuilder(block, 'activegroup', index) sets the active group to indexed active group.

signalbuilder(block,'annotategroup') controls the display of the current group name on the mask of the Signal Builder block. 'annotategroup' takes one of these values:

- 'on' Shows the current group name
- 'off' Hides the current group name

signalbuilder(block,'print',config,printArgs) prints the currently active signal group or the signal group that config specifies. Use the config to customize the printed appearance of a signal group.

figh = signalbuilder(block,'print',config,'figure') prints the currently active signal group or the signal group that config specifies to a new hidden figure handle, figh.

### **Examples**

#### **Create Signal Builder Block**

Create a Signal Builder block in a new model editor window.

block = signalbuilder( $[$ ], 'create',  $[0 5]$ ,  $\{[2 2]$ ; $[0 2]$ });

Get Signal Builder data from this block.

```
[time, data, signames, groupnames] = signalbuilder(block)
time = 2×1 cell array
      {1×2 double}
      {1×2 double}
data =
   2×1 cell array
```

```
 {1×2 double}
     {1×2 double}
signames =
   1×2 cell array
     {'Signal 1'} {'Signal 2'}
qroupnames =
   1×1 cell array
```
{'Group 1'}

The Signal Builder block contains two signals in one group. Alter the second signal in the group.

signalbuilder(block, 'set', 2, 1, [0 5], [2 0]);

To make this same change using the signal name and group name:

```
signalbuilder(block, 'set', 'Signal 2', 'Group 1', [0 5], [2 0])
```
#### **Create Signal Builder Block and Delete Group**

Create a Signal Builder block with two signal groups and delete one of the groups.

block = signalbuilder([], 'create', [0 2], {[0 1],[1 0]});

The Signal Builder block has two groups, each of which contains a signal.

To delete the second group, also delete its signal.

signalbuilder(block, 'set', 1, 2, [], [])

#### **Create Signal Builder Block with Two Groups**

Create a Signal Builder block with two groups, each of which contains three signals.

block = signalbuilder( $[]$ , 'create',  $[0 1]$ , ... {[0 0],[1 1];[1 0],[0 1];[1 1],[0 0]});

#### **Create Signal Builder Block and Append Signal Groups**

Create a Signal Builder block in a new model editor window.

```
block = signalbuilder([],'create',{[0 10],[0 20]},{[6 -6],...
[2 5]});
```
The Signal Builder block has two groups. Each group contains one signal.

Append a new signal group to the existing block.

block = signalbuilder(block,'appendgroup',[0 30],[10 -10]);

Append a new signal, sig3, to all groups.

signalbuilder(block,'appendsignal',[0 30],[0 10],'sig3');

#### **Create Signal Builder Block and Delete Signal Group**

Create a Signal Builder block in a new model editor window.

 $time = [0 1];$ data =  $\{ [ 0 0 ], [ 1 1 ]; [ 1 0 ], [ 0 1 ]; [ 1 1 ], [ 0 0 ] \};$ block = signalbuilder( $[]$ , 'create', time, data);

The Signal Builder block has two groups. Each group contains three signals.

Delete the second group. To delete a signal group, also delete all the signals in the group.

signalbuilder(block, 'set',[1,2,3],'Group 2',[]);

#### **Create Signal Builder Block and Hide Signal**

Create a Signal Builder block in a new model editor window and hide signal.

block = signalbuilder([], 'create', [0 5], {[2 2];[0 2]});

The Signal Builder block has one group that contains two signals.

Hide the signal, Signal 1.

signalbuilder(block,'hidesignal','Signal 1', 'Group 1')

Signal 1 is no longer visible in the Signal Builder block.

Make Signal 1 visible again.

signalbuilder(block,'showsignal','Signal 1', 'Group 1')

#### **Create Two Signal Builder Blocks**

Create two Signal Builder blocks in new model editor windows.

block = signalbuilder([], 'create', [0 5], {[2 2];[0 2]}); block1 = signalbuilder('untitled/Signal Builder1', 'create', [1 2], {[1 2];[0 10]}); Get a dataset for group 1 of block. ds=signalbuilder(block,'get',1); Get a dataset for group 1 of block1. ds1=signalbuilder(block1,'get',1); Set the dataset for group 1 of block to ds1. signalbuilder(block,'set',1,ds1);

Append the original dataset for group 1 of block (ds) to block.

signalbuilder(block, 'appendgroup',ds);

To create a third group in block, append ds1 to the end of the groups in block.

signalbuilder(block, 'appendgroup',ds1);

### **Input Arguments**

#### **block — Signal Builder block path or handle**

[] (default) | block handle | block name

Signal Builder block handle or name. If you specify [] for this argument, the block has the path 'untitled/Signal Builder'.

Example: 'untitled/Signal Builder'

Example: block handle  $=$  gcbh

Data Types: char | string

#### **time — Time**

row vector | column cell vector | row cell vector | cell matrix

Specify time format depending on the block configuration.

If data is a cell array and time is a vector, the time values are duplicated for each element of data. Each vector within time and data must be the same length and have at least two elements. If time is a cell array, all elements in a column must have the same initial and final value.

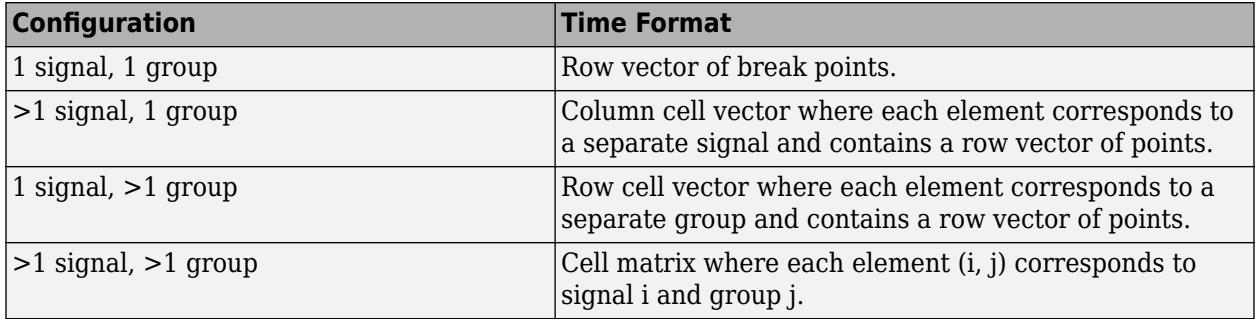

#### **Dependencies**

If signalbuilder is called for an existing block, the time argument must have the same number of signals as the existing block.

Data Types: double

#### **data — Data**

row vector | column cell vector | row cell vector | cell matrix

Specify data format depending on the block configuration.

If data is a cell array and time is a vector, the time values are duplicated for each element of data. Each vector within time and data must be the same length and have at least two elements. If time is a cell array, all elements in a column must have the same initial and final value.

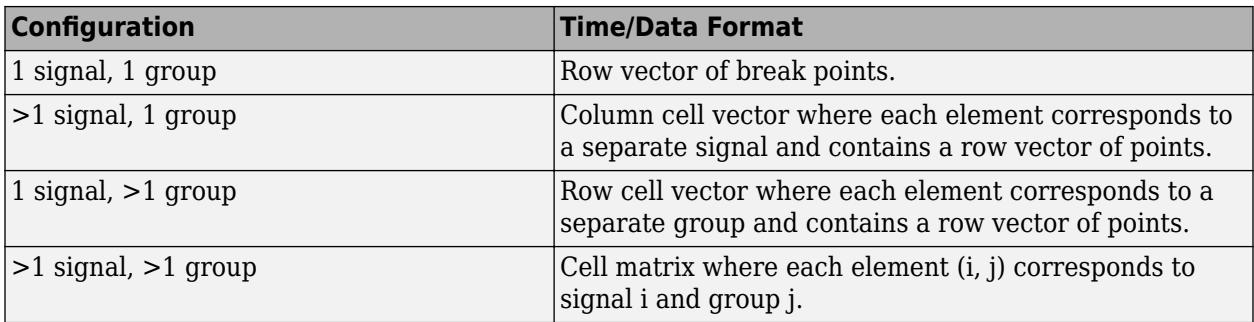

Data Types: double

#### **config — Configuration structure name**

structure name

Configuration structure containing instructions to display signal group information on the block mask. Set up the structure with one or more of these fields before you print.

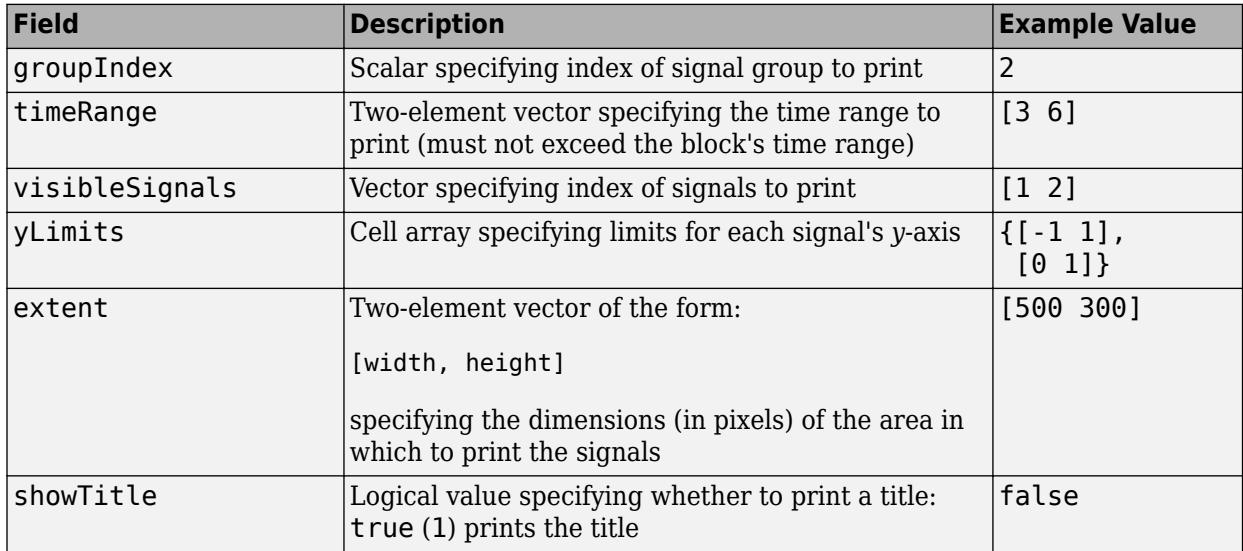

For example, to print just group 2 using a configuration structure, configstruct, set up the structure as follows. You do not need to specify any other fields.

#### configstruct.groupIndex=1

Example: configstruct

Data Types: char | string

### **'create' — Create directive**

'create'

#### Create new Signal Builder block.

Data Types: char | string

#### **signames — Signal names**

Signal 1 (default) | ' ' | {} | character vector | cell array of character vectors

Signal names, specified as ' ', {}, a character vector, or cell array of character vectors.

If you specify a value of ' ' or {}, the function uses existing signal names for the new groups.

Data Types: char | string

#### **groupnames — Signal group names**

Group 1 (default) | character vector | cell array of character vectors

Group names, specified as a character vector or cell array of character vectors.

Data Types: char | string

#### **path — Block path**

[] (default) | full block path

Block path, specified as full block path. To create a Signal Builder block in a new model, untitled, with the name Signal Builder, specify [].

Data Types: char | string

#### **vis — Signal visibility**

matrix

Signal visibility, specified as a matrix. The Signal Builder block displays signals in each group based on the values of the matrix vis. This matrix must be the same size as the cell array, data. You cannot create Signal Builder blocks in which all signals are invisible. For example, if you set the vis parameter for all signals to 0, the first signal is still visible.

Data Types: double

#### **pos — Block position in model**

[0 0] (default) | [*x y right bottom*]

Block position in model, specified as [*x y right bottom*].

Data Types: double

#### **openui — Open Signal Builder block dialog box**

 $0$  (default) | 1

Open Signal Builder block dialog upon creation by signalbuilder function, specified as 0 or 1.

Data Types: double

**openmodel — Open model**

1 (default)  $\vert 0 \vert$ 

Open model upon creation by signalbuilder function, specified as one of:

- $\cdot$  0 Load the model but do not open it.
- $\cdot$  1 Open the model.

Data Types: double

```
'appendsignal' — Append signals
```

```
'appendsignal' (default)
```
Append new signals to all signal groups in the Signal Builder block. You can append either the same signals to all groups, or append different signals to different groups. Regardless of which signals you append, append the same number of signals to all the groups. Append signals to all the groups in the block. You cannot append signals to a subset of the groups.

Data Types: char | string

#### **'appendgroup' — Append new signal group**

'appendgroup'

Append new signal groups whose number of time and signal elements are the same as existing signal groups in the Signal Builder block.

For the showsignal and hidesignal methods, if you do not specify a value for the group argument, signalbuilder applies the operation to all the signals and groups.

Data Types: char

```
'set' — Set values
'set'
```
Set values based on input arguments.

- time and data Return time and data values.
- ds Return Simulink.SimulationData.Dataset object(s).

Data Types: char

```
'get' — Get values
'get'
```
Get values based on output arguments.

- [time, data] Return time and data values.
- [ds, ...dsN] Return Simulink.SimulationData.Dataset object(s).

Data Types: char | string

### **'showsignal' — Make signal visible**

'showsignal'

Make one or more signals visible in a signal group. If no group is specified, all the signals and groups are visible.

Data Types: char | string

#### **'hidesignal' — Hide signal**

'hidesignal'

Hide one or more signals in a signal group. If no group is specified, all the signals and groups are hidden.

Data Types: char

#### **ds — Dataset**

timeseries data elements | 1-D scalar data value at each time | nonempty data and/or time | empty values

Dataset of timeseries elements, specified as a Simulink.SimulationData.Dataset object.

Data Types: double

### **ds1 ...dsN — Multiple datasets**

vectors of timeseries data elements | vectors of 1-D scalar data value at each time | nonempty data and/or time

#### One or more datasets of timeseries elements, specified as Simulink.SimulationData.Dataset objects.

Example: [ds1 ds2 ds3]

Data Types: double

### **signal — Signal**

signal name | scalar index | array of signal indices

#### Signal, specified as a signal name, scalar index, or array of signal indices.

Data Types: char | double | string

**group — Signal group** group name | scalar index | array of group indices

#### Signal group, specified as a group name, scalar index, or array of group indices.

Data Types: char | double | string

**index — Group index** active group index

#### Active signal group index.

Data Types: double

**'activegroup' — Get active group** 'activegroup'

#### Get currently active signal group.

Data Types: char | string

**'annotategroup' — Display active signal group name** 'on' (default) | 'off'

Display active signal group name on Signal Builder block mask:

- 'on' Display active signal group names on block mask.
- 'off' Do not display active signal group names on block mask.

Data Types: char | string

### **'print' — Print signal group**

'print'

### Print signal group.

Data Types: char | string

### **printArgs — Configure print options**

[] | print function arguments

### Configure print options (see print).

### To print the entire contents of the Signal Builder block, specify [].

Data Types: char | string

#### **'figure' — Figure** 'figure'

### Create a figure containing contents of Signal Builder block.

Data Types: char | double | string

## **Output Arguments**

#### **time — Time**

row vector | column cell vector | row cell vector | cell matrix

Time for the Signal Builder block, returned as row vector, column cell vector, row cell vector, or cell matrix. For the Signal Builder block, time is the *x*-coordinate.

time returns in different formats depending on the block configuration.

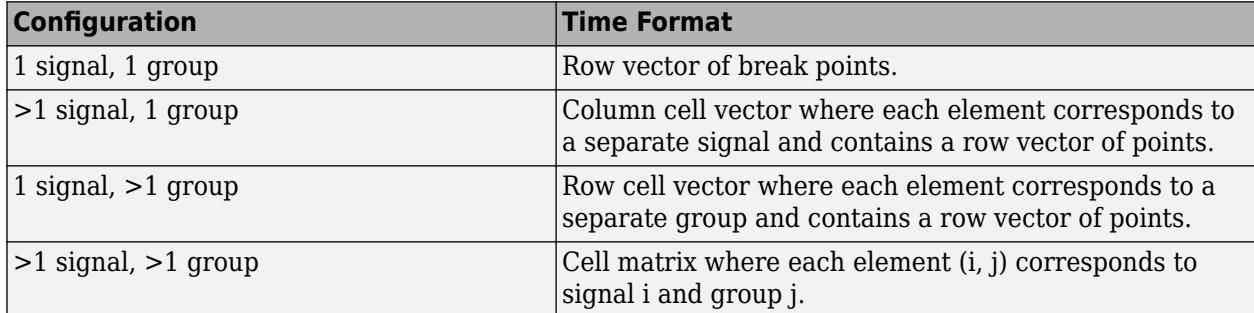

#### **data — Data**

row vector | column cell vector | row cell vector | cell matrix

Data of the Signal Builder block, returned as a one-dimensional array. For the Signal Builder block, time is the *y*-coordinate.

data takes different formats depending on the block configuration.

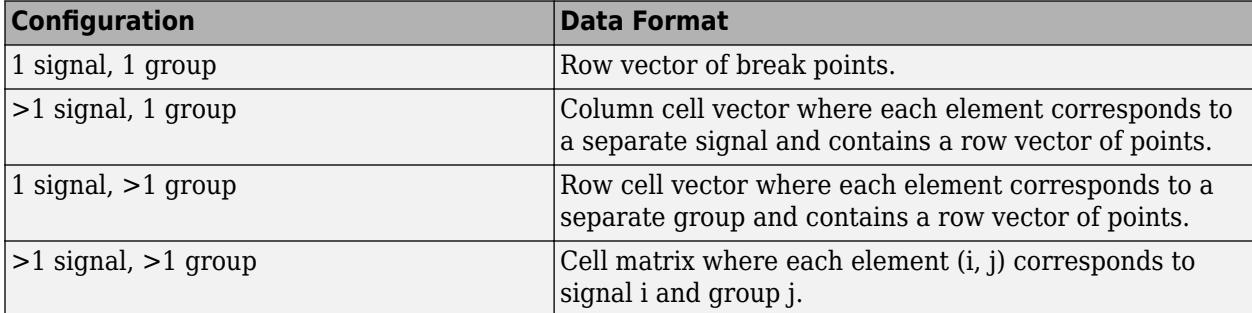

Datasets must have the same number of elements as the signals in a signal group. Dataset format limitations for the set, append, and appendgroup functions include:

• Elements must be MATLAB timeseries data.

Timeseries data and/or time cannot be empty.

- Timeseries data must be of type double.
- Timeseries data must be 1-D (scalar value at each time).

#### **signames — Signal names**

character vector | cell array of character vectors

Signal names, returned as a character vector or cell array of character vectors.

#### **block — Signal Builder block path or handle**

block handle

Signal Builder block path or handle, returned by block creation or append commands.

#### **ds — Dataset**

timeseries data elements | 1-D scalar data value at each time | nonempty data and/or time

Dataset of timeseries elements, returned as a Simulink.SimulationData.Dataset object.

#### **ds, …dsN — Multiple datasets**

vectors of timeseries data elements | vectors of 1-D scalar data value at each time | nonempty data and/or time

One or more datasets of timeseries elements, returned as Simulink.SimulationData.Dataset objects.

#### **index — Group index**

active group index

Active signal group index.

**activeGroupLabel — Active group label** index

Active group label, returned as an index.

#### **figh — Figure handle**

handle

Figure handle, returned when contents of Signal Builder block are printed to the hidden figure.

### **More About**

#### **Interpolating Missing Data Values**

When specifying a periodic signal such as a Sine Wave, the signalbuilder function uses linear Lagrangian interpolation to compute data values for time steps that occur between time steps for which the signalbuilder function supplies data. When specifying periodic signals, specify them as a time vector that is defined as multiples of sample time, for example:

 $t = 0.2*(0:49)'$ ;

# **Version History**

**Introduced in R2007a**

### **R2019a: signalbuilder Function is not Recommended**

*Not recommended starting in R2019a*

The signalbuilder function is not recommended. Use the [signalEditor](#page-2979-0) function instead.

### **See Also**

[Signal Editor](#page-2022-0) | [Simulink.SimulationData.Dataset](#page-5619-0) | [signalBuilderToSignalEditor](#page-3008-0)

### **Topics**

"Load Data with Interchangeable Scenarios" "Migrate from Signal Builder Block to Signal Editor Block" "Signal Groups"

# <span id="page-2979-0"></span>**signalEditor**

Start Signal Editor

## **Syntax**

signalEditor signalEditor(Name, Value)

## **Description**

signalEditor starts Signal Editor without an associated model.

signalEditor(Name,Value) starts signal Editor using additional options specified by one or more name-value pair arguments.

Specify optional comma-separated pairs of Name, Value arguments. Name is the argument name and Value is the corresponding value. Name must appear inside single quotes (' '). You can specify the name and value pair arguments in any order as Name1, Value1, ..., NameN, ValueN.

• Model - Model name, specified as a character array, for which Signal Editor is to start. You can specify one model per call to the signalEditor function.

**Note** Load the model before starting Signal Editor for it.

• DataSource - Data set name, specified as a character array, to be edited. You can specify one data set file per call to the signalEditor function.

**Note** You can start multiple sessions of Signal Editor for the same model. However, you can associate a data set file with only one Signal Editor at a time. A data set file cannot have multiple Signal Editor sessions associated with it.

To add a scenario to the Signal Editor interface, select **Scenario** from the **Insert** section of the Signal Editor toolstrip.

## **Examples**

### **Start Signal Editor for a Model**

Start the Signal Editor for the model, slexAutotransRootInportsExample.

Load the slexAutotransRootInportsExample model, then start Signal Editor for it.

```
openExample('slexAutotransRootInportsExample')
signalEditor('Model','slexAutotransRootInportsExample');
```
### **Start Signal Editor to Edit a Data Set File**

Start Signal Editor to edit myFile.mat.

signalEditor('DataSource','myFile.mat');

### **Start Signal Editor and Data Set File for a Model**

Load the slexAutotransRootInportsExample model, then start Signal Editor for the model, and edit myFile.mat.

openExample('slexAutotransRootInportsExample') signalEditor('Model','slexAutotransRootInportsExample','DataSource','myFile.mat');

# **Version History**

**Introduced in R2017b**

## **See Also**

**Topics** "Create and Edit Signal Data"

# <span id="page-2981-0"></span>**sim**

Simulate Simulink model

## **Syntax**

```
simOut = sim(simIn)simOut = sim(simIn,Name,Value)simOut = sim(modelName)simOut = sim(modelName,Name,Value)
simOut = sim(modelName, paramStruct)simOut = sim(modelName, configSet)
```
## **Description**

### **Simulink.SimulationInput Object Syntax**

 $simOut = sim(simIn)$  runs one or more simulations of a Simulink model according to the properties defined on one or more [Simulink.SimulationInput](#page-5727-0) objects.

- If simIn is a scalar Simulink.SimulationInput object, then simOut is a scalar Simulink.SimulationOutput object.
- If simIn is an array of Simulink.SimulationInput objects, then simOut is an array of Simulink.SimulationOutput objects.

You can use a SimulationInput object to configure options and inputs for simulations, including:

- The model to simulate
- Source variables or files for external input data
- Block parameter values to use for the simulation
- Model configuration parameter values to use for the simulation

When a property of the SimulationInput object modifies a model or block parameter value, the value is modified during simulation and reverted at the end of the simulation.

When you configure programmatic simulations using SimulationInput objects, you can easily transition from using the sim function to using other functions, such as [parsim](#page-2928-0) and [batchsim](#page-2574-0).

simOut = sim(simIn,Name,Value) simulates a model according to the properties defined on the Simulink.SimulationInput object simIn with additional options specified using one or more name-value arguments.

For a list of name-value arguments supported for the Simulink. SimulationInput syntax, see "Simulink.SimulationInput Object Syntax" on page 2-0 .

#### **Model Name Syntax**

 $sim0$ ut =  $sim(modelName)$  simulates the model specified by modelName using the current configuration parameter and block parameter values for the model.

- If the model has the **Single simulation output** parameter enabled, simOut is a Simulink.SimulationOutput object.
- If the model does not have the **Single simulation output** parameter enabled, simOut is a vector that contains the simulation times. For more information, see ["Returning multiple output](#page-2989-0) [arguments not recommended" on page 2-442](#page-2989-0).

simOut = sim(modelName,Name,Value) simulates the model specified by modelName with options specified using one or more name-value arguments. For example, you can modify a model configuration parameter value for the simulation by specifying the parameter name and value as a name-value argument.

When you modify model configuration parameters by providing inputs to the sim function, the changes are applied during simulation and reverted at the end of the simulation.

For a list of name-value arguments supported for the model name syntax, see "Model Name Syntax" on page 2-0 .

simOut = sim(modelName,paramStruct) simulates the model specified by modelName using the model configuration parameter values specified by the structure paramSt ruct.

simOut = sim(modelName, configSet) simulates the model specified by modelName using model configuration parameter values in the configuration set configSet.

## **Examples**

### **Set Block Parameters for Simulation Using Simulink.SimulationInput Object**

Modify the parameter values for blocks in a model using a SimulationInput object.

Open the model.

openExample("simulink\_general/sldemo\_househeatExample")

Create a SimulationInput object for this model.

```
mdl = "sldemo_househeat";
simIn = SimulinK.SimulationInput(mdl);
```
Change the set point for the thermostat to 300 by modifying the **Value** parameter for the Set Point block.

```
simIn = setBlockParameter(simIn,"sldemo_househeat/Set Point",...
     "Value","300");
```
Simulate the model.

 $out = sim(simIn);$ 

#### **Simulate Model with Current Parameter Settings**

Simulate the model vdp in its present state, whether the model is not loaded yet or is loaded with unsaved changes.

 $simOut = sim("vdp")$ ;

#### **Simulate Model with Options Specified in Structure**

Simulate the model vdp using model configuration parameter values specified in a structure.

Create the structure paramStruct. Configure the model to log states using the variable name xoutNew.

```
paramStruct.SaveState = 'on';paramStruct.StateSaveName = 'xoutNew';
```
Add more fields to the structure to configure the model to log outputs using the variable name youtNew.

```
paramStruct.SaveOutput = 'on';paramStruct.OutputSaveName = 'youtNew';
```
Simulate the model using the options specified in the structure.

```
simOut = sim('vdp',paramStruct)simOut = Simulink.SimulationOutput:
                 xoutNew: [64x2 double] 
                 youtNew: [64x2 double] 
      SimulationMetadata: [1x1 Simulink.SimulationMetadata] 
            ErrorMessage: [0x0 char]
```
#### **Simulate Model Using Simulink.Configset Object**

Open the model vdp and get the Simulink.ConfigSet object for the active configuration.

```
mdl = "vdo":open_system(mdl)
cs = getActiveConfigSet(mdl);
```
Create a copy of the Simulink. ConfigSet object. Then, use the set param function to modify parameter values in the configuration set. Configure the parameters in the ConfigSet object to:

- Use an absolute tolerance of 1e-5
- Log states using the variable name xoutNew
- Log outputs using the variable name youtNew

```
csNew = copy(cs);set_param(csNew,"AbsTol","1e-5",...
 "SaveState","on","StateSaveName","xoutNew",...
         "SaveOutput","on","OutputSaveName","youtNew")
```
Simulate the model using the modified Simulink.ConfigSet object.

```
simOut = sim(mdl, cshew)simOut = Simulink.SimulationOutput:
                  xoutNew: [65x2 double] 
                  youtNew: [65x2 double] 
      SimulationMetadata: [1x1 Simulink.SimulationMetadata] 
            ErrorMessage: [0x0 char]
```
### **Input Arguments**

#### **simIn — Simulation configuration**

Simulink.SimulationInput object

Simulation configuration, specified as a [Simulink.SimulationInput](#page-5727-0) object. The properties of the SimulationInput object specify options and parameter values to use in the simulation, including:

- The model to simulate
- Source variables or files for external input data
- Block parameter values to use for the simulation
- Model configuration parameter values to use for the simulation

The values defined in the properties of the SimulationInput object are applied to the model for the simulation and reverted at the end of simulation.

#### **modelName — Model to simulate**

string | character vector

#### Model to simulate, specified as a string or a character vector.

Example:  $\sin(0)$  =  $\sin(0)$  wdp") simulates the model named vdp using the parameter values currently configured in the model.

Data Types: char | string

#### **paramStruct — Model configuration to simulate**

structure

Model configuration to simulate, specified as a structure. The fields of the structure are the names of model configuration parameters. The value for each field indicates the parameter value to use in simulation. For example, to simulate a model from a start time of 5 to a stop time of 10, create this structure:

```
paramStruct.S tartTime = "5";
paramStruct.StopTime = "10";
```
Data Types: struct

#### **configSet — Model configuration to simulate**

Simulink.Configset object

Model configuration to simulate, specified as a [Simulink.ConfigSet](#page-5146-0) object.

### **Name-Value Arguments**

Specify optional pairs of arguments as Name1=Value1, ..., NameN=ValueN, where Name is the argument name and Value is the corresponding value. Name-value arguments must appear after other arguments, but the order of the pairs does not matter.

*Before R2021a, use commas to separate each name and value, and enclose* Name *in quotes.*

Example: simOut = sim(simIn,"UseFastRestart","on") runs a set of simulations configured using an array of Simulink. SimulationInput objects with fast restart enabled.

Example: simOut = sim(modelName,"Solver","ode15s","StopTime","30") configures a simulation of the model specified by modelName to use the ode15s solver with a stop time of 30.

The sim function supports different name-value arguments depending on whether you specify the first input as a Simulink.SimulationInput object or as the name of the model to simulate. In addition to the arguments listed on this page, you can specify values for model configuration parameters using inputs to the sim function.

- When the first input argument is a Simulink. SimulationInput object, configure model parameter values for the simulation on the input object using the setModelParameter function.
- When the first input argument is the model name, specify any model configuration parameter as a name-value argument.

#### **Simulink.SimulationInput Object Syntax**

#### **UseFastRestart — Option to enable fast restart**

'off' (default) | 'on'

Option to enable fast restart, specified as 'off' or 'on'. Fast restart reduces the time required to run a set of simulations by skipping the compilation and termination phases when appropriate. Consider using fast restart when you run multiple simulations of the same model.

For more information, see "How Fast Restart Improves Iterative Simulations".

This argument is supported only when you specify the first input argument for the sim function as a Simulink.SimulationInput object.

Example: sim(simIn,"UseFastRestart","on")

Data Types: char | string

#### **StopOnError — Option to stop process that started simulation when error occurs** 'off' | 'on'

Option to stop process that started simulation when error occurs, specified as 'off' or 'on'.

- 'off' When an error occurs in a simulation, that simulation stops and the process that started the simulation continues. For example, when you run a set of simulations using an array of Simulink.SimulationInput objects, if the first simulation encounters an error, that simulation stops and subsequent simulations still run.
- 'on' When an error occurs in a simulation, that simulation and the process that started the simulation both stop. For example, when you run a set of simulations using an array of Simulink.SimulationInput objects, if the first simulation encounters an error, that simulation stops and subsequent simulations do not run.

This argument is supported only when you specify the first input argument for the sim function as a Simulink.SimulationInput object.

Example: sim(simIn,"StopOnError","on")

#### **Tips**

- When you specify the name of the model as the first input argument for the sim function, configure this behavior using the CaptureErrors name-value argument.
- When an error does not stop the process that started a simulation, error message information is captured in the Simulink.SimulationOutput object and the Simulink.SimulationMetadata object.
	- To view the message, use the ErrorMessage property of the SimulationOutput object.
	- For more information about the error, use the ExecutionInfo property of the [Simulink.SimulationMetadata](#page-4543-0) object. The ErrorDiagnostic field includes information about the error, including the simulation phase where the error occurred.

Data Types: char | string

#### **ShowProgress — Option to indicate simulation progress**

'off' | 'on'

Option to indicate simulation progress, specified as 'off' or 'on'.

- 'off' Simulations run without displaying progress messages.
- 'on' Progress updates are displayed as simulations progress.

This option is useful when you run multiple simulations using an array of Simulink.SimulationInput objects.

This argument is supported only when you specify the first input argument for the sim function as a Simulink.SimulationInput object.

Example: sim(simIn,"ShowProgress","on")

#### **ShowSimulationManager — Option to open Simulation Manager**

'off' (default) | 'on'

Option to open Simulation Manager, specified as 'off' or 'on'. Use the **[Simulation Manager](#page-5003-0)** to monitor the progress of simulations you run. Consider using the Simulation Manager when you run multiple simulations using an array of Simulink.SimulationInput objects.

This argument is supported only when you specify the first input argument for the sim function as a Simulink.SimulationInput object.

Example: sim(simIn,"ShowSimulationManager","on")

#### **Model Name Syntax**

**CaptureErrors — Option to continue process that started simulation if error occurs** 'off' (default) | 'on'

Option to continue process that started simulation if error occurs, specified as 'off' or 'on'. By default, when you run a simulation using the sim function and specify the name of the model as the first input:

- Errors are reported in the MATLAB Command Window.
- Both the simulation and the process that invoked the simulation stop when the error occurs.
- The error message is not captured in the Simulink.SimulationOutput object or Simulink.SimulationMetadata object.

When you specify CaptureErrors as 'on', errors are reported only in the simulation outputs. The execution of the simulation with the error stops, but if the simulation was invoked by another process, that process continues. For example, when you run multiple simulations in a loop, if you specify CaptureErrors as 'on', subsequent simulations continue to run following a simulation with an error.

This argument is supported only when you specify the first input argument for the sim function as the name of the model to simulate.

Example: sim("myModel","CaptureErrors","on")

#### **Tips**

- This option is not supported for software-in-the-loop (SIL) and processor-in-the-loop (PIL) simulations.
- When you specify one or more Simulink.SimulationInput objects as input to the sim function, configure this behavior using the StopOnError name-value argument.
- When you specify CaptureErrors as 'on', error message information is captured in the Simulink.SimulationOutput object and the Simulink.SimulationMetadata object.
	- To view the message, use the ErrorMessage property of the SimulationOutput object.
	- For more information about the error, use the ExecutionInfo property of the [Simulink.SimulationMetadata](#page-4543-0) object. The ErrorDiagnostic field includes information about the error, including the simulation phase where the error occurred.

Data Types: char | string

#### **Debug — Option to start simulation in debug mode**

'off' (default) | 'on'

Option to start simulation in debug mode, specified as 'off' or 'on'.

This argument is supported only when you specify the first input argument for the sim function as the name of the model to simulate.

Example: sim("modelName","Debug","on")

Data Types: char | string

#### **RapidAcceleratorUpToDateCheck — Option to disable rebuilding rapid accelerator target** 'on' (default) | 'off'

Option to disable rebuilding rapid accelerator target, specified as 'on' or 'off'. When you specify this argument as 'on', changes that require rebuilding the rapid accelerator target are ignored. When you use this option, modify only options that do not require rebuilding the rapid accelerator target.

This argument is supported only when you specify the first input argument for the sim function as the name of the model to simulate.
```
Example: sim("modelName","RapidAcceleratorUpToDateCheck","off")
```
#### **Tips**

To specify this option for a simulation configured using a Simulink.SimulationInput object, use the [setModelParameter](#page-5752-0) function.

```
simIn = Simulink.SimulationInput("myModel");
simIn = setModelParameter(simIn,"RapidAcceleratorUpToDateCheck","off");
```
Data Types: char | string

#### **TimeOut — Maximum simulation run time**

positive scalar

Maximum simulation run time, specified as a positive scalar. Specify the time, in seconds, to allow the simulation to run. If the simulation runs for longer than the value you specify, the software issues a warning and stops the simulation. For example, if you specify TimeOut as 30, the software stops the simulation and issues a warning if computing simulation results takes more than 30 seconds.

The TimeOut parameter specifies a limit on the amount of clock time for a simulation to run. To specify the maximum time value to simulate, use the **Stop time** parameter.

This argument is supported only when you specify the first input argument for the sim function as the name of the model to simulate.

```
Example: sim("modelName","TimeOut",60) configures a simulation to run for a maximum
duration of 60 seconds.
```
#### **Tips**

To specify this option for a simulation configured using a Simulink.SimulationInput object, use the [setModelParameter](#page-5752-0) function.

```
simIn = Simulink.SimulationInput("modelName");
simIn = setModelParameter(simIn, "TimeOut", 60);
```
#### **Trace — Option to display summary of parameters before simulation**

'siminfo'

Option to display summary of parameters before simulation, specified as 'siminfo'.

This argument is supported only when you specify the first input argument for the sim function as the name of the model to simulate.

```
Example: sim("modelName","Trace","siminfo")
```
Data Types: char | string

### **Output Arguments**

#### **simOut — Simulation outputs**

Simulink.SimulationOutput object | array of Simulink.SimulationOutput objects | vector

Simulation outputs, returned as a Simulink.SimulationOutput object, an array of Simulink.SimulationOutput objects, or a vector. The Simulink.SimulationOutput object contains all data logged from simulation as well as metadata about the simulation, including timing information and diagnostics.

When you specify only the model name as an input argument and the model you simulate has the **Single simulation output** parameter disabled, the output from the sim function is a vector of simulation times. For the sim function to return results in a consistent format for any syntax, save the model with the **Single simulation output** parameter enabled.

## **Tips**

- To ensure the sim function returns results in the same format regardless of which input arguments you specify, save your model with the **Single simulation output** parameter enabled. With this option enabled, simulation results are returned as a Simulink. SimulationOutput that contains all logged data as well as simulation metadata, including timing information and diagnostics. Analyzing results from multiple simulations is easier when all simulation data and metadata is stored in a single object.
- To get a list of model configuration parameters, use the getActiveConfigSet function and the get param function. For example, to see the configuration parameters for the model vdp, enter these commands in the MATLAB Command Window.

```
configSet = getActiveConfigSet("vdp");
configSetNames = get_param(configSet,"ObjectParameters")
```
The return from the get param function lists the model configuration parameters such as StopTime, SaveTime, SaveState, SaveOutput, and SignalLogging.

- When you simulate a model hierarchy, model configuration parameters you specify as input arguments to the sim function apply to the top model.
- When you run a simulation using the sim function, the simulation runs until an error occurs or the simulation reaches the specified stop time. To programmatically run an interactive simulation that you can pause and continue programmatically, use the set\_param function with the SimulationCommand input argument. For more information, see "Run Simulations Programmatically".
- When you simulate a model with infinite stop time, stop the simulation from the MATLAB Command Window by pressing **Ctrl+C**. The simulation stops, and simulation results are not saved in the MATLAB workspace.
- Configure logging for time, states, and outputs using the Configuration Parameters dialog box. On the **Modeling** tab, under **Setup**, click **Model Settings**. Then, in the Configuration Parameters dialog box, select **Data Import/Export**.
- To log signals throughout a model, use signal logging or logging blocks such as the [To Workspace](#page-2286-0) block or the [Record, XY Graph](#page-1815-0) block. For more information about signal logging, see "Save Signal Data Using Signal Logging".

# **Version History**

#### **Introduced before R2006a**

### **R2009b: Returning multiple output arguments not recommended**

*Not recommended starting in R2009b*

Starting in R2009b, the sim function provides enhanced compatibility with parallel computing, including an option to return simulation results as a single simulation object, which simplifies data and variable management. The single simulation output syntax is recommended. Syntaxes that return more than one output argument are not recommended.

To configure a model to always return results as a single output object, use the **Single simulation output** parameter.

To simulate a model programmatically in R2009a and earlier, use this syntax.

 $[T,X,Y1,Y2,Yn] = sim('model', Timespan,Options, UT);$ 

Only the model input argument is required. When you do not specify other input arguments, the simulation uses the current configuration parameter values for the model. When you specify additional arguments, those arguments override the current values for the model. When you specify an argument as [], the simulation uses the current value in the model for that argument.

The tables describe the input and output arguments and provide information about how to update your code to use syntaxes recommended for R2009b and later.

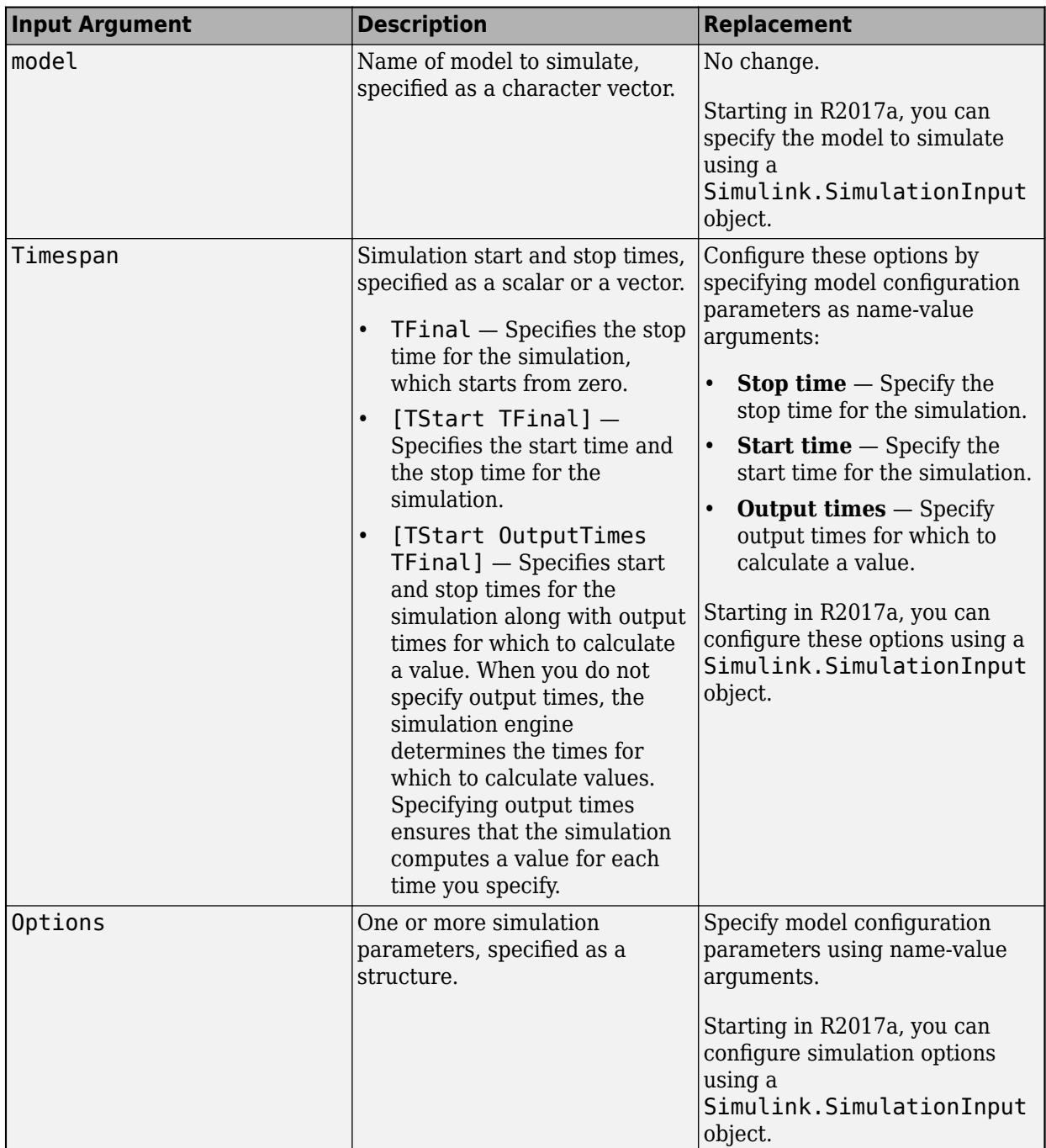

### **Input Argument Descriptions and Replacements**

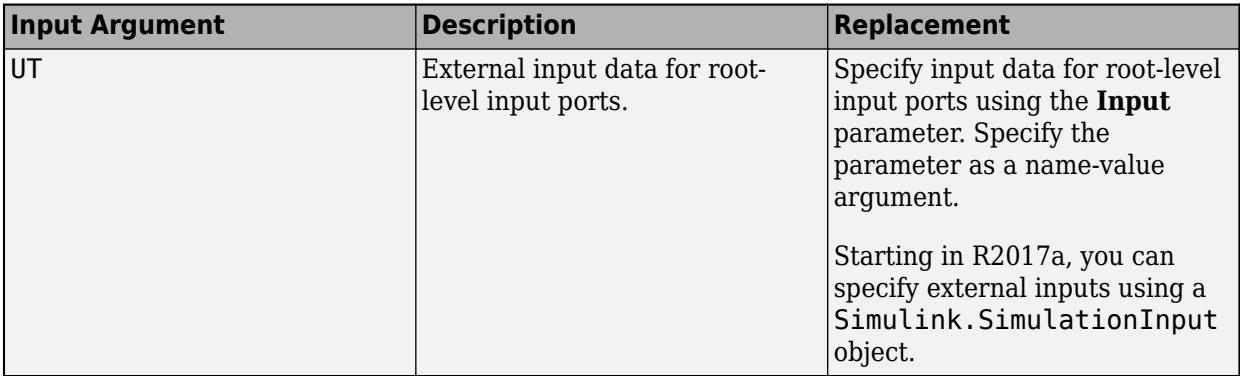

#### **Output Argument Descriptions and Replacements**

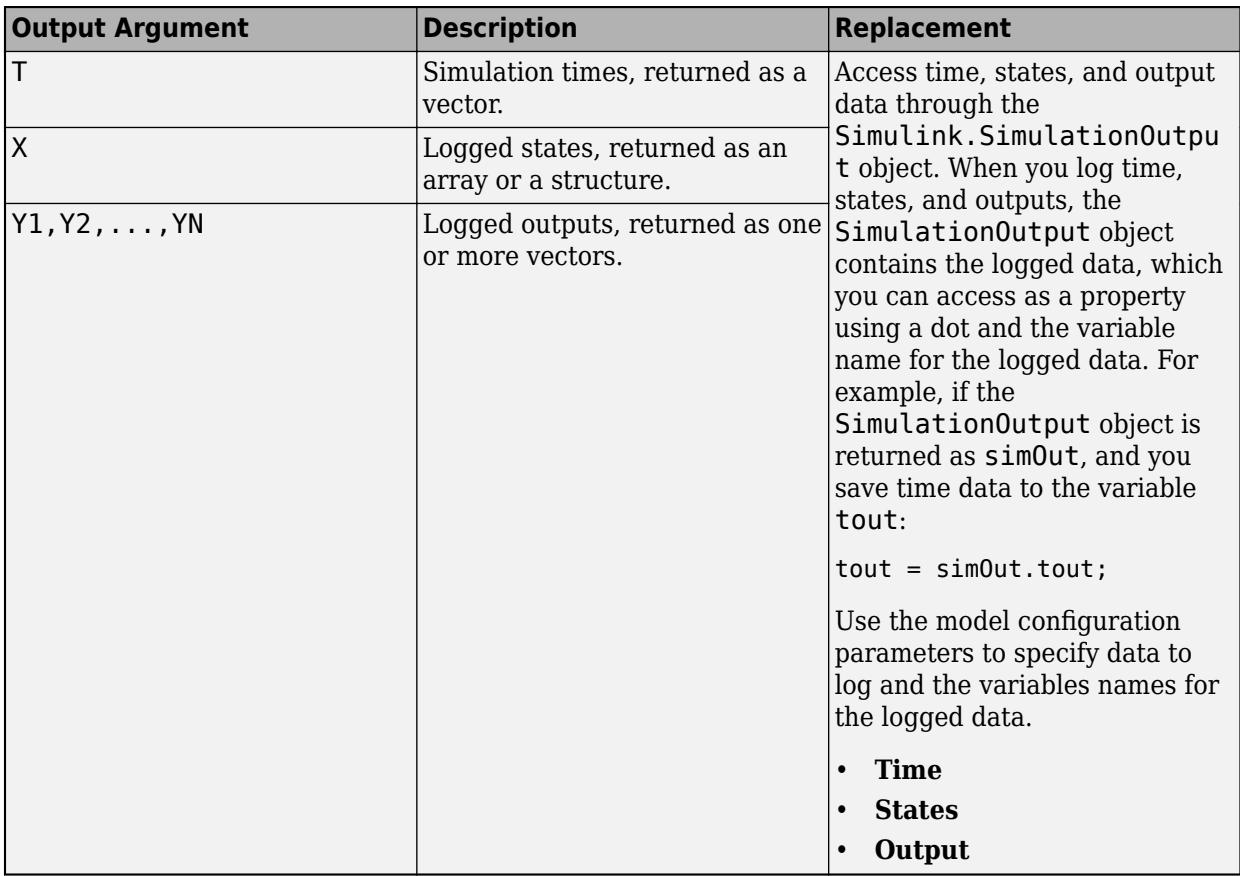

#### **R2009b: SrcWorkspace argument not recommended**

*Not recommended starting in R2009b*

Starting in R2009b, the SrcWorkspace name-value argument is not recommended. Specifying this argument can lead to transparency violations for parallel simulations. Instead of using values defined in a workspace, specify values for simulation as input arguments to the sim function.

• Before R2017a, specify parameter values for simulation using a structure that contains fields with names that match the parameter names and values that indicate the value to use for the parameter.

• Starting in R2017a, configure model parameter, block parameter, and variable values using a Simulink. SimulationInput object.

### **See Also**

**Functions** [parsim](#page-2928-0) | [sldebug](#page-3696-0)

### **Objects**

[Simulink.SimulationInput](#page-5727-0) | [Simulink.SimulationOutput](#page-5767-0) | [Simulink.ConfigSet](#page-5146-0)

#### **Model Settings Single simulation output**

#### **Topics**

"Run Simulations Programmatically" "Running Multiple Simulations" "Manage Configuration Sets for a Model" "Set Model Configuration Parameters for a Model"

# **simplot**

Redirects to the Simulation Data Inspector

**Note** simplot will be removed in a future release. Use the Simulation Data Inspector instead.

# **Syntax**

simplot

## **Description**

simplot redirects to the Simulation Data Inspector and returns empty handles. This function is no longer supported and has been replaced by the Simulation Data Inspector. Use the **Simulation Data Inspector** button in the Simulink Editor to capture simulation output in the Simulation Data Inspector. Programmatically, use the function [Simulink.sdi.view](#page-3562-0) instead.

### **See Also**

[Simulink.sdi.view](#page-3562-0)

# **simulink**

Open Simulink Start Page

# **Syntax**

simulink

# **Description**

simulink opens the Simulink Start Page. From the Start Page, choose a model or project template or browse the examples.

# **Examples**

### **Open Simulink from MATLAB Command Window**

In the MATLAB Command Window, use the simulink function.

simulink

The Simulink Start Page opens.

## **Tips**

To start Simulink without opening the Library Browser or Start Page, use [start\\_simulink](#page-3779-0), which is faster than simulink.

# **Version History**

### **Introduced before R2006a**

### **R2016a: simulink function opens Simulink Start Page**

*Behavior changed in R2016a*

The behavior of the simulink function changed in R2016a. Formerly, it opened the Simulink Library Browser and loaded the Simulink block library.

- To open the Library Browser, use [slLibraryBrowser](#page-3735-0).
- To only load the Simulink block library, use this command.

load\_system simulink

### **See Also**

start simulink | [slLibraryBrowser](#page-3735-0)

**Topics** "Modeling"

# <span id="page-2996-0"></span>**simulinkproject**

(Not recommended) Open project and get project object

**Note** simulinkproject is not recommended. Use currentProject or openProject instead. For more information, see ["Compatibility Considerations".](#page-3000-0)

## **Syntax**

```
simulinkproject
simulinkproject(projectPath)
```

```
proj = simulinkproject
proj = simulinkproject(projectPath)
```
## **Description**

simulinkproject opens the project or brings focus to the tool if it is already open. After you open the tool, you can create projects or access recent projects using the **Project** tab.

simulinkproject(projectPath) opens the project specified by any file or folder under the project root in projectPath and gives focus to the project.

proj = simulinkproject returns a project object proj you can use to manipulate the project at the command line. You need to get a project object before you can use any of the other project functions.

proj = simulinkproject(projectPath) opens the project specified by projectPath and returns a project object.

# **Examples**

### **Open Project Tool**

Open the Project Tool.

simulinkproject

### **Open a Project**

Specify either the .prj file path or the folder that contains your .SimulinkProject folder and .prj file. The project opens and brings focus to the project.

simulinkproject('C:/projects/project1/')

#### **Open a Project and Get a Project Object**

Open a specified project and get a project object to manipulate the project at the command line. To avoid your startup script opening windows that take focus away from the MATLAB Desktop, use start simulink instead of the simulink function, and use simulinkproject with an output argument instead of uiopen. If you use uiopen(myproject.prj) this calls simulinkproject with no output argument and gives focus to the project.

```
start_simulink
proj = simulinkproject('C://projects/project1/myproject.py')
```
#### **Get Airframe Example Project**

Open the Airframe project and create a project object to manipulate and explore the project at the command line.

```
sldemo_slproject_airframe
proj = simulinkproject
```
proj =

ProjectManager with properties:

```
 Name: 'Simulink Project Airframe Example'
       Information: [1x1 slproject.Information]
      Dependencies: [1x1 slproject.Dependencies]
        Categories: [1×1 slproject.Category]
             Files: [1×31 slproject.ProjectFile]
        Shortcuts: [1×7 slproject.Shortcut]
       ProjectPath: [1×7 slproject.PathFolder]
ProjectReferences: [1×0 slproject.ProjectReference]
      StartupFiles: [1×0 slproject.StartupFile]
     ShutdownFiles: [1×0 slproject.ShutdownFile]
        RootFolder: 'C:\slexamples\airframe11'
```
#### **Find Project Commands**

Find out what you can do with your project.

#### methods(proj)

Methods for class slproject.ProjectManager:

```
addFile 
addFolderIncludingChildFiles 
addPath 
addReference 
addShortcut 
addShutdownFile 
addStartupFile
close 
createCategory 
export
```
findCategory findFile isLoaded listModifiedFiles listRequiredFiles refreshSourceControl reload removeCategory removeFile removePath removeReference removeShortcut removeShutdownFile RemoveStartupFile

#### **Examine Project Properties Programmatically**

After you get a project object using the simulinkproject function, you can examine project properties.

Examine the project files.

```
files = proj.Files
files = 
  1x31 ProjectFile array with properties:
     Path
     Labels
     Revision
     SourceControlStatus
```
Use indexing to access files in this list. The following command gets file number 14. Each file has properties describing its path, attached labels, and source control information.

#### proj.Files(15)

ans  $=$ 

```
 ProjectFile with properties:
     Path: 'C:\slexamples\airframe24\models\DigitalControl.slx'
                Labels: [1x1 slproject.Label]
              Revision: '2'
   SourceControlStatus: Unmodified
```
Examine the labels of the file.

```
proj.Files(15).Labels
```
ans  $=$ 

Label with properties:

File: 'C:\slexamples\airframe24\models\DigitalControl.slx' DataType: 'none'

```
 Data: []
         Name: 'Design'
 CategoryName: 'Classification'
```
#### Get a particular file by name.

```
myfile = findFile(proj,'models/AnalogControl.slx')
```

```
myfile =
```

```
 ProjectFile with properties:
Path: 'C:\slexamples\airframe24\models\AnalogControl.slx'
                Labels: [1×1 slproject.Label]
              Revision: '2'
   SourceControlStatus: Unmodified
```
Find out what you can do with the file.

#### methods(myfile)

Methods for class slproject.ProjectFile:

addLabel findLabel removeLabel

Update the file dependencies.

update(proj.Dependencies)

The project runs a dependency analysis to update the known dependencies between project files.

For more information on working with project files, including modified files and dependencies, see "Automate Project Tasks Using Scripts".

### **Input Arguments**

#### **projectPath — Full path to project file or folder**

character vector

Full path to project .prj file, or the path to the project root folder, or any subfolder or file under your project root, specified as a character vector.

```
Example: 'C:/projects/project1/myProject.prj'
Example: 'C:/projects/project1/'
```
### **Output Arguments**

**proj — Project** project object

Project, returned as a project object. Use the project object to manipulate the currently open project at the command line.

Properties of proj output argument.

<span id="page-3000-0"></span>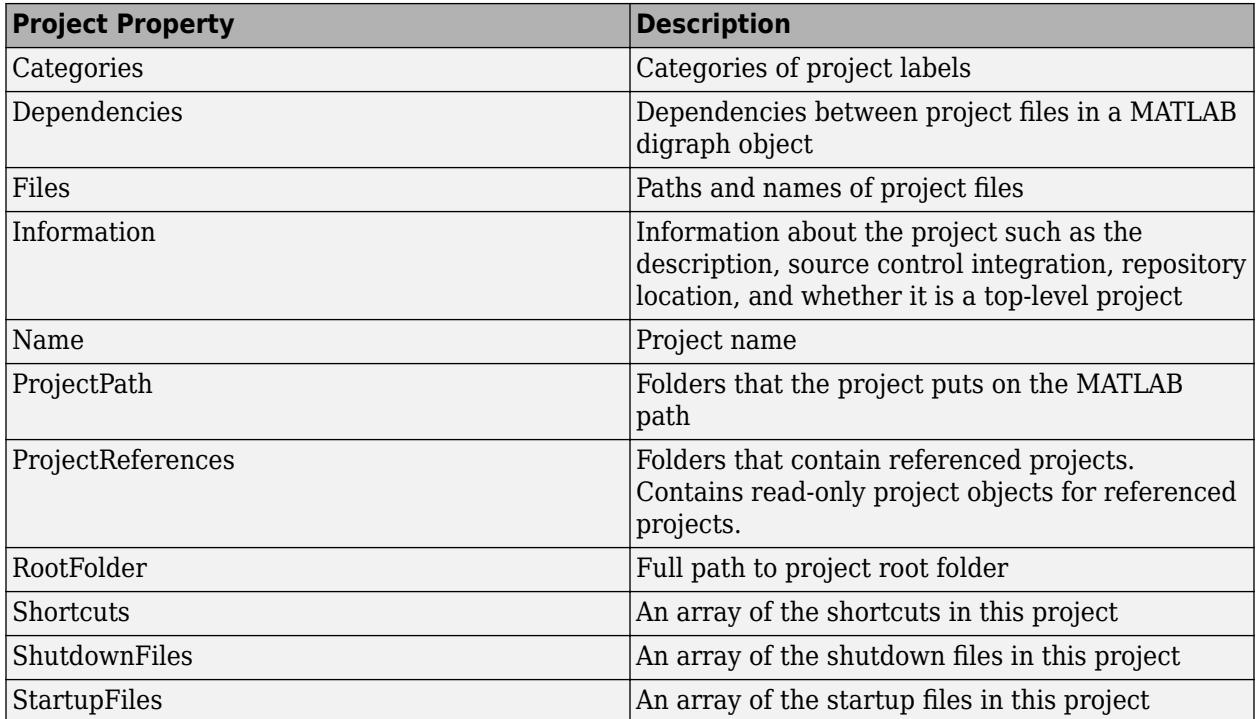

### **Tips**

Alternatively, you can use [slproject.loadProject](#page-3753-0) to load a project, and [slproject.getCurrentProjects](#page-3749-0) to get a project object. Use [simulinkproject](#page-2996-0) to open projects and explore projects interactively. Use [slproject.getCurrentProjects](#page-3749-0) and [slproject.loadProject](#page-3753-0) for project automation scripts.

# **Version History**

**Introduced in R2012a**

### **R2019a: Simulink project API is not recommended**

*Not recommended starting in R2019a*

Starting in R2019a, instead of [simulinkproject](#page-2996-0) and related functions, use the currentProject or openProject functions in MATLAB. The Simulink project API will continue to be supported, but, after R2019a, new features will be available only if you use the new MATLAB project API. There are no plans to remove the Simulink project API at this time.

You can continue to use [simulinkproject](#page-2996-0) and related functions listed in methods(simulinkproject). New functions added after R2019a, such as runChecks and listImpactedFiles, do not work with simulinkproject. Use currentProject instead.

The new MATLAB project API is part of the R2019a functionality enabling you to use projects in MATLAB, with or without Simulink. You can now share projects with users who do not have Simulink.

## **See Also**

### **Functions**

currentProject | [slproject.create](#page-3744-0) | [slproject.getCurrentProjects](#page-3749-0) | [slproject.loadProject](#page-3753-0)

### **Topics**

"Automate Project Tasks Using Scripts" "Create a New Project from a Folder" "Open Recent Projects" "Clone Git Repository" "Check Out SVN Repository" "What Are Projects?"

# **Simulink.allBlockDiagrams**

Find loaded Simulink models and libraries

# **Syntax**

```
bd = Simulink.allBlockDiagrams()
bd = Simulink.allBlockDiagrams(type)
```
# **Description**

bd = Simulink.allBlockDiagrams() returns all loaded block diagrams, including models and libraries.

bd = Simulink.allBlockDiagrams(type) returns either models or libraries.

# **Examples**

### **Find Loaded Models**

Find all loaded models in the current Simulink session, excluding libraries. The example shows a result from a typical session.

```
Simulink.allBlockDiagrams('model')
```
ans  $=$ 

 237.0001 56.0001 2.0001

### **Get Names of Loaded Block Diagrams**

Find all loaded models in the current Simulink session and return results as names. Use Simulink.allBlockDiagrams with [get\\_param](#page-2831-0) to get the names. The example shows a result from a typical session and includes loaded libraries and models.

get\_param(Simulink.allBlockDiagrams(),'Name')

```
ans = 5×1 cell array
     {'simulink_extras'}
     {'simulink' }
     {'sldemo_fuelsys' }
```
 {'f14' } {'vdp' }

#### **Get Loaded Block Diagrams Based on Parameter**

Find all loaded models in the current Simulink session whose 'Dirty' parameter is 'on'.

```
bds = Simulink.allBlockDiagrams();
dirtyBds = bds(strcmp(get_param(bds,'Dirty'),'on'));
```
### **Input Arguments**

### **type — Type of block diagram whose blocks to return**

'model' | 'library'

Type of block diagram whose blocks to return, specified as 'model' or 'library'.

### **Output Arguments**

#### **bd — Loaded block diagrams**

array of handles

Loaded block diagrams, returned as an array of handles.

# **Version History**

**Introduced in R2018a**

### **See Also**

[Simulink.FindOptions](#page-5315-0) | [Simulink.findBlocksOfType](#page-3166-0) | [Simulink.findBlocks](#page-3163-0)

# <span id="page-3004-0"></span>**Simulink.architecture.add**

Add tasks or triggers to selected architecture of model

# **Syntax**

Simulink.architecture.add(Type,Object)

## **Description**

Simulink.architecture.add(Type,Object) adds the new task or trigger Object of the specified Type to a model.

## **Examples**

### **Add periodic trigger**

Add a task, MyTask1, to the software node MulticoreProcessor of the selected architecture of the slexMulticoreExample model.

```
slexMulticoreExample;
Simulink.architecture.add('Task','slexMulticoreExample/MulticoreProcessor/Core2/MyTask1');
```
## **Input Arguments**

### **Type — Object type**

'PeriodicTrigger' | 'AperiodicTrigger' | 'Task'

Object type that identifies the kind of trigger or task to add, , specified as a 'PeriodicTrigger', 'AperiodicTrigger', or 'Task'.

• 'PeriodicTrigger'

Adds a periodic trigger to the architecture. Set the properties of the trigger with the Simulink.architecture.set param function.

• 'AperiodicTrigger'

Adds an aperiodic trigger to the architecture. Set the properties of the trigger with the Simulink.architecture.set param function.

• 'Task'

Adds a task to the architecture. Set the properties of the task with the [Simulink.architecture.set\\_param](#page-3026-0) function.

### **Object — Trigger or task object identifier**

character vector

#### Trigger or task object identifier to add to architecture, specified as a character vector.

Example: 'slexMulticoreExample/MulticoreProcessor/Core2/MyTask1'

Data Types: char

# **Version History**

**Introduced in R2014a**

### **See Also**

[Simulink.architecture.set\\_param](#page-3026-0) | [Simulink.architecture.get\\_param](#page-3016-0) | [Simulink.architecture.delete](#page-3011-0) | [Simulink.architecture.find\\_system](#page-3013-0) | [Simulink.architecture.importAndSelect](#page-3018-0) | [Simulink.architecture.profile](#page-3020-0) | [Simulink.architecture.register](#page-3022-0)

# **Simulink.architecture.config**

Create or convert configuration for concurrent execution

## **Syntax**

```
Simulink.architecture.config(model,'Convert')
Simulink.architecture.config(model,'Add')
Simulink.architecture.config(model,'OpenDialog')
```
## **Description**

Simulink.architecture.config(model,'Convert') converts the active configuration set in the specified model to one for concurrent execution.

Simulink.architecture.config(model,'Add') adds and activates a new configuration set for concurrent execution.

Simulink.architecture.config(model,'OpenDialog') opens the Concurrent Execution dialog box for a model configuration.

## **Examples**

### **Convert existing configuration set**

Convert existing configuration set for concurrent execution in the model vdp.

```
vdp;
Simulink.architecture.config('vdp','Convert');
```
#### **Add new configuration set**

Add a new configuration set (copied from the existing configuration set) for concurrent execution in the model vdp.

```
vdp;
Simulink.architecture.config('vdp','Add');
```
### **Open Concurrent Execution dialog box**

Open the Concurrent Execution dialog box in the model slexMulticoreExample.

slexMulticoreExample; Simulink.architecture.config('slexMulticoreExample','OpenDialog');

## **Input Arguments**

**model — Model name** character vector

Model name whose configuration set you want to convert or add to, specified as a character vector.

Example:

Data Types: char

# **Version History**

**Introduced in R2014a**

### **See Also**

[Simulink.architecture.add](#page-3004-0) | [Simulink.architecture.set\\_param](#page-3026-0) | [Simulink.architecture.profile](#page-3020-0)

# **signalBuilderToSignalEditor**

Import signal data and properties from Signal Builder block to Signal Editor block

### **Syntax**

```
signal editor = signalBuilderToSignalEditor(signal builder,Name,Value)
[signal editor, sorted group index, sorted group names] =
signalBuilderToSignalEditor(signal builder,Name,Value)
```
## **Description**

signal editor = signalBuilderToSignalEditor(signal builder,Name,Value) imports signal data and properties from Signal Builder block to the Signal Editor block. This function adds a Signal Editor block to the current model using the signal data and properties from the Signal Builder block. To contain the signal data and properties, the function creates a new MAT-file.

During the port, the signalBuilderToSignalEditor function:

- Unicode group names are prefixed with Test\_Case\_.
- Group names are converted to valid MATLAB variable names with leading and trailing white spaces removed.
- Group names are converted with trailing underscores removed.
- Remaining numbers maintained in the scenario name.
- Orders signal groups alphabetically.
- Creates unique group names from existing names following MATLAB conventions.

The signalBuilderToSignalEditor function does not support

- Models that contain test case parameters. You can successfully port data from the Signal Builder block, but you cannot initialize parameters with the Signal Editor block in test harnesses generated by Simulink Design Verifier.
- Models that contain Signal Builder signal generators created from the **Create and Connect Generator** context menu.

[signal\_editor,sorted\_group\_index,sorted\_group\_names] = signalBuilderToSignalEditor(signal builder,Name,Value) outputs vectors containing the signal groups and group names.

## **Examples**

### **Replace Signal Builder Block with Signal Editor Block**

This example shows how to replace an existing Signal Builder block with a Signal Editor block. To store signals from Signal Builder, the example creates RoadProfilesMine.mat.

```
model = 'ex_replace_signalbuilder';
open_system(model);
```

```
sbBlockH = [model '/Road Profiles'];
seBlockH = signalBuilderToSignalEditor(sbBlockH,...
'Replace',true,'FileName','RoadProfilesMine.mat');
  Road1
          Left tire
         Right tire
    \BoxRoad Profiles
```
Copyright 2018-2022 The MathWorks, Inc.

## **Input Arguments**

#### **signal\_builder — Signal Builder block to replace**

current model (default) | scalar

Signal Builder block to replace, specified as a scalar.

Data Types: char | string

#### **Name-Value Pair Arguments**

Specify optional pairs of arguments as Name1=Value1, ..., NameN=ValueN, where Name is the argument name and Value is the corresponding value. Name-value arguments must appear after other arguments, but the order of the pairs does not matter.

*Before R2021a, use commas to separate each name and value, and enclose* Name *in quotes.*

Example: 'FileName','RoadProfilesMine.mat'

#### **FileName — MAT-file that stores signals**

'dataset.mat' (default) | scalar

MAT-file that signalBuilderToSignalEditor creates to store signals and properties, specified as a scalar. Do not use a file name from one locale in a different locale. When using the block on multiple platforms, consider specifying just the MAT-file name and having the MAT-file be on the MATLAB path.

Data Types: char | string

#### **Replace — Replace Signal Builder block with Signal Editor block**

false (default) | true

Replace Signal Builder block with Signal Editor block, specified as true or false.

Data Types: logical

### **Output Arguments**

**signal\_editor — Signal Editor block handle** scalar

Signal Editor block handle, specified as a scalar.

### **sorted\_group\_index — List of Signal Builder group indices**

vector

List of Signal Builder group indices, specified as a vector and ordered as they will appear in the Signal Editor.

#### **sorted\_group\_names — List of Signal Builder group names**

cell array

.

Signal Editor group names, specified as a cell array of vectors, in alphabetical order.

The names are unique valid MATLAB variable names generated from the Signal Builder group names.

# **Limitations**

The Signal Editor block can output a bus for each signal, but cannot output all signals in a single bus. If the Signal Builder block from which you are importing signal data has a bus as output, consider:

- Creating or using an existing Simulink.Bus bus object to contain the Signal Builder bus signals. The Simulink.Bus object contains the Simulink.BusElement that define each element in the Simulink.Bus object.
- In the Signal Editor user interface, creating a bus element and dragging and dropping the signals imported from the Signal Builder block into that bus element.
- After running the signalBuilderToSignalEditor function, select the **Output a bus signal** check box in the Signal Editor block and enter the Signal Builder bus object name in **Select bus object** text box.

# **Version History**

**Introduced in R2018a**

### **See Also**

[Signal Editor](#page-2022-0) | [signalbuilder](#page-2966-0) | [signalEditor](#page-2979-0)

#### **Topics**

"Replace Signal Builder Block with Signal Editor Block" "Migrate from Signal Builder Block to Signal Editor Block"

# <span id="page-3011-0"></span>**Simulink.architecture.delete**

Delete triggers and tasks from selected architecture of model

# **Syntax**

```
Simulink.architecture.delete(Object)
```
## **Description**

Simulink.architecture.delete(Object) deletes the specified object trigger or task.

### **Examples**

### **Delete task Plant**

Delete the task Task3 from the Core2 periodic trigger of the MulticoreProcessor software node of the selected architecture of the slexMulticoreExample model.

```
slexMulticoreExample
Simulink.architecture.delete('slexMulticoreExample/MulticoreProcessor/Core2/Task3')
```
## **Input Arguments**

**Object — Object to delete, specified as a character vector** character vector

Object to be deleted. Possible objects are:

• Periodic trigger

**Note** You cannot delete the last periodic trigger. The software node must contain at least one periodic trigger.

- Aperiodic trigger
- Task

Example: [bdroot '/MulticoreProcessor/Core2/Task3']

Data Types: char

# **Version History**

**Introduced in R2014a**

### **See Also**

[Simulink.architecture.get\\_param](#page-3016-0) | [Simulink.architecture.add](#page-3004-0) | [Simulink.architecture.find\\_system](#page-3013-0) | [Simulink.architecture.importAndSelect](#page-3018-0) | [Simulink.architecture.profile](#page-3020-0) | [Simulink.architecture.register](#page-3022-0)

# <span id="page-3013-0"></span>**Simulink.architecture.findBsystem**

Find objects under architecture object

### **Syntax**

object = Simulink.architecture.find system(RootObject)

```
object = Simulink.architecture.find_system(RootObject,ParamName,ParamValue)
```
### **Description**

object = Simulink.architecture.find system(RootObject) looks for all objects under RootObject.

object = Simulink.architecture.find\_system(RootObject,ParamName,ParamValue) returns the object in RootObject whose parameter ParamName has the value ParamValue. Parameter name and value character vectors are case-sensitive.

## **Examples**

### **Look for all objects**

To find all the objects in slexMulticoreExample:

```
slexMulticoreExample
t = Simulink.architecture.find_system('slexMulticoreExample')
```
 $t =$ 

```
 'slexMulticoreExample'
 'slexMulticoreExample/MulticoreProcessor'
 'slexMulticoreExample/MulticoreProcessor/Core1'
 'slexMulticoreExample/MulticoreProcessor/Core1/Task1'
 'slexMulticoreExample/MulticoreProcessor/Core1/Task2'
 'slexMulticoreExample/MulticoreProcessor/Core2'
 'slexMulticoreExample/MulticoreProcessor/Core2/Task3'
 'slexMulticoreExample/MulticoreProcessor/Core2/Task4'
```
### **Look for all tasks**

To find all the tasks in slexMulticoreExample:

```
slexMulticoreExample
t = Simulink.architecture.find_system('slexMulticoreExample','Type','Task')
t = 
     'slexMulticoreExample/MulticoreProcessor/Core1/Task1'
     'slexMulticoreExample/MulticoreProcessor/Core1/Task2'
```

```
 'slexMulticoreExample/MulticoreProcessor/Core2/Task3'
 'slexMulticoreExample/MulticoreProcessor/Core2/Task4'
```
### **Input Arguments**

#### **RootObject — Object to search**

character vector

Object to search for parameter value, specified as a character vector giving the object full path name. Possible objects are:

- Model
- Software node
- Hardware node
- Periodic trigger
- Aperiodic trigger
- Task

Example: 'slexMulticoreExample'

#### **ParamName — Name of parameter to find**

character vector | scalar | vector

Name of the parameter to find. Possible values are:

- 'Name'
- 'Type'
- 'ClockFrequency'
- 'Color'
- 'Period'
- 'EventHandlerType'
- 'SignalNumber'
- 'EventName'

Example: 'EventName'

#### **ParamValue — Parameter value to find**

character vector | scalar | vector

#### Parameter value to find, specified as a character vector, a scalar, or a vector.

Example: 'ERTDefaultEvent'

# **Version History**

**Introduced in R2014a**

## **See Also**

[Simulink.architecture.set\\_param](#page-3026-0) | [Simulink.architecture.add](#page-3004-0) | [Simulink.architecture.delete](#page-3011-0) | [Simulink.architecture.importAndSelect](#page-3018-0) | [Simulink.architecture.profile](#page-3020-0) | [Simulink.architecture.register](#page-3022-0)

# <span id="page-3016-0"></span>**Simulink.architecture.get\_param**

Get configuration parameters of architecture objects

# **Syntax**

ParamValue = Simulink.architecture.get param(Object,ParamName)

## **Description**

ParamValue = Simulink.architecture.get param(Object,ParamName) returns the value of the specified parameter for the object, Object. ParamName is case-sensitive.

## **Examples**

### **Get period**

Get the period of task Task3 of trigger Core2 of software node MulticoreProcessor of the selected architecture for the model slexMulticoreExample.

```
slexMulticoreExample;
p = Simulink.architecture.get_param('slexMulticoreExample/MulticoreProcessor/Core2/Task3','Period')
```
 $p =$ 

0.2

# **Input Arguments**

### **Object — Object whose parameter value to return**

character vector

Object whose parameter value to return, specified as a character vector giving the object full path name. Possible objects are:

- Software node
- Hardware node
- Periodic trigger
- Aperiodic trigger
- Task

#### **ParamName — Parameter whose value to return**

character vector

Name of a parameter for which Simulink.architecture.get param returns a value.

The following are the possible ParamName values:

For a model:

- 'ArchitectureName'
- 'Type'

For a software node:

- 'Name'
- 'Type'

For a hardware node

- 'Name'
- 'ClockFrequency'
- 'Color'
- 'Type'

For a periodic trigger:

- 'Name'
- 'Period'
- 'Color'
- 'Type'

For an aperiodic trigger:

- 'Name'
- 'Color'
- 'EventHandlerType'
- 'SignalNumber'
- 'EventName'
- 'Type'

For a task:

- 'Name'
- 'Period'
- 'Color'
- 'Type'

# **Version History**

**Introduced in R2014a**

### **See Also**

```
Simulink.architecture.set_param | Simulink.architecture.add |
Simulink.architecture.delete | Simulink.architecture.find_system |
Simulink.architecture.importAndSelect | Simulink.architecture.profile |
Simulink.architecture.register
```
# <span id="page-3018-0"></span>**Simulink.architecture.importAndSelect**

Import and select target architecture for concurrent execution environment for model

## **Syntax**

Simulink.architecture.importAndSelect(model,Architecture)

```
Simulink.architecture.importAndSelect(model,
CustomArchitectureDescriptionFile)
```
## **Description**

Simulink.architecture.importAndSelect(model,Architecture) imports and selects the built-in target architecture for the concurrent execution environment for the model.

Importing and selecting target architectures requires that the associated support packages or hardware is installed on your computer.

Simulink.architecture.importAndSelect(model, CustomArchitectureDescriptionFile) imports and selects the architecture from an XML-based architecture description file.

Importing and selecting target architectures requires that the associated support packages or hardware is installed on your computer.

# **Examples**

### **Import and select a different architecture**

Import and select the sample architecture to the model slexMulticoreExample.

```
slexMulticoreExample
Simulink.architecture.importAndSelect('slexMulticoreExample','Sample Architecture')
```
#### **Import and select a custom architecture**

Import and select the custom architecture defined in the XML file custom\_arch.xml. This example requires you to create a custom\_arch.xml file first.

```
slexMulticoreExample
Simulink.architecture.importAndSelect('slexMulticoreExample','custom_arch.xml')
```
## **Input Arguments**

**model — Model** character vector

Model to import architecture to, specified as a character vector.

Data Types: char

#### **Architecture — Target architecture name**

character vector

Target architecture name to import into the concurrent execution environment for the model. Possible target names are:

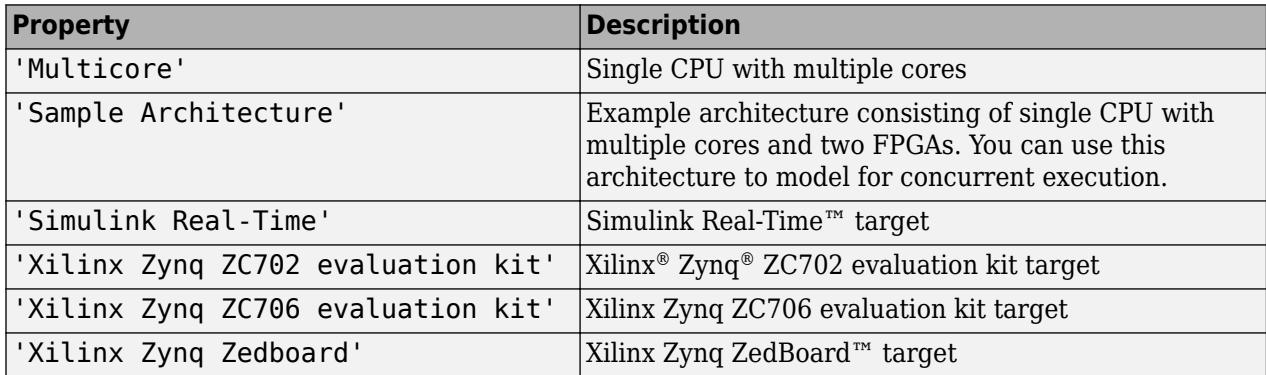

Data Types: char

#### **CustomArchitectureDescriptionFile — Custom target architecture file** XML file

Custom target architecture file name, in XML format, that describes a custom target for the concurrent execution environment for the model, specified as a character vector giving the XML file name.

Example: custom\_arch.xml

# **Version History**

**Introduced in R2014a**

### **See Also**

[Simulink.architecture.set\\_param](#page-3026-0) | [Simulink.architecture.add](#page-3004-0) | [Simulink.architecture.delete](#page-3011-0) | [Simulink.architecture.find\\_system](#page-3013-0) | [Simulink.architecture.profile](#page-3020-0) | [Simulink.architecture.register](#page-3022-0)

### **Topics**

"Define a Custom Architecture File"

# <span id="page-3020-0"></span>**Simulink.architecture.profile**

Generate profile report for model configured for concurrent execution

### **Syntax**

```
Simulink.architecture.profile(model)
Simulink.architecture.profile(model,numSamples)
```
# **Description**

Simulink.architecture.profile(model) generates a profile report for a model configured for concurrent execution. Subsequent calls to the command for the same model name overwrite the existing profile report.

Simulink.architecture.profile(model,numSamples) specifies the number of samples to generate a profile report.

## **Examples**

### **Generate profile report**

Generate profile report for the model slexMulticoreExample.

```
slexMulticoreExample;
Simulink.architecture.profile('slexMulticoreExample');
```
The command creates the file slexMulticoreExample\_ProfileReport.html in the current folder and opens it.

### **Generate profile report for 120 time steps**

Generate profile report for the model slexMulticoreExample with data for 120 time steps.

```
slexMulticoreExample;
Simulink.architecture.profile('slexMulticoreExample',120);
```
The command creates the file slexMulticoreExample ProfileReport.html in the current folder.

## **Input Arguments**

**model — Model to profile**

character vector

Model to profile, specified as a character vector. Specify a model that is configured for concurrent execution.

Data Types: char

### **numSamples — Number of time steps**

100 (default) | real, positive integer

Number of time steps, specified as a real, positive integer. This value determines the number of steps to collect data for in the profiled model.

Data Types: single | double | int8 | int16 | int32 | int64 | uint8 | uint16 | uint32 | uint64

# **Version History**

**Introduced in R2014a**

### **See Also**

```
Simulink.architecture.get_param | Simulink.architecture.set_param |
Simulink.architecture.add | Simulink.architecture.delete |
Simulink.architecture.find_systemSimulink.architecture.importAndSelect |
Simulink.architecture.register
```
#### **Topics**

"Profile and Evaluate Explicitly Partitioned Models on a Desktop"

# <span id="page-3022-0"></span>**Simulink.architecture.register**

Add custom target architecture to concurrent execution target architecture selector

# **Syntax**

Simulink.architecture.register(CustomArchFile)

## **Description**

Simulink.architecture.register(CustomArchFile) adds an XML-format custom target architecture file CustomArchFile to the concurrent execution target architecture selector. To access this selector, click the **Select** button on the Concurrent Execution pane of the Concurrent Execution dialog box.

## **Examples**

### **Add custom target architecture**

Add custom target architecture defined in the XML file custom\_arch.xml to the concurrent execution target architecture selector. This example requires you to create a custom\_arch.xml first.

```
slexMulticoreExample
Simulink.architecture.register('custom_arch.xml')
```
# **Input Arguments**

### **CustomArchFile — Custom target architecture file**

XML file

Custom target architecture file that describes a custom target for concurrent execution, specified as an XML file.

# **Version History**

**Introduced in R2014a**

### **See Also**

```
Simulink.architecture.add |
Simulink.architecture.delete | Simulink.architecture.find system |
Simulink.architecture.profile | Simulink.architecture.importAndSelect
```
# **Simulink.Block.getInternalDataType**

Get data type of block parameter

## **Syntax**

```
dataType = Simulink.Block.getInternalDataType(block,parameter,mode)
dataType = Simulink.Block.getInternalDataType(block,parameter)
```
## **Description**

dataType = Simulink.Block.getInternalDataType(block,parameter,mode) returns the data type of block parameter when its value is set to Inherit: Inherit via internal rule. Specify mode to compile or not compile the model before returning the data type.

dataType = Simulink.Block.getInternalDataType(block,parameter) returns the data type of the parameter from the previous model compilation.

## **Examples**

### **Return Data Type for Parameters**

Return the data type for the Gain block of the slex getInternalDataType model.

#### **Gain Block ParamDataTypeStr Parameter with Uncompiled Model**

Return the data type for the ParamDataTypeStr parameter in the Gain block.

Set model to slex getInternalDataType.

model='slex\_getInternalDataType';

Load slex\_getInternalDataType.

load system('slex getInternalDataType');

Get the data type of the Gain block with uncompiled model.

```
dataType=Simulink.Block.getInternalDataType([model, '/Gain'],...
      'ParamDataTypeStr','cached')
```
dataType = 'auto'

#### **Gain Block ParamDataTypeStr Parameter with Compiled Model**

Get the data type of the Gain block with compiled model.

```
dataType=Simulink.Block.getInternalDataType([model, '/Gain'],...
      'ParamDataTypeStr','compiled')
```
$dataType =$ 'ufix16\_En15'

## **Input Arguments**

**block — Block** character vector | block handle

Block, specified as a character vector or block handle.

Example: [model,'/Gain']

### **parameter — Block parameter**

character vector | string

Block parameter programmatic name, specified as character vector or string. This parameter must be set to Inherit: Inherit via internal rule in the model.

Example: 'ParamDataTypeStr'

Data Types: char | string

**mode — Model compilation** cached (default) | compiled

Model compilation, specified as:

- cached Return data before model is compiled.
- compiled Return data after model is compiled.

The function compiles the model based on this setting.

Example: 'cached'

## **Output Arguments**

### **dataType — Data type of parameter**

scalar

Data type of parameter, returned as a scalar character vector.

## **Limitations**

This function returns the data type for only these blocks:

- Sqrt IntermediateResultsDataTypeStr
- 1-D Lookup Table block, 2-D Lookup Table block, and n-D Lookup Table block IntermediateResultsDataTypeStr or FractionDataTypeStr
- Gain ParamDataTypeStr

# **Version History**

**Introduced in R2023a**

## **See Also**

[Gain](#page-807-0) | [Sqrt](#page-2146-0) | [1-D Lookup Table](#page-1222-0) | [2-D Lookup Table](#page-1247-0) | [n-D Lookup Table](#page-1272-0)

### **Topics**

Control Block Parameter Data Types

# **Simulink.architecture.set\_param**

Set architecture object properties

# **Syntax**

Simulink.architecture.set\_param(Object,ParamName,ParamValue)

# **Description**

Simulink.architecture.set\_param(Object,ParamName,ParamValue) sets the specified parameter of Object to the specified value. Parameter name and value character vectors are case sensitive.

# **Examples**

### **Set software node name**

Set the software node name from MulticoreProcessor to MyCPUNewName.

```
slexMulticoreExample
Simulink.architecture.set_param([bdroot '/MulticoreProcessor'],'Name','MyCPUNewName');
```
### **Change Periodic**

Set Core2 trigger period to .01.

```
slexMulticoreExample
Simulink.architecture.set_param([bdroot '/MyCPUNewName/Core2'],'Period','.01')
```
## **Input Arguments**

### **Object — Object whose parameter value to set**

character vector

Object whose parameter value to set, specified as a character vector giving the object full path name. Possible objects are:

- Software node
- Hardware node
- Periodic trigger
- Aperiodic trigger
- Task

### **ParamName — Name of the parameter to set**

character vector

Name of parameter whose value to set.

These are the possible parameters whose values you can set for each of the object types:

For software node:

• 'Name' — Name of the software node.

For hardware node:

- 'Name' Name of the hardware node.
- 'ClockFrequency' Frequency of the hardware node clock.
- 'Color' Color of the trigger icon, specified as an RGB triplet (vector).

For a periodic trigger:

- 'Name' Name of the trigger.
- 'Period' Period of the trigger.
- 'Color' Color of the trigger icon, specified as an RGB triplet (vector).

For an aperiodic trigger:

- 'Name' Name of the trigger.
- 'Color' Color of the trigger icon, specified as an RGB triplet (vector).
- 'EventHandlerType' Trigger source for the interrupt-driven task. Possible values:
	- 'Event (Windows)'
	- 'Posix Signal (Linux/VxWorks 6.x)'
- 'SignalNumber' Signal number for the trigger. You can set this value only if EventHandlerType is set to Event (Windows).
- 'EventName' Event name for the trigger. You can set this value only if EventHandlerType is set to Posix Signal (Linux/VxWorks 6.x).

For task:

- 'Name' Name of the task.
- 'Period' Period of the task.
- 'Color' Color of the task icon, specified as an RGB triplet (vector).

Data Types: char

### **ParamValue — Value to set the parameter to**

character vector | vector

Value to set the parameter to, specified as a character vector, scalar, or vector. The possible values depend on the parameter.

Example: 'MyCPUNewName'

# **Version History**

**Introduced in R2014a**

## **See Also**

[Simulink.architecture.get\\_param](#page-3016-0) | [Simulink.architecture.add](#page-3004-0) | [Simulink.architecture.delete](#page-3011-0) | [Simulink.architecture.find\\_system](#page-3013-0) | [Simulink.architecture.importAndSelect](#page-3018-0) | [Simulink.architecture.profile](#page-3020-0) | [Simulink.architecture.register](#page-3022-0)

# **Simulink.Block.getSampleTimes**

Return sample time information for a block

# **Syntax**

ts = Simulink.Block.getSampleTimes(*block*)

# **Input Arguments**

*block*

Full name or handle of a Simulink block

# **Output Arguments**

ts

The command returns ts which is a 1xn array of Simulink.SampleTime objects associated with the model passed to Simulink.Block.getSampleTimes. Here n is the number of sample times associated with the block. The format of the returns is:

```
1xn Simulink.SampleTime
Package: Simulink
value: [1x2 double]
Description: [char string]
ColorRGBValue: [1x3 double]
Annotation: [char string]
OwnerBlock: [char string]
ComponentSampleTimes: [1x2 struct]
Methods
```
- value A two-element array of doubles that contains the sample time period and offset
- Description  $-A$  character vector or string that describes the sample time type
- ColorRGBValue A 1x3 array of doubles that contains the red, green and blue (RGB) values of the sample time color
- Annotation A character vector or string that represents the annotation of a specific sample time (e.g., 'D1')
- OwnerBlock For asynchronous and variable sample times, a character vector or string containing the full path to the block that controls the sample time. For all other types of sample times, an empty character vector or string.
- ComponentSampleTimes A structure array of elements of the same type as Simulink.BlockDiagram.getSampleTimes if the sample time is an async union or if the sample time is hybrid and the component sample times are available.

# **Description**

ts = Simulink.Block.getSampleTimes(*block*) performs an update diagram and then returns the sample times of the block connected to the input argument *mdl/signal*. This method performs an update diagram to ensure that the sample time information returned is up-to-date. If the model is already in the compiled state via a call to the model API, then an update diagram is not necessary.

Using this method allows you to access all information in the Sample Time Legend programmatically.

# **Version History**

**Introduced in R2009a**

## **See Also**

[Simulink.BlockDiagram.getSampleTimes](#page-3061-0)

# **Simulink.BlockDiagram.addBusToVector**

Convert virtual bus signals into vector signals by adding Bus to Vector blocks

# **Syntax**

```
[destBlocks,busToVectorBlocks,ignoredBlocks] =
Simulink.BlockDiagram.addBusToVector(model)
[destBlocks,busToVectorBlocks,ignoredBlocks] =
Simulink.BlockDiagram.addBusToVector(model,includeLibs)
[destBlocks,busToVectorBlocks,ignoredBlocks] =
Simulink.BlockDiagram.addBusToVector(model,includeLibs,reportOnly)
[destBlocks,busToVectorBlocks,ignoredBlocks] =
Simulink.BlockDiagram.addBusToVector(model,includeLibs,reportOnly,strictOnly)
```
# **Description**

[destBlocks,busToVectorBlocks,ignoredBlocks] = Simulink.BlockDiagram.addBusToVector(model) searches a model, excluding any library blocks, for bus signals used implicitly as vectors, and returns the results of the search.

[destBlocks,busToVectorBlocks,ignoredBlocks] = Simulink.BlockDiagram.addBusToVector(model,includeLibs) searches a model, and if includeLibs is true, includes in the search library blocks for bus signals used implicitly as vectors.

[destBlocks,busToVectorBlocks,ignoredBlocks] =

Simulink.BlockDiagram.addBusToVector(model,includeLibs,reportOnly) searches a model, and if reportOnly is set to false, then the function inserts a [Bus to Vector](#page-114-0) block into each bus that is used as a vector in any block that it searches. The insertion replaces the implicit use of a bus as a vector with an explicit conversion of the bus to a vector. The source and destination blocks of the signal do not change.

If Simulink.BlockDiagram.addBusToVector adds Bus to Vector blocks to the model or any library, the function changes the saved copy of the diagram.

If Simulink.BlockDiagram.addBusToVector changes a library block, the change affects every instance of that block in every model that uses the library.

[destBlocks,busToVectorBlocks,ignoredBlocks] =

Simulink.BlockDiagram.addBusToVector(model,includeLibs,reportOnly,strictOnly) searches a model, and if strictOnly is true, the function checks for input bus signals used implicitly as vectors that are fed into one of these blocks. These blocks cannot take virtual bus signals, but they can accept nonvirtual bus signals:

- Delay
- Selector
- Assignment
- Vector Concatenate
- Reshape

• Permute Dimensions

## **Examples**

#### **Identify Bus-To-Vector Conversions**

Model ex\_bus\_to\_vector simulates correctly, but the input to the Gain block is a bus, while the output is a vector. The Gain block implicitly converts the bus to a vector.

Open the model.

```
openExample('simulink/ConvertBusSignalToAVectorExample',...
'supportingFile','ex_bus_to_vector.slx')
```
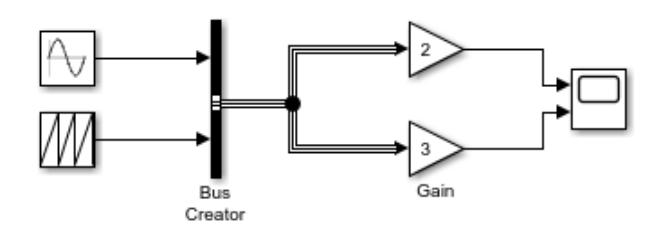

Identify buses treated as vectors.

```
[blocks] = Simulink.BlockDiagram.addBusToVector(...
'ex_bus_to_vector')
```

```
### Processing block diagram 'ex bus to vector'
### Number of blocks left that are connected to a bus being used as a vector: 2
### Done processing block diagram 'ex_bus_to_vector'
hlocks =
  1×2 struct array with fields:
     BlockPath
     InputPort
    LibPath
```
To understand the relationship between Simulink.BlockDiagram.addBusToVector and the **Bus signal treated as vector** configuration parameter, see ["Manage Bus-to-Vector Conversions" on page](#page-6003-0) [12-16.](#page-6003-0)

### **Add Bus to Vector Blocks**

Model ex bus to vector simulates correctly, but the input to the Gain block is a bus, while the output is a vector. The Gain block implicitly converts the bus to a vector.

Open the model.

```
openExample('simulink/ConvertBusSignalToAVectorExample',...
'supportingFile','ex_bus_to_vector.slx')
```
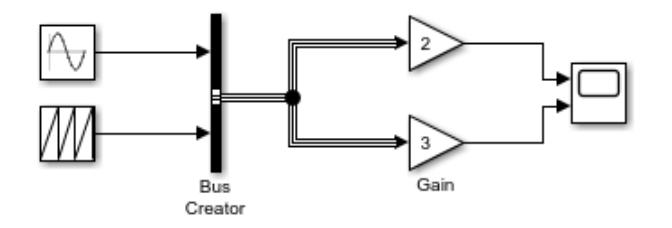

Insert Bus to Vector blocks.

When you use function Simulink.BlockDiagram.addBusToVector with reportOnly set to false, the function saves the model. To create a writable copy of model ex bus to vector, this example uses the save system function.

```
save_system('ex_bus_to_vector','ex_bus_to_vector_blocks');
[blocks, busToVectors] = Simulink.BlockDiagram.addBusToVector(...'ex_bus_to_vector_blocks',true,false);
```
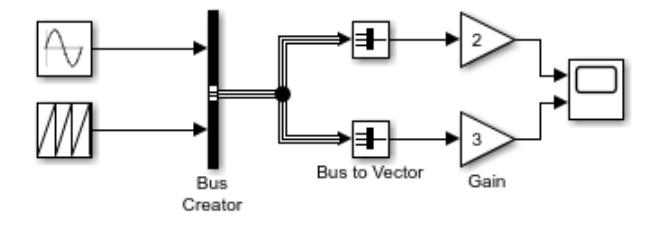

The Gain block no longer implicitly converts the bus to a vector. The inserted Bus to Vector block performs the conversion explicitly. The Bus to Vector block is virtual and does not affect simulation results, code generation, or performance.

To understand the relationship between Simulink.BlockDiagram.addBusToVector and the **Bus signal treated as vector** configuration parameter, see ["Manage Bus-to-Vector Conversions" on page](#page-6003-0) [12-16.](#page-6003-0)

## **Input Arguments**

#### **model — Model name or handle**

character vector | string scalar | numeric scalar

Model name or handle, specified as a character vector, string scalar, or numeric scalar.

```
Data Types: double | char | string
```
### **includeLibs — Search library blocks**

false (default) | true

Search library blocks, specified as false or true.

- false Search only the blocks in the model.
- true Search library blocks for bus signals used implicitly as vectors.

Specify as the second argument.

Data Types: logical

#### **reportOnly — Report results without changing model**

true (default) | false

Choice to report results without changing the model, specified as false or true.

- false Update the model by inserting Bus to Vector blocks for bus signals that are implicitly used as vectors.
- true Report search results, but do not change the model.

Specify as the third argument. Also specify the model and includeLibs arguments.

Data Types: logical

### **strictOnly — Check input bus signals used implicitly as vectors that feed blocks that can accept nonvirtual, but not virtual, bus signals**

false (default) | true

Check input bus signals used implicitly as vectors that feed blocks that can accept nonvirtual, but not virtual, bus signals, specified as false or true. If strictOnly is true, the function checks for input bus signals used implicitly as vectors that are fed into one of these blocks. These blocks cannot take virtual bus signals, but they can accept nonvirtual bus signals.

- Delay
- Selector
- Assignment
- Vector Concatenate
- Reshape
- Permute Dimensions

Specify as the fourth argument. You must also specify the model, includeLibs, and reportOnly arguments.

Data Types: logical

## **Output Arguments**

#### **destBlocks — Blocks connected to buses but that treat buses as vectors**

array of structures

Blocks connected to buses that treat buses as vectors, returned as an array of structures. Each structure in the array contains these fields:

- BlockPath Character vector specifying the path to the block to which the bus connects.
- InputPort Integer specifying the input port to which the bus connects.
- LibPath If the block is a library block instance, and if includeLibs is true, the field value is the path to the source library block. Otherwise, LibPath is empty ([]).

#### **busToVectorBlocks — Bus to Vector blocks added by function**

cell array

Bus to Vector blocks added by function, specified as a cell array. If reportOnly is set to false, the cell array contains the paths to each Bus to Vector block that the function added to replace buses used as vectors. Otherwise, busToVectorBlocks is empty ([]).

**ignoredBlocks — Cases where function cannot insert Bus to Vector block**

array of structures

Cases where function cannot insert Bus to Vector block, specified as an array of structures. Each structure in the array contains these fields:

- BlockPath Character vector specifying the path to the block to which the bus connects.
- InputPort Integer specifying the input port to which the bus connects.

These cases occur when a Bus to Vector cannot be inserted because the input virtual bus signal consists of elements with mixed attributes.

# **Tips**

- Before you execute this function:
	- **1** Ensure that the model compiles without error.
	- **2** Save the model.
- Back up the model and any libraries before calling the function with reportOnly set to false.
- To preview the effects of the change on blocks in all models, call Simulink.BlockDiagram.addBusToVector with includeLibs set to true and reportOnly set to true. Then, examine the information returned in the destBlocks output argument.

# **Version History**

**Introduced in R2007a**

**See Also** [Bus to Vector](#page-114-0)

# **Simulink.BlockDiagram.arrangeSystem**

Improve layout of block diagram

## **Syntax**

```
Simulink.BlockDiagram.arrangeSystem(bd)
Simulink.BlockDiagram.arrangeSystem(bd,FullLayout=tf)
```
## **Description**

Simulink.BlockDiagram.arrangeSystem(bd) improves the layout of the specified block diagram by realigning, resizing, and moving blocks and straightening signal lines.

Simulink.BlockDiagram.arrangeSystem(bd,FullLayout=tf) specifies whether to apply the automated layout even when the automated layout might not improve upon the original layout.

## **Examples**

### **Arrange Programmatically Populated Model**

You can use Simulink.BlockDiagram.arrangeSystem with any open model, and it is particularly useful with models you populate programmatically.

Blocks in the model ex\_arrange\_system are poorly arranged.

open\_system('ex\_arrange\_system')

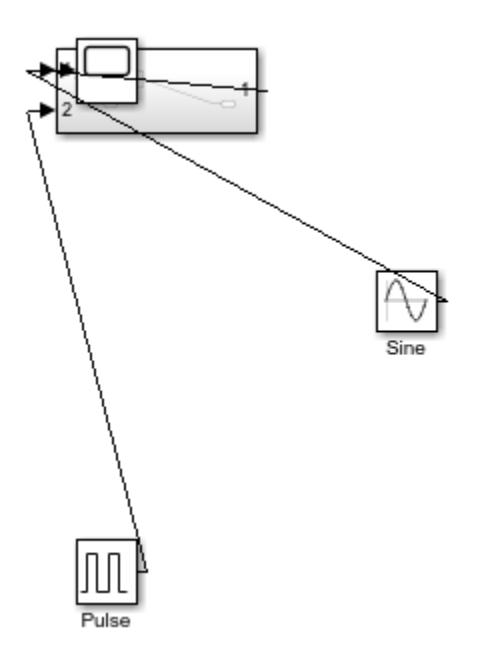

Blocks in its subsystem are also poorly arranged.

open\_system('ex\_arrange\_system/Subsystem')

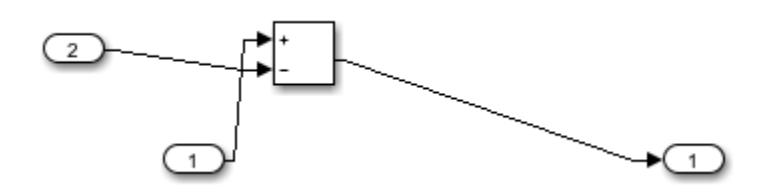

Programmatically arrange blocks in the top layer of the specified system.

Simulink.BlockDiagram.arrangeSystem('ex\_arrange\_system')

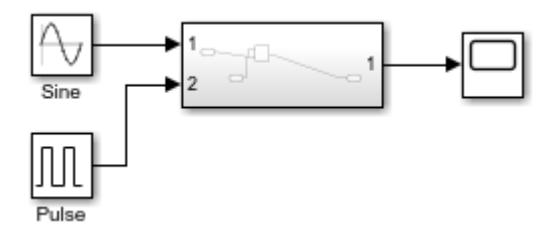

Simulink.BlockDiagram.arrangeSystem('ex\_arrange\_system/Subsystem')

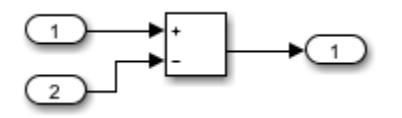

#### **Force Automated Layout**

By default, Simulink.BlockDiagram.arrangeSystem applies an automated layout only when the automated layout is expected to improve upon the original layout. You can force this function to apply the layout even when the automated layout might not improve upon the original layout.

Blocks in the model ForceArrangeSystem are arranged well.

```
open_system('ex_arrange_system2')
```
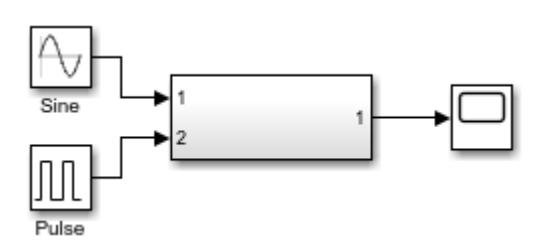

The automated layout might not improve upon the original layout because the blocks are already arranged well.

Suppose you want to apply the automated layout regardless of whether the automated layout is an improvement. To force the automated layout, set FullLayout to true.

Sine Pulse

Simulink.BlockDiagram.arrangeSystem('ex\_arrange\_system2',FullLayout='true')

## **Input Arguments**

#### **bd — Block diagram of system**

character vector | string scalar | numeric scalar

Block diagram of system, specified as a character vector, string scalar, or numeric scalar.

Specify one of the following options:

- System name (must not include a path or extension)
- System handle
- Subsystem block path

Data Types: double | char | string

#### **tf — Option to force automated layout**

'false' (default) | 'true'

Option to force automated layout, specified as 'true' or 'false'.

- 'true' Applies the automated layout even when the automated layout might not improve upon the original layout
- 'false' Applies the automated layout only when the automated layout is expected to improve upon the original layout.

# **Version History**

**Introduced in R2018a**

## **See Also**

add block | add line | [Simulink.BlockDiagram.routeLine](#page-3075-0)

### **Topics**

- "Configure Model Layout"
- "Programmatic Modeling Basics"

# **Simulink.BlockDiagram.buildRapidAcceleratorTarg et**

Build Rapid Accelerator target for model and return run-time parameter set

# **Syntax**

rtp = Simulink.BlockDiagram.buildRapidAcceleratorTarget(mdl)

# **Description**

rtp = Simulink.BlockDiagram.buildRapidAcceleratorTarget(mdl) builds a Rapid Accelerator target for model, mdl, and returns run-time parameter set, rtp.

# **Examples**

## **Build Rapid Accelerator Target for Model**

In the MATLAB Command Window, type:

```
rtp = Simulink.BlockDiagram.buildRapidAcceleratorTarget('f14')
```

```
### Building the rapid accelerator target for model: f14
### Successfully built the rapid accelerator target for model: f14
rtp =
```

```
 modelChecksum: [2.6812e+09 2.7198e+09 589261472 4.0180e+09]
    parameters: [1x1 struct]
```
# **Input Arguments**

**mdl — Simulink model name** string

Name or handle of a Simulink model

Example: 'modelName'

# **Output Arguments**

## **rtp — Run-time parameter**

string

Run-time parameter set that contains two elements:

- modelChecksum 1x4 vector that encodes the structure of the model.
- parameters– A structure of the tunable parameters in the model. This structure contains the following fields.

### **Run-time parameters**

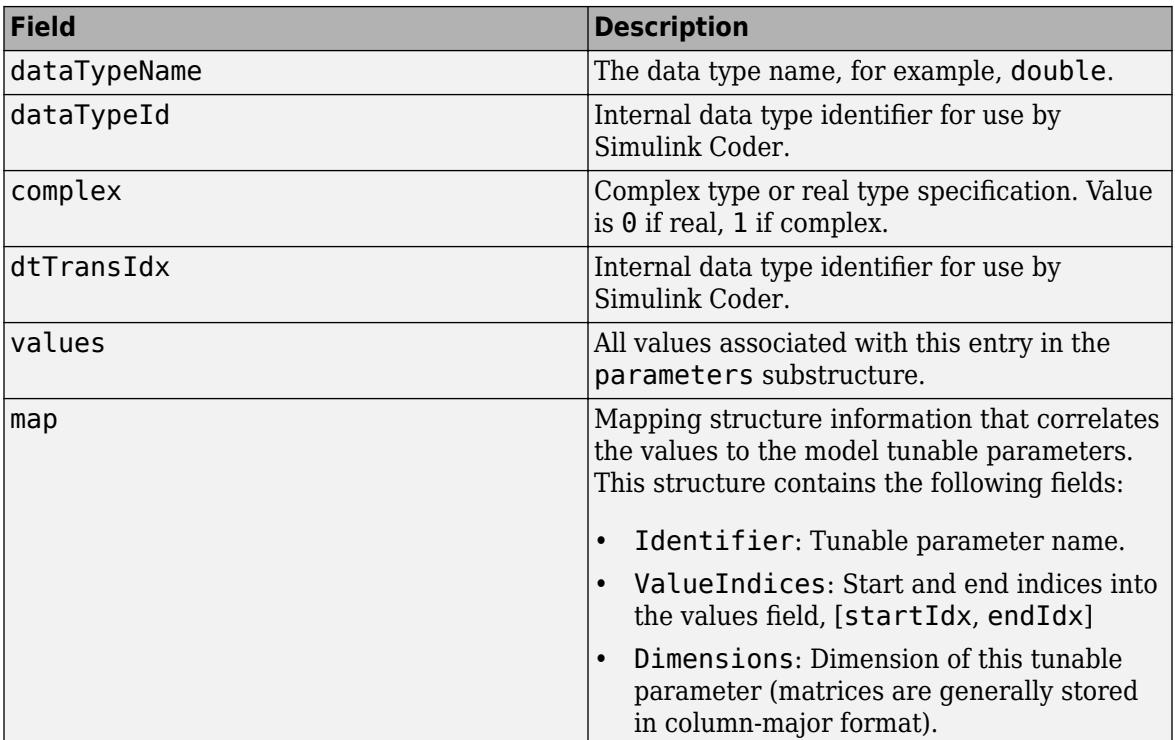

# **Version History**

**Introduced in R2012b**

## **See Also**

**Topics**

"How Acceleration Modes Work"

"Choosing a Simulation Mode"

"Design Your Model for Effective Acceleration"

# <span id="page-3041-0"></span>**Simulink.BlockDiagram.copyContentsToSubsystem**

Copy graphical contents from system to empty subsystem

# **Syntax**

Simulink.BlockDiagram.copyContentsToSubsystem(sys,subsys)

## **Description**

Simulink.BlockDiagram.copyContentsToSubsystem(sys,subsys) copies the blocks, lines, and annotations of the specified system to the specified subsystem. It does not affect nongraphical information such as configuration sets.

Use this function to convert a referenced model derived from an atomic subsystem into an atomic subsystem that is equivalent to the original subsystem.

To use this function:

- The specified system must be loaded in memory.
- The specified subsystem must be loaded in memory.
- The specified system must not contain the specified subsystem.
- The specified subsystem must not contain any blocks or lines. Other types of information can exist in the subsystem and are unaffected by the function. To delete the graphical content of the destination subsystem, use [Simulink.SubSystem.deleteContents](#page-3630-0).

## **Examples**

### **Copy Block Diagram of Model to Subsystem**

Copy the contents of a referenced model to an empty subsystem.

Open the sldemo mdlref basic model.

openExample('sldemo\_mdlref\_basic')

Add an empty subsystem to the model.

add\_block('built-in/Subsystem','sldemo\_mdlref\_basic/Subsystem')

Load the sldemo mdlref counter referenced model that contains the contents to copy.

load system('sldemo mdlref counter')

Copy the graphical contents from the sldemo\_mdlref\_counter referenced model to the empty subsystem.

Simulink.BlockDiagram.copyContentsToSubsystem... ('sldemo\_mdlref\_counter','sldemo\_mdlref\_basic/Subsystem')

## **Input Arguments**

#### **sys — System name or handle**

numeric scalar | character vector | string scalar

System name or handle, specified as a numeric scalar, character vector, or string scalar.

The system name must not include a path or extension.

Example: 'model1'

Data Types: double | char | string

#### **subsys — Subsystem block path or handle**

numeric scalar | character vector | string scalar

Subsystem block path or handle, specified as a numeric scalar, character vector, or string scalar.

Example: 'model2/Subsystem'

Data Types: double | char | string

# **Version History**

**Introduced in R2007a**

## **See Also**

[Simulink.BlockDiagram.deleteContents](#page-3046-0) | [Simulink.SubSystem.convertToModelReference](#page-3620-0) | [Simulink.SubSystem.copyContentsToBlockDiagram](#page-3628-0) | [Simulink.SubSystem.deleteContents](#page-3630-0)

### **Topics**

["Nonvirtual Blocks" on page 11-8](#page-5945-0) "Create Subsystems"

# <span id="page-3043-0"></span>**Simulink.BlockDiagram.createSubsystem**

Create subsystem containing specified set of blocks

## **Syntax**

```
Simulink.BlockDiagram.createSubsystem(blocks)
Simulink.BlockDiagram.createSubsystem()
Simulink.BlockDiagram.createSubsystem( ,Name,Value)
```
## **Description**

Simulink.BlockDiagram.createSubsystem(blocks) creates a subsystem and moves the specified blocks into it. All of the specified blocks must originally reside in the same block diagram.

If any of the blocks have unconnected ports, the function creates and connects Inport and Outport blocks to them inside the subsystem.

If any of the blocks are input or output port blocks, the function creates Inport and Outport blocks in the parent system to connect to the corresponding ports on the new Subsystem block.

Simulink.BlockDiagram.createSubsystem() replaces the currently selected blocks with a new subsystem that contains those blocks.

Simulink.BlockDiagram.createSubsystem(, ,Name,Value) specifies options using one or more name-value pair arguments in addition to the input arguments in previous syntaxes. For example, 'Name', 'MySubsystem' names the new subsystem 'MySubsystem'.

## **Examples**

### **Create Subsystem from Model**

Open or load the example model.

CreateSubsystemModel

Get the block handles for all blocks at the top level of the model by using the [Simulink.findBlocks](#page-3163-0) function.

bh = Simulink.findBlocks('CreateSubsystemModel');

Replace the contents of the model with a subsystem that contains the model contents.

Simulink.BlockDiagram.createSubsystem(bh);

### **Create Named Subsystem from Model**

Open or load the example model.

CreateSubsystemModel

Get the block handles for all blocks at the top level of the model by using the [Simulink.findBlocks](#page-3163-0) function.

bh = Simulink.findBlocks('CreateSubsystemModel');

Replace the contents of the model with a subsystem named ss1 that contains the model contents.

Simulink.BlockDiagram.createSubsystem(bh,'Name','ss1');

## **Input Arguments**

#### **blocks — Block handles**

numeric array

Block handles, specified as a numeric array. To get block handles, use the [Simulink.findBlocks](#page-3163-0) or [gcbh](#page-2826-0) functions.

Data Types: double

#### **Name-Value Pair Arguments**

Specify optional pairs of arguments as Name1=Value1, ..., NameN=ValueN, where Name is the argument name and Value is the corresponding value. Name-value arguments must appear after other arguments, but the order of the pairs does not matter.

*Before R2021a, use commas to separate each name and value, and enclose* Name *in quotes.*

```
Example: Simulink.BlockDiagram.createSubsystem(blocks, 'Name',
'MySubsystemName')
```
#### **Name — Name of new subsystem**

character vector | string scalar

Name of the new subsystem, specified as the comma-separated pair consisting of 'Name' and a character vector or string scalar.

Data Types: char | string

#### **MakeNameUnique — Option to make subsystem name unique**

'on' (default) | 'off'

Option to make the subsystem name unique, specified as the comma-separated pair consisting of 'MakeNameUnique' and 'on' or 'off'.

If the value that you specify for Name is already used in the diagram:

- 'on' Uses the next available increment of the name. For example, if Name is set to 'Controller' and the diagram already contains a block named 'Controller', the function names the new subsystem 'Controller1'.
- 'off' Returns an error.

#### **Dependencies**

To use this parameter, specify a value for the Name argument.

Data Types: char | string

# **Version History**

**Introduced in R2009a**

## **See Also**

[Simulink.BlockDiagram.copyContentsToSubsystem](#page-3041-0) | [Simulink.BlockDiagram.deleteContents](#page-3046-0) | [Simulink.SubSystem.convertToModelReference](#page-3620-0) | [Simulink.SubSystem.copyContentsToBlockDiagram](#page-3628-0)

### **Topics**

"Create Subsystems" ["Simulink Models" on page 11-6](#page-5943-0)

# <span id="page-3046-0"></span>**Simulink.BlockDiagram.deleteContents**

Delete graphical contents of system

# **Syntax**

Simulink.BlockDiagram.deleteContents(sys)

# **Description**

Simulink.BlockDiagram.deleteContents(sys) deletes the blocks, lines, and annotations in the specified system, which must be loaded in memory.

# **Examples**

### **Delete Graphical Content from Model**

Open the f14 model.

open\_system('f14')

Delete the graphical content of the model, including all subsystems.

Simulink.BlockDiagram.deleteContents('f14')

## **Input Arguments**

### **sys — System name or handle**

character vector | string scalar | numeric scalar

System name or handle, specified as a character vector, string scalar, or numeric scalar.

A system name must not include a path or extension.

Example: 'mymodel'

Data Types: double | char | string

## **Tips**

To delete the contents of a Subsystem block, use the [Simulink.SubSystem.deleteContents](#page-3630-0) function.

# **Version History**

**Introduced in R2007a**

# **See Also**

[Simulink.BlockDiagram.copyContentsToSubsystem](#page-3041-0) | [Simulink.SubSystem.convertToModelReference](#page-3620-0) |

```
Simulink.SubSystem.copyContentsToBlockDiagram |
Simulink.SubSystem.deleteContents
```
## **Topics**

"Modeling" "Create Subsystems"

# **Simulink.BlockDiagram.getAlgebraicLoops**

Show algebraic loops in a model

# **Syntax**

```
Simulink.BlockDiagram.getAlgebraicLoops(model)
[loops,h] = Simulink.BlockDiagram.getAlgebraicLoops(model)
```
# **Description**

Simulink.BlockDiagram.getAlgebraicLoops(model) returns a list of algebraic loops in a model as a vector of AlgebraicLoops objects.

The Algebraic Loops viewer provides a tabular list of all algebraic loops in the model. Use the Algebraic Loops viewer to control the display of algebraic loops in your model.

[loops, h] = Simulink.BlockDiagram.getAlgebraicLoops(model)

# **Examples**

### **Highlight all algebraic loops in model**

Open the ex\_sldemo\_hydcyl model.

In the **Diagnostics** pane of Model Configuration Parameters, set **Algebraic loop** to none or warning. Setting this parameter to error prevents the model from compiling.

Compile the model without any errors. The model must compile before you can highlight any algebraic loops.

At the MATLAB command prompt, enter:

```
mdl = 'ex_sldemo_hydcyl';
load system(mdl);
Simulink.BlockDiagram.getAlgebraicLoops(bdroot)
  AlgebraicLoop with properties:
                    Model: [1×1 Simulink.BlockDiagram]
                       Id: [0 1]
    VariableBlockHandles: [198.0001 145.0001]
             BlockHandles: [9×1 double]
             IsArtificial: 0
```
The resulting output shows that the model has one algebraic loop, which contains three blocks.

Running the getAlgebraicLoops function also opens the Algebraic Loop viewer. Use the Algebraic loop viewer to highlight specific algebraic loops in your model or all the loops.

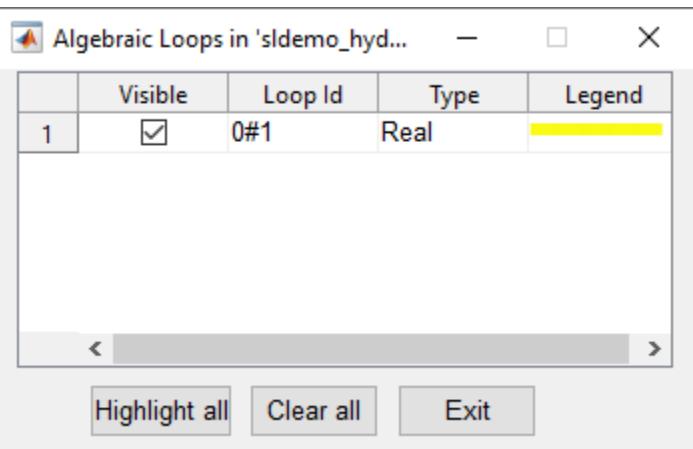

The selected loops are highlighted in the corresponding model, in.

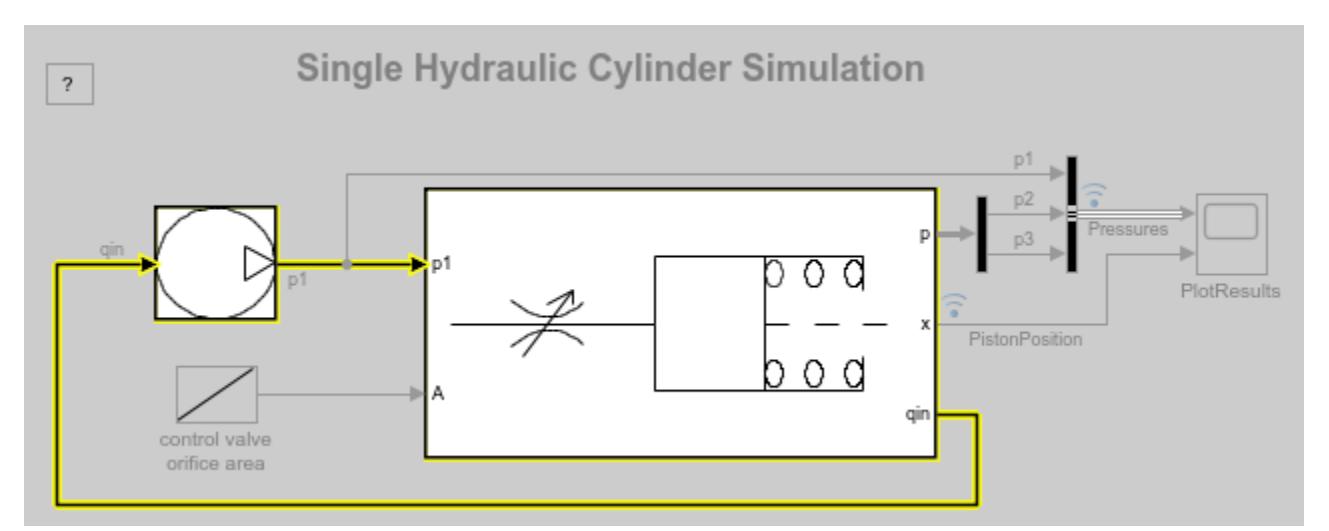

## **Input Arguments**

### **model — Model to highlight**

string scalar | character vector

Name of the model being tested, specified as a string scalar or character vector. You can also pass the most recently opened model using bdroot.

**Note** The model must be loaded into memory using either open\_system or load\_system.

Data Types: char | string

## **Output Arguments**

**loops — Algebraic loops** vector of AlgebraicLoop objects

Every algebraic loop in the model returned as an AlgebraicLoop object that contains the following information:

- Model— Simulink.BlockDiagram object representing the model
- Id— Index of the algebraic loop in the model
- VariableBlockHandles: Handles to blocks that have been assigned algebraic variables
- BlockHandles—Handles to all the blocks contained in the algebraic loop
- IsArtificial— Boolean value indicating whether the loop is an artificial algebraic loop.

#### **h — Handle to control UI**

matlab.ui.Figure handle

The control UI is a MATLAB figure window. Use the UI handle h to control it programmatically. For more information, see Figure Properties.

# **Version History**

**Introduced before R2006a**

### **See Also**

[ashow](#page-3839-0)

#### **Topics**

"Identify Algebraic Loops in Your Model"

"Remove Algebraic Loops"

# **Simulink.BlockDiagram.expandSubsystem**

Replace subsystem with subsystem contents

## **Syntax**

```
Simulink.BlockDiagram.expandSubsystem(subsys)
Simulink.BlockDiagram.expandSubsystem(subsys,'CreateArea',specifier)
```
## **Description**

Simulink.BlockDiagram.expandSubsystem(subsys) replaces the specified subsystem with its contents in the block diagram that contains it. The file that contains the subsystem must be open or loaded.

You can expand virtual subsystems that are not masked, linked, or commented. For details, see "What Subsystems Can You Expand?".

Simulink.BlockDiagram.expandSubsystem(subsys,'CreateArea',specifier) provides the option of not creating an area around the expanded subsystem contents.

## **Examples**

### **Expand Subsystem**

Replace a subsystem with its contents.

Open the example model, which contains a subsystem that separates functionally related blocks.

```
open_system('SubsystemExpansionModel')
```
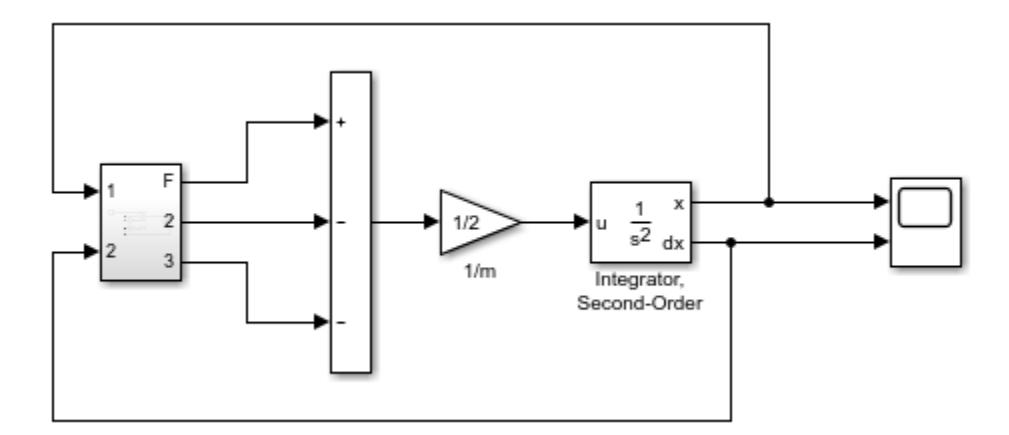

Expand the subsystem.

Simulink.BlockDiagram.expandSubsystem('SubsystemExpansionModel/Subsystem')

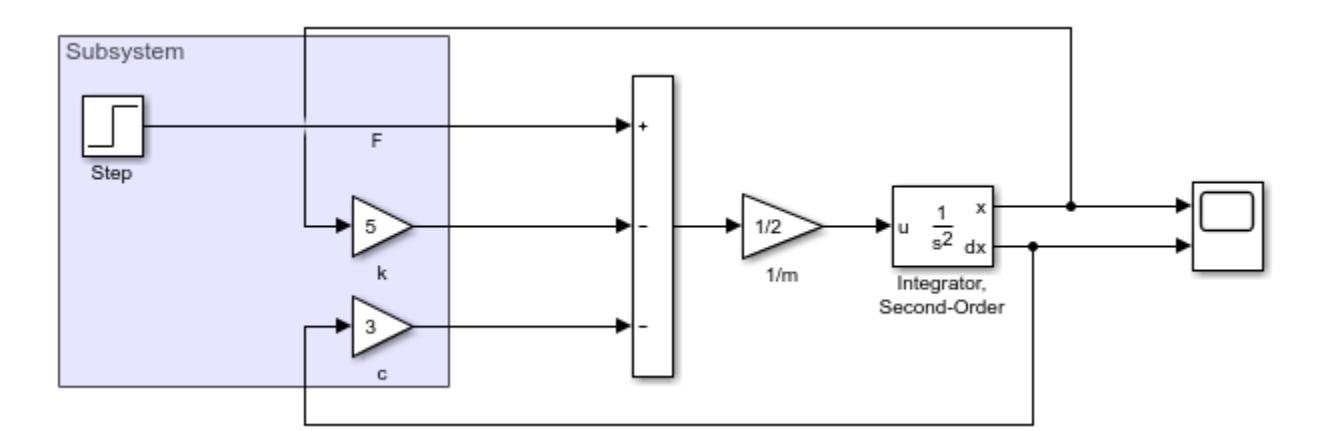

An area that contains the subsystem contents replaces the Subsystem block.

### **Expand Subsystem Without Creating Area**

Replace a subsystem with its contents without creating an area that surround the contents.

Open the example model, which contains a subsystem that separates functionally related blocks.

open\_system('SubsystemExpansionModel')

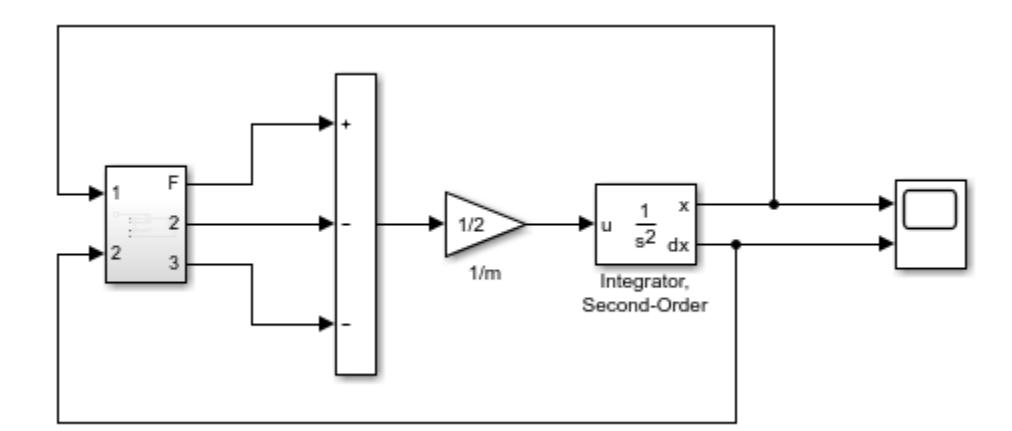

Expand the subsystem.

```
Simulink.BlockDiagram.expandSubsystem(...
 'SubsystemExpansionModel/Subsystem','CreateArea','Off')
```
The subsystem contents replace the Subsystem block.

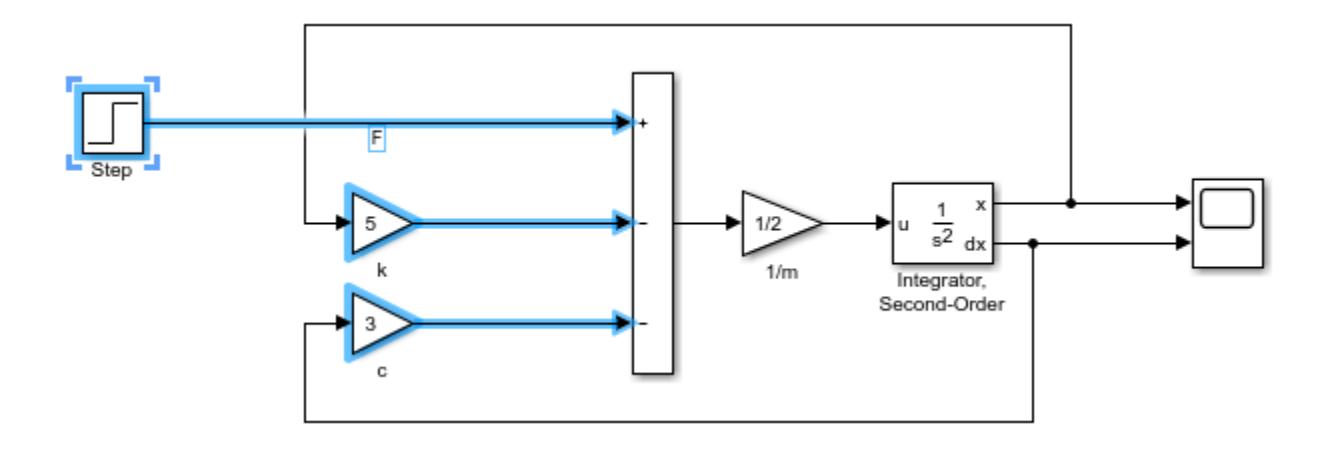

## **Input Arguments**

### **subsys — Subsystem block path or handle**

character vector | string scalar | numeric scalar

Subsystem block path or handle, specified as a character vector, string scalar, or numeric scalar.

Data Types: double | char | string

#### **specifier — Option to create area around contents**

'on' (default) | 'off'

Option to create area around contents, specified as 'on' to create the area or 'off' to not create the area.

Data Types: char | string

# **Version History**

**Introduced in R2014a**

### **See Also**

[Simulink.BlockDiagram.copyContentsToSubsystem](#page-3041-0) | [Simulink.BlockDiagram.createSubsystem](#page-3043-0) | [Simulink.BlockDiagram.deleteContents](#page-3046-0) | [Simulink.SubSystem.convertToModelReference](#page-3620-0) | [Simulink.SubSystem.copyContentsToBlockDiagram](#page-3628-0)

### **Topics**

"Expand Subsystem Contents" ["Nonvirtual Blocks" on page 11-8](#page-5945-0)

# **Simulink.BlockDiagram.getChecksum**

Return model checksum

# **Syntax**

[*checksum*,*details*] = Simulink.BlockDiagram.getChecksum('*model*')

# **Description**

[*checksum*,*details*] = Simulink.BlockDiagram.getChecksum('*model*') returns the checksum of the specified model. Simulink software computes the checksum based on attributes of the model and the blocks the model contains.

One use of this command is to determine why the Accelerator mode in Simulink software regenerates code. For an example, see ["Determine Why Simulink Accelerator Is Regenerating Code" on page 13-](#page-6824-0) [589](#page-6824-0).

**Note** Simulink.BlockDiagram.getChecksum compiles the specified model, if the model is not already in a compiled state.

This command accepts the argument *model*, which is the full name or handle of the model for which you are returning checksum data.

This command returns the following output:

- *checksum* Array of four 32-bit integers that represents the model's 128-bit checksum.
- *details* Structure of the form

```
ContentsChecksum: [1x1 struct]
InterfaceChecksum: [1x1 struct]
ContentsChecksumItems: [nx1 struct]
InterfaceChecksumItems: [mx1 struct]
```
• ContentsChecksum — Structure of the following form that represents a checksum that provides information about all blocks in the model.

```
Value: [4x1 uint32]
MarkedUnique: [bool]
```
- Value Array of four 32-bit integers that represents the model's 128-bit checksum.
- MarkedUnique True if any blocks in the model have a property that prevents code reuse.
- InterfaceChecksum Structure of the following form that represents a checksum that provides information about the model.

```
Value: [4x1 uint32]
MarkedUnique: [bool]
```
- Value Array of four 32-bit integers that represents the model's 128-bit checksum.
- MarkedUnique Always true. Present for consistency with ContentsChecksum structure.

• ContentsChecksumItems and InterfaceChecksumItems — Structure arrays of the following form that contain information that Simulink software uses to compute the checksum for ContentsChecksum and InterfaceChecksum, respectively:

```
Handle: [char array]
Identifier: [char array]
Value: [type]
```
- Handle Object for which Simulink software added an item to the checksum. For a block, the handle is a full block path. For a block port, the handle is the full block path and a character vector that identifies the port.
- Identifier Descriptor of the item Simulink software added to the checksum. If the item is a documented parameter, the identifier is the parameter name.
- Value Value of the item Simulink software added to the checksum. If the item is a parameter, Value is the value returned by

```
get_param(handle, identifier)
```
Simulink.BlockDiagram.getChecksum returns a checksum that depends on why and how you compiled the model. This function also compiles the model if it is not in a compiled state. The model compiles for:

- Simulation— if the simulation mode is Accelerator or you have not installed Simulink Coder
- Code generation— in all other cases

To compile the model before calling Simulink.BlockDiagram.getChecksum, use this command, replacing modelName with the name of your model:

modelName([],[],[],'compile')

**Note** The checksum that Simulink.BlockDiagram.getChecksum returns can vary from the checksum returned if you first compile the model programmatically using the model name programmatic interface (see "Use Model Name as Programmatic Interface") before calling Simulink.BlockDiagram.getChecksum.

## **Tip**

The structural checksum reflects changes to the model that can affect the simulation results, including:

- Changing the solver type, for example from Variable-step to Fixed-step
- Adding or deleting blocks or connections between blocks
- Changing the values of nontunable block parameters, for example, the **Seed** parameter of the [Random Number](#page-1793-0) block
- Changing the number of inputs or outputs of blocks, even if the connectivity is vectorized
- Changing the number of states or the initial states in the model
- Selecting a different function in the Trigonometric Function block
- Changing signs used in a Sum block
- Adding a Target Language Compiler (TLC) file to inline an S-function

Examples of model changes that do not affect the structural checksum include:

- Changing the position of a block
- Changing the position of a line
- Resizing a block
- Adding, removing, or changing a model annotation

# **Version History**

**Introduced in R2006b**

## **See Also**

[Simulink.SubSystem.getChecksum](#page-3631-0) | [Simulink.getFileChecksum](#page-3181-0)

# **Simulink.BlockDiagram.getExecutionOrder**

Open Execution Order pane

## **Syntax**

```
Simulink.BlockDiagram.getExecutionOrder(model)
Simulink.BlockDiagram.getExecutionOrder(model,task)
```
## **Description**

Simulink.BlockDiagram.getExecutionOrder(model) opens the **Execution Order** pane for the specified model model.

The **Execution Order** pane opens on the right side of the Simulink Editor.

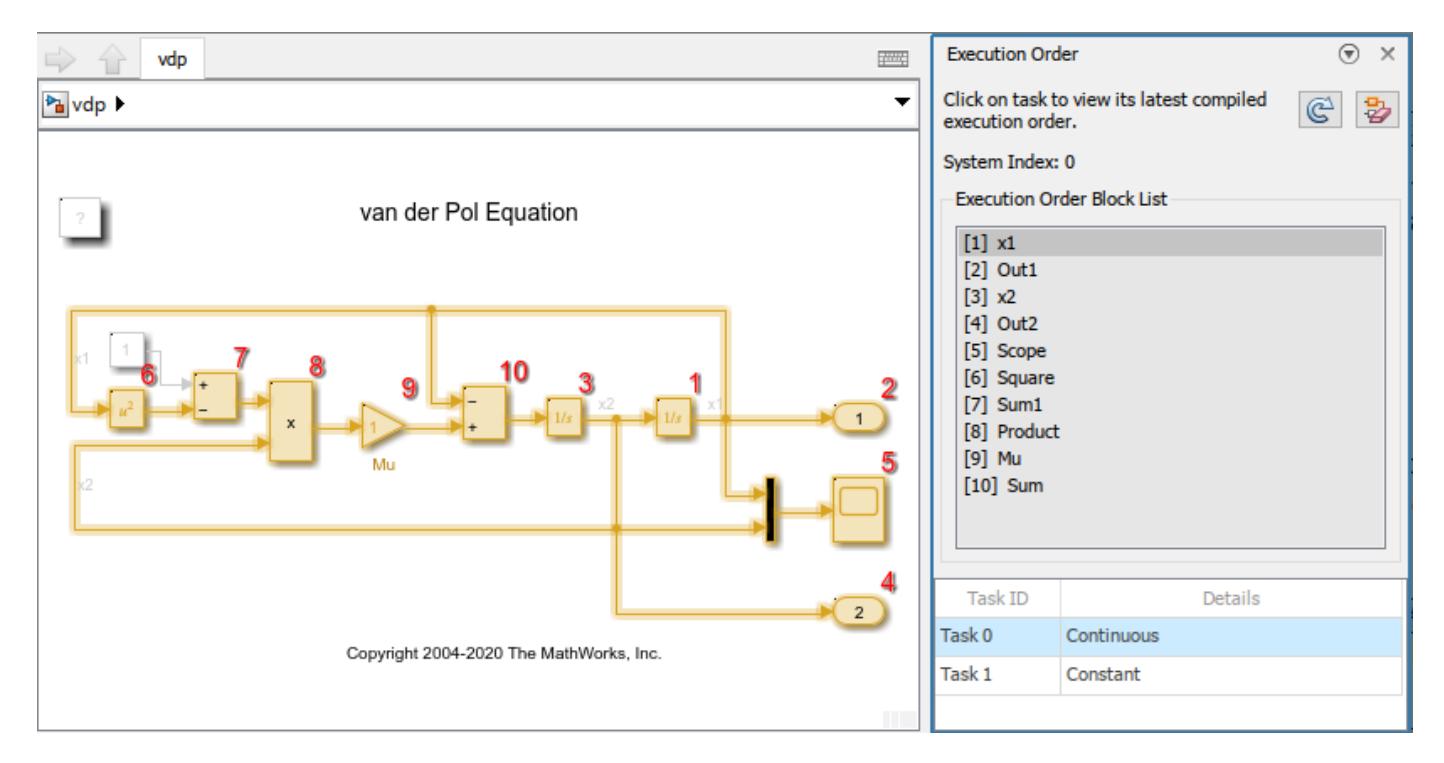

Simulink.BlockDiagram.getExecutionOrder(model,task) highlights the task that corresponds to the specified task ID number task.

## **Examples**

### **Get Execution Order**

Open the **Execution Order** pane and highlight the first task, which has a task ID of 0.

Simulink.BlockDiagram.getExecutionOrder('vdp')

#### **Highlight Task to View Execution Order**

Open the **Execution Order** pane and highlight the task with a task ID of 1.

Simulink.BlockDiagram.getExecutionOrder('vdp',1)

### **Input Arguments**

**model — Model name** character vector | string scalar

Model name, specified as a character vector or string scalar.

Data Types: char | string

**task — Task ID number** integer

Task ID number, specified as an integer.

Data Types: double

# **Version History**

**Introduced in R2022b**

## **See Also**

#### **Topics**

"Control and Display Execution Order" "Specify Block Execution Priority and Tag"

# **Simulink.BlockDiagram.getInitialState**

Return initial state data of block diagram

# **Syntax**

x0 = Simulink.BlockDiagram.getInitialState('*model*')

## **Description**

x0 = Simulink.BlockDiagram.getInitialState('*model*') returns the initial state data of the block diagram specified by the input argument *model*. You can use this initial state data as the initial state for simulating a model or to provide an initial state condition to the linearization commands. To specify the initial state for a simulation, use the LoadInitialState model argument or the **Data Import/Export** > **Initial state** configuration parameter.

To specify the format for the initial state data, use the SaveFormat model argument. The default format is 'Dataset'. Other formats 'Array', 'Structure', and 'StructureWithTime'. Alternatively, you can set the initial state format using the **Data Import/Export** > **Format** configuration parameter.

- If format is 'Dataset', then the Simulink.BlockDiagram.getInitialState function returns a Simulink.SimulationData.Dataset object.
- For other format settings, the function returns a structure of the form:

```
time: 0
signals: [1xn struct]
```
where n is the number of states contained in the model, including any models referenced by [Model](#page-1411-0) blocks. The signals field is a structure of the form:

```
values: [1xm double]
dimensions: [1x1 double]
label: [char array]
blockName: [char array]
inReferencedModel: [bool]
sampleTime: [1x2 double]
```
- values Numeric array of length m, where m is the number of states in the signal
- dimensions Length of the values vector
- label Indication of whether the state is continuous (CSTATE) or discrete. If the state is discrete:

The name of the discrete state is shown for S-function blocks.

The name of the discrete state is shown for those built-in blocks that assign their own names to discrete states.

DSTATE is used in all other cases.

• blockName — Full path to block associated with this state
- inReferencedModel Indication of whether the state originates in a model referenced by a Model block (1) or in the top model (0)
- sampleTime Array containing the sample time and offset of the block that owns the state

Using this function to return the initial state data simplifies specifying initial state values for models with multiple states. Each state is associated with the full path to its parent block.

# **Version History**

**Introduced in R2006b**

## **See Also**

[linmod](#page-2893-0)

**Topics** Initial state Format

# **Simulink.BlockDiagram.getSampleTimes**

Return all sample times associated with model

## **Syntax**

ts = Simulink.BlockDiagram.getSampleTimes('*model*')

## **Description**

ts = Simulink.BlockDiagram.getSampleTimes('*model*') performs an update diagram and then returns the sample times associated with the block diagram *model*. The update diagram ensures that the sample time information returned is up to date. If the model is already in the compiled state via a call to the model API, then an update diagram is not necessary.

Using this method allows you to access all information in the Sample Time Legend programmatically.

## **Input Arguments**

*model*

Name or handle of a Simulink model

## **Output Arguments**

ts

The command returns a 1xn array of Simulink.SampleTime objects associated with the model passed to Simulink.BlockDiagram.getSampleTimes. Here n is the number of sample times associated with the block diagram. The format of the returns is as follows:

```
1xn Simulink.SampleTime
Package: Simulink
value: [1x2 double]
Description: [char string]
ColorRGBValue: [1x3 double]
Annotation: [char string]
OwnerBlock: [char string]
ComponentSampleTimes: [1x2 struct]
Methods
```
- $\bullet$  value  $-A$  two-element array of doubles that contains the sample time period and offset.
- Description A character vector or string that describes the sample time type.
- ColorRGBValue  $A 1x3$  array of doubles that contains the red, green, and blue (RGB) values of the sample time color.
- Annotation A character vector or string that represents the annotation of a specific sample time (e.g., 'D1').
- OwnerBlock For asynchronous and variable sample times, a character vector or string containing the full path to the block that controls the sample time. For all other types of sample times, an empty character vector or string.

• ComponentSampleTimes — A structure array of elements of the same type as Simulink.BlockDiagram.getSampleTimes if the sample time is an async union or if the sample time is hybrid and the component sample times are available.

# **Version History**

**Introduced in R2009a**

### **See Also**

[Simulink.Block.getSampleTimes](#page-3029-0)

# <span id="page-3063-0"></span>**Simulink.BlockDiagram.propagateConfigSet**

Propagate top model configuration reference to referenced models

### **Syntax**

```
[isPropagated, convertedModels] = Simulink.BlockDiagram.propagateConfigSet(
model)
[isPropagated, convertedModels] = Simulink.BlockDiagram.propagateConfigSet(
model, 'include', refModels)
[isPropagated, convertedModels] = Simulink.BlockDiagram.propagateConfigSet(
model, 'exclude', refModels)
handle = Simulink.BlockDiagram.propagateConfigSet(model, 'gui')
```
## **Description**

[isPropagated, convertedModels] = Simulink.BlockDiagram.propagateConfigSet( model) propagates the configuration reference for model to all referenced models. Execute the function from a writable folder.

[isPropagated, convertedModels] = Simulink.BlockDiagram.propagateConfigSet( model, 'include', refModels) propagates the configuration reference for model to the models in the refModels list. Execute the function from a writable folder.

[isPropagated, convertedModels] = Simulink.BlockDiagram.propagateConfigSet( model, 'exclude', refModels) propagates the configuration reference for model to all referenced models in the hierarchy except for the models in the refModels list. Execute the function from a writable folder.

handle = Simulink.BlockDiagram.propagateConfigSet(model, 'gui') opens the **Configuration Reference Propagation to Referenced Models** dialog box.

## **Examples**

### **Propagate a Configuration Reference to All Referenced Models**

```
openExample('simulink/VisualizeModelReferenceHierarchiesExample')
[isPropagated,convertedModels] = ...
Simulink.BlockDiagram.propagateConfigSet('sldemo_mdlref_depgraph')
```
### **Propagate a Configuration Reference to Listed Referenced Models**

```
openExample('simulink/VisualizeModelReferenceHierarchiesExample')
[isPropagated,convertedModels] = ...
Simulink.BlockDiagram.propagateConfigSet(...
'sldemo_mdlref_depgraph','include',...
{'sldemo_mdlref_heater','sldemo_mdlref_house'})
```
#### **Propagate a Configuration Reference to Referenced Models with Exclusions**

```
openExample('simulink/VisualizeModelReferenceHierarchiesExample')
[isPropagated,convertedModels] = ...
Simulink.BlockDiagram.propagateConfigSet(...
'sldemo_mdlref_depgraph','exclude',...
{'sldemo_mdlref_heater','sldemo_mdlref_house'})
```
#### **Open the Configuration Reference Propagation to Referenced Models Dialog Box for a Model**

```
openExample('simulink/VisualizeModelReferenceHierarchiesExample')
Simulink.BlockDiagram.propagateConfigSet(...
'sldemo_mdlref_depgraph','gui')
```
### **Input Arguments**

**model — Top model** character vector | string scalar

Top model with configuration reference to propagate, specified as a character vector or string scalar.

Example: 'mdl'

#### **refModels — Referenced models**

cell array of character vectors | string array

List of referenced models to be included or excluded in propagation, specified as a cell array of character vectors or string array.

```
Example: {'mdl1','mdl2','mdl3'}
```
### **Output Arguments**

## **isPropagated — Success of propagation**

false (default) | true

Indication of whether configuration reference propagation is successful, specified as a Boolean.

#### **convertedModels — Converted models**

cell array of character vectors

List of converted model names, specified as a cell array of character vectors.

# **handle — Handle to dialog box**

handle

Handle to the **Configuration Reference Propagation to Referenced Models** dialog box. Returned when you specify the 'gui' argument to the function.

# **Version History**

**Introduced in R2012b**

### **See Also**

[Simulink.BlockDiagram.restoreConfigSet](#page-3069-0)

### **Topics**

- "Share a Configuration Across Referenced Models"
- "Share a Configuration with Multiple Models"

# **Simulink.BlockDiagram.refreshBlocks**

Update variants, linked blocks, and model references to reflect changes

## **Syntax**

Simulink.BlockDiagram.refreshBlocks(model)

### **Description**

Simulink.BlockDiagram.refreshBlocks(model) refreshes all variants, linked blocks, and Model blocks in the specified model.

The Model blocks update only when the **Model block version mismatch** and **Port and parameter mismatch** configuration parameters are set to none or warning. The Model blocks do not update when either configuration parameter is set to error.

To refresh blocks in referenced models, call this function for each referenced model.

### **Examples**

#### **Refresh Model Blocks Programmatically**

You can programmatically refresh all Model blocks in a model with the Simulink.BlockDiagram.refreshBlocks function.

Open the example model, which contains two Model blocks that are out of date with the model they reference.

#### open system('RefreshModelBlockModel');

```
Warning: Ports and parameters of Model block 'RefreshModelBlockModel/Model1' do not reflect chan
Warning: Number of input ports must match between Model block 'RefreshModelBlockModel/Model1' (1
Warning: Ports and parameters of Model block 'RefreshModelBlockModel/Model' do not reflect change
Warning: Number of input ports must match between Model block 'RefreshModelBlockModel/Model' (1)
```
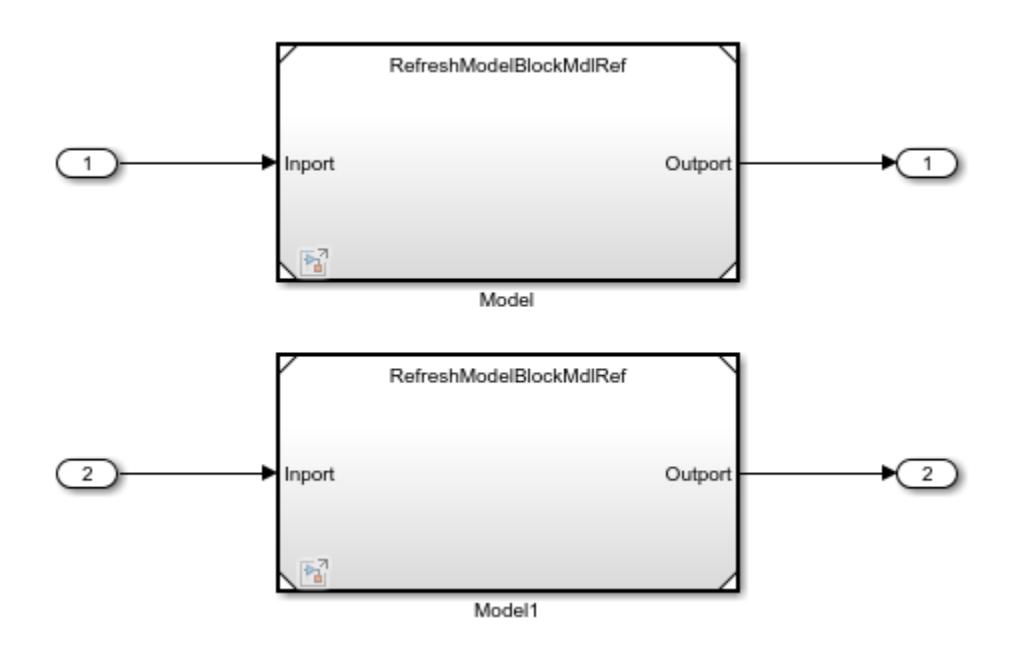

The top model has the **Port and parameter mismatch** configuration parameter set to error. The number of input and output ports in the referenced model has increased from one to two, but each Model block displays only one input and output port.

To support a bulk refresh of the Model blocks, set the **Port and parameter mismatch** configuration parameter to warning or none.

```
set param('RefreshModelBlockModel',...
     'ModelReferenceIOMismatchMessage','none')
```
Then, refresh the Model blocks.

Simulink.BlockDiagram.refreshBlocks('RefreshModelBlockModel');

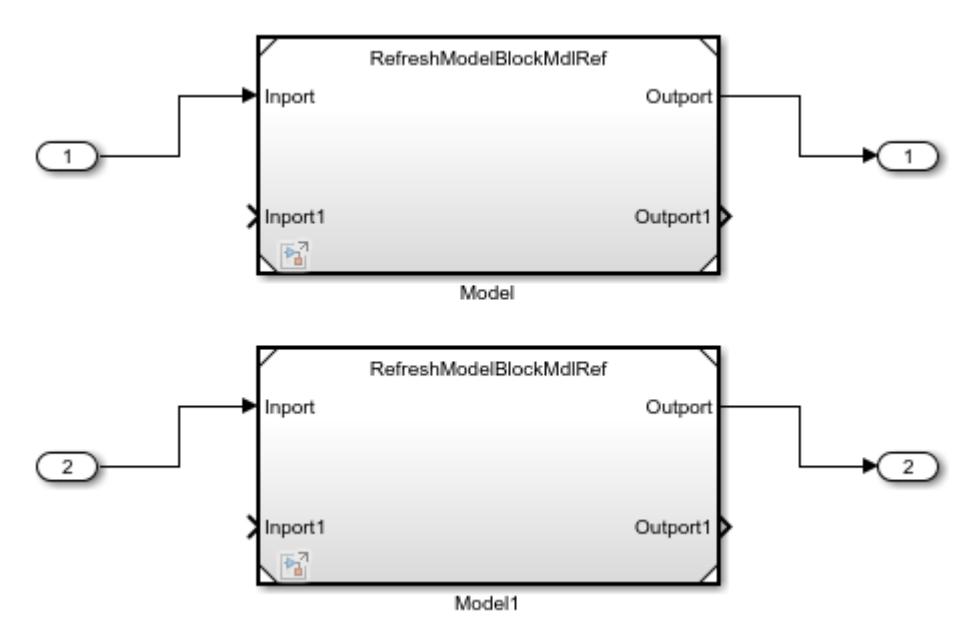

Each Model block updates to display two input and output ports, matching the number of input and output ports in the referenced model.

### **Input Arguments**

#### **model — Name or handle of loaded model**

character vector | string scalar | numeric scalar

Name or handle of loaded model, specified as a character vector, string scalar, or numeric scalar.

Example: Simulink.BlockDiagram.refreshBlocks("mymodel")

Example: Simulink.BlockDiagram.refreshBlocks(h), where *h* is a model handle

#### **Tips**

Do not try to manually specify the number of a handle, for example, 5.007, because you usually need to specify more digits than MATLAB displays. Assign the handle to a variable and use that variable name.

Data Types: char | string | double

### **Tips**

To refresh a specified Model block even when the **Model block version mismatch** or **Port and parameter mismatch** configuration parameter is set to error, use the [Simulink.ModelReference.refresh](#page-3246-0) function.

### **Alternative Functionality**

In the Simulink Toolstrip, on the **Modeling** tab, click the **Update Model** button arrow. Then, select **Refresh Blocks**.

# **Version History**

**Introduced in R2023a**

### **See Also**

**Functions** [Simulink.ModelReference.refresh](#page-3246-0)

#### **Model Settings**

**Model block version mismatch** | **Port and parameter mismatch**

#### **Topics**

"Model Reference Basics" "Model Reference Interface and Boundary"

# <span id="page-3069-0"></span>**Simulink.BlockDiagram.restoreConfigSet**

Restore model configuration for converted models

### **Syntax**

[isRestored, restoredModels] = Simulink.BlockDiagram.restoreConfigSet(model)

### **Description**

[isRestored, restoredModels] = Simulink.BlockDiagram.restoreConfigSet(model) restores the model configuration for all converted models after propagating a configuration reference from a top model to the referenced models. Execute the function from a writable folder.

### **Examples**

#### **Restore the Model Configuration for Converted Models**

```
openExample('simulink/VisualizeModelReferenceHierarchiesExample')
[isRestored, restoredModels] = ...Simulink.BlockDiagram.restoreConfigSet('sldemo_mdlref_depgraph');
```
### **Input Arguments**

**model — Top model** character vector | string scalar

Name of top model, specified as a character vector or string scalar.

Example: 'mdl'

### **Output Arguments**

**isRestored — Success of restoration** false (default) | true

Indication of whether configuration reference propagation is successful, specified as a Boolean.

**restoredModels — Restored models** cell array of character vectors

List of restored model names, specified as a cell array of character vectors.

# **Version History**

**Introduced in R2012b**

### **See Also**

[Simulink.BlockDiagram.propagateConfigSet](#page-3063-0)

#### **Topics**

"Share a Configuration Across Referenced Models" "Share a Configuration with Multiple Models"

**2-523**

# <span id="page-3071-0"></span>**Simulink.BlockDiagram.loadActiveConfigSet**

**Package:** Simulink.BlockDiagram

Load, associate, and activate configuration set with model

## **Syntax**

Simulink.BlockDiagram.loadActiveConfigSet(model, file)

## **Description**

Simulink.BlockDiagram.loadActiveConfigSet(model, file) loads a configuration set, attaches it to a model, and makes it the active configuration set for the model.

### **Examples**

#### **Load and Activate a Configuration Set**

Load a saved configuration set to a model and activate it.

Open the ["Model a Fault-Tolerant Fuel Control System" on page 13-124](#page-6359-0) example model sldemo fuelsys. Save the active configuration set to a file.

openExample('simulink\_automotive/ModelingAFaultTolerantFuelControlSystemExample') sldemo\_fuelsys Simulink.BlockDiagram.saveActiveConfigSet('sldemo\_fuelsys','fuelsys\_config\_set.m')

Open the vdp model. Load the saved configuration set to vdp and activate it.

```
vdp
Simulink.BlockDiagram.loadActiveConfigSet('vdp', 'fuelsys_config_set.m')
```
## **Input Arguments**

**model — Target model** character vector | string scalar

Name or handle of the target model for which you want to use the configuration set, specified as a character vector or string scalar.

Example: 'my\_model'

#### **file — Name of file**

character vector | string scalar

Name of the file that contains the configuration set, specified as a character vector or string scalar.

Example: 'configset.m'

## **Tips**

- If you load a configuration set with the same name as the active configuration set, Simulink overwrites the active configuration set.
- If you load a configuration set with the same name as an inactive configuration set associated with the model, Simulink detaches the inactive configuration from the model.
- If you load a configuration set object that contains an invalid custom target, Simulink sets the System target file (Simulink Coder) parameter to ert.tlc.

# **Version History**

**Introduced in R2010b**

### **See Also**

[Simulink.BlockDiagram.saveActiveConfigSet](#page-3073-0) | [Simulink.ConfigSet](#page-5146-0) | [attachConfigSet](#page-2565-0) | [setActiveConfigSet](#page-2961-0)

### **Topics**

"Load a Saved Configuration Set"

# <span id="page-3073-0"></span>**Simulink.BlockDiagram.saveActiveConfigSet**

**Package:** Simulink.BlockDiagram

Save active configuration set of model

## **Syntax**

Simulink.BlockDiagram.saveActiveConfigSet(model, file)

### **Description**

Simulink.BlockDiagram.saveActiveConfigSet(model, file) saves the active configuration set of a model to an .m file or MAT-file.

### **Examples**

#### **Save a Configuration Set**

Save the configuration set from the sldemo\_fuelsys model as a ConfigSet object in the file my\_config\_set.mat.

Open the ["Model a Fault-Tolerant Fuel Control System" on page 13-124](#page-6359-0) example model sldemo\_fuelsys.

```
openExample('simulink_automotive/ModelingAFaultTolerantFuelControlSystemExample')
sldemo_fuelsys
```
Save the active configuration set.

Simulink.BlockDiagram.saveActiveConfigSet('sldemo\_fuelsys','my\_config\_set.mat')

## **Input Arguments**

#### **model — Model using configuration set**

character vector | string scalar

Name or handle of the model that uses the configuration set that you want to save, specified as a character vector or string scalar.

Example: 'my\_model'

#### **file — Name of file**

character vector | string scalar

Name of the file to save the configuration set, specified as a character vector or string scalar. If you specify an .m extension, the file contains a function that creates a configuration set object. If you specify a .mat extension, the file contains a configuration set object. If you do not provide a file extension, the active configuration set is saved to a file with a .m extension. Do not specify filename to be the same as a model name; otherwise, the software cannot determine which file contains the configuration set object when loading the file.

**Note** If you specify a .mat extension when you save the active configuration set, all of the parameters are preserved. If you specify a .m extension, the .m file does not include hidden or disabled parameters.

Example: 'configset.m'

# **Version History**

**Introduced in R2010b**

### **See Also**

[Simulink.BlockDiagram.loadActiveConfigSet](#page-3071-0) | [Simulink.ConfigSet](#page-5146-0)

#### **Topics**

"Save a Configuration Set"

# **Simulink.BlockDiagram.routeLine**

Route existing lines of model

## **Syntax**

Simulink.BlockDiagram.routeLine(lines) Simulink.BlockDiagram.routeLine('DeferredLines')

## **Description**

Simulink.BlockDiagram.routeLine(lines) takes an array of existing line handles as input and routes the corresponding lines. Routing existing lines improves line route quality and avoids overlaps with other lines and obstacles in the model.

To find the line handles in the model you want to route, use the [find\\_system](#page-2789-0) or [get\\_param](#page-2831-0) function.

Simulink.BlockDiagram.routeLine('DeferredLines') performs all line updates that the LineUpdate model parameter defers while a script runs. For this command to route lines, all of these conditions must apply:

- The LineUpdate model parameter is set to 'deferred'.
- The script that contains this command affects line routing before using this command.
- If the script saves models, the script affects line routing after using the save system function and before using this command.

## **Examples**

### **Route Existing Lines of Model**

Route existing lines of a model that overlap with other lines and blocks in the model.

Open the model ex route lines.

```
open_system('ex_route_lines');
```
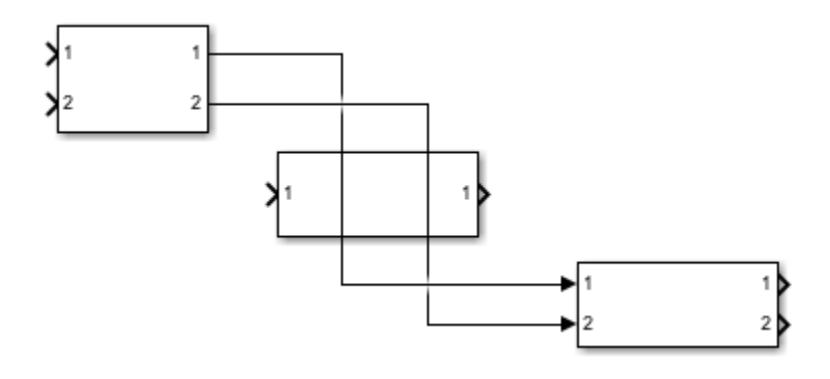

The two lines in the top-level system overlap with each other and with a block. To route these lines, create an array of line handles by using find\_system. Then, call Simulink.BlockDiagram.routeLine with this array as input.

lineHandles = find\_system(gcs,'FindAll','On','SearchDepth',1,'Type','Line'); Simulink.BlockDiagram.routeLine(lineHandles);

The updated model has no overlaps.

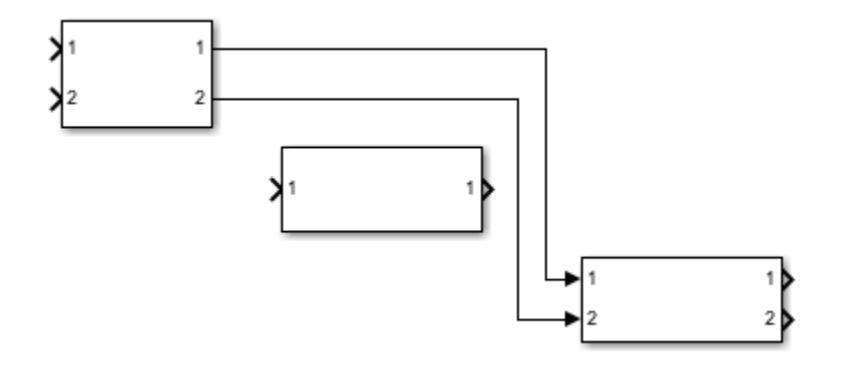

#### **Route Lines Affected by Script**

When the LineUpdate model parameter is set to 'deferred', scripts postpone line routing until they pause, complete, or run the Simulink.BlockDiagram.routeLine('DeferredLines') command.

Model ex\_route\_deferred\_lines contains virtual subsystems with numerous signal lines connecting them.

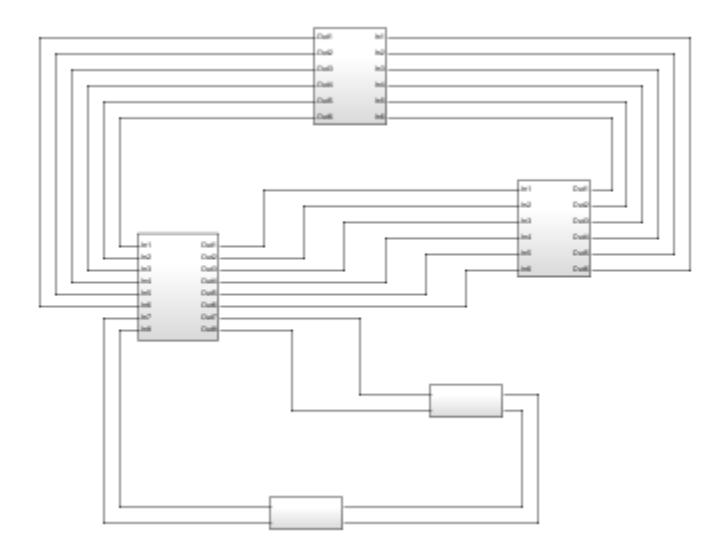

To see how the Simulink.BlockDiagram.routeline('DeferredLines') command works with the LineUpdate model parameter, set this parameter to 'deferred'.

set\_param(0,'LineUpdate','deferred');

#### **Capture Image Before Routing Deferred Lines**

Run a MATLAB® script that loads the model, moves blocks within the model, and saves an image of the model.

```
load_system('ex_route_deferred_lines');
set_param([gcs '/Subsystem2'],'Position',[765 -370 855 -330]);
set_param([gcs '/Subsystem3'],'Position',[300 215 390 335]);
set_param([gcs '/Subsystem4'],'Position',[270 -135 360 -95]);
print('-s','deferred_lines_unrouted','-dpng');
```
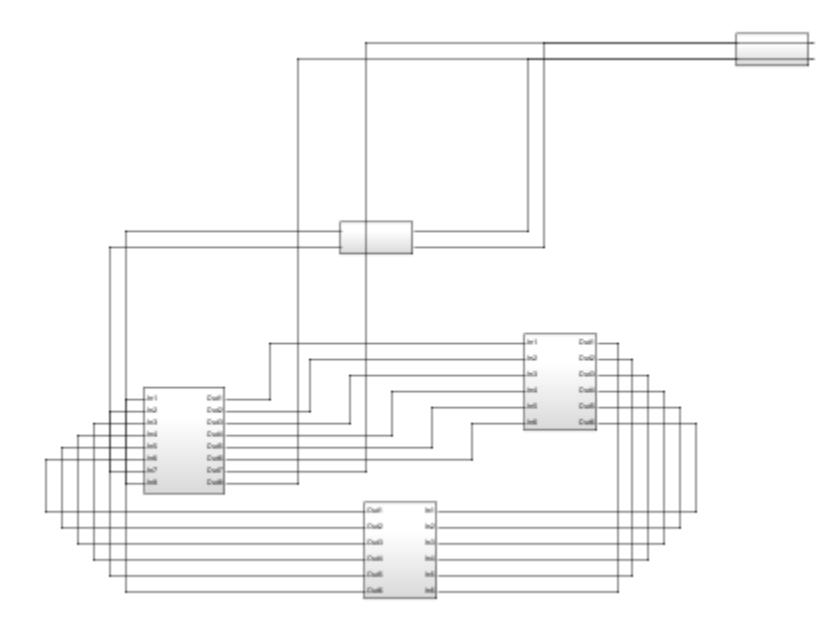

Because the script saves an image of the model before the deferred lines are routed, lines overlap other lines and obstacles in the model.

#### **Capture Image After Routing Deferred Lines**

Run a MATLAB script that loads the original model, moves blocks within the model, updates affected line routing, and saves an image of the model.

```
load system('ex route deferred lines');
set_param([gcs '/Subsystem2'],'Position',[765 -370 855 -330]);
set_param([gcs '/Subsystem3'],'Position',[300 215 390 335]);
set_param([gcs '/Subsystem4'], 'Position', [270 -135 360 -95]);
Simulink.BlockDiagram.routeLine('DeferredLines');
print('-s','deferred lines routed','-dpng');
```
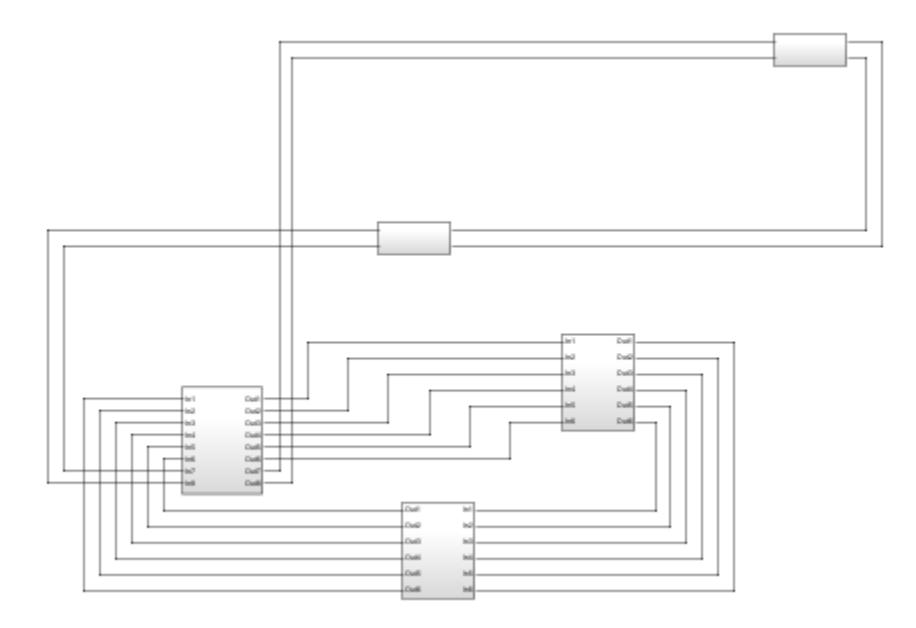

Adding command Simulink.BlockDiagram.routeline('DeferredLines') before the print function improves line routing in the saved image.

## **Input Arguments**

**lines — Handles of lines to route**

numeric array

Handles of lines to route, specified as a numeric array. To find the line handles in your model, use the find system or get param function.

Data Types: double

## **Limitations**

- Line routing can require additional empty space on the Simulink canvas. If the canvas does not have the required empty space, using Simulink.BlockDiagram.routeLine might not improve line route quality.
- For large models with many lines to route, Simulink.BlockDiagram.routeLine can take several minutes to execute.

# **Version History**

**Introduced in R2019a**

### **See Also**

[Simulink.BlockDiagram.arrangeSystem](#page-3036-0) | find system | get param

### **Topics**

"Programmatic Modeling Basics" "Format Block Diagram"

"Connect Blocks"

# **Simulink.Bus.addElementToPort**

Add element to root input bus element port

## **Syntax**

Simulink.Bus.addElementToPort(model,port,element)

## **Description**

Simulink.Bus.addElementToPort(model,port,element) adds the specified element to the specified root input bus element port in the specified model. This function does not add a block to the model.

### **Examples**

#### **Add Elements to Bus Element Port**

Suppose you want to create a model that receives a bus. The input bus contains a bus named sinusoidal, a signal named constant, and a bus named nonsinusoidal. The sinusoidal bus contains signals named sine and chirp. The nonsinusoidal bus contains signals named pulse and saw.

Open a new model named myModel.

```
model = new_system("myModel");
open_system(model);
```
Add an In Bus Element block to the model. Name the port myBusPort, and specify sine as the element selected by the block. When you specify sine, use dots to indicate the levels of bus hierarchy.

```
add block("simulink/Ports & Subsystems/In Bus Element",...
     "myModel/In Bus Element",...
     PortName="myBusPort",...
    Element="sinusoidal.sine");
```
When you do not specify an element for the block to select, by default, the block selects an element named signal1.

Add the remaining elements to the input port that corresponds with the In Bus Element block.

```
Simulink.Bus.addElementToPort("myModel",...
     "myBusPort",...
     "sinusoidal.chirp");
Simulink.Bus.addElementToPort("myModel",...
     "myBusPort",...
     "constant");
Simulink.Bus.addElementToPort("myModel",...
     "myBusPort",...
     "nonsinusoidal.pulse");
```

```
Simulink.Bus.addElementToPort("myModel",...
     "myBusPort",...
     "nonsinusoidal.saw");
```
## **Input Arguments**

## **model — Model name**

character vector | string scalar

#### Model name, specified as a character vector or string scalar.

Data Types: char | string

#### **port — Root input bus element port name**

character vector | string scalar

Root input bus element port name, specified as a character vector or string scalar.

#### **Limitations**

Input bus element ports of subsystems are not supported.

```
Data Types: char | string
```
#### **element — New bus element**

character vector | string scalar

New bus element, specified as a character vector or string scalar.

For elements of nested buses, use dots to indicate each level of bus hierarchy. For example, to add a nested bus named sinusoidal with an element named sine, set element to sinusoidal.sine.

To add an element to a bus when a Simulink.Bus object specifies the bus hierarchy, edit the Bus object.

Data Types: char | string

## **Alternative Functionality**

In the [In Bus Element](#page-903-0) block dialog box, click the **Add element** button arrow. Then, select **Add element without block**.

# **Version History**

**Introduced in R2022b**

### **See Also**

[In Bus Element](#page-903-0)

#### **Topics**

"Simplify Subsystem and Model Interfaces with Bus Element Ports"

# <span id="page-3082-0"></span>**Simulink.Bus.cellToObject**

Convert cell array containing bus information to Simulink.Bus objects

### **Syntax**

Simulink.Bus.cellToObject(busCell) Simulink.Bus.cellToObject(busCell,scope)

## **Description**

Simulink.Bus.cellToObject(busCell) creates a set of Simulink.Bus objects in the MATLAB base workspace from a cell array of bus information.

Simulink.Bus.cellToObject(busCell,scope) creates a set of Simulink.Bus objects in the data dictionary specified by scope from a cell array of bus information.

### **Examples**

#### **Create Simulink.Bus Object from Cell Array of Bus Information**

This example shows how to create and use a cell array to generate Simulink.Bus objects in the base workspace.

To define the elements that the Bus object contains, create an array of Simulink.BusElement objects or a cell array of the property values for the BusElement objects.

When you define the elements in an array of BusElement objects, you must specify the values that differ from the default.

```
elementsArray(1) = Simulink.BusElement;
```

```
elementsArray(2) = Simulink.BusElement;
elementsArray(2).Name = 'b;
elementsArray(2) .Min = -3;elementsArray(2).Max = 3;
elementsArray(2).Unit = 'm';
elementsArray(2).Description = 'b is distance from the origin.';
```
When you define the elements in a cell array of property values, you must specify the element name, dimensions, data type, complexity, and sampling mode. You can also specify the dimensions mode, minimum, maximum, units, and description.

```
elementsCellArray = {1 : a', 1, 'double', -1, 'real', 'Sample'}; ... {'b',1,'double','real','Sample',...
 'Fixed',-3,3,'m','b is distance from the origin'}};
```
In this example, elementsArray and elementsCellArray create the same BusElement objects in the Bus objects.

Create a cell array with two subordinate cell arrays that define Bus objects. For each Bus object, specify the bus name, header file, description, data scope, alignment, preserve element dimensions, and elements. For the first Bus object, specify the elements using elementsArray. For the second Bus object, specify the elements using elementsCellArray.

```
busCells = \{ \ldots \}\{ \ldots \} 'myBusObjArray', ...
               'MyHeader.h', ...
               'My description', ...
               'Exported', ...
              ' -1', \ldots '0', ...
               elementsArray,...
          }, ...
         \{ \ldots \} 'myBusObjCellArray', ...
               'MyHeader.h', ...
               'My description', ...
               'Exported', ...
               '-1', ...
               '0', ...
               elementsCellArray,...
          }, ...
     };
```
Generate the Bus objects in the base workspace from the cell array of cell arrays.

```
Simulink.Bus.cellToObject(busCells)
```
Compare the generated Bus objects in the **Type Editor**.

typeeditor

The Bus objects are identical other than their names.

### **Input Arguments**

#### **busCell — Simulink.Bus object information**

cell array of cell arrays

Bus object information, specified as a cell array of cell arrays. Each subordinate cell array must contain this Bus object information:

- **1** Bus name
- **2** Header file
- **3** Description
- **4** Data scope
- **5** Alignment
- **6** Preserve Element Dimensions
- **7** Elements

The elements field is a cell array that contains this information for each of the [Simulink.BusElement](#page-5137-0) objects that the Bus object references:

The elements field must contain arrays or cell arrays with this information for each of the [Simulink.BusElement](#page-5137-0) objects that the Bus object references:

- **1** Element name
- **2** Dimensions
- **3** Data type
- **4** Sample time (optional) If you specify a sample time, specify an inherited sample time (-1). A noninherited sample time causes an error during model compilation. For more information, see "Simulink.BusElement objects no longer support the SampleTime property" on page 2-537.
- **5** Complexity
- **6** Sampling mode

The elements field arrays or cell arrays can also contain this information:

- **1** Dimensions mode
- **2** Minimum
- **3** Maximum
- **4** Units
- **5** Description

Example: Simulink.Bus.cellToObject(busCell);

#### **scope — Data dictionary to contain Simulink.Bus objects**

Simulink.data.Dictionary object

Data dictionary, specified as a Simulink.data.Dictionary object. Before you use this argument, represent the dictionary with a [Simulink.data.Dictionary](#page-5202-0) object by using, for example, the [Simulink.data.dictionary.create](#page-3125-0) or [Simulink.data.dictionary.open](#page-3130-0) function.

If scope is empty, the function uses the MATLAB base workspace as the source of the Bus objects.

Example: Simulink.Bus.cellToObject(busCell,dataDictionaryObject);

### **Tips**

The inverse function is [Simulink.Bus.objectToCell](#page-3102-0).

# **Version History**

#### **Introduced before R2006a**

**R2020b: Simulink.BusElement objects no longer support the SampleTime property** *Errors starting in R2020b*

The SampleTime property of Simulink.BusElement objects is no longer supported.

BusElement objects that specify a sample time cause an error during compile. To remove the sample time specification from a BusElement object, set its SampleTime to -1.

Simulink.Bus.cellToObject continues to accept cell arrays that specify sample time for bus elements. Simulink.Bus.objectToCell, Simulink.Bus.save, and

Simulink.Bus.createObject continue to return cell arrays or arrays that include the sample time when it is noninherited. When the sample time is inherited (-1), they omit it. Similarly, the **Type Editor** and **Model Explorer** omit the sample time when it is inherited.

To specify the sample time for an element of a bus, use the SampleTime block parameter of corresponding blocks. For example, you can use In Bus Element, Out Bus Element, and Signal Specification blocks to specify sample time.

#### **R2016b: Simulink.BusElement objects will no longer support the SamplingMode property** *Not recommended starting in R2016b*

In R2016b, the SamplingMode property of Simulink.BusElement objects was removed. Scripts that use the SamplingMode property of Simulink.BusElement objects continue to work. Simulink.Bus.cellToObject continues to require the SamplingMode field and Simulink.Bus.objectToCell continues to include the sampling mode in the output cell arrays.

In a future release, support for the SamplingMode property will be removed.

To specify whether a signal is sample-based or frame-based, define the sampling mode of input signals at the block level instead of at the signal level.

### **See Also**

**Objects** [Simulink.Bus](#page-5126-0) | [Simulink.BusElement](#page-5137-0)

### **Functions**

[Simulink.Bus.objectToCell](#page-3102-0) | [Simulink.Bus.createObject](#page-3096-0) | [Simulink.Bus.save](#page-3106-0)

#### **Topics**

"Specify Bus Properties with Simulink.Bus Object Data Types" "Programmatically Create Simulink Bus Objects" "Create and Specify Simulink.Bus Objects" "Save Simulink.Bus Objects"

# **Simulink.Bus.createMATLABStruct**

Create MATLAB structures that use the same hierarchy and attributes as buses

## **Syntax**

```
structs = Simulink.Bus.createMATLABStruct(buses)
structs = Simulink.Bus.createMATLABStruct(buses,values)
structs = Simulink.Bus.createMATLABStruct(buses,values,dims)
structs = Simulink.Bus.createMATLABStruct(buses, values, dims, scope)
```
## **Description**

structs = Simulink.Bus.createMATLABStruct(buses) creates one or more MATLAB structures that have the same hierarchy and attributes as the specified buses. The resulting structures use the ground values of the buses. Use this syntax to create initialization structures for multiple bus ports.

structs = Simulink.Bus.createMATLABStruct(buses,values) creates one or more structures that use the specified values.

structs = Simulink.Bus.createMATLABStruct(buses,values,dims) creates one or more structures that have the specified dimensions. To create a structure for an array of buses, include the dims argument.

structs = Simulink.Bus.createMATLABStruct(buses,values,dims,scope) creates one or more structures in the data dictionary specified by scope.

## **Examples**

### **Create MATLAB Structure from Bus Object**

Open and simulate model ex\_bus\_initial\_conditions.

```
open system('ex bus initial conditions')
sim('ex_bus_initial_conditions');
```
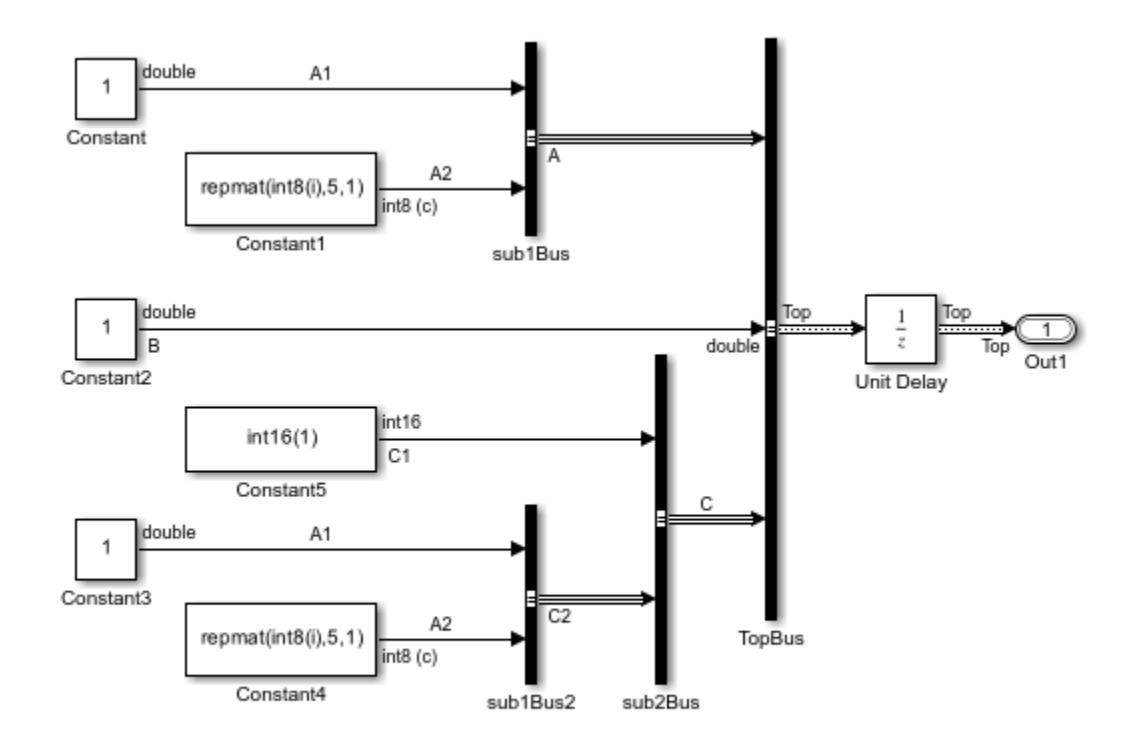

Copyright 2004-2018 The MathWorks, Inc.

Create a MATLAB structure using bus object Top, which model ex\_bus\_initial\_conditions loads.

```
mStruct = Simulink.Bus.createMATLABStruct('Top');
```
Set a value for the field of the mStruct structure that corresponds to bus element A1 of bus A.

```
mStruct.A.A1 = 3;mStruct.A
```

```
ans = struct with fields:
     A1: 3
     A2: [5x1 int8]
```
Simulink sets the other fields in the structure to the ground values of the corresponding bus elements.

You can use mStruct as the initial condition structure for the Unit Delay block.

#### **Initialize Signal Elements that Use a Data Type Other than Double**

Create a MATLAB structure for a bus whose signal elements use a data type other than double. Use a partial structure to specify initialization values for a subset of the elements. When you create the

partial structure, match the data types of the fields with the data types of the corresponding elements.

Open and simulate model ex bus initial conditions.

```
open_system('ex_bus_initial_conditions')
sim(\overline{ex} bus initial_conditions');
```
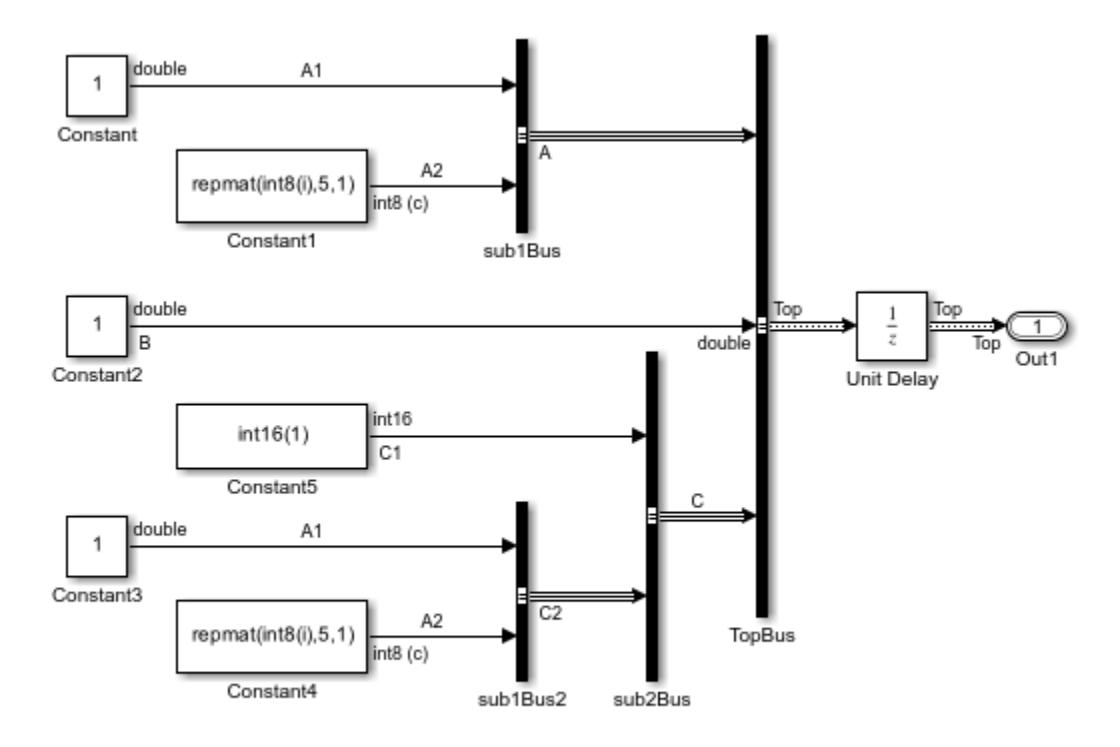

Copyright 2004-2018 The MathWorks, Inc.

The C1 signal element that the block labeled Constant5 produces uses the data type int16.

Find the port handle for the Bus Creator block port that produces the Top bus signal.

```
ph = get param('ex bus initial conditions/TopBus', 'PortHandles');
```
Create a partial structure that specifies values for a subset of the elements in the bus signal created by the TopBus block. To set the value of the C.C1 field, use a typed expression. Match the data type in the expression with the data type of the signal element in the model (int16).

PartialstructForK = struct( $B', 3, C',$ struct( $C1', int16(5))$ );

Create a full structure by using the port handle (ph) for the TopBus block. Override the ground values for the C.C1 and B elements.

outPort = ph.Outport; mStruct = Simulink.Bus.createMATLABStruct(outPort,PartialstructForK);

The field C.C1 in the output structure continues to use the data type int16.

#### **Create MATLAB Structure with Specified Dimensions**

Open and simulate model ex bus initial conditions.

```
open_system('ex_bus_initial_conditions')
sim('ex_bus_initial_conditions');
```
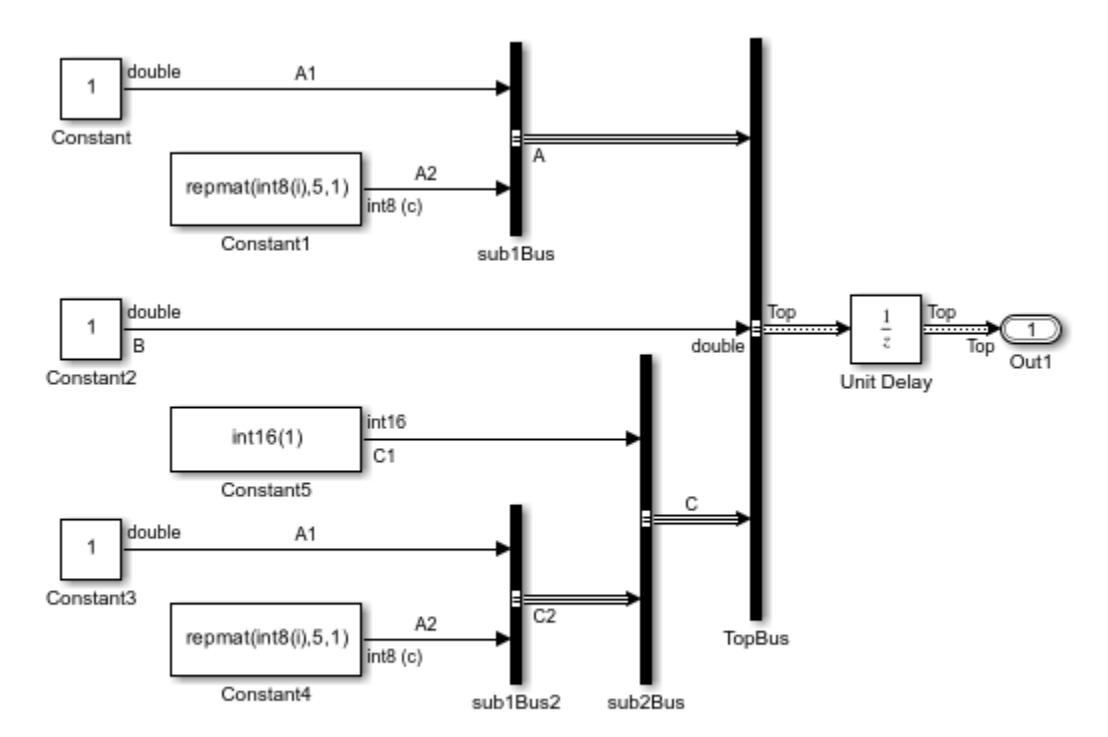

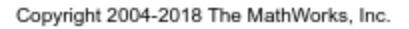

Create a partial structure for a subset of bus elements in the bus created by the TopBus block.

```
PartialStructForK = struct('A', struct('A1', 4), 'B', 3)
```
PartialStructForK = struct with fields: A: [1x1 struct] B: 3

Create a MATLAB structure using bus object Top, a partial structure, and dimensions for the resulting structure.

```
structFromBus = Simulink.Bus.createMATLABStruct...
      ('Top',PartialStructForK,[2 3])
```
structFromBus =

```
 2x3 struct array with fields:
   A
   B
   C
```
#### **Create Cell Array of MATLAB Structures**

To create initialization structures for multiple bus ports, specify port handles as arguments for Simulink. Bus.createMATLABStruct. The resulting cell array of structures uses ground values.

Open and simulate model ex two outports create struct.

```
open_system('ex_two_outports_create_struct')
sim('ex_two_outports_create_struct');
```
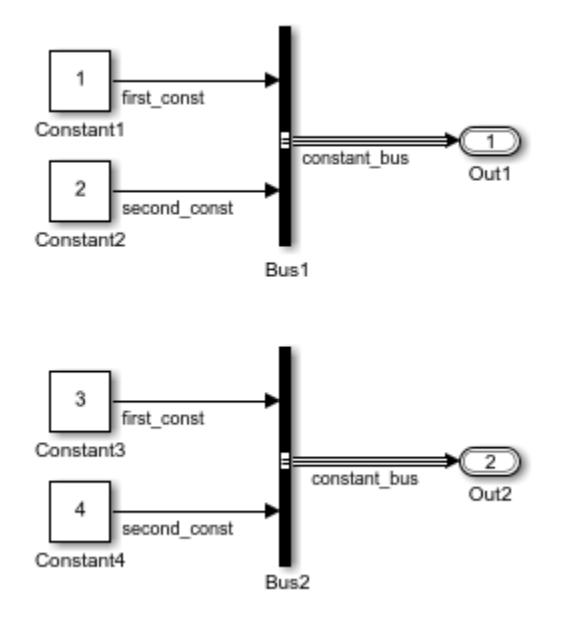

Find the port handles for the Bus Creator blocks Bus1 and Bus2.

```
ph_1 = get_param... ('ex_two_outports_create_struct/Bus Creator','PortHandles');
ph_2 = get\_param...('ex two outports create struct/Bus Creator1', 'PortHandles');
```
Create a MATLAB® structure using an array of port handles.

```
mStruct = Simulink.Bus.createMATLABStruct([ph_1.Outport ph_2.Outport])
```

```
mStruct = 2x1 cell array
     {1x1 struct}
```
{1x1 struct}

#### **Create MATLAB Structure from Bus Port and Partial Structure**

Create a MATLAB structure based on a port that connects to a bus signal. Use a partial structure to specify values for a subset of the bus elements in the bus that connects to the port.

Open and simulate model ex bus initial conditions.

```
open_system('ex_bus_initial_conditions')
sim('ex_bus_initial_conditions');
```
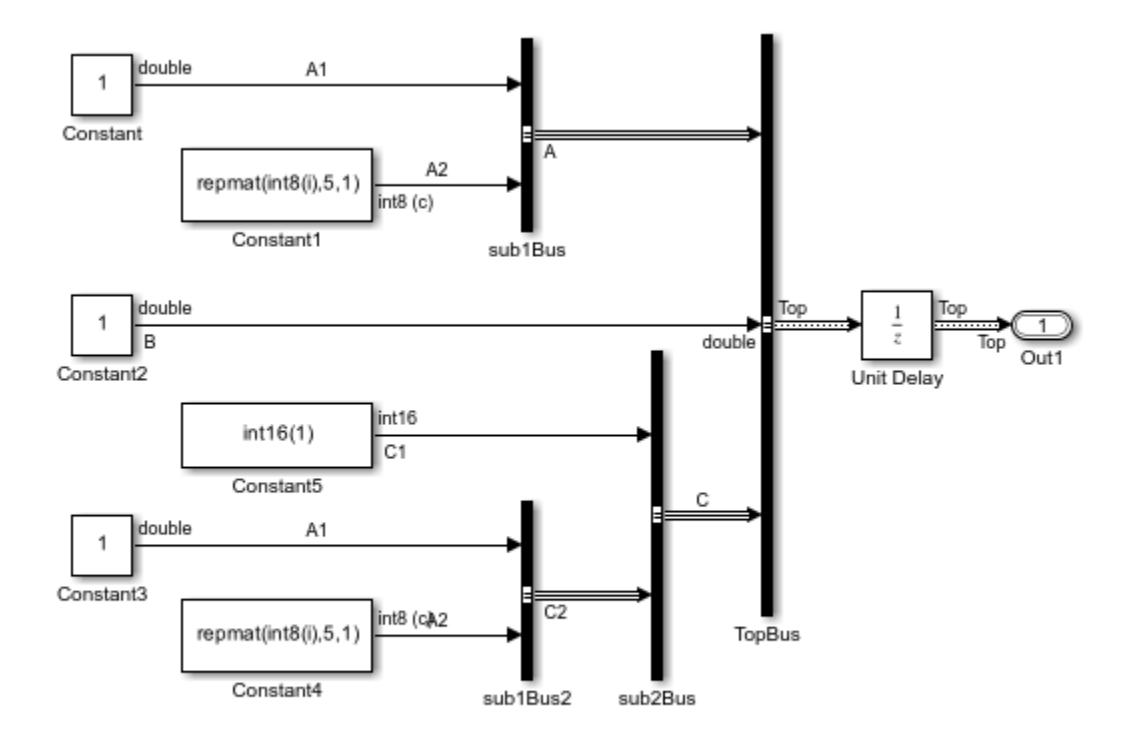

Copyright 2004-2018 The MathWorks, Inc.

Find the port handle for the Bus Creator block port that produces the Top bus signal. The Outport handle is the handle that you need.

ph = get param('ex bus initial conditions/TopBus', 'PortHandles')

 $ph =$ 

```
 struct with fields:
     Inport: [37.0046 41.0100 439.0044]
    Outport: 440.0042
     Enable: []
    Trigger: []
```

```
State: []
    LConn: []
    RConn: []
 Ifaction: []
    Reset: []
    Event: []
```
Create a partial structure for the bus signal created by the TopBus block. You can use a partial structure to specify values for a subset of bus elements.

```
PartialstructForK = struct('A', struct('A1', 4), 'B', 3)
```

```
PartialstructForK = 
   struct with fields:
     A: [1x1 struct]
     B: 3
```
Bus elements represented by structure fields Top.B and Top.A are at the same level in the bus hierarchy. You can use this partial structure to override the ground values for the B and A bus signal elements.

When you create a structure from a bus object or from a bus port, you can use a partial structure as an optional argument.

Create a MATLAB structure by using the port handle (ph) for the TopBus block. Override the ground values for the A.A1 and B bus elements.

```
outPort = ph.Outport;
mStruct = Simulink.Bus.createMATLABStruct(outPort,PartialstructForK)
mStruct =
   struct with fields:
     A: [1x1 struct]
     B: 3
     C: [1x1 struct]
```
## **Input Arguments**

#### **buses — Source of bus information**

Simulink.Bus object name | port handle | cell array of Simulink.Bus object names | array of port handles

Source of the bus information, specified as a Bus object name, port handle, cell array of Bus object names, or array of port handles.

• If you use a Bus object name, then the Bus object must be in the MATLAB base workspace or the data dictionary used by the model. The data type for a Bus object name is char or string.

- If you use a port handle, then the model must compile successfully before you use this function. The data type for a port handle is double.
- For an array of buses, you cannot use a port handle.
- If you use the dims argument, then for the buses argument, use a Bus object or cell array of Bus objects.

Specifying a cell array of Bus object names or an array of port handles creates multiple structures with one Simulink. Bus.createMATLABStruct call and provides better performance than using separate Simulink.Bus.createMATLABStruct calls to create the structures.

```
Example: struct = Simulink.Bus.createMATLABStruct('BusObject')
Example: structs = Simulink.Bus.createMATLABStruct({'BusObject','BusObject1'})
Example: struct = Simulink.Bus.createMATLABStruct(portHandle)
Example: structs = Simulink.Bus.createMATLABStruct([portHandle,portHandle1])
Data Types: double | char | string | struct | cell
```
#### **values — Values for subset of elements in resulting structure**

[] | partial structure | cell array

Values for a subset of elements in the resulting structure, specified as an empty matrix ([]), partial structure, or cell array. The cell array must contain a partial structure or empty matrix for each specified source of bus information.

For information on creating partial structures, see "Create Partial Structures for Initialization".

To use ground values, use an empty matrix.

```
Example: struct = Simulink.Bus.createMATLABStruct('BusObject',PartialStruct)
Data Types: struct | cell
```
#### **dims — Dimensions of resulting structure**

scalar | vector | cell array

Dimensions of the resulting structure, specified as a vector.

Each dimension element must be an integer that is greater than or equal to 1. If you specify a partial structure for the values argument, each dimension element must be greater than or equal to its corresponding dimension element in the partial structure.

```
Example: struct = Simulink.Bus.createMATLABStruct('BusObject',PartialStruct,[2
3])
```

```
Example: structs = Simulink.Bus.createMATLABStruct({'Bus','Bus1','Bus2'},{[],
[],[]},{1,2,3})
```
Data Types: double | cell

#### **scope — Data dictionary to contain MATLAB structure**

Simulink.data.Dictionary object

Data dictionary, specified as a Simulink.data.Dictionary object. Before you use this argument, represent the dictionary with a [Simulink.data.Dictionary](#page-5202-0) object by using, for example, the [Simulink.data.dictionary.create](#page-3125-0) or [Simulink.data.dictionary.open](#page-3130-0) function.

If scope is empty, the function uses the MATLAB base workspace as the source of the Bus objects.

Example: structs = Simulink.Bus.createMATLABStruct({'Bus','Bus1','Bus2'},{[],  $[1,[1],\{1,1,1\},$  dataDictionaryObject)

### **Output Arguments**

**structs — Structures with same signal hierarchy and attributes as buses**

MATLAB structure | cell array of MATLAB structures

Structures with the same signal hierarchy and attributes as buses, returned as a MATLAB structure or a cell array of MATLAB structures.

The structure dimensions depend on the input arguments you specify:

- If you specify only the buses argument, then the dimension is 1.
- If you also specify the values argument, then the dimensions match the dimensions of values.
- If you specify the dims argument, then the dimensions match the dimensions of dims.

### **Tips**

• If you use the Simulink.Bus.createMATLABStruct function repeatedly for the same model (for example, in a loop in a script), you can improve performance by avoiding multiple model compilations. For improved speed, put the model in compile before using the function multiple times. For example, to put the vdp model in compile, use this command:

vdp([],[],[],'compile')

After you create the MATLAB structure, terminate the compile by using this command:

vdp([],[],[],'term')

• You can use the **[Type Editor](#page-5061-0)** to invoke the Simulink.Bus.createMATLABStruct function. In the Type Editor, select the Bus object for which you want to create a MATLAB structure. Then, in the toolstrip, click **MATLAB Structure**.

You can edit the MATLAB structure in the MATLAB Editor and evaluate the code to create or update the values in this structure.

• You can use the Simulink.Bus.createMATLABStruct function to specify the initial value of the output of a referenced model.

# **Version History**

**Introduced in R2010a**

### **See Also**

**Blocks**

[Bus Assignment](#page-97-0) | [Bus Creator](#page-102-0) | [Bus to Vector](#page-114-0)

**Classes**

[Simulink.Bus](#page-5126-0) | [Simulink.BusElement](#page-5137-0)

#### **Functions**

[Simulink.Bus.cellToObject](#page-3082-0) | [Simulink.Bus.createObject](#page-3096-0) | [Simulink.Bus.objectToCell](#page-3102-0) | [Simulink.SimulationData.createStructOfTimeseries](#page-3599-0)

### **Topics**

"Composite Interface Guidelines"

"Specify Initial Conditions for Bus Elements"
# <span id="page-3096-0"></span>**Simulink.Bus.createObject**

Create Simulink.Bus objects from blocks or MATLAB structures

## **Syntax**

```
busInfo = Simulink.Bus.createObject(model,blocks)
busInfo = Simulink.Bus.createObject(struct)
busInfo = Simulink.Bus.createObject( ,file)
busInfo = Simulink.Bus.createObject(, file, format)
busInfo = Simulink.Bus.createObject(struct,file,format,scope)
```
## **Description**

busInfo = Simulink.Bus.createObject(model,blocks) creates Simulink.Bus objects for the specified blocks and returns information about the created Bus objects.

If you specify a block that corresponds to a bus hierarchy, this function creates Bus objects for each bus in the hierarchy.

If the model uses a data dictionary, the Bus objects are created in the data dictionary. Otherwise, they are created in the base workspace.

busInfo = Simulink.Bus.createObject(struct) creates Bus objects from a structure that can contain MATLAB timeseries, MATLAB timetable, and matlab.io.datastore.SimulationDatastore objects or a numeric structure.

If you specify a structure with hierarchy, this function creates Bus objects for each structure in the hierarchy.

The Bus objects are created in the base workspace.

busInfo = Simulink.Bus.createObject( \_\_\_ , file) saves Bus objects in a function that defines object properties in a cell array of cell arrays, then creates the Bus objects by calling [Simulink.Bus.cellToObject](#page-3082-0).

Specify any of the input argument combinations in the previous syntaxes followed by the file argument.

busInfo = Simulink.Bus.createObject( file,format) saves Bus objects in a function with the specified format. The function can define object properties using cell arrays or arrays.

busInfo = Simulink.Bus.createObject(struct,file,format,scope) creates the Bus objects in the data dictionary specified by scope.

## **Examples**

### **Create Simulink.Bus Object from Bus Creator Block**

Open the example model.

Chiro NestedBus Sine TopBus Scope **Bus Creator** Step Bus Creator1

open\_system('BusObjectCreationModel')

Create a Bus object that corresponds with the bus created by the Bus Creator block.

```
busInfo = Simulink.Bus.createObject('BusObjectCreationModel',...
     'BusObjectCreationModel/Bus Creator');
```
#### **Create and Save Simulink.Bus Objects in a Function**

Create Bus objects from two Bus Creator blocks and save the Bus object definition in a function.

Open the example model.

```
open_system('BusObjectCreationModel');
```
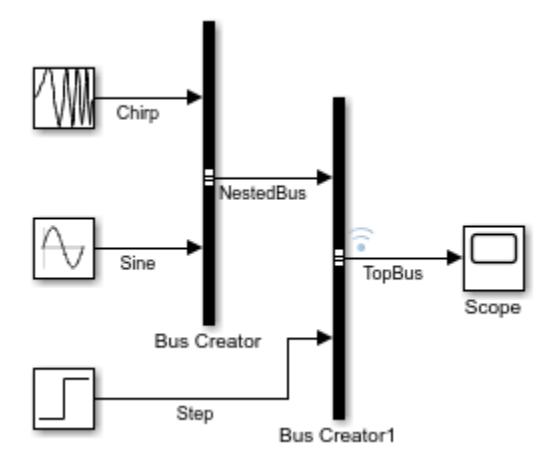

Assign the block handle for the Bus Creator block to a variable with the getSimulinkBlockHandle function.

```
bc = getSimulinkBlockHandle('BusObjectCreationModel/Bus Creator');
```
Alternatively, you can select a Bus Creator block in the model then use the [gcbh](#page-2826-0) function to get its block handle.

Assign the block handle for the Bus Creator1 block to a variable.

bc1 = getSimulinkBlockHandle('BusObjectCreationModel/Bus Creator1');

To create a Bus object, specify the block handle variables in a vector. To save the Bus object definition, also specify a file name.

```
busInfo = Simulink.Bus.createObject('BusObjectCreationModel',...
    [bc bc1], 'BusObjectFunction');
```
Since these Bus Creator blocks create a bus hierarchy, specifying only the Bus Creator1 block creates both Bus objects in the Workspace and in the function.

Compare the BusObjectFunction against the function created by this command.

```
topBusInfo = Simulink.Bus.createObject('BusObjectCreationModel',...
    bc1, 'BusObjectFunctionFromHierarchy');
```
For a function that is formatted to be easier to read, specify the function format as object.

```
topBusInfo1 = Simulink.Bus.createObject('BusObjectCreationModel',...
    bc1, 'BusObjectFunctionFormatted','object');
```
#### **Create Simulink.Bus Objects from MATLAB Structures**

When you create a nonvirtual bus with a Constant block, you must specify a MATLAB structure for **Constant value** and a Simulink.Bus object as the **Output data type**.

For this example, create a structure that contains other structures.

bus struct.A. $AI = 0$ ; bus struct.A.A2 =  $[0 + 0i; 0 + 0i; 0 + 0i; 0 + 0i; 0 + 0i; 0 + 0i]$ ; bus struct. $B = 5$ ; bus struct.C.C1 =  $0$ ; bus struct.C.C2.A1 =  $0$ ; bus struct.C.C2.A2 =  $[0 + 0i;0 + 0i;0 + 0i;0 + 0i;0 + 0i]$ ;

Create the Bus objects that correspond with the structure.

busInfo = Simulink.Bus.createObject(bus\_struct);

The function creates four Bus objects. The Bus object named slBus1 corresponds to the top-level structure and uses a default Bus object name. The Bus objects named A, C, and C2 correspond to the nested structures.

To view the Bus objects, open the **Type Editor**.

typeeditor

### **Input Arguments**

**model — Model name or handle** character vector

Model name or handle, specified as a character vector.

The model you specify must compile successfully.

#### **blocks — Blocks associated with buses**

character vector | cell array of block path names | vector of block handles

Blocks associated with buses, specified as a character vector, cell array of block path names, or vector of block handles. For one block, specify the full path name of the block. For multiple blocks, specify either a cell array of block path names or a vector of block handles.

This function can create Bus objects from these blocks:

- Bus Creator blocks
- Subsystem Inport blocks
- Subsystem Outport blocks

If you specify a block associated with a bus hierarchy, the function also creates Bus objects for all nested buses in the hierarchy.

#### **struct — Structure of objects or numeric structure**

structure of MATLAB timeseries, MATLAB timetable, and matlab.io.datastore.SimulationDatastore objects | numeric structure

Structure of objects or numeric structure, specified as a structure that can contain MATLAB timeseries, MATLAB timetable, and matlab.io.datastore.SimulationDatastore objects or a numeric structure.

#### **file — Name of function being generated**

character vector

Name of function being generated, specified as a character vector. The file name must be unique.

#### **format — Format of function being generated**

'cell' (default) | 'object'

Format of function being generated, specified as either 'cell' or 'object'. The 'cell' format is more compact, but the 'object' format is easier to read.

The 'cell' format saves the Bus object definitions in a cell array of cell arrays and creates the Bus objects by calling [Simulink.Bus.cellToObject](#page-3082-0). Each subordinate cell array represents a Bus object and contains these properties:

- **1** Bus name
- **2** Header file
- **3** Description
- **4** Data scope
- **5** Alignment
- **6** Preserve Element Dimensions
- **7** Elements

The elements field is a cell array that contains this information for each of the [Simulink.BusElement](#page-5137-0) objects that the Bus object references:

- **1** Element name
- **2** Dimensions
- **3** Data type
- **4** Sample time The cell array contains this field when the sample time is not inherited. A noninherited sample time causes an error during model compilation. For more information, see "Simulink.BusElement objects no longer support the SampleTime property" on page 2-553.
- **5** Complexity
- **6** Dimensions mode
- **7** Minimum
- **8** Maximum
- **9** Units
- **10** Description

The 'object' format saves the Bus object definitions as arrays. The function uses array indexing to access elements of the array and dot notation to assign property values.

#### **scope — Data dictionary to contain Simulink.Bus objects**

Simulink.data.Dictionary object

Data dictionary, specified as a Simulink.data.Dictionary object. Before you use this argument. represent the dictionary with a [Simulink.data.Dictionary](#page-5202-0) object by using, for example, the [Simulink.data.dictionary.create](#page-3125-0) or [Simulink.data.dictionary.open](#page-3130-0) function.

If scope is empty, the function uses the MATLAB base workspace as the source of the Bus objects.

### **Output Arguments**

#### **busInfo — Bus object information**

structure array

Bus object information, returned as a structure array.

When you specify blocks, each element of the busInfo structure array corresponds to one block and contains these fields:

- block Handle of the block
- busName Name of the Bus object associated with the block

When you specify a struct, the busInfo structure contains these fields:

- block  $-$  Empty matrix  $([])$
- busName Name of the Bus object that corresponds to the structure

# **Version History**

**Introduced before R2006a**

**R2020b: Simulink.BusElement objects no longer support the SampleTime property** *Errors starting in R2020b*

The SampleTime property of Simulink.BusElement objects is no longer supported.

BusElement objects that specify a sample time cause an error during compile. To remove the sample time specification from a BusElement object, set its SampleTime to -1.

Simulink.Bus.cellToObject continues to accept cell arrays that specify sample time for bus elements. Simulink.Bus.objectToCell, Simulink.Bus.save, and Simulink. Bus.createObject continue to return cell arrays or arrays that include the sample time when it is noninherited. When the sample time is inherited (-1), they omit it. Similarly, the **Type Editor** and **Model Explorer** omit the sample time when it is inherited.

To specify the sample time for an element of a bus, use the SampleTime block parameter of corresponding blocks. For example, you can use In Bus Element, Out Bus Element, and Signal Specification blocks to specify sample time.

### **See Also**

#### **Tools [Type Editor](#page-5061-0)**

#### **Objects**

[Simulink.Bus](#page-5126-0) | [Simulink.BusElement](#page-5137-0)

#### **Functions**

[Simulink.Bus.cellToObject](#page-3082-0) | [Simulink.Bus.createMATLABStruct](#page-3086-0)

### **Blocks**

[Bus Creator](#page-102-0)

### **Topics**

"Specify Bus Properties with Simulink.Bus Object Data Types" "Programmatically Create Simulink Bus Objects"

# **Simulink.Bus.objectToCell**

Use Simulink.Bus objects to create cell array containing bus information

## **Syntax**

```
cells = Simulink.Bus.objectToCell(busNames)
cells = Simulink.Bus.objectToCell(busNames,scope)
```
## **Description**

cells = Simulink.Bus.objectToCell(busNames) creates a cell array of bus information from a set of Simulink.Bus objects in the MATLAB base workspace. The cell array contains subordinate cell arrays that define each Bus object. The order of elements in the output cell array corresponds to the order of names in the input cell array.

cells = Simulink.Bus.objectToCell(busNames,scope) creates a cell array of bus information from a set of Bus objects in the data dictionary specified by scope. The cell array contains subordinate cell arrays that define each Bus object. The order of elements in the output cell array corresponds to the order of names in the input cell array.

## **Examples**

### **Create Cell Array Containing Bus Object Information**

Use the Simulink.Bus.objectToCell function to create a cell array of information about Simulink.Bus objects in the base workspace.

Open a model that has two Bus objects defined, CONTROL and MAIN.

```
open_system('ex_bus_object_tutorial_using_objects')
```
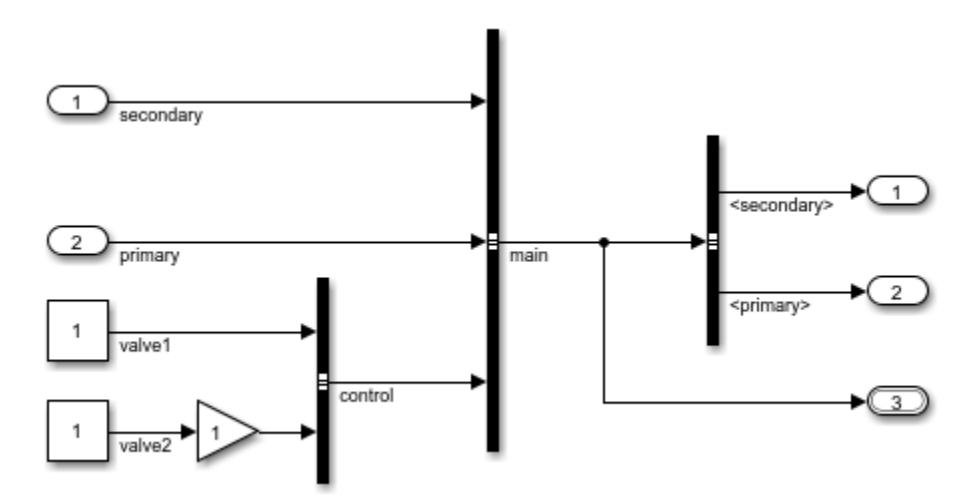

Create a cell array of information about the CONTROL Bus object.

```
cells = Simulink.Bus.objectToCell({'CONTROL'});
cells{1}
ans=1×7 cell array
    {'CONTROL'} {0x0 char} {0x0 char} {'Auto'} {'-1'} {'0'} {2x1 cell}
```
## **Input Arguments**

#### **busNames — Names of Simulink.Bus objects**

cell array of Bus object names

Bus objects for which to create cell arrays of Bus object information, specified as a cell array. Specify the Bus object names as character vectors. If busNames is empty, the function converts all Bus objects in the base workspace or data dictionary.

```
Example: cells = Simulink.Bus.objectToCell({'busObject'})
```
#### **scope — Data dictionary that contains Simulink.Bus objects**

Simulink.data.Dictionary object

Data dictionary, specified as a Simulink.data.Dictionary object. Before you use this argument, represent the dictionary with a [Simulink.data.Dictionary](#page-5202-0) object by using, for example, the [Simulink.data.dictionary.create](#page-3125-0) or [Simulink.data.dictionary.open](#page-3130-0) function.

If scope is empty, the function uses the MATLAB base workspace as the source of the Bus objects.

Example: cells = Simulink.Bus.objectToCell({'busObject'},dataDictionaryObject)

### **Output Arguments**

#### **cells — Bus object information**

cell array of cell arrays

Bus object information, specified as a cell array of cell arrays. Each subordinate cell array contains these Bus object properties:

- **1** Bus name
- **2** Header file
- **3** Description
- **4** Data scope
- **5** Alignment
- **6** Preserve Element Dimensions
- **7** Elements

The elements field is a cell array that contains this information for each of the [Simulink.BusElement](#page-5137-0) objects that the Bus object references:

- **1** Bus element name
- **2** Dimensions
- **3** Data type
- **4** Sample time The cell array contains this field when the sample time is not inherited. A noninherited sample time causes an error during model compilation. For more information, see "Simulink.BusElement objects no longer support the SampleTime property" on page 2-557.
- **5** Complexity
- **6** Sampling mode
- **7** Dimensions mode
- **8** Minimum
- **9** Maximum
- **10** Units
- **11** Description

## **Tips**

The inverse function is [Simulink.Bus.cellToObject](#page-3082-0).

# **Version History**

**Introduced in R2007a**

#### **R2020b: Simulink.BusElement objects no longer support the SampleTime property** *Errors starting in R2020b*

The SampleTime property of Simulink.BusElement objects is no longer supported.

BusElement objects that specify a sample time cause an error during compile. To remove the sample time specification from a BusElement object, set its SampleTime to -1.

Simulink.Bus.cellToObject continues to accept cell arrays that specify sample time for bus elements. Simulink.Bus.objectToCell, Simulink.Bus.save, and Simulink. Bus.createObject continue to return cell arrays or arrays that include the sample time when it is noninherited. When the sample time is inherited (-1), they omit it. Similarly, the **Type Editor** and **Model Explorer** omit the sample time when it is inherited.

To specify the sample time for an element of a bus, use the SampleTime block parameter of corresponding blocks. For example, you can use In Bus Element, Out Bus Element, and Signal Specification blocks to specify sample time.

#### **R2016b: Simulink.BusElement objects will no longer support the SamplingMode property** *Not recommended starting in R2016b*

In R2016b, the SamplingMode property of Simulink.BusElement objects was removed. Scripts that use the SamplingMode property of Simulink.BusElement objects continue to work. Simulink.Bus.cellToObject continues to require the SamplingMode field and Simulink.Bus.objectToCell continues to include the sampling mode in the output cell arrays.

In a future release, support for the SamplingMode property will be removed.

To specify whether a signal is sample-based or frame-based, define the sampling mode of input signals at the block level instead of at the signal level.

## **See Also**

**Classes** [Simulink.Bus](#page-5126-0) | [Simulink.BusElement](#page-5137-0)

**Functions** [Simulink.Bus.cellToObject](#page-3082-0)

### **Topics**

"Specify Bus Properties with Simulink.Bus Object Data Types" "Programmatically Create Simulink Bus Objects"

# **Simulink.Bus.save**

Save Simulink.Bus objects in function

## **Syntax**

```
Simulink.Bus.save(fileName)
Simulink.Bus.save(fileName,format)
Simulink.Bus.save(fileName,format,busNames)
Simulink.Bus.save(fileName,format,busNames,scope)
```
## **Description**

Simulink.Bus.save(fileName) saves all Simulink.Bus objects from the MATLAB base workspace in a function. The generated function defines object properties in a cell array of cell arrays, then creates the Bus objects by calling [Simulink.Bus.cellToObject](#page-3082-0).

Simulink.Bus.save(fileName,format) saves the Bus objects in a function with the specified format. The function can define object properties using cell arrays or arrays.

Simulink.Bus.save(fileName,format,busNames) saves only the specified Bus objects in a function.

Simulink.Bus.save(fileName,format,busNames,scope) saves the Bus objects from the data dictionary specified by scope in a function.

## **Examples**

### **Save a Simulink.Bus Object**

Use the Simulink.Bus.save function to save a Bus object.

Create a cell array of Bus object information.

```
busCell = \{ \ldots\{ \ldots \} 'myBusObj', ...
             'MyHeader.h', ...
             'My description', ...
             'Exported', ...
             '-1', ...
             '0', ...
 {{'a',1,'double','real','Sample'}; ...
 {'b',1,'double','real','Sample', ...
 'Fixed',-3,3,'m','b is distance from the origin'}}, ...
        } ...
         { ...
             'myBusObj1', ...
             'MyHeader1.h', ...
             'My description', ...
             'Exported', ...
```

```
 '-1', ...
 '0', ...
 {{'c',1,'double','real','Sample'}; ...
 {'d',1,'double','real','Sample'}}, ...
       } ...
   };
```
Generate Bus objects in the base workspace from the cell array.

Simulink.Bus.cellToObject(busCell);

Save the Bus objects in a function, using the default format.

Simulink.Bus.save('BusObjectFunctionCellFormat');

For a function that is formatted to be easier to read, specify the function format as 'object'.

Simulink.Bus.save('BusObjectFunctionObjectFormat','object');

To save only one of the Bus objects in a function, specify the Bus object name.

Simulink.Bus.save('BusObjectFunctionSubset','cell',{'myBusObj'});

## **Input Arguments**

#### **fileName — Name of function to generate**

character vector

Name of function to generate, specified as a character vector. The file name must be unique.

Example: Simulink.Bus.save('BusObjectFunction');

#### **format — Format of function to generate**

'cell' (default) | 'object'

Format of function to generate, specified as either 'cell' or 'object'. The 'cell' format is more compact, but the 'object' format is easier to read.

The 'cell' format saves the Bus object definitions in a cell array of cell arrays and creates the Bus objects by calling [Simulink.Bus.cellToObject](#page-3082-0). Each subordinate cell array represents a Bus object and contains these properties:

- **1** Bus name
- **2** Header file
- **3** Description
- **4** Data scope
- **5** Alignment
- **6** Preserve Element Dimensions
- **7** Elements

The elements field is a cell array that contains this information for each of the [Simulink.BusElement](#page-5137-0) objects that the Bus object references:

- **1** Element name
- **2** Dimensions
- **3** Data type
- **4** Sample time The cell array contains this field when the sample time is not inherited. A noninherited sample time causes an error during model compilation. For more information, see "Simulink.BusElement objects no longer support the SampleTime property" on page 2-561.
- **5** Complexity
- **6** Dimensions mode
- **7** Minimum
- **8** Maximum
- **9** Units
- **10** Description

The 'object' format saves the Bus object definitions as arrays. The function uses array indexing to access elements of the array and dot notation to assign property values.

Example: Simulink.Bus.save('BusObjectFunction','object');

#### **busNames — Bus objects to save**

empty cell array  $\vert$  cell array of bus objects

Bus objects to save, specified as an empty cell array  $({})$  or a cell array of Bus object names.

When you specify a cell array of Bus object names, only the specified Bus objects are saved.

When you specify an empty cell array, all Bus objects are saved. Use an empty cell array to save all Bus objects in the data dictionary specified by scope.

Example: Simulink.Bus.save('BusObjectFunction','cell',{'myBusObj'});

#### **scope — Data dictionary that contains Bus objects**

Simulink.data.Dictionary object

Data dictionary, specified as a Simulink.data.Dictionary object. Before you use this argument, represent the dictionary with a [Simulink.data.Dictionary](#page-5202-0) object by using, for example, the [Simulink.data.dictionary.create](#page-3125-0) or [Simulink.data.dictionary.open](#page-3130-0) function.

If scope is empty, the function uses the MATLAB base workspace as the source of the Bus objects.

Example: Simulink.Bus.save('BusObjectFunction','cell',{},dataDictionaryObject);

# **Version History**

### **Introduced before R2006a**

**R2020b: Simulink.BusElement objects no longer support the SampleTime property** *Errors starting in R2020b*

The SampleTime property of Simulink.BusElement objects is no longer supported.

BusElement objects that specify a sample time cause an error during compile. To remove the sample time specification from a BusElement object, set its SampleTime to -1.

Simulink.Bus.cellToObject continues to accept cell arrays that specify sample time for bus elements. Simulink.Bus.objectToCell, Simulink.Bus.save, and Simulink. Bus.createObject continue to return cell arrays or arrays that include the sample time when it is noninherited. When the sample time is inherited (-1), they omit it. Similarly, the **Type Editor** and **Model Explorer** omit the sample time when it is inherited.

To specify the sample time for an element of a bus, use the SampleTime block parameter of corresponding blocks. For example, you can use In Bus Element, Out Bus Element, and Signal Specification blocks to specify sample time.

## **See Also**

**Tools [Type Editor](#page-5061-0)**

**Objects** [Simulink.Bus](#page-5126-0) | [Simulink.BusElement](#page-5137-0)

**Functions** [Simulink.Bus.cellToObject](#page-3082-0) | [Simulink.Bus.createObject](#page-3096-0)

### **Topics**

"Specify Bus Properties with Simulink.Bus Object Data Types" "Programmatically Create Simulink Bus Objects"

# **Simulink.clearIntEnumType**

Delete enumeration classes defined by Simulink.defineIntEnumType

## **Syntax**

Simulink.clearIntEnumType(typeName) Simulink.clearIntEnumType()

## **Description**

Simulink.clearIntEnumType(typeName) deletes a specific enumeration class that is defined by Simulink.defineIntEnumType. The function generates a warning if the class name is invalid or if a class cannot be deleted because instances of the class exist.

Simulink.clearIntEnumType() deletes all enumeration classes that are defined by Simulink.defineIntEnumType. The function generates a warning if a class cannot be deleted because instances of the class exist.

## **Examples**

### **Delete a Specific Dynamic Enumerated Data Type**

Define an enumeration type and confirm that it has been created.

```
Simulink.defineIntEnumType('myEnumType', {'e1', 'e2'}, [1 2]);
myResult = Simulink.findIntEnumType('myEnumType')
```
Delete the enumeration type that you created and confirm that it is no longer there.

```
Simulink.clearIntEnumType('myEnumType');
myResult = Simulink.findIntEnumType('myEnumType')
```
### **Delete All Dynamic Enumerated Data Types**

Define two enumeration types and confirm that they have been created.

```
Simulink.defineIntEnumType('myEnumType1', {'e1', 'e2'}, [1 2]);
Simulink.defineIntEnumType('myEnumType2', {'e3', 'e4'}, [3 4]);
myResult = Simulink.findIntEnumType()
```
Delete all enumeration types and confirm that no enumeration types exist.

Simulink.clearIntEnumType(); myResult = Simulink.findIntEnumType()

## **Input Arguments**

**typeName — Name of enumeration class**

character vector or string

Name of a specific enumeration class that is defined by Simulink.defineIntEnumType, specified as a character vector or string.

Example: 'myEnumType'

Data Types: char | string

# **Version History**

**Introduced in R2018b**

## **See Also**

enumeration | [Simulink.defineIntEnumType](#page-3145-0) | [Simulink.findIntEnumType](#page-3168-0)

# **Simulink.createFromTemplate**

Create model or project from template

## **Syntax**

Simulink.createFromTemplate(templatename) h = Simulink.createFromTemplate(templatename) h = Simulink.createFromTemplate(templatename,Name,Value)

## **Description**

Simulink.createFromTemplate(templatename) creates a model or a project from the template file specified by templatename. The new project is created in the default project folder.

h = Simulink.createFromTemplate(templatename) creates a model or a project from the template file and returns h, either a numeric model handle or a currentProject object.

h = Simulink.createFromTemplate(templatename,Name,Value) specifies additional options as one or more Name, Value pair arguments.

## **Examples**

### **Create a Model from a Template**

Simulink.createFromTemplate('simple simulation.sltx')

### **Create a Project from a Template and Get the Handle**

Create a project from a template, specify the name and root folder, and return the handle to the new project (a currentProject object) for manipulating it programmatically.

proj = Simulink.createFromTemplate('code\_generation\_example.sltx','Name','myProject','Folder','C

## **Input Arguments**

### **templatename — Template file name**

character vector

Template file name, specified as a character vector. If the template is not on the MATLAB path, specify the fully-qualified path to the template file and  $*$ .  $sltx$  extension.

Example:

Data Types: char

### **Name-Value Pair Arguments**

Specify optional pairs of arguments as Name1=Value1, ..., NameN=ValueN, where Name is the argument name and Value is the corresponding value. Name-value arguments must appear after other arguments, but the order of the pairs does not matter.

*Before R2021a, use commas to separate each name and value, and enclose* Name *in quotes.*

Example:

### **Folder — Project root folder**

character vector

Project root folder, if creating a new project, specified as a character vector.

Data Types: char

**Name — New model or project name** character vector

New model or project name, specified as a character vector.

Data Types: char

## **Output Arguments**

### **h — Handle**

numeric handle | currentProject

Handle to the new model project, returned either as a numeric model handle or a currentProject object.

# **Version History**

**Introduced in R2016a**

### **See Also**

[Simulink.exportToTemplate](#page-3150-0) | [Simulink.findTemplates](#page-3170-0) | [Simulink.defaultModelTemplate](#page-3148-0) | currentProject

#### **Topics**

"Create Template from Model" "Set Default Template for New Models" "Using Templates to Create Standard Project Settings"

# <span id="page-3114-0"></span>**Simulink.data.adapters.catalog**

List registered file adapters

## **Syntax**

Simulink.data.adapters.catalog

## **Description**

Simulink.data.adapters.catalog displays the list of registered file adapters, which are derived from the [Simulink.data.adapters.BaseMatlabFileAdapter](#page-4161-0) base class. For each registered adapter, the display provides the class name, display name, supported extensions, and full path of the adapter.

## **Examples**

### **List Registered File Adapters**

List the registered file adapters available on the MATLAB path.

Simulink.data.adapters.catalog

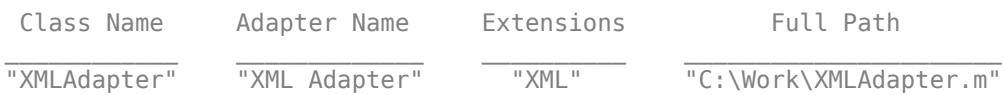

# **Version History**

**Introduced in R2022b**

### **See Also**

[Simulink.data.adapters.registerAdapter](#page-3115-0) | [Simulink.data.adapters.unregisterAdapter](#page-3116-0) | [Simulink.data.adapters.BaseMatlabFileAdapter](#page-4161-0) | [Simulink.data.DataSourceWorkspace](#page-5182-0) | [Simulink.data.adapters.AdapterDataTester](#page-5175-0)

### **Topics**

"Create External File Adapter for Loading Variables into Simulink.SimulationInput Object"

# <span id="page-3115-0"></span>**Simulink.data.adapters.registerAdapter**

Register custom file adapter

## **Syntax**

Simulink.data.adapters.registerAdapter(adapterClassName)

## **Description**

Simulink.data.adapters.registerAdapter(adapterClassName) registers the custom external file adapter class adapterClassName, which is derived from the [Simulink.data.adapters.BaseMatlabFileAdapter](#page-4161-0) base class. The adapter registration can be added to a startup script so that the adapter is available for each MATLAB session.

## **Examples**

### **Register XML File Adapter**

Register the XML file adapter XMLAdapter to make it available during the MATLAB session.

Simulink.data.adapters.registerAdapter('XMLAdapter');

## **Input Arguments**

### **adapterClassName — File adapter class name**

string | character array

File adapter class name, specified as a string or character array.

Example: 'adapterName'

Data Types: char | string

# **Version History**

**Introduced in R2022b**

### **See Also**

[Simulink.data.adapters.catalog](#page-3114-0) | [Simulink.data.adapters.unregisterAdapter](#page-3116-0) | [Simulink.data.adapters.BaseMatlabFileAdapter](#page-4161-0) | [Simulink.data.DataSourceWorkspace](#page-5182-0) | [Simulink.data.adapters.AdapterDataTester](#page-5175-0)

### **Topics**

"Create External File Adapter for Loading Variables into Simulink.SimulationInput Object"

# <span id="page-3116-0"></span>**Simulink.data.adapters.unregisterAdapter**

Unregister custom file adapter

## **Syntax**

Simulink.data.adapters.unregisterAdapter(adapterClassName)

## **Description**

Simulink.data.adapters.unregisterAdapter(adapterClassName) unregisters the custom external file adapter class adapterClassName, which is derived from the [Simulink.data.adapters.BaseMatlabFileAdapter](#page-4161-0) base class.

## **Examples**

### **Unregister XML File Adapter**

Unregister the XML file adapter XMLAdapter.

Simulink.data.adapters.registerAdapter('XMLAdapter');

## **Input Arguments**

**adapterClassName — File adapter class name** string | character array

File adapter class name, specified as a string or character array.

Example: 'adapterName'

Data Types: char | string

# **Version History**

**Introduced in R2022b**

### **See Also**

[Simulink.data.adapters.catalog](#page-3114-0) | [Simulink.data.adapters.registerAdapter](#page-3115-0) | [Simulink.data.adapters.BaseMatlabFileAdapter](#page-4161-0) | [Simulink.data.DataSourceWorkspace](#page-5182-0) | [Simulink.data.adapters.AdapterDataTester](#page-5175-0)

### **Topics**

"Create External File Adapter for Loading Variables into Simulink.SimulationInput Object"

# **Simulink.data.assigninGlobal**

Modify variable values in context of Simulink model

## **Syntax**

Simulink.data.assigninGlobal(modelName, varName, varValue)

## **Description**

Simulink.data.assigninGlobal(modelName,varName,varValue) assigns the value varValue to the variable or data dictionary entry varName in the context of the Simulink model modelName. assigninGlobal creates the variable or data dictionary entry if it does not already exist. The function operates in the Design Data section of the data dictionary that is linked to the target model or in the MATLAB base workspace if the target model is not linked to any data dictionary.

If the target model is linked to a data dictionary that references other dictionaries, assigninGlobal searches for varName in the entire dictionary hierarchy. If assigninGlobal does not find a matching entry, the function creates an entry in the dictionary that is linked to the target model.

## **Examples**

### **Modify Variable in Model with or Without Data Dictionary**

Create a variable myNewVariable with value 237 in the context of the Simulink model vdp.slx, which is not linked to any data dictionary. my New Variable appears as a variable in the MATLAB base workspace.

Simulink.data.assigninGlobal('vdp','myNewVariable',237)

Create a variable myNewEntry with value true in the context of the model sldemo fuelsys dd controller.slx, which is linked to the data dictionary sldemo\_fuelsys\_dd\_controller.sldd. The entry myNewEntry appears in the Design Data section of the dictionary.

```
openExample('simulink automotive/UseDDForFuelContSysExample')
sldemo_fuelsys_dd_controller
Simulink.data.assigninGlobal('sldemo_fuelsys_dd_controller',...
'myNewEntry',true)
```
Confirm the addition of myNewEntry to the data dictionary sldemo fuelsys dd controller.sldd by viewing the dictionary in Model Explorer.

```
myDictionaryObj = Simulink.data.dictionary.open(...
'sldemo_fuelsys_dd_controller.sldd');
show(myDictionaryObj)
```
## **Input Arguments**

### **modelName — Name of target Simulink model**

character vector

Name of target Simulink model, specified as a character vector.

Example: 'myTestModel'

Data Types: char

**varName — Name of target variable or data dictionary entry**

character vector

Name of target variable or data dictionary entry, specified as a character vector.

Example: 'myTargetVariable'

Data Types: char

### **varValue — Value to assign to variable or data dictionary entry**

MATLAB expression

Value to assign to variable or data dictionary entry, specified as a MATLAB expression that returns any valid data type or data dictionary content.

Example: 27.5 Example: myBaseWorkspaceVariable Example: Simulink.Parameter

## **Tips**

• assigninGlobal helps you transition Simulink models to using data dictionaries. You can use the function to assign values to model variables before and after linking a model to a data dictionary.

# **Version History**

**Introduced in R2015a**

## **See Also**

[Simulink.data.evalinGlobal](#page-3134-0) | [Simulink.data.existsInGlobal](#page-3136-0) | [Simulink.data.dictionary.open](#page-3130-0)

### **Topics**

"Store Data in Dictionary Programmatically" ["Using a Data Dictionary to Manage the Data for a Fuel Control System" on page 13-139](#page-6374-0) "What Is a Data Dictionary?" "Considerations Before Migrating to Data Dictionary"

# <span id="page-3119-0"></span>**Simulink.data.dictionary.cleanupWorkerCache**

Restore defaults after parallel simulation with data dictionary

## **Syntax**

Simulink.data.dictionary.cleanupWorkerCache

## **Description**

Simulink.data.dictionary.cleanupWorkerCache restores default settings after you have finished parallel simulation of a model that is linked to a data dictionary. Use this function in a spmd block, after you finish parallel simulation using parfor blocks, to restore default settings that were altered by the [Simulink.data.dictionary.setupWorkerCache](#page-3132-0) function.

During parallel simulation of a model that is linked to a data dictionary, you can allow each worker to access and modify the data in the dictionary independently of other workers. The function Simulink.data.dictionary.setupWorkerCache grants each worker a unique dictionary cache to allow independent access to the data, and the function

Simulink.data.dictionary.cleanupWorkerCache restores cache settings to their default values.

You must have a Parallel Computing Toolbox license to perform parallel simulation using a parfor block.

## **Examples**

### **Sweep Variant Control Using Parallel Simulation**

To use parallel simulation to sweep a variant control (a Simulink.Parameter object whose value influences the variant condition of a [Simulink.Variant](#page-4558-0) object) that you store in a data dictionary, use this code as a template. Change the names and values of the model, data dictionary, and variant control to match your application.

To sweep block parameter values or the values of workspace variables that you use to set block parameters, use Simulink.SimulationInput objects instead of the programmatic interface to the data dictionary. See "Optimize, Estimate, and Sweep Block Parameter Values".

You must have a Parallel Computing Toolbox license to perform parallel simulation.

```
% For convenience, define names of model and data dictionary
model = 'mySweepMdl';
dd = 'mySweepDD.sldd';
% Define the sweeping values for the variant control
CtrlValues = [1 2 3 4];% Grant each worker in the parallel pool an independent data dictionary 
% so they can use the data without interference
spmd
    Simulink.data.dictionary.setupWorkerCache
```

```
end
% Determine the number of times to simulate
numberOfSims = length(CtrlValues);
% Prepare a nondistributed array to contain simulation output
simOut = cell(1, numberOfSims);partor index = 1:number0fSims
     % Create objects to interact with dictionary data
    % You must create these objects for every iteration of the parfor-loop
    dictObj = Simulink.data.dictionary.open(dd);
    sectObj = getSection(dictObj, 'Design Data');
     entryObj = getEntry(sectObj,'MODE'); 
     % Suppose MODE is a Simulink.Parameter object stored in the data dictionary
    % Modify the value of MODE
     temp = getValue(entryObj);
     temp.Value = CtrlValues(index);
    setValue(entryObj,temp);
     % Simulate and store simulation output in the nondistributed array
   simOut{index} = sim(model);
    % Each worker must discard all changes to the data dictionary and
    % close the dictionary when finished with an iteration of the parfor-loop
    discardChanges(dictObj);
     close(dictObj);
end
% Restore default settings that were changed by the function
% Simulink.data.dictionary.setupWorkerCache
% Prior to calling cleanupWorkerCache, close the model
spmd
    bdclose(model)
     Simulink.data.dictionary.cleanupWorkerCache
end
```
**Note** If data dictionaries are open, you cannot use the command Simulink.data.dictionary.cleanupWorkerCache. To identify open data dictionaries, use [Simulink.data.dictionary.getOpenDictionaryPaths](#page-3127-0).

# **Version History**

**Introduced in R2015a**

## **See Also**

```
spmd | parfor | Simulink.data.dictionary.setupWorkerCache |
Simulink.data.dictionary.getOpenDictionaryPaths |
Simulink.data.dictionary.closeAll
```
### **Topics**

"Store Data in Dictionary Programmatically"

"What Is a Data Dictionary?" "Run Code on Parallel Pools" (Parallel Computing Toolbox)

# <span id="page-3122-0"></span>**Simulink.data.dictionary.closeAll**

Close all connections to all open data dictionaries

## **Syntax**

```
Simulink.data.dictionary.closeAll
Simulink.data.dictionary.closeAll(dictFileName)
Simulink.data.dictionary.closeAll( ,unsavedAction)
```
## **Description**

Simulink.data.dictionary.closeAll attempts to close all connections to all data dictionaries that are open. For example, if you create objects, such as Simulink.data.Dictionary, that refer to a dictionary, that dictionary is open.

Some commands and functions, such as Simulink.data.dictionary.cleanupWorkerCache, cannot operate when dictionaries are open. It is a best practice to close each connection individually by using functions and methods such as the [close](#page-5207-0) method of a Simulink.data.Dictionary object. To find dictionaries that are open, use

[Simulink.data.dictionary.getOpenDictionaryPaths](#page-3127-0). However, you can use this function to close all connections to all dictionaries.

You can also use this function to close dictionaries in a shutdown script that is part of a project.

Simulink.data.dictionary.closeAll(dictFileName) closes all connections to the dictionary named dictFileName. If you open multiple dictionaries that use this file name (for example, if the dictionaries have different file paths), the function closes all connections to all of the dictionaries.

You cannot specify dictFileName as a full file path such as 'C:\temp\myDict.sldd'.

Simulink.data.dictionary.closeAll( \_\_\_ , unsavedAction) closes all connections to the target dictionaries by discarding or saving unsaved changes. You can choose whether to save or discard all changes to all of the target dictionaries.

## **Examples**

### **Close All Connections to All Open Dictionaries**

Discard any unsaved changes. All of the entries in the dictionaries revert to the last saved state.

```
Simulink.data.dictionary.closeAll('-discard')
```
#### **Close All Connections to Single Data Dictionary**

Open multiple connections to a data dictionary, make a change, and close all of the connections by discarding the unsaved change.

At the command prompt, open a data dictionary by creating a Simulink.data.Dictionary object that refers to the dictionary.

For example, open the ["Using a Data Dictionary to Manage the Data for a Fuel Control System" on](#page-6374-0) [page 13-139](#page-6374-0) example data dictionary.

openExample('simulink\_automotive/UseDDForFuelContSysExample' dictObj = Simulink.data.dictionary.open('sldemo\_fuelsys\_dd.sldd');

Display the dictionary in the Model Explorer

show(dictObj)

You now have two connections to this dictionary: The Simulink.data.Dictionary object and the Model Explorer.

Make a change to the dictionary by adding an entry.

```
dDataSectObj = getSection(dictObj,'Design Data');
addEntry(dDataSectObj,'myEntry',5.2);
```
The Simulink.data.dictionary.Section object dDataSectObj is a third connection to the dictionary.

Close the connections to the dictionary. Discard the unsaved change.

Simulink.data.dictionary.closeAll('sldemo\_fuelsys\_dd.sldd','-discard')

The dictionary no longer appears as a node in the **Model Hierarchy** pane of the Model Explorer. The Simulink.data.Dictionary object dictObj is disconnected from the dictionary. You cannot interact with the dictionary by using the Simulink.data.dictionary.Section object dDataSectObj.

Clear the objects that referred to the dictionary.

clear dictObj dDataSectObj

### **Input Arguments**

#### **dictFileName — File name of target data dictionary or dictionaries**

character vector

File name of target data dictionary or dictionaries, specified as a character vector. Use the file extension sldd.

Example: 'myDict.sldd'

Data Types: char

#### **unsavedAction — Action for unsaved changes**

'-discard' | '-save'

Action for unsaved changes, specified as '-discard' (to discard changes) or '-save' (to save changes). If you call Simulink.data.dictionary.closeAll without the unsavedAction argument, Simulink reports an error if the data dictionary has unsaved changes.

## **Tips**

A data dictionary is open if any of these conditions are true:

- The dictionary appears as a node in the **Model Hierarchy** pane of the Model Explorer. To close this connection to the dictionary, right-click the node in Model Explorer and select **Close**. Alternatively, use the [hide](#page-5217-0) method of a Simulink.data.Dictionary object.
- You created an object of any of these classes that refer to the dictionary:
	- Simulink.data.Dictionary
	- Simulink.data.dictionary.Section
	- Simulink.data.dictionary.Entry

To close these connections to the dictionary, use the [close](#page-5207-0) method of the Simulink.data.Dictionary object or clear the object. Clear the Simulink.data.dictionary.Section and Simulink.data.dictionary.Entry objects.

• A model that is linked to the dictionary is open. To close this connection to the dictionary, close the model.

# **Version History**

**Introduced in R2016a**

## **See Also**

[Simulink.data.Dictionary](#page-5202-0) | [Simulink.data.dictionary.setupWorkerCache](#page-3132-0) | [Simulink.data.dictionary.cleanupWorkerCache](#page-3119-0) | [Simulink.data.dictionary.getOpenDictionaryPaths](#page-3127-0)

### **Topics**

"Store Data in Dictionary Programmatically" ["Using a Data Dictionary to Manage the Data for a Fuel Control System" on page 13-139](#page-6374-0)

# <span id="page-3125-0"></span>**Simulink.data.dictionary.create**

Create new data dictionary and create Simulink.data.Dictionary object

## **Syntax**

dictionaryObj = Simulink.data.dictionary.create(dictionaryFile)

## **Description**

dictionaryObj = Simulink.data.dictionary.create(dictionaryFile) creates a data dictionary file in your current working folder or in a file path you can specify in dictionaryFile. The function returns a [Simulink.data.Dictionary](#page-5202-0) object representing the new data dictionary.

## **Examples**

### **Create New Data Dictionary and Data Dictionary Object**

Create a data dictionary myNewDictionary.sldd in your current working folder and a Simulink.data.Dictionary object representing the new data dictionary. Assign the object to the variable myDictionaryObj.

```
myDictionaryObj = Simulink.data.dictionary.create('myNewDictionary.sldd')
```

```
myDictionaryObj = 
  Dictionary with properties:
                 DataSources: {0x1 cell} 
    HasAccessToBaseWorkspace: 0
EnableAccessToBaseWorkspace: 0
           HasUnsavedChanges: 0
             NumberOfEntries: 0
```
## **Input Arguments**

### **dictionaryFile — Name of new data dictionary**

character vector

Name of new data dictionary, specified as a character vector containing the file name and, optionally, path of the dictionary to create. If you do not specify a path, Simulink.data.dictionary.create creates the new data dictionary file in your working MATLAB folder.

Simulink.data.dictionary.create also supports file paths specified relative to your working folder.

```
Example: 'myDictionary.sldd'
Example: 'C:\Users\jsmith\myDictionary.sldd'
Example: '..\myOtherDictionary.sldd'
Data Types: char
```
## **Output Arguments**

### **dictionaryObj — Newly created data dictionary**

Simulink.data.Dictionary object

Newly created data dictionary, returned as a Simulink.data.Dictionary object.

## **Alternatives**

You can use the Simulink Editor to create a data dictionary and link it to a model. See "Migrate Single Model to Use Dictionary" for more information.

# **Version History**

**Introduced in R2015a**

## **See Also**

[Simulink.data.Dictionary](#page-5202-0) | [Simulink.data.dictionary.open](#page-3130-0)

### **Topics**

"Store Data in Dictionary Programmatically" "What Is a Data Dictionary?"

# <span id="page-3127-0"></span>**Simulink.data.dictionary.getOpenDictionaryPaths**

Return file names and paths of open data dictionaries

## **Syntax**

```
openDDs = Simulink.data.dictionary.getOpenDictionaryPaths
openDDs = Simulink.data.dictionary.getOpenDictionaryPaths(dictFileName)
```
## **Description**

openDDs = Simulink.data.dictionary.getOpenDictionaryPaths returns the file names and paths of all data dictionaries that are open. For example, a data dictionary is open if you create objects, such as Simulink.data.Dictionary, that refer to the dictionary. If you open two or more dictionaries that have the same file name but different file paths, this function returns multiple file paths.

Before executing commands and functions that cannot operate when dictionaries are open, use this function to identify open dictionaries so that you can close them. For example, when you run parallel simulations as described in "Sweep Variant Control Using Parallel Simulation", this function helps you identify open dictionaries before executing the command Simulink.data.dictionary.cleanupWorkerCache.

openDDs = Simulink.data.dictionary.getOpenDictionaryPaths(dictFileName) returns the file paths of data dictionaries that have the file name dictFileName. If you open two or more dictionaries that have the same file name but different file paths, you can use this syntax to return all of the file paths.

## **Examples**

#### **Identify and Close All Open Data Dictionaries**

Open, identify, and close a data dictionary. After you close the connections to the dictionary, you can use commands and functions, such as Simulink.data.dictionary.cleanupWorkerCache, that cannot operate when dictionaries are open.

At the command prompt, open a data dictionary by creating a Simulink.data.Dictionary object that refers to the dictionary.

For example, open the ["Using a Data Dictionary to Manage the Data for a Fuel Control System" on](#page-6374-0) [page 13-139](#page-6374-0) example data dictionary.

```
openExample('simulink_automotive/UseDDForFuelContSysExample'
dictObj = Simulink.data.dictionary.open('sldemo_fuelsys_dd.sldd');
```
Display the dictionary in the Model Explorer

show(dictObj)

Identify all of the dictionaries that are open.

openDDs = Simulink.data.dictionary.getOpenDictionaryPaths;

The file path of the dictionary that you opened, sldemo fuelsys dd.sldd, appears in the cell array of character vectors openDDs.

Close the connection from the Model Explorer to the dictionary.

hide(dictObj)

The dictionary no longer appears as a node in the **Model Hierarchy** pane of the Model Explorer.

Close the connection from the Simulink.data.Dictionary object to the dictionary.

```
close(dictObj)
clear dictObj
```
## **Input Arguments**

#### **dictFileName — File name of target data dictionary or dictionaries**

character vector

File name of target data dictionary or dictionaries, specified as a character vector. Use the file extension sldd.

Example: 'myDict.sldd'

Data Types: char

### **Output Arguments**

#### **openDDs — File names and paths of open data dictionaries**

cell array of character vectors

File names and paths of open data dictionaries, returned as a cell array of character vectors.

### **Tips**

A data dictionary is open if any of these conditions are true:

- The dictionary appears as a node in the **Model Hierarchy** pane of the Model Explorer. To close this connection to the dictionary, right-click the node in Model Explorer and select **Close**. Alternatively, use the [hide](#page-5217-0) method of a Simulink.data.Dictionary object.
- You created an object of any of these classes that refer to the dictionary:
	- Simulink.data.Dictionary
	- Simulink.data.dictionary.Section
	- Simulink.data.dictionary.Entry

To close these connections to the dictionary, use the [close](#page-5207-0) method of the Simulink.data.Dictionary object or clear the object. Clear the Simulink.data.dictionary.Section and Simulink.data.dictionary.Entry objects.

• A model that is linked to the dictionary is open. To close this connection to the dictionary, close the model.

# **Version History**

**Introduced in R2016a**

## **See Also**

[Simulink.data.Dictionary](#page-5202-0) | [Simulink.data.dictionary.setupWorkerCache](#page-3132-0) | [Simulink.data.dictionary.cleanupWorkerCache](#page-3119-0) | [Simulink.data.dictionary.closeAll](#page-3122-0)

### **Topics**

"Store Data in Dictionary Programmatically" ["Using a Data Dictionary to Manage the Data for a Fuel Control System" on page 13-139](#page-6374-0)

# <span id="page-3130-0"></span>**Simulink.data.dictionary.open**

Open data dictionary for editing

## **Syntax**

dictionaryObj = Simulink.data.dictionary.open(dictionaryFile)

## **Description**

dictionaryObj = Simulink.data.dictionary.open(dictionaryFile) opens the specified data dictionary and returns a [Simulink.data.Dictionary](#page-5202-0) object representing an existing data dictionary identified by its file name and, optionally, file path with dictionaryFile.

Make sure any dictionaries referenced by the target dictionary are on the MATLAB path.

## **Examples**

### **Open Existing Data Dictionary**

Open the data dictionary myDictionary ex API.sldd and represent it with a Simulink.data.Dictionary object named myDictionaryObj.

```
myDictionaryObj = Simulink.data.dictionary.open('myDictionary_ex_API.sldd')
```

```
myDictionaryObj = 
   Dictionary with properties:
          DataSources: { 'myRefDictionary ex API.sldd' }
     HasUnsavedChanges: 0
            NumberOfEntries: 4
```
## **Input Arguments**

### **dictionaryFile — Target data dictionary**

character vector

Target data dictionary, specified as a character vector containing the file name and, optionally, path of the dictionary. If you do not specify a path, Simulink.data.dictionary.open searches the MATLAB path for the specified file. Simulink.data.dictionary.open also supports paths specified relative to the MATLAB working folder.

Example: 'myDictionary\_ex\_API.sldd' Example: 'C:\Users\jsmith\myDictionary ex API.sldd' Example: '..\myOtherDictionary.sldd' Data Types: char

# **Version History**

**Introduced in R2015a**

## **See Also**

[Simulink.data.Dictionary](#page-5202-0) | [Simulink.data.dictionary.create](#page-3125-0) | [show](#page-5235-0)

### **Topics**

"Store Data in Dictionary Programmatically"
# **Simulink.data.dictionary.setupWorkerCache**

Enable parallel simulation with data dictionary

### **Syntax**

Simulink.data.dictionary.setupWorkerCache

### **Description**

Simulink.data.dictionary.setupWorkerCache prepares the workers in a parallel pool for simulating a model that is linked to a data dictionary. Use this function in a spmd block, prior to starting a parfor block, to provide the workers in a parallel pool a way to safely interact with a single data dictionary.

During parallel simulation of a model that is linked to a data dictionary, you can allow each worker to access and modify the data in the dictionary independently of other workers. Simulink.data.dictionary.setupWorkerCache temporarily provides each worker in the pool with its own data dictionary cache, allowing the workers to use the data in the dictionary without

permanently changing it.

You must have a Parallel Computing Toolbox license to perform parallel simulation using a parfor block.

### **Examples**

#### **Sweep Variant Control Using Parallel Simulation**

To use parallel simulation to sweep a variant control (a Simulink.Parameter object whose value influences the variant condition of a [Simulink.Variant](#page-4558-0) object) that you store in a data dictionary, use this code as a template. Change the names and values of the model, data dictionary, and variant control to match your application.

To sweep block parameter values or the values of workspace variables that you use to set block parameters, use Simulink.SimulationInput objects instead of the programmatic interface to the data dictionary. See "Optimize, Estimate, and Sweep Block Parameter Values".

You must have a Parallel Computing Toolbox license to perform parallel simulation.

```
% For convenience, define names of model and data dictionary
model = 'mySweepMdl';
dd = 'mySweepDD.sldd';
% Define the sweeping values for the variant control
CtrlValues = [1 2 3 4];% Grant each worker in the parallel pool an independent data dictionary 
% so they can use the data without interference
spmd
    Simulink.data.dictionary.setupWorkerCache
end
```

```
% Determine the number of times to simulate
numberOfSims = length(CtrlValues);
% Prepare a nondistributed array to contain simulation output
simOut = cell(1, numberOfSims);partner index = 1:numberOfSims
     % Create objects to interact with dictionary data
    % You must create these objects for every iteration of the parfor-loop
   dictObj = Simulink.data.dictionary.open(dd);
    sectObj = getSection(dictObj, 'Design Data');
     entryObj = getEntry(sectObj,'MODE'); 
     % Suppose MODE is a Simulink.Parameter object stored in the data dictionary
    % Modify the value of MODE
     temp = getValue(entryObj);
     temp.Value = CtrlValues(index);
    setValue(entryObj,temp);
     % Simulate and store simulation output in the nondistributed array
    simOut{index} = sim(model);
    % Each worker must discard all changes to the data dictionary and
    % close the dictionary when finished with an iteration of the parfor-loop
    discardChanges(dictObj);
     close(dictObj);
end
% Restore default settings that were changed by the function
% Simulink.data.dictionary.setupWorkerCache
% Prior to calling cleanupWorkerCache, close the model
spmd
    bdclose(model)
     Simulink.data.dictionary.cleanupWorkerCache
end
```
**Note** If data dictionaries are open, you cannot use the command Simulink.data.dictionary.cleanupWorkerCache. To identify open data dictionaries, use [Simulink.data.dictionary.getOpenDictionaryPaths](#page-3127-0).

## **Version History**

**Introduced in R2015a**

### **See Also**

spmd | parfor | [Simulink.data.dictionary.cleanupWorkerCache](#page-3119-0)

#### **Topics**

"Store Data in Dictionary Programmatically" "What Is a Data Dictionary?" "Run Code on Parallel Pools" (Parallel Computing Toolbox)

# <span id="page-3134-0"></span>**Simulink.data.evalinGlobal**

Evaluate MATLAB expression in context of Simulink model

### **Syntax**

returnValue = Simulink.data.evalinGlobal(modelName,expression)

### **Description**

returnValue = Simulink.data.evalinGlobal(modelName,expression) evaluates the MATLAB expression expression in the context of the Simulink model modelName and returns the values returned by expression. evalinGlobal evaluates expression in the Design Data section of the data dictionary that is linked to the target model or in the MATLAB base workspace if the target model is not linked to any data dictionary.

### **Examples**

#### **Evaluate MATLAB Expression in Model with or Without Data Dictionary**

Evaluate the MATLAB expression myNewVariable  $= 237$ ; in the context of the model vdp, which is not linked to any data dictionary. myNewVariable appears as a variable in the MATLAB base workspace.

```
Simulink.data.evalinGlobal('vdp','myNewVariable = 237;')
```
Evaluate the MATLAB expression myNewEntry  $=$  true; in the context of the model sldemo fuelsys dd controller, which is linked to the data dictionary sldemo fuelsys dd controller.sldd. myNewEntry appears as an entry in the Design Data section of the dictionary.

```
openExample('simulink_automotive/UseDDForFuelContSysExample')
sldemo fuelsys dd controller
Simulink.data.evalinGlobal('sldemo_fuelsys_dd_controller',...
'myNewEntry = true;')
```
Confirm the creation of the entry myNewEntry in the data dictionary sldemo fuelsys dd controller.sldd by viewing the dictionary in Model Explorer.

```
openExample('simulink_automotive/UseDDForFuelContSysExample')
sldemo fuelsys dd controller'
myDict\overline{1}onary0b\overline{1} =Simulink.data.dictionary.open(...
'sldemo_fuelsys_dd_controller.sldd');
show(myDictionaryObj)
```
### **Input Arguments**

**modelName — Name of target Simulink model**

character vector

Name of target Simulink model, specified as a character vector.

Example: 'myTestModel'

Data Types: char

#### **expression — MATLAB expression to evaluate**

character vector

#### MATLAB expression to evaluate, specified as a character vector.

Example:  $'a = 5.3'$ Example: 'whos' Example: 'CurrentSpeed.Value = 290.73' Data Types: char

### **Output Arguments**

**returnValue — Value returned by specified expression** valid entry or variable value

Value returned by the specified MATLAB expression.

## **Tips**

• evalinGlobal helps you transition Simulink models to the use of data dictionaries. You can use the function to manipulate model variables before and after linking a model to a data dictionary.

## **Version History**

**Introduced in R2015a**

### **See Also**

[evalin](#page-5273-0) | [Simulink.data.assigninGlobal](#page-3117-0) | [Simulink.data.existsInGlobal](#page-3136-0)

#### **Topics**

"Store Data in Dictionary Programmatically" ["Using a Data Dictionary to Manage the Data for a Fuel Control System" on page 13-139](#page-6374-0)

# <span id="page-3136-0"></span>**Simulink.data.existsInGlobal**

Check existence of variable in context of Simulink model

## **Syntax**

varExists = Simulink.data.existsInGlobal(modelName,varName)

### **Description**

varExists = Simulink.data.existsInGlobal(modelName,varName) returns an indication of the existence of a variable or data dictionary entry varName in the context of the Simulink model modelName. Simulink.data.existsInGlobal searches the Design Data section of the data dictionary that is linked to the target model or the MATLAB base workspace if the target model is not linked to any data dictionary.

### **Examples**

#### **Determine Existence of Variable in Model with or Without Data Dictionary**

Determine the existence of a variable PressVect in the context of the Simulink model vdp.slx, which is not linked to any data dictionary.

```
Simulink.data.existsInGlobal('vdp','PressVect')
```
ans  $=$ 

 $\Theta$ 

Because vdp.slx is not linked to any data dictionary, existsInGlobal searches only in the MATLAB base workspace for PressVect.

Determine the existence of a variable PressVect in the context of the Simulink model sldemo fuelsys dd controller.slx, which is linked to the data dictionary sldemo fuelsys dd controller.sldd.

Open the ["Using a Data Dictionary to Manage the Data for a Fuel Control System" on page 13-139](#page-6374-0) example model sldemo\_fuelsys\_dd\_controller.

```
openExample('simulink_automotive/UseDDForFuelContSysExample')
sldemo fuelsys dd controller
Simulink.data.existsInGlobal('sldemo_fuelsys_dd_controller','PressVect')
```
 $ans =$ 

1

Because sldemo fuelsys dd controller is linked to the data dictionary sldemo fuelsys dd controller.sldd, existsInGlobal searches for PressVect only in the Design Data section of the dictionary.

### **Input Arguments**

**modelName — Name of target Simulink model**

character vector

Name of target Simulink model, specified as a character vector.

Example: 'myTestModel'

Data Types: char

#### **varName — Name of target variable or data dictionary entry**

character vector

Name of target variable or data dictionary entry, specified as a character vector.

Example: 'myTargetVariable'

Data Types: char

### **Output Arguments**

#### **varExists — Indication of existence of target variable or data dictionary entry** 1 | 0

Indication of existence of target variable or data dictionary entry, returned as 1 to indicate existence or 0 to indicate absence.

### **Tips**

• existsInGlobal helps you transition Simulink models to the use of data dictionaries. You can use the function to find model variables before and after linking a model to a data dictionary.

### **Alternatives**

You can use Model Explorer to search a data dictionary or any workspace for entries or variables.

## **Version History**

**Introduced in R2015a**

### **See Also**

[exist](#page-5275-0) | [Simulink.data.assigninGlobal](#page-3117-0) | [Simulink.data.evalinGlobal](#page-3134-0)

#### **Topics**

"Store Data in Dictionary Programmatically"

# <span id="page-3138-0"></span>**Simulink.data.getEnumTypeInfo**

Get information about enumerated data type

## **Syntax**

information = Simulink.data.getEnumTypeInfo(enumTypeName,infoRequest)

## **Description**

information = Simulink.data.getEnumTypeInfo(enumTypeName,infoRequest) returns information about an enumerated data type enumTypeName.

Use this function only to return information about an enumerated data type. To customize an enumerated data type, for example, by specifying a default enumeration member or by controlling the scope of the type definition in generated code, see "Customize Simulink Enumeration".

## **Examples**

#### **Return Default Value of Enumerated Data Type**

Get the default enumeration member of an enumerated data type LEDcolor. Suppose LEDcolor defines two enumeration members, GREEN and RED, and uses GREEN as the default member.

```
Simulink.data.getEnumTypeInfo('LEDcolor','DefaultValue')
```
ans  $=$ 

GREEN

### **Get Scope of Enumerated Data Type Definition in Generated Code**

For an enumerated data type LEDcolor, find out if generated code exports or imports the definition of the type to or from a header file.

```
Simulink.data.getEnumTypeInfo('LEDcolor','DataScope')
Simulink.data.getEnumTypeInfo('LEDcolor','HeaderFile')
ans =Auto
```
 $ans =$  $\bar{\Gamma}$  Because DataScope is 'Auto' and HeaderFile is empty, generated code defines the enumerated data type LEDcolor in the header file *model*\_types.h where *model* is the name of the model used to generate code.

### **Input Arguments**

#### **enumTypeName — Name of target enumerated data type**

character vector

Name of the target enumerated data type, specified as a character vector.

Example: 'myFirstEnumType'

Data Types: char

#### **infoRequest — Information to return**

valid character vector

Information to return, specified as one of the character vector options in the table.

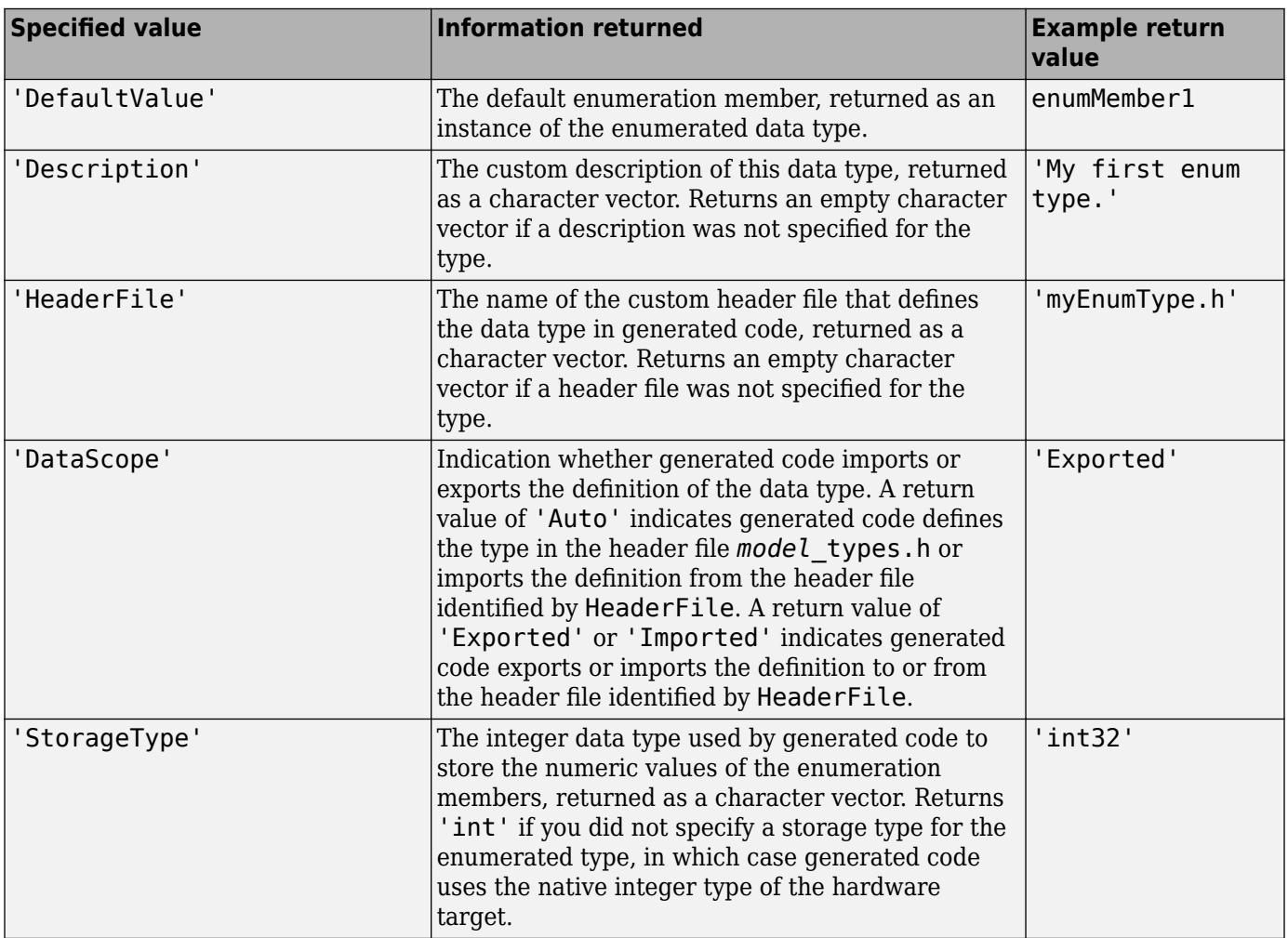

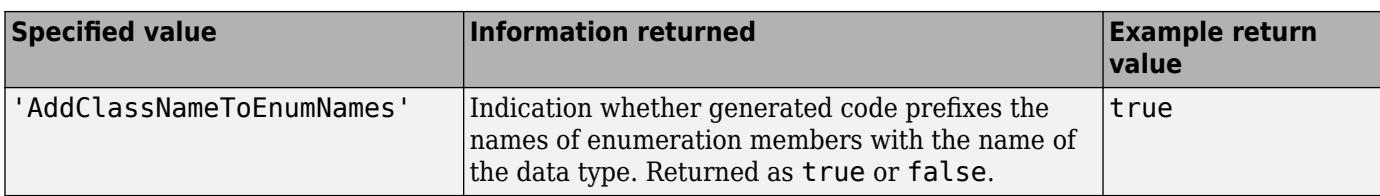

# **Version History**

**Introduced in R2014b**

### **See Also**

[Simulink.defineIntEnumType](#page-3145-0)

### **Topics**

"Customize Simulink Enumeration" "Simulink Enumerations"

# <span id="page-3141-0"></span>**Simulink.data.isSupportedEnumClass**

Determine whether an enumeration class is valid for Simulink

## **Syntax**

valid = Simulink.data.isSupportedEnumClass(enumClass)

### **Description**

valid = Simulink.data.isSupportedEnumClass(enumClass) returns true if enumClass is a valid enumeration class for Simulink.

## **Examples**

### **Determine if Enumeration Class is Valid**

Define an enumeration class of basic colors, then confirm that it is valid.

```
Simulink.defineIntEnumType('BasicColors', ...
     {'Red', 'Yellow', 'Blue'}, ...
     [0;1;2]);
Simulink.data.isSupportedEnumClass('BasicColors')
ans = logical
    1
```
Perform the same validity check by using the meta.class object as the input.

Simulink.data.isSupportedEnumClass(?BasicColors)

```
ans = logical
    1
```
Check if Simulink.NumericType is a valid enumeration class by using the meta.class object as the input.

Simulink.data.isSupportedEnumClass(?Simulink.NumericType)

```
ans = logical
```
 $\odot$ 

### **Input Arguments**

**enumClass — Enumeration class**

character vector | meta.class

Enumeration class, specified as a character vector or as meta.class object.

Example: 'myEnumClass' or ?myEnumClass

### **Output Arguments**

### **valid — Whether enumeration class is valid**

logical

If the input value refers to a valid enumeration class for Simulink, valid is true, otherwise valid is false.

# **Version History**

**Introduced in R2014b**

### **See Also**

[Simulink.defineIntEnumType](#page-3145-0) | [Simulink.data.getEnumTypeInfo](#page-3138-0) | [Simulink.data.isSupportedEnumObject](#page-3143-0) | [Simulink.clearIntEnumType](#page-3110-0) | [Simulink.findIntEnumType](#page-3168-0)

#### **Topics**

"Simulink Enumerations"

# <span id="page-3143-0"></span>**Simulink.data.isSupportedEnumObject**

Determine whether an enumeration object is valid for Simulink

## **Syntax**

valid = Simulink.data.isSupportedEnumObject(enumObject)

## **Description**

valid = Simulink.data.isSupportedEnumObject(enumObject) returns true if enumObject is a valid enumeration object for Simulink.

## **Examples**

#### **Determine if Enumeration Object is Valid**

Define an enumeration class of basic colors.

```
Simulink.defineIntEnumType('BasicColors', ...
     {'Red', 'Yellow', 'Blue'}, ...
     [0;1;2]);
```
Confirm that an instance of the enumeration class is valid.

Simulink.data.isSupportedEnumObject(BasicColors.Yellow)

```
ans = logical
```
1

Call the function with input that is not an enumeration object.

Simulink.data.isSupportedEnumObject(5)

```
ans = logical
    \odot
```
### **Input Arguments**

**enumObject — Enumeration object**

enumeration object

Instance of a defined enumeration, specified as an enumeration object.

Example: myEnumObject

### **Output Arguments**

### **valid — Whether enumeration class is valid**

logical

If the input value refers to a valid enumeration object for Simulink, valid is true, otherwise valid is false.

# **Version History**

**Introduced in R2014b**

### **See Also**

[Simulink.defineIntEnumType](#page-3145-0) | [Simulink.data.getEnumTypeInfo](#page-3138-0) | [Simulink.data.isSupportedEnumClass](#page-3141-0) | [Simulink.clearIntEnumType](#page-3110-0) | [Simulink.findIntEnumType](#page-3168-0)

**Topics**

"Simulink Enumerations"

# <span id="page-3145-0"></span>**Simulink.defineIntEnumType**

Define enumerated data type

### **Syntax**

```
Simulink.defineIntEnumType(ClassName, CellOfEnums,IntValues)
Simulink.defineIntEnumType( ___ ,'Description',ClassDesc)
Simulink.defineIntEnumType( ___ ,'DefaultValue',DefValue)
Simulink.defineIntEnumType( ___ ,'DataScope',ScopeSelection)
Simulink.defineIntEnumType( ___ ,'HeaderFile',FileName)
Simulink.defineIntEnumType( ___ ,'AddClassNameToEnumNames',Flag)
Simulink.defineIntEnumType( ___ ,'StorageType',DataType)
```
## **Description**

Simulink.defineIntEnumType(ClassName, CellOfEnums,IntValues) defines an enumeration named ClassName with enumeration values specified with CellOfEnums and underlying numeric values specified by IntValues.

Simulink.defineIntEnumType( ,'Description',ClassDesc) defines the enumeration with a description.

Simulink.defineIntEnumType( \_\_\_ ,'DefaultValue',DefValue) defines a default value for the enumeration, which is one of the character vectors you specify for CellOfEnums.

Simulink.defineIntEnumType(, lotaScope',ScopeSelection) specifies whether the data type definition should be imported from, or exported to, a header file during code generation.

Simulink.defineIntEnumType(file and the aderFile',FileName) specifies the name of a header file containing the enumeration class definition for use in code generated from a model.

Simulink.defineIntEnumType( \_\_\_ ,'AddClassNameToEnumNames',Flag) specifies whether the code generator applies the class name as a prefix to the enumeration values that you specify for CellOfEnums. For Flag, specify true or false. For example, if you specify true, the code generator would use BasicColors\_Red instead of Red to represent an enumerated value.

Simulink.defineIntEnumType( \_ \_ , 'StorageType',DataType) specifies the data type used to store the enumerations' underlying integer values in code generated from a model.

### **Examples**

#### **Import Enumeration Class Definition Into Workspace**

Assume an external data dictionary includes the following enumeration:

BasicColors.Red(0), BasicColors.Yellow(1), BasicColors.Blue(2)

Import the enumeration class definition into the MATLAB workspace while specifying int16 as the underlying integer data type for generated code:

```
Simulink.defineIntEnumType('BasicColors', ...
     {'Red', 'Yellow', 'Blue'}, ...
    [0;1;2], ...
 'Description', 'Basic colors', ...
 'DefaultValue', 'Blue', ...
 'HeaderFile', 'mybasiccolors.h', ...
 'DataScope', 'Exported', ...
 'AddClassNameToEnumNames', true, ...
     'StorageType', 'int16');
```
### **Input Arguments**

#### **ClassName — Name of enumerated data type**

character vector | string

The name of the enumerated data type, specified as a character vector or string.

Example: 'BasicColors'

**CellOfEnums — Enumerations for data type**

cell array of character vectors

Enumerations for the data type, specified as a cell array of character vectors.

Example: {'Red', 'Yellow', 'Blue'}

#### **IntValues — Numeric enumeration values**

array of numeric values

Numeric enumeration values, specified as an array. For uint32-based enumerations, enumeration values must be less than or equal to intmax ('int32').

Example:  $[0;1;2]$ 

#### **ClassDesc — Description of enumeration data type**

character vector

Description of the enumeration data type, specified as a character vector.

Example: 'Basic colors'

#### **DefValue — Default enumeration value**

character vector

The default enumeration value, specified as a character vector. The value is one of the character vectors specified for CellOfEnums.

Example: 'Blue'

### **FileName — Header file**

character vector

That header file that is to contain the data type definition, specified as a character vector. By default, the generated #include directive uses the preprocessor delimiter " instead of < and >. To generate the directive #include <mytypes.h>, specify FileName as '<myTypes.h>'.

Example: 'mybasiccolors.h'

### **ScopeSelection — Action for data type definition**

'Auto' (default) | 'Exported' | 'Imported'

Action to take for the data type definition during code generation , specified as one of these values:

- 'Auto' If no value is specified for HeaderFile, export the type definition to model\_types.h where model is the model name. If a value is specified for HeaderFile, import the data type definition from the specified header file.
- $\bullet$  'Exported' Export the data type definition to a header file. If no value is specified for HeaderFile, the header file name defaults to type.h, where type is the data type name.
- 'Imported' Import the data type definition from a header file. If no value is specified for HeaderFile, the header file name defaults to type.h, where type is the data type name.

Set the data scope selection to Imported or Exported to avoid potential MISRA C:2012 violations.

#### **Flag — Whether class name is a prefix to enumeration**

false or 0 (default) | true or 1

Whether the code generator applies the class name as a prefix to the enumerations, specified as a numeric or logical 1 (true) or 0 (false).

Example: true

#### **DataType — Data type used to store enumeration values**

'int8' | 'int16' | 'int32' | 'uint8' | 'uint16' | 'uint32'

Data type used to store the enumerations' underlying integer values in generated code, specified as a character vector.

Example: 'int16'

# **Version History**

**Introduced in R2010b**

**See Also**

enumeration

**Topics**

"Import Enumerations Defined Externally to MATLAB" "Define Simulink Enumerations"

# <span id="page-3148-0"></span>**Simulink.defaultModelTemplate**

Set or get default model template

### **Syntax**

Simulink.defaultModelTemplate(templatename) templatepath = Simulink.defaultModelTemplate

## **Description**

Simulink.defaultModelTemplate(templatename) sets the template file specified by templatename as the default model template to use for new models. This setting is persistent between Simulink sessions.

templatepath = Simulink.defaultModelTemplate gets the full path to the current default model template.

### **Examples**

#### **Set the default model template**

Simulink.defaultModelTemplate('simple simulation.sltx')

#### **Get the default model template**

mydefaulttemplate = Simulink.defaultModelTemplate

#### **Clear and restore the default model template**

Use set param to set a root block diagram parameter. This clears the default template so that new models will inherit this property of the root block diagram, and warns.

```
set_param(0,'StopTime','99');
```
Restore the default template.

Simulink.defaultModelTemplate('\$restore');

### **Input Arguments**

#### **templatename — Template file name**

character vector

Template file name, specified as a character vector. If the template is not on the MATLAB path, specify the fully-qualified path to the template file and  $*$ .  $sltx$  extension.

Example: \\Home\username\Documents\MATLAB\template.sltx

Data Types: char

### **Output Arguments**

#### **templatepath — Template path**

character vector

Template path, specified as a character vector, showing the full path to the current default model template.

# **Version History**

**Introduced in R2016b**

### **See Also**

[new\\_system](#page-2918-0) | [Simulink.createFromTemplate](#page-3112-0) | [Simulink.exportToTemplate](#page-3150-0) | [Simulink.findTemplates](#page-3170-0)

#### **Topics**

"Create Template from Model" "Set Default Template for New Models" "Using Templates to Create Standard Project Settings"

# <span id="page-3150-0"></span>**Simulink.exportToTemplate**

Create template from model or project

### **Syntax**

```
templatefile = Simulink.exportToTemplate(obj,templatename)
templatefile = Simulink.exportToTemplate(obj,templatename,Name,Value)
```
## **Description**

```
templatefile = Simulink.exportToTemplate(obj,templatename) creates a template file
(templatename.sltx) from a model or project specified by obj.
```
If you have project templates created in R2014a or earlier (.zip files), use Simulink.exportToTemplate to upgrade them to .sltx files, then you can use them in the start page.

templatefile = Simulink.exportToTemplate(obj,templatename,Name,Value) specifies additional template options as one or more Name, Value pair arguments.

### **Examples**

#### **Create a Template from a Model**

Open the vdp model and create a template from it.

```
openExample('vdp.slx');
myvdptemplate = Simulink.exportToTemplate(bdroot,'vdptemplate')
```
#### **Create a Template from a Model and Specify Description**

Open the vdp model and create a template from it, specifying a description.

```
openExample('vdp.slx');
myvdptemplate = Simulink.exportToTemplate(bdroot,'vdptemplate','Description','Use this template \overline{ }
```
### **Input Arguments**

### **obj — Model, library, or project**

character vector | numeric handle | slproject.ProjectManager

Model, library, or project, specified by name or numeric handle, or a slproject.ProjectManager object returned by the currentProject function.

Data Types: double | char

**templatename — Template file name**

character vector

Template file name, specified as a character vector that can optionally include the fully-qualified path to a template file and  $*$ .  $sltx$  extension.

Data Types: char

#### **Name-Value Pair Arguments**

Specify optional pairs of arguments as Name1=Value1, ..., NameN=ValueN, where Name is the argument name and Value is the corresponding value. Name-value arguments must appear after other arguments, but the order of the pairs does not matter.

*Before R2021a, use commas to separate each name and value, and enclose* Name *in quotes.*

Example: Title,'My Project Template'

#### **Group — Group of template**

character vector

Group of template, specified as a character vector. On the Start Page, templates are shown under group headings.

Example: 'My Templates'

Data Types: char

**Author — Author of template**

character vector

Author of template, specified as a character vector.

Data Types: char

#### **Description — Description of template**

character vector

Description of template, specified as a character vector.

Data Types: char

**ThumbnailFile — Thumbnail image file name**

character vector

Thumbnail image file name, specified as a character vector.

Data Types: char

#### **Title — Title of model or project template**

character vector

Title of template, specified as a character vector. On the Start Page, the templates titles are shown on the tiles. The title can be different from the file name, and you can use any characters in the title. The default value is the name of the model or project.

Example: 'My Project Template'

Data Types: char

### **Output Arguments**

### **templatefile — Template file**

character vector

Template file, returned as *templatename*.sltx file.

# **Version History**

**Introduced in R2016a**

## **See Also**

[Simulink.createFromTemplate](#page-3112-0) | [Simulink.findTemplates](#page-3170-0) | [Simulink.defaultModelTemplate](#page-3148-0)

### **Topics**

"Create Template from Model" "Set Default Template for New Models" "Using Templates to Create Standard Project Settings"

# **Simulink.exportToVersion**

Export model, library, or project for use in previous version of Simulink

### **Syntax**

```
exported file = Simulink.exportToVersion(modelname,target filename,version)
exported file = Simulink.exportToVersion(modelname,target filename,version,
Name, Value)
exported project = Simulink.exportToVersion(proj,zipfilename,version)
exported project = Simulink.exportToVersion(proj,zipfilename,version,
exportReferencedProjects)
```
## **Description**

exported file = Simulink.exportToVersion(modelname,target filename,version) exports the model or library modelname to a file named target\_filename in a format that the specified previous Simulink version can load.

If the system contains functionality not supported by the specified Simulink software version, the command removes the functionality and replaces any unsupported blocks with empty masked subsystem blocks colored yellow. As a result, the converted system may generate different results.

The save system ExportToVersion option is a legacy option for this functionality that is also supported.

exported file = Simulink.exportToVersion(modelname,target filename,version, Name, Value) specifies additional options as one or more name-value pair arguments.

exported project = Simulink.exportToVersion(proj,zipfilename,version) exports the project proj to a ZIP file zipfilename in a format that the specified previous Simulink version can load.

exported project = Simulink.exportToVersion(proj,zipfilename,version, exportReferencedProjects) exports the top-level project proj and all referenced projects to a ZIP file zipfilename in a format that the specified previous Simulink version can load.

### **Examples**

#### **Export a Model to a Previous Version**

Get the current top-level system and export it.

```
 Simulink.exportToVersion(bdroot,'mymodel.slx','R2014b');
```
#### **Export a Model to a Previous Version and Break Links**

Get the current top-level system and export it, replacing links to library blocks with copies of the library blocks in the saved file.

Simulink.exportToVersion(bdroot,'mymodel.slx','R2014b','BreakUserLinks',true);

#### **Export a Project to a Previous Version**

Get the current top-level project and export it.

```
sldemo slproject airframe references;
proj = currentProject;
Simulink.exportToVersion(proj,'myzipfilename','R2019a');
```
Export the current top-level project and all referenced projects.

Simulink.exportToVersion(proj,'myzipfilename','R2019a',true);

#### **Input Arguments**

#### **modelname — Model to export**

character vector | string scalar

Model to export, specified as a character vector or string scalar, without any file extension. The model must be loaded and unmodified. The target file must not be the same as the model file.

Data Types: char | string

#### **target\_filename — Exported file name**

character vector | string scalar

Exported file name, specified as a character vector or string scalar. The target file must not be the same as the model file.

Example: 'mymodel.slx' Data Types: char | string

#### **proj — Project to export**

matlab.project.Project object

Project to export, specified as a matlab.project.Project object. Use currentProject to create a project object from the currently loaded project.

#### **zipfilename — Exported ZIP file name**

character vector | string scalar

ZIP file name containing the exported project, specified as a character vector or string scalar.

Example: 'myzipfile.zip'

Data Types: char | string

#### **version — MATLAB release name**

'R2013B' | 'R2014A\_MDL' | 'R2016B\_SLX' | ...

MATLAB case-insensitive release name, specified as a character vector or string scalar. The MATLAB release name specifies a previous Simulink version. Simulink.exportToVersion exports the system to a format that the specified previous Simulink version can load. You can export your models up to 7 years of previous releases. You cannot export to your current version.

You can specify model file format as SLX or MDL using the suffix \_MDL or \_SLX. If you do not specify a format, you export your default model file format. You cannot specify the model files format when exporting a project.

Example: 'R2015B'

Data Types: char | string

#### **exportReferencedProjects — Export referenced projects to a previous Simulink version** false (default) | true | ...

(Optional) Export referenced projects to a previous release, specified as true or false.

If true, Simulink.exportToVersion exports the top-level and all referenced projects to a previous release, and includes the references in the ZIP file. Extracting the ZIP file creates a copy of the referenced projects and links them to the top-level project.

If false, Simulink.exportToVersion only exports the top-level project to a previous release. Simulink.exportToVersion preserves the existing absolute and relative link to the references. For a working project on extraction, the references must be at the same absolute and relative paths.

The argument is ignored if the project does not have references.

#### **Name-Value Pair Arguments**

Specify optional pairs of arguments as Name1=Value1, ..., NameN=ValueN, where Name is the argument name and Value is the corresponding value. Name-value arguments must appear after other arguments, but the order of the pairs does not matter.

*Before R2021a, use commas to separate each name and value, and enclose* Name *in quotes.*

Example:

#### **AllowPrompt — Allow prompt or message dialog box**

false (default) | true | 'on' | 'off'

Allow prompt or message dialog box, specified by a logical value that indicates whether to display any output prompt or message in a dialog box or only messages at the command line. For example, prompts to make files writable, or messages about exported versions. If you want to allow prompts, then set to true. or on.

#### **BreakUserLinks — Break user-defined links**

false (default) | true | 'on' | 'off'

Break user-defined links, specified by a logical value that indicates whether the function replaces links to user-defined library blocks with copies of the library blocks in the saved file.

#### **BreakToolboxLinks — Break all toolbox links**

false (default) | true | 'on' | 'off'

Break all toolbox links, specified by a logical value that indicates whether the function replaces links to built-in MathWorks library blocks with copies of the library blocks in the saved file. The 'BreakToolboxLinks' option affects Simulink library blocks and blocks from any other libraries supplied with MathWorks toolboxes or blocksets.

**Note** The 'BreakToolboxLinks' option can result in compatibility issues when upgrading to newer versions of Simulink software. For example:

- Any masks on top of library links to Simulink S-functions will not upgrade to the new version of the S-function.
- Any library links to masked subsystems in a Simulink library will not upgrade to the new subsystem behavior.
- Any broken links prevent the automatic library forwarding mechanism from upgrading the link. See "Maintain Compatibility of Library Blocks Using Forwarding Tables".

If you have saved a model with broken links to built-in libraries, use the Upgrade Advisor to scan the model for out-of-date blocks and upgrade the Simulink blocks to their current versions.

### **Output Arguments**

#### **exported\_file — Exported file**

character vector

Path of the exported file, returned in the format that the specified previous Simulink version can load.

#### **exported\_project — Exported project in a ZIP file**

character vector

Path of the ZIP file containing the exported project, returned in the format that the specified previous Simulink version can load.

### **Limitations**

Simulink.exportToVersion does not support exporting external test harnesses to previous releases.

- For models with external test harnesses, Simulink.exportToVersion automatically converts them to internal test harnesses.
- For projects containing models with external test harnesses, Simulink.exportToVersion exports the projects and reports the test harnesses as missing files.

# **Version History**

**Introduced in R2016a**

### **See Also**

save system

**Topics** "Save Models"

# **Simulink.history.clear**

Clear the Simulink start page and editor history

## **Syntax**

Simulink.history.clear

## **Description**

Simulink.history.clear clears the list of favorites and the list of recent models and projects in the Simulink start page and editor.

### **Examples**

### **Clear All Simulink History**

To clear all Simulink history, in the Command Window, type:

Simulink.history.clear()

## **Version History**

**Introduced in R2020b**

### **See Also**

**Topics** "Open Blank Models"

# **Simulink.fileGenControl**

Specify root folders for files generated by diagram updates and model builds

## **Syntax**

cfg = Simulink.fileGenControl('getConfig') Simulink.fileGenControl(Action,Name,Value)

## **Description**

cfg = Simulink.fileGenControl('getConfig') returns a handle to an instance of the Simulink.FileGenConfig object, which contains the current values of these file generation control parameters:

- CacheFolder Specifies the root folder for model build artifacts that are used for simulation, including Simulink® cache files.
- CodeGenFolder Specifies the root folder for code generation files.
- CodeGenFolderStructure Controls the folder structure within the code generation folder.

To get or set the parameter values, use the Simulink.FileGenConfig object.

These Simulink preferences determine the initial parameter values for the MATLAB session:

- **Simulation cache folder** CacheFolder
- **Code generation folder** CodeGenFolder
- **Code generation folder structure** CodeGenFolderStructure

Simulink.fileGenControl(Action,Name,Value) performs an action that uses the file generation control parameters of the current MATLAB session. Specify additional options with one or more name, value pair arguments.

### **Examples**

#### **Get File Generation Control Parameter Values**

To obtain the file generation control parameter values for the current MATLAB session, use getConfig.

cfg = Simulink.fileGenControl('getConfig');

```
myCacheFolder = cfg.CacheFolder;
myCodeGenFolder = cfg.CodeGenFolder;
myCodeGenFolderStructure = cfg.CodeGenFolderStructure;
```
#### **Set File Generation Control Parameters by Using Simulink.FileGenConfig Object**

To set the file generation control parameter values for the current MATLAB session, use the setConfig action. First, set values in an instance of the Simulink.FileGenConfig object. Then, pass the object instance. This example assumes that your system has aNonDefaultCacheFolder and aNonDefaultCodeGenFolder folders.

```
% Get the current configuration
cfg = Simulink.fileGenControl('getConfig');
% Change the parameters to non-default locations
% for the cache and code generation folders
cfg.CacheFolder = fullfile('C:','aNonDefaultCacheFolder');
cfg.CodeGenFolder = fullfile('C:','aNonDefaultCodeGenFolder');
cfg.CodeGenFolderStructure = 'TargetEnvironmentSubfolder';
```

```
Simulink.fileGenControl('setConfig', 'config', cfg);
```
#### **Set File Generation Control Parameters Directly**

You can set file generation control parameter values for the current MATLAB session without creating an instance of the Simulink.FileGenConfig object. This example assumes that your system has aNonDefaultCacheFolder and aNonDefaultCodeGenFolder folders.

```
myCacheFolder = fullfile('C:','aNonDefaultCacheFolder');
myCodeGenFolder = fullfile('C:','aNonDefaultCodeGenFolder');
```

```
Simulink.fileGenControl('set', 'CacheFolder', myCacheFolder, ...
    'CodeGenFolder', myCodeGenFolder, ...
    'CodeGenFolderStructure', ...
     Simulink.filegen.CodeGenFolderStructure.TargetEnvironmentSubfolder);
```
If you do not want to generate code for different target environments in separate folders, for 'CodeGenFolderStructure', specify the value Simulink.filegen.CodeGenFolderStructure.ModelSpecific.

#### **Reset File Generation Control Parameters**

You can reset the file generation control parameters to values from Simulink preferences.

Simulink.fileGenControl('reset');

#### **Create Simulation Cache and Code Generation Folders**

To create file generation folders, use the set action with the 'createDir' option. You can keep previous file generation folders on the MATLAB path through the 'keepPreviousPath' option.

```
% 
myCacheFolder = fullfile('C:','aNonDefaultCacheFolder');
myCodeGenFolder = fullfile('C:','aNonDefaultCodeGenFolder');
Simulink.fileGenControl('set', ...
   'CacheFolder', myCacheFolder, ...
    'CodeGenFolder',myCodeGenFolder, ...
```

```
'keepPreviousPath', true, ...
 'createDir',true);
```
### **Input Arguments**

**Action — Specify action** 'reset' | 'set' | 'setConfig'

Specify an action that uses the file generation control parameters of the current MATLAB session:

- 'reset' Reset file generation control parameters to values from Simulink preferences.
- 'set' Set file generation control parameters for the current MATLAB session by directly passing values.
- 'setConfig' Set file generation control parameters for the current MATLAB session by using an instance of a Simulink.FileGenConfig object.

#### **Name-Value Pair Arguments**

Specify optional pairs of arguments as Name1=Value1, ..., NameN=ValueN, where Name is the argument name and Value is the corresponding value. Name-value arguments must appear after other arguments, but the order of the pairs does not matter.

*Before R2021a, use commas to separate each name and value, and enclose* Name *in quotes.*

Example: Simulink.fileGenControl(*Action*, *Name*, *Value*);

#### **config — Specify instance of Simulink.FileGenConfig**

object handle

Specify the Simulink.FileGenConfig object instance containing file generation control parameters that you want to set.

#### Option for setConfig.

Example: Simulink.fileGenControl('setConfig', 'config', *cfg*);

#### **CacheFolder — Specify simulation cache folder**

character vector

Specify a simulation cache folder path value for the CacheFolder parameter.

#### Option for set.

Example: Simulink.fileGenControl('set', 'CacheFolder', *myCacheFolder*);

#### **CodeGenFolder — Specify code generation folder**

character vector

Specify a code generation folder path value for the CodeGenFolder parameter. You can specify an absolute path or a path relative to build folders. For example:

- 'C:\Work\mymodelsimcache' and '/mywork/mymodelgencode' specify absolute paths.
- 'mymodelsimcache' is a path relative to the current working folder (pwd). The software converts a relative path to a fully qualified path at the time the CacheFolder or CodeGenFolder

parameter is set. For example, if pwd is '/mywork', the result is '/mywork/ mymodelsimcache'.

• '../test/mymodelgencode' is a path relative to pwd. If pwd is '/mywork', the result is '/ test/mymodelgencode'.

#### Option for set.

Example: Simulink.fileGenControl('set', 'CodeGenFolder', *myCodeGenFolder*);

#### **CodeGenFolderStructure — Specify generated code folder structure**

```
Simulink.filegen.CodeGenFolderStructure.ModelSpecific (default) |
Simulink.filegen.CodeGenFolderStructure.TargetEnvironmentSubfolder
```
Specify the layout of subfolders within the generated code folder:

- Simulink.filegen.CodeGenFolderStructure.ModelSpecific (default) Place generated code in subfolders within a model-specific folder.
- Simulink.filegen.CodeGenFolderStructure.TargetEnvironmentSubfolder If models are configured for different target environments, place generated code for each model in a separate subfolder. The name of the subfolder corresponds to the target environment.

#### Option for set.

Example: Simulink.fileGenControl('set', 'CacheFolder', *myCacheFolder*, ... 'CodeGenFolder', *myCodeGenFolder*, ... 'CodeGenFolderStructure', ... Simulink.filegen.CodeGenFolderStructure.TargetEnvironmentSubfolder);

#### **keepPreviousPath — Keep previous folder paths on MATLAB path**

false (default) | true

Specify whether to keep the previous values of CacheFolder and CodeGenFolder on the MATLAB path:

- true Keep previous folder path values on MATLAB path.
- false (default) Remove previous older path values from MATLAB path.

Option for reset, set, or setConfig.

Example: Simulink.fileGenControl('reset', 'keepPreviousPath', true);

#### **createDir — Create folders for file generation**

false (default) | true

Specify whether to create folders for file generation if the folders do not exist:

- true Create folders for file generation.
- false (default) Do not create folders for file generation.

#### Option for set or setConfig.

```
Example: Simulink.fileGenControl('set', 'CacheFolder', myCacheFolder,
'CodeGenFolder', myCodeGenFolder, 'keepPreviousPath', true,
'createDir',true);
```
#### **Avoid Naming Conflicts**

Using Simulink.fileGenControl to set CacheFolder and CodeGenFolder adds the specified folders to your MATLAB search path. This function has the same potential for introducing a naming conflict as using addpath to add folders to the search path. For example, a naming conflict occurs if the folder that you specify for CacheFolder or CodeGenFolder contains a model file with the same name as an open model. For more information, see "What Is the MATLAB Search Path?" and "Files and Folders that MATLAB Accesses".

To use a nondefault location for the simulation cache folder or code generation folder:

- **1** Delete any potentially conflicting artifacts that exist in:
	- The current working folder, pwd.
	- The nondefault simulation cache and code generation folders that you intend to use.
- **2** Specify the nondefault locations for the simulation cache and code generation folders by using Simulink.fileGenControl or Simulink preferences.

### **Output Arguments**

#### **cfg — Current values of file generation control parameters**

object handle

Instance of a Simulink.FileGenConfig object, which contains the current values of file generation control parameters.

# **Version History**

**Introduced in R2010b**

### **See Also**

"Simulation cache folder" on page 7-0  $\parallel$  "Code generation folder" on page 7-0  $\parallel$  "Code generation folder structure" on page 7-0

#### **Topics**

"Manage Build Process Folders" (Simulink Coder) "Share Simulink Cache Files for Faster Simulation"

# <span id="page-3163-0"></span>**Simulink.findBlocks**

Find blocks in Simulink models

### **Syntax**

- $bl = Simulink.findBlocks(sys)$
- $bl = Simulink.findBlocks(sys, options)$
- bl = Simulink.findBlocks(sys,Param1,Value1,...,ParamN,ValueN)
- bl = Simulink.findBlocks(sys,Param1,Value1,...,ParamN,ValueN,options)

### **Description**

 $bl = Simulink.findBlocks(sys) returns handles to all blocks in the model or subsystem sys.$ 

 $bl = Simulink.findBlocks(sys, options) finds blocks that match the criteria specified by a$ [Simulink.FindOptions](#page-5315-0) object.

bl = Simulink.findBlocks(sys,Param1,Value1,...,ParamN,ValueN) finds blocks whose block parameters have the specified values.

bl = Simulink.findBlocks(sys,Param1,Value1,...,ParamN,ValueN,options) finds blocks whose parameters have the specified values and that match the criteria specified by a FindOptions object.

### **Examples**

#### **Find Blocks in a Model**

Return handles for all blocks in the model vdp.

```
load_system('vdp');
bl = Simulink.findBlocks('vdp')
b^1 = 1.0e+03 *
     9.4450
     9.4460
     9.4470
     9.4480
     9.4490
     9.4500
     9.4510
     9.4520
     9.4530
     9.4540
     9.4550
     9.4560
     9.4570
     9.4580
```
#### Return block names.

```
bl = getfullname(Simulink.findBlocks('vdp'))
b^1 = 14×1 cell array
    {'vdp/Constant' }
    {'vdp/More Info' }
    {'vdp/More Info/Model Info'}
   {'vdp/Mu' }
   {'vdp/Mux' }
   {'vdp/Product' }
   {'vdp/Scope' }
   {'vdp/Square' }
    {'vdp/Sum' }
    {'vdp/Sum1' }
   {'\nu dp}/x1' {'vdp/x2' }
    {'vdp/Out1' }
    {'vdp/Out2' }
```
Return block handles for the block whose name is Mu.

```
Simulink.findBlocks('vdp','Name','Mu')
```
ans  $=$ 

9.4480e+03

### **Input Arguments**

#### **sys — Model or subsystem to find blocks in**

character vector | string array

Model or subsystem to find blocks in, specified as a character vector or string array.

Example: 'vdp' "f14/Aircraft Dynamics Model"

#### **options — Search constraints**

Simulink.FindOptions object

Search constraints, specified as a [Simulink.FindOptions](#page-5315-0) object.

### **Output Arguments**

**bl — Search results** array of handles

Search results, returned as an array of handles.

## **Version History**

**Introduced in R2018a**

### **See Also**

[Simulink.FindOptions](#page-5315-0) | [Simulink.findBlocksOfType](#page-3166-0) | [Simulink.allBlockDiagrams](#page-3002-0)

### **Topics**

["Block-Specific Parameters" on page 6-24](#page-4749-0)

# <span id="page-3166-0"></span>**Simulink.findBlocksOfType**

Find specified type of block in Simulink models

## **Syntax**

```
bl = Simulink.findBlocksOffType(sys, type)bl = Simulink.findBlocksOfType(sys,type,options)
bl = Simulink.findBlocksOfType(sys,type,Param1,Value1,...,ParamN,ValueN)
bl = Simulink.findBlocksofType(sys,type,Param1,Value1,...,ParamN,ValueN,
options)
```
## **Description**

 $bl = Simulink.findBlockSOffype(sys, type)$  returns handles to all blocks of the specified type in the model or subsystem sys.

bl = Simulink.findBlocksOfType(sys,type,options) matches the criteria specified by a FindOptions object.

bl = Simulink.findBlocksOfType(sys,type,Param1,Value1,...,ParamN,ValueN) finds blocks whose parameters have the specified values.

bl = Simulink.findBlocksofType(sys,type,Param1,Value1,...,ParamN,ValueN, options) finds blocks whose parameters have the specified values and that match the criteria specified by a FindOptions object.

### **Examples**

#### **Find Blocks of a Type in Model**

Find all blocks of type Gain in the model vdp.

```
load system('vdp');
Simulink.findBlocksOfType('vdp','Gain')
```
ans  $=$ 

7.0001

To return block names instead of handles, use getfullname.

```
getfullname(Simulink.findBlocksOfType('vdp','Gain'))
```
 $ans =$ 

'vdp/Mu'

#### **Find Blocks of a Type Using Search Options**

Load the model sldemo clutch. Then, create a FindOptions object and use it to constrain the search of GoTo blocks in the model to the Unlocked system.

```
openExample('sldemo_clutch');
f = Simulink.FindOptions('SearchDepth', 1);bl = Simulink.findBlocksOfType('sldemo_clutch/Unlocked','Goto',f)
```
 $b^1 =$ 

 166.0001 167.0001

### **Input Arguments**

**sys — Model or subsystem to find blocks in**

character vector | string array

Model or subsystem to find blocks in, specified as a character vector or string array.

Example: 'vdp' "f14/Aircraft Dynamics Model"

**type — Block type**

character vector | string scalar

Block type, specified as a character vector or string scalar. Use get\_param with the 'BlockType' parameter to get the block type.

#### **options — Search constraints**

simulink.FindOptions object

Search constraints, specified as a [Simulink.FindOptions](#page-5315-0) object.

Example: Simulink.FindOptions('SearchDepth',1)

### **Output Arguments**

**bl — Search results**

array of handles

Search results, returned as an array of handles.

## **Version History**

**Introduced in R2018a**

### **See Also**

[Simulink.FindOptions](#page-5315-0) | [Simulink.findBlocks](#page-3163-0) | [Simulink.allBlockDiagrams](#page-3002-0)

#### **Topics**

["Block-Specific Parameters" on page 6-24](#page-4749-0)
# **Simulink.findIntEnumType**

Find enumeration classes defined by Simulink.defineIntEnumType

# **Syntax**

```
result = Simulink.findIntEnumType(typeName)
result = Simulink.findIntEnumType()
```
# **Description**

result = Simulink.findIntEnumType(typeName) returns the meta.class object for class type that is defined by Simulink.defineIntEnumType. Use the returned meta.class object to query attributes of the enumeration class. If the class does not exist, the function returns an empty meta.class object.

result = Simulink.findIntEnumType() returns meta.class objects for all enumeration classes that are defined by Simulink.defineIntEnumType. Use the returned meta.class objects to query attributes of the enumeration classes.

# **Examples**

#### **Find a Specific Dynamic Enumerated Data Type**

Define an enumeration type.

```
Simulink.defineIntEnumType('myEnumType', {'e1', 'e2'}, [1 2]);
```
Check for the enumeration type that you have created.

```
myResult = Simulink.findIntEnumType('myEnumType')
```

```
myResult =
```

```
 class with properties:
```
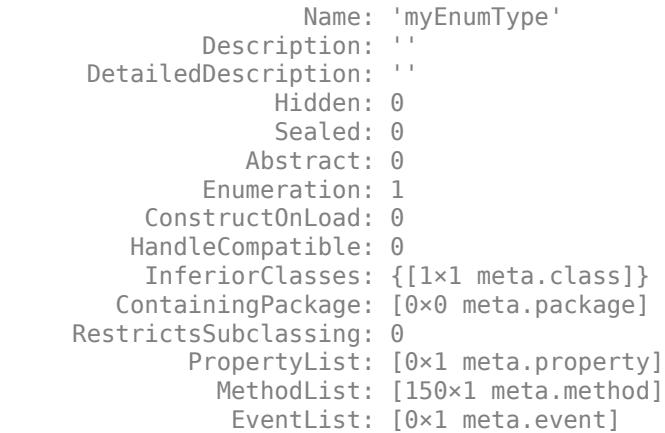

```
 EnumerationMemberList: [2×1 meta.EnumeratedValue]
      SuperclassList: [1×1 meta.class]
```
#### **Find All Dynamic Enumerated Data Types**

Define two enumeration types.

```
Simulink.defineIntEnumType('myEnumType1', {'e1', 'e2'}, [1 2]);
Simulink.defineIntEnumType('myEnumType2', {'e3', 'e4'}, [3 4]);
```
Check for the enumeration types that you have created.

```
myResult = Simulink.findIntEnumType()
```
### **Input Arguments**

#### **typeName — Name of enumeration class**

character vector or string

Name of a specific enumeration class that is defined by Simulink.defineIntEnumType, specified as a character vector or string.

Example: 'myEnumType'

Data Types: char | string

### **Output Arguments**

#### **result — Search results**

array of meta.class objects

Search result, returned as an array of meta.class objects. If there are no enumeration classes, the array is empty.

# **Version History**

**Introduced in R2018b**

#### **See Also**

enumeration | [Simulink.clearIntEnumType](#page-3110-0) | [Simulink.defineIntEnumType](#page-3145-0)

# **Simulink.findTemplates**

Find model or project templates with specified properties

# **Syntax**

```
filename = Simulink.findTemplates(templatename)
filename = Simulink.findTemplates(templatename,Name,Value)
[filename,info] = Simulink.findTemplates(templatename)
```
# **Description**

filename = Simulink.findTemplates(templatename) returns the names and TemplateInfo objects for all matching templates that include templatename.

filename = Simulink.findTemplates(templatename,Name,Value) also specifies additional template properties as one or more Name, Value pair arguments.

[filename,info] = Simulink.findTemplates(templatename) returns the names and TemplateInfo objects for all matching templates.

# **Examples**

#### **Find a Particular Template**

Get the full path to the default model template.

```
filename = Simulink.findTemplates('factory_default_model');
```
#### **Find All Templates With Specified Folders or Authors**

Get all templates inside folders called work.

```
filename = Simulink.findTemplates('work/')
```
Get all templates for which the Author property includes the character vector Smith.

```
filename = Simulink.findTemplates('*','Author','Smith')
```
#### **Find All DSP Templates and Get TemplateInfo Objects**

Get the paths to all DSP model templates, and sltemplate.TemplateInfo objects for each of them.

[filename,info] = Simulink.findTemplates('dsp\*','Type','Model');

### **Input Arguments**

#### **templatename — Template name**

character vector

Template name, specified as a character vector containing a portion of a file name, which can contain the wildcard asterisk character "\*".

Example:

Data Types: char

#### **Name-Value Pair Arguments**

Specify optional pairs of arguments as Name1=Value1, ..., NameN=ValueN, where Name is the argument name and Value is the corresponding value. Name-value arguments must appear after other arguments, but the order of the pairs does not matter.

*Before R2021a, use commas to separate each name and value, and enclose* Name *in quotes.*

You can specify regular expressions for any of the Value character vectors, e.g., including the wildcard asterisk character "\*".

Example: 'Author','\*son'

#### **Type — Model, library, or project**

'Model' | 'Library' | 'Project'

Model, library, or project template type, specified as a character vector for model, library, or project.

Example: 'Simscape' Data Types: char

#### **Title — Title of template**

character vector

Title of template, specified as a character vector.

Example: 'Simscape'

Data Types: char

#### **Group — Group of template**

character vector

Group of template, specified as a character vector. On the Start Page, templates are shown under group headings.

Example: 'Simscape'

Data Types: char

#### **Author — Author of template**

character vector

Author of template, specified as a character vector.

Data Types: char

#### **Description — Description of template**

character vector

#### Description of template, specified as a character vector.

Data Types: char

## **Output Arguments**

#### **filename — Template name**

character vector | cell array of character vectors

Template names of matching templates, returned as character vectors.

#### **info — Template information**

template info objects | array of template info objects

Template information of matching templates, returned as sltemplate.TemplateInfo objects.

# **Version History**

**Introduced in R2016a**

### **See Also**

[Simulink.createFromTemplate](#page-3112-0) | [Simulink.exportToTemplate](#page-3150-0)

#### **Topics**

"Create Template from Model" "Using Templates to Create Standard Project Settings"

# **Simulink.findVars**

Analyze relationship between variables and blocks in models

## **Syntax**

```
[variables] = Simulink.findVars(context)
[variables] = Simulink.findVars(context,variablefilter)
[variables] = Simulink.findVars( ,Name,Value)
```
## **Description**

[variables] = Simulink.findVars(context) finds and returns variables that are used in the blocks and models specified by context, including subsystems and referenced models. The function returns an empty vector if context does not use any variables.

[variables] = Simulink.findVars(context,variablefilter) finds only the variables or enumerated types that are specified by variablefilter. For example, use this syntax to determine where a variable is used in a model.

[variables] = Simulink.findVars( \_\_\_ , Name, Value) finds variables with additional options specified by one or more Name, Value pair arguments. For example, you can search for unused variables. You can also search for enumerated data types that are used in context, in addition to variables.

## **Examples**

#### **Variables in Use in a Model**

Find variables used by MyModel.

```
variables = Simulink.findVars('MyModel');
```
#### **Specific Variable in Use in a Model**

Find all uses of the base workspace variable k by MyModel. Use the cached results to avoid compiling MyModel.

```
variables = Simulink.findVars('MyModel','Name','k',...
'SearchMethod','cached','SourceType','base workspace');
```
#### **Regular Expression Matching**

Find all uses of a variable whose name matches the regular expression  $\texttt{`trans}.$ 

```
variables = Simulink.findVars('MyModel','Regexp','on',...
'Name','^trans');
```
#### **Variables Common to Two Models**

Given two models, find the variables used by the first model, the second, and both

```
model1Vars = Simulink.findVars('model1');
model2Vars = Simulink.findVars('model2');
commonVars = intersect(modellvars, model2Vars);
```
#### **Variables Not Used in a Model**

Find the variables that are defined in the model workspace of MyModel but that are not used by the model.

```
unusedVars = Simulink.findVars('MyModel','FindUsedVars','off'....
'SourceType','model workspace');
```
#### **Specific Variable Not Used in a Model**

Determine if the base workspace variable k is not used by MyModel.

```
varObj = Simulink.VariableUsage('k','base workspace');
unusedVar = Simulink.findVars('MyModel', varObj,...'FindUsedVars','off');
```
#### **Variables Used by a Block**

Find the variables that are used by the block Gain1 in MyModel.

```
variables = Simulink.findVars('MyModel'....
'Users','MyModel/Gain1');
```
#### **Variables Used in a Model Reference Hierarchy**

Find the variables that are used in a model reference hierarchy. Begin the search with the model MyNestedModel, and search the entire hierarchy below MyNestedModel.

```
variables = Simulink.findVars('MyNestedModel','SearchReferencedModels','on');
```
#### **Variables and Enumerated Types Used in a Model**

Find variables and enumerated types that are used in MyModel.

```
varsAndEnumTypes = Simulink.findVars('MyModel','IncludeEnumTypes','on');
```
## **Input Arguments**

#### **context — Models and blocks to search**

character vector | string | cell array of character vectors | string array

Models and blocks to search, specified as a character vector, string, cell array of character vectors, or a string array. You can specify context in one of the following ways:

- The name of a model. For example, ('vdp') specifies the model vdp.slx.
- The name or path of a block or masked block. For example, ('vdp/Gain1') specifies a block named Gain1 at the root level of the model vdp.slx.
- A cell array of model or block names.

Data Types: char | cell

#### **variablefilter — Specific variables to find**

array of Simulink.VariableUsage objects

Specific variables to find, specified as an array of Simulink.VariableUsage objects. Each Simulink.VariableUsage object identifies a variable to find.

#### **Name-Value Pair Arguments**

Specify optional pairs of arguments as Name1=Value1,...,NameN=ValueN, where Name is the argument name and Value is the corresponding value. Name-value arguments must appear after other arguments, but the order of the pairs does not matter.

*Before R2021a, use commas to separate each name and value, and enclose* Name *in quotes.*

Example: 'FindUsedVars','off'

#### **FindUsedVars — Find variables that are used or not used**

'on' (default) | 'off'

Flag to find variables that are explicitly used or not used, specified as the comma-separated pair consisting of 'FindUsedVars' and 'on' or 'off'. If you specify FindUsedVars as 'off', the function finds variables that are not used in context but that are defined in the workspace specified by SourceType.

Example: 'FindUsedVars','off'

#### **IncludeEnumTypes — Find enumerated types that are used**

'off' (default) | 'on'

Flag to find enumerated data types that are used, specified as the comma-separated pair consisting of 'IncludeEnumTypes' and 'on' or 'off'. The function finds enumerated types that are used explicitly in context as well as types that define variables that are used in context.

The function does not report details about which blocks or objects are using the enumerated types.

If you specify SourceType as 'base workspace', 'model workspace', or 'mask workspace', the function does not report enumerated types because those sources cannot define enumerated types.

You cannot find unused enumerated types by specifying FindUsedVars as 'off'.

Example: 'IncludeEnumTypes','on'

#### **RegExp — Enable regular expression matching**

'off' (default) | 'on'

Flag to enable regular expression matching for input arguments, specified as the comma-separated pair consisting of 'RegExp' and 'on'. You can match only input arguments that have character vector values.

Example: 'RegExp','on'

#### **SearchMethod — Compile status**

'compiled' (default) | 'cached'

Compile status, specified as the comma-separated pair consisting of 'SearchMethod' and one of these values:

- 'compiled' Return up-to-date results by compiling every model in the search context before search.
- 'cached' Return quicker results by using results cached during the previous compile.

Example: 'SearchMethod','compiled'

#### **SearchReferencedModels — Enable search in referenced models**

'off' (default) | 'on'

Flag to enable search in referenced models, specified as the comma-separated pair consisting of 'SearchReferencedModels' and 'on'.

If a referenced model uses a global variable, such as a variable stored in a data dictionary, the function returns this global variable when called on the parent model. If SearchReferencedModels is set to 'on', the Simulink.VariableUsage object returned by the function specifies a block in the referenced model as the variable user. Otherwise, the object specifies the Model block as the user.

Example: 'SearchReferencedModels','on'

#### **Name — Name of a variable or enumerated type to search for**

character vector | string

Name of a variable or enumerated data type to search for, specified as the comma-separated pair consisting of 'Name' and a character vector or string.

Example: 'Name','trans'

Data Types: char

#### **SourceType — Workspace or source defining the variables or enumerated types**

character vector | string

Workspace or source defining the variables, specified as the comma-separated pair of 'SourceType' and one of these options:

- 'base workspace'
- 'model workspace'
- 'mask workspace'
- 'data dictionary'

The function filters results for variables that are defined in the specified source.

Example: 'SourceType','base workspace'

If you search for enumerated data types by specifying 'IncludeEnumTypes' as 'on', 'SourceType' represents the way an enumerated type is defined. You can specify one of these options:

- 'MATLAB file'
- 'dynamic class'
- 'data dictionary'

The function filters results for enumerated types that are defined in the specified source.

Example: 'SourceType','MATLAB file'

If you do not specify SourceType, the function does not filter results by source.

#### **Users — Name of block to search for variables**

character vector | string

Name of specific block to search for variables, specified as the comma-separated pair consisting of 'Users' and a character vector or string.

To search a set of specific blocks, enable regular expression matching by specifying RegExp as 'on' and use regular expressions in the character vector. For example, you can specify 'Users','MyModel/Gain\*' to search all blocks in MyModel whose names begin with Gain.

```
Example: 'Users','MyModel/Gain1'
Example: 'Users','MyModel/mySubsystem/Gain2'
Example: 'Users','MyModel/Gain*'
```
# **Limitations**

Simulink.findVars does not work with these constructs:

- MATLAB code in scripts and initialization and callback functions.
- Libraries and blocks in libraries.
- Variables in MATLAB Function blocks, except for input arguments. However, Simulink.findVars can find enumerated types anywhere they are used in MATLAB Function blocks.
- Calls directly to MATLAB from a Stateflow block.
- S-functions that use data type variables registered using ssRegisterDataType. To make the variables searchable, use ssRegisterTypeFromNamedObject instead.
- Variables inside a string.
- Fields in a struct.
- Top models configured for parallel model reference builds. In this case, Simulink.findVars does not work when called with either of these name-value arguments:
- 'SearchMethod' specified as 'cached'
- 'SearchReferencedModels' specified as 'on'

Simulink.findVars discovers variable usage in inactive subsystem variants only if you set the Variant activation time parameter to code compile in the Variant Subsystem block dialog box. If you do not select this check box, the function does not discover variable usage in inactive variants.

# **Version History**

**Introduced in R2010a**

## **See Also**

[Simulink.VariableUsage](#page-5832-0) | [find\\_system](#page-2789-0) | [intersect](#page-5836-0)

**Topics [Model Explorer](#page-4923-0)** "Manage Design Data"

# **Simulink.fmuexport.ExportSimulinkProjectToFMU**

Export project as Functional Mockup Unit (FMU)

# **Syntax**

Simulink.fmuexport.ExportSimulinkProjectToFMU(project,model,Name,Value)

# **Description**

Simulink.fmuexport.ExportSimulinkProjectToFMU(project,model,Name,Value) exports a project as a Functional Mockup Unit (FMU) and sets the model as the main interface model.

# **Examples**

#### **Export Model and Set FMU Icon**

If the Simulink model EngineGasDynamics.slx exists in the *project root*/models/ folder, use the following command to export the FMU from project root:

```
project = slproject.getCurrentProject;...
Simulink.fmuexport.ExportSimulinkProjectToFMU(project,'models/EngineGasDynamics.slx','-fmuname',fullfile(project.RootFolder,'EngineGasD
```
## **Input Arguments**

**project — Project to export**

scalar (default)

Project to export, specified as a string.

Data Types: string

#### **model — Model that defines main interface**

scalar (default)

Model that defines the main interface, specified as a string.

Data Types: string

#### **Name-Value Pair Arguments**

Specify optional pairs of arguments as Name1=Value1, ..., NameN=ValueN, where Name is the argument name and Value is the corresponding value. Name-value arguments must appear after other arguments, but the order of the pairs does not matter.

*Before R2021a, use commas to separate each name and value, and enclose* Name *in quotes.*

Example:

### **-fmuname — The location and name of the generated FMU relative to the current working folder**

string

If not specified, FMU is saved to current directory folder with the same name as the main model.

Data Types: string

**-description — The description of the generated FMU** string (default)

The information is saved in modelDescription.xml inside FMU.

Data Types: string

**-author — The author of the generated FMU** string (default)

The information is saved in modelDescription.xml inside FMU.

Data Types: string

**-copyright — The copyright of the generated FMU** string (default)

The information is saved in modelDescription.xml inside FMU.

Data Types: string

**-license — The license of the generated FMU** string (default)

The information is saved in modelDescription.xml inside FMU.

Data Types: string

**-fmuicon — An icon file for the generated FMU** string (default)

The icon file must be in PNG format. If not specified, generated FMU has no icon file.

Data Types: string

# **Version History**

**Introduced in R2018b**

### **See Also**

**Functions** [slproject.create](#page-3744-0)

**Topics**

"Export a Model as a Tool-Coupling FMU"

# **Simulink.getFileChecksum**

Checksum of file

# **Syntax**

checksum = Simulink.getFileChecksum(filename)

# **Description**

checksum = Simulink.getFileChecksum(filename) returns the checksum of the specified file, using the MD5 checksum algorithm. Use the checksum to see if the file has changed compared to a previous checksum. You can use checksums as part of an audit trail.

Use Simulink.getFileChecksum to get a checksum for any file. If the file contents do not change from one checksum to the next, the checksum from Simulink.getFileChecksum stays the same. Otherwise, the checksum is different with each change to the file contents.

For functional information on a model, use Simulink.BlockDiagram.getChecksum instead. Simulink.BlockDiagram.getChecksum looks at the functional aspect of the model. If the functional aspect doesn't change, then Simulink.BlockDiagram.getChecksum returns the same checksum.

For example, if you moved a block, the file contents are different (measured by Simulink.getFileChecksum) but the function of the model is unchanged (measured by Simulink.BlockDiagram.getChecksum).

# **Examples**

#### **Get Checksum of a File**

Use fullfile to specify a full path to a file and get the checksum.

```
filechecksum = Simulink.getFileChecksum(fullfile(matlabroot,'toolbox',...
'matlab','demos','gatlin.mat'));
```
# **Input Arguments**

#### **filename — File name to get checksum for**

file of any type

File name to get checksum for, with file extension and optional full path. Use fullfile to specify a full path to a file, or use the form 'C:\Work\filename.mat'.

Example: 'lengthofline.m'

Data Types: char

# **Output Arguments**

#### **checksum — Checksum value** character vector

Checksum value in a 32-character vector.

# **Version History**

**Introduced in R2014b**

## **See Also**

[Simulink.BlockDiagram.getChecksum](#page-3054-0) | [Simulink.SubSystem.getChecksum](#page-3631-0)

# **Simulink.getOutportInheritsInitialValue**

Determine if conditional subsystem Outport block inherits initial output value

# **Syntax**

tf = Simulink.getOutportInheritsInitialValue(outblock)

# **Description**

tf = Simulink.getOutportInheritsInitialValue(outblock) evaluates whether outblock is a conditional subsystem Outport block that inherits its initial output value from an input signal connected to the conditional subsystem. If so, it returns true. If not, it returns false. The return value is  $true$  under the same circumstances as the  $\text{Id}$  badge is displayed next to the Outport block on the Simulink canvas, as described in "Conditional Subsystem Initial Output Values".

For the return value to be accurate, update or run the model before calling this function.

The value returned by this function is meaningful only if the model is using simplified initialization mode. See "Simplified Initialization Mode". If the model is using classic initialization mode, the return value is always false.

# **Examples**

#### **Determine If Outport Block Inherits Initial Output Value**

The model my model contains the enabled subsystem EnabledSub1, which contains Outport blocks Out1 and Out2.

```
set_param('my_model/EnabledSub1/Out1','InitialOutput','0'); % Explicit initial output value
set_param('my_model','SimulationCommand','Update'); % Update model
inherits = Simulink.getOutportInheritsinitialValue('my_model/EnabledSub1/Out1')
inherits =
   logical
   \overline{()}set_param('my_model/EnabledSub1/Out2','InitialOutput','[]'); % Inherit initial output value
set_param('my_model','SimulationCommand','Update'); % Update model
inherits = Simulink.getOutportInheritsinitialValue('my_model/EnabledSub1/Out2')
inherits =
   logical
    1
```
inherits = Simulink.getOutportInheritsinitialValue({'my\_model/EnabledSub1/Out1','my\_model/Enabled

```
inherits =
   2×1 logical array
   \odot 1
```
## **Input Arguments**

#### **outblock — Identifier of conditional subsystem Outport block**

character vector | string scalar | numeric handle

Identifier of conditional subsystem Outport block, specified as a character vector, string scalar, or numeric handle. Multiple block identifiers may be specified as a vector or a 1-dimensional cell array.

```
Example: 'my_model/EnabledSub1/Out1'
```
Data Types: character vector | string scalar | handle | vector | cell array

## **Output Arguments**

#### **tf — Whether block inherits its initial output value**

logical

Whether block inherits its initial output value, returned as a logical true or false. If the input value refers to an Outport block connected to a conditional subsystem and the block inherits its initial output value from that subsystem's input signal, tf is true. Otherwise, tf is false. If the input value is a vector or a cell array, tf is a logical column vector.

For the return value to be accurate, update or run the model before calling this function.

```
Data Types: logical | logical vector
```
# **Version History**

**Introduced in R2021a**

### **See Also**

"Conditional Subsystem Initial Output Values" | [Outport](#page-1493-0)

# **Simulink.getSuppressedDiagnostics**

Return Simulink.SuppressedDiagnostic objects associated with a block, subsystem, or model

# **Syntax**

suppressed diagnostics = Simulink.getSuppressedDiagnostics(source)

# **Description**

suppressed diagnostics = Simulink.getSuppressedDiagnostics(source) returns an array of [Simulink.SuppressedDiagnostic](#page-4552-0) objects that are associated with the specified source.

# **Examples**

#### **Get All Simulink.SuppressedDiagnostic Objects on a Specific Block**

To get all suppressed diagnostics associated with a specified block, use getDiagnosticObjects.m, suppressor script.m, and the Suppressor CLI Demo.slx model. The getDiagnosticObjects.m function queries the simulation metadata to access diagnostics that were thrown during simulation. The suppressor script.m script contains the commands for suppressing and restoring diagnostics to the Suppressor CLI Demo model. Open the model. To access Simulink.SimulationMetadata class, set the ReturnWorkspaceOutputs parameter value to 'on'. Simulate the model.

```
model = 'Suppressor CLI Demo';
 open_system(model);
set param(model, 'ReturnWorkspaceOutputs', 'on');
out = sim(model);
```
Use the Simulink.suppressDiagnostic function to suppress the parameter precision loss warning thrown by the Constant block, one.

```
 Simulink.suppressDiagnostic('Suppressor_CLI_Demo/one',...
  'SimulinkFixedPoint:util:fxpParameterPrecisionLoss');
```
Get the Simulink.SuppressedDiagnostic objects associated with the block.

```
suppressed diagnostic = Simulink.getSuppressedDiagnostics('Suppressor_CLI_Demo/one');
```
## **Input Arguments**

#### **source — System, block, or model object throwing warning**

model | subsystem | block path | block handle

The source of the diagnostic, specified as a model, subsystem, block path, block handle, cell array of block paths, or cell array of block handles.

To get the block path, use the [gcb](#page-2824-0) function.

To get the block handle, use the [getSimulinkBlockHandle](#page-2861-0) function.

Data Types: char | cell

## **Output Arguments**

#### **suppressed\_diagnostics — Suppressed diagnostics**

array

Suppressed diagnostics, returned as an array of [Simulink.SuppressedDiagnostic](#page-4552-0) objects.

# **Version History**

**Introduced in R2016b**

### **See Also**

[Simulink.suppressDiagnostic](#page-3656-0) | [Simulink.restoreDiagnostic](#page-3259-0) | [restore](#page-4555-0) | [Simulink.SuppressedDiagnostic](#page-4552-0)

#### **Topics**

"Suppress Diagnostic Messages Programmatically"

# **Simulink.ID.getHandle**

(Not recommended) Get handle of object associated with Simulink Identifier

**Note** Simulink.ID.getHandle is not recommended. Use alternative functions instead.

- For blocks, use [getSimulinkBlockHandle](#page-2861-0).
- For annotations, use [find\\_system](#page-2789-0) or [getCurrentAnnotation](#page-2849-0).
- For Stateflow<sup>®</sup> objects, use find.

For more information, see ["Compatibility Considerations"](#page-3188-0).

# **Syntax**

handle = Simulink.ID.getHandle(SID)

## **Description**

handle = Simulink. ID. getHandle(SID) returns the handle of the object for the specified Simulink Identifier SID.

## **Examples**

#### **Get Handle of Block**

Open the model vdp.

vdp

Get the Simulink Identifier (SID) of the Sum block.

```
SID = Simulink.ID.getSID('vdp/Sum');
```
Get the handle of the Sum block using the SID.

```
handle = Simulink.ID.getHandle(SID)
```
# **Input Arguments**

#### **SID — Simulink Identifier**

character vector | string scalar

Simulink Identifier (SID), specified as a character vector or string scalar.

#### To get the SID for an object, use the [Simulink.ID.getSID](#page-3189-0) function.

Example: 'vdp:4' Data Types: char | string

# <span id="page-3188-0"></span>**Output Arguments**

**handle — Object handle** numeric scalar

Object handle, returned as a numeric scalar.

Data Types: double

# **Version History**

**Introduced in R2009b**

#### **R2020a: Not recommended**

*Not recommended starting in R2020a*

Simulink.ID.getHandle is not recommended. Use alternative functions instead.

- For blocks, use the [getSimulinkBlockHandle](#page-2861-0) function.
- For annotations, use the find system or [getCurrentAnnotation](#page-2849-0) functions.
- For Stateflow objects, use find.

This table shows some typical usages of Simulink.ID.getHandle and how to update your code.

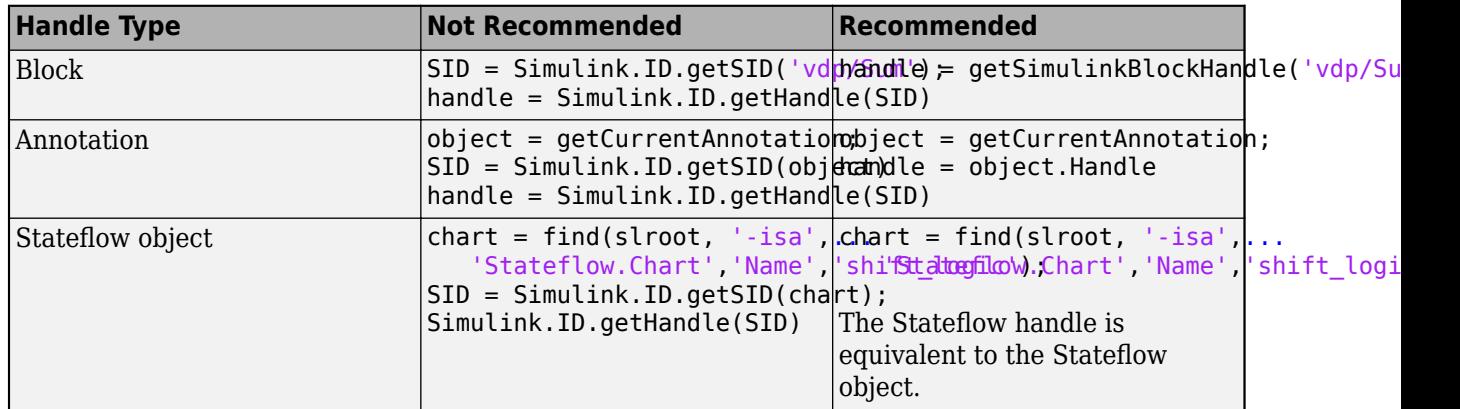

### **See Also**

[getSimulinkBlockHandle](#page-2861-0) | [find\\_system](#page-2789-0) | [getCurrentAnnotation](#page-2849-0) | find

# <span id="page-3189-0"></span>**Simulink.ID.getSID**

(Not recommended) Get Simulink Identifier

**Note** Simulink.ID.getSID is not recommended. Use handles, paths, or objects instead of Simulink® Identifiers. For more information, see ["Compatibility Considerations"](#page-3190-0).

## **Syntax**

SID = Simulink.ID.getSID(object)

# **Description**

SID = Simulink.ID.getSID(object) returns the Simulink Identifier (SID) of the selected object object.

An SID is a unique and unmodifiable designation that Simulink automatically assigns.

The SID format is model name: sid number, where:

- model name is the name of the model that contains the object.
- sid\_number is a unique number within the model, assigned by Simulink.

An SID includes additional colons in certain cases, for example, on an instance of a block from a custom library.

## **Examples**

#### **Get SID of Block**

Open the model vdp.

vdp

Get the SID of the Mu block.

SID = Simulink.ID.getSID('vdp/Mu')

## **Input Arguments**

#### **object — Name or handle of object**

character vector | string scalar | numeric scalar

Name or handle of object, specified as a character vector, string scalar, or numeric scalar.

Example: 'vdp/Mu' Data Types: double | char | string

## <span id="page-3190-0"></span>**Output Arguments**

**SID — Simulink Identifier** string scalar

Simulink Identifier (SID), returned as a string scalar.

Data Types: string

# **Version History**

**Introduced in R2009b**

#### **R2020a: Not recommended**

*Not recommended starting in R2020a*

Simulink.ID.getSID is not recommended. Use handles, paths, or objects instead of Simulink Identifiers.

- For blocks, use the find system or [getSimulinkBlockHandle](#page-2861-0) functions.
- For annotations, use the find\_system or [getCurrentAnnotation](#page-2849-0) functions.
- For Stateflow objects, use the find function.

#### **See Also**

[find\\_system](#page-2789-0) | [getSimulinkBlockHandle](#page-2861-0) | [getCurrentAnnotation](#page-2849-0) | find

# **Simulink.ID.hilite**

(Not recommended) Highlight object associated with Simulink Identifier

**Note** Simulink.ID.hilite is not recommended. Use [hilite\\_system](#page-2873-0) instead. For more information, see ["Compatibility Considerations"](#page-3192-0).

## **Syntax**

Simulink.ID.hilite(SID) Simulink.ID.hilite(SID,style)

## **Description**

Simulink.ID.hilite(SID) highlights the object associated with the Simulink Identifier SID.

Simulink.ID.hilite(SID,style) uses the specified highlighting style.

# **Examples**

#### **Highlight Block**

Open the model vdp.

vdp

Get the Simulink Identifier of the Mu block.

muSID = Simulink.ID.getSID('vdp/Mu')

Highlight the Mu block.

Simulink.ID.hilite(muSID)

#### **Highlight Block Using a Highlight Style**

Open the model vdp.

vdp

Get the Simulink Identifier of the Mu block.

muSID = Simulink.ID.getSID('vdp/Mu')

Highlight the Mu block using the style 'fade'.

<span id="page-3192-0"></span>Simulink.ID.hilite(muSID,'fade')

### **Input Arguments**

#### **SID — Simulink Identifier**

character vector | string scalar

Simulink Identifier, specified as a character vector or string scalar.

To get the SID for an object, use the [Simulink.ID.getSID](#page-3189-0) function.

Example: 'vdp:4'

#### **style — Highlighting style**

'find' (default) | character vector | string scalar

Highlighting style, specified as one of these values.

- 'default' Default color scheme: red outline, yellow fill.
- 'none' Clears the highlight.

To clear all highlighting, on the **Debug** tab, in the **Trace Signal** button group, click the **Remove trace** button.

- 'debug' Uses default color scheme.
- 'different' Applies red outline, white fill.
- 'error' Uses default color scheme.
- 'fade' Applies gray outline, white fill.
- 'find' Applies dark blue outline, blue fill.
- 'lineTrace' Applies red outline, blue fill.
- 'unique' Dark blue outline, white fill.
- 'user1', 'user2', 'user3', 'user4', 'user5' Applies custom highlight: black outline, white fill by default (that is, no highlight).

In addition, you can use these color schemes. The first word is the outline and the second is the fill color.

- 'orangeWhite'
- 'blackWhite'
- 'redWhite'
- 'blueWhite'
- 'greenWhite'

You can customize the appearance of any of the styles. See ["Customize a Highlighting Style" on page](#page-2874-0) [2-327.](#page-2874-0)

# **Version History**

**Introduced in R2009b**

#### **R2020a: Not recommended**

*Not recommended starting in R2020a*

Simulink.ID.hilite is not recommended. Use [hilite\\_system](#page-2873-0) instead.

This table shows a typical usage of Simulink.ID.hilite and how to update your code.

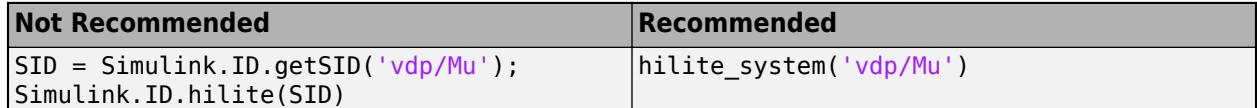

### **See Also**

[hilite\\_system](#page-2873-0) | [Simulink.ID.getSID](#page-3189-0)

# **Simulink.importExternalCTypes**

Generate Simulink representations of custom data types defined by C or C++ code

# **Syntax**

```
importInfo = Simulink.importExternalCTypes(headerFiles)
importInfo = Simulink.importExternalCTypes(modelName)
importInfo = Simulink.importExternalCTypes( ___ ,Name,Value)
```
# **Description**

importInfo = Simulink.importExternalCTypes(headerFiles) parses the C or C++ header files (.h or .hpp) identified by headerFiles for typedef, struct, and enum type definitions, and generates Simulink representations of the types. The output, importInfo, identifies the successfully and unsuccessfully imported types.

You can use the Simulink representations to:

- Reuse your existing algorithmic C code and, through simulation, test its interaction with your Simulink control algorithm. For an example that shows how to use the Legacy Code Tool, see "Integrate C Function Whose Arguments Are Pointers to Structures".
- Generate code (Simulink Coder) that reuses the types and data that your existing code defines. You can then integrate and compile the generated and existing code into a single application. For an example, see "Exchange Structured and Enumerated Data Between Generated and External Code" (Embedded Coder).
- Create and organize data (signals, parameters, and states) in a model by using standard data types that your organization defines in C code.
	- To create structures of signals in Simulink, use nonvirtual buses. See "Group Signals or Messages into Virtual Buses".
	- To create structures of parameters, use MATLAB structures and Simulink.Parameter objects. See "Organize Related Block Parameter Definitions in Structures".
	- To create enumerated data, see "Use Enumerated Data in Simulink Models".
	- To match a primitive typedef statement, use a [Simulink.AliasType](#page-5092-0) object to set parameter and signal data types in a model.

By default, the function:

- Imports an enumerated type by generating a script file that derives an enumeration class from Simulink.IntEnumType, as described in "Define Simulink Enumerations". If necessary, you can then edit the class definition to customize it (for example, by implementing the addClassNameToEnumNames method).
- Imports a structure type by generating a [Simulink.Bus](#page-5126-0) object in the base workspace.
- Imports a primitive typedef statement by generating a [Simulink.AliasType](#page-5092-0) object in the base workspace.

• Interprets generic C data types, such as int or short, according to the word lengths of your host computer. For example, for most modern machines, int has a 32-bit word length, so the function represents an int structure field as a bus element that uses the Simulink data type int32.

To override this default behavior, identify your target hardware board by using the HardwareImplementation pair argument.

For additional information about default behavior, see ["Tips" on page 2-661.](#page-3208-0)

importInfo = Simulink.importExternalCTypes(modelName) generates Simulink representations of custom C data types by analyzing a model that you identify with modelName. When you use the **Simulation Target** configuration parameters in a model to identify header files for inclusion during simulation, use this syntax to import types for the purpose of simulating the model on your host computer. The function interprets generic C data types according to the word lengths of your host computer.

When you use this syntax, do not use pair arguments, such as HardwareImplementation, that can conflict with the configuration parameters of the target model. When you use such pair arguments with this syntax, the function generates a warning.

importInfo = Simulink.importExternalCTypes( \_\_\_ ,Name,Value) specifies additional options using one or more name-value pair arguments. You can use this syntax to:

- Specify the names of types to import by using the Names pair argument.
- Control the way that Simulink stores the imported types, for example, by generating the types in a Simulink data dictionary. Use the MATFile and DataDictionary pair arguments.
- Control the way that the function interprets generic C data types. Use the HardwareImplementation pair argument.
- Maintain synchrony between the C-code definitions and the Simulink representations by attempting to import the updated C-code definitions again. You can choose whether to overwrite the existing Simulink representations. Use the Overwrite and Verbose pair arguments.

## **Examples**

#### **Import Simple Structure and Enumerated Types**

This example shows how to generate Simulink representations of a C structure type (struct) and an enumerated (enum) data type from a header file.

**1** In your current folder, create the file ex\_cc\_simpleTypes.h.

```
typedef enum {
 PWR LOSS = \theta, / Default value */ OVERSPD,
 PRESS LOW,
} fault_T;
typedef struct {
    double coeff;
    double init;
} params_T;
```
**2** Generate Simulink representations of the types by calling Simulink.importExternalCTypes.

```
Simulink.importExternalCTypes('ex_cc_simpleTypes.h');
```
The function creates a Simulink. Bus object, params T, in the base workspace.

**3** To inspect the properties of the object, open the Type Editor.

typeeditor

Each bus element uses a name and a data type (double) that match the corresponding structure field in ex\_cc\_simpleTypes.h.

**4** In your current folder, inspect the generated file, fault\_T.m, which defines the enumerated type fault T as an enumeration class.

You can use the bus object and the enumeration class to set signal and parameter data types in Simulink models.

#### **Import Structure Type Whose Fields Use Custom Data Types**

This example shows how to generate a Simulink representation of a structure type whose fields use custom data types (typedef).

Create the file ex integer aliases.h in your current folder.

typedef int sint\_32;

typedef unsigned short uint\_16;

Create the file ex cc struct alias.h in your current folder.

```
#include "ex integer aliases.h"
```

```
typedef struct {
    sint 32 accum;
    uint_1^0 index;
} my_ints_T;
```
Import the structure type into Simulink as a Simulink.Bus object in the base workspace. Import the typedef statements as Simulink.AliasType objects.

Simulink.importExternalCTypes('ex cc struct alias.h');

Inspect the data types of the bus elements in the bus object. For example, inspect the DataType property of the first bus element, which corresponds to the structure field accum.

```
my_ints_T.Elements(1)
ans = BusElement with properties:
               Name: 'accum'
         Complexity: 'real'
         Dimensions: 1
           DataType: 'sint_32'
```

```
 Min: []
           Max: []
 DimensionsMode: 'Fixed'
     SampleTime: -1
           Unit: ''
    Description: ''
```
The Simulink.importExternalCTypes function uses the generated Simulink.AliasType objects to set the data types of the bus elements.

Inspect the Simulink.AliasType objects in the base workspace. For example, the object named sint 32 corresponds to one of the typedef statements in ex integer aliases.h.

sint\_32

```
sint_32 = AliasType with properties:
    Description: ''
 DataScope: 'Imported'
 HeaderFile: 'ex_integer_aliases.h'
 BaseType: 'int32'
```
For most host computers (which the function targets by default), the word length of int is 32 bits and the word length of unsigned short is 16 bits. The function maps int and unsigned short to the Simulink types int32 and uint16.

If you have Embedded Coder, the code that you generate from the model can use sint\_32 and uint 16 instead of the standard data type names, int32 T and uint16 T.

#### **Store Imported Types in Data Dictionary**

This example shows how to store the imported data types in a Simulink data dictionary. A data dictionary stores data specifications (such as for signals and block parameter values), data types, and other design data for one or more Simulink models.

In your current folder, create the file ex\_cc\_simpleTypes.h.

```
typedef enum {
  PWR LOSS = 0, \frac{1}{2} Default value \frac{*}{2} OVERSPD,
   PRESS_LOW,
} faultT;
typedef struct {
     double coeff;
     double init;
} params_T;
```
Create a subfolder called myDictionaries.

```
mkdir('myDictionaries')
```
Generate Simulink representations of the types by calling Simulink.importExternalCTypes. Permanently store the type definitions by creating a new data dictionary, ex\_cc\_myTypes.sldd, in the new subfolder.

```
Simulink.importExternalCTypes('ex cc simpleTypes.h',...
     'DataDictionary','ex_cc_myTypes.sldd',...
     'OutputDir','myDictionaries');
```
To inspect the contents of the dictionary, set your current folder to myDictionaries and doubleclick the dictionary file.

To use the Simulink representations in the dictionary, you must link a model or models to the dictionary. See "Migrate Models to Use Simulink Data Dictionary".

#### **Import Only Specified Types**

This example shows how to generate Simulink representations only for enumerated and structure data types that you identify by name.

In your current folder, create the file ex cc manySimpleTypes.h. The file defines three structure types: params\_T, signals\_T, and states\_T.

```
typedef struct {
     double coeff;
     double init;
} params_T;
typedef struct {
     double flow_rate;
     double steam_press;
} signals_T;
typedef struct {
     double accum;
     double error;
} states_T;
```
Generate Simulink representations only for params\_T and signals\_T.

```
Simulink.importExternalCTypes('ex_cc_manySimpleTypes.h',...
     'Names',{'params_T','signals_T'});
```
The Simulink.Bus objects, params\_T and signals\_T, appear in the base workspace.

#### **Import Types for 16-Bit Hardware**

By default, Simulink.importExternalCTypes represents an enumerated data type by creating an enumeration class that derives from the built-in class Simulink.IntEnumType. When you simulate or generate code from a model that uses the generated class, configuration parameters that you select for the model (for example, on the **Hardware Implementation** pane) determine the specific integer length that Simulink.IntEnumType and the enumeration class employ.

By default, the function interprets generic, primitive C data types, such as short and int, according to the word lengths of your host computer. For example, to represent an int structure field, the function typically applies the 32-bit data type int32 to the corresponding bus element. When you want to simulate and generate code for hardware other than your host computer, use the HardwareImplementation pair argument to identify the target hardware and, by extension, the word lengths of the hardware.

This example shows how to import data types from code that you intend to use on 16-bit hardware. For this board, int has a 16-bit length, and each item of enumerated data (enum) consumes 16 bits.

In your current folder, create the file ex\_cc\_intTypes.h.

```
typedef enum {
 PWR LOSS = \theta, / Default value */ OVERSPD,
  PRESS_LOW,
} fault T;
typedef struct {
     int coeff;
     int init;
} params_T;
```
The code defines an enumerated data type and a structure type whose fields use the generic C data type int.

To generate an accurate Simulink representation of the structure type, first open an existing model or create a new model. For this example, create a new model named ex\_hdwImpl\_16bit.

In the new model, set **Configuration Parameters > Hardware Implementation > Device vendor** to Atmel. Set **Device type** to AVR.

Alternatively, at the command prompt, use these commands to create and configure the model:

```
new system('ex hdwImpl 16bit', 'Model');
set param('ex hdwImpl 16bit', 'ProdHWDeviceType', 'Atmel->AVR')
```
Generate Simulink representations of the types. To specify the word lengths of the target 16-bit hardware, extract the model configuration parameters (which include the **Hardware Implementation** settings) as a Simulink. ConfigSet object.

```
configSet = getActiveConfigSet('ex_hdwImpl_16bit');
Simulink.importExternalCTypes('ex cc_intTypes.h','HardwareImplementation',configSet);
```
The Simulink. Bus object params T appears in the base workspace. The bus elements, such as coeff, use the Simulink data type int16.

```
params_T.Elements(1)
```
 $ans =$ 

BusElement with properties:

 Name: 'coeff' Complexity: 'real'

```
 Dimensions: 1
        DataType: 'int16'
             Min: []
            Max: []
 DimensionsMode: 'Fixed'
           Unit: \mathbf{u} Description: ''
```
In your current folder, the file fault\_T.m defines the enumeration class fault\_T. The class derives from Simulink.IntEnumType, so you must use model configuration parameters to identify the target hardware and, by extension, the correct native integer length.

#### **Import Structure Type Whose Fields Use 16-Bit Fixed-Point Data Types**

Create the file ex\_cc\_fixpt\_struct.h in your current folder.

```
typedef struct {
     int coeff; /* Word length 16, 
        binary fraction length 7 */
     int init; /* Word length 16, 
        binary fraction length 3 */
```
} params\_T;

The file defines a structure type whose fields use fixed-point data types. For example, the structure stores the field coeff in a signed, 16-bit integer data type. A binary fraction length of 7 relates the stored integer value to the real-world value.

Suppose that this code operates on 16-bit hardware (such that the generic C data type int has a 16 bit word length). To generate a Simulink representation of the type, first create a coder.HardwareImplementation object that identifies the hardware.

hdw = coder.HardwareImplementation; hdw.ProdHWDeviceType = 'Atmel->AVR';

Generate a Simulink representation of the structure type.

```
Simulink.importExternalCTypes('ex_cc_fixpt_struct.h',...
     'HardwareImplementation',hdw);
```
The Simulink. Bus object, params T, appears in the base workspace. Each bus element, such as coeff, uses the data type int16.

```
params_T.Elements(1)
```
 $ans =$ 

BusElement with properties:

 Name: 'coeff' Complexity: 'real'

```
 Dimensions: 1
        DataType: 'int16'
             Min: []
            Max: []
 DimensionsMode: 'Fixed'
           Unit: \mathbf{u} Description: ''
```
Simulink.importExternalCTypes cannot infer the fixed-point scaling (binary fraction length) from the C code. You must manually specify the data types of the bus elements. To specify the data types at the command prompt, use the fixdt function.

```
params T.Elements(1).DataType = 'fixdt(1,16,7)';params T.Elements(2) .DataType = 'fixdt(1,16,3)';
```
To specify the data types interactively (by using the Data Type Assistant), use the Type Editor.

typeeditor

#### **Manually Synchronize Simulink Representations with C-Code Definitions**

This example shows how to maintain the Simulink representations of C data types whose definitions you modify during the life of a modeling project.

#### **Import Custom C Types**

Create the file ex\_cc\_myTypes\_rec.h in your current folder. The file defines a custom structure type.

```
typedef struct {
     double flow;
     double pres;
     double tqe;
} sigStructType;
```
Generate a Simulink.Bus object that represents the type.

Simulink.importExternalCTypes('ex\_cc\_myTypes\_rec.h');

#### **Modify Type Definition in C Code**

In ex\_cc\_myTypes\_rec.h, add a field named spd to sigStructType.

In the same file, create a new structure type, stateStructType.

```
typedef struct {
     double flow;
     double pres;
     double tqe;
     double spd;
} sigStructType;
typedef struct {
```

```
 double err;
     double read;
     double write;
} stateStructType;
```
#### **Attempt to Import Types Again**

Attempt to generate bus objects that represent the types.

```
importInfo = Simulink.importExternalCTypes('ex cc myTypes rec.h');
```
The function generates warnings at the command prompt. Instead of relying on the warnings, you can inspect the output, importInfo, to determine whether the function failed to import any types.

```
importInfo.failedToImport.Bus
```

```
ans = 1×1 cell array
     {'sigStructType'}
```
The function did not import sigStructType. The corresponding bus object in the base workspace still has only three bus elements. To determine the reason that the function did not import sigStructType, inspect the report field of importInfo.

Import sigStructType again. This time, overwrite the existing bus object.

```
importInfo = Simulink.inportExternalCTypes('ex cc myTypes rec.h'.... 'Names',importInfo.failedToImport.Bus,'Overwrite','on');
```
When you overwrite existing Simulink representations, any customizations that you made to the Simulink representations (such as the application of fixed-point data types to bus elements) are overwritten.

## **Input Arguments**

#### **headerFiles — Names and paths of header files to parse**

character vector | cell array of character vectors | string scalar | string array

Names and paths of header files to parse, specified as a character vector, cell array of character vectors, string, or string array. Include the .h or .hpp file extension.

If you use a hierarchy of included (#include) header files to define your types, when you specify HeaderFiles, you need to identify only the entry-point files. The function parses the included files as well as the identified entry-point files. If the included files are not in the same folder as the corresponding entry-point file, use the IncludeDirs pair argument to identify the additional folders.

Example: 'myHeader.h'

Example: {'thisHeader.hpp','thatHeader.hpp'}

Data Types: char | cell | string

#### **modelName — Name of loaded Simulink model for which to import types**

character vector | string scalar

Name of a loaded Simulink model for which to import types, specified as a character vector or string scalar. A model is loaded if, for example, you open the model or use the load\_system function. When you use this argument, the function:

• Searches the model configuration parameters for custom header files and parses those header files for data types to import. Only the configuration parameters on the **Simulation Target** pane affect this search.

For example, if in the model you set **Configuration Parameters** > **Simulation Target** > **Include headers** to #include "myTypes.h", the function parses myTypes.h for types to import.

• Interprets generic C data types such as int or short according to the word lengths of your host computer. Do not use the HardwareImplementation pair argument to override this interpretation.

Example: 'myModel'

Data Types: char | string

#### **Name-Value Pair Arguments**

Specify optional pairs of arguments as Name1=Value1, ..., NameN=ValueN, where Name is the argument name and Value is the corresponding value. Name-value arguments must appear after other arguments, but the order of the pairs does not matter.

*Before R2021a, use commas to separate each name and value, and enclose* Name *in quotes.*

Example: Simulink.importExternalCTypes('myHdr.h','DataDictionary','myDictionary.sldd')

#### **MATFile — Name and path of MAT-file to create for storing generated objects**

'' (empty) (default) | character vector | string scalar

Name and, optionally, path of the MAT-file to create for storing generated Simulink.Bus and Simulink.AliasType objects, specified as a character vector or string. If you do not use MATFile, by default, the function generates the objects in the base workspace.

The function does not generate enumeration definitions in MAT-files.

If you import some struct types and primitive typedef statements by using MATFile and later import some of the same types again by using MATFile, the function entirely replaces the old MATfile with a new one. The function discards any changes that you made to the contents of the old MATfile.

You cannot use the MATFile and DataDictionary pair arguments simultaneously.

Example: 'myMat.mat'

Example: 'myMat'

Example: fullfile('subfolder','myMat')

Data Types: char | string

#### **DataDictionary — Name and path of Simulink data dictionary to use or create for storing types**

'' (default) | character vector | string scalar
Name and, optionally, path of the Simulink data dictionary to use or create for storing generated enumerations and objects, specified as a character vector or string. When you use this pair argument, the function imports enumerated types as [Simulink.data.dictionary.EnumTypeDefinition](#page-5255-0) objects, and stores those objects (as well as Simulink.Bus objects and Simulink.AliasType objects) in the target dictionary.

For information about data dictionaries, see "What Is a Data Dictionary?".

You can optionally specify a .sldd extension.

You cannot use the DataDictionary and MATFile pair arguments simultaneously.

```
Example: 'myDict.sldd'
Example: 'myDict'
Example: fullfile('subfolder','myDict.sldd')
Data Types: char | string
```
#### **Names — Names of types to import**

'' (default) | character vector | cell array of character vectors | string scalar | string array

Names of types to import, specified as a character vector, cell array of character vectors, string, or string array. By default, if you do not use Names, the function attempts to import all of the custom types that the identified header files define.

To match multiple type names with a single character vector, use an asterisk (\*).

Example: 'myEnumType' Example: {'myEnumType','myStructType'} Example: 'my\*Type' Data Types: char | cell | string

#### **Defines — Compiler options to define macros that influence type definitions**

'' (default) | character vector | string scalar

Compiler options to define macros that influence C type definitions, specified as a character vector, or string scalar. For example, a macro influences a type definition if you enclose the definition in an #ifdef block that checks whether the macro is defined.

Use Defines to specify macro definitions that you otherwise define through compiler options such as -D.

Example: 'SIGSTRUCT=1'

Example: 'SIGSTRUCT=1 ENUM=1'

Data Types: char | string

#### **UnDefines — Compiler options to delete macros that influence type definitions**

'' (default) | character vector | string scalar

Compiler options to delete macros that influence C type definitions, specified as a character vector or string scalar. For example, a macro influences a type definition if you enclose the definition in an #ifdef block that checks whether the macro is defined.

Use UnDefines to specify macro deletions that you otherwise define through compiler options such as -U.

Example: 'SIGSTRUCT'

Example: 'SIGSTRUCT ENUM'

Data Types: char | string

#### **IncludeDirs — Folders that contain subordinate, included header files**

'' (default) | character vector | cell array of character vectors | string scalar | string array

Folders that contain subordinate, included (#include) header files, specified as a character vector, cell array of character vectors, string, or string array. Use this pair argument to enable the function to locate and parse additional header files on which the primary header files (which you specify with the headerFiles argument) depend.

If you use the modelName syntax instead of the headerFiles syntax, in the target model, you can use the **Simulation Target** configuration parameters to specify include paths. In that case, you do not need to use the IncludeDirs pair argument.

Example: 'myHeaders'

Example: fullfile('myProject','myHeaders')

Example: {fullfile('myProject','myHeaders'),fullfile('myProject','myOtherHeaders')} Data Types: char | cell | string

#### **OutputDir — Folder for storing generated files**

'' (default) | character vector | string scalar

Folder for storing generated files, specified as a character vector or string. The function places generated files, such as classdef script files and data dictionary files, in this folder.

The folder that you specify must exist before you use the function.

Example: 'myDictionaries' Example: fullfile('myProject','myDictionaries') Data Types: char | string

#### **Language — Language to parse header files**

'Auto' (default)  $|\nabla$ '  $|\nabla$ ++'

Parse and import compatible data types from C and C++ header files. If specify header files that contain  $C++$  features, specify the Language to  $'C++'$  to import compatible C data types.

When data types are imported from a header file with hpp extension, if the Language setting is not specified or set to 'Auto', 'C++' is selected to parse your header files. C++ classes and C++ struct types are ignored. Empty structs are not imported.

If you import header files from a loaded model and the Language is not specified or set to 'Auto', the Language setting is inherited from the model's custom settings. If the imported model already has a Language setting in **Configuration Parameters** > **Simulation Target**, this setting is overshadowed by imported model's setting.

**HardwareImplementation — Word lengths for interpreting generic, primitive C data types** '' (default) | Simulink.ConfigSet object | coder.HardwareImplementation object

Word lengths for interpreting generic, primitive C data types, specified as a [Simulink.ConfigSet](#page-5146-0) or coder.HardwareImplementation object.

- To use a Simulink.ConfigSet object, you can extract a configuration set from a model by using functions such as getConfigSet and getActiveConfigSet. This technique enables you to use the Configuration Parameters dialog box to identify your target hardware (through the **Hardware Implementation** configuration parameters).
- To use a coder.HardwareImplementation object (which you create and configure programmatically), specify properties of the object, such as ProdHWDeviceType, to identify your target hardware. The object then sets other properties, such as ProdBitPerInt, that reflect the native integer size of the hardware.

The function inspects the object to determine which Simulink integer data types to employ when interpreting generic C data types such as int. For example, if you create a coder.HardwareImplementation object to identify 16-bit hardware and then use the function to import a structure type whose fields use the C data type int, the function generates a bus object whose bus elements use the Simulink data type int16. The function uses the production hardware settings, not the test hardware settings.

For more information about hardware implementation settings for Simulink models, see "Configure Run-Time Environment Options" (Simulink Coder).

#### **Overwrite — Specification to overwrite existing Simulink representations**

'off' (default) | 'on'

Specification to overwrite existing Simulink representations, specified as 'on' or 'off'. If an imported type already has a representation in Simulink:

- If you specify 'off' or if you do not specify Overwrite, the function does not import the type. In the output argument, importInfo, the failedToImport field identifies the type.
- If you specify 'on', the function overwrites the existing Simulink representation.

If you use the function to import some types into the base workspace or a data dictionary and later customize the generated Simulink representations, when you use the function again and set Overwrite to 'on', the function does not preserve your customizations. These customizations can include:

- In an enumeration class definition, implementing extra methods or modifying the generated methods such as getDataScope (see "Customize Simulink Enumeration").
- Modifying the properties of a generated Simulink.Bus or Simulink.AliasType object (for example, manually setting the data types of bus elements to a fixed-point data type).

**Verbose — Specification to generate messages for successful import operations** 'off' (default) | 'on'

Specification to generate messages for successful import operations, specified as 'on' or 'off'.

• If you specify 'off' or if you do not specify Verbose, the function imports types silently. Messages do not appear in the Command Window unless the function cannot import a type. • If you specify 'on', the function generates a message in the Command Window for each operation during the import process.

## **Output Arguments**

#### **importInfo — Information about types that were imported and not imported** structure

Information about types that were imported and not imported, returned as a structure with these fields.

#### **report — Descriptions of types that were imported and not imported**

character vector

Descriptions of types that were imported and not imported, returned as a character vector. Inspect the value of this field to determine the reason that the function could not import a type.

#### **failedToImport — Types that were not imported**

structure

Types that were not imported, returned as a structure with these fields.

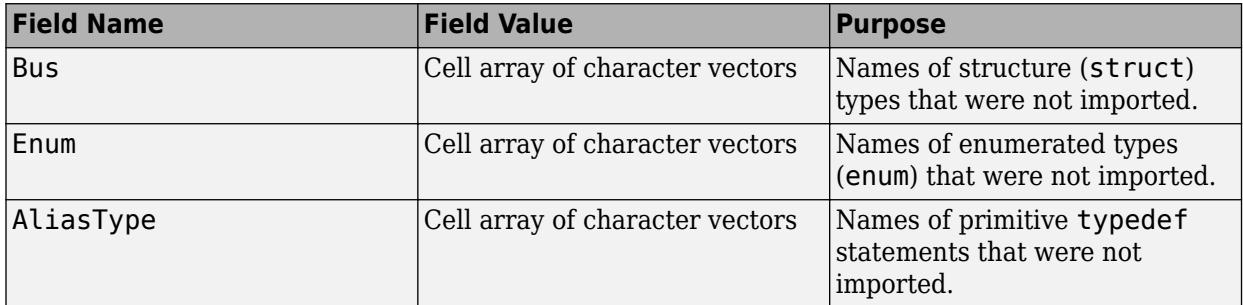

#### **importedTypes — Types that were successfully imported**

structure

Types that were successfully imported, returned as a structure with these fields.

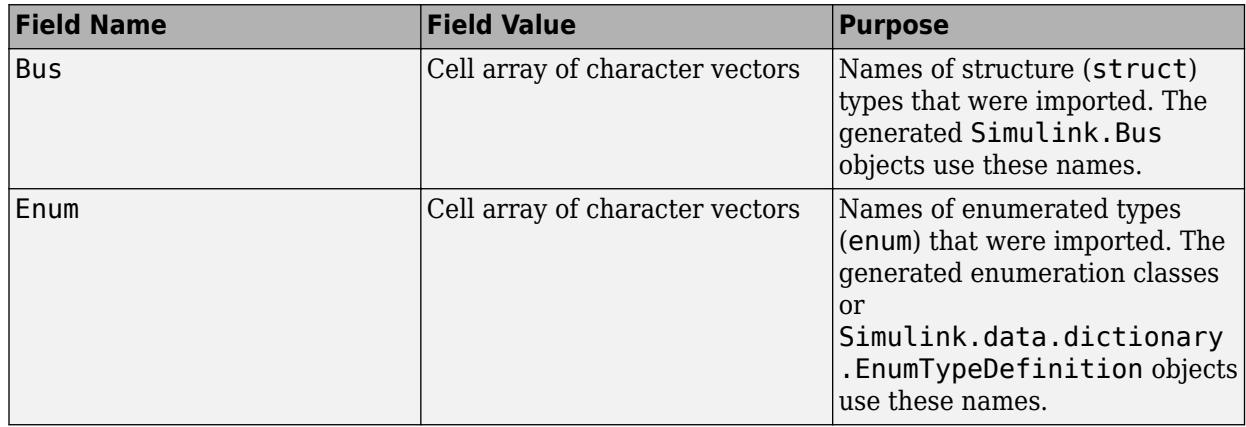

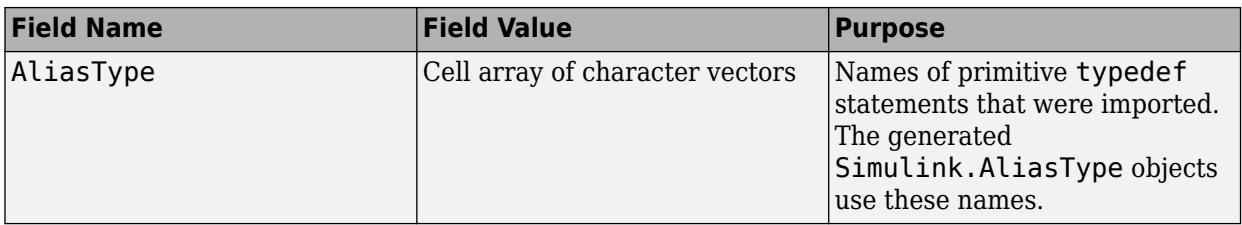

### **Limitations**

- The function does not support:
	- C data types that do not correspond to a type that Simulink supports. For example, Simulink does not recognize an equivalent for long double. For information about data types that Simulink supports, see "Data Types Supported by Simulink".
	- Pointer types, such as a structure that defines a field whose value is a pointer or a typedef statement whose base type is a pointer type.
	- Unions.
- If a structure field represents fixed-point data, or if a typedef statement maps to a fixed-point base type, the function sets the data type of the corresponding bus element or Simulink.AliasType object to the relevant Simulink integer type (such as int16). The importer cannot determine the fixed-point scaling by parsing the C code. After using the function, you must manually specify the data type of the bus element or the base type of the Simulink.AliasType object by using the fixdt function.

## **Tips**

- You must configure the **Simulation Target** configuration parameters for your model to include (#include) the header file which defines the imported enumeration or structure type in these cases:
	- You use the type in a MATLAB Function block. See "Control Imported Bus and Enumeration Type Definitions".
	- You use the type in a Stateflow chart. See "Access Custom Code Variables and Functions in Stateflow Charts" (Stateflow) and "Integrate Custom Structures in Stateflow Charts" (Stateflow).
	- You use the type in a C Function or C Caller block.
	- The type is not declared with a typedef statement.

**Note** To import types that are not named in a typedef statement, ensure the **Simulation Target** configuration parameter **Import custom code** is selected. This parameter is selected by default.

- By default:
	- For an imported enumeration, because the Simulink enumeration class derives from Simulink.IntEnumType, when you simulate or generate code from a model, the enumeration uses the integer size that is native to your target hardware. You specify the characteristics of your target hardware by using model configuration parameters such as **Production device vendor and type** and **Native word size in production hardware**.
- For an imported structure type:
	- The function imports a structure field as numerically complex only if the field uses one of the corresponding Simulink Coder structure types as the data type. For example, if a structure field in your external code uses the data type cint8\_T, the function imports the field as a bus element (Simulink.BusElement object) whose data type is int8 and whose Complexity property is set to 'complex'.
	- For nested structures, the function generates a bus object for each unique structure type.
- For an imported structure or enumeration type, if your external code uses a typedef statement to name the type, the name of the generated bus object or Simulink enumeration class matches the typedef name. If your code does not use a typedef statement to name the type, the name of the object or class is the tag name of the type, unless that name conflicts with a type name that is defined in a typedef statement elsewhere in your header files, in which case the type is not imported into Simulink. If you do not specify a tag name or apply a typedef name, Simulink generates an arbitrary name for the object or class.
- The function configures the generated Simulink representations as imported for the purposes of simulation and code generation. For example, for bus objects, the function sets the DataScope property to 'Imported' and the HeaderFile property to the name of your external header file. To simulate or generate code from a model that uses one of these Simulink representations, you must make your header file available to the model.
- When you specify files for Simulink.importExternalCTypes to use or generate, for example, by using the DataDictionary pair argument:
	- If the existing files to use are in your current folder or on the MATLAB path, you do not need to specify a file path. You can specify the file name by itself.
	- To control the folder location of generated files, you can specify paths as well as file names. You can also use the OutputDir pair argument.

# **Version History**

**Introduced in R2017a**

### **See Also**

[Simulink.AliasType](#page-5092-0) | [Simulink.Bus](#page-5126-0) | enumeration

#### **Topics**

"Data Types Supported by Simulink"

"Data Types for Buses"

"Use Enumerated Data in Simulink Models"

"Manage Replacement of Simulink Data Types in Generated Code" (Embedded Coder)

"Control Data Types of Signals"

"Exchange Data Between External C/C++ Code and Simulink Model or Generated Code" (Simulink Coder)

# **Simulink.io.getFileTypeDiagnostics**

Return structure with NamespaceErrors field for Simulink.io.FileType objects

# **Syntax**

diagnosticStruct = Simulink.io.getFileTypeDiagnostics()

# **Description**

diagnosticStruct = Simulink.io.getFileTypeDiagnostics() returns a structure with field NamespaceErrors diagnosticStruct for Simulink.io.FileType objects.

## **Examples**

#### **Get Diagnostics for Simulink.io.FileType Objects**

Get diagnostics for Simulink.io.FileType objects and return in diagnosticStruct.

```
diagnosticStruct = Simulink.io.getFileTypeDiagnostics()
```

```
diagnosticStruct = 
   struct with fields:
     NamespaceErrors: {}
```
In this example, there are no diagnostics.

## **Output Arguments**

#### **diagnosticStruct — Structure of NamespaceErrors field for Simulink.io.FileType objects**

structure with cell array

Structure of diagnostics for Simulink.io.FileType objects, returned as a structure with a cell array of NamespaceErrors fields. The first column in the cell array is the name of the name space plugin. In this example output, the name of the name space plugin is not.here.

```
diagnosticStruct = 
   struct with fields:
    NamespaceErrors: { 'not.here' 'Unknown package name ' ' '.'}
```
### **Version History Introduced in R2021a**

### **See Also**

[Simulink.io.FileType](#page-4264-0) | [Simulink.io.PluggableNamespace](#page-4293-0)

# <span id="page-3212-0"></span>**Simulink.LibraryDictionary.clear**

**Package:** Simulink.LibraryDictionary

Clear library dictionary dependency analysis

# **Syntax**

Simulink.LibraryDictionary.clear

## **Description**

Simulink.LibraryDictionary.clear clears any previous library dependency analysis that has been performed on a library hierarchy with attached data dictionaries. When you first attach a dictionary to a library and save that library, Simulink opens and performs this analysis on each library in the current folder as well as in the folder of that library (if different than the current folder). Simulink stores the analysis in the user preference folder. Subsequent changes to a library in the hierarchy results in analysis of only relevant library changes.

Run this function only if you intend to reanalyze the entire library hierarchy.

## **Examples**

#### **Clear Library Dependency Analysis for Library Dictionaries**

To perform a full reanalysis of dependencies for a library hierarchy with attached data dictionaries, clear any previously stored dependency analysis.

Simulink.LibraryDictionary.clear

# **Version History**

**Introduced in R2021a**

### **See Also**

[Simulink.LibraryDictionary.refresh](#page-3213-0) | [Simulink.LibraryDictionary.resetLibraryLinks](#page-3215-0)

#### **Topics**

"Attach Data Dictionary to Custom Libraries" "Create Custom Library" "Design and Create a Custom Block"

# <span id="page-3213-0"></span>**Simulink.LibraryDictionary.refresh**

**Package:** Simulink.LibraryDictionary

Update library dictionary dependencies

### **Syntax**

```
Simulink.LibraryDictionary.refresh
Simulink.LibraryDictionary.refresh(libraryDir)
Simulink.LibraryDictionary.refresh(model)
```
### **Description**

Simulink. LibraryDictionary. refresh performs a library dependency analysis on a library hierarchy with attached data dictionaries from the current folder. When you first attach a dictionary to a library and save that library, Simulink opens and performs this analysis on each library in the specified folder as well as in the folder of that library (if different than the current folder). Simulink stores the analysis in the user preference folder. Subsequent changes to a library in the hierarchy result in analysis of only relevant library changes.

Because performing this library dependency analysis can be an expensive operation, call the Simulink. LibraryDictionary. refresh function only when you have made changes to you library hierarchy and want to ensure that your library dictionary dependencies are current.

Simulink.LibraryDictionary.refresh(libraryDir) performs a library dependency analysis on a library hierarchy with attached data dictionaries from the specified library folder.

Simulink.LibraryDictionary.refresh(model) performs a library dependency analysis on a library hierarchy with attached data dictionaries for the specified model.

## **Examples**

#### **Refresh Library Dependency Analysis from the Current Folder**

Perform a library dependency analysis on a library hierarchy with attached data dictionaries from the current folder.

Simulink.LibraryDictionary.refresh

#### **Refresh Library Dependency Analysis from a Specified Folder**

Perform a library dependency analysis on a library hierarchy with attached data dictionaries from a specified library folder.

Simulink.LibraryDictionary.refresh('C:/Work/myLibraryDir/')

#### **Refresh Library Dependency Analysis for a Specified Model**

Perform a library dependency analysis on a library hierarchy with attached data dictionaries for a specified model.

```
Simulink.LibraryDictionary.refresh('myModel.slx')
```
### **Input Arguments**

#### **libraryDir — Library folder**

character vector

Library folder to use for dependency analysis, specified as a character vector.

Example: 'myLibraryDir'

Data Types: char

**model — Model** character vector

Model to use for dependency analysis, specified as a character vector.

Example: 'myModel'

Data Types: char

# **Version History**

**Introduced in R2021a**

### **See Also**

[Simulink.LibraryDictionary.clear](#page-3212-0) | [Simulink.LibraryDictionary.resetLibraryLinks](#page-3215-0)

#### **Topics**

"Attach Data Dictionary to Custom Libraries" "Create Custom Library" "Design and Create a Custom Block"

# <span id="page-3215-0"></span>**Simulink.LibraryDictionary.resetLibraryLinks**

**Package:** Simulink.LibraryDictionary

Clear cached information on library dictionary links

# **Syntax**

Simulink.LibraryDictionary.resetLibraryLinks

## **Description**

Simulink.LibraryDictionary.resetLibraryLinks clears previously cached information on library dictionary links. Use this function when you are unable to link your library to a library dictionary due to cache corruption. After calling this function, the ability to link your library to a library dictionary is restored, but information on previously linked library dictionaries is lost.

### **Examples**

#### **Clear Cached Link Information for Library Dictionaries**

To restore the ability to link your library to a library dictionary, remove corrupt cache information.

Simulink.LibraryDictionary.resetLibraryLinks

# **Version History**

**Introduced in R2022a**

### **See Also**

[Simulink.LibraryDictionary.refresh](#page-3213-0) | [Simulink.LibraryDictionary.clear](#page-3212-0)

#### **Topics**

"Attach Data Dictionary to Custom Libraries" "Create Custom Library" "Design and Create a Custom Block"

# <span id="page-3216-0"></span>**addParameterCondition**

Creates a mask parameter condition for constraint

### **Syntax**

```
constraintObj.addParameterCondition(pc)
constraintObj.addParameterCondition(Name=Value)
```
## **Description**

constraintObj.addParameterCondition(pc) and constraintObj.addParameterCondition(Name=Value) creates mask parameter conditions on the constraint using the name-value arguments.

## **Input Arguments**

#### **Name-Value Pair Arguments**

Specify optional pairs of arguments as Name1=Value1, ..., NameN=ValueN, where Name is the argument name and Value is the corresponding value. Name-value arguments must appear after other arguments, but the order of the pairs does not matter.

**Name — Name of mask parameter** character vector (default)

Name of the masked parameter specified as a string.

Data Types: string

#### **Value — Possible values for mask parameter**

cell array (default)

Values for the masked parameter specified as a cell array.

Data Types: cell

### **Examples**

Create an instance of Simulink.Mask.PortConstraint.

consObj = Simulink.Mask.PortConstraint

Add the parameter condition.

```
consObj.addParameterCondition('Name','p1','Values',{'10','20'})
```
ans  $=$ 

```
 ParameterCondition with properties:
```
 Name: 'p1' Values: {2×1 cell}

# **Version History**

**Introduced in R2022a**

### **See Also**

[getParameterCondition](#page-3218-0) | [removeParameterCondition](#page-3220-0) | [removeAllParameterCondition](#page-3219-0)

#### **Topics**

# <span id="page-3218-0"></span>**getParameterCondition**

Returns parameter condition associated with constraint

## **Syntax**

consObj.getParameterCondition(parameterName)

## **Description**

consObj.getParameterCondition(parameterName) displays the parameter name and its values.

## **Input Arguments**

```
parameterName — Name of masked parameter
character vector (default)
```
Name of the masked parameter specified, as a character vector or string.

```
Data Types: char | string
```
## **Examples**

```
consObj.addParameterCondition('Name','p1','Values',{'10','20'})
consObj.getParameterCondition('p1')
```
ans  $=$ 

ParameterCondition with properties:

 Name: 'p1' Values: {2×1 cell}

# **Version History**

**Introduced in R2022a**

### **See Also**

[addParameterCondition](#page-3216-0) | [removeParameterCondition](#page-3220-0) | [removeAllParameterCondition](#page-3219-0)

#### **Topics**

# <span id="page-3219-0"></span>**removeAllParameterConditions**

Removes all parameter conditions from constraint

## **Syntax**

```
consObj.removeAllParameterConditions()
```
## **Description**

consObj.removeAllParameterConditions() removes all the parameter conditions from the constraint.

## **Examples**

Add parameter condition.

```
consObj=amaskObj.getPortConstraint('pc1')
consObj.addParameterCondition('Name','p1','Values',{'10','20'})
```
Remove parameter condition

```
consObj.removeAllParameterCondition()
consObj.getParameterCondition('p1')
```
# **Version History**

**Introduced in R2022a**

### **See Also**

[addParameterCondition](#page-3216-0) | [getParameterCondition](#page-3218-0) | [removeParameterCondition](#page-3220-0)

#### **Topics**

# <span id="page-3220-0"></span>**removeParameterCondition**

Removes specified parameter condition on constraint

# **Syntax**

consObj.removeParameterCondition(parameterName)

## **Description**

consObj.removeParameterCondition(parameterName) removes the specified parameter condition from the constraint.

## **Input Arguments**

#### **parameterName — Name of masked parameter**

character vector (default) | string

Name of the masked parameter to be removed from the constraint, specified as a character vector.

Data Types: string

## **Example**

Add parameter condition.

```
consObj=amaskObj.getPortConstraint('pc1')
consObj.addParameterCondition('Name','p1','Values',{'10','20'})
```
Remove parameter condition

```
consObj.removeParameterCondition('p1')
consObj.getParameterCondition('p1')
```

```
Parameter condition for parameter name 'p1' 
not present in port constraint 'pc1'.
```
# **Version History**

**Introduced in R2022a**

### **See Also**

[addParameterCondition](#page-3216-0) | [getParameterCondition](#page-3218-0) | [removeAllParameterCondition](#page-3219-0)

#### **Topics**

# <span id="page-3221-0"></span>**addPortConstraint**

Create port constraint on a mask object

### **Syntax**

```
maskObj.addPortConstraint(pc),
maskObj.addPortConstraint(Name=Value)
```
### **Description**

maskObj.addPortConstraint(pc), maskObj.addPortConstraint(Name=Value). Creates port constraint on a mask object by adding options specified as name-value pair arguments.

### **Input Arguments**

#### **pc — Port constraint object**

Simulink.Mask.PortConstraint object

Port constraint object, specified as a Simulink.Mask.PorConstraint object.

Data Types: char | cell

#### **Name-Value Pair Arguments**

Specify optional pairs of arguments as Name1=Value1, ..., NameN=ValueN, where Name is the argument name and Value is the corresponding value. Name-value arguments must appear after other arguments, but the order of the pairs does not matter.

#### **Name — Name of the constraint**

string (default) | character vector

Name of the constraint specified as a string.

#### **ParameterConditions — Parameters and its values**

cell array (default)

Example: ParameterConditions={ 'Name', 'parameter1', 'Values', {'10','20'}}

sets Parameter Conditions as a Parameter Condition object with a Name of 'parameter1' and Values of {'10', '20'}.

#### **Rule — Data type, complexity, and dimension associated with the constraint**

vector of Simulink.Mask.PortConstraintRule object

Datatype, complexity, and dimension for the constraint, specified as a cell array.

#### **DiagnosticLevel — Type of diagnostic message**

error (default) | warning

The type of diagnostic message displayed when validation condition fails specified as error or warning.

#### **DiagnosticMessage — Diagnostic message**

character vector (default)

The diagnostic message that is displayed when the validation fails, specified as a character vector.

### **Examples**

#### **Create Port Constraint with Mask Object**

```
% Create an instance of Simulink.Mask.ParameterCondition
p1 = Simulink.Mask.ParameterCondition;
p1.Name = 'param1';p1.Values = {'on'};
p2=Simulink.Mask.ParameterCondition;
p1.Name = 'param2';
p1.Values ={'0','1'};
```
Create a Simulink.Mask.PortConstraint object, then set its properties using dot notation. Use p1 and p2 as its Parameter Conditions.

```
pc = Simulink.Mask.PortConstraint;
pc.Name = 'pc1';pc.ParameterConditions = ['p1','p2'];
pc.Rule.DataType = {'double','int8'};
pc.Rule.Complexity={'real'};
pc.DiagnosticLevel = 'warning';
pc.DiagnosticMessage = 'Invalid data at port';
```
Get the mask object maskObj, then add the port constraint to it.

maskObj.addPortConstraint(pc);

pc1.Rule

#### **Create Port Constraint Directly with Name-Value pair Arguments**

```
%Get mask object
aMaskObj = Simulink.Mask.get('model\subsystem');
%Add a port constraint directly using name-value pair arguments
aMaskObj.addPortConstraint('Name','pc3','ParameterConditions',
 { {'Name','parameter1', 'Values', {'10','20'} },
{'Name', 'parameter2', 'Values', {'10','20'} } },
'Rule', {'DataType', {'double','int32'}, 'Complexity', {'real'} } ,
'DiagnosticLevel', 'error','DiagnosticMessage', 'Invalid Data')
ans = PortConstraint with properties:
                    Name: 'pc3'
     ParameterConditions: [1×2 Simulink.Mask.ParameterCondition]
                    Rule: [1×1 Simulink.Mask.PortConstraintRule]
         DiagnosticLevel: 'error'
       DiagnosticMessage: 'Invalid Data'
%Get the Rule object
```
ans  $=$  PortConstraintRule with properties: DataType: {2×1 cell} Dimension: {0×1 cell} Complexity: {'real'} FixedPointConstraint: [1×1 Simulink.Mask.FixedPointConstraint]

# **Version History**

**Introduced in R2022a**

### **See Also**

[getPortConstraint](#page-3225-0) | [removePortConstraint](#page-3228-0) | [removeAllPortConstraints](#page-3227-0)

#### **Topics**

# <span id="page-3224-0"></span>**addPortConstraintAssociation**

Associate port constraints to port identifiers

# **Syntax**

aMaskObj.addPortConstraintAssociation(name, port identifiers)

# **Description**

aMaskObj.addPortConstraintAssociation(name, port identifiers) associates specified port constraint to the specified port identifiers. You can associate multiple port identifiers to the same port constraint.

## **Input Arguments**

#### **Name — Name of port constraint**

character vector (default) | string

Name of the port constraint, specified as a string.

Data Types: char | string

#### **portIdentifier — Name of port identifiers**

cell array (default)

Name of the port identifiers, specified as a cell array. You can associate same port constraint with multiple port identifiers.

Data Types: cell

## **Examples**

```
% Get a mask object
aMaskObj = Simulink.Mask.get(gcb);
aMaskObj.PortIdentifiers;
aMaskObj.addPortConstraintAssociation('pc3',{'pi_1'});
```
# **Version History**

**Introduced in R2022a**

### **See Also**

```
getPortConstraintAssociation | removePortConstraintAssociation |
removeAllPortConstraintAssociation
```
#### **Topics**

# <span id="page-3225-0"></span>**getPortConstraint**

Displays attributes of specified port constraint

## **Syntax**

```
aMaskObj.getPortConstraint(name)
```
### **Description**

```
aMaskObj.getPortConstraint(name) displays the attributes of the specified port constraint.
```
### **Input Arguments**

#### **name — Name of the port constraint**

character vector | string

Name of the port constraint, specified as a string. An error is displayed if the port constraint does not exit.

### **Examples**

#### **View Port Constraints**

```
• %Get mask object and view port constraints
aMaskObj.getPortConstraint('pc3')
```
ans  $=$ 

PortConstraint with properties:

 Name: 'pc3' ParameterConditions: [1×2 Simulink.Mask.ParameterCondition] Rule: [1×1 Simulink.Mask.PortConstraintRule] DiagnosticLevel: 'error' DiagnosticMessage: 'Invalid Data'

# **Version History**

**Introduced in R2022a**

#### **See Also**

[addPortConstraint](#page-3221-0) | [removePortConstraint](#page-3228-0) | [removeAllPortConstraints](#page-3227-0)

#### **Topics**

# <span id="page-3226-0"></span>**getPortConstraintAssociation**

Displays port identifiers associated with port constraint

## **Syntax**

aMaskObj.getPortConstraintAssociation(name)

## **Description**

aMaskObj.getPortConstraintAssociation(name) returns the port identifiers associated with port constraint.

### **Input Arguments**

#### **name — Name of port constraint** character vector (default) | string

Name of the port constraint, specified as a string.

Data Types: char | string

## **Examples**

aMaskObj.getPortConstraintAssociation('pc3')

# **Version History**

**Introduced in R2022a**

### **See Also**

```
addPortConstraintAssociation | removePortConstraintAssociation |
removeAllPortConstraintAssociation
```
#### **Topics**

# <span id="page-3227-0"></span>**removeAllPortConstraints**

Remove all port constraints on masked block

# **Syntax**

```
aMaskObj.removeAllPortConstraints()
```
# **Description**

aMaskObj.removeAllPortConstraints() removes all the port constraints from the masked block.

# **Examples**

```
amaskObj=Simulink.Mask.get(model1/subsystem)
amaskObj.removeAllPortConstraints()
amaskObj.getPortConstraint('pc1')
```
Constraints 'pc1' is not available in the block 'model1/Subsystem'.

# **Version History**

**Introduced in R2022a**

## **See Also**

[addPortConstraint](#page-3221-0) | [getPortConstraint](#page-3225-0) | [removePortConstraint](#page-3228-0)

#### **Topics**

# <span id="page-3228-0"></span>**removePortConstraint**

Remove specified port constraint

## **Syntax**

aMaskObj.removePortConstraint(name)

## **Description**

aMaskObj.removePortConstraint(name) removes the specified port constraint from the mask object.

## **Input Arguments**

#### **Name — Name of the port constraint**

character vector (default) | string

Name of the port constraints to be removed from the mask object, specified as a character vector. An error is displayed if the port constraint does not exist.

Example: aMaskObj.removePortConstraint('pc3');

## **Example**

```
amaskObj=Simulink.Mask.get(model1/subsystem)
amaskObj.removePortConstraints('pcl')
amaskObj.getPortConstraint('pc1')
```
Constraints 'pc1' is not available in the block 'model1/Subsystem'.

# **Version History**

**Introduced in R2022a**

### **See Also**

[addPortConstraint](#page-3221-0) | [getPortConstraint](#page-3225-0) | [removeAllPortConstraints](#page-3227-0)

#### **Topics**

# <span id="page-3229-0"></span>**removeRule**

Remove all datatype, complexity, and dimension attributes of port constraint rule

# **Syntax**

consObj.removeRule()

## **Description**

consObj.removeRule() clears all the data type, complexity, and dimension attributes of the port constraint rule. The empty rule object is still available in the port constraint object.

# **Examples**

```
consObj=Simulink.Mask.PortConstraint;
rule = Simulink.Mask.PortConstraintRule;
pc1.DataType = {'double','int32'};
pc1.complexity = {'real'};
consObj.setRule(rule);
consObj.removeRule();
```
# **Version History**

**Introduced in R2022a**

## **See Also**

[setRule](#page-3230-0)

#### **Topics**

# <span id="page-3230-0"></span>**setRule**

Create rules that are validated against data at port

### **Syntax**

```
consObj.setRule(rule)
consObj.setRule(Name=Value)
```
## **Description**

consObj.setRule(rule) adds the object of type Simulink.Mask.PortConstraintRule rule to the object.

consObj.setRule(Name=Value) creates a rule using name-value arguments and adds it to port constraint object.

### **Input Arguments**

#### **rule — Rule object**

Simulink.Mask.PortConstraintRule object (default)

Rule object, specified as a Simulink.Mask.PortConstraintRule object.

#### **Name-Value Pair Arguments**

Specify optional pairs of arguments as Name1=Value1,...,NameN=ValueN, where Name is the argument name and Value is the corresponding value. Name-value arguments must appear after other arguments, but the order of the pairs does not matter.

#### **DataType — Permitted data types**

cell array (default) | string

Permitted data types, specified as a cell array. The allowed values are int, double, fixed point and so on.

#### **Dimension — Permitted dimension for port signals**

cell array of character vector (default) | string

The allowed values in the array are scalar, vector, 2dmatrix, ndmatrix, rowvector, and colvector.

#### **Complexity — Complexity of port signal**

character vector (default) | string

The allowed complexity, specified as a cell array. The allowed values in the array are real and complex.

#### **FixedPointConstraint — Fixed point constraints of port signal**

character vector (default)

Set the Signedness, bias, Wordlength, and Scaling for fixed point data type.

### **Examples**

#### **Set Rules Using ConstraintRule Object**

```
%Get an instance of Simulink.Mask.PortConstraintRule
consObj=Simulink.Mask.PortConstraint;
rule = Simulink.Mask.PortConstraintRule;
pc1.DataType = {'double','int32'};
pc1.compile(xity = {'real'};
consObj.setRule(rule);
```
#### **Set Rules as Name-Value Pair Arguments**

```
% Create an instance of Simulink.Mask.PortConstraint to set the rule
constraint.setRule('DataType',{'fixedpoint'},'Dimension',{'scalar'},
'Complexity',{'real'})
```
 $ans =$ 

PortConstraintRule with properties:

```
 DataType: {'fixedpoint'}
            Dimension: {'scalar'}
           Complexity: {'real'}
 FixedPointConstraint: [1×1 Simulink.Mask.FixedPointConstraint]
```
#### rule = constraint.getRule

rule =

PortConstraintRule with properties:

```
 DataType: {'fixedpoint'}
            Dimension: {'scalar'}
           Complexity: {'real'}
 FixedPointConstraint: [1×1 Simulink.Mask.FixedPointConstraint]
```

```
%Define the properties of FixedPointConstraint
rule.FixedPointConstraint.Scaling = "binary";
rule.FixedPointConstraint.Signedness = "unsigned";
rule.FixedPointConstraint.WordLength = "[8:12]";
rule.FixedPointConstraint
```

```
ans =
```
FixedPointConstraint with properties:

 Scaling: 'binary' Bias: '' Signedness: 'unsigned' WordLength: '[8:12]'

# **Version History**

**Introduced in R2022a**

### **See Also**

[removeRule](#page-3229-0)

#### **Topics**

# <span id="page-3233-0"></span>**addPortIdentifier**

Creates a port identifier to identify port in mask

## **Syntax**

maskObj.addPortIdentifier(Name=Value)

## **Description**

maskObj.addPortIdentifier(Name=Value) creates a port identifier to identify a particular port in the mask object.

## **Input Arguments**

#### **Name-Value Pair Arguments**

Specify optional pairs of arguments as Name1=Value1, ..., NameN=ValueN, where Name is the argument name and Value is the corresponding value. Name-value arguments must appear after other arguments, but the order of the pairs does not matter.

#### **Name — Name for the port identifier**

empty character vector (default) | string

Name of the port identifier, specified as a character vector. This name uniquely identifies the port identifier in the mask.

Data Types: char | string

#### **Type — Type of port**

input (default) | output

Type of the port, specified as either Input or Output.

Data Types: string

#### **IdentifierType — Type of identifier**

index (default) | name

Type of identifier, specified as name or index. Specify name if you want to identify the ports using a name, otherwise specify index, if you want to identify the ports using a port index.

Data Types: string

#### **Identifier — Port identifier appearing in block**

character vector (default)

Port identifier appearing in the block, specified as a character vector. If the IdentifierType is index, you can specify the identifiers in one of these formats:

• Index: The index to associate the port with the port identifier. For example, '3' associates port '3' with the port identifier.

- Lower port index:Upper port index: The lower port index and upper port index to associate all the ports between the indices with the port identifier. For example, '2:4' associates ports 2, 3, and 4 with the port identifier.
- List of port indices: The ports separated by comma to associate the ports with the port identifier. For example, 3,5,7. This associates the ports 3, 5, and 7 with the port identifier. Duplicates are not allowed.
- : The name of the port is specified.

Port name: String: If IdentifierType is name, this parameter is the name of the port.

Data Types: string

### **Examples**

```
amaskObj.addPortIdentifier('Name','pi1','Type','Input','IdentifierType','index','Identifier','2')
```
 $ans =$ 

```
 PortIdentifier with properties:
```

```
 Name: 'pi1'
 Type: 'Input'
 IdentifierType: 'index'
 Identifier: '2'
```
aMaskObj.addPortIdentifier('Name','pi2','IdentifierType','name','Identifier','common\_gain')

 $ans =$ 

```
 PortIdentifier with properties:
```

```
 Name: 'pi2'
          Type: ''
 IdentifierType: 'name'
     Identifier: 'common_gain'
```
# **Version History**

**Introduced in R2022a**

### **See Also**

[getPortIdentifier](#page-3235-0) | [remove PortIdentifier](#page-3237-0) | [removeAllPortIdentifiers](#page-3236-0)

#### **Topics**

# <span id="page-3235-0"></span>**getPortIdentifier**

Displays attributes of specified port identifier

## **Syntax**

```
aMaskObj.getPortIdentifier(portIdentifier)
```
## **Description**

aMaskObj.getPortIdentifier(portIdentifier) displays the attributes of the specified port identifier.

### **Input Arguments**

```
portIdentifier — Name of port identifier
character vector (default) | string
```
Name of the port identifier, specified as character vector or string.

```
Data Types: char | string
```
## **Examples**

```
aMaskObj.getPortIdentifier('pi1')
```
ans  $=$ 

```
 PortIdentifier with properties:
```
 Name: 'pi1' Type: 'Input' IdentifierType: 'index' Identifier: '2'

# **Version History**

**Introduced in R2022a**

### **See Also**

[addPortIdentifier](#page-3233-0) | [remove PortIdentifier](#page-3237-0) | [removeAllPortIdentifiers](#page-3236-0)

#### **Topics**

# <span id="page-3236-0"></span>**removeAllPortIdentifiers**

Removes all port identifiers from mask object

## **Syntax**

```
aMaskObj.removeAllPortIdentifiers()
```
## **Description**

aMaskObj.removeAllPortIdentifiers() removes all the port identifiers from the mask object.

## **Examples**

Add port identifier

```
amaskObj.addPortIdentifier('Name','pi1','Type','Input','IdentifierType','index','Identifier','2')
```
Remove port identifiers

```
amaskObj.removeAllPortIdentifiers();
amaskObj.getPortIdentifier('pil');
```
Port Identifier 'pi1' does not exist in the block 'model1/Subsystem'.

# **Version History**

**Introduced in R2022a**

### **See Also**

[addPortIdentifier](#page-3233-0) | [getPortIdentifier](#page-3235-0) | [remove PortIdentifier](#page-3237-0)

#### **Topics**

# <span id="page-3237-0"></span>**removePortIdentifier**

Removes specified port identifier from mask object

## **Syntax**

```
aMaskObj.removePortIdentifier(portIdentifier)
```
### **Description**

```
aMaskObj.removePortIdentifier(portIdentifier) removes the specified port identifier on
the mask object.
```
### **Input Arguments**

#### **portIdentifier — Name of port identifier**

string

Name of the port identifier to be removed from the mask object, specified as a string or character vector.

Data Types: char | string

## **Example**

#### Add port identifier

amaskObj.addPortIdentifier('Name','pi1','Type','Input','IdentifierType','index','Identifier','2')

Remove port identifier

```
amaskObj.removeAllPortIdentifier('pil');
amaskObj.getPortIdentifier('pil');
```
Port Identifier 'pi1' does not exist in the block 'model1/Subsystem'.

# **Version History**

**Introduced in R2022a**

### **See Also**

[addPortIdentifier](#page-3233-0) | [getPortIdentifier](#page-3235-0) | [removeAllPortIdentifiers](#page-3236-0)

#### **Topics**

# **Simulink.MDLInfo.getDescription**

Extract SLX, SLXP, or MDL file description without loading file

## **Syntax**

d = Simulink.MDLInfo.getDescription(file)

### **Description**

d = Simulink.MDLInfo.getDescription(file) returns the description of the specified SLX, SLXP, or MDL file without loading the file.

### **Examples**

#### **Get Model Description**

Get the description of the vdp model without loading it or creating a [Simulink.MDLInfo](#page-5343-0) object for it.

```
d = Simulink.MDLInfo.getDescription('vdp')
```
 $d =$ 

'The van der Pol Equation

This is a simulation of a nonlinear second order system.'

## **Input Arguments**

#### **file — Name of SLX, SLXP, or MDL file**

character vector | string scalar

Name of the SLX, SLXP, or MDL file, specified as a character vector or string scalar.

The file name can include a partial path, complete path, relative path, or no path. When you do not provide a path, the file extension is optional.

To avoid unexpected results caused by shadowed files that share a name, specify a fully qualified file name.

```
Example: Simulink.MDLInfo('vdp')
Example: Simulink.MDLInfo('mymodel.slx')
Example: Simulink.MDLInfo('mydir/mymodel.slx')
Example: Simulink.MDLInfo('C:/mydir/mymodel.slx')
Data Types: char | string
```
# **Version History**

**Introduced in R2009b**

## **See Also**

[Simulink.MDLInfo](#page-5343-0) | [Simulink.MDLInfo.getMetadata](#page-3240-0)
# **Simulink.MDLInfo.getMetadata**

Extract SLX, SLXP, or MDL file metadata without loading file

## **Syntax**

m = Simulink.MDLInfo.getMetadata(file)

### **Description**

m = Simulink.MDLInfo.getMetadata(file) returns the metadata structure associated with the specified SLX, SLXP, or MDL file without loading the file.

The metadata structure contains the names and attributes of arbitrary data associated with the file. The structure fields can be character vectors, numeric matrices of type double, or more structures.

### **Examples**

### **Add and Check File Metadata**

Create a structure that contains metadata information.

```
m.TestStatus = 'untested';
m.ExpectedCompletionDate = '01/01/2011';
```
Create a model, update the 'Metadata' parameter, and save the metadata in the model.

```
new_system('MDLInfoMetadataModel')
set_param('MDLInfoMetadataModel','Metadata',m)
save_system('MDLInfoMetadataModel')
```
Check the model for metadata without loading the model or creating a [Simulink.MDLInfo](#page-5343-0) object.

Simulink.MDLInfo.getMetadata('MDLInfoMetadataModel')

ans  $=$ 

```
 struct with fields:
               TestStatus: 'untested'
   ExpectedCompletionDate: '01/01/2011'
```
### **Input Arguments**

**file — Name of SLX, SLXP, or MDL file** character vector | string scalar

Name of the SLX, SLXP, or MDL file, specified as a character vector or string scalar.

The file name can include a partial path, complete path, relative path, or no path. When you do not provide a path, the file extension is optional.

To avoid unexpected results caused by shadowed files that share a name, specify a fully qualified file name.

```
Example: Simulink.MDLInfo('vdp')
Example: Simulink.MDLInfo('mymodel.slx')
Example: Simulink.MDLInfo('mydir/mymodel.slx')
Example: Simulink.MDLInfo('C:/mydir/mymodel.slx')
Data Types: char | string
```
# **Tips**

To add metadata to an SLX or MDL file, create a metadata structure that contains the information you require and use the [set\\_param](#page-2957-0) function to attach it to the file. To extract the information without loading the file, use metadata instead of adding custom data by using the add param function.

# **Version History**

**Introduced in R2009b**

### **See Also**

[Simulink.MDLInfo](#page-5343-0) | [Simulink.MDLInfo.getDescription](#page-3238-0)

# **Simulink.ModelAdvisor.getModelAdvisor**

Get Model Advisor object for system or subsystem

## **Syntax**

ma = Simulink.ModelAdvisor.getModelAdvisor(system,new)

### **Description**

Use the ma = Simulink.ModelAdvisor.getModelAdvisor(system,new) method to return an instance of a Simulink.ModelAdvisor class for the model or subsystem that you specify by using the system input argument.

## **Input Arguments**

### **system — Model or subsystem name**

character vector

Name of model or subsystem for which you obtain the corresponding Simulink.ModelAdvisor object.

Example: 'sldemo\_fuelsys\_dd\_controller'

Example: 'sldemo fuelsys dd controller/airflow calc'

Data Types: char

### **new — New Model Advisor object**

character vector

This argument is optional except when changing the Model Advisor working scope from one system to another without closing the previous session. Alternatively, you can close the previous session before invoking the getModelAdvisor method.

Data Types: char

## **Output Arguments**

### **ma — Model Advisor object**

Simulink.ModelAdvisor object

Simulink.ModelAdvisor object for a model or subsystem that you specify by using a system input argument.

# **Version History**

**Introduced in R2006a**

## **See Also**

[Simulink.ModelAdvisor](#page-5349-0)

# **Simulink.ModelAdvisor.openConfigUI**

Starts Model Advisor Configuration Editor

## **Syntax**

Simulink.ModelAdvisor.openConfigUI(ma)

## **Description**

Use the Simulink.ModelAdvisor.openConfigUI(ma) method to open the Model Advisor Configuration Editor. Use the Model Advisor Configuration Editor to create custom Model Advisor configurations.

The Model Advisor Configuration Editor is available with Simulink Check. For more information, see "Use the Model Advisor Configuration Editor to Customize the Model Advisor" (Simulink Check).

Before starting the Model Advisor Configuration Editor, make sure that the current folder is writable. If the folder is not writable, you see an error message when you start the Model Advisor Configuration Editor.

The Model Advisor Configuration Editor uses the slprj folder in the **Code generation folder** to store reports and other information. If the slprj folder does not exist in the code generation folder, the Model Advisor Configuration Editor creates it. For more information, see "Manage Simulation Targets for Referenced Models".

## **Input Arguments**

# **ma — Model Advisor object**

Simulink.ModelAdvisor object

Simulink.ModelAdvisor object for which you want to open the Model Advisor Configuration Editor.

# **Version History**

**Introduced in R2006a**

**See Also** [Simulink.ModelAdvisor](#page-5349-0)

# **Simulink.ModelAdvisor.reportExists**

Determine whether Model Advisor report exists for model or subsystem

# **Syntax**

exists = Simulink.ModelAdvisor.reportExists(system)

## **Description**

Use the exists = Simulink.ModelAdvisor.reportExists(system) method to determine whether a Model Advisor report exists in the slprj/modeladvisor subfolder of the MATLAB working folder.

## **Input Arguments**

### **system — Model or subsystem**

character vector

Model or subsystem for which you want to determine whether a Model Advisor report exists.

## **Output Arguments**

#### **exists — Boolean value indicating whether Model Advisor report exists** Boolean

Boolean value that indicates whether Model Advisor report exists. A value of 1 indicates that the report exists. A value of 0 indicates that the report does not exist.

# **Version History**

**Introduced in R2006a**

**See Also** [Simulink.ModelAdvisor](#page-5349-0)

# **Simulink.ModelReference.refresh**

Force update to Model block to reflect changes to referenced model

## **Syntax**

Simulink.ModelReference.refresh(modelBlock)

## **Description**

Simulink.ModelReference.refresh(modelBlock) updates the specified Model block, modelBlock, to reflect changes to the referenced model. The block updates even when the **Model block version mismatch** or **Port and parameter mismatch** configuration parameter is set to error.

### **Examples**

### **Force Refresh of Model Block Programmatically**

You can programmatically refresh a Model block in a parent model that has the **Port and parameter mismatch** configuration parameter set to error.

Open the example model, which contains two Model blocks that are out of date with the model they reference.

#### open system('RefreshModelBlockModel');

Warning: Ports and parameters of Model block 'RefreshModelBlockModel/Model1' do not reflect chan Warning: Number of input ports must match between Model block 'RefreshModelBlockModel/Model1' (1 Warning: Ports and parameters of Model block 'RefreshModelBlockModel/Model' do not reflect change Warning: Number of input ports must match between Model block 'RefreshModelBlockModel/Model' (1)

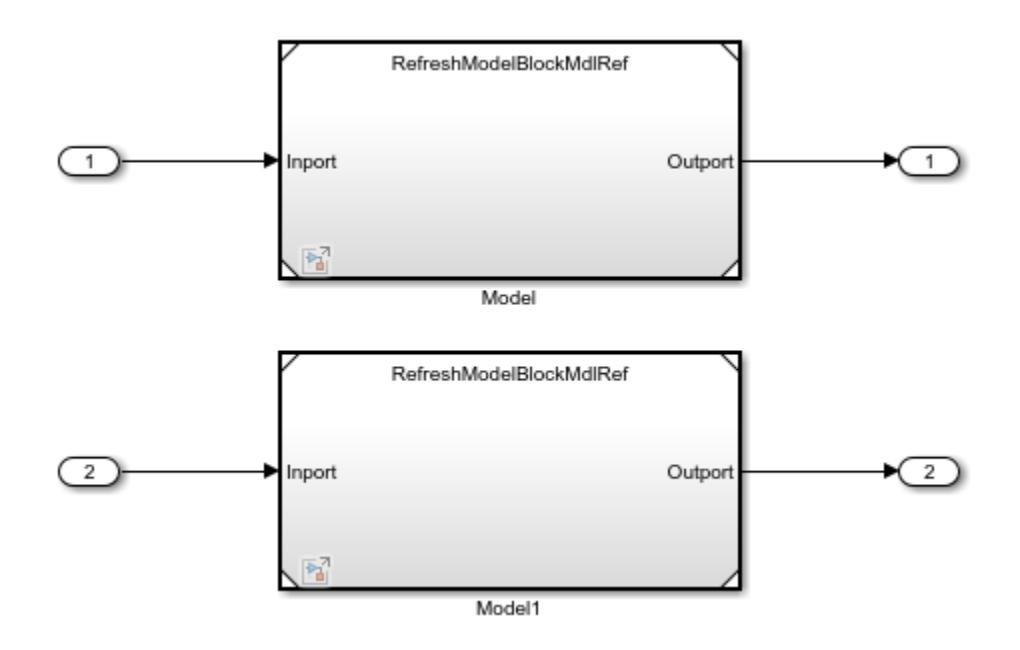

The top model has the **Port and parameter mismatch** configuration parameter set to error. The number of input and output ports in the referenced model has increased from one to two, but each Model block displays only one input and output port.

Refresh one of the Model blocks.

Simulink.ModelReference.refresh('RefreshModelBlockModel/Model');

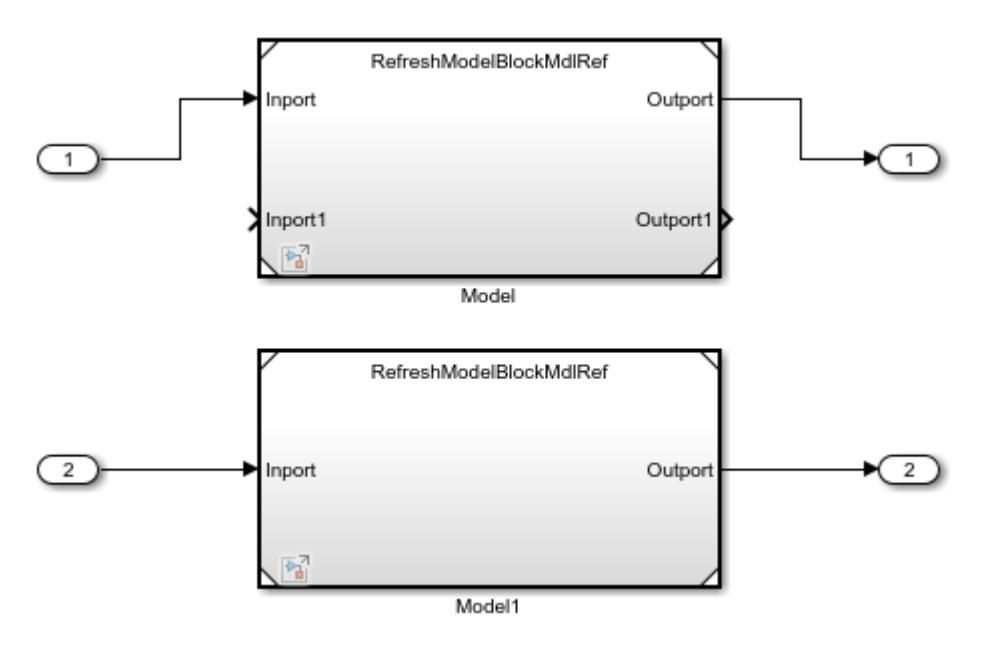

The number of ports on the refreshed Model block now matches the number of ports for the referenced model. The other Model block remains unchanged.

## **Input Arguments**

### **modelBlock — Name or handle of Model block**

character vector | string scalar | numeric scalar

Name or handle of Model block, specified as a character vector, string scalar, or numeric scalar.

Example: Simulink.ModelReference.refresh('mymodel/Model')

Example: Simulink.BlockDiagram.refreshBlocks(h), where *h* is a Model block handle

### **Tips**

Do not try to manually specify the number of a handle, for example, 5.007, because you usually need to specify more digits than MATLAB displays. Assign the handle to a variable and use that variable name.

Data Types: char | string | double

## **Tips**

To refresh all variants, linked blocks, and Model blocks in a model, use the Simulink. BlockDiagram. refreshBlocks function. With this function, the Model blocks update only when the **Model block version mismatch** and **Port and parameter mismatch** configuration parameters are set to none or warning. The Model blocks do not update when either configuration parameter is set to error.

## **Alternative Functionality**

Select a Model block. In the Simulink Toolstrip, on the **Model Block** tab, click **Refresh** .

# **Version History**

**Introduced in R2020a**

## **See Also**

**Functions** [Simulink.BlockDiagram.refreshBlocks](#page-3066-0)

### **Model Settings Model block version mismatch** | **Port and parameter mismatch**

### **Topics**

"Model Reference Basics" "Model Reference Interface and Boundary"

# <span id="page-3249-0"></span>**removeAllPortConstraintAssociation**

Removes the associations of all port constraints from mask

# **Syntax**

aMaskObj.removeAllPortConstraintAssociation()

## **Description**

aMaskObj.removeAllPortConstraintAssociation() removes the associations of all the port constraints from the mask object.

## **Examples**

aMaskObj.removeAllPortConstraintAssociations;

# **Version History**

**Introduced in R2022a**

## **See Also**

[addPortConstraintAssociation](#page-3224-0) | [getPortConstraintAssociation](#page-3226-0) | [removePortConstraintAssociation](#page-3250-0)

### **Topics**

"Validate Input and Output Port Signals Using Port Constraints"

# <span id="page-3250-0"></span>**removePortConstraintAssociation**

Remove association between port constraint and port identifiers

# **Syntax**

```
aMaskObj.removePortConstraintAssociation(portConstraint, portIdentifier)
aMaskObj.removePortConstraintAssociation(portConstraint)
```
# **Description**

aMaskObj.removePortConstraintAssociation(portConstraint, portIdentifier) removes the association between the specified port constraint and the port identifier.

aMaskObj.removePortConstraintAssociation(portConstraint) removes all the associated port identifiers with the port constraint.

## **Input Arguments**

### **portConstraint — Name of port constraint**

character vector (default) | string

Name of the port constraint, specified as a string.

Data Types: char | string

### **portIdentifier — Port identifier**

character vector (default) | string

Name of the port identifier to be removed from the port constraint association is specified as a string.

Data Types: char | string

## **Examples**

```
%Specify the port constraint and port identifier
aMaskObj.removePortConstraintAssociation('pc3','pi_1');
%Specify port constraint
aMaskObj.removePortConstraintAssociation('pc3');
```
# **Version History**

**Introduced in R2022a**

### **See Also**

```
addPortConstraintAssociation | getPortConstraintAssociation |
removeAllPortConstraintAssociation
```
### **Topics**

"Validate Input and Output Port Signals Using Port Constraints"

# **Simulink.ProtectedModel.createHarness**

Create harness model that provides isolated environment for testing protected model

### **Syntax**

h = Simulink.ProtectedModel.createHarness(pname)

h = Simulink.ProtectedModel.createHarness(pname,hname)

## **Description**

h = Simulink.ProtectedModel.createHarness(pname) creates and opens a harness model for the specified protected model. The harness model provides an isolated environment for testing the protected model. The name of the harness model is the name of the protected model followed by \_harness.

h = Simulink.ProtectedModel.createHarness(pname,hname) specifies the name or path of the harness model.

## **Examples**

### **Create Harness Model for Protected Model**

To test a protected model in an isolated environment, use the provided harness model or create a harness model for the protected model.

Suppose you receive a protected model named sldemo\_mdlref\_counter.slxp and do not receive a harness model for it. Using the same platform that was used to create the protected model, create a harness model for the protected model.

h = Simulink.ProtectedModel.createHarness('sldemo\_mdlref\_counter.slxp');

The harness model is set up for simulation of the protected model.

### **Input Arguments**

### **pname — Name of protected model**

character vector | string scalar

Name of protected model, specified as a character vector or string scalar.

You can specify the name with or without the . slxp extension, however, you cannot specify a full path or partial path. The file must be on the MATLAB path.

Example: Simulink.ProtectedModel.createHarness('model.slxp')

Data Types: char | string

**hname — Name of harness model**

character vector | string scalar

Name of harness model being created, specified as a character vector or string scalar.

You can specify the name with or without the .slx extension.

To save the model in a specific location, specify the full path or a partial path for the harness model, including the name and extension. Otherwise, the harness model is saved in the working directory.

Example: Simulink.ProtectedModel.createHarness('model.slxp','harness.slx')

Data Types: char | string

## **Output Arguments**

### **h — Harness model**

handle

Harness model, returned as a handle.

Data Types: double

## **Alternative Functionality**

If you have a Simulink Coder or HDL Coder license, create a harness model as part of the model protection process by using one of these options:

- In the Create Protected Model dialog box, set **Contents** to Protected model (.slxp) and dependencies in a project, or select **Create harness model for protected model**.
- Using the Simulink.ModelReference.protect, set 'Project' or 'Harness' to true.

When you create the harness model as part of the model protection process, you have more information to provide the harness model. Without this information, you might not be able to create a harness model for the protected model.

# **Version History**

**Introduced in R2020b**

### **See Also**

Simulink.ModelReference.protect

### **Topics**

"Protect Models to Conceal Contents" (Simulink Coder) "Reference Protected Models from Third Parties"

# **Simulink.ProtectedModel.getPublisher**

Return information about publisher that signed the protected model

## **Syntax**

[publisher,tf] = Simulink.ProtectedModel.getPublisher(protectedModel)

## **Description**

[publisher,tf] = Simulink.ProtectedModel.getPublisher(protectedModel) returns the name of the publisher that signed protectedModel and whether the certificate is verified by a trusted certificate authority. To verify the certificate, the corresponding certificate file must be in your computer's trusted certificate authority store.

## **Examples**

### **Get Name of Publisher that Signed Protected Model**

Get publisher information for the protected model signed\_model\_name.

Simulink.ProtectedModel.getPublisher('signed model name.slxp')

The function returns the name of the publisher that signed the protected model.

### **Get Publisher and Verification Status of Protected Model**

Verify the publisher and status of the protected model signed\_model\_name.

[publisher, verified] = Simulink.ProtectedModel.getPublisher('signed\_model\_name.slxp');

The variable publisher represents the name of the publisher that signed the model. verified has a value of 1 if the signature is verified by a trusted certificate authority.

### **Input Arguments**

### **protectedModel — Name of signed protected model**

character vector | string scalar

Name of the signed protected model, specified as a character vector or a string scalar.

Example: 'my\_model.slxp'

### **Output Arguments**

### **publisher — Name of publisher**

character vector | string scalar

Name of publisher that signed the protected model, returned as a character vector or string scalar. If the signature is not verified by a trusted certificate authority, publisher returns empty.

### **tf — True or false result**

1 | 0

True or false result, returned as a 1 or 0. tf returns 1 if the signature on the protected model is verified by a trusted certificate authority.

# **Version History**

**Introduced in R2020a**

### **See Also**

**Topics**

"Reference Protected Models from Third Parties" "Sign a Protected Model" (Simulink Coder)

# **Simulink.ProtectedModel.suppressSignatureVerific ation**

Suppress digital signature verification of protected models

# **Syntax**

Simulink.ProtectedModel.suppressSignatureVerification(protectedModel) Simulink.ProtectedModel.suppressSignatureVerification(protectedModel, suppressionSetting)

## **Description**

Simulink.ProtectedModel.suppressSignatureVerification(protectedModel) suppresses the error that indicates whether the signature on the model protectedModel is unverified. Note that this does not suppress the error if the protected model was changed after it was signed. In this case, you cannot use the protected model.

Simulink.ProtectedModel.suppressSignatureVerification(protectedModel, suppressionSetting) disables or enables suppression for the model that you specify. To re-enable signature verification, specify false for the suppressionSetting. To enable signature verification for all protected models, specify 'All' for the model argument. You cannot suppress verification for all models at once.

## **Examples**

### **Suppress Signature Verification for Model**

Suppress the verification of the digital signature for a protected model

Disable signature verification for a protected model named myProtectedModel.

Simulink.ProtectedModel.suppressSignatureVerification('myProtectedModel.slxp');

### **Enable Signature Verification for All Protected Models**

Enable the verification of digital signatures on all protected models that you open.

Simulink.ProtectedModel.suppressSignatureVerification('All',false);

If you previously suppressed signature verification for individual protected models, verification is reenabled for those models.

### **Input Arguments**

### **protectedModel — Protected model**

character vector | string scalar | 'All'

Protected model for which you want to suppress digital signature verification, specified as a character vector or string scalar. To re-enable signature verification for all protected models, specify 'All' for this argument and false for the second argument. You cannot suppress signature verification for all protected models at once.

Example: 'myProtectedModel.slxp'

Example: 'All'

### **suppressionSetting — Whether to suppress signature verification**

true or 1 (default) | false or 0

Whether to suppress digital signature verification for the specified model, specified as a numeric or logical 1 (true) or 0 (false).

# **Version History**

**Introduced in R2020b**

### **See Also**

**Topics** "Reference Protected Models from Third Parties"

# **Simulink.ProtectedModel.verifySignature**

Verify digital signature on protected model

## **Syntax**

Simulink.ProtectedModel.verifySignature(protectedModel)

## **Description**

Simulink.ProtectedModel.verifySignature(protectedModel) verifies the digital signature on the protected model. If the signature is not valid, the function returns an error that indicates why the signature is invalid. A signature is invalid in the following cases:

- The protected model was changed after it was signed.
- The protected model was not signed.
- The protected model was signed with an expired certificate.
- The protected model was self-signed with a certificate issued by the publisher.
- The protected model was signed with a missing or invalid certificate.
- The certificate in your system certificate authority store is missing or invalid.
- The model was signed with an invalid key.

### **Examples**

### **Verify Digital Signature of Protected Model**

Verify the digital signature for the protected model signed\_model\_name.

Simulink.ProtectedModel.verifySignature('signed model name.slxp')

The function returns an error if the signature on the protected model cannot be verified.

## **Input Arguments**

### **protectedModel — Name of signed protected model**

character vector | string scalar

Name of the signed protected model, specified as a character vector or a string scalar. Example: 'my\_model.slxp'

# **Version History**

**Introduced in R2020a**

## **See Also**

### **Topics**

"Reference Protected Models from Third Parties" "Sign a Protected Model" (Simulink Coder)

# **Simulink.restoreDiagnostic**

Restore diagnostic warnings to a specific block, subsystem, or model

## **Syntax**

```
Simulink.restoreDiagnostic(source)
Simulink.restoreDiagnostic(source, message id)
Simulink.restoreDiagnostic(diagnostic)
Simulink.restoreDiagnostic(system, 'FindAll', 'on')
```
## **Description**

Simulink.restoreDiagnostic(source) restores all suppressed diagnostics associated with the blocks specified by source.

Simulink.restoreDiagnostic(source, message id) restores all instances of message id on the blocks specified by source.

Simulink.restoreDiagnostic(diagnostic) restores the suppressed diagnostics associated with MSLDiagnostic object diagnostic.

Simulink.restoreDiagnostic(system, 'FindAll', 'on') restores all suppressed diagnostics associated with the system specified by system.

### **Examples**

### **Restore All Diagnostics for a Specified Block**

To restore all suppressed diagnostics on a specified block, use getDiagnosticObjects.m, suppressor\_script.m, and the Suppressor\_CLI\_Demo.slx model. The getDiagnosticObjects.m function queries the simulation metadata to access diagnostics that were thrown during simulation. The suppressor script.m script contains the commands for suppressing and restoring diagnostics to the Suppressor CLI Demo model. Open the model. To access Simulink.SimulationMetadata class, set the ReturnWorkspaceOutputs parameter value to 'on'. Simulate the model.

Create a cell array of message identifiers. Use the Simulink.suppressDiagnostic function to suppress these multiple diagnostics from the Constant block, one.

```
 diags = {'SimulinkFixedPoint:util:fxpParameterPrecisionLoss',...
  'SimulinkFixedPoint:util:fxpParameterUnderflow'};
 Simulink.suppressDiagnostic('Suppressor_CLI_Demo/one', diags);
```
Remove all suppressions and restore diagnostics to the block.

```
Simulink.restoreDiagnostic('Suppressor CLI Demo/one');
```
#### **Restore a Diagnostic for a Specified Block**

To restore a suppressed diagnostic on a specified block, use getDiagnosticObjects.m, suppressor script.m, and the Suppressor CLI Demo.slx model. The getDiagnosticObjects.m function queries the simulation metadata to access diagnostics that were thrown during simulation. The suppressor script.m script contains the commands for suppressing and restoring diagnostics to the Suppressor CLI Demo model. Open the model. To access Simulink.SimulationMetadata class, set the ReturnWorkspaceOutputs parameter value to 'on'. Simulate the model.

```
model = 'Suppressor CLI Demo';
 open_system(model);
set param(model,'ReturnWorkspaceOutputs','on');
out = sim(model);
```
Use the Simulink.suppressDiagnostic function to suppress the parameter precision loss warning thrown by the Constant block, one.

```
Simulink.suppressDiagnostic('Suppressor CLI Demo/one',...
  'SimulinkFixedPoint:util:fxpParameterPrecisionLoss');
```
Remove the suppression and restore diagnostics to the block.

```
Simulink.restoreDiagnostic('Suppressor CLI Demo/one',...
   'SimulinkFixedPoint:util:fxpParameterPrecisionLoss');
```
#### **Restore All Diagnostics for a Specified System**

To restore all suppressed diagnostics on a specified subsystem, use getDiagnosticObjects.m, suppressor script.m, and the Suppressor CLI Demo.slx model. The getDiagnosticObjects.m function queries the simulation metadata to access diagnostics that were thrown during simulation. The suppressor script.m script contains the commands for suppressing and restoring diagnostics to the Suppressor CLI Demo model. Open the model. To access Simulink.SimulationMetadata class, set the ReturnWorkspaceOutputs parameter value to 'on'. Simulate the model.

```
 model = 'Suppressor_CLI_Demo';
 open_system(model);
 set_param(model,'ReturnWorkspaceOutputs','on');
out = sim(model);
```
To restore all diagnostics from a system, use 'FindAll', 'on' to search within the system hierarchy. Specify the system or system handle within which to search.

```
 Simulink.restoreDiagnostic('Suppressor_CLI_Demo/Convert',...
  'FindAll', 'On');
```
#### **Restore All Diagnostics for a Specified Model**

To restore all suppressed diagnostics on a specified model, use getDiagnosticObjects.m, suppressor script.m, and the Suppressor CLI Demo.slx model. The getDiagnosticObjects.m function queries the simulation metadata to access diagnostics that were thrown during simulation. The suppressor\_script.m script contains the commands for

suppressing and restoring diagnostics to the Suppressor CLI Demo model. Open the model. To access Simulink.SimulationMetadata class, set the ReturnWorkspaceOutputs parameter value to 'on'. Simulate the model.

```
 model = 'Suppressor_CLI_Demo';
 open_system(model);
 set_param(model,'ReturnWorkspaceOutputs','on');
out = sim(model);
```
To restore all diagnostics from a model, specify the model name or model handle.

```
 Simulink.restoreDiagnostic('Suppressor_CLI_Demo','FindAll','on');
```
### **Input Arguments**

#### **source — Block or model object throwing diagnostic**

block path | block handle

The source of the diagnostic, specified as a block path, block handle, cell array of block paths, or cell array of block handles.

To get the block path, use the [gcb](#page-2824-0) function.

To get the block handle, use the [getSimulinkBlockHandle](#page-2861-0) function.

Data Types: char | cell

#### **message\_id — message identifier of diagnostic**

message identifier | cell array of message identifiers

Message identifier of the diagnostic, specified as a character vector or a cell array of character vectors. You can find the message identifier of warnings and errors thrown during simulation by accessing the ExecutionInfo property of the [Simulink.SimulationMetadata](#page-4543-0) object associated with a simulation. You can also use the lastwarn function.

Data Types: char | cell

#### **system — Name of subsystem or model**

character vector

The subsystem name, subsystem handle, model name, or model handle specified as a character vector.

Data Types: char

#### **diagnostic — Diagnostic object**

MSLDiagnostic object

Diagnostic specified as an MSLDiagnostic object. Access the MSLDiagnostic object through the ExecutionInfo property of the [Simulink.SimulationMetadata](#page-4543-0) object.

Data Types: struct

# **Version History**

**Introduced in R2016b**

### **See Also**

[Simulink.getSuppressedDiagnostics](#page-3185-0) | [Simulink.suppressDiagnostic](#page-3656-0) | [restore](#page-4555-0) | [Simulink.SuppressedDiagnostic](#page-4552-0)

### **Topics**

"Suppress Diagnostic Messages Programmatically"

# **Simulink.saveVars**

(Not recommended) Save workspace variables and their values in MATLAB code format

**Note** Simulink.saveVars is not recommended. Use matlab.io.saveVariablesToScript instead.

## **Syntax**

```
Simulink.saveVars(filename)
Simulink.saveVars(filename, var1,...,varN)
Simulink.saveVars(filename,'-regexp',RegExps)
Simulink.saveVars(filename, ___ , UpdateOption)
Simulink.saveVars(filename, ___ , Configuration)
Simulink.saveVars(filename, ___ , MatlabVer)
[r1, r2] = Simulink.saveVars(filename, \_\_\)
```
## **Description**

Simulink.saveVars(filename) saves all variables in the current workspace for which MATLAB code can be generated to a MATLAB file named filename.m. If MATLAB code cannot be generated for a variable, the variable is saved into a companion MAT-file named filename.mat, and a warning is generated. If either file already exists, it is overwritten. The file name cannot match the name of any variable in the current workspace, and can optionally include the suffix .m. Using Simulink.saveVars has no effect on the contents of any workspace.

Executing the MATLAB file restores the variables saved in the file to the current workspace. If a companion MAT-file exists, code in the MATLAB file loads the MAT-file, restoring its variables also. When both a MATLAB file and a MAT-file exist, do not load the MATLAB file unless the MAT file is available, or an error will occur. Do not load a MAT-file directly, or incomplete data restoration will result. No warning occurs if loading a file overwrites any existing variables.

You can edit a MATLAB file that Simulink.saveVars creates. You can insert comments between or within the MATLAB code sections for saved variables. However, if you later use Simulink.saveVars to update or append to the file, only comments between MATLAB code sections will be preserved. Internal comments should therefore be used only in files that you do not expect to change any further.

You must not edit the header section in the MATLAB file, which comprises the first five comment lines. Simulink does not check that a manually edited MATLAB file is syntactically correct. Do not edit any MATLAB code in the file. You cannot edit a MAT-file and should never attempt to do so.

Simulink.saveVars(filename, var1,...,varN) saves only the variables specified by  $var1, \ldots$ , varN. You can use the wildcard character  $*$  to save all variables that match a pattern. The \* matches one or more characters, including non-alphanumeric characters.

Simulink.saveVars(filename,'-regexp',RegExps) saves only variables whose names match one of the regular expressions in the comma-separated list of expressions RegExps. See "Regular Expressions" for more information. A call to the function can specify both VarNames and ' regexps', RegExps, in that order and comma-separated.

Simulink.saveVars(filename, , UpdateOption) saves the variables as directed by UpdateOption.

Simulink.saveVars(filename, \_\_\_, Configuration) saves the variables according to the specified configuration options.

Simulink.saveVars(filename, \_\_\_ , MatlabVer) saves any MAT-file that it creates in the format required by the MATLAB version specified by MatlabVer.

 $\lceil r \rceil$ ,  $r \rceil$  = Simulink.saveVars(filename, ) returns the variables saved in r1 and r2.

### **Examples**

#### **Explore Options for Saving Workspace Variables**

Define some base workspace variables, then save them to a MATLAB file using a variety of input arguments.

Define some base workspace variables then save them to a new MATLAB file myVars.m.

```
a = 1;b = 2.5;
c = 'A string';
d = \{a, b, c\};
Simulink.saveVars('myVars');
```
Define additional base workspace variables, then append them to the existing file myVars.m without changing the values previously saved in the file.

```
K = Simulink.Parameter;
myType = fixdt(1, 16, 3);Simulink.saveVars('myVars','-append','K','myType');
```
Update the variables V1 and V2 with their values in a MATLAB file, or for any whose value cannot be converted to MATLAB code, in a MAT-file. The file must already exist. Any array with more than 10 elements will be saved to a MAT-file that can be loaded on any version of MATLAB. The return argument r1 lists the names of any variables saved to a MATLAB file; r2 lists any saved to a MAT-file.

```
[r1, r2] = Simulink.saveVars('MyFile', 'V1', 'V2', '-update',
'-maxnumel', 10, '-v4');
```
Specify a 2-D slice for the output of the my3Dtable 3-D array. Specify that the 2-D slice expands along the first and third dimensions. Review the generated MATLAB code.

```
my3DTable = zeros(3, 4, 2, 'single');Simulink.saveVars('mfile.m', 'my3DTable', '-2dslice', 1, 3);
my3DTable = zeros(3, 4, 2, 'single');my3DTable (:,1,:)= single (...
   [1 13;
   5 17;
    9 21]);
my3DTable (:,2,:)=single(...
   [2 14;
    6 18;
```

```
 10 22]);
my3DTable (:,3,:)=single(...
   [3 15;
    7 19;
   11 23]);
my3DTable (:,4,:)=single(...
   [4 16;
    8 20;
    12 24]);
```
## **Input Arguments**

### **filename — Name of file to create or update**

character vector | string scalar

Name of file that the function creates or updates, specified as a character vector or string scalar. The file name cannot match the name of any variable in the current workspace. The file name can have the suffix .m, but the function ignores it.

### **var1,...,varN — Variables to save**

character vector | string scalar

A variable or sequence of comma-separated variables, specified as a character vector or string scalar. The function saves only the specified variables to the output file. You can use the wildcard character \* to save all variables that match a pattern. The \* matches one or more characters, including nonalphanumeric characters.

Example: Simulink.saveVars('myFile','A\*') saves all variables in the workspace whose names start with A with their values.

### **RegExps — Regular expression**

character vector | string

A regular expression or sequence of comma-separated regular expressions, specified as a character vector or string. The function saves to the output file only those variables whose names match one of the expressions. See "Regular Expressions" for more information. A call to the function can specify both VarNames and '-regexp', RegExps, in that order and comma-separated.

Example: Simulink.saveVars('myFile','-regexp','v\*')

### **UpdateOption — Function action**

'-create' (default) | 'update' | '-append'

Keyword that controls the action of the function, specified as one of these values:

- '-create' Create a new MATLAB file (and MAT-file if needed).
- '-update' Update the existing MATLAB file (and MAT-file if needed) specified by filename by changing only the specified variables that already exist in the file or files. The order of the variables in the file or files is preserved.
- '-append' Update the existing MATLAB file (and MAT-file if needed) specified by filename by:
	- Updating the specified variables that already exist in the file or files, preserving the existing order.

• Appending the specified variables that do not exist in the file or files.

#### **Configuration — Configuration options**

'-maxnumel' | '-maxlevels' | '-textwidth' | '-2dslice'

Configuration options for the function, specified as any or all of these values, in any order, separated by commas if more than one appears:

- '-maxnumel' MaxNum Limits the number of elements saved for an array to MaxNum, which must be an integer between 0 and 10000. If an array is larger than that, the whole array appears in the MAT-file rather than the MATLAB script file, generating a warning. Default: 1000
- '-maxlevels' MaxLevels Limits the number of levels saved for a structure or cell array to MaxLevels, which must be an integer between 0 and 200. If a structure or cell array is deeper than that, the whole entity appears in the MAT-file rather than the MATLAB script file, generating a warning. Default: 20
- '-textwidth' TextWidth Sets the text wrap width in the MATLAB script file to TextWidth, which must be an integer between 32 and 256. Default: 76
- '-2dslice' Sets two dimensions for 2-D slices that represent n-D (where n is greater than 2) arrays of char, logic, or numeric data. Using the '-2dslice' option produces more readable generated code that is consistent with how MATLAB displays n-D array data.

Simulink.saveVars uses the first two dimensions of the n-D array to specify the size of the 2-D slice, unless you supply two positive integer arguments after the -2dslice option. If you specify two integer arguments:

- The two integers must be positive.
- The two integers must be less than or equal to the number of dimensions of the n-D array.
- The second integer must be greater than the first.

**Note** You can use the MATLAB Preferences to change the defaults for the -maxnumel, -maxlevels, '-2dslice', and -textwidth configuration options. In the **Workspace** pane, use the options in the **Saving variables as MATLAB script files** group.

#### **MatlabVer — MATLAB version**

```
'-v7.3' | '-v7.0' | '-v6' | '-v4'
```
MATLAB version whose syntax will be used by any MAT-file saved by the function, specified by values including:

- $' -v7.3' 7.3$  or later
- $' -v7.0' 7.0$  or later
- '-v6' Version 6 or later
- '-v4' Any MATLAB version

### **Output Arguments**

#### **r1 — Variables saved to a MATLAB file**

cell array of character vectors

Variables that were saved to a MATLAB file, specified as a cell array of character vectors.

### **r2 — Variables saved to a MAT- file**

cell array of character vectors

Variables that were saved to a MAT-file, specified as a cell array of character vectors.

## **Limitations**

The Simulink.saveVars function:

- Does not preserve shared references.
- Ignores dynamic properties of objects.
- Saves the following to the MAT-file although they could appear in the MATLAB file:
	- [Simulink.ConfigSet](#page-5146-0) objects with custom target components. (Use the Simulink.ConfigSet method saveAs instead.)
	- [Simulink.Timeseries](#page-5821-0) and [Simulink.ModelDataLogs](#page-5405-0) objects.

If you save many variables, the generated MATLAB file can contain many lines of code and take a long time to execute. To avoid the long execution time, consider these alternatives:

- Permanently store variables in a data dictionary instead of using Simulink.saveVars. A data dictionary also provides more tools for managing variables. See "Determine Where to Store Variables and Objects for Simulink Models".
- Save variables in a MAT-file by using the save function.

## **Tips**

- If you do not need to save variables in an easily-understood form, see the save function.
- If you need to save only bus objects, use the Simulink. Bus. save function.
- If you need to save only a configuration set, use the [Simulink.ConfigSet](#page-5146-0).saveAs method.

# **Version History**

**Introduced in R2010a**

### **See Also**

save | matlab.io.saveVariablesToScript | [Simulink.Bus.save](#page-3106-0) | [Simulink.ConfigSet](#page-5146-0) | [Simulink.Bus.save](#page-3106-0)

# **simulink.schedule.createSchedule**

Create a new schedule using provided schedule and ordering

## **Syntax**

```
outputSchedule = createSchedule(inputSchedule, partitionOrder)
outputSchedule = createSchedule(inputSchedule, partitionOrder, 
'IgnoreExtra',true)
```
## **Description**

```
outputSchedule = createSchedule(inputSchedule, partitionOrder) creates a new
simulink.schedule.OrderedSchedule object, sch with all the partitions present in the
simulink.schedule.OrderedSchedule object, inputSchedule, according to order specified by
the vector, partitionOrder.
```

```
outputSchedule = createSchedule(inputSchedule, partitionOrder, 
'IgnoreExtra',true) creates a new simulink.schedule.OrderedSchedule object, sch with
all the partitions present in the simulink.schedule.OrderedSchedule, Schedule, according to
order specified by the parameter, partitionOrder while ignoring any partitions that are not
already present in sch. PartitionOrder must contain all partitions of inputSchedule.
```
## **Input Arguments**

**inputSchedule — A simulink.schedule.Orderedschedule object**

object

An existing simulink.schedule.Orderedschedule object copied to create new schedule.

### **partitionOrder — A vector of partition names**

vector

Partition names in the desired order, specified as a vector of strings.

### **Name-Value Pair Arguments**

Specify optional pairs of arguments as Name1=Value1,...,NameN=ValueN, where Name is the argument name and Value is the corresponding value. Name-value arguments must appear after other arguments, but the order of the pairs does not matter.

*Before R2021a, use commas to separate each name and value, and enclose* Name *in quotes.*

Example: 'IgnoreExtra', true

### **IgnoreExtra — Ignore additional partitions**

false (default) | true

When specified as true, the createSchedule function ignores any additional partitions in partitionOrder that are not present in the object, inputSchedule.

## **Output Arguments**

**outputSchedule — New simulink.schedule.Orderedschedule object** object

A new or modified simulink.schedule.Orderedschedule object.

# **Version History**

**Introduced in R2020a**

## **See Also**

[simulink.schedule.OrderedSchedule](#page-4419-0) | **[Schedule Editor](#page-4969-0)**

**Topics** "Create Partitions"

# **Simulink.sdi.addToRun**

**Package:** Simulink.sdi

Import data into existing run in Simulation Data Inspector using run ID

## **Syntax**

```
sigIDs = Simulink.sdi.addToRun(runID,'vars',var,var2,...,varn)
sigIDs = Simulink.sdi.addToRun(runID,'namevalue',sourceNames,sigValues)
sigIDs = Simulink.sdi.addToRun(runID,'file',filename)
```
sigIDs = Simulink.sdi.addToRun(runID,'file',filename,Name=Value)

## **Description**

### **Import Data from Workspace**

sigIDs = Simulink.sdi.addToRun(runID,'vars',var,var2,...,varn) imports data from one or more variables into the Simulation Data Inspector by adding one or more signals to the run that corresponds to the specified run ID.

To import data into a new run, use the [Simulink.sdi.Run.create](#page-3462-0) function or the [Simulink.sdi.createRun](#page-3323-0) function.

sigIDs = Simulink.sdi.addToRun(runID,'namevalue',sourceNames,sigValues) imports data from one or more variables into the Simulation Data Inspector by adding one or more signals to the run that corresponds to the specified run ID. The sourceNames argument specifies values to use for the data source in the metadata for the signals added to the run.

### **Import Data from File**

sigIDs = Simulink.sdi.addToRun(runID,'file',filename) imports data from a file into the Simulation Data Inspector by adding one or more signals to the run that corresponds to the specified run ID. You can use a built-in file reader to import data from a MAT file, CSV file, Microsoft Excel file, or MDF file.

When you need to import data from a file that the built-in readers do not support, you can write your own reader using the io. reader class.

sigIDs = Simulink.sdi.addToRun(runID,'file',filename,Name=Value) imports data from a file into the Simulation Data Inspector by adding one or more signals to the run that corresponds to the specified run ID according to options specified using one or more name-value arguments. For example, sheets=["sheet1" "sheet2"] specifies the sheets from which to import data when importing data from an Excel file.

## **Examples**

### **Add Workspace Data to Run**

This example shows how to use Simulink.sdi.addToRun to add workspace data to a run in the Simulation Data Inspector.

#### **Generate Workspace Data**

Generate workspace data to add to a simulation run in place of measured data, input data, or any other data that you want to associate with the simulation.

```
time = linespace(0, 60, 201);cos vals = 2*cos(2*pi/6.8*time);
cos ts = timeseries(cos vals, time);
cos_ts.Name = 'cosine';
```
#### **Simulate Model**

Simulate the slexAircraftExample model to create a run containing the simulation outputs.

```
load system('slexAircraftExample');
sim('slexAircraftExample','SaveFormat','Dataset');
```
#### **Add Workspace Data to Simulation Run**

Add the workspace data to the run. Then, view the results in the Simulation Data Inspector.

```
% Get run ID
count = Simulink.sdi.getRunCount;
runID = Simulink.sdi.getRunIDByIndex(count);
% Add data to run
sigIDs = Simulink.sdi.addToRun(runID, 'vars', cos ts);
```
Simulink.sdi.view

### **Input Arguments**

#### **runID — Run ID for run to which you want to add imported data** scalar

Run ID for run to which you want to add imported data, specified as a scalar.

The Simulation Data Inspector assigns a unique ID to each run when the run is created. You can access run IDs for runs in the Simulation Data Inspector using the [Simulink.sdi.getAllRunIDs](#page-3353-0) and [Simulink.sdi.getRunIDByIndex](#page-3401-0) functions.

#### **var — Data to import**

variable

Data to import, specified as a variable. The Simulation Data Inspector supports time-based data in which sample values are associated with sample times. The Simulation Data Inspector supports all loading and logging data formats, including timeseries and [Simulink.SimulationData.Dataset](#page-5619-0).

Example: myData

#### **sourceNames — Source names for imported data**

cell array of character vectors

Source names for imported data, specified as a cell array of character vectors. The source name is used to set the RootSource, TimeSource, and DataSource properties of the [Simulink.sdi.Signal](#page-5569-0) objects created from the data specified by the sigValues input.

Provide a sourceNames input when you specify 'namevalue' for the second argument.

Example: {'sig1','sig2'}

#### **sigValues — Data to import**

cell array of variables

Data to import, specified as a cell array of variables.

Provide a sigValues input when you specify 'namevalue' for the second argument.

Example: {var1,var2}

#### **filename — Name of file with data to import**

character vector

Name of file with data to import, specified as a character vector. Provide a filename input when you specify 'file' for the second argument.

You can create a run from these types of files using file readers built into the Simulation Data Inspector:

- MAT-file
- CSV file
- Microsoft Excel file that contains data formatted according to "Microsoft Excel Import, Export, and Logging Format".
- MDF file with one of these extensions:
	- .mdf
	- .mf4
	- $\cdot$  . mf3
	- .data
	- .dat

When you need to import data from a file that the built-in readers do not support, you can write your own reader using the io. reader class. You can also write a custom reader to use instead of the built-in reader for any file extension. For an example, see "Import Data Using a Custom File Reader".

Example: 'simulation.mat'

#### **Name-Value Pair Arguments**

Specify optional pairs of arguments as Name1=Value1, ..., NameN=ValueN, where Name is the argument name and Value is the corresponding value. Name-value arguments must appear after other arguments, but the order of the pairs does not matter.

```
Example: sheets=["sheet1" "sheet2"]
```
#### **reader — File reader to use to import data**

string | character vector

File reader to use to import data, specified as a string or character vector.

The Simulation Data Inspector prioritizes using a registered custom reader when one is available for the file. When you do not specify a reader, the Simulation Data Inspector uses the first custom reader registered for the file. If no custom readers are registered, the data is imported using the built-in reader.

Specify the reader input when:

- You want to use the built-in reader to import data for a file that is also supported by a custom reader.
- Multiple registered custom readers support the file.

To determine which readers are available to import your file, use the [io.reader.getSupportedReadersForFile](#page-3931-0) function.

Example: "MyExcelReader"

Example: "built-in"

#### **sheets — Sheets in Excel file from which to import data**

string array | cell array of character vectors

Sheets in Excel file from which to import data, specified as a string array or a cell array of character vectors. By default, the Simulation Data Inspector imports data from all sheets. Use the sheets name-value argument when you do not want to import data from all sheets in the Excel file.

When the data in the file does not include simulation numbers and source information, the data on each sheet is imported into a separate run. For more information about formatting data to import from an Excel file, see "Microsoft Excel Import, Export, and Logging Format".

Example: ["sheet1" "sheet2"]

#### **model — Model with definitions of user-defined data types**

string | character vector

Model with definitions of user-defined data types, specified as a string or character vector.

When you load data from an Excel file that defines signal data types using user-defined data types, such as enumerations, buses, or aliases, the Simulation Data Inspector needs access to the type definition to import the data. You can provide access to the type definitions by:

- Loading the associated object into the MATLAB workspace.
- Specifying the model name-value argument to use type definitions saved in the model workspace or a data dictionary.

For more information on formatting data to import from an Excel file, see "Microsoft Excel Import, Export, and Logging Format".

Example: "myModel.slx"

## **Output Arguments**

## **sigIDs — Signal IDs for signals created from imported data**

scalar | vector

Signal IDs for signals created from imported data, returned as a scalar or a vector.

# **Version History**

**Introduced in R2011b**

## **See Also**

[Simulink.sdi.createRun](#page-3323-0) | [Simulink.sdi.createRunOrAddToStreamedRun](#page-3331-0) | [Simulink.sdi.Run](#page-5525-0) | [add](#page-5537-0) | [Simulink.sdi.copyRun](#page-3315-0)

### **Topics**

"Inspect and Compare Data Programmatically"

# **Simulink.sdi.addTrigger**

Add trigger to signal to control display updates in the Simulation Data Inspector

### **Syntax**

Simulink.sdi.addTrigger(sig) Simulink.sdi.addTrigger(sig,Name,Value)

### **Description**

Simulink.sdi.addTrigger(sig) adds a rising-edge trigger using normal mode and auto-level to the [Simulink.sdi.Signal](#page-5569-0) object, sig. The trigger determines when plots in the Simulation Data Inspector update to display new data for streaming signals.

Simulink.sdi.addTrigger(sig,Name,Value) adds trigger to the specified signal with trigger settings specified by one or more name-value pair arguments. For example, 'Mode', 'Normal' configures normal mode behavior for the trigger. Triggers in the Simulation Data Inspector behave the same as triggers in the Scope block. For details regarding trigger types and settings, see "Scope Triggers Panel".

## **Examples**

### **Programmatically Configure Triggers in the Simulation Data Inspector**

Add a trigger to a signal in the Simulation Data Inspector to specify criteria that determine when to update plots to display fresh data. Triggers can allow you to capture transient signal behavior and can help stabilize the display of periodic signals so you can take measurements.

Simulate the Triggers model. Data in the model logs to the Simulation Data Inspector.

```
open system('Triggers');
out = sim('Triggers');
```
Then, add a trigger to the Pulse signal. Configure the trigger as a falling-edge trigger with a threshold of 0.5.

```
trigRun = Simulink.sdi.getCurrentSimulationRun('Triggers');
pulseSig = getSignalsByName(trigRun,'Pulse');
Simulink.sdi.addTrigger(pulseSig,'Type','Edge','Level',0.5);
```
You can verify that the trigger was added and configured correctly by opening the Simulation Data Inspector using Simulink.sdi.view and clicking the trigger icon next to the Pulse signal to check the configuration. You can also use the Simulink.sdi.getTrigger function to check which signal is used to generate trigger events and the trigger configuration.

[sig,trigOpts] = Simulink.sdi.getTrigger;

sig.Name

ans  $=$ 'Pulse'
#### trigOpts

```
trigOpts = struct with fields:
                         Mode: 'Auto'
                         Type: 'Edge'
                     Position: 0.5000
                        Delay: 0
     SourceChannelComplexity: 'Scalar'
                     Polarity: 'Positive'
                    AutoLevel: 1
                        Level: 0.5000
                   UpperLevel: 0
                   LowerLevel: 1.2252e-311
                   Hysteresis: 0
                      MinTime: 0
                      MaxTime: Inf
                      Timeout: 0
                      Holdoff: 0
```
When you do not want to use a trigger to control when the Simulation Data Inspector updates the plots with fresh data, you can remove the trigger using the Simulink.sdi.removeTrigger function.

Simulink.sdi.removeTrigger

You can verify that the trigger was removed in the Simulation Data Inspector UI or using the Simulink.sdi.getTrigger function. The Simulink.sdi.getTrigger function returns an empty array of Simulink.sdi.Signal objects when no trigger is configured in the Simulation Data Inspector.

```
sig = Simulink.sdi.getTrigger;
size(sig)
ans = 1×2
 0 0
```
# **Input Arguments**

### **sig — Signal used to detect trigger events**

Simulink.sdi.Signal object

Signal used to detect trigger events, specified as a [Simulink.sdi.Signal](#page-5569-0) object.

#### **Name-Value Pair Arguments**

Specify optional pairs of arguments as Name1=Value1, ..., NameN=ValueN, where Name is the argument name and Value is the corresponding value. Name-value arguments must appear after other arguments, but the order of the pairs does not matter.

*Before R2021a, use commas to separate each name and value, and enclose* Name *in quotes.*

Example: 'Type','PulseWidth','Polarity','Falling' configures a falling-edge, auto-leveled trigger in auto mode.

## **Mode — When display updates in response to trigger event**

Auto (default) | Normal | Once

When display updates in response to trigger event, specified as the comma-separated pair consisting of 'Mode' and one of these options:

- Auto Plots update in response to each trigger event, and the plots update if no trigger event occurs for the duration of time range displayed.
- Normal Plots update in response to each trigger event.
- Once Plots update in response to the first trigger event. You can manually rearm the trigger using the Simulation Data Inspector.

Example: 'Mode','Normal' configures the trigger to use normal mode.

### **Position — Where trigger event appears in plot**

50 (default) | numeric percentage

Where trigger event appears in plot, specified as the comma-separated pair consisting of 'Position' and a numeric percentage. By default, the trigger event appears in the middle of the plot, with a position of 0.5, or at the 50% position within the time span.

Example: 'Position',.3 positions the trigger event at the 30% point within the time span.

### **Type — Type of trigger to add to signal**

Edge (default) | PulseWidth | Transition | Runt | Window | Timeout

Type of trigger to add to signal, specified as the comma-separated pair consisting of 'Type' and one of these options:

- Edge Trigger when the signal crosses a threshold.
- PulseWidth Trigger when the signal crosses twice between a low threshold and high threshold within a specified time.
- Transition Trigger when the signal crosses a high threshold and a low threshold within a specified time.
- Runt Trigger when a signal crosses a low threshold or a high threshold twice within a specified time.
- Window Trigger when a signal stays within or outside a range defined by a high threshold and a low threshold for a specified time.
- Timeout Trigger when a signal stays above or below a threshold longer than a specified time.

For details regarding options for each type of trigger, see "Scope Triggers Panel".

Example: 'Type','PulseWidth' configures a pulse width trigger.

**Polarity — Direction of signal value change that causes trigger event**

valid polarity for trigger type

Direction of signal value change that causes trigger event, specified as the comma-separated pair consisting of 'Polarity' and a valid polarity for the trigger type.

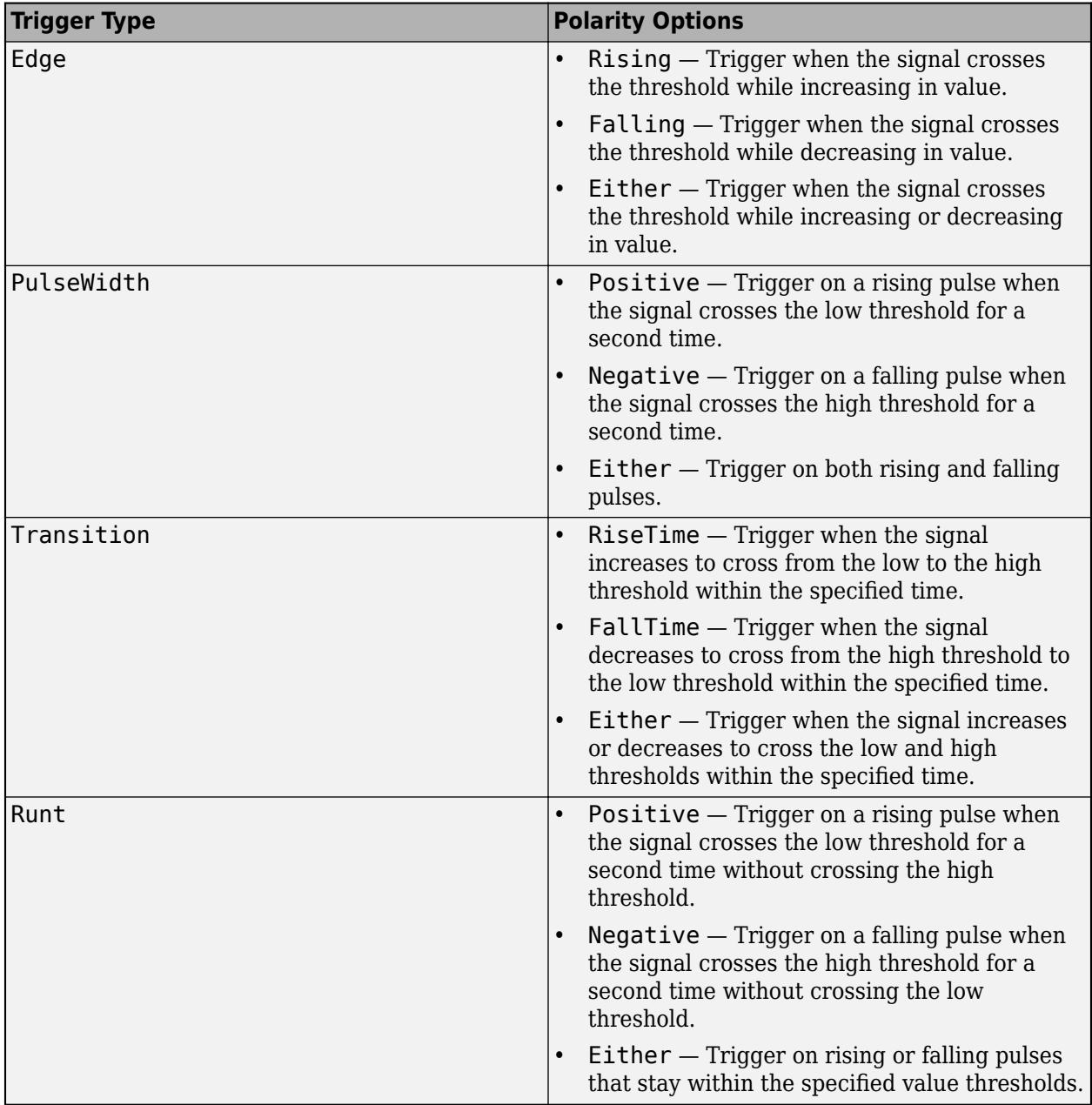

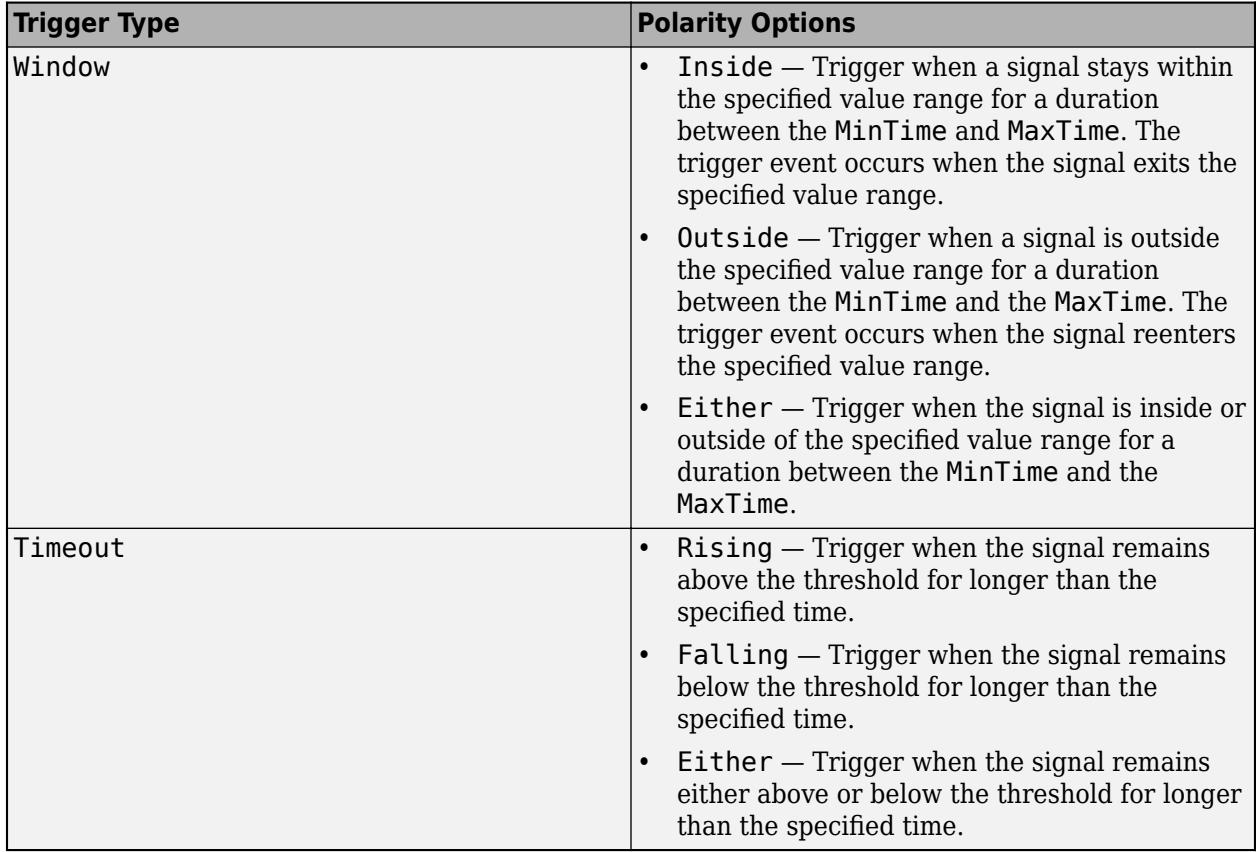

Example: 'Type','Edge','Polarity','Rising' configures a rising-edge trigger.

### **AutoLevel — Whether to automatically determine trigger levels**

true or 1 (default) | false or 0

Whether to automatically determine trigger levels, specified as the comma-separated pair consisting of 'AutoLevel' and true or false.

When you want to specify thresholds for the trigger, specify 'AutoLevel' as false.

Example: 'AutoLevel', false configures a trigger to use a user-specified level.

### **Level — Threshold for trigger events**

numeric scalar

Threshold for trigger events, specified as the comma-separated pair consisting of 'Level' and a numeric scalar.

You can only specify the 'Level' name-value pair when you specify the 'Type' name-value pair as 'Edge' or 'Timeout'.

Example: 'Type', 'Timeout', 'Level', '0.5' configures a timeout trigger with a threshold of 0.5.

**Hysteresis — Signal value change required around threshold to cause trigger event** numeric scalar

Signal value change required around threshold to cause trigger event, specified as the commaseparated pair consisting of 'Hysteresis' and a numeric scalar. Specifying a hysteresis for the trigger results in noise rejection for trigger events.

You can only specify the 'Hysteresis' name-value pair when you specify the 'Type' name-value pair as 'Edge' or 'Timeout'.

Example: 'Type','Timeout','Hysteresis','0.05' configures a timeout trigger that requires the signal value to change by more than 0.05 around the threshold to cause a trigger event.

#### **UpperLevel — Upper threshold for trigger event**

numeric scalar

Upper threshold for trigger event, specified as the comma-separated pair consisting of 'UpperLevel' and a numeric scalar.

You can only specify the 'UpperLevel' name-value pair when you specify the 'Type' name-value pair as 'PulseWidth', 'Transition', 'Runt', or 'Window'.

Example: 'Type','PulseWidth','UpperLevel','0.9' configures a pulse width trigger with an upper threshold of 0.9.

#### **LowerLevel — Lower threshold for trigger event**

numeric scalar

Lower threshold for trigger event, specified as the comma-separated pair consisting of 'LowerLevel' and a numeric scalar.

You can only specify the 'LowerLevel' name-value pair when you specify the 'Type' name-value pair as 'PulseWidth', 'Transition', 'Runt', or 'Window'.

Example: 'Type','PulseWidth','LowerLevel','0.1' configures a pulse width trigger with a lower threshold of  $0.1$ .

### **MinTime — Lower time limit for trigger event**

numeric scalar

Lower time limit for trigger event, specified as the comma-separated pair consisting of 'MinTime' and a numeric scalar. You can only specify the 'MinTime' name-value pair when you specify the 'Type' name-value pair as 'PulseWidth', 'Transition', 'Runt', or 'Window'. The significance of the lower time limit depends on the type of trigger.

- 'PulseWidth' Minimum pulse width for trigger event.
- 'Transition' Minimum rise or fall time for trigger event.
- 'Runt' Minimum pulse width for trigger event.
- 'Window' Minimum time spent within or outside value range for trigger event.

Example: 'Type','PulseWidth','MinTime','0.1' configures a pulse width trigger with a minimum pulse width of 100ms.

#### **MaxTime — Upper time limit for trigger event**

numeric scalar

Upper time limit for trigger event, specified as the comma-separated pair consisting of 'MaxTime' and a numeric scalar. You can only specify the 'MaxTime' name-value pair when you specify the

'Type' name-value pair as 'PulseWidth', 'Transition', 'Runt', or 'Window'. The significance of the upper time limit depends on the type of trigger.

- 'PulseWidth' Maximum pulse width for trigger event.
- 'Transition' Maximum rise or fall time for trigger event.
- 'Runt' Maximum pulse width for trigger event.
- 'Window' Maximum time spent within or outside value range for trigger event.

Example: 'Type','PulseWidth','MaxTime','0.5' configures a pulse width trigger with a maximum pulse width of 500ms.

#### **Timeout — Time threshold for timeout trigger**

numeric scalar

Time threshold for timeout trigger, specified as the comma-separated pair consisting of 'Timeout' and a numeric scalar.

#### You can only specify the 'Timeout' name-value pair when you specify the 'Type' name-value pair as 'Timeout'.

Example: 'Type', 'Timeout', 'Timeout', '0.5' configures a timeout trigger that causes an event when a signal is above or below the value threshold for longer than 500ms.

### **Delay — Trigger event offset from trigger position**

numeric scalar

#### Trigger event offset from trigger position, specified as the comma-separated pair consisting of 'Delay' and a numeric scalar.

Example: 'Type', 'Edge', 'Delay', '0.1' configures an edge trigger where the trigger position marker is displayed 100ms after the trigger event.

#### **Holdoff — Minimum time between trigger events**

numeric scalar

Minimum time between trigger events, specified as the comma-separated pair consisting of 'Holdoff' and a numeric scalar. After a trigger event, the display does not update again for at least the holdoff time.

Example: 'Type', 'Edge', 'Holdoff', '1' configures an edge trigger with a holdoff of 1s. After a trigger event, the display does not update for at least 1s.

# **Alternative Functionality**

You can add a trigger to a signal and configure the trigger options using the Simulation Data Inspector UI. For details, see "Control Display of Streaming Data Using Triggers".

# **Version History**

**Introduced in R2020b**

# **See Also**

# **Objects**

[Simulink.sdi.Signal](#page-5569-0) | [Simulink.sdi.Run](#page-5525-0)

## **Functions**

[getSignalsByName](#page-5563-0) | [getSignalByIndex](#page-5553-0) | [Simulink.sdi.getSignal](#page-3405-0) | [Simulink.sdi.getTrigger](#page-3428-0) | [Simulink.sdi.removeTrigger](#page-3450-0)

# **Topics**

"Control Display of Streaming Data Using Triggers" "Inspect and Compare Data Programmatically" "Scope Triggers Panel"

# **Simulink.sdi.cleanupWorkerResources**

Clean up worker repositories

# **Syntax**

Simulink.sdi.cleanupWorkerResources

# **Description**

Simulink.sdi.cleanupWorkerResources removes redundant data from each parallel worker repository file used by the Simulation Data Inspector. Call this function while worker pools are running. The Simulation Data Inspector automatically cleans up repository files when you close the worker pool.

# **Examples**

## **Access Data from a Parallel Simulation**

This example executes parallel simulations of the model slexAircraftExample with different input filter time constants and shows several ways to access the data using the Simulation Data Inspector programmatic interface.

# **Setup**

Start by ensuring the Simulation Data Inspector is empty and Parallel Computing Toolbox support is configured to import runs created on local workers automatically. Then, create a vector of filter parameter values to use in each simulation.

```
% Make sure the Simulation Data Inspector is empty, and PCT support is
% enabled. 
Simulink.sdi.clear
Simulink.sdi.enablePCTSupport('local')
```
% Define Ts values Ts\_vals = [0.01, 0.02, 0.05, 0.1, 0.2, 0.5, 1];

### **Initialize Parallel Workers**

Use gcp to create a pool of local workers to run parallel simulations if you don't already have one. In an spmd code block, load the slexAircraftExample model and select signals to log. To avoid data concurrency issues using sim in parfor, create a temporary directory for each worker to use during simulations.

#### $p = qcp;$

```
Starting parallel pool (parpool) using the 'local' profile ...
connected to 4 workers.
```
spmd

```
 % Load system and select signals to log
```

```
load system('slexAircraftExample')
 Simulink.sdi.markSignalForStreaming('slexAircraftExample/Pilot', 1, 'on')
 Simulink.sdi.markSignalForStreaming('slexAircraftExample/Aircraft Dynamics Model', 4, 'on')
 % Create temporary directory on each worker
workDir = pwd; addpath(workDir)
tempDir = tempname; mkdir(tempDir)
 cd(tempDir)
```
end

### **Run Parallel Simulations**

Use parfor to run the seven simulations in parallel. Select the value for Ts for each simulation, and modify the value of Ts in the model workspace. Then, run the simulation and build an array of Simulink.sdi.WorkerRun objects to access the data with the Simulation Data Inspector. After the parfor loop, use another spmd segment to remove the temporary directories from the workers.

```
partor index = 1:7
    % Select value for Ts
   Ts val = Ts vals(index);
    % Change the filter time constant and simulate
   modelWorkspace = get param('slexAircraftExample','modelworkspace');
    modelWorkspace.assignin('Ts',Ts_val)
    sim('slexAircraftExample')
    % Create a worker run for each simulation
    workerRun(index) = Simulink.sdi.WorkerRun.getLatest
```
end

spmd

```
 % Remove temporary directories
 cd(workDir)
 rmdir(tempDir, 's')
 rmpath(workDir)
```
end

#### **Get Dataset Objects from Parallel Simulation Output**

The getDataset method puts the data from a WorkerRun into a Dataset object so you can easily post-process.

```
ds(7) = Simulink.SimulationData.Dataset;
for a = 1:7 ds(a) = workerRun(a).getDataset;
end
ds(1)
ans =Simulink.SimulationData.Dataset '' with 2 elements
```
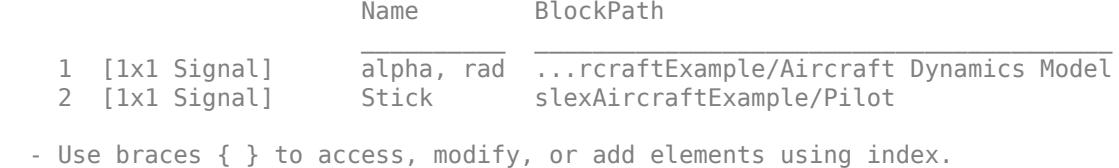

#### **Get DatasetRef Objects from Parallel Simulation Output**

For big data workflows, use the getDatasetRef method to reference the data associated with the WorkerRun.

```
for b = 1:7 datasetRef(b) = workerRun(b).getDatasetRef;
end
```
datasetRef(1)

```
ans = DatasetRef with properties:
            Name: 'Run 3: slexAircraftExample'
            Run: [1×1 Simulink.sdi.Run]
     numElements: 2
```
#### **Process Parallel Simulation Data in the Simulation Data Inspector**

You can also create local Run objects to analyze and visualize your data using the Simulation Data Inspector API. This example adds a tag indicating the filter time constant value for each run.

```
for c = 1:7 Runs(c) = workerRun(c).getLocalRun;
   Ts_val_str = num2str(Ts_value(c));desc = struct('Ts = ', Ts_val_str);Runs(c). Description = desc;
   Runs(c).Name = strcat('slexAircraftExample run Ts=', Ts val str);
```
end

#### **Clean Up Worker Repositories**

Clean up the files used by the workers to free up disk space for other simulations you want to run on your worker pool.

Simulink.sdi.cleanupWorkerResources

# **Version History**

**Introduced in R2017b**

# **See Also**

[Simulink.sdi.isPCTSupportEnabled](#page-3433-0) | [Simulink.sdi.WorkerRun](#page-4460-0)

### **Topics**

"Inspect and Compare Data Programmatically"

# <span id="page-3287-0"></span>**Simulink.sdi.clear**

**Package:** Simulink.sdi

Clear all data from the Simulation Data Inspector

# **Syntax**

Simulink.sdi.clear

# **Description**

Simulink.sdi.clear clears all plotted signals and deletes all data from the Simulation Data Inspector. The Simulink.sdi.clear function does not affect preferences or settings you have configured in the Simulation Data Inspector. Use the [Simulink.sdi.clearPreferences](#page-3293-0) function to reset the Simulation Data Inspector preferences to their default values. Use the [Simulink.sdi.clearAllSubPlots](#page-3290-0) function to clear all plotted signals without deleting any data from the Simulation Data Inspector.

# **Examples**

### **Save a Simulation Data Inspector Session**

This example creates, saves, and loads a Simulation Data Inspector session. The example logs data in the model slexAircraftExample and visualizes the logged data in a Simulation Data Inspector session. Each time you use the Simulation Data Inspector, you create and modify a session. You can save the data and associated visualization settings for a session in an MLDATX file using the Simulink.sdi.save function. When you want to review the data later, you can load the session using the Simulink.sdi.load function.

### **Log Data to the Simulation Data Inspector**

This example logs data from a simulation of the model slexAircraftExample to the Simulation Data Inspector. The model is not configured to log data. Load the model and mark the Stick, the alpha, rad, and the q, rad/sec signals for logging.

load\_system('slexAircraftExample')

```
Simulink.sdi.markSignalForStreaming('slexAircraftExample/Pilot',1,'on')
Simulink.sdi.markSignalForStreaming('slexAircraftExample/Aircraft Dynamics Model',3,'on')
Simulink.sdi.markSignalForStreaming('slexAircraftExample/Aircraft Dynamics Model',4,'on')
```
For this example, run two simulations of the model. In the first simulation, use the sine wave output from the Pilot block, and in the second, use the square wave output.

```
set param('slexAircraftExample/Pilot','WaveForm','sine')
sim('slexAircraftExample')
set_param('slexAircraftExample/Pilot','WaveForm','square')
sim('slexAircraftExample')
```
#### **Visualize the Logged Data**

You can use the Simulation Data Inspector programmatic interface to access the logged data from the simulations. When you access data using the Simulation Data Inspector programmatic interface, you can use functions to create plots in the Simulation Data Inspector.

To start, access the run IDs for the most recent two runs and then get the corresponding Simulink.sdi.Run object. The Run objects allow you to access the logged data for the simulations.

```
runIDs = Simulink.sdi.getAllRunIDs;
sineRunID = runIDs(end-1);squareRunID = runIDS(end);sineRun = Simulink.sdi.getRun(sineRunID);
squareRun = Simulink.sdi.getRun(squareRunID);
```
Suppose you want to analyze the relationship between the input and output for the model. Get the Simulink.sdi.Signal objects for the input and output signals from the two simulation runs.

```
sineOut = qetsignalByIndex(sineRun,1);sineIn = getSignalByIndex(sineRun,3);
squareOut = qetsignalByIndex(squareRun, 1);squareIn = getSignalByIndex(squareRun,3);
```
Change the subplot layout in the Simulation Data Inspector to 2-by-1 and plot the signals from the first simulation run on the top plot and the signals from the second run on the bottom plot.

```
Simulink.sdi.setSubPlotLayout(2,1)
```

```
plotOnSubPlot(sineIn,1,1,true)
plotOnSubPlot(sineOut,1,1,true)
```
plotOnSubPlot(squareIn,2,1,true) plotOnSubPlot(squareOut,2,1,true)

#### **Save the Simulation Data Inspector Session**

To view the plotted data in the Simulation Data Inspector, enter Simulink.sdi.view in the command window.

Then, save the Simulation Data Inspector session as an MLDATX file.

Simulink.sdi.save('myData.mldatx')

#### **Load the Simulation Data Inspector Session**

To mimic a scenario where you want to return to looking at the same data at a later point, clear the data from the Simulation Data Inspector and reset the subplot layout to 1-by-1.

```
Simulink.sdi.clear
Simulink.sdi.setSubPlotLayout(1,1)
```
Load the session file and resume working with the data. You can open the Simulation Data Inspector and view the results using the Simulink.sdi.view function.

Simulink.sdi.load('myData.mldatx');

# **Version History**

**Introduced in R2011b**

# **See Also**

[Simulink.sdi.clearPreferences](#page-3293-0) | [Simulink.sdi.deleteRun](#page-3334-0) | [Simulink.sdi.deleteSignal](#page-3336-0) | [Simulink.sdi.clearAllSubPlots](#page-3290-0)

# **Topics**

"Inspect and Compare Data Programmatically"

# <span id="page-3290-0"></span>**Simulink.sdi.clearAllSubPlots**

Clear plotted signals from all subplots in the Simulation Data Inspector

# **Syntax**

Simulink.sdi.clearAllSubPlots

# **Description**

Simulink.sdi.clearAllSubPlots clears plotted signals from all subplots in the Simulation Data Inspector, including any subplots with plotted data that are not visible in the current layout. Clearing plotted signals using the Simulink.sdi.clearAllSubPlots function does not delete data from the Simulation Data Inspector. To clear plotted signals and delete data from the Simulation Data Inspector, use the [Simulink.sdi.clear](#page-3287-0) function.

# **Examples**

## **Clear Plotted Signals from All Subplots**

You can programmatically clear plotted signals from all subplots in the Simulation Data Inspector. For example, clear plotted data at the start of a script that creates plots.

Simulink.sdi.clearAllSubPlots

### **Plot Signals from Simulation Run**

This example demonstrates how to access the Simulink.sdi.Run object for a Simulation Data Inspector run created by logging signals. From the Simulink.sdi.Run object you can get Simulink.sdi.Signal objects that contain the logged signal data and metadata. You can use the Signal objects and the plotOnSubPlot function to plot the data in the Simulation Data Inspector.

### **Create a Simulation Run and Access the Run Object**

The ex vdp model logs two signals. To create a simulation run containing the logged data, simulate the model.

sim('ex\_vdp');

The Simulation Data Inspector keeps track of runs by assigning a unique numeric run ID to each run created by simulation, importing data, or opening a session. To access the run object for the simulation you just performed, use the Simulink.sdi.getAllRunIDs function and take the last run ID in the returned vector.

runIDs = Simulink.sdi.getAllRunIDs;  $runID = runIDs(end);$ 

Once you have the run ID for the run, you can use the Simulink.sdi.getRun function to get the Simulink.sdi.Run object that corresponds to the run. You can use the Run object to check the metadata associated with the run, including the number of signals in the run.

```
vdpRun = Simulink.sdi.getRun(runID);
```
vdpRun.SignalCount

ans = *int32*  $\overline{\phantom{a}}$ 

### **Plot Data Using Signal Objects**

Use the getSignalByIndex function to access signals from the Run object, vdpRun.

```
signal1 = getSignalByIndex(vdpRun,1);signal2 = getSignalByIndex(vdpRun,2);
```
Use the Simulink.sdi.setSubPlotLayout function to specify a 2-by-1 layout.

```
Simulink.sdi.setSubPlotLayout(2,1)
```
Before plotting the data, use the Simulink.sdi.clearAllSubPlots function to clear any data that is already plotted.

```
Simulink.sdi.clearAllSubPlots
```
Plot one signal on each subplot. To plot signals on the first subplot, you can set the checked property for the signal. To plot signals on subplots other than the first subplot, use the plotOnSubPlot function.

```
signal1.Checked = true;
plotOnSubPlot(signal2,2,1,true);
```
## **View the Plotted Data**

To view the plots you just created, open the Simulation Data Inspector using the Simulink.sdi.view function.

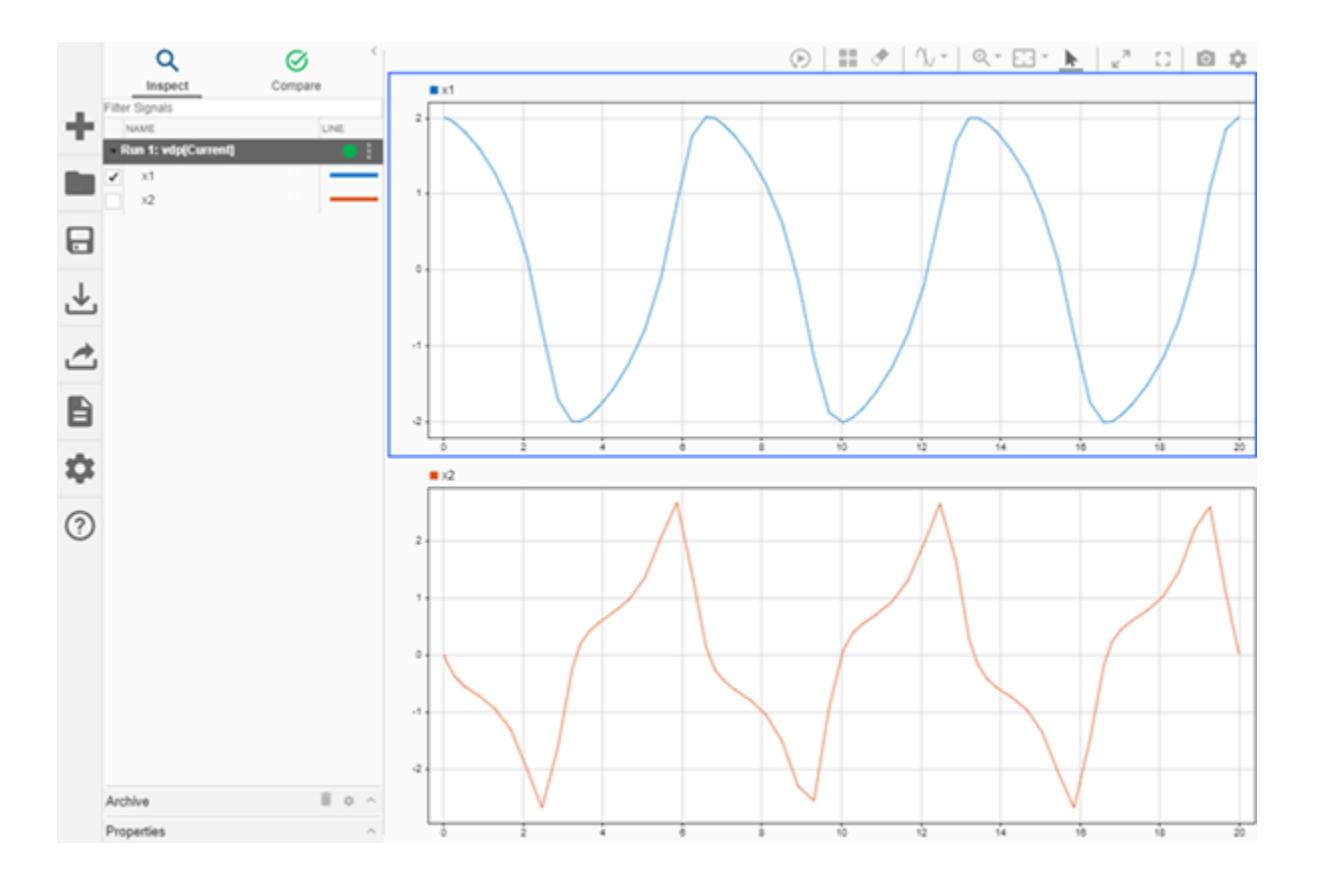

# **Version History**

**Introduced in R2019b**

# **See Also**

[Simulink.sdi.clear](#page-3287-0) | [Simulink.sdi.clearPreferences](#page-3293-0) | [plotOnSubPlot](#page-5607-0) | [Simulink.sdi.setSubPlotLayout](#page-3529-0) | [Simulink.sdi.Signal](#page-5569-0)

# **Topics**

"Create Plots Using the Simulation Data Inspector"

# <span id="page-3293-0"></span>**Simulink.sdi.clearPreferences**

Restore Simulation Data Inspector preferences to default settings

# **Syntax**

Simulink.sdi.clearPreferences

# **Description**

Simulink.sdi.clearPreferences restores all Simulation Data Inspector preferences to their default values.

You can configure these preferences in the Simulation Data Inspector programmatically:

- Preferences:
	- Run naming rule [Simulink.sdi.setRunNamingRule](#page-3520-0)
	- Subplot layout [Simulink.sdi.setSubPlotLayout](#page-3529-0)
	- Signal grouping within a run —[Simulink.sdi.setTableGrouping](#page-3539-0)
- Time plot settings:
	- Border display [Simulink.sdi.setBorderOn](#page-3488-0)
	- Grid display [Simulink.sdi.setGridOn](#page-3500-0)
	- Data markers display [Simulink.sdi.setMarkersOn](#page-3506-0)
	- Tick mark labels display [Simulink.sdi.setTickLabelsDisplay](#page-3541-0)
	- Tick mark position [Simulink.sdi.setTicksPosition](#page-3547-0)
- Archive preferences:
	- Archive behavior [Simulink.sdi.setAutoArchiveMode](#page-3486-0)
	- Archive size limit [Simulink.sdi.setArchiveRunLimit](#page-3484-0)

# **Examples**

### **Restore All Simulation Data Inspector Preferences to Default Values**

You can restore default values to all Simulation Data Inspector preferences programmatically using the Simulink.sdi.clearPreferences function.

Simulink.sdi.clearPreferences

### **Modify Run Naming Rule Then Restore Default**

This example shows how to use the Simulation Data Inspector API to modify the Simulation Data Inspector run naming rule, check a run's name, restore default preferences, and check the run naming rule.

```
% Load model
load_system('sldemo_fuelsys')
% Modify run naming rule
Simulink.sdi.setRunNamingRule('<model_name> Run <run_index>')
% Simulate system
sim('sldemo_fuelsys')
% Check run name
runIDs = Simulink.sdi.getAllRunIDs;
runID = runIBs(end);fuelRun = Simulink.sdi.getRun(runID);
fuelRun.name
ans ='sldemo_fuelsys Run 1'
% Clear preferences to reset the run naming rule
Simulink.sdi.clearPreferences
% Check run naming rule
Simulink.sdi.getRunNamingRule
ans =
```
'Run <run\_index>: <model\_name>'

# **Version History**

**Introduced in R2017a**

# **See Also**

[Simulink.sdi.clear](#page-3287-0) | [Simulink.sdi.clearAllSubPlots](#page-3290-0)

# **Topics**

"Configure the Simulation Data Inspector" "Inspect and Compare Data Programmatically"

# **Simulink.sdi.close**

**Package:** Simulink.sdi

Close the Simulation Data Inspector

# **Syntax**

Simulink.sdi.close Simulink.sdi.close('filename')

# **Description**

Simulink.sdi.close closes the **[Simulation Data Inspector](#page-5000-0)**.

Simulink.sdi.close('filename') closes the Simulation Data Inspector and saves the data in the file, filename.

# **Examples**

## **Close the Simulation Data Inspector from the Command Line**

You can close the Simulation Data Inspector from the MATLAB command line when you have finished inspecting and analyzing your data.

Simulink.sdi.close

# **Create a Run and View the Data**

This example shows how to create a run, add data to it, and then view the data in the Simulation Data Inspector.

### **Create Data for the Run**

Create timeseries objects to contain data for a sine signal and a cosine signal. Give each timeseries object a descriptive name.

```
time = linspace(0, 20, 100);
```

```
sine vals = sin(2*pi/5*time);
sine ts = timeseries(sine vals,time);
sine<sup>-</sup>ts.Name = 'Sine, T=5';
```

```
cos vals = cos(2*pi/8*time);
cos<sup>\frac{1}{5}</sup> = timeseries(cos\frac{1}{5}vals, time);
cos<sup>\frac{1}{2}</sup>ts.Name = 'Cosine, \overline{T}=8';
```
### **Create a Run and Add Data**

Use the Simulink.sdi.view function to open the Simulation Data Inspector.

Simulink.sdi.view

To import data into the Simulation Data Inspector from the workspace, create a Simulink.sdi.Run object using the Simulink.sdi.Run.create function. Add information about the run to its metadata using the Name and Description properties of the Run object.

```
sinusoidsRun = Simulink.sdi.Run.create;
sinusoidsRun.Name = 'Sinusoids';
sinusoidsRun.Description = 'Sine and cosine signals with different frequencies';
```
Use the add function to add the data you created in the workspace to the empty run.

add(sinusoidsRun,'vars',sine ts,cos ts);

#### **Plot the Data in the Simulation Data Inspector**

Use the getSignalByIndex function to access Simulink.sdi.Signal objects that contain the signal data. You can use the Simulink.sdi.Signal object properties to specify the line style and color for the signal and plot it in the Simulation Data Inspector. Specify the LineColor and LineDashed properties for each signal.

```
sine sig = getSignalByIndex(sinusoidsRun,1);sine sig. LineColor = [0 0 1];
sine_sig.LineDashed = '-.';
cos sig = sinusoidsRun.getSignalByIndex(2);
cos sig.LineColor = [0 1 0];
cos sig.LineDashed = '--';
```
Use the Simulink.sdi.setSubPlotLayout function to configure a 2-by-1 subplot layout in the Simulation Data Inspector plotting area. Then use the plotOnSubplot function to plot the sine signal on the top subplot and the cosine signal on the lower subplot.

Simulink.sdi.setSubPlotLayout(2,1);

plotOnSubPlot(sine\_sig,1,1,true); plotOnSubPlot(cos\_sig,2,1,true);

#### **Close the Simulation Data Inspector and Save Your Data**

When you have finished inspecting the plotted signal data, you can close the Simulation Data Inspector and save the session to an MLDATX file.

```
Simulink.sdi.close('sinusoids.mldatx')
```
# **Version History**

**Introduced in R2013b**

# **See Also**

```
Functions
Simulink.sdi.save | Simulink.sdi.view | Simulink.sdi.clear |
Simulink.sdi.clearPreferences
```
## **Tools [Simulation Data Inspector](#page-5000-0)**

# **Topics**

"Inspect and Compare Data Programmatically" "Save and Share Simulation Data Inspector Data and Views"

# **Simulink.sdi.compareRuns**

**Package:** Simulink.sdi

Compare data in two simulation runs

# **Syntax**

```
diffResult = Simulink.sdi.compareRuns(runID1,runID2)
diffResult = Simulink.sdi.compareRuns(runID1,runID2,Name=Value)
```
# **Description**

diffResult = Simulink.sdi.compareRuns(runID1,runID2) compares the data in the runs that correspond to runID1 and runID2 and returns the result in the [Simulink.sdi.DiffRunResult](#page-5502-0) object diffResult. For more information about the comparison algorithm, see "How the Simulation Data Inspector Compares Data".

diffResult = Simulink.sdi.compareRuns(runID1,runID2,Name=Value) compares the simulation runs that correspond to runID1 and runID2 using the options specified by one or more name-value arguments. For more information about comparison options, see "How the Simulation Data Inspector Compares Data".

# **Examples**

# **Compare Runs with Global Tolerance**

You can specify global tolerance values to use when comparing two simulation runs. Global tolerance values are applied to all signals within the run. This example shows how to specify global tolerance values for a run comparison and how to analyze and save the comparison results.

First, load the session file that contains the data to compare. The session file contains data for four simulations of an aircraft longitudinal controller. This example compares data from two runs that use different input filter time constants.

```
Simulink.sdi.load('AircraftExample.mldatx');
```
To access the run data to compare, use the [Simulink.sdi.getAllRunIDs](#page-3353-0) function to get the run IDs that correspond to the last two simulation runs.

```
runIDs = Simulink.sdi.getAllRunIDs;
runID1 = runIBs(end - 1);runID2 = runIDs(end);
```
Use the Simulink.sdi.compareRuns function to compare the runs. Specify a global relative tolerance value of 0.2 and a global time tolerance value of 0.5.

```
runResult = Simulink.sdi.compareRuns(runID1,runID2,'reltol',0.2,'timetol',0.5);
```
Check the Summary property of the returned Simulink.sdi.DiffRunResult object to see whether signals were within the tolerance values or out of tolerance.

#### runResult.Summary

```
ans = struct with fields:
        OutOfTolerance: 0
       WithinTolerance: 3
            Unaligned: 0
        UnitsMismatch: 0
                  Empty: 0
              Canceled: 0
           EmptySynced: 0
      DataTypeMismatch: 0
          TimeMismatch: 0
     StartStopMismatch: 0
           Unsupported: 0
```
All three signal comparison results fell within the specified global tolerance.

You can save the comparison results to an MLDATX file using the [saveResult](#page-5519-0) function.

```
saveResult(runResult,'InputFilterComparison');
```
### **Analyze Simulation Data Using Signal Tolerances**

You can programmatically specify signal tolerance values to use in comparisons performed using the Simulation Data Inspector. In this example, you compare data collected by simulating a model of an aircraft longitudinal flight control system. Each simulation uses a different value for the input filter time constant and logs the input and output signals. You analyze the effect of the time constant change by comparing results using the Simulation Data Inspector and signal tolerances.

First, load the session file that contains the simulation data.

```
Simulink.sdi.load('AircraftExample.mldatx');
```
The session file contains four runs. In this example, you compare data from the first two runs in the file. Access the Simulink.sdi.Run objects for the first two runs loaded from the file.

```
runIDs = Simulink.sdi.getAllRunIDs;
runIDTs1 = runIBs(end-3);runIDTs2 = runIDs(end-2);
```
Now, compare the two runs without specifying any tolerances.

noTolDiffResult = Simulink.sdi.compareRuns(runIDTs1,runIDTs2);

Use the getResultByIndex function to access the comparison results for the q and alpha signals.

```
qResult = getResultByIndex(noTolDiffResult,1);
alphaResult = getResultByIndex(noTolDiffResult,2);
```
Check the Status of each signal result to see whether the comparison result fell within our out of tolerance.

qResult.Status

```
ans = ComparisonSignalStatus enumeration
```
OutOfTolerance

#### alphaResult.Status

```
ans = ComparisonSignalStatus enumeration
```
OutOfTolerance

The comparison used a value of 0 for all tolerances, so the OutOfTolerance result means the signals are not identical.

You can further analyze the effect of the time constant by specifying tolerance values for the signals. Specify the tolerances by setting the properties for the Simulink.sdi.Signal objects that correspond to the signals being compared. Comparisons use tolerances specified for the baseline signals. This example specifies a time tolerance and an absolute tolerance.

To specify a tolerance, first access the Signal objects from the baseline run.

```
runTs1 = Simulink.sdi.getRun(runIDTs1);
qSig = getSignalsByName(runTs1,'q, rad/sec');
alphaSig = getSignalsByName(runTs1, 'alpha, rad');
```
Specify an absolute tolerance of 0.1 and a time tolerance of 0.6 for the q signal using the AbsTol and TimeTol properties.

 $\alpha$ Sig.AbsTol =  $0.1$ :  $qSig.TimeTol = 0.6;$ 

Specify an absolute tolerance of 0.2 and a time tolerance of 0.8 for the alpha signal.

 $alphasing.AbsTol = 0.2;$  $alphaSig.TimeTol = 0.8;$ 

Compare the results again. Access the results from the comparison and check the Status property for each signal.

```
tolDiffResult = Simulink.sdi.compareRuns(runIDTs1,runIDTs2);
qResult2 = getResultByIndex(tolDiffResult,1);
alphaResult2 = getResultByIndex(tolDiffResult,2);
```
#### qResult2.Status

```
ans = ComparisonSignalStatus enumeration
```

```
 WithinTolerance
```
#### alphaResult2.Status

ans  $=$ ComparisonSignalStatus enumeration

WithinTolerance

#### **Configure Comparisons to Check Metadata**

You can use the Simulink.sdi.compareRuns function to compare signal data and metadata, including data type and start and stop times. A single comparison may check for mismatches in one or more pieces of metadata. When you check for mismatches in signal metadata, the Summary property of the Simulink.sdi.DiffRunResult object may differ from a basic comparison because the Status property for a Simulink.sdi.DiffSignalResult object can indicate the metadata mismatch. You can configure comparisons using the Simulink.sdi.compareRuns function for imported data and for data logged from a simulation.

This example configures a comparison of runs created from workspace data three ways to show how the Summary of the DiffSignalResult object can provide specific information about signal mismatches.

#### **Create Workspace Data**

The Simulink.sdi.compareRuns function compares time series data. Create data for a sine wave to use as the baseline signal, using the timeseries format. Give the timeseries the name Wave Data.

```
time = 0:0.1:20;sig1vals = sin(2*pi/5*time);
sig1 ts = timeseries(siglvals,time);
sig1 ts. Name = 'Wave Data';
```
Create a second sine wave to compare against the baseline signal. Use a slightly different time vector and attenuate the signal so the two signals are not identical. Cast the signal data to the single data type. Also name this timeseries object Wave Data. The Simulation Data Inspector comparison algorithm will align these signals for comparison using the name.

```
time2 = 0:0.1:22;
siq2vals = sinqle(0.98*sin(2*pi/5*time2)):
sig2 ts = timeseries(sig2vals, time2);sig2<sup>ts.Name = 'Wave Data';</sup>
```
#### **Create and Compare Runs in the Simulation Data Inspector**

The Simulink.sdi.compareRuns function compares data contained in Simulink.sdi.Run objects. Use the Simulink.sdi.createRun function to create runs in the Simulation Data Inspector for the data. The Simulink.sdi.createRun function returns the run ID for each created run.

```
runID1 = Simulink.sdi.createRun('Baseline Run','vars',sig1_ts);
runID2 = Simulink.sdi.createRun('Compare to Run','vars',sig2_ts);
```
You can use the Simulink.sdi.compareRuns function to compare the runs. The comparison algorithm converts the signal data to the double data type and synchronizes the signal data before computing the difference signal.

basic DRR = Simulink.sdi.compareRuns(runID1,runID2);

Check the Summary property of the returned Simulink.sdi.DiffRunResult object to see the result of the comparison.

#### basic\_DRR.Summary

```
ans = struct with fields:
        OutOfTolerance: 1
      WithinTolerance: 0
            Unaligned: 0
         UnitsMismatch: 0
                 Empty: 0
              Canceled: 0
           EmptySynced: 0
      DataTypeMismatch: 0
          TimeMismatch: 0
     StartStopMismatch: 0
           Unsupported: 0
```
The difference between the signals is out of tolerance.

#### **Compare Runs and Check for Data Type Match**

Depending on your system requirements, you may want the data types for signals you compare to match. You can use the Simulink.sdi.compareRuns function to configure the comparison algorithm to check for and report data type mismatches.

dataType\_DRR = Simulink.sdi.compareRuns(runID1,runID2,'DataType','MustMatch'); dataType\_DRR.Summary

```
ans = struct with fields:
        OutOfTolerance: 0
      WithinTolerance: 0
            Unaligned: 0
         UnitsMismatch: 0
                 Empty: 0
              Canceled: 0
           EmptySynced: 0
      DataTypeMismatch: 1
          TimeMismatch: 0
     StartStopMismatch: 0
           Unsupported: 0
```
The result of the signal comparison is now DataTypeMismatch because the data for the baseline signal is double data type, while the data for the signal compared to the baseline is single data type.

#### **Compare Runs and Check for Start and Stop Time Match**

You can use the Simulink.sdi.compareRuns function to configure the comparison algorithm to check whether the aligned signals have the same start and stop times.

```
startStop DRR = Simulink.sdi.compareRuns(runID1,runID2,'StartStop','MustMatch');
startStop_DRR.Summary
```

```
ans = struct with fields:
        OutOfTolerance: 0
      WithinTolerance: 0
            Unaligned: 0
         UnitsMismatch: 0
```
 Empty: 0 Canceled: 0 EmptySynced: 0 DataTypeMismatch: 0 TimeMismatch: 0 StartStopMismatch: 1 Unsupported: 0

The signal comparison result is now StartStopMismatch because the signals created in the workspace have different stop times.

### **Compare Runs with Alignment Criteria**

When you compare runs using the Simulation Data Inspector, you can specify alignment criteria that determine how signals are paired with each other for comparison. This example compares data from simulations of a model of an aircraft longitudinal control system. The simulations used a square wave input. The first simulation used an input filter time constant of 0.1s and the second simulation used an input filter time constant of 0.5s.

First, load the simulation data from the session file that contains the data for this example.

```
Simulink.sdi.load('AircraftExample.mldatx');
```
The session file contains data for four simulations. This example compares data from the first two runs. Access the run IDs for the first two runs loaded from the session file.

```
runIDs = Simulink.sdi.getAllRunIDs;
runIDTs1 = runIBs(end-3);runIDTs2 = runIBs(end-2);
```
Before running the comparison, define how you want the Simulation Data Inspector to align the signals between the runs. This example aligns signals by their name, then by their block path, and then by their Simulink identifier.

alignMethods = [Simulink.sdi.AlignType.SignalName Simulink.sdi.AlignType.BlockPath Simulink.sdi.AlignType.SID];

Compare the simulation data in your two runs, using the alignment criteria you specified. The comparison uses a small time tolerance to account for the effect of differences in the step size used by the solver on the transition of the square wave input.

```
diffResults = Simulink.sdi.compareRuns(runIDTs1,runIDTs2,'align',alignMethods,...
     'timetol',0.005);
```
You can use the getResultByIndex function to access the comparison results for the aligned signals in the runs you compared. You can use the Count property of the Simulink.sdi.DiffRunResult object to set up a for loop to check the Status property for each Simulink.sdi.DiffSignalResult object.

```
numComparisons = diffResults.count;
```

```
for k = 1: numComparisons
     resultAtIdx = getResultByIndex(diffResults,k);
```

```
 sigID1 = resultAtIdx.signalID1;
     sigID2 = resultAtIdx.signalID2;
     sig1 = Simulink.sdi.getSignal(sigID1);
     sig2 = Simulink.sdi.getSignal(sigID2);
    displayStr = 'Signals %s and %s: %s \n';
    fprintf(displayStr,sig1.Name,sig2.Name,resultAtIdx.Status);
end
Signals q, rad/sec and q, rad/sec: OutOfTolerance
```
Signals alpha, rad and alpha, rad: OutOfTolerance Signals Stick and Stick: WithinTolerance

# **Input Arguments**

#### **runID1 — Baseline run identifier**

integer

Numeric identifier for the baseline run in the comparison, specified as a run ID that corresponds to a run in the Simulation Data Inspector. The Simulation Data Inspector assigns run IDs when runs are created. You can get the run ID for a run by using the ID property of the [Simulink.sdi.Run](#page-5525-0) object, the [Simulink.sdi.getAllRunIDs](#page-3353-0) function, or the [Simulink.sdi.getRunIDByIndex](#page-3401-0) function.

#### **runID2 — Identifier for run to compare**

integer

Numeric identifier for the run to compare, specified as a run ID that corresponds to a run in the Simulation Data Inspector. The Simulation Data Inspector assigns run IDs when runs are created. You can get the run ID for a run by using the ID property of the [Simulink.sdi.Run](#page-5525-0) object, the [Simulink.sdi.getAllRunIDs](#page-3353-0) function, or the [Simulink.sdi.getRunIDByIndex](#page-3401-0) function.

### **Name-Value Pair Arguments**

Specify optional pairs of arguments as Name1=Value1, ..., NameN=ValueN, where Name is the argument name and Value is the corresponding value. Name-value arguments must appear after other arguments, but the order of the pairs does not matter.

*Before R2021a, use commas to separate each name and value, and enclose* Name *in quotes.*

Example: AbsTol=x,Align=alignOpts

### **Align — Signal alignment options**

Simulink.sdi.AlignType scalar | Simulink.sdi.AlignType vector

Signal alignment options, specified as a Simulink.sdi.AlignType scalar or vector. The Simulink.sdi.AlignType enumeration includes a value for each option available for pairing each signal in the baseline run with a signal in the comparison run. You can specify one or more alignment options for the comparison. To use more than one alignment option, specify an array. When you specify multiple alignment options, the Simulation Data Inspector aligns signals first by the option in the first element of the array, then by the option in the second element array, and so on. For more information, see "Signal Alignment".

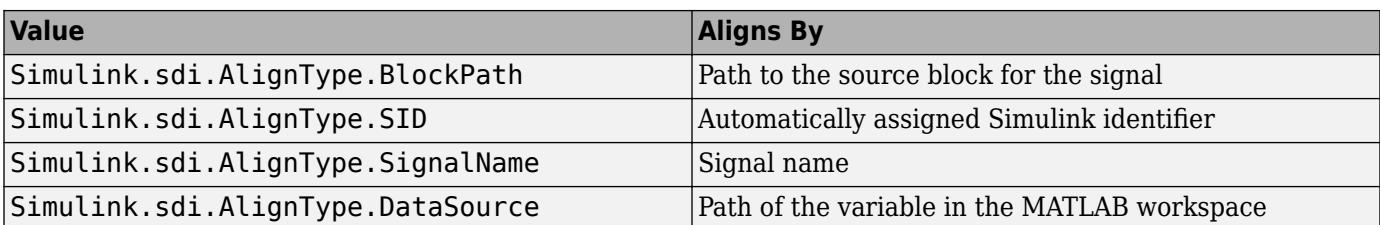

Example: [Simulink.sdi.AlignType.SignalName,Simulink.sdi.AlignType.BlockPath] specifies signal alignment by signal name and then by block path.

## **AbsTol — Global absolute tolerance for comparison**

0 (default) | positive-valued scalar

Global absolute tolerance for comparison, specified as a positive-valued scalar.

Global tolerances apply to all signals in the run comparison. To use a different tolerance value for a signal in the comparison, specify the tolerance you want to use on the [Simulink.sdi.Signal](#page-5569-0) object in the baseline run and set the OverrideGlobalTol property for that signal to true.

For more information about how tolerances are used in comparisons, see "Tolerance Specification".

Example: 0.5

Data Types: double

## **RelTol — Global relative tolerance for comparison**

0 (default) | positive-valued scalar

Global relative tolerance for comparison, specified as a positive-valued scalar. The relative tolerance is expressed as a fractional multiplier. For example, 0.1 specifies a 10 percent tolerance.

Global tolerances apply to all signals in the run comparison. To use a different tolerance value for a signal in the comparison, specify the tolerance you want to use on the [Simulink.sdi.Signal](#page-5569-0) object in the baseline run and set the OverrideGlobalTol property for that signal to true.

For more information about how tolerances are used in comparisons, see "Tolerance Specification".

Example: 0.1 Data Types: double

### **TimeTol — Global time tolerance for comparison**

0 (default) | positive-valued scalar

Global time tolerance for comparison, specified as a positive-valued scalar, using units of seconds.

Global tolerances apply to all signals in the run comparison. To use a different tolerance value for a signal in the comparison, specify the tolerance you want to use on the [Simulink.sdi.Signal](#page-5569-0) object in the baseline run and set the OverrideGlobalTol property for that signal to true.

For more information about tolerances in the Simulation Data Inspector, see "Tolerance Specification".

Example:  $0.2$ Data Types: double

## **DataType — Comparison sensitivity to signal data types**

"MustMatch"

Comparison sensitivity to signal data types, specified as "MustMatch". Specify DataType="MustMatch" when you want the comparison to be sensitive to numeric data type mismatches in compared signals.

When signal data types do not match, the Status property of the [Simulink.sdi.DiffSignalResult](#page-5521-0) object for the result is set to DataTypeMismatch.

The Simulink.sdi.compareRuns function compares the data types for aligned signals before synchronizing and comparing the signal data. When you do not specify this name-value argument, the comparison checks data types only to detect a comparison between string and numeric data. For a comparison between string and numeric data, results are not computed, and the status for the result is DataTypeMismatch. For aligned signals that have different numeric data types, the comparison computes results.

When you configure the comparison to stop on the first mismatch, a data type mismatch stops the comparison. A stopped comparison may not compute results for all signals.

#### **Time — Comparison sensitivity to signal time vectors**

"MustMatch"

Comparison sensitivity to signal time vectors, specified as "MustMatch". Specify Time="MustMatch" when you want the comparison to be sensitive to mismatches in the time vectors of compared signals. When you specify this name-value argument, the algorithm compares the time vectors of aligned signals before synchronizing and comparing the signal data.

When the time vectors for signals do not match, the Status property of the [Simulink.sdi.DiffSignalResult](#page-5521-0) object for the result is set to TimeMismatch.

Comparisons are not sensitive to differences in signal time vectors unless you specify this name-value argument. For comparisons that are not sensitive to differences in the time vectors, the comparison algorithm synchronizes the signals prior to the comparison. For more information about how synchronization works, see "How the Simulation Data Inspector Compares Data".

When you specify that time vectors must match and configure the comparison to stop on the first mismatch, a time vector mismatch stops the comparison. A stopped comparison may not compute results for all signals.

# **StartStop — Comparison sensitivity to signal start and stop times**

"MustMatch"

Comparison sensitivity to signal start and stop times, specified as "MustMatch". Specify StartStop="MustMatch" when you want the comparison to be sensitive to mismatches in signal start and stop times. When you specify this name-value argument, the algorithm compares the start and stop times for aligned signals before synchronizing and comparing the signal data.

When the start times and stop times do not match, the Status property of the [Simulink.sdi.DiffSignalResult](#page-5521-0) object for the result is set to StartStopMismatch.

When you specify that start and stop times must match and configure the comparison to stop on the first mismatch, a start or stop time mismatch stops the comparison. A stopped comparison may not compute results for all signals.

# **StopOnFirstMismatch — Whether comparison stops on first detected mismatch**

"Metadata" | "Any"

Whether comparison stops on first detected mismatch without comparing remaining signals, specified as "Metadata" or "Any". A stopped comparison may not compute results for all signals, and can return a mismatched result more quickly.

• "Metadata"  $-$  A mismatch in metadata for aligned signals stops the comparison. Metadata comparisons happen before comparing signal data.

The Simulation Data Inspector always aligns signals and compares signal units. When you configure the comparison to stop on the first mismatch, an unaligned signal or mismatched units always stop the comparison. You can specify additional name-value arguments to configure the comparison to check and stop on the first mismatch for additional metadata, such as signal data type, start and stop times, and time vectors.

• "Any" — A mismatch in metadata or signal data for aligned signals stops the comparison.

## **ExpandChannels — Whether to compute comparison results for each channel in multidimensional signals**

true or 1 (default) | false or 0

Whether to compute comparison results for each channel in multidimensional signals, specified as logical true (1) or false (0).

• true or  $1 -$  Comparison expands multidimensional signals represented as a single signal with nonscalar sample values to a set of signals with scalar sample values and computes a comparison result for each signal.

The representation of the multidimensional signal in the Simulation Data Inspector as a single signal with nonscalar sample values does not change.

• false or  $0$  — Comparison does not compute results for multidimensional signals represented as a single signal with nonscalar sample values.

# **Output Arguments**

# **diffResult — Comparison results**

Simulink.sdi.DiffRunResult object

Comparison results, returned as a [Simulink.sdi.DiffRunResult](#page-5502-0) object.

# **Limitations**

The Simulation Data Inspector does not support comparing:

- Signals of data types int64 or uint64.
- Variable-size signals.

# **Version History**

**Introduced in R2011b**

# **See Also**

## **Functions**

[Simulink.sdi.compareSignals](#page-3309-0) | [Simulink.sdi.getRunIDByIndex](#page-3401-0) | [Simulink.sdi.getRunCount](#page-3399-0) | [getResultByIndex](#page-5510-0)

## **Objects**

[Simulink.sdi.DiffRunResult](#page-5502-0) | [Simulink.sdi.DiffSignalResult](#page-5521-0)

## **Topics**

"Inspect and Compare Data Programmatically" "Compare Simulation Data" "How the Simulation Data Inspector Compares Data"

# <span id="page-3309-0"></span>**Simulink.sdi.compareSignals**

**Package:** Simulink.sdi

Compare data in two Simulink.sdi.Signal objects

# **Syntax**

```
diff = Simulink.sdi.compareSignals(sigID1,sigID2)
diff = Simulink.sdi.compareSignals(sigID1,sigID2,Name=Value)
```
# **Description**

diff = Simulink.sdi.compareSignals(sigID1,sigID2) compares the signals that correspond to the signal IDs sigID1 and sigID2 and returns the results in a [Simulink.sdi.DiffSignalResult](#page-5521-0) object. For more information on how the comparison results are computed, see "How the Simulation Data Inspector Compares Data".

diff = Simulink.sdi.compareSignals(sigID1,sigID2,Name=Value) compares the signals that correspond to the signal IDs sigID1 and sigID2 using the options specified by one or more name-value arguments.

# **Examples**

### **Compare Two Signals in the Same Run**

You can use the Simulation Data Inspector programmatic interface to compare signals within a single run. This example compares the input and output signals of an aircraft longitudinal controller.

First, load the session that contains the data.

Simulink.sdi.load('AircraftExample.mldatx');

Use the Simulink.sdi.Run.getLatest function to access the latest run in the data.

aircraftRun = Simulink.sdi.Run.getLatest;

Then, you can use the Simulink.sdi.getSignalsByName function to access the Stick signal, which represents the input to the controller, and the alpha, rad signal that represents the output.

```
stick = getSignalsByName(aircraftRun,'Stick');
alpha = getSignalsByName(aircraftRun,'alpha, rad');
```
Before you compare the signals, you can specify a tolerance value to use for the comparison. Comparisons use tolerance values specified for the baseline signal in the comparison, so set an absolute tolerance value of 0.1 on the Stick signal.

 $stick.AbsTol = 0.1;$ 

Now, compare the signals using the Simulink.sdi.compareSignals function. The Stick signal is the baseline, and the alpha, rad signal is the signal to compare against the baseline.

```
comparisonResults = Simulink.sdi.compareSignals(stick.ID,alpha.ID);
match = comparisonResults.Status
match = ComparisonSignalStatus enumeration
     OutOfTolerance
```
The comparison result is out of tolerance. You can use the Simulink.sdi.view function to open the Simulation Data Inspector to view and analyze the comparison results.

#### **Compare Signals from Different Runs**

This example shows how to compare signals from different simulation runs using the Simulation Data Inspector's Simulink.sdi.compareSignals function. When you only have one signal of interest to compare, using a signal comparison returns the Simulink.sdi.diffSignalResult object with the comparison data directly.

#### **Generate Simulation Data**

Use the slexAircraftExample model to generate simulation runs. Between the runs, change the time constant of the input filter.

```
% Load example model
load system('slexAircraftExample')
% Mark the alpha, rad signal for streaming
Simulink.sdi.markSignalForStreaming('slexAircraftExample/Aircraft Dynamics Model',4,'on')
% Simulate system
out_1 = sim('slexAircraftExample');
```

```
% Change input filter time constant
modelWorkspace = get_param('slexAircraftExample','modelworkspace');
assignin(modelWorkspace,'Ts',0.2)
```

```
% Simulate again
out_2 = sim('slexAircraftExample');
```
#### **Get Signal IDs for the Signal Comparison**

Create run objects using the run IDs, and then use getSignalIDByIndex to get the signal IDs to pass to Simulink.sdi.compareSignals.

% Get run data runIDs = Simulink.sdi.getAllRunIDs;  $runID1 = runIDs(end-1);$  $runID2 = runIDs(end);$ run1 = Simulink.sdi.getRun(runID1); run2 = Simulink.sdi.getRun(runID2); sigID1 = getSignalIDByIndex(run1,1); sigID2 = getSignalIDByIndex(run2,1);

# **Compare Signals**

Compare the signals, and open the Simulation Data Inspector to view the results.

diffResult = Simulink.sdi.compareSignals(sigID1,sigID2);

Simulink.sdi.view

# **Input Arguments**

## **sigID1 — Signal ID of baseline signal**

integer

Signal ID of baseline signal, specified as an integer. The Simulation Data Inspector assigns a signal ID to each signal when a run is created. You can get the signal ID for a signal using one of these functions:

- [getAllSignalIDs](#page-5546-0)
- [getSignalIDByIndex](#page-5557-0)
- [getSignalIDsByName](#page-5559-0)
- [Simulink.sdi.createRun](#page-3323-0)

## **sigID2 — Signal ID of signal to compare**

integer

Signal ID of signal to compare, specified as an integer. The Simulation Data Inspector assigns a signal ID to each signal when a run is created. You can get the signal ID for a signal using one of these functions:

- [getAllSignalIDs](#page-5546-0)
- [getSignalIDByIndex](#page-5557-0)
- [getSignalIDsByName](#page-5559-0)
- [Simulink.sdi.createRun](#page-3323-0)

### **Name-Value Pair Arguments**

Specify optional pairs of arguments as Name1=Value1,...,NameN=ValueN, where Name is the argument name and Value is the corresponding value. Name-value arguments must appear after other arguments, but the order of the pairs does not matter.

*Before R2021a, use commas to separate each name and value, and enclose* Name *in quotes.*

Example: diff = Simulink.sdi.compareSignals(sigID1,sigID2,DataType="MustMatch")

# **DataType — Comparison sensitivity to signal data types**

"MustMatch"

Comparison sensitivity to signal data types, specified as "MustMatch". Specify DataType="MustMatch" when you want the comparison to be sensitive to numeric data type mismatches in compared signals.

When signal data types do not match, the Status property of the [Simulink.sdi.DiffSignalResult](#page-5521-0) object for the result is set to DataTypeMismatch.
The Simulink.sdi.compareSignals function compares the data types before synchronizing and comparing the signal data. When you do not specify this name-value argument, the comparison checks data types only to detect a comparison between string and numeric data. For a comparison between string and numeric data, results are not computed, and the status for the result is DataTypeMismatch. For signals that have different numeric data types, the comparison computes results.

When you configure the comparison to stop on the first mismatch, a data type mismatch stops the comparison.

### **Time — Comparison sensitivity to signal time vectors**

"MustMatch"

Comparison sensitivity to signal time vectors, specified as "MustMatch". Specify Time="MustMatch" when you want the comparison to be sensitive to mismatches in the time vectors of compared signals. When you specify this name-value argument, the algorithm compares the time vectors before synchronizing and comparing the signal data.

When the time vectors do not match, the Status property of the [Simulink.sdi.DiffSignalResult](#page-5521-0) object for the result is set to TimeMismatch.

Comparisons are not sensitive to differences in signal time vectors unless you specify this name-value argument. For comparisons that are not sensitive to differences in the time vectors, the comparison algorithm synchronizes the signals prior to the comparison. For more information about how synchronization works, see "How the Simulation Data Inspector Compares Data".

When you specify that time vectors must match and configure the comparison to stop on the first mismatch, a time vector mismatch stops the comparison.

## **StartStop — Comparison sensitivity to signal start and stop times**

"MustMatch"

Comparison sensitivity to signal start and stop times, specified as "MustMatch". Specify StartStop="MustMatch" when you want the comparison to be sensitive to mismatches in signal start and stop times. When you specify this name-value argument, the algorithm compares the start and stop times for each signal before synchronizing and comparing the signal data.

When the start times and stop times do not match, the Status property of the [Simulink.sdi.DiffSignalResult](#page-5521-0) object for the result is set to StartStopMismatch.

When you specify that start and stop times must match and configure the comparison to stop on the first mismatch, a start or stop time mismatch stops the comparison.

#### **StopOnFirstMismatch — Whether comparison stops on first detected mismatch** "Metadata" | "Any"

Whether comparison stops on first detected mismatch, specified as "Metadata" or "Any". A stopped comparison may not compute results for all channels when comparing multidimensional signals and can return a mismatched result more quickly.

• "Metadata"  $-$  A mismatch in metadata stops the comparison. Metadata comparisons happen before signal data comparisons.

The Simulation Data Inspector always compares signal units. When you configure the comparison to stop on the first mismatch, mismatched units always stop the comparison. You can specify

additional name-value arguments to configure the comparison to check and stop on the first mismatch for additional metadata, such as signal data type, start and stop times, and time vectors.

" $Any$ "  $- A$  mismatch in metadata or signal data stops the comparison.

### **ExpandChannels — Whether to compute comparison results for each channel in multidimensional signals**

false or  $\theta$  (default) | true or 1

Whether to compute comparison results for each channel in multidimensional signals, specified as logical  $true(1)$  or  $false(0)$ .

• true or  $1 -$  Comparison expands multidimensional signals represented as a single signal with nonscalar sample values to a set of signals with scalar sample values and computes a comparison result for each signal.

The representation of the multidimensional signal in the Simulation Data Inspector as a single signal with nonscalar sample values does not change.

• false or  $0$  — Comparison does not compute results for multidimensional signals represented as a single signal with nonscalar sample values.

## **Output Arguments**

### **diff — Signal comparison result**

Simulink.sdi.diffSignalResult | array of Simulink.sdi.diffSignalResult objects

Signal comparison result, returned as a [Simulink.sdi.DiffSignalResult](#page-5521-0) object. Complex signal comparison results are returned as an array of two DiffSignalResult objects. One DiffSignalResult object contains the real data and the other contains the imaginary data. Check the Name property of the DiffSignalResult object to determine whether it contains real or imaginary data.

## **Limitations**

The Simulation Data Inspector does not support comparing:

- Signals of data types int64 or uint64.
- Variable-size signals.

If you perform multiple signal comparisons or run comparisons, only the latest DiffSignalResult object has visible properties.

# **Version History**

**Introduced in R2011b**

## **See Also**

```
Objects
Simulink.sdi.DiffSignalResult | Simulink.sdi.Run
```
### **Functions**

[Simulink.sdi.compareRuns](#page-3298-0)

## **Tools [Simulation Data Inspector](#page-5000-0)**

## **Topics**

"Inspect and Compare Data Programmatically" "Compare Simulation Data" "How the Simulation Data Inspector Compares Data"

# <span id="page-3315-0"></span>**Simulink.sdi.copyRun**

Copy a Simulation Data Inspector run

## **Syntax**

newRunID = Simulink.sdi.copyRun(runID) [newRunID,runIndex] = Simulink.sdi.copyRun(runID) [newRunID, runIndex, signalIDs] = Simulink.sdi.copyRun(runID)

## **Description**

newRunID = Simulink.sdi.copyRun(runID) copies the run corresponding to runID and returns the run ID for the new run. The new run includes all the simulation data and metadata from the original run. You can modify the copy of the run by adding or deleting signals and metadata while still retaining the original run.

[newRunID,runIndex] = Simulink.sdi.copyRun(runID) copies the run corresponding to runID and returns the run ID and index in the Simulation Data Inspector repository for the new run. The new run includes all the simulation data and metadata from the original run.

 $[newRunID, runIndex, signalIDs] = SimulinS, sdi.copyRun(runID) copies the run$ corresponding to runID and returns the signal IDs for the signals in the new run along with its run ID and index in the Simulation Data Inspector repository. The new run includes all the simulation data and metadata from the original run.

# **Examples**

## **Compare a Subset of Signals**

This example shows how to use Simulink.sdi.copyRun and Simulink.sdi.deleteSignal to create a copy of a run that contains a subset of the signals from the original run. You can use the copy to analyze and run comparisons on a subset of signals while still holding onto the original run that has all of the signals. For example, the model sldemo\_fuelsys is configured to log ten signals. To compare the system's responses to different types of failures, you don't need to run the comparison on all of the logged signals. Deleting signals that do not represent the system's response before running the comparison saves processing time and simplifies the view of the results.

## **Create Runs**

Load the model sldemo fuelsys and run simulations to create runs in the Simulation Data Inspector. The first run simulates a failure of the throttle angle sensor, and the second run simulates a failure of the exhaust gas oxygen sensor.

```
load system('sldemo fuelsys')
modelWorkspace = get param('sldemo fuelsys','modelworks);
modelWorkspace.assignin('throttle_sw',0)
modelWorkspace.assignin('ego_sw',1)
sim('sldemo_fuelsys')
```

```
modelWorkspace.assignin('throttle sw', 1)
modelWorkspace.assignin('ego_sw',0)
sim('sldemo_fuelsys')
```
#### **Copy the Run**

Use the Simulation Data Inspector's programmatic interface to get Simulink.sdi.Run objects for the simulations, and then create copies of the runs.

```
% Get runs
runIDs = Simulink.sdi.getAllRunIDs;
runID1 = runIDs(end-1);runID2 = runIDs(end);run1 = Simulink.sdi.getRun(runID1);
run2 = Simulink.sdi.getRun(runID2);
% Create a copy of each run, truncRun
[truncRun1,runIndex1,signalIDs1] = Simulink.sdi.copyRun(runID1);
[truncRun2,runIndex2,signalIDs2] = Simulink.sdi.copyRun(runID2);
```
#### **Delete Signals in Run Copy**

The sldemo fuelsys model is configured to log the values of the fault switches along with several signals representing the system's response. When you compare the system's response when a throttle angle sensor fails to its response when an exhaust gas oxygen sensor fails, comparing the fault switch states does not provide new information. Therefore, delete the switch signals before running the comparison to eliminate unnecessary computations.

```
Simulink.sdi.deleteSignal(signalIDs1(1))
Simulink.sdi.deleteSignal(signalIDs1(3))
Simulink.sdi.deleteSignal(signalIDs1(5))
Simulink.sdi.deleteSignal(signalIDs1(8))
Simulink.sdi.deleteSignal(signalIDs2(1))
Simulink.sdi.deleteSignal(signalIDs2(3))
Simulink.sdi.deleteSignal(signalIDs2(5))
```
Simulink.sdi.deleteSignal(signalIDs2(8))

## **Compare Truncated Runs**

You can use the truncated runs you created with Simulink.sdi.copyRun and Simulink.sdi.deleteSignal to perform a comparison of the system's response to different types of failures. Then, open the Simulation Data Inspector to view the comparison results.

truncRunDiff = Simulink.sdi.compareRuns(truncRun1,truncRun2);

Simulink.sdi.view

## **Input Arguments**

### **runID — Numeric run identifier**

scalar

Run ID for the run you want to copy. The Simulation Data Inspector assigns run IDs when it creates runs. You can get the run ID for your run using [Simulink.sdi.getAllRunIDs](#page-3353-0) or [Simulink.sdi.getRunIDByIndex](#page-3401-0).

## **Output Arguments**

### **newRunID — Run ID for the copy**

scalar

Run ID for the copy of the run.

## **runIndex — Run index for the copy**

scalar

Index of the copy in the Simulation Data Inspector repository.

#### **signalIDs — Numeric identifiers for the signals in the copy** matrix

Matrix containing the signal IDs for the copies of signals created in the copy of the run.

# **Version History**

**Introduced in R2011b**

## **See Also**

[Simulink.sdi.deleteSignal](#page-3336-0) | [Simulink.sdi.deleteRun](#page-3334-0) | [Simulink.sdi.createRun](#page-3323-0)

## **Topics**

"Inspect and Compare Data Programmatically"

# **Simulink.sdi.copyRunViewSettings**

Copy line style and color for signals from one run to another

# **Syntax**

sigIDs = Simulink.sdi.copyRunViewSettings(run1,run2,plot)

# **Description**

sigIDs = Simulink.sdi.copyRunViewSettings(run1,run2,plot) copies the line style and color specifications from runID1 to runID2 for matched signals. You can specify run1 and run2 with their run ID or as a [Simulink.sdi.Run](#page-5525-0) object. If plot is specified as true, Simulink.sdi.copyRunViewSettings also changes signal parameters in both runs so that aligned signals that are plotted come from the run2. The function returns an array of signal identifiers for the signals that the Simulation Data Inspector aligned between the two runs. To learn more about how the Simulation Data Inspector aligns signals between runs, see "How the Simulation Data Inspector Compares Data".

# **Examples**

## **Copy View Settings to Run**

Copy view settings from one run to another and create figures using the Simulink.sdi.CustomSnapshot object.

## **Simulate Model and Get Run Object**

Configure the vdp model to save output data. Run a simulation to create data.

```
load_system("vdp")
set_param("vdp","SaveFormat","Dataset","SaveOutput","on")
set_param("vdp/Mu","Gain","1");
sim("vdp");
```
Use the Simulation Data Inspector programmatic interface to access the run data.

```
runIndex = Simulink.sdi.getRunCount;
runID = Simulink.sdi.getRunIDByIndex(runIndex);
vdpRun = Simulink.sdi.getRun(runID);
```
## **Modify Signal View Settings**

Use the Simulink.sdi.Run object to access signals in the run. Then, modify the signal view settings. This example specifies the line color and style for each signal. The view settings for the run comprise the view settings for each signal and view settings specified for the plot area.

```
sig1 = getSignalByIndex(vdpRun, 1);sig2 = getSignalByIndex(vdpRun,2);
sig1.LineColor = [0 0 1];
```
sig1.LineDashed = "-.";

 $sig2.LineColor = [1 0 0];$ sig2.LineDashed = ":";

### **Capture Snapshot from Simulation Data Inspector**

Create a Simulink.sdi.CustomSnapshot object and use the Simulink.sdi.snapshot function to programmatically capture a snapshot of the contents of the Simulation Data Inspector.

snap = Simulink.sdi.CustomSnapshot;

You can use properties of the Simulink.sdi.CustomSnapshot object to configure the plot settings, such as the subplot layout and axis limits, and to plot signals. When you use a Simulink.sdi.CustomSnapshot object to create your figure, these plot settings do not affect the Simulation Data Inspector.

 $snap.Rows = 2;$ snap.YRange = {[-2.25 2.25],[-3 3]}; plotOnSubPlot(snap,1,1,sig1,true) plotOnSubPlot(snap,2,1,sig2,true)

Use the Simulink.sdi.snapshot function to generate the figure you specified in the properties of the Simulink.sdi.CustomSnapshot object.

```
fig = Simulink.sdi.snapshot("From","custom","To","figure","Settings",snap);
```
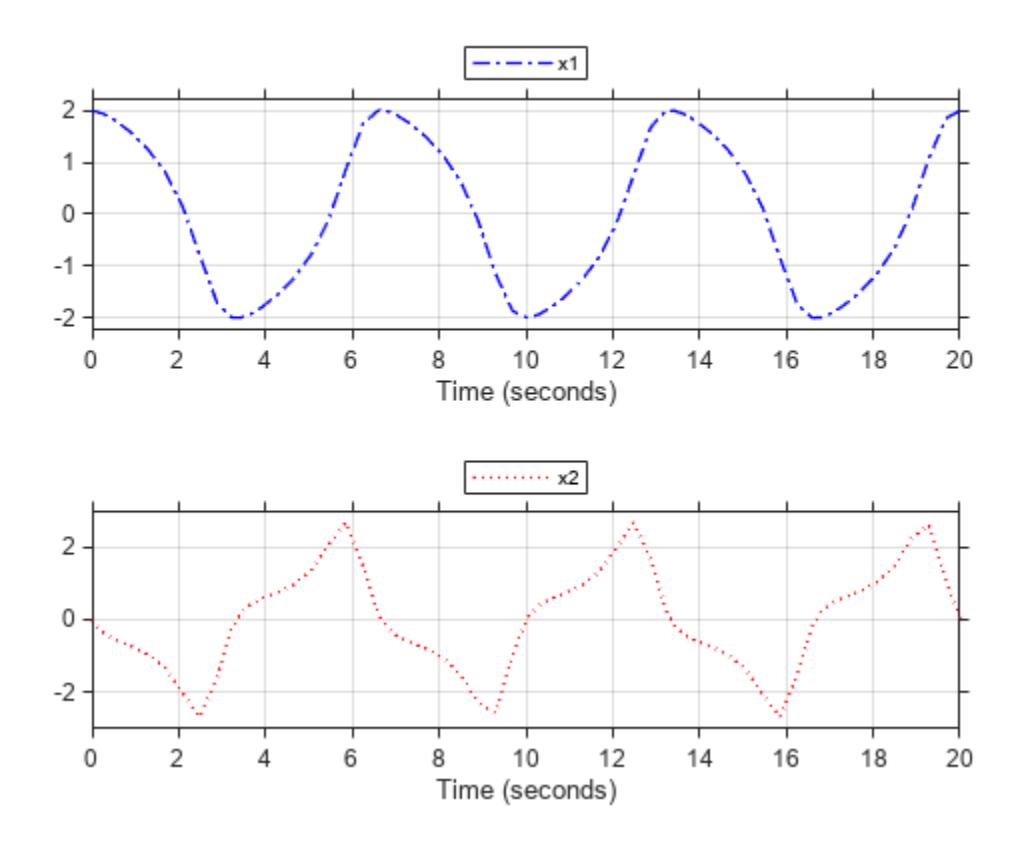

### **Copy View Settings to New Simulation Run**

Simulate the model again, with a different Mu value. Use the Simulation Data Inspector programmatic interface to access the simulation data.

```
set_param("vdp/Mu","Gain","5")
sim(\sqrt{d}p");
```

```
runIndex2 = Simulink.sdi.getRunCount;
runID2 = Simulink.sdi.getRunIDByIndex(runIndex2);
run2 = Simulink.sdi.getRun(runID2);
```
To create a plot of the new output data that looks like the one you created in the previous step, you can copy the view settings to the run in a single line of code using the

Simulink.sdi.copyRunViewSettings function. This function does not automatically update plot settings in Simulink.sdi.CustomSnapshot objects, so specify the input that determines whether the plot updates as false.

sigIDs = Simulink.sdi.copyRunViewSettings(runID,runID2,false);

#### **Capture Snapshot of New Simulation Run**

Use the Simulink.sdi.CustomSnapshot object to capture a snapshot of the new simulation run. First, clear the signals from the subplots. Then, plot the signals from the new run and capture another snapshot.

```
clearSignals(snap)
snap.YRange = \{[-2.25 \ 2.25], [-8 \ 8]\};plotOnSubPlot(snap,1,1,sigIDs(1),true)
plotOnSubPlot(snap,2,1,sigIDs(2),true)
```

```
fig = snapshot(snap, "To" , "figure");
```
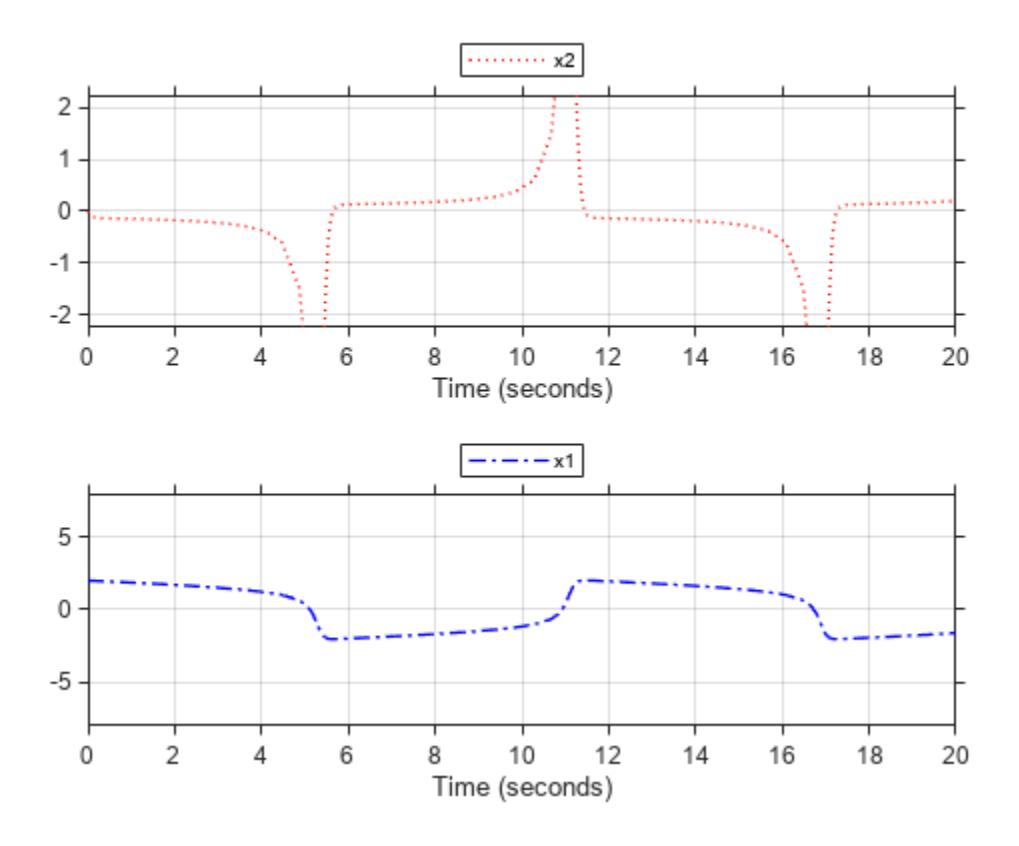

## **Input Arguments**

### **run1 — Simulation Data Inspector run ID for source run**

scalar | 'Simulink.sdi.Run' object

Run with the view settings you want to copy specified with its run ID or Simulink.sdi.Run object. The Simulation Data Inspector assigns run IDs when it creates runs. You can get the run ID for your run using [Simulink.sdi.getAllRunIDs](#page-3353-0) or [Simulink.sdi.getRunIDByIndex](#page-3401-0).

### **run2 — Simulation Data Inspector run ID for destination run**

scalar | 'Simulink.sdi.Run' object

Run you want to copy the view settings to, specified with its run ID or Simulink.sdi.Run object. The Simulation Data Inspector assigns run IDs when it creates runs. You can get the run ID for your run using [Simulink.sdi.getAllRunIDs](#page-3353-0) or [Simulink.sdi.getRunIDByIndex](#page-3401-0).

### **plot — Specify whether to update plotted signals**

true | false

Specifies whether the Simulation Data Inspector changes the plot settings in the runs corresponding to run1 and run2.

When plot is true, the Simulation Data Inspector modifies the signal parameters so that the aligned signals that are plotted come from run2.

• When plot is false, the Simulation Data Inspector does not change which signals are plotted.

Data Types: logical

## **Output Arguments**

### **sigIDs — Signal IDs for aligned signals**

matrix

Matrix containing the signal IDs for signals in run2 that aligned with signals in run1 and had view settings modified.

# **Version History**

**Introduced in R2016a**

# **See Also**

[Simulink.sdi.copyRun](#page-3315-0) | [Simulink.sdi.Signal](#page-5569-0) | [Simulink.sdi.Run](#page-5525-0) | [Simulink.sdi.setMarkersOn](#page-3506-0) | [Simulink.sdi.view](#page-3562-0)

### **Topics**

"Inspect and Compare Data Programmatically" "Create Plots Using the Simulation Data Inspector"

# <span id="page-3323-0"></span>**Simulink.sdi.createRun**

Import data into new run in Simulation Data Inspector and return run ID

# **Syntax**

```
runID = Simulink.sdi.createRun
runID = Simulink.sdi.createRun(runName)
runID = Simulink.sdi.createRun(var)
runID = Simulink.sdi.createRun(runName,'vars',var,var2,...,varn)
runID = Simulink.sdi.createRun(runName,'namevalue',sourceNames,sigValues)
runID = Simulink.sdi.createRun(runName,'file',filename)
runID = Simulink.sdi.createRun(runName,'file',filename,Name=Value)
[runID, runIndex] = SimulinR.sdi.createRun([runID, runIndex, sigIDS] = Simulink.sdi.createRun( )
```
# **Description**

### **Create Empty Run**

runID = Simulink.sdi.createRun creates an empty, unnamed run in the Simulation Data Inspector and returns the run ID for the created run.

You can use the [Simulink.sdi.getRun](#page-3395-0) function to access the [Simulink.sdi.Run](#page-5525-0) object that corresponds to the run. Set the properties on the Run object to add metadata to the run. Use the [Simulink.sdi.addToRun](#page-3270-0) function or the [add](#page-5537-0) function to add data to the run.

runID = Simulink.sdi.createRun(runName) creates an empty run named runName.

### **Import Data from Workspace**

runID = Simulink.sdi.createRun(var) imports data from the scalar variable var into a new run in the Simulation Data Inspector. The run is named according to the input variable. For example, when var is a timeseries object, the run name comes from the Name property on the timeseries object.

runID = Simulink.sdi.createRun(runName,'vars',var,var2,...,varn) imports data from one or more variables into a new run in the Simulation Data Inspector named runName.

Use this syntax to import data from multiple variables or from a variable that represents an array of objects, such as an array of [Simulink.SimulationOutput](#page-5767-0) or [Simulink.SimulationData.Dataset](#page-5619-0) objects.

runID = Simulink.sdi.createRun(runName,'namevalue',sourceNames,sigValues) imports data from one or more variables into a new run in the Simulation Data Inspector named runName. The cell array sourceNames specifies the names used to set the RootSource, TimeSource, and DataSource properties for the signals imported from the sigValues cell array.

#### **Import Data from File**

runID = Simulink.sdi.createRun(runName,'file',filename) imports data from a file into a new run in the Simulation Data Inspector. You can use a built-in file reader to import data from a MAT file, CSV file, Microsoft Excel file, or an MDF file.

When you need to import data from a file that the built-in readers do not support, you can write your own reader using the io. reader class.

runID = Simulink.sdi.createRun(runName,'file',filename,Name=Value) imports data from a file into a new run in the Simulation Data Inspector according to options specified using one or more name-value arguments. For example, sheets=["sheet1" "sheet2"] specifies the sheets from which to import data when importing data from an Excel file.

#### **Return Additional Run Information**

[runID, runIndex] = Simulink.sdi.createRun( ) returns the run ID and the run index in the Simulation Data Inspector for the created run.

[runID, runIndex, sigIDs] = Simulink.sdi.createRun( \_\_\_ ) returns the run ID, run index in the Simulation Data Inspector, and the signal IDs for the signals in the created run.

## **Examples**

#### **Create Run in Simulation Data Inspector**

You can programmatically import data into the Simulation Data Inspector by creating a run from data in the base workspace or a file. This example creates data in the workspace and then illustrates several methods of creating a Simulation Data Inspector run containing the data.

### **Create Data**

Create data in the workspace. The Simulation Data Inspector supports timeseries data in many formats. This example creates data using the timeseries and [Simulink.SimulationData.Dataset](#page-5619-0) formats and saves the data in a MAT-file.

Create a sine signal and a cosine signal. Store the data for each signal in a timeseries object with a descriptive name.

```
time = 0:0.2:20;sine vals = sin(2*pi/5*time);
sine ts = timeseries(sine vals, time);
sine<sup>-</sup>ts.Name = "Sine, T=5";
cos\_vals = cos(2*pi/8*time);cos_ts = timeseries(cos_vals,time);
cos<sup>-</sup>ts.Name = "Cosine, \overline{T}=8";
```
You can use the Dataset format to group related signal data together in a single object. The Dataset format is the default format for logged data and is supported for loading simulation input data. Create a Dataset object that contains the sinusoid timeseries data.

```
sinusoids ds = Simulink.SimulationData.Dataset;
sinusoids ds = addElement(sinusoids ds, cos ts);sinusoids_ds = addElement(sinusoids_ds,sine_ts);
```
Scale each signal by a factor of 2 and create a Dataset object to contain the signal data for the results.

```
doubSine = 2*sim ts;
doubCos = 2*cos ts;
```

```
doubSinusoids_ds = Simulink.SimulationData.Dataset;
doubSinusoids_ds = addElement(doubSinusoids_ds,doubSine);
doubSimusoids ds = addElement(doubSinusoids ds,doubCos);
```
Finally, save the timeseries data to a MAT-file.

save sinusoids.mat sine ts cos ts

#### **Open Simulation Data Inspector**

To view the runs you create in each section, open the Simulation Data Inspector by entering Simulink.sdi.view in the MATLAB™ Command Window.

#### **Create Run Using Simulink.sdi.Run Object**

You can import your data into a run in the Simulation Data Inspector by creating an empty run and then adding data to the run from the workspace or a file. Depending on your task, use the [Simulink.sdi.Run.create](#page-3462-0) function or the [Simulink.sdi.createRun](#page-3323-0) function to create the empty run. The [Simulink.sdi.Run](#page-5525-0).create function returns the Simulink.sdi.Run object for the new run. The Simulink.sdi.createRun function returns the run ID for the new run.

This example creates an empty run using the Simulink.sdi.Run.create function, gives the run a meaningful name and description, and then adds the sine and cosine timeseries data using the add function.

```
sinusoidsRun = Simulink.sdi.Run.create;
sinusoidsRun.Name = "Sinusoids";
sinusoidsRun.Description = "Sine and cosine signals of different frequencies";
```

```
add(sinusoidsRun,'vars',sine ts,cos ts)
```
This example uses the Simulink.sdi.createRun function to create a new run in the Simulation Data Inspector called My Waves and then uses the Simulink.sdi.addToRun function to add the sine and cosine timeseries data to the run.

runID = Simulink.sdi.createRun("My Waves");  $signalID = Simulink.sdi.addToRun(runID,'vars',sine ts,cos ts);$ 

#### **Create Run from Workspace Variable**

You can create a run from a single variable in the workspace. After creating the run, you can add additional data or create another run to contain your other data. The variable you use to create the run can be a timeseries object with data that corresponds to only one signal or a Dataset object that contains several signals.

When you use this syntax to create a run from a single workspace variable, the run takes the same name as the object used to create it.

```
runID = Simulink.sdi.createRun(sine_ts);
```
The Simulink.sdi.createRun function returns the run ID for the run the function creates. You can use the [Simulink.sdi.getRun](#page-3395-0) function to access the Run object for the run.

```
sineRun = Simulink.sdi.getRun(runID);
sineRun.Name
ans =
```
'Sine, T=5'

#### **Create Run from Multiple Workspace Variables**

When your data exists in multiple variables in your workspace, you can use the Simulink.sdi.createRun function with the vars option to import the data from multiple variables into a single run in the Simulation Data Inspector. You can also use this syntax to create a run for a single variable that uses a name you specify.

This example creates a run called My Sinusoids that contains data for the sine and cosine timeseries objects.

runID = Simulink.sdi.createRun("My Sinusoids",'vars',sine\_ts,cos\_ts);

#### **Create Run and Specify Source Names**

You can use the namevalue option of the Simulink.sdi.createRun function to create a run and specify names for the signals in the run. This syntax can be helpful when you import individual leaf signals from hierarchical data.

This example creates a run containing the data for both the Dataset objects. Each Dataset object contains data for more than one signal, so the imported run data has hierarchy. The name-value syntax in this example specifies a name for the hierarchical node that corresponds to each Dataset object.

```
runID = Simulink.sdi.createRun("Waves",'namevalue',{'Sinusoids',...
     'BigSinusoids'},{sinusoids_ds,doubSinusoids_ds});
```
#### **Create Run from File Data**

You can also use the Simulink.sdi.createRun function to import data into the Simulation Data Inspector from a file. Use the file option to import the data in the sinusoids.mat file.

```
runID = Simulink.sdi.createRun("Wave Data",'file',"sinusoids.mat");
```
#### **Create a Simulation Data Inspector Run and Access Signal Data**

This example shows how to access signal data when you create a run in the Simulation Data Inspector.

#### **Generate Data for Run**

For this example, create timeseries data for sine and cosine signals.

% Create timeseries workspace data  $time = linspace(0, 20, 101);$ 

```
sine_vals = sin(2*pi/5*time);
sine_ts = timeseries(sine_vals,time);
sine_ts.Name = 'Sine, T=5';
cos\_vals = cos(2*pi/8*time);cos_ts = timeseries(cos_vals,time);
cos ts.Name = 'Cosine, T=8';
```
#### **Create a Run and Return Signal IDs**

You can use the Simulink.sdi.createRun syntax with multiple return arguments to get the signal IDs more directly instead of accessing the signal IDs through a Simulink.sdi.Run object.

```
[runID,runIndex,sigIDs] = Simulink.sdi.createRun('Sinusoids','vars',...
     sine_ts,cos_ts);
cosID = sigIDs(2);
```
cosSig = Simulink.sdi.getSignal(cosID);

#### **Modify Signal Properties and View in the Simulation Data Inspector**

You can use the Simulink.sdi.Signal object to view and modify signal properties and to plot signals in the Simulation Data Inspector.

```
cosSig.Checked = true;
cosSig.AbsTol = 0.05;Simulink.sdi.view
cosSig.Name
```
## **Input Arguments**

## **runName — Name for run**

string | character vector

Name for run in Simulation Data Inspector, specified as a string or a character vector.

Example: 'Baseline Simulation'

## **var — Data to import**

variable

Data to import, specified as a variable. The Simulation Data Inspector supports time-based data in which sample values are associated with sample times. The Simulation Data Inspector supports all loading and logging data formats, including timeseries and [Simulink.SimulationData.Dataset](#page-5619-0).

Example: myData

#### **sourceNames — Source names for imported data**

cell array of character vectors

Source names for imported data, specified as a cell array of character vectors. The source name is used to set the RootSource, TimeSource, and DataSource properties of the [Simulink.sdi.Signal](#page-5569-0) objects created from the data specified by the sigValues input.

Provide a sourceNames input when you specify 'namevalue' for the second argument.

Example: {'sig1','sig2'}

**sigValues — Data to import**

cell array of variables

Data to import, specified as a cell array of variables.

Provide a sigValues input when you specify 'namevalue' for the second argument.

Example: {var1,var2}

#### **filename — Name of file with data to import**

character vector

Name of file with data to import, specified as a character vector. Provide a filename input when you specify 'file' for the second argument.

You can create a run from these types of files using file readers built into the Simulation Data Inspector:

- MAT-file
- CSV file
- Microsoft Excel file that contains data formatted according to "Microsoft Excel Import, Export, and Logging Format".
- MDF file with one of these extensions:
	- .mdf
	- $\cdot$  . mf4
	- $\cdot$  . mf3
	- .data
	- .dat

When you need to import data from a file that the built-in readers do not support, you can write your own reader using the io. reader class. You can also write a custom reader to use instead of the built-in reader for any file extension. For an example, see "Import Data Using a Custom File Reader".

Example: 'simulation.mat'

#### **Name-Value Pair Arguments**

Specify optional pairs of arguments as Name1=Value1, ..., NameN=ValueN, where Name is the argument name and Value is the corresponding value. Name-value arguments must appear after other arguments, but the order of the pairs does not matter.

Example: sheets=["sheet1" "sheet2"]

#### **reader — File reader to use to import data**

string | character vector

File reader to use to import data, specified as a string or character vector.

The Simulation Data Inspector prioritizes using a registered custom reader when one is available for the file. When you do not specify a reader, the Simulation Data Inspector uses the first custom reader registered for the file. If no custom readers are registered, the data is imported using the built-in reader.

Specify the reader input when:

- You want to use the built-in reader to import data for a file that is also supported by a custom reader.
- Multiple registered custom readers support the file.

To determine which readers are available to import your file, use the [io.reader.getSupportedReadersForFile](#page-3931-0) function.

Example: "MyExcelReader"

Example: "built-in"

#### **sheets — Sheets in Excel file from which to import data**

string array | cell array of character vectors

Sheets in Excel file from which to import data, specified as a string array or a cell array of character vectors. By default, the Simulation Data Inspector imports data from all sheets. Use the sheets name-value argument when you do not want to import data from all sheets in the Excel file.

When the data in the file does not include simulation numbers and source information, the data on each sheet is imported into a separate run. For more information about formatting data to import from an Excel file, see "Microsoft Excel Import, Export, and Logging Format".

Example: ["sheet1" "sheet2"]

#### **model — Model with definitions of user-defined data types**

string | character vector

Model with definitions of user-defined data types, specified as a string or character vector.

When you load data from an Excel file that defines signal data types using user-defined data types, such as enumerations, buses, or aliases, the Simulation Data Inspector needs access to the type definition to import the data. You can provide access to the type definitions by:

- Loading the associated object into the MATLAB workspace.
- Specifying the model name-value argument to use type definitions saved in the model workspace or a data dictionary.

For more information on formatting data to import from an Excel file, see "Microsoft Excel Import, Export, and Logging Format".

Example: "myModel.slx"

## **Output Arguments**

# **runID — Run ID for run that contains imported data**

scalar

Run ID for run that contains imported data, returned as a scalar.

**runIndex — Run index in Simulation Data Inspector for run that contains imported data** scalar

Run index in Simulation Data Inspector for run that contains imported data, returned as a scalar.

## **sigIDs — Signal IDs for signals created from imported data**

scalar | vector

Signal IDs for signals created from imported data, returned as a scalar or a vector.

# **Version History**

**Introduced in R2011b**

## **See Also**

**Objects** [Simulink.sdi.Run](#page-5525-0)

### **Functions**

[Simulink.sdi.getRun](#page-3395-0) | [Simulink.sdi.addToRun](#page-3270-0) | [Simulink.sdi.createRunOrAddToStreamedRun](#page-3331-0) | [io.reader.getRegisteredFileReaders](#page-3927-0) | [io.reader.getSupportedReadersForFile](#page-3931-0) | [Simulink.sdi.Run.create](#page-3462-0)

#### **Classes**

[io.reader](#page-3912-0)

### **Topics**

"Inspect and Compare Data Programmatically"

"Microsoft Excel Import, Export, and Logging Format"

"View Data in the Simulation Data Inspector"

"Import Data Using a Custom File Reader"

# <span id="page-3331-0"></span>**Simulink.sdi.createRunOrAddToStreamedRun**

**Package:** Simulink.sdi

Create a single run for all simulation outputs

# **Syntax**

runID = Simulink.sdi.createRunOrAddToStreamedRun(mdl,runName,varSources, varValues)

# **Description**

runID = Simulink.sdi.createRunOrAddToStreamedRun(mdl,runName,varSources, varValues) creates a run with the data varValues if no run exists in the Simulation Data Inspector repository for the model mdl. If one or more runs for the model mdl exist in the Simulation Data Inspector repository, the function adds varValues to the most recent run associated with mdl. The run is named according to runName, and the sources for the data in varValues are named according to varSources.

## **Examples**

## **Add Signals to a Run**

This example shows how to use Simulink.sdi.createRunOrAddToStreamedRun to add data to an existing run for a model. In this example, you add data logged using the Structure with Time format to a run that contains logged signal data.

### **Simulate the Model**

Open the slexAircraftExample model and mark the output of the Pilot block for logging. The logged signal data uses the Dataset format and streams to the Simulation Data Inspector during simulation. The model is configured to log outputs, states, and time as well as signals. Simulate the model and return a single output in the workspace with all the logged data. Use the Structure with Time format for logged states and outputs.

```
load system('slexAircraftExample')
```
Simulink.sdi.markSignalForStreaming('slexAircraftExample/Pilot',1,1)

```
out = sim('slexAircraftExample','ReturnWorkspaceOutputs','on',...
             'SaveFormat','StructureWithTime');
```
### **Add Logged States Data to Run**

The Simulation Data Inspector automatically created a run for the logged signal data. Add the logged states and outputs data to the existing run using Simulink.sdi.createRunOrAddToStreamedRun.

```
Simulink.sdi.createRunOrAddToStreamedRun('slexAircraftExample','Run 1',...
               {'out'},{out});
```
### **Open the Simulation Data Inspector to View Results**

Use the Simulink.sdi.view function to open the Simulation Data Inspector and view the results.

Using Simulink.sdi.createRunOrAddToStreamedRun avoids redundancy in the data shown in the Simulation Data Inspector. When you use the Simulink.sdi.createRun function to import the output and states data, the Simulation Data Inspector creates a second run. When you use the Simulink.sdi.addToRun function to add the logged states and output data to the run, the Simulation Data Inspector imports a duplicate of the Pilot block output signal. Using Simulink.sdi.createRunOrAddToStreamedRun, you can include all simulation data in a single run without duplicating any signals.

## **Input Arguments**

### **mdl — Name of model that created simulation data**

character vector

Name of the model the simulation data is from, specified as a character vector.

Example: 'my\_model'

#### **runName — Name for the run**

character vector

Name for the new or augmented run. If Simulink.sdi.createRunOrAddToStreamedRun adds data to an existing run, the run is renamed according to runName.

Example: 'Run 1'

### **varSources — Names to use for the sources of data**

cell array of character vectors

Names for the sources of the data in varValues.

Example: {'sig1','sig2'}

### **varValues — Data to add to run**

cell array

Cell array of data to incorporate into the run. Simulink.sdi.createRunOrAddToStreamedRun supports data in all logging and loading formats, including timeseries and [Simulink.SimulationData.Dataset](#page-5619-0).

Example: {sig1,sig2}

## **Output Arguments**

**runID — Run identifier** scalar

Run identifier for the new or augmented run.

# **Version History**

**Introduced in R2017a**

# **See Also**

[Simulink.sdi.addToRun](#page-3270-0) | [Simulink.sdi.createRun](#page-3323-0) | [Simulink.sdi.Run](#page-5525-0) | [Simulink.sdi.getAllRunIDs](#page-3353-0) | [Simulink.sdi.getRun](#page-3395-0) | [Simulink.sdi.getRunCount](#page-3399-0) | [Simulink.sdi.isValidRunID](#page-3435-0) | [Simulink.sdi.view](#page-3562-0)

## **Topics**

"Inspect and Compare Data Programmatically"

"View Data in the Simulation Data Inspector"

# <span id="page-3334-0"></span>**Simulink.sdi.deleteRun**

**Package:** Simulink.sdi

Delete a run from the Simulation Data Inspector repository

# **Syntax**

Simulink.sdi.deleteRun(runID)

# **Description**

Simulink.sdi.deleteRun(runID) deletes the run corresponding to runID. When you delete a run, the indices of all runs following the deleted run change to account for the change in the run count. Deleting a run does not change any run IDs.

# **Examples**

## **Delete a Run**

You can delete a run from the Simulation Data Inspector repository to free up memory space or to declutter your workspace from data you do not need.

```
% Load and simulate sldemo_fuelsys model
openExample('simulink_automotive/ModelingAFaultTolerantFuelControlSystemExample')
load system('sldemo fuelsys')
sim('sldemo_fuelsys')
% Get the run ID for the run
runIDs = Simulink.sdi.getAllRunIDs;
runID = runIDs(end):% Delete the run
```
Simulink.sdi.deleteRun(runID)

# **Input Arguments**

**runID — Run identifier** scalar

Run ID for the run you want to delete. You can get the run ID for a run using [Simulink.sdi.getAllRunIDs](#page-3353-0) or [Simulink.sdi.getRunIDByIndex](#page-3401-0).

# **Version History**

**Introduced in R2011b**

## **See Also**

```
Simulink.sdi.clear | Simulink.sdi.copyRun | Simulink.sdi.deleteSignal |
Simulink.sdi.getRunIDByIndex | Simulink.sdi.getAllRunIDs |
Simulink.sdi.setArchiveRunLimit | Simulink.sdi.getArchiveRunLimit
```
## **Topics**

"Inspect and Compare Data Programmatically"

# <span id="page-3336-0"></span>**Simulink.sdi.deleteSignal**

**Package:** Simulink.sdi

Delete signal in the Simulation Data Inspector

# **Syntax**

Simulink.sdi.deleteSignal(sigID)

# **Description**

Simulink.sdi.deleteSignal(sigID) deletes the specified signal or signals from the Simulation Data Inspector.

# **Examples**

## **Compare a Subset of Signals**

This example shows how to use Simulink.sdi.copyRun and Simulink.sdi.deleteSignal to create a copy of a run that contains a subset of the signals from the original run. You can use the copy to analyze and run comparisons on a subset of signals while still holding onto the original run that has all of the signals. For example, the model sldemo fuelsys is configured to log ten signals. To compare the system's responses to different types of failures, you don't need to run the comparison on all of the logged signals. Deleting signals that do not represent the system's response before running the comparison saves processing time and simplifies the view of the results.

## **Create Runs**

Load the model sldemo fuelsys and run simulations to create runs in the Simulation Data Inspector. The first run simulates a failure of the throttle angle sensor, and the second run simulates a failure of the exhaust gas oxygen sensor.

```
load system('sldemo fuelsys')
modelWorkspace = qet param('sldemo fuelsys', 'modelworkspace');
modelWorkspace.assignin('throttle sw',0)
modelWorkspace. assign in('ego_sw',\overline{1})sim('sldemo_fuelsys')
modelWorkspace.assignin('throttle sw', 1)
modelWorkspace.assignin('ego sw',0)
sim('sldemo_fuelsys')
```
## **Copy the Run**

Use the Simulation Data Inspector's programmatic interface to get Simulink.sdi.Run objects for the simulations, and then create copies of the runs.

```
% Get runs
runIDs = Simulink.sdi.getAllRunIDs;
```

```
runID1 = runIDs(end-1);runID2 = runIDs(end);run1 = Simulink.sdi.getRun(runID1);
run2 = Simulink.sdi.getRun(runID2);
% Create a copy of each run, truncRun
[truncRun1,runIndex1,signalIDs1] = Simulink.sdi.copyRun(runID1);
[truncRun2,runIndex2,signalIDs2] = Simulink.sdi.copyRun(runID2);
```
### **Delete Signals in Run Copy**

The sldemo fuelsys model is configured to log the values of the fault switches along with several signals representing the system's response. When you compare the system's response when a throttle angle sensor fails to its response when an exhaust gas oxygen sensor fails, comparing the fault switch states does not provide new information. Therefore, delete the switch signals before running the comparison to eliminate unnecessary computations.

```
Simulink.sdi.deleteSignal(signalIDs1(1))
Simulink.sdi.deleteSignal(signalIDs1(3))
Simulink.sdi.deleteSignal(signalIDs1(5))
Simulink.sdi.deleteSignal(signalIDs1(8))
Simulink.sdi.deleteSignal(signalIDs2(1))
Simulink.sdi.deleteSignal(signalIDs2(3))
```
Simulink.sdi.deleteSignal(signalIDs2(5)) Simulink.sdi.deleteSignal(signalIDs2(8))

#### **Compare Truncated Runs**

You can use the truncated runs you created with Simulink.sdi.copyRun and Simulink.sdi.deleteSignal to perform a comparison of the system's response to different types of failures. Then, open the Simulation Data Inspector to view the comparison results.

truncRunDiff = Simulink.sdi.compareRuns(truncRun1,truncRun2);

Simulink.sdi.view

## **Input Arguments**

#### **sigID — Signal or signals to delete**

scalar | vector

Signal to delete, specified as a scalar signal ID or vector of signal IDs. The Simulation Data Inspector assigns a unique numeric signal ID to each signal when a run is created for logged or imported data.

You can get the signal ID for a signal using one of these functions:

- [getAllSignalIDs](#page-5546-0)
- [getSignalIDByIndex](#page-5557-0)
- [getSignalIDsByName](#page-5559-0)
- [Simulink.sdi.createRun](#page-3323-0)

# **Version History**

**Introduced in R2016a**

# **See Also**

**Objects** [Simulink.sdi.Signal](#page-5569-0) | [Simulink.sdi.Run](#page-5525-0)

## **Functions**

[Simulink.sdi.copyRun](#page-3315-0) | [Simulink.sdi.createRun](#page-3323-0)

## **Topics**

"Configure the Simulation Data Inspector" "Inspect and Compare Data Programmatically"

# **Simulink.sdi.DiffRunResult.getLatest**

Access results from most recent comparison

## **Syntax**

diffRes = Simulink.sdi.DiffRunResult.getLatest

# **Description**

diffRes = Simulink.sdi.DiffRunResult.getLatest returns the [Simulink.sdi.DiffRunResult](#page-5502-0) object diffRes for the most recent comparison performed using the Simulation Data Inspector UI or programmatic interface.

**Tip** When you compare data using the Simulation Data Inspector UI, results are not returned in the workspace. You can use the Simulink.sdi.DiffRunResult.getLatest function to access results for comparisons performed using the Simulation Data Inspector UI. When you compare data using the [Simulink.sdi.compareRuns](#page-3298-0) or [Simulink.sdi.compareSignals](#page-3309-0) functions, the function returns the data in a [Simulink.sdi.DiffRunResult](#page-5502-0) object or a [Simulink.sdi.DiffSignalResult](#page-5521-0) object.

# **Examples**

## **Access Results for a UI Comparison**

Use the Simulink.sdi.DiffRunResult.getLatest function to access the results of the most recent comparison to save or process further. For more information about how to compare data using the Simulation Data Inspector UI, see "Compare Simulation Data".

compResults = Simulink.sdi.DiffRunResult.getLatest;

### **Retrieve Comparison Results in a Workspace Variable**

You can use the Simulink.sdi.getCurrentComparison function or the Simulink.sdi.DiffRunResult.getResult function to retrieve the results for the most recent comparison if you accidentally delete the returned results from the workspace using the clear function.

If you delete the contents of the Simulation Data Inspector using the Simulink.sdi.clear function, you cannot recover the results.

## **Compare Simulation Data**

This example creates runs to compare by running two simulations of the model ex vdp with different values for Mu.

```
load_system('ex_vdp')
```

```
set_param('ex_vdp/Mu','Gain','2');
out1 = sim('ex_vdp');set param('ex vdp/Mu', 'Gain', '5');
out2 = sim('ex_vdp');
```
Use the Simulink.sdi.getAllRunIDs function to access the run IDs for the runs created from the simulations. Then use the Simulink.sdi.compareRuns function to compare the data.

```
IDs = Simulink.sdi.getAllRunIDs;
runID1 = IDs(end-1);runID2 = IDs(end);
```
diffRun = Simulink.sdi.compareRuns(runID1,runID2);

Suppose you clear the workspace and lose the diffRun variable with the comparison results.

clear diffRun

#### **Retrieve Comparison Data in the Workspace**

Use the Simulink.sdi.getCurrentComparison function to recover the comparison results.

diffRun = Simulink.sdi.getCurrentComparison

```
diffRun = DiffRunResult with properties:
        MatlabVersion: '9.14.0.2206163 (R2023a)'
               RunID1: 362
               RunID2: 383
      BaselineRunName: 'Run 1: ex_vdp'
     CompareToRunName: 'Run 2: ex_vdp'
                Count: 2
          DateCreated: 04-Mar-2023 02:12:43
      GlobalTolerance: [1x1 struct]
              Summary: [1x1 struct]
              Options: {'Units' 'MustMatch'}
               Status: Completed
          StopReason: []
```
You could also use the Simulink.sdi.DiffRunResult.getLatest function to recover the results.

#### clear diffRun

diffRun = Simulink.sdi.DiffRunResult.getLatest

```
diffRun = DiffRunResult with properties:
       MatlabVersion: '9.14.0.2206163 (R2023a)'
              RunID1: 362
 RunID2: 383
 BaselineRunName: 'Run 1: ex_vdp'
 CompareToRunName: 'Run 2: ex_vdp'
               Count: 2
         DateCreated: 04-Mar-2023 02:12:43
     GlobalTolerance: [1x1 struct]
```

```
 Summary: [1x1 struct]
    Options: {'Units' 'MustMatch'}
     Status: Completed
 StopReason: []
```
# **Output Arguments**

**diffRes — Results of most recent comparison** Simulink.sdi.DiffRunResult object

Results of the most recent comparison, returned as a [Simulink.sdi.DiffRunResult](#page-5502-0) object.

# **Version History**

**Introduced in R2020a**

## **See Also**

[Simulink.sdi.DiffRunResult](#page-5502-0) | [Simulink.sdi.DiffSignalResult](#page-5521-0) | [Simulink.sdi.compareRuns](#page-3298-0)

### **Topics**

"Compare Simulation Data"

# **Simulink.sdi.enablePCTSupport**

Control when to import data from parallel simulations into the Simulation Data Inspector

# **Syntax**

Simulink.sdi.enablePCTSupport(mode)

# **Description**

Simulink.sdi.enablePCTSupport(mode) configures data import into the Simulation Data Inspector from parallel workers according to the mode specified by mode. You can configure the Simulation Data Inspector to import only data from local workers, or data from local and remote workers. You can also set the mode to manual, which allows you to manually import runs into the Simulation Data Inspector using the [Simulink.sdi.sendWorkerRunToClient](#page-3479-0) function. By default, the Simulation Data Inspector is configured for the manual import mode.

# **Examples**

## **Enable Automatic Data Import for All Parallel Workers**

Configure Simulation Data Inspector parallel worker support to import the output automatically from both local and remote workers.

```
Simulink.sdi.enablePCTSupport('all')
```
## **Disable Automatic Data Import from Parallel Workers**

To prevent the output from Parallel Computing Toolbox workers from automatically importing into the Simulation Data Inspector, specify the manual support mode.

```
Simulink.sdi.enablePCTSupport('manual')
```
## **Manually Send Runs from Parallel Workers to the Simulation Data Inspector**

This example shows how to use [Simulink.sdi.sendWorkerRunToClient](#page-3479-0) to send runs created using parallel workers manually to the Simulation Data Inspector.

## **Setup**

This example runs several simulations of the vdp model, varying the value of the gain, Mu. To set up for the parallel simulation, define a vector of Mu values and configure the Simulation Data Inspector for manual Parallel Computing Toolbox support.

```
% Enable manual Parallel Computing Toolbox support
Simulink.sdi.enablePCTSupport('manual');
```

```
% Choose several Mu values
MuVals = [1 2 3 4];
```
#### **Initialize Parallel Workers**

Use parpool (Parallel Computing Toolbox) to start a pool of four parallel workers. This example calls parpool inside an if statement so you only create a parallel pool if you don't already have one. You can use spmd (Parallel Computing Toolbox) to run initialization code common to all workers. For example, load the vdp model and select signals to log to runs that we can send to the Simulation Data Inspector on the client MATLAB. To avoid data concurrency issues when simulating with sim in parfor, create a temporary directory on each worker. After the simulations complete, another spmd block deletes the temporary directories.

```
p = gcp('nocreate');
```

```
if isempty(p)
```
parpool(4);

end

```
Starting parallel pool (parpool) using the 'local' profile ...
connected to 4 workers.
```
spmd

```
 % Load system and select signals to log
 load_system('vdp')
Simulink.sdi.markSignalForStreaming('vdp/x1',1,'on')
 Simulink.sdi.markSignalForStreaming('vdp/x2',1,'on')
 % Create temporary directory for simulation on worker
workDir = pwd; addpath(workDir)
 tempDir = tempname;
 mkdir(tempDir)
 cd(tempDir)
```
end

#### **Run Parallel Simulations with parfor**

To stream data from parallel workers to the Simulation Data Inspector, you have to run parallel simulations using parfor (Parallel Computing Toolbox). Each worker runs a vdp simulation with a different value of Mu. Simulink cannot access the contents of the parfor loop, so the variable MuVal is defined in the worker's workspace, where the vdp model can see it, using assignin.

```
partor (index = 1:4)
     % Set value of Mu in the worker's base workspace
     assignin('base','MuVal',MuVals(index));
     % Modify the value of Mu in the model and simulate
     set_param('vdp/Mu','Gain','MuVal')
     sim('vdp')
```
#### **Access Data and Send Run to Client MATLAB**

You can use the Simulation Data Inspector programmatic interface on the worker the same way you would in the client MATLAB. This example creates a Simulink. sdi. Run object and attaches the value of Mu used in the simulation with the Tag property.

```
 % Attach metadata to the run
 IDs = Simulink.sdi.getAllRunIDs;
lastIndex = length(ID); runID = Simulink.sdi.getRunIDByIndex(lastIndex);
 parRun = Simulink.sdi.getRun(runID);
parRun.Tag = struct('Mu = ',num2str(MuVals(index)));
 % Send the run to the Simulation Data Inspector on the client MATLAB
 Simulink.sdi.sendWorkerRunToClient
```
#### end

#### **Close Temporary Directories and View Runs in the Simulation Data Inspector**

Use another spmd section to delete the temporary directories created on the workers once the simulations complete. In each simulation, Simulink.sdi.sendWorkerRunToClient imported runs from all the workers into the Simulation Data Inspector. You can view the data and check the run properties to see the value of Mu used during simulation.

spmd

```
 % Remove temporary directories
 cd(workDir)
 rmdir(tempDir, 's')
 rmpath(workDir)
```
end

Simulink.sdi.view

#### **Access Data from a Parallel Simulation**

This example executes parallel simulations of the model slexAircraftExample with different input filter time constants and shows several ways to access the data using the Simulation Data Inspector programmatic interface.

#### **Setup**

Start by ensuring the Simulation Data Inspector is empty and Parallel Computing Toolbox support is configured to import runs created on local workers automatically. Then, create a vector of filter parameter values to use in each simulation.

```
% Make sure the Simulation Data Inspector is empty, and PCT support is
% enabled. 
Simulink.sdi.clear
Simulink.sdi.enablePCTSupport('local')
% Define Ts values
Ts_vals = [0.01, 0.02, 0.05, 0.1, 0.2, 0.5, 1];
```
#### **Initialize Parallel Workers**

Use gcp to create a pool of local workers to run parallel simulations if you don't already have one. In an spmd code block, load the slexAircraftExample model and select signals to log. To avoid data concurrency issues using sim in parfor, create a temporary directory for each worker to use during simulations.

```
p = qcp;
```

```
Starting parallel pool (parpool) using the 'local' profile ...
connected to 4 workers.
```
#### spmd

```
 % Load system and select signals to log
load system('slexAircraftExample')
 Simulink.sdi.markSignalForStreaming('slexAircraftExample/Pilot', 1, 'on')
 Simulink.sdi.markSignalForStreaming('slexAircraftExample/Aircraft Dynamics Model', 4, 'on')
```

```
 % Create temporary directory on each worker
workDir = pwd; addpath(workDir)
 tempDir = tempname;
 mkdir(tempDir)
 cd(tempDir)
```
end

#### **Run Parallel Simulations**

Use parfor to run the seven simulations in parallel. Select the value for Ts for each simulation, and modify the value of Ts in the model workspace. Then, run the simulation and build an array of Simulink.sdi.WorkerRun objects to access the data with the Simulation Data Inspector. After the parfor loop, use another spmd segment to remove the temporary directories from the workers.

```
partor index = 1:7
     % Select value for Ts
    Ts val = Ts vals(index);
     % Change the filter time constant and simulate
    modelWorkspace = get param('slexAircraftExample','modelworkspace');
     modelWorkspace.assignin('Ts',Ts_val)
     sim('slexAircraftExample')
     % Create a worker run for each simulation
     workerRun(index) = Simulink.sdi.WorkerRun.getLatest
end
```

```
spmd
```

```
 % Remove temporary directories
 cd(workDir)
 rmdir(tempDir, 's')
 rmpath(workDir)
```
end

#### **Get Dataset Objects from Parallel Simulation Output**

The getDataset method puts the data from a WorkerRun into a Dataset object so you can easily post-process.

```
ds(7) = Simulink.SimulationData.Dataset;
for a = 1:7 ds(a) = workerRun(a).getDataset;
end
ds(1)
ans =Simulink.SimulationData.Dataset '' with 2 elements
                        Name BlockPath 
    1 [1x1 Signal] alpha, rad ...rcraftExample/Aircraft Dynamics Model
    2 [1x1 Signal] Stick slexAircraftExample/Pilot 
   - Use braces { } to access, modify, or add elements using index.
```
#### **Get DatasetRef Objects from Parallel Simulation Output**

For big data workflows, use the getDatasetRef method to reference the data associated with the WorkerRun.

```
for b = 1:7 datasetRef(b) = workerRun(b).getDatasetRef;
end
```

```
datasetRef(1)
```

```
ans = DatasetRef with properties:
            Name: 'Run 3: slexAircraftExample'
             Run: [1×1 Simulink.sdi.Run]
     numElements: 2
```
#### **Process Parallel Simulation Data in the Simulation Data Inspector**

You can also create local Run objects to analyze and visualize your data using the Simulation Data Inspector API. This example adds a tag indicating the filter time constant value for each run.

```
for c = 1:7Runs(c) = workerRun(c).getLocalRun;Ts_val_str = num2str(Ts_Vals(c));desc = strcat('Ts = ', Ts_val_str);Runs(c). Description = desc;
   Runs(c).Name = strcat('slexAircraftExample run Ts = ', Ts val str);
```
end

### **Clean Up Worker Repositories**

Clean up the files used by the workers to free up disk space for other simulations you want to run on your worker pool.

```
Simulink.sdi.cleanupWorkerResources
```
## **Input Arguments**

### **mode — Parallel worker data import mode**

```
'manual' (default) | 'local' | 'all'
```
Simulation Data Inspector data import mode for data logged on parallel workers, specified as one of these options:

- 'manual' Do not automatically import runs created on parallel workers. You can manually import runs created on parallel workers using the [Simulink.sdi.sendWorkerRunToClient](#page-3479-0) function.
- 'local' Automatically import runs created on local workers.
- 'all' Automatically import runs created on local and remote workers.

Data Types: char | string

# **Alternative Functionality**

You can modify the parallel computing support mode in the Simulation Data Inspector by selecting **Preferences** > **Parallel**.

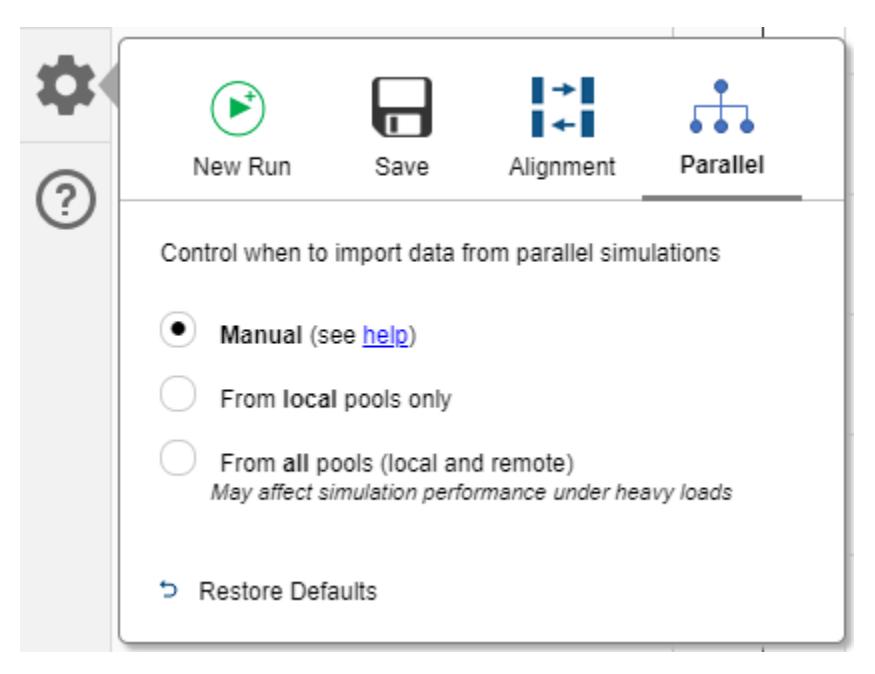

# **Version History**

**Introduced in R2017b**
### **R2020a: 'none' input is no longer supported**

*Errors starting in R2020a*

Starting in R2020a, the Simulink.sdi.enablePCTSupport function no longer supports the 'none' input option. To disable automatic import of data logged on parallel workers into the Simulation Data Inspector, use the 'manual' option.

### **R2020a: Logical inputs are ignored**

*Behavior changed in R2020a*

Starting in R2020a, the [Simulink.sdi.enablePCTSupport](#page-3342-0) function ignores logical inputs. In scripts that specify a logical input for the Simulink.sdi.enablePCTSupport function, replace a 0 or false input with the 'manual' input option and a 1 or true input with the 'all' option to achieve equivalent behavior.

### **R2018a: Input values have changed**

*Behavior changed in R2018a*

Starting in R2018a, the Simulink.sdi.enablePCTSupport input values changed to:

- 'local'
- 'none'
- 'all'
- 'manual'

In R2017b, the Simulink.sdi.enablePCTSupport function accepted a logical input to enable or disable Simulation Data Inspector support for data logged in parallel simulations.

• true or 1 enables support for automatically importing data from all parallel workers into the Simulation Data Inspector.

In R2018a, use the 'all' option for the same behavior. You can also use the new 'local' input when you want to automatically import data only from local workers.

• false or 0 disables all support for importing data logged on parallel workers.

In R2018a, use the 'none' option for the same behavior. You can also use the new 'manual' option when you want to analyze data on the worker to determine whether you want to import individual runs into the Simulation Data Inspector from a parallel worker.

### **See Also**

[Simulink.sdi.isPCTSupportEnabled](#page-3433-0) | [Simulink.sdi.WorkerRun](#page-4460-0) | [Simulink.sdi.sendWorkerRunToClient](#page-3479-0)

### **Topics**

"Inspect and Compare Data Programmatically"

## <span id="page-3349-0"></span>**Simulink.sdi.exportRun**

Export Simulation Data Inspector run data to the workspace or a file

## **Syntax**

```
dataset = Simulink.sdi.exportRun(runID)
Simulink.sdi.exportRun(runID,Name,Value)
```
## **Description**

dataset = Simulink.sdi.exportRun(runID) creates a [Simulink.SimulationData.Dataset](#page-5619-0) object in the base workspace with the data in the Simulation Data Inspector run identified by runID.

Simulink.sdi.exportRun(runID,Name,Value) exports the data in the run corresponding to runID to the base workspace or a file according to the options specified by one or more name-value pair arguments. You can export data for one or more runs to a MAT, MLDATX, or Microsoft Excel file. To export data for multiple runs to a file, you can specify the runIDs input as a vector of run IDs.

## **Examples**

### **Export Run Data**

This example shows how to export data from a run in the Simulation Data Inspector to a Simulink.SimulationData.Dataset object in the base workspace that you can use to further process your data. The method you choose to export your run depends on the processing you do in your script. If you have a run object for the run, you can use the export method to create a Simulink.SimulationData.Dataset object with the run data in the base workspace. If you do not have a run object, use the Simulink.sdi.exportRun function to export the run to the workspace.

### **Export Run Using Simulink.sdi.exportRun**

Use the Simulink.sdi.export function to export run data to the workspace or a file when your workflow does not include creating a run object.

To create a run of simulation data, open the vdp model, mark signals for logging, and run a simulation.

```
load system('vdp')
```
SignalHandles = get\_param('vdp', 'Lines');

Simulink.sdi.markSignalForStreaming(SignalHandles(5).Handle, 'on') Simulink.sdi.markSignalForStreaming(SignalHandles(6).Handle, 'on')

 $out = sim('vdp');$ 

Use the Simulink.sdi.getAllRunIDs function to access the most recently created run.

```
runIDs = Simulink.sdi.getAllRunIDs;
runID = runIBs(end);
```
Use the Simulink.sdi.exportRun function to export the run data to a Dataset object in the workspace.

simDataset = Simulink.sdi.exportRun(runID);

#### **Export Run Using the export Function**

When your task involves creating a Run object, you can use the export function to create a Simulink.SimulationData.Dataset object in the base workspace to further process the run data. For example, suppose you need to access Run objects for simulation runs with signal data you want to compare using the Simulink.sdi.compareSignals function.

Load a model and mark signals for logging. Then simulate the model to create run data.

```
load_system('vdp')
SignalHandles = get\_param('vdp', 'Lines');
Simulink.sdi.markSignalForStreaming(SignalHandles(5).Handle, 'on')
Simulink.sdi.markSignalForStreaming(SignalHandles(6).Handle, 'on')
```
sim('vdp');

Use the Simulink.sdi.getAllRunIDs function to access the run ID for the most recently created run. Then, use the Simulink.sdi.getRun function to access the Run object corresponding to the run.

```
runIDs = Simulink.sdi.getAllRunIDs;
runID = runIDs(end);vdpRun = Simulink.sdi.getRun(runID);
```
Use the export function to export the run data to a Dataset object in the workspace.

```
simDataset = export(vdpRun);
```
### **Input Arguments**

**runID — Run identifier**

scalar | vector

Run identifier for the run you want to export to the workspace or a file. When you export data to a file, you can export more than one run by specifying the runID input as a vector of Simulation Data Inspector run IDs.

The Simulation Data Inspector assigns a unique run ID to each run. You can get the run ID for one or more runs using [Simulink.sdi.getAllRunIDs](#page-3353-0) and [Simulink.sdi.getRunIDByIndex](#page-3401-0).

#### **Name-Value Pair Arguments**

Specify optional pairs of arguments as Name1=Value1,...,NameN=ValueN, where Name is the argument name and Value is the corresponding value. Name-value arguments must appear after other arguments, but the order of the pairs does not matter.

*Before R2021a, use commas to separate each name and value, and enclose* Name *in quotes.*

Example: 'to','file'

**to — Where to export data** 'variable' (default) | 'file'

Where to export data, specified as the comma-separated pair consisting of 'to' and 'variable' or 'file'.

When you export data to a file, you must also specify a file name using the 'filename' name-value pair argument. You can specify a file name with a .mat, .mldatx, or .xlsx extension.

When you export a run to a MAT-file, the data is saved in a [Simulink.SimulationData.Dataset](#page-5619-0) object. When you export more than one run to a MAT-file using the [Simulink.sdi.exportRun](#page-3349-0) function, the data is saved in a Dataset object, where each element is a Dataset object that contains the data for one exported run.

Data exported to a Microsoft Excel file is saved using the format described in "Microsoft Excel Import, Export, and Logging Format".

When you export data to a Microsoft Excel file, you can specify additional options using the 'overwrite', 'metadata', and 'sharetimecolumn' name-value pairs.

Example: 'to','file'

#### **filename — Name of file to contain exported data**

string | character array

Name of the file to contain the exported data, specified as the comma-separated pair consisting of 'filename' and a string or character array. Include a .mat, .mldatx, or .xlsx extension in the file name to specify whether to export the data to a MAT-file, MLDATX file, or a Microsoft Excel file. When you do not specify an extension with a file name, the data exports to a MAT-file.

Use the 'filename' name-value pair argument when you specify the 'to' name-value pair argument with the value 'file'.

When you export data to a Microsoft Excel file, you can specify additional options using the 'overwrite', 'metadata', and 'sharetimecolumn' name-value pair arguments.

Example: 'filename',"mySpreadsheet.xlsx"

#### **overwrite — Data to overwrite in existing Microsoft Excel file**

'file' (default) | 'sheetsonly'

Data to overwrite in existing Microsoft Excel file, specified as the comma-separated pair consisting of 'overwrite' and 'file' or 'sheetsonly'.

- 'file' Overwrite the entire file with the exported data.
- 'sheetsonly' Only overwrite sheets of the Microsoft Excel file with data that corresponds to the exported data.

When you export data to an existing MAT-file or MLDATX file, the exported data overwrites the entire file.

```
Example: 'overwrite','sheetsonly'
```
#### **metadata — Metadata to include in exported Microsoft Excel file**

[] (default) | string array

Metadata to include in the exported Microsoft Excel file, specified as the comma-separated pair consisting of 'metadata' and a string array. By default, the export operation does not include any metadata. You can export this metadata to the Microsoft Excel file:

- $\bullet$  dataType Signal data type
- units Signal units
- blockPath Path to the source block for logged signals
- interp Signal interpolation method
- portIndex Index of the port on the source block for logged signals

You can specify the desired metadata in any order you choose in the string array. The order of the metadata in the string array does not affect the format in the exported file, which always matches the description in "Microsoft Excel Import, Export, and Logging Format".

Example: 'metadata',["units","dataType"]

**sharetimecolumn — Whether signals share time columns in exported Microsoft Excel file** 'on' (default) | 'off'

Whether signals that have identical time data share time columns in the exported Microsoft Excel file, specified as the comma-separated pair consisting of 'sharetimecolumn' and 'on' or 'off'. By default, signals with the same time data share a time column in the exported file. When you specify the value as 'off', each signal in the exported file has its own time column.

Example: 'sharetimecolumn','off'

### **Output Arguments**

#### **dataset — Dataset containing run data**

Simulink.SimulationData.Dataset

[Simulink.SimulationData.Dataset](#page-5619-0) object containing the data from the run identified by runID.

## **Version History**

**Introduced in R2017a**

### **See Also**

[Simulink.SimulationData.Dataset](#page-5619-0) | [Simulink.sdi.Run](#page-5525-0) | [Simulink.sdi.getAllRunIDs](#page-3353-0) | [Simulink.sdi.getRunIDByIndex](#page-3401-0) | [Simulink.sdi.save](#page-3472-0)

#### **Topics**

"Inspect and Compare Data Programmatically" "Save and Share Simulation Data Inspector Data and Views"

# <span id="page-3353-0"></span>**Simulink.sdi.getAllRunIDs**

**Package:** Simulink.sdi

Get all Simulation Data Inspector run identifiers

## **Syntax**

runIDs = Simulink.sdi.getAllRunIDs

## **Description**

runIDs = Simulink.sdi.getAllRunIDs returns a matrix of the run identifiers for all runs in the Simulation Data Inspector repository.

## **Examples**

### **Get Simulation Data Inspector Run IDs**

Many tasks performed using the Simulation Data Inspector programmatic interface start with obtaining the run ID for a simulation run. This example illustrates several methods to get the run ID for a run. You can use the run ID to access the [Simulink.sdi.Run](#page-5525-0) object that contains the run data and metadata and perform run comparisons using the [Simulink.sdi.compareRuns](#page-3298-0) function.

### **Create a Run**

The model sldemo\_fuelsys is already configured for logging. When you simulate the model, the Simulation Data Inspector automatically creates a run and assigns it a run ID.

load system('sldemo fuelsys') sim('sldemo\_fuelsys')

### **Get Run ID Using Simulink.sdi.getAllRunIDs**

The Simulink.sdi.getAllRunIDs function returns an array of all run IDs for the runs in the Simulation Data Inspector repository, in order, with the most recently created run at the end.

```
runIDs = Simulink.sdi.getAllRunIDs;
runID = runIBs(end);
```
### **Get Run ID Using Simulink.sdi.getRunIDByIndex**

You can also use the [Simulink.sdi.getRunCount](#page-3399-0) and [Simulink.sdi.getRunIDByIndex](#page-3401-0) functions to get the run ID for a run. This method is useful if you also want to use count as a counting variable to index through the runs in the Simulation Data Inspector repository.

count = Simulink.sdi.getRunCount; runID = Simulink.sdi.getRunIDByIndex(count);

### **Get Run ID from a Simulink.sdi.Run Object**

You can also get the run ID from the Simulink.sdi.Run object that corresponds to the run. This example uses the [Simulink.sdi.getCurrentSimulationRun](#page-3367-0) function to get the Run object that corresponds to the most recent simulation of the sldemo\_fuelsys model. You can also use the [Simulink.sdi.Run.getLatest](#page-3470-0) function to access the most recently created Run object.

fuelsysRun = Simulink.sdi.getCurrentSimulationRun('sldemo\_fuelsys'); runID = fuelsysRun.ID;

## **Output Arguments**

### **runIDs — Matrix of Simulation Data Inspector run IDs**

matrix

Matrix of run IDs in the Simulation Data Inspector repository.

## **Version History**

**Introduced in R2017a**

### **See Also**

[Simulink.sdi.getRun](#page-3395-0) | [Simulink.sdi.Run](#page-5525-0) | [Simulink.sdi.compareRuns](#page-3298-0) | [Simulink.sdi.copyRun](#page-3315-0) | [Simulink.sdi.copyRunViewSettings](#page-3318-0) | [Simulink.sdi.deleteRun](#page-3334-0) | [Simulink.sdi.exportRun](#page-3349-0) | [Simulink.sdi.getRunCount](#page-3399-0) | [Simulink.sdi.isValidRunID](#page-3435-0)

### **Topics**

"Inspect and Compare Data Programmatically"

## **Simulink.sdi.getAppendRunToTop**

Get order in which Simulation Data Inspector appends run in work area or archive

## **Syntax**

ord = Simulink.sdi.getAppendRunToTop

## **Description**

ord = Simulink.sdi.getAppendRunToTop returns a logical value that indicates whether the Simulation Data Inspector appends a new run above or below prior runs in the archive or work area.

- 1 New runs are placed above prior runs in the work area or archive.
- $\bullet$  0 New runs are placed below prior runs in the work area or archive.

Whether the Simulink.sdi.getAppendRunToTop function gets the order of simulations in the archive or the work area is determined by the **Automatically archive** setting:

- When **Automatically archive** is enabled, the setting applies to runs in the archive.
- When **Automatically archive** is disabled, the setting applies to runs in the work area.

By default, new runs are placed below prior runs in the archive. For more information about configuring the archive behavior, see [Simulink.sdi.setAutoArchiveMode](#page-3486-0).

### **Examples**

### **Change Order and Location of Runs**

First, determine the order that runs are currently stored in the archive.

ord = Simulink.sdi.getAppendRunToTop

```
ord = logical
    0
```
By default, runs moved into the archive are placed below runs already in the archive. To have runs placed above the runs already in the archive, change the value of the Simulink.sdi.setAppendRunToTop function.

Simulink.sdi.setAppendRunToTop(true)

You can restore the original placement of runs as they move to the archive by passing ord back to the set function.

Simulink.sdi.setAppendRunToTop(ord)

## **Output Arguments**

**ord — Whether Simulation Data Inspector appends new runs to top of work area or archive** true or 1 | false or 0

Whether Simulation Data Inspector appends new runs to top of work area or archive, returned as logical 1 (true) or 0 (false).

## **Version History**

**Introduced in R2022b**

## **See Also**

[Simulink.sdi.setAppendRunToTop](#page-3482-0) | [Simulink.sdi.getAutoArchiveMode](#page-3359-0) | [Simulink.sdi.setAutoArchiveMode](#page-3486-0)

### **Topics**

"Configure the Simulation Data Inspector"

# <span id="page-3357-0"></span>**Simulink.sdi.getArchiveRunLimit**

Get limit for number of runs to retain in Simulation Data Inspector archive

## **Syntax**

limit = Simulink.sdi.getArchiveRunLimit

## **Description**

limit = Simulink.sdi.getArchiveRunLimit returns the limit on the number of runs the Simulation Data Inspector retains in the archive. A return of -1 indicates no limit on the number of runs.

When you run multiple simulations in a single MATLAB session, the Simulation Data Inspector retains results from each simulation so you can analyze the results together. Use the Simulation Data Inspector archive to manage the number of runs the Simulation Data Inspector retains and to visually manage runs in the user interface.

**Tip** To automatically limit the number of runs, configure the Simulation Data Inspector to automatically move prior runs into the archive using the [Simulink.sdi.setAutoArchiveMode](#page-3486-0) function and specify the archive run limit.

For information about how to control the amount of data logged from simulation, see "Limit the Size of Logged Data".

## **Examples**

### **Stop Retaining Data in Simulation Data Inspector**

You can configure the Simulation Data Inspector to retain only the logged data for your current simulation. In iterative design and debugging workflows, this configuration helps prevent the accumulation of unwanted logged data on disk.

First, check the configuration of the Simulation Data Inspector archive. Save the archive preference values to restore your preferences after you finish designing or debugging.

limit = Simulink.sdi.getArchiveRunLimit; mode = Simulink.sdi.getAutoArchiveMode;

Configure the Simulation Data Inspector to automatically move runs into the archive. Then, set the archive run limit to 0.

```
Simulink.sdi.setAutoArchiveMode(true)
Simulink.sdi.setArchiveRunLimit(0)
```
When you simulate your model, the Simulation Data Inspector deletes the previous run and updates the view to show signals from the current simulation.

When you finish designing or debugging your model, you can restore the Simulation Data Inspector archive to the previous configuration.

Simulink.sdi.setArchiveRunLimit(limit) Simulink.sdi.setAutoArchiveMode(mode)

## **Output Arguments**

#### **limit — Maximum number of runs to store in Simulation Data Inspector archive** numeric scalar

Maximum number of runs to store in Simulation Data Inspector archive, returned as a numeric scalar. A value of -1 indicates no limit on the number of runs to retain in the archive.

## **Version History**

**Introduced in R2018b**

### **See Also**

[Simulink.sdi.setArchiveRunLimit](#page-3484-0) | [Simulink.sdi.setAutoArchiveMode](#page-3486-0) | [Simulink.sdi.getAutoArchiveMode](#page-3359-0)

### **Topics**

"Limit the Size of Logged Data" "Configure the Simulation Data Inspector"

# <span id="page-3359-0"></span>**Simulink.sdi.getAutoArchiveMode**

Get Simulation Data Inspector run management mode

## **Syntax**

archive = Simulink.sdi.getAutoArchiveMode

## **Description**

archive = Simulink.sdi.getAutoArchiveMode returns a logical value that indicates whether the Simulation Data Inspector automatically manages runs using the archive.

- 1 When you start a new simulation, the Simulation Data Inspector automatically moves the prior simulation run into the archive. In the user interface, the run moves into the collapsible **Archive** pane, and plots update to show data from the current simulation.
- 0 The Simulation Data Inspector does not manage runs automatically with the archive or update plots.

## **Examples**

### **Stop Retaining Data in Simulation Data Inspector**

You can configure the Simulation Data Inspector to retain only the logged data for your current simulation. In iterative design and debugging workflows, this configuration helps prevent the accumulation of unwanted logged data on disk.

First, check the configuration of the Simulation Data Inspector archive. Save the archive preference values to restore your preferences after you finish designing or debugging.

limit = Simulink.sdi.getArchiveRunLimit; mode = Simulink.sdi.getAutoArchiveMode;

Configure the Simulation Data Inspector to automatically move runs into the archive. Then, set the archive run limit to 0.

```
Simulink.sdi.setAutoArchiveMode(true)
Simulink.sdi.setArchiveRunLimit(0)
```
When you simulate your model, the Simulation Data Inspector deletes the previous run and updates the view to show signals from the current simulation.

When you finish designing or debugging your model, you can restore the Simulation Data Inspector archive to the previous configuration.

Simulink.sdi.setArchiveRunLimit(limit) Simulink.sdi.setAutoArchiveMode(mode)

## **Output Arguments**

**archive — Whether Simulation Data Inspector automatically manages runs using archive** true or 1 | false or 0

Whether Simulation Data Inspector automatically manages runs using archive, returned as logical 1 (true) or 0 (false).

## **Version History**

**Introduced in R2018b**

### **See Also**

[Simulink.sdi.setAutoArchiveMode](#page-3486-0) | [Simulink.sdi.setArchiveRunLimit](#page-3484-0) | [Simulink.sdi.getArchiveRunLimit](#page-3357-0)

### **Topics**

"Limit the Size of Logged Data" "Configure the Simulation Data Inspector"

## <span id="page-3361-0"></span>**Simulink.sdi.getBorderOn**

Get border display setting for time plots

## **Syntax**

border = Simulink.sdi.getBorderOn

## **Description**

border = Simulink.sdi.getBorderOn returns the current setting for whether borders are displayed on time plots in the Simulation Data Inspector. The return value corresponds to the value of the **Show border** setting on the **Time Plot** section of the **Visualization Settings** in the Simulation Data Inspector. The setting applies to all time plots in the layout. By default, the Simulation Data Inspector displays the border on time plots.

## **Examples**

### **Configure Time Plot Border Display**

You can use the Simulink.sdi.setBorderOn function to show or hide the border on time plots in the Simulation Data Inspector. By default, the Simulation Data Inspector shows the border on time plots.

This example starts by showing how to use the Simulink.sdi.getBorderOn function to determine whether the border is currently displayed. Subsequent sections show the code to hide and show the border. To show the result, the example generates an image using the Simulink.sdi.snapshot function with settings specified by a Simulink.sdi.CustomSnapshot object.

```
snapSettings = Simulink.sdi.CustomSnapshot;
snapSettings.Width = 300;
snapSettings.Height = 300;
```
### **Get Current Border Display Setting**

Before modifying the border display setting for time plots, you can save the current setting to a variable in the workspace in case you want to restore the preference later.

border = Simulink.sdi.getBorderOn;

### **Hide the Border on Time Plots**

```
Simulink.sdi.setBorderOn(false)
Simulink.sdi.snapshot('from','custom','settings',snapSettings);
```
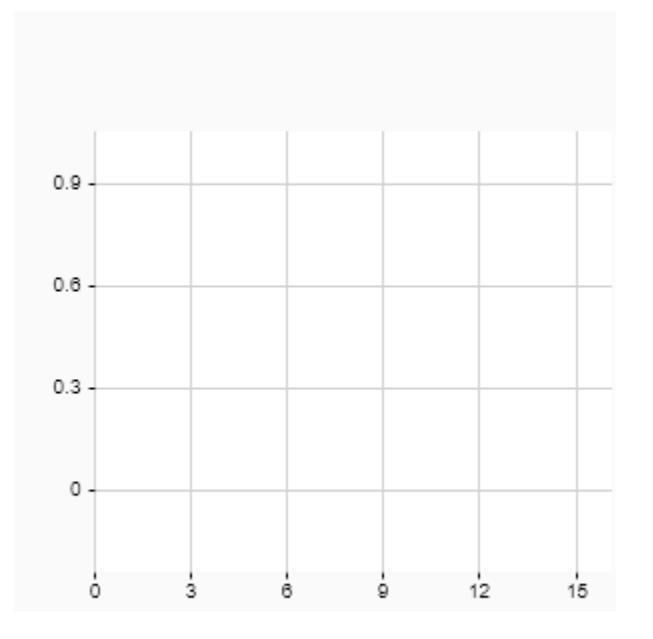

### **Show the Border on Time Plots**

```
Simulink.sdi.setBorderOn(true)
Simulink.sdi.snapshot('from','custom','settings',snapSettings);
```
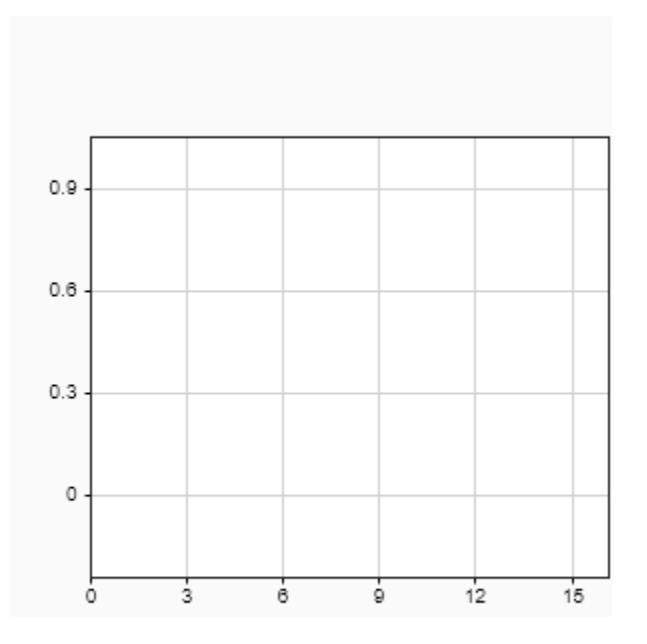

## **Output Arguments**

### **border — Border display setting for time plots**

true or 1 | false or 0

Border display setting for time plots in the Simulation Data Inspector, returned as true (1) or false (0).

- true or 1 Border displayed for time plots.
- false or  $0$  Border hidden for time plots.

## **Version History**

**Introduced in R2019b**

### **See Also**

```
Simulink.sdi.setBorderOn | Simulink.sdi.getGridOn | Simulink.sdi.getMarkersOn |
Simulink.sdi.getTickLabelsDisplay | Simulink.sdi.getTicksPosition |
Simulink.sdi.saveView | Simulink.sdi.save
```
### **Topics**

"Create Plots Using the Simulation Data Inspector"

# **Simulink.sdi.getCurrentComparison**

Access results from most recent comparison

## **Syntax**

diffRes = Simulink.sdi.getCurrentComparison

## **Description**

diffRes = Simulink.sdi.getCurrentComparison returns the [Simulink.sdi.DiffRunResult](#page-5502-0) object diffRes for the most recent comparison performed using the Simulation Data Inspector UI or programmatic interface.

**Tip** When you compare data using the Simulation Data Inspector UI, results are not returned in the workspace. You can use the Simulink.sdi.getCurrentComparison function to access results for comparisons performed using the Simulation Data Inspector UI. When you compare data using the [Simulink.sdi.compareRuns](#page-3298-0) or [Simulink.sdi.compareSignals](#page-3309-0) functions, the function returns the data in a [Simulink.sdi.DiffRunResult](#page-5502-0) object or a [Simulink.sdi.DiffSignalResult](#page-5521-0) object.

## **Examples**

### **Access Results for a UI Comparison**

Use the Simulink.sdi.getCurrentComparison function to access the results of the most recent comparison to save or process further. For more information about how to compare data using the Simulation Data Inspector UI, see "Compare Simulation Data".

compResults = Simulink.sdi.getCurrentComparison;

### **Retrieve Comparison Results in a Workspace Variable**

You can use the Simulink.sdi.getCurrentComparison function or the Simulink.sdi.DiffRunResult.getResult function to retrieve the results for the most recent comparison if you accidentally delete the returned results from the workspace using the clear function.

If you delete the contents of the Simulation Data Inspector using the Simulink.sdi.clear function, you cannot recover the results.

### **Compare Simulation Data**

This example creates runs to compare by running two simulations of the model ex vdp with different values for Mu.

```
load_system('ex_vdp')
```

```
set_param('ex_vdp/Mu','Gain','2');
out1 = sim('ex_vdp');set param('ex vdp/Mu', 'Gain', '5');
out2 = sim('ex-vdp');
```
Use the Simulink.sdi.getAllRunIDs function to access the run IDs for the runs created from the simulations. Then use the Simulink.sdi.compareRuns function to compare the data.

```
IDs = Simulink.sdi.getAllRunIDs;
runID1 = IDs(end-1);runID2 = IDs(end);
```
diffRun = Simulink.sdi.compareRuns(runID1,runID2);

Suppose you clear the workspace and lose the diffRun variable with the comparison results.

clear diffRun

#### **Retrieve Comparison Data in the Workspace**

Use the Simulink.sdi.getCurrentComparison function to recover the comparison results.

diffRun = Simulink.sdi.getCurrentComparison

```
diffRun = DiffRunResult with properties:
        MatlabVersion: '9.14.0.2206163 (R2023a)'
               RunID1: 362
               RunID2: 383
      BaselineRunName: 'Run 1: ex_vdp'
     CompareToRunName: 'Run 2: ex_vdp'
                Count: 2
          DateCreated: 04-Mar-2023 02:12:43
      GlobalTolerance: [1x1 struct]
              Summary: [1x1 struct]
              Options: {'Units' 'MustMatch'}
               Status: Completed
          StopReason: []
```
You could also use the Simulink.sdi.DiffRunResult.getLatest function to recover the results.

#### clear diffRun

diffRun = Simulink.sdi.DiffRunResult.getLatest

```
diffRun = DiffRunResult with properties:
        MatlabVersion: '9.14.0.2206163 (R2023a)'
               RunID1: 362
               RunID2: 383
      BaselineRunName: 'Run 1: ex_vdp'
     CompareToRunName: 'Run 2: ex_vdp'
                Count: 2
          DateCreated: 04-Mar-2023 02:12:43
      GlobalTolerance: [1x1 struct]
```

```
 Summary: [1x1 struct]
    Options: {'Units' 'MustMatch'}
     Status: Completed
 StopReason: []
```
## **Output Arguments**

**diffRes — Results of most recent comparison** Simulink.sdi.DiffRunResult object

Results of the most recent comparison, returned as a Simulink.sdi.DiffRunResult object.

## **Version History**

**Introduced in R2020a**

### **See Also**

[Simulink.sdi.DiffRunResult](#page-5502-0) | [Simulink.sdi.DiffSignalResult](#page-5521-0) | [Simulink.sdi.compareRuns](#page-3298-0)

### **Topics**

"Compare Simulation Data"

# <span id="page-3367-0"></span>**Simulink.sdi.getCurrentSimulationRun**

Access data for in-progress or most recently completed simulation

## **Syntax**

runObj = Simulink.sdi.getCurrentSimulationRun(mdl)

## **Description**

runObj = Simulink.sdi.getCurrentSimulationRun(mdl) returns the [Simulink.sdi.Run](#page-5525-0) object that corresponds to the in-progress or most recently completed simulation of the model specified by mdl. If you delete the Run object that corresponds to the most recently completed simulation, the Simulink.sdi.getCurrentSimulationRun function returns empty.

## **Examples**

### **Access Simulation Data Inspector Runs**

Many tasks performed using the Simulation Data Inspector programmatic interface start by accessing the Simulink.sdi.Run object that corresponds to the logged or imported data you want to analyze. For example, you can use the Run object to access the Simulink.sdi.Signal objects that correspond to individual signals in the run.

This example shows how to access Run objects by using the Simulink.sdi.Run.getLatest function, the Simulink.sdi.getCurrentSimulationRun function, or the Simulink.sdi.getRun function.

### **Create a Run**

The model sldemo fuelsys is already configured for logging. When you simulate the model, the Simulation Data Inspector automatically creates a run and assigns it a run ID.

```
load system('sldemo fuelsys')
sim('sldemo_fuelsys')
```
### **Get Run Object Using Simulink.sdi.Run.getLatest**

In this example, the run created when you simulated the model is the most recently created run in the Simulation Data Inspector. When you want to access the most recently created run, use the Simulink.sdi.Run.getLatest function.

fuelsysRun = Simulink.sdi.Run.getLatest;

### **Get Run Object Using Simulink.sdi.getCurrentSimulationRun**

The run you want to access may not be the most recently created run in the Simulation Data Inspector. If the run corresponds to the most recent simulation of a model, you can use the Simulink.sdi.getCurrentSimulationRun function to access the Run object. You can also use the Simulink.sdi.getCurrentSimulationRun function to access data for an in-progress

simulation when the simulation streams data to the Simulation Data Inspector. This function can be useful when you are working with multiple models.

In this example, the run created when you simulated the model is the current simulation run for the sldemo\_fuelsys model.

fuelsysRun = Simulink.sdi.getCurrentSimulationRun('sldemo\_fuelsys');

#### **Get Run Object from a Run ID**

When your task also requires the run ID, you can use the Simulink.sdi.getRun function to get the corresponding Simulink.sdi.Run object that contains the run data and metadata.

```
runIDs = Simulink.sdi.getAllRunIDs;
runID = runIDs(end);fuelsysRun = Simulink.sdi.getRun(runID);
```
### **Input Arguments**

## **mdl — Model name**

string | character vector

Name of the model that created the simulation data you want to access, specified as a string or character array.

Example: 'vdp' Data Types: char | string

### **Output Arguments**

#### **runObj — Simulink.sdi.Run object for the in-progress or most recently completed simulation**

Simulink.sdi.Run object

[Simulink.sdi.Run](#page-5525-0) object that corresponds to the in-progress or most recently completed simulation.

### **Tips**

- You can use the Simulink.sdi.getCurrentSimulationRun function to access logged data in a StopFcn model callback function. Workspace variable data is not available when the StopFcn callback executes, but the Run object is available because data streams to the Simulation Data Inspector.
- You can use the Simulink.sdi.getCurrentSimulationRun function to analyze run data on parallel workers to determine whether to send the run data to the Simulation Data Inspector.

## **Version History Introduced in R2020a**

### **See Also**

[Simulink.sdi.getAllRunIDs](#page-3353-0) | [Simulink.sdi.Run](#page-5525-0) | [Simulink.sdi.getRun](#page-3395-0) | [Simulink.sdi.getRunCount](#page-3399-0) | [Simulink.sdi.getRunIDByIndex](#page-3401-0) | [Simulink.sdi.Run.getLatest](#page-3470-0)

### **Topics**

"Inspect and Compare Data Programmatically"

## **Simulink.sdi.getCursorPositions**

Get position for active cursors in the Simulation Data Inspector

## **Syntax**

```
t1 = Simulink.sdi.getCursorPositions
t1 = Simulink.sdi.getCursorPositions(view)
[t1,t2] = Simulink.sdi.getCursorPositions
[t1,t2] = Simulink.sdi.getCursorPositions(view)
```
## **Description**

t1 = Simulink.sdi.getCursorPositions returns the value of the leftmost active cursor in the **Inspect** pane of the Simulation Data Inspector. Assign the return to a single output when one cursor is active.

t1 = Simulink.sdi.getCursorPositions(view) returns the value of the leftmost active cursor in the **Inspect** or **Compare** pane of the Simulation Data Inspector according to view. Assign the return to a single output when one cursor is active.

[t1,t2] = Simulink.sdi.getCursorPositions returns the positions of the active cursors in the **Inspect** pane of the Simulation Data Inspector.

[t1,t2] = Simulink.sdi.getCursorPositions(view) returns the positions of the active cursors in the **Inspect** or **Compare** pane of the Simulation Data Inspector according to view.

## **Examples**

### **Programmatically Interact with Cursors in the Simulation Data Inspector**

You can use the Simulation Data Inspector programmatic interface to specify the position of cursors on time plots or sparklines and to access the time that corresponds to the current cursor position.

Open the session file vdp\_mu.mldatx to add plot data in the Simulation Data Inspector. The session file contains data for a 20-second simulation of a model of the Van Der Pol equation, with signals  $x1$ and x2 plotted on separate subplots in a 2-by-1 subplot layout.

```
open vdp_mu.mldatx;
```
Use the Simulink.sdi.setNumCursors function to add one cursor to the plot.

Simulink.sdi.setNumCursors(1);

Suppose you want to know the signal values 5 seconds into the simulation. Use the Simulink.sdi.setCursorPositions function to move the cursor to t=5s and read the signal values off from the cursor on each subplot. The asterisk next to the value in the cursor label indicates that the value is interpolated because the simulation did not include a calculation for a simulation time of exactly 5s.

Simulink.sdi.setCursorPositions('left',5);

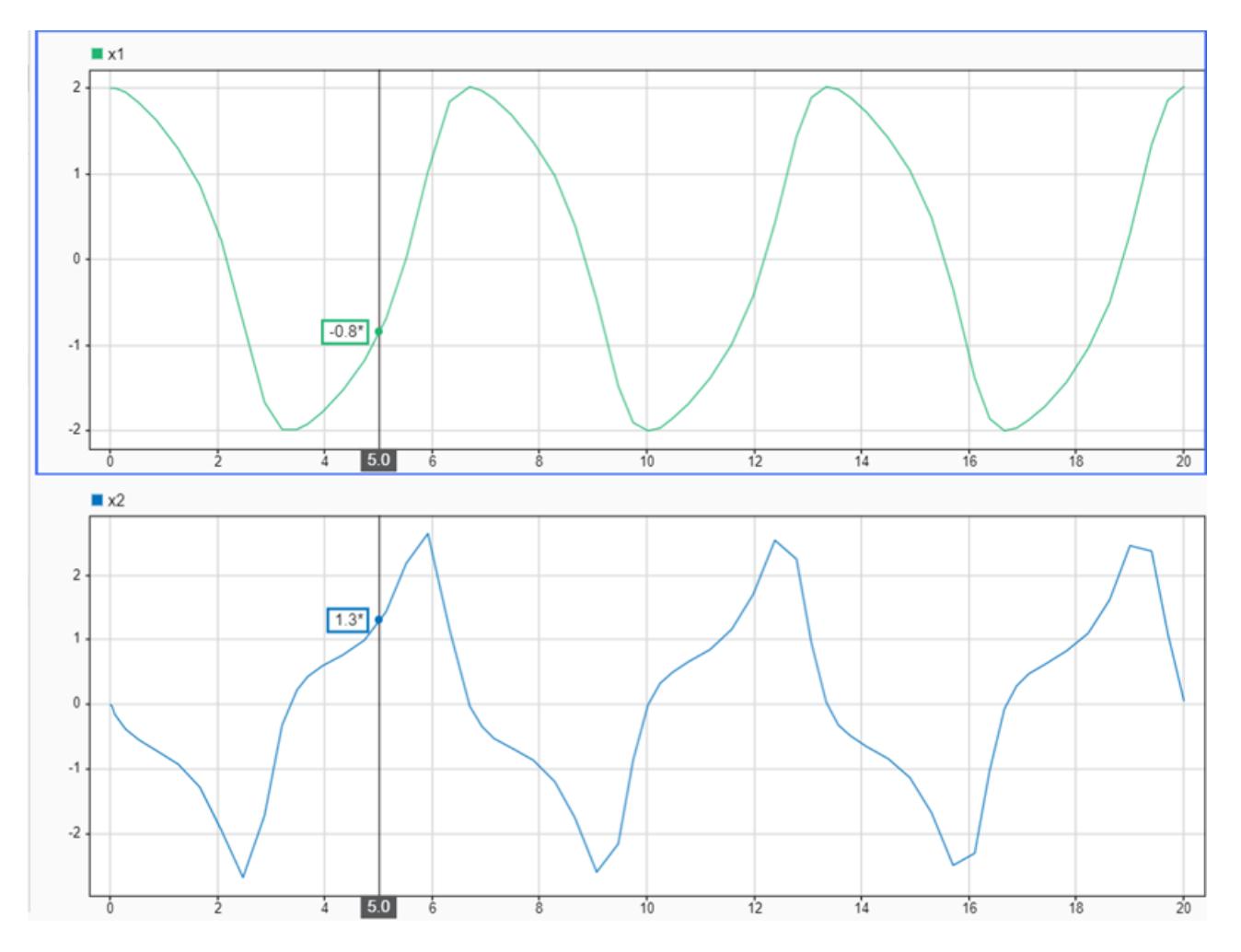

Suppose you want to calculate the time between two peaks in the x2 signal. Add a second cursor

using the Simulink.sdi.setNumCursors function or by using Show/hide data cursors  $\mathbb{U}$  in the Simulation Data Inspector.

```
numCursors = Simulink.sdi.getNumCursors;
if(numCursors < 2)
     Simulink.sdi.setNumCursors(2);
end
```
Drag the cursors so the left cursor is positioned at the first peak in the x2 signal and the right cursor is positioned at the second peak. Alternatively, you can run this code that positions the cursors for you.

```
Simulink.sdi.setCursorPositions('left',5.921998549931304,...
     'right',12.378442136906246);
```
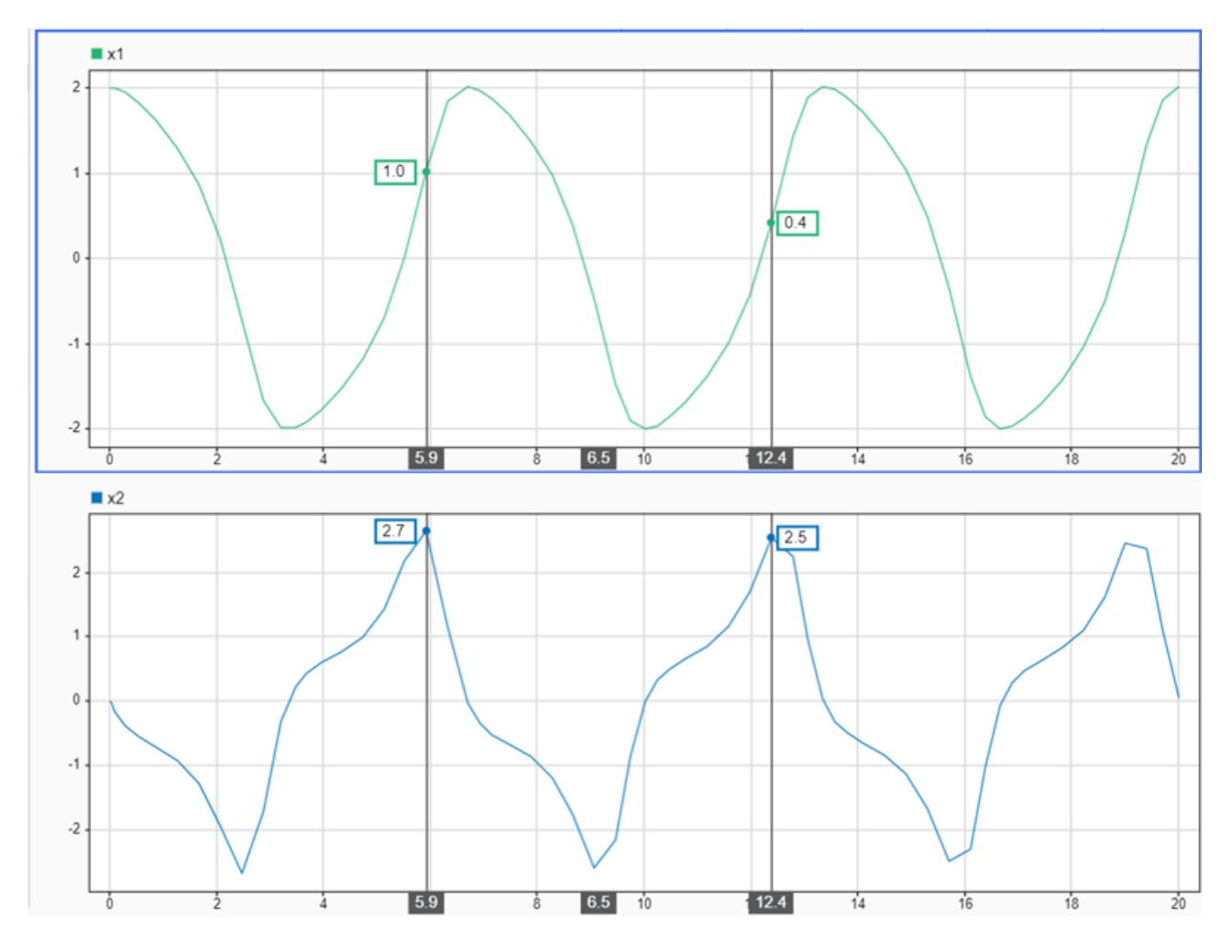

The Simulation Data Inspector displays the difference between the two cursors in seconds. However, the cursor position and difference values are both rounded. Use the Simulink.sdi.getCursorPositions function to programmatically retrieve the exact time values that correspond to the cursor positions. Then, compute the difference between the times.

[t1,t2] = Simulink.sdi.getCursorPositions;  $T = t2 - t1$ 

 $T = 6.4564$ 

## **Input Arguments**

### **view — Plot area on which to return cursor positions**

'inspect' (default) | 'compare'

#### Plot area for which to return cursor positions, specified as 'inspect' or 'compare'.

Example: [t1,t2] = Simulink.sdi.getCursorPositions('compare') returns the positions of two cursors on the **Compare** pane of the Simulation Data Inspector.

```
Data Types: char | string
```
## **Output Arguments**

### **t1 — Left cursor position**

scalar

Left cursor position, returned as a scalar. When no cursors are active in the plot area specified by view, the value for t1 is returned as NaN.

Cursor identities are relative, not absolute. If the left cursor moves to the right of the right cursor, the left cursor becomes the right cursor and vice versa.

### **t2 — Right cursor position**

scalar

Right cursor position, returned as a scalar. When fewer than two cursors are active in the plot area specified by view, the value for t1 is returned as NaN.

Cursor identities are relative, not absolute. If the left cursor moves to the right of the right cursor, the left cursor becomes the right cursor and vice versa.

## **Version History**

**Introduced in R2021a**

## **See Also**

**Functions** [Simulink.sdi.getNumCursors](#page-3385-0) | [Simulink.sdi.setCursorPositions](#page-3494-0)

### **Topics**

"Inspect Simulation Data" "Create Plots Using the Simulation Data Inspector"

# **Simulink.sdi.getDeleteRunsOnLowSpace**

Get configured behavior when size of logged data approaches configured limits

## **Syntax**

deleteRuns = Simulink.sdi.getDeleteRunsOnLowSpace

## **Description**

deleteRuns = Simulink.sdi.getDeleteRunsOnLowSpace returns the configured behavior for when the size of logged data approaches a configured size limit or free disk space requirement. When deleteRuns is true, logged data from prior simulations is deleted first to free space for continued logging in the current simulation. If deleting prior simulation data does not free enough disk space to continue logging through the end of the current simulation, recording data is disabled. When deleteRuns is false, recording data from the current simulation is disabled and no logged data from prior simulations is deleted.

## **Examples**

### **Get Configured Logging Size Limits**

You can limit the size of logged data by specifying a maximum size for the data or a minimum amount of disk space to leave empty. This example uses several functions to get the current configuration of logging size limits.

Use the Simulink.sdi.getRequiredFreeSpace function to get the configured minimum free disk space requirement. The returned value uses units of GB.

minDiskSpace = Simulink.sdi.getRequiredFreeSpace;

Use the Simulink.sdi.getMaxDiskUsage function to get the configured maximum size for data logged to disk. The returned value uses units of GB.

maxSize = Simulink.sdi.getMaxDiskUsage;

Use the Simulink.sdi.getDeleteRunsOnLowSpace function to get the configured behavior when approaching the logging limits. When deleteRuns is true, data from prior simulations is deleted first to free disk space for continued logging in the current simulation. If deleting runs does not free up enough space, recording logged data is disabled for the current simulation. When deleteRuns is false, recording logged data is disabled for the current simulation and data from prior simulations is retained.

deleteRuns = Simulink.sdi.getDeleteRunsOnLowSpace;

## **Output Arguments**

### **deleteRuns — Behavior when logged data size approaches configured limits**

1 | 0

Behavior when logged data size approaches configured limits, returned as 1 (true) or 0 (false).

- true First delete data logged from prior simulations. If deleting prior simulation data does not free enough space, disable recording data.
- false Disable recording data for current simulation. Do not delete prior simulation data.

When recording is disabled due to configured disk space requirements or logged data size limits, you need to enable recording again to log data in subsequent simulations. You can configure the record mode in the Simulation Data Inspector preferences or by using the [Simulink.sdi.setRecordData](#page-3516-0) function.

## **Version History**

**Introduced in R2021a**

## **See Also**

#### **Functions**

[Simulink.sdi.setDeleteRunsOnLowSpace](#page-3498-0) | [Simulink.sdi.setMaxDiskUsage](#page-3508-0) | [Simulink.sdi.getMaxDiskUsage](#page-3383-0) | [Simulink.sdi.setRequiredFreeSpace](#page-3518-0) | [Simulink.sdi.getRequiredFreeSpace](#page-3393-0) | [Simulink.sdi.setRecordData](#page-3516-0) | [Simulink.sdi.getRecordData](#page-3391-0)

#### **Topics**

"Limit the Size of Logged Data"

"Configure the Simulation Data Inspector"

## <span id="page-3376-0"></span>**Simulink.sdi.getGridOn**

**Package:** Simulink.sdi

Determine grid configuration for time plots

## **Syntax**

grid = Simulink.sdi.getGridOn

## **Description**

grid = Simulink.sdi.getGridOn returns the grid configuration for time plots in the Simulation Data Inspector. By default, the Simulation Data Inspector shows horizontal and vertical grid lines.

## **Examples**

### **Configure Grid for Time Plots in the Simulation Data Inspector**

You can use Simulink.sdi.setGridOn to configure the appearance of the grid for time plots in the Simulation Data Inspector. By default, the Simulation Data Inspector shows horizontal and vertical grid lines.

This example starts by showing how to use Simulink.sdi.getGridOn to access the current grid configuration. The subsequent sections show the code for each configuration option for time plot grid in the Simulation Data Inspector. To see the result, the example uses a Simulink.sdi.CustomSnapshot object to specify settings for the output of the SImulink.sdi.snapshot function.

```
snapSettings = Simulink.sdi.CustomSnapshot;
snapSettings.Width = 300;
snapSettings.Height = 300;
```
### **Get Initial Grid Setting**

Before modifying the grid display preferences, you can save the current configuration to a variable in the workspace in case you want to restore the preferences later.

gridInit = Simulink.sdi.getGridOn;

### **Configure Horizontal Grid Lines**

Show only horizontal grid lines in the Simulation Data Inspector.

```
Simulink.sdi.setGridOn('horizontal')
Simulink.sdi.snapshot('from','custom','settings',snapSettings);
```
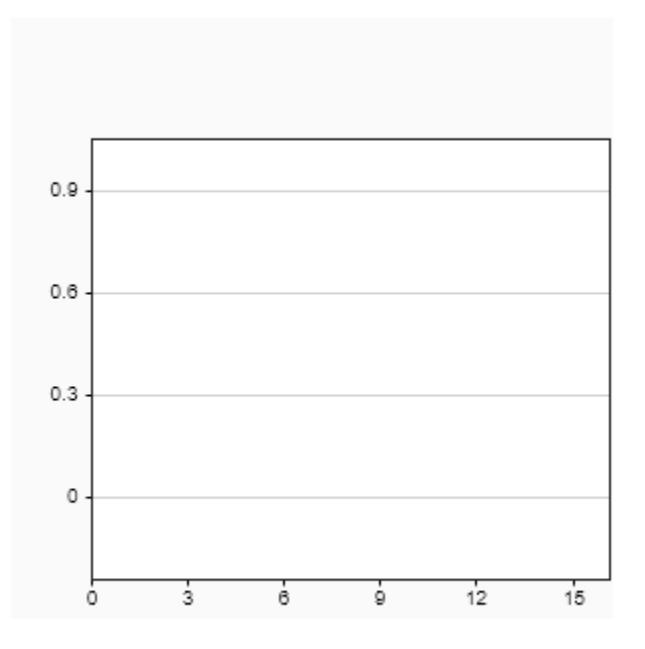

### **Configure Vertical Grid Lines**

Show only vertical grid lines in the Simulation Data Inspector.

```
Simulink.sdi.setGridOn('vertical')
Simulink.sdi.snapshot('from','custom','settings',snapSettings);
```
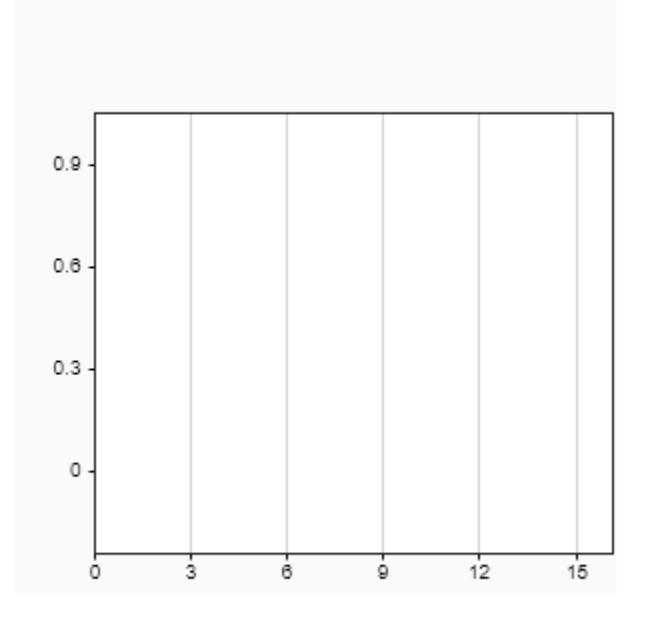

### **Configure No Grid Lines**

Show no grid lines in the Simulation Data Inspector.

```
Simulink.sdi.setGridOn('off')
Simulink.sdi.snapshot('from','custom','settings',snapSettings);
```
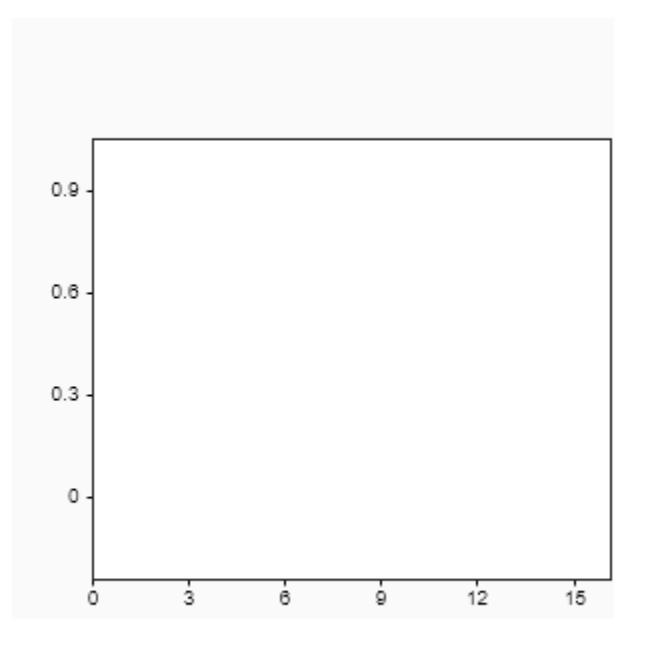

### **Configure Horizontal and Vertical Grid Lines**

Show horizontal and vertical grid lines in the Simulation Data Inspector.

```
Simulink.sdi.setGridOn('on')
Simulink.sdi.snapshot('from','custom','settings',snapSettings);
```
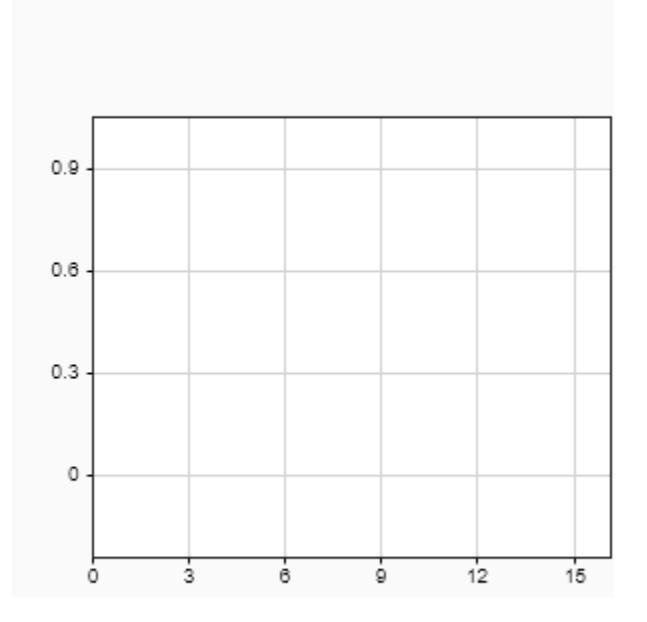

## **Output Arguments**

### **grid — Time plot grid configuration**

```
'on' (default) | 'horizontal' | 'vertical' | 'off'
```
Grid configuration for time plots in the Simulation Data Inspector.

- 'on' Horizontal and vertical grid lines are shown on time plots in the Simulation Data Inspector.
- 'horizontal' Only horizontal grid lines are shown on time plots in the Simulation Data Inspector.
- 'vertical' Only vertical grid lines are shown on time plots in the Simulation Data Inspector.
- 'off' No grid lines are shown on time plots in the Simulation Data Inspector.

## **Version History**

**Introduced in R2019a**

### **R2019b: Simulink.sdi.getGridOn return values have changed**

*Behavior changed in R2019b*

Starting in R2019b, the Simulink.sdi.getGridOn return values changed to:

- 'on'
- 'horizontal'
- 'vertical'
- 'off'

In R2019a, the Simulink.sdi.getGridOn returned a logical value:

- true or 1 Horizontal and vertical grid lines are shown on time plots in the Simulation Data Inspector.
- false or 0 Horizontal and vertical grid lines are hidden on time plots in the Simulation Data Inspector.

Starting in R2019b, the 'on' return value is equivalent to the true or 1 return, and the 'off' return value is equivalent to the false or 0 return.

## **See Also**

```
Simulink.sdi.setGridOn | Simulink.sdi.getBorderOn | Simulink.sdi.getMarkersOn |
Simulink.sdi.getTicksPosition | Simulink.sdi.getTickLabelsDisplay |
Simulink.sdi.clearPreferences | Simulink.sdi.saveView | Simulink.sdi.save
```
### **Topics**

"Create Plots Using the Simulation Data Inspector" "View Data in the Simulation Data Inspector"

# <span id="page-3382-0"></span>**Simulink.sdi.getMarkersOn**

**Package:** Simulink.sdi

Determine if data markers are shown in the Simulation Data Inspector

## **Syntax**

markersOn = Simulink.sdi.getMarkersOn

## **Description**

markersOn = Simulink.sdi.getMarkersOn returns a logical value indicating whether data markers are displayed on plots in the Simulation Data Inspector.

## **Examples**

### **Store Marker State**

You can check and store the value of the **Show markers** setting in the Simulation Data Inspector from the command window or in a script.

```
markersOn = Simulink.sdi.getMarkersOn;
```
## **Output Arguments**

### **markersOn — Logical indication of marker state**

false or 0 (default) | true or 1

Logical indication of whether markers are displayed on plots in the Simulation Data Inspector.

- true or 1 indicates that markers are displayed.
- false or 0 indicates that markers are not displayed.

## **Version History**

**Introduced in R2017b**

## **See Also**

```
Simulink.sdi.setMarkersOn | Simulink.sdi.getBorderOn | Simulink.sdi.getGridOn |
Simulink.sdi.getTicksPosition | Simulink.sdi.getTickLabelsDisplay |
Simulink.sdi.clearPreferences | Simulink.sdi.saveView | Simulink.sdi.save
```
### **Topics**

"Inspect and Compare Data Programmatically"

## <span id="page-3383-0"></span>**Simulink.sdi.getMaxDiskUsage**

Get configured maximum size for data logged to disk

## **Syntax**

maxSize = Simulink.sdi.getMaxDiskUsage

## **Description**

maxSize = Simulink.sdi.getMaxDiskUsage returns the maximum size configured for data logged to disk, in units of GB.

### **Examples**

### **Get Configured Logging Size Limits**

You can limit the size of logged data by specifying a maximum size for the data or a minimum amount of disk space to leave empty. This example uses several functions to get the current configuration of logging size limits.

Use the Simulink.sdi.getRequiredFreeSpace function to get the configured minimum free disk space requirement. The returned value uses units of GB.

minDiskSpace = Simulink.sdi.getRequiredFreeSpace;

Use the Simulink.sdi.getMaxDiskUsage function to get the configured maximum size for data logged to disk. The returned value uses units of GB.

```
maxSize = Simulink.sdi.getMaxDiskUsage;
```
Use the Simulink.sdi.getDeleteRunsOnLowSpace function to get the configured behavior when approaching the logging limits. When deleteRuns is true, data from prior simulations is deleted first to free disk space for continued logging in the current simulation. If deleting runs does not free up enough space, recording logged data is disabled for the current simulation. When deleteRuns is false, recording logged data is disabled for the current simulation and data from prior simulations is retained.

```
deleteRuns = Simulink.sdi.getDeleteRunsOnLowSpace;
```
## **Output Arguments**

**maxSize — Maximum size configured for data logged to disk** scalar

Maximum size configured for data logged to disk, returned as a scalar, in units of GB.
## **Version History**

**Introduced in R2021a**

## **See Also**

#### **Functions**

[Simulink.sdi.setMaxDiskUsage](#page-3508-0) | [Simulink.sdi.setRequiredFreeSpace](#page-3518-0) | [Simulink.sdi.getRequiredFreeSpace](#page-3393-0) | [Simulink.sdi.setDeleteRunsOnLowSpace](#page-3498-0) | [Simulink.sdi.getDeleteRunsOnLowSpace](#page-3374-0) | [Simulink.sdi.setRecordData](#page-3516-0) | [Simulink.sdi.getRecordData](#page-3391-0)

#### **Topics**

"Limit the Size of Logged Data" "Configure the Simulation Data Inspector"

# **Simulink.sdi.getNumCursors**

Check number of cursors active in the Simulation Data Inspector

## **Syntax**

```
num = Simulink.sdi.getNumCursors
num = Simulink.sdi.getNumCursors(view)
```
## **Description**

num = Simulink.sdi.getNumCursors returns the number of active cursors in the **Inspect** pane of the Simulation Data Inspector.

num = Simulink.sdi.getNumCursors(view) returns the number of active cursors in the **Inspect** or **Compare** pane of the Simulation Data Inspector, as specified by view.

## **Examples**

#### **Programmatically Interact with Cursors in the Simulation Data Inspector**

You can use the Simulation Data Inspector programmatic interface to specify the position of cursors on time plots or sparklines and to access the time that corresponds to the current cursor position.

Open the session file vdp\_mu.mldatx to add plot data in the Simulation Data Inspector. The session file contains data for a 20-second simulation of a model of the Van Der Pol equation, with signals x1 and x2 plotted on separate subplots in a 2-by-1 subplot layout.

open vdp\_mu.mldatx;

Use the Simulink.sdi.setNumCursors function to add one cursor to the plot.

Simulink.sdi.setNumCursors(1);

Suppose you want to know the signal values 5 seconds into the simulation. Use the Simulink.sdi.setCursorPositions function to move the cursor to t=5s and read the signal values off from the cursor on each subplot. The asterisk next to the value in the cursor label indicates that the value is interpolated because the simulation did not include a calculation for a simulation time of exactly 5s.

Simulink.sdi.setCursorPositions('left',5);

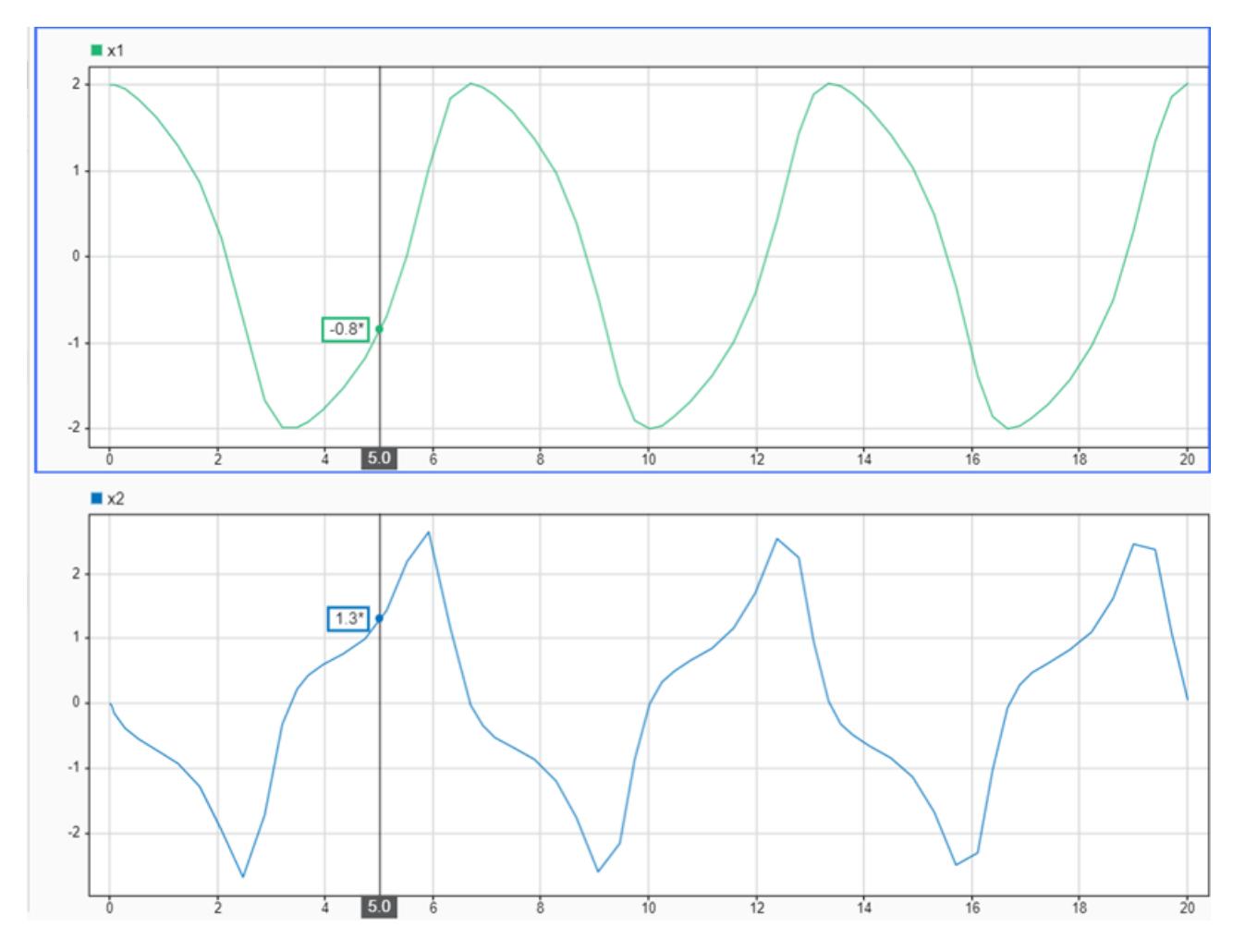

Suppose you want to calculate the time between two peaks in the x2 signal. Add a second cursor

using the Simulink.sdi.setNumCursors function or by using Show/hide data cursors  $\mathbb{U}$  in the Simulation Data Inspector.

```
numCursors = Simulink.sdi.getNumCursors;
if(numCursors < 2)
     Simulink.sdi.setNumCursors(2);
end
```
Drag the cursors so the left cursor is positioned at the first peak in the x2 signal and the right cursor is positioned at the second peak. Alternatively, you can run this code that positions the cursors for you.

```
Simulink.sdi.setCursorPositions('left',5.921998549931304,...
     'right',12.378442136906246);
```
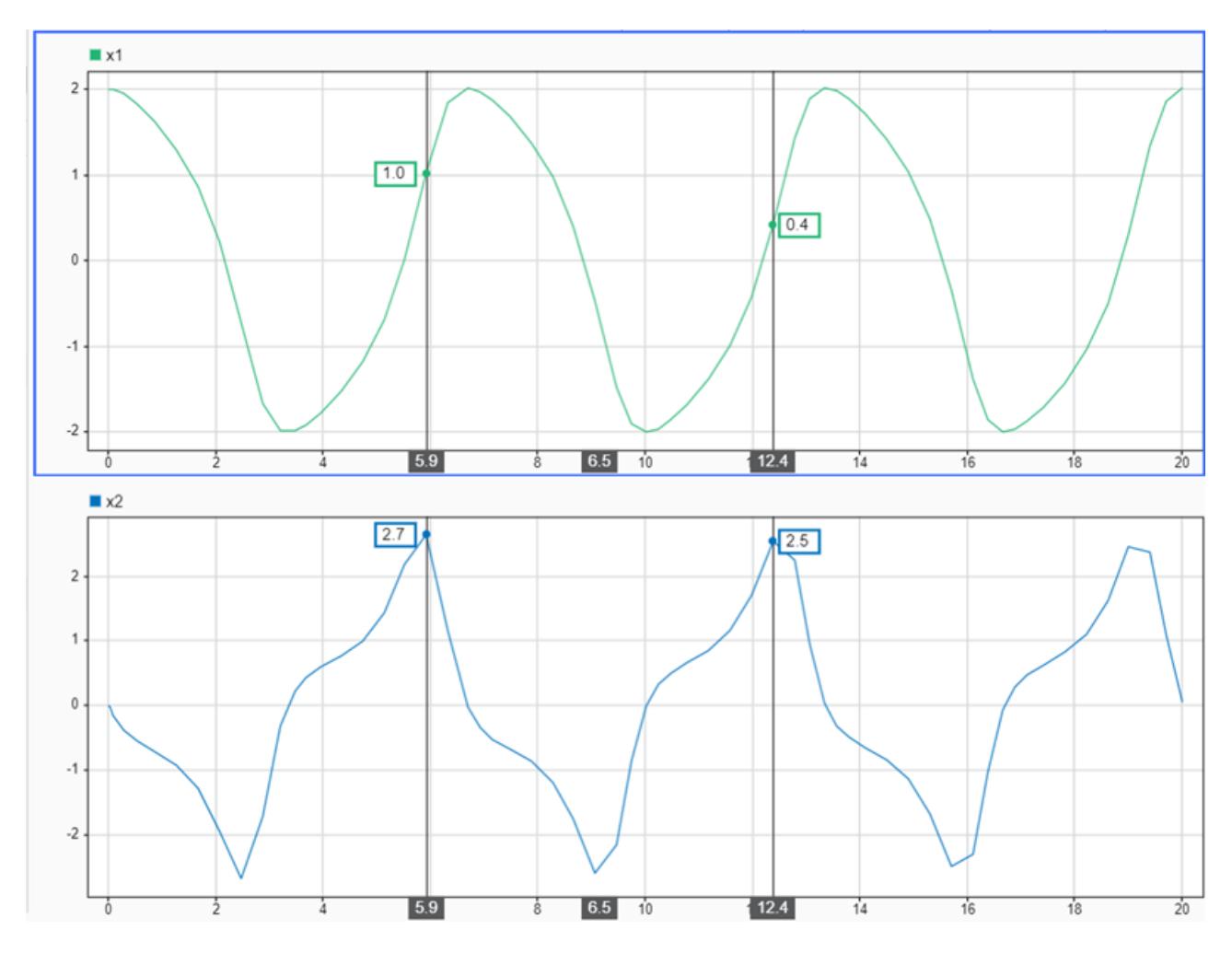

The Simulation Data Inspector displays the difference between the two cursors in seconds. However, the cursor position and difference values are both rounded. Use the Simulink.sdi.getCursorPositions function to programmatically retrieve the exact time values that correspond to the cursor positions. Then, compute the difference between the times.

[t1,t2] = Simulink.sdi.getCursorPositions;  $T = t2 - t1$ 

 $T = 6.4564$ 

## **Input Arguments**

#### **view — Plot area for which to return number of active cursors**

'inspect' (default) | 'compare'

Plot area for which to return number of active cursors, specified as 'inspect' or 'compare'.

Data Types: char | string

## **Output Arguments**

**num — Number of active cursors**  $0 | 1 | 2$ 

Number of active cursors, returned as  $0$ , 1, or 2.

# **Version History**

**Introduced in R2021a**

## **See Also**

#### **Functions**

[Simulink.sdi.getCursorPositions](#page-3370-0) | [Simulink.sdi.setNumCursors](#page-3510-0)

#### **Topics**

"Inspect Simulation Data" "Create Plots Using the Simulation Data Inspector"

# **Simulink.sdi.getPosition**

Get position and size of Simulation Data Inspector

## **Syntax**

pos = Simulink.sdi.getPosition

## **Description**

pos = Simulink.sdi.getPosition returns a four-element vector in the form [left bottom width height] indicating the position and size of the Simulation Data Inspector window. If the Simulation Data Inspector is not open, Simulink.sdi.getPosition returns [0 0 0 0].

## **Examples**

#### **Change Position of Simulation Data Inspector**

This example shows you how to change the position and size of the Simulation Data Inspector window. First, open the Simulation Data Inspector.

Simulink.sdi.view

Set the Simulation Data Inspector window to be:

- 800 pixels wide
- 500 pixels high
- 200 pixels from the left edge of your primary display
- 60 pixels from the bottom of your primary display

pos = [200 60 800 500]; Simulink.sdi.setPosition(pos)

Alternatively, you can move and resize the Simulation Data Inspector manually. To use this placement in future simulations, retrieve the position vector using the function Simulink.sdi.getPosition.

```
newPos = Simulink.sdi.getPosition
newPos = 1 \times 4 200 60 800 500
```
## **Output Arguments**

```
pos — Position and size of Simulation Data Inspector
[left bottom width height]
```
Position and size of the Simulation Data Inspector window, specified as a four-element vector in the form [left bottom width height]. All measurements have units of pixels.

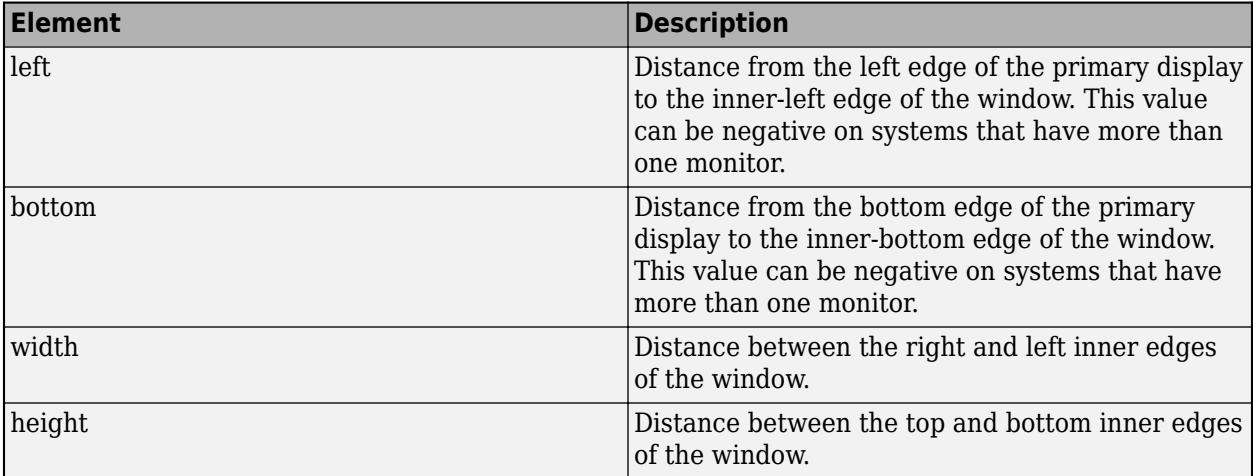

# **Version History**

**Introduced in R2022b**

## **See Also**

[Simulink.sdi.setPosition](#page-3514-0) | [Simulink.sdi.view](#page-3562-0) | [Simulink.sdi.close](#page-3295-0)

#### **Topics**

"Create Plots Using the Simulation Data Inspector"

# <span id="page-3391-0"></span>**Simulink.sdi.getRecordData**

Check record mode for logging

## **Syntax**

record = Simulink.sdi.getRecordData

## **Description**

record = Simulink.sdi.getRecordData returns the currently configured value for the **Record mode** in the Simulation Data Inspector preferences. When record is true or 1, logged data is available to view during simulation and is recorded to the Simulation Data Inspector and workspace for analysis after simulation. When record is false or 0, logged data is not recorded and is only available to view during simulation.

## **Examples**

#### **Check Record Mode for Logging**

You can use the Simulink.sdi.getRecordData function to check the configuration before starting a simulation to ensure you record data you want to save.

```
record = Simulink.sdi.getRecordData
record = logical
    1
```
The **Record mode** setting is restored to **View and record data** at the start of each MATLAB session.

## **Output Arguments**

#### **record — Record mode** 1 | 0

Record mode, returned as 1 (true) or 0 (false).

- 1 Logged data is stored on disk and available in the workspace and Simulation Data Inspector after simulation.
- $\bullet$  0 Logged data is not stored on disk and is only available to view during simulation. After simulation, no logged data is available in the Simulation Data Inspector or workspace. For more information, see "View Data Only During Simulation".

## **Version History**

**Introduced in R2021a**

## **See Also**

#### **Functions**

[Simulink.sdi.setRecordData](#page-3516-0)

### **Topics**

"Configure the Simulation Data Inspector" "Specify Signal Values to Log"

# <span id="page-3393-0"></span>**Simulink.sdi.getRequiredFreeSpace**

Get configured minimum disk space requirement for logging

## **Syntax**

minDiskSpace = Simulink.sdi.getRequiredFreeSpace

## **Description**

minDiskSpace = Simulink.sdi.getRequiredFreeSpace returns the minimum free disk space requirement configured for logging, in units of GB.

## **Examples**

#### **Get Configured Logging Size Limits**

You can limit the size of logged data by specifying a maximum size for the data or a minimum amount of disk space to leave empty. This example uses several functions to get the current configuration of logging size limits.

Use the Simulink.sdi.getRequiredFreeSpace function to get the configured minimum free disk space requirement. The returned value uses units of GB.

minDiskSpace = Simulink.sdi.getRequiredFreeSpace;

Use the Simulink.sdi.getMaxDiskUsage function to get the configured maximum size for data logged to disk. The returned value uses units of GB.

maxSize = Simulink.sdi.getMaxDiskUsage;

Use the Simulink.sdi.getDeleteRunsOnLowSpace function to get the configured behavior when approaching the logging limits. When deleteRuns is true, data from prior simulations is deleted first to free disk space for continued logging in the current simulation. If deleting runs does not free up enough space, recording logged data is disabled for the current simulation. When deleteRuns is false, recording logged data is disabled for the current simulation and data from prior simulations is retained.

deleteRuns = Simulink.sdi.getDeleteRunsOnLowSpace;

## **Output Arguments**

#### **minDiskSpace — Minimum free disk space requirement for logging** scalar

Minimum free disk space requirement for logging, returned as a scalar, in units of GB.

## **Version History**

**Introduced in R2021a**

## **See Also**

#### **Functions**

[Simulink.sdi.setRequiredFreeSpace](#page-3518-0) | [Simulink.sdi.setMaxDiskUsage](#page-3508-0) | [Simulink.sdi.getMaxDiskUsage](#page-3383-0) | [Simulink.sdi.setDeleteRunsOnLowSpace](#page-3498-0) | [Simulink.sdi.getDeleteRunsOnLowSpace](#page-3374-0) | [Simulink.sdi.setRecordData](#page-3516-0) | [Simulink.sdi.getRecordData](#page-3391-0)

#### **Topics**

"Limit the Size of Logged Data" "Configure the Simulation Data Inspector"

# <span id="page-3395-0"></span>**Simulink.sdi.getRun**

**Package:** Simulink.sdi

Access data for a Simulation Data Inspector run

## **Syntax**

run = Simulink.sdi.getRun(runID)

## **Description**

run = Simulink.sdi.getRun(runID) returns a [Simulink.sdi.Run](#page-5525-0) object that provides access to the data in the run corresponding to the runID. The Simulation Data Inspector assigns run IDs when it creates a run. You can get the run ID for your run using [Simulink.sdi.getAllRunIDs](#page-3353-0) or [Simulink.sdi.getRunIDByIndex](#page-3401-0).

## **Examples**

#### **Access Simulation Data Inspector Runs**

Many tasks performed using the Simulation Data Inspector programmatic interface start by accessing the Simulink.sdi.Run object that corresponds to the logged or imported data you want to analyze. For example, you can use the Run object to access the Simulink.sdi.Signal objects that correspond to individual signals in the run.

This example shows how to access Run objects by using the Simulink.sdi.Run.getLatest function, the Simulink.sdi.getCurrentSimulationRun function, or the Simulink.sdi.getRun function.

#### **Create a Run**

The model sldemo fuelsys is already configured for logging. When you simulate the model, the Simulation Data Inspector automatically creates a run and assigns it a run ID.

```
load_system('sldemo_fuelsys')
sim('sldemo_fuelsys')
```
#### **Get Run Object Using Simulink.sdi.Run.getLatest**

In this example, the run created when you simulated the model is the most recently created run in the Simulation Data Inspector. When you want to access the most recently created run, use the Simulink.sdi.Run.getLatest function.

fuelsysRun = Simulink.sdi.Run.getLatest;

#### **Get Run Object Using Simulink.sdi.getCurrentSimulationRun**

The run you want to access may not be the most recently created run in the Simulation Data Inspector. If the run corresponds to the most recent simulation of a model, you can use the Simulink.sdi.getCurrentSimulationRun function to access the Run object. You can also use the Simulink.sdi.getCurrentSimulationRun function to access data for an in-progress simulation when the simulation streams data to the Simulation Data Inspector. This function can be useful when you are working with multiple models.

In this example, the run created when you simulated the model is the current simulation run for the sldemo\_fuelsys model.

fuelsysRun = Simulink.sdi.getCurrentSimulationRun('sldemo\_fuelsys');

#### **Get Run Object from a Run ID**

When your task also requires the run ID, you can use the Simulink.sdi.getRun function to get the corresponding Simulink.sdi.Run object that contains the run data and metadata.

```
runIDs = Simulink.sdi.getAllRunIDs;
runID = runIDs(end);fuelsysRun = Simulink.sdi.getRun(runID);
```
#### **Plot Signals from Simulation Run**

This example demonstrates how to access the Simulink.sdi.Run object for a Simulation Data Inspector run created by logging signals. From the Simulink.sdi.Run object you can get Simulink.sdi.Signal objects that contain the logged signal data and metadata. You can use the Signal objects and the plotOnSubPlot function to plot the data in the Simulation Data Inspector.

#### **Create a Simulation Run and Access the Run Object**

The ex vdp model logs two signals. To create a simulation run containing the logged data, simulate the model.

```
sim('ex_vdp');
```
The Simulation Data Inspector keeps track of runs by assigning a unique numeric run ID to each run created by simulation, importing data, or opening a session. To access the run object for the simulation you just performed, use the Simulink.sdi.getAllRunIDs function and take the last run ID in the returned vector.

```
runIDs = Simulink.sdi.getAllRunIDs;
runID = runIDs(end);
```
Once you have the run ID for the run, you can use the Simulink.sdi.getRun function to get the Simulink.sdi.Run object that corresponds to the run. You can use the Run object to check the metadata associated with the run, including the number of signals in the run.

```
vdpRun = Simulink.sdi.getRun(runID);
```
vdpRun.SignalCount

ans = *int32*  $\mathcal{D}$ 

#### **Plot Data Using Signal Objects**

Use the getSignalByIndex function to access signals from the Run object, vdpRun.

```
signal1 = getSignalByIndex(vdpRun,1);signal2 = getSignalByIndex(vdpRun,2);
```
Use the Simulink.sdi.setSubPlotLayout function to specify a 2-by-1 layout.

Simulink.sdi.setSubPlotLayout(2,1)

Before plotting the data, use the Simulink.sdi.clearAllSubPlots function to clear any data that is already plotted.

```
Simulink.sdi.clearAllSubPlots
```
Plot one signal on each subplot. To plot signals on the first subplot, you can set the checked property for the signal. To plot signals on subplots other than the first subplot, use the plotOnSubPlot function.

signal1.Checked = true; plotOnSubPlot(signal2,2,1,true);

#### **View the Plotted Data**

To view the plots you just created, open the Simulation Data Inspector using the Simulink.sdi.view function.

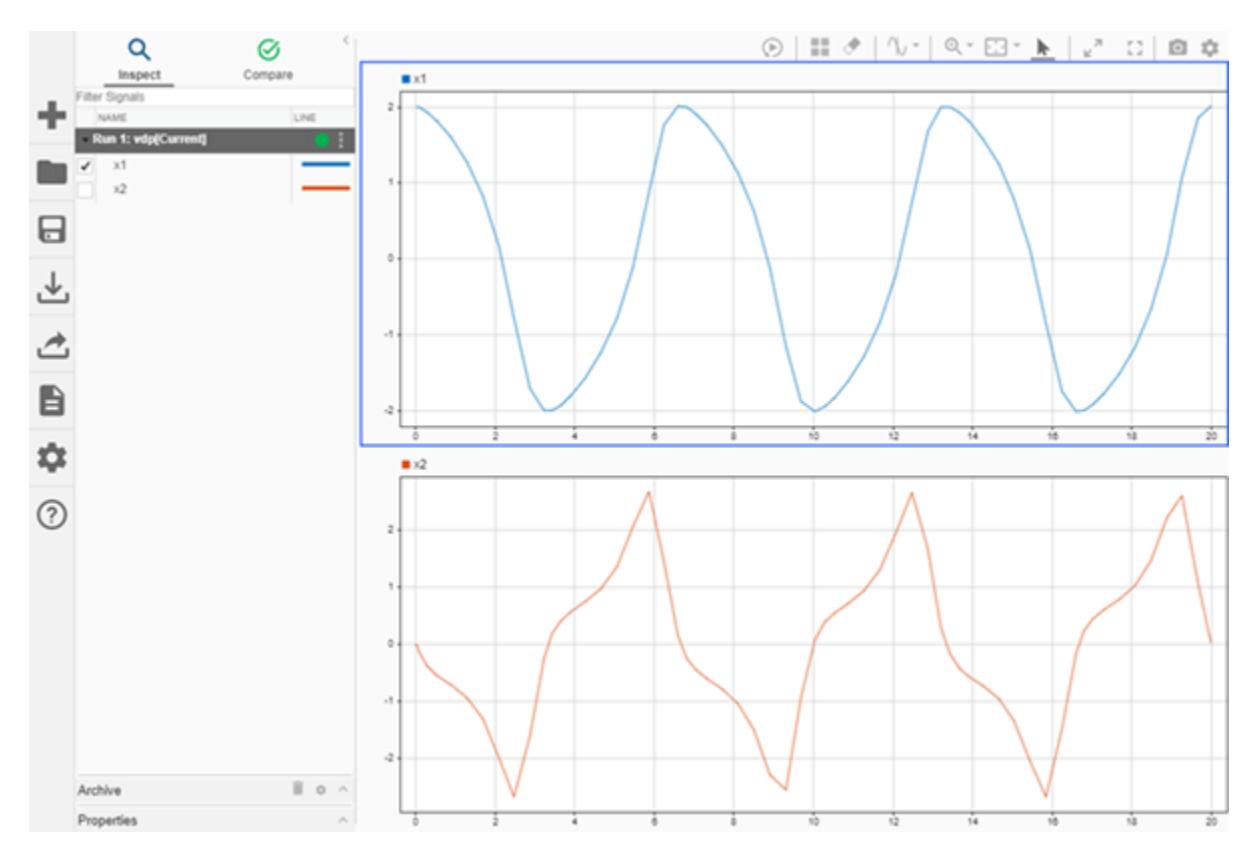

## **Input Arguments**

**runID — Numeric run identifier** scalar

Run ID for the run you want a Simulink.sdi.Run object for. The Simulation Data Inspector assigns run IDs when it creates runs. You can get the run ID for a run using [Simulink.sdi.getAllRunIDs](#page-3353-0) or [Simulink.sdi.getRunIDByIndex](#page-3401-0).

## **Output Arguments**

**run — Simulink.sdi.Run object**

'Simulink.sdi.Run'

Simulink.sdi.Run object for the run corresponding to the run ID.

## **Version History**

**Introduced in R2011b**

### **See Also**

[Simulink.sdi.getCurrentSimulationRun](#page-3367-0) | [Simulink.sdi.Run.getLatest](#page-3470-0) | [Simulink.sdi.Run](#page-5525-0) | [Simulink.sdi.getAllRunIDs](#page-3353-0) | [Simulink.sdi.getRunIDByIndex](#page-3401-0) | [Simulink.sdi.createRun](#page-3323-0)

#### **Topics**

"Inspect and Compare Data Programmatically"

# <span id="page-3399-0"></span>**Simulink.sdi.getRunCount**

**Package:** Simulink.sdi

Get number of runs in Simulation Data Inspector repository

## **Syntax**

count = Simulink.sdi.getRunCount

## **Description**

count = Simulink.sdi.getRunCount returns the number of runs in the Simulation Data Inspector repository. You can use the run count to loop over all runs in the Simulation Data Inspector repository to modify run or signal properties. For example, you could add an absolute tolerance to a signal in every run.

## **Examples**

#### **Apply a Tolerance to a Signal in Multiple Runs**

You can use the Simulation Data Inspector programmatic interface to modify a parameter for the same signal in multiple runs. This example adds an absolute tolerance of 0.1 to a signal in all four runs of data.

First, clear the workspace and load the Simulation Data Inspector session with the data. The session includes logged data from four simulations of a Simulink® model of a longitudinal controller for an aircraft.

```
Simulink.sdi.clear
Simulink.sdi.load('AircraftExample.mldatx');
```
Use the Simulink.sdi.getRunCount function to get the number of runs in the Simulation Data Inspector. You can use this number as the index for a for loop that operates on each run.

count = Simulink.sdi.getRunCount;

Then, use a for loop to assign the absolute tolerance of  $0.1$  to the first signal in each run.

```
for a = 1: count
     runID = Simulink.sdi.getRunIDByIndex(a);
     aircraftRun = Simulink.sdi.getRun(runID);
     sig = getSignalByIndex(aircraftRun,1);
    sig.AbsTol = 0.1;end
```
## **Output Arguments**

**count — Number of runs** scalar

Number of runs in the Simulation Data Inspector repository.

## **Version History**

**Introduced in R2011b**

## **See Also**

[Simulink.sdi.getRunIDByIndex](#page-3401-0) | [Simulink.sdi.getAllRunIDs](#page-3353-0) | [Simulink.sdi.getRun](#page-3395-0) | [Simulink.sdi.Run](#page-5525-0) | [Simulink.sdi.Signal](#page-5569-0)

#### **Topics**

"Inspect and Compare Data Programmatically"

# <span id="page-3401-0"></span>**Simulink.sdi.getRunIDByIndex**

**Package:** Simulink.sdi

Use Simulation Data Inspector run index to get run ID

## **Syntax**

runID = Simulink.sdi.getRunIDByIndex(index)

## **Description**

runID = Simulink.sdi.getRunIDByIndex(index) returns the run ID for the run with the specified index in the Simulation Data Inspector repository.

## **Examples**

#### **Get Simulation Data Inspector Run IDs**

Many tasks performed using the Simulation Data Inspector programmatic interface start with obtaining the run ID for a simulation run. This example illustrates several methods to get the run ID for a run. You can use the run ID to access the [Simulink.sdi.Run](#page-5525-0) object that contains the run data and metadata and perform run comparisons using the [Simulink.sdi.compareRuns](#page-3298-0) function.

#### **Create a Run**

The model sldemo\_fuelsys is already configured for logging. When you simulate the model, the Simulation Data Inspector automatically creates a run and assigns it a run ID.

load system('sldemo fuelsys') sim('sldemo\_fuelsys')

#### **Get Run ID Using Simulink.sdi.getAllRunIDs**

The [Simulink.sdi.getAllRunIDs](#page-3353-0) function returns an array of all run IDs for the runs in the Simulation Data Inspector repository, in order, with the most recently created run at the end.

```
runIDs = Simulink.sdi.getAllRunIDs;
runID = runIDs(end);
```
#### **Get Run ID Using Simulink.sdi.getRunIDByIndex**

You can also use the [Simulink.sdi.getRunCount](#page-3399-0) and Simulink.sdi.getRunIDByIndex functions to get the run ID for a run. This method is useful if you also want to use count as a counting variable to index through the runs in the Simulation Data Inspector repository.

count = Simulink.sdi.getRunCount; runID = Simulink.sdi.getRunIDByIndex(count);

#### **Get Run ID from a Simulink.sdi.Run Object**

You can also get the run ID from the Simulink.sdi.Run object that corresponds to the run. This example uses the [Simulink.sdi.getCurrentSimulationRun](#page-3367-0) function to get the Run object that

corresponds to the most recent simulation of the sldemo\_fuelsys model. You can also use the [Simulink.sdi.Run.getLatest](#page-3470-0) function to access the most recently created Run object.

fuelsysRun = Simulink.sdi.getCurrentSimulationRun('sldemo\_fuelsys'); runID = fuelsysRun.ID;

## **Input Arguments**

#### **index — Run index in Simulation Data Inspector**

integer

Positive, whole number index of the run in the Simulation Data Inspector repository.

Example: 3

## **Output Arguments**

**runID — Numeric run identifier**

scalar

Numeric run identification assigned by the Simulation Data Inspector.

## **Version History**

**Introduced in R2011b**

#### **See Also**

```
Simulink.sdi.getRun | Simulink.sdi.compareRuns | Simulink.sdi.Run |
Simulink.sdi.copyRun | Simulink.sdi.deleteRun | Simulink.sdi.getRunCount |
Simulink.sdi.isValidRunID
```
#### **Topics**

"Inspect and Compare Data Programmatically"

# **Simulink.sdi.getRunNamingRule**

**Package:** Simulink.sdi

Get the Simulation Data Inspector rule for naming runs

## **Syntax**

namingRule = Simulink.sdi.getRunNamingRule

## **Description**

namingRule = Simulink.sdi.getRunNamingRule returns the run naming rule as a character vector. The run naming rule can contain one or more tokens that update for each run, for example, <run\_index>. The run naming rule applies to runs automatically created through simulating a model in Simulink.

## **Examples**

#### **Modify Run Naming Rule Then Restore Default**

This example shows how to use the Simulation Data Inspector API to modify the Simulation Data Inspector run naming rule, check a run's name, restore default preferences, and check the run naming rule.

```
% Load model
load_system('sldemo_fuelsys')
% Modify run naming rule
Simulink.sdi.setRunNamingRule('<model_name> Run <run_index>')
% Simulate system
sim('sldemo_fuelsys')
% Check run name
runIDs = Simulink.sdi.getAllRunIDs;
runID = runIBs(end);fuelRun = Simulink.sdi.getRun(runID);
fuelRun.name
ans ='sldemo_fuelsys Run 1'
% Clear preferences to reset the run naming rule
Simulink.sdi.clearPreferences
% Check run naming rule
Simulink.sdi.getRunNamingRule
ans ='Run <run_index>: <model_name>'
```
## **Output Arguments**

#### **namingRule — Naming rule for Simulation Data Inspector runs**

character vector

Character vector that specifies the naming rule the Simulation Data Inspector uses to name the runs automatically created through simulating a Simulink model. The run naming rule can contain any of the following tokens that represent information pulled for each run:

- <run\_index> Run's index in the Simulation Data Inspector repository.
- <model name> Name of the model simulated to create the run.
- <time stamp> Start time for the simulation that created the run.
- $\leq$  sim mode> Simulation mode used for the simulation that created the run.

## **Alternatives**

You can view the run naming rule using the Simulation Data Inspector UI. You can find the **New Run** options under the Simulation Data Inspector **Preferences** menu.

# **Version History**

**Introduced in R2015a**

## **See Also**

[Simulink.sdi.setRunNamingRule](#page-3520-0) | [Simulink.sdi.resetRunNamingRule](#page-3460-0) | [Simulink.sdi.Run](#page-5525-0) | [Simulink.sdi.clearPreferences](#page-3293-0)

#### **Topics**

"Inspect and Compare Data Programmatically"

# **Simulink.sdi.getSignal**

**Package:** Simulink.sdi

Get Simulink.sdi.Signal object for a signal

## **Syntax**

signalObj = Simulink.sdi.getSignal(sigID)

## **Description**

signalObj = Simulink.sdi.getSignal(sigID) returns a [Simulink.sdi.Signal](#page-5569-0) object for the signal in the Simulation Data Inspector that corresponds to the signal ID, sigID.

## **Examples**

#### **Create a Simulation Data Inspector Run and Access Signal Data**

This example shows how to access signal data when you create a run in the Simulation Data Inspector.

#### **Generate Data for Run**

For this example, create timeseries data for sine and cosine signals.

```
% Create timeseries workspace data
time = linspace(0, 20, 101);
```
sine vals =  $sin(2*pi/5*time)$ ; sine\_ts = timeseries(sine\_vals,time);  $sine$ <sup>-</sup>ts.Name = 'Sine,  $T=5$ ';

cos vals =  $cos(2*pi/8*time)$ ;  $cos$  ts = timeseries(cos vals, time); cos ts.Name =  $'Cosine$ ,  $T=8'$ ;

#### **Create a Run and Return Signal IDs**

You can use the Simulink.sdi.createRun syntax with multiple return arguments to get the signal IDs more directly instead of accessing the signal IDs through a Simulink.sdi.Run object.

```
[runID,runIndex,sigIDs] = Simulink.sdi.createRun('Sinusoids','vars',...
     sine_ts,cos_ts);
cosID = sigIDs(2);cosSig = Simulink.sdi.getSignal(cosID);
```
#### **Modify Signal Properties and View in the Simulation Data Inspector**

You can use the Simulink.sdi.Signal object to view and modify signal properties and to plot signals in the Simulation Data Inspector.

```
cosSig.Checked = true;
cosSig.AbsTol = 0.05;Simulink.sdi.view
cosSig.Name
```
## **Input Arguments**

#### **sigID — Signal ID**

scalar

Unique, numeric signal identifier, specified as an integer. The Simulation Data Inspector assigns a signal ID to each signal when a run is created. You can get the signal ID for a signal using one of these functions:

- [getAllSignalIDs](#page-5546-0)
- [getSignalIDByIndex](#page-5557-0)
- [getSignalIDsByName](#page-5559-0)
- [Simulink.sdi.createRun](#page-3323-0)

## **Output Arguments**

**signalObj — Simulink.sdi.Signal object** Simulink.sdi.Signal object

Signal that corresponds to the signal ID, sigID, returned as a [Simulink.sdi.Signal](#page-5569-0) object.

# **Version History**

**Introduced in R2011b**

## **See Also**

**Objects** [Simulink.sdi.Signal](#page-5569-0) | [Simulink.sdi.Run](#page-5525-0)

#### **Functions** [getSignalIDByIndex](#page-5557-0) | [Simulink.sdi.createRun](#page-3323-0)

#### **Topics**

"Inspect and Compare Data Programmatically"

# **Simulink.sdi.getSignalInputProcessingMode**

Get value of Input Processing signal property

### **Syntax**

inputMode = Simulink.sdi.getSignalInputProcessingMode(blkPath,port) inputMode = Simulink.sdi.getSignalInputProcessingMode(h)

## **Description**

inputMode = Simulink.sdi.getSignalInputProcessingMode(blkPath,port) returns the value of the **Input Processing** property for the signal produced by the specified block and port. The **Input Processing** property specifies whether to log the signal as sample-based or frame-based.

inputMode = Simulink.sdi.getSignalInputProcessingMode(h) returns the value of the **Input Processing** property for the signal that corresponds to the specified line handle, h.

## **Examples**

#### **Check Signal Input Processing Setting Using Block Path**

Check the value of the **Input Processing** property for the output signal of the Gain block Mu in the model vdp using the block path and the index of the output port that produces the signal.

```
open_system('vdp')
MuInputProc = Simulink.sdi.getSignalInputProcessingMode('vdp/Mu',1);
```
#### **Check Signal Input Processing Setting Using Line Handle**

Check the value of the **Input Processing** property for the output signal of the Gain block Mu in the model vdp using the line handle for the signal.

```
open_system('vdp')
MuLineHandles = get param('vdp/Mu', 'LineHandles');
MuOutputHandle = MuLineHandles.Outport;
MuInputProc = Simulink.sdi.getSignalInputProcessingMode(MuOutputHandle);
```
## **Input Arguments**

#### **blkPath — Block path for block that produces signal**

string | character vector

Block path for the block that produces the signal, specified as a string or a character vector.

Example: "vdp/Mu"

#### **port — Index of block output port that produces signal** scalar

**2-860**

Index of block output port that produces signal, specified as a numeric scalar.

Example: 1

#### **h — Signal**

line handle

Signal, specified as a line handle. To get the line handle for a signal, use the get param function with the 'LineHandles' option. For example, to access the line handle for the output of the Mu block in the model vdp, use:

```
MuLineHandles = get_param('vdp/Mu','LineHandles');
MuOutput LineHandle = MuLineHandles. Outport;
```
## **Output Arguments**

**inputMode — Input processing used for signal** 'sample' | 'frame'

Input processing used for signal, returned as 'sample' or 'frame'.

Signal **Input Processing** setting.

- 'sample' Each element in a sample is treated as a channel.
- frame Each column in a sample is treated as a channel.

## **Version History**

**Introduced in R2020a**

## **See Also**

```
Simulink.sdi.markSignalForStreaming |
Simulink.sdi.setSignalInputProcessingMode
```
#### **Topics**

"Analyze Multidimensional Signal Data"

# <span id="page-3409-0"></span>**Simulink.sdi.getStorageLocation**

Get path to custom storage location for data logged to disk

## **Syntax**

storagePath = Simulink.sdi.getStorageLocation

## **Description**

storagePath = Simulink.sdi.getStorageLocation returns the configured custom location to store data logged to disk. When data logs to the temporary directory on your computer, the Simulink.sdi.getStorageLocation function returns an empty character array.

**Note** The location returned by the Simulink.sdi.getStorageLocation function applies for data logged to the workspace and Simulation Data Inspector and is *not* the location of the file created for data logged to a file.

## **Examples**

#### **Check Custom Storage Location**

By default, data logged to the workspace and the Simulation Data Inspector is stored in the temporary directory on your computer. You may want to change the location of logged data when you need to log large amounts of data and a secondary drive provides more storage capacity. When you specify a custom storage location for logged data, you can use the Simulink.sdi.getStorageLocation function to access the path to the temporary file that contains the logged data.

```
storagePath = Simulink.sdi.getStorageLocation;
```

```
storagePath =
```
'C:\Users\username\LoggedData'

## **Output Arguments**

## **storagePath — Location of data logged to disk**

character vector

Location of data logged to disk, returned as a character vector. An empty character vector indicates that the data is logged to the temporary directory on your computer.

# **Version History**

**Introduced in R2021a**

## **See Also**

#### **Functions**

[Simulink.sdi.setStorageLocation](#page-3525-0) | [Simulink.sdi.setStorageMode](#page-3527-0) | [Simulink.sdi.getStorageMode](#page-3411-0)

#### **Topics**

"Configure the Simulation Data Inspector"

# <span id="page-3411-0"></span>**Simulink.sdi.getStorageMode**

Check if logging is configured to log data to disk or memory

## **Syntax**

storageMode = Simulink.sdi.getStorageMode

## **Description**

storageMode = Simulink.sdi.getStorageMode returns the configured logging storage mode as 'disk' or 'memory'. By default, data logged to the workspace and the Simulation Data Inspector is logged to disk.

## **Examples**

#### **Check Whether Data Logs to Disk or Memory**

You can configure whether data logged in simulation logs to memory or to disk. By default, data is logged to disk and brought into memory on demand. If your machine has more RAM than disk space, you may want to log data to memory instead.

Use the Simulink.sdi.getStorageMode function to check whether logging is configured to store logged data on disk or in memory.

```
storageMode = Simulink.sdi.getStorageMode
```

```
storageMode =
```
'disk'

## **Output Arguments**

#### **storageMode — Where logged simulation data is stored on your machine**

'disk' | 'memory'

Where logged simulation data is stored on your machine, returned as 'disk' or 'memory'.

## **Version History**

**Introduced in R2021a**

## **See Also**

```
Functions
Simulink.sdi.setStorageMode | Simulink.sdi.setStorageLocation |
Simulink.sdi.getStorageLocation
```
#### **Topics**

"Configure the Simulation Data Inspector"

# **Simulink.sdi.getSubplotLimits**

Get *t*- and *y*-axis limits for time plot in the Simulation Data Inspector

## **Syntax**

[tMin,tMax,yMin,yMax] = Simulink.sdi.getSubplotLimits(r,c)

## **Description**

[tMin,tMax,yMin,yMax] = Simulink.sdi.getSubplotLimits(r,c) returns the *t*- and *y*-axis limits for the subplot at the specified location in the Simulation Data Inspector subplot layout.

## **Examples**

#### **Copy** *y***-Axis Range from One Subplot to Another**

You can use the Simulink.sdi.getSubplotLimits and Simulink.sdi.setSubplotLimits functions to copy the axis limits from one subplot to another. For example, you can specify the same *y*-axis limits for two subplots that display the same signal from simulations that used different values of a model parameter. This example copies the *y*-axis settings from one subplot to another to analyze the effect of changing the value of Mu in the model vdp.

Create the data in the Simulation Data Inspector by simulating the model vdp twice. The first time, specify the value of Mu as 1. For the second simulation, set the value of Mu to 2. The model logs data for the signals x1 and x2.

```
open_system("vdp");
set param("vdp/Mu","Gain","1")
sim("vdp");
set param("vdp/Mu","Gain","2")
```
sim("vdp");

Open the Simulation Data Inspector.

Simulink.sdi.view

Create plots in the Simulation Data Inspector to show the results from each simulation. Configure a 2x2 subplot layout so you can plot one signal on each plot, side by side.

```
Simulink.sdi.setSubPlotLayout(2,2)
```
Get the Simulink.sdi.Signal objects that correspond to each signal from each run, and plot one signal on each subplot. Plot the signals from the first simulation on the subplots in the first column and the signals from the second simulation on the subplots in the second column.

```
runIDs = Simulink.sdi.getAllRunIDs;
runID1 = runIDs(end-1);runID2 = runIDs(end);
```

```
runMu1 = Simulink.sdi.getRun(runID1);
runMu2 = Simulink.sdi.getRun(runID2);
sig1 = getSignalByIndex(runMu1,1);
sig2 = getSignalByIndex(runMul, 2);sig3 = getSignalByIndex(runMu2,1);sig4 = getSignalByIndex(runMu2,2);
plotOnSubPlot(sig1,1,1,true);
plotOnSubPlot(sig2,2,1,true);
plotOnSubPlot(sig3,1,2,true);
plotOnSubPlot(sig4,2,2,true);
```
The signals in the first column of plots look similar to those in the second column. However, the *y*-axis limits for the plots of the x2 signal are different.

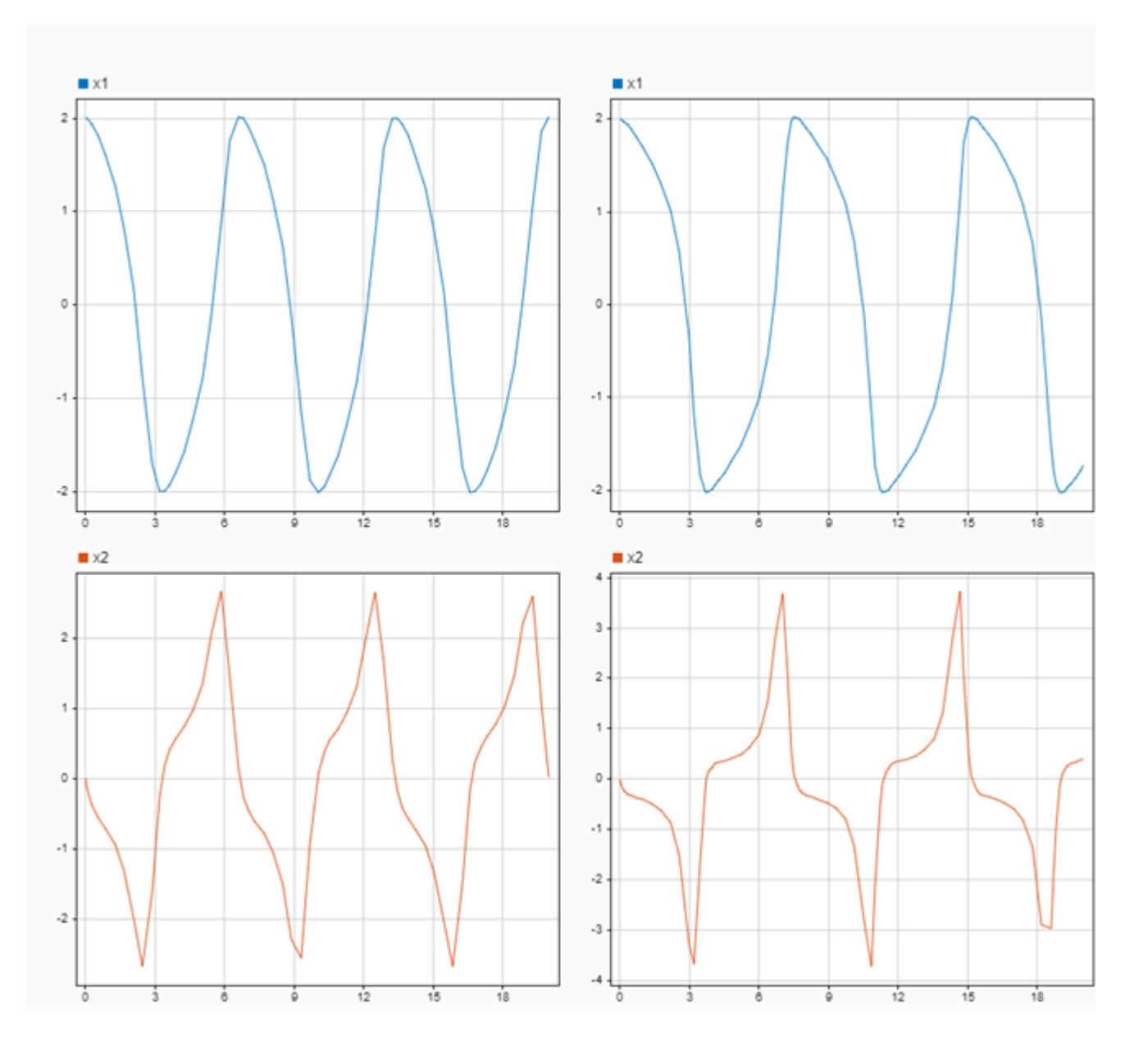

Use the Simulink.sdi.getSubplotLimits function to copy the limits used for the subplot with the x2 signal from the second simulation.

[~,~,ymin,ymax] = Simulink.sdi.getSubplotLimits(2,2);

Use the Simulink.sdi.setSubplotLimits function to apply the same *y*-axis limits to the subplot with the x2 signal from the first run.

Simulink.sdi.setSubplotLimits(2,1,'yRange',[ymin,ymax]);

With the updated *y*-axis limits, the difference in the x2 signal is more apparent.

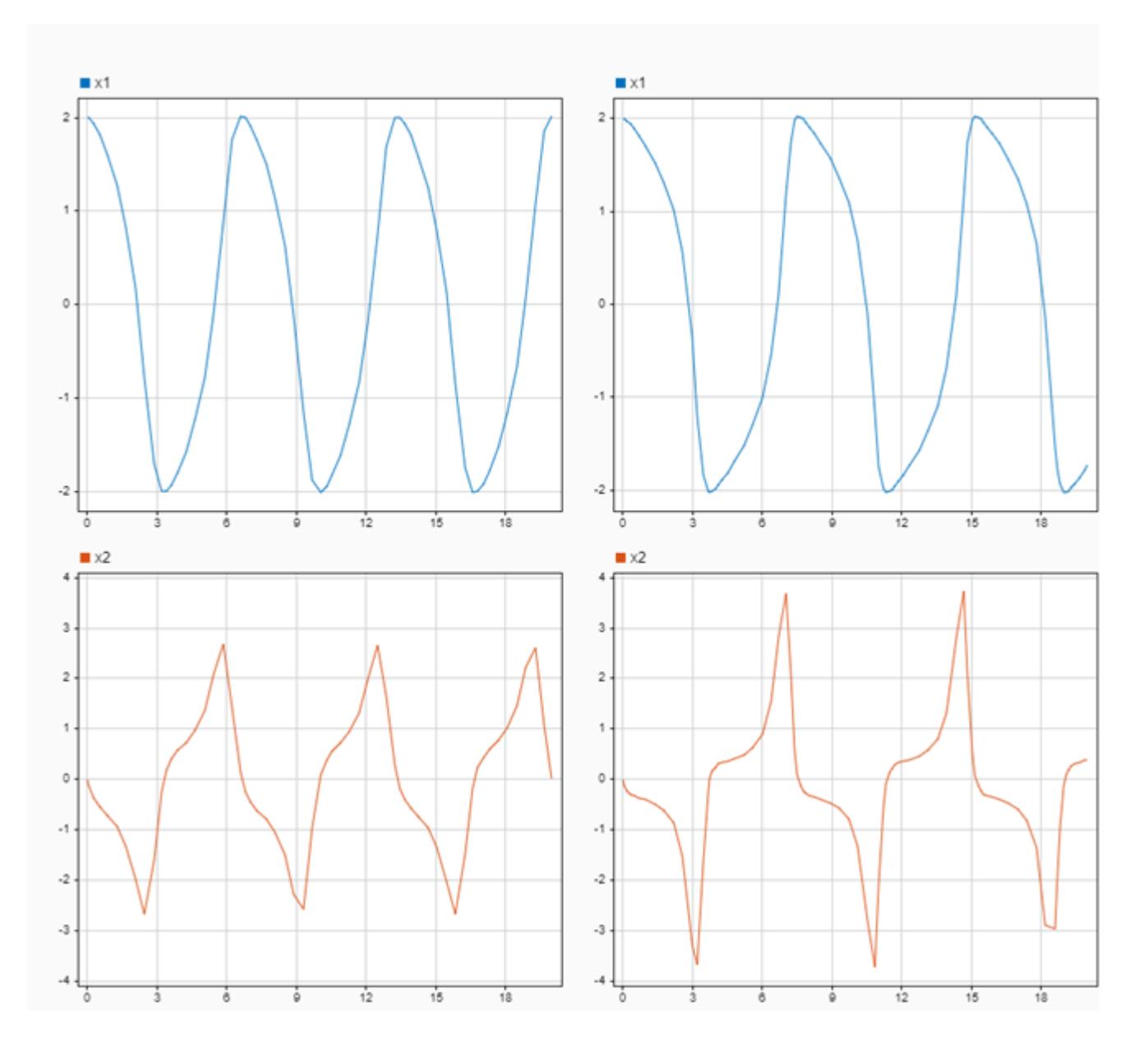

## **Input Arguments**

#### **r — Subplot row index**

integer

Subplot row index, specified as an integer between 1 and 8, inclusive. Use the r and c inputs together to specify the location of the subplot for which you want the axis limits.

Example: [~,~,yMin,yMax] = Simulink.sdi.setSubplotLimits(2,2) returns *y*-axis limits for the time plot in the second row of the second column of the subplot layout in the Simulation Data Inspector.

#### **c — Subplot column index**

integer

Subplot column index, specified as an integer value between 1 and 8, inclusive. Use the r and c inputs together to specify the location of the subplot for which you want the axis limits.

Example: [~,~,yMin,yMax] = Simulink.sdi.setSubplotLimits(2,2) returns the *y*-axis limits for the time plot in the second row of the second column of the subplot layout in the Simulation Data Inspector.

## **Output Arguments**

**tMin —** *t***-axis minimum** double

*t*-axis minimum, returned as a double and the first element in a 1-by-4 vector of the form [tMin,tMax,yMin,yMax].

#### **tMax —** *t***-axis maximum**

double

*t*-axis maximum, returned as a double and the second element in a 1-by-4 vector of the form [tMin,tMax,yMin,yMax].

#### **yMin —** *y***-axis minimum**

double

*y*-axis minimum, returned as a double and the third element in a 1-by-4 vector of the form [tMin,tMax,yMin,yMax].

#### **yMax —** *y***-axis maximum**

double

*y*-axis maximum, returned as a double and the last element in a 1-by-4 vector of the form [tMin,tMax,yMin,yMax].

# **Version History**

**Introduced in R2021a**

## **See Also**

#### **Functions**

```
Simulink.sdi.setSubplotLimits | Simulink.sdi.setSubPlotLayout |
Simulink.sdi.getBorderOn | Simulink.sdi.getGridOn | Simulink.sdi.getMarkersOn |
Simulink.sdi.getTickLabelsDisplay | Simulink.sdi.getTicksPosition
```
#### **Objects**

[Simulink.sdi.Run](#page-5525-0) | [Simulink.sdi.Signal](#page-5569-0)

#### **Topics**

"Create Plots Using the Simulation Data Inspector" "Inspect Simulation Data"

# <span id="page-3418-0"></span>**Simulink.sdi.getTickLabelsDisplay**

Get tick mark label setting for time plots

## **Syntax**

tickLabels = Simulink.sdi.getTickLabelsDisplay

## **Description**

tickLabels = Simulink.sdi.getTickLabelsDisplay returns the current setting for displayed tick mark labels on time plots in the Simulation Data Inspector. The return value corresponds to the value of the **Tick labels** setting on the **Time Plot** section of the **Visualization Settings** in the Simulation Data Inspector. The setting applies to all time plots in the layout. By default, the Simulation Data Inspector displays tick mark labels for both axes on time plots.

## **Examples**

#### **Configure Tick Mark Label Visibility for Time Plots**

You can use the Simulink.sdi.setTickLabelsDisplay function to configure the visibility of tick mark labels for the *t*- and *y*-axes on time plots in the Simulation Data Inspector. By default, the Simulation Data Inspector displays tick marks for both axes.

This example starts by showing how to use the Simulink.sdi.getTickLabelsDisplay function to access the current tick mark label visibility. Subsequent sections show the code to specify each available option for tick mark label visibility on time plots in the Simulation Data Inspector. To see the result of each configuration, the example generates an image using the Simulink.sdi.snapshot function with settings specified by a Simulink.sdi.CustomSnapshot object.

```
snapSettings = Simulink.sdi.CustomSnapshot;
snapSettings.Width = 300;
snapSettings.Height = 300;
```
#### **Get Current Tick Mark Label Visibility**

Before modifying the visibility of the tick mark labels on time plots, you can save the current configuration to a variable in the workspace in case you want to restore the preference later.

initTickLabels = Simulink.sdi.getTickLabelsDisplay;

#### **Show Only** *t***-Axis Tick Mark Labels**

Show the tick mark labels for the *t*-Axis.

```
Simulink.sdi.setTickLabelsDisplay('t-axis')
Simulink.sdi.snapshot('from','custom','settings',snapSettings);
```
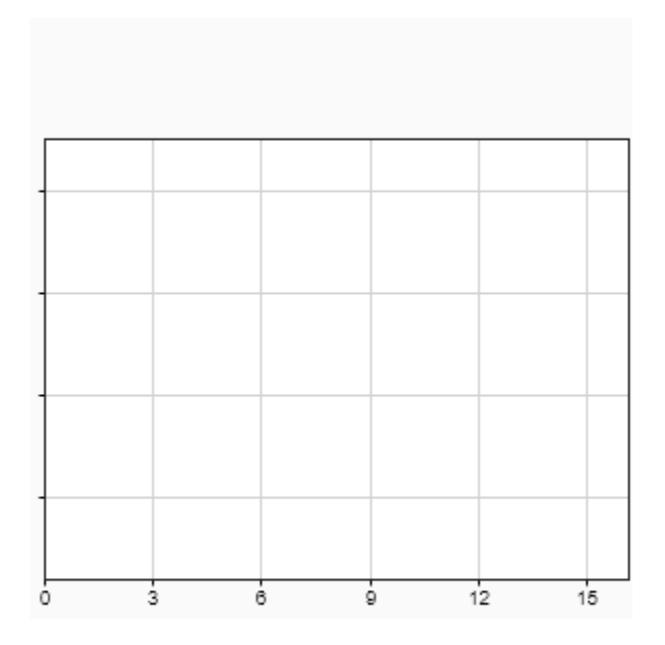

### **Show Only** *y***-Axis Tick Mark Labels**

Show the tick mark labels for the *y*-axis.

```
Simulink.sdi.setTickLabelsDisplay('y-axis')
Simulink.sdi.snapshot('from','custom','settings',snapSettings);
```
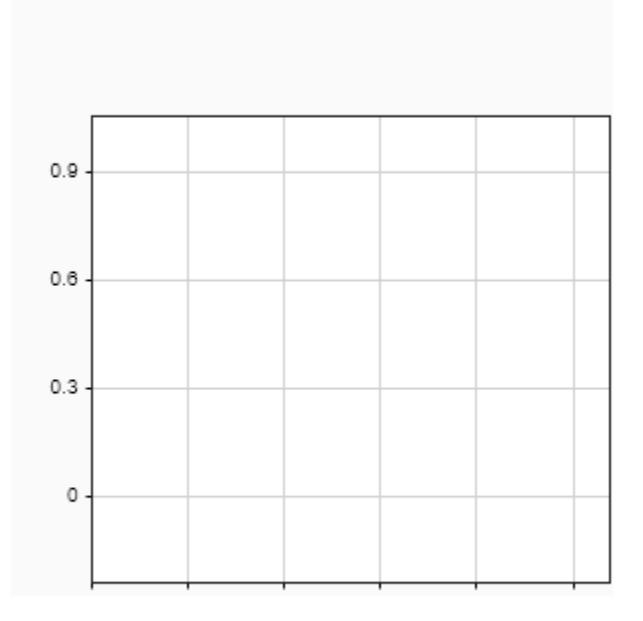

#### **Hide Tick Mark Labels**

You can hide the tick mark labels for both axes.

```
Simulink.sdi.setTickLabelsDisplay('none')
Simulink.sdi.snapshot('from','custom','settings',snapSettings);
```
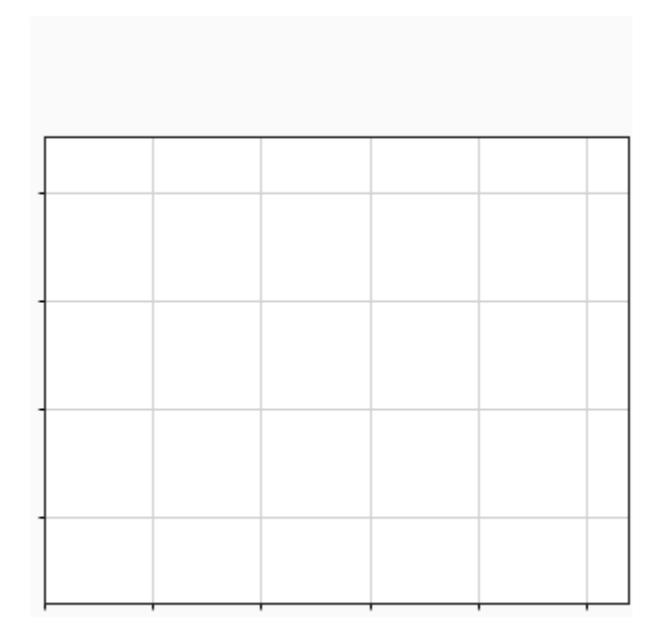

#### **Show All Tick Mark Labels**

By default, the Simulation Data Inspector shows tick mark labels for both axes on time plots.

```
Simulink.sdi.setTickLabelsDisplay('all')
Simulink.sdi.snapshot('from','custom','settings',snapSettings);
```
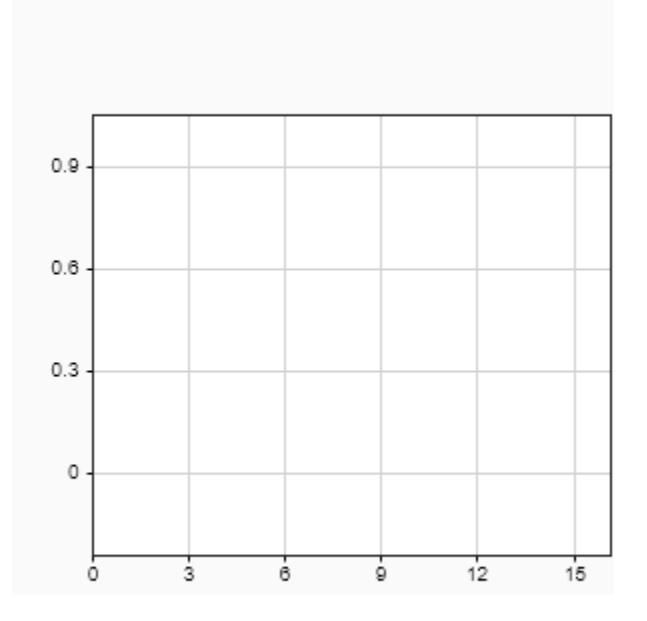

### **Output Arguments**

#### **tickLabels — Time plot axes that display tick mark labels**

'all' | 't-axis' | 'y-axis' | 'none'

Time plot axes that display tick mark labels in the Simulation Data Inspector, returned as one of these options:

- 'all' Tick mark labels displayed for both time plot axes.
- 't-axis' Tick mark labels displayed only on the *t*-axis for time plots.
- 'y-axis' Tick mark labels displayed only on the *y*-axis for time plots.
- 'none' No tick mark labels displayed on time plots.

## **Version History**

**Introduced in R2019b**

### **See Also**

```
Simulink.sdi.setTickLabelsDisplay | Simulink.sdi.getBorderOn |
Simulink.sdi.getGridOn | Simulink.sdi.getMarkersOn |
Simulink.sdi.getTicksPositionSimulink.sdi.clearPreferences |
Simulink.sdi.saveView | Simulink.sdi.save
```
#### **Topics**

"Create Plots Using the Simulation Data Inspector"

## <span id="page-3424-0"></span>**Simulink.sdi.getTicksPosition**

Get tick mark position setting for time plots

### **Syntax**

ticksPos = Simulink.sdi.getTicksPosition

### **Description**

ticksPos = Simulink.sdi.getTicksPosition returns the current setting for the position of tick marks on time plots in the Simulation Data Inspector. The return value corresponds to the value of the **Ticks** setting on the **Time Plot** section of the **Visualization Settings** in the Simulation Data Inspector. The setting applies to all time plots in the layout. By default, the Simulation Data Inspector displays tick marks on the outside of the plot area for time plots.

### **Examples**

#### **Configure Position for Tick Marks on Time Plots**

You can use Simulink.sdi.setTicksPosition function to specify the position for tick marks on time plots in the Simulation Data Inspector. By default, the Simulation Data Inspector displays tick marks outside of the plot area for time plots.

This example starts by showing how to use the Simulink.sdi.getTicksPosition function to access the current position of tick marks. Subsequent sections show the code to specify each configuration option for the position of tick marks on time plots in the Simulation Data Inspector. To see the result, the example generates an image using Simulink.sdi.snapshot with settings specified by a Simulink.sdi.CustomSnapshot object.

```
snapSettings = Simulink.sdi.CustomSnapshot;
snapSettings.Width = 300;
snapSettings.Height = 300;
```
#### **Get Current Tick Mark Position**

Before modifying the position of tick marks on time plots, you can save the current configuration to a variable in the workspace in case you want to restore the preference later.

initTickPos = Simulink.sdi.getTicksPosition;

#### **Position Tick Marks Inside Plot Area**

Position the tick marks inside the plot area to increase the amount of space used by the plot area.

```
Simulink.sdi.setTicksPosition('inside')
Simulink.sdi.snapshot('from','custom','settings',snapSettings);
```
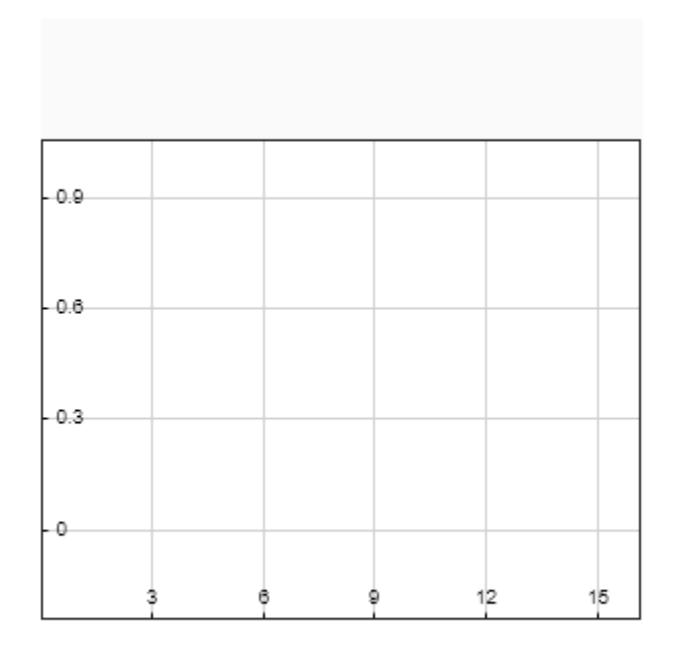

### **Hide Tick Marks on Time Plots**

You can hide the tick marks for time plots in the Simulation Data Inspector. Hiding the tick marks expands the plot area.

```
Simulink.sdi.setTicksPosition('none')
Simulink.sdi.snapshot('from','custom','settings',snapSettings);
```
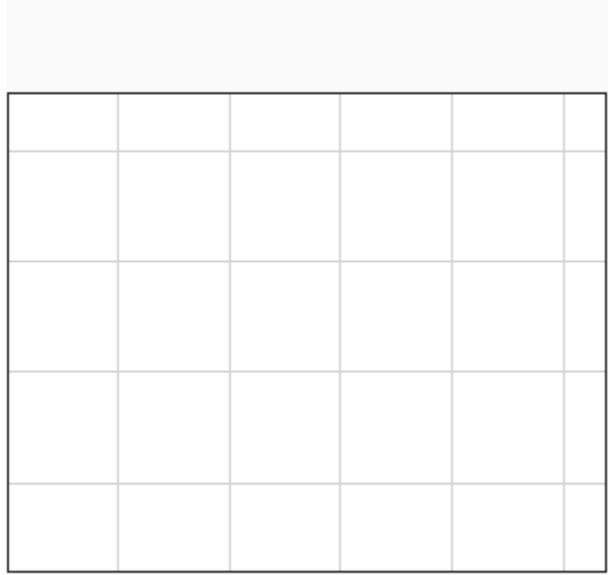

#### **Position Tick Marks Outside Plot Area**

By default, the Simulation Data Inspector displays tick marks outside of the plot area for time plots.

```
Simulink.sdi.setTicksPosition('outside')
Simulink.sdi.snapshot('from','custom','settings',snapSettings);
```
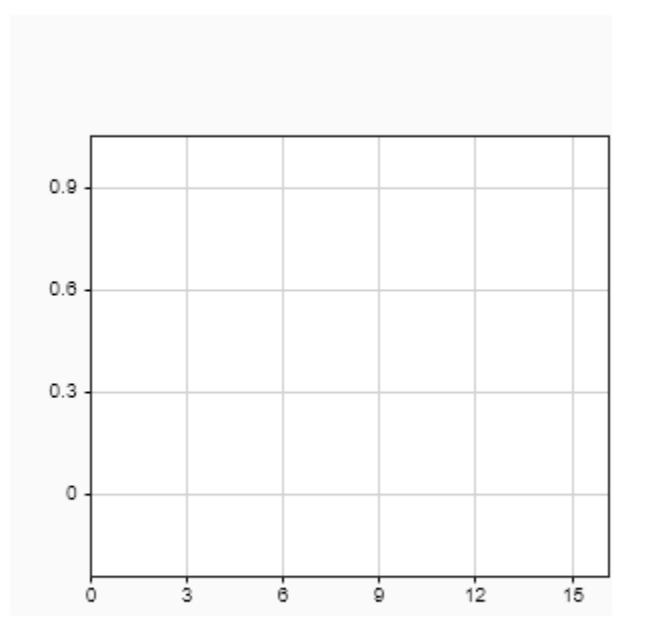

### **Output Arguments**

#### **ticksPos — Current setting for tick mark position on time plots**

'outside' | 'inside' | 'none'

Current setting for the position of tick marks on time plots in the Simulation Data Inspector, returned as 'inside' or 'outside'.

## **Version History**

**Introduced in R2019b**

### **See Also**

```
Simulink.sdi.setTicksPosition | Simulink.sdi.getBorderOn |
Simulink.sdi.getTickLabelsDisplaySimulink.sdi.getGridOn |
Simulink.sdi.getMarkersOn | Simulink.sdi.clearPreferences |
Simulink.sdi.saveView | Simulink.sdi.save
```
#### **Topics**

"Create Plots Using the Simulation Data Inspector"

## <span id="page-3428-0"></span>**Simulink.sdi.getTrigger**

Get signal and trigger options for trigger configured in the Simulation Data Inspector

### **Syntax**

sig = Simulink.sdi.getTrigger [sig,opts] = Simulink.sdi.getTrigger

### **Description**

sig = Simulink.sdi.getTrigger returns the [Simulink.sdi.Signal](#page-5569-0) object for the signal used to trigger display updates in the Simulation Data Inspector.

[sig,opts] = Simulink.sdi.getTrigger returns the trigger options configured for the trigger in the Simulation Data Inspector.

### **Examples**

#### **Programmatically Configure Triggers in the Simulation Data Inspector**

Add a trigger to a signal in the Simulation Data Inspector to specify criteria that determine when to update plots to display fresh data. Triggers can allow you to capture transient signal behavior and can help stabilize the display of periodic signals so you can take measurements.

Simulate the Triggers model. Data in the model logs to the Simulation Data Inspector.

```
open system('Triggers');
out = sim('Triggers');
```
Then, add a trigger to the Pulse signal. Configure the trigger as a falling-edge trigger with a threshold of  $0.5$ .

```
trigRun = Simulink.sdi.getCurrentSimulationRun('Triggers');
pulseSig = getSignalsByName(trigRun,'Pulse');
Simulink.sdi.addTrigger(pulseSig,'Type','Edge','Level',0.5);
```
You can verify that the trigger was added and configured correctly by opening the Simulation Data Inspector using Simulink.sdi.view and clicking the trigger icon next to the Pulse signal to check the configuration. You can also use the Simulink.sdi.getTrigger function to check which signal is used to generate trigger events and the trigger configuration.

[sig,trigOpts] = Simulink.sdi.getTrigger;

```
sig.Name
```
 $ans =$ 'Pulse'

#### trigOpts

trigOpts = *struct with fields:* Mode: 'Auto'

```
 Type: 'Edge'
                 Position: 0.5000
                    Delay: 0
 SourceChannelComplexity: 'Scalar'
                 Polarity: 'Positive'
                AutoLevel: 1
                    Level: 0.5000
               UpperLevel: 0
               LowerLevel: 1.2252e-311
               Hysteresis: 0
                  MinTime: 0
                  MaxTime: Inf
                  Timeout: 0
                  Holdoff: 0
```
When you do not want to use a trigger to control when the Simulation Data Inspector updates the plots with fresh data, you can remove the trigger using the Simulink.sdi.removeTrigger function.

Simulink.sdi.removeTrigger

You can verify that the trigger was removed in the Simulation Data Inspector UI or using the Simulink.sdi.getTrigger function. The Simulink.sdi.getTrigger function returns an empty array of Simulink.sdi.Signal objects when no trigger is configured in the Simulation Data Inspector.

```
sig = Simulink.sdi.getTrigger;
size(sig)
ans = 1×2
 0 0
```
### **Output Arguments**

### **sig — Signal used to trigger display updates in the Simulation Data Inspector**

Simulink.sdi.Signal object

Signal used to trigger display updates in the Simulation Data Inspector, returned as a [Simulink.sdi.Signal](#page-5569-0) object.

#### **opts — Configuration of trigger in the Simulation Data Inspector**

structure

Configuration of trigger in the Simulation Data Inspector, returned as a structure that contains these fields:

- Mode
- Type
- Position
- Delay
- SourceChannelComplexity
- Polarity
- AutoLevel
- Level
- UpperLevel
- LowerLevel
- Hysteresis
- MinTime
- MaxTime
- Timeout
- Holdoff

For details on trigger configuration, see "Scope Triggers Panel" and [Simulink.sdi.addTrigger](#page-3275-0).

## **Version History**

**Introduced in R2020b**

### **See Also**

**Objects** [Simulink.sdi.Signal](#page-5569-0) | [Simulink.sdi.Run](#page-5525-0)

#### **Functions**

[getSignalByIndex](#page-5553-0) | [getSignalsByName](#page-5563-0) | [Simulink.sdi.getSignal](#page-3405-0) | [Simulink.sdi.addTrigger](#page-3275-0) | [Simulink.sdi.removeTrigger](#page-3450-0)

#### **Topics**

"Control Display of Streaming Data Using Triggers" "Inspect and Compare Data Programmatically" "Scope Triggers Panel"

## **Simulink.sdi.getUnitSystem**

Get current unit system configured in Simulation Data Inspector preferences

### **Syntax**

unitSystem = Simulink.sdi.getUnitSystem [unitSystem,overrideUnits] = Simulink.sdi.getUnitSystem

### **Description**

unitSystem = Simulink.sdi.getUnitSystem returns the unit system configured in the Simulation Data Inspector preferences. For more information about unit preferences, see "Signal Display Units". To specify unit preferences for the Simulation Data Inspector, use the Simulink.sdi.setUnitSystem function.

[unitSystem,overrideUnits] = Simulink.sdi.getUnitSystem returns the unit system and override units configured in the Simulation Data Inspector preferences.

### **Examples**

#### **Configure Unit Preferences in the Simulation Data Inspector**

To specify a system of units to use for plotting signals in the Simulation Data Inspector, use the Simulink.sdi.setUnitSystem function. When you choose to display signals using the SI or US Customary unit system, the Simulation Data Inspector automatically changes the **Display Units** property for logged or imported signals that use units that are not part of the specified unit system. The signal data stored on disk does not change. Signals also have a **Stored Units** property, and the Simulation Data Inspector converts the data to plot the signal when the **Stored Units** and **Display Units** differ.

#### **Specify a Sytem of Units**

By default, the Simulation Data Inspector displays signals using the units assigned to the signal during simulation or in the imported data. To facilitate analyzing multiple signals and data sets together, you can specify a system of units as a preference. The Simulation Data Inspector automatically updates the **Display Units** for logged or imported signals that use units that are invalid in the specified unit system. For example, a signal logged in a model using units of ft could be updated to use units of m when the system of units is specified as SI.

Use the Simulink.sdi.setUnitSystem function to configure the Simulation Data Inspector to display signals using units in the US Customary unit system.

Simulink.sdi.setUnitSystem('USCustomary');

#### **Specify Override Units**

When you want all signals that represent the same type of measurement to use the same **Display Units**, you can also specify override units. For example, to plot all signals that represent length using units of ft, specify ft as an override unit.

Simulink.sdi.setUnitSystem('USCustomary','Overrides',"ft");

#### **Check Unit Configuration**

Use the Simulink.sdi.getUnitSystem function to check the current unit preferences configured in the Simulation Data Inspector.

[unitSystem,overrideUnits] = Simulink.sdi.getUnitSystem

```
unitSystem = 
'USCustomary'
overrideUnits = 
"ft"
```
### **Output Arguments**

#### **unitSystem — System of units used to define signal display units**

character vector

System of units used to define signal display units, returned as a character vector.

#### **overrideUnits — Units to override signal display units**

string | string array

Units to override signal display units, returned as a string or string array. The Simulation Data Inspector displays all signals that represent a measurement type using specified override units. For example, if override units of in are specified, the Simulation Data Inspector displays all signals that represent length using units of in.

## **Version History**

**Introduced in R2020b**

#### **See Also**

**Objects** [Simulink.sdi.Signal](#page-5569-0)

**Functions** [convertUnits](#page-5593-0) | [Simulink.sdi.clearPreferences](#page-3293-0) | [Simulink.sdi.setUnitSystem](#page-3551-0)

#### **Topics**

"Configure the Simulation Data Inspector" "Modify Signal Properties in the Simulation Data Inspector"

## **Simulink.sdi.isPCTSupportEnabled**

Determine status and mode for Parallel Computing Toolbox support

### **Syntax**

[enabled,mode] = Simulink.sdi.isPCTSupportEnabled

### **Description**

[enabled,mode] = Simulink.sdi.isPCTSupportEnabled returns enabled, a logical indication of whether support for the Parallel Computing Toolbox is enabled, and mode, the mode of support enabled.

### **Examples**

#### **Check Status of Parallel Worker Support**

Before running code that depends on whether automatic import of runs created by parallel workers is enabled, you can use the Simulink.sdi.isPCTSupportEnabled function to check the support status. The default behavior for the Simulation Data Inspector enables parallel worker support in local mode. In local mode, only runs created on local workers automatically import into the Simulation Data Inspector.

```
[enabled, mode] = Simulink.sdi.isPCTSupportEnabled
```

```
enabled =
   logical
    1
mode = 'local'
```
### **Output Arguments**

#### **enabled — Logical indicator of parallel worker support** logical

Logical indication of parallel worker support.

- 1 indicates that support for parallel workers is enabled.
- 0 indicates that support for parallel workers is not enabled.

### **mode — Parallel worker support mode**

local (default)

Mode of Parallel Computing Toolbox support.

- 'local' Runs generated on local workers automatically import to the Simulation Data Inspector.
- 'none' Parallel worker support is disabled.
- 'all' Runs created from local and remote workers automatically import to the Simulation Data Inspector.
- 'manual' Support for manual import of runs created by parallel workers using the [Simulink.sdi.sendWorkerRunToClient](#page-3479-0) function.

## **Version History**

**Introduced in R2017b**

### **See Also**

[Simulink.sdi.enablePCTSupport](#page-3342-0) | [Simulink.sdi.WorkerRun](#page-4460-0) | [Simulink.sdi.sendWorkerRunToClient](#page-3479-0)

#### **Topics**

"Inspect and Compare Data Programmatically"

## **Simulink.sdi.isValidRunID**

**Package:** Simulink.sdi

Determine whether a run ID is valid

### **Syntax**

valid = Simulink.sdi.isValidRunID(runID)

### **Description**

valid = Simulink.sdi.isValidRunID(runID) returns true if runID corresponds to a run in the Simulation Data Inspector repository.

### **Examples**

#### **Check Run ID Validity**

This example shows how to check whether a run ID is valid. You can use Simulink.sdi.isValidRunID to ensure you have valid data throughout your script.

#### **Create a Simulation Run**

Simulate the model sldemo\_fuelsys to create a run in the Simulation Data Inspector, and use Simulink.sdi.getAllRunIDs to get its run ID.

```
% Simulate model
load system('sldemo fuelsys')
sim('sldemo_fuelsys')
```
% Get run ID runIDs = Simulink.sdi.getAllRunIDs;  $runID = runIDs(end);$ 

#### **Check Run ID Validity**

Check to verify that the Simulation Data Inspector has a run corresponding to the run ID.

```
Simulink.sdi.isValidRunID(runID)
```

```
ans = logical
    1
```
#### **Delete the Run and Check Validity**

You can delete runs to clear out memory space or clean up the Simulation Data Inspector UI. When you delete a run, the run ID for that run becomes invalid.

Simulink.sdi.deleteRun(runID)

```
Simulink.sdi.isValidRunID(runID)
```

```
ans = logical
    0
```
### **Input Arguments**

#### **runID — Simulation Data Inspector run identifier**

scalar

Unique numeric identification for the run. The Simulation Data Inspector assigns run IDs when it creates runs. You can get the run ID for your run using [Simulink.sdi.getAllRunIDs](#page-3353-0) or [Simulink.sdi.getRunIDByIndex](#page-3401-0).

### **Output Arguments**

#### **valid — Run validity indicator**

logical

Run validity indicator. When valid is true, the runID is valid. When valid is false, the runID is invalid.

## **Version History**

**Introduced in R2011b**

#### **See Also**

[Simulink.sdi.getAllRunIDs](#page-3353-0) | [Simulink.sdi.getRunIDByIndex](#page-3401-0) | [Simulink.sdi.createRun](#page-3323-0) | [Simulink.sdi.deleteRun](#page-3334-0) | [Simulink.sdi.compareRuns](#page-3298-0)

#### **Topics**

"Inspect and Compare Data Programmatically"

## <span id="page-3437-0"></span>**Simulink.sdi.load**

**Package:** Simulink.sdi

Load a Simulation Data Inspector session or view

### **Syntax**

valid = Simulink.sdi.load(fileName)

### **Description**

valid = Simulink.sdi.load(fileName) loads the data and visualization settings in the Simulation Data Inspector session file or MAT file specified by fileName and returns 1 when fileName is a valid session file or a MAT file that contains data the Simulation Data Inspector supports.

Simulation Data Inspector views are also saved as MLDATX files. To load a view file, use the [Simulink.sdi.loadView](#page-3440-0) function.

### **Examples**

#### **Save a Simulation Data Inspector Session**

This example creates, saves, and loads a Simulation Data Inspector session. The example logs data in the model slexAircraftExample and visualizes the logged data in a Simulation Data Inspector session. Each time you use the Simulation Data Inspector, you create and modify a session. You can save the data and associated visualization settings for a session in an MLDATX file using the Simulink.sdi.save function. When you want to review the data later, you can load the session using the Simulink.sdi.load function.

#### **Log Data to the Simulation Data Inspector**

This example logs data from a simulation of the model slexAircraftExample to the Simulation Data Inspector. The model is not configured to log data. Load the model and mark the Stick, the alpha, rad, and the q, rad/sec signals for logging.

```
load system('slexAircraftExample')
```

```
Simulink.sdi.markSignalForStreaming('slexAircraftExample/Pilot',1,'on')
Simulink.sdi.markSignalForStreaming('slexAircraftExample/Aircraft Dynamics Model',3,'on')
Simulink.sdi.markSignalForStreaming('slexAircraftExample/Aircraft Dynamics Model',4,'on')
```
For this example, run two simulations of the model. In the first simulation, use the sine wave output from the Pilot block, and in the second, use the square wave output.

```
set param('slexAircraftExample/Pilot','WaveForm','sine')
sim('slexAircraftExample')
set_param('slexAircraftExample/Pilot','WaveForm','square')
sim('slexAircraftExample')
```
#### **Visualize the Logged Data**

You can use the Simulation Data Inspector programmatic interface to access the logged data from the simulations. When you access data using the Simulation Data Inspector programmatic interface, you can use functions to create plots in the Simulation Data Inspector.

To start, access the run IDs for the most recent two runs and then get the corresponding Simulink.sdi.Run object. The Run objects allow you to access the logged data for the simulations.

```
runIDs = Simulink.sdi.getAllRunIDs;
sineRunID = runIDs(end-1);squareRunID = runIDS(end);sineRun = Simulink.sdi.getRun(sineRunID);
squareRun = Simulink.sdi.getRun(squareRunID);
```
Suppose you want to analyze the relationship between the input and output for the model. Get the Simulink.sdi.Signal objects for the input and output signals from the two simulation runs.

```
sineOut = qetsignalByIndex(sineRun,1);sineIn = getSignalByIndex(sineRun,3);
squareOut = qetsignalByIndex(squareRun, 1);squareIn = getSignalByIndex(squareRun,3);
```
Change the subplot layout in the Simulation Data Inspector to 2-by-1 and plot the signals from the first simulation run on the top plot and the signals from the second run on the bottom plot.

```
Simulink.sdi.setSubPlotLayout(2,1)
```

```
plotOnSubPlot(sineIn,1,1,true)
plotOnSubPlot(sineOut,1,1,true)
```
plotOnSubPlot(squareIn,2,1,true) plotOnSubPlot(squareOut,2,1,true)

#### **Save the Simulation Data Inspector Session**

To view the plotted data in the Simulation Data Inspector, enter Simulink.sdi.view in the command window.

Then, save the Simulation Data Inspector session as an MLDATX file.

Simulink.sdi.save('myData.mldatx')

#### **Load the Simulation Data Inspector Session**

To mimic a scenario where you want to return to looking at the same data at a later point, clear the data from the Simulation Data Inspector and reset the subplot layout to 1-by-1.

```
Simulink.sdi.clear
Simulink.sdi.setSubPlotLayout(1,1)
```
Load the session file and resume working with the data. You can open the Simulation Data Inspector and view the results using the Simulink.sdi.view function.

Simulink.sdi.load('myData.mldatx');

### **Input Arguments**

#### **fileName — Name of session file or MAT file**

string | character vector

Name of the session file or MAT file to load, specified as a strong or character vector. You must specify the file extension to load data from an MLDATX file.

Example: 'myData.mldatx'

Example: 'myData.mat'

### **Output Arguments**

#### **valid — File validity indicator**

logical

File validity indicator, returned as  $1$  (true) or  $0$  (false). A return value of  $0$  indicates that the Simulation Data Inspector did not load the session file or did not import data from the MAT file.

## **Version History**

**Introduced in R2011b**

#### **See Also**

[Simulink.sdi.save](#page-3472-0) | [Simulink.sdi.close](#page-3295-0) | [Simulink.sdi.saveView](#page-3475-0) | [Simulink.sdi.loadView](#page-3440-0)

#### **Topics**

"Inspect and Compare Data Programmatically" "View Data in the Simulation Data Inspector"

## <span id="page-3440-0"></span>**Simulink.sdi.loadView**

Load a view file to visualize data in the Simulation Data Inspector

### **Syntax**

Simulink.sdi.loadView(filename)

### **Description**

Simulink.sdi.loadView(filename) applies the visualization information in the view file, filename, to the data in the Simulation Data Inspector.

A view contains information about the layout and plots in the graphical viewing area as well as properties of plotted signals. When you load a view, the Simulation Data Inspector uses the properties and preferences in the file to display data currently in the Simulation Data Inspector. Signals in the Simulation Data Inspector that align with the signals in the view are plotted in the graphical viewing area. Use a view to apply a consistent set of visualization settings to multiple sets of similar data.

The view file includes the following information:

- Subplot layout and visualization type
- Settings for each visualization type in the layout
- Signal selection mode
- Replay controls visibility
- Metadata displayed in the work area
- Settings for signal grouping in the work area
- Plotted signals and the line style and color for each plotted signal

A view file does not contain data. To load a session file that contains data and visualization information, use the [Simulink.sdi.load](#page-3437-0) function.

### **Examples**

#### **Save and Use a View**

This example visualizes the output from the ex vdp model, saves the configuration as a view, and then uses the view to visualize the output from another simulation of the same model.

To generate data to plot in the Simulation Data Inspector, simulate the model.

```
open_system('ex_vdp')
set_param('ex_vdp/Mu','Gain','1')
sim('ex_vdp');
```
#### **Programmatically Configure and Save a View**

The ex vdp model is configured to log two signals,  $x1$  and  $x2$ . Plot each signal on a subplot in a 2by-1 layout.

```
Simulink.sdi.setSubPlotLayout(2,1)
```
To plot one signal on each subplot, first access the Simulink.sdi.Run object for the simulation.

```
runIDs = Simulink.sdi.getAllRunIDs;
ex vdpRunID = runIDs(end);
ex_vdpRun = Simulink.sdi.getRun(ex_vdpRunID);
```
Then, you can access the data for each signal in a Simulink.sdi.Signal object and use the plotOnSubPlot function to specify where to plot each signal.

```
x1 = getSignalByIndex(exvdpRun,1);x2 = getSignalByIndex(ex_vdpRun, 2);plotOnSubPlot(x1,1,1,true)
```
plotOnSubPlot(x2,2,1,true)

To view the result in the Simulation Data Inspector, enter Simulink.sdi.view in the command window.

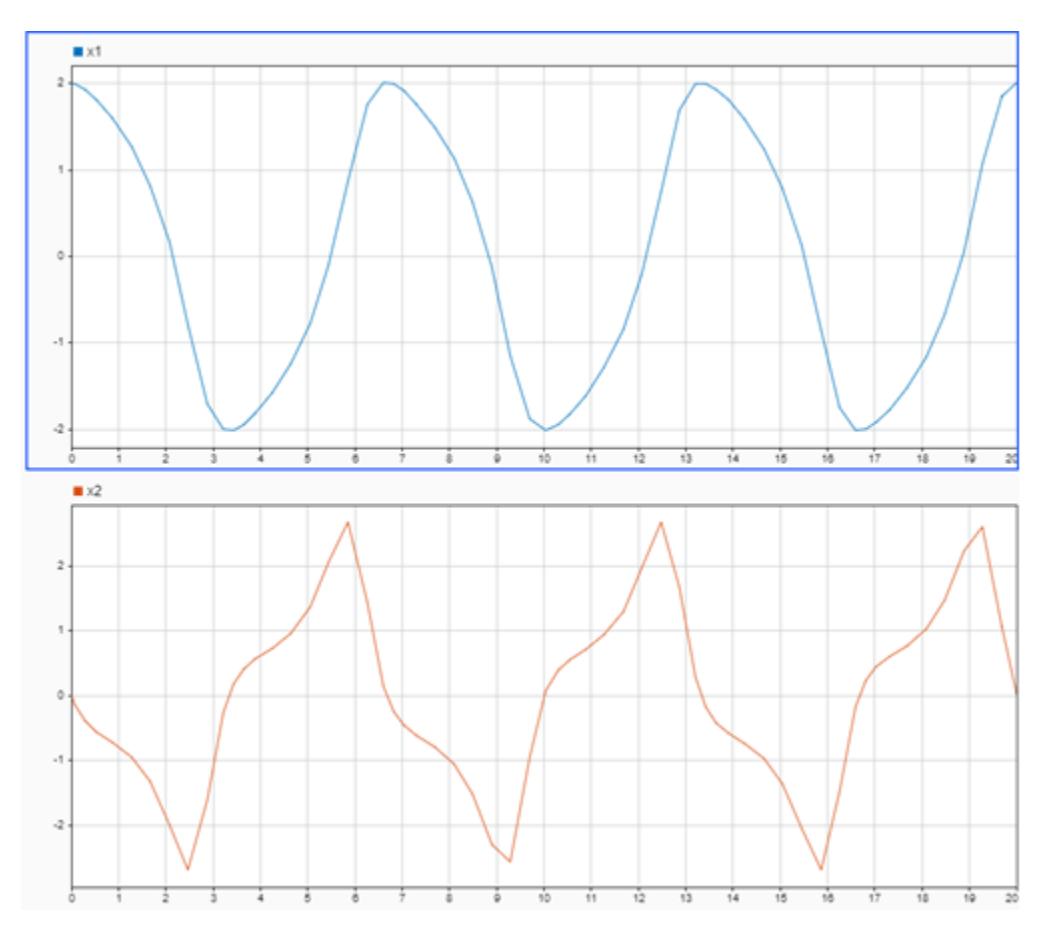

Then, save the view.

Simulink.sdi.saveView('ex\_vdpView.mldatx')

#### **Use the View**

To mimic a situation where the Simulation Data Inspector is configured differently and contains data from another simulation, this example clears data from the Simulation Data Inspector, loads a view that represents the default visualization configuration, and runs another simulation of the ex\_vdp model.

```
Simulink.sdi.clear
Simulink.sdi.loadView('default.mldatx');
set_param('ex_vdp/Mu','Gain','2')
sim('ex_vdp');
```
Use the Simulink.sdi.loadView function to apply the saved view from the previous simulation.

```
Simulink.sdi.loadView('ex_vdpView.mldatx')
```
You can open the Simulation Data Inspector to view the results using the Simulink.sdi.view function. The saved view includes information regarding the axes limits. When you use a view to apply visualization settings, you may need to adjust axes limits or zoom levels to fit data from a modified simulation.

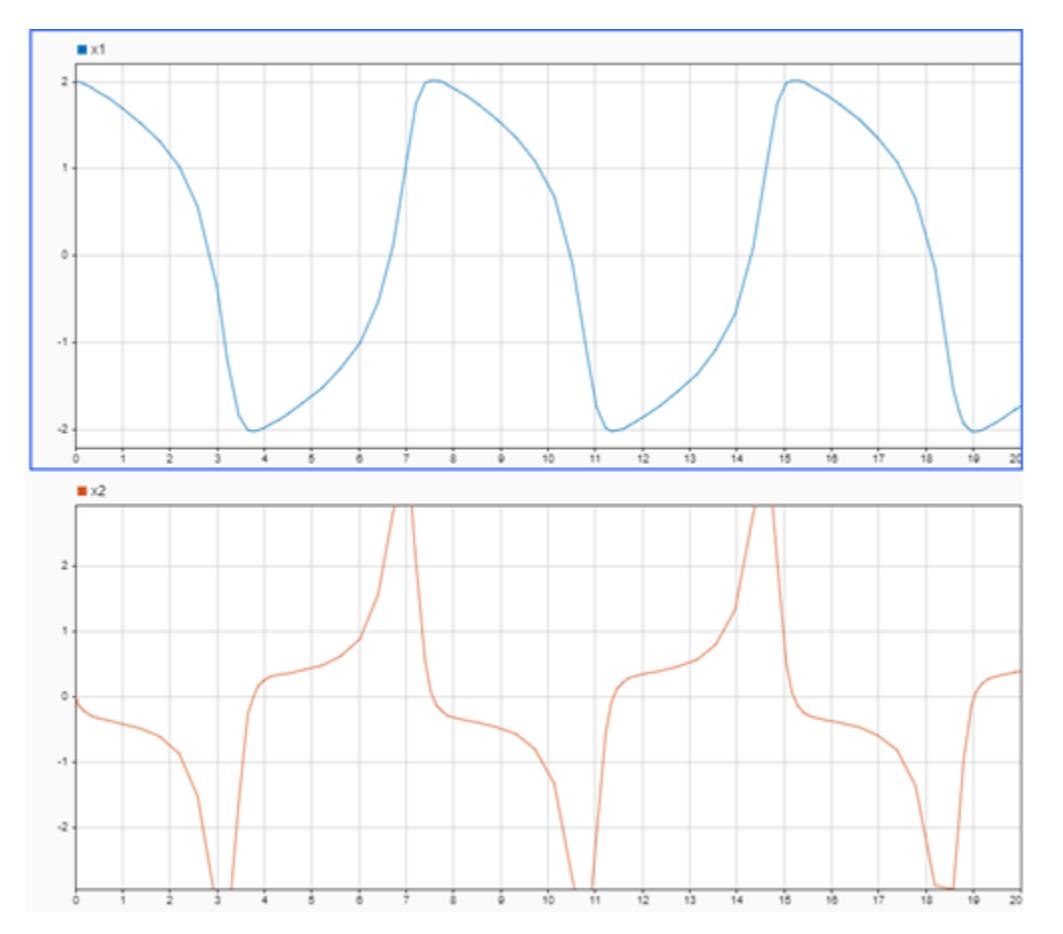

### **Input Arguments**

**filename — Name of the view file** string | character vector

Name of the view file, specified as a string or character vector. You can specify filename as only the file name when the file is on the MATLAB path, or you can specify a full path to the file.

Example: 'myView.mldatx' Data Types: char | string

## **Version History**

**Introduced in R2019b**

### **See Also**

```
Simulink.sdi.setBorderOn | Simulink.sdi.setGridOn | Simulink.sdi.setMarkersOn |
Simulink.sdi.setSubPlotLayout | Simulink.sdi.setTableGrouping |
Simulink.sdi.setTickLabelsDisplay | Simulink.sdi.setTicksPosition |
Simulink.sdi.copyRunViewSettings | Simulink.sdi.saveView
```
#### **Topics**

"Save and Share Simulation Data Inspector Data and Views"

## **Simulink.sdi.markSignalForStreaming**

**Package:** Simulink.sdi

Turn logging on or off for a signal

### **Syntax**

```
Simulink.sdi.markSignalForStreaming(block,portIndex,log)
Simulink.sdi.markSignalForStreaming(portHandle,log)
Simulink.sdi.markSignalForStreaming(lineHandle,log)
```
### **Description**

Simulink.sdi.markSignalForStreaming(block,portIndex,log) marks the signal on the specified portIndex of the specified block for logging when you specify log as 'on'. To stop logging a signal, specify log as 'off'.

Simulink.sdi.markSignalForStreaming(portHandle,log) marks the signal on the port specified by portHandle for logging when you specify log as 'on'. To stop logging a signal, specify log as 'off'.

Simulink.sdi.markSignalForStreaming(lineHandle,log) marks the signal with the specified lineHandle for logging when you specify log as 'on'. To stop logging a signal, specify log as 'off'.

### **Examples**

#### **Mark Signals for Logging with Port Handles**

This example shows how to mark signals for logging using port handles.

#### **Load Model and Mark Signals for Streaming**

User get param to get the port handles for the blocks with your signals of interest. Then, use the handle to mark the desired signals for logging.

```
load system('vdp')
```

```
% Get port handles
x1 handles = get param('vdp/x1','PortHandles');
x1 = x1 handles.Outport(1);
x2 handles = get param('vdp/x2', 'PortHandles');
x^2 = x^2 handles. Outport(1);
```

```
% Mark signals for streaming
Simulink.sdi.markSignalForStreaming(x1,'on');
Simulink.sdi.markSignalForStreaming(x2,'on');
```
#### **Simulate Model and View Signals in the Simulation Data Inspector**

Simulate the model and then open the Simulation Data Inspector to view the logged signals.

sim('vdp');

Simulink.sdi.view

#### **Mark Signals for Logging Using Line Handles**

Load the model slexAircraftExample. and use get param to get handles for the signals in the model. Then, use the line handles to mark signals of interest for logging.

load\_system('slexAircraftExample')

Use the get param function to get the line handles for the signals in the model.

```
lines = get_param('slexAircraftExample','Lines');
```
Use the Simulink.sdi.markSignalForStreaming function to mark two of the signals for logging using the line handles.

```
signale = lines(1).Handle;
sig2handle = lines(2).Handle;
Simulink.sdi.markSignalForStreaming(sig1handle,'on')
Simulink.sdi.markSignalForStreaming(sig2handle,'on')
```
Simulate the model then open the Simulation Data Inspector to view the logged signal data.

```
out = sim('slexAircraftExample');
```
Simulink.sdi.view

### **Input Arguments**

#### **block — Source block path or handle**

character vector

Block path for the block with the desired signal connected to one of its outports.

Example: 'slexAircraftExample/Pilot'

### **portIndex — Source block output port index**

integer

Index of the port connected to the signal you want to mark for streaming.

Example: 1

### **log — Logging state**

'on' | 'off'

Logging state desired for signal.

- 'on' –– Turn logging on for a signal.
- 'off' –– Turn logging off for a signal.

#### **portHandle — Source block output port handle**

handle

Port handle for the source block's output port that connects to the signal.

Example: x1\_handles.Outport(1)

### **lineHandle — Signal line handle**

handle

Line handle for the signal.

Example: lines(1).Handle

## **Version History**

**Introduced in R2015b**

### **See Also**

[Simulink.HMI.InstrumentedSignals](#page-5321-0) | [Simulink.sdi.createRunOrAddToStreamedRun](#page-3331-0) | [Simulink.sdi.getAllRunIDs](#page-3353-0) | [Simulink.sdi.getRunIDByIndex](#page-3401-0)

#### **Topics**

"Inspect and Compare Data Programmatically" "View Data in the Simulation Data Inspector"

## **Simulink.sdi.registerCursorCallback**

Register callback for cursor movements in the Simulation Data Inspector

### **Syntax**

callbackID = Simulink.sdi.registerCursorCallback(func) callbackID = Simulink.sdi.registerCursorCallback(func,view)

### **Description**

callbackID = Simulink.sdi.registerCursorCallback(func) registers the callback function associated with the function handle func with the Simulation Data Inspector. The Simulation Data Inspector executes the callback when you move a cursor or change the number of cursors displayed on the **Inspect** pane.

callbackID = Simulink.sdi.registerCursorCallback(func, view) registers the callback function associated with the function handle func with the Simulation Data Inspector. The Simulation Data Inspector executes the callback when you move a cursor or change the number of cursors displayed on the pane specified by view.

### **Examples**

#### **Use Simulation Data Inspector Cursor Callback in App Designer App**

You can use a Simulation Data Inspector cursor callback function to send cursor position data to an app you build using the App Designer. This example shows how to add a property to the app to store the callback ID and where to register and unregister the cursor callback. For an example of an App Designer app that uses a cursor callback, see "Synchronize Cursors in the Simulation Data Inspector with an App Designer App".

Add a callbackID property to the app object.

```
properties (Access = private)
     callbackID
end
```
Define the behavior of the cursor callback function.

```
methods (Access = public)
     function myCursorCallback(app,~,~)
        if isvalid(app)
 ...
        end
    end
end
```
Register the cursor callback in the app startupFcn. This example registers the same callback on the **Inspect** pane and the **Compare** pane.

```
function startupFcn(app)
    app.callbackID = Simulink.sdi.registerCursorCallback(...
```

```
 @(t1,t2)myCursorCallback(app,t1,t2));
   app.callbackID(2) = Simulink.sdi.registerCursorCallback(...
       @(t1,t2)myCursorCallback(app,t1,t2),'compare');
 ...
end
```
Unregister the cursor callback in the app UIFigureCloseRequest function.

```
function myAppUIFigureCloseRequest(app, event)
     Simulink.sdi.unregisterCursorCallback(app.callbackID(1));
     Simulink.sdi.unregisterCursorCallback(app.callbackID(2));
```
end

### **Input Arguments**

**func — Cursor callback to register**

function handle

Cursor callback to register, specified as a function handle. The function that corresponds to the function handle must accept two input arguments, t1 and t2, that correspond to the left and right cursor positions. When no cursors are displayed, t1 and t2 are NaN. When only one cursor is displayed, t2 is NaN.

Example: id = Simulink.sdi.registerCursorCallback(@(t1,t2)myFunc(t1,t2)) registers the function myFunc as the callback for cursor events on the **Inspect** pane of the Simulation Data Inspector.

Data Types: function\_handle

#### **view — Cursor event source**

'inspect' (default) | 'compare'

Cursor event source, specified as 'inspect' or 'compare'.

- 'inspect' Register callback for cursor events on the **Inspect** pane.
- 'compare' Register callback for cursor events on the **Compare** pane.

The registered cursor callback executes for each cursor event. Cursor events occur when you move cursors or change the number of visible cursors.

Data Types: char | string

### **Output Arguments**

#### **callbackID — Registered callback ID**

scalar

Registered callback ID, returned as a scalar. Use the callback ID to unregister the callback.

## **Version History**

**Introduced in R2021a**

### **See Also**

#### **Functions**

[Simulink.sdi.unregisterCursorCallback](#page-3560-0) | [Simulink.sdi.setCursorPositions](#page-3494-0) | [Simulink.sdi.getCursorPositions](#page-3370-0) | [Simulink.sdi.setNumCursors](#page-3510-0) | [Simulink.sdi.getNumCursors](#page-3385-0)

#### **Topics**

"Synchronize Cursors in the Simulation Data Inspector with an App Designer App"

## <span id="page-3450-0"></span>**Simulink.sdi.removeTrigger**

Remove trigger from signal in the Simulation Data Inspector

### **Syntax**

Simulink.sdi.removeTrigger

### **Description**

Simulink.sdi.removeTrigger removes the trigger from a signal in the Simulation Data Inspector. If a trigger exists in the Simulation Data Inspector, adding a trigger to a different signal also removes the existing trigger.

### **Examples**

#### **Programmatically Configure Triggers in the Simulation Data Inspector**

Add a trigger to a signal in the Simulation Data Inspector to specify criteria that determine when to update plots to display fresh data. Triggers can allow you to capture transient signal behavior and can help stabilize the display of periodic signals so you can take measurements.

Simulate the Triggers model. Data in the model logs to the Simulation Data Inspector.

```
open system('Triggers');
out = sim('Triggs');
```
Then, add a trigger to the Pulse signal. Configure the trigger as a falling-edge trigger with a threshold of 0.5.

```
trigRun = Simulink.sdi.getCurrentSimulationRun('Triggers');
pulseSig = getSignalsByName(trigRun,'Pulse');
Simulink.sdi.addTrigger(pulseSig,'Type','Edge','Level',0.5);
```
You can verify that the trigger was added and configured correctly by opening the Simulation Data Inspector using Simulink.sdi.view and clicking the trigger icon next to the Pulse signal to check the configuration. You can also use the Simulink.sdi.getTrigger function to check which signal is used to generate trigger events and the trigger configuration.

[sig,trigOpts] = Simulink.sdi.getTrigger;

sig.Name

```
ans ='Pulse'
```
trigOpts

```
trigOpts = struct with fields:
                         Mode: 'Auto'
                         Type: 'Edge'
                     Position: 0.5000
```

```
 Delay: 0
 SourceChannelComplexity: 'Scalar'
                 Polarity: 'Positive'
               AutoLevel: 1
                    Level: 0.5000
               UpperLevel: 0
               LowerLevel: 1.2252e-311
               Hysteresis: 0
                  MinTime: 0
                  MaxTime: Inf
                  Timeout: 0
                  Holdoff: 0
```
When you do not want to use a trigger to control when the Simulation Data Inspector updates the plots with fresh data, you can remove the trigger using the Simulink.sdi.removeTrigger function.

```
Simulink.sdi.removeTrigger
```
You can verify that the trigger was removed in the Simulation Data Inspector UI or using the Simulink.sdi.getTrigger function. The Simulink.sdi.getTrigger function returns an empty array of Simulink.sdi.Signal objects when no trigger is configured in the Simulation Data Inspector.

```
sig = Simulink.sdi.getTrigger;
size(sig)
ans = 1×2
 0 0
```
### **Alternative Functionality**

To remove a trigger from a signal using the Simulation Data Inspector UI, click the trigger symbol next to the signal, then click **Remove**.

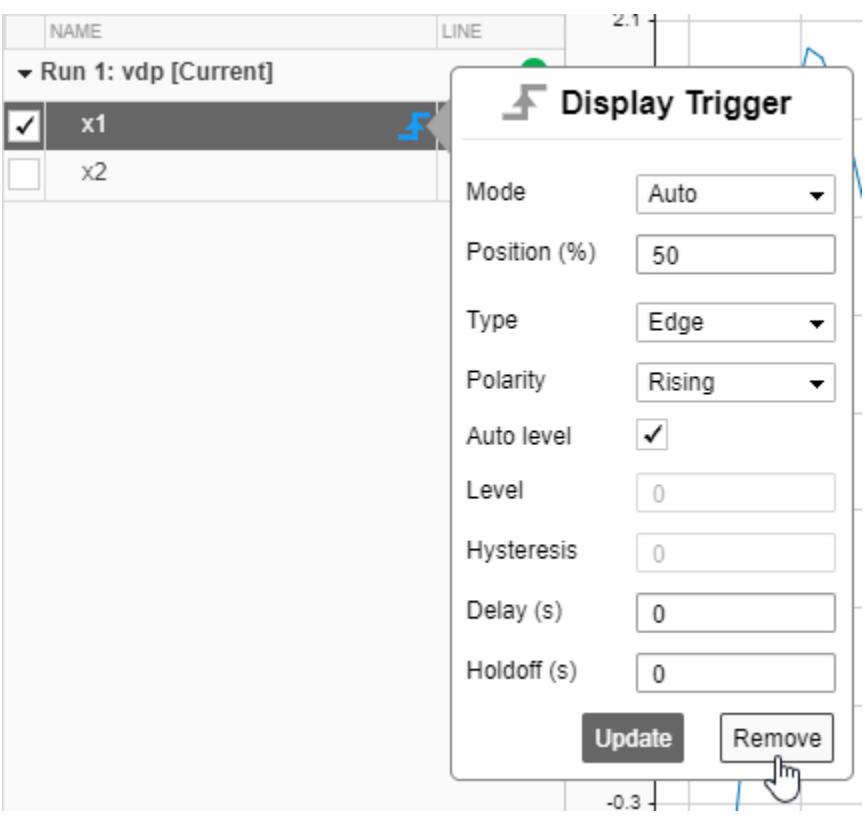

# **Version History**

**Introduced in R2020b**

### **See Also**

#### **Functions**

[Simulink.sdi.getTrigger](#page-3428-0) | [Simulink.sdi.addTrigger](#page-3275-0)

#### **Topics**

"Control Display of Streaming Data Using Triggers" "Inspect and Compare Data Programmatically"

## **Simulink.sdi.report**

**Package:** Simulink.sdi

Generate a Simulation Data Inspector report

### **Syntax**

Simulink.sdi.report Simulink.sdi.report(Name,Value)

### **Description**

Simulink.sdi.report creates a report that contains plot snapshots and metadata for signals plotted in the **Inspect** pane of the Simulation Data Inspector.

Simulink.sdi.report(Name,Value) creates a report as specified by one or more Name,Value pair arguments. Using this syntax, you can create a report of data plotted in the **Inspect** pane or a report of comparison results. You can specify details for each report.

### **Examples**

#### **Create a Report for Plotted Signals**

Create a report that contains information about and plots of the signals plotted in the **Inspect** pane of the Simulation Data Inspector. By default, the report contains the metadata displayed for signals in the table on the **Inspect** pane. This example shows how to specify which metadata to include in the report.

#### **Load the Session File**

This example populates the Simulation Data Inspector with data and plotted signals by loading a saved session file. A session file contains the signal data as well as information about plotted signals and plot layout. Load the session file.

Simulink.sdi.load('ex\_sldemo\_absbrake\_slp\_Ww.mldatx');

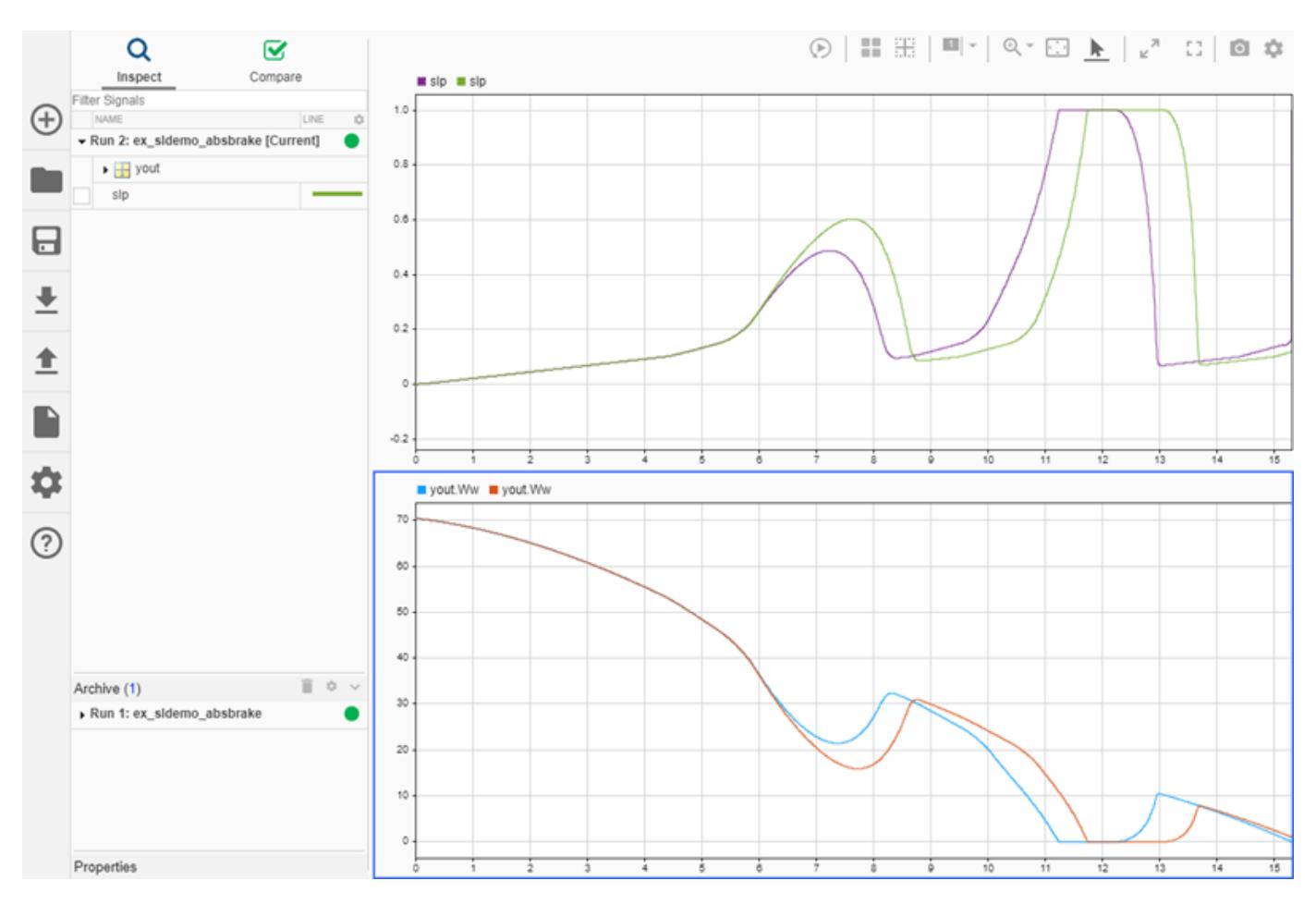

#### **Create a Report for Plotted Signals**

The report includes plots and metadata for the plotted signals. By default, the report includes the metadata that corresponds to the columns displayed in the signals table on the **Inspect** pane. You can include more data in the report by displaying more columns in the **Inspect** pane. You can also specify the information you want in the report programmatically using the 'ColumnsToReport' name-value pair and the enumeration class Simulink.sdi.SignalMetaData.

```
signalMetadata = [Simulink.sdi.SignalMetaData.Run, ...
    Simulink.sdi.SignalMetaData.Line, ...
     Simulink.sdi.SignalMetaData.BlockName, ...
    Simulink.sdi.SignalMetaData.SignalName];
Simulink.sdi.report('ReportType','Inspect', 'ReportOutputFile', ...
     'absbrake_slp_report.html', 'ColumnsToReport', signalMetadata);
```
The report shows tables of the metadata for plotted signals, organized by run, above a snapshot of the plot.

#### **Create a Report for Comparison Results**

Use the Simulink.sdi.report function to create a report of comparison results. The report is webbased and interactive, and you can switch between the interactive view and a printable view.

#### **Load Comparison Results**

This example loads previously computed comparison results that were saved in an MLDATX file using the saveResult function. The data came from two simulations of the slexAircraftExample model that used different time constant values for the input filter.

Simulink.sdi.load('slexAircraftExampleTsComparison.mldatx');

#### **Create Comparison Report**

Create a report that contains the comparison results using the Simulink.sdi.report function. You can specify a title and author for the report that display in the report header.

```
Simulink.sdi.report('ReportType','Compare', 'ReportTitle',...
 'Compare: Ts = 0.1 vs Ts = 1','ReportAuthor', 'Jane Smith');
```
The report opens in the system browser once it is generated. Select signals to see the results displayed in the plot and the metadata for the signals in the **Properties** pane. The report HTML file is in the sdireports folder in the working directory.

### **Input Arguments**

#### **Name-Value Pair Arguments**

Specify optional pairs of arguments as Name1=Value1, ..., NameN=ValueN, where Name is the argument name and Value is the corresponding value. Name-value arguments must appear after other arguments, but the order of the pairs does not matter.

*Before R2021a, use commas to separate each name and value, and enclose* Name *in quotes.*

Example: 'ReportType','Compare','ShortenBlockPath',true

#### **ReportType — Type of report to create**

'Inspect' (default) | 'Compare'

Type of report to create, specified as the comma-separated pair consisting of 'ReportType' and 'Inspect' or 'Compare'.

- 'Inspect' –– Create a report that contains plot snapshots and metadata for signals plotted in the **Inspect** pane of the Simulation Data Inspector.
- 'Compare' –– Create a report that summarizes comparison results. The comparison report is interactive and includes plot snapshots of comparison results as well as metadata for the compared signals.

Example: 'ReportType','Compare'

#### **ReportTitle — Report title displayed in header for comparison report**

'Compare: <Baseline Run> vs. <Compare To Run>' (default) | character vector

Report title displayed in header for comparison report, specified as the comma-separated pair consisting of 'ReportTitle' and a character vector.

You can only specify a report title for a comparison report.

Example: 'ReportTitle','Trial 1 vs. Trial 2'
### **ReportAuthor — Report author displayed in header for comparison report**

'<username>' (default) | character vector

Report author displayed in header for comparison report, specified as the comma-separated pair consisting of 'ReportAuthor' and a character vector.

You can only specify a report author for a comparison report.

Example: 'ReportAuthor','John Smith'

#### **ReportOutputFolder — Folder where report is saved**

'<current working folder>/sdireports' (default) | path

Folder where report is saved, specified as the comma-separated pair consisting of 'ReportOutputFolder' and a character vector.

Example: 'ReportOutputFolder','C:\Users\user1\Desktop'

#### **ReportOutputFile — Report file name**

'SDI\_report.html' (default) | character vector

Report file name, specified as the comma-separated pair consisting of 'ReportOutputFile' and a character vector.

Example: 'ReportOutputFile','MyReport.html'

#### **PreventOverwritingFile — Whether to prevent overwriting report files**

true (default) | false

Whether to prevent overwriting report files, specified as the comma-separated pair consisting of 'PreventOverwritingFile' and true or false.

- true enables file overwrite protection.
- false disables file overwrite protection.

File overwrite protection prevents the Simulation Data Inspector from overwriting an existing file by appending the file name with a number that increments each time you generate a report. When you disable file overwrite protection, the Simulation Data Inspector overwrites the existing report file unless you specify a unique file name.

Example: 'PreventOverwritingFile',false

#### **ColumnsToReport — Signal metadata to include in report for plotted signals** array

Signal metadata to include in the report of signals plotted in the **Inspect** pane of the Simulation Data Inspector, specified as the comma-separated pair consisting of 'ColumnsToReport' and an array. By default, the Inspect report includes the block path, name, line style and color, and data source parameters for each plotted signal.

**Note** The ColumnsToReport input does not affect comparison reports. The comparison report always includes all signal metadata, and the summary at the top of the comparison report always includes the signal name, absolute tolerance, relative tolerance, maximum difference, and result for each signal comparison.

Specify metadata to include as an array, using the enumeration class Simulink.sdi.SignalMetaData. For example, to include the name of the simulation run and signal name:

```
signal_metadata = [Simulink.sdi.SignalMetaData.Run,...
                     Simulink.sdi.SignalMetaData.SignalName];
```
Then, specify ColumnsToReport as signal metadata in the name-value pair:

```
Simulink.sdi.report('ColumnsToReport',signal_metadata)
```
The table summarizes the metadata available for Inspect report.

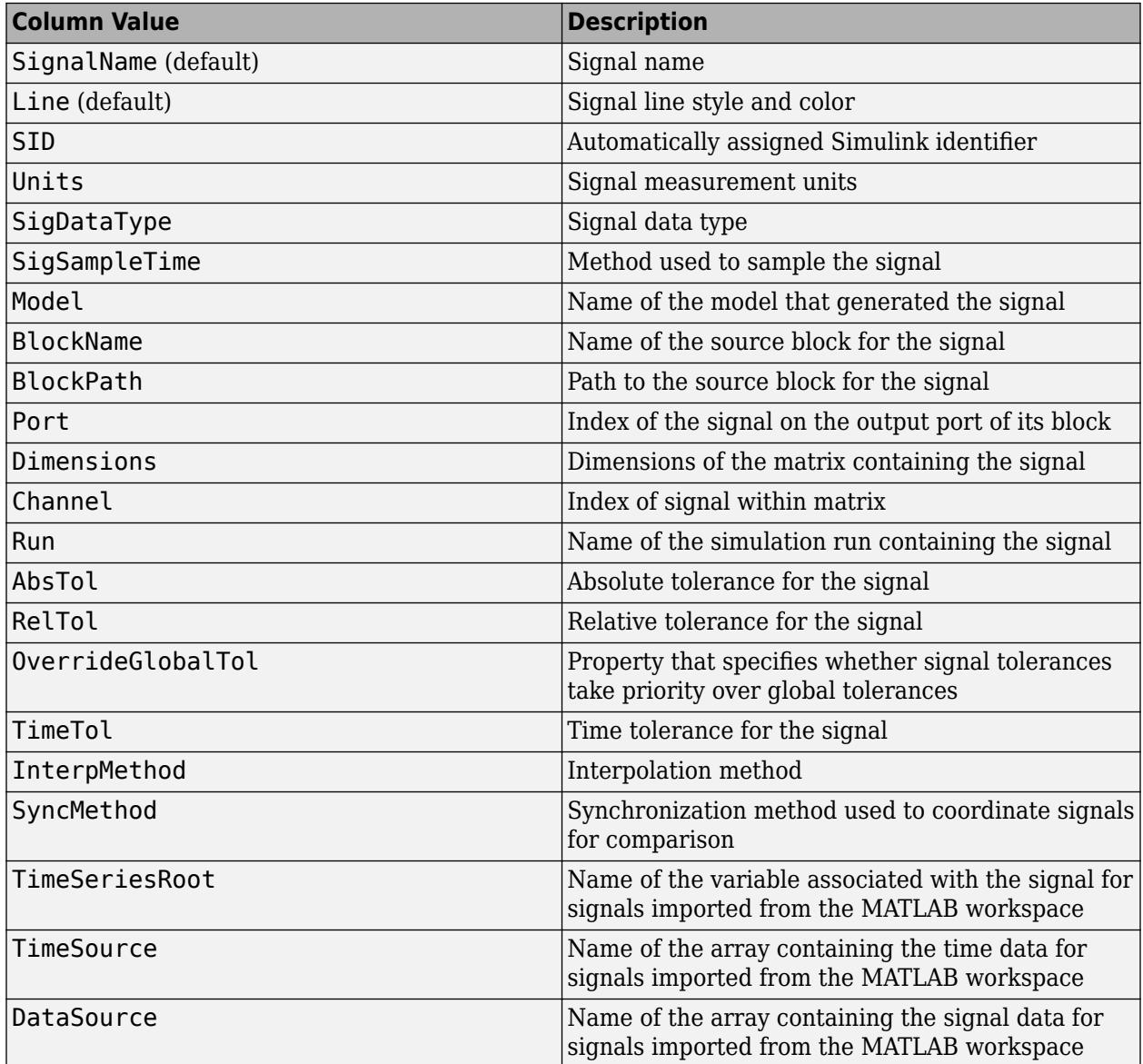

Example: 'ColumnsToReport',metadata

**ShortenBlockPath — Whether to shorten block path in report**

true (default) | false

Whether to shorten block path in report, specified as the comma-separated pair consisting of 'ShortenBlockPath' and true or false.

- true –– Use the shortened block path in the report.
- false –– Include the full block path in the report.

Example: 'ShortenBlockPath',false

#### **LaunchReport — Whether to open report when created**

true (default) | false

Whether to open the report when it is created, specified as the comma-separated pair consisting of 'LaunchReport' and true or false.

- true –– Open the report when it is created.
- false –– Do not open the report automatically.

Example: 'LaunchReport',false

#### **SignalsToReport — Signals to include in comparison report**

'ReportOnlyMismatchedSignals' (default) | 'ReportAllSignals'

Signals to include in a comparison report, specified as the comma-separated pair consisting of 'SignalsToReport' and 'ReportOnlyMismatchedSignals' or 'ReportAllSignals'.

- ReportOnlyMismatchedSignals –– Include only signals with out of tolerance comparison results.
- ReportAllSignals –– Include all signals.

Example: 'SignalsToReport','ReportAllSignals'

# **Version History**

**Introduced in R2011b**

#### **R2020b: ReportStyle input ignored**

*Behavior changed in R2020b*

Starting in R2020b, the ReportStyle name-value pair input is ignored.

In R2020a, you could use the Simulink.sdi.report function to create two separate types of comparison report, and you could use the ReportStyle name-value pair to indicate the type of report to create.

From R2020b, the Simulation Data Inspector only produces one comparison report. You can switch between the interactive and printable view within the report.

### **See Also**

[Simulink.sdi.createRun](#page-3323-0) | [Simulink.sdi.compareSignals](#page-3309-0) | [Simulink.sdi.compareRuns](#page-3298-0) | [Simulink.sdi.Signal](#page-5569-0)

#### **Topics**

"Create Interactive Comparison Reports"

"Inspect and Compare Data Programmatically"

- "Create Plots Using the Simulation Data Inspector"
- "Save and Share Simulation Data Inspector Data and Views"

# **Simulink.sdi.resetRunNamingRule**

**Package:** Simulink.sdi

Revert the Simulation Data Inspector run naming rule to default

# **Syntax**

Simulink.sdi.resetRunNamingRule

# **Description**

Simulink.sdi.resetRunNamingRule resets the run naming rule the Simulation Data Inspector uses to assign a name to runs created through simulating a Simulink model to its default 'Run <run\_index>: <model\_name>'.

## **Examples**

### **Modify then Reset Run Naming Rule**

This example shows how to use the Simulation Data Inspector API to modify the Simulation Data Inspector run naming rule, check a run's name, reset the run naming rule to its default, and check the run naming rule.

```
% Load model
load system('sldemo fuelsys')
% Modify run naming rule
Simulink.sdi.setRunNamingRule('<model_name> Run <run_index>')
% Simulate system
sim('sldemo_fuelsys')
% Check run name
runIDs = Simulink.sdi.getAllRunIDs;
runID = runIDs(end);run = Simulink.sdi.getRun(runID);
run.name
ans ='sldemo_fuelsys Run 1'
% Reset the run naming rule
Simulink.sdi.resetRunNamingRule
% Check run naming rule
Simulink.sdi.getRunNamingRule
ans ='Run <run_index>: <model_name>'
```
# **Alternatives**

You can reset the run naming rule to its default using the Simulation Data Inspector UI. Use the **Restore Defaults** button on the **New Run** tab under Simulation Data Inspector **Preferences**.

[Simulink.sdi.clearPreferences](#page-3293-0) restores the run naming rule, along with all other Simulation Data Inspector preferences.

# **Version History**

**Introduced in R2015a**

## **See Also**

[Simulink.sdi.clearPreferences](#page-3293-0) | [Simulink.sdi.setRunNamingRule](#page-3520-0) | [Simulink.sdi.getRunNamingRule](#page-3403-0)

## **Topics**

"Configure the Simulation Data Inspector" "Inspect and Compare Data Programmatically"

# <span id="page-3462-0"></span>**Simulink.sdi.Run.create**

Import data into new run in Simulation Data Inspector and return Simulink.sdi.Run object

## **Syntax**

```
runObj = Simulink.sdi.Run.create
runObj = Simulink.sdi.Run.create(runName)
runObj = Simulink.sdi.Run.create(var)
runObj = Simulink.sdi.Run.create(runName,'vars',var,var2,...,varn)
runObj = Simulink.sdi.Run.create(runName,'namevalue',sourceNames,sigValues)
runObj = Simulink.sdi.Run.create(runName,'file',filename)
runObj = Simulink.sdi.Run.create(runName,'file',filename,Name=Value)
```
## **Description**

### **Create Empty Run**

runObj = Simulink.sdi.Run.create creates the empty [Simulink.sdi.Run](#page-5525-0) object, runObj. You can [add](#page-5537-0) signals to the Run object using the add function or the [Simulink.sdi.addToRun](#page-3270-0) function.

runObj = Simulink.sdi.Run.create(runName) creates an empty run named runName.

#### **Import Data from Workspace**

runObj = Simulink.sdi.Run.create(var) imports data from the scalar variable var into a new run in the Simulation Data Inspector. The run is named according to the input variable. For example, when var is a timeseries object, the run name comes from the Name property on the timeseries object.

runObj = Simulink.sdi.Run.create(runName,'vars',var,var2,...,varn) imports data from one or more variables into a new run in the Simulation Data Inspector named runName.

Use this syntax to import data from multiple variables or from a variable that represents an array of objects, such as an array of [Simulink.SimulationOutput](#page-5767-0) or [Simulink.SimulationData.Dataset](#page-5619-0) objects.

runObj = Simulink.sdi.Run.create(runName,'namevalue',sourceNames,sigValues) imports data from one or more variables into a new run in the Simulation Data Inspector named runName. The cell array sourceNames specifies the names used to set the RootSource, TimeSource, and DataSource properties for the signals imported from the sigValues cell array.

#### **Import Data from File**

runObj = Simulink.sdi.Run.create(runName,'file',filename) imports data from a file into a new run in the Simulation Data Inspector named runName. You can use a built-in file reader to import data from a MAT file, CSV file, Microsoft Excel file, or an MDF file.

When you need to import data from a file that the built-in readers do not support, you can write your own reader using the io. reader class.

runObj = Simulink.sdi.Run.create(runName,'file',filename,Name=Value) imports data from a file into a new run in the Simulation Data Inspector according to options specified using one or more name-value arguments. For example, sheets=["sheet1" "sheet2"] specifies the sheets from which to import data when importing data from an Excel file.

## **Examples**

#### **Create Run in Simulation Data Inspector**

You can programmatically import data into the Simulation Data Inspector by creating a run from data in the base workspace or a file. This example creates data in the workspace and then illustrates several methods of creating a Simulation Data Inspector run containing the data.

#### **Create Data**

Create data in the workspace. The Simulation Data Inspector supports timeseries data in many formats. This example creates data using the timeseries and [Simulink.SimulationData.Dataset](#page-5619-0) formats and saves the data in a MAT-file.

Create a sine signal and a cosine signal. Store the data for each signal in a timeseries object with a descriptive name.

```
time = 0:0.2:20;sine vals = sin(2*pi/5*time);
sine_ts = timeseries(sine_vals,time);
sine<sup>-</sup>ts.Name = "Sine, T=5";
cos vals = cos(2*pi/8*time);
cos ts = timeseries(cos vals, time);
cos_t ts.Name = "Cosine, T=8";
```
You can use the Dataset format to group related signal data together in a single object. The Dataset format is the default format for logged data and is supported for loading simulation input data. Create a Dataset object that contains the sinusoid timeseries data.

```
sinusoids ds = Simulink.SimulationData.Dataset;
sinusoids ds = addElement(sinusoids ds, cos ts);sinusoids_ds = addElement(sinusoids_ds,sine_ts);
```
Scale each signal by a factor of 2 and create a Dataset object to contain the signal data for the results.

```
doubSine = 2*sine ts;
doubCos = 2 * cos_ts;doubSinusoids_ds = Simulink.SimulationData.Dataset;
doubSinusoids_ds = addElement(doubSinusoids_ds,doubSine);
doubSinusoids_ds = addElement(doubSinusoids_ds,doubCos);
```
Finally, save the timeseries data to a MAT-file.

save sinusoids.mat sine\_ts cos\_ts

#### **Open Simulation Data Inspector**

To view the runs you create in each section, open the Simulation Data Inspector by entering Simulink.sdi.view in the MATLAB™ Command Window.

#### **Create Run Using Simulink.sdi.Run Object**

You can import your data into a run in the Simulation Data Inspector by creating an empty run and then adding data to the run from the workspace or a file. Depending on your task, use the [Simulink.sdi.Run.create](#page-3462-0) function or the [Simulink.sdi.createRun](#page-3323-0) function to create the empty run. The Simulink, sdi.Run.create function returns the Simulink, sdi.Run object for the new run. The Simulink.sdi.createRun function returns the run ID for the new run.

This example creates an empty run using the Simulink.sdi.Run.create function, gives the run a meaningful name and description, and then adds the sine and cosine timeseries data using the add function.

```
sinusoidsRun = Simulink.sdi.Run.create;
sinusoidsRun.Name = "Sinusoids";
sinusoidsRun.Description = "Sine and cosine signals of different frequencies";
```

```
add(sinusoidsRun, 'vars', sine ts, cos ts)
```
This example uses the Simulink.sdi.createRun function to create a new run in the Simulation Data Inspector called My Waves and then uses the Simulink.sdi.addToRun function to add the sine and cosine timeseries data to the run.

```
runID = Simulink.sdi.createRun("My Waves");
signalID = Simulink.sdi.addToRun(runID, vars', sine ts,cos ts);
```
#### **Create Run from Workspace Variable**

You can create a run from a single variable in the workspace. After creating the run, you can add additional data or create another run to contain your other data. The variable you use to create the run can be a timeseries object with data that corresponds to only one signal or a Dataset object that contains several signals.

When you use this syntax to create a run from a single workspace variable, the run takes the same name as the object used to create it.

```
runID = Simulink.sdi.createRun(sine ts);
```
The Simulink.sdi.createRun function returns the run ID for the run the function creates. You can use the [Simulink.sdi.getRun](#page-3395-0) function to access the Run object for the run.

```
sineRun = Simulink.sdi.getRun(runID);
sineRun.Name
```
ans  $=$ 'Sine, T=5'

### **Create Run from Multiple Workspace Variables**

When your data exists in multiple variables in your workspace, you can use the Simulink.sdi.createRun function with the vars option to import the data from multiple variables into a single run in the Simulation Data Inspector. You can also use this syntax to create a run for a single variable that uses a name you specify.

This example creates a run called My Sinusoids that contains data for the sine and cosine timeseries objects.

runID = Simulink.sdi.createRun("My Sinusoids", 'vars', sine ts, cos ts);

#### **Create Run and Specify Source Names**

You can use the namevalue option of the Simulink.sdi.createRun function to create a run and specify names for the signals in the run. This syntax can be helpful when you import individual leaf signals from hierarchical data.

This example creates a run containing the data for both the Dataset objects. Each Dataset object contains data for more than one signal, so the imported run data has hierarchy. The name-value syntax in this example specifies a name for the hierarchical node that corresponds to each Dataset object.

```
runID = Simulink.sdi.createRun("Waves",'namevalue',{'Sinusoids',...
     'BigSinusoids'},{sinusoids_ds,doubSinusoids_ds});
```
#### **Create Run from File Data**

You can also use the Simulink.sdi.createRun function to import data into the Simulation Data Inspector from a file. Use the file option to import the data in the sinusoids.mat file.

runID = Simulink.sdi.createRun("Wave Data",'file',"sinusoids.mat");

#### **Create a Run and View the Data**

This example shows how to create a run, add data to it, and then view the data in the Simulation Data Inspector.

#### **Create Data for the Run**

Create timeseries objects to contain data for a sine signal and a cosine signal. Give each timeseries object a descriptive name.

```
time = linespace(0, 20, 100);
sine vals = sin(2*pi/5*time);
sine_ts = timeseries(sine_vals,time);
sine ts.name = 'Sine, T=5';
cos\_vals = cos(2*pi/8*time);cos<sup>-</sup>ts = timeseries(cos vals,time);
cos ts.Name = 'Cosine, T=8';
```
#### **Create a Run and Add Data**

Use the Simulink.sdi.view function to open the Simulation Data Inspector.

Simulink.sdi.view

To import data into the Simulation Data Inspector from the workspace, create a Simulink.sdi.Run object using the Simulink.sdi.Run.create function. Add information about the run to its metadata using the Name and Description properties of the Run object.

```
sinusoidsRun = Simulink.sdi.Run.create;
sinusoidsRun.Name = 'Sinusoids';
sinusoidsRun.Description = 'Sine and cosine signals with different frequencies';
```
Use the add function to add the data you created in the workspace to the empty run.

add(sinusoidsRun,'vars',sine\_ts,cos\_ts);

#### **Plot the Data in the Simulation Data Inspector**

Use the getSignalByIndex function to access Simulink.sdi.Signal objects that contain the signal data. You can use the Simulink.sdi.Signal object properties to specify the line style and color for the signal and plot it in the Simulation Data Inspector. Specify the LineColor and LineDashed properties for each signal.

```
sine sig = getSignalByIndex(sinusoidsRun,1);
sine sig.LineColor = [0 0 1];
sine sig.LineDashed = '-.';
cos sig = sinusoidsRun.getSignalByIndex(2);
cos sig.LineColor = [0 1 0];
cos_sig.LineDashed = '--';
```
Use the Simulink.sdi.setSubPlotLayout function to configure a 2-by-1 subplot layout in the Simulation Data Inspector plotting area. Then use the plotOnSubplot function to plot the sine signal on the top subplot and the cosine signal on the lower subplot.

```
Simulink.sdi.setSubPlotLayout(2,1);
```
plotOnSubPlot(sine\_sig,1,1,true); plotOnSubPlot(cos\_sig,2,1,true);

#### **Close the Simulation Data Inspector and Save Your Data**

When you have finished inspecting the plotted signal data, you can close the Simulation Data Inspector and save the session to an MLDATX file.

```
Simulink.sdi.close('sinusoids.mldatx')
```
## **Input Arguments**

**runName — Name for run** string | character vector

Name for run in Simulation Data Inspector, specified as a string or a character vector.

Example: 'Baseline Simulation'

### **var — Data to import**

variable

Data to import, specified as a variable. The Simulation Data Inspector supports time-based data in which sample values are associated with sample times. The Simulation Data Inspector supports all loading and logging data formats, including timeseries and [Simulink.SimulationData.Dataset](#page-5619-0).

Example: myData

#### **sourceNames — Source names for imported data**

cell array of character vectors

Source names for imported data, specified as a cell array of character vectors. The source name is used to set the RootSource, TimeSource, and DataSource properties of the [Simulink.sdi.Signal](#page-5569-0) objects created from the data specified by the sigValues input.

Provide a sourceNames input when you specify 'namevalue' for the second argument.

Example: {'sig1','sig2'}

### **sigValues — Data to import**

cell array of variables

Data to import, specified as a cell array of variables.

Provide a sigValues input when you specify 'namevalue' for the second argument.

Example: {var1,var2}

### **filename — Name of file with data to import**

character vector

Name of file with data to import, specified as a character vector. Provide a filename input when you specify 'file' for the second argument.

You can create a run from these types of files using file readers built into the Simulation Data Inspector:

- MAT-file
- CSV file
- Microsoft Excel file that contains data formatted according to "Microsoft Excel Import, Export, and Logging Format".
- MDF file with one of these extensions:
	- .mdf
	- .mf4
	- $\cdot$  . mf3
	- .data
	- .dat

When you need to import data from a file that the built-in readers do not support, you can write your own reader using the io. reader class. You can also write a custom reader to use instead of the built-in reader for any file extension. For an example, see "Import Data Using a Custom File Reader".

Example: 'simulation.mat'

#### **Name-Value Pair Arguments**

Specify optional pairs of arguments as Name1=Value1, ..., NameN=ValueN, where Name is the argument name and Value is the corresponding value. Name-value arguments must appear after other arguments, but the order of the pairs does not matter.

```
Example: sheets=["sheet1" "sheet2"]
```
#### **reader — File reader to use to import data**

string | character vector

File reader to use to import data, specified as a string or character vector.

The Simulation Data Inspector prioritizes using a registered custom reader when one is available for the file. When you do not specify a reader, the Simulation Data Inspector uses the first custom reader registered for the file. If no custom readers are registered, the data is imported using the built-in reader.

Specify the reader input when:

- You want to use the built-in reader to import data for a file that is also supported by a custom reader.
- Multiple registered custom readers support the file.

To determine which readers are available to import your file, use the [io.reader.getSupportedReadersForFile](#page-3931-0) function.

Example: "MyExcelReader"

Example: "built-in"

#### **sheets — Sheets in Excel file from which to import data**

string array | cell array of character vectors

Sheets in Excel file from which to import data, specified as a string array or a cell array of character vectors. By default, the Simulation Data Inspector imports data from all sheets. Use the sheets name-value argument when you do not want to import data from all sheets in the Excel file.

When the data in the file does not include simulation numbers and source information, the data on each sheet is imported into a separate run. For more information about formatting data to import from an Excel file, see "Microsoft Excel Import, Export, and Logging Format".

Example: ["sheet1" "sheet2"]

#### **model — Model with definitions of user-defined data types**

string | character vector

Model with definitions of user-defined data types, specified as a string or character vector.

When you load data from an Excel file that defines signal data types using user-defined data types, such as enumerations, buses, or aliases, the Simulation Data Inspector needs access to the type definition to import the data. You can provide access to the type definitions by:

- Loading the associated object into the MATLAB workspace.
- Specifying the model name-value argument to use type definitions saved in the model workspace or a data dictionary.

For more information on formatting data to import from an Excel file, see "Microsoft Excel Import, Export, and Logging Format".

Example: "myModel.slx"

# **Output Arguments**

**runObj — Imported data** Simulink.sdi.Run object

Imported data, returned as a Simulink.sdi.Run object. When you create an empty Run object, import data into the run using the [add](#page-5537-0) function or the [Simulink.sdi.addToRun](#page-3270-0) function.

# **Version History**

**Introduced in R2017b**

**See Also**

**Objects** [Simulink.sdi.Run](#page-5525-0)

## **Functions**

[Simulink.sdi.createRun](#page-3323-0) | [Simulink.sdi.createRunOrAddToStreamedRun](#page-3331-0) | [add](#page-5537-0) | [io.reader.getRegisteredFileReaders](#page-3927-0) | [io.reader.getSupportedReadersForFile](#page-3931-0)

## **Tools**

**[Simulation Data Inspector](#page-5000-0)**

## **Classes**

[io.reader](#page-3912-0)

## **Topics**

"Inspect and Compare Data Programmatically" "Microsoft Excel Import, Export, and Logging Format" "View Data in the Simulation Data Inspector" "Import Data Using a Custom File Reader"

# **Simulink.sdi.Run.getLatest**

Get the most recently created Simulation Data Inspector run

## **Syntax**

runObj = Simulink.sdi.Run.getLatest

## **Description**

 $runObj = Simulink.sdi.Run.getLatest returns the most recently created run in the Simulation$ Data Inspector repository. A run is created when you simulate a model that logs data or when you import data into the Simulation Data Inspector.

## **Examples**

### **Access Simulation Data Inspector Runs**

Many tasks performed using the Simulation Data Inspector programmatic interface start by accessing the Simulink.sdi.Run object that corresponds to the logged or imported data you want to analyze. For example, you can use the Run object to access the Simulink.sdi.Signal objects that correspond to individual signals in the run.

This example shows how to access Run objects by using the Simulink.sdi.Run.getLatest function, the Simulink.sdi.getCurrentSimulationRun function, or the Simulink.sdi.getRun function.

## **Create a Run**

The model sldemo fuelsys is already configured for logging. When you simulate the model, the Simulation Data Inspector automatically creates a run and assigns it a run ID.

```
load system('sldemo fuelsys')
sim('sldemo_fuelsys')
```
### **Get Run Object Using Simulink.sdi.Run.getLatest**

In this example, the run created when you simulated the model is the most recently created run in the Simulation Data Inspector. When you want to access the most recently created run, use the Simulink.sdi.Run.getLatest function.

fuelsysRun = Simulink.sdi.Run.getLatest;

#### **Get Run Object Using Simulink.sdi.getCurrentSimulationRun**

The run you want to access may not be the most recently created run in the Simulation Data Inspector. If the run corresponds to the most recent simulation of a model, you can use the Simulink.sdi.getCurrentSimulationRun function to access the Run object. You can also use the Simulink.sdi.getCurrentSimulationRun function to access data for an in-progress simulation when the simulation streams data to the Simulation Data Inspector. This function can be useful when you are working with multiple models.

In this example, the run created when you simulated the model is the current simulation run for the sldemo\_fuelsys model.

fuelsysRun = Simulink.sdi.getCurrentSimulationRun('sldemo\_fuelsys');

#### **Get Run Object from a Run ID**

When your task also requires the run ID, you can use the Simulink.sdi.getRun function to get the corresponding Simulink.sdi.Run object that contains the run data and metadata.

```
runIDs = Simulink.sdi.getAllRunIDs;
runID = runIBs(end):
fuelsysRun = Simulink.sdi.getRun(runID);
```
## **Output Arguments**

**runObj — Simulink.sdi.Run object**

Simulink.sdi.Run object

[Simulink.sdi.Run](#page-5525-0) object for the most recently created run in the Simulation Data Inspector.

# **Version History**

**Introduced in R2020a**

## **See Also**

[Simulink.sdi.Run](#page-5525-0) | [Simulink.sdi.getCurrentSimulationRun](#page-3367-0) | [Simulink.sdi.getRun](#page-3395-0) | [Simulink.sdi.getRunCount](#page-3399-0) | [Simulink.sdi.getRunIDByIndex](#page-3401-0) | [Simulink.sdi.getAllRunIDs](#page-3353-0)

#### **Topics**

"Inspect and Compare Data Programmatically"

# <span id="page-3472-0"></span>**Simulink.sdi.save**

**Package:** Simulink.sdi

Save Simulation Data Inspector session

# **Syntax**

Simulink.sdi.save(fileName)

## **Description**

Simulink.sdi.save(fileName) saves all runs, signals, and visualization settings as a Simulation Data Inspector session in the file fileName.

A session file includes data as well as visualization information. Use the [Simulink.sdi.load](#page-3437-0) function to open a session file in the Simulation Data Inspector. When the session file opens, you can choose to add the data to existing data in the Simulation Data Inspector or clear the existing data.

You can also save only the visualization information to apply to other sets of data. Save visualization information for reuse in a view file using the [Simulink.sdi.saveView](#page-3475-0) function.

## **Examples**

### **Save a Simulation Data Inspector Session**

This example creates, saves, and loads a Simulation Data Inspector session. The example logs data in the model slexAircraftExample and visualizes the logged data in a Simulation Data Inspector session. Each time you use the Simulation Data Inspector, you create and modify a session. You can save the data and associated visualization settings for a session in an MLDATX file using the Simulink.sdi.save function. When you want to review the data later, you can load the session using the Simulink.sdi.load function.

### **Log Data to the Simulation Data Inspector**

This example logs data from a simulation of the model slexAircraftExample to the Simulation Data Inspector. The model is not configured to log data. Load the model and mark the Stick, the alpha, rad, and the q, rad/sec signals for logging.

load system('slexAircraftExample')

```
Simulink.sdi.markSignalForStreaming('slexAircraftExample/Pilot',1,'on')
Simulink.sdi.markSignalForStreaming('slexAircraftExample/Aircraft Dynamics Model',3,'on')
Simulink.sdi.markSignalForStreaming('slexAircraftExample/Aircraft Dynamics Model',4,'on')
```
For this example, run two simulations of the model. In the first simulation, use the sine wave output from the Pilot block, and in the second, use the square wave output.

```
set param('slexAircraftExample/Pilot','WaveForm','sine')
sim('slexAircraftExample')
```

```
set_param('slexAircraftExample/Pilot','WaveForm','square')
sim('slexAircraftExample')
```
#### **Visualize the Logged Data**

You can use the Simulation Data Inspector programmatic interface to access the logged data from the simulations. When you access data using the Simulation Data Inspector programmatic interface, you can use functions to create plots in the Simulation Data Inspector.

To start, access the run IDs for the most recent two runs and then get the corresponding Simulink.sdi.Run object. The Run objects allow you to access the logged data for the simulations.

```
runIDs = Simulink.sdi.getAllRunIDs;
sineRunID = runIDS(end-1);squareRunID = runIDS(end);sineRun = Simulink.sdi.getRun(sineRunID);
squareRun = Simulink.sdi.getRun(squareRunID);
```
Suppose you want to analyze the relationship between the input and output for the model. Get the Simulink.sdi.Signal objects for the input and output signals from the two simulation runs.

```
sineOut = qetSiqnalByIndex(sineRun,1);
sineIn = getSignalByIndex(sineRun,3);
```

```
squareOut = getSignalByIndex(squareRun, 1);squareIn = getSignalByIndex(squareRun,3);
```
Change the subplot layout in the Simulation Data Inspector to 2-by-1 and plot the signals from the first simulation run on the top plot and the signals from the second run on the bottom plot.

```
Simulink.sdi.setSubPlotLayout(2,1)
```

```
plotOnSubPlot(sineIn,1,1,true)
plotOnSubPlot(sineOut,1,1,true)
```
plotOnSubPlot(squareIn,2,1,true) plotOnSubPlot(squareOut,2,1,true)

#### **Save the Simulation Data Inspector Session**

To view the plotted data in the Simulation Data Inspector, enter Simulink.sdi.view in the command window.

Then, save the Simulation Data Inspector session as an MLDATX file.

Simulink.sdi.save('myData.mldatx')

#### **Load the Simulation Data Inspector Session**

To mimic a scenario where you want to return to looking at the same data at a later point, clear the data from the Simulation Data Inspector and reset the subplot layout to 1-by-1.

```
Simulink.sdi.clear
Simulink.sdi.setSubPlotLayout(1,1)
```
Load the session file and resume working with the data. You can open the Simulation Data Inspector and view the results using the Simulink.sdi.view function.

Simulink.sdi.load('myData.mldatx');

## **Input Arguments**

**fileName — File name** character vector

Name for the session file.

Example: 'myData.mldatx'

# **Version History**

**Introduced in R2011b**

# **See Also**

[Simulink.sdi.close](#page-3295-0) | [Simulink.sdi.load](#page-3437-0) | [Simulink.sdi.saveView](#page-3475-0)

### **Topics**

"Inspect and Compare Data Programmatically" "Save and Share Simulation Data Inspector Data and Views"

# <span id="page-3475-0"></span>**Simulink.sdi.saveView**

Save visualization settings to apply to other data

## **Syntax**

Simulink.sdi.saveView(filename)

# **Description**

Simulink.sdi.saveView(filename) saves the current view in the Simulation Data Inspector to the file, filename.

A view contains information about the layout and plots in the graphical viewing area as well as properties of plotted signals. When you load a view, the Simulation Data Inspector uses the properties and preferences in the file to display data currently in the Simulation Data Inspector. Signals in the Simulation Data Inspector that align with the signals in the view are plotted in the graphical viewing area. Use a view to apply a consistent set of visualization settings to multiple sets of similar data.

The view file saves the following information:

- Subplot layout and visualization type
- Settings for each visualization type in the layout
- Signal selection mode
- Replay controls visibility
- Metadata displayed in the work area
- Settings for signal grouping in the work area
- Plotted signals and the line style and color for each plotted signal

A view file does not contain data. To save run data, export the data or save a session using the [Simulink.sdi.save](#page-3472-0) function.

## **Examples**

### **Save and Use a View**

This example visualizes the output from the ex vdp model, saves the configuration as a view, and then uses the view to visualize the output from another simulation of the same model.

To generate data to plot in the Simulation Data Inspector, simulate the model.

```
open_system('ex_vdp')
set_param('ex_vdp/Mu','Gain','1')
sim('ex_vdp');
```
## **Programmatically Configure and Save a View**

The ex vdp model is configured to log two signals,  $x1$  and  $x2$ . Plot each signal on a subplot in a 2by-1 layout.

```
Simulink.sdi.setSubPlotLayout(2,1)
```
To plot one signal on each subplot, first access the Simulink.sdi.Run object for the simulation.

```
runIDs = Simulink.sdi.getAllRunIDs;
ex vdpRunID = runIDs(end);
ex_vdpRun = Simulink.sdi.getRun(ex_vdpRunID);
```
Then, you can access the data for each signal in a Simulink.sdi.Signal object and use the plotOnSubPlot function to specify where to plot each signal.

```
x1 = getSignalByIndex(exvdpRun,1);x2 = getSignalByIndex(ex-vdpRun, 2);plotOnSubPlot(x1,1,1,true)
```
plotOnSubPlot(x2,2,1,true)

To view the result in the Simulation Data Inspector, enter Simulink.sdi.view in the command window.

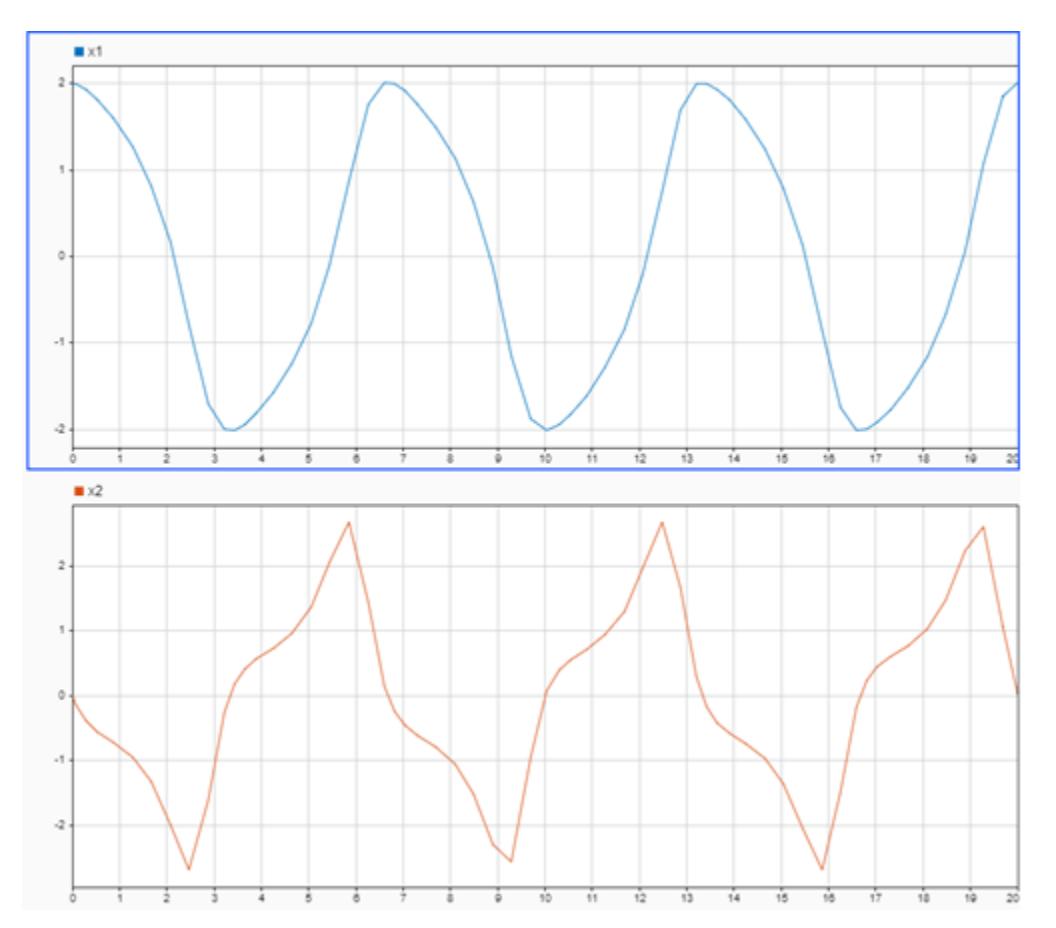

Then, save the view.

Simulink.sdi.saveView('ex\_vdpView.mldatx')

## **Use the View**

To mimic a situation where the Simulation Data Inspector is configured differently and contains data from another simulation, this example clears data from the Simulation Data Inspector, loads a view that represents the default visualization configuration, and runs another simulation of the ex\_vdp model.

```
Simulink.sdi.clear
Simulink.sdi.loadView('default.mldatx');
set_param('ex_vdp/Mu','Gain','2')
sim('ex_vdp');
```
Use the Simulink.sdi.loadView function to apply the saved view from the previous simulation.

```
Simulink.sdi.loadView('ex_vdpView.mldatx')
```
You can open the Simulation Data Inspector to view the results using the Simulink.sdi.view function. The saved view includes information regarding the axes limits. When you use a view to apply visualization settings, you may need to adjust axes limits or zoom levels to fit data from a modified simulation.

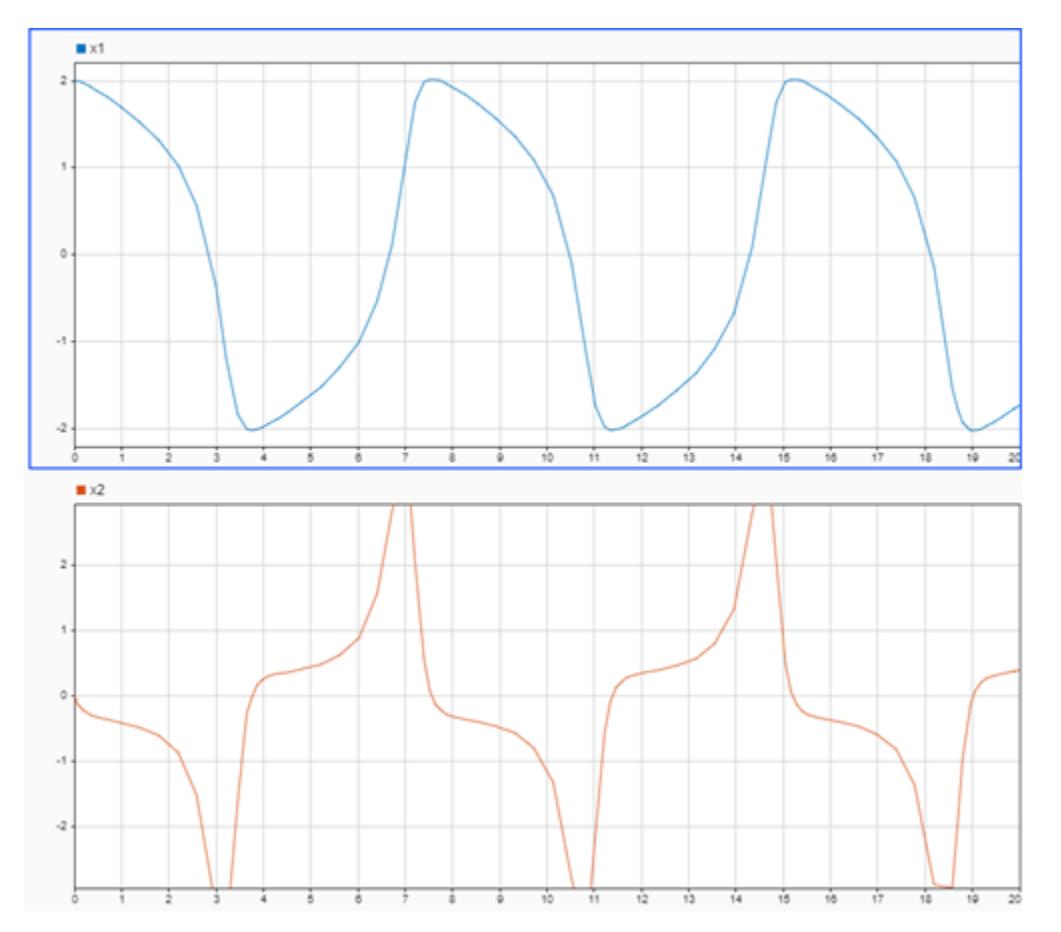

## **Input Arguments**

**filename — Name of view file** string | character array

Name of the view file, specified as a string or character array.

Example: 'myView.mldatx' Data Types: char | string

# **Version History**

**Introduced in R2020a**

## **See Also**

```
Simulink.sdi.loadView | Simulink.sdi.setBorderOn | Simulink.sdi.setGridOn |
Simulink.sdi.setMarkersOn | Simulink.sdi.setSubPlotLayout |
Simulink.sdi.setTableGrouping | Simulink.sdi.setTickLabelsDisplay |
Simulink.sdi.setTicksPosition | Simulink.sdi.copyRunViewSettings
```
### **Topics**

"Save and Share Simulation Data Inspector Data and Views"

# **Simulink.sdi.sendWorkerRunToClient**

**Package:** Simulink.sdi

Send run created on parallel workers to the Simulation Data Inspector

# **Syntax**

Simulink.sdi.sendWorkerRunToClient Simulink.sdi.sendWorkerRunToClient(run)

## **Description**

Simulink.sdi.sendWorkerRunToClient sends the run most recently generated by the worker to the client MATLAB and imports the run to the Simulation Data Inspector.

Simulink.sdi.sendWorkerRunToClient(run) sends the run corresponding to run to the client MATLAB and imports the run to the Simulation Data Inspector.

## **Examples**

### **Manually Send Runs from Parallel Workers to the Simulation Data Inspector**

This example shows how to use Simulink.sdi.sendWorkerRunToClient to send runs created using parallel workers manually to the Simulation Data Inspector.

## **Setup**

This example runs several simulations of the vdp model, varying the value of the gain, Mu. To set up for the parallel simulation, define a vector of Mu values and configure the Simulation Data Inspector for manual Parallel Computing Toolbox support.

```
% Enable manual Parallel Computing Toolbox support
Simulink.sdi.enablePCTSupport('manual');
```
% Choose several Mu values MuVals = [1 2 3 4];

### **Initialize Parallel Workers**

Use parpool (Parallel Computing Toolbox) to start a pool of four parallel workers. This example calls parpool inside an if statement so you only create a parallel pool if you don't already have one. You can use spmd (Parallel Computing Toolbox) to run initialization code common to all workers. For example, load the vdp model and select signals to log to runs that we can send to the Simulation Data Inspector on the client MATLAB. To avoid data concurrency issues when simulating with sim in parfor, create a temporary directory on each worker. After the simulations complete, another spmd block deletes the temporary directories.

```
p = gcp('nocreate');
```
if isempty(p)

```
 parpool(4);
```
end

```
Starting parallel pool (parpool) using the 'local' profile ...
connected to 4 workers.
```
spmd

```
 % Load system and select signals to log
load system('vdp')
 Simulink.sdi.markSignalForStreaming('vdp/x1',1,'on')
 Simulink.sdi.markSignalForStreaming('vdp/x2',1,'on')
 % Create temporary directory for simulation on worker
workDir = pwd; addpath(workDir)
 tempDir = tempname;
 mkdir(tempDir)
 cd(tempDir)
```
end

#### **Run Parallel Simulations with parfor**

To stream data from parallel workers to the Simulation Data Inspector, you have to run parallel simulations using parfor (Parallel Computing Toolbox). Each worker runs a vdp simulation with a different value of Mu. Simulink cannot access the contents of the parfor loop, so the variable MuVal is defined in the worker's workspace, where the vdp model can see it, using assignin.

```
partor (index = 1:4)
     % Set value of Mu in the worker's base workspace
    assignin('base','MuVal',MuVals(index));
     % Modify the value of Mu in the model and simulate
    set param('vdp/Mu','Gain','MuVal')
     sim('vdp')
```
#### **Access Data and Send Run to Client MATLAB**

You can use the Simulation Data Inspector programmatic interface on the worker the same way you would in the client MATLAB. This example creates a [Simulink.sdi.Run](#page-5525-0) object and attaches the value of Mu used in the simulation with the Tag property.

```
 % Attach metadata to the run
 IDs = Simulink.sdi.getAllRunIDs;
lastIndex = length(ID); runID = Simulink.sdi.getRunIDByIndex(lastIndex);
 parRun = Simulink.sdi.getRun(runID);
parRun.Tag = struct('Mu = ',num2str(MuVals(index)));
 % Send the run to the Simulation Data Inspector on the client MATLAB
```
### **Close Temporary Directories and View Runs in the Simulation Data Inspector**

Use another spmd section to delete the temporary directories created on the workers once the simulations complete. In each simulation, Simulink.sdi.sendWorkerRunToClient imported runs from all the workers into the Simulation Data Inspector. You can view the data and check the run properties to see the value of Mu used during simulation.

spmd

```
 % Remove temporary directories
 cd(workDir)
 rmdir(tempDir, 's')
 rmpath(workDir)
```
end

Simulink.sdi.view

## **Input Arguments**

### **run — Run ID or Simulink.sdi.Run object**

runID | Simulink.sdi.Run object

Run ID or Simulink.sdi.Run object corresponding to the run you want to import into the Simulation Data Inspector.

# **Version History**

**Introduced in R2018a**

## **See Also**

[Simulink.sdi.enablePCTSupport](#page-3342-0) | [Simulink.sdi.WorkerRun](#page-4460-0) | [Simulink.sdi.cleanupWorkerResources](#page-3283-0) | [Simulink.sdi.isPCTSupportEnabled](#page-3433-0)

### **Topics**

"Inspect and Compare Data Programmatically"

# **Simulink.sdi.setAppendRunToTop**

Specify order in which Simulation Data Inspector appends new run in work area or archive

# **Syntax**

Simulink.sdi.setAppendRunToTop(ord)

# **Description**

Simulink.sdi.setAppendRunToTop(ord) configures the order in which the Simulation Data Inspector appends new runs in the work area or archive.

- $\cdot$  1 New runs are added to the top of the archive or work area.
- $\bullet$  0 New runs are added to the bottom of the archive or work area.

Whether the Simulink.sdi.getAppendRunToTop function sets the order of simulations in the archive or the work area is determined by the **Automatically archive** setting:

- When **Automatically archive** is enabled, the setting applies to runs in the archive.
- When **Automatically archive** is disabled, the setting applies to runs in the work area.

By default, new runs are placed below prior runs in the archive. For more information about configuring the archive behavior, see [Simulink.sdi.setAutoArchiveMode](#page-3486-0).

## **Examples**

## **Change Order and Location of Runs**

First, determine the order that runs are currently stored in the archive.

ord = Simulink.sdi.getAppendRunToTop

```
ord = logical
      \left( \cdot \right)
```
By default, runs moved into the archive are placed below runs already in the archive. To have runs placed above the runs already in the archive, change the value of the Simulink.sdi.setAppendRunToTop function.

Simulink.sdi.setAppendRunToTop(true)

You can restore the original placement of runs as they move to the archive by passing ord back to the set function.

```
Simulink.sdi.setAppendRunToTop(ord)
```
# **Input Arguments**

**ord — Whether Simulation Data Inspector appends new run to top of work area or archive** false or 0 (default) | true or 1

Whether Simulation Data Inspector appends new run to top of work area or archive, specified by true  $(1)$  or false  $(0)$ .

Data Types: logical

# **Version History**

**Introduced in R2022b**

## **See Also**

[Simulink.sdi.getAppendRunToTop](#page-3355-0) | [Simulink.sdi.getAutoArchiveMode](#page-3359-0) | [Simulink.sdi.setAutoArchiveMode](#page-3486-0)

## **Topics**

"Configure the Simulation Data Inspector"

# <span id="page-3484-0"></span>**Simulink.sdi.setArchiveRunLimit**

Specify number of runs to retain in Simulation Data Inspector archive

# **Syntax**

Simulink.sdi.setArchiveRunLimit(limit)

# **Description**

Simulink.sdi.setArchiveRunLimit(limit) sets the limit limit for the number of runs to retain in the Simulation Data Inspector archive. When the number of runs in the archive reaches the specified limit, the Simulation Data Inspector deletes runs from the archive on a first-in, first-out basis.

**Tip** To automatically limit the number of runs, configure the Simulation Data Inspector to automatically move prior runs into the archive using the [Simulink.sdi.setAutoArchiveMode](#page-3486-0) function and specify the archive run limit.

For information about how to control the amount of data logged from simulation, see "Limit the Size of Logged Data".

# **Examples**

## **Limit Number of Runs Retained in Simulation Data Inspector**

Configure the Simulation Data Inspector to automatically move prior simulation runs into the archive.

Simulink.sdi.setAutoArchiveMode(true)

Specify the number of runs to retain in the Simulation Data Inspector by setting the archive run limit. For example, specify the archive run limit as 5 to only retain five prior runs in addition to the current run.

Simulink.sdi.setArchiveRunLimit(5)

The Simulation Data Inspector automatically moves prior runs into the archive. Once the archive contains five runs, the Simulation Data Inspector deletes run data from the archive on a first-in, firstout basis.

### **Stop Retaining Data in Simulation Data Inspector**

You can configure the Simulation Data Inspector to retain only the logged data for your current simulation. In iterative design and debugging workflows, this configuration helps prevent the accumulation of unwanted logged data on disk.

First, check the configuration of the Simulation Data Inspector archive. Save the archive preference values to restore your preferences after you finish designing or debugging.

```
limit = Simulink.sdi.getArchiveRunLimit;
mode = Simulink.sdi.getAutoArchiveMode;
```
Configure the Simulation Data Inspector to automatically move runs into the archive. Then, set the archive run limit to 0.

```
Simulink.sdi.setAutoArchiveMode(true)
Simulink.sdi.setArchiveRunLimit(0)
```
When you simulate your model, the Simulation Data Inspector deletes the previous run and updates the view to show signals from the current simulation.

When you finish designing or debugging your model, you can restore the Simulation Data Inspector archive to the previous configuration.

```
Simulink.sdi.setArchiveRunLimit(limit)
Simulink.sdi.setAutoArchiveMode(mode)
```
## **Input Arguments**

**limit — Maximum number of runs to store in Simulation Data Inspector archive** numeric scalar

Maximum number of runs to store in Simulation Data Inspector archive, specified as a whole numeric scalar. To configure no limit, specify -1.

#### **Tips**

To retain simulation results for only the current run, configure the Simulation Data Inspector to automatically archive simulation runs, and specify the archive run limit as 0.

```
Simulink.sdi.setAutoArchiveMode(true)
Simulink.sdi.setArchiveRunLimit(0)
```
# **Version History**

**Introduced in R2018b**

## **See Also**

[Simulink.sdi.setAutoArchiveMode](#page-3486-0) | [Simulink.sdi.getArchiveRunLimit](#page-3357-0) | [Simulink.sdi.getAutoArchiveMode](#page-3359-0)

#### **Topics**

"Limit the Size of Logged Data" "Configure the Simulation Data Inspector"

# <span id="page-3486-0"></span>**Simulink.sdi.setAutoArchiveMode**

Specify how Simulation Data Inspector manages simulation runs

# **Syntax**

Simulink.sdi.setAutoArchiveMode(archive)

# **Description**

Simulink.sdi.setAutoArchiveMode(archive) configures the Simulation Data Inspector to manage simulation runs according to archive.

When you run multiple simulations in a single MATLAB session, the Simulation Data Inspector retains results from each simulation so you can analyze the results together. Use the Simulation Data Inspector archive to manage the number of runs the Simulation Data Inspector retains and to visually manage runs in the user interface.

With automatic archiving enabled, when you start a simulation, the Simulation Data Inspector moves the prior run into the archive. In the user interface, prior runs automatically move into the collapsible **Archive** pane, and plots automatically update to show data from the current simulation.

With automatic archiving disabled, the Simulation Data Inspector does not move runs to the archive or automatically update plots.

**Tip** When you enable automatic archiving and specify an archive run limit, the Simulation Data Inspector automatically manages the number of runs it retains. Once the number of runs reaches the specified limit, the Simulation Data Inspector deletes runs from the archive on a first-in, first-out basis.

For more information about how to control the amount of data logged from simulation, see "Limit the Size of Logged Data".

# **Examples**

## **Limit Number of Runs Retained in Simulation Data Inspector**

Configure the Simulation Data Inspector to automatically move prior simulation runs into the archive.

Simulink.sdi.setAutoArchiveMode(true)

Specify the number of runs to retain in the Simulation Data Inspector by setting the archive run limit. For example, specify the archive run limit as 5 to only retain five prior runs in addition to the current run.

Simulink.sdi.setArchiveRunLimit(5)

The Simulation Data Inspector automatically moves prior runs into the archive. Once the archive contains five runs, the Simulation Data Inspector deletes run data from the archive on a first-in, firstout basis.

#### **Stop Retaining Data in Simulation Data Inspector**

You can configure the Simulation Data Inspector to retain only the logged data for your current simulation. In iterative design and debugging workflows, this configuration helps prevent the accumulation of unwanted logged data on disk.

First, check the configuration of the Simulation Data Inspector archive. Save the archive preference values to restore your preferences after you finish designing or debugging.

limit = Simulink.sdi.getArchiveRunLimit; mode = Simulink.sdi.getAutoArchiveMode;

Configure the Simulation Data Inspector to automatically move runs into the archive. Then, set the archive run limit to 0.

```
Simulink.sdi.setAutoArchiveMode(true)
Simulink.sdi.setArchiveRunLimit(0)
```
When you simulate your model, the Simulation Data Inspector deletes the previous run and updates the view to show signals from the current simulation.

When you finish designing or debugging your model, you can restore the Simulation Data Inspector archive to the previous configuration.

```
Simulink.sdi.setArchiveRunLimit(limit)
Simulink.sdi.setAutoArchiveMode(mode)
```
## **Input Arguments**

### **archive — Whether Simulation Data Inspector manages runs using archive**

true or 1 (default) | false or 0

Whether Simulation Data Inspector manages runs using archive, specified as logical true (1) or false (0).

Data Types: logical

# **Version History**

**Introduced in R2018b**

## **See Also**

[Simulink.sdi.getAutoArchiveMode](#page-3359-0) | [Simulink.sdi.setArchiveRunLimit](#page-3484-0) | [Simulink.sdi.getArchiveRunLimit](#page-3357-0)

#### **Topics**

"Limit the Size of Logged Data" "Configure the Simulation Data Inspector"

# <span id="page-3488-0"></span>**Simulink.sdi.setBorderOn**

Display or hide border on time plots

## **Syntax**

Simulink.sdi.setBorderOn(border)

## **Description**

Simulink.sdi.setBorderOn(border) displays or hides the border on time plots in the Simulation Data Inspector according to the logical input, border. The function sets the value of the **Show border** setting on the **Time Plot** section of the **Visualization Settings** in the Simulation Data Inspector. The setting applies to all time plots in the layout. By default, the Simulation Data Inspector shows the border on time plots.

## **Examples**

### **Configure Time Plot Border Display**

You can use the Simulink.sdi.setBorderOn function to show or hide the border on time plots in the Simulation Data Inspector. By default, the Simulation Data Inspector shows the border on time plots.

This example starts by showing how to use the Simulink.sdi.getBorderOn function to determine whether the border is currently displayed. Subsequent sections show the code to hide and show the border. To show the result, the example generates an image using the Simulink.sdi.snapshot function with settings specified by a Simulink.sdi.CustomSnapshot object.

```
snapSettings = Simulink.sdi.CustomSnapshot;
snapSettings.Width = 300;
snapSettings.Height = 300;
```
### **Get Current Border Display Setting**

Before modifying the border display setting for time plots, you can save the current setting to a variable in the workspace in case you want to restore the preference later.

border = Simulink.sdi.getBorderOn;

### **Hide the Border on Time Plots**

```
Simulink.sdi.setBorderOn(false)
Simulink.sdi.snapshot('from','custom','settings',snapSettings);
```
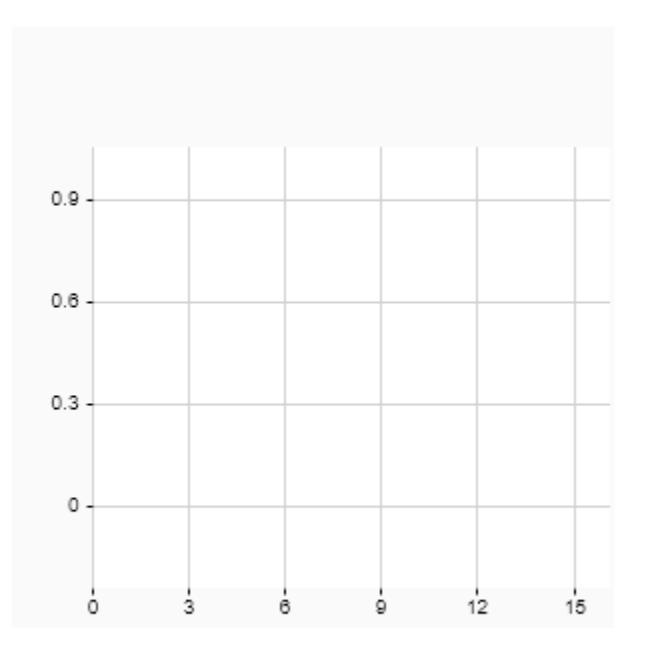

## **Show the Border on Time Plots**

```
Simulink.sdi.setBorderOn(true)
Simulink.sdi.snapshot('from','custom','settings',snapSettings);
```
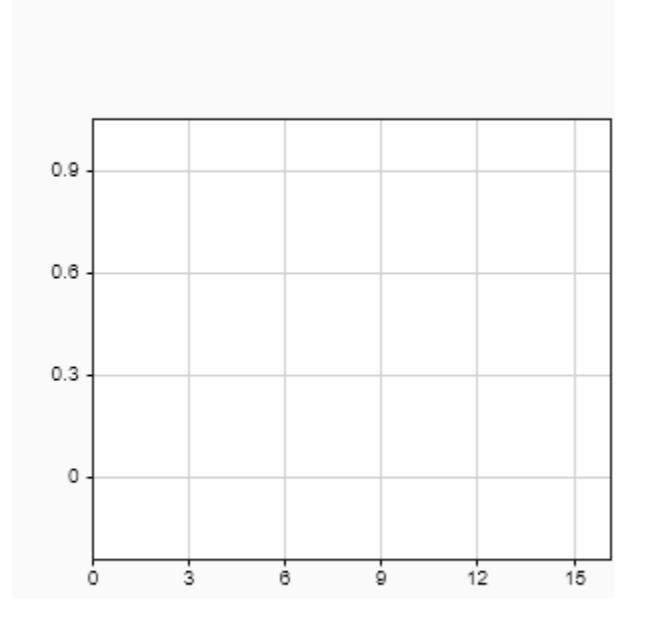

# **Input Arguments**

## **border — Whether border is visible on time plots**

true or 1 (default) | false or 0

Whether the border is visible on time plots in the Simulation Data Inspector, specified as true (1) or false (0).

- true or  $1 -$  Display border for time plots.
- false or  $0$  Hide border for time plots.

# **Version History**

**Introduced in R2019b**

## **See Also**

```
Simulink.sdi.getBorderOn | Simulink.sdi.setGridOn | Simulink.sdi.setMarkersOn |
Simulink.sdi.setSubPlotLayoutSimulink.sdi.setTickLabelsDisplay |
Simulink.sdi.setTicksPosition | Simulink.sdi.saveView | Simulink.sdi.save
```
## **Topics**

"Create Plots Using the Simulation Data Inspector"

# **Simulink.sdi.setCursorOptions**

Configure shading options for cursors in the Simulation Data Inspector

# **Syntax**

Simulink.sdi.setCursorOptions(Name,Value)

## **Description**

Simulink.sdi.setCursorOptions(Name,Value) configures shading options for cursors in the Simulation Data Inspector according to one or more name-value pair arguments. For example, 'ShadeArea','InBetween' configures the Simulation Data Inspector to apply shading to the area between two cursors. You can specify name-value pair arguments to configure the area to shade, the color and opacity of the shaded region, and whether signal data is emphasized in the shaded region.

## **Examples**

### **Configure Shading Options for Cursors in the Simulation Data inspector**

You can configure shading options for cursors to draw attention to a region of interest in a time plot. You can choose to emphasize or de-emphasize the signal data in the shaded region, and you can specify the shading color and opacity. By default, the Simulation Data Inspector shades areas gray with an opacity of  $\theta$ . 7 to de-emphasize signal data and shades areas light blue with an opacity of  $\theta$ . 7 when signal data is emphasized.

Suppose you want to highlight a signal transition by shading the area where the transition occurs a light yellow. Configure the cursors to highlight the area between the cursors a light yellow color.

```
Simulink.sdi.setCursorOptions('Emphasize',true,...
   'ShadeArea','InBetween','ShadeColor',[1 1 0.6]);
```
## **Input Arguments**

### **Name-Value Pair Arguments**

Specify optional pairs of arguments as Name1=Value1, ..., NameN=ValueN, where Name is the argument name and Value is the corresponding value. Name-value arguments must appear after other arguments, but the order of the pairs does not matter.

*Before R2021a, use commas to separate each name and value, and enclose* Name *in quotes.*

Example: 'ShadeArea', 'Lead', 'ShadeOpacity', 0.5 configures cursors to shade the area that leads the left-most cursor with an opacity of 0.5.

### **Type — Where to apply cursor options**

'Inspect' (default) | 'Compare'
Where to apply cursor options, specified as the name-value pair consisting of 'Type' and 'Inspect' or 'Compare'. You can configure independent cursor options for the **Inspect** and **Compare** panes in the Simulation Data Inspector.

Example: 'Type','Compare' configures cursor options for the **Compare** pane.

**Emphasize — Whether signal data is emphasized in the shaded region**

true or 1 (default) | false or 0

Whether signal data is emphasized in shaded region, specified as the name-value pair consisting of 'Emphasize' and true or false. When emphasized, the signal data is plotted on top of the cursor shading.

Example: 'Emphasize',false configures cursor options to plot signal data under shaded region.

#### **ShadeArea — Area to shade relative to cursors**

'lead' (default) | 'lag' | 'leadandlag' | 'inbetween' | 'none'

Area to shade relative to cursors, specified as the name-value pair consisting of 'ShadeArea' and one of these options:

- 'lead' Shade the plot area that leads the left-most cursor.
- 'lag' Shade the plot area that lags the right-most cursor.
- 'leadandlag' Shade the plot area outside of the cursors, when two cursors are displayed.
- 'inbetween' Shade the plot area between the cursors, when two cursors are displayed.
- 'none' Do not shade any plot area.

Example: 'ShadeArea','none' configures cursor options to not shade any region relative to the cursors.

#### **ShadeColor — Color of the shaded area**

[r g b] vector

Color of the shaded area, specified as the name-value pair consisting of 'ShadeColor' and an r g b vector with values between 0 and 1.

Example: 'ShadeColor',[0 0 1] configures the color of the shaded area as blue.

#### **ShadeOpacity — Opacity of the shaded area**

percentage value between 0 and 1

Opacity of the shaded area, specified as the name-value pair consisting of 'ShadeOpacity' and a percentage value between 0 and 1.

Example: 'ShadeOpacity',0.5 configures the opacity of the shaded area as 0.5.

## **Version History**

**Introduced in R2020a**

### **See Also**

```
Functions
Simulink.sdi.snapshot | Simulink.sdi.setSubPlotLayout
```
#### **Topics**

"Create Plots Using the Simulation Data Inspector"

## <span id="page-3494-0"></span>**Simulink.sdi.setCursorPositions**

Specify active cursor positions in the Simulation Data Inspector

### **Syntax**

Simulink.sdi.setCursorPositions(Name,Value)

### **Description**

Simulink.sdi.setCursorPositions(Name,Value) configures the position for active cursors in the Simulation Data Inspector as specified by one or more name-value pair arguments.

### **Examples**

#### **Programmatically Interact with Cursors in the Simulation Data Inspector**

You can use the Simulation Data Inspector programmatic interface to specify the position of cursors on time plots or sparklines and to access the time that corresponds to the current cursor position.

Open the session file vdp\_mu.mldatx to add plot data in the Simulation Data Inspector. The session file contains data for a 20-second simulation of a model of the Van Der Pol equation, with signals x1 and x2 plotted on separate subplots in a 2-by-1 subplot layout.

open vdp\_mu.mldatx;

Use the Simulink.sdi.setNumCursors function to add one cursor to the plot.

Simulink.sdi.setNumCursors(1);

Suppose you want to know the signal values 5 seconds into the simulation. Use the Simulink.sdi.setCursorPositions function to move the cursor to t=5s and read the signal values off from the cursor on each subplot. The asterisk next to the value in the cursor label indicates that the value is interpolated because the simulation did not include a calculation for a simulation time of exactly 5s.

Simulink.sdi.setCursorPositions('left',5);

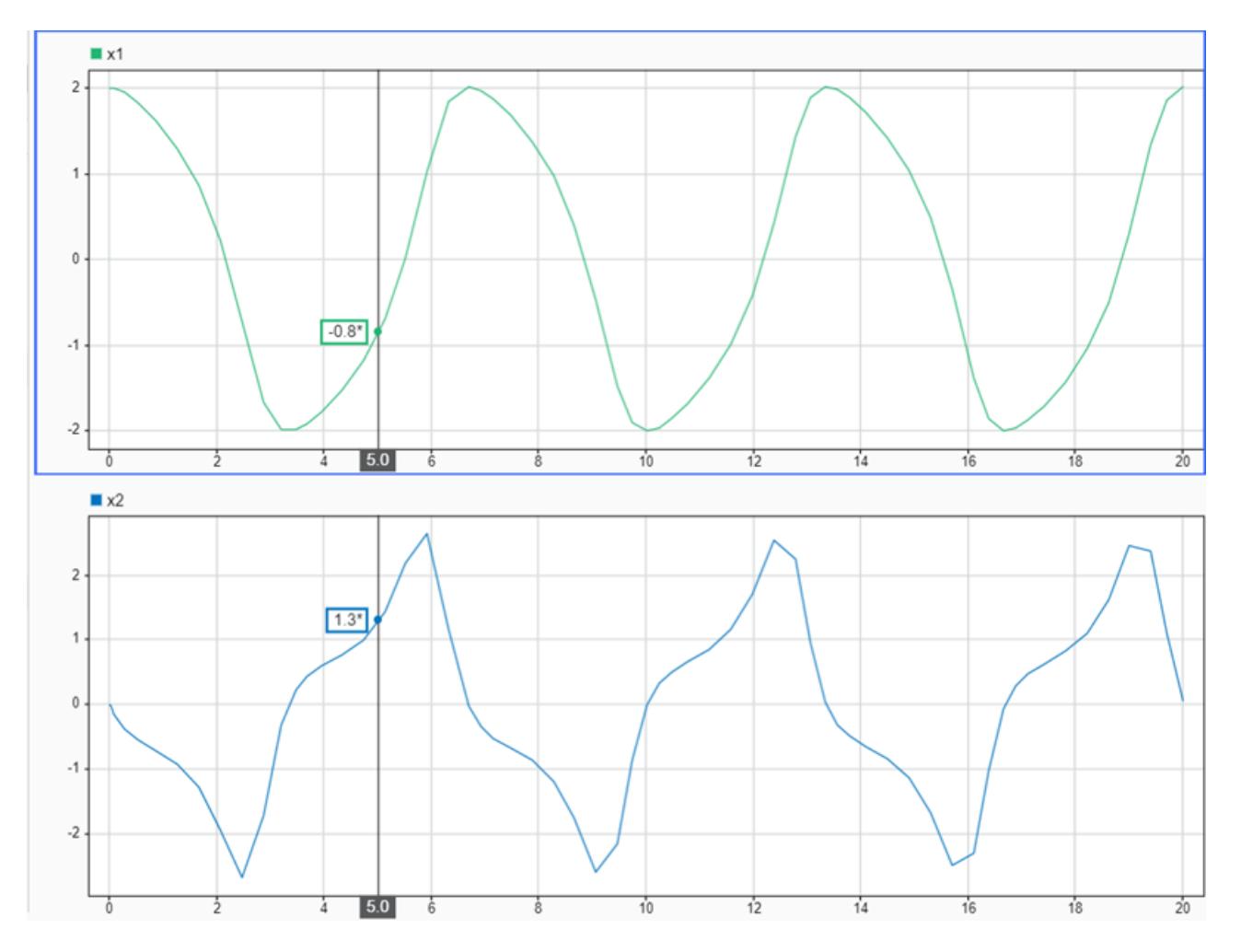

Suppose you want to calculate the time between two peaks in the x2 signal. Add a second cursor

using the Simulink.sdi.setNumCursors function or by using Show/hide data cursors  $\mathbb{U}$  in the Simulation Data Inspector.

```
numCursors = Simulink.sdi.getNumCursors;
if(numCursors < 2)
     Simulink.sdi.setNumCursors(2);
end
```
Drag the cursors so the left cursor is positioned at the first peak in the x2 signal and the right cursor is positioned at the second peak. Alternatively, you can run this code that positions the cursors for you.

```
Simulink.sdi.setCursorPositions('left',5.921998549931304,...
     'right',12.378442136906246);
```
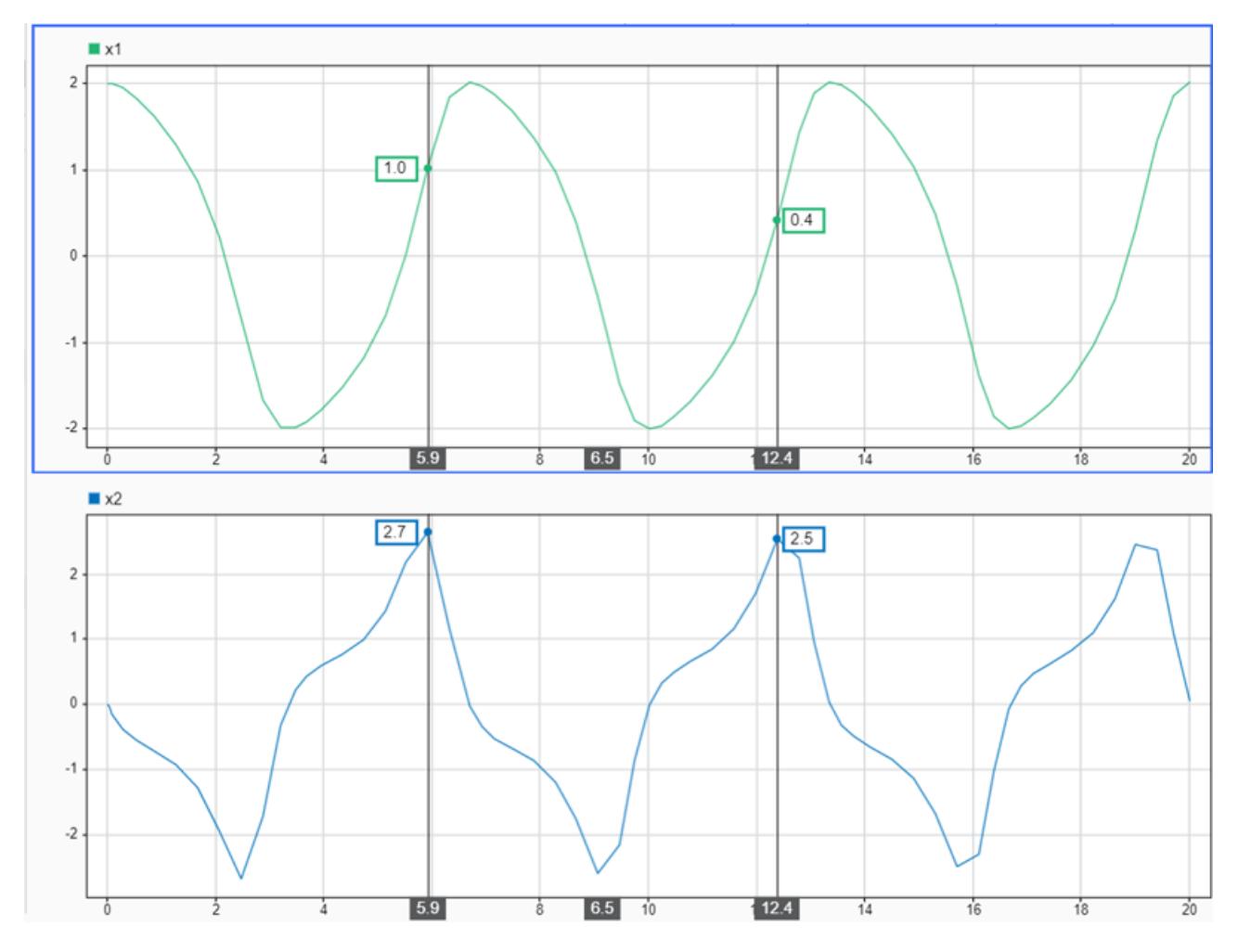

The Simulation Data Inspector displays the difference between the two cursors in seconds. However, the cursor position and difference values are both rounded. Use the Simulink.sdi.getCursorPositions function to programmatically retrieve the exact time values that correspond to the cursor positions. Then, compute the difference between the times.

[t1,t2] = Simulink.sdi.getCursorPositions;  $T = t2 - t1$  $T = 6.4564$ 

#### **Input Arguments**

#### **Name-Value Pair Arguments**

Specify optional pairs of arguments as Name1=Value1, ..., NameN=ValueN, where Name is the argument name and Value is the corresponding value. Name-value arguments must appear after other arguments, but the order of the pairs does not matter.

#### *Before R2021a, use commas to separate each name and value, and enclose* Name *in quotes.*

Example: Simulink.sdi.setCursorPositions('right',10,'view','compare') moves the right cursor on the **Compare** pane to 10s.

#### **left — Left cursor position**

scalar

Left cursor position, specified as a finite scalar using units of s. Use the 'left' name-value pair argument to specify the position for a single active cursor.

Cursor identities are relative, not absolute. If you specify a value for the left cursor that moves it to the right of the right cursor, the left cursor becomes the right cursor and vice versa.

Example: Simulink.sdi.setCursorPositions('left',0.5) moves the left cursor to 500ms. Data Types: double

#### **right — Right cursor position**

scalar

Right cursor position, specified as a finite scalar using units of s.

Cursor identities are relative, not absolute. If you specify a value for the left cursor that moves it to the right of the right cursor, the left cursor becomes the right cursor and vice versa.

Example: Simulink.sdi.setCursorPositions('right',10) moves the right cursor to 10s.

#### **Tips**

Use the 'left' name-value pair argument to specify the position for a single active cursor.

Data Types: double

#### **view — Plot area on which to move cursors**

'inspect' (default) | 'compare'

#### Plot area on which to move cursors, specified as 'inspect' or 'compare'.

Example: Simulink.sdi.setCursorPositions('right',10,'view','compare') moves the right cursor on the **Compare** pane to 10s.

Data Types: char | string

## **Version History**

**Introduced in R2021a**

### **See Also**

#### **Functions**

[Simulink.sdi.setCursorOptions](#page-3491-0) | [Simulink.sdi.getCursorPositions](#page-3370-0) | [Simulink.sdi.setNumCursors](#page-3510-0)

#### **Topics**

"Inspect Simulation Data" "Create Plots Using the Simulation Data Inspector"

## <span id="page-3498-0"></span>**Simulink.sdi.setDeleteRunsOnLowSpace**

Specify behavior when logged data size approaches configured limits

### **Syntax**

Simulink.sdi.setDeleteRunsOnLowSpace(deleteRuns)

### **Description**

Simulink.sdi.setDeleteRunsOnLowSpace(deleteRuns) configures the action to take when the size of logged data approaches the configured maximum size or minimum free disk space requirement. When deleteRuns is true, logged data from prior simulations is deleted first to free space for continued logging in the current simulation. If deleting prior simulation data does not free enough disk space to continue logging through the end of the current simulation, recording data is disabled. When deleteRuns is false, recording data from the current simulation is disabled and no logged data from prior simulations is deleted.

### **Examples**

#### **Configure Logged Data Size Limits**

Logging data from simulation can produce large amounts of data that may fill up disk space. To mitigate issues related to filing disk space, you can specify a minimum disk space requirement, a maximum size for logged data, or both. To ensure the logged data does not exceed the specified maximum size or use enough disk space to violate the disk space requirement, prior run data may be deleted and recording logged data may be disabled. You can specify whether to prioritize continuing to log data in the current simulation or retaining prior simulation data.

Use the Simulink.sdi.setRequiredFreeSpace function to configure logging to leave at least 1 GB of disk space empty.

Simulink.sdi.setRequiredFreeSpace(1);

Use the Simulink.sdi.setMaxDiskUsage function to specify a maximum logged data size of 100 GB.

Simulink.sdi.setMaxDiskUsage(100);

When you configure logging size limits, you can also specify what to do when the logging limits are approached. You can choose whether to prioritize retaining data from prior runs or data in the current run.

By default, current simulation data is prioritized. If the size of logged data approaches configured limits, data from prior simulations is deleted. If deleting run data does not free enough space, recording logged data is disabled and no more data from the current simulation is saved. When you choose to prioritize logged data from prior simulations instead, recording is disabled as soon as the size of logged data approaches configured limits. You see a warning when run data is deleted and when recording is disabled.

Use the Simulink.sdi.setDeleteRunsOnLowSpace function to configure logging to prioritize retaining prior run data.

Simulink.sdi.setDeleteRunsOnLowSpace(false);

If recording is disabled due to the size of logged data, you need to enable recording again to save data from future simulations. Use the Simulink.sdi.setRecordData function to enable recording.

Simulink.sdi.setRecordData(true);

#### **Input Arguments**

#### **deleteRuns — Behavior when logged data size approaches configured limits**

true or 1 (default) | false or 0

Behavior when logged data size approaches configured limits, specified as numeric or logical 1 (true) or 0 (false).

- true First delete data logged from prior simulations. If deleting prior simulation data does not free enough space, disable recording data.
- false Disable recording data for current simulation. Do not delete prior simulation data.

When recording is disabled due to configured disk space requirements or logged data size limits, you need to enable recording again to log data in subsequent simulations. You can configure the record mode in the Simulation Data Inspector preferences or using the [Simulink.sdi.setRecordData](#page-3516-0) function.

Data Types: logical

## **Version History**

**Introduced in R2021a**

#### **See Also**

#### **Functions**

```
Simulink.sdi.getDeleteRunsOnLowSpace | Simulink.sdi.setMaxDiskUsage |
Simulink.sdi.getMaxDiskUsage | Simulink.sdi.setRequiredFreeSpace |
Simulink.sdi.getRequiredFreeSpace | Simulink.sdi.setRecordData |
Simulink.sdi.getRecordData
```
#### **Topics**

"Limit the Size of Logged Data" "Configure the Simulation Data Inspector"

## <span id="page-3500-0"></span>**Simulink.sdi.setGridOn**

**Package:** Simulink.sdi

Configure grid lines for time plots in the Simulation Data Inspector

### **Syntax**

Simulink.sdi.setGridOn(grid)

### **Description**

Simulink.sdi.setGridOn(grid) configures the grid lines for time plots in the Simulation Data Inspector according to the input, grid. The function configures the **Horizontal** and **Vertical** options on the **Time Plot** section of the **Visualization Settings** in the Simulation Data Inspector. The settings apply to the session and configure the grids for all time plots. By default, the Simulation Data Inspector shows horizontal and vertical grid lines.

### **Examples**

#### **Configure Grid for Time Plots in the Simulation Data Inspector**

You can use Simulink.sdi.setGridOn to configure the appearance of the grid for time plots in the Simulation Data Inspector. By default, the Simulation Data Inspector shows horizontal and vertical grid lines.

This example starts by showing how to use Simulink.sdi.getGridOn to access the current grid configuration. The subsequent sections show the code for each configuration option for time plot grid in the Simulation Data Inspector. To see the result, the example uses a Simulink.sdi.CustomSnapshot object to specify settings for the output of the SImulink.sdi.snapshot function.

```
snapSettings = Simulink.sdi.CustomSnapshot;
snapSettings.Width = 300;
snapSettings.Height = 300;
```
#### **Get Initial Grid Setting**

Before modifying the grid display preferences, you can save the current configuration to a variable in the workspace in case you want to restore the preferences later.

gridInit = Simulink.sdi.getGridOn;

#### **Configure Horizontal Grid Lines**

Show only horizontal grid lines in the Simulation Data Inspector.

```
Simulink.sdi.setGridOn('horizontal')
Simulink.sdi.snapshot('from','custom','settings',snapSettings);
```
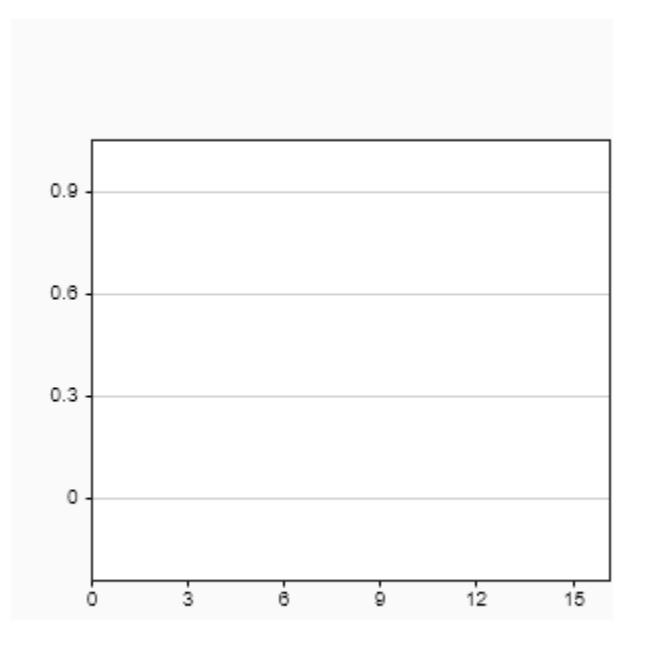

#### **Configure Vertical Grid Lines**

Show only vertical grid lines in the Simulation Data Inspector.

```
Simulink.sdi.setGridOn('vertical')
Simulink.sdi.snapshot('from','custom','settings',snapSettings);
```
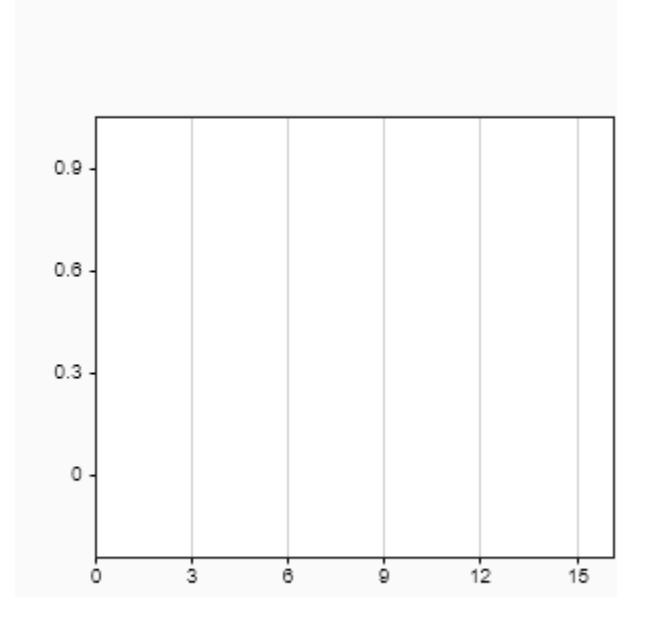

#### **Configure No Grid Lines**

Show no grid lines in the Simulation Data Inspector.

```
Simulink.sdi.setGridOn('off')
Simulink.sdi.snapshot('from','custom','settings',snapSettings);
```
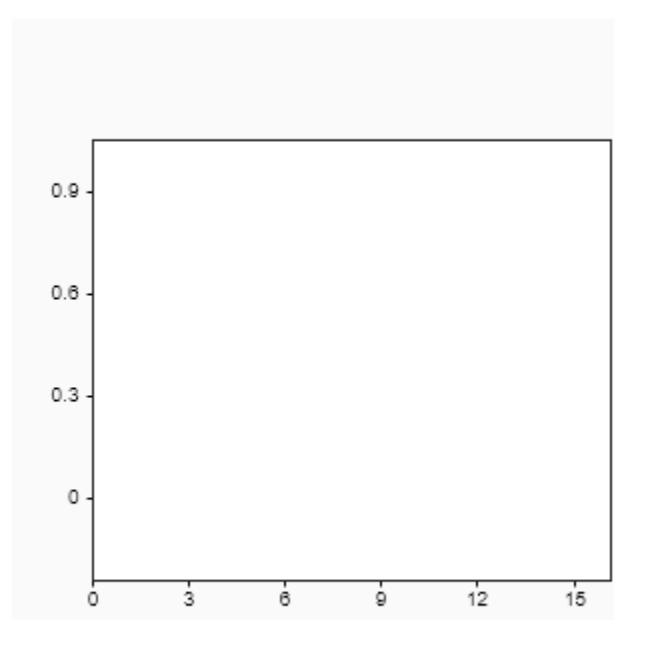

#### **Configure Horizontal and Vertical Grid Lines**

Show horizontal and vertical grid lines in the Simulation Data Inspector.

```
Simulink.sdi.setGridOn('on')
Simulink.sdi.snapshot('from','custom','settings',snapSettings);
```
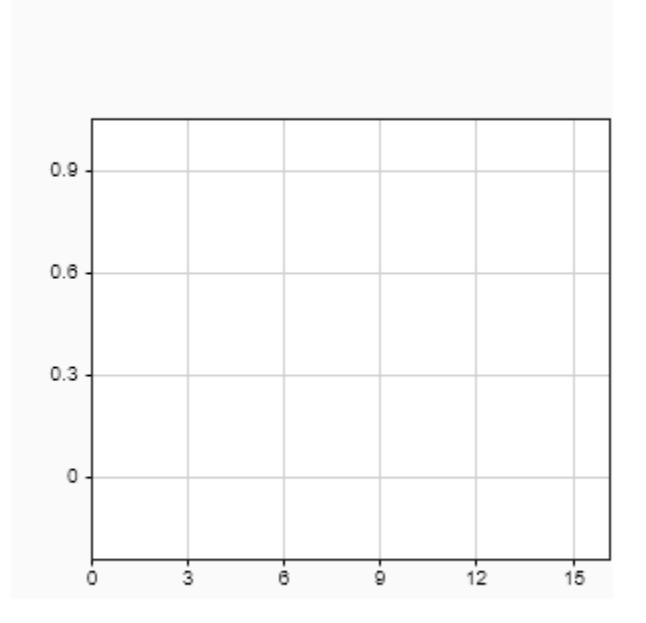

### **Input Arguments**

#### **grid — Visible grid lines**

```
'on' (default) | 'horizontal' | 'vertical' | 'off'
```
Grid lines to show on time plots in the Simulation Data Inspector, specified as one of these options:

- 'on' Horizontal and vertical grid lines
- 'horizontal' Only horizontal grid lines
- 'vertical' Only vertical grid lines
- 'off' No grid lines

## **Version History**

**Introduced in R2019a**

#### **R2019b: Specifying the input as a logical value is not recommended**

Starting in R2019b, the Simulink.sdi.setGridOn input values changed to:

- 'on'
- 'horizontal'
- 'vertical'

• 'off'

In R2019a, the Simulink.sdi.setGridOn accepted a logical input to show or hide the grid on time plots in the Simulation Data Inspector:

- true or 1 shows horizontal and vertical grid lines on time plots in the Simulation Data Inspector.
- false or 0 hides horizontal and vertical grid lines on time plots in the Simulation Data Inspector.

Starting in R2019b, use the 'on' input value for the same behavior as the true or 1 input, and use the 'off' input value for the same behavior as the false or 0 input.

#### **See Also**

[Simulink.sdi.getGridOn](#page-3376-0) | [Simulink.sdi.setBorderOn](#page-3488-0) | [Simulink.sdi.setMarkersOn](#page-3506-0) | [Simulink.sdi.setSubPlotLayout](#page-3529-0) | [Simulink.sdi.setTicksPosition](#page-3547-0) | [Simulink.sdi.setTickLabelsDisplay](#page-3541-0) | [Simulink.sdi.clearPreferences](#page-3293-0) | [Simulink.sdi.saveView](#page-3475-0) | [Simulink.sdi.save](#page-3472-0)

#### **Topics**

"Create Plots Using the Simulation Data Inspector" "View Data in the Simulation Data Inspector"

## <span id="page-3506-0"></span>**Simulink.sdi.setMarkersOn**

**Package:** Simulink.sdi

Show or hide markers for plotted signals

### **Syntax**

Simulink.sdi.setMarkersOn(value)

### **Description**

Simulink.sdi.setMarkersOn(value) shows or hides markers on signals plotted in the Simulation Data Inspector according to the logical input, value. The function configures the **Show markers** setting in the Simulation Data Inspector. The setting applies to the session and shows or hides markers for all signals plotted in the Simulation Data Inspector. By default, markers are hidden in the Simulation Data Inspector.

### **Examples**

#### **Display Markers in the Simulation Data Inspector**

Simulink.sdi.setMarkersOn(true);

### **Input Arguments**

#### **value — Logical input**

false or 0 (default) | true or 1

Logical specification of whether markers are shown on plots in the Simulation Data Inspector.

- true or 1 shows markers on plots in the Simulation Data Inspector.
- false or 0 does not show markers on plots in the Simulation Data Inspector.

Data Types: logical

## **Version History**

**Introduced in R2017b**

#### **See Also**

```
Simulink.sdi.getMarkersOn | Simulink.sdi.setBorderOn |
Simulink.sdi.setSubPlotLayout | Simulink.sdi.setGridOn |
Simulink.sdi.setTicksPosition | Simulink.sdi.setTickLabelsDisplay |
Simulink.sdi.clearPreferences | Simulink.sdi.saveView | Simulink.sdi.save
```
#### **Topics**

"Inspect and Compare Data Programmatically"

## <span id="page-3508-0"></span>**Simulink.sdi.setMaxDiskUsage**

Specify maximum size for data logged to disk

### **Syntax**

Simulink.sdi.setMaxDiskUsage(maxSize)

### **Description**

Simulink.sdi.setMaxDiskUsage(maxSize) configures logging to use no more than the maximum amount of disk space specified by maxSize, in units of GB.

When you configure a maximum size for logged data, you can also configure the behavior when logged data approaches the maximum size using the Simulink.sdi.setDeleteRunsOnLowSpace function. For more information, see "Specify a Minimum Disk Space Requirement or Maximum Size for Logged Data".

### **Examples**

#### **Configure Logged Data Size Limits**

Logging data from simulation can produce large amounts of data that may fill up disk space. To mitigate issues related to filing disk space, you can specify a minimum disk space requirement, a maximum size for logged data, or both. To ensure the logged data does not exceed the specified maximum size or use enough disk space to violate the disk space requirement, prior run data may be deleted and recording logged data may be disabled. You can specify whether to prioritize continuing to log data in the current simulation or retaining prior simulation data.

Use the Simulink.sdi.setRequiredFreeSpace function to configure logging to leave at least 1 GB of disk space empty.

Simulink.sdi.setRequiredFreeSpace(1);

Use the Simulink.sdi.setMaxDiskUsage function to specify a maximum logged data size of 100 GB.

Simulink.sdi.setMaxDiskUsage(100);

When you configure logging size limits, you can also specify what to do when the logging limits are approached. You can choose whether to prioritize retaining data from prior runs or data in the current run.

By default, current simulation data is prioritized. If the size of logged data approaches configured limits, data from prior simulations is deleted. If deleting run data does not free enough space, recording logged data is disabled and no more data from the current simulation is saved. When you choose to prioritize logged data from prior simulations instead, recording is disabled as soon as the size of logged data approaches configured limits. You see a warning when run data is deleted and when recording is disabled.

Use the Simulink.sdi.setDeleteRunsOnLowSpace function to configure logging to prioritize retaining prior run data.

Simulink.sdi.setDeleteRunsOnLowSpace(false);

If recording is disabled due to the size of logged data, you need to enable recording again to save data from future simulations. Use the Simulink.sdi.setRecordData function to enable recording.

Simulink.sdi.setRecordData(true);

### **Input Arguments**

#### **maxSize — Maximum size for data logged to disk**

0 (default) | scalar

Maximum size for data logged to disk, specified as a scalar, in units of GB. To configure no limit on the size of logged data, specify 0.

Example: Simulink.sdi.setMaxDiskUsage(500) configures logging to use no more than 500 GB of disk space.

## **Version History**

**Introduced in R2021a**

#### **See Also**

#### **Functions**

[Simulink.sdi.getMaxDiskUsage](#page-3383-0) | [Simulink.sdi.setRequiredFreeSpace](#page-3518-0) | [Simulink.sdi.getRequiredFreeSpace](#page-3393-0) | [Simulink.sdi.setDeleteRunsOnLowSpace](#page-3498-0) | [Simulink.sdi.getDeleteRunsOnLowSpace](#page-3374-0) | [Simulink.sdi.setRecordData](#page-3516-0) | [Simulink.sdi.getRecordData](#page-3391-0)

#### **Topics**

"Limit the Size of Logged Data" "Configure the Simulation Data Inspector"

## <span id="page-3510-0"></span>**Simulink.sdi.setNumCursors**

Configure number of cursors active in Simulation Data Inspector

### **Syntax**

Simulink.sdi.setNumCursors(num) Simulink.sdi.setNumCursors(num,view)

### **Description**

Simulink.sdi.setNumCursors(num) configures the Simulation Data Inspector to display the number of cursors specified by num in the **Inspect** pane plots.

Simulink.sdi.setNumCursors(num,view) configures the Simulation Data Inspector to display the number of cursors specified by num in the **Inspect** or **Compare** plot area, as specified by view.

### **Examples**

#### **Programmatically Interact with Cursors in the Simulation Data Inspector**

You can use the Simulation Data Inspector programmatic interface to specify the position of cursors on time plots or sparklines and to access the time that corresponds to the current cursor position.

Open the session file vdp\_mu.mldatx to add plot data in the Simulation Data Inspector. The session file contains data for a 20-second simulation of a model of the Van Der Pol equation, with signals  $x1$ and x2 plotted on separate subplots in a 2-by-1 subplot layout.

open vdp\_mu.mldatx;

Use the Simulink.sdi.setNumCursors function to add one cursor to the plot.

Simulink.sdi.setNumCursors(1);

Suppose you want to know the signal values 5 seconds into the simulation. Use the Simulink.sdi.setCursorPositions function to move the cursor to t=5s and read the signal values off from the cursor on each subplot. The asterisk next to the value in the cursor label indicates that the value is interpolated because the simulation did not include a calculation for a simulation time of exactly 5s.

Simulink.sdi.setCursorPositions('left',5);

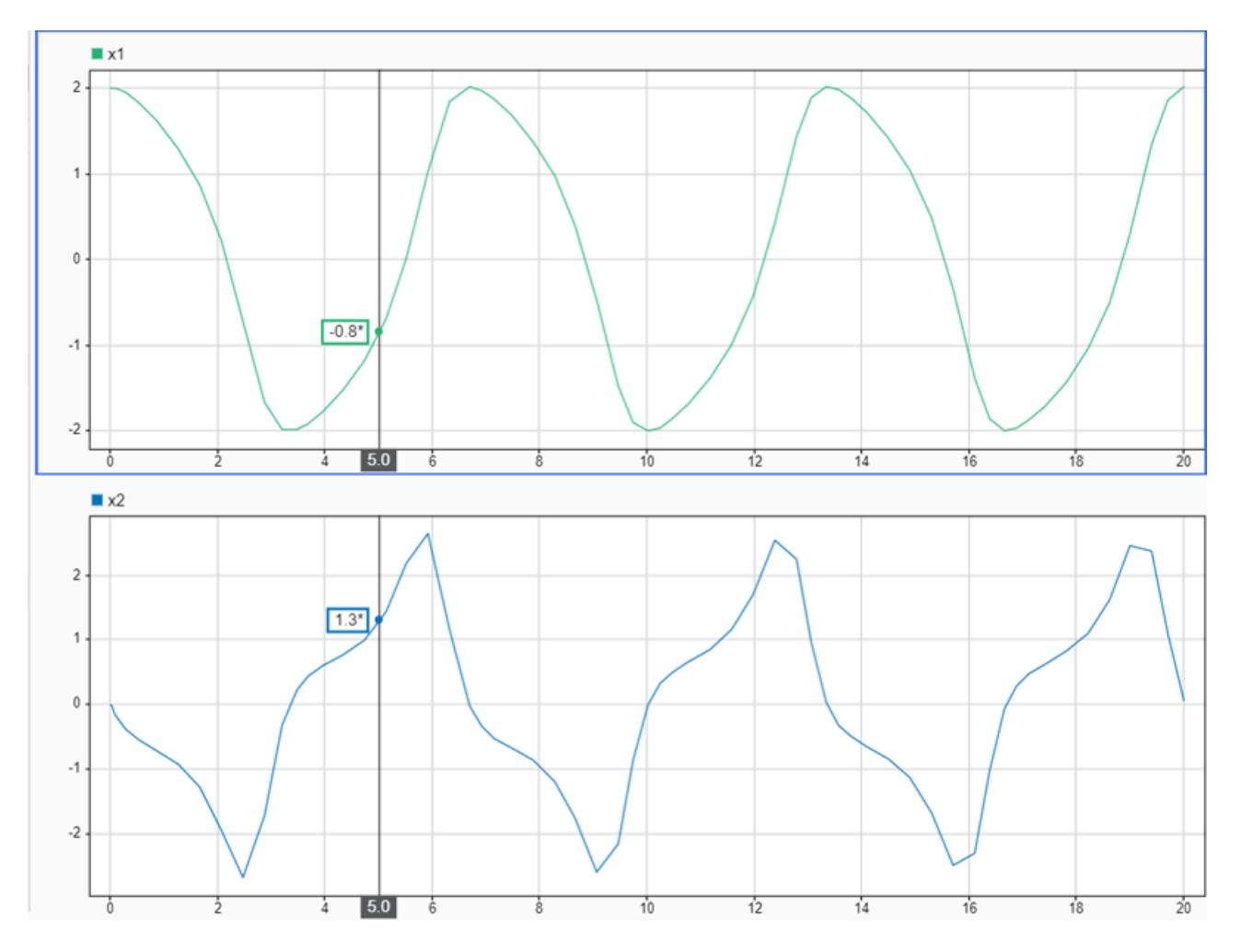

Suppose you want to calculate the time between two peaks in the x2 signal. Add a second cursor

using the Simulink.sdi.setNumCursors function or by using Show/hide data cursors  $\mathbb{U}$  in the Simulation Data Inspector.

```
numCursors = Simulink.sdi.getNumCursors;
if(numCursors < 2)
     Simulink.sdi.setNumCursors(2);
end
```
Drag the cursors so the left cursor is positioned at the first peak in the x2 signal and the right cursor is positioned at the second peak. Alternatively, you can run this code that positions the cursors for you.

```
Simulink.sdi.setCursorPositions('left',5.921998549931304,...
     'right',12.378442136906246);
```
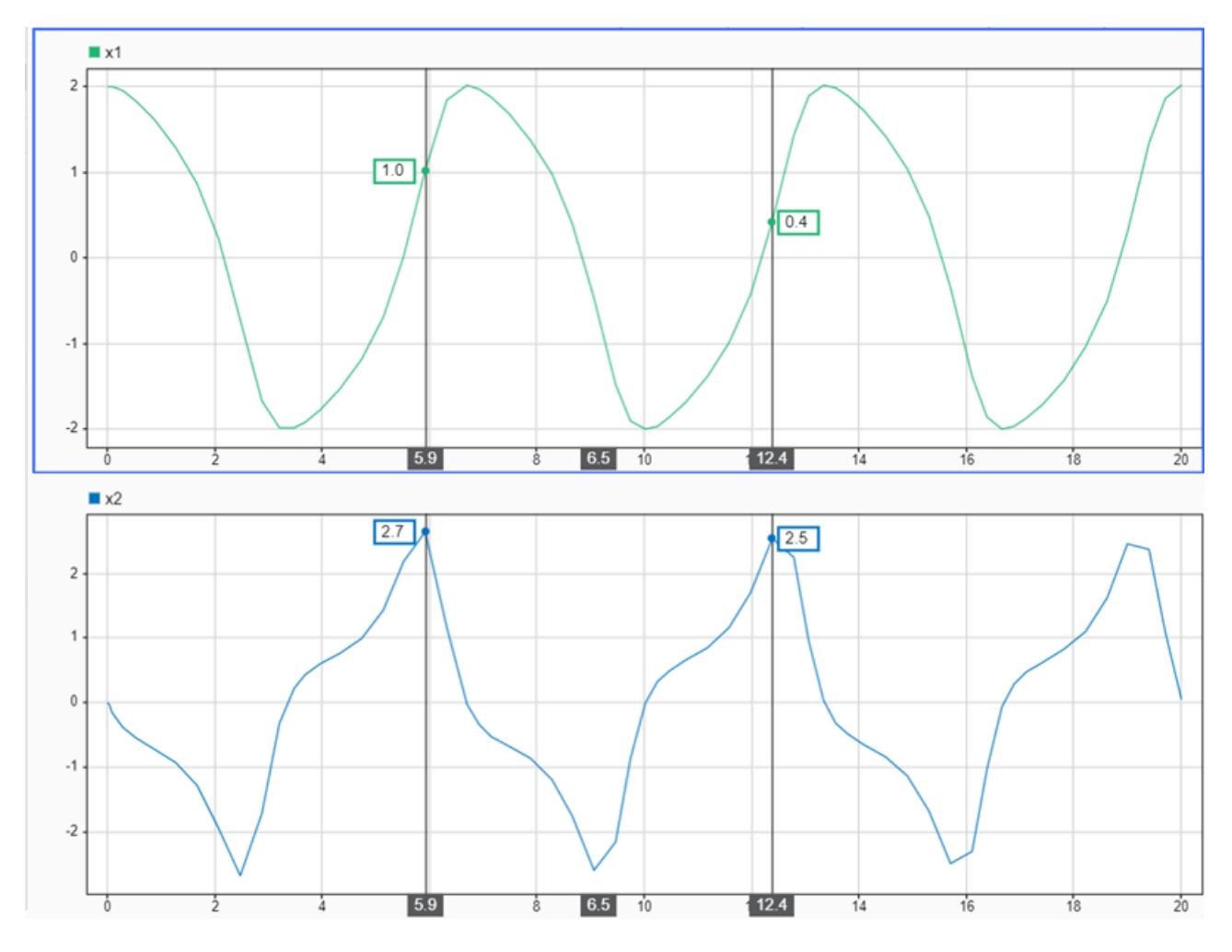

The Simulation Data Inspector displays the difference between the two cursors in seconds. However, the cursor position and difference values are both rounded. Use the Simulink.sdi.getCursorPositions function to programmatically retrieve the exact time values that correspond to the cursor positions. Then, compute the difference between the times.

[t1,t2] = Simulink.sdi.getCursorPositions;  $T = t2 - t1$ 

 $T = 6.4564$ 

### **Input Arguments**

#### **num — Number of cursors to display**

 $0 | 1 | 2$ 

Number of cursors to display, specified as  $\theta$ , 1, or 2.

**view — Plot area in which to display cursors**

'inspect' (default) | 'compare'

Plot area in which to display cursors, specified as 'inspect' or 'compare'.

Data Types: char | string

## **Version History**

**Introduced in R2021a**

### **See Also**

#### **Functions**

[Simulink.sdi.setCursorOptions](#page-3491-0) | [Simulink.sdi.getNumCursors](#page-3385-0) | [Simulink.sdi.setCursorPositions](#page-3494-0)

#### **Topics**

"Inspect Simulation Data" "Create Plots Using the Simulation Data Inspector"

## **Simulink.sdi.setPosition**

Set position and size of Simulation Data Inspector

### **Syntax**

Simulink.sdi.setPosition(pos)

### **Description**

Simulink.sdi.setPosition(pos) sets the position and size of the Simulation Data Inspector window based on the values in the vector, pos. The Simulation Data Inspector must be open before changing the position or size of the window.

### **Examples**

#### **Change Position of Simulation Data Inspector**

This example shows you how to change the position and size of the Simulation Data Inspector window. First, open the Simulation Data Inspector.

Simulink.sdi.view

Set the Simulation Data Inspector window to be:

- 800 pixels wide
- 500 pixels high
- 200 pixels from the left edge of your primary display
- 60 pixels from the bottom of your primary display

pos = [200 60 800 500]; Simulink.sdi.setPosition(pos)

Alternatively, you can move and resize the Simulation Data Inspector manually. To use this placement in future simulations, retrieve the position vector using the function Simulink.sdi.getPosition.

```
newPos = Simulink.sdi.getPosition
newPos = 1 \times 4 200 60 800 500
```
### **Input Arguments**

```
pos — Position and size of Simulation Data Inspector
numeric array (default)
```
Position and size of the Simulation Data Inspector window, specified as a four-element vector in the form [left bottom width height]. All measurements have units of pixels.

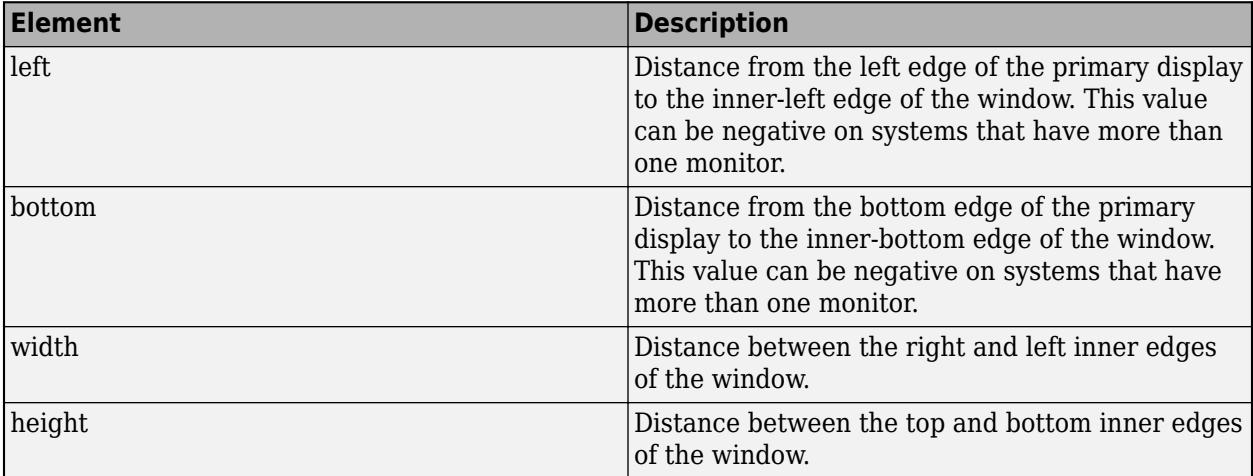

## **Version History**

**Introduced in R2022b**

#### **See Also**

[Simulink.sdi.getPosition](#page-3389-0) | [Simulink.sdi.view](#page-3562-0) | [Simulink.sdi.close](#page-3295-0)

#### **Topics**

"Create Plots Using the Simulation Data Inspector"

# <span id="page-3516-0"></span>**Simulink.sdi.setRecordData**

Specify record mode for logging

### **Syntax**

Simulink.sdi.setRecordData(record)

### **Description**

Simulink.sdi.setRecordData(record) configures the logging **Record mode** according to the value of record. When record is true, logged data is available to view during simulation and for analysis after simulation. When record is false, data is only available for viewing during simulation and is not available after simulation in the workspace or the Simulation Data Inspector.

### **Examples**

#### **Configure Logging to View Data Only During Simulation**

In certain scenarios, you may want to only view logged data during simulation and not save any data to disk. For example, when using the Simulation Data Inspector to visualize data streaming from hardware, you may only want to view the data live and not record it. Use the Simulink.sdi.setRecordData function to configure the **Record mode** setting in the Simulation Data Inspector programmatically. To view data only during simulation, specify the input as false.

```
Simulink.sdi.setRecordData(false)
```
When you want to record logged data on disk so that it is available for analysis after simulation, call the Simulink.sdi.setRecordData function with true as the input.

Simulink.sdi.setRecordData(true)

The **Record mode** setting is restored to **View and record data** at the start of each MATLAB session.

### **Input Arguments**

### **record — Record mode**

trueor 1 (default) | false or 0

Record mode, specified as numeric or logical 1 (true) or 0 (false).

- true Logged data is stored on disk and available in the workspace and the Simulation Data Inspector after simulation.
- false Logged data is not stored on disk and is only available to view during simulation. After simulation, no logged data is available in the Simulation Data Inspector or workspace.

Specifying record as false can affect other applications. For more information, see "View Data Only During Simulation".

Data Types: logical

## **Version History**

**Introduced in R2021a**

### **See Also**

**Functions** [Simulink.sdi.getRecordData](#page-3391-0)

#### **Topics**

"Configure the Simulation Data Inspector" "Specify Signal Values to Log"

## <span id="page-3518-0"></span>**Simulink.sdi.setRequiredFreeSpace**

Specify minimum disk space to leave free when logging data

### **Syntax**

Simulink.sdi.setRequiredFreeSpace(minDiskSpace)

### **Description**

Simulink.sdi.setRequiredFreeSpace(minDiskSpace) configures logging to leave at least the number of GB specified by minDiskSpace free when logging data.

When you configure a minimum amount of disk space to leave free, you can also configure the behavior when the free disk space limit is approached using the Simulink.sdi.setDeleteRunsOnLowSpace function. For more information, see "Specify a Minimum Disk Space Requirement or Maximum Size for Logged Data".

### **Examples**

#### **Configure Logged Data Size Limits**

Logging data from simulation can produce large amounts of data that may fill up disk space. To mitigate issues related to filing disk space, you can specify a minimum disk space requirement, a maximum size for logged data, or both. To ensure the logged data does not exceed the specified maximum size or use enough disk space to violate the disk space requirement, prior run data may be deleted and recording logged data may be disabled. You can specify whether to prioritize continuing to log data in the current simulation or retaining prior simulation data.

Use the Simulink.sdi.setRequiredFreeSpace function to configure logging to leave at least 1 GB of disk space empty.

Simulink.sdi.setRequiredFreeSpace(1);

Use the Simulink.sdi.setMaxDiskUsage function to specify a maximum logged data size of 100 GB.

Simulink.sdi.setMaxDiskUsage(100);

When you configure logging size limits, you can also specify what to do when the logging limits are approached. You can choose whether to prioritize retaining data from prior runs or data in the current run.

By default, current simulation data is prioritized. If the size of logged data approaches configured limits, data from prior simulations is deleted. If deleting run data does not free enough space, recording logged data is disabled and no more data from the current simulation is saved. When you choose to prioritize logged data from prior simulations instead, recording is disabled as soon as the size of logged data approaches configured limits. You see a warning when run data is deleted and when recording is disabled.

Use the Simulink.sdi.setDeleteRunsOnLowSpace function to configure logging to prioritize retaining prior run data.

Simulink.sdi.setDeleteRunsOnLowSpace(false);

If recording is disabled due to the size of logged data, you need to enable recording again to save data from future simulations. Use the Simulink.sdi.setRecordData function to enable recording.

Simulink.sdi.setRecordData(true);

### **Input Arguments**

#### **minDiskSpace — Minimum amount of free disk space required**

0.1 (default) | scalar

Minimum amount of free disk space required, specified as a scalar, in units of GB. The minimum disk space requirement is a way to limit the size of logged data. The **When low on disk space** setting specifies what happens when the minimum disk space requirement is approached. For more information, see "Specify a Minimum Disk Space Requirement or Maximum Size for Logged Data".

Example: Simulink.sdi.setRequiredFreeSpace(0.5) configures logging to leave at least half a gigabyte of free disk space.

### **Version History**

**Introduced in R2021a**

#### **See Also**

#### **Functions**

[Simulink.sdi.getRequiredFreeSpace](#page-3393-0) | [Simulink.sdi.setMaxDiskUsage](#page-3508-0) | [Simulink.sdi.getMaxDiskUsage](#page-3383-0) | [Simulink.sdi.setDeleteRunsOnLowSpace](#page-3498-0) | [Simulink.sdi.getDeleteRunsOnLowSpace](#page-3374-0) | [Simulink.sdi.setRecordData](#page-3516-0) | [Simulink.sdi.getRecordData](#page-3391-0)

#### **Topics**

"Limit the Size of Logged Data" "Configure the Simulation Data Inspector"

## **Simulink.sdi.setRunNamingRule**

**Package:** Simulink.sdi

Specify the Simulation Data Inspector run naming rule

### **Syntax**

Simulink.sdi.setRunNamingRule('rule')

### **Description**

Simulink.sdi.setRunNamingRule('rule') sets the Simulation Data Inspector rule for naming runs created by simulating a Simulink model.

### **Examples**

#### **Modify Run Naming Rule Then Restore Default**

This example shows how to use the Simulation Data Inspector API to modify the Simulation Data Inspector run naming rule, check a run's name, restore default preferences, and check the run naming rule.

```
% Load model
load_system('sldemo_fuelsys')
% Modify run naming rule
Simulink.sdi.setRunNamingRule('<model_name> Run <run_index>')
% Simulate system
sim('sldemo_fuelsys')
% Check run name
runIDs = Simulink.sdi.getAllRunIDs;
runID = runIDs(end);fuelRun = Simulink.sdi.getRun(runID);
fuelRun.name
ans ='sldemo_fuelsys Run 1'
% Clear preferences to reset the run naming rule
Simulink.sdi.clearPreferences
% Check run naming rule
Simulink.sdi.getRunNamingRule
ans ='Run <run_index>: <model_name>'
```
### **Input Arguments**

#### **'rule' — Simulation Data Inspector run naming rule**

'Run <run\_index>: <model\_name> (default) | character vector

Simulation Data Inspector run naming rule for runs created by simulating a Simulink model. The character vector specifying the run naming rule can include plain text and any of the following tokens that represent data pulled from each run:

- <run\_index> Run's index in the Simulation Data Inspector repository.
- <model name> Name of the model simulated to create the run.
- <time stamp> Start time for the simulation that created the run.
- <sim\_mode> Simulation mode used for the simulation that created the run.

```
Example: '<time_stamp> Simulation <run_index>: <model_name>'
Example: '<model name> - <run_index>'
```
### **Alternatives**

You can modify the run naming rule using the Simulation Data Inspector UI in the **Preferences** menu. You can rename a run by modifying the Name property of its [Simulink.sdi.Run](#page-5525-0) object.

## **Version History**

**Introduced in R2011b**

#### **See Also**

[Simulink.sdi.getRunNamingRule](#page-3403-0) | [Simulink.sdi.resetRunNamingRule](#page-3460-0) | [Simulink.sdi.clearPreferences](#page-3293-0) | [Simulink.sdi.Run](#page-5525-0)

#### **Topics**

"Configure the Simulation Data Inspector" "Inspect and Compare Data Programmatically"

## **Simulink.sdi.setSignalInputProcessingMode**

Specify value for Input Processing signal property

### **Syntax**

Simulink.sdi.setSignalInputProcessingMode(blkPath,port,mode) Simulink.sdi.setSignalInputProcessingMode(h,mode)

### **Description**

Simulink.sdi.setSignalInputProcessingMode(blkPath,port,mode) specifies mode as the value of the **Input Processing** property for the signal at the specified block path and port. You can only specify the **Input Processing** property for logged signals.

The **Input Processing** setting affects the format of the logged data and how the Simulation Data Inspector and dashboard blocks display the signal. You can configure a signal for frame-based or sample-based input processing.

Simulink.sdi.setSignalInputProcessingMode(h,mode) specifies mode as the value of the **Input Processing** property for the signal that corresponds to the line handle, h.

### **Examples**

#### **Programmatically Specify Input Processing Setting to Log a Frame-Based Signal**

Many signal processing applications process data using frames, rather than individual signal values. A frame consists of signal values for several sample times. To process signals as frame-based in your model, specify frame-based processing in the blocks. To log and visualize frame-based signals, set the **Input Processing** setting to Columns as channels (frame based) in the Instrumentation Properties for the signal.

This example uses a model from the DSP System Toolbox<sup>™</sup> to show how to programmatically specify the **Input Processing** setting for signals in a model using the

Simulink.sdi.setSignalInputProcessingMode function. The model uses frame-based signals and demonstrates single sideband (SSB) modulation.

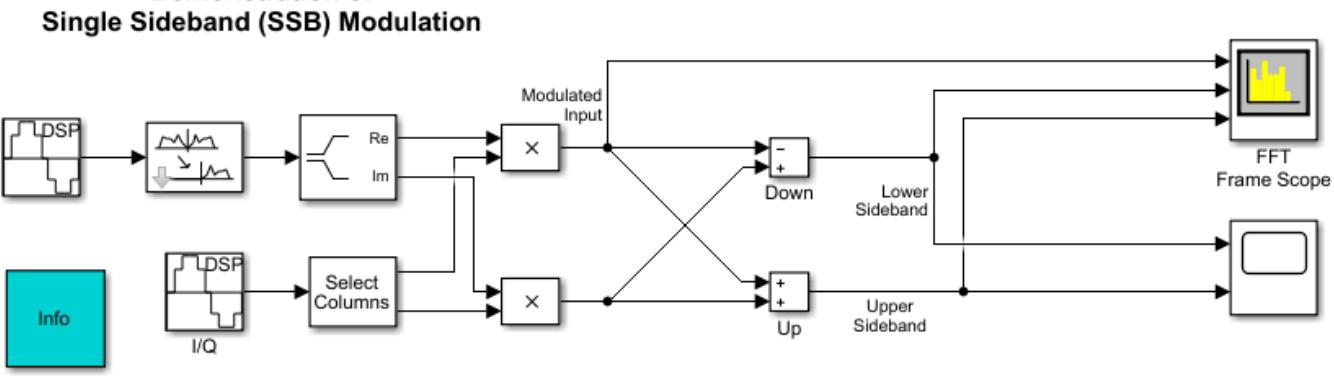

## **Demonstration of**

Copyright 2004-2015 The MathWorks, Inc.

#### **Configure Signal Logging**

Open or load the model ssbdemo\_frame. This example illustrates a scripting workflow and only loads the model.

```
load system('ssbdemo frame');
```
The model includes visualization blocks and does not use signal logging. Mark the signals that represent the upper sideband and lower sideband for logging.

```
upperSB block = 'ssbdemo frame/Up';
lowerSB_block = 'ssbdemo_frame/Down';
Simulink.sdi.markSignalForStreaming(upperSB_block,1,'on')
Simulink.sdi.markSignalForStreaming(lowerSB_block,1,'on')
```
If you simulate the model as-is, the signals would be logged as though they were sample-based, so each element in a sample would be treated as a separate channel. To log the signals as frame-based, specify the **Input Processing** setting for the signal as frame using the Simulink.sdi.setSignalInputProcessingMode function.

Simulink.sdi.setSignalInputProcessingMode(upperSB\_block,1,'frame'); Simulink.sdi.setSignalInputProcessingMode(lowerSB\_block,1,'frame');

After configuring the upper and lower sideband signals for logging and as frame-based, the data logs to the workspace and the Simulation Data Inspector in a frame-based format, so each column in a sample is treated as a channel in the signal. You can view and analyze the data in the Simulation Data Inspector or using its programmatic interface.

### **Input Arguments**

#### **blkPath — Block path for block that produces signal**

string | character array

Block path for the block that produces the signal, specified as a string or character array.

Example: "vdp/Mu"

### **port — Number of block output port connected to signal**

scalar

Block output port number for the port that produces the signal, specified as a scalar.

Example: 1

#### **mode — Signal input processing setting**

"sample" (default) | "frame"

**Input Processing** property value for the signal, returned as "signal" or "frame".

- sample Sample-based input processing, where each element in a sample is treated as a channel.
- frame Frame-based input processing, where each column in a sample is treated as a channel.

#### **h — Signal line handle**

line handle

Line handle for the signal. You can get the line handle for a signal using the [get\\_param](#page-2831-0) function with the 'LineHandles' option. For example, to access the line handle for the output of the Mu block in the model vdp:

MuLineHandles = get\_param('vdp/Mu','LineHandles');  $MuOutput$  LineHandle = MuLineHandles. Outport;

Example: MuOutputLineHandle

## **Version History**

**Introduced in R2020a**

#### **See Also**

[get\\_param](#page-2831-0) | [Simulink.sdi.markSignalForStreaming](#page-3444-0) | [Simulink.sdi.getSignalInputProcessingMode](#page-3407-0)

## **Simulink.sdi.setStorageLocation**

Specify location for logged data on disk

### **Syntax**

Simulink.sdi.setStorageLocation(storagePath)

### **Description**

Simulink.sdi.setStorageLocation(storagePath) configures storagePath as the location for simulation data logged to disk. By default, data is logged to the temporary directory on your computer.

**Note** Logging data to a network location can degrade performance.

**Note** The Simulink.sdi.setStorageLocation function configures the location of data logged to the workspace and Simulation Data Inspector when you log data to disk. The Simulink.sdi.setStorageLocation function does *not* configure the location of data logged to a file.

### **Examples**

#### **Specify Location of Logged Data**

By default, data logged to the workspace and Simulation Data Inspector is stored in the temporary directory on your computer. You may want to change the location of logged data when you need to log large amounts of data and a secondary drive provides more storage capacity.

Use the Simulink.sdi.setStorageLocation function to specify the location for the file that holds data logged to disk.

Simulink.sdi.setStorageLocation('C:/Users/username/LoggedData');

### **Input Arguments**

#### **storagePath — Location of data logged to disk**

character vector | string

Location of data logged to disk, specified as a character vector or string. By default, data logs to the temporary directory on your computer.

You may want to change the location of logged data when you need to log large amounts and a network location provides more storage capacity than your local machine. However, logging data to a network location can degrade performance.

Example: 'C:/Users/username/LoggedData'

Data Types: char | string

## **Version History**

**Introduced in R2021a**

### **See Also**

#### **Functions**

[Simulink.sdi.getStorageLocation](#page-3409-0) | [Simulink.sdi.setStorageMode](#page-3527-0) | [Simulink.sdi.getStorageMode](#page-3411-0)

#### **Topics**

"Configure the Simulation Data Inspector"

## <span id="page-3527-0"></span>**Simulink.sdi.setStorageMode**

Specify whether to log data to disk or memory

### **Syntax**

Simulink.sdi.setStorageMode(storageMode)

### **Description**

Simulink.sdi.setStorageMode(storageMode) configures logging to log data to disk or to memory according to storageMode. By default, data logged to the workspace and the Simulation Data Inspector is logged to disk.

**Note** When you change the logging storage mode, data from prior simulations is deleted. You cannot change the logging storage mode while a simulation is running.

### **Examples**

#### **Log Simulation Data to Memory**

You can configure whether data logged in simulation logs to memory or to disk. By default, data is logged to disk and brought into memory on demand. If your machine has more RAM than disk space, you may want to log data to memory instead.

Use the Simulink.sdi.setStorageMode function to configure logging to log data to memory.

Simulink.sdi.setStorageMode("memory");

### **Input Arguments**

#### **storageMode — Where logged simulation data is stored on your machine**

'disk' (default) | 'memory'

Where logged simulation data is stored on your machine, specified as 'disk' or 'memory'. By default, data logged to the workspace and the Simulation Data Inspector is logged to disk.

When you change the storage mode to log data to memory:

- Data logged from prior simulations is deleted.
- Configuring limits on the size of logged data is not supported.

You cannot change the storage mode while a simulation is running.

When you configure a parallel worker to log to memory, sending logged data to the client is not supported.

Logging data to memory is not supported for rapid accelerator simulations or models deployed using Simulink Compiler.
Data Types: char | string

# **Version History**

**Introduced in R2021a**

### **See Also**

### **Functions**

[Simulink.sdi.getStorageMode](#page-3411-0) | [Simulink.sdi.setStorageLocation](#page-3525-0) | [Simulink.sdi.getStorageLocation](#page-3409-0)

### **Topics**

"Configure the Simulation Data Inspector"

# <span id="page-3529-0"></span>**Simulink.sdi.setSubPlotLayout**

### **Package:** Simulink.sdi

Set subplot layout in the Simulation Data Inspector

## **Syntax**

Simulink.sdi.setSubPlotLayout(r,c)

## **Description**

Simulink.sdi.setSubPlotLayout(r,c) sets the grid layout of plots in the **[Simulation Data](#page-5000-0) [Inspector](#page-5000-0)** using the specified number of rows, r, and columns, c.

### **Examples**

### **Change Subplot Layout**

```
% Change subplot layout to 4 rows and 2 columns
Simulink.sdi.setSubPlotLayout(4,2);
```
### **Create a Run and View the Data**

This example shows how to create a run, add data to it, and then view the data in the Simulation Data Inspector.

### **Create Data for the Run**

Create timeseries objects to contain data for a sine signal and a cosine signal. Give each timeseries object a descriptive name.

```
time = linespace(0, 20, 100);sine_vals = sin(2*pi/5*time);
sine_ts = timeseries(sine_vals,time);
sine<sup>T</sup>ts.Name = 'Sine, T=5';
cos\_vals = cos(2*pi/8*time);
```

```
cos_ts = timeseries(cos_vals,time);
cos ts.Name = 'Cosine, T=8';
```
### **Create a Run and Add Data**

Use the Simulink.sdi.view function to open the Simulation Data Inspector.

Simulink.sdi.view

To import data into the Simulation Data Inspector from the workspace, create a Simulink.sdi.Run object using the Simulink.sdi.Run.create function. Add information about the run to its metadata using the Name and Description properties of the Run object.

```
sinusoidsRun = Simulink.sdi.Run.create;
sinusoidsRun.Name = 'Sinusoids';
sinusoidsRun.Description = 'Sine and cosine signals with different frequencies';
```
Use the add function to add the data you created in the workspace to the empty run.

add(sinusoidsRun,'vars',sine\_ts,cos\_ts);

#### **Plot the Data in the Simulation Data Inspector**

Use the getSignalByIndex function to access Simulink.sdi.Signal objects that contain the signal data. You can use the Simulink.sdi.Signal object properties to specify the line style and color for the signal and plot it in the Simulation Data Inspector. Specify the LineColor and LineDashed properties for each signal.

```
sine sig = qetSignalByIndex(sinusoidsRun,1);
sine sig.LineColor = [0 0 1];
sine_sig.LineDashed = '-.';
cos_sig = sinusoidsRun.getSignalByIndex(2);
cos sig.LineColor = [0 1 0];
cos sig.LineDashed = '--';
```
Use the Simulink.sdi.setSubPlotLayout function to configure a 2-by-1 subplot layout in the Simulation Data Inspector plotting area. Then use the plotOnSubplot function to plot the sine signal on the top subplot and the cosine signal on the lower subplot.

Simulink.sdi.setSubPlotLayout(2,1);

plotOnSubPlot(sine\_sig,1,1,true); plotOnSubPlot(cos\_sig,2,1,true);

#### **Close the Simulation Data Inspector and Save Your Data**

When you have finished inspecting the plotted signal data, you can close the Simulation Data Inspector and save the session to an MLDATX file.

Simulink.sdi.close('sinusoids.mldatx')

### **Input Arguments**

#### **r — Number of rows**

integer

Number of rows in the subplot grid layout, specified as a whole number between 1 and 8, inclusive.

Example: 2

```
Data Types: single | double | int8 | int16 | int32 | int64 | uint8 | uint16 | uint32 | uint64 |
char
```
### **c — Number of columns**

integer

Number of columns in the subplot grid layout, specified as a whole number between 1 and 8, inclusive.

Example: 2

```
Data Types: single | double | int8 | int16 | int32 | int64 | uint8 | uint16 | uint32 | uint64 |
char
```
# **Version History**

**Introduced in R2016a**

## **See Also**

### **Functions**

```
Simulink.sdi.clearAllSubPlots | Simulink.sdi.clearPreferences |
Simulink.sdi.setBorderOn | Simulink.sdi.setMarkersOn |
Simulink.sdi.setTicksPosition | Simulink.sdi.setTickLabelsDisplay |
Simulink.sdi.setGridOn | plotOnSubPlot | Simulink.sdi.saveView | Simulink.sdi.save
```
# **Tools**

### **[Simulation Data Inspector](#page-5000-0)**

### **Topics**

"Inspect and Compare Data Programmatically" "Create Plots Using the Simulation Data Inspector"

# **Simulink.sdi.setSubplotLimits**

Specify subplot limits for time plots in the Simulation Data Inspector

## **Syntax**

Simulink.sdi.setSubplotLimits(r,c,Name,Value)

### **Description**

Simulink.sdi.setSubplotLimits(r,c,Name,Value) configures the time and *y*-axis limits for the subplot at the location specified by r and c according to the values specified by one or more name-value pair arguments. You can specify any combination of a *t*-axis minimum, *t*-axis maximum, *y*axis minimum, and *y*-axis maximum using name-value pair arguments.

**Note** Limits for the *t*-axis apply to all linked time plots in the Simulation Data Inspector. For more information, see "Linked Subplots".

## **Examples**

### **Copy** *y***-Axis Range from One Subplot to Another**

You can use the Simulink.sdi.getSubplotLimits and Simulink.sdi.setSubplotLimits functions to copy the axis limits from one subplot to another. For example, you can specify the same *y*-axis limits for two subplots that display the same signal from simulations that used different values of a model parameter. This example copies the *y*-axis settings from one subplot to another to analyze the effect of changing the value of Mu in the model vdp.

Create the data in the Simulation Data Inspector by simulating the model vdp twice. The first time, specify the value of Mu as 1. For the second simulation, set the value of Mu to 2. The model logs data for the signals  $x1$  and  $x2$ .

```
open_system("vdp");
set_param("vdp/Mu","Gain","1")
sim(\sqrt{d}p");
set_param("vdp/Mu","Gain","2")
sim("vdp");
```
Open the Simulation Data Inspector.

Simulink.sdi.view

Create plots in the Simulation Data Inspector to show the results from each simulation. Configure a 2x2 subplot layout so you can plot one signal on each plot, side by side.

```
Simulink.sdi.setSubPlotLayout(2,2)
```
Get the Simulink.sdi.Signal objects that correspond to each signal from each run, and plot one signal on each subplot. Plot the signals from the first simulation on the subplots in the first column and the signals from the second simulation on the subplots in the second column.

```
runIDs = Simulink.sdi.getAllRunIDs;
runID1 = runIDs(end-1);runID2 = runIDs(end);runMu1 = Simulink.sdi.getRun(runID1);
runMu2 = Simulink.sdi.getRun(runID2);
sig1 = getSignalByIndex(runMul,1);sig2 = getSignalByIndex(runMul, 2);sig3 = getSignalByIndex(runMu2,1);
sig4 = getSignalByIndex(runMu2,2);
plotOnSubPlot(sig1,1,1,true);
plotOnSubPlot(sig2,2,1,true);
plotOnSubPlot(sig3,1,2,true);
plotOnSubPlot(sig4,2,2,true);
```
The signals in the first column of plots look similar to those in the second column. However, the *y*-axis limits for the plots of the x2 signal are different.

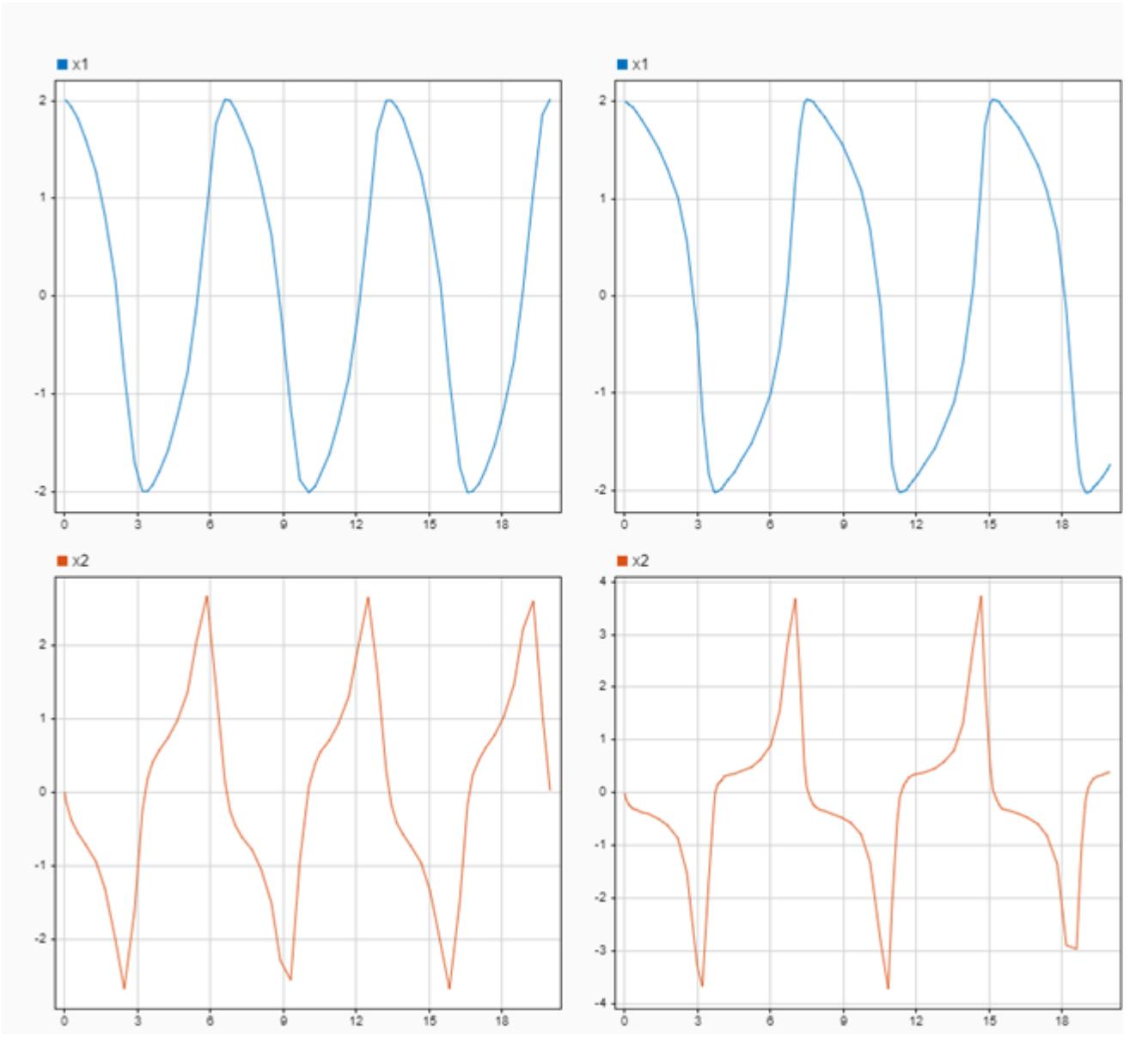

Use the Simulink.sdi.getSubplotLimits function to copy the limits used for the subplot with the x2 signal from the second simulation.

 $[-,-,$ ymin,ymax] = Simulink.sdi.getSubplotLimits(2,2);

Use the Simulink.sdi.setSubplotLimits function to apply the same *y*-axis limits to the subplot with the x2 signal from the first run.

Simulink.sdi.setSubplotLimits(2,1,'yRange',[ymin,ymax]);

With the updated *y*-axis limits, the difference in the x2 signal is more apparent.

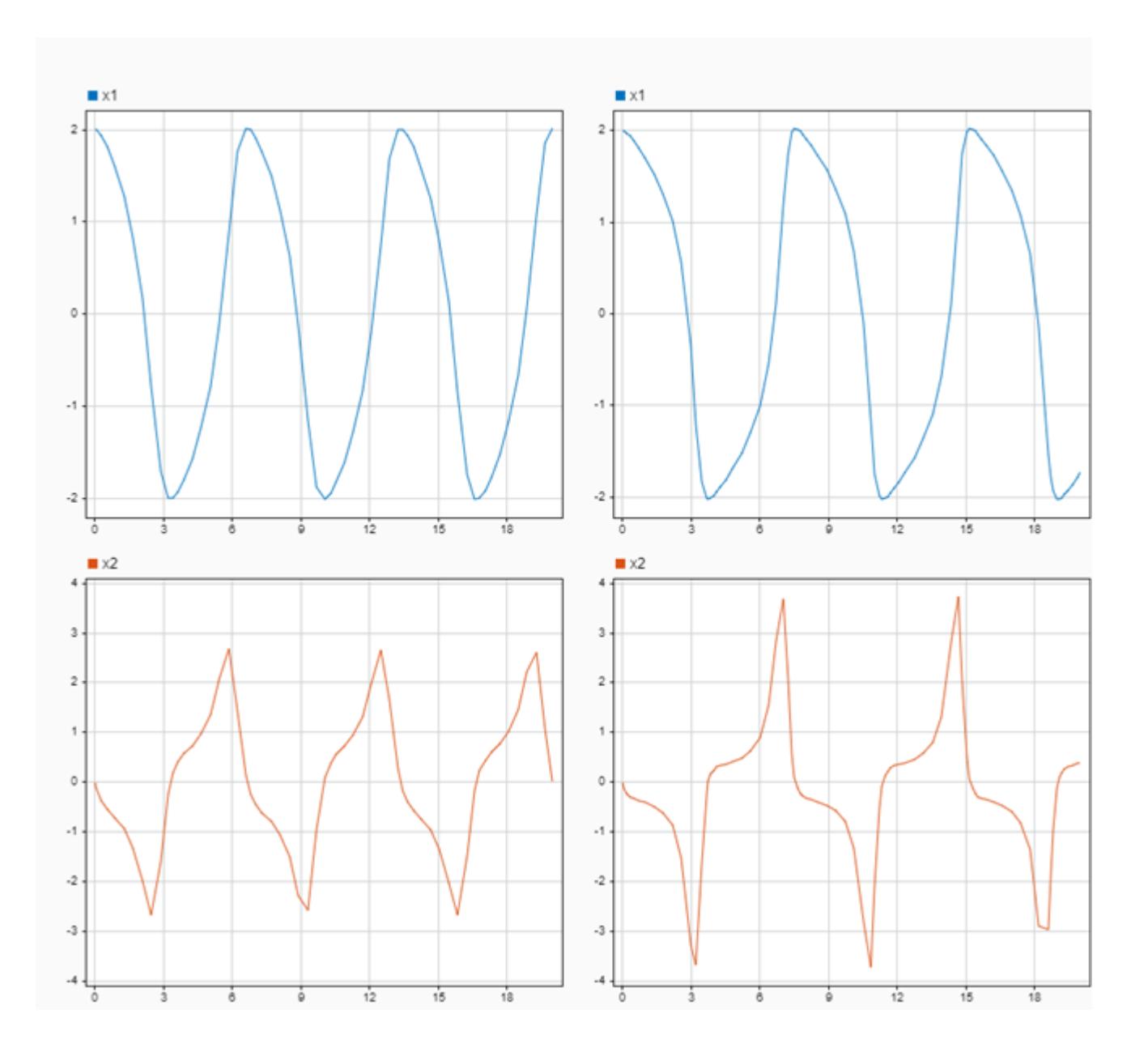

## **Input Arguments**

### **r — Subplot row index**

integer

Subplot row index, specified as an integer between 1 and 8, inclusive. Use the r and c inputs together to specify the location of the subplot for which you want to specify axis limits.

Example: Simulink.sdi.setSubplotLimits(2,2,'yrange',[0,3]) configures *y*-axis limits for the time plot in the second row of the second column of the subplot layout in the Simulation Data Inspector.

#### **c — Subplot column index**

integer

Subplot column index, specified as an integer value between 1 and 8, inclusive. Use the r and c inputs together to specify the location of the subplot for which you want to specify axis limits.

Example: Simulink.sdi.setSubplotLimits(2,2,'yrange',[0,3]) configures *y*-axis limits for the time plot in the second row of the second column of the subplot layout in the Simulation Data Inspector.

### **Name-Value Pair Arguments**

Specify optional pairs of arguments as Name1=Value1,...,NameN=ValueN, where Name is the argument name and Value is the corresponding value. Name-value arguments must appear after other arguments, but the order of the pairs does not matter.

*Before R2021a, use commas to separate each name and value, and enclose* Name *in quotes.*

Example: Simulink.sdi.setSubplotLimits(2,2,'ymin',0,'ymax',3) configures *y*-axis limits for the time plot in the second row of the second column of the subplot layout in the Simulation Data Inspector.

#### **View — Simulation Data Inspector view**

'Inspect' (default) | 'Compare'

Simulation Data Inspector view, specified as 'Inspect' or 'Compare'. Specify the view with the subplot for which you want to specify limits. When you omit the 'View' argument, the limits are applied to the specified subplot in the inspect view.

Example: Simulink.sdi.setSubplotLimits(2,1,'View','Compare','yRange',[-2,2]) configures *y*-axis limits for the difference plot in the compare view of the Simulation Data Inspector.

Data Types: char | string

#### **tMin —** *t***-axis minimum**

scalar

*t*-axis minimum, specified as a scalar.

You can specify limits for the *t*-axis using the tMin and tMax name-value arguments, using the tRange argument, or using the AllRange argument. When you specify the tMin name-value pair argument, do not specify the tRange or AllRange arguments.

Data Types: double

#### **tMax —** *t***-axis maximum**

scalar

*t*-axis maximum, specified as a scalar.

You can specify limits for the *t*-axis using the tMin and tMax name-value arguments, the tRange argument, or the AllRange argument. When you specify the tMax name-value argument, do not specify the tRange or AllRange arguments.

Data Types: double

**yMin —** *y***-axis minimum** scalar

*y*-axis minimum, specified as a scalar.

You can specify limits for the *y*-axis using the yMin and yMax name-value arguments, the yRange argument, or the AllRange argument. When you specify the yMin name-value argument, do not specify the yRange or AllRange arguments.

Data Types: double

### **yMax —** *y***-axis maximum**

scalar

*y*-axis maximum, specified as a scalar.

You can specify limits for the *y*-axis using the yMin and yMax name-value arguments, the yRange argument, or the AllRange argument. When you specify the yMax name-value argument, do not specify the yRange or AllRange arguments.

Data Types: double

#### **tRange —** *t***-axis range**

1-by-2 vector

*t*-axis range, specified as a 1-by-2 vector that contains scalar numeric values.

You can specify limits for the *t*-axis using the tMin and tMax name-value arguments, the tRange argument, or the AllRange argument. When you specify the tRange name-value argument, do not specify the tMin, tMax, or AllRange arguments.

Example: Simulink.sdi.setSubplotLimits(1,1,'tRange',[-1,20]) configures the *t*-axis range for the subplot in the first row and first column of the Simulation Data Inspector subplot layout.

Data Types: double

#### **yRange —** *y***-axis range**

1-by-2 vector

*y*-axis range, specified as a 1-by-2 vector that contains scalar numeric values.

You can specify limits for the *y*-axis using the yMin and yMax name-value arguments, the yRange argument, or the AllRange argument. When you specify the yRange name-value argument, do not specify the yMin, yMax, or AllRange arguments.

Example: Simulink.sdi.setSubplotLimits(1,1,'yRange',[-5,5]) configures the *y*-axis range for the subplot in the first row and first column of the Simulation Data Inspector subplot layout.

Data Types: double

#### **AllRange — Ranges for** *t***-axis and** *y***-axis**

1-by-4 vector

Ranges for *t*-axis and *y*-axis, specified as a 1-by-4 vector that contains scalar numeric values. The values specified in the vector are mapped to the  $t$ - and  $y$ -axis limits in this order: [tMin,tMax,yMin,yMax].

When you specify the AllRange name-value argument, do not specify the tMin, tMax, yMin, yMax, tRange, or yRange arguments.

Example: Simulink.sdi.setSubplotLimits(1,1,'AllRange',[-1,20,-5,5]) configures the *t*-axis range and *y*-axis range for the subplot in the first row and first column of the Simulation Data Inspector subplot layout.

Data Types: double

# **Version History**

**Introduced in R2021a**

### **See Also**

### **Functions**

```
Simulink.sdi.setSubPlotLayout | plotOnSubPlot | Simulink.sdi.setBorderOn |
Simulink.sdi.setGridOn | Simulink.sdi.setMarkersOn |
Simulink.sdi.setTickLabelsDisplay | Simulink.sdi.setTicksPosition
```
### **Objects**

[Simulink.sdi.Run](#page-5525-0) | [Simulink.sdi.Signal](#page-5569-0)

### **Topics**

"Create Plots Using the Simulation Data Inspector" "Inspect Simulation Data"

# **Simulink.sdi.setTableGrouping**

Change signal grouping hierarchy in Inspect pane

## **Syntax**

```
Simulink.sdi.setTableGrouping
Simulink.sdi.setTableGrouping(group,group1,...,groupN)
```
## **Description**

Simulink.sdi.setTableGrouping removes grouping for signals in the Simulation Data Inspector.

Simulink.sdi.setTableGrouping(group,group1,...,groupN) groups signals in the Simulation Data Inspector according to one or more specified options. Signal grouping is the same on the **Inspect** and **Compare** panes. You can group signals by any combination of domain, physical system hierarchy, data hierarchy, and model hierarchy.

## **Examples**

### **Group Data by Model Hierarchy Then by Data Hierarchy**

To help organize and find signals in the Simulation Data Inspector, you can group the signals. For example, you could group signals according to their location within a model hierarchy and then by data hierarchy.

Simulink.sdi.setTableGrouping('Subsystems','DataHierarchy');

## **Input Arguments**

### **group — Signal grouping**

```
'Domain' | 'DataHierarchy' | 'Subsystems' | 'PhysmodHierarchy'
```
Signal grouping, specified as one or more of these values:

- Domain Group signals by domain.
- DataHierarchy Group signals according to data hierarchy, such as the hierarchy for a bus.
- SubSystems Group signals according to their location within the model hierarchy.
- PhysmodHierarchy Group signals according to the Simscape hierarchy. This option is only available when you have a Simscape license.

You can specify up to three grouping options unless you have a Simscape license, in which case you can specify up to four.

By default, the Simulation Data Inspector groups signals by domain, then by physical system hierarchy (if you have a Simscape license), and then by data hierarchy.

# **Version History**

**Introduced in R2016a**

### **See Also**

[Simulink.sdi.view](#page-3562-0) | [Simulink.sdi.clearPreferences](#page-3293-0) | [Simulink.sdi.saveView](#page-3475-0) | [Simulink.sdi.save](#page-3472-0)

### **Topics**

"Configure the Simulation Data Inspector" "Inspect and Compare Data Programmatically"

# <span id="page-3541-0"></span>**Simulink.sdi.setTickLabelsDisplay**

Configure tick label visibility for time plot axes

## **Syntax**

Simulink.sdi.setTickLabelsDisplay(label)

### **Description**

Simulink.sdi.setTickLabelsDisplay(label) displays labels for the tick marks on axes of time plots in the Simulation Data Inspector according to the input, label. The function sets the value of the **Tick labels** setting on the **Time Plot** section of the **Visualization Settings** in the Simulation Data Inspector. The setting applies to all time plots in the layout. By default, the Simulation Data Inspector displays tick mark labels for both axes.

### **Examples**

### **Configure Tick Mark Label Visibility for Time Plots**

You can use the Simulink.sdi.setTickLabelsDisplay function to configure the visibility of tick mark labels for the *t*- and *y*-axes on time plots in the Simulation Data Inspector. By default, the Simulation Data Inspector displays tick marks for both axes.

This example starts by showing how to use the Simulink.sdi.getTickLabelsDisplay function to access the current tick mark label visibility. Subsequent sections show the code to specify each available option for tick mark label visibility on time plots in the Simulation Data Inspector. To see the result of each configuration, the example generates an image using the Simulink.sdi.snapshot function with settings specified by a Simulink.sdi.CustomSnapshot object.

```
snapSettings = Simulink.sdi.CustomSnapshot;
snapSettings.Width = 300;
snapSettings.Height = 300;
```
### **Get Current Tick Mark Label Visibility**

Before modifying the visibility of the tick mark labels on time plots, you can save the current configuration to a variable in the workspace in case you want to restore the preference later.

initTickLabels = Simulink.sdi.getTickLabelsDisplay;

### **Show Only** *t***-Axis Tick Mark Labels**

Show the tick mark labels for the *t*-Axis.

```
Simulink.sdi.setTickLabelsDisplay('t-axis')
Simulink.sdi.snapshot('from','custom','settings',snapSettings);
```
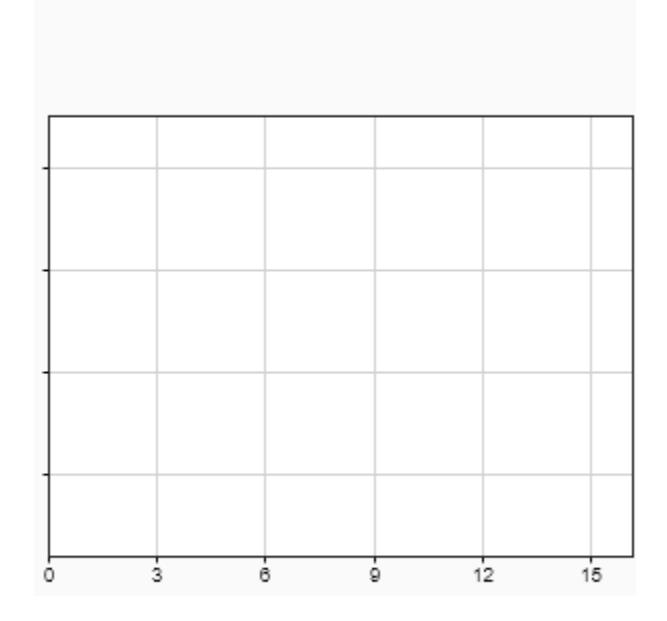

### **Show Only** *y***-Axis Tick Mark Labels**

Show the tick mark labels for the *y*-axis.

```
Simulink.sdi.setTickLabelsDisplay('y-axis')
Simulink.sdi.snapshot('from','custom','settings',snapSettings);
```
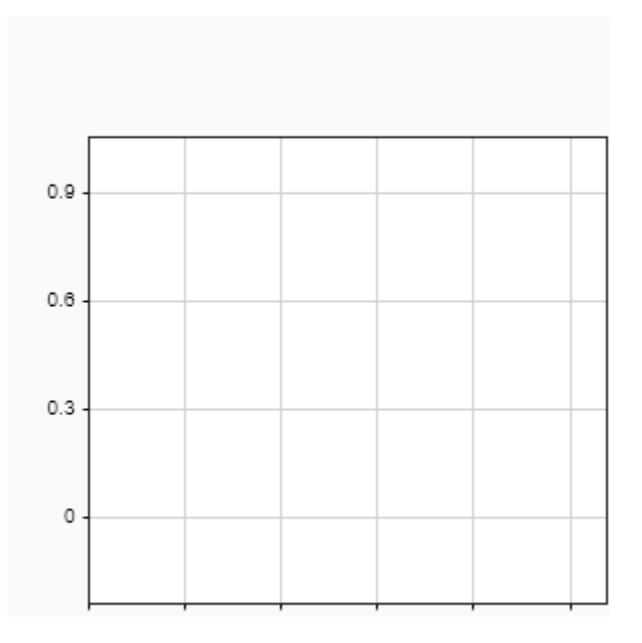

### **Hide Tick Mark Labels**

You can hide the tick mark labels for both axes.

```
Simulink.sdi.setTickLabelsDisplay('none')
Simulink.sdi.snapshot('from','custom','settings',snapSettings);
```
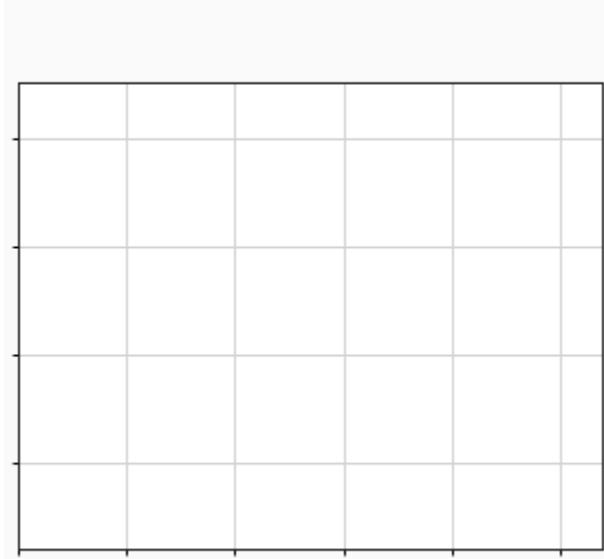

### **Show All Tick Mark Labels**

By default, the Simulation Data Inspector shows tick mark labels for both axes on time plots.

```
Simulink.sdi.setTickLabelsDisplay('all')
Simulink.sdi.snapshot('from','custom','settings',snapSettings);
```
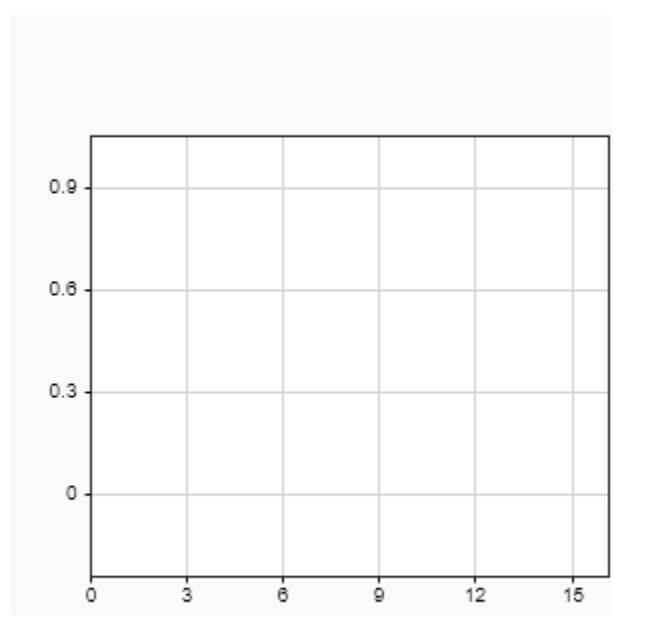

## **Input Arguments**

### **label — Tick mark labels to display**

```
'all' (default) | 't-axis' | 'y-axis' | 'none'
```
Tick mark labels to display on time plots in the Simulation Data Inspector, specified as one of these options:

- 'all' Display tick mark labels for both time plot axes.
- 't-axis' Display tick mark labels only on the *t*-axis for time plots.
- 'y-axis' Display tick mark labels only on the *y*-axis for time plots.
- 'none' Do not display tick mark labels.

# **Version History**

**Introduced in R2019b**

### **See Also**

```
Simulink.sdi.getTickLabelsDisplay | Simulink.sdi.setBorderOn |
Simulink.sdi.setGridOn | Simulink.sdi.setMarkersOn |
Simulink.sdi.setSubPlotLayout | Simulink.sdi.setTicksPosition |
Simulink.sdi.clearPreferences | Simulink.sdi.save | Simulink.sdi.saveView
```
### **Topics**

"Create Plots Using the Simulation Data Inspector"

# <span id="page-3547-0"></span>**Simulink.sdi.setTicksPosition**

Configure position for tick marks on time plots in the Simulation Data Inspector

## **Syntax**

Simulink.sdi.setTicksPosition(position)

### **Description**

Simulink.sdi.setTicksPosition(position) sets the location of tick marks on time plots in the Simulation Data Inspector according to the input, position. The function configures the **Ticks** setting on the **Time Plot** section of the **Visualization Settings** in the Simulation Data Inspector. The setting applies to all time plots in the layout. By default, the Simulation Data Inspector displays tick marks on the outside of the plot area.

### **Examples**

### **Configure Position for Tick Marks on Time Plots**

You can use Simulink.sdi.setTicksPosition function to specify the position for tick marks on time plots in the Simulation Data Inspector. By default, the Simulation Data Inspector displays tick marks outside of the plot area for time plots.

This example starts by showing how to use the Simulink.sdi.getTicksPosition function to access the current position of tick marks. Subsequent sections show the code to specify each configuration option for the position of tick marks on time plots in the Simulation Data Inspector. To see the result, the example generates an image using Simulink.sdi.snapshot with settings specified by a Simulink.sdi.CustomSnapshot object.

```
snapSettings = Simulink.sdi.CustomSnapshot;
snapSettings.Width = 300;
snapSettings.Height = 300;
```
### **Get Current Tick Mark Position**

Before modifying the position of tick marks on time plots, you can save the current configuration to a variable in the workspace in case you want to restore the preference later.

initTickPos = Simulink.sdi.getTicksPosition;

### **Position Tick Marks Inside Plot Area**

Position the tick marks inside the plot area to increase the amount of space used by the plot area.

```
Simulink.sdi.setTicksPosition('inside')
Simulink.sdi.snapshot('from','custom','settings',snapSettings);
```
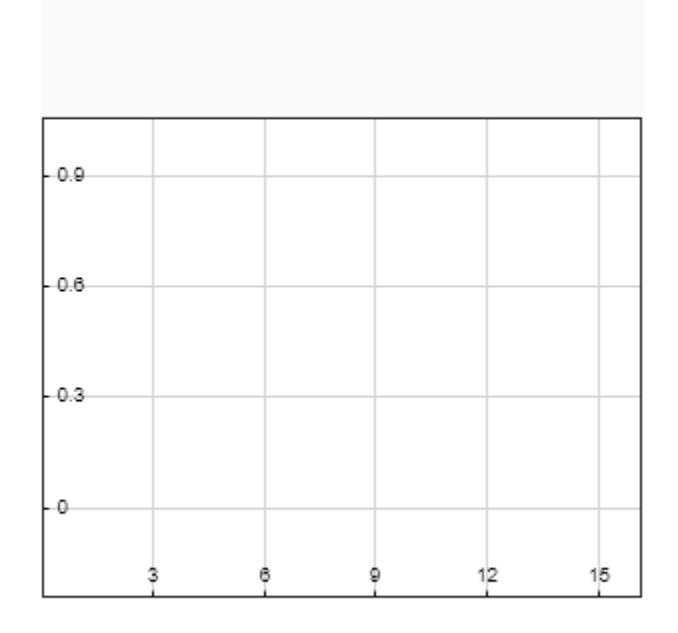

### **Hide Tick Marks on Time Plots**

You can hide the tick marks for time plots in the Simulation Data Inspector. Hiding the tick marks expands the plot area.

```
Simulink.sdi.setTicksPosition('none')
Simulink.sdi.snapshot('from','custom','settings',snapSettings);
```
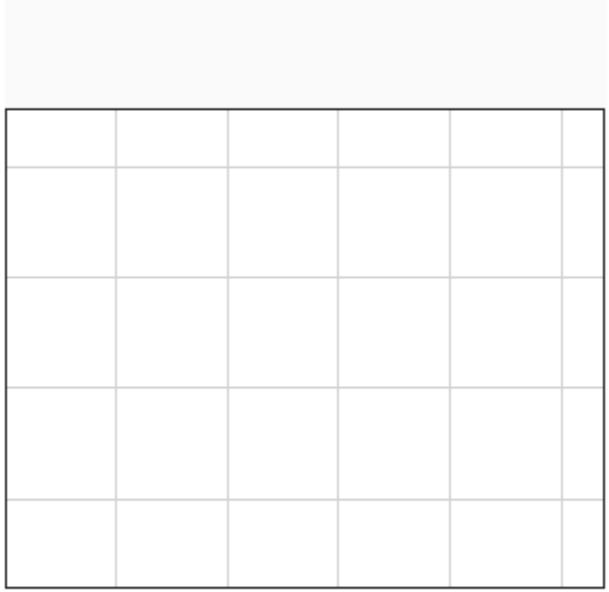

### **Position Tick Marks Outside Plot Area**

By default, the Simulation Data Inspector displays tick marks outside of the plot area for time plots.

```
Simulink.sdi.setTicksPosition('outside')
Simulink.sdi.snapshot('from','custom','settings',snapSettings);
```
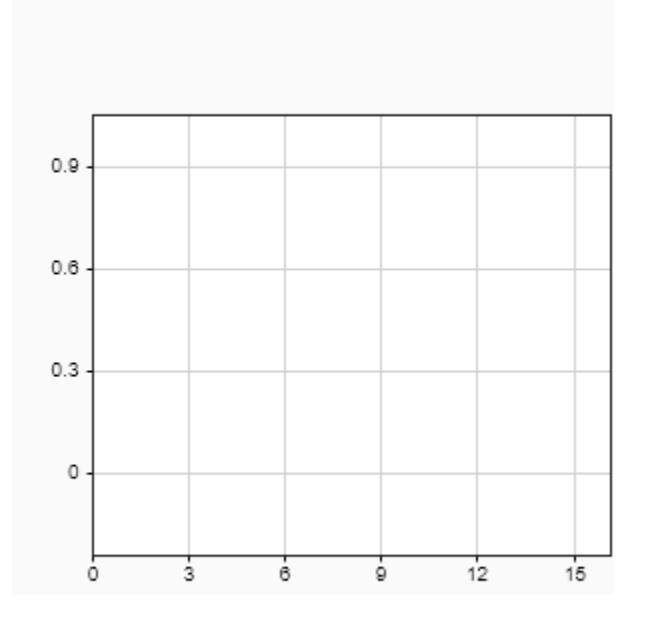

## **Input Arguments**

### **position — Position of tick marks on time plots**

'outside' (default) | 'inside' | 'none'

Position of tick marks on time plots in the Simulation Data Inspector, specified as 'inside' or 'outside'.

**Tip** Move tick marks to the inside of time plots to increase the space available for the plot area.

Example: 'inside'

# **Version History**

**Introduced in R2019b**

### **See Also**

```
Simulink.sdi.getTicksPosition | Simulink.sdi.setBorderOn |
Simulink.sdi.setTickLabelsDisplay | Simulink.sdi.setGridOn |
Simulink.sdi.setMarkersOn | Simulink.sdi.setSubPlotLayout |
Simulink.sdi.clearPreferences | Simulink.sdi.save | Simulink.sdi.saveView
```
### **Topics**

"Create Plots Using the Simulation Data Inspector"

# **Simulink.sdi.setUnitSystem**

Specify system of units to define signal display units in the Simulation Data Inspector

### **Syntax**

```
Simulink.sdi.setUnitSystem(unitSystem)
Simulink.sdi.setUnitSystem(unitSystem,"Overrides",overrideUnits)
```
## **Description**

Simulink.sdi.setUnitSystem(unitSystem) configures the Simulation Data Inspector to use the specified unit system to define the display units for logged and imported signals.

The Simulation Data Inspector plots signals using the display units. The display units for a signal may differ from the stored units, which indicate units for the data as stored on disk. When you specify a system of units in the Simulation Data Inspector preferences, the Simulation Data Inspector automatically adjusts the display units for logged or imported signals that use units that are not valid in the specified system.

Simulink.sdi.setUnitSystem(unitSystem,"Overrides",overrideUnits) configures the Simulation Data Inspector to use the specified override units. Specify override units when you want a type of measurement, such as length, to use consistent units, such as m or ft, across all signals in the Simulation Data Inspector.

## **Examples**

### **Configure Unit Preferences in the Simulation Data Inspector**

To specify a system of units to use for plotting signals in the Simulation Data Inspector, use the Simulink.sdi.setUnitSystem function. When you choose to display signals using the SI or US Customary unit system, the Simulation Data Inspector automatically changes the **Display Units** property for logged or imported signals that use units that are not part of the specified unit system. The signal data stored on disk does not change. Signals also have a **Stored Units** property, and the Simulation Data Inspector converts the data to plot the signal when the **Stored Units** and **Display Units** differ.

### **Specify a Sytem of Units**

By default, the Simulation Data Inspector displays signals using the units assigned to the signal during simulation or in the imported data. To facilitate analyzing multiple signals and data sets together, you can specify a system of units as a preference. The Simulation Data Inspector automatically updates the **Display Units** for logged or imported signals that use units that are invalid in the specified unit system. For example, a signal logged in a model using units of ft could be updated to use units of m when the system of units is specified as SI.

Use the Simulink.sdi.setUnitSystem function to configure the Simulation Data Inspector to display signals using units in the US Customary unit system.

Simulink.sdi.setUnitSystem('USCustomary');

### **Specify Override Units**

When you want all signals that represent the same type of measurement to use the same **Display Units**, you can also specify override units. For example, to plot all signals that represent length using units of ft, specify ft as an override unit.

Simulink.sdi.setUnitSystem('USCustomary','Overrides',"ft");

### **Check Unit Configuration**

Use the Simulink.sdi.getUnitSystem function to check the current unit preferences configured in the Simulation Data Inspector.

```
[unitSystem,overrideUnits] = Simulink.sdi.getUnitSystem
```

```
unitSystem = 
'USCustomary'
overrideUnits = 
"ft"
```
### **Input Arguments**

#### **unitSystem — System of units used to define signal display units**

'Default' (default) | 'SI' | 'USCustomary'

System of units used to define signal display units, specified as 'Default', 'SI', or 'USCustomary'.

- Default Use signal stored units.
- SI Use units from the SI unit system for signal display units.
- USCustomary Use units from the US Customary unit system for signal display units.

#### **overrideUnits — Units to override signal display units**

string | string array

Units to override signal display units, specified as a string or string array. Specify override units when you want all signals that represent the same measurement type to use consistent units. For example, specify override units of ft to display all signals that represent length measurements using units of ft.

```
Example: "Overrides",["in","lb"]
```
Data Types: string

# **Version History**

**Introduced in R2020b**

### **See Also**

**Objects** [Simulink.sdi.Signal](#page-5569-0)

### **Functions**

[convertUnits](#page-5593-0) | [Simulink.sdi.clearPreferences](#page-3293-0) | [Simulink.sdi.getUnitSystem](#page-3431-0)

### **Topics**

"Configure the Simulation Data Inspector" "Modify Signal Properties in the Simulation Data Inspector"

# **Simulink.sdi.snapshot**

**Package:** Simulink.sdi

Capture contents of Simulation Data Inspector plots

# **Syntax**

```
fig = Simulink.sdi.snapshot
[fig,image] = Simulink.sdi.snapshot
Simulink.sdi.snapshot(Name,Value)
Simulink.sdi.snapshot(Name,Value)
Simulink.sdi.snapshot(Name,Value)
```
# **Description**

fig = Simulink.sdi.snapshot creates a figure of the plotting area in the open Simulation Data Inspector session with the figure handle fig.

 $[fig,image] = Simulink.sdi.snapshot creates a figure of the plotting area in the open$ Simulation Data Inspector session with the figure handle fig and returns the image data in the array, image.

Simulink.sdi.snapshot(Name,Value) captures an image of the Simulation Data Inspector plots according to the options specified by name-value pairs.

fig = Simulink.sdi.snapshot(Name,Value) captures an image of the Simulation Data Inspector plots according to the options specified by name-value pairs. This syntax returns the figure handle, fig, if a figure is created.

[fig, image] = Simulink.sdi.snapshot(Name,Value) captures an image of the Simulation Data Inspector plots according to the options specified by name-value pairs. This syntax returns the figure handle, fig, and an array of image data, image, when appropriate for the specified options.

## **Examples**

### **Copy View Settings to Run**

Copy view settings from one run to another and create figures using the Simulink.sdi.CustomSnapshot object.

### **Simulate Model and Get Run Object**

Configure the vdp model to save output data. Run a simulation to create data.

```
load system("vdp")
set_param("vdp","SaveFormat","Dataset","SaveOutput","on")
set_param("vdp/Mu","Gain","1");
sim(\sqrt{d}p");
```
Use the Simulation Data Inspector programmatic interface to access the run data.

```
runIndex = Simulink.sdi.getRunCount;
runID = Simulink.sdi.getRunIDByIndex(runIndex);
vdpRun = Simulink.sdi.getRun(runID);
```
#### **Modify Signal View Settings**

Use the Simulink.sdi.Run object to access signals in the run. Then, modify the signal view settings. This example specifies the line color and style for each signal. The view settings for the run comprise the view settings for each signal and view settings specified for the plot area.

```
sig1 = getSignalByIndex(vdpRun, 1);sig2 = getSignalByIndex(vdpRun,2);
sig1.LineColor = [0 0 1];sig1.LineDashed = "-.";sig2.LineColor = [1 0 0];sig2.LineDashed = ":";
```
### **Capture Snapshot from Simulation Data Inspector**

Create a Simulink.sdi.CustomSnapshot object and use the Simulink.sdi.snapshot function to programmatically capture a snapshot of the contents of the Simulation Data Inspector.

snap = Simulink.sdi.CustomSnapshot;

You can use properties of the Simulink.sdi.CustomSnapshot object to configure the plot settings, such as the subplot layout and axis limits, and to plot signals. When you use a Simulink.sdi.CustomSnapshot object to create your figure, these plot settings do not affect the Simulation Data Inspector.

```
snap.Rows = 2;snap.YRange = {[-2.25 2.25],[-3 3]};
plotOnSubPlot(snap,1,1,sig1,true)
plotOnSubPlot(snap,2,1,sig2,true)
```
Use the Simulink.sdi.snapshot function to generate the figure you specified in the properties of the Simulink.sdi.CustomSnapshot object.

```
fig = Simulink.sdi.snapshot("From","custom","To","figure","Settings",snap);
```
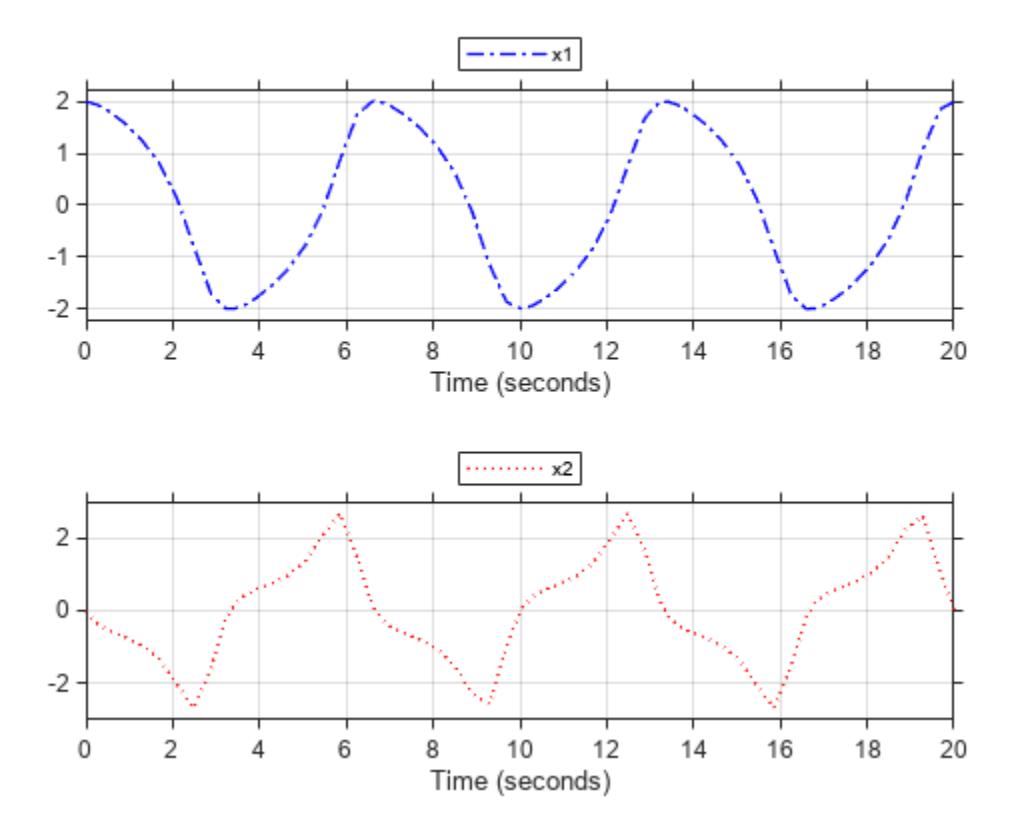

#### **Copy View Settings to New Simulation Run**

Simulate the model again, with a different Mu value. Use the Simulation Data Inspector programmatic interface to access the simulation data.

set\_param("vdp/Mu","Gain","5")  $sim(\sqrt[m]{v}dp")$ ;

```
runIndex2 = Simulink.sdi.getRunCount;
runID2 = Simulink.sdi.getRunIDByIndex(runIndex2);
run2 = Simulink.sdi.getRun(runID2);
```
To create a plot of the new output data that looks like the one you created in the previous step, you can copy the view settings to the run in a single line of code using the

Simulink.sdi.copyRunViewSettings function. This function does not automatically update plot settings in Simulink.sdi.CustomSnapshot objects, so specify the input that determines whether the plot updates as false.

sigIDs = Simulink.sdi.copyRunViewSettings(runID,runID2,false);

#### **Capture Snapshot of New Simulation Run**

Use the Simulink.sdi.CustomSnapshot object to capture a snapshot of the new simulation run. First, clear the signals from the subplots. Then, plot the signals from the new run and capture another snapshot.

clearSignals(snap) snap.YRange = {[-2.25 2.25],[-8 8]};

```
plotOnSubPlot(snap,1,1,sigIDs(1),true)
plotOnSubPlot(snap,2,1,sigIDs(2),true)
```
fig = snapshot(snap,"To","figure");

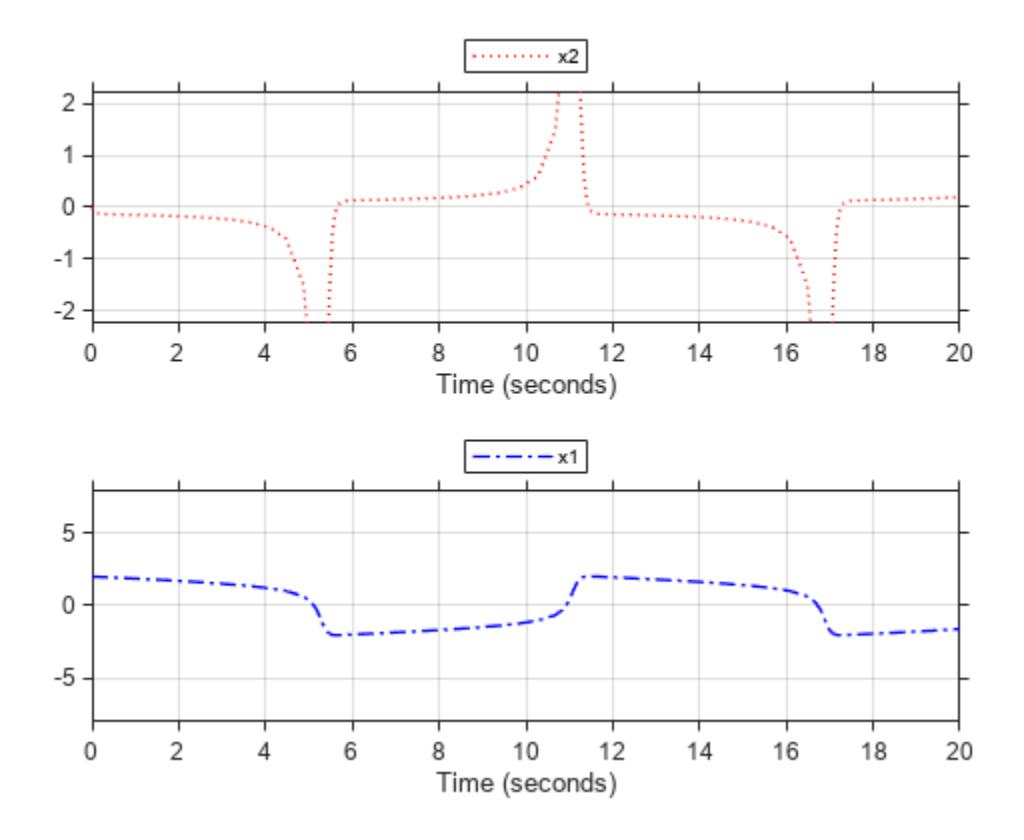

### **Input Arguments**

#### **Name-Value Pair Arguments**

Specify optional pairs of arguments as Name1=Value1, ..., NameN=ValueN, where Name is the argument name and Value is the corresponding value. Name-value arguments must appear after other arguments, but the order of the pairs does not matter.

*Before R2021a, use commas to separate each name and value, and enclose* Name *in quotes.*

```
Example: 'to','figure','props',{'Name','My Data'}
```
#### **from — Content to include in the snapshot**

'opened' (default) | 'active' | 'comparison' | 'custom'

Content to include in the snapshot.

• 'opened' — Include all subplots in the graphical viewing area of the open Simulation Data Inspector session.

- 'active' Include only the active (selected) subplot in the open Simulation Data Inspector session.
- 'comparison' Include the comparison plots for the selected comparison run or signal in the open Simulation Data Inspector session.
- 'custom' Include contents specified by the settings name-value pair Simulink.sdi.CustomSnapshot object. You can use the 'from','custom' option to create a snapshot without opening the Simulation Data Inspector or affecting your open Simulation Data Inspector session. Include a settings name-value pair when you specify 'from', 'custom'.

```
Example: 'from','comparison'
```
Data Types: char | string

#### **To — Type of snapshot to create**

"image" (default) | "figure" | "file" | "clipboard"

Type of snapshot to create, specified as:

- "image" Create a figure and return the figure handle and an array of image data. When you specify "To", "image", the fig and image outputs both have value.
- "figure" Create a figure and return the figure handle. When you specify "To", "figure", the fig output has value, and the image output is empty.
- "file" Save to a PNG file with the name specified by the Filename name-value argument. If you do not specify a Filename name-value argument, the file is named plots.png. When you specify "To", "file", the fig and image outputs are both empty.
- "clipboard" Copy the plots to your system clipboard. From the clipboard, you can paste the image into another program, such as Microsoft Word. When you specify "To","clipboard", the fig and image outputs are both empty.

Example: "To","file"

Data Types: char | string

#### **Filename — Name for image file**

"plots.png" (default) | character array | string

Name for image file to store the snapshot when you specify "To", "file", specified as a character array or string.

Example: "Filename","MyImage.png"

Data Types: char | string

#### **Props — Figure properties**

cell array

Figure properties, specified as a cell array. To customize your figure, you can include settings for the figure properties described in Figure Properties.

Example: "Props",{"Name","MyData","NumberTitle","off"}

Data Types: char | string

#### **settings — Custom snapshot settings**

Simulink.sdi.CustomSnapshot

Simulink.sdi.CustomSnapshot object specifying custom snapshot settings. You can use the settings name-value pair to specify the dimensions of the image in pixels, subplot layout, and limits for the *x*- and *y*-axes.

Example: 'settings',customSnap

Data Types: char | string

### **Output Arguments**

### **fig — Figure handle**

figure handle

Figure handle, specified as a figure handle. When a figure is not created with your specified options, the fig output is empty.

### **image — Image data**

array

Image data, returned as an array. The image output has value when you use Simulink.sdi.snapshot without any input arguments or without a To name-value argument and when you specify 'To', 'image'.

# **Version History**

**Introduced in R2018a**

### **See Also**

[Simulink.sdi.setSubPlotLayout](#page-3529-0) | [Simulink.sdi.Signal](#page-5569-0) | [Simulink.sdi.CustomSnapshot](#page-5479-0) | [Simulink.sdi.setMarkersOn](#page-3506-0) | [Simulink.sdi.clearPreferences](#page-3293-0) | [Simulink.sdi.clear](#page-3287-0) | [Simulink.sdi.view](#page-3562-0)

### **Topics**

"Inspect and Compare Data Programmatically" "Create Plots Using the Simulation Data Inspector"

# **Simulink.sdi.unregisterCursorCallback**

Unregister cursor callback function

## **Syntax**

Simulink.sdi.unregisterCursorCallback(callbackID)

## **Description**

Simulink.sdi.unregisterCursorCallback(callbackID) unregisters the cursor callback function that corresponds to callbackID.

## **Examples**

### **Use Simulation Data Inspector Cursor Callback in App Designer App**

You can use a Simulation Data Inspector cursor callback function to send cursor position data to an app you build using the App Designer. This example shows how to add a property to the app to store the callback ID and where to register and unregister the cursor callback. For an example of an App Designer app that uses a cursor callback, see "Synchronize Cursors in the Simulation Data Inspector with an App Designer App".

Add a callbackID property to the app object.

```
properties (Access = private)
     callbackID
end
```
Define the behavior of the cursor callback function.

```
methods (Access = public)
     function myCursorCallback(app,~,~)
         if isvalid(app)
              ...
         end
     end
end
```
Register the cursor callback in the app startupFcn. This example registers the same callback on the **Inspect** pane and the **Compare** pane.

```
function startupFcn(app)
    app.callbackID = Simulink.sdi.registerCursorCallback(...
        @(t1,t2)myCursorCallback(app,t1,t2));
    app.callbackID(2) = Simulink.sdi.registerCursorCallback(...
       @(t1,t2)myCursorCallback(app,t1,t2),'compare');
     ...
end
```
Unregister the cursor callback in the app UIFigureCloseRequest function.

```
function myAppUIFigureCloseRequest(app, event)
    Simulink.sdi.unregisterCursorCallback(app.callbackID(1));
    Simulink.sdi.unregisterCursorCallback(app.callbackID(2));
```
end

### **Input Arguments**

### **callbackID — Registered callback ID**

scalar

Registered callback ID, specified as a scalar. The callback ID is returned when you register the callback using the [Simulink.sdi.registerCursorCallback](#page-3447-0) function.

# **Version History**

**Introduced in R2021a**

### **See Also**

### **Functions**

```
Simulink.sdi.registerCursorCallback | Simulink.sdi.setCursorPositions |
Simulink.sdi.getCursorPositions | Simulink.sdi.setNumCursors |
Simulink.sdi.getNumCursors
```
### **Topics**

"Synchronize Cursors in the Simulation Data Inspector with an App Designer App"

# <span id="page-3562-0"></span>**Simulink.sdi.view**

**Package:** Simulink.sdi

Open the Simulation Data Inspector

## **Syntax**

Simulink.sdi.view

### **Description**

Simulink.sdi.view opens the **[Simulation Data Inspector](#page-5000-0)**. You can write a script to plot your data and customize the Simulation Data Inspector properties and then use Simulink.sdi.view to see the results.

### **Examples**

### **Open the Simulation Data Inspector from the Command Line**

You can open the Simulation Data Inspector from the MATLAB command line to visualize, inspect, and analyze your data.

Simulink.sdi.view

### **Create a Run and View the Data**

This example shows how to create a run, add data to it, and then view the data in the Simulation Data Inspector.

### **Create Data for the Run**

Create timeseries objects to contain data for a sine signal and a cosine signal. Give each timeseries object a descriptive name.

```
time = linespace(0, 20, 100);
```

```
sine vals = sin(2*pi/5*time);
sine_ts = timeseries(sine_vals,time);
sine ts.name = 'Sine, T=5';
```
 $cos\_vals = cos(2*pi/8*time);$  $cos$ <sup>ts =</sup> timeseries(cos\_vals,time); cos ts.Name =  $'Cosine$ ,  $T=8'$ ;

### **Create a Run and Add Data**

Use the Simulink.sdi.view function to open the Simulation Data Inspector.

Simulink.sdi.view

To import data into the Simulation Data Inspector from the workspace, create a Simulink.sdi.Run object using the Simulink.sdi.Run.create function. Add information about the run to its metadata using the Name and Description properties of the Run object.

```
sinusoidsRun = Simulink.sdi.Run.create;
sinusoidsRun.Name = 'Sinusoids';
sinusoidsRun.Description = 'Sine and cosine signals with different frequencies';
```
Use the add function to add the data you created in the workspace to the empty run.

add(sinusoidsRun,'vars',sine\_ts,cos\_ts);

#### **Plot the Data in the Simulation Data Inspector**

Use the getSignalByIndex function to access Simulink.sdi.Signal objects that contain the signal data. You can use the Simulink.sdi.Signal object properties to specify the line style and color for the signal and plot it in the Simulation Data Inspector. Specify the LineColor and LineDashed properties for each signal.

```
sine sig = getSignalByIndex(sinusoidsRun,1);sine sig.LineColor = [0 0 1];
sine sig.LineDashed = '-.';
cos sig = sinusoidsRun.getSignalByIndex(2);
cos sig.LineColor = [0 1 0];
cos sig.LineDashed = ' -;
```
Use the Simulink.sdi.setSubPlotLayout function to configure a 2-by-1 subplot layout in the Simulation Data Inspector plotting area. Then use the plotOnSubplot function to plot the sine signal on the top subplot and the cosine signal on the lower subplot.

```
Simulink.sdi.setSubPlotLayout(2,1);
```
plotOnSubPlot(sine\_sig,1,1,true); plotOnSubPlot(cos\_sig,2,1,true);

#### **Close the Simulation Data Inspector and Save Your Data**

When you have finished inspecting the plotted signal data, you can close the Simulation Data Inspector and save the session to an MLDATX file.

```
Simulink.sdi.close('sinusoids.mldatx')
```
### **Alternatives**

You can open the Simulation Data Inspector from the Simulink Editor toolbar with the **Simulation**

**Data Inspector** button  $\mathbb{E}$ 

# **Version History**

**Introduced in R2011b**
# **See Also**

## **Functions**

[Simulink.sdi.close](#page-3295-0) | [Simulink.sdi.clear](#page-3287-0) | [Simulink.sdi.clearPreferences](#page-3293-0) | [Simulink.sdi.setSubPlotLayout](#page-3529-0)

## **Tools [Simulation Data Inspector](#page-5000-0)**

## **Topics**

"Inspect and Compare Data Programmatically" "View Data in the Simulation Data Inspector"

# <span id="page-3565-0"></span>**Simulink.SFunctionBuilder.add**

Add input, output, parameter, library item, or state to S-Function Builder block

# **Syntax**

```
Simulink.SFunctionBuilder.add(blk,elem)
Simulink.SFunctionBuilder.add(blk,elem,Name=Value)
```
# **Description**

Simulink.SFunctionBuilder.add(blk,elem) adds the element elem with default options to the S-Function Builder block blk. Use the Simulink.SFunctionBuilder.add function to add:

- Input ports
- Output ports
- Parameters
- Library items
- Discrete states
- Continuous states

Simulink.SFunctionBuilder.add(blk,elem,Name=Value) adds the element elem with options specified using one or more name-value arguments to the S-Function Builder block blk. For example, to specify the data type for a port as double, set DataType to double.

The options you can specify depend on the type of element you add.

## **Input Arguments**

## **blk — S-Function Builder block**

block handle | string | character vector

S-Function Builder block, specified as a block handle or as a string or a character vector that defines the block path.

#### **Tips**

- To get the block handle for a block in your model, use the [getSimulinkBlockHandle](#page-2861-0) function.
- To get the block handle for the most recently selected or added block, use the [gcbh](#page-2826-0) function.

#### **elem — Type of element to add**

```
'Input' | 'Output' | 'Parameter' | 'LibraryItem' | 'DiscreteState' |
'ContinuousState'
```
Type of element to add, specified as one of these options:

- 'Input'
- 'Output'
- 'Parameter'
- 'LibraryItem'
- 'DiscreteState'
- 'ContinuousState'

Data Types: char | string

#### **Name-Value Pair Arguments**

Specify optional pairs of arguments as Name1=Value1, ..., NameN=ValueN, where Name is the argument name and Value is the corresponding value. Name-value arguments must appear after other arguments, but the order of the pairs does not matter.

*Before R2021a, use commas to separate each name and value, and enclose* Name *in quotes.*

```
Example: Name="in1",DataType="single" specifies options to configure an input port with the
name in1 and data type single.
```
#### **Name — Port or parameter name**

string | character vector

Port or parameter name, specified as a string or a character vector. By default:

- Input ports are named  $u\theta$ ,  $u1$ , ... un.
- Output ports are named  $y0, y1, \ldots, yn$ .
- Parameters are named  $p0$ ,  $p1$ , ..., pn.

Specify the Name name-value argument only when you add an input port, an output port, or a parameter.

Example: Name="inputSignal"

Data Types: char | string

#### **DataType — Port or parameter data type**

```
'double' (default) | 'single' | 'boolean' | 'int8' | 'int16' | 'int32' | 'uint8' | 'uint16'
| 'uint32' | 'Fixdt:binary(a,b,c)' | 'Fixdt:slope and bias(a,b,c,d)' | 'Bus:
<object name>'
```
Port or parameter data type, specified as one of these options:

- 'double'
- 'single'
- 'boolean'
- 'int8'
- 'int16'
- 'int32'
- 'uint8'
- 'uint16'
- 'uint32'
- 'Fixdt:binary(a,b,c)'
- 'Fixdt:slope and bias(a,b,c,d)'
- 'Bus: <object name>'

Parameters do not support fixed-point or bus data types.

Specify the DataType name-value argument only when you add an input port, an output port, or a parameter.

Example: DataType="single"

Data Types: char | string

#### **Complexity — Port or parameter complexity**

'real' (default) | 'complex'

Port or parameter complexity, specified as 'real' or 'complex'.

Specify the Complexity name-value argument only when you add an input port, an output port, or a parameter.

Example: Complexity="complex"

Data Types: char | string

#### **Dimensions — Input or output port dimensions**

'[1,1]' (default) | string | character vector

Input or output port dimensions, specified as a string or a character vector that defines the port dimensions as a scalar or vector.

Specify the Dimensions name-value argument only when you add an input or output port.

Example: Dimensions="2" Example: Dimensions="[1,2]" Data Types: char | string

#### **Value — Parameter value**

1 (default) | string | character vector

Parameter value, specified as a string or a character vector that defines the value of the parameter.

#### Specify the Value name-value argument only when you add a parameter.

Example: Value="2" specifies the parameter value as 2.

Example: Value="[1 2]" specifies the parameter value as [1 2].

Data Types: char | string

#### **LibraryItemTag — Tag for library item**

'SRC\_PATH' (default) | 'LIB\_PATH' | 'INC\_PATH' | 'ENV\_PATH' | 'ENTRY'

Tag for library item, specified as one of these options:

- 'SRC\_PATH' Object or library path
- 'LIB\_PATH' Include search path for header files and source files
- 'INC PATH' Search path for object files and source files
- 'ENV\_PATH' Environment variable
- 'ENTRY' Object, source, or library file name or preprocessor directive, such as -DDEBUG

When you add a library item to an S-Function Builder block, use the LibraryItemTag and LibraryItemValue name-value arguments together to define the library item.

Specify the LibraryItemTag name-value argument only when you add a library item.

Example: LibraryItemTag="LIB\_PATH",LibraryItemValue="\$MATLABR00T\customobjs" Data Types: char | string

#### **LibraryItemValue — Library item value**

string | character vector

Library item value, specified as a string or a character vector. The value you specify depends on the tag for the library item you add.

When you add a library item to an S-Function Builder block, use the LibraryItemTag and LibraryItemValue name-value arguments together to define the library item.

Example: LibraryItemTag="LIB\_PATH",LibraryItemValue="\$MATLABR00T\customobjs" Data Types: char | string

#### **InitialCondition — Initial condition for state**

'0' (default) | string | character vector

Initial condition for state, specified as a string or a character vector that defines the initial value for the state.

Specify the InitialCondition name-value argument only when you add a discrete or continuous state.

Example: InitialCondition="1" specifies the initial condition for the added state as 1.

Data Types: char | string

# **Version History**

**Introduced in R2022a**

## **See Also**

**Blocks** [S-Function Builder](#page-1999-0)

**Functions** [Simulink.SFunctionBuilder.delete](#page-3570-0)

# <span id="page-3569-0"></span>**Simulink.SFunctionBuilder.build**

Build S-function and generate MEX file for S-Function Builder block

# **Syntax**

Simulink.SFunctionBuilder.build(blk)

# **Description**

Simulink.SFunctionBuilder.build(blk) builds the S-function and generates the MEX file for the S-Function Builder block blk.

To build the S-function without generating the MEX file, use the [Simulink.SFunctionBuilder.generateCodeOnly](#page-3572-0) function.

# **Input Arguments**

## **blk — S-Function Builder block**

block handle | string | character vector

S-Function Builder block, specified as a block handle or as a string or a character vector that defines the block path.

## **Tips**

- To get the block handle for a block in your model, use the [getSimulinkBlockHandle](#page-2861-0) function.
- To get the block handle for the most recently selected or added block, use the [gcbh](#page-2826-0) function.

# **Version History**

**Introduced in R2022a**

# **See Also**

**Blocks** [S-Function Builder](#page-1999-0)

## **Functions**

[Simulink.SFunctionBuilder.generateCodeOnly](#page-3572-0)

## **Topics**

# <span id="page-3570-0"></span>**Simulink.SFunctionBuilder.delete**

Remove input, output, parameter, library item, or state from S-Function Builder block

# **Syntax**

Simulink.SFunctionBuilder.delete(blk,elem,Name=name) Simulink.SFunctionBuilder.delete(blk,elem,Index=ind)

# **Description**

Simulink.SFunctionBuilder.delete(blk,elem,Name=name) deletes the item item with the specified name name from the S-Function Builder block blk. Use this syntax to delete input ports, output ports, and parameters.

Simulink.SFunctionBuilder.delete(blk,elem,Index=ind) deletes the item item at the specified index ind from the S-Function Builder block blk. Use this syntax to delete library items, discrete states, and continuous states.

# **Input Arguments**

## **blk — S-Function Builder block**

block handle | string | character vector

S-Function Builder block, specified as a block handle or as a string or a character vector that defines the block path.

## **Tips**

- To get the block handle for a block in your model, use the [getSimulinkBlockHandle](#page-2861-0) function.
- To get the block handle for the most recently selected or added block, use the [gcbh](#page-2826-0) function.

## **elem — Type of element to delete**

```
'Input' | 'Output' | 'Parameter' | 'LibraryItem' | 'DiscreteState' |
'ContinuousState'
```
Type of element to delete, specified as one of these options:

- 'Input'
- 'Output'
- 'Parameter'
- 'LibraryItem'
- 'DiscreteState'
- 'ContinuousState'

#### **Tips**

The way to specify which element to delete depends on the type of element you want to delete.

- To specify which input port, output port, or parameter to delete, specify the Name name-value argument.
- To specify which library item, discrete state, or continuous state to delete, specify the Index name-value argument.

Data Types: char | string

**name — Name of input port, output port, or parameter to delete** string | character vector

Name of input port, output port, or parameter to delete, specified as a string or a character vector.

Example: Name="in1"

Data Types: char | string

#### **ind — Index of library item, discrete state, or continuous state to delete** scalar

Index of library item, discrete state, or continuous state to delete, specified as a scalar.

Example: Index=1

```
Data Types: single | double | int8 | int16 | int32 | int64 | uint8 | uint16 | uint32 | uint64 |
logical
```
# **Version History**

**Introduced in R2022a**

## **See Also**

#### **Blocks** [S-Function Builder](#page-1999-0)

**Functions** [Simulink.SFunctionBuilder.add](#page-3565-0)

#### **Topics**

# <span id="page-3572-0"></span>**Simulink.SFunctionBuilder.generateCodeOnly**

Build S-function without generating MEX file for S-Function Builder block

# **Syntax**

Simulink.SFunctionBuilder.generateCodeOnly(blk)

# **Description**

Simulink.SFunctionBuilder.generateCodeOnly(blk) builds the S-function for the specified S-Function Builder block blk without generating the MEX file.

To build the S-function and generate the MEX file, use the [Simulink.SFunctionBuilder.build](#page-3569-0) function.

# **Input Arguments**

### **blk — S-Function Builder block**

block handle | string | character vector

S-Function Builder block, specified as a block handle or as a string or a character vector that defines the block path.

## **Tips**

- To get the block handle for a block in your model, use the [getSimulinkBlockHandle](#page-2861-0) function.
- To get the block handle for the most recently selected or added block, use the [gcbh](#page-2826-0) function.

# **Version History**

**Introduced in R2022a**

## **See Also**

**Blocks** [S-Function Builder](#page-1999-0)

**Functions** [Simulink.SFunctionBuilder.build](#page-3569-0)

## **Topics**

# <span id="page-3573-0"></span>**Simulink.SFunctionBuilder.getBuildOptions**

Get build options for S-Function Builder block

# **Syntax**

buildOpts = Simulink.SFunctionBuilder.getBuildOptions(blk)

## **Description**

buildOpts = Simulink.SFunctionBuilder.getBuildOptions(blk) returns a structure with fields that indicate which build options are enabled for the S-Function Builder block blk.

## **Input Arguments**

## **blk — S-Function Builder block**

block handle | string | character vector

S-Function Builder block, specified as a block handle or as a string or a character vector that defines the block path.

#### **Tips**

- To get the block handle for a block in your model, use the [getSimulinkBlockHandle](#page-2861-0) function.
- To get the block handle for the most recently selected or added block, use the [gcbh](#page-2826-0) function.

## **Output Arguments**

## **buildOpts — Build options for S-Function Builder block**

structure

Build options for S-Function Builder block, returned as a structure that contains these fields:

- ShowCompileSteps Option to log build steps
- CreateDebuggableMEX Option to include debugging information in MEX file
- GenerateWrapperTLC Option to generate TLC file
- EnableSupportForCoverage Option to build S-function that supports model coverage
- EnableSupportForDesignVerifier Option to build S-function that supports Simulink Design Verifier

The value of each field is a logical indication of whether that build option is enabled.

# **Version History**

**Introduced in R2022a**

## **See Also**

## **Blocks**

[S-Function Builder](#page-1999-0)

#### **Functions**

[Simulink.SFunctionBuilder.build](#page-3569-0) | [Simulink.SFunctionBuilder.generateCodeOnly](#page-3572-0) | [Simulink.SFunctionBuilder.setBuildOptions](#page-3585-0)

## **Topics**

# <span id="page-3575-0"></span>**Simulink.SFunctionBuilder.getSettings**

Get settings for S-Function Builder block

## **Syntax**

sFunSettings = Simulink.SFunctionBuilder.getSettings(blk)

# **Description**

sFunSettings = Simulink.SFunctionBuilder.getSettings(blk) returns a structure with fields that indicate the value for each setting for the S-Function Builder block blk.

## **Input Arguments**

## **blk — S-Function Builder block**

block handle | string | character vector

S-Function Builder block, specified as a block handle or as a string or a character vector that defines the block path.

#### **Tips**

- To get the block handle for a block in your model, use the [getSimulinkBlockHandle](#page-2861-0) function.
- To get the block handle for the most recently selected or added block, use the [gcbh](#page-2826-0) function.

# **Output Arguments**

#### **sFunSettings — S-Function Builder block settings**

structure

S-Function Builder block settings, returned as a structure that contains these fields:

- NumberDiscreteStates Number of discrete states
- DiscreteStatesIC Initial conditions for discrete states
- NumberContinuousStates Number of continuous states
- ContinuousStatesIC Initial conditions for continuous states
- ArrayLayout Array layout for code
- SampleMode Sample mode for S-function
- SampleTime Sample time for S-function
- NumberOfPWorks Number of PWorks pointers for S-function
- UseSimStruct Whether wrapper has access to SimStruct
- DirectFeedthrough Whether S-function has direct feedthrough

# **Version History**

**Introduced in R2022a**

## **See Also**

**Blocks** [S-Function Builder](#page-1999-0)

#### **Functions**

[Simulink.SFunctionBuilder.setSettings](#page-3587-0) | [Simulink.SFunctionBuilder.getBuildOptions](#page-3573-0) | [Simulink.SFunctionBuilder.getSFunctionName](#page-3577-0) | [Simulink.SFunctionBuilder.getTargetLanguage](#page-3579-0)

### **Topics**

# <span id="page-3577-0"></span>**Simulink.SFunctionBuilder.getSFunctionName**

Get name of S-function generated by S-Function Builder block

# **Syntax**

SFunName = Simulink.SFunctionBuilder.getSFunctionName(blk)

## **Description**

SFunName = Simulink.SFunctionBuilder.getSFunctionName(blk) returns the name for the S-function generated by the S-Function Builder block blk. The S-function name is used as a prefix for all wrapper functions built by the S-Function Builder block.

## **Input Arguments**

## **blk — S-Function Builder block**

block handle | string | character vector

S-Function Builder block, specified as a block handle or as a string or a character vector that defines the block path.

#### **Tips**

- To get the block handle for a block in your model, use the [getSimulinkBlockHandle](#page-2861-0) function.
- To get the block handle for the most recently selected or added block, use the [gcbh](#page-2826-0) function.

# **Output Arguments**

## **SFunName — S-function name**

empty (default) | string | character vector

S-function name, returned as a string or a character vector.

Data Types: char | string

# **Version History**

**Introduced in R2022a**

## **See Also**

**Blocks** [S-Function Builder](#page-1999-0)

**Functions** [Simulink.SFunctionBuilder.setSFunctionName](#page-3590-0)

### **Topics**

# <span id="page-3579-0"></span>**Simulink.SFunctionBuilder.getTargetLanguage**

Get language for S-function generated using S-Function Builder block

## **Syntax**

lang = Simulink.SFunctionBuilder.getTargetLanguage(blk)

## **Description**

lang = Simulink.SFunctionBuilder.getTargetLanguage(blk) returns the target language for the S-function built by the S-Function Builder block blk.

## **Input Arguments**

## **blk — S-Function Builder block**

block handle | string | character vector

S-Function Builder block, specified as a block handle or as a string or a character vector that defines the block path.

#### **Tips**

- To get the block handle for a block in your model, use the [getSimulinkBlockHandle](#page-2861-0) function.
- To get the block handle for the most recently selected or added block, use the [gcbh](#page-2826-0) function.

# **Output Arguments**

## **lang — S-function language**

'inherit' | 'cpp' | 'c'

S-function language, returned as one of these values:

- 'inherit' Language inherited from the **Language** model configuration parameter .
- $\cdot$  'cpp'  $-C++$
- 'c' C

# **Version History**

**Introduced in R2022a**

## **See Also**

**Blocks** [S-Function Builder](#page-1999-0)

## **Functions**

[Simulink.SFunctionBuilder.setTargetLanguage](#page-3592-0) | [Simulink.SFunctionBuilder.getUserCode](#page-3581-0)

#### **Topics**

# <span id="page-3581-0"></span>**Simulink.SFunctionBuilder.getUserCode**

Get code for method of S-function generated using S-Function Builder block

# **Syntax**

userCode = Simulink.SFunctionBuilder.getUserCode(blk,methodType)

## **Description**

userCode = Simulink.SFunctionBuilder.getUserCode(blk,methodType) returns the user code userCode specified for the method indicated by methodType of the S-Function Builder block blk.

## **Input Arguments**

## **blk — S-Function Builder block**

block handle | string | character vector

S-Function Builder block, specified as a block handle or as a string or a character vector that defines the block path.

#### **Tips**

- To get the block handle for a block in your model, use the [getSimulinkBlockHandle](#page-2861-0) function.
- To get the block handle for the most recently selected or added block, use the [gcbh](#page-2826-0) function.

#### **methodType — S-function method code to get**

```
'includes' | 'externs' | 'start' | 'output' | 'update' | 'derivatives' | 'terminate'
```
S-function method code to get, specified as one of these options:

- 'includes' Return S-function include statements.
- 'externs' Return global variable declarations for S-function.
- 'start' Return code defined for start method of S-function.
- 'output' Return code defined for output method.
- 'update' Return code defined for update method.
- 'derivatives' Return code defined for derivatives method.
- 'terminate' Return code defined for terminate method.

Data Types: char

## **Output Arguments**

## **userCode — Code for specified method of S-function**

character vector

Code for specified method of S-function, returned as a character vector.

# **Version History**

**Introduced in R2022a**

## **See Also**

**Blocks**

[S-Function Builder](#page-1999-0)

## **Functions**

```
Simulink.SFunctionBuilder.setUserCode | Simulink.SFunctionBuilder.list |
Simulink.SFunctionBuilder.add
```
#### **Topics**

# <span id="page-3583-0"></span>**Simulink.SFunctionBuilder.list**

List inputs, outputs, parameters, library items, and states for S-Function Builder block

## **Syntax**

```
elemList = Simulink.SFunctionBuilder.list(blk,elem)
elemList = Simulink.SFunctionBuilder.list(blk,elem,Format=listFormat)
```
# **Description**

elemList = Simulink.SFunctionBuilder.list(blk,elem) returns a structure that lists the items of type elem configured for the S-Function Builder block blk. Use the Simulink.SFunctionBuilder.list function to list configurations for:

- Input ports
- Output ports
- Parameters
- Library items
- States

elemList = Simulink.SFunctionBuilder.list(blk,elem,Format=listFormat) returns a list of the items of type elem configured for the S-Function Builder block blk using the format listFormat. You can return the list as a structure or a table.

## **Input Arguments**

## **blk — S-Function Builder block**

block handle | string | character vector

S-Function Builder block, specified as a block handle or as a string or a character vector that defines the block path.

#### **Tips**

- To get the block handle for a block in your model, use the [getSimulinkBlockHandle](#page-2861-0) function.
- To get the block handle for the most recently selected or added block, use the [gcbh](#page-2826-0) function.

## **elem — Type of element to list**

'Input' | 'Output' | 'Parameter' | 'LibraryItem' | 'States'

Type of element to list, specified as one of these options:

- 'Input' Input ports
- 'Output' Output ports
- 'Parameter' Parameters
- 'LibraryItem' Library items
- 'States' States

Data Types: char | string

### **listFormat — Format of list to return**

'Structure' (default) | 'Table'

Format of list to return, specified as 'Structure' or 'Table'. When you do not specify the Format name-value argument, the Simulink.SFunctionBuilder.list function returns a structure.

- 'Structure' Return the list of elements configured for the S-Function Builder block as a structure. The fields in the structure depend on the type of element you specify.
- 'Table' Return the list of elements configured for the S-Function Builder block as a MATLAB table. The columns in the table depend on the type of element you specify.

Data Types: char | string

## **Output Arguments**

**elemList — List of elements configured for S-Function Builder block**

structure | MATLAB table

List of elements configured for S-Function Builder block, returned as a structure or a MATLAB table.

# **Version History**

**Introduced in R2022a**

## **See Also**

**Blocks** [S-Function Builder](#page-1999-0)

#### **Functions**

[Simulink.SFunctionBuilder.add](#page-3565-0) | [Simulink.SFunctionBuilder.update](#page-3596-0) | [Simulink.SFunctionBuilder.getSettings](#page-3575-0) | [Simulink.SFunctionBuilder.getSFunctionName](#page-3577-0) | [Simulink.SFunctionBuilder.getBuildOptions](#page-3573-0) | [Simulink.SFunctionBuilder.getTargetLanguage](#page-3579-0)

#### **Topics**

# <span id="page-3585-0"></span>**Simulink.SFunctionBuilder.setBuildOptions**

Set build options for S-Function Builder block

# **Syntax**

Simulink.SFunctionBuilder.setBuildOptions(blk,Name=Value)

# **Description**

Simulink.SFunctionBuilder.setBuildOptions(blk,Name=Value) sets build options specified using one or more name-value arguments for the S-Function Builder block blk. For example, to include debugging information in the generated MEX file, specify CreateDebuggableMEX as true.

To configure S-function settings such as access to the SimStruct, sample mode, and sample time, use the [Simulink.SFunctionBuilder.setSettings](#page-3587-0) function.

To specify the language for the S-function, use the [Simulink.SFunctionBuilder.setTargetLanguage](#page-3592-0) function.

## **Input Arguments**

## **blk — S-Function Builder block**

block handle | string | character vector

S-Function Builder block, specified as a block handle or as a string or a character vector that defines the block path.

**Tips**

- To get the block handle for a block in your model, use the [getSimulinkBlockHandle](#page-2861-0) function.
- To get the block handle for the most recently selected or added block, use the [gcbh](#page-2826-0) function.

## **Name-Value Arguments**

Specify optional pairs of arguments as Name1=Value1, ..., NameN=ValueN, where Name is the argument name and Value is the corresponding value. Name-value arguments must appear after other arguments, but the order of the pairs does not matter.

*Before R2021a, use commas to separate each name and value, and enclose* Name *in quotes.*

Example: CreateDebuggableMEX=true

## **ShowCompileSteps — Option to log build steps**

0 or false (default) | 1 or true

Option to log build steps, specified as logical  $1$  (true) or  $0$  (false).

Example: ShowCompileSteps=true Data Types: logical

**CreateDebuggableMEX — Option to include debugging information in generated MEX file**

0 or false (default) | 1 or true

Option to include debugging information in generated MEX file, specified as logical 1 (true) or 0 (false).

Example: CreateDebuggableMEX=true

Data Types: logical

## **GenerateWrapperTLC — Option to generate TLC file**

1 or true (default) | 0 or false

Option to generate TLC file, specified as logical 1 (true) or 0 (false).

Example: GenerateWrapperTLC=false Data Types: logical

**EnableSupportForCoverage — Option to build S-function that supports model coverage** 0 or false (default) | 1 or true

Option to build S-function that supports model coverage, specified as logical  $1$  (true) or  $\theta$  (false).

Example: EnableSupportForCoverage=true

Data Types: logical

### **EnableSupportForDesignVerifier — Option to build S-function that supports Simulink Design Verifier**

0 or false (default) | 1 or true

Option to build S-function that supports Simulink Design Verifier, specified as logical 1 (true) or 0 (false).

Example: EnableSupportForDesignVerifier=true

Data Types: logical

# **Version History**

**Introduced in R2022a**

## **See Also**

**Blocks** [S-Function Builder](#page-1999-0)

## **Functions**

[Simulink.SFunctionBuilder.build](#page-3569-0) | [Simulink.SFunctionBuilder.generateCodeOnly](#page-3572-0) | [Simulink.SFunctionBuilder.setSettings](#page-3587-0) | [Simulink.SFunctionBuilder.getBuildOptions](#page-3573-0)

**Topics**

# <span id="page-3587-0"></span>**Simulink.SFunctionBuilder.setSettings**

Set settings for S-Function Builder block

# **Syntax**

Simulink.SFunctionBuilder.setSettings(blk,Name=Value)

# **Description**

Simulink.SFunctionBuilder.setSettings(blk,Name=Value) sets the settings specified using one or more name-value arguments for the S-Function Builder block blk. Use the Simulink.SFunctionBuilder.setSettings function to configure:

- The array layout for your code
- The sample mode for the S-function
- The sample time for the S-function
- The number of pointers used in the S-function code
- Whether to make the SimStruct available to the S-Function Builder wrapper functions
- Support for direct feedthrough.

To configure the build options for the S-Function Builder block, use the [Simulink.SFunctionBuilder.setBuildOptions](#page-3585-0) function.

To specify a name for the S-function, use the [Simulink.SFunctionBuilder.setSFunctionName](#page-3590-0) function.

To specify the language for the S-function, use the [Simulink.SFunctionBuilder.setTargetLanguage](#page-3592-0) function.

# **Input Arguments**

## **blk — S-Function Builder block**

block handle | string | character vector

S-Function Builder block, specified as a block handle or as a string or a character vector that defines the block path.

## **Tips**

- To get the block handle for a block in your model, use the [getSimulinkBlockHandle](#page-2861-0) function.
- To get the block handle for the most recently selected or added block, use the [gcbh](#page-2826-0) function.

## **Name-Value Pair Arguments**

Specify optional pairs of arguments as Name1=Value1, ..., NameN=ValueN, where Name is the argument name and Value is the corresponding value. Name-value arguments must appear after other arguments, but the order of the pairs does not matter.

*Before R2021a, use commas to separate each name and value, and enclose* Name *in quotes.*

Example:

#### **ArrayLayout — Array layout for code**

'Column' (default) | 'Row'

Array layout for code, specified as 'Column' or 'Row'.

Example: ArrayLayout="Row"

Data Types: char | string

#### **SampleMode — Sample mode for S-function**

'Inherited' (default) | 'Continuous' | 'Discrete'

Sample mode for S-function, specified as 'Inherited', 'Continuous', or 'Discrete'. The sample mode for the block determines when the block computes a new output value.

- 'Inherited' The S-Function Builder block inherits sample time from the block connected to the input port.
- 'Continuous' The S-Function Builder block computes a new output value for every simulation time step.
- 'Discrete' The S-Function Builder block computes a new output value at a fixed sample time you specify.

Example: SampleMode="Continuous"

Data Types: char | string

#### **SampleTime — Discrete sample time for S-function**

'Inherited' (default) | scalar | string | character vector

Discrete sample time for S-function, specified as a scalar, a string, or a character vector. By default, the sample time for an S-Function Builder block is 'Inherited' because the default sample mode is 'Inherited'.

Specify the SampleTime name-value argument only when the SampleMode is set to Discrete.

Example: SampleMode="Discrete",SampleTime=0.2

```
Data Types: single | double | int8 | int16 | int32 | int64 | uint8 | uint16 | uint32 | uint64 |
char | string
```
#### **NumberOfPWorks — Number of pointers used in S-function**

0 (default) | scalar | string | character vector

Number of pointers used in S-function, specified as a scalar, a string, or a character vector.

S-functions that use PWorks do not support model operating points.

Example: NumberOfPWorks=3

Data Types: single | double | int8 | int16 | int32 | int64 | uint8 | uint16 | uint32 | uint64 | char | string

#### **UseSimStruct — Option to enable access to SimStruct in wrapper functions**

0 or false (default) | 1 or true

Option to enable access to SimStruct in wrapper functions, specified as logical 0 (false) or 1 (true). When you enable access to the SimStruct, you can use SimStruct macros and functions in the code you write for the Outputs wrapper, Derivatives wrapper, and Update wrapper functions.

Example: UseSimStruct=true

Data Types: logical

**DirectFeedthrough — Whether S-function has direct feedthrough**

1 or true (default) | 0 or false

Whether S-function has direct feedthrough, specified as logical 1 (true) or 0 (false).

The direct feedthrough flag for the S-function affects block execution order and is used to detect algebraic loops.

For more information, see "S-Function Concepts".

Example: DirectFeedthrough=false

Data Types: logical

# **Version History**

**Introduced in R2022a**

## **See Also**

**Blocks** [S-Function Builder](#page-1999-0)

#### **Functions**

[Simulink.SFunctionBuilder.setSFunctionName](#page-3590-0) | [Simulink.SFunctionBuilder.setBuildOptions](#page-3585-0) | [Simulink.SFunctionBuilder.setTargetLanguage](#page-3592-0)

#### **Topics**

# <span id="page-3590-0"></span>**Simulink.SFunctionBuilder.setSFunctionName**

Set name of S-function for S-Function Builder block

# **Syntax**

Simulink.SFunctionBuilder.setSFunctionName(blk,SFunName)

# **Description**

Simulink.SFunctionBuilder.setSFunctionName(blk,SFunName) sets the name of the Sfunction built by the S-Function Builder block blk to the name specified by SFunName. The Sfunction name is used as a prefix for all wrapper functions built by the S-Function Builder block.

# **Input Arguments**

## **blk — S-Function Builder block**

block handle | string | character vector

S-Function Builder block, specified as a block handle or as a string or a character vector that defines the block path.

#### **Tips**

- To get the block handle for a block in your model, use the [getSimulinkBlockHandle](#page-2861-0) function.
- To get the block handle for the most recently selected or added block, use the [gcbh](#page-2826-0) function.

## **SFunName — S-function name**

empty (default) | string | character vector

S-function name, specified as a string or a character vector.

Example: "mySFunction" Data Types: char | string

# **Version History**

**Introduced in R2022a**

## **See Also**

**Blocks** [S-Function Builder](#page-1999-0)

## **Functions**

[Simulink.SFunctionBuilder.setSettings](#page-3587-0) | [Simulink.SFunctionBuilder.setBuildOptions](#page-3585-0)

## **Topics**

# <span id="page-3592-0"></span>**Simulink.SFunctionBuilder.setTargetLanguage**

Set language for S-function generated using S-Function Builder block

# **Syntax**

Simulink.SFunctionBuilder.setTargetLanguage(blk,lang)

# **Description**

Simulink.SFunctionBuilder.setTargetLanguage(blk,lang) sets the target language for the S-function generated by the S-Function Builder block blk to the specified language lang.

To specify build options such as whether the MEX file includes debugging information, use the [Simulink.SFunctionBuilder.setBuildOptions](#page-3585-0) function.

## **Input Arguments**

## **blk — S-Function Builder block**

block handle | string | character vector

S-Function Builder block, specified as a block handle or as a string or a character vector that defines the block path.

## **Tips**

- To get the block handle for a block in your model, use the [getSimulinkBlockHandle](#page-2861-0) function.
- To get the block handle for the most recently selected or added block, use the [gcbh](#page-2826-0) function.

#### **lang — S-function language**

'inherited' (default) | 'cpp' | 'c'

S-function language, specified as one of these options:

- 'inherited' Language inherited from the **Language** model configuration parameter
- $\cdot$  'cpp'  $-C++$
- 'c' C

Data Types: char | string

# **Version History**

**Introduced in R2022a**

## **See Also**

**Blocks** [S-Function Builder](#page-1999-0)

### **Functions**

[Simulink.SFunctionBuilder.setSFunctionName](#page-3590-0) | [Simulink.SFunctionBuilder.setBuildOptions](#page-3585-0) | [Simulink.SFunctionBuilder.setSettings](#page-3587-0)

#### **Topics**

# <span id="page-3594-0"></span>**Simulink.SFunctionBuilder.setUserCode**

Set code for methods of S-function generated using S-Function Builder block

# **Syntax**

Simulink.SFunctionBuilder.setUserCode(blk,methodType,userCode)

# **Description**

Simulink.SFunctionBuilder.setUserCode(blk,methodType,userCode) specifies the code userCode as part of the S-function for the S-Function Builder block blk. Use this function to specify include statements, global variables, and code for the S-function methods.

## **Input Arguments**

## **blk — S-Function Builder block**

block handle | string | character vector

S-Function Builder block, specified as a block handle or as a string or a character vector that defines the block path.

#### **Tips**

- To get the block handle for a block in your model, use the [getSimulinkBlockHandle](#page-2861-0) function.
- To get the block handle for the most recently selected or added block, use the [gcbh](#page-2826-0) function.

#### **methodType — S-function method for which to specify code**

```
'include' | 'externs' | 'start' | 'output' | 'update' | 'derivatives' | 'terminate'
```
S-function method for which to specify code, specified as one of these options:

- 'include' Include statement
- 'externs' Global variable declaration
- 'start' Start method

Use the start method to allocate memory at the start of the simulation. Reference the allocated memory throughout the S-function code using PWorks.

• 'output' — Output method

The output method computes the block output values for each simulation time step.

• 'update' — Update method

The update method computes the value of discrete states for the next simulation time step. Only define the update method when the S-function has discrete states.

• 'derivatives' — Derivatives method

The derivatives method computes the value of state derivatives. Only define the derivatives method when the S-function has continuous states.

• 'terminate' — Terminate method

Use the terminate method to deallocate memory at the end of simulation.

```
Example: Simulink.SFunctionBuilder.setUserCode(blk,"output","*y0 =
"myCFunction(*u0);")
```
**Tips**

- To specify include paths and library paths, add one or more library items using the [Simulink.SFunctionBuilder.add](#page-3565-0) function.
- To configure the number of PWorks, use the [Simulink.SFunctionBuilder.setSettings](#page-3587-0) function.
- To add discrete or continuous states, use the Simulink. SFunctionBuilder.add function.

Data Types: char | string

#### **userCode — Code for S-function method**

string | character vector

Code for S-function method, specified as a string or a character vector that defines C or C++ code for part of the S-function.

```
Example: Simulink.SFunctionBuilder.setUserCode(blk,"output","*y0 =
"myCFunction(*u0);")
```
#### **Tips**

To specify the target language for the S-function, use the [Simulink.SFunctionBuilder.setTargetLanguage](#page-3592-0) function.

Data Types: char | string

# **Version History**

**Introduced in R2022a**

## **See Also**

**Blocks** [S-Function Builder](#page-1999-0)

#### **Functions**

[Simulink.SFunctionBuilder.add](#page-3565-0) | [Simulink.SFunctionBuilder.setTargetLanguage](#page-3592-0) | [Simulink.SFunctionBuilder.setSettings](#page-3587-0)

#### **Topics**

# <span id="page-3596-0"></span>**Simulink.SFunctionBuilder.update**

Update attributes for input port, output port, or parameter of S-Function Builder block

## **Syntax**

Simulink.SFunctionBuilder.update(blk,elem,Name=elemName,FieldToUpdate= field,NewValue=newVal)

## **Description**

Simulink.SFunctionBuilder.update(blk,elem,Name=elemName,FieldToUpdate= field, NewValue=newVal) updates the value of the specified property for an input port, output port, or parameter of the S-Function Builder block blk.

To add a new input port, output port, or parameter to an S-Function Builder block, use the [Simulink.SFunctionBuilder.add](#page-3565-0) function.

## **Input Arguments**

### **blk — S-Function Builder block**

block handle | string | character vector

S-Function Builder block, specified as a block handle or as a string or a character vector that defines the block path.

#### **Tips**

- To get the block handle for a block in your model, use the [getSimulinkBlockHandle](#page-2861-0) function.
- To get the block handle for the most recently selected or added block, use the [gcbh](#page-2826-0) function.

#### **elem — Type of element to update**

'Input' | 'Output' | 'Parameter'

Type of element to update, specified as one of these options:

- 'Input' Update property for input port on S-Function Builder block.
- 'Output' Update property for output port on S-Function Builder block.
- 'Parameter' Update property for parameter of S-Function Builder block.

```
Data Types: char | string
```
**elemName — Name of input port, output port, or parameter to update**

string | character vector

Name of input port, output port, or parameter to update, specified as a string or a character vector.

Data Types: char | string

**field — Property of input port, output port, or parameter to update**

'Name' | 'DataType' | 'Complexity' | 'Dimensions' | 'Value'

Property of input port, output port, or parameter to update, specified as one of these options:

- 'Name' Update input port, output port, or parameter name.
- 'DataType' Update input port, output port, or parameter data type.
- 'Complexity' Update input port, output port, or parameter complexity.
- 'Dimensions' Update input port or output port dimensions.

Do not specify FieldToUpdate='Dimensions' when you specify the second input argument as 'Parameter'.

• 'Value' — Update parameter value.

Do not specify FieldToUpdate='Value' when you specify the second input argument as 'Input' or 'Output'.

Data Types: char | string

#### **newVal — New value for property of input port, output port, or parameter**

string | character vector

New value for property of input port, output port, or parameter, specified as a string or a character vector that contains the new value. The values you can specify depend on the property you want to update.

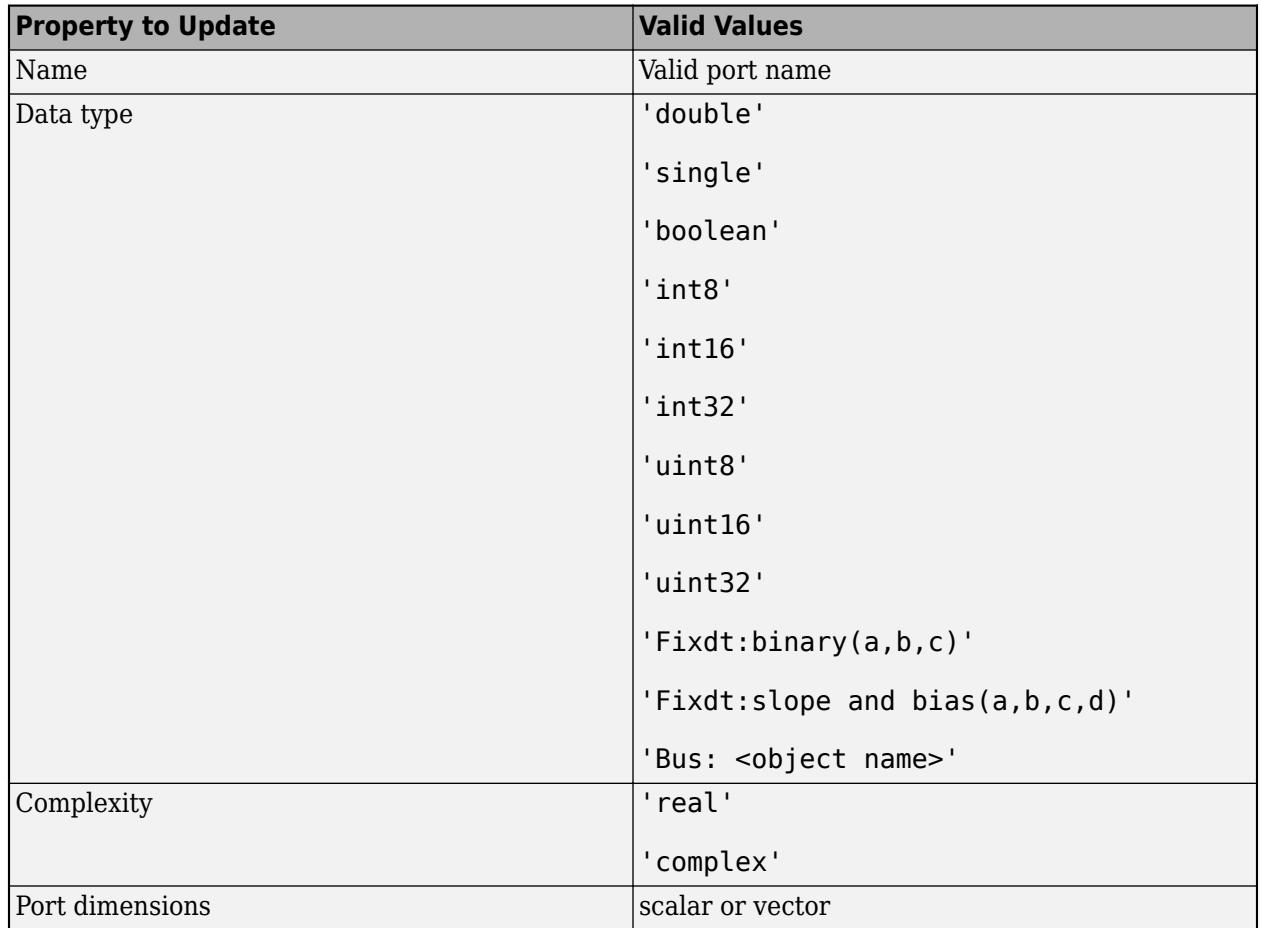

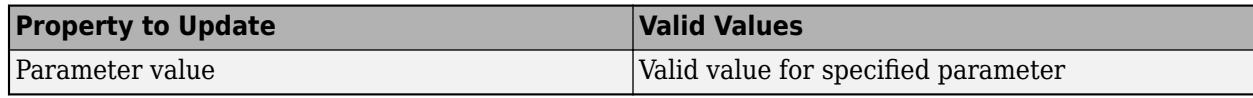

Data Types: char | string

## **Version History Introduced in R2022a**

# **Simulink.SimulationData.createStructOfTimeseries**

Create structure of timeseries data to load as simulation input for bus

## **Syntax**

```
tsStruct = Simulink.SimulationData.createStructOfTimeseries(busObj,
tsStructIn)
tsStruct = Simulink.SimulationData.createStructOfTimeseries(busObj,
tsCellArray)
tsStructArray = Simulink.SimulationData.createStructOfTimeseries(busObj,
tsCellArray,dims)
tsStruct = Simulink.SimulationData.createStructOfTimeseries(tsArray)
```
## **Description**

tsStruct = Simulink.SimulationData.createStructOfTimeseries(busObj, tsStructIn) creates a structure with attributes that match those specified by the [Simulink.Bus](#page-5126-0) object, busObj, and data specified by the structure of timeseries objects, tsStructIn.

When the names in the input structure do not match the names specified by the bus object, the function renames the fields in the output structure to match the bus object specification. When other attributes such as data type and complexity do not match, the function returns an error.

You can use this syntax to create a simulation input that fully or partially specifies the data for a bus. You can also use this syntax to rename the structure elements to match the names in the Simulink.Bus object.

tsStruct = Simulink.SimulationData.createStructOfTimeseries(busObj, tsCellArray) creates a structure of timeseries objects with attributes that match those specified by the Simulink.Bus object, busObj, and data specified by the cell array of timeseries objects, tsCellArray.

When the names in the input structure do not match the names specified by the bus object, the function renames the fields in the output structure to match the bus object specification. When other attributes such as data type and complexity do not match, the function returns an error.

You can use this syntax to create simulation input that fully or partially specifies the data for a bus using a flat list of timeseries objects. The function maps the timeseries objects to the hierarchy specified by the Simulink. Bus object using a depth-first search.

tsStructArray = Simulink.SimulationData.createStructOfTimeseries(busObj, tsCellArray,dims) creates an array of timeseries structures where the attributes of each structure match those defined by the Simulink.Bus object, busObj with the data specified by the cell array of timeseries objects, tsCellArray. The input dims specifies the dimensions of the array.

tsStruct = Simulink.SimulationData.createStructOfTimeseries(tsArray) creates a structure of timeseries objects from the bus data stored in the [Simulink.TsArray](#page-5824-0) object, tsArray. In versions before R2016a, signal logging creates Simulink.TsArray objects to store
logged bus data. Use this syntax when you want to use bus data logged in a release before R2016a using ModelDataLogs format as simulation input.

## **Examples**

#### **Use Logged Bus Data as Simulation Input**

You can use the Simulink.Simulationdata.createStructOfTimeseries function to create structures of timeseries objects to use as simulation input for bus signals. This example shows you how to create a structure of timeseries to load into a model using timeseries data logged from a different simulation.

#### **Create a Structure of Timeseries**

Open the ex log structtimeseries model.

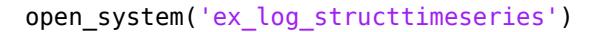

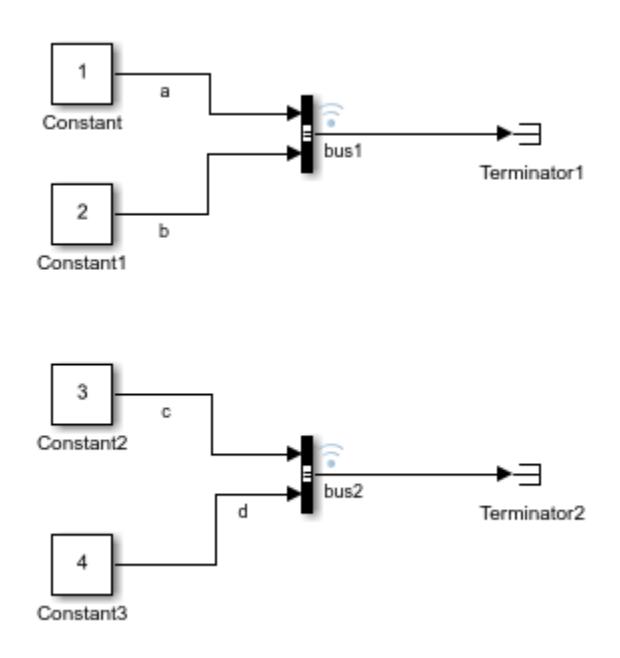

The model uses Constant blocks and Bus Creator blocks to build two buses, bus1 and bus2, with signals a, b, c, and d. The model uses signal logging to log the bus data. Create bus data by simulating the model.

```
out = sim('ex_log_structtimeseries');
```
View the data in the logging variable logsout. Signal logging creates a Simulink.SimulationData.Dataset object with Simulink.SimulationData.Signal objects as elements.

```
logsout = out.logsout
```
 $logsout =$ 

Simulink.SimulationData.Dataset 'logsout' with 2 elements Name BlockPath 1 [1x1 Signal] bus1 ex log\_structtimeseries/Bus Creator 2 [1x1 Signal] bus2 ex\_log\_structtimeseries/Bus Creator1 - Use braces { } to access, modify, or add elements using index.

You can use the get function to select the Simulink. SimulationData. Signal object for bus2. The bus data is in the Values property of the Simulink.SimulationData.Signal object. The data representing bus2 is logged in a structure containing timeseries objects named c and d.

logsout.get(2).Values

ans  $=$  struct with fields: c: [1x1 timeseries] d: [1x1 timeseries]

### **Loading Model Configuration**

Open the ex\_load\_structtimeseries model, which uses the logged simulation data as input.

open\_system('ex\_load\_structtimeseries')

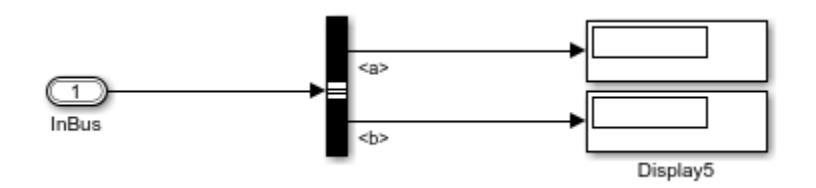

The model uses the InBus Inport block to load input bus data. A Bus Selector block chooses signals from the bus to display on Display blocks.

Double-click the InBus block and check its **Data type** on the **Signal Attributes** tab of the dialog. The data type is specified by a Simulink.Bus object called bus.

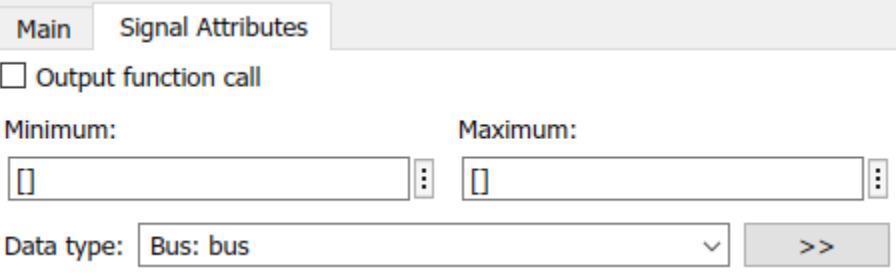

Close the dialog and open the Model Explorer. On the **Callbacks** tab, you can see the model uses its PreLoadFcn to define the Simulink. Bus object that defines the data type for the Inport block.

Open the Configuration Parameters and view the specification for the **Input** parameter on the **Data Import/Export** pane. The model uses the variable inputBus for its **Input**.

#### **Create Simulation Input from the Structure of timeseries Data**

To load the data logged for bus1, you only need to assign the structure data to the Input variable for the model.

```
inputBus = logsout.get(1). Values
inputBus = struct with fields:
    a: [1x1 timeseries]
    b: [1x1 timeseries]
```
When you simulate the model, the Display blocks show the values 1 and 2 logged in bus1 and loaded into the model.

To load the data logged for bus2, you need to use the Simulink.Bus object that defines the Inport block data type and Simulink.SimulationData.createStructOfTimeseries to create a structure of timeseries with names specified by the Simulink.Bus object.

```
inputBus = Simulink.SimulationData.createStructOfTimeseries('bus',...
     logsout.get(2).Values)
```

```
inputBus = 
  struct with fields:
     a: [1x1 timeseries]
     b: [1x1 timeseries]
```
When you simulate the model, the Display blocks show the values 3 and 4 logged in bus2 and loaded into the model.

#### **Partially Specify Simulation Input for a Bus**

This example shows how to use the Simulink.SimulationData.createStructOfTimeseries function to create partially specified simulation input for a bus. This example logs data from ex log structtimeseries and then loads that data into ex load structtimeseries.

#### **Create timeseries Data**

First, open and simulate the ex\_log\_structtimeseries model. The model logs two bus signals, bus1 and bus2, created using Constant blocks and Bus Creator blocks. Access the logsout Dataset in the Simulink.SimulationOutput object, out.

```
open_system('ex_log_structtimeseries')
out = sim('ex_log_structtimeseries');
logsout = out.logsout;
      \mathbf{1}\overline{a}Constant
                                                    ᆨ
                                bus1
                                                 Terminator1
      \overline{2}Ь
  Constant1
      3
  Constant2
                                                    ㅋ
                                bus<sub>2</sub>
                       \mathbf dTerminator2
      4
  Constant3
```
You can use a structure of timeseries data or a cell array of timeseries data to partially specify simulation input for a bus.

### **Partially Specify Bus Data with a Structure of timeseries Data**

Open the model ex\_load\_structtimeseries that will load some of the data you logged in the previous section.

```
open_system('ex_load_structtimeseries')
```
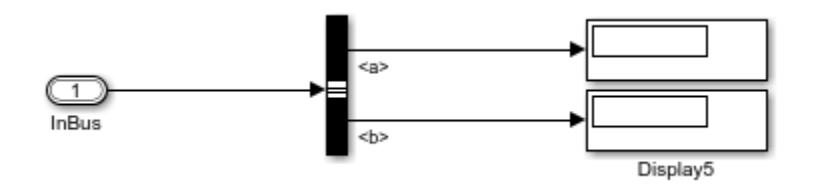

Use the get function to access the structure of timeseries data logged for bus1.

bus1 = logsout.get(1).Values;

Then, replace the b data with [].

bus $1.b = []$ ;

The ex\_load\_structtimeseries model uses the variable inputBus as its **Input**. The Simulink.Bus object, bus, that defines the data type for the Inport block is defined in the PreLoadFcn callback for the ex\_load\_structtimeseries model. Because the signal names in

bus1 match the Simulink.Bus object specification for the Inport block in the ex load structtimeseries model, you can use the logged structure without modification. To load the data for bus1, assign bus1 to the variable inputBus.

```
inputBus = bus1;
```
Simulate the model. The Display blocks show the logged value 1 for a and 0 for b. The simulation uses ground values when you do not specify data for the signal.

loadOut = sim('ex load structtimeseries');

Now, load the data logged for bus2. The signal names in bus2 do not match the Simulink.Bus object specification for the Inport block in the ex\_load\_structtimeseries model. Modify the data in the structure to partially specify input data for the bus. Then, use the Simulink.SimulationData.createStructOfTimeseries function to change the names in the structure to match the bus specification.

```
bus2 = logsout.get(2).Values;
bus2.d = [];
inputBus = bus2;inputBus = Simulink.SimulationData.createStructOfTimeseries('bus',inputBus);
```
Simulate the model. The Display blocks show the logged value 3 for a and 0 for b.

loadOut = sim('ex\_load\_structtimeseries');

#### **Partially Specify Bus Data with a Cell Array of Timeseries Data**

When you have timeseries data, you can use

Simulink.SimulationData.createStructOfTimeseries to partially specify simulation input for a bus using a cell array of the timeseries data. Load the timeseries data for signal d in bus2 as part of a partial bus specification for the Inport block in the ex\_load\_structtimeseries model. The PreLoadFcn callback for the ex load structtimeseries model defines the Simulink.Bus object, bus, that defines the data type for the Inport block.

 $d = \text{log}$ sout.get(2).Values.d;

```
inputBus = Simulink.SimulationData.createStructOfTimeseries('bus',...
     {d,[]});
```
Simulate the model. The Display block for signal a in the ex\_load\_structtimeseries model shows the data logged in signal d from the ex log structtimeseries model. The Display block for signal b shows 0.

loadOut = sim('ex load structtimeseries');

#### **Load Simulation Input Data for an Array of Buses**

This example shows how to use the Simulink.SimulationData.createStructOfTimeseries function to generate simulation input for an array of buses. You create timeseries data by simulating one model. Then, you create an input structure using the logged data to load into an array of buses in another model.

### **Create timeseries Data**

To start, open the ex\_log\_structtimeseries model.

open\_system('ex\_log\_structtimeseries')

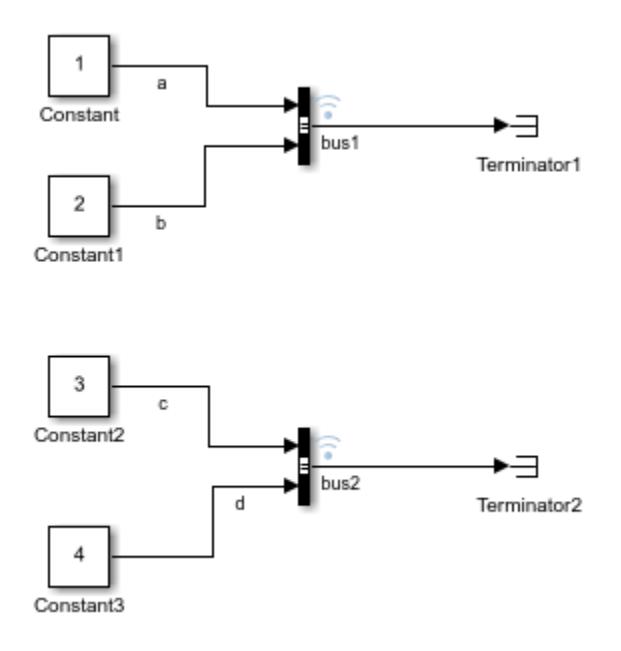

The model creates two buses, bus1 and bus2, using Constant blocks and Bus Creator blocks. The signals are named a, b, c, and d. Create logged bus data by simulating the model.

```
out = sim('ex_log_structtimeseries');
```
The output out contains a Simulink.SimulationData.Dataset object, logsout, with the logged data. You can access the bus1 and bus2 signals using the get function. The data for each signal is in the Simulink.SimulationData.Signal object Values parameter. You can access the bus elements using a dot followed by the signal name. bus1 is the first signal in the Dataset object and contains signals a and b. bus2 contains signals c and d.

logsout = out.logsout;

a = logsout.get(1).Values.a;  $b = \text{log}sout.get(1) \cdot \text{Values.b};$ c = logsout.get(2).Values.c; d = logsout.get(2).Values.d;

### **Loading Model Configuration**

Open the model ex\_structtimeseries\_aob, which uses an array of buses as input.

open\_system('ex\_load\_structtimeseries\_aob')

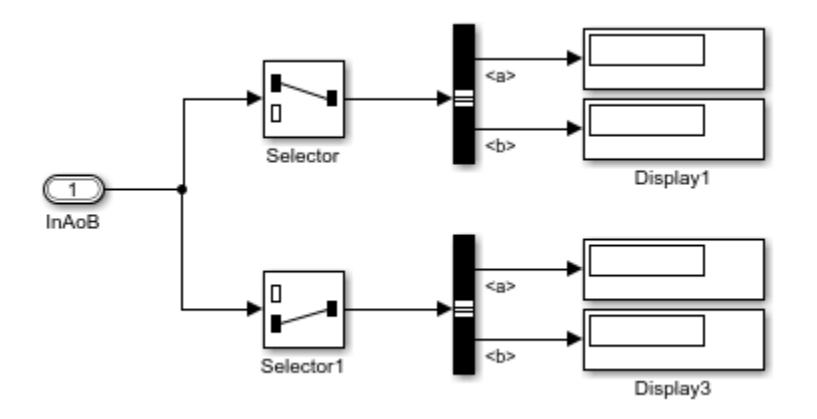

The model uses the InAoB Inport block to load simulation input. Selector blocks select a bus from the array of buses, and Bus Selector blocks select signals to show in the Display blocks.

Double-click the InAoB block and look at the **Signal Attributes** pane of the dialog. The **Data type** for the block is set to **Bus** with the type defined by the Simulink.Bus object, bus. The **Port dimensions** parameter is set to [2 1].

You can see the definition for the Simulink.Bus object, bus, in the **Callbacks** tab in the Model Explorer. This model uses the PreLoadFcn to define the bus object.

Open the Model Configuration Parameters and look at the **Input** parameter. The model uses the variable inputAoB as input.

### **Create Array of Buses Simulation Input**

Use Simulink.SimulationData.createStructOfTimeseries and the data logged in the first section to create a structure to load as simulation input for the array of buses. Specify the dimensions as [2 1] to match the dimensions of the InAoB block.

```
inputAoB = Simulink.SimulationData.createStructOfTimeseries('bus',...
    {a,b,c,d},[2 1]);
```
When you simulate the model, the Display blocks show the data for signals a, b, c, and d logged from the ex log structtimeseries model. The array of buses contains two buses with signals a and b. Simulink.SimulationData.createStructOfTimeseries renamed signals c and d to match the Simulink.Bus specification used by the array of buses.

```
inputAoB(2)
ans = struct with fields:
     a: [1x1 timeseries]
     b: [1x1 timeseries]
```
Simulate the model. The display blocks show the logged values.

```
aob_out = sim('ex_load_structtimeseries_aob');
```
#### **Create a Structure of timeseries Objects from a Simulink.TsArray Object**

In releases before R2016a, when you log simulation data using ModelDataLogs format, bus data is stored as a Simulink.TSArray object. You cannot log data using ModelDataLogs format using a release after R2016a. In this example, the logged data, logsout, was logged in ModelDataLogs format using a release before R2016a. The variable logsout contains data for a single bus, bus1.

logsout

```
logsout =Simulink.ModelDataLogs (log_modeldatalogs):
 Name Elements Simulink Class
  bus1 2 TsArray
```
To load the logged data as simulation input for a bus, create a structure of timeseries objects from the data in bus1.

```
struct of ts = \dotsSimulink.SimulationData.createStructOfTimeseries(logsout.bus1)
```

```
struct of ts =
```
 const1\_sig: [1x1 timeseries] const2\_sig: [1x1 timeseries]

## **Input Arguments**

**busObj — Name of Simulink.Bus object**

character vector

Name of the Simulink.Bus object that specifies the attributes for the data in the output structure of timeseries objects. When you want to load the structure of timeseries objects as simulation input for a bus, the busObj is the bus that defines the data type for the root-level Inport block.

Simulink.SimulationData.createStructOfTimeseries validates the input timeseries attributes including data type and complexity against the Simulink.Bus object specification. When element names do not match between the Simulink.Bus specification and the input timeseries data, Simulink.SimulationData.createStructOfTimeseries renames the timeseries data to match the bus specification. When other attributes do not match, the function returns an error.

Example: 'MyInputBus'

#### **tsStructIn — Structure of timeseries objects**

structure of timeseries data

Structure of timeseries data for use in creating the output structure of timeseries objects according to the Simulink.Bus object. The structure must have the same hierarchy as the Simulink.Bus object.

To partially specify data for a bus, use [] in the place of the bus element you want to use ground values.

### **tsCellArray — Cell array of timeseries objects**

cell array of timeseries objects

Cell array of timeseries objects specifying the data for the output structure of timeseries objects.

To partially specify data for a bus, use [] in the place of the bus element you want to use ground values.

The Simulink.SimulationData.createStructOfTimeseries function maps the timeseries elements of the cell array to the hierarchy specified by the Simulink.Bus object using a depth-first search.

Example: {ts1,ts2,ts3}

Example: {ts1, [], ts3}

#### **Dependencies**

When you specify the dims argument, the number of cells in the cell array must match the number of individual signal elements in the Simulink.Bus object multiplied by the product of the specified dimensions.

#### **dims — Dimensions for output array**

vector

Dimensions for the array of timeseries structures, specified as a vector.

When you specify the dimensions as a scalar, n, the function creates a 1-by-n array.

Example: [2,1]

#### **Dependencies**

When you specify the dims argument, the number of cells in the cell array must match the number of individual signal elements in the Simulink. Bus object multiplied by the product of the specified dimensions.

Data Types: double

#### **tsArray — Simulink.TsArray object**

Simulink.TsArray

Simulink.TsArray object.

In versions prior to R2016a, signal logging creates Simulink.TsArray objects to store logged bus data. Use this syntax when you want to use data logged using ModelDataLogs format in a version before R2016a to create simulation input for a bus.

Example: myTsArrayObj

### **Output Arguments**

**tsStruct — Structure of timeseries objects** struct

Structure of timeseries objects with attributes specified by the Simulink.TsArray or Simulink. Bus input. You can load the structure of timeseries objects as simulation input for a bus.

### **tsStructArray — Array of timeseries structures**

array

Array of structures of timeseries objects with dimensions specified by the dims input.

# **Version History**

**Introduced in R2013a**

### **See Also**

[Simulink.Bus](#page-5126-0) | [Simulink.TsArray](#page-5824-0) | timeseries

### **Topics**

"Load Data to Root-Level Input Ports" "Load Bus Data to Root-Level Input Ports"

# **Simulink.SimulationData.DatasetRef.getDatasetVa riableNames**

List names of variables in MAT file that contain Simulink. SimulationData. Dataset objects

# **Syntax**

dsNames = Simulink.SimulationData.DatasetRef.getDatasetVariableNames( filename)

# **Description**

dsNames = Simulink.SimulationData.DatasetRef.getDatasetVariableNames( filename) returns the names of variables in the MAT file filename that contain [Simulink.SimulationData.Dataset](#page-5619-0) objects.

When you want to get the names of variables that contain Dataset objects, the Simulink.SimulationData.DatasetRef.getDatasetVariableNames function runs faster than the who or whos functions.

Using the name of the MAT file and the name of a variable that contains a Dataset object, you can create a [Simulink.SimulationData.DatasetRef](#page-5685-0) object that references the data in the MAT file without loading the entire Dataset object into memory.

# **Examples**

### **Stream Simulation Input Data Using DatasetRef Object**

When your simulation input data is stored as a Simulink.SimulationData.Dataset object in a file that is too large to load into memory, you can create a

Simulink.SimulationData.DatasetRef object to stream input data into your model during simulation. The DatasetRef object references the data in the Dataset object in the file and incrementally loads the data during simulation.

To create a DatasetRef object, you need the name of the file and the name of the variable in the file that contains the Dataset object. You can use the

Simulink.SimulationData.DatasetRef.getDatasetVariableNames function to see the names of all variables in a file that contain Dataset objects without loading the file into memory.

Get the names of variables in the file aircraftData.mat that contain Dataset objects.

datasetNames = Simulink.SimulationData.DatasetRef.getDatasetVariableNames("aircraftData.mat")

```
datasetNames = 1x3 cell
    {'logsout'} {'xout'} {'yout'}
```
Create a reference to the data in the Dataset object logsout.

logsoutDSR = Simulink.SimulationData.DatasetRef("aircraftData.mat","logsout");

To stream the data stored in the Dataset object logsout as input for simulation, specify the value for the **Input** parameter as logsoutDSR. Loading data from a DatasetRef object works the same as loading data from a Dataset object except that the data is incrementally loaded into memory.

## **Input Arguments**

**filename — Name of MAT file**

string | character vector

Name of MAT file, specified as a string or a character vector.

Example: "myMATFile.mat"

Data Types: char | string

## **Output Arguments**

### **dsNames — Names of variables that contain Dataset objects**

cell array of character vectors

Names of variables that contain Dataset objects, returned as a cell array of character vectors.

# **Version History**

**Introduced in R2016a**

## **See Also**

[Simulink.SimulationData.DatasetRef](#page-5685-0) | [Simulink.SimulationData.Dataset](#page-5619-0)

### **Topics**

"Load Big Data for Simulations" "Stream Data from a MAT-File as Input for a Parallel Simulation"

# **Simulink.SimulationData.forEachTimeseries**

Apply function to data contained in set of timeseries objects

# **Syntax**

res = Simulink.SimulationData.forEachTimeseries(func,tsData)

## **Description**

res = Simulink.SimulationData.forEachTimeseries(func,tsData) applies the function func to each timeseries object in tsData. You can use this function to postprocess data logged from a bus or array of buses.

## **Examples**

### **Find Minimum Values for Signals in Bus**

Open the model NonvirtualBusCreationModel. The model groups the output signals from a Chirp block and a Sine block into a bus that is nested in another bus. The second bus also contains the output signal from a Step block.

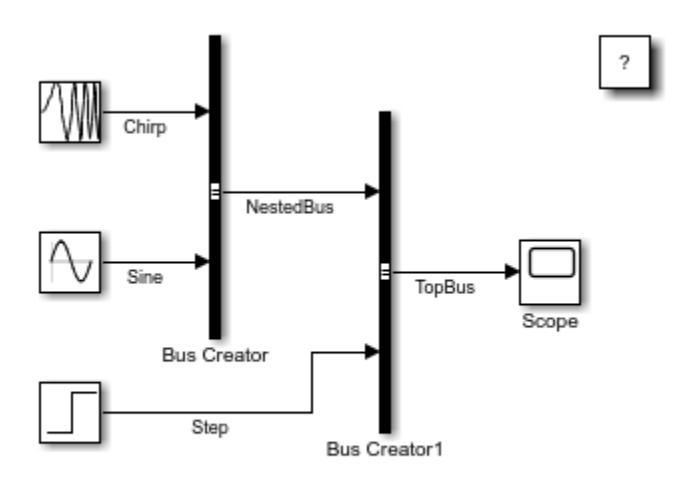

Copyright 2019-2020 The MathWorks, Inc.

Mark the bus TopBus for logging.

Simulink.sdi.markSignalForStreaming("NonvirtualBusCreationModel/Bus Creator1",1,true); Simulate the model.

out = sim("NonvirtualBusCreationModel");

The Simulink.SimulationOutput object contains simulation metadata and all simulation data logged to the workspace.

```
out
```

```
out = Simulink.SimulationOutput:
                 logsout: [1x1 Simulink.SimulationData.Dataset] 
                     tout: [53x1 double] 
      SimulationMetadata: [1x1 Simulink.SimulationMetadata] 
            ErrorMessage: [0x0 char]
```
The variable logsout contains the data logged for the bus.

```
logsout = out.logsout
```

```
logsout =Simulink.SimulationData.Dataset 'logsout' with 1 element
                                       Name BlockPath 
\mathcal{L}_\text{max} , and the contract of the contract of the contract of the contract of the contract of the contract of the contract of the contract of the contract of the contract of the contract of the contract of the contr
      1 [1x1 Signal] TopBus NonvirtualBusCreationModel/Bus Creator1
    - Use braces { } to access, modify, or add elements using index.
```
Access the signal that contains the data logged for the bus TopBus. The signal values are stored in the Values property for the Simulink.SimulationData.Signal object.

```
topBusSig = getElement(logsout,1)
```

```
topBusSig = 
   Simulink.SimulationData.Signal
   Package: Simulink.SimulationData
   Properties:
               Name: 'TopBus'
     PropagatedName: ''
          BlockPath: [1x1 Simulink.SimulationData.BlockPath]
           PortType: 'outport'
          PortIndex: 1
             Values: [1x1 struct]
```
Methods, Superclasses

Access the structure that contains the values for the signals in the bus. The structure hierarchy and field names match the hierarchy and signal names for the bus. The data for each signal in the bus is stored as a timeseries object.

```
topBusData = topBusSig.Values
```

```
topBusData = struct with fields:
    NestedBus: [1x1 struct]
          Step: [1x1 timeseries]
```
Use the Simulink.SimulationData.forEachTimeseries function to find the minimum value for each signal in the bus. The minimum values are returned as a structure with the same fields and hierarchy as the input data.

topBusSigMins = Simulink.SimulationData.forEachTimeseries(@min,topBusData)

```
topBusSigMins = struct with fields:
    NestedBus: [1x1 struct]
          Step: 0
```
Check the minimum value for the output signal from the Chirp block.

chirpMin = topBusSigMins.NestedBus.Chirp

 $chirpMin = -0.9972$ 

### **Input Arguments**

#### **func — Function to apply to data**

function handle

Function to apply to data, specified as a function handle. For more information, see "Create Function Handle".

The function that you specify must take at least one input argument and return a scalar. You can specify a handle for a built-in function, a function you create, or an anonymous function.

For example, you can use the built-in min function to compute the minimum value in each timeseries object.

res = Simulink.SimulationData.forEachTimeseries(@min,tsData);

When the function takes more than one input argument, only the argument for the timeseries object can change for each computation. The rest of the arguments must use the same values for each timeseries object.

For example, to apply the resample function to each timeseries object, specify the function as an anonymous function. Here, the variable *tsData* represents the timeseries objects. The other arguments for the resample function are passed as parameter values. The Simulink.SimulationData.forEachTimeseries function passes the timeseres data you specify in the second input argument to the anonymous function as the value for *tsData*.

res = Simulink.SimulationData.forEachTimeseries(@(tsData) resample(tsData,[2.5 3]),tsData);

Data Types: function\_handle

#### **tsData — Data to process**

scalar timeseries object | array of timeseries | structure of timeseries objects | array of structures of timeseries objects

Data to process, specified as one of these values:

• Scalar timeseries object

- Array of timeseries objects
- Structure of timeseries objects
- Array of structures of timeseries objects

## **Output Arguments**

#### **res — Results of processing data**

scalar timeseries object | array of timeseries | structure of timeseries objects | array of structures of timeseries objects

Results of processing data, returned as one of these values:

- Scalar timeseries object
- Array of timeseries objects
- Structure of timeseries objects
- Array of structures of timeseries objects

Results are returned in the same form as the input data.

# **Version History**

**Introduced in R2016b**

### **See Also**

### **Objects**

timeseries | [Simulink.SimulationOutput](#page-5767-0) | [Simulink.SimulationData.Dataset](#page-5619-0) | [Simulink.SimulationData.Signal](#page-5720-0)

### **Topics**

"Create Function Handle"

# **Simulink.SimulationData.ModelLoggingInfo.create FromModel**

**Package:** Simulink.SimulationData

Create Simulink.SimulationData.ModelLoggingInfo object for top model with override settings for each logged signal in model

# **Syntax**

```
mdlInfo = Simulink.SimulationData.ModelLoggingInfo.createFromModel(mdl)
mdlInfo = Simulink.SimulationData.ModelLoggingInfo.createFromModel(mdl,
Name, Value)
```
# **Description**

mdlInfo = Simulink.SimulationData.ModelLoggingInfo.createFromModel(mdl) creates a model logging override object for the model mdl that includes logged signals for these kinds of systems:

- Libraries
- Masked subsystems
- Referenced models
- Active variants

mdlInfo = Simulink.SimulationData.ModelLoggingInfo.createFromModel(mdl, Name,Value) creates a Simulink.SimulationData.ModelLoggingInfo object for the model mdl with optional settings.

# **Examples**

### **Create Model Logging Override Object with Logged Signals**

You can create a model logging override object for the model sldemo mdlref bus and automatically add each logged signal in the model to that object. The model sldemo mdlref bus has four signals marked for logging.

```
mdl = 'sldemo_mdlref_bus';
open_system(mdl)
mdlInfo = Simulink.SimulationData.ModelLoggingInfo.createFromModel(mdl)
mdIInfo = ModelLoggingInfo with properties:
                     Model: 'sldemo mdlref bus'
                LoggingMode: 'OverrideSignals'
     LogAsSpecifiedByModels: {}
                    Signals: [1x4 Simulink.SimulationData.SignalLoggingInfo]
```
The LoggingMode property is set to 'OverrideSignals', which configures the model logging override object to log only the signals specified in the Signals property.

Apply the model override object settings. The software saves the settings when you save the model.

```
set param(mdl,'DataLoggingOverride',mdlInfo);
```
#### **Specify How To Handle Variants**

You can use the options in the

Simulink.SimulationData.ModelLoggingInfo.createFromModel function to specify how model components like variants and model references should be handled. For example, use the Variants name-value argument to create a model logging override object that includes logged signals in all variants of the model sldemo variant subsystems.

By default, the sldemo variant subsystems model does not log any signals.

```
mdl = 'sldemo variant subsystems';
open_system(mdl)
```
Start by configuring the output signals from the Linear Controller and Nonlinear Controller subsystems for logging.

```
phLin = get param("sldemo_variant_subsystems/Controller/Linear Controller",...
     "PortHandles");
set param(phLin.Outport(1),'DataLogging','on');
phNonlin = get_param("sldemo_variant_subsystems/Controller/Nonlinear Controller",...
     "PortHandles");
set_param(phNonlin.Outport(1),'DataLogging','on');
```
Use the Simulink.SimulationData.ModelLoggingInfo.createFromModel function to create a model logging override object that includes the signals logged in all variant subsystems of the sldemo variant subsystems model.

```
mdlInfo = Simulink.SimulationData.ModelLoggingInfo.createFromModel(...
mdl, 'Variants', 'AllVariants')
```

```
mdlInfo = ModelLoggingInfo with properties:
                     Model: 'sldemo_variant_subsystems'
               LoggingMode: 'OverrideSignals'
     LogAsSpecifiedByModels: {}
                    Signals: [1x2 Simulink.SimulationData.SignalLoggingInfo]
```
### **Input Arguments**

#### **mdl — Name of top model**

character vector

Name of top model for which to create a Simulink.SimulationData.ModelLoggingInfo object, specified as a character vector.

### **Name-Value Pair Arguments**

Specify optional pairs of arguments as Name1=Value1,...,NameN=ValueN, where Name is the argument name and Value is the corresponding value. Name-value arguments must appear after other arguments, but the order of the pairs does not matter.

*Before R2021a, use commas to separate each name and value, and enclose* Name *in quotes.*

```
Example: mdlInfo =Simulink.SimulationData.ModelLoggingInfo.createFromModel(mdl, Variants =
'AllVariants')
```
If you select more than one option, then the created

Simulink.SimulationData.ModelLoggingInfo object includes signals that fit the combinations of the specified options. For example, if you set FollowLinks to on and RefModels to off, then the model signal logging override object does not include signals from library links that exist inside of referenced models.

### **FollowLinks — Option to follow links into library blocks**

'on' (default) | 'off'

Option to follow links into library blocks, specified as 'on' or 'off'.

- 'on' Include logged signals from inside of libraries.
- 'off' Skip all libraries.

#### **LookUnderMasks — Option to include logged signals from masked systems**

'all' (default) | 'none' | 'graphical' | 'functional'

Option to include logged signals from masked systems, specified as 'all', 'none', 'graphical', or 'functional'.

- 'all' Include logged signals from all masked subsystems.
- 'none' Skip all masked subsystems.
- 'graphical' Include logged signals from masked subsystems that do not have a workspace or dialog box.
- 'functional' Include logged signals from masked subsystems that do not have a dialog box.

#### **Variants — Option to include subsystem and model variants**

'ActiveVariants' (default) | 'AllVariants'

Option to include subsystem and model variants, specified as 'ActiveVariants' or 'AllVariants'.

- 'ActiveVariants' Include logged signals from only active subsystem and model variants.
- 'AllVariants' Include logged signals from all subsystem and model variants.

# **RefModels — Option to include logged signals from referenced models**

'on' (default) | 'off'

Option to include logged signals from referenced models. specified as 'on' or 'off'.

• 'on' — Include logged signals from referenced models.

• 'off' — Skip all referenced models.

# **Version History**

**Introduced in R2012b**

## **See Also**

### **Objects**

[Simulink.SimulationData.ModelLoggingInfo](#page-5698-0) | [Simulink.SimulationData.SignalLoggingInfo](#page-5724-0)

### **Functions**

[findSignal](#page-5705-0) | [setLogAsSpecifiedInModel](#page-5711-0) | [getLogAsSpecifiedInModel](#page-5708-0) | [verifySignalAndModelPaths](#page-5714-0)

### **Topics**

"Override Signal Logging Settings from MATLAB" "Save Signal Data Using Signal Logging"

# <span id="page-3620-0"></span>**Simulink.SubSystem.convertToModelReference**

Convert subsystem to model reference

## **Syntax**

Simulink.SubSystem.convertToModelReference(gcb,'UseConversionAdvisor',true)

[tf,h] = Simulink.SubSystem.convertToModelReference(subsys,model) [tf,h] = Simulink.SubSystem.convertToModelReference(subsys,model,Name,Value)

# **Description**

Simulink.SubSystem.convertToModelReference(gcb,'UseConversionAdvisor',true) opens the **[Model Reference Conversion Advisor](#page-4940-0)** for the selected Subsystem block.

[tf,h] = Simulink.SubSystem.convertToModelReference(subsys,model) converts the specified subsystems to referenced models.

For each subsystem that the function converts, it:

- Creates a model.
- Copies the contents of the subsystem into the new model.
- Updates any root-level input and output blocks and the configuration parameters of the model to match the compiled attributes of the original subsystem.
- Copies the contents of the model workspace of the original model to the new model.

Before you use this function, load the model containing the subsystem.

[tf,h] = Simulink.SubSystem.convertToModelReference(subsys,model,Name,Value) specifies options using one or more name-value arguments.

## **Examples**

### **Open the Model Reference Conversion Advisor**

Open the f14 model.

open\_system('f14');

In the f14 model, select the Controller subsystem output signal and click **Log Signals**.

In the Simulink Editor, select the Controller subsystem. Open the **[Model Reference Conversion](#page-4940-0) [Advisor](#page-4940-0)** from the command window.

Simulink.SubSystem.convertToModelReference(gcb,'UseConversionAdvisor',true);

Perform the conversion using the advisor.

### **Programmatically Convert Subsystem to Referenced Model**

Convert the Bus Counter subsystem to a referenced model named bus\_counter\_ref\_model.

```
open_system('sldemo_mdlref_conversion');
Simulink.SubSystem.convertToModelReference(...
   'sldemo mdlref conversion/Bus Counter', ...
    'bus_counter_ref_model', ...
   'AutoFix',true,...
    'ReplaceSubsystem',true,...
    'CheckSimulationResults',true);
```
### Successfully converted Subsystem block to Model block.

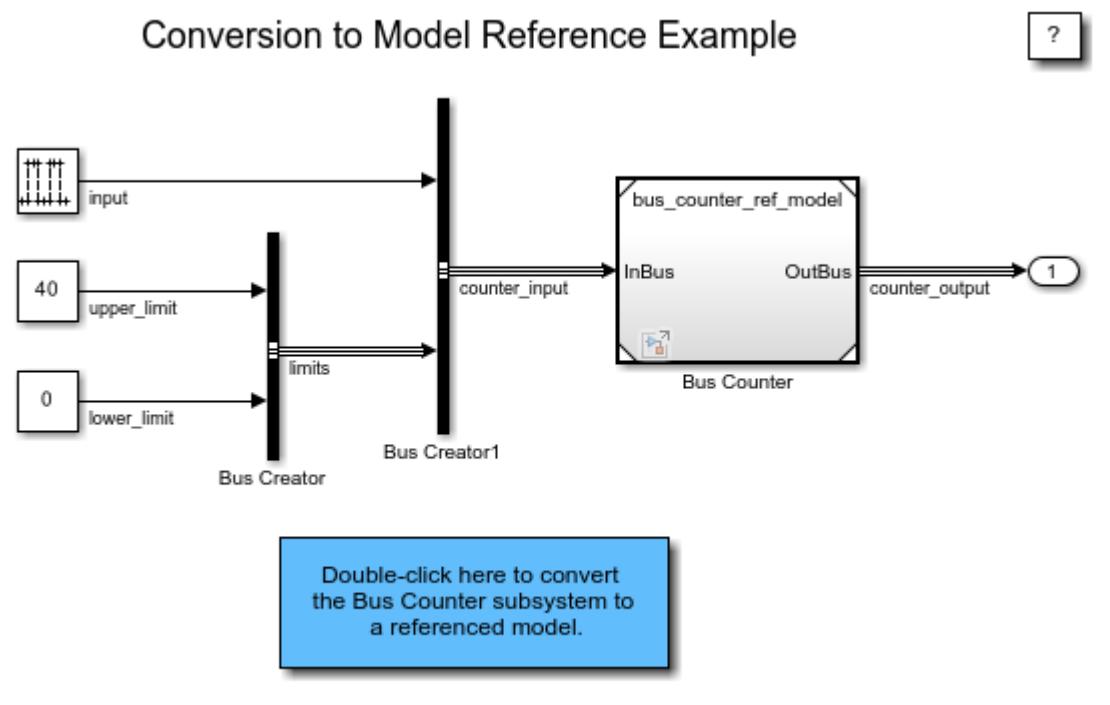

Copyright 1990-2020 The MathWorks, Inc.

#### **Convert Multiple Subsystems to Referenced Models**

Convert the two subsystems with one command.

```
open_system('f14');
set_param(gcs,'SaveOutput','on','SaveFormat','Dataset');
set_param(gcs,'SignalResolutionControl','UseLocalSettings');
Simulink.SubSystem.convertToModelReference(...
{'f14/Controller','f14/Aircraft Dynamics Model'},...
{'controller_ref_model','aircraft_dynamics_ref_model'},...
'ReplaceSubsystem',true,...
```
'AutoFix', true, ... 'CheckSimulationResults',true)

## **Input Arguments**

#### **subsys — Subsystem names or handles**

numeric array | character vector | cell array of character vectors | string array

Subsystem names or handles, specified as a numeric array, character vector, cell array of character vectors, or string array.

For information on which subsystems you can convert, see "Conditionally Execute Referenced Models".

Data Types: double | char | string

#### **model — Referenced model names**

character vector | cell array of character vectors | string array

Referenced model names, specified as a character vector, cell array of character vectors, or string array. Each model name must be 59 characters or less.

If you specify multiple subsystems to convert, specify the same number of referenced model names. Each model name corresponds to the specified subsystem, in the same order.

Data Types: char | string

#### **Name-Value Pair Arguments**

Specify optional pairs of arguments as Name1=Value1,...,NameN=ValueN, where Name is the argument name and Value is the corresponding value. Name-value arguments must appear after other arguments, but the order of the pairs does not matter.

*Before R2021a, use commas to separate each name and value, and enclose* Name *in quotes.*

Example: Simulink.SubSystem.convertToModelReference... (engineSubsys,engineModelRef,'ReplaceSubsystem',true)

#### **Conversion**

**AutoFix — Option to fix all conversion issues that can be fixed automatically** false (default) | true

Option to fix all conversion issues that can be fixed automatically, specified as true or false.

If you set AutoFix to true, the function fixes all conversion issues that it can fix. For issues that the function cannot fix, the conversion process generates error messages that you address by modifying the model.

**Note** If you set Force to true, then the function does not automatically fix conversion issues.

Data Types: logical

**Force — Option to complete conversion even with errors**

false (default) | true

Option to complete conversion even with errors, specified as true or false.

If true, the function returns conversion errors as warnings and continues with the conversion without fixing the errors, even if you set AutoFix to true. The Force option allows you to use the function to do the initial steps of the conversion and then complete the conversion process yourself.

Data Types: logical

#### **DataFileName — Name of file for storing conversion data**

character vector

Name of file for storing conversion data, specified as a character vector. You can specify an absolute or relative path.

You can save the conversion data in a MAT file (default) or a MATLAB file. If you use a .m file extension, the function serializes all variables to a MATLAB file.

By default, the function uses a file name consisting of the model name plus \_conversion\_data.mat.

Data Types: char

#### **Model Interface**

**CreateWrapperSubsystem — Option to insert wrapper subsystem to preserve model layout** false (default) | true

Option to insert wrapper subsystem to preserve model layout, specified as true or false.

When you convert a subsystem to a referenced model, you can have the conversion process insert a wrapper subsystem to preserve the layout of the parent model. The subsystem wrapper contains the Model block from the conversion.

The conversion creates a wrapper subsystem automatically if the conversion modifies the Model block interface by adding ports.

Data Types: logical

#### **CreateBusObjectsForAllBuses — Option to create bus objects for interface definition** false (default) | true

Option to create bus objects for interface definition, specified as true or false.

Models require a defined interface, unlike subsystems. To define an interface that contains virtual buses, the new model must use either of these options:

- In Bus Element and Out Bus Element blocks
- Inport and Outport blocks that specify [Simulink.Bus](#page-5126-0) objects

By default, the conversion does not create Bus objects. Instead, the conversion uses In Bus Element and Out Bus Element blocks to support virtual buses at the model interface, and the new model contains the original subsystem.

When you set this parameter to true, the conversion creates Bus objects for all virtual buses connected to Inport and Outport blocks that do not specify Bus objects. The conversion keeps the Inport and Outport blocks at the model interface, and they specify the new Bus objects.

Data Types: logical

**CopyCodeMappings — Option to copy code mappings from parent model to new model** false (default) | true

Option to copy code mappings from parent model to the new model, specified as true or false.

If true, the function copies the existing code mapping configurations from the parent model to the new referenced model.

If false, the function does not copy the existing code mapping configurations from the parent model to the new model.

Data Types: logical

#### **Model Implementation**

**ReplaceSubsystem — Option to replace Subsystem blocks with Model blocks** false (default) | true

Option to replace Subsystem blocks with Model blocks, specified as true or false.

If you set the value to true, consider making a backup of the original model before you convert the subsystems. If you want to undo the conversion, having a backup makes it easier to restore the model.

If you set ReplaceSubsystem to true, the conversion action depends on whether you use the automatic fix options.

- If you use the automatic fixes, then the conversion replaces the Subsystem block with a Model block unless the automatic fixes change the input or output ports. If the ports change, then the conversion includes the contents of the subsystem in a Model block that is inserted in the Subsystem block.
- If you do not use the automatic fixes, then the conversion replaces the Subsystem block with a Model block.

Data Types: logical

#### **SimulationModes — Simulation mode for Model blocks**

'Normal' (default) | 'Accelerator'

Simulation mode for Model blocks, specified as 'Normal' or 'Accelerator'. The simulation mode setting applies to the Model blocks that reference the models that the conversion creates.

Data Types: char | string

#### **BuildTarget — Model reference targets to generate**

'Sim' | 'Coder'

Model reference targets to generate, specified as 'Sim' or 'Coder'.

- 'Sim' Model reference simulation target
- 'Coder' Code generation target

Data Types: char

#### **Simulation Results Comparison**

**CheckSimulationResults — Option to check simulation results before and after conversion** false (default) | true

Option to check simulation results before and after conversion, specified as true or false.

Before performing the conversion:

- Enable signal logging for the subsystem output signals of interest in the model.
- Set CheckSimulationResults to true.
- Set AbsoluteTolerance.
- Set RelativeTolerance.
- Set SimulationModes to the simulation mode used by the original model.

If the difference between simulation results exceeds the tolerance level, the function displays a message.

Data Types: logical

**AbsoluteTolerance — Absolute signal tolerance for comparison** 1e-06 (default) | numeric scalar

Absolute signal tolerance for comparison, specified as a numeric scalar.

Use this option only if you set CheckSimulationResults to true.

Data Types: double

**RelativeTolerance — Relative signal tolerance for comparison**

1e-06 (default) | numeric scalar

Relative signal tolerance for comparison, specified as a numeric scalar.

Use this option only if you set CheckSimulationResults to true.

Data Types: double

### **Output Arguments**

**tf — True or false result**

1 | 0 | logical array

True or false result, returned as 1 or 0 of data type logical.

A value of 1 indicates a successful conversion.

If you set Force to true, the function returns a value of 1 if the conversion completes. However, the simulation results can differ from the simulation results for the model before conversion.

#### **h — Handles of created Model blocks**

numeric array

Handles of the created Model blocks, returned as a numeric array.

Data Types: double

# **Tips**

- You cannot convert a parent subsystem and a child of that subsystem at the same time.
- Specifying multiple subsystems to convert with one command can save time compared to converting each subsystem separately. The multiple subsystem conversion process compiles the model once.
- If you specify multiple subsystems to convert, the conversion process attempts to convert each subsystem. Successfully converted subsystems produce referenced models, even if the conversions of other subsystems fail.
- If you specify multiple subsystems, consider:
	- In the input arguments, setting 'Autofix', 'ReplaceSubsystem', and 'CheckSimulationResults' to true.
	- In the model, setting a short simulation time.
- A data dictionary saves bus objects that it creates as part of the conversion process when both of these conditions exist:
	- The top model uses a data dictionary.
	- All changes to the top model are saved.
- To maintain the behavior of a masked subsystem, perform these additional tasks:
	- For masked callbacks, icons, ports, and documentation, create a backup copy of the masked subsystem before converting it to a referenced model. After conversion, copy the content from the Mask Editor of the backup masked subsystem to the Mask Editor of the new Model block.
	- Replace mask parameters with model arguments (see "Parameterize Instances of a Reusable Referenced Model").

**Note** Referenced models do not support the functionality that you can achieve with mask initialization code to create masked parameters.

# **Version History**

### **Introduced in R2006a**

### **R2019a: 'BuildTarget' argument value 'RTW' is not recommended**

*Not recommended starting in R2019a*

In R2019a, an argument value used with the Simulink.SubSystem.convertToModelReference function was updated. The legacy argument value is supported for backward compatibility.

To take advantage of the updated 'BuildTarget' argument value, use 'Coder' instead of 'RTW'.

#### **R2020b: Copy code mappings from parent model to referenced model**

Starting in R2020b, you can copy code mappings from the parent model to the newly created referenced model. To copy the code mappings, use the

Simulink.SubSystem.convertToModelReference function with the CopyCodeMappings argument specified as true.

### **R2023a: Copy service interface code mappings from parent model to referenced model**

Service interface code mappings were introduced in R2022b. Starting in R2023a, you can copy service interface code mappings from the parent model to the newly created referenced model. To copy the mappings, use the Simulink.SubSystem.convertToModelReference function with the CopyCodeMappings argument specified as true. To learn more about service interface mappings, see "C Service Interfaces" (Embedded Coder). To learn more about code mapping configurations, see "Define Service Interfaces, Storage Classes, Memory Sections, and Function Templates for Software Architecture" (Embedded Coder).

### **See Also**

[Simulink.BlockDiagram.copyContentsToSubsystem](#page-3041-0) | [Simulink.Bus.save](#page-3106-0) | [Simulink.SubSystem.copyContentsToBlockDiagram](#page-3628-0)

### **Topics**

"Convert Subsystems to Referenced Models" "Convert Subsystem to Referenced Model and Generate Code" (Simulink Coder)

# <span id="page-3628-0"></span>**Simulink.SubSystem.copyContentsToBlockDiagram**

Copy graphical contents from subsystem to empty system

## **Syntax**

Simulink.SubSystem.copyContentsToBlockDiagram(subsys,sys)

## **Description**

Simulink.SubSystem.copyContentsToBlockDiagram(subsys,sys) copies the blocks, lines, and annotations of the specified subsystem to the top-level block diagram of the specified system. It does not affect nongraphical information such as configuration sets.

To use this function:

- The specified system must be loaded in memory.
- The specified subsystem must be loaded in memory.
- The specified system must not contain any blocks or lines. Other types of information can exist in the system and are unaffected by the function. To delete the graphical content of the system, use [Simulink.BlockDiagram.deleteContents](#page-3046-0).

### **Examples**

### **Copy Subsystem Contents to Model**

Copy the graphical contents of a subsystem to a new model.

Open the f14 model.

open system('f14');

Create an empty model named f14Controller.

```
model = new system('f14Controller');
open_system(model)
```
Copy the graphical contents from the f14/Controller subsystem to the empty f14Controller model.

Simulink.SubSystem.copyContentsToBlockDiagram('f14/Controller', model)

## **Input Arguments**

#### **subsys — Subsystem block path or handle**

character vector | string scalar | numeric scalar

Subsystem block path or handle, specified as a character vector, string scalar, or numeric scalar.

```
Example: 'model1/Subsystem'
```
Data Types: double | char | string

### **sys — System name or handle**

character vector | string scalar | numeric scalar

System name or handle, specified as a character vector, string scalar, or numeric scalar.

A system name must not include a path or extension.

Example: 'model2'

Data Types: double | char | string

## **Tips**

To flatten a model hierarchy by replacing a subsystem with its contents, use the [Simulink.BlockDiagram.expandSubsystem](#page-3051-0) function.

# **Version History**

**Introduced in R2007a**

### **See Also**

[Simulink.BlockDiagram.copyContentsToSubsystem](#page-3041-0) | [Simulink.BlockDiagram.deleteContents](#page-3046-0) | [Simulink.SubSystem.convertToModelReference](#page-3620-0) | [Simulink.SubSystem.deleteContents](#page-3630-0)

### **Topics**

"Create Subsystems" "Expand Subsystem Contents"

# <span id="page-3630-0"></span>**Simulink.SubSystem.deleteContents**

Delete contents of subsystem

# **Syntax**

Simulink.SubSystem.deleteContents(subsys)

# **Description**

Simulink.SubSystem.deleteContents(subsys) deletes the blocks, lines, and annotations in the specified subsystem, which must be loaded in memory.

# **Examples**

### **Delete Subsystem Contents**

Open the f14 model.

open system('f14')

Delete the graphical contents from the f14/Controller subsystem.

Simulink.SubSystem.deleteContents('f14/Controller')

# **Input Arguments**

### **subsys — Subsystem block path or handle**

character vector | string scalar | numeric scalar

Subsystem block path or handle, specified as a character vector, string scalar, or numeric scalar.

Data Types: double | char | string

# **Version History**

**Introduced in R2007a**

### **See Also**

[Simulink.BlockDiagram.copyContentsToSubsystem](#page-3041-0) | [Simulink.BlockDiagram.deleteContents](#page-3046-0) | [Simulink.SubSystem.convertToModelReference](#page-3620-0) | [Simulink.SubSystem.copyContentsToBlockDiagram](#page-3628-0)

**Topics** "Create Subsystems"

# **Simulink.SubSystem.getChecksum**

Return checksum of nonvirtual subsystem

# **Syntax**

[checksum,details] = Simulink.SubSystem.getChecksum(subsys)

## **Description**

[checksum,details] = Simulink.SubSystem.getChecksum(subsys) returns the checksum of the specified nonvirtual subsystem. Simulink computes the checksum based on the subsystem parameter settings and the blocks the subsystem contains. Virtual subsystems do not have checksums.

One use of this command is to determine why code generated for a subsystem is not being reused.

**Note** Simulink.SubSystem.getChecksum compiles the model that contains the specified subsystem, if the model is not already in a compiled state. If you need to get the checksum for multiple subsystems and want to avoid multiple compiles, use the command, model([], [], [], 'compile') to place the model in a compiled state before using Simulink.SubSystem.getChecksum.

This command accepts the argument subsys, which is the full name or handle of the nonvirtual subsystem block for which you are returning checksum data.

# **Examples**

### **Run getChecksum on Model**

Run the function Simulink.SubSystem.getChecksum on the model rtwdemo\_ssreuse. In the MATLAB editor window, both output structures are displayed. In the workspace pane, double-click on either of the structures to view its contents.

Load the model rtwdemo\_ssreuse.

rtwdemo\_ssreuse

Select subsystem SS1 and execute the follow line of code in the MATLAB editor to get the full name and path to the subsystem SS1:

 $path$  ssl = gcb

Run the function getChecksum on the subsystem with the following command:

[chksum1, chksum1\_details] = Simulink.SubSystem.getChecksum(path\_ss1)

The output structures chksum1 and chksum1\_details will store the output of the getChecksum function call.

```
chksum1 = struct with fields:
            Value: [4×1 uint32]
    MarkedUnique: 0
chksum1 details =
   struct with fields:
           ContentsChecksum: [1×1 struct]
          InterfaceChecksum: [1×1 struct]
      ContentsChecksumItems: [359×1 struct]
     InterfaceChecksumItems: [60×1 struct]
```
### **Input Arguments**

### **subsys — Name or handle of nonvirtual subsystem**

character vector

Input the full name of the nonvirtual subsystem for which you want to calculate the checksum.

Data Types: char

### **Output Arguments**

**checksum — A structure that stores the value of the checksum and indicates whether subsys contains unique block or subsystem properties which prevent generated code reuse** structure

Checksum information, returned as a structure with the fields:

**Value** – 4x1 uint32 – Array of four 32-bit integers that represents the subsystem's 128-bit checksum

**MarkedUnique** – bool – True if the subsystem or the blocks it contains have properties that would prevent the code generated for the subsystem from being reused; otherwise, false

#### **details — A structure that stores checksum data on model contents and the interface** structure

Checksum information, returned as a structure with the fields:

**ContentsChecksum** – structure – A structure of the same form as checksum, representing a checksum that provides information about all blocks in the system.

**InterfaceChecksum** – structure – A structure of the same form aschecksum, representing a checksum that provides information about the subsystem's block parameters and connections

### **ContentsChecksumItems — Structure array that Simulink uses to compute the checksum for ContentsChecksum**

structure

Structure array returned with the following fields:

**Handle** – char array Object for which Simulink added an item to the checksum. For a block, the handle is a full block path. For a block port, the handle is the full block path and a character vector that identifies the port.

**Identifier** – char array – Descriptor of the item Simulink added to the checksum. If the item is a documented parameter, the identifier is the parameter name

**Value** – type – Value of the item Simulink added to the checksum. If the item is a parameter, Value is the value returned by get param(handle, identifier).

### **InterfaceChecksumItems — Structure array that Simulink uses to compute the checksum for InterfaceChecksum**

structure

Structure array returned with the following fields:

**Handle** – char array Object for which Simulink added an item to the checksum. For a block, the handle is a full block path. For a block port, the handle is the full block path and a character vector that identifies the port.

**Identifier** – char array – Descriptor of the item Simulink added to the checksum. If the item is a documented parameter, the identifier is the parameter name

**Value** – type – Value of the item Simulink added to the checksum. If the item is a parameter, Value is the value returned by get\_param(handle, identifier).

# **Version History**

**Introduced in R2006b**

### **See Also**

[Simulink.BlockDiagram.getChecksum](#page-3054-0)

# **convertAllSubsystemReferenceBlocksToSubsystem**

Converts all subsystem reference blocks to regular Subsystem blocks

## **Syntax**

Simulink.SubsystemReference.convertAllSubsystemReferenceBlocksToSubsystem( path)

# **Description**

Simulink.SubsystemReference.convertAllSubsystemReferenceBlocksToSubsystem( path) converts all subsystem reference blocks inside a given block diagram to regular Subsystem blocks.

## **Input Arguments**

### **path — Path of the block diagram**

string

The path of the block diagram specified as string. You can also specify handle as input argument

# **Examples**

>> Simulink.SubsystemReference.convertAllSubsystemReferenceBlocksToSubsystem('mdl1')

# **Version History**

**Introduced in R2022a**

**See Also** [Simulink.SubsystemReference](#page-4721-0)

# **convertSubsystemReferenceBlockToSubsystem**

Converts a subsystem reference block to a regular Subsystem block

# **Syntax**

Simulink.SubsystemReference.convertSubsystemReferenceBlockToSubsystem(path)

# **Description**

Simulink.SubsystemReference.convertSubsystemReferenceBlockToSubsystem(path) converts subsystem reference block to regular Subsystem block for a given block

# **Input Arguments**

### **path — Path of the subsystem reference block**

(default) |

The path of the subsystem reference block that needs to be converted to Subsystem is specified. You can also specify the handle of the subsystem reference block.

# **Examples**

>> Simulink.SubsystemReference.convertSubsystemReferenceBlockToSubsystem('mdl1/Subsystem Reference')

# **Version History**

**Introduced in R2022a**

**See Also**

[Simulink.SubsystemReference](#page-4721-0)
# **convertSubsystemToSubsystemReference**

Converts a Subsystem block to subsystem reference

# **Syntax**

Simulink.SubsystemReference.convertSubsystemToSubsystemReference(path, name)

# **Description**

Simulink.SubsystemReference.convertSubsystemToSubsystemReference(path, name) converts a Subsystem block to subsystem reference. The converted subsystem reference block takes the name given in name. It returns true, if the conversion is successful. False otherwise.

## **Input Arguments**

#### **path — Path of the subsystem**

string

The path of the Subsystem that must be converted to subsystem reference is specified as string. You can also specify the handle of the Subsystem.

#### **name — Name for the converted subsystem**

string

Name for the converted subsystem is specified as string.

# **Examples**

Simulink.SubsystemReference.convertSubsystemToSubsystemReference('mdl1/Subsystem2','ssref4')

```
ans = logical
    1
```
# **Version History**

**Introduced in R2022a**

**See Also** [Simulink.SubsystemReference](#page-4721-0)

# <span id="page-3637-0"></span>**Simulink.SubsystemReference.generateSignatures**

**Package:** Simulink.SubsystemReference

Generate unit test signatures of subsystem file

# **Syntax**

```
Simulink.SubsystemReference.generateSignatures(name)
Simulink.SubsystemReference.generateSignatures(name,testHarness)
Simulink.SubsystemReference.generateSignatures(name,
{testHarness1,...,testHarnessN})
```
## **Description**

Simulink.SubsystemReference.generateSignatures(name) generates signatures of the unit tests of the subsystem file name.

Simulink.SubsystemReference.generateSignatures(name,testHarness) generates the signature of the unit test testHarness of the subsystem file name.

Simulink.SubsystemReference.generateSignatures(name, {testHarness1,...,testHarnessN}) generates the signatures of the unit tests testHarness1,...,testHarnessN of the subsystem file name.

### **Examples**

#### **Generate All Unit Test Signatures**

Generate the signatures of all the unit tests of the subsystem file.

Simulink.SubsystemReference.generateSignatures('slexReusableSS')

#### **Generate Specific Unit Test Signatures**

Generate the signatures of specified unit tests of the subsystem file.

Simulink.SubsystemReference.generateSignatures('slexReusableSS',{'ssref1\_double','ssref1\_int32'})

### **Input Arguments**

**name — Name of subsystem file** string | character vector

Name of the subsystem file, specified as a string or character vector. You can also specify the handle of the subsystem file.

Example: 'slexReusableSS'

Data Types: char | string

#### **testHarness — Name of unit test**

string | character vector

Name of the unit test, specified as a string or character vector.

Example: 'ssref1\_double' Data Types: char | string

**{testHarness1,...,testHarnessN} — Names of unit tests** cell array

Names of the unit tests, specified as a cell array.

Example: {'ssref1\_double','ssref1\_int32'}

Data Types: cell

# **Version History**

**Introduced in R2023a**

### **See Also**

[Simulink.SubsystemReference.getUnitTestNames](#page-3647-0) | [Simulink.SubsystemReference.removeSignatures](#page-3650-0) | [Simulink.SubsystemReference.showSignatureDiffDialogForUnitTests](#page-3654-0)

#### **Topics**

"Validate Subsystem Reference Use and Build Model Using Component Codes"

# **getActiveInstances**

Returns all the active instances of subsystem references

# **Syntax**

Simulink.SubsystemReference.getActiveInstances(path)

### **Description**

Simulink.SubsystemReference.getActiveInstances(path) returns all the active instances of subsystem reference blocks which point to the subsystem file.

### **Input Arguments**

#### **path — Path of the subsystem reference file**

string

The path of the subsystem reference file that is being referred in other Subsystem blocks. You can also specify the handle of the subsystem reference.

### **Output Arguments**

#### **path — Path of the active instances**

An array consisting of the path of all the active instances is returned.

# **Examples**

#### **Get all active instances of the subsystem**

Simulink.SubsystemReference.getActiveInstances('mdl2/Subsystem Reference')

```
ans = 4×1 cell array
   {'ssref1' }
    {'mdl1/Subsystem1' }
    {'mdl2/Subsystem Reference' }
    {'mdl1/Subsystem/Subsystem Reference'}
```
# **Version History**

**Introduced in R2022a**

## **See Also**

# **getAllDirtyInstances**

Returns child Subsystem block diagrams that are referred in the given block diagram and are also being edited

## **Syntax**

Simulink.SubsystemReference.getAllDirtyInstances(path)

# **Description**

Simulink.SubsystemReference.getAllDirtyInstances(path) returns all the child Subsystem block diagrams that are referred in the given block diagram and are also being edited.

## **Input Arguments**

#### **path — Path of the block diagram**

string

The path of the block diagram specified as string. You can also specify the handle of the block diagram.

### **Output Arguments**

#### **block name — List of subsystem block diagrams that are being edited and referred in the given block diagram**

It returns list of subsystem block diagrams that are being edited and referred in the given block diagram. It is not necessary that the subsystem block diagram is being edited directly. It might be edited through an instance.

# **Examples**

Simulink.SubsystemReference.getAllDirtyInstances('mdl1')

 $ans =$ 

'ssref1'

# **Version History**

**Introduced in R2022a**

**See Also** [Simulink.SubsystemReference](#page-4721-0)

# **getAllInstances**

Returns all subsystem reference blocks inside a block diagram

# **Syntax**

Simulink.SubsystemReference.getAllInstances(path)

# **Description**

Simulink.SubsystemReference.getAllInstances(path) returns all subsystem reference blocks inside a block diagram.

## **Input Arguments**

#### **path — System or model name**

(default) | string

The path of the system or model name specified as string. You can also specify the handle of the system or model name.

# **Output Arguments**

#### **path — Path of all the subsystem reference blocks**

It return an array consisting of the path of all the subsystem reference blocks that is inside a block diagram.

# **Examples**

>> Simulink.SubsystemReference.getAllInstances('mdl1')

```
ans = 2×1 cell array
     {'mdl1/Subsystem1' }
     {'mdl1/Subsystem/Subsystem Reference'}
```
# **Version History**

**Introduced in R2022a**

#### **See Also** [Simulink.SubsystemReference](#page-4721-0)

# **getAllReferencedSubsystemBlockDiagrams**

Returns all the child Subsystem block diagrams for a given block diagram

# **Syntax**

Simulink.SubsystemReference.getAllReferencedSubsystemBlockDiagrams(path)

### **Description**

Simulink.SubsystemReference.getAllReferencedSubsystemBlockDiagrams(path) returns all the child Subsystem block diagrams for a given block diagram.

### **Input Arguments**

#### **path — Path of the system or block diagram**

character vector (default) | string

The path of the system or block diagram is specified as string. You can also specify the handle of the system or block diagram.

### **Output Arguments**

#### **block name — Name of the block**

character vector (default)

An array consisting of the name of the child blocks is returned. The output doesn't contain duplicates. So, if a subsystem-block diagram is referred twice, it appears only once in the output. The type of the output(name or handle) is same as the type of the input

# **Examples**

```
>> Simulink.SubsystemReference.
getAllReferencedSubsystemBlockDiagrams('mdl2')
```
ans  $=$ 

2×1 cell array

 {'ssref1'} {'ssref2'}

# **Version History**

**Introduced in R2022a**

## **See Also**

# **getNearestParentSubsystemReferenceBlock**

Returns the nearest parent subsystem reference for a block

# **Syntax**

Simulink.SubsystemReference.getNearestParentSubsystemReferenceBlock(path)

### **Description**

Simulink.SubsystemReference.getNearestParentSubsystemReferenceBlock(path) returns the nearest parent subsystem reference for a block.

### **Input Arguments**

#### **path — Path of the block for which the nearest parent must be returned** string

The path of the block for which the nearest parent must be returned. You can also specify the handle of the block.

### **Output Arguments**

#### **path — Path of the nearest parent**

The path of the nearest parent subsystem reference for the given block is returned. If the given block is not inside any subsystem reference block, the output will be empty

# **Examples**

Simulink.SubsystemReference.getNearestParentSubsystemReferenceBlock(gcb)

ans  $=$ 

'mdl1/Subsystem/Subsystem Reference'

# **Version History**

**Introduced in R2022a**

#### **See Also**

# **getSystemOwningTheLock**

Returns the system that has acquired the lock for editing

# **Syntax**

Simulink.SubsystemReference.getSystemOwningTheLock(path)

# **Description**

Simulink.SubsystemReference.getSystemOwningTheLock(path) For a given system, it returns the system that has acquired the lock for editing.

# **Input Arguments**

#### **path — Path of the subsystem reference**

(default) |

The path of the subsystem reference specified as a string. You can also specify the handle of the subsystem reference.

# **Output Arguments**

#### **path — Path of the system owning the lock**

The path of the system owning the lock for the given subsystem reference is returned. Output will be empty if no instance is editing.

# **Examples**

Simulink.SubsystemReference.getSystemOwningTheLock('mdl2/Subsystem Reference')

```
ans =
```
'mdl1/Subsystem1'

# **Version History**

**Introduced in R2022a**

#### **See Also**

# <span id="page-3647-0"></span>**Simulink.SubsystemReference.getUnitTestNames**

**Package:** Simulink.SubsystemReference

Return names of unit tests of subsystem file

# **Syntax**

unitTests = Simulink.SubsystemReference.getUnitTestNames(name)

# **Description**

unitTests = Simulink.SubsystemReference.getUnitTestNames(name) returns the names of the test harnesses that are selected as unit tests of the subsystem file name.

# **Examples**

#### **Get Unit Test Names**

unitTests = Simulink.SubsystemReference.getUnitTestNames('slexReusableSS')

```
unitTests = 1×2 cell array
     {'ssref1_double'} {'ssref1_int32'}
```
# **Input Arguments**

#### **name — Name of subsystem file**

string | character vector

Name of the subsystem file, specified as a string or character vector. You can also specify the handle of the subsystem file.

Example: 'slexReusableSS' Data Types: char | string

# **Output Arguments**

# **unitTests — Names of unit tests**

cell array

Names of unit tests of the subsystem file, specified as a cell array.

Data Types: cell

# **Version History**

**Introduced in R2023a**

### **See Also**

[Simulink.SubsystemReference.generateSignatures](#page-3637-0) | [Simulink.SubsystemReference.removeSignatures](#page-3650-0) | [Simulink.SubsystemReference.showSignatureDiffDialogForUnitTests](#page-3654-0)

#### **Topics**

"Validate Subsystem Reference Use and Build Model Using Component Codes"

# **isSystemLocked**

Checks if the system is locked due to an edit or update to the subsystem reference

# **Syntax**

Simulink.SubsystemReference.isSystemLocked(path)

# **Description**

Simulink.SubsystemReference.isSystemLocked(path) returns true, if the system is locked because of an edit or update to the subsystem reference. It returns false, otherwise.

# **Input Arguments**

#### **path — Path of the system**

string

The path of the subsystem reference is specified as string. You can also specify the handle of the system.

# **Examples**

Simulink.SubsystemReference.isSystemLocked('mdl2/Subsystem Reference')

```
ans = logical
    1
```
# **Version History**

**Introduced in R2022a**

**See Also** [Simulink.SubsystemReference](#page-4721-0)

# <span id="page-3650-0"></span>**Simulink.SubsystemReference.removeSignatures**

**Package:** Simulink.SubsystemReference

Remove previously generated unit test signatures of subsystem file

# **Syntax**

```
Simulink.SubsystemReference.removeSignatures(name)
Simulink.SubsystemReference.removeSignatures(name,testHarness)
Simulink.SubsystemReference.removeSignatures(name,
{testHarness1,...,testHarnessN})
```
# **Description**

Simulink. SubsystemReference. removeSignatures (name) removes all of the previously generated unit test signatures from the subsystem file name.

Simulink.SubsystemReference.removeSignatures(name,testHarness) removes the signature of the unit test testHarness from the subsystem file name.

Simulink.SubsystemReference.removeSignatures(name, {testHarness1,...,testHarnessN}) removes the signatures of the unit tests testHarness1,...,testHarnessN from the subsystem file name.

### **Examples**

#### **Remove All Unit Test Signatures**

Remove the signatures of all the unit tests from the subsystem file.

Simulink.SubsystemReference.removeSignatures('slexReusableSS')

#### **Remove Specific Unit Test Signatures**

Remove the signatures of the specified unit tests from the subsystem file.

Simulink.SubsystemReference.removeSignatures('slexReusableSS',{'ssref1\_double','ssref1\_int32'})

### **Input Arguments**

**name — Name of subsystem file** string | character vector

Name of the subsystem file, specified as a string or character vector. You can also specify the handle of the subsystem file.

Example: 'slexReusableSS'

Data Types: char | string

#### **testHarness — Name of unit test**

string | character vector

Name of the unit test, specified as a string or character vector.

Example: 'ssref1\_double'

Data Types: char | string

**{testHarness1,...,testHarnessN} — Names of unit tests** cell array

Names of the unit tests, specified as a cell array.

Example: {'ssref1\_double','ssref1\_int32'}

Data Types: cell

# **Version History**

**Introduced in R2023a**

### **See Also**

[Simulink.SubsystemReference.getUnitTestNames](#page-3647-0) | [Simulink.SubsystemReference.generateSignatures](#page-3637-0) | [Simulink.SubsystemReference.showSignatureDiffDialogForUnitTests](#page-3654-0)

#### **Topics**

"Validate Subsystem Reference Use and Build Model Using Component Codes"

# **Simulink.SubsystemReference.showSignatureDiffD ialogForSS**

**Package:** Simulink.SubsystemReference

Open dialog to show difference in signatures of two subsystem blocks

# **Syntax**

Simulink.SubsystemReference.showSignatureDiffDialogForSS(subBlock1,subBlock2, CodeGenOrSimulation)

## **Description**

Simulink.SubsystemReference.showSignatureDiffDialogForSS(subBlock1,subBlock2, CodeGenOrSimulation) opens a dialog to show the difference in the signatures of the subsystem blocks subBlock1 and subBlock2. CodeGenOrSimulation specifies whether the signatures are generated to simulate or build a model.

# **Examples**

#### **Show Signature Difference Dialog**

Consider two subsystem blocks Speed Control-1 and Speed Control-2 with signatures generated in the context of code generation. Use the command to open a dialog to see the difference in their signatures.

Simulink.SubsystemReference.showSignatureDiffDialogForSS('Speed Control-1','Speed Control-2',1)

# **Input Arguments**

#### **subBlock1 — Subsystem block**

string | character vector

Subsystem block in a model, specified as a string or character vector.

Example: Speed Control-1

Data Types: char | string

#### **subBlock2 — Subsystem block**

string | character vector

Subsystem block in a model, specified as a string or character vector.

Example: Speed Control-2

Data Types: char | string

#### **CodeGenOrSimulation — Option to specify use of signatures** boolean

Option to specify the use of signatures of the subsystem blocks in a model, specified as 0 or 1.

- $\cdot$  0 Use signatures to simulate a model.
- 1 Use signatures to generate code for a model.

Example: 1 Data Types: logical

# **Version History**

**Introduced in R2023a**

## **See Also**

[Simulink.SubsystemReference.showSignatureDiffDialogForUnitTests](#page-3654-0) | [Simulink.SubSystem.copyContentsToBlockDiagram](#page-3628-0)

#### **Topics**

"Convert Subsystems to Referenced Models" "Convert Subsystem to Referenced Model and Generate Code" (Simulink Coder)

# <span id="page-3654-0"></span>**Simulink.SubsystemReference.showSignatureDiffD ialogForUnitTests**

**Package:** Simulink.SubsystemReference

Open dialog to show difference in signatures of subsystem reference instance with unit test signatures

# **Syntax**

Simulink.SubsystemReference.showSignatureDiffDialogForUnitTests( ssrefInstance)

# **Description**

Simulink.SubsystemReference.showSignatureDiffDialogForUnitTests( ssrefInstance) opens a dialog to show the difference in signatures of the subsystem reference instance ssrefInstance with the captured unit test signatures of the subsystem reference block in the test harnesses.

# **Examples**

#### **Show Signature Difference Dialog**

Consider a subsystem file slexReusableSS with two unit tests **ssref1\_double** and **ssref1\_int32**. The signature of an instance of slexReusableSS, slexModelUsingReusableSS/sr3 does not match any of the unit test signatures. Use the command to open a dialog to see the difference in signatures.

Simulink.SubsystemReference.showSignatureDiffDialogForUnitTests('slexModelUsingReusableSS/sr3')

# **Input Arguments**

#### **ssrefInstance — Instance of subsystem file in model**

string | character vector

Instance of the subsystem file in a model, specified as a string or character vector.

Example: slexModelUsingReusableSS/sr3

Data Types: char | string

# **Version History**

**Introduced in R2023a**

# **See Also**

[Simulink.SubsystemReference.getUnitTestNames](#page-3647-0) | [Simulink.SubsystemReference.generateSignatures](#page-3637-0) | [Simulink.SubsystemReference.removeSignatures](#page-3650-0)

#### **Topics**

"Validate Subsystem Reference Use and Build Model Using Component Codes"

# **Simulink.suppressDiagnostic**

Suppress a diagnostic from a specific block

# **Syntax**

```
Simulink.suppressDiagnostic(source, message_id)
Simulink.suppressDiagnostic(diagnostic)
```
# **Description**

Simulink.suppressDiagnostic(source, message\_id) suppresses all instances of diagnostics represented by message id thrown by the blocks specified by source.

Simulink.suppressDiagnostic(diagnostic) suppresses the diagnostics associated with MSLDiagnostic object diagnostic.

## **Examples**

#### **Suppress a Warning Thrown By a Block**

To suppress a warning thrown by a block, use getDiagnosticObjects.m, suppressor\_script.m, and the Suppressor CLI Demo.slx model. The getDiagnosticObjects.m function queries the simulation metadata to access diagnostics that were thrown during simulation. The suppressor script.m script contains the commands for suppressing and restoring diagnostics to the Suppressor CLI Demo model. Open the model. To access Simulink. SimulationMetadata class, set the ReturnWorkspaceOutputs parameter value to 'on'. Simulate the model.

```
 model = 'Suppressor_CLI_Demo';
 open_system(model);
 set_param(model,'ReturnWorkspaceOutputs','on');
out = sim(model);
```
Use the Simulink.suppressDiagnostic function to suppress the parameter precision loss warning thrown by the Constant block, one.

```
Simulink.suppressDiagnostic('Suppressor CLI Demo/one',...
    'SimulinkFixedPoint:util:fxpParameterPrecisionLoss');
```
# **Input Arguments**

#### **source — Block or model object throwing the diagnostic**

block path | block handle

The source of the diagnostic, specified as a block path, block handle, cell array of block paths, or cell array of block handles.

To get the block path, use the [gcb](#page-2824-0) function.

To get the block handle, use the [getSimulinkBlockHandle](#page-2861-0) function.

Data Types: char | cell

#### **message\_id — message identifier of diagnostic**

message identifier | cell array of message identifiers

Message identifier of the diagnostic, specified as a character vector or a cell array of character vectors. You can find the message identifier of diagnostics thrown during simulation by accessing the ExecutionInfo property of the [Simulink.SimulationMetadata](#page-4543-0) object associated with a simulation. You can also use the lastwarn function.

Data Types: char | cell

#### **diagnostic — Diagnostic object**

MSLDiagnostic object

Diagnostic specified as an MSLDiagnostic object. Access the MSLDiagnostic object through the ExecutionInfo property of the [Simulink.SimulationMetadata](#page-4543-0) object.

Data Types: struct

### **See Also**

[Simulink.getSuppressedDiagnostics](#page-3185-0) | [Simulink.restoreDiagnostic](#page-3259-0) | [restore](#page-4555-0) | [Simulink.SuppressedDiagnostic](#page-4552-0)

#### **Topics**

"Suppress Diagnostic Messages Programmatically"

# <span id="page-3658-0"></span>**addChoice**

**Package:** Simulink

Add choices to variant parameter object

# **Syntax**

P = addChoice(P,Choices{Condition,Value})

# **Description**

 $P = addChoice(P, ChoicefCondition, Value) adds a new variant choice to the variant$ parameter object P. A variant choice consists of a variant condition and a value specified as Condition and Value, respectively. You can add multiple choices to p by specifying condition-value pairs in a cell array. No two values of a variant variable can be associated with the same variant condition.

**Note** Adding a value to an existing variant condition results in an error.

# **Examples**

#### **Add Variant Choice**

Create a Simulink.VariantVariable object.

P = Simulink.VariantVariable;

Add a variant choice to the object.

 $P = addChoice(P, {'}V==1', 3.5})$ ;

#### **Add Multiple Variant Choices**

Create a Simulink.VariantVariable object.

P = Simulink.VariantVariable;

Add multiple variant choices to the object.

 $P = addChoice(P, {'}V==1', 3.5, 'V==2', 8.3})$ ;

# **Input Arguments**

#### **P — Variant parameter object**

Simulink.VariantVariable object

Variant parameter object created using [Simulink.VariantVariable](#page-4710-0), specified as a Simulink.VariantVariable object. The choices that you specify using addChoice are added to this object.

#### **Condition,Value — Variant condition and associated value**

cell array

Variant condition and associated value, specified as a cell array. A variant condition is a control expression that determines the active value of the variant parameter object. During simulation, when a variant condition evaluates to true, the value associated with the condition becomes active. When a variant condition evaluates to false, the value associated the condition becomes inactive. You can add multiple values of the object by specifying condition-value pairs in a cell array.

You can specify the variant condition as boolean MATLAB expressions that contain one or more operands and operators. See "Types of Variant Control Variables (Operands) in Variant Parameters" and "Types of Operators in Variant Parameters".

You can specify values of numeric, enumerated, or Simulink.Parameter type. See, "Numeric Variant Control Values for Rapid Prototyping of Variant Parameters", "Improve Code Readability of Variant Parameters Using Enumerated Types", and "Reuse Variant Parameter Values from Handwritten Code Using Simulink.Parameter Variables".

Example: {'V==2',5}

Data Types: struct

# **Version History**

**Introduced in R2021a**

### **See Also**

[setChoice](#page-3664-0) | [getChoice](#page-3660-0) | [removeChoice](#page-3662-0) | [Simulink.VariantVariable](#page-4710-0)

#### **Topics**

"Change Active Values and Activation Time of Variant Parameters"

# <span id="page-3660-0"></span>**getChoice**

**Package:** Simulink

Return choices of variant parameter object

# **Syntax**

```
choice = getChoice(P)choice = getChoice(P, Condition)
```
# **Description**

choices =  $getChoice(P)$  returns all the choices of variant parameter p in a cell array.

 $choice = getChoice(P, Condition) returns the value associated with the variant condition$ Condition. You can specify multiple conditions of variant parameter p in a cell array.

# **Examples**

#### **Get All Variant Choices**

Create a Simulink.VariantVariable object.

```
p = Simulink.VariantVarable('Choices', {'V=-1', 8,'V=-2', 9})
```
Get all variant choices of the object.

```
choice = getChoice(p)
```
#### **Get Specific Variant Choices**

Create a Simulink.VariantVariable object.

 $p = Simulink.VariantVarable('Choices', {'V==1', 8,'V==2', 9})$ 

Get the value associated with variant condition  $V=-1$ .

```
choice = getChoice(p, 'V==2')
```
# **Input Arguments**

#### **P — Variant parameter object**

Simulink.VariantVariable object

Variant parameter object created using [Simulink.VariantVariable](#page-4710-0), specified as a Simulink.VariantVariable object.

#### **Condition — Variant control expression**

string

Variant control expression corresponding to the value to be returned, specified as a string. You can get multiple choices of the object by specifying conditions in a cell array.

Example: 'V==2'

Data Types: char

# **Version History**

**Introduced in R2021a**

## **See Also**

[addChoice](#page-3658-0) | [setChoice](#page-3664-0) | [removeChoice](#page-3662-0) | [Simulink.VariantVariable](#page-4710-0)

#### **Topics**

"Change Active Values and Activation Time of Variant Parameters"

# <span id="page-3662-0"></span>**removeChoice**

**Package:** Simulink

Remove choices from variant parameter object

# **Syntax**

P = removeChoice(P,Condition)

## **Description**

 $P =$  removeChoice(P, Condition) removes the condition-value pair from variant variable P corresponding to condition Condition. You can remove multiple choices from P by specifying conditions in a cell array. Specifying variant conditions that do not exist results in an error.

### **Examples**

#### **Remove Variant Choice**

Create a Simulink.VariantVariable object.

```
P = Simulink.VariantVariable('Choices',{'V==1',8,'V==2',9,'V==3',20})
```
Remove the variant choice associated with condition V==2.

 $P =$  removeChoice( $P, 'V==2')$ ;

#### **Remove Multiple Variant Choices**

Create a Simulink.VariantVariable object.

```
P = Simulink.VariantVariable('Choices',{'V==1',8,'V==2',9,'V==3',20})
```
Remove variant choices associated with conditions  $V==2$  and  $V==3$ .

 $P =$  removeChoice(P, {'V==2','V==3'});

### **Input Arguments**

#### **P — Variant parameter object**

Simulink.VariantVariable object

Variant parameter object created using [Simulink.VariantVariable](#page-4710-0), specified as an Simulink.VariantVariable object. The choices that you specify using removeChoice are removed from this object.

#### **Condition — Variant control expression**

string

Variant control expression corresponding to the value to be removed, specified as a string. You can remove multiple choices from the object by specifying conditions in a cell array.

Example: 'V==2'

Data Types: char

# **Version History**

**Introduced in R2021a**

### **See Also**

[addChoice](#page-3658-0) | [setChoice](#page-3664-0) | [getChoice](#page-3660-0) | [Simulink.VariantVariable](#page-4710-0)

#### **Topics**

"Change Active Values and Activation Time of Variant Parameters"

# <span id="page-3664-0"></span>**setChoice**

**Package:** Simulink

Modify existing choices of variant parameter object

# **Syntax**

P = setChoice(P,Choices{Condition,Value})

# **Description**

 $P = setChoice(P, Choice(Condition, Value)$  replaces the value associated with the variant condition Condition by the new value Value. You can modify multiple values of variant variable P by specifying condition-value pairs in a cell array. If the choice corresponding to the specified condition already exists, the associated value is overridden. Otherwise, a new choice is added.

# **Examples**

#### **Modify Variant Choice**

Create a Simulink.VariantVariable object.

```
P = Simulink.VariantVariable('Choices', ['V==1', 8,'V==2', 9])
```
Modify a variant choice associated with the variant condition  $V=1$ .

```
P = setChoice(P, {'}V==1', 3.5});
```
#### **Modify Multiple Variant Choices**

Create a Simulink.VariantVariable object.

P = Simulink.VariantVariable('Choices',{'V==1',8,'V==2',9,'V==3',12})

Modify variant choices associated with variant conditions  $V=-1$  and  $V=-3$ .

```
P = setChoice(P, {'}V==1', 3.5, 'V==3', 20});
```
### **Input Arguments**

#### **P — Variant parameter object**

Simulink.VariantVariable object

Variant parameter object created using [Simulink.VariantVariable](#page-4710-0), specified as a Simulink.VariantVariable object. This object is updated with the new values that you specify using setChoice.

#### **Condition,Value — Variant condition and associated value**

cell array

Variant condition and its associated value, specified as a cell array. Simulink replaces the existing value of the specified variant condition with the new value. You can modify multiple values of the object by specifying condition-value pairs in a cell array.

You can specify the variant condition as boolean MATLAB expressions that contain one or more operands and operators. See "Types of Variant Control Variables (Operands) in Variant Parameters" and "Types of Operators in Variant Parameters".

Example: {'V==2',5}

Data Types: struct

# **Version History**

**Introduced in R2021a**

### **See Also**

[addChoice](#page-3658-0) | [getChoice](#page-3660-0) | [removeChoice](#page-3662-0) | [Simulink.VariantVariable](#page-4710-0)

#### **Topics**

"Change Active Values and Activation Time of Variant Parameters"

# <span id="page-3666-0"></span>**slblocksearchdb.trainfrommodel**

Train suggestion engine to improve quick insert results based on one model

# **Syntax**

slblocksearchdb.trainfrommodel(model)

# **Description**

slblocksearchdb.trainfrommodel(model) improves quick insert search results based on a single model.

# **Examples**

#### **Use a Single Model for Training**

Train the suggestion engine to use a model to improve results. Assume 'MyModels' is in the current folder. This code uses a relative path.

slblocksearchdb.trainfrommodel('MyModels/model.slx')

# **Input Arguments**

#### **model — Model for training the suggestion engine**

model path

Model to train the suggestion engine, specified as a character vector or string scalar of the full model path or relative path. Include the .slx or .mdl extension

Example: 'H:/MyModels/model.slx' 'mymodel.slx'

# **Version History**

**Introduced in R2018a**

### **See Also**

[slblocksearchdb.untrainall](#page-3669-0) | [slblocksearchdb.trainfrommodelsindir](#page-3667-0) | [slblocksearchdb.untrainmodel](#page-3670-0) | [slblocksearchdb.untrainmodelsindir](#page-3671-0)

#### **Topics**

# <span id="page-3667-0"></span>**slblocksearchdb.trainfrommodelsindir**

Train suggestion engine to improve quick insert results based on models in a folder

## **Syntax**

```
slblocksearchdb.trainfrommodelsindir(folder)
slblocksearchdb.trainfrommodelsindir(folder,'exclude',exclusions)
```
## **Description**

slblocksearchdb.trainfrommodelsindir(folder) improves search results based on the models in folder, recursively.

slblocksearchdb.trainfrommodelsindir(folder,'exclude',exclusions) excludes the specified models from updating the suggestion engine.

## **Examples**

#### **Train Suggestion Engine and Exclude Folders and Models**

Create the cell array exPath for a folder you want to exclude and a model you want to exclude. To train the suggestion engine, use the cell array in the slblocksearchdb.trainfrommodelsindir command.

```
exPath = {'MyModels/testmodels' 'MyModels/myvdp.slx'}
slblocksearchdb.trainfrommodelsindir('MyModels','exclude',exPath)
```
The command uses the models in the folder 'MyModels' with the exclusions you specified.

### **Input Arguments**

#### **folder — Folder whose models to use for training**

folder path

Folder whose models to use for training the suggestion engine, specified as an absolute or relative path character vector or string scalar.

Example: 'H:/MyModels/trainingmodels' 'MyModels'

#### **exclusions — Models to exclude from training models**

cell array of character vectors | string array

Models to exclude from training the suggestion engine, specified as a cell array of character vectors or a string array. Specify folders or models to exclude as a full or relative path. Model names must include the file extension .slx or .mdl.

```
Example: {'H:/MyModels/trainingmodels' 'MyModels/trainingmodels2' 'MyModels/
myvdp.slx'}
```
# **Version History**

**Introduced in R2018a**

## **See Also**

[slblocksearchdb.untrainall](#page-3669-0) | [slblocksearchdb.untrainmodel](#page-3670-0) | [slblocksearchdb.untrainmodelsindir](#page-3671-0) | [slblocksearchdb.trainfrommodel](#page-3666-0)

#### **Topics**

# <span id="page-3669-0"></span>**slblocksearchdb.untrainall**

Remove the effects of all added models from the suggestion engine

# **Syntax**

slblocksearchdb.untrainall

# **Description**

slblocksearchdb.untrainall removes the models added to the suggestion engine to improve quick insert results. Use this function when you want to return the database to the default state.

# **Examples**

#### **Add Models and Remove All**

Add some models to the suggestion engine.

```
slblocksearchdb.trainfrommodelsindir('MyModels')
slblocksearchdb.trainfrommodel('C:/users/TrainingModels/mymodel.slx')
```
Remove all added models from the suggestion engine.

```
slblocksearchdb.untrainall
```
# **Version History**

**Introduced in R2018a**

### **See Also**

```
slblocksearchdb.untrainmodelsindir | slblocksearchdb.untrainmodel |
slblocksearchdb.trainfrommodelsindir | slblocksearchdb.trainfrommodel
```
#### **Topics**

# <span id="page-3670-0"></span>**slblocksearchdb.untrainmodel**

Remove the effect of a model from the suggestion engine

# **Syntax**

slblocksearchdb.untrainmodel('model')

## **Description**

slblocksearchdb.untrainmodel('model') removes the effects of a single model from the suggestion engine.

# **Examples**

#### **Remove a Model from the Suggestion Engine**

Train the suggestion engine to use a model to improve results.

slblocksearchdb.trainfrommodel('MyModels/model.slx')

Remove the model from the suggestion engine.

```
slblocksearchdb.untrainmodel('MyModels/model.slx')
```
### **Input Arguments**

### **model — Model to remove from the suggestion engine**

model path

Model whose effects to remove from the suggestion engine, specified as the full or relative path character vector or string scalar. Include the .slx or .mdl extension.

Example: 'H:/MyModels/model.slx'

# **Version History**

**Introduced in R2018a**

# **See Also**

```
slblocksearchdb.trainfrommodel | slblocksearchdb.trainfrommodelsindir |
slblocksearchdb.untrainall | slblocksearchdb.untrainmodelsindir
```
#### **Topics**

# <span id="page-3671-0"></span>**slblocksearchdb.untrainmodelsindir**

Remove the effects of models from the suggestion engine

## **Syntax**

```
slblocksearchdb.untrainmodelsindir(folder)
slblocksearchdb.untrainmodelsindir(folder,'exclude',exclusions)
```
## **Description**

slblocksearchdb.untrainmodelsindir(folder) removes models in folder from the suggestion engine, recursively.

slblocksearchdb.untrainmodelsindir(folder,'exclude',exclusions) excludes the specified models from updating the suggestion engine.

## **Examples**

#### **Remove the Effects of Models from Suggestion Engine**

Create the cell array exPath for a folder and a model whose effects you do not want to remove from the suggestion engine. Then use the cell array in the slblocksearchdb.untrainmodelsindir command.

```
exPath = {'MyModels/subfolder' 'MyModels/myvdp.slx'}
slblocksearchdb.untrainmodelsindir('MyModels','exclude',exPath)
```
The command removes the models in the folder 'MyModels' with the exclusions you specified.

### **Input Arguments**

#### **folder — Folder whose models to remove from the suggestion engine**

folder path

Folder whose models to remove from the suggestion engine, specified as an absolute or relative path character vector or string scalar.

Example: 'H:/MyModels/trainingmodels' 'MyModels'

#### **exclusions — Folders and models to exclude from removing**

cell array of character vectors | string array

Folders or models to exclude from removing from the suggestion engine, specified as a cell array of character vectors or a string array. Specify the folders or models to exclude as a full or relative path. For models, include the .slx or .mdl extension.

```
Example: {'H:/MyModels/trainingmodels' 'MyModels/trainingmodels2' 'MyModels/
myvdp.slx'}
```
# **Version History**

**Introduced in R2018a**

## **See Also**

[slblocksearchdb.trainfrommodel](#page-3666-0) | [slblocksearchdb.untrainmodel](#page-3670-0) | [slblocksearchdb.trainfrommodelsindir](#page-3667-0) | [slblocksearchdb.untrainall](#page-3669-0)

### **Topics**

"Improve Quick Block Insert Results"

# **slbuild**

Build standalone executable file or model reference target for model

## **Syntax**

```
slbuild(model)
slbuild(model,buildSpec)
slbuild(model,Name,Value)
blockHandle = slbuild(subsystem)
blockHandle = slbuild(subsystem,'Mode','ExportFunctionCalls')
blockHandle = slbuild(subsystem, Name, Value)
```
## **Description**

slbuild(model) builds a standalone Simulink Coder binary executable file from the specified model, using the current configuration parameter settings. If the model is not loaded, slbuild loads the model before starting the build process.

slbuild(model,buildSpec) builds a standalone Simulink Coder binary executable file from the model according to the specified code generation action.

slbuild(model,Name,Value) builds a standalone Simulink Coder binary executable file from the model as specified by one or more name-value arguments.

blockHandle = slbuild(subsystem) generates subsystem code and builds a Simulink Coder binary executable file by using the current configuration parameter settings of your model. If the selected system target file creates an S-Function block, the function returns a non-empty block handle to an autogenerated S-Function wrapper. Before you run the command, you must open or load the parent model.

blockHandle = slbuild(subsystem,'Mode','ExportFunctionCalls') generates code from the subsystem that includes function calls that you can export to external application code. This command requires Embedded Coder. If the **Create block** configuration parameter is set to SIL, the function returns the handle to a Model block in SIL mode. You can then use the Model block for numerical equivalence testing.

blockHandle = slbuild(subsystem,Name,Value) generates subsystem code and builds a Simulink Coder binary executable file as specified by one or more name-value arguments.

## **Examples**

### **Generate Code and Build Executable File for Model**

Generate C code for model rtwdemo\_rtwintro.

```
slbuild('rtwdemo_rtwintro')
% Same operation as ...
% slbuild('rtwdemo_rtwintro','StandaloneCoderTarget')
```
For the generic real-time (GRT) target, the coder generates these code files and places them in folders rtwdemo rtwintro qrt rtw and slpri/grt/ sharedutils.

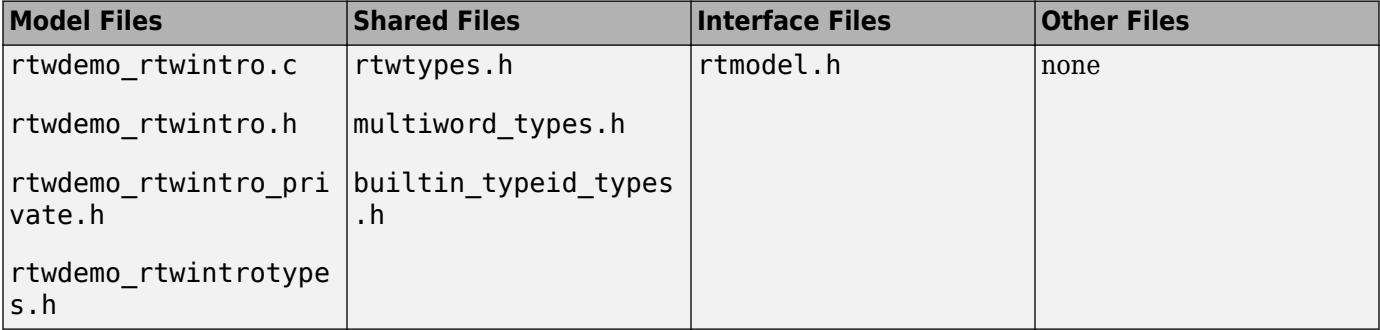

If the following model configuration parameters settings apply, the coder generates additional results.

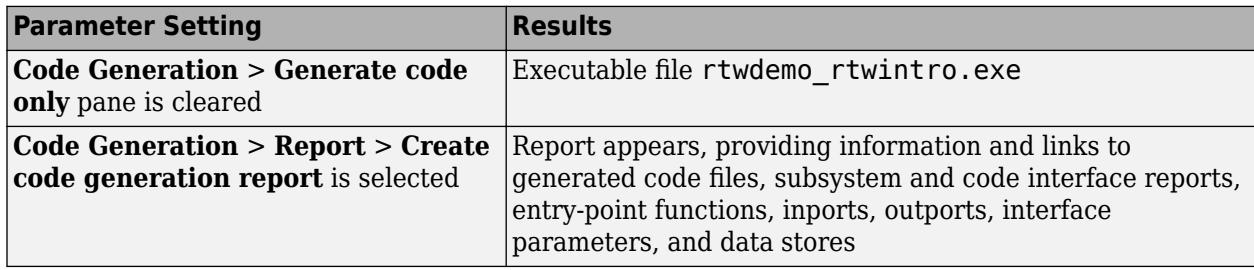

### **Build Multiple Top Models**

This example shows how to use slbuild to generate executable code for two models, sldemo\_mdlref\_depgraph and rtwdemo\_counter. sldemo\_mdlref\_depgraph is a top model that references models. The example also shows how to build the referenced models in parallel.

Create a local folder.

```
if exist(fullfile('.','myTempFolder'),'dir')
     rmdir('myTempFolder','s')
end
mkdir myTempFolder
cd myTempFolder
```
Copy sldemo\_mdlref\_depgraph, which references models, to the local folder.

```
src\_dir = fullfile(matlabroot, ... 'toolbox', ...
                     'simulink', ...
                    'simdemos', ...
                     'simfeatures', ...
                     'modelreference');
copyfile(fullfile(src dir, ...
                    'sldemo_mdlref_depgraph.slx'), ...
                    '.');
```
Enable parallel building of models referenced by sldemo\_mdlref\_depgraph.

```
load_system('sldemo_mdlref_depgraph')
set_param('sldemo_mdlref_depgraph', ...
'EnableParallelModelReferenceBuilds', 'on');
```
Initialize MATLAB workers for parallel building of referenced models.

```
set param('sldemo_mdlref_depgraph', ...
           'ParallelModelReferenceMATLABWorkerInit', ...
           'Copy Base Workspace');
```
Build the models.

```
slbuild({'sldemo_mdlref_depgraph', 'rtwdemo_counter'})
```
In myTempFolder, the build process creates standalone executable files, sldemo mdlref depgraph.exe and rtwdemo counter.exe.

For each model, in the Command Window, the build process displays a build summary.

```
Build Summary
Code generation targets built:
Model
                       Action
                                                Rebuild Reason
sldemo mdlref F2C Code generated and compiled sldemo mdlref F2C.c does not exist.
sldemo_mdlref_thermostat Code generated and compiled sldemo_mdlref_thermostat.c does not exist.
sldemo_mdlref_heat2cost Code generated and compiled sldemo_mdlref_heat2cost.c does not exist.<br>sldemo_mdlref_house Code generated and compiled sldemo_mdlref_house.c does not exist.<br>sldemo_mdlref_heater Code generated and co
sldemo mdlref outdoor temp Code generated and compiled sldemo mdlref outdoor temp.c does not exist.
Top model targets built:
                                           Rebuild Reason
Mode1
                   Action
sldemo_mdlref_depgraph Code generated and compiled Code generation information file does not exist.
7 of 7 models built (0 models already up to date)
Build duration: 0h 3m 56.859s
### Starting build procedure for: rtwdemo counter
### Successful completion of build procedure for: rtwdemo_counter
Build Summary
Top model targets built:
Model
             Action
                                   Rebuild Reason
rtwdemo counter Code generated and compiled Code generation information file does not exist.
1 of 1 models built (0 models already up to date)
Build duration: 0h 1m 12.556s
```
#### **Force Top Model Build**

Generate code and build an executable file for the model TopModelCode, which refers to model ReferenceModelCode, regardless of model checksums and parameter settings.

```
openExample('simulinkcoder/FilePackagingModelsCodeAndDataExample',...
     'supportingFile','TopModelCode');
```

```
slbuild('TopModelCode','StandaloneCoderTarget',...
 'ForceTopModelBuild',true)
```
### **Generate Code and Build Executable File for Subsystem**

Generate C code for subsystem Amplifier in model rtwdemo\_rtwintro.

rtwdemo\_rtwintro slbuild('rtwdemo rtwintro/Amplifier')

The code generator produces code files in the Amplifier grt rtw and slpri/grt/ \_sharedutils folders.

In your current working folder, the build process creates an executable file (Amplifier.exe).

#### **Build Subsystem for Exporting Code to External Application**

To export function calls to external application code, build an executable file from a function-call subsystem.

```
rtwdemo_exporting_functions
set_param('rtwdemo_exporting_functions','GenCodeOnly','off');
slbuild('rtwdemo_exporting_functions/rtwdemo_subsystem','Mode','ExportFunctionCalls')
```
The executable file rtwdemo subsystem.exe appears in your working folder.

### **Create Model Block for SIL Testing**

From a function-call subsystem, create a Model block that you can use to test the code generated from a model.

Open subsystem rtwdemo\_subsystem in model rtwdemo\_exporting\_functions.

Set the **Code Generation** > **Verification** > **Advanced parameters** > **Create block** configuration parameter to SIL.

Create the Model block.

mysilblockhandle = slbuild('rtwdemo\_exporting\_functions/rtwdemo\_subsystem',... 'Mode','ExportFunctionCalls')

The code generator produces the Model block in a temporary model. The Model block is configured as follows:

- **Model name** is set to the name of a new model that contains the content of the original subsystem.
- **Simulation mode** is set to Software-in-the-loop (SIL).

You can add the block to an environment or test harness model that supplies test vectors or stimulus input. You can then run simulations that perform SIL tests and verify that the Model block produces the same result as the original subsystem.

## **Input Arguments**

### **model — Specifies model for the build process**

handle | character vector | cell array of handles or character vectors

If you specify the model name as a handle or character vector, the build process creates a standalone executable file or model reference target.

If you specify multiple models through a cell array of handles or character vectors, the build process applies buildSpec to each model in the cell array.

Example: gcs

### **subsystem — Subsystem name**

handle | character vector | cell array of handles or character vectors

Name of subsystem from which you want to generate code or build an executable file, specified as a handle or character vector representing the subsystem name or the full block path.

You can specify multiple subsystems through a cell array of handles or character vectors

Example: 'rtwdemo\_exporting\_functions/rtwdemo\_subsystem'

### **buildSpec — Specifies the code generation action for the build process**

'StandaloneCoderTarget' (default) | 'ModelReferenceSimTarget' | 'ModelReferenceCoderTarget' | 'CleanTopModel'

buildSpec directs the code generator to perform the selected build action for the model and the build process:

- Honors the setting of the **Rebuild** parameter on the **Model Referencing** pane of the Configuration Parameters dialog box.
- Requires a Simulink Coder license only if you build a model reference Simulink Coder target, not if you build a model reference simulation target only.

The buildSpec argument must be one of the following.

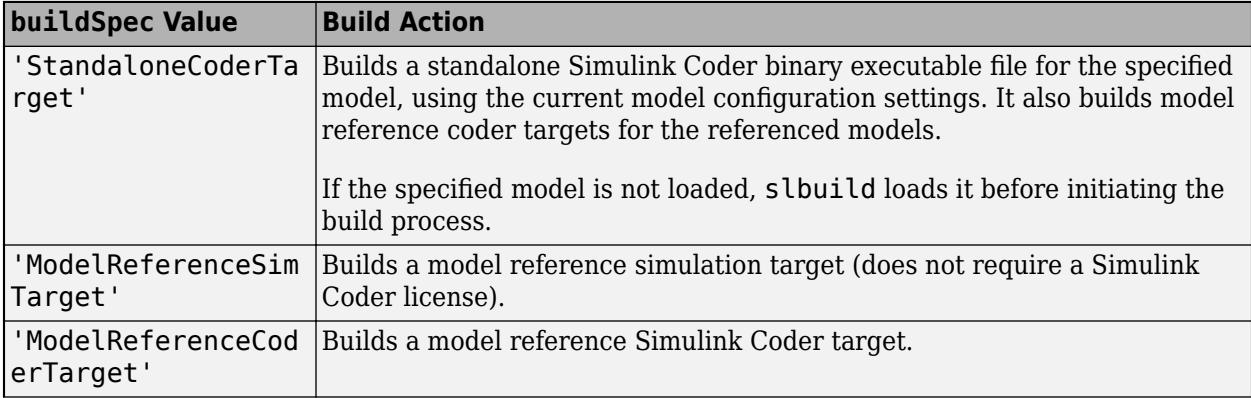

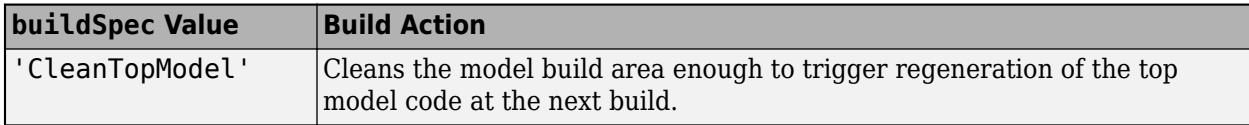

Example: 'ModelReferenceSimTarget'

#### **Name-Value Pair Arguments**

Specify optional pairs of arguments as Name1=Value1, ..., NameN=ValueN, where Name is the argument name and Value is the corresponding value. Name-value arguments must appear after other arguments, but the order of the pairs does not matter.

*Before R2021a, use commas to separate each name and value, and enclose* Name *in quotes.*

Example: 'UpdateThisModelReferenceTarget','Force'

**UpdateThisModelReferenceTarget — Conditional rebuild option for model reference build** 'Force' | 'IfOutOfDateOrStructuralChange' | 'IfOutOfDate'

Conditional rebuild option for the model reference build, specified as the comma-separated pair consisting of 'UpdateThisModelReferenceTarget' and 'Force', 'IfOutOfDateOrStructuralChange', or 'IfOutOfDate'.

This option applies only to the specified model, not to any models referenced by the specified model.

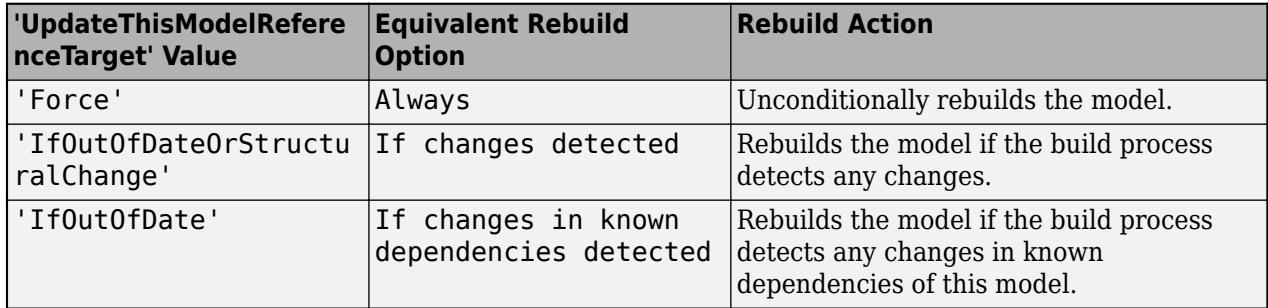

For more information on the different rebuild options, see **Rebuild**.

Example: 'UpdateThisModelReferenceTarget','Force'

#### **Dependencies**

To use this option, set buildSpec to 'ModelReferenceSimTarget' or 'ModelReferenceCoderTarget'.

Data Types: char | string

### **ForceTopModelBuild — Force top model of model hierarchy to build**

false (default) | true

Option to force the top model of the model hierarchy to build, specified as the comma-separated pair consisting of 'ForceTopModelBuild' and true or false.

Setting the value to true directs the code generator to generate code and build an executable file for the top model of the model hierarchy, regardless of model checksums and parameter settings.

Example: 'ForceTopModelBuild',true

### **Dependencies**

To use this option, set buildSpec to 'StandaloneCoderTarget'.

Data Types: logical

**GenerateCodeOnly — Generate code only**

false | true

If you do not specify a value, the **Generate code only** (GenCodeOnly) option on the **Code Generation** pane controls build process behavior.

If you specify a value, the argument overrides the **Generate code only** (GenCodeOnly) option on the **Code Generation** pane:

- true –– Generate code only.
- false –– Generate code and build executable file.

### **Mode — Export function calls (for subsystem builds only)**

'ExportFunctionCalls' | 'Normal'

- 'ExportFunctionCalls' –– If you have Embedded Coder, generates code from subsystem that includes function calls that you can export to external application code.
- 'Normal' –– Does not export function calls.

### **ExportFunctionFileName — Function name**

character vector

Name the exported function for the specified subsystem.

```
Example:
slbuild(subsystem,'Mode','ExportFunctionCalls','ExportFunctionFileName',
fcnname)
```
### **OpenBuildStatusAutomatically — Display build information**

false (default) | true

Option to display the build information, specified as the comma-separated pair consisting of 'OpenBuildStatusAutomatically' and true or false.

To display build information in the Build Status window, specify true. The default is false. For more information about using the status window, see "Monitor Parallel Building of Referenced Models" (Simulink Coder).

The Build Status window supports parallel builds of referenced model hierarchies. Do not use the Build Status window for serial builds.

### **Dependencies**

To use this option, set buildSpec to 'StandaloneCoderTarget'.

Data Types: logical

**ObfuscateCode — Generate obfuscated C code**

false (default) | true

Specify whether to generate obfuscated C code:

- true –– Generate obfuscated C code that you can share with third parties with reduced likelihood of compromising intellectual property.
- false –– Generated C code is not obfuscated.

**IncludeModelReferenceSimulationTargets — Build model reference simulation targets** false (default) | true

Option to build model reference simulation targets, specified as the comma-separated pair consisting of 'IncludeModelReferenceSimulationTargets' and true or false.

### **Dependencies**

To use this option, set buildSpec to 'StandaloneCoderTarget'.

Data Types: logical

## **Output Arguments**

### **blockHandle — Block handle**

handle

Block handle to an autogenerated S-Function wrapper block or Model block.

# **Version History**

**Introduced before R2006a**

## **R2020b: slbuild does not generate model reference simulation targets by default**

*Behavior changed in R2020b*

Starting in R2020b, the slbuild function does not generate model reference simulation targets by default. Excluding the model reference simulation targets allows for faster code generation for model hierarchies.

You can generate both the simulation and code generation targets with the default buildSpec value ('StandaloneCoderTarget') by setting IncludeModelReferenceSimulationTargets to true.

When you specify 'ModelReferenceCoderTarget' for the buildSpec argument, slbuild no longer builds a model reference simulation target. It builds only a model reference Simulink Coder target.

### **R2020b: 'ModelReferenceCoderTargetOnly' is not recommended**

*Not recommended starting in R2020b*

Starting in R2020b, the buildSpec argument values 'ModelReferenceCoderTarget' and 'ModelReferenceCoderTargetOnly' have the same behavior.

'ModelReferenceCoderTargetOnly' is not recommended. Use

'ModelReferenceCoderTarget' instead.

There are no plans to remove 'ModelReferenceCoderTargetOnly'.

**R2019a: 'StandaloneRTWTarget', 'ModelReferenceRTWTarget', and 'ModelReferenceRTWTargetOnly' are not recommended** *Not recommended starting in R2019a*

In R2019a, these buildSpec argument values received new names for clarity:

- 'StandaloneRTWTarget' Use 'StandaloneCoderTarget' instead.
- 'ModelReferenceRTWTarget' Use 'ModelReferenceCoderTarget' instead.
- 'ModelReferenceRTWTargetOnly' Use 'ModelReferenceCoderTargetOnly' instead.

There are no plans to remove the legacy buildSpec argument values.

## **Extended Capabilities**

### **Automatic Parallel Support**

Accelerate code by automatically running computation in parallel using Parallel Computing Toolbox™.

To build referenced models in parallel, in the top model, select the configuration parameter check box **Enable parallel model reference builds**. For more information, see "Reduce Build Time for Referenced Models by Using Parallel Builds" (Simulink Coder).

In Parallel Computing Toolbox commands, for example, a parfor or spmd loop, do not invoke rtwbuild, rtwrebuild, or slbuild commands that build models that are configured for parallel builds.

## **See Also**

codebuild | rtwrebuild

### **Topics**

"Manage Simulation Targets for Referenced Models"

"What Is Acceleration?"

"Perform Acceleration"

"Share Simulink Cache Files for Faster Simulation"

"Build and Run a Program" (Simulink Coder)

"Approaches for Building Code Generated from Simulink Models" (Simulink Coder)

"Control Regeneration of Top Model Code" (Simulink Coder)

"Generate Component Source Code for Export to External Code Base" (Embedded Coder)

"Test Generated Code with SIL and PIL Simulations" (Embedded Coder)

# **slCharacterEncoding**

Specify encoding to use in code generated from Simulink models

## **Syntax**

```
slCharacterEncoding(encoding)
encoding = slCharacterEncoding()
```
## **Description**

slCharacterEncoding(encoding) specifies the character set used in the code generated from Simulink models. The character set encoding affects the comments in the generated code.

encoding  $= sCharacterEncoding() returns the current Simulink character set encoding.$ 

## **Examples**

### **Specify Encoding for ASCII Characters**

Suppose that you generate code for an embedded target and the compiler you use requires that the source code contain only ASCII characters.

Use this command:

```
slCharacterEncoding('US-ASCII')
```
### **Specify Encoding for Non-ASCII Characters**

Suppose that you have a model that contains non-ASCII characters (multilingual characters, special symbols) and you want these annotations to be easily readable in your generated code.

If your compiler supports UTF-8, on Windows, use this command:

```
slCharacterEncoding('UTF-8')
```
UTF-8 is the default encoding on  $Linux^{\circledast}$  and Mac.

### **Specify Encoding for Non-English Locale**

Suppose that your model contains Japanese text but your machine is configured for an Englishlanguage locale. You want to generate code with 'Shift JIS' encoded text so that your team members who use 'Shift JIS' as their locale-specific encoding can see the Japanese text in the generated code.

Use this command:

slCharacterEncoding('Shift\_JIS')

## **Input Arguments**

**encoding — Character encoding to use for the generated code** 'US-ASCII' | 'UTF-8' | other supported encodings

Set the character encoding to a supported encoding value.

# **Version History**

**Introduced before R2006a**

## **See Also**

**Topics** "Open Model with Different Character Encoding"

# **slConvertCustomMenus**

Convert custom toolbar menu into toolstrip tab

## **Syntax**

slConvertCustomMenus slConvertCustomMenus(Name=Value)

## **Description**

slConvertCustomMenus converts a custom Simulink toolbar menu into a toolstrip tab that is stored in a toolstrip component called custom in the current folder. The new tab has the title **Custom** and contains a single section with the same name as the top level of the toolbar menu. The section is populated with the converted toolbar menu items:

- Action schemas and toggle schemas are converted into push buttons.
- Container schemas are converted into drop-down buttons.

The toolbar menu is not automatically deleted during the conversion. To remove it, delete or comment out the corresponding addCustomMenuFcn call in the sl\_customization.m file, save the file, and rebuild the toolstrip by entering [sl\\_refresh\\_customizations](#page-3757-0) in the MATLAB Command Window.

If a toolstrip component called custom already exists in the current folder, a prompt will appear in the Command Window asking you for permission to overwrite the component.

When the conversion is complete, the new tab can be edited like any other custom toolstrip tab. You can adjust the layout of the tab, its labels, and its functionality. See "Create Custom Simulink Toolstrip Tabs" for details.

slConvertCustomMenus(Name=Value) converts a custom Simulink toolbar menu into a toolstrip tab that is stored in a toolstrip component whose name and resource location can be specified by name-value arguments.

Permission to overwrite an existing toolstrip component of the same name and at the same location as the one that the conversion creates can be specified via name-value argument as well. If you do not specify this argument and such a component exists, a prompt will appear in the Command Window asking you for permission to overwrite the component.

## **Examples**

### **Convert Toolbar Menu into Toolstrip Tab**

Start with the custom Simulink toolbar menu defined by this sl\_customization.m file.

```
function sl customization( cm )
     cm.addCustomMenuFcn( 'Simulink:ToolsMenu', @toolsMenu );
end
```

```
%% Tool Menu customization
```

```
function schemas = toolsMenu()
        schemas = \{ @toolsMenu1, ...
         @toolsMenu2, ...
         @toolsMenu3
     };
end
function schema = toolsMenu1( cbinfo )
     schema = sl_action_schema;
     schema.tag = 'toolsMenu1';
     schema.label = 'Tools Menu 1';
     schema.callback = @toolsMenu1CB;
end
function schema = toolsMenu2( cbinfo )
    schema = sl action schema;
     schema.tag = 'toolsMenu2';
     schema.label = 'Tools Menu 2';
     schema.callback = @toolsMenu2CB;
end
function schema = toolsMenu3( cbinfo )
     schema = sl_container_schema;
    schema.tag = 'toolsMenu3';
     schema.label = 'Tools Menu 3';
     schema.childrenFcns = {
     @toolsMenu31, ...
     @toolsMenu32
     };
end
function schema = toolsMenu31( cbinfo )
     schema = sl_action_schema;
     schema.tag = 'toolsMenu31';
     schema.label = 'Tools Menu 31';
     schema.callback = @toolsMenu31CB;
end
function schema = toolsMenu32( cbinfo )
    schema = sl action schema;
     schema.tag = 'toolsMenu32';
     schema.label = 'Tools Menu 32';
     schema.callback = @toolsMenu32CB;
end
function toolsMenu1CB( cbinfo )
     disp( 'Executing toolsMenu1' );
end
function toolsMenu2CB( cbinfo )
     disp( 'Executing toolsMenu2' );
end
function toolsMenu31CB( cbinfo )
     disp( 'Executing toolsMenu31' );
end
```

```
function toolsMenu32CB( cbinfo )
     disp( 'Executing toolsMenu32' );
end
```
To see the toolbar menu, open Simulink.

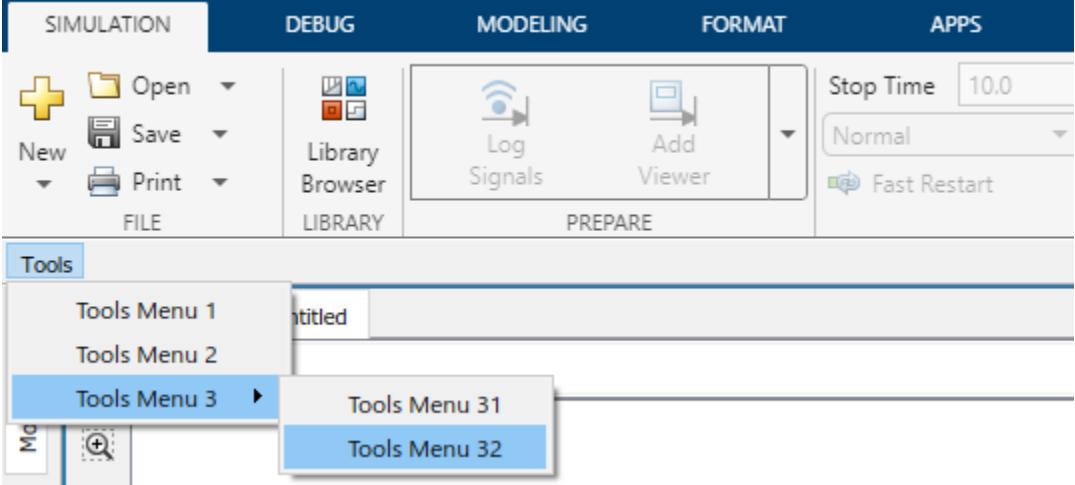

If this menu is converted in its current state, the conversion of its callback functions will fail because they are saved in the sl\_customization.m file. To enable the conversion of the callback functions for Tools Menu 2 and Tools Menu 3, save them in separate function files: toolsMenu2CB.m, toolsMenu31CB.m, and toolsMenu32CB.m.

For comparison, leave the callback function for Tools Menu 1 in the sl customization.m file.

Convert the toolbar menu into a toolstrip tab. In the Command Window, enter this:

slConvertCustomMenus;

Delete the custom toolbar menu by commenting out the addCustomMenuFcn call in the sl customization.m file, and then saving the file.

```
function sl customization( cm )
     %cm.addCustomMenuFcn( 'Simulink:ToolsMenu', @toolsMenu );
end
```
To see the results of the menu conversion, open a blank model in Simulink.

Rebuild the toolstrip by entering the sl refresh customizations command in the Command Window.

Open and view the **Custom** tab.

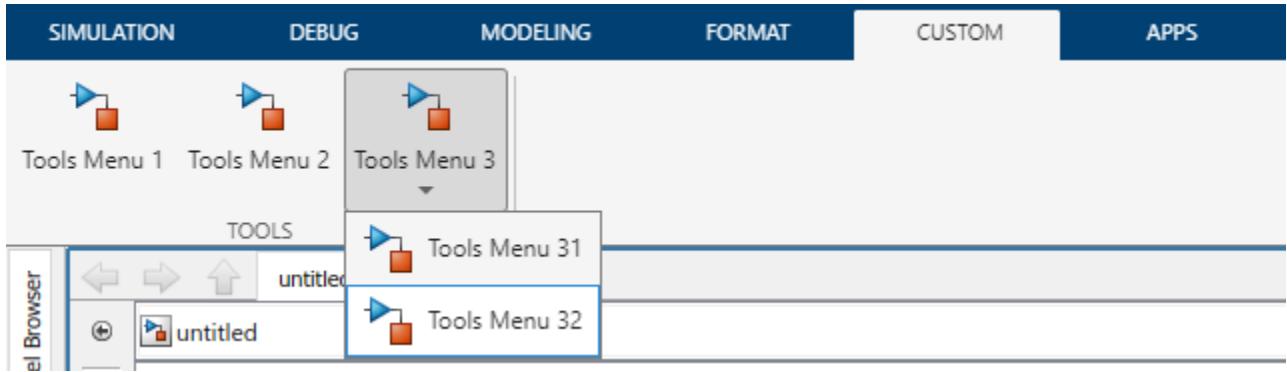

The tab has a single section titled **Tools** because that is the title of the top level of the toolbar menu from which the tab was created.

The action schemas Tools Menu 1 and Tools Menu 2 from the toolbar menu are converted into push buttons of the same names in the tab.

The container schema Tools Menu 3 in the toolbar menu has a pop-up list, and is converted into a drop-down button.

Click on the Tools Menu 1 push button. The diagnostic viewer shows an error message, stating that the callback of the Tools Menu 1 action schema failed to convert. This is because the callback function of that schema is saved in the sl customization.m file.

Click on the Tools Menu 2, Tools Menu 31, and Tools Menu 32 buttons. The callbacks execute without error because the callback functions for these buttons are saved in separate function files.

## **Input Arguments**

### **Name-Value Pair Arguments**

Specify optional pairs of arguments as Name1=Value1, ..., NameN=ValueN, where Name is the argument name and Value is the corresponding value. Name-value arguments must appear after other arguments, but the order of the pairs does not matter.

*Before R2021a, use commas to separate each name and value, and enclose* Name *in quotes.*

Example: slConvertCustomMenus(CompName="Name",CompFolder="Folder")

### **CompName — Name of toolstrip component**

"custom" (default) | string | character vector

Name of toolstrip component, specified as a string or character vector.

Data Types: char | string

### **CompFolder — File path of toolstrip component**

pwd (default) | string | character vector

File path of toolstrip component, specified as a string or character vector.

Data Types: char | string

### **Replace — Permission to overwrite**

true or 1 | false or 0

Permission to overwrite an existing toolstrip component of the same name and at the same location as the one that the conversion creates, specified as a numeric or logical 1 (true) or 0 (false).

Data Types: logical

## **Limitations**

- When converting a custom toolbar menu into a toolstrip tab, any functionality that custom tabs do not support is ignored. However, you can edit the generated tab. For more information, see "Create Custom Simulink Toolstrip Tabs".
- If a toolstrip component with the name specified by CompName already exists in the CompFolder location at the time of conversion, a prompt will appear in the Command Window asking you for permission to overwrite the component. If a component of another name already exists in the CompFolder location, the menu cannot be converted.
- The conversion of a schema callback fails if its function handle points to a function local to the sl customization.m file. Move all callback functions into separate function files.

## **Tips**

To delete custom tab elements that are the result of a conversion, you can do one of the following:

- Call [slDestroyToolstripComponent](#page-3699-0).
- Delete the resources folder located at CompFolder and call [slReloadToolstripConfig](#page-3760-0).
- Delete the JSON files of the tab in the resources folder located at CompFolder and call [slReloadToolstripConfig](#page-3760-0).

## **Version History**

**Introduced in R2022a**

### **See Also**

[slCreateToolstripTab](#page-3692-0) | [slDestroyToolstripComponent](#page-3699-0) | [sl\\_refresh\\_customizations](#page-3757-0)

### **Topics**

"Add Items to Model Editor Menus" "Create Custom Simulink Toolstrip Tabs"

# <span id="page-3689-0"></span>**slCreateToolstripComponent**

Create custom Simulink Toolstrip component

## **Syntax**

```
slCreateToolstripComponent(component)
slCreateToolstripComponent(component,Name=Value)
```
## **Description**

slCreateToolstripComponent(component) creates a resources folder for a custom Simulink Toolstrip component in the current folder and adds the current folder to the MATLAB path.

slCreateToolstripComponent(component,Name=Value) sets properties using name-value arguments. For example, slCreateToolstripComponent("custom",Location="B:\path \customtab") creates the resources folder for a component named custom in the B:\path \customtab directory and adds B:\path\customtab to the MATLAB path.

## **Examples**

### **Create Simulink Toolstrip Component**

A Simulink Toolstrip component contains the definition for one or more custom tabs. Before you create a custom tab, you must create the component that will contain it.

To work with the Simulink Toolstrip, start Simulink. For example, in the MATLAB Command Window, enter:

start\_simulink

Create a custom Simulink Toolstrip component by using the slCreateToolstripComponent function. For example, name the component custom.

slCreateToolstripComponent("custom");

This command creates a resources folder in your current folder and adds your current folder to the MATLAB path. The resources folder contains two folders and one JSON file.

- icons folder Location of icons used by custom tab elements
- json folder Location of JSON files that define custom tabs
- sl toolstrip plugins.json JSON file that must not be edited

### **Create Temporary Simulink Toolstrip Component**

By default, Simulink Toolstrip components persist across sessions. You can create a temporary Simulink Toolstrip component that persists only during the current session.

Create a temporary custom Simulink Toolstrip component by using the slCreateToolstripComponent function. For example, name the component temp.

slCreateToolstripComponent("temp", Persist=false);

This command creates a resources folder in your current folder and adds your current folder to the MATLAB path. The resources folder contains two folders and one JSON file.

- icons folder Location of icons used by custom tab elements
- json folder Location of JSON files that define custom tabs
- sl\_toolstrip\_plugins.json JSON file that must not be edited

When you open a new MATLAB session, the temp component is not loaded.

### **Input Arguments**

### **component — Component name**

character vector | string scalar

Component name, specified as a character vector or string scalar.

The component name appears in the sl\_toolstrip\_plugins.json file as the value for the Name property. Do not edit this file.

```
Example: slCreateToolstripComponent("custom")
```
Data Types: char | string

### **Name-Value Arguments**

Specify optional pairs of arguments as Name1=Value1, ..., NameN=ValueN, where Name is the argument name and Value is the corresponding value. Name-value arguments must appear after other arguments, but the order of the pairs does not matter.

```
Example: slCreateToolstripComponent("custom",Location="B:\path
\customtab",Persist=false)
```
### **Location — Storage location for component files**

current folder (default) | character vector | string scalar

Storage location for component files, specified as a character vector or string scalar. The function adds the storage location to the MATLAB path.

By default, the function generates the component files in a resources folder in the current folder.

Example: slCreateToolstripComponent("custom",Location="B:\path\customtab")

Data Types: char | string

### **Persist — Option to load component for new MATLAB sessions**

true or 1 (default) | false or 0

Option to load component for new MATLAB sessions, specified as a numeric or logical 1 (true) or 0 (false).

Example: slCreateToolstripComponent("custom",Persist=false)

Data Types: double | logical

## **Version History**

**Introduced in R2021b**

## **See Also**

[slCreateToolstripTab](#page-3692-0) | [slDestroyToolstripComponent](#page-3699-0) | [slLoadedToolstripComponents](#page-3737-0) | [slPersistToolstripComponent](#page-3740-0)

### **Topics**

"Create Custom Simulink Toolstrip Tabs" "Add Prepopulated Custom Tab to Simulink Toolstrip"

# <span id="page-3692-0"></span>**slCreateToolstripTab**

Create custom tab for Simulink Toolstrip

## **Syntax**

```
slCreateToolstripTab(tab,component)
slCreateToolstripTab(tab,component,Name=Value)
```
## **Description**

slCreateToolstripTab(tab, component) creates a blank custom tab in the specified Simulink Toolstrip component, opens the JSON file that defines the custom tab, and reloads the toolstrip configuration.

slCreateToolstripTab(tab,component,Name=Value) sets properties using name-value arguments. For example, slCreateToolstripTab('toolsTab',"custom",Title="Tools") creates a **Tools** tab.

## **Examples**

### **Create Untitled Custom Tab in Simulink Toolstrip**

A Simulink Toolstrip component contains the definition for one or more custom tabs. Before you create a custom tab, you must create the component to contain it.

To work with the Simulink Toolstrip, start Simulink. For example, in the MATLAB Command Window, enter:

start\_simulink

Create a custom Simulink Toolstrip component by using the [slCreateToolstripComponent](#page-3689-0) function. For example, name the component custom.

```
slCreateToolstripComponent("custom");
```
This command creates a resources folder in your current folder and adds your current folder to the MATLAB path. The resources folder contains two folders and one JSON file.

- icons folder Location of icons used by custom tab elements
- json folder Location of JSON files that define custom tabs
- sl toolstrip plugins.json JSON file that must not be edited

Create an untitled custom tab with the slCreateToolstripTab function.

For example, create the tab customTab in the custom component.

slCreateToolstripTab("customTab","custom");

The function creates a JSON file in the json folder that contains information about the tab. For example:

```
{
   "version": "1.0",
   "entries": [
     {
        "type": "Tab",
        "id": "customTab",
        "title": ""
     }
   ]
}
```
Open a model. For example, open the vdp model.

vdp

The Simulink Toolstrip displays a blank tab without a title.

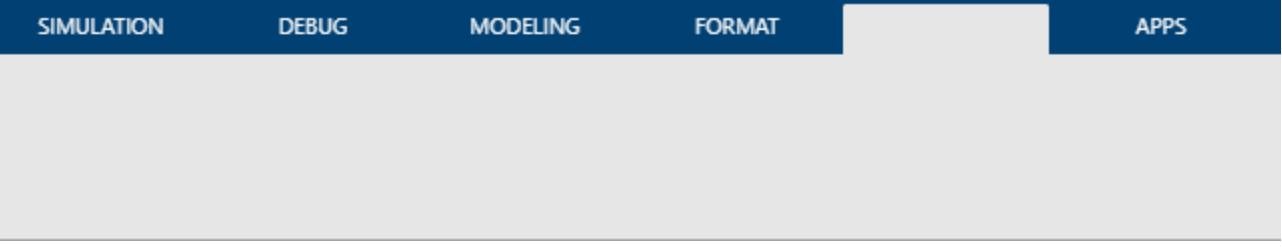

### **Create Titled Custom Tab in Simulink Toolstrip**

A Simulink Toolstrip component contains the definition for one or more custom tabs. Before you create a custom tab, you must create the component to contain it.

To work with the Simulink Toolstrip, start Simulink. For example, in the MATLAB Command Window, enter:

start\_simulink

Create a custom Simulink Toolstrip component by using the [slCreateToolstripComponent](#page-3689-0) function. For example, name the component custom.

```
slCreateToolstripComponent("custom");
```
This command creates a resources folder in your current folder and adds your current folder to the MATLAB path. The resources folder contains two folders and one JSON file.

- icons folder Location of icons used by custom tab elements
- json folder Location of JSON files that define custom tabs
- sl toolstrip plugins.json JSON file that must not be edited

Create a custom tab with the slCreateToolstripTab function.

For example, create the tab customTab in the custom component, and title the tab CUSTOM TAB.

slCreateToolstripTab("customTab","custom",Title="CUSTOM TAB");

The function creates a JSON file named customTab.json in the json folder that defines the tab.

Open a model. For example, open the vdp model.

vdp

The Simulink Toolstrip displays a blank tab titled CUSTOM TAB.

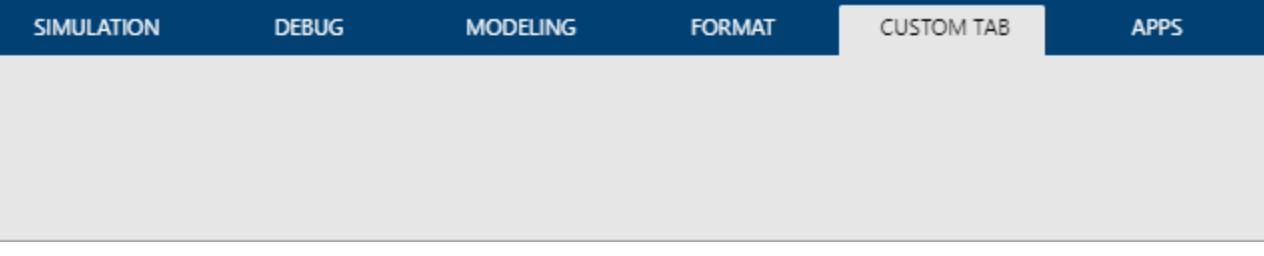

### **Input Arguments**

**tab — Tab ID**

character vector | string scalar

Tab ID, specified as a character vector or string scalar.

The tab ID appears in the JSON file that defines the tab as the value for the id property in the JSON object where "type": "Tab".

Data Types: char | string

**component — Component name** character vector | string scalar

Component name, specified as a character vector or string scalar.

The component name appears in the sl toolstrip plugins.json file as the value for the Name property. Do not edit this file.

Data Types: char | string

#### **Name-Value Arguments**

Specify optional pairs of arguments as Name1=Value1, ..., NameN=ValueN, where Name is the argument name and Value is the corresponding value. Name-value arguments must appear after other arguments, but the order of the pairs does not matter.

Example: slCreateToolstripTab('customTab',"custom",Title="Custom Tab")

#### **Title — Tab title**

"" (default) | character vector | string scalar

Tab title, specified as a character vector or string scalar.

Tab titles use all uppercase letters even when you specify a title with lowercase letters.

The tab title appears in the JSON file that defines the tab as the value for the title property of the JSON object where "type": "Tab".

Data Types: char | string

### **FileName — Name of file that defines tab**

*<tabname>*.json (default) | character vector | string scalar

### Name of file that defines the tab, specified as a character vector or string scalar.

Data Types: char | string

# **Version History**

**Introduced in R2021b**

## **See Also**

[slCreateToolstripComponent](#page-3689-0) | [slToolstripDeveloperMode](#page-3766-0) | [slReloadToolstripConfig](#page-3760-0)

### **Topics**

"Create Custom Simulink Toolstrip Tabs" "Add Prepopulated Custom Tab to Simulink Toolstrip"

# **sldebug**

Start simulation debugging session for Simulink model

## **Syntax**

sldebug(mdl)

## **Description**

sldebug(mdl) starts a programmatic simulation debugging session for the model specified by mdl. The simulation starts and pauses just before the initialization phase.

When you start a programmatic simulation debugging session, the MATLAB command prompt becomes the sldebug command prompt. Instead of >>, you see (sldebug @0): >>. To control the debugging session, enter commands in the MATLAB Command Window, at the sldebug command prompt, using the Simulink debugging programmatic interface.

During a programmatic simulation debugging session, you can use the debugging functions to:

- Set model, signal, and block breakpoints
- Run the simulation one block method at a time
- Run the simulation one time step at a time
- Continue the simulation to the next breakpoint
- Examine simulation data

To end a programmatic simulation debugging session, use the [stop](#page-3884-0) function.

## **Examples**

### **Start and Stop Debug Simulation**

Start and then stop a simulation debugging session for the model vdp.

Open the model vdp.

```
openExample("simulink_general/VanDerPolOscillatorExample",...
     supportingFile="vdp.slx")
```
Use the sldebug function to start the simulation debugging session for the model.

```
sldebug("vdp")
%----------------------------------------------------------------%
TM = 0 ] simulate(vdp)
```
The MATLAB command prompt changes from  $\gg$  to (sldebug @0):  $\gg$  to indicate that a debug simulation is in progress and that the Simulink debugging programmatic interface is available.

Use the step command to step the simulation to the start of the next major time step.

step top

%----------------------------------------------------------------% [TM = 0 ] vdp.Outputs.Major

You can continue using the step command to progress the simulation and observe the results in the Scope block.

Use the stop function to stop the debug simulation.

stop

%----------------------------------------------------------------% % Simulation stopped

## **Input Arguments**

**mdl — Name of model to debug**

string | character vector

Name of model to debug, specified as a string or a character vector.

Example: sldebug("vdp") starts a simulation debugging session for the model vdp.

Data Types: char | string

## **Tips**

As an alternative to programmatic debugging, you can debug and analyze models in the Simulink Editor using similar functionality available in the Simulink Toolstrip. Using the **Debug** tab, you can:

- Add breakpoints that pause simulation within a time step
- Step from one major time step to the next
- Step from one block output method to the next
- Step into and out of atomic subsystems, model references, and Stateflow charts
- Add port value labels to display block output values for major time steps
- View the execution order
- Annotate the block diagram with sample time information

To start a simulation debugging session interactively, add one or more breakpoints to your model and in the **[Breakpoints List](#page-4859-0)**, check that **Pause within time step** is selected. When the simulation pauses on a breakpoint, some of the programmatic debugging commands, such as the stop command, are available for use in the MATLAB Command Window.

When you start a simulation debugging session interactively, the simulation pauses just before executing the first block output method.

## **Version History**

**Introduced in R2006a**

## **See Also**

[step](#page-3880-0) | [stop](#page-3884-0) | [break](#page-3847-0) | [disp](#page-3855-0) | [probe](#page-3868-0)

### **Topics**

"Simulink Debugging Programmatic Interface"

# <span id="page-3699-0"></span>**slDestroyToolstripComponent**

Destroy Simulink Toolstrip component

## **Syntax**

```
slDestroyToolstripComponent(component)
slDestroyToolstripComponent(component,RemoveFromPath)
```
## **Description**

slDestroyToolstripComponent(component) destroys the specified Simulink Toolstrip component, removes the component directory from the MATLAB path, and deletes the resource subdirectory that the component directory contains.

slDestroyToolstripComponent(component,RemoveFromPath) destroys the specified Simulink Toolstrip component and deletes the resource subdirectory that the component directory contains. When RemoveFromPath is set to true, the command also removes the component directory from the MATLAB path. When RemoveFromPath is set to false, the command does not remove the component directory from the MATLAB path.

## **Examples**

### **Delete Custom Simulink Toolstrip Component**

Suppose you have a Simulink Toolstrip component that you no longer need named custom.

Delete the component named custom. In the MATLAB Command Window, enter:

```
slDestroyToolstripComponent("custom")
```
## **Input Arguments**

### **component — Component name**

character vector | string scalar

Component name, specified as a character vector or string scalar.

The component name appears in the sl\_toolstrip\_plugins.json file as the value for the "Name" property. Do not edit this file.

Example: slDestroyToolstripComponent("custom")

Data Types: char | string

**RemoveFromPath — Option to remove component resource directory from path**

true or 1 (default) | false or 0

Option to remove component resource directory from path, specified as a numeric or logical 1 (true) or 0 (false).

Example: slDestroyToolstripComponent("custom",RemoveFromPath=false) Data Types: logical

## **Version History**

**Introduced in R2021b**

### **See Also**

[slCreateToolstripComponent](#page-3689-0) | [slLoadedToolstripComponents](#page-3737-0)

### **Topics**

"Create Custom Simulink Toolstrip Tabs" "Add Prepopulated Custom Tab to Simulink Toolstrip"

# **sldiagnostics**

Display diagnostic information about Simulink system

## **Syntax**

```
sldiagnostics('sys')
[txtRpt, sRpt] = sldiagnostics('sys')
[txtRpt, sRpt] = sldiagnostics('sys', options)
[txtRpt, sRpt] = sldiagnostics('sys', 'CompileStats')
[txtRpt, sRpt] = sldiagnostics('sys', 'RTWBuildStats')
```
## **Description**

sldiagnostics('*sys*') displays the following diagnostic information associated with the model or subsystem specified by sys:

- Number of each type of block
- Number of each type of Stateflow object
- Number of states, outputs, inputs, and sample times of the root model.
- Names of libraries referenced and instances of the referenced blocks
- Time and additional memory used for each compilation phase of the root model

If the model specified by sys is not loaded, then sldiagnostics loads the model before performing the analysis.

The command sldiagnostics('*sys*', *options*) displays only the diagnostic information associated with the specific operations listed as *options* character vectors. The table below summarizes the options available and their corresponding valid input and output.

With sldiagnostics, you can input the name of a model or the path to a subsystem. For some analysis options, sldiagnostics can analyze only a root model. If you provide an incompatible input for one of these analyses, then sldiagnostics issues a warning. Finally, if you input a Simulink Library, then sldiagnostics cannot perform options that require a model compilation (**Update Diagram**). Instead, sldiagnostics issues a warning.

During the analysis, sldiagnostics will follow library links but will not follow or analyze Model References. See [find\\_mdlrefs](#page-2780-0) for more information on finding all Model blocks and referenced models in a specified model.

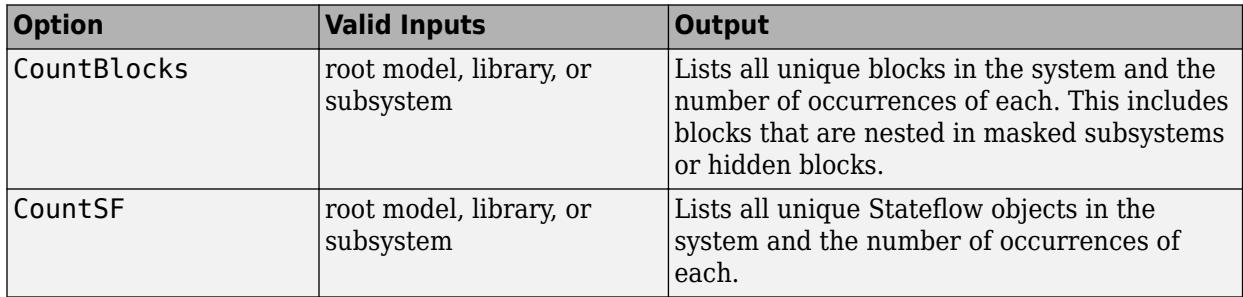

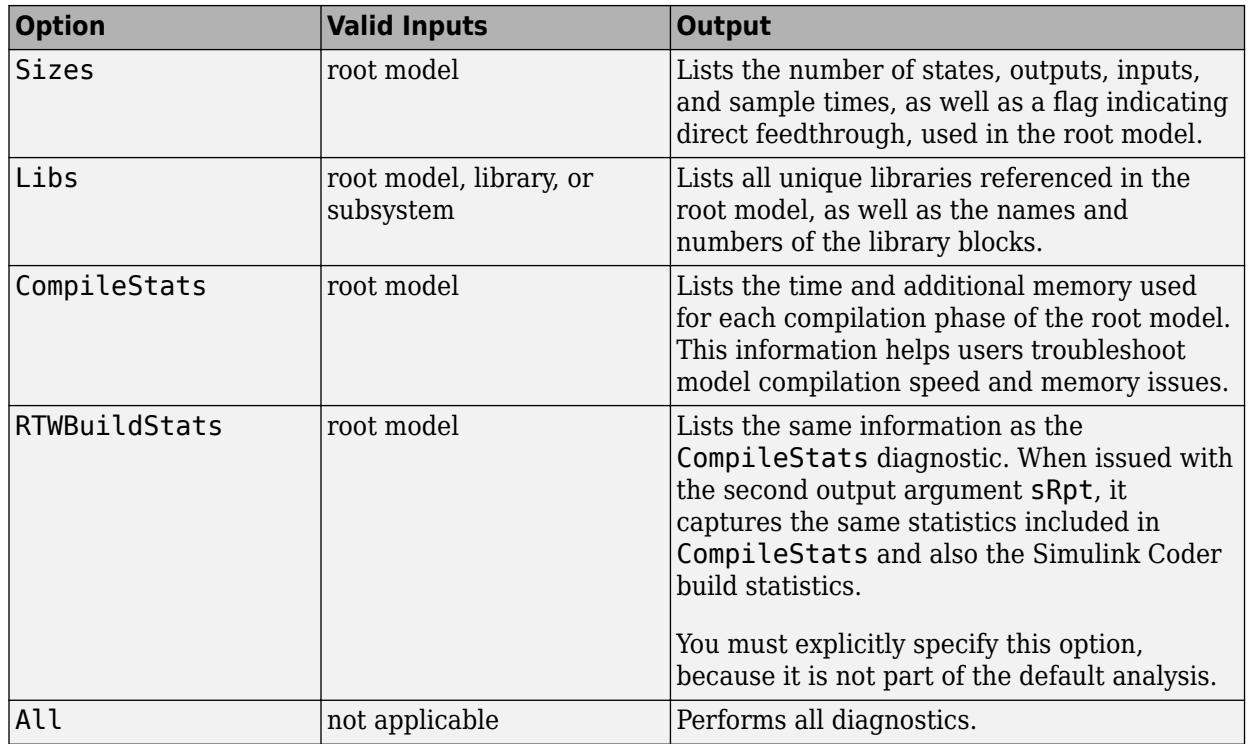

**Note** Running the CompileStats diagnostic before simulating a model for the first time will show greater memory usage. However, subsequent runs of the CompileStats diagnostic on the model will require less memory usage.

[txtRpt, sRpt] = sldiagnostics('sys') returns the diagnostic information as a textual report txtRpt and a structure array sRpt, which contains the following fields that correspond to the diagnostic options:

- blocks
- stateflow
- sizes
- links
- compilestats

[txtRpt, sRpt] = sldiagnostics('sys', *options*) returns only the specified options. If your chosen options specify just one type of analysis, then sRpt contains the results of only that analysis.

```
[txtRpt, sRpt] = sldiagnostics('sys', 'CompileStats') returns information on time
and memory usage in txtRpt and sRpt.
```
[txtRpt, sRpt] = sldiagnostics('sys', 'RTWBuildStats') includes Simulink Coder build statistics in addition to the information reported for CompileStats in the sRpt output.

• txtRpt contains the formatted textual output of time spent in each of the phases in Simulink and Simulink Coder (if you specified RTWBuildStats), for example:

```
Compile Statistics For: rtwdemo_counter
     Cstat1: 0.00 seconds Model compilation pre-start
     Cstat2: 0.00 seconds Stateflow compile pre-start notification
     Cstat3: 0.10 seconds Post pre-comp-start engine event
     Cstat4: 10.00 seconds Stateflow compile start notification
     Cstat5: 0.00 seconds Model compilation startup completed
```
• sRpt is a MATLAB structure containing time and memory usage for each of the phases, for example:

```
sRpt =Model: 'myModel1'
Statistics: [1x134 struct]
```
The size of the sRpt. Statistics array indicates the number of compile and build phases executed during the operation. Examine the Statistics fields:

```
sRpt.Statistics(1) =Description: 'Phase1'
CPUTime: 7.2490<br>WallClockTime 4.0092
WallClockTime
ProcessMemUsage: 26.2148
ProcessMemUsagePeak: 28.6680
ProcessVMSize: 15.9531
```
CPUTime and WallClockTime show the elapsed time for the phase in seconds. ProcessMemUsage, ProcessMemUsagePeak and ProcessVMSize show the memory consumption during execution of the phase in MB.

Examine these key metrics to understand the performance:

• WallClockTime—The real-time elapsed in each phase in seconds. Sum the WallClockTime in each phase to get the total time taken to perform the operation:

```
ElapsedTime = sum([statRpt.Statistics(:).WallClockTime]);
```
• ProcessMemUsage—The amount of memory consumed in each phase. Sum the ProcessMemUsage across all the phases to get the memory consumption during the entire operation:

```
TotalMemory = sum([statRpt.Statistics(:).ProcessMemUsage]);
```
• ProcessMemUsagePeak—The maximum amount of allocated memory in each phase. Get the maximum of this metric across all the phases to find the peak memory allocation during the operation:

```
PeakMemory = max([statRpt.Statistics(:).ProcessMemUsagePeak]);
```
**Note** Memory statistics are available only on the Microsoft Windows platform.

### **Examples**

The following command counts and lists each type of block used in the sldemo\_bounce model that comes with Simulink software.

```
openExample('simulink_general/sldemo_bounceExample')
sldiagnostics('sldemo_bounce', 'CountBlocks')
```
The following command counts and lists both the unique blocks and Stateflow objects used in the sf boiler model that comes with Stateflow software; the textual report returned is captured as myReport.

```
openExample('stateflow/BangBangControlUsingTemporalLogicExample')
myReport = sldiagnostics('sf_boiler', 'CountBlocks', 'CountSF')
```
The following commands open the f14 model that comes with Simulink software, and counts the number of blocks used in the Controller subsystem.

```
openExample('simulink_aerospace/AircraftLongitudinalFlightControlExample')
sldiagnostics('f14/Controller', 'CountBlocks')
```
The following command runs the Sizes and CompileStats diagnostics on the f14 model, capturing the results as both a textual report and structure array.

[txtRpt, sRpt] = sldiagnostics('f14', 'Sizes', 'CompileStats')

## **Version History**

**Introduced in R2006a**

### **See Also**

[find\\_system](#page-2789-0) | [get\\_param](#page-2831-0)

# **sldiagviewer.createStage**

Create a stage to display diagnostic messages

## **Syntax**

```
myStage = sldiagviewer.createStage(StageName)
myStage = sldiagviewer.createStage(__,'ModelName', Value)
```
## **Description**

myStage = sldiagviewer.createStage(StageName) creates a stage with the given stage name in the model specified. In the Diagnostic Viewer, errors, warnings, and information messages are displayed in groups based on the operation, such as model load, simulation, and build. These groups are called stages. When you create a stage object, Simulink initializes the stage. When you close the stage object, Simulink ends the stage. If you delete a parent stage object, the corresponding parent and its child stage close in the Diagnostic Viewer.

myStage = sldiagviewer.createStage(\_\_,'ModelName', Value) is a required name-value pair that specifies the model in which the diagnostics is run.

## **Examples**

### **Create Stage and Display Diagnostic Messages**

Use the createStage function to create a stage to display diagnostic messages in the Diagnostic Viewer.

```
% Create a Stage to display all the messages
```

```
myStage = sldiagviewer.createStage('Analysis','ModelName','vdp');
```

```
myStage = 
   Stage with no properties.
```
## **Input Arguments**

### **StageName — Name of stage**

character vector

Name of the stage, specified as a character vector.

Example: 'Analysis'

Data Types: string

**Value — Name of model** character vector

Name of model, specified as a comma-separated pair consisting of 'ModelName' and a character vector or string.

Example: 'vdp'

## **Output Arguments**

### **myStage — Handle to created stage**

stage object

Handle to the created stage, returned as a stage object.

## **Version History**

**Introduced in R2014a**

### **See Also**

**Topics** "View Diagnostics" "Customize Diagnostic Messages" "Report Diagnostic Messages Programmatically"

# **sldiagviewer.diary**

Log simulation warnings and errors and build information to file

## **Syntax**

```
sldiagviewer.diary
sldiagviewer.diary(filename)
sldiagviewer.diary(toggle)
sldiagviewer.diary(filename,'UTF-8')
```
## **Description**

sldiagviewer.diary intercepts build information, warnings, and errors transmitted to the Diagnostic Viewer and logs them to a text file diary.txt in the current folder.

sldiagviewer.diary(filename) toggles the logging state of the text file specified by filename.

sldiagviewer.diary(toggle) turns logging to the log file on or off. The setting applies to the last file name you specified for logging or to diary. txt if you did not specify a file name.

sldiagviewer.diary(filename,'UTF-8') specifies the character encoding for the log file filename.

## **Examples**

### **Log Build Information and Simulation Warnings and Errors**

Start logging build information and simulation warnings and errors to diary.txt.

```
sldiagviewer.diary
open_system('vdp')
slbuild('vdp')
```
Open diary.txt to view logs.

```
### Starting build procedure for model: vdp
### Build procedure for model: 'vdp' aborted due to an error.
...
```
### **Log to Specific File**

Set up logging to a file.

```
sldiagviewer.diary('C:\MyLogs\log1.txt')
```
#### **Toggle File Logging State**

Switch the logging state of a file.

```
sldiagviewer.diary('C:\MyLogs\log1.txt') % Start logging
open_system('vdp')
slbuild('vdp')
sldiagviewer.diary('off') % Switch off logging
openExample('simulink_automotive/ModelingAFaultTolerantFuelControlSystemExample')
open_system('sldemo_fuelsys')
slbuild('sldemo_fuelsys')
```
sldiagviewer.diary('on') % Resume logging

#### **Specify Log File Name and Character Encoding**

Set the file name to log to and the character encoding to use.

```
sldiagviewer.diary('C:\MyLogs\log1.txt','UTF-8')
```
## **Input Arguments**

**toggle — Logging state** 'off' | 'on'

Logging state, specified as 'on' or 'off'.

Example: sldiagviewer.diary('on')

#### **filename — Name of file to log data to**

character vector

Name of file to log data to, specified as a character vector.

Example: sldiagviewer.diary('C:\Simulations\mySimulationDiary.txt')

# **Version History**

**Introduced in R2014a**

### **See Also**

```
Topics
"View Diagnostics"
"Customize Diagnostic Messages"
```
# **sldiagviewer.reportError**

Report error messages in Diagnostic Viewer

## **Syntax**

```
output = sldiagviewer.reportError(Message)
myStage = sldiagviewer.reportError(__,'Component', Value)
```
## **Description**

```
output = sldiagviewer.reportError(Message) reports the message as an error.
```

```
myStage = sldiagviewer.reportError(__,'Component', Value) specifies the name of the
component. For example, Stateflow or Model Advisor.
```
## **Examples**

#### **Report an Error Message**

Create a stage and use the reportError function to report an error message in the Diagnostic Viewer for the specified model.

vdp

```
% Create a stage 
my_stage = sldiagviewer.createStage('StageName', 'ModelName', 'vdp'); 
%% write some code inside try, which will throw an error
try
i = p;catch error 
end
sldiagviewer.reportError(error);
output = 1ogical
       1
```
The diagnostic window opens up for the model vdp. It shows the StageName and the error message

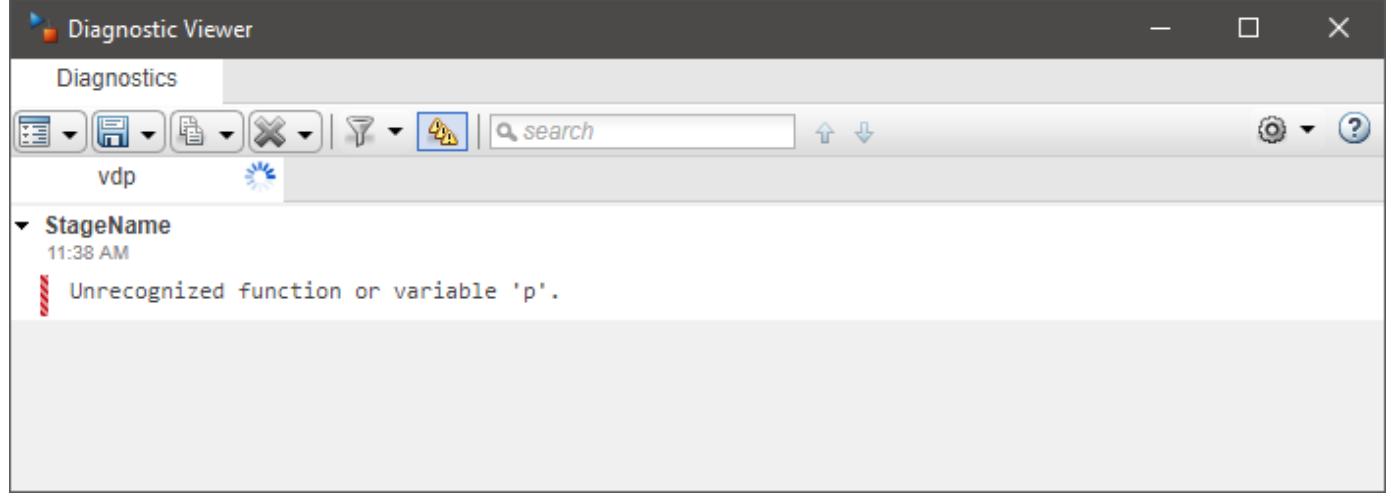

## **Input Arguments**

#### **Message — Message to be displayed**

MSLException object | MException object | string

This message is displayed as an error in the Diagnostic Viewer.

Example: 'This is a custom error message.'

#### **Value — Component name**

character vector | string

The name of the component specified as the comma-separated pair consisting of 'Component' and a character vector or string.

Example: Stateflow

### **Output Arguments**

**output — shows the success or failure of the operation** logical

Shows whether the message was displayed successfully.

## **Version History**

**Introduced in R2014a**

### **See Also**

**Topics** "View Diagnostics" "Customize Diagnostic Messages" "Report Diagnostic Messages Programmatically"

# **sldiagviewer.reportInfo**

Report information messages in Diagnostic Viewer

## **Syntax**

```
output = sldiagviewer.reportInfo(Message)
myStage = sldiagviewer.reportInfo(__,'Component' Value)
```
## **Description**

```
output = sldiagviewer.reportInfo(Message) reports the message as information.
```

```
myStage = sldiagviewer.reportInfo(
[atter], 'Component' Value) specifies the name of the
component.
```
## **Examples**

#### **Report an Information Message**

Create a stage and use the reportInfo function to report a message as information in the Diagnostic Viewer for the specified model.

```
% Create a Stage to display all the messages
my_stage = sldiagviewer.createStage('Analysis', 'ModelName', 'vdp');
% Report a custom info message to Diagnostic Viewer
sldiagviewer.reportInfo('Information message.','Component','Stateflow');
output = 1ogical
       1
```
### **Input Arguments**

#### **Message — Message to be displayed**

MSLException object | MException object | string

#### This message is displayed in the Diagnostic Viewer as an information.

Example: 'This is a custom information message.'

#### **Value — Component name**

character vector | string

The name of the component specified as the comma-separated pair consisting of 'Component' and a character vector or string.

Example: Stateflow

## **Output Arguments**

**output — shows the success or failure of the operation** logical

Shows whether the message was displayed successfully.

# **Version History**

**Introduced in R2014a**

## **See Also**

#### **Topics**

"View Diagnostics" "Customize Diagnostic Messages" "Report Diagnostic Messages Programmatically"

# **sldiagviewer.reportWarning**

Report warning messages in Diagnostic Viewer

## **Syntax**

```
output = sldiagviewer.reportWarning(Message)
myStage = sldiagviewer.reportWarning(__,'Component', Value)
```
## **Description**

output  $=$  sldiagviewer. reportWarning (Message) reports a message as warning in the diagnostic Viewer.

myStage = sldiagviewer.reportWarning(\_\_,'Component', Value) specifies the name of the component. For example, Model Advisor or Stateflow.

### **Examples**

#### **Report a Warning in Diagnostic Viewer**

Create a stage and use the reportWarning function to report a warning message in the Diagnostic Viewer for the specified model.

vdp

```
% Create a stage 
my stage = sldiagviewer.createStage('StageName', 'ModelName', 'vdp');
%% write some code inside try, which will throw an error
try
i = p;catch error 
end
sldiagviewer.reportWarning(error);
output =
```
 1ogical 1

The diagnostic window opens up for the model vdp. It shows the StageName and the warning message in yellow.

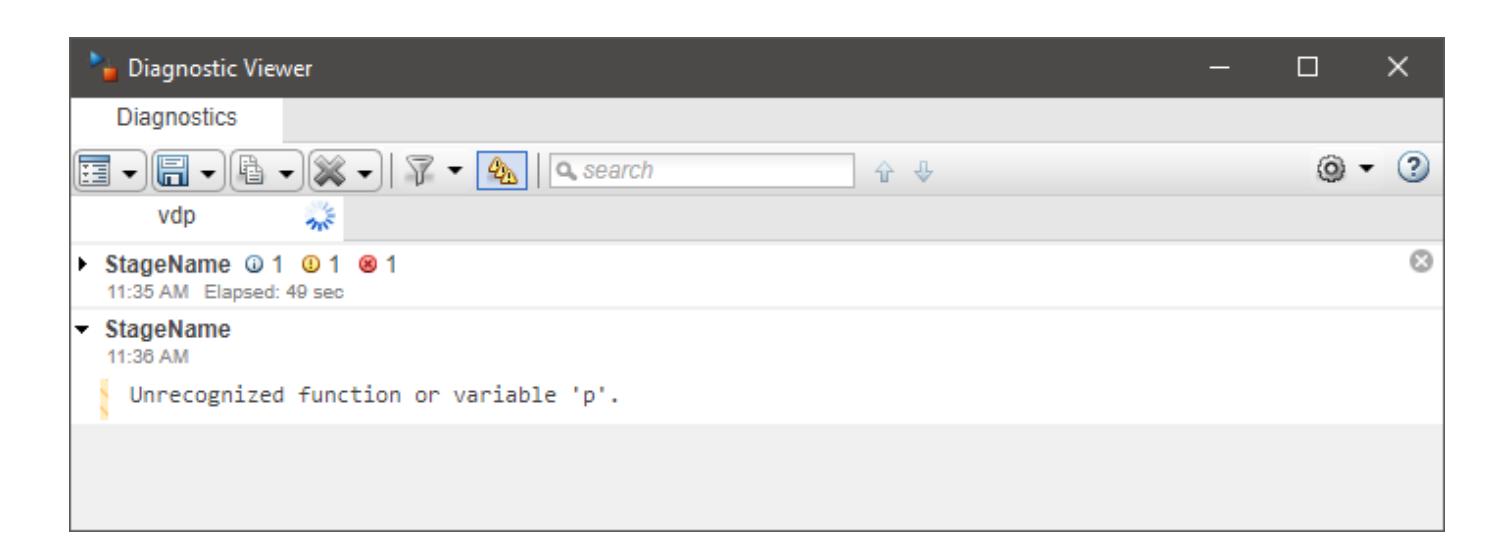

## **Input Arguments**

#### **Message — Message to display**

MSLException object | MException object | string

#### This message is displayed as a warning in the Diagnostic Viewer.

Example: 'This is a custom warning message.'

#### **Value — Component name**

character vector | string

The name of the component specified as the comma-separated pair consisting of 'Component' and a character vector or string.

Example: Stateflow

### **Output Arguments**

**output — shows the success or failure of the operation** logical

Shows whether the message was displayed successfully.

## **Version History**

**Introduced in R2014a**

### **See Also**

**Topics** "View Diagnostics" "Customize Diagnostic Messages" "Report Diagnostic Messages Programmatically"

# **sldiagviewer.reportSimulationMetadataDiagnostic s**

Display errors and warnings in Simulink.SimulationOutput object using Diagnostic Viewer

## **Syntax**

sldiagviewer.reportSimulationMetadataDiagnostics(simOut)

## **Description**

sldiagviewer.reportSimulationMetadataDiagnostics(simOut) displays errors and warnings saved in the [Simulink.SimulationOutput](#page-5767-0) object simOut using the Diagnostic Viewer.

## **Examples**

#### **Display Errors in Diagnostic Viewer**

You can use the sldiagviewer.reportSimulationMetadataDiagnostics function to display error and warning messages captured in a Simulink.SimulationOutput object using the Diagnostic Viewer.

Open the model ex sldemo bounce.

```
model = "ex sldemo bounce";
open_system(model)
```
Introduce an error into the model by specifying the **Value** parameter for the block Initial Velocity as the undefined variable z.

set\_param("ex\_sldemo\_bounce/Initial Velocity","Value","z");

Create a Simulink.SimulationInput object to configure the simulation.

simIn = Simulink.SimulationInput(model);

Simulate the model. When you specify the StopOnError option as off, errors and warnings that occur during simulation are captured in the SimulationOutput object are not reported in the Command Window or script and do not interrupt the process of the script.

simOut = sim(simIn,"StopOnError","off","ShowProgress","off");

```
Warning: One or more simulations completed with errors. For more information, inspect the Simulation
[1]
```
Use the sldiagviewer.reportSimulationMetadataDiagnostics function to display the warning and error messages from the simulation in the Diagnostic Viewer.

sldiagviewer.reportSimulationMetadataDiagnostics(simOut)

## **Input Arguments**

#### **simOut — Simulation output that contains errors and warnings**

Simulink.SimulationOutputobject

Simulation output that contains errors and warnings, specified as a Simulink. SimulationOutput object.

# **Version History**

**Introduced in R2020b**

### **See Also**

[Simulink.SimulationOutput](#page-5767-0)

#### **Topics**

"View Diagnostics" "Customize Diagnostic Messages" "Report Diagnostic Messages Programmatically"

# <span id="page-3717-0"></span>**sldiscmdl**

Discretize model that contains continuous blocks

## **Syntax**

```
sldiscmdl('model_name',sample_time)
sldiscmdl('model_name',sample_time,method)
sldiscmdl('model_name',sample_time,options)
sldiscmdl('model_name',sample_time,method,freq)
sldiscmdl('model_name',sample_time,method,options)
sldiscmdl('model_name',sample_time,method,freq,options)
[old_blks,new_blks] = sldiscmdl('model_name',sample_time,method,freq,options)
```
## **Description**

sldiscmdl('*model\_name*',*sample\_time*) discretizes the model named '*model\_name*' using the specified *sample* time. The model does not need to be open, and the units for *sample* time are simulation seconds.

sldiscmdl('*model\_name*',*sample\_time*,*method*) discretizes the model using *sample\_time* and the transform method specified by *method*.

sldiscmdl('*model\_name*',*sample\_time*,*options*) discretizes the model using *sample\_time* and criteria specified by the *options* cell array. This array consists of four elements: {*target*, *replace\_with*, *put\_into*, *prompt*}.

sldiscmdl('*model\_name*',*sample\_time*,*method*,*freq*) discretizes the model using *sample\_time*, *method*, and the critical frequency specified by *freq*. The units for *freq* are Hz. When you specify *freq*, *method* must be 'prewarp'.

sldiscmdl('*model\_name*',*sample\_time*,*method*,*options*) discretizes the model using *sample\_time*, *method*, and *options*.

sldiscmdl('*model\_name*',*sample\_time*,*method*,*freq*,*options*) discretizes the model using *sample\_time*, *method*, *freq*, and *options*. When you specify *freq*, *method* must be 'prewarp'.

[*old\_blks*,*new\_blks*] = sldiscmdl('*model\_name*',*sample\_time*,*method*,*freq*,*options*) discretizes the model using *sample\_time*, *method*, *freq*, and *options*. When you specify *freq*, *method* must be 'prewarp'. The function also returns two cell arrays that contain full path names of the original, continuous blocks and the new, discretized blocks.

## **Input Arguments**

#### **model\_name**

Name of the model to discretize.

#### **sample\_time**

Sample-time specification for the model:

Scalar value Sample time with zero offset, such as 1 Two-element vector Sample time with nonzero offset, such as [1 0.1]

#### **method**

Method of converting blocks from continuous to discrete mode:

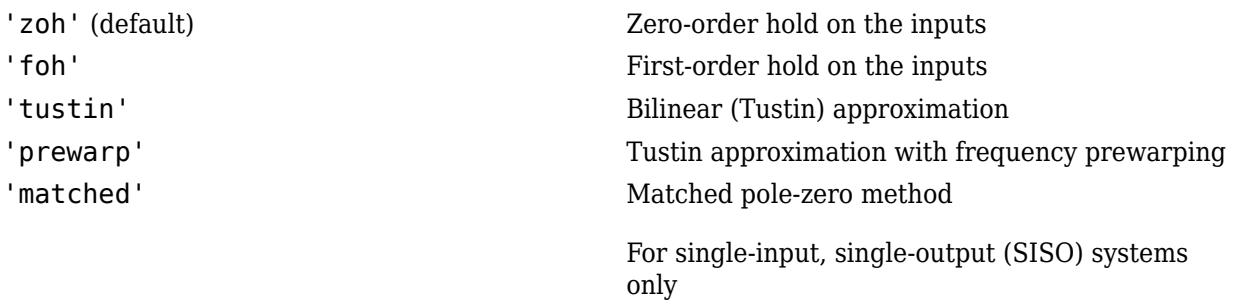

#### **freq**

Critical frequency in Hz. This input applies only when the *method* input is 'prewarp'.

#### **options**

Cell array {*target*, *replace\_with*, *put\_into*, *prompt*}, where each element can take the following values:

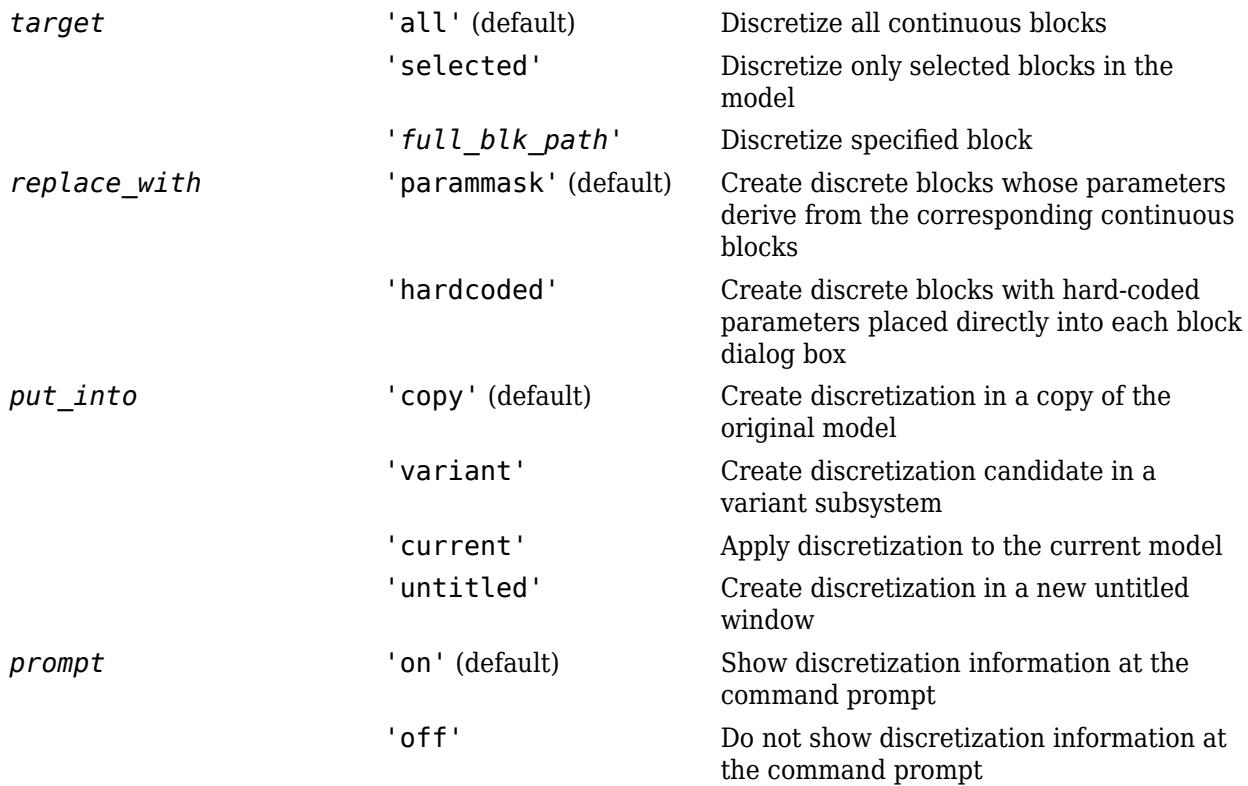

## **Examples**

Discretize all continuous blocks in the slexAircraftExample model using a 1-second sample time:

```
openExample('slexAircraftExample');
sldiscmdl('slexAircraftExample',1);
```
Discretize the Aircraft Dynamics Model subsystem in the slexAircraftExample model using a 1-second sample time, a 0.1-second offset, and a first-order hold transform method:

```
sldiscmdl('slexAircraftExample',[1 0.1],'foh',...
{'slexAircraftExample/Aircraft Dynamics Model',... 
'parammask','copy','on'});
```
Discretize the Aircraft Dynamics Model subsystem in the slexAircraftExample model and retrieve the full path name of the second discretized block:

```
[old blks,new blks] = sldiscmdl('slexAircraftExample',[1 0.1],...
'foh',{'slexAircraftExample/Aircraft Dynamics Model','parammask',...
'copy','on'});
% Get full path name of the second discretized block
new blks{2}
```
Discretize all continuous blocks in the slexAircraftExample model using a 1-second sample time:

```
openExample('slexAircraftExample');
[old blk,new blk] = sldiscmdl('f14',1,'zoh',...
{'f14/Aircraft Dynamics Model',...
'parammask','variant','on'})
--discretizing 'f14/Aircraft Dynamics Model' and putting results into a variant subsystem
old blk = 1x1 cell array
     {'f14/Aircraft Dynamics Model'}
new_blk = 1x1 cell array
     {'f14/Aircraft↵Dynamics↵Model'}
```
## **Version History**

**Introduced before R2006a**

**See Also**

[slmdldiscui](#page-3739-0)

#### **Topics**

["Aircraft Longitudinal Flight Control" on page 13-241](#page-6476-0) "Discretize a Model with the sldiscmdl Function"

# <span id="page-3720-0"></span>**slEditToolstripAction**

Open file that defines custom Simulink Toolstrip action

## **Syntax**

slEditToolstripAction(action)

## **Description**

slEditToolstripAction(action) opens the file that defines the specified custom toolstrip action.

### **Examples**

#### **Edit Custom Toolstrip Action**

Suppose you have many JSON files that define actions for a custom tab in a toolstrip component named custom.

To open the file that defines a custom action, such as myAction, use the slEditToolstripAction function.

```
slEditToolstripAction("custom:myAction")
```
## **Input Arguments**

#### **action — Fully qualified action name**

character vector | string scalar

Fully qualified action name, specified as a character vector or string scalar. The fully qualified name is the name of the toolstrip component followed by a colon and the full path to the action within the toolstrip component.

When an action is defined at the top level of a toolstrip component, the fully qualified action name consists of these parts:

- **1** Name of the toolstrip component followed by a colon
- **2** Action ID

When an action is defined in the JSON object for a control, the action does not use an action ID. The fully qualified action name consists of these parts:

- **1** Name of the toolstrip component followed by a colon
- **2** Tab ID followed by a forward slash
- **3** Section ID or index followed by a forward slash
- **4** Column ID or index followed by a forward slash

### **5** Control ID or index

Example: slEditToolstripAction("custom:myAction") opens the file that defines myAction for the custom toolstrip component.

Example: slEditToolstripAction("custom:customTab/2/1/3") opens the file that defines the action for the third control in the first column of the second section on the tab named customTab in the custom toolstrip component.

Data Types: char | string

# **Version History**

**Introduced in R2021b**

### **See Also**

[slCreateToolstripComponent](#page-3689-0) | [slReloadToolstripConfig](#page-3760-0) | [slEditToolstripCommand](#page-3722-0) | [slEditToolstripIcon](#page-3724-0) | [slEditToolstripWidget](#page-3726-0)

#### **Topics**

"Create Custom Simulink Toolstrip Tabs" "Add Prepopulated Custom Tab to Simulink Toolstrip"

# <span id="page-3722-0"></span>**slEditToolstripCommand**

Open file that defines custom Simulink Toolstrip command

## **Syntax**

slEditToolstripCommand(action)

## **Description**

slEditToolstripCommand(action) opens the file that defines the custom Simulink Toolstrip command.

For scripts, the file that defines the action also defines the command. When you set commandType to Script, the command property directly specifies the script. When you set the command property to the name of a script on the MATLAB path, the function opens the JSON file, not the referenced MATLAB script.

## **Examples**

#### **Edit Custom Toolstrip Command**

Suppose you have many files that define commands for a custom tab in a toolstrip component named custom.

To open the file that defines a command for an action, such as myAction, use the slEditToolstripCommand function.

```
slEditToolstripCommand("custom:myAction");
```
## **Input Arguments**

#### **action — Fully qualified action name**

character vector | string scalar

Fully qualified action name, specified as a character vector or string scalar. The fully qualified name is the name of the toolstrip component followed by a colon and the full path to the action within the toolstrip component.

When an action is defined at the top level of a toolstrip component, the fully qualified action name consists of these parts:

- **1** Name of the toolstrip component followed by a colon
- **2** Action ID

When an action is defined in the JSON object for a control, the action does not use an action ID. The fully qualified action name consists of these parts:

**1** Name of the toolstrip component followed by a colon

- **2** Tab ID followed by a forward slash
- **3** Section ID or index followed by a forward slash
- **4** Column ID or index followed by a forward slash
- **5** Control ID or index

Example: slEditToolstripCommand("custom:myAction") opens the file that defines myAction for the custom toolstrip component.

Example: slEditToolstripCommand("custom:customTab/2/1/3") opens the file that defines the command for the third control in the first column of the second section on the tab named customTab in the custom toolstrip component.

Data Types: char | string

# **Version History**

**Introduced in R2021b**

### **See Also**

[slCreateToolstripComponent](#page-3689-0) | [slReloadToolstripConfig](#page-3760-0) | [slEditToolstripAction](#page-3720-0) | [slEditToolstripIcon](#page-3724-0) | [slEditToolstripWidget](#page-3726-0)

#### **Topics**

"Create Custom Simulink Toolstrip Tabs" "Add Prepopulated Custom Tab to Simulink Toolstrip"

# <span id="page-3724-0"></span>**slEditToolstripIcon**

Open file that defines custom Simulink Toolstrip icon

## **Syntax**

```
slEditToolstripIcon(icon)
```
## **Description**

slEditToolstripIcon(icon) opens the file that defines the specified custom toolstrip icon.

## **Examples**

#### **Edit Custom Toolstrip Icon**

Suppose you have many JSON files that define icons for a custom tab in a toolstrip component named custom.

To open the file that defines a custom icon, such as myIcon, use the slEditToolstripIcon function.

```
slEditToolstripIcon("custom:myIcon");
```
## **Input Arguments**

#### **icon — Fully qualified icon name**

character vector | string scalar

Fully qualified icon name, specified as a character vector or string scalar. The fully qualified name is the name of the toolstrip component followed by a colon and the full path to the icon within the toolstrip component.

When an icon is defined at the top level of a toolstrip component, the fully qualified icon name consists of these parts:

- **1** Name of the toolstrip component followed by a colon
- **2** Icon ID

When an icon is defined in the JSON object for a top-level action, the fully qualified icon name consists of these parts:

- **1** Name of the toolstrip component followed by a colon
- **2** Action ID

When an icon is defined in the JSON object for a nested action, the fully qualified icon name consists of these parts:

**1** Name of the toolstrip component followed by a colon

- **2** Tab ID followed by a forward slash
- **3** Section ID or index followed by a forward slash
- **4** Column ID or index followed by a forward slash
- **5** Control ID or index

Example: slEditToolstripIcon("custom:myIcon") opens the file that defines myIcon for the custom toolstrip component.

Example: slEditToolstripIcon("custom:customTab/2/1/3") opens the file that defines the icon for the third control in the first column of the second section on the tab named customTab in the custom toolstrip component.

Data Types: char | string

## **Version History**

**Introduced in R2021b**

### **See Also**

[slCreateToolstripComponent](#page-3689-0) | [slReloadToolstripConfig](#page-3760-0) | [slEditToolstripAction](#page-3720-0) | [slEditToolstripCommand](#page-3722-0) | [slEditToolstripWidget](#page-3726-0)

#### **Topics**

"Create Custom Simulink Toolstrip Tabs" "Add Prepopulated Custom Tab to Simulink Toolstrip"

# <span id="page-3726-0"></span>**slEditToolstripWidget**

Open file that defines custom Simulink Toolstrip tab, section, column, or control

## **Syntax**

slEditToolstripWidget(widget)

### **Description**

slEditToolstripWidget(widget) opens the file that defines the specified custom toolstrip widget, which can be a custom tab, section, column, or control.

### **Examples**

#### **Edit Custom Toolstrip Widget**

Suppose you have multiple JSON files that define custom tabs in a toolstrip component named custom.

To open the file that defines a custom tab named customTab, use the slEditToolstripWidget function.

slEditToolstripWidget("custom:customTab")

### **Input Arguments**

#### **widget — Fully qualified widget name**

character vector | string scalar

Fully qualified widget name, specified as a character vector or string scalar. The fully qualified name is the name of the toolstrip component followed by a colon and the full path to the widget within the toolstrip component. When the widget has a parent JSON object, the fully qualified name includes the ID or index of each JSON object above the widget.

Example: slEditToolstripWidget("custom:customTab") opens the file that defines the tab named customTab in the custom toolstrip component.

Example: slEditToolstripWidget("custom:customTab/2") opens the file that defines the second section on the tab named customTab in the custom toolstrip component.

Example: slEditToolstripWidget("custom:customTab/2/1") opens the file that defines the first column of the second section on the tab named customTab in the custom toolstrip component.

Example: slEditToolstripWidget("custom:customTab/2/1/3") opens the file that defines the third control in the first column of the second section on the tab named customTab in the custom toolstrip component.

Data Types: char | string

# **Version History**

**Introduced in R2021b**

## **See Also**

[slCreateToolstripComponent](#page-3689-0) | [slReloadToolstripConfig](#page-3760-0) | [slEditToolstripAction](#page-3720-0) | [slEditToolstripCommand](#page-3722-0) | [slEditToolstripIcon](#page-3724-0)

### **Topics**

"Create Custom Simulink Toolstrip Tabs" "Add Prepopulated Custom Tab to Simulink Toolstrip"

# <span id="page-3728-0"></span>**slExportFavoriteCommands**

Export favorite commands from Simulink quick access toolbar

## **Syntax**

slExportFavoriteCommands(file)

## **Description**

slExportFavoriteCommands(file) exports the contents of the Simulink **Favorite Commands** gallery to the specified file.

## **Examples**

#### **Export Simulink Favorite Commands**

Suppose you create a set of favorite commands in the Simulink **Favorite Commands** gallery that you want to share with team members. You can export the contents of your Simulink **Favorite Commands** gallery to a file.

For example, export the gallery contents to a file named slFavorites.mat in the B:\path\ directory.

In the MATLAB Command Window, enter:

slExportFavoriteCommands('B:\path\slFavorites.mat');

## **Input Arguments**

#### **file — File name or path**

character vector | string scalar

File name or path, specified as a character vector or string scalar.

Example: slExportFavoriteCommands('B:\path\slFavorites.mat')

Data Types: char | string

## **Version History**

**Introduced in R2021b**

### **See Also**

[slImportFavoriteCommands](#page-3731-0) | [slResetFavoriteCommands](#page-3762-0)

#### **Topics**

"Access Frequently Used Features and Commands in Simulink"

# **slexpr**

Generate expression to use in value of parameter object

## **Syntax**

 $expressionOut = slexpr(expressionIn)$ 

## **Description**

 $expressionOut = slexpr(expressionIn)$  converts the MATLAB-syntax expression expressionIn to an object, expressionOut, that you can use to set the Value property of a parameter object (such as Simulink.Parameter). When you use multiple parameter objects to set block parameter values, you can use the expression to model mathematical relationships between the objects. For more information, see "Set Variable Value by Using a Mathematical Expression".

## **Examples**

#### **Model Relationship Between Mass, Length, and Moment of Inertia of Metronome**

In the base workspace, create three Simulink. Parameter objects that represent the mass, length, and moment of inertia of a pointlike metronome.

m = Simulink.Parameter; r = Simulink.Parameter; J = Simulink.Parameter;

Set the mass to 0.1 kg and the length to 1.0 m.

```
m.Vallow = 0.1;r.Vallow = 1.0;
```
Set the value of the moment of inertia to the mass times the square of the length.

J.Value =  $slexpr('m*r^2');$ 

Simulink preserves the expression,  $m^*r^2$ . If you change the value of the mass or the length, Simulink recalculates the value of the moment of inertia.

## **Input Arguments**

**expressionIn — Target expression**

string | character vector

Target expression, specified as a string or character vector.

```
Example: "myParam + myOtherParam"
Data Types: char | string
```
### **Output Arguments**

#### **expressionOut — Simulink representation of expression**

Simulink.data.Expression object

Simulink representation of the target expression, returned as a Simulink.data.Expression object. A Simulink.data.Expression object has no use outside the Value property of a parameter object.

# **Version History**

**Introduced in R2018a**

### **See Also**

[Simulink.Parameter](#page-5466-0)

#### **Topics**

"Share and Reuse Block Parameter Values by Creating Variables" "Create Tunable Calibration Parameter in the Generated Code" (Simulink Coder)

# <span id="page-3731-0"></span>**slImportFavoriteCommands**

Import favorite commands to Simulink quick access toolbar

## **Syntax**

backup = slImportFavoriteCommands(file) backup = slImportFavoriteCommands(file,'overwrite')

## **Description**

backup = slImportFavoriteCommands(file) imports favorite commands and categories from the specified file to the Simulink **Favorite Commands** gallery. The specified file must be generated by exporting the contents of a Simulink **Favorite Commands** gallery using [slExportFavoriteCommands](#page-3728-0).

backup = slImportFavoriteCommands(file,'overwrite') overwrites the contents of the Simulink **Favorite Commands** gallery with the contents of the specified file. The specified file must be generated by exporting the contents of a Simulink **Favorite Commands** gallery using [slExportFavoriteCommands](#page-3728-0).

## **Examples**

#### **Import Simulink Favorite Commands**

Suppose a team member shares a file that contains favorite commands you want to use in Simulink, and you want to merge the file contents with the contents of your Simulink **Favorite Commands** gallery.

In the MATLAB Command Window, enter this command:

slImportFavoriteCommands('B:\path\slFavorites.mat');

#### **Overwrite Simulink Favorite Commands**

Suppose a team member shares a file that contains favorite commands you want to use in Simulink, and you want to overwrite the contents of your Simulink **Favorite Commands** gallery with the file contents.

In the MATLAB Command Window, enter this command:

slImportFavoriteCommands('B:\path\slFavorites.mat','overwrite');

### **Input Arguments**

**file — File name or path**

character vector | string scalar

#### File name or path, specified as a character vector or string scalar.

Example: slImportFavoriteCommands('B:\path\slFavorites.mat') Data Types: char | string

### **Output Arguments**

#### **backup — Backup of previous state**

character vector

Path to backup of previous state, returned as a character vector.

To restore the previous state, you can pass the returned value as the input to the function and overwrite the current state.

# **Version History**

**Introduced in R2021b**

### **See Also**

[slExportFavoriteCommands](#page-3728-0) | [slResetFavoriteCommands](#page-3762-0)

#### **Topics**

"Access Frequently Used Features and Commands in Simulink"

# **slIsFileChangedOnDisk**

Determine whether model has changed since it was loaded

## **Syntax**

tf = slIsFileChangedOnDisk(sys)

## **Description**

tf = slIsFileChangedOnDisk(sys) returns whether the file that contains block diagram sys has changed on disk since the block diagram was loaded.

## **Examples**

#### **Return Error When File Has Changed**

To ensure that code is not generated for a model whose file has changed on disk since it was loaded, include the following in the 'entry' section of the *STF*\_make\_rtw\_hook.m file.

```
if (slIsFileChangedOnDisk(sys))
    error('File has changed on disk since it was loaded. Aborting code generation.');
end
```
For more information, see "Customize Build Process with STF make rtw hook File" (Simulink Coder).

## **Input Arguments**

### **sys — System name**

character vector | string scalar

System name, specified as a character vector or string scalar.

Data Types: char | string

## **Output Arguments**

#### **tf — True or false result**

1 | 0

True or false result, returned as a 1 or 0 of data type logical.

- 1 (true) File that contains block diagram sys has changed on disk since the block diagram was loaded.
- 0 (false) File that contains block diagram sys has not changed on disk since the block diagram was loaded.

# **Version History**

**Introduced in R2007b**

## **See Also**

### **Topics**

"Customize Build Process with STF\_make\_rtw\_hook File" (Simulink Coder) "Model File Change Notification"

# **slLibraryBrowser**

Open, load, and close Simulink Library Browser, create and get handle of Library Browser object

## **Syntax**

```
slLibraryBrowser
libraryhandle = slLibraryBrowser
slLibraryBrowser('open')
slLibraryBrowser('noshow')
slLibraryBrowser('close')
```
## **Description**

slLibraryBrowser opens the Simulink Library Browser in standalone mode. For more information on standalone mode, see [Library Browser in Standalone Mode.](#page-4905-0)

#### **Note**

- If you want to load the Simulink block library, use load system simulink instead.
- If you want to start Simulink without opening any windows, use the faster start simulink instead.

libraryhandle = slLibraryBrowser creates the Library Browser object [LibraryBrowser.LBStandalone](#page-5073-0) and returns the object handle. When you have the object handle, you can use the object properties and functions to display, hide, size, position, and refresh the Library Browser in standalone mode. For more information, see [Library Browser in Standalone Mode](#page-4905-0), [LibraryBrowser.LBStandalone](#page-5073-0), [show](#page-5083-0), [hide](#page-5077-0), [getPosition](#page-5075-0), [setPosition](#page-5081-0), and [refresh](#page-5079-0).

When you use slLibraryBrowser to get the object handle:

- If the Library Browser is open in standalone mode, the Library Browser window moves in front of all other Simulink windows.
- If the Library Browser is not open in standalone mode, the Library Browser opens in standalone mode.

**Note** You can also use [LibraryBrowser.LibraryBrowser2](#page-2891-0) to create and get the handle of the Library Browser object. [LibraryBrowser.LibraryBrowser2](#page-2891-0) does not open a Library Browser in standalone mode or move the Library Browser in front of other Simulink windows.

slLibraryBrowser('open') opens the Library Browser in standalone mode.

slLibraryBrowser('noshow') loads the Library Browser in memory without making it visible. Use this to make future calls to slLibraryBrowser('open') faster.

slLibraryBrowser('close') closes the Library Browser in standalone mode.

## **Examples**

#### **Open and Close Library Browser in Standalone Mode**

```
slLibraryBrowser
slLibraryBrowser('close')
```
#### **Load Library Browser and Get Handle**

```
libraryhandle = slLibraryBrowser('noshow')
```
## **Limitations**

The slLibraryBrowser function does not act on a docked Library Browser. To use the slLibraryBrowser function, open the Library Browser in standalone mode by clicking the Launch

standalone library browser button  $\overline{\blacksquare}$ .

# **Version History**

**Introduced in R2016a**

#### **R2016b: LibraryBrowser.LBStandalone object replaces LibraryBrowser.LibraryBrowser2 object** *Behavior changed in R2016b*

In previous releases, these two commands returned a LibraryBrowser.LibraryBrowser2 object:

lb = slLibraryBrowser lb = LibraryBrowser.LibraryBrowser2

Starting in R2016b, each command returns a LibraryBrowser.LBStandalone object. The functions to access Library Browser operations such as show and refresh support LibraryBrowser.LBStandalone objects.

### **See Also**

**Functions** [LibraryBrowser.LibraryBrowser2](#page-2891-0) | [simulink](#page-2995-0) | [start\\_simulink](#page-3779-0)

**Tools [Library Browser](#page-4893-0)**

**Objects** [LibraryBrowser.LBStandalone](#page-5073-0)

**Topics** "Add Blocks to Models Using Library Browser"

# <span id="page-3737-0"></span>**slLoadedToolstripComponents**

Find loaded custom Simulink Toolstrip components

## **Syntax**

components = slLoadedToolstripComponents

## **Description**

components = slLoadedToolstripComponents returns the name, path, and persistence of loaded custom Simulink Toolstrip components.

## **Examples**

#### **Remove Custom Tab by Finding Loaded Custom Simulink Toolstrip Components**

Suppose you have a custom tab that you want to remove from the Simulink Toolstrip.

Find the loaded custom Simulink Toolstrip components. In the MATLAB Command Window, enter:

components = slLoadedToolstripComponents

```
components = 1×2 struct array with fields:
     name
     path
     persisted
```
The function finds two loaded components.

Get information about the first component.

```
components(1)
ans = struct with fields:
          name: 'tools'
          path: 'B:\path\components\tools'
     persisted: 0
```
The function returns the name (tools), path (B:\path\components\tools), and persistence (0) of the component. This component does not persist across MATLAB sessions.

Get information about the second component.

components(2)

```
ans = struct with fields:
          name: 'custom'
          path: 'B:\path\customtab'
     persisted: 1
```
The function returns the name (custom), path (B:\path\customtab), and persistence (1) of the component. This component persists across MATLAB sessions.

Inspect the JSON files in the B:\path\customtab\resources\json folder of the second component to determine whether the second component defines the custom tab you want to remove. Also check whether the component defines custom tabs that you want to keep.

Remove the custom tab by performing one of these actions:

- Remove the parent folder of the resources folder from the MATLAB path.
- Stop the custom Simulink Toolstrip component from persisting across MATLAB sessions by using the [slPersistToolstripComponent](#page-3740-0) function.
- Rename the resources folder to prevent it from being found.
- Edit the JSON file that defines the custom tab.
- Destroy the custom Simulink Toolstrip component using the [slDestroyToolstripComponent](#page-3699-0) function.

Then, reload the toolstrip configuration.

slReloadToolstripConfig;

### **Output Arguments**

#### **components — Name, path, and persistence of loaded components**

structure array

Name, path, and persistence of loaded components, returned as a structure array.

## **Version History**

**Introduced in R2021b**

### **See Also**

```
slCreateToolstripComponent | slDestroyToolstripComponent |
slPersistToolstripComponent
```
#### **Topics**

"Create Custom Simulink Toolstrip Tabs" "Add Prepopulated Custom Tab to Simulink Toolstrip"

# <span id="page-3739-0"></span>**slmdldiscui**

Open Model Discretizer GUI

## **Syntax**

```
slmdldiscui
slmdldiscui('model')
```
## **Description**

slmdldiscui opens the Model Discretizer. A model does not need to be open.

slmdldiscui('*model*') opens the Model Discretizer for the model or library called '*name*'.

To use the Model Discretizer, you must have a Control System Toolbox license, version 5.2 or later.

## **Examples**

Open the Model Discretizer for the slexAircraftExample model:

```
openExample('slexAircraftExample');
slmdldiscui('slexAircraftExample')
```
Open the Model Discretizer for the discretizing library:

```
slmdldiscui('discretizing')
```
# **Version History**

**Introduced before R2006a**

## **See Also**

[sldiscmdl](#page-3717-0)

### **Topics**

["Aircraft Longitudinal Flight Control" on page 13-241](#page-6476-0) "Discretize a Model with the Model Discretizer"

# <span id="page-3740-0"></span>**slPersistToolstripComponent**

Specify whether custom Simulink Toolstrip component persists across MATLAB sessions

## **Syntax**

slPersistToolstripComponent(component,persistence)

## **Description**

slPersistToolstripComponent(component,persistence) specifies whether to add the path for the specified custom Simulink Toolstrip component to the list of paths to restore for each MATLAB session.

## **Examples**

#### **Remember Custom Simulink Toolstrip Component Across Sessions**

Suppose you create a custom tab that you want to remain in the Simulink Toolstrip the next time you open Simulink.

Specify that the component persists in future MATLAB sessions. For example, specify that a component named custom persists across sessions. In the MATLAB Command Window, enter:

slPersistToolstripComponent("custom",true);

## **Input Arguments**

#### **component — Name of component to persist across sessions**

character vector | string scalar

Name of component to persist across sessions, specified as a character vector or string scalar.

Data Types: char | string

## **persistence — Option for component to persist across sessions**

true | false

Option for component to persist across sessions, specified as true or false.

Data Types: logical

### **Version History Introduced in R2021b**

## **See Also**

[slCreateToolstripComponent](#page-3689-0) | [slDestroyToolstripComponent](#page-3699-0) | [slLoadedToolstripComponents](#page-3737-0)

#### **Topics**

"Create Custom Simulink Toolstrip Tabs" "Add Prepopulated Custom Tab to Simulink Toolstrip"

# **slprofreport**

(Not recommended) Regenerate profiler report from data, ProfileData, saved from previous run

## **Syntax**

slprofreport(*model\_name*ProfileData)

## **Description**

When you run a model with the profiler enabled, the simulation generates the data and saves it in the variable, *model\_name*ProfileData. slprofreport(*model\_name*ProfileData) generates a profiler report based on the data in *model\_name*ProfileData, saved from the model run.

## **Input Arguments**

#### **ProfileData**

Variable containing profiler data from a model run. The variable name consists of the model name and ProfileData, for example, vdpProfileData.

**Default:** None

## **Examples**

#### **Regenerate Simulink Profiler Results**

Regenerate the Profiler report for model vdp

In the MATLAB Command Window, start the vdp model.

In the Simulink editor window, run vdp model with Simulink Profiler enabled.

Simulink stores the data to the variable vdpProfileData.

To review the report, in the MATLAB Command Window

slprofreport(vdpProfileData)

The Simulink Profiler Report window is displayed.

# **Version History**

**Introduced in R2012a**

**R2020a: slprofreport is not recommended** *Not recommended starting in R2020a*

Starting in R2020a, the slprofreport function is no longer recommended to load saved **Simulink Profiler** reports. The reports are saved to a MAT file and can be directly loaded into the current workspace.

For profiling reports saved before R2019b, you can use the slprofreport function to load the report.

## **See Also**

#### **Topics**

"Save Profiler Results" "How Profiler Captures Performance Data"
# **slproject.create**

(Not recommended) Create blank project

**Note** slproject.create is not recommended. Use matlab.project.createProject instead. For more information, see ["Compatibility Considerations"](#page-3745-0).

### **Syntax**

proj = slproject.create proj = slproject.create(path) proj = slproject.create(name)

### **Description**

proj = slproject.create creates and opens a project using the blank project template from the Simulink start page, and returns a project object. Use the project object to manipulate the currently open project at the command line. The new project is created in the default project folder. To change the default folder for new projects, on the MATLAB Home tab, click **Preferences**. In the Preferences dialog box, on the MATLAB Project pane, set the **Default folder**.

proj = slproject.create(path) creates the project at the location specified by path.

 $proj = s1$  project.create(name) creates the project in the default folder, with the name specified by name.

### **Examples**

#### **Create a Blank Project in the Default Folder**

slproject.create

You can control the default folder for new projects using the project preferences.

#### **Create a Blank Project in a Specified Folder**

```
proj = slproject.create('C:\work\myprojectname');
```
#### **Create a Named Blank Project in the Default Folder**

proj = slproject.create('myprojectname');

### **Input Arguments**

**path — Path for the new project location** character vector

<span id="page-3745-0"></span>Path for the new project location, specified as a character vector. If you do not specify the path, slproject.create creates the project in the default location. You can change the default location in the project preferences.

Example: C:\work\projectname

Data Types: char

**name — Name for the new project**

character vector

Name for the new project, specified as a character vector.

Example: myproject Data Types: char

### **Output Arguments**

#### **proj — Project**

project object

Project, returned as a project object. Use the project object to manipulate the currently open project at the command line.

Properties of proj output argument.

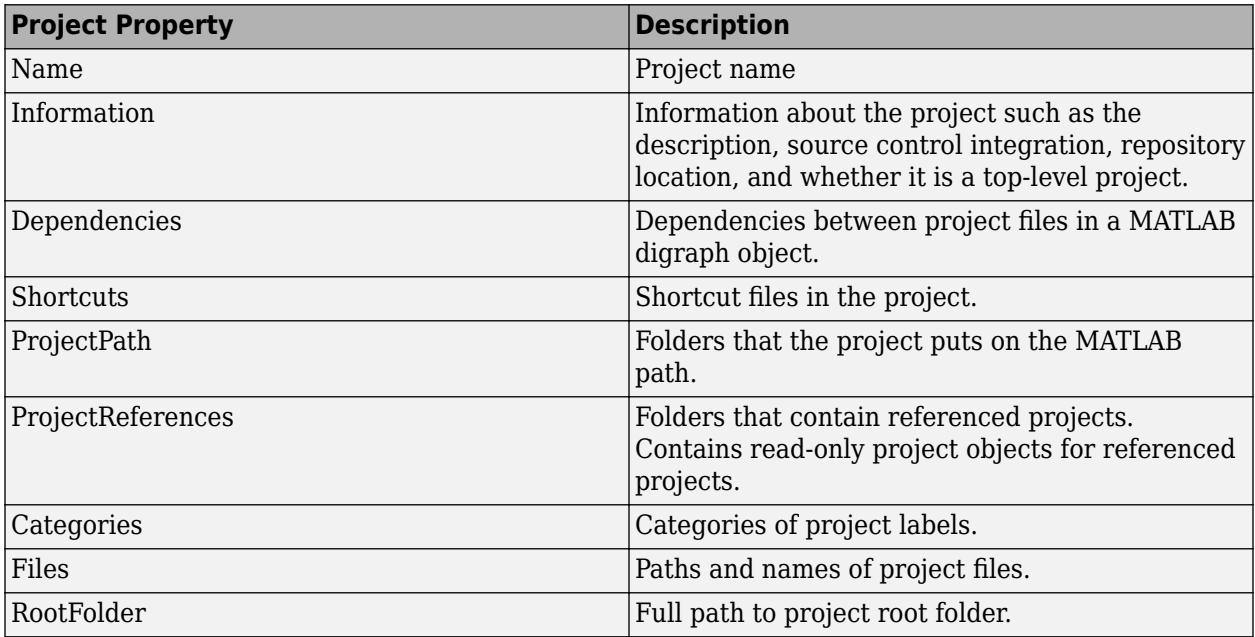

# **Version History**

**Introduced in R2017a**

#### **R2019a: Simulink project API is not recommended**

*Not recommended starting in R2019a*

Starting in R2019a, instead of [simulinkproject](#page-2996-0) and related functions, use the currentProject or openProject functions in MATLAB. The Simulink project API will continue to be supported, but, after R2019a, new features will be available only if you use the new MATLAB project API. There are no plans to remove the Simulink project API at this time.

You can continue to use [simulinkproject](#page-2996-0) and related functions listed in methods(simulinkproject). New functions added after R2019a, such as runChecks and listImpactedFiles, do not work with simulinkproject. Use currentProject instead.

The new MATLAB project API is part of the R2019a functionality enabling you to use projects in MATLAB, with or without Simulink. You can now share projects with users who do not have Simulink.

### **See Also**

matlab.project.createProject | [Simulink.createFromTemplate](#page-3112-0) | addFile | addPath | addFolderIncludingChildFiles | addReference | addShortcut

#### **Topics**

["Create and Reference a Project Programmatically" on page 13-505](#page-6740-0) "Automate Project Tasks Using Scripts"

# <span id="page-3747-0"></span>**slproject.getCurrentProject**

(To be removed) Manipulate current project at command line

**Note** slproject.getCurrentProject will be removed in a future release. Use currentProject instead.

### **Syntax**

proj = slproject.getCurrentProject

### **Description**

proj = slproject.getCurrentProject gets the current project open in the Project Tool and returns a project object proj that you can use to manipulate the project programmatically. If no project is open, then you see an error.

**Note** slproject.getCurrentProject is replaced by slproject.getCurrentProjects.

### **Examples**

#### **Get Airframe Example Project**

Open the Airframe project and use slproject.getCurrentProject to get a project object to manipulate the project at the command line.

```
sldemo slproject airframe
proj = slproject.getCurrentProject
```
proj =

ProjectManager with properties:

```
 Name: 'Simulink Project Airframe Example'
        Categories: [1x1 slproject.Category]
        Shortcuts: [1x8 slproject.Shortcut]
       ProjectPath: [1x7 slproject.PathFolder]
 ProjectReferences: [1x0 slproject.ProjectReference]
             Files: [1x30 slproject.ProjectFile]
        RootFolder: 'C:\Work\Simulink\Projects\slexamples\airframe'
```
### **Output Arguments**

#### **proj — Project**

project object

Project, returned as a project object. Use the project object to manipulate the currently open project at the command line.

# **Version History**

**Introduced in R2013a**

## **See Also**

**Functions** currentProject | [simulinkproject](#page-2996-0) | [slproject.getCurrentProjects](#page-3749-0) | [slproject.loadProject](#page-3753-0)

# <span id="page-3749-0"></span>**slproject.getCurrentProjects**

(Not recommended) List all top-level projects

```
Note slproject.getCurrentProjects is not recommended. Use
 "Compatibility Considerations".
```
### **Syntax**

projects = slproject.getCurrentProjects

### **Description**

projects = slproject.getCurrentProjects returns a list of all open top-level projects. Currently only one or zero top-level projects can be loaded. Returns an object array of 1 or 0 ProjectManager objects projects that you can use to manipulate the project programmatically. Use slproject.getCurrentProjects for project automation scripts.

If you execute slproject.getCurrentProjects inside a project shortcut, it returns only the project that the shortcut belongs to. If the shortcut belongs to a referenced project, it returns the referenced project.

### **Examples**

#### **Get Airframe Example Project**

Open the Airframe project and use slproject.getCurrentProjects to get a project object to manipulate the project at the command line.

```
sldemo slproject airframe
proj = slproject.getCurrentProjects
```

```
proj =
```
ProjectManager with properties:

```
 Name: 'Simulink Project Airframe Example'
        Categories: [1x1 slproject.Category]
        Shortcuts: [1x8 slproject.Shortcut]
       ProjectPath: [1x7 slproject.PathFolder]
 ProjectReferences: [1x0 slproject.ProjectReference]
             Files: [1x30 slproject.ProjectFile]
        RootFolder: 'C:\Work\Simulink\Projects\airframe'
```
#### **Find Project Commands**

Open the airframe project and create a project object.

```
sldemo_slproject_airframe
proj = slproject.getCurrentProject
```
proj =

ProjectManager with properties:

 Name: 'Simulink Project Airframe Example' Categories: [1x1 slproject.Category] Shortcuts: [1x8 slproject.Shortcut] ProjectPath: [1x7 slproject.PathFolder] ProjectReferences: [1x0 slproject.ProjectReference] Files: [1x30 slproject.ProjectFile] RootFolder: 'C:\Work\Simulink\Projects\airframe'

Find out what you can do with your project.

#### methods(proj)

Methods for class slproject.ProjectManager:

addFile findCategory addFolderIncludingChildFiles findFile close isLoaded createCategory listModifiedFiles export refreshSourceControl

```
reload
removeCategory
removeFile
```
#### **Examine Project Properties**

After you get a project object, you can examine project properties.

Open the airframe project and create a project object.

```
sldemo slproject airframe
proj = slproject.getCurrentProjects;
```
Examine the project files.

```
files = proj.Files
```
files =

1x30 ProjectFile array with properties:

 Path Labels Revision SourceControlStatus

Examine the labels of the eighth file.

proj.Files(8).Labels

```
ans = Label with properties:
File: 'C:\Work\airframe\data\system_model.sldd'
           Data: []
 DataType: 'none'
 Name: 'Design'
 CategoryName: 'Classification'
```
#### Get a particular file.

```
myfile = findFile(proj, 'models/AnalogControl.slx')
```
 $myfile =$ 

ProjectFile with properties:

```
Path: 'C:\Temp\airframe\models\AnalogControl.slx'
    Labels: [1x1 slproject.Label]
  Revision: '2'
SourceControlStatus: Unmodified
```
#### Find out what you can do with the file.

#### methods(myfile)

Methods for class slproject.ProjectFile:

```
addLabel
removeLabel
findLabel
```
### **Output Arguments**

#### **projects — Projects**

object array of 1 or 0 ProjectManager objects

Projects, returned as an object array of 1 or 0 ProjectManager objects. Use the project object to manipulate the currently open project at the command line.

Properties of ProjectManager objects in output argument.

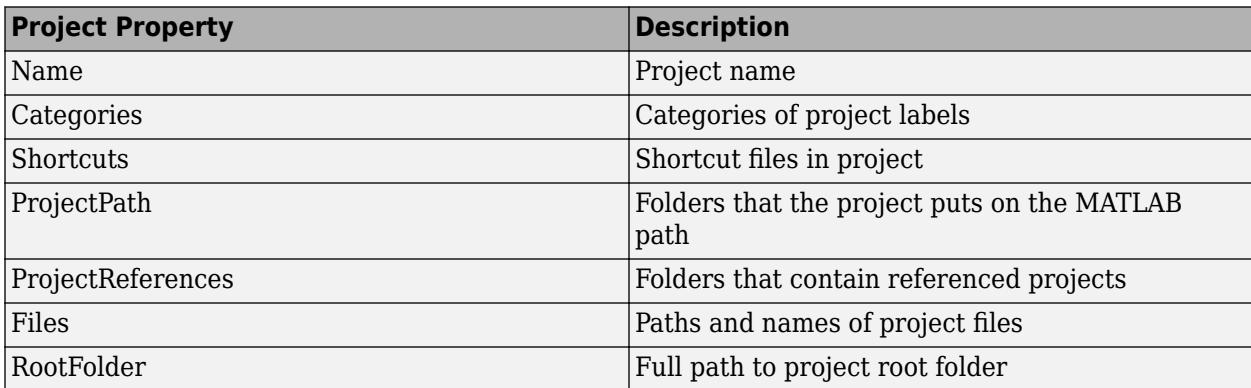

# <span id="page-3752-0"></span>**Tips**

Alternatively, you can use [simulinkproject](#page-2996-0) to get a project object, but simulinkproject also opens and gives focus to the Project Tool. Use [simulinkproject](#page-2996-0) to open projects and explore projects interactively. Use slproject.getCurrentProjects for project automation scripts.

# **Version History**

**Introduced in R2016a**

#### **R2019a: Simulink project API is not recommended**

*Not recommended starting in R2019a*

Starting in R2019a, instead of [simulinkproject](#page-2996-0) and related functions, use the currentProject or openProject functions in MATLAB. The Simulink project API will continue to be supported, but, after R2019a, new features will be available only if you use the new MATLAB project API. There are no plans to remove the Simulink project API at this time.

You can continue to use [simulinkproject](#page-2996-0) and related functions listed in methods(simulinkproject). New functions added after R2019a, such as runChecks and listImpactedFiles, do not work with simulinkproject. Use currentProject instead.

The new MATLAB project API is part of the R2019a functionality enabling you to use projects in MATLAB, with or without Simulink. You can now share projects with users who do not have Simulink.

### **See Also**

#### **Functions**

matlab.project.rootProject | [simulinkproject](#page-2996-0) | [slproject.loadProject](#page-3753-0) | [slproject.getCurrentProject](#page-3747-0)

# <span id="page-3753-0"></span>**slproject.loadProject**

(Not recommended) Load project

**Note** simulinkproject is not recommended. Use currentProject or openProject instead. For more information, see ["Compatibility Considerations".](#page-3756-0)

### **Syntax**

```
slproject.loadProject(projectPath);
proj = slproject.loadProject(projectPath)
```
### **Description**

slproject.loadProject(projectPath); loads the project specified by the .prj file or folder projectPath in the Project Tool, and closes any currently open project.

proj = slproject.loadProject(projectPath) loads the project and returns a project object proj for manipulating the project. Use slproject.loadProject for project automation scripts.

### **Examples**

#### **Load Project**

Load a project from a folder called 'C:/projects/project1/'. Replace this path with the location of your project.

proj = slproject.loadProject('C:/projects/project1/')

#### **Get Airframe Example Project**

Open the Airframe project and use slproject.getCurrentProjects to get a project object to manipulate the project at the command line.

```
sldemo slproject airframe
proj = slproject.getCurrentProjects
```
proj =

ProjectManager with properties:

```
 Name: 'Simulink Project Airframe Example'
        Categories: [1x1 slproject.Category]
         Shortcuts: [1x8 slproject.Shortcut]
       ProjectPath: [1x7 slproject.PathFolder]
 ProjectReferences: [1x0 slproject.ProjectReference]
```
 Files: [1x30 slproject.ProjectFile] RootFolder: 'C:\Work\Simulink\Projects\airframe'

#### **Find Project Commands**

Get the Airframe project.

sldemo\_slproject\_airframe proj = slproject.getCurrentProjects;

Find project commands.

#### methods(proj)

Methods for class slproject.ProjectManager:

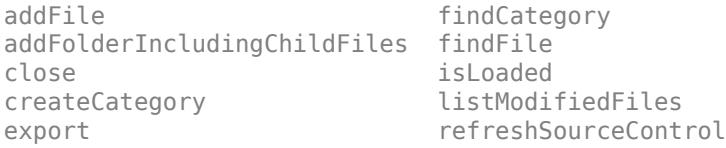

reload removeCategory removeFile

#### **Examine Project Properties**

After you get a project object, you can examine project properties.

Get the airframe project.

sldemo slproject airframe proj = slproject.getCurrentProjects;

Examine the project files.

files = proj.Files

files =

1x30 ProjectFile array with properties:

```
 Path
 Labels
 Revision
 SourceControlStatus
```
Examine the labels of the 13th file.

proj.Files(13).Labels

ans  $=$ 

```
 Label with properties:
File: 'C:\Temp\airframe\models\AnalogControl.slx'
           Data: []
 DataType: 'none'
 Name: 'Design'
    CategoryName: 'Classification'
```
Get a particular file by name.

```
myfile = findFile(proj, 'models/AnalogControl.slx')
```

```
myfile =
```
ProjectFile with properties:

```
Path: 'C:\Temp\airframe\models\AnalogControl.slx'
    Labels: [1x1 slproject.Label]
  Revision: '2'
SourceControlStatus: Unmodified
```
#### Find out what you can do with the file.

#### methods(myfile)

```
Methods for class slproject.ProjectFile:
```
addLabel removeLabel findLabel

## **Input Arguments**

#### **projectPath — Full path to project file or folder**

character vector

Full path to project .prj file or the path to the project root folder, specified as a character vector.

```
Example: 'C:/projects/project1/myProject.prj'
Example: 'C:/projects/project1/'
```
### **Output Arguments**

## **proj — Project**

project object

Project, returned as a project object. Use the project object to manipulate and explore the project at the command line.

Properties of proj output argument.

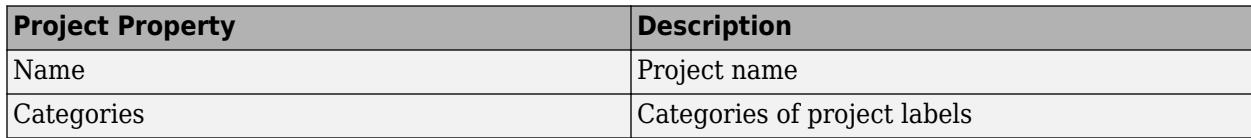

<span id="page-3756-0"></span>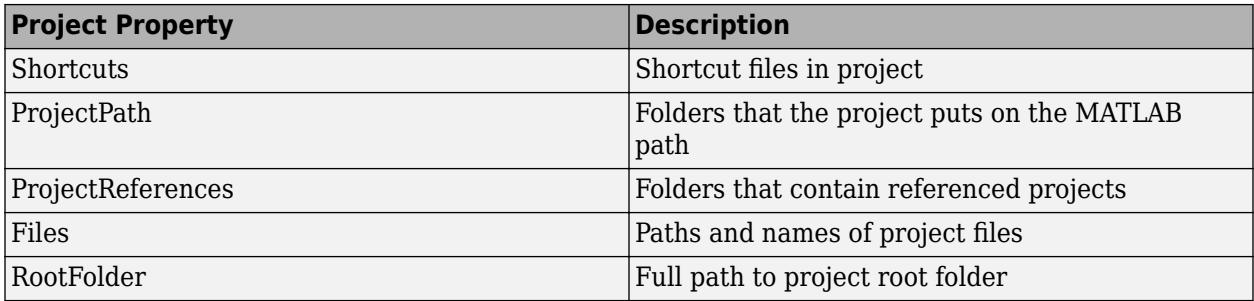

# **Version History**

**Introduced in R2013a**

#### **R2019a: Simulink project API is not recommended**

*Not recommended starting in R2019a*

Starting in R2019a, instead of [simulinkproject](#page-2996-0) and related functions, use the currentProject or openProject functions in MATLAB. The Simulink project API will continue to be supported, but, after R2019a, new features will be available only if you use the new MATLAB project API. There are no plans to remove the Simulink project API at this time.

You can continue to use [simulinkproject](#page-2996-0) and related functions listed in methods(simulinkproject). New functions added after R2019a, such as runChecks and listImpactedFiles, do not work with simulinkproject. Use currentProject instead.

The new MATLAB project API is part of the R2019a functionality enabling you to use projects in MATLAB, with or without Simulink. You can now share projects with users who do not have Simulink.

## **See Also**

#### **Functions**

[simulinkproject](#page-2996-0) | [slproject.getCurrentProjects](#page-3749-0)

#### **Topics**

"What Are Projects?"

# <span id="page-3757-0"></span>**sl\_refresh\_customizations**

Refresh customizations in the current MATLAB session

# **Syntax**

sl refresh customizations

### **Description**

- sl refresh customizations:
- Runs all sl customization.m files on the MATLAB path and in the current folder
- Rebuilds the Simulink Toolstrip
- Rebuilds all Simulink Editor menus
- Rebuilds the Simulink Library Browser menus and toolbars
- Clears the Library Browser cache and refreshes the Library Browser
- Reloads the Viewers and Generators Manager data

### **Examples**

#### **Refresh Library Browser and Toolstrip Tab**

Use the sl\_refresh\_customizations command to show the changes that an sl customization.m file makes to the order of the libraries in the Simulink Library Browser and the changes that a modified JSON file makes to the Simulink Toolstrip. Start by changing the order of the libraries in the Library Browser. By default, the libraries are listed in ascending order of priority, and libraries that have the same priority are in alphabetical order. The Simulink library has a sort priority of -1. All other libraries have a sort priority of 0. The Simulink library is the first library listed in the browser because it has the highest priority.

Open a blank model in Simulink.

Open the Simulink Library Browser. The first library listed in the browser is the Simulink library.

Create an sl customization.m file that gives the Simulink Extras library a priority of -2. This priority is higher than that of the Simulink library.

```
function sl_customization( cm )
    cm.LibraryBrowserCustomizer.applyOrder({'Simulink Extras',-2});
end
```
Save the sl\_customization.m file to the MATLAB path.

Check the Simulink Library Browser. The order of the libraries is unchanged.

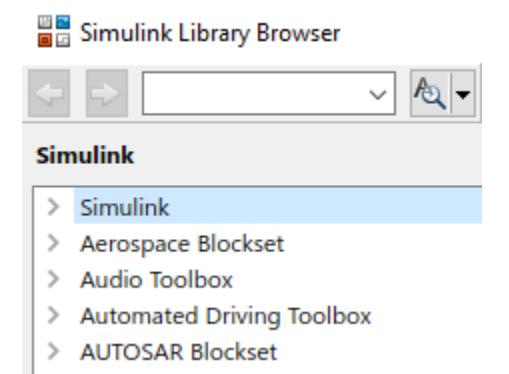

Now, modify the toolstrip. Create an empty custom toolstrip tab by entering this in the MATLAB Command Window.

```
slCreateToolstripComponent("custom");
slCreateToolstripTab("customTab","custom",Title="CUSTOM TAB");
```
In the customTab. json file that is generated, change the title of the tab from CUSTOM TAB to NEW NAME.

```
{
   "version": "1.0",
   "entries": 
  \overline{[} {
        "type": "Tab",
        "id": "customTab",
         "title": "NEW TAB"
      }
   ]
}
```
Save the customTab.json file.

Check the title of the custom tab. Even though the title in the customTab. json file is now NEW NAME, the title displayed in the toolstrip is still CUSTOM TAB.

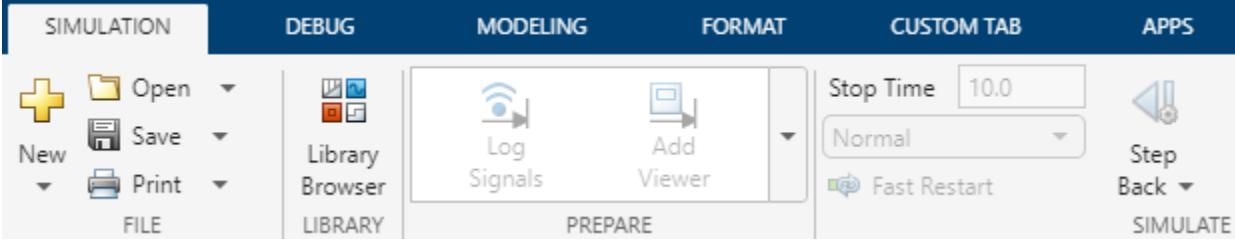

To see your changes implemented on the Library Browser and toolstrip, rebuild both with this single command.

```
sl_refresh_customizations
```
Check the Library Browser. The order of the libraries has changed: the Simulink Extras library is above the Simulink library.

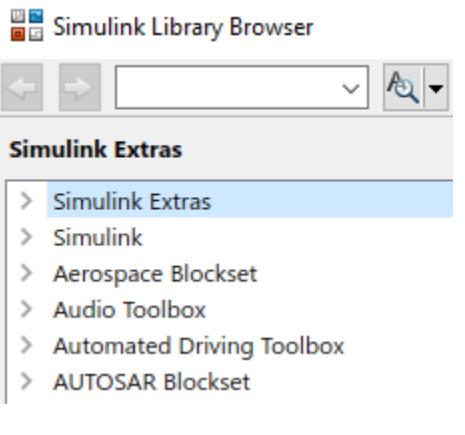

Check the toolstrip. The name of the custom tab has changed from CUSTOM TAB to NEW TAB.

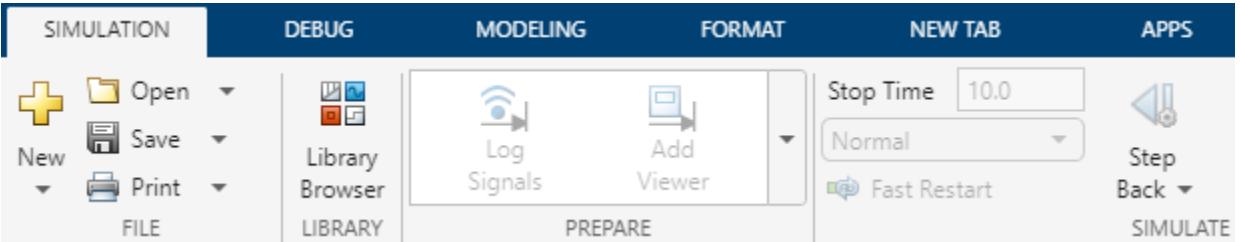

### **Tips**

If you only need to refresh the Library browser displayed in the current MATLAB session, you can also do so using the [refresh](#page-5079-0) command.

If you only need to refresh the toolstrip displayed in the current MATLAB session, you can also do so using the [slReloadToolstripConfig](#page-3760-0) command.

# **Version History**

**Introduced in R2022a**

**See Also** [refresh](#page-5079-0) | [slReloadToolstripConfig](#page-3760-0)

#### **Topics**

"Disable a Button on a Dialog Box" ["Convert Toolbar Menu into Toolstrip Tab" on page 2-1137](#page-3684-0) "Reorder Libraries" "Register Customizations with Simulink"

# <span id="page-3760-0"></span>**slReloadToolstripConfig**

Reload Simulink Toolstrip configuration

## **Syntax**

slReloadToolstripConfig

## **Description**

slReloadToolstripConfig reloads the Simulink Toolstrip configuration. Use this function after you make changes to the JSON files that define custom tabs.

## **Examples**

#### **Reload Simulink Toolstrip**

After you modify a JSON file that defines a custom tab, use the slReloadToolstripConfig function to reload the toolstrip configuration with your changes.

In the MATLAB Command Window, enter:

slReloadToolstripConfig;

The function searches the MATLAB path for resources folders that contain a valid sl toolstrip plugins.json file.

To temporarily modify the toolstrip configuration, perform one of these actions before you call this function:

- Add folders that contain resources folders to the MATLAB path.
- Remove folders that contain resources folders from the MATLAB path.

If the custom tab does not appear:

- Debug and correct errors in the JSON code.
- Add the folder that contains the corresponding resources folder to the MATLAB path.

# **Version History**

**Introduced in R2021b**

### **See Also**

```
slCreateToolstripComponentslCreateToolstripTabsl_refresh_customizations |
slToolstripDeveloperMode
```
#### **Topics**

"Create Custom Simulink Toolstrip Tabs"

"Add Prepopulated Custom Tab to Simulink Toolstrip"

# **slResetFavoriteCommands**

Reset Simulink Favorite Commands gallery

# **Syntax**

backup = slResetFavoriteCommands

## **Description**

backup = slResetFavoriteCommands resets the Simulink **Favorite Commands** gallery and saves a backup of the previous state of the gallery.

## **Examples**

#### **Reset Simulink Favorite Commands Gallery**

Suppose you want to delete all the commands and custom categories in the Simulink **Favorite Commands** gallery.

In the MATLAB Command Window, enter:

slResetFavoriteCommands;

## **Output Arguments**

#### **backup — Backup of previous state**

character vector

Backup of previous state, returned as a character vector.

To restore the previous state, you can pass the returned value as the input to the [slImportFavoriteCommands](#page-3731-0) function and overwrite the current state.

# **Version History**

**Introduced in R2021b**

### **See Also**

[slImportFavoriteCommands](#page-3731-0) | [slExportFavoriteCommands](#page-3728-0)

#### **Topics**

"Access Frequently Used Features and Commands in Simulink"

# **slsim.allowedModelChanges**

Determine changes you can make to model based on simulation status

## **Syntax**

changeLevel = slsim.allowedModelChanges(mdl)

## **Description**

changeLevel = slsim.allowedModelChanges(mdl) returns a string, changeLevel, that indicates the types of changes you can make to the model mdl based on the simulation status of the model.

Use this function to control the execution of code that modifies a model and runs during simulation, including model, block, and simulation callback functions. You can also use this function to check which changes are allowed in iterative simulation workflows that use fast restart.

## **Examples**

#### **Check Which Changes Are Allowed for Model**

Open and simulate the model sldemo\_autotrans.

```
mdl = "sldemo_autotrans";
open_system(mdl)
out = sim(mdl,"ReturnWorkspaceOutputs","on");
```
Use the slsim.allowedModelChanges function to check which kinds of changes you can make to the model. Use the get param function to check the simulation status.

changeLevel = slsim.allowedModelChanges(mdl)

```
changeLevel = 
'any'
simStatus = get_param(mdl,"SimulationStatus")
simStatus = 
'stopped'
```
Because the model does not have fast restart enabled, the model does not stay compiled between simulations, and you can make any change to the model between simulations, including structural changes.

Suppose you want to run a set of simulations for each input scenario in the file the Signal Editor block loads. Enable fast restart so that you only need to compile the model once in that set of simulations.

```
set_param(mdl,"FastRestart","on")
```
Simulate the model again.

 $out = sim(mdl);$ 

Check which changes are allowed and the simulation status. Because the model has fast restart enabled, the model remains compiled after the simulation finishes, and you cannot make structural changes to the model. You can change only run-to-run and runtime tunable parameters.

changeLevel = slsim.allowedModelChanges(mdl)

```
changeLevel ='runtorun'
```
simStatus = get\_param(mdl,"SimulationStatus")

```
simStatus = 
'compiled'
```
Disable fast restart for the model.

set param(mdl,"FastRestart","off")

Check which changes are allowed and the simulation status.

```
changeLevel = slsim.allowedModelChanges(mdl)
```
changeLevel = 'any'

```
simStatus = get param(mdl, "SimulationStatus")
```
simStatus = 'stopped'

## **Input Arguments**

#### **mdl — Name of model to be modified**

string | character vector

Name of model to be modified, specified as a string or a character vector.

Example: "vdp" Data Types: char | string

### **Output Arguments**

#### **changeLevel — Changes allowed for simulation status of model**

"any" | "runtorun" | "runtime" | "none"

Changes allowed for simulation status of model, returned as one of these options:

- "any" All types of changes are allowed, including structural changes and tuning run-to-run and runtime tunable parameters.
- "runtorun" Only changes to run-to-run and runtime tunable parameters are allowed. Structural changes to the model are not allowed.
- "runtime" Only changes to runtime tunable parameters are allowed. Structural changes and changes to run-to-run tunable parameters are not allowed.

• "none" — No changes to the model are allowed.

# **Version History**

**Introduced in R2022b**

### **See Also**

[set\\_param](#page-2957-0)

#### **Topics**

"Tune and Experiment with Block Parameter Values" "Run Simulations Programmatically" "Model Callbacks" "Block Callbacks"

"Initialize Mask"

# <span id="page-3766-0"></span>**slToolstripDeveloperMode**

Enable developer mode for Simulink Toolstrip

## **Syntax**

tf = slToolstripDeveloperMode(status)

## **Description**

tf = slToolstripDeveloperMode(status) enables a developer mode that lets you get action and icon names for controls, such as push buttons, in the Simulink Toolstrip. You can use the action name to add a control that performs the same action to a custom tab. For an example, see "Specify Built-In Simulink Actions". You can use the icon name to add a control that has the same icon to a custom tab. For an example, see "Define Custom Actions".

To activate developer mode, set status to 'on'. Then, click anywhere on the Simulink Toolstrip.

If you click away from the Simulink Toolstrip, developer mode is temporarily deactivated. To reactivate developer mode, click anywhere on the Simulink Toolstrip.

When developer mode is active, to display the action and icon names in the MATLAB Command Window, pause on the control in the Simulink Toolstrip and press **Ctrl**. On a Mac, press **command** (⌘) instead of **Ctrl**.

### **Examples**

#### **Enable Simulink Toolstrip Developer Mode**

In the MATLAB Command Window, enable developer mode for the Simulink Toolstrip.

```
slToolstripDeveloperMode('on')
ans = logical
   \overline{()}
```
The function enables developer mode for the Simulink Toolstrip. The returned value indicates that developer mode was not enabled before you entered this command.

To activate developer mode, click anywhere on the Simulink Toolstrip.

On the Simulink Toolstrip, pause your pointer on a control. For example, pause on the **Library Browser** button.

Press **Ctrl**. The output in the MATLAB Command Window shows the shows the action and icon names for the button.

```
Action: showLibraryBrowserELBAction
Icon: libraryBrowser
-------------------
```
### **Input Arguments**

#### **status — Desired status of developer mode**

on/off logical value

Desired status of developer mode, specified as specified as 'on' or 'off', or as numeric or logical 1 (true) or 0 (false). A value of 'on' is equivalent to true, and 'off' is equivalent to false. Thus, you can use the value of this property as a logical value. The value is stored as an on/off logical value of type matlab.lang.OnOffSwitchState.

By default, developer mode for the Simulink Toolstrip is disabled. Enable developer mode when you want to get the action and icon names of items in the Simulink Toolstrip.

```
Data Types: single | double | int8 | int16 | int32 | int64 | uint8 | uint16 | uint32 | uint64 |
logical | char
```
### **Output Arguments**

#### **tf — Previous status of developer mode**

1 | 0

Previous status of developer mode, returned as a 1 or 0 of data type logical.

# **Version History**

**Introduced in R2021b**

### **See Also**

[slCreateToolstripComponent](#page-3689-0) | [slCreateToolstripTab](#page-3692-0) | [slReloadToolstripConfig](#page-3760-0) | sl refresh customizations

#### **Topics**

"Create Custom Simulink Toolstrip Tabs" "Disable Simulink Toolstrip and Context Menu Actions"

# <span id="page-3768-0"></span>**slxcinfo**

Query contents of Simulink cache files

# **Syntax**

info = slxcinfo(filename)

## **Description**

info = slxcinfo(filename) creates a MATLAB table that lists the contents of the specified Simulink cache file. The table information includes the corresponding Simulink model name, MATLAB release, platform, and target type.

## **Examples**

#### **Query Contents of Simulink Cache File**

Suppose you have a Simulink cache file named model.slxc. To return a table that lists the artifacts in the Simulink cache file, you would enter:

```
info = slxcinfo('model.slxc')
```

```
info =
```
7×4 table

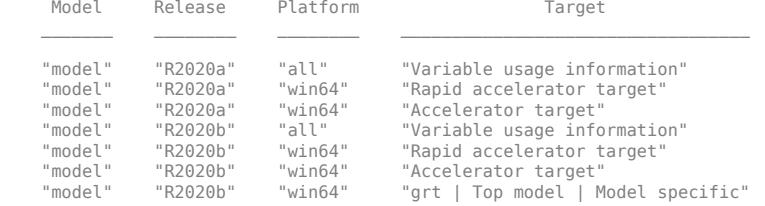

# **Input Arguments**

#### **filename — Name or path of Simulink cache file**

character vector | string scalar

Name or path of the Simulink cache file, including the .slxc extension, specified as a character vector or string scalar.

```
Example: slxcinfo('model.slxc')
Data Types: char | string
```
## **Output Arguments**

**info — Simulink cache file contents** MATLAB table

Simulink cache file contents, returned as a MATLAB table.

# **Alternative Functionality**

In the Current Folder browser, double-click the Simulink cache file to open the Simulink cache report.

# **Version History**

**Introduced in R2020b**

### **See Also**

[slxcunpack](#page-3770-0)

#### **Topics**

"Share Simulink Cache Files for Faster Simulation"

"Simulink Cache Files for Incremental Code Generation" (Simulink Coder)

# <span id="page-3770-0"></span>**slxcunpack**

Unpack simulation and code generation targets from Simulink cache file

## **Syntax**

info = slxcunpack(filename) info = slxcunpack(filename,Name,Value)

## **Description**

info = slxcunpack(filename) unpacks the simulation and code generation artifacts from the specified Simulink cache file for the current platform and MATLAB release. Code generation artifacts must apply to the current system target file and folder configuration.

When using this function, consider these limitations:

- Do not use this function during model callbacks, model updates, simulation, or code generation. This function loads the model associated with the Simulink cache file.
- Do not use this function as part of asynchronous functions, such as parfor and parfeval.
- The contents of the Simulink cache file might be out of date. Simulation and code generation can update the artifacts on disk and in the Simulink cache file.

info = slxcunpack(filename,Name,Value) specifies additional options using one or more name-value pair arguments.

## **Examples**

#### **Unpack Artifacts from Simulink Cache File**

Suppose you have this setup:

- R2020b MATLAB release
- 64-bit Windows operating system
- grt.tlc system target file For more information, see **System target file**.
- Model specific code generation folder structure For more information, see **Code generation folder structure**.

And you have two Simulink cache files:

- topmodel.slxc is a Simulink cache file for the top model in a model hierarchy.
- refmodel.slxc is a Simulink cache file for the only referenced model in the model hierarchy.

To unpack the simulation and code generation artifacts that correspond to your setup from the Simulink cache file, you would enter:

```
info = slxcunpack('topmodel.slxc')
```
info =

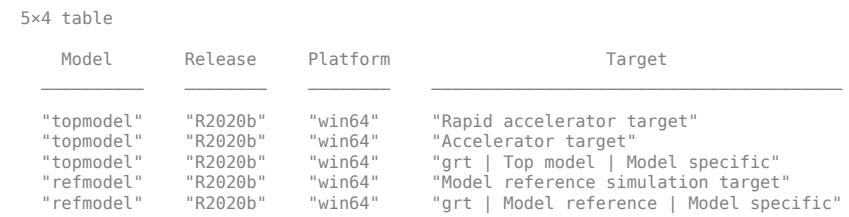

The returned table lists the artifacts that the function unpacks into the **Simulation cache folder** and **Code generation folder**.

#### **Unpack Only Simulation Artifacts from Simulink Cache File**

Suppose you have this setup:

- R2020b MATLAB release
- 64-bit Windows operating system

And you have two Simulink cache files:

- topmodel.slxc is a Simulink cache file for the top model in a model hierarchy.
- refmodel.slxc is a Simulink cache file for the only referenced model in the model hierarchy.

To unpack the simulation artifacts that correspond to your setup from the Simulink cache file and display status messages, you would enter:

```
info = slxcunpack('topmodel.slxc','Target','Simulation','Verbose',true)
```

```
### Rapid accelerator target for 'topmodel': Unpacked.
### Accelerator target for 'topmodel': Unpacked.
### Model reference simulation target for 'refmodel': Unpacked.
info = 3×4 table
        Model Release Platform Target
\mathcal{L}_\text{max} = \frac{1}{2} \sum_{i=1}^{n} \frac{1}{2} \sum_{i=1}^{n} \frac{1}{2} \sum_{i=1}^{n} \frac{1}{2} \sum_{i=1}^{n} \frac{1}{2} \sum_{i=1}^{n} \frac{1}{2} \sum_{i=1}^{n} \frac{1}{2} \sum_{i=1}^{n} \frac{1}{2} \sum_{i=1}^{n} \frac{1}{2} \sum_{i=1}^{n} \frac{1}{2} \sum_{i=1}^{n} \frac{1}{2} \sum_{i=1}^{n} \frac{1}{2} \sum_{i=1}^{n} \frac{1 "topmodel" "R2020b" "win64" "Rapid accelerator target" 
       "topmodel" "R2020b" "win64" "Accelerator target" 
                                                               "Model reference simulation target"
```
The returned table lists the artifacts that the function unpacks into the **Simulation cache folder**.

### **Input Arguments**

#### **filename — Name of Simulink cache file**

character vector | string scalar

Name of the Simulink cache file, including the  $.\,$ slxc extension, specified as a character vector or string scalar.

**Note** The Simulink cache file must be in the **Simulation cache folder**, which, by default, is the current working folder (pwd).

Data Types: char | string

#### **Name-Value Pair Arguments**

Specify optional pairs of arguments as Name1=Value1, ..., NameN=ValueN, where Name is the argument name and Value is the corresponding value. Name-value arguments must appear after other arguments, but the order of the pairs does not matter.

*Before R2021a, use commas to separate each name and value, and enclose* Name *in quotes.*

Example: slxcunpack('model.slxc','Target','Simulation')

#### **Target — Type of target to unpack**

'All' (default) | 'Simulation' | 'CodeGeneration'

Type of target to unpack, specified as the comma-separated pair consisting of 'Target' and 'All', 'Simulation', or 'CodeGeneration'. If 'All', the function unpacks both simulation and code generation targets.

The unpacked simulation targets can be accelerator targets, rapid accelerator targets, and model reference simulation targets.

Data Types: char | string

#### **UnpackReferencedModels — Option to unpack referenced model targets**

true (default) | false

Option to unpack referenced model targets, specified as the comma-separated pair consisting of 'UnpackReferencedModels' and true or false. If true, the function also unpacks the Simulink cache files that correspond to referenced models.

Data Types: logical

#### **Verbose — Option to display status messages**

false (default) | true

Option to display status messages, specified as the comma-separated pair consisting of 'Verbose' and true or false.

Data Types: logical

### **Output Arguments**

#### **info — Unpacked Simulink cache file contents**

MATLAB table

Unpacked Simulink cache file contents, returned as a MATLAB table.

# **Version History**

**Introduced in R2020b**

### **See Also**

**Functions** [slxcinfo](#page-3768-0)

#### **Model Settings**

**Simulation cache folder** | **Code generation folder** | **Code generation folder structure** | **System target file**

#### **Topics**

"Share Simulink Cache Files for Faster Simulation"

"Simulink Cache Files for Incremental Code Generation" (Simulink Coder)

# **solverprofiler.profileModel**

Examine model for performance analysis using the Solver Profiler programmatic interface

## **Syntax**

```
res = solverprofiler.profileModel(model)
res = solverprofiler.profileModel(model, Name,Value)
```
# **Description**

res = solverprofiler.profileModel(model) runs the Solver Profiler on the specified model and stores the results in res.

res = solverprofiler.profileModel(model, Name,Value)specifies the Solver Profiler parameters using one or more Name, Value arguments.

# **Examples**

#### **Examine a Model with Default Settings**

Examine the model f14 using the default settings.

```
model = 'f14';
res = solverprofiler.profileModel(model);
```
Inspect the summary of the results.

#### res.summary

```
 struct with fields:
              solver: 'ode45'
              tStart: 0
              tStop: 60
              absTol: 1.0000e-06
              relTol: 1.0000e-04
                hMax: 0.1000
           hAverage: 0.0444
               steps: 1352
        profileTime: 0.9974
           zcNumber: 0
        resetNumber: 600
     jacobianNumber: 0
    exceptionNumber: 195
```
Open the results in the Solver Profiler to visualize them. This step is equivalent to enabling OpenSP when calling the function.

```
solverprofiler.exploreResult(res)
```
#### **Configure Solver Profiler and Examine a Model**

Examine the model ssc\_actuator\_custom\_pneumatic with a fully specified configuration.

```
model = 'ssc_actuator_custom_pneumatic';
res = solverprofiler.profileModel(model, ...
 'SaveStates' , 'On', ...
 'SaveZCSignals', 'On',...
 'SaveSimscapeStates' , 'On', ...
 'SaveJacobian' , 'On', ...
   'StartTime' , 5, \ldots 'StopTime' , 50, ...
 'BufferSize', 10000,...
     'TimeOut', 5,...
     'OpenSP', 'On',...
     'DataFullFile', fullfile(pwd, 'ssc_profiling_result.mat'));
```
### **Input Arguments**

#### **model — Name of model to profile**

string | character vector

Name of model to profile, specified as a string or a character vector.

Example: h = solverprofiler.profileModel('vdp')

#### **Name-Value Arguments**

Specify optional pairs of arguments as Name1=Value1, ..., NameN=ValueN, where Name is the argument name and Value is the corresponding value. Name-value arguments must appear after other arguments, but the order of the pairs does not matter.

*Before R2021a, use commas to separate each name and value, and enclose* Name *in quotes.*

Example: 'StartTime',0,'StopTime',10,'SaveStates','On'

#### **SaveStates — Save model states to file**

off (default) | on

By default, the profiler does not save the states of the model. Enabling this parameter configures the profiler to save the states to a MAT-file.

Example: 'SaveStates','On'

#### **SaveSimscapeStates — Save Simscape states to file**

off (default) | on

Enable this parameter to save Simscape states to a MAT-file.

Example: 'SaveSimscapeStates', 'On'

**SaveJacobian — Save model Jacobian** off (default) | on

Option to log the solver Jacobian matrices to memory. This option is useful for simulations that use implicit solvers. For a comparison of solvers, see "Compare Solvers".

```
Example: 'SaveJacobian', 'On'
```
#### **SaveZCSignals — Save zero-crossing signal to MAT file**

off (default) | on

Option to save the zero-crossing signal to a MAT file, specified as either 'off' or 'on'.

Example: 'SaveZCSignals', 'On'

#### **StartTime — Profiler start time**

model start time (default) | scalar

Time, in seconds, of the simulation that the profiler starts analyzing the model. This is not the same as the start time of the simulation.

Example: 'StartTime',5

#### **StopTime — Profiler stop time**

model stop time (default) | scalar

Time, in seconds, of the simulation to which the profiler should profile the model. By default, the analysis continues until the end of the simulation. Changing this parameter does not change the stop time of the model which you specify in the Model Configuration Parameters.

A value less than the configured stop time of the model stops the profiling and simulation at StopTime.

Example: 'StopTime',30

#### **BufferSize — Memory impact of logging**

50000 (default) | positive scalar

Maximum number of events that are logged. If the number of logged events reaches this value and memory is available, increase BufferSize. If memory is limited, consider lowering the value.

Example: 'BufferSize',60000

#### **TimeOut — Maximum time to wait for solver to resume**

positive scalar

Time, in seconds, to wait before the profiler stops running. This option is useful in situations where the simulation is unable to proceed. The profiler waits for the specified time and quits if no progress has been made.

Example: 'TimeOut', 10

#### **OpenSP — Open the Solver Profiler dialog box**

off (default) | on

Option to open the Solver Profiler dialog box after profiling has completed.

Example: 'OpenSP','On'

#### **DataFullFile — Path and name of saved results**

character vector of full file path

By default, the profiling results are saved in a MAT-file named

model @ dd Month yyyy hh\_mm\_ss.mat in the current working folder. You can specify a different file name by which to save the results in the current working folder. To save the file in a different location, specify the full path of the file, including the file name.

Example: 'DataFullFile', 'C:\Users\myusername\Documents\profiled \vdp\_results.mat'

### **Output Arguments**

#### **res — High-level summary of profiling results**

structure

Profiling results, returned as a structure with the fields:

#### **file — Full path and name of saved results**

character vector

Path and name of the MAT-file where the results of the profiling operation are stored as MAT file. By default, they are stored in the current working folder with a file name having the pattern: model\_@\_dd\_Month\_yyyy\_hh\_mm\_ss.mat. To store them in a different location or by a different name, specify DataFullFile when calling solverprofiler.profileModel.

#### **summary — Summary of profiling results**

structure

A high-level summary of the results of the profiling operation, returned as a structure. The summary provides an overview of the performance of the simulation and health of the model.

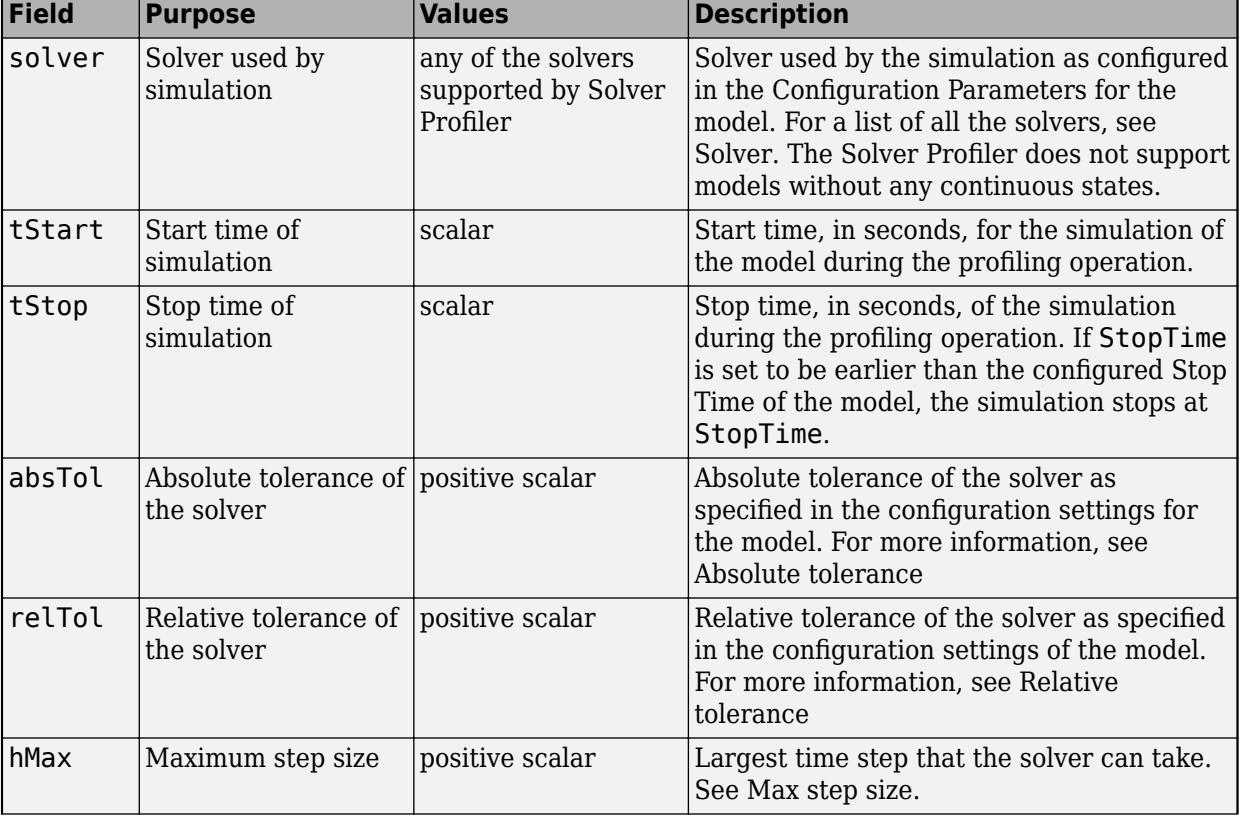

The summary structure contains these fields.

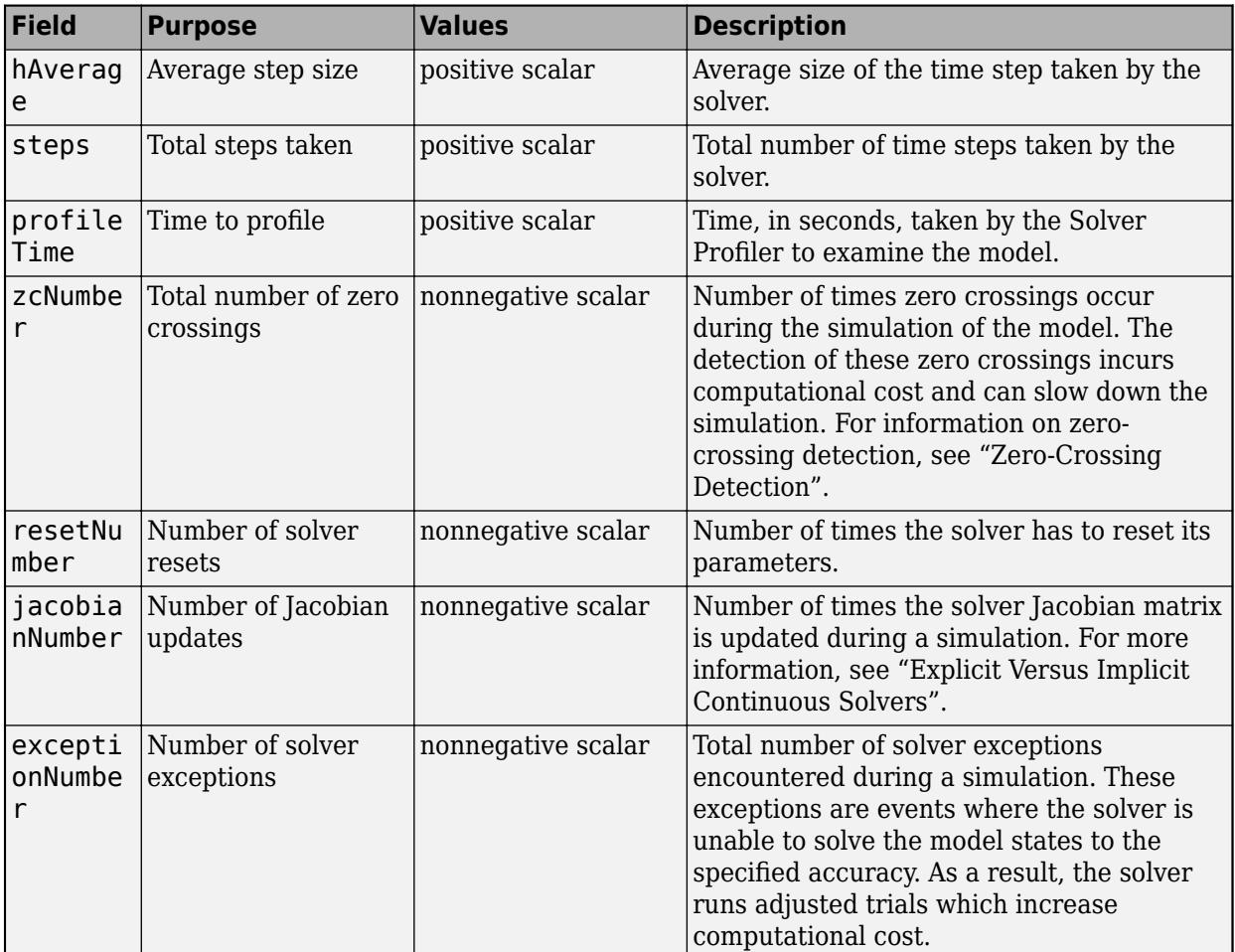

Data Types: struct

# **Version History**

**Introduced in R2017b**

### **See Also**

"Examine Model Dynamics Using Solver Profiler"

### **Topics**

"Solver Selection Criteria" "Choose a Solver"

# **start\_simulink**

Start Simulink without opening any windows

## **Syntax**

start\_simulink

## **Description**

start simulink starts Simulink without opening any models, the Start Page, or the Simulink Library Browser. Use this in startup scripts to start Simulink without any other window taking the focus away from the MATLAB Desktop. For example, use start\_simulink in the MATLAB startup.m file, when starting MATLAB with the -r command line option, or in project startup scripts. Opening a model for the first time in a MATLAB session is much quicker after running start\_simulink.

If you want to open the Simulink Start Page to create or open models, use the simulink function instead.

If you want to open the Library Browser, use slLibraryBrowser.

# **Examples**

#### **Start Simulink When Starting MATLAB**

Use the -r command line option to start Simulink when starting MATLAB, without opening any windows.

On Windows, in the operating system prompt, enter:

"*matlabroot*\bin\win64\matlab.exe" -r start\_simulink

Alternatively, create a desktop shortcut. Right-click the desktop and select **New** > **Shortcut**.

On Linux and Mac, enter:

matlab -r start\_simulink

# **Version History**

**Introduced in R2015b**

### **See Also**

[simulink](#page-2995-0) | [slLibraryBrowser](#page-3735-0) | openProject

**Topics** "Automate Startup Tasks"
# **stringtype**

Create string data type

## **Syntax**

```
string = stringtype(maximum length)stringtype(maximum_length)
```
## **Description**

string  $=$  stringtype(maximum length) creates a Simulink string data type with a maximum length. Alternatively, you can also create string data types using the [String Constant,](#page-2188-0) [String](#page-2185-0) [Concatenate,](#page-2185-0) and [Compose String](#page-243-0) blocks.

stringtype (maximum length) creates a Simulink string data type with a maximum length that you can type directly on the MATLAB command line or in the **Output data type** parameter of the String Constant, String Concatenate, or Compose String block.

**Tip** Specifying stringtype(0) creates a string data type with no maximum length. This syntax is the same as specifying string for Simulink block data types.

## **Examples**

### **Create a String Data Type of Maximum Length 10**

Create a string data type of maximum length 10.

h=stringtype(10)

 $h =$ 

```
 StringType with properties:
   MaximumLength: 10
     Description: ''
       DataScope: 'Auto'
      HeaderFile: ''
```
## **Input Arguments**

**maximum\_length — Maximum length** scalar

Maximum length of string data type, specified as a scalar, from 1 to 32766. This value can be an integer, MATLAB variable, or MATLAB expression.

Data Types: double

## **Output Arguments**

**string — String data type object** scalar

String object, specified as a scalar.

# **Version History**

**Introduced in R2018a**

## **See Also**

[ASCII to String](#page-56-0) | [Compose String](#page-243-0) | [Scan String](#page-1929-0) | [String Compare](#page-2182-0) | [String Concatenate](#page-2185-0) | [String](#page-2188-0) [Constant](#page-2188-0) | [String Find](#page-2197-0) | [String Length](#page-2200-0) | [String to Double](#page-2205-0) | [String to Single](#page-2211-0) | [String To Enum](#page-2209-0) | [String](#page-2203-0) [To ASCII](#page-2203-0) | [Substring](#page-2223-0) | [To String](#page-2315-0)

**Topics**

"Simulink Strings"

# <span id="page-3782-0"></span>**trim**

Find trim point of dynamic system

## **Syntax**

```
[x,u,y,dx] = trim('sys')
[x,u,y,dx] = trim('sys',x0,u0,y0)
[x,u,y,dx] = trim('sys',x0,u0,y0,ix,iu,iy)
[x,u,y,dx] = \text{trim('sys',x0,u0,y0,ix,iu,iy,dx0,idx)}[x,u,y,dx, options] = trim('sys',x\theta,u\theta,y\theta,ix,iu,iy,dx\theta,idx,options)
[x,u,y,dx,options] = trim('sys',x0,u0,y0,ix,iu,iy,dx0,idx,options,t)
```
## **Description**

**Note** trim provides only basic trimming functionality. For full trimming functionality, use Simulink Control Design software. For more information, see "Compute Steady-State Operating Points" (Simulink Control Design).

A trim point, also known as an equilibrium point, is a point in the parameter space of a dynamic system at which the system is in a steady state. For example, a trim point of an aircraft is a setting of its controls that causes the aircraft to fly straight and level. Mathematically, a trim point is a point where the system's state derivatives equal zero. trim starts from an initial point and searches, using a sequential quadratic programming algorithm, until it finds the nearest trim point. You must supply the initial point implicitly or explicitly. If trim cannot find a trim point, it returns the point encountered in its search where the state derivatives are closest to zero in a min-max sense; that is, it returns the point that minimizes the maximum deviation from zero of the derivatives. trim can find trim points that meet specific input, output, or state conditions, and it can find points where a system is changing in a specified manner, that is, points where the system's state derivatives equal specific nonzero values.

[x,u,y,dx] = trim('*sys*') finds the equilibrium point of the model '*sys*', nearest to the system's initial state, x0. Specifically, trim finds the equilibrium point that minimizes the maximum absolute value of  $[x-x0,u,y]$ . If trim cannot find an equilibrium point near the system's initial state, it returns the point at which the system is nearest to equilibrium. Specifically, it returns the point that minimizes abs  $(dx)$  where dx represents the derivative of the system. You can obtain  $x0$  using this command.

 $[sizes, x0, xstr] = sys([], [], [], 0)$ 

 $[x,u,y,dx] = \text{trim('sys',x0,u0,y0)}$  finds the trim point nearest to x0, u0, y0, that is, the point that minimizes the maximum value of

abs([x-x0; u-u0; y-y0])

[x,u,y,dx] = trim('*sys*',x0,u0,y0,ix,iu,iy) finds the trim point closest to x0, u0, y0 that satisfies a specified set of state, input, and/or output conditions. The integer vectors ix, iu, and iy select the values in  $\times 0$ ,  $\times 0$ , and  $\times 0$  that must be satisfied. If  $\times 1$  cannot find an equilibrium point that satisfies the specified set of conditions exactly, it returns the nearest point that satisfies the conditions, namely,

 $abs([x(ix)-x0(ix); u(iu)-u0(iu); y(iy)-y0(iy)])$ 

[x,u,y,dx] = trim('*sys*',x0,u0,y0,ix,iu,iy,dx0,idx) finds specific nonequilibrium points, that is, points at which the system's state derivatives have some specified nonzero value. Here,  $dx0$  specifies the state derivative values at the search's starting point and  $idx$  selects the values in dx0 that the search must satisfy exactly.

[x,u,y,dx,options] = trim('*sys*',x0,u0,y0,ix,iu,iy,dx0,idx,options) specifies an array of optimization parameters that trim passes to the optimization function that it uses to find trim points. The optimization function, in turn, uses this array to control the optimization process and to return information about the process. trim returns the options array at the end of the search process. By exposing the underlying optimization process in this way,  $\tau$  im allows you to monitor and fine-tune the search for trim points.

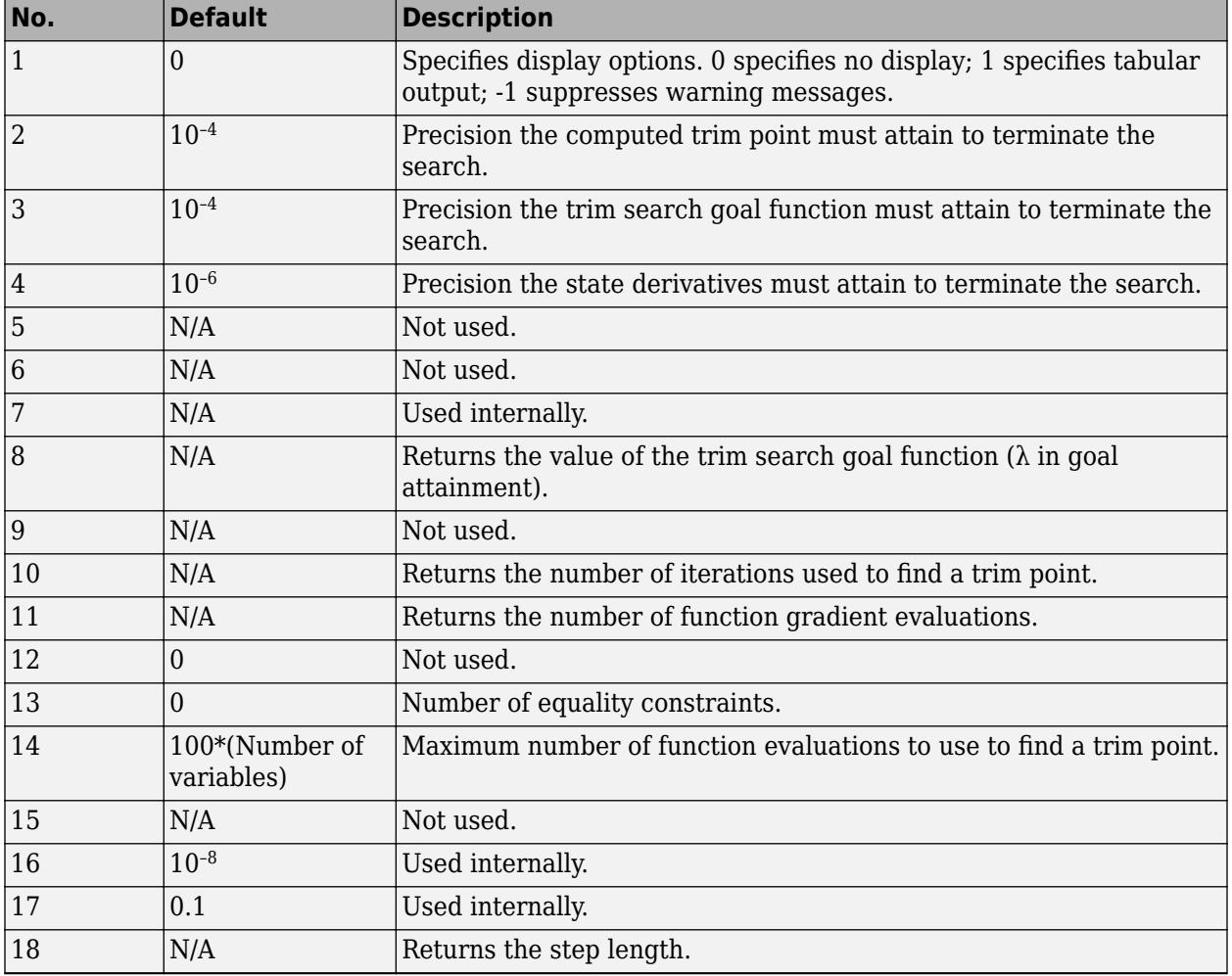

The following table describes how each element affects the search for a trim point. Array elements 1, 2, 3, 4, and 10 are particularly useful for finding trim points.

[x,u,y,dx,options] = trim('*sys*',x0,u0,y0,ix,iu,iy,dx0,idx,options,t) sets the time to t if the system is dependent on time.

**Note** If you fix any of the state, input or output values, trim uses the unspecified free variables to derive the solution that satisfies these constraints.

## **Examples**

#### **Finding Steady-State Points**

The Simulink trim function uses a model to determine steady-state points of a dynamic system that satisfy input, output, and state conditions that you specify. Consider, for example, this model, called ex\_lmod.

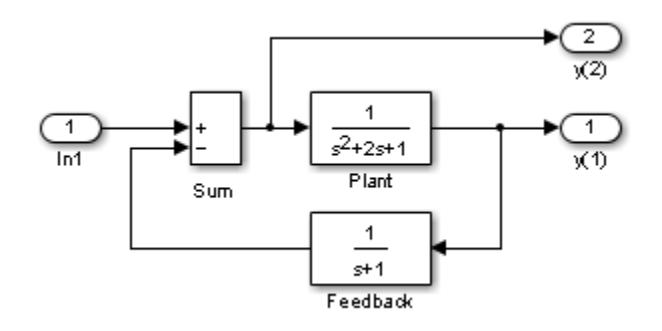

You can use the trim function to find the values of the input and the states that set both outputs to 1. First, make initial guesses for the state variables (x) and input values (u), then set the desired value for the output  $(y)$ .

```
x = [0; 0; 0];u = 0;y = [1; 1];
```
Use index variables to indicate which variables are fixed and which can vary.

```
ix = []; % Don't fix any of the states
iu = []; % Don't fix the input
iy = [1;2]; % Fix both output 1 and output 2
```
Invoking trim returns the solution. Your results might differ because of roundoff error.

```
[x,u,y,dx] = \text{trim('lmod',}x,u,y,ix,iu,iy)
```

```
x = 0.0000
    1.0000
    1.0000
u = 2
y = 1.0000
    1.0000
dx = 1.0e-015 *
     -0.2220
     -0.0227
      0.3331
```
Note that there might be no solution to equilibrium point problems. If that is the case, trim returns a solution that minimizes the maximum deviation from the desired result after first trying to set the derivatives to zero. For a description of the trim syntax, see [trim](#page-3782-0).

#### **Finding Equilibrium Points**

Consider a linear state-space system modeled using a State-Space block

 $\dot{x} = Ax + Bu$  $y = Cx + Du$ 

The *A*, *B*, *C*, and *D* matrices to enter at the command line or in the block parameters dialog are:.

 $A = [-0.09 - 0.01; 1 0];$  $B = [ 0 -7; 0 -2];$ <br>  $C = [ 0 2; 1 -5];$  $2; 1 -5];$  $D = [-3 \ 0; \ 1 \ 0];$ 

#### **Example 1**

To find an equilibrium point in this model called sys, use:

```
[x,u,y,dx, options] = trim('sys')
x =\theta 0
u = 0
    0
y = 0
    0
dx = 0
    0
```
The number of iterations taken is:

options(10) ans  $=$ 7

#### **Example 2**

To find an equilibrium point near  $x = [1;1]$ ,  $u = [1;1]$ , enter

```
x0 = [1;1];u0 = [1;1];[x,u,y,dx, options] = trim('sys', x0, u0);
x = 1.0e-13 *
    -0.5160
    -0.5169
u = 0.3333
     0.0000
y = -1.0000
```

```
 0.3333
dx = 1.0e-12 *
     0.1979
     0.0035
```
The number of iterations taken is

options(10)  $ans =$ 25

#### **Example 3**

To find an equilibrium point with the outputs fixed to 1, use:

```
y = [1;1];iy = [1;2];[x,u,y,dx] = \text{trim('sys', [], [], y, [], [], iy)}x = 0.0009
    -0.3075
u = -0.5383
     0.0004
y = 1.0000
     1.0000
dx = 1.0e-15 *
    -0.0170
     0.1483
```
#### **Example 4**

To find an equilibrium point with the outputs fixed to 1 and the derivatives set to 0 and 1, use

```
y = [1;1];
iy = [1;2];
dx = [0;1];idx = [1;2];[x,u,y,dx, options] = trim('sys',[],[],y,[],[],iy,dx,idx)
x = 0.9752
    -0.0827
u = -0.3884
    -0.0124
y = 1.0000
     1.0000
dx = 0.0000
     1.0000
```
The number of iterations taken is

```
options(10)
ans = 13
```
## **Limitations**

The trim point found by  $t$  rim starting from any given initial point is only a local value. Other, more suitable trim points may exist. Thus, if you want to find the most suitable trim point for a particular application, it is important to try a number of initial guesses for x, u, and y.

## **Algorithms**

trim uses a sequential quadratic programming algorithm to find trim points. See "Sequential Quadratic Programming (SQP)" (Optimization Toolbox) for a description of this algorithm.

# **Version History**

**Introduced before R2006a**

## **See Also**

findop

### **Topics**

"Compute Steady-State Operating Points" (Simulink Control Design)

# **tunablevars2parameterobjects**

Create Simulink parameter objects from tunable parameters

## **Syntax**

```
tunablevars2parameterobjects ('modelName')
tunablevars2parameterobjects ('modelName', class)
```
## **Description**

tunablevars2parameterobjects ('*modelName*') creates Simulink.Parameter objects in the base workspace for the variables listed in the specified model's Tunable Parameters dialog, then deletes the source information from the dialog. To preserve the information, save the resulting Simulink parameter objects into a MAT-file.

If a tunable variable is already defined as a numeric variable in the base workspace, the variable will be replaced by a parameter object and the original variable will be copied to the object's Value property.

If a tunable variable is already defined as a Simulink parameter object, the object will not be modified but the information for the variable will still be deleted from the Tunable Parameters dialog.

If a tunable variable is defined as any other class of variable, the variable will not be modified and the information for the variable will not be deleted from the Tunable Parameters dialog.

tunablevars2parameterobjects ('*modelName*', *class*) creates objects of the specified class rather than Simulink.Parameter objects.

## **Input Arguments**

### **modelName**

Model name or handle

**class**

Parameter class to use for creating objects

**Default:** Simulink.Parameter

# **Version History**

**Introduced in R2007b**

**See Also** [Simulink.Parameter](#page-5466-0)

### **Topics**

"Tunable Parameters"

# **Upgrade Advisor**

Improve and upgrade models to the current release

# **Description**

Use the **Upgrade Advisor** to improve and upgrade your models to the current release.

The Upgrade Advisor helps you:

- Identify models that no longer work because of behavior changes or improvements in Simulink.
- Identify models that you can enhance by using newly released features and settings in Simulink.
- Transition to new technologies and upgrade a model hierarchy by performing automatic upgrades or providing instructions for manual fixes.

For more information about using Upgrade Advisor with your models, see "Consult the Upgrade Advisor".

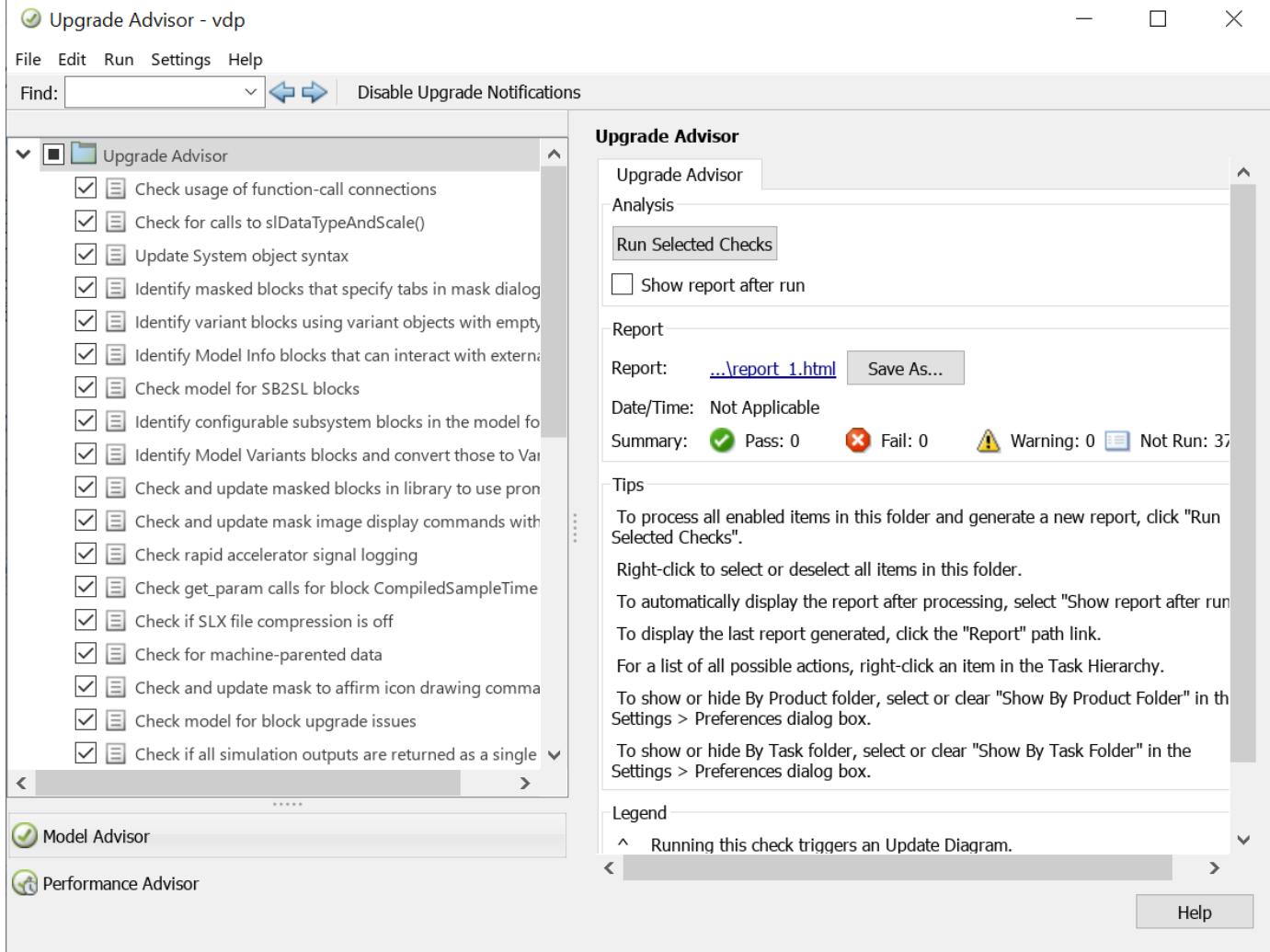

## <span id="page-3791-0"></span>**Open the Upgrade Advisor**

- Simulink Editor: On the **Modeling** tab, select **Model Advisor** > **Upgrade Advisor**.
- MATLAB Command Window:

upgradeadvisor("modelname")

• Model Advisor: In the Model Advisor, click **Upgrade Advisor**.

## **Examples**

#### **Programmatically Open Upgrade Advisor**

**1** Open the Upgrade Advisor for the vdp example model.

```
openExample("vdp.slx");
upgradeadvisor("vdp")
```
**2** Open the Upgrade Advisor for the currently selected model.

upgradeadvisor(bdroot)

#### **Programmatically Analyze and Upgrade Model**

This example shows how to analyze and upgrade your model, and then apply automatic fixes when they are available.

1. Load your model and create an upgrader object.

```
load system("sldemo mdlref depgraph.slx");
ugrader = ugradea\overline{dv}isor(\overline{u}sldeno_mdlref-depgraph.slx")upgrader = Upgrader with properties:
       ChecksToSkip: {}
      SkipLibraries: 0
      SkipBlocksets: 1
       OneLevelOnly: 0
         ShowReport: 1
     VerboseLogging: 0
          RootModel: 'sldemo_mdlref_depgraph'
         ReportFile: ''
```
Run "upgrade" on this Upgrader object to analyze and automatically upgrade your models.

#### 2. Analyze the model for recommended upgrades, following library links and model references.

#### analyze(upgrader);

```
(1/-) Analyzing Model "sldemo_mdlref_depgraph"
Updating Model Advisor cache...
Model Advisor cache updated. For new customizations, to update the cache, use the Advisor.Manage
(2/14) Analyzing Model "sldemo_mdlref_heat2cost"
```
(3/14) Analyzing Model "sldemo\_mdlref\_house" (4/14) Analyzing Model "sldemo\_mdlref\_F2C" (5/14) Analyzing Model "sldemo\_mdlref\_outdoor\_temp" (6/14) Analyzing Model "sldemo\_mdlref\_thermostat" (7/14) Analyzing Model "sldemo\_mdlref\_heater" (8/14) Analyzing Model "sldemo\_mdlref\_heat2cost" using compile time information (9/14) Analyzing Model "sldemo\_mdlref\_house" using compile time information (10/14) Analyzing Model "sldemo\_mdlref\_F2C" using compile time information (11/14) Analyzing Model "sldemo\_mdlref\_outdoor\_temp" using compile time information ### Starting serial model reference simulation build. ### Successfully updated the model reference simulation target for: sldemo mdlref F2C Build Summary Simulation targets built: Model **Action** Action **Rebuild Reason** =============================================================================================== sldemo mdlref F2C Code generated and compiled. sldemo mdlref F2C msf.mexw64 does not exist. 1 of 1 models built (0 models already up to date) Build duration: 0h 0m 39.996s ### Starting serial model reference code generation build. ### Checking status of model reference code generation target for model 'sldemo\_mdlref\_F2C' used ### Model reference code generation target (sldemo\_mdlref\_F2C.c) for model sldemo\_mdlref\_F2C is out of date because soldemo\_mdlref\_F2C is ### Updating model reference code generation target for: sldemo\_mdlref\_F2C ### Generating code and artifacts to 'Model specific' folder structure ### Generating code into build folder: C:\TEMP\Bdoc23a\_2213998\_3568\ib570499\25\tp056c2d8e\simul ### Invoking Target Language Compiler on sldemo mdlref<sup>-</sup>F2C.rtw ### Using System Target File: B:\matlab\rtw\c\grt\grt.tlc ### Loading TLC function libraries ....... ### Initial pass through model to cache user defined code . ### Caching model source code ...................................... ### Writing header file sldemo mdlref F2C types.h ### Writing header file sldemo mdlref F2C.h . ### Writing header file rtwtypes.h ### Writing header file multiword types.h ### Writing source file sldemo mdlref F2C.c ### Writing header file sldemo mdlref F2C private.h ### TLC code generation complete (took 4.723s). ### Saving binary information cache. ### Using toolchain: Microsoft Visual C++ 2019 v16.0 | nmake (64-bit Windows) ### Creating 'C:\TEMP\Bdoc23a 2213998 3568\ib570499\25\tp056c2d8e\simulink-ex10270988\slprj\grt\ ### Building 'sldemo\_mdlref\_F2C\_rtwlib': nmake -f sldemo\_mdlref\_F2C.mk all mathworks\batserve@BAT6234WIN64 C:\TEMP\Bdoc23a\_2213998\_3568\ib570499\25\tp056c2d8e\simulink-ex10 mathworks\batserve@BAT6234WIN64 C:\TEMP\Bdoc23a\_2213998\_3568\ib570499\25\tp056c2d8e\simulink-ex1 mathworks\batserve@BAT6234WIN64 C:\TEMP\Bdoc23a 2213998 3568\ib570499\25\tp056c2d8e\simulink-ex10 mathworks\batserve@BAT6234WIN64 C:\TEMP\Bdoc23a\_2213998\_3568\ib570499\25\tp056c2d8e\simulink-ex1 Microsoft (R) Program Maintenance Utility Version 14.29.30137.0

Copyright (C) Microsoft Corporation. All rights reserved. cl -c -nologo -GS -W4 -DWIN32 -D\_MT -MT -D\_CRT\_SECURE\_NO\_WARNINGS /Od /Oy- -DCLASSIC\_INTER sldemo\_mdlref\_F2C.c ### Creating static library ".\sldemo\_mdlref\_F2C\_rtwlib.lib" ... lib /nologo -out:.\sldemo\_mdlref\_F2C\_rtwlib.lib @sldemo\_mdlref\_F2C.rsp ### Created: .\sldemo mdlref F2C rtwlib.lib ### Successfully generated all binary outputs. mathworks\batserve@BAT6234WIN64 C:\TEMP\Bdoc23a 2213998 3568\ib570499\25\tp056c2d8e\simulink-ex10 ### Successfully updated the model reference code generation target for: sldemo mdlref F2C ### Simulink cache artifacts for 'sldemo mdlref F2C' were created in 'C:\TEMP\Bdoc23a 2213998 356 Build Summary Code generation targets built: Model **Action** Action Rebuild Reason ====================================================================================== sldemo mdlref F2C Code generated and compiled. sldemo mdlref F2C.c does not exist. 1 of 1 models built (0 models already up to date) Build duration: 0h 0m 16.459s ### Starting serial model reference simulation build. ### Model reference simulation target for sldemo\_mdlref\_F2C is up to date. Build Summary 0 of 1 models built (1 models already up to date) Build duration: 0h 0m 2.5537s (12/14) Analyzing Model "sldemo\_mdlref\_thermostat" using compile time information (13/14) Analyzing Model "sldemo\_mdlref\_heater" using compile time information ### Starting serial model reference simulation build. ### Successfully updated the model reference simulation target for: sldemo mdlref\_thermostat Build Summary Simulation targets built: Model **Action** Action **Rebuild Reason** ============================================================================================================= sldemo mdlref thermostat Code generated and compiled. sldemo mdlref thermostat msf.mexw64 does 1 of 1 models built (0 models already up to date) Build duration: 0h 0m 13.976s ### Starting serial model reference code generation build. ### Checking status of model reference code generation target for model 'sldemo\_mdlref\_F2C' used ### Checking for structural changes in sldemo mdlref F2C because the model reference rebuild opt ### Checking for structural changes in model reference code generation target for: sldemo\_mdlref ### Generating code and artifacts to 'Model specific' folder structure ### Code for the model reference code generation target for model sldemo\_mdlref\_F2C is up to dat ### Model reference code generation target for sldemo\_mdlref\_F2C is up to date. ### Checking status of model reference code generation target for model 'sldemo\_mdlref\_thermostat ### Model reference code generation target (sldemo\_mdlref\_thermostat.c) for model sldemo\_mdlref\_ ### Updating model reference code generation target for: sldemo\_mdlref\_thermostat ### Generating code and artifacts to 'Model specific' folder structure ### Generating code into build folder: C:\TEMP\Bdoc23a\_2213998\_3568\ib570499\25\tp056c2d8e\simul

### Invoking Target Language Compiler on sldemo\_mdlref\_thermostat.rtw ### Using System Target File: B:\matlab\rtw\c\grt\grt.tlc ### Loading TLC function libraries ....... ### Initial pass through model to cache user defined code . ### Caching model source code ....................................... ### Writing header file sldemo mdlref thermostat types.h ### Writing header file sldemo\_mdlref\_thermostat.h ### Writing source file sldemo\_mdlref\_thermostat.c ### Writing header file sldemo\_mdlref\_thermostat\_private.h ### TLC code generation complete (took 3.668s). ### Saving binary information cache. ### Using toolchain: Microsoft Visual C++ 2019 v16.0 | nmake (64-bit Windows) ### Creating 'C:\TEMP\Bdoc23a 2213998 3568\ib570499\25\tp056c2d8e\simulink-ex10270988\slprj\grt\ ### Building 'sldemo mdlref thermostat rtwlib': nmake -f sldemo mdlref thermostat.mk all mathworks\batserve@BAT6234WIN64 C:\TEMP\Bdoc23a 2213998 3568\ib570499\25\tp056c2d8e\simulink-ex10 mathworks\batserve@BAT6234WIN64 C:\TEMP\Bdoc23a\_2213998\_3568\ib570499\25\tp056c2d8e\simulink-ex10 mathworks\batserve@BAT6234WIN64 C:\TEMP\Bdoc23a\_2213998\_3568\ib570499\25\tp056c2d8e\simulink-ex10 mathworks\batserve@BAT6234WIN64 C:\TEMP\Bdoc23a 2213998 3568\ib570499\25\tp056c2d8e\simulink-ex1 Microsoft (R) Program Maintenance Utility Version 14.29.30137.0 Copyright (C) Microsoft Corporation. All rights reserved. cl -c -nologo -GS -W4 -DWIN32 -D\_MT -MT -D\_CRT\_SECURE\_NO\_WARNINGS /Od /Oy- -DCLASSIC INTER sldemo\_mdlref\_thermostat.c ### Creating static library ".\sldemo\_mdlref\_thermostat\_rtwlib.lib" ... lib /nologo -out:.\sldemo\_mdlref\_thermostat\_rtwlib.lib @sldemo\_mdlref\_thermostat.rsp ### Created: .\sldemo\_mdlref\_thermostat\_rtwlib.lib ### Successfully generated all binary outputs. mathworks\batserve@BAT6234WIN64 C:\TEMP\Bdoc23a\_2213998\_3568\ib570499\25\tp056c2d8e\simulink-ex10 ### Successfully updated the model reference code generation target for: sldemo\_mdlref\_thermostat  $\#$ ## Simulink cache artifacts for 'sldemo mdlref thermostat' were created in 'C:\TEMP\Bdoc23a 2213 Build Summary Code generation targets built: Model **Action** Action **Rebuild Reason** ==================================================================================================== sldemo mdlref thermostat Code generated and compiled. sldemo mdlref thermostat.c does not exis 1 of 2 models built (1 models already up to date) Build duration: 0h 0m 11.473s ### Starting serial model reference simulation build. ### Model reference simulation target for sldemo mdlref thermostat is up to date. Build Summary 0 of 1 models built (1 models already up to date)

Build duration: 0h 0m 1.9096s

**2-1247**

(14/14) Analyzing Model "sldemo\_mdlref\_depgraph" using compile time information ### Starting serial model reference simulation build. ### Model reference simulation target for sldemo\_mdlref\_F2C is up to date. ### Model reference simulation target for sldemo\_mdlref\_thermostat is up to date. ### Successfully updated the model reference simulation target for: sldemo\_mdlref\_heat2cost ### Successfully updated the model reference simulation target for: sldemo\_mdlref\_house ### Successfully updated the model reference simulation target for: sldemo mdlref outdoor temp Build Summary Simulation targets built: Model **Action** Action Rebuild Reason ================================================================================================================= sldemo\_mdlref\_heat2cost Code generated and compiled. sldemo\_mdlref\_heat2cost\_msf.mexw64 does sldemo\_mdlref\_house Code generated and compiled. sldemo\_mdlref\_house\_msf.mexw64 does no<sup>.</sup> sldemo mdlref outdoor temp Code generated and compiled. sldemo mdlref outdoor temp msf.mexw64 does not exist. 3 of 5 models built (2 models already up to date) Build duration: 0h 0m 36.279s ### Starting serial model reference code generation build. ### Checking status of model reference code generation target for model 'sldemo\_mdlref\_F2C' used ### Model reference code generation target for sldemo\_mdlref\_F2C is up to date. ### Checking status of model reference code generation target for model 'sldemo\_mdlref\_thermostat ### Model reference code generation target for sldemo\_mdlref\_thermostat is up to date. ### Checking status of model reference code generation target for model 'sldemo\_mdlref\_heat2cost ### Model reference code generation target (sldemo\_mdlref\_heat2cost.c) for model sldemo\_mdlref\_heat2cost ### Updating model reference code generation target for: sldemo mdlref\_heat2cost ### Generating code and artifacts to 'Model specific' folder structure ### Generating code into build folder: C:\TEMP\Bdoc23a 2213998 3568\ib570499\25\tp056c2d8e\simul ### Invoking Target Language Compiler on sldemo\_mdlref\_heat2cost.rtw ### Using System Target File: B:\matlab\rtw\c\grt\grt.tlc ### Loading TLC function libraries ....... ### Initial pass through model to cache user defined code . ### Caching model source code ................................................ ### Writing header file sldemo mdlref heat2cost types.h ### Writing header file sldemo mdlref heat2cost.h . ### Writing source file sldemo mdlref heat2cost.c ### Writing header file sldemo mdlref heat2cost private.h ### TLC code generation complete (took 3.898s). ### Saving binary information cache. ### Using toolchain: Microsoft Visual C++ 2019 v16.0 | nmake (64-bit Windows) ### Creating 'C:\TEMP\Bdoc23a 2213998 3568\ib570499\25\tp056c2d8e\simulink-ex10270988\slprj\grt\ ### Building 'sldemo\_mdlref heat2cost rtwlib': nmake -f sldemo\_mdlref\_heat2cost.mk all mathworks\batserve@BAT6234WIN64 C:\TEMP\Bdoc23a\_2213998\_3568\ib570499\25\tp056c2d8e\simulink-ex1 mathworks\batserve@BAT6234WIN64 C:\TEMP\Bdoc23a\_2213998\_3568\ib570499\25\tp056c2d8e\simulink-ex1 mathworks\batserve@BAT6234WIN64 C:\TEMP\Bdoc23a 2213998 3568\ib570499\25\tp056c2d8e\simulink-ex10 mathworks\batserve@BAT6234WIN64 C:\TEMP\Bdoc23a\_2213998\_3568\ib570499\25\tp056c2d8e\simulink-ex1 Microsoft (R) Program Maintenance Utility Version 14.29.30137.0

Copyright (C) Microsoft Corporation. All rights reserved. cl -c -nologo -GS -W4 -DWIN32 -D\_MT -MT -D\_CRT SECURE NO WARNINGS /Od /Oy- -DCLASSIC INTER sldemo mdlref heat2cost.c ### Creating static library ".\sldemo\_mdlref\_heat2cost\_rtwlib.lib" ... lib /nologo -out:.\sldemo\_mdlref\_heat2cost\_rtwlib.lib @sldemo\_mdlref\_heat2cost.rsp ### Created: .\sldemo mdlref heat2cost rtwlib.lib ### Successfully generated all binary outputs. mathworks\batserve@BAT6234WIN64 C:\TEMP\Bdoc23a 2213998 3568\ib570499\25\tp056c2d8e\simulink-ex10 ### Successfully updated the model reference code generation target for: sldemo\_mdlref\_heat2cost ### Checking status of model reference code generation target for model 'sldemo\_mdlref\_house' us ### Model reference code generation target (sldemo mdlref\_house.c) for model sldemo mdlref house ### Updating model reference code generation target for: sldemo mdlref house ### Generating code and artifacts to 'Model specific' folder structure ### Generating code into build folder: C:\TEMP\Bdoc23a\_2213998\_3568\ib570499\25\tp056c2d8e\simul ### Invoking Target Language Compiler on sldemo mdlref house.rtw ### Using System Target File: B:\matlab\rtw\c\grt\grt.tlc ### Loading TLC function libraries ....... ### Initial pass through model to cache user defined code . ### Caching model source code ..................................................... ### Writing header file sldemo\_mdlref\_house\_types.h ### Writing header file sldemo\_mdlref\_house.h . ### Writing source file sldemo\_mdlref\_house.c ### Writing header file sldemo mdlref house private.h ### TLC code generation complete (took 4.055s). ### Saving binary information cache. ### Using toolchain: Microsoft Visual C++ 2019 v16.0 | nmake (64-bit Windows) ### Creating 'C:\TEMP\Bdoc23a\_2213998\_3568\ib570499\25\tp056c2d8e\simulink-ex10270988\slprj\grt\ ### Building 'sldemo mdlref house rtwlib': nmake -f sldemo mdlref house.mk all mathworks\batserve@BAT6234WIN64 C:\TEMP\Bdoc23a\_2213998\_3568\ib570499\25\tp056c2d8e\simulink-ex10 mathworks\batserve@BAT6234WIN64 C:\TEMP\Bdoc23a 2213998 3568\ib570499\25\tp056c2d8e\simulink-ex10 mathworks\batserve@BAT6234WIN64 C:\TEMP\Bdoc23a 2213998 3568\ib570499\25\tp056c2d8e\simulink-ex10 mathworks\batserve@BAT6234WIN64 C:\TEMP\Bdoc23a 2213998 3568\ib570499\25\tp056c2d8e\simulink-ex1 Microsoft (R) Program Maintenance Utility Version 14.29.30137.0 Copyright (C) Microsoft Corporation. All rights reserved. cl -c -nologo -GS -W4 -DWIN32 -D MT -MT -D CRT SECURE NO WARNINGS /Od /Oy- -DCLASSIC INTER sldemo\_mdlref\_house.c ### Creating static library ".\sldemo\_mdlref\_house\_rtwlib.lib" ... lib /nologo -out:.\sldemo\_mdlref\_house\_rtwlib.lib @sldemo\_mdlref\_house.rsp ### Created: .\sldemo\_mdlref\_house\_rtwlib.lib ### Successfully generated all binary outputs. mathworks\batserve@BAT6234WIN64 C:\TEMP\Bdoc23a 2213998 3568\ib570499\25\tp056c2d8e\simulink-ex10 ### Successfully updated the model reference code generation target for: sldemo\_mdlref\_house ### Checking status of model reference code generation target for model 'sldemo\_mdlref\_heater' u:

### Model reference code generation target (sldemo\_mdlref\_heater.c) for model sldemo\_mdlref\_heate

### Updating model reference code generation target for: sldemo\_mdlref\_heater

### Generating code and artifacts to 'Model specific' folder structure ### Generating code into build folder: C:\TEMP\Bdoc23a\_2213998\_3568\ib570499\25\tp056c2d8e\simul ### Invoking Target Language Compiler on sldemo\_mdlref\_heater.rtw ### Using System Target File: B:\matlab\rtw\c\grt\grt.tlc ### Loading TLC function libraries ....... ### Initial pass through model to cache user defined code . ### Caching model source code ........................................... ### Writing header file sldemo mdlref\_heater\_types.h ### Writing header file sldemo\_mdlref\_heater.h ### Writing source file sldemo\_mdlref\_heater.c ### Writing header file sldemo mdlref heater private.h . ### TLC code generation complete (took 3.66s). ### Saving binary information cache. ### Using toolchain: Microsoft Visual C++ 2019 v16.0 | nmake (64-bit Windows) ### Creating 'C:\TEMP\Bdoc23a 2213998 3568\ib570499\25\tp056c2d8e\simulink-ex10270988\slprj\grt\ ### Building 'sldemo mdlref heater rtwlib': nmake -f sldemo mdlref heater.mk all mathworks\batserve@BAT6234WIN64 C:\TEMP\Bdoc23a\_2213998\_3568\ib570499\25\tp056c2d8e\simulink-ex10 mathworks\batserve@BAT6234WIN64 C:\TEMP\Bdoc23a 2213998 3568\ib570499\25\tp056c2d8e\simulink-ex1 mathworks\batserve@BAT6234WIN64 C:\TEMP\Bdoc23a\_2213998\_3568\ib570499\25\tp056c2d8e\simulink-ex10 mathworks\batserve@BAT6234WIN64 C:\TEMP\Bdoc23a 2213998 3568\ib570499\25\tp056c2d8e\simulink-ex1 Microsoft (R) Program Maintenance Utility Version 14.29.30137.0 Copyright (C) Microsoft Corporation. All rights reserved. cl -c -nologo -GS -W4 -DWIN32 -D MT -MT -D CRT SECURE NO WARNINGS /Od /Oy- -DCLASSIC INTER sldemo mdlref heater.c ### Creating static library ".\sldemo\_mdlref\_heater\_rtwlib.lib" ... lib /nologo -out:.\sldemo\_mdlref\_heater\_rtwlib.lib @sldemo\_mdlref\_heater.rsp ### Created: .\sldemo\_mdlref\_heater\_rtwlib.lib ### Successfully generated all binary outputs. mathworks\batserve@BAT6234WIN64 C:\TEMP\Bdoc23a 2213998 3568\ib570499\25\tp056c2d8e\simulink-ex10 ### Successfully updated the model reference code generation target for: sldemo mdlref heater ### Checking status of model reference code generation target for model 'sldemo\_mdlref\_outdoor\_tempt ### Model reference code generation target (sldemo mdlref outdoor temp.c) for model sldemo mdlre ### Updating model reference code generation target for: sldemo mdlref outdoor temp ### Generating code and artifacts to 'Model specific' folder structure ### Generating code into build folder: C:\TEMP\Bdoc23a 2213998 3568\ib570499\25\tp056c2d8e\simul ### Invoking Target Language Compiler on sldemo mdlref outdoor temp.rtw ### Using System Target File: B:\matlab\rtw\c\grt\grt.tlc ### Loading TLC function libraries ....... ### Initial pass through model to cache user defined code . ### Caching model source code .............................................. ### Writing header file sldemo\_mdlref\_outdoor\_temp\_types.h . ### Writing header file sldemo\_mdlref\_outdoor\_temp.h ### Writing header file model\_reference\_types.h

### Writing source file sldemo\_mdlref\_outdoor\_temp.c ### Writing header file sldemo mdlref outdoor temp private.h ### TLC code generation complete (took 3.952s).

### Saving binary information cache.

### Using toolchain: Microsoft Visual C++ 2019 v16.0 | nmake (64-bit Windows)

### Creating 'C:\TEMP\Bdoc23a\_2213998\_3568\ib570499\25\tp056c2d8e\simulink-ex10270988\slprj\grt\ ### Building 'sldemo\_mdlref\_outdoor\_temp\_rtwlib': nmake -f sldemo\_mdlref\_outdoor\_temp.mk all

mathworks\batserve@BAT6234WIN64 C:\TEMP\Bdoc23a 2213998 3568\ib570499\25\tp056c2d8e\simulink-ex10

mathworks\batserve@BAT6234WIN64 C:\TEMP\Bdoc23a 2213998 3568\ib570499\25\tp056c2d8e\simulink-ex1

mathworks\batserve@BAT6234WIN64 C:\TEMP\Bdoc23a 2213998 3568\ib570499\25\tp056c2d8e\simulink-ex10

mathworks\batserve@BAT6234WIN64 C:\TEMP\Bdoc23a 2213998 3568\ib570499\25\tp056c2d8e\simulink-ex1

Microsoft (R) Program Maintenance Utility Version 14.29.30137.0 Copyright (C) Microsoft Corporation. All rights reserved.

cl -c -nologo -GS -W4 -DWIN32 -D MT -MT -D CRT SECURE NO WARNINGS /Od /Oy- -DCLASSIC INTER sldemo mdlref outdoor\_temp.c

### Creating static library ".\sldemo\_mdlref\_outdoor\_temp\_rtwlib.lib" ...

lib /nologo -out:.\sldemo\_mdlref\_outdoor\_temp\_rtwlib.lib @sldemo\_mdlref\_outdoor\_temp.rsp

### Created: .\sldemo\_mdlref\_outdoor\_temp\_rtwlib.lib

### Successfully generated all binary outputs.

mathworks\batserve@BAT6234WIN64 C:\TEMP\Bdoc23a\_2213998\_3568\ib570499\25\tp056c2d8e\simulink-ex10 ### Successfully updated the model reference code generation target for: sldemo\_mdlref\_outdoor\_templerefiers ### Simulink cache artifacts for 'sldemo\_mdlref\_heat2cost' were created in 'C:\TEMP\Bdoc23a\_22139# ### Simulink cache artifacts for 'sldemo\_mdlref\_house' were created in 'C:\TEMP\Bdoc23a\_2213998\_3 ### Simulink cache artifacts for 'sldemo\_mdlref\_heater' were created in 'C:\TEMP\Bdoc23a\_2213998<sub>.</sub> ### Simulink cache artifacts for 'sldemo\_mdlref\_outdoor\_temp' were created in 'C:\TEMP\Bdoc23a\_21#

Build Summary

Code generation targets built:

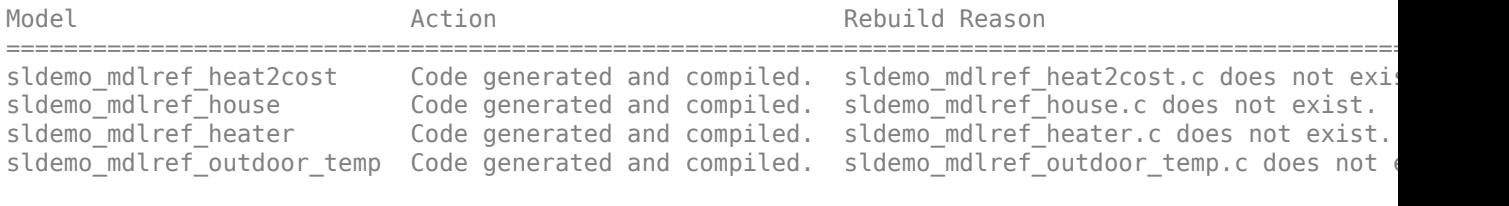

4 of 6 models built (2 models already up to date) Build duration: 0h 0m 40.114s

### Starting serial model reference simulation build. ### Model reference simulation target for sldemo mdlref F2C is up to date. ### Model reference simulation target for sldemo mdlref thermostat is up to date. ### Model reference simulation target for sldemo\_mdlref\_heat2cost is up to date. ### Model reference simulation target for sldemo\_mdlref\_house is up to date. ### Model reference simulation target for sldemo mdlref outdoor temp is up to date.

Build Summary

0 of 5 models built (5 models already up to date) Build duration: 0h 0m 0.98152s

3. Specify an output to find the location of the report.

reportLocation = upgrader.ReportFile;

4. Configure options before you analyze or upgrade your model.

• To skip a check, in the Upgrade Advisor, right-click the check, select **Send Check ID to Workspace,** and set the ChecksToSkip property.

upgrader.ChecksToSkip = {"mathworks.design.CSStoVSSConvert"};

• To analyze or upgrade the current model without analyzing library links, model references, or test harnesses that are saved as external models, enable the OneLevelOnly property.

upgrader.OneLevelOnly = true;

• To analyze or upgrade the current model and model references but not library links, enable the SkipLibraries property.

upgrader.SkipLibraries = true;

• To analyze and upgrade the current models and files in blocksets or toolboxes, set the disable the SkipBlocksets property. By default, the Upgrade Advisor does not upgrade files in blocksets or toolboxes. The Upgrade Advisor detects blocksets from the output of the ver function and the existence of the Contents file.

```
upgrader.SkipBlocksets = false;
```
• To turn off showing the report after you analyze or upgrade your model, disable the ShowReport property.

upgrader.ShowReport = false;

5. Upgrade the model and apply automatic fixes when they are available.

#### upgrade(upgrader);

```
(1/2) Upgrading Model "sldemo_mdlref_depgraph"
(2/2) Upgrading Model "sldemo_mdlref_depgraph" using compile time information
### Starting serial model reference simulation build.
### Model reference simulation target for sldemo mdlref F2C is up to date.
### Model reference simulation target for sldemo mdlref thermostat is up to date.
### Model reference simulation target for sldemo mdlref heat2cost is up to date.
### Model reference simulation target for sldemo mdlref house is up to date.
### Model reference simulation target for sldemo mdlref outdoor temp is up to date.
Build Summary
0 of 5 models built (5 models already up to date)
Build duration: 0h 0m 0.90115s
### Starting serial model reference code generation build.
### Checking status of model reference code generation target for model 'sldemo_mdlref F2C' used
### Model reference code generation target for sldemo_mdlref_F2C is up to date.
### Checking status of model reference code generation target for model 'sldemo_mdlref_thermostat
### Model reference code generation target for sldemo_mdlref_thermostat is up to date.
```

```
### Checking status of model reference code generation target for model 'sldemo_mdlref_heat2cost
### Model reference code generation target for sldemo mdlref heat2cost is up to date.
```

```
### Checking status of model reference code generation target for model 'sldemo_mdlref_house' us
### Model reference code generation target for sldemo mdlref_house is up to date.
```

```
### Checking status of model reference code generation target for model 'sldemo mdlref heater' u
### Model reference code generation target for sldemo mdlref heater is up to date.
### Checking status of model reference code generation target for model 'sldemo_mdlref_outdoor_tempt
\# \# \# Model reference code generation target for sldemo mdlref outdoor temp is up to date.
Build Summary
0 of 6 models built (6 models already up to date)
Build duration: 0h 0m 1.0417s
### Starting serial model reference simulation build.
### Model reference simulation target for sldemo mdlref F2C is up to date.
### Model reference simulation target for sldemo_mdlref_thermostat is up to date.
### Model reference simulation target for sldemo_mdlref_heat2cost is up to date.
### Model reference simulation target for sldemo mdlref house is up to date.
### Model reference simulation target for sldemo mdlref outdoor temp is up to date.
Build Summary
0 of 5 models built (5 models already up to date)
Build duration: 0h 0m 0.83877s
```
The Upgrade Advisor displays the list of found issues and automatic fixes.

The Upgrade Advisor saves fixes to the model files.

- "Consult the Upgrade Advisor"
- "Run Model Advisor Checks"
- • ["Upgrade Simulink Models Using a Project" on page 13-500](#page-6735-0)

### **Programmatic Use**

upgradeadvisor("modelname") opens the Upgrade Advisor for the model specified by modelname. This command loads the model if necessary, but does not open it in the Simulink Editor. Use the Upgrade Advisor to upgrade and improve models with features in the current release.

upgrader = upgradeadvisor("modelname") returns an object that you can use to analyze and upgrade a hierarchy of models programmatically. If you specify an output, then the Upgrade Advisor does not open. You can use the analyze and upgrade object functions with the upgrader object that the upgradeadvisor function returns.

- To programmatically analyze a model for recommended upgrades, create an upgrader object and use the analyze object function.
- To programmatically analyze and upgrade a model, create an upgrader object and use the upgrade object function.
- For information about how to configure options before you analyze or upgrade your model, see ["Programmatically Analyze and Upgrade Model" on page 2-1244.](#page-3791-0)

### **Tips**

For an example that shows how to upgrade your entire project, see ["Upgrade Simulink Models Using](#page-6735-0) [a Project" on page 13-500.](#page-6735-0)

# **Version History**

**Introduced in R2012b**

## **See Also**

[modeladvisor](#page-2910-0)

### **Topics**

"Consult the Upgrade Advisor" "Run Model Advisor Checks" ["Upgrade Simulink Models Using a Project" on page 13-500](#page-6735-0)

# **view\_mdlrefs**

Analyze and visualize model referencing dependencies without library dependencies

## **Syntax**

view\_mdlrefs(sys)

## **Description**

view mdlrefs opens the Dependency Analyzer with library dependencies omitted. To open a specific configuration of the Dependency Analyzer, use [depview](#page-2768-0) with programmatic options. The Dependency Analyzer provides the same options regardless of how you open it.

view\_mdlrefs(sys) opens the Dependency Analyzer. It displays a graph of model referencing dependencies for the specified model. The nodes in the graph represent Simulink models. The directed lines indicate model dependencies.

## **Examples**

### **Open Dependency Analyzer without Library Dependencies**

Open the Dependency Analyzer for the sldemo mdlref depgraph model.

view mdlrefs('sldemo mdlref depgraph');

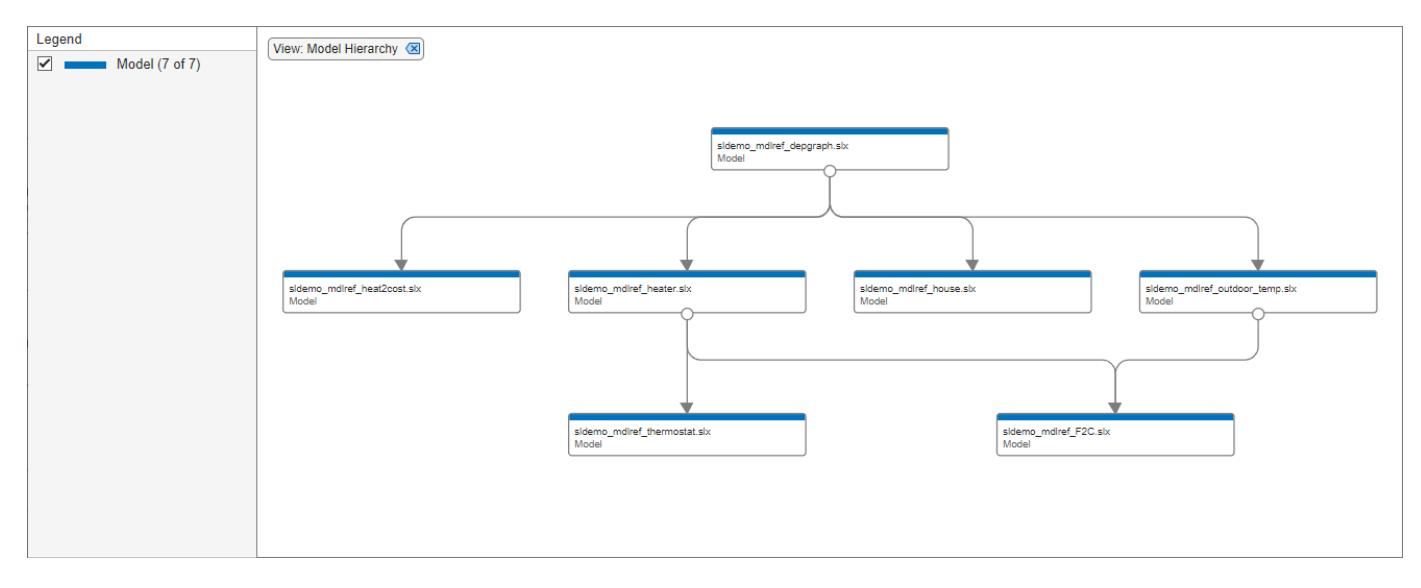

## **Input Arguments**

**sys — Model name or path** character vector

The full name or path of a model, specified as a character vector.

Data Types: char

# **Version History**

**Introduced before R2006a**

## **See Also**

**Blocks** [Model](#page-1411-0)

**Functions** [depview](#page-2768-0) | [find\\_mdlrefs](#page-2780-0)

### **Topics**

"Model Reference Basics" "Analyze Model Dependencies"

# <span id="page-3804-0"></span>**addCrossPortConstraint**

Create cross-port constraint among ports of the same masked block

## **Syntax**

maskObj.addCrossPortConstraint( crossPortConsObj),maskObj.addCrossPortConstraint(Name=Value)

## **Description**

maskObj.addCrossPortConstraint( crossPortConsObj),maskObj.addCrossPortConstraint(Name=Value) creates cross-port constraint with additional options specified by one or more Name, Value pair arguments.

## **Input Arguments**

### **crossPortConsObj — Cross-port constraint object**

Simulink.Mask.CrossPorConstraint object (default)

Cross-port constraint object, specified as a Simulink.Mask.CrossPortConstraint object.

Data Types: char | string | cell

#### **Name-Value Pair Arguments**

Specify optional pairs of arguments as Name1=Value1, ..., NameN=ValueN, where Name is the argument name and Value is the corresponding value. Name-value arguments must appear after other arguments, but the order of the pairs does not matter.

*Before R2021a, use commas to separate each name and value, and enclose* Name *in quotes.*

```
Example:
maskObj.addCrossPortConstraint(Name='CheckDimensions',Rule='SameDimension'...
,ParameterConditions={'Name','checkCrossPortDimension','Values',{'on'}},...
Associations={'Input 1','Input 2'},DiagnosticLevel='error',...
DiagnosticMessage="The inputs to the masked block must be of same
dimensions")
```
#### **Name — Name of constraint**

character vector (default)

Name of cross-port constraint, specified as a character vector.

Data Types: char | string

#### **Rule — Rule for constraint**

Same Dimension (default) | Same Datatype

Rule for the cross-port constraint, specified as a character vector.

Data Types: char | string

#### **ParameterConditions — Parameter conditions for cross-port constraint**

Simulink.Mask.ParameterCondition object (default)

Mask parameter conditions, specified as an object of Simulink.Mask.ParameterCondition.

Data Types: char | string

#### **Associations — Associate port identifiers to the cross-port constraints**

cell array (default)

Associate port identifiers with cross-port constraints, specified as a cell array. Separate identifiers with commas.

Data Types: cell

#### **DiagnosticLevel — Type of diagnostic message**

error (default) | warning

Type of diagnostic message displayed when validation condition fails, specified as error or warning.

Data Types: char | string

# **DiagnosticMessage — Diagnostic message**

error (default) | warning

Diagnostic message to display when validation fails, specified as character vector.

Data Types: char | string

## **Examples**

#### **Add Cross Port Constraint**

This example shows how to create cross port constraint programmatically using cross port constraint object and name=value pair arguments.

#### **Create Cross Port Constraint Using Name=Value Pair**

```
new_system('crossportconstraint');
add block('built-in/subsystem','crossportconstraint/subsystem');
save_system;
open system('crossportconstraint');
% Create mask
maskObj= Simulink.Mask.create(gcb);
% Add a mask parameter to create parameter condition
maskObj.addParameter(Name='checkCrossPortDimension',Type='edit');
% Create port identifiers to associate it to the cross port constraint
maskObj.addPortIdentifier(Name='Input_1',Type='Input',IdentifierType='index',Identifier='1');
maskObj.addPortIdentifier(Name='Input_2',IdentifierType='name',Identifier='Input_2');
maskObj.addPortIdentifier(Name='Output_1',Type='Output',IdentifierType='index',Identifier='1');
% Create cross port constraint
maskObj.addCrossPortConstraint(Name='CheckDimensions',Rule='SameDimension'...
     ,ParameterConditions={'Name','checkCrossPortDimension','Values',{'on'}},...
     Associations={'Input_1','Input_2'},DiagnosticLevel='error',...
    DiagnosticMessage="The inputs to the masked block must be of same dimensions")
ans =
```
CrossPortConstraint with properties:

 Name: 'CheckDimensions' Rule: 'SameDimension' ParameterConditions: [1x1 Simulink.Mask.ParameterCondition] Associations: {2x1 cell} DiagnosticLevel: 'error' DiagnosticMessage: 'The inputs to the masked block must be of same dimensions'

#### **Create Cross Parameter Constraint Using Object of Simulink.Mask.CrossPortConstraint**

```
% Create an instance of Simulink.Mask.CrossPortConstraint
crossPortConst = Simulink.Mask.CrossPortConstraint;
% Set the properties of the object using dot notation
crossPortConst.Name = 'CheckDatatype';
crossPortConst.Rule = 'SameDataType';
crossPortConst.Associations = {\text{``Input 1', 'Input 2', 'Output 1'}};crossPortConst.DiagnosticLevel = 'error';
crossPortConst.DiagnosticMessage = 'The Input_1 and Output_1 should have same DataType';
maskObj.addCrossPortConstraint(crossPortConst)
```

```
ans = CrossPortConstraint with properties:
```

```
 Name: 'CheckDatatype'
 Rule: 'SameDataType'
 ParameterConditions: [0x0 Simulink.Mask.ParameterCondition]
           Associations: {3x1 cell}
        DiagnosticLevel: 'error'
      DiagnosticMessage: 'The Input_1 and Output_1 should have same DataType'
```

```
save system;
```
# **Version History**

**Introduced in R2023a**

### **See Also**

[Simulink.Mask.CrossPortConstraint](#page-4723-0) | [getCrossPortConstraint](#page-3807-0) | [removeCrossPortConstraint](#page-3809-0) | [removeAllCrossPortConstraints](#page-3810-0)

#### **Topics**

# <span id="page-3807-0"></span>**getCrossPortConstraint**

Display attributes of cross-port constraint

## **Syntax**

amaskobj.getCrossPortConstraint(name)

## **Description**

amaskobj.getCrossPortConstraint(name) displays the attributes of a cross-port constraint.

## **Input Arguments**

#### **name — Name of cross-port constraint**

character vector (default)

Name of cross-port constraint, specified as a character vector. If the cross-port constraint does not exist, the software returns an error.

Data Types: char | string

## **Examples**

#### **View Cross-Port Constraint**

View the attributes of a cross-port constraints of a mask object.

```
%Get mask object and view cross port constraints
amaskobj.getCrossPortConstraint('CheckDatatype')
```
ans  $=$ 

CrossPortConstraint with properties:

```
 Name: 'CheckDatatype'
                Rule: 'SameDataType'
 ParameterConditions: [0×0 Simulink.Mask.ParameterCondition]
        Associations: {3×1 cell}
     DiagnosticLevel: 'error'
   DiagnosticMessage: 'The Input_1 and Output_1 should have same DataType'
```
# **Version History**

**Introduced in R2023a**

## **See Also**

[Simulink.Mask.CrossPortConstraint](#page-4723-0) | [addCrossPortConstraint](#page-3804-0) | [removeCrossPortConstraint](#page-3809-0) | [removeAllCrossPortConstraints](#page-3810-0)

### **Topics**

# <span id="page-3809-0"></span>**removeCrossPortConstraint**

Remove cross-port constraint

## **Syntax**

maskobj.removeCrossPortConstraint(Name)

## **Description**

maskobj.removeCrossPortConstraint(Name) removes cross-port constraint from the mask object.

## **Input Arguments**

### **Name — Name of cross-port constraint**

character vector (default)

Name of cross-port constraints removed from the mask object, specified as a character vector. If the port constraint does not exist, the software returns an error.

Data Types: char | string

## **Examples**

### **Remove Cross Port Constraint**

amaskobj = Simulink.Mask.get('mymodel/Subsystem'); amaskobj.removeCrossPortConstraint('CheckDatatype');

Constraints 'CheckDatatype' is not available in the block 'mymodel/Subsystem'.

# **Version History**

**Introduced in R2023a**

## **See Also**

[Simulink.Mask.CrossPortConstraint](#page-4723-0) | [addCrossPortConstraint](#page-3804-0) | [removeAllCrossPortConstraints](#page-3810-0) | [getCrossPortConstraint](#page-3807-0)

### **Topics**

# <span id="page-3810-0"></span>**removeAllCrossPortConstraints**

Remove all cross-port constraints from mask object

## **Syntax**

maskobj.removeAllCrossPortConstraints()

## **Description**

maskobj.removeAllCrossPortConstraints() removes all cross-port constraints from the mask object.

## **Examples**

### **Remove All Cross Port Constraints**

```
amaskobj = Simulink.Mask.get('mymodel/Subsystem');
amaskobj.removeAllCrossPortConstraints();
amaskobj.getCrossPortConstraint('CheckDimensions');
```
Constraints 'CheckDimensions' is not available in the block 'mymodel/Subsystem'.

# **Version History**

**Introduced in R2023a**

## **See Also**

[Simulink.Mask.CrossPortConstraint](#page-4723-0) | [addCrossPortConstraint](#page-3804-0) | [getCrossPortConstraint](#page-3807-0) | [removeCrossPortConstraint](#page-3809-0)

### **Topics**

# **Simulink.Mask.Constraints.convertMatToXML**

**Package:** Simulink

Convert shared constraints from MAT to XML file format

## **Syntax**

Simulink.Mask.Constraints.convertMatToXML(matFileName,xmlFileName)

## **Description**

Simulink.Mask.Constraints.convertMatToXML(matFileName,xmlFileName) convert a MAT file containing constraints into an XML file.

## **Examples**

### **Convert Mat to XML File Format**

Specify the name of the MAT file, exampleSharedConstraintsand the XML file, sharedConstraintsfile' as the argument to the method.

```
Simulink.Mask.Constraints.convertMatToXML('exampleSharedConstraints'...
,'sharedConstraintsfile')
```
## **Input Arguments**

#### **matFileName — Name of MAT file**

character vector (default) | string

Name of the MAT file that contains the shared constraints, specified as a character vector or string.

Data Types: char | string

#### **xmlFileName — Name of XML file**

character vector (default) | string

Name of the XML file , specified as a character vector or string.

Data Types: char | string

# **Version History**

**Introduced in R2023a**

## **See Also**

```
Simulink.Mask.SharedConstraintFile | saveConstraints | addConstraint |
saveConstraints | removeConstraint
```
### **Topics**

"Share Parameter Constraints Across Multiple Block Masks"

# <span id="page-3813-0"></span>**addConstraint**

**Package:** Simulink

Add constraint to XML file

## **Syntax**

fileobj.addConstraint(constraint)

## **Description**

fileobj.addConstraint(constraint) adds a constraint in XML file format. Constraint is a Simulink.Mask.Constraints object that you must first create by using saveConstraints.

## **Examples**

### **Add Constraint to XML File**

Create a Simulink.Mask.Constraint object to create a parameter constraint.

constraintObj = Simulink.Mask.Constraints;

Assign a name to the constraint.

constraintObj.Name = 'numericconst';

Add parameter constraint rules to the constraint.

constraintObj.addParameterConstraintRule('DataTypes',{'numeric'},'Fraction',{'integer'});

Create a Simulink.Mask.SharedConstraintFile object to add constraint to an XML file.

```
% fileobj is an object of Simulink.Mask.SharedConstraintFile
fileobj = Simulink.Mask.SharedConstraintFile;
fileobj.FileName = "sharedconstraint";
fileobj.addConstraint(constraint)
```
 $ans =$ 

Constraints with properties:

 Name: 'numericconst' ConstraintRules: [1×1 Simulink.Mask.ParameterConstraintRules]

## **Input Arguments**

#### **constraint — Parameter constraint**

Simulink.Mask.Constraints object (default)

Parameter constraint, specified as a Simulink.Mask.Constraints object. Save the constraint using [saveConstraints](#page-3815-0).

Data Types: cell

# **Version History**

**Introduced in R2023a**

## **See Also**

[Simulink.Mask.SharedConstraintFile](#page-4725-0) | [Simulink.Mask.Constraints](#page-4382-0) | [removeConstraint](#page-3816-0) | [saveConstraints](#page-3815-0)

### **Topics**

"Share Parameter Constraints Across Multiple Block Masks"

# <span id="page-3815-0"></span>**saveConstraints**

Saves the constraint in the XML file

## **Syntax**

fileobj.saveConstraints()

## **Description**

fileobj.saveConstraints() saves a constraint in an XML file in the current directory. Use an instance of Simulink.Mask.SharedConstraintFile, fileobj to save the constraint in the XML file.

## **Examples**

### **Save Shared Constraint in XML File**

Save a shared constraint as an XML file by using a Simulink.Mask.SharedConstraintFile object.

fileobj.saveConstraints()

# **Version History**

**Introduced in R2023a**

## **See Also**

[Simulink.Mask.SharedConstraintFile](#page-4725-0) | [addConstraint](#page-3813-0) | [removeConstraint](#page-3816-0) | [Simulink.Mask.Constraints](#page-4382-0)

### **Topics**

"Share Parameter Constraints Across Multiple Block Masks"
# **removeConstraint**

**Package:** Simulink

Remove specified constraint from XML file

### **Syntax**

fileobj.removeConstraint(constraintName)

### **Description**

Use an instance of Simulink.Mask.SharedConstraintFile, fileobj to remove the specified constraint from the XML file. fileobj.removeConstraint(constraintName) removes the specified constraint from the XML file.

#### **Examples**

#### **Remove Specified Constraint from XML File**

Create an object, fileobj of Simulink.Mask.SharedConstraintFile to remove the constraint from the XML file.

fileobj.removeConstraint('numericconst')

### **Input Arguments**

#### **constraintName — Name of constraint**

character vector (default) | string

Name of the constraint present in the XML file, specified as a character vector.

Data Types: char | string

# **Version History**

**Introduced in R2023a**

#### **See Also**

[Simulink.Mask.SharedConstraintFile](#page-4725-0) | [addConstraint](#page-3813-0) | [Simulink.Mask.Constraints](#page-4382-0) | [saveConstraints](#page-3815-0)

#### **Topics**

"Share Parameter Constraints Across Multiple Block Masks"

# **Mask Icon Drawing Commands**

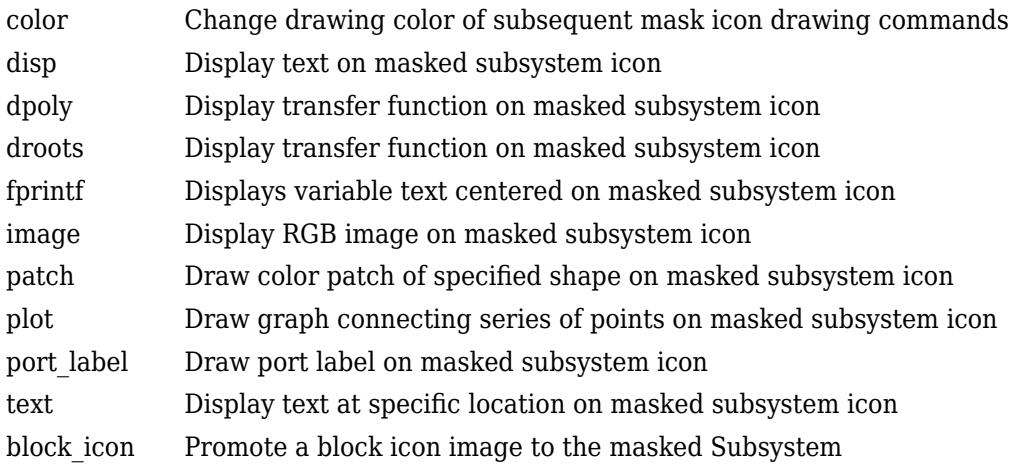

# <span id="page-3819-0"></span>**color**

Change drawing color of subsequent mask icon drawing commands

## **Syntax**

color(colorstr)

### **Description**

color(colorstr) sets the drawing color of all subsequent mask drawing commands to the color specified by the string colorstr.

### **Examples**

#### **Set the Drawing Color of all Subsequent Mask Drawing Commands**

Set the colors cyan and magenta in the mask icon of the Subsystem.

```
color('cyan');
droots([-1], [-2 -3], 4)
color('magenta')
port_label('input',1,'in')
port_label('output',1,'out')
```
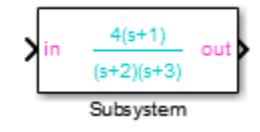

#### **Input Arguments**

**colorstr — Color for the mask drawing commands is specified as string** blue | green | red | cyan | magenta | yellow | black

Entering any other string or specifying the color using RGB values results in a warning at the MATLAB command prompt. Simulink ignores the color change. The specified drawing color does not influence the color used by the patch or image drawing commands.

Data Types: string

# **Version History**

**Introduced in R2006b**

**See Also** [droots](#page-3823-0) | [port\\_label](#page-3832-0)

# <span id="page-3820-0"></span>**disp**

Display text on masked subsystem icon

### **Syntax**

```
disp(text)
disp(text, 'texmode', 'on')
```
### **Description**

disp(*text*) displays *text* centered on the block icon. *text* is any MATLAB expression that evaluates to a string.

*disp*(text, 'texmode', 'on') allows you to use TeX formatting commands in *text*. The TeX formatting commands in turn allow you to include symbols and Greek letters in icon text. See "Interpreter" for information on the TeX formatting commands supported by Simulink software.

### **Examples**

The following command

```
disp('{\itEquation:} \alpha^2 + \beta^2 \rightarrow \gamma^2,
\chi, \phi_3 = {\bfcool}', 'texmode','on')
```
draws the equation that appears on this masked block icon.

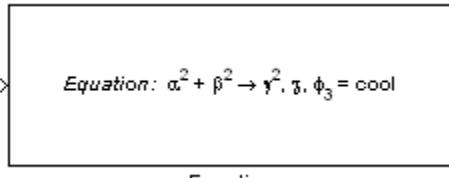

Equation

# **Version History**

**Introduced in R2007a**

**See Also** [fprintf](#page-3824-0) | [port\\_label](#page-3832-0) | [text](#page-3835-0)

# <span id="page-3821-0"></span>**dpoly**

Display transfer function on masked subsystem icon

#### **Syntax**

```
dpoly(num, den)
```

```
dpoly(num, den, 'character')
```
### **Description**

dpoly(*num*, *den*) displays the transfer function whose numerator is *num* and denominator is *den*.

dpoly(*num*, *den*, *'character'*) specifies the name of the transfer function independent variable. The default is *s*.

When Simulink draws the block icon, the initialization commands execute and the resulting equation appears on the block icon, as in the following examples:

• To display a continuous transfer function in descending powers of *s*, enter

dpoly(num, den)

For example, for  $num = [0 \ 0 \ 1]$ ; and  $den = [1 \ 2 \ 1]$  the icon looks like:

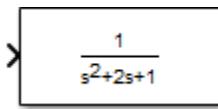

• To display a discrete transfer function in descending powers of *z*, enter dpoly(num, den, 'z')

For example, for  $num = [0 \ 0 \ 1]$ ; and  $den = [1 \ 2 \ 1]$ ; the icon looks like:

$$
\frac{1}{z^2+2z+1}
$$

• To display a discrete transfer function in ascending powers of *1/z*, enter

dpoly(num, den, 'z-')

For example, for *num* and *den* as defined previously, the icon looks like:

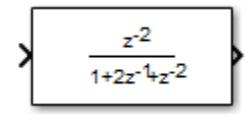

If the parameters are not defined or have no values when you create the icon, Simulink software displays three question marks (? ? ?) in the icon. When you define parameter values in the Mask Settings dialog box, Simulink software evaluates the transfer function and displays the resulting equation in the icon.

#### **See Also**

[disp](#page-3855-0) | [port\\_label](#page-3832-0) | [text](#page-3835-0) | [droots](#page-3823-0)

# <span id="page-3823-0"></span>**droots**

Display transfer function on masked subsystem icon

#### **Syntax**

```
droots(zero, pole, gain)
droots(zero, pole, gain,'z')
droots(zero, pole, gain,'z-')
```
### **Description**

droots(*zero*, *pole*, *gain*) displays the transfer function whose zero is *zero*, pole is *pole*, and gain is *gain*.

```
droots(zero, pole, gain,'z') and droots(zero, pole, gain,'z-') expresses the
transfer function in terms of z or 1/z.
```
When Simulink draws the block icon, the initialization commands execute and the resulting equation appears on the block icon, as in the following examples:

• To display a zero-pole gain transfer function, enter

droots(z, p, k)

For example, the preceding command creates this icon for these values:

$$
z = []
$$
;  $p = [-1 -1]$ ;  $k = 1$ ;

1  $(s+1)(s+1)$ 

If the parameters are not defined or have no values when you create the icon, Simulink software displays three question marks (? ? ?) in the icon. When you define parameter values in the Mask Settings dialog box, Simulink software evaluates the transfer function and displays the resulting equation in the icon.

# **Version History**

**Introduced in R2007a**

#### **See Also**

[disp](#page-3855-0) | [port\\_label](#page-3832-0) | [text](#page-3835-0) | [dpoly](#page-3821-0)

# <span id="page-3824-0"></span>**fprintf**

Displays variable text centered on masked subsystem icon

### **Syntax**

fprintf(text) fprintf(formatspec,var)

## **Description**

fprintf(text) command displays formatted text centered on the icon.

fprintf(formatspec,var) formats var as specified in formatSpec.

### **Examples**

#### **Display Text on the Block Icon**

Display the text Hello on the icon.

```
fprintf('Hello');
```
#### **Display Formatted Text on the Block Icon**

Convert the character a to an integer 97 and display it on the block icon.

```
myvar = 'a'fprintf('hello = %d',myvar);
```
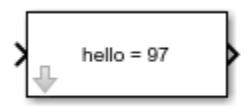

### **Input Arguments**

**text — Text that appears on the block** (default) | string

Text that appears on the block is specified as string

Data Types: char | string

**formatspec — Formatting character for the variable** (default) | string

Conversion character for the variable is specified.

**Formatting Operator**

A formatting operator starts with a percent sign, %, and ends with a conversion character. It is mandatory to specify the conversion character. Optionally, you can specify identifier, flags, field width, precision, and subtype operators between % and the conversion character. Spaces are invalid between operators and are shown here only for readability.

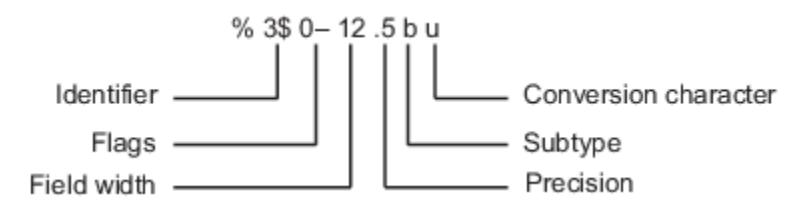

#### **Conversion Character**

This table shows conversion characters to format numeric and character data as text.

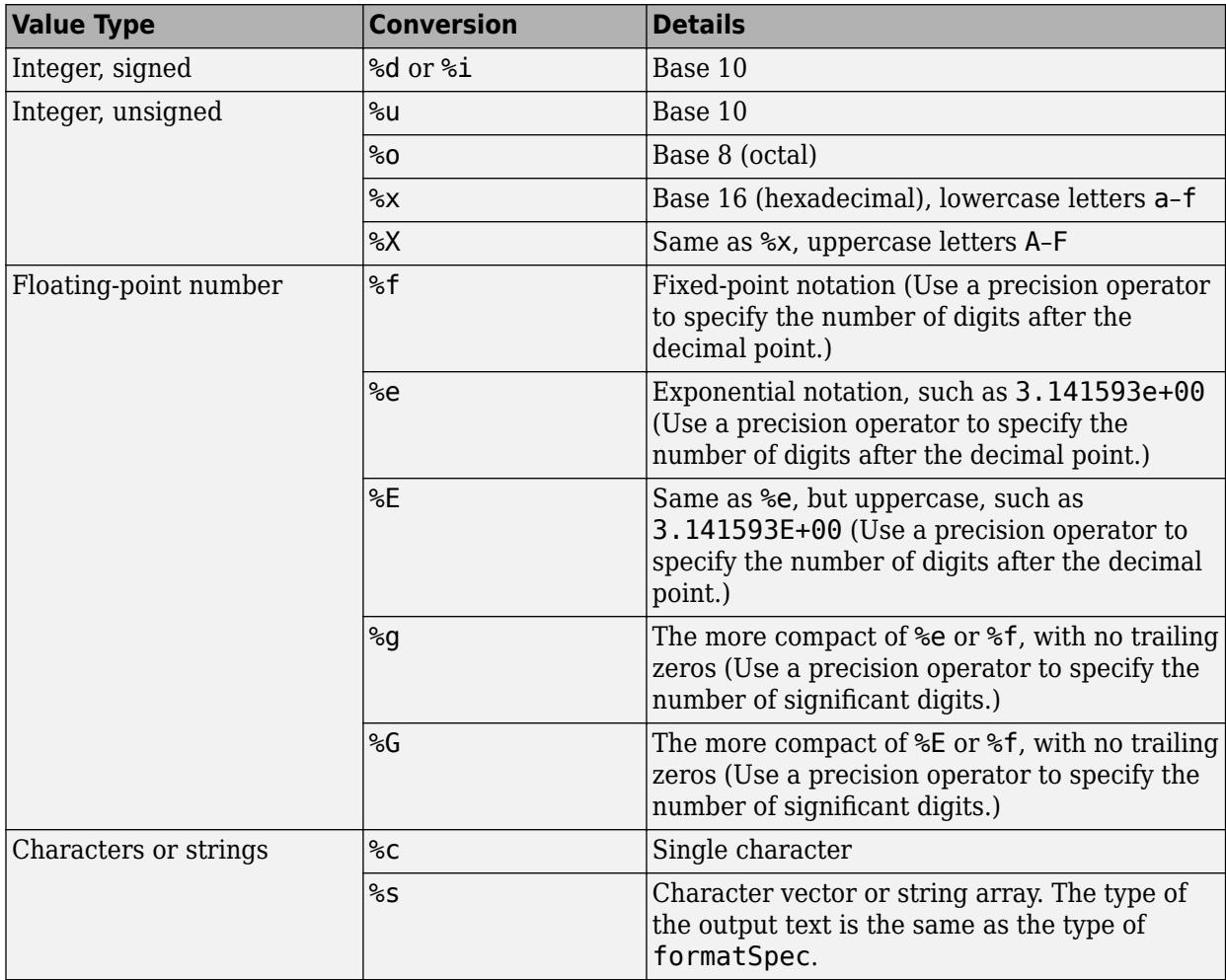

Data Types: char | string

#### **var — Variable containing the value is specified**

(default) | string

The variable is formatted as per the formatting character specified in formatspec.

**Note** While this fprintf function is identical in name to its corresponding MATLAB function, it provides only the functionality described on this page.

## **Version History**

**Introduced before R2006a**

#### **See Also**

[disp](#page-3855-0) | [port\\_label](#page-3832-0) | [text](#page-3835-0)

# <span id="page-3827-0"></span>**image**

Display RGB image on masked subsystem icon

### **Syntax**

```
image(a)
image(a, position)
image(a, position, rotation)
```
### **Description**

image(*a*) displays the image *a*, where *a* is an *m*-by-*n*-by-3 array of RGB values. If necessary, use the MATLAB commands imread and ind2rgb to read and convert bitmap files (such as GIF) to the necessary matrix format.

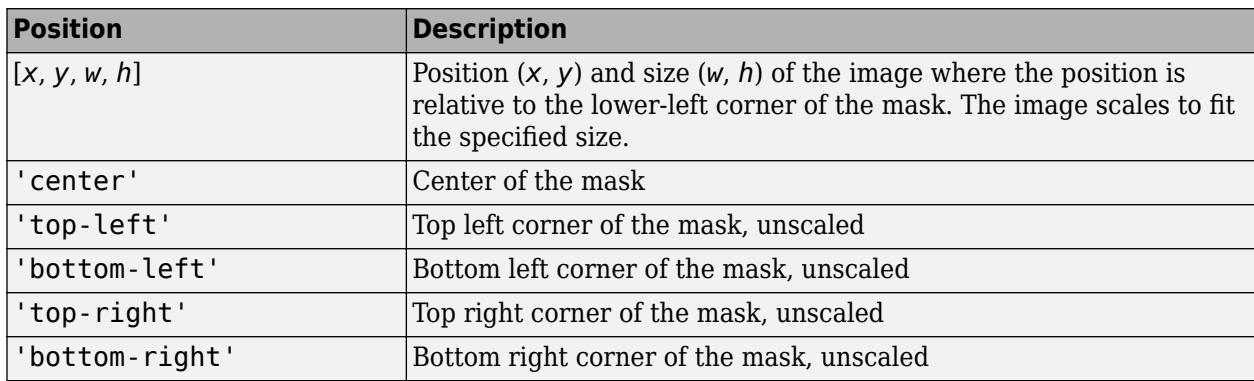

image(*a*, *position*) creates the image at the specified position as follows.

image(*a*, *position*, *rotation*) allows you to specify whether the image rotates ('on') or remains stationary ('off') as the icon rotates. The default is 'off'.

**Note** Images in formats .cur, .hdf4, .ico, .pcx, .ras, .xwd, .svg (full version) cannot be used as block mask images.

### **Examples**

You can use different commands depending on your requirement to add an image. These commands can be added in the **Icon & Ports** pane of the Mask Editor dialog box.

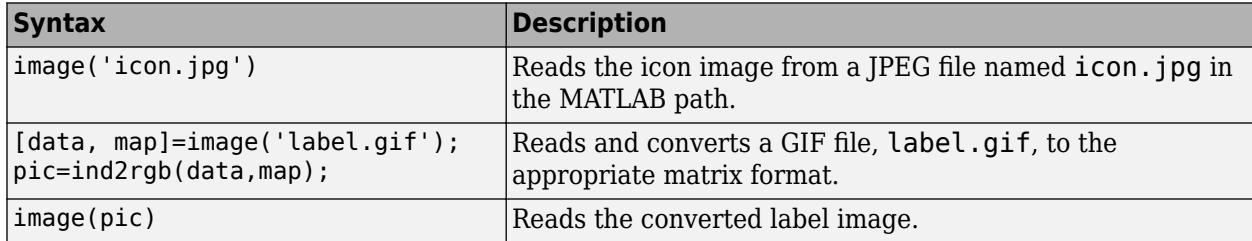

## **Version History**

**Introduced before R2006a**

## **See Also**

[patch](#page-3829-0) | [plot](#page-3830-0)

# <span id="page-3829-0"></span>**patch**

Draw color patch of specified shape on masked subsystem icon

### **Syntax**

patch(*x*, *y*) patch(*x*, *y*, [*r g b*])

### **Description**

 $patch(x, y)$  creates a solid patch having the shape specified by the coordinate vectors  $x$  and  $y$ . The patch's color is the current foreground color.

patch(*x*, *y*, [*r g b*]) creates a solid patch of the color specified by the vector [r g b], where r is the red component, g the green, and b the blue. For example,

patch([0 .5 1], [0 1 0], [1 0 0])

creates a red triangle on the mask's icon.

### **Examples**

The command

patch([0 .5 1], [0 1 0], [1 0 0])

creates a red triangle on the mask's icon.

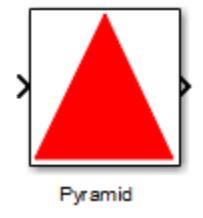

#### **Version History Introduced before R2006a**

**See Also** [image](#page-3827-0) | [plot](#page-3830-0)

# <span id="page-3830-0"></span>**plot**

Draw graph connecting series of points on masked subsystem icon

### **Syntax**

plot(*Y*) plot(*X1*,*Y1*,*X*2,*Y2*,...)

## **Description**

plot(*Y*) plots, for a vector *Y*, each element against its index. If *Y* is a matrix, it plots each column of the matrix as though it were a vector.

plot(*X1*,*Y1*,*X*2,*Y2*,...) plots the vectors *Y1* against *X1*, *Y2* against *X2*, and so on. Vector pairs must be the same length and the list must consist of an even number of vectors.

Plot commands can include NaN and inf values. When Simulink software encounters NaNs or infs, it stops drawing, and then begins redrawing at the next numbers that are not NaN or inf. The appearance of the plot on the icon depends on the units defined by the **Icon units** option in the Mask Editor.

Simulink software displays three question marks (? ? ?) in the block icon and issues warnings in these situations:

- When you have not defined values for the parameters used in the drawing commands (for example, when you first create the mask, but have not yet entered values in the Mask Settings dialog box)
- When you enter a masked block parameter or drawing command incorrectly

The plot command in masking supports a subset of the syntax of the MATLAB plot command. The plot command in masking supports all numeric data types and accepts only numbers as input.

## **Examples**

The command

plot([0 1 5], [0 0 4])

generates the plot that appears on the icon for the Ramp block, in the Sources library.

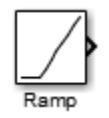

#### **Version History Introduced before R2006a**

## **See Also**

[image](#page-3827-0)

# <span id="page-3832-0"></span>**port\_label**

Draw port label on masked subsystem icon

### **Syntax**

```
port_label('port_type', port_number, 'label')
port_label('port_type', port_number, 'label', 'texmode', 'on')
```
#### **Description**

port\_label('*port\_type*', *port\_number*, *'label*') draws a label on a port. Valid values for *port type* include the following.

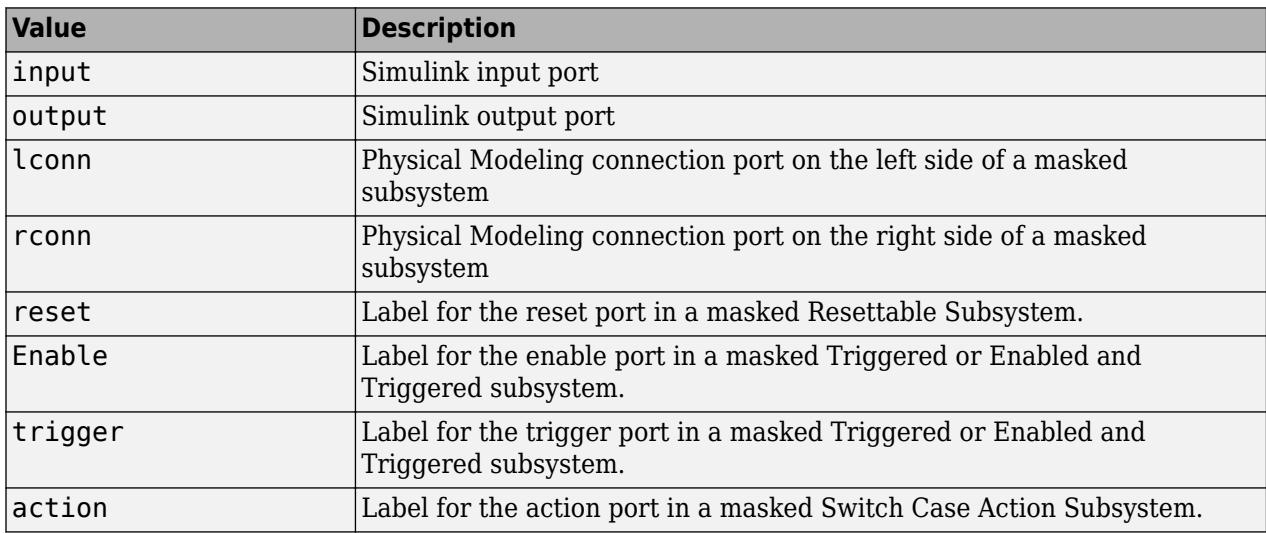

The input argument *port\_number* is an integer, and *label* is text specifying the port's label.

**Note** Physical Modeling port labels are assigned based on the nominal port location. If the masked subsystem has been rotated or flipped, for example, a port labeled using 'lconn' as the port type may not appear on the left side of the block.

port\_label('*port\_type*', *port\_number*, '*label*', 'texmode', 'on') lets you use TeX formatting commands in label. The TeX formatting commands allow you to include symbols and Greek letters in the port label. See "Interpreter" for information on the TeX formatting commands that the Simulink software supports.

**Note** Simulink does not support LaTex formatting commands.

### **Examples**

The command

port\_label('input', 1, 'a')

defines a as the label of input port 1.

The command

port label('reset','R')

defines R as the label of reset port.

The command

port\_label('Enable','En')

defines En as the label of Enable port.

The command

port\_label('trigger','Tr')

defines Tr as the label of trigger port.

The command

port\_label('action','Switch():')

defines Switch(): as the label of action port.

The command

port\_label('trigger','\surd m','interpreter','tex')

defines the label of trigger port with TeX interpretation.

The commands

```
disp('Card\nSwapper');
port_label('input',1,'\spadesuit','texmode','on');
port_label('output',1,'\heartsuit','texmode','on');
```
draw playing card symbols as the labels of the ports on a masked subsystem.

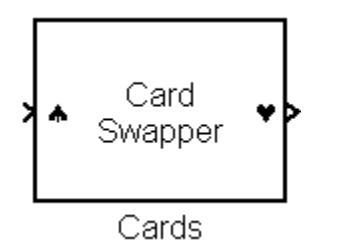

#### **Version History Introduced before R2006a**

#### **See Also**

[disp](#page-3855-0) | [fprintf](#page-3824-0) | [text](#page-3835-0)

# <span id="page-3835-0"></span>**text**

Display text at specific location on masked subsystem icon

### **Syntax**

```
text(x, y, 'text')
text(x, y, 'text', 'horizontalAlignment', 'halign', 
   'verticalAlignment', 'valign')
text(x, y, 'text', 'texmode', 'on')
```
### **Description**

The text command places a character vector at a location specified by the point  $(x,y)$  whose units are defined by the **Icon units** option in the Mask Editor.

text(*x*,*y*, *text*, 'texmode', 'on') allows you to use TeX formatting commands in *text*. The TeX formatting commands in turn allow you to include symbols and Greek letters in icon text. See "Interpreter" for information on the TeX formatting commands supported by Simulink software.

You can optionally specify the horizontal and/or vertical alignment of the text relative to the point (x, y) in the text command.

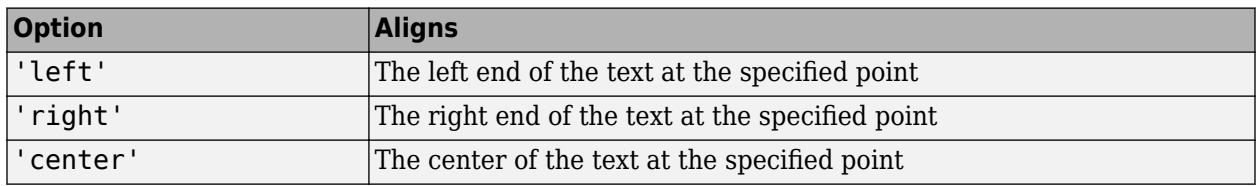

The text command offers the following horizontal alignment options.

The text command offers the following vertical alignment options.

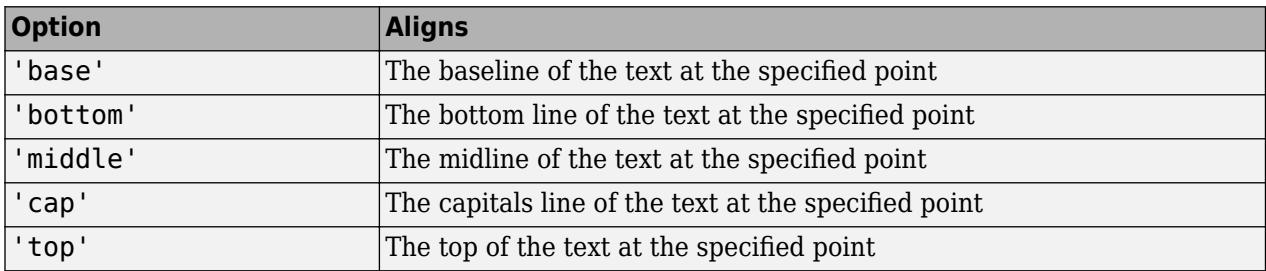

**Note** While this text function is identical in name to its corresponding MATLAB function, it provides only the functionality described on this page.

#### **Examples**

#### **Text Alignment**

Center the mask icon text foobar.

text(0.5, 0.5, 'foobar', 'horizontalAlignment', 'center')

#### **Equation in Mask Icon**

Draw a left-aligned equation as the mask icon.

In the Icons & Ports dialog of the Mask Editor, set **Icon units** to Normalized.

In the **Icon drawing commands** text box, enter the following command.

```
text(.05,.5,'{\itEquation:} \Sigma \alpha^2 + 
\beta^2 \rightarrow \infty, \Pi, \phi_3 = {\bfcool}', 
'hor','left','texmode','on')
```

```
Equation: \Sigma \alpha^2 + \beta^2 \rightarrow \infty, \Pi, \phi_3 = \textbf{cool}
```
Equation

# **Version History**

**Introduced before R2006a**

#### **See Also**

[disp](#page-3855-0) | [fprintf](#page-3824-0) | port label

# <span id="page-3837-0"></span>**block\_icon**

Promote a block icon image to the masked Subsystem

### **Syntax**

block\_icon(BlockName)

### **Description**

block icon(BlockName) displays the underneath block icon image on the masked Subsystem icon. For more information, see "Draw Mask Icon Using Drawing Commands" .

### **Input Arguments**

#### **BlockName — Name of the underneath block**

string

The name of the underneath block whose icon image you want to display on the Subsystem block that encapsulates the specified block. For more information, see "Draw Mask Icon Using Drawing Commands"

Data Types: string

# **Version History**

**Introduced in R2006b**

#### **See Also**

[simulink.mask](#page-4330-0) | "Draw Mask Icon Using Drawing Commands"

# **Simulink Debugger Commands**

## **ashow**

Identify and highlight algebraic loops in simulation debugging session

#### **Syntax**

ashow ashow blk ashow aloop ashow clear

### **Description**

ashow displays in the MATLAB Command Window a list of algebraic loops in the model for the current simulation debugging session.

You can use this function in a simulation debugging session started:

- Interactively, using the Simulink Toolstrip
- Programmatically, using the [sldebug](#page-3696-0) function
- Programmatically, using the [sim](#page-2981-0) function with the 'debug' name-value argument

**Note** This function is available only for simulation debugging sessions started programmatically and for interactive simulation debugging sessions while paused within a time step.

ashow blk displays in the MATLAB Command Window information about the algebraic loop that contains the block blk. When the block blk is part of an algebraic loop, this command also highlights the algebraic loop that contains the block blk in the block diagram.

ashow aloop displays in the MATLAB Command Window information about the algebraic loop aloop and highlights the algebraic loop in the block diagram.

ashow clear removes algebraic loop highlighting from the block diagram.

#### **Examples**

#### **Examine Algebraic Loops in Simulation Debugging Session**

Use the ashow function to examine algebraic loops in the model sldemo hydcyl.

Open the model sldemo\_hydcyl.

```
openExample("simulink general/sldemo hydcylExample",...
    supportingFile="sldemo_hydcyl.slx")
```
Start a simulation debugging session for the model using the sldebug function. The MATLAB Command Prompt  $(\gg)$  becomes the Simulink debugger prompt ((sldebug  $(0)$ :  $\gg$ ).

```
sldebug sldemo_hydcyl
```
(sldebug @0): >>

Use the step function to step to the first method in the first major time step for the simulation.

#### step top

%----------------------------------------------------------------% [TM = 0 ] sldemo hydcyl.Outputs.Major

Use the ashow function to show a list of algebraic loops in the model.

#### ashow

```
Found 1 Algebraic loop(s): 
System number#Algebraic loop id, number of blocks in loop
- (0)0#1, 9 block(s) in loop
```
Use the algebraic loop identifier in the information returned by the ashow function to get more information about the algebraic loop. The ashow function lists the paths to the nine blocks in the loop and identifies which blocks correspond to algebraic variables in the loop.

#### ashow  $(0)0#1$

```
- sldemo_hydcyl/Valve//Cylinder//Piston//Spring Assembly/Control Valve Flow/IC
- sldemo_hydcyl/Valve//Cylinder//Piston//Spring Assembly/Control Valve Flow/Sqrt
- sldemo_hydcyl/Valve//Cylinder//Piston//Spring Assembly/Control Valve Flow/Product
- sldemo_hydcyl/Valve//Cylinder//Piston//Spring Assembly/laminar flow pressure drop
- sldemo hydcyl/Valve//Cylinder//Piston//Spring Assembly/Sum7
- sldemo_hydcyl/Pump/IC
- sldemo_hydcyl/Valve//Cylinder//Piston//Spring Assembly/Control Valve Flow/Sum1 (algebraic varia
- sldemo_hydcyl/Pump/Sum1
```

```
- sldemo hydcyl/Pump/leakage (algebraic variable)
```
The ashow function also highlights the specified loop in the block diagram. In this model, the loop includes blocks in two different levels of the model hierarchy so only the blocks in the Control Valve Flow masked subsystem are visible.

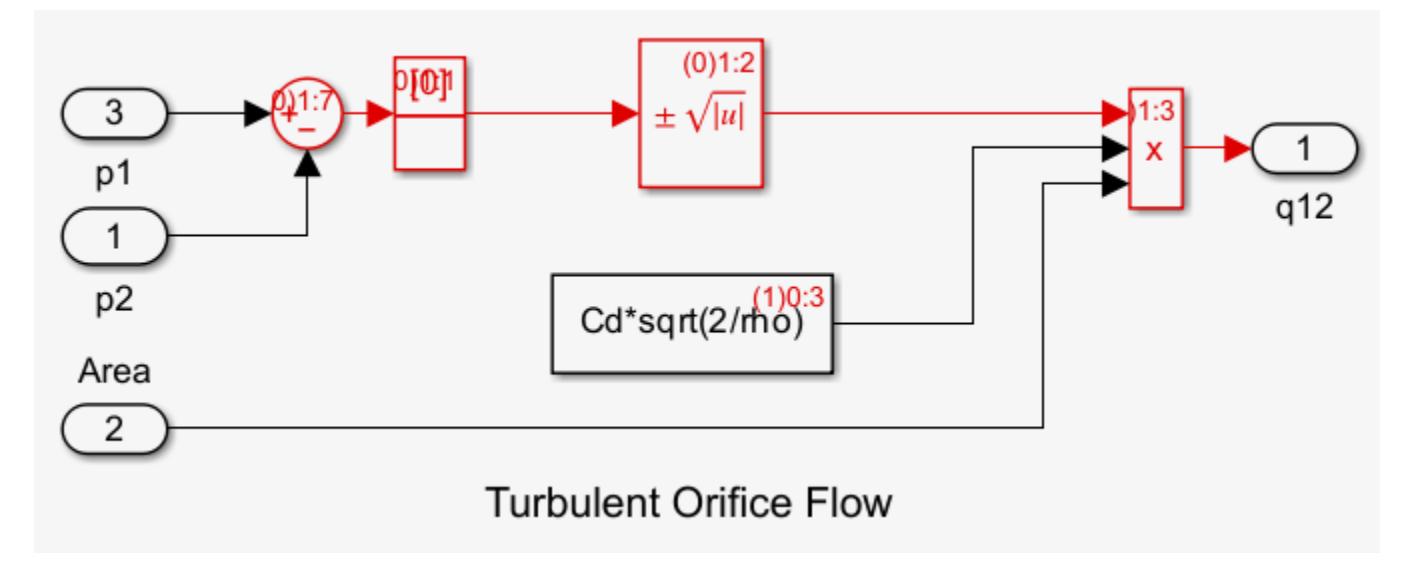

When you have finished analyzing and debugging the model, use the stop function to end the simulation debugging session.

stop

#### **Input Arguments**

**blk — Block in model**

 $(t)$ s:b | gcb

Block in model, specified as one of these options:

- gcb Current block
- $\bullet$  (t)s:b Block ID, where t is the index of the task that contains the block, s is the index of the system that contains the block, and b is the block index

**aloop — Algebraic loop**

algebraic loop ID

Algebraic loop, specified as an algebraic loop ID. Algebraic loop IDs have the form  $(t)$  s#n, where t is the index of the task that contains the algebraic loop, s is the index of the system that contains the algebraic loop, and n is the index of the algebraic loop in the system.

#### **Tips**

.

To start a simulation debugging session interactively, add one or more breakpoints to your model and in the **[Breakpoints List](#page-4859-0)**, check that **Pause within time step** is selected. When the simulation pauses on a breakpoint, some of the programmatic debugging commands, such as the stop command, are available for use in the MATLAB Command Window.

# **Version History**

**Introduced before R2006a**

#### **See Also**

[sldebug](#page-3696-0) | [atrace](#page-3842-0)

#### **Topics**

"Simulink Debugging Programmatic Interface"

## <span id="page-3842-0"></span>**atrace**

Configure simulation debugging session to display information each time algebraic loop is solved

#### **Syntax**

atrace lvl

#### **Description**

atrace lvl configures the simulation debugging session to display information each time an algebraic loop is solved in the simulation. Specify the level of information to display using the lvl input argument.

- When you start the simulation debugging session programmatically, the information is displayed in the MATLAB Command Window.
- When you start the simulation debugging session using the Simulink Editor, the information is displayed in the Diagnostic Viewer.

You can use this function in a simulation debugging session started:

- Interactively, using the Simulink Toolstrip
- Programmatically, using the [sldebug](#page-3696-0) function
- Programmatically, using the [sim](#page-2981-0) function with the 'debug' name-value argument

**Note** This function is available only for simulation debugging sessions started programmatically and for interactive simulation debugging sessions while paused within a time step.

### **Input Arguments**

#### **lvl — Level of information to display**

 $0 | 1 | 2 | 3 | 4$ 

Level of information to display, specified as one of these options:

- $\bullet$  0 No information
- $\cdot$  1 or 2 Loop variable solution, number of iterations required to solve loop, estimated solution error
- $\bullet$  3 All information for 1 and 2 plus the Jacobian matrix used to solve the loop
- 4 All information for 3 plus intermediate solutions for the loop variable

#### **Tips**

To start a simulation debugging session interactively, add one or more breakpoints to your model and in the **[Breakpoints List](#page-4859-0)**, check that **Pause within time step** is selected. When the simulation pauses on a breakpoint, some of the programmatic debugging commands, such as the stop command, are available for use in the MATLAB Command Window.

# **Version History**

**Introduced before R2006a**

### **See Also**

[sldebug](#page-3696-0) | [states](#page-3877-0) | [systems](#page-3888-0)

#### **Topics**

"Simulink Debugging Programmatic Interface"

## <span id="page-3844-0"></span>**bafter**

Insert breakpoint after specified method in simulation debugging session

#### **Syntax**

```
bafter
bafter m:mid
bafter blk
bafter blk mth tid:t
bafter mdlName blk mth tid:t
bafter sys
bafter sys mth tid:t
bafter mdl
bafter mdl mth tid:t
```
#### **Description**

bafter inserts a breakpoint after the current method.

**Note** This function is supported only for simulation debugging sessions started programmatically using the [sldebug](#page-3696-0) function or using the [sim](#page-2981-0) function with the 'debug' name-value argument.

bafter m:mid inserts a breakpoint after the method with the method ID mid.

bafter blk inserts a breakpoint after each method for the block blk.

bafter blk mth tid:t inserts a breakpoint after the method mth of block blk in the task with task ID t.

bafter mdlName blk mth tid:t inserts a breakpoint after the method mth of block blk that is executed in the task with task ID t in the referenced model with the name mdlName.

bafter sys inserts a breakpoint after each method in the system sys.

bafter sys mth tid:t inserts a breakpoint after the method mth in the system sys with task id t.

bafter mdl inserts a breakpoint after each method of the model mdl.

bafter mdl mth tid:t inserts a breakpoint after the method mth in the task with task ID t of model mdl.

#### **Input Arguments**

**mid — Method after which to insert breakpoint**

method ID

Method after which to insert breakpoint, specified as a method ID.

#### **blk — Block**

 $(t)$ s:b | gcb

Block, specified as one of these options:

- $(t)$ s:  $b$  Block with index  $b$  in system with index  $s$  and task with task ID  $t$
- gcb Current block

#### **mth — Method name**

string | character vector

Method name, specified as a string or a character vector. For example, this command sets a breakpoint before the Outputs method of the currently selected block.

break gcb Outputs

#### **t — Task ID**

task ID

Task ID, specified as a task ID.

#### **mdlName — Name of referenced model**

string | character vector

Name of referenced model, specified as a string or a character vector.

#### **sys — System**

s:sysIdx | gcs

System, specified as one of these options:

- s:sysIdx System specification, where sysIdx is the system index
- gcs Current system

#### **mdl — Model name** string | character vector

Model name, specified as a string or a character vector.

#### **Tips**

To determine the current location within the simulation, use the [where](#page-3896-0) function.

# **Version History**

**Introduced before R2006a**

#### **See Also**

[sldebug](#page-3696-0) | [break](#page-3847-0) | [ebreak](#page-3857-0) | [tbreak](#page-3889-0) | [xbreak](#page-3898-0) | [nanbreak](#page-3866-0) | [zcbreak](#page-3899-0) | [rbreak](#page-3872-0) | [clear](#page-3852-0) | [where](#page-3896-0) | [slist](#page-3874-0) | [systems](#page-3888-0)

#### **Topics**

"Simulink Debugging Programmatic Interface"

# <span id="page-3847-0"></span>**break**

Insert breakpoint before specified method in simulation debugging session

#### **Syntax**

```
break
break m:mid
break blk
break blk mth tid:t
break mdlName blk mth tid:t
break sys
break sys mth tid:t
break mdl
break mdl mth tid:t
```
#### **Description**

break inserts a breakpoint before the current method.

**Note** This function is supported only for simulation debugging sessions started programmatically using the [sldebug](#page-3696-0) function or using the [sim](#page-2981-0) function with the 'debug' name-value argument.

break m:mid inserts a breakpoint before the method with the method ID mid.

break blk inserts a breakpoint before each method for the block blk.

break blk mth tid:t inserts a breakpoint before the method mth of block blk in the task with task ID t.

break mdlName blk mth tid:t inserts a breakpoint before the method mth of block blk that is executed in the task with task ID t in the referenced model with the name mdlName.

break sys inserts a breakpoint before each method in the system sys.

break sys mth tid:t inserts a breakpoint before the method mth in the system sys with task id t.

break mdl inserts a breakpoint before each method of the model mdl.

break mdl mth tid:t inserts a breakpoint before the method mth in the task with task ID t of model mdl.

#### **Input Arguments**

**mid — Method ID** method ID

Method ID, specified as a method ID.

#### **blk — Block**

 $(t)$ s:b | gcb

Block, specified as one of these options:

- $(t)$ s:  $b$  Block with index  $b$  in system with index  $s$  and task with task ID  $t$
- gcb Current block

#### **mth — Method name**

string | character vector

Method name, specified as a string or a character vector. For example, this command sets a breakpoint before the Outputs method of the currently selected block.

break gcb Outputs

#### **t — Task ID**

task ID

Task ID, specified as a task ID.

#### **mdlName — Name of referenced model**

string | character vector

Name of referenced model, specified as a string or a character vector.

#### **sys — System**

s:sysIdx | gcs

System, specified as one of these options:

- s:sysIdx System specification, where sysIdx is the system index
- gcs Current system

**mdl — Model name** string | character vector

Model name, specified as a string or a character vector.

#### **Tips**

To determine the current location within the simulation, use the [where](#page-3896-0) function.

## **Version History**

**Introduced before R2006a**

#### **See Also**

[sldebug](#page-3696-0) | [bafter](#page-3844-0) | [clear](#page-3852-0) | [ebreak](#page-3857-0) | [nanbreak](#page-3866-0) | [rbreak](#page-3872-0) | [systems](#page-3888-0) | [tbreak](#page-3889-0) | [where](#page-3896-0) | [xbreak](#page-3898-0) | [zcbreak](#page-3899-0) | [slist](#page-3874-0)

#### **Topics**

"Simulink Debugging Programmatic Interface"

# **bshow**

Highlight block in model with specified block ID during simulation debugging session

#### **Syntax**

bshow blk bshow mdl blk

### **Description**

bshow blk selects and highlights in the block diagram the block in the top model that corresponds to the block ID blk.

You can use this function in a simulation debugging session started:

- Interactively, using the Simulink Toolstrip
- Programmatically, using the [sldebug](#page-3696-0) function
- Programmatically, using the [sim](#page-2981-0) function with the 'debug' name-value argument

**Note** This function is available only for simulation debugging sessions started programmatically and for interactive simulation debugging sessions while paused within a time step.

bshow mdl blk selects and highlights in the block diagram the block in the referenced model mdl that corresponds to the block ID blkID.

#### **Input Arguments**

#### **blk — Block to show**

debugging session block ID

Block to show, specified as a debugging session block ID. The debugging session block ID has the form  $(t)$ s:b, where t is the index of the task that contains the block, s is the index of the system that contains the block, and b is the index of the block within the system that contains it.

For a list of block IDs in a model, use the [slist](#page-3874-0) function.

#### **mdl — Name of referenced model that contains block**

string | character vector

Name of referenced model that contains block, specified as a string or a character vector.

#### **Tips**

To start a simulation debugging session interactively, add one or more breakpoints to your model and in the **[Breakpoints List](#page-4859-0)**, check that **Pause within time step** is selected. When the simulation pauses on a breakpoint, some of the programmatic debugging commands, such as the stop command, are available for use in the MATLAB Command Window.

# **Version History**

**Introduced before R2006a**

#### **See Also**

[sldebug](#page-3696-0) | [slist](#page-3874-0)

#### **Topics**

"Simulink Debugging Programmatic Interface"
# <span id="page-3852-0"></span>**clear**

Clear breakpoint in simulation debugging session

## **Syntax**

clear clear m:mid clear brID clear blk

## **Description**

clear clears the breakpoint from the current method.

**Note** This function is supported only for simulation debugging sessions started programmatically using the [sldebug](#page-3696-0) function or using the [sim](#page-2981-0) function with the 'debug' name-value argument.

clear m:mid clears the breakpoint from the method with the method ID mid.

clear brID clears the breakpoint from the breakpoint with the breakpoint ID brID.

clear blk clears all breakpoints from the block blk.

## **Input Arguments**

### **mid — Method from which to remove breakpoint**

method ID

Method from which to remove breakpoint, specified as a method ID.

### **brID — Breakpoint ID for breakpoint to remove**

breakpoint ID

Breakpoint ID for breakpoint to remove, specified as a breakpoint ID.

### **blk — Block from which to remove all breakpoints**

 $(t)$ s:b | gcb

Block from which to remove all breakpoints, specified using one of these options:

- (t)s:b Block ID, where t is the index of the task in which the block executes, s is the index of the system that contains the block, and b is the index of the block within the system
- gcb Current block

# **Version History**

**Introduced before R2006a**

### **See Also**

[sldebug](#page-3696-0) | [break](#page-3847-0) | [bafter](#page-3844-0) | [slist](#page-3874-0)

### **Topics**

# <span id="page-3854-0"></span>**continue**

Continue simulation debugging session

## **Syntax**

continue

## **Description**

continue continues the simulation debugging session. The simulation continues until a breakpoint pauses the simulation, you pause the simulation, or the simulation completes the final time step.

**Note** This function is supported only for simulation debugging sessions started programmatically using the [sldebug](#page-3696-0) function or using the [sim](#page-2981-0) function with the 'debug' name-value argument.

To run the simulation to the end, ignoring breakpoints, use the [run](#page-3873-0) function.

# **Version History**

**Introduced before R2006a**

**See Also** [sldebug](#page-3696-0) | [run](#page-3873-0) | [stop](#page-3884-0) | [quit](#page-3871-0)

### **Topics**

# <span id="page-3855-0"></span>**disp**

Display information about specified block when simulation debugging session pauses

## **Syntax**

```
disp blk
disp mdl blk
disp
```
## **Description**

disp blk registers a display point for the block specified by blk. The software displays information about all registered display points each time the simulation pauses.

**Note** This function is supported only for simulation debugging sessions started programmatically using the [sldebug](#page-3696-0) function or using the [sim](#page-2981-0) function with the 'debug' name-value argument.

disp mdl blk registers a display point for the block specified by blk in the referenced model specified by mdl.

disp displays a list of registered display points for the current simulation debugging session.

### **Input Arguments**

#### **blk — Block to register as a display point**

 $(t)$ s:b | gcb

Block to register as a display point, specified as one of these options:

- $(t) s:b Block$  with index b in system with index s and task with index t
- gcb Current block

When you specify the name of the referenced model that contains the block, you must specify the block to register as a display point in the form  $(t)$ s:b.

**mdl — Name of referenced model that contains block to register as display point** string | character vector

Name of referenced model that contains block to register as display point, specified as a string or a character vector.

When you specify this argument, you must specify the block to register as a display point in the form  $(t)$ s:b.

### **Tips**

• To clear a registered display point, use the [undisp](#page-3892-0) function.

• The software displays the level of information configured for the simulation debugging session. To specify the level of information to display, use the [probe](#page-3868-0) function.

# **Version History**

**Introduced before R2006a**

## **See Also**

[sldebug](#page-3696-0) | [undisp](#page-3892-0) | [slist](#page-3874-0) | [probe](#page-3868-0) | [trace](#page-3890-0)

### **Topics**

# <span id="page-3857-0"></span>**ebreak**

Set or clear breakpoint to pause when solver error occurs in simulation debugging session

## **Syntax**

ebreak

## **Description**

ebreak sets or clears a breakpoint that pauses simulation when a recoverable solver error occurs during a simulation debugging session.

- If the breakpoint was not set, the command sets the breakpoint.
- If the breakpoint had been set, the command clears the breakpoint.

When you do not set this breakpoint, the solver recovers from the error and continues simulation. When an unrecoverable error occurs with or without this breakpoint set, the error stops the simulation.

**Note** This function is supported only for simulation debugging sessions started programmatically using the [sldebug](#page-3696-0) function or using the [sim](#page-2981-0) function with the 'debug' name-value argument.

# **Version History**

**Introduced before R2006a**

### **See Also**

[sldebug](#page-3696-0) | [break](#page-3847-0) | [bafter](#page-3844-0) | [tbreak](#page-3889-0) | [xbreak](#page-3898-0) | [nanbreak](#page-3866-0) | [zcbreak](#page-3899-0) | [rbreak](#page-3872-0) | [clear](#page-3852-0) | [where](#page-3896-0) | [slist](#page-3874-0) | [systems](#page-3888-0)

### **Topics**

# <span id="page-3858-0"></span>**elist**

Display execution order in simulation debugging session

## **Syntax**

```
elist m:mid
elist sys mthName tid:t
elist blk mthName tid:t
elist mdlName blk mthName tid:t
```
## **Description**

elist m:mid displays the list of methods invoked by the method with the method ID mid in the order in which they execute.

You can use this function in a simulation debugging session started:

- Interactively, using the Simulink Toolstrip
- Programmatically, using the [sldebug](#page-3696-0) function
- Programmatically, using the [sim](#page-2981-0) function with the 'debug' name-value argument

**Note** This function is available only for simulation debugging sessions started programmatically and for interactive simulation debugging sessions while paused within a time step.

elist sys mthName tid: t displays the list of methods invoked by the method mthName of the specified system sys that executes as part of the task with the task ID t.

elist blk mthName tid:t displays the list of methods invoked by the method mthName of block blk that executes as part of the task with task ID t.

elist mdlName blk mthName tid:t displays the list of methods invoked by the method mthName of block blk in referenced model mdlName that executes as part of the task with task ID t.

### **Input Arguments**

**mid — Method ID** positive integer

Method, specified as a positive integer.

**sys — System** s:sysIdx | gcs

System, specified as one of these options:

- s:sysIdx System with the system index sysIdx
- gcs Current system

#### **mthName — Method name**

string | character vector

Method name, specified as a string or a character vector.

**t — Task ID**

positive integer

Task ID, specified as a positive integer.

#### **blk — Block**

 $(t)$ s:b | gcb

Block, specified using one of these options:

- $\bullet$  (t)s: b Block ID, where t is the task ID for the task in which the block executes, s is the system index for the system that contains the block, and b is the index of the block within the system
- gcb Current block

#### **mdlName — Name of referenced model**

string | character vector

Name of referenced model, specified as a string or a character vector.

### **Tips**

- To start a simulation debugging session interactively, add one or more breakpoints to your model and in the **[Breakpoints List](#page-4859-0)**, check that **Pause within time step** is selected. When the simulation pauses on a breakpoint, some of the programmatic debugging commands, such as the stop command, are available for use in the MATLAB Command Window.
- You can view the execution order for the output methods of blocks in a model using the Execution Order viewer. Using the Execution Order viewer, you can also annotate the block diagram with the execution order for the model. For more information, see "Control and Display Execution Order".

# **Version History**

**Introduced before R2006a**

### **See Also**

[sldebug](#page-3696-0) | [where](#page-3896-0) | [slist](#page-3874-0) | [systems](#page-3888-0)

#### **Topics**

"Simulink Debugging Programmatic Interface" "Control and Display Execution Order"

# **emode**

Switch between accelerator and normal mode during simulation debugging session

## **Syntax**

emode

## **Description**

emode switches the simulation mode between accelerator mode and normal mode during a simulation debugging session.

The Simulink debugging programmatic interface supports only normal mode and accelerator mode simulations. Rapid accelerator mode is not supported.

To switch between accelerator mode and normal mode, you must start the simulation debugging session with the model in accelerator model. Before starting the simulation debugging session, in the Simulink Toolstrip, on the **Simulation** tab, in the **Simulate** section, select Accelerator from the drop-down list.

Starting a simulation debugging session in accelerator mode can speed up a simulation debugging session. For example, if you know you need to investigate the simulation after a certain simulation time, you can start the simulation debugging session in accelerator mode, specify a time breakpoint, and continue. The simulation runs faster in accelerator mode than it would in normal mode to reach the time breakpoint. Then, for access to complete debugging capabilities, you can change to normal mode.

You must switch to normal mode execution to step the simulation block by block and to use these functions:

- [trace](#page-3890-0)
- [break](#page-3847-0)
- [zcbreak](#page-3899-0)
- [nanbreak](#page-3866-0)

**Note** This function is supported only for simulation debugging sessions started programmatically using the [sldebug](#page-3696-0) function or using the [sim](#page-2981-0) function with the 'debug' name-value argument.

## **Examples**

#### **Use Accelerator Mode in Simulation Debugging Session**

For complex models and long simulations, accelerator mode can decrease the time required to debug a simulation. This example shows how to switch between simulation modes for a simulation of the model vdp.

Open the model vdp.

```
openExample("simulink general/VanDerPolOscillatorExample",...
     supportingFile="vdp")
```
To use accelerator mode during a simulation debugging session, you must start the simulation debugging session with the model configured to simulate in accelerator mode. In the Simulink Toolstrip, on the **Simulation** tab, in the **Simulate** section, select Accelerator from the simulation drop-down list.

Start a simulation debugging session for the model vdp using the sldebug function. The MATLAB Command Prompt  $(\gg)$  becomes the Simulink debugger prompt ((sldebug  $(0)$ :  $\gg$ ).

sldebug vdp

 $(sldebug @0): >>$ 

Use the tbreak function to set a breakpoint for a simulation time of 5 seconds.

#### tbreak 5

Time break point  $\qquad \qquad$ : enabled (t>=5.0)

Use the continue function to progress the simulation debugging session to the time breakpoint. This portion of the simulation runs in accelerator mode.

#### continue

Interrupting model execution at time break point (tbreak 5) %----------------------------------------------------------------% [Tm = 5.0073507114851168 ] vdp.Outputs.Minor

Only a subset of the debugging capabilities are available while the model runs in accelerator mode. To use the full Simulink debugging programmatic interface to debug the model at this point of interest, use the emode function to switch to normal mode.

#### emode

Execution Mode : Normal Normal execution mode. All break points are enabled.

Use the step function to progress the simulation. This portion of the simulation debugging session runs using normal mode.

step top

%----------------------------------------------------------------% [TM = 5.051795155929562 ] vdp.Outputs.Major

After investigating this point of interest, you can:

- Continue the simulation debugging session in normal mode
- Set a breakpoint for another point of interest, use the emode function to switch back to accelerator mode, and use the continue function to progress the simulation to the point of interest

• Use the stop function to end the simulation debugging session

# **Version History**

**Introduced before R2006a**

### **See Also**

[sldebug](#page-3696-0) | [break](#page-3847-0) | [step](#page-3880-0) | [ebreak](#page-3857-0) | [nanbreak](#page-3866-0) | [rbreak](#page-3872-0) | [tbreak](#page-3889-0) | [xbreak](#page-3898-0) | [zcbreak](#page-3899-0)

#### **Topics**

"Simulink Debugging Programmatic Interface" "What Is Acceleration?"

# <span id="page-3863-0"></span>**etrace**

Configure simulation debugging session to display information when entering and exiting methods

## **Syntax**

etrace lvl

## **Description**

etrace lvl configures method tracing for certain methods according to the value you specify for lvl. You can configure a simulation debugging session to trace:

- No methods
- Model methods
- Model and system methods
- Model, block, and system methods

The simulation debugging session displays information each time the simulation enters or exits a traced method. The information displayed includes the current simulation time, whether the simulation entered or exited the method, the method name, the method ID, and the name of the model, system, or block to which the method belongs.

- When you start the simulation debugging session programmatically, the information is displayed in the MATLAB Command Window.
- When you start the simulation debugging session using the Simulink Editor, the information is displayed in the Diagnostic Viewer.

You can use this function in a simulation debugging session started:

- Interactively, using the Simulink Toolstrip
- Programmatically, using the [sldebug](#page-3696-0) function
- Programmatically, using the [sim](#page-2981-0) function with the 'debug' name-value argument

**Note** This function is available only for simulation debugging sessions started programmatically and for interactive simulation debugging sessions while paused within a time step.

## **Input Arguments**

#### **lvl — Methods to trace**

 $0 | 1 | 2 | 3$ 

Methods to trace, specified as one of these options:

- $\cdot$  0 No methods
- $\cdot$  1 Model methods
- 2 Model and system methods
- 3 Model, system, and block methods

## **Tips**

To start a simulation debugging session interactively, add one or more breakpoints to your model and in the **[Breakpoints List](#page-4859-0)**, check that **Pause within time step** is selected. When the simulation pauses on a breakpoint, some of the programmatic debugging commands, such as the stop command, are available for use in the MATLAB Command Window.

# **Version History**

**Introduced before R2006a**

**See Also** [sldebug](#page-3696-0) | [elist](#page-3858-0) | [where](#page-3896-0) | [trace](#page-3890-0)

#### **Topics**

# **help**

Display help for Simulink debugging programmatic interface during simulation debugging session

## **Syntax**

help

## **Description**

help displays complete help information available for the Simulink debugging programmatic interface.

You can use this function in a simulation debugging session started:

- Interactively, using the Simulink Toolstrip
- Programmatically, using the [sldebug](#page-3696-0) function
- Programmatically, using the [sim](#page-2981-0) function with the 'debug' name-value argument

**Note** This function is available only for simulation debugging sessions started programmatically and for interactive simulation debugging sessions while paused within a time step.

### **Tips**

To start a simulation debugging session interactively, add one or more breakpoints to your model and in the **[Breakpoints List](#page-4859-0)**, check that **Pause within time step** is selected. When the simulation pauses on a breakpoint, some of the programmatic debugging commands, such as the stop command, are available for use in the MATLAB Command Window.

# **Version History**

**Introduced before R2006a**

### **See Also**

**Functions** [sldebug](#page-3696-0)

# <span id="page-3866-0"></span>**nanbreak**

Set or clear breakpoint to pause when Inf or NaN value occurs in simulation debugging session

## **Syntax**

nanbreak

### **Description**

nanbreak sets or clears a breakpoint that pauses simulation when a NaN or Inf value occurs in the model during a simulation debugging session.

- If the breakpoint was not set, the command sets the breakpoint.
- If the breakpoint had been set, the command clears the breakpoint.

The Inf or NaN value breakpoint can help locate and investigate computational issues in your model.

You can use this function in a simulation debugging session started:

- Interactively, using the Simulink Toolstrip
- Programmatically, using the [sldebug](#page-3696-0) function
- Programmatically, using the [sim](#page-2981-0) function with the 'debug' name-value argument

**Note** This function is available only for simulation debugging sessions started programmatically and for interactive simulation debugging sessions while paused within a time step.

### **Tips**

To start a simulation debugging session interactively, add one or more breakpoints to your model and in the **[Breakpoints List](#page-4859-0)**, check that **Pause within time step** is selected. When the simulation pauses on a breakpoint, some of the programmatic debugging commands, such as the stop command, are available for use in the MATLAB Command Window.

# **Version History**

**Introduced before R2006a**

### **See Also**

[sldebug](#page-3696-0) | [break](#page-3847-0) | [bafter](#page-3844-0) | [rbreak](#page-3872-0) | [tbreak](#page-3889-0) | [xbreak](#page-3898-0) | [zcbreak](#page-3899-0)

#### **Topics**

# <span id="page-3867-0"></span>**next**

Progress simulation debugging session to start of next method in model execution list

## **Syntax**

next

## **Description**

next progresses the simulation debugging session to the start of the next method in the model execution list. The next function is equivalent to using the [step](#page-3880-0) function with the over option.

**Note** This function is supported only for simulation debugging sessions started programmatically using the [sldebug](#page-3696-0) function or using the [sim](#page-2981-0) function with the 'debug' name-value argument.

# **Version History**

**Introduced before R2006a**

**See Also** [sldebug](#page-3696-0) | [where](#page-3896-0) | [elist](#page-3858-0)

### **Topics**

# <span id="page-3868-0"></span>**probe**

Display input, output, and state data for specified block in simulation debugging session

## **Syntax**

probe blk probe mdl blk probe level lvl

## **Description**

probe blk displays in the MATLAB Command Window information about the block specified by blk.

You can use this function in a simulation debugging session started:

- Interactively, using the Simulink Toolstrip
- Programmatically, using the [sldebug](#page-3696-0) function
- Programmatically, using the [sim](#page-2981-0) function with the 'debug' name-value argument

**Note** This function is available only for simulation debugging sessions started programmatically and for interactive simulation debugging sessions while paused within a time step.

probe mdl blk displays information about the block specified by blk in the model specified by mdl.

probe level lvl sets the level of detail for the information displayed when you call the probe, trace, or disp functions in a simulation debugging session. By default, the software displays all information about the specified block, including input, output, state, and zero-crossing information.

## **Examples**

### **Display Information for Currently Selected Block**

Open the model vdp.

openExample("simulink general/VanDerPolOscillatorExample",... supportingFile="vdp.slx");

Start a simulation debugging session using the sldebug function. The MATLAB Command Prompt  $(\gg)$  becomes the Simulink debugger prompt ((sldebug  $\omega$ ):  $\gg$ ).

sldebug vdp

 $(sldebug @0): >>$ 

Use the probe function to view information about the current block.

probe gcb

```
probe: Data of Outport block 'vdp/Out2':
U1 = [0]
```
Use the step function to step to the start of the first major time step.

step top

%----------------------------------------------------------------% [TM = 0 ] vdp.Outputs.Major

In the block diagram, select the block Mu. Then use the probe function to view information about the currently selected block.

probe gcb

```
probe: Data of SubSystem block (virtual) 'vdp/Mu':
U1 = [0]<br>Y1 = [0]= [0]
```
When you have finished probing blocks, use the stop function to end the simulation debugging session.

stop

### **Input Arguments**

**blk — Block to probe**  $(t)$ s:b | gcb

Block to probe, specified as one of these options:

- (t)s:b Display information about block in task with task ID t and system index s with block index b.
- gcb Display information for current block.

When you specify the name of the referenced model that contains the block, you must specify the block to register as a display point in the form  $(t)$ s:b.

#### **mdl — Name of referenced model that contains block to probe**

string | character vector

Name of referenced model that contains block to probe, specified as a string or a character vector.

When you specify this argument, you must specify the block to register as a display point in the form  $(t)$ s:b.

#### **lvl — Level of detail for information displayed**

all (default) | io

Level of detail for information displayed, specified as one of these options:

- all Displays input and output values as well as information about states and zero crossings.
- io Displays only input and output values.

## **Tips**

To start a simulation debugging session interactively, add one or more breakpoints to your model and in the **[Breakpoints List](#page-4859-0)**, check that **Pause within time step** is selected. When the simulation pauses on a breakpoint, some of the programmatic debugging commands, such as the stop command, are available for use in the MATLAB Command Window.

# **Version History**

**Introduced in R2007a**

## **See Also**

[sldebug](#page-3696-0) | [disp](#page-3855-0) | [trace](#page-3890-0)

### **Topics**

# <span id="page-3871-0"></span>**quit**

End simulation debugging session

## **Syntax**

quit

## **Description**

quit ends a simulation debugging session.

**Note** This function is supported only for simulation debugging sessions started programmatically using the [sldebug](#page-3696-0) function or using the [sim](#page-2981-0) function with the 'debug' name-value argument.

### **Examples**

#### **Start and End Simulation Debugging Session**

Use the sldebug function to start a simulation debugging session for the model vdp. Then, use the quit function to end the simulation debugging session.

Open the model vdp.

```
openExample("simulink_general/VanDerPolOscillatorExample",...
     supportingFile="vdp.slx");
```
Start a simulation debugging session using the sldebug function. The MATLAB Command Prompt (>>) becomes the Simulink debugger prompt ((sldebug @0): >> ).

sldebug vdp

```
(sldebug @0): >>
```
Use the quit function to end the simulation debugging session.

quit

# **Version History**

**Introduced before R2006a**

### **See Also**

[sldebug](#page-3696-0) | [continue](#page-3854-0) | [run](#page-3873-0) | [stop](#page-3884-0)

#### **Topics**

# <span id="page-3872-0"></span>**rbreak**

Configure simulation debugging session to pause before solver reset

## **Syntax**

rbreak

## **Description**

rbreak sets or clears the solver reset breakpoint that causes the simulation debugging session to pause before each solver reset.

- If the breakpoint was not set, the command sets the breakpoint.
- If the breakpoint had been set, the command clears the breakpoint.

**Note** This function is supported only for simulation debugging sessions started programmatically using the [sldebug](#page-3696-0) function or using the [sim](#page-2981-0) function with the 'debug' name-value argument.

# **Version History**

**Introduced before R2006a**

### **See Also**

[sldebug](#page-3696-0) | [break](#page-3847-0) | [bafter](#page-3844-0) | [nanbreak](#page-3866-0) | [ebreak](#page-3857-0) | [tbreak](#page-3889-0) | [xbreak](#page-3898-0) | [zcbreak](#page-3899-0)

### **Topics**

## <span id="page-3873-0"></span>**run**

Run simulation debugging session from current point to end of simulation, ignoring breakpoints

## **Syntax**

run

## **Description**

run continues the simulation debugging session from the current point until the end of the simulation, ignoring breakpoints and display points. At the end of the simulation, the software exits the sldebug command prompt and returns to the MATLAB command prompt. To continue debugging the model, you must start a new simulation debugging session.

To continue the simulation debugging session from the current point until the simulation pauses on a breakpoint, use the [continue](#page-3854-0) function.

**Note** This function is supported only for simulation debugging sessions started programmatically using the [sldebug](#page-3696-0) function or using the [sim](#page-2981-0) function with the 'debug' name-value argument.

# **Version History**

**Introduced before R2006a**

### **See Also**

[sldebug](#page-3696-0) | [continue](#page-3854-0) | [stop](#page-3884-0) | [quit](#page-3871-0)

#### **Topics**

# <span id="page-3874-0"></span>**slist**

Display sorted list of blocks in model during simulation debugging session

## **Syntax**

slist

## **Description**

slist displays in the MATLAB Command Window the sorted list of blocks in the root system and each nonvirtual subsystem or referenced model in the root system. For the root system, each nonvirtual subsystem, and each referenced model, the returned information includes:

- A title line that indicates the name of the system, the number of nonvirtual blocks in the system, and the number of blocks in the system that have ports with direct feedthrough
- An entry for each block in the system in the order in which the blocks appear in the sorted list

Each block entry includes:

- The block ID in the form of  $(t)$ s:b, where t is the task index, s is the system index, and b is the block index.
- The number and indices of input ports on the block.
- The number and indices of output ports on the block.

The slist function displays only nonvirtual blocks in the model. Virtual blocks do not appear in the sorted list.

When a block is part of an algebraic loop, the sorted list information also includes the algebraic loop identifier for the block. The algebraic loop identifier has the form  $a\log1D=$ s#n, where s is the index of the subsystem that contains the algebraic loop and n is the index of the algebraic loop within the system. During a simulation debugging session, you can use the [ashow](#page-3839-0) function to highlight the blocks in an algebraic loop.

The software uses the sorted list to create block method execution lists for the root system, each nonvirtual subsystem, and each referenced model. Typically, the block methods are invoked in the same order that they appear in the sorted list. In some cases, the execution order does differ from the order in the sorted list. For example, in models that group blocks that execute at the same rate into separate tasks, the block execution order can differ from the order of blocks in the sorted list.

You can use this function in a simulation debugging session started:

- Interactively, using the Simulink Toolstrip
- Programmatically, using the [sldebug](#page-3696-0) function
- Programmatically, using the [sim](#page-2981-0) function with the 'debug' name-value argument

**Note** This function is available only for simulation debugging sessions started programmatically and for interactive simulation debugging sessions while paused within a time step.

### **Examples**

#### **Display Sorted List for Model**

Use the slist function to display the sorted list for the model vdp in a simulation debugging session.

Open the model vdp.

```
openExample("simulink general/VanDerPolOscillatorExample",...
     supportingFile="vdp")
```
Start a simulation debugging session for the model vdp using the sldebug function. The MATLAB Command Prompt  $(\gg)$  becomes the Simulink debugger prompt ((sldebug  $(0)$ :  $\gg$ ).

sldebug vdp

 $(sldebug @0): >>$ 

Use the slist function to view the sorted list for the model.

#### slist

```
---- Sorted list for 'vdp' [13 nonvirtual block(s), directFeed=0]
     Total number of tasks = 2- Sorted list of task index [0], 12 nonvirtual block(s)
   (0)0:1 'vdp/x1' (Integrator)
           Input ports: [0]
           Output ports: [0]
   (0)0:2 'vdp/Out1' (Outport)
           Input ports: [0]
           Output ports: []
   (0)0:3 'vdp/x2' (Integrator)
           Input ports: [0]
           Output ports: [0]
   (0)0:4 'vdp/Out2' (Outport)
           Input ports: [0]
  Output ports: []<br>(0)0:5 'vdp/Scope' (Sco
          'vdp/Scope' (Scope)
           Input ports: [0 1]
           Output ports: []
   (0)0:6 'vdp/TAQOutportLogging_InsertedFor_x1_at_outport_0' (ToAsyncQueueBlock)
           Input ports: [0]
           Output ports: []
   (0)0:7 'vdp/TAQOutportLogging_InsertedFor_x2_at_outport_0' (ToAsyncQueueBlock)
           Input ports: [0]
           Output ports: []
   (0)0:8 'vdp/Square' (Math)
           Input ports: [0]
  Output ports: [0]<br>(0)0:9 'vdp/Sum1' (Sum)
           (0)0:9 'vdp/Sum1' (Sum)
           Input ports: [0 1]
           Output ports: [0]
   (0)0:10 'vdp/Product' (Product)
           Input ports: [0 1]
           Output ports: [0]
   (0)0:11 'vdp/Mu/Slider Gain' (Gain)
           Input ports: [0]
```

```
 Output ports: [0]
   (0)0:12 'vdp/Sum' (Sum)
           Input ports: [0 1]
           Output ports: [0]
- Sorted list of task index [1], 1 nonvirtual block(s)
   (1)0:1 'vdp/Constant' (Constant)
           Input ports: []
           Output ports: [0]
  ----- Task Index Legend -----
 Task Index [0]: Cont FiM 
 Task Index [1]: Constant 
 -----------------------------
```
When you have finished debugging, use the stop function to end the simulation debugging session.

stop

## **Tips**

To start a simulation debugging session interactively, add one or more breakpoints to your model and in the **[Breakpoints List](#page-4859-0)**, check that **Pause within time step** is selected. When the simulation pauses on a breakpoint, some of the programmatic debugging commands, such as the stop command, are available for use in the MATLAB Command Window.

# **Version History**

**Introduced before R2006a**

### **See Also**

[sldebug](#page-3696-0) | [systems](#page-3888-0) | [elist](#page-3858-0) | [ashow](#page-3839-0)

#### **Topics**

# <span id="page-3877-0"></span>**states**

Display state values during simulation debugging session

### **Syntax**

states

## **Description**

states displays in the MATLAB Command Window the current state values for the model running in the current simulation debugging session. The information displayed for each state includes the state index, state value, and block name.

You can use this function in a simulation debugging session started:

- Interactively, using the Simulink Toolstrip
- Programmatically, using the [sldebug](#page-3696-0) function
- Programmatically, using the [sim](#page-2981-0) function with the 'debug' name-value argument

**Note** This function is available only for simulation debugging sessions started programmatically and for interactive simulation debugging sessions while paused within a time step.

## **Examples**

#### **Display State Values During Simulation Debugging Session**

Use the states function to display the current values for states in the model vdp in a simulation debugging session.

Open the model vdp.

```
openExample("simulink_general/VanDerPolOscillatorExample",...
     supportingFile="vdp")
```
Start a simulation debugging session for the model vdp using the sldebug function. The MATLAB Command Prompt  $(\gg)$  becomes the Simulink debugger prompt  $((\text{sldebug } @): \gg).$ 

sldebug vdp

 $(sldebug @0): >>$ 

Use the states function to view a list of states in the model and their current values.

states

```
Continuous States for 'vdp':
                     (system:block:element Name 'BlockName')
  0. 0 (0:0:0 CSTATE 'vdp/x1')
  1. 0 (0:2:0 CSTATE 'vdp/x2')
```
When you have finished debugging, use the stop function to end the simulation debugging session.

stop

### **Tips**

To start a simulation debugging session interactively, add one or more breakpoints to your model and in the **[Breakpoints List](#page-4859-0)**, check that **Pause within time step** is selected. When the simulation pauses on a breakpoint, some of the programmatic debugging commands, such as the stop command, are available for use in the MATLAB Command Window.

# **Version History**

**Introduced before R2006a**

### **See Also**

[sldebug](#page-3696-0) | [systems](#page-3888-0) | [elist](#page-3858-0) | [ashow](#page-3839-0)

#### **Topics**

# **status**

Display options used in current simulation debugging session

## **Syntax**

status

## **Description**

status displays in the MATLAB Command Window a list of all debugging options and the values in effect for the current simulation debugging session. Debugging options include:

- Model-wide breakpoints, such as the zero crossing breakpoint and the Inf or NaN value breakpoint
- Active display and trace points
- Level of information to display for the probe function, display points, and trace points

You can use this function in a simulation debugging session started:

- Interactively, using the Simulink Toolstrip
- Programmatically, using the [sldebug](#page-3696-0) function
- Programmatically, using the [sim](#page-2981-0) function with the 'debug' name-value argument

**Note** This function is available only for simulation debugging sessions started programmatically and for interactive simulation debugging sessions while paused within a time step.

## **Tips**

To start a simulation debugging session interactively, add one or more breakpoints to your model and in the **[Breakpoints List](#page-4859-0)**, check that **Pause within time step** is selected. When the simulation pauses on a breakpoint, some of the programmatic debugging commands, such as the stop command, are available for use in the MATLAB Command Window.

# **Version History**

**Introduced before R2006a**

### **See Also**

[sldebug](#page-3696-0)

#### **Topics**

# <span id="page-3880-0"></span>**step**

Advance simulation by specified increment

## **Syntax**

step step amt

## **Description**

step advances the simulation to the next method in the current time step.

**Note** This function is supported only for simulation debugging sessions started programmatically using the [sldebug](#page-3696-0) function or using the [sim](#page-2981-0) function with the 'debug' name-value argument.

step amt advances the simulation by the amount specified by amt. For example, to advance the simulation to the first method in the next time step, specify amt as top.

step top

## **Input Arguments**

#### **amt — Amount to advance simulation**

in (default) | over | out | top | blockmth

Amount to advance simulation, specified as one of these options:

- in Advance simulation to the next method in the current time step and pause before the first method within the next method. If the next method does not contain any methods, the simulation debugging session pauses at the end of the next method.
- over Advance simulation over the next method in the current time step.
- out Advance simulation to the end of the current simulation point in the execution hierarchy.
- top Advance simulation to the first method in the next time step.
- blkmth Advance simulation to next block method.

Example: step top advances the simulation debugging session to the first method in the next time step.

Data Types: char | string

## **Tips**

After executing a block method in a programmatic simulation debugging session, the software displays this information in the MATLAB Command Window:

• Current simulation time Tm

- Block ID
- Next method to execute
- Block input values U1,...,Un
- Block output values Y1,...,Yn
- Block continuous state vector CSTATE
- Block discrete state vector DSTATE

The image shows typical Command Window output after calling the step function.

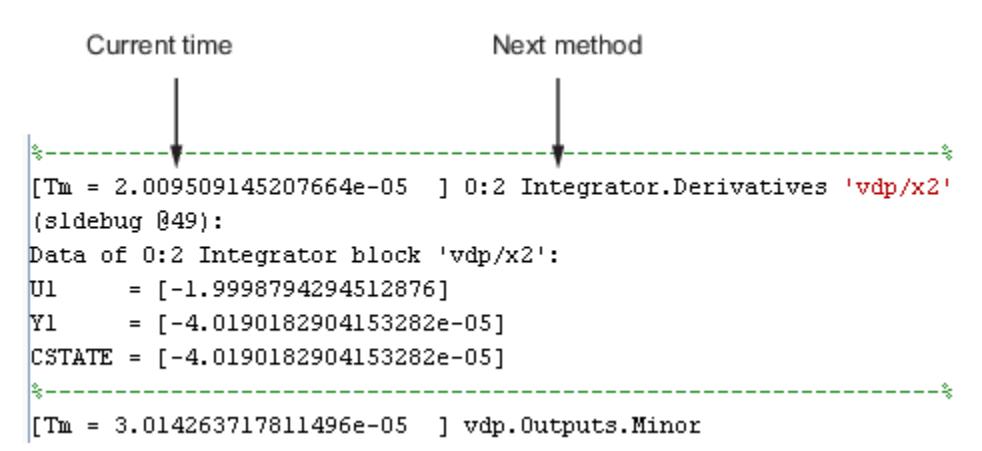

# **Version History**

**Introduced in R2007a**

### **See Also**

[sldebug](#page-3696-0) | [next](#page-3867-0) | [where](#page-3896-0) | [elist](#page-3858-0)

#### **Topics**

## **stimes**

Display information about sample times in model during simulation debugging session

### **Syntax**

stimes

## **Description**

stimes displays in the MATLAB Command Window information about the sample times in the model that is running in the current simulation debugging session. The sample time information includes the period, offset, and task ID for each sample time.

You can use this function in a simulation debugging session started:

- Interactively, using the Simulink Toolstrip
- Programmatically, using the [sldebug](#page-3696-0) function
- Programmatically, using the [sim](#page-2981-0) function with the 'debug' name-value argument

**Note** This function is available only for simulation debugging sessions started programmatically and for interactive simulation debugging sessions while paused within a time step.

### **Examples**

#### **Display Information About Sample Times in Model**

Use the stimes function to display information about the sample times in the model vdp during a simulation debugging session.

Open the model vdp.

```
openExample("simulink general/VanDerPolOscillatorExample",...
     supportingFile="vdp")
```
Start a simulation debugging session for the model vdp using the sldebug function. The MATLAB Command Prompt  $(\gg)$  becomes the Simulink debugger prompt ((sldebug  $@0$ ):  $\gg$ ).

sldebug vdp

 $(sldebug @0): >>$ 

Use the stimes function to display information about the sample times in the model. The model vdp contains three sample times.

#### stimes

```
--- Sample times for 'vdp' [Number of sample times = 3]
  1. tid=0 (continuous)
```

```
 2. tid=1 (continuous but fixed-in-minor-step)
 3. tid=2 (value = inf in ModelWideParameterChangeEvent)
```
When you have finished debugging, use the stop function to end the simulation debugging session.

stop

### **Tips**

To start a simulation debugging session interactively, add one or more breakpoints to your model and in the **[Breakpoints List](#page-4859-0)**, check that **Pause within time step** is selected. When the simulation pauses on a breakpoint, some of the programmatic debugging commands, such as the stop command, are available for use in the MATLAB Command Window.

# **Version History**

**Introduced before R2006a**

### **See Also**

[sldebug](#page-3696-0) | [systems](#page-3888-0) | [elist](#page-3858-0) | [ashow](#page-3839-0)

**Topics**

# <span id="page-3884-0"></span>**stop**

Stop simulation debugging session

### **Syntax**

stop

## **Description**

stop stops a simulation debugging session.

You can use this function in a simulation debugging session started:

- Interactively, using the Simulink Toolstrip
- Programmatically, using the [sldebug](#page-3696-0) function
- Programmatically, using the [sim](#page-2981-0) function with the 'debug' name-value argument

**Note** This function is available only for simulation debugging sessions started programmatically and for interactive simulation debugging sessions while paused within a time step.

To stop a simulation using a logical signal in your model, use the [Stop Simulation](#page-2180-0) block.

To stop a simulation that was started using the **Run** button or by using the [set\\_param](#page-2957-0) function to specify a simulation command, click the **Stop** button or use the set\_param function to specify the stop simulation command.

set\_param(mdl,"SimulationCommand","stop")

### **Examples**

#### **Start and Stop Debug Simulation**

Start and then stop a simulation debugging session for the model vdp.

Open the model vdp.

```
openExample("simulink_general/VanDerPolOscillatorExample",...
     supportingFile="vdp.slx")
```
Use the sldebug function to start the simulation debugging session for the model.

```
sldebug("vdp")
%----------------------------------------------------------------%
[TM = 0 ] simulate(vdp)
```
The MATLAB command prompt changes from >> to (sldebug @0): >> to indicate that a debug simulation is in progress and that the Simulink debugging programmatic interface is available.

Use the step command to step the simulation to the start of the next major time step.

step top %----------------------------------------------------------------% [TM = 0 ] vdp.Outputs.Major

You can continue using the step command to progress the simulation and observe the results in the Scope block.

Use the stop function to stop the debug simulation.

stop %----------------------------------------------------------------% % Simulation stopped

## **Tips**

To start a simulation debugging session interactively, add one or more breakpoints to your model and in the **[Breakpoints List](#page-4859-0)**, check that **Pause within time step** is selected. When the simulation pauses on a breakpoint, some of the programmatic debugging commands, such as the stop command, are available for use in the MATLAB Command Window.

# **Version History**

**Introduced in R2006a**

### **See Also**

**Functions** [sldebug](#page-3696-0) | [continue](#page-3854-0) | [run](#page-3873-0) | [quit](#page-3871-0)

**Blocks** [Stop Simulation](#page-2180-0)

## **strace**

Display solver information in simulation debugging session

## **Syntax**

strace lvl

## **Description**

strace lvl configures a simulation debugging session to display information about the solver as you step through a simulation. Specify the level of information to display using the lvl input argument.

- When you start the simulation debugging session programmatically, the information is displayed in the MATLAB Command Window.
- When you start the simulation debugging session using the Simulink Editor, the information is displayed in the Diagnostic Viewer.

Displaying solver information in a simulation debugging session can help you determine whether choosing a different solver could improve simulation performance.

You can use this function in a simulation debugging session started:

- Interactively, using the Simulink Toolstrip
- Programmatically, using the [sldebug](#page-3696-0) function
- Programmatically, using the [sim](#page-2981-0) function with the 'debug' name-value argument

**Note** This function is available only for simulation debugging sessions started programmatically and for interactive simulation debugging sessions while paused within a time step.

### **Input Arguments**

#### **lvl — Level of solver information to display**

scalar between 0 and 4, inclusive

Level of solver information to display, specified as a scalar between 0 and 4, inclusive. A higher value indicates a higher level of information. To stop displaying solver information in a simulation debugging session, specify the argument as 0.

### **Tips**

• When you configure a simulation debugging session to display solver information, the software displays several types of timing information related to the solver computations. For information about the notation, use this command.

help time

• To start a simulation debugging session interactively, add one or more breakpoints to your model and in the **[Breakpoints List](#page-4859-0)**, check that **Pause within time step** is selected. When the simulation pauses on a breakpoint, some of the programmatic debugging commands, such as the stop command, are available for use in the MATLAB Command Window.

# **Version History**

**Introduced before R2006a**

### **See Also**

[sldebug](#page-3696-0) | [atrace](#page-3842-0) | [etrace](#page-3863-0) | [states](#page-3877-0) | [trace](#page-3890-0) | [zclist](#page-3900-0)

#### **Topics**
## **systems**

List nonvirtual subsystems in model or model hierarchy during simulation debugging session

## **Syntax**

systems

## **Description**

systems displays in the MATLAB Command Window a list of nonvirtual subsystems in the model or model hierarchy being simulated in the active simulation debugging session. When the active simulation debugging session is for a model hierarchy, the list of nonvirtual subsystems is grouped by model.

The systems function displays only nonvirtual subsystems and not virtual subsystems.

You can use this function in a simulation debugging session started:

- Interactively, using the Simulink Toolstrip
- Programmatically, using the [sldebug](#page-3696-0) function
- Programmatically, using the [sim](#page-2981-0) function with the 'debug' name-value argument

**Note** This function is available only for simulation debugging sessions started programmatically and for interactive simulation debugging sessions while paused within a time step.

## **Tips**

To start a simulation debugging session interactively, add one or more breakpoints to your model and in the **[Breakpoints List](#page-4859-0)**, check that **Pause within time step** is selected. When the simulation pauses on a breakpoint, some of the programmatic debugging commands, such as the stop command, are available for use in the MATLAB Command Window.

## **Version History**

**Introduced before R2006a**

### **See Also**

[sldebug](#page-3696-0) | [slist](#page-3874-0)

**Topics**

# <span id="page-3889-0"></span>**tbreak**

Set or clear breakpoint that pauses simulation debugging session at specified time

## **Syntax**

tbreak t

## **Description**

tbreak t sets or clears a breakpoint that pauses simulation after the simulation reaches the specified time t. The simulation debugging session pauses on the Outputs. Major method for the model in the first time step after time t.

- If a breakpoint was not already set for time t, the command sets the breakpoint.
- If a breakpoint had been set for time t, the command clears the breakpoint.

**Note** This function is supported only for simulation debugging sessions started programmatically using the [sldebug](#page-3696-0) function or using the [sim](#page-2981-0) function with the 'debug' name-value argument.

## **Input Arguments**

### **t — Time to pause simulation debugging session**

scalar

Time to pause simulation debugging session, specified as a scalar. The software pauses simulation on the Outputs.Major method for the model in the time step that follows the specified time.

## **Version History**

### **Introduced before R2006a**

### **See Also**

[sldebug](#page-3696-0) | [break](#page-3847-0) | [bafter](#page-3844-0) | [xbreak](#page-3898-0) | [nanbreak](#page-3866-0) | [zcbreak](#page-3899-0) | [rbreak](#page-3872-0)

### **Topics**

<span id="page-3890-0"></span>Display information about specified block each time block executes in simulation debugging session

## **Syntax**

trace blk

## **Description**

trace blk registers the block specified by blk as a trace point in the simulation debugging session. The software displays information about the block that corresponds to a trace point each time that block executes in the simulation debugging session.

- When you start the simulation debugging session programmatically, the information is displayed in the MATLAB Command Window.
- When you start the simulation debugging session using the Simulink Editor, the information is displayed in the Diagnostic Viewer.

You can use this function in a simulation debugging session started:

- Interactively, using the Simulink Toolstrip
- Programmatically, using the [sldebug](#page-3696-0) function
- Programmatically, using the [sim](#page-2981-0) function with the 'debug' name-value argument

**Note** This function is available only for simulation debugging sessions started programmatically and for interactive simulation debugging sessions while paused within a time step.

## **Input Arguments**

### **blk — Block to register as trace point**

 $(t)$ s:b | gcb

Block to register as trace point, specified as one of these options:

- $(t)$ s:  $b$  Block with index b in system with index s and task with index t
- gcb Current block

## **Tips**

- To clear a registered trace point, use the [untrace](#page-3894-0) function.
- The software displays the level of information configured for the simulation debugging session. To specify the level of information to display, use the [probe](#page-3868-0) function.
- To start a simulation debugging session interactively, add one or more breakpoints to your model and in the **[Breakpoints List](#page-4859-0)**, check that **Pause within time step** is selected. When the simulation pauses on a breakpoint, some of the programmatic debugging commands, such as the stop command, are available for use in the MATLAB Command Window.

# **Version History**

**Introduced before R2006a**

## **See Also**

[sldebug](#page-3696-0) | [disp](#page-3855-0) | [probe](#page-3868-0) | [untrace](#page-3894-0) | [slist](#page-3874-0) | [strace](#page-3886-0)

### **Topics**

# **undisp**

Remove display point in simulation debugging session

## **Syntax**

undisp blk

## **Description**

undisp blk removes the display point for the block blk from the list of display points for the current simulation debugging session. The software displays information for each registered display point each time the simulation pauses.

- When you start the simulation debugging session programmatically, the information is displayed in the MATLAB Command Window.
- When you start the simulation debugging session using the Simulink Editor, the information is displayed in the Diagnostic Viewer.

You can use this function in a simulation debugging session started:

- Interactively, using the Simulink Toolstrip
- Programmatically, using the [sldebug](#page-3696-0) function
- Programmatically, using the [sim](#page-2981-0) function with the 'debug' name-value argument

**Note** This function is available only for simulation debugging sessions started programmatically and for interactive simulation debugging sessions while paused within a time step.

## **Input Arguments**

### **blk — Block that corresponds to display point to remove**

 $(t)$ s:b | gcb

Block that corresponds to display point to remove, specified as one of these options:

- $\bullet$  (t)s:b Block ID, where t is the index of the task in which the block executes, s is the system that contains the block, and b is the index of the block within the system
- gcb Current block

### **Tips**

To start a simulation debugging session interactively, add one or more breakpoints to your model and in the **[Breakpoints List](#page-4859-0)**, check that **Pause within time step** is selected. When the simulation pauses on a breakpoint, some of the programmatic debugging commands, such as the stop command, are available for use in the MATLAB Command Window.

# **Version History**

**Introduced before R2006a**

## **See Also**

[sldebug](#page-3696-0) | [disp](#page-3855-0) | [slist](#page-3874-0)

### **Topics**

## <span id="page-3894-0"></span>**untrace**

Remove trace point in simulation debugging session

## **Syntax**

untrace blk

## **Description**

untrace blk removes the trace point for the block blk from the list of trace points for the current simulation debugging session. The software displays information about the block that corresponds to a trace point each time the block executes in the simulation debugging session.

- When you start the simulation debugging session programmatically, the information is displayed in the MATLAB Command Window.
- When you start the simulation debugging session using the Simulink Editor, the information is displayed in the Diagnostic Viewer.

You can use this function in a simulation debugging session started:

- Interactively, using the Simulink Toolstrip
- Programmatically, using the [sldebug](#page-3696-0) function
- Programmatically, using the [sim](#page-2981-0) function with the 'debug' name-value argument

**Note** This function is available only for simulation debugging sessions started programmatically and for interactive simulation debugging sessions while paused within a time step.

## **Input Arguments**

### **blk — Block that corresponds to trace point to remove**

 $(t)$ s:b | gcb

Block that corresponds to trace point to remove, specified using one of these options:

- (t)s:b Block ID where t is the index of the task in which the block executes, s is the index of the system that contains the block, and b is the index of the block within the system
- $acb$  Current block

### **Tips**

To start a simulation debugging session interactively, add one or more breakpoints to your model and in the **[Breakpoints List](#page-4859-0)**, check that **Pause within time step** is selected. When the simulation pauses on a breakpoint, some of the programmatic debugging commands, such as the stop command, are available for use in the MATLAB Command Window.

# **Version History**

**Introduced before R2006a**

## **See Also**

[sldebug](#page-3696-0) | [trace](#page-3890-0) | [slist](#page-3874-0)

### **Topics**

## **where**

Display current location within simulation loop during simulation debugging session

## **Syntax**

where

## **Description**

where displays the current location within the simulation loop for the debugging session, including information about the call stack.

The display consists of a hierarchical list of simulation nodes, where the last node in the list indicates the next node the simulation will enter or the node the simulation is about to leave. Each entry in the list includes:

- The method ID
- A symbol that indicates the method status:
	- >> Active method
	- $\cdot$  > | Next method simulation enters
	- $\leq$  |  $-$  Method simulation is about to leave
- The name of the method invoked.
- The block ID for the block on which the method is invoked, if the method is invoked on a block.
- The name of the block or system on which the method is invoked.

```
0:0 Integrator.Outputs.Major 'vdp/xl'
```
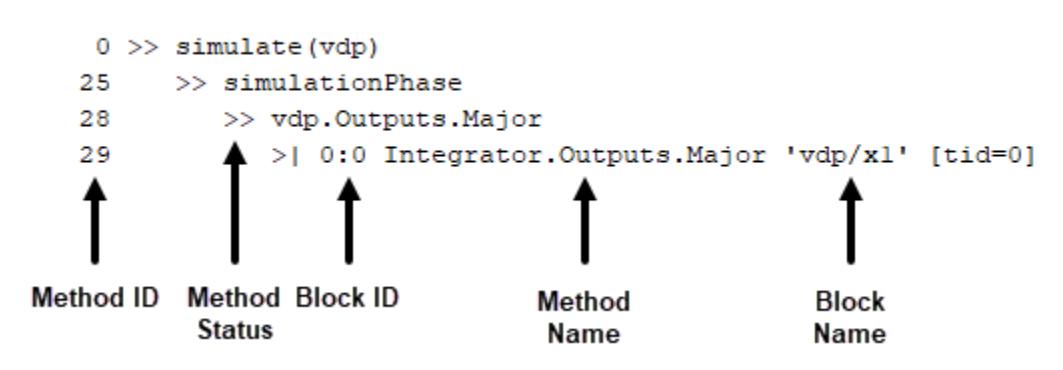

You can use this function in a simulation debugging session started:

- Interactively, using the Simulink Toolstrip
- Programmatically, using the [sldebug](#page-3696-0) function
- Programmatically, using the [sim](#page-2981-0) function with the 'debug' name-value argument

**Note** This function is available only for simulation debugging sessions started programmatically and for interactive simulation debugging sessions while paused within a time step.

## **Tips**

To start a simulation debugging session interactively, add one or more breakpoints to your model and in the **[Breakpoints List](#page-4859-0)**, check that **Pause within time step** is selected. When the simulation pauses on a breakpoint, some of the programmatic debugging commands, such as the stop command, are available for use in the MATLAB Command Window.

## **Version History**

**Introduced in R2006a**

**See Also** [sldebug](#page-3696-0) | [step](#page-3880-0)

### **Topics**

## <span id="page-3898-0"></span>**xbreak**

Set or clear breakpoint to pause when state limits step size in simulation debugging session

## **Syntax**

xbreak

## **Description**

xbreak sets or clears a breakpoint that pauses simulation when the value of a state in the model limits the step size in a simulation debugging session that uses a variable-step solver.

- If the breakpoint was not set, the command sets the breakpoint.
- If the breakpoint had been set, the command clears the breakpoint.

The step-size limiting state breakpoint can help debug and analyze models that require more steps than expected in a variable-step simulation.

**Note** This function is supported only for simulation debugging sessions started programmatically using the [sldebug](#page-3696-0) function or using the [sim](#page-2981-0) function with the 'debug' name-value argument.

## **Version History**

**Introduced before R2006a**

## **See Also**

[sldebug](#page-3696-0) | [break](#page-3847-0) | [bafter](#page-3844-0) | [zcbreak](#page-3899-0) | [tbreak](#page-3889-0) | [nanbreak](#page-3866-0) | [rbreak](#page-3872-0)

### **Topics**

# <span id="page-3899-0"></span>**zcbreak**

Configure simulation debugging session to pause when nonsampled zero-crossing events occur

## **Syntax**

zcbreak

## **Description**

zcbreak sets or clears a breakpoint that pauses simulation when a nonsampled zero-crossing event occurs.

- If the breakpoint was not set, the command sets the breakpoint.
- If the breakpoint had been set, the command clears the breakpoint.

You can use this function in a simulation debugging session started:

- Interactively, using the Simulink Toolstrip
- Programmatically, using the [sldebug](#page-3696-0) function
- Programmatically, using the [sim](#page-2981-0) function with the 'debug' name-value argument

**Note** This function is available only for simulation debugging sessions started programmatically and for interactive simulation debugging sessions while paused within a time step.

### **Tips**

To start a simulation debugging session interactively, add one or more breakpoints to your model and in the **[Breakpoints List](#page-4859-0)**, check that **Pause within time step** is selected. When the simulation pauses on a breakpoint, some of the programmatic debugging commands, such as the stop command, are available for use in the MATLAB Command Window.

## **Version History**

**Introduced before R2006a**

### **See Also**

[sldebug](#page-3696-0) | [break](#page-3847-0) | [bafter](#page-3844-0) | [xbreak](#page-3898-0) | [tbreak](#page-3889-0) | [nanbreak](#page-3866-0) | [zclist](#page-3900-0)

### **Topics**

## <span id="page-3900-0"></span>**zclist**

List blocks that detect zero crossings in simulation debugging session

## **Syntax**

zclist

## **Description**

zclist displays in the MATLAB Command Window a list of blocks that detect zero crossings.

You can use this function in a simulation debugging session started:

- Interactively, using the Simulink Toolstrip
- Programmatically, using the [sldebug](#page-3696-0) function
- Programmatically, using the [sim](#page-2981-0) function with the 'debug' name-value argument

**Note** This function is available only for simulation debugging sessions started programmatically and for interactive simulation debugging sessions while paused within a time step.

## **Tips**

To start a simulation debugging session interactively, add one or more breakpoints to your model and in the **[Breakpoints List](#page-4859-0)**, check that **Pause within time step** is selected. When the simulation pauses on a breakpoint, some of the programmatic debugging commands, such as the stop command, are available for use in the MATLAB Command Window.

# **Version History**

**Introduced before R2006a**

**See Also** [sldebug](#page-3696-0) | [zcbreak](#page-3899-0)

### **Topics**

# **Classes**

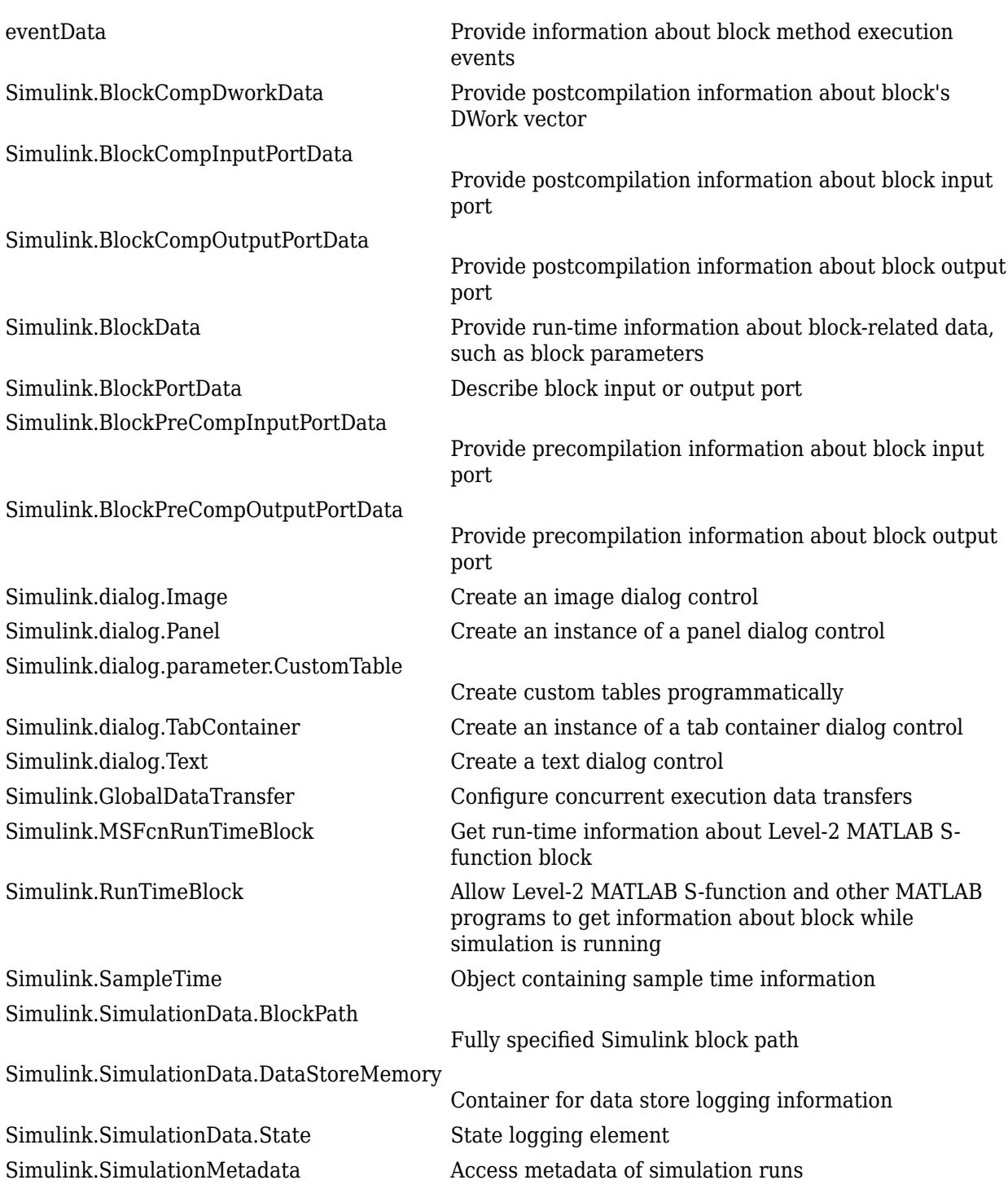

# <span id="page-3903-0"></span>**coder.BuildConfig class**

**Package:** coder

Build context during code generation

## **Description**

The code generator creates an object of this class to facilitate access to the build context. The build context encapsulates the settings used by the code generator including:

- Target language
- Code generation target
- Target hardware
- Build toolchain

Use coder.BuildConfig methods in the methods that you write for the coder.ExternalDependency class.

#### **Class Attributes**

Abstract true

For information on class attributes, see "Class Attributes".

## **Creation**

The code generator creates objects of this class.

### **Methods**

### **Public Methods**

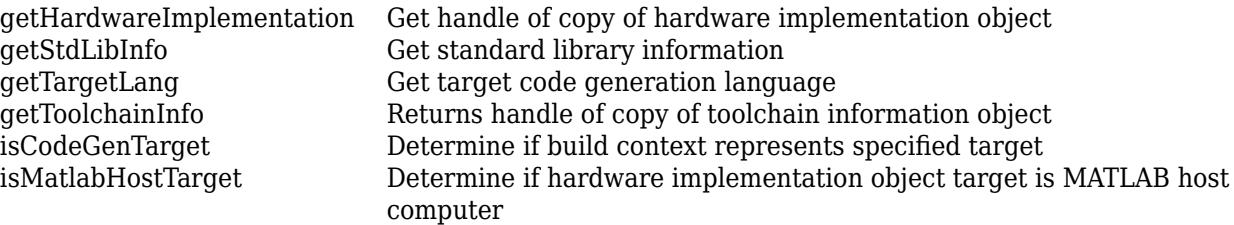

## **Examples**

#### **Use coder.BuildConfig methods to access the build context in coder.ExternalDependency methods**

This example shows how to use coder.BuildConfig methods to access the build context in coder.ExternalDependency methods. In this example, you use:

- coder.BuildConfig.isMatlabHostTarget to verify that the code generation target is the MATLAB host. If the host is not MATLAB report an error.
- coder.BuildConfig.getStdLibInfo to get the link-time and run-time library file extensions. Use this information to update the build information.

Write a class definition file for an external library that contains the function adder.

```
%================================================================
% This class abstracts the API to an external Adder library.
% It implements static methods for updating the build information
% at compile time and build time.
%================================================================
classdef AdderAPI < coder.ExternalDependency
     %#codegen
     methods (Static)
        function bName = getDescription: perb bName = 'AdderAPI';
         end
         function tf = isSupportedContext(buildContext)
             if buildContext.isMatlabHostTarget()
                tf = true; else
                 error('adder library not available for this target');
             end
         end
         function updateBuildInfo(buildInfo, buildContext)
             % Get file extensions for the current platform
            [\sim, linkLibExt, execLibExt, \sim] = buildContext.getStdLibInfo();
             % Add file paths
             hdrFilePath = fullfile(pwd, 'codegen', 'dll', 'adder');
             buildInfo.addIncludePaths(hdrFilePath);
             % Link files
             linkFiles = strcat('adder', linkLibExt);
             linkPath = hdrFilePath;
             linkPriority = '';
             linkPrecompiled = true;
             linkLinkOnly = true;
            qroup = ';
             buildInfo.addLinkObjects(linkFiles, linkPath, ...
                 linkPriority, linkPrecompiled, linkLinkOnly, group);
             % Non-build files for packaging
             nbFiles = 'adder';
             nbFiles = strcat(nbFiles, execLibExt);
             buildInfo.addNonBuildFiles(nbFiles,'','');
         end
         %API for library function 'adder'
        function c = adder(a, b) if coder.target('MATLAB')
```

```
 % running in MATLAB, use built-in addition
                c = a + b; else
                 % Add the required include statements to the generated function code
                 coder.cinclude('adder.h');
                 coder.cinclude('adder_initialize.h');
                 coder.cinclude('adder_terminate.h');
                c = 0; % Because MATLAB Coder generated adder, use the
                 % housekeeping functions before and after calling
                 % adder with coder.ceval.
                coder.ceval('adder initialize');
                c = coder.ceval('adder', a, b); coder.ceval('adder_terminate');
             end
         end
     end
end
```
## **Version History**

**Introduced in R2013b**

### **See Also**

[coder.target](#page-2682-0) | [coder.ExternalDependency](#page-3906-0) | coder.HardwareImplementation

### **Topics**

"Develop Interface for External C/C++ Code" (MATLAB Coder) "Build Process Customization" (MATLAB Coder)

## <span id="page-3906-0"></span>**coder.ExternalDependency class**

**Package:** coder

Interface to external code

### **Description**

coder.ExternalDependency is an abstract class for developing an interface between external code and MATLAB code intended for code generation. You can define classes that derive from coder.ExternalDependency to encapsulate the interface to external libraries, object files, and C/C ++ source code. This encapsulation allows you to separate the details of the interface from your MATLAB code.

To define a class derived from coder.ExternalDependency, create a subclass. For example:

classdef myClass < coder.ExternalDependency

You must define all of the methods listed in "Methods" on page 5-5. These methods are static and are not compiled. The code generator invokes these methods in MATLAB after code generation is complete to configure the build for the generated code. The RTW.BuildInfo and [coder.BuildConfig](#page-3903-0) objects that describe the build information and build context are automatically created during the build process. The updateBuildInfo method provides access to these objects. For more information on build information customization, see "Build Process Customization" (MATLAB Coder).

You also define methods that call the external code. These methods are compiled. For each external function that you want to call, write a method to define the programming interface to the function. In the method, use coder, ceval to call the external function.

#### **Class Attributes**

Abstract true that the contract true that the contract term of the contract of the contract of the contract of the contract of the contract of the contract of the contract of the contract of the contract of the contract of

For information on class attributes, see "Class Attributes".

### **Methods**

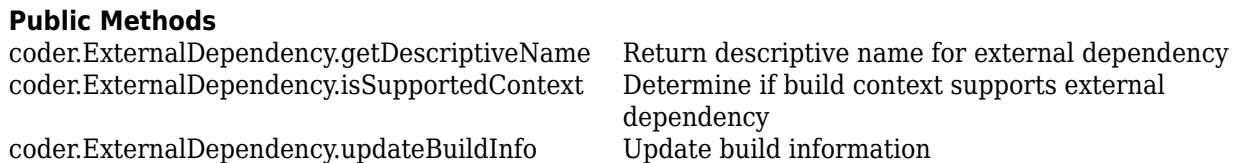

### **Examples**

#### **Encapsulate the Interface to an External C Dynamic Library**

This example shows how to encapsulate the interface to an external C dynamic linked library using coder.ExternalDependency.

Write a function adder that returns the sum of its inputs.

```
function c = adder(a, b)%#codegen
c = a + b;
end
```
Generate a library that contains adder.

codegen('adder','-args',{-2,5},'-config:dll','-report')

Write the class definition file AdderAPI. m to encapsulate the library interface.

```
==============================
% This class abstracts the API to an external Adder library.
% It implements static methods for updating the build information
% at compile time and build time.
%================================================================
classdef AdderAPI < coder.ExternalDependency
     %#codegen
     methods (Static)
        function bName = getDescriptiveName(\sim)
             bName = 'AdderAPI';
         end
         function tf = isSupportedContext(buildContext)
             if buildContext.isMatlabHostTarget()
                tf = true; else
                  error('adder library not available for this target');
             end
         end
         function updateBuildInfo(buildInfo, buildContext)
             % Get file extensions for the current platform
            \lceil \sim, linkLibExt, execLibExt, \sim] = buildContext.getStdLibInfo();
             % Add file paths
             hdrFilePath = fullfile(pwd, 'codegen', 'dll', 'adder');
             buildInfo.addIncludePaths(hdrFilePath);
             % Link files
             linkFiles = strcat('adder', linkLibExt);
             linkPath = hdrFilePath;
             linkPriority = '';
             linkPrecompiled = true;
             linkLinkOnly = true;
            group = ';
             buildInfo.addLinkObjects(linkFiles, linkPath, ...
                  linkPriority, linkPrecompiled, linkLinkOnly, group);
             % Non-build files for packaging
             nbFiles = 'adder';
             nbFiles = strcat(nbFiles, execLibExt);
             buildInfo.addNonBuildFiles(nbFiles,'','');
```

```
 end
     %API for library function 'adder'
    function c = adder(a, b) if coder.target('MATLAB')
             % running in MATLAB, use built-in addition
            c = a + b;
         else
             % Add the required include statements to the generated function code
             coder.cinclude('adder.h');
             coder.cinclude('adder_initialize.h');
             coder.cinclude('adder_terminate.h');
            c = 0:
             % Because MATLAB Coder generated adder, use the
             % housekeeping functions before and after calling
             % adder with coder.ceval.
            coder.ceval('adder initialize');
            c = coder.ceval('adder', a, b); coder.ceval('adder_terminate');
         end
     end
 end
```

```
end
```
Write a function adder main that calls the external library function adder.

```
function y = adder\_main(x1, x2) %#codegen
    y = AdderAPI.adder(x1, x2);
end
```
Generate a MEX function for adder\_main. The MEX Function exercises the coder.ExternalDependency methods.

codegen('adder\_main','-args',{7,9},'-report')

Copy the library to the current folder using the file extension for your platform. For Windows, use:

copyfile(fullfile(pwd,'codegen','dll','adder','adder.dll'));

For Linux, use:

copyfile(fullfile(pwd,'codegen','dll','adder','adder.so'));

Run the MEX function and verify the result.

adder\_main\_mex(2,3)

## **Version History**

**Introduced in R2013b**

### **See Also**

[coder.ceval](#page-2601-0) | [coder.cinclude](#page-2609-0) | [coder.updateBuildInfo](#page-2689-0) | [coder.BuildConfig](#page-3903-0)

### **Topics**

"Develop Interface for External C/C++ Code" (MATLAB Coder) "Build Process Customization" (MATLAB Coder) "Integrate External/Custom Code" (MATLAB Coder)

## <span id="page-3910-0"></span>**eventData**

Provide information about block method execution events

## **Description**

Simulink software creates an instance of this class when a block method execution event occurs during simulation and passes it to any listeners registered for the event (see [add\\_exec\\_event\\_listener](#page-2553-0)). The instance specifies the type of event that occurred and the block whose method execution triggered the event. See "Access Block Data During Simulation" for more information.

## **Parent**

None

## **Children**

None

## **Property Summary**

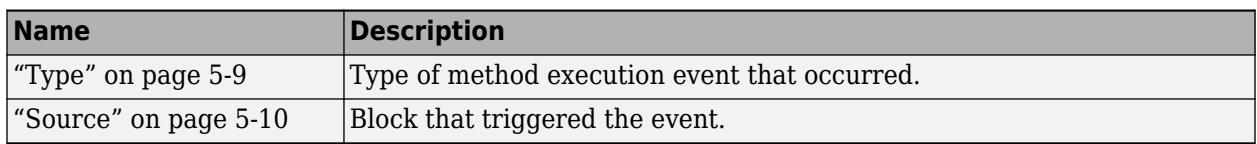

## **Properties**

### **Type**

### **Description**

Type of method execution event that occurred. Possible values are:

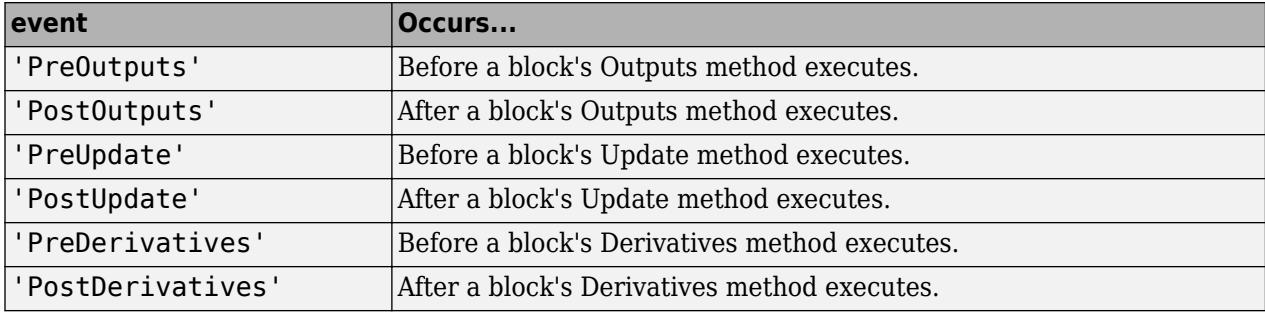

#### **Data Type**

character vector

<span id="page-3911-0"></span>**Access**

RO

**Source**

**Description**

Block that triggered the event

**Data Type**

[Simulink.RunTimeBlock](#page-4408-0)

**Access**

RO

## **Version History**

**Introduced in R2009b**

## <span id="page-3912-0"></span>**io.reader class**

**Package:** io

Base class used to define custom variable or file reader for Simulation Data Inspector

## **Description**

Use the io. reader base class to specify how to import custom variable and file formats into the **[Simulation Data Inspector](#page-5000-0)**. Write a class definition file that uses the io. reader methods to specify how to extract information like time and data values from the variable or file. Use this syntax as the first line in the class definition file to inherit from the io. reader class, where MyReader is the name of your subclass:

```
classdef MyReader < io.reader
```
For an example that shows how to write and use a custom file reader, see "Import Data Using a Custom File Reader".

For an example that shows how to write and use a custom workspace data reader, see "Import Workspace Variables Using a Custom Data Reader".

The io.reader class is a handle class.

#### **Class Attributes**

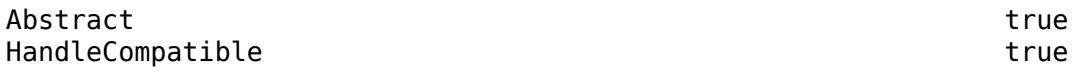

For information on class attributes, see "Class Attributes".

### **Properties**

#### **FileName — Name of imported file**

'' (default) | character array

Name of imported file when using the subclass to import a file, specified as a character array.

Example: 'MyCustomFile'

#### **Attributes:**

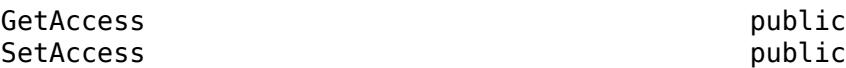

#### **VariableName — Name of imported variable**

'' (default) | character array

Name of imported variable or signal, specified as a character array.

Example: 'MyVar'

#### **Attributes:**

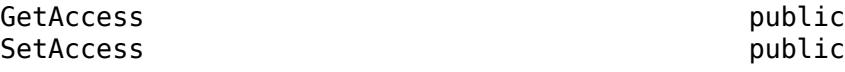

### **VariableValue — Imported variable**

variable

Imported variable. The VariableValue property has the same data type as the variable in the workspace or file. Use the VariableValue property to access the variable data inside method definitions.

Example: MyVar

**Attributes:**

GetAccess public SetAccess public

Data Types: single | double | int8 | int16 | int32 | int64 | uint8 | uint16 | uint32 | uint64 | logical | char | string | struct | enumerated | bus | table | cell | categorical | datetime | duration | calendarDuration | fi

### **Methods**

### **Public Methods**

## **Abstract Methods**

[getName](#page-3923-0) Get names for data imported using a custom reader [getDataValues](#page-3919-0) Return data values for data imported using a custom reader [getTimeValues](#page-3933-0) Return time values for data imported using a custom reader

## **Commonly Used Methods**

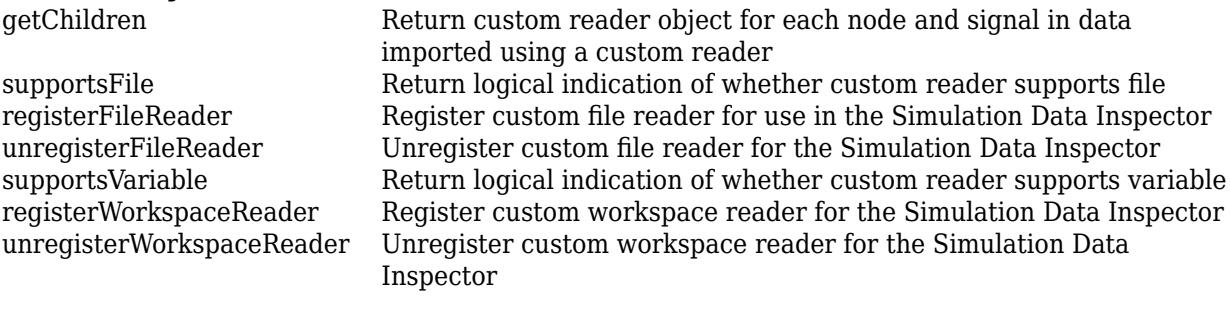

## **Static Methods**

[io.reader.getRegisteredFileReaders](#page-3927-0) Return all custom file readers registered for the Simulation Data Inspector [io.reader.getSupportedReadersForFile](#page-3931-0) Return all readers available to import file [io.reader.getRegisteredWorkspaceReaders](#page-3929-0) Return all custom workspace readers registered for the Simulation Data Inspector

### **Additional Public Methods**

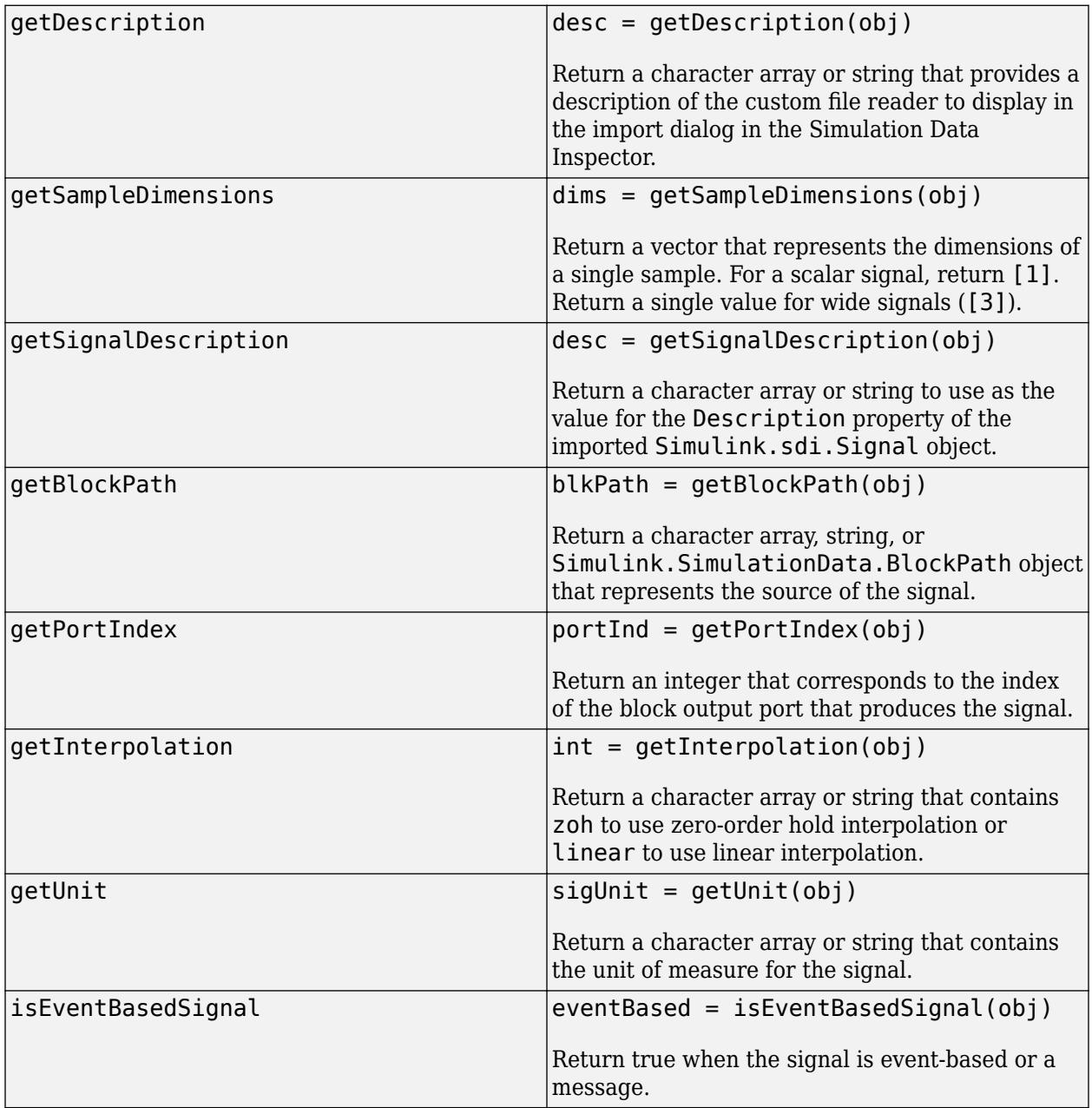

## **Version History**

**Introduced in R2020b**

### **See Also**

**Functions** [Simulink.sdi.createRun](#page-3323-0)

### **Objects**

[Simulink.sdi.Run](#page-5525-0) | [Simulink.sdi.Signal](#page-5569-0)

### **Topics**

"Import Data Using a Custom File Reader" "Import Workspace Variables Using a Custom Data Reader" "Microsoft Excel Import, Export, and Logging Format" "Inspect Simulation Data"

"Compare Simulation Data"

# <span id="page-3916-0"></span>**getChildren**

**Class:** io.reader **Package:** io

Return custom reader object for each node and signal in data imported using a custom reader

## **Syntax**

childObj = getChildren(obj)

## **Description**

 $childObj = getChildren(obj)$  returns an array of custom reader objects that correspond to hierarchical nodes and signals in data imported into the Simulation Data Inspector using a custom file or workspace reader. Use the getChildren method to preserve the hierarchy for imported data. When you import multiple signals from a file, you can use the get Children method to import the data as a flat list of signals contained under a top-level node that corresponds to the file.

## **Input Arguments**

### **obj — Custom data reader**

io.reader subclass object

Custom data reader, specified as an object of a class that inherits from the [io.reader](#page-3912-0) base class.

Example: MyCustomFileReader

## **Output Arguments**

### **childObj — Hierarchical nodes and signals**

cell array of io. reader subclass objects

Hierarchical nodes and signals in imported data, returned as a cell array of [io.reader](#page-3912-0) subclass objects.

## **Examples**

### **Structure Data Imported from File**

This example uses the getChildren method to import multiple signals from a file as a flat list of signals contained in a top-level node that represents the file. Specify code for the getChildren method in the class definition file.

This example does not show a complete class definition. All custom readers must define behavior for the [getName](#page-3923-0), [getTimeValues](#page-3933-0), and [getDataValues](#page-3919-0) methods. For an example that shows the complete class definition and import workflow, see "Import Data Using a Custom File Reader".

In this example, the getChildren method reads the data from the file using the readtable function. The custom reader in this example always uses the data in the first column as time, so the first variable name is cleared and not used. The getChildren method creates a custom reader object for the top-level node that corresponds to the file and for each signal in the file and assigns values to the FileName and VariableName properties.

```
classdef ExcelFirstColumnTimeReader < io.reader
  methods
    % ...
     function childObj = getChildren(obj)
      childObj = \{\}; if isempty(obj.VariableName)
         t = readtable(obj.FileName);
         vars = t.Properties.VariableNames;
        vars(1) = [];
        childObj = cell(size(vars));for idx = 1:numel(vars) childObj{idx} = ExcelFirstColumnTimeReader;
             childObj{idx}.FileName = obj.FileName;
            childObj{idx}.VariableName = vars{idx};
         end
       end
     end
  % ...
  end
end
```
#### **Structure Data Imported from Workspace**

This example uses the getChildren method to import an array of structures stored in a variable in the base workspace. Specify code for the getChildren method in the class definition file.

This example does not show a complete class definition. All custom readers must define behavior for the [getName](#page-3923-0), [getTimeValues](#page-3933-0), and [getDataValues](#page-3919-0) methods, and workspace data readers need to define the [supportsVariable](#page-3942-0) method. For an example that shows the complete class definition and import workflow for a workspace data reader, see "Import Workspace Variables Using a Custom Data Reader".

In this example, the getChildren method creates a custom reader object for each structure in the input variable when the variable is an array of structures. The workspace reader in this example defines a ChannelIndex property that the getChildren method uses to identify each object it creates.

```
classdef SimpleStructReader < io.reader
  properties
     ChannelIndex
   end
  methods
     % ...
     function childObj = getChildren(obj)
      childObj = \{\}; if ~isscalar(obj.VariableValue) && isempty(obj.ChannelIndex)
```

```
 numChannels = numel(obj.VariableValue);
        childObj = cell(numChannels,1);for idx = 1:numChannels childObj{idx} = SimpleStructReader;
            childObj{idx}.VariableName = sprintf('%s(%d)',obj.VariableName,idx);
            childObjidx}.VariableValue = obj.VariableValue;
            childObj{idx}.ChannelIndex = idx;
         end
       end
     end
   % ...
   end
end
```
## **Version History**

**Introduced in R2020b**

## **See Also**

#### **Functions**

[getDataValues](#page-3919-0) | [getName](#page-3923-0) | [getTimeValues](#page-3933-0) | [supportsFile](#page-3940-0) | [supportsVariable](#page-3942-0)

### **Topics**

"Import Data Using a Custom File Reader" "Import Workspace Variables Using a Custom Data Reader" "Microsoft Excel Import, Export, and Logging Format"

## <span id="page-3919-0"></span>**getDataValues**

**Class:** io.reader **Package:** io

Return data values for data imported using a custom reader

## **Syntax**

```
dataVals = getDataValues(obj)
```
## **Description**

dataVals = getDataValues(obj) returns data values to use for data imported into the Simulation Data Inspector using a custom file or workspace variable reader. Specify code for the getDataValues method to extract signal values from a proprietary file or variable format.

### **Input Arguments**

### **obj — Custom data reader**

io. reader subclass object

Custom data reader, specified as an object of a class that inherits from the [io.reader](#page-3912-0) base class.

Example: MyCustomFileReader

## **Output Arguments**

### **dataVals — Signal values**

numeric array | enum array | logical array | string array

Signal values, returned as an array of numeric, enumeration, logical, or string values. For scalar signals and wide signals, the first dimension of the array aligns with time and must match the length of the time vector returned by [getTimeValues](#page-3933-0). For multidimensional signals, the last dimension aligns with time and must match the length of the time vector returned by getTimeValues.

## **Attributes**

Abstract true true

To learn about attributes of methods, see Method Attributes.

## **Examples**

### **Get Signal Values for Data Imported from File**

Write the function definition for the getDataValues method to return signal values to use for data imported from a file. The custom reader in this example imports the data from the file with a

hierarchical structure, treating the file as the top node. Specify the code for the getDataValues method in the class definition file.

This example does not show a complete class definition. All custom readers must define behavior for the [getName](#page-3923-0), [getTimeValues](#page-3933-0), and getDataValues methods. For an example that shows the complete class definition and import workflow, see "Import Data Using a Custom File Reader".

In this example, the getChildren method reads the data from the file using the readtable function and returns an array of custom reader objects for the top-level node that corresponds to the file and for each signal in the file. Then, the getDataValues method reads the data using the readtable function and selects the signal data to return for each signal in the file using the VariableName property of each custom reader object.

```
classdef ExcelFirstColumnTimeReader < io.reader
   methods
    % \ldotsfunction childObj = getChildren(obj)childObj = \{\};
       if isempty(obj.VariableName)
         t = readtable(obj.FileName);
         vars = t.Properties.VariableNames;
        vars(1) = [];
        childObj = cell(size(vars));for idx = 1:numel(vars) childObj{idx} = ExcelFirstColumnTimeReader;
              childObj{idx}.FileName = obj.FileName;
             childObj{idx}.VariableName = vars{idx};
         end
       end
     end 
     function dataVals = getDataValues(obj)
    dataVals = [];
       if ~isempty(obj.VariableName)
         t = readtable(obj.FileName);
         dataVals = t.(obj.VariableName);
       end
     end
  % \ldots end
end
```
#### **Get Signal Values from Workspace Variable**

Write the function definition for the getDataValues method to return signal values from a workspace variable. Specify the code executed by the getDataValues method in the class definition file.

This example does not show a complete class definition. All custom readers must define behavior for the [getName](#page-3923-0), [getTimeValues](#page-3933-0), and getDataValues methods, and workspace data readers need to define the [supportsVariable](#page-3942-0) method. For an example that shows the complete class definition and import workflow for a workspace data reader, see "Import Workspace Variables Using a Custom Data Reader".

The custom reader in this example imports a structure or an array of structures from the workspace. The structures must contain fields for the signal data (d), the time data (t), and the signal name (n). When the variable to import is a scalar structure, the getDataValues method returns the data from the d field of the structure.

When the variable is an array of structures, the custom reader uses both the getDataValues and getChildren methods to import the data. The getChildren method creates a custom reader object for each structure in the array and sets the ChannelIndex property to identify the index of the signal data within the array. Then, the getDataValues method uses the ChannelIndex property value to select the appropriate structure from the VariableValue property value, which is the array of structures.

classdef SimpleStructReader < io.reader

```
 properties
     ChannelIndex
   end
  methods
     % ...
     function childObj = getChildren(obj)
      childObj = \{\}; if ~isscalar(obj.VariableValue) && isempty(obj.ChannelIndex)
         numChannels = numel(obj.VariableValue);
        childObj = cell(numChannels,1);for idx = 1:numChannelschildObj = SimpleStructReader;
          childObj{idx}.VariableName = sprintf('%s(%d)',obj.VariableName,idx);
           childObj{idx}.VariableValue = obj.VariableValue;
          childObj idx}. ChannelIndex = idx;
         end
       end
     end
    function dataVals = qetDataValues(obj) if isscalar(obj.VariableValue)
         dataVals = obj.VariableValue.d;
       elseif ~isempty(obj.ChannelIndex)
         varVal = obj.VariableValue(obj.ChannelIndex);
         dataVals = varVal.d;
       else
        dataVals = [];
       end
    end
  % ...
  end
end
```
# **Version History**

**Introduced in R2020b**

## **See Also**

### **Functions**

[getName](#page-3923-0) | [getTimeValues](#page-3933-0) | [supportsFile](#page-3940-0) | [getChildren](#page-3916-0) | [supportsVariable](#page-3942-0)

### **Topics**

"Import Data Using a Custom File Reader"

"Import Workspace Variables Using a Custom Data Reader"

"Microsoft Excel Import, Export, and Logging Format"

## <span id="page-3923-0"></span>**getName**

**Class:** io.reader **Package:** io

Get names for data imported using a custom reader

## **Syntax**

```
retName = getName(obj)
```
### **Description**

retName = getName(obj) returns the name to use in the **[Simulation Data Inspector](#page-5000-0)** for a signal or hierarchical node in data imported from the workspace or a file.

## **Input Arguments**

### **obj — Custom data reader**

io. reader subclass object

Custom data reader, specified as an object of a class that inherits from the io. reader base class.

Example: MyCustomFileReader

## **Output Arguments**

**retName — Signal name** character array

Signal name used by the **[Simulation Data Inspector](#page-5000-0)**, returned as a character array.

### **Attributes**

Abstract true true

To learn about attributes of methods, see Method Attributes.

### **Examples**

### **Get Names for Data Imported from File**

Write the function definition for the getName method to return names for signals imported from a file. The custom reader in this example imports the data from the file with a hierarchical structure, treating the file as the top node. Specify code for the getName method in the class definition file.

This example does not show a complete class definition. All custom readers must define behavior for the getName, [getTimeValues](#page-3933-0), and [getDataValues](#page-3919-0) methods. For an example that shows the complete class definition and import workflow, see "Import Data Using a Custom File Reader".
In this example, the getName and [getChildren](#page-3916-0) methods work together to assign the appropriate name to each imported signal. The getChildren method reads the data from the file using the readtable function. The method then constructs a cell array that contains a custom reader object for each signal read from the file.

The getName method uses the FileName property of the custom reader object to return the file name as the name for the top-level node. The getName method uses the VariableName property to return the signal name extracted from the file to use as the signal name for each imported signal.

```
classdef ExcelFirstColumnTimeReader < io.reader
  methods
   % \ldots function childObj = getChildren(obj)
      childObj = \{\}; if isempty(obj.VariableName)
         t = readtable(obj.FileName);
         vars = t.Properties.VariableNames;
        vars(1) = [];
        childObj = cell(size(vars));for idx = 1: numel(vars)
             childObj{idx} = ExcelFirstColumnTimeReader;
             childObj{idx}.FileName = obj.FileName;
            childObj{idx}.VariableName = vars{idx};
         end
       end
     end
    function retName = qetName(obj)
     if isempty(obj.VariableName)
         fullName = obj.FileName;
        splitName = split(fullName, ["\\ " "]");retName = splitName{end}; else
         retName = obj.VariableName;
    end
  % ...
  end
end
```
#### **Get Names for Data Imported from Workspace**

Write the function definition for the getName method to return signal names for data imported from the workspace. Specify code for the getName method in the class definition file.

This example does not show a complete class definition. All custom readers must define behavior for the getName, [getTimeValues](#page-3933-0), and [getDataValues](#page-3919-0) methods, and workspace data readers need to define the [supportsVariable](#page-3942-0) method. For an example that shows the complete class definition and import workflow for a workspace data reader, see "Import Workspace Variables Using a Custom Data Reader".

The custom reader in this example imports a structure or an array of structures from the workspace. The structures must contain fields for the signal data (d), the time data (t), and the signal name (n).

When the variable to import is a scalar structure, the getName method returns the value in the n field of the imported structure.

When the variable is an array of structures, the custom reader uses both the getName and getChildren methods to return signal names. The getChildren method creates a custom reader object for each structure in the array and sets the ChannelIndex property to identify the index of the signal data within the array. Then, the getName method uses the ChannelIndex property value to select the appropriate structure from the VariableValue property value, which is the array of structures.

classdef SimpleStructReader < io.reader

```
 properties
    ChannelIndex
   end
  methods
     % ...
     function childObj = getChildren(obj)
      childObj = \{\}; if ~isscalar(obj.VariableValue) && isempty(obj.ChannelIndex)
         numChannels = numel(obj.VariableValue);
        childObj = cell(numChannels,1); for idx = 1:numChannels
          childObj = SimpleStructReader;
           childObj{idx}.VariableName = sprintf('%s(%d)',obj.VariableName,idx);
           childObj{idx}.VariableValue = obj.VariableValue;
          childObj idx}. ChannelIndex = idx;
         end
       end
     end
    function retName = qetName(obj)
       if isscalar(obj.VariableValue)
         retName = char(obj.VariableValue.n);
       elseif ~isempty(obj.ChannelIndex)
         varVal = obj.VariableValue(obj.ChannelIndex);
        retName = char(varVal.n); else
         retName = 'Signal Array';
       end
    end
  % ...
  end
end
```
# **Version History**

**Introduced in R2020b**

### **See Also**

```
Functions
```
[getTimeValues](#page-3933-0) | [supportsFile](#page-3940-0) | [getChildren](#page-3916-0) | [supportsVariable](#page-3942-0)

### **Topics**

"Import Data Using a Custom File Reader"

"Import Workspace Variables Using a Custom Data Reader"

"Microsoft Excel Import, Export, and Logging Format"

# <span id="page-3927-0"></span>**io.reader.getRegisteredFileReaders**

**Class:** io.reader **Package:** io

Return all custom file readers registered for the Simulation Data Inspector

# **Syntax**

readers = io.reader.getRegisteredFileReaders

# **Description**

readers = io.reader.getRegisteredFileReaders returns an array of strings that indicate all custom file readers registered for the Simulation Data Inspector.

## **Output Arguments**

**readers — Custom file readers registered for the Simulation Data Inspector** array of strings

Custom file readers registered for the Simulation Data Inspector, returned as an array of strings.

### **Attributes**

Static true true true

To learn about attributes of methods, see Method Attributes.

## **Examples**

#### **Register Custom File Reader for the Simulation Data Inspector**

This example shows how to register a custom file reader with the Simulation Data Inspector, verify registration was successful, and unregister a file reader.

#### **Register the Custom File Reader**

This example registers the file reader ExcelFirstColumnTime. For an example that shows how to author the custom file reader, see "Import Data Using a Custom File Reader". As the name suggests, the custom file reader for this example supports Microsoft Excel™ files. Register the reader for the .xlsx and .xls extensions.

registerFileReader(ExcelFirstColumnTimeReader, [".xlsx" ".xls"]);

#### **Verify Custom Reader Registration**

To verify registration of a custom reader, you can use the io.reader.getRegisteredFileReaders method or the io.reader.getSupportedReadersForFile method.

The io. reader.getRegisteredFileReaders returns a string array that contains the names of all registered custom file readers.

io.reader.getRegisteredFileReaders

```
ans ="ExcelFirstColumnTimeReader"
```
You can also use the io.reader.getSupportedReadersForFile method to see all reader options for a specific file. The built-in option in the returned string array indicates that the Simulation Data Inspector has a built-in Excel file reader.

```
 io.reader.getSupportedReadersForFile('CustomFile.xlsx')
```

```
ans = 1x2 string
     "ExcelFirstColumnTimeReader" "built-in"
```
#### **Unregister a Custom File Reader**

To unregister a custom file reader, use the unregisterFileReader method. All custom readers are unregistered when you close a MATLAB™ session.

unregisterFileReader(ExcelFirstColumnTimeReader, [".xlsx" ".xls"])

# **Version History**

**Introduced in R2020b**

### **See Also**

#### **Functions**

[Simulink.sdi.createRun](#page-3323-0) | [io.reader.getSupportedReadersForFile](#page-3931-0) | [registerFileReader](#page-3936-0) | [unregisterFileReader](#page-3945-0)

#### **Topics**

"Import Data Using a Custom File Reader" "Microsoft Excel Import, Export, and Logging Format"

# **io.reader.getRegisteredWorkspaceReaders**

**Class:** io.reader **Package:** io

Return all custom workspace readers registered for the Simulation Data Inspector

# **Syntax**

readers = io.reader.getRegisteredWorkspaceReaders

# **Description**

readers = io.reader.getRegisteredWorkspaceReaders returns an array of strings that indicate all custom workspace readers registered for the Simulation Data Inspector.

# **Output Arguments**

**readers — Custom workspace readers registered for the Simulation Data Inspector** array of strings

Custom workspace readers registered for the Simulation Data Inspector, returned as an array of strings.

## **Attributes**

Static true true

To learn about attributes of methods, see Method Attributes.

# **Examples**

### **Register Custom Workspace Reader for the Simulation Data Inspector**

This example shows how to register a custom workspace data reader with the Simulation Data Inspector, verify registration was successful, and unregister the workspace reader.

This example registers a custom workspace data reader called SimpleStructReader. For an example that shows how to author the custom workspace reader, see "Import Workspace Variables Using a Custom Data Reader".

registerWorkspaceReader(SimpleStructReader);

To verify registration of a custom workspace reader, use the io.reader.getRegisteredWorkspaceReaders method, which returns a string array that contains the names of all registered custom workspace readers.

io.reader.getRegisteredWorkspaceReaders

```
ans ="SimpleStructReader"
```
To unregister a custom workspace reader, use the unregisterWorkspaceReader method. All readers are unregistered when you close the MATLAB™ session.

```
unregisterWorkspaceReader(SimpleStructReader);
```
# **Version History**

**Introduced in R2020b**

# **See Also**

#### **Functions**

[Simulink.sdi.createRun](#page-3323-0) | [io.reader.getSupportedReadersForFile](#page-3931-0) | [io.reader.getRegisteredFileReaders](#page-3927-0) | [registerWorkspaceReader](#page-3938-0) | [unregisterWorkspaceReader](#page-3947-0)

#### **Topics**

"Import Workspace Variables Using a Custom Data Reader" "View Data in the Simulation Data Inspector"

# <span id="page-3931-0"></span>**io.reader.getSupportedReadersForFile**

**Class:** io.reader **Package:** io

Return all readers available to import file

# **Syntax**

readers = io.reader.getSupportedReadersForFile(filename)

# **Description**

readers = io.reader.getSupportedReadersForFile(filename) returns all readers in the Simulation Data Inspector that support importing the file specified by filename.

# **Input Arguments**

#### **filename — Name of or path to file to import**

character array | string

Name of or path to file to import, specified as a character array or string.

Example: 'MyDataFile.csv' Data Types: char | string

## **Output Arguments**

### **readers — File readers available to import file**

array of strings

File readers available to import file, returned as an array of strings. When the Simulation Data Inspector has a built-in reader for the file, the array contains "built-in".

## **Attributes**

Static true true

To learn about attributes of methods, see Method Attributes.

## **Examples**

#### **Register Custom File Reader for the Simulation Data Inspector**

This example shows how to register a custom file reader with the Simulation Data Inspector, verify registration was successful, and unregister a file reader.

#### **Register the Custom File Reader**

This example registers the file reader ExcelFirstColumnTime. For an example that shows how to author the custom file reader, see "Import Data Using a Custom File Reader". As the name suggests, the custom file reader for this example supports Microsoft Excel™ files. Register the reader for the .xlsx and .xls extensions.

registerFileReader(ExcelFirstColumnTimeReader, [".xlsx" ".xls"]);

#### **Verify Custom Reader Registration**

To verify registration of a custom reader, you can use the io.reader.getRegisteredFileReaders method or the io.reader.getSupportedReadersForFile method.

The io. reader.getRegisteredFileReaders returns a string array that contains the names of all registered custom file readers.

io.reader.getRegisteredFileReaders

```
ans ="ExcelFirstColumnTimeReader"
```
You can also use the io.reader.getSupportedReadersForFile method to see all reader options for a specific file. The built-in option in the returned string array indicates that the Simulation Data Inspector has a built-in Excel file reader.

io.reader.getSupportedReadersForFile('CustomFile.xlsx')

```
ans = 1x2 string
     "ExcelFirstColumnTimeReader" "built-in"
```
#### **Unregister a Custom File Reader**

To unregister a custom file reader, use the unregisterFileReader method. All custom readers are unregistered when you close a MATLAB™ session.

unregisterFileReader(ExcelFirstColumnTimeReader, [".xlsx" ".xls"])

# **Version History**

**Introduced in R2020b**

### **See Also**

#### **Functions**

[Simulink.sdi.createRun](#page-3323-0) | [io.reader.getRegisteredFileReaders](#page-3927-0) | [registerFileReader](#page-3936-0) | [unregisterFileReader](#page-3945-0)

#### **Topics**

"Import Data Using a Custom File Reader" "Microsoft Excel Import, Export, and Logging Format"

# <span id="page-3933-0"></span>**getTimeValues**

**Class:** io.reader **Package:** io

Return time values for data imported using a custom reader

# **Syntax**

```
timeVals = getTimeValues(obj)
```
# **Description**

timeVals = getTimeValues(obj) returns time values to use for data imported into the **[Simulation Data Inspector](#page-5000-0)** using a custom file or workspace variable reader. Specify code for the getTimeValues method to extract the data from a proprietary file or variable format.

# **Input Arguments**

**obj — Custom data reader**

io. reader subclass object

Custom data reader, specified as an object of a class that inherits from the [io.reader](#page-3912-0) base class.

Example: MyCustomFileReader

# **Output Arguments**

### **timeVals — Time values for imported data**

column vector

Time values for imported data, returned as a column vector.

## **Attributes**

Abstract true true

To learn about attributes of methods, see Method Attributes.

# **Examples**

### **Get Time Values for Data Imported from File**

Write the function definition for the getTimeValues method to return time values to use for data imported from a file. The custom reader in this example always uses the data in the first column of the file as time. Specify the code for the getTimeValues method in the class definition file.

This example does not show a complete class definition. All custom readers must define behavior for the [getName](#page-3923-0), getTimeValues, and [getDataValues](#page-3919-0) methods. For an example that shows the complete class definition and import workflow, see "Import Data Using a Custom File Reader".

In this example, the getTimeValues method reads the data from the file using the readtable function and returns the data from the first column to use as the time values for imported signals.

```
classdef ExcelFirstColumnTimeReader < io.reader
  methods
     % ...
     function timeVals = getTimeValues(obj)
       timeVals = [];
       if ~isempty(obj.VaribleName)
         t = readtable(obj.FileName);
         timeName = t.Properties.VariableNames{1};
         timeVals = t.(timeName);
       end 
     end
  % ...
  end
end
```
#### **Get Time Values for Data Imported from Workspace**

Write the function definition for the getTimeValues method to return time values for data imported from the workspace. Specify the code executed by the getTimeValues method in the class definition file.

This example does not show a complete class definition. All custom readers must define behavior for the [getName](#page-3923-0), getTimeValues, and [getDataValues](#page-3919-0) methods, and workspace data readers need to define the [supportsVariable](#page-3942-0) method. For an example that shows the complete class definition and import workflow for a workspace data reader, see "Import Workspace Variables Using a Custom Data Reader".

The custom reader in this example imports a structure or an array of structures from the workspace. The structures must contain fields for the signal data (d), the time data (t), and the signal name (n). When the variable to import is a scalar structure, the getTimeValues method returns the value in the t field of the imported structure.

When the variable is an array of structures, the custom reader uses both the getTimeValues and getChildren methods to return time data. The getChildren method creates a custom reader object for each structure in the array and sets the ChannelIndex property to identify the index of the signal data within the array. Then, the getTimeData method uses the ChannelIndex property value to select the appropriate structure from the VariableValue property value, which is the array of structures.

classdef ExcelFirstColumnTimeReader < io.reader

```
 properties
   ChannelIndex
 end
```

```
 methods
     % ...
     function childObj = getChildren(obj)
      childObj = \{\}; if ~isscalar(obj.VariableValue) && isempty(obj.ChannelIndex)
         numChannels = numel(obj.VariableValue);
        childObj = cell(numChannels,1);for idx = 1:numChannels childObj{idx} = SimpleStructReader;
          childObj{idx}.VariableName = sprintf('%s(%d)',obj.VariableName,idx);
           childObj{idx}.VariableValue = obj.VariableValue;
          childObj{idx}.ChannelIndex = idx;
         end
       end 
    end
    function timeVals = qetTimeValues(obj)
       if isscalar(obj.VariableValue)
         timeVals = obj.VariableValue.t;
       elseif ~isempty(obj.ChannelIndex)
         varVal = obj.VariableValue(obj.ChannelIndex);
         timeVals = varVal.t;
       else
         timeVals = [];
       end 
    end
  % ...
  end
end
```
# **Version History**

**Introduced in R2020b**

## **See Also**

#### **Functions**

[getDataValues](#page-3919-0) | [getName](#page-3923-0) | [supportsFile](#page-3940-0) | [getChildren](#page-3916-0) | [supportsVariable](#page-3942-0)

#### **Topics**

"Import Data Using a Custom File Reader" "Import Workspace Variables Using a Custom Data Reader" "Microsoft Excel Import, Export, and Logging Format"

# <span id="page-3936-0"></span>**registerFileReader**

**Class:** io.reader **Package:** io

Register custom file reader for use in the Simulation Data Inspector

# **Syntax**

registerRileReader(obj,ext)

# **Description**

registerRileReader(obj,ext) registers the custom file reader obj with the Simulation Data Inspector to use for files with extensions specified by ext. To use a custom file reader in the Simulation Data Inspector, you must register the reader at the start of each MATLAB session.

**Tip** To verify registration, use the [io.reader.getRegisteredFileReaders](#page-3927-0) method or the [io.reader.getSupportedReadersForFile](#page-3931-0) method.

# **Input Arguments**

#### **obj — Custom data reader**

io.reader subclass object

Custom data reader, specified as an object of a class that inherits from the [io.reader](#page-3912-0) base class.

Example: MyCustomFileReader

#### **ext — File extensions supported by custom reader**

character vector | string | cell array of character vectors | cell array of strings

File extensions supported by custom reader, specified as a character vector, string, cell array of character vectors, or cell array of strings.

Example: [".xlsx" ".xls"] Data Types: char | string | cell

# **Examples**

### **Register Custom File Reader for the Simulation Data Inspector**

This example shows how to register a custom file reader with the Simulation Data Inspector, verify registration was successful, and unregister a file reader.

### **Register the Custom File Reader**

This example registers the file reader ExcelFirstColumnTime. For an example that shows how to author the custom file reader, see "Import Data Using a Custom File Reader". As the name suggests, the custom file reader for this example supports Microsoft Excel™ files. Register the reader for the .xlsx and .xls extensions.

registerFileReader(ExcelFirstColumnTimeReader, [".xlsx" ".xls"]);

#### **Verify Custom Reader Registration**

To verify registration of a custom reader, you can use the io.reader.getRegisteredFileReaders method or the io.reader.getSupportedReadersForFile method.

The io. reader.getRegisteredFileReaders returns a string array that contains the names of all registered custom file readers.

io.reader.getRegisteredFileReaders

 $ans =$ "ExcelFirstColumnTimeReader"

You can also use the io.reader.getSupportedReadersForFile method to see all reader options for a specific file. The built-in option in the returned string array indicates that the Simulation Data Inspector has a built-in Excel file reader.

```
 io.reader.getSupportedReadersForFile('CustomFile.xlsx')
```

```
ans = 1x2 string
     "ExcelFirstColumnTimeReader" "built-in"
```
#### **Unregister a Custom File Reader**

To unregister a custom file reader, use the unregisterFileReader method. All custom readers are unregistered when you close a MATLAB™ session.

```
unregisterFileReader(ExcelFirstColumnTimeReader, [".xlsx" ".xls"])
```
# **Version History**

**Introduced in R2020b**

### **See Also**

**Functions** [Simulink.sdi.createRun](#page-3323-0) | [io.reader.getRegisteredFileReaders](#page-3927-0) | [io.reader.getSupportedReadersForFile](#page-3931-0) | [unregisterFileReader](#page-3945-0)

#### **Topics**

"Import Data Using a Custom File Reader" "Microsoft Excel Import, Export, and Logging Format"

# <span id="page-3938-0"></span>**registerWorkspaceReader**

**Class:** io.reader **Package:** io

Register custom workspace reader for the Simulation Data Inspector

# **Syntax**

registerWorkspaceReader(obj)

# **Description**

registerWorkspaceReader(obj) registers the custom workspace reader specified by obj for the Simulation Data Inspector. To use a custom workspace reader, you must register the reader at the start of each MATLAB session.

Tip To verify registration, use the io.reader.getRegisteredWorkspaceReaders method.

# **Input Arguments**

### **obj — Custom data reader**

io.reader subclass object

Custom data reader, specified as an object of a class that inherits from the io. reader base class.

Example: MyCustomReader

# **Examples**

### **Register Custom Workspace Reader for the Simulation Data Inspector**

This example shows how to register a custom workspace data reader with the Simulation Data Inspector, verify registration was successful, and unregister the workspace reader.

This example registers a custom workspace data reader called SimpleStructReader. For an example that shows how to author the custom workspace reader, see "Import Workspace Variables Using a Custom Data Reader".

registerWorkspaceReader(SimpleStructReader);

To verify registration of a custom workspace reader, use the io.reader.getRegisteredWorkspaceReaders method, which returns a string array that contains the names of all registered custom workspace readers.

io.reader.getRegisteredWorkspaceReaders

```
ans ="SimpleStructReader"
```
To unregister a custom workspace reader, use the unregisterWorkspaceReader method. All readers are unregistered when you close the MATLAB™ session.

unregisterWorkspaceReader(SimpleStructReader);

# **Version History**

**Introduced in R2020b**

## **See Also**

### **Functions**

[Simulink.sdi.createRun](#page-3323-0) | [unregisterWorkspaceReader](#page-3947-0) | [registerFileReader](#page-3936-0)

#### **Topics**

"Import Workspace Variables Using a Custom Data Reader"

"View Data in the Simulation Data Inspector"

# <span id="page-3940-0"></span>**supportsFile**

**Class:** io.reader **Package:** io

Return logical indication of whether custom reader supports file

# **Syntax**

 $supported = supportsFile(obj, filename)$ 

# **Description**

supported = supportsFile(obj, filename) returns the logical value supported that indicates whether the custom reader specified by obj supports the file specified by filename. The Simulation Data Inspector always checks whether a file is supported based on the file extension alone. Use the supportsFile method to specify code for additional support validation.

## **Input Arguments**

**obj — Custom data reader**

io.reader subclass object

Custom data reader, specified as an object of a class that inherits from the [io.reader](#page-3912-0) base class.

Example: MyCustomFileReader

#### **filename — Name of file to import**

character vector | string

Name of file to import, specified as a character vector or string.

Example: 'MyDataFile.xlsx' Data Types: char | string

### **Output Arguments**

**supported — Whether custom reader supports file**

logical

Whether custom reader supports file, returned as a logical value.

## **Examples**

#### **Determine Whether Custom File Reader Supports File**

Write the function definition for the supportsFile method to determine whether the custom reader supports the data in the file. This example does not show a complete class definition. All custom readers must define behavior for the [getName](#page-3923-0), [getTimeValues](#page-3933-0), and [getDataValues](#page-3919-0) methods. For an example that shows the complete class definition and import workflow, see "Import Data Using a Custom File Reader".

In this example, the supportsFile method reads the data in the file using the readtable function and checks that the file contains data in more than one column.

```
classdef ExcelFirstColumnTimeReader < io.reader
  methods
     % ...
     function childObj = getChildren(obj)
       try
         t = readtable(filename);
        supported = height(t) > 0 \& numel(t.Properties.VariableNames) > 1;
       catch
         supported = false;
       end
     end
  % ...
   end
end
```
# **Version History**

**Introduced in R2020b**

### **See Also**

**Functions** [getDataValues](#page-3919-0) | [getName](#page-3923-0) | [getTimeValues](#page-3933-0)

### **Topics**

"Import Data Using a Custom File Reader" "Microsoft Excel Import, Export, and Logging Format"

# <span id="page-3942-0"></span>**supportsVariable**

**Class:** io.reader **Package:** io

Return logical indication of whether custom reader supports variable

### **Syntax**

```
supported = supportsVariable(obj, var)
```
### **Description**

supported = supportsVariable(obj, var) returns the logical value supported that indicates whether the custom workspace reader specified by obj supports the variable specified by var. When you write a custom workspace reader, you must implement the supportsVariable method in the class definition.

### **Input Arguments**

#### **obj — Custom data reader**

io. reader subclass object

Custom data reader, specified as an object of a class that inherits from the [io.reader](#page-3912-0) base class.

Example: MyCustomReader

#### **var — Workspace variable to import**

variable

#### Workspace variable to import, specified as a variable in the base workspace.

Example: myVar

```
Data Types: single | double | int8 | int16 | int32 | int64 | uint8 | uint16 | uint32 | uint64 |
logical | char | string | struct | table | cell | categorical | datetime | duration |
calendarDuration | fi
Complex Number Support: Yes
```
## **Output Arguments**

**supported — Whether custom reader supports variable** logical

Whether the custom reader supports variable, returned as a logical value.

### **Examples**

#### **Determine Whether Custom Reader Supports Variable**

Write the function definition for the supportsVariable method to return true only when the reader can import the input variable. Specify the code for the supportsVariable method in the class definition file.

This example does not show a complete class definition. All custom readers must define behavior for the [getName](#page-3923-0), [getTimeValues](#page-3933-0), and [getDataValues](#page-3919-0) methods, and workspace data readers need to define the [supportsVariable](#page-3942-0) method. For an example that shows the complete class definition and import workflow for a workspace data reader, see "Import Workspace Variables Using a Custom Data Reader".

The custom reader in this example imports a structure or an array of structures from the workspace. The structures must contain fields for the signal data (d), the time data (t), and the signal name (n). The supportsVariable method returns true when:

- **1** The input variable is a structure or array of structures that contains the appropriate fields.
- **2** The n field of each structure contains a character array or string to represent the signal name.
- **3** The t field of each structure is a column vector of double data.
- **4** The d field of each structure contains numeric data and is the same size as the t field, meaning there is a sample value for each time step.

classdef ExcelFirstColumnTimeReader < io.reader

```
 methods
   % ...
  function supported = supportsVariable(\sim, val)
     % Support structure with fields t (time), d (data), and n (name)
    supported = \ldots isstruct(val) && ...
      isfield(val,'t') & \dots isfield(val,'d') && ...
       isfield(val,'n');
     if supported
      for idx = 1:numel(val)varName = val(idx).n;time = val(idx) .t;varData = val(idx) . d; % Name must be string or character array
         if ~ischar(varName) && ~isstring(varName)
          supported = false; % Time must be double column vector
         elseif ~isa(time,'double') || ~iscolumn(time)
          supported = false; % Data size must match time size
         else
          timeSz = size(time);dataSz = size(varData); if ~isnumeric(varData) || ~isequal(dataSz, timeSz)
                   supported = false; end
```

```
 end
          end
        end
     end
   % ...
   end
end
```
# **Version History**

**Introduced in R2020b**

### **See Also**

**Functions** [getName](#page-3923-0) | [getTimeValues](#page-3933-0) | [supportsFile](#page-3940-0) | [getChildren](#page-3916-0)

### **Topics**

"Import Workspace Variables Using a Custom Data Reader" "Microsoft Excel Import, Export, and Logging Format"

# <span id="page-3945-0"></span>**unregisterFileReader**

**Class:** io.reader **Package:** io

Unregister custom file reader for the Simulation Data Inspector

# **Syntax**

```
unregisterFileReader(obj,ext)
```
# **Description**

unregisterFileReader(obj,ext) unregisters the custom file reader specified by obj for the extensions specified by ext. All custom file and workspace variable readers are unregistered when you close MATLAB.

**Tip** To verify the unregister operation, use the [io.reader.getRegisteredFileReaders](#page-3927-0) method or the [io.reader.getSupportedReadersForFile](#page-3931-0) method.

# **Input Arguments**

### **obj — Custom data reader**

io.reader subclass object

Custom data reader, specified as an object of a class that inherits from the [io.reader](#page-3912-0) base class.

Example: MyCustomFileReader

#### **ext — File extensions supported by custom reader**

character vector | string | cell array of character vectors | cell array of strings

File extensions supported by custom reader, specified as a character vector, string, cell array of character vectors, or cell array of strings.

Example: [".xlsx" ".xls"] Data Types: char | string | cell

# **Examples**

### **Register Custom File Reader for the Simulation Data Inspector**

This example shows how to register a custom file reader with the Simulation Data Inspector, verify registration was successful, and unregister a file reader.

### **Register the Custom File Reader**

This example registers the file reader ExcelFirstColumnTime. For an example that shows how to author the custom file reader, see "Import Data Using a Custom File Reader". As the name suggests, the custom file reader for this example supports Microsoft Excel™ files. Register the reader for the .xlsx and .xls extensions.

registerFileReader(ExcelFirstColumnTimeReader, [".xlsx" ".xls"]);

#### **Verify Custom Reader Registration**

To verify registration of a custom reader, you can use the io.reader.getRegisteredFileReaders method or the io.reader.getSupportedReadersForFile method.

The io. reader.getRegisteredFileReaders returns a string array that contains the names of all registered custom file readers.

io.reader.getRegisteredFileReaders

 $ans =$ "ExcelFirstColumnTimeReader"

You can also use the io.reader.getSupportedReadersForFile method to see all reader options for a specific file. The built-in option in the returned string array indicates that the Simulation Data Inspector has a built-in Excel file reader.

```
 io.reader.getSupportedReadersForFile('CustomFile.xlsx')
```

```
ans = 1x2 string
    "ExcelFirstColumnTimeReader" "built-in"
```
#### **Unregister a Custom File Reader**

To unregister a custom file reader, use the unregisterFileReader method. All custom readers are unregistered when you close a MATLAB™ session.

```
unregisterFileReader(ExcelFirstColumnTimeReader, [".xlsx" ".xls"])
```
# **Version History**

**Introduced in R2020b**

### **See Also**

**Functions** [registerFileReader](#page-3936-0) | [io.reader.getRegisteredFileReaders](#page-3927-0) | [io.reader.getSupportedReadersForFile](#page-3931-0)

#### **Topics**

"Import Data Using a Custom File Reader" "Microsoft Excel Import, Export, and Logging Format"

# <span id="page-3947-0"></span>**unregisterWorkspaceReader**

**Class:** io.reader **Package:** io

Unregister custom workspace reader for the Simulation Data Inspector

# **Syntax**

```
unregisterWorkspaceReader(obj)
```
# **Description**

unregisterWorkspaceReader(obj) unregisters the custom workspace reader specified by obj from the Simulation Data Inspector. All custom file and workspace variable readers are unregistered when you close MATLAB.

# **Input Arguments**

### **obj — Custom data reader**

io. reader subclass object

Custom data reader, specified as an object of a class that inherits from the [io.reader](#page-3912-0) base class.

Example: MyCustomReader

# **Examples**

### **Register Custom Workspace Reader for the Simulation Data Inspector**

This example shows how to register a custom workspace data reader with the Simulation Data Inspector, verify registration was successful, and unregister the workspace reader.

This example registers a custom workspace data reader called SimpleStructReader. For an example that shows how to author the custom workspace reader, see "Import Workspace Variables Using a Custom Data Reader".

registerWorkspaceReader(SimpleStructReader);

To verify registration of a custom workspace reader, use the io. reader.getRegisteredWorkspaceReaders method, which returns a string array that contains the names of all registered custom workspace readers.

io.reader.getRegisteredWorkspaceReaders

```
ans ="SimpleStructReader"
```
To unregister a custom workspace reader, use the unregisterWorkspaceReader method. All readers are unregistered when you close the MATLAB™ session.

unregisterWorkspaceReader(SimpleStructReader);

# **Version History**

**Introduced in R2020b**

## **See Also**

**Functions** [registerWorkspaceReader](#page-3938-0) | [unregisterFileReader](#page-3945-0)

#### **Topics**

"Import Workspace Variables Using a Custom Data Reader" "View Data in the Simulation Data Inspector"

# <span id="page-3949-0"></span>**matlab.io.datastore.sdidatastore class**

**Package:** matlab.io.datastore

Datastore for Simulation Data Inspector signals

# **Description**

A matlab.io.datastore.sdidatastore object provides access to signals logged to the Simulation Data Inspector that are too large to fit into memory. An sdidatastore object references the data for a single signal. The read method loads the signal data referenced by an sdidatastore object in a chunk-wise manner such that each chunk always fits into memory. You can use an sdidatastore object to create a tall timetable for your signal data. For more information about working with tall arrays, see "Tall Arrays".

**Note** matlab.io.datastore.sdidatastore does not support parallel computations. If you have a Parallel Computing Toolbox license, use mapreducer(0) to set the execution environment to the local MATLAB client before creating a tall timetable from the matlab.io.datastore.sdidatastore.

# **Construction**

ds = dsrObj.getAsDatastore(arg) creates the sdidatastore, ds, for the signal in the [Simulink.sdi.DatasetRef](#page-4440-0) object selected by the search criterion arg. You can specify arg as an integer representing the index of the desired signal within the Simulink.sdi.DatasetRef object, or as a character vector containing the name of the signal.

ds = matlab.io.datastore.sdidatastore(signalID) creates the sdidatastore, ds, for the signal corresponding to the specified signalID.

### **Input Arguments**

#### **arg — Element selection criterion**

character vector | integer

Search criterion used to retrieve the element from the Simulink.sdi.DatasetRef object. For name-based searches, specify arg as a character vector. For index-based searches, arg is an integer, representing the index of the desired element.

Example: 'MySignal'

Example: 3

#### **signalID — Numeric signal identifier**

integer

Numeric signal identifier generated for the signal by the Simulation Data Inspector. You can get the signal ID for a signal using methods of the [Simulink.sdi.Run](#page-5525-0) object containing the signal or as a return from the [Simulink.sdi.createRun](#page-3323-0) function.

# **Properties**

**Name — Signal name** character vector

Name of the signal specified as a character vector.

Example: 'My Signal'

#### **Signal — Simulink.sdi.Signal object**

Simulink.sdi.Signal object

[Simulink.sdi.Signal](#page-5569-0) object associated with the sdidatastore. The Signal property provides access to the signal data and metadata.

# **Methods**

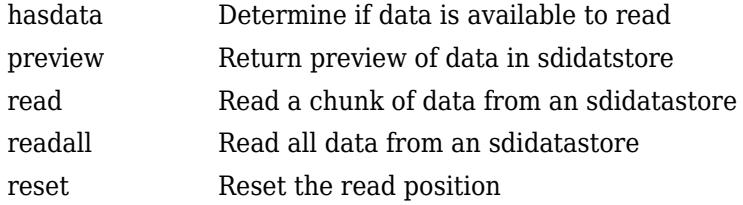

# **Copy Semantics**

Handle. To learn how handle classes affect copy operations, see Copying Objects.

## **Examples**

#### **Create a Tall Timetable for a Simulation Data Inspector Signal**

This example shows how to create a tall timetable for a signal in the Simulation Data Inspector repository. You can create the tall timetable using a [Simulink.sdi.Signal](#page-5569-0) object or by first creating a matlab.io.datastore.sdidatastore for the signal. You can use a matlab.io.datastore.sdidatastore to incrementally read and process signal data for signals that do not fit into memory. A tall timetable handles the data chunking and processing in the background. In general, you can work with tall timetables very similarly to how you work with inmemory data.

#### **Create Data and Access Signal ID**

Whether you create your tall timetable using a Simulink.sdi.Signal object or a matlab.io.datastore.sdidatastore, start by creating data and accessing the signal ID for a signal of interest. The sldemo fuelsys model is configured to log signals which stream to the Simulation Data Inspector repository when you simulate the model.

```
open_system('sldemo_fuelsys')
sim('sldemo fuelsys')
```
Then, use the Simulation Data Inspector programmatic interface to access the signal ID for a signal of interest. For example, access the ego signal.

```
runCount = Simulink.sdi.getRunCount;
latestRunID = Simulink.sdi.getRunIDByIndex(runCount);
latestRun = Simulink.sdi.getRun(latestRunID);
```
egoSigID = latestRun.getSignalIDByIndex(7);

#### **Create a Tall Timetable Using a matlab.io.datastore.sdidatastore**

In general, tall timetables are backed by datastores. Create a matlab.io.datastore.sdidatastore object to reference the signal data in the Simulation Data Inspector repository.

egoDs = matlab.io.datastore.sdidatastore(egoSigID);

Check the name of the datastore to verify you have the signal you expect.

#### egoDs.Name

 $ans =$ 'fuel'

Create a tall timetable from the matlab.io.datastore.sdidatastore to use for processing the signal data. When you have a Parallel Computing Toolbox™ license, you need to explicitly set the execution environment to the local MATLAB® session using mapreducer before creating the tall timetable. The matlab.io.datastore.sdidatastore object does not support parallel computations.

```
mapreducer(0);
eqoTt = tal(egobs)egoTt =
```

```
 Mx1 tall timetable
```
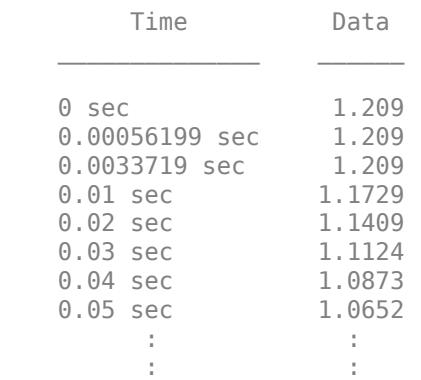

#### **Create a Tall Timetable Using a Simulink.sdi.Signal Object**

The Simulink.sdi.Signal class has a method to create a tall timetable directly, allowing you to skip the step of creating a datastore by creating it behind the scenes. Use the signal ID to access the Simulink.sdi.Signal object for the ego signal. Then, use the getTable method to create the tall timetable.

egoSig = Simulink.sdi.getSignal(egoSigID);

```
egoTt = egoSig.getAsTall
```
 $eqoTt =$ 

Mx1 tall timetable

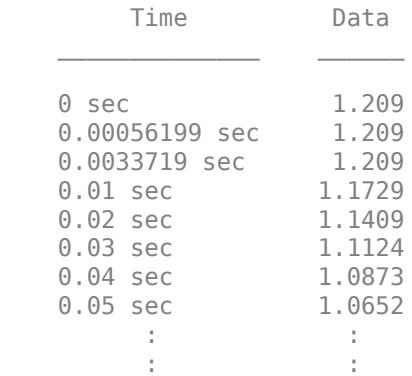

#### **Use the Tall Timetable to Process Your Signal Data**

When you use the tall timetable egoTt, its underlying datastore reads chunks of data and passes them to the tall timetable to process. Neither the datastore nor the tall timetable retain any of the data in memory after processing. Also, the tall timetable defers processing for many operations. For example, calculate the mean value of the signal.

```
egoMean = mean(egoTt.Data)
egoMean =
   tall double
     ?
```
You can use the gather function to evaluate a variable and write its value to the workspace, or you can use the write function to write the results to disc. When you use gather, be sure the results fit into memory.

#### egoMean = gather(egoMean)

```
Evaluating tall expression using the Local MATLAB Session:
- Pass 1 of 1: Completed in 5.7 sec
Evaluation completed in 6.1 sec
eqoMean = 1.3292
```
When you perform multiple operations on a tall timetable, evaluation of the results for each step is deferred until you explicitly request the results with write or gather. During evaluation, MATLAB optimizes the number of passes it makes through the tall timetable, which can significantly speed up processing time for analyzing very large signals. For more information about working with tall arrays, see "Tall Arrays for Out-of-Memory Data".

#### **Process Signal Data Using a matlab.io.datastore.sdidatastore**

A matlab.io.datastore.sdidatastore references signal data in the Simulation Data Inspector repository. When the signal is too large to fit into memory, you can use the

matlab.io.datastore.sdidatastore to incrementally process the data manually or to create a tall timetable for the signal that handles the incremental processing for you. This example shows how to process data using a matlab.io.datastore.sdidatastore.

#### **Create a matlab.io.datastore.sdidatastore for a Signal**

Simulate the sldemo\_fuelsys model, which is configured to log several signals, to create data in the Simulation Data Inspector repository.

sim('sldemo\_fuelsys')

Use the Simulation Data Inspector programmatic interface to get the signal ID for the signal.

runCount = Simulink.sdi.getRunCount;

latestRunID = Simulink.sdi.getRunIDByIndex(runCount);

latestRun = Simulink.sdi.getRun(latestRunID);

speedSigID = latestRun.getSignalIDByIndex(4);

Use the signal ID to create a matlab.io.datastore.sdidatastore for the speed signal.

speedSDIds = matlab.io.datastore.sdidatastore(speedSigID);

#### **Verify the Contents of the Datastore**

Check the Name property of the matlab.io.datastore.sdidatastore to verify that it matches your expectations.

speedSDIds.Name

 $ans =$ 'map'

You can also use the preview method to check that the first ten samples in the signal look correct.

#### speedSDIds.preview

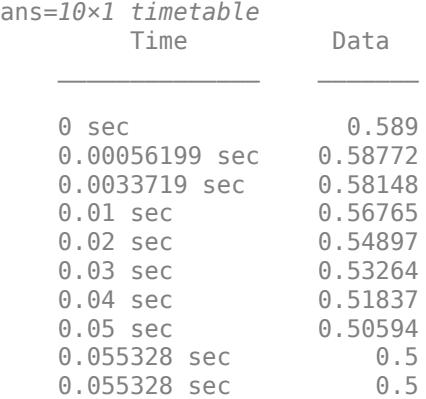

#### **Process Signal Data with the matlab.io.datastore.sdidatastore**

When your signal is too large to fit into memory, you can use the readData method to read chunks of data from the Simulation Data Inspector repository to incrementally process your data. Use the

hasdata method as the condition for a while loop to incrementally process the whole signal. For example, find the maximum signal value.

```
latestMax = [];
while speedSDIds.hasdata
    speedChunk = speedSDIds.read; speedChunkData = speedChunk.Data;
    latestMax = max([speedChunkData; latestMax]);
```
end

latestMax

 $latestMax = 0.8897$ 

On each read operation, the read method updates the read position for the start of the next read operation. After reading some or all of the matlab.io.datastore.sdidatastore, you can reset the read position to start again from the beginning of the signal.

speedSDIds.reset

#### **Process Signal Data in Memory**

When the signal referenced by your matlab.io.datastore.sdidatastore fits into memory, you can use the readall method to read all the signal data into memory for processing, rather than reading and processing the data incrementally with the read method. The readall method returns a timetable with all the signal data.

```
speedTimetable = speedSDIds.readall;
speedMax = max(speedTimetable.Data)
speedMax = 0.8897
```
# **Version History**

**Introduced in R2017b**

### **See Also**

[Simulink.sdi.DatasetRef](#page-4440-0) | [getAsDatastore](#page-4447-0) | [matlab.io.datastore.SimulationDatastore](#page-3970-0) | [Simulink.sdi.Signal](#page-5569-0)

#### **Topics**

"Tall Arrays" "Datastore"

# <span id="page-3955-0"></span>**hasdata**

**Class:** matlab.io.datastore.sdidatastore **Package:** matlab.io.datastore

Determine if data is available to read

# **Syntax**

tf = sdi\_ds.hasdata

# **Description**

 $tf = sdi ds.$ hasdata returns logical 1 if the matlab.io.datastore.sdidatastore, sdi ds, has data available to read. When sdi ds does not have data available to read, hasdata returns 0.

# **Output Arguments**

### **tf — Data availability indication**

logical

Logical indication of whether the matlab.io.datastore.sdidatastore has data available to read. When data is available, tf is 1. When data is not available, tf is 0.

## **Examples**

### **Process Signal Data Using a matlab.io.datastore.sdidatastore**

A matlab.io.datastore.sdidatastore references signal data in the Simulation Data Inspector repository. When the signal is too large to fit into memory, you can use the matlab.io.datastore.sdidatastore to incrementally process the data manually or to create a tall timetable for the signal that handles the incremental processing for you. This example shows how to process data using a matlab.io.datastore.sdidatastore.

### **Create a matlab.io.datastore.sdidatastore for a Signal**

Simulate the sldemo\_fuelsys model, which is configured to log several signals, to create data in the Simulation Data Inspector repository.

```
sim('sldemo_fuelsys')
```
Use the Simulation Data Inspector programmatic interface to get the signal ID for the signal.

runCount = Simulink.sdi.getRunCount;

latestRunID = Simulink.sdi.getRunIDByIndex(runCount);

latestRun = Simulink.sdi.getRun(latestRunID);

speedSigID = latestRun.getSignalIDByIndex(4);

Use the signal ID to create a matlab.io.datastore.sdidatastore for the speed signal.

speedSDIds = matlab.io.datastore.sdidatastore(speedSigID);

#### **Verify the Contents of the Datastore**

Check the Name property of the matlab.io.datastore.sdidatastore to verify that it matches your expectations.

#### speedSDIds.Name

ans  $=$ 'map'

You can also use the preview method to check that the first ten samples in the signal look correct.

#### speedSDIds.preview

```
ans=10×1 timetable
        Time Data 
 ______________ _______
   0 sec 0.589
    0.00056199 sec 0.58772
    0.0033719 sec 0.58148
   0.01 sec 0.56765
   0.02 sec 0.54897
    0.03 sec 0.53264
   0.04 sec 0.51837
   0.05 sec 0.50594<br>0.055328 sec 0.5
   0.055328 sec
    0.055328 sec 0.5
```
#### **Process Signal Data with the matlab.io.datastore.sdidatastore**

When your signal is too large to fit into memory, you can use the readData method to read chunks of data from the Simulation Data Inspector repository to incrementally process your data. Use the hasdata method as the condition for a while loop to incrementally process the whole signal. For example, find the maximum signal value.

```
latestMax = [];
```
while speedSDIds.hasdata

```
speedChunk = speedSDIds.read; speedChunkData = speedChunk.Data;
 latestMax = max([speedChunkData; latestMax]);
```
#### end

#### latestMax

 $latestMax = 0.8897$ 

On each read operation, the read method updates the read position for the start of the next read operation. After reading some or all of the matlab.io.datastore.sdidatastore, you can reset the read position to start again from the beginning of the signal.

speedSDIds.reset

#### **Process Signal Data in Memory**

When the signal referenced by your matlab.io.datastore.sdidatastore fits into memory, you can use the readall method to read all the signal data into memory for processing, rather than reading and processing the data incrementally with the read method. The readall method returns a timetable with all the signal data.

speedTimetable = speedSDIds.readall;

speedMax = max(speedTimetable.Data)

 $speedMax = 0.8897$ 

# **Version History**

**Introduced in R2017b**

# **See Also**

[matlab.io.datastore.sdidatastore](#page-3949-0)

#### **Topics**

"Tall Arrays" "Datastore"

# <span id="page-3958-0"></span>**preview**

**Class:** matlab.io.datastore.sdidatastore **Package:** matlab.io.datastore

Return preview of data in sdidatstore

# **Syntax**

dataPreview = sdi\_ds.preview

# **Description**

 $dataPreview = sdi$  ds.preview returns the first 10 samples of signal data in the matlab.io.datastore.sdidatastore, sdi\_ds. The preview method does not change the read position. Use the preview method to verify that the data in your matlab.io.datastore.sdidatastore appears as you expect.

# **Output Arguments**

#### **dataPreview — Preview of the data**

timetable

First 10 samples of the signal referenced by the matlab.io.datastore.sdidatastore in a timetable.

# **Examples**

### **Process Signal Data Using a matlab.io.datastore.sdidatastore**

A matlab.io.datastore.sdidatastore references signal data in the Simulation Data Inspector repository. When the signal is too large to fit into memory, you can use the matlab.io.datastore.sdidatastore to incrementally process the data manually or to create a tall timetable for the signal that handles the incremental processing for you. This example shows how to process data using a matlab.io.datastore.sdidatastore.

### **Create a matlab.io.datastore.sdidatastore for a Signal**

Simulate the sldemo\_fuelsys model, which is configured to log several signals, to create data in the Simulation Data Inspector repository.

```
sim('sldemo_fuelsys')
```
Use the Simulation Data Inspector programmatic interface to get the signal ID for the signal.

```
runCount = Simulink.sdi.getRunCount;
```
latestRunID = Simulink.sdi.getRunIDByIndex(runCount);

```
latestRun = Simulink.sdi.getRun(latestRunID);
```

```
speedSigID = latestRun.getSignalIDByIndex(4);
```
Use the signal ID to create a matlab.io.datastore.sdidatastore for the speed signal.

```
speedSDIds = matlab.io.datastore.sdidatastore(speedSigID);
```
#### **Verify the Contents of the Datastore**

Check the Name property of the matlab.io.datastore.sdidatastore to verify that it matches your expectations.

speedSDIds.Name

```
ans ='map'
```
You can also use the preview method to check that the first ten samples in the signal look correct.

#### speedSDIds.preview

```
ans=10×1 timetable
        Time Data 
   0 sec 0.589
    0.00056199 sec 0.58772
    0.0033719 sec 0.58148
   0.01 sec 0.56765
   0.02 sec 0.54897
    0.03 sec 0.53264
   0.04 sec 0.51837<br>0.05 sec 0.50594
   0.05 sec
   0.055328 sec 0.5<br>0.055328 sec 0.5
   0.055328 sec
```
#### **Process Signal Data with the matlab.io.datastore.sdidatastore**

When your signal is too large to fit into memory, you can use the readData method to read chunks of data from the Simulation Data Inspector repository to incrementally process your data. Use the hasdata method as the condition for a while loop to incrementally process the whole signal. For example, find the maximum signal value.

```
latestMax = [];
```

```
while speedSDIds.hasdata
```

```
 speedChunk = speedSDIds.read;
 speedChunkData = speedChunk.Data;
 latestMax = max([speedChunkData; latestMax]);
```
end

latestMax

 $latestMax = 0.8897$ 

On each read operation, the read method updates the read position for the start of the next read operation. After reading some or all of the matlab.io.datastore.sdidatastore, you can reset the read position to start again from the beginning of the signal.
speedSDIds.reset

### **Process Signal Data in Memory**

When the signal referenced by your matlab.io.datastore.sdidatastore fits into memory, you can use the readall method to read all the signal data into memory for processing, rather than reading and processing the data incrementally with the read method. The readall method returns a timetable with all the signal data.

speedTimetable = speedSDIds.readall;

speedMax = max(speedTimetable.Data)

 $speedMax = 0.8897$ 

# **Version History**

**Introduced in R2017b**

## **See Also**

[matlab.io.datastore.sdidatastore](#page-3949-0)

#### **Topics**

"Timetables"

# **read**

**Class:** matlab.io.datastore.sdidatastore **Package:** matlab.io.datastore

Read a chunk of data from an sdidatastore

# **Syntax**

data = sdi\_ds.read

# **Description**

data = sdi ds.read reads a chunk of samples from the matlab.io.datastore.sdidatastore, sdi ds, and updates the read position for sdi ds to the point following the endpoint of the returned data. The samples are returned in the timetable, data. The number of samples read by the read method vary, and the returned timetable always fits into memory. Use the read method to incrementally process signals that are too large to fit into memory.

# **Output Arguments**

## **data — Chunk of data read from sdidatastore**

timetable

Chunk of samples read from the matlab.io.datastore.simulationdatastore, returned as a timetable.

# **Examples**

## **Process Signal Data Using a matlab.io.datastore.sdidatastore**

A matlab.io.datastore.sdidatastore references signal data in the Simulation Data Inspector repository. When the signal is too large to fit into memory, you can use the matlab.io.datastore.sdidatastore to incrementally process the data manually or to create a tall timetable for the signal that handles the incremental processing for you. This example shows how to process data using a matlab.io.datastore.sdidatastore.

## **Create a matlab.io.datastore.sdidatastore for a Signal**

Simulate the sldemo\_fuelsys model, which is configured to log several signals, to create data in the Simulation Data Inspector repository.

sim('sldemo\_fuelsys')

Use the Simulation Data Inspector programmatic interface to get the signal ID for the signal.

runCount = Simulink.sdi.getRunCount;

latestRunID = Simulink.sdi.getRunIDByIndex(runCount);

latestRun = Simulink.sdi.getRun(latestRunID);

speedSigID = latestRun.getSignalIDByIndex(4);

Use the signal ID to create a matlab.io.datastore.sdidatastore for the speed signal.

```
speedSDIds = matlab.io.datastore.sdidatastore(speedSigID);
```
#### **Verify the Contents of the Datastore**

Check the Name property of the matlab.io.datastore.sdidatastore to verify that it matches your expectations.

speedSDIds.Name

 $ans =$ 'map'

You can also use the preview method to check that the first ten samples in the signal look correct.

#### speedSDIds.preview

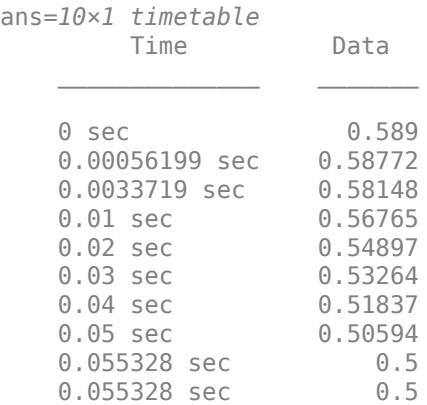

### **Process Signal Data with the matlab.io.datastore.sdidatastore**

When your signal is too large to fit into memory, you can use the readData method to read chunks of data from the Simulation Data Inspector repository to incrementally process your data. Use the hasdata method as the condition for a while loop to incrementally process the whole signal. For example, find the maximum signal value.

```
latestMax = [];
while speedSDIds.hasdata
     speedChunk = speedSDIds.read;
     speedChunkData = speedChunk.Data;
     latestMax = max([speedChunkData; latestMax]);
```
end

#### latestMax

 $latestMax = 0.8897$ 

On each read operation, the read method updates the read position for the start of the next read operation. After reading some or all of the matlab.io.datastore.sdidatastore, you can reset the read position to start again from the beginning of the signal.

speedSDIds.reset

#### **Process Signal Data in Memory**

When the signal referenced by your matlab.io.datastore.sdidatastore fits into memory, you can use the readall method to read all the signal data into memory for processing, rather than reading and processing the data incrementally with the read method. The readall method returns a timetable with all the signal data.

```
speedTimetable = speedSDIds.readall;
speedMax = max(speedTimetable.Data)
speedMax = 0.8897
```
## **Alternatives**

You can use your matlab.io.datastore.sdidatastore to create a tall timetable to process signals too large to fit into memory. The tall timetable handles loading and processing the chunks of signal data for you. The matlab.io.datastore.sdidatastore reference page includes an example that shows how to process your data using a tall timetable. For more information about working with tall timetables, see "Tall Arrays".

# **Version History**

**Introduced in R2017b**

## **See Also**

[matlab.io.datastore.sdidatastore](#page-3949-0)

**Topics**

"Datastore"

# **readall**

**Class:** matlab.io.datastore.sdidatastore **Package:** matlab.io.datastore

Read all data from an sdidatastore

## **Syntax**

data = sdi\_ds.readall

## **Description**

data = sdi ds.readall reads all the data in the matlab.io.datastore.sdidatastore, sdi ds, into memory, returning the timetable, data. Use readall only when the signal referenced by the matlab.io.datastore.sdidatastore fits into memory.

## **Output Arguments**

### **data — timetable of data**

timetable

All the data in the matlab.io.datastore.sdidatastore, returned in a timetable.

## **Examples**

### **Process Signal Data Using a matlab.io.datastore.sdidatastore**

A matlab.io.datastore.sdidatastore references signal data in the Simulation Data Inspector repository. When the signal is too large to fit into memory, you can use the matlab.io.datastore.sdidatastore to incrementally process the data manually or to create a tall timetable for the signal that handles the incremental processing for you. This example shows how to process data using a matlab.io.datastore.sdidatastore.

### **Create a matlab.io.datastore.sdidatastore for a Signal**

Simulate the sldemo\_fuelsys model, which is configured to log several signals, to create data in the Simulation Data Inspector repository.

```
sim('sldemo_fuelsys')
```
Use the Simulation Data Inspector programmatic interface to get the signal ID for the signal.

runCount = Simulink.sdi.getRunCount;

latestRunID = Simulink.sdi.getRunIDByIndex(runCount);

latestRun = Simulink.sdi.getRun(latestRunID);

speedSigID = latestRun.getSignalIDByIndex(4);

Use the signal ID to create a matlab.io.datastore.sdidatastore for the speed signal.

speedSDIds = matlab.io.datastore.sdidatastore(speedSigID);

#### **Verify the Contents of the Datastore**

Check the Name property of the matlab.io.datastore.sdidatastore to verify that it matches your expectations.

speedSDIds.Name

ans  $=$ 'map'

You can also use the preview method to check that the first ten samples in the signal look correct.

#### speedSDIds.preview

```
ans=10×1 timetable
        Time Data 
 ______________ _______
   0 sec 0.589
    0.00056199 sec 0.58772
    0.0033719 sec 0.58148
    0.01 sec 0.56765
   0.02 sec 0.54897
    0.03 sec 0.53264
   0.04 sec 0.51837
   0.05 sec 0.50594<br>0.055328 sec 0.5
   0.055328 sec
    0.055328 sec 0.5
```
### **Process Signal Data with the matlab.io.datastore.sdidatastore**

When your signal is too large to fit into memory, you can use the readData method to read chunks of data from the Simulation Data Inspector repository to incrementally process your data. Use the hasdata method as the condition for a while loop to incrementally process the whole signal. For example, find the maximum signal value.

```
latestMax = [];
```
while speedSDIds.hasdata

```
speedChunk = speedSDIds.read; speedChunkData = speedChunk.Data;
 latestMax = max([speedChunkData; latestMax]);
```
#### end

#### latestMax

 $latestMax = 0.8897$ 

On each read operation, the read method updates the read position for the start of the next read operation. After reading some or all of the matlab.io.datastore.sdidatastore, you can reset the read position to start again from the beginning of the signal.

speedSDIds.reset

### **Process Signal Data in Memory**

When the signal referenced by your matlab.io.datastore.sdidatastore fits into memory, you can use the readall method to read all the signal data into memory for processing, rather than reading and processing the data incrementally with the read method. The readall method returns a timetable with all the signal data.

 $speedTimetable = speedSDIds.readall;$ speedMax = max(speedTimetable.Data)  $speedMax = 0.8897$ 

# **Alternatives**

When your signals fit into memory, you can use other classes and functions of the Simulation Data Inspector programmatic interface, like the [Simulink.sdi.Signal](#page-5569-0) class, to access and process simulation data.

# **Version History**

**Introduced in R2017b**

## **See Also**

[matlab.io.datastore.sdidatastore](#page-3949-0)

**Topics** "Datastore"

# **reset**

**Class:** matlab.io.datastore.sdidatastore **Package:** matlab.io.datastore

Reset the read position

# **Syntax**

sdi\_ds.reset

# **Description**

sdi ds. reset resets the read position for the matlab.io.datastore.sdidatastore, sdi ds, to the beginning.

# **Examples**

## **Process Signal Data Using a matlab.io.datastore.sdidatastore**

A matlab.io.datastore.sdidatastore references signal data in the Simulation Data Inspector repository. When the signal is too large to fit into memory, you can use the matlab.io.datastore.sdidatastore to incrementally process the data manually or to create a tall timetable for the signal that handles the incremental processing for you. This example shows how to process data using a matlab.io.datastore.sdidatastore.

## **Create a matlab.io.datastore.sdidatastore for a Signal**

Simulate the sldemo\_fuelsys model, which is configured to log several signals, to create data in the Simulation Data Inspector repository.

```
sim('sldemo_fuelsys')
```
Use the Simulation Data Inspector programmatic interface to get the signal ID for the signal.

runCount = Simulink.sdi.getRunCount;

latestRunID = Simulink.sdi.getRunIDByIndex(runCount);

latestRun = Simulink.sdi.getRun(latestRunID);

speedSigID = latestRun.getSignalIDByIndex(4);

Use the signal ID to create a matlab.io.datastore.sdidatastore for the speed signal.

speedSDIds = matlab.io.datastore.sdidatastore(speedSigID);

## **Verify the Contents of the Datastore**

Check the Name property of the matlab.io.datastore.sdidatastore to verify that it matches your expectations.

speedSDIds.Name

ans  $=$ 'map'

You can also use the preview method to check that the first ten samples in the signal look correct.

#### speedSDIds.preview

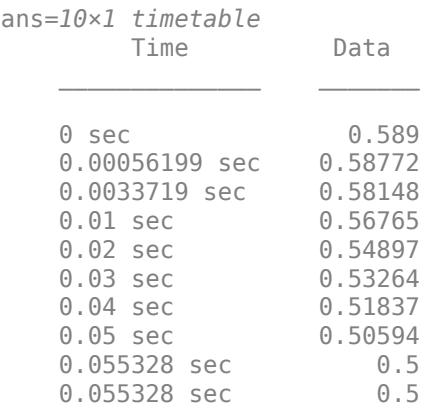

### **Process Signal Data with the matlab.io.datastore.sdidatastore**

When your signal is too large to fit into memory, you can use the readData method to read chunks of data from the Simulation Data Inspector repository to incrementally process your data. Use the hasdata method as the condition for a while loop to incrementally process the whole signal. For example, find the maximum signal value.

```
latestMax = [];
while speedSDIds.hasdata
    speedChunk = speedSDIds.read; speedChunkData = speedChunk.Data;
     latestMax = max([speedChunkData; latestMax]);
```
end

#### latestMax

 $latestMax = 0.8897$ 

On each read operation, the read method updates the read position for the start of the next read operation. After reading some or all of the matlab.io.datastore.sdidatastore, you can reset the read position to start again from the beginning of the signal.

speedSDIds.reset

#### **Process Signal Data in Memory**

When the signal referenced by your matlab.io.datastore.sdidatastore fits into memory, you can use the readall method to read all the signal data into memory for processing, rather than reading and processing the data incrementally with the read method. The readall method returns a timetable with all the signal data.

speedTimetable = speedSDIds.readall; speedMax = max(speedTimetable.Data)  $speedMax = 0.8897$ 

# **Version History**

**Introduced in R2017b**

## **See Also**

[matlab.io.datastore.sdidatastore](#page-3949-0)

## **Topics**

"Datastore"

# <span id="page-3970-0"></span>**matlab.io.datastore.SimulationDatastore class**

**Package:** matlab.io.datastore

Datastore for inputs and outputs of Simulink models

# **Description**

A matlab.io.datastore.SimulationDatastore object enables a Simulink model to interact with big data. You can load big data as simulation input and log big output data from a simulation. To simulate models with big data, you store the data in a MAT-file and refer to the data through a SimulationDatastore object. See "Work with Big Data for Simulations".

A SimulationDatastore object refers to big simulation data (which a MAT-file stores) for one signal. If the MAT-file stores simulation data for a bus signal, a SimulationDatastore object refers to the data for one leaf signal element in the bus. You can use the datastore object to inspect and access the data and, through a parent object such as Simulink.SimulationData.Signal, simulate a Simulink model with the data.

To analyze the datastore data, you can use the methods and properties of the SimulationDatastore object as well as MATLAB tools such as the tall function. For more information about the MATLAB tools, see "Getting Started with Datastore".

# **Construction**

After you store big simulation data in a Simulink.SimulationData.Dataset object in a MAT-file, a signal element in the Dataset object points to the big data. To create a matlab.io.datastore.SimulationDatastore object that refers to the big data:

- **1** At the command prompt or in a script, create a Simulink.SimulationData.DatasetRef object that refers to the Dataset object in the MAT-file.
- **2** Use one of these techniques:
	- Use one-based, curly-brace indexing (for example, {1}) to return an object that represents the target signal element, such as Simulink.SimulationData.Signal or Simulink.SimulationData.State. For example, for a DatasetRef object named logsout ref, to create a Signal object that refers to the second signal element, use this code:

 $myLoggedSig = logsout ref{2}$ 

• Use the getAsDatastore method of the DatasetRef object to return an object that represents the target signal element. For more information, see [getAsDatastore](#page-5690-0).

The SimulationDatastore object resides in the Values property of the returned object.

# **Properties**

## **FileName — Name and path of file that contains big data**

character vector

Name and path of the file that contains the big data, returned as a character vector. This property is read-only.

Data Types: char

### **NumSamples — Total number of samples (time steps) in the datastore**

integer

Total number of samples (time steps) in the datastore, returned as an integer. The readall method extracts this many samples from the big data. This property is read-only.

Data Types: uint64

#### **ReadSize — Amount of data to read at a time**

100 (default) | scalar double

Amount of data to read at a time, in number of samples (time steps), specified as a scalar double. The read method extracts this many samples from the big data.

Data Types: double

## **Methods**

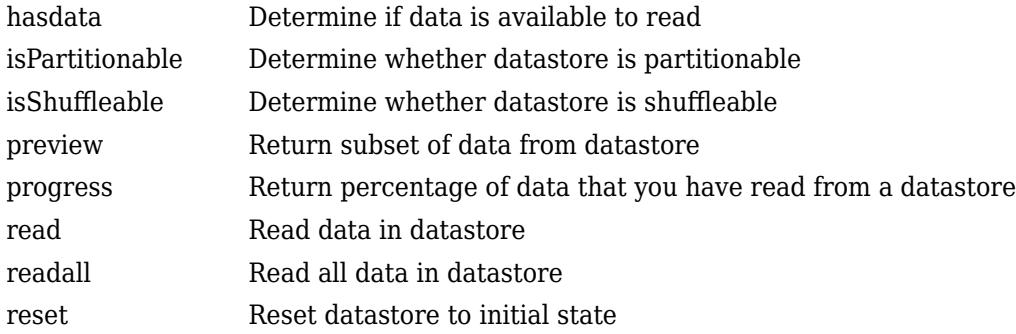

## **Copy Semantics**

Handle. To learn how handle classes affect copy operations, see Copying Objects.

## **Limitations**

• SimulationDatastore does not support using a parallel pool with Parallel Computing Toolbox installed. To analyze data using tall arrays or run MapReduce algorithms, set the global execution environment to be the local MATLAB session using mapreducer. Enter this code:

mapreducer(0)

For information about controlling parallel resources, see "Run mapreduce on a Parallel Pool" (Parallel Computing Toolbox).

• You cannot use a MATLAB tall variable as simulation input data.

## **Examples**

### **Inspect and Analyze Data in Simulation Datastore**

This example shows how to log big data from a simulation and inspect and analyze portions of that data by interacting with a matlab.io.datastore.SimulationDatastore object.

### **Log Big Data from Model**

Open the example model sldemo fuelsys.

open\_system('sldemo\_fuelsys')

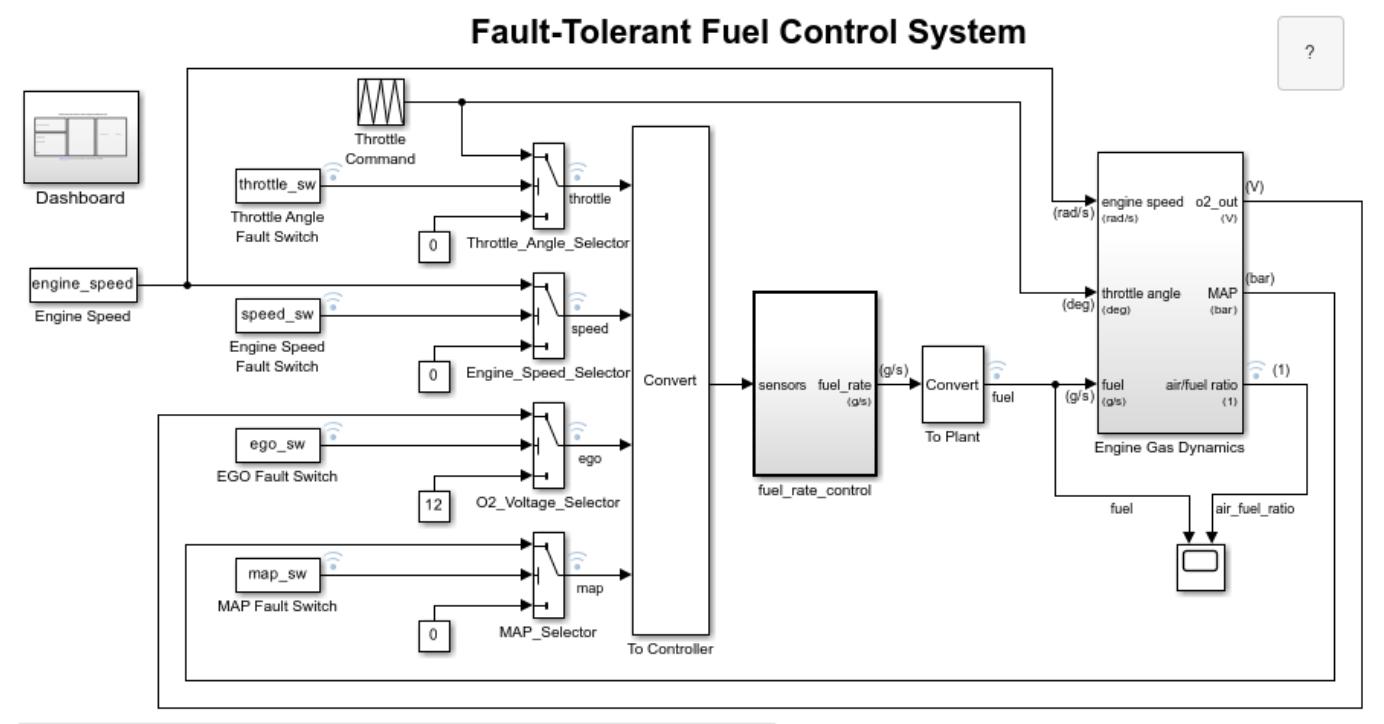

Open the Dashboard subsystem to simulate any combination of sensor failures.

Copyright 1990-2022 The MathWorks, Inc.

Select **Configuration Parameters > Data Import/Export > Log Dataset data to file**.

set param('sldemo fuelsys', 'LoggingToFile', 'on')

Simulate the model.

sim('sldemo\_fuelsys')

The MAT-file out.mat appears in your current folder. The file contains data for logged signals such as fuel (which is at the root level of the model).

At the command prompt, create a DatasetRef object that refers to the logging variable by name, sldemo\_fuelsys\_output.

```
DSRef = Simulink.SimulationData.DatasetRef('out.mat','sldemo_fuelsys_output');
```
#### **Preview Big Data**

Use curly braces ({ and }) to extract the signal element fuel, which is the tenth element in DSRef, as a Simulink.SimulationData.Signal object that contains a SimulationDatastore object.

SimDataSig = DSRef{10};

To more easily interact with the SimulationDatastore object that resides in the Values property of the Signal object, store a handle in a variable named DStore.

DStore = SimDataSig.Values;

Use the preview method to inspect the first five samples of logged data for the fuel signal.

preview(DStore)

ans  $=$ 

10x1 timetable

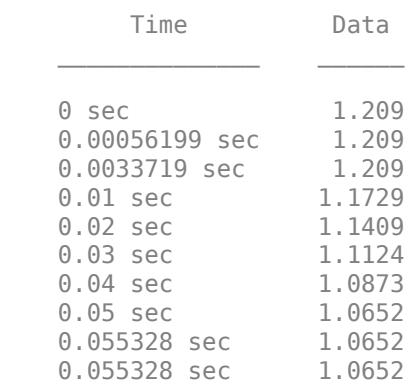

#### **Inspect Specific Sample**

Inspect the 603rd sample of logged fuel data.

Set the ReadSize property of DStore to a number that, considering memory resources, your computer can tolerate. For example, set ReadSize to 200.

DStore.ReadSize = 200;

Read from the datastore three times. Each read operation advances the reading position by 200 samples.

```
read(DStore);
read(DStore);
read(DStore);
```
Now that you are very close to the 603rd sample, set ReadSize to a smaller number. For example, set ReadSize to 5.

DStore.ReadSize = 5;

Read from the datastore again.

#### read(DStore)

 $ans =$ 

5x1 timetable

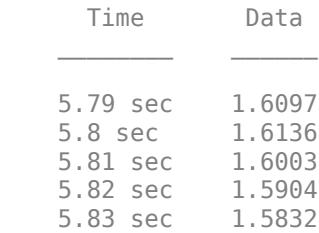

The third sample of read data is the 603rd sample in the datastore.

#### **Inspect Earlier Sample**

Inspect the 403rd sample of logged fuel data. Due to previous read operations, the datastore now reads starting from the 606th sample, so you must reset the datastore. Then, you can read from the first sample up to the 403rd sample.

Use the reset method to reset DStore.

reset(DStore);

Set ReadSize to 200 again.

DStore.ReadSize = 200;

Read from the datastore twice to advance the read position to the 401st sample.

```
read(DStore);
read(DStore);
```
Set ReadSize to 5 again.

DStore.ReadSize = 5;

Read from the datastore.

read(DStore)

ans  $=$ 

5x1 timetable

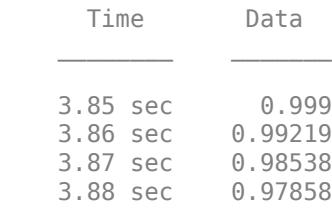

3.89 sec 0.97179

#### **Extract Multiple Samples**

Extract samples 1001 through 1020 (a total of 20 samples).

Reset the datastore.

reset(DStore)

Advance to sample 1001.

DStore.ReadSize = 200;

for  $i = 1:5$  read(DStore); end

Prepare to extract 20 samples from the datastore.

DStore.ReadSize = 20;

Extract samples 1001 through 1020. Store the extracted data in a variable named targetSamples.

```
targetSamples = read(DStore)
```
targetSamples =

20x1 timetable

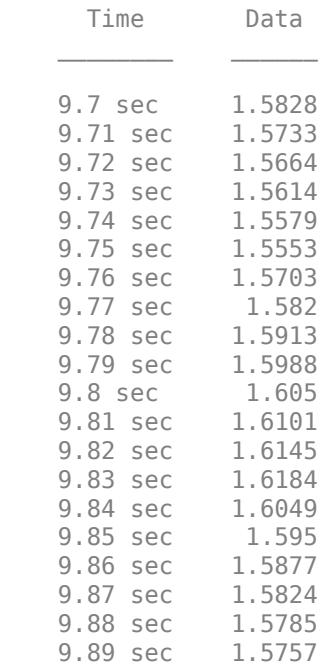

### **Find Maximum Value of Data in Datastore**

Reset the datastore.

reset(DStore)

Write a while loop, using the hasdata method, to incrementally analyze the data in chunks of 200 samples.

```
DStore.ReadSize = 200;
runningMax = [];
while hasdata(DStore)
     tt = read(DStore);
     rawChunk = tt.Data;
    runningMax = max([rawChunk; runningMax]);end
```
Now, the variable runningMax stores the maximum value in the entire datastore.

#### runningMax

runningMax =

1.6423

# **Version History**

**Introduced in R2017a**

## **See Also**

**Topics**

"Work with Big Data for Simulations"

# <span id="page-3977-0"></span>**hasdata**

**Class:** matlab.io.datastore.SimulationDatastore **Package:** matlab.io.datastore

Determine if data is available to read

# **Syntax**

 $tf = hasdata(dst)$ 

# **Description**

 $tf =$  hasdata(dst) returns logical 1 (true) if there is data available to read from the datastore ([matlab.io.datastore.SimulationDatastore](#page-3970-0) object) specified by dst. Otherwise, it returns logical 0 (false).

## **Input Arguments**

## **dst — Input datastore**

matlab.io.datastore.SimulationDatastore object

Input datastore, specified as a matlab.io.datastore.SimulationDatastore object. To create a SimulationDatastore object, see [matlab.io.datastore.SimulationDatastore](#page-3970-0).

## **Examples**

## **Inspect and Analyze Data in Simulation Datastore**

This example shows how to log big data from a simulation and inspect and analyze portions of that data by interacting with a matlab.io.datastore.SimulationDatastore object.

## **Log Big Data from Model**

Open the example model sldemo\_fuelsys.

```
open_system('sldemo_fuelsys')
```
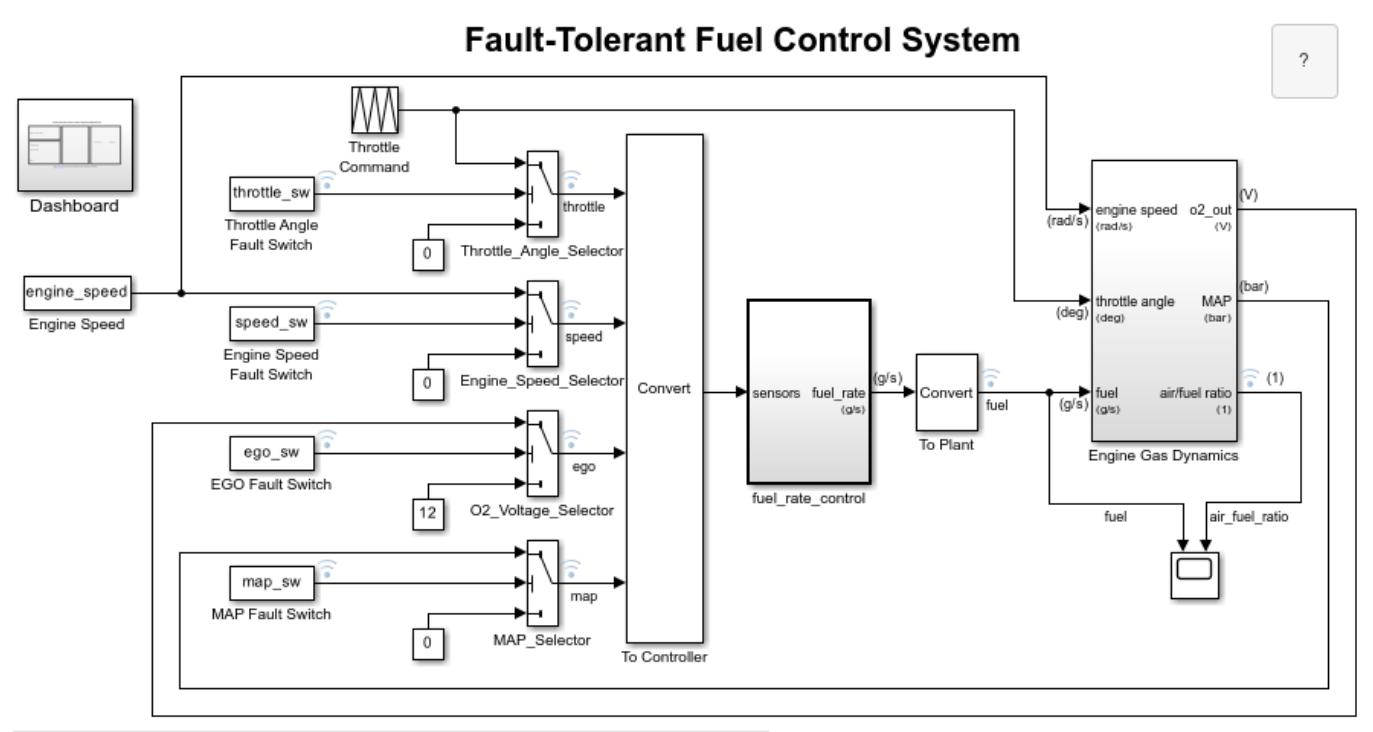

Open the Dashboard subsystem to simulate any combination of sensor failures.

Copyright 1990-2022 The MathWorks, Inc.

#### Select **Configuration Parameters > Data Import/Export > Log Dataset data to file**.

set\_param('sldemo\_fuelsys','LoggingToFile','on')

Simulate the model.

sim('sldemo\_fuelsys')

The MAT-file out.mat appears in your current folder. The file contains data for logged signals such as fuel (which is at the root level of the model).

At the command prompt, create a DatasetRef object that refers to the logging variable by name, sldemo\_fuelsys\_output.

DSRef = Simulink.SimulationData.DatasetRef('out.mat','sldemo\_fuelsys\_output');

#### **Preview Big Data**

Use curly braces ({ and }) to extract the signal element fuel, which is the tenth element in DSRef, as a Simulink.SimulationData.Signal object that contains a SimulationDatastore object.

SimDataSig = DSRef{10};

To more easily interact with the SimulationDatastore object that resides in the Values property of the Signal object, store a handle in a variable named DStore.

DStore = SimDataSig.Values;

Use the preview method to inspect the first five samples of logged data for the fuel signal.

preview(DStore)

 $ans =$  10x1 timetable Time Data 0 sec 1.209 0.00056199 sec 1.209 0.0033719 sec 1.209 0.01 sec 1.1729 0.02 sec 1.1409 0.03 sec 1.1124 0.04 sec 1.0873 0.05 sec 1.0652 0.055328 sec 1.0652 0.055328 sec 1.0652

#### **Inspect Specific Sample**

Inspect the 603rd sample of logged fuel data.

Set the ReadSize property of DStore to a number that, considering memory resources, your computer can tolerate. For example, set ReadSize to 200.

```
DStore.ReadSize = 200;
```
Read from the datastore three times. Each read operation advances the reading position by 200 samples.

```
read(DStore);
read(DStore);
read(DStore);
```
Now that you are very close to the 603rd sample, set ReadSize to a smaller number. For example, set ReadSize to 5.

```
DStore.ReadSize = 5;
```
Read from the datastore again.

read(DStore)

```
ans =
```

```
 5x1 timetable
```
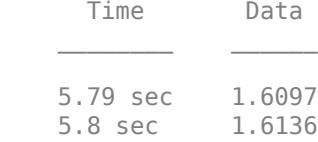

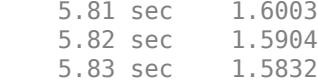

The third sample of read data is the 603rd sample in the datastore.

#### **Inspect Earlier Sample**

Inspect the 403rd sample of logged fuel data. Due to previous read operations, the datastore now reads starting from the 606th sample, so you must reset the datastore. Then, you can read from the first sample up to the 403rd sample.

Use the reset method to reset DStore.

reset(DStore);

Set ReadSize to 200 again.

DStore.ReadSize = 200;

Read from the datastore twice to advance the read position to the 401st sample.

```
read(DStore);
read(DStore);
```
Set ReadSize to 5 again.

DStore.ReadSize = 5;

Read from the datastore.

read(DStore)

```
ans =
```
5x1 timetable

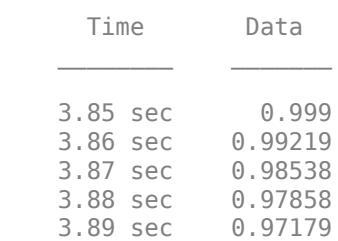

#### **Extract Multiple Samples**

Extract samples 1001 through 1020 (a total of 20 samples).

Reset the datastore.

reset(DStore)

Advance to sample 1001.

```
DStore.ReadSize = 200;
for i = 1:5 read(DStore);
end
```
Prepare to extract 20 samples from the datastore.

```
DStore.ReadSize = 20;
```
Extract samples 1001 through 1020. Store the extracted data in a variable named targetSamples.

```
targetSamples = read(DStore)
```
targetSamples =

20x1 timetable

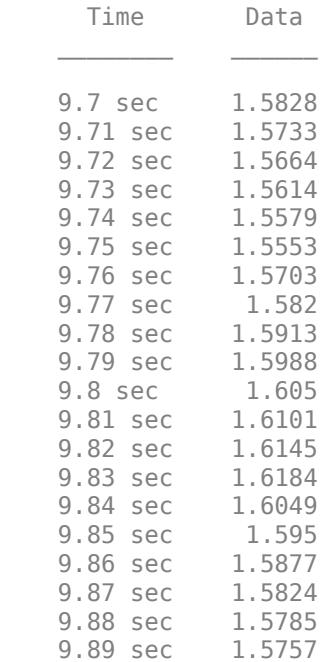

#### **Find Maximum Value of Data in Datastore**

Reset the datastore.

reset(DStore)

Write a while loop, using the hasdata method, to incrementally analyze the data in chunks of 200 samples.

```
DStore.ReadSize = 200;
runningMax = [];
while hasdata(DStore)
     tt = read(DStore);
     rawChunk = tt.Data;
```
runningMax = max([rawChunk; runningMax]);

end

Now, the variable runningMax stores the maximum value in the entire datastore.

runningMax

runningMax =

1.6423

# **Version History**

**Introduced in R2017a**

## **See Also**

**Topics** "Work with Big Data for Simulations"

# <span id="page-3983-0"></span>**isPartitionable**

**Class:** matlab.io.datastore.SimulationDatastore **Package:** matlab.io.datastore

Determine whether datastore is partitionable

## **Syntax**

 $tf = isPartitionable(ds)$ 

# **Description**

 $tf = isPartitionable(ds)$  returns logical 1 (true) if the datastore ds is partitionable. Otherwise, the result is logical  $\theta$  (false).

## **Input Arguments**

### **ds — Input datastore**

datastore

Input datastore. You can use these datastores as input:

- MATLAB datastores Datastores created using MATLAB datastore functions. For a complete list of datastores, see "Select Datastore for File Format or Application".
- Combined and transformed datastores Datastores created using the combine and transform functions.
- Custom datastores Datastores created using the custom datastore framework. Any datastore that subclasses from matlab.io.Datastore supports the isPartitionable function. See "Develop Custom Datastore" for more information.

# **Examples**

## **Test Partitionability of Simulation Datastore**

This example shows how to determine the partitionability of a matlab.io.datastore.SimulationDatastore object that contains big data from a simulation.

## **Log Big Data from Model**

Open the example model sldemo\_fuelsys.

open\_system('sldemo\_fuelsys')

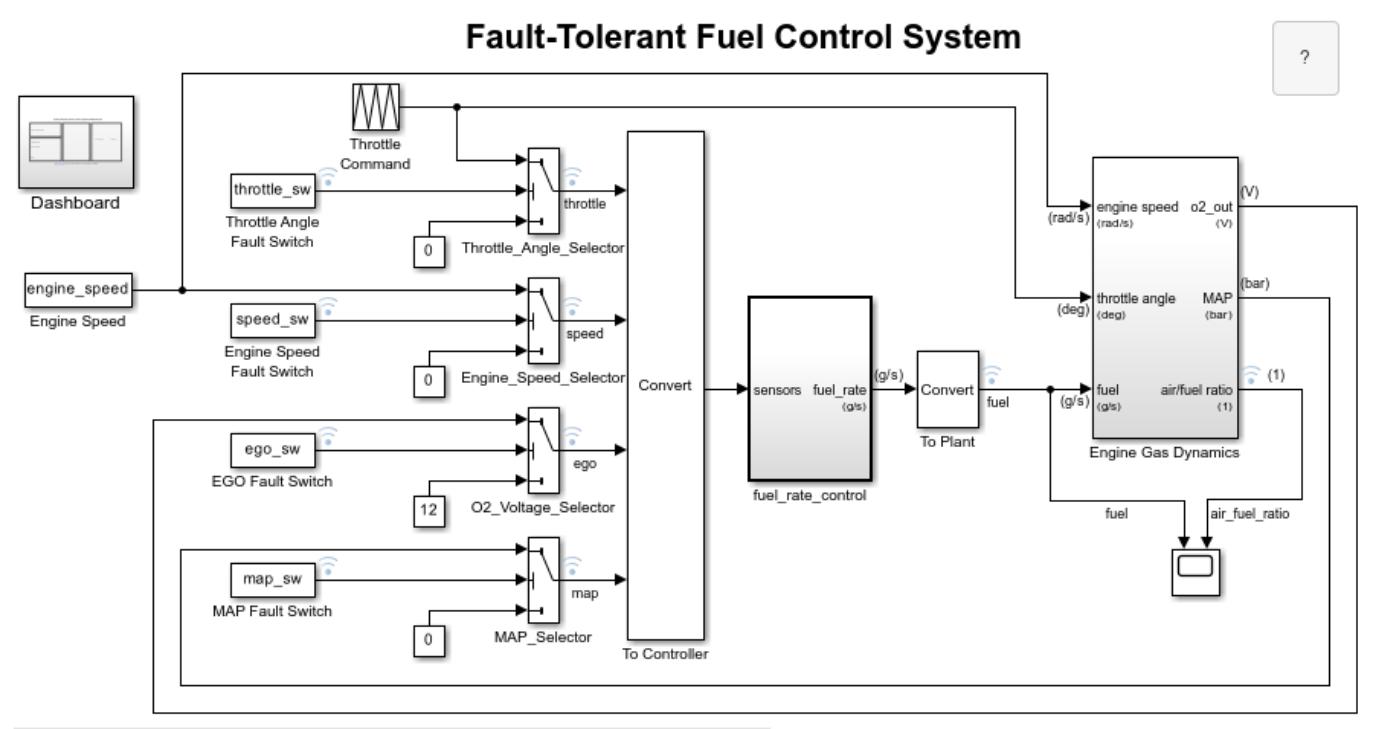

Open the Dashboard subsystem to simulate any combination of sensor failures.

Copyright 1990-2022 The MathWorks, Inc.

#### Select **Configuration Parameters > Data Import/Export > Log Dataset data to file**.

set\_param('sldemo\_fuelsys','LoggingToFile','on')

Simulate the model.

sim('sldemo\_fuelsys')

The MAT-file out.mat appears in your current folder. The file contains data for logged signals such as fuel (which is at the root level of the model).

At the command prompt, create a DatasetRef object that refers to the logging variable by name, sldemo\_fuelsys\_output.

DSRef = Simulink.SimulationData.DatasetRef('out.mat','sldemo\_fuelsys\_output');

#### **Preview Big Data**

Use curly braces ({ and }) to extract the signal element fuel, which is the tenth element in DSRef, as a Simulink.SimulationData.Signal object that contains a SimulationDatastore object.

SimDataSig = DSRef{10};

To more easily interact with the SimulationDatastore object that resides in the Values property of the Signal object, store a handle in a variable named DStore.

DStore = SimDataSig.Values;

Determine if the datastore is partitionable.

```
if isPartitionable(DStore)
     disp('Datastore is partitionable.')
else
     disp('Datatstore is not partitionable.')
end
```

```
Datatstore is not partitionable.
```
# **Version History**

**Introduced in R2020a**

## **See Also**

partition | numpartitions | datastore | matlab.io.Datastore

## **Topics**

"Getting Started with Datastore" "Set Up Datastore for Processing on Different Machines or Clusters"

# <span id="page-3986-0"></span>**isShuffleable**

**Class:** matlab.io.datastore.SimulationDatastore **Package:** matlab.io.datastore

Determine whether datastore is shuffleable

## **Syntax**

 $tf = isShuffleable(ds)$ 

## **Description**

 $tf = isShuffleable(ds)$  returns logical 1 (true) if the datastore ds is shuffleable. Otherwise, the result is logical 0 (false).

You can use the shuffle function on shuffleable datastores to randomize the ordering of files, while preserving the row associations of files in different datastores.

## **Input Arguments**

### **ds — Input datastore**

datastore

Input datastore. You can use these datastores as input:

- MATLAB datastores  $-$  Datastores created using MATLAB datastore functions. For a complete list of datastores, see "Select Datastore for File Format or Application".
- Combined and transformed datastores Datastores created using the combine and transform functions.
- Custom datastores Datastores created using the custom datastore framework. Any datastore that subclasses from matlab.io.Datastore supports the isShuffleable function. See "Develop Custom Datastore" for more information.

## **Examples**

### **Test Shuffleability of Simulation Datastore**

This example shows how to determine the shuffleability of a matlab.io.datastore.SimulationDatastore object that contains big data from a simulation.

### **Log Big Data from Model**

Open the example model sldemo fuelsys.

```
open_system('sldemo_fuelsys')
```
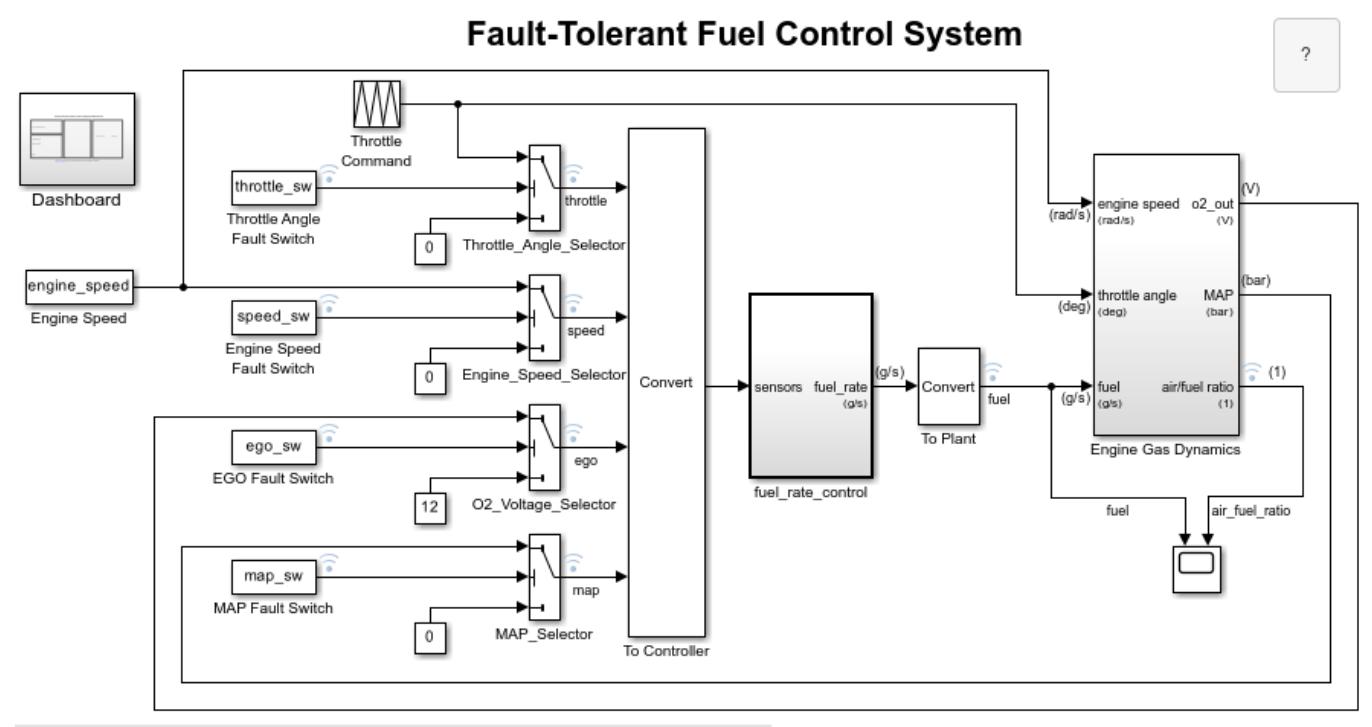

Open the Dashboard subsystem to simulate any combination of sensor failures.

Copyright 1990-2022 The MathWorks, Inc.

#### Select **Configuration Parameters > Data Import/Export > Log Dataset data to file**.

set\_param('sldemo\_fuelsys','LoggingToFile','on')

Simulate the model.

sim('sldemo\_fuelsys')

The MAT-file out.mat appears in your current folder. The file contains data for logged signals such as fuel (which is at the root level of the model).

At the command prompt, create a DatasetRef object that refers to the logging variable by name, sldemo\_fuelsys\_output.

DSRef = Simulink.SimulationData.DatasetRef('out.mat','sldemo\_fuelsys\_output');

#### **Preview Big Data**

Use curly braces ({ and }) to extract the signal element fuel, which is the tenth element in DSRef, as a Simulink.SimulationData.Signal object that contains a SimulationDatastore object.

SimDataSig = DSRef{10};

To more easily interact with the SimulationDatastore object that resides in the Values property of the Signal object, store a handle in a variable named DStore.

DStore = SimDataSig.Values;

Determine if the datastore is shuffleable.

```
if isShuffleable(DStore)
     disp('Datastore is shuffleable.')
else
     disp('Datatstore is not shuffleable.')
end
```

```
Datatstore is not shuffleable.
```
# **Version History**

**Introduced in R2020a**

## **See Also**

datastore | shuffle | matlab.io.Datastore

#### **Topics**

"Getting Started with Datastore"

# <span id="page-3989-0"></span>**preview**

**Class:** matlab.io.datastore.SimulationDatastore **Package:** matlab.io.datastore

Return subset of data from datastore

## **Syntax**

 $data = preview(dst)$ 

## **Description**

 $data = preview(dst)$  returns a subset of data from datastore ([matlab.io.datastore.SimulationDatastore](#page-3970-0) object) dst without changing its current read position. preview returns only the first ten samples (time steps) of data in the datastore. Use this method to quickly inspect and verify that the data appears as you expect.

## **Input Arguments**

### **dst — Input datastore**

matlab.io.datastore.SimulationDatastore object

Input datastore, specified as a matlab.io.datastore.SimulationDatastore object. To create a SimulationDatastore object, see [matlab.io.datastore.SimulationDatastore](#page-3970-0).

## **Output Arguments**

## **data — Subset of data**

timetable object

Subset of data, returned as a timetable object. For information about timetable, see "Timetables".

## **Examples**

## **Inspect and Analyze Data in Simulation Datastore**

This example shows how to log big data from a simulation and inspect and analyze portions of that data by interacting with a matlab.io.datastore.SimulationDatastore object.

### **Log Big Data from Model**

Open the example model sldemo fuelsys.

```
open_system('sldemo_fuelsys')
```
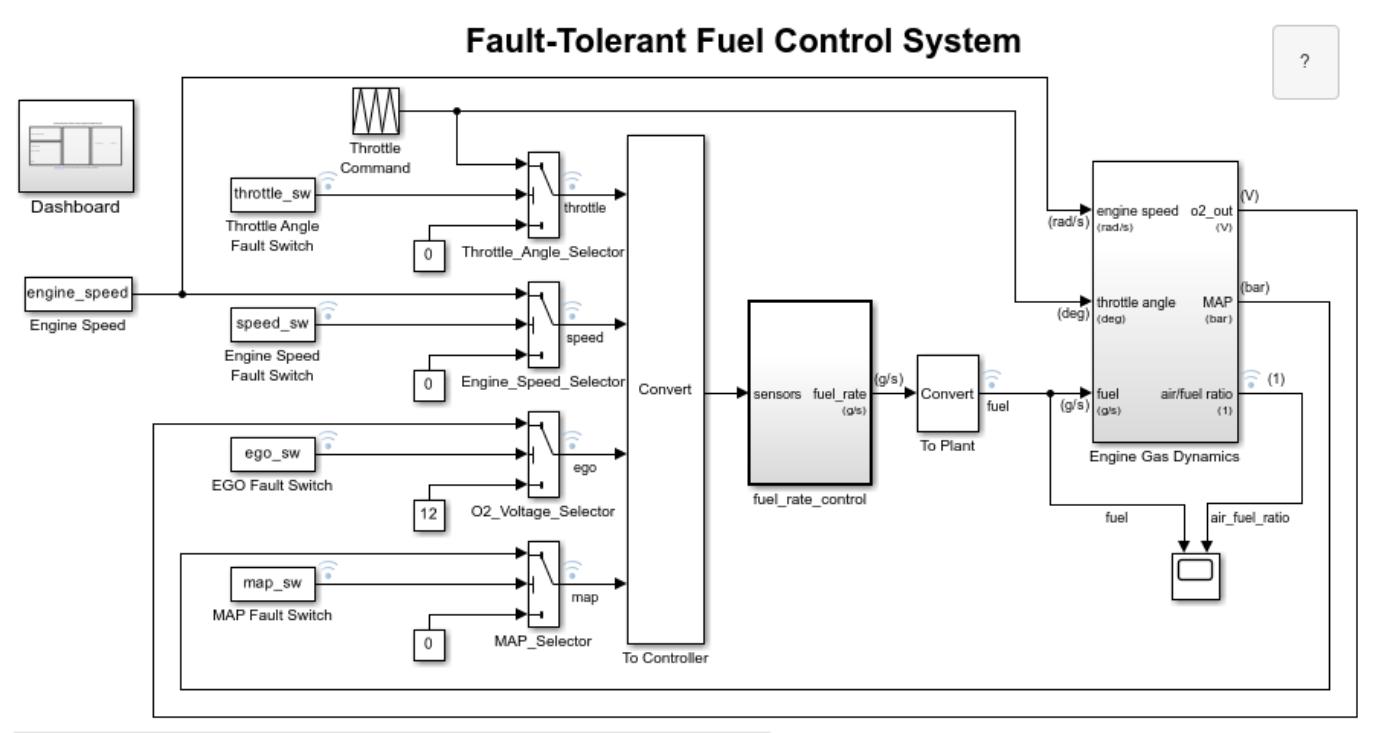

Open the Dashboard subsystem to simulate any combination of sensor failures.

Copyright 1990-2022 The MathWorks, Inc.

#### Select **Configuration Parameters > Data Import/Export > Log Dataset data to file**.

set\_param('sldemo\_fuelsys','LoggingToFile','on')

Simulate the model.

sim('sldemo\_fuelsys')

The MAT-file out.mat appears in your current folder. The file contains data for logged signals such as fuel (which is at the root level of the model).

At the command prompt, create a DatasetRef object that refers to the logging variable by name, sldemo\_fuelsys\_output.

DSRef = Simulink.SimulationData.DatasetRef('out.mat','sldemo\_fuelsys\_output');

#### **Preview Big Data**

Use curly braces ({ and }) to extract the signal element fuel, which is the tenth element in DSRef, as a Simulink.SimulationData.Signal object that contains a SimulationDatastore object.

SimDataSig = DSRef{10};

To more easily interact with the SimulationDatastore object that resides in the Values property of the Signal object, store a handle in a variable named DStore.

DStore = SimDataSig.Values;

Use the preview method to inspect the first five samples of logged data for the fuel signal.

preview(DStore)

 $ans =$  10x1 timetable Time Data 0 sec 1.209<br>0.00056199 sec 1.209 0.00056199 sec 0.0033719 sec 1.209 0.01 sec 1.1729 0.02 sec 1.1409 0.03 sec 1.1124 0.04 sec 1.0873 0.05 sec 1.0652 0.055328 sec 1.0652<br>0.055328 sec 1.0652 0.055328 sec

#### **Inspect Specific Sample**

Inspect the 603rd sample of logged fuel data.

Set the ReadSize property of DStore to a number that, considering memory resources, your computer can tolerate. For example, set ReadSize to 200.

```
DStore.ReadSize = 200;
```
Read from the datastore three times. Each read operation advances the reading position by 200 samples.

```
read(DStore);
read(DStore);
read(DStore);
```
Now that you are very close to the 603rd sample, set ReadSize to a smaller number. For example, set ReadSize to 5.

```
DStore.ReadSize = 5;
```
Read from the datastore again.

read(DStore)

```
ans =
```

```
 5x1 timetable
```
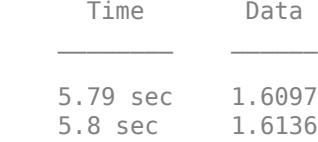

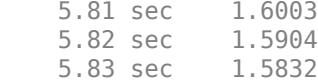

The third sample of read data is the 603rd sample in the datastore.

#### **Inspect Earlier Sample**

Inspect the 403rd sample of logged fuel data. Due to previous read operations, the datastore now reads starting from the 606th sample, so you must reset the datastore. Then, you can read from the first sample up to the 403rd sample.

Use the reset method to reset DStore.

reset(DStore);

Set ReadSize to 200 again.

DStore.ReadSize = 200;

Read from the datastore twice to advance the read position to the 401st sample.

```
read(DStore);
read(DStore);
```
Set ReadSize to 5 again.

DStore.ReadSize = 5;

Read from the datastore.

read(DStore)

```
ans =
```
5x1 timetable

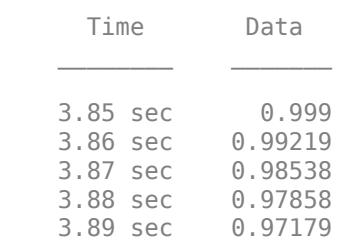

#### **Extract Multiple Samples**

Extract samples 1001 through 1020 (a total of 20 samples).

Reset the datastore.

reset(DStore)

Advance to sample 1001.

```
DStore.ReadSize = 200;
for i = 1:5 read(DStore);
end
```
Prepare to extract 20 samples from the datastore.

```
DStore.ReadSize = 20;
```
Extract samples 1001 through 1020. Store the extracted data in a variable named targetSamples.

```
targetSamples = read(DStore)
```
targetSamples =

20x1 timetable

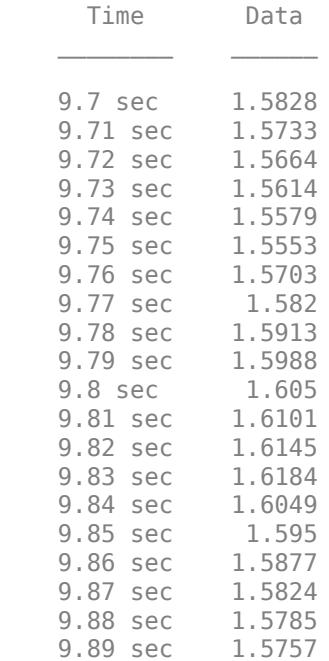

#### **Find Maximum Value of Data in Datastore**

Reset the datastore.

reset(DStore)

Write a while loop, using the hasdata method, to incrementally analyze the data in chunks of 200 samples.

```
DStore.ReadSize = 200;
runningMax = [];
while hasdata(DStore)
     tt = read(DStore);
     rawChunk = tt.Data;
```
runningMax = max([rawChunk; runningMax]);

end

Now, the variable runningMax stores the maximum value in the entire datastore.

runningMax

runningMax =

1.6423

# **Version History**

**Introduced in R2017a**

## **See Also**

**Topics** "Work with Big Data for Simulations"

# <span id="page-3995-0"></span>**progress**

**Class:** matlab.io.datastore.SimulationDatastore **Package:** matlab.io.datastore

Return percentage of data that you have read from a datastore

# **Syntax**

p = progress(dst)

# **Description**

 $p = progress(dst)$  returns the percentage, as a number between 0 and 1, of the data that you have read from a datastore ([matlab.io.datastore.SimulationDatastore](#page-3970-0) object). For example, a return value of 0.55 means you have read 55% of the data. Use the progress method and the NumSamples property to determine the current read position.

You read data from a SimulationDatastore object by using the [read](#page-3996-0) method.

# **Input Arguments**

## **dst — Input datastore**

matlab.io.datastore.SimulationDatastore object

Input datastore, specified as a matlab.io.datastore.SimulationDatastore object. To create a SimulationDatastore object, see [matlab.io.datastore.SimulationDatastore](#page-3970-0).

# **Output Arguments**

#### **p — Percentage of data that you have read from the datastore** scalar double

Percentage of data that you have read from the datastore, returned as a scalar double.

Data Types: double

# **Version History**

**Introduced in R2017a**

## **See Also**

**Topics** "Work with Big Data for Simulations"
# **read**

**Class:** matlab.io.datastore.SimulationDatastore **Package:** matlab.io.datastore

Read data in datastore

# **Syntax**

```
data = read(dst)[data,info] = read(dst)
```
# **Description**

 $data = read(dst)$  returns data from a datastore ([matlab.io.datastore.SimulationDatastore](#page-3970-0) object). Subsequent calls to the read function continue reading from the endpoint of the previous call. Use the ReadSize property of the SimulationDatastore object to specify the amount of data, in samples (time steps), to read at a time. Use the progress method and the NumSamples property to determine the current read position.

 $[data,info] = read(dst)$  also returns information about the extracted data in info.

# **Input Arguments**

## **dst — Input datastore**

matlab.io.datastore.SimulationDatastore object

Input datastore, specified as a matlab.io.datastore.SimulationDatastore object. To create a SimulationDatastore object, see [matlab.io.datastore.SimulationDatastore](#page-3970-0).

# **Output Arguments**

**data — Output data**

timetable object

Output data, returned as a timetable object. For information about timetable, see "Timetables".

## **info — Information about read data**

structure array

Information about read data, returned as a structure. The structure has one field, FileName, which is a fully resolved path containing the path string, the name of the file, and the file extension.

# **Examples**

### **Inspect and Analyze Data in Simulation Datastore**

This example shows how to log big data from a simulation and inspect and analyze portions of that data by interacting with a matlab.io.datastore.SimulationDatastore object.

#### **Log Big Data from Model**

Open the example model sldemo fuelsys.

open\_system('sldemo\_fuelsys')

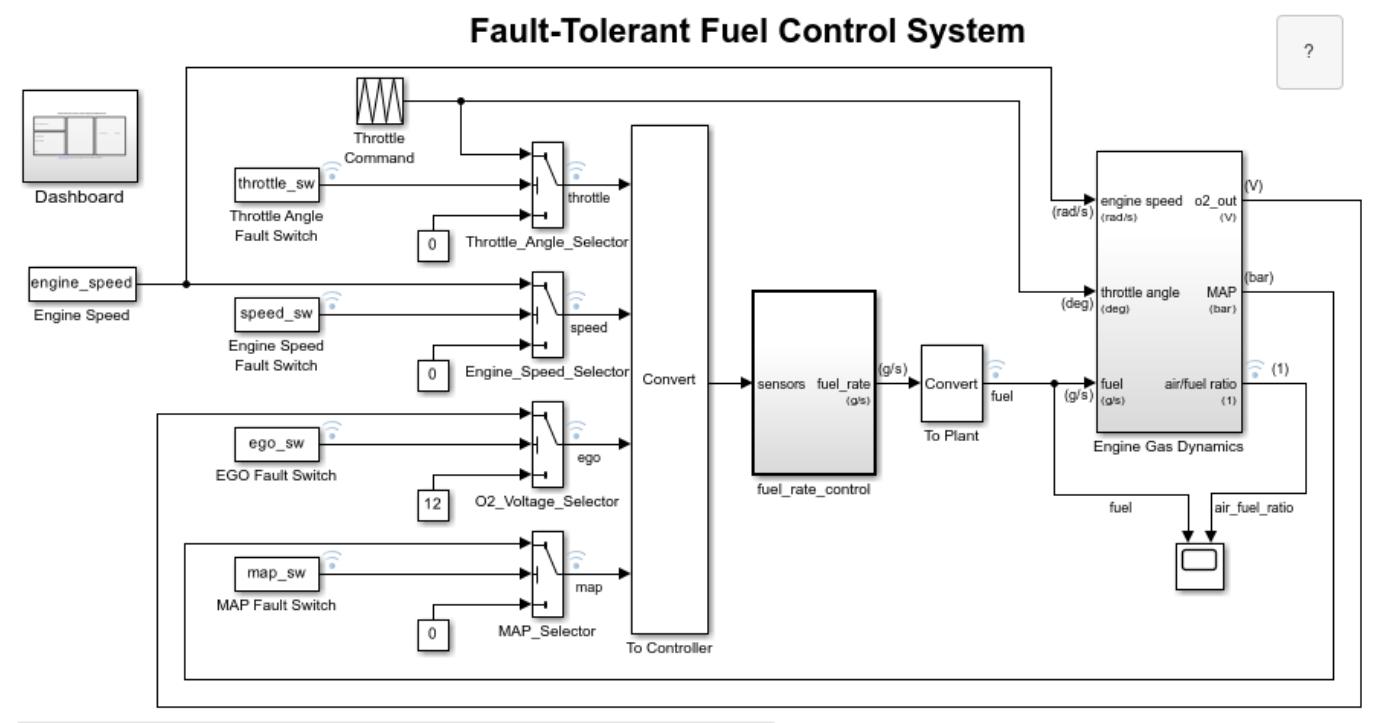

Open the Dashboard subsystem to simulate any combination of sensor failures.

Copyright 1990-2022 The MathWorks, Inc.

Select **Configuration Parameters > Data Import/Export > Log Dataset data to file**.

set param('sldemo fuelsys', 'LoggingToFile', 'on')

Simulate the model.

sim('sldemo\_fuelsys')

The MAT-file out.mat appears in your current folder. The file contains data for logged signals such as fuel (which is at the root level of the model).

At the command prompt, create a DatasetRef object that refers to the logging variable by name, sldemo\_fuelsys\_output.

DSRef = Simulink.SimulationData.DatasetRef('out.mat','sldemo\_fuelsys\_output');

#### **Preview Big Data**

Use curly braces ({ and }) to extract the signal element fuel, which is the tenth element in DSRef, as a Simulink.SimulationData.Signal object that contains a SimulationDatastore object.

SimDataSig = DSRef{10};

To more easily interact with the SimulationDatastore object that resides in the Values property of the Signal object, store a handle in a variable named DStore.

DStore = SimDataSig.Values;

Use the preview method to inspect the first five samples of logged data for the fuel signal.

preview(DStore)

ans  $=$ 

10x1 timetable

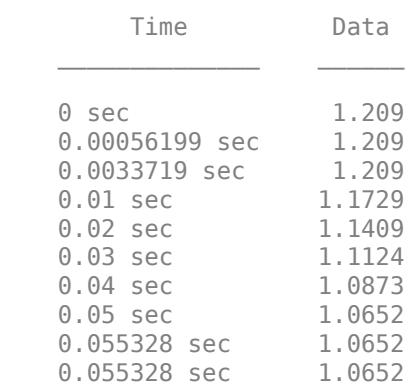

#### **Inspect Specific Sample**

Inspect the 603rd sample of logged fuel data.

Set the ReadSize property of DStore to a number that, considering memory resources, your computer can tolerate. For example, set ReadSize to 200.

DStore.ReadSize = 200;

Read from the datastore three times. Each read operation advances the reading position by 200 samples.

```
read(DStore);
read(DStore);
read(DStore);
```
Now that you are very close to the 603rd sample, set ReadSize to a smaller number. For example, set ReadSize to 5.

DStore.ReadSize = 5;

Read from the datastore again.

#### read(DStore)

 $ans =$ 

5x1 timetable

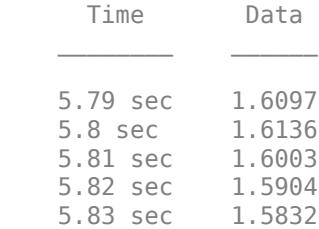

The third sample of read data is the 603rd sample in the datastore.

#### **Inspect Earlier Sample**

Inspect the 403rd sample of logged fuel data. Due to previous read operations, the datastore now reads starting from the 606th sample, so you must reset the datastore. Then, you can read from the first sample up to the 403rd sample.

Use the reset method to reset DStore.

reset(DStore);

Set ReadSize to 200 again.

DStore.ReadSize = 200;

Read from the datastore twice to advance the read position to the 401st sample.

```
read(DStore);
read(DStore);
```
Set ReadSize to 5 again.

DStore.ReadSize = 5;

Read from the datastore.

read(DStore)

ans  $=$ 

5x1 timetable

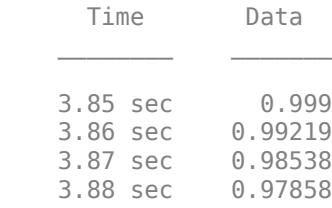

3.89 sec 0.97179

#### **Extract Multiple Samples**

Extract samples 1001 through 1020 (a total of 20 samples).

Reset the datastore.

reset(DStore)

Advance to sample 1001.

DStore.ReadSize = 200;

for  $i = 1:5$  read(DStore); end

Prepare to extract 20 samples from the datastore.

DStore.ReadSize = 20;

Extract samples 1001 through 1020. Store the extracted data in a variable named targetSamples.

```
targetSamples = read(DStore)
```
targetSamples =

20x1 timetable

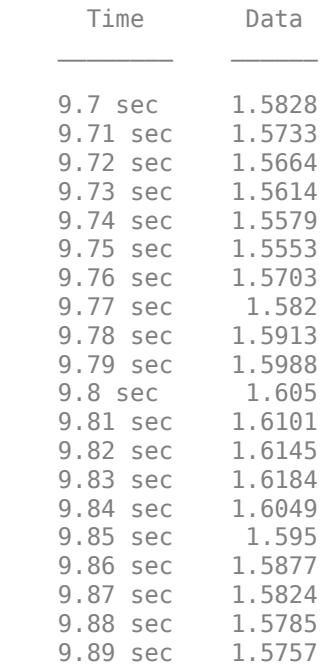

### **Find Maximum Value of Data in Datastore**

Reset the datastore.

reset(DStore)

Write a while loop, using the hasdata method, to incrementally analyze the data in chunks of 200 samples.

```
DStore.ReadSize = 200;
runningMax = [];
while hasdata(DStore)
     tt = read(DStore);
     rawChunk = tt.Data;
     runningMax = max([rawChunk; runningMax]);
end
```
Now, the variable runningMax stores the maximum value in the entire datastore.

#### runningMax

runningMax =

1.6423

# **Version History**

**Introduced in R2017a**

## **See Also**

**Topics**

"Work with Big Data for Simulations"

# **readall**

**Class:** matlab.io.datastore.SimulationDatastore **Package:** matlab.io.datastore

Read all data in datastore

## **Syntax**

 $data = readall(dst)$ 

## **Description**

 $data = readall(dst) returns all the data in the data store$ ([matlab.io.datastore.SimulationDatastore](#page-3970-0) object) specified by dst.

If all the data in the datastore does not fit in memory, readall returns an error. To determine how many samples (time steps) a datastore holds, inspect the NumSamples property of the SimulationDatastore object.

## **Input Arguments**

#### **dst — Input datastore**

matlab.io.datastore.SimulationDatastore object

Input datastore, specified as a matlab.io.datastore.SimulationDatastore object. To create a SimulationDatastore object, see [matlab.io.datastore.SimulationDatastore](#page-3970-0).

# **Output Arguments**

## **data — All data in the datastore**

timetable object

All data in the datastore, returned as a timetable object. For information about timetable, see "Timetables".

# **Version History**

**Introduced in R2017a**

## **See Also**

**Topics** "Work with Big Data for Simulations"

# **reset**

**Class:** matlab.io.datastore.SimulationDatastore **Package:** matlab.io.datastore

Reset datastore to initial state

# **Syntax**

reset(dst)

# **Description**

reset(dst) sets the read position of the datastore ([matlab.io.datastore.SimulationDatastore](#page-3970-0) object) specified by dst to the first sample in the datastore. Use reset to reread data from a datastore. You read from a datastore by using the read method.

# **Input Arguments**

## **dst — Input datastore**

matlab.io.datastore.SimulationDatastore object

Input datastore, specified as a matlab.io.datastore.SimulationDatastore object. To create a SimulationDatastore object, see matlab.io.datastore. SimulationDatastore.

# **Examples**

## **Inspect and Analyze Data in Simulation Datastore**

This example shows how to log big data from a simulation and inspect and analyze portions of that data by interacting with a matlab.io.datastore.SimulationDatastore object.

## **Log Big Data from Model**

Open the example model sldemo\_fuelsys.

```
open_system('sldemo_fuelsys')
```
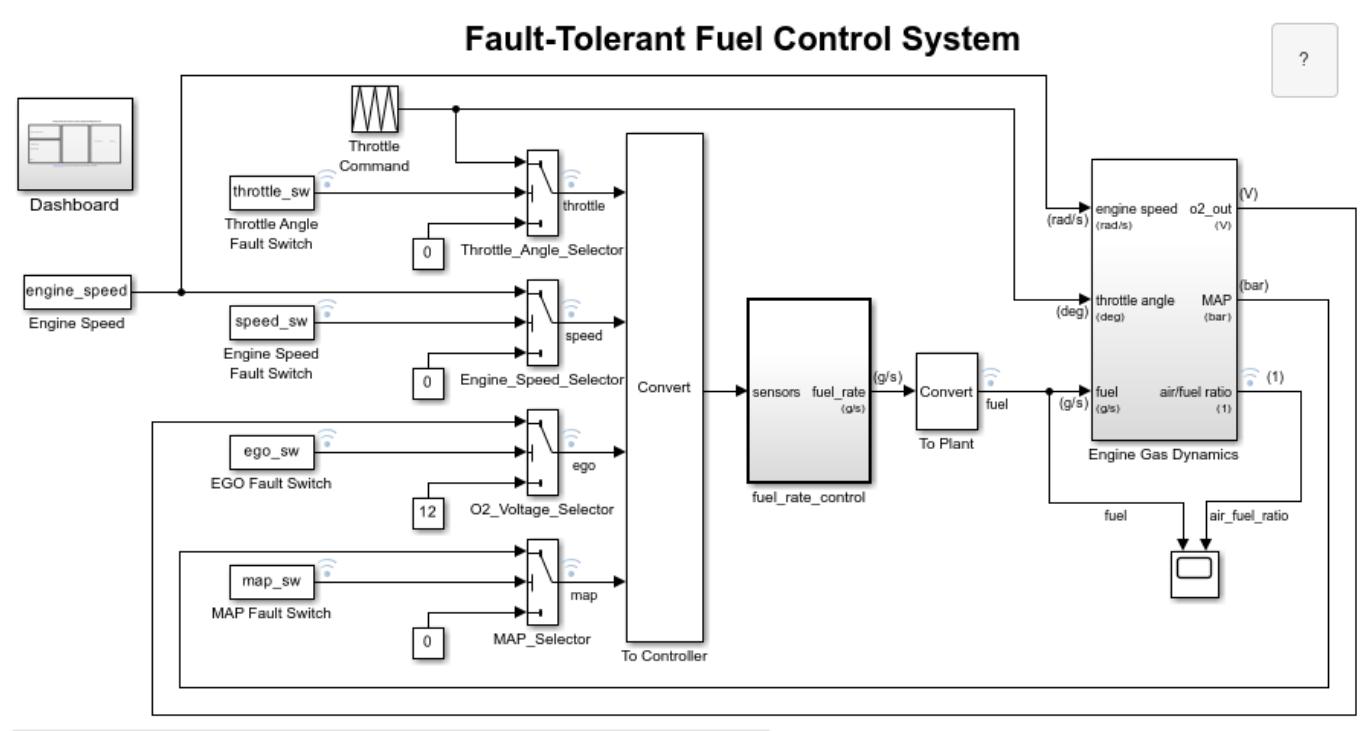

Open the Dashboard subsystem to simulate any combination of sensor failures.

Copyright 1990-2022 The MathWorks, Inc.

#### Select **Configuration Parameters > Data Import/Export > Log Dataset data to file**.

set\_param('sldemo\_fuelsys','LoggingToFile','on')

Simulate the model.

sim('sldemo\_fuelsys')

The MAT-file out.mat appears in your current folder. The file contains data for logged signals such as fuel (which is at the root level of the model).

At the command prompt, create a DatasetRef object that refers to the logging variable by name, sldemo\_fuelsys\_output.

DSRef = Simulink.SimulationData.DatasetRef('out.mat','sldemo\_fuelsys\_output');

#### **Preview Big Data**

Use curly braces ({ and }) to extract the signal element fuel, which is the tenth element in DSRef, as a Simulink.SimulationData.Signal object that contains a SimulationDatastore object.

SimDataSig = DSRef{10};

To more easily interact with the SimulationDatastore object that resides in the Values property of the Signal object, store a handle in a variable named DStore.

DStore = SimDataSig.Values;

Use the preview method to inspect the first five samples of logged data for the fuel signal.

preview(DStore)

 $ans =$  10x1 timetable Time Data 0 sec 1.209 0.00056199 sec 1.209 0.0033719 sec 1.209 0.01 sec 1.1729 0.02 sec 1.1409 0.03 sec 1.1124 0.04 sec 1.0873 0.05 sec 1.0652 0.055328 sec 1.0652<br>0.055328 sec 1.0652 0.055328 sec

#### **Inspect Specific Sample**

Inspect the 603rd sample of logged fuel data.

Set the ReadSize property of DStore to a number that, considering memory resources, your computer can tolerate. For example, set ReadSize to 200.

```
DStore.ReadSize = 200;
```
Read from the datastore three times. Each read operation advances the reading position by 200 samples.

```
read(DStore);
read(DStore);
read(DStore);
```
Now that you are very close to the 603rd sample, set ReadSize to a smaller number. For example, set ReadSize to 5.

```
DStore.ReadSize = 5;
```
Read from the datastore again.

read(DStore)

```
ans =
```

```
 5x1 timetable
```
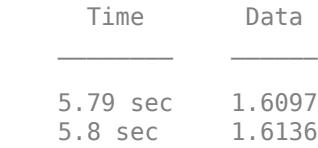

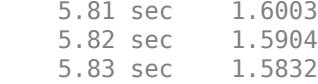

The third sample of read data is the 603rd sample in the datastore.

#### **Inspect Earlier Sample**

Inspect the 403rd sample of logged fuel data. Due to previous read operations, the datastore now reads starting from the 606th sample, so you must reset the datastore. Then, you can read from the first sample up to the 403rd sample.

Use the reset method to reset DStore.

reset(DStore);

Set ReadSize to 200 again.

DStore.ReadSize = 200;

Read from the datastore twice to advance the read position to the 401st sample.

```
read(DStore);
read(DStore);
```
Set ReadSize to 5 again.

DStore.ReadSize = 5;

Read from the datastore.

read(DStore)

```
ans =
```
5x1 timetable

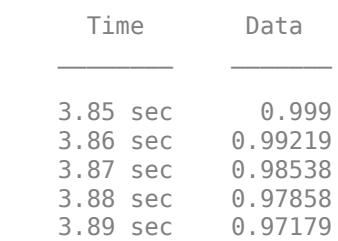

#### **Extract Multiple Samples**

Extract samples 1001 through 1020 (a total of 20 samples).

Reset the datastore.

reset(DStore)

Advance to sample 1001.

```
DStore.ReadSize = 200;
for i = 1:5 read(DStore);
end
```
Prepare to extract 20 samples from the datastore.

```
DStore.ReadSize = 20;
```
Extract samples 1001 through 1020. Store the extracted data in a variable named targetSamples.

```
targetSamples = read(DStore)
```
targetSamples =

20x1 timetable

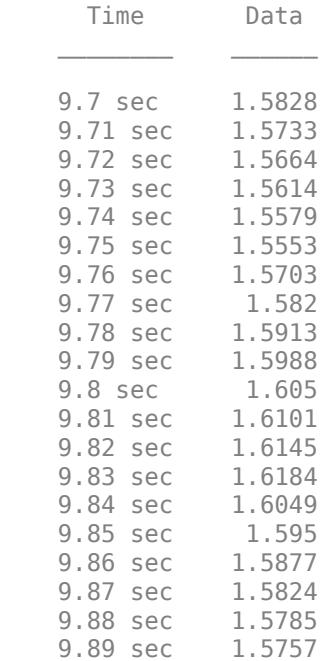

#### **Find Maximum Value of Data in Datastore**

Reset the datastore.

reset(DStore)

Write a while loop, using the hasdata method, to incrementally analyze the data in chunks of 200 samples.

```
DStore.ReadSize = 200;
runningMax = [];
while hasdata(DStore)
     tt = read(DStore);
     rawChunk = tt.Data;
```
runningMax = max([rawChunk; runningMax]);

end

Now, the variable runningMax stores the maximum value in the entire datastore.

runningMax

runningMax =

1.6423

# **Version History**

**Introduced in R2017a**

## **See Also**

**Topics** "Work with Big Data for Simulations"

# **allowModelReferenceDiscreteSampleTimeInheritan ceImpl**

Model reference sample time inheritance status for discrete sample times

# **Syntax**

flag = allowModelReferenceDiscreteSampleTimeInheritanceImpl(obj)

# **Description**

flag = allowModelReferenceDiscreteSampleTimeInheritanceImpl(obj) specifies whether a System object in a referenced model is allowed to inherit the sample time of the parent model. Use this method only for System objects that use discrete sample time and are intended for inclusion in Simulink via the [MATLAB System](#page-1351-0) block.

## **Run-Time Details**

During model compilation, Simulink sets the referenced model sample time inheritance before the System object setupImpl method is called.

## **Method Authoring Tips**

You must set Access = protected for this method.

# **Input Arguments**

## **obj — System object**

System object

System object handle used to access properties, states, and methods specific to the object. If your allowModelReferenceDiscreteSampleTimeInheritanceImpl method does not use the object, you can replace this input with  $\sim$ .

## **Output Arguments**

## **flag — discrete sample time inheritance flag**

true | false

Flag indicating whether model reference discrete sample time inheritance is allowed for the [MATLAB](#page-1351-0) [System](#page-1351-0) block containing the System object, returned as a logical value.

The default value for this argument depends on the number of inputs to the System object. If you want to use the default value, you do not need to include this method in your System object class definition file.

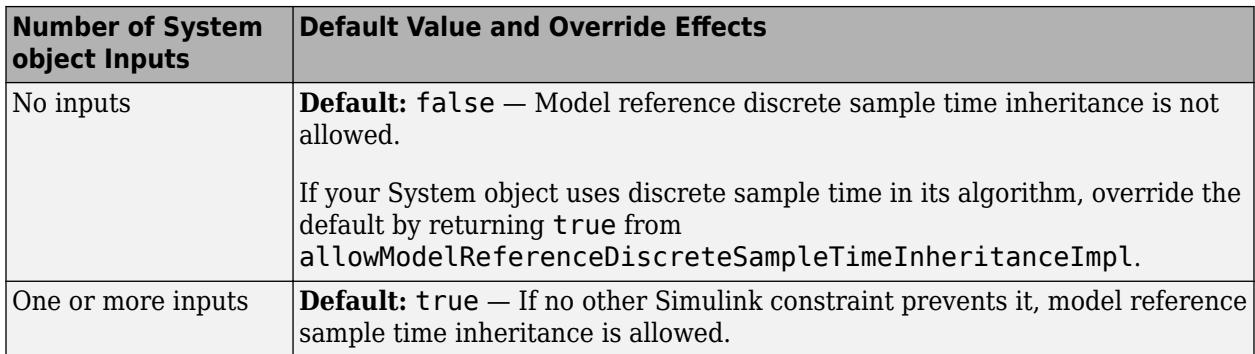

## **Examples**

## **Set Sample Time Inheritance for System Object**

For a System object that has one or more inputs, to disallow model reference discrete sample time inheritance for that object, set the sample time inheritance to false. Include this code in your class definition file for the object.

```
methods (Access = protected)
 function flag = allowModelReferenceDiscreteSampleTimeInheritanceImpl(~)
      flag = false;
   end
end
```
# **Version History**

**Introduced in R2016a**

## **See Also**

matlab.System

**Topics** "Set Model Reference Discrete Sample Time Inheritance" "Model Reference Basics" "Referenced Model Sample Times"

# **getInputNamesImpl**

Names of MATLAB System block input ports

# **Syntax**

```
names = getInputNamesImpl(obj)
```
# **Description**

names = getInputNamesImpl(obj) specifies the names of the input ports from System object, obj implemented in a [MATLAB System](#page-1351-0) block. The size of names matches the number of inputs returned by the getNumInputs method. If you change a property value that changes the number of inputs, the names of those inputs also change.

## **Class Information**

This method is part of the matlab.System class.

## **Run-Time Details**

getInputNamesImpl is called by the MATLAB System block.

## **Method Authoring Tips**

You must set  $Access = protected$  for this method.

# **Input Arguments**

## **obj — System object**

System object

System object handle used to access properties, states, and methods specific to the object. If your getInputNamesImpl method does not use the object, you can replace this input with ~.

# **Output Arguments**

## **names — Names of inputs**

empty string array (default) | string array

Names of the inputs for the specified object, returned as a string array whose length equals the number of inputs.

# **Examples**

"Customize MATLAB System Block Appearance"

# **Version History**

**Introduced in R2013b**

# **See Also**

getNumInputsImpl | getOutputNamesImpl

## **Topics**

"Specify Input and Output Names"

"Customize MATLAB System Block Appearance"

# **getOutputNamesImpl**

Names of MATLAB System block output ports

# **Syntax**

```
names = getOutputNamesImpl(obj)
```
# **Description**

names = getOutputNamesImpl(obj) specifies the names of the output ports from System object, obj implemented in a [MATLAB System](#page-1351-0) block. The size of names matches the number of outputs returned by the getNumOutputs method. If you change a property value that affects the number of outputs, the names of those outputs also change.

## **Class Information**

This method is part of the matlab.System class.

## **Run-Time Details**

getOutputNamesImpl is called by the MATLAB System block.

## **Method Authoring Tips**

You must set  $Access = protected$  for this method.

# **Input Arguments**

## **obj — System object**

System object

System object handle used to access properties, states, and methods specific to the object. If your  $getOutput$ NamesImpl method does not use the object, you can replace this input with  $\sim$ .

# **Output Arguments**

## **names — Names of outputs**

empty string array (default) | string array

Names of the outputs for the specified object, returned as a string array whose length equals the number of outputs.

# **Examples**

"Customize MATLAB System Block Appearance"

# **Version History**

**Introduced in R2013b**

# **See Also**

getNumOutputsImpl | getInputNamesImpl

### **Topics**

"Specify Input and Output Names"

# **getPropertyGroupsImpl**

Property groups for System object display

# **Syntax**

group = getPropertyGroupsImpl

# **Description**

group = getPropertyGroupsImpl specifies how to display properties in the block dialog of a [MATLAB System](#page-1351-0) block. You can specify:

- Sections Arrange properties into sections (panel on the MATLAB System block dialog) with [matlab.system.display.Section](#page-4044-0).
- Section Groups Arrange properties and sections into groups (tabs on the MATLAB System block dialog) with [matlab.system.display.SectionGroup](#page-4051-0).
- Order of properties Specify the order of properties within sections/groups
- Order of sections Specify the order of sections within groups.

If you create a section, but that section is not in a section group, its properties appear above the block dialog tab panels.

## **Run-Time Details**

In Simulink, getPropertyGroupsImpl modifies the MATLAB System block dialog.

If you choose to modify the MATLAB System block dialog from the Mask Editor, the getPropertyGroupsImpl method is removed from the System object. All block dialog customizations are then saved in a supporting XML file: sysObjectName\_mask.xml.

In MATLAB, getPropertyGroupsImpl modifies how properties appear when the System object is displayed at the MATLAB command line. getPropertyGroupsImpl defines the order and groupings of properties. If your getPropertyGroupsImpl defines multiple section groups, only properties from the first section group are displayed at the command line. To display properties in other sections, a link is provided at the end of a System object property display. Group titles are also displayed at the command line.

## **Method Authoring Tips**

- You must set Access = protected for this method.
- If you include a getPropertyGroupsImpl method but do not list all properties, the excluded properties do not appear in the dialog box.
- To omit the Main title for the first group of properties, in matlab.system.display.SectionGroup, set TitleSource to 'Auto'.
- By default if you do not customize this method in your System object, the MATLAB System block dialog displays all public properties in the order specified in the System object class file.
- To customize property names, add comments above each property. For an example, see "System Object to Block Dialog Box Default Mapping".

## **Output Arguments**

### **group — Property sections and groups**

array of SectionGroup or Section objects

Property groups and sections to pass to the MATLAB System block, specified as an array of matlab.system.display.Section and matlab.system.display.SectionGroup objects.

## **Examples**

"Customize System Block Dialog Box Using System object"

# **Version History**

**Introduced in R2013b**

## **See Also**

matlab.system.display.Header | matlab.system.display.Section | matlab.system.display.SectionGroup

### **Topics**

"Customize System Block Dialog Box Using System object" "Mapping System Object Code to MATLAB System Block Dialog Box"

# **getSimulateUsingImpl**

Specify value for Simulate using parameter

## **Syntax**

```
simmode = getSimulateUsingImpl
```
# **Description**

simmode = getSimulateUsingImpl specifies the simulation mode of the System object implemented in a [MATLAB System](#page-1351-0) block. The simulation mode restricts your System object to simulation using either code generation or interpreted execution. The associated [showSimulateUsingImpl](#page-4027-0) method controls whether the **Simulate using** option is displayed on the dialog box.

## **Run-Time Details**

getSimulateUsingImpl is called by the MATLAB System block.

## **Method Authoring Tips**

You must set Access = protected and Static for this method.

## **Output Arguments**

## **simmode — Simulation mode**

```
"Code generation" | "Interpreted execution"
```
Simulation mode, returned as the string "Code generation" or "Interpreted execution". If you do not include the getSimulateUsingImpl method in your class definition file, the simulation mode is unrestricted. Depending on the value returned by the associated showSimulateUsingImpl method, the simulation mode is displayed on the dialog box as either a dropdown list or not at all.

# **Examples**

## **Specify the Simulation Mode**

In the class definition file of your System object, define the simulation mode to display in the MATLAB System block. To prevent **Simulate using** from displaying, see showSimulateUsingImpl.

```
 methods (Static, Access = protected)
   function simMode = getSimulateUsingImpl
       simMode = "Interpreted execution";
    end
end
```
# **Version History**

**Introduced in R2015a**

## **See Also**

showSimulateUsingImpl

## **Topics**

"Control Simulation Type in MATLAB System Block"

# **getSimulinkFunctionNamesImpl**

Register Simulink function names used in your System object

# **Syntax**

```
names = getSimulinkFunctionNamesImpl(obj)
```
# **Description**

names = getSimulinkFunctionNamesImpl(obj) specifies the Simulink function names used in the System object obj.

If you use a Simulink function in your System object, you can only call a Simulink function from the stepImpl, updateImpl, or outputImpl method.

## **Run-Time Details**

getSimulinkFunctionNamesImpl is invoked by the [MATLAB System](#page-1351-0) during model compilation to obtain the list of Simulink functions being called from the System object. Simulink uses this information to resolve the function names to a Simulink function declared in a [Simulink Function](#page-2049-0) block. If getSimulinkFunctionNamesImpl does not return the name of a function being called in the System object methods, Simulink attempts to resolve the function to a function on the MATLAB path.

## **Method Authoring Tips**

You must set Access = protected for this method.

# **Input Arguments**

## **obj — System object**

System object

System object handle used to access properties, states, and methods specific to the object. If your getSimulinkFunctionNamesImpl method does not use the object, you can replace this input with  $\sim$ .

# **Output Arguments**

## **names — Simulink function names**

{''} (default) | cell array of character vectors | string array

The names of the Simulink function you want to call from your System object.

# **Examples**

"Call Simulink Functions from a MATLAB System Block"

# **Version History**

**Introduced in R2019a**

## **See Also**

**Classes** matlab.System

**Blocks** [Simulink Function](#page-2049-0) | [MATLAB System](#page-1351-0)

## **Topics**

"Simulink Functions Overview" "Call Simulink Functions from MATLAB System Block"

# <span id="page-4021-0"></span>**getInterfaceImpl**

Set System object as message or data

# **Syntax**

 $interface = getInterfaceImpl(obj)$ 

# **Description**

MATLAB interface =  $getInterfaceImpl(obj)$  specifies the inputs and outputs of a System block as either data or a message.

## **Run-Time Details**

getInterfaceImpl is part of the matlab.System class and is called before the setupImpl method.

## **Method Authoring Tips**

You must set Access = protected for this method.

You cannot modify any properties in this method.

# **Input Arguments**

## **obj — System object**

System object

System object handle used to access properties, states, and methods specific to the object. If your  $getInterfaceImpl$  method does not use the object, you can replace this input with  $\sim$ .

# **Output Arguments**

## **interface — MATLAB System block interface**

scalar of interface objects | vector of interface objects

MATLAB System block interface, returned as a scalar or vector of matlab.system.interface.\* objects. Use matlab.system.interface.Input(signalName,signalType) to define input signal types. Use matlab.system.interface.Output(signalName,signalType) to define output signal types.

- signalName Defines the name of the port. Represented by a character array.
- signalType Defines the type of port. The value is either matlab.system.interface.Data or matlab.system.interface.Message.

# **Examples**

#### **Process Message Payload Using MATLAB System Block**

This example shows how to send, receive, and process messages using the MATLAB System block. Use System objects to author blocks to model custom behavior to send and receive messages and manipulate the message payload.

#### **Load and Open the Model**

Open the model of the Message Send and Receive system. This model contains a random number generator as a data source. Based on that data, the Message Sender sends a message with a sine wave payload to a queue block. The queue block stores the messages, and the Message Receiver converts the message back to data.

```
open system('slexMessageArrivalExample');
```
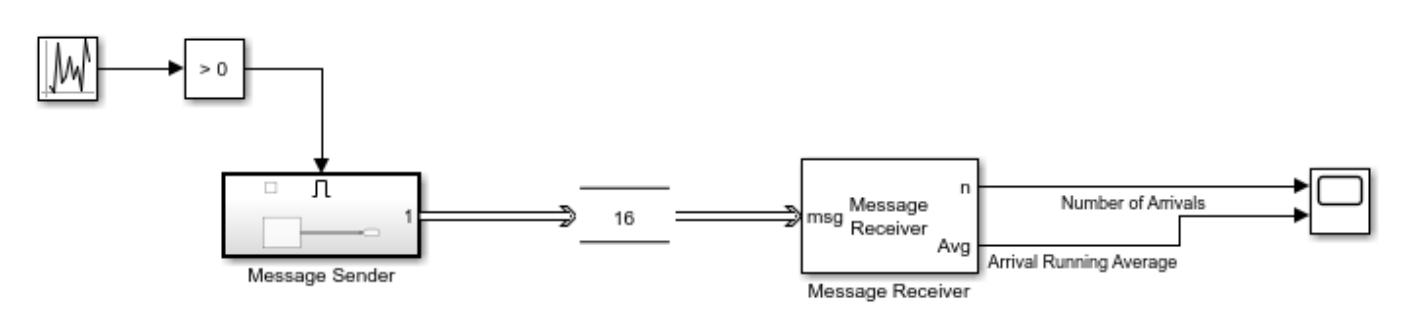

#### **Use getInterfaceImpl System Object API to Specify Message Ports**

[getInterfaceImpl](#page-4021-0) is used in this example to specify the input and output message ports in the MATLAB System block for both the Message Sender and the Message Receiver. For the Message Sender, getInterfaceImpl is used to define the output of the MATLAB System block as a message. This action prompts the System object to create a message output. For the Message Receiver, getInterfaceImpl is used to define the input of the System object as a message and the output as data.

```
%Function to send messages
function interface = getInterfaceImpl(\sim)
     import matlab.system.interface.*;
    interface = Output("Out1", Message);end
%Function to receive messages and output as data
function interface = getInterfaceImpl(obj)
     import matlab.system.interface.*;
    interface = [Input("In1", Message), ... Output("Out1", Data), Output("out2", Data)];
end
```
#### **Set the Propagators and Sample time**

The following four propagators need to be set in the Message Sender: getOutputSizeImpl, getOutputDataTypeImpl, isOutputComplexImpl, isOutputFixedSizeImpl.

In this example, the message queue has a maximum capacity of 16 messages. The random number generator has a sample time of 0.1. The receiver has a sample time of 1. The Message Receiver sample time is set in the MATLAB System block using the getSampleTimeImpl API.

```
function sts = getSampleTimeImpl(obj)
 sts = createSampleTime(obj,'Type','Discrete', ...
 'SampleTime',obj.SampleTime);
end
```
### **Simulate the Model and Review Results**

The Scope block displays the results. These results show that as you run more simulations, the random number generator produces a number greater than zero 50% of the time, as expected.

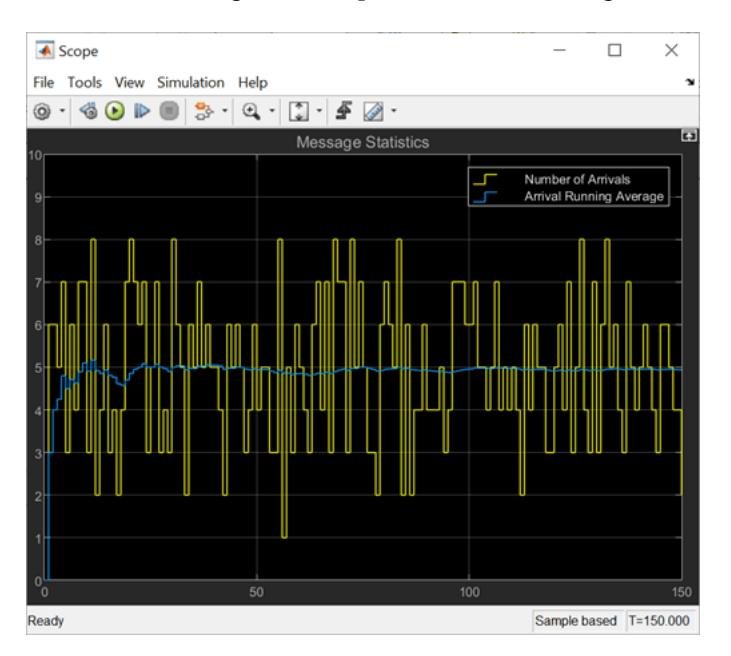

# **Version History**

**Introduced in R2021a**

# **See Also**

**Classes** matlab.System

**Blocks** [MATLAB System](#page-1351-0)

**Topics** "Messages"

# **showFiSettingsImpl**

Fixed point data type tab visibility for System objects

# **Syntax**

flag = showFiSettingsImpl

## **Description**

flag = showFiSettingsImpl specifies whether the Data Types tab appears on the MATLAB System block dialog box. The Data Types tab includes parameters to control processing of fixed point data the MATLAB System block. You cannot specify which parameters appear on the tab. If you implement showFiSettingsImpl, the simulation mode is set to code generation.

The parameters that appear on the Data Types tab, which cannot be customized, are:

- **Saturate on integer overflow** a check box to control the action to take on integer overflow for built-in integer types. The default is that the box is checked, which indicates to saturate. This is also the default for when **Same as MATLAB** is selected as the **MATLAB System fimath** option.
- **Treat these inherited Simulink signal types as fi objects** a pull down that indicates which inherited data types to treat as fi data types. Valid options are:
	- Fixed point (default)
	- Fixed point & integer
- **MATLAB System fimath** has two radio button options:
	- **Same as MATLAB** (default) uses the current MATLAB fixed-point math settings.
	- **Specify Other** enables the edit box for specifying the desired fixed-point math settings.

For information on setting fixed-point math, see fimath.

#### **Run-Time Details**

showFiSettingsImpl is called by the MATLAB System block. For more information, see "Simulink Engine Phases Mapped to System Object Methods".

#### **Method Authoring Tips**

- If you do not want to display the tab, you do not need to implement this method in your class definition file.
- You must set Access = protected for this method.

## **Output Arguments**

## **flag — Display Data Types tab**

false (default) | true

Flag indicating whether to display the Data Types tab on the MATLAB System block mask, returned as a logical scalar value. Returning a true value displays the tab. A false value does not display the tab.

# **Examples**

## **Show the Data Types Tab**

Show the Data Types tab on the MATLAB System block dialog box.

```
methods (Static, Access = protected)
    function isVisible = showFiSettingsImpl
      isVisible = true;
    end
end
```
If you set the flag, isVisible, to true, the tab appears as follows when you add the object to Simulink with the [MATLAB System](#page-1351-0) block.

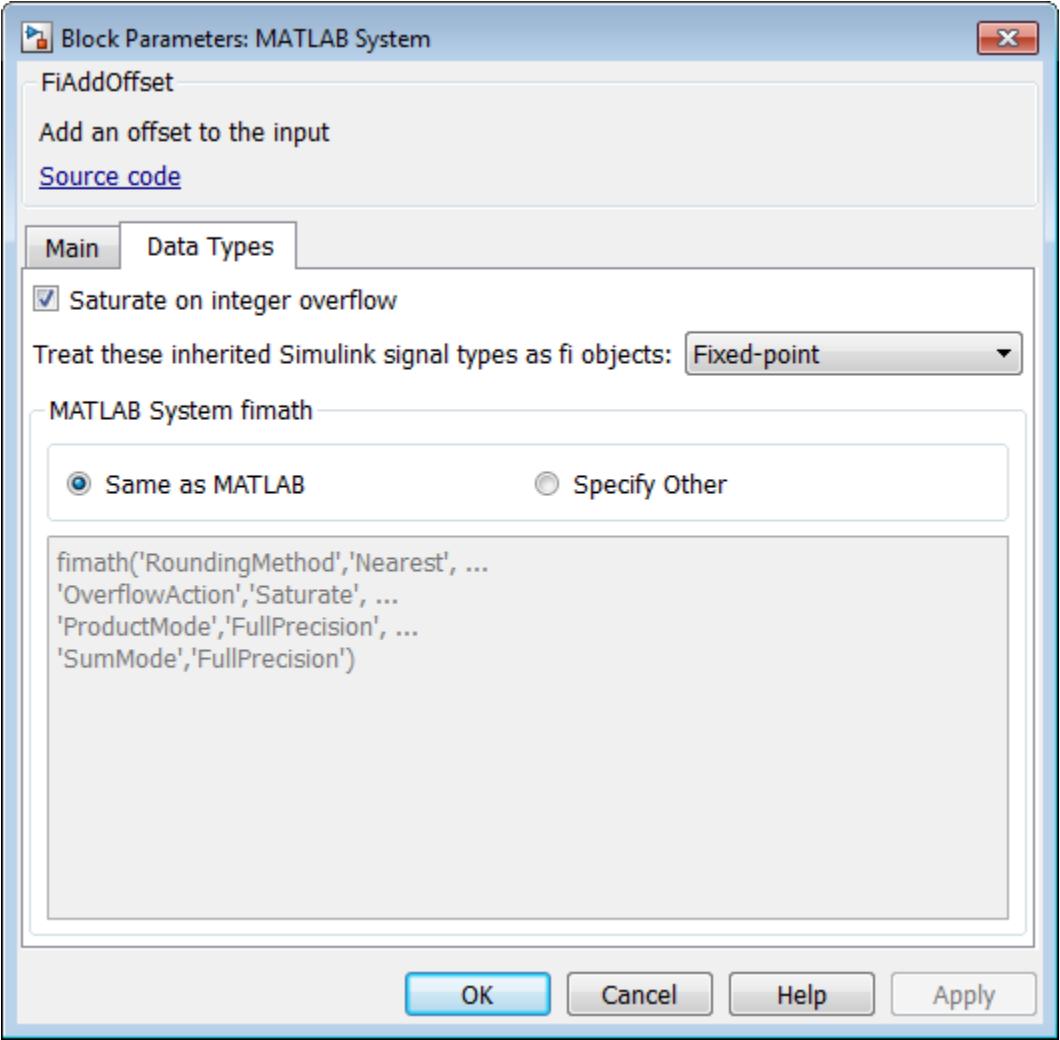

# **Version History**

**Introduced in R2016a**

# **See Also**

## **Topics**

"Customize System Block Dialog Box Using System object"

# <span id="page-4027-0"></span>**showSimulateUsingImpl**

Visibility of Simulate using parameter

# **Syntax**

flag = showSimulateUsingImpl

## **Description**

flag = showSimulateUsingImpl specifies whether **Simulate using** appears on the [MATLAB](#page-1351-0) [System](#page-1351-0) block dialog box.

## **Run-Time Details**

showSimulateUsingImpl is called by the MATLAB System block.

## **Method Authoring Tips**

You must set Access = protected and Static for this method.

## **Output Arguments**

## **flag — Display parameter on block dialog box**

true (default) | false

Flag indicating whether to display the **Simulate using** parameter and dropdown list on the MATLAB System block mask. true displays the parameter and dropdown list. false hides the parameter and dropdown list.

# **Examples**

## **Hide the Simulate using Parameter**

Hide the **Simulate using** parameter on the MATLAB System block dialog box.

```
methods (Static, Access = protected)
   function flag = showSimulateUsingImpl
    flag = false; end
end
```
If you set the flag to true or omit the showSimulateUsingImpl method, which defaults to true, the dialog appears as follows when you add the object to Simulink with the [MATLAB System](#page-1351-0) block.

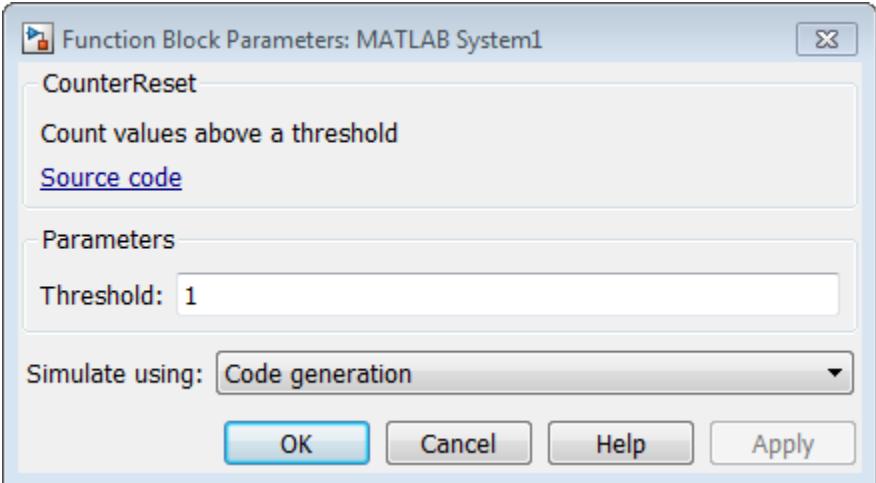

If you also specify a single value for getSimulateUsingImpl, the dialog appears as follows when you add the object to Simulink with the [MATLAB System](#page-1351-0) block.

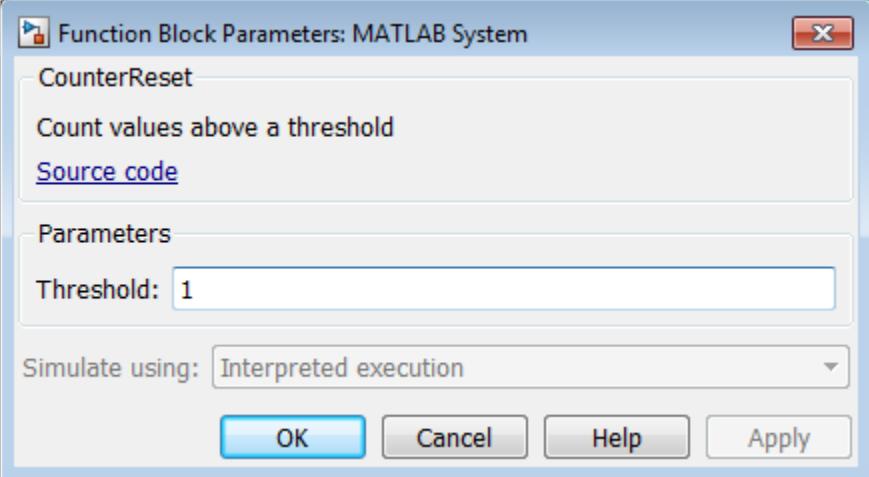

# **Version History**

**Introduced in R2015a**

## **See Also**

getSimulateUsingImpl

## **Topics**

"Control Simulation Type in MATLAB System Block"

# **getGlobalNamesImpl**

Global variable names for MATLAB System block

# **Syntax**

name = getGlobalNamesImpl(obj)

# **Description**

name = getGlobalNamesImpl(obj) specifies the names of global variables that are declared in a System object for use in a Simulink P-code file. For P-code files, in addition to declaring your global variables in stepImpl, outputImpl, or updateImpl, you must include the getGlobalNamesImpl method. You declare global variables in a cell array in the getGlobalNamesImpl method. System objects that contain these global variables are included in Simulink using a [MATLAB System](#page-1351-0) block. To enable a global variable in Simulink, your model also must include a [Data Store Memory](#page-290-0) block with a **Data Store Name** that matches the global variable name.

### **Run-Time Details**

getGlobalNamesImpl is called by the MATLAB System block.

### **Method Authoring Tips**

You must set  $Access = protected$  for this method.

## **Input Arguments**

### **obj — System object**

System object

System object handle used to access properties, states, and methods specific to the object. If your  $q$ etGlobalNamesImpl method does not use the object, you can replace this input with  $\sim$ .

## **Output Arguments**

## **name — Global variable names**

cell array of character vectors

Cell array containing the global variable names. The elements of the cell array are character vectors.

## **Examples**

## **Specify Global Names**

Specify two global names in your class definition file.

```
methods(Access = protected)
     function glnames = getGlobalNamesImpl(obj)
```

```
 glnames = {'FEE','OTHERFEE'};
    end
   function y = stepImpl(obj, u) global FEE
      global OTHERFEE
 y = u - FEE * obj.lastData + OTHERFEE;
 obj.lastData = u;
    end
end
```
# **Version History**

**Introduced in R2016b**

## **See Also**

stepImpl | [updateImpl](#page-4086-0) | outputImpl

## **Topics**

"System Object Global Variables in Simulink"

# **getHeaderImpl**

Header for System object display

# **Syntax**

header = getHeaderImpl

# **Description**

header = getHeaderImpl specifies the dialog header to display on the MATLAB System block dialog box. If you do not specify the getHeaderImpl method, no title or text appears for the header in the block dialog box.

## **Run-Time Details**

getHeaderImpl is called by the [MATLAB System](#page-1351-0) block.

## **Method Authoring Tips**

You must set  $Access = protected$  for this method.

## **Output Arguments**

#### **header — Header text** matlab.system.display.Header class

Header text specified as a [matlab.system.display.Header](#page-4042-0) class.

# **Examples**

## **Define Header for System Block Dialog Box**

Define a header in your class definition file for the EnhancedCounter System object.

```
 methods (Static, Access = protected)
    function header = getHeaderImpl
       header = matlab.system.display.Header('EnhancedCounter',...
           'Title','Enhanced Counter');
    end
end
```
# **Version History**

**Introduced in R2013b**

**See Also** getPropertyGroupsImpl
#### **Topics**

"Add Header Description"

# **getDiscreteStateImpl**

Discrete state property values

# **Syntax**

s = getDiscreteStateImpl(obj)

# **Description**

s = getDiscreteStateImpl(obj) returns a struct s of internal state value properties, which have the DiscreteState attribute. The field names of the struct are the object's DiscreteState property names. To restrict or change the values returned by getDiscreteState method, you can override this getDiscreteStateImpl method.

### **Run-Time Details**

getDiscreteStateImpl is called by the setup method. For details, see

"Detailed Call Sequence".

### **Method Authoring Tips**

- You must set Access = protected for this method.
- You cannot modify any properties in this method.

# **Input Arguments**

**obj — System object**

System object

System object handle used to access properties, states, and methods specific to the object. If your getDiscreteStateImpl method does not use the object, you can replace this input with ~.

## **Output Arguments**

**s — State values**

struct

State values, returned as a struct.

# **Examples**

### **Get Discrete State Values**

Use the getDiscreteStateImpl method in your class definition file to customize the behavior of getDiscreteState method. The System object contains discrete states value and power. A nontunable parameter keepTrack determines the states displayed by getDiscreteState method.

```
methods (Access = protected)
    function s = getDiscreteStateImpl(obj)
         if obj.keepTrack
              s.value = obj.value;
              s.power = obj.power; 
         else
              s.value = obj.value; 
         end
    end
end
```
# **Version History**

**Introduced in R2012b**

## **See Also**

setupImpl

**Topics**

"Define Property Attributes"

# **supportsMultipleInstanceImpl**

Support System object in Simulink For Each subsystem

# **Syntax**

flag = supportsMultipleInstanceImpl(obj)

# **Description**

flag = supportsMultipleInstanceImpl(obj) specifies whether the System object can be used in a Simulink For Each subsystem via the [MATLAB System](#page-1351-0) block. To enable For Each support, you must include the supportsMultipleInstanceImpl in your class definition file and have it return true. Do not enable For Each support if your System object allocates exclusive resources that may conflict with other System objects, such as allocating file handles, memory by address, or hardware resources.

### **Run-Time Details**

During Simulink model compilation and propagation, the [MATLAB System](#page-1351-0) block calls the supportsMultipleInstance method, which then calls the supportsMultipleInstanceImpl method to determine For Each support.

### **Method Authoring Tips**

- You must set Access = protected for this method.
- You cannot modify any properties in this method.

# **Input Arguments**

### **obj — System object**

System object

System object handle used to access properties, states, and methods specific to the object. If your supportsMultipleInstanceImpl method does not use the object, you can replace this input with  $\sim$ .

# **Output Arguments**

### **flag — Support for For Each subsystem flag**

false (default) | true

Boolean value indicating whether the System object can be used in a For Each subsystem. The default value, if you do not include the supportsMultipleInstanceImpl method, is false.

# **Examples**

### **Enable For-Each Support for System Object**

Specify in your class definition file that the System object can be used in a Simulink For Each subsystem.

```
methods (Access = protected)
 function flag = supportsMultipleInstanceImpl(obj)
       flag = true; end
end
```
# **Version History**

**Introduced in R2014b**

## **See Also**

matlab.System

#### **Topics**

"Enable For Each Subsystem Support"

# **processTunedPropertiesImpl**

Action when tunable properties change

# **Syntax**

processTunedPropertiesImpl(obj)

# **Description**

processTunedPropertiesImpl(obj) specifies the algorithm to perform when one or more tunable property values change. This method is called as part of the next call to the System object after a tunable property value changes. A property is tunable only if its Nontunable attribute is false, which is the default.

## **Run-Time Details**

processTunedPropertiesImpl is called when you run the System object.

In MATLAB when multiple tunable properties are changed before running the System object, processTunedPropertiesImpl is called only once for all the changes. isChangedProperty returns true for all the changed properties.

In Simulink, when a parameter is changed in a [MATLAB System](#page-1351-0) block dialog, the next simulation step calls processTunedPropertiesImpl before calling stepImpl. All tunable parameters are considered changed and processTunedPropertiesImpl method is called for each of them. isChangedProperty returns true for all the dialog properties.

For details, see "Detailed Call Sequence".

## **Method Authoring Tips**

- You must set Access = protected for this method.
- Use this method when a tunable property affects the value of a different property.
- If the System object will be used in the Simulink [MATLAB System](#page-1351-0) block, you cannot modify any tunable properties in this method.
- To check if a property has changed since stepImpl was last called, use isChangedProperty within processTunedPropertiesImpl. See "Specify Action When Tunable Property Changes" on page 5-136 for an example.

# **Input Arguments**

## **obj — System object**

System object

System object handle used to access properties, states, and methods specific to the object. If your processTunedPropertiesImpl method does not use the object, you can replace this input with  $\sim$ .

# **Examples**

### **Specify Action When Tunable Property Changes**

Use processTunedPropertiesImpl to recalculate the lookup table if the value of either the NumNotes or MiddleC property changes before the next call to the System object. propChange indicates if either property has changed.

```
methods (Access = protected)
    function processTunedPropertiesImpl(obj)
       propChange = isChangedProperty(obj,'NumNotes') ||...
          isChangedProperty(obj,'MiddleC')
       if propChange
         obj. pLookupTable = obj.MiddleC * (1+log(1:obj.NumNotes)/log(12)); end
     end
end
```
# **Version History**

**Introduced in R2013b**

## **See Also**

validatePropertiesImpl | setProperties

#### **Topics**

"Process Tuned Properties"

"Validate Property and Input Values"

"Define Property Attributes"

# **matlab.system.mixin.CustomIcon class**

**Package:** matlab.system.mixin

Custom icon mixin class

**Note** The matlab.system.mixin.CustomIcon mixin will be removed in a future release. You no longer need to inherit from this mixin in your System object. The associated getIcon method has been moved to the matlab.System class.

## **Description**

matlab.system.mixin.CustomIcon is a class that specifies the getIcon method. This method customizes the name of the icon used for the System object implemented through a [MATLAB System](#page-1351-0) block.

To use this method, you must subclass from this class in addition to the matlab.System base class. Type the following syntax as the first line of your class definition file, where ObjectName is the name of your object:

```
classdef ObjectName < matlab.system &...
     matlab.system.mixin.CustomIcon
```
The matlab.system.mixin.CustomIcon class is a handle class.

# **Version History**

**Introduced in R2017a**

#### **R2020a: matlab.system.mixin.CustomIcon will be removed**

*Not recommended starting in R2020a*

The matlab.system.mixin.CustomIcon mixin will be removed in a future release. You no longer need to inherit from this mixin in your System object. The associated method has been moved to the matlab.System class.

Remove matlab.system.mixin.CustomIcon from the classdef line of your System object.

# **See Also**

matlab.System | matlab.system.display.Icon

#### **Topics**

"Add Text to Block Icon"

# <span id="page-4040-0"></span>**getIconImpl**

Name to display as block icon

# **Syntax**

icon = getIconImpl(obj)

# **Description**

icon = getIconImpl(obj) specifies the text or image to display on the block icon of the [MATLAB](#page-1351-0) [System](#page-1351-0) block. If you do not specify the getIconImpl method, the block displays the class name of the System object as the block icon. For example, if you specify pkg.MyObject in the MATLAB System block, the default icon is labeled MyObject

## **Run-Time Details**

getIconImpl is called by the [MATLAB System](#page-1351-0) block during Simulink model compilation.

## **Method Authoring Tips**

You must set Access = protected for this method.

# **Input Arguments**

### **obj — System object**

System object

System object handle used to access properties, states, and methods specific to the object. If your getIconImpl method does not use the object, you can replace this input with ~.

# **Output Arguments**

### **icon — Block icon**

character vector | cell array of character vectors | string | string array | matlab.system.display.Icon object

The text or image to display as the block icon. Each cell is displayed as a separate line.

# **Examples**

## **Add System Block Icon Name**

Specify in your class definition file the name of the block icon as 'Enhanced Counter' using two lines.

```
methods (Access = protected)
  function icon = getIconImpl(-) icon = {'Enhanced','Counter'};
```

```
 end
end
```
#### **Add Image to MATLAB System Block**

Define an image in your class definition file.

```
 methods(Access = protected)
    function icon = getIconImpl(\sim) % Define icon for System block
         icon = matlab.system.display.Icon('my_icon.png');
     end
 end
```
The image now appears on the System block icon.

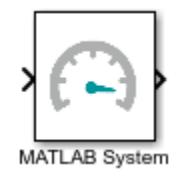

# **Version History**

**Introduced in R2017a**

## **See Also**

matlab.system.mixin.CustomIcon | matlab.system.display.Icon

#### **Topics**

"Customize System Block Appearance" "Customize MATLAB System Block Appearance"

# **matlab.system.display.Header class**

**Package:** matlab.system.display

Header for System objects properties

# **Syntax**

matlab.system.display.Header(N1,V1,...Nn,Vn) matlab.system.display.Header(Obj,...)

# **Description**

matlab.system.display.Header(N1,V1,...Nn,Vn) specifies a header for the System object, with the header properties defined in Name-Value (N,V) pairs. You use matlab.system.display.Header within the getHeaderImpl method. The available header properties are

- Title Header title. The default value is an empty character vector.
- Text Header description. The default value is an empty character vector.
- ShowSourceLink Show link to source code for the object.

matlab.system.display.Header(Obj,...) creates a header for the specified System object (Obj) and sets the following property values:

- Title Set to the Obj class name.
- Text Set to help summary for Obj.
- ShowSourceLink Set to true if Obj is MATLAB code. In this case, the **Source Code** link is displayed. If Obj is P-coded and the source code is not available, set this property to false.

You can use mfilename('class') from within this method to get the name of the System object. If you set any Name-Value pairs, those property values override the default settings.

# **Examples**

### **Define System Block Header**

Define a header in your class definition file.

```
 methods (Static, Access = protected)
    function header = getHeaderImpl
      header = matlab.system.display.Header(mfilename('class'), ...
           'Title','AlternativeTitle',...
           'Text','An alternative class description');
    end
end
```
The resulting output appears as follows. In this case, **Source code** appears because the ShowSourceLink property was set to true.

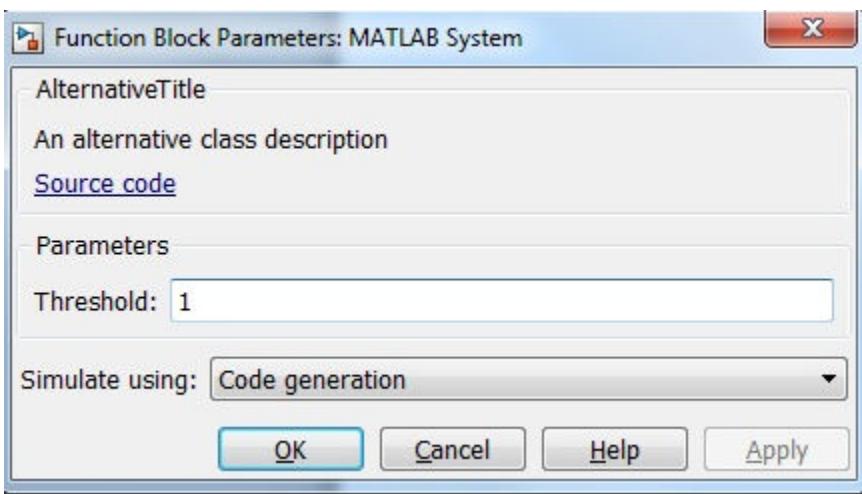

# **See Also**

getHeaderImpl | matlab.system.display.Section | matlab.system.display.SectionGroup

#### **Topics**

"Classes" "Add Header Description"

# <span id="page-4044-0"></span>**matlab.system.display.Section class**

**Package:** matlab.system.display

Property group section for System objects

# **Syntax**

matlab.system.display.Section(N1,V1,...Nn,Vn) matlab.system.display.Section(Obj,...)

# **Description**

matlab.system.display.Section(N1,V1,...Nn,Vn) creates a property group section for displaying System object properties, which you define using property Name-Value pairs (N,V). You use matlab.system.display.Section to define property groups using the getPropertyGroupsImpl method. The available Section properties are:

- Title Section title. The default value is an empty character vector.
- TitleSource Source of section title. Valid values are 'Property' and 'Auto'. The default value is 'Property', which uses the character vector from the Title property. If the Obj name is given, the default value is Auto, which uses the Obj name.
- Description Section description. The default value is an empty character vector.
- PropertyList Section property list as a cell array of property names. The default value is an empty array. If the Obj name is given, the default value is all eligible display properties.
- Type Container type. For example, tab, group, panel, and collapsible panel.
- Row— Specify the row in which the containers need to be placed (current/new). You can specify the row using the enum class matlab.system.display.internal.Row.
- AlignPrompts— Specify a boolean value to control align prompts within the containers.

**Note** Certain properties are not eligible for display either in a dialog box or in the System object summary on the command-line. Property types that cannot be displayed are: hidden, abstract, private or protected access, discrete state, and continuous state. Dependent properties do not display in a dialog box, but do display in the command-line summary.

matlab.system.display.Section(Obj,...) creates a property group section for the specified System object (Obj) and sets the following property values:

- TitleSource Set to 'Auto', which uses the Obj name.
- Property List  $-$  Set to all publicly-available properties in the  $0$ bj.

You can use mfilename('class') from within this method to get the name of the System object. If you set any Name-Value pairs, those property values override the default settings.

## **Examples**

### **Define Property Groups**

Define two property groups in your class definition file by specifying their titles and property lists.

```
classdef MultipleGroupsWithSection < matlab.System
    % MultipleGroupsWithTabs Customize block dialog with multiple tabs and parameter groups.
    % Public, tunable properties
    properties
        %StartValue Start Value
       StartValue = \theta %EndValue End Value
       EndValue = 10Threshold = 1 end
    % Public Nontunable 
    properties(Nontunable)
        %UseThreshold Use threshold
       UseThreshold (1,1) logical = true
    end
    methods (Static, Access = protected)
        function groups = getPropertyGroupsImpl
            valueGroup = matlab.system.display.Section(...
                 'Title','Value parameters',...
                 'PropertyList',{'StartValue','EndValue'},...
                 'SectionType', matlab.system.display.SectionType.tab);
           thresholdGroup = matlab.system.display.Section(...
                 'Title','Threshold parameters',...
                 'PropertyList',{'Threshold','UseThreshold'},...
                 'SectionType', matlab.system.display.SectionType.tab);
           groups = [valueGroup,thresholdGroup];
        end
    end
```

```
end
```
When you specify the System object in the [MATLAB System](#page-1351-0) block, the resulting dialog box appears as follows.

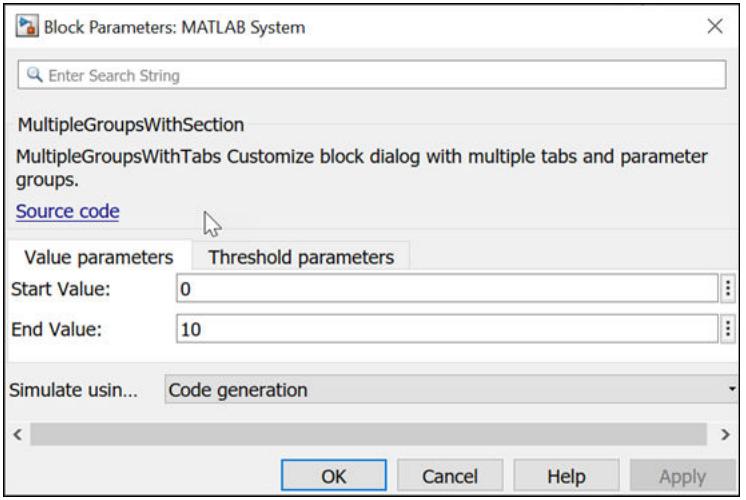

# **See Also**

matlab.system.display.Header | matlab.system.display.SectionGroup | getPropertyGroupsImpl

## **Topics**

"Customize System Block Dialog Box Using System object"

# **matlab.system.display.Action class**

**Package:** matlab.system.display

Custom button

# **Syntax**

matlab.system.display.Action(action) matlab.system.display.Action(action,Name,Value)

# **Description**

matlab.system.display.Action(action) specifies a button to display on the MATLAB System block. This button executes a function by launching a System object method or invoking any MATLAB function or code.

A typical button function launches a figure. The launched figure is decoupled from the block dialog box. Changes to the block are not synced to the displayed figure.

You define matlab.system.display.Action within the getPropertyGroupsImpl method in your class definition file. You can define multiple buttons using separate instances of matlab.system.display.Action in your class definition file.

matlab.system.display.Action(action,Name,Value) includes Name,Value pair arguments, which you can use to specify any properties.

# **Input Arguments**

### **action**

Action taken when the user presses the specified button on the MATLAB System block dialog. The action is defined as a function handle or as a MATLAB command. If you define the action as a function handle, the function definition must define two inputs. These inputs are a matlab.system.display.ActionData object and a System object instance, which can be used to invoke a method.

A matlab.system.display.ActionData object is the callback object for a display action. You use the UserData property of matlab.system.display.ActionData to store persistent data, such as a figure handle.

### **Name-Value Pair Arguments**

Specify optional pairs of arguments as Name1=Value1, ..., NameN=ValueN, where Name is the argument name and Value is the corresponding value. Name-value arguments must appear after other arguments, but the order of the pairs does not matter.

*Before R2021a, use commas to separate each name and value, and enclose* Name *in quotes.*

# **Properties**

You specify these properties as part of the input using Name, Value pair arguments. Optionally, you can define them using object.property syntax.

- ActionCalledFcn Action to take when the button is pressed. You cannot specify this property using a Name-Value pair argument.
- Label Text to display on the button. The default value is an empty character vector.
- Description Text for the button tooltip. The default value is an empty character vector.
- Placement Character vector indicating where on a separate row in the property group to place the button. Valid values are 'first', 'last', or a property name. If you specify a property name, the button is placed above that property. The default value is 'last'.
- Alignment Character vector indicating how to align the button. Valid values are 'left' and 'right'. The default value is 'left'.

# **Examples**

### **Define Button on MATLAB System Block**

Define a **Visualize** button and its associated function to open a figure that plots a ramp using the parameter values in the block dialog.

```
methods(Static,Access = protected)
   function group = getPropertyGroupsImpl
  group = matlab.system.display.Section(mfilename('class'));
 group. Actions = matlab. system. display. Action(Q(-, obj).... visualize(obj),'Label','Visualize');
   end
end
methods
   function obj = PlotRamp(varargin)
     setProperties(obj,nargin,varargin{:});
   end
   function visualize(obj)
     figure;
    d = 1:obj.Ramplimit; plot(d);
  end
end
```
When you specify the System object in the [MATLAB System](#page-1351-0) block, the resulting block dialog box appears as follows.

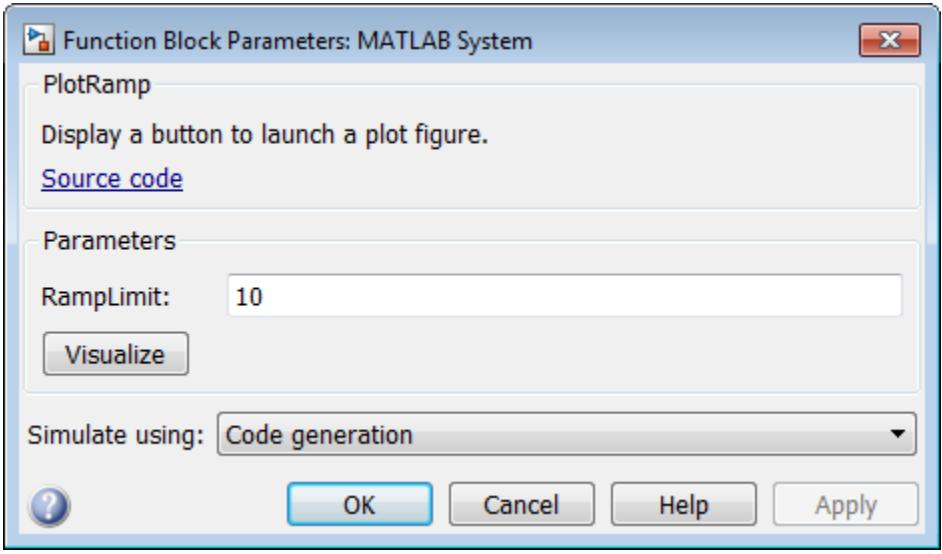

To open the same figure, rather than multiple figures, when the button is pressed more than once, use this code instead.

```
methods(Static,Access = protected)
   function group = getPropertyGroupsImpl
    group = matlab.system.display.Section(mfilename('class'));
     group.Actions = matlab.system.display.Action(@(actionData,obj)...
        visualize(obj,actionData),'Label','Visualize');
   end
end
methods
   function obj = ActionDemo(varargin)
     setProperties(obj,nargin,varargin{:});
   end
   function visualize(obj,actionData)
     f = actionData.UserData;
    if isempty(f) || -ishandle(f)
      f = figure; actionData.UserData = f;
     else
         figure(f); % Make figure current
     end
    d = 1:obj.Ramplimit; plot(d);
   end
end
```
## **See Also**

[getPropertyGroupsImpl](#page-4015-0) | [matlab.system.display.Section](#page-4044-0) | matlab.system.display.SectionGroup

#### **Topics**

"Classes"

Class Attributes Property Attributes "Add Custom Button to MATLAB System Block"

# **matlab.system.display.SectionGroup class**

**Package:** matlab.system.display

Section group for System objects

# **Syntax**

matlab.system.display.SectionGroup(N1,V1,...Nn,Vn) matlab.system.display.SectionGroup(Obj,...)

# **Description**

matlab.system.display.SectionGroup(N1,V1,...Nn,Vn) creates a group for displaying System object properties and display sections created with matlab.system.display.Section. You define such sections or properties using property Name-Value pairs (N,V). A section group can contain both properties and sections. You use matlab.system.display.SectionGroup to define section groups using the getPropertyGroupsImpl method. Section groups display as separate tabs in the [MATLAB System](#page-1351-0) block. The available Section properties are:

- Title Group title. The default value is an empty character vector.
- TitleSource Source of group title. Valid values are 'Property' and 'Auto'. The default value is 'Property', which uses the character vector from the Title property. If the Obj name is given, the default value is Auto, which uses the Obj name. In the System object property display at the MATLAB command line, you can omit the default "Main" title for the first group of properties by setting TitleSource to 'Auto'.
- Description Group or tab description that appears above any properties or panels. The default value is an empty character vector.
- PropertyList Group or tab property list as a cell array of property names. The default value is an empty array. If the Obj name is given, the default value is all eligible display properties.
- Sections Group sections as an array of section objects. If the Obj name is given, the default value is the default section for the Obj.
- Type Container type. For example, tab, group, panel, and collapsible panel.
- Row— Specify the row in which the containers need to be placed (current/new). You can specify the row using the enum class matlab.system.display.internal.Row.
- AlignPrompts— Specify a boolean value to control align prompts within the containers.

matlab.system.display.SectionGroup(Obj,...) creates a section group for the specified System object  $(0b)$  and sets the following property values:

- TitleSource Set to 'Auto'.
- Sections Set to matlab.system.display.Section object for Obj.

You can use mfilename('class') from within this method to get the name of the System object. If you set any Name-Value pairs, those property values override the default settings.

## **Examples**

#### **Define Block Dialog Containers**

Define in your class definition file two tabs, each containing specific properties. For this example, you use the matlab.system.display.SectionGroup, matlab.system.display.Section, and getPropertyGroupsImpl methods.

```
classdef MultipleGroupsWithSectionGroup < matlab.System
    % MultipleGroupsWithTabs Customize block dialog with multiple tabs and parameter groups.
    % Public, tunable properties
    properties
         %StartValue Start Value
        StartValue = 0 %EndValue End Value
        EndValue = 10Threshold = 1 %BlockLimit Limit
         BlockLimit = 55
    end
     % Public Nontunable 
    properties(Nontunable)
         %IC1 First initial condition
        TC1 = 0 %IC2 Second initial condition
        TC2 = 10 %IC3 Third initial condition
        IC3 = 100 %UseThreshold Use threshold
        UseThreshold (1,1) logical = true
    end
    methods (Static, Access = protected)
         function groups = getPropertyGroupsImpl
             % Section to always display above any tabs.
            alwaysSection =  matlab.system.display.Section(\ldots)
                 'Title','','PropertyList',{'BlockLimit'});
             % Group with no sections
            initTab = matlab.system.display.SectionGroup(... 'Title','Initial conditions', ...
                 'PropertyList',{'IC1','IC2','IC3'},...
                 'GroupType', matlab.system.display.SectionType.group);
             % Section for the value parameters
             valueSection = matlab.system.display.Section(...
 'Title','Value parameters',...
 'PropertyList',{'StartValue','EndValue'},...
                 'SectionType', matlab.system.display.SectionType.collapsiblepanel);
             % Section for the threshold parameters
             thresholdSection = matlab.system.display.Section(...
                 'Title','Threshold parameters',...
```

```
 'PropertyList',{'Threshold','UseThreshold'},...
                'SectionType', matlab.system.display.SectionType.collapsiblepanel);
            % Group with two sections: the valueSection and thresholdSection sections
            mainTab = matlab.system.display.SectionGroup(...
 'Title','Main', ...
 'Sections',[valueSection,thresholdSection],...
 'GroupType', matlab.system.display.SectionType.group);
            % Return an array with the group-less section, the group with
            % two sections, and the group with no sections.
            groups = [alwaysSection,mainTab,initTab];
        end
    end
```

```
end
```
The resulting dialog appears as follows when you add the object to Simulink with the [MATLAB](#page-1351-0) [System](#page-1351-0) block.

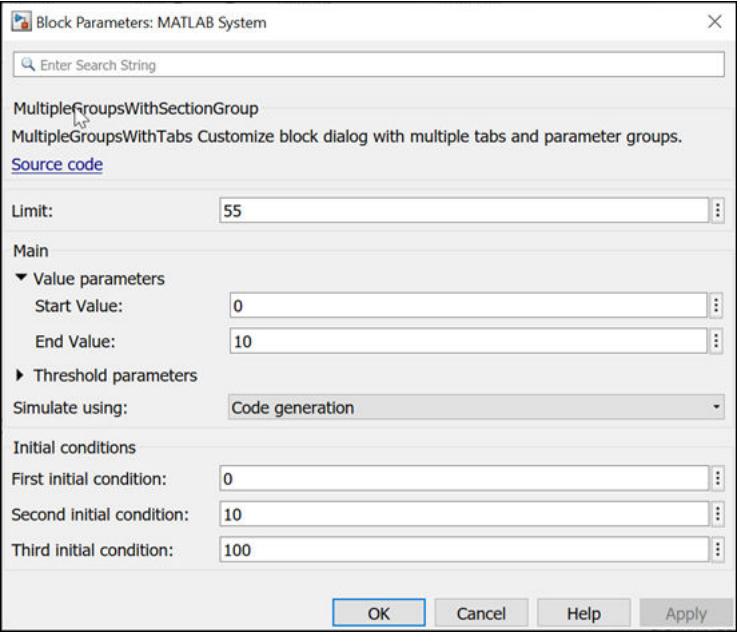

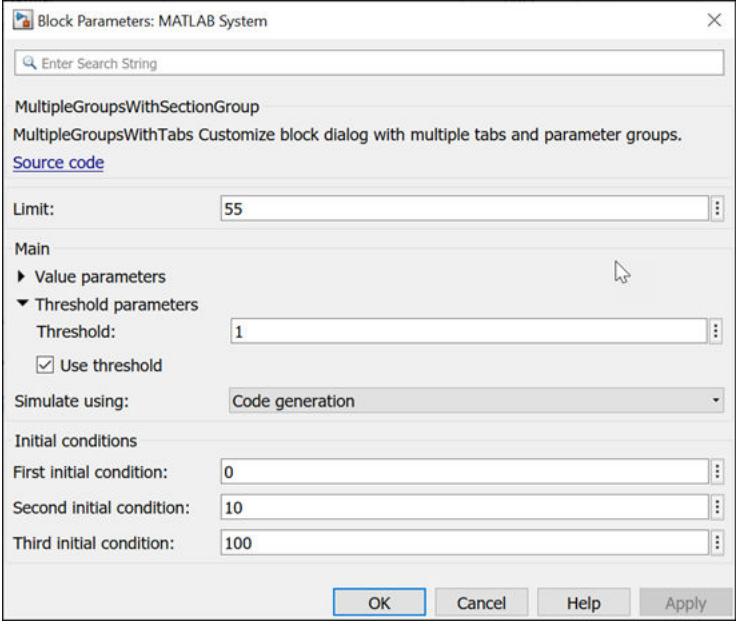

## **See Also**

matlab.system.display.Header | matlab.system.display.Section | getPropertyGroupsImpl

#### **Topics**

"Customize System Block Dialog Box Using System object"

# **matlab.system.display.Icon class**

**Package:** matlab.system.display

Custom icon image

# **Syntax**

icon = matlab.system.display.Icon(imageFile)

# **Description**

icon = matlab.system.display.Icon(imageFile) sets the imageFile image as the MATLAB System block icon. To set the icon image, use the icon output argument from [getIconImpl](#page-4040-0).

## **Input Arguments**

#### **imageFile — Image file**

character array

Image file to display on the block icon, specified as a character array. If the image is not on the path, use the full path to your image file.

The image file must be in a file format supported for block masks. See "Draw Static Icon".

Example: "image.png"

## **Examples**

### **Add Image to MATLAB System Block**

Define an image in your class definition file.

```
 methods(Access = protected)
    function icon = getIconImpl(-) % Define icon for MATLAB System block
         icon = matlab.system.display.Icon("my_icon.png");
     end
 end
```
The image now appears on the MATLAB System block icon.

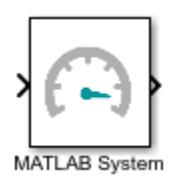

# **Version History**

**Introduced in R2017a**

## **See Also**

getIconImpl | matlab.system.mixin.CustomIcon

## **Topics**

Class Attributes Property Attributes "Customize System Block Appearance"

# **matlab.system.mixin.Propagates class**

**Package:** matlab.system.mixin

Signal characteristics propagation mixin class

**Note** The matlab.system.mixin.Propagates mixin will be removed in a future release. You no longer need to inherit from this mixin in your System object. The associated propagation methods have been moved to the matlab.System class.

## **Description**

matlab.system.mixin.Propagates specifies the output size, data type, and complexity of a System object. Use this mixin class and its methods when you will include your System object in Simulink via the [MATLAB System](#page-1351-0) block. This mixin is called by the MATLAB System block during Simulink model compilation.

**Note** If your System object has exactly one input and one output and no discrete property states, or if you do not need bus support, you do not have to implement any of these methods. The matlab.system.mixin.Propagates provides default values in these cases.

Implement the methods of this class when Simulink cannot infer the output specifications directly from the inputs or when you want bus support. If you do not include this mixin, Simulink cannot propagate the output or bus data type, an error occurs.

To use this mixin, subclass from this matlab.system.mixin.Propagates in addition to subclassing from the matlab.System base class. Type the following syntax as the first line of your class definition file. ObjectName is the name of your System object.

classdef ObjectName < matlab.System &... matlab.system.mixin.Propagates

The matlab.system.mixin.Propagates class is a handle class.

# **Version History**

**Introduced in R2014a**

**R2020a: matlab.system.mixin.Propagates will be removed**

*Not recommended starting in R2020a*

The matlab.system.mixin.Propagates mixin will be removed in a future release. You no longer need to inherit from this mixin in your System object. The associated propagation methods have been moved to the matlab.System class.

Remove matlab.system.mixin.Propagates from the classdef line of your System object.

## **See Also**

matlab.System

#### **Topics**

- "Set Output Data Type"
- "Set Output Size"
- "Set Output Complexity"
- "Set Fixed- or Variable-Size Output"
- "Set Discrete State Output Specification"

# **getDiscreteStateSpecificationImpl**

Discrete state size, data type, and complexity

# **Syntax**

[size,dataType,complexity] = getDiscreteStateSpecificationImpl(obj, propertyName)

# **Description**

[size,dataType,complexity] = getDiscreteStateSpecificationImpl(obj, propertyName) returns the size, data type, and complexity of the discrete state property. This property must be a discrete state property. You must define this method if your System object has discrete state properties and is used in the [MATLAB System](#page-1351-0) block.

### **Run-Time Details**

getDiscreteStateSpecificationImpl is called by the MATLAB System block during Simulink model compilation.

### **Method Authoring Tips**

- You must set Access = protected for this method.
- You cannot modify any properties in this method.

# **Input Arguments**

### **obj — System object**

System object

System object handle used to access properties, states, and methods specific to the object. If your getDiscreteStateSpecificationImpl method does not use the object, you can replace this input with  $\sim$ .

### **propertyName — Discrete state property name**

property name

Name of discrete state property of the System object

# **Output Arguments**

**size — Property size** [1 1] (default) | numeric vector

Vector containing the length of each dimension of the property.

### **dataType — Property data type**

double (default) | character vector

Data type of the property. For built-in data types, dataType is a character vector. For fixed-point data types, dataType is a numeric type object.

#### **complexity — Complexity of the property**

false (default) | true

Complexity of the property as a scalar, logical value:

- true complex
- false real

## **Examples**

#### **Specify Discrete State Property Size, Data Type, and Complexity**

Specify in your class definition file the size, data type, and complexity of a discrete state property.

```
methods (Access = protected)
    function [sz,dt,cp] = getDiscreteStateSpecificationImpl(~,name)
      sz = [1 1]; dt = "double";
       cp = false;
    end
end
```
# **Version History**

**Introduced in R2013b**

## **See Also**

**Topics** "Set Discrete State Output Specification"

# **getOutputDataTypeImpl**

Data types of output ports

# **Syntax**

[dt 1,dt 2,...,dt n] = getOutputDataTypeImpl(obj)

# **Description**

 $[dt_1,dt_2,...,dt_n] = getOutputDataTypeImpl(obj) returns the data type of each output$ port as a character vector for built-in data types or as a numeric object for fixed-point data types. The number of outputs must match the value returned from the getNumOutputsImpl method or the number of output arguments listed in the stepImpl method.

For System objects with one input and one output and where you want the input and output data types to be the same, you do not need to implement this method. In this case, getOutputDataTypeImpl assumes the input and output data types are the same and returns the data type of the input.

If your System object has more than one input or output, and you use propagation, you must set the output data types in the getOutputDataTypeImpl method. For Simulink, if the input and output data types are different, you might have to cast the output value to the data type of the appropriate dt n output argument. You specify this casting in the stepImpl method. For bus output, you must specify the name of the output bus in getOutputDataTypeImpl.

If needed to determine the output data type, you can use propagatedInputDataType within the getOutputDataTypeImpl method to obtain the input type.

## **Run-Time Details**

getOutputDataTypeImpl is called by the [MATLAB System](#page-1351-0) block.

### **Method Authoring Tips**

- You must set Access = protected for this method.
- You cannot modify any properties in this method.
- If you are debugging your code and examine the data types before Simulink completes propagation, you might see outputs with empty, [ ], data types. This occurs because Simulink has not completed setting the output data types.

# **Input Arguments**

**obj — System object**

System object

System object handle used to access properties, states, and methods specific to the object. If your  $getOutput$ DataTypeImpl method does not use the object, you can replace this input with  $\sim$ .

## **Output Arguments**

### **dt\_1,dt\_2,... — Property data type**

character vector | numeric type object

Data type of the property. For built-in data types, dt is a character vector. For fixed-point data types, dt is a numeric type object.

For outputs with enumeration data type defined in the base workspace, dt is a character vector specifying the name of the enumeration class. For outputs with enumeration data type defined as Simulink.data.dictionary.EnumTypeDefinition object in the design data section of a data dictionary, dt is a character vector specifying the name of the object.

# **Examples**

## **Specify Output Data Type**

Specify, in your class definition file how to control the output data type from a MATLAB System block. This example shows how to use the getOutputDataTypeImpl method to change the output data type from single to double, or propagate the input as a double. It also shows how to cast the data type to change the output data type in the stepImpl method.

```
classdef DataTypeChange < matlab.System
```

```
 properties(Nontunable)
       Quantize = false
    end
    methods(Access = protected)
      function y = stepImpl(obj, u)if obj.Quantize == true
             % Cast for output data type to differ from input.
            y = single(u); else
             % Propagate output data type.
            y = u; end
       end
       function out = getOutputDataTypeImpl(obj)
         if obj.Quantize == true
             out = "single";
          else
            out = propagatedInputDataType(obj, 1); end
       end
    end
end
```
### **Specify Bus Output**

Specify, in your class definition file, that the System object data type is a bus. You must also include a property to specify the bus name.

```
properties(Nontunable)
    OutputBusName = "myBus";
end
methods (Access = protected)
    function out = getOutputDataTypeImpl(obj)
       out = obj.OutputBusName;
    end
end
```
The data type of the output bus must be defined upfront. The propagatedInputDataType method does not support propagation of bus data types to the output data type.

# **Version History**

**Introduced in R2013b**

**See Also** propagatedInputDataType

## **Topics**

"Set Output Data Type"

# **getOutputSizeImpl**

Sizes of output ports

# **Syntax**

 $[sz_1,sz_2,\ldots,sz_n] = getOutputSizeImpl(obj)$ 

# **Description**

[sz 1,sz 2,...,sz\_n] = getOutputSizeImpl(obj) returns the size of each output port. The number of outputs must match the value returned from the getNumOutputs method or the number of output arguments listed in the stepImpl method.

If your System object has only one input and one output and you want the input and output sizes to be the same, you do not need to implement this method. In this case getOutputSizeImpl assumes that the input and output sizes are the same and returns the size of the input. For variable-size inputs in MATLAB, the size varies each time you run your object. For variable-size inputs in Simulink, the output size is the maximum input size.

You must implement the getOutputSizeImpl method to define the output size, if:

- Your System object has more than one input or output
- You need the output and input sizes to be different.

If the output size differs from the input size, you must also use the propagatedInputSize method

By default, in Simulink the [MATLAB System](#page-1351-0) block recognizes 1-D input signals and propagates 1-D output signal as 2-D. Use supports1DVectorsImpl method to enable the 1-D inputs and outputs to be recognized and propagated as 1-D signals, respectively.

### **Run-Time Details**

During Simulink model compilation and propagation, the [MATLAB System](#page-1351-0) block calls the getOutputSizeImpl method to determine the output size.

All inputs default to variable-size inputs For these inputs, the output size is the maximum input size.

### **Method Authoring Tips**

- You must set Access = protected for this method.
- In this method, you cannot modify any properties.

## **Input Arguments**

## **obj — System object**

System object

System object handle used to access properties, states, and methods specific to the object. If your  $getOutputSizeImpl$  method does not use the object, you can replace this input with  $\sim$ .

## **Output Arguments**

#### **sz\_1,sz\_2,... — Output size**

```
numeric vector
```
Vector containing the size of each output port.

## **Examples**

## **Specify Output Size**

Specify in your class definition file the size of a System object output.

```
methods (Access = protected)
    function sz_1 = getOutputSizeImpl(obj)
      sz_1 = [\overline{1} 1]; end
end
```
## **Specify Multiple Output Ports**

Specify in your class definition file the sizes of multiple System object outputs.

```
methods (Access = protected)
   function [sz_1,sz_2] = get0utputSizeImpl(obj)
      sz 1 = propagatedInputSize(obj,1);
      sz_2 = [1 1]; end
end
```
### **Specify Output When Using Propagated Input Size**

Specify in your class definition file the size of System object output when it depends on the propagated input size.

```
methods (Access = protected)
   function varargout = getOutputSizeImpl(obj)
      varargout{1} = propagatedInputSize(obj,1);
       if obj.HasSecondOutput
         varargout{2} = [1 1]; end
    end
end
```
# **Version History**

**Introduced in R2013b**

## **See Also**

propagatedInputSize

#### **Topics**

"Set Output Size"

# **isOutputComplexImpl**

Complexity of output ports

# **Syntax**

 $[cp\ 1, cp\ 2,...,cp\ n] = isOutputComplexImpl(obj)$ 

# **Description**

[cp 1,cp 2,...,cp n] = isOutputComplexImpl(obj) returns whether each output port has complex data. The number of outputs must match the value returned from the getNumOutputs method or the number of output arguments listed in the stepImpl method.

For System objects with one input and one output and where you want the input and output complexities to be the same, you do not need to implement this method. In this case isOutputComplexImpl assumes the input and output complexities are the same and returns the complexity of the input.

If your System object has more than one input or output or you need the output and input complexities to be different, you must implement the isOutputComplexImpl method to define the output complexity. You also must use the propagatedInputComplexity method if the output complexity differs from the input complexity.

## **Run-Time Details**

During Simulink model compilation and propagation, the [MATLAB System](#page-1351-0) block calls the isOutputComplex method, which then calls the isOutputComplexImpl method to determine the output complexity.

### **Method Authoring Tips**

- You must set Access = protected for this method.
- You cannot modify any properties in this method.

# **Input Arguments**

### **obj — System object**

System object

System object handle used to access properties, states, and methods specific to the object. If your isOutputComplexImpl method does not use the object, you can replace this input with  $\sim$ .

# **Output Arguments**

# **cp\_1,cp\_2,... — Complexity flag**

true | false

Logical, scalar value indicating whether the specific output port is complex (true) or real (false).
## **Examples**

### **Specify Output as Real-Valued**

Specify in your class definition file that the output from a System object is a real value.

```
methods (Access = protected)
 function c1 = isOutputComplexImpl(obj)
      c1 = false; end
end
```
# **Version History**

**Introduced in R2013b**

# **See Also**

propagatedInputComplexity

### **Topics**

"Set Output Complexity"

# **isOutputFixedSizeImpl**

Fixed- or variable-size output ports

# **Syntax**

[flag 1,flag 2,...flag  $n$ ] = isOutputFixedSizeImpl(obj)

# **Description**

[flag 1,flag 2,...flag  $n$ ] = isOutputFixedSizeImpl(obj) returns whether each output port is fixed size. The number of outputs must match the value returned from the getNumOutputs method, which is the number of output arguments listed in the stepImpl method.

For System objects with one input and one output and where you want the input and output fixed sizes to be the same, you do not need to implement this method. In this case isOutputFixedSizeImpl assumes the input and output fixed sizes are the same and returns the fixed size of the input.

If your System object has more than one input or output or you need the output and input fixed sizes to be different, you must implement the isOutputFixedSizeImpl method to define the output fixed size. You also must use the propagatedInputFixedSize method if the output fixed size status differs from the input fixed size status.

### **Run-Time Details**

During Simulink model compilation and propagation, the [MATLAB System](#page-1351-0) block calls the isOutputFixedSize method, which then calls the isOutputFixedSizeImpl method to determine the output fixed size.

All inputs default to variable-size inputs For these inputs, the output size is the maximum input size.

### **Method Authoring Tips**

- You must set Access = protected for this method.
- You cannot modify any properties in this method.

## **Input Arguments**

### **obj — System object**

System object

System object handle used to access properties, states, and methods specific to the object. If your isOutputFixedSizeImpl method does not use the object, you can replace this input with  $\sim$ .

### **Output Arguments**

**flag\_1,flag2,... — Fixed size flag** true | false

Logical, scalar value indicating whether the specific output port is fixed size (true) or variable size (false).

### **Examples**

#### **Specify Output as Fixed Size**

Specify in your class definition file that the output from a System object is of fixed size.

```
methods (Access = protected)
    function c1 = isOutputFixedSizeImpl(obj)
      c1 = true; end
end
```
# **Version History**

**Introduced in R2013b**

### **See Also**

propagatedInputFixedSize

#### **Topics**

"Set Fixed- or Variable-Size Output"

# **propagatedInputComplexity**

Complexity of input during Simulink propagation

## **Syntax**

 $flag = propagatedInputComplexity(obj, index)$ 

# **Description**

flag = propagatedInputComplexity(obj,index) returns true or false to indicate whether the input argument for the indicated System object is complex. index specifies the input for which to return the complexity flag.

You can use propagatedInputComplexity only from within the isOutputComplexImpl method in your class definition file. Use isOutputComplexImpl when:

- Your System object has more than one input or output.
- The input complexity determines the output complexity.
- The output complexity must differ from the input complexity.

### **Input Arguments**

### **obj — System object**

System object

System object handle used to access properties, states, and methods specific to the object. If your propagatedInputComplexity method does not use the object, you can replace this input with ~.

#### **index — Input index**

positive integer

Index of the specified input. Do not count the obj in the index. The first input is always obj.

### **Output Arguments**

#### **flag — Complexity flag** true | false

Complexity of the specified input, returned as true or false

## **Examples**

### **Match Input and Output Complexity**

Get the complexity of the second input when you run the object and set the output to match it. Assume that the first input has no impact on the output complexity.

```
methods (Access = protected)
 function outcomplx = isOutputComplexImpl(obj)
 outcomplx = propagatedInputComplexity(obj,2);
   end
end
```
# **Version History**

**Introduced in R2014a**

### **See Also**

isOutputComplexImpl

### **Topics**

"Set Output Complexity"

# **propagatedInputDataType**

Data type of input during Simulink propagation

## **Syntax**

 $dt = propaqatedInputDataType(obj, index)$ 

## **Description**

 $dt =$  propagatedInputDataType(obj,index) returns the data type of an input argument for a System object. index specifies the input for which to return the data type.

You can use propagatedInputDataType only from within getOutputDataTypeImpl. Use getOutputDataTypeImpl when:

- Your System object has more than one input or output.
- The input data type status determines the output data type.
- The output data type must differ from the input data type.

### **Input Arguments**

### **obj — System object**

System object

System object handle used to access properties, states, and methods specific to the object. If your propagatedInputDataType method does not use the object, you can replace this input with  $\sim$ .

### **index — Input index**

positive integer

Index of the specified input. Do not count the obj in the index. The first input is always obj.

### **Output Arguments**

### **dt — Input data type**

character vector | numerictype object

Data type of the specified input, returned as a character vector for floating-point input or as a numerictype for fixed-point input.

### **Examples**

#### **Match Input and Output Data Type**

Get the data type of the second input. If the second input data type is double, then the output data type is int32. For all other cases, the output data type matches the second input data type. Assume that the first input has no impact on the output.

```
methods (Access = protected)
    function dt = getOutputDataTypeImpl(obj)
        if strcmpi(propagatedInputDataType(obj,2),'double')
           dt = 'int32';
        else
            dt = propagatedInputDataType(obj,2);
        end
    end
end
```
# **Version History**

**Introduced in R2014a**

### **See Also**

getOutputDataTypeImpl

#### **Topics**

"Set Output Data Type" "Data Type Propagation"

# **propagatedInputFixedSize**

Fixed-size status of input during Simulink propagation

# **Syntax**

flag = propagatedInputFixedSize(obj,index)

# **Description**

flag = propagatedInputFixedSize(obj,index) returns true or false to indicate whether an input argument of a System object is fixed size. index specifies the input for which to return the fixed-size flag.

You can use propagatedInputFixedSize only from within isOutputFixedSizeImpl. Use isOutputFixedSizeImpl when:

- Your System object has more than one input or output.
- The input fixed-size status determines the output fixed-size status.
- The output fixed-size status must differ from the input fixed-size status.

### **Input Arguments**

**obj — System object**

System object

System object handle used to access properties, states, and methods specific to the object. If your propagatedInputFixedSize method does not use the object, you can replace this input with ~.

### **index — Input index**

positive integer

Index of the specified input. Do not count the obj in the index. The first input is always obj.

### **Output Arguments**

**flag — Fixed size flag** true | false

Fixed-size status of the specified input, returned as true or false.

## **Examples**

### **Match Fixed-Size Status of Input and Output**

Get the fixed-size status of the third input and set the output to match it. Assume that the first and second inputs have no impact on the output.

```
methods (Access = protected)
    function outtype = isOutputFixedSizeImpl(obj)
      outtype = propagatedInputFixedSize(obj, 3) end
end
```
# **Version History**

**Introduced in R2014a**

### **See Also**

isOutputFixedSizeImpl

### **Topics**

"Set Fixed- or Variable-Size Output"

# **propagatedInputSize**

Size of input during Simulink propagation

# **Syntax**

 $size = propagatedInputSize(obj, index)$ 

## **Description**

 $size = procedure of the image, and the image is a set of the image.$  Size = propagatedInputSize(obj,index) returns, as a vector, the input size of the specified System object. The index specifies the input for which to return the size information. (Do not count the obj in the index. The first input is always obj.)

You can use propagatedInputSize only from within the getOutputSizeImpl method in your class definition file. Use getOutputSizeImpl when:

- Your System object has more than one input or output.
- The input size determines the output size.
- The output size must differ from the input size.

**Note** For variable-size inputs, the propagated input size from propagatedInputSize differs depending on the environment.

- MATLAB propagatedInputSize returns the size of the inputs used when you run the object for the first time.
- Simulink propagatedInputSize returns the upper bound of the input sizes.

By default, in Simulink the [MATLAB System](#page-1351-0) block recognizes 1-D input signals and propagates 1-D output signal as 2-D. Use supports1DVectorsImpl method to enable the 1-D inputs and outputs to be recognized and propagated as 1-D signals, respectively.

### **Input Arguments**

### **obj — System object**

System object

System object handle used to access properties, states, and methods specific to the object. If your propagatedInputSize method does not use the object, you can replace this input with  $\sim$ .

### **index — Input index**

integer

Index of the specified input

### **Output Arguments**

#### **size — Input size**

numeric vector

Size of the specified input, returned as a vector

### **Examples**

### **Match Size of Input and Output**

Get the size of the second input. If the first dimension of the second input has a size greater than 1, then set the output size to a 1 x 2 vector. For all other cases, the output is a 2 x 1 matrix. Assume that the first input has no impact on the output size.

```
methods (Access = protected)
    function outsize = getOutputSizeImpl(obj)
        size = propagatedInputSize(obj,2);
       if size(1) == 1outside = [1, 2]; else
           outside = [2, 1]; end
    end
end
```
# **Version History**

**Introduced in R2014a**

### **See Also**

getOutputSizeImpl

### **Topics**

"Set Output Size"

# **matlab.system.mixin.Nondirect class**

**Package:** matlab.system.mixin

Nondirect feedthrough mixin class

**Note** The matlab.system.mixin.Nondirect mixin will be removed in a future release. You no longer need to inherit from this mixin in your System object. The associated methods have been moved to the matlab.System class.

## **Description**

matlab.system.mixin.Nondirect is a class that uses the output and update methods to process nondirect feedthrough data through a System object.

For System objects that use direct feedthrough, the object's input is needed to generate the output at that time. For these direct feedthrough objects, running the System object calculates the output and updates the state values. For nondirect feedthrough, however, the object's output depends only on the internal states at that time. The inputs are used to update the object states. For these objects, calculating the output with outputImpl is separated from updating the state values with updateImpl. If you use the matlab. system.mixin.Nondirect mixin and include the stepImpl method in your class definition file, an error occurs. In this case, you must include the updateImpl and outputImpl methods instead.

The following cases describe when System objects in Simulink use direct or nondirect feedthrough.

- System object supports code generation and does not inherit from the Propagates mixin Simulink automatically infers the direct feedthrough settings from the System object code.
- System object supports code generation and inherits from the Propagates mixin Simulink does not automatically infer the direct feedthrough settings. Instead, it uses the value returned by the isInputDirectFeedthroughImpl method.
- System object does not support code generation Default [isInputDirectFeedthroughImpl](#page-4081-0) method returns false, indicating that direct feedthrough is not enabled. To override the default behavior, implement the isInputDirectFeedthroughImpl method in your class definition file.

Use the Nondirect mixin to allow a System object to be used in a Simulink feedback loop. A delay object is an example of a nondirect feedthrough object.

To use this mixin, you must subclass from this class in addition to subclassing from the matlab.System base class. Type the following syntax as the first line of your class definition file, where ObjectName is the name of your object:

classdef ObjectName < matlab.system & matlab.system.mixin.Nondirect

# **Version History**

**Introduced in R2013b**

**R2020a: matlab.system.mixin.Nondirect will be removed** *Not recommended starting in R2020a*

The matlab.system.mixin.Nondirect mixin will be removed in a future release. You no longer need to inherit from this mixin in your System object. The associated methods have been moved to the matlab.System class.

Remove matlab.system.mixin.Nondirect from the classdef line of your System object

### **See Also**

matlab.System

#### **Topics**

"Use Update and Output for Nondirect Feedthrough"

# <span id="page-4081-0"></span>**isInputDirectFeedthroughImpl**

Direct feedthrough status of input

### **Syntax**

```
[flag1,...,flagN] = isInputDirectFeedthroughImpl(obj)
[flag1, ..., flagN] = isInputDirectFeed throughImpl(obj, input, input2, ...)
```
### **Description**

[flag1,...,flagN] = isInputDirectFeedthroughImpl(obj) specifies whether each input is a direct feedthrough input. If direct feedthrough is true, the output depends on the input at each time instant.

[flag1,...,flagN] = isInputDirectFeedthroughImpl(obj,input,input2,...) uses one or more of the System object input specifications to determine whether inputs have direct feedthrough.

If you do not include the isInputDirectFeedthroughImpl method in your System object class definition file, all inputs are assumed to be direct feedthrough.

### **Code Generation**

The following cases describe when System objects in Simulink code generation use direct or nondirect feedthrough.

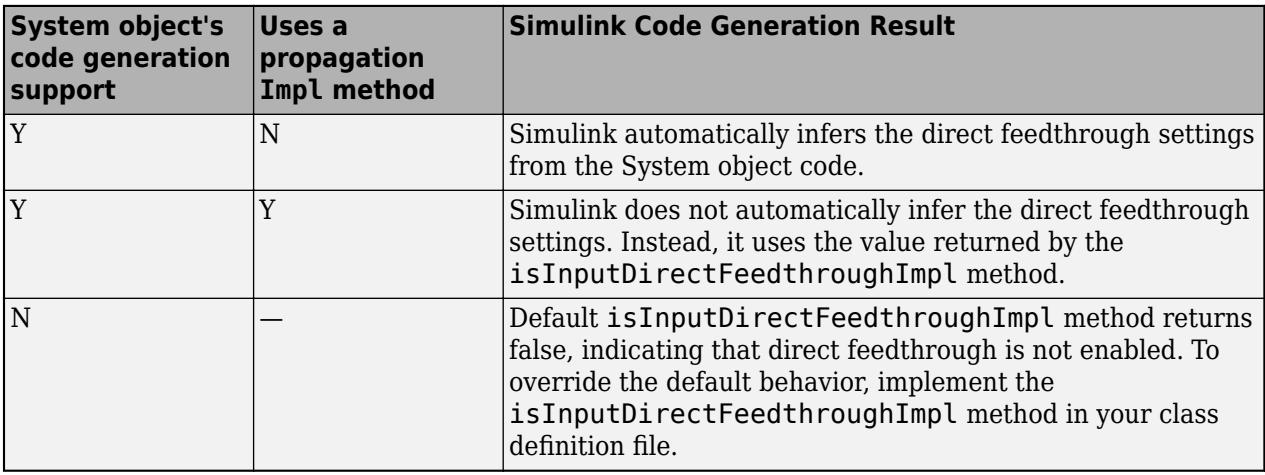

#### **Run-Time Details**

isInputDirectFeedthroughImpl is called by the [MATLAB System](#page-1351-0) block.

### **Method Authoring Tips**

- You must set Access = protected for this method.
- You cannot modify, implement, or access tunable properties in this method.

• Do not use the input values of the System object in this method if you intend to use the System object in Simulink using the [MATLAB System](#page-1351-0) block. You can only query the inputs for their specifications namely data type, complexity and size.

### **Input Arguments**

#### **obj — System object**

System object

System object handle used to access properties, states, and methods specific to the object. If your isInputDirectFeedthroughImpl method does not use the object, you can replace this input with  $\sim$ .

#### **input1,input2,... — Inputs to the System object**

inputs to the System object algorithm

Inputs to the algorithm (stepImpl) of the System object. The inputs list must match the order of inputs in the stepImpl signature.

### **Output Arguments**

# **flag1,...,flagN — Output flag for each input to the System object**

logical

Logical value, either true or false indicating whether the input is direct feedthrough. The number of output flags must match the number of inputs to the System object (inputs to stepImpl, outputImpl, or updateImpl).

### **Examples**

#### **Specify Input as Nondirect Feedthrough**

Use isInputDirectFeedthroughImpl in your class definition file for marking all inputs as nondirect feedthrough.

```
methods (Access = protected)
   function flag = isInputDirectFeedthroughImpl(\sim)
       flag = false;
    end
end
```
#### **Complete Class Definition**

```
classdef intDelaySysObj < matlab.System 
    % intDelaySysObj Delay input by specified number of samples.
    properties
      InitialOutput = 0;
    end
    properties (Nontunable)
      NumDelays = 1; end
    properties (DiscreteState)
```

```
 PreviousInput;
    end
    methods (Access = protected)
       function validatePropertiesImpl(obj)
         if ((numel(obj.Numbelays)=1) || (obj.Numbelays < = 0))error('Number of delays must be > 0 scalar value.');
          end
          if (numel(obj.InitialOutput)>1)
             error('Initial Output must be scalar value.');
          end
       end
       function setupImpl(obj)
          obj.PreviousInput = ones(1,obj.NumDelays)*obj.InitialOutput;
       end
       function resetImpl(obj)
          obj.PreviousInput = ones(1,obj.NumDelays)*obj.InitialOutput;
       end
      function [y] = outputImpl(obj, ~) y = obj.PreviousInput(end);
       end
       function updateImpl(obj, u)
          obj.PreviousInput = [u obj.PreviousInput(1:end-1)]; 
       end
      function flag = isInputDirectFeedthroughImpl(\sim)flag = false; end
    end
end
```
# **Version History**

**Introduced in R2013b**

## **See Also**

[updateImpl](#page-4086-0) | [outputImpl](#page-4084-0)

### **Topics**

"Use Update and Output for Nondirect Feedthrough"

# <span id="page-4084-0"></span>**outputImpl**

Output calculation from input or internal state of System object

# **Syntax**

 $[y1,y2,...,yN] = outputImpl(obj, u1, u2,..., uN)$ 

# **Description**

 $[y1,y2,...,yN] =$  outputImpl(obj,u1,u2,...,uN) specifies the algorithm to output the System object states. The output values are calculated from the states and property values. Any inputs that you set to nondirect feedthrough are ignored during output calculation.

### **Run-Time Details**

outputImpl is called by the internal output method. It is also called before the updateImpl method. For sink objects, calling updateImpl before outputImpl locks the object. For all other types of objects, calling updateImpl before outputImpl causes an error.

### **Method Authoring Tips**

- You must set Access = protected for this method.
- If the System object will be used in the Simulink [MATLAB System](#page-1351-0) block, you cannot modify any tunable properties in this method.

# **Input Arguments**

### **obj — System object**

System object

System object handle used to access properties, states, and methods specific to the object. If your outputImpl method does not use the object, you can replace this input with  $\sim$ .

### **u1,u2,...uN — Inputs to the algorithm**

inputs

Inputs from the algorithm. The number of inputs must match the number of inputs returned by the getNumInputs method. Nondirect feedthrough inputs are ignored during normal execution of the System object. However, for code generation, you must provide these inputs even if they are empty.

## **Output Arguments**

### **y1,y2,...yN — Outputs of the algorithm**

outputs

Outputs calculated from the specified algorithm. The number of outputs must match the number of outputs returned by the getNumOutputs method.

# **Examples**

### **Set Up Output that Does Not Depend on Input**

Specify in your class definition file that the output does not directly depend on the current input with the outputImpl method. PreviousInput is a property of the obj.

```
methods (Access = protected)
   function [y] = outputImpl(obj, ~\sim) y = obj.PreviousInput(end);
    end
end
```
# **Version History**

**Introduced in R2013b**

### **See Also**

[updateImpl](#page-4086-0) | [isInputDirectFeedthroughImpl](#page-4081-0)

#### **Topics**

"Use Update and Output for Nondirect Feedthrough"

# <span id="page-4086-0"></span>**updateImpl**

Update object states based on inputs

# **Syntax**

```
updateImpl(obj,input1,input2,...)
```
# **Description**

 $updateImpl(obj, input1, input2, \ldots)$  specifies the algorithm to update the System object states. You implement this method when your algorithm outputs depend only on the object's internal state and internal properties.

### **Run-Time Details**

updateImpl is called by the update method and after the outputImpl method.

For sink objects, calling updateImpl before outputImpl locks the object. For all other types of objects, calling updateImpl before outputImpl causes an error.

### **Method Authoring Tips**

- Do not use this method to update the outputs from the inputs.
- You must set Access = protected for this method.
- If the System object will be used in the Simulink [MATLAB System](#page-1351-0) block, you cannot modify any tunable properties in this method.

# **Input Arguments**

### **obj — System object**

System object

System object handle used to access properties, states, and methods specific to the object. If your updateImpl method does not use the object, you can replace this input with  $\sim$ .

### **input1,input2,... — Inputs to the System object**

inputs to the System object

List the inputs to the System object. The order of inputs must match the order of inputs defined in the stepImpl method.

## **Examples**

### **Set Up Output that Does Not Depend on Current Input**

Update the object with previous inputs. Use updateImpl in your class definition file. This example saves the u input and shifts the previous inputs.

```
methods (Access = protected)
    function updateImpl(obj,u)
       obj.PreviousInput = [u obj.PreviousInput(1:end-1)]; 
    end
end
```
# **Version History**

**Introduced in R2013b**

### **See Also**

[outputImpl](#page-4084-0) | [isInputDirectFeedthroughImpl](#page-4081-0)

### **Topics**

"Use Update and Output for Nondirect Feedthrough"

# **matlab.system.mixin.SampleTime class**

Control sample time for System objects in Simulink

**Note** The matlab.system.mixin.SampleTime mixin will be removed in a future release. You no longer need to inherit from this mixin in your System object. The associated sample time methods have been moved to the matlab.System class.

### **Description**

matlab.system.mixin.SampleTime specifies the sample time specifications for a System object when it is included in a [MATLAB System](#page-1351-0) block. Inherit from this mixin class and use its methods to control the sample time of your System object in Simulink, via the MATLAB System block.

With this mixin, you can:

- Specify the sample time type
- Specify the sample time
- Customize the sample time with offsets and tick times
- Get the current simulation time

System objects that inherit from this mixin class must also inherit from matlab.System. For example:

classdef *MySystemObject* < matlab.System & matlab.system.mixin.SampleTime

The matlab.system.mixin.SampleTime class is a handle class.

### **Methods**

# **Version History**

**Introduced in R2017b**

### **R2020a: matlab.system.mixin.SampleTime will be removed**

*Not recommended starting in R2020a*

The matlab.system.mixin.SampleTime mixin will be removed in a future release. You no longer need to inherit from this mixin in your System object. The associated sample time methods have been moved to the matlab.System class.

Remove matlab.system.mixin.SampleTime from the classdef line of your System object.

### **See Also**

**Classes** matlab.System

### **Blocks**

[MATLAB System](#page-1351-0)

### **Topics**

"Specify Sample Time for MATLAB System Block System Objects"

# <span id="page-4090-0"></span>**getSampleTimeImpl**

Specify sample time type, offset time, and sample time

# **Syntax**

sts = getSampleTimeImpl(obj)

# **Description**

sts = getSampleTimeImpl(obj) returns the sample time specification created within the method body, sts, for the System object obj. Specify the sample time specification within the body of getSampleTimeImpl by calling [createSampleTime](#page-4096-0). The sample time specification affects the simulation time when the System object is included in a MATLAB System block.

### **Run-Time Details**

getSampleTimeImpl is called during setup by setupImpl.

### **Method Authoring Tips**

You must set Access = protected for this method.

### **Default Behavior**

If you do not include this method in your System object definition, the sample time is inherited.

# **Input Arguments**

### **obj — System object**

System object

System object handle used to access properties, states, and methods specific to the object. If your  $getSampleTimeImpl$  method does not use the object, you can replace this input with  $\sim$ .

### **Output Arguments**

### **sts — Sample time specification object**

sample time specification object

An object defining the sample time specification values. You create this object with the [createSampleTime](#page-4096-0) function.

## **Examples**

### **Specify Inherited Sample Time**

Specify that the MATLAB System block should inherit the sample from upstream blocks, except if the sample time type is controllable.

```
function sts = getSampleTimeImpl(obj)
     sts = createSampleTime(obj,'ErrorOnPropagation','Controllable');
end
```
### **Specify Discrete Sample Time**

Specify a discrete sample time for the MATLAB System block.

```
function sts = getSampleTimeImpl(obj)
 sts = createSampleTime(obj,'Type','Discrete',...
 'SampleTime',10.2,'OffsetTime',0.5);
end
```
# **Version History**

**Introduced in R2017b**

### **See Also**

[createSampleTime](#page-4096-0) | [getCurrentTime](#page-4094-0) | [getSampleTime](#page-4092-0)

#### **Topics**

"Specify Sample Time for MATLAB System Block System Objects"

# <span id="page-4092-0"></span>**getSampleTime**

Query sample time

# **Syntax**

sts = getSampleTime(obj)

## **Description**

sts = getSampleTime(obj) returns the sample time specification for the System object obj when the System object is included in a MATLAB System block. You can call getSampleTime in the stepImpl method to change the algorithm based on the sample time.

Before sample time has propagated throughout the MATLAB System block model, getSampleTime returns the [getSampleTimeImpl](#page-4090-0) sample time specification. If your system object does not override getSampleTimeImpl, the default Inherited sample time specification is returned.

After sample time has propagated, getSampleTime returns the sample time specification populated with the actual MATLAB System block sample time type, sample time, and offset time.

## **Input Arguments**

### **obj — System object**

System object

System object included in a MATLAB System block that you want to query.

### **Output Arguments**

### **sts — Sample time specification object**

sample time specification object

The sample time specification for the System object. For more details about sample time specification objects, see createSampleTime.

## **Examples**

### **Return Sample Time**

This example of stepImpl returns a count value y, the current simulation time ct, and the sample time st. The sample time is obtained by calling getSampleTime.

```
function [y, ct, st] = stepImpl(obj, u)y = obj.Count + u;obj.Count = y;ct = getCurrentTime(obj); sts = getSampleTime(obj);
       st = sts.SampleTime;
     end
```
For a complete class definition, see "Specify Sample Time for MATLAB System Block System Objects".

# **Version History**

**Introduced in R2017b**

## **See Also**

[createSampleTime](#page-4096-0) | [getCurrentTime](#page-4094-0) | [getSampleTimeImpl](#page-4090-0)

### **Topics**

"Specify Sample Time for MATLAB System Block System Objects"

# <span id="page-4094-0"></span>**getCurrentTime**

Current simulation time in MATLAB System block

# **Syntax**

```
time = getCurrentTime(obj)
```
## **Description**

time = getCurrentTime(obj) returns the current simulation time in the [MATLAB System](#page-1351-0) block. Call this method in the stepImpl method of your System object.

### **Dependencies**

If the MATLAB System block is operating in continuous sample time, getCurrentTime may return non-monotonic times due to solver operation.

## **Input Arguments**

**obj — System object** system object

System object included in a MATLAB System block that you want to query.

# **Output Arguments**

### **time — Current simulation time**

double

The current simulation time of the MATLAB System block that contains the System object.

## **Examples**

### **Return Current Simulation Time**

This example of stepImpl returns a count value y and the current simulation time ct. The simulation time is obtained by calling getCurrentTime.

```
function [y, ct] = stepImpl(obj, u)y = obj.Count + u;obj.Gount = y; ct = getCurrentTime(obj);
 end
```
For a complete class definition, see "Specify Sample Time for MATLAB System Block System Objects".

# **Version History**

**Introduced in R2017b**

## **See Also**

[createSampleTime](#page-4096-0) | [getSampleTime](#page-4092-0) | [getSampleTimeImpl](#page-4090-0)

### **Topics**

"Specify Sample Time for MATLAB System Block System Objects"

# <span id="page-4096-0"></span>**createSampleTime**

Create sample time specification object

### **Syntax**

```
sts = createSampleTime(obj)
sts = createSampleTime(obj,'Type',Type)
sts = createSampleTime(obj,'Type',Type,Name,Value)
```
### **Description**

sts = createSampleTime(obj) creates a sample time specification object for inherited sample time for the System object obj. Use this sample time specification object in the getSampleTimeImpl method of your System object. The sample time specification affects the simulation time when the System object is included in a MATLAB System block. If you do not include this method in your System object definition, the sample time is inherited.

sts = createSampleTime(obj,'Type',Type) creates a sample time specification object with the specified sample time type.

sts = createSampleTime(obj,'Type',Type,Name,Value) creates a sample time specification object with additional options specified by one or more Name,Value pair arguments. Name is a property name and Value is the corresponding value. Name must appear inside quotes. You can specify several name-value pair arguments in any order as Name1, Value1, ..., NameN, ValueN.

#### **Dependencies**

You can only call createSampleTime from the getSampleTimeImpl method of your System object.

### **Input Arguments**

### **obj — System object**

System object

System object that you want to specify the sample time.

#### **Name-Value Pair Arguments**

Specify optional pairs of arguments as Name1=Value1, ..., NameN=ValueN, where Name is the argument name and Value is the corresponding value. Name-value arguments must appear after other arguments, but the order of the pairs does not matter.

*Before R2021a, use commas to separate each name and value, and enclose* Name *in quotes.*

Example: 'Type','Fixed In Minor Step'

#### **Type — Sample time type**

'Inherited' (default) | 'Controllable' | 'Discrete' | 'Fixed In Minor Step'

Type of sample time you want the System object to use in Simulink. For descriptions of the different types of sample times, see:

- 'Inherited' "Inherited Sample Time"
- 'Controllable' "Controllable Sample Time"
- 'Discrete' "Discrete Sample Time"
- 'Fixed In Minor Step' "Fixed-in-Minor-Step"

Example: createSampleTime('Type','Fixed In Minor Step')

#### **AllowPropagation — Allow the propagated sample time**

'Controllable' | 'Constant' | 'Continuous' | cell array of character vectors | string array

For Inherited sample time only.

Specify one or more sample times you want to allow your object to use. When the sample time type is set to Inherited and the MATLAB System block receives the specified sample time, the block allows the sample time to propagate. You can specify multiple sample time types as a cell array or string array.

```
Example: createSampleTime('Type','Inherited','AllowPropagation',
{'Controllable','Continuous'})
```
#### **AlternatePropagation — Alter the propagated sample time**

'Controllable' | 'Constant' | 'Continuous' | cell array of character vectors | string array

For Inherited sample time only.

Specify one or more sample times you do not want your object to use. When the sample time type is set to Inherited and you do not want the MATLAB System block to use the specified inherited sample time type, an alternative sample time is used by the block instead. You can specify multiple sample time types. For each sample time type, Simulink substitutes a different sample time type:

- 'Controllable' The base rate of the controlled sample is propagated instead. Use this option if your System object depends on having constant time between each sample-time hit.
- 'Constant' The base rate of the model is propagated instead, either the fastest discrete rate or fixed in minor step.
- 'Continuous' The fastest discrete rate is propagated instead.

Example: createSampleTime('Type','Inherited','AlternatePropagation','Controllable')

#### **ErrorOnPropagation — Error on the propagated sample time**

'Controllable' | 'Constant' | 'Continuous' | cell array of character vectors | string array

For Inherited sample time only.

Specify one or more sample times you do not want your object to use. When the sample time type is set to Inherited and the MATLAB System block receives the specified sample time, Simulink throws an error.

Example: createSampleTime('Type','Inherited','ErrorOnPropagation','Controllable')

#### **SampleTime — Time between samples**

1 (default) | positive number

For Discrete sample time only.

#### Specify the time between sample hits in Simulink.

Example: createSampleTime('Type','Discrete','SampleTime',1)

Data Types: single | double

#### **OffsetTime — Offset from sample time**

0 (default) | nonnegative number less than SampleTime

For Discrete sample time only.

Specify the offset time for the sample hit. The offset is a time interval indicating an update delay. The block is updated later in the sample interval than other blocks operating at the same sample rate.

The offset time must be nonnegative and less than SampleTime.

```
Example: createSampleTime('Type','Discrete','SampleTime',2,'OffsetTime',1)
Data Types: single | double
```
**TickTime — Time between sample time hits**

-1 (default) | positive scalar

Required for Controllable sample time only.

Specify the time between controllable sample time hits. The tick time must be a positive scalar.

Example: createSampleTime('Type','Controllable','TickTime',obj.TickTime) Data Types: single | double

### **Output Arguments**

#### **sts — Sample time specification object**

sample time specification object

The sample time specification object. This object has the following properties:

- Type Type of sample time
- SampleTime Time between samples
- OffsetTime Offset from sample time

Use this object as the return value of getSampleTimeImpl.

### **Examples**

#### **Create Inherited Sample Time Specification Object**

Specify that the MATLAB System block inherits the sample from upstream blocks. Inherited sample time is the default, so no additional arguments are needed.

```
function sts = getSampleTimeImpl(obj)
     sts = createSampleTime(obj);
end
```
### **Create Discrete Sample Time Object**

Specify a discrete sample time specification for the MATLAB System block, including offset time and the sample time.

```
function sts = getSampleTimeImpl(obj)
     sts = createSampleTime(obj,'Type','Discrete',...
       'SampleTime',10.2,'OffsetTime',0.5);
end
```
# **Version History**

**Introduced in R2017b**

### **See Also**

[getCurrentTime](#page-4094-0) | [getSampleTime](#page-4092-0) | [getSampleTimeImpl](#page-4090-0) | [setNumTicksUntilNextHit](#page-4100-0)

### **Topics**

"Specify Sample Time for MATLAB System Block System Objects"

# <span id="page-4100-0"></span>**setNumTicksUntilNextHit**

Set the number of ticks in Simulink sample time

# **Syntax**

setNumTicksUntilNextHit(obj,ticks)

## **Description**

setNumTicksUntilNextHit(obj,ticks) sets the number of ticks in Simulink sample time to wait until the next call to stepImpl, or outputImpl/updateImpl.

### **Dependencies**

To use this method, set your System object to controllable sample time with [createSampleTime\('Type','Controllable'\)](#page-4096-0). Otherwise, your System object gives a compilation error.

You can only call this method from stepImpl, outputImpl, updateImpl, or resetImpl.

# **Input Arguments**

### **obj — System object**

System object

System object that you want to specify the sample time.

### **ticks — Number of ticks in Simulink sample time**

positive integer scalar

Number of ticks in Simulink sample time to wait until the next call to stepImpl or outputImpl/ updateImpl. Specify this number as a positive integer scalar less than intmax('uint64').

The number of sample time ticks to wait until the next hit is persistent. If you don't update this number, Simulink uses the previously set value of number of ticks to wait.

# **Version History**

**Introduced in R2018a**

### **See Also**

[getCurrentTime](#page-4094-0) | [getSampleTime](#page-4092-0) | [getSampleTimeImpl](#page-4090-0) | [createSampleTime](#page-4096-0)

### **Topics**

"Specify Sample Time for MATLAB System Block System Objects"

# **ModelAdvisor.Preferences class**

#### **Package:** ModelAdvisor

Set Model Advisor window preferences by specifying which folders and tabs to display

## **Description**

Use instances of this class to set Model Advisor preferences.

## **Construction**

The constructor ModelAdvisor.Preferences creates an instance of this class with default property values.

Create an instance modelPreferences of the ModelAdvisor.Preferences class.

modelPreferences = ModelAdvisor.Preferences;

## **Properties**

### **DeselectByProduct — Deselect the By Product folder**

(default) | true

Selection of the **By Product** folder in the Model Advisor window. The default value is true.

Example: true

Data Types: logical

## **ShowAccordion — Display advisors**

(default) | true

Display of the **Code Generation Advisor**, **Upgrade Advisor**, and **Performance Advisor** in the Model Advisor window. You can use these advisors to help configure your model for code generation, upgrade your model for the current release, or improve performance.

Example: true

Data Types: logical

### **ShowByProduct — Display the By Product folder**

(default) | true

Display of the **By Product** folder in the Model Advisor window. The default value is true.

Example: true

Data Types: logical

**ShowByTask — Display the By Task folder** (default) | true

Display of the **By Task** folder in the Model Advisor window. The default value is true.

Example: true

Data Types: logical

#### **ShowExclusionsInRpt — Include exclusions in report**

(default) | true

Include exclusions in the Model Advisor report. The default value is true.

Example: true

Data Types: logical

### **ShowExclusionTab — Display the Exclusions tab**

(default) | false

Display of the **Exclusions** tab in the Model Advisor window. The default value is false. When you click the **Exclusions** tab, the Model Advisor window displays checks that are excluded form the Model Advisor analysis.

Example: true

Data Types: logical

#### **ShowSourceTab — Display the Source tab**

(default) | false

Display of the **Source** tab in the Model Advisor window. The default value is false. When you click the **Source** tab, the Model Advisor window displays the check Title, TitleID, and location of the MATLAB source code for the check.

Example: true

Data Types: logical

### **Examples**

#### **Turn Off Display Of By Product Folder**

This example shows how to not display the **By Product** folder in the Model Advisor window:

```
mp = ModelAdvisor.Preferences;
mp.load;
mp.ShowByProduct = false;
mp.save
```
# **Version History**

**Introduced in R2014b**

**See Also** "Run Model Advisor Checks"

# **Simulink.BlockCompDworkData**

Provide postcompilation information about block's DWork vector

## **Description**

Simulink software returns an instance of this class when a MATLAB program, e.g., a Level-2 MATLAB S-function, invokes the ["Dwork" on page 5-512](#page-4413-0) method of a block's run-time object after the model containing the block has been compiled.

### **Parent**

[Simulink.BlockData](#page-4108-0)

### **Children**

None

### **Property Summary**

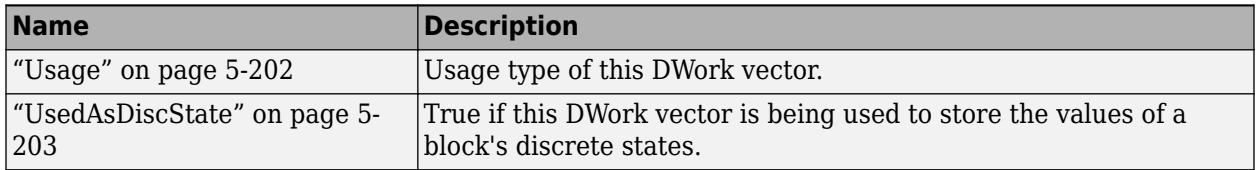

### **Properties**

#### **Usage**

#### **Description**

Returns a character vector indicating how this DWork vector is used. Permissible values are:

- DWork
- DState
- Scratch
- Mode

#### **Data Type**

character vector

#### **Access**

RW for MATLAB S-function blocks, RO for other blocks.
## **UsedAsDiscState**

#### **Description**

True if this DWork vector is being used to store the values of a block's discrete states.

### **Data Type**

Boolean

## **Access**

RW for MATLAB S-Function blocks, RO for other blocks.

# **Version History**

**Introduced before R2006a**

# <span id="page-4105-0"></span>**Simulink.BlockCompInputPortData**

Provide postcompilation information about block input port

# **Description**

Simulink software returns an instance of this class when a MATLAB program, e.g., a Level-2 MATLAB S-function, invokes the ["InputPort" on page 5-513](#page-4414-0) method of a block's run-time object after the model containing the block has been compiled.

## **Parent**

[Simulink.BlockPortData](#page-4113-0)

## **Children**

None

## **Property Summary**

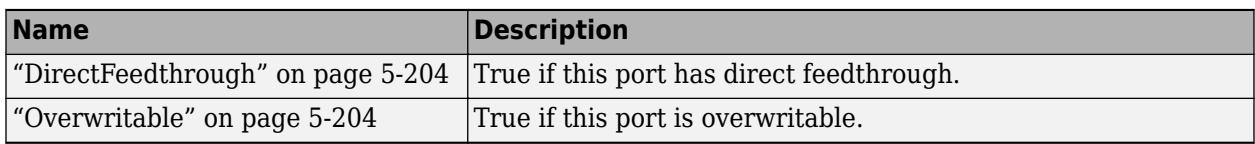

## **Properties**

## **DirectFeedthrough**

**Description**

True if this input port has direct feedthrough.

## **Data Type**

Boolean

## **Access**

RW for MATLAB S functions, RO for other blocks.

## **Overwritable**

## **Description**

True if this input port is overwritable.

## **Data Type**

Boolean

#### **Access**

RW for MATLAB S functions, RO for other blocks.

# **Version History**

**Introduced before R2006a**

# <span id="page-4107-0"></span>**Simulink.BlockCompOutputPortData**

Provide postcompilation information about block output port

# **Description**

Simulink software returns an instance of this class when a MATLAB program, e.g., a Level-2 MATLAB S-function, invokes the ["OutputPort" on page 5-514](#page-4415-0) method of a block's run-time object after the model containing the block has been compiled.

## **Parent**

[Simulink.BlockPortData](#page-4113-0)

## **Children**

None

## **Property Summary**

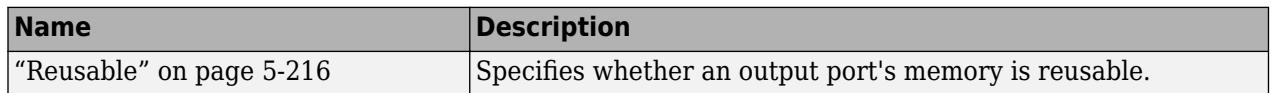

## **Properties**

#### **Reusable**

#### **Description**

Specifies whether an output port's memory is reusable. Options are: NotReusableAndGlobal and ReusableAndLocal.

#### **Data Type**

character vector

#### **Access**

RW for MATLAB S functions, RO for other blocks.

# **Version History**

**Introduced before R2006a**

# <span id="page-4108-0"></span>**Simulink.BlockData**

Provide run-time information about block-related data, such as block parameters

# **Description**

This class defines properties that are common to objects that provide run-time information about a block's ports and work vectors.

## **Parent**

None

## **Children**

[Simulink.BlockPortData](#page-4113-0), [Simulink.BlockCompDworkData](#page-4103-0)

## **Property Summary**

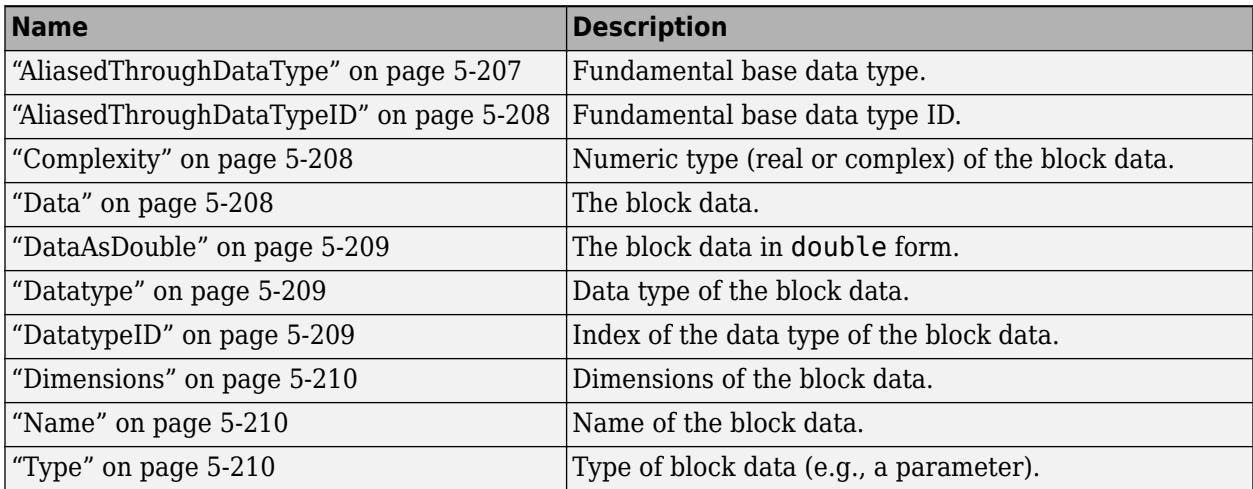

## **Properties**

## **AliasedThroughDataType**

#### **Description**

Data type aliases allow a data type (B) to be recursively aliased to another alias type or BaseType (A). If alias type A is aliased to another alias type that is aliased to another alias type and so forth, this property allows the alias type to be iteratively searched (aliased through) until the type is no longer an alias type and that final result is the value of the property returned. For example, assume that you have created the Simulink Alias types A and B as follows:

A=Simulink.AliasType('double')

```
Simulink.AliasType
     Description: ''
      HeaderFile: ''
        BaseType: 'double'
B=Simulink.AliasType('A')
B =Simulink.AliasType
     Description: ''
      HeaderFile: ''
        BaseType: 'A'
```
If the data type of an item of block data is B, this property returns the base type A instead of B.

#### **Data Type**

character vector

#### **Access**

RO

#### **AliasedThroughDataTypeID**

#### **Description**

Index of the data type alias returned by the AliasedThroughDataType property.

#### **Data Type**

integer

#### **Access**

RO

#### **Complexity**

#### **Description**

Numeric type (real or complex) of the block data.

#### **Data Type**

character vector

#### **Access**

RW for MATLAB S functions, RO for other blocks.

#### **Data**

#### **Description**

The block data.

#### **Data Type**

The data type specified by the ["Datatype" on page 5-209](#page-4110-0) or ["DatatypeID" on page 5-209](#page-4110-0) properties of this object.

#### <span id="page-4110-0"></span>**Access**

RW

#### **DataAsDouble**

#### **Description**

The block data's in double form.

#### **Data Type**

double

**Access**

RO

#### **Datatype**

#### **Description**

Data type of the values of the block-related object.

#### **Data Type**

character vector

#### **Access**

RO

### **DatatypeID**

### **Description**

Index of the data type of the values of the block-related object. enter the numeric value for the desired data type, as follows:

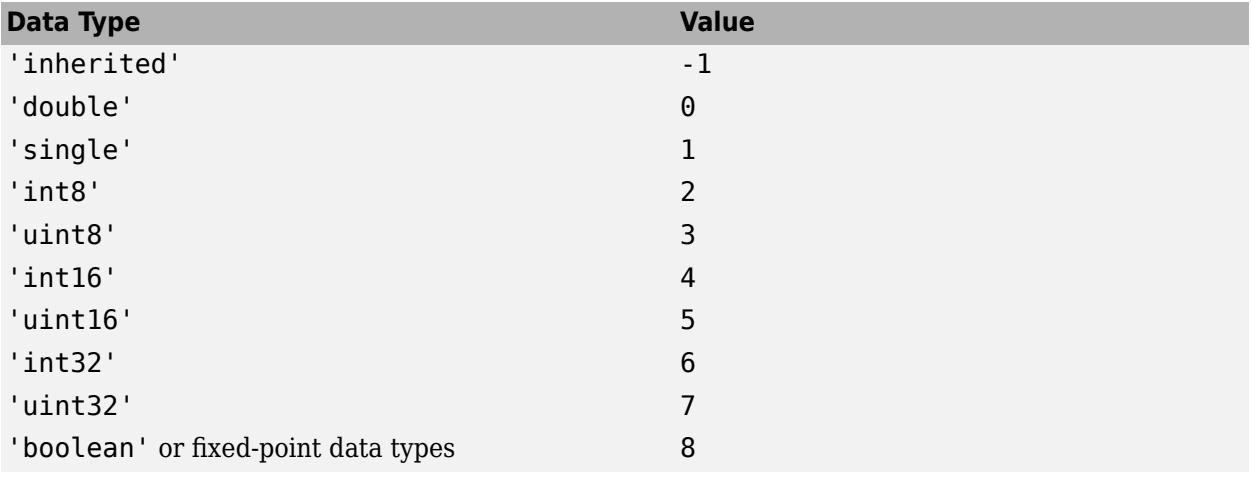

#### **Data Type**

integer

#### <span id="page-4111-0"></span>**Access**

RW for MATLAB S functions, RO for other blocks

#### **Dimensions**

#### **Description**

Dimensions of the block-related object, e.g., parameter or DWork vector.

#### **Data Type**

array

#### **Access**

RW for MATLAB S functions, RO for other blocks

#### **Name**

### **Description**

Name of block-related object, e.g., a block parameter or DWork vector.

#### **Data Type**

character vector

#### **Access**

RW for MATLAB S functions, RO for other blocks

#### **Type**

#### **Description**

Type of block data. Possible values are:

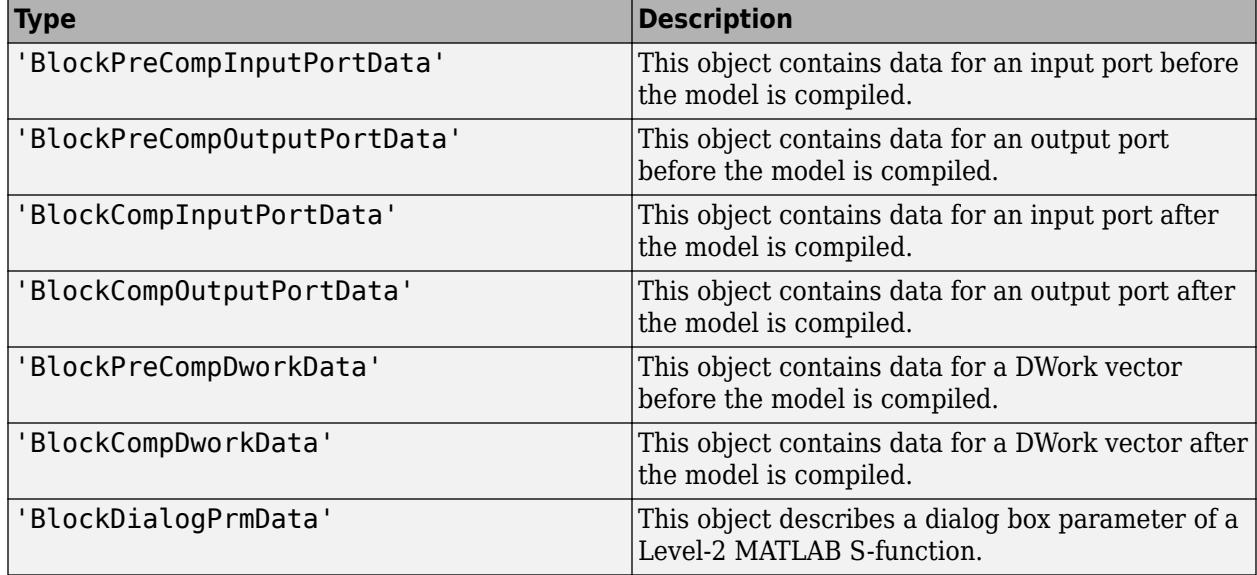

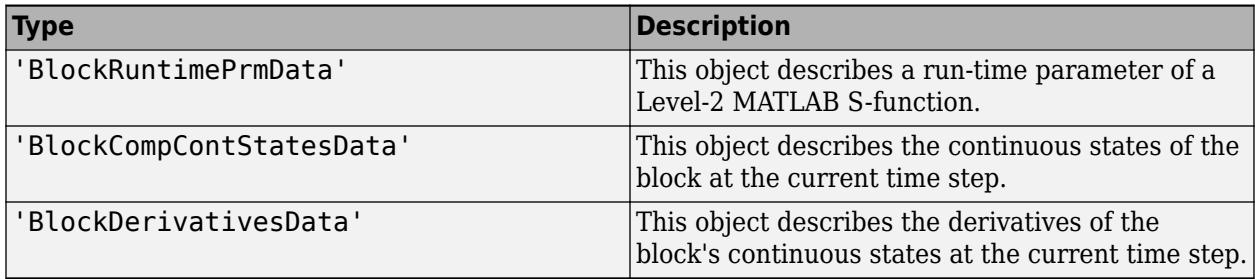

## **Data Type**

character vector

**Access**

RO

# **Version History**

**Introduced before R2006a**

# <span id="page-4113-0"></span>**Simulink.BlockPortData**

Describe block input or output port

## **Description**

This class defines properties that are common to objects that provide run-time information about a block's ports.

## **Parent**

[Simulink.BlockData](#page-4108-0)

## **Children**

[Simulink.BlockPreCompInputPortData](#page-4115-0), [Simulink.BlockPreCompOutputPortData](#page-4117-0), [Simulink.BlockCompInputPortData](#page-4105-0), [Simulink.BlockCompOutputPortData](#page-4107-0)

## **Property Summary**

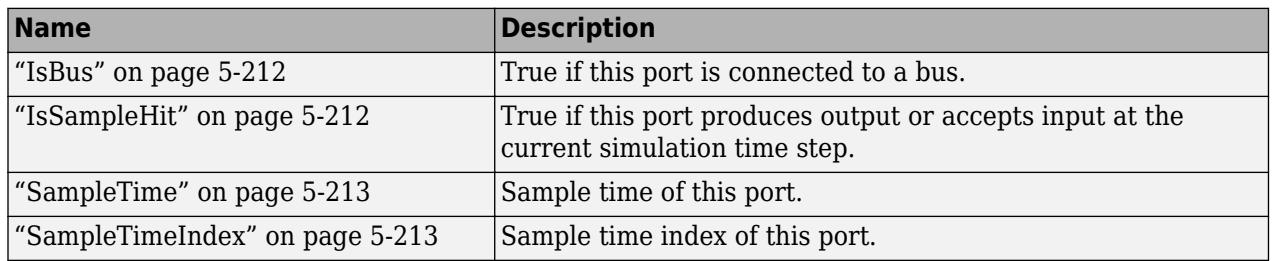

## **Properties**

**IsBus**

#### **Description**

True if this port is connected to a bus.

#### **Data Type**

Boolean

## **Access**

RO

## **IsSampleHit**

## **Description**

True if this port produces output or accepts input at the current simulation time step.

#### <span id="page-4114-0"></span>**Data Type**

Boolean

### **Access**

RO

## **SampleTime**

### **Description**

Sample time of this port.

#### **Data Type**

[period offset] where period and offset are values of type double. See "Specify Sample Time" for more information.

#### **Access**

RW for MATLAB S functions, RO for other blocks

#### **SampleTimeIndex**

#### **Description**

Sample time index of this port.

#### **Data Type**

integer

**Access**

RO

# **Version History**

**Introduced before R2006a**

# <span id="page-4115-0"></span>**Simulink.BlockPreCompInputPortData**

Provide precompilation information about block input port

# **Description**

Simulink software returns an instance of this class when a MATLAB program, e.g., a Level-2 MATLAB S-function, invokes the ["InputPort" on page 5-513](#page-4414-0) method of a block's run-time object before the model containing the block has been compiled.

# **Parent**

[Simulink.BlockPortData](#page-4113-0)

## **Children**

None

## **Property Summary**

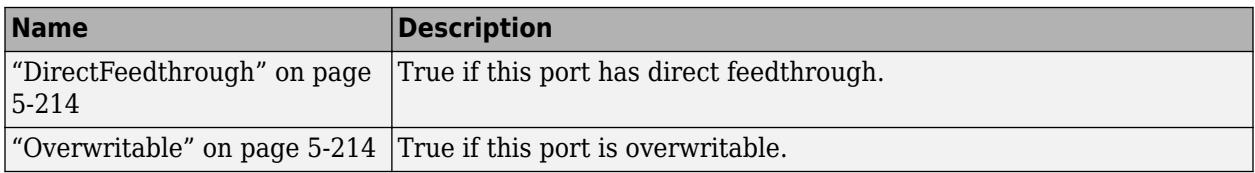

## **Properties**

## **DirectFeedthrough**

#### **Description**

True if this input port has direct feedthrough.

#### **Data Type**

Boolean

### **Access**

RW for MATLAB S functions, RO for other blocks

#### **Overwritable**

## **Description**

True if this input port is overwritable.

## **Data Type**

Boolean

### **Access**

RW for MATLAB S functions, RO for other blocks

# **Version History**

**Introduced before R2006a**

# <span id="page-4117-0"></span>**Simulink.BlockPreCompOutputPortData**

Provide precompilation information about block output port

## **Description**

Simulink software returns an instance of this class when a MATLAB program, e.g., a Level-2 MATLAB S-function, invokes the ["OutputPort" on page 5-514](#page-4415-0) method of a block's run-time object before the model containing the block has been compiled.

## **Parent**

[Simulink.BlockPortData](#page-4113-0)

## **Children**

none

## **Property Summary**

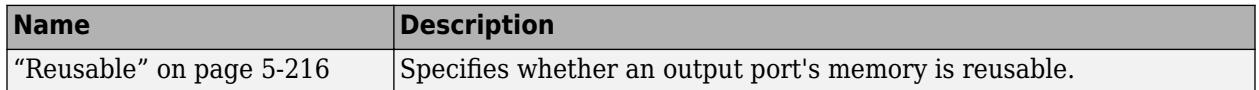

## **Properties**

#### **Reusable**

#### **Description**

Specifies whether an output port's memory is reusable. Options are: NotReusableAndGlobal and ReusableAndLocal.

#### **Data Type**

character vector

#### **Access**

RW for MATLAB S functions, RO for other blocks

# **Version History**

**Introduced before R2006a**

# **Simulink.Breakpoint class**

**Package:** Simulink

Store and share data for a breakpoint set, configure the data for ASAP2 and AUTOSAR code generation

## **Description**

An object of the Simulink.Breakpoint class stores breakpoint set data for a lookup table. You can use that data in one or more [Prelookup](#page-1608-0) blocks. With the object, you can specify a data type and code generation settings for the breakpoint set and share the set between multiple lookup tables. Use Simulink.Breakpoint objects and [Simulink.LookupTable](#page-4302-0) objects to configure COM\_AXIS code generation for calibration.

The code generated for a Simulink.Breakpoint object is an array or a structure with two fields. If you configure the object to appear as a structure, one field stores the specified breakpoint set data and one scalar field stores the number of elements in the breakpoint set data. You can configure the structure type name, the field name, and other characteristics by using the properties of the object.

To package lookup table and breakpoint set data into a single structure in the generated code, for example, for STD\_AXIS code generation, use a Simulink.LookupTable object to store all of the data. See "Package Shared Breakpoint and Table Data for Lookup Tables".

To subclass from Simulink.Breakpoint and inherit from this base class, type this syntax as the first line of your class definition file, where *myBreakpoint* is the name of your new class:

classdef myBreakpoint < Simulink.Breakpoint

For an example on subclassing, see "Define Data Classes".

If you add properties to the subclass, you can see them by displaying the subclass object at the MATLAB command line. In the property dialog box, these properties display in a new tab.

## **Construction**

BpSet = Simulink.Breakpoint returns a Simulink.Breakpoint object named BpSet with default property values.

To create a Simulink.Breakpoint object by using the Model Explorer, use the button  $\epsilon$   $\bullet$  on the toolbar. The default name for the object is Object.

# **Property Dialog Box**

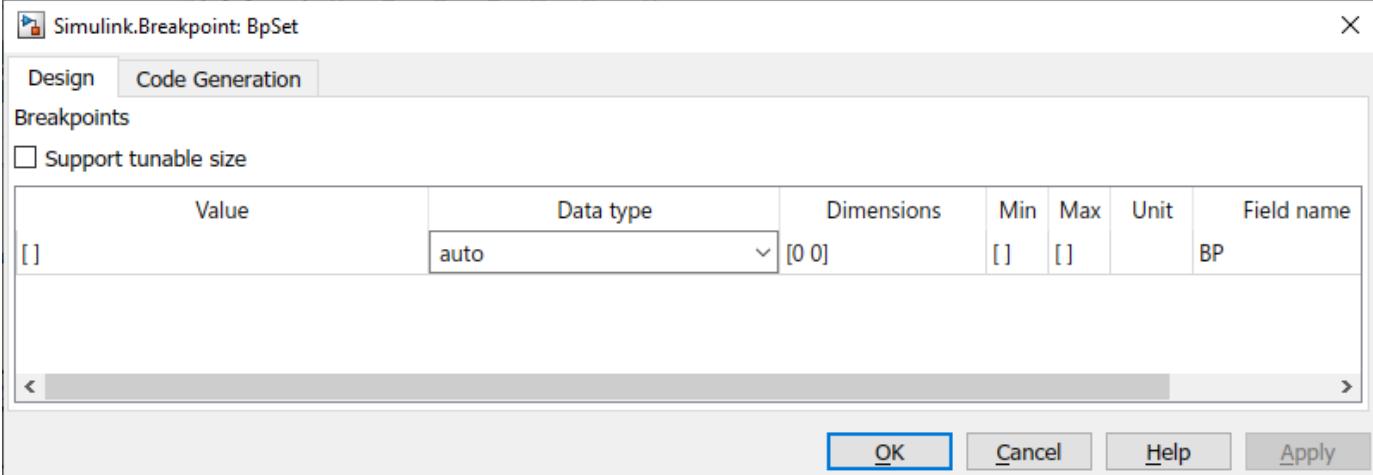

#### **Breakpoints**

The breakpoint set information. You can configure these characteristics:

#### **Support tunable size**

Specification to enable tuning the effective size of the table in the generated code. If you select this option, in the generated code, the Simulink.Breakpoint object appears as a structure variable. The structure has one field to store the breakpoint vector data and one field to store the number of elements in the breakpoint vector. You can change the value of the second field to adjust the effective size of the table.

If you clear this option, the Simulink.Breakpoint object appears in the generated code as a separate array variable instead of a structure.

#### **Value**

Breakpoint set data. Specify a vector with at least two elements.

You can also use an expression with mathematical operators such as  $sin(1:0.5:30)$  as long as the expression returns a numeric vector. When you click **Apply** or **OK**, the object executes the expression and uses the result to set the value of this property.

When you set **Data type** to auto, to set **Value**, use a typed expression such as single([1 2 3]) or use the fi constructor to embed an fi object.

You can edit this data by using a more intuitive interface in a lookup table block. See "Import Lookup Table Data from MATLAB".

#### **Data type**

Data type of the breakpoint set. The default setting is auto, which means that the breakpoint set acquires a data type from the value that you specify in **Value**. If you use an untyped expression such as [1 2 3] to set **Value**, the breakpoint data use the data type double. If you specify a typed expression such as single([1 2 3]) or an fi object, the breakpoint data use the data type specified by the expression or object. Enumerated data types are also supported.

You can explicitly specify an integer data type, half data type, a floating-point data type, a fixed-point data type, or a data type expression such as the name of a [Simulink.AliasType](#page-5092-0) object.

For more information about data types in Simulink, see "Data Types Supported by Simulink". To decide how to control the data types of table and breakpoint data in Simulink.LookupTable and Simulink.Breakpoint objects, see "Control Data Types of Lookup Table Objects" (Simulink Coder).

#### **Dimensions**

Dimension lengths of the breakpoint set.

To use symbolic dimensions, specify a character vector. See "Implement Symbolic Dimensions for Array Sizes in Generated Code" (Embedded Coder).

#### **Min**

Minimum value of the elements in the breakpoint set. The default value is empty, []. You can specify a numeric, real value.

For more information about how Simulink uses this property, see "Specify Minimum and Maximum Values for Block Parameters".

#### **Max**

Maximum value of the elements in the breakpoint set. The default value is empty, []. You can specify a numeric, real value.

For more information about how Simulink uses this property, see "Specify Minimum and Maximum Values for Block Parameters".

### **Stored Int Min**

For Simulink.Breakpoint objects with a fixed-point data type, the minimum value of the elements in the breakpoint set, specified as a stored integer value. The value is derived from the real-world value **Min**. This property is available only in the property dialog box.

#### **Stored Int Max**

For Simulink.Breakpoint objects with a fixed-point data type, the maximum value of the elements in the breakpoint set, specified as a stored integer value. The value is derived from the real-world value **Max**. This property is available only in the property dialog box.

#### **Unit**

Physical unit of the elements in the breakpoint set. You can specify text such as degC. See "Unit Specification in Simulink Models".

#### **Field name**

Name of a structure field in the generated code. This field stores the breakpoint set data. The default value is BP. To change the field name, specify text.

This column appears only if you select **Support tunable size**.

#### **Tunable size name**

Name of a structure field in the generated code. This scalar field stores the length of the breakpoint set (the number of elements), which the generated code algorithm uses to determine the size of the table. To tune the effective size of the table during code execution, change the value of this structure field in memory. The default name is N. To change the field name, specify text.

This column appears only if you select **Support tunable size**.

#### **Description**

Description of the breakpoint set. You can specify text such as This breakpoint set represents the pressure input.

#### **Data definition: Storage class**

Storage class of the structure variable (if you select **Support tunable size**) or array variable in the generated code. The variable stores the breakpoint set data. The default setting is Auto.

For more information about storage classes, see "C Code Generation Configuration for Model Interface Elements" (Simulink Coder).

If you have Embedded Coder, you can choose a custom storage class. For information about custom storage classes, see "Organize Parameter Data into a Structure by Using Struct Storage Class" (Embedded Coder).

#### **Data definition: Identifier**

Alternative name for the variable in the generated code. The default value is empty, in which case the generated code uses the name of the Simulink.Breakpoint object as the name of the variable. To set the identifier, specify text.

To enable this property, set **Data definition: Storage class** to a setting other than Auto.

#### **Data definition: Alignment**

Data alignment boundary in the generated code. The starting memory address for the data allocated for the structure or array variable is a multiple of the value that you specify. The default value is -1, which allows the code generator to determine an optimal alignment based on usage.

Specify a positive integer that is a power of 2, not exceeding 128. For more information about using data alignment for code replacement, see "Data Alignment for Code Replacement" (Embedded Coder).

#### **Struct Type definition: Name**

Name of the structure type that the structure variable uses in the generated code. The default value is empty. Specify text.

This property appears only if you select **Support tunable size**.

#### **Struct Type definition: Data scope**

Scope of the structure type definition (imported from your handwritten code or exported from the generated code). The default value is Auto. When you select Auto:

- If you do not specify a value in the **Struct Type definition: Header file** box, the generated code exports the structure type definition to the file *model*\_types.h. *model* is the name of the model.
- If you specify a value in the **Struct Type definition: Header file** box, such as myHdr.h, the generated code imports the structure type definition from myHdr.h.

To explicitly specify the data scope:

- To import the structure type definition into the generated code from your custom code, select Imported.
- To export the structure type definition from the generated code, select Exported.

Set the data scope of the structure type definition to Imported or Exported to avoid potential MISRA C:2012 violations.

If you do not specify a value in the **Struct Type definition: Header file** box, the generated code imports or exports the type definition from or to *StructName*.h. *StructName* is the name that you specify with the property **Struct Type definition: Name.** 

This property appears only if you select **Support tunable size**.

#### **Struct Type definition: Header file**

Name of the header file that contains the structure type definition. You can import the definition from a header file that you create, or export the definition into a generated header file. To control the scope of the structure type, adjust the setting for the **Struct Type definition: Data scope** property.

This property appears only if you select **Support tunable size**.

## **Properties**

#### **Breakpoints — Breakpoint set data**

Simulink.lookuptable.Breakpoint object

Breakpoint set data, specified as a [Simulink.lookuptable.Breakpoint](#page-4317-0) object. Use this embedded object to configure the structure field names and characteristics of the breakpoint set data such as breakpoint values, data type, and dimensions.

#### **CoderInfo — Code generation settings for variable**

Simulink.CoderInfo object

Code generation settings for the structure variable (if you set SupportTunableSize to true) or array variable (false) that stores the breakpoint set data, specified as a Simulink.CoderInfo object. You can specify a storage class or custom storage class by using this embedded object. For more information, see [Simulink.CoderInfo](#page-5143-0).

#### **StructTypeInfo — Settings for structure type in the generated code**

Simulink.lookuptable.StructTypeInfo object

Settings for the structure type that the structure variable uses in the generated code, specified as a [Simulink.lookuptable.StructTypeInfo](#page-4325-0) object.

If you set SupportTunableSize to false, the Simulink.Breakpoint object does not appear in the generated code as a structure. The code generator ignores this property.

**SupportTunableSize — Option to generate code that enables tunability of table size** false (default) | true

Option to generate code that enables tunability of the effective size of the table, specified as true or false. See the **Support Tunable Size** parameter.

Data Types: logical

## **Copy Semantics**

Handle. To learn how handle classes affect copy operations, see Copying Objects.

# **Examples**

## **Share Breakpoint Data Between One-Dimensional Lookup Tables**

- **1** Create a Simulink.Breakpoint object named myBpSet.
	- myBpSet = Simulink.Breakpoint
- **2** Specify the breakpoint data.

 $myBpSet.Breakpoints.Value = [-2 -1 0 1 2];$ 

**3** Create a [Simulink.LookupTable](#page-4302-0) object named FirstLUTObj.

FirstLUTObj = Simulink.LookupTable;

**4** Specify the table data.

FirstLUTObj.Table.Value = [1.1 2.2 3.3 4.4 5.5];

**5** Set first FirstLUTObj to Reference.

FirstLUTObj.BreakpointsSpecification = 'Reference';

**6** Configure the lookup table object to refer to the breakpoint set object.

 $FirstLUTObj.Breakpoints = {'myBpSet'};$ 

**7** Create another Simulink.LookupTable object to store a different set of table data. Configure the lookup table object to refer to the same breakpoint set object.

```
SecondLUTObi = Simulink.LookupTable:
SecondLUTObj. Table. Value = [1.2 2.3 3.4 4.5 5.6];SecondLUTObj.BreakpointsSpecification = 'Reference';
SecondLUTObj.Breakpoints = {'myBpSet'};
```
You can use FirstLUTObj and SecondLUTObj to specify the table data in two different [Interpolation](#page-998-0) [Using Prelookup](#page-998-0) blocks. Use myBpSet to specify the breakpoint set data in one or two [Prelookup](#page-1608-0) blocks that provide the inputs for the Interpolation Using Prelookup blocks.

## **Limitations**

- You cannot generate code according to the FIX AXIS style.
- When blocks in a subsystem use Simulink. LookupTable or Simulink. Breakpoint objects, you cannot set data type override (see "Control Fixed-Point Instrumentation and Data Type Override") only on the subsystem. Instead, set data type override on the entire model.

# **Version History**

**Introduced in R2016b**

## **See Also**

```
Simulink.lookuptable.Breakpoint | Simulink.lookuptable.StructTypeInfo |
Simulink.lookuptable.Table | Simulink.Parameter | Simulink.LookupTable
```
## **Topics**

"Configure Lookup Tables for AUTOSAR Calibration and Measurement" (AUTOSAR Blockset)

"About Lookup Table Blocks"

"Package Shared Breakpoint and Table Data for Lookup Tables"

"Create Tunable Calibration Parameter in the Generated Code" (Simulink Coder)

# <span id="page-4125-0"></span>**Simulink.CodeImporter class**

**Package:** Simulink

Import custom C/C++ code into Simulink

# **Description**

Use the Simulink.CodeImporter class to import custom C/C++ code into Simulink for modeling, verification, and validation. Instances of this class are used to specify custom code to import into Simulink.

The Simulink.CodeImporter class is a handle class.

# **Creation**

## **Description**

obj = Simulink.CodeImporter() creates an instance of the CodeImporter with the LibraryFileName property set to "untitled".

obj = Simulink.CodeImporter(LibName), where LibName is a file name chosen by the user and specified as a string or character vector, creates an instance of the CodeImporter with the LibraryFileName property set to LibName.

## **Properties**

## **LibraryFileName — Name of Simulink library file and generated artifacts**

"untitled" (default) | string | character vector

Name of Simulink library file and generated artifacts created for the imported code, specified as a string or a character vector. Name must be a valid MATLAB variable name. The same file name is used with different extensions for the data dictionary and other artifacts generated when code is imported.

Example: "pumpController"

Data Types: string | character vector

## **OutputFolder — Location of generated library file and generated artifacts**

"" (default) | string | character vector

Location of generated library file and generated artifacts, specified as a string or a character vector. If left blank, the current MATLAB folder is used.

File locations that are part of the CustomCode property can be specified relative to this folder.

```
Example: "C:\HeatPump\Controller"
Data Types: string | character vector
```
### **CustomCode — Custom C or C++ code files and associated properties to import**

CustomCode object

C or C++ code files and associated properties to import, specified as an object of class Simulink.CodeImporter.CustomCode. Use this property to specify code importing options, such as source and header files, folder paths, libraries, and compiler and linker flags. For information, see [Simulink.CodeImporter.CustomCode](#page-4141-0).

Example:

```
%% Create code importer object
obj = Simulink.CodeImporter;
%% Set the custom code to import
obj.CustomCode.InterfaceHeaders = ["pumpController.h"];
obj.CustomCode.IncludePaths = ["./include"];
obj.CustomCode.SourceFiles = ["src/pumpController.c" "src/utils.c"];
obj.CustomCode
ans = CustomCode with properties:
                 SourceFiles: ["src/pumpController.c" "src/utils.c"]
            InterfaceHeaders: "pumpController.h"
                IncludePaths: "./include"
                   Libraries: [1×0 string]
                     Defines: [1×0 string]
                    Language: "C"
               CompilerFlags: [1×0 string]
                 LinkerFlags: [1×0 string]
```
**ParseInfo — Information regarding parsed custom code**

FunctionArrayLayout: NotSpecified

Simulink.CodeImporter.ParseInfo object

GlobalVariableInterface: 0

Information regarding the parsed custom code, specified as an object of class Simulink.CodeImporter.ParseInfo. This property is read-only. Parsing needs to be successful to obtain information regarding custom code. For information, see [Simulink.CodeImporter.ParseInfo](#page-4151-0).

Example:

```
s = obj.parse;obj.ParseInfo
ans = ParseInfo with properties:
               Success: 1
    AvailableFunctions: ["Controller" "setFanTempThreshold" "setPumpTempThreshold"]
        EntryFunctions: ["Controller" "setFanTempThreshold" "setPumpTempThreshold"]
        AvailableTypes: "pump_control_bus"
                Errors: []
```
#### **Options — Additional options used by Code Importer during import for library creation** Options object

Additional options used by Code Importer during import for library creation, specified as an object of class Simulink.CodeImporter.Options. Use this object to change the default values for the size of an argument passed by a pointer to a function, and the Simulink library browser name. For information, see [Simulink.CodeImporter.Options](#page-4148-0).

Example:

>> obj.Options

 $ans =$ 

Options with properties:

 PassByPointerDefaultSize: "-1" CreateTestHarness: 0 LibraryBrowserName: "" SimulateInSeparateProcess: 0 UndefinedFunctionHandling: "FilterOut"

#### >> obj.Options.LibraryBrowserName = "Controller Library"; >> obj.Options

 $ans =$ 

Options with properties:

```
 PassByPointerDefaultSize: "-1"
         CreateTestHarness: 0
        LibraryBrowserName: "Controller Library"
 SimulateInSeparateProcess: 0
 UndefinedFunctionHandling: "FilterOut"
```
## **Methods**

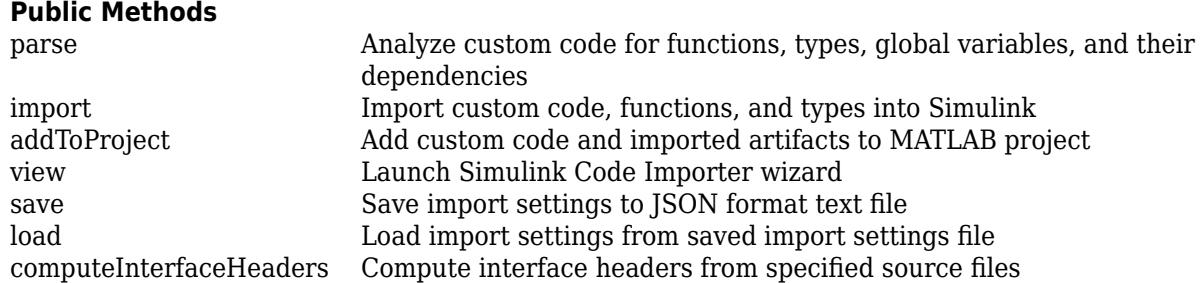

## **Examples**

#### **Import Custom Code**

Specify location and options for custom code.

```
%% Create code importer object
obj = Simulink.CodeImporter('PumpController');
```

```
%% Set the custom code to import
obj.CustomCode.InterfaceHeaders = ["pumpController.h"];
obj.CustomCode.IncludePaths = ["./include"];
obj.CustomCode.SourceFiles = ["src/pumpController.c" "src/utils.c"];
%% Specify name for Library Browser
```

```
obj.Options.LibraryBrowserName = "Controller Library";
```
Parse custom code and examine results.

```
%% Parse custom code
s = obj.parse;
obj.ParseInfo
```
ans  $=$ 

ParseInfo with properties:

```
 Success: 1
    AvailableFunctions: ["Controller" "setFanTempThreshold" "setPumpTempThreshold"]
      EntryFunctions: ["Controller"
 AvailableTypes: "pump_control_bus"
 Errors: []
```
Import parsed code into Simulink

%% Import code  $s = obj.time$ 

# **Version History**

**Introduced in R2021a**

## **See Also**

[Simulink.CodeImporter.CustomCode](#page-4141-0) | [Simulink.CodeImporter.Options](#page-4148-0) | [Simulink.CodeImporter.ParseInfo](#page-4151-0) | [Simulink.CodeImporter.Function](#page-4145-0) | [Simulink.CodeImporter.SimulinkPortSpecification](#page-4157-0)

#### **Topics**

"Import Custom C/C++ Code Using the Simulink Code Importer"

# <span id="page-4129-0"></span>**addToProject**

**Package:** Simulink

Add custom code and imported artifacts to MATLAB project

## **Syntax**

success = obj.addToProject(ProjectFilePath)

## **Description**

success = obj.addToProject(ProjectFilePath), where obj is an object of class Simulink.CodeImporter or sltest.CodeImporter, adds the specified custom C/C++ code and the artifacts generated when importing custom code (using the import method) to an existing MATLAB project. Generated artifacts include a Simulink library and a data dictionary, and for objects of class sltest.CodeImporter, a sandbox folder. If you choose to generate a test harness and test files for the imported blocks, generated artifacts also include Simulink Test™ files (Simulink Test license required).

Invoke addToProject only after a successful import of custom code.

## **Input Arguments**

## **ProjectFilePath — Name of existing MATLAB project**

character vector | string scalar

Name of existing MATLAB project, specified as a character vector or string scalar. The path can be a full path or a path relative to the current MATLAB folder. For addToProject to be successful, all custom code files and the Simulink library and other generated artifacts must be located in either the same folder as the MATLAB project or in direct or indirect subfolders of that folder.

Data Types: character vector | string scalar

## **Output Arguments**

## **success — Success indicator**

logical scalar

Success indicator of whether code and artifacts are added to project, returned as a logical scalar. If not successful, Simulink throws an error.

# **Version History**

**Introduced in R2021a**

**See Also** [Simulink.CodeImporter](#page-4125-0)

# <span id="page-4130-0"></span>**computeInterfaceHeaders**

**Class:** Simulink.CodeImporter **Package:** Simulink

Compute interface headers from specified source files

# **Syntax**

listOfHdr = obj.computeInterfaceHeaders()

# **Description**

listOfHdr = obj.computeInterfaceHeaders(), where obj is an object of class Simulink.CodeImporter, computes the interface header information for the custom code specified in the CustomCode of obj.

## **Output Arguments**

## **listOfHdr — List of interface header files**

string array

List of interface header files computed from specified custom code, returned as a string array. This value can be used to populate the InterfaceHeader property of the CustomCode property of obj.

# **Version History**

**Introduced in R2021b**

## **See Also**

[Simulink.CodeImporter](#page-4125-0) | [Simulink.CodeImporter.CustomCode](#page-4141-0)

# <span id="page-4131-0"></span>**import**

**Package:** Simulink

Import custom code, functions, and types into Simulink

# **Syntax**

```
success = obj.time()success = obj.import(Name1,Value1,...,NameN,ValueN)
```
## **Description**

success =  $obj . import(), where obj is an object of class Simulink. CodeImporter, parses the$ specified custom code and imports it into Simulink with default import options. If the custom code was not previously parsed or if the custom code or the settings of obj. CustomCode have changed since the custom code was parsed, then the ParseInfo property of obj is populated or repopulated with the information resulting from the parse.

success = obj.import(Name1,Value1,...,NameN,ValueN) parses the specified custom code and imports it into Simulink with options based on the specified name-value arguments.

## **Examples**

#### **Import Custom Code**

Specify location and options for custom code, then import the code into Simulink.

```
%% Create code importer object
obj = Simulink.CodeImporter;
%% Set library file name and output folder
obj.LibraryFileName = "pumpController";
obj.OutputFolder = ".";
%% Set the custom code to import
obj.CustomCode.InterfaceHeaders = ["pumpController.h"];
obj.CustomCode.IncludePaths = ["./include"];
obj.CustomCode.SourceFiles = ["src/pumpController.c" "src/utils.c"];
%% Parse custom code and configure function
obj.parse();
fcn = obj.ParseInfo.getFunctions("Controller");
fcn.PortSpecification.ReturnArgument.Label = "control_out";
%% Import function "Controller"
obj.import('Functions', ["Controller"]);
```
## **Input Arguments**

#### **Name-Value Pair Arguments**

Specify optional pairs of arguments as Name1=Value1, ..., NameN=ValueN, where Name is the argument name and Value is the corresponding value. Name-value arguments must appear after other arguments, but the order of the pairs does not matter.

*Before R2021a, use commas to separate each name and value, and enclose* Name *in quotes.*

Example: obj.import('Functions',["Controller"],'EntryFunctionsOnly','On');

#### **EntryFunctionsOnly — Option to limit import to entry-point functions** 'On' (default) | 'Off'

Option to limit import to entry-point functions, specified as 'On' or 'Off'. If specified as 'On', only entry-point functions from the custom code, that is, functions not called by other functions in the custom code, are imported into the Simulink library. Otherwise, all available custom code functions are imported.

Data Types: char | string

#### **Functions — Functions to import**

"" (default) | cell array of character vectors | string array

Functions to import, specified as a cell array of character vectors or a string array. Specify this argument to limit import to the named custom code functions. Otherwise, all available custom code functions or all available entry-point custom code functions are imported.

Data Types: char | string

#### **Types — Additional types to import**

"" (default) | cell array of character vectors | string array

Additional types to import, specified as a cell array of character vectors or a string array. All types required by the imported functions are imported. Additional types are defined in the interface headers.

Data Types: char | string

### **Overwrite — Option to overwrite existing Simulink library**

'Off' (default) | 'On'

Option to overwrite existing Simulink library with the same name as the name specified in the LibraryFileName property, specified as 'On' or 'Off'. If set to 'Off' and there is an existing Simulink library with the same name, custom code is imported into the existing library without changing block settings applied in the library after previous imports of custom code. If set to 'On', the existing library is overwritten by the library created from the custom code import, and any prior changes to the existing library are lost. If there is no existing Simulink library with the same name, a new library is created.

Data Types: char | string

## **AddToProject — Option to add custom code and generated artifacts to existing MATLAB project**

project file path

Option to add custom code and generated artifacts to existing MATLAB project, specified as a file path. Artifacts include a library file for imported functions and a data dictionary for imported types. If obj.Options.CreateTestHarness is set to true and Simulink Test is installed, artifacts also include a Simulink Test file.

Data Types: char | string

## **Output Arguments**

### **success — Whether import is successful**

logical scalar

Whether import is successful, specified as a logical scalar. Simulink throws an exception if the import is unsuccessful.

# **Version History**

**Introduced in R2021a**

## **See Also**

[Simulink.CodeImporter.ParseInfo](#page-4151-0) | [Simulink.CodeImporter.Options](#page-4148-0) | [Simulink.CodeImporter.CustomCode](#page-4141-0) | [Simulink.CodeImporter](#page-4125-0)

# <span id="page-4134-0"></span>**load**

**Class:** Simulink.CodeImporter **Package:** Simulink

Load import settings from saved import settings file

# **Syntax**

 $success = obj.load(filename)$ 

# **Description**

success = obj.load(filename), where obj is an object of class Simulink.CodeImporter, loads import settings from a [save](#page-4137-0)d import settings JSON file, filename, created using the save method.

# **Input Arguments**

## **filename — Name or path of file with saved import settings**

character vector | string scalar

Name or path of JSON file with saved import settings, specified as a character vector or string scalar.

Example: 'importsettings.json'

Data Types: char | string

# **Output Arguments**

#### **success — Indicator of whether loading import settings is successful** logical scalar

Indicator of whether loading import settings is successful, returned as a logical scalar.

# **Version History**

**Introduced in R2020a**

**See Also** [Simulink.CodeImporter](#page-4125-0)

# <span id="page-4135-0"></span>**parse**

**Package:** Simulink

Analyze custom code for functions, types, global variables, and their dependencies

## **Syntax**

```
success = obj.parse()success = obj.parse('Force','On')
success = obj.parse('Force','Off')
```
## **Description**

success =  $obj.parse()$ , where  $obj$  is an object of Simulink. CodeImporter or sltest.CodeImporter class, parses the custom code, but does not re-parse the custom code if the custom code has been parsed previously and neither the custom code nor the settings of obj.CustomCode have changed since the previous parse. Results of a successful parse or error information from an unsuccessful parse are stored in the ParseInfo property of obj.

success = obj.parse('Force','On') parses the custom code irrespective of whether any changes have been made since a previous parse.

success =  $obj.parse('Force', 'Off')$  has the same effect as success =  $obj.parse()$ .

## **Examples**

### **Parse Custom Code**

```
%% Create code importer object
obj = Simulink.CodeImporter;
%% Set the custom code to import
obj.CustomCode.InterfaceHeaders = ["pumpController.h"];
obj.CustomCode.IncludePaths = ["./include"];
obj.CustomCode.SourceFiles = ["src/pumpController.c" "src/utils.c"];
%% Parse custom code
s = obj.parse;obj.ParseInfo
ans = ParseInfo with properties:
                Success: 1
     AvailableFunctions: ["Controller" "setFanTempThreshold" "setPumpTempThreshold"]
        EntryFunctions: ["Controller"
         AvailableTypes: "pump_control_bus"
                 Errors: []
```
## **Output Arguments**

## **success — Indicator of whether parsing is successful**

logical scalar

Indicator of whether parsing is successful, returned as a logical scalar. Simulink throws an exception if parsing is unsuccessful.

# **Version History**

**Introduced in R2021a**

## **See Also**

[Simulink.CodeImporter](#page-4125-0)

# <span id="page-4137-0"></span>**save**

```
Class: Simulink.CodeImporter
Package: Simulink
```
Save import settings to JSON format text file

## **Syntax**

```
filepath = obj.save(filename)filepath = obj.save(filename, 'Overwrite', 'Off')
filepath = obj.save(filename, 'Overwrite', 'On')
```
## **Description**

filepath = obj.save(filename) or filepath = obj.save(filename, 'Overwrite', 'Off'), where obj is an object of class Simulink.CodeImporter, saves import settings in JSON format to the specified file filename and returns the full path to the saved file. Import settings include LibraryFileName, OutputFolder, CustomCode, Options, selected functions and types, and function configurations. You can subsequently load the settings from this file using the [load](#page-4134-0) method.

filepath = obj.save(filename, 'Overwrite', 'On') overwrites the specified file filename if the file already exists.

## **Input Arguments**

#### **filename — Name or path of file to be used to save import settings**

character vector | string scalar

Name or path of file to be used to save import settings, specified as a character vector or string scalar.

Example: 'importsettings.json'

Data Types: char | string

## **Output Arguments**

## **filepath — Full path to saved file**

character vector

Full path to saved file, returned as a character vector.

# **Version History**

**Introduced in R2020a**

## **See Also**

[Simulink.CodeImporter](#page-4125-0)

# <span id="page-4139-0"></span>**view**

**Package:** Simulink

Launch Simulink Code Importer wizard

# **Syntax**

obj.view

# **Description**

obj.view, where obj is an object of Simulink.CodeImporter class, launches the Simulink Code Importer wizard, a graphical user interface for the Simulink Code Importer. A series of screens leads you through the process of creating a Simulink library from your custom code.

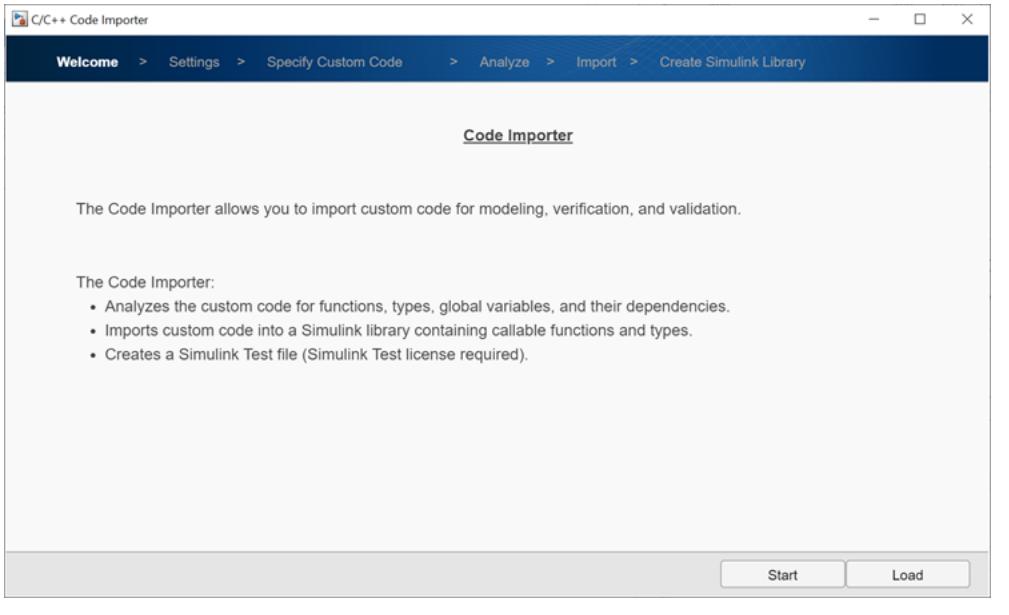

**Note** You can also launch the Simulink Code Importer wizard from within Simulink. On the Simulink toolstrip, go to the **Modeling** tab. From **Design**, select Code Importer.
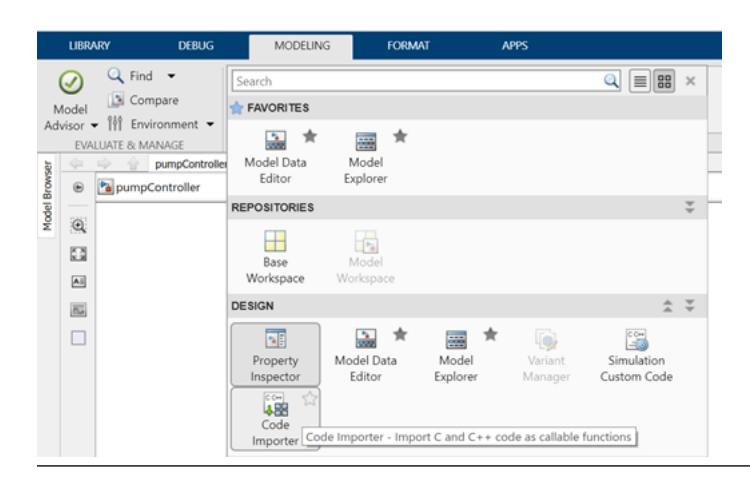

### **Version History Introduced in R2021a**

## **See Also**

[Simulink.CodeImporter](#page-4125-0)

# <span id="page-4141-0"></span>**Simulink.CodeImporter.CustomCode class**

**Package:** Simulink.CodeImporter

Specify custom code settings for Simulink.CodeImporter and sltest.CodeImporter classes

# **Description**

The Simulink.CodeImporter.CustomCode class is a handle class.

# **Creation**

When you create an object of class Simulink.CodeImporter, an object of class Simulink.CodeImporter.CustomCode is automatically created as the CustomCode property of that object. Do not create an object of class Simulink.CodeImporter.CustomCode directly.

## **Properties**

Note The first four properties listed below (SourceFiles, InterfaceHeaders, IncludePaths, and Libraries) let you specify file path information about the location of your custom code. To enable portability, specify this information as a file path relative to the folder specified in the OutputFolder property of the relevant Simulink.CodeImporter object rather than as an absolute path.

#### **SourceFiles — Source files to be imported**

cell array of character vectors | string array

Source files to be imported, specified as a cell array of character vector or a string array. Supported files include .c and .cpp files. Each file name can be specified as a path relative to the folder specified in the OutputFolder property of the relevant Simulink.CodeImporter object or as an absolute path.

Providing a value for SourceFiles is optional for Simulink.CodeImporter and optional for sltest. CodeImporter when the TestType is IntegrationTest.

Example: { 'foo.c', 'bar.c'} Example: [".\foo.c", "..\bar.c"] Example: fullfile(pwd, 'Src', 'foo.c') Data Types: cell array of character vectors | string array

#### **InterfaceHeaders — Interface headers to be imported**

cell array of character vectors | string array

Interface headers to be imported, specified as a cell array of character vectors or a string array. Supported files include .h and .hpp files. Each file name can be specified as a path relative to the folder specified in the OutputFolder property of the relevant Simulink.CodeImporter object or as an absolute path. Interface headers should contain the function declarations and type definitions that you want to bring into Simulink. These declarations and definitions are usually contained in the export header of your C code library.

Example: { 'foo.h', 'bar.h'} Example: [".\foo.h", "..\bar.h"] Example: fullfile(pwd, 'Hdr', 'foo.h') Data Types: cell array of character vectors | string array

#### **IncludePaths — Folders containing included header files**

cell array of character vectors | string array

Folders containing included header files for the parser to find, specified as a cell array of character vectors or a string array. Each folder path can be specified as a path relative to the folder specified in the OutputFolder property of the relevant Simulink.CodeImporter object or as an absolute path.

```
Example: { '.', '..\..'}
Example: [".\Include1", "..\Include2"]
Example: fullfile(pwd, 'Include1')
Data Types: cell array of character vectors | string array
```
#### **Libraries — Libraries that contain custom object code to link**

cell array of character vectors | string array

Libraries that contain custom object code to link, specified as a cell array of character vectors or a string array. Supported files include .obj, .dll, .lib, .so, .o, .a, and .dylib files. Each file name can be specified as a path relative to the folder specified in the OutputFolder property of the relevant Simulink.CodeImporter object or as an absolute path.

#### Providing libraries is optional.

```
Example: {'foo.lib', 'foo.dll'}
Example: [".\foo.so", "..\bar.so"]
Data Types: cell array of character vectors | string array
```
#### **Defines — Preprocessor macro definitions to be added to the compiler command line** cell array of character vectors | string array

Preprocessor macro definitions to be added to the compiler command line, specified as a cell array of character vectors or a string array. '-D' is optional in defines.

Example: {'-D DEF1', '-D DEF2'} Example: ["DEF1", "DEF2"] Data Types: cell array of character vectors | string array

#### **Language — Custom code language**

'C' (default) | 'C++'

Custom code language, specified as 'C' or 'C++'. C and C++ are the only supported languages.

Data Types: character vector | string scalar

#### **CompilerFlags — Additional compiler flags**

cell array of character vectors | string array

Additional complier flags to be added to the compiler command line, specified as a cell array of character vectors or a string array.

Example: {'/O2' , '/Og'}

Example: "-g"

Data Types: cell array of character vectors | string array

#### **LinkerFlags — Additional linker flags**

cell array of character vectors | string array

Additional linker flags to be added to the linker command line, specified as a cell array of character vectors or a string array.

Example: {'/WX'}

Data Types: cell array of character vectors | string array

# **GlobalVariableInterface — Option to enable global variables as function interfaces**

false (default) | true

Option to enable global variables as function interfaces, specified as a logical scalar. If set to true, global variables accessed by the custom code functions will be treated as function interfaces in the generated Simulink library. See "Call C Caller Block and Specify Ports" and "Enable global variables as function interfaces".

Data Types: logical scalar

#### **FunctionArrayLayout — Default array layout for custom code functions**

NotSpecified (default) | RowMajor | ColumnMajor | Any

Default array layout for custom code functions to use to access input argument arrays, specified as NotSpecified, RowMajor, ColumnMajor, or Any. You can override the default for an individual function by using the ArrayLayout property of the Simulink. CodeImporter. Function object corresponding to that function. Matrix data passed to and from your C functions is converted to the function array layout you specify. See "Integrate C Code Using C Caller Blocks" and "Default function array layout".

Data Types: enum

### **Examples**

#### **Specify Custom Code for Import**

Create an object of class Simulink.CodeImporter. Set the properties of its CustomCode property to specify custom code to import into Simulink.

```
obj = Simulink.CodeImporter("pumpController");
```

```
obj.OutputFolder = ".";
```

```
obj.CustomCode.InterfaceHeaders = ["pumpController.h"];
obj.CustomCode.IncludePaths = ["./include"];
obj.CustomCode.SourceFiles = ["src/pumpController.c" "src/utils.c"];
```
# **Version History**

**Introduced in R2021a**

### **See Also**

[Simulink.CodeImporter](#page-4125-0) | [Simulink.CodeImporter.Options](#page-4148-0) | [Simulink.CodeImporter.ParseInfo](#page-4151-0) | [Simulink.CodeImporter.Function](#page-4145-0) | [Simulink.CodeImporter.SimulinkPortSpecification](#page-4157-0)

# <span id="page-4145-0"></span>**Simulink.CodeImporter.Function class**

**Package:** Simulink.CodeImporter

Access and configure detailed information about parsed custom code functions

# **Description**

Access detailed information about parsed custom code functions obtained from Simulink.CodeImporter or sltest.CodeImporter class instance. Configure information about custom code functions for importing into Simulink.

The Simulink.CodeImporter.Function class is a handle class.

# **Creation**

One or more objects of this class are automatically created when you invoke the getFunctions method of an object of class Simuink.CodeImporter.ParseInfo. A Simulink.CodeImporter.Function object is created for each function in the parsed custom code for which getFunctions is invoked. Do not create an object of class Simulink.CodeImporter.Function directly.

# **Properties**

#### **Name — Function name**

string scalar

Function name, returned as a string scalar.

Example: "Controller"

Data Types: string scalar

#### **CPrototype — C prototype**

string scalar

#### C prototype for function, returned as a string scalar.

Example: "pump\_control\_bus Controller(real T Tset, real T Troom in);"

Data Types: string scalar

#### **PortSpecification — Port specification of function**

SimulinkPortSpecification object

Port specification of function, specified as an object of class [Simulink.CodeImporter.SimulinkPortSpecification](#page-4157-0).

**IsEntry — Whether function is entry-point function** logical scalar

Whether function is an entry-point function, returned as a logical scalar. An entry-point function is not called by other functions in the custom code.

#### **IsDefined — Whether function is defined**

logical scalar

Whether function is defined, returned as a logical scalar. This scalar indicates whether custom code contains a function body defining the function in addition to a function prototype defined in a header.

#### **IsDeterministic — Whether function is deterministic**

logical scalar

Whether function is deterministic, specified as a logical scalar. A deterministic function always produces the same outputs for the same input values. Specifying a function as deterministic enables the corresponding C Caller block to be used in a For Each subsystem and with continuous sample time, and optimizes the use of the block in conditional input branch execution. See "Deterministic functions".

#### **IsStub — Whether function is stubbed**

logical scalar

Whether function is stubbed, returned as a logical scalar. This scalar indicates whether, for a unit test, a stub for undefined symbols was generated for the function (Simulink Test license required).

#### **ArrayLayout — Array layout for function**

NotSpecified (default) | ColumnMajor | RowMajor | Any

Array layout for function, returned as NotSpecified, ColumnMajor, RowMajor, or Any. If NotSpecified, then the default setting for the custom code as specified in the FunctionArrayLayout property of the relevant SimulinkCode.CustomCode object is used. Otherwise, the value specified for the function overrides the default.

Data Types: enum

### **Methods**

#### **Public Methods**

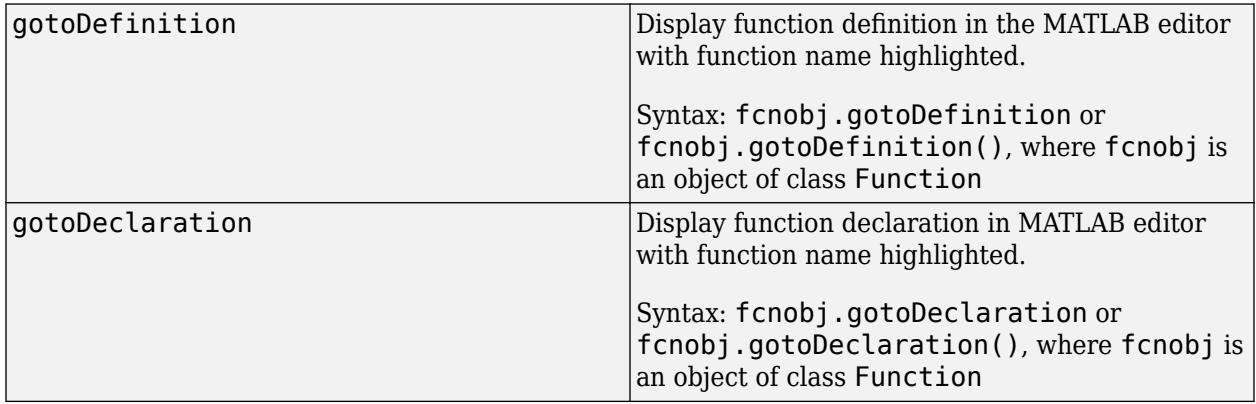

### **Examples**

#### **Parse Custom Code Functions**

Specify and parse custom code, then query information regarding custom code functions.

```
obj = Simulink.CodeImporter;
%% Set library file name and output folder
obj.LibraryFileName = "pumpController";
obj.OutputFolder = ".";
%% Set the custom code to import
obj.CustomCode.InterfaceHeaders = ["pumpController.h"];
obj.CustomCode.IncludePaths = ["./include"];
obj.CustomCode.SourceFiles = ["src/pumpController.c" "src/utils.c"];
%% Parse code
obj.parse;
parseobj = obj.ParseInfo
ans = ParseInfo with properties:
                Success: 1
    AvailableFunctions: ["Controller" "setFanTempThreshold" "setPumpTempThreshold"]
        EntryFunctions: ["Controller" "setFanTempThreshold" "setPumpTempThreshold"]
         AvailableTypes: "pump_control_bus"
                Errors: []
fcnobj = parseobj.getFunctions(["Controller"])
fcnobj = 
  Function with properties:
```

```
 Name: "Controller"
        CPrototype: "pump_control_bus Controller(real_T Tset, real_T Troom_in);"
PortSpecification: [1×1 Simulink.CodeImporter.SimulinkPortSpecification]
           IsEntry: 1
         IsDefined: 1
            IsStub: 0
       ArrayLayout: NotSpecified
   IsDeterministic: 0
```
# **Version History**

**Introduced in R2021a**

### **See Also**

```
Simulink.CodeImporter | Simulink.CodeImporter.CustomCode |
Simulink.CodeImporter.Options | Simulink.CodeImporter.ParseInfo |
Simulink.CodeImporter.SimulinkPortSpecification
```
# <span id="page-4148-0"></span>**Simulink.CodeImporter.Options class**

**Package:** Simulink.CodeImporter

Specify additional import options for Simulink.CodeImporter and sltest.CodeImporter classes

## **Description**

Use the Simulink.CodeImporter class to specify options for importing custom code beyond what is specified in the CustomCode property of the relevant Simulink.CodeImporter object.

The Simulink.CodeImporter.Options class is a handle class.

# **Creation**

When you create an object of class Simulink. Code Importer, an object of class Simulink.CodeImporter.Options is automatically created as the Options property of that object. Do not create an object of class Simulink. CodeImporter. Options directly.

## **Properties**

**PassByPointerDefaultSize — Default size of C argument passed by pointer to function** "-1" (default) | character vector | string scalar

Default size of C argument passed by pointer to function in the generated C Caller block port specifications, specified as a character vector or string scalar. By default, the value is set to "-1", meaning that the size is inherited. A value of "1" indicates that arguments passed by address to functions are scalars, unless you override this setting in the [Simulink.CodeImporter.SimulinkPortSpecification](#page-4157-0) corresponding to a particular function.

Data Types: char | string

**CreateTestHarness — Automatic creation of test harness during import**

true or 1 (default) | false or 0

Automatic creation of test harness during import, specified as a logical 1 (true) or 0 (false). Specify whether the Simulink Code Importer should automatically create a test harness for each block in the generated Simulink library (Simulink Test license required).

Data Types: logical

#### **LibraryBrowserName — Name by which generated Simulink library appears in Simulink Library Browser**

"" (default) | character vector | string scalar

Name by which generated Simulink library appears in Simulink Library Browser, specified as a character vector or string scalar. By default, the value is an empty string, meaning that the generated library does not appear in the Simulink Library Browser. If you specify a name, the Simulink Code Importer generates the file slblocks.m as part of the artifacts the Code Importer creates.

Example: "Controller Library"

Data Types: char | string

#### **SimulateInSeparateProcess — Run custom code in separate process**

false or 0 (default) | true or 1

Run custom code in a separate process outside of MATLAB during model simulation, specified as logical 1 (true) or 0 (false). If this property is false, the custom code runs in the same process as the rest of the model during simulation. Simulations usually run faster, but run-time exceptions in the custom code can cause MATLAB to crash. If the property is true, custom code runs in a separate process during model simulation, which can prevent MATLAB from crashing due to run-time exceptions in the custom code or errors in the interface between Simulink and the custom code.

Data Types: logical

#### **UndefinedFunctionHandling — How to manage undefined functions and variables**

"FilterOut" (default) | "ThrowError" | "DoNotDetect" | "UseInterfaceOnly"

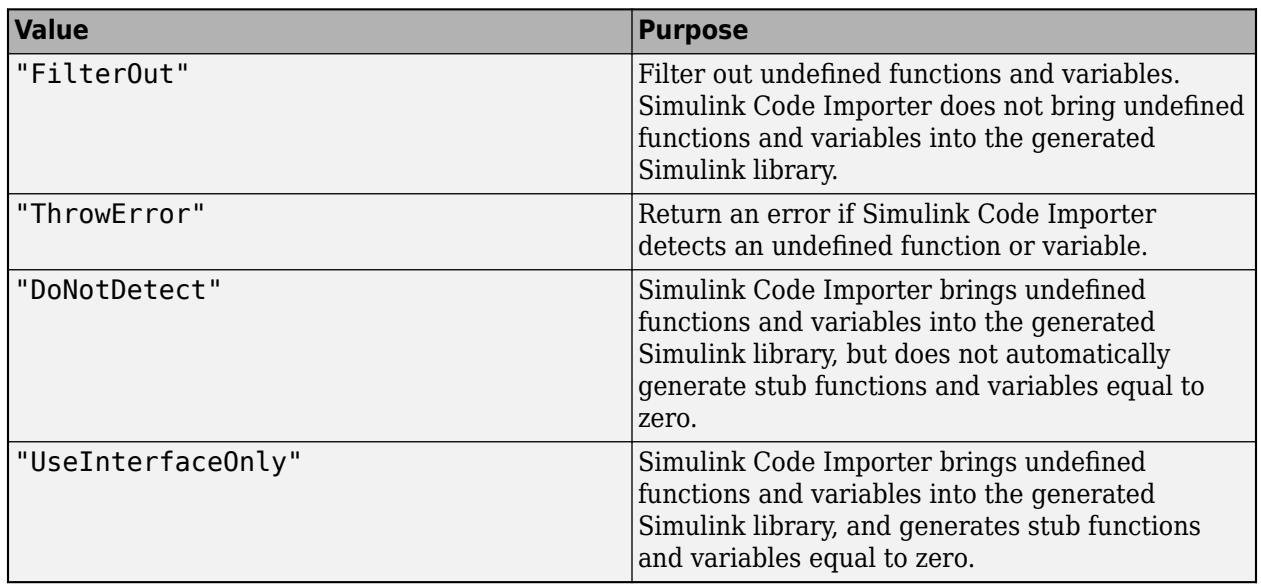

How to manage undefined functions and variables, specified as:

Data Types: enum

## **Examples**

#### **Set Custom Code Options**

Create a Simulink.CodeImporter object and set options.

```
obj = Simulink.CodeImporter;
obj.CustomCode.InterfaceHeaders = ["pumpController.h"];
obj.CustomCode.IncludePaths = ["./include"];
obj.CustomCode.SourceFiles = ["src/pumpController.c" "src/utils.c"];
obj.Options.LibraryBrowserName="Controller Library";
```
obj.Options

```
ans = Options with properties:
     PassByPointerDefaultSize: "-1"
            CreateTestHarness: 1
 LibraryBrowserName: "Controller Library"
 SimulateInSeparateProcess: 0
    UndefinedFunctionHandling: "FilterOut"
```
# **Version History**

**Introduced in R2021a**

### **See Also**

[Simulink.CodeImporter](#page-4125-0) | [Simulink.CodeImporter.CustomCode](#page-4141-0) | [Simulink.CodeImporter.ParseInfo](#page-4151-0) | [Simulink.CodeImporter.Function](#page-4145-0) | [Simulink.CodeImporter.SimulinkPortSpecification](#page-4157-0)

# <span id="page-4151-0"></span>**Simulink.CodeImporter.ParseInfo class**

**Package:** Simulink.CodeImporter

Information about parsed custom code

## **Description**

The Simulink.CodeImporter.ParseInfo class has read-only properties that store more information about the parsed custom code. Parsing needs to be successful to obtain information regarding custom code.

The Simulink. CodeImporter. ParseInfo class is a handle class.

# **Creation**

When you create an object of class Simulink.CodeImporter, an object of class Simulink.CodeImporter.ParseInfo is automatically created as the ParseInfo property of that object. Do not create an object of class Simulink.CodeImporter.ParseInfo directly.

## **Properties**

#### **Success — Whether parsing of custom code is successful**

true | false

Whether parsing of custom code is successful, specified as a logical scalar with value false before successful parsing of specified custom code, then true after successful parsing.

Data Types: logical scalar

#### **AvailableFunctions — Functions compatible with Simulink in custom code**

string array

Functions compatible with Simulink in custom code, returned as a string array.

```
Example: ["myCustomFcn1", "myCustomFcn2", "myCustomFcn3"]
```
Data Types: string array

#### **EntryFunctions — Entry-point functions in custom code**

string array

Entry-point functions in custom code, returned as a string array. Entry-point functions are not called by other custom code functions. EntryFunctions is a subset of AvailableFunctions.

```
Example: ["myCustomFcn1", "myCustomFcn3"]
```
Data Types: string array

#### **AvailableTypes — Data types compatible with Simulink in custom code** string array

Data types compatible with Simulink in custom code, returned as a string array. Types are userdefined, such as struct and enum.

Example: ["myStruct1","myStruct2"]

Data Types: string array

#### **Errors — Error messages from failed parse**

character vector

Error messages from failed parse of the specified custom code (Sucesss is equal to false), returned as a character vector. Multiple error message are concatenated into a single character vector. If the parsing is successful (Sucesss is equal to true), Errors is a null vector.

Data Types: character vector

### **Methods**

#### **Public Methods**

[Simulink.CodeImporter.ParseInfo.getFunctions](#page-4154-0) Obtain detailed information regarding functions in custom code

### **Examples**

#### **Parse Custom Code**

```
obj = Simulink.CodeImporter;
%% Set library file name and output folder
obj.LibraryFileName = "pumpController";
obj.OutputFolder = ".";
%% Set the custom code to import
obj.CustomCode.InterfaceHeaders = ["pumpController.h"];
obj.CustomCode.IncludePaths = ["./include"];
obj.CustomCode.SourceFiles = ["src/pumpController.c" "src/utils.c"];
obj.parse;
obj.ParseInfo
ans = ParseInfo with properties:
                Success: 1
    AvailableFunctions: ["Controller" "setFanTempThreshold" "setPumpTempThreshold"]
         EntryFunctions: ["Controller" "setFanTempThreshold" "setPumpTempThreshold"]
         AvailableTypes: "pump_control_bus"
                 Errors: []
```
**Version History**

**Introduced in R2021a**

## **See Also**

[Simulink.CodeImporter](#page-4125-0) | [Simulink.CodeImporter.CustomCode](#page-4141-0) | [Simulink.CodeImporter.Options](#page-4148-0) | [Simulink.CodeImporter.Function](#page-4145-0) | [Simulink.CodeImporter.SimulinkPortSpecification](#page-4157-0)

# <span id="page-4154-0"></span>**Simulink.CodeImporter.ParseInfo.getFunctions**

**Package:** Simulink.CodeImporter

Obtain detailed information regarding functions in custom code

### **Syntax**

fcnobjs = obj.ParseInfo.getFunctions() fcnobjs = obj.ParseInfo.getFunctions(fcnlist)

## **Description**

fcnobjs =  $obj.ParseInfo.getFunctions()$ , where  $obj$  is an object of class Simulink.CodeImporter or sltest.CodeImporter, returns an array of objects of class Simulink.CodeImporter.Function with detailed information on all Simulink compatible functions in the custom code.

**Note** If your code has a function with a pointer output, specify the size of the output by setting the port specification in the returned function object.

fcnobjs = obj.ParseInfo.getFunctions(fcnlist) returns an array of objects of class Simulink.CodeImporter.Function with detailed information on the custom code functions specified in fcnlist.

## **Examples**

#### **Get Custom Code Function Information**

Specify and parse custom code, then query information regarding custom code functions.

```
obj = Simulink.CodeImporter;
```
ParseInfo with properties:

```
%% Set library file name and output folder
obj.LibraryFileName = "pumpController";
obj.OutputFolder = ".";
%% Set the custom code to import
obj.CustomCode.InterfaceHeaders = ["pumpController.h"];
obj.CustomCode.IncludePaths = ["./include"];
obj.CustomCode.SourceFiles = ["src/pumpController.c" "src/utils.c"];
%% Parse code
obj.parse;
parseobj = obj.ParseInfo
ans =
```
**5-253**

```
 Success: 1
 AvailableFunctions: ["Controller" "setFanTempThreshold" "setPumpTempThreshold"]
     EntryFunctions: ["Controller" "setFanTempThreshold" "setPumpTempThreshold"]
     AvailableTypes: "pump_control_bus"
            Errors: []
```
#### fcnobjs = parseobj.getFunctions()

 $fcnobjs =$ 

1×3 Function array with properties:

```
 Name
 CPrototype
 PortSpecification
 IsEntry
 IsDefined
 IsStub
 ArrayLayout
 IsDeterministic
```
#### $\gg$  fcnobjs(1)

 $ans =$ 

Function with properties:

```
 Name: "Controller"
       CPrototype: "pump_control_bus Controller(real T Tset, real T Troom_in);"
 PortSpecification: [1×1 Simulink.CodeImporter.SimulinkPortSpecification]
           IsEntry: 1
         IsDefined: 1
            IsStub: 0
       ArrayLayout: NotSpecified
   IsDeterministic: 0
```
### **Input Arguments**

#### **fcnlist — Names of functions**

cell array of character vectors | string array

Names of functions in custom code about which to obtain information, specified as a cell array of character vectors or a string array. fcnlist must be limited to names contained in obj.ParseInfo.AvailableFunctions, that is, functions compatible with Simulink in the specified custom code.

Data Types: cell array of character vectors | string array

### **Output Arguments**

### **fcnobjs — Information about functions in custom code**

array of Simulink.CodeImporter.Function objects

Information about functions in custom code, returned as an array of Simulink.CodeImporter.Function objects, where each object corresponds to one function. Each object includes the function name, C prototype, port specification, whether function is an entry-point function, and whether function is defined in the custom code. See [Simulink.CodeImporter.Function](#page-4145-0).

# **Version History**

**Introduced in R2021a**

### **See Also**

[Simulink.CodeImporter.ParseInfo](#page-4151-0) | [Simulink.CodeImporter](#page-4125-0)

# <span id="page-4157-0"></span>**Simulink.CodeImporter.SimulinkPortSpecification class**

**Package:** Simulink.CodeImporter

Configure port specification for imported custom code

## **Description**

Configure port specification for custom code function arguments imported as C Caller blocks via Simulink.CodeImporter or sltest.CodeImporter class instances, that is, configure how C/C++ interfaces map to Simulink interfaces for custom code functions.

This class is analogous to the [FunctionPortSpecification](#page-5170-0) class that is used to configure C Caller block properties outside the context of the Simulink Code Importer. The properties and methods of this class behave similarly to the like-named properties and methods of the FunctionPortSpecification class.

The SimulinkPortSpecification class is a handle class.

# **Creation**

One or more objects of this class are automatically created when you invoke the getFunctions method of an object of class Simuink.CodeImporter.ParseInfo. One Simulink.CodeImporter.SimulinkPortSpecification object is created for each function in the parsed custom code for which getFunctions is invoked as the PortSpecification property of the Function object corresponding to that function. Do not create an object of class Simulink.CodeImporter.SimulinkPortSpecification directly.

## **Properties**

**InputArguments — Port specification for input arguments**

FunctionArgument object

Port specification for input arguments, specified as a [FunctionArgument Object](#page-5170-0).

### **ReturnArgument — Port specification for function return argument**

FunctionArgument object | scalar

Port specification for function return argument, specified as a scalar or an empty [FunctionArgument Object](#page-5170-0).

#### **GlobalArguments — Port specification for custom code global variables used as function arguments**

FunctionArgument object | scalar

Port specification for custom code global variables used as function arguments, specified as a scalar or an empty [FunctionArgument Object](#page-5170-0).

### **Methods**

#### **Public Methods**

[getGlobalArg](#page-5173-0) Get an object definition of a global variable in a C Caller block

## **Examples**

#### **Configure Port Specifications for Custom Code Library Blocks**

Specify and parse custom code, then customize port specification before importing into Simulink.

```
%% Create code importer object
obj = Simulink.CodeImporter;
%% Set library file name and output folder
obj.LibraryFileName = "pumpController";
obj.OutputFolder = ".";
%% Set the custom code to import
obj.CustomCode.InterfaceHeaders = ["pumpController.h"];
obj.CustomCode.IncludePaths = ["./include"];
obj.CustomCode.SourceFiles = ["src/pumpController.c" "src/utils.c"];
%% Parse custom code and configure function
obj.parse();
fcn = obj.ParseInfo.getFunctions("Controller");
fcn.PortSpecification.ReturnArgument.Label = "control_out";
```
#### fcn.PortSpecification.ReturnArgument

ans  $=$ 

FunctionArgument with properties:

```
 Name: 'out'
 PortNumber: 1
       Size: '1'
       Type: 'Bus: pump_control_bus'
      Label: 'control_out'
      Scope: 'Output'
```
# **Version History**

**Introduced in R2021a**

### **See Also**

```
Simulink.CodeImporter | Simulink.CodeImporter.CustomCode |
Simulink.CodeImporter.Options | Simulink.CodeImporter.ParseInfo |
Simulink.CodeImporter.Function
```
# **getGlobalArg**

**Class:** Simulink.CodeImporter.SimulinkPortSpecification **Package:** Simulink.CodeImporter

Get an object definition of a global variable in a C Caller block

# **Syntax**

output  $args = getGlobalArg(input args,Name,Value)$ 

## **Description**

output args = getGlobalArg(input args,Name,Value) <verb phase> with additional options specified by one or more Name, Value pair arguments.

## **Input Arguments**

**input\_args —**  (default) |

Example:

```
Data Types: single | double | int8 | int16 | int32 | int64 | uint8 | uint16 | uint32 | uint64 |
logical | char | string | struct | table | cell | function_handle | categorical | datetime
| duration | calendarDuration | fi
Complex Number Support: Yes
```
#### **Name-Value Pair Arguments**

Specify optional pairs of arguments as Name1=Value1,...,NameN=ValueN, where Name is the argument name and Value is the corresponding value. Name-value arguments must appear after other arguments, but the order of the pairs does not matter.

*Before R2021a, use commas to separate each name and value, and enclose* Name *in quotes.*

Example:

**Name —**  (default) |

Example:

```
Data Types: single | double | int8 | int16 | int32 | int64 | uint8 | uint16 | uint32 | uint64 |
logical | char | string | struct | table | cell | function_handle | categorical | datetime
| duration | calendarDuration | fi
Complex Number Support: Yes
```
# **Output Arguments**

**output\_args —** 

# **Attributes**

To learn about attributes of methods, see Method Attributes.

## **Examples**

**Get definition of global variable**

# **Version History**

**Introduced in R2021a**

# <span id="page-4161-0"></span>**Simulink.data.adapters.BaseMatlabFileAdapter class**

**Package:** Simulink.data.adapters

Base class used to define file adapter for reading custom file formats

# **Description**

The Simulink.data.adapters.BaseMatlabFileAdapter class is the base class for custom file adapters that the [loadVariablesFromExternalSource](#page-5735-0) function uses to load variables from an external source file into a [Simulink.SimulationInput](#page-5727-0) object. Subclass the Simulink.data.adapters.BaseMatlabFileAdapter class to specify how to load data from your custom external data source.

For an example of how to write, test, and register a custom file adapter, see "Create External File Adapter for Loading Variables into Simulink.SimulationInput Object".

For an example of how to use a custom file adapter, see [loadVariablesFromExternalSource](#page-5735-0).

The Simulink.data.adapters.BaseMatlabFileAdapter class is a handle class.

#### **Class Attributes**

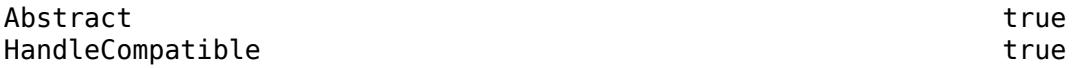

For information on class attributes, see "Class Attributes".

# **Properties**

**section — Section of external file** adapter name (default) | character array | string

Section of the external file, specified as a character array.

Example: 'tireManufacturer'

### **source — External source file**

'' (default) | character array

External source file, specified as a character array.

Example: 'Tires.xls'

# **Methods**

#### **Public Methods**

[close](#page-4163-0) Code that executes when connection to external file is closed [getAdapterName](#page-4164-0) Return display name for file adapter [getCurrentChecksum](#page-4166-0) Return marker for identifying last change to external file

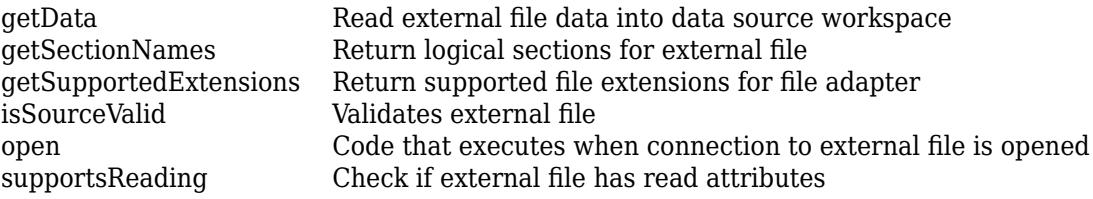

# **Version History**

**Introduced in R2022b**

## **See Also**

[Simulink.data.DataSourceWorkspace](#page-5182-0) | [Simulink.data.adapters.AdapterDataTester](#page-5175-0) | [Simulink.data.adapters.registerAdapter](#page-3115-0) | [Simulink.data.adapters.unregisterAdapter](#page-3116-0) | [loadVariablesFromExternalSource](#page-5735-0)

#### **Topics**

# <span id="page-4163-0"></span>**close**

**Class:** Simulink.data.adapters.BaseMatlabFileAdapter **Package:** Simulink.data.adapters

Code that executes when connection to external file is closed

# **Syntax**

close(adapterObj)

# **Description**

close(adapterObj) executes when the connection to an external source file is closed.

Custom file adapters must define behavior for the [getAdapterName](#page-4164-0), [getSupportedExtensions](#page-4172-0), and [getData](#page-4167-0) methods. In addition, you can choose to override the [isSourceValid](#page-4174-0), [supportsReading](#page-4178-0), [getSectionNames](#page-4170-0), [getCurrentChecksum](#page-4166-0), [open](#page-4176-0), and close methods.

# **Input Arguments**

**adapterObj — Custom file adapter** Simulink.data.adapters.BaseMatlabFileAdapter subclass object

Custom file adapter, specified as an object of a class that derives from the [Simulink.data.adapters.BaseMatlabFileAdapter](#page-4161-0) base class.

Example: myCustomFileAdapter

# **Version History**

**Introduced in R2022b**

## **See Also**

[getAdapterName](#page-4164-0) | [getCurrentChecksum](#page-4166-0) | [getData](#page-4167-0) | [getSectionNames](#page-4170-0) | [getSupportedExtensions](#page-4172-0) | [isSourceValid](#page-4174-0) | [open](#page-4176-0) | [supportsReading](#page-4178-0)

### **Topics**

# <span id="page-4164-0"></span>**getAdapterName**

**Class:** Simulink.data.adapters.BaseMatlabFileAdapter **Package:** Simulink.data.adapters

Return display name for file adapter

# **Syntax**

dispName = getAdapterName(adapterObj)

# **Description**

dispName = getAdapterName(adapterObj) returns the display name of the file adapter. This name can be used by Simulink to display available adapters or used in an error message.

Custom file adapters must define behavior for the getAdapterName, [getSupportedExtensions](#page-4172-0), and [getData](#page-4167-0) methods. In addition, you can choose to override the [isSourceValid](#page-4174-0), [supportsReading](#page-4178-0), [getSectionNames](#page-4170-0), [getCurrentChecksum](#page-4166-0), [open](#page-4176-0), and [close](#page-4163-0) methods.

## **Input Arguments**

#### **adapterObj — Custom file adapter**

Simulink.data.adapters.BaseMatlabFileAdapter subclass object

Custom file adapter, specified as an object of a class that derives from the [Simulink.data.adapters.BaseMatlabFileAdapter](#page-4161-0) base class.

Example: myCustomFileAdapter

# **Output Arguments**

#### **dispName — Display name of custom file adapter**

character array

Display name of the custom file adapter, returned as a character array.

## **Attributes**

Abstract true

To learn about attributes of methods, see Method Attributes.

## **Examples**

#### **Get Display Name for Custom File Adapter**

Write the function definition for the getAdapterName method to return the display name for your custom file adapter. Specify code for the getAdapterName method in the class definition file.

In this example, the getAdapterName method returns the display name for an adapter than can read data from an XML file.

```
function name = getAdapterName(adapterObj)
     name = 'XML Adapter';
end
```
# **Version History**

**Introduced in R2022b**

### **See Also**

```
close | getCurrentChecksum | getData | getSectionNames | getSupportedExtensions |
isSourceValid | open | supportsReading
```
#### **Topics**

# <span id="page-4166-0"></span>**getCurrentChecksum**

**Class:** Simulink.data.adapters.BaseMatlabFileAdapter **Package:** Simulink.data.adapters

Return marker for identifying last change to external file

# **Syntax**

currentChecksum = getCurrentChecksum(adapterObj)

# **Description**

currentChecksum = getCurrentChecksum(adapterObj) returns a marker for identifying the last change to the external source file. The default implementation returns the timestamp for the last modified date of the file. The cache uses this method to determine if the adapter needs to get updates from the external file.

Custom file adapters must define behavior for the [getAdapterName](#page-4164-0), [getSupportedExtensions](#page-4172-0), and [getData](#page-4167-0) methods. In addition, you can choose to override the [isSourceValid](#page-4174-0), [supportsReading](#page-4178-0), [getSectionNames](#page-4170-0), getCurrentChecksum, [open](#page-4176-0), and [close](#page-4163-0) methods.

## **Input Arguments**

**adapterObj — Custom file adapter** Simulink.data.adapters.BaseMatlabFileAdapter subclass object

Custom file adapter, specified as an object of a class that derives from the [Simulink.data.adapters.BaseMatlabFileAdapter](#page-4161-0) base class.

Example: myCustomFileAdapter

## **Output Arguments**

**currentChecksum — Current checksum for external file**

string | character array

Current checksum for the external file, returned as a string or character array.

# **Version History**

**Introduced in R2022b**

### **See Also**

[close](#page-4163-0) | [getAdapterName](#page-4164-0) | [getData](#page-4167-0) | [getSectionNames](#page-4170-0) | [getSupportedExtensions](#page-4172-0) | [isSourceValid](#page-4174-0) | [open](#page-4176-0) | [supportsReading](#page-4178-0)

#### **Topics**

# <span id="page-4167-0"></span>**getData**

Read external file data into data source workspace

# **Syntax**

diagnostic = getData(adapterObj,sourceWorkspace,prevChecksum,diagnostic)

# **Description**

diagnostic = getData(adapterObj,sourceWorkspace,prevChecksum,diagnostic) populates the data from the external source file into a data source workspace.

Custom file adapters must define behavior for the [getAdapterName](#page-4164-0), [getSupportedExtensions](#page-4172-0), and getData methods. In addition, you can choose to override the [isSourceValid](#page-4174-0), [supportsReading](#page-4178-0), [getSectionNames](#page-4170-0), [open](#page-4176-0), and [close](#page-4163-0) methods.

# **Input Arguments**

#### **adapterObj — Custom file adapter**

Simulink.data.adapters.BaseMatlabFileAdapter subclass object

Custom file adapter, specified as an object of a class that derives from the [Simulink.data.adapters.BaseMatlabFileAdapter](#page-4161-0) base class.

Example: myCustomFileAdapter

**sourceWorkspace — Data source workspace**

Simulink.data.DataSourceWorkspace object

Workspace that contains the data from an external data source, specified as a [Simulink.data.DataSourceWorkspace](#page-5182-0) object.

### **prevChecksum — Previous checksum value**

character array | string

Previous checksum value, specified as a character vector or string. By default, the value is the timestamp for the last modified date of the external source file.

#### **diagnostic — Diagnostic information**

structure

Diagnostic information from the adapter, specified as a structure. Specify the error information that your getData method returns by setting the fields of the empty diagnostic structure that Simulink passes in to the method. The structure has these fields.

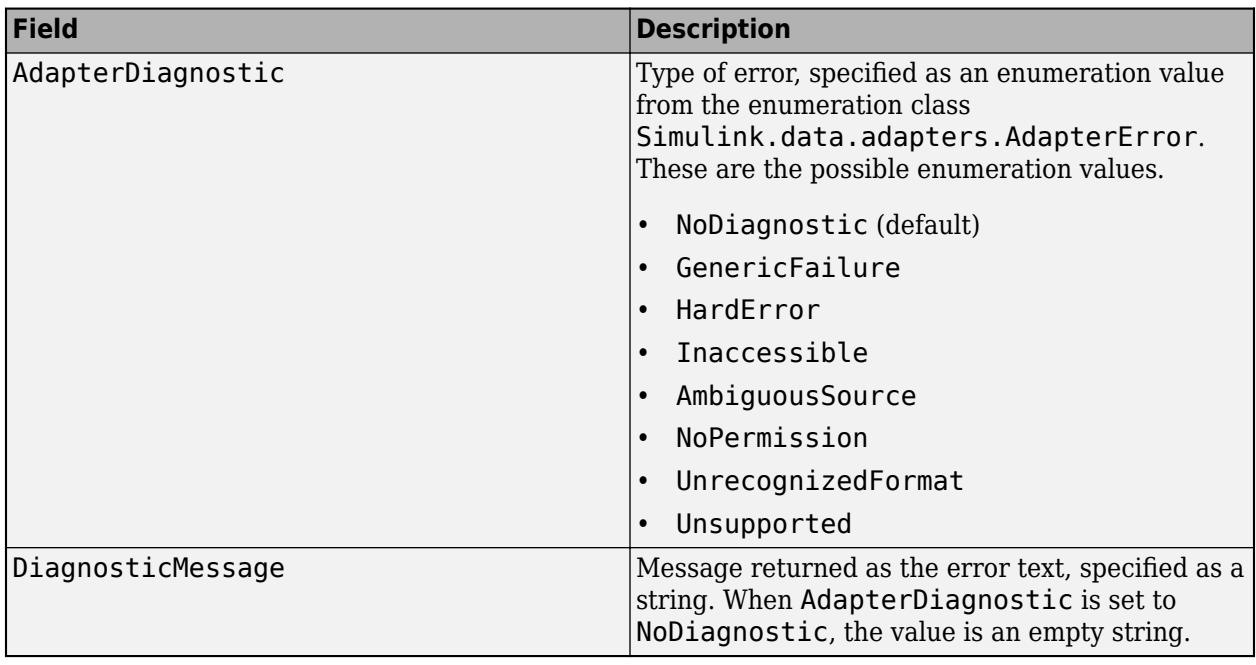

Data Types: struct

### **Output Arguments**

#### **diagnostic — Diagnostic information**

structure

Diagnostic information from the adapter, specified as a structure. For more information, see the diagnostic input argument.

### **Attributes**

Abstract true true

To learn about attributes of methods, see Method Attributes.

# **Examples**

#### **Load Data From External Source File into Workspace**

Write the function definition for the getData method to populate the data from the external source file into the data source workspace.

In this example, the getData method reads data from an XML file with a format similar to the following.

<customerData>  $10$ <y>15</y> </customerData>

```
function diagnostic = getData(adapterObj, sourceWorkspace, previousChecksum, diagnostic)
     % Each time getData is called on the same source, sourceWorkspace is the same as
     % the last time it was called. Clear it to make sure no old variables exist.
     clearAllVariables(sourceWorkspace);
     dom = xmlread(adapterObj.source);
     tree = dom.getFirstChild;
     if tree.hasChildNodes
         item = tree.getFirstChild;
         while ~isempty(item)
            name = item.getNodeName.toCharArray';
             if isvarname(name)
                 value = item.getTextContent;
                 setVariable(sourceWorkspace, name, str2num(value));
             end
             item = item.getNextSibling;
         end
     end
end
```
# **Version History**

**Introduced in R2022b**

### **See Also**

[close](#page-4163-0) | [getAdapterName](#page-4164-0) | [getSectionNames](#page-4170-0) | [getSupportedExtensions](#page-4172-0) | [isSourceValid](#page-4174-0) | [open](#page-4176-0) | [supportsReading](#page-4178-0)

#### **Topics**

# <span id="page-4170-0"></span>**getSectionNames**

**Class:** Simulink.data.adapters.BaseMatlabFileAdapter **Package:** Simulink.data.adapters

Return logical sections for external file

## **Syntax**

sections = getSectionNames(adapterObj,sourceFile)

## **Description**

sections = getSectionNames(adapterObj,sourceFile) returns the sections for the external source file. The default implementation returns the adapter name. You can override this method to define logical sections for the data in the external file.

Custom file adapters must define behavior for the [getAdapterName](#page-4164-0), [getSupportedExtensions](#page-4172-0), and [getData](#page-4167-0) methods. In addition, you can choose to override the [isSourceValid](#page-4174-0), [supportsReading](#page-4178-0), getSectionNames, [getCurrentChecksum](#page-4166-0), [open](#page-4176-0), and [close](#page-4163-0) methods.

## **Input Arguments**

#### **adapterObj — Custom file adapter**

Simulink.data.adapters.BaseMatlabFileAdapter subclass object

Custom file adapter, specified as an object of a class that derives from the [Simulink.data.adapters.BaseMatlabFileAdapter](#page-4161-0) base class.

Example: myCustomFileAdapter

#### **sourceFile — External source file**

character array | string

External source file, specified as a character array or string.

## **Output Arguments**

#### **sections — Section names for the external file**

array of strings | cell array of character vectors

Section names for the external file, returned as an array of strings or a cell array of character vectors.

# **Version History**

**Introduced in R2022b**

## **See Also**

[close](#page-4163-0) | [getAdapterName](#page-4164-0) | [getCurrentChecksum](#page-4166-0) | [getData](#page-4167-0) | [getSupportedExtensions](#page-4172-0) | [isSourceValid](#page-4174-0) | [open](#page-4176-0) | [supportsReading](#page-4178-0)

#### **Topics**

# <span id="page-4172-0"></span>**getSupportedExtensions**

**Class:** Simulink.data.adapters.BaseMatlabFileAdapter **Package:** Simulink.data.adapters

Return supported file extensions for file adapter

## **Syntax**

fileExtensions = getSupportedExtensions(adapterObj)

## **Description**

 $file Extensions = getSupported Extensions(adaptro)$  returns the file extensions that are supported by the file adapter.

Custom file adapters must define behavior for the [getAdapterName](#page-4164-0), getSupportedExtensions, and [getData](#page-4167-0) methods. In addition, you can choose to override the [isSourceValid](#page-4174-0), [supportsReading](#page-4178-0), [getSectionNames](#page-4170-0), [open](#page-4176-0), and [close](#page-4163-0) methods.

## **Input Arguments**

#### **adapterObj — Custom file adapter**

Simulink.data.adapters.BaseMatlabFileAdapter subclass object

Custom file adapter, specified as an object of a class that derives from the [Simulink.data.adapters.BaseMatlabFileAdapter](#page-4161-0) base class.

Example: myCustomFileAdapter

## **Output Arguments**

#### **fileExtensions — Supported file extensions for adapter**

array of strings | cell array of character vectors

List of supported file extensions for the custom file adapter, returned as a string array or cell array of character vectors.

## **Attributes**

Abstract true true

To learn about attributes of methods, see Method Attributes.

### **Examples**

#### **Get Supported File Extensions for Custom File Adapter**

Write the function definition for the getSupportedExtensions method to return the list of supported file extensions for your custom adapter. Simulink uses this function to determine if the adapter can be used to load data from a particular external source file.

In this example, the getSupportedExtensions method for an XML file adapter returns only XML in its list of supported extensions.

```
function fileExtensions = getSupportedExtensions(adapterObj)
    fileExtensions = {': XML'};
end
```
# **Version History**

**Introduced in R2022b**

### **See Also**

[close](#page-4163-0) | [getAdapterName](#page-4164-0) | [getData](#page-4167-0) | [getSectionNames](#page-4170-0) | [isSourceValid](#page-4174-0) | [open](#page-4176-0) | [supportsReading](#page-4178-0)

#### **Topics**

# <span id="page-4174-0"></span>**isSourceValid**

**Class:** Simulink.data.adapters.BaseMatlabFileAdapter **Package:** Simulink.data.adapters

Validates external file

# **Syntax**

tf = isSourceValid(adapterObj,sourceFile)

# **Description**

tf = isSourceValid(adapterObj,sourceFile) validates the external source file. The default implementation validates that the source file exists.

Custom file adapters must define behavior for the [getAdapterName](#page-4164-0), [getSupportedExtensions](#page-4172-0), and [getData](#page-4167-0) methods. In addition, you can choose to override the isSourceValid, [supportsReading](#page-4178-0), [getSectionNames](#page-4170-0), [getCurrentChecksum](#page-4166-0), [open](#page-4176-0), and [close](#page-4163-0) methods.

# **Input Arguments**

#### **adapterObj — Custom file adapter**

Simulink.data.adapters.BaseMatlabFileAdapter subclass object

Custom file adapter, specified as an object of a class that derives from the [Simulink.data.adapters.BaseMatlabFileAdapter](#page-4161-0) base class.

Example: myCustomFileAdapter

#### **sourceFile — External source file**

character array | string

External source file, specified as a character array or string.

## **Output Arguments**

**tf — True or false result** 1 | 0 | logical array

True or false result, returned as a 1 or 0 of data type logical or an array of logical values.

# **Version History**

**Introduced in R2022b**

## **See Also**

[close](#page-4163-0) | [getAdapterName](#page-4164-0) | [getCurrentChecksum](#page-4166-0) | [getData](#page-4167-0) | [getSectionNames](#page-4170-0) | [getSupportedExtensions](#page-4172-0) | [open](#page-4176-0) | [supportsReading](#page-4178-0)

#### **Topics**
## <span id="page-4176-0"></span>**open**

**Class:** Simulink.data.adapters.BaseMatlabFileAdapter **Package:** Simulink.data.adapters

Code that executes when connection to external file is opened

## **Syntax**

open(adapterObj,sourceFile,section)

## **Description**

open(adapterObj, sourceFile, section) executes when the connection to an external source file is first opened. By default, the source file and section name are saved as the properties source and section in the adapter object.

Custom file adapters must define behavior for the [getAdapterName](#page-4164-0), [getSupportedExtensions](#page-4172-0), and [getData](#page-4167-0) methods. In addition, you can choose to override the [isSourceValid](#page-4174-0), [supportsReading](#page-4178-0), [getSectionNames](#page-4170-0), [getCurrentChecksum](#page-4166-0), open, and [close](#page-4163-0) methods.

### **Input Arguments**

#### **adapterObj — Custom file adapter**

Simulink.data.adapters.BaseMatlabFileAdapter subclass object

Custom file adapter, specified as an object of a class that derives from the [Simulink.data.adapters.BaseMatlabFileAdapter](#page-4161-0) base class.

Example: myCustomFileAdapter

#### **sourceFile — External source file**

character array | string

External source file, specified as a character array or string.

#### **section — Section of external source file**

character array | string

Section of the external source file, specified as a character array or string. The section name must be one of the sections returned by the [getSectionNames](#page-4170-0) method. The default implementation of the [getSectionNames](#page-4170-0) method returns the adapter name.

# **Version History**

**Introduced in R2022b**

### **See Also**

[close](#page-4163-0) | [getAdapterName](#page-4164-0) | [getCurrentChecksum](#page-4166-0) | [getData](#page-4167-0) | [getSectionNames](#page-4170-0) | [getSupportedExtensions](#page-4172-0) | [isSourceValid](#page-4174-0) | [supportsReading](#page-4178-0)

### **Topics**

"Create External File Adapter for Loading Variables into Simulink.SimulationInput Object"

# <span id="page-4178-0"></span>**supportsReading**

**Class:** Simulink.data.adapters.BaseMatlabFileAdapter **Package:** Simulink.data.adapters

Check if external file has read attributes

## **Syntax**

tf = supportsReading(adapterObj,sourceFile)

## **Description**

tf = supportsReading(adapterObj,sourceFile) checks if the external source file has read attributes. The default implementation uses the [isSourceValid](#page-4174-0) method to check that the file exists and is in the correct format, then checks that the file has read attributes. You can override this method so that multiple adapters can read the same file type but with different headers.

Custom file adapters must define behavior for the [getAdapterName](#page-4164-0), [getSupportedExtensions](#page-4172-0), and [getData](#page-4167-0) methods. In addition, you can choose to override the [isSourceValid](#page-4174-0), supportsReading, [getSectionNames](#page-4170-0), [getCurrentChecksum](#page-4166-0), [open](#page-4176-0), and [close](#page-4163-0) methods.

### **Input Arguments**

#### **adapterObj — Custom file adapter**

Simulink.data.adapters.BaseMatlabFileAdapter subclass object

Custom file adapter, specified as an object of a class that derives from the [Simulink.data.adapters.BaseMatlabFileAdapter](#page-4161-0) base class.

Example: myCustomFileAdapter

#### **sourceFile — External source file**

character array | string

External source file, specified as a character array or string.

### **Output Arguments**

**tf — True or false result** 1 | 0 | logical array

True or false result, returned as a 1 or 0 of data type logical or an array of logical values.

### **Examples**

#### **Check That External XML File Has Correct Header Information**

Write the function definition for the supportsReading method to determine if the external source file supports reading.

In this example, the supportsReading method reads data from an XML file with a format similar to the following.

```
<customerData>
<x>10</math>< x><y>15</y>
</customerData>
```
The method checks that XML file has read attributes and that it contains the appropriate header information for this adapter.

```
function retVal = supportsReading(adapterObj, source)
    retVal = false; % Call base class method to ensure file has read attributes
     if supportsReading@Simulink.data.adapters.BaseMatlabFileAdapter(adapterObj,source)
         dom = xmlread(source);
         tree = dom.getFirstChild;
         if strcmp(tree.getNodeName, "customerData")
            retVal = true; end
     end
end
```
# **Version History**

**Introduced in R2022b**

### **See Also**

[close](#page-4163-0) | [getAdapterName](#page-4164-0) | [getCurrentChecksum](#page-4166-0) | [getData](#page-4167-0) | [getSectionNames](#page-4170-0) | [getSupportedExtensions](#page-4172-0) | [isSourceValid](#page-4174-0) | [open](#page-4176-0)

#### **Topics**

"Create External File Adapter for Loading Variables into Simulink.SimulationInput Object"

# <span id="page-4180-0"></span>**Simulink.dialog.Button class**

**Package:** Simulink.dialog **Superclasses:** [Simulink.dialog.Control](#page-4194-0)

Create instance of button dialog control

## **Description**

The Simulink.dialog.Button class is a handle class that enables you to manage button dialog control.

The Simulink.dialog.Button class is a handle class.

### **Properties**

#### **Name — Identifier of button dialog control**

'Control' (default) | string scalar | character vector

Identifier of the button dialog control, specified as a string scalar or character vector.

Example: 'Control1'

#### **Attributes:**

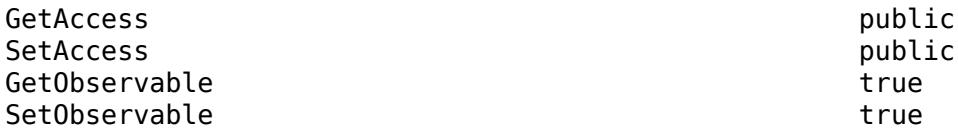

Data Types: char | string

#### **Prompt — Display text of button dialog control**

string scalar | character vector

Display text of the button dialog control, specified as a string scalar or character vector.

Example: 'Signal 1'

#### **Attributes:**

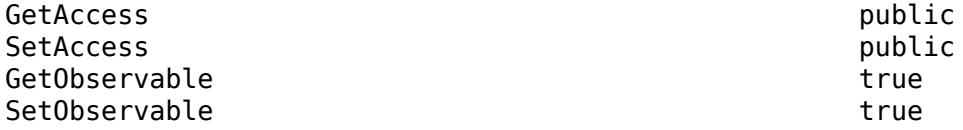

Data Types: char | string

**Callback — MATLAB code executed when you click button dialog control** character vector

MATLAB code executed when you click the button dialog control, specified as a character vector.

#### **Attributes:**

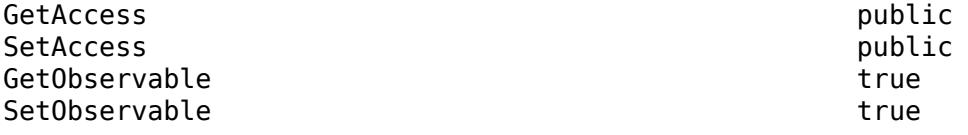

Data Types: char

#### **FilePath — Filename of image**

string scalar | character vector

Filename of image shown on the button dialog control, specified as a string scalar or character vector. The file must be located on the MATLAB path.

Example: 'model.png'

#### **Attributes:**

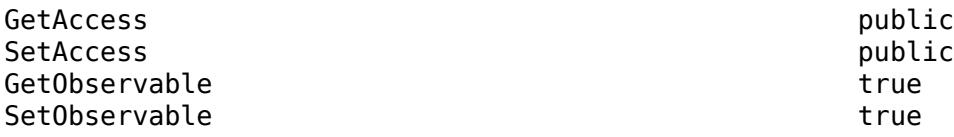

Data Types: char | string

#### **Row — Placement of button dialog control**

'new' (default) | 'current'

Placement of button dialog control, specified as 'new' or 'current'.

- 'new' Place the button dialog control in a new row on the mask dialog box.
- 'current' Place the button dialog control in the same row as the previous dialog control on the mask dialog box.

#### **Attributes:**

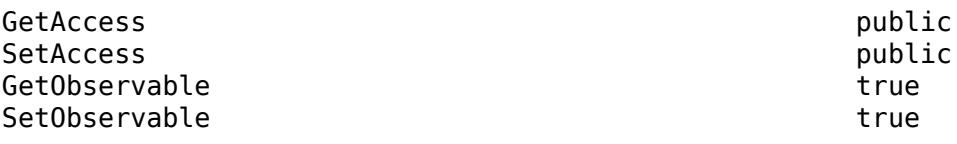

Data Types: char | string

#### **Enabled — Option to edit button on mask dialog box**

'on' (default) | 'off'

Option to edit the button on the mask dialog box, specified as 'on' or 'off'.

#### **Attributes:**

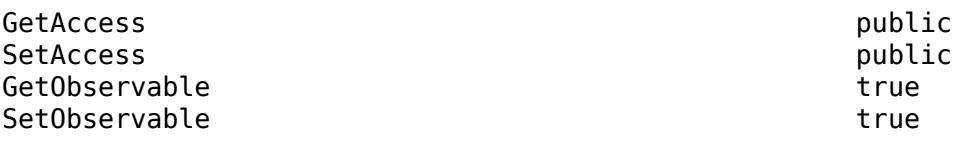

Data Types: logical

#### **Visible — Option to display button on mask dialog box**

'on' (default) | 'off'

Option to display the button on the mask dialog box, specified as 'on' or 'off'.

Example: 'on'

#### **Attributes:**

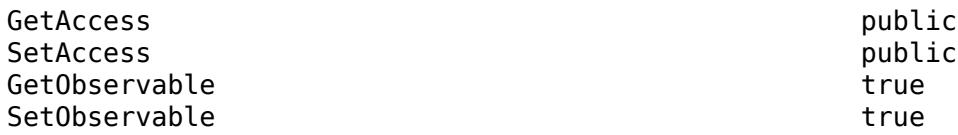

Data Types: logical

#### **HorizontalStretch — Option to control horizontal stretch of button dialog control** 'on' (default) | 'off'

Option to control the horizontal stretch of the button dialog control when you resize the mask dialog box, specified as 'on' or 'off'.

#### **Attributes:**

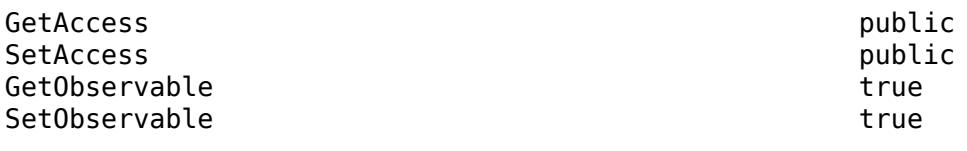

Data Types: logical

#### **Tooltip — Informative message**

string scalar | character vector

Informative message that appears when you point to the button on the mask dialog box, specified as a string scalar or character vector.

Example: 'Click to select'

#### **Attributes:**

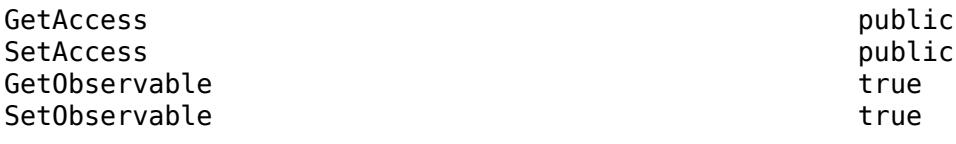

Data Types: char | string

## **Alternatives**

You can manage a button dialog control using the **Parameters & Dialog** pane in the **Mask Editor** dialog box. For more information, see "Parameters & Dialog Pane".

# **Version History**

**Introduced in R2013b**

## **See Also**

[Simulink.dialog.Control](#page-4194-0) | "Create Block Masks"

# <span id="page-4184-0"></span>**Simulink.dialog.Container class**

**Package:** Simulink.dialog **Superclasses:** [Simulink.dialog.Control](#page-4194-0)

Create instance of container dialog control

# **Description**

The Simulink.dialog.Container class is a handle class that enables you to manage container dialog controls.

The Simulink.dialog.Container class is a handle class.

## **Properties**

#### **Name — Identifier of container dialog control** 'Container' (default) | string scalar | character vector

Identifier of the container dialog control, specified as a string scalar or character vector.

Example: 'Container1'

#### **Attributes:**

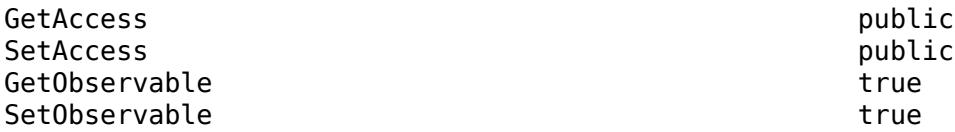

Data Types: char | string

#### **Enabled — Option to edit parameters in mask dialog box**

'on' (default) | 'off'

Option to edit parameters in the mask dialog box, specified as 'on' or 'off'.

- 'on' You can edit the parameters within the container on a mask dialog box.
- 'off' You cannot edit the parameters within the container on a mask dialog box.

#### **Attributes:**

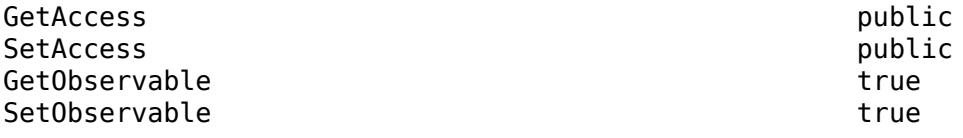

Data Types: logical

**Visible — Option to display container on mask dialog box**

'on' (default) | 'off'

Option to display the container on the mask dialog box, specified as 'on' or 'off'.

#### **Attributes:**

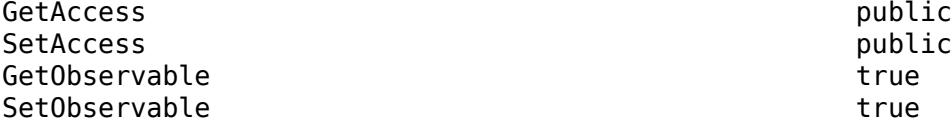

Data Types: logical

#### **AlignPrompts — Option to justify text boxes of edit and popup parameters within container dialog control**

'off' (default) | 'on'

Option to justify the text boxes of edit and popup parameters within the container dialog control, specified as 'on' or 'off'.

- 'on' Justify text boxes within the container dialog based on the longest parameter prompt.
- 'off' Do not justify text boxes.

#### **Attributes:**

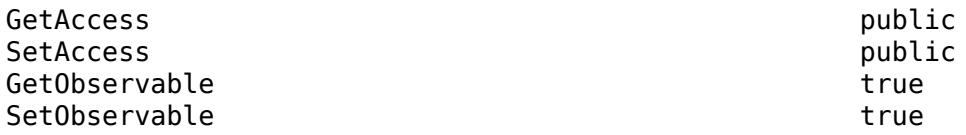

Data Types: logical

#### **DialogControls — Child dialog controls of container dialog control** character vector

Child dialog controls of the container dialog control, specified as a character vector.

Example: '[1×2 Simulink.dialog.parameter.Edit]'

#### **Attributes:**

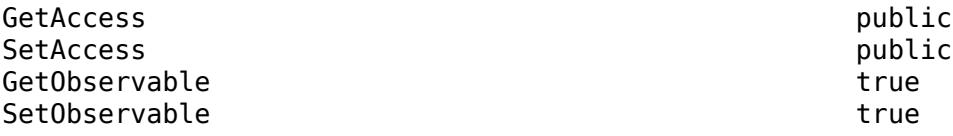

Data Types: char

#### **Tooltip — Informative message**

string scalar | character vector

Informative message that appears when you point to an instance of the container dialog control, specified as a string scalar or character vector.

Example: 'Signal Attributes'

#### **Attributes:**

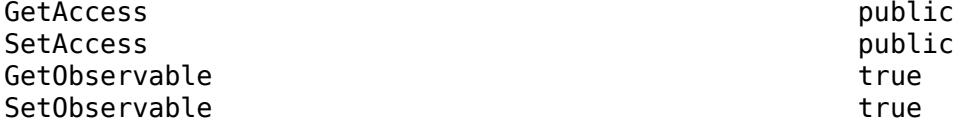

Data Types: char | string

### **Methods**

#### **Public Methods**

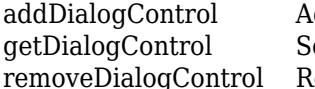

dd dialog control elements to mask dialog box earch for a specific dialog control on the mask gControl Remove dialog control element from mask dialog box

## **Alternatives**

You can manage container dialog control elements using the **Property editor** in the **Mask Editor** dialog box. For more information, see "Property editor".

# **Version History**

**Introduced in R2013b**

### **See Also**

[Simulink.dialog.Group](#page-4196-0) | [Simulink.dialog.Panel](#page-4219-0) | [Simulink.dialog.Tab](#page-4249-0) | [Simulink.dialog.TabContainer](#page-4252-0) | [Simulink.dialog.Control](#page-4194-0) | "Create Block Masks"

# <span id="page-4187-0"></span>**addDialogControl**

```
Class: Simulink.dialog.Container
Package: Simulink.dialog
```
Add dialog control elements to mask dialog box

## **Syntax**

```
successIndicator = maskObj.addDialogControl(controlType,controlIdentifier)
successIndicator = maskObj.addDialogControl(Name,Value)
```
## **Description**

successIndicator = maskObj.addDialogControl(controlType,controlIdentifier) adds dialog control elements like text, hyperlinks, or tabs to mask dialog box. First get the mask object and assign it to the variable maskObj

successIndicator = maskObj.addDialogControl(Name,Value) specifies the Name and Value arguments for an element on the mask dialog box. You can specify multiple Name-Value pairs.

## **Input Arguments**

#### **controlType — Value type of dialog control element**

character vector

Type of dialog control element, specified

- 'panel'
- 'group'
- 'tabcontainer'
- 'tab'
- 'collapsiblepanel'
- 'text'
- 'image'
- 'hyperlink'
- 'pushbutton'

#### **controlIdentifer — Unique identifier for the element**

character vector

Specifies the programmatic identifier for the element of mask dialog box. Use a name that is unique and does not have space between words. For more information, see "Variable Names".

#### **Name-Value Pair Arguments**

Specify optional comma-separated pairs of Name, Value arguments. Name is the argument name and Value is the corresponding value. Name must appear inside single quotes (' ') and is case-sensitive.

You can specify several name and value pair arguments in any order as Name1,Value1,...,NameN,ValueN.

#### **Type**

Type of control that is used to specify the value of this dialog control element. Type is a required argument. The permitted values are 'panel', 'group', 'tabcontainer', 'tab', 'collapsiblepanel', 'text', 'image', 'hyperlink', and 'pushbutton'. If the parent dialog control type is 'tabcontainer', the child dialog control must be 'tab'.

#### **Name**

The identifier of the dialog control element. Name is a required argument. This field is available for all dialog control types.

#### **Prompt**

Text that is displayed in the dialog control element on the Mask dialog box. This field is available for all except for panel and image dialog control types.

#### **Default:** empty

#### **Enabled**

Option to specify whether you can set value for the dialog control element. This field is available for all dialog control types.

#### **Default:** 'on'

#### **Visible**

Option to set whether the dialog control element is hidden or visible to the user. This field is available for all dialog control types.

#### **Default:** 'on'

#### **Callback**

Container for MATLAB code that executes when you edit the dialog control element and click **Apply**. This field is available only for the hyperlink and push button dialog control types.

#### **Default:** empty

#### **Row**

Option to set whether the dialog control is placed in the new row or the same row. This field is available for all dialog control types.

#### **Default:** empty

#### **FilePath**

Contains the path to an image file. This field is available for image, and push button dialog control types.

#### **Default:** empty

#### **Container**

Option to specifies a container for the child dialog control. The permitted values are the names of 'panel', 'group', and 'tab' dialog controls.

### **Examples**

#### **Add Dialog Control Elements to Mask Dialog Box**

Get mask object and add dialog control element to it. % Get mask object on model Engine maskObj = Simulink.Mask.get('Engine/Gain'); % Add hyperlink to mask dialog box maskLink = maskObj.addDialogControl('hyperlink','link\_1'); maskLink.Prompt = 'Mathworks Home Page'; maskLink.Callback = 'web(''www.mathworks.com'')' % Alternative method to add hyperlink maskLink = maskObj.addDialogControl('hyperlink','link\_2'); maskLink.Prompt = 'www.mathworks.com'; % Add text to mask dialog box maskText = maskObj.addDialogControl('text','text\_tag'); maskText.Prompt = 'Enable range checking'; % Add button to mask dialog box maskButton = maskObj.addDialogControl('pushbutton','button tag'); maskButton.Prompt = 'Compute';

#### **Add Dialog Control Elements to Mask Dialog Box Tabs**

Create tabs on the mask dialog box and add elements to these tabs.

```
% Get mask object on a block named 'GainBlock'
maskObj = Simulink.Mask.get('GainBlock/Gain');
% Create a tab container
maskObj.addDialogControl('tabcontainer','allTabs');
tabs = maskObj.getDialogControl('allTabs');
% Create tabs and name them
maskTab1 = tabs.addDialogControl('tab','First');
maskTab1.Prompt = 'First tab';
```

```
maskTab2 = tabs.addDialogControl('tab','Second');
maskTab2.Prompt = 'Second tab';
% Add elements to one of the tabs
firstTab = tabs.getDialogControl('First');
firstTab.addDialogControl('text','textOnFirst');
firstTab.getDialogControl('textOnFirst').Prompt = 'Tab one';
```
#### **Add Dialog Control Element Using Name-Value Pair**

Add dialog control element and specify values for it % Get mask object on model Engine maskObj = Simulink.Mask.get('Engine/Gain'); % Add a dialog box and specify values for it maskDialog = maskObj.addDialogControl('Type','text',... 'Prompt','hello','Visible','off');

# **Version History**

**Introduced in R2014a**

### **See Also**

[Simulink.dialog.Container](#page-4184-0) | "Create Block Masks"

# <span id="page-4191-0"></span>**Simulink.dialog.Container.getDialogControl**

**Package:** Simulink.dialog

Search for a specific dialog control on the mask

## **Syntax**

[control,phandle] = handle.getDialogControl(controlIdentifier)

## **Description**

[control,phandle] = handle.getDialogControl(controlIdentifier), search for a specific child dialog control recursively on the mask dialog box.

### **Examples**

#### **Find a dialog control**

**•** Find a dial dialog control on the mask dialog box. maskObj is the handle to the mask object. The getDialogControl method returns the handle to the dialog control (control) and handle to the parent dialog control (phandle).

```
[hdlgctrl, phandle] = maskobj.getDialogControl('Parameter4')
hdlqctr1 = Dial with properties:
                   Name: 'Parameter4'
                  Scale: 'linear'
                    Row: 'new'
     HorizontalStretch: 'on'
               Tooltip: ''
phandle = 
   Tab with properties:
                Name: 'Container6'
             Prompt: 'Main Controls'
            Enabled: 'on'
            Visible: 'on'
       AlignPrompts: 'off'
     DialogControls: [1×3 Simulink.dialog.parameter.Control]
```
### **Input Arguments**

**controlIdentifier — Name of the dialog control** empty (default)

Name of the dialog control being searched on the mask dialog box specified as a character vector.

Data Types: char | string

## **Output Arguments**

**control — Handle to the dialog control** empty (default)

Target dialog control being searched on the mask dialog box.

Data Types: char | string

**phandle — Handle to the parent dialog control** empty (default)

Parent of the dialog control being searched mask dialog box.

Data Types: char | string

# **Version History**

**Introduced in R2014a**

**See Also** [Simulink.dialog.Container](#page-4184-0) | "Create Block Masks"

# <span id="page-4193-0"></span>**removeDialogControl**

**Class:** Simulink.dialog.Container **Package:** Simulink.dialog

Remove dialog control element from mask dialog box

### **Syntax**

```
successIndicator = maskVariable.removeDialogControl(controlIdentifier)
```
### **Description**

successIndicator = maskVariable.removeDialogControl(controlIdentifier) removes dialog control element, specified by controlIndentifier, like text, hyperlinks, or tabs from a mask dialog box. First get the mask object and assign it to the variable maskVariable.

Successful removal of a dialog control element returns a Boolean value of 1.

### **Input Arguments**

#### **controlIdentifer — Unique identifier for the element**

character vector

Programmatic identifier for the dialog control element of mask dialog box, specified as a character vector.

### **Examples**

#### **Remove Dialog Control Element from Mask Dialog Box**

% Get mask object on the Gain block in the model Engine.

maskObj = Simulink.Mask.get('Engine/Gain');

% Remove element named AllTab from mask dialog box.

maskTab = maskObj.removeDialogControl('AllTab');

# **Version History**

**Introduced in R2013b**

#### **See Also**

[Simulink.dialog.Container](#page-4184-0) | "Create Block Masks"

# <span id="page-4194-0"></span>**Simulink.dialog.Control class**

**Package:** Simulink.dialog

Create instance of dialog control

## **Description**

The Simulink.dialog.Control class is a handle class that enables you to manage different types of controls such as parameter, display, and action controls.

The Simulink.dialog.Control class is a handle class.

## **Properties**

#### **Name — Identifier of dialog control**

string scalar | character vector

Identifier of the dialog control, specified as a string scalar or character vector.

Example: 'Container1', 'Parameter2'

#### **Attributes:**

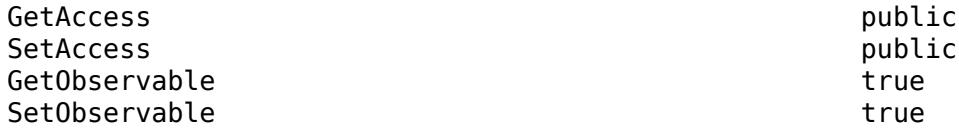

Data Types: char | string

#### **Tooltip — Informative message**

string scalar | character vector

Informative message that appears when you point to an instance of the dialog control, specified as a string scalar or character vector.

Example: 'Open to View'

#### **Attributes:**

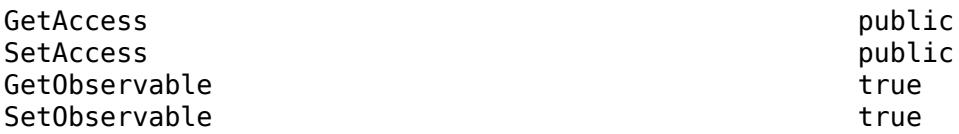

Data Types: char | string

### **Alternatives**

You can manage dialog control elements using the **Parameters & Dialog** pane in the **Mask Editor** dialog box. For more information, see "Parameters & Dialog Pane".

# **Version History**

**Introduced in R2013b**

## **See Also**

[Simulink.dialog.Button](#page-4180-0) | [Simulink.dialog.Hyperlink](#page-4200-0) | [Simulink.dialog.Image](#page-4203-0) | [Simulink.dialog.Text](#page-4254-0) | [Simulink.dialog.parameter.Control](#page-4221-0) | [Simulink.dialog.Container](#page-4184-0) | "Create Block Masks"

# <span id="page-4196-0"></span>**Simulink.dialog.Group class**

**Package:** Simulink.dialog **Superclasses:** [Simulink.dialog.Container](#page-4184-0), [Simulink.dialog.Control](#page-4194-0)

Create instance of group dialog control

## **Description**

The Simulink.dialog.Group class is a handle class that enables you to manage dialog control elements within groups on a mask dialog box. To manage dialog control elements in groups, get the mask object and use the methods of the [Simulink.dialog.Container](#page-4184-0) class.

The Simulink.dialog.Group class is a handle class.

## **Properties**

#### **Name — Identifier of group dialog control**

'Container' (default) | string scalar | character vector

Identifier of the group dialog control, specified as a string scalar or character vector.

Example: 'Container1'

#### **Attributes:**

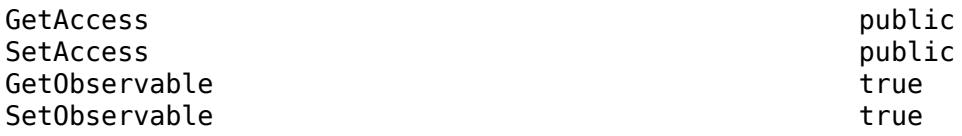

Data Types: char | string

#### **Prompt — Display text of group dialog control**

string scalar | character vector

Display text of the group dialog control, specified as a string scalar or character vector.

Example: 'Signal Attributes'

#### **Attributes:**

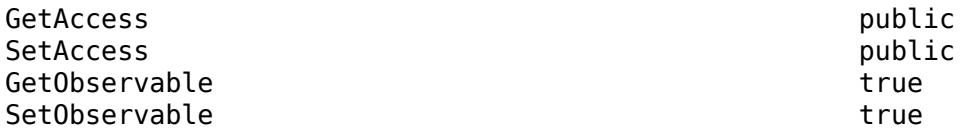

Data Types: char | string

**Row — Placement of group dialog control**

'new' (default) | 'current'

Placement of group dialog control, specified as 'new' or 'current'.

- 'new' Place the group dialog control in a new row on the mask dialog box.
- 'current' Place the group dialog control in the same row as the previous dialog control on the mask dialog box.

#### **Attributes:**

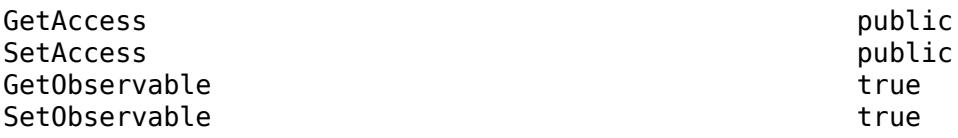

Data Types: char | string

#### **Enabled — Option to edit parameters in mask dialog box** 'on' (default) | 'off'

Option to edit parameters in the mask dialog box, specified as 'on' or 'off'.

- 'on' You can edit the parameters within the group on a mask dialog box.
- $\bullet$  'off'  $-$  You cannot edit the parameters within the group on a mask dialog box.

#### **Attributes:**

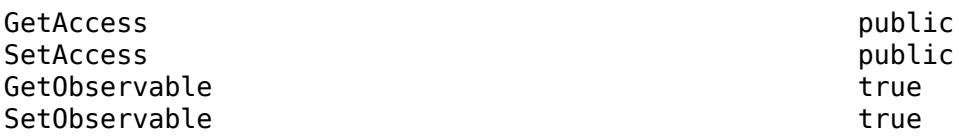

Data Types: logical

#### **Visible — Option to display group on mask dialog box**

'on' (default) | 'off'

Option to display the group on the mask dialog box, specified as 'on' or 'off'.

#### **Attributes:**

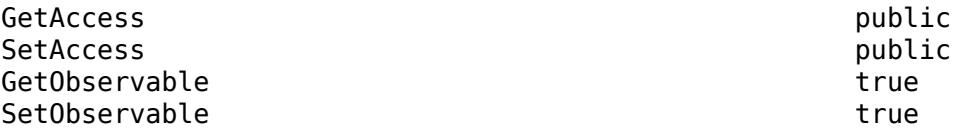

Data Types: logical

#### **AlignPrompts — Option to justify text boxes of edit and popup parameters within group dialog control**

'off' (default) | 'on'

Option to justify the text boxes of edit and popup parameters within the group dialog control, specified as 'on' or 'off'.

- 'on' Justify text boxes within the group dialog based on the longest parameter prompt.
- 'off' Do not justify text boxes.

#### **Attributes:**

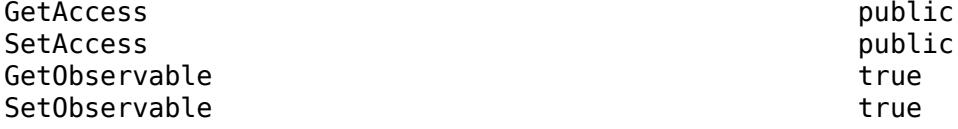

Data Types: logical

#### **DialogControls — Child dialog controls of group dialog control**

character vector

Child dialog controls of the group dialog control, specified as a character vector.

Example: '[1×2 Simulink.dialog.Control]'

**Attributes:**

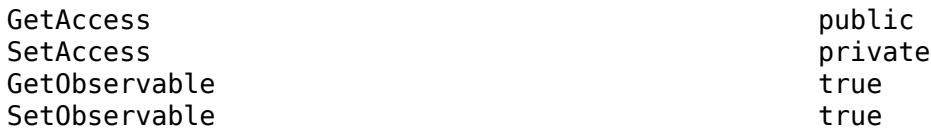

Data Types: char

#### **Tooltip — Informative message**

string scalar | character vector

Informative message that appears when you point to an instance of the group dialog control, specified as a string scalar or character vector.

Example: 'Type-A Signals'

#### **Attributes:**

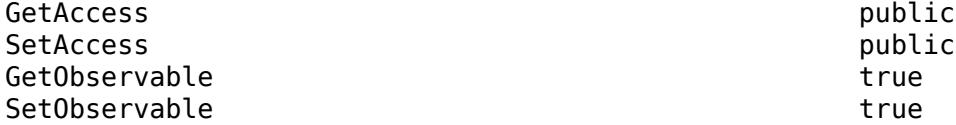

Data Types: char | string

### **Methods**

**Public Methods**

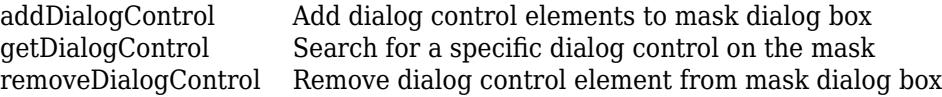

### **Alternatives**

You can manage group dialog control elements using the **Parameters & Dialog** pane in the **Mask Editor** dialog box. For more information, see "Parameters & Dialog Pane".

# **Version History**

**Introduced in R2013b**

## **See Also**

[Simulink.dialog.Panel](#page-4219-0) | [Simulink.dialog.Tab](#page-4249-0) | [Simulink.dialog.TabContainer](#page-4252-0) | [Simulink.dialog.Container](#page-4184-0) | [Simulink.dialog.Control](#page-4194-0) | "Create Block Masks"

# <span id="page-4200-0"></span>**Simulink.dialog.Hyperlink class**

**Package:** Simulink.dialog **Superclasses:** [Simulink.dialog.Control](#page-4194-0)

Create instance of hyperlink dialog control

## **Description**

The Simulink.dialog.Button class is a handle class that enables you to manage the hyperlink dialog control.

The Simulink.dialog.Hyperlink class is a handle class.

### **Properties**

#### **Name — Identifier of hyperlink dialog control**

'Control' (default) | string scalar | character vector

Identifier of the hyperlink dialog control, specified as a string scalar or character vector.

Example: 'Control1'

**Attributes:**

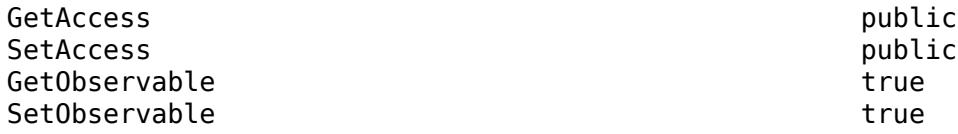

Data Types: char | string

#### **Prompt — Display text of hyperlink dialog control**

'Add text here and link in callback' (default) | string scalar | character vector

Display text of the hyperlink dialog control, specified as a string scalar or character vector.

Example: 'Signal 1'

#### **Attributes:**

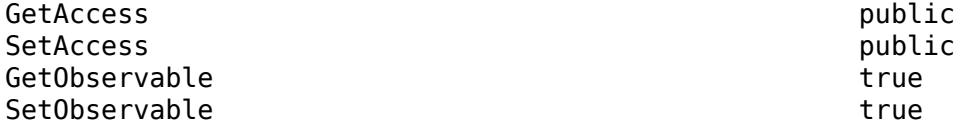

Data Types: char | string

**Callback — MATLABcode executed when you click hyperlink dialog control** character vector

MATLAB code executed when you click the hyperlink dialog control, specified as a character vector.

#### **Attributes:**

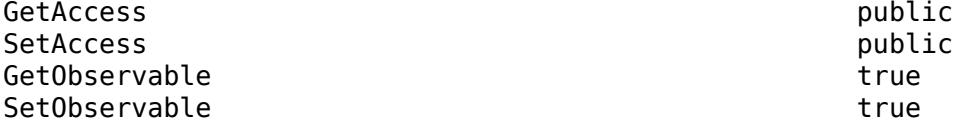

Data Types: char

#### **Row — Placement of hyperlink dialog control**

'new' (default) | 'current'

Placement of hyperlink dialog control, specified as 'new' or 'current'.

- 'new' Place the hyperlink dialog control in a new row on the mask dialog box.
- 'current' Place the hyperlink dialog control in the same row as the previous dialog control on the mask dialog box.

#### **Attributes:**

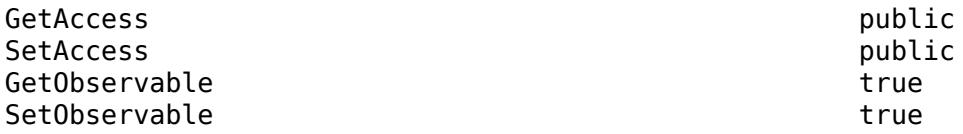

Data Types: char | string

#### **Enabled — Option to edit hyperlink in mask dialog box**

'on' (default) | 'off'

Option to edit the hyperlink on the mask dialog box, specified as 'on' or 'off'.

- 'on' You can click the hyperlink on a mask dialog box.
- 'off' You cannot click the hyperlink on a mask dialog box.

#### **Attributes:**

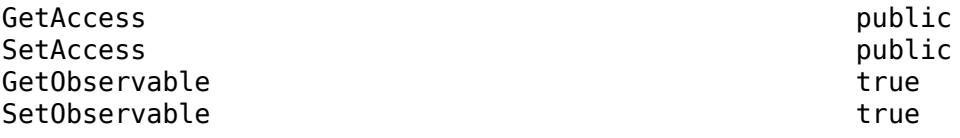

Data Types: logical

#### **Visible — Option to display hyperlink on mask dialog box**

'on' (default) | 'off'

Option to display the hyperlink on the mask dialog box, specified as 'on' or 'off'.

#### **Attributes:**

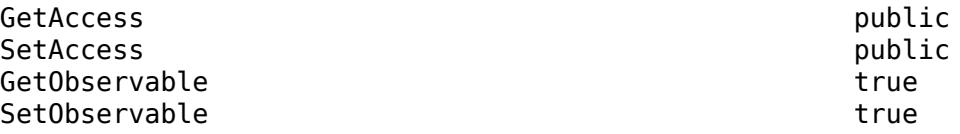

Data Types: logical

#### **HorizontalStretch — Option to control horizontal stretch of hyperlink dialog control** 'on' (default) | 'off'

Option to control the horizontal stretch of the hyperlink dialog control when you resize the mask dialog box, specified as 'on' or 'off'.

#### **Attributes:**

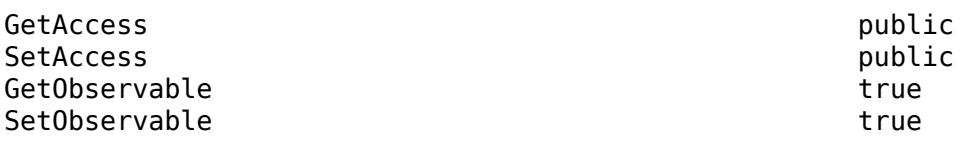

Data Types: logical

#### **Tooltip — Informative message**

string scalar | character vector

Informative message that appears when you point to an instance of the hyperlink dialog control, specified as a string scalar or character vector.

Example: 'Click to select'

#### **Attributes:**

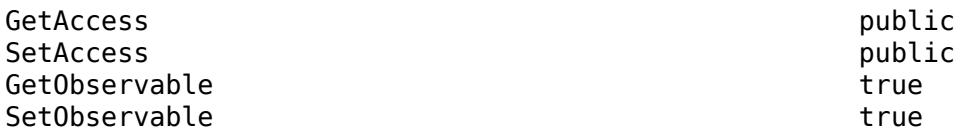

Data Types: char | string

### **Alternatives**

You can manage a hyperlink dialog control using the **Parameters & Dialog** pane in the **Mask Editor** dialog box. For more information, see "Parameters & Dialog Pane".

# **Version History**

**Introduced in R2013b**

### **See Also**

[Simulink.dialog.Control](#page-4194-0) | "Create Block Masks"

# <span id="page-4203-0"></span>**Simulink.dialog.Image class**

**Package:** Simulink.dialog

Create an image dialog control

## **Description**

Use an instance of Simulink.dialog.Image class to add an image dialog control.

## **Properties**

#### **Name**

Uniquely identifies the dialog control and is a required field.

**Type:** character vector

#### **FilePath**

Specifies the path to the image file to be displayed on the dialog box.

**Type:** character vector

**Default:** empty

#### **Row**

Specifies whether dialog control is placed on the current row or on a new row.

**Type:** character vector

**Value:** 'current'|'new'

**Default:** 'new'

#### **Enabled**

Indicates whether image is active on the mask dialog box.

**Type:** boolean

**Value:** 'on'|'off'

**Default:** 'on'

#### **Visible**

Indicates whether image is displayed on the mask dialog box.

**Type:** boolean

**Value:** 'on'|'off'

**Default:** 'on'

### **See Also**

[Simulink.dialog.Control](#page-4194-0) | "Create Block Masks"

# **Simulink.dialog.ListboxControl class**

**Package:** Simulink.dialog **Superclasses:** [Simulink.dialog.Control](#page-4194-0)

Control list box programmatically

## **Description**

The Simulink.dialog.ListBoxControl class is a handle class that enables you to perform the following operations:

- Get selected items from the list box.
- Set selected items in the list box.

The Simulink.dialog.ListboxControl class is a handle class.

### **Properties**

#### **Name — Identifier of list box dialog control**

'Parameter' (default) | string scalar | character vector

Identifier of the list box dialog control, specified as a string scalar or character vector.

Example: 'Parameter1'

#### **Attributes:**

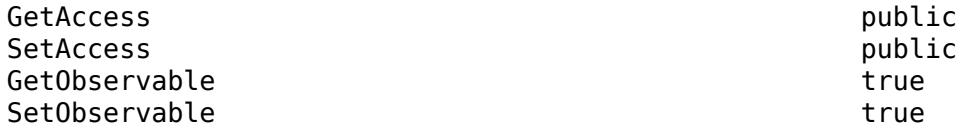

Data Types: char | string

#### **Prompt — Display text of list box dialog control**

string scalar | character vector

Display text of the list box dialog control, specified as a string scalar or character vector.

Example: 'Signal Types'

#### **Attributes:**

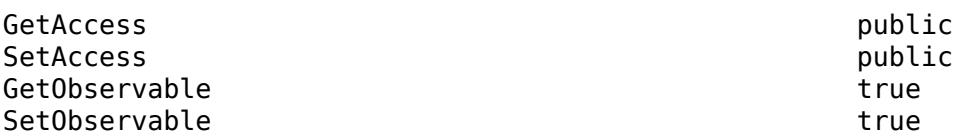

Data Types: char | string

**Row — Placement of list box dialog control**

'new' (default) | 'current'

Placement of list box dialog control, specified as 'new' or 'current'.

- 'new' Place the list box dialog control in a new row on the mask dialog box.
- 'current' Place the list box dialog control in the same row as the previous dialog control on the mask dialog box.

#### **Attributes:**

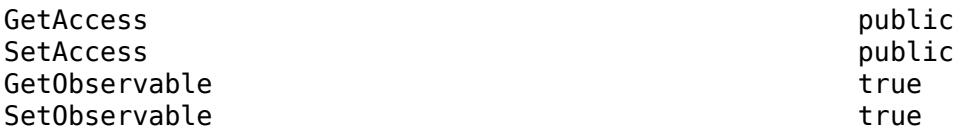

Data Types: char | string

**Enabled — Option to edit parameters in mask dialog box**

'on' (default) | 'off'

Option to edit the parameters in the mask dialog box, specified as 'on' or 'off'.

- 'on' You can select the options in the list box dialog control on a mask dialog box.
- 'off' You cannot select the options in the list box dialog control on a mask dialog box.

#### **Attributes:**

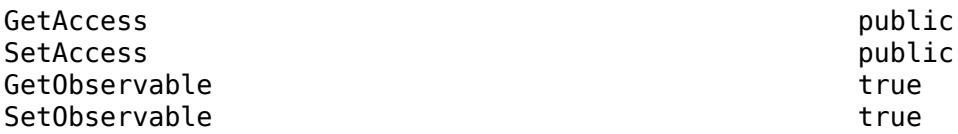

Data Types: logical

#### **Visible — Option to display list box on mask dialog box**

'on' (default) | 'off'

Option to display the list box on the mask dialog box, specified as 'on' or 'off'.

#### **Attributes:**

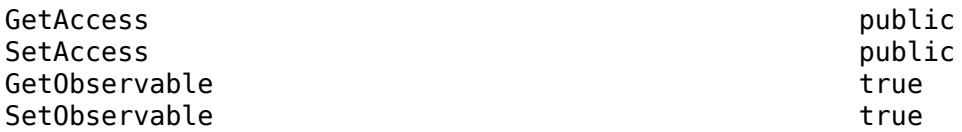

Data Types: logical

#### **HorizontalStretch — Option to control horizontal stretch of list box dialog control** 'on' (default) | 'off'

Option to control the horizontal stretch of the list box dialog control when you resize the mask dialog box, specified as 'on' or 'off'.

#### **Attributes:**

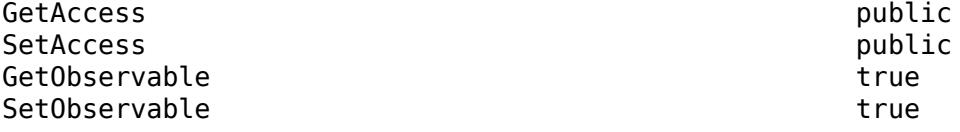

Data Types: logical

#### **Tooltip — Informative message**

string scalar | character vector

Informative message that appears when you point to an instance of the list box dialog control, specified as a string scalar or character vector.

Example: 'Select correct options'

#### **Attributes:**

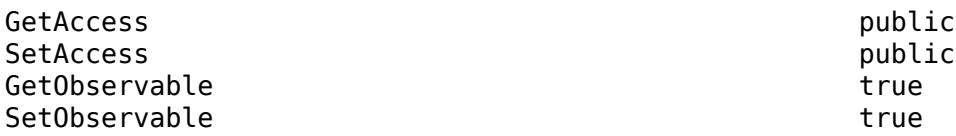

Data Types: char | string

### **Multiselect — Selection of multiple values**

'on' (default) | 'off'

Selection of multiple values, specified as 'on' or 'off'.

- 'on' You can select multiple values in the list box list.
- 'off' You cannot select multiple values in the list box list.

#### **Attributes:**

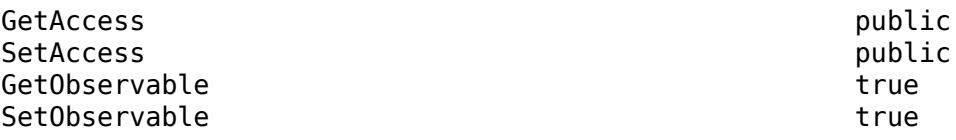

Data Types: logical

# **Type Options — List of options**

cell array

List of options shown in the list box, specified as a cell array.

Example: Analog Signal, Digital Signal

#### **Attributes:**

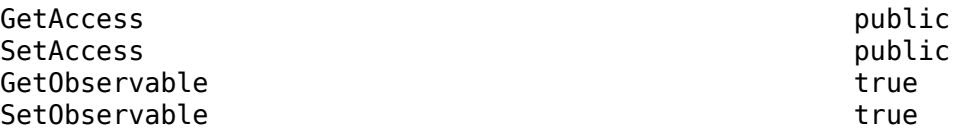

Data Types: cell

#### **Callback — MATLAB code executed when you select list box options**

character vector

MATLAB code executed when you select the list box options, specified as a character vector.

**Attributes:**

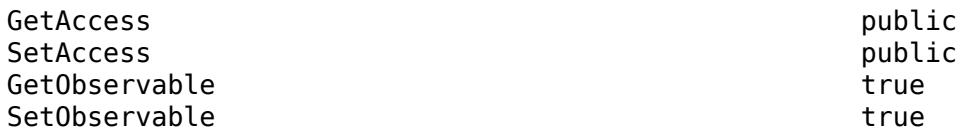

Data Types: char

### **Methods**

#### **Public Methods**

[getSelectedItems](#page-4209-0) Get the values of selected items from a list box [setSelectedItems](#page-4210-0) Set values for a list box

## **Alternatives**

You can manage a list box dialog control using the **Property editor** in the **Mask Editor** dialog box. For more information, see "Property editor".

# **Version History**

**Introduced in R2019a**

### **See Also**

**Topics** "Control Masks Programmatically" "Create Block Masks"

# <span id="page-4209-0"></span>**getSelectedItems**

**Class:** Simulink.dialog.ListboxControl **Package:** Simulink.dialog

Get the values of selected items from a list box

### **Syntax**

getItems = listboxControl.getSelectedItems

## **Description**

getItems = listboxControl.getSelectedItems gets the information of the selected items from the list box.

### **Output Arguments**

#### **getItems — value of selected items**

cell array

Value of the selected items, returned as a cell array.

## **Examples**

```
% Get block mask handle
maskObj = Simulink.Mask.get(gcb);
```

```
% Get listbox handle
listboxControl = maskObj.getDialogControl('Control2');
```

```
% Get selected items
getItems = listboxControl.getSelectedItems;
```

```
getItems = 
  1×2 cell array
   {'Hello', 'World'}
```
# **Version History**

**Introduced in R2019a**

### **See Also**

[Simulink.Mask](#page-4330-0) | "Create Block Masks"

# <span id="page-4210-0"></span>**setSelectedItems**

**Class:** Simulink.dialog.ListboxControl **Package:** Simulink.dialog

Set values for a list box

# **Syntax**

```
setItems = listboxControl.setSelectedItems({string1','string2',...})
```
# **Description**

setItems = listboxControl.setSelectedItems({string1','string2',...}) sets the values for the selected items in the list box.

# **Input Arguments**

### **listControl — List box handle**

table object

Handle to the list box, specified as an object. You can use the getDialogControl command to get the list box handle. For more information, see [Simulink.dialog.Container.getDialogControl](#page-4191-0).

For example, litboxControl = maskObj.getDialogControl('listboxname'). Here, maskObj is the mask object and listboxname is the name of the list box.

Data Types: cell array

#### **string1 — value to be set**

string

Value to be set for selected items in the list box

For example, 'Hello'.

# **Examples**

% Get block mask handle maskObj = Simulink.Mask.get(gcb);

```
% Get listbox handle
listboxControl = maskObj.getDialogControl('Control2');
```

```
% Set selected items
listboxControl.setSelectedItems({'Hello','World'});
```
# **Version History**

**Introduced in R2019a**

## **See Also**

[Simulink.Mask](#page-4330-0) | "Create Block Masks"
# <span id="page-4212-0"></span>**Simulink.dialog.LookuptableControl class**

**Package:** Simulink.dialog

Control mask lookup tables programmatically

## **Description**

Create an instance of Simulink.dialog.LookupTableControl to add values for table and breakpoints data in the lookup table control.

## **Properties**

#### **Public Properties**

**Name — Unique name** (default) | empty

Specifies unique name for the LUT control.

Data Types: String

**Prompt — Display text** (default) | empty

Specifies the text displayed on the lookup table control.

Data Types: String

**Row — Placement of the LUT control**

(default) | new

Specifies whether dialog control is placed on the current row or on a new row.

Data Types: Character vector

**Enabled — Is LUT control active**

(default) | on

Indicates whether lookup table control is active on the mask dialog box.

Data Types: Logical

## **Visible — Visibility of LUT control on mask dialog**

(default) | on

Indicates whether lookup table control is displayed on the mask dialog box.

Data Types: Logical

**HorizontalStretch — Resizing of LUT control along the dialog** (default) | on

Indicates if lookup table control gets resized along with the dialog.

Data Types: Logical

**Tooltip — Tooltip text** (default) | empty

Tool tip text for the lookup table control.

Data Types: String

**Table — Table data class**

(default) | empty

A class that holds the properties of table data.

Data Types: String

**Breakpoints — Breakpoint data set class**

(default) | empty

A class that holds the properties of an array of breakpoint data.

Data Types: String

#### **LookupTableObject — Name of the object holding data**

(default) | empty

Specifies the name of the Simulink.LookupTable object in the base workspace or model workspace that holds the table and breakpoint data.

Data Types: String

#### **DataSpecification — Value array or table object**

(default) | empty

Indicates if the table and breakpoints data is specified explicitly or through a lookup table object.

Data Types: String

#### **Examples**

#### **Add Table and Breakpoint Data**

```
new system('LUTexample');
add_block('built-in/subsystem','LUTexample/subsystem');
save_system;
open system('LUTexample');
mask0bj = Simulink.Mask.create(gcb);bp1 = maskObj.addParameter('Name', 'torque', 'Prompt', 'Torque:', 'Type', 'edit');
bp2 = maskObj.addParameter('Name', 'speed', 'Prompt', 'Engine speed:', 'Type', 'edit');
table = maskObj.addParameter('Name', 'fuelflowtable', 'Prompt', 'Fuel Flow Map:', 'Type', 'edit');
lutControl = maskObj.addDialogControl('Name', 'fuelflowlut', 'Type', 'lookuptablecontrol');
lutControl.Table.Name = 'fuelflowtable';
lutControl.Table.Unit = 'kg/s';
lutControl.Breakpoints(1).Name = 'torque';
lutControl.Breakpoints(1).Unit ='Nm';
lutControl.Breakpoints(1).FieldName = 'Torque';
lutControl.Breakpoints(2).Name = 'speed';
```
lutControl.Breakpoints(2).FieldName = 'Speed'; save\_system;

# **Version History**

**Introduced in R2021b**

#### **See Also**

[Simulink.dialog.LookupTableControl.Table](#page-4217-0) | [Simulink.dialog.LookupTableControl.Breakpoints](#page-4215-0)

#### **Topics**

"Visualize and Plot N-Dimensional Data Using Mask Lookup Table Control"

# <span id="page-4215-0"></span>**Simulink.dialog.LookuptableControlbreakpoints class**

**Package:** Simulink.dialog

Control breakpoint data set for mask lookup table

#### **Description**

Create an instance of Simulink.dialog.LookupTableControl.Breakpoints to specify the properties of the breakpoint data set in the lookup table control. The value of the Breakpoints property is an array of Simulink.dialog.LookupTableControl.Breakpoints objects. Each embedded object represents one breakpoint set.

### **Properties**

#### **Name — Name of the parameter**

(default) | empty

Name of the parameter specifying the breakpoint data.

Data Types: String

#### **Units — Units for the breakpoint data**

(default) | empty

Specifies the units for the breakpoint data.

Data Types: String

#### **FieldName — Display name**

(default) | empty

Specifies the display name for the breakpoint data.

Data Types: String

#### **Min — Minimum value**

(default) | empty

Control the minimum value that can be specified for any cell in the table. This is a read only field and cannot be set through lookup table control.

Data Types: String

**Max — Maximum value** (default) | empty

Control the maximum value that can be specified for any cell in the table. This is a read only field and cannot be set through lookup table control.

Data Types: String

### **Examples**

#### **Add Breakpoint Data Set**

```
Set breakpoint properties of Dimension 1.
    >>lutControl.Breakpoints(1).Name = 'torque';
    >>lutControl.Breakpoints(1).Unit = 'Nm';
   >>lutControl.Breakpoints(1).FieldName = 'Torque';
Set Breakpoint properties of Dimension 2
    >>lutControl.Breakpoints(2).Name = 'speed';
    >>lutControl.Breakpoints(2).Unit = 'rpm';
   >>lutControl.Breakpoints(2).FieldName = 'Speed';
```
## **Version History**

**Introduced in R2021b**

#### **See Also**

[Simulink.dialog.LookupTableControl](#page-4212-0) | [Simulink.dialog.LookupTableControl.Table](#page-4217-0)

#### **Topics**

"Visualize and Plot N-Dimensional Data Using Mask Lookup Table Control"

# <span id="page-4217-0"></span>**Simulink.dialog.LookuptableControlTable class**

#### **Package:** Simulink.dialog

Control table data for mask lookup table

#### **Description**

Create an instance of Simulink.dialog.LookupTableControl.Table to specify the properties of the table data in the lookup table control.

#### **Properties**

#### **Public Properties**

**Name — Name of the parameter** (default) | empty

Name of the parameter specifying the table data.

Data Types: String

**Units — Units for table data**

(default) | empty

Specifies the units for the table data.

Data Types: String

**FieldName — Display name**

(default) | empty

Specifies the display name for the table data.

Data Types: String

**Min — Minimum value** (default) | empty

Control the minimum value that can be specified for any cell in the table. This is a read only field and cannot be set through lookup table control.

Data Types: String

**Max — Maximum value** (default) | empty

Control the maximum value that can be specified for any cell in the table. This is a read only field and cannot be set through lookup table control.

Data Types: String

## **Examples**

#### **Add Table Data**

```
>>lutControl.Table.Name = 'fuelflowtable';
>>lutControl.Table.Unit = 'kg/s' ;
>>lutControl.Table.FieldName = 'Fuel Flow';
```
# **Version History**

**Introduced in R2021b**

### **See Also**

[Simulink.dialog.LookupTableControl](#page-4212-0) | [Simulink.dialog.LookupTableControl.Breakpoints](#page-4215-0)

#### **Topics**

"Visualize and Plot N-Dimensional Data Using Mask Lookup Table Control"

# **Simulink.dialog.Panel class**

**Package:** Simulink.dialog

Create an instance of a panel dialog control

## **Description**

Use an instance of Simulink.dialog.Panel class to create an instance of panel dialog control.

### **Properties**

#### **Name**

Uniquely identifies the panel dialog control and is a required field.

**Type:** character vector

#### **Row**

Specifies whether panel is placed on the current row or on a new row.

**Type:** character vector

**Values:** 'current'|'new'

**Default:** 'new'

#### **Enabled**

Specifies whether panel is active on the mask dialog box.

**Type:** boolean

**Values:** 'on'|'off'

**Default:** 'on'

#### **Visible**

Specifies whether panel is displayed on the mask dialog box.

**Type:** boolean

**Values:** 'on'|'off'

**Default:** 'on'

#### **DialogControls**

Specifies the child dialog controls contained in the panel.

**Type:** Simulink.dialog.Control

**Default:** Empty array

#### **Methods**

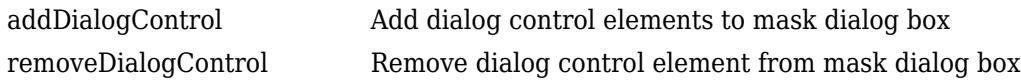

#### **See Also**

[Simulink.dialog.Group](#page-4196-0) | [Simulink.dialog.Tab](#page-4249-0) | [Simulink.dialog.TabContainer](#page-4252-0) | [Simulink.dialog.Container](#page-4184-0) | [Simulink.dialog.Control](#page-4194-0) | "Create Block Masks"

# **Simulink.dialog.parameter.Control**

Create a parameter dialog control

## **Description**

Use an instance of Simulink.dialog.parameter.Control class to add a parameter dialog control.

## **Properties**

**Name — Name of the dialog control**

empty (default)

Uniquely identifies the dialog control element. This is a required field and has the same value as its underlying parameter name.

Data Types: char

#### **Row — Indicates if the dialog control is placed in a new row**

new (default) | current

Specifies whether the dialog control is placed on the current row or on a new row.

Data Types: char

# **Version History**

**Introduced in R2014a**

**See Also**

[Simulink.dialog.Control](#page-4194-0) | "Create Block Masks"

# **Simulink.dialog.parameter.CustomTable class**

**Package:** Simulink.dialog.parameter

Create custom tables programmatically

## **Description**

Instance of Simulink.dialog.parameter.CustomTable class on a mask object to perform the following operations:

- Create and remove custom tables
- Insert, remove, and get values of columns.
- Insert, remove, swap, and add rows.

#### **Methods**

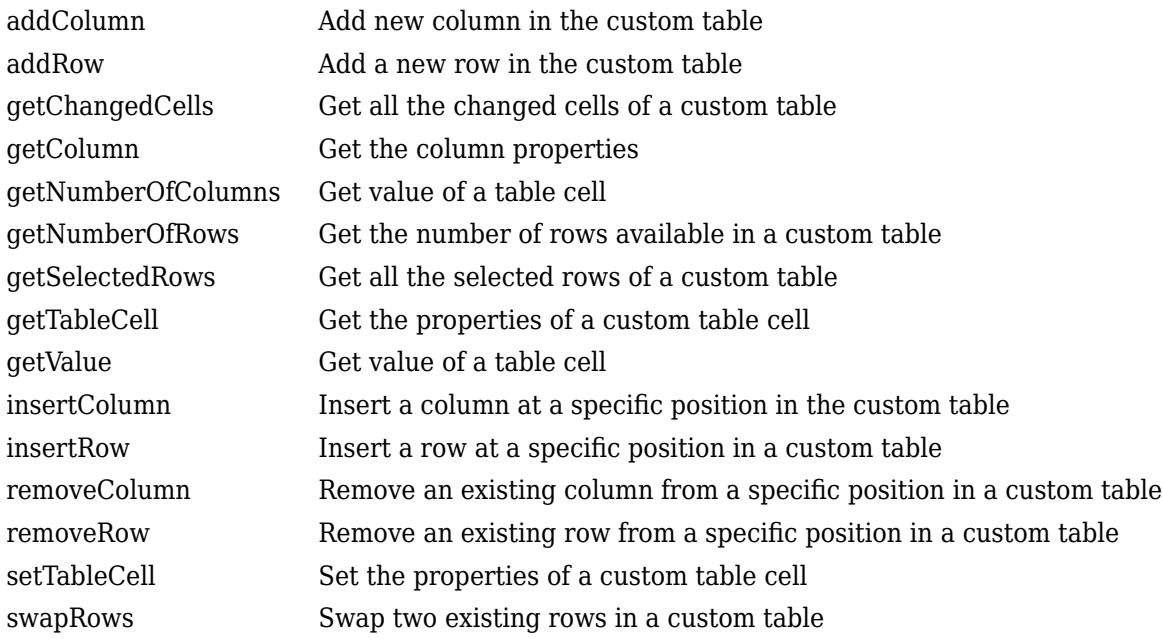

#### **See Also**

**Topics**

"Control Masks Programmatically" "Create Block Masks"

# <span id="page-4223-0"></span>**addColumn**

**Class:** Simulink.dialog.parameter.CustomTable **Package:** Simulink.dialog.parameter

Add new column in the custom table

## **Syntax**

tableControl.addColumn(Name, Value)

## **Description**

tableControl.addColumn(Name, Value) adds a column with the specified properties in the custom table.

### **Input Arguments**

#### **tableControl — Custom table handle**

table object

Handle to the custom table, specified as an object. You can use the getDialogControl command to get the custom table handle. For more information, see [Simulink.dialog.Container.getDialogControl](#page-4191-0).

Consider, for example, tableControl = maskObj.getDialogControl(TableName). Here, maskObj is the mask object and TableName is the name of the custom table.

Data Types: char vector | cell array

Specify optional comma-separated pairs of Name, Value arguments. Name is the argument name and Value is the corresponding value. Name must appear inside quotes. You can specify several name and value pair arguments in any order as Name1, Value1, ..., NameN, ValueN.

## **Examples**

```
% Get block mask handle.
maskObj = Simulink.Mask.get(qcb);% Get custom table handle.
tableControl = maskObj.getDialogControl('myTable');
% Add column.
tableControl.addColumn( 'Name', 'HDL Name', 'Type', 'edit' );
```
## **Version History**

**Introduced in R2019a**

### **See Also**

## <span id="page-4225-0"></span>**addRow**

**Class:** Simulink.dialog.parameter.CustomTable **Package:** Simulink.dialog.parameter

Add a new row in the custom table

#### **Syntax**

NewRow = tableControl.addRow(RowValue)

### **Description**

NewRow = tableControl.addRow(RowValue) adds a row with the specified properties in the custom table.

#### **Input Arguments**

#### **tableControl — Custom table handle**

table object

Handle to the custom table, specified as an object. You can use the getDialogControl command to get the custom table handle. For more information, see [Simulink.dialog.Container.getDialogControl](#page-4191-0).

Consider, for example, tableControl = maskObj.getDialogControl(TableName). Here, maskObj is the mask object and TableName is the name of the custom table.

Data Types: char vector

#### **RowValue — Row Values for each column**

table object

Row values specified for the number of columns available. If five values are provided for RowValue in a custom table with five columns, one row is added to the table. If 10 row values are added for such a table, then two rows are added.

Consider, for example, tableControl = maskObj.getDialogControl(TableName). Here, maskObj is the mask object and TableName is the name of the custom table.

Data Types: char vector | cell array

## **Examples**

```
% Get block mask handle.
maskObj = Simulink.Mask.get(gcb); 
% Get custom table handle.
tableControl = maskObj.getDialogControl('myTable');
% Add a row with six column values.
```

```
tableControl.addRow( 'sig5', 'Input', 'Inherit', 'Inherit', 'on', 'Inherit' );
```
## **Version History**

**Introduced in R2019a**

## **See Also**

# <span id="page-4227-0"></span>**getChangedCells**

**Class:** Simulink.dialog.parameter.CustomTable **Package:** Simulink.dialog.parameter

Get all the changed cells of a custom table

## **Syntax**

changedCells = tableControl.getChangedCells()

## **Description**

changedCells = tableControl.getChangedCells() gets the properties of a cell in the custom table.

## **Output Arguments**

**changedCells — Cells in a custom table whose values have been changed** cell array

Shows the changed cells in a custom table.

## **Examples**

```
% Get block mask handle.
maskObj = Simulink.Mask.get(qcb);% Get custom table handle.
tableControl = maskObj.getDialogControl('myTable');
% Get changed cells.
changedCell = tableControl.getChangedCells( ); 
ans = 1×4 cell array
    {1×2 double} {1×2 double} {1×2 double} {1×2 double} 
Output: Cell Array
```
## **Version History**

**Introduced in R2019a**

#### **See Also**

Input: None

## <span id="page-4228-0"></span>**getColumn**

**Class:** Simulink.dialog.parameter.CustomTable **Package:** Simulink.dialog.parameter

Get the column properties

## **Syntax**

FetchColumn = tableControl.getColumn(column)

### **Description**

FetchColumn = tableControl.getColumn(column) fetches the information from the specified column of the custom table.

### **Input Arguments**

#### **tableControl — Custom table handle**

table object

Handle to the custom table, specified as an object. You can use the getDialogControl command to get the custom table handle. For more information, see [Simulink.dialog.Container.getDialogControl](#page-4191-0).

Consider, for example, tableControl = maskObj.getDialogControl(TableName). Here, maskObj is the mask object and TableName is the name of the custom table.

Data Types: integer

#### **columnIndex — Column Index**

string | character array

Index of the column in the custom table.

For example, '4'.

#### **Output Arguments**

**fetchcolumn — Column properties** column object

Column object

#### **Examples**

```
% Get block mask handle.
maskObj = Simulink.Mask.get(gcb);
```

```
% Get custom table handle.
tableControl = maskObj.getDialogControl('myTable');
```

```
% Get properties of column 3.
tableControl.getColumn(3);
```
ans  $=$ 

TableParamColumnInfo with properties:

 Name: 'Data Type' Type: 'popup' Enabled: 'on' TypeOptions: {4×1 cell}

# **Version History**

**Introduced in R2019a**

#### **See Also**

## <span id="page-4230-0"></span>**getNumberOfColumns**

**Class:** Simulink.dialog.parameter.CustomTable **Package:** Simulink.dialog.parameter

Get value of a table cell

## **Syntax**

numberOfColumns = tableControl()

## **Description**

numberOfColumns = tableControl() gets the number of columns in a custom table.

### **Output Arguments**

#### **numberOfColumns — Table cell value**

integer

Number of columns in the custom table returned as an integer.

#### **Examples**

```
% Get block mask handle.
maskObj = Simulink.Mask.get(qcb);
```

```
% Get custom table handle.
tableControl = maskObj.getDialogControl('myTable');
```

```
% Get cell value.
numberOfColumns = tableControl.getNumberOfColumns();
```
## **Version History**

**Introduced in R2019a**

#### **See Also**

"Create Block Masks" | [Simulink.mask](#page-4330-0)

## <span id="page-4231-0"></span>**getNumberOfRows**

**Class:** Simulink.dialog.parameter.CustomTable **Package:** Simulink.dialog.parameter

Get the number of rows available in a custom table

## **Syntax**

numberOfRows = tableControl()

## **Description**

numberOfRows = tableControl() gets the number of rows in a custom table.

### **Output Arguments**

## **numberOfRows — Number of Rows**

integer

Number of rows in the custom table returned as an integer.

#### **Examples**

```
% Get block mask handle.
maskObj = Simulink.Mask.get(gcb);
```

```
% Get custom table handle.
tableControl = maskObj.getDialogControl('myTable');
```

```
% Get number of rows.
numberOfRows = tableControl.getNumberOfRows();
```
## **Version History**

**Introduced in R2019a**

#### **See Also**

## <span id="page-4232-0"></span>**getSelectedRows**

**Class:** Simulink.dialog.parameter.CustomTable **Package:** Simulink.dialog.parameter

Get all the selected rows of a custom table

#### **Syntax**

selectedRows = tableControl.getSelectedRows()

#### **Description**

selectedRows = tableControl.getSelectedRows() fetches the information from the specified column of a custom table.

#### **Output Arguments**

#### **selectedRows — Row information**

numeric array

Value of the specified rows, returned as a numeric array.

## **Examples**

```
% Get block mask handle.
maskObj = Simulink.Mask.get(gcb); 
% Get custom table handle.
tableControl = maskObj.getDialogControl('myTable');
% Get selected rows.
selectedRows = tableControl.getSelectedRows();
```

```
ans =
```
3 4

## **Version History**

**Introduced in R2019a**

#### **See Also**

# <span id="page-4233-0"></span>**getTableCell**

**Class:** Simulink.dialog.parameter.CustomTable **Package:** Simulink.dialog.parameter

Get the properties of a custom table cell

### **Syntax**

tableCell = tableControl.getTableCell([rowIdx colIdx])

## **Description**

tableCell = tableControl.getTableCell([rowIdx colIdx]) gets the properties of a cell in a custom table.

#### **Input Arguments**

#### **tableControl — Custom table handle**

table object

Handle to a custom table, specified as an object. You can use the getDialogControl command to get the custom table handle. For more information, see [Simulink.dialog.Container.getDialogControl](#page-4191-0).

Consider, for example, tableControl = maskObj.getDialogControl(TableName). Here, maskObj is the mask object and TableName is the name of the custom table.

Data Types: numeric array

#### **rowIdx — Row index**

Row index number of the custom table cell for which the value is being fetched.

For example, '3'.

#### **colIdx — Column index**

Column index number of the custom table cell for which the value is being fetched.

For example, '5'.

#### **Output Arguments**

#### **tableCell — Table cell object**

cell object

Properties of the table cell, returned as a cell array.

## **Examples**

```
% Get block mask handle.
maskObj = Simulink.Mask.get(gcb);
```

```
% Get custom table handle.
tableControl = maskObj.getDialogControl('myTable');
```

```
% Get cell properties.
tableCell = tableControl.getTableCell( [2 2] );
```
tableCell =

CustomTableParamCellObject with properties:

```
 Value: 'Inherit'
 Type: 'popup'
 Enabled: 'off'
    TypeOptions: {4×1 cell}
```

```
tableCell.Value = 'Value'
```
# **Version History**

**Introduced in R2019a**

## **See Also**

# <span id="page-4235-0"></span>**getValue**

**Class:** Simulink.dialog.parameter.CustomTable **Package:** Simulink.dialog.parameter

Get value of a table cell

## **Syntax**

tableCellValue = tableControl.getValue([rowIdx colIdx])

## **Description**

tableCellValue = tableControl.getValue([rowIdx colIdx]) gets the value of a cell in a custom table.

### **Input Arguments**

#### **tableControl — Custom table handle**

table object

Handle to the custom table, specified as an object. You can use the getDialogControl command to get the custom table handle. For more information, see [Simulink.dialog.Container.getDialogControl](#page-4191-0).

Consider, for example, tableControl = maskObj.getDialogControl(TableName). Here, maskObj is the mask object and TableName is the name of the custom table.

Data Types: numeric array

#### **rowIdx — Row index**

Row index number of the custom table cell for which the value is being fetched.

For example, [2 2].

|

#### **colIdx — Column index**

Column index number of the custom table cell for which the value is being fetched.

For example,[2 2].

#### **Output Arguments**

#### **tableCellValue — Table cell value**

character vector

Value of the table cell, returned as a character vector.

## **Examples**

```
% Get block mask handle.
maskObj = Simulink.Mask.get(gcb);
```

```
% Get custom table handle.
tableControl = maskObj.getDialogControl('myTable');
```

```
% Get cell value.
tableCellValue = tableControl.getValue([2 2]);
```

```
ans = 'Input'
```
# **Version History**

**Introduced in R2019a**

### **See Also**

# <span id="page-4237-0"></span>**insertColumn**

**Class:** Simulink.dialog.parameter.CustomTable **Package:** Simulink.dialog.parameter

Insert a column at a specific position in the custom table

## **Syntax**

tableControl.insertColumn(columnIndex[Name,Value])

## **Description**

tableControl.insertColumn(columnIndex[Name,Value]) inserts a column with the specified properties at a specified index in a custom table.

#### **Input Arguments**

#### **tableControl — Custom table handle**

table object

Handle to the custom table, specified as an object. You can use the getDialogControl command to get the custom table handle. For more information, see [Simulink.dialog.Container.getDialogControl](#page-4191-0).

Consider, for example, tableControl = maskObj.getDialogControl(TableName). Here, maskObj is the mask object and TableName is the name of the custom table.

Data Types: char vector | cell array

#### **Name-Value Pair Arguments**

Specify optional pairs of arguments as Name1=Value1,...,NameN=ValueN, where Name is the argument name and Value is the corresponding value. Name-value arguments must appear after other arguments, but the order of the pairs does not matter.

*Before R2021a, use commas to separate each name and value, and enclose* Name *in quotes.*

**Type — Type of control** edit | checkbox | popup

Type of control that is used to specify the value of this parameter. The permitted values are: edit (default), checkbox, popup.

#### **TypeOptions — Options that are displayed within a popup control or in a promoted parameter**

The options that are displayed within a popup control or in a promoted parameter. This field is a cell array.

#### **Enabled — Specify whether the user can set the value** 'on' | 'off'

Option to specify whether the user can set parameter value.

## **Examples**

```
% Get block mask handle.
maskObj = Simulink.Mask.get(gcb); 
% Get custom table handle.
tableControl = maskObj.getDialogControl('myTable');
% Insert a column at the fifth position.
tableControl.insertColumn(5,'Name', 'HDL Name', 'Type', 'edit');
```
# **Version History**

**Introduced in R2019a**

#### **See Also**

## <span id="page-4239-0"></span>**insertRow**

**Class:** Simulink.dialog.parameter.CustomTable **Package:** Simulink.dialog.parameter

Insert a row at a specific position in a custom table

### **Syntax**

InsertedRow = tableControl.insertRow(rowIndex,string1,string2)

## **Description**

InsertedRow = tableControl.insertRow(rowIndex,string1,string2) inserts a row with specified properties at the specified index in a custom table.

#### **Input Arguments**

#### **tableControl — Custom table handle**

table object

Handle to the custom table, specified as an object. You can use the getDialogControl command to get the custom table handle. For more information, see [Simulink.dialog.Container.getDialogControl](#page-4191-0).

Consider, for example, tableControl = maskObj.getDialogControl(TableName). Here, maskObj is the mask object and TableName is the name of the custom table.

Data Types: char vector | cell array

#### **rowIndex — Row Index**

Index in table at which the new row is to be inserted.

For example, '4'.

#### **Examples**

```
% Get block mask handle.
maskObj = Simulink.Mask.get(gcb); 
% Get custom table handle.
```
tableControl = maskObj.getDialogControl('myTable');

```
% Insert Row.
tableControl.insertRow( rowIndex,'insertSig4', 'Input', 'Inherit', 'Inherit', 'on', 'Inherit' );
```
## **Version History**

**Introduced in R2019a**

### **See Also**

## <span id="page-4241-0"></span>**removeColumn**

**Class:** Simulink.dialog.parameter.CustomTable **Package:** Simulink.dialog.parameter

Remove an existing column from a specific position in a custom table

### **Syntax**

tableControl.removeColumn(columnIndex)

### **Description**

tableControl.removeColumn(columnIndex) removes a column from the specified index in a custom table.

#### **Input Arguments**

#### **tableControl — Custom table handle**

table object

Handle to the custom table, specified as an object. You can use the getDialogControl command to get the custom table handle. For more information, see [Simulink.dialog.Container.getDialogControl](#page-4191-0).

Consider, for example, tableControl = maskObj.getDialogControl(TableName). Here, maskObj is the mask object and TableName is the name of the custom table.

Data Types: string

#### **columnIndex — Column Index**

integer

Column index number of the custom table from which the column is to be removed.

For example, '4'.

#### **Examples**

```
% Get block mask handle.
maskObj = Simulink.Mask.get(gcb); 
% Get custom table handle.
tableControl = maskObj.getDialogControl('myTable');
% Remove the third column.
tableControl.removeColumn(3);
```
## **Version History**

**Introduced in R2019a**

## **See Also**

## <span id="page-4243-0"></span>**removeRow**

**Class:** Simulink.dialog.parameter.CustomTable **Package:** Simulink.dialog.parameter

Remove an existing row from a specific position in a custom table

### **Syntax**

tableControl.removeRow(rowIndex)

## **Description**

tableControl.removeRow(rowIndex) removes the row from a specified position in a custom table.

### **Input Arguments**

#### **tableControl — Custom table handle**

table object

Handle to the custom table, specified as an object. You can use the getDialogControl command to get the custom table handle. For more information, see [Simulink.dialog.Container.getDialogControl](#page-4191-0).

Consider, for example, tableControl = maskObj.getDialogControl(TableName). Here, maskObj is the mask object and TableName is the name of the custom table.

Data Types: integer

#### **rowIndex — Row Index**

Row index number of the custom table from which the row is to be removed.

For example, '4'.

## **Examples**

```
% Get block mask handle.
maskObj = Simulink.Mask.get(gcb); 
% Get custom table handle.
tableControl = maskObj.getDialogControl('myTable');
```

```
% Remove row with index number 6.
tableControl.removeRow(6);
```
## **Version History**

**Introduced in R2019a**

### **See Also**

# <span id="page-4245-0"></span>**setTableCell**

**Class:** Simulink.dialog.parameter.CustomTable **Package:** Simulink.dialog.parameter

Set the properties of a custom table cell

## **Syntax**

```
tableCell = tableControl.setTableCell([rowIdx colIdx], Type, customtable, 
Evaluate, off)
```
## **Description**

tableCell = tableControl.setTableCell([rowIdx colIdx], Type, customtable, Evaluate, off) sets the specified properties of a cell in a custom table.

#### **Input Arguments**

#### **tableControl — Custom table handle**

table object

Handle to the custom table, specified as an object. You can use the getDialogControl command to get the custom table handle. For more information, see [Simulink.dialog.Container.getDialogControl](#page-4191-0) .

Consider, for example, tableControl = maskObj.getDialogControl(TableName). Here, maskObj is the mask object and TableName is the name of the custom table.

Data Types: Numeric Array Name Value Pair

#### **rowIdx — Row index**

Row index number of the custom table cell for which the value is being fetched.

For example, '3'.

#### **colIdx — Column index**

Column index number of the custom table cell for which the value is being fetched.

For example, '5'.

#### **Name-Value Pair Arguments**

Specify optional pairs of arguments as Name1=Value1,...,NameN=ValueN, where Name is the argument name and Value is the corresponding value. Name-value arguments must appear after other arguments, but the order of the pairs does not matter.

*Before R2021a, use commas to separate each name and value, and enclose* Name *in quotes.*

#### **Type — Type of control that specifies the value of the parameter**

Type of control that is used to specify the value of this parameter. The permitted values are: edit, checkbox, popup, combobox, listbox, radiobutton, slider, dial, spinbox, unit, textarea, breakpoint, customtable, tree, unit, min, max.

#### **Value — Value**

The value for the cell is specified. It depends on the Type of the parameter

## **Examples**

```
% Get block mask handle.
maskObj = Simulink.Mask.get(gcb); 
% Get custom table handle.
tableControl = maskObj.getDialogControl('myTable');
% Set cell properties.
tableControl.setTableCell([2 2], 'Type','edit','Value','1024');
```
# **Version History**

**Introduced in R2019a**

#### **See Also**

## <span id="page-4247-0"></span>**swapRows**

**Class:** Simulink.dialog.parameter.CustomTable **Package:** Simulink.dialog.parameter

Swap two existing rows in a custom table

## **Syntax**

tableControl.swapRows(rowIndex1, rowIndex2)

### **Description**

tableControl.swapRows(rowIndex1, rowIndex2)swaps specified rows in a custom table.

#### **Input Arguments**

#### **tableControl — Custom table handle**

table object

Handle to the custom table, specified as an object. You can use the getDialogControl command to get the custom table handle. For more information, see [Simulink.dialog.Container.getDialogControl](#page-4191-0).

Consider, for example, tableControl = maskObj.getDialogControl(TableName). Here, maskObj is the mask object and TableName is the name of the custom table.

Data Types: integer

#### **rowIndex1 — Row Index value**

integer

Row index number of the first row to be swapped with another row.

For example, '4'.

#### **rowIndex2 — Row Index value**

integer

Row index number of the second row to be swapped with another row.

For example, '5'.

#### **Examples**

```
% Get block mask handle.
maskObj = Simulink.Mask.get(gcb); 
% Get custom table handle.
tableControl = maskObj.getDialogControl('myTable');
```
% Swap rows 3 and 6.
tableControl.swapRows(3,6);

## **Version History**

**Introduced in R2019a**

## **See Also**

[Simulink.mask](#page-4330-0) | "Create Block Masks"

## <span id="page-4249-0"></span>**Simulink.dialog.Tab class**

**Package:** Simulink.dialog **Superclasses:** [Simulink.dialog.Container](#page-4184-0), [Simulink.dialog.Control](#page-4194-0)

Create instance of tab dialog control

## **Description**

The Simulink.dialog.Tab class is a handle class that enables you to manage dialog control elements in tabs on a mask dialog box. To manage dialog control elements in tabs, get the mask object and use methods of the [Simulink.dialog.Container](#page-4184-0) class. See Add Dialog Control Elements to Mask Dialog Box Tabs for more information.

The Simulink.dialog.Tab class is a handle class.

## **Properties**

#### **Name — Identifier of tab dialog control**

'Container' (default) | string scalar | character vector

Identifier of the tab dialog control, specified as a string scalar or character vector.

Example: 'Container1'

#### **Attributes:**

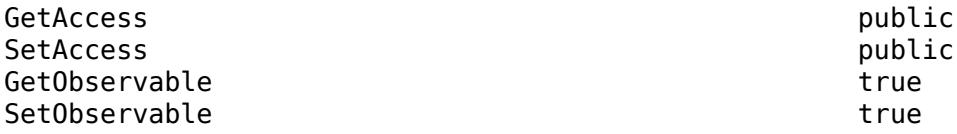

Data Types: char | string

#### **Prompt — Display text of tab dialog control**

string scalar | character vector

Display text of the tab dialog control, specified as a string scalar or character vector.

Example: 'Signal Attributes'

#### **Attributes:**

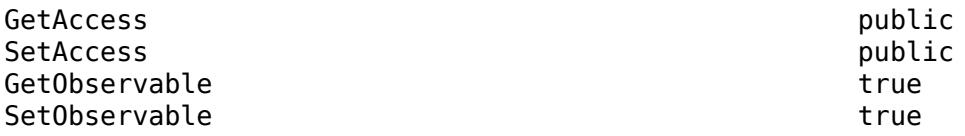

Data Types: char | string

**Enabled — Option to edit parameters in mask dialog box**

'on' (default) | 'off'

Option to edit parameters in the mask dialog box, specified as 'on' or 'off'.

- $\bullet$  'on'  $-$  You can edit the parameters within the tab on a mask dialog box.
- 'off' You cannot view or edit the parameters within the tab on a mask dialog box, although the tab prompt appears.

#### **Attributes:**

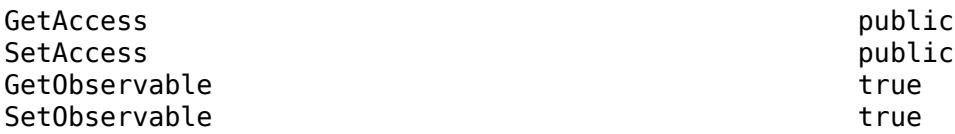

Data Types: logical

#### **Visible — Option to display tab on mask dialog box**

'on' (default) | 'off'

Option to display the tab on the mask dialog box, specified as 'on' or 'off'.

#### **Attributes:**

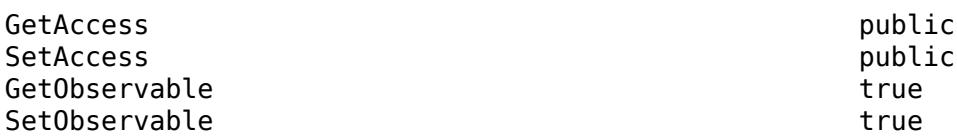

Data Types: logical

#### **AlignPrompts — Option to justify text boxes of edit and popup parameters within tab dialog control**

'off' (default) | 'on'

Option to justify the text boxes of edit and popup parameters within the tab dialog control, specified as 'on' or 'off'.

- 'on' Justify text boxes within the tab dialog based on the longest parameter prompt.
- 'off' Do not justify text boxes.

#### **Attributes:**

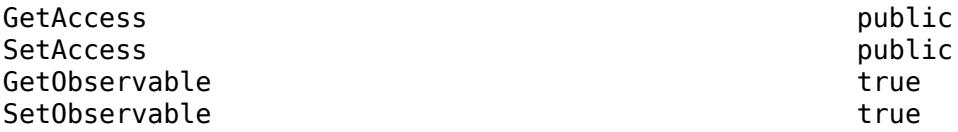

Data Types: logical

#### **DialogControls — Child dialog controls of tab dialog control**

character vector

#### Child dialog controls of the tab dialog control, specified as a character vector.

Example: '[1×4 Simulink.dialog.parameter.Control]'

#### **Attributes:**

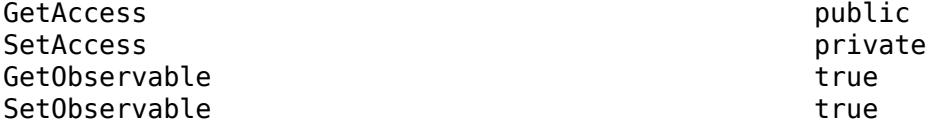

Data Types: char

#### **Tooltip — Informative message**

string scalar | character vector

Informative message that appears when you point to an instance of the tab dialog control, specified as a string scalar or character vector.

Example: 'Open to View'

#### **Attributes:**

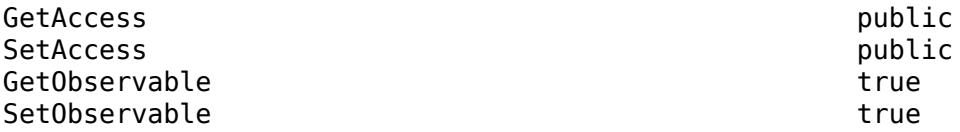

Data Types: char | string

### **Methods**

#### **Public Methods**

[addDialogControl](#page-4187-0) Add dialog control elements to mask dialog box [getDialogControl](#page-4191-0) Search for a specific dialog control on the mask [removeDialogControl](#page-4193-0) Remove dialog control element from mask dialog box

## **Alternatives**

You can manage tab dialog control elements using the **Property editor** in the **Mask Editor** dialog box. For more information, see "Property editor".

## **Version History**

**Introduced in R2013b**

### **See Also**

[Simulink.dialog.Group](#page-4196-0) | [Simulink.dialog.Panel](#page-4219-0) | [Simulink.dialog.TabContainer](#page-4252-0) | [Simulink.dialog.Container](#page-4184-0) | [Simulink.dialog.Control](#page-4194-0) | "Create Block Masks"

## <span id="page-4252-0"></span>**Simulink.dialog.TabContainer class**

**Package:** Simulink.dialog

Create an instance of a tab container dialog control

## **Description**

Use an instance of Simulink.dialog.TabContainer class to create an instance of tab container dialog control. Tab container dialog box be used to group the tab dialog controls.

## **Properties**

#### **Name**

Uniquely identifies the tab container dialog control and is a required field.

**Type:** character vector

#### **Row**

Specifies whether tab container is placed on the current row or on a new row.

**Type:** enumerated string

**Values:** 'current'|'new'

**Default:** 'new'

#### **Enabled**

Specifies whether tab container is active on the mask dialog box.

**Type:** boolean

**Values:** 'on'|'off'

**Default:** 'on'

#### **Visible**

Specifies whether tab container is displayed on the mask dialog box.

**Type:** boolean

**Values:** 'on'|'off'

**Default:** 'on'

#### **DialogControls**

Specifies the child dialog controls contained in the group. Simulink.dialog.TabContainer class can only contain Simulink.dialog.Tab dialog control.

**Type:** Simulink.dialog.Tab

**Default:** Empty array

### **Methods**

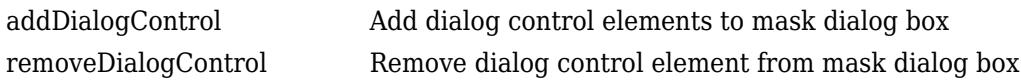

### **See Also**

[Simulink.dialog.Group](#page-4196-0) | [Simulink.dialog.Panel](#page-4219-0) | [Simulink.dialog.Tab](#page-4249-0) | [Simulink.dialog.Container](#page-4184-0) | [Simulink.dialog.Control](#page-4194-0) | "Create Block Masks"

## **Simulink.dialog.Text class**

**Package:** Simulink.dialog

Create a text dialog control

## **Description**

Use an instance of Simulink.dialog.Text class to add a text dialog control.

## **Properties**

#### **Name**

Uniquely identifies the dialog control element and is a required field.

**Type:** character vector

#### **Prompt**

Specifies the text displayed on the mask dialog box.

**Type:** character vector

**Default:** empty

#### **WordWrap**

Specifies whether to wrap long text to the next line on the mask dialog box.

**Type:** boolean

**Value:** 'on'|'off'

**Default:** 'on'

**Row**

Specifies whether dialog control is placed on the current row or on a new row.

**Type:** character vector

**Value:** 'current'|'new'

**Default:** 'new'

#### **Enabled**

Indicates whether dialog control is active on the mask dialog box.

**Type:** boolean

**Value:** 'on'|'off'

#### **Default:** 'on'

#### **Visible**

Indicates whether dialog control is displayed on the mask dialog box.

**Type:** boolean

**Value:** 'on'|'off'

**Default:** 'on'

## **See Also**

[Simulink.dialog.Control](#page-4194-0) | "Create Block Masks"

## **Simulink.dialog.TreeControl class**

**Package:** Simulink

Control Tree control programmatically

## **Description**

Use an instance of Simulink.dialog.TreeControl class to perform the following operations:

- Get selected items from the tree
- Set selected items in the tree

## **Properties**

#### **Public Properties**

**Name — Name of the dialog control** empty (default)

Uniquely identifies the dialog control, specified as a character vector. It is a mandatory field.

Data Types: string | character vector

**Prompt — Display text of the dialog control** empty (default)

Display text on the tree dialog control, specified as a character vector.

Data Types: string | char

#### **TreeItems — Elements in the tree**

empty (default)

Items shown in the tree, specified as a cell array.

Data Types: cell array

**Callback — Callback code executed on invoking dialog control** empty (default)

MATLAB command to be executed when the dialog control is invoked, specified as character vector.

Data Types: char | String

#### **Row — Indicates if dialog control is placed in a new row**

current (default) | new

Indicates whether dialog control is placed on the current row or on a new row, specified as a character vector.

Data Types: char

**Enabled — Indicates if tree control is active on the mask dialog**

on (default) | off

Indicates whether tree control is active on the mask dialog box, specified as logical value.

Data Types: logical

#### **Visible — Indicates if tree control is visible on the mask dialog**

on (default) | off

Indicates whether tree control is visible or hidden on the mask dialog box specified as a logical value..

Data Types: logical

**Multiselect — Indicates if tree control is enabled for multiple selection** on (default) | off

Indicates whether tree control is enabled for multiple selection, specified as a logical value.

Data Types: logical

**Tooltip — Tooltip for the tree control** empty (default)

Tooltip for the tree control, specified as a character vector.

Data Types: char | string

### **Methods**

**Public Methods**

## **Version History**

**Introduced in R2014a**

#### **See Also**

[simulink.mask](#page-4330-0) | "Create Block Masks"

## **setSelectedItems(TreeControl)**

Set values for a tree

## **Syntax**

treeControl.setSelectedItems({'Node1/ChildNode1','Node1/ChildNode2'})

## **Description**

treeControl.setSelectedItems({'Node1/ChildNode1','Node1/ChildNode2'})set the values for the selected items in the tree.

## **Input Arguments**

#### **TreeControl — tree handle**

table object

Handle to the tree, specified as an object. You can use the getDialogControl command to get the tree handle. For more information, see [Simulink.dialog.Container.getDialogControl](#page-4191-0).

For example, treeControl = maskObj.getDialogControl('TreeControl'). Here, maskObj is the mask object and TreeControl is the name of the tree.

Data Types: cell array

#### **value — value to be set**

cell-array of string

Value to be set for selected items in the tree.

## **Examples**

```
maskObj = Simulink.Mask.get( acb ):
treeControl = maskObj.getDialogControl('Control2')
```

```
% Set selected items
treeControl.setSelectedItems({'Node1/ChildNode1', 'Node1/ChildNode2'})
```
## **Version History**

**Introduced in R2019b**

**See Also** [Simulink.mask](#page-4330-0) | "Create Block Masks"

## **getSelectedItems(TreeControl)**

Get the values of selected items from a tree hierarchy

## **Syntax**

```
selectedItems = treeControl.getSelectedItems()
```
## **Description**

```
selectedItems = treeControl.getSelectedItems() fetches the information of the selected
items in the tree.
```
## **Output Arguments**

**selectedItems — value of selected items**

cell array

Value of the selected items, returned as a cell array.

## **Examples**

```
% Get block mask handle
maskObj = Simulink.Mask.get(gcb);
```

```
% Get tree handle
treeControl = maskObj.getDialogControl('TreeControl');
treeControl.getSelectedItems();
```

```
ans = 4×1 cell array
     {'Node1/ChildNode1'}
     {'Node1/ChildNode2'}
     {'Node2/ChildNode1'}
     {'Node2/ChildNode2'}
```
### **Version History Introduced in R2019b**

### **See Also**

[Simulink.mask](#page-4330-0) | "Create Block Masks"

## **Simulink.GlobalDataTransfer class**

**Package:** Simulink

Configure concurrent execution data transfers

## **Description**

The Simulink.GlobalDataTransfer object contains the data transfer information for the concurrent execution of a model. To access the properties of this class, use the get\_param function to get the handle for this class, and then use dot notation to access the properties. For example:

```
dt=get_param(gcs,'DataTransfer');
dt.DefaultTransitionBetweenContTasks
```
ans  $=$ 

```
Ensure deterministic transfer (minimum delay)
```
## **Properties**

#### **DefaultTransitionBetweenSyncTasks**

Global setting for data transfer handling option when the source and destination of a signal are in two different and periodic tasks.

Data Type: Enumeration. Can be one of:

- 'Ensure data integrity only'
- 'Ensure deterministic transfer (maximum delay)'
- 'Ensure deterministic transfer (minimum delay)'

Access: Read/write

#### **DefaultTransitionBetweenContTasks**

Global setting for the data transfer handling option for signals that have a continuous sample time.

Data Type: Enumeration. Can be one of:

- 'Ensure data integrity only'
- 'Ensure deterministic transfer (maximum delay)'
- 'Ensure deterministic transfer (minimum delay)'

Access: Read/write

#### **DefaultExtrapolationMethodBetweenContTasks**

Global setting for the data transfer extrapolation method for signals that have a continuous sample time.

Data Type: Enumeration. Can be one of:

- 'None'
- 'Zero Order Hold'
- 'Linear'
- 'Quadratic'

Access: Read/write

## **Copy Semantics**

Handle. To learn how handle classes affect copy operations, see Copying Objects.

## **Examples**

Access the properties of this class.

```
dt=get_param(gcs,'DataTransfer');
dt.DefaultTransitionBetweenContTasks
```
ans  $=$ 

```
Ensure deterministic transfer (minimum delay)
```
## **See Also**

```
Simulink.architecture.get_param | Simulink.architecture.add |
Simulink.architecture.delete | Simulink.architecture.find_system |
Simulink.architecture.importAndSelect | Simulink.architecture.profile |
Simulink.architecture.registerSimulink.architecture.set_param
```
#### **Topics**

"Configure Data Transfer Settings Between Concurrent Tasks"

## <span id="page-4262-0"></span>**Simulink.io.BaseWorkspace class**

**Package:** Simulink.io

Read data in format used by base workspace

## **Description**

Simulink.io.BaseWorkspace inherits from the Simulink.io.FileType base class. It reads data formatted in a format used by the base workspace. Use base workspace file types to move data to and from the base workspace to a function, automated process, or user interface. To import data from the base workspace, use this command.

classdef BaseWorkspace < Simulink.io.FileType

The Simulink.io.BaseWorkspace class is a handle class.

#### **Class Attributes**

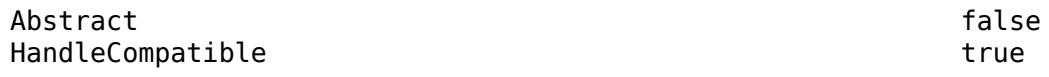

For information on class attributes, see "Class Attributes".

## **Properties**

#### **iofile.BaseWorkspace — Base workspace reader**

character array

Base workspace reader, specified as a character array.

#### **Attributes:**

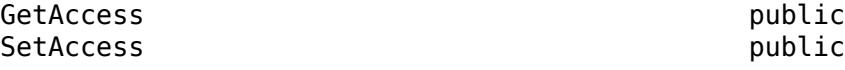

Data Types: char | string

### **Methods**

#### **Specialized Operators and Functions**

These methods specialize standard MATLAB operators and functions for objects in this class.

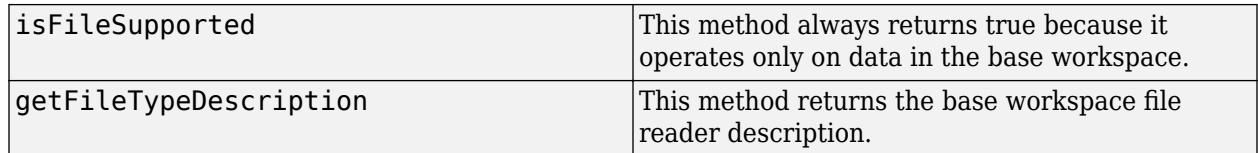

### **Examples**

#### **Read Data in Base Workspace Format**

Read data in base workspace format from file, foo.mat.

Set up a timeseries variable, *ts*. If *ts* is a variable in the workspace, the object ignores *fileName*.

```
ts = timeseries([0;9]);
```
Set up reader.

```
aReader = Simulink.io.BaseWorkspace();
resultOfWhos = whos(akeader);
```
Load the reader, which has no inputs.

```
varsOnFileStruct = load(akeader);
```
Load one variable.

var = loadAVariable(aReader, 'ts');

Import the file.

importedVars = import(aReader);

Export to a file.

```
ds = Simulink.SimulationData.Dataset;
ds = ds.addElement(timeseries([1:10]',[1:10]')), 'Signal1');
ds = ds.addElement(timeseries([1:10]',[11:20]'),'Signal2');
ds = ds.addElement(timeseries([1:10]',[21:30]'),'Signal3');
%filePath is ignored, must be provided because the API ruleset
filePath = ';
didWrite = aReader.export(filePath,\{d s'\}, \{ds\}, 0);
```
## **Version History**

**Introduced in R2021a**

#### **See Also**

[Simulink.io.FileType](#page-4264-0) | [Simulink.io.MatFile](#page-4287-0) | [Simulink.io.SignalBuilderSpreadsheet](#page-4295-0) | [exportImpl](#page-4268-0) | [getFileTypeDescription](#page-4271-0) | [Simulink.io.FileType.isFileSupported](#page-4273-0) | [loadImpl](#page-4281-0) | [loadAVariableImpl](#page-4279-0) | [validateFileNameImpl](#page-4283-0) | [whosImpl](#page-4285-0)

#### **Topics**

"Import Custom File Type" "Create Custom File Type for Import to Signal Editor"

## <span id="page-4264-0"></span>**Simulink.io.FileType class**

**Package:** Simulink.io

Base class for file type readers for Simulink interfaces such as Signal Editor

## **Description**

Simulink.io.FileType is the base class for Simulink.io.FileType objects. In your class definition file, you must subclass your object from this base class. Simulink requires direct inheritance from FileType. Subclassing allows you to use the implementation methods and service methods provided by this class to build your object. Type this syntax as the first line of your class definition file to directly inherit from the Simulink.io.FileType base class, where ObjectName is the name of your object:

classdef ObjectName < Simulink.io.FileType

The Simulink.io.FileType class is a handle class.

#### **Class Attributes**

Abstract true HandleCompatible true that the set of the set of the set of the set of the set of the set of the set of the set of the set of the set of the set of the set of the set of the set of the set of the set of the set of the set

For information on class attributes, see "Class Attributes".

## **Properties**

#### **FileName — File name**

character array

File name of file that contains custom signals for import to Signal Editor, specified as a character array.

#### **Attributes:**

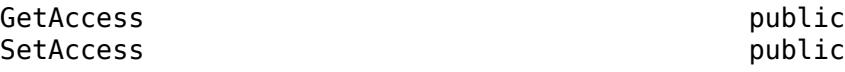

### **Methods**

#### **Public Methods**

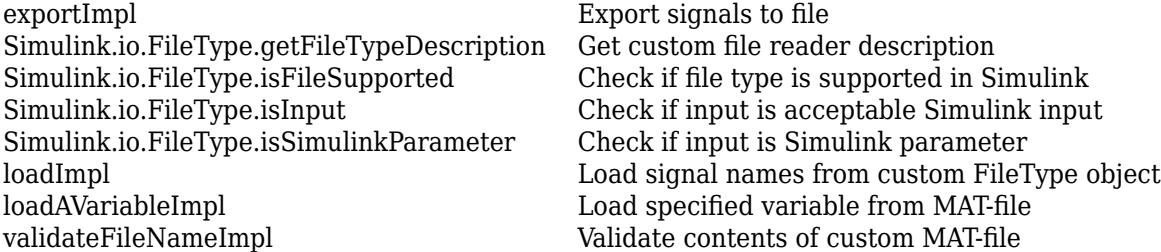

[whosImpl](#page-4285-0) $\hfill$  Determine contents of MAT-file associated with Simulink.io.FileType object

#### **Specialized Operators and Functions**

These methods specialize standard MATLAB operators and functions for objects in this class.

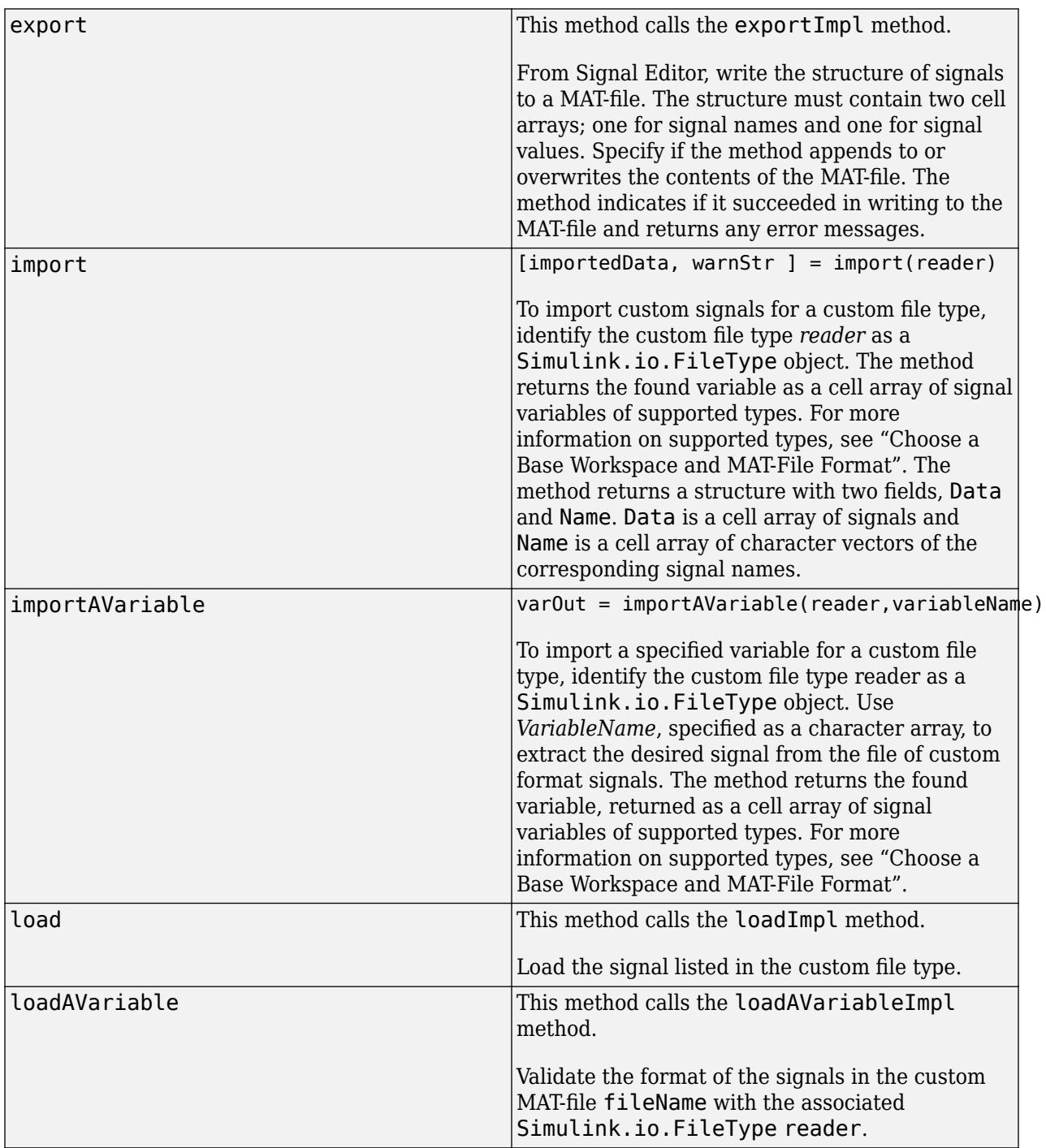

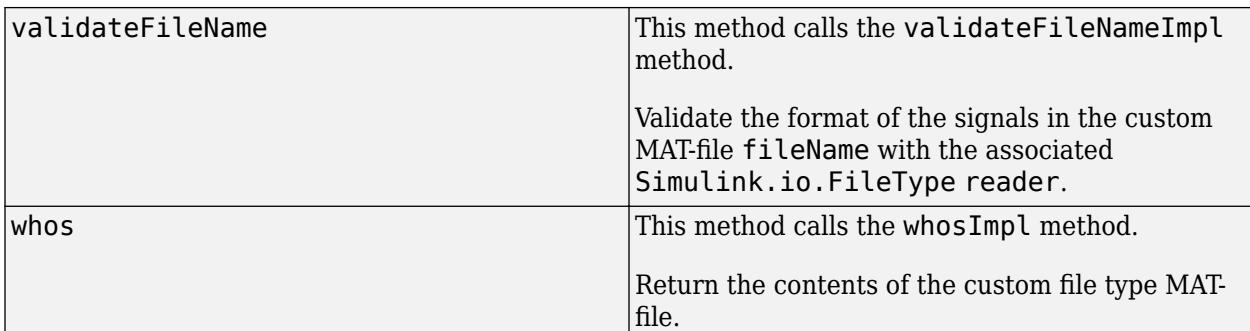

### **Examples**

#### **Subclass FileType**

Define a Simulink.io.FileType class.

```
classdef MySignalMatFile < Simulink.io.FileType
```
end

#### **Interact with FileType Using Specialized Functions**

Interact with FileType using specialized functions. This example refers to the open('Simulink.io.CreateSignals') sample file.

Get contents of foo.mat.

```
fileName = 'foo.mat';
aReader = Simulink.io.CreateSignals(fileName);
resultOfWhos = whos(aReader);
```
Import custom signals from foo.mat.

```
aFileType = Simulink.io.CreateSignals('foo.mat');
out = import(aFileType);
```
Load the custom signals in foo.mat.

```
aFileType = Simulink.io.CreateSignals('foo.mat');
out = load(aFileType);
```
Load a variable from foo.mat.

```
aFileType = Simulink.io.CreateSignals('foo.mat');
out = loadAVariable( aFileType, 'bar');
```
Export the signals from Signal Editor.

```
ds = Simulink.SimulationData.Dataset;
ds = ds.addElement(timeseries([1:10]',[1:10]'),'Siganl1');
ds = ds.addElement(timeseries([1:10]',[11:20]'),'Siganl2');
ds = ds.addElement(timeseries([1:10]',[21:30]'),'Siganl3');
```
aReader = Simulink.io.CreateSignals('myFileToExport.mat');

```
didWrite = aReader.export(filePath,{'ds'},{ds},0);
```
## **Version History**

**Introduced in R2020a**

### **See Also**

[Simulink.io.BaseWorkspace](#page-4262-0) | [Simulink.io.MatFile](#page-4287-0) | [Simulink.io.ModelWorkspace](#page-4289-0) | [Simulink.io.PluggableNamespace](#page-4293-0) | [Simulink.io.SignalBuilderSpreadsheet](#page-4295-0) | sltest.io.SimulinkTestSpreadsheet

#### **Topics**

"Import Custom File Type" "Create Custom File Type for Import to Signal Editor"

## <span id="page-4268-0"></span>**exportImpl**

**Class:** Simulink.io.FileType **Package:** Simulink.io

Export signals to file

## **Syntax**

[didWrite,errMsg] = exportImpl(exportFileName,varNames,varValues,isAppend)

## **Description**

[didWrite,errMsq] = exportImpl(exportFileName,varNames,varValues,isAppend) exports signals from Signal Editor using the specified variables and returns didWrite and errMsg and saves them to exportFileName.

### **Input Arguments**

#### **exportFileName — File name for exported signals**

character array

File name for exported signals, specified as a character array.

Data Types: char

#### **varNames — Signal names**

cell array of character vectors

#### Signal names, specified as a cell array of character vectors.

Data Types: cell

#### **varValues — Signal values**

cell array of signal variables

Signal values associated with the signals in varNames, specified as a cell array of signal variables of supported types. For more information on supported types, see "Choose a Base Workspace and MAT-File Format".

Data Types: cell

#### **isAppend — Append or overwrite signal file**

false or 0 (default) | true or 1

Append or overwrite signal file, specified as true (1) or false (0).

Data Types: logical

### **Output Arguments**

**didWrite — Whether signals were successfully written**

false or  $0 \mid$  true or  $1$ 

Whether the signals were successfully written to exportFileName, returned as true (1) or false (0).

```
errMsg — Error message
```
character array

Error message, indicating errors with the reporting process, returned as a character array.

### **Examples**

#### **Subclass FileType Class and Implement exportImpl Method**

Subclass FileType class and implement exportImpl method.

classdef MySignalMatFile < Simulink.io.FileType

Implement the static method exportImpl.

```
methods
        function [didWrite,errMsg] = exportImpl(obj,fileName,cellOfVarNames, ...
                 cellOfVarValues,isAppend)
 didWrite = false;
 errMsg = '';
             saveStruct = struct;
             for k = 1: length (cellOfVarNames)
                saveStruct. (cellOfVarNames{k}) = cellOfVarValues{k}; end
             try
                 if isAppend
                     save(fileName,'-struct','saveStruct','-append');
                 else
                      save(fileName,'-struct','saveStruct');
                 end
                 didWrite = true;
             catch ME
                 % Optional, return errMsg or throw hard error.
                 % Returning an error message allows your automated
                  % processes to carry on while allowing you to report the
                  % error at a later time.
                 errMsg = ME.message;
             end
         end
    end
```
## **Version History**

**Introduced in R2020a**

#### **See Also**

[Simulink.io.FileType](#page-4264-0) | [Simulink.io.FileType.getFileTypeDescription](#page-4271-0) | [Simulink.io.FileType.isFileSupported](#page-4273-0) | [loadImpl](#page-4281-0) | [loadAVariableImpl](#page-4279-0) | [validateFileNameImpl](#page-4283-0) | [whosImpl](#page-4285-0)

#### **Topics**

end

"Import Custom File Type" "Export Signals to Custom Registered File Types" "Create Custom File Type for Import to Signal Editor" "Choose a Base Workspace and MAT-File Format"

## <span id="page-4271-0"></span>**Simulink.io.FileType.getFileTypeDescription**

**Class:** Simulink.io.FileType **Package:** Simulink.io

Get custom file reader description

## **Syntax**

FileReaderDescription = getFileTypeDescription()

## **Description**

FileReaderDescription = getFileTypeDescription() returns the file reader description.

## **Output Arguments**

#### **FileReaderDescription — FileType description**

character array

FileType description, returned as a character array. When writing the file type description, consider describing the data layout of the file.

## **Examples**

#### **Subclass FileType Class and Implement getFileTypeDescription Method**

Subclass FileType class and implement the getFileTypeDescription method.

classdef MySignalMatFile < Simulink.io.FileType

Implement the static method getFileTypeDescription.

```
methods ( Static )
         function aFileReaderDescription = getFileTypeDescription( )
             aFileReaderDescription = ['Return a char array describing your reader.'];
         end
    end
```
## **Version History**

**Introduced in R2020a**

### **See Also**

[Simulink.io.FileType](#page-4264-0) | [exportImpl](#page-4268-0) | [Simulink.io.FileType.isFileSupported](#page-4273-0) | [loadAVariableImpl](#page-4279-0) | [loadImpl](#page-4281-0) | [validateFileNameImpl](#page-4283-0) | [whosImpl](#page-4285-0)

#### **Topics**

"Import Custom File Type"

"Create Custom File Type for Import to Signal Editor"

## <span id="page-4273-0"></span>**Simulink.io.FileType.isFileSupported**

**Class:** Simulink.io.FileType **Package:** Simulink.io

Check if file type is supported in Simulink

## **Syntax**

isSupported = isFileSupported(fullFile)

## **Description**

isSupported = isFileSupported(fullFile) checks if the file located at fullFile is supported in Simulink.

## **Input Arguments**

#### **fullFile — Fully qualified file name**

character array

Fully qualified file name, specified as a character array.

Example: C:\mydir\mySignals.csv

Data Types: char

## **Output Arguments**

## **isSupported — File supported indicator**

true  $(1)$  | false  $(0)$ 

File support indicator, returned as true (1) or false (0).

## **Examples**

#### **Subclass FileType Class and Implement isFileSupported Method**

Subclass FileType class and implement the isFileSupported method.

classdef MySignalMatFile < Simulink.io.FileType

Implement the static method isFileSupported.

```
methods ( Static )
         function isSupported = isFileSupported( fileLocation )
             isSupported = false;
             if exist( fileLocation, 'file' )
                 isSupported = true;
             end
```
 end end

## **Version History**

**Introduced in R2020a**

## **See Also**

[Simulink.io.FileType](#page-4264-0) | [exportImpl](#page-4268-0) | [Simulink.io.FileType.getFileTypeDescription](#page-4271-0) | [loadImpl](#page-4281-0) | [loadAVariableImpl](#page-4279-0) | [validateFileNameImpl](#page-4283-0) | [whosImpl](#page-4285-0)

#### **Topics**

"Import Custom File Type" "Create Custom File Type for Import to Signal Editor"

## <span id="page-4275-0"></span>**Simulink.io.FileType.isInput**

**Class:** Simulink.io.FileType **Package:** Simulink.io

Check if input is acceptable Simulink input

## **Syntax**

isSimulinkInput = Simulink.io.FileType.isInput(ts)

## **Description**

isSimulinkInput = Simulink.io.FileType.isInput(ts) checks if the ts argument is a MATLAB variable that can be used as Simulink simulation input.

## **Input Arguments**

## **ts — Simulink input**

MATLAB variable

Simulink input, specified as a MATLAB variable. This variable must be an acceptable Simulink input, such as the data formats listed at "Data Format or Type".

```
Example: timeseries([0;9])
Data Types: char | string
```
## **Output Arguments**

#### **isSimulinkInput — File input indicator**

```
't' (true) | 'f' (false)
```
File input indicator, returned as 't' (true) or 'f' (false).

## **Examples**

#### **Check Appropriateness of Input**

Check if the timeseries *ts* is an input supported by Simulink.

Create timeseries variable *ts*.

```
ts = timeseries([sin(0:.01:100)'])
```
timeseries

```
 Common Properties:
           Name: 'unnamed'
           Time: [10001x1 double]
```

```
TimeInfo: [1x1 tsdata.timemetadata]
     Data: [10001x1 double]
DataInfo: [1x1 tsdata.datametadata]
```
More properties, Methods

Check if *ts* is accepted by Simulink.

Simulink.io.FileType.isInput(ts)

ans  $=$ 

logical

1

## **Version History**

**Introduced in R2021b**

### **See Also**

```
Simulink.io.FileType | exportImpl | Simulink.io.FileType.getFileTypeDescription |
Simulink.io.FileType.isSimulinkParameter | loadImpl | loadAVariableImpl |
validateFileNameImpl | whosImpl
```
#### **Topics**

"Data Format or Type"

"Import Custom File Type"

"Create Custom File Type for Import to Signal Editor"

## <span id="page-4277-0"></span>**Simulink.io.FileType.isSimulinkParameter**

**Class:** Simulink.io.FileType **Package:** Simulink.io

Check if input is Simulink parameter

## **Syntax**

isParameter = Simulink.io.FileType.isSimulinkParameter(aParam)

## **Description**

isParameter = Simulink.io.FileType.isSimulinkParameter(aParam) checks if the aParam argument is a supported Simulink.Parameter type:

- Simulink.Simulation.ModelParameter
- Simulink.Simulation.BlockParameter
- Simulink.Simulation.Variable
- Simulink.op.ModelOperatingPoint

### **Input Arguments**

#### **aParam — Simulink parameter**

vector of Simulink parameters | Simulink parameter as scalar

Simulink parameter, specified as a vector or scalar of one of these types:

- Simulink.Simulation.ModelParameter (can be scalar or vector)
- Simulink.Simulation.BlockParameter (can be scalar or vector)
- Simulink.Simulation.Variable (can be scalar or vector)
- Simulink.op.ModelOperatingPoint (must be scalar)

```
Data Types: single | double | int8 | int16 | int32 | int64 | uint8 | uint16 | uint32 | uint64 |
logical | char | string | struct | table | cell | function_handle | categorical | datetime
| duration | calendarDuration | fi
Complex Number Support: Yes
```
### **Output Arguments**

### **isParameter — Simulink parameter indicator**

true  $(1)$  | false  $(0)$ 

Simulink parameter indicator, returned as true (1) or false (0).

### **Examples**

#### **Check if Input Parameter Is Simulink Parameter**

Check if the parameter *aParam* is a Simulink parameter.

#### Create parameter *aParam*.

```
aParam = Simulink.Simulation.BlockParameter('f/g', 'Gain', '5')
```
aParam =

BlockParameter with properties:

```
 BlockPath: 'f/g'
      Name: 'Gain'
     Value: '5'
```
Check if the parameter *aParam* is a Simulink parameter.

Simulink.io.FileType.isSimulinkParameter(aParam)

```
ans = logical
    1
```
## **Version History**

**Introduced in R2021b**

#### **See Also**

[Simulink.io.FileType](#page-4264-0) | [exportImpl](#page-4268-0) | [Simulink.io.FileType.getFileTypeDescription](#page-4271-0) | [Simulink.io.FileType.isInput](#page-4275-0) | [loadImpl](#page-4281-0) | [loadAVariableImpl](#page-4279-0) | [validateFileNameImpl](#page-4283-0) | [whosImpl](#page-4285-0)

#### **Topics**

"Data Format or Type" "Import Custom File Type" "Create Custom File Type for Import to Signal Editor"

## <span id="page-4279-0"></span>**loadAVariableImpl**

**Class:** Simulink.io.FileType **Package:** Simulink.io

Load specified variable from MAT-file

## **Syntax**

varOut = loadAVariableImpl(MATfile,varName)

## **Description**

varOut = loadAVariableImpl(MATfile,varName) loads the specified variable from the MATfile.

## **Input Arguments**

#### **MATfile — File name of MAT-file**

character array

File name of the MAT-file that contains signals to load, specified as a character array.

Data Types: char

**varName — Variable name** character array

Variable name to load, specified as a character array.

Data Types: char

## **Output Arguments**

#### **varOut — Found variable** cell array of signal variables

Found variables to load, returned as a cell array of signal variables of supported types. For more information on supported types, see "Choose a Base Workspace and MAT-File Format".

## **Examples**

#### **Subclass FileType Class and Implement loadAVariableImpl Method**

Subclass FileType class and implement loadAVariableImpl method.

classdef MySignalMatFile < Simulink.io.FileType

Implement the static method loadAVariableImpl.

methods

```
 function structOut = loadAVariableImpl(obj,varName)
 % Assume loading a variable from a MAT-file.
 data = load(obj.FileName,varName); 
             if isempty(fieldnames(data))
                 error([varName ' was not found on the file.']);
             end
             if isSimulinkSignalFormat(data.(varName))
                  structOut.(varName) = ...
                      data.(varName);
             else
                  error([varName ' is not a Simulink signal format.']);
             end
         end
    end
```
## **Version History**

**Introduced in R2020a**

### **See Also**

[Simulink.io.FileType](#page-4264-0) | [exportImpl](#page-4268-0) | [Simulink.io.FileType.getFileTypeDescription](#page-4271-0) | [Simulink.io.FileType.isFileSupported](#page-4273-0) | [loadImpl](#page-4281-0) | [validateFileNameImpl](#page-4283-0) | [whosImpl](#page-4285-0)

#### **Topics**

"Import Custom File Type" "Create Custom File Type for Import to Signal Editor" "Choose a Base Workspace and MAT-File Format"

# <span id="page-4281-0"></span>**loadImpl**

**Class:** Simulink.io.FileType **Package:** Simulink.io

Load signal names from custom FileType object

## **Syntax**

matFileData = loadImpl(reader)

## **Description**

matFileData = loadImpl(reader) loads the signal names listed in the custom FileType object.

#### **Run-Time Details**

loadImpl is called via load when you run the Simulink.io.FileType object. You can also run the application, which calls load. For details, see "Create Custom File Type for Import to Signal Editor".

## **Input Arguments**

**reader — Signals to load** Simulink.io.FileType

Signals to load, specified as a Simulink.io.FileType object.

Data Types: char

## **Output Arguments**

#### **matFileData — Signals**

cell array of signal variables

Variables of signals to load, returned as a cell array of signal variables of supported types. For more information on supported types, see "Choose a Base Workspace and MAT-File Format".

## **Examples**

#### **Subclass FileType Class and Implement loadImpl Method**

Subclass FileType class and implement the loadImpl method.

classdef MySignalMatFile < Simulink.io.FileType

Implement the static method loadImpl.

methods

 $function$  structOut = loadImpl(obj)

```
 structOut = struct;
         %assume mat-file
         data = load(obj.FileName);
         varsOnFile = fieldnames(data);
        for k = 1: length(varsOnFile)
             if isSimulinkSignalFormat(data.(varsOnFile{k}))
                  structOut.(varsOnFile{k}) = ...
                      data.(varsOnFile{k});
             end
         end
     end
 end
```
## **Version History**

**Introduced in R2020a**

### **See Also**

[Simulink.io.FileType](#page-4264-0) | [exportImpl](#page-4268-0) | [Simulink.io.FileType.getFileTypeDescription](#page-4271-0) | [Simulink.io.FileType.isFileSupported](#page-4273-0) | [loadAVariableImpl](#page-4279-0) | [validateFileNameImpl](#page-4283-0) | [whosImpl](#page-4285-0)

#### **Topics**

"Import Custom File Type" "Create Custom File Type for Import to Signal Editor" "Choose a Base Workspace and MAT-File Format"

## <span id="page-4283-0"></span>**validateFileNameImpl**

**Class:** Simulink.io.FileType **Package:** Simulink.io

Validate contents of custom MAT-file

## **Syntax**

validateFileNameImpl(reader,fileName)

### **Description**

validateFileNameImpl(reader,fileName) validates the format of the signals in the custom MAT-file fileName with the associated Simulink.io.FileType reader.

## **Input Arguments**

**reader — Reader** Simulink.io.FileType object

Reader, specified as a Simulink.io.FileType object.

#### **fileName — File name of MAT-file** character array

File name of a MAT-file that contains custom signals, specified as a character array.

Data Types: char

## **Examples**

#### **Subclass FileType Class and Implement validateFileNameImpl Method**

Subclass FileType class and implement the validateFileNameImpl method.

classdef MySignalMatFile < Simulink.io.FileType

Implement static method validateFileNameImpl.

```
function validateFileNameImpl(aFile,filename) %#ok<INUSL>
%validateFileNameImpl
[-, -, fileExt] = fileparts(filename);
isSupported = strcmpi(fileExt,'.mat');
if ~isSupported
   error('This file format is not supported by application.');
end
```
end

# **Version History**

**Introduced in R2020a**

## **See Also**

[Simulink.io.FileType](#page-4264-0) | [exportImpl](#page-4268-0) | [Simulink.io.FileType.getFileTypeDescription](#page-4271-0) | [Simulink.io.FileType.isFileSupported](#page-4273-0) | [loadAVariableImpl](#page-4279-0) | [loadImpl](#page-4281-0) | [whosImpl](#page-4285-0)

# <span id="page-4285-0"></span>**whosImpl**

**Class:** Simulink.io.FileType **Package:** Simulink.io

Determine contents of MAT-file associated with Simulink.io.FileType object

# **Syntax**

 $signals = whosImpl(reader)$ 

## **Description**

 $signals = whosImpl(reader)$  returns a structure containing the contents of the MAT-file associated with the Simulink.io.FileType object.

## **Run-Time Details**

whosImpl is called via whos when you run the application. For details, see "Create Custom File Type for Import to Signal Editor".

## **Input Arguments**

**reader — Reader** Simulink.io.FileType object

Reader, specified as a Simulink.io.FileType object.

## **Output Arguments**

## **signals — Contents of MAT-file**

array of structures

Contents of the MAT-file, returned as an array of structures. This structure has a signal name ['char array'] and an optional signal type of a supported type. For more information on supported types, see "Choose a Base Workspace and MAT-File Format".

## **Examples**

## **Subclass FileType Class and Implement whosImpl Method**

Subclass FileType class and implement the whosImpl method.

classdef MySignalMatFile < Simulink.io.FileType

Implement the static method whosImpl.

methods

```
 function outOnFile = whosImpl(obj)
     onFile = whos(obj.FileName);
```

```
 numVars = length(onFile);
 outOnFile(1).name = [];
 outOnFile(1).type = [];
               for k = 1: length(numVars)
                     outOnFile(k).name = onFile(k).name;
 if strcmpi( onFile(k).class, 'Simulink.SimulationData.Dataset' )
 outOnFile(k).type = 'Dataset';
                     else
                           % Assume Signal(timeseries or timetable)
                           % other acceptable types
% - Bus : for bus signals
 % - Ground: for grounds (empty double)
 % - FunctionCall: for single column double data arrays
 outOnFile(k).type = 'Signal';
                     end
                end
           end
```
# **Version History**

**Introduced in R2020a**

## **See Also**

end

[Simulink.io.FileType](#page-4264-0) | [exportImpl](#page-4268-0) | [Simulink.io.FileType.getFileTypeDescription](#page-4271-0) | [Simulink.io.FileType.isFileSupported](#page-4273-0) | [loadImpl](#page-4281-0) | [loadAVariableImpl](#page-4279-0) | [validateFileNameImpl](#page-4283-0)

## **Topics**

"Create Custom File Type for Import to Signal Editor" "Choose a Base Workspace and MAT-File Format"

# <span id="page-4287-0"></span>**Simulink.io.MatFile class**

**Package:** Simulink.io

Read data in MAT-file format

## **Description**

Simulink.io.MatFile inherits from the Simulink.io.FileType base class. The class reads data formatted in a format used by MAT-files. To import data from a MAT-file, use this class.

classdef MatFile < Simulink.io.FileType

The Simulink.io.MatFile class is a handle class.

## **Class Attributes**

Abstract false HandleCompatible true that the set of the set of the set of the set of the set of the set of the set of the set of the set of the set of the set of the set of the set of the set of the set of the set of the set of the set

For information on class attributes, see "Class Attributes".

## **Properties**

## **iofile.STAMatFile — MAT-file reader**

character array

MAT-file reader, specified as a character array.

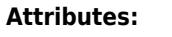

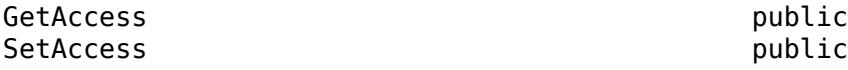

Data Types: char | string

## **Methods**

## **Specialized Operators and Functions**

These methods specialize standard MATLAB operators and functions for objects in this class.

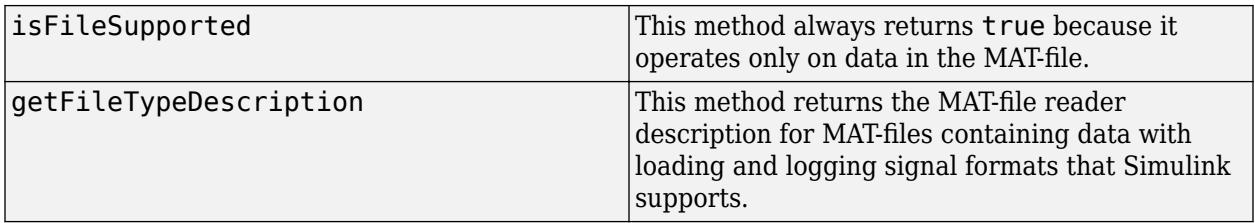

## **Examples**

## **Read Data in MAT-File Format**

Read data in MAT-file format from the file foo.mat.

```
fileName = 'foo.mat';
aReader = Simulink.io.MatFile(fileName);
resultOfWhos = whos(akeader);
```
Load the reader, which has no inputs.

 $varsOnFileStruct = load(akeader);$ 

Load one variable.

var = loadAVariable(aReader, 'ts');

Import all the variables from the MAT-file, foo.mat.

importedVars = import(aReader);

Export the dataset to a MAT-file named bar.mat.

```
ds = Simulink.SimulationData.Dataset;
ds = ds.addElement(timeseries([1:10]',[1:10]')), 'Signal1');
ds = ds.addElement(timeseries([1:10]',[11:20]')), 'Signal2');
ds = ds.addElement(timeseries([1:10]',[21:30]')), 'Signal3');
```

```
filePath = 'bar.mat';
didWrite = aReader.export(filePath,{'ds'},{ds},0);
```
# **Version History**

**Introduced in R2021a**

## **See Also**

```
Simulink.io.BaseWorkspace | Simulink.io.FileType |
Simulink.io.SignalBuilderSpreadsheet | exportImpl | getFileTypeDescription |
Simulink.io.FileType.isFileSupported | loadImpl | loadAVariableImpl |
validateFileNameImpl | whosImpl
```
### **Topics**

"Import Custom File Type" "Create Custom File Type for Import to Signal Editor"

# **Simulink.io.ModelWorkspace class**

**Package:** Simulink.io

Read data in format used by model workspace

## **Description**

Simulink.io.ModelWorkspace inherits from the Simulink.io.FileType base class. It reads data formatted in a format used by the model workspace. Use model workspace file types to move data to and from the model workspace to a function, an automated process, or a user interface. To import data from the model workspace, use this command.

classdef ModelWorkspace < Simulink.io.FileType

The Simulink.io.ModelWorkspace class is a handle class.

## **Class Attributes**

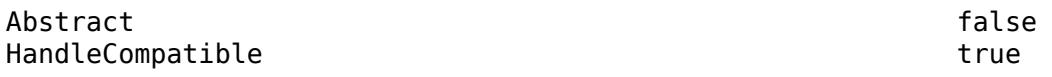

For information on class attributes, see "Class Attributes".

## **Properties**

### **DataSource — Source for initializing variables in model workspace**

'Model File' (default) | 'MAT-File' | 'MATLAB Code' | 'MATLAB File'

Source for initializing the variables in the model workspace, specified as one of these character vectors:

- 'Model File' The variables are stored in the model file. When you save the model, you also save the variables.
- 'MATLAB Code' The variables are created by MATLAB code that you write and store in the model file.
- 'MAT-File' The variables are stored in a MAT-file, which you can manage and manipulate separately from the model file.
- 'MATLAB File' The variables are created by MATLAB code in a script file, which you can manage and manipulate separately from the model file.

### **Attributes:**

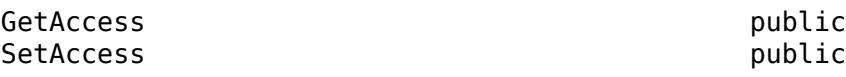

Data Types: char | string

## **FileName — Name of external file that stores or creates variables**

'' (empty character vector) (default) | character vector

Name of the external file that stores or creates variables, specified as a character vector. To enable this property, set DataSource to 'MAT-File' or 'MATLAB File'.

#### **Attributes:**

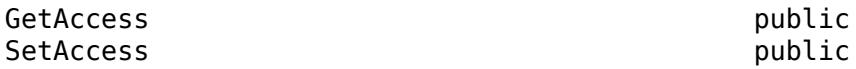

Data Types: char | string

#### **MATLABCode — MATLAB code for initializing variables**

'' (empty character vector) (default) | character vector

MATLAB code for initializing variables, specified as a character vector. To enable this property, set DataSource to 'MATLAB Code'.

**Attributes:**

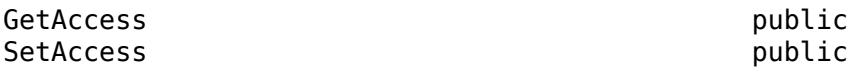

Data Types: char | string

## **Methods**

### **Specialized Operators and Functions**

These methods specialize standard MATLAB operators and functions for objects in this class.

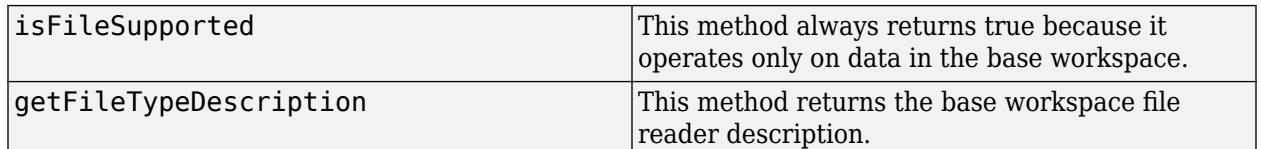

## **Examples**

### **Read Data in Model Workspace Format**

Set up myExample to use with the model workspace and perform basic operations.

Set up the model workspace for the myExample. Assign timeseries ( $[1;3]$ ) as the value of *aSignal*.

myExample;

```
 mWS = get_param('myExample','ModelWorkspace');
\overline{a}ssignin(\overline{m}WS, '\overline{a}Signal', timeseries([1;3]));
```
Determine the contents of the MAT-file aFileType associated with the Simulink.io.ModelWorkspace object.

```
aFileType = Simulink.io.ModelWorkspace( 'myExample.slx' );
```

```
%whos on file
out = whos( aFileType )
out = struct with fields:
     name: 'aSignal'
     type: 'Signal'
```
Load signal names from the aFileType of the myExample model workspace.

```
aFileType = Simulink.io.ModelWorkspace( 'myExample.slx' );
%load
out = load( aFileType )
out = struct with fields:
     aSignal: [1×1 timeseries]
aFileType = Simulink.io.ModelWorkspace( 'myExample.slx' );
%import all
out = import( aFileType )
out = struct with fields:
     Data: {[1×1 timeseries]}
     Names: {'aSignal'}
out = struct with fields:
     Data: {[1×1 timeseries]}
     Names: {'aSignal'}
```
Import the specified variable *aSignal* from the model workspace.

```
aFileType = Simulink.io.ModelWorkspace( 'myExample.slx' );
var = importAVariable( aFileType, 'aSignal')
```

```
timeseries
```

```
 Common Properties:
           Name: 'unnamed'
           Time: [2x1 double]
       TimeInfo: [1x1 tsdata.timemetadata]
           Data: [2x1 double]
      DataInfo: [1x1 tsdata.datametadata]
```
More properties, Methods

Write a structure of signals to a MAT-file.

```
ts = timeseries([11112;36532415]);
aFileType = Simulink.io.ModelWorkspace( 'minportsOnly_withOutputs.slx' );
```

```
\lceildidWrite, errMsg \rceil = export( aFileType, 'minportsOnly_withOutputs.slx', ...
\{ 'ts' \}, \{ ts \}, \ldots false )
didWrite =
  logical
    1
errMsg =
  0×0 empty char array
```
# **Version History**

**Introduced in R2021b**

## **See Also**

```
Simulink.io.FileType | Simulink.io.MatFile |
Simulink.io.SignalBuilderSpreadsheet | exportImpl | getFileTypeDescription |
Simulink.io.FileType.isFileSupported | loadImpl | loadAVariableImpl |
validateFileNameImpl | whosImpl
```
## **Topics**

"Import Custom File Type" "Create Custom File Type for Import to Signal Editor"

# **5** Classes

# **Simulink.io.PluggableNamespace class**

**Package:** Simulink.io

Register Simulink.io.FileType objects from different name space

## **Description**

Use the Simulink.io.PluggableNamespace class interface to implement a name space to register Simulink.io.FileType objects from custom name spaces.

In your class definition file, you must subclass your object from this base class. Simulink requires direct inheritance from PluggableNamespace.

The process to contain the new class is similar to the one to create a custom file type. To contain your class, create a folder and add that folder path to the MATLAB path. In that folder, create a +Simulink folder, and inside that folder, create a +io folder.

To examine issues with the registration of these objects, use the Simulink.io.getFileTypeDiagnostics function.

The Simulink.io.PluggableNamespace class is a handle class.

## **Class Attributes**

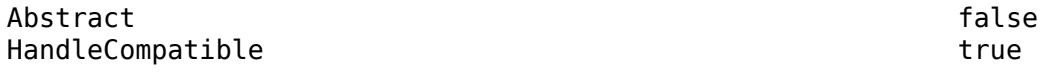

For information on class attributes, see "Class Attributes".

# **Creation**

## **Description**

classdef SimulinkIOPlugin < Simulink.io.PluggableNamespace creates a name space.

## **Properties**

**NameSpace — Name space to register**

character array

Name space to register, specified as a character array.

Example: Namespace = 'Simulink.io'

**Attributes:**

GetAccess public

Data Types:

## **Examples**

## **Create Pluggable Name Space**

Create a pluggable name space, MyNamespace.

Inherit from the Simulink.io.PluggableNamespace base class.

classdef MyNamespace < Simulink.io.PluggableNamespace

Implement the property, Namespace, as MyNamespace.

```
 properties (Access = public, Constant)
 Namespace = 'MyNamespace';
       end
```
end

You can now create a folder on the MATLAB path, create a folder such as  $+MyNamespace$  and place your file types in that folder.

# **Version History**

**Introduced in R2021a**

## **See Also**

[Simulink.io.FileType](#page-4264-0) | [Simulink.io.getFileTypeDiagnostics](#page-3210-0)

# <span id="page-4295-0"></span>**Simulink.io.SignalBuilderSpreadsheet class**

**Package:** Simulink.io

Read spreadsheet in format used by Signal Builder

## **Description**

Simulink.io.SignalBuilderSpreadsheet inherits from the Simulink.io.FileType base class. It reads spreadsheets formatted in a format used by Signal Builder. To import spreadsheets used in Signal Builder, use this class.

classdef SignalBuilderSpreadsheet < Simulink.io.FileType

The Simulink.io.SignalBuilderSpreadsheet class is a handle class.

## **Class Attributes**

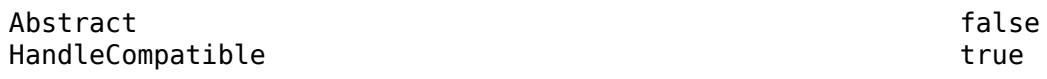

For information on class attributes, see "Class Attributes".

## **Properties**

## **Public Properties**

## **FileName — File name**

character array

File name of file that contains signals to import to Signal Editor, specified as a character array.

**Attributes:**

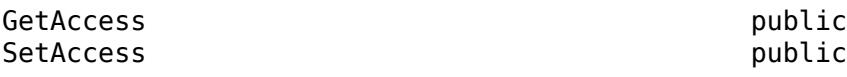

Data Types:

## **Methods**

## **Specialized Operators and Functions**

These methods specialize standard MATLAB operators and functions for objects in this class.

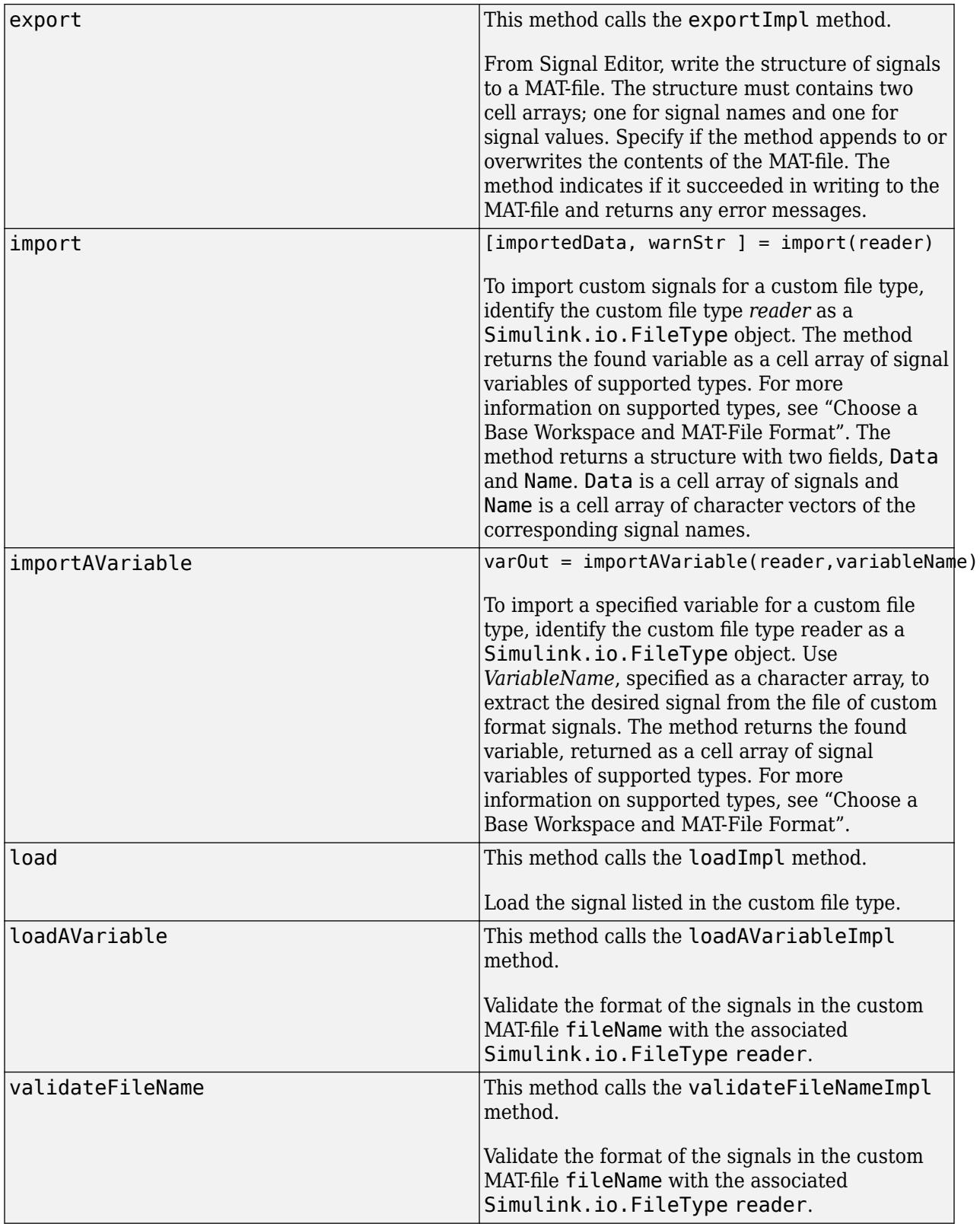

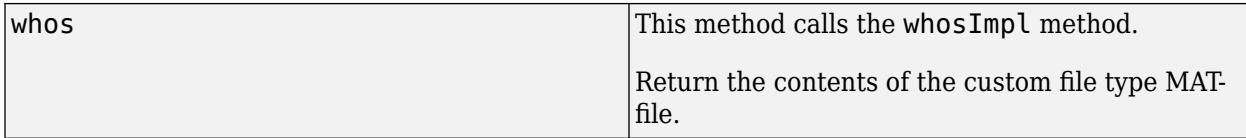

## **Examples**

## **Interact with SignalBuilderSpreadsheet Using Specialized Functions**

Interact with FileType using specialized functions. This example refers to the open('Simulink.io.CreateSignals') sample file.

Get contents of Signal Builder format foo.xlsx spreadsheet.

```
fileName = 'foo.xlsx';
aReader = Simulink.io.SignalBuilderSpreadsheet(fileName);
resultOfWhos = whos( aReader );
```
Load the custom signals in foo.xlsx.

fileName = 'foo.xlsx';

aReader = Simulink.io.SignalBuilderSpreadsheet(fileName);  $varsOnFileStruct = load(akeader, 'myGroup1')$ ;

Load a variable from foo.xlsx.

fileName = 'foo.xlsx';

aReader = Simulink.io.SignalBuilderSpreadsheet(fileName); var = loadAVariable(aReader,'myGroup1');

Import custom signals from foo.xlsx.

```
fileName = 'foo.xlsx';
```
aReader = Simulink.io.SignalBuilderSpreadsheet(fileName); importedVars = import(aReader,'myGroup1');

Export the signals from Signal Editor.

```
ds = Simulink.SimulationData.Dataset;
ds = ds.addElement(timeseries([1:10]',[1:10]'),'Signal1'); %#ok<*NBRAK>
ds = ds.addElement(timeseries([1:10]',[11:20]'),'Signal2');
ds = ds.addElement(timeseries([1:10]',[21:30]'),'Signal3');
aReader = Simulink.io.SignalBuilderSpreadsheet('myFileToExport.xls');
didWrite = aReader.export(filePath,{ds'},{ds}),{0});
```
# **Version History**

**Introduced in R2020a**

## **See Also**

```
Simulink.io.FileType | exportImpl | getFileTypeDescription |
Simulink.io.FileType.isFileSupported | loadImpl | loadAVariableImpl |
validateFileNameImpl | whosImpl
```
## **Topics**

"Import Custom File Type" "Create Custom File Type for Import to Signal Editor"

# **Simulink.io.SLDVMatFile class**

**Package:** Simulink.io

Read Simulink Design Verifier format data in MAT-file

## **Description**

The Simulink.io.SLDVMatFile class inherits from the Simulink.io.MatFile reader class, which inherits from the Simulink.io.FileType base class. This class reads the data in the sldvData structure used by Simulink Design Verifier. The data is contained in a MAT-file. To import data from a MAT-file that contains the sldvData structure, use this class.

classdef Simulink.io.SLDVMatFile < Simulink.io.MatFile

The Simulink.io.SLDVMatFile class is a handle class.

## **Class Attributes**

Abstract false

HandleCompatible true that the set of the set of the set of the set of the set of the set of the set of the set of the set of the set of the set of the set of the set of the set of the set of the set of the set of the set

For information on class attributes, see "Class Attributes".

## **Properties**

## **FileName — Simulink Design Verifier data format reader**

character array

Simulink Design Verifier data format reader, specified as a character array.

## **Attributes:**

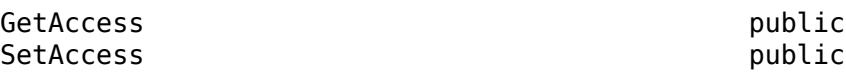

Data Types: char | string

## **Methods**

## **Public Methods**

## **Specialized Operators and Functions**

These methods specialize standard MATLAB operators and functions for objects in this class.

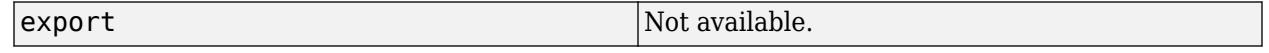

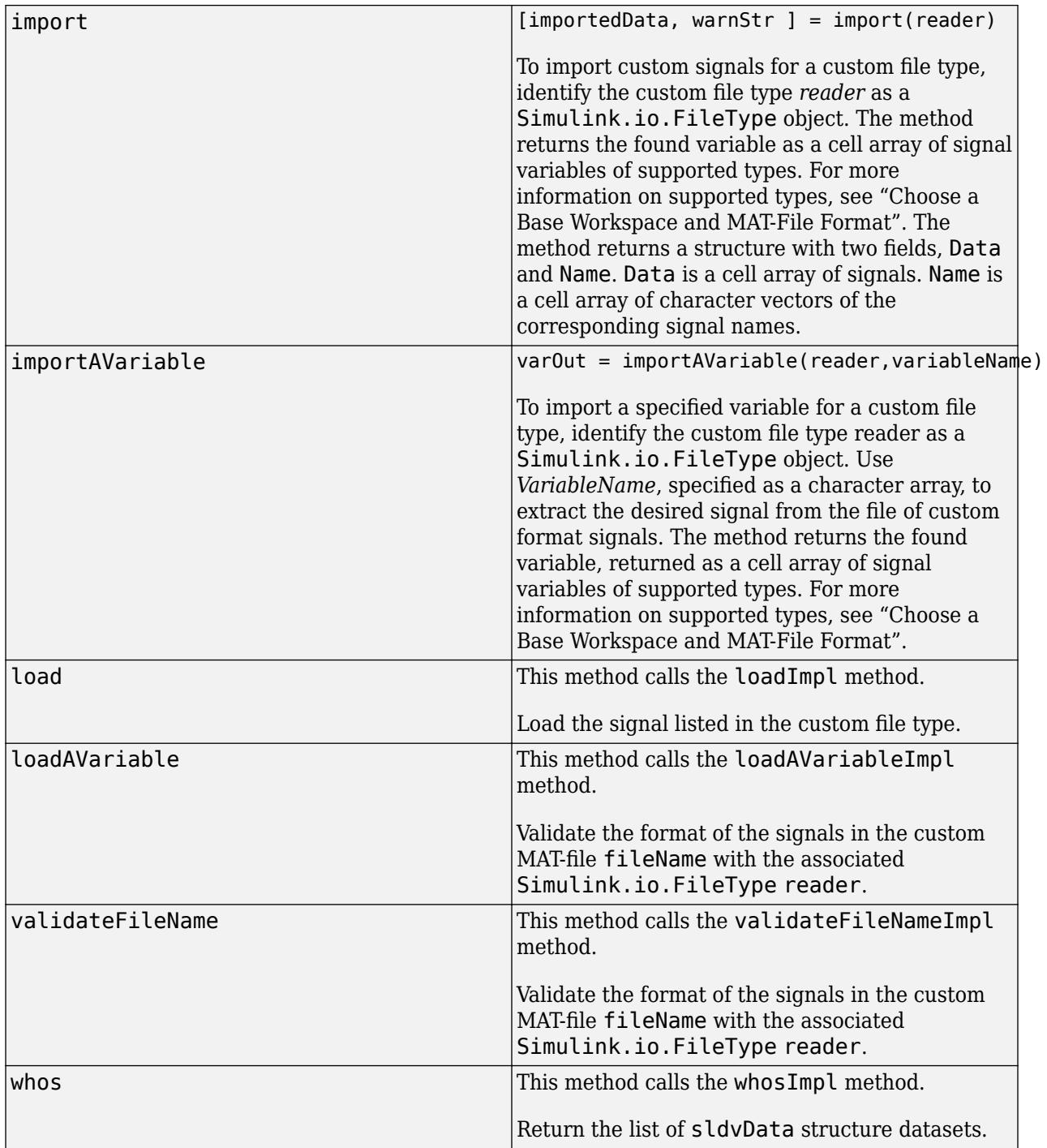

# **Examples**

## **Read Data in Simulink Design Verifier MAT-File Format**

List the test cases in a Simulink Design Verifier MAT-file. The whos() method returns a structure with the fields name and type. The structure contains the names of all the test cases in the sldvData structure file along with the type Dataset.

```
fileName = 'foo.mat';
aReader = Simulink.io.SLDVMatFile(fileName);
result0fWhos = whos(akeader);
```
Load the data. The load() method converts the test case data in the sldvData structure into Simulink.SimulationData.Dataset objects. The result is a structure where each field is the name of the test case and the value is the corresponding dataset object.

```
loadVars = load(akeader);
```
Import the data. Similarly to load(), the import() method converts the test case data in the sldvData structure into Simulink. SimulationData.Dataset objects. The result is a structure with fields Data and Names. The Names field contains the name of the test cases. The Data field contains the corresponding dataset objects.

```
importedVars = import(aReader);
```
# **Version History**

**Introduced in R2022a**

## **See Also**

[Simulink.io.FileType](#page-4264-0) | [Simulink.io.BaseWorkspace](#page-4262-0) | [Simulink.io.MatFile](#page-4287-0)

## **Topics**

"Create Custom File Type for Import to Signal Editor"

- "Create sldvData Custom File Type Reader to Import to Signal Editor"
- "Manage Simulink Design Verifier Data Files" (Simulink Design Verifier)

# <span id="page-4302-0"></span>**Simulink.LookupTable class**

**Package:** Simulink

Store and share lookup table and breakpoint data, configure data for ASAP2 and AUTOSAR code generation

## **Description**

An object of the Simulink.LookupTable class stores lookup table and breakpoint data. You can use that data in a lookup table block such as the [n-D Lookup Table](#page-1272-0) block. With the object, you can specify data types and code generation settings for the table and the breakpoint sets.

When you store all of the table and breakpoint set data in a single Simulink. LookupTable object, all of the data appears in a single structure in the generated code. To configure STD\_AXIS code generation for calibration, use this technique.

To share a breakpoint set between multiple lookup tables, for example for COM\_AXIS code generation, use a [Simulink.Breakpoint](#page-4118-0) object in one or more [Prelookup](#page-1608-0) blocks. Use Simulink.LookupTable objects in [Interpolation Using Prelookup](#page-998-0) blocks. Then, configure the lookup table objects to refer to the breakpoint object. For more information, see "Package Shared Breakpoint and Table Data for Lookup Tables".

To subclass from Simulink.LookupTable and inherit from this base class, type this syntax as the first line of your class definition file, where *myLookuptable* is the name of your new class:

classdef myLookuptable < Simulink.LookupTable

For an example on subclassing, see "Define Data Classes".

If you add properties to the subclass, you can see them by displaying the subclass object at the MATLAB command line. In the property dialog box, these properties display in a new tab.

## **Construction**

LUTObj = Simulink.LookupTable returns a Simulink.LookupTable object LUTObj with default property values.

To create a Simulink. LookupTable object by using the Model Explorer, use the button  $\epsilon$   $\sim$  on the toolbar. The default name for the object is Object.

## **Property Dialog Box**

Setting **Breakpoints specification** to Explicit values (default) displays this view of the property dialog box.

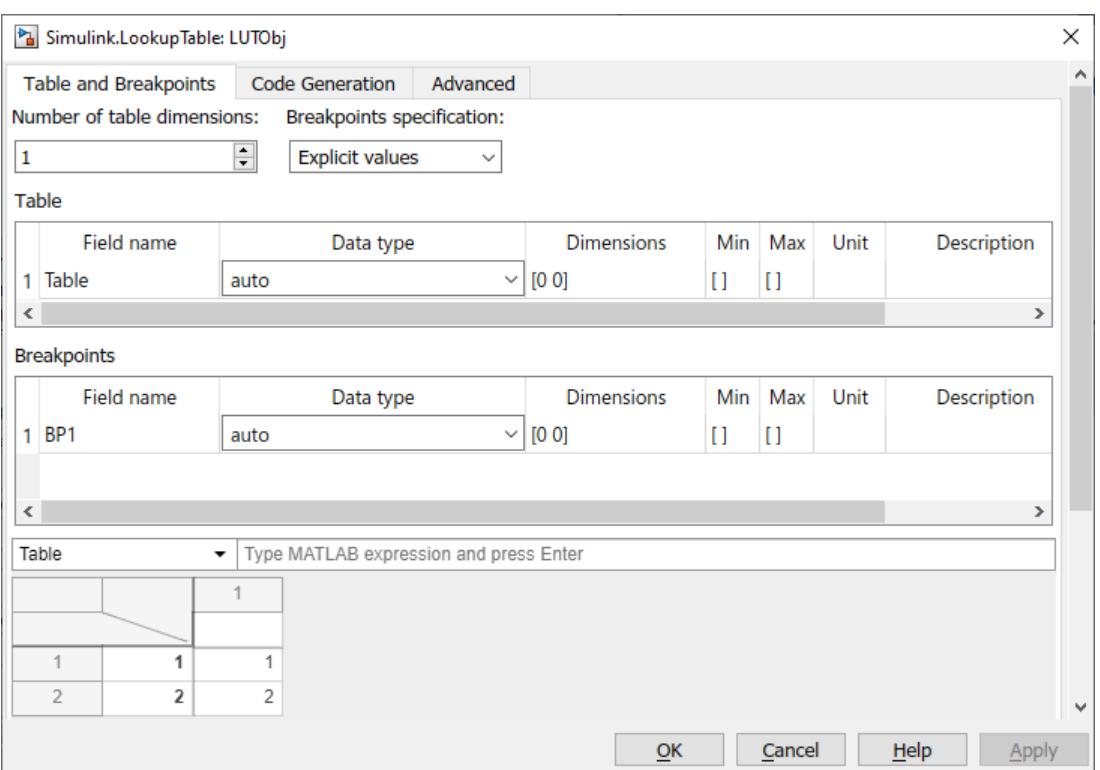

The bottom of the dialog box contains the table and breakpoint data values. For more information on this tabular area, see "Edit Lookup Table Data with Lookup Table Spreadsheet". The contents of this table are equivalent to the **Value** property, visible when the **Breakpoints specification** property is set to Even spacing or Reference.

## **Table and Breakpoints**

Number of table dimensions

Number of dimensions of the lookup table. Specify an integer value up to 30 (inclusive). For example, to represent a three-dimensional lookup table, specify the integer 3.

Breakpoints specification

Source for the information of the breakpoint sets, specified as Explicit values (default), Reference, or Even spacing.

• To store all of the table and breakpoint set data in the Simulink.LookupTable object, set **Breakpoints specification** to Explicit values.

The Simulink.LookupTable object appears in the generated code as a single structure variable.

• To store the table data in the Simulink.LookupTable object and store the breakpoint set data in Simulink.Breakpoint objects, set **Breakpoints specification** to Reference.

The Simulink.LookupTable object appears in the generated code as a separate array variable that contains the table data. Each Simulink.Breakpoint object appears as a separate array or structure variable that contains the breakpoint set data.

• To store the table data and evenly spaced breakpoints in the Simulink.LookupTable object, set **Breakpoints specification** to Even spacing. Use the **First point** and **Spacing** parameters to generate a set of evenly spaced breakpoints.

**Note** When **Breakpoints specification** is set to Explicit values or Even spacing, you can change the order of the tunable size, breakpoint, and table entries in a lookup table objectgenerated structure.

#### Table

Information for the table data. You can configure these characteristics:

Value

Table data. Specify a numeric vector or multidimensional array with at least two elements.

The **Value** table data is the same as the contents of the tabular interface visible at the bottom of the dialog box when the **Breakpoints specification** property is set to Explicit values. For more information on this tabular area, see "Edit Lookup Table Data with Lookup Table Spreadsheet".

**Note** This property appears only if **Breakpoints specification** is set to Even spacing or Reference.

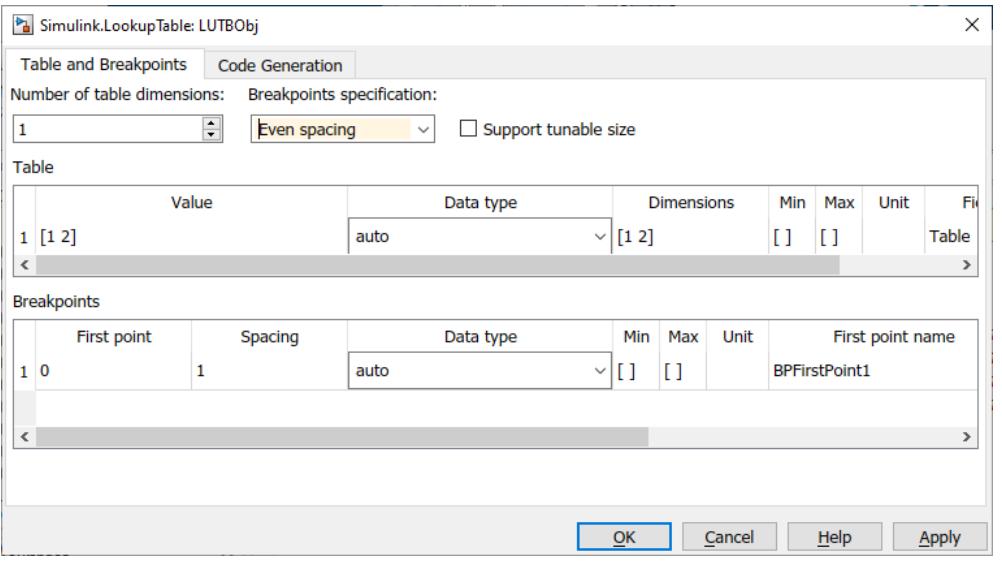

You can also use an expression with mathematical operators such as  $sin(1:0.5:30)$  as long as the expression returns a numeric vector or multidimensional array. When you click **Apply** or **OK**, the object executes the expression and uses the result to set the value of this property.

When you set **Data type** to auto, to set **Value**, use a typed expression such as single([1 2 3]) or use the fi constructor to embed an fi object.

When you specify table data with three or more dimensions, **Value** displays the data as an expression that contains a call to the reshape function. To edit the values in the data, modify

the first argument of the reshape call, which contains all of the values in a serialized vector. When you add or remove elements along a dimension, you must also correct the argument that represents the length of the modified dimension.

You can edit this data by using a more intuitive interface in a lookup table block. See "Import Lookup Table Data from MATLAB".

#### Data type

Data type of the table data. The default setting is auto, which means that the table data acquire a data type from the value that you specify in **Value**. If you use an untyped expression such as [1 2 3] to set **Value**, the table data use the data type double. If you specify a typed expression such as  $single([1 2 3])$  or an fi object, the table data use the data type specified by the expression or object. Enumerated data types are also supported.

You can explicitly specify an integer data type, half data type, a floating-point data type, a fixed-point data type, or a data type expression such as the name of a [Simulink.AliasType](#page-5092-0) object.

For more information about data types in Simulink, see "Data Types Supported by Simulink". To decide how to control the data types of table and breakpoint data in Simulink.LookupTable and Simulink.Breakpoint objects, see "Control Data Types of Lookup Table Objects" (Simulink Coder).

#### Dimensions

Dimension lengths of the lookup table data.

To use symbolic dimensions, specify a character vector. See "Implement Symbolic Dimensions for Array Sizes in Generated Code" (Embedded Coder).

### Min

Minimum value of the elements in the table data. The default value is empty, []. You can specify a numeric, real value.

For more information about how Simulink uses this property, see "Specify Minimum and Maximum Values for Block Parameters".

#### Max

Maximum value of the elements in the table data. The default value is empty, []. You can specify a numeric, real value.

For more information about how Simulink uses this property, see "Specify Minimum and Maximum Values for Block Parameters".

#### Stored Int Min

For Simulink.LookupTable objects with a fixed-point data type, the minimum value of the elements in the table data, specified as a stored integer value. The value is derived from the real-world value **Min**. This property is available only in the property dialog box.

### Stored Int Max

For Simulink.LookupTable objects with a fixed-point data type, the maximum value of the elements in the table data, specified as a stored integer value. The value is derived from the real-world value **Max**. This property is available only in the property dialog box.

### Unit

Physical units of the elements in the lookup table. You can specify text such as degC. See "Unit Specification in Simulink Models".

### Field name

Name of a structure field in the generated code. This field stores the table data if you configure the Simulink.LookupTable object to appear in the generated code as a structure. The default value is Table. To change the field name, specify text.

## Description

Description of the lookup table. You can specify text such as This lookup table describes the action of a pump.

#### Breakpoints

Breakpoint set information. Each row is one breakpoint set. To configure additional breakpoint sets, specify an integer value in the **Number of table dimensions** box.

For the breakpoint sets, you can configure these characteristics:

#### Value

Data for the breakpoint set. Specify a numeric vector with at least two elements.

**Note** This property appears only if Breakpoints specification is set to Even spacing or Reference. The **Value** breakpoint set data is the same as the contents of the tabular interface visible at the bottom of the dialog box when the **Breakpoints specification** property is set to Explicit values. For more information on this tabular area, see "Edit Lookup Table Data with Lookup Table Spreadsheet".

You can also use an expression with mathematical operators such as  $sin(1:0.5:30)$  as long as the expression returns a numeric vector. When you click **Apply** or **OK**, the object executes the expression and uses the result to set the value of this property.

When you set **Data type** to auto, to set **Value**, use a typed expression such as single([1 2 3]) or use the fi constructor to embed an fi object.

You can edit this data by using a more intuitive interface in a lookup table block. See "Import Lookup Table Data from MATLAB".

#### Data type

Data type of the breakpoint set. The default setting is auto, which means that the breakpoint set acquires a data type from the value that you specify in **Value**. If you use an untyped expression such as [1 2 3] to set **Value**, the breakpoint data use the data type double. If you specify a typed expression such as  $single([1 2 3])$  or an fi object, the breakpoint data use the data type specified by the expression or object.

You can explicitly specify an integer data type, a floating-point data type, a fixed-point data type, or a data type expression such as the name of a [Simulink.AliasType](#page-5092-0) object.

For more information about data types in Simulink, see "Data Types Supported by Simulink". To decide how to control the data types of table and breakpoint data in Simulink.LookupTable and Simulink.Breakpoint objects, see "Control Data Types of Lookup Table Objects" (Simulink Coder).

#### Dimensions

Dimension lengths of the breakpoint set.

To use symbolic dimensions, specify a character vector. See "Implement Symbolic Dimensions for Array Sizes in Generated Code" (Embedded Coder).

## Min

Minimum value of the elements in the breakpoint set. The default value is empty, []. You can specify a numeric, real value.

For more information about how Simulink uses this property, see "Specify Minimum and Maximum Values for Block Parameters".

## Max

Maximum value of the elements in the breakpoint set. The default value is empty, []. You can specify a numeric, real value.

For more information about how Simulink uses this property, see "Specify Minimum and Maximum Values for Block Parameters".

#### Unit

Physical unit of the elements in the breakpoint set. You can specify text such as degF. See "Unit Specification in Simulink Models".

### Field name

Name of a structure field in the generated code. This field stores the breakpoint set data. The default value is BP1 for the first breakpoint set and BP2 for the second set. To change the field name, specify text.

#### Tunable size name

Name of a structure field in the generated code. This field stores the length (number of elements) of the breakpoint set, which the generated code algorithm uses to determine the size of the table. To tune the effective size of the table during code execution, change the value of this structure field in memory. The default name is N1 for the first breakpoint set and N2 for the second set. To change the field name, specify text.

This column appears only if you select **Support tunable size**.

### Description

Description of the breakpoint set. You can specify text such as This breakpoint set represents the pressure input.

### First point

First point in evenly spaced breakpoint data. This parameter is available when **Breakpoints specification** is set to Even spacing.

#### Spacing

Spacing between points in evenly spaced breakpoint data. This parameter is available when **Breakpoints specification** is set to Even spacing.

### Name

Name of the Simulink.Breakpoint object that stores the information for this breakpoint set.

This column appears only if you set **Breakpoints specification** to Reference.

#### First point name

Name of the Simulink.Breakpoint object that stores the information for the first point. This parameter is available when **Breakpoints specification** is set to Even spacing.

Spacing name

Name of the Simulink.Breakpoint object that stores the information for the spacing. This parameter is available when **Breakpoints specification** is set to Even spacing.

Table and breakpoint value edit area

Information for table and breakpoint data. You can enter a MATLAB expression in the associated text box or add data directly in the accompanying table. Select the desired data type:

- Select table elements
- Use standard keyboard shortcuts such as:
	- Copy **Ctrl+C**
	- Paste **Ctrl+V**
	- Undo **Ctrl+Z**
	- Delete
	- Redo **Shift+Ctrl+Z**

Entering or manipulating data in the table is simple and intuitive. Like Microsoft Excel spreadsheets, you can work with the table with operations such as:

• Table — Table data. Specify a numeric vector or multidimensional array with at least two elements.

You can also use an expression with mathematical operators such as  $sin(1:0.5:30)$  as long as the expression returns a numeric vector or multidimensional array. When you press **Enter**, the object executes the expression and uses the result to set the value of this property.

When you specify table data with three or more dimensions, the table displays the data as an expression that contains a call to the reshape function. To edit the values in the data, modify the first argument of the reshape call, which contains all of the values in a serialized vector. When you add or remove elements along a dimension, you must also correct the argument that represents the length of the modified dimension.

You can edit this data using a more intuitive interface in a lookup table block. See "Import Lookup Table Data from MATLAB".

• BP*N* — Data for the breakpoint set.

Specify a numeric vector with at least two elements.

You can also use an expression with mathematical operators such as  $sin(1:0.5:30)$  as long as the expression returns a numeric vector. When you press **Enter**, the object executes the expression and uses the result to set the value of this property.

You can edit this data by using a more intuitive interface in a lookup table block. See "Import Lookup Table Data from MATLAB".

### **Code Generation**

Data definition: Storage class

Storage class of the structure variable (if you set **Breakpoints specification** to Explicit values or Even spacing) or array variable (Reference) in the generated code. The variable stores the table data and, if the variable is a structure, the breakpoint set data. The default setting is Auto.

For more information about storage classes, see "C Code Generation Configuration for Model Interface Elements" (Simulink Coder).

If you have Embedded Coder, you can choose a custom storage class. For information about custom storage classes, see "Organize Parameter Data into a Structure by Using Struct Storage Class" (Embedded Coder).

Data definition: Identifier

Alternative name for the structure variable (if you set **Breakpoints specification** to Explicit values or Even spacing) or array variable (Reference) in the generated code. The default value is empty, in which case the generated code uses the name of the Simulink.LookupTable object as the name of the structure or array variable. To set the identifier, specify text.

To enable this property, set **Data definition: Storage class** to a setting other than Auto.

Data definition: Alignment

Data alignment boundary in the generated code. The starting memory address for the data allocated for the structure or array variable is a multiple of the value that you specify. The default value is -1, which allows the code generator to determine an optimal alignment based on usage.

Specify a positive integer that is a power of 2, not exceeding 128. For more information about using data alignment for code replacement, see "Data Alignment for Code Replacement" (Embedded Coder).

Struct Type definition: Name

Name of the structure type that the structure variable uses in the generated code. The default value is empty. Specify text.

This property appears only if you set **Breakpoints specification** to Explicit values or Even spacing.

#### Struct Type definition: Data scope

Scope of the structure type definition (imported from your custom code or exported from the generated code). The default value is Auto. When you select Auto:

- If you do not specify a value in the **Struct Type definition: Header file** box, the generated code exports the structure type definition to the file *model*\_types.h. *model* is the name of the model.
- If you specify a value in the **Struct Type definition: Header file** box, such as myHdr.h, the generated code imports the structure type definition from myHdr.h.

To explicitly specify the data scope:

- To import the structure type definition into the generated code from your custom code, select Imported.
- To export the structure type definition from the generated code, select Exported.

Set the data scope of the structure type definition to Imported or Exported to avoid potential MISRA C:2012 violations.

If you do not specify a value in the **Struct Type definition: Header file** box, the generated code imports or exports the type definition from or to *StructName*.h. *StructName* is the name that you specify by using the property **Struct Type definition: Name.** 

This property appears only if you set **Breakpoints specification** to Explicit values or Even spacing.

Struct Type definition: Header file

Name of the header file that contains the structure type definition. You can import the definition from a header file that you create, or export the definition into a generated header file. To control the scope of the structure type, adjust the setting for the **Struct Type definition: Data scope** property.

This property appears only if you set **Breakpoints specification** to Explicit values or Even spacing.

### **Advanced**

Support tunable size

Specification to enable tuning the effective size of the table in the generated code. In the code, the structure that corresponds to the object has an extra field for each breakpoint vector. Each extra field stores the length of the corresponding breakpoint vector. You can change the value of each field to adjust the effective size of the table. For more information on breakpoint and table sizes, see "Breakpoint and Table Size Features in Lookup Tables".

This property appears only if you set **Breakpoints specification** to Explicit values or Even spacing. Selecting **Allow multiple instances of this type to have different table and breakpoint sizes** automatically selects this property.

**Note** If you store breakpoint data in Simulink.Breakpoint objects by setting **Breakpoints specification** to Reference, to enable tuning of the table size in the generated code, use the **Support tunable size** property of each Simulink.Breakpoint object.

Allow multiple instances of this type to have different table and breakpoint sizes

Specification to configure a Lookup Table object to support differently sized tables and breakpoints that have the same structure type. For example, assume two 1-D lookup table objects are configured as shown and have the same struct type name.

- Lookup table with tables and breakpoints of size [1x4]
- Lookup table with tables and breakpoints of size [1x6]

To enable a model with two blocks containing these objects to simulate, select the **Allow multiple instances of this type to have different table and breakpoint sizes** check box. For code generation with Simulink Coder, the software generates a common struct type with pointer typed member fields for the two objects to represent the table and breakpoint data.

This property appears only if you set **Breakpoints specification** to Explicit values or Even spacing.

For more information on breakpoint and table sizes, see "Breakpoint and Table Size Features in Lookup Tables".

## **Properties**

## **Breakpoints — Breakpoint set information**

vector of Simulink.lookuptable.Breakpoint objects | cell array of character vectors

Breakpoint set information, specified as a vector of [Simulink.lookuptable.Breakpoint](#page-4317-0) objects, a cell array of character vectors, or a vector of Simulink.lookuptable.Evenspacing objects.

If you use a vector of Simulink.lookuptable.Breakpoint objects, each object represents a breakpoint set. To use a vector of Simulink.lookuptable.Breakpoint objects, set the property BreakpointsSpecification to 'Explicit values'.

If you use a cell array of character vectors, each character vector represents the name of a Simulink.Breakpoint object. To use a cell array of character vectors, set the property BreakpointsSpecification to 'Reference'.

If you use a vector of Simulink.lookuptable.Evenspacing objects, each object represents a breakpoint set. To use a vector of Simulink.lookuptable.Evenspacing objects, set the property BreakpointsSpecification to 'Even Spacing'.

**BreakpointsSpecification — Source of breakpoint set information**

'Explicit values' (default) | 'Reference' | 'Even spacing'

Source of the breakpoint set information, specified as 'Explicit values' (default), 'Even spacing', or 'Reference'. See the **Breakpoints** > **Specification** parameter.

Data Types: char

### **CoderInfo — Code generation settings for structure or array variable**

Simulink.CoderInfo object

Code generation settings for the structure variable (if you set BreakpointsSpecification to 'Explicit values' or 'Even spacing') or array variable ('Reference') that stores the lookup table and breakpoint sets, specified as a Simulink.CoderInfo object. You can specify a storage class or custom storage class by using this embedded object. See [Simulink.CoderInfo](#page-5143-0).

### **StructTypeInfo — Settings for structure type in the generated code**

Simulink.lookuptable.StructTypeInfo object

Settings for the structure type that the structure variable uses in the generated code, specified as a [Simulink.lookuptable.StructTypeInfo](#page-4325-0) object.

If you set BreakpointsSpecification to 'Reference', the Simulink.LookupTable object does not appear in the generated code as a structure. The code generator ignores this property.

### **SupportTunableSize — Option to generate code that enables tunability of table size** false (default) | true

Option to generate code that enables tunability of the effective size of the table, specified as true or false. See the **Support Tunable Size** parameter.

Data Types: logical

## **Table — Information for table data**

Simulink.lookuptable.Table object

Information for the table data, specified as a [Simulink.lookuptable.Table](#page-4327-0) object.

## **Copy Semantics**

Handle. To learn how handle classes affect copy operations, see Copying Objects.

## **Examples**

## **Represent a One-Dimensional Lookup Table**

**1** Create a Simulink.LookupTable object named LUTObj.

LUTObj = Simulink.LookupTable;

**2** Specify the table data.

LUTObj.Table.Value = [1.1 2.2 3.3 4.4 5.5];

**3** Specify the breakpoint set data.

LUTObj.Breakpoints(1).Value =  $[-2 -1 0 1 2]$ ;

**4** Specify a name for the structure type in the generated code.

LUTObj.StructTypeInfo.Name = 'myLUTStruct';

You can use LUTObj in a [1-D Lookup Table](#page-1222-0) block dialog box. In the block, set **Data specification** to Lookup table object and **Name** to LUTObj.

To view the data, use the property dialog as described in "Edit Lookup Table Data with Lookup Table Spreadsheet".

## **Represent a Two-Dimensional Lookup Table**

**1** Create a Simulink.LookupTable object named LUTObj.

LUTObj = Simulink.LookupTable;

**2** Specify the table data.

LUTObj.Table.Value =  $[1.1 2.2 3.3 4.4 5.5; ...]$ 6.6 7.7 8.8 9.9 10.1];

**3** Specify the breakpoint set data. In the Breakpoints property, use the vector index 2 to set the values in the second breakpoint set.

LUTObj.Breakpoints $(1)$ .Value =  $[-1 1]$ ;

LUTObj.Breakpoints(2).Value =  $[-2, -1, 0, 1, 2]$ ;

LUTObj creates a Simulink.lookuptable.Breakpoint object as the second vector element in the value of the Breakpoints property. Except for the Value property, the new object has default property values.

**4** Specify a name for the structure type in the generated code.

LUTObj.StructTypeInfo.Name = 'myLUTStruct';

You can use LUTObj in a [2-D Lookup Table](#page-1247-0) block dialog box.

To view the data, use the property dialog as described in "Edit Lookup Table Data with Lookup Table Spreadsheet".

## **Evenly Space Every Second Value Starting from 1**

To evenly space every second value starting from 1, use the Breakpoint object.

**1** Create a Simulink.LookupTable object named LUTObj.

LUTObj=Simulink.LookupTable

```
LUTObj = LookupTable with properties:
                        Table: [1×1 Simulink.lookuptable.Table]
     BreakpointsSpecification: 'Explicit values'
                  Breakpoints: [1×1 Simulink.lookuptable.Breakpoint]
           SupportTunableSize: 0
                    CoderInfo: [1×1 Simulink.CoderInfo]
               StructTypeInfo: [1×1 Simulink.lookuptable.StructTypeInfo]
```
**2** Set up the breakpoint property to even spacing.

LUTObj.BreakpointsSpecification='Even spacing'

```
LUTObj =
```
LookupTable with properties:

```
 Table: [1×1 Simulink.lookuptable.Table]
 BreakpointsSpecification: 'Even spacing'
              Breakpoints: [1×1 Simulink.lookuptable.Evenspacing]
       SupportTunableSize: 0
                CoderInfo: [1×1 Simulink.CoderInfo]
           StructTypeInfo: [1×1 Simulink.lookuptable.StructTypeInfo]
```
**3** Get the properties of the breakpoint.

```
LUTObj.Breakpoints(1)
```

```
ans =
```
Evenspacing with properties:

```
 FirstPoint: 0
           Spacing: 1
           DataType: 'auto'
               Min: []
               Max: []
 Unit: ''
 FirstPointName: 'BPFirstPoint1'
 SpacingName: 'BPSpacing1'
 TunableSizeName: 'N1'
        Description: ''
```
**4** To set the first point property, use the Breakpoint object FirstPoint property.

LUTObj.Breakpoints(1).FirstPoint=1

**5** To set the spacing property, use the Breakpoint object.

LUTObj.Breakpoints(1).Spacing=2

**6** Get the properties of the breakpoint.

```
LUTObj.Breakpoints(1)
ans = Evenspacing with properties:
          FirstPoint: 1
              Spacing: 2
             DataType: 'auto'
                  Min: []
                  Max: []
                 Unit: ''
      FirstPointName: 'BPFirstPoint1'
         SpacingName: 'BPSpacing1'
     TunableSizeName: 'N1'
         Description: ''
```
### **Control Code Generation for Lookup Table and Breakpoint Sets**

Create a Simulink.LookupTable object named LUTObj.

LUTObj = Simulink.LookupTable;

Specify the table data.

LUTObj.Table.Value =  $[1.00 2.25 3.50 4.75 6.00; ...]$ 7.25 8.50 9.75 11.00 12.25];

Specify the breakpoint set data. In the Breakpoints property, use the array index 2 to create an additional Simulink.lookuptable.BreakpointInfo object, which represents the second breakpoint set.

LUTObj.Breakpoints $(1)$ .Value =  $[-1 1]$ ;

LUTObj.Breakpoints(2).Value =  $[-2 -1 0 1 2]$ ;

Specify data types for the lookup table and each breakpoint set.

LUTObj.Table.DataType =  $'$ fixdt $(1, 16, 2)'$ ;

LUTObj.Breakpoints(1).DataType = 'int16';

LUTObj.Breakpoints(2).DataType = 'int16';

Specify unique names for the structure fields that store the table data and breakpoint sets in the generated code.

LUTObj.Table.FieldName = 'myTable';

LUTObj.Breakpoints(1).FieldName = 'myBPSet1';

LUTObj.Breakpoints(2).FieldName = 'myBPSet2';

Export the structure variable definition from the generated code by using the storage class ExportedGlobal.

LUTObj.CoderInfo.StorageClass = 'ExportedGlobal';

Name the structure type in the generated code LUTStructType. Export the structure type definition to a generated header file named myLUTHdr.h.

```
LUTObj.StructTypeInfo.Name = 'LUTStructType';
LUTObj.StructTypeInfo.DataScope = 'Exported';
LUTObj.StructTypeInfo.HeaderFileName = 'myLUTHdr.h';
```
In an n-D Lookup Table block in a model, set **Data specification** to Lookup table object and **Name** to LUTObj.

```
load system('myModel LUTObj')
set_param('myModel_LUTObj/Lookup Table','DataSpecification','Lookup table object',...
     'LookupTableObject','LUTObj')
```
Generate code from the model.

```
slbuild('myModel_LUTObj')
```

```
### Starting build procedure for: myModel_LUTObj
### Generated code for 'myModel_LUTObj' is up to date because no structural, parameter or code re
### Successful completion of code generation for: myModel_LUTObj
```
Build Summary

```
0 of 1 models built (1 models already up to date)
Build duration: 0h 0m 2.141s
```
The generated code defines the structure type LUTStructType in the generated header file myLUTHdr.h.

```
file = fullfile('myModel LUTObj ert rtw','myLUTHdr.h');
rtwdemodbtype(file,'typedef struct {','} LUTStructType;',1,1)
```

```
typedef struct {
  int16_T myBPSet1[2];
  int16_T myBPSet2[5];
  int16_T myTable[10];
} LUTStructType;
```
The code uses the global structure variable LUTObj to store the table and breakpoint set data. The table data is scaled based on the specified fixed-point data type.

```
file = fullfile('myModel LUTObj ert rtw','myModel LUTObj.c');
rtwdemodbtype(file,'LUTStructType LUTObj = \{\cdot, \cdot\}/\sqrt{\cdot} Variable: LUTObj',1,1)
LUTStructType LUTObj = {
 \{-1, 1\},
 \{-2, -1, 0, 1, 2\},
  { 4, 29, 9, 34, 14, 39, 19, 44, 24, 49 }
} ; /* Variable: LUTObj
```
## **Limitations**

When blocks in a subsystem use Simulink.LookupTable or Simulink.Breakpoint objects, you cannot set data type override only on the subsystem. Instead, set data type override on the entire model.

# **Version History**

**Introduced in R2016b**

## **R2022b: New Advanced Tab**

*Behavior changed in R2022b*

- The **Support tunable size** property has been moved to the new **Advanced** tab.
- To configure a Lookup Table object to support differently sized tables and breakpoints, select the new **Allow multiple instances of this type to have different table and breakpoint sizes** check box.

## **See Also**

[Simulink.lookuptable.Breakpoint](#page-4317-0) | [Simulink.lookuptable.Evenspacing](#page-4321-0) | [Simulink.lookuptable.StructTypeInfo](#page-4325-0) | [Simulink.lookuptable.Table](#page-4327-0) | [Simulink.Parameter](#page-5466-0) | [Simulink.Breakpoint](#page-4118-0)

## **Topics**

"Configure Lookup Tables for AUTOSAR Calibration and Measurement" (AUTOSAR Blockset) "About Lookup Table Blocks"

"Edit Lookup Table Data with Lookup Table Spreadsheet"

"Breakpoint and Table Size Features in Lookup Tables"

"Package Shared Breakpoint and Table Data for Lookup Tables"

"Create Tunable Calibration Parameter in the Generated Code" (Simulink Coder)

# <span id="page-4317-0"></span>**Simulink.lookuptable.Breakpoint class**

**Package:** Simulink.lookuptable

Configure breakpoint set data for lookup table object

## **Description**

An object of the Simulink.lookuptable.Breakpoint class stores breakpoint set information for a lookup table. The object resides in the Breakpoints property of a [Simulink.LookupTable](#page-4302-0) object or [Simulink.Breakpoint](#page-4118-0) object.

You can use Simulink.LookupTable and Simulink.Breakpoint objects to store and configure a lookup table for ASAP2 and AUTOSAR code generation.

To represent multiple breakpoint sets for a multidimensional lookup table, store a vector of Simulink.lookuptable.Breakpoint objects in the Breakpoints property of a Simulink.LookupTable object.

To share a breakpoint set between multiple lookup tables, use a Simulink.Breakpoint object to store and configure the breakpoint set information. Use the object in a Prelookup block and create Simulink.LookupTable objects to use in Interpolation Using Prelookup blocks.

## **Construction**

When you create a Simulink.LookupTable object or Simulink.Breakpoint object, a Simulink.lookuptable.Breakpoint object appears as the value of the Breakpoints property.

To create more Simulink.lookuptable.Breakpoint objects for a Simulink.LookupTable object, use this technique:

Access the Breakpoints property by specifying a vector index.

To create a Simulink.lookuptable.Breakpoint object, you can set the value of any of the object properties. The Simulink.LookupTable object creates the Simulink.lookuptable.Breakpoint object with default property values, and sets the property that you specified.

The value of the Breakpoints property is an array of Simulink.lookuptable.Breakpoint objects. Each embedded object represents one breakpoint set.

For example, suppose that you create a Simulink.LookupTable object named LUTObj. To create more breakpoint sets, access the Breakpoints property by specifying vector indices:

```
LUTObj.Breakpoints(1).Value = [-1 1];
LUTObj.Breakpoints(2).Value = [-2 -1 0 1 2];
LUTObj.Breakpoints(3).Value = [-5 -3 0 3 5];
```
The object LUTObj creates additional Simulink.lookuptable.Breakpoint objects and sets the Value property of each object. LUTObj now stores information for three breakpoint sets.

## **Properties**

## **DataType — Data type of breakpoint set elements**

'auto' (default) | character vector

Data type of breakpoint set elements, specified as a character vector. You can explicitly specify an integer, half data type, a floating-point, a fixed-point data type, or a data type expression such as the name of a [Simulink.AliasType](#page-5092-0) object.

The default value, 'auto', means that the breakpoint set acquires a data type from the value that you specify in the Value property. If you use an untyped expression such as [1 2 3] to set Value, the breakpoint data use the data type double. If you specify a typed expression such as  $single(1$ 2 3]) or an fi object, the breakpoint data use the data type specified by the expression or object.

For more information about data types in Simulink, see "Data Types Supported by Simulink". To decide how to control the data types of table and breakpoint data in Simulink.LookupTable and Simulink.Breakpoint objects, see "Control Data Types of Lookup Table Objects" (Simulink Coder).

Example: 'int16'

Example: 'myTypeAlias'

Data Types: char

### **Description — Description of breakpoint set**

'' (default) | character vector

### Description of the breakpoint set, specified as a character vector.

Example: 'This breakpoint set represents the pressure input.'

Data Types: char

## **Dimensions — Dimension lengths of breakpoint set**

[0 0] (default) | numeric vector

Dimension lengths of the breakpoint set, returned as a numeric vector or specified as a character vector.

To use symbolic dimensions, specify a character vector.

### **FieldName — Name of structure field that stores breakpoint set data**

'BP' (default) | character vector

Name of a structure field in the generated code, specified as a character vector. This field stores the breakpoint set data.

The code generator uses this property only under these circumstances, which cause the breakpoint data to appear in the generated code as a structure field:

- The Simulink.lookuptable.Breakpoint object exists in a Simulink.LookupTable object and in the Simulink.LookupTable object you set BreakpointsSpecification to 'Explicit values'.
- The Simulink.lookuptable.Breakpoint object exists in a Simulink.Breakpoint object and in the Simulink.Breakpoint object you set SupportTunableSize to true.

Example: 'MyBkptSet1'

Data Types: char

## **Max — Maximum value of breakpoint set elements**

[1] (default) | numeric double value

Maximum value of the elements of the breakpoint set, specified as a numeric, real value of the data type double.

Example: 17.23

Data Types: double

### **Min — Minimum value of breakpoint set elements**

[] (default) | numeric double value

Minimum value of the elements of the breakpoint set, specified as a numeric, real value of the data type double.

Example: -52.6

Data Types: double

## **TunableSizeName — Name of structure field that stores length of breakpoint set**

'N' (default) | character vector

Name of a structure field in the generated code, specified as a character vector. This field stores the length of the breakpoint set, which the generated code algorithm uses to determine the size of the table. To tune the effective size of the table during code execution, change the value of this structure field in memory.

The code generator uses this property only under these circumstances, which enable a tunable table size in the generated code:

- The Simulink.lookuptable.Breakpoint object exists in a Simulink.LookupTable object and in the Simulink.LookupTable object you set:
	- BreakpointsSpecification to 'Explicit values'.
	- SupportTunableSize to true.
- The Simulink.lookuptable.Breakpoint object exists in a Simulink.Breakpoint object and in the Simulink.Breakpoint object you set SupportTunableSize to true.

Example: 'LengthForDim1'

Data Types: char

## **Unit — Physical unit of breakpoint set**

'' (default) | character vector

Physical unit of the elements of the breakpoint set, specified as a character vector.

Example: 'inches'

Data Types: char

## **Value — Breakpoint set data**

[] (default) | numeric vector
The breakpoint set data, specified as a numeric vector with at least two elements. To control the data type of the breakpoint set, use the DataType property of the Simulink.lookuptable.Breakpoint object.

When you set DataType to 'auto', to set the Value property, use a typed expression such as single([1 2 3]) or use the fi constructor to embed an fi object.

Example: [10 20 30]

Data Types: single | double | half | int8 | int16 | int32 | uint8 | uint16 | uint32 | fi

## **Copy Semantics**

Value. To learn how value classes affect copy operations, see Copying Objects.

# **Version History**

**Introduced in R2016b**

### **See Also**

[Simulink.LookupTable](#page-4302-0) | [Simulink.Breakpoint](#page-4118-0)

# **Simulink.lookuptable.Evenspacing class**

**Package:** Simulink.lookuptable

Configure even spacing set data for lookup table object

## **Description**

An object of the Simulink.lookuptable.Evenspacing class stores event spacing set information for a lookup table. The object resides in the Evenspacing property of a [Simulink.LookupTable](#page-4302-0) object.

You can use Simulink.LookupTable objects to store and configure a lookup table for ASAP2 and AUTOSAR code generation.

To represent multiple breakpoint sets for a multidimensional lookup table, store a vector of Simulink.lookuptable.Evenspacing objects in the Evenspacing property of a Simulink.LookupTable object.

## **Construction**

When you create a Simulink.LookupTable object and set BreakpointSpecification to 'Even spacing', a Simulink.lookuptable.Evenspacing object appears as the value of the Breakpoints property.

To create more Simulink.lookuptable.Evenspacing objects for a Simulink.LookupTable object, use this technique:

Access the Breakpoints property by specifying a vector index.

To create a Simulink.lookuptable.Evenspacing object, you can set the value of any of the object properties. The Simulink.LookupTable object creates the Simulink.lookuptable.Evenspacing object with default property values, and sets the property that you specified.

The value of the Breakpoints property is an array of Simulink.lookuptable.Evenspacing objects. Each embedded object represents one breakpoint set.

For example, suppose that you create a Simulink.LookupTable object named myLUTObj. To create more breakpoint sets, access the Breakpoints property by specifying scalar indices for FirstPoint and Spacing properties. To create more even spacing breakpoint sets, update the object with this pair of properties:

```
LUTObj.Breakpoints(1).FirstPoint=-1;
LUTObj.Breakpoints(1).Spacing=2;
LUTObj.Breakpoints(1).FirstPoint=-2;
LUTObj.Breakpoints(1).Spacing=1;
LUTObj.Breakpoints(1).FirstPoint=-5;
LUTObj.Breakpoints(1).Spacing=2;
```
The object myLUTObj creates additional Simulink.lookuptable.Evenspacing objects and sets the FirstPoint and Spacing properties of each object. LUTObj now stores information for three breakpoint sets.

### **Properties**

#### **FirstPoint — First point in evenly spaced breakpoint data**

[] (default) | numeric scalar

First point in evenly spaced breakpoint data, specified as a numeric scalar. To control the data type of the breakpoint set, use the DataType property of the Simulink.lookuptable.Evenspacing object.

When you set DataType to 'auto', to set the FirstPoint property, use a typed expression such as single(1) or use the fi constructor to embed a fi object.

Example: -1

Data Types: single | double | int8 | int16 | int32 | uint8 | uint16 | uint32 | fi

#### **Spacing — Spacing between points in evenly spaced breakpoint data**

[] (default) | numeric, positive, monotonically increasing scalar

Spacing between points in evenly spaced breakpoint data, specified as a numeric scalar. To control the data type of the breakpoint set, use the DataType property of the Simulink.lookuptable.Evenspacing object.

When you set DataType to 'auto', to set the Spacing property, use a typed expression such as single(1) or use the fi constructor to embed an fi object.

Example: -1

Data Types: single | double | int8 | int16 | int32 | uint8 | uint16 | uint32 | fi

#### **DataType — Data type of breakpoint set elements**

'auto' (default) | character vector

Data type of breakpoint set elements, specified as a character vector. You can explicitly specify an integer, a floating-point, a fixed-point data type, or a data type expression such as the name of a [Simulink.AliasType](#page-5092-0) object.

The default value, 'auto', means that the breakpoint set acquires a data type from the value that you specify in the Value property. If you use an untyped expression such as [1 2 3] to set Value, the breakpoint data use the data type double. If you specify a typed expression such as single([1 2 3]) or an fi object, the breakpoint data use the data type specified by the expression or object.

For more information about data types in Simulink, see "Data Types Supported by Simulink". To decide how to control the data types of table and breakpoint data in Simulink.LookupTable and Simulink.Breakpoint objects, see "Control Data Types of Lookup Table Objects" (Simulink Coder).

Example: 'int16' Example: 'myTypeAlias' Data Types: char

#### **Min — Minimum value of breakpoint set elements**

[] (default) | numeric double value

Minimum value of the elements of the breakpoint set, specified as a numeric, real value of the data type double.

Example: -52.6

Data Types: double

#### **Max — Maximum value of breakpoint set elements**

[1] (default) | numeric double value

Maximum value of the elements of the breakpoint set, specified as a numeric, real value of the data type double.

Example: 17.23

Data Types: double

#### **Unit — Physical unit of breakpoint set**

'' (default) | character vector

Physical unit of the elements of the breakpoint set, specified as a character vector.

Example: 'inches'

Data Types: char

#### **FirstPointName — Name of the Simulink.lookuptable.Evenspacing object that stores the information for the first point**

'BPFirstPoint1' (default) | character vector

Name of the Simulink.Breakpoint object that stores the information for the first point, specified as a character vector. Generated code uses this name to display the first point.

Example: 'myFirstPointName'

Data Types: char

#### **SpacingName — Name of the Simulink.lookuptable.Evenspacing object that stores the information for the spacing**

'auto' (default) | character vector

Name of the Simulink.Breakpoint object that stores the information for the spacing, specified as a character vector. Generated code uses this name to display the spacing.

Example: 'mySpacing'

Data Types: char

#### **TunableSizeName — Name of structure field that stores length of breakpoint set**

'N' (default) | character vector

Name of a structure field in the generated code, specified as a character vector. This field stores the length of the breakpoint set, which the generated code algorithm uses to determine the size of the table. To tune the effective size of the table during code execution, change the value of this structure field in memory.

The code generator uses the property only under these circumstances, which enable a tunable table size in the generated code:

• The Simulink.lookuptable.Evenspacing object exists in a Simulink.LookupTable object, in which you set BreakpointsSpecification to 'Even spacing' and SupportTunableSize to true.

Example: 'LengthForDim1'

Data Types: char

#### **Description — Description of breakpoint set**

'' (default) | character vector

Description of the breakpoint set, specified as a character vector.

```
Example: 'This breakpoint set represents the pressure input.'
```
Data Types: char

# **Copy Semantics**

Value. To learn how value classes affect copy operations, see Copying Objects.

# **Version History**

**Introduced in R2017b**

### **See Also**

[Simulink.LookupTable](#page-4302-0) | [Simulink.lookuptable.Breakpoint](#page-4317-0)

# **Simulink.lookuptable.StructTypeInfo class**

#### **Package:** Simulink.lookuptable

Configure settings for structure type that lookup table object uses in the generated code

### **Description**

An object of the Simulink.lookuptable.StructTypeInfo class controls the structure type that the generated code creates to store data for lookup table objects. The Simulink.lookuptable.StructTypeInfo object resides in the StructTypeInfo property of a [Simulink.LookupTable](#page-4302-0) object or [Simulink.Breakpoint](#page-4118-0) object. Use these parent objects to store and configure a lookup table for ASAP2 and AUTOSAR code generation.

A Simulink.LookupTable object appears as a structure in the generated code when you set the Specification property to 'Explicit values'. A Simulink.Breakpoint object appears as a structure in the generated code when you set the SupportTunableSize property to true.

## **Construction**

When you create a Simulink.LookupTable or Simulink.Breakpoint object, a Simulink.lookuptable.StructTypeInfo object appears as the value of the StructTypeInfo property.

### **Properties**

**DataScope — Scope of structure type definition**

'Auto' (default) | 'Exported' | 'Imported'

Scope of structure type definition, specified as a character vector.

Set the data scope to Imported or Exported to avoid potential MISRA C:2012 violations.

Data Types: char

#### **HeaderFileName — Name of header file that contains structure type definition**

'' (default) | character vector

Name of the header file that contains the structure type definition, specified as a character vector.

Example: 'myHdr.h'

Data Types: char

#### **Name — Name of structure type**

'' (default) | character vector

Name of the structure type, specified as a character vector.

Data Types: char

# **Copy Semantics**

Value. To learn how value classes affect copy operations, see Copying Objects.

# **Version History**

**Introduced in R2016b**

## **See Also**

[Simulink.LookupTable](#page-4302-0) | [Simulink.Breakpoint](#page-4118-0)

# **Simulink.lookuptable.Table class**

**Package:** Simulink.lookuptable

Configure table data for lookup table object

## **Description**

An object of the Simulink.lookuptable.Table class stores table information for a lookup table. The object resides in the Table property of a [Simulink.LookupTable](#page-4302-0) object. You can use the Simulink.LookupTable object to store and configure a lookup table for ASAP2 and AUTOSAR code generation.

## **Construction**

When you create a Simulink.LookupTable object, a Simulink.lookuptable.Table object appears as the value of the Table property.

## **Properties**

#### **DataType — Data type of table data elements**

'auto' (default) | character vector

Data type of the table data elements, specified as a character vector. You can explicitly specify an integer data type, half data type, a floating-point data type, a fixed-point data type, or a data type expression such as the name of a [Simulink.AliasType](#page-5092-0) object.

The default value, 'auto', means that the table data acquire a data type from the value that you specify in the Value property. If you use an untyped expression such as [1 2 3] to set Value, the table data use the data type double. If you specify a typed expression such as  $\sin(123)$  or an fi object, the table data use the data type specified by the expression or object.

For more information about data types in Simulink, see "Data Types Supported by Simulink". To decide how to control the data types of table and breakpoint data in Simulink.LookupTable and Simulink.Breakpoint objects, see "Control Data Types of Lookup Table Objects" (Simulink Coder).

Example: 'int16' Example: 'myTypeAlias'

Data Types: char

#### **Description — Description of table data**

'' (default) | character vector

#### Description of the table data, specified as a character vector.

Example: 'This lookup table describes the action of a pump.'

Data Types: char

#### **Dimensions — Dimension lengths of table data**

[0 0] (default) | numeric vector

Dimension lengths of the table data, returned as a numeric vector or specified as a character vector.

To use symbolic dimensions, specify a character vector.

#### **FieldName — Name of a structure field in the generated code**

'Table' (default) | character vector

Name of a structure field in the generated code, specified as a character vector. This field stores the table data if you configure the Simulink.LookupTable object to appear in the generated code as a structure.

Example: 'MyPumpTable'

Data Types: char

#### **Max — Maximum value of table data elements**

[] (default) | numeric double value

Maximum value of the elements of the table data, specified as a numeric, real value of the data type double.

Example: 17.23

Data Types: double

#### **Min — Minimum value of table data elements**

[] (default) | numeric double value

Minimum value of the elements of the table data, specified as a numeric, real value of the data type double.

Example: -52.6

Data Types: double

#### **Unit — Physical unit of table elements**

'' (default) | character vector

Physical unit of the elements of the table data, specified as a character vector.

Example: 'degC'

Data Types: char

#### **Value — Table data**

[] (default) | numeric vector or multidimensional array

The table data, specified as a numeric vector or multidimensional array with at least two elements. To control the data type of the table data, use the DataType property of the Simulink.lookuptable.Table object.

When you set DataType to 'auto', to set the Value property, use a typed expression such as single( $[1 2 3]$ ) or use the fi constructor to embed an fi object.

Example: [10 20 30; 40 50 60]

Data Types: single | double | half | int8 | int16 | int32 | uint8 | uint16 | uint32 | fi

# **Copy Semantics**

Value. To learn how value classes affect copy operations, see Copying Objects.

# **Version History**

**Introduced in R2016b**

# **See Also**

[Simulink.LookupTable](#page-4302-0) | [Simulink.Breakpoint](#page-4118-0)

# <span id="page-4330-0"></span>**Simulink.Mask class**

**Package:** Simulink

Control masks programmatically

# **Description**

Use an instance of the Simulink.Mask class to perform the following operations:

- Create, copy, and delete masks.
- Create, edit, and delete mask parameters.
- Determine the block that owns the mask.
- Obtain workspace variables defined for a mask.

# **Properties**

#### **Type — Mask type of block**

character vector (default) | string

Mask type of the associated block is specified as a character vector or string.

Data Types: char | string

#### **Description — Description of block**

character vector (default) | string

Description of the block, specified as a character vector or string.

Data Types: char | string

#### **Help — Help text for the masked block**

character vector (default) | string

Help text for the masked block, specified as a character vector or string.

Data Types: char | string

#### **Initialization — Initialization commands**

character vector (default) | string

Initialization commands for the masked block, specified as a character vector or string.

Data Types: char | string

#### **SelfModifiable — Option to allow block to modify its contents**

off (default) | on

#### Option to allow the block to modify its contents, specified as a logical.

Data Types: logical

#### **Display — MATLAB code for block icon**

character vector (default) | string

MATLAB code for the block icon, specified as a character vector or string.

Data Types: char | string

#### **IconFrame — Visibility of block frame**

off (default) | on

Visibility of the block frame, specified as a logical value.

Data Types: logical

#### **IconOpaque — Option to make the icon opaque**

opaque (default) | transparent

Option to make the icon opaque, specified as a logical.

- **Opaque**: Make the icon opaque.
- **Transparent**: Make the icon transparent.

Data Types: logical

**RunInitForIconRedraw — Option to run initialization before executing drawing commands** auto (default) | on | off

Option to run mask initialization commands before executing the mask icon commands, specified as enumerated data type.

Data Types: enum

#### **IconRotate — Option to rotate icon with block**

none (default) | port

Option to rotate icon along with block, specified as enumerated data type.

Data Types: enum

#### **PortRotate — Port rotation type**

default (default) | physical

Port rotation type, specified as enumerated data type. Set this property to default to reorder ports after a clockwise rotation to maintain a left-to-right port numbering order for ports along the top and bottom of the block and a top-to-bottom port numbering order for ports along the left and right sides of the block. Set this property to physical to rotate ports with the block without reordering them after a clockwise rotation.

Data Types: enum

#### **IconUnits — Units for drawing commands**

autoscale (default) | pixels | normalized

Units for drawing commands, specified as enumerated type. autoscale scales the icon to fit the block frame. normalized draws the icon within a block frame whose bottom-left corner is (0,0) and whose top-right corner is (1,1). Only X and Y values from 0 through 1 appear. When the block is resized, the icon is also resized. pixels draws the icon with X and Y values expressed in pixels. The icon is not automatically resized when the block is resized.

Data Types: enum

#### **SaveCallbackFileWithModel — Option to save callback file with the model**

off (default) | on

Use this option to save the callback file along with the model, if you have mask initialization code and callback code in a separate MAT file, specified as a logical value.

Data Types: logical

#### **CallbackFile — Name of callback file**

empty (default) | character vector | string

Name of the callback file containing the mask initialization code and callback code, specified as a character vector or string.

Data Types: char | string

#### **Parameters — Mask parameter properties**

Simulink.MaskParameterobject (default)

Mask parameter properties, specified as a Simulink.MaskParameter object.

#### **PortIdentifiers — Port identifier properties**

Simulink.Mask.PortIdentifiers object (default)

Port identifier properties, specified as a Simulink.Mask.PortIdentifiers object.

**ParameterConstraints — Parameter constraints properties Object of**

Simulink.Mask.Constraints object (default)

Option to add or remove parameter constraint rule, specified as a Simulink.Mask.Constraints object.

#### **CrossParameterConstraints — Constraints between parameters**

Simulink.Mask.CrossParameterConstraints (default)

Constraints between parameters, specified as Simulink.Mask.CrossParameterConstraints.

#### **PortConstraints — Port constraints properties**

Simulink.Mask.PortConstraint object (default)

Option to add or remove port constraints, specified as a Simulink.Mask.PortConstraint object.

### **CrossPortConstraints — Cross port constraints properties**

Simulink.Mask.CrossPortConstraint object (default)

Option to add or remove constraints on ports of the masked block, specified as a Simulink.Mask.CrossPortConstraint object.

### **Methods**

#### **Public Methods**

[addCrossParameterConstraint](#page-4334-0) Add cross-parameter constraint

[addCrossPortConstraint](#page-3804-0) Create cross-port constraint among ports of the same masked block [addParameter](#page-4340-0) and a parameter to a mask

[addParameterConstraint](#page-4343-0) Add parameter constraint to a mask [addCrossParameterConstraint](#page-4334-0) Add cross-parameter constraint [get](#page-4350-0) a specified block and the Returns mask from a specified block [getCrossParameterConstraint](#page-4353-0)<br>
Get cross-parameter constraint<br>
Display attributes of cross-port [getOwner](#page-4357-0) Determine the block that owns a mask [getParameter](#page-4358-0) Get mask parameter by name

[removeCrossPortConstraint](#page-3809-0) Remove cross-port constraint [removeParameterConstraint](#page-4377-0) Delete a mask parameter constraint

[addPortConstraint](#page-3221-0) constraint constraint on a mask object<br>addPortConstraintAssociation Associate port constraints to port identif Associate port constraints to port identifiers [addPortIdentifier](#page-3233-0) Creates a port identifier to identify port in mask [Simulink.Mask.copy](#page-4346-0) Copy a mask from one block to another Create a mask on a Simulink block. [delete](#page-4349-0) Unmask a block and delete the mask from memory [getPortConstraintAssociation](#page-3226-0) Displays port identifiers associated with port constraint [getAssociatedParametersOfConstraint](#page-4351-0) Get mask parameters associated with a constraint [getCrossPortConstraint](#page-3807-0) Display attributes of cross-port constraint Search for a specific dialog control on the mask [getParameterConstraint](#page-4359-0) Get mask parameter constraint properties<br>
Get mask parameter constraint properties<br>
Displays attributes of specified port constr Displays attributes of specified port constraint [getPortConstraintAssociation](#page-3226-0) Displays port identifiers associated with port constraint [getPortIdentifier](#page-3235-0) Displays attributes of specified port identifier [getWorkspaceVariables](#page-4361-0) Get all the variables defined in the mask workspace for a masked block [numParameters](#page-4363-0)<br>
removeAllCrossParameterConstraints<br>
Delete all cross-parameter constraints from Delete all cross-parameter constraints from a mask [removeAllParameterConstraints](#page-4372-0) Delete all mask parameter constraints [removeAllParameters](#page-4373-0) **Remove all existing parameters from a mask** [removeAllCrossPortConstraints](#page-3810-0) Remove all cross-port constraints from mask object [removeAllPortConstraintAssociation](#page-3249-0) Removes the associations of all port constraints from mask<br>removeAllPortConstraints Remove all port constraints on masked block Remove all port constraints on masked block [removeAllPortIdentifiers](#page-3236-0) Removes all port identifiers from mask object<br>removeCrossParameterConstraint Delete a cross-parameter constraint Delete a cross-parameter constraint [removeDialogControl](#page-4375-0) Remove dialog control element from mask dialog box<br>removeParameter Remove parameter from mask dialog box [removeParameter](#page-4376-0)<br>
Remove parameter from mask dialog box<br>
Delete a mask parameter constraint Remove specified port constraint [removePortIdentifier](#page-3237-0) Removes specified port identifier from mask object [removePortConstraintAssociation](#page-3250-0) Remove association between port constraint and port identifiers [set](#page-4378-0) Set properties of an existing mask

# **Version History**

**Introduced in R2010a**

### **See Also**

"Control Masks Programmatically" | "Create Block Masks"

# <span id="page-4334-0"></span>**addCrossParameterConstraint**

**Class:** Simulink.Mask **Package:** Simulink

Add cross-parameter constraint

## **Syntax**

CrossConstraint = maskObj.addCrossParameterConstraint(Name,Value)

## **Description**

CrossConstraint = maskObj.addCrossParameterConstraint(Name,Value) adds a constraint among parameters of a mask.

## **Input Arguments**

#### **maskObj — Block mask handle**

mask object

Block mask handle, specified as a mask object. You can use the Simulink.Mask.get command to get the block mask handle. For more information, see [get](#page-4350-0).

Data Types: char | cell

#### **Name-Value Pair Arguments**

Specify optional comma-separated pairs of Name, Value arguments. Name is the property name and Value is the corresponding value. You can specify several name and value pair arguments in any order as Name1, Value1, ..., NameN, ValueN.

**Name — Cross-parameter constraint name**

character vector | string

Cross-parameter constraint name, specified as a character vector. Must be a valid MATLAB value.

#### **Rule — Cross-parameter constraint rule**

MATLAB expression | string

Cross-parameter constraint rule, specified as a valid MATLAB expression that returns logical true or false. You can specify multiple rules by separating them with a logical operators like &&. For example, parameter1 > parameter2 && parameter2 > parameter3. Here, parameter1, parameter2 and parameter3 are parameters of a mask.

#### **ErrorMessage — Error message**

character vector | string

Optional field. Specifies the error message to be displayed when the cross parameter constraint rule is not satisfied. You can specify the error message as character vector or as a message catalog ID. If you use the message catalog ID to specify an error, the error message must not have any holes in it. Simulink displays a default error message if no user-defined error message is found.

## **Output Arguments**

#### **CrossConstraint — Cross parameter constraint**

cell array

Handle to the cross-parameter constraint, returned as a cell array.

# **Examples**

```
% Get block mask handle.
maskObj = Simulink.Mask.get(gcb);
```

```
% Add cross parameter constraint.
CrossConstraint = maskObj.addCrossParameterConstraint('Name','crossconstraint1',...
'MATLABexpression','upperbound > lowerbound','ErrorMessage','Incorrect value specified.')
```
ans  $=$ 

CrossParameterConstraints with properties:

```
 Name: 'crossconstraint1'
MATLABexpression: 'upperbound > lowerbound'
 ErrorMessage: 'Incorrect value specified.'
```
# **Version History**

**Introduced in R2018a**

### **See Also**

[Simulink.mask](#page-4330-0) | "Create Block Masks"

# **addDialogControl**

Add dialog control elements to mask dialog box

### **Syntax**

```
maskObj.addDialogControl(controlType,controlIdentifier)
successIndicator= maskObj.addDialogControl(Name,Value)
```
## **Description**

maskObj.addDialogControl(controlType,controlIdentifier) adds dialog control elements like text, hyperlinks, or tabs to mask dialog box. First get the mask object and assign it to the variable maskObj.

successIndicator= maskObj.addDialogControl(Name,Value)adds dialog control elements specified by one or more Name,Value pair arguments. You can specify multiple Name-Value pairs.

### **Input Arguments**

#### **controlType — Value type of dialog control element**

```
panel | group | tabcontainer | tab | collapsiblepanel | text | image | webbrowser |
pushbutton | ...
```
Type of dialog control element, specified as character vector or string

Data Types: char | string

#### **controlIdentifer — Unique identifier for the element**

character vector | string scalar

Programmatic identifier for the element of mask dialog box is specified as a character vector or string. Use a name that is unique and does not have a space between words. For more information, see "Variable Names".

Data Types: char | string

#### **Name-Value Pair Arguments**

Specify optional pairs of arguments as Name1=Value1, ..., NameN=ValueN, where Name is the argument name and Value is the corresponding value. Name-value arguments must appear after other arguments, but the order of the pairs does not matter.

*Before R2021a, use commas to separate each name and value, and enclose* Name *in quotes.*

#### **Type — Type of dialog control element**

empty (default) | panel | group | tabcontainer | tab | collapsiblepanel | text | image

Type of control that is used to specify the value of this dialog control element. Type is a required argument. The permitted values are , , , , , , , 'hyperlink', and 'pushbutton'.

Data Types: char | string

#### **Name — Identifier name for the dialog control element**

character vector (default) | string

The identifier of the dialog control element specified as a character vector or string. Name is a required argument. This field is available for all dialog control types.

Data Types: char | string

#### **Prompt — Display text in the dialog control element**

character vector (default) | string

Text that is displayed in the dialog control element on the Mask dialog box specified as a character vector or string. This field is available for all except for panel and image dialog control types.

Data Types: char | string

#### **Tooltip — Tooltip for the dialog control element**

character vector (default) | string

Text that is displayed in the dialog control element on the Mask dialog box. This field is available for all except for panel and image dialog control types.

Data Types: char | string

#### **Enabled — Option to specify whether to set the value for the dialog control element or not** on | off

Option to specify whether you can set value for the dialog control element. This field is available for all dialog control types.

Data Types: logical

# **Visible — Hide or Unhide the dialog control element in the dialog box**

on | off

Option to set whether the dialog control element is hidden or visible to the user. This field is available for all dialog control types.

Data Types: logical

## **Callback — MATLAB code that executes when the dialog control element is edited**

character vector | string

Container for MATLAB code that executes when you edit the dialog control element and click **Apply**. This field is available only for the hyperlink and push button dialog control types.

Data Types: char | string

#### **Row — Option to set the dialog control in the same row or new row**

character vector | string

Option to set whether the dialog control is placed in the new row or the same row. This field is available for all dialog control types.

Data Types: logical

#### **Filepath — Path to an image file**

character vector | string

Contains the path to an image file. This field is available for image, and push button dialog control types.

Data Types: char | string

#### **Container — Option to specify container for the child dialog control**

character vector | string

Option to specify a container for the child dialog control. The permitted values are the names of 'panel', 'group', and 'tab' dialog controls.

Data Types: logical

#### **ExamplesAdd Dialog Control Elements to Mask Dialog Box**

Get mask object and add dialog control element to it.

```
% Get mask object on model Engine
new system('Engine');
add_block('built-in/Gain','Engine/gain');
save system;
open_system('Engine');
mask0bj = Simulink.Mask.create(gcb);save system;
% Add hyperlink to mask dialog box
maskLink = maskObj.addDialogControl('hyperlink','link'); 
maskLink.Prompt = 'Mathworks Home Page';
maskLink.Callback = 'web(''www.mathworks.com'')'
maskLink = 
  Hyperlink with properties:
                  Name: 'link'
                Prompt: 'Mathworks Home Page'
              Callback: 'web('www.mathworks.com')'
                   Row: 'new'
               Enabled: 'on'
               Visible: 'on'
 HorizontalStretch: 'on'
 Tooltip: ''
% Add text to mask dialog box
maskText = maskObj.addDialogControl('text','text tag');
maskText.Prompt = 'Enable range checking';
% Add button to mask dialog box
maskButton = maskObj.addDialogControl('pushbutton','button tag');
maskButton.Prompt = 'Compute';
save system;
```
#### **Add Dialog Control Elements to Mask Dialog Box Tabs**

Create tabs on the mask dialog box and add elements to these tabs.

```
% Get mask object on a block named 'GainBlock'
add_block('built-in/Gain','Engine/gain1');
```

```
maskObj = Simulink.Mask.create(gcb);
maskObj = Simulink.Mask.get(gcb);
% Create a tab container
maskObj.addDialogControl('tabcontainer','allTabs');
tabs = maskObj.getDialogControl('allTabs');
% Create tabs and name them
maskTab1 = tabs.addDialogControl('tab','First');
maskTab1.Prompt = 'First tab';
maskTab2 = tabs.addDialogControl('tab','Second');
maskTab2.Prompt = 'Second tab';
% Add elements to one of the tabs
firstTab = tabs.getDialogControl('First');
firstTab.addDialogControl('text','textOnFirst');
firstTab.getDialogControl('textOnFirst').Prompt = 'Tab one';
save_system;
```
#### **Add Dialog Control Element Using Name-Value Pair**

Add dialog control element and specify values for it.

```
% Get mask object on model Engine
add block('built-in/Gain','Engine/gain2');
maskObj = Simulink.Mask.create(gcb);
maskObj = Simulink.Mask.get(gcb);
```

```
% Add a dialog box and specify values for it
```

```
maskDialog = maskObj.addDialogControl('Name','abc','Type','text','Prompt','hello','Visible','off');
save_system;
```
# **Version History**

**Introduced in R2014a**

### **See Also**

[Simulink.mask](#page-4330-0) | "Create Block Masks" | Control Masks Programmatically

# <span id="page-4340-0"></span>**Simulink.Mask.addParameter**

**Package:** Simulink

Add a parameter to a mask

## **Syntax**

```
maskobj = Simulink.Mask.get(blockName)
maskobj.addParameter(Name,Value)
```
## **Description**

maskobj = Simulink.Mask.get(blockName) gets the mask on the block specified by blockName as a mask object.

maskobj.addParameter(Name,Value) appends a parameter to the mask. If you do not specify name–value pairs as arguments with this command, Simulink generates name for the mask parameter with control type set to edit.

## **Examples**

#### **Add Popup Parameter**

Step 1: Get mask as an object using a masked block's path.

```
new system('paramexample');
add_block('built-in/subsystem','paramexample/subsystem');
save_system;
open_system('paramexample');
p= Simulink.Mask.create(gcb);
```
Step 2: Add a parameter to the mask without specifying name–value pairs for parameter attributes.

p.addParameter;

Step 3: Add a mask parameter of type popup that cannot be evaluated.

```
p.addParameter('Type','popup','TypeOptions',{'Red' 'Blue' 'Green'},'Evaluate','off');
save_system;
```
## **Input Arguments**

**blockName — Handle or path to block**

empty (default)

Handle or path to the block inside the model, specified as a character vector.

Data Types: char | string

#### **Name-Value Pair Arguments**

Specify optional pairs of arguments as Name1=Value1, ..., NameN=ValueN, where Name is the argument name and Value is the corresponding value. Name-value arguments must appear after other arguments, but the order of the pairs does not matter.

Example: ["Add Popup Parameter" on page 5-439](#page-4340-0)

*Before R2021a, use commas to separate each name and value, and enclose* Name *in quotes.*

#### **Type — Type of parameter**

edit (default) | checkbox | popup | combobox | listbox | promote

Type of parameter, specified as character vector.

Data Types: char | string

#### **TypeOptions — Type options of parameter**

edit (default) | checkbox | slider | dial | unit | min | max | promote | ...

The options that are displayed within a popup or combobox or listbox parameter, specified as a cell array.

Data Types: cell

#### **Name — Name of mask parameter**

character vector (default) | ...

The name of the mask parameter, specified as a character vector. This name is assigned to the mask workspace variable created for this parameter.

Data Types: char | string

#### **Prompt — Display name for mask parameter**

character vector (default) | ...

Display name for the mask parameter, specified as a character vector. This name appears as the label associated with the parameter on the mask dialog.

Data Types: char | string

#### **Value — Mask parameter value**

character vector (default) | ...

The default value of the mask parameter in the Mask Parameters dialog. Type specific, depends on the Type of the parameter, specified as a character vector.

Data Types: char | string

#### **Evaluate — Option to evaluate mask parameter**

on (default) | off

Option to evaluate mask parameter, specified as a logical.

Data Types: logical

#### **Tunable — Option to change mask parameter during simulation**

on (default) | off

Option to change the mask parameter during simulation, specified as logical value.

Data Types: logical

#### **Enabled — Option to enable mask parameter**

on (default) | off

Option to enable the mask parameter in the mask dialog, specified as a logical.

Data Types: logical

#### **Visible — Option to show mask parameter in mask dialog**

on (default) | off

Option to show the mask parameter in the mask dialog, specified as a logical.

Data Types: logical

#### **Callback — Callback code for the mask parameter**

character vector (default)

Callback code for the mask parameter, specified as a character vector. The callback code executes when a user changes the parameter value in the mask dialog box.

Data Types: char

#### **ShowTooltip — Option to enable tooltips for mask parameter**

on (default) | off

Option to enable tooltips for the mask parameter, specified as a logical value.

Data Types: logical

#### **Alias — Alternative name for mask parameter**

empty (default) | ...

Alternative name for the mask parameter is specified as character vector.

Data Types: char | string

#### **DialogControl — Layout options**

empty (default)  $|...$ 

Layout options for the parameter in the mask dialog, specified as a character vector. The location of the parameter in the mask dialog such as the row location, prompt location is specified. Additionally horizontal stretch or shrink of the mask parameter is also specified.

Data Types: char | string

# **Version History**

**Introduced in R2014a**

**See Also** [Simulink.mask](#page-4330-0) | "Create Block Masks"

# <span id="page-4343-0"></span>**addParameterConstraint**

**Class:** Simulink.Mask **Package:** Simulink

Add parameter constraint to a mask

### **Syntax**

paramConstraint = maskObj.addParameterConstraint(Name,Value)

### **Description**

paramConstraint = maskObj.addParameterConstraint(Name,Value) adds a constraint to the specified mask. Constraints can only be associated to the **Edit** type mask parameters.

### **Input Arguments**

#### **maskObj — Block mask handle**

mask object

Block mask handle, specified as a mask object. You can use the Simulink.Mask.get command to get the block mask handle. For more information, see [get](#page-4350-0)

Data Types: char | cell

#### **Name-Value Pair Arguments**

Specify optional comma-separated pairs of Name, Value arguments. Name is the argument name and Value is the corresponding value. You can specify several name and value pair arguments in any order as Name1,Value1,...,NameN,ValueN.

#### **Name — Mask constraint name**

character vector | string

Required field. Must be a valid MATLAB name. Specifies a name for the mask parameter constraint.

#### **Parameters — Mask parameter name**

cell array of character vector | string

#### Optional field. Specifies the **Edit** mask parameter name to which you want to associate the constraint.

#### **Rules — Rule for mask parameter constraint**

DataType | Dimension | Complexity | Sign | Finiteness | Minimum | Maximum | CustomConstraint

Required field. Rules are defined within curly braces. A constraint can have single or multiple rules.

#### **Name-Value Pairs for Rules**

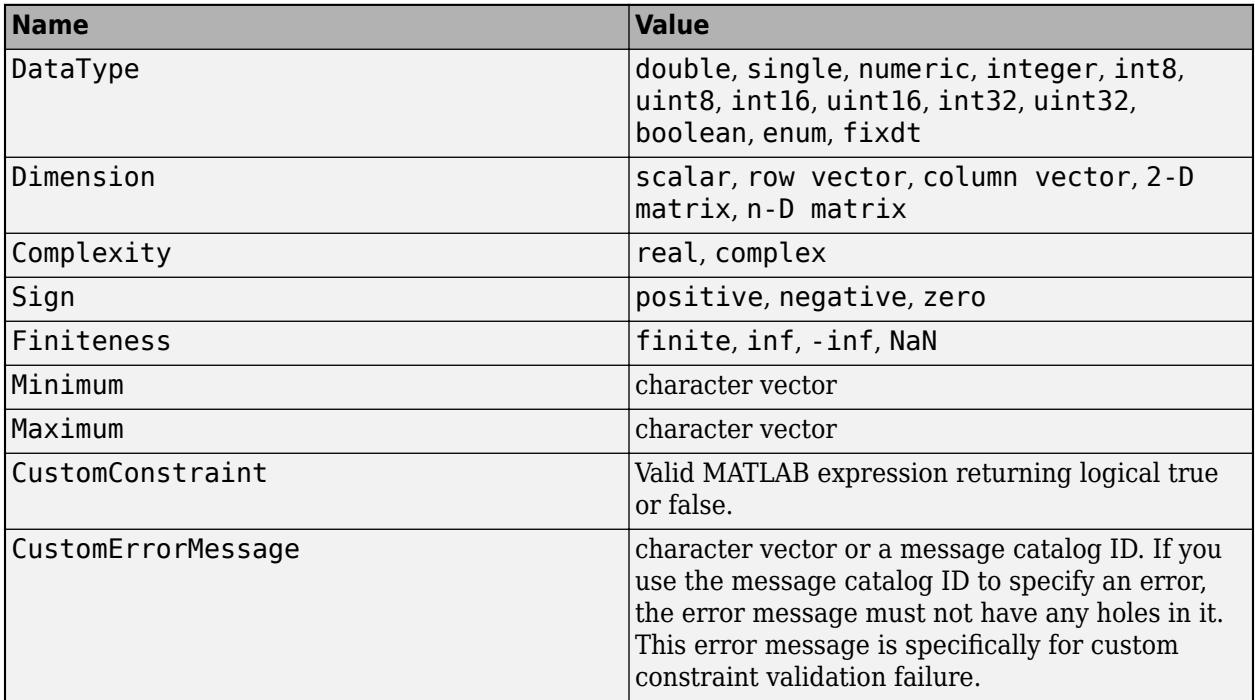

### **Output Arguments**

#### **paramConstraint — Mask parameter constraint**

character vector | string

Handle to the mask parameter constraint, returned as a character vector. You can associate a constraint to the mask parameter either during or after creating the constraint.

## **Examples**

#### **Create Mask Constraint**

```
% Get block mask handle.
maskObj = Simulink.Mask.get(gcb);
```

```
% Create mask constraint
paramConstraint = maskobj.addParameterConstraint('Name','const2',...
'Parameters',{'Parameter1'}, 'Rules', {'DataTypes', {'uint8','uint16'}})
```
paramConstraint =

Constraints with properties:

```
 Name: 'const2'
 ConstraintRules: [1×1 Simulink.Mask.ParameterConstraintRules]
```
# **Version History**

**Introduced in R2018a**

# **See Also**

"Create Block Masks" | [Simulink.Mask](#page-4330-0)

# <span id="page-4346-0"></span>**Simulink.Mask.copy**

**Package:** Simulink

Copy a mask from one block to another

## **Syntax**

```
pSource = Simulink.Mask.get(srcBlockName)
pDest = Simulink.Mask.create(destBlockName)
pDest.copy(pSource)
```
## **Description**

pSource = Simulink.Mask.get(srcBlockName) gets the mask on the source block specified by srcBlockName as a mask object.

pDest = Simulink.Mask.create(destBlockName) creates an empty mask on the destination block specified by destBlockName.

pDest.copy(pSource) overwrites the destination mask with the source mask.

## **Examples**

#### **Copy Mask**

Step 1: Create an empty mask on the destination block using the block's path.

```
new_system('mymodel');
add_block('built-in/subsystem','mymodel/subsystem');
open_system('mymodel');
pDest=Simulink.Mask.create('mymodel/subsystem');
```
Step 2: Get source mask as an object using the source block's path.

```
add_block('built-in/gain','mymodel/gain');
Simulink.Mask.create('mymodel/gain');
pSource = Simulink.Mask.get('mymodel/gain');
```
Step 3: Make the destination mask a copy of the source mask.

```
pDest.copy(pSource);
save_system;
```
### **Input Arguments**

**srcBlockName — Handle or path to the source block** empty (default)

Handle to the source block or the path to the source block inside the model is specified as character vector.

Data Types: char | string

#### **destBlockName — Handle or path to the destination block**

empty (default)

The handle to the destination block or the path to the destination block inside the model.

**Note** The destination block should have an empty mask. Otherwise, the copied mask will overwrite the non-empty mask.

Data Types: char | string

**pSource — Mask object of source block** empty (default)

Mask object of the source block.

**Note** The destination block should have an empty mask. Otherwise, the copied mask will overwrite the non-empty mask.

Data Types: char | string

# **Version History**

**Introduced in R2006a**

#### **See Also**

[Simulink.mask](#page-4330-0) | "Create Block Masks"

# <span id="page-4348-0"></span>**Simulink.Mask.create**

**Package:** Simulink

Create a mask on a Simulink block

## **Syntax**

maskobj= Simulink.Mask.create(blockName)

## **Description**

maskobj= Simulink.Mask.create(blockName)creates an empty mask on the block specified by blockName. If the specified block is already masked, an error message appears.

### **Examples**

#### **Create a Mask on a Block**

Create a mask using a block's handle.

#### **Note** In the model, select the block to be masked.

maskobj = Simulink.Mask.create(gcb);

Create a mask using the block's path.

maskobj = Simulink.Mask.create('myModel/Subsystem');

### **Input Arguments**

**blockName — Handle or path to block** empty (default)

Handle or path to the block inside the model, specified as a character vector.

Data Types: char | string

### **Version History Introduced in R2010a**

**See Also** [Simulink.mask](#page-4330-0) | "Create Block Masks"

# <span id="page-4349-0"></span>**Simulink.Mask.delete**

**Package:** Simulink

Unmask a block and delete the mask from memory

# **Syntax**

```
maskobj = Simulink.Mask.get(blockName)
maskobj.delete
```
# **Description**

maskobj = Simulink.Mask.get(blockName) gets the mask on the block specified by the blockName.

maskobj.delete unmasks the block and deletes the mask from memory.

# **Examples**

#### **Remove Mask on the Block**

Get mask as an object using the masked block's path.

maskobj = Simulink.Mask.get('myModel/Subsystem');

Unmask the block using the mask object and delete the mask from memory.

maskobj.delete;

## **Input Arguments**

**blockName — Handle or path to the block** empty (default)

The handle to the block or the path to the block inside the model, specified as a character vector. Data Types: char | string

## **Version History Introduced in R2010a**

**See Also** [Simulink.mask](#page-4330-0) | "Create Block Masks"

# <span id="page-4350-0"></span>**get**

**Class:** Simulink.Mask **Package:** Simulink

Returns mask from a specified block

## **Syntax**

maskObj = Simulink.Mask.get(blockName)

## **Description**

maskObj = Simulink.Mask.get(blockName) gets the mask on the specified block as a mask object. If the specified block is not masked, a null value returns.

## **Input Arguments**

#### **blockName — Handle or path to the block**

character vector (default) | string

The path or handle to the block is specified as a character vector or string.

Data Types: char | string

### **Examples**

Get mask from the block using block path.

```
openExample('simulink_masking/MaskLookupTableControlExample')
Simulink.Mask.get('slexMaskLookupTableControlExample/
LUT Control with Explicit Data');
```
Get mask from the block using block handle

**Note** In the model, select the masked block.

Simulink.Mask.get(gcb);

# **Version History**

**Introduced in R2014a**

#### **See Also**

"Create Block Masks" | [Simulink.mask](#page-4330-0)

# <span id="page-4351-0"></span>**getAssociatedParametersOfConstraint**

**Class:** Simulink.Mask **Package:** Simulink

Get mask parameters associated with a constraint

## **Syntax**

maskParam = maskObj.getAssociatedParametersOfConstraint(paramConstraintName)

### **Description**

maskParam = maskObj.getAssociatedParametersOfConstraint(paramConstraintName) gets the parameters that are associated with a mask constraint.

### **Input Arguments**

#### **maskObj — Block mask handle**

mask object

Handle to the block mask, specified as mask object. You can use the Simulink.Mask.get command to get the block mask handle. For more information, see [get](#page-4350-0) .

Data Types: char | cell

#### **paramConstraintName — Mask constraint name**

character vector | string

Name of the constraint for which you want to find the associated mask parameters, specified as character vector.

### **Output Arguments**

#### **maskParam — Mask parameter name**

cell array of character vector

Mask parameter, specified as a cell array.

### **Examples**

```
% Get block mask handle.
maskObj = Simulink.Mask.get(gcb); 
% Find parameters associated with the constraint.
maskParam = maskObj.getAssociatedParametersOfConstraint('const3')
```
ans  $=$ 

1×1 cell array

{'Parameter1'}

# **Version History**

**Introduced in R2018a**

### **See Also**

[simulink.mask](#page-4330-0) | "Create Block Masks"

# <span id="page-4353-0"></span>**getCrossParameterConstraint**

**Class:** Simulink.Mask **Package:** Simulink

Get cross-parameter constraint

# **Syntax**

CrossConstraint = maskObj.getCrossParameterConstraint(CrossConstraintName)

## **Description**

CrossConstraint = maskObj.getCrossParameterConstraint(CrossConstraintName) gets the properties of a cross parameter constraint on a mask. Apply a cross-parameter constraint to specify rules between mask parameter values.

## **Input Arguments**

#### **maskObj — Block mask handle**

mask object

Handle to the block mask, specified as mask object. You can use the Simulink.Mask.get command to get the block mask handle. For more information, see [get](#page-4350-0).

Data Types: char | cell

#### **CrossConstraintName — Cross-constraint name**

character vector | string

Name of the cross-parameter constraint for which you get the constraint properties, specified as the mask object.

### **Output Arguments**

```
CrossConstraint — Cross-constraint property
```
cell array

Cross-parameter constraint properties, returned as a cell array.

## **Examples**

```
% Get block mask handle.
maskObj = Simulink.Mask.get(gcb);
```

```
% Get cross constraint.
CrossConstraint = maskObj.getCrossParameterConstraint('crossparam1')
```

```
ans =
```
 CrossParameterConstraints with properties: Name: 'crossparam1' Rule: 'Parameter2 > Parameter3' ErrorMessage: ''

# **Version History**

**Introduced in R2018a**

### **See Also**

[simulink.mask](#page-4330-0) | "Create Block Masks"

# <span id="page-4355-0"></span>**Simulink.Mask.getDialogControl**

**Package:** Simulink

Search for a specific dialog control on the mask

# **Syntax**

[control,phandle] = maskobj.getDialogControl(cname)

## **Description**

[control, phandle] = maskobj.getDialogControl(cname), search for a specific child dialog control recursively on the mask dialog.

## **Examples**

#### **Find a dialog control**

Find a text dialog control on the mask dialog box. maskObj is the handle to the mask object. The getDialogControl method returns the handle to the dialog control (hdlgctrl ) and handle to the parent dialog control (phandle ).

### **Input Arguments**

**cname — Name of the dialog control**

empty (default)

Name of the dialog control being searched on the mask dialog, specified as a character vector.

Data Types: char | string

### **Output Arguments**

**control — Handle to the dialog control** empty (default)

Target dialog control being searched on the mask dialog.

Data Types: char | string

**phandle — Handle to the parent dialog control** empty (default)

Parent of the dialog control being searched mask dialog.

Data Types: char | string

# **Version History**

**Introduced in R2010a**
## **See Also**

[Simulink.Mask](#page-4330-0) | "Create Block Masks"

# **Simulink.Mask.getOwner**

**Package:** Simulink

Determine the block that owns a mask

# **Syntax**

```
maskobj = Simulink.Mask.get(blockName)
maskobj.getOwner
```
# **Description**

maskobj = Simulink.Mask.get(blockName)gets the mask on the block specified by blockName as a mask object.

maskobj.getOwner returns the interface to the block that owns the mask.

# **Examples**

### **Get Interface to the Block Owning the Mask**

Get mask as an object using a masked block's path.

maskobj = Simulink.Mask.get('myModel/Subsystem');

Get the interface to the block that owns the mask.

maskobj.getOwner;

# **Input Arguments**

**blockName — Handle or path to block** empty (default)

Handle or path to the block inside the model, specified as a character vector.

Data Types: char | string

# **Version History Introduced in R2014a**

**See Also** [Simulink.mask](#page-4330-0) | "Create Block Masks"

# **getParameter**

**Class:** Simulink.Mask **Package:** Simulink

Get mask parameter by name

## **Syntax**

param = maskObj.getParameter(paramName)

# **Description**

param = maskObj.getParameter(paramName) returns an array of mask parameters.

### **Input Arguments**

### **paramName — Name of the parameter**

character vector (default) | string

Name of the parameter specified as a character vector or string.

Example:

Data Types: char | string

### **Examples**

**1** Get mask as an object using a masked block's path.

p = Simulink.Mask.get('myModel/Subsystem');

**2** Get a mask parameter by using its name.

param = p.getParameter('intercept');

# **Version History**

**Introduced in R2014a**

### **See Also**

[simulink.mask](#page-4330-0) | "Create Block Masks"

# **getParameterConstraint**

**Class:** Simulink.Mask **Package:** Simulink

Get mask parameter constraint properties

# **Syntax**

paramConstraint = maskObj.getParameterConstraint(paramConstraintName)

# **Description**

paramConstraint = maskObj.getParameterConstraint(paramConstraintName) gets the properties of a mask parameter constraint.

# **Input Arguments**

### **maskObj — Block mask handle**

mask object

Handle to the block mask, specified as mask object. You can use the Simulink.Mask.get command to get the block mask handle. For more information, see [get](#page-4350-0).

Data Types: char | cell

### **paramConstraintName — Mask constraint name**

character vector | string

Name of the constraint of which you want get the properties, specified as character vector.

### **Output Arguments**

### **paramConstraint — Mask constraint property**

```
cell array of character vector
```
Constraint properties, returned as a cell array.

### **Examples**

```
% Get block mask handle.
maskObj = Simulink.Mask.get(gcb); 
% Find parameters associated with the constraint.
paramConstraint = maskObj.getParameterConstraint('const3')
```
ans  $=$ 

Constraints with properties:

 Name: 'const3' ConstraintRules: [1×2 Simulink.Mask.ParameterConstraintRules]

# **Version History**

**Introduced in R2018a**

### **See Also**

[simulink.mask](#page-4330-0) | "Create Block Masks"

# **Simulink.Mask.getWorkspaceVariables**

**Package:** Simulink

Get all the variables defined in the mask workspace for a masked block

### **Syntax**

```
maskobj = Simulink.Mask.get(blockName)
variables = maskobj.getWorkspaceVariables
```
# **Description**

maskobj = Simulink.Mask.get(blockName) gets the mask on the block specified by blockName as a mask object.

variables = maskobj.getWorkspaceVariables returns as a structure all the variables defined in the mask workspace for the masked block.

## **Examples**

### **Get Mask Workspace Variables**

**1** Get mask object using a block path.

maskobj = Simulink.Mask.get('setmaskparameter/Subsystem');

**2** Get all the variables defined in the mask workspace for the masked block.

```
variables = maskobj.getWorkspaceVariables
```

```
variables = 
   struct with fields:
      Name: 'Parameter1'
     Value: 0
```
# **Input Arguments**

# **blockName — Name of block**

empty (default)

Handle or path to the block inside the model.

Data Types: char | string

# **Version History**

**Introduced in R2006a**

## **See Also**

[Simulink.Mask](#page-4330-0) | "Create Block Masks"

# **Simulink.Mask.numParameters**

**Package:** Simulink

Display number of parameters in a mask

# **Syntax**

```
maskobj = Simulink.Mask.get(blockName)
maskobj.numParameters
```
# **Description**

maskobj = Simulink.Mask.get(blockName) gets the mask on the block specified by blockName as a mask object.

maskobj.numParameters returns the number of parameters in the mask.

# **Examples**

### **Get Number of Parameters from Mask**

**1** Get mask object using block path.

```
maskobj = Simulink.Mask.get('myModel/Subsystem');
2 Get the number of parameters in the mask.
```

```
maskobj.numParameters;
ans = 13
```
# **Input Arguments**

```
blockName — Handle or path to the block name
empty (default)
```
The handle to the block or the path to the block inside the model specified as a character vector.

Data Types: char | string

# **Version History**

**Introduced in R2014a**

### **See Also**

[Simulink.mask](#page-4330-0) | "Create Block Masks"

# <span id="page-4364-0"></span>**Simulink.Mask.ParameterCondition class**

Create mask parameter conditions

## **Description**

Create an instance of the Simulink.Mask.ParameterCondition class to create mask parameter conditions for constraints.

### **Properties**

**Public Properties**

**Name — Name of mask parameter** character vector (default)

Name of the mask parameter present in the mask object, specified as a string.

Data Types: string

### **Value — Possible values for mask parameter**

character vector (default)

List of possible values for the mask parameter, specified as a cell array.

Data Types: cell

### **Methods**

### **Public Methods**

[addParameterCondition](#page-3216-0) Creates a mask parameter condition for constraint [getParameterCondition](#page-3218-0) Returns parameter condition associated with constraint removeParameterCondition Removes specified parameter condition on constraint [removeParameterCondition](#page-3220-0) Removes specified parameter condition on constraint removeAllParameterCondition Removes all parameter conditions from constraint Removes all parameter conditions from constraint

# **Version History**

**Introduced in R2022a**

### **See Also**

```
Simulink.Mask.PortIdentifier | Simulink.Mask.PortConstraintRule |
Simulink.Mask.PortConstraints
```
### **Topics**

"Validate Input and Output Port Signals Using Port Constraints"

# <span id="page-4365-0"></span>**Simulink.Mask.PortConstraintRule class**

Create instance of Simulink.Mask.PortConstraintRule to define rules of port constraint

### **Description**

Define the DataType, Dimension, and Complexity rules for a port constraint. Port signal values are validated against these rules.

## **Properties**

**Public Properties**

### **DataType — Permitted data types**

cell array (default) | string

Permitted data types, specified as a cell array. The allowed values are int, double, fixed point and so on.

Data Types: string

### **Dimension — Permitted dimension for port signals**

cell array of character vector (default) | string

The allowed values in the array are scalar, vector, 2dmatrix, ndmatrix, rowvector, and colvector.

Data Types: cell

### **Complexity — Complexity of port signal**

character vector (default) | string

The allowed complexity, specified as a cell array. The allowed values in the array are real and complex.

### **FixedPointConstraint — Fixed point constraints of port signal**

character vector (default)

Set the Signedness, bias, Wordlength, and Scaling for fixed point data type.

### **Methods**

### **Public Methods**

[setRule](#page-3230-0) Create rules that are validated against data at port [removeRule](#page-3229-0) Remove all datatype, complexity, and dimension attributes of port constraint rule

# **Version History**

**Introduced in R2022a**

### **See Also**

[Simulink.Mask.PortIdentifier](#page-4369-0) | [Simulink.Mask.PortConstraints](#page-4367-0) | [Simulink.Mask.ParameterCondition](#page-4364-0)

### **Topics**

"Validate Input and Output Port Signals Using Port Constraints"

# <span id="page-4367-0"></span>**Simulink.Mask.PortConstraint class**

Create mask port constraints programmatically

## **Description**

Use an instance of the Simulink.Mask.PortConstraint class to add or remove port constraints on a masked block.

### **Properties**

**Public Properties**

**Name — Name of the constraint**

(default) | character vector

Name of the port constraint specified as a string.

Data Types: char

### **ParameterConditions — Mask parameter conditions**

(default) | Simulink.Mask.ParameterCondition object

Mask parameter conditions are specified as an array of Simulink.Mask.ParameterCondition object. The port constraints are active on the associated port only when the port satisfies all the parameter conditions.

**Rule — Datatype, complexity, and dimension associated with the constraint** (default) | Simulink.Mask.PortConstraintRule object

The allowed datatype, complexity, and dimension associated with the constraint, specified as a PortConstraintRule object.

Data Types: string

**DiagnosticLevel — Type of diagnostic message** error (default) | warning

The type of diagnostic message displayed when validation condition fails specified as error or warning.

Data Types: char

**DiagnosticMessage — Diagnostic message**

(default) | character vector

The diagnostic message that is displayed when the validation fails, specified as a character vector.

Data Types: character vector

# **Methods**

# **Public Methods**

[addPortConstraint](#page-3221-0) Create port constraint on a mask object<br>getPortConstraint Displays attributes of specified port cons [getPortConstraint](#page-3225-0) Displays attributes of specified port constraint removePortConstraint Remove specified port constraint [removePortConstraint](#page-3228-0)<br>
removeAllPortConstraint<br>
Remove all port constraints on ma Remove all port constraints on masked block

# **Version History**

**Introduced in R2022a**

# **See Also**

[Simulink.Mask.ParameterCondition](#page-4364-0) | [Simulink.Mask.PortIdentifier](#page-4369-0) | [Simulink.Mask.PortConstraintRule](#page-4365-0)

### **Topics**

"Validate Input and Output Port Signals Using Port Constraints"

# <span id="page-4369-0"></span>**Simulink.Mask.PortIdentifier class**

Create port identifiers to identify ports of block in mask object

### **Description**

Create an instance of Simulink.Mask.PortIdentifier to create and set the properties for the port identifier on a masked block.

## **Properties**

**Public Properties**

**Name — Name for the port identifier**

empty character vector (default)

Name of the port identifier, specified as a character vector. This name uniquely identifies the port identifier in the mask.

Data Types: char

**Type — Type of port** input (default) | output

Type of the port, specified as either Input or Output.

Data Types: string

### **IdentifierType — Type of identifier**

index (default) | name

Type of identifier, specified as name or index. Specify name if you want to identify the ports using a name, otherwise specify index, if you want to identify the ports using a port index.

Data Types: string

### **Identifier — Port identifier appearing in block**

character vector (default)

Port identifier appearing in the block, specified as a character vector. If the IdentifierType is index, you can specify the identifiers in one of these formats:

- Index: The index to associate the port with the port identifier. For example, '3' associates port '3' with the port identifier.
- Lower port index:Upper port index: The lower port index and upper port index to associate all the ports between the indices with the port identifier. For example, '2:4' associates ports 2, 3, and 4 with the port identifier.
- List of port indices: The ports separated by comma to associate the ports with the port identifier. For example, 3,5,7. This associates the ports 3, 5, and 7 with the port identifier. Duplicates are not allowed.

• : The name of the port is specified.

Port name: String: If IdentifierType is name, this parameter is the name of the port.

Data Types: string | char

### **Methods**

### **Public Methods**

[addPortIdentifier](#page-3233-0) Creates a port identifier to identify port in mask [getPortIdentifier](#page-3235-0) Displays attributes of specified port identifier [remove PortIdentifier](#page-3237-0) Removes specified port identifier from mask object<br>removeAllPortIdentifiers Removes all port identifiers from mask object Removes all port identifiers from mask object

# **Version History**

**Introduced in R2022a**

### **See Also**

[Simulink.Mask.PortConstraints](#page-4367-0) | [Simulink.Mask.ParameterCondition](#page-4364-0) | [Simulink.Mask.PortConstraintRule](#page-4365-0)

### **Topics**

"Validate Input and Output Port Signals Using Port Constraints"

# **removeAllCrossParameterConstraints**

**Class:** Simulink.Mask **Package:** Simulink

Delete all cross-parameter constraints from a mask

# **Syntax**

maskObj.removeAllCrossParameterConstraints()

# **Description**

maskObj.removeAllCrossParameterConstraints() deletes all cross-constraints from a mask.

# **Examples**

% Get block mask handle. maskObj = Simulink.Mask.get(gcb);

```
% Remove all cross constraints from the mask.
maskObj.removeAllCrossParameterConstraints()
```
# **Version History**

**Introduced in R2018a**

# **See Also**

[Simulink.Mask](#page-4330-0) | "Create Block Masks"

# **removeAllParameterConstraints**

**Class:** Simulink.Mask **Package:** Simulink

Delete all mask parameter constraints

# **Syntax**

maskObj.removeAllParameterConstraints()

# **Description**

maskObj.removeAllParameterConstraints() deletes all the parameter constraints from a mask.

# **Input Arguments**

### **maskObj — Block mask handle**

mask object

Handle to the block mask. You can use the Simulink.Mask.get command to get the block mask handle. For more information see, [get](#page-4350-0)

# **Examples**

% Get block mask handle. maskObj = Simulink.Mask.get(gcb);

% Remove all constraints from the mask. maskObj.removeAllParameterConstraints()

# **Version History**

**Introduced in R2018a**

### **See Also**

[simulink.mask](#page-4330-0) | "Create Block Masks"

# **Simulink.Mask.removeAllParameters**

**Package:** Simulink

Remove all existing parameters from a mask

# **Syntax**

```
maskobj = Simulink.Mask.get(blockName)
maskobj.removeAllParameters
```
# **Description**

maskobj = Simulink.Mask.get(blockName) gets the mask on the block specified by blockName as a mask object.

maskobj.removeAllParameters deletes all existing parameters from the mask.

## **Examples**

### **Remove all Parameters from the Mask**

Get mask object using block path.

maskobj = Simulink.Mask.get('myModel/Subsystem');

Delete all existing parameters from the mask.

maskobj.removeAllParameters;

# **Input Arguments**

**blockName — Handle or path to block** empty (default)

The handle to the block or the path to the block inside the model, specified as a character vector. Data Types: char | string

# **Version History Introduced in R2014a**

**See Also** [Simulink.mask](#page-4330-0) | "Create Block Masks"

# **removeCrossParameterConstraint**

**Class:** Simulink.Mask **Package:** Simulink

Delete a cross-parameter constraint

# **Syntax**

maskObj.removeCrossParameterConstraint(CrossConstraint)

# **Description**

maskObj.removeCrossParameterConstraint(CrossConstraint) deletes the specified crossconstraint.

# **Input Arguments**

### **maskObj — Block mask handle**

mask object

Handle to the block mask, specified as mask object. You can use the Simulink.Mask.get command to get the block mask handle. For more information, see [get](#page-4350-0).

Data Types: char | cell

### **CrossConstraint — Cross constraint name**

character vector | string

Name of the cross-constraint to be removed, specified as character vector.

# **Examples**

```
% Get block mask handle.
maskObj = Simulink.Mask.get(gcb);
```

```
% Remove cross-constraint of name 'const1'.
maskObj.removeCrossParameterConstraint('const1')
```
# **Version History**

**Introduced in R2018a**

### **See Also**

[simulink.mask](#page-4330-0) | "Create Block Masks"

# **removeDialogControl**

**Class:** Simulink.Mask **Package:** Simulink

Remove dialog control element from mask dialog box

## **Syntax**

```
successIndicator = maskVariable.removeDialogControl(controlIdentifier)
```
## **Description**

successIndicator = maskVariable.removeDialogControl(controlIdentifier) removes dialog control element, specified by controlIndentifier, like text, hyperlinks, or tabs from a mask dialog box. First get the mask object and assign it to the variable maskVariable.

Successful removal of a dialog control element returns a Boolean value of 1.

### **Input Arguments**

### **controlIdentifer — Unique identifier for the element**

character vector | string scalar

Programmatic identifier for the dialog control element of mask dialog box.

### **Examples**

### **Remove Dialog Control Element from Mask Dialog Box**

% Get mask object on the Gain block in the model Engine.

maskObj = Simulink.Mask.get('Engine/Gain');

% Remove element named AllTab from mask dialog box.

p = maskObj.removeDialogControl('AllTab');

# **Version History**

**Introduced in R2013b**

### **See Also**

[simulink.mask](#page-4330-0) | "Create Block Masks"

# **removeParameter**

**Class:** Simulink.Mask **Package:** Simulink

Remove parameter from mask dialog box

# **Syntax**

```
successIndicator = maskObj.removeParameter(controlIdentifier)
```
### **Description**

successIndicator = maskObj.removeParameter(controlIdentifier) removes parameter, specified by controlIdentifier, like edit, check box, popup from an existing mask dialog box. First get the mask object and assign it to the variable maskObj.

Successful removal of a parameter returns a Boolean value of 1.

## **Input Arguments**

### **controlIdentifer — Unique identifier for the parameter**

character vector | string scalar

Programmatic identifier for the parameter of mask dialog box, specified as a character vector.

# **Examples**

### **Remove Parameter from Mask Dialog Box**

% Get mask object on the Gain block in the model Engine.

maskObj = Simulink.Mask.get('Engine/Gain');

% Remove parameter named checkbox1 from mask dialog box.

p = maskObj.removeParameter('checkbox1');

**Note** You can also use the index number as the controlIdentifier.

# **Version History**

**Introduced in R2012b**

### **See Also**

[Simulink.mask](#page-4330-0) | "Create Block Masks"

# **removeParameterConstraint**

**Class:** Simulink.Mask **Package:** Simulink

Delete a mask parameter constraint

### **Syntax**

maskObj.removeParameterConstraint(paramConstraint)

## **Description**

maskObj.removeParameterConstraint(paramConstraint) deletes the specified mask parameter constraint.

### **Input Arguments**

### **maskObj — Block mask handle**

mask object

Handle to the block mask, specified as mask object. You can use the Simulink.Mask.get command to get the block mask handle. For more information, see [get](#page-4350-0).

Data Types: char | cell

```
paramConstraint — Mask constraint name
character vector | string
```
Name of the mask parameter constraint to be deleted, specified as character vector.

# **Examples**

```
% Get block mask handle.
maskObj = Simulink.Mask.get(gcb); 
% Remove mask constraint with name 'const1'.
maskObj.removeParameterConstraint('const1')
```
# **Version History**

**Introduced in R2018a**

### **See Also**

[simulink.mask](#page-4330-0) | "Create Block Masks"

# **Simulink.Mask.set**

**Package:** Simulink

Set properties of an existing mask

# **Syntax**

```
maskobj = Simulink.Mask.get(blockName)
maskobj.set(Name,Value)
```
# **Description**

maskobj = Simulink.Mask.get(blockName) gets the mask on the block specified by blockName as a mask object.

maskobj.set(Name, Value) sets mask properties that you specify using name-value pairs as arguments.

# **Examples**

### **Set properties of an existing masked block**

Get mask as an object using a masked block's path.

maskobj = Simulink.Mask.get('setparameter/Subsystem');

Modify the mask so that its mask icon is transparent and its documentation summarizes what it does.

```
maskobj.set('IconOpaque','off','Type','Random number generator',...
'Description','This block generates random numbers.');
```
### **Input Arguments**

**blockName — Handle or path of the block** empty (default)

Handle or the path to the block inside the model.

Data Types: char | string

### **Name-Value Pair Arguments**

Specify optional pairs of arguments as Name1=Value1, ..., NameN=ValueN, where Name is the argument name and Value is the corresponding value. Name-value arguments must appear after other arguments, but the order of the pairs does not matter.

*Before R2021a, use commas to separate each name and value, and enclose* Name *in quotes.*

Example:

### **Type — Mask type of block**

character vector (default) | string

#### Mask type of the associated block is specified as a character vector or string.

Data Types: char | string

#### **Description — Description of block**

character vector (default) | string

Description of the block, specified as a character vector or string.

Data Types: char | string

**Help — Help text for the masked block** character vector (default) | string

Help text for the masked block, specified as a character vector or string.

Data Types: char | string

### **Initialization — Initialization commands**

character vector (default) | string

Initialization commands for the masked block, specified as a character vector or string.

Data Types: char | string

# **SelfModifiable — Option to allow block to modify its contents**

off (default) | on

Option to allow the block to modify its contents, specified as a logical.

Data Types: logical

### **Display — MATLAB code for block icon**

character vector (default) | string

MATLAB code for the block icon, specified as a character vector or string.

Data Types: char | string

**IconFrame — Visibility of block frame** off (default) | on

Visibility of the block frame, specified as a logical value.

Data Types: logical

**IconOpaque — Option to make the icon opaque**

opaque (default) | transparent

Option to make the icon opaque, specified as a logical.

- **Opaque**: Make the icon opaque.
- **Transparent**: Make the icon transparent.

Data Types: string | char

# **RunInitForIconRedraw — Option to run initialization before executing drawing commands**

auto (default) | on | off

Option to run mask initialization commands before executing the mask icon commands, specified as enumerated data type.

Data Types: enum

#### **IconRotate — Option to rotate icon with block**

none (default) | port

Option to rotate icon along with block, specified as enumerated data type.

Data Types: enum

#### **PortRotate — Port rotation type**

default (default) | physical

Port rotation type, specified as enumerated data type. Set this property to default to reorder ports after a clockwise rotation to maintain a left-to-right port numbering order for ports along the top and bottom of the block and a top-to-bottom port numbering order for ports along the left and right sides of the block. Set this property to physical to rotate ports with the block without reordering them after a clockwise rotation.

Data Types: enum

#### **IconUnits — Units for drawing commands**

autoscale (default) | pixels | normalized

Units for drawing commands, specified as enumerated type. autoscale scales the icon to fit the block frame. normalized draws the icon within a block frame whose bottom-left corner is (0,0) and whose top-right corner is  $(1,1)$ . Only X and Y values from 0 through 1 appear. When the block is resized, the icon is also resized. pixels draws the icon with X and Y values expressed in pixels. The icon is not automatically resized when the block is resized.

Data Types: enum

### **SaveCallbackFileWithModel — Option to save callback file along with the model**

off (default) | on

Use this option to save the callback file along with the model, if you have mask initialization code and callback code in a separate MAT file, specified as a logical value.

Data Types: logical

### **Callbackfile — Name of callback file**

empty (default) | character vector | string

Name of the callback file containing the mask initialization code and callback code, specified as a character vector or string.

Data Types: char | string

### **Parameters — Mask parameter properties**

Simulink.MaskParameterobject (default)

Mask parameter properties, specified as a Simulink.MaskParameter object.

Data Types: object

#### **PortIdentifiers — Port identifier properties**

Simulink.Mask.PortIdentifiers object (default)

#### Port identifier properties, specified as a Simulink.Mask.PortIdentifiers object.

Data Types: object

#### **ParameterConstraints — Parameter constraints properties Object of**

Simulink.Mask.Constraints object (default)

Option to add or remove parameter constraint rule, specified as a Simulink.Mask.Constraints object.

Data Types: object

**CrossParameterConstraints — Constraints between parameters** Simulink.Mask.CrossParameterConstraints (default)

Constraints between parameters, specified as Simulink.Mask.CrossParameterConstraints.

Data Types: object

**PortConstraints — Port constraints properties** Simulink.Mask.PortConstraint object (default)

Option to add or remove port constraints, specified as a Simulink.Mask.PortConstraint object.

Data Types: object

**CrossPortConstraints — Cross port constraints properties** Simulink.Mask.CrossPortConstraint object (default)

Option to add or remove constraints on ports of the masked block, specified as a Simulink.Mask.CrossPortConstraint object.

Data Types: object

# **Version History**

**Introduced in R2014a**

### **See Also** [Simulink.mask](#page-4330-0) | "Create Block Masks"

# **Simulink.Mask.Constraints class**

**Package:** Simulink.Mask

Create mask parameter constraint

# **Description**

Use an instance of the Simulink.Mask.Constraints to add or remove a mask parameter constraint rule.

The Simulink.Mask.Constraints class is a handle class.

# **Properties**

### **Name — Name of mask parameter constraint**

string scalar | character vector

Name of the mask parameter constraint, specified as a string scalar or character vector.

Example: 'evenNumberConstraint'

#### **Attributes:**

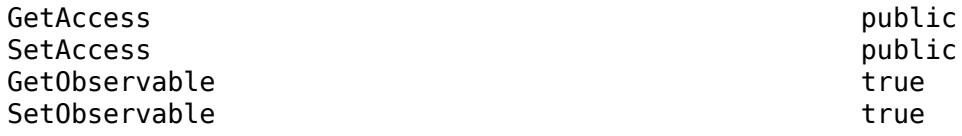

Data Types: string | char

### **ConstraintRules — Rules to create mask parameter constraint**

Simulink.Mask.ParameterConstraintRules object

Rules to create the mask parameter constraints, specified as a Simulink.Mask.ParameterConstraintRules object. For more information, see "Rule Attributes"

#### **Attributes:**

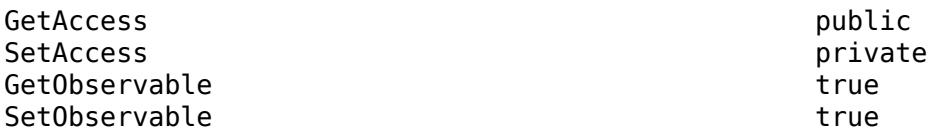

Data Types: Simulink.Mask.ParameterConstraintRules object

### **Methods**

### **Public Methods**

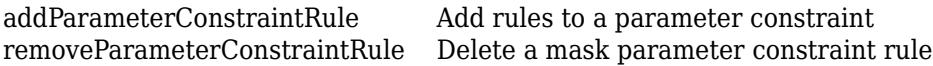

# **Alternatives**

You can manage mask parameter constraints using **Constraints** in the **Mask Editor** dialog box. For more information, see "Validating Mask Parameters Using Constraints".

# **Version History**

**Introduced in R2018a**

## **See Also**

"Validating Mask Parameters Using Constraints"

# <span id="page-4384-0"></span>**addParameterConstraintRule**

**Class:** Simulink.Mask.Constraints **Package:** Simulink.Mask

Add rules to a parameter constraint

# **Syntax**

paramConstRule = paramConstraint.addParameterConstraintRule(Name,Value)

# **Description**

paramConstRule = paramConstraint.addParameterConstraintRule(Name,Value) adds rule to a parameter constraint.

## **Input Arguments**

### **paramConstraint — Handle to mask constraint**

constraint object

Handle to the mask parameter constraint for which you want to add constraint rules, specified as constraint object.

Data Types: char | cell

### **Name-Value Pair Arguments**

Specify optional comma-separated pairs of Name, Value arguments. Name is the argument name and Value is the corresponding value. You can specify several name and value pair arguments in any order as Name1,Value1,...,NameN,ValueN.

### **Name-Value Pair for Rules**

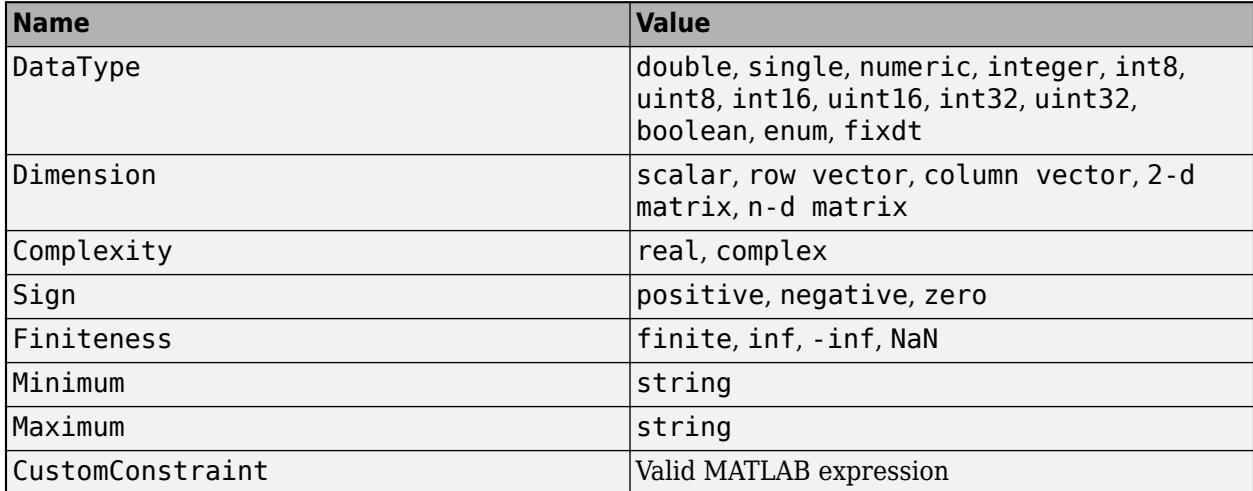

## **Output Arguments**

**paramConstRule — Mask constraint rule** cell array

Mask constraint rule, specified as a cell array.

# **Examples**

```
% Get mask constraint handle
paramConstraint = maskObj.getParameterConstraint('const3');
```

```
% Add rules to the constraint.
paramConstRule = paramConstraint.addParameterConstraintRule('DataType','int8')
```
ans  $=$ 

ParameterConstraintRules with properties:

```
 DataType: 'int8'
        Dimension: {0×1 cell}
       Complexity: {0×1 cell}
             Sign: {0×1 cell}
       Finiteness: {0×1 cell}
         Minimum:
          Maximum: ''
 CustomConstraint: ''
```
# **Version History**

**Introduced in R2018a**

### **See Also**

[simulink.mask](#page-4330-0) | "Create Block Masks"

# <span id="page-4386-0"></span>**removeParameterConstraintRule**

**Class:** Simulink.Mask.Constraints **Package:** Simulink.Mask

Delete a mask parameter constraint rule

# **Syntax**

paramConstraint.removeParameterConstraintRule(RuleIndex)

## **Description**

paramConstraint.removeParameterConstraintRule(RuleIndex) deletes the specified constraint rule from a mask parameter constraint.

# **Input Arguments**

### **paramConstraint — Handle to constraint**

constraint object

Handle to mask parameter constraint of which you want to remove constraint rule, specified as an object.

Data Types: char | cell

### **RuleIndex — Constraint rule index**

integer

Index number of the mask constraint rule, specified as an integer.

# **Examples**

% Get block mask handle. maskObj = Simulink.Mask.get(gcb);

% Get mask constraint handle. paramConstraint = maskObj.getParameterConstraint('const3');

```
% Remove mask constraint rule.
paramConstraint.removeParameterConstraintRule(1)
```
# **Version History**

**Introduced in R2018a**

**See Also** [simulink.mask](#page-4330-0) | "Create Block Masks"

# <span id="page-4387-0"></span>**Simulink.Mask.EnumerationBase class**

Derive an enumeration class to hold numeric values of any datatype

## **Description**

The members of the enumeration class derived from Simulink.Mask.EnumerationBase can hold values of any numeric datatype. The datatype of the enumeration members should be consistent.

### **Methods**

### **Public Methods**

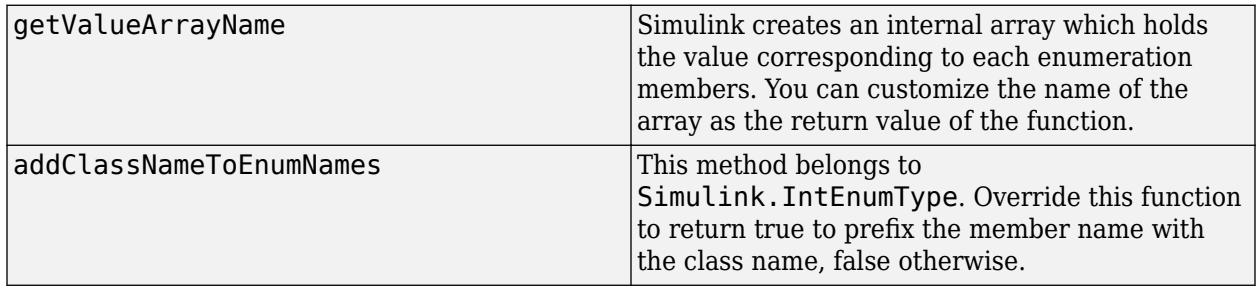

### **Examples**

### **Derive an enumeration class from Simulink.Mask.EnumerationBase**

```
classdef XFactor < Simulink.Mask.EnumerationBase
    enumeration
 alpha(.001, 'alpha (.001)')
 beta(.0001, 'beta (.0001)')
 gamma(.00001, 'gamma (.00001)')
    end
```
# **Version History**

**Introduced in R2021a**

### **See Also**

[Simulink.Mask.EnumerationTypeOptions](#page-4388-0)

### **Topics**

"Tune Mask Popup Parameters by Referencing an External Enumeration File"

# <span id="page-4388-0"></span>**Simulink.Mask.EnumerationTypeOptions class**

Parse information from enumeration file derived from Simulink. IntEnumType and Simulink.Mask.EnumerationBase

# **Description**

Create an instance of Simulink.Mask.EnumerationTypeOptions to parse the information from the enumeration file into the object.

# **Creation**

enumObj =Simulink.Mask.EnumerationTypeOptions('ExternalEnumerationClass', 'XFactor')

# **Properties**

### **Public Properties**

**ExternalEnumerationClass — Reference external enumeration class** empty (default) | Name of the enumeration file

This property holds the name of the enumeration class file.

Data Types: char

**EnumerationMembers — Contains the information parsed from the enumeration file** empty (default) | MemberName | DescriptiveName | Value

This property holds the member name, display name, and numeric value specified in the enumeration file.

Data Types: Simulink.Mask.EnumerationMember

# **Examples**

### **Display the properties of the enumeration members**

```
>> obj = Simulink.Mask.EnumerationTypeOptions
('ExternalEnumerationClass', 'XFactor')
```

```
obj =
```
EnumerationTypeOptions with properties:

ExternalEnumerationClass: 'XFactor' EnumerationMembers: [1x3 Simulink.Mask.EnumerationMember]

### >> obj.EnumerationMembers(1)

 $ans =$ EnumerationMember with properties:

```
 MemberName: 'alpha' 
 DescriptiveName: 'alpha (.001)' 
 Value: 1.0000e-03
```
**Note** The properties are read only. You can modify the enumeration file to change the properties of the enumeration members .

# **Version History**

**Introduced in R2021a**

### **See Also**

[Simulink.Mask.EnumerationBase](#page-4387-0)

### **Topics**

"Tune Mask Popup Parameters by Referencing an External Enumeration File"

# **Simulink.MaskParameter class**

### **Package:** Simulink

Control mask parameters programmatically

# **Description**

Use an instance of Simulink.MaskParameter to set the properties of a mask parameter.

# **Properties**

### **Type — Mask parameter type**

edit (default) | checkbox | popup | combobox | listbox | promote

Mask parameter type, specified as character vector

Data Types: char | string

### **TypeOptions — Type options of parameter**

edit (default) | checkbox | slider | dial | unit | min | max | promote | ...

Type options of a popup or combobox or listbox parameter, specified as a cell array.

Data Types: cell

### **Name — Name of mask parameter**

character vector (default)

Name of the mask parameter, specified as a character vector. This name is assigned to the mask workspace variable created for the mask parameter. The mask parameter name must not match the built-in parameter name.

Data Types: char

### **Prompt — Display name for mask parameter**

character vector (default)

Display name for the mask parameter, specified as a character vector. This name appears as the label associated with the parameter on the mask dialog.

Data Types: char

### **Value — Mask parameter value**

character vector (default)

Mask parameter value, specified as a character vector. For example, the default value for Checkbox is 'on' while the default value for Listbox is {''} and accepts a cell array of character vectors.

Data Types: char

### **Evaluate — Option to evaluate mask parameter**

on (default) | off

Option to evaluate mask parameter, specified as a logical.

Data Types: logical

**Tunable — Option to change mask parameter during simulation** on (default) | off

Option to change the mask parameter during simulation, specified as logical value.

Data Types: logical

**NeverSave — Option to save mask parameter value in model file** off (default) | on

Option to save the mask parameter value in the model file, specified as a logical.

Data Types: logical

**Hidden — Option to hide mask parameter** off (default) | on

Option to hide the mask parameter in the mask dialog, specified as a logical.

Data Types: logical

**ReadOnly — Option to edit mask parameter** off (default) | on

Option to edit the mask parameter in the mask dialog, specified as a logical.

Data Types: logical

**Enabled — Option to enable mask parameter** on (default) | off

Option to enable the mask parameter in the mask dialog, specified as a logical.

Data Types: logical

**Visible — Option to show mask parameter in mask dialog**

on (default) | off

Option to show the mask parameter in the mask dialog, specified as a logical.

Data Types: logical

**ShowTooltip — Option to enable tooltips for mask parameter**

on (default) | off

Option to enable tooltips for the mask parameter, specified as a logical.

Data Types: logical

**Callback — Callback code for the mask parameter** character vector (default)

Callback code for the mask parameter, specified as a character vector. The callback code executes when a user changes the parameter value in the mask dialog box.

Data Types: char
### **TabName — Name of tab container**

character vector (default)

Name of the tab container in which the mask parameter is displayed in the mask dialog box, specified as a character vector.

Data Types: char

#### **Alias — Alternative name for mask parameter**

character vector (default)

Alternative name for the mask parameter, specified as a character vector.

Data Types: char

#### **DialogControl — Layout options**

character vector (default)

Layout options for the parameter in the mask dialog, specified as a character vector. The location of the parameter in the mask dialog such as the row location, prompt location is specified. Additionally horizontal stretch or shrink of the mask parameter is also specified.

Data Types: char

#### **ConstraintName — Constraint associated with the parameter**

character vector (default)

Constraint associated with the mask parameter, specified as a character vector. To associate a constraint programmatically the constraint must be already available. To associate a constraint in a MAT file, use the format <matfilename>:<constraintname>.

Data Types: char

## **Methods**

**Public Methods**

## **Version History**

**Introduced in R2006a**

## **See Also**

"Control Masks Programmatically" | "Create Block Masks"

# **Simulink.MaskParameter.set**

**Package:** Simulink

Set properties of mask parameters

## **Syntax**

maskobj.Parameters.set(Name,Value)

## **Description**

maskobj.Parameters.set(Name,Value) sets the properties of a mask parameter.

## **Examples**

### **Set the Values of Mask Parameter**

**1** Get mask as an object using a masked block's path.

```
maskobj = Simulink.Mask.get('setmaskparameter/Subsystem');
```
**2** Get mask parameter

 $parameters = maskobj.Parameters(1);$ **3** Edit mask parameter so it is of type popup, cannot be evaluated.

```
 maskobj.Parameters.set('Type','popup','TypeOptions',
{'Red' 'Blue' 'Green'},'Evaluate','off')
```
## **Input Arguments**

## **Name-Value Pair Arguments**

Specify optional pairs of arguments as Name1=Value1, ..., NameN=ValueN, where Name is the argument name and Value is the corresponding value. Name-value arguments must appear after other arguments, but the order of the pairs does not matter.

*Before R2021a, use commas to separate each name and value, and enclose* Name *in quotes.*

Example: "Set the Values of Mask Parameter" on page 5-492

## **Type — Type of parameter**

edit (default) | checkbox | popup | combobox | listbox | promote

#### Type of parameter, specified as character vector.

Data Types: char | string

#### **TypeOptions — Type options of parameter**

edit (default) | checkbox | slider | dial | unit | min | max | promote | ...

The options that are displayed within a popup or combobox or listbox parameter, specified as a cell array.

Data Types: cell

#### **Name — Name of mask parameter**

character vector (default)

The name of the mask parameter, specified as a character vector. This name is assigned to the mask workspace variable created for this parameter.

Data Types: char | string

#### **Prompt — Display name for mask parameter**

character vector (default)

Display name for the mask parameter, specified as a character vector. This name appears as the label associated with the parameter on the mask dialog.

Data Types: char | string

#### **Value — Mask parameter value**

character vector (default)

The default value of the mask parameter in the Mask Parameters dialog. Type specific, depends on the Type of the parameter, specified as a character vector.

Data Types: char | string

#### **Evaluate — Option to evaluate mask parameter**

on (default) | off

Option to evaluate mask parameter, specified as a logical.

Data Types: logical

#### **Tunable — Option to change mask parameter during simulation**

on (default) | off

Option to change the mask parameter during simulation, specified as logical value.

Data Types: logical

**NeverSave — Option to save mask parameter value in model file**

off (default) | on

Option to save the mask parameter value in the model file, specified as a logical.

Data Types: logical

**Hidden — Option to hide mask parameter** off (default) | on

Option to hide the mask parameter in the mask dialog, specified as a logical.

Data Types: logical

**ReadOnly — Option to edit mask parameter** off (default) | on

Option to edit the mask parameter in the mask dialog, specified as a logical.

Data Types: logical

#### **Enabled — Option to enable mask parameter**

on (default) | off

Option to enable the mask parameter in the mask dialog, specified as a logical.

Data Types: logical

### **Visible — Option to show mask parameter in mask dialog**

on (default) | off

Option to show the mask parameter in the mask dialog, specified as a logical.

Data Types: logical

**ShowTooltip — Option to enable tooltips for mask parameter** on (default) | off

Option to enable tooltips for the mask parameter, specified as a logical value.

Data Types: logical

#### **Callback — Callback code for the mask parameter**

character vector (default)

Callback code for the mask parameter, specified as a character vector. The callback code executes when a user changes the parameter value in the mask dialog box.

Data Types: char

#### **Alias — Alternative name for mask parameter**

empty (default)

Alternative name for the mask parameter is specified as character vector.

Data Types: char | string

#### **DialogControl — Layout options**

character vector (default)

Layout options for the parameter in the mask dialog, specified as a character vector. The location of the parameter in the mask dialog such as the row location, prompt location is specified. Additionally horizontal stretch or shrink of the mask parameter is also specified.

Data Types: char | string

## **Version History**

**Introduced in R2006a**

## **See Also**

"Control Masks Programmatically" | "Create Block Masks"

# <span id="page-4396-0"></span>**Simulink.MSFcnRunTimeBlock**

Get run-time information about Level-2 MATLAB S-function block

## **Description**

This class allows a Level-2 MATLAB S-function or other MATLAB program to obtain information from Simulink software and provide information to Simulink software about a Level-2 MATLAB S-Function block. Simulink software creates an instance of this class for each Level-2 MATLAB S-Function block in a model. Simulink software passes the object to the callback methods of Level-2 MATLAB Sfunctions when it updates or simulates a model, allowing the callback methods to get and provide block-related information to Simulink software. See "Write Level-2 MATLAB S-Functions" for more information.

You can also use instances of this class in MATLAB programs to obtain information about Level-2 MATLAB S-Function blocks during a simulation. See "Access Block Data During Simulation" for more information.

The Level-2 MATLAB S-function template *matlabroot*/toolbox/simulink/blocks/ msfuntmpl.m shows how to use a number of the following methods.

## **Parent Class**

[Simulink.RunTimeBlock](#page-4408-0)

## **Derived Classes**

None

## **Property Summary**

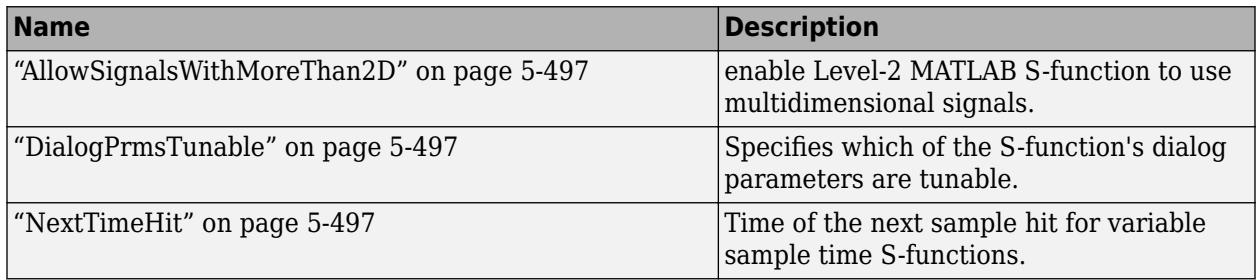

## **Method Summary**

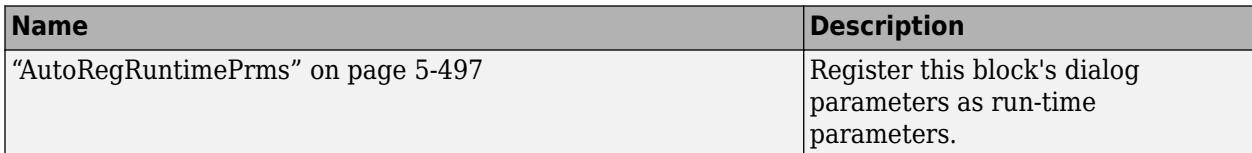

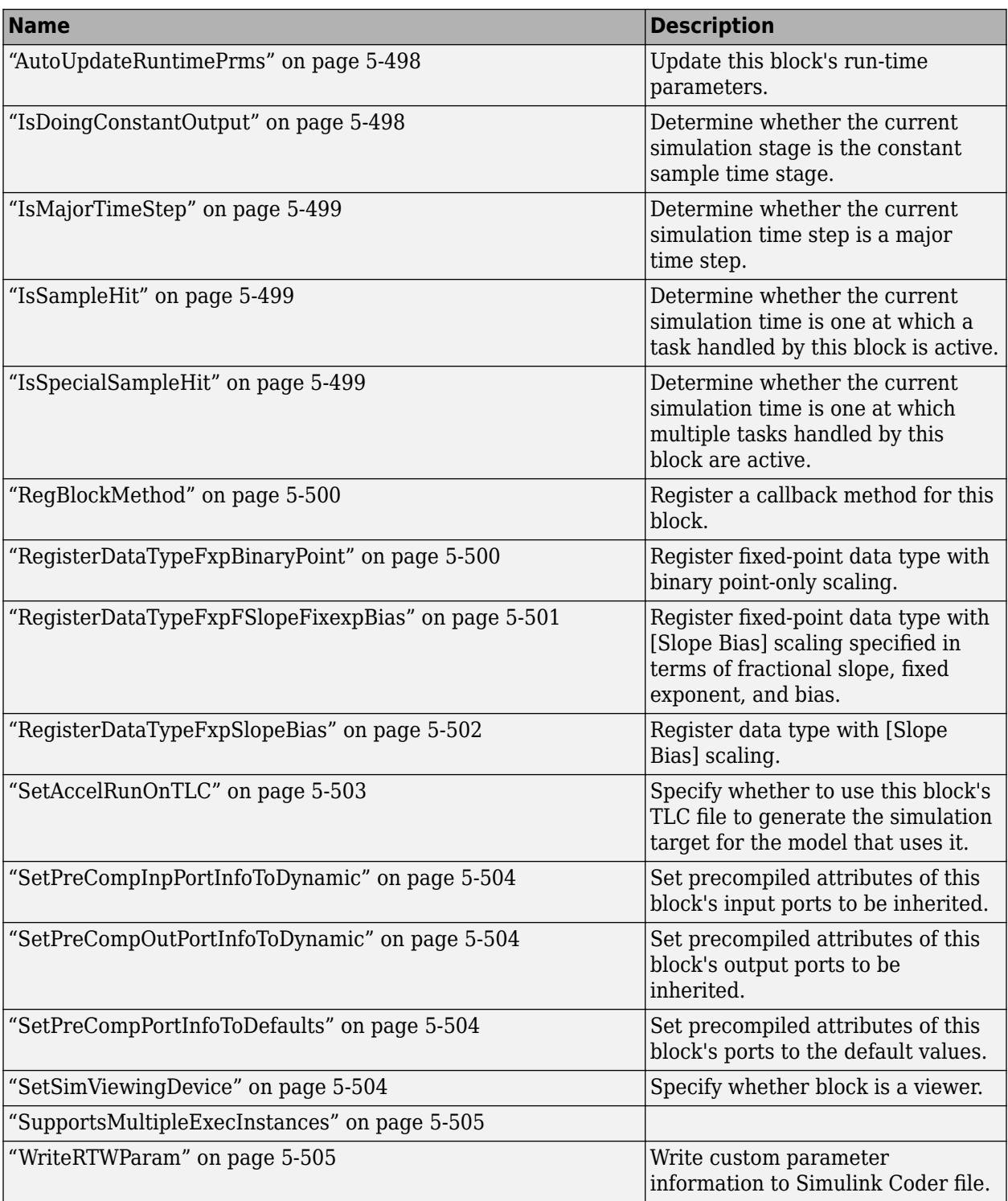

## <span id="page-4398-0"></span>**Properties**

#### **AllowSignalsWithMoreThan2D**

#### **Description**

Allow Level-2 MATLAB S-functions to use multidimensional signals. You must set the AllowSignalsWithMoreThan2D property in the setup method.

#### **Data Type**

Boolean

**Access**

RW

#### **DialogPrmsTunable**

#### **Description**

Specifies whether a dialog parameter of the S-function is tunable. Tunable parameters are registered as run-time parameters when you call the "AutoRegRuntimePrms" on page 5-497 method. Note that SimOnlyTunable parameters are not registered as run-time parameters. For example, the following lines initializes three dialog parameters where the first is tunable, the second in not tunable, and the third is tunable only during simulation.

block.NumDialogPrms = 3; block.DialogPrmsTunable = {'Tunable','Nontunable','SimOnlyTunable'};

#### **Data Type**

array

#### **Access**

RW

#### **NextTimeHit**

#### **Description**

Time of the next sample hit for variable sample-time S-functions.

#### **Data Type**

double

#### **Access**

RW

## **Methods**

#### **AutoRegRuntimePrms**

#### **Purpose**

Register a block's tunable dialog parameters as run-time parameters.

#### <span id="page-4399-0"></span>**Syntax**

AutoRegRuntimePrms;

#### **Description**

The default names for the MATLAB S-Function tunable parameters are MSFcnParameter, MSFcnParameter1, … MSFcnParameterN. You can assign other names by passing a cell array to AutoRegRuntimePrms. Use AutoRegRuntimePrms in the PostPropagationSetup method to register this block's tunable dialog parameters as run-time parameters.

#### **AutoUpdateRuntimePrms**

#### **Purpose**

Update a block's run-time parameters.

#### **Syntax**

AutoUpdateRuntimePrms;

#### **Description**

Automatically update the values of the run-time parameters during a call to ProcessParameters.

See the S-function *matlabroot*/toolbox/simulink/simdemos/simfeatures/adapt\_lms.m in the Simulink model sldemo msfcn lms for an example.

#### **IsDoingConstantOutput**

#### **Purpose**

Determine whether this is in the constant sample time stage of a simulation.

#### **Syntax**

bVal = IsDoingConstantOutput;

#### **Description**

Returns true if this is the constant sample time stage of a simulation, i.e., the stage at the beginning of a simulation where Simulink software computes the values of block outputs that cannot change during the simulation (see "Constant Sample Time"). Use this method in the Outputs method of an S-function with port-based sample times to avoid unnecessarily computing the outputs of ports that have constant sample time, i.e., [inf, 0].

```
function Outputs(block)
.
.
  if block.IsDoingConstantOutput
     ts = block.OutputPort(1).SampleTime;
    if ts(1) == Inf %% Compute port's output.
     end
  end
.
.
%% end of Outputs
```
See "Specifying Port-Based Sample Times" for more information.

### <span id="page-4400-0"></span>**IsMajorTimeStep**

#### **Purpose.**

Determine whether current time step is a major or a minor time step.

#### **Syntax**

bVal = IsMajorTimeStep;

#### **Description**

Returns true if the current time step is a major time step; false, if it is a minor time step. This method can be called only from the Outputs or Update methods.

#### **IsSampleHit**

#### **Purpose**

Determine whether the current simulation time is one at which a task handled by this block is active.

#### **Syntax**

bVal = IsSampleHit(stIdx);

#### **Arguments**

stIdx

Global index of the sample time to be queried.

#### **Description**

Use in Outputs or Update block methods when the MATLAB S-function has multiple sample times to determine whether a sample hit has occurred at  $stIdx$ . The sample time index  $stIdx$  is a global index for the Simulink model. For example, consider a model that contains three sample rates of 0.1, 0.2, and 0.5, and a MATLAB S-function block that contains two rates of 0.2 and 0.5. In the MATLAB Sfunction, block. IsSampleHit $(0)$  returns true for the rate 0.1, not the rate 0.2.

This block method is similar to ssIsSampleHit for C-MeX S-functions, however ssIsSampleHit returns values based on only the sample times contained in the S-function. For example, if the model described above contained a C-MeX S-function with sample rates of 0.2 and 0.5, ssIsSampleHit(S, 0, tid) returns true for the rate of 0.2.

Use port-based sample times to avoid using the global sample time index for multi-rate systems (see [Simulink.BlockPortData](#page-4113-0)).

#### **IsSpecialSampleHit**

#### **Purpose**

Determine whether the current simulation time is one at which multiple tasks implemented by this block are active.

#### **Syntax**

bVal = IsSpecialSampleHit(stIdx1,stIdx1);

#### <span id="page-4401-0"></span>**Arguments**

#### stIdx1

Index of sample time of first task to be queried.

#### stIdx2

Index of sample time of second task to be queried.

#### **Description**

Use in Outputs or Update block methods to ensure the validity of data shared by multiple tasks running at different rates. Returns true if a sample hit has occurred at stIdx1 and a sample hit has also occurred at stIdx2 in the same time step (similar to ssIsSpecialSampleHit for C-Mex Sfunctions).

When using the IsSpecialSampleHit macro, the slower sample time must be an integer multiple of the faster sample time.

#### **RegBlockMethod**

#### **Purpose**

Register a block callback method.

#### **Syntax**

RegBlockMethod(methName, methHandle);

#### **Arguments**

#### methName

Name of method to be registered.

#### methHandle

MATLAB function handle of the callback method to be registered.

#### **Description**

Registers the block callback method specified by methName and methHandle. Use this method in the setup function of a Level-2 MATLAB S-function to specify the block callback methods that the Sfunction implements.

#### **RegisterDataTypeFxpBinaryPoint**

#### **Purpose**

Register fixed-point data type with binary point-only scaling.

#### **Syntax**

dtID = RegisterDataTypeFxpBinaryPoint(isSigned, wordLength, fractionalLength, obeyDataTypeOverride);

#### **Arguments**

#### isSigned

true if the data type is signed.

false if the data type is unsigned.

<span id="page-4402-0"></span>wordLength

Total number of bits in the data type, including any sign bit.

fractionalLength

Number of bits in the data type to the right of the binary point.

obeyDataTypeOverride

true indicates that the **Data Type Override** setting for the subsystem is to be obeyed. Depending on the value of **Data Type Override**, the resulting data type could be Double, Single, ScaledDouble, or the fixed-point data type specified by the other arguments of the function.

false indicates that the **Data Type Override** setting is to be ignored.

#### **Description**

This method registers a fixed-point data type with Simulink software and returns a data type ID. The data type ID can be used to specify the data types of input and output ports, run-time parameters, and DWork states. It can also be used with all the standard data type access methods defined for instances of this class, such as ["DatatypeSize" on page 5-511.](#page-4412-0)

Use this function if you want to register a fixed-point data type with binary point-only scaling. Alternatively, you can use one of the other fixed-point registration functions:

- Use "RegisterDataTypeFxpFSlopeFixexpBias" on page 5-501 to register a data type with [Slope] Bias] scaling by specifying the word length, fractional slope, fixed exponent, and bias.
- Use ["RegisterDataTypeFxpSlopeBias" on page 5-502](#page-4403-0) to register a data type with [Slope Bias] scaling.

If the registered data type is not one of the Simulink built-in data types, a Fixed-Point Designer license is checked out.

## **RegisterDataTypeFxpFSlopeFixexpBias**

#### **Purpose**

Register fixed-point data type with [Slope Bias] scaling specified in terms of fractional slope, fixed exponent, and bias

#### **Syntax**

dtID = RegisterDataTypeFxpFSlopeFixexpBias(isSigned, wordLength, fractionalSlope, fixedexponent, bias, obeyDataTypeOverride);

#### **Arguments**

isSigned

true if the data type is signed.

false if the data type is unsigned.

wordLength

Total number of bits in the data type, including any sign bit.

## fractionalSlope

Fractional slope of the data type.

### <span id="page-4403-0"></span>fixedexponent

exponent of the slope of the data type.

#### bias

Bias of the scaling of the data type.

### obeyDataTypeOverride

true indicates that the **Data Type Override** setting for the subsystem is to be obeyed. Depending on the value of **Data Type Override**, the resulting data type could be True Doubles, True Singles, ScaledDouble, or the fixed-point data type specified by the other arguments of the function.

false indicates that the **Data Type Override** setting is to be ignored.

#### **Description**

This method registers a fixed-point data type with Simulink software and returns a data type ID. The data type ID can be used to specify the data types of input and output ports, run-time parameters, and DWork states. It can also be used with all the standard data type access methods defined for instances of this class, such as ["DatatypeSize" on page 5-511.](#page-4412-0)

Use this function if you want to register a fixed-point data type by specifying the word length, fractional slope, fixed exponent, and bias. Alternatively, you can use one of the other fixed-point registration functions:

- Use ["RegisterDataTypeFxpBinaryPoint" on page 5-500](#page-4401-0) to register a data type with binary pointonly scaling.
- Use "RegisterDataTypeFxpSlopeBias" on page 5-502 to register a data type with [Slope Bias] scaling.

If the registered data type is not one of the Simulink built-in data types, a Fixed-Point Designer license is checked out.

## **RegisterDataTypeFxpSlopeBias**

#### **Purpose**

Register data type with [Slope Bias] scaling.

#### **Syntax**

dtID = RegisterDataTypeFxpSlopeBias(isSigned, wordLength, totalSlope, bias, obeyDataTypeOverride);

#### **Arguments**

isSigned

true if the data type is signed.

false if the data type is unsigned.

#### wordLength

Total number of bits in the data type, including any sign bit.

#### totalSlope

Total slope of the scaling of the data type.

### <span id="page-4404-0"></span>bias

Bias of the scaling of the data type.

### obeyDataTypeOverride

true indicates that the **Data Type Override** setting for the subsystem is to be obeyed. Depending on the value of **Data Type Override**, the resulting data type could be True Doubles, True Singles, ScaledDouble, or the fixed-point data type specified by the other arguments of the function.

false indicates that the **Data Type Override** setting is to be ignored.

### **Description**

This method registers a fixed-point data type with Simulink software and returns a data type ID. The data type ID can be used to specify the data types of input and output ports, run-time parameters, and DWork states. It can also be used with all the standard data type access methods defined for instances of this class, such as ["DatatypeSize" on page 5-511.](#page-4412-0)

Use this function if you want to register a fixed-point data type with [Slope Bias] scaling. Alternatively, you can use one of the other fixed-point registration functions:

- Use ["RegisterDataTypeFxpBinaryPoint" on page 5-500](#page-4401-0) to register a data type with binary pointonly scaling.
- Use ["RegisterDataTypeFxpFSlopeFixexpBias" on page 5-501](#page-4402-0) to register a data type by specifying the word length, fractional slope, fixed exponent, and bias

If the registered data type is not one of the Simulink built-in data types, a Fixed-Point Designer license is checked out.

## **SetAccelRunOnTLC**

#### **Purpose**

Specify whether to use block's TLC file to generate code for the Accelerator mode of Simulink software.

#### **Syntax**

SetAccelRunOnTLC(bVal);

#### **Arguments**

bVal

May be 'true' (use TLC file) or 'false' (run block in interpreted mode).

#### **Description**

Specify if the block should use its TLC file to generate code that runs with the accelerator. If this option is 'false', the block runs in interpreted mode. See the S-function msfcn times two.m in the Simulink model msfcndemo\_timestwo for an example.

**Note** The default JIT Accelerator mode does not support inlining of user-written TLC S-Functions. Please see "How Acceleration Modes Work" and "Control S-Function Execution" for more information.

### <span id="page-4405-0"></span>**SetPreCompInpPortInfoToDynamic**

#### **Purpose**

Set precompiled attributes of this block's input ports to be inherited.

#### **Syntax**

SetPreCompInpPortInfoToDynamic;

#### **Description**

Initialize the compiled information (dimensions, data type, complexity, and sampling mode) of this block's input ports to be inherited. See the S-function *matlabroot*/toolbox/simulink/ simdemos/simfeatures/adapt lms.m in the Simulink model sldemo msfcn lms for an example.

#### **SetPreCompOutPortInfoToDynamic**

#### **Purpose**

Set precompiled attributes of this block's output ports to be inherited.

#### **Syntax**

SetPreCompOutPortInfoToDynamic;

#### **Description**

Initialize the compiled information (dimensions, data type, complexity, and sampling mode) of the block's output ports to be inherited. See the S-function *matlabroot*/toolbox/simulink/ simdemos/simfeatures/adapt lms.m in the Simulink model sldemo msfcn lms for an example.

#### **SetPreCompPortInfoToDefaults**

#### **Purpose**

Set precompiled attributes of this block's ports to the default values.

#### **Syntax**

SetPreCompPortInfoToDefaults;

#### **Description**

Initialize the compiled information (dimensions, data type, complexity, and sampling mode) of the block's ports to the default values. By default, a port accepts a real scalar sampled signal with a data type of double.

#### **SetSimViewingDevice**

#### **Purpose**

Specify whether this block is a viewer.

#### **Syntax**

```
SetSimViewingDevice(bVal);
```
### <span id="page-4406-0"></span>**Arguments**

### bVal

May be 'true' (is a viewer) or 'false' (is not a viewer).

### **Description**

Specify if the block is a viewer/scope. If this flag is specified, the block will be used only during simulation and automatically stubbed out in generated code.

## **SupportsMultipleExecInstances**

#### **Purpose**

Specify whether or not a For Each Subsystem supports an S-function inside of it.

#### **Syntax**

SupportsMultipleExecInstances(bVal);

#### **Arguments**

#### bVal

May be 'true' (S-function is supported) or 'false' (S-function is not supported).

### **Description**

Specify if an S-function can operate within a For Each Subsystem.

## **WriteRTWParam**

#### **Purpose**

Write a custom parameter to the Simulink Coder information file used for code generation.

**Syntax**

```
WriteRTWParam(pType, pName, pVal)
```
## **Arguments**

#### pType

Type of the parameter to be written. Valid values are 'string' and 'matrix'.

pName

Name of the parameter to be written.

pVal

Value of the parameter to be written.

#### **Description**

Use in the WriteRTW method of the MATLAB S-function to write out custom parameters. These parameters are generally settings used to determine how code should be generated in the TLC file for the S-function. See the S-function *matlabroot*/toolbox/simulink/simdemos/simfeatures/ adapt\_lms.m in the Simulink model sldemo\_msfcn\_lms for an example.

# **Version History**

**Introduced before R2006a**

# <span id="page-4408-0"></span>**Simulink.RunTimeBlock**

Allow Level-2 MATLAB S-function and other MATLAB programs to get information about block while simulation is running

## **Description**

This class allows a Level-2 MATLAB S-function or other MATLAB program to obtain information about a block. Simulink software creates an instance of this class or a derived class for each block in a model. Simulink software passes the object to the callback methods of Level-2 MATLAB S-functions when it updates or simulates a model, allowing the callback methods to get block-related information from and provide such information to Simulink software. See "Write Level-2 MATLAB S-Functions" in Writing S-Functions for more information. You can also use instances of this class in MATLAB programs to obtain information about blocks during a simulation. See "Access Block Data During Simulation" for more information.

**Note** Simulink.RunTimeBlock objects do not support MATLAB sparse matrices. For example, the following line of code attempts to assign a sparse identity matrix to the run-time object's output port data. This line of code in a Level-2 MATLAB S-function produces an error:

 $block.dutport(1).Data = speye(10);$ 

## **Parent Class**

None

## **Derived Classes**

[Simulink.MSFcnRunTimeBlock](#page-4396-0)

## **Property Summary**

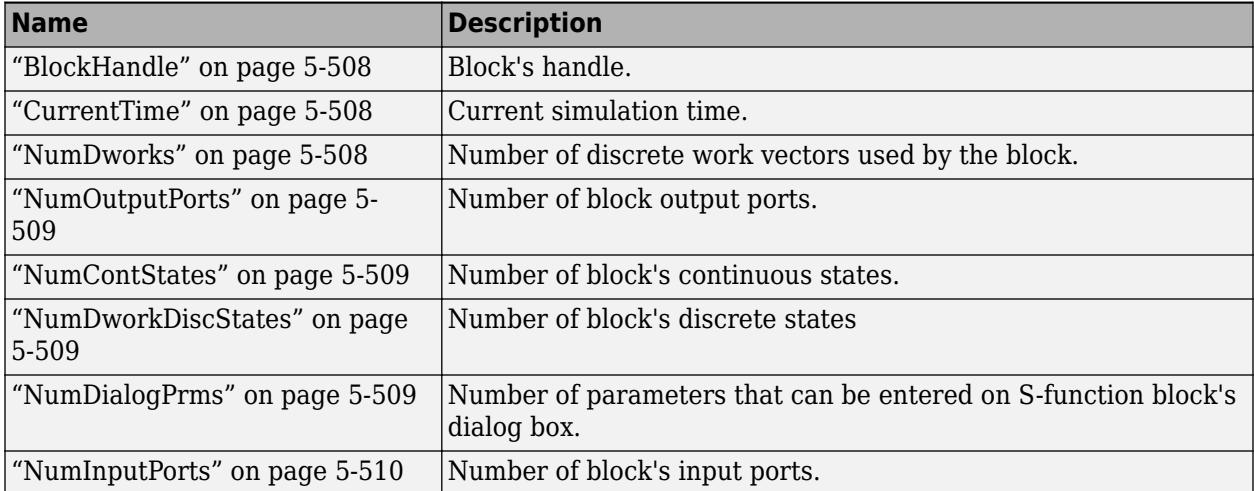

<span id="page-4409-0"></span>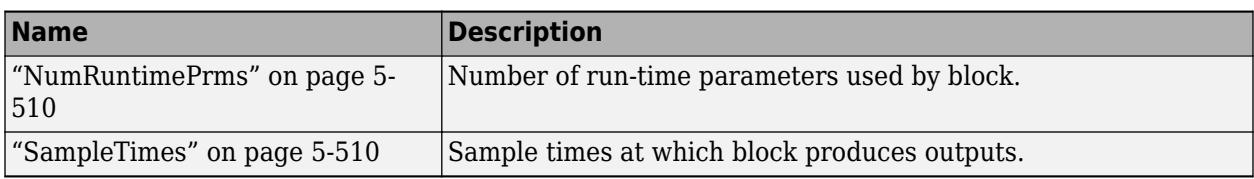

## **Method Summary**

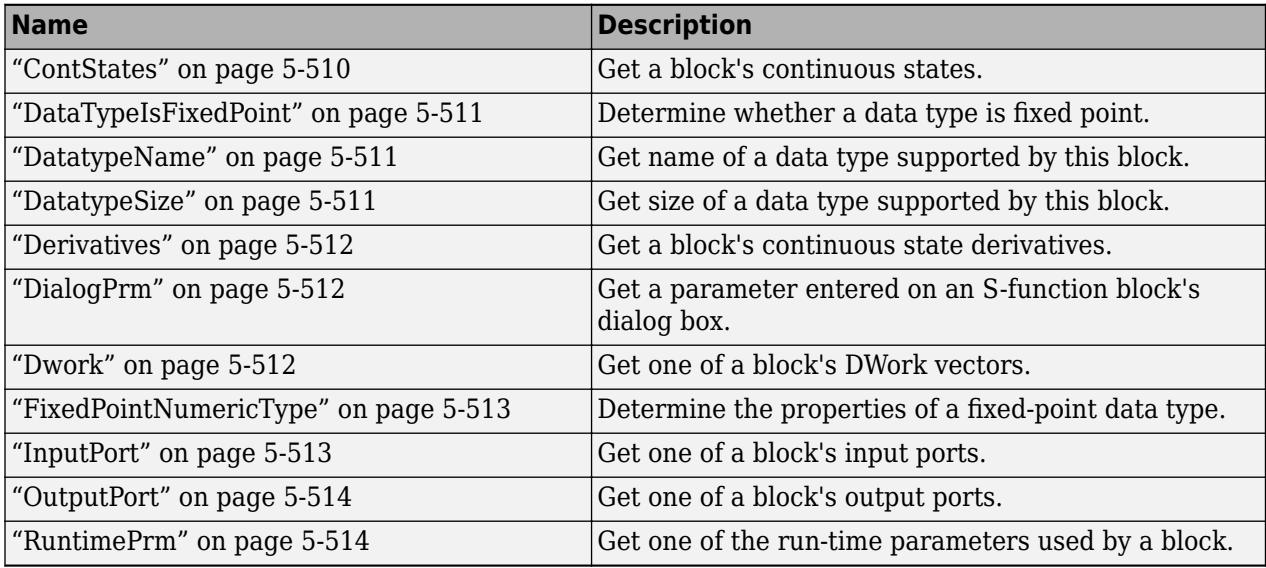

## **Properties**

## **BlockHandle**

**Description**

Block's handle.

**Access**

RO

## **CurrentTime**

### **Description**

Current simulation time.

**Access**

RO

### **NumDworks**

#### **Description**

Number of data work vectors.

#### <span id="page-4410-0"></span>**Access**

RW

**See Also**

ssGetNumDWork

#### **NumOutputPorts**

**Description**

Number of output ports.

**Access**

RW

**See Also**

ssGetNumOutputPorts

#### **NumContStates**

**Description**

Number of continuous states.

**Access**

RW

**See Also**

ssGetNumContStates

#### **NumDworkDiscStates**

#### **Description**

Number of discrete states. In a MATLAB S-function, you need to use DWorks to set up discrete states.

#### **Access**

RW

**See Also**

ssGetNumDiscStates

#### **NumDialogPrms**

#### **Description**

Number of parameters declared on the block's dialog. In the case of the S-function, it returns the number of parameters listed as a comma-separated list in the **S-function parameters** dialog field.

#### **Access**

RW

#### <span id="page-4411-0"></span>**See Also**

ssGetNumSFcnParams

### **NumInputPorts**

#### **Description**

Number of input ports.

**Access**

RW

**See Also**

ssGetNumInputPorts

#### **NumRuntimePrms**

#### **Description**

Number of run-time parameters used by this block. See "Create and Update S-Function Run-Time Parameters" for more information.

#### **Access**

RW

#### **See Also**

ssGetNumSFcnParams

#### **SampleTimes**

#### **Description**

Block's sample times.

#### **Access**

RW for MATLAB S-functions, RO for all other blocks.

## **Methods**

#### **ContStates**

#### **Purpose**

Get a block's continuous states.

### **Syntax**

states = ContStates();

#### **Description**

Get vector of continuous states.

#### <span id="page-4412-0"></span>**See Also**

#### ssGetContStates

#### **DataTypeIsFixedPoint**

#### **Purpose**

Determine whether a data type is fixed point.

#### **Syntax**

bVal = DataTypeIsFixedPoint(dtID);

#### **Arguments**

### dtID

Integer value specifying the ID of a data type.

#### **Description**

Returns true if the specified data type is a fixed-point data type.

#### **DatatypeName**

#### **Purpose**

Get the name of a data type.

#### **Syntax**

name = DatatypeName(dtID);

#### **Arguments**

dtID

Integer value specifying ID of a data type.

### **Description**

Returns the name of the data type specified by dtID.

### **See Also**

"DatatypeSize" on page 5-511

#### **DatatypeSize**

#### **Purpose**

Get the size of a data type.

#### **Syntax**

size = DatatypeSize(dtID);

#### **Arguments**

#### dtID

Integer value specifying the ID of a data type.

#### <span id="page-4413-0"></span>**Description**

Returns the size of the data type specified by dtID.

#### **See Also**

["DatatypeName" on page 5-511](#page-4412-0)

### **Derivatives**

#### **Purpose**

Get derivatives of a block's continuous states.

### **Syntax**

 $derivs = Derivatives()$ ;

#### **Description**

Get vector of state derivatives.

#### **See Also**

ssGetdX

#### **DialogPrm**

#### **Purpose**

Get an S-function's dialog parameters.

#### **Syntax**

```
param = DialogPrm(pIdx);
```
#### **Arguments**

pIdx

Integer value specifying the index of the parameter to be returned.

#### **Description**

Get the specified dialog parameter. In the case of the S-function, each DialogPrm corresponds to one of the elements in the comma-separated list of parameters in the **S-function parameters** dialog field.

#### **See Also**

ssGetSFcnParam, ["RuntimePrm" on page 5-514](#page-4415-0)

#### **Dwork**

#### **Purpose**

Get one of a block's DWork vectors.

#### **Syntax**

```
dworkObj = Dwork(dwIdx);
```
#### <span id="page-4414-0"></span>**Arguments**

#### dwIdx

Integer value specifying the index of a work vector.

#### **Description**

Get information about the DWork vector specified by dwIdx where dwIdx is the index number of the work vector. This method returns an object of type [Simulink.BlockCompDworkData](#page-4103-0).

#### **See Also**

ssGetDWork

#### **FixedPointNumericType**

#### **Purpose**

Get the properties of a fixed-point data type.

#### **Syntax**

eno = FixedPointNumericType(dtID);

#### **Arguments**

#### dtID

Integer value specifying the ID of a fixed-point data type.

#### **Description**

Returns an object of embedded.Numeric class that contains the attributes of the specified fixedpoint data type.

**Note** embedded.Numeric is also the class of the numerictype objects created by Fixed-Point Designer software. For information on the properties defined by embedded.Numeric class, see "numerictype Object Properties" (Fixed-Point Designer).

#### **InputPort**

#### **Purpose**

Get an input port of a block.

#### **Syntax**

 $port = InputPort(pIdx);$ 

#### **Arguments**

### pIdx

Integer value specifying the index of an input port.

#### **Description**

Get the input port specified by pIdx, where pIdx is the index number of the input port. For example,

<span id="page-4415-0"></span> $port = rtou$ . InputPort(1)

returns the first input port of the block represented by the run-time object rto.

This method returns an object of type [Simulink.BlockPreCompInputPortData](#page-4115-0) or [Simulink.BlockCompInputPortData](#page-4105-0), depending on whether the model that contains the port is uncompiled or compiled. You can use this object to get and set the input port's uncompiled or compiled properties, respectively.

#### **See Also**

ssGetInputPortSignalPtrs, [Simulink.BlockPreCompInputPortData](#page-4115-0), [Simulink.BlockCompInputPortData](#page-4105-0), "OutputPort" on page 5-514

#### **OutputPort**

#### **Purpose**

Get an output port of a block.

#### **Syntax**

 $port = OutputPort(pIdx);$ 

#### **Arguments**

pIdx

Integer value specifying the index of an output port.

#### **Description**

Get the output port specified by pIdx, where pIdx is the index number of the output port. For example,

 $port = rt0.0$ utput $Port(1)$ 

returns the first output port of the block represented by the run-time object rto.

This method returns an object of type [Simulink.BlockPreCompOutputPortData](#page-4117-0) or [Simulink.BlockCompOutputPortData](#page-4107-0), depending on whether the model that contains the port is uncompiled or compiled, respectively. You can use this object to get and set the output port's uncompiled or compiled properties, respectively.

#### **See Also**

ssGetInputPortSignalPtrs, [Simulink.BlockPreCompOutputPortData](#page-4117-0), [Simulink.BlockCompOutputPortData](#page-4107-0)

#### **RuntimePrm**

#### **Purpose**

Get an S-function's run-time parameters.

#### **Syntax**

 $param = RuntimePrm(pIdx);$ 

#### **Arguments**

pIdx

Integer value specifying the index of a run-time parameter.

## **Description**

Get the run-time parameter whose index is pIdx. This run-time parameter is a [Simulink.BlockData on](#page-4108-0) [page 5-207](#page-4108-0) object of type Simulink.BlockRunTimePrmData.

### **See Also**

ssGetRunTimeParamInfo

# **Version History**

**Introduced before R2006a**

# **Simulink.SampleTime class**

## **Package:** Simulink

Object containing sample time information

## **Description**

The SampleTime class represents the sample time information associated with an individual sample time.

Use the methods Simulink.Block.getSampleTimes and Simulink.BlockDiagram.getSampleTimes to retrieve the values of the SampleTime properties for a block and for a block diagram, respectively.

## **Properties**

## **Value**

A two-element array of doubles that contains the period and offset of the sample time

## **Description**

A 1x*n* character array that describes the sample time type

## **ColorRGBValue**

A 1x3 array of doubles that contains the red, green and blue (RGB) values of the sample time color

## **Annotation**

A 1x*n* character array that represents the annotation of a specific sample time (for example, 'D1')

## **OwnerBlock**

For asynchronous and variable sample times, OwnerBlock is a character vector containing the full path to the block that controls the sample time. For all other types of sample times, it is an empty character vector.

## **ComponentSampleTimes**

If the sample time is an async union or if the sample time is hybrid and the component sample times are available, then the array ComponentSampleTimes contains Simulink.SampleTime objects.

## **Copy Semantics**

Value. To learn how value classes affect copy operations, see Copying Objects in the MATLAB Programming Fundamentals documentation.

## **Examples**

Retrieve the sample time information for the 'vdp' model.

ts = Simulink.BlockDiagram.getSampleTimes('vdp')

Simulink returns:

 $ts =$ 

```
 1x2 Simulink.SampleTime
 Package: Simulink
```

```
 Properties:
   Value
   Description
   ColorRGBValue
   Annotation
   OwnerBlock
   ComponentSampleTimes
```
Methods

To examine the values of the properties:

```
ts(1), ts(2)
ans = Simulink.SampleTime
  Package: Simulink
  Properties:
                    Value: [0 0]
 Description: 'Continuous'
 ColorRGBValue: [0 0 0]
               Annotation: 'Cont'
               OwnerBlock: []
     ComponentSampleTimes: {}
  Methods
ans = Simulink.SampleTime
  Package: Simulink
  Properties:
                    Value: [Inf 0]
              Description: 'Constant'
            ColorRGBValue: [1 0.2600 0.8200]
               Annotation: 'Inf'
               OwnerBlock: []
     ComponentSampleTimes: {}
  Methods
```
## **See Also**

[Simulink.Block.getSampleTimes](#page-3029-0) | [Simulink.BlockDiagram.getSampleTimes](#page-3061-0)

# **simulink.schedule.OrderedSchedule class**

**Package:** simulink.schedule

Creates an OrderedSchedule object containing priority order of the partitions of a model

## **Description**

The simulink.schedule.OrderedSchedule object is a representation of the execution order of the partitions of the specified model. Access this object as a model parameter with get\_param. You can use the OrderedSchedule object to modify the schedule of the partitions of the model through the command line.

You can use set\_param to apply the schedule to the model.

# **Creation**

get param(mdl, 'Schedule') creates an OrderedSchedule object for the specified model, mdl.

## **Properties**

## **Order — Priority order of the partitions**

table

Priority order of the partitions, specified as a table where:

- The row names are names of the partitions.
- The first column is the index of the partition. Modify the index to change the order of the partitions.
- The second column shows the type of the partitions.
- The third column shows the trigger of the partition. This column lists either the sample time of the partitions, or the hit times at which the partitions execute.

## **RateSections — Sections of the order table**

array

RateSections is an array of objects containing a portion of the order table with a single rate. Use RateSections to easily modify the order of the execution of partitions within valid groups.

## **Description — Description of the OrderedSchedule object**

string

Purpose of an individual schedule object, specified as a string.

#### **Events — Schedule Editor events**

array

Schedule Editor events that may be triggers for aperiodic partitions. Schedule Editor events are sent by Stateflow chart and by Input Events in Simulink, specified as an array of simulink.schedule.Event objects.

## **Examples**

### **Create and Analyze Random Schedules for a Model Using the Schedule Editor API**

This example uses the Schedule Editor API to perform operations on the schedule. Then it uses a function to generate random schedules and analyze them in Simulation Data Inspector

### **Open the Model and get the Schedule Object**

Open a model of a Throttle Position Control system and use get\_param to obtain the simulink.schedule.OrderedSchedule object. This object contains the current schedule.

```
model = 'ScheduleEditorAPIWithSubsystemPartitions';
open_system(model);
schedule = get_param(model, 'Schedule')
schedule = 
   OrderedSchedule with properties:
            Order: [9x3 table]
     RateSections: [3x1 simulink.schedule.RateSection]
           Events: [0x1 simulink.schedule.Event]
      Description: ''
```
## Schedule Subsystem Partitions with the Schedule Editor

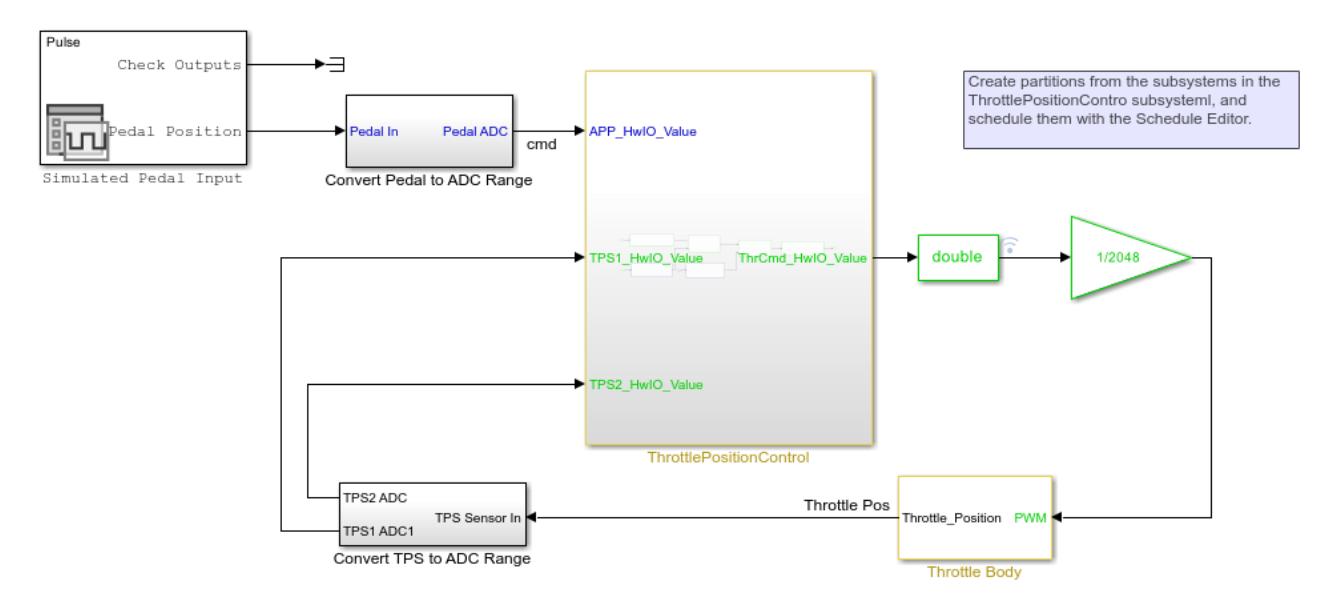

Copyright 2022 The MathWorks, Inc.

#### **Examine the Schedule Object**

The schedule object has an Order property that contains the execution order of the partitions in the model. The Order property displays a table that contains partition names, their index, type, and their trigger.

#### schedule.Order

 $ans =$ 

9x3 table

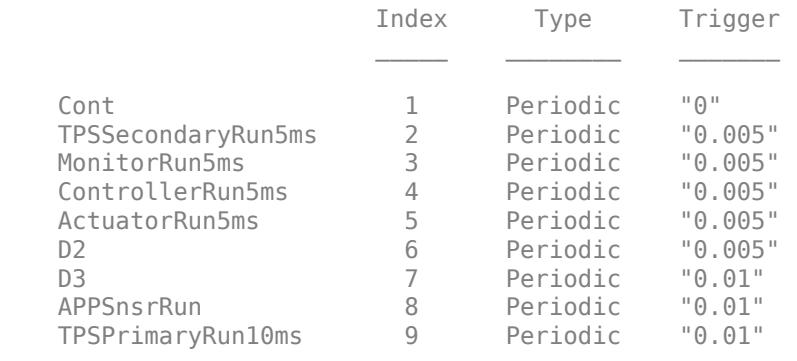

Use the index variable in the Order table to change the execution order of the model

schedule.Order.Index('ActuatorRun5ms') = 2; schedule.Order

ans  $=$ 

9x3 table

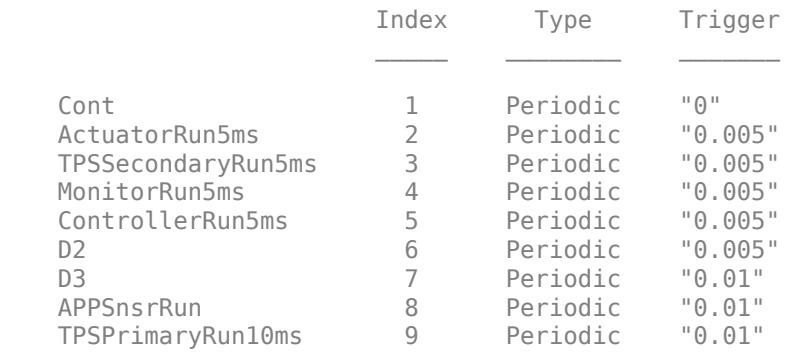

Any moves within the Order property that are made to modify the schedule should result in valid schedule. To perform the schedule modifications and valid moves easier, each partition is grouped with partitions of the same rate in the RateSections property. Each element of the RateSection property contains an order table with partitions of the same rate.

schedule.RateSections(2) schedule.RateSections(2).Order

```
ans = RateSection with properties:
      Rate: "0.005"
     Order: [5x3 table]
```
#### $ans =$

5x3 table

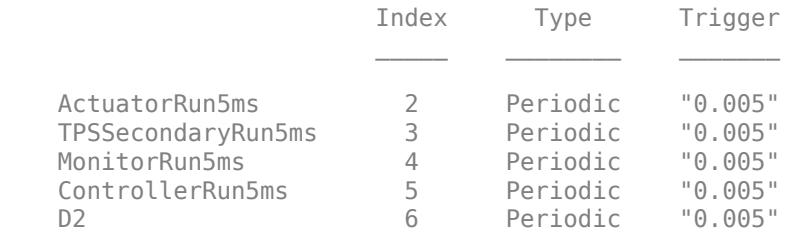

#### Use the index variable to move the partitions within RateSections.

schedule.RateSections(2).Order.Index('ActuatorRun5ms') = 5; schedule.Order

#### $ans =$

9x3 table

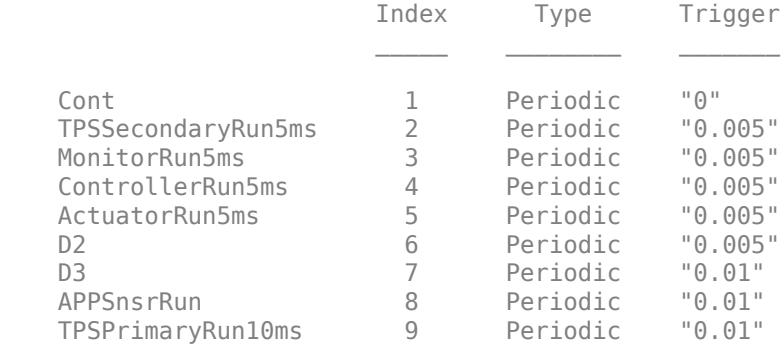

#### **Create a Function to Generate Random Schedules**

In this section, we create three different functions: randomSchedule, generateSimulationInputs and simulateRandomSchedules

randomSchedule function is used to create random schedules by using random permutations of index modifications in the schedule object. Using the Order and the RateSections properties of the schedule object, partitions in the schedules are moved around in different, random combinations. With these randomly created schedules, models are simulated and compared to study the effect of different schedules on simulation. In the function randomSchedule, the input is the model name. Then use get\_param to obtain the simulink.schedule.OrderedSchedule object of the model. The schedule object and its properties are used to modify and randomize the schedules. Create a variable firstExecutionOrder for the first rate section of the model. The rateSections(1).ExecutionOrder = [firstExecutionOrder(1,:); reSchedule(firstExecutionOrder(2:end,:))] line of code calls the function reSchedule which creates random permutations of the indexes.

#### type randomSchedule

```
function schedule = randomSchedule(model)
     % schedule = randomSchedule(model) Produces a
     % simulink.schedule.OrderedSchedule that has a randomized permutation
     % of the model's original execution order schedule
     arguments
         model char = bdroot
     end
    schedule = get param(model, 'Schedule');
     rateSections = schedule.RateSections;
     firstOrder = rateSections(1).Order;
     % This assumes that the slowest discrete rate is at index 1. This may
     % not be the case for all models (ex. JMAAB-B).
    ratesections(1).Order = [firstOrder(1,:); reSchedule(firstOrder(2:end,:))];
     for i=2:length(rateSections)
         rateSections(i).Order = reSchedule(rateSections(i).Order);
     end
     schedule.RateSections = rateSections;
end
function out = reschedule(in)numPartitions = height(in); in.Index = in.Index(randperm(numPartitions));
    out = in;end
```
To analyze the effects of different schedules on the model, simulate the model with the different schedules. In this function, create an array of Simulink. SimulationInput objects. Through this array of Simulink.SimulationInput objects, you can apply the schedules to the model with the setModelParameters method of the Simulink.SimulationInput object.

#### type generateSimulationInputs

```
function in = generateSimulationInputs(model, numSimulations)
     % in = generateSimulationInputs(model, numSimulations) Generates
    % numSimulations Simulink.SimulationInput objects each containing a
    % different, randomized execution order schedule
    arguments
         model char = bdroot
         numSimulations double = 10
     end
     in(numSimulations) = Simulink.SimulationInput();
```

```
 in = in.setModelName(model);
for idx = 1:numSimulationsin(idx) = in(idx).setModelParameter('Schedule', randomSchedule(model));
 end
```
end

In the last function, use the array of Simulink.SimulationInput objects to run multiple simulations. Once the simulations are complete, you can plot the output of all the simulations in Simulation Data Inspector.

#### type simulateRandomSchedules

```
function out = simulateRandomSchedules(model, numSimulations)
     % out = simulateRandomSchedules(model, numSimulations) Simulates a 
    % model numSimulations number of times. Each simulation has a
    % randomized execution order schedule.
     arguments
         model char = bdroot
         numSimulations double = 10
     end
     in = generateSimulationInputs(model, numSimulations);
    out = sim(in); plot(out);
end
```
#### **Execute the Functions**

Now run the above functions for the ScheduleEditorAPIWithSubsystemPartitions model. First, use the randomSchedule function to create randomly generated schedules, then, use the generateSimulationInputs function to generate an array of Simulink.SimulationInput objects, and use the simulateRandomSchedule function to simulate the model with different schedules and plot their results for comparison. Let's run simulations with 15 randomly generated schedules.

#### simulateRandomSchedules(model,15)

```
[04-Mar-2023 02:35:56] Running simulations...
[04-Mar-2023 02:36:03] Completed 1 of 15 simulation runs
[04-Mar-2023 02:36:06] Completed 2 of 15 simulation runs
[04-Mar-2023 02:36:08] Completed 3 of 15 simulation runs
[04-Mar-2023 02:36:10] Completed 4 of 15 simulation runs
[04-Mar-2023 02:36:13] Completed 5 of 15 simulation runs
[04-Mar-2023 02:36:15] Completed 6 of 15 simulation runs
[04-Mar-2023 02:36:17] Completed 7 of 15 simulation runs
[04-Mar-2023 02:36:20] Completed 8 of 15 simulation runs
[04-Mar-2023 02:36:22] Completed 9 of 15 simulation runs
[04-Mar-2023 02:36:24] Completed 10 of 15 simulation runs
[04-Mar-2023 02:36:27] Completed 11 of 15 simulation runs
[04-Mar-2023 02:36:30] Completed 12 of 15 simulation runs
[04-Mar-2023 02:36:32] Completed 13 of 15 simulation runs
[04-Mar-2023 02:36:34] Completed 14 of 15 simulation runs
[04-Mar-2023 02:36:36] Completed 15 of 15 simulation runs
```

```
ans =
```
1x15 Simulink.SimulationOutput array

# **Version History**

**Introduced in R2020a**

## **See Also**

**[Schedule Editor](#page-4969-0)** | [simulink.event.InputWrite](#page-5298-0) | [simulink.event.InputWriteLost](#page-5302-0) | [simulink.event.InputWriteTimeout](#page-5309-0)

### **Topics**

"Schedule the Partitions" "Create Partitions"

# **Simulink.sdi.constraints.MatchesSignal class**

**Package:** Simulink.sdi.constraints **Superclasses:** matlab.unittest.constraints.Constraint

Constraint that compares time series data with tolerances using the Simulation Data Inspector

## **Description**

Use the Simulink.sdi.constraints.MatchesSignal constraint to compare time series data against an expected value as part of a test. You can configure the constraint to use a combination of absolute, relative, and time tolerance values for the comparison. You can also specify additional options to configure the comparison behavior using a

[Simulink.sdi.constraints.MatchesSignalOptions](#page-4435-0) object or using one or more name-value pair arguments on page 5-525. For more information about how tolerances and alignment options affect comparisons, see "How the Simulation Data Inspector Compares Data".

**Note** The MatchesSignal constraint uses the [Simulation Data Inspector](#page-5000-0) to perform comparisons and requires a license for one of these products:

- Simulink
- Signal Processing Toolbox<sup>™</sup>
- MATLAB Coder
- Fixed-Point Designer

# **Creation**

#### **Description**

MatchesSignal(expVal) creates a constraint that determines whether time series data representing an actual value matches the data specified by the expected value, expVal on page 5-  $\Omega$ 

MatchesSignal(expVal,Name,Value) creates a constraint with additional [properties on page 5-](#page-4428-0) [527](#page-4428-0) specified by one or more Name, Value pair arguments.

#### **Input Arguments**

#### **Name-Value Pair Arguments**

Specify optional pairs of arguments as Name1=Value1, ..., NameN=ValueN, where Name is the argument name and Value is the corresponding value. Name-value arguments must appear after other arguments, but the order of the pairs does not matter.

*Before R2021a, use commas to separate each name and value, and enclose* Name *in quotes.*

```
Example: 'IgnoringDataTypes', true
```
### **IgnoringDataTypes — Constraint behavior when data types do not match**

false (default) | true

Configure constraint sensitivity to the actual value having a different data type from the expected value.

- false The constraint checks whether the expected value and actual value data types match.
- true The constraint is insensitive to data type mismatches between the expected value and actual value.

Example: 'IgnoringDataTypes', true

#### **IgnoringSignalsNotAligned — Constraint behavior when signals do not align** false (default) | true

Configure constraint sensitivity to one or more signals not aligning between the expected value and actual value.

- false The constraint checks for signals that do not align between the expected value and actual value.
- true The constraint is insensitive to one or more signals not aligning between the expected value and actual value.

Example: 'IgnoringSignalsNotAligned', true

### **IgnoringExtraData — Constraint behavior when the actual value covers a different time interval from the expected value**

false (default) | true

Configure the constraint sensitivity to the actual value containing data outside of the time interval defined by the expected value.

- false The constraint checks whether the actual value contains data outside the time interval defined by the expected value.
- true The constraint is insensitive to the actual value containing data outside the time interval defined by the expected value.

Example: 'IgnoringExtraData', true

#### **AligningBy — Signal alignment criteria**

string array

Alignment criteria for the comparison. When the expected value contains more than one signal, the Simulation Data Inspector comparison algorithm aligns signals for comparison between the expected and actual values. By default, the Simulation Data Inspector aligns by data source, then by block path, then by SID, and then by signal name. For details about the Simulation Data Inspector alignment algorithm, see "How the Simulation Data Inspector Compares Data".

Specify alignment criteria as a string array with one or more of these options listed in the order in which you want them considered:

- BlockPath The path to the source block for the signal.
- SID Automatically assigned Simulink identifier.
- SignalName The name of the signal.
- DataSource Path of the variable.

Example: 'AligningBy',["SignalName","BlockPath"] specifies signal alignment by signal name and then by block path.

# **Properties**

### **Expected — Expected value to use as the baseline for the comparison**

time series data | string scalar | character array

Expected value to use as the baseline for the comparison. The data for the expected value must pair data values with time. The data can be in any format supported by the Simulation Data Inspector. The Simulation Data Inspector requires data in a format that associates sample values with time. Supported formats include timeseries, Structure with time, and Dataset.

You can specify the expected value for the constraint using a variable in the workspace that contains the data or by specifying the full path or file name of a file that contains the data, as a string scalar or a character array.

### **Attributes:**

GetAccess public SetAccess immutable

### **MatchesSignalOptions — Constraint comparison configuration options**

Simulink.sdi.constraints.MatchesSignalOptions

[Simulink.sdi.constraints.MatchesSignalOptions](#page-4435-0) object that specifies options to configure the comparison for the constraint. By default, the comparison uses the default alignment settings for the Simulation Data Inspector and has strict acceptance criteria, meaning that the comparison does not ignore any checks. You can use the MatchesSignalOptions property to configure how the constraint aligns signals in the expected and actual runs and whether tests using the constraint are sensitive to:

- The actual value having a different data type from the expected value.
- One or more signals not aligning between the expected and actual runs.
- The actual value containing data outside the time interval defined by the expected value.

You can specify the MatchesSignalOptions property for the constraint using individual [name-value](#page-4426-0) [pair arguments on page 5-525](#page-4426-0) or using the name-value pair 'WithOptions' with a Simulink.sdi.constraints.MatchesSignalOptions object as the value. When you specify the MatchesSignalOptions property using a MatchesSignalOptions object, you can use a single name-value pair to configure all the options for comparisons that use the constraint.

### **Attributes:**

GetAccess public SetAccess immutable

Data Types: Simulink.sdi.constraints.MatchesSignalOptions

**AbsTol — Absolute tolerance for comparison**

0 (default) | scalar

Absolute tolerance for comparisons using the constraint. For details about how the Simulation Data Inspector uses tolerance values in comparisons, see "How the Simulation Data Inspector Compares Data".

Example: 0.1

Example: 2

**Attributes:**

GetAccess public SetAccess immutable

Data Types: double

### **RelTol — Relative tolerance for comparison**

0 (default) | scalar

Relative tolerance for comparisons using the constraint. For example, specify  $0.1$  to use a 10% tolerance for the comparison. For details about how the Simulation Data Inspector uses tolerance values in comparisons, see "How the Simulation Data Inspector Compares Data".

Example: 0.05

**Attributes:**

GetAccess public SetAccess immutable

Data Types: double

### **TimeTol — Time tolerance for comparison**

0 (default) | scalar

Time tolerance for comparisons using the constraint, in seconds. For details about how the Simulation Data Inspector uses tolerance values in comparisons, see "How the Simulation Data Inspector Compares Data".

Example: 0.001

**Attributes:**

GetAccess public SetAccess immutable

Data Types: double

## **Examples**

### **Create Tests for Time Series Comparisons**

This example shows how to use the Simulink.sdi.constraints.MatchesSignal constraint to compare time series data using data generated in the workspace. You can use the MatchesSignal constraint to compare data from many sources, including measured test data in a file and logged simulation outputs.

When you use the MatchesSignal constraint, you can specify absolute, relative, and time tolerances to use in the comparison. The MatchesSignal constraint uses the Simulation Data Inspector comparison algorithm, which includes steps for alignment and synchronization. For more information about the algorithm, see "How the Simulation Data Inspector Compares Data".

The MatchesSignal constraint uses the Simulation Data Inspector for the time series comparison and requires one of these products:

- Simulink®
- Signal Processing Toolbox<sup>™</sup>
- MATLAB Coder™
- Fixed-Point Designer™

### **Create Time Series Data**

This example generates workspace data in timeseries format for illustrative purposes only. You can use the MatchesSignal constraint to compare data from other sources, such as simulation outputs or a file containing test data, and the constraint can compare time series data in any format supported by the Simulation Data Inspector.

In this example, the first signal is a timeseries object containing data for a sine wave with the name Wave Data.

```
time = 0:0.1:20:signals = sin(2*pi/5*time);
sig1 ts = timeseries(siglvals,time);
sig1<sup>-</sup>ts.Name = 'Wave Data';
```
The second signal is also a sine wave at the same frequency, with a slight attenuation and sampled at a different rate. Because the comparison algorithm for the MatchesSignal constraint includes a synchronization step, comparing these two signals with different time vectors does not always result in a test failure. The second signal is also named Wave Data so the alignment algorithm can pair the signals for comparison.

```
time2 = 0:0.05:20;sig2vals = 0.98*sin(2*pi/5*time2);sig2 ts = timeseries(sig2vals, time2);sig2 ts.Name = 'Wave Data';
```
### **Create a Test Case and Compare the Signals**

This example uses an interactive test for illustrative purposes. You can use the MatchesSignal constraint with other types of unit tests in the MATLAB testing framework. For example, to write class-based unit tests, see "Write Simple Test Case Using Classes".

Create a TestCase instance for interactive use.

```
import matlab.unittest.TestCase
```
testCase = TestCase.forInteractiveUse;

Compare sig1 ts and sig2 ts using the MatchesSignal constraint. Use sig1 ts for the expected value in the instance of the MatchesSignal constraint.

#### import Simulink.sdi.constraints.MatchesSignal

#### testCase.verifyThat(sig2\_ts,MatchesSignal(sig1\_ts));

Verification failed.

 --------------------- Framework Diagnostic: --------------------- MatchesSignal(<Value>) failed. --> The following aligned signals did not match:

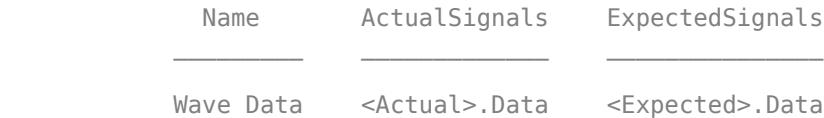

Comparison results have been saved to:

--> C:\TEMP\Bdoc23a\_2213998\_3568\ib570499\25\comparisonResults\_d00018a9-61f2-4ce0-98df-5f3f6 ------------------ Stack Information: ------------------ In C:\TEMP\Bdoc23a\_2213998\_3568\ib570499\25\tp056c2d8e\simulink-ex22803619\TestTimeSeriesData In B:\matlab\toolbox\matlab\codetools\embeddedoutputs\+matlab\+internal\+editor\evaluateRegions In B:\matlab\toolbox\matlab\codetools\embeddedoutputs\+matlab\+internal\+editor\EvaluationOu In B:\matlab\toolbox\matlab\codetools\+matlab\+internal\+liveeditor\@LiveEditorUtilities\exe

In B:\matlab\tools\examples\exampletools\+mwtools\liveCodeToDocbook.m (doRun) at 431

In B:\matlab\tools\examples\exampletools\+mwtools\liveCodeToDocbook.m (doRunConvert) at 346

 In B:\matlab\tools\examples\exampletools\+mwtools\liveCodeToDocbook.m (liveCodeToDocbook) at 164 In B:\matlab\tools\build\_using\_matlab\BML.m (BML) at 13

The diagnostic information shows that the verification failed. When a test fails, the comparison results and original run data are saved in a Simulation Data Inspector session file. Click the link for the MLDATX file to open the session in the Simulation Data Inspector, where you can investigate the data compared by the test and the comparison results. When you inspect the results, you can see the attenuation creates the difference and causes the comparison to fail.

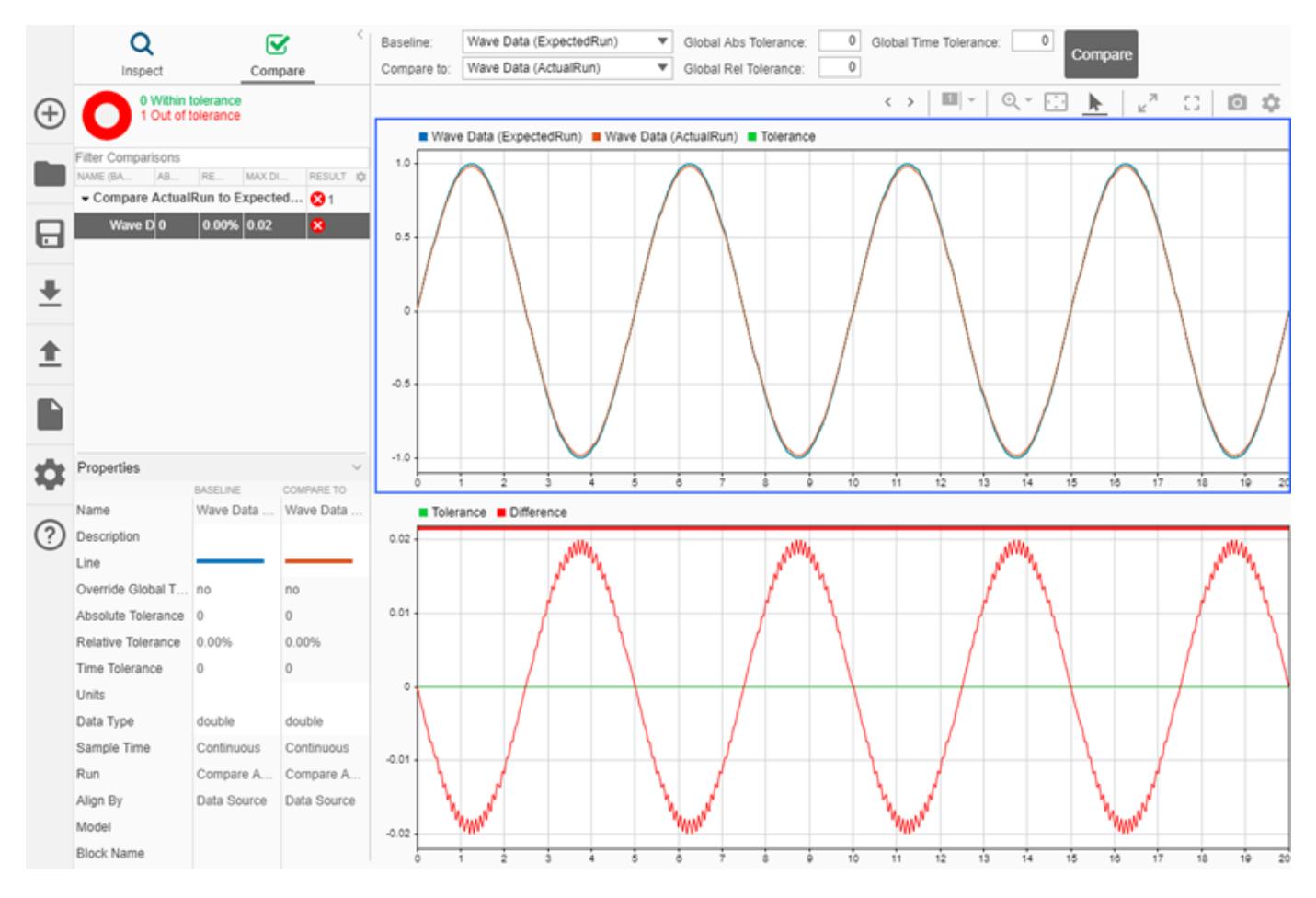

Specify an absolute tolerance of 0.02 for the instance of the MatchesSignal constraint to use in the comparison.

```
testCase.verifyThat(sig2_ts,MatchesSignal(sig1_ts,'AbsTol',0.02));
```
Verification passed.

### **Configure MatchesSignal Constraint Behavior**

This example shows how to configure the comparison behavior of a Simulink.sdi.constraints.MatchesSignal constraint using a Simulink.sdi.constraints.MatchesSignalOptions object. You can use a MatchesSignalOptions object to configure multiple comparison properties with a single namevalue pair input in the construction of the MatchesSignal instance.

### **Create Time Series Data**

This example creates workspace data to use for illustrative purposes only. You can use the MatchesSignal constraint to compare data from other sources, such as simulation outputs or a file containing test data, and the constraint can compare time series data in any format supported by the Simulation Data Inspector.

In this example, the first signal is a timeseries object with the name Wave Data that contains data for a sine wave.

```
time = 0:0.1:20:sig1vals = sin(2*pi/5*time);sig1_ts = timeseries(sig1vals,time);
sig1 ts.Name = 'Wave Data';
```
The second signal is also a sine wave at the same frequency, with a slight attenuation and sampled at a different rate. Because the comparison algorithm for the MatchesSignal constraint includes a synchronization step, comparing these two signals with different time vectors does not necessarily result in a test failure. The second signal is cast to single data type and also named Wave Data so the alignment algorithm can pair the signals for comparison.

```
time2 = 0:0.1:22:
sig2vals = single(0.98*sin(2*pi/5*time2));sig2_ts = timeseries(sig2vals,time2);
sig2_ts.Name = 'Wave Data';
```
### **Configure a MatchesSignal Instance and Compare the Data**

You can use a MatchesSignalOptions object to specify how an instance of the MatchesSignal constraint handles conditions such as mismatched data types and how signals are aligned between the actual and expected data sets. You can specify the properties of the MatchesSignalOptions object to suit the test you want to write. For example, if you want your test to compare data of varying types and a data type match is not functionally relevant, you could set the IgnoreDataTypes property to true.

Create a MatchesSignalOptions object to create a MatchesSignal instance that ignores data type mismatches and data samples outside the time interval the actual and expected signals share.

```
import Simulink.sdi.constraints.MatchesSignalOptions
opts = MatchesSignalOptions('IgnoringDataTypes',true,'IgnoringExtraData',true);
```
Create a TestCase instance for interactive use and compare sig1 ts and sig2 ts using the MatchesSignal constraint, the MatchesSignalOptions object, and an absolute tolerance of 0.02.

```
import matlab.unittest.TestCase
testCase = TestCase.forInteractiveUse;
```

```
import Simulink.sdi.constraints.MatchesSignal
testCase.verifyThat(sig2_ts,MatchesSignal(sig1_ts,'AbsTol',0.02,'WithOptions',opts))
```
Verification passed.

The test passes. When you run the same test again without the options defined by the MatchesSignalOptions object, the test fails due to the mismatched data types.

testCase.verifyThat(sig2\_ts,MatchesSignal(sig1\_ts,'AbsTol',0.02))

```
Verification failed.
       ---------------------
       Framework Diagnostic:
       ---------------------
       MatchesSignal(<Value>,'AbsTol',0.02) failed.
       --> Data types do not match for the following aligned signals:
                        Name ActualSignals ActualDataType ExpectedSignals ExpectedDataType
\mathcal{L}_\text{max} = \frac{1}{2} \sum_{i=1}^{n} \frac{1}{2} \sum_{i=1}^{n} \frac{1}{2} \sum_{i=1}^{n} \frac{1}{2} \sum_{i=1}^{n} \frac{1}{2} \sum_{i=1}^{n} \frac{1}{2} \sum_{i=1}^{n} \frac{1}{2} \sum_{i=1}^{n} \frac{1}{2} \sum_{i=1}^{n} \frac{1}{2} \sum_{i=1}^{n} \frac{1}{2} \sum_{i=1}^{n} \frac{1}{2} \sum_{i=1}^{n} \frac{1}{2} \sum_{i=1}^{n} \frac{1
```
Wave Data <Actual>.Data single <Expected>.Data double

 ------------------ Stack Information: ------------------

> In C:\TEMP\Bdoc23a\_2213998\_3568\ib570499\35\tpa88bc75b\simulink-ex71177165\ConfigureMatchesS. In B:\matlab\toolbox\matlab\codetools\embeddedoutputs\+matlab\+internal\+editor\evaluateRegions In B:\matlab\toolbox\matlab\codetools\embeddedoutputs\+matlab\+internal\+editor\EvaluationOu

> In B:\matlab\toolbox\matlab\codetools\+matlab\+internal\+liveeditor\@LiveEditorUtilities\exe In B:\matlab\tools\examples\exampletools\+mwtools\liveCodeToDocbook.m (doRun) at 431

> In B:\matlab\tools\examples\exampletools\+mwtools\liveCodeToDocbook.m (doRunConvert) at 346

In B:\matlab\tools\examples\exampletools\+mwtools\liveCodeToDocbook.m (liveCodeToDocbook) at 164

In B:\matlab\tools\build using matlab\BML.m (BML) at 13

# **Version History**

**Introduced in R2019a**

## **R2020a: Enhanced diagnostic information**

*Behavior changed in R2020a*

Starting in R2020a, when a test that uses the [Simulink.sdi.constraints.MatchesSignal](#page-4426-0) constraint fails, the diagnostic information provides a path and link to a Simulation Data Inspector session file that includes the comparison results and the original data compared by the test. Open the session file to inspect the data and comparison results in the Simulation Data Inspector.

In previous releases, the diagnostic information included a path and link to a static image of the comparison results. The diagnostic information no longer includes the image.

## **See Also**

[Simulink.sdi.constraints.MatchesSignalOptions](#page-4435-0) | matlab.unittest.TestCase | matlab.unittest.constraints.Constraint | matlab.unittest.constraints Package | verifyThat

## **Topics**

"How the Simulation Data Inspector Compares Data" "Author Class-Based Unit Tests in MATLAB" "Write Script-Based Unit Tests" "Write Simple Test Case Using Classes" "Write Simple Test Case Using Functions"

# <span id="page-4435-0"></span>**Simulink.sdi.constraints.MatchesSignalOptions class**

**Package:** Simulink.sdi.constraints

Specify comparison options for Simulink.sdi.MatchesSignal constraint

# **Description**

Use a Simulink.sdi.constraints.MatchesSignalOptions object to configure the comparison behavior and acceptance criteria for an instance of the Simulink.sdi.constraints.MatchesSignal constraint.

**Note** The MatchesSignal constraint uses the [Simulation Data Inspector](#page-5000-0) to perform comparisons and requires a license for one of these products:

- Simulink
- Signal Processing Toolbox
- MATLAB Coder
- Fixed-Point Designer

# **Creation**

## **Description**

MatchesSignalOptions creates an instance of the

Simulink.sdi.constraints.MatchesSignalOptions class with properties that correspond to a constraint that does not ignore any checks and uses the default alignment settings for the Simulation Data Inspector.

MatchesSignalOptions(Name,Value) creates an instance of the Simulink.sdi.constraints.MatchesSignalOptions class with comparison behavior using properties on page 5-534 specified by one or more Name, Value pair arguments.

# **Properties**

## **IgnoreDataTypes — Constraint behavior when data types do not match**

false (default) | true

Constraint sensitivity to the actual value having a different data type from the expected value.

- false The constraint checks whether the expected value and actual value data types match.
- true The constraint is insensitive to data type mismatches between the expected value and actual value.

You can specify the IgnoreDataTypes property in the constructor using the 'IgnoringDataTypes' name-value pair argument.

### **Attributes:**

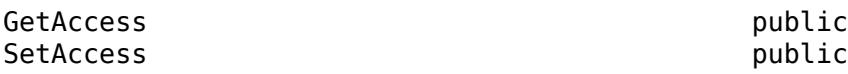

### **IgnoreSignalsNotAligned — Constraint behavior when signals do not align**

false (default) | true

Constraint sensitivity to one or more signals not aligning between the expected value and actual value.

- false The constraint checks for signals that do not align between the expected value and actual value.
- true The constraint is insensitive to one or more signals not aligning between the expected value and actual value.

You can specify the IgnoreSignalsNotAligned property in the constructor using the 'IgnoringSignalsNotAligned' name-value pair argument.

#### **Attributes:**

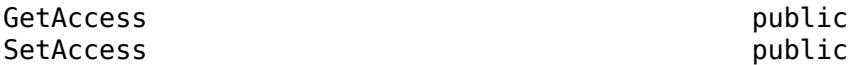

### **IgnoreExtraData — Constraint behavior when the actual value covers a different time interval from the expected value**

false (default) | true

Constraint sensitivity to the actual value containing data outside of the time interval defined by the expected value.

- false The constraint checks whether the actual value contains data outside the time interval defined by the expected value.
- true The constraint is insensitive to the actual value containing data outside the time interval defined by the expected value.

You can specify the IgnoreExtraData property in the constructor using the 'IgnoringExtraData' name-value pair argument.

### **Attributes:**

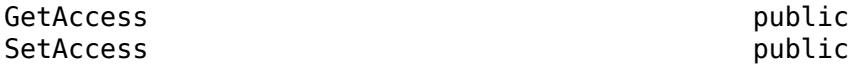

### **Alignment — Signal alignment criteria**

string array

Alignment criteria for the comparison. When the expected value contains more than one signal, the Simulation Data Inspector comparison algorithm aligns signals for comparison between the expected and actual values. By default, the Simulation Data Inspector aligns by data source, then by block path, then by SID, and then by signal name. For details about the Simulation Data Inspector alignment algorithm, see "How the Simulation Data Inspector Compares Data".

Specify alignment criteria as a string array with one or more of these options listed in the order in which you want them considered:

- BlockPath The path to the source block for the signal.
- SID Automatically assigned Simulink identifier.
- SignalName The name of the signal.
- DataSource Path of the variable.

You can specify the Alignment property in the constructor using the 'AligningBy' name-value pair argument.

## **Examples**

### **Configure MatchesSignal Constraint Behavior**

This example shows how to configure the comparison behavior of a Simulink.sdi.constraints.MatchesSignal constraint using a Simulink.sdi.constraints.MatchesSignalOptions object. You can use a MatchesSignalOptions object to configure multiple comparison properties with a single namevalue pair input in the construction of the MatchesSignal instance.

### **Create Time Series Data**

This example creates workspace data to use for illustrative purposes only. You can use the MatchesSignal constraint to compare data from other sources, such as simulation outputs or a file containing test data, and the constraint can compare time series data in any format supported by the Simulation Data Inspector.

In this example, the first signal is a timeseries object with the name Wave Data that contains data for a sine wave.

```
time = 0:0.1:20:signals = sin(2*pi/5*time);
sig1 ts = timeseries(siglvals,time);
sig1 ts. Name = 'Wave Data';
```
The second signal is also a sine wave at the same frequency, with a slight attenuation and sampled at a different rate. Because the comparison algorithm for the MatchesSignal constraint includes a synchronization step, comparing these two signals with different time vectors does not necessarily result in a test failure. The second signal is cast to single data type and also named Wave Data so the alignment algorithm can pair the signals for comparison.

```
time2 = 0:0.1:22;sig2vals = single(0.98*sin(2*pi/5*time2));sig2_ts = timeseries(sig2vals,time2);
sig2_ts.Name = 'Wave Data';
```
### **Configure a MatchesSignal Instance and Compare the Data**

You can use a MatchesSignalOptions object to specify how an instance of the MatchesSignal constraint handles conditions such as mismatched data types and how signals are aligned between the actual and expected data sets. You can specify the properties of the MatchesSignalOptions object to suit the test you want to write. For example, if you want your test to compare data of varying types and a data type match is not functionally relevant, you could set the IgnoreDataTypes property to true.

Create a MatchesSignalOptions object to create a MatchesSignal instance that ignores data type mismatches and data samples outside the time interval the actual and expected signals share.

```
import Simulink.sdi.constraints.MatchesSignalOptions
opts = MatchesSignalOptions('IgnoringDataTypes',true,'IgnoringExtraData',true);
```
Create a TestCase instance for interactive use and compare sig1 ts and sig2 ts using the MatchesSignal constraint, the MatchesSignalOptions object, and an absolute tolerance of 0.02.

```
import matlab.unittest.TestCase
testCase = TestCase.forInteractiveUse;
```

```
import Simulink.sdi.constraints.MatchesSignal
testCase.verifyThat(sig2_ts,MatchesSignal(sig1_ts,'AbsTol',0.02,'WithOptions',opts))
```

```
Verification passed.
```
The test passes. When you run the same test again without the options defined by the MatchesSignalOptions object, the test fails due to the mismatched data types.

testCase.verifyThat(sig2\_ts,MatchesSignal(sig1\_ts,'AbsTol',0.02))

```
Verification failed.
     ---------------------
     Framework Diagnostic:
     ---------------------
    MatchesSignal(<Value>,'AbsTol',0.02) failed.
     --> Data types do not match for the following aligned signals:
                Name ActualSignals ActualDataType ExpectedSignals ExpectedDataType
\mathcal{L}_\text{max} , and the contribution of the contribution of the contribution of the contribution of the contribution of the contribution of the contribution of the contribution of the contribution of the contribution of t
              Wave Data <Actual>.Data single <Expected>.Data double 
     ------------------
     Stack Information:
     ------------------
    In C:\TEMP\Bdoc23a 2213998 3568\ib570499\35\tpa88bc75b\simulink-ex71177165\ConfigureMatchesS.
    In B:\matlab\toolbox\matlab\codetools\embeddedoutputs\+matlab\+internal\+editor\evaluateRegions)
    In B:\matlab\toolbox\matlab\codetools\embeddedoutputs\+matlab\+internal\+editor\EvaluationOu
    In B:\matlab\toolbox\matlab\codetools\+matlab\+internal\+liveeditor\@LiveEditorUtilities\exe
```

```
 In B:\matlab\tools\examples\exampletools\+mwtools\liveCodeToDocbook.m (doRun) at 431
```

```
 In B:\matlab\tools\examples\exampletools\+mwtools\liveCodeToDocbook.m (doRunConvert) at 346
```

```
 In B:\matlab\tools\examples\exampletools\+mwtools\liveCodeToDocbook.m (liveCodeToDocbook) at 164
```
In B:\matlab\tools\build using matlab\BML.m (BML) at 13

# **Version History**

**Introduced in R2019a**

## **See Also**

```
Simulink.sdi.constraints.MatchesSignal | matlab.unittest.TestCase |
matlab.unittest.constraints.Constraint | matlab.unittest.constraints Package |
verifyThat
```
### **Topics**

"How the Simulation Data Inspector Compares Data"

"Author Class-Based Unit Tests in MATLAB" "Write Script-Based Unit Tests" "Write Simple Test Case Using Classes" "Write Simple Test Case Using Functions"

# <span id="page-4440-0"></span>**Simulink.sdi.DatasetRef class**

**Package:** Simulink.sdi

Access data in Simulation Data Inspector repository

# **Description**

The Simulink.sdi.DatasetRef object provides access to data in the Simulation Data Inspector without loading the entire set of data into memory. The object is compatible with the [Simulink.SimulationData.DatasetRef](#page-5685-0) class.

# **Construction**

dsr array = Simulink.sdi.DatasetRef constructs an array that contains a Simulink.sdi.DatasetRef object that corresponds to each run in the Simulation Data Inspector.

dsr array = Simulink.sdi.DatasetRef(domain) creates an array of DatasetRef objects that contains a Simulink.sdi.DatasetRef object for each run, with the contents of each run limited to the specified domain.

dsr = Simulink.sdi.DatasetRef(runID) creates a Simulink.sdi.DatasetRef object that references the run specified by the run identifier, runID.

dsr = Simulink.sdi.DatasetRef(runID, domain) creates a Simulink.sdi.DatasetRef object that references the run specified by runID with contents specified by domain.

dsr = Simulink.sdi.DatasetRef(runID, domain, repositoryPath) creates a Simulink.sdi.DatsetRef object that references the run specified by the run identifier, runID. The DatasetRef object contains the contents specified by domain from the repository specified by repositoryPath.

## **Input Arguments**

## **domain — Data to reference in DatasetRef object**

'signals' | 'outports' | 'dsm' | 'state' | 'param' | ...

Data to reference in DatasetRef object, specified as one of the following:

- 'signals' Signals produced by signal logging.
- 'outports' Model output signals, represented by top-level Outport blocks.
- 'dsm' Data Store Memory blocks.
- 'state' Simulink states.
- 'param' Parameter data for block parameters and variables tuned using dashboard blocks.
- 'sf data' Stateflow local data.
- 'sf state' Stateflow states.
- 'sf\_state\_child' Stateflow child activity.
- 'sf\_state\_leaf' Stateflow leaf activity.

• 'slt verify' — Assertion blocks and verify assessments in Simulink Test.

### **runID — Run identifier**

integer

Specifies the run containing the data for the Simulink.sdi.DatasetRef object.

### **repositoryPath — Path containing the run**

string | character vector

Specifies the location of the run containing the data for the Simulink.sdi.DatasetRef object.

## **Properties**

### **Name — Run name**

character vector

The name of the run that corresponds with the Simulink.sdi.DatasetRef object.

Example: 'Run 1'

### **Run — Simulink.sdi.Run object**

Simulink.sdi.Run object

Simulink.sdi.Run object associated with the Simulink.sdi.DatasetRef object.

### **numElements — Number of top-level elements in run**

Simulink.sdi.Run object

Number of top-level elements in the Simulink.sdi.Run object associated with the Simulink.sdi.DatasetRef object.

## **Methods**

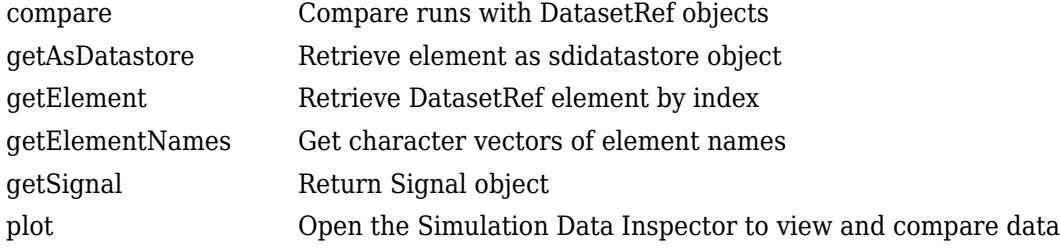

## **Copy Semantics**

Handle. To learn how handle classes affect copy operations, see Copying Objects.

## **Examples**

### **Compare Runs with the Simulink.sdi.DatasetRef Object**

This example shows how to work with the Simulink.sdi.DatasetRef object by comparing two runs of the ex\_sldemo\_absbrake system with different desired slip ratios.

```
% Simulate model ex_sldemo_absbrake to create a run of logged signals
load_system('ex_sldemo_absbrake')
sim('ex_sldemo_absbrake')
% Get the runID
runIDs = Simulink.sdi.getAllRunIDs;
runID = runIBs(end);% Get the run object
brakeRun = Simulink.sdi.getRun(runID);
% Make a Simulink.sdi.DatasetRef object
run_DSRef = brakeRun.getDatasetRef;
% Get the names of the elements in the object
names = run_DSRef.getElementNames
names = 2x1 cell
    {'yout'}
     {'slp' }
% Get yout bus
[yout, name, index] = run_DSRef.getElement(1);
% View signals in outputs
outputs = yout.Values
outputs = struct with fields:
    Ww: [1x1 timeseries]
    Vs: [1x1 timeseries]
    Sd: [1x1 timeseries]
% Get slp signal
slp = run_DSRef.getSignal('slp');% Plot signal
slp.Checked = 'true';
% Create another run for a different Desired relative slip
set param('ex sldemo absbrake/Desired relative slip', 'Value', '0.25')
sim('ex sldemo absbrake')
DSR Runs = Simulink.sdi.DatasetRef;
% Compare the results from the two runs
[matches, mismatches, diffResult] = run_DSRef.compare(DSR_Runs(2));
% Open the Simulation Data Inspector to view signals
run_DSRef.plot
```
# **Version History**

**Introduced in R2017b**

## **See Also**

[Simulink.SimulationData.DatasetRef](#page-5685-0) | [Simulink.sdi.Run](#page-5525-0) | [Simulink.sdi.WorkerRun](#page-4460-0) | [getDatasetRef](#page-4468-0)

## **Topics**

"Inspect and Compare Data Programmatically"

# <span id="page-4444-0"></span>**compare**

**Class:** Simulink.sdi.DatasetRef **Package:** Simulink.sdi

Compare runs with DatasetRef objects

## **Syntax**

[matches, mismatches, results] = dsrObj.compare(other)

## **Description**

[matches, mismatches, results] = dsrObj.compare(other) returns the number of matches, number of mismatches, and comparison results for a comparison of data in a Simulink.sdi.DatasetRef object. The comparison results are returned as a Simulink.sdi.DiffRunResult object.

## **Input Arguments**

**other — Comparison data**

MAT-file | variable

Comparison data, which can come from another Simulink.sdi.DatasetRef object, a Dataset in the workspace, or a MAT-file.

Example: 'data.mat'

Example: var

## **Output Arguments**

**matches — Number of matching signals**

integer

Number of signals that matched within tolerance in the comparison.

### **mismatches — Number of mismatched signals**

integer

Number of signals that did not match within tolerance in the comparison.

**results — Simulink.sdi.DiffRunResult object with comparison results** Simulink.sdi.DiffRunResult object

Results of the comparison, returned in a Simulink.sdi.DiffRunResult object.

## **Examples**

### **Compare Runs with the Simulink.sdi.DatasetRef Object**

This example shows how to work with the Simulink.sdi.DatasetRef object by comparing two runs of the ex sldemo absbrake system with different desired slip ratios.

```
% Simulate model ex_sldemo_absbrake to create a run of logged signals
load_system('ex_sldemo_absbrake')
sim('ex_sldemo_absbrake')
% Get the runID
runIDs = Simulink.sdi.getAllRunIDs;
runID = runIBs(end);% Get the run object
brakeRun = Simulink.sdi.getRun(runID);
% Make a Simulink.sdi.DatasetRef object
run_DSRef = brakeRun.getDatasetRef;
% Get the names of the elements in the object
names = run_DSRef.getElementNames
names = 2x1 cell
     {'yout'}
     {'slp' }
% Get yout bus
[yout, name, index] = run DSRef.getElement(1);
% View signals in outputs
outputs = yout.Values
outputs = struct with fields:
    Ww: [1x1 timeseries]
    Vs: [1x1 timeseries]
    Sd: [1x1 timeseries]
% Get slp signal
slp = run_DSRef.getSignal('slp');% Plot signal
slp.Checked = 'true';
% Create another run for a different Desired relative slip
set_param('ex_sldemo_absbrake/Desired relative slip', 'Value', '0.25')
sim('ex_sldemo_absbrake')
DSR_Runs = Simulink.sdi.DatasetRef;
% Compare the results from the two runs
[matches, mismatches, diffResult] = run_DSRef.compare(DSR_Runs(2));
% Open the Simulation Data Inspector to view signals
run_DSRef.plot
```
## **Alternatives**

Using the Simulation Data Inspector API, you could create runs for the data you want to compare and use [Simulink.sdi.compareRuns](#page-3298-0) for the comparison. You can also view runs created from simulation, import data to runs, and compare runs with the Simulation Data Inspector UI.

# **Version History**

**Introduced in R2017b**

## **See Also**

[Simulink.sdi.DatasetRef](#page-4440-0) | [Simulink.sdi.Run](#page-5525-0) | [Simulink.sdi.DiffRunResult](#page-5502-0) | [Simulink.sdi.compareRuns](#page-3298-0) | [Simulink.sdi.compareSignals](#page-3309-0) | [Simulink.sdi.view](#page-3562-0)

## **Topics**

"Inspect and Compare Data Programmatically" "How the Simulation Data Inspector Compares Data"

# <span id="page-4447-0"></span>**getAsDatastore**

**Class:** Simulink.sdi.DatasetRef **Package:** Simulink.sdi

Retrieve element as sdidatastore object

# **Syntax**

```
[elementDatastore, name, index] = SDIDatasetRef.getAsDatastore(arg)
```
# **Description**

[elementDatastore, name, index] = SDIDatasetRef.getAsDatastore(arg) returns the requested element as a [matlab.io.datastore.sdidatastore](#page-3949-0)object, along with the element name and index.

# **Input Arguments**

### **arg — Element selection criterion**

integer | character vector

Search criterion used to retrieve the element from the Simulink.sdi.DatasetRefobject. For name-based searches, specify arg as a character vector. For index-based searches, arg is an integer, representing the index of the desired element.

Example: 'MySignal'

Example: 3

# **Output Arguments**

**elementDatastore — Element as sdidatastore** sdidatastore object

Element as [matlab.io.datastore.sdidatastore](#page-3949-0) object.

**name — Element name** character vector

The name of the element.

**index — Element index in DatasetRef object** integer

The index of the element in the Simulink.sdi.DatasetRef object.

## **Examples**

### **Create an sdidatastore Object for a Signal**

This example shows how to create a sdidatastore object for a signal in a Simulink.sdi.DatasetRef object.

```
% Simulate model sldemo fuelsys to create a run of logged signals
sim('sldemo_fuelsys')
% Get the runID
runIDs = Simulink.sdi.getAllRunIDs;
runID = runIDs(end);% Get the run object
fuelRun = Simulink.sdi.getRun(runID);
% Make a Simulink.sdi.DatasetRef object
run DSRef = fuelRun.getDatasetRef;
% Get the names of the elements in the object
names = run_DSRef.getElementNames
names = 16x1 cell
   {'CheckRange' }
    {'air_fuel_ratio' }
    {'speed' }
    {'map' }
    {'ego' }
    {'throttle' }
    {'fuel' }
    {'EGO Fault Switch:1' }
    {'Engine Speed Fault Switch:1' }
    {'MAP Fault Switch:1' }
    {'Throttle Angle Fault Switch:1'}
    {'ego_sw' }
    {'engine_speed' }
    {'speed_sw' }
    {'map_sw' }
    {'throttle_sw' }
```
% Get sdidatastore object for fuel signal fuel\_ds = run\_DSRef.getAsDatastore(10);

## **Alternatives**

You can construct a sdidatastore object for a specified signal using matlab.io.datastore.sdidatastore.

## **Version History Introduced in R2017b**

# **See Also**

[Simulink.sdi.DatasetRef](#page-4440-0)|[getElement](#page-4450-0)|[matlab.io.datastore.sdidatastore](#page-3949-0)| [matlab.io.datastore.SimulationDatastore](#page-3970-0)

## **Topics**

"Inspect and Compare Data Programmatically"

# <span id="page-4450-0"></span>**getElement**

**Class:** Simulink.sdi.DatasetRef **Package:** Simulink.sdi

Retrieve DatasetRef element by index

# **Syntax**

[element, name, index] = SDIdatasetRef.getElement(index)

# **Description**

[element, name, index] = SDIdatasetRef.getElement(index) returns the element within the Run in the Simulink.sdi.DatasetRef object at the specified index.

# **Input Arguments**

## **index — Index of element**

integer

Location of the element in the Simulink.sdi.DatasetRef object.

## **Output Arguments**

## **element — Run element in the DatasetRef object**

signal

Element from the run in the Simulink.sdi.DatasetRef object.

## **name — Element name**

character vector

Name of the element retrieved from the Simulink.sdi.DatasetRef object.

## **index — Location of element**

```
integer
```
Location of the element within the Simulink.sdi.DatasetRef object.

# **Examples**

## **Compare Runs with the Simulink.sdi.DatasetRef Object**

This example shows how to work with the Simulink.sdi.DatasetRef object by comparing two runs of the ex sldemo absbrake system with different desired slip ratios.

```
% Simulate model ex_sldemo_absbrake to create a run of logged signals
load_system('ex_sldemo_absbrake')
sim('ex_sldemo_absbrake')
```

```
% Get the runID
runIDs = Simulink.sdi.getAllRunIDs;
runID = runIDs(end);% Get the run object
brakeRun = Simulink.sdi.getRun(runID);
% Make a Simulink.sdi.DatasetRef object
run_DSRef = brakeRun.getDatasetRef;
% Get the names of the elements in the object
names = run_DSRef.getElementNames
names = 2x1 cell
    {'yout'}
     {'slp' }
% Get yout bus
[your, name, index] = run_DSRef.getElement(1);% View signals in outputs
outputs = yout.Values
outputs = struct with fields:
    Ww: [1x1 timeseries]
    Vs: [1x1 timeseries]
    Sd: [1x1 timeseries]
% Get slp signal
slp = run_DSRef.getSignal('slp');% Plot signal
slp.Checked = 'true';
% Create another run for a different Desired relative slip
set param('ex sldemo absbrake/Desired relative slip', 'Value', '0.25')
sim('ex sldemo absbrake')
DSR_Runs = Simulink.sdi.DatasetRef;
% Compare the results from the two runs
[matches, mismatches, diffResult] = run DSRef.compare(DSR Runs(2));
% Open the Simulation Data Inspector to view signals
run_DSRef.plot
```
# **Version History**

**Introduced in R2017b**

## **See Also**

[Simulink.sdi.DatasetRef](#page-4440-0) | [getSignal](#page-4455-0) | [getElementNames](#page-4453-0)

### **Topics**

"Inspect and Compare Data Programmatically"

# <span id="page-4453-0"></span>**getElementNames**

**Class:** Simulink.sdi.DatasetRef **Package:** Simulink.sdi

Get character vectors of element names

# **Syntax**

names = dsrObj.getElementNames

## **Description**

names = dsrObj.getElementNames returns a cell array of character vectors containing the names of the elements in dsrObj.

## **Output Arguments**

### **names — Element names**

cell array

Names of the top level elements in the Simulink.sdi.DatasetRef object in a cell array.

## **Examples**

### **Compare Runs with the Simulink.sdi.DatasetRef Object**

This example shows how to work with the Simulink.sdi.DatasetRef object by comparing two runs of the ex sldemo absbrake system with different desired slip ratios.

```
% Simulate model ex_sldemo_absbrake to create a run of logged signals
load system('ex sldemo absbrake')
sim('ex sldemo absbrake')
% Get the runID
runIDs = Simulink.sdi.getAllRunIDs;
runID = runIDs(end);% Get the run object
brakeRun = Simulink.sdi.getRun(runID);
% Make a Simulink.sdi.DatasetRef object
run DSRef = brakeRun.getDatasetRef;
% Get the names of the elements in the object
names = run_DSRef.getElementNames
names = 2x1 cell
    {'yout'}
    {'slp' }
```

```
% Get yout bus
[yout, name, index] = run_DSRef.getElement(1);
% View signals in outputs
outputs = yout.Values
outputs = struct with fields:
    Ww: [1x1 timeseries]
    Vs: [1x1 timeseries]
    Sd: [1x1 timeseries]
% Get slp signal
slp = run_DSRef.getSignal('slp');% Plot signal
slp.Checked = 'true';
% Create another run for a different Desired relative slip
set_param('ex_sldemo_absbrake/Desired relative slip', 'Value', '0.25')
sim('ex sldemo absbrake')
DSR_Runs = Simulink.sdi.DatasetRef;
% Compare the results from the two runs
[matches, mismatches, diffResult] = run_DSRef.compare(DSR_Runs(2));
% Open the Simulation Data Inspector to view signals
```
run\_DSRef.plot

# **Version History**

**Introduced in R2017b**

## **See Also**

[Simulink.sdi.DatasetRef](#page-4440-0) | [getElement](#page-4450-0) | [getSignal](#page-4455-0) | [Simulink.SimulationData.DatasetRef](#page-5685-0)

### **Topics**

"Inspect and Compare Data Programmatically"

# <span id="page-4455-0"></span>**getSignal**

**Class:** Simulink.sdi.DatasetRef **Package:** Simulink.sdi

Return Signal object

# **Syntax**

sigObj = SDIDatasetRef.getSignal(searchArg)

# **Description**

sigObj = SDIDatasetRef.getSignal(searchArg) returns the Simulink.sdi.Signal object corresponding to the search argument, searchArg.

# **Input Arguments**

### **searchArg — Search parameter**

character vector | integer

The search parameters to select the Simulink.sdi.Signal object. The searchArg can be a character vector or string targeting a signal name or an integer for an index-based search.

Example: 'throttle' Example: 2

# **Output Arguments**

## **sigObj — Simulink.sdi.Signal object**

Simulink.sdi.Signal object

The Simulink.sdi.Signal object corresponding to the search query.

# **Examples**

## **Compare Runs with the Simulink.sdi.DatasetRef Object**

This example shows how to work with the Simulink.sdi.DatasetRef object by comparing two runs of the ex sldemo absbrake system with different desired slip ratios.

```
% Simulate model ex_sldemo_absbrake to create a run of logged signals
load_system('ex_sldemo_absbrake')
sim('ex_sldemo_absbrake')
% Get the runID
runIDs = Simulink.sdi.getAllRunIDs;
runID = runIDs(end);% Get the run object
```

```
brakeRun = Simulink.sdi.getRun(runID);
% Make a Simulink.sdi.DatasetRef object
run DSRef = brakeRun.getDatasetRef;
% Get the names of the elements in the object
names = run_DSRef.getElementNames
names = 2x1 cell
     {'yout'}
     {'slp' }
% Get yout bus
[your, name, index] = run_DSRef.getElement(1);% View signals in outputs
outputs = yout.Values
outputs = struct with fields:
    Ww: [1x1 timeseries]
    Vs: [1x1 timeseries]
    Sd: [1x1 timeseries]
% Get slp signal
slp = run DSRef.getSignal('slp');% Plot signal
slp.Checked = 'true';
% Create another run for a different Desired relative slip
set_param('ex_sldemo_absbrake/Desired relative slip', 'Value', '0.25')
sim('ex_sldemo_absbrake')
DSR_Runs = Simulink.sdi.DatasetRef;
% Compare the results from the two runs
[matches, mismatches, diffResult] = run_DSRef.compare(DSR_Runs(2));
% Open the Simulation Data Inspector to view signals
run_DSRef.plot
```
## **Alternatives**

If the signal is a top-level element in the Simulink.sdi.DatasetRef object, you can use the [getElement](#page-4450-0) method to get the Simulink.sdi.Signal object by index.

# **Version History**

**Introduced in R2017b**

## **See Also**

[Simulink.sdi.DatasetRef](#page-4440-0) | [getElement](#page-4450-0) | [Simulink.sdi.getSignal](#page-3405-0)

## **Topics**

"Inspect and Compare Data Programmatically"

# <span id="page-4458-0"></span>**plot**

**Class:** Simulink.sdi.DatasetRef **Package:** Simulink.sdi

Open the Simulation Data Inspector to view and compare data

# **Syntax**

SDIDatasetRef.plot

# **Description**

SDIDatasetRef.plot opens the Simulation Data Inspector, where you can view and compare runs and signals.

# **Examples**

## **Compare Runs with the Simulink.sdi.DatasetRef Object**

This example shows how to work with the Simulink.sdi.DatasetRef object by comparing two runs of the ex sldemo absbrake system with different desired slip ratios.

```
% Simulate model ex_sldemo_absbrake to create a run of logged signals
load_system('ex_sldemo_absbrake')
sim('ex_sldemo_absbrake')
% Get the runID
runIDs = Simulink.sdi.getAllRunIDs;
runID = runIDs(end);% Get the run object
brakeRun = Simulink.sdi.getRun(runID);
% Make a Simulink.sdi.DatasetRef object
run DSRef = brakeRun.getDatasetRef;
% Get the names of the elements in the object
names = run_DSRef.getElementNames
names = 2x1 cell
     {'yout'}
     {'slp' }
% Get yout bus
[your, name, index] = run_DSRef.getElement(1);% View signals in outputs
outputs = yout.Values
outputs = struct with fields:
    Ww: [1x1 timeseries]
```

```
 Vs: [1x1 timeseries]
    Sd: [1x1 timeseries]
% Get slp signal
slp = run_DSRef.getSignal('slp');% Plot signal
slp.Checked = 'true';
% Create another run for a different Desired relative slip
set_param('ex_sldemo_absbrake/Desired relative slip', 'Value', '0.25')
sim('ex sldemo absbrake')
DSR_Runs = Simulink.sdi.DatasetRef;
% Compare the results from the two runs
[matches, mismatches, diffResult] = run_DSRef.compare(DSR_Runs(2));
% Open the Simulation Data Inspector to view signals
run_DSRef.plot
```
# **Alternatives**

You can use the [Simulink.sdi.view](#page-3562-0) function to open the Simulation Data Inspector. For information on using the UI to open the Simulation Data Inspector, see "View Data in the Simulation Data Inspector".

# **Version History**

**Introduced in R2017b**

## **See Also**

[Simulink.sdi.DatasetRef](#page-4440-0) | [Simulink.sdi.view](#page-3562-0) | [Simulink.sdi.setSubPlotLayout](#page-3529-0) | [plotOnSubPlot](#page-5607-0)

### **Topics**

"Inspect and Compare Data Programmatically"

# <span id="page-4460-0"></span>**Simulink.sdi.WorkerRun class**

**Package:** Simulink.sdi

Access simulation data from parallel workers

# **Description**

The Simulink.sdi.WorkerRun class provides access to run data generated on Parallel Computing Toolbox parallel workers. Create a Simulink.sdi.WorkerRun object on the worker, and then use the object to access data in your local MATLAB session.

# **Construction**

workerRun = Simulink.sdi.WorkerRun(runID) creates a Simulink.sdi.WorkerRun object with the run identifier specified by runID.

workerRun = Simulink.sdi.WorkerRun.getLatest creates a Simulink.sdi.WorkerRun object of the most recent run.

### **Input Arguments**

**runID — Run identifier** integer

Run identifier

# **Methods**

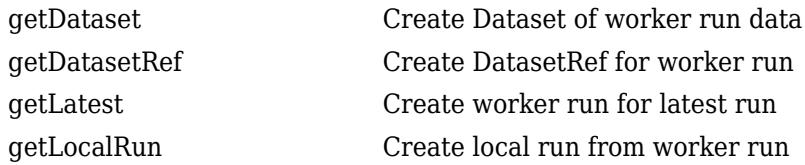

# **Copy Semantics**

Handle. To learn how handle classes affect copy operations, see Copying Objects.

# **Examples**

## **Access Data from a Parallel Simulation**

This example executes parallel simulations of the model slexAircraftExample with different input filter time constants and shows several ways to access the data using the Simulation Data Inspector programmatic interface.

### **Setup**

Start by ensuring the Simulation Data Inspector is empty and Parallel Computing Toolbox support is configured to import runs created on local workers automatically. Then, create a vector of filter parameter values to use in each simulation.

```
% Make sure the Simulation Data Inspector is empty, and PCT support is
% enabled. 
Simulink.sdi.clear
Simulink.sdi.enablePCTSupport('local')
```

```
% Define Ts values
Ts vals = [0.01, 0.02, 0.05, 0.1, 0.2, 0.5, 1];
```
### **Initialize Parallel Workers**

Use gcp to create a pool of local workers to run parallel simulations if you don't already have one. In an spmd code block, load the slexAircraftExample model and select signals to log. To avoid data concurrency issues using sim in parfor, create a temporary directory for each worker to use during simulations.

#### $p = qcp$ :

Starting parallel pool (parpool) using the 'local' profile ... connected to 4 workers.

#### spmd

```
 % Load system and select signals to log
load system('slexAircraftExample')
 Simulink.sdi.markSignalForStreaming('slexAircraftExample/Pilot', 1, 'on')
 Simulink.sdi.markSignalForStreaming('slexAircraftExample/Aircraft Dynamics Model', 4, 'on')
```

```
 % Create temporary directory on each worker
workDir = pwd; addpath(workDir)
 tempDir = tempname;
 mkdir(tempDir)
 cd(tempDir)
```
#### end

#### **Run Parallel Simulations**

Use parfor to run the seven simulations in parallel. Select the value for Ts for each simulation, and modify the value of Ts in the model workspace. Then, run the simulation and build an array of Simulink.sdi.WorkerRun objects to access the data with the Simulation Data Inspector. After the parfor loop, use another spmd segment to remove the temporary directories from the workers.

```
partor index = 1:7
     % Select value for Ts
   Ts_val = Ts_vals(intdex); % Change the filter time constant and simulate
    modelWorkspace = get_param('slexAircraftExample','modelworkspace');
     modelWorkspace.assignin('Ts',Ts_val)
     sim('slexAircraftExample')
```

```
 % Create a worker run for each simulation
     workerRun(index) = Simulink.sdi.WorkerRun.getLatest
end
spmd
     % Remove temporary directories
     cd(workDir)
     rmdir(tempDir, 's')
     rmpath(workDir)
```
end

#### **Get Dataset Objects from Parallel Simulation Output**

The getDataset method puts the data from a WorkerRun into a Dataset object so you can easily post-process.

ds(7) = Simulink.SimulationData.Dataset;

```
for a = 1:7 ds(a) = workerRun(a).getDataset;
end
ds(1)
ans =Simulink.SimulationData.Dataset '' with 2 elements
                                              Name BlockPath 
\mathcal{L}_\mathcal{L} = \{ \mathcal{L}_\mathcal{L} = \{ \mathcal{L}_\mathcal{L} = \{ \mathcal{L}_\mathcal{L} = \{ \mathcal{L}_\mathcal{L} = \{ \mathcal{L}_\mathcal{L} = \{ \mathcal{L}_\mathcal{L} = \{ \mathcal{L}_\mathcal{L} = \{ \mathcal{L}_\mathcal{L} = \{ \mathcal{L}_\mathcal{L} = \{ \mathcal{L}_\mathcal{L} = \{ \mathcal{L}_\mathcal{L} = \{ \mathcal{L}_\mathcal{L} = \{ \mathcal{L}_\mathcal{L} = \{ \mathcal{L}_\mathcal{ 1 [1x1 Signal] alpha, rad ...rcraftExample/Aircraft Dynamics Model
       2 [1x1 Signal] Stick slexAircraftExample/Pilot 
    - Use braces { } to access, modify, or add elements using index.
```
#### **Get DatasetRef Objects from Parallel Simulation Output**

For big data workflows, use the getDatasetRef method to reference the data associated with the WorkerRun.

```
for b = 1:7 datasetRef(b) = workerRun(b).getDatasetRef;
end
```

```
datasetRef(1)
```

```
ans = DatasetRef with properties:
            Name: 'Run 3: slexAircraftExample'
             Run: [1×1 Simulink.sdi.Run]
     numElements: 2
```
### **Process Parallel Simulation Data in the Simulation Data Inspector**

You can also create local Run objects to analyze and visualize your data using the Simulation Data Inspector API. This example adds a tag indicating the filter time constant value for each run.

```
for c = 1:7 Runs(c) = workerRun(c).getLocalRun;
    Ts_val_str = num2str(Ts_vals(c));\overline{\text{desc}} = \text{strcat}('Ts = ', Ts_val_str); Runs(c).Description = desc;
     Runs(c).Name = strcat('slexAircraftExample run Ts=', Ts_val_str);
```
end

### **Clean Up Worker Repositories**

Clean up the files used by the workers to free up disk space for other simulations you want to run on your worker pool.

Simulink.sdi.cleanupWorkerResources

## **Alternatives**

You can also access, view, and analyze simulation data from Parallel Computing Toolbox workers using the Simulation Data Inspector UI.

# **Version History**

**Introduced in R2017b**

## **See Also**

[Simulink.sdi.Run](#page-5525-0)

### **Topics**

"Inspect and Compare Data Programmatically"
# <span id="page-4464-0"></span>**getDataset**

**Class:** Simulink.sdi.WorkerRun **Package:** Simulink.sdi

Create Dataset of worker run data

# **Syntax**

dataset = workerRun.getDataset dataset = workerRun.getDataset(domain)

# **Description**

dataset = workerRun.getDataset returns a [Simulink.SimulationData.Dataset](#page-5619-0) object of the data corresponding to the Simulink.sdi.WorkerRun object.

dataset = workerRun.getDataset(domain) returns a [Simulink.SimulationData.Dataset](#page-5619-0) object of the data corresponding to the Simulink.sdi.WorkerRun object limited to the scope specified by domain.

# **Input Arguments**

**domain — Scope specifier**

'signals' | 'outports'

Scope limiting argument that selects the data to return in the Simulink.SimulationData.Dataset object.

- 'signals' limits the data returned in the Dataset to signals in the WorkerRun.
- 'outports' limits the data returned in the Dataset to outport data in the WorkerRun.

## **Output Arguments**

**dataset — Simulink.SimulationData.Dataset object**

Simulink.SimulationData.Dataset object

Simulink.SimulationData.Dataset object containing the data from the Simulink.sdi.WorkerRun object.

# **Examples**

## **Access Data from a Parallel Simulation**

This example executes parallel simulations of the model slexAircraftExample with different input filter time constants and shows several ways to access the data using the Simulation Data Inspector programmatic interface.

### **Setup**

Start by ensuring the Simulation Data Inspector is empty and Parallel Computing Toolbox support is configured to import runs created on local workers automatically. Then, create a vector of filter parameter values to use in each simulation.

```
% Make sure the Simulation Data Inspector is empty, and PCT support is
% enabled. 
Simulink.sdi.clear
Simulink.sdi.enablePCTSupport('local')
```

```
% Define Ts values
Ts vals = [0.01, 0.02, 0.05, 0.1, 0.2, 0.5, 1];
```
#### **Initialize Parallel Workers**

Use gcp to create a pool of local workers to run parallel simulations if you don't already have one. In an spmd code block, load the slexAircraftExample model and select signals to log. To avoid data concurrency issues using sim in parfor, create a temporary directory for each worker to use during simulations.

#### $p = qcp$ :

Starting parallel pool (parpool) using the 'local' profile ... connected to 4 workers.

#### spmd

```
 % Load system and select signals to log
load system('slexAircraftExample')
 Simulink.sdi.markSignalForStreaming('slexAircraftExample/Pilot', 1, 'on')
 Simulink.sdi.markSignalForStreaming('slexAircraftExample/Aircraft Dynamics Model', 4, 'on')
```

```
 % Create temporary directory on each worker
workDir = pwd; addpath(workDir)
 tempDir = tempname;
 mkdir(tempDir)
 cd(tempDir)
```
#### end

#### **Run Parallel Simulations**

Use parfor to run the seven simulations in parallel. Select the value for Ts for each simulation, and modify the value of Ts in the model workspace. Then, run the simulation and build an array of Simulink.sdi.WorkerRun objects to access the data with the Simulation Data Inspector. After the parfor loop, use another spmd segment to remove the temporary directories from the workers.

```
partor index = 1:7
     % Select value for Ts
   Ts_val = Ts_vals(intdex); % Change the filter time constant and simulate
    modelWorkspace = get_param('slexAircraftExample','modelworkspace');
     modelWorkspace.assignin('Ts',Ts_val)
     sim('slexAircraftExample')
```

```
 % Create a worker run for each simulation
     workerRun(index) = Simulink.sdi.WorkerRun.getLatest
end
spmd
     % Remove temporary directories
     cd(workDir)
     rmdir(tempDir, 's')
     rmpath(workDir)
```
end

#### **Get Dataset Objects from Parallel Simulation Output**

The getDataset method puts the data from a WorkerRun into a Dataset object so you can easily post-process.

ds(7) = Simulink.SimulationData.Dataset;

```
for a = 1:7 ds(a) = workerRun(a).getDataset;
end
ds(1)
ans =Simulink.SimulationData.Dataset '' with 2 elements
                                              Name BlockPath 
\mathcal{L}_\mathcal{L} = \{ \mathcal{L}_\mathcal{L} = \{ \mathcal{L}_\mathcal{L} = \{ \mathcal{L}_\mathcal{L} = \{ \mathcal{L}_\mathcal{L} = \{ \mathcal{L}_\mathcal{L} = \{ \mathcal{L}_\mathcal{L} = \{ \mathcal{L}_\mathcal{L} = \{ \mathcal{L}_\mathcal{L} = \{ \mathcal{L}_\mathcal{L} = \{ \mathcal{L}_\mathcal{L} = \{ \mathcal{L}_\mathcal{L} = \{ \mathcal{L}_\mathcal{L} = \{ \mathcal{L}_\mathcal{L} = \{ \mathcal{L}_\mathcal{ 1 [1x1 Signal] alpha, rad ...rcraftExample/Aircraft Dynamics Model
       2 [1x1 Signal] Stick slexAircraftExample/Pilot 
    - Use braces { } to access, modify, or add elements using index.
```
#### **Get DatasetRef Objects from Parallel Simulation Output**

For big data workflows, use the getDatasetRef method to reference the data associated with the WorkerRun.

```
for b = 1:7 datasetRef(b) = workerRun(b).getDatasetRef;
end
```

```
datasetRef(1)
```

```
ans = DatasetRef with properties:
            Name: 'Run 3: slexAircraftExample'
             Run: [1×1 Simulink.sdi.Run]
     numElements: 2
```
## **Process Parallel Simulation Data in the Simulation Data Inspector**

You can also create local Run objects to analyze and visualize your data using the Simulation Data Inspector API. This example adds a tag indicating the filter time constant value for each run.

```
for c = 1:7 Runs(c) = workerRun(c).getLocalRun;
    Ts_val_str = num2str(Ts_vals(c));\overline{\text{desc}} = \text{strcat}('Ts = ', Ts_val_str); Runs(c).Description = desc;
    Runs(c).Name = strcat('slexAircraftExample run Ts=', Ts_val_str);
```
end

### **Clean Up Worker Repositories**

Clean up the files used by the workers to free up disk space for other simulations you want to run on your worker pool.

Simulink.sdi.cleanupWorkerResources

# **Version History**

**Introduced in R2017b**

## **See Also**

[Simulink.SimulationData.Dataset](#page-5619-0) | [getDatasetRef](#page-4468-0) | [Simulink.sdi.WorkerRun.getLatest](#page-4472-0) | [getLocalRun](#page-4476-0)

#### **Topics**

"Inspect and Compare Data Programmatically"

# <span id="page-4468-0"></span>**getDatasetRef**

**Class:** Simulink.sdi.WorkerRun **Package:** Simulink.sdi

Create DatasetRef for worker run

# **Syntax**

```
datasetRef = workerRun.getDatasetRef
datasetRef = workerRun.getDatasetRef(domain)
```
# **Description**

```
datasetRef = workerRun.getDatasetRef returns a
Simulink.SimulationData.DatasetRef object referencing the data in the
Simulink.sdi.WorkerRun object, workerRun.
```
datasetRef = workerRun.getDatasetRef(domain) returns a [Simulink.SimulationData.DatasetRef](#page-5685-0) object referencing the data in the Simulink.sdi.WorkerRun object, workerRun, limited to the scope specified by domain.

# **Input Arguments**

**domain — Scope limiting input** 'signals' | 'outports'

Scope limiting argument that selects the data to reference in the Simulink.SimulationData.DatasetRef object.

- 'signals' limits the data referenced in the DatasetRef to signals in the WorkerRun.
- 'outports' limits the data referenced in the DatasetRef to outport data in the WorkerRun.

# **Output Arguments**

## **datasetRef — Simulink.SimulationData.DatasetRef object**

Simulink.sdi.DatasetRef object

[Simulink.sdi.DatasetRef](#page-4440-0) object referencing the data in the Parallel Computing Toolbox worker run.

# **Examples**

## **Access Data from a Parallel Simulation**

This example executes parallel simulations of the model slexAircraftExample with different input filter time constants and shows several ways to access the data using the Simulation Data Inspector programmatic interface.

### **Setup**

Start by ensuring the Simulation Data Inspector is empty and Parallel Computing Toolbox support is configured to import runs created on local workers automatically. Then, create a vector of filter parameter values to use in each simulation.

```
% Make sure the Simulation Data Inspector is empty, and PCT support is
% enabled. 
Simulink.sdi.clear
Simulink.sdi.enablePCTSupport('local')
```

```
% Define Ts values
Ts vals = [0.01, 0.02, 0.05, 0.1, 0.2, 0.5, 1];
```
#### **Initialize Parallel Workers**

Use gcp to create a pool of local workers to run parallel simulations if you don't already have one. In an spmd code block, load the slexAircraftExample model and select signals to log. To avoid data concurrency issues using sim in parfor, create a temporary directory for each worker to use during simulations.

#### $p = qcp$ :

Starting parallel pool (parpool) using the 'local' profile ... connected to 4 workers.

#### spmd

```
 % Load system and select signals to log
load system('slexAircraftExample')
 Simulink.sdi.markSignalForStreaming('slexAircraftExample/Pilot', 1, 'on')
 Simulink.sdi.markSignalForStreaming('slexAircraftExample/Aircraft Dynamics Model', 4, 'on')
```

```
 % Create temporary directory on each worker
workDir = pwd; addpath(workDir)
 tempDir = tempname;
 mkdir(tempDir)
 cd(tempDir)
```
#### end

#### **Run Parallel Simulations**

Use parfor to run the seven simulations in parallel. Select the value for Ts for each simulation, and modify the value of Ts in the model workspace. Then, run the simulation and build an array of Simulink.sdi.WorkerRun objects to access the data with the Simulation Data Inspector. After the parfor loop, use another spmd segment to remove the temporary directories from the workers.

```
partor index = 1:7
     % Select value for Ts
   Ts_val = Ts_vals(intdex); % Change the filter time constant and simulate
    modelWorkspace = get_param('slexAircraftExample','modelworkspace');
     modelWorkspace.assignin('Ts',Ts_val)
     sim('slexAircraftExample')
```

```
 % Create a worker run for each simulation
     workerRun(index) = Simulink.sdi.WorkerRun.getLatest
end
spmd
     % Remove temporary directories
     cd(workDir)
     rmdir(tempDir, 's')
     rmpath(workDir)
```
end

#### **Get Dataset Objects from Parallel Simulation Output**

The getDataset method puts the data from a WorkerRun into a Dataset object so you can easily post-process.

ds(7) = Simulink.SimulationData.Dataset;

```
for a = 1:7 ds(a) = workerRun(a).getDataset;
end
ds(1)
ans =Simulink.SimulationData.Dataset '' with 2 elements
                                              Name BlockPath 
\mathcal{L}_\mathcal{L} = \{ \mathcal{L}_\mathcal{L} = \{ \mathcal{L}_\mathcal{L} = \{ \mathcal{L}_\mathcal{L} = \{ \mathcal{L}_\mathcal{L} = \{ \mathcal{L}_\mathcal{L} = \{ \mathcal{L}_\mathcal{L} = \{ \mathcal{L}_\mathcal{L} = \{ \mathcal{L}_\mathcal{L} = \{ \mathcal{L}_\mathcal{L} = \{ \mathcal{L}_\mathcal{L} = \{ \mathcal{L}_\mathcal{L} = \{ \mathcal{L}_\mathcal{L} = \{ \mathcal{L}_\mathcal{L} = \{ \mathcal{L}_\mathcal{ 1 [1x1 Signal] alpha, rad ...rcraftExample/Aircraft Dynamics Model
       2 [1x1 Signal] Stick slexAircraftExample/Pilot 
    - Use braces { } to access, modify, or add elements using index.
```
#### **Get DatasetRef Objects from Parallel Simulation Output**

For big data workflows, use the getDatasetRef method to reference the data associated with the WorkerRun.

```
for b = 1:7 datasetRef(b) = workerRun(b).getDatasetRef;
end
```

```
datasetRef(1)
```

```
ans = DatasetRef with properties:
            Name: 'Run 3: slexAircraftExample'
             Run: [1×1 Simulink.sdi.Run]
     numElements: 2
```
## **Process Parallel Simulation Data in the Simulation Data Inspector**

You can also create local Run objects to analyze and visualize your data using the Simulation Data Inspector API. This example adds a tag indicating the filter time constant value for each run.

```
for c = 1:7 Runs(c) = workerRun(c).getLocalRun;
    Ts_val_str = num2str(Ts_vals(c));\overline{\text{desc}} = \text{strcat}('Ts = ', Ts_val_str); Runs(c).Description = desc;
    Runs(c).Name = strcat('slexAircraftExample run Ts=', Ts_val_str);
```
end

### **Clean Up Worker Repositories**

Clean up the files used by the workers to free up disk space for other simulations you want to run on your worker pool.

Simulink.sdi.cleanupWorkerResources

# **Version History**

**Introduced in R2017b**

## **See Also**

[Simulink.SimulationData.DatasetRef](#page-5685-0) | [getDataset](#page-4464-0) | [Simulink.sdi.WorkerRun.getLatest](#page-4472-0) | [getLocalRun](#page-4476-0)

#### **Topics**

"Inspect and Compare Data Programmatically"

# <span id="page-4472-0"></span>**Simulink.sdi.WorkerRun.getLatest**

**Class:** Simulink.sdi.WorkerRun **Package:** Simulink.sdi

Create worker run for latest run

## **Syntax**

runObj = Simulink.sdi.WorkerRun.getLatest

## **Description**

runObj = Simulink.sdi.WorkerRun.getLatest creates a Simulink.sdi.WorkerRun object for the latest run on a Parallel Computing Toolbox worker.

## **Output Arguments**

#### **runObj — Local Simulink.sdi.Run object**

Simulink.sdi.WorkerRun object

Simulink.sdi.WorkerRun object to access the data from the latest Parallel Computing Toolbox worker run.

# **Examples**

### **Access Data from a Parallel Simulation**

This example executes parallel simulations of the model slexAircraftExample with different input filter time constants and shows several ways to access the data using the Simulation Data Inspector programmatic interface.

## **Setup**

Start by ensuring the Simulation Data Inspector is empty and Parallel Computing Toolbox support is configured to import runs created on local workers automatically. Then, create a vector of filter parameter values to use in each simulation.

```
% Make sure the Simulation Data Inspector is empty, and PCT support is
% enabled. 
Simulink.sdi.clear
Simulink.sdi.enablePCTSupport('local')
```
% Define Ts values Ts vals =  $[0.01, 0.02, 0.05, 0.1, 0.2, 0.5, 1]$ ;

## **Initialize Parallel Workers**

Use gcp to create a pool of local workers to run parallel simulations if you don't already have one. In an spmd code block, load the slexAircraftExample model and select signals to log. To avoid data concurrency issues using sim in parfor, create a temporary directory for each worker to use during simulations.

## $p = gcp;$

```
Starting parallel pool (parpool) using the 'local' profile ...
connected to 4 workers.
```
#### spmd

```
 % Load system and select signals to log
load system('slexAircraftExample')
 Simulink.sdi.markSignalForStreaming('slexAircraftExample/Pilot', 1, 'on')
 Simulink.sdi.markSignalForStreaming('slexAircraftExample/Aircraft Dynamics Model', 4, 'on')
 % Create temporary directory on each worker
workDir = pwd; addpath(workDir)
 tempDir = tempname;
 mkdir(tempDir)
 cd(tempDir)
```
#### end

#### **Run Parallel Simulations**

Use parfor to run the seven simulations in parallel. Select the value for Ts for each simulation, and modify the value of Ts in the model workspace. Then, run the simulation and build an array of Simulink.sdi.WorkerRun objects to access the data with the Simulation Data Inspector. After the parfor loop, use another spmd segment to remove the temporary directories from the workers.

```
partor index = 1:7
     % Select value for Ts
   Ts_val = Ts_vals(intdex); % Change the filter time constant and simulate
    modelWorkspace = get_param('slexAircraftExample','modelworkspace');
   modelWorkspace.assignin('Ts',Ts_val)
    sim('slexAircraftExample')
    % Create a worker run for each simulation
    workerRun(index) = Simulink.sdi.WorkerRun.getLatest
```
#### end

spmd

```
 % Remove temporary directories
 cd(workDir)
 rmdir(tempDir, 's')
 rmpath(workDir)
```
#### end

#### **Get Dataset Objects from Parallel Simulation Output**

The getDataset method puts the data from a WorkerRun into a Dataset object so you can easily post-process.

```
ds(7) = Simulink.SimulationData.Dataset;
```

```
for a = 1:7 ds(a) = workerRun(a).getDataset;
end
ds(1)
ans =Simulink.SimulationData.Dataset '' with 2 elements
                                   Name BlockPath 
\mathcal{L}_\text{max} , and the contract of the contract of the contract of the contract of the contract of the contract of the contract of the contract of the contract of the contract of the contract of the contract of the contr
      1 [1x1 Signal] alpha, rad ...rcraftExample/Aircraft Dynamics Model
                                                   slexAircraftExample/Pilot
    - Use braces { } to access, modify, or add elements using index.
```
#### **Get DatasetRef Objects from Parallel Simulation Output**

For big data workflows, use the getDatasetRef method to reference the data associated with the WorkerRun.

```
for h = 1:7 datasetRef(b) = workerRun(b).getDatasetRef;
end
```

```
datasetRef(1)
```

```
ans = DatasetRef with properties:
            Name: 'Run 3: slexAircraftExample'
             Run: [1×1 Simulink.sdi.Run]
     numElements: 2
```
#### **Process Parallel Simulation Data in the Simulation Data Inspector**

You can also create local Run objects to analyze and visualize your data using the Simulation Data Inspector API. This example adds a tag indicating the filter time constant value for each run.

```
for c = 1:7Runs(c) = workerRun(c) .getLocalRun;Ts val str = num2str(Ts vals(c));
   desc = struct('Ts = ', Ts_val_str);Runs(c). Description = desc;
    Runs(c).Name = strcat('slexAircraftExample run Ts=', Ts_val_str);
```
#### end

#### **Clean Up Worker Repositories**

Clean up the files used by the workers to free up disk space for other simulations you want to run on your worker pool.

Simulink.sdi.cleanupWorkerResources

# **Version History**

**Introduced in R2017b**

# **See Also**

[Simulink.sdi.WorkerRun](#page-4460-0) | [getDataset](#page-4464-0) | [getDatasetRef](#page-4468-0) | [getLocalRun](#page-4476-0)

## **Topics**

"Inspect and Compare Data Programmatically"

# <span id="page-4476-0"></span>**getLocalRun**

**Class:** Simulink.sdi.WorkerRun **Package:** Simulink.sdi

Create local run from worker run

# **Syntax**

runObj = workerRun.getLocalRun

# **Description**

runObj = workerRun.getLocalRun creates the local Simulink.sdi.Run object runObj for the Simulink.sdi.WorkerRun object workerRun. Use getLocalRun in the client MATLAB to access the Simulink.sdi.WorkerRun data.

## **Output Arguments**

## **runObj — Local Simulink.sdi.Run object**

Simulink.sdi.Run object

Local Simulink.sdi.Run object.

# **Examples**

## **Access Data from a Parallel Simulation**

This example executes parallel simulations of the model slexAircraftExample with different input filter time constants and shows several ways to access the data using the Simulation Data Inspector programmatic interface.

## **Setup**

Start by ensuring the Simulation Data Inspector is empty and Parallel Computing Toolbox support is configured to import runs created on local workers automatically. Then, create a vector of filter parameter values to use in each simulation.

```
% Make sure the Simulation Data Inspector is empty, and PCT support is
% enabled. 
Simulink.sdi.clear
Simulink.sdi.enablePCTSupport('local')
```
% Define Ts values Ts\_vals = [0.01, 0.02, 0.05, 0.1, 0.2, 0.5, 1];

## **Initialize Parallel Workers**

Use gcp to create a pool of local workers to run parallel simulations if you don't already have one. In an spmd code block, load the slexAircraftExample model and select signals to log. To avoid data concurrency issues using sim in parfor, create a temporary directory for each worker to use during simulations.

## $p = gcp;$

```
Starting parallel pool (parpool) using the 'local' profile ...
connected to 4 workers.
```
#### spmd

```
 % Load system and select signals to log
load system('slexAircraftExample')
 Simulink.sdi.markSignalForStreaming('slexAircraftExample/Pilot', 1, 'on')
 Simulink.sdi.markSignalForStreaming('slexAircraftExample/Aircraft Dynamics Model', 4, 'on')
 % Create temporary directory on each worker
workDir = pwd; addpath(workDir)
 tempDir = tempname;
 mkdir(tempDir)
 cd(tempDir)
```
#### end

#### **Run Parallel Simulations**

Use parfor to run the seven simulations in parallel. Select the value for Ts for each simulation, and modify the value of Ts in the model workspace. Then, run the simulation and build an array of Simulink.sdi.WorkerRun objects to access the data with the Simulation Data Inspector. After the parfor loop, use another spmd segment to remove the temporary directories from the workers.

```
partor index = 1:7
     % Select value for Ts
   Ts_val = Ts_vals(intdex); % Change the filter time constant and simulate
    modelWorkspace = get_param('slexAircraftExample','modelworkspace');
   modelWorkspace.assignin('Ts',Ts_val)
    sim('slexAircraftExample')
    % Create a worker run for each simulation
    workerRun(index) = Simulink.sdi.WorkerRun.getLatest
```
#### end

spmd

```
 % Remove temporary directories
 cd(workDir)
 rmdir(tempDir, 's')
 rmpath(workDir)
```
#### end

#### **Get Dataset Objects from Parallel Simulation Output**

The getDataset method puts the data from a WorkerRun into a Dataset object so you can easily post-process.

```
ds(7) = Simulink.SimulationData.Dataset;
```

```
for a = 1:7 ds(a) = workerRun(a).getDataset;
end
ds(1)
ans =Simulink.SimulationData.Dataset '' with 2 elements
                                   Name BlockPath 
\mathcal{L}_\text{max} , and the contract of the contract of the contract of the contract of the contract of the contract of the contract of the contract of the contract of the contract of the contract of the contract of the contr
      1 [1x1 Signal] alpha, rad ...rcraftExample/Aircraft Dynamics Model
                                                   slexAircraftExample/Pilot
   - Use braces { } to access, modify, or add elements using index.
```
### **Get DatasetRef Objects from Parallel Simulation Output**

For big data workflows, use the getDatasetRef method to reference the data associated with the WorkerRun.

```
for h = 1:7 datasetRef(b) = workerRun(b).getDatasetRef;
end
```

```
datasetRef(1)
```

```
ans = DatasetRef with properties:
            Name: 'Run 3: slexAircraftExample'
             Run: [1×1 Simulink.sdi.Run]
     numElements: 2
```
#### **Process Parallel Simulation Data in the Simulation Data Inspector**

You can also create local Run objects to analyze and visualize your data using the Simulation Data Inspector API. This example adds a tag indicating the filter time constant value for each run.

```
for c = 1:7Runs(c) = workerRun(c) .getLocalRun;Ts val str = num2str(Ts vals(c));
    desc = struct('Ts = ', Ts_val_str);Runs(c).Description = \overline{desc};
     Runs(c).Name = strcat('slexAircraftExample run Ts=', Ts_val_str);
```
#### end

#### **Clean Up Worker Repositories**

Clean up the files used by the workers to free up disk space for other simulations you want to run on your worker pool.

Simulink.sdi.cleanupWorkerResources

# **Version History**

**Introduced in R2017b**

## **See Also**

[Simulink.sdi.Run](#page-5525-0) | [Simulink.sdi.WorkerRun](#page-4460-0)

## **Topics**

"Inspect and Compare Data Programmatically"

# <span id="page-4480-0"></span>**Simulink.sfunction.Analyzer class**

**Package:** Simulink.sfunction

Create a Simulink S-function analyzer object

# **Description**

This class enables you to perform checks on S-functions within a model or a library. These checks include MEX compiler setup check, source code check, MEX-file check, parameter robustness check for S-functions. The check result can be accessed either from a MATLAB structure or an HTML report.

The S-function analyzer checks the source code of the S-functions based on the S-function names. The S-function source code can be automatically included in the analysis if the source file is a single .c or .cpp file in the MATLAB path that has the same name as the S-function. Otherwise, the build information can be specified through the S-function Analyzer APIs. If no source code is available on the specified path, the analysis is skipped.

# **Construction**

sfunAnalyzer = Simulink.sfunction.Analyzer(model) creates a Simulink.sfunction.Analyzer object with the model you specify. In this case, the source code for the S-function can be automatically included in the analysis if the source code file is a single .c or .cpp file in the MATLAB path that has the same name as the S-function. For example, if the specified model contains an S-function called mysfun, and the source file for mysfun is a single file mysfun.c in the MATLAB path, a Simulink.sfunction.analyzer.BuildInfo object is automatically created and included in the analysis.

sfunAnalyzer = Simulink.sfunction.Analyzer(model,'BuildInfo',{bdInfo}) creates a Simulink.sfunction.Analyzer object with the model and a Simulink.sfunction.analyzer.BuildInfo object named bdInfo.

sfunAnalyzer = Simulink.sfunction.Analyzer(model,'Options',{opts}) creates a Simulink.sfunction.Analyzer object with the model and a Simulink.sfunction.analyzer.Options object named opts.

## **Input Arguments**

## **model — Specify a model in the path**

character vector | string

Names of the model in the path, specified as a string or character vector.

## **Name-Value Pair Arguments**

Specify optional pairs of arguments as Name1=Value1, ..., NameN=ValueN, where Name is the argument name and Value is the corresponding value. Name-value arguments must appear after other arguments, but the order of the pairs does not matter.

*Before R2021a, use commas to separate each name and value, and enclose* Name *in quotes.*

```
Example: 'BuildInfo', {buildInfo}
```
## **BuildInfo — Specify the buildinfo object**

cell array

A cell array of buildinfo objects. See [Simulink.sfunction.analyzer.BuildInfo](#page-4485-0) for more information.

## **Options — Specify the S-function analyzer running options**

object

An object to specify S-function analyzer running options. These checks include Polyspace Code Prover™ and parameter robustness checks. See [Simulink.sfunction.analyzer.Options](#page-4488-0) for more information.

# **Methods**

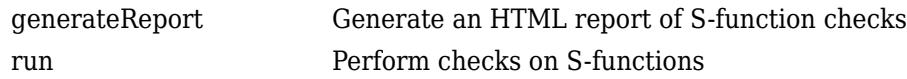

# **Version History**

**Introduced in R2017b**

## **See Also**

[run](#page-4484-0) | [generateReport](#page-4483-0) | [Simulink.sfunction.analyzer.BuildInfo](#page-4485-0) | [Simulink.sfunction.analyzer.Options](#page-4488-0) | [findSfunctions](#page-4482-0)

# <span id="page-4482-0"></span>**findSfunctions**

Find and return all eligible S-functions in a model

# **Syntax**

sfuns = Simulink.sfunction.analyzer.findSfunctions(model)

# **Description**

sfuns = Simulink.sfunction.analyzer.findSfunctions(model) returns all eligible Sfunctions in a model for the S-function checks. Rules are applied to filter out all ineligible S-functions.

# **Input Arguments**

**model — A Simulink model or library in path** character vector | string vector

A Simulink model or library in path specified as a string or a character vector.

## **Output Arguments**

## **sfuns — A list of all eligible S-functions**

cell array of character vectors

Eligible S-functions in the model, specified as a cell array of character vectors.

# **Version History**

**Introduced in R2017b**

## **See Also**

[Simulink.sfunction.Analyzer](#page-4480-0) | [run](#page-4484-0) | [generateReport](#page-4483-0) | [Simulink.sfunction.analyzer.BuildInfo](#page-4485-0) | [Simulink.sfunction.analyzer.Options](#page-4488-0)

# <span id="page-4483-0"></span>**generateReport**

**Class:** Simulink.sfunction.Analyzer **Package:** Simulink.sfunction

Generate an HTML report of S-function checks

# **Syntax**

generateReport()

# **Description**

generateReport() generates an HTML report and launches the browser to display the report.

# **Version History**

**Introduced in R2017b**

## **See Also**

```
Simulink.sfunction.Analyzer | run | Simulink.sfunction.analyzer.BuildInfo |
Simulink.sfunction.analyzer.Options | findSfunctions
```
# <span id="page-4484-0"></span>**run**

**Class:** Simulink.sfunction.Analyzer **Package:** Simulink.sfunction

Perform checks on S-functions

# **Syntax**

result =  $run()$ 

# **Description**

 $result = run() returns a struct containing the result from the analyzer checks. An example result$ struct has the following fields:

```
 TimeGenerated: '19-Jul-2017 19:25:32'
           Platform: 'win64'
 Release: '(R2017b)'
 SimulinkVersion: '9.0'
     ExemptedBlocks: {}
 MexConfiguration: [1×1 mex.CompilerConfiguration]
Data: [4×4 struct]
```
# **Output Arguments**

**result — Sfunction.Analyzer structure** MATLAB structure

MATLAB structure containing the result of S-function analyzer.

# **Version History**

**Introduced in R2017b**

# **See Also**

[Simulink.sfunction.Analyzer](#page-4480-0) | [generateReport](#page-4483-0) | [Simulink.sfunction.analyzer.BuildInfo](#page-4485-0) | [Simulink.sfunction.analyzer.Options](#page-4488-0) | [findSfunctions](#page-4482-0)

# <span id="page-4485-0"></span>**Simulink.sfunction.analyzer.BuildInfo class**

**Package:** Simulink.sfunction.analyzer

Create an object to represent build information

# **Description**

Simulink.sfunction.analyzer.BuildInfo object captures the build information for Sfunctions, such as source files, header files, and linking libraries, for use with the Simulink.sfunction.Analyzer class.

## **Construction**

bdInfo= Simulink.sfunction.analyzer.BuildInfo(SfcnFile) creates a Simulink.sfunction.analyzer.BuildInfo object.

bdInfo = Simulink.sfunction.analyzer.BuildInfo(SfcnFile, 'SrcPath', {srcpaths}, 'ExtraSrcFileList', {srcfilelist}) creates a Simulink.sfunction.analyzer.BuildInfo object for a C-MEX S-function source file, a list of extra source files located in the specified path.

bdInfo = Simulink.sfunction.analyzer.BuildInfo(SfcnFile, 'ObjFileList', {objfilelist}) creates a Simulink.sfunction.analyzer.BuildInfo object for C-MEX Sfunction source file and list of extra objective code files.

bdInfo = Simulink.sfunction.analyzer.BuildInfo(SfcnFile, 'IncPaths', {incpathslist}) creates a Simulink.sfunction.analyzer.BuildInfo object for C-MEX Sfunction source file and paths to the folders including header files.

bdInfo = Simulink.sfunction.analyzer.BuildInfo(SfcnFile, 'LibFileList', {libfilelist}, 'LibPaths',{libpaths}) creates a Simulink.sfunction.analyzer.BuildInfo object for C-MEX S-function source file and library files and library file paths used for building.

bdInfo = Simulink.sfunction.analyzer.BuildInfo(SfcnFile, 'PreProcDefList', {preprocdir}) creates a Simulink.sfunction.analyzer.BuildInfo object for C-MEX Sfunction source file and pre-processor directives list.

## **Input Arguments**

## **SfcnFile — S-function source file**

character vector | string

S-function source file having the same name as the S-function.

#### **Name-Value Pair Arguments**

Specify optional pairs of arguments as Name1=Value1, ..., NameN=ValueN, where Name is the argument name and Value is the corresponding value. Name-value arguments must appear after other arguments, but the order of the pairs does not matter.

*Before R2021a, use commas to separate each name and value, and enclose* Name *in quotes.*

Example: 'SrcPath', {srcpath}

### **SrcPath — Source file path**

cell array of character vectors | string

Search paths to extra S-function source files that are referenced by SfcnFile, specified as a cell array or a string.

### **ExtraSrcFileList — Extra source file list**

cell array of character vectors | string

List of extra S-function source files, specified as a cell array or string.

## **ObjFileList — Extra objective code**

cell array

List of objective files used for building, specified as a cell array.

## **IncPaths — Search paths for header files**

cell array of character vectors | string

Specify paths to include folders for header files, specified as a cell array or a string.

## **LibFileList — External libraries list**

cell array of character vectors | string

List of external library files used for building, specified as a cell array or string.

## **LibPaths — Search paths for external libraries**

cell array of character vectors | string

Search paths for external library files used for building, specified as a cell array or a string.

## **PreProcDefList — Preprocessor directives**

cell array of character vectors | string

List of the preprocessor directives, specified as a cell array or a string.

#### **Output Arguments**

## **bdInfo — BuildInfo object**

object

Build information for the S-functions supplied to the S-function analyzer. Returns a simulink.sfunction.analyzer.BuildInfo object.

## **Examples**

Create a bdInfo object for an S-function mysfun that includes a source file mysfun.c:

## **Basic Use**

bdInfo = Simulink.sfunction.analyzer.BuildInfo('mysfun.c');

The output bdInfo has the following fields:

```
bdInfo = BuildInfo with properties:
            SfcnFile: 'mysfun.c'
 SfcnName: 'mysfun'
 SrcType: 'C'
            SrcPaths: {}
    ExtraSrcFileList: {}
         ObjFileList: {}
            IncPaths: {}
         LibFileList: {}
           LibPaths: {}
      PreProcDefList: {}
```
## **Advanced Use**

Create a bdInfo object for an S-function mysfun that includes a source file mysfun.c and also includes:

- List of extra source files, extra1.c and extra2.c
- Paths to source file folders, /path1 and /path2.
- List of objective files, o1.obj and o2.obj.
- List of library files, l1.lib and l2.lib.
- Library paths, /libpath1.
- Pre-processor running directives, -DDEBUG.

Simulink.sfunction.analyzer.BuildInfo('mysfun.c',...

```
'ExtraSrcFileList',{extra1.c,extra2.c},... %specify extra
                                                          'SrcPaths', {/path1,/path2},... % \specify paths
^{\prime}Obj<code>FileList',{o1.obj,o2.obj},...</code> ^{\prime\prime} ^{\prime\prime} 
 'LibFileList',{l1.lib,l2.lib},... %specify library files, eg: l1.lib, l2.lib 
                                                           'LibPaths',{/libpath1},... % % % % % % % % % % $ ... $ % % $ ... 4 % % $ ... $ ... $ ... $ ... $ ...
                                                          'PreProcDefList',{DEBUG}); \frac{1}{2} %specify preprocessor directions of \frac{1}{2}
```
# **Version History**

**Introduced in R2017b**

## **See Also**

[Simulink.sfunction.Analyzer](#page-4480-0) | [run](#page-4484-0) | [generateReport](#page-4483-0) | [Simulink.sfunction.analyzer.Options](#page-4488-0) | [findSfunctions](#page-4482-0)

# <span id="page-4488-0"></span>**Simulink.sfunction.analyzer.Options class**

**Package:** Simulink.sfunction.analyzer

Create an object to specify options for running S-function checks

## **Description**

Simulink.sfunction.analyzer.Options object is created through the constructor Simulink.sfunction.analyzer.Options(). Simulink.sfunction.analyzer.Options object captures the options for running S-function checks. These checks include whether to enable Polyspace and Parameter Robustness checks, maximum model simulation time and output path for result report.

# **Construction**

opts= Simulink.sfunction.analyzer.Options() returns a options object with these property values:

```
 EnablePolyspace: 0
       EnableRobustness: 0
EnableUsePublishedOnly: 0
             ReportPath: pwd
        ModelSimTimeOut: 10
```
## **Properties**

**EnablePolyspace — Polyspace Code Prover check**

False (default) | True

Boolean type check to determine whether to include Polyspace Code Prover check.

**Note** These checks usually take some time to run.

## **EnableRobustness — Parameter robustness check**

False (default) | True

Boolean type check to indicate whether to include Robustness checks.

**Note** These checks usually take some time to run.

#### **ReportPath — Generated report directory**

current working directory (default) | character array

Path to the generated report directory.

**ModelSimTimeOut — Maximum model simulation time** 10 (default) | scalar

Maximum model simulation time in seconds.

**EnableUsePublishedOnly — Check for use of only documented APIs** False (default) | True

Check to indicate if any undocumented S-function APIs are used in the code.

# **Version History**

**Introduced in R2017b**

# **See Also**

```
Simulink.sfunction.Analyzer | run | generateReport |
Simulink.sfunction.analyzer.BuildInfo | findSfunctions
```
# **Simulink.Simulation.BlockParameter class**

**Package:** Simulink.Simulation

Block parameters in Simulink.SimulationInput objects

# **Description**

The Simulink.Simulation.BlockParameter object specifies the block parameter, path of the block, and the value of the block parameter used by the Simulink.SimulationInput object during simulation.

In most cases, there is no need to create an object of this class directly. It is recommended that you use the setBlockParameter method on the Simulink.SimulationInput object to add a block parameter to the Simulink.SimulationInput object.

# **Creation**

bp = Simulink.Simulation.BlockParameter('BlockPath', 'Name', 'Value') creates a Simulink.Simulation.BlockParameter object, bp, that specifies the block parameter, Name, with a Value on its path, BlockPath.

# **Properties**

## **BlockPath — Path of the block**

character vector

Path of the block, specified as a character vector.

## **Name — Name of the block parameter**

character vector

Name of the block parameter, specified as a character vector.

## **Value — Value of the block parameter**

character vector

Value of the block parameter, specified as a character vector.

# **Version History**

**Introduced in R2020a**

## **See Also**

```
Simulink.SimulationInput | parsim | applyToModel | setModelParameter |
setInitialState | setExternalInput | setVariable | validate | setPreSimFcn |
setPostSimFcn | loadVariablesFromMATFile | Simulation Manager
```
## **Topics**

"Running Multiple Simulations"

"Run Parallel Simulations for a Thermal Model of a House Using parsim"

# <span id="page-4492-0"></span>**Simulink.Simulation.Future class**

**Package:** Simulink.Simulation

Create Future object for simulation

# **Description**

Create a Simulink.Simulation.Future object when you execute [parsim](#page-2928-0) with the 'RunInBackground' argument set to 'on'. The parsim command runs multiple simulations in parallel using the inputs specified with an array of [Simulink.SimulationInput](#page-5727-0) objects. You can use this object to monitor the status of ongoing simulations, fetch outputs of completed simulations, or cancel ongoing simulations.

The parsim command uses the Parallel Computing Toolbox license to run the simulations in parallel. parsim runs the simulations in serial if a parallel pool cannot be created or if Parallel Computing Toolbox is not used.

## **Construction**

future = parsim(in,'RunInBackground','on') creates a Simulink.Simulation.Future object, future, while running multiple simulations in parallel using the inputs specified in the Simulink.SimulationInput object, in.

## **Input Arguments**

## **in — Simulink.SimulationInput object array**

object (default) | array

A Simulink.SimulationInput object or an array of Simulink.SimulationInput objects is used to run multiple simulations. Specify parameters and values of a model to run multiple simulations without making it dirty.

```
Example: in = Simulink.SimulationInput('vdp'), in(1:10) =Simulink.SimulationInput('vdp')
```
## **'RunInBackground' — parsim argument to enable RunInbackground**

'off' (default) | 'on'

Set to 'on', to run simulations asynchronously, keeping the MATLAB command prompt available.

## **Properties**

## **Diary — Log of outputs from the simulation**

text file

Text log of outputs from the simulation.

This property is read-only.

**ID — Numeric identifier of the future object** scalar integer

ID of the future object, specified as a scalar integer.

This property is read-only.

### **Read — Whether the outputs have been read**

1 | 0

Whether a call to fetchNext or fetchOutputs has read the outputs in the Simulink.Simulation.Future object array, specified as 1 if true and 0 if false.

This property is read-only.

```
State — Current state of future object array
```
'pending' | 'queued' | 'running' | 'finished' | 'failed' | 'unavailable'

Current state of future object array, specified as 'pending', 'queued', 'running', 'finished','failed', or 'unavailable'.

This property is read-only.

## **Methods**

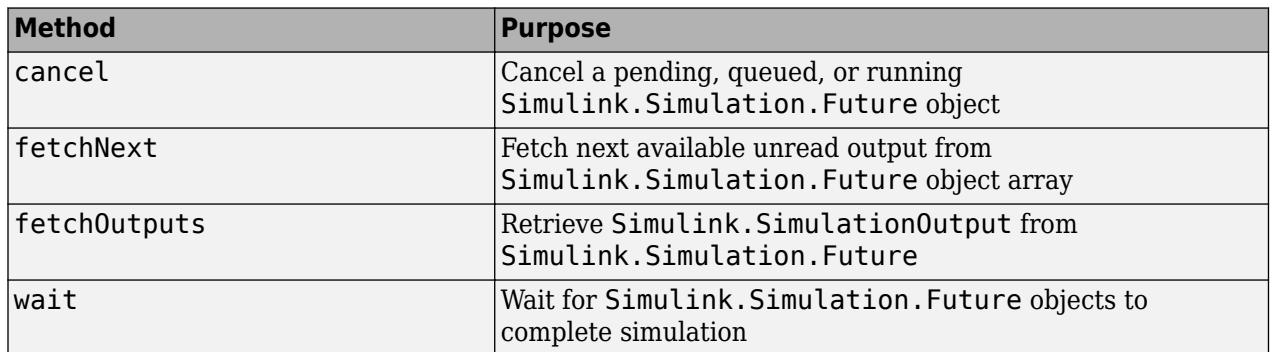

## **Examples**

## **Create a Simulink.Simulation.Future Object**

This example shows how to create a Simulink.Simulation.Future object array and use it to retrieve outputs and see the status of simulations.

This example runs several simulations of the vdp model, varying the value of the gain Mu.

Open the model and define a vector of Mu values.

```
open_system('vdp');
Mu Values = [0.5:0.25:5];
Mu\overline{V}al_length = length(Mu_Values);
```
Using Mu\_Values, initialize an array of Simulink.SimulationInput objects. To preallocate the array, a loop index is made to start from the largest value.

```
for i = Muval_length: -1:1in(i) = Simulink.SimulationInput('vdp');
```

```
in(i) = in(i).setBlockParameter('vdp/Mu',... 'Gain',num2str(Mu_Values(i)));
```
end

Simulate the model using parsim. Set it to 'RunInBackground', to be able to use the command prompt, while simulations are running.

Future = parsim(in, 'RunInBackground', 'on');

Use the fetchNext method on Future simulations.

```
for i = 1: MuVal length
     [completedI\overline{dx},s\overline{im}0ut] = fetchNext(Future)end
```
# **Version History**

**Introduced in R2018a**

## **See Also**

**Functions** [parsim](#page-2928-0) | [batchsim](#page-2574-0) | batch | [cancel](#page-4495-0) | [fetchNext](#page-4497-0) | [fetchOutputs](#page-4500-0) | [wait](#page-4502-0)

### **Classes**

[Simulink.SimulationInput](#page-5727-0)

# <span id="page-4495-0"></span>**cancel**

Cancel a pending, queued, or running Simulink.Simulation.Future object

# **Syntax**

cancel(Future)

# **Description**

cancel(Future) stops the objects of the Simulink.Simulation.Future array, Future, that are currently in 'pending', 'queued', or 'running' state. For elements of the Futures in the 'finished' state, no action is taken.

# **Examples**

## **Cancel Simulations of Future Objects**

This example shows how to use the cancel method on an array of future objects to stop the simulations.

This example runs several simulations of the vdp model, varying the value of the gain Mu.

Open the model and define a vector of Mu values.

```
open_system('vdp');
Mu Values = [0.5:0.25:1000];
Mu\overline{V}al length = length(Mu Values)
```
Using Mu\_Values, initialize an array of Simulink.SimulationInput objects. To preallocate the array, a loop index is made to start from the largest value.

```
for i = MuVal_length: -1:1in(i) = Simulink.SimulationInput('vdp');
    in(i) = in(i).setBlockParameter('vdp/Mu',... 'Gain',num2str(Mu_Values(i)));
```
end

Simulate the model using parsim. Set to 'RunInBackground' to enable the use the command prompt, while simulations are running.

```
Future = parsim(in,'RunInBackground','on');
```
Now, assume that you want to run simulations with different values of Mu and cancel the ongoing simulations.

cancel(Future)

# **Input Arguments**

**Future — Simulation.Simulink.Future object**

array

Array of Simulation.Simulink.Future objects. To create Future, run parsim with 'RunInBackground' option set to 'on'.

Example: Future = parsim(in,'RunInBackground','on')

# **Version History**

**Introduced in R2018a**

## **See Also**

**Functions** [parsim](#page-2928-0) | [batchsim](#page-2574-0) | batch | [fetchOutputs](#page-4500-0) | [fetchNext](#page-4497-0) | [wait](#page-4502-0)

**Classes** [Simulink.Simulation.Future](#page-4492-0) | [Simulink.SimulationInput](#page-5727-0)

# <span id="page-4497-0"></span>**fetchNext**

Fetch next available unread output from Simulink. Simulation. Future object array

## **Syntax**

```
[idx,simOut] = fetchNext(Future)
[idx,simOut] = fetchNext(Future, Timeout)
```
## **Description**

[idx,simOut] = fetchNext(Future) waits for the unread element of Simulink.Simulation.Future array, Future, to reach a 'finished' state. It returns the index of the simulation that finished, and the corresponding Simulink.SimulationOutput object.

[idx,simOut] = fetchNext(Future, Timeout) waits for a maximum of Timeout seconds for a result to become available. If the timeout expires before any result is available, simOut is returned as an empty array.

An error is reported if there are no elements in Future with property Read as false. You can check for are any unread futures using any Unread  $= \text{all([F.Read])}.$ 

fetchNext displays an error if any element of Future with a 'finished' state encounters an error during execution. The Read property of that element becomes true allowing any subsequent call to fetchNext to proceed.

## **Examples**

## **Create a Simulink.Simulation.Future Object**

This example shows how to create a Simulink.Simulation.Future object array and use it to retrieve outputs and see the status of simulations.

This example runs several simulations of the vdp model, varying the value of the gain Mu.

Open the model and define a vector of Mu values.

```
open_system('vdp');
Mu_Values = [0.5:0.25:5];
MuVal length = length(Mu Values);
```
Using Mu\_Values, initialize an array of Simulink.SimulationInput objects. To preallocate the array, a loop index is made to start from the largest value.

```
for i = Muval length:-1:1
    in(i) = \overline{Simulink.SimulationInput('vdp');}in(i) = in(i).setBlockParameter('vdp/Mu',... 'Gain',num2str(Mu_Values(i)));
end
```
Simulate the model using parsim. Set it to 'RunInBackground' to be able to use the command prompt, while simulations are running.

```
Future = parsim(in, 'RunInBackground', 'on');
```
Use the fetchNext method on Future.

```
for i = 1: MuVal length
    [completed\overline{d}x, simOut] = fetchNext(Future)end
```
## **Input Arguments**

**Future — Simulation.Simulink.Future object** array

Array of Simulation.Simulink.Future objects. To create Future, run parsim with 'RunInBackground' option set to 'on'.

Example: Future = parsim(in,'RunInBackground','on')

#### **Timeout — Number of seconds specified for fetchNext to time out** scalar

Specify a Timeout for fetchNext to retrieve the results from the Simulation.Simulink.Future array, Future.

Example:  $[idx, simOut] = fetchNext(Future, 45)$ 

## **Output Arguments**

#### **idx — Index of the simulation**

integer

When fetchNext method is used on an array of Simulink. Simulation. Future objects, it returns the index of the simulation whose output is being retrieved.

## **simOut — Simulation object containing logged simulation results**

object | array

Array of Simulink.SimulationOutput objects that contain all of the logged simulation results. The size of the array is equal to the size of the array of Simulink. SimulationInput objects.

All simulation outputs (logged time, states, and signals) are returned in a single Simulink.SimulationOutput object. You define the model time, states, and output that are logged using the **Data Import/Export** pane of the Model Configuration Parameters dialog box. You can log signals using blocks such as the To Workspace and Scope blocks. The **Viewers & Generators Manager** tool can directly log signals.

# **Version History**

**Introduced in R2017b**

# **See Also**

## **Functions**

[parsim](#page-2928-0) | [batchsim](#page-2574-0) | batch | [cancel](#page-4495-0) | [fetchOutputs](#page-4500-0) | [wait](#page-4502-0)

## **Classes**

[Simulink.Simulation.Future](#page-4492-0) | [Simulink.SimulationInput](#page-5727-0)
# <span id="page-4500-0"></span>**fetchOutputs**

Retrieve Simulink.SimulationOutput from Simulink.Simulation.Future objects

## **Syntax**

simOut = fetchOutputs(Future)

## **Description**

simOut = fetchOutputs(Future) fetches the output from an array of Simulink.Simulation.Future objects, Future, after each element of Future is in a 'finished' state. fetchOutputs returns an array of Simulink.SimulationOutput objects.

## **Examples**

## **Create a Future and Retrieve Outputs Using fetchOutputs**

This example shows how to use the fetchOutputs method on an array of future objects to retrieve a Simulink.SimulationOutput array.

This example runs several simulations of the vdp model, varying the value of the gain Mu.

Open the model and define a vector of Mu values.

```
open_system('vdp');
Mu Values = [0.5, 0.75, 1, 1.25];
Mu\overline{V}al length = length(Mu Values);
```
Using Mu\_Values, initialize an array of Simulink.SimulationInput objects. To preallocate the array, a loop index is made to start from the largest value.

```
for i = MuVal_length: -1:1in(i) = S\overline{imulink.SimulationInput('vdp');in(i) = in(i).setBlockParameter('vdp/Mu',...'Gain',num2str(Mu Values(i)));
end
```
Simulate the model using parsim. Set to 'RunInBackground' to enable the use of command prompt, while simulations are running.

Future = parsim(in,'RunInBackground','on');

Use the fetchOutputs method on Future

```
simOut = fetchOutputs(Future)
```

```
simOut =1x4 Simulink.SimulationOutput array
```
## **Input Arguments**

## **Future — Simulation.Simulink.Future object**

array

Array of Simulation.Simulink.Future objects. To create, Future, run parsim with 'RunInBackground' option set to 'on'.

Example: Future = parsim(in,'RunInBackground','on')

## **Output Arguments**

# **simOut — Simulation object containing logged simulation results**

object

Array of Simulink.SimulationOutput objects that contain all of the logged simulation results. The size of the array is equal to the size of the array of Simulink. SimulationInput objects.

All simulation outputs (logged time, states, and signals) are returned in a single Simulink.SimulationOutput object. You define the model time, states, and output that are logged using the **Data Import/Export** pane of the Model Configuration Parameters dialog box. You can log signals using blocks such as the To Workspace and Scope blocks. The **Viewers & Generators Manager** tool can directly log signals.

# **Version History**

**Introduced in R2018a**

## **See Also**

**Functions** [parsim](#page-2928-0) | [batchsim](#page-2574-0) | batch | [cancel](#page-4495-0) | [fetchNext](#page-4497-0) | [wait](#page-4502-0)

**Classes** [Simulink.Simulation.Future](#page-4492-0) | [Simulink.SimulationInput](#page-5727-0)

# <span id="page-4502-0"></span>**wait**

Wait for Simulink.Simulation.Future objects to complete simulation

## **Syntax**

 $0k = wait(Fature)$ 

## **Description**

 $0k = wait(Fature) blocks the command prompt until each element of the$ Simulink.Simulation.Future array, Future is in a 'finished' state.

## **Examples**

## **Wait for the Future Array to Complete Simulations**

This example shows how to use the wait method on an array of future objects.

This example runs several simulations of the vdp model, varying the value of the gain Mu.

Open the model and define a vector of Mu values.

```
open_system('vdp');
Mu Values = [0.5:0.25:5];
Mu\overline{V}al_length = length(Mu_Values);
```
Using Mu\_Values, initialize an array of Simulink.SimulationInput objects. To preallocate the array, a loop index is made to start from the largest value.

```
for i = MuVal_length:-1:1in(i) = Simulink.SimulationInput('vdp');
   in(i) = in(i).setBlockParameter('vdp/Mu',...
         'Gain',num2str(Mu_Values(i)));
```
end

Simulate the model using parsim. Set to 'RunInBackground' to enable the use of command prompt while the simulations are running and to create an array of Simulink.Simulation.Future objects.

Future = parsim(in,'RunInBackground','on');

Use the wait method on Future to block the execution.

 $0k = wait(Fulture)$ 

## **Input Arguments**

```
Future — Simulation.Simulink.Future object
```
array

Array of Simulation.Simulink.Future objects. To create Future, run parsim with 'RunInBackground' option set to 'on'.

Example: Future = parsim(in,'RunInBackground','on')

## **Output Arguments**

## **Ok — Whether the wait is completed successfully**

1 | 0

Ok is true if the wait completes successfully, false if any of the Future objects failed execution or were canceled. Specified as 1 if true, 0 if false.

# **Version History**

**Introduced in R2017b**

## **See Also**

### **Functions**

[parsim](#page-2928-0) | [batchsim](#page-2574-0) | batch | [cancel](#page-4495-0) | [fetchOutputs](#page-4500-0) | [fetchNext](#page-4497-0)

### **Classes**

[Simulink.Simulation.Future](#page-4492-0) | [Simulink.SimulationInput](#page-5727-0)

# <span id="page-4504-0"></span>**Simulink.Simulation.Job class**

**Package:** Simulink

Execute batchsim to create a Simulink.Simulation.Job object, simJob

## **Description**

Execute batchsim command with a parallel pool to create a Simulink.Simulation.Job object. The batchsim command offloads multiple simulations to run in batch using the inputs specified with an array of Simulink.SimulationInput objects. You can use this object to monitor the status of a batch job, fetch outputs of a completed batch job, or cancel one or more jobs.

The batchsim command uses the Parallel Computing Toolbox™ license to run the simulations on compute cluster. If a parallel pool cannot be created batchsim runs the simulations in serial. In the absence of Parallel Computing Toolbox license, batchsim errors out.

## **Construction**

simJob = batchsim(in) creates a Simulink.Simulation.Job object, simJob, while running multiple simulations in batches on a compute cluster using the inputs specified in the Simulink.SimulationInput object, in.

createSimulationJob(batchJob) creates a Simulink.Simulation.Job object from a parallel.job object, batchJob. Use the createSimulationJob command to retrieve the job object returned by the batchsim command.

## **Input Arguments**

### **in — Simulink.SimulationInput object array**

object (default) | array

A Simulink.SimulationInput object or an array of Simulink.SimulationInput objects used to run multiple simulations. Specify parameters and values of a model to run multiple simulations without making it dirty.

```
Example: in = Simulink.SimulationInput('vdp'), in(1:10) =Simulink.SimulationInput('vdp')
```
## **Properties**

**AdditionalPaths — Folders to add to MATLAB search path of workers**

character vector | string | string array | array of character vectors

Specified folders to add to MATLAB search path of parallel workers.

This property is read-only.

**AttachedFiles — Files and folders sent to the workers** character vector | string | string array | array of character vectors

Files and folders to send to the parallel workers.

This property is read-only.

### **AutoAddClientPath — Whether user-added entries on client path are added to each worker path**

true (default) | false

Whether user-added entries on the client path are added to each parallel worker path at the start of the batch job, specified as true or false.

### **CreateDateTime — Date and time of simJob creation**

datetime object

Date and time at which the batch job was created, specified as a datetime object.

This property is read-only.

### **EnvironmentVariables — Environment variables sent to the workers**

character vector | string | string array | array of character vectors

Defines the names of environment variables that are copied from a client session to the parallel workers.

This property is read-only after job submission.

### **FinishDateTime — Date and time of simJob completion**

datetime object

Date and time at when the batch job completes execution, specified as a datetime object.

This property is read-only.

### **ID — Numeric identifier of the simJob object**

scalar integer

ID of the future object, specified as a scalar integer.

This property is read-only.

**Name — simJob name**

string | character vector

Name of the job object, specified as a string.

### **Parent — Cluster object containing simJob**

parallel.cluster object

Cluster object that contains the Simulink.Simulation.Job object, simJob.

**SimulationInputs — Array of Simulink.Simulation.Input objects** Simulink.Simulation.Input object | Array

Array of Simulink.Simulation.Input objects used for simulations for simJob.

**StartDateTime — Date and time when simJob starts running** datetime object

Date and time when the Simulink.Simulation.Job starts running, specified as a datetime object.

This property is read-only.

### **State — Current state of future object array**

'pending' | 'queued' | 'running' | 'finished' | 'failed'

Current state of future object array, specified as 'pending', 'queued', 'running', 'finished', or 'failed'.

This property is read-only.

### **SubmitDateTime — Date and time of simJob submission**

datetime object

Date and time when the Simulink.Simulation.Job is submitted, specified as a datetime object.

This property is read-only.

### **Tag — Label associated with simJob**

string

Label associated with Simulink.Simulation.Job object.

## **Type — Job Type**

independent | pool

Type of the Simulink.Simulation.Job object, specified as independent or pool.

### **UserData — Data associated with simJob**

string

Stores any data associated with a job object. The data is stored in a client MATLAB session, and is not available on the workers.

### **UserName — Name of the user who creates the simJob object**

string | character vector

Name of the user who creates the Simulink.Simulation.Job object.

## **Methods**

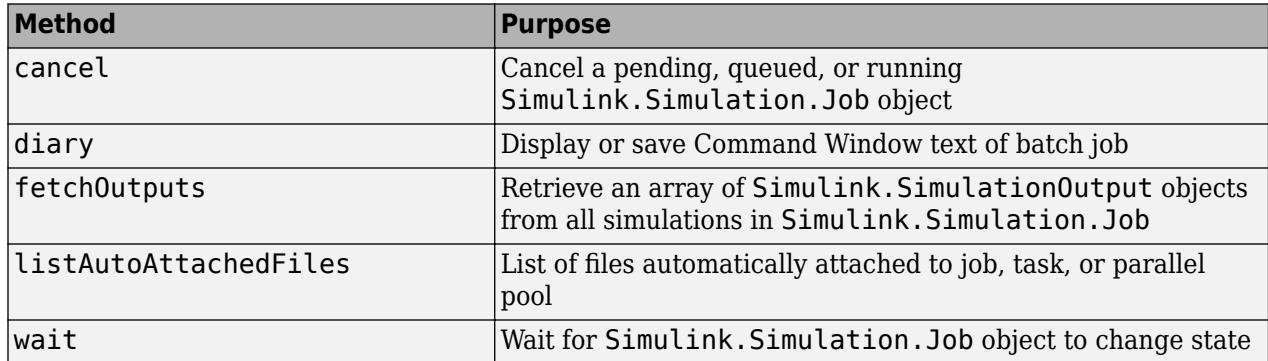

## **Examples**

### **Run Parallel Simulations With batchsim to Create Simulink.Simulation.Job**

This example shows how to run parallel simulations in batch using the sldemo househeat model. batchsim offloads simulations to the compute cluster, enabling you to carry out other tasks while the batch job is processing, or close the client MATLAB and access the batch job later.

Observe the model behavior for different temperature set points.

1. Open the model.

open\_system('sldemo\_househeat');

2. Define a set of values for different temperatures.

```
setPointValues = 65:2:85;
spv Length = length(setPointValues);
```
3. Using the setPointValues, initialize an array of Simulink.SimulationInput objects.

```
in(1:spv_Length) = Simulink.SimulationInput('sldemo_househeat');
for i = 1:1:spv Length
    in(i) = in(i).setBlockParameter('sldemo_househeat/Set Point',... 'Value',num2str(setPointValues(i)));
end
```
4. Specify the pool size of the number of workers to use. In addition to the number of workers used to run simulations in parallel, a head worker is required. In this case, assume that three workers are available to run a batch job for the parallel simulations. The job object returns useful metadata as shown. You can use the job ID to access the job object later from any machine. NumWorkers displays how many workers are running the simulations – the number of workers specified in the 'Pool' argument plus an additional head worker.

```
simJob = batchsim(in,'Pool',3)
                    ID: 1
                  Type: pool
           NumWorkers: 4
             Username: #####
                 State: running
       SubmitDateTime: ##-###-#### ##:##:##
        StartDateTime: 
     Running Duration: 0 days 0h 0m 0s
```
# **Version History**

**Introduced in R2018b**

## **See Also**

#### **Functions**

```
parsim | batchsim | cancel | diary | fetchOutputs | listAutoAttachedFiles | wait |
parcluster | getSimulationJobs
```
### **Classes**

[Simulink.SimulationInput](#page-5727-0) | parallel.Cluster

## **Topics**

"Comparison Between Multiple Simulation Workflows" "Job Monitor" (Parallel Computing Toolbox) "Batch Processing" (Parallel Computing Toolbox)

# <span id="page-4509-0"></span>**cancel**

**Package:** Simulink

Cancel a pending, queued, or running Simulink.Simulation.Job object

## **Syntax**

```
cancel(simJob)
cancel(simJob,'Message')
```
## **Description**

cancel(simJob) stops the Simulink.Simulation.Job object, simJob, that is currently in 'pending', 'queued', or 'running' state.

cancel(simJob,'Message') stops the Simulink.Simulation.Job object, simJob, that is in 'pending', 'queued', or 'running' state and displays a user-specified message.

The State property of Simulink.Simulation.Job object is set to finished, and other pending simulations are canceled. Canceling a job object disables you to fetch results from it. A canceled job object cannot be started again.

**Note** On canceling the job, the results of the completed simulations in the job are also lost.

## **Examples**

### **Cancel a Batch Job**

This example shows how to use the cancel method on a simJob object to stop simulations. The example runs several simulations of the vdp model, varying the value of the gain Mu.

1. Open the model and define a vector of Mu values.

```
open_system('vdp');
mu_Values = [0.5:0.25:1000];
mu\overline{V}al Length = length(mu Values);
```
2. Using mu\_Values, initialize an array of Simulink.SimulationInput objects.

```
in(1:muVal Length) = Simulink.SimulationInput('vdp');
for i = 1:\overline{1}: muVal_Length
    in(i) = in(i).setBlockParameter('vdp/Mu',... 'Gain',num2str(mu_Values(i)));
```
end

3. Specify the pool size of the number of workers to use. In addition to the number of workers used to run simulations in parallel, a head worker is required. In this case, assume that three workers are available to run a batch job for the parallel simulations. The simulations are offloaded onto the default cluster profile.

 $simJob = batchsim(in, 'Pool', 3);$ 

4. Now, assume that you want to run simulations with different values of Mu and cancel the ongoing simulations.

cancel(simJob)

## **Input Arguments**

#### **simJob — Simulink.Simulation.Job object** object

A Simulink.Simulation.Job object. To create a simJob, run batchsim.

```
Example: simJob = batchsim(in, 'Pool', 6)
```
# **Version History**

**Introduced in R2018b**

## **See Also**

## **Functions**

```
parsim | batchsim | batch | diary | fetchOutputs | listAutoAttachedFiles | wait |
getSimulationJobs
```
## **Classes**

[Simulink.SimulationInput](#page-5727-0) | [Simulink.Simulation.Job](#page-4504-0)

## **Topics**

"Comparison Between Multiple Simulation Workflows" "Batch Processing" (Parallel Computing Toolbox)

# <span id="page-4511-0"></span>**diary**

**Package:** Simulink

Display or save Command Window text of Simulink.Simulation.Job object

## **Syntax**

```
diary(simJob)
diary(simJob,'filename')
```
## **Description**

diary(simJob) displays the Command Window output from the Simulink.Simulation.Job object, simJob, in the MATLAB Command Window. The Command Window output is captured only if the batchsim command includes the 'CaptureDiary' argument with a value of true.

diary(simJob,'filename') causes the Command Window output from the batch job to be appended to the specified file. Open the file, filename, with any text editor.

## **Examples**

## **Display the Diary of simJob**

This example uses sldemo househeat model to show how to display the diary of the Simulink.Simulation.Job object, simJob. To create a simJob, you run parallel simulations using the batchsim command.

1. Open the model.

open\_system('sldemo\_househeat');

2. Define a set of values for different temperatures.

 $setPointValues = 65:2:85:$  $spv$  Length = length(setPointValues);

3. Using setPointValues, initialize an array of Simulink.SimulationInput objects.

```
in(1:spv_Length) = Simulink.SimulationInput('sldemo_househeat');
for i = 1:1:spv Length
    in(i) = in(i). setBlockParameter('sldemo_househeat/Set Point',...
         Value',num2str(setPointValues(i)));
```
end

4. Specify the pool size of the number of workers to use. In addition to the number of workers used to run simulations in parallel, a head worker is required. In this case, assume that three workers are available to run a batch job for the parallel simulations. The job object returns useful metadata as shown. You can use the job ID to access the job object later from any machine. NumWorkers displays how many workers are running the simulations – the number of workers specified in the 'Pool' argument plus an additional head worker.

diary

```
simJob = batchsim(in, 'Pool', 3) ID: 1
                 Type: pool
           NumWorkers: 4
             Username: #####
                 State: running
      SubmitDateTime: ##-###-#### ##:##:##
        StartDateTime: 
     Running Duration: 0 days 0h 0m 0s
```
5. Use the diary method of the Simulink.Simulation.Job object to display the output of the batch job in the MATLAB command window.

Note that the diary is not displayed here because this is an example model.

diary(simJob)

## **Input Arguments**

## **simJob — Simulink.Simulation.Job object**

object

A Simulink.Simulation.Job object. To create a simJob, run batchsim.

```
Example: simJob = batchsim(in, 'Pool', 4)
```
## **'filename' — File to append with Command Window output text**

string

Specify a file to append with Command Window output text from the Simulink. Simulation. Job object.

Example: diary(simJob,'abc.txt')

# **Version History**

**Introduced in R2018b**

## **See Also**

### **Functions**

[parsim](#page-2928-0) | [batchsim](#page-2574-0) | [cancel](#page-4509-0) | [fetchOutputs](#page-4513-0) | [listAutoAttachedFiles](#page-4518-0) | [wait](#page-4520-0) | parcluster | [getSimulationJobs](#page-4516-0)

### **Classes**

[Simulink.SimulationInput](#page-5727-0) | [Simulink.Simulation.Job](#page-4504-0) | parallel.Cluster

### **Topics**

"Comparison Between Multiple Simulation Workflows" "Batch Processing" (Parallel Computing Toolbox)

# <span id="page-4513-0"></span>**fetchOutputs**

**Package:** Simulink

Retrieve an array of Simulink.SimulationOutput objects from all simulations in Simulink.Simulation.Job

## **Syntax**

out = fetchOutputs(simJob)

## **Description**

out = fetchOutputs(simJob) returns an array of Simulink.SimulationOutput objects containing the results of the simulations in a batch job, simJob.

fetchOutputs reports an error if the job is not in the 'finished' state, or if one of its simulations encounters an error during execution. Use the [wait](#page-4520-0) method to wait for the job to complete before fetching outputs.

## **Examples**

## **Fetch Outputs of the Batch Simulations**

This example shows how to run parallel simulations in batch and fetch the resulting Simulink.SimulationOutput objects from the Simulink.Simulation.Job object. batchsim command offloads simulations to the compute cluster, enabling you to carry out other tasks while the batch job is processing, or close the client MATLAB and access the batch job later.

1. Open the model.

open\_system('sldemo\_househeat');

2. Define a set of values for different temperatures.

```
setPointValues = 65:2:85;
spv_Length = length(setPointValues);
```
3. Using setPointValues, initialize an array of Simulink.SimulationInput objects.

```
in(1:spv Length) = Simulink.SimulationInput('sldemo_househeat');
for i = 1:1:spv Length
    in(i) = in(\overline{i}).setBlockParameter('sldemo_househeat/Set Point',...
          'Value',num2str(setPointValues(i)));
```
end

4. Specify the pool size of the number of workers to use. In addition to the number of workers used to run simulations in parallel, a head worker is required. In this case, assume that three workers are available to run a batch job for the parallel simulations. The job object returns useful metadata as shown. You can use the job ID to access the job object later from any machine. NumWorkers displays

how many workers are running the simulations – the number of workers specified in the 'Pool' argument plus an additional head worker.

```
simJob = batchsim(in, 'Pool', 3) ID: 1
                  Type: pool
           NumWorkers: 4
             Username: #####
                 State: running
       SubmitDateTime: ##-###-#### ##:##:##
        StartDateTime: 
     Running Duration: 0 days 0h 0m 0s
```
5. Access the results of the batch job using the fetchOutputs method. fetchOutputs returns an array of Simulink.SimulationOuput objects. You can fetch outputs only once simJob is in finished state.

```
out = fetchOutputs(simJob)
```
1x11 Simulink.SimulationOutput array

## **Input Arguments**

**simJob — Simulink.Simulation.Job object** object

A Simulink.Simulation.Job object. To create simJob, run batchsim.

```
Example: simJob = batchsim(in, 'Pool', 4)
```
## **Output Arguments**

## **out — Simulation object containing logged simulation results**

object

Array of Simulink.SimulationOutput objects that contain all of the logged simulation results. The size of the array is equal to the size of the array of Simulink.SimulationInput objects passed to batchsim.

All simulation outputs (logged time, states, and signals) are returned in a single Simulink.SimulationOutput object. You define the model time, states, and output that are logged using the **Data Import/Export** pane of the Model Configuration Parameters dialog box. You can log signals using blocks such as the To Workspace and Scope blocks. The **Signal & Scope Manager** tool can directly log signals.

## **Version History Introduced in R2018b**

## **See Also**

## **Functions**

[parsim](#page-2928-0) | [batchsim](#page-2574-0) | [cancel](#page-4509-0) | [diary](#page-4511-0) | [listAutoAttachedFiles](#page-4518-0) | [wait](#page-4520-0) | [getSimulationJobs](#page-4516-0)

## **Classes**

[Simulink.SimulationInput](#page-5727-0) | [Simulink.Simulation.Job](#page-4504-0) | [Simulink.SimulationOutput](#page-5767-0)

## **Topics**

"Comparison Between Multiple Simulation Workflows" "Batch Processing" (Parallel Computing Toolbox)

# <span id="page-4516-0"></span>**getSimulationJobs**

Get all Simulink.Simulation.Job objects from cluster

## **Syntax**

```
jobs = getSimulationJobs(myCluster)
```
## **Description**

jobs = getSimulationJobs(myCluster) returns an array of Simulink.Simulation.Job objects that correspond to the jobs created by executing of batchsim on cluster, myCluster.

## **Examples**

## **Get a Simulink.Simulation.Job Object from the Cluster**

This example shows how to access a batchsim job that was submitted to a cluster. Assume that myCluster is a parallel.Cluster object on which the Simulink.Simulation.Job object is running.

### jobs = getSimulationJobs(myCluster)

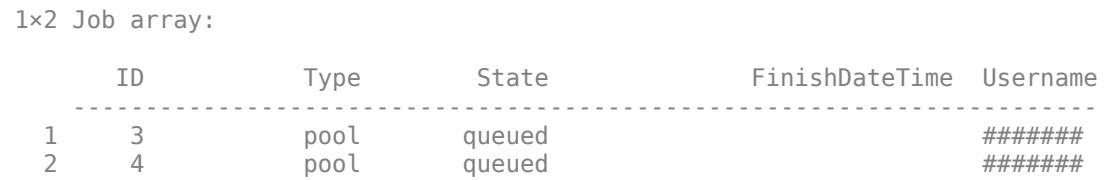

The output displays all the Simulink.Simulation.Job objects on cluster, myCluster.

## **Input Arguments**

**myCluster — parallel.Cluster object**

object

Cluster object representing parallel cluster compute resources.

## **Output Arguments**

## **jobs — Array of Simulink.Simulation.Job objects**

array

Array of Simulink.Simulation.Job objects submitted by executing batchsim command.

# **Version History**

**Introduced in R2018b**

## **See Also**

## **Functions**

[parsim](#page-2928-0) | [batchsim](#page-2574-0) | [cancel](#page-4509-0) | [diary](#page-4511-0) | [fetchOutputs](#page-4513-0) | [listAutoAttachedFiles](#page-4518-0) | [wait](#page-4520-0) | parcluster

## **Classes**

[Simulink.SimulationInput](#page-5727-0) | [Simulink.Simulation.Job](#page-4504-0) | parallel.Cluster

## **Topics**

- "Comparison Between Multiple Simulation Workflows"
- "Batch Processing" (Parallel Computing Toolbox)

"Job Monitor" (Parallel Computing Toolbox)

# <span id="page-4518-0"></span>**listAutoAttachedFiles**

**Package:** Simulink

List of files automatically attached to the Simulink.Simulation.Job object or parallel pool

## **Syntax**

listAutoAttachedFiles(simJob)

## **Description**

listAutoAttachedFiles(simJob) performs a dependency analysis on the Simulink.Simulation.Job job object, simJob. Then it displays a list of the code files that are already attached or are going to be automatically attached to the job object, simJob.

## **Examples**

## **Run Parallel Simulations with batchsim and List Attached Files**

This example shows how to run parallel simulations in batch and list any attached files. batchsim offloads simulations to the compute cluster, enabling you to carry out other tasks while the batch job is processing, or close the client MATLAB and access the batch job later.

1. Open the model.

```
open_system('sldemo_househeat');
```
2. Define a set of values for different temperatures.

```
setPointValues = 65:2:85;
spv_Length = length(setPointValues);
```
3. Using the setPointValues, initialize an array of Simulink.SimulationInput objects.

```
in(1:spv Length) = Simulink.SimulationInput('sldemo_househeat');
for i = \overline{1:1:}spv_Length
    in(i) = in(i).setBlockParameter('sldemo_househeat/Set Point',...\text{'Value'},num2str(setPointValues(i)));
```

```
end
```
4. Specify the pool size of the number of workers to use. In addition to the number of workers used to run simulations in parallel, a head worker is required. In this case, assume that three workers are available to run a batch job for the parallel simulations. The job object returns useful metadata as shown. You can use the job ID to access the job object later from any machine. NumWorkers displays how many workers are running the simulations – the number of workers specified in the 'Pool' argument plus an additional head worker.

```
simJob = batchsim(in,'Pool',3)
                    ID: 1
```
Type: pool

```
 NumWorkers: 4
         Username: #####
             State: running
  SubmitDateTime: ##-###-#### ##:##:##
    StartDateTime: 
 Running Duration: 0 days 0h 0m 0s
```
If AutoAttachFiles property of Simulink.Simulation.Job is set to true in the cluster profile, then the job running on the cluster has the necessary code files automatically attached to it. Use the listAutoAttachedFiles method to view the attached files.

Note that the list of attached files is not displayed here because this is an example model.

```
listAutoAttachedFiles(simJob)
```
## **Input Arguments**

**simJob — Simulink.Simulation.Job object** object

A Simulink.Simulation.Job object. To create a simJob, run batchsim.

Example:  $simJob = batchsim(in, 'Pool', 4)$ 

# **Version History**

**Introduced in R2018b**

## **See Also**

```
Functions
parsim | batchsim | cancel | diary | fetchOutputs | wait | getSimulationJobs
```
**Classes**

[Simulink.SimulationInput](#page-5727-0) | [Simulink.Simulation.Job](#page-4504-0)

### **Topics**

"Comparison Between Multiple Simulation Workflows" "Batch Processing" (Parallel Computing Toolbox)

# <span id="page-4520-0"></span>**wait**

**Package:** Simulink

Wait for Simulink.Simulation.Job object to change state

## **Syntax**

```
wait(simJob)
wait(simJob,'stateOfJob')
wait(simJob,'stateOfJob',timeout)
```
## **Description**

wait(simJob) blocks execution in a client session until the job identified by the object simJob reaches the 'finished' state or fails. This occurs when all the simulations finish execution on the workers.

wait(simJob,'stateOfJob') blocks execution in the client session until the specified job object changes state to the value of 'state'. The valid states to wait for are 'queued', 'running', and 'finished'. If the object is currently or has already been in the specified state, wait is not performed and execution returns immediately. For example, if you execute wait(simJob,'queued') for a job already in the 'finished' state, the call returns immediately.

wait(simJob, 'stateOfJob', timeout) blocks execution until either the job reaches the specified 'state', or timeout seconds elapse, whichever happens first.

## **Examples**

## **Wait for Simulations in simJob to Finish**

This example shows uses the sldemo househeat model to show how to wait for the batch simulations to finish.

1. Open the model.

open system('sldemo househeat');

2. Define a set of values for different temperatures.

```
setPointValues = 65:2:85;
spv_Length = length(setPointValues);
```
3. Using the setPointValues, initialize an array of Simulink.SimulationInput objects.

```
in(1:spv Length) = Simulink.SimulationInput('sldemo househeat');for i = 1:1: spv Length
   in(i) = in(i). setBlockParameter('sldemo_househeat/Set Point',...
         'Value',num2str(setPointValues(i)));
```
4. Specify the pool size of the number of workers to use. In addition to the number of workers used to run simulations in parallel, a head worker is required. In this case, assume that three workers are available to run a batch job for the parallel simulations. The job object returns useful metadata as shown. You can use the job ID to access the job object later from any machine. NumWorkers displays how many workers are running the simulations – the number of workers specified in the 'Pool' argument plus an additional head worker.

```
simJob = batchsim(in, 'Pool', 3)
```

```
 ID: 1
              Type: pool
       NumWorkers: 4
         Username: #####
             State: running
   SubmitDateTime: ##-###-#### ##:##:##
    StartDateTime: 
 Running Duration: 0 days 0h 0m 0s
```
5. Now, wait for the job to finish before retrieving the outputs.

wait(simJob)

## **Input Arguments**

**simJob — Simulink.Simulation.Job object** object

A Simulink.Simulation.Job object. To create a simJob, run batchsim.

```
Example: simJob = batchsim(in, 'Pool', '5')
```
**'stateOfJob' — Value of the simulation job object State property to wait for** 'pending' | 'queued' | 'running' | 'finished' | 'failed' | 'unavailable'

Value of the State property of Simulink.Simulation.Job object to wait for.

Example: wait(simJob,'queued')

**timeout — Maximum time to wait, in seconds** object

Specify a timeout for wait to block execution in seconds.

Example: wait(simJob, 5)

# **Version History**

**Introduced in R2018b**

## **See Also**

```
Functions
```
[parsim](#page-2928-0) | [batchsim](#page-2574-0) | [cancel](#page-4509-0) | [diary](#page-4511-0) | [fetchOutputs](#page-4513-0) | [listAutoAttachedFiles](#page-4518-0)

#### **Classes**

[Simulink.SimulationInput](#page-5727-0) | [Simulink.Simulation.Job](#page-4504-0)

#### **Topics**

"Comparison Between Multiple Simulation Workflows"

# **Simulink.Simulation.Variable class**

**Package:** Simulink.Simulation

Variables in Simulink.SimulationInput objects

## **Description**

The Simulink.Simulation.Variables object specifies the variable and its value used by the Simulink.SimulationInput object during simulation. By default, this object overrides variables that already exist in the base workspace or the data dictionary.

In most cases, there is no need to create an object of this class directly. To add a variable to the Simulink.SimulationInput object use the setVariable method on the Simulink.SimulationInput object.

# **Creation**

```
var = Simulink.Simulation.Variable(variableName,Value) creates a
Simulink.Simulation.Variables object, var, that specifies the variable and its value.
```
var =

Simulink.Simulation.Variable(variableName,Value,'Workspace',WorkspaceName) creates a Simulink.Simulation.Variables object, var, that specifies the variable defined in the specified workspace, WorksapceName and its value. Workspace can either be a model's name to indicate that the variable is in a model workspace or 'global-workspace' to indicate that it is either in the base workspace or in a data dictionary.

## **Properties**

## **variableName — Name of the variable**

character vector

Name of the variable, specified as a character vector.

## **Value — Value of the variable**

character vector

Value of the variable, specified as a character vector.

### **WorkspaceName — Name of the variable**

character vector

Name of the workspace that the variable is defined in, specified as a character vector.

# **Version History**

**Introduced in R2020a**

## **See Also**

[Simulink.SimulationInput](#page-5727-0) | [parsim](#page-2928-0) | [applyToModel](#page-5731-0) | [setModelParameter](#page-5752-0) | [setInitialState](#page-5749-0) | [setExternalInput](#page-5747-0) | [setVariable](#page-5760-0) | [validate](#page-5765-0) | [setPreSimFcn](#page-5758-0) | [setPostSimFcn](#page-5755-0) | [loadVariablesFromMATFile](#page-5733-0) | [Simulation Manager](#page-5003-0)

## **Topics**

"Running Multiple Simulations"

"Run Parallel Simulations for a Thermal Model of a House Using parsim"

# **Simulink.SimulationData.BlockPath class**

**Package:** Simulink.SimulationData

Fully specified Simulink block path

## **Description**

Simulink creates block path objects when creating dataset objects for signal logging and data store logging. Simulink.SimulationData.Signal and Simulink.SimulationData.DataStoreMemory objects include block path objects.

You can create a block path that you can use with the getElement method to access a specific dataset element. If you want to create a dataset in MATLAB to use as a baseline to compare against a signal logging or data store logging dataset, then you need to create the block paths as part of that dataset.

The Simulink.SimulationData.BlockPath class is very similar to the Simulink.BlockPath class.

You do not have to have Simulink installed to use the Simulink.SimulationData.BlockPath class. However, you must have Simulink installed to use the Simulink.BlockPath class. If you have Simulink installed, consider using Simulink.BlockPath instead of

Simulink.SimulationData.BlockPath, because the Simulink.BlockPath class includes a method for checking the validity of block path objects without you having to update the model diagram.

## **Property Summary**

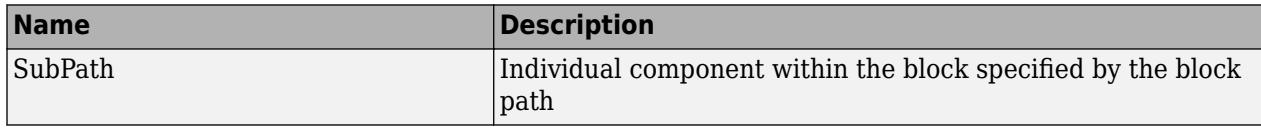

## **Method Summary**

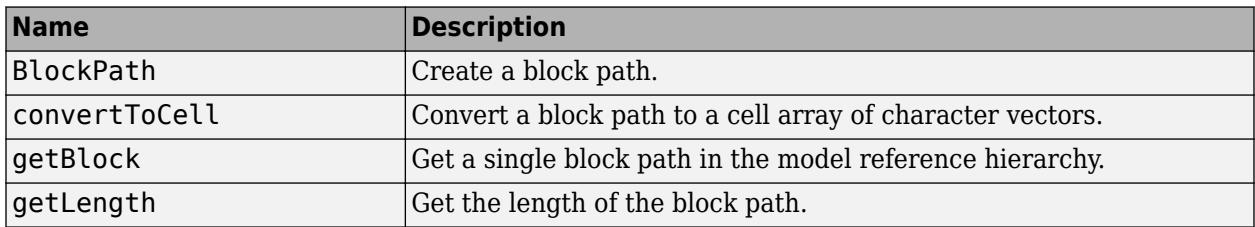

## **Properties**

## **SubPath**

### **Description**

Represents an individual component within the block specified by the block path.

<span id="page-4526-0"></span>For example, if the block path refers to a Stateflow chart, you can use SubPath to indicate the chart signals. For example:

```
Block Path:
       'sf_car/shift_logic'
     SubPath:
```
'gear\_state.first'

### **Data Type**

character vector

**Access**

RW

## **Methods**

### **BlockPath**

#### **Purpose**

Create block path

#### **Syntax**

```
blockpath object = Simulink.SimulationData.BlockPath()
blockpath_object = Simulink.SimulationData.BlockPath(blockpath)
blockpath_object = Simulink.SimulationData.BlockPath(paths)
blockpath_object = Simulink.SimulationData.BlockPath(paths, subpath)
```
#### **Input Arguments**

#### blockpath

The block path object that you want to copy.

paths

A character vector or cell array of character vectors that Simulink uses to build the block path.

Specify each character vector in order, from the top model to the specific block for which you are creating a block path.

Each character vector must be a path to a block within the Simulink model. The block must be:

- A block in a single model
- A Model block (except for the last character vector, which may be a block other than a Model block)
- A block that is in a model that is referenced by a Model block that is specified in the previous character vector

### subpath

A character vector that represents an individual component within a block.

#### <span id="page-4527-0"></span>**Output Arguments**

blockpath\_object

The block path that you create.

### **Description**

blockpath object = Simulink.SimulationData.BlockPath() creates an empty block path.

blockpath object = Simulink.SimulationData.BlockPath(blockpath) creates a copy of the block path of the block path object that you specify with the source\_blockpath argument.

blockpath = Simulink.SimulationData.BlockPath(paths) creates a block path from the character vector or cell array of character vectors that you specify with the paths argument. Each character vector represents a path at a level of model hierarchy.

blockpath = Simulink.SimulationData.BlockPath(paths, subpath) creates a block path from the character vector or cell array of character vectors that you specify with the paths argument and creates a path for the individual component (for example, a signal) of the block.

#### **Example**

Create a block path object called bp1, using a cell array of character vectors representing elements of the block path.

```
bp1 = Simulink.SimulationData.BlockPath(...
{'sldemo_mdlref_depgraph/thermostat', ...
'sldemo_mdlref_heater/Fahrenheit to Celsius', ...
'sldemo_mdlref_F2C/Gain1'})
```
The resulting block path reflects the model reference hierarchy for the block path.

 $bp1 =$ 

```
 Simulink.BlockPath
 Package: Simulink
 Block Path:
    'sldemo_mdlref_depgraph/thermostat'
    'sldemo mdlref heater/Fahrenheit to Celsius'
       'sldemo_mdlref_F2C/Gain1
```
#### **convertToCell**

#### **Purpose**

Convert block path to cell array of character vectors

**Syntax**

cellarray = blockPathObject.convertToCell()

#### **Output Arguments**

cellarray

The cell array of character vectors representing the elements of the block path.

### <span id="page-4528-0"></span>**Description**

cellarray = blockPathObject.convertToCell() converts a block path to a cell array of character vectors.

### **Examples**

```
bp1 = Simulink.SimulationData.BlockPath(...
{'sldemo_mdlref_depgraph/thermostat', ...
'sldemo_mdlref_heater/Fahrenheit to Celsius', ...
'sldemo_mdlref_F2C/Gain1'})
cellarray for \overline{b}p1 = bp1.convertToCell()
```
The result is a cell array representing the elements of the block path.

```
cellarray for bp1 =
```
 'sldemo\_mdlref\_depgraph/thermostat' 'sldemo\_mdlref\_heater/Fahrenheit to Celsius' 'sldemo\_mdlref\_F2C/Gain1'

### **getBlock**

## **Purpose**

Get single block path in model reference hierarchy

### **Syntax**

```
block = blockPathObject.getBlock(index)
```
#### **Input Arguments**

index

The index of the block for which you want to get the block path. The index reflects the level in the model reference hierarchy. An index of 1 represents a block in the top-level model, an index of 2 represents a block in a model referenced by the block of index 1, and an index of n represents a block that the block with index n-1 references.

### **Output Arguments**

block

The block representing the level in the model reference hierarchy specified by the index argument.

#### **Description**

blockpath = Simulink.SimulationData.BlockPath.getBlock(index) returns the block path of the block specified by the index argument.

#### **Example**

Get the block for the second level in the model reference hierarchy.

```
bp1 = Simulink.SimulationData.BlockPath(...
{'sldemo_mdlref_depgraph/thermostat', ...
'sldemo_mdlref_heater/Fahrenheit to Celsius', ...
```

```
'sldemo_mdlref_F2C/Gain1'})
blockpath = bp1.getBlock(2)
```
The result is the thermostat block, which is at the second level in the block path hierarchy.

blockpath =

sldemo\_mdlref\_heater/Fahrenheit to Celsius

#### **getLength**

#### **Purpose**

Get length of block path

#### **Syntax**

length = blockPathObject.getLength()

#### **Output Arguments**

length

The length of the block path. The length is the number of levels in the model reference hierarchy.

#### **Description**

length = Simulink.SimulationData.BlockPath.getLength() returns a numeric value that corresponds to the number of levels in the model reference hierarchy for the block path.

#### **Example**

Get the length of block path bp1.

```
bp1 = Simulink.SimulationData.BlockPath(...
{'sldemo_mdlref_depgraph/thermostat', ...
'sldemo_mdlref_heater/Fahrenheit to Celsius', ...
  'sldemo_mdlref_F2C/Gain1'})
length bp1 = bp1.getLength()
```
The result reflects that the block path has three elements.

```
length_bp1 =
```
### 3

## **Version History**

**Introduced in R2012b**

## **See Also**

[Simulink.BlockPath](#page-5113-0) | [Simulink.SimulationData.Dataset](#page-5619-0)

# <span id="page-4530-0"></span>**Simulink.SimulationData.DataStoreMemory**

Container for data store logging information

## **Description**

Simulink uses Simulink.SimulationData.DataStoreMemory objects to store logging information from Data Store Memory blocks during simulation. The objects contain information about the blocks that write to the data store.

## **Property Summary**

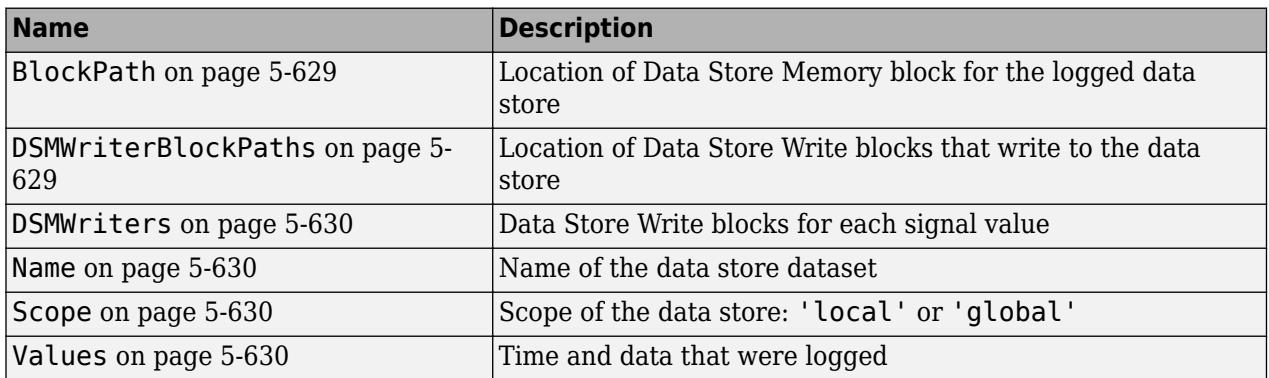

## **Properties**

### **BlockPath**

### **Description**

Location of Data Store Memory block for the logged data store.

#### **Data Type**

character vector

#### **Access**

RW

### **DSMWriterBlockPaths**

#### **Description**

Location of blocks that write to the data store. Each element of the array contains the full block path of one writer block.

### **Data Type**

Vector of Simulink.SimulationData.BlockPath objects

#### <span id="page-4531-0"></span>**Access**

RO

### **DSMWriters**

## **Description**

The number of writes in the data store.

The nth element of DSMWriters contains the index of the element in DSMWriterBLockPaths that contains the block path of the writer that performed the nth write to Values.

#### **Data Type**

Integer vector

**Access**

RO

**Name**

#### **Description**

Name of the data store dataset

#### **Data Type**

character vector

### **Access**

RO

#### **Scope**

#### **Description**

Scope of the data store: 'local' or 'global'

#### **Data Type**

character vector

#### **Access**

RW

### **Values**

**Description**

Time and data that were logged

#### **Data Type**

MATLAB timeseries

### **Access**

RW

## **See Also**

[Simulink.SimulationData.Dataset](#page-5619-0) | [Data Store Memory](#page-290-0) | [Data Store Write](#page-307-0) | [plot](#page-4533-0)

## **Topics**

"Log Data Stores"

# <span id="page-4533-0"></span>**plot**

**Package:** Simulink.SimulationData

Plot simulation results in Simulation Data Inspector

## **Syntax**

```
plot(simRes)
runObj = plot(simRes)
```
## **Description**

plot(simRes) plots the simulation results in the object simRes in the **[Simulation Data Inspector](#page-5000-0)** and opens the Simulation Data Inspector. You can use the plot function to plot simulation results stored in these objects:

- [Simulink.SimulationOutput](#page-5767-0)
- [Simulink.SimulationData.DataStoreMemory](#page-4530-0)
- [Simulink.SimulationData.Parameter](#page-5717-0)
- [Simulink.SimulationData.Signal](#page-5720-0)
- [Simulink.SimulationData.State](#page-4536-0)
- Stateflow.SimulationData.Data
- Stateflow.SimulationData.State
- sltest.Assessment

When the input object contains fewer than eight signals, the Simulation Data Inspector layout changes to 1-by-*n*, where *n* is the number of signals, and each subplot displays one signal. When the simulation results contain more than eight signals to plot, the Simulation Data Inspector layout changes to 1-by-1, and the plot displays the first signal.

When some or all of the data in a Simulink.SimulationOutput object is in a Simulation Data Inspector run, the plot function opens the Simulation Data Inspector and plots all the signals in the run. When the SimulationOutput object does not correspond to a run in the Simulation Data Inspector, the plot function imports the data into a new run.

When you use the plot function to plot a single signal, the plot function always imports the data for the signal into a new run.

These objects also have plot functions that plot data in the Simulation Data Inspector:

- [Simulink.SimulationData.Dataset](#page-5619-0)
- [Simulink.SimulationData.DatasetRef](#page-5685-0)

runObj = plot(simRes) returns the [Simulink.sdi.Run](#page-5525-0) object that corresponds to the plotted data.

## **Examples**

## **Plot Simulation Output Data**

The model ex vdp simout plot is configured to log signals, outputs, and states and return all logged data as a single simulation output. You can use the plot function to plot the simulation results in the Simulation Data Inspector.

Simulate the model. The model logs data using the Dataset format, so all the logged data streams to the Simulation Data Inspector during simulation.

```
open system('ex vdp simout plot')
out = sim('ex vdp simout plot');
```
Use the plot function to plot all the simulation results in the Simulation Data Inspector. The Simulation Data Inspector updates to a 1-by-8 layout and plots one signal on each subplot.

plot(out)

You can also use the plot function to plot data for a single signal or a subset of the simulation results. When you plot the data for a single signal, the Simulation Data Inspector always imports the data for the signal into a new run.

The Simulink.SimulationOutput object contains a property for each logging variable. Access the signal logging data in the property logsout.

logsout = out.logsout;

Then, use the get function for the Dataset object to access the data for the first element, which contains the data for a single logged signal.

 $sig1 = get(logsout, 1);$ 

When you plot the data for the signal, the Simulation Data Inspector imports the signal into a new run, updates the layout to 1-by-1, and plots the signal.

plot(sig1)

## **Input Arguments**

### **simRes — Object that contains simulation data to plot**

```
Simulink.SimulationOutput | Simulink.SimulationData.DataStoreMemory |
Simulink.SimulationData.Parameter | Simulink.SimulationData.Signal |
Simulink.SimulationData.State | sltest.Assessment |
Stateflow.SimulationData.Data | Stateflow.SimulationData.State
```
Object that contains simulation data plot, specified in one of these forms:

- [Simulink.SimulationOutput](#page-5767-0) object
- [Simulink.SimulationData.DataStoreMemory](#page-4530-0) object
- [Simulink.SimulationData.Parameter](#page-5717-0) object
- [Simulink.SimulationData.Signal](#page-5720-0) object
- [Simulink.SimulationData.State](#page-4536-0) object
- Stateflow.SimulationData.Data object
- Stateflow.SimulationData.State object
- sltest.Assessment object

Example: plot(out) plots the contents of the Simulink. SimulationOutput object out in the Simulation Data Inspector and opens the Simulation Data Inspector.

## **Output Arguments**

**runObj — Run that corresponds to plotted data**

Simulink.sdi.Run object

Run that corresponds to plotted data, returned as a [Simulink.sdi.Run](#page-5525-0) object.

# **Version History**

**Introduced in R2019b**

## **See Also**

**Objects** [Simulink.SimulationOutput](#page-5767-0)

## **Functions**

[plot](#page-5675-0)

## **Topics**

"View Data in the Simulation Data Inspector"
# **Simulink.SimulationData.State class**

**Package:** Simulink.SimulationData

State logging element

## **Description**

Simulink uses Simulink.SimulationData.State objects to store state logging information during simulation. The objects contain state information about which block the state data is coming from and the type of state.

## **Properties**

#### **Name — Name of state element to use for name-based access**

character vector

Name of state element to use for name-based access, specified as a character vector. If you do not specify a name, 'CSTATE' or 'DSTATE' is used, depending on whether it a continuous or discrete state.

#### **BlockPath — Block path for state source block**

a Simulink.SimulationData.BlockPath object

Block path for state source block, specified as a Simulink.SimulationData.BlockPath object

## **Label — Type of state**

'CSTATE' | 'DSTATE'

Type of state, returned as 'CSTATE' or 'DSTATE'. Read-only property.

- 'CSTATE' Continuous state
- 'DSTATE' Discrete state

### **Values — State element information**

single MATLAB timeseries object | a structure of MATLAB timeseries objects

State element information, specified as a single MATLAB timeseries object or as a structure of MATLAB timeseries objects.

## **Methods**

[plot](#page-4533-0) Plot simulation results in Simulation Data Inspector

## **Examples**

#### **Access Final State Information Saved Using the Dataset Format**

This example shows how to save final state information using the Dataset format and then access the state data after simulation.

Load the model vdp and configure the model to log final states using the Dataset format. This example uses the default final states variable name, xFinal.

```
load_system('vdp');
set_param('vdp','SaveFinalState','on','SaveFormat','Dataset');
```
Simulate the model.

```
out = sim('vdp');
```
By default, models create a single simulation output that contains all logged data in a Simulink.SimulationOutput object. Get the xFinal Dataset object from the SimulationOutput object. The xFinal Dataset object contains data for two states.

```
xfinal = get(out, 'xFinal')xFinal =Simulink.SimulationData.Dataset 'xFinal' with 2 elements
                                             Name BlockPath 
\mathcal{L}_\mathcal{L} = \{ \mathcal{L}_\mathcal{L} \mid \mathcal{L}_\mathcal{L} \in \mathcal{L}_\mathcal{L} \} , where \mathcal{L}_\mathcal{L} = \{ \mathcal{L}_\mathcal{L} \mid \mathcal{L}_\mathcal{L} \in \mathcal{L}_\mathcal{L} \}1 [1x1 \text{ State}] \overline{vdp/x1}<br>2 [1x1 \text{ State}] '' vdp/x1 2 [1x1 State] '' vdp/x2 
    - Use braces { } to access, modify, or add elements using index.
```
Examine the data for the state that corresponds to the x1 block.

```
state_x1 = get(xFinal,1)
```

```
state x1 = Simulink.SimulationData.State
   Package: Simulink.SimulationData
  Properties:
          Name: ''
    BlockPath: [1x1 Simulink.SimulationData.BlockPath]
         Label: CSTATE
        Values: [1x1 timeseries]
```

```
 Methods, Superclasses
```
# **Version History**

**Introduced in R2015a**

## **See Also**

[Simulink.SimulationData.Dataset](#page-5619-0)

#### **Topics**

"Save Block States and Simulation Operating Points"

# <span id="page-4539-0"></span>**Simulink.SimulationData.Unit class**

**Package:** Simulink.SimulationData

Store units for simulation data

## **Description**

Simulink creates Simulink.SimulationData.Unit objects to store unit information for signals when:

- Performing signal logging, which uses the Dataset format
- Logging root Outport blocks, if in **Configurations Parameters** you select the **Output** parameter and set **Format** to Dataset
- Logging to a To Workspace block or To File block, if you set the **Save format** block parameter to the default of Timeseries

# **Construction**

unitsObj = Simulink.SimulationData.Unit(unitName) creates a Simulink.SimulationData.Unit object with the unit that you specify.

### **Input Arguments**

**unitName — Name of logging data units**

character vector

Name of logging data units, specified as a character vector.

### **Output Arguments**

### **unitObj — Logging data units**

Simulink.SimulationData.Unit object

Logging data units, returned as a Simulink.SimulationData.Unit object.

## **Properties**

**Name — Name of the units**

character vector

Name of the units, specified as a character vector.

## **Methods**

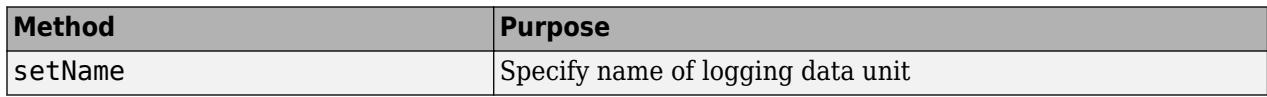

# **Copy Semantics**

Value. To learn how value classes affect copy operations, see Copying Objects.

## **Examples**

## **Create and Use Inches Logging Units**

Create a Simulink.SimulationData.Unit object representing inches.

inchesUnit = Simulink.SimulationData.Unit('inches');

Create a MATLAB timeseries object and set its Units field to the Simulink.SimulationData.Unit object.

```
ts = timeseries(1:10);ts.DataInfo.Units = inchesUnit;
ts.DataInfo.Units
```
ans  $=$ 

Units with properties:

Name: 'inches'

# **Version History**

**Introduced in R2016a**

## **See Also**

[Simulink.SimulationData.Dataset](#page-5619-0)

### **Topics**

"Load Signal Data That Uses Units" "Convert Data to Dataset Format" "Prepare Model Inputs and Outputs"

# <span id="page-4541-0"></span>**setName**

**Class:** Simulink.SimulationData.Unit **Package:** Simulink.SimulationData

Specify name of logging data units

## **Syntax**

 $unitObject = setName(unitObj,unitName)$ 

## **Description**

 $unitObject = setName(unitObj,unitName) sets the name for the$ Simulink.SimulationData.Unit object to the name specified in unitName.

## **Input Arguments**

## **unitObj — Logging data unit object to name**

Simulink.SimulationData.Unit object

Logging data unit object to name, specified as a Simulink.SimulationData.Unit object.

### **unitName — Name of logging data unit**

character vector

Name of logging data unit, specified as a character vector.

## **Output Arguments**

**name — Name of logging data units** character vector

Name of logging data units, returned as a character vector.

## **Examples**

### **Name a Logging Data Unit Object**

```
inchesUnit = Simulink.SimulationData.Unit('in');
inchesUnit = setName(inchesUnit,'inches')
inchesUnit = 
  Units with properties:
```
Name: 'inches'

# **Version History**

**Introduced in R2011a**

## **See Also**

[Simulink.SimulationData.Unit](#page-4539-0)

### **Topics**

"Convert Data to Dataset Format" "Prepare Model Inputs and Outputs"

# <span id="page-4543-0"></span>**Simulink.SimulationMetadata class**

### **Package:** Simulink

Access metadata of simulation runs

## **Description**

The SimulationMetadata class contains information about a simulation run including:

- Model information
- Timing information
- Execution and diagnostic information
- Custom character vector to tag the simulation
- Custom data to describe the simulation

SimulationMetadata packages this information with the SimulationOutput object. To use SimulationMetadata, use one of these approaches:

- In **Configuration Parameters** > **Data Import/Export**, under **Save options**, select **Single simulation output**.
- Use set\_param to set ReturnWorkspaceOutputs to on.

set\_param(*model\_name*,'ReturnWorkspaceOutputs','on');

To retrieve the SimulationMetadata object, use the getSimulationMetadata method on a SimulationOutput object.

## **Properties**

### **ModelInfo — Information about the model and simulation operating environment** structure

The ModelInfo structure has these fields.

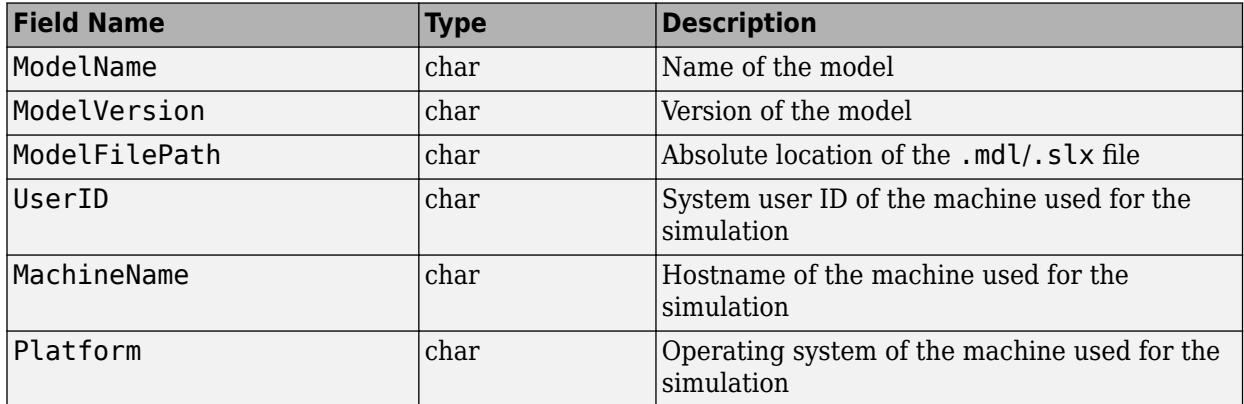

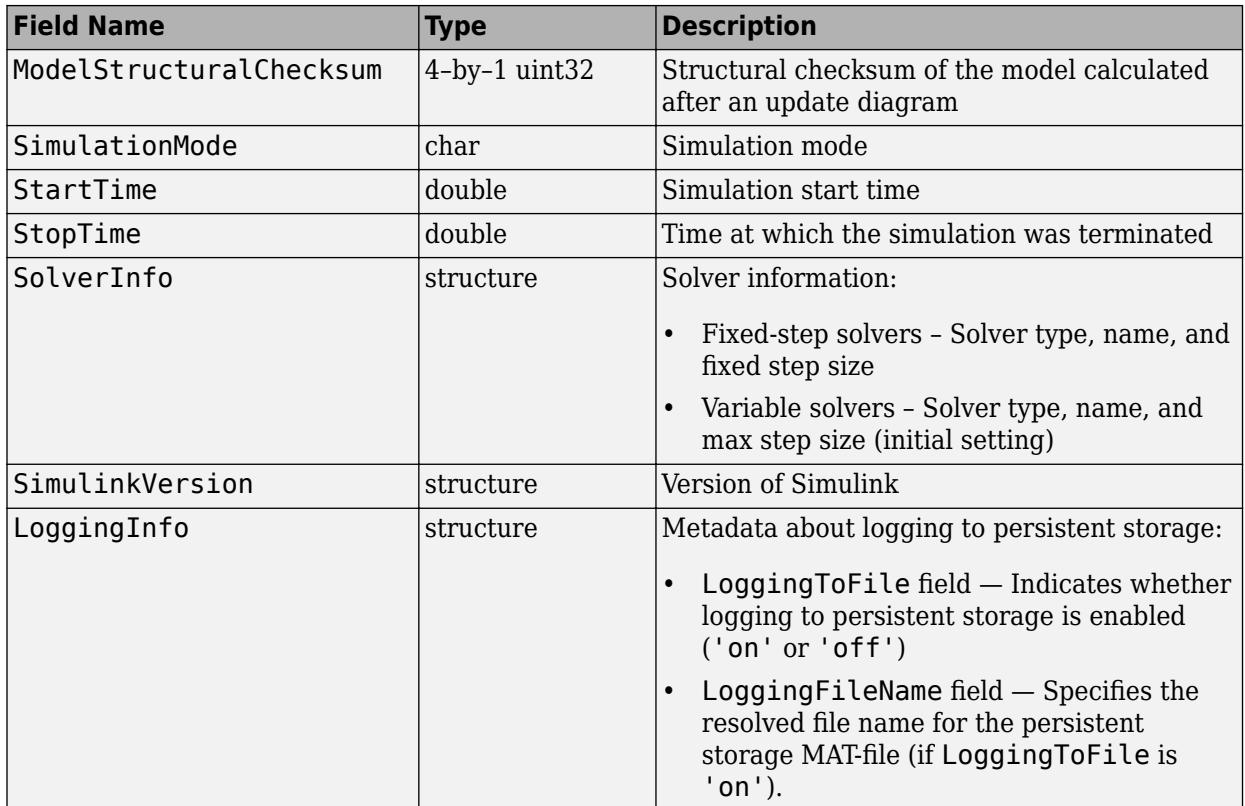

## **ExecutionInfo — Structure to store information about a simulation run**

structure

Structure to store information about a simulation run, including the reason a simulation stopped and any diagnostics reported during the simulation. The structure has these fields.

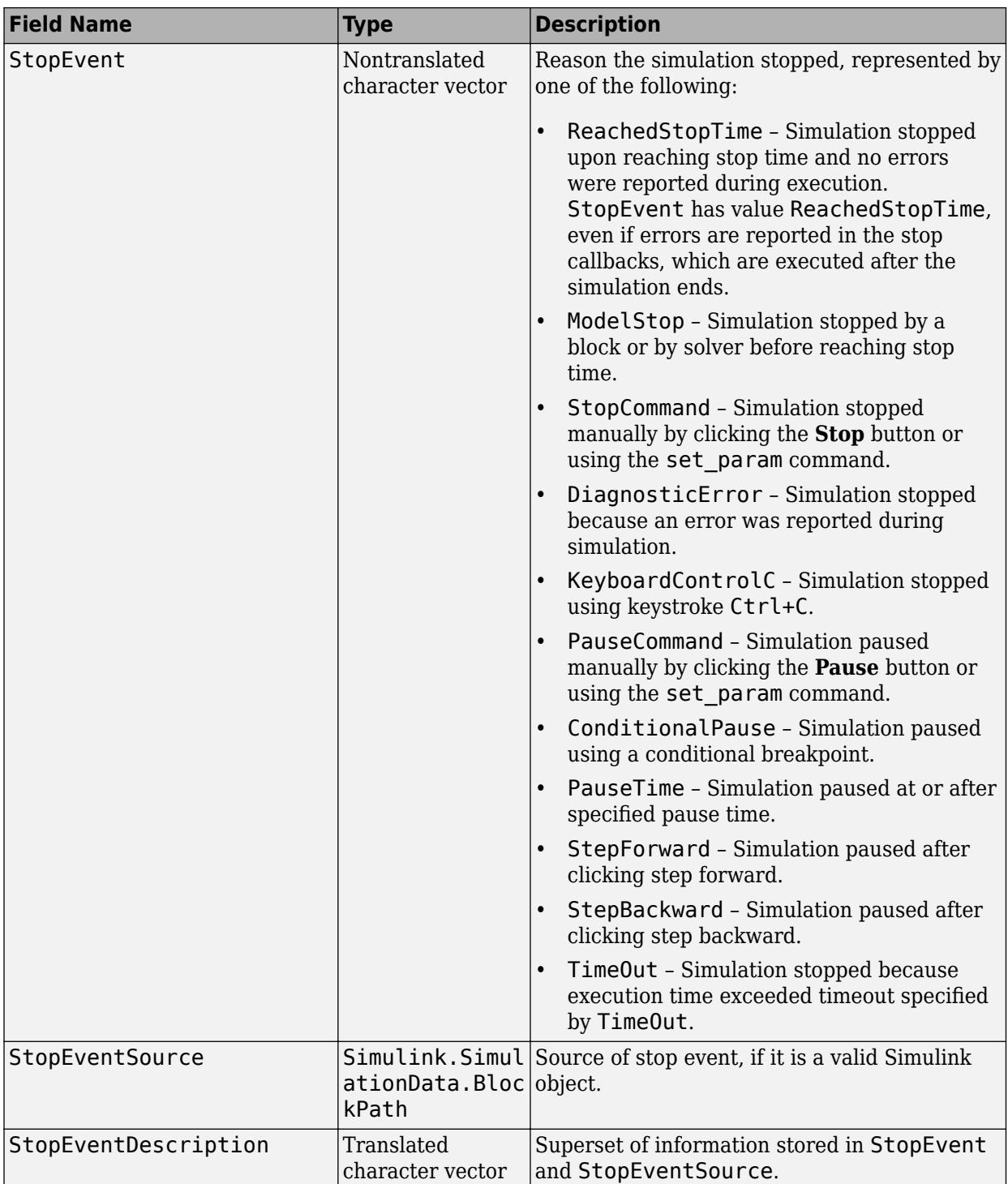

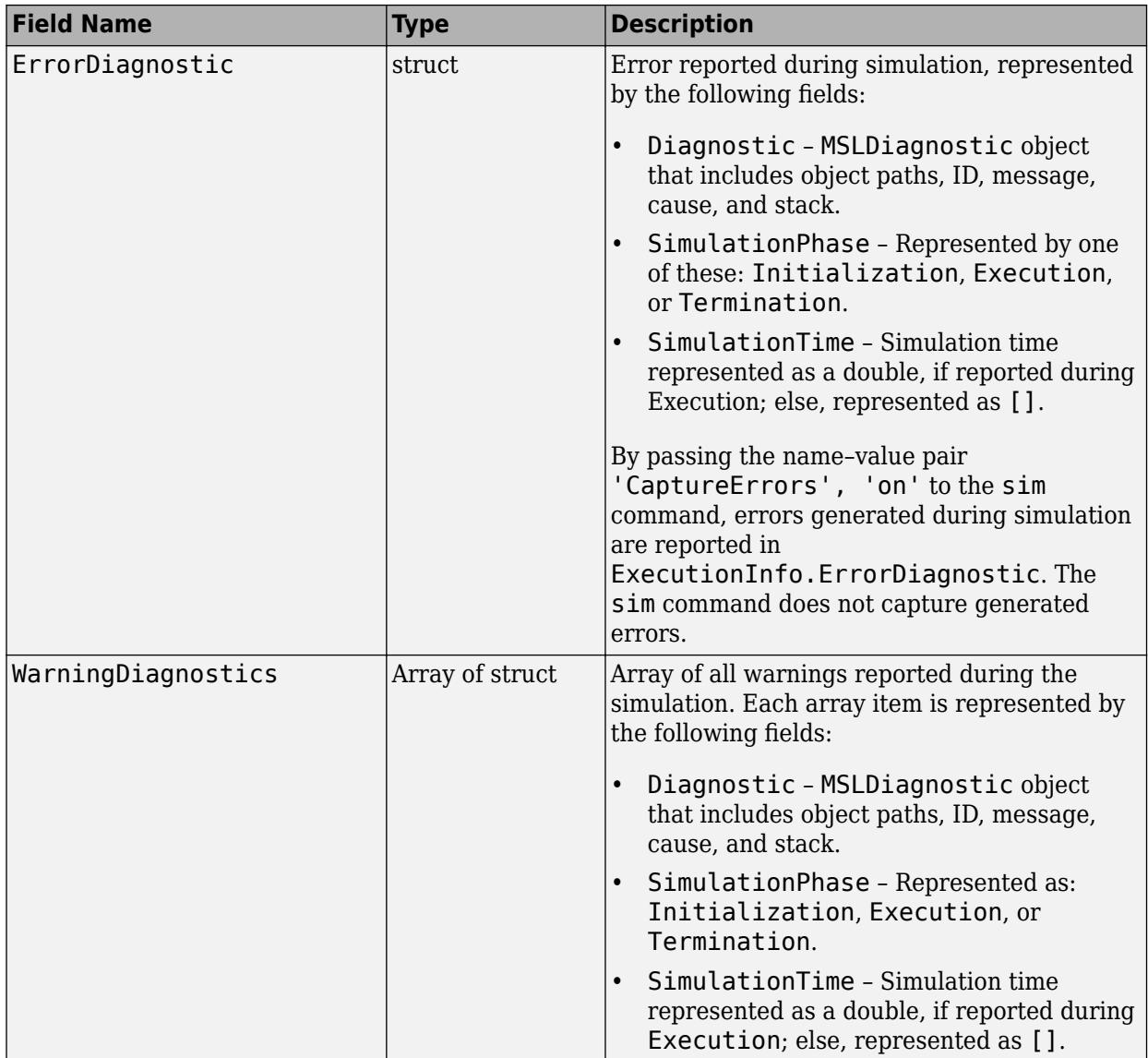

# **TimingInfo — Structure to store profiling information about the simulation**

structure

Structure to store profiling information about the simulation, including the time stamps for the start and end of the simulation. The structure has these fields.

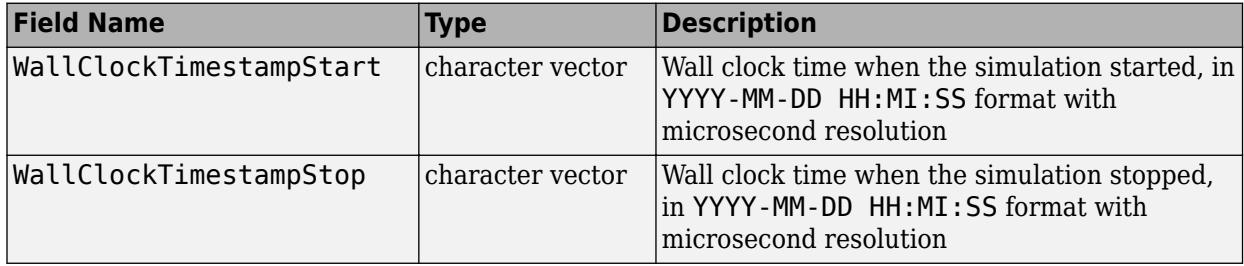

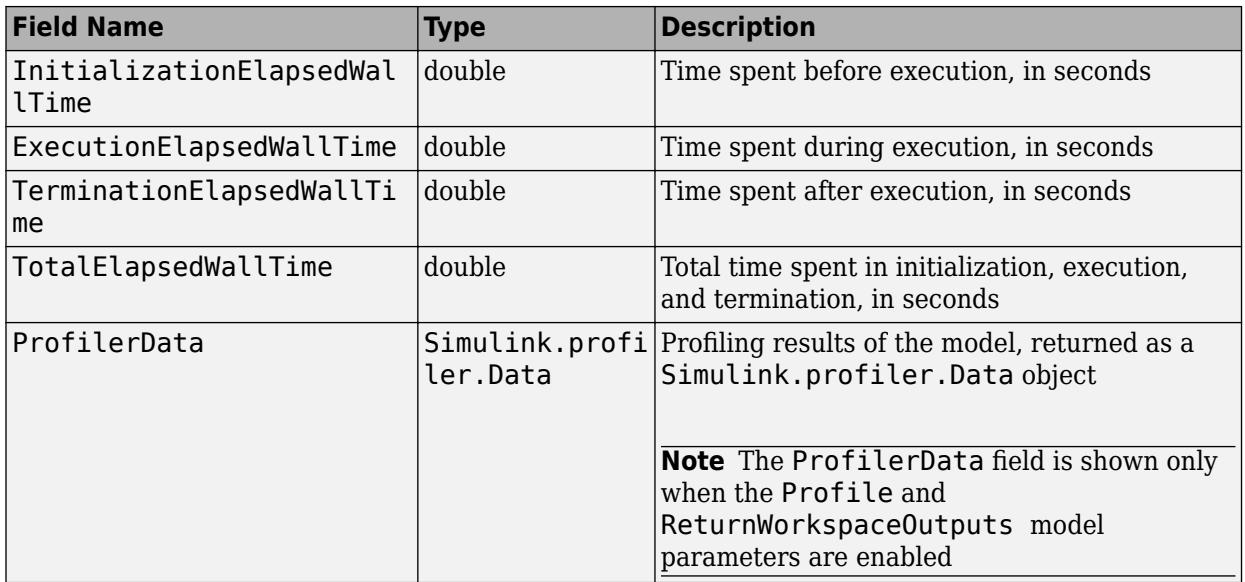

The ExecutionElapsedWallTime does not include time that the simulation is paused. For example, when you step through a simulation, the simulation pauses after each step, and the ExecutionElapsedWallTime does not count the time the simulation is paused between steps. When you step through a simulation with stepping back enabled, the ExecutionElapsedWallTime does include the time required to step back in the simulation.

### **UserString — Custom character vector to describe the simulation**

character vector

Use Simulink.SimulationOutput.setUserString to directly store a character vector in the SimulationMetadata object that is contained in the SimulationOutput object.

### **UserData — Custom data to store in SimulationMetadata object that is contained in the SimulationOutput object**

character vector

Use Simulink.SimulationOutput.setUserData to store custom data in the SimulationMetadata object that is contained in the SimulationOutput object.

## **Copy Semantics**

Value. To learn how value classes affect copy operations, see Copying Objects.

## **Examples**

### **Get a SimulationMetadata Object for vdp Simulation**

Simulate the vdp model. Retrieve metadata from a SimulationMetadata object of the simulation.

Simulate the vdp model. Save the results of the Simulink.SimulationOutput object in simout.

```
 open_system('vdp');
 simout = sim(bdroot,'ReturnWorkspaceOutputs','on');
```
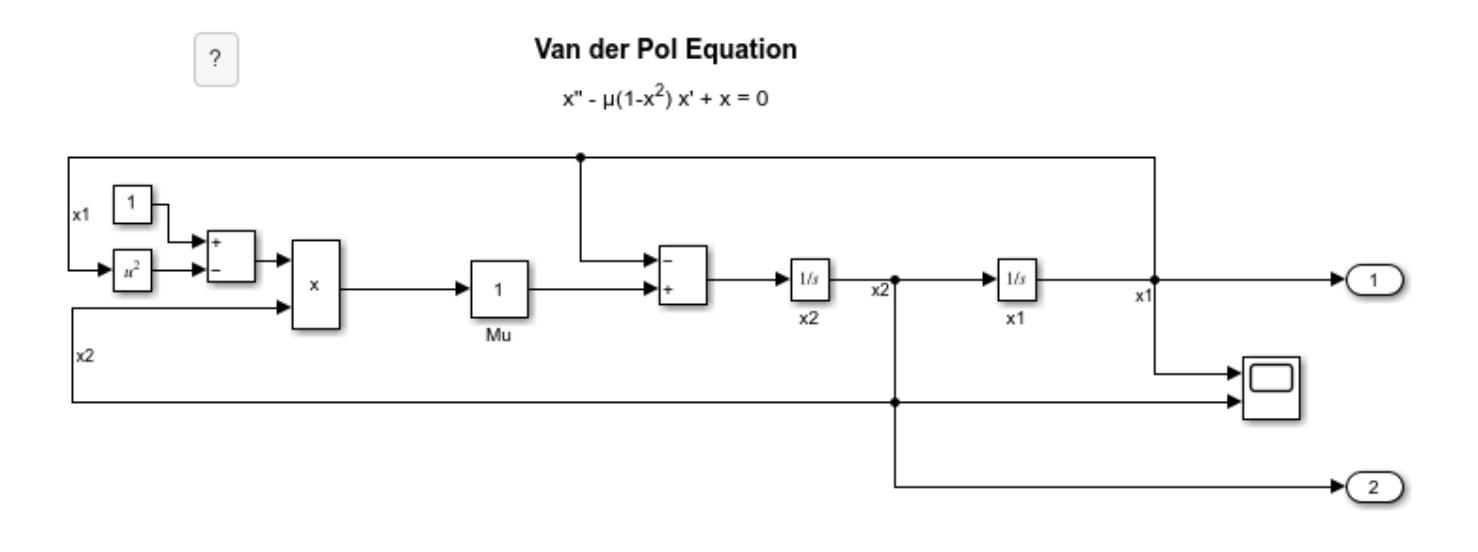

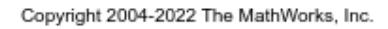

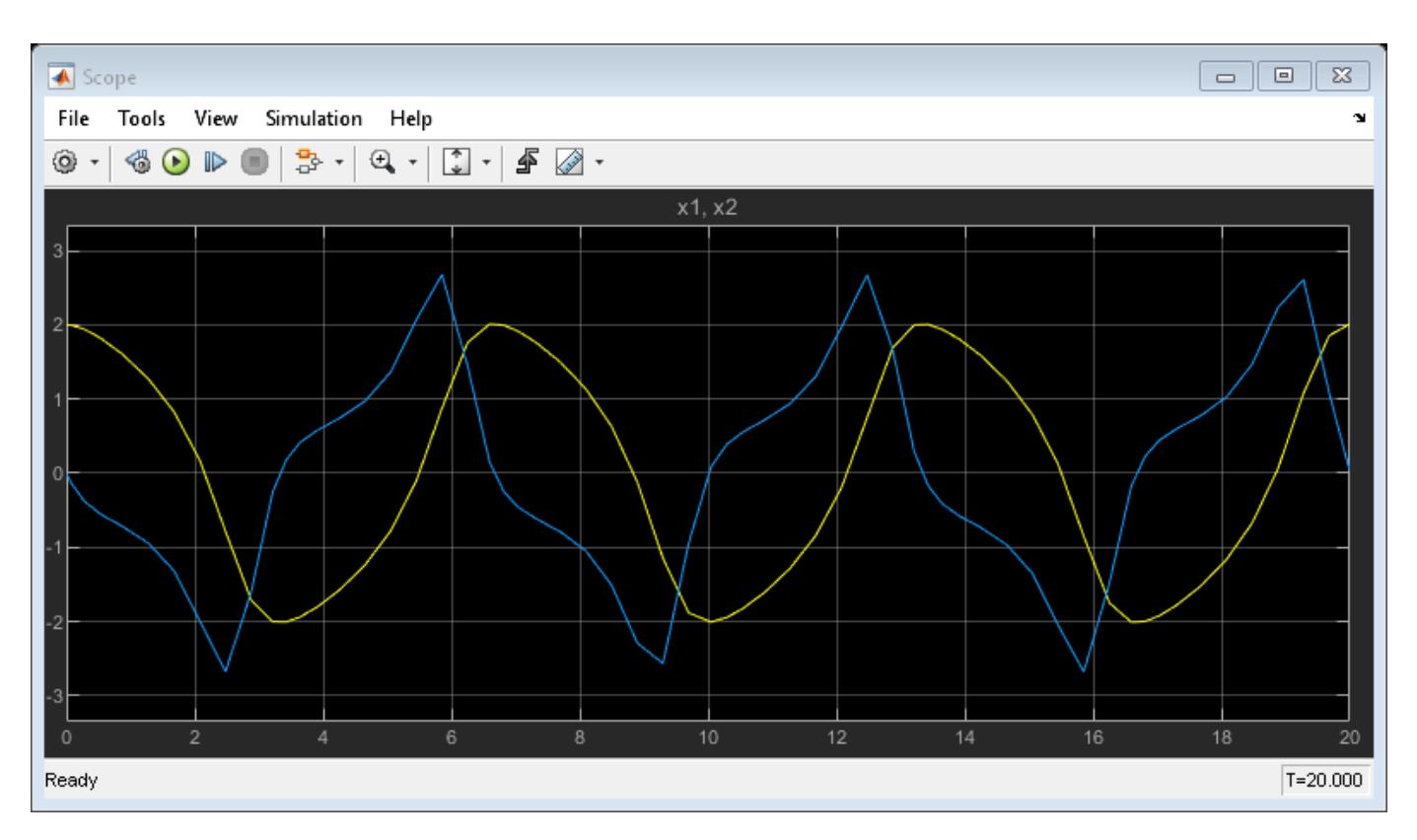

Retrieve metadata information about this simulation using mData. This is the SimulationMetadata object that simout contains.

```
 mData=simout.getSimulationMetadata()
```

```
mData =
```
SimulationMetadata with properties:

```
 ModelInfo: [1x1 struct]
    TimingInfo: [1x1 struct]
 ExecutionInfo: [1x1 struct]
    UserString: ''
      UserData: []
```
Store custom data or string in simout.

```
simout=simout.setUserData(struct('param1','value1','param2','value2','param3','value3'));
 simout=simout.setUserString('Store first simulation results');
```
Retrieve the custom data you stored from mData.

```
 mData=simout.getSimulationMetadata()
  disp(mData.UserData)
mData = 
   SimulationMetadata with properties:
         ModelInfo: [1x1 struct]
        TimingInfo: [1x1 struct]
     ExecutionInfo: [1x1 struct]
        UserString: 'Store first simulation results'
          UserData: [1x1 struct]
     param1: 'value1'
     param2: 'value2'
     param3: 'value3'
```
Retrieve the custom string you stored from mData.

```
 mData=simout.getSimulationMetadata()
 disp(mData.UserString)
```
% Copyright 2018-2022 The MathWorks, Inc.

mData =

SimulationMetadata with properties:

```
 ModelInfo: [1x1 struct]
    TimingInfo: [1x1 struct]
 ExecutionInfo: [1x1 struct]
    UserString: 'Store first simulation results'
      UserData: [1x1 struct]
```
Store first simulation results

# **Version History**

**Introduced in R2015a**

## **See Also**

[getSimulationMetadata](#page-5784-0) | [setUserString](#page-5794-0) | [setUserString](#page-5794-0)

# **sldiagviewer class**

Generate, display, and log diagnostic messages in the Diagnostic Viewer

# **Description**

Use an instance of sldiagviewer class to perform the following operations:

- Create a stage
- Report Error
- Report warning
- Report Info

The sldiagviewer class is a handle class.

# **Methods**

**Public Methods**

# **Version History**

**Introduced in R2014a**

# **See Also**

**Topics** "View Diagnostics" "Customize Diagnostic Messages"

# <span id="page-4552-0"></span>**Simulink.SuppressedDiagnostic class**

**Package:** Simulink

Suppress diagnostic messages from a specified block

## **Description**

A Simulink.SuppressedDiagnostic object contains information related to diagnostic warnings or errors that are suppressed from being thrown during simulation.

## **Construction**

The Diagnostic Viewer in Simulink includes an option to suppress certain diagnostics. This feature enables you to suppress warnings or errors for specific objects in your model. Click the **Suppress** button next to the warning in the Diagnostic Viewer to suppress the warning from the specified source. This action creates a Simulink. SuppressedDiagnostic object. You can access this object at the MATLAB command line using the [Simulink.getSuppressedDiagnostics](#page-3185-0) function. You can add a comment for the suppressed diagnostic. You can restore the diagnostic by clicking **Restore**.

```
Diagnostic Viewer
                                                                                                                                                                             12:39 PM: Simulation \bullet | 0 0 \mathbf{A} 1 0 0 | |
 Wrap on overflow detected. This originated from 'mSuppressionManager/Product'
        ent: Simulink | Category: Block warning
                                                                                                                                                                                                     Add Comment \phi Restore
```
DiagnosticObject =  $Simulink.SuppressedDiagonostic(Source, message id) creates a$ suppressed diagnostic object. The object suppresses all instances of diagnostics represented by message id thrown by the blocks specified by source.

### **Input Arguments**

### **source — System, block, or model object throwing diagnostic**

model | subsystem | block path | block handle

The source of the diagnostic, specified as a model, subsystem, block path, block handle, cell array of block paths, or cell array of block handles.

To get the block path, use the [gcb](#page-2824-0) function.

To get the block handle, use the [getSimulinkBlockHandle](#page-2861-0) function.

Data Types: char | cell | string

### **message\_id — message identifier of diagnostic**

message identifier

The message identifier of the diagnostic, specified as a character vector or string. You can find the message identifier of diagnostics thrown during simulation by accessing the ExecutionInfo property of the [Simulink.SimulationMetadata](#page-4543-0) object associated with a simulation. You can also use the lastwarn function.

Data Types: char | string

## **Properties**

### **Comments — Comments associated with the suppression object**

character vector

Comments associated with the suppression object, specified as a character vector. This property is optional.

Data Types: char

## **ID — Message identifier of the diagnostic that was suppressed**

character vector

The message identifier of the diagnostic that was suppressed, specified as a character vector.

Data Types: char

## **LastModified — Date and time the suppression object was last modified**

character vector

Date and time the suppression object was last modified, specified as a character vector. This property is read-only.

Data Types: char

### **LastModifiedBy — Name of the user who was last to add or edit the suppression object** character vector

Name of the user who last added or edited the suppression object, specified as a character vector. This property is optional.

Data Types: char

### **Source — block path of the source of the diagnostic**

character vector

The block path of the model object that has a suppressed diagnostic, specified as a character vector.

Data Types: char

## **Methods**

[restore](#page-4555-0) Remove specified diagnostic suppressions [suppress](#page-4557-0) Suppress diagnostic specified by Simulink.SuppressedDiagnostic object

# **Copy Semantics**

Handle. To learn how handle classes affect copy operations, see Copying Objects.

## **Examples**

### **Create a Simulink.SuppressedDiagnostic Object**

To create and then restore a diagnostic suppression, use getDiagnosticObjects.m, suppressor script.m, and the Suppressor CLI Demo.slx model. The getDiagnosticObjects.m function queries the simulation metadata to access diagnostics that were thrown during simulation. The suppressor\_script.m script contains the commands for suppressing and restoring diagnostics to the Suppressor\_CLI\_Demo model. Open the model. To access Simulink.SimulationMetadata class, set the ReturnWorkspaceOutputs parameter value to 'on'. Simulate the model.

```
model = 'Suppressor CLI Demo';
 open_system(model);
set param(model,'ReturnWorkspaceOutputs','on');
out = sim(model);
```
Create a Simulink.SuppressedDiagnostic object, suppression to suppress the parameter precision loss warning thrown by the Constant block, one.

```
suppression = Simulink.SuppressedDiagnostic('Suppressor CLI Demo/one'....
  'SimulinkFixedPoint:util:fxpParameterPrecisionLoss');
```
The parameter precision loss warning is no longer thrown in future simulations of this model. Add accountability information to the object by editing the LastModifiedBy and Comments properties of the object.

```
 suppression.LastModifiedBy = 'John Doe';
 suppression.Comments = 'Reviewed: Joe Schmoe'
```
You can restore the diagnostic using the restore method.

```
 restore(suppression);
```
# **Version History**

**Introduced in R2016b**

## **See Also**

```
Simulink.getSuppressedDiagnosticsSimulink.suppressDiagnostic |
Simulink.restoreDiagnosticrestore
```
### **Topics**

"Suppress Diagnostic Messages Programmatically" Class Attributes Property Attributes

# <span id="page-4555-0"></span>**restore**

**Class:** Simulink.SuppressedDiagnostic **Package:** Simulink

Remove specified diagnostic suppressions

# **Syntax**

restore(SuppressedDiagnostic)

# **Description**

restore(SuppressedDiagnostic) removes the specified suppressed diagnostic object.

## **Input Arguments**

**SuppressedDiagnostic — Suppressed diagnostic object to restore**

Simulink.SuppressedDiagnostic object

Simulink.SuppressedDiagnostic object

## **Examples**

### **Restore A Suppressed Diagnostic**

To create and then restore a diagnostic suppression, use getDiagnosticObjects.m, suppressor\_script.m, and the Suppressor\_CLI\_Demo.slx model. The getDiagnosticObjects.m function queries the simulation metadata to access diagnostics that were thrown during simulation. The suppressor script.m script contains the commands for suppressing and restoring diagnostics to the Suppressor CLI Demo model. Open the model. To access Simulink.SimulationMetadata class, set the ReturnWorkspaceOutputs parameter value to 'on'. Simulate the model.

```
model = 'Suppressor CLI Demo';
 open_system(model);
 set_param(model,'ReturnWorkspaceOutputs','on');
out = sim(model);
```
Create a Simulink.suppressDiagnostic object, suppression to suppress the parameter precision loss warning from the Constant block, one.

```
suppression = Simulink.SuppressedDiagnostic('Suppressor CLI Demo/one',...
  'SimulinkFixedPoint:util:fxpParameterPrecisionLoss');
```
You can restore the diagnostic using the restore method.

```
 restore(suppression);
```
### **Restore All Suppressed Diagnostics**

To restore all suppressed diagnostics associated with a model, use getDiagnosticObjects.m, suppressor script.m, and the Suppressor CLI Demo.slx model. The getDiagnosticObjects.m function queries the simulation metadata to access diagnostics that were thrown during simulation. The suppressor\_script.m script contains the commands for suppressing and restoring diagnostics to the Suppressor\_CLI\_Demo model. Open the model. To access Simulink.SimulationMetadata class, set the ReturnWorkspaceOutputs parameter value to 'on'. Simulate the model.

```
model = 'Suppressor CLI Demo';
 open_system(model);
set param(model,'ReturnWorkspaceOutputs','on');
out = sim(model);
```
Use the Simulink.suppressDiagnostic function to suppress the parameter precision loss and parameter underflow warnings from the Constant block, one.

```
diags = {'SimulinkFixedPoint:util:fxpParameterPrecisionLoss', 'SimulinkFixedPoint:util:fxpParameter
   Simulink.suppressDiagnostic('Suppressor_CLI_Demo/one',diags);
```
Use the Simulink.getSuppressedDiagnostics function to get all suppressions associated with the model, returned as an array of Simulink.SuppressedDiagnostic objects.

```
suppressed diagnostics =
 Simulink.getSuppressedDiagnostics('Suppressor_CLI_Demo');
```
Restore all diagnostics using the restore method and iterating through the suppressed diagnostics array.

```
for iter = 1: numel(suppressed diagnostics)
    restore(suppressed_diagnostics(iter));
  end
```
# **Version History**

**Introduced in R2016b**

## **See Also**

[Simulink.getSuppressedDiagnostics](#page-3185-0) | [Simulink.suppressDiagnostic](#page-3656-0) | [Simulink.restoreDiagnostic](#page-3259-0) | [Simulink.SuppressedDiagnostic](#page-4552-0)

### **Topics**

"Suppress Diagnostic Messages Programmatically"

# <span id="page-4557-0"></span>**suppress**

**Class:** Simulink.SuppressedDiagnostic **Package:** Simulink

Suppress diagnostic specified by Simulink.SuppressedDiagnostic object

# **Syntax**

suppress(SuppressedDiagnostic)

## **Description**

suppress(SuppressedDiagnostic) suppresses the specified suppressed diagnostic object.

## **Input Arguments**

**SuppressedDiagnostic — Suppressed diagnostic object to suppress** Simulink.SuppressedDiagnostic object

Simulink.SuppressedDiagnostic object

# **Version History**

**Introduced in R2018a**

## **See Also**

[Simulink.getSuppressedDiagnostics](#page-3185-0) | [Simulink.suppressDiagnostic](#page-3656-0) | [Simulink.restoreDiagnostic](#page-3259-0) | [Simulink.SuppressedDiagnostic](#page-4552-0)

### **Topics**

"Suppress Diagnostic Messages Programmatically"

# <span id="page-4558-0"></span>**Simulink.Variant class**

**Package:** Simulink

Specify conditions that control variant selection

## **Description**

In a model that contains variant blocks, you must associate each variant choice with a variant control. During simulation, Simulink evaluates the variant controls of all variant choices and activates the choice that corresponds to the variant control that evaluates to true.

You can specify the variant control in the form of a Boolean condition expression, such as  $A = 1$  and  $A=-1$   $\&$  B  $=$  2. In these expressions, the variant control variables A and B can be MATLAB variables, Simulink.Parameter objects, or Simulink.VariantControl objects. For more information, see "Switch Between Choices Using Condition Expressions in Variant Blocks".

Create an object of the Simulink.Variant class to represent a Boolean variant condition expression. You can define the object in the base workspace or in a data dictionary and use the object as the variant control for a choice in a variant block. Using Simulink.Variant objects lets you reuse common variant conditions across models and improves the readability of variant condition expressions.

In this example, Simulink.Variant objects are used as variant controls in a Variant Source block.

 $v$  EngType Big = Simulink.Variant('V ==  $1'$ );  $v$  EngType Small = Simulink.Variant('V == 2');

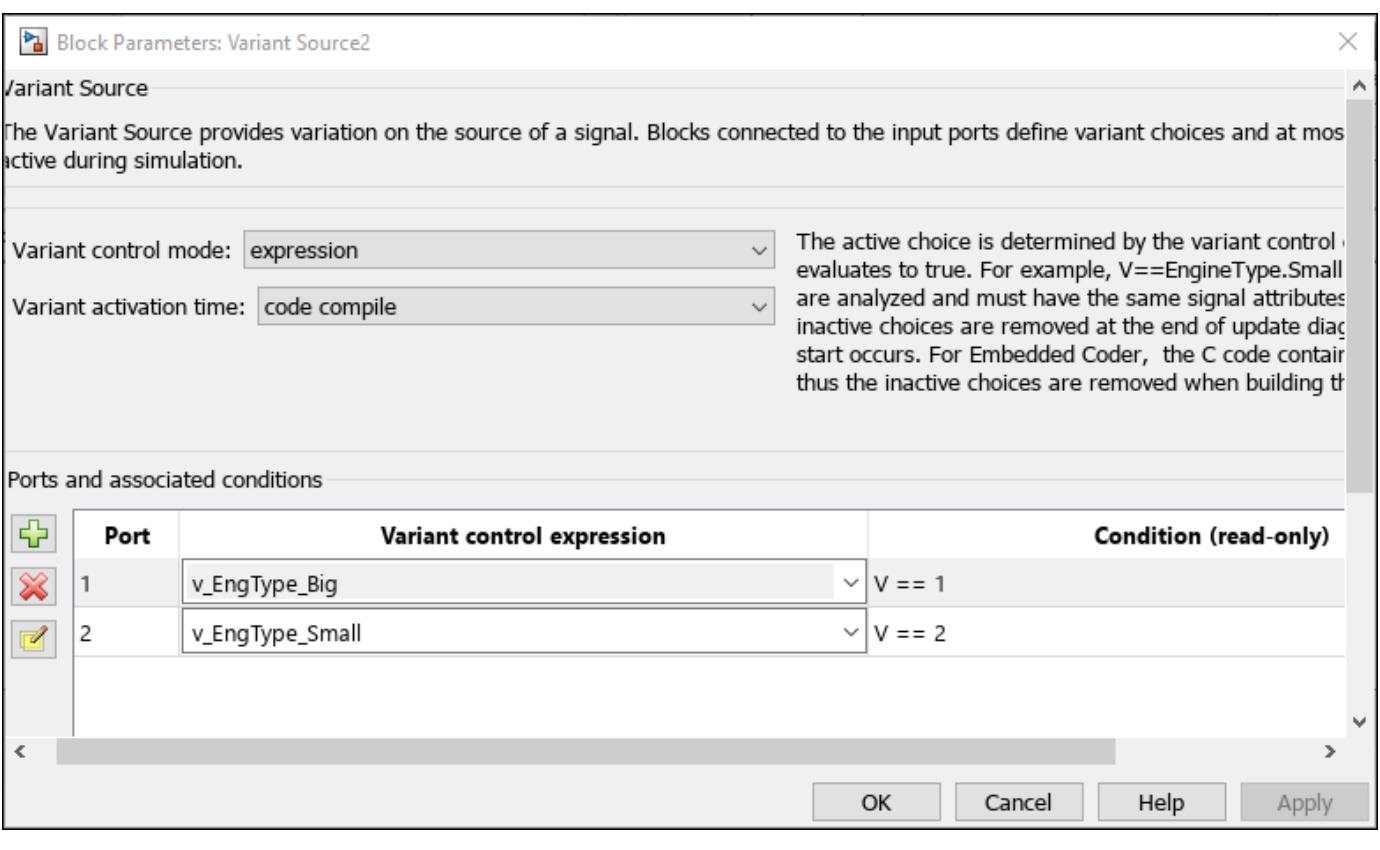

### **Note**

- Defining variant controls using Simulink.Variant objects in the mask or model workspace is not supported. For more information on storage locations for variant control variables, see "Storage Locations for Variant Control Variables (Operands) in Variant Blocks".
- Using Simulink.Variant objects within structures is not supported.

# **Creation**

### **Description**

variantControl = Simulink.Variant(conditionExpression) creates a variant control and sets the Condition property to conditionExpression.

## **Properties**

#### **Condition — Variant condition expression**

'' (default) | character vector | string

Variant condition expression, specified as a character vector or string. The expression must evaluate to a Boolean value and can contain one or more of these operands and operators.

### **Operands**

- Scalar literal values that represent integer or enumerated values
- Variable names that resolve to one of these types:
	- MATLAB variables
	- Simulink.VariantControl objects
	- Simulink.Parameter objects with integer, enumerated data type, or scalar literal values
	- Simulink.Variant objects

#### **Operators**

- Parentheses for grouping
- Arithmetic, relational, logical, or bitwise operators

For information on the supported types of operators and operands in a variant condition expression, see "Types of Variant Control Variables (Operands) in Variant Blocks" and "Types of Operators in Variant Blocks for Different Activation Times".

Example: '(Fuel==2 || Emission==1) && Ratio==2'

#### **Attributes:**

GetAccess public SetAccess public

```
Data Types: char | string
```
## **Examples**

#### **Create Variant Controls Using MATLAB Variables**

Use MATLAB variables when you want to simulate the model but are not considering code generation.

Create MATLAB variables with scalar literal values.

```
Fuel = 3;Emission = 2;Ratio = 3;
```
Define conditional expressions using the variables and create variant controls.

```
Variant1 = Simulink.Variant('Fuel==3 && Emission==2');
Variant2 = Simulink.Variant('(Fuel==2 || Emission==1) && Ratio==2');
Variant3 = Simulink.Variant('Fuel==3 || Ratio==4');
```
#### **Create Variant Controls Using Simulink.Parameter Objects**

To generate preprocessor conditionals for code generation, use Simulink.Parameter objects.

Create variant Simulink.Parameter objects with scalar literal values.

```
Fuel = Simulink.Parameter(3);Emission = Simulink.Parameter(2);Ratio = Simulink.Parameter(3);
```
Specify the custom storage class for these objects as ImportedDefine so that the values are specified by an external header file. Other valid values for the custom storage class are Define and CompilerFlag.

**Note** If you generate code with variant activation time set to startup , specify the supported custom storage class for the objects. For more information on built-in and custom storage classes supported with startup activation time see "Storage Classes for Different Variant Activation Times".

```
Fuel.CoderInfo.StorageClass = 'Custom';
Fuel.CoderInfo.CustomStorageClass = 'ImportedDefine';
Emission.CoderInfo.StorageClass = 'Custom';
Emission.CoderInfo.CustomStorageClass = 'ImportedDefine';
Ratio.CoderInfo.StorageClass = 'Custom';
Ratio.CoderInfo.CustomStorageClass = 'ImportedDefine';
```
Define conditional expressions using the variables and create variant controls.

```
Variant1 = Simulink.Variant('Fuel==3 && Emission==2');
Variant2 = Simulink.Variant('(Fuel==2 || Emission==1) && Ratio==2');
Variant3 = Simulink.Variant('Fuel==3 || Ratio==4');
```
#### **Create Variant Controls Using Simulink.VariantControl Objects**

You can associate a variant control variable of type [Simulink.VariantControl](#page-4663-0) with a variant activation time. For an example, see ["Simulink.VariantControl Variables for Coherent Switching of](#page-4664-0) [Choices in Variant Blocks" on page 5-763.](#page-4664-0)

Create Simulink.VariantControl objects with scalar literal values.

```
Fuel = Simulink.VariantControl('Value', 3, 'ActivationTime', 'update diagram');<br>Emission = Simulink.VariantControl('Value', 2, 'ActivationTime', 'update diagram');<br>Ratio = Simulink.VariantControl('Value', 3, 'ActivationTim
```
Define conditional expressions using the variables and create variant controls.

```
Variant1 = Simulink.Variant('Fuel==3 && Emission==2');
Variant2 = Simulink.Variant('(Fuel==2 || Emission==1) && Ratio==2');
Variant3 = Simulink.Variant('Fuel==3 || Ratio==4');
```
#### **Simulink.Variant Objects for Variant Condition Reuse of Variant Blocks**

After identifying the variant values that your model requires, you can construct complex variant conditions to control the activation of your variant blocks by defining variant conditions as [Simulink.Variant](#page-4558-0) objects. Simulink.Variant objects enable you to reuse common variant conditions across models and help you encapsulate complex variant condition expressions.

You can specify the whole of a variant condition expression or only the variant control variable inside the Condition property of the Simulink.Variant object.

**Note**:

- You can define a variant control variable of type Simulink.Variant only in the base workspace or in a data dictionary. Defining variant controls using Simulink.Variant objects in the mask or model workspace is not supported. For more information on storage locations for variant control variables, see "Storage Locations for Variant Control Variables (Operands) in Variant Blocks".
- Using Simulink.Variant within structures is not supported.

Open the slexVariantSubsystems model.

```
open_system('slexVariantSubsystems');
```
VSS  $MODE = 2$ 

In the MATLAB® Command Window, define variant control expressions in Simulink.Variant objects.

```
V_LinearController = Simulink.Variant('V==1');
V NonLinearController = Simulink.Variant('V==2');
```
Specify the Simulink.Variant objects as the variant control variables in the block parameters dialog box of the Controller block.

```
set_param('slexVariantSubsystems/Controller/Linear Controller', 'VariantControl', 'V_LinearContro
set_param('slexVariantSubsystems/Controller/Nonlinear Controller', 'VariantControl', 'V_NonLinea
```
Open the Block Parameters dialog box for the Controller block in the model. The **Condition** column of the **Variant Choices** table automatically shows the Boolean conditions that the Simulink.Variant objects represent.

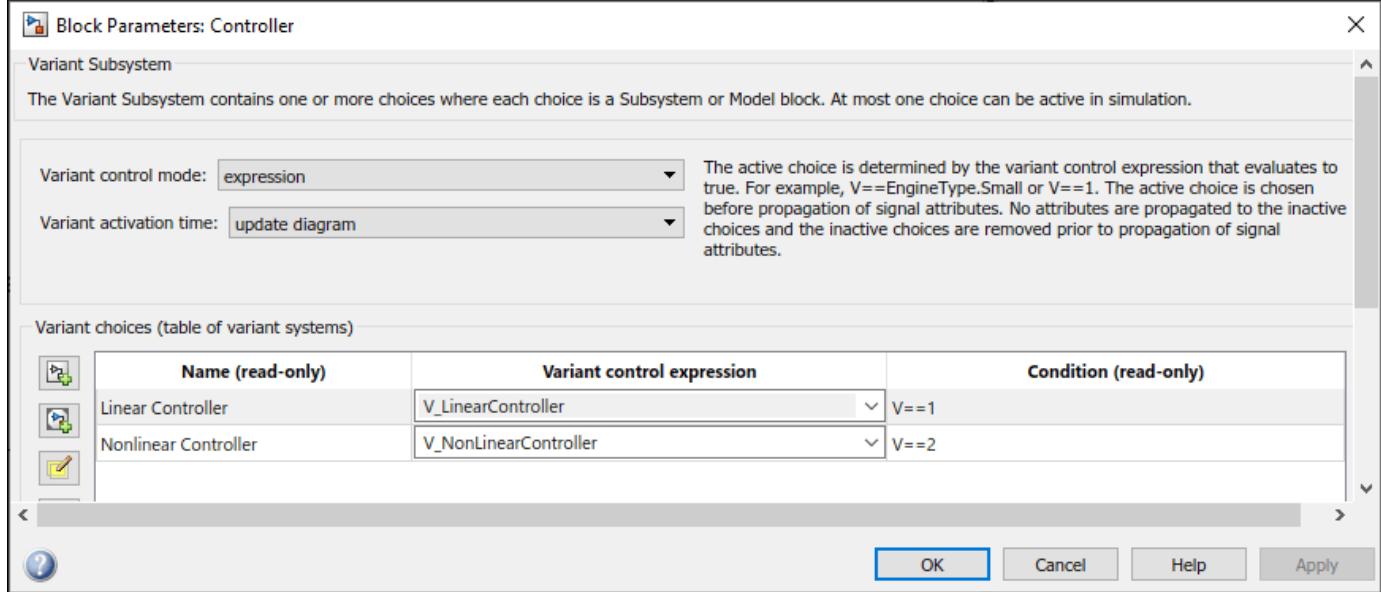

Set the value of variant control variable V as 1 and simulate the model.

```
V = 1;sim('slexVariantSubsystems');
```
During simulation, the Linear Controller block becomes active. Double-click the Controller block to see the active choice. Using this approach, you can develop complex variant condition expressions that are reusable.

# **Version History**

**Introduced before R2006a**

## **See Also**

[Simulink.Parameter](#page-5466-0) | [Simulink.VariantControl](#page-4663-0) | [Simulink.VariantVariable](#page-4710-0)

## **Topics**

"Introduction to Variant Controls"

"Switch Between Choices Using Condition Expressions in Variant Blocks"

"Use Variant Control Variables in Variant Blocks"

"Simulink.Variant Objects for Variant Condition Reuse of Variant Parameters"

"Convert Variant Control Variables into Simulink.Parameter Objects"

# <span id="page-4564-0"></span>**Simulink.VariantBank class**

**Package:** Simulink

Group all variant parameter values in structure array in generated code

## **Description**

Use the Simulink.VariantBank class to group variant parameters ([Simulink.VariantVariable](#page-4710-0) objects) with the same variant conditions into a structure in generated code called a variant parameter bank.

To add a variant parameter to a variant parameter bank, set the Bank property of the Simulink.VariantVariable object to the name of the Simulink.VariantBank object. To specify code generation properties for a variant parameter bank, use the [Simulink.VariantBankCoderInfo](#page-4573-0) class.

When you generate code using Embedded Coder, Simulink.VariantVariable objects that are part of the same variant parameter bank appear in a structure. This structure is named according to the Name property of the parameter bank object. The code contains an array of this structure type and groups the choice values from the variant parameters based on the variant conditions specified for the parameter bank. Each set of values becomes an element of the structure array. The code uses a pointer variable to access the active set of values from the structure array. The code initializes this pointer based on variant conditions in the model\_initialize function.

Variant parameter bank switching using a pointer variable avoids copying the choice values into the main program memory and improves the efficiency and readability of the generated code. Additionally, you can set code generation properties for the variant parameter bank, which allows you to customize code placement and specify the memory section to place the parameter values in the compiled code.

For information on code generation with variant parameter banks, see "Extended Capabilities" on page 5-0 .

**Note** You can use variant parameter banks only with variant parameters that have the variant activation time set to startup.

You must have Embedded Coder to switch variant parameter banks in generated code.

# **Creation**

### **Description**

varparambank = Simulink.VariantBank returns a Simulink.VariantBank object with default property values.

varparambank = Simulink.VariantBank(Name=Value) returns a Simulink.VariantBank object and sets properties using one or more name-value arguments.

## **Properties**

#### **Name — Name of variant parameter bank**

'' (default) | string | character vector

Name of the variant parameter bank, specified as a string or character vector.

In the code generated using Embedded Coder, this property is the name of the structure that represents the variant parameter bank.

Example: "EngineParams"

#### **Attributes:**

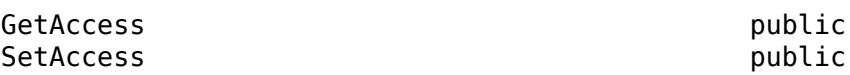

Data Types: string | char

#### **Description — Description of variant parameter bank**

'' (default) | string | character vector

Description of the variant parameter bank, specified as a string or character vector.

In the code generated using Embedded Coder, this description appears as a comment for the variant parameter bank structure type.

Example: "Engine parameters"

#### **Attributes:**

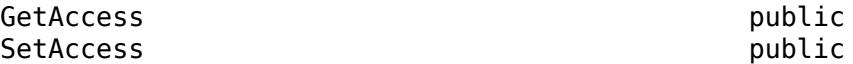

Data Types: string | char

### **VariantConditions — List of variant conditions for variant parameter bank**

[] (default)  $|$  cell array

List of variant conditions for the variant parameter bank, specified as a cell array of strings. These conditions must match the variant conditions of the Simulink.VariantVariable objects in this parameter bank, except any default variant choice specified using the (default) keyword.

When you use Embedded Coder, the generated code groups the choice values from the variant parameters in the parameter bank based on these variant conditions. Each set of these grouped values becomes an element of a structure array. During model initialization, Simulink selects the active set of parameter values from the structure array based on the variant condition that evaluates to true.

**Note** Variant parameter banks do not support the (default) variant condition in the VariantConditions property.

Example:  $\{ 'V == 1', 'V == 2' \}$ 

**Attributes:**

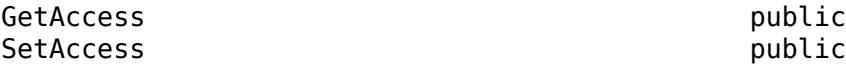

Data Types: cell

#### **BankCoderInfo — Name of Simulink.VariantBankCoderInfo object**

'' (default) | string | character vector

Name of a Simulink.VariantBankCoderInfo object, specified as a string or character vector. You can use this object to specify code generation attributes for the variant parameter bank, including filenames for code placement and memory section to place parameter values.

**Note** You must not specify storage class using the Specification property of a Simulink.VariantVariable object if the object is part of a variant parameter bank. Use the Simulink.VariantBankCoderInfo class instead.

Example: 'vparambankcoderinfo'

**Attributes:**

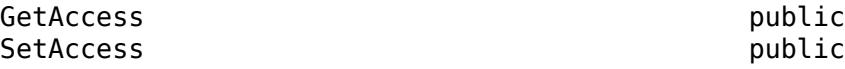

Data Types: string | char

## **Examples**

#### **Group Variant Parameter Values in Code Using Variant Parameter Bank**

This example shows you how to group variant parameters in the generated code by adding them to the same variant parameter bank ([Simulink.VariantBank](#page-4564-0)).

Create a variant parameter bank.

```
EngineParams = Simulink.VariantBank(Name='EngineParams', Description='Engine parameters', ...
                                     VariantConditions={'V == EngType.Small', 'V == EngType.Big'
```
Create a variant control variable V using the Simulink.VariantControl class. The Value property of this object allows you to select an active value for a variant parameter and the ActivationTime property allows you to specify a variant activation time. Use this variable to specify the variant condition expression for the choice values of a variant parameter.

Create two variant parameter objects K1 and K2 and associate them with the variant parameter bank EngineParams.

Use the name of the variant parameter bank to set the Bank property of a Simulink.VariantVariable object. The generated code groups the Simulink.VariantVariable objects that share the same Bank property in the same structure.

```
V = Simulink.VariantControl(Value=EngType.Small, ActivationTime='startup');
K1 = Simulink.VariantVariable(Choices={'V == EngType.Small', 3, 'V == EngType.Big', 6}, Bank='Eng
K2 = Simulink.VariantVariable(Choices={'V == EngType.Small', [3, 6, 9], 'V == EngType.Big', [5,
```
To additionally specify code generation properties for a variant parameter bank, use the [Simulink.VariantBankCoderInfo](#page-4573-0) class.

#### **Specify Code Generation Properties for Variant Parameter Banks**

Create a variant parameter bank.

```
EngineParams = Simulink.VariantBank(Name='EngineParams', ...
 Description='Engine parameters', ...
  VariantConditions={'V == EngType.Small', 'V == EngType.Big'});
```
To specify code generation properties for the variant parameter bank, create an object of the Simulink.VariantBankCoderInfo class.

You can control code placement by specifying the HeaderFile and DefinitionFile properties. You can specify the memory section to place the parameter values in the compiled code by providing code statements in the PreStatement and PostStatement properties.

```
EngineParamsCoderInfo = Simulink.VariantBankCoderInfo(HeaderFile='vparams.h', ...
 DefinitionFile='vparams.c', ...
  PreStatement='#pragma data_seg(.mydata)', ...
 PostStatement="#pragma end");
```
Use the name of the Simulink.VariantBankCoderInfo object to set the BankCoderInfo property of the variant bank object.

EngineParams.BankCoderInfo = 'EngineParamsCoderInfo';

Create a variant control variable V using the Simulink.VariantControl class. The Value property of this object allows you to select an active value for a variant parameter and the ActivationTime property allows you to specify a variant activation time. Use this variable to specify the variant condition expression for the choice values of a variant parameter.

Create two variant parameter objects K1 and K2 with variant activation time startup and associate them with the variant parameter bank EngineParams.

V = Simulink.VariantControl(Value=EngType.Small, ...

```
 ActivationTime='startup');
```

```
K1 = Simulink.VariantVariable(Choices={'V == EngType.Small', 3, 'V == EngType.Big', 6}, ...
    Bank='EngineParams');
```

```
K2 = Simulink.VariantVariable(Choices={'V == EngType.Small', [3, 6, 9], 'V == EngType.Big', [5, 1
    Bank='EngineParams');
```
Generate code from the model using Embedded Coder™. For information on how to generate code, see "Generate Code Using Embedded Coder" (Embedded Coder).

Because K1 and K2 have variant activation time set to startup, the code contains a structure EngineParams.The name of this structure is the same as the Name property of the parameter bank object. The structure definition is in the header file vparams.h and the structure array is in the definition file vparams.c.

```
/* vparams.h *//* Variant parameter bank: EngineParams, for system '<Root>' */
typedef struct {
real_T K2[3]; /* Variable: K2
                              * Referenced by: '<Root>/Gain1'
*/
real T K1; / /* Variable: K1
                              * Referenced by: '<Root>/Gain'
*/
} EngineParams;
/* Variant parameter bank: EngineParams */
/* Variant parameter bank section */
#pragma data_seg(.mydata)
extern EngineParams EngineParams ptr impl[2];
extern EngineParams *EngineParams_ptr;
```
#pragma end

A structure array EngineParams ptr impl of type EngineParams contains choice values of K1 and K2. The number of elements in the array depends on the number of variant conditions that you specify in the VariantConditions property of the parameter bank object.

```
/* vparams.c */#pragma data_seg(.mydata)
EngineParams EngineParams_ptr_impl[2] = {
  {
   /* Variable: K2
   * Referenced by: '<Root>/Gain1'
    */
  { 5.0, 10.0, 15.0 },
   /* Variable: K1
    * Referenced by: '<Root>/Gain'
    */
   6.0
 }, {
 /* Variable: K2
   * Referenced by: '<Root>/Gain1'
   */
  { 3.0, 6.0, 9.0 },
   /* Variable: K1 
   * Referenced by: '<Root>/Gain'
   */
   3.0
  }
};
EngineParams *EngineParams_ptr = &EngineParams_ptr_impl[1];
#pragma end
```
The var param bank initialize function initializes the structure pointer variable EngineParams ptr. The code uses the pointer variable to access the active value set from the array based on variant conditions.

```
/* model.c *//* Model step function */
void var param bank step(void)
{
  /* Outport: '<Root>/Out2' incorporates:
    * Gain: '<Root>/Gain1'
   * Inport: '<Root>/Input1' 
   */
  var param bank Y.Out2[0] = EngineParams ptr->K2[0] * var param bank U.Input1;
   var_param_bank_Y.Out2[1] = EngineParams_ptr->K2[1] * var_param_bank_U.Input1;
   var_param_bank_Y.Out2[2] = EngineParams_ptr->K2[2] * var_param_bank_U.Input1;
  /* Outport: '<Root>/Out1' incorporates:
     * Gain: '<Root>/Gain'
    * Inport: '<Root>/Input'
   */
var param bank Y.Out1 = EngineParams ptr->K1 * var param bank U.Input;
}
/* Model initialize function */
void var_param_bank_initialize(void)
{
  /* Variant Parameters startup activation time */
if (V == EngType_Big) {
     EngineeringParams<sub>[ptr</sub> = &EngineeringParams<sub>[ptr</sub>] = #F<sub>1</sub> #F<sub>1</sub>
    } else if (V == EngType_Small) {
      EngineParams_ptr = &EngineParams_ptr_impl[1U];
   }
  var_param_startupVariantChecker();
}
```
## **Limitations**

- Variant parameter banks do not support code generation for external mode operation over tcpip or serial protocols. These model configuration parameter settings in the **Code Generation** > **Interface** category correspond to this mode — **External mode** parameter set to On and **Transport layer** parameter set to tcpip or serial.
- Variant parameter banks do not support model hierarchies that contain referenced models.
- Variant parameters that are part of a variant parameter bank do not support AUTOSAR code generation.

## **Tips**

To modify a Simulink.VariantBank object, double-click the object to open the Simulink.VariantBank dialog box.

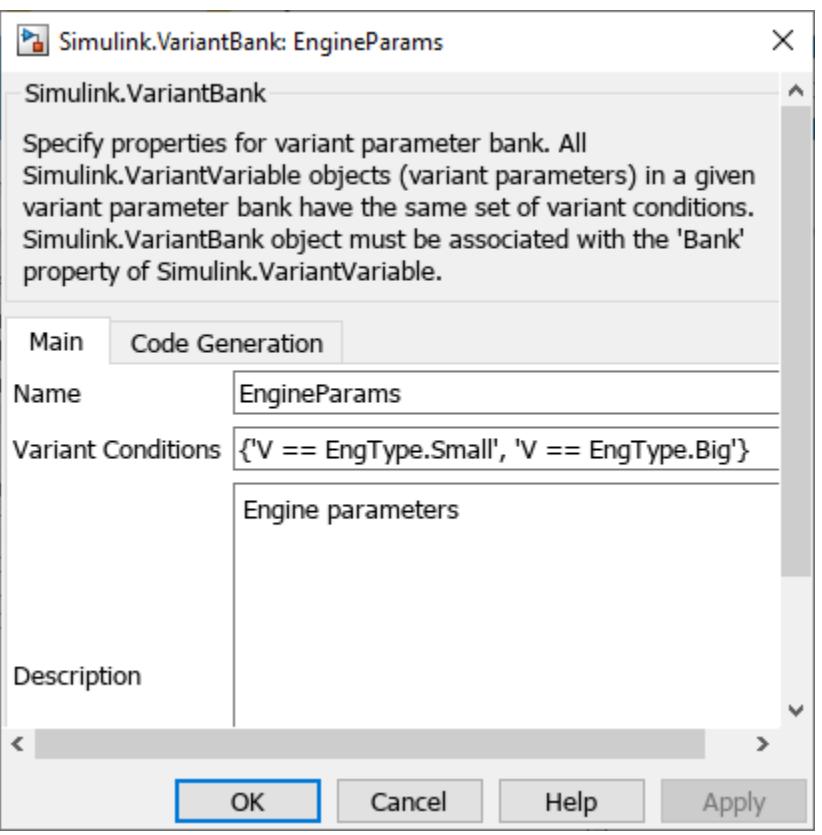

# **Version History**

**Introduced in R2023a**

# **Extended Capabilities**

### **C/C++ Code Generation**

Generate C and C++ code using MATLAB® Coder™.

For variant parameters that are part of a variant parameter bank and have startup activation time:

• Simulink Coder:

The generated code contains inlined values of the variant parameters in the model initialize function.

• Embedded Coder:

The generated code contains the choice values grouped into a structure array based on the variant conditions. The code uses a pointer variable to access values from the structure array.

• Code generation with C++ class interface:

When you use Embedded Coder to generate C++ code with the **Code interface packaging** model configuration parameter set to C++ class, the **Include model types in model class** parameter has no effect on the generated code. Regardless of the setting of this parameter, the code generator places the type definitions of variant parameter banks in a separate header file. • Code generation when variant parameter contains default variant condition:

A Simulink.VariantVariable object that is part of a variant bank allows the (default) variant condition for its choice conditions. However, a variant parameter bank does not support (default) in its VariantConditions property.

Consider this example with two variant parameters K1 and K2 that are part of the same variant bank. K1 defines a value for the condition  $V =$  EngType. Small and a value for the (default) condition. Similarly, K2 defines values for the variant conditions  $V =$ EngType.Big and (default).

```
% Define variant parameter bank
EngineParams = Simulink.VariantBank('Name','EngineParams', 'Description', ...
      'Engine parameters', 'VariantConditions', {'V == EngType.Small', 'V == EngType.Big'});
% Define Bank CoderInfo
EngineParamsCoderInfo = Simulink.VariantBankCoderInfo('HeaderFile','vparams.h',...
 'DefinitionFile','vparams.cpp', 'PreStatement', '#pragma data_seg(.mydata)');
EngineParams.BankCoderInfo = 'EngineParamsCoderInfo';
% Define variant parameters
V = Simulink.VariantControl('Value', EngType.Small, 'ActivationTime', 'startup');
K1 = Simulink.VariantVariable('Choices', \hat{f}'V == EngType.Small', 3, '(default)', 6},...
 'Bank', 'EngineParams');
K2 = Simulink.VariantVariable("Choices", {'(default)', [3,6,9], 'V == EngType.Big', [5,10,15]},...
      'Bank', 'EngineParams');
```
When you generate code using Embedded Coder, the structure array contains the default value if a value corresponding to a parameter bank variant condition is not found in the variant parameter.

```
//vparams.cpp
EngineParams EngineParams ptr imp1[2] = { {
     // Variable: K2
     // Referenced by: '<Root>/Gain1'
     { 5.0, 10.0, 15.0 },
     // Variable: K1
     // Referenced by: '<Root>/Gain'
     6.0
   }, {
     // Variable: K2
     // Referenced by: '<Root>/Gain1'
     { 3.0, 6.0, 9.0 },
     // Variable: K1
     // Referenced by: '<Root>/Gain'
     3.0
   }
};
```
## **See Also**

[Simulink.VariantVariable](#page-4710-0) | [Simulink.VariantBankCoderInfo](#page-4573-0)

### **Topics**

"Create a Simple Variant Parameter Model"
"Options to Represent Variant Parameters in Generated Code" (Embedded Coder)

# **Simulink.VariantBankCoderInfo class**

**Package:** Simulink

Specify code generation properties for variant parameter bank

## **Description**

Use the Simulink.VariantBankCoderInfo class to specify code generation properties for [Simulink.VariantBank](#page-4564-0) objects. You can use this class to customize code placement and specify the memory section to place variant parameter values in compiled code.

To specify code generation properties for a variant parameter bank, create an object of the Simulink.VariantBankCoderInfo class. Use the name of this object to set the BankCoderInfo property of the Simulink.VariantBank object.

**Note** You cannot specify storage class using the Specification property of a Simulink.VariantVariable object if the object is part of a variant parameter bank.

# **Creation**

#### **Description**

varParamBankCoderInfo = Simulink.VariantBankCoderInfo returns a Simulink.VariantBankCoderInfo object with default property values.

varParamBankCoderInfo = Simulink.VariantBankCoderInfo(Name=Value) returns a Simulink.VariantBankCoderInfo object and sets properties using one or more name-value arguments.

## **Properties**

#### **HeaderFile — Name of header file**

'' (default) | string | character vector

Name of the header file where the code generator places the type definition and data declarations of the variant parameter bank, specified as a string or character vector.

Example: 'variant\_params.h'

**Attributes:**

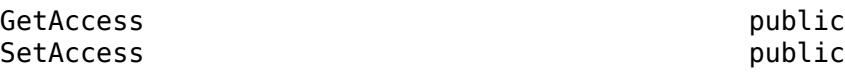

Data Types: string | char

**DefinitionFile — Name of definition file**

'' (default) | string | character vector

Name of the definition file where the code generator places the structure array containing the variant parameter choice values, specified as a string or character vector.

Example: 'variant\_params.c'

#### **Attributes:**

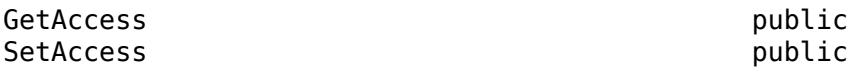

Data Types: string | char

#### **PreStatement — Code to insert before variant parameter bank data definition or declarations**

'' (default) | string | character vector

Code to insert before the variant parameter bank data definition or declarations in the header or definition file, respectively, specified as a string or character vector.

Example: '#pragma data seg(".mydata")'

**Attributes:**

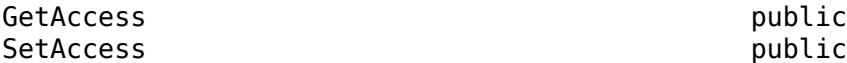

Data Types: string | char

#### **PostStatement — Code to insert after variant parameter bank data definition or declarations**

'' (default) | string | character vector

Code to insert after the variant parameter bank data definition or declarations in the header or definition file, respectively, specified as a string or character vector.

Example: '#pragma end'

**Attributes:**

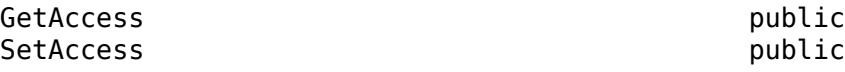

Data Types: string | char

### **Examples**

#### **Specify Code Generation Properties for Variant Parameter Banks**

Create a variant parameter bank.

```
EngineParams = Simulink.VariantBank(Name='EngineParams', ...
 Description='Engine parameters', ...
  VariantConditions={'V == EngType.Small', 'V == EngType.Big'});
```
To specify code generation properties for the variant parameter bank, create an object of the Simulink.VariantBankCoderInfo class.

You can control code placement by specifying the HeaderFile and DefinitionFile properties. You can specify the memory section to place the parameter values in the compiled code by providing code statements in the PreStatement and PostStatement properties.

```
EngineParamsCoderInfo = Simulink.VariantBankCoderInfo(HeaderFile='vparams.h', ...
 DefinitionFile='vparams.c', ...
 PreStatement='#pragma data seg(.mydata)', ...
 PostStatement="#pragma end");
```
Use the name of the Simulink.VariantBankCoderInfo object to set the BankCoderInfo property of the variant bank object.

EngineParams.BankCoderInfo = 'EngineParamsCoderInfo';

Create a variant control variable V using the Simulink.VariantControl class. The Value property of this object allows you to select an active value for a variant parameter and the ActivationTime property allows you to specify a variant activation time. Use this variable to specify the variant condition expression for the choice values of a variant parameter.

Create two variant parameter objects K1 and K2 with variant activation time startup and associate them with the variant parameter bank EngineParams.

```
V = Simulink.VariantControl(Value=EngType.Small, ...
    ActivationTime='startup');
K1 = Simulink.VariantVariable(Choices={'V == EngType.Small', 3, 'V == EngType.Big', 6}, ...
    Bank='EngineParams');
K2 = Simulink.VariantVariable(Choices={'V == EngType.Small', [3, 6, 9], 'V == EngType.Big', [5, 10, 15], ...
    Bank='EngineParams');
```
Generate code from the model using Embedded Coder™. For information on how to generate code, see "Generate Code Using Embedded Coder" (Embedded Coder).

Because K1 and K2 have variant activation time set to startup, the code contains a structure EngineParams.The name of this structure is the same as the Name property of the parameter bank object. The structure definition is in the header file vparams.h and the structure array is in the definition file vparams.c.

```
/* vparams.h *//* Variant parameter bank: EngineParams, for system '<Root>' */
typedef struct {
real_T K2[3]; /* Variable: K2
                              * Referenced by: '<Root>/Gain1'
*/
real T K1; / /* Variable: K1
                              * Referenced by: '<Root>/Gain'
*/
} EngineParams;
/* Variant parameter bank: EngineParams */
/* Variant parameter bank section */
#pragma data_seg(.mydata)
extern EngineParams EngineParams_ptr_impl[2];
extern EngineParams *EngineParams_ptr;
#pragma end
```
A structure array EngineParams ptr impl of type EngineParams contains choice values of K1 and K2. The number of elements in the array depends on the number of variant conditions that you specify in the VariantConditions property of the parameter bank object.

```
/* vparams.c */#pragma data_seg(.mydata)
EngineParams EngineParams_ptr_impl[2] = {
  {
   /* Variable: K2
    * Referenced by: '<Root>/Gain1'
    */
  { 5.0, 10.0, 15.0 },
   /* Variable: K1
    * Referenced by: '<Root>/Gain'
    */
    6.0
   }, {
   /* Variable: K2
   * Referenced by: '<Root>/Gain1'
   */
  { 3.0, 6.0, 9.0 },
   /* Variable: K1 
   * Referenced by: '<Root>/Gain'
   */
   3.0
   }
};
```
EngineParams \*EngineParams\_ptr = &EngineParams\_ptr\_impl[1];

```
#pragma end
```
The var param bank initialize function initializes the structure pointer variable EngineParams ptr. The code uses the pointer variable to access the active value set from the array based on variant conditions.

```
/* model.c *//* Model step function */
void var param bank step(void)
{
  /* Outport: '<Root>/Out2' incorporates:
   * Gain: '<Root>/Gain1'
   * Inport: '<Root>/Input1' 
   */
  var param bank Y.Out2[0] = EngineParams ptr->K2[0] * var param bank U.Input1;
  var-param_bank<sup>-</sup>Y.Out2[1] = EngineParams_ptr->K2[1] * var_param_bank_U.Input1;
  var-param_bank_Y.Out2[2] = EngineParams_ptr->K2[2] * var_param_bank_U.Input1;
  /* Outport: '<Root>/Out1' incorporates:
   * Gain: '<Root>/Gain'
   * Inport: '<Root>/Input'
   */
var_param_bank_Y.Out1 = EngineParams_ptr->K1 * var_param_bank_U.Input;
}
```

```
/* Model initialize function */
void var_param_bank_initialize(void)
{
 /* Variant Parameters startup activation time */
if (V == EngType_Big) {
     EngineParams_ptr = &EngineParams_ptr_impl[0U];
  } else if (V == EngType_Small) {
    EngineParams ptr = \&EngineeringParams ptr impl[1U];
   }
 var_param_startupVariantChecker();
}
```
## **Tips**

To modify a Simulink.VariantBankCoderInfo object, double-click the object to open the Simulink.VariantBankCoderInfo dialog box.

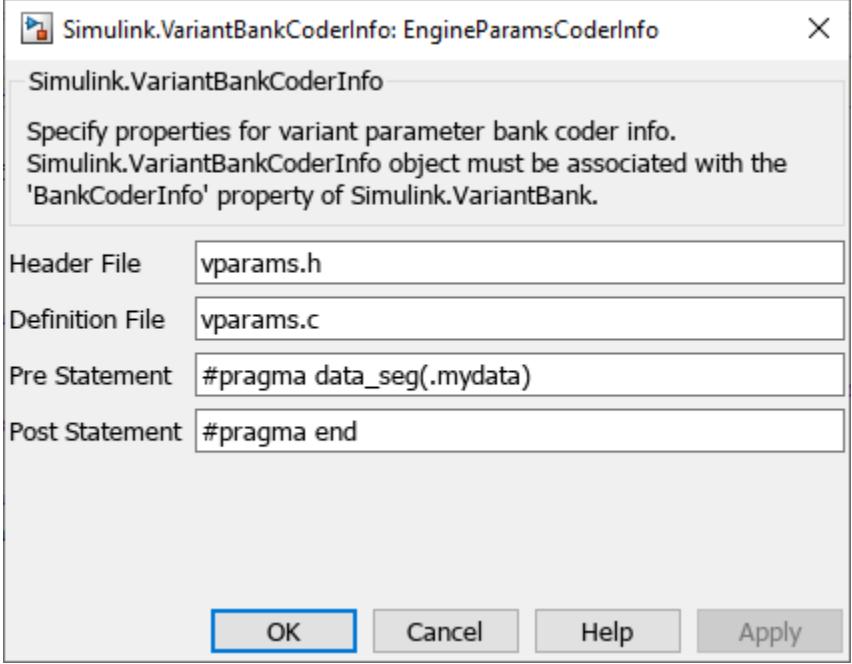

# **Version History**

**Introduced in R2023a**

## **Extended Capabilities**

### **C/C++ Code Generation**

Generate C and C++ code using MATLAB® Coder™.

When you use Embedded Coder to generate code for variant parameter objects that are part of a variant parameter bank, you can use the Simulink.VariantBankCoderInfo class to specify the code generation settings for the parameter bank.

## **See Also**

[Simulink.VariantVariable](#page-4710-0) | [Simulink.VariantBank](#page-4564-0)

#### **Topics**

"Create a Simple Variant Parameter Model"

"Options to Represent Variant Parameters in Generated Code" (Embedded Coder)

# <span id="page-4579-0"></span>**Simulink.VariantConfigurationAnalysis class**

**Package:** Simulink

Analyze variant configurations programmatically

## **Description**

**Note** This class requires Variant Manager for Simulink.

Use the Simulink.VariantConfigurationAnalysis class to analyze variant configurations for a model by specifying either named variant configurations or variable groups. The class returns a variant configuration analysis object and has methods that can be used to:

- Get the list of active blocks in a variant configuration.
- Find blocks that are active across all variant configurations.
- Find blocks that are inactive in all variant configurations.
- Get the list of blocks that differ in active choice between variant configurations.
- Get the list of dependent models for a variant configuration.
- Get the list of dependent libraries that are used in a variant configuration.
- View the variant configuration analysis report.
- Hide the variant configuration analysis report.
- View variant conditions on a block in a given variant configuration.

# **Creation**

varConfigObj = Simulink.VariantConfigurationAnalysis(model,Name,Value) returns a variant configuration analysis object for the model specified by model and sets the ModelName and Configurations properties.

#### **Input Arguments**

#### **Name-Value Arguments**

Specify optional pairs of arguments as Name1=Value1,...,NameN=ValueN, where Name is the argument name and Value is the corresponding value. Name-value arguments must appear after other arguments, but the order of the pairs does not matter.

*Before R2021a, use commas to separate each name and value, and enclose* Name *in quotes.*

Example: 'NamedConfigurations', {'config1', 'config2'}

#### **NamedConfigurations — Names of variant configurations**

string | cell array of strings

Names of variant configurations, specified as a string or a cell array of strings. Use this argument to perform the analysis by specifying named variant configurations defined for the model.

You can use Variant Manager to create named variant configurations for a model, save them in a variant configuration object of type [Simulink.VariantConfigurationData](#page-4610-0), and associate this object with the model. You can specify one or more configuration names defined in this variant configuration object for the analysis.

**Note** If the model is associated with a variant configuration object, then the VariantConfigurationObject model parameter contains the name of the corresponding variant configuration object.

Example: NamedConfigurations={'config1', 'config2'}

**VariableGroups — Variant control variable names and values** struct array

Variant control variable names and values, specified as a struct array. Use this argument to perform the analysis by specifying values for the variant control variables used by the model.

You can specify multiple variable groups that represent the different variant configurations to be analyzed. In each variable group, you must specify the variant control variables and their values that must be used for the analysis.

To define the variable groups, provide a struct array with these fields:

- Name Name of variable group
- VariantControls Cell array with variant control variable names and their values

Example: 'VariableGroups',[struct('Name', 'V1W1',... 'VariantControls', {{'V',1,'W',1}}),struct('Name', 'V1W2',... 'VariantControls', {{'V',1,'W',2}})]

**Note** Specifying both NamedConfigurations and VariableGroups is not supported.

### **Properties**

**ModelName — Name of the model**

character vector

Name of model to be analyzed, specified as a character vector.

Example: 'slexVariantReducer'

**Attributes:**

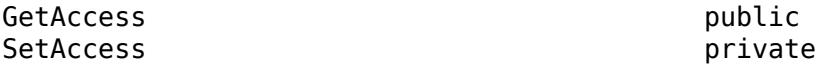

Data Types: character vector

#### **Configurations — Names of variant configurations or variable groups**

cell array of strings

Names of variant configurations or variable groups to be analyzed, specified as a cell array of strings.

Example: {'config1', 'config2'}

#### **Attributes:**

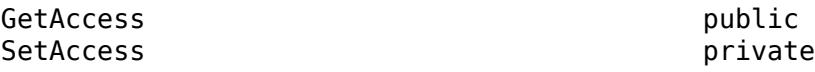

Data Types: character vector

### **Methods**

#### **Public Methods**

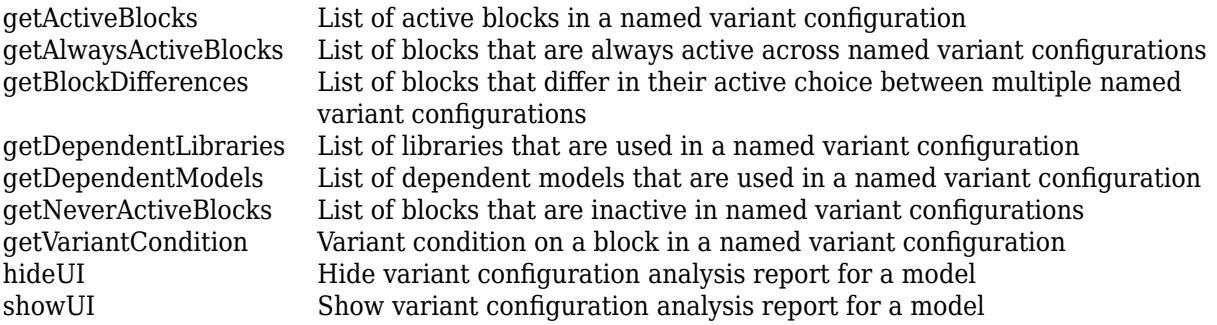

## **Examples**

#### **Create Variant Configuration Analysis Object for Model**

Create a variant configuration analysis object by specifying either named variant configurations or variable groups.

Open the model slexVariantReducer.

```
open_system('slexVariantReducer');
```
The model has two named variant configurations, config1 and config2. The named configurations are saved in a variant configuration object, slexVariantReducer config, associated with the model.

Analyze the model using the named configurations.

```
VarConfigObjnc = Simulink.VariantConfigurationAnalysis('slexVariantReducer', ...
                                              'NamedConfigurations',{'config1', 'config2'})
VarConfigObjnc = 
  VariantConfigurationAnalysis with properties:
          ModelName: 'slexVariantReducer'
    Configurations: {'config1' 'config2'}
```
Next, specify variable groups for analysis.

The slexVariantReducer model contains two variant control variables V and W.

Analyze the model using two variable groups, V1W1 and V2W2:

```
VarConfigObjvg = Simulink.VariantConfigurationAnalysis(...
                        'slexVariantReducer',...
'VariableGroups',[struct('Name','V1W1','VariantControls', {{'V',1,'W
 struct('Name', 'V1W2','VariantControls',{{'V',1,'W',2}})])
VarConfigObjvg = 
  VariantConfigurationAnalysis with properties:
```
 ModelName: 'slexVariantReducer' Configurations: {'V1W1' 'V1W2'}

# **Version History**

**Introduced in R2019a**

### **See Also**

[Simulink.VariantConfigurationData](#page-4610-0) | [Simulink.VariantManager](#page-4674-0)

#### **Topics**

"Analyze Variant Configurations in Models Containing Variant Blocks" "Variant Manager for Simulink" "Variant Configurations" "Create and Activate Variant Configurations"

# <span id="page-4583-0"></span>**getActiveBlocks**

**Class:** Simulink.VariantConfigurationAnalysis **Package:** Simulink

List of active blocks in a named variant configuration

# **Syntax**

activeBlocks = varConfigObj.getActiveBlocks(configName)

## **Description**

Use this method to find the active blocks in a named variant configuration after analyzing it using the [Simulink.VariantConfigurationAnalysis](#page-4579-0) class. You must create a variant configuration analysis object of type [Simulink.VariantConfigurationAnalysis](#page-4579-0) for a model and use it to analyze the required named variant configurations for that model before calling the getActiveBlocks method.

**Note** This method requires Variant Manager for Simulink.

activeBlocks = varConfigObj.getActiveBlocks(configName) returns the list of active blocks in the variant configuration named configName. varConfigObj is the VariantConfigurationAnalysis object for a model.

## **Input Arguments**

### **configName — Name of variant configuration**

character vector | string

Name of the variant configuration for which you want to find the active blocks, specified as a character vector. You must analyze this configuration using the [Simulink.VariantConfigurationAnalysis](#page-4579-0) class first.

## **Output Arguments**

**activeBlocks — List of active blocks** cell array

List of active blocks in the input variant configuration, returned as a cell array.

## **Examples**

### **Analyze Variant Configurations Programmatically**

This example shows how to use the Simulink.VariantConfigurationAnalysis class to analyze variant configurations programmatically.

To analyze variant configurations using Variant Manager, see "Analyze Variant Configurations in Models Containing Variant Blocks".

Open the model slexVariantConfigurationAnalysis.

open\_system('slexVariantConfigurationAnalysis');

You can provide either a list of named variant configurations or the variable groups to analyze to the Simulink.VariantConfigurationAnalysis class. The operation returns a variant configuration analysis object for the model.

```
varConfigObjNamedConfig = Simulink.VariantConfigurationAnalysis('slexVariantConfigurationAnalysi
 'NamedConfigurations', {'VendorACtrlLinear', ...
 'VendorACtrlNonLinear', 'VendorACtrlFuzzy'})
varConfigObjNamedConfig = 
  VariantConfigurationAnalysis with properties:
         ModelName: 'slexVariantConfigurationAnalysis'
    Configurations: {'VendorACtrlFuzzy' 'VendorACtrlLinear' 'VendorACtrlNonLinear'}
```

```
varConfigObjVarGroup = Simulink.VariantConfigurationAnalysis('slexVariantConfigurationAnalysis',
 'VariableGroups', [struct('Name', 'VendorANonLinear',...
'VariantControls', {{'CONTROLLER', 1, 'EXTERNAL_SENSOR', 1, 'ORDER', 1
                      struct('Name', 'VendorALinear',...
                     'VariantControls', {{'CONTROLLER', 0, 'EXTERNAL_SENSOR', 1, 'ORDER', 1
```
You can use the variant configuration analysis object to analyze the variant configurations using different methods specified in the following steps.

Get the list of active blocks in the variant configuration VendorACtrlLinear.

activeblocks = varConfigObjNamedConfig.getActiveBlocks('VendorACtrlLinear');

Get the list of blocks that are always active across all the named variant configurations that have been analyzed.

alwaysActiveBlocks = varConfigObjNamedConfig.getAlwaysActiveBlocks();

Get the list of blocks that are active in some of the analyzed variant configurations and inactive in other configurations.

getBlockDifferences = varConfigObjNamedConfig.getBlockDifferences();

Get the list of dependent libraries for a variant configuration.

dependentLibraries = varConfigObjNamedConfig.getDependentLibraries('VendorACtrlNonLinear');

Get the list of dependent models for a variant configuration.

dependentModels = varConfigObjNamedConfig.getDependentModels('VendorACtrlFuzzy');

Get the list of blocks that are inactive in all the named variant configurations that have been analyzed.

neverActiveBlocks = varConfigObjNamedConfig.getNeverActiveBlocks();

Get the variant condition on a block in a named variant configuration.

variantCondition = varConfigObjNamedConfig.getVariantCondition('VendorACtrlNonLinear',... 'slexVariantConfigurationAnalysis/Controller/NonLinear');

Show the variant configuration analysis report for a model after analyzing it.

varConfigObjNamedConfig.showUI();

Hide the variant configuration analysis report for a model after analyzing it.

varConfigObjNamedConfig.hideUI();

# **Version History**

**Introduced in R2019a**

### **See Also**

[Simulink.VariantConfigurationAnalysis](#page-4579-0) | [Simulink.VariantManager](#page-4674-0) | [Simulink.VariantConfigurationData](#page-4610-0)

#### **Topics**

"Variant Manager for Simulink" "Variant Configurations" "Analyze Variant Configurations in Models Containing Variant Blocks"

# <span id="page-4586-0"></span>**getAlwaysActiveBlocks**

**Class:** Simulink.VariantConfigurationAnalysis **Package:** Simulink

List of blocks that are always active across named variant configurations

## **Syntax**

alwaysActiveBlocks = varConfigObj.getAlwaysActiveBlocks()

## **Description**

Use this method to find the blocks that are always active across all named variant configurations after analyzing them using the [Simulink.VariantConfigurationAnalysis](#page-4579-0) class. You must create a variant configuration analysis object of type [Simulink.VariantConfigurationAnalysis](#page-4579-0) for a model and use it to analyze the required named variant configurations for that model before calling the getAlwaysActiveBlocks method.

**Note** This method requires Variant Manager for Simulink.

alwaysActiveBlocks = varConfigObj.getAlwaysActiveBlocks() returns the list of blocks that are always active across all the named variant configurations that have been analyzed using a VariantConfigurationAnalysis object. varConfigObj is the VariantConfigurationAnalysis object for a model.

## **Output Arguments**

### **alwaysActiveBlocks — List of blocks that are always active**

cell array

List of blocks that are active across all the named variant configurations that are analyzed, returned as a cell array.

## **Examples**

### **Analyze Variant Configurations Programmatically**

This example shows how to use the Simulink.VariantConfigurationAnalysis class to analyze variant configurations programmatically.

To analyze variant configurations using Variant Manager, see "Analyze Variant Configurations in Models Containing Variant Blocks".

Open the model slexVariantConfigurationAnalysis.

open\_system('slexVariantConfigurationAnalysis');

You can provide either a list of named variant configurations or the variable groups to analyze to the Simulink.VariantConfigurationAnalysis class. The operation returns a variant configuration analysis object for the model.

```
varConfigObjNamedConfig = Simulink.VariantConfigurationAnalysis('slexVariantConfigurationAnalysi
                         'NamedConfigurations', {'VendorACtrlLinear', ...
                         'VendorACtrlNonLinear', 'VendorACtrlFuzzy'})
varConfigObjNamedConfig = 
  VariantConfigurationAnalysis with properties:
         ModelName: 'slexVariantConfigurationAnalysis'
    Configurations: {'VendorACtrlFuzzy' 'VendorACtrlLinear' 'VendorACtrlNonLinear'}
varConfigObjVarGroup = Simulink.VariantConfigurationAnalysis('slexVariantConfigurationAnalysis',
 'VariableGroups', [struct('Name', 'VendorANonLinear',...
'VariantControls', {{'CONTROLLER', 1, 'EXTERNAL SENSOR', 1, 'ORDER', 1
```
'VariantControls', {{'CONTROLLER', 0, 'EXTERNAL\_SENSOR', 1, 'ORDER', 1

You can use the variant configuration analysis object to analyze the variant configurations using different methods specified in the following steps.

Get the list of active blocks in the variant configuration VendorACtrlLinear.

struct('Name', 'VendorALinear',...

activeblocks = varConfigObjNamedConfig.getActiveBlocks('VendorACtrlLinear');

Get the list of blocks that are always active across all the named variant configurations that have been analyzed.

alwaysActiveBlocks = varConfigObjNamedConfig.getAlwaysActiveBlocks();

Get the list of blocks that are active in some of the analyzed variant configurations and inactive in other configurations.

getBlockDifferences = varConfigObjNamedConfig.getBlockDifferences();

Get the list of dependent libraries for a variant configuration.

dependentLibraries = varConfigObjNamedConfig.getDependentLibraries('VendorACtrlNonLinear');

Get the list of dependent models for a variant configuration.

dependentModels = varConfigObjNamedConfig.getDependentModels('VendorACtrlFuzzy');

Get the list of blocks that are inactive in all the named variant configurations that have been analyzed.

neverActiveBlocks = varConfigObjNamedConfig.getNeverActiveBlocks();

Get the variant condition on a block in a named variant configuration.

variantCondition = varConfigObjNamedConfig.getVariantCondition('VendorACtrlNonLinear',... 'slexVariantConfigurationAnalysis/Controller/NonLinear');

Show the variant configuration analysis report for a model after analyzing it.

varConfigObjNamedConfig.showUI();

Hide the variant configuration analysis report for a model after analyzing it.

varConfigObjNamedConfig.hideUI();

# **Version History**

**Introduced in R2019a**

## **See Also**

**Topics** "Variant Manager for Simulink" "Variant Configurations" "Analyze Variant Configurations in Models Containing Variant Blocks"

# <span id="page-4589-0"></span>**getBlockDifferences**

**Class:** Simulink.VariantConfigurationAnalysis **Package:** Simulink

List of blocks that differ in their active choice between multiple named variant configurations

## **Syntax**

getBlockDifferences = varConfigObj.getBlockDifferences()

## **Description**

Use this method to find the blocks that differ in their active choice between all named variant configurations after analyzing them using the [Simulink.VariantConfigurationAnalysis](#page-4579-0) class. You must create a variant configuration analysis object of type [Simulink.VariantConfigurationAnalysis](#page-4579-0) for a model and use it to analyze the required named variant configurations for that model before calling the getBlockDifferences method.

**Note** This method requires Variant Manager for Simulink.

getBlockDifferences = varConfigObj.getBlockDifferences() returns a list of blocks that are active in some of the analyzed variant configurations and inactive in other configurations. varConfigObj is the VariantConfigurationAnalysis object for a model.

## **Output Arguments**

### **getBlockDifferences — List of blocks that differ in active choice**

cell array

List of blocks that differ in active choice between variant configurations, returned as a cell array.

## **Examples**

#### **Analyze Variant Configurations Programmatically**

This example shows how to use the Simulink.VariantConfigurationAnalysis class to analyze variant configurations programmatically.

To analyze variant configurations using Variant Manager, see "Analyze Variant Configurations in Models Containing Variant Blocks".

Open the model slexVariantConfigurationAnalysis.

open\_system('slexVariantConfigurationAnalysis');

You can provide either a list of named variant configurations or the variable groups to analyze to the Simulink.VariantConfigurationAnalysis class. The operation returns a variant configuration analysis object for the model.

```
varConfigObjNamedConfig = Simulink.VariantConfigurationAnalysis('slexVariantConfigurationAnalysi
                         'NamedConfigurations', {'VendorACtrlLinear', ...
                         'VendorACtrlNonLinear', 'VendorACtrlFuzzy'})
varConfigObjNamedConfig = 
  VariantConfigurationAnalysis with properties:
         ModelName: 'slexVariantConfigurationAnalysis'
    Configurations: {'VendorACtrlFuzzy' 'VendorACtrlLinear' 'VendorACtrlNonLinear'}
varConfigObjVarGroup = Simulink.VariantConfigurationAnalysis('slexVariantConfigurationAnalysis',
 'VariableGroups', [struct('Name', 'VendorANonLinear',...
'VariantControls', {{'CONTROLLER', 1, 'EXTERNAL SENSOR', 1, 'ORDER', 1
```
'VariantControls', {{'CONTROLLER', 0, 'EXTERNAL\_SENSOR', 1, 'ORDER', 1

You can use the variant configuration analysis object to analyze the variant configurations using different methods specified in the following steps.

Get the list of active blocks in the variant configuration VendorACtrlLinear.

struct('Name', 'VendorALinear',...

activeblocks = varConfigObjNamedConfig.getActiveBlocks('VendorACtrlLinear');

Get the list of blocks that are always active across all the named variant configurations that have been analyzed.

alwaysActiveBlocks = varConfigObjNamedConfig.getAlwaysActiveBlocks();

Get the list of blocks that are active in some of the analyzed variant configurations and inactive in other configurations.

getBlockDifferences = varConfigObjNamedConfig.getBlockDifferences();

Get the list of dependent libraries for a variant configuration.

dependentLibraries = varConfigObjNamedConfig.getDependentLibraries('VendorACtrlNonLinear');

Get the list of dependent models for a variant configuration.

dependentModels = varConfigObjNamedConfig.getDependentModels('VendorACtrlFuzzy');

Get the list of blocks that are inactive in all the named variant configurations that have been analyzed.

neverActiveBlocks = varConfigObjNamedConfig.getNeverActiveBlocks();

Get the variant condition on a block in a named variant configuration.

variantCondition = varConfigObjNamedConfig.getVariantCondition('VendorACtrlNonLinear',... 'slexVariantConfigurationAnalysis/Controller/NonLinear');

Show the variant configuration analysis report for a model after analyzing it.

varConfigObjNamedConfig.showUI();

Hide the variant configuration analysis report for a model after analyzing it.

varConfigObjNamedConfig.hideUI();

# **Version History**

**Introduced in R2019a**

## **See Also**

[Simulink.VariantConfigurationAnalysis](#page-4579-0) | [Simulink.VariantManager](#page-4674-0) | [Simulink.VariantConfigurationData](#page-4610-0)

### **Topics**

"Variant Manager for Simulink" "Variant Configurations" "Analyze Variant Configurations in Models Containing Variant Blocks"

# <span id="page-4592-0"></span>**getDependentLibraries**

**Class:** Simulink.VariantConfigurationAnalysis **Package:** Simulink

List of libraries that are used in a named variant configuration

## **Syntax**

dependentLibraries = varConfigObj.getDependentLibraries(configName)

## **Description**

Use this method to find the libraries used in a named variant configuration after analyzing it using the [Simulink.VariantConfigurationAnalysis](#page-4579-0) class. You must create a variant configuration analysis object of type [Simulink.VariantConfigurationAnalysis](#page-4579-0) for a model and use it to analyze the required named variant configurations for that model before calling the getDependentLibraries method.

**Note** This method requires Variant Manager for Simulink.

dependentLibraries = varConfigObj.getDependentLibraries(configName) returns a list of libraries that are used in the variant configuration named configName. varConfigObj is the VariantConfigurationAnalysis object for a model.

## **Input Arguments**

### **configName — Name of variant configuration**

character vector | string

Name of the variant configuration for which you want to find the dependent libraries, specified as a character vector. You must analyze this configuration using the [Simulink.VariantConfigurationAnalysis](#page-4579-0) class first.

## **Output Arguments**

**dependentLibraries — List of libraries**

cell array

List of dependent libraries, returned as a cell array.

## **Examples**

### **Analyze Variant Configurations Programmatically**

This example shows how to use the Simulink.VariantConfigurationAnalysis class to analyze variant configurations programmatically.

To analyze variant configurations using Variant Manager, see "Analyze Variant Configurations in Models Containing Variant Blocks".

Open the model slexVariantConfigurationAnalysis.

open\_system('slexVariantConfigurationAnalysis');

You can provide either a list of named variant configurations or the variable groups to analyze to the Simulink.VariantConfigurationAnalysis class. The operation returns a variant configuration analysis object for the model.

```
varConfigObjNamedConfig = Simulink.VariantConfigurationAnalysis('slexVariantConfigurationAnalysi
 'NamedConfigurations', {'VendorACtrlLinear', ...
 'VendorACtrlNonLinear', 'VendorACtrlFuzzy'})
varConfigObjNamedConfig = 
  VariantConfigurationAnalysis with properties:
         ModelName: 'slexVariantConfigurationAnalysis'
    Configurations: {'VendorACtrlFuzzy' 'VendorACtrlLinear' 'VendorACtrlNonLinear'}
```

```
varConfigObjVarGroup = Simulink.VariantConfigurationAnalysis('slexVariantConfigurationAnalysis',
 'VariableGroups', [struct('Name', 'VendorANonLinear',...
'VariantControls', {{'CONTROLLER', 1, 'EXTERNAL_SENSOR', 1, 'ORDER', 1
                      struct('Name', 'VendorALinear',...
                     'VariantControls', {{'CONTROLLER', 0, 'EXTERNAL_SENSOR', 1, 'ORDER', 1
```
You can use the variant configuration analysis object to analyze the variant configurations using different methods specified in the following steps.

Get the list of active blocks in the variant configuration VendorACtrlLinear.

activeblocks = varConfigObjNamedConfig.getActiveBlocks('VendorACtrlLinear');

Get the list of blocks that are always active across all the named variant configurations that have been analyzed.

alwaysActiveBlocks = varConfigObjNamedConfig.getAlwaysActiveBlocks();

Get the list of blocks that are active in some of the analyzed variant configurations and inactive in other configurations.

getBlockDifferences = varConfigObjNamedConfig.getBlockDifferences();

Get the list of dependent libraries for a variant configuration.

dependentLibraries = varConfigObjNamedConfig.getDependentLibraries('VendorACtrlNonLinear');

Get the list of dependent models for a variant configuration.

dependentModels = varConfigObjNamedConfig.getDependentModels('VendorACtrlFuzzy');

Get the list of blocks that are inactive in all the named variant configurations that have been analyzed.

neverActiveBlocks = varConfigObjNamedConfig.getNeverActiveBlocks();

Get the variant condition on a block in a named variant configuration.

variantCondition = varConfigObjNamedConfig.getVariantCondition('VendorACtrlNonLinear',... 'slexVariantConfigurationAnalysis/Controller/NonLinear');

Show the variant configuration analysis report for a model after analyzing it.

varConfigObjNamedConfig.showUI();

Hide the variant configuration analysis report for a model after analyzing it.

varConfigObjNamedConfig.hideUI();

# **Version History**

**Introduced in R2019a**

### **See Also**

[Simulink.VariantConfigurationAnalysis](#page-4579-0) | [Simulink.VariantManager](#page-4674-0) | [Simulink.VariantConfigurationData](#page-4610-0)

#### **Topics**

"Variant Manager for Simulink" "Variant Configurations" "Analyze Variant Configurations in Models Containing Variant Blocks"

# <span id="page-4595-0"></span>**getDependentModels**

**Class:** Simulink.VariantConfigurationAnalysis **Package:** Simulink

List of dependent models that are used in a named variant configuration

# **Syntax**

dependentModels = varConfigObj.getDependentModels(configName)

## **Description**

Use this method to find the dependent models used in a named variant configuration after analyzing it using the [Simulink.VariantConfigurationAnalysis](#page-4579-0) class. You must create a variant configuration analysis object of type [Simulink.VariantConfigurationAnalysis](#page-4579-0) for a model and use it to analyze the required named variant configurations for that model before calling the getDependentModels method.

**Note** This method requires Variant Manager for Simulink.

dependentModels = varConfigObj.getDependentModels(configName) returns a list of dependent models that are used in the variant configuration named configName. varConfig0bj is the VariantConfigurationAnalysis object for a model.

## **Input Arguments**

### **configName — Variant configuration name**

character vector | string

Name of the variant configuration for which you want to find the dependent models, specified as a character vector. You must analyze this configuration using the [Simulink.VariantConfigurationAnalysis](#page-4579-0) class first.

## **Output Arguments**

**dependentModels — List of models** cell array

List of dependent models, returned as a cell array.

## **Examples**

### **Analyze Variant Configurations Programmatically**

This example shows how to use the Simulink.VariantConfigurationAnalysis class to analyze variant configurations programmatically.

To analyze variant configurations using Variant Manager, see "Analyze Variant Configurations in Models Containing Variant Blocks".

Open the model slexVariantConfigurationAnalysis.

open\_system('slexVariantConfigurationAnalysis');

You can provide either a list of named variant configurations or the variable groups to analyze to the Simulink.VariantConfigurationAnalysis class. The operation returns a variant configuration analysis object for the model.

```
varConfigObjNamedConfig = Simulink.VariantConfigurationAnalysis('slexVariantConfigurationAnalysi
 'NamedConfigurations', {'VendorACtrlLinear', ...
 'VendorACtrlNonLinear', 'VendorACtrlFuzzy'})
varConfigObjNamedConfig = 
  VariantConfigurationAnalysis with properties:
         ModelName: 'slexVariantConfigurationAnalysis'
    Configurations: {'VendorACtrlFuzzy' 'VendorACtrlLinear' 'VendorACtrlNonLinear'}
```

```
varConfigObjVarGroup = Simulink.VariantConfigurationAnalysis('slexVariantConfigurationAnalysis',
 'VariableGroups', [struct('Name', 'VendorANonLinear',...
'VariantControls', {{'CONTROLLER', 1, 'EXTERNAL_SENSOR', 1, 'ORDER', 1
                      struct('Name', 'VendorALinear',...
                     'VariantControls', {{'CONTROLLER', 0, 'EXTERNAL_SENSOR', 1, 'ORDER', 1
```
You can use the variant configuration analysis object to analyze the variant configurations using different methods specified in the following steps.

Get the list of active blocks in the variant configuration VendorACtrlLinear.

activeblocks = varConfigObjNamedConfig.getActiveBlocks('VendorACtrlLinear');

Get the list of blocks that are always active across all the named variant configurations that have been analyzed.

alwaysActiveBlocks = varConfigObjNamedConfig.getAlwaysActiveBlocks();

Get the list of blocks that are active in some of the analyzed variant configurations and inactive in other configurations.

getBlockDifferences = varConfigObjNamedConfig.getBlockDifferences();

Get the list of dependent libraries for a variant configuration.

dependentLibraries = varConfigObjNamedConfig.getDependentLibraries('VendorACtrlNonLinear');

Get the list of dependent models for a variant configuration.

dependentModels = varConfigObjNamedConfig.getDependentModels('VendorACtrlFuzzy');

Get the list of blocks that are inactive in all the named variant configurations that have been analyzed.

neverActiveBlocks = varConfigObjNamedConfig.getNeverActiveBlocks();

Get the variant condition on a block in a named variant configuration.

variantCondition = varConfigObjNamedConfig.getVariantCondition('VendorACtrlNonLinear',... 'slexVariantConfigurationAnalysis/Controller/NonLinear');

Show the variant configuration analysis report for a model after analyzing it.

varConfigObjNamedConfig.showUI();

Hide the variant configuration analysis report for a model after analyzing it.

varConfigObjNamedConfig.hideUI();

# **Version History**

**Introduced in R2019a**

### **See Also**

[Simulink.VariantConfigurationAnalysis](#page-4579-0) | [Simulink.VariantManager](#page-4674-0) | [Simulink.VariantConfigurationData](#page-4610-0)

#### **Topics**

"Variant Manager for Simulink" "Variant Configurations" "Analyze Variant Configurations in Models Containing Variant Blocks"

# <span id="page-4598-0"></span>**getNeverActiveBlocks**

**Class:** Simulink.VariantConfigurationAnalysis **Package:** Simulink

List of blocks that are inactive in named variant configurations

## **Syntax**

getNeverActiveBlocks = varConfigObj.getNeverActiveBlocks()

## **Description**

Use this method to find the blocks that are always inactive across all named variant configurations after analyzing them using the [Simulink.VariantConfigurationAnalysis](#page-4579-0) class. You must create a variant configuration analysis object of type [Simulink.VariantConfigurationAnalysis](#page-4579-0) for a model and use it to analyze the required named variant configurations for that model before calling the getNeverActiveBlocks method.

**Note** This method requires Variant Manager for Simulink.

getNeverActiveBlocks = varConfigObj.getNeverActiveBlocks() returns a list of blocks that are inactive in all the named variant configurations that have been analyzed using a VariantConfigurationAnalysis object. varConfigObj is the VariantConfigurationAnalysis object for a model.

## **Output Arguments**

#### **neverActiveBlocks — List of never active blocks**

cell array

List of blocks that are never active in all the named variant configurations that are analyzed, returned as a cell array.

## **Examples**

#### **Analyze Variant Configurations Programmatically**

This example shows how to use the Simulink.VariantConfigurationAnalysis class to analyze variant configurations programmatically.

To analyze variant configurations using Variant Manager, see "Analyze Variant Configurations in Models Containing Variant Blocks".

Open the model slexVariantConfigurationAnalysis.

open\_system('slexVariantConfigurationAnalysis');

You can provide either a list of named variant configurations or the variable groups to analyze to the Simulink.VariantConfigurationAnalysis class. The operation returns a variant configuration analysis object for the model.

```
varConfigObjNamedConfig = Simulink.VariantConfigurationAnalysis('slexVariantConfigurationAnalysi
                         'NamedConfigurations', {'VendorACtrlLinear', ...
                         'VendorACtrlNonLinear', 'VendorACtrlFuzzy'})
varConfigObjNamedConfig = 
  VariantConfigurationAnalysis with properties:
         ModelName: 'slexVariantConfigurationAnalysis'
    Configurations: {'VendorACtrlFuzzy' 'VendorACtrlLinear' 'VendorACtrlNonLinear'}
varConfigObjVarGroup = Simulink.VariantConfigurationAnalysis('slexVariantConfigurationAnalysis',
 'VariableGroups', [struct('Name', 'VendorANonLinear',...
'VariantControls', {{'CONTROLLER', 1, 'EXTERNAL SENSOR', 1, 'ORDER', 1
```
'VariantControls', {{'CONTROLLER', 0, 'EXTERNAL\_SENSOR', 1, 'ORDER', 1

You can use the variant configuration analysis object to analyze the variant configurations using different methods specified in the following steps.

Get the list of active blocks in the variant configuration VendorACtrlLinear.

struct('Name', 'VendorALinear',...

activeblocks = varConfigObjNamedConfig.getActiveBlocks('VendorACtrlLinear');

Get the list of blocks that are always active across all the named variant configurations that have been analyzed.

alwaysActiveBlocks = varConfigObjNamedConfig.getAlwaysActiveBlocks();

Get the list of blocks that are active in some of the analyzed variant configurations and inactive in other configurations.

getBlockDifferences = varConfigObjNamedConfig.getBlockDifferences();

Get the list of dependent libraries for a variant configuration.

dependentLibraries = varConfigObjNamedConfig.getDependentLibraries('VendorACtrlNonLinear');

Get the list of dependent models for a variant configuration.

dependentModels = varConfigObjNamedConfig.getDependentModels('VendorACtrlFuzzy');

Get the list of blocks that are inactive in all the named variant configurations that have been analyzed.

neverActiveBlocks = varConfigObjNamedConfig.getNeverActiveBlocks();

Get the variant condition on a block in a named variant configuration.

variantCondition = varConfigObjNamedConfig.getVariantCondition('VendorACtrlNonLinear',... 'slexVariantConfigurationAnalysis/Controller/NonLinear');

Show the variant configuration analysis report for a model after analyzing it.

varConfigObjNamedConfig.showUI();

Hide the variant configuration analysis report for a model after analyzing it.

varConfigObjNamedConfig.hideUI();

# **Version History**

**Introduced in R2019a**

### **See Also**

[Simulink.VariantConfigurationAnalysis](#page-4579-0) | [Simulink.VariantManager](#page-4674-0) | [Simulink.VariantConfigurationData](#page-4610-0)

#### **Topics**

"Variant Manager for Simulink" "Variant Configurations" "Analyze Variant Configurations in Models Containing Variant Blocks"

# <span id="page-4601-0"></span>**getVariantCondition**

**Class:** Simulink.VariantConfigurationAnalysis **Package:** Simulink

Variant condition on a block in a named variant configuration

# **Syntax**

variantCondition = varConfigObj.getVariantCondition(configName,blockName)

## **Description**

Use this method to find the variant condition on a block in a named variant configuration after analyzing it using the [Simulink.VariantConfigurationAnalysis](#page-4579-0) class. You must create a variant configuration analysis object of type [Simulink.VariantConfigurationAnalysis](#page-4579-0) for a model and use it to analyze the required named variant configurations for that model before calling the getVariantCondition method.

**Note** This method requires Variant Manager for Simulink.

variantCondition = varConfigObj.getVariantCondition(configName,blockName), returns the variant condition on the block blockName in the named variant configuration configName. varConfigObj is the VariantConfigurationAnalysis object for a model.

## **Input Arguments**

### **configName — Name of variant configuration**

character vector | string

Name of the variant configuration, specified as a character vector. You must analyze this configuration using the [Simulink.VariantConfigurationAnalysis](#page-4579-0) class first.

#### **blockName — Name of block**

character vector | string

Name of the block for which you want to find the variant condition, specified as character vector of block path.

## **Output Arguments**

#### **variantCondition — Variant condition on a block**

cell array

Variant condition on the block in the given variant configuration, returned as cell array.

## **Examples**

#### **Analyze Variant Configurations Programmatically**

This example shows how to use the Simulink.VariantConfigurationAnalysis class to analyze variant configurations programmatically.

To analyze variant configurations using Variant Manager, see "Analyze Variant Configurations in Models Containing Variant Blocks".

Open the model slexVariantConfigurationAnalysis.

open\_system('slexVariantConfigurationAnalysis');

You can provide either a list of named variant configurations or the variable groups to analyze to the Simulink.VariantConfigurationAnalysis class. The operation returns a variant configuration analysis object for the model.

```
varConfigObjNamedConfig = Simulink.VariantConfigurationAnalysis('slexVariantConfigurationAnalysi
 'NamedConfigurations', {'VendorACtrlLinear', ...
 'VendorACtrlNonLinear', 'VendorACtrlFuzzy'})
varConfigObjNamedConfig = 
  VariantConfigurationAnalysis with properties:
         ModelName: 'slexVariantConfigurationAnalysis'
    Configurations: {'VendorACtrlFuzzy' 'VendorACtrlLinear' 'VendorACtrlNonLinear'}
```
varConfigObjVarGroup = Simulink.VariantConfigurationAnalysis('slexVariantConfigurationAnalysis', 'VariableGroups', [struct('Name', 'VendorANonLinear',... 'VariantControls', {{'CONTROLLER', 1, 'EXTERNAL SENSOR', 1, 'ORDER', 1 struct('Name', 'VendorALinear',... 'VariantControls', {{'CONTROLLER', 0, 'EXTERNAL\_SENSOR', 1, 'ORDER', 1

You can use the variant configuration analysis object to analyze the variant configurations using different methods specified in the following steps.

Get the list of active blocks in the variant configuration VendorACtrlLinear.

activeblocks = varConfigObjNamedConfig.getActiveBlocks('VendorACtrlLinear');

Get the list of blocks that are always active across all the named variant configurations that have been analyzed.

alwaysActiveBlocks = varConfigObjNamedConfig.getAlwaysActiveBlocks();

Get the list of blocks that are active in some of the analyzed variant configurations and inactive in other configurations.

getBlockDifferences = varConfigObjNamedConfig.getBlockDifferences();

Get the list of dependent libraries for a variant configuration.

```
dependentLibraries = varConfigObjNamedConfig.getDependentLibraries('VendorACtrlNonLinear');
```
Get the list of dependent models for a variant configuration.

dependentModels = varConfigObjNamedConfig.getDependentModels('VendorACtrlFuzzy');

Get the list of blocks that are inactive in all the named variant configurations that have been analyzed.

neverActiveBlocks = varConfigObjNamedConfig.getNeverActiveBlocks();

Get the variant condition on a block in a named variant configuration.

```
variantCondition = varConfigObjNamedConfig.getVariantCondition('VendorACtrlNonLinear',...
'slexVariantConfigurationAnalysis/Controller/NonLinear');
```
Show the variant configuration analysis report for a model after analyzing it.

varConfigObjNamedConfig.showUI();

Hide the variant configuration analysis report for a model after analyzing it.

varConfigObjNamedConfig.hideUI();

# **Version History**

**Introduced in R2019b**

### **See Also**

```
Simulink.VariantConfigurationAnalysis | Simulink.VariantManager |
Simulink.VariantConfigurationData
```
#### **Topics**

"Variant Manager for Simulink" "Variant Configurations" "Analyze Variant Configurations in Models Containing Variant Blocks"

# <span id="page-4604-0"></span>**hideUI**

**Class:** Simulink.VariantConfigurationAnalysis **Package:** Simulink

Hide variant configuration analysis report for a model

# **Syntax**

varConfigObj.hideUI()

# **Description**

Use this method to hide the variant configuration analysis report for a model after analyzing it using the [Simulink.VariantConfigurationAnalysis](#page-4579-0) class.

**Note** This method requires Variant Manager for Simulink.

varConfigObj.hideUI() hides the variant configuration analysis report. varConfigObj is the VariantConfigurationAnalysis object for a model.

# **Examples**

### **Analyze Variant Configurations Programmatically**

This example shows how to use the Simulink.VariantConfigurationAnalysis class to analyze variant configurations programmatically.

To analyze variant configurations using Variant Manager, see "Analyze Variant Configurations in Models Containing Variant Blocks".

Open the model slexVariantConfigurationAnalysis.

open\_system('slexVariantConfigurationAnalysis');

You can provide either a list of named variant configurations or the variable groups to analyze to the Simulink.VariantConfigurationAnalysis class. The operation returns a variant configuration analysis object for the model.

```
varConfigObjNamedConfig = Simulink.VariantConfigurationAnalysis('slexVariantConfigurationAnalysi
 'NamedConfigurations', {'VendorACtrlLinear', ...
 'VendorACtrlNonLinear', 'VendorACtrlFuzzy'})
varConfigObjNamedConfig = 
  VariantConfigurationAnalysis with properties:
         ModelName: 'slexVariantConfigurationAnalysis'
    Configurations: {'VendorACtrlFuzzy' 'VendorACtrlLinear' 'VendorACtrlNonLinear'}
```

```
varConfigObjVarGroup = Simulink.VariantConfigurationAnalysis('slexVariantConfigurationAnalysis',
 'VariableGroups', [struct('Name', 'VendorANonLinear',...
'VariantControls', {{'CONTROLLER', 1, 'EXTERNAL_SENSOR', 1, 'ORDER', 1
 struct('Name', 'VendorALinear',...
                   'VariantControls', {{'CONTROLLER', 0, 'EXTERNAL_SENSOR', 1, 'ORDER', 1
```
You can use the variant configuration analysis object to analyze the variant configurations using different methods specified in the following steps.

Get the list of active blocks in the variant configuration VendorACtrlLinear.

activeblocks = varConfigObjNamedConfig.getActiveBlocks('VendorACtrlLinear');

Get the list of blocks that are always active across all the named variant configurations that have been analyzed.

alwaysActiveBlocks = varConfigObjNamedConfig.getAlwaysActiveBlocks();

Get the list of blocks that are active in some of the analyzed variant configurations and inactive in other configurations.

getBlockDifferences = varConfigObjNamedConfig.getBlockDifferences();

Get the list of dependent libraries for a variant configuration.

```
dependentLibraries = varConfigObjNamedConfig.getDependentLibraries('VendorACtrlNonLinear');
```
Get the list of dependent models for a variant configuration.

dependentModels = varConfigObjNamedConfig.getDependentModels('VendorACtrlFuzzy');

Get the list of blocks that are inactive in all the named variant configurations that have been analyzed.

neverActiveBlocks = varConfigObjNamedConfig.getNeverActiveBlocks();

Get the variant condition on a block in a named variant configuration.

```
variantCondition = varConfigObjNamedConfig.getVariantCondition('VendorACtrlNonLinear',...
'slexVariantConfigurationAnalysis/Controller/NonLinear');
```
Show the variant configuration analysis report for a model after analyzing it.

varConfigObjNamedConfig.showUI();

Hide the variant configuration analysis report for a model after analyzing it.

varConfigObjNamedConfig.hideUI();

# **Version History**

**Introduced in R2019b**

## **See Also**

```
Simulink.VariantConfigurationAnalysis | Simulink.VariantManager |
Simulink.VariantConfigurationData
```
### **Topics**

"Variant Manager for Simulink" "Variant Configurations" "Analyze Variant Configurations in Models Containing Variant Blocks"

# <span id="page-4607-0"></span>**showUI**

**Class:** Simulink.VariantConfigurationAnalysis **Package:** Simulink

Show variant configuration analysis report for a model

# **Syntax**

varConfigObj.showUI()

# **Description**

Use this method to show the variant configuration analysis report for a model after analyzing it using the [Simulink.VariantConfigurationAnalysis](#page-4579-0) class.

**Note** This method requires Variant Manager for Simulink.

varConfigObj.showUI() shows the variant analysis report. varConfigObj is the VariantConfigurationAnalysis object for a model.

## **Examples**

### **Analyze Variant Configurations Programmatically**

This example shows how to use the Simulink.VariantConfigurationAnalysis class to analyze variant configurations programmatically.

To analyze variant configurations using Variant Manager, see "Analyze Variant Configurations in Models Containing Variant Blocks".

Open the model slexVariantConfigurationAnalysis.

open system('slexVariantConfigurationAnalysis');

You can provide either a list of named variant configurations or the variable groups to analyze to the Simulink.VariantConfigurationAnalysis class. The operation returns a variant configuration analysis object for the model.

```
varConfigObjNamedConfig = Simulink.VariantConfigurationAnalysis('slexVariantConfigurationAnalysi
 'NamedConfigurations', {'VendorACtrlLinear', ...
 'VendorACtrlNonLinear', 'VendorACtrlFuzzy'})
varConfigObjNamedConfig = 
  VariantConfigurationAnalysis with properties:
         ModelName: 'slexVariantConfigurationAnalysis'
    Configurations: {'VendorACtrlFuzzy' 'VendorACtrlLinear' 'VendorACtrlNonLinear'}
```
```
varConfigObjVarGroup = Simulink.VariantConfigurationAnalysis('slexVariantConfigurationAnalysis',
 'VariableGroups', [struct('Name', 'VendorANonLinear',...
'VariantControls', {{'CONTROLLER', 1, 'EXTERNAL_SENSOR', 1, 'ORDER', 1
 struct('Name', 'VendorALinear',...
                   'VariantControls', {{'CONTROLLER', 0, 'EXTERNAL_SENSOR', 1, 'ORDER', 1
```
You can use the variant configuration analysis object to analyze the variant configurations using different methods specified in the following steps.

Get the list of active blocks in the variant configuration VendorACtrlLinear.

activeblocks = varConfigObjNamedConfig.getActiveBlocks('VendorACtrlLinear');

Get the list of blocks that are always active across all the named variant configurations that have been analyzed.

alwaysActiveBlocks = varConfigObjNamedConfig.getAlwaysActiveBlocks();

Get the list of blocks that are active in some of the analyzed variant configurations and inactive in other configurations.

getBlockDifferences = varConfigObjNamedConfig.getBlockDifferences();

Get the list of dependent libraries for a variant configuration.

```
dependentLibraries = varConfigObjNamedConfig.getDependentLibraries('VendorACtrlNonLinear');
```
Get the list of dependent models for a variant configuration.

dependentModels = varConfigObjNamedConfig.getDependentModels('VendorACtrlFuzzy');

Get the list of blocks that are inactive in all the named variant configurations that have been analyzed.

neverActiveBlocks = varConfigObjNamedConfig.getNeverActiveBlocks();

Get the variant condition on a block in a named variant configuration.

```
variantCondition = varConfigObjNamedConfig.getVariantCondition('VendorACtrlNonLinear',...
'slexVariantConfigurationAnalysis/Controller/NonLinear');
```
Show the variant configuration analysis report for a model after analyzing it.

varConfigObjNamedConfig.showUI();

Hide the variant configuration analysis report for a model after analyzing it.

varConfigObjNamedConfig.hideUI();

# **Version History**

**Introduced in R2019a**

#### **See Also**

```
Simulink.VariantConfigurationAnalysis | Simulink.VariantManager |
Simulink.VariantConfigurationData
```
### **Topics**

"Variant Manager for Simulink" "Variant Configurations" "Analyze Variant Configurations in Models Containing Variant Blocks"

# <span id="page-4610-0"></span>**Simulink.VariantConfigurationData class**

**Package:** Simulink

Create variant configurations programmatically

# **Description**

**Note** This class requires Variant Manager for Simulink.

Use the Simulink.VariantConfigurationData class to create a variant configuration data object that stores a collection of variant configurations, constraints, and the name of a preferred variant configuration for a model. The class has methods that enable you to:

- Define new variant configurations.
- Add variant control variables to variant configurations.
- Create a copy of a variant configuration.
- Define constraints to check for invalid variant configurations.
- Delete existing variant configurations, constraints, and control variables.
- Set a specific configuration as the preferred variant configuration.

# **Creation**

#### **Description**

varconfigdataObj = Simulink.VariantConfigurationData creates an empty variant configuration data object.

varconfigdataObj = Simulink.VariantConfigurationData(Name=Value) creates a variant configuration data object and sets "Properties" on page 5-709 using one or more name-value arguments.

# **Properties**

#### **Configurations — Set of variant configurations**

structure | array of structures

Set of variant configurations in the variant configuration data object, specified as an array of structures with the following fields:

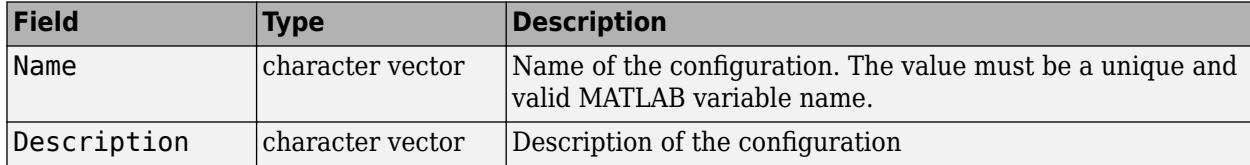

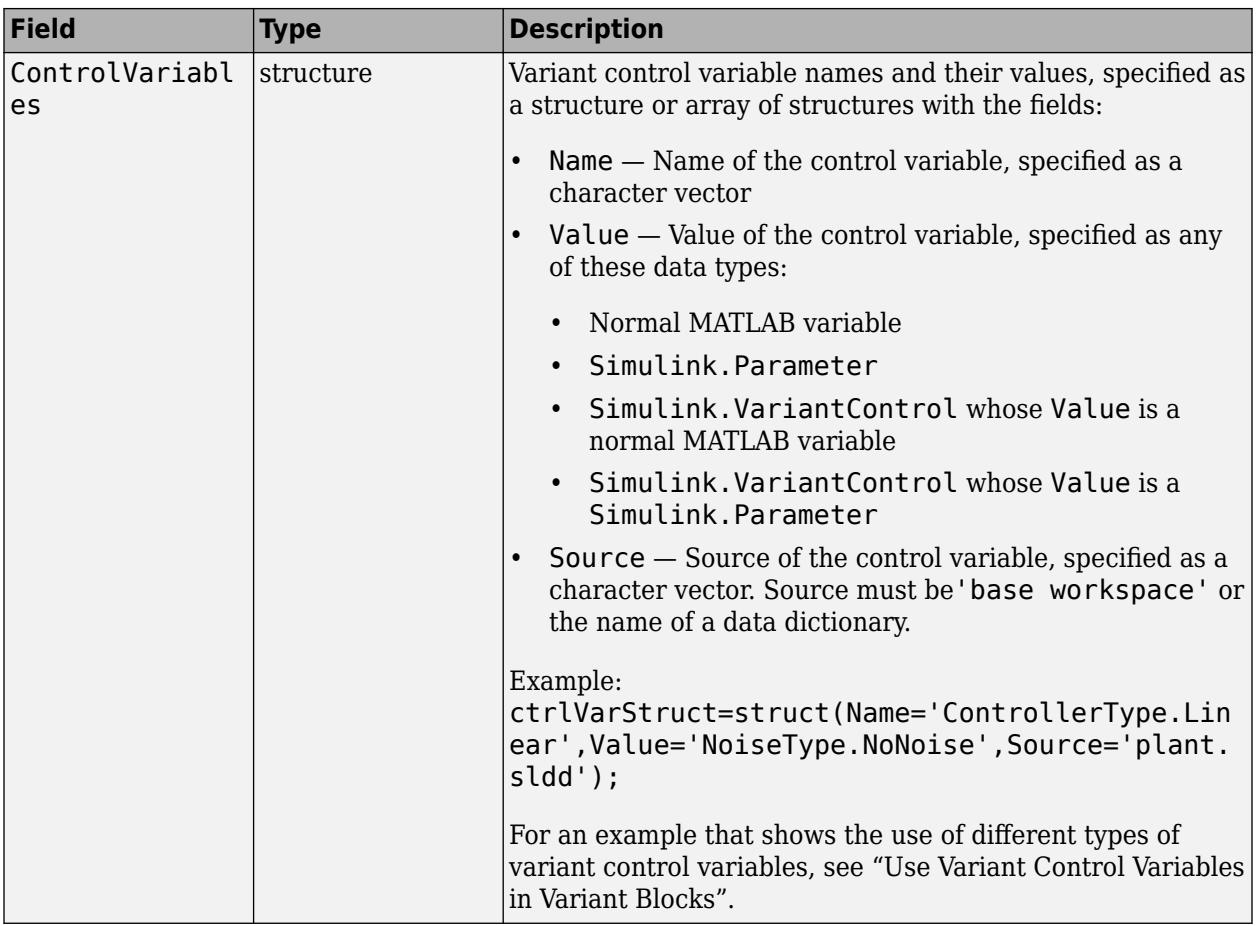

#### **Attributes:**

GetAccess public SetAccess private

Data Types: struct

#### **Constraints — Constraints for variant configurations**

structure | array of structures

Constraints that must be met by all variant configurations in the variant configuration data object, specified as a structure array with the fields:

- Name Name of the constraint, specified as a character vector. The value must be a unique and valid MATLAB variable name.
- Condition Boolean expression that must evaluate to true to satisfy the constraint, be defined using variant control variables, and be specified as a character vector.
- Description Description of the constraint, specified as a character vector.

#### **Attributes:**

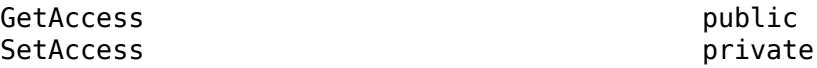

<span id="page-4612-0"></span>Data Types: struct

#### **PreferredConfiguration — Name of preferred variant configuration**

character vector

Name of the preferred variant configuration, specified as a character vector. Use this property to indicate the configuration that is suited for the model for common workflows. The value must be the name of a variant configuration present in the variant configuration data object.

#### **Attributes:**

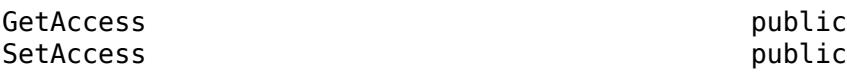

Data Types: char

## **Methods**

#### **Public Methods**

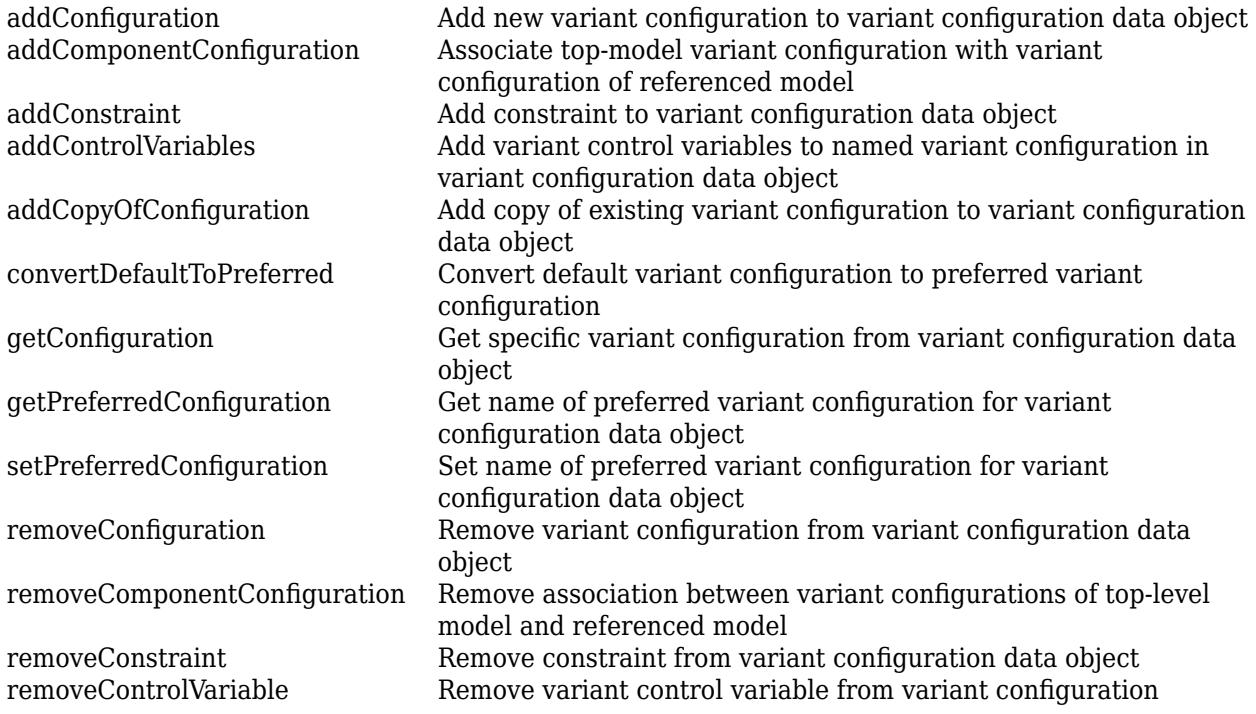

#### **Specialized Operators and Functions**

These methods specialize standard MATLAB operators and functions for objects in this class.

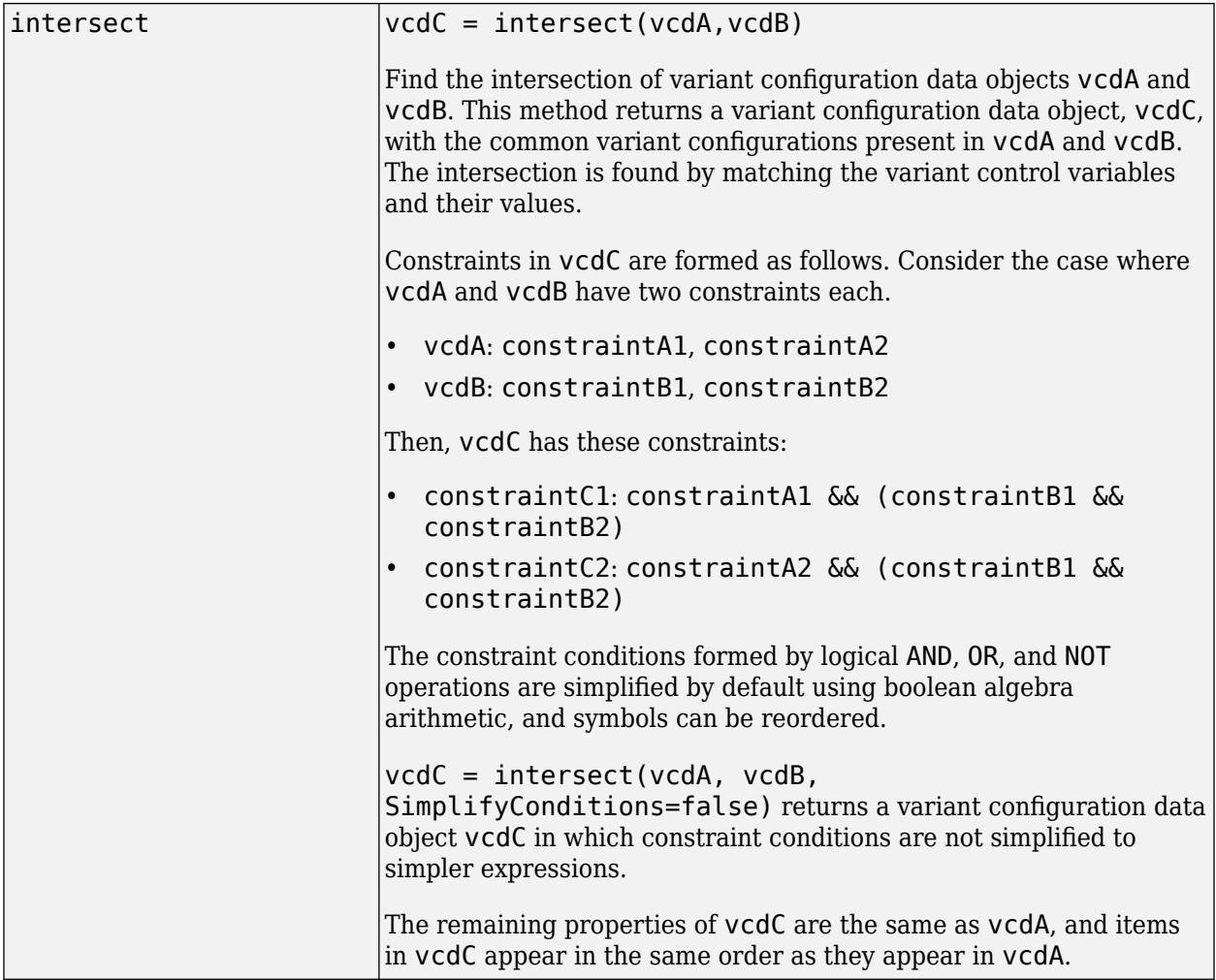

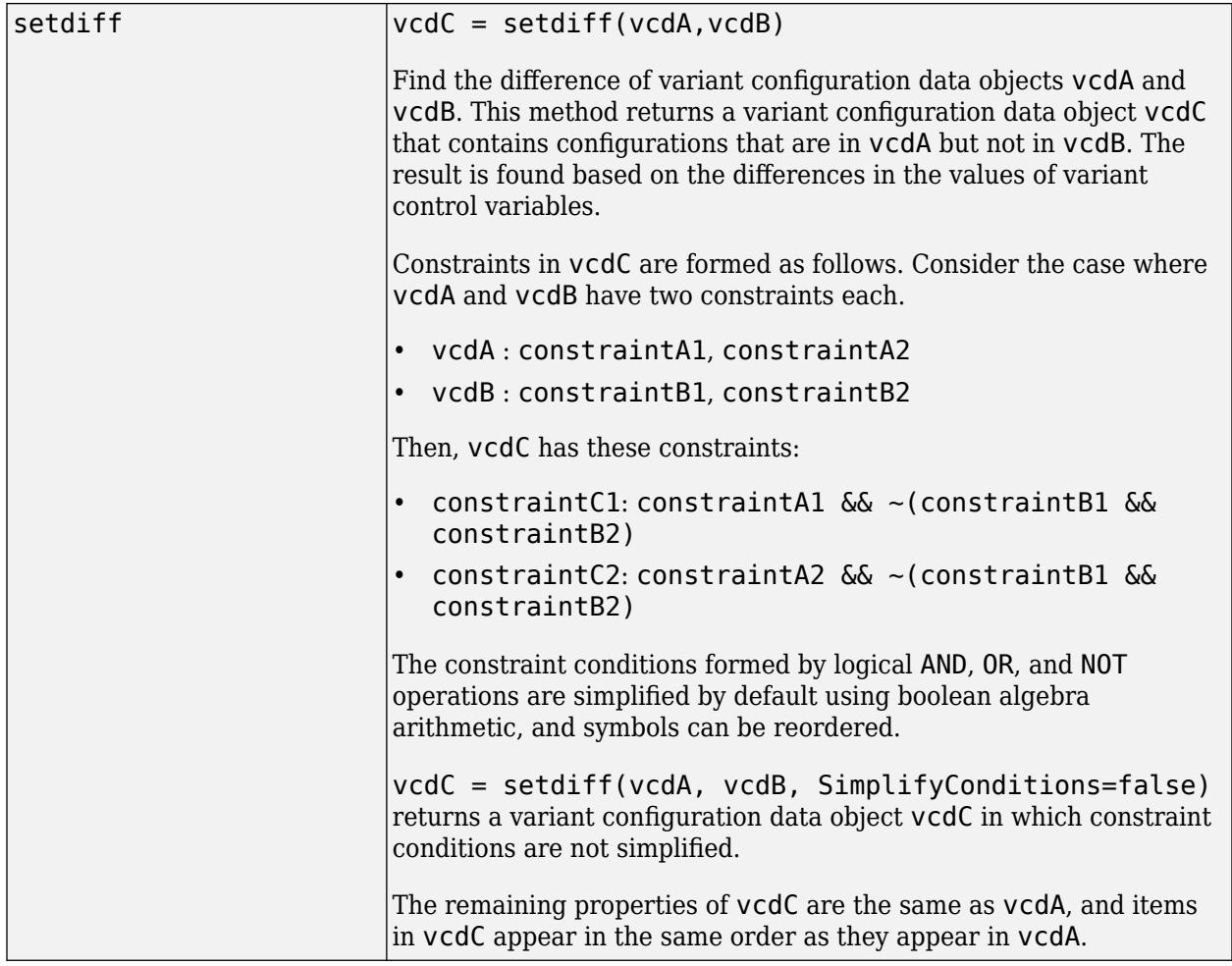

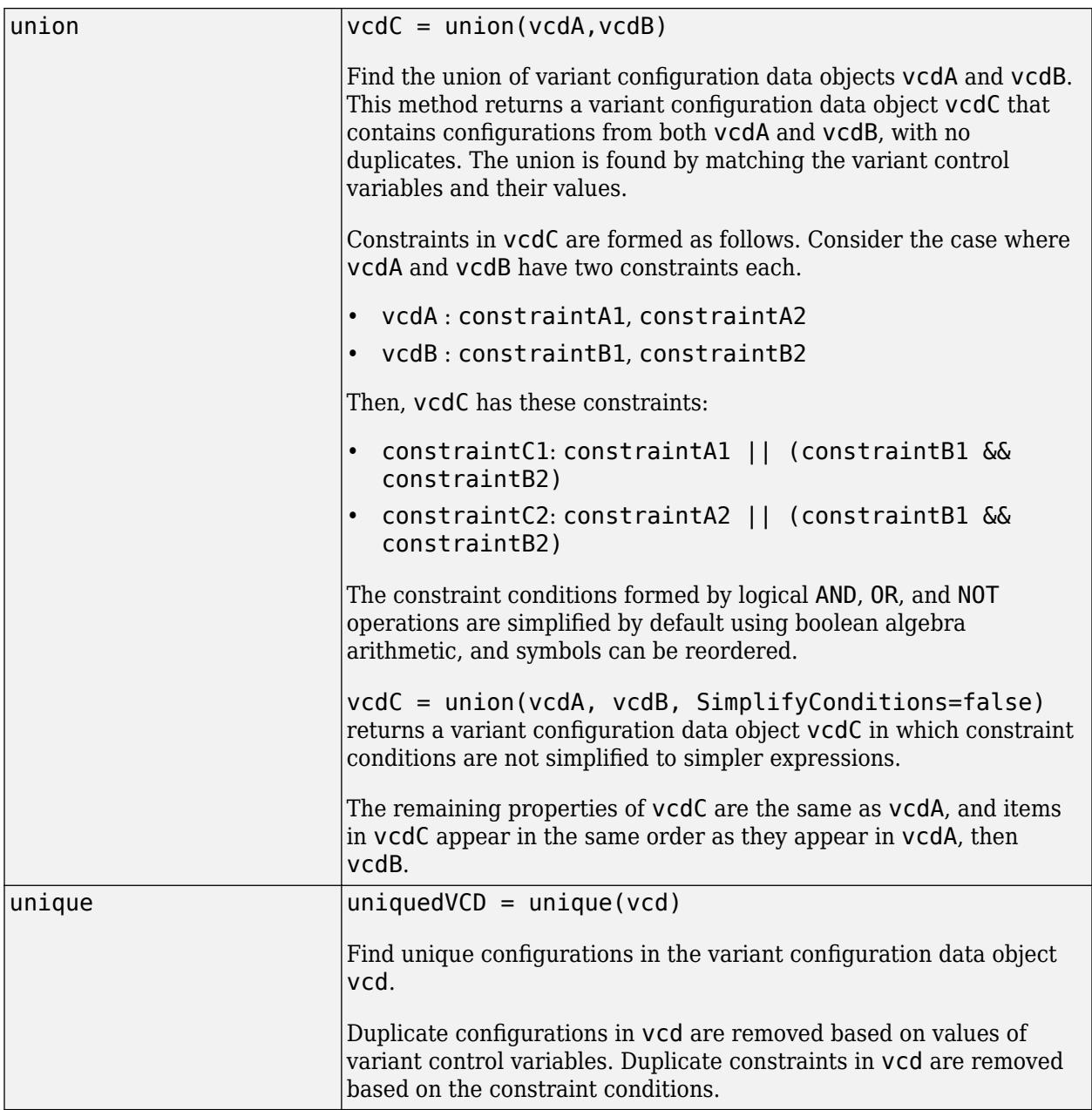

# **Examples**

### **Create Variant Configuration Data Object**

This example shows how to create an instance of the Simulink.VariantConfigurationData class and set these class properties:

- Configurations (struct)
- Constraints (struct)
- PreferredConfiguration (char)

#### **Define New Variant Configuration**

Define a new variant configuration to add to the variant configuration data object.

The VariantConfigurations property in the Simulink.VariantConfigurationData class has these fields:

- Name (char)
- ControlVariables (struct)
- Description (char)
- Create a struct for the ControlVariables field that contains the variant control variables and values for the new configuration.

ctrlVarStruct = struct(Name='ControllerType.Linear',Value='NoiseType.NoNoise',Source='plant.sldd');

• Create a struct for the new variant configuration.

```
configStruct = struct(Name='LinInterExpNoNoise',ControlVariables=ctrlVarStruct, ...
 Description='Linear Internal Experimental Plant Controller');
```
#### **Define Constraints**

Define any constraints applicable for all the variant configurations in the variant configuration data object.

```
constrStruct = struct(Name='PlantLocation',Condition= ...
'(PlantLoc==PlantLocation.Internal) || (PlantLoc==PlantLocation.External)', ...
Description='Plant location constraint');
```
#### **Create Variant Configuration Data Object**

Create the object by adding variant configurations, global constraints, and the name of the preferred configuration.

```
vcdo = Simulink.VariantConfigurationData(Configurations=configStruct,Constraints=constrStruct,
 PreferredConfiguration='LinInterExpNoNoise')
```

```
v \ncolimits =
  VariantConfigurationData with properties:
              Configurations: [1x1 struct]
                 Constraints: [1x1 struct]
     PreferredConfiguration: 'LinInterExpNoNoise'
```
#### **Associate Variant Configuration Data Object With Model**

You can associate vcdo with a Simulink® model using the VariantConfigurationObject model parameter, for example:

```
set param("<model name>",VariantConfigurationObject="vcdo");
```
### **Tips**

You can edit a variant configuration object from the base workspace or data dictionary without launching Variant Manager. Double-click the object that is present in the base workspace or in the **Configurations** section of the data dictionary in the Model Explorer. This action launches the Simulink.VariantConfigurationData property dialog box. This dialog box functions as a standalone variant manager and allows you to modify variant configurations, control variables, and constraints in the variant configuration object.

# **Version History**

**Introduced in R2013b**

#### **R2022b: New add-on required**

*Behavior changed in R2022b*

You must install the Variant Manager for Simulink software support package to use this class and its methods.

#### **R2022b: New capabilities**

• Support for set operations:

You can use the intersect, setdiff, union, and unique methods in Simulink.VariantConfigurationData class to perform set operations on variant configuration data objects. See ["Specialized Operators and Functions" on page 5-711.](#page-4612-0)

• New PreferredConfiguration property:

You can set any of the named configurations defined for a model as the PreferredConfiguration to indicate the configuration that is suited for the model for common workflows. This configuration is not applied automatically when compiling or simulating a model. You must apply the preferred configuration explicitly on the model, if required.

If the variant configuration data object (vcd) for your model has an existing DefaultConfiguration, you can convert it to PreferredConfiguration using this command:

vcd.convertDefaultToPreferred(model);

To apply the PreferredConfiguration on your model before compiling or simulating the model, use this command:

Simulink.VariantManager.applyConfiguration(model,... vcd.getPreferredConfigurationName());

#### **R2022b: DefaultConfigurationName and SubModelConfiguration properties will be removed**

*Warns starting in R2022b*

• The DefaultConfigurationName property will be removed. Use the PreferredConfiguration property instead. Setting a default variant configuration for a variant configuration data object is not recommended. Previously, if you had set a default configuration, compiling or simulating the model automatically activated the default configuration irrespective of the variant control variable values in the base workspace or data dictionary used by the model. Now, this behavior is not applicable and setting the DefaultConfigurationName property has no effect.

If the variant configuration data object (vcd) for your model has an existing DefaultConfiguration, you can convert it to PreferredConfiguration using the [convertDefaultToPreferred](#page-4635-0) method.

• The SubModelConfiguration property will be removed. The variant configurations for a toplevel model must also define the variant control variables used by any referenced components in the model hierarchy, such as referenced models. This approach helps to maintain a single consistent definition for a variant control across the hierarchy.

If the referenced component has named variant configurations of its own, you can use them to set up the corresponding variant control variables in the top-level model configuration. For more information, see "Compose Variant Configurations for Top Model Using Referenced Model Configurations".

For existing models with an associated variant configuration object, variant control variables in the referenced model configuration will be automatically migrated to the configuration of the toplevel model. You must save the variant configuration object using Variant Manager to fix related warnings.

Scripts that use these properties run with a warning.

#### **R2022b: Methods to be removed**

*Not recommended starting in R2022b*

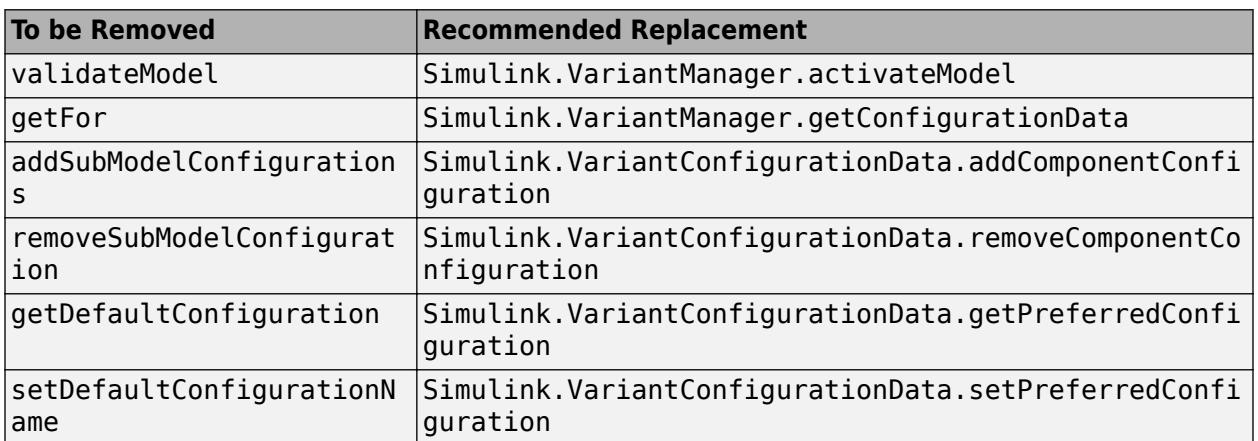

These methods will be removed in a future release. Scripts that use these methods run with a warning.

#### **R2022b: Change in the format of errors output argument of validateModel method** *Behavior changed in R2022b*

The fields Type, Source, PathInModel, and PathInHierarchy have been removed from the structure named Errors within the second output argument, errors. For an example, see "Compatibility Considerations When Using Variant Manager for Simulink Support Package".

### **See Also**

[Simulink.VariantConfigurationAnalysis](#page-4579-0) | [Simulink.VariantManager](#page-4674-0)

#### **Topics**

"Variant Manager for Simulink"

"Compatibility Considerations When Using Variant Manager for Simulink Support Package" "Variant Configurations"

"Create and Activate Variant Configurations"

# <span id="page-4620-0"></span>**addComponentConfiguration**

**Class:** Simulink.VariantConfigurationData **Package:** Simulink

Associate top-model variant configuration with variant configuration of referenced model

# **Syntax**

addComponentConfiguration(vcdTop,ConfigurationName=topConfig,ComponentName= refmdl,ComponentConfigurationName=refConfig) addComponentConfiguration(vcdTop,ConfigurationName=topConfig,ComponentName= refmdl,ComponentConfigurationName=refConfig,PopulateControlVariables=false)

# **Description**

Consider a variant model that has predefined variant configurations and also has a referenced model in its model hierarchy. In Variant Manager, a variant configuration for a top-level model must also define the variant control variables used by any referenced components in the model hierarchy, such as referenced models. If the referenced component defines its own variant configurations, you can use them to set up the control variables in the top-level configuration.

Use the addComponentConfiguration method to associate a variant configuration of the referenced model with a variant configuration of the top-level model. This operation adds the control variables present in the specified component configuration to the top-level model configuration. This method thus allows you to author a top-model configuration using referenced component configurations. For more information on this workflow, see "Compose Variant Configurations for Top Model Using Referenced Model Configurations".

**Note** This method requires Variant Manager for Simulink.

addComponentConfiguration(vcdTop,ConfigurationName=topConfig,ComponentName= refmdl,ComponentConfigurationName=refConfig) associates the variant configuration refConfig of the referenced model refmdl with the top-level variant configuration topConfig that is present in the variant configuration data object vcdTop.

This operation populates variant control variables from refConfig to topConfig; that is topConfig contains all variant control variables that are in refConfig, these variables are set to the same values as in refConfig, and they are also marked as read-only in the top-level configuration in the Variant Manager user interface. To populate variant control variables, refmdl is loaded. The operation also checks that there are no conflicts in existing variant control variable definitions of topConfig if it is associated with other referenced model configurations.

addComponentConfiguration(vcdTop,ConfigurationName=topConfig,ComponentName= refmdl,ComponentConfigurationName=refConfig,PopulateControlVariables=false) associates refConfig with topConfig but does not populate variant control variables from refConfig to topConfig. Use this syntax if you do not want to update existing control variable values in topConfig but only indicate that they come from refConfig. By default, PopulateControlVariables is set to true.

# **Input Arguments**

#### **vcdTop — Name of variant configuration object of top-level model**

character vector | string

Name of the variant configuration data object of the top-level model, specified as a character vector or string.

Example: "vcdo"

Data Types: char | string

#### **topConfig — Name of top-level variant configuration**

character vector | string

Name of the top-level variant configuration present in vcdTop to which the referenced component configuration refConfig is associated, specified as a character vector or string.

Example: "LinInterExpNoNoise"

Data Types: char | string

#### **refmdl — Name of referenced component**

character vector | string

Name of the referenced component, such as a referenced model, specified as a character vector or string.

Example: "slexVariantManagementExternalPlantMdlRef"

Data Types: char | string

#### **refConfig — Name of referenced component configuration**

character vector | string

Name of the referenced component configuration to associate with the top-level configuration topConfig, specified as a character vector or string.

Example: "HighFid"

Data Types: char | string

# **Examples**

#### **Add Component Variant Configuration to Top-Model Variant Configuration**

Consider the slexVariantManagement model, which is associated with the variant configuration object vcd. The model has a referenced model named

slexVariantManagementExternalPlantMdlRef in its hierarchy that has a predefined variant configuration named LowFid.

This command associates LowFid with the variant configuration named NonLinExterLowFid present in vcd and populates the variant control variables from LowFid to NonLinExterLowFid.

addComponentConfiguration(vcd, ConfigurationName="NonLinExterLowFid" ComponentName="slexVariantManagementExternalPlantMdlRef", ComponentConfigurationName="LowFid");

This command associates LowFid with NonLinExterLowFid but does not update existing control variable values in NonLinExterLowFid.

addComponentConfiguration(vcd, ConfigurationName="NonLinExterLowFid",.. ComponentName="slexVariantManagementExternalPlantMdlRef", ComponentConfigurationName="LowFid", PopulateControlVariables=false);

# **Version History**

**Introduced in R2022b**

#### **R2022b: Recommended over addSubModelConfigurations**

The [addSubModelConfigurations](#page-4633-0) method will be removed in a future release. Use the Simulink.VariantConfigurationData.addComponentConfiguration method instead.

#### **See Also**

[Simulink.VariantConfigurationData](#page-4610-0) | [Simulink.VariantManager](#page-4674-0) | [Simulink.VariantConfigurationAnalysis](#page-4579-0)

#### **Topics**

"Variant Manager for Simulink" "Create and Activate Variant Configurations"

# <span id="page-4623-0"></span>**addConfiguration**

**Class:** Simulink.VariantConfigurationData **Package:** Simulink

Add new variant configuration to variant configuration data object

## **Syntax**

```
vcdataObj.addConfiguration(name)
vcdataObj.addConfiguration(name,description)
vcdataObj.addConfiguration(name,description,controlVars)
```
## **Description**

**Note** This method requires Variant Manager for Simulink.

vcdataObj.addConfiguration(name) adds a new variant configuration with the given name to the variant configuration data object vcdataObj, which is an object of the Simulink.VariantConfigurationData class.

vcdataObj.addConfiguration(name,description) adds a new variant configuration with a given name and optional description to the variant configuration data object.

vcdataObj.addConfiguration(name,description,controlVars) adds a new variant configuration with a given name, optional description, and control variables to the variant configuration data object.

## **Input Arguments**

#### **name — Name of variant configuration**

character vector | string

Name of the new variant configuration that you want to add to the variant configuration data object, specified as a character vector or string.

Example: 'LinInterExpNoNoise'

Data Types: char | string

#### **description — Description of variant configuration**

character vector | string

Description of the variant configuration, specified as a character vector or string.

Example: 'Linear configuration with internal plant'

Data Types: char | string

#### **controlVars — Control variables in variant configuration**

structure | array of structure

Variant control variable names and their values, specified as a structure or array of structures with fields:

- Name Name of the control variable, specified as a character vector
- Value Value of the control variable, specified as any of these data types:
	- Normal MATLAB variable
	- Simulink.Parameter
	- Simulink.VariantControl with value as normal MATLAB variable
	- Simulink.VariantControl with value as Simulink.Parameter
- Source Source of the control variable, specified as a character vector. Source must be'base workspace' or the name of a data dictionary.

```
Example:
ctrlVarStruct=struct(Name='Noise',Value='NoiseType.NoNoise',Source='plant.sld
d');
```
For an example that shows the use of different types of variant control variables, see "Use Variant Control Variables in Variant Blocks".

Data Types: struct

### **Examples**

#### **Add Variant Configuration**

This example shows how to add a new variant configuration to a variant configuration data object.

Create an empty Simulink.VariantConfigurationData object.

vardataObj = Simulink.VariantConfigurationData

```
vardataObj = VariantConfigurationData with properties:
```
 Configurations: [1x0 struct] Constraints: [1x0 struct] PreferredConfiguration: ''

Create a struct with the control variable names and values for the new configuration.

```
% Define a variant control variable
PlantLoc = Simulink.VariantControl('Value', 1, 'ActivationTime', 'code compile');
% Create a variant control variable structure
ctrlVarStruct = struct(Name='PlantLoc', Value=PlantLoc, Source='topdata.sldd')
ctrlVarStruct = struct with fields:
       Name: 'PlantLoc'
      Value: [1x1 Simulink.VariantControl]
     Source: 'topdata.sldd'
```
Add the new configuration to vardataObj.

vardataObj.addConfiguration('LinInterExpNoNoise', 'Linear Internal Experimental Plant Controller

# **Version History**

**Introduced in R2013b**

### **See Also**

[Simulink.VariantConfigurationData](#page-4610-0) | [Simulink.VariantManager](#page-4674-0) | [Simulink.VariantConfigurationAnalysis](#page-4579-0)

#### **Topics**

"Variant Manager for Simulink" "Variant Configurations"

# <span id="page-4626-0"></span>**addConstraint**

**Class:** Simulink.VariantConfigurationData **Package:** Simulink

Add constraint to variant configuration data object

## **Syntax**

```
vcdataObj.addConstraint(nameOfConstraint)
vcdataObj.addConstraint(nameOfConstraint,condition)
vcdataObj.addConstraint(nameOfConstraint,condition,description)
```
## **Description**

**Note** This method requires Variant Manager for Simulink.

vcdataObj.addConstraint(nameOfConstraint) adds a constraint with the given name to vcdataObj, which is an object of the Simulink.VariantConfigurationData class.

You can use constraints to check if all the variant configurations present in vcdataObj satisfy certain conditions. The constraint must be specified as a valid Boolean condition expression. Simulink evaluates these constraints during variant configuration activation, model compilation, simulation, and code generation workflows.

vcdataObj.addConstraint(nameOfConstraint,condition) adds a new constraint with the given name and condition expression to vcdataObj.

vcdataObj.addConstraint(nameOfConstraint,condition,description) adds a new constraint with the given name, condition expression, and description to vcdataObj.

## **Input Arguments**

**nameOfConstraint — Name of constraint**

character vector | string

Name of the constraint, specified as a character vector or string.

Example: "LinInternal"

Data Types: char | string

#### **condition — Boolean condition expression**

character vector | string

Boolean condition expression that is defined in terms of variant control variables, specified as a character vector or string. The expression must evaluate to true to satisfy the constraint.

```
Example: "~((Ctrl==ControllerType.Linear) &&
(PlantLoc==PlantLocation.External))"
```
Data Types: char | string

#### **description — Description of constraint**

character vector | string

#### Description of the constraint, specified as a character vector or string.

Example: "Linear controller must not have an external plant" Data Types: char | string

## **Examples**

#### **Add Constraint**

Add a new constraint to a variant configuration data object.

Create an empty Simulink.VariantConfigurationData object.

vcd = Simulink.VariantConfigurationData;

Add a constraint named LinInternal to the variant configuration data object vcdataObj.

```
vcd.addConstraint(Name = "LinInternal", ...<br>Condition = "~((Ctrl == ControllerType.Linear) && (PlantLoc == PlantLocation.External))", ...<br>Description = "Linear controller must not have an external plant");
```
# **Version History**

**Introduced in R2013b**

## **See Also**

[Simulink.VariantConfigurationData](#page-4610-0) | [Simulink.VariantManager](#page-4674-0) | [Simulink.VariantConfigurationAnalysis](#page-4579-0)

#### **Topics**

"Variant Manager for Simulink" "Variant Configurations"

# <span id="page-4628-0"></span>**addControlVariables**

**Class:** Simulink.VariantConfigurationData **Package:** Simulink

Add variant control variables to named variant configuration in variant configuration data object

# **Syntax**

vcdataObj.addControlVariables(nameOfConfiguration,variantControlVars)

### **Description**

**Note** This method requires Variant Manager for Simulink.

vcdataObj.addControlVariables(nameOfConfiguration,variantControlVars) adds variant control variables to the specified variant configuration in vcdataObj, which is an object of the Simulink.VariantConfigurationData class.

## **Input Arguments**

#### **nameOfConfiguration — Name of variant configuration**

character vector | string

Name of the variant configuration to which the variant control variables must be added, specified as a character vector or string. This configuration must be present in the variant configuration data object, vcdataObj.

Example: "LinInterExpNoNoise"

Data Types: char | string

#### **variantControlVars — Variant control variable names and values**

structure | array of structures

Variant control variable names and their values, specified as a structure or array of structures with fields:

- Name Name of the control variable, specified as a character vector
- Value Value of the control variable, specified as any of these data types:
	- Normal MATLAB variable
	- Simulink.Parameter
	- Simulink.VariantControl with value as normal MATLAB variable
	- Simulink.VariantControl with value as Simulink.Parameter
- Source Source of the control variable, specified as a character vector. Source must be 'base workspace' or the name of a data dictionary.

```
Example:
ctrlVarStruct=struct(Name='Noise',Value='NoiseType.NoNoise',Source='plant.sld
d');
```
For an example that shows the use of different types of variant control variables, see "Use Variant Control Variables in Variant Blocks".

Data Types: struct

### **Examples**

#### **Add Control Variables**

This example shows how to add new variant control variables to an existing variant configuration in a variant configuration data object.

Create an empty Simulink.VariantConfigurationData object.

```
vardataObj = Simulink.VariantConfigurationData
```

```
vardataObj = VariantConfigurationData with properties:
             Configurations: [1x0 struct]
                Constraints: [1x0 struct]
     PreferredConfiguration: ''
```
Create a variant configuration and add it to the variant configuration data object.

```
% Define a variant control variable
PlantLoc = Simulink.VariantControl('Value', 1, 'ActivationTime', 'code compile');
% Create a variant control variable structure
ctrlVarStruct = struct(Name = 'PlantLoc', Value = PlantLoc, Source = 'topdata.sldd')
ctrlVarStruct = struct with fields:
      Name: 'PlantLoc'
     Value: [1x1 Simulink.VariantControl]
    Source: 'topdata.sldd'
```
% Add a variant configuration to vardataObj vardataObj.addConfiguration('LinInterExpNoNoise', 'Linear Internal Experimental Plant Controller

Create a new variant control variable of type Simulink.VariantControl.

```
% Create a new variant control variable
SmartSensorMod = Simulink.VariantControl('Value', 2, 'ActivationTime', 'code compile');
newControlVarStruct = struct(Name = 'SmartSensorMod', Value = SmartSensorMod, Source = 'topdata.
newControlVarStruct = struct with fields:
      Name: 'SmartSensorMod'
      Value: [1x1 Simulink.VariantControl]
    Source: 'topdata.sldd'
```
Add the control variable to the existing variant configuration, LinInterExpNoNoise.

vardataObj.addControlVariables('LinInterExpNoNoise', newControlVarStruct);

# **Version History**

**Introduced in R2013b**

### **See Also**

[addConfiguration](#page-4623-0) | [Simulink.VariantConfigurationData](#page-4610-0) | [Simulink.VariantManager](#page-4674-0) | [Simulink.VariantConfigurationAnalysis](#page-4579-0)

#### **Topics**

"Variant Manager for Simulink" "Variant Configurations"

# <span id="page-4631-0"></span>**addCopyOfConfiguration**

**Class:** Simulink.VariantConfigurationData **Package:** Simulink

Add copy of existing variant configuration to variant configuration data object

## **Syntax**

```
vcdataObj.addCopyOfConfiguration(nameofExistingConfig)
vcdataObj.addCopyOfConfiguration(nameofExistingConfig,nameofNewConfig)
```
## **Description**

**Note** This method requires Variant Manager for Simulink.

vcdataObj.addCopyOfConfiguration(nameofExistingConfig) adds a copy of an existing variant configuration to vcdataObj, which is an object of the Simulink.VariantConfigurationData class. This syntax gives the new configuration a default name based on the name of the configuration that is copied.

vcdataObj.addCopyOfConfiguration(nameofExistingConfig,nameofNewConfig) adds a copy of an existing variant configuration to the variant configuration data object and gives the specified name to the new configuration.

## **Input Arguments**

#### **nameofExistingConfig — Name of an existing configuration**

character vector | string

Name of the existing variant configuration that must be copied, specified as a character vector or string. This configuration must exist in the variant configuration data object vcdataObj.

Example: "LinInterExpNoNoise"

Data Types: char | string

#### **nameofNewConfig — Name to be used for copied configuration**

character vector | string

Name to be used for the copied configuration, specified as a character vector or string.

Example: "LinInterExpNoise"

Data Types: char | string

## **Examples**

#### **Copy Variant Configuration**

Add a copy of the existing variant configuration LinInterExpNoNoise to vcdataObj and name the copy as LinInterExpNoise.

vcdataObj.addCopyOfConfiguration("LinInterExpNoNoise","LinInterExpNoise");

# **Version History**

**Introduced in R2013b**

## **See Also**

[Simulink.VariantConfigurationData](#page-4610-0) | [Simulink.VariantManager](#page-4674-0) | [Simulink.VariantConfigurationAnalysis](#page-4579-0)

#### **Topics**

"Variant Manager for Simulink"

# <span id="page-4633-0"></span>**addSubModelConfigurations**

**Class:** Simulink.VariantConfigurationData **Package:** Simulink

(To be removed) Add to a variant configuration the names of the configurations to be used for referenced models

**Note** addSubModelConfigurations will be removed in a future release. For more information, see ["Version History".](#page-4634-0)

# **Syntax**

vcdataObj.addSubModelConfigurations(nameOfConfiguration, subModelConfigurations)

## **Description**

vcdataObj.addSubModelConfigurations(nameOfConfiguration, subModelConfigurations) associates a variant configuration in vcdataObj with the configurations that must be used for referenced models. vcdataObj is an object of the Simulink.VariantConfigurationData class and represents the variant configuration object of the parent model. subModelConfigurations specifies names of the variant configurations to be used for referenced models.

## **Input Arguments**

### **nameOfConfiguration — Name of variant configuration of top level model**

character vector | string

Name of variant configuration of top level model, specified as a character vector or string.

Example: "LinInterExpNoNoise"

Data Types: char | string

**subModelConfigurations — List of referenced models and their variant configurations** vector of structures

Vector of structures containing fields: ModelName, ConfigurationName. The names of referenced models must be unique and valid MATLAB variable names and configuration names must be valid MATLAB variables.

Example: [struct('ModelName', 'slexVariantManagementExternalPlantMdlRef',... 'ConfigurationName', 'LowFid')]

Data Types: struct

# <span id="page-4634-0"></span>**Version History**

### **addSubModelConfigurations will be removed**

*Warns starting in R2022b*

The addSubModelConfigurations will be removed in a future release. Scripts which use this method continue to work with a warning.

Use the Simulink.VariantConfiguratonData.addComponentConfiguration or add the variant control variables used by referenced components in the model hierarchy to the variant configurations of the top-level model instead.

For existing models with an associated variant configuration object, variant control variables in the referenced model configuration will be automatically migrated to the configuration of the top-level model. You must save the variant configuration object using Variant Manager to fix related warnings.

For more information on setting up variant control variables for referenced components, see "Compose Variant Configurations for Top Model Using Referenced Model Configurations".

# **Version History**

**Introduced in R2013b**

## **See Also**

[Simulink.VariantConfigurationData](#page-4610-0) | [removeSubModelConfiguration](#page-4654-0) | [addControlVariables](#page-4628-0) | [removeControlVariable](#page-4652-0)

# <span id="page-4635-0"></span>**convertDefaultToPreferred**

**Class:** Simulink.VariantConfigurationData **Package:** Simulink

Convert default variant configuration to preferred variant configuration

# **Syntax**

```
vcdataObj.convertDefaultToPreferred()
vcdataObj.convertDefaultToPreferred(model,Name=Value)
```
# **Description**

Setting a default variant configuration for a variant configuration data object is not recommended. If the variant configuration data object associated with your model has an existing default configuration, you can convert it to the preferred variant configuration using this method.

**Note** This method requires Variant Manager for Simulink.

vcdataObj.convertDefaultToPreferred() sets the existing DefaultConfiguration property of vcdataObj to its PreferredConfiguration property and then clears the DefaultConfiguration property. vcdataObj is an object of the Simulink.VariantConfigurationData class.

vcdataObj.convertDefaultToPreferred(model,Name=Value) sets the existing DefaultConfiguration property of vcdataObj to its PreferredConfiguration property and clears the DefaultConfiguration. It additionally updates the model callback functions specified using Name=Value arguments to activate the preferred variant configuration on the model.

The preferred variant configuration is not applied automatically when compiling or simulating a model. You must apply the preferred configuration explicitly on the model, if required. To additionally activate the preferred configuration on the model, you can set the Name=Value arguments in this method to add commands to the PostLoadFcn or InitFcn callbacks or both.

# **Input Arguments**

**model — Name of model** character vector | string

Name of the model, specified as a character vector or string.

Example: "slexVariantManagement"

Data Types: char | string

#### **Name-Value Pair Arguments**

Specify optional pairs of arguments as Name1=Value1, ..., NameN=ValueN, where Name is the argument name and Value is the corresponding value. Name-value arguments must appear after other arguments, but the order of the pairs does not matter.

Example: AddActivateToPostLoadFcn = true

#### **AddActivateToPostLoadFcn — Option to activate preferred configuration using PostLoadFcn callback of the model**

false or  $\theta$  (default) | true or 1

Option to add commands to the PostLoadFcn callback to activate the preferred configuration on the model, specified as a numeric or logical 1 (true) or 0 (false).

Example: true

Data Types: logical

#### **AddActivateToInitFcn — Option to activate preferred configuration using InitFcn callback of the model**

false or 0 (default) | true or 1

Option to add commands to the InitFcn callback to activate the preferred configuration on the model, specified as a numeric or logical 1 (true) or 0 (false).

Example: true Data Types: logical

## **Examples**

#### **Convert Default to Preferred Configuration**

Convert an existing default configuration of a variant configuration data object to its preferred configuration.

Convert the DefaultConfiguration of a variant configuration data object vcdataObj to its PreferredConfiguration and clear the DefaultConfiguration.

```
vcdataObj.convertDefaultToPreferred();
```
Convert the configuration and update the PostLoadFcn callback of the model to activate the preferred configuration:

```
vcdataObj.convertDefaultToPreferred(model, ...
AddActivateToPostLoadFcn = true);
```
Convert the configuration and update the InitFcn callback of the model to activate the preferred configuration:

```
vcdataObj.convertDefaultToPreferred(model, ...
AddActivateToInitFcn = true);
```
Convert the configuration and update both the PostLoadFcn and InitFcn callbacks of the model to activate the preferred configuration:

```
vcdataObj.convertDefaultToPreferred(model, ...
 AddActivateToPostLoadFcn = true,AddActivateToInitFcn = true);
```
# **Version History**

**Introduced in R2022b**

## **See Also**

[Simulink.VariantConfigurationData](#page-4610-0) | [Simulink.VariantManager](#page-4674-0) | [Simulink.VariantConfigurationAnalysis](#page-4579-0)

#### **Topics**

"Variant Manager for Simulink" "Variant Configurations"

# <span id="page-4638-0"></span>**getConfiguration**

**Class:** Simulink.VariantConfigurationData **Package:** Simulink

Get specific variant configuration from variant configuration data object

# **Syntax**

config struct = vcdataObj.getConfiguration(nameOfConfiguration)

## **Description**

**Note** This method requires Variant Manager for Simulink.

config struct = vcdataObj.getConfiguration(nameOfConfiguration) returns the specified variant configuration from vcdataObj, which is an object of the Simulink.VariantConfigurationData class.

## **Input Arguments**

#### **nameOfConfiguration — Name of variant configuration to be returned**

character vector | string

Name of the variant configuration to be returned, specified as a character vector or string.

Example: "LinInterExpNoNoise"

Data Types: char | string

## **Output Arguments**

**config\_struct — Variant configuration**

structure

Variant configuration, returned as a structure with the following fields:

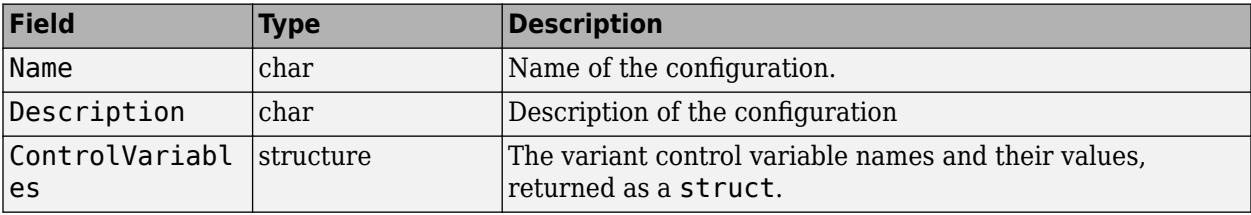

## **Examples**

### **Get Variant Configuration**

Get the variant configuration named LinInterExpNoNoise from the variant configuration data object vardataObj.

```
vardataObj.getVariantConfiguration("LinInterExpNoNoise");
```
# **Version History**

**Introduced in R2013b**

## **See Also**

```
Simulink.VariantConfigurationData | Simulink.VariantManager |
Simulink.VariantConfigurationAnalysis
```
#### **Topics**

"Variant Manager for Simulink" "Variant Configurations"

# **getDefaultConfiguration**

**Class:** Simulink.VariantConfigurationData **Package:** Simulink

(To be removed) Returns default variant configuration, if any, for a variant configuration data object

**Note** getDefaultConfiguration will be removed in a future release. For more information, see "Version History".

### **Syntax**

vcdataObj.getDefaultConfiguration

## **Description**

vcdataObj.getDefaultConfiguration returns the default variant configuration for vcdataObj, which is an object of the Simulink. VariantConfigurationData class. If no default variant configuration is defined, then [] is returned.

**Note** Setting a default variant configuration for a variant configuration data object is not recommended. Activate and validate the model using a specific variant configuration instead. If you set a default configuration, compiling or simulating the model will apply the default configuration irrespective of the variant control variable values in the base workspace or data dictionary associated with the model.

## **Examples**

```
% Define the variant configuration data object
vcdataObj = Simulink.VariantConfigurationData;
% Add the variant configuration named LinInterExp
vcdataObj.addConfiguration('LinInterExp',...
   'Linear Internal Experimental Plant Controller');
% Add the variant configuration LinInterStd
vcdataObj.addConfiguration('LinInterStd',...
   'Linear Internal Standard Plant Controller');
% Set LinExtExp as the default variant configuration
vcdataObj.setDefaultConfigurationName('LinInterExp');
```

```
% Obtain the default variant configuration
defvc = vcdataObj.getDefaultConfiguration
```
## **Version History**

**getDefaultConfiguration will be removed** *Warns starting in R2022b*

The getDefaultConfiguration method will be removed in a future release. Scripts which use this method continue to work with a warning.

Setting a default variant configuration for a variant configuration data object is not recommended. If the variant configuration data object associated with your model has an existing default configuration, you can convert it to the preferred variant configuration using the [convertDefaultToPreferred](#page-4635-0) method.

# **Version History**

**Introduced in R2013b**

## **See Also**

[Simulink.VariantConfigurationData](#page-4610-0) | [getConfiguration](#page-4638-0) | [setDefaultConfigurationName](#page-4656-0)

# **getFor**

**Class:** Simulink.VariantConfigurationData **Package:** Simulink

(To be removed) Get the variant configuration data object associated with a model

**Note** getFor will be removed in a future release. Use [Simulink.VariantManager.getConfigurationData](#page-4698-0) instead.

# **Syntax**

vardatObj = Simulink.VariantConfigurationData.getFor(modelName)

# **Description**

vardatObj = Simulink.VariantConfigurationData.getFor(modelName) returns the variant configuration data object for a model. If no object is associated with the model, then [] is returned.

# **Input Arguments**

**modelName — Model name** character vector

#### Model name specified as character vector.

Example: "slexVariantManagement"

Data Types: char

# **Output Arguments**

**vardatObj — Variant configuration data object**

VariantConfigurationData

Variant configuration data object associated with the model, returned as object of Simulink.VariantConfigurationData class.

# **Version History**

**Introduced in R2013b**

#### **R2022b: getFor will be removed** *Warns starting in R2022b*

The getFor will be removed in a future release. To find the variant configuration data object associated with a model, use the [Simulink.VariantManager.getConfigurationData](#page-4698-0) method. Scripts which use this method continue to work with a warning.

## **See Also**

[Simulink.VariantManager.getConfigurationData](#page-4698-0) | [Simulink.VariantConfigurationData](#page-4610-0) | [Simulink.VariantManager](#page-4674-0) | [Simulink.VariantConfigurationAnalysis](#page-4579-0)

#### **Topics**

"Variant Manager for Simulink"
# <span id="page-4644-0"></span>**getPreferredConfiguration**

**Class:** Simulink.VariantConfigurationData **Package:** Simulink

Get name of preferred variant configuration for variant configuration data object

## **Syntax**

configname = vcdataObj.getPreferredConfiguration()

## **Description**

**Note** This method requires Variant Manager for Simulink.

configname = vcdataObj.getPreferredConfiguration() gets the name of the preferred variant configuration for the Simulink.VariantConfigurationData object vcdataObj.

## **Output Arguments**

**configname — Name of preferred variant configuration** character vector | string

Name of the preferred variant configuration, returned as a character vector or string.

Data Types: char | string

## **Examples**

### **Get Name of Preferred Variant Configuration for VariantConfigurationData Object**

Open the model slexVariantManagement.

```
model = 'slexVariantManagement';
open_system(model);
```
Get the variant configuration data object associated with the model.

vcdataobj = Simulink.VariantManager.getConfigurationData(model);

Get the name of the preferred variant configuration for the variant configuration data object.

configname = vcdataobj.getPreferredConfiguration();

# **Version History**

**Introduced in R2022b**

## **See Also**

[Simulink.VariantConfigurationData](#page-4610-0) | [Simulink.VariantManager](#page-4674-0) | [Simulink.VariantConfigurationAnalysis](#page-4579-0)

### **Topics**

- "Variant Manager for Simulink"
- "Variant Configurations"

# **removeComponentConfiguration**

**Class:** Simulink.VariantConfigurationData **Package:** Simulink

Remove association between variant configurations of top-level model and referenced model

# **Syntax**

removeComponentConfiguration(vcdTop,ConfigurationName= topConfig,ComponentName=refmdl)

# **Description**

Consider a model that has predefined variant configurations and also has a referenced model in its model hierarchy. The referenced model defines its own variant configurations. While authoring the variant configurations for the top-level model, you might associate a referenced model configuration with a top-level variant configuration to populate the corresponding control variables in the top-level configuration. Use the removeComponentConfiguration method to remove this association. For more information on the workflow, see "Compose Variant Configurations for Top Model Using Referenced Model Configurations".

**Note** This method requires Variant Manager for Simulink.

removeComponentConfiguration(vcdTop,ConfigurationName=

topConfig,ComponentName=refmdl) removes an existing association between a variant configuration of the referenced model refmdl and the top-level variant configuration topConfig that is present in the variant configuration data object vcdTop. This operation also makes variant control variables in topConfig populated using the referenced model configuration writeable in the Variant Manager user interface. You can modify these variables in topConfig independently of their values in the referenced model configuration.

## **Input Arguments**

### **vcdTop — Name of variant configuration object of top-level model**

character vector | string

Name of the variant configuration data object of the top-level model, specified as a character vector or string.

Example: "vcdo"

Data Types: char | string

### **topConfig — Name of top-level variant configuration**

character vector | string

Name of the top-level variant configuration present in vcdTop from which the referenced component configuration is disassociated, specified as a character vector or string.

Example: "LinInterExpNoNoise"

Data Types: char | string

#### **refmdl — Name of referenced component**

character vector | string

Name of the referenced component, such as a referenced model, specified as a character vector or string.

Example: "slexVariantManagementExternalPlantMdlRef"

Data Types: char | string

## **Examples**

#### **Remove Association Between Variant Configurations of Top-Level Model and Referenced Model**

Consider the slexVariantManagement model, which is associated with the variant configuration object vcd. The model has a referenced model named

slexVariantManagementExternalPlantMdlRef in its hierarchy that uses a predefined variant configuration named LowFid. This command disassociates LowFid from the variant configuration named NonLinExterLowFid present in vcd.

removeComponentConfiguration(vcd, ConfigurationName="NonLinExterLowFid", ComponentName="slexVariantManagementExternalPlantMdlRef");

# **Version History**

**Introduced in R2022b**

### **R2022b: Recommended over removeSubModelConfiguration**

The [removeSubModelConfiguration](#page-4654-0) method will be removed in a future release. Use the Simulink.VariantConfigurationData.removeComponentConfiguration method instead.

### **See Also**

[Simulink.VariantConfigurationData](#page-4610-0) | [Simulink.VariantManager](#page-4674-0) | [Simulink.VariantConfigurationAnalysis](#page-4579-0)

### **Topics**

"Variant Manager for Simulink" "Variant Configurations"

# **removeConfiguration**

**Class:** Simulink.VariantConfigurationData **Package:** Simulink

Remove variant configuration from variant configuration data object

## **Syntax**

vcdataObj.removeConfiguration(nameOfConfiguration)

## **Description**

**Note** This method requires Variant Manager for Simulink.

vcdataObj.removeConfiguration(nameOfConfiguration) removes the configuration from the variant configuration data object vcdataObj, which is an object of the Simulink.VariantConfigurationData class.

## **Input Arguments**

### **nameOfConfiguration — Name of the configuration to be removed**

character vector | string

Name of the configuration to be removed, specified as a character vector or string.

Example: "LinInterExpNoNoise"

Data Types: char | string

## **Examples**

### **Remove Variant Configuration**

Remove a variant configuration named LinInterExpNoNoise from the variant configuration data object vcdataObj.

vcdataObj.removeConfiguration("LinInterExpNoNoise");

# **Version History**

**Introduced in R2013b**

## **See Also**

[Simulink.VariantConfigurationData](#page-4610-0) | [Simulink.VariantManager](#page-4674-0) | [Simulink.VariantConfigurationAnalysis](#page-4579-0)

### **Topics**

"Variant Manager for Simulink"

# **removeConstraint**

**Class:** Simulink.VariantConfigurationData **Package:** Simulink

Remove constraint from variant configuration data object

## **Syntax**

vcdataObj.removeConstraint(constrName)

## **Description**

**Note** This method requires Variant Manager for Simulink.

vcdataObj.removeConstraint(constrName) removes the specified model-wide constraint from the variant configuration data object vcdataObj, which is an object of the Simulink.VariantConfigurationData class.

## **Input Arguments**

**constrName — Name of constraint**

character vector | string

Name of the constraint that must be removed, specified as a character vector or string. This constraint must be present in the variant configuration data object vcdataObj.

Example: "PlantLocConstraint"

Data Types: char | string

## **Examples**

### **Remove Constraint**

Remove a constraint named PlantLocConstraint from the variant configuration data object vcdataObj:

constr\_struct=vcdataObj.removeGlobalConstraint("PlantLocConstraint");

# **Version History**

**Introduced in R2013b**

## **See Also**

[Simulink.VariantConfigurationData](#page-4610-0) | [Simulink.VariantManager](#page-4674-0) | [Simulink.VariantConfigurationAnalysis](#page-4579-0)

### **Topics**

"Variant Manager for Simulink"

# **removeControlVariable**

**Class:** Simulink.VariantConfigurationData **Package:** Simulink

Remove variant control variable from variant configuration

## **Syntax**

vcdataObj.removeControlVariable(nameOfConfiguration,nameOfControlVariable)

## **Description**

**Note** This method requires Variant Manager for Simulink.

vcdataObj.removeControlVariable(nameOfConfiguration,nameOfControlVariable) removes the specified variant control variable from the specified variant configuration in vcdataObj, which is an object of the Simulink.VariantConfigurationData class.

## **Input Arguments**

### **nameOfConfiguration — Name of variant configuration**

character vector | string

Name of the variant configuration from which the control variable must be removed, specified as a character vector or string. The configuration name must be present in the variant configuration data object.

Example: "LinInterExpNoNoise"

Data Types: char | string

### **nameOfControlVariable — Name of control variable**

character vector | string

Name of the control variable to be removed from the variant configuration, specified as a character vector or string.

Example: "PlantLoc"

Data Types: char | string

## **Examples**

### **Remove Control Variable**

Remove a control variable named PlantLoc from the variant configuration LinInterExpNoNoise.

vcdataObj.removeControlVariable("LinInterExpNoNoise","PlantLoc");

# **Version History**

**Introduced in R2013b**

# **See Also**

[Simulink.VariantConfigurationData](#page-4610-0) | [Simulink.VariantManager](#page-4674-0) | [Simulink.VariantConfigurationAnalysis](#page-4579-0)

### **Topics**

"Variant Manager for Simulink"

# <span id="page-4654-0"></span>**removeSubModelConfiguration**

**Class:** Simulink.VariantConfigurationData **Package:** Simulink

(To be removed) Remove from a variant configuration, the configuration to be used for a referenced model

**Note** removeSubModelConfiguration will be removed in a future release. For more information, see "Version History".

## **Syntax**

vcdataObj.removeSubModelConfiguration(nameOfConfiguration,nameOfSubModel)

## **Description**

vcdataObj.removeSubModelConfiguration(nameOfConfiguration,nameOfSubModel), removes the configuration specified for a referenced model.

## **Input Arguments**

**nameOfConfiguration — Name of referenced model configuration to be removed** character vector | string

Name of referenced model configuration to be removed, specified as a character vector or string.

Example: "HighFidelityConfig"

Data Types: char | string

### **nameOfSubModel — Name of referenced model from which the configuration must be removed**

character vector | string

Name of referenced model from which the configuration must be removed, specified as a character vector or string.

Example: "ExternalPlantMdlRef"

Data Types: char | string

# **Version History**

**Introduced in R2013b**

### **R2022b: removeSubModelConfiguration will be removed**

*Warns starting in R2022b*

The removeSubModelConfiguration will be removed in a future release. Use the Simulink.VariantConfiguratonData.removeComponentConfigurationmethod instead. For more information on setting up variant control variables for referenced components, see "Referenced Component Configurations".

## **See Also**

[Simulink.VariantConfigurationData](#page-4610-0) | [addSubModelConfigurations](#page-4633-0)

# **setDefaultConfigurationName**

**Class:** Simulink.VariantConfigurationData **Package:** Simulink

(To be removed) Set name of the default variant configuration for a variant configuration data object

**Note** setDefaultConfigurationName will be removed in a future release. For more information, see ["Version History"](#page-4657-0).

## **Syntax**

vcdataObj.setDefaultConfigurationName(nameOfConfiguration)

## **Description**

vcdataObj.setDefaultConfigurationName(nameOfConfiguration) sets the default configuration name for vcdataObj, which is an object of the Simulink.VariantConfigurationData class. vcdataObj must contain a variant configuration named nameOfConfiguration. If an empty value is passed, then the default configuration name is cleared.

**Note** Setting a default variant configuration for a variant configuration data object is not recommended. Activate and validate the model using a specific variant configuration instead. If you set a default configuration, compiling or simulating the model will apply the default configuration irrespective of the variant control variable values in the global workspace.

## **Input Arguments**

**nameOfConfiguration — Name of configuration that must be set as default** character vector | string

Name of configuration that must be set as default, specified as a character vector or string.

```
Example: "LinInterExpNoNoise"
```

```
Data Types: char | string
```
## **Examples**

```
% Define the variant configuration data object
vcdataObj = Simulink.VariantConfigurationData;
% Add the LinInterExp variant configuration
vcdataObj.addConfiguration('LinInterExp',...
   'Linear Internal Experimental Plant Controller');
```

```
% Set the configuration LinInterExp as default
vcdataObj.setDefaultConfigurationName('LinInterExp');
```

```
% Obtain the default variant configuration
dconfig = vcdataObj.getDefaultConfiguration
```
# **Version History**

### **Introduced in R2013b**

### **R2022b: setDefaultConfigurationName will be removed**

*Warns starting in R2022b*

The setDefaultConfigurationName method will be removed in a future release. Scripts which use this method continue to work with a warning.

Setting a default variant configuration for a variant configuration data object is not recommended. If the variant configuration data object associated with your model has an existing default configuration, you can convert it to the preferred variant configuration using the [convertDefaultToPreferred](#page-4635-0) method.

## **See Also**

[Simulink.VariantConfigurationData](#page-4610-0) | [getDefaultConfiguration](#page-4640-0)

# **setPreferredConfiguration**

**Class:** Simulink.VariantConfigurationData **Package:** Simulink

Set name of preferred variant configuration for variant configuration data object

## **Syntax**

vcdataObj.setPreferredConfiguration(nameOfConfiguration)

## **Description**

**Note** This method requires Variant Manager for Simulink.

vcdataObj.setPreferredConfiguration(nameOfConfiguration) sets the name of the preferred variant configuration for the Simulink.VariantConfigurationData object vcdataObj to nameOfConfiguration.

## **Input Arguments**

### **nameOfConfiguration — Name of preferred variant configuration**

character vector | string

Name of the preferred variant configuration, specified as a character vector or string.

Example: "LinInterExpNoNoise" Data Types: char | string

## **Examples**

### **Set Name of Preferred Variant Configuration**

Open the model slexVariantManagement.

```
model = 'slexVariantManagement';
open_system(model);
```
Get the variant configuration data object associated with the model.

vcdataobj = Simulink.VariantManager.getConfigurationData(model);

Set the name of the preferred variant configuration for the variant configuration data object.

vcdataobj.setPreferredConfiguration("LinInterExpNoNoise");

Apply the preferred variant configuration and compile the model.

Simulink.VariantManager.applyConfiguration(model, 'Configuration', vcdataobj.getPreferredConfigu set\_param(model, 'SimulationCommand', 'Update');

# **Version History**

**Introduced in R2022b**

## **See Also**

[getPreferredConfiguration](#page-4644-0) | [Simulink.VariantConfigurationData](#page-4610-0) | [Simulink.VariantManager](#page-4674-0) | [Simulink.VariantConfigurationAnalysis](#page-4579-0)

### **Topics**

"Variant Manager for Simulink" "Variant Configurations"

# <span id="page-4660-0"></span>**validateModel**

**Class:** Simulink.VariantConfigurationData **Package:** Simulink

(To be removed) Validate and activate variant blocks in a model hierarchy

**Note** validateModel will be removed in a future release. Use [Simulink.VariantManager.activateModel](#page-4677-0) instead.

## **Syntax**

```
[valid,errors] = vcdataObj.validateModel(modelName)
[valid,errors] = vcdataObj.validateModel(modelName,configName)
```
## **Description**

The validateModel method allows you to validate and activate a variant configuration on a model hierarchy. You can activate a named variant configuration defined for the model or the global workspace configuration (temporary configuration in the base workspace or data dictionary used by the model).

The process validates if the variant elements in the model such as variant blocks, variant controls, constraints, and the variant configuration are set up correctly. Activating a configuration:

- Checks if applicable constraints are satisfied
- Applies the variant control variable values defined in the configuration on the model
- Pushes the variant control variable values to the base workspace or data dictionary used by the model, for use in simulation and code generation workflows

[valid,errors] = vcdataObj.validateModel(modelName), where vcdataObj is an object of the Simulink.VariantConfigurationData class, returns the result of validating and activating the global workspace configuration on the model hierarchy. The variant control variables must be defined in the base workspace or data dictionary used by the model.

[valid,errors] = vcdataObj.validateModel(modelName,configName) returns the result of validating and activating the specified named variant configuration on the model hierarchy.

**Note** Activation of a variant configuration performed by this method differs from the Simulink update diagram process. See "Differences Between Variant Manager Activation and Update Diagram Process".

For more information on the types of variant configurations, see .

## **Input Arguments**

**modelName — Name of the model** character vector

#### Name of the model, specified as character vector.

Example: "slexVariantManagement" Data Types: char

### **configName — Name of the variant configuration**

character vector

Name of the variant configuration to be validated and activated, specified as character vector.

Example: "LinInterExpNoNoise"

Data Types: char

## **Output Arguments**

### **valid — True or false result**

 $1 | 0$ 

True or false result, returned as a 1 or 0 of data type logical.

#### **errors — List of errors**

structure

List of errors, returned as an *N*\*1 structure where *N* is the number of models with errors. The structure has these fields:

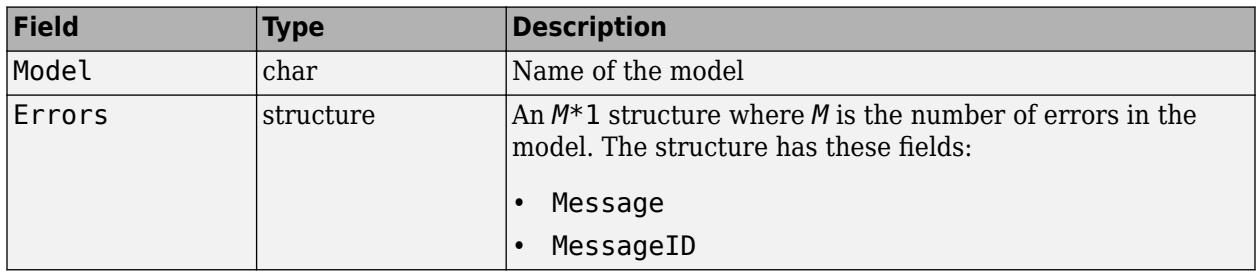

# **Version History**

**Introduced in R2013b**

### **R2022b: validateModel will be removed**

*Warns starting in R2022b*

The validateModel will be removed in a future release. To validate and activate a variant configuration on a model, use the [Simulink.VariantManager.activateModel](#page-4677-0) method. Scripts which use this method continue to work with a warning.

### **R2022b: Change in the format of errors output argument**

The fields Type, Source, PathInModel, and PathInHierarchy have been removed from the structure named Errors within the second output argument, errors.

## **See Also**

[Simulink.VariantManager.activateModel](#page-4677-0) | [Simulink.VariantConfigurationData](#page-4610-0) | [Simulink.VariantManager](#page-4674-0) | [Simulink.VariantConfigurationAnalysis](#page-4579-0)

### **Topics**

"Variant Manager for Simulink"

# <span id="page-4663-0"></span>**Simulink.VariantControl class**

**Package:** Simulink

Create a variant control variable object

## **Description**

The Simulink.VariantControl class creates a variant control variable object to associate the value of a variant control variable with a variant activation time. Use the Simulink.VariantControl object to determine the active choices of variant blocks and variant parameters during simulation.

# **Creation**

variantControlVariable = Simulink.VariantControl creates a variant control variable object with no value and 'ActivationTime' set to 'update diagram'.

variantControlVariable = Simulink.VariantControl(Name,Value) creates a variant control variable object as specified by Name, Value pair arguments. Using this syntax, you create an object and associate its value with a variant activation time.

### **Input Arguments**

### **Name-Value Pair Arguments**

Specify optional pairs of arguments as Name1=Value1, ..., NameN=ValueN, where Name is the argument name and Value is the corresponding value. Name-value arguments must appear after other arguments, but the order of the pairs does not matter.

*Before R2021a, use commas to separate each name and value, and enclose* Name *in quotes.*

Example: 'Value', 1, 'ActivationTime', 'update diagram'

### **Value — Value of variant control variable object**

scalar variable | enumerated type | Simulink.Parameter

Value of variant control variable object, specified as scalar variables, enumerated types, or Simulink.Parameter object.

Example: 'Value', 1

### **ActivationTime — Activation time of active value**

'update diagram' (default) | 'update diagram analyze all choices' | 'code compile' | 'startup'

Simulink can set active choice of the variant blocks or variant parameters at different stages of the simulation and code generation workflow. Based on the stage you specify using this property, Simulink determines if the generated code must contain only the active choice or both active and inactive choices. The property also determines whether to analyze all the choices for incompatibilities in signal attributes. For more information on variant activation time, see "Activate Variant During Different Stages of Simulation and Code Generation Workflow".

When you specify the variant activation time as:

- 'update diagram' –– Simulink does not analyze the choices for incompatibilities in signal attributes. It generates code only for the active choice.
- 'update diagram analyze all choices' –– Simulink analyzes both active and inactive choices for incompatibilities in signal attributes, however it generates code only for the active choice.
- 'code compile' –– Simulink analyzes both active and inactive choices of variant blocks or variant parameters for incompatibilities in signal attributes and it also generates code for both active and inactive choices. The choices are enclosed in C preprocessor conditional statements #if and #endif that are conditionally compiled when you compile the generated code.
- 'startup' –– Simulink analyzes both active and inactive choices of variant blocks and variant parameters for incompatibilities in signal attributes and it also generates code for both active and inactive choices. The choices are enclosed in regular if conditions inside the model initialize function of the generated code that are conditionally evaluated when you run the executable that is built from the code.

Example: 'ActivationTime', 'code compile'

## **Methods**

#### **Specialized Operators and Functions**

These methods specialize standard MATLAB operators and functions for objects in this class.

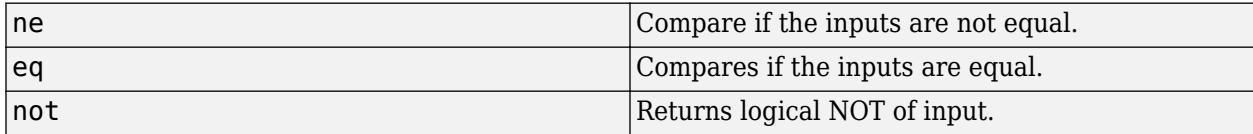

## **Examples**

#### **Simulink.VariantControl Variables for Coherent Switching of Choices in Variant Blocks**

You can associate a variant control variable of type Simulink. VariantControl with a variant activation time. Simulink.VariantControl variant control variables help you switch variant elements such as blocks and parameters coherently.

Consider a group of blocks that represents a design choice, with each block having the same variant control variable of type Simulink.VariantControl. If you set the variant activation time of these blocks to inherit from Simulink.VariantControl, the blocks inherit the activation time from the variant control variable. As a result, all the blocks have the same activation time and are activated simultaneously to generate rational simulation results and valid code.

You can define Simulink.VariantControl type of control variables in storage locations as listed in "Storage Locations for Variant Control Variables (Operands) in Variant Blocks".

Open the slexVariantSubsystems model.

```
open system('slexVariantSubsystems');
```

```
VSS MODE = 2
```
In the block parameters dialog box of the Controller block:

1. Specify the variant controls,  $V = 1$  and  $V = 2$ .

```
set param('slexVariantSubsystems/Controller/Linear Controller', 'VariantControl', 'V==1')
set_param('slexVariantSubsystems/Controller/Nonlinear Controller', 'VariantControl', 'V==2')
```
2. Set **Variant activation time** to inherit from Simulink.VariantControl to inherit the activation time from V.

set\_param('slexVariantSubsystems/Controller', 'VariantActivationTime', 'inherit from Simulink.Va

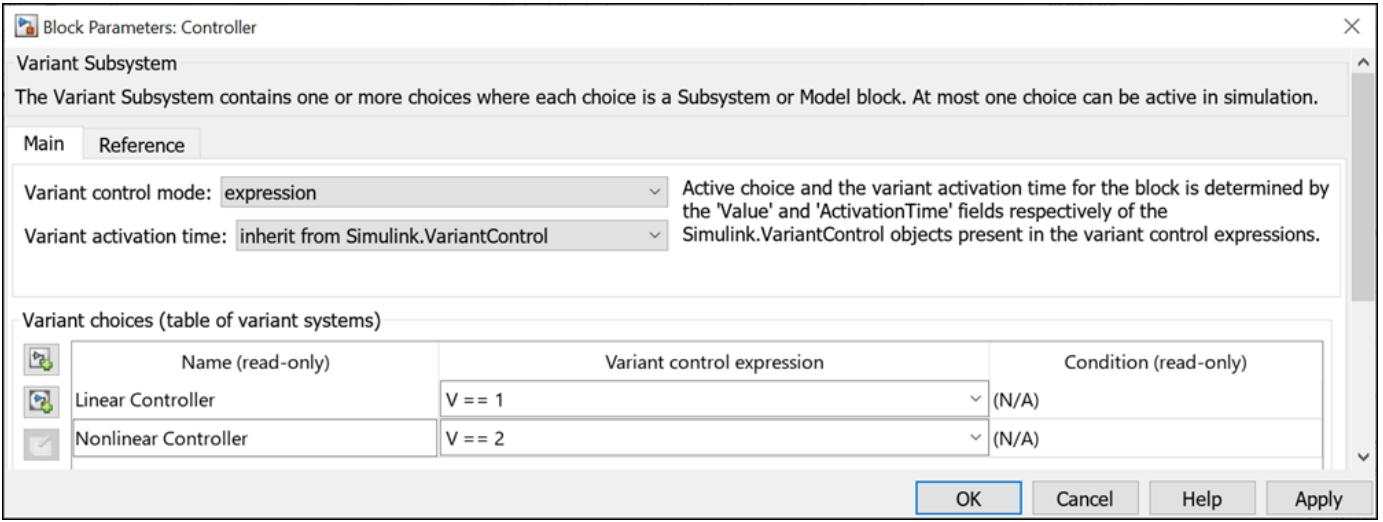

In the base workspace, define a Simulink.VariantControl object, V. Set its value to 1, variant activation time to update diagram, and then simulate the model.

```
V = Simulink.VariantControl('Value', 1, 'ActivationTime', 'update diagram')
```

```
V = VariantControl with properties:
              Value: 1
```
ActivationTime: 'update diagram'

During simulation, the Controller block inherits the update diagram activation time from V and the Linear Controller block becomes active.

Double-click the Controller block to see the active choice.

sim ('slexVariantSubsystems');

If you change the value of V to 2, the Nonlinear Controller block becomes active during simulation. You can change the value of V using this command or from Simulink. VariantControl dialog box.

```
V.Vallow = 2;sim ('slexVariantSubsystems');
```
If you change the variant activation time of V to update diagram analyze all choices, the Controller block inherits the update diagram analyze all choices activation time from V. You can observe the inherited activation time using CompiledVariantActivationTime.

```
V.ActivationTime = 'update diagram analyze all choices';
sim ('slexVariantSubsystems');
get_param('slexVariantSubsystems/Controller', 'CompiledVariantActivationTime')
ans ='update diagram analyze all choices'
```
#### **Numeric Variant Control Values for Rapid Prototyping of Variant Parameters**

Numeric values allow you to rapidly prototype variant values when you are still building your model. Numeric values help you focus more on building your variant values than on developing the expressions that activate those choices.

You can define numeric control values in locations listed in "Storage Locations for Variant Control Variables (Operands) in Variant Parameters".

Open the slexVariantParameters model.

```
open system('slexVariantParameters')
```
In the MATLAB Editor, specify variant choices in their simplest form as numeric values in [Simulink.VariantVariable](#page-4710-0) objects K1 and K2.

K1 = Simulink.VariantVariable('Choices', $\{V==1, 3.5, V==2', 8.5\}$ )

 $K1 =$ VariantVariable with 2 choices:

Condition Value

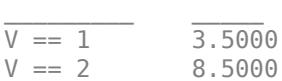

Specification: ''

Bank: ''

Use getChoice, setChoice, addChoice, removeChoice to access, modify, add or remove choices

#### $K2 = Simulink.VariantVariable('Choices', {'V==1', 4.5, 'V==2', 9.5)})$

 $K2 =$ VariantVariable with 2 choices:

Condition Value

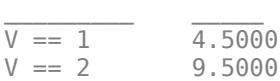

Specification: ''

```
Bank: ''
```
Use getChoice, setChoice, addChoice, removeChoice to access, modify, add or remove choices

Once you successfully create the Simulink.VariantVariable objects, you can modify them by using the methods described in ["Public Methods" on page 5-811](#page-4712-0) or from the VariantVariable dialog box.

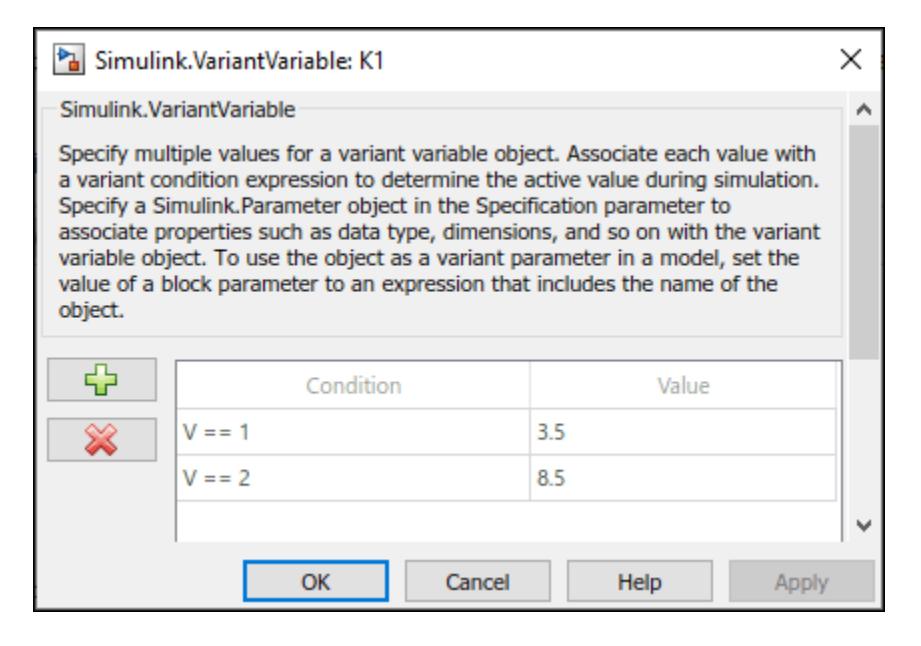

Activate one of the variant values by defining a control variable, V, and setting its value to 1 in a [Simulink.VariantControl](#page-4663-0) object.

```
V = Simulink.VariantControl('Value', 1, 'ActivationTime', 'update diagram')
```

```
V = VariantControl with properties:
              Value: 1
     ActivationTime: 'update diagram'
```
When you simulate the model, the condition  $V = 1$  evaluates to true. K1 is assigned a value of 3.5 and K2 is assigned a value of 8.5.

```
sim ('slexVariantParameters')
```
If you change the value of V to 2, Simulink® sets the value of K1 and K2 to 4.5 and 9.5 during simulation. You can change the value of V using this command or from Simulink. VariantControl dialog box.

```
V.Value = 2;
sim ('slexVariantParameters')
```
#### **Enumerated Types to Improve Code Readability of Variant Control Variables of Variant Parameters**

Use enumerated types to give meaningful names to integers used as variant control values.For more information on enumerated type data, see "Use Enumerated Data in Simulink Models".

In the MATLAB® Editor, define the classes that map enumerated values to meaningful names.

Open the slexVariantParameters model.

```
open system('slexVariantParameters')
```
Specify the variant condition expressions  $V =$  = EngType. Small and  $V =$  EngType. Big in [Simulink.VariantVariable](#page-4710-0) objects K1 and K2.

```
K1 = Simulink.VariantVariable('Choices', \{V = EngType.Small',3.5,'V == EngType.Big',8.5})
```

```
K1 =VariantVariable with 2 choices:
```
 Condition Value \_\_\_\_\_\_\_\_\_\_\_\_\_\_\_\_\_\_ \_\_\_\_\_

 $V =$  EngType.Big  $8.5000$  $V =$  EngType. Small  $3.5000$ 

Specification: ''

Bank: ''

Use getChoice, setChoice, addChoice, removeChoice to access, modify, add or remove choices

#### $K2 = SimulinK.VariantVariable('Choices', f'V == EngType.Small', 4.5, V == EngType.Big', 9.5])$

 $K2 =$ VariantVariable with 2 choices:

Condition Value

 $V =$  EngType.Big  $9.5000$  $V =$  EngType. Small  $4.5000$ 

Specification: ''

Bank: ''

Use getChoice, setChoice, addChoice, removeChoice to access, modify, add or remove choices

Here, EngType is an integer-based enumeration class that is derived from the built-in data type, int32. The class has two enumeration values, Small and Big. These enumerated values have underlying integer values 1 and 2. In this example, the enumeration class is defined in the base workspace. You can choose to define the class in other storage locations as listed in "Storage Locations for Variant Control Variables (Operands) in Variant Blocks".

#### type EngType.m

```
classdef EngType < Simulink.IntEnumType
  enumeration
```

```
 Small (1)
     Big (2)
   end
methods (Static)
   function retVal = addClassNameToEnumNames()
       % ADDCLASSNAMETOENUMNAMES Specifies whether to add the class name
       % as a prefix to enumeration member names in generated code.
       % Return true or false.
       % If you do not define this method, no prefix is added.
      retVal = true;
   end
end
end
```
Once you successfully create the Simulink.VariantVariable objects, you can modify them by using the methods described in ["Public Methods" on page 5-811](#page-4712-0) or from the VariantVariable dialog box.

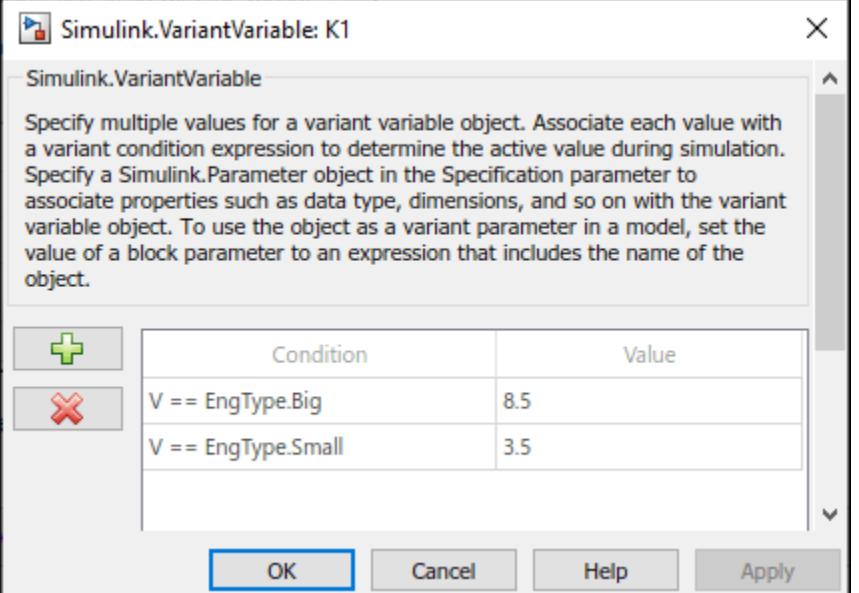

Activate one of the variant values by defining the control variable V and setting its value to EngType.Small in [Simulink.VariantControl](#page-4663-0) object V.

```
V = Simulink.VariantControl('Value',EngType.Small,'ActivationTime','code compile')
```

```
V = VariantControl with properties:
              Value: Small
     ActivationTime: 'code compile'
```
When you simulate the model, the condition  $V = 1$  evaluates to true. K1 is assigned a value of 3.5, and K2 is assigned a value of 8.5.

```
sim('slexVariantParameters')
```
If you change the value of V to 2, Simulink $\circledast$  sets the value of K1 and K2 to 4.5 and 9.5 during simulation. You can change the value of V using this command or from Simulink.VariantControl dialog box.

```
V.Value = 2
```

```
V = VariantControl with properties:
              Value: 2
    ActivationTime: 'code compile'
```
#### sim ('slexVariantParameters')

The code that you generate using enumerated types contains the names of the values rather than integers.

```
% slexVariantParameters_private.h
% #if V == EngType_Big \overline{||} V == EngType_Small
% /* Variable: K1 Referenced by: '<Root>/Gain' */
% #if V == EngType_Big<br>% #define rtCP Gain K
        #define rtCP Gain K1 (8.5)
% #elif V = E \nvert \nvert and \overline{V} and \overline{S} mall
% #define rtCP Gain K1 (3.5)
% #endif
% #endif
\mathbf{Q}_{\mathbf{z}}% #if V == EngType_Big || V == EngType_Small
% /* Variable: K2 Referenced by: '<Root>/Gain1' */
% #if V == EngType_Big
% #define rtCP_Gain1_K2 (9.5)<br>% #elif V == EnaTvoe Small
      #elif V = E \nrightarrow T ype Small
% #define rtCP Gain1 K2 (4.5)
% #endif
% #endif
% #endif \hspace{1cm} /* RTW HEADER slexVariantParameters private h */
```
Note that for variant parameters with "startup" activation time, only enumerations that are defined using these techniques are supported:

- Using the function [Simulink.defineIntEnumType](#page-3145-0)
- By subclassing built-in integer data types int8, int16, int32, uint8, or uint16, or by subclassing Simulink.IntEnumType

These enumerations are also supported when permanently stored in a Simulink® data dictionary. See "Enumerations in Data Dictionary".

#### **Simulink.Parameter Type of Variant Control Variables for Code Generation of Variant Parameters**

If you intend to generate code for a model containing variant parameters, specify variant control variables as [Simulink.Parameter](#page-5466-0) objects. Simulink.Parameter objects allow you to specify other attributes, such as data type and storage class, and control the appearance and placement of variant control variables in generated code.

- You can define a variant control variable of type Simulink.Parameter only in the base workspace or in a data dictionary. Defining Simulink.Parameter type of variant control variables in the mask or model workspace is not supported. For more information on storage locations for variant control variables, see "Storage Locations for Variant Control Variables (Operands) in Variant Parameters".
- Simulink.Parameter objects within structures and that have data types other than Simulink.Bus objects are not supported.

Open the slexVariantParameters model.

```
open_system('slexVariantParameters')
```
In the MATLAB Editor, define a Simulink.Parameter object.

```
VSS MODE = Simulink.Parameter;
VSS MODE.Value = 1;
VSS_MODE.DataType = 'int32';
VSS_MODE.CoderInfo.StorageClass = 'Custom';
VSS_MODE.CoderInfo.CustomStorageClass = 'Define';
VSS_MODE.CoderInfo.CustomAttributes.HeaderFile ='demo_macros.h';
```
Variant control variables defined as Simulink.Parameter objects can have any of the storage classes listed in "Storage Classes for Different Variant Activation Times" (Embedded Coder).

You can also convert a scalar variant control variable into a Simulink.Parameter object. For more information, see "Convert Variant Control Variables into Simulink.Parameter Objects".

Specify the object as a variant control in [Simulink.VariantVariable](#page-4710-0) objects K1 and K2.

```
K1 = Simulink.VariantVariable('Choices',\{ 'V == 1', 3.5, 'V == 2', 8.5 \})
```
 $K1 =$ VariantVariable with 2 choices:

Condition Value

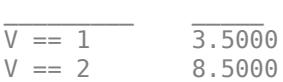

Specification: ''

Bank: ''

Use getChoice, setChoice, addChoice, removeChoice to access, modify, add or remove choices

#### K2 = Simulink.VariantVariable('Choices', $\{V == 1', 4.5, V == 2', 9.5\}$ )

 $K2 =$ VariantVariable with 2 choices:

Condition Value

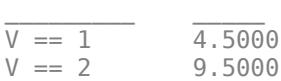

Specification: ''

Bank: ''

Use getChoice, setChoice, addChoice, removeChoice to access, modify, add or remove choices

Once you successfully create the Simulink.VariantVariable objects, you can modify them by using the methods described in ["Public Methods" on page 5-811](#page-4712-0) or from the VariantVariable dialog box.

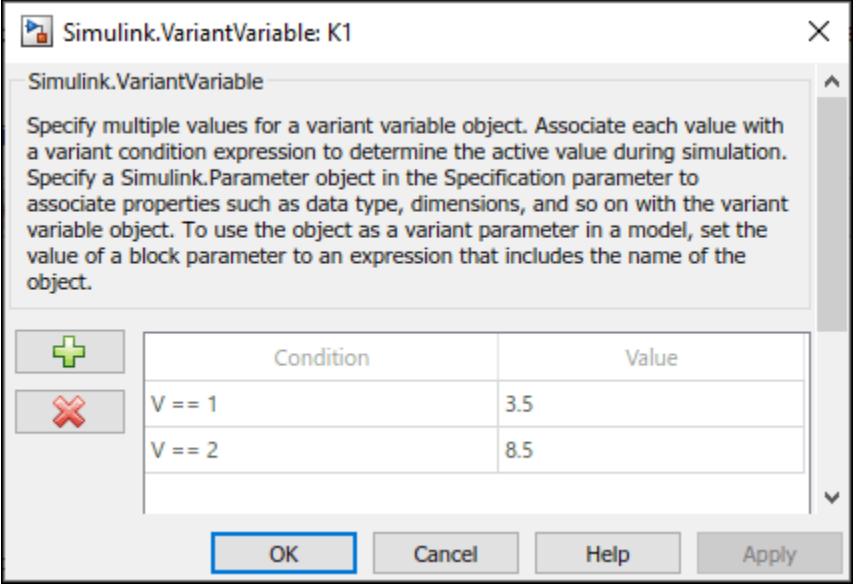

Activate one of the variant values by defining a control variable V and setting its value to VSS\_MODE in a [Simulink.VariantControl](#page-4663-0) object.

```
V = Simulink.VariantControl('Value',VSS_MODE,'ActivationTime','code compile')
```

```
V = VariantControl with properties:
              Value: [1x1 Simulink.Parameter]
     ActivationTime: 'code compile'
```
When you simulate the model, the condition  $V = 1$  evaluates to true. K1 is assigned a value of 3.5, and K2 is assigned a value of 8.5.

sim ('slexVariantParameters')

If you change the value of VSS MODE to 2, Simulink® sets the value of K1 and K2 to 4.5 and 9.5 during simulation. You can change the value of V using this command or from Simulink.VariantControl dialog box.

```
VSS MODE.Value = 2;
V.Value = VSS_MODE;
sim ('slexVariantParameters')
```
Generate code from the model. For information on how to generate code, see "Generate Code Using Embedded Coder" (Embedded Coder)

The generated code contains both Linear and Nonlinear choices in preprocessor conditionals #if and #elif because of the code compile activation time. The variant control variable V is defined using a macro  $-$  #define directive  $-$  in the header file demo macros.h. You can control the appearance and placement of V in the generated code and prevent optimizations from eliminating storage for V using the storage class property. For more information, see "Storage Classes for Different Variant Activation Times" (Embedded Coder).

```
% demo_macros.h
% /* Exported data define */
% 
% /* Definition for custom storage class: Define */
% #define V 2 /* Referenced by:
% * '<Root>/Gain'
% * '<Root>/Gain1'
\% */
% #endif /* RTW HEADER demo_macros h */% 
% /*
```
# **Version History**

**Introduced in R2021a**

## **Extended Capabilities**

### **C/C++ Code Generation**

Generate C and C++ code using MATLAB® Coder™.

For more information on code generation with variant parameters, see "Options to Represent Variant Parameters in Generated Code" (Embedded Coder).

## **See Also**

[Simulink.VariantVariable](#page-4710-0)

### **Topics**

"Change Active Values and Activation Time of Variant Parameters" "Compile Code Conditionally for All Values of Variant Parameters with Same and Different Dimensions" "Use Variant Parameters to Reuse Block Parameters with Different Values"

"Create a Simple Variant Parameter Model"

# <span id="page-4674-0"></span>**Simulink.VariantManager class**

### **Package:** Simulink

Access Variant Manager functionality programmatically

## **Description**

**Note** This class requires Variant Manager for Simulink.

The variant manager class provides a set of methods to access Variant Manager functionality from the MATLAB command line. Use an instance of Simulink.VariantManager class to:

- Apply a variant configuration to a model.
- Validate and activate a variant configuration in a model.
- Automatically generate all possible variant configurations for a model.
- Generate a reduced model for specified variant configurations.
- Get the VariantConfigurationData object associated with a model.
- Get the name of the preferred variant configuration for a model.
- Find variant control variables used in variant control expressions in a model.
- Convert a Variant Subsystem block to a Variant Assembly Subsystem block.
- Convert Subsystem or Model block to a Variant Subsystem block.
- Display or control the behavior of the variant condition legend.

## **Methods**

# **Public Methods**

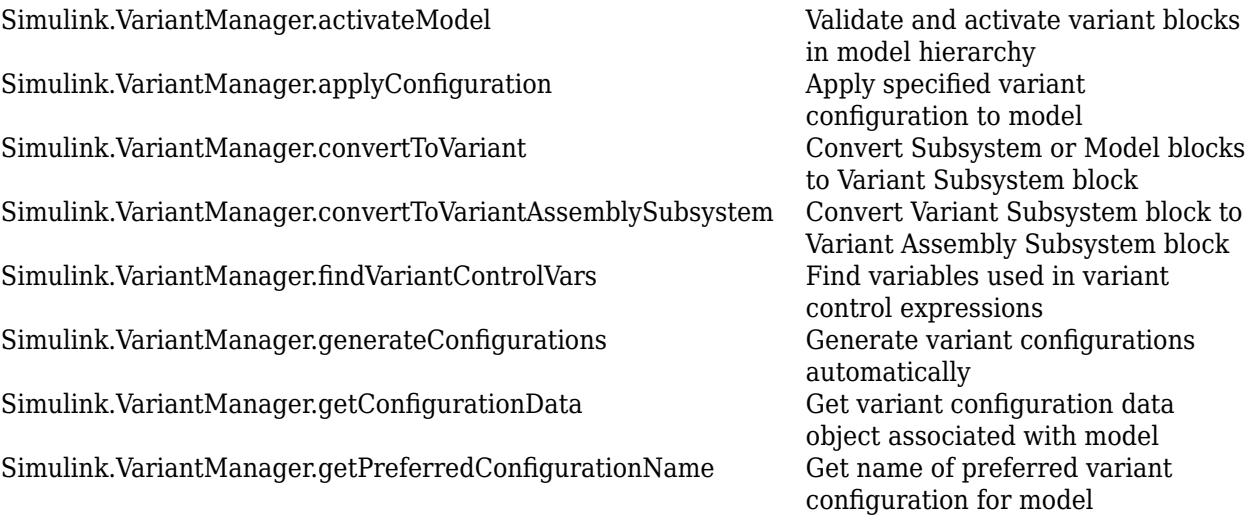

[Simulink.VariantManager.reduceModel](#page-4702-0) Generate reduced model for

[Simulink.VariantManager.variantLegend](#page-4708-0) Display or control behavior of

specified variant configurations variant condition legend

## **Examples**

### **Find Variant Control Variables for Model**

This example shows how to find the variant control variables used in a model.

Open the model slexVariantManagement.

model = 'slexVariantManagement'; open\_system(model);

Find the variant control variables.

```
vars = Simulink.VariantManager.findVariantControlVars(model)
```
vars=*6×1 struct array with fields:* Name Value Exists Source SourceType

# **Version History**

**Introduced in R2016a**

### **R2022b: New add-on required**

*Behavior changed in R2022b*

You must install the Variant Manager for Simulink software support package to use this class. The methods listed in the ["Public Methods" on page 5-773](#page-4674-0) section except the convertToVariant, convertToVariantAssemblySubsystem, and variantLegend methods need the support package.

### **R2022b: New methods**

The class has these new methods:

- Simulink.VariantManager.activateModel
- Simulink.VariantManager.applyConfiguration
- Simulink.VariantManager.generateConfigurations
- Simulink.VariantManager.getPreferredConfigurationName
- Simulink.VariantManager.getConfigurationData

## **See Also**

[Simulink.VariantConfigurationData](#page-4610-0) | [Simulink.VariantConfigurationAnalysis](#page-4579-0)

### **Topics**

- "Variant Manager for Simulink"
- "Variant Configurations"

"Compatibility Considerations When Using Variant Manager for Simulink Support Package"

# <span id="page-4677-0"></span>**Simulink.VariantManager.activateModel**

**Class:** Simulink.VariantManager **Package:** Simulink

Validate and activate variant blocks in model hierarchy

## **Syntax**

Simulink.VariantManager.activateModel(modelName) Simulink.VariantManager.activateModel(modelName,Configuration=configName)

## **Description**

**Note** This method requires Variant Manager for Simulink.

The Simulink.VariantManager.activateModel method allows you to validate and activate a variant configuration on the given model and any referenced components in the model hierarchy. You can activate a named variant configuration defined for the model or the global workspace configuration (temporary configuration in the base workspace or data dictionary used by the model).

The process validates if the variant elements in the model, such as variant blocks, variant controls, constraints, and the variant configuration, are set up correctly. When you activate a configuration using this method, it:

- Checks if applicable constraints are satisfied
- Pushes the variant control variable values to the base workspace or data dictionary used by the model, for use in simulation and code generation workflows
- Reports an error if the activation fails

Simulink.VariantManager.activateModel(modelName) validates and activates the global workspace configuration on the model hierarchy. The variant control variables must be defined in the base workspace or data dictionary used by the model.

Simulink.VariantManager.activateModel(modelName,Configuration=configName) validates and activates the specified named variant configuration on the model hierarchy.

**Note** Activation of a variant configuration performed by this method differs from the Simulink update diagram process. See "Differences Between Variant Manager Activation and Update Diagram Process".

## **Input Arguments**

### **modelName — Name of model**

character vector | string

Name of the model, specified as a character vector or string.

Example: "slexVariantManagement"

Data Types: char | string

#### **configName — Name of variant configuration**

character vector | string

Name of the variant configuration to be validated and activated, specified as a character vector or string.

Example: "LinInterExpNoNoise" Data Types: char | string

## **Examples**

### **Validate and Activate Variant Configurations**

This example shows how to validate and activate a variant configuration programmatically.

To activate a variant configuration from Variant Manager, see "Create and Activate Variant Configurations".

Open the model slexVariantManagement.

open system('slexVariantManagement');

Activate and validate the model using the variant control variables and their values currently present in the base workspace or data dictionary used by the model.

Simulink.VariantManager.activateModel('slexVariantManagement')

Activate and validate the model using the variant configuration LinInterExpNoNoise.

```
Simulink.VariantManager.activateModel ...
('slexVariantManagement', Configuration = "LinInterExpNoNoise")
```
# **Version History**

**Introduced in R2022b**

**R2022b: Recommended over validateModel**

The [validateModel](#page-4660-0) method will be removed in a future release. Use the Simulink.VariantManager.activateModel method instead.

## **See Also**

[Simulink.VariantConfigurationData](#page-4610-0) | [Simulink.VariantManager](#page-4674-0) | [Simulink.VariantConfigurationAnalysis](#page-4579-0)

### **Topics**

"Variant Manager for Simulink"

"Variant Configurations"
# **Simulink.VariantManager.applyConfiguration**

**Class:** Simulink.VariantManager **Package:** Simulink

Apply specified variant configuration to model

## **Syntax**

Simulink.VariantManager.applyConfiguration(model,Configuration=configname)

## **Description**

**Note** This method requires Variant Manager for Simulink.

Simulink.VariantManager.applyConfiguration(model,Configuration=configname) applies the variant configuration specified by configname to the model model and any referenced components in the model hierarchy.

The variant configuration named configname must be present in the VariantConfigurationData object associated with model. The operation exports the variant control variables defined in the specified configuration to the base workspace or data dictionary used by the model.

This method allows you to quickly switch the variant configuration for a model. The method does not validate the configuration. To validate and activate a model using a specific configuration or using the currently applied configuration, use the [Simulink.VariantManager.activateModel](#page-4677-0) method.

## **Input Arguments**

#### **model — Name of model**

character vector | string

Name of the model to which the specified variant configuration must be applied, specified as a character vector or string.

Example: "slexVariantManagement"

Data Types: char | string

#### **configname — Name of variant configuration**

character vector | string

Name of the variant configuration that must be applied to the model, specified as a character vector or string.

Example: "Config1" Data Types: char | string

## **Examples**

#### **Apply Variant Configuration to Model**

Open the model slexVariantManagement.

```
model='slexVariantManagement';
open_system(model);
```
The model has multiple named variant configurations stored in the variant configuration data object vcd associated with the model.

Apply the configuration LinInterExpNoNoise to the model.

Simulink.VariantManager.applyConfiguration(model,Configuration="LinInterExpNoNoise");

## **Version History**

**Introduced in R2022b**

### **See Also**

[Simulink.VariantConfigurationData](#page-4610-0) | [Simulink.VariantManager](#page-4674-0) | [Simulink.VariantConfigurationAnalysis](#page-4579-0)

#### **Topics**

"Variant Manager for Simulink" "Variant Configurations"

# <span id="page-4682-0"></span>**Simulink.VariantManager.convertToVariantAssembl ySubsystem**

**Class:** Simulink.VariantManager **Package:** Simulink

Convert Variant Subsystem block to Variant Assembly Subsystem block

## **Syntax**

Simulink.VariantManager.convertToVariantAssemblySubsystem(blockPathOrHandle) Simulink.VariantManager.convertToVariantAssemblySubsystem(blockPathOrHandle, Name=Value)

## **Description**

Simulink.VariantManager.convertToVariantAssemblySubsystem(blockPathOrHandle) converts the Variant Subsystem block blockPathOrHandle to a Variant Assembly Subsystem block. Use this syntax if the variant control mode of the Variant Subsystem block is label and has only [Model](#page-1411-0) blocks and [Subsystem Reference](#page-2244-0) blocks as its variant choices.

Simulink.VariantManager.convertToVariantAssemblySubsystem(blockPathOrHandle, Name=Value) converts the Variant Subsystem block blockPathOrHandle to a Variant Assembly Subsystem block as specified by one or more Name-Value arguments. Use this syntax if the variant control mode of the Variant Subsystem block is expression or has at least one [Subsystem](#page-2227-0) block as its variant choice.

## **Input Arguments**

### **blockPathOrHandle — Path or handle of Variant Subsystem block to convert**

character vector | string scalar | double scalar

Path or handle of the Variant Subsystem block to convert to a Variant Assembly Subsystem block, specified as a character vector or a string scalar (for a block path) or double scalar (for a handle).

Example: 'slexVariantSubsystem/Controller'

Data Types: char | string | double

#### **Name-Value Pair Arguments**

Specify optional pairs of arguments as Name1=Value1, ..., NameN=ValueN, where Name is the argument name and Value is the corresponding value. Name-value arguments must appear after other arguments, but the order of the pairs does not matter.

Example:

```
Simulink.VariantManager.convertToVariantAssemblySubsystem('slexVariantAssembl
ySubsystem/Controller', VariantControlVariableName = 'EngType',
EnumerationClassFilePath = 'ControllerType.m', SubsystemFilesFolderPath =
'ControllerChoices') converts the Variant Subsystem block Controller to a Variant Assembly
Subsystem block.
```
### **VariantControlVariableName — Valid MATLAB variable name or structure field name**

character vector | string scalar

Valid MATLAB variable name or structure field name to be created, specified as a string scalar or a character vector. For the naming rules, see "Variable Names" and "Generate Field Names from Variables".

During simulation, Simulink uses the value of this parameter to determine the active variant choice of the converted Variant Assembly Subsystem block.

Example: 'EngType'

#### **Dependencies**

Use this argument if VariantControlMode of the Variant Subsystem block is set to expression.

Data Types: char | string

#### **EnumerationClassFilePath — Absolute or relative path to MATLAB class file**

character vector | string scalar

Absolute or relative path to the MATLAB class file to be created, specified as a string scalar or a character vector. During the block conversion, Simulink defines an enumeration class in the specified enumeration class file with the variant choices of the converted Variant Assembly Subsystem block as its members.

Example: 'ControllerType.m'

#### **Dependencies**

Use this argument if the VariantControlMode of the Variant Subsystem block is set to expression.

Data Types: char | string

#### **SubsystemFilesFolderPath — Absolute or relative folder path**

character vector | string scalar

Absolute or relative folder path where the Subsystem Reference choices of the converted Variant Assembly Subsystem block must be saved as subsystem files, specified as a string scalar or a character vector.

Example: SubsystemFilesFolderPath = 'ControllerChoices'

#### **Dependencies**

Use this argument if the Variant Subsystem block has at least one [Subsystem](#page-2227-0) block as its variant choice.

Data Types: char | string

### **Examples**

#### **Convert Variant Subsystem Block with Expressions to Variant Assembly Subsystem Block Programmatically**

This example explains how to convert a Variant Subsystem block to a Variant Assembly Subsystem block using the [Simulink.VariantManager.convertToVariantAssemblySubsystem](#page-4682-0) method.

The Variant Assembly Subsystem block has the same variant choices as the Variant Subsystem block. However, the subsystem choices are converted to Subsystem Reference choices and saved as subsystem files during block conversion.

1. Consider the Controller block in the slexVariantSubsystems model. The Controller block is a Variant Subsystem block that is to be converted to a Variant Assembly Subsystem block.

```
modelName = 'slexVariantSubsystems';
open_system(modelName);
```

```
VSS MODE = 2
```

```
vssBlockPath = [modelName, '/Controller'];
```
2. Set the variant control mode of the Controller block to expression.

set\_param(vssBlockPath, 'VariantControlMode', 'expression');

3. To convert the Controller block to a Variant Assembly Subsystem block, use the convertToVariantAssemblySubsystem method. During the conversion,

- The subsystem choices Linear Controller and Nonlinear Controller are converted to Subsystem Reference blocks because the Variant Assembly Subsystem block does not support subsystem choices. The name of the Subsystem Reference blocks are the same as the subsystem blocks and are saved in the subsystem files Linear Controller.slx and Nonlinear Controller.slx in the folder that you specify. For more information on how Simulink converts the subsystem blocks to Subsystem Reference blocks, see "Convert an Existing Subsystem to a Referenced Subsystem".
- An enumeration class controllerClass is created in the folder that you specify. The controllerClass class has Linear\_Controller and Nonlinear\_Controller choices as its members.

You may need to resolve any issues with the folders you specify for the enumeration class and subsystem files.

- If either folder does not exist in the file system, Simulink creates the folder by using the mkdir command and then adds it to the MATLAB path.
- If either folder contains files with the same names as the enumeration class or subsystem files, Simulink overwrites them.

```
vcvName = 'EngType';
enumClassFilePath = 'controllerClass.m';
Simulink.VariantManager.convertToVariantAssemblySubsystem(vssBlockPath, VariantControlVariableNa
```
After successfully converting the Controller block to a Variant Assembly Subsystem block, observe the expressions in **Variant control expression** for each variant choice. Simulink generates the expressions with the "Variant control variable" on page 1-0 on the left side and the members of the "Variant choices enumeration" on page 1-0 on the right side. Both sides of the expression are related by ==. When an expression evaluates to true during simulation, the corresponding variant choice becomes active.

4. Set Linear Controller active by specifying the value of EngType to controllerClass.Linear\_Controller and simulate the model. During simulation, the control expression EngType == controllerClass. Linear Controller evaluates to true and Linear\_Controller becomes active.

```
EngType = controllerClass.Linear_Controller;
sim(modelName);
```
For information on how to use Variant Assembly Subsystem blocks, see "Add or Remove Variant Choices of Variant Assembly Subsystem Blocks Using External Files".

#### **Convert Variant Subsystem Block with Labels to Variant Assembly Subsystem Block Programmatically**

This example explains how to convert a Variant Subsystem block to a Variant Assembly Subsystem using the [Simulink.VariantManager.convertToVariantAssemblySubsystem](#page-4682-0) method. The Variant Assembly Subsystem block has the same variant choices as the Variant Subsystem block. However, the subsystem choices are converted to Subsystem Reference choices and saved as subsystem files during block conversion.

1. Consider the Controller block in the slexVariantSubsystems model. The Controller block is a Variant Subsystem block that is to be converted to a Variant Assembly Subsystem block.

modelName = 'slexVariantSubsystems'; open\_system(modelName);

VSS  $MODE = 2$ 

vssBlockPath = [modelName, '/Controller'];

2. Set the variant control mode of the Controller block to label.

set\_param(vssBlockPath, 'VariantControlMode', 'label');

3. To convert the Controller block to a Variant Assembly Subsystem block, use the convertToVariantAssemblySubsystem method. During the conversion, the subsystem choices Linear Controller and Nonlinear Controller are converted to Subsystem Reference blocks because the Variant Assembly Subsystem block does not support subsystem choices. The name of the newly created Subsystem Reference blocks are the same as the subsystem blocks and are saved in the subsystem files Linear Controller.slx and Nonlinear Controller.slx in the folder that you specify. For more information on how Simulink converts the subsystem blocks to Subsystem Reference blocks, see "Convert an Existing Subsystem to a Referenced Subsystem".

You may need to resolve any issues with the folders you specify for the subsystem files.

- If the specified folder does not exist in the file system, Simulink creates the folder by using mkdir command.
- If the specified folder contains files with the same name as the new subsystem files, Simulink overwrites them.

Simulink.VariantManager.convertToVariantAssemblySubsystem(vssBlockPath, SubsystemFilesFolderPath:

After successfully converting the Controller block to a Variant Assembly Subsystem block, observe the expression in the "Variant choices specifier" on page 1-0 parameter. The expression is of the form {'Linear Controller', 'Nonlinear Controller'}, where Linear Controller and Nonlinear Controller are the variant choices of the converted block. To add or remove variant choices from the Controller block, change the specifier as described in "Add or Remove Variant Choices of Variant Assembly Subsystem Blocks Using External Files".

4. To simulate the model for Linear\_Controller, set the value of **Label mode active choice** to Linear Controller and simulate the model.

```
set_param(vssBlockPath, 'LabelModeActiveChoice', 'Linear_Controller');
sim(modelName);
```
## **Limitations**

Only Variant Subsystem blocks with the **Variant control mode** set to label or expression can be converted to a Variant Assembly Subsystem block.

## **Alternatives**

You can convert a Variant Subsystem block to a Variant Assembly Subsystem block through the block dialog. For more information, see "Convert Variant Subsystem to Variant Assembly Subsystem".

# **Version History**

**Introduced in R2022b**

#### **R2023a: Support for expression mode added**

You can convert a Variant Subsystem block in expression mode to a Variant Assembly Subsystem block.

### **See Also**

[Variant Subsystem](#page-2446-0)

#### **Topics**

"Add or Remove Variant Choices of Variant Assembly Subsystem Blocks Using External Files"

## **Simulink.VariantManager.convertToVariant**

**Class:** Simulink.VariantManager **Package:** Simulink

Convert Subsystem or Model blocks to Variant Subsystem block

## **Syntax**

```
variant subsystem = Simulink.VariantManager.convertToVariant(
blockPathOrHandle)
```
## **Description**

variant subsystem = Simulink.VariantManager.convertToVariant( blockPathOrHandle) converts a Subsystem block or Model block to a [Variant Subsystem](#page-2446-0) block. A Variant Subsystem can contain a combination of Subsystem blocks, Model blocks, or Subsystem Reference blocks as choices.

## **Input Arguments**

**blockPathOrHandle — Subsystem or Model block to convert**

block path | block handle

The Subsystem or Model block to convert to a Variant Subsystem block, specified as a block path or handle. Specify a block path as a character vector and a block handle as a scalar.

Example: 'mdlVar1/VariantModelBlock1'

## **Output Arguments**

**variant\_subsystem — Handle of Variant Subsystem block** scalar

The block handle of the Variant Subsystem block created by the conversion, returned as a scalar.

## **Examples**

#### **Convert Subsystem block or Model block to Variant Subsystem**

Convert the Subsystem block Controller in the f14 model to a Variant Subsystem block.

```
open_system('f14');
Simulink.VariantManager.convertToVariant('f14/Controller');
```
Convert the Model block CounterA in the sldemo\_mdlref\_basic model to a Variant Subsystem block.

```
openExample('simulink_features/ComponentBasedModelingWithModelReferenceExample');<br>Simulink.VariantManager.convertToVariant('sldemo_mdlref_basic/CounterA');
```
## **Limitations**

The convertToVariant method does not support Subsystem blocks in a Simscape model that has Editing Mode set to **Restricted**.

## **Alternatives**

#### **Simulink Editor**

In the Simulink Editor, right-click the Subsystem or Model block and select **Subsystems & Model Reference** > **Convert to** > **Variant Subsystem**.

## **Version History**

**Introduced in R2017b**

### **See Also**

[Variant Subsystem](#page-2446-0)

#### **Topics**

"Create a Simple Variant Model"

"Implement Variations in Separate Hierarchy Using Variant Subsystems"

"What Are Variants and When to Use Them"

## **Simulink.VariantManager.findVariantControlVars**

**Class:** Simulink.VariantManager **Package:** Simulink

Find variables used in variant control expressions

## **Syntax**

```
vars = Simulink.VariantManager.findVariantControlVars(model)
vars = Simulink.VariantManager.findVariantControlVars(model,
'SearchReferencedModels','off')
```
## **Description**

**Note** This method requires Variant Manager for Simulink.

vars = Simulink.VariantManager.findVariantControlVars(model) returns the variant control variables used by variant blocks and variant parameters in the model, Model. If the variant control is a Simulink.Variant object, then the variables are retrieved from the variant condition within the object.

vars = Simulink.VariantManager.findVariantControlVars(model, 'SearchReferencedModels','off') disables the search in referenced models. By default, this search is enabled across the model hierarchy.

## **Input Arguments**

## **model — Model name**

character vector | string

Model name for which variant control variables must be found, specified as a character vector or string.

Data Types: char | string

#### **'SearchReferencedModels' — Option to search in referenced models**

'on' (default) | 'off'

Option to search in referenced models within the given model, specified as 'on' or 'off'. By default, search is enabled for referenced models.

## **Output Arguments**

**vars — Variant control variables for model**

structure

Variant control variables for model, returned as an *N*-by-1 structure with the following fields:

- Name Name of the variable used in the variant control expression.
- Value Value of the variable. This field is 0 if the variable is not defined in the base workspace or data dictionary used by the model.
- Exists Logical value that indicates if the variable is defined in the base workspace or data dictionary used by the model. If the variable is defined, this value is true; otherwise false.
- Source Value is either base workspace or the *name* of the data dictionary where the variable is stored.
- SourceType Value is either base workspace or data dictionary depending on where the variable is stored.

## **Examples**

#### **Find Variant Control Variables for Model**

This example shows how to find the variant control variables used in a model.

Open the model slexVariantManagement.

```
model = 'slexVariantManagement';
open_system(model);
```
Find the variant control variables.

```
vars = Simulink.VariantManager.findVariantControlVars(model)
```

```
vars=6×1 struct array with fields:
     Name
     Value
     Exists
     Source
     SourceType
```
## **Version History**

**Introduced in R2015a**

### **See Also**

[Simulink.VariantConfigurationData](#page-4610-0) | [Simulink.VariantManager](#page-4674-0) | [Simulink.VariantConfigurationAnalysis](#page-4579-0)

#### **Topics**

"Introduction to Variant Controls" "Variant Manager for Simulink"

## **Simulink.VariantManager.generateConfigurations**

**Class:** Simulink.VariantManager **Package:** Simulink

Generate variant configurations automatically

## **Syntax**

vcdataobj = Simulink.VariantManager.generateConfigurations(modelName) [vcdataobj,configsInfo] = Simulink.VariantManager.generateConfigurations( modelName,Name=Value)

## **Description**

vcdataobj = Simulink.VariantManager.generateConfigurations(modelName) generates variant configurations for the given model . The method returns a variant configuration data object vcdatamodelNameobj that contains the generated configurations.

[vcdataobj,configsInfo] = Simulink.VariantManager.generateConfigurations( modelName, Name=Value) generates variant configurations for the given model modelName as specified by optional Name=Value arguments.

If Precondition is specified and the AddPreconditionAsConstraint argument is set to true, the corresponding condition is defined as a global constraint in the output object vcdataobj. The optional configsInfo output contains information on the validity of the generated configurations.

## **Input Arguments**

#### **modelName — Name of the model**

string | character vector

Name of the model, specified as a character vector or string.

Example: "slexVariantManagement"

Data Types: char | string

#### **Name-Value Pair Arguments**

Specify optional pairs of arguments as Name1=Value1,...,NameN=ValueN, where Name is the argument name and Value is the corresponding value. Name-value arguments must appear after other arguments, but the order of the pairs does not matter.

```
Example:
vcdataobj=Simulink.VariantManager.generateConfigurations("slexVariantManageme
nt", Precondition={'Ctrl == ControllerType.Linear', 'PlantLoc ==
PlantLocation.Internal'}, AddPreconditionAsConstraint=true, Validity="valid")
```
**Precondition — Conditions that must be satisfied by generated configurations**

character vector | cell array of character vectors

Conditions that must be satisfied by the generated configurations, specified as a character vector or cell array of character vectors containing valid Boolean expressions. You can use preconditions to limit the combinations of control variables to consider at a time or to apply constraints based on requirements.

Example:  $\{ 'Ctrl == ControlerTypeu. Linear', 'PlantLoc ==$ PlantLocation.Internal'}

Data Types: char | cell

### **AddPreconditionAsConstraint — Option to export preconditions as constraints**

false or 0 (default) | true or 1

Option to export preconditions as constraints in the output variant configuration data object vcdataobj specified as a numeric or logical 1 (true) or 0 (false). If false, the predicate conditions are not added to vcdataobj. If true, the conditions are added as constraints that must be satisfied by all configurations in vcdataobj.

#### **Validity — Type of configurations to include in the output**

"valid-unique" (default) | "valid" | "all"

Type of configurations to include in the output, specified as valid-unique, valid, or all.

The configurations generated by this method can include invalid configurations that might result in compilation errors or duplicate configurations that are functionally equivalent and hence produce similar results. Use this argument to specify which of these configurations to retain in the output.

• valid-unique — Include only valid configurations without any duplicates that are functionally equivalent. Two variant configurations are functionally equivalent if they result in same set of active blocks in the model. This option generates a minimal set of configurations with maximum coverage.

If a configuration has functional equivalents, this option lists one of those equivalent configurations also in the result with the **Validity Status** value as Equivalent*K*. *K* is an annotation to identify a group of equivalent configurations, for example, Equivalent1.

• valid — Include only valid configurations.

These configurations might include duplicate configurations that are functionally equivalent. Functional duplicates might occur due to the structure of a model resulting in the same variant paths being active for different variant control values. This option generates the full set of configurations with repetitive coverage.

• all — Include valid, invalid, and duplicate configurations.

An invalid configuration violates variant semantics and causes an error during the update diagram process. For example, you have a configuration that deactivates all choices in an inline variant block. However, this block has the **Allow zero variant control** set to off, which contradicts the deactivation and causes an error.

For any validity option, the method generates only those configurations that satisfy the specified preconditions.

Example: "valid"

#### **ExcludeVariantConfigurationData — Configurations and constraints that do not need to be generated**

character vector

Name of a variant configuration data object of type Simulink.VariantConfigurationData that contains the configurations that do not need to be generated, specified as a character vector. This also excludes any constraints present in the variant configuration data object. Use this option to augment existing configurations for a model or to generate configurations incrementally.

Example: 'vcataObjIgnore'

## **Output Arguments**

#### **vcdataobj — Variant configuration data object**

Simulink.VariantConfigurationData

Variant configuration data object that contains the generated variant configurations for the given model, returned as an object of type Simulink.VariantConfigurationData. if Precondition is provided and AddPreconditionAsConstraint is set to true, the corresponding conditions are defined as model-wide constraints in this object.

#### **configsInfo — Name and validity of configurations**

structure array

Name and validity of generated configurations, returned as a structure array with the fields:

- Name Name of the generated configuration
- ValidityStatus Validity of the generated configuration that indicates whether a configuration is unique, a functional equivalent, or an invalid one, specified as one of these values:
	- Unique Configuration is valid and unique without any functional duplicates.
	- Equivalent*K* Configuration is valid and is a functional equivalent of another configuration. *K* is an annotation to identify a group of equivalent configurations, for example, Equivalent1.
	- Invalid Configuration is not valid.

For example, consider a variant configuration object vcdataob i with six generated configurations. The generated configurations have validity as follows:

- VConfig1 is valid and has no functional duplicates.
- VConfig3 is invalid.
- VConfig2 and VConfig5 are valid and equivalent.
- VConfig4 and VConfig6 are valid and equivalent.

Then, configsInfo is a 1-by-6 structure array:

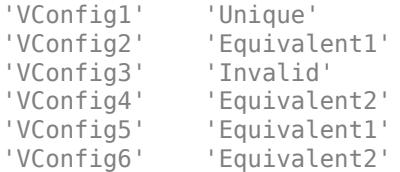

Data Types: struct

## **Limitations**

- The auto-generation process supports only  $==$ ,  $\sim =$ ,  $\&\&$ , ||, and  $\sim$  operators in the variant control expressions of variant blocks and in the preconditions. If the variant control expressions use other operators such as arithmetic or relational operators, the configurations that can activate those variant choices might not get generated.
- The process does not support generating variant configurations for these modeling elements:
	- Variant blocks with a **Variant control expression** that contains noninteger double values, structure fields, or Simulink.Parameter objects with value set to an expression of type slexpr
	- Variant parameter objects of type Simulink.VariantVariable
	- Model that represents a library or subsystem
- For variant blocks with the **Variant control mode** parameter set to label, the variant control labels are strings, not variables. Hence they are not present in the generated configurations.
- For Variant Subsystem blocks, these conditions also apply:
	- If the **Variant control mode** parameter is set to label, only the variations present in the active label path are considered when you generate configurations.

Consider this model hierarchy for a model with a Variant Subsystem block in label mode. The active choice for the variant subsystem is the Subsystem block, which has its variant control set to a label, SUB1. The variant control variable A is used by the active choice and is considered when you generate configurations. The process does not consider the control variable B because it is in the inactive choice of the variant subsystem.

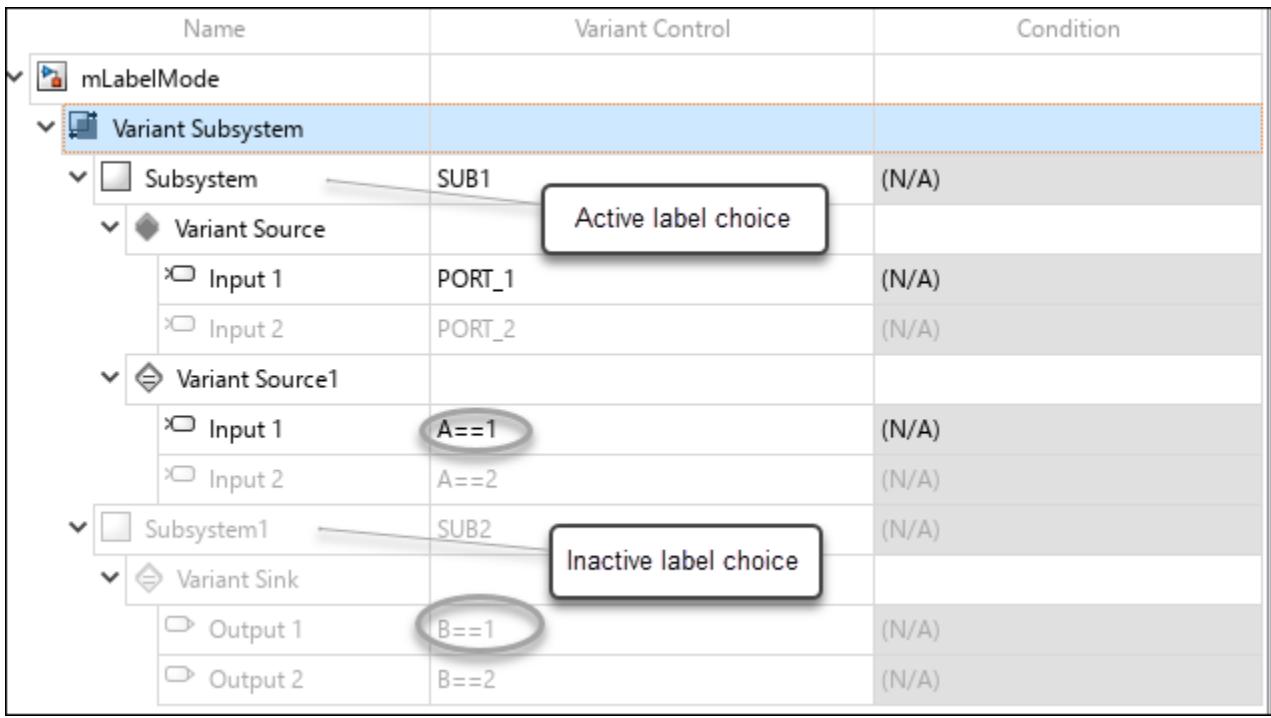

Here is the list of all generated configurations.

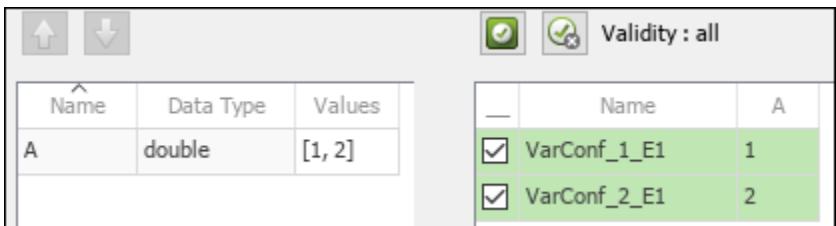

• If the **Variant control mode** parameter is set to sim codegen switching, only the variations present in the sim choice are considered when you generate configurations. For the variant controls present in the codegen hierarchy, only the default values are included in the generated configurations.

Consider this model hierarchy for a model with a Variant Subsystem block in sim codegen switching mode. The sim choice for the variant subsystem is the Subsystem block. The variant control variable B present in this choice is considered when you generate configurations. The process only considers the default value for the control variable C because it is in the codegen choice of the variant subsystem.

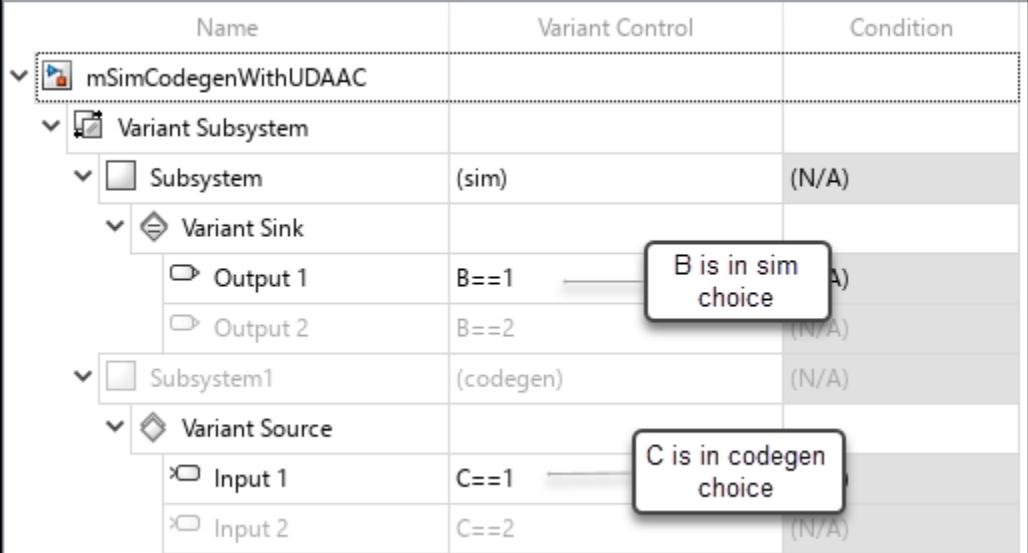

Here is the list of all generated configurations.

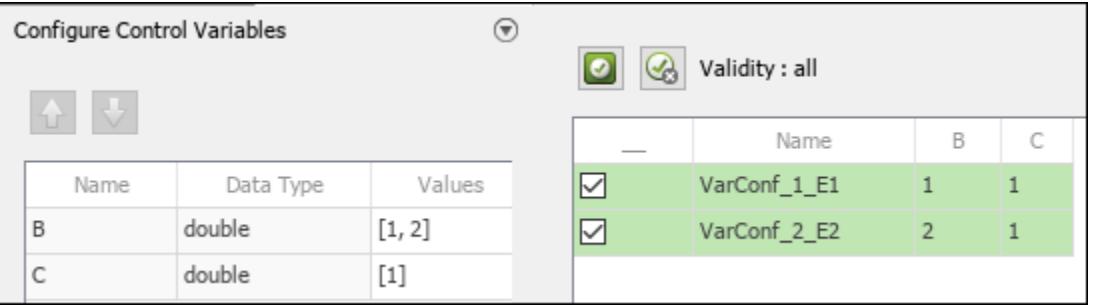

• If the **Variant activation time** is set to update diagram, only the variations in the active choice are considered for generating configurations.

## **Examples**

#### **Generate Variant Configurations Programmatically**

This example shows how to generate variant configurations for a model programmatically.

To generate variant configurations from Variant Manager, see "Generate Variant Configurations Automatically".

This command returns valid variant configurations for the model slexVariantManagement that satisfy the conditions specified on the variant control variables Ctrl and PlantLoc.

```
model = "slexVariantManagement";
open_system(model);
[vcdataobj,configsInfo] = Simulink.VariantManager.generateConfigurations ...
 (model, Precondition = {'Ctrl == ControllerType.Linear', 'PlantLoc == PlantLocation.Internal'},
AddPreconditionAsConstraint = true, Validity = "valid");
```

```
Activating the model for the current state of the model.
An update diagram operation is required to generate variant configurations.
Performing update diagram for the model.
Evaluating 96 potential combinations to generate...
Number of generated configurations: 16
Created snapshot of the model at 'C:\TEMP\Bdoc23a 2213998 3568\ib570499\23\tp4d276709\simulink va
```
The variant configuration data object vcdataobj stores all the valid configurations. The structure array configsInfo provides information on the validity status of generated configurations.

To return only valid and functionally unique configurations, set Validity to valid-unique.

```
[vcdataobj,configsInfo] = Simulink.VariantManager.generateConfigurations(model,...
 Precondition = {'Ctrl == ControllerType.Linear', 'PlantLoc == PlantLocation.Internal'}, ...
 AddPreconditionAsConstraint = true, Validity = "valid-unique");
```
Activating the model for the current state of the model. An update diagram operation is required to generate variant configurations. Performing update diagram for the model. Evaluating 96 potential combinations to generate... Number of generated configurations: 3 Created snapshot of the model at 'C:\TEMP\Bdoc23a 2213998 3568\ib570499\23\tp4d276709\simulink va

To return all generated configurations, including invalid configurations, set Validity to all.

```
[vcdataobj,configsInfo] = Simulink.VariantManager.generateConfigurations(model,...
 Precondition = {'Ctrl == ControllerType.Linear', 'PlantLoc == PlantLocation.Internal'}, ...
 AddPreconditionAsConstraint = true, Validity = "all");
```
Activating the model for the current state of the model. An update diagram operation is required to generate variant configurations. Performing update diagram for the model. Evaluating 96 potential combinations to generate... Number of generated configurations: 16 Created snapshot of the model at 'C:\TEMP\Bdoc23a\_2213998\_3568\ib570499\23\tp4d276709\simulink\_va

## **Tips**

You can use the intersect, setdiff, union, and unique methods in the Simulink.VariantConfigurationData class to perform set operations on variant configuration data objects. See ["Specialized Operators and Functions" on page 5-711.](#page-4612-0)

# **Version History**

**Introduced in R2022b**

## **See Also**

[Simulink.VariantConfigurationData](#page-4610-0) | [Simulink.VariantManager](#page-4674-0) | [Simulink.VariantConfigurationAnalysis](#page-4579-0)

### **Topics**

- "Variant Manager for Simulink"
- "Variant Configurations"
- "Generate Variant Configurations Automatically"

# **Simulink.VariantManager.getConfigurationData**

**Class:** Simulink.VariantManager **Package:** Simulink

Get variant configuration data object associated with model

## **Syntax**

vcdo = Simulink.VariantManager.getConfigurationData(model)

## **Description**

**Note** This method requires Variant Manager for Simulink.

vcdo = Simulink.VariantManager.getConfigurationData(model) returns the variant configuration data object associated with the model model.

## **Input Arguments**

**model — Name of model** character vector | string

Name of the model, specified as a character vector or string.

Example: "slexVariantManagement"

Data Types: char | string

## **Output Arguments**

#### **vcdo — Variant configuration data object**

Simulink.VariantConfigurationData object

Variant configuration data object associated with the model, returned as an object of the Simulink.VariantConfigurationData class.

## **Examples**

#### **Get Variant Configuration Object for Model**

Open the model slexVariantManagement.

model = 'slexVariantManagement'; open\_system(model);

Get the existing variant configuration object for the model.

Simulink.VariantManager.getConfigurationData(model)

```
ans = VariantConfigurationData with properties:
             Configurations: [1x6 struct]
                Constraints: [1x1 struct]
     PreferredConfiguration: ''
```
Get the name of variant configuration object associated with the model.

```
get param(model, 'VariantConfigurationObject')
```
ans  $=$ 'vcd'

## **Version History**

**Introduced in R2022b**

#### **R2022b: Recommended over getFor**

The [getFor](#page-4642-0) method will be removed in a future release. Use the Simulink.VariantManager.getConfigurationData method instead.

### **See Also**

[Simulink.VariantConfigurationData](#page-4610-0) | [Simulink.VariantManager](#page-4674-0) | [Simulink.VariantConfigurationAnalysis](#page-4579-0)

#### **Topics**

"Variant Manager for Simulink" "Variant Configurations"

# **Simulink.VariantManager.getPreferredConfiguratio nName**

**Class:** Simulink.VariantManager **Package:** Simulink

Get name of preferred variant configuration for model

## **Syntax**

configname = Simulink.VariantManager.getPreferredConfigurationName(model)

## **Description**

**Note** This method requires Variant Manager for Simulink.

configname = Simulink.VariantManager.getPreferredConfigurationName(model) returns the name of the preferred variant configuration for the model model.

## **Input Arguments**

**model — Name of model** character vector | string

Name of the model, specified as a character vector or string.

Example: "slexVariantManagement" Data Types: char

## **Output Arguments**

**configname — Name of preferred variant configuration** character vector

Name of the preferred variant configuration, returned as a character vector.

## **Examples**

#### **Get Name of Preferred Variant Configuration for Model**

Open the model slexVariantManagement.

model = 'slexVariantManagement'; open\_system(model);

Get the name of the preferred variant configuration for the variant configuration data object associated with this model.

configname = Simulink.VariantManager.getPreferredConfigurationName(model);

## **Version History**

**Introduced in R2022b**

## **See Also**

[Simulink.VariantConfigurationData](#page-4610-0) | [Simulink.VariantManager](#page-4674-0) | [Simulink.VariantConfigurationAnalysis](#page-4579-0)

#### **Topics**

"Variant Manager for Simulink" "Variant Configurations"

# **Simulink.VariantManager.reduceModel**

**Class:** Simulink.VariantManager **Package:** Simulink

Generate reduced model for specified variant configurations

## **Syntax**

Simulink.VariantManager.reduceModel(model) Simulink.VariantManager.reduceModel(model,Name,Value)

## **Description**

**Note** This method requires Variant Manager for Simulink.

Simulink.VariantManager.reduceModel(model) generates a reduced model from the input model model.

By default, the current values of variant control variables in the base workspace or data dictionary of the input model are used for reduction. The reduction process retains the variant configurations corresponding to these values and removes the inactive model components. The reduced artifacts are generated in a folder named ./reducedModel within the input model folder. The name of the reduced model and any reduced referenced model is the original model name suffixed with  $r$ , by default.

Simulink.VariantManager.reduceModel(model,Name,Value) allows you to specify additional reduction options using one or more Name, Value arguments.

## **Input Arguments**

#### **model — Name of model to be reduced**

string | character vector

Name of the model to be reduced, specified as a string or character vector.

#### **Name-Value Pair Arguments**

Specify optional Name,Value arguments. Name is the argument name and Value is the corresponding value. You can specify several name and value arguments in any order as Name1, Value1, ..., NameN, ValueN.

#### **NamedConfigurations — Names of variant configurations to be retained**

string | character vector | cell array of strings | cell array of character vectors

Names of variant configurations to be retained in the reduced model, specified as a string, a character vector, a cell array of strings, or a cell array of character vectors . These named variant configurations must be present in the variant configuration data object (of type [Simulink.VariantConfigurationData](#page-4610-0)) associated with the model.

Example: 'NamedConfigurations', 'C1' Example: 'NamedConfigurations', {'C2'} Data Types: char | string | cell

### **VariableGroups — Groups of variant control variables and their values**

cell array

Variant control variables and their values that must be used for reduction, specified as a cell array containing the variable names and values.

**Note** Specifying both VariableGroups and NamedConfigurations is not supported.

You can create multiple named variable groups for a model. To specify names for the variable groups, specify a struct array with the fields Name and VariantControls. Name denotes the name of the variable group, and VariantControls must be a cell array with variant control variable names and their corresponding values. For example:

 Simulink.VariantManager.reduceModel('slexVariantReducer',... 'VariableGroups', struct('Name', 'Group1', 'VariantControls', {{'V',1,'W',[1 2]}})); Example: 'VariableGroups', {{'V',1,'W',1},{'V',2,'W',2}}

Data Types: cell

#### **FullRangeVariables — Variables for which full range must be considered for reduction** cell array

Variables for which their full range must be considered for reduction, specified as a cell array of variant control variable names and their corresponding values. This option allows you to reduce a model for all valid values of the specified variant control variables. You must also provide a reference value for this variant control variable for which the model compiles successfully.

For example, consider a variant control variable, W, that is specified as a full-range variant control variable. W uses a reference value of 1. The reduction process considers V=1 and all valid values of W. To perform full-range analysis, Variant Reducer compiles the model once using the values {'V',1,'W',1}.

```
Simulink.VariantManager.reduceModel('slexVariantReducer',...
                      'VariableGroups',{'V',1},...
                      'FullRangeVariables',{'W',1});
```
Data Types: cell

#### **CompileMode — Compilation mode**

'sim' (default) | 'codegen'

Compilation mode, specified as 'sim' or 'codegen'. These options indicate whether the model should be compiled for simulation or code generation mode, respectively, as part of reduction. If the model contains variant blocks with the **Variant control mode** parameter set to sim codegen switching, you can specify the value as codegen to retain the code generation branches of the blocks in the reduced model. For the default value sim, Variant Reducer compiles and retains the simulation branches in the top-level model.

#### **ExcludeFiles — List of files to exclude during reduction**

cell array of character vectors

List of any dependent Simulink data dictionary files (\*. sldd) and MAT-files (\*. mat) outside the MATLAB root folder to exclude during reduction, specified as a cell array of character vectors.

You can also provide wildcard characters, for example  $\{\prime^*,$  sldd' }.

Example: { 'topData.sldd' } Data Types: cell

#### **OutputFolder — Folder to place reduced model and related artifacts**

string | character vector

Folder to place the reduced models and related artifacts, specified as a character vector or string. By default, the reduced models are generated in a folder named ./reducedModel within the original model folder.

#### **PreserveSignalAttributes — Option to preserve signal attributes in reduced model**

true or 1 (default) | false or 0

Option to preserve signal attributes in the reduced model, specified as a numeric or logical 1 (true) or 0 (false). When the value is true, Variant Reducer preserves the compiled signal attributes from the original model by adding signal specification blocks at appropriate block ports in the reduced model. Compiled signal attributes include signal data types, signal dimensions, and compiled sample times.

#### **Verbose — Option to display detailed reduction steps**

false or  $\theta$  (default) | true or 1

Option to display detailed reduction steps, specified as a numeric or logical1 (true) or 0 (false). When the value is true, Variant Reducer displays details of the steps performed during model reduction.

#### **ModelSuffix — Suffix to append to name of reduced model**

'\_r' (default) | character vector

Suffix to append to the name of the reduced model and the related artifacts, specified as a character vector.

#### **GenerateSummary — Option to generate summary HTML file**

false or  $\theta$  (default) | true or 1

Option to generate a summary HTML file, specified as a numeric or logical1 (true) or 0 (false). When the value is true, Variant Reducer generates an HTML file with details about the reduced model and any modifications that may be required for masks and callbacks.

**Note** To generate a summary, you must have a Simulink Report Generator<sup>™</sup> license.

### **Limitations**

For information on modifications made to model components during reduction and limitations of the reduction process, see "Considerations and Limitations for Variant Reduction".

## **Examples**

#### **Reduce Variant Model Programmatically**

Open the models slexVariantReducer and sldemo variant subsystems.

```
open system('slexVariantReducer');
open_system('sldemo_variant_subsystems');
```
Reduce the sldemo variant subsystems model based on the variant control variable values in the base workspace.

Simulink.VariantManager.reduceModel('sldemo\_variant\_subsystems');

```
Successfully created reduced model
'C:\TEMP\Bdoc23a_2213998_3568\ib570499\23\tp4d276709\simulink_variants-ex20490563\reducedModel\sl
```
Reduce the model based on the variant control variable values in the base workspace, and place the reduced model in the specified output directory.

```
Simulink.VariantManager.reduceModel('sldemo_variant_subsystems', ...
     'OutputFolder', 'outdir1');
```

```
Successfully created reduced model
'C:\TEMP\Bdoc23a_2213998_3568\ib570499\23\tp4d276709\simulink_variants-ex20490563\outdir1\sldemo
```
Reduce the model by specifying named variant configurations present in the variant configuration data object associated with the model.

```
Simulink.VariantManager.reduceModel('slexVariantReducer',...
     'NamedConfigurations', {'config1', 'config2'});
```

```
Successfully created reduced model
'C:\TEMP\Bdoc23a_2213998_3568\ib570499\23\tp4d276709\simulink_variants-ex20490563\reducedModel\sl
```
Reduce the model by specifying variant control variables and their values.

```
This syntax specifies two configurations for reduction corresponding to \{V==1, W==1\} and
{V==2.W==2}.
```

```
Simulink.VariantManager.reduceModel('slexVariantReducer',...
     'VariableGroups', {{'V', 1,'W', 1},{'V', 2, 'W', 2}});
```
Successfully created reduced model 'C:\TEMP\Bdoc23a\_2213998\_3568\ib570499\23\tp4d276709\simulink\_variants-ex20490563\reducedModel\s

Reduce the model by specifying configurations in the form of a structure of variant control variables.

This syntax specifies four configurations for reduction corresponding to  $\{V==1, W==1\}$ ,  $\{V==1, V==1\}$  $W=-2$ ,  $V=-2$ ,  $W=-1$ , and  $V=-2$ ,  $W=-2$ .

```
Simulink.VariantManager.reduceModel('slexVariantReducer',...
     'VariableGroups',{'V', [1 2], 'W', [1 2]});
```

```
Successfully created reduced model
'C:\TEMP\Bdoc23a_2213998_3568\ib570499\23\tp4d276709\simulink_variants-ex20490563\reducedModel\sl
```
Reduce the model by specifying names for variable groups.

This syntax specifies two named variable groups, Group1 and Group2.

The reduced model has named configurations with the same name as the named variable groups, along with a suffix. In this case, the reduced model has three configurations named Group1\_1, Group1 2, and Group2 1 corresponding to  ${V==1}$ ,  ${W==1}$ ,  ${V==1}$ ,  ${W==2}$ , and  ${V==2}$ ,  ${W==1}$ , respectively.

```
Simulink.VariantManager.reduceModel('slexVariantReducer',...
    'VariableGroups', [struct('Name', 'Group1', 'VariantControls', {{'V', 1, 'W', [1 2]}}),...
     struct('Name', 'Group2', 'VariantControls', {{'V', 2, 'W', 2}})]);
Successfully created reduced model
'C:\TEMP\Bdoc23a_2213998_3568\ib570499\23\tp4d276709\simulink_variants-ex20490563\reducedModel\sl
```
Reduce the model by specifying a variant control variable as a full-range variable.

This syntax specifies W as a full-range variant control variable with a reference value of 1. The reduction process considers four configurations corresponding to  $\{V==1, W==1\}$ ,  $\{V==1, W==2\}$ ,  ${V==1, W==3}$ , and  ${V==1, W==0}$ .

```
Simulink.VariantManager.reduceModel('slexVariantReducer',...
     'VariableGroups', {'V', 1},...
     'FullRangeVariables', {'W', 1});
```

```
Successfully created reduced model
'C:\TEMP\Bdoc23a_2213998_3568\ib570499\23\tp4d276709\simulink_variants-ex20490563\reducedModel\sl
```
Reduce the model by specifying the compilation mode as code generation.

```
Simulink.VariantManager.reduceModel...
     ('slexVariantReducer', 'NamedConfigurations', {'config1'},...
     'CompileMode', 'codegen');
Successfully created reduced model
'C:\TEMP\Bdoc23a_2213998_3568\ib570499\23\tp4d276709\simulink_variants-ex20490563\reducedModel\sl
```
Reduce the model and generate a variant reducer summary report after reduction. This operation requires a Simulink® Report Generator™ license.

This command generates the summary and saves it to the path outdir2\variantReducerRpt.

```
Simulink.VariantManager.reduceModel...
     ('slexVariantReducer','NamedConfigurations', {'config1'},...
     'GenerateSummary', true, 'OutputFolder', 'outdir2');
Successfully created reduced model
'C:\TEMP\Bdoc23a_2213998_3568\ib570499\23\tp4d276709\simulink_variants-ex20490563\outdir2\slexVa
```
## **Version History**

**Introduced in R2016a**

#### **R2022b: Exclude dependent files during reduction**

The ExcludeFiles argument allows you to exclude Simulink data dictionary files (\*.sldd) and MAT-files (\*.mat) outside the MATLAB root folder during reduction.

#### **R2022b: Simulink Design Verifier license requirement removed**

*Behavior changed in R2022b*

The reduceModel method no longer requires a Simulink Design Verifier license. The functionality is available as part of the Variant Manager for Simulink support package.

## **See Also**

[Simulink.VariantConfigurationData](#page-4610-0) | [Simulink.VariantManager](#page-4674-0) | [Simulink.VariantConfigurationAnalysis](#page-4579-0)

#### **Topics**

"Variant Manager for Simulink"

"Variant Configurations"

"Reduce Variant Models Using Variant Reducer"

"Reduce Model Containing Variant Parameters"

# **Simulink.VariantManager.variantLegend**

**Class:** Simulink.VariantManager **Package:** Simulink

Display or control behavior of variant condition legend

## **Syntax**

Simulink.VariantManager.variantLegend(modelName,action)

## **Description**

Simulink.VariantManager.variantLegend(modelName,action) displays or performs a specified action on the variant condition legend.

## **Input Arguments**

**modelName — Model for which the variant legend is displayed**

character vector | string

Model for which the variant legend is displayed, specified as a character vector or a string.

#### **action — Task to be performed on the variant legend**

'open' | 'print' | 'showCodeConditions' | 'close'

Task to be performed on the variant condition legend for the model, specified as:

- 'open' Displays the variant condition legend for a model. The model must be open. If the legend is opened for the first time, the model is updated.
- 'print' Prints the data in the variant condition legend. The legend must be open. There is no preview before printing the legend.
- 'showCodeConditions' Displays code generation conditions column in the variant condition legend. The legend must be open. showCodeConditions is used as a name-value pair and accepts 'on' or 'off' as its values.
- 'close' Closes the variant condition legend belonging to the specified model.

## **Examples**

#### **Open Variant Legend**

Open the sldemo variant subsystems model.

```
model = 'sldemo variant subsystems';
open_system(model);
```
Display the variant condition legend for the model.

```
Simulink.VariantManager.variantLegend(model,'open');
```
Display the code generation conditions column in the variant condition legend.

Simulink.VariantManager.variantLegend(model,'showCodeConditions','on');

## **Version History**

**Introduced in R2017b**

## **See Also**

[Simulink.VariantConfigurationData](#page-4610-0) | [Simulink.VariantConfigurationAnalysis](#page-4579-0)

### **Topics**

"Create a Simple Variant Model" "What Are Variants and When to Use Them" "Visualize Propagated Variant Conditions Using Variant Conditions Legend"

# <span id="page-4710-0"></span>**Simulink.VariantVariable class**

**Package:** Simulink

Create a variant parameter object

## **Description**

The Simulink.VariantVariable class creates a variant parameter object. Variant parameter objects enable you to vary the values of block parameters in a Simulink model conditionally.

You can specify multiple values for a variant parameter object. You can also specify properties such as dimension, data type, and so on. Each value of the variant parameter object is associated with a variant condition expression. After creating the object, you can use it to set the value of block parameters in a model, such as the **Gain** parameter of a Gain block. During simulation, the value associated with the variant condition that evaluates to true becomes the active value of that parameter. The values associated with the conditions that evaluate to false become inactive.

Before you create a new Simulink.VariantVariable object, create a [Simulink.VariantControl](#page-4663-0) object representing the variant control variable to be used in the Simulink.VariantVariable object.

**Note** You can create the variant parameter object only in the base workspace or in a data dictionary.

To edit a variant parameter object, you can double-click the object from the workspace or data dictionary to open the Simulink.VariantVariable dialog box.

Variant Conditions Legend does not display the variant conditions for variant parameters. Use the **Variant Parameters** tab in the Variant Manager window to view the variant parameters present in the base workspace or data dictionaries associated with the model and to edit the variant condition and value of the choices.

## **Creation**

P= Simulink.VariantVariable creates an empty variant parameter object.

P= Simulink. Variant Variable (Name, Value) creates a variant parameter object and sets Properties using one or more Name, Value arguments. Using this syntax, you can specify multiple values for the object and associate each value with a variant condition expression. You can also specify other properties of the object such as data types, storage class, dimensions, and so on.

## **Properties**

#### **Specification — Properties of variant parameter object**

Simulink.Parameter object name

Properties of variant parameter object such as data type, dimensions, storage class, and so on, specified as the Simulink. Parameter object. The default storage class of a Simulink. Parameter object is Auto. If you specify the storage class as Auto, the value of the object is inlined to the literal value in the generated code. If you specify the storage class of the object anything other than Auto, the object is represented as tunable parameters using symbolic names in the generated code. For more information, see "Options to Represent Variant Parameters in Generated Code" (Embedded Coder).

**Note** Specifying storage class using the Specification property is not supported if the Simulink.VariantVariable object is part of a variant parameter bank ([Simulink.VariantBank](#page-4564-0)).

Example: 'Specification', 'Pspec'

#### **Attributes:**

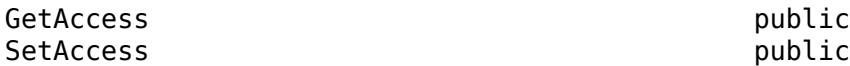

**Choices — Variant conditions and values**

cell array

Variant conditions and values, specified as a cell array. During simulation, when a variant condition evaluates to true, its associated value becomes active. When a variant condition evaluates to false, its associated value becomes inactive. No two values of the same variant parameter must be associated with the same variant condition.

You can specify the variant condition as boolean MATLAB expressions that contain one or more operands and operators. See "Types of Variant Control Variables (Operands) in Variant Parameters" and "Types of Operators in Variant Parameters".

You can specify values of numeric, enumerated, or Simulink.Parameter type. See, "Numeric Variant Control Values for Rapid Prototyping of Variant Parameters", "Improve Code Readability of Variant Parameters Using Enumerated Types", and "Reuse Variant Parameter Values from Handwritten Code Using Simulink.Parameter Variables".

You can specify one of the choice values as a default value for the variant parameter by setting its variant condition as (default). Simulink uses the default value for the variant parameter when none of the other variant conditions evaluate to true.

Example: 'Choices',  $\{ 'V == 1', 4.5, 'V == 2', 9.5 \}$ Example: 'Choices',  $\{ 'V == 1', 3, ' (default)', 6 \}$ 

**Attributes:**

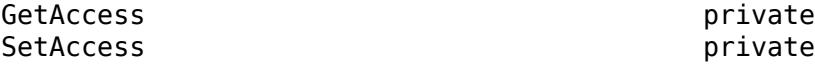

#### **Bank — Name of variant parameter bank**

'' (default) | string | character vector

Name of variant parameter bank (Simulink.VariantBank) object, specified as a string or character vector.

With Embedded Coder, you can group variant parameters in the generated code by adding them to the same variant parameter bank. The variant parameters must have startup activation time and

<span id="page-4712-0"></span>must have the same set of variant conditions. Use the Simulink.VariantBank class to create a variant parameter bank object and set the Bank property of the Simulink.VariantVariable object to the name of the variant parameter bank. For more information, see [Simulink.VariantBank](#page-4564-0).

Example: 'Bank', 'EngineParams'

#### **Attributes:**

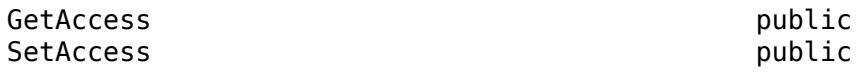

Data Types: string | char

### **Methods**

#### **Public Methods**

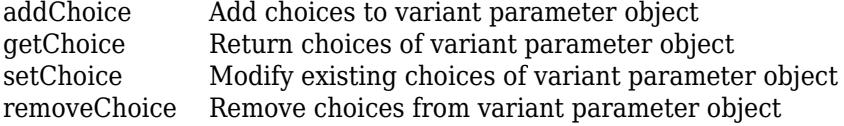

#### **Specialized Operators and Functions**

These methods specialize standard MATLAB operators and functions for objects in this class.

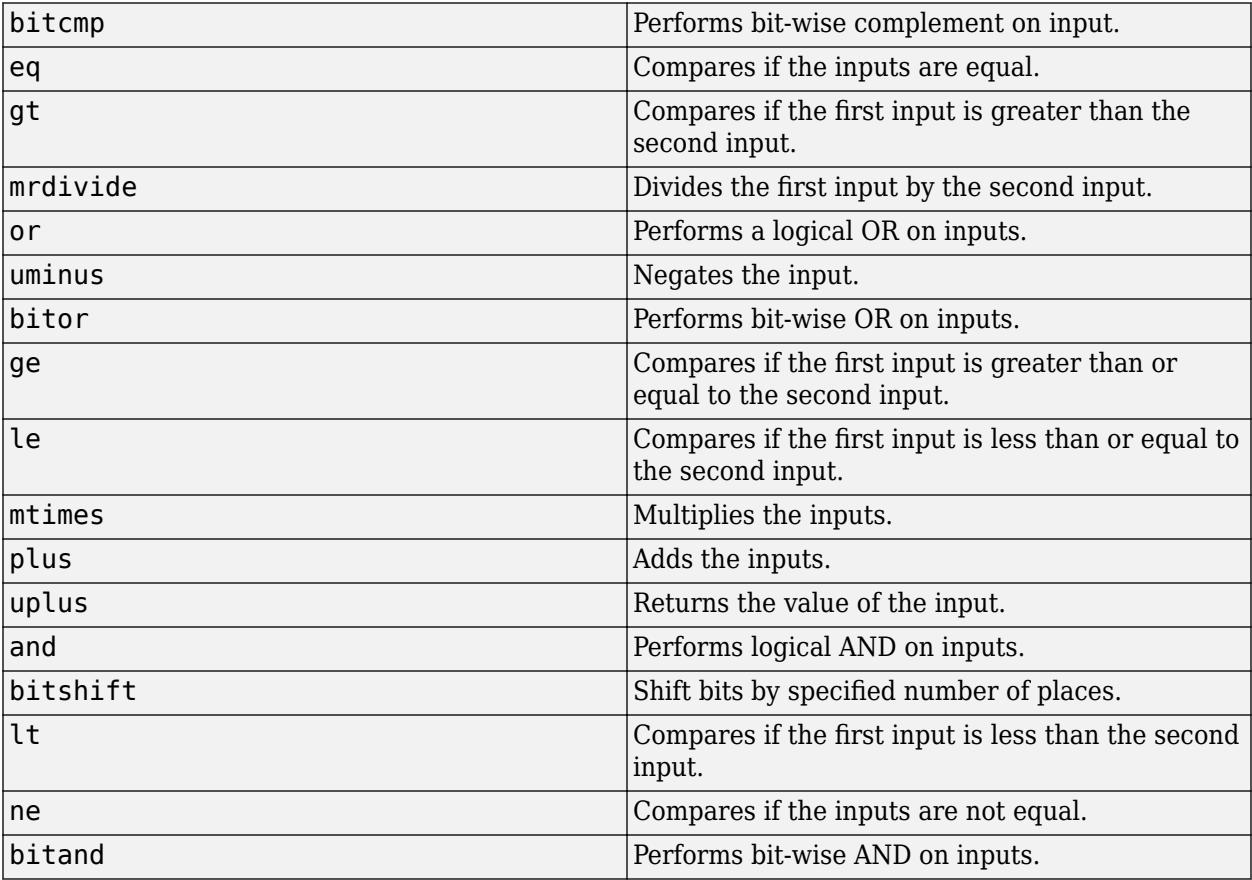

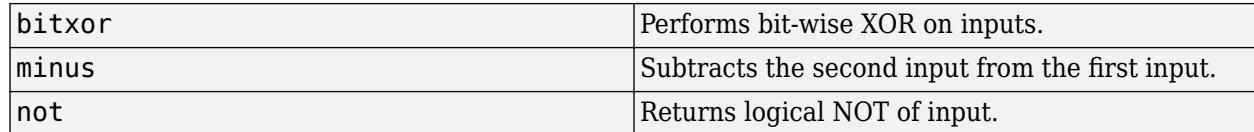

## **Examples**

#### **Numeric Variant Control Values for Rapid Prototyping of Variant Parameters**

Numeric values allow you to rapidly prototype variant values when you are still building your model. Numeric values help you focus more on building your variant values than on developing the expressions that activate those choices.

You can define numeric control values in locations listed in "Storage Locations for Variant Control Variables (Operands) in Variant Parameters".

Open the slexVariantParameters model.

```
open system('slexVariantParameters')
```
In the MATLAB Editor, specify variant choices in their simplest form as numeric values in [Simulink.VariantVariable](#page-4710-0) objects K1 and K2.

```
K1 = Simulink.VariantVariable('Choices',\{ 'V==1', 3.5, 'V==2', 8.5\})
```

```
K1 =VariantVariable with 2 choices:
Condition Value
\frac{1}{2} , \frac{1}{2} , \frac{1}{2} , \frac{1}{2} , \frac{1}{2} , \frac{1}{2} , \frac{1}{2} , \frac{1}{2} , \frac{1}{2}V = 1 3.5000V = 2 8.5000
Specification: ''
Bank: ''
```
Use getChoice, setChoice, addChoice, removeChoice to access, modify, add or remove choices

#### K2 = Simulink.VariantVariable('Choices', $\{V==1', 4.5, V==2', 9.5\}$ )

 $K2 =$ VariantVariable with 2 choices:

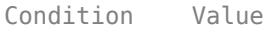

 $\frac{1}{2}$  ,  $\frac{1}{2}$  ,  $\frac{1}{2}$  ,  $\frac{1}{2}$  ,  $\frac{1}{2}$  ,  $\frac{1}{2}$  ,  $\frac{1}{2}$  ,  $\frac{1}{2}$  ,  $\frac{1}{2}$  $V = 1$   $4.5000$ <br> $V = 2$   $9.5000$ 9.5000

Specification: ''

Bank: ''

Use getChoice, setChoice, addChoice, removeChoice to access, modify, add or remove choices

Once you successfully create the Simulink.VariantVariable objects, you can modify them by using the methods described in ["Public Methods" on page 5-811](#page-4712-0) or from the VariantVariable dialog box.

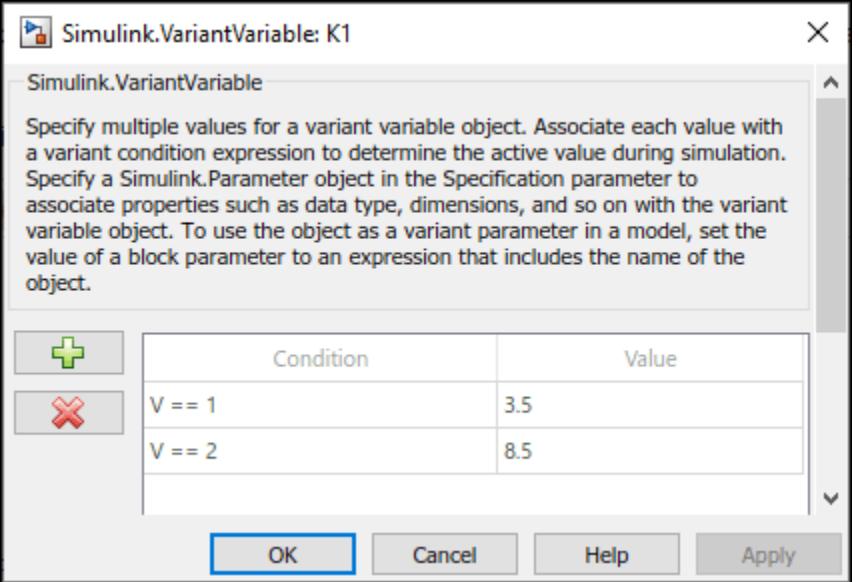

Activate one of the variant values by defining a control variable, V, and setting its value to 1 in a [Simulink.VariantControl](#page-4663-0) object.

```
V = Simulink.VariantControl('Value', 1, 'ActivationTime', 'update diagram')
V = VariantControl with properties:
              Value: 1
    ActivationTime: 'update diagram'
```
When you simulate the model, the condition  $V = 1$  evaluates to true. K1 is assigned a value of 3.5 and K2 is assigned a value of 8.5.

```
sim ('slexVariantParameters')
```
If you change the value of V to 2, Simulink® sets the value of K1 and K2 to 4.5 and 9.5 during simulation. You can change the value of V using this command or from Simulink. Variant Control dialog box.

 $V.Vallow = 2;$ sim ('slexVariantParameters')

#### **Simulink.Parameter Type of Variant Control Variables for Code Generation of Variant Parameters**

If you intend to generate code for a model containing variant parameters, specify variant control variables as [Simulink.Parameter](#page-5466-0) objects. Simulink.Parameter objects allow you to specify

other attributes, such as data type and storage class, and control the appearance and placement of variant control variables in generated code.

- You can define a variant control variable of type Simulink.Parameter only in the base workspace or in a data dictionary. Defining Simulink.Parameter type of variant control variables in the mask or model workspace is not supported. For more information on storage locations for variant control variables, see "Storage Locations for Variant Control Variables (Operands) in Variant Parameters".
- Simulink.Parameter objects within structures and that have data types other than Simulink.Bus objects are not supported.

Open the slexVariantParameters model.

```
open_system('slexVariantParameters')
```
In the MATLAB Editor, define a Simulink.Parameter object.

```
VSS MODE = Simulink.Parameter;
VSS MODE.Value = 1;
VSS_MODE.DataType = 'int32';
VSS_MODE.CoderInfo.StorageClass = 'Custom';
VSS_MODE.CoderInfo.CustomStorageClass = 'Define';
VSS_MODE.CoderInfo.CustomAttributes.HeaderFile ='demo_macros.h';
```
Variant control variables defined as Simulink.Parameter objects can have any of the storage classes listed in "Storage Classes for Different Variant Activation Times" (Embedded Coder).

You can also convert a scalar variant control variable into a Simulink.Parameter object. For more information, see "Convert Variant Control Variables into Simulink.Parameter Objects".

Specify the object as a variant control in [Simulink.VariantVariable](#page-4710-0) objects K1 and K2.

K1 = Simulink.VariantVariable('Choices', $\{V == 1', 3.5, V == 2', 8.5\}$ )

 $K1 =$ VariantVariable with 2 choices:

Condition Value

 $V = 1$  3.5000<br> $V = 2$  8.5000 8.5000

Specification: ''

Bank: ''

Use getChoice, setChoice, addChoice, removeChoice to access, modify, add or remove choices

K2 = Simulink.VariantVariable('Choices', $\{V == 1', 4.5, V == 2', 9.5\}$ )

 $K2 =$ VariantVariable with 2 choices: Condition Value  $V = 1$  4.5000
$V = 2$  9.5000 Specification: '' Bank: ''

Use getChoice, setChoice, addChoice, removeChoice to access, modify, add or remove choices

Once you successfully create the Simulink.VariantVariable objects, you can modify them by using the methods described in ["Public Methods" on page 5-811](#page-4712-0) or from the VariantVariable dialog box.

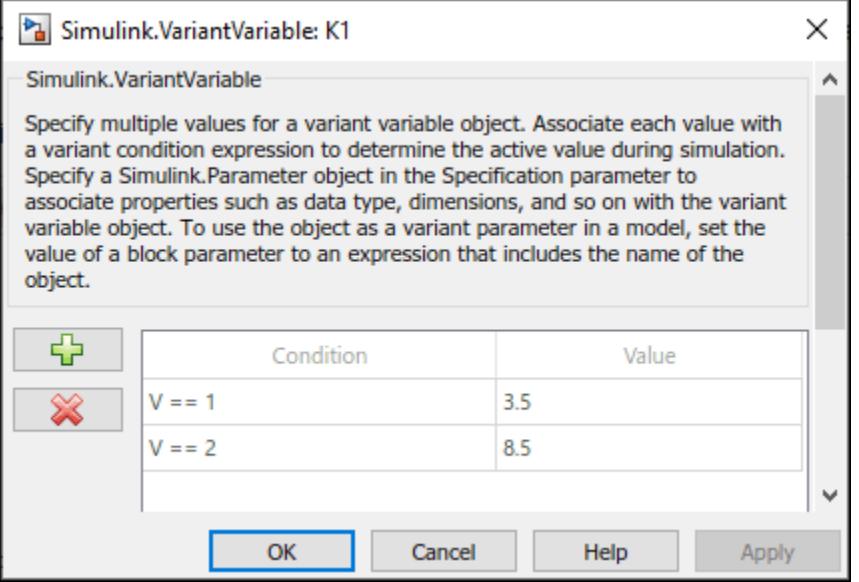

Activate one of the variant values by defining a control variable V and setting its value to VSS\_MODE in a [Simulink.VariantControl](#page-4663-0) object.

```
V = Simulink.VariantControl('Value',VSS_MODE,'ActivationTime','code compile')
```

```
V = VariantControl with properties:
              Value: [1x1 Simulink.Parameter]
     ActivationTime: 'code compile'
```
When you simulate the model, the condition  $V = 1$  evaluates to true. K1 is assigned a value of 3.5, and K2 is assigned a value of 8.5.

sim ('slexVariantParameters')

If you change the value of VSS MODE to 2, Simulink® sets the value of K1 and K2 to 4.5 and 9.5 during simulation. You can change the value of V using this command or from Simulink.VariantControl dialog box.

```
VSS MODE.Value = 2;
V.Value = VSS_MODE;
sim ('slexVariantParameters')
```
Generate code from the model. For information on how to generate code, see "Generate Code Using Embedded Coder" (Embedded Coder)

The generated code contains both Linear and Nonlinear choices in preprocessor conditionals #if and #elif because of the code compile activation time. The variant control variable V is defined using a macro  $-$  #define directive  $-$  in the header file demo macros.h. You can control the appearance and placement of V in the generated code and prevent optimizations from eliminating storage for V using the storage class property. For more information, see "Storage Classes for Different Variant Activation Times" (Embedded Coder).

```
% demo_macros.h
% /* Exported data define */
% 
% /* Definition for custom storage class: Define */
% #define V 2 /* Referenced by:
% * '<Root>/Gain'
% * '<Root>/Gain1'
\% */
% #endif * /* RTW HEADER demo_macros h_ */
\frac{1}{6}% /*
```
#### **Simulink.Variant Objects for Variant Condition Reuse of Variant Parameters**

After identifying the variant values that your model requires, you can construct complex variant conditions to control the activation of your variant parameter values by defining variant conditions as [Simulink.Variant](#page-4558-0) objects. Simulink.Variant objects enable you to reuse common variant conditions across models and help you encapsulate complex variant condition expressions.

- You can define a variant control variable of type Simulink.Variant only in the base workspace or in a data dictionary. Defining Simulink.Variant type of variant control variables in the mask or model workspace is not supported. For more information on storage locations for variant control variables, see "Storage Locations for Variant Control Variables (Operands) in Variant Parameters".
- Simulink.Variant within structures are not supported.

Open the slexVariantParameters model.

open\_system('slexVariantParameters')

In the MATLAB® Editor, encapsulate variant control expressions as Simulink.Variant objects.

```
LinearController=Simulink.Variant('V==1');
NonLinearController=Simulink.Variant('V==2');
```
Specify the Simulink.Variant objects as the variant controls in a [Simulink.VariantVariable](#page-4710-0) objects K1 and K2.

```
K1 = Simulink.VariantVariable('Choices',{'LinearController',3.5,'NonLinearController',8.5})
```

```
K1 =VariantVariable with 2 choices:
```
Condition Value

\_\_\_\_\_\_\_\_\_\_\_\_\_\_\_\_\_\_\_ \_\_\_\_\_ LinearController 3.5000 NonLinearController 8.5000 Specification: '' Bank: ''

Use getChoice, setChoice, addChoice, removeChoice to access, modify, add or remove choices

K2 = Simulink.VariantVariable('Choices',{'LinearController',4.5,'NonLinearController',9.5})

 $K2 =$ VariantVariable with 2 choices:

 Condition Value  $\mathcal{L}=\mathcal{L}=\mathcal{$ 

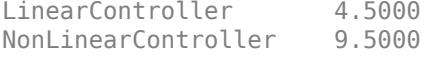

Specification: ''

Bank: ''

Use getChoice, setChoice, addChoice, removeChoice to access, modify, add or remove choices

Once you successfully create the Simulink.VariantVariable objects, you can modify them by using the methods described in ["Public Methods" on page 5-811](#page-4712-0) or from the VariantVariable dialog box.

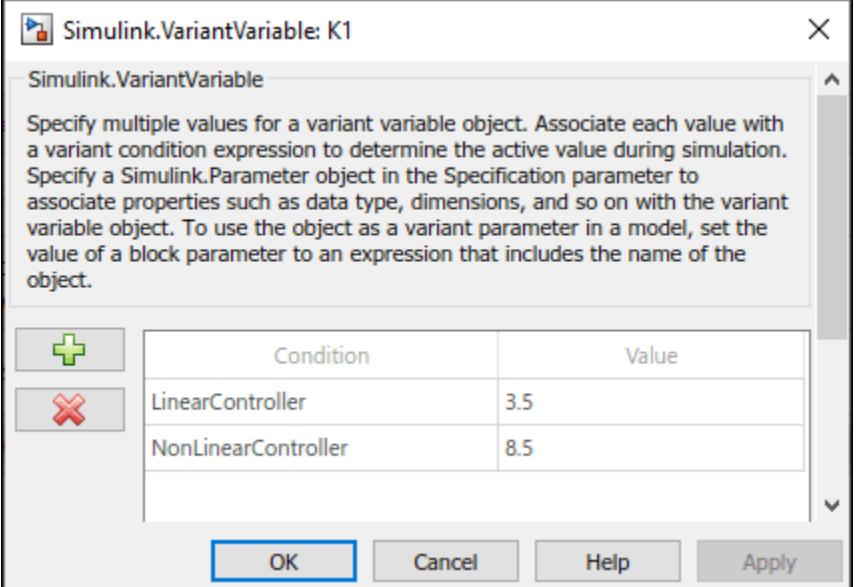

Activate one of the variant values by defining a [Simulink.VariantControl](#page-4663-0) object V and setting its value to 1.

V = Simulink.VariantControl('Value',1,'ActivationTime','update diagram')

```
V = VariantControl with properties:
              Value: 1
    ActivationTime: 'update diagram'
```
When you simulate the model, the condition  $V = 1$  evaluates to true. K1 is assigned a value of 3.5, and K2 is assigned a value of 8.5.

```
sim('slexVariantParameters')
```
If you change the value of V to 2, Simulink® sets the value of K1 and K2 to 4.5 and 9.5 during simulation. You can change the value of V using this command or from Simulink. VariantControl dialog box.

```
V.Vallow = 2;sim ('slexVariantParameters')
```
Using this approach, you can develop complex variant condition expressions that are reusable.

# **Limitations**

• Variant parameters that are part of a variant parameter bank do not support AUTOSAR code generation.

# **Version History**

**Introduced in R2021a**

**R2023a: New Bank property**

You can use the Bank property to add a Simulink.VariantVariable object to a variant parameter bank ([Simulink.VariantBank](#page-4564-0)).

# **Extended Capabilities**

#### **C/C++ Code Generation**

Generate C and C++ code using MATLAB® Coder™.

- For variant parameters associated with the startup activation time, you can generate code for both active and inactive choices by installing Simulink Coder or Embedded Coder.
- For variant parameters associated with the code compile activation time:
	- You must install Simulink Coder to generate code for only active values of variant parameters. Generating code using Simulink Coder is supported only if values of a variant parameter have same dimension.
	- You must install Embedded Coder to generate code for both active and inactive values of variant parameters. Generating code using Embedded Coder is supported for variant parameters values having same and different dimensions.

• When you generate code using Embedded Coder, you can group variant parameters that have the same set of variant conditions and use startup activation time into a structure array in the generated code. Use the [Simulink.VariantBank](#page-4564-0) class to group variant parameters into a variant parameter bank and use the [Simulink.VariantBankCoderInfo](#page-4573-0) class to specify code generation properties for the variant parameter bank.

For more information on code generation with variant parameters, see "Options to Represent Variant Parameters in Generated Code" (Embedded Coder).

### **See Also**

[Simulink.VariantBank](#page-4564-0) | [Simulink.VariantBankCoderInfo](#page-4573-0) | [Simulink.VariantControl](#page-4663-0)

#### **Topics**

"Change Active Values and Activation Time of Variant Parameters"

"Use Variant Parameters to Reuse Block Parameters with Different Values"

"Create a Simple Variant Parameter Model"

"Options to Represent Variant Parameters in Generated Code" (Embedded Coder)

# **SubsystemReference class**

Control subsystem reference programmatically

# **Description**

Use the methods of Simulink.SubsystemReference to query and control the subsystem reference blocks.

# **Methods**

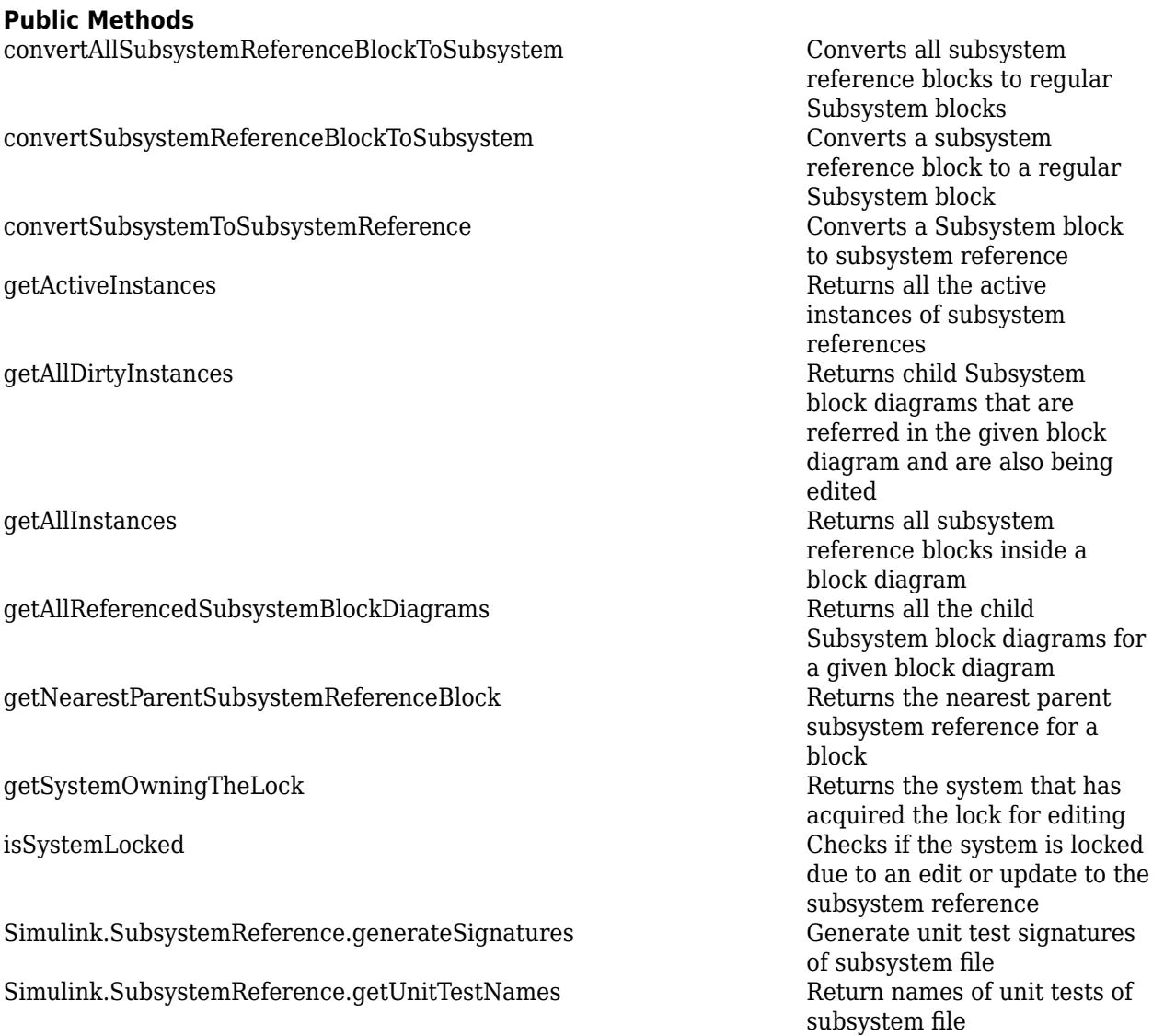

[Simulink.SubsystemReference.removeSignatures](#page-3650-0) Remove previously generated unit test signatures of subsystem file<br>Open dialog to show [Simulink.SubsystemReference.showSignatureDiffDialogForSS](#page-3652-0) difference in signatures of two subsystem blocks<br>Open dialog to show [Simulink.SubsystemReference.showSignatureDiffDialogForUnitTests](#page-3654-0) difference in signatures of subsystem reference instance with unit test signatures

# **Version History**

### **Introduced in R2022a**

#### **See Also**

["Subsystem Reference" on page 1-2223](#page-2244-0)

# **Simulink.Mask.CrossPortConstraint class**

#### **Package:** Simulink

Creates cross-port constraint among ports of the same masked block

# **Description**

Use an instance of Simulink.Mask.CrossPortConstraint to create a cross-port constraint among ports of same masked block.

# **Properties**

**Name — Name of cross-port constraint**

character vector (default)

Name of the cross-port constraint, specified as a character vector.

Data Types: char | string

**Rule — Rule for constraint** Same Dimension (default) | Same Datatype

Rule for the cross-port constraint, specified as a character vector.

Data Types: char | string

**ParameterConditions — Parameter conditions for cross-port constraint** Simulink.Mask.ParameterCondition object (default)

Mask parameter conditions, specified as an object of Simulink.Mask.ParameterCondition.

Data Types: char | string

#### **Associations — Associate port identifiers to the cross-port constraints**

cell array (default)

Associate port identifiers with cross-port constraints, specified as a cell array. Separate identifiers with commas.

Data Types: cell

#### **DiagnosticLevel — Type of diagnostic message**

error (default) | warning

Type of diagnostic message displayed when validation condition fails, specified as error or warning.

Data Types: char | string

**DiagnosticMessage — Diagnostic message**

error (default) | warning

Diagnostic message to display when validation fails, specified as character vector.

Data Types: char | string

# **Methods**

**Public Methods** [removeCrossPortConstraint](#page-3809-0)<br>
removeAllCrossPortConstraints<br>
Remove all cross-port constraints

[addCrossPortConstraint](#page-3804-0) Create cross-port constraint among ports of the same masked block<br>getCrossPortConstraint Display attributes of cross-port constraint [getCrossPortConstraint](#page-3807-0) Display attributes of cross-port constraint Remove all cross-port constraints from mask object

# **Version History**

**Introduced in R2023a**

# **See Also**

[Simulink.Mask.PortConstraint](#page-4367-0) | [Simulink.Mask.PortConstraintRule](#page-4365-0) | [Simulink.Mask.PortIdentifier](#page-4369-0) | [Simulink.Mask.ParameterCondition](#page-4364-0)

#### **Topics**

"Validate Port Signals Among Ports of the Same Masked Block"

# **Simulink.SharedConstraintFile class**

#### **Package:** Simulink

Constraints that needs to be saved in an XML file

### **Description**

Use an instance of Simulink.Mask.SharedConstraintFile to create constraint in an XML file. You can create constraints in a file and share it across multiple parameters.

### **Properties**

#### **Public Properties**

**FileName — Name of file** empty (default)

Name of the XML file where the constraints are stored, specified as a character vector.

Data Types: char | string

#### **Constraints — Object of Simulink.Mask.Constraints**

Simulink.Mask.Constraints object (default)

Create shared constraints in an XML file, specified as an object of Simulink.Mask.Constraints.

Data Types: cell array

### **Methods**

#### **Public Methods**

[addConstraint](#page-3813-0) Add constraint to XML file

[saveConstraint](#page-3815-0) Saves the constraint in the XML file [removeConstraint](#page-3816-0) Remove specified constraint from XML file

# **Version History**

**Introduced in R2023a**

### **See Also**

[Simulink.Mask.Constraints.convertMatToXML](#page-3811-0) | [addConstraint](#page-3813-0) | [saveConstraint](#page-3815-0) | [removeConstraint](#page-3816-0)

#### **Topics**

"Share Parameter Constraints Across Multiple Block Masks"

# **Model and Block Parameters**

- • ["Programmatic Model Editor Appearance Parameters" on page 6-2](#page-4727-0)
- • ["Internal Programmatic Model Settings" on page 6-9](#page-4734-0)
- • ["Common Block Properties" on page 6-12](#page-4737-0)
- ["Block-Specific Parameters" on page 6-24](#page-4749-0)
- • ["Mask Parameters" on page 6-128](#page-4853-0)

# <span id="page-4727-0"></span>**Programmatic Model Editor Appearance Parameters**

Use the following parameters to control how your model appears in the Simulink editor. To query and/or modify the value of a parameter, use [get\\_param](#page-2831-0) or [set\\_param](#page-2957-0).

### **Model Appearance Parameters**

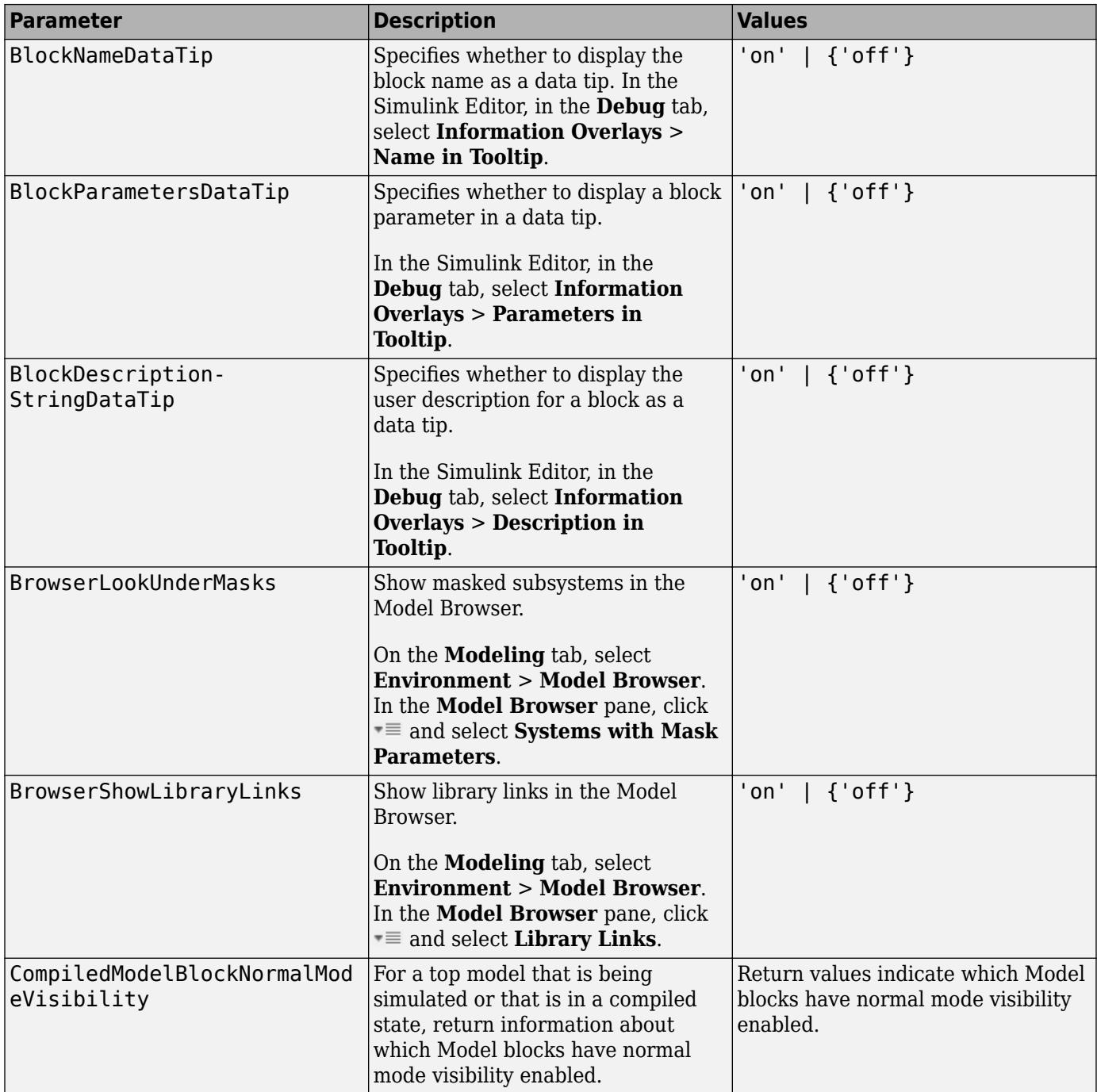

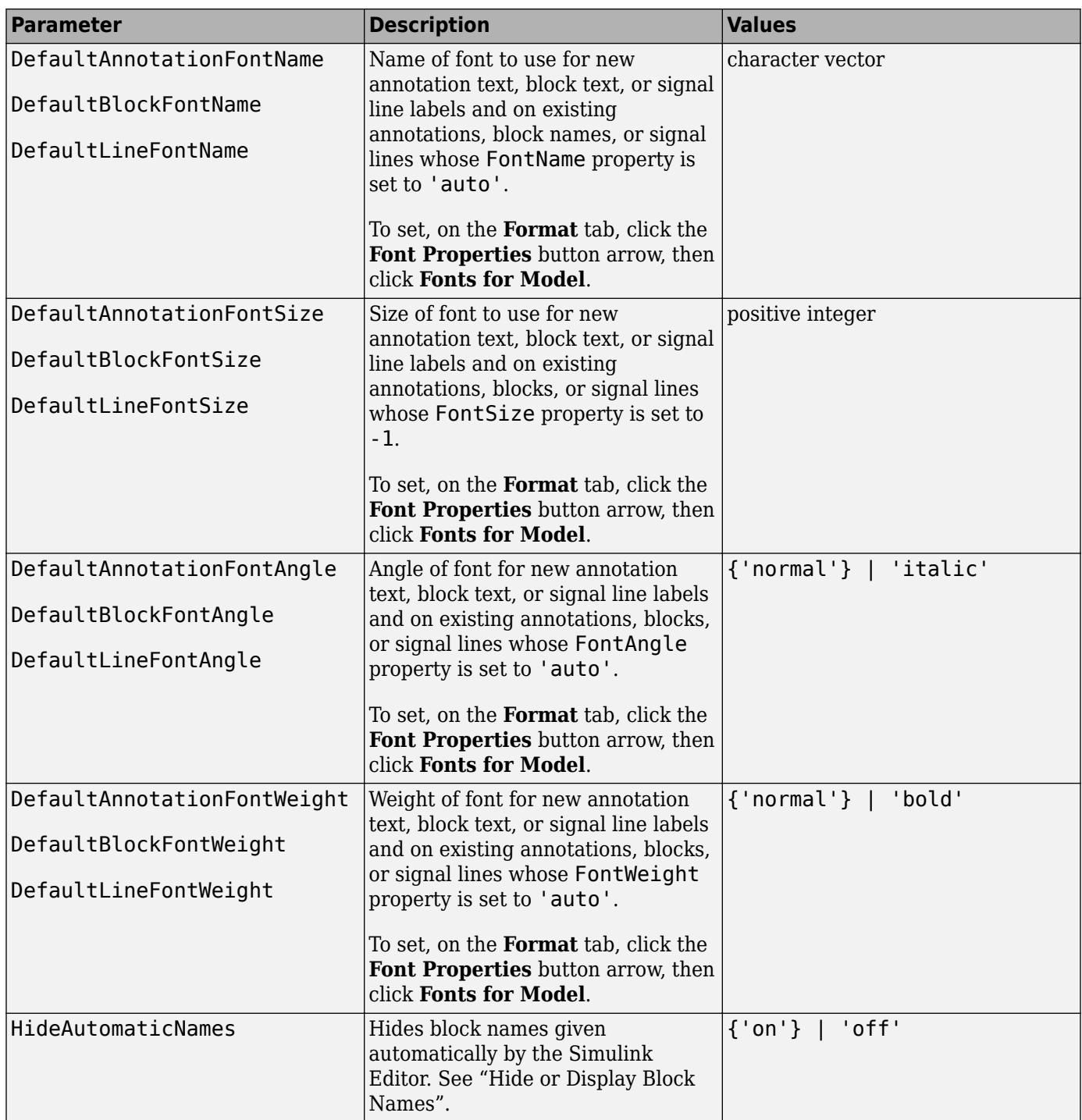

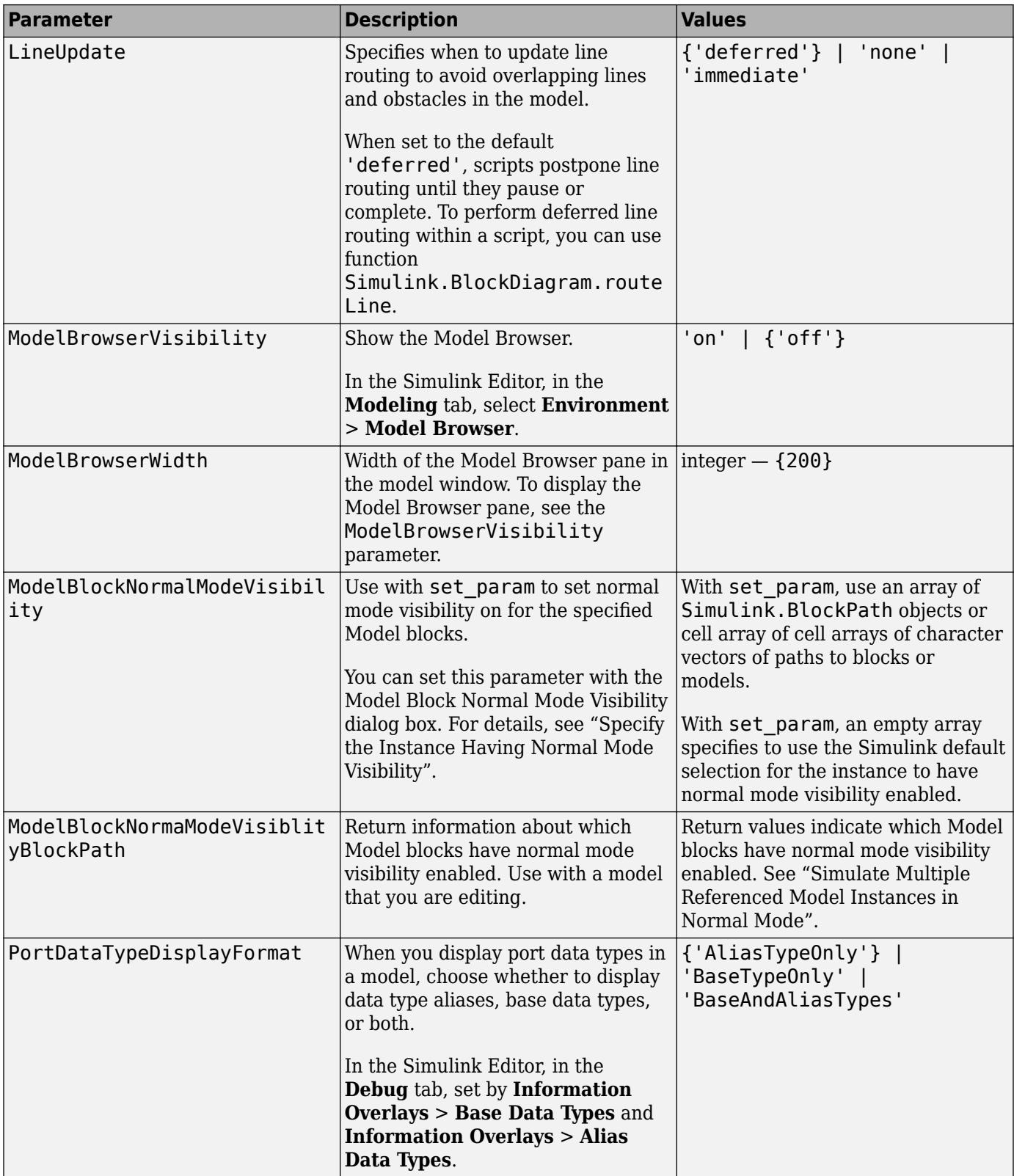

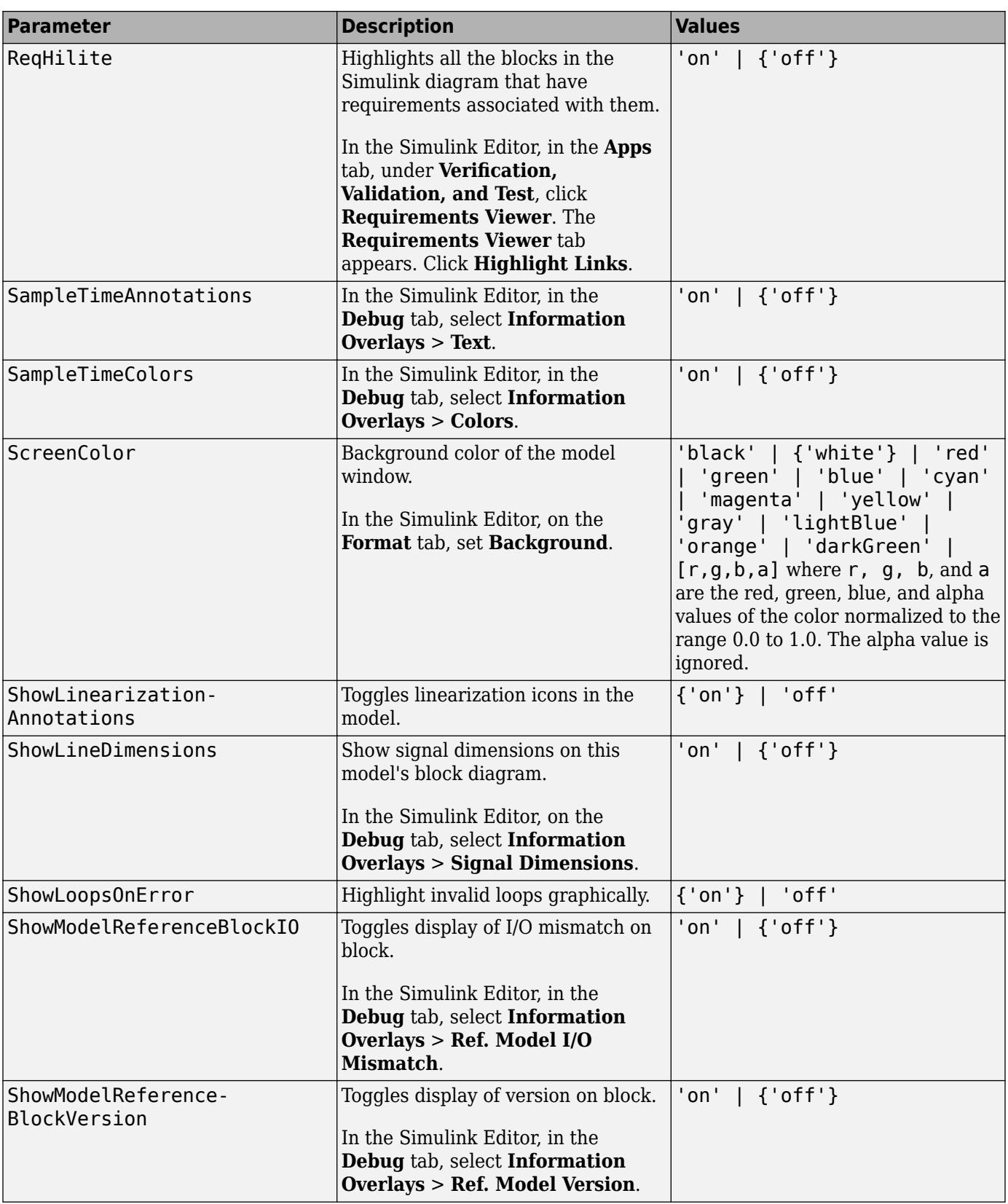

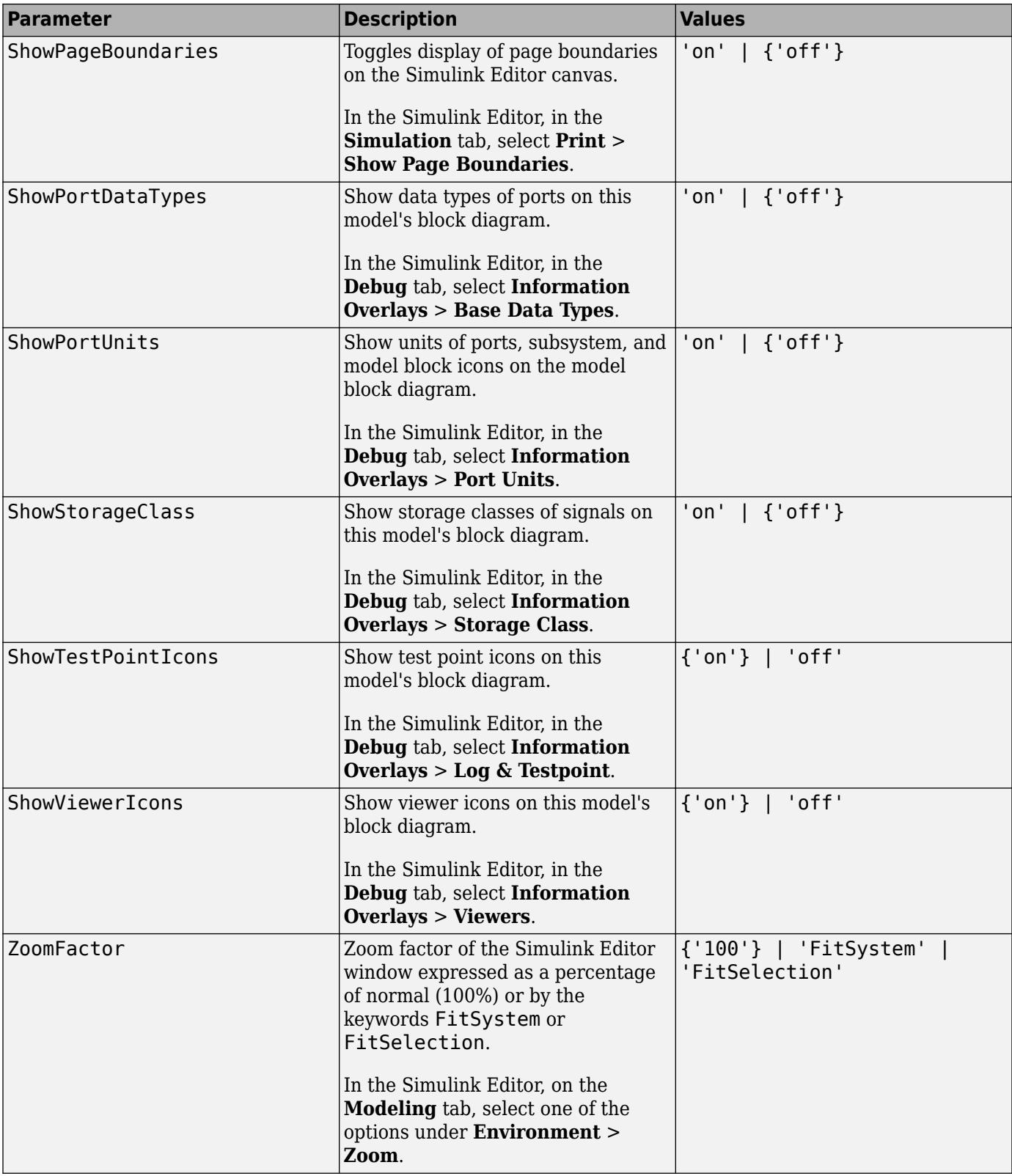

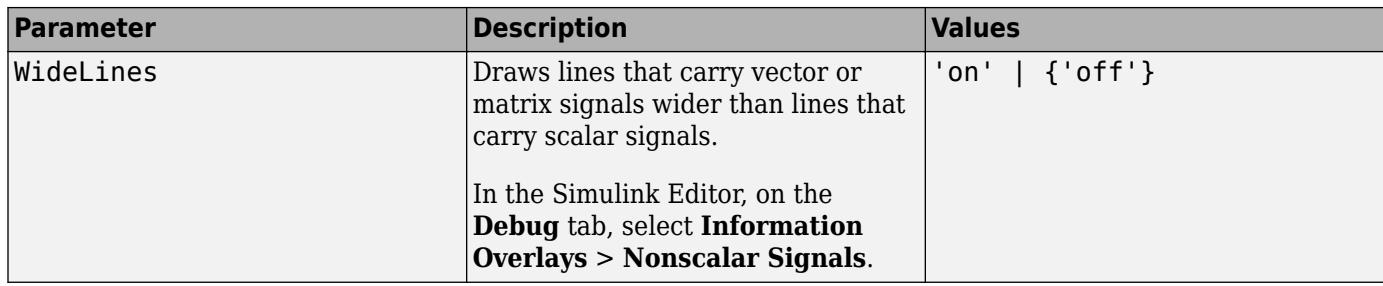

### **See Also**

[set\\_param](#page-2957-0) | [get\\_param](#page-2831-0)

# <span id="page-4734-0"></span>**Internal Programmatic Model Settings**

The following model parameters are reserved for MathWorks internal use only.

#### **Internal Model Parameters**

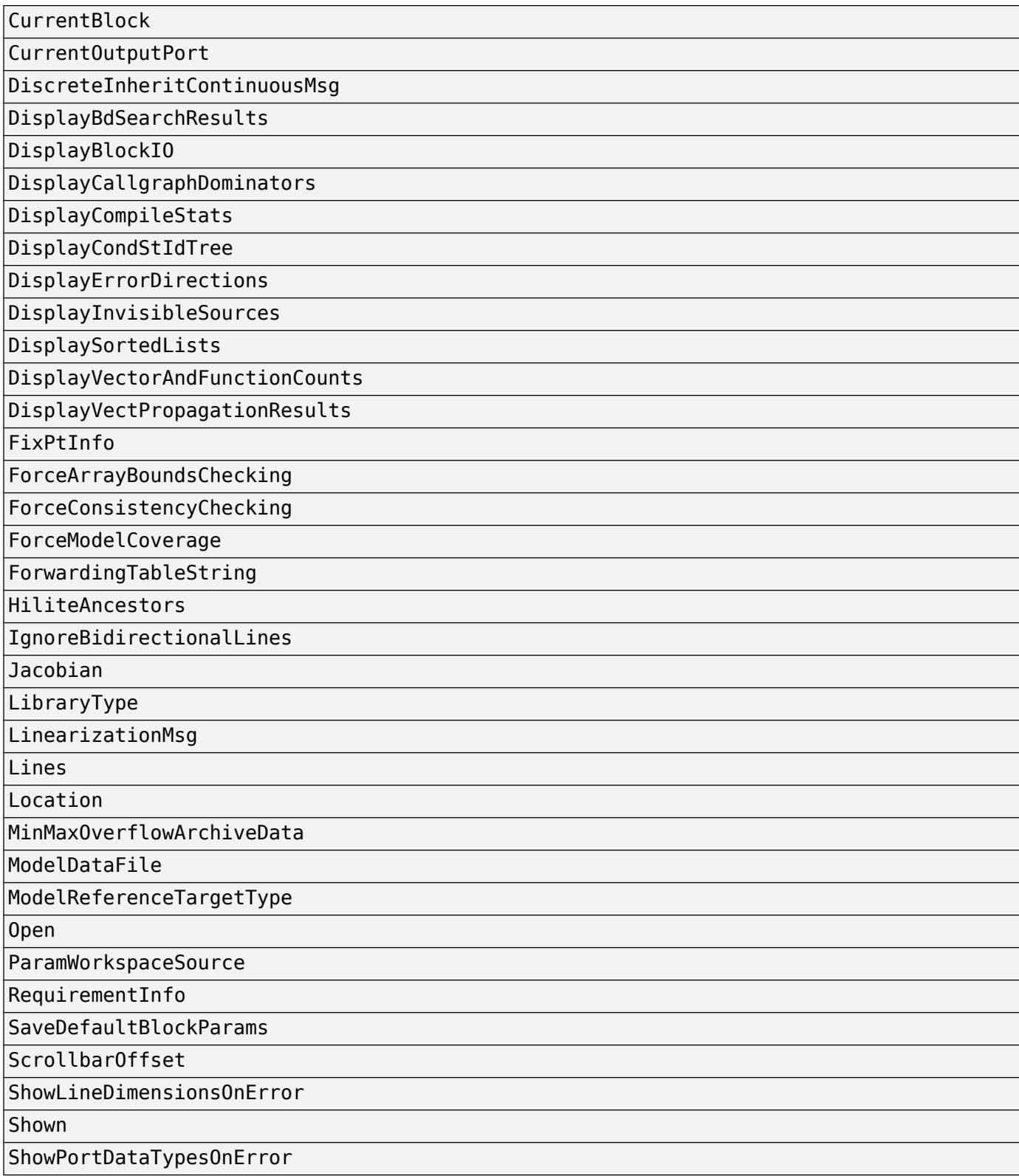

UseAnalysisPorts

ZeroCross

# <span id="page-4737-0"></span>**Common Block Properties**

This table lists the properties common to all Simulink blocks, including block callback properties (see "Customize Model Behavior with Callbacks"). Examples of commands that change these properties follow this table (see ["Examples of Setting Block Properties" on page 6-23](#page-4748-0)).

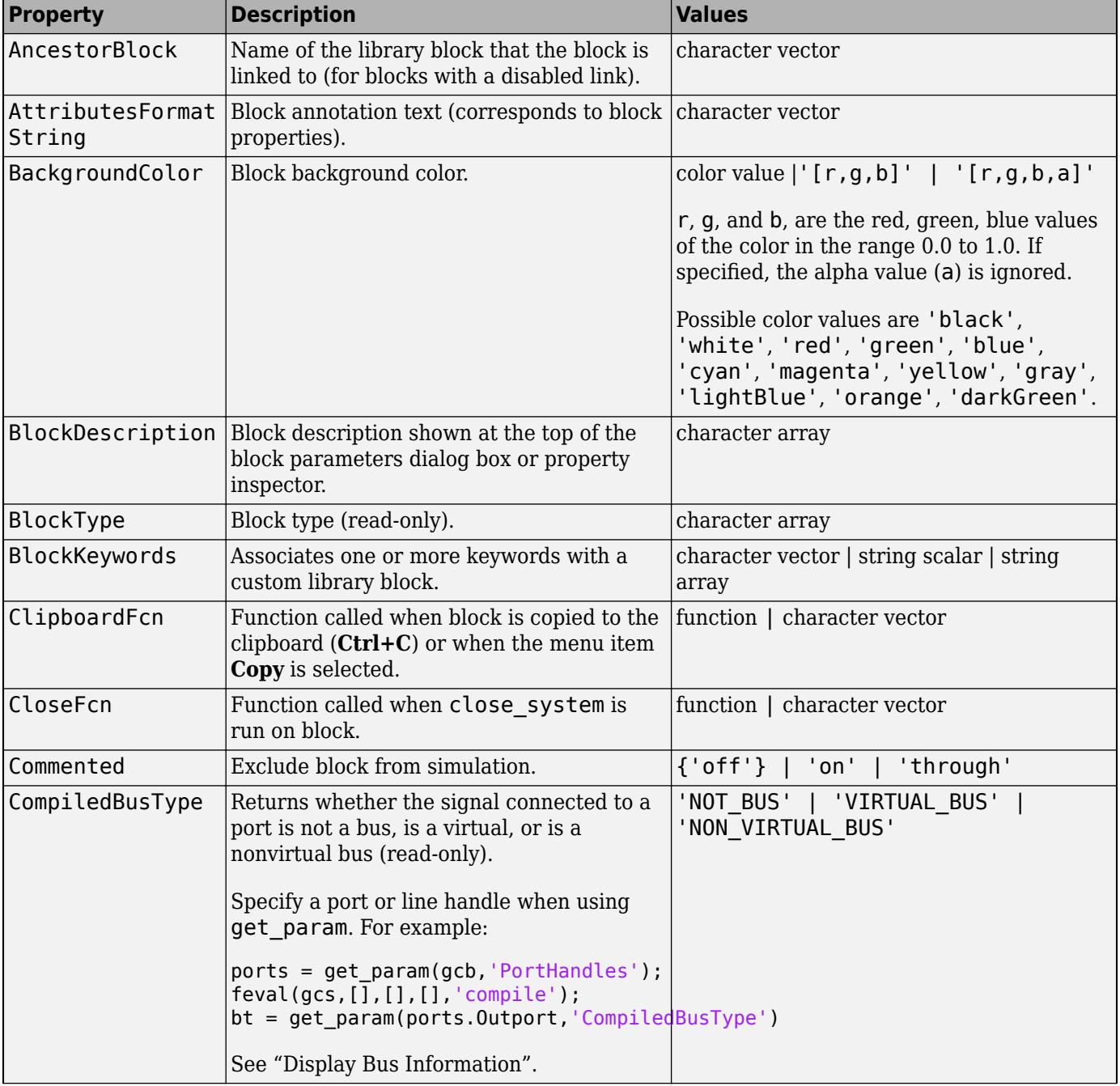

#### **Common Block Properties**

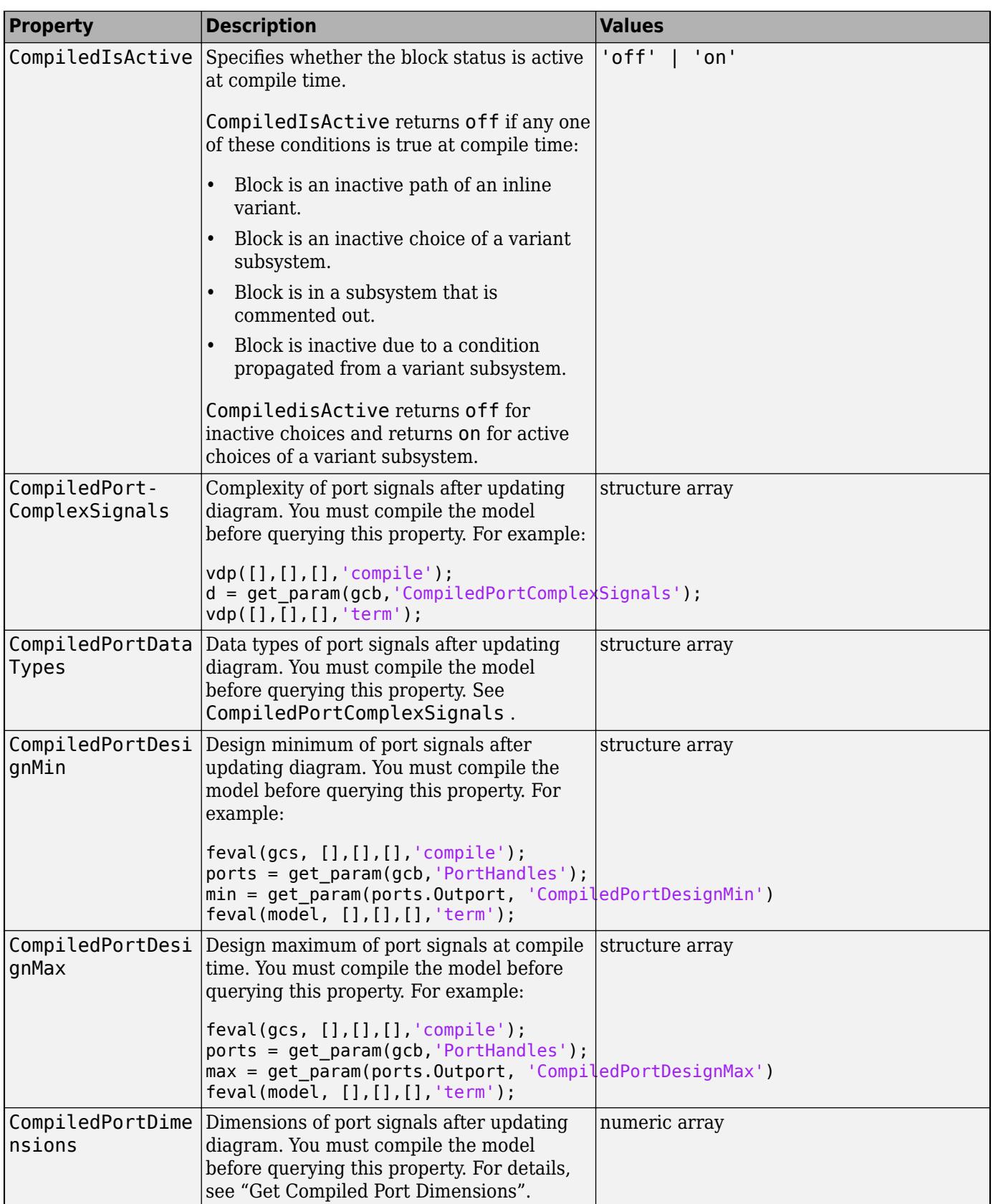

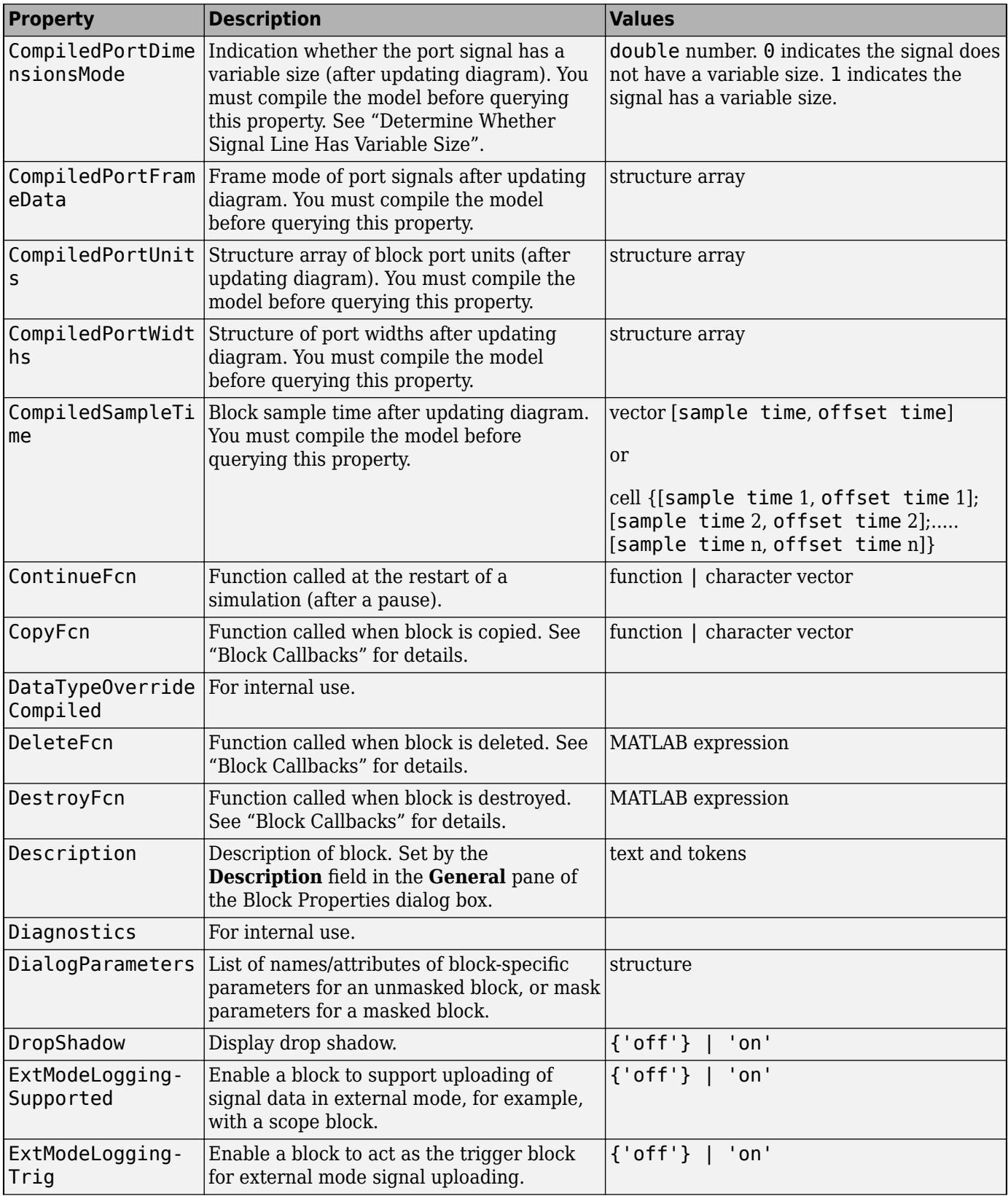

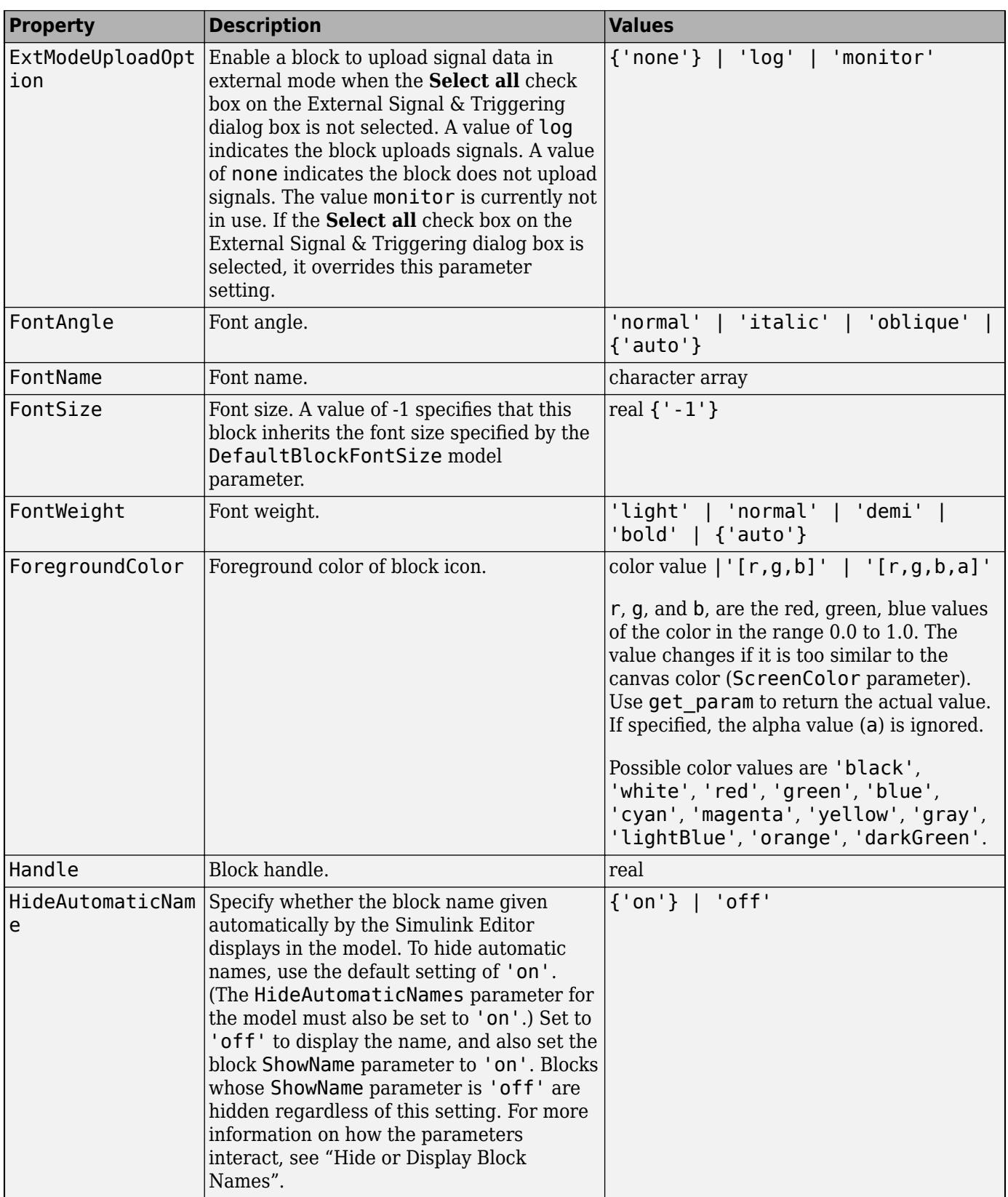

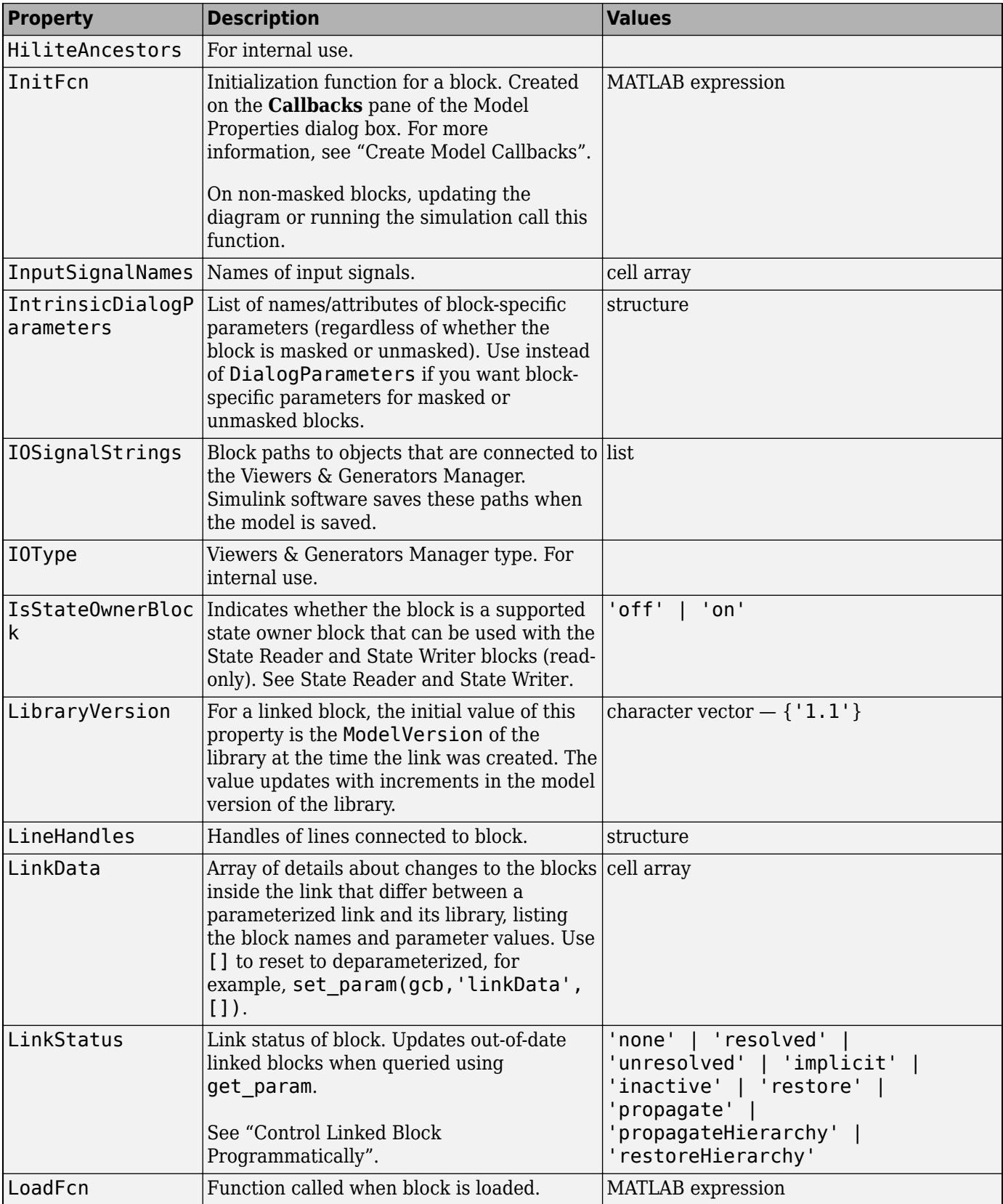

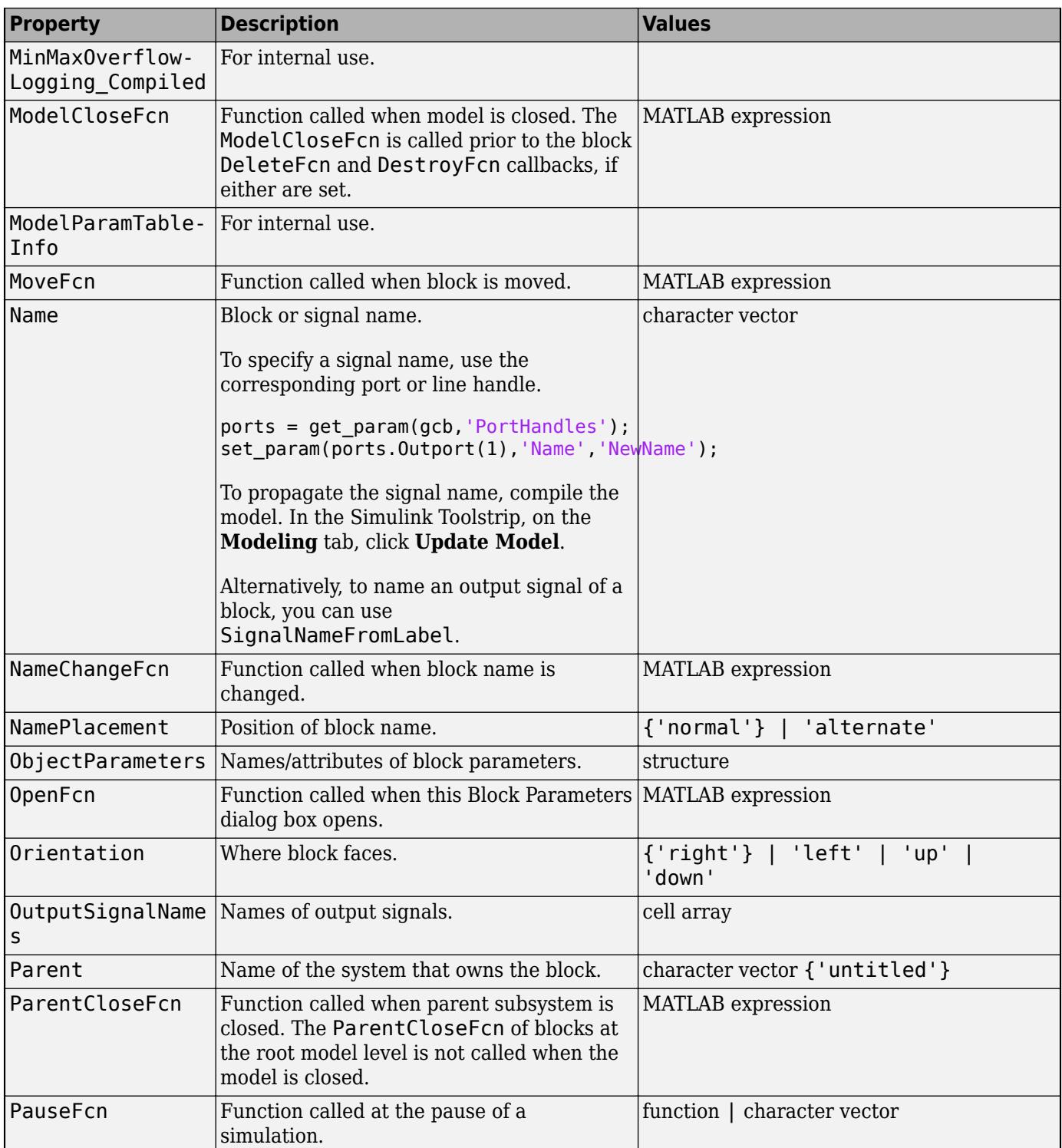

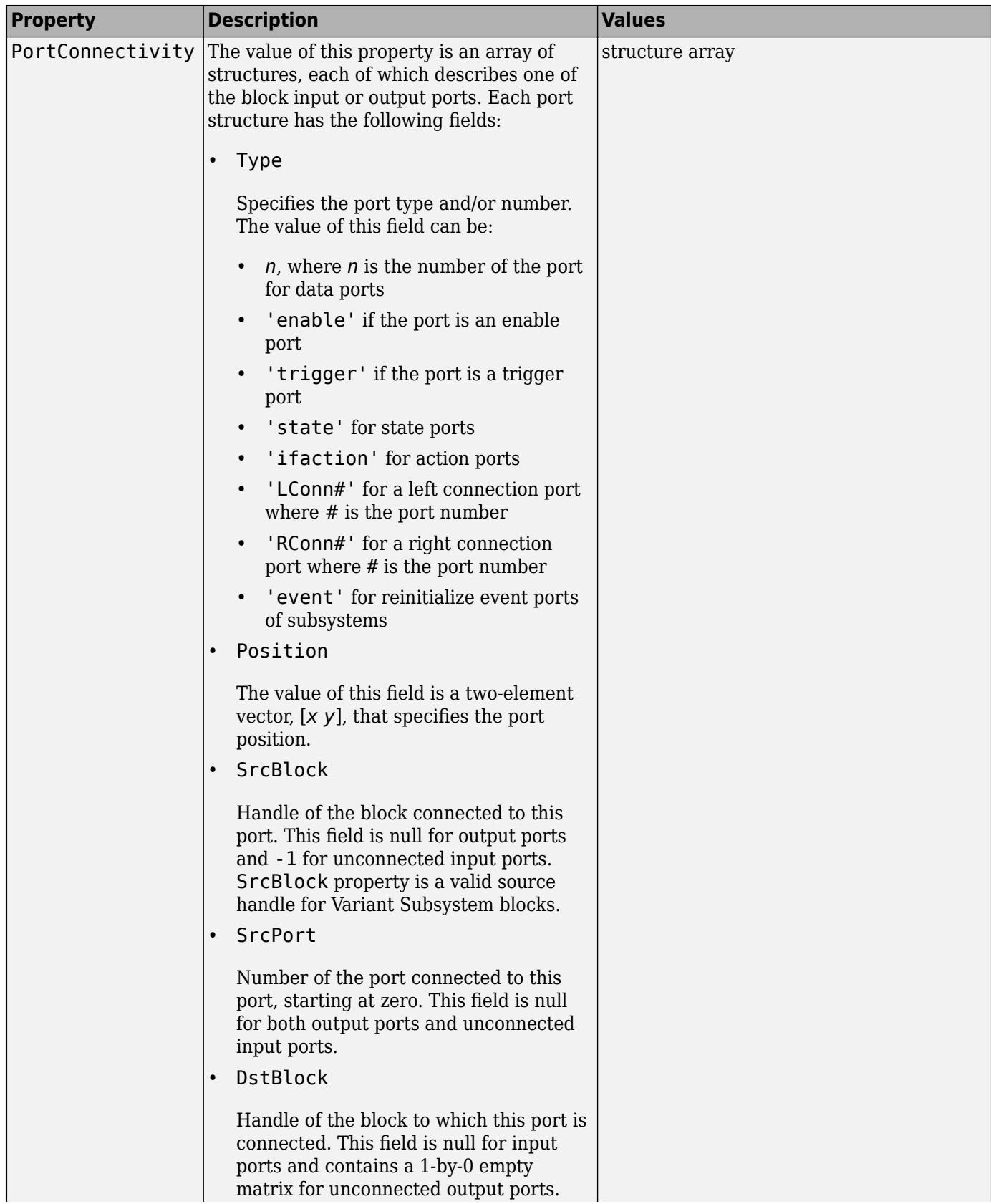

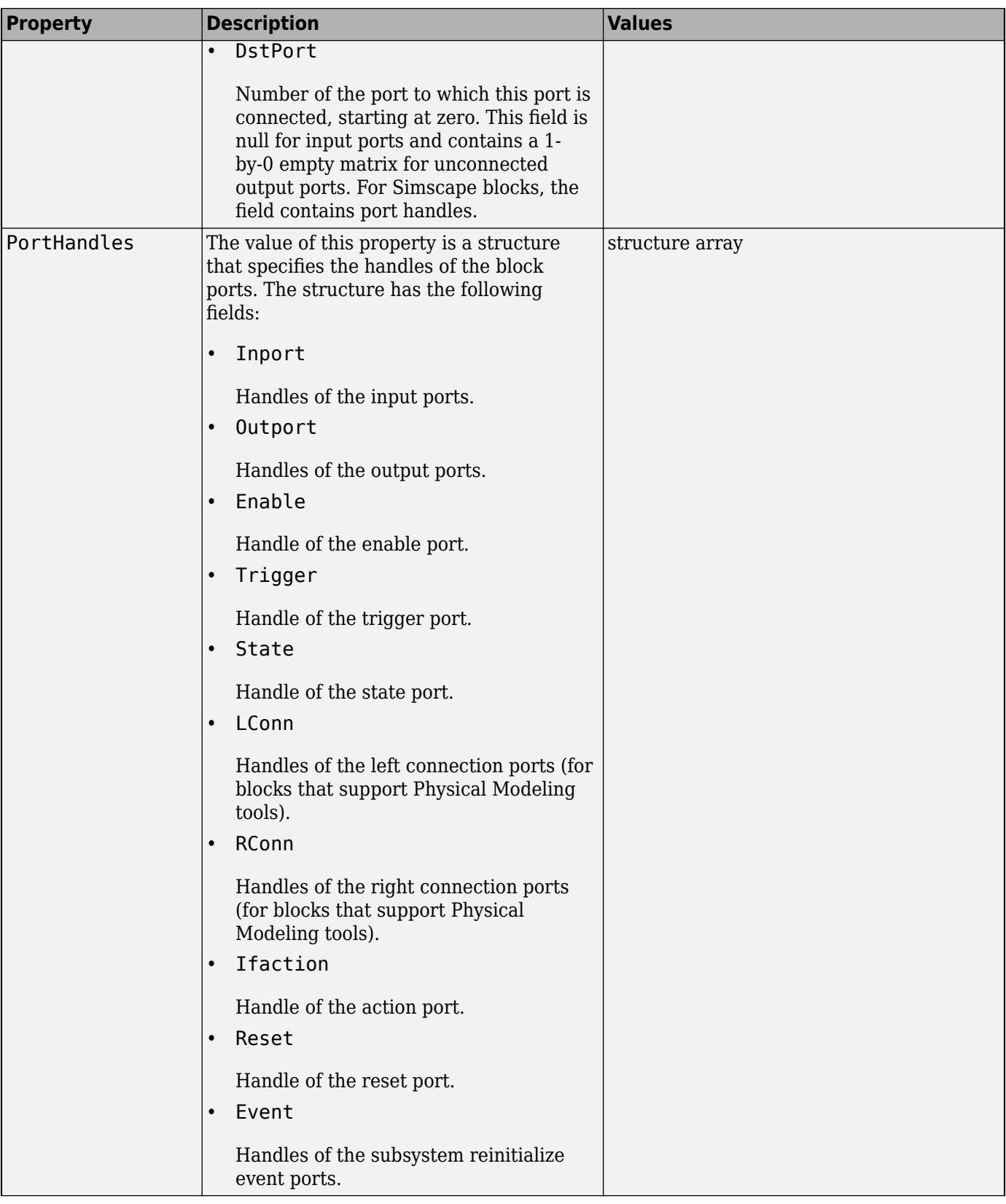

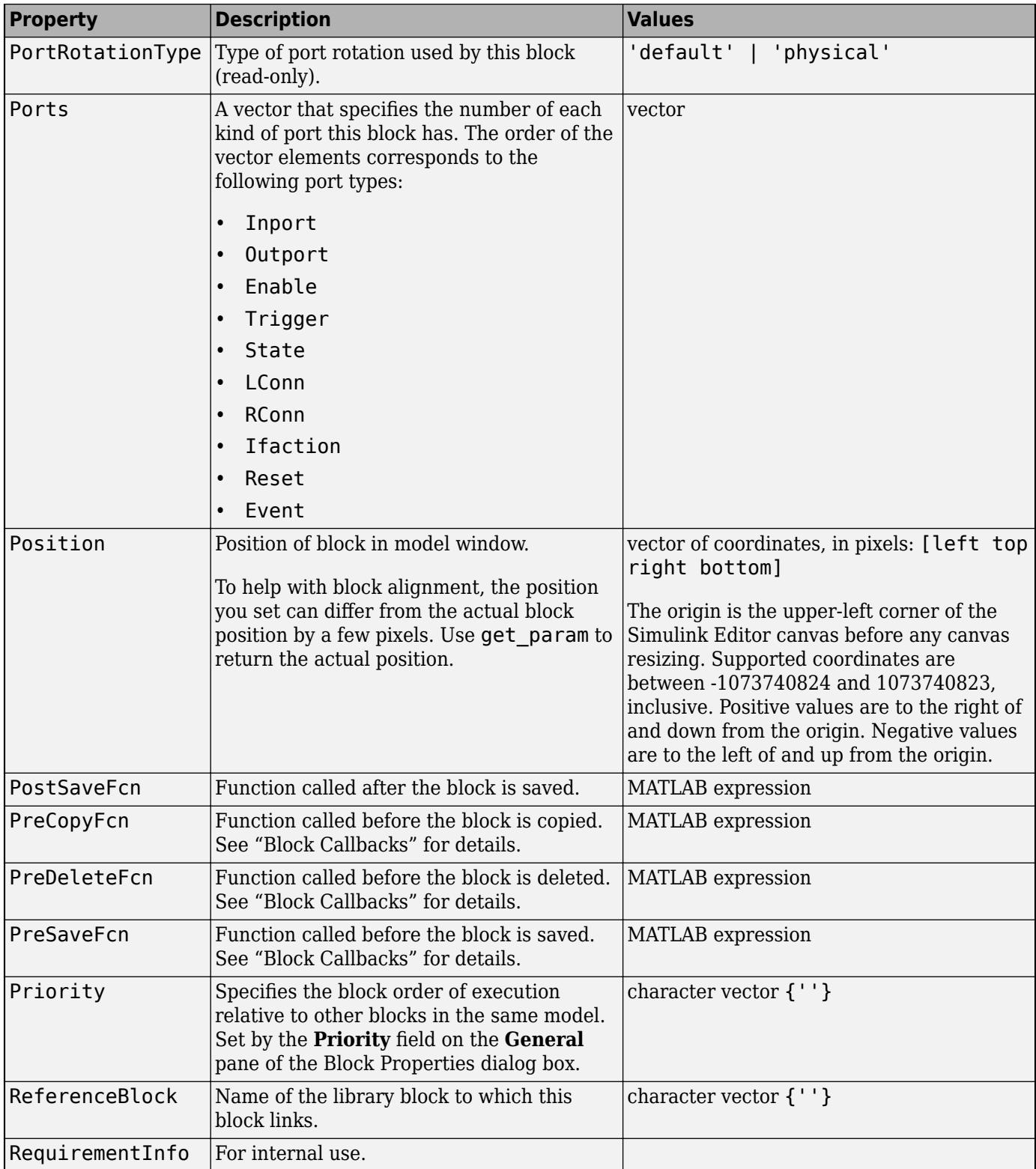

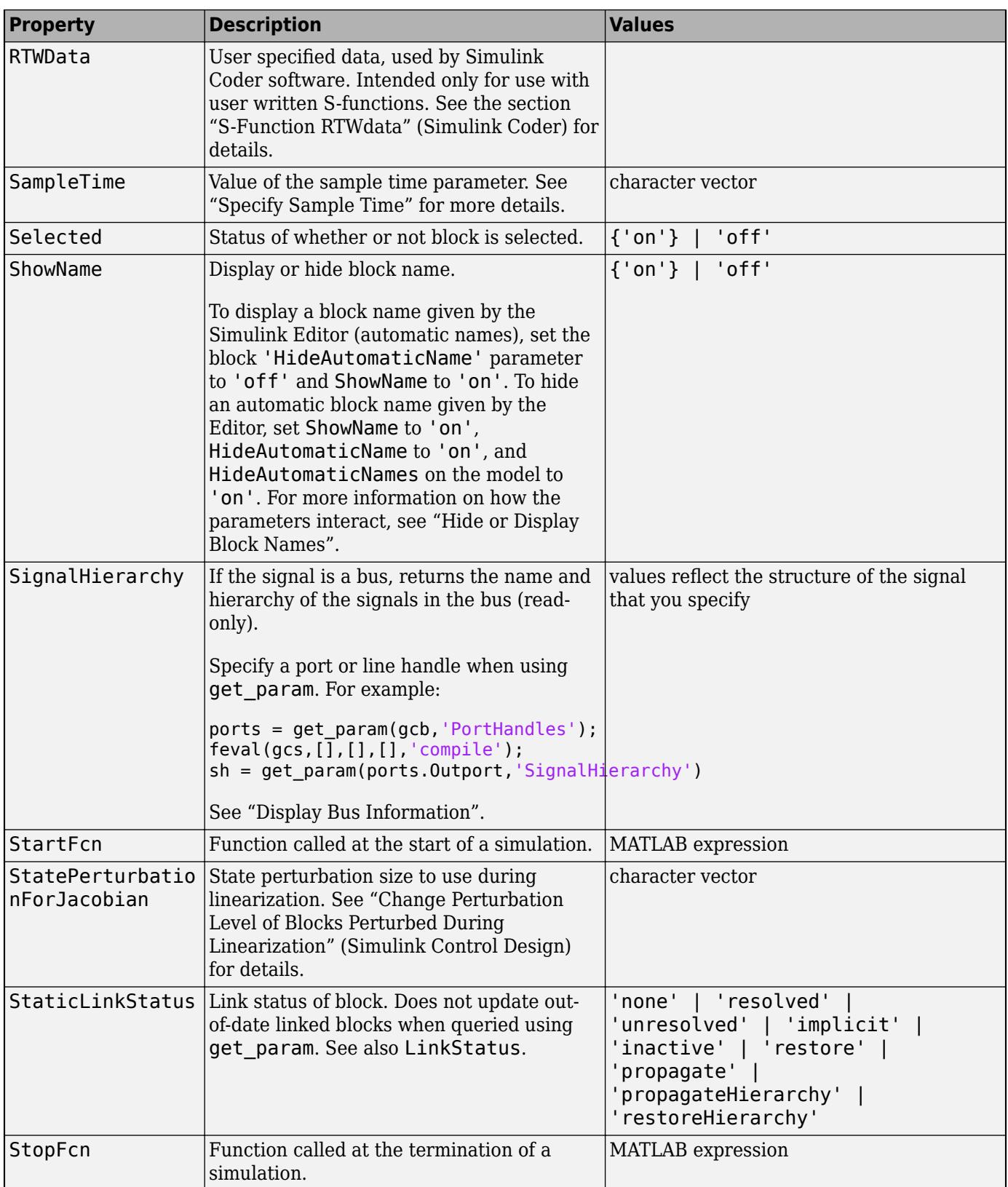

<span id="page-4748-0"></span>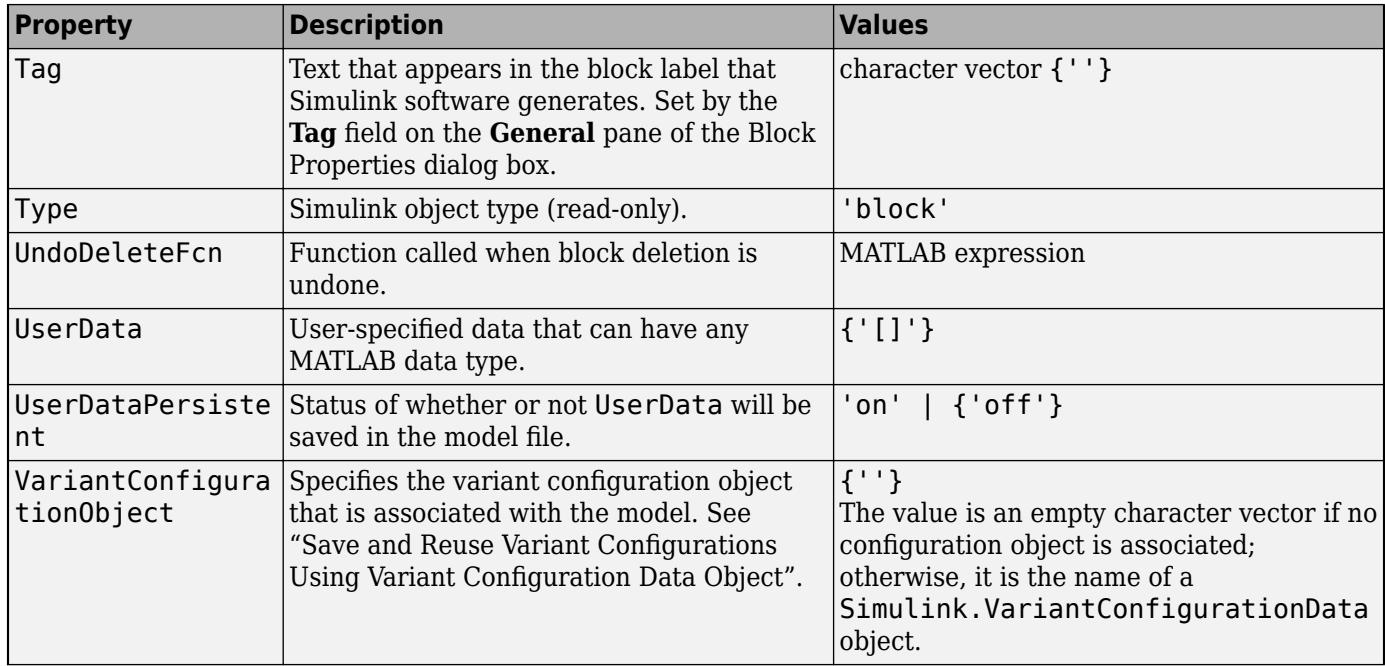

### **Examples of Setting Block Properties**

These examples illustrate how to change common block properties.

This command changes the orientation of the Gain block in the mymodel system so it faces the opposite direction (right to left).

```
set param('mymodel/Gain','Orientation','left')
```
This command associates an OpenFcn callback with the Gain block in the mymodel system.

set\_param('mymodel/Gain','OpenFcn','my\_open\_cb')

This command sets the Position property of the Gain block in the mymodel system. The block is 75 pixels wide by 25 pixels high.

set\_param('mymodel/Gain','Position',[50 250 125 275])

#### **See Also**

set param | get param

#### **Related Examples**

• "Customize Model Behavior with Callbacks"

# <span id="page-4749-0"></span>**Block-Specific Parameters**

To write scripts that create and modify models, you can use the [get\\_param](#page-2831-0) and [set\\_param](#page-2957-0) functions to query and modify the properties and parameters of a block or diagram. Use the tables to determine the programmatic name of a parameter or property in a block dialog box.

- • [Continuous Library Block Parameters on page 6-26](#page-4751-0)
- • [Discontinuities Library Block Parameters on page 6-29](#page-4754-0)
- • [Discrete Library Block Parameters on page 6-32](#page-4757-0)
- • [Logic and Bit Operations Library Block Parameters on page 6-44](#page-4769-0)
- • [Lookup Tables Library Block Parameters on page 6-47](#page-4772-0)
- • [Math Operations Library Block Parameters on page 6-55](#page-4780-0)
- • [Model Verification Library Block Parameters on page 6-72](#page-4797-0)
- • [Model-Wide Utilities Library Block Parameters on page 6-75](#page-4800-0)
- • [Ports & Subsystems Library Block Parameters on page 6-77](#page-4802-0)
- • [Signal Attributes Library Block Parameters on page 6-101](#page-4826-0)
- • [Signal Routing Library Block Parameters on page 6-106](#page-4831-0)
- • [Sinks Library Block Parameters on page 6-113](#page-4838-0)
- • [Sources Library Block Parameters on page 6-117](#page-4842-0)
- [User-Defined Functions Library Block Parameters on page 6-124](#page-4849-0)
- • [Additional Discrete Library Block Parameters on page 6-125](#page-4850-0)
- • [Additional Math: Increment Decrement Library Block Parameters on page 6-127](#page-4852-0)

# **Programmatic Parameters of Blocks and Models**

Programmatic parameters that describe a model are model parameters. Parameters that describe a block are block parameters. Parameters that are common to all Simulink blocks are common block parameters (see ["Common Block Properties" on page 6-12\)](#page-4737-0). Many blocks also have unique blockspecific parameters. A masked block can have mask parameters (see ["Mask Parameters" on page 6-](#page-4853-0) [128](#page-4853-0)).

The model and block properties also include callbacks, which are commands that execute when a certain model or block event occurs. These events include opening a model, simulating a model, copying a block, opening a block, etc. See "Model, Block, and Port Callbacks".

**Tip** For block parameters that accept array values, the number of elements in the array cannot exceed what int T can represent. This limitation applies to both simulation and Simulink Coder code generation.

The maximum number of characters that a parameter edit field can contain is 49,000.

# **Block-Specific Parameters and Programmatic Equivalents**

The tables list block-specific parameters for Simulink blocks. The type of the block appears in parentheses after the block name. Some Simulink blocks work as masked subsystems. The tables indicate masked blocks by adding the designation "masked subsystem" after the block type.

The type listed for nonmasked blocks is the value of the BlockType parameter (see ["Common Block](#page-4737-0) [Properties" on page 6-12](#page-4737-0)). The type listed for masked blocks is the value of the MaskType parameter (see ["Mask Parameters" on page 6-128\)](#page-4853-0).

The **Dialog Box Prompt** column indicates the text of the prompt for the parameter in the block dialog box. The **Values** column shows the type of value required (scalar, vector, variable), the possible values (separated with a vertical line), and the default value (enclosed in braces).

#### <span id="page-4751-0"></span>**Continuous Library Block Parameters**

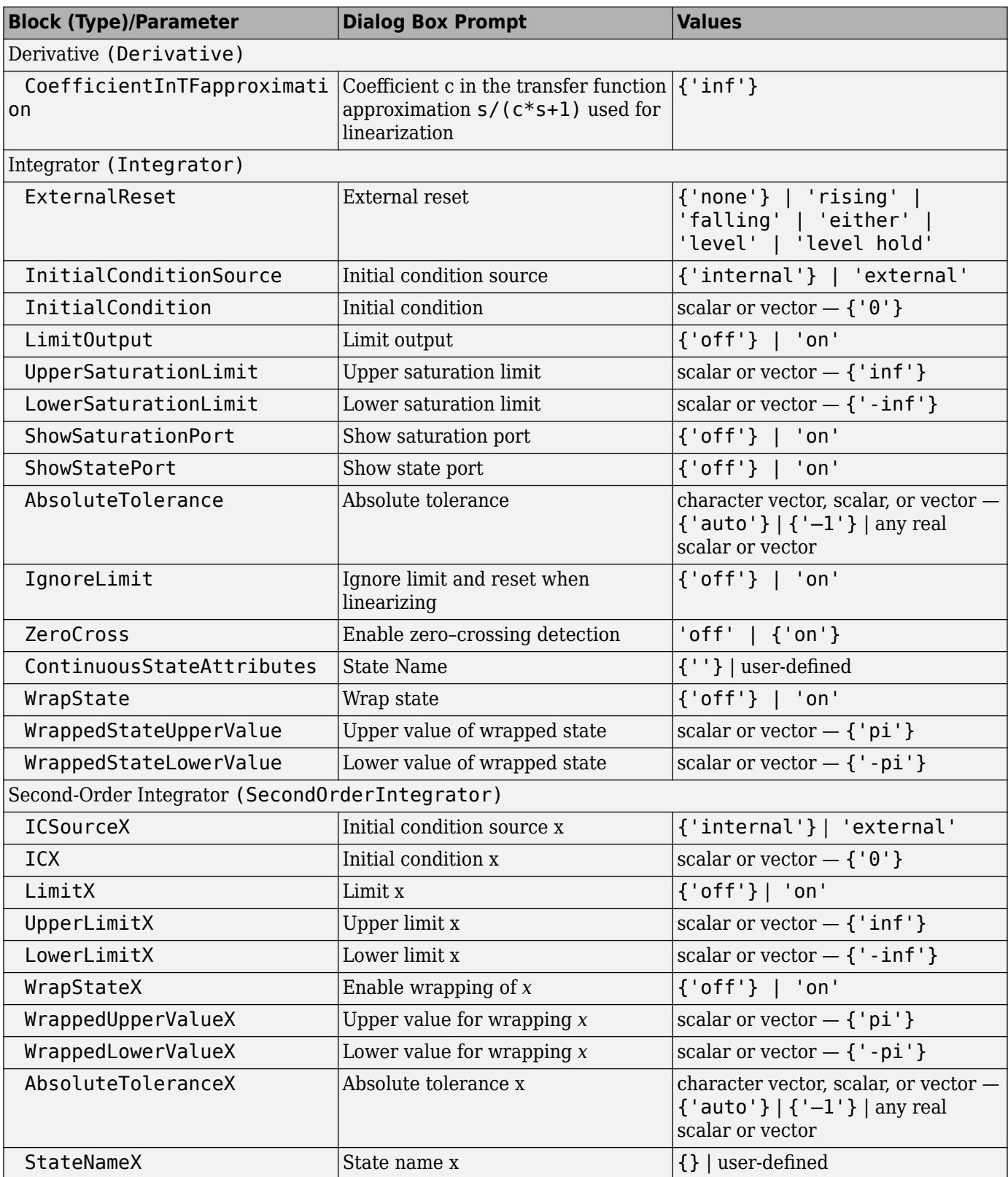
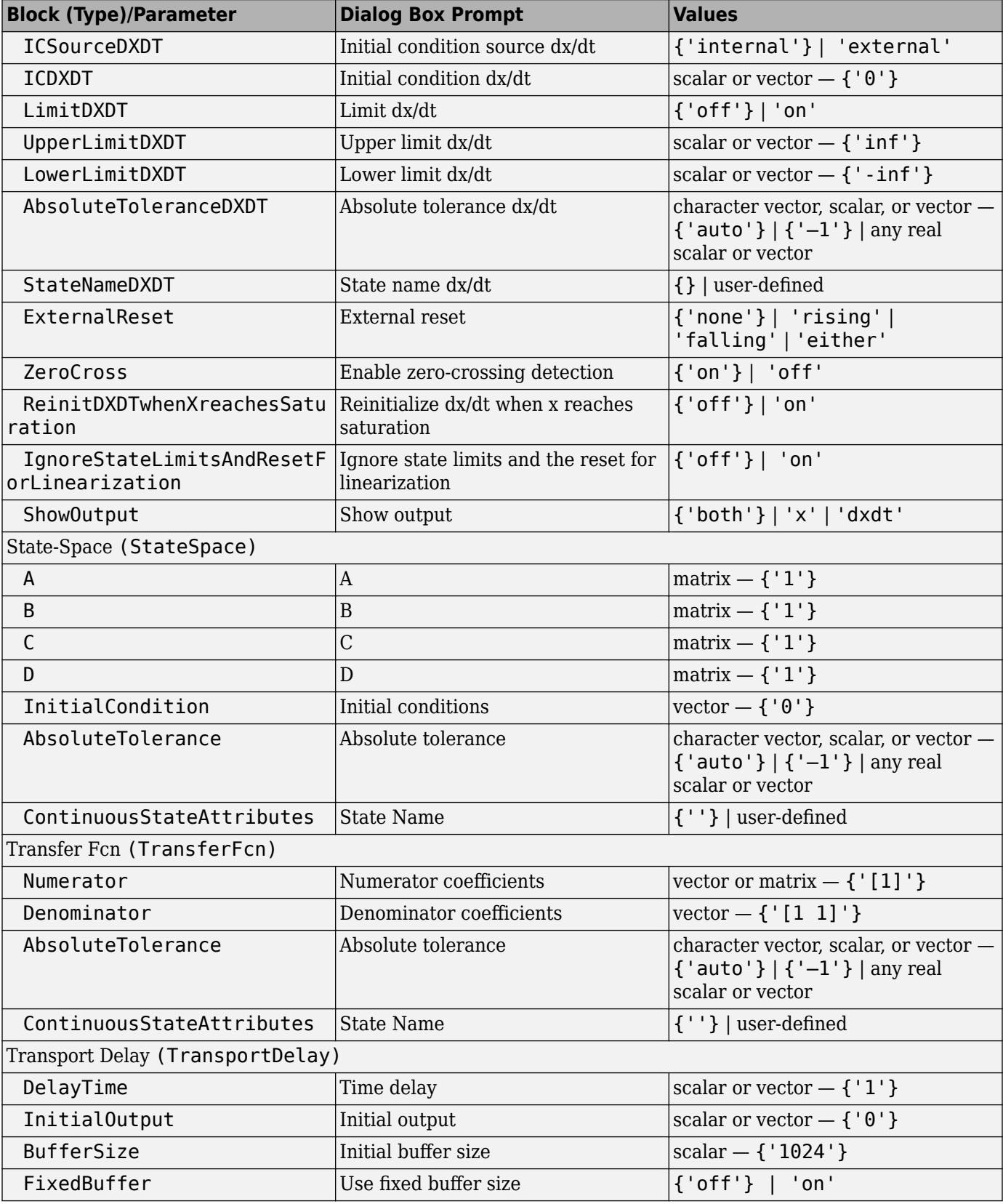

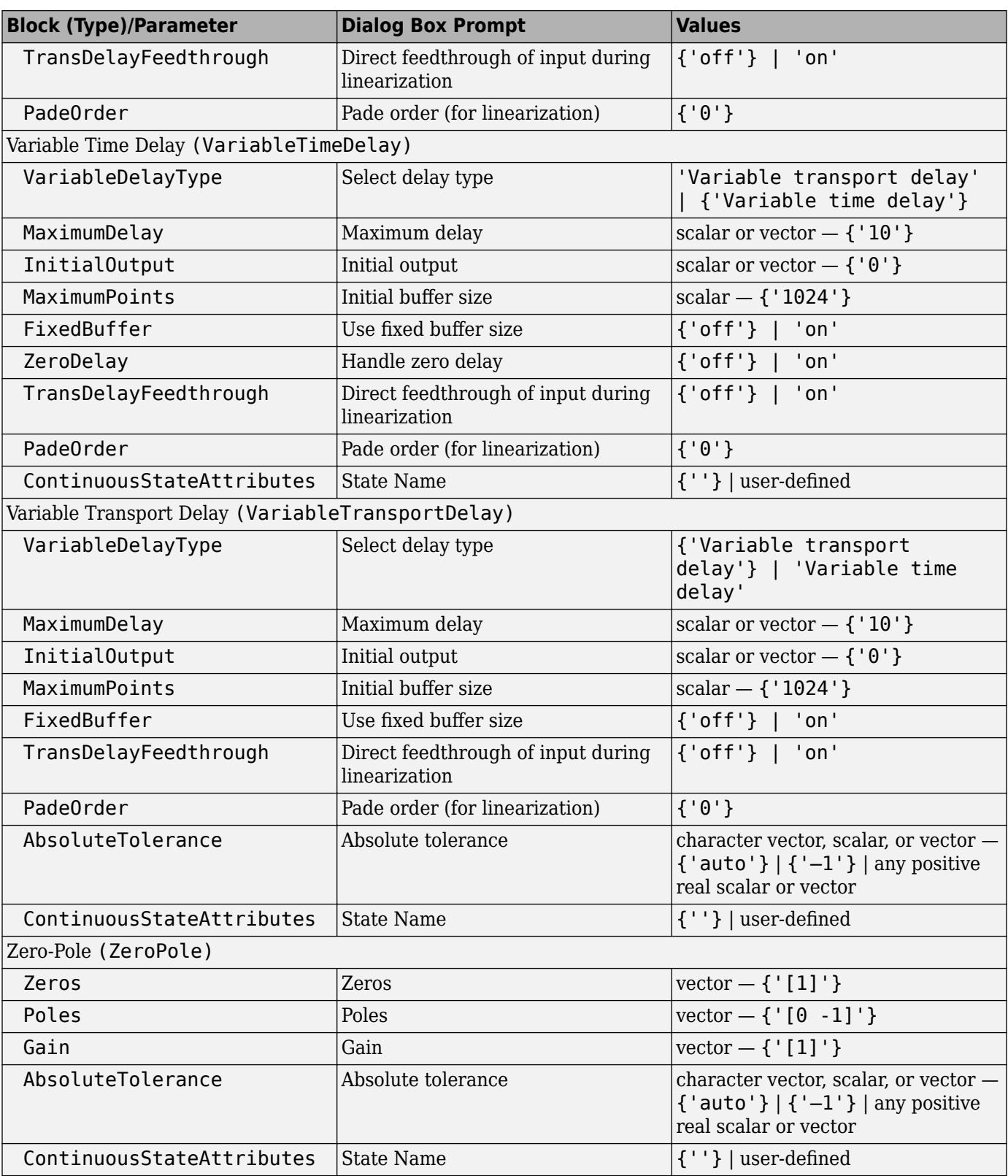

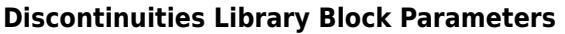

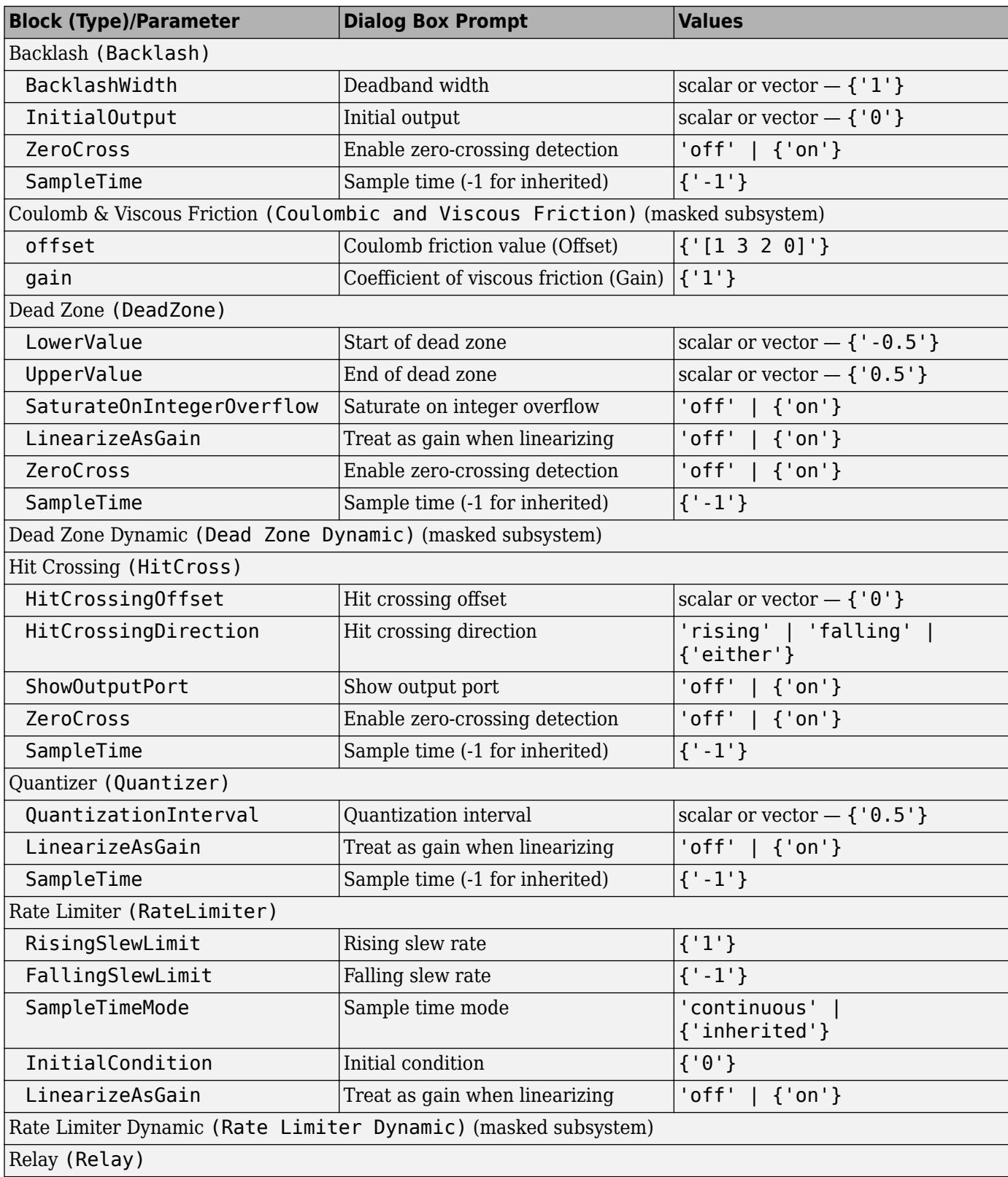

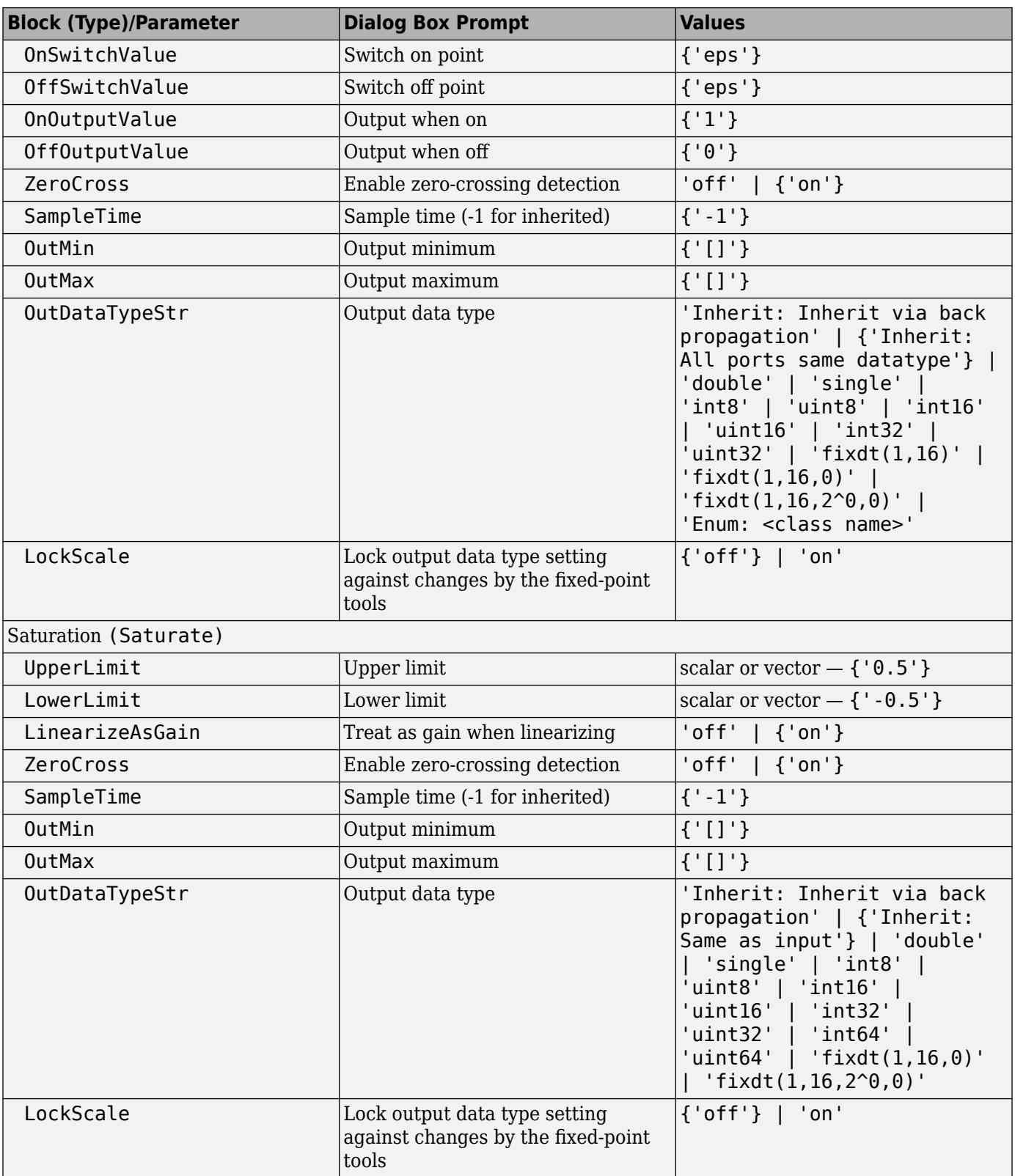

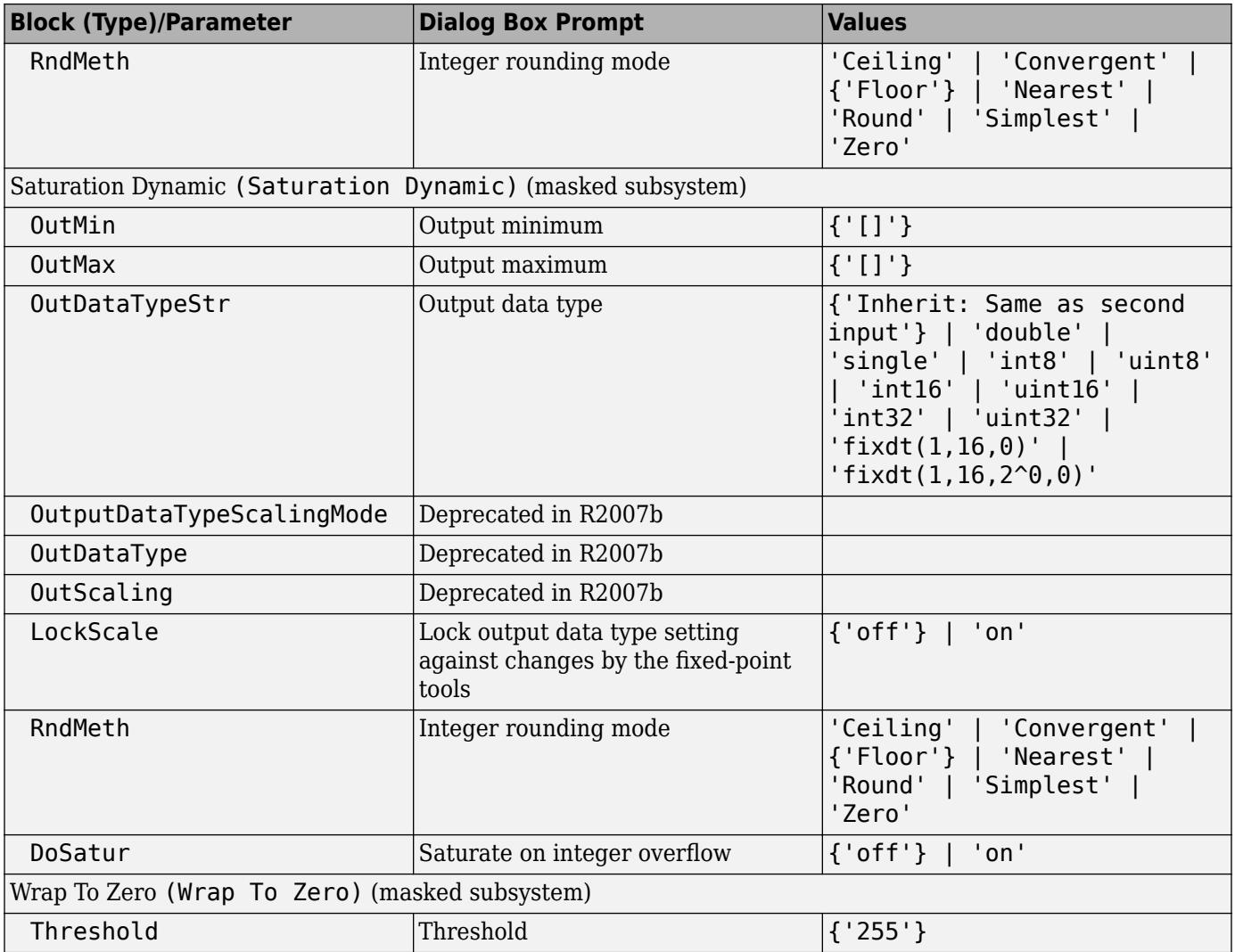

## **Discrete Library Block Parameters**

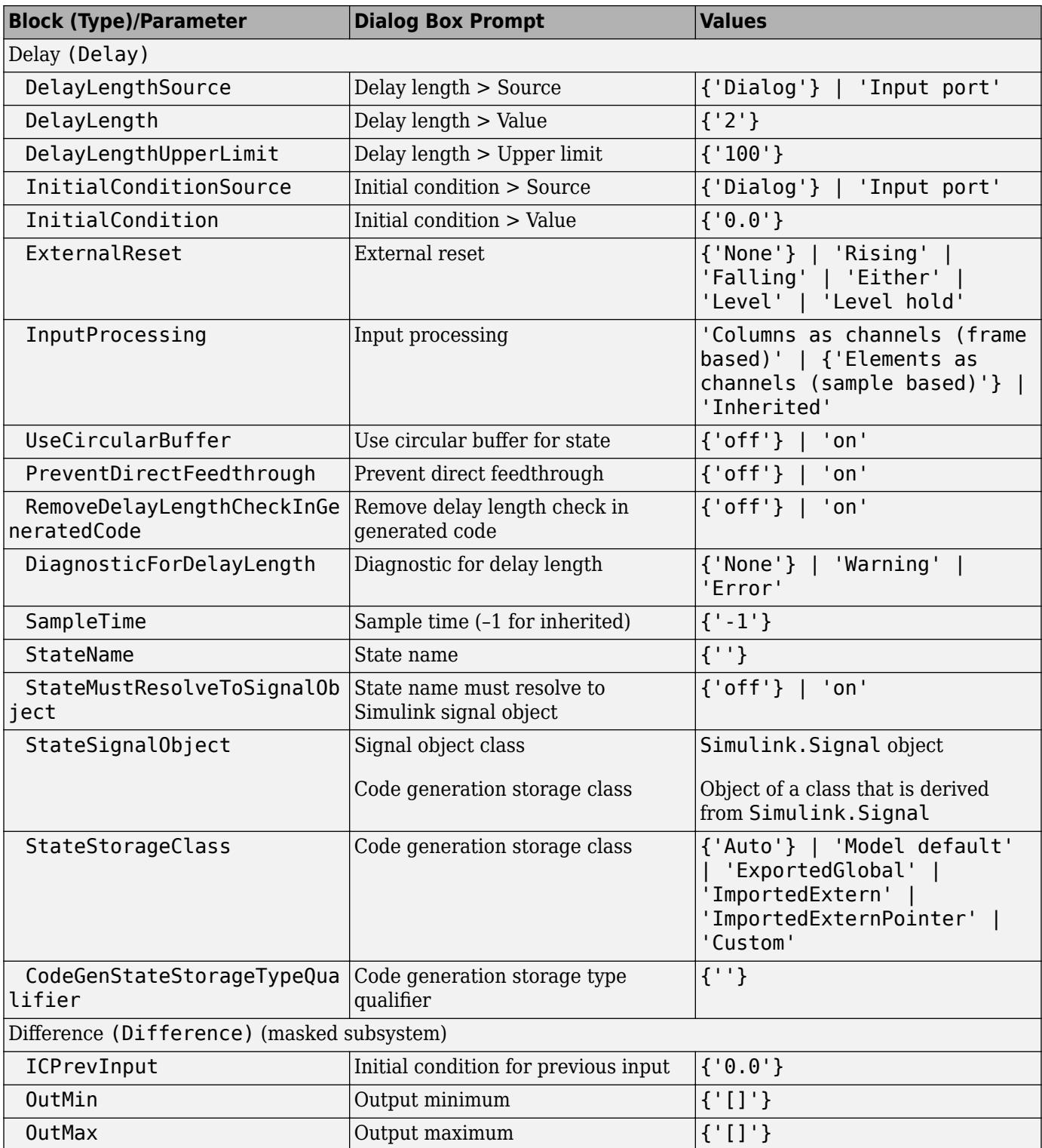

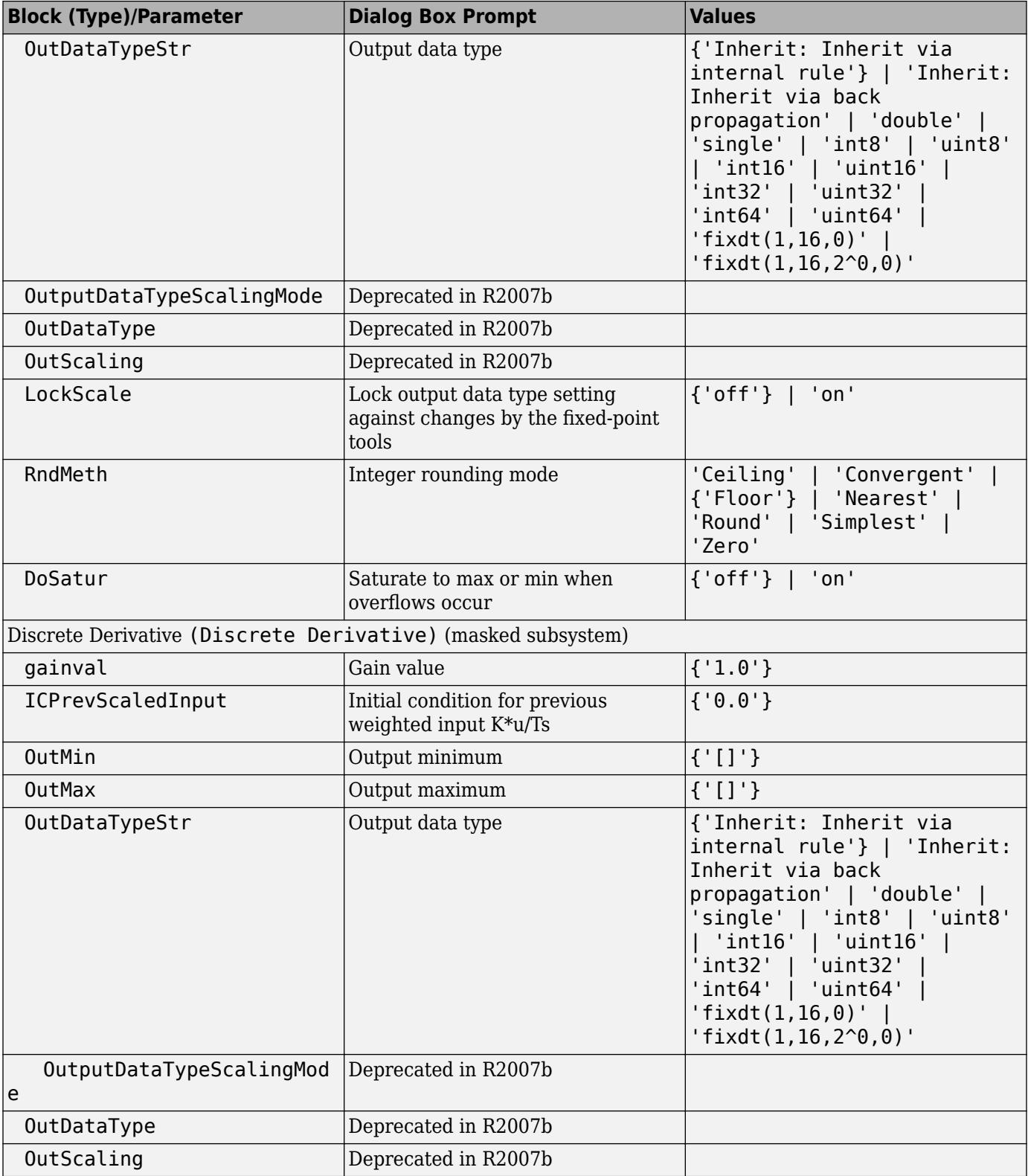

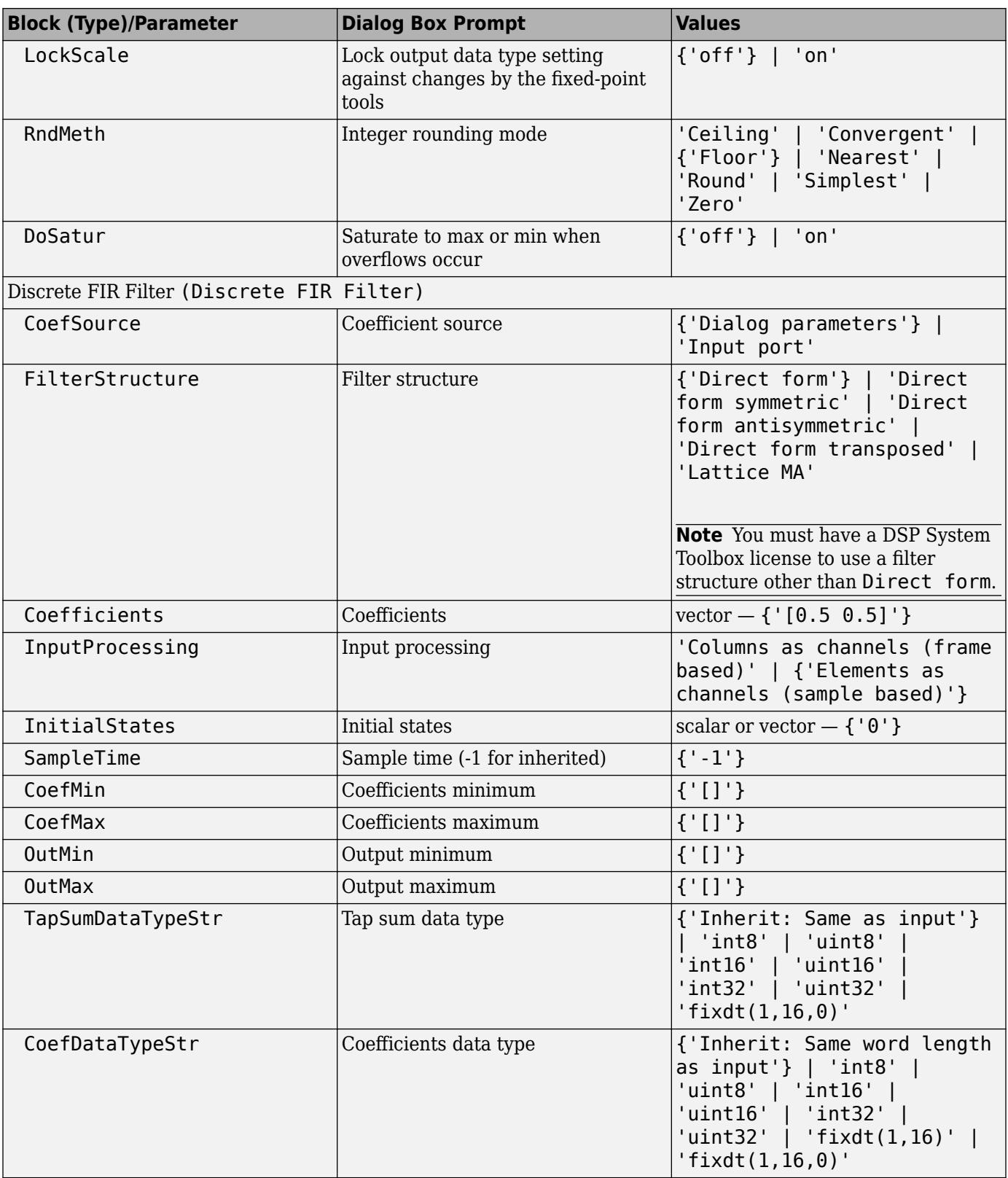

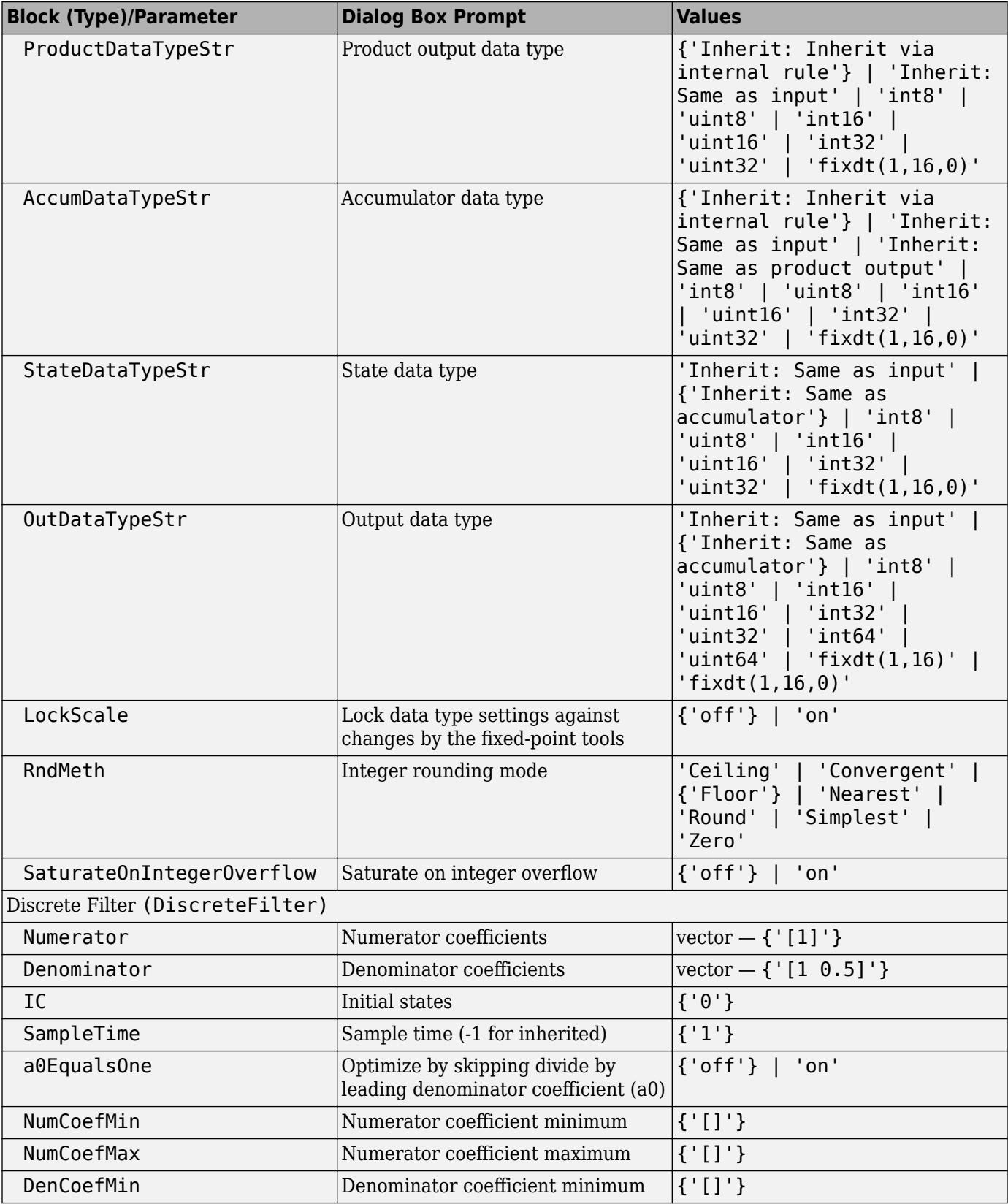

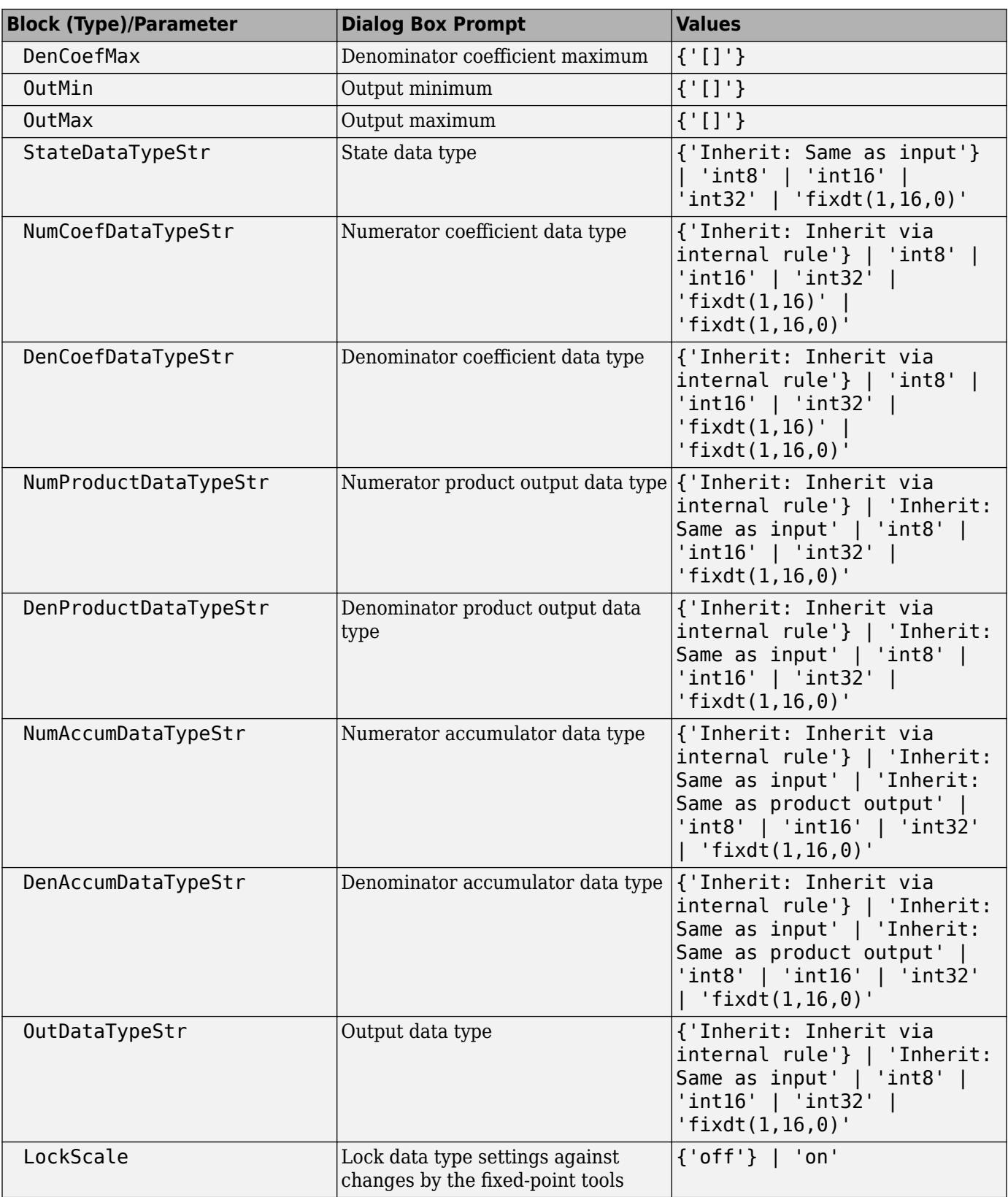

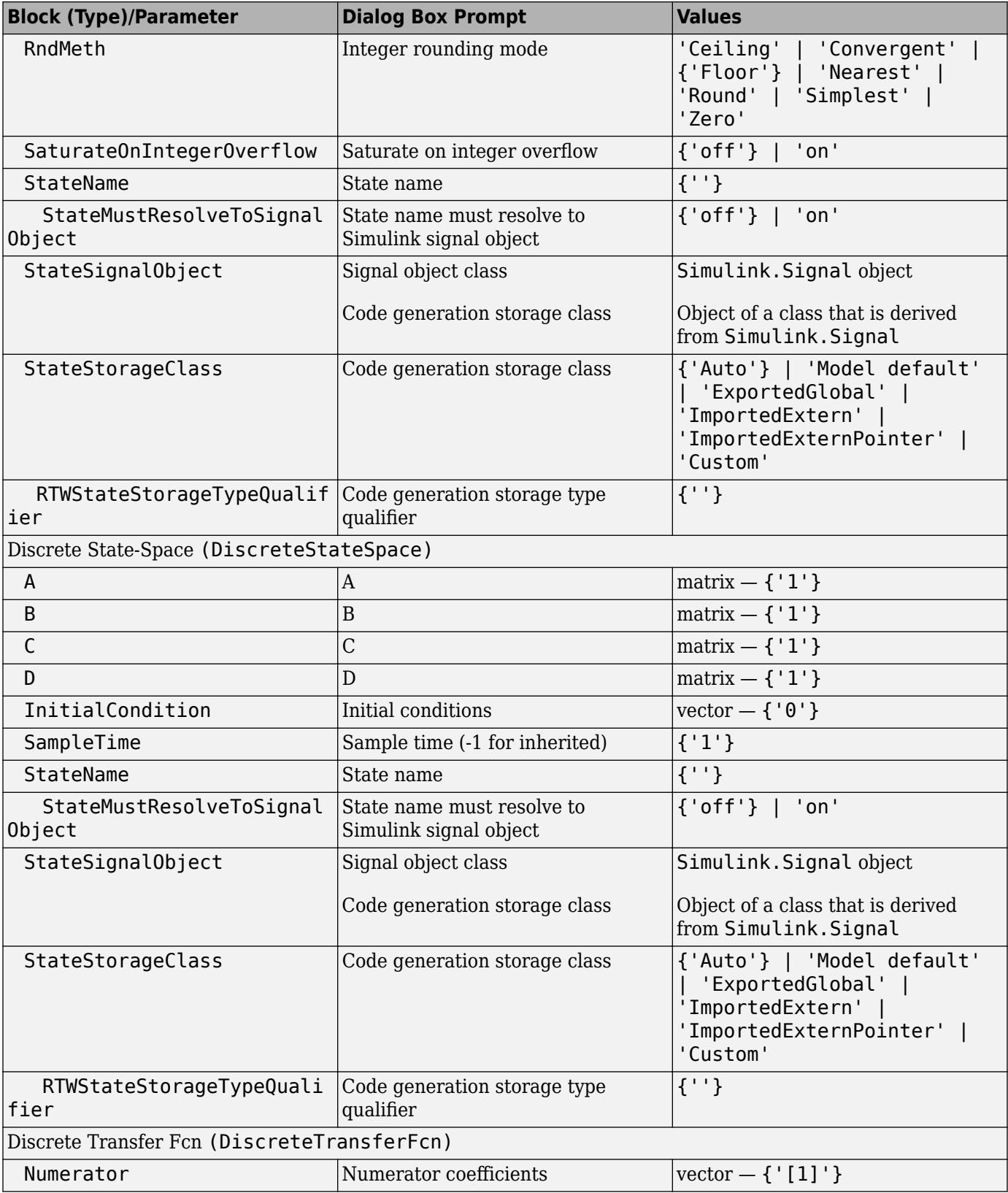

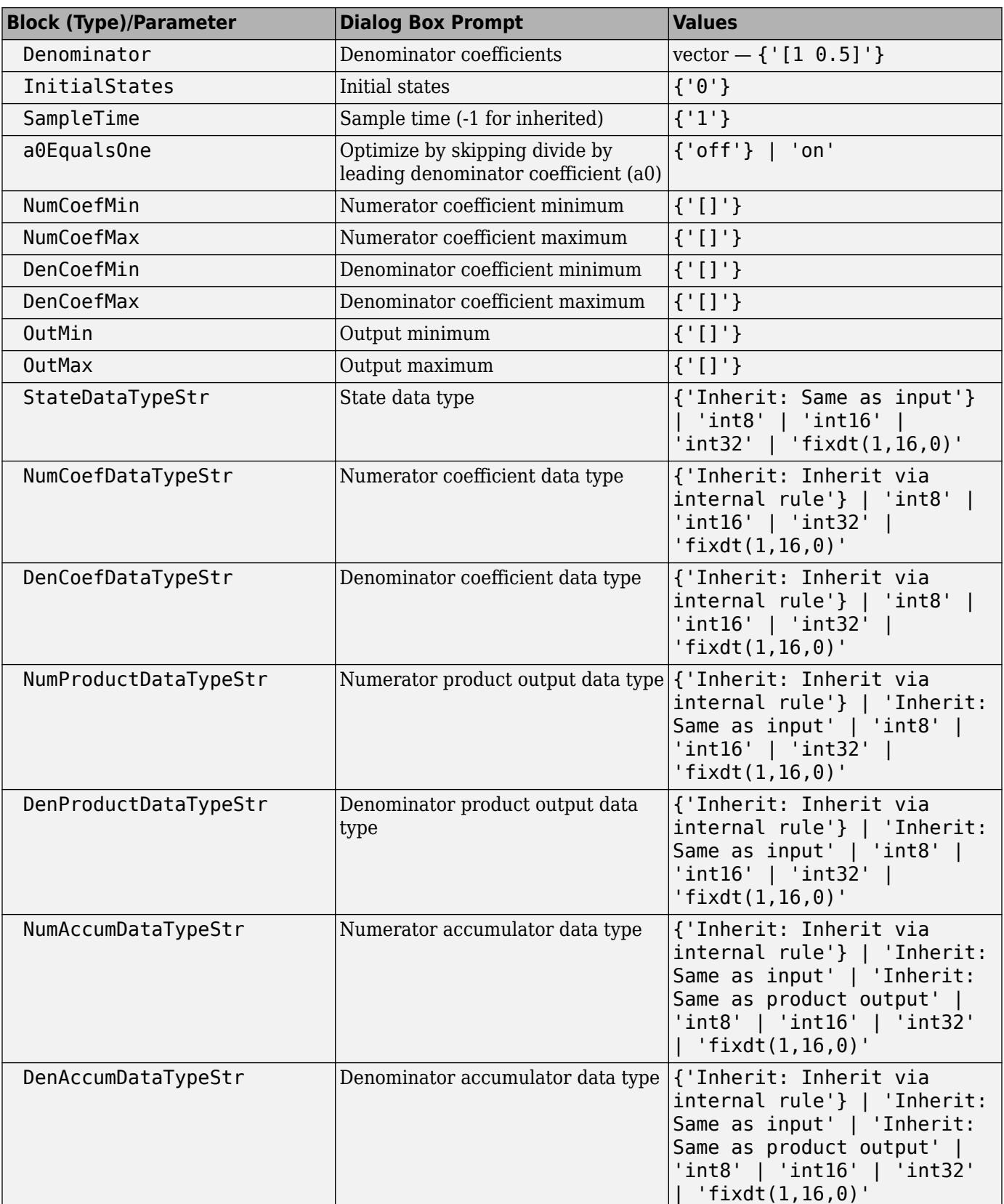

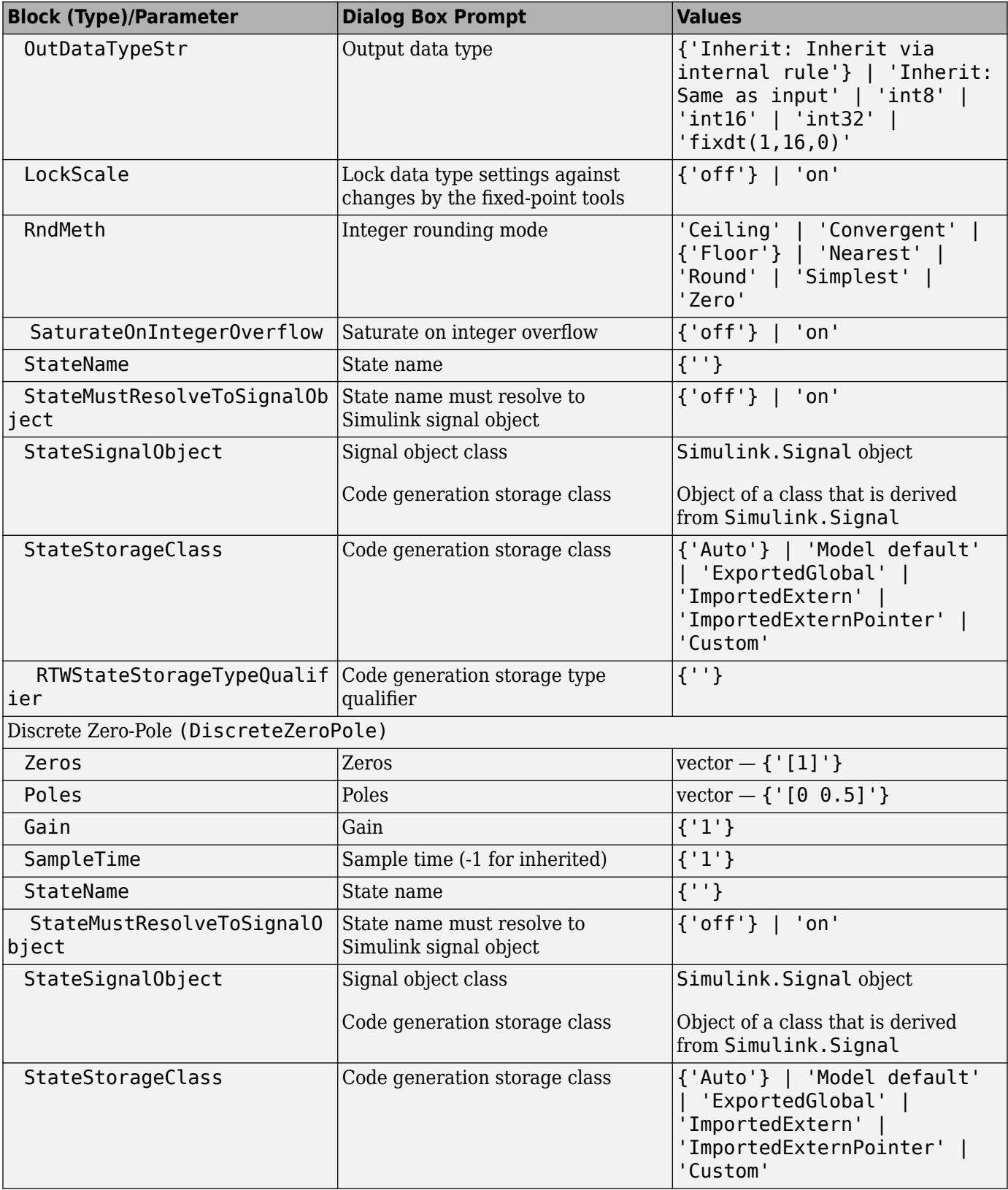

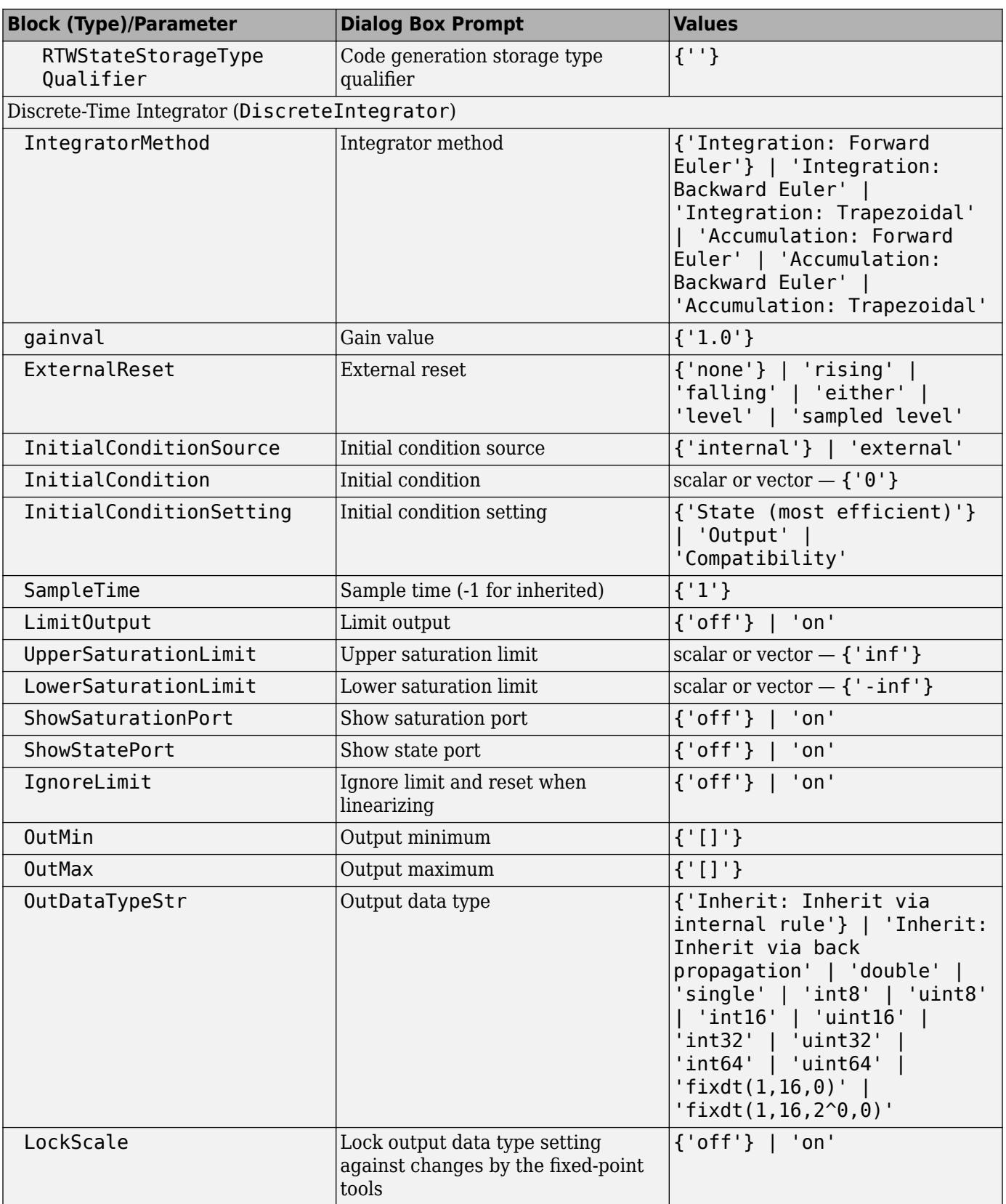

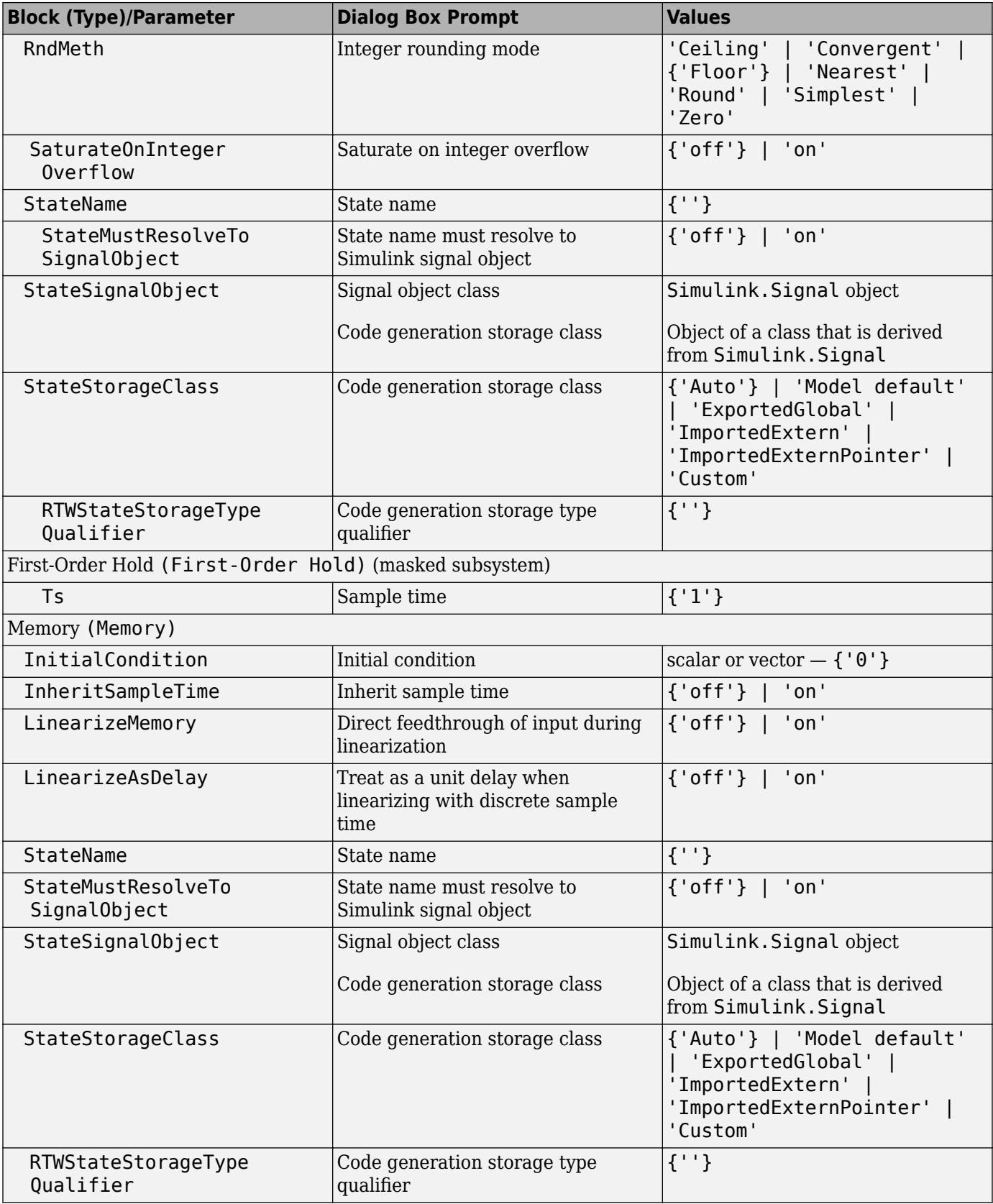

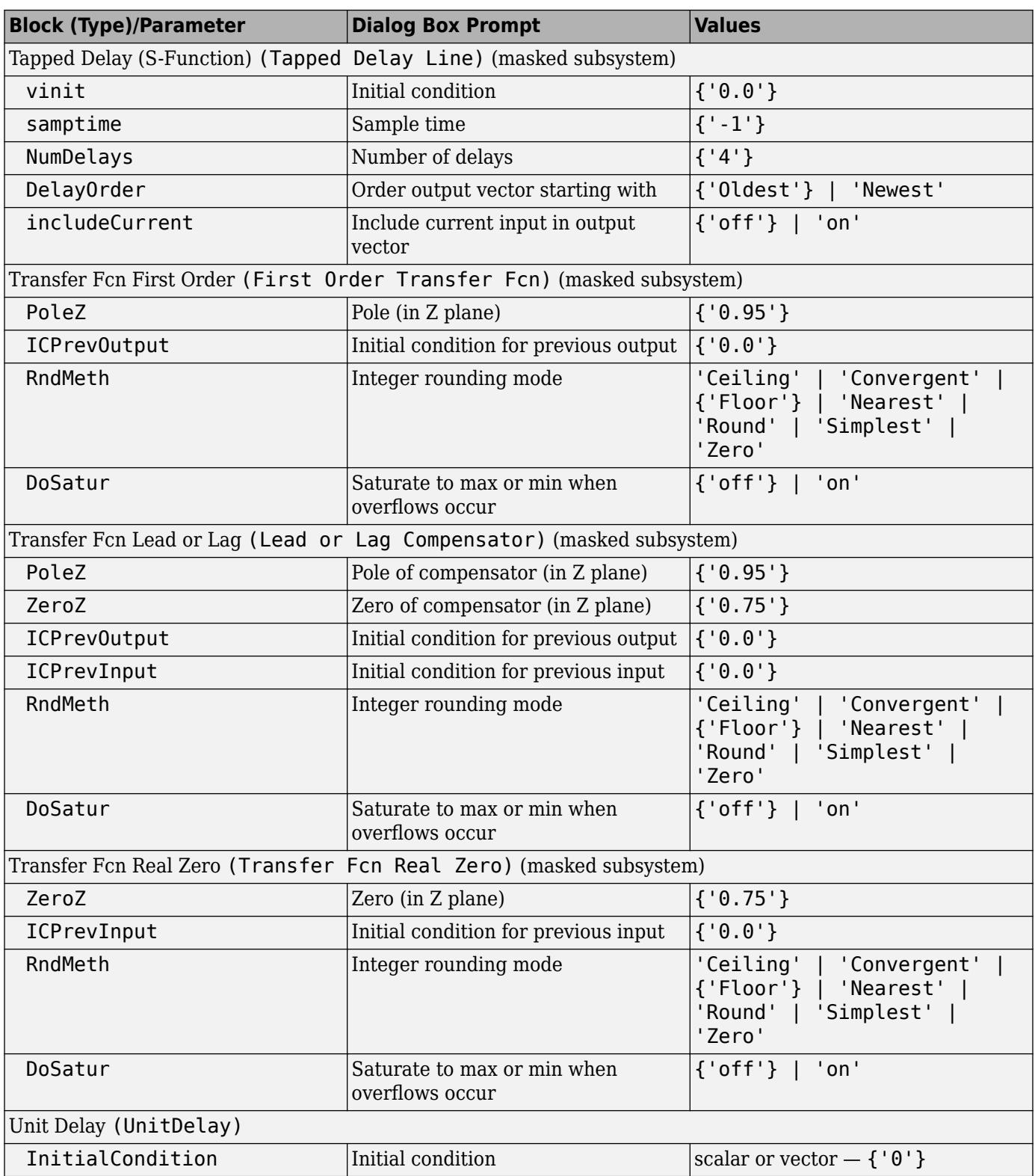

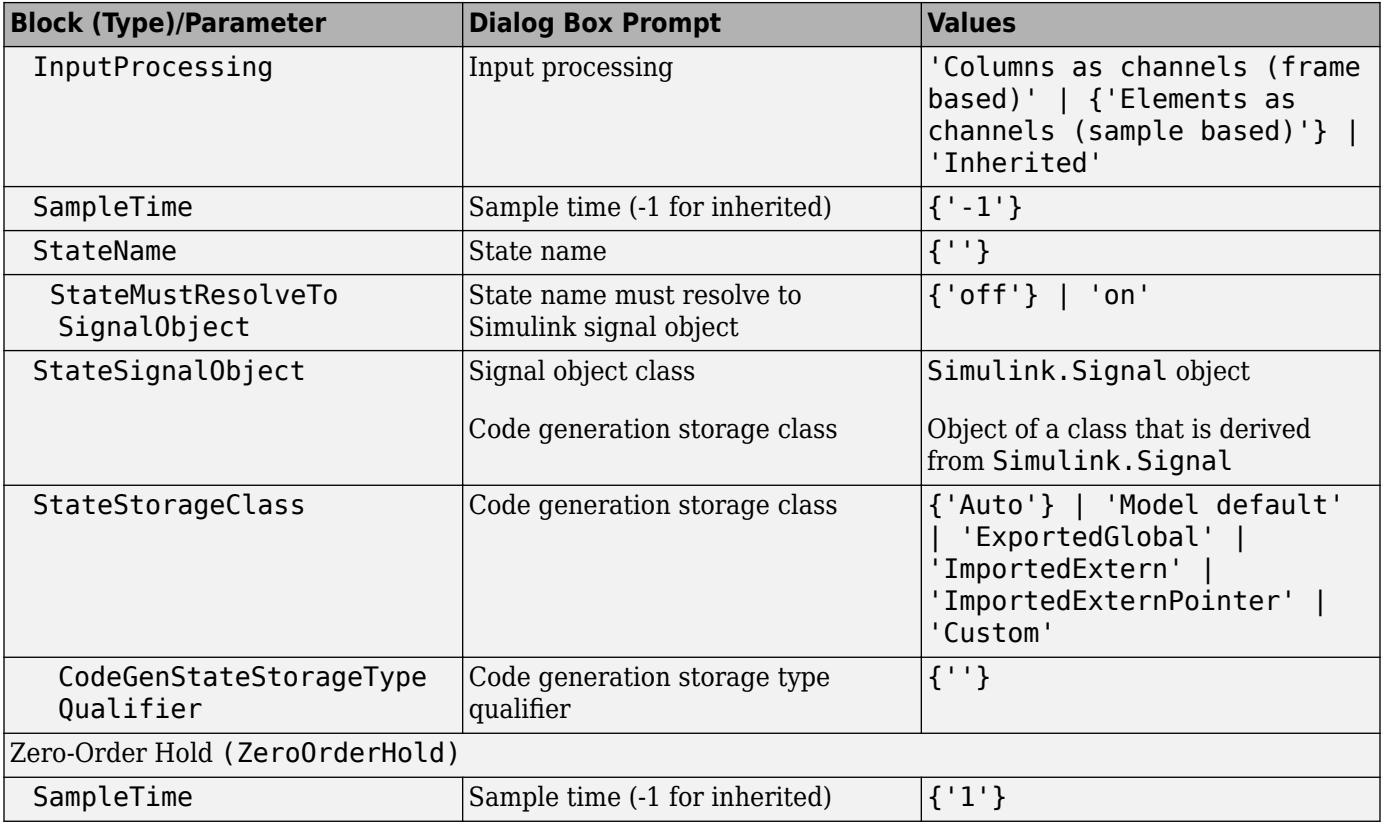

## **Logic and Bit Operations Library Block Parameters**

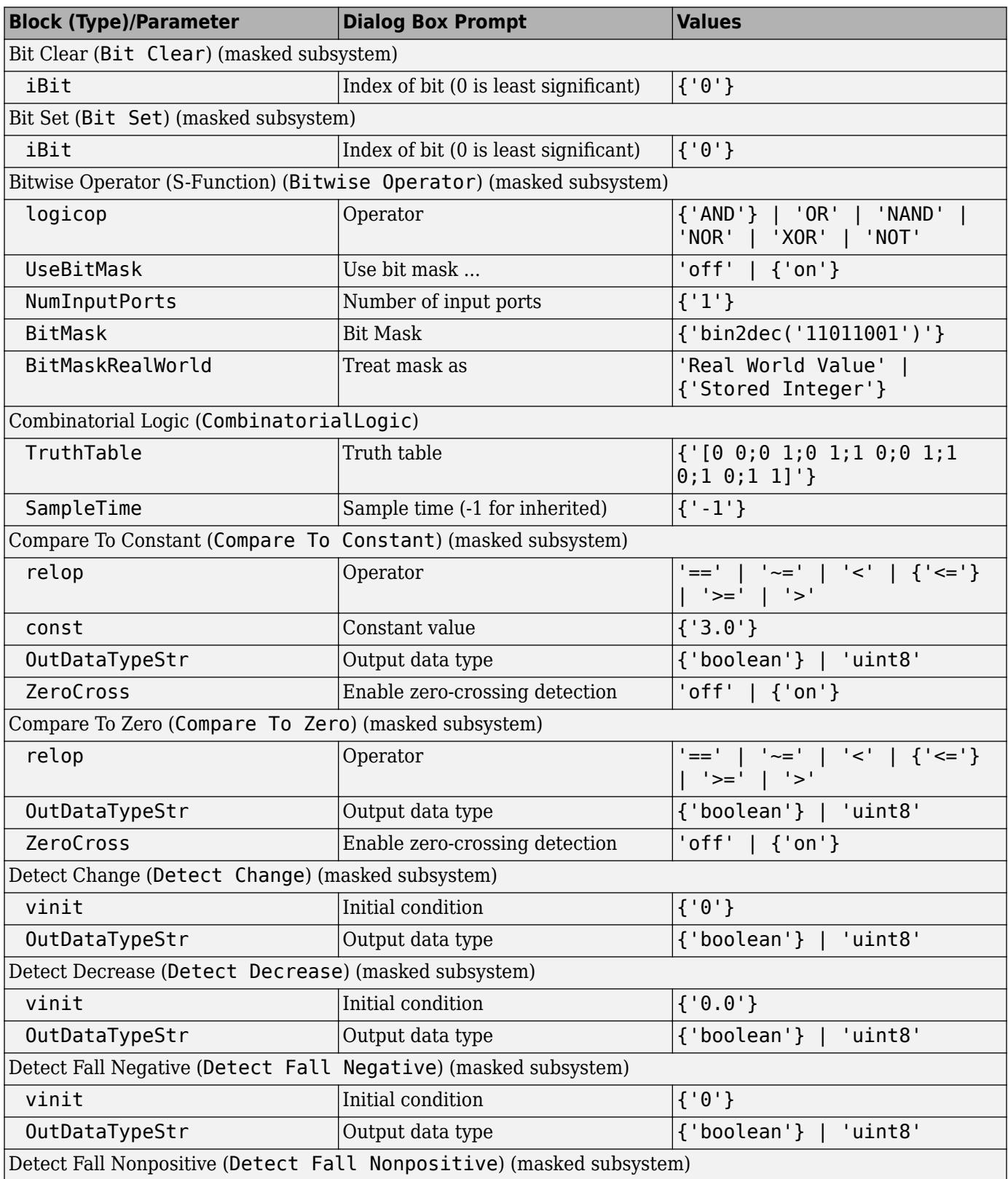

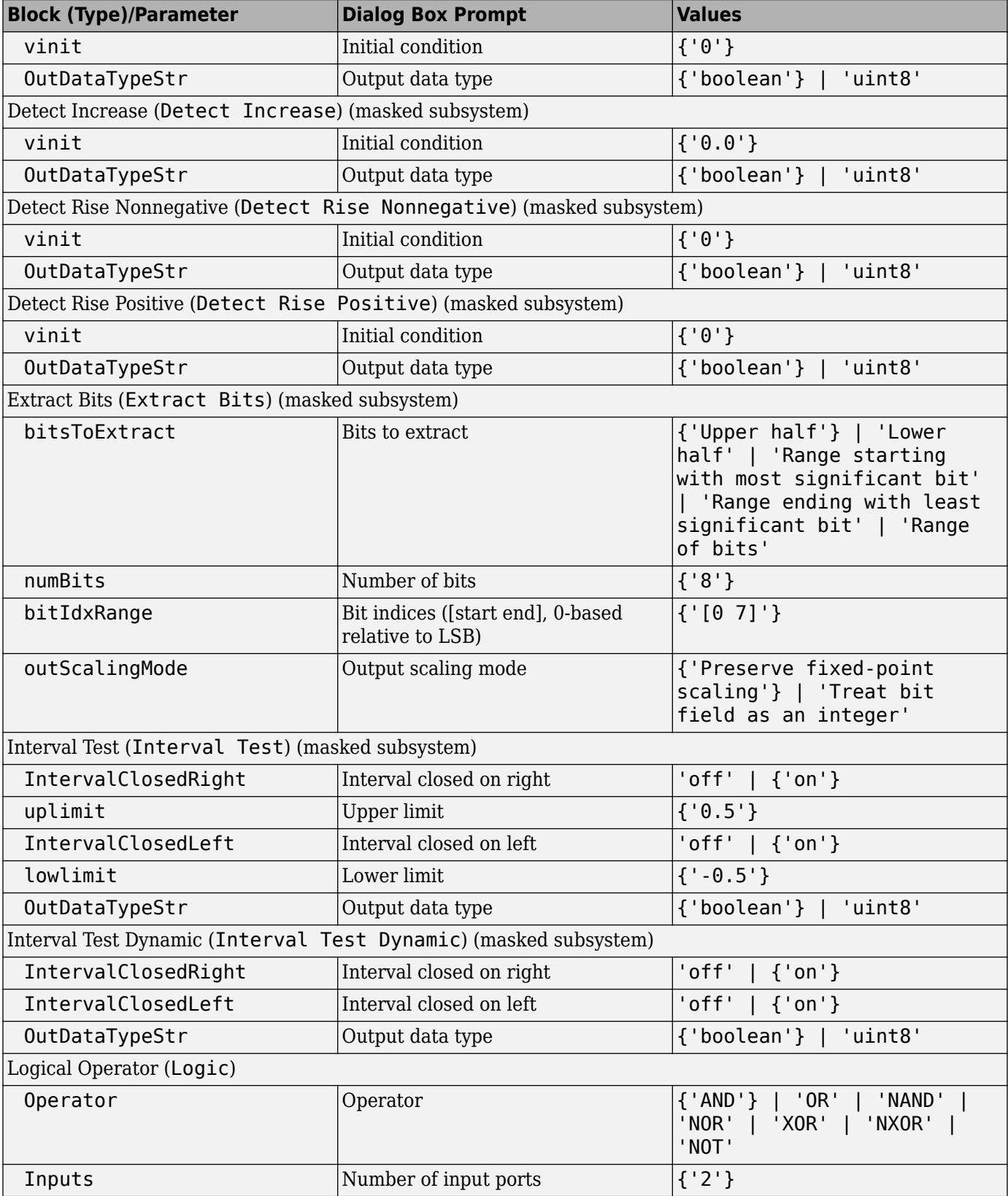

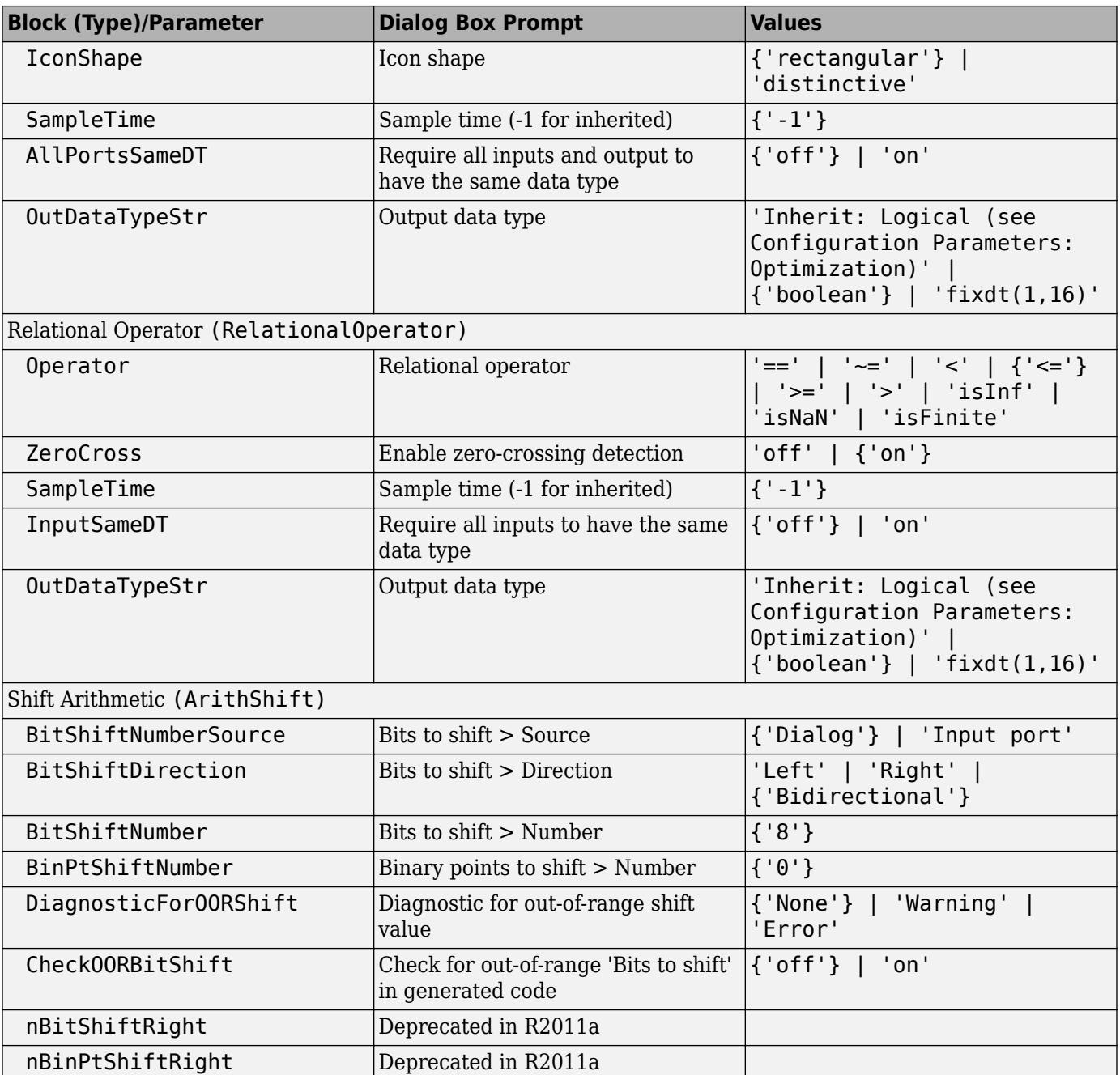

## **Lookup Table Library Block Parameters**

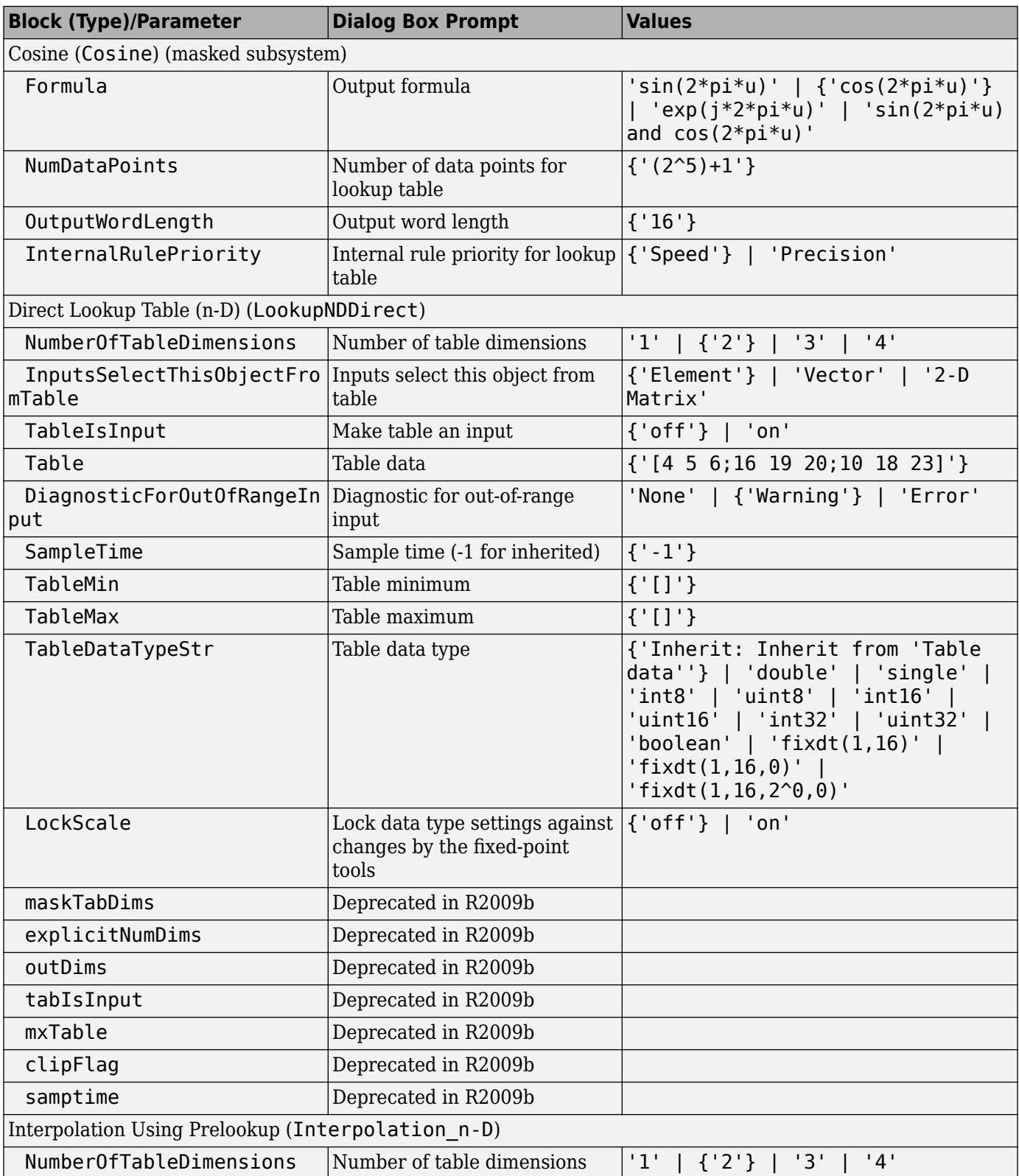

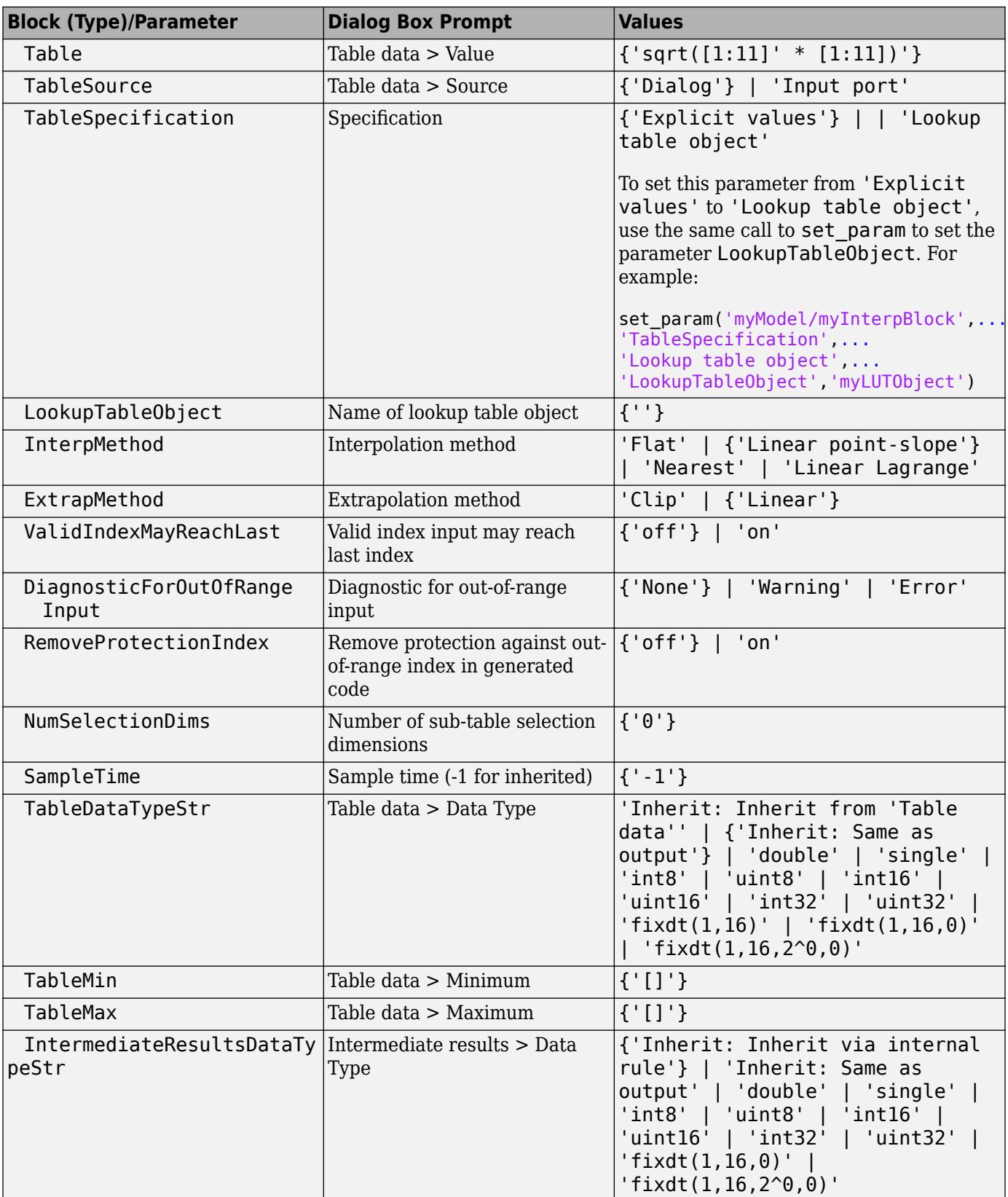

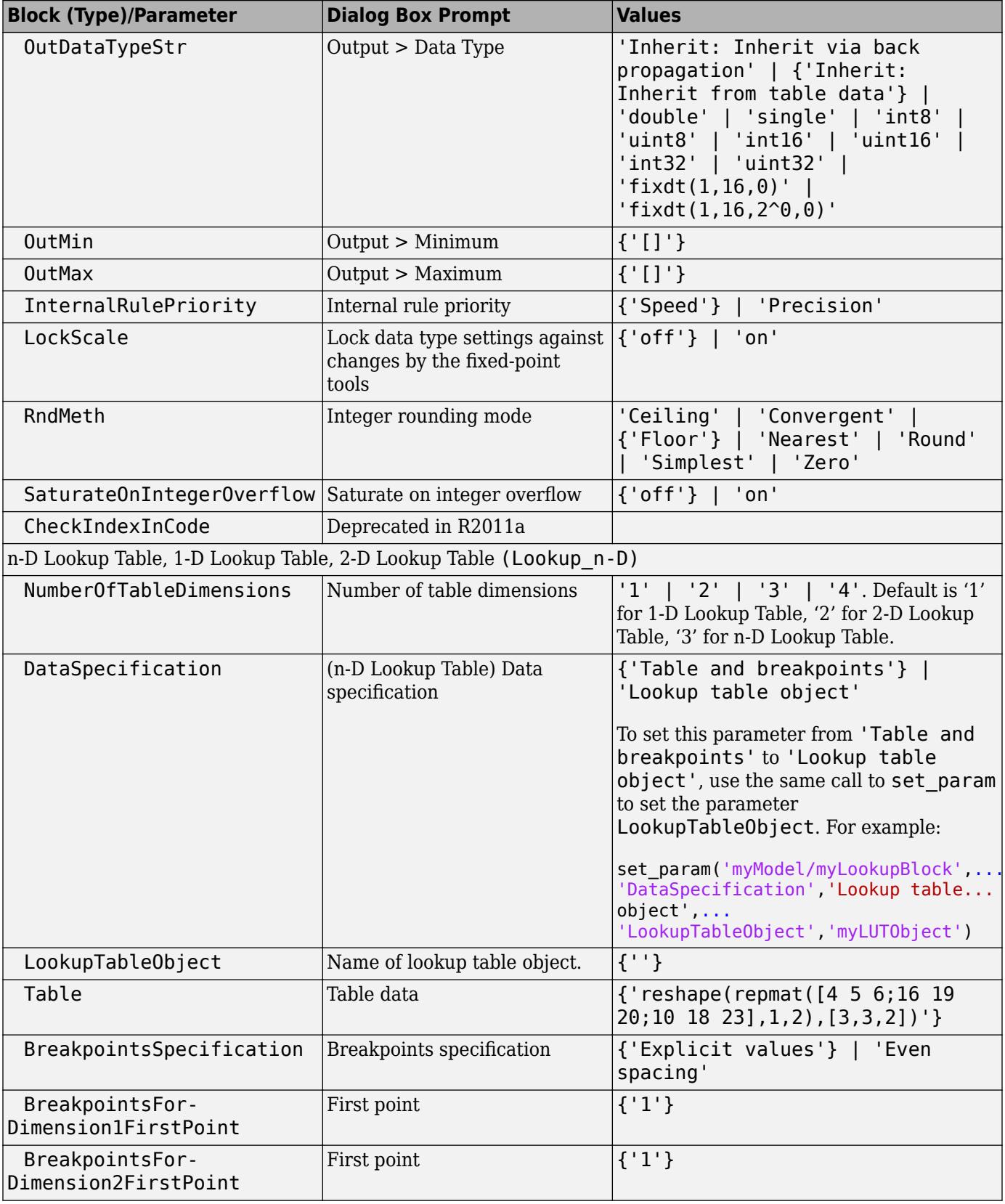

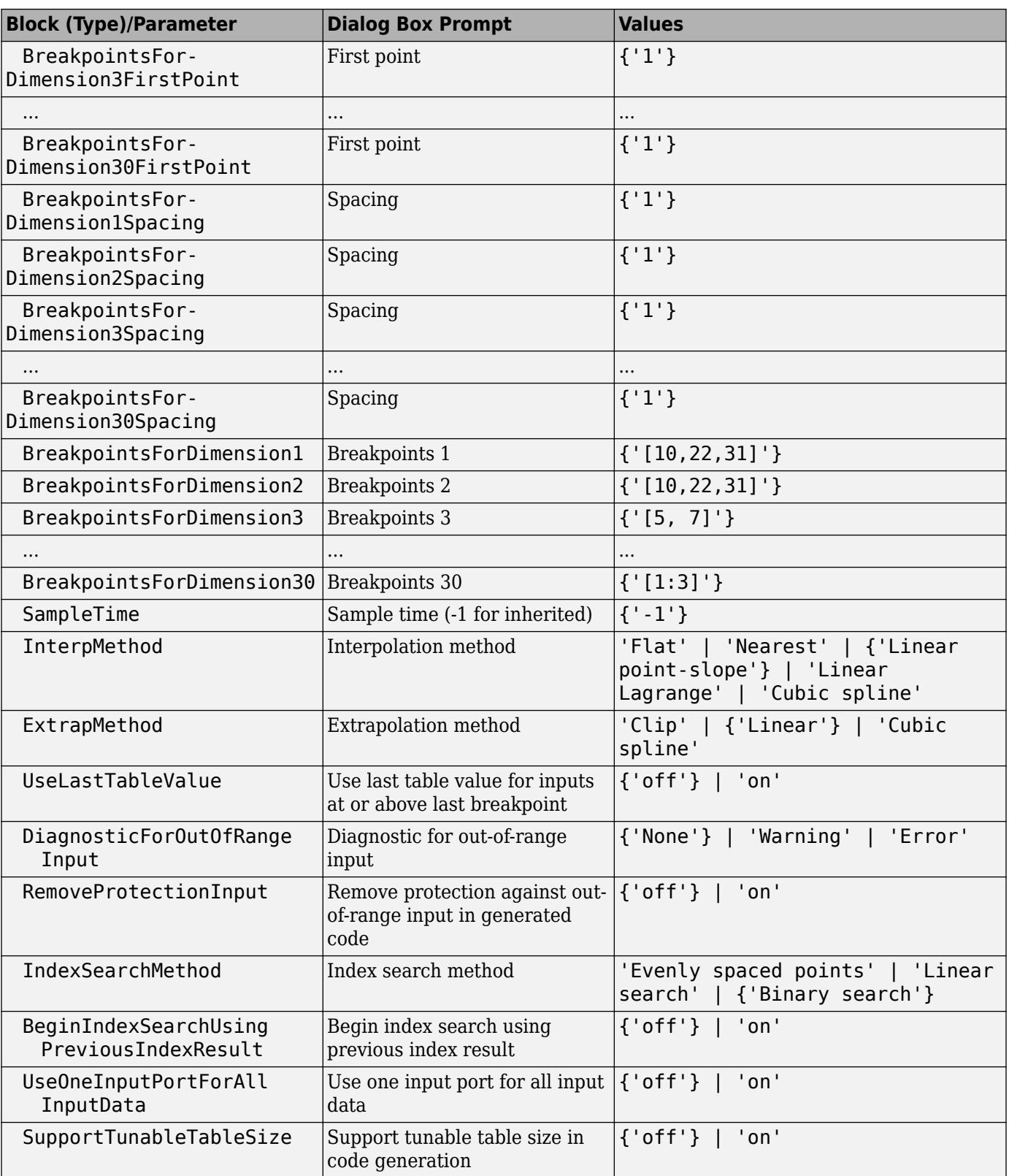

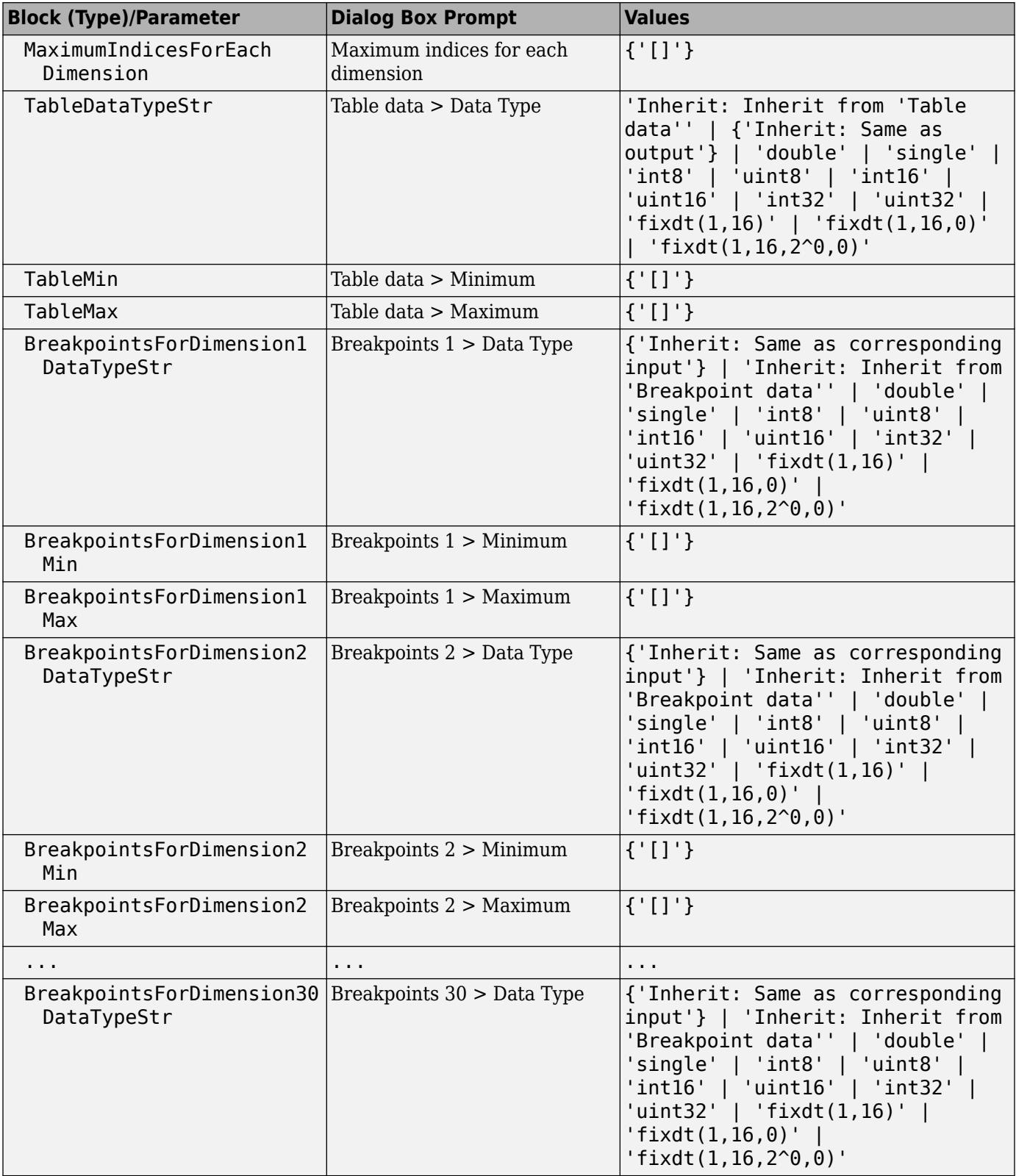

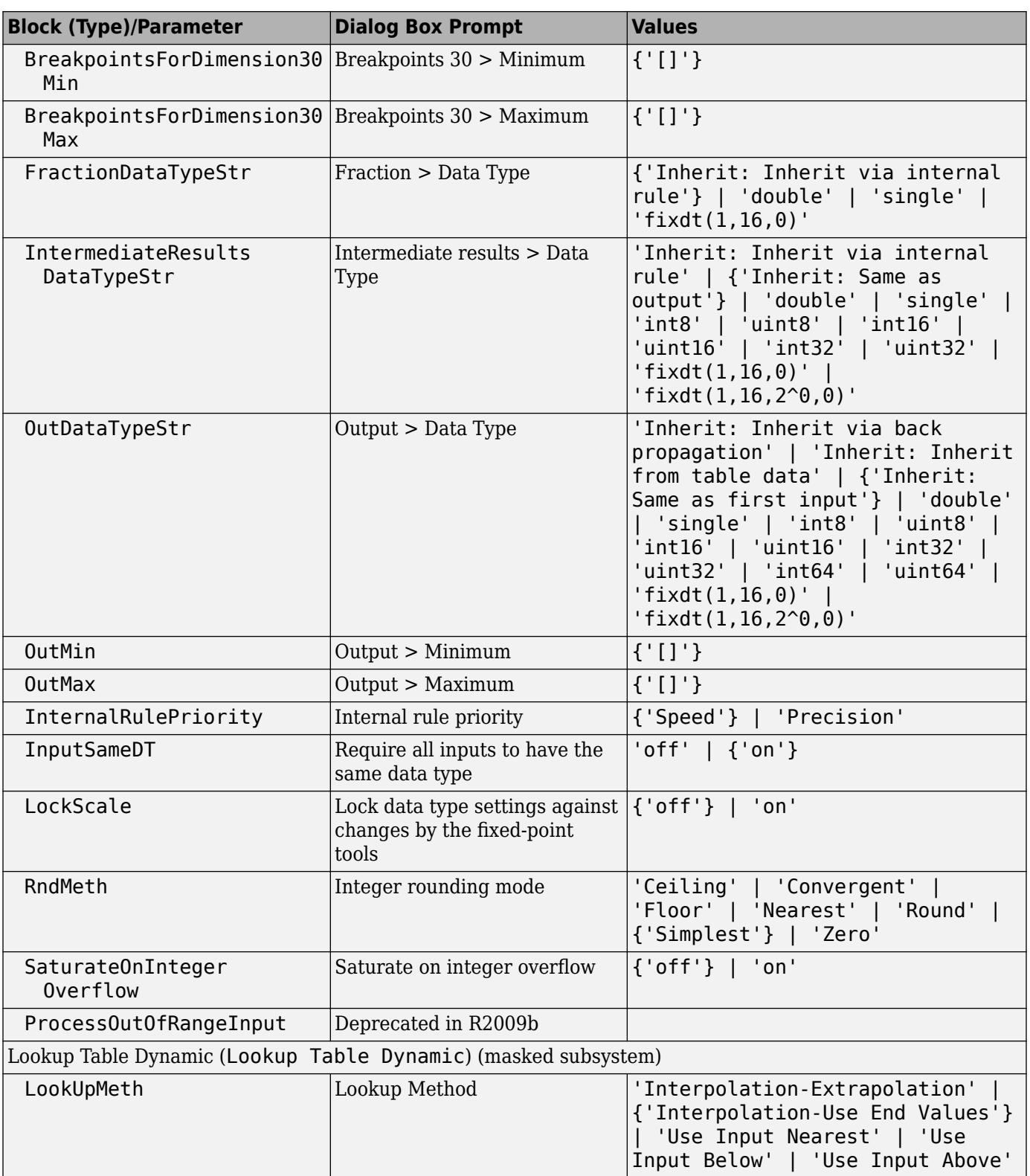

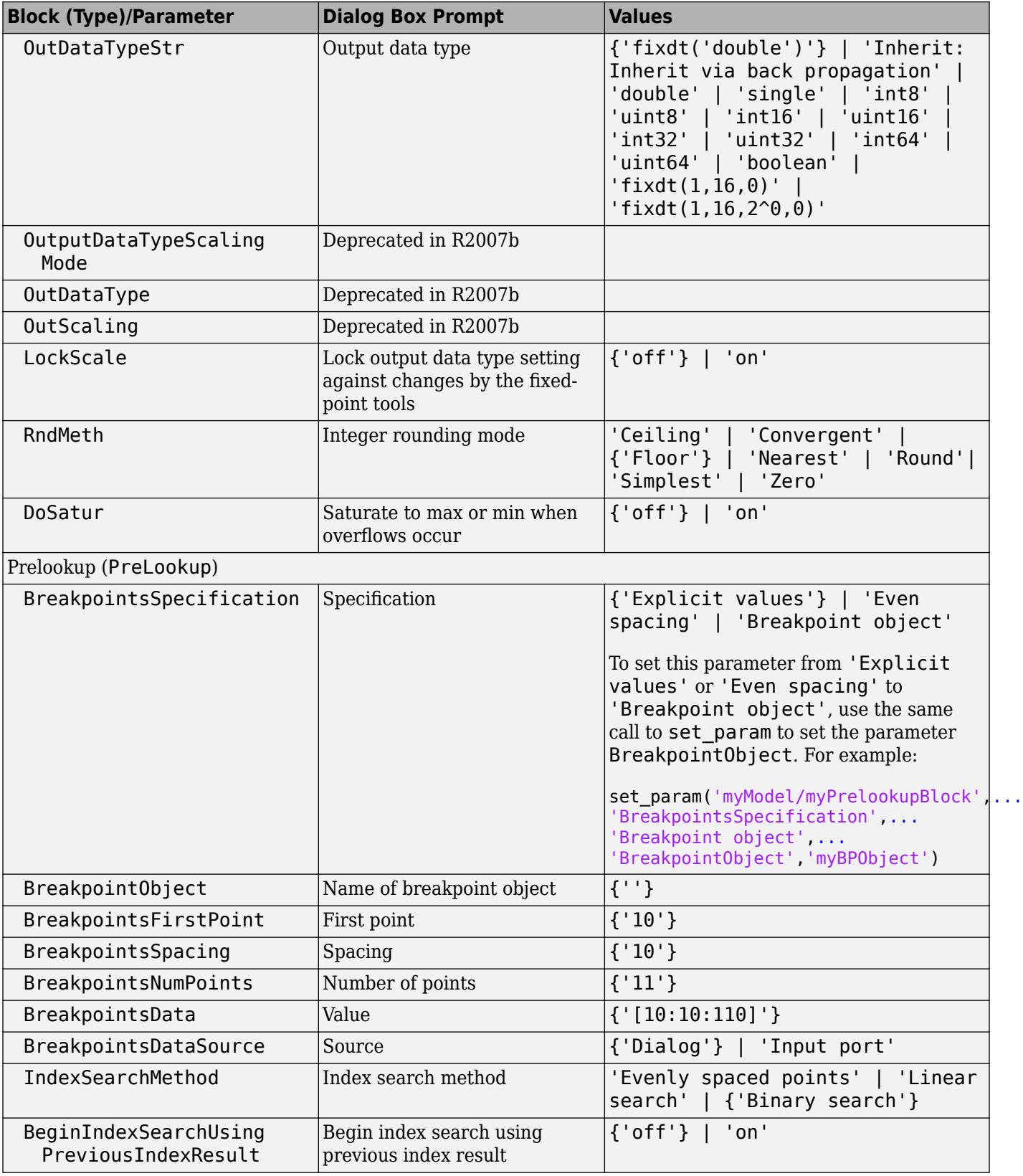

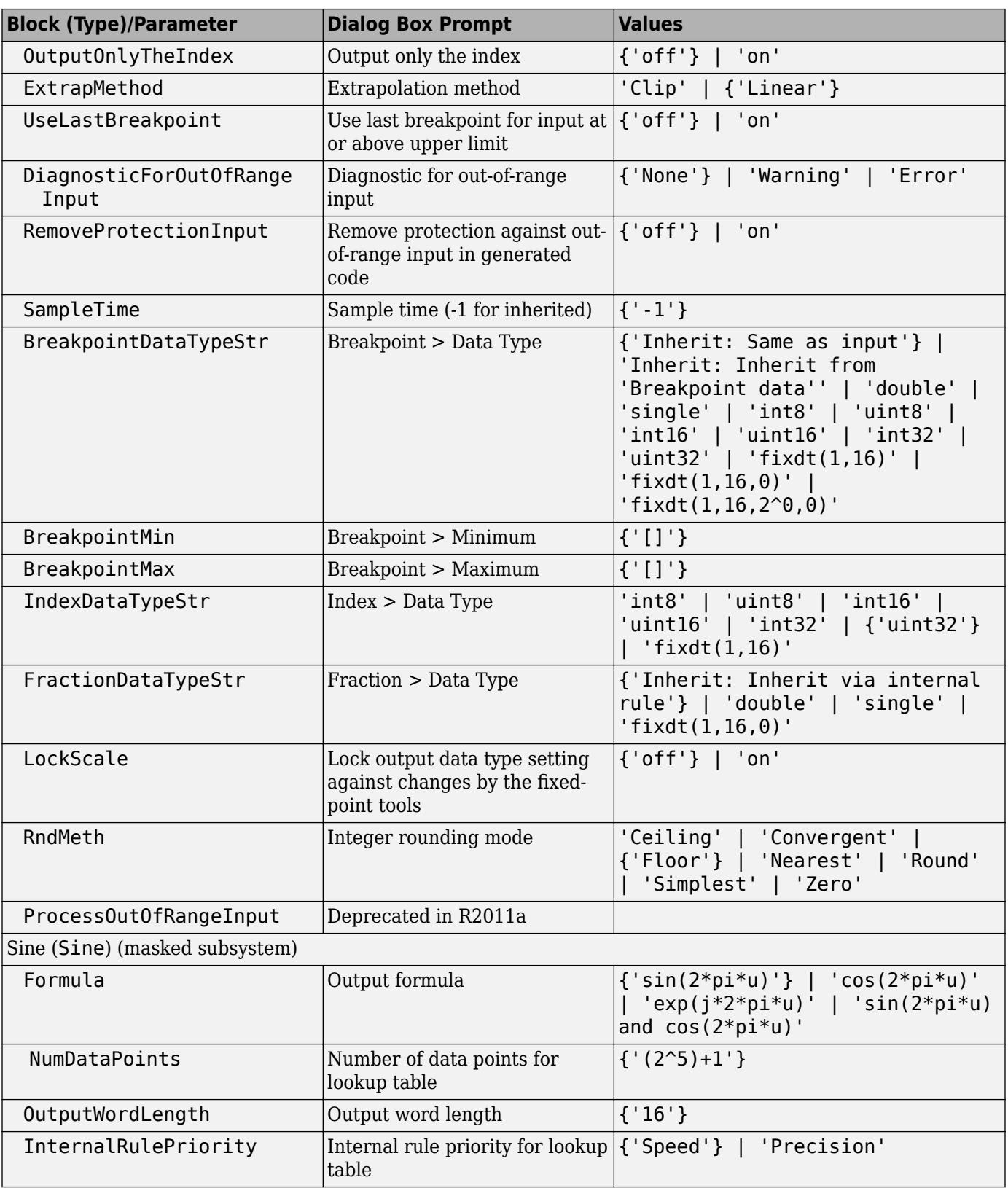

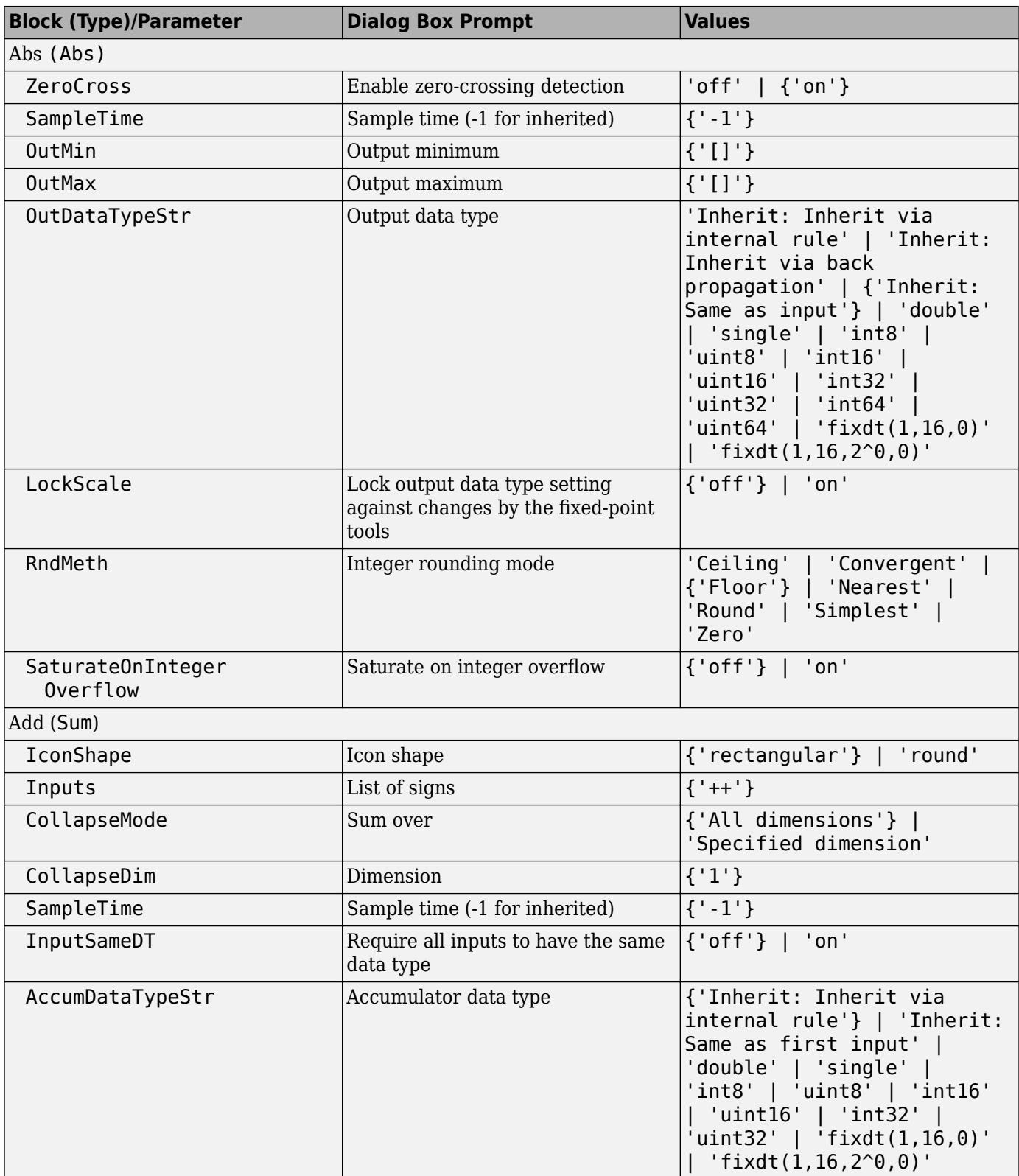

## **Math Operations Library Block Parameters**

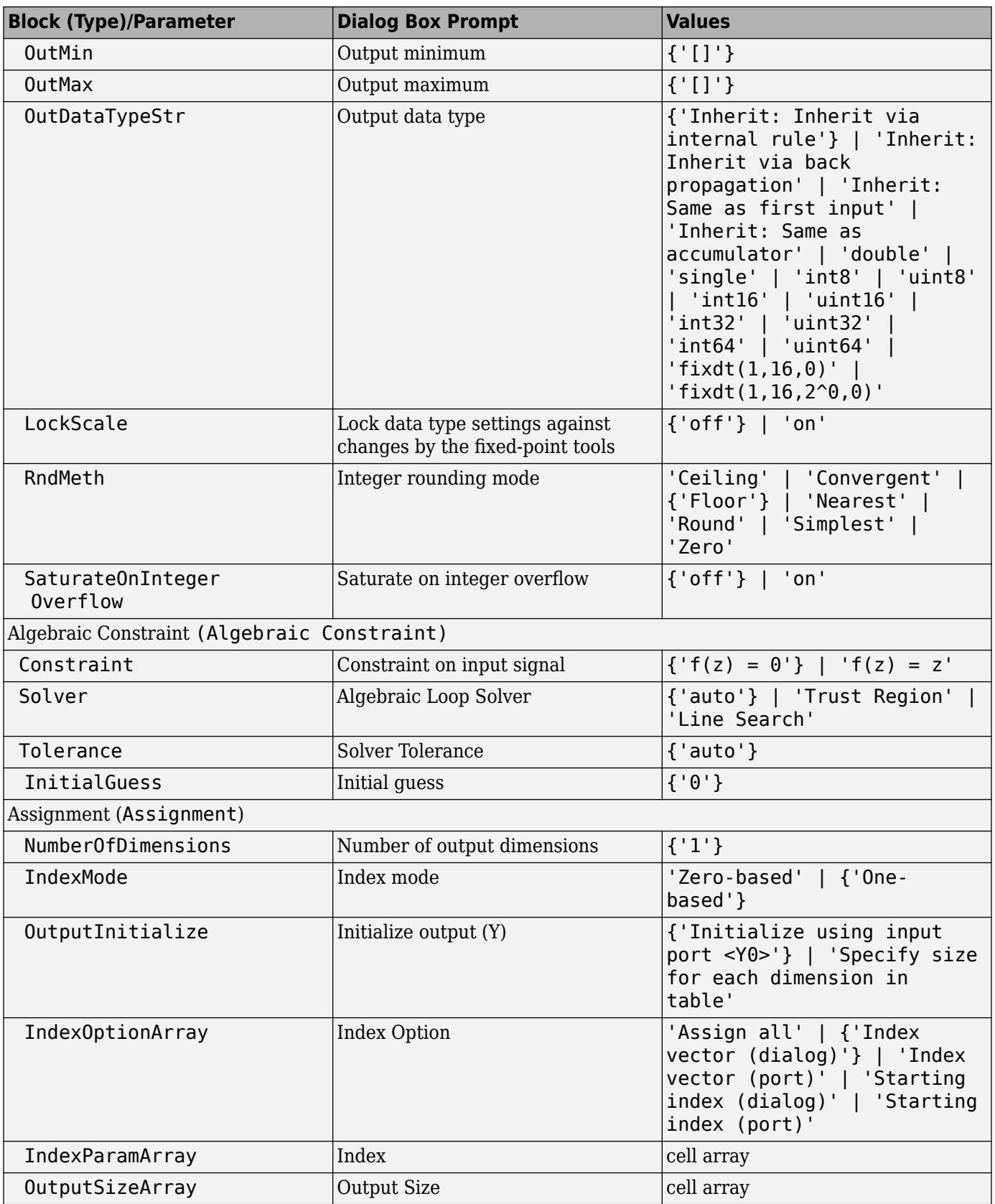

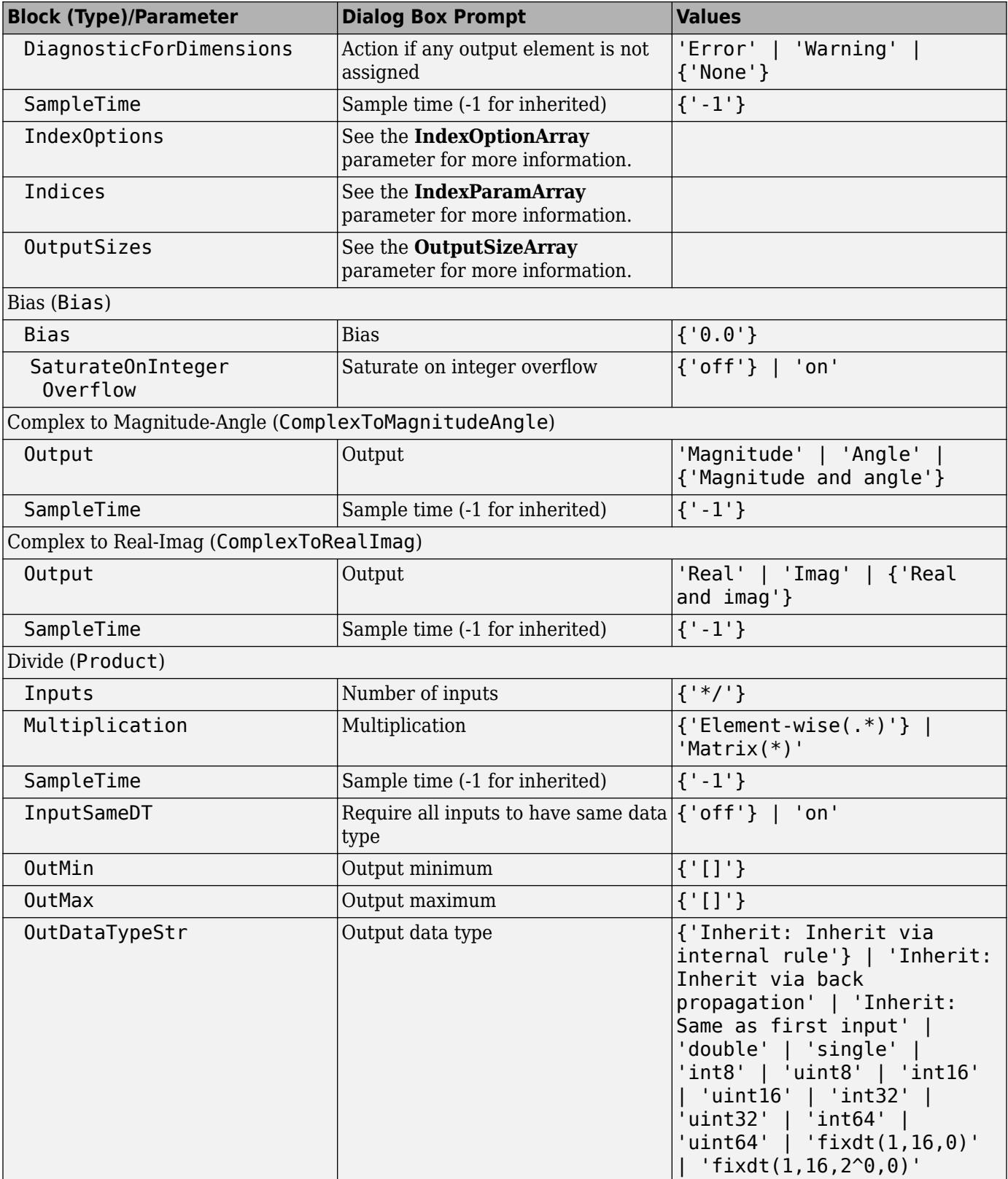

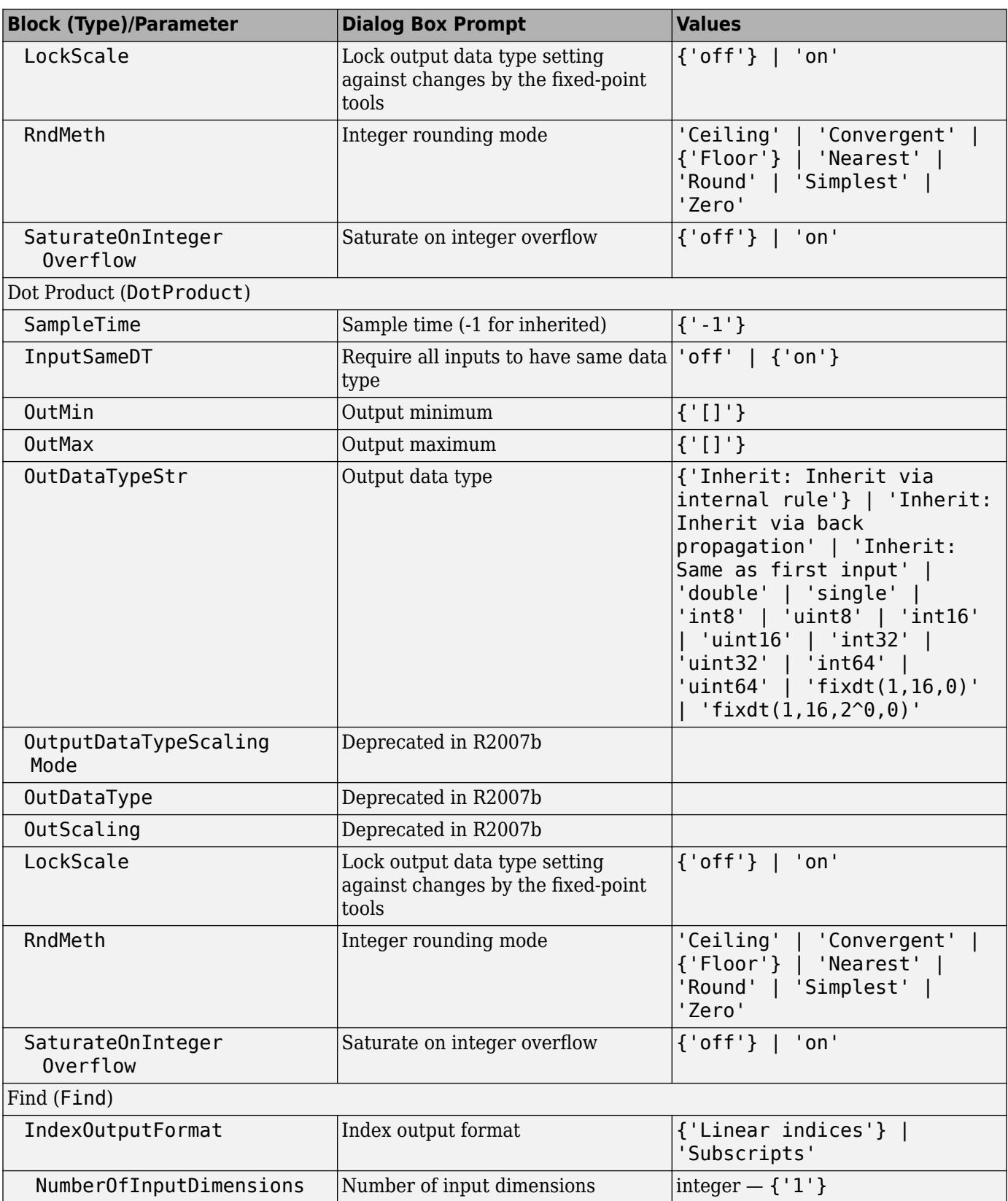

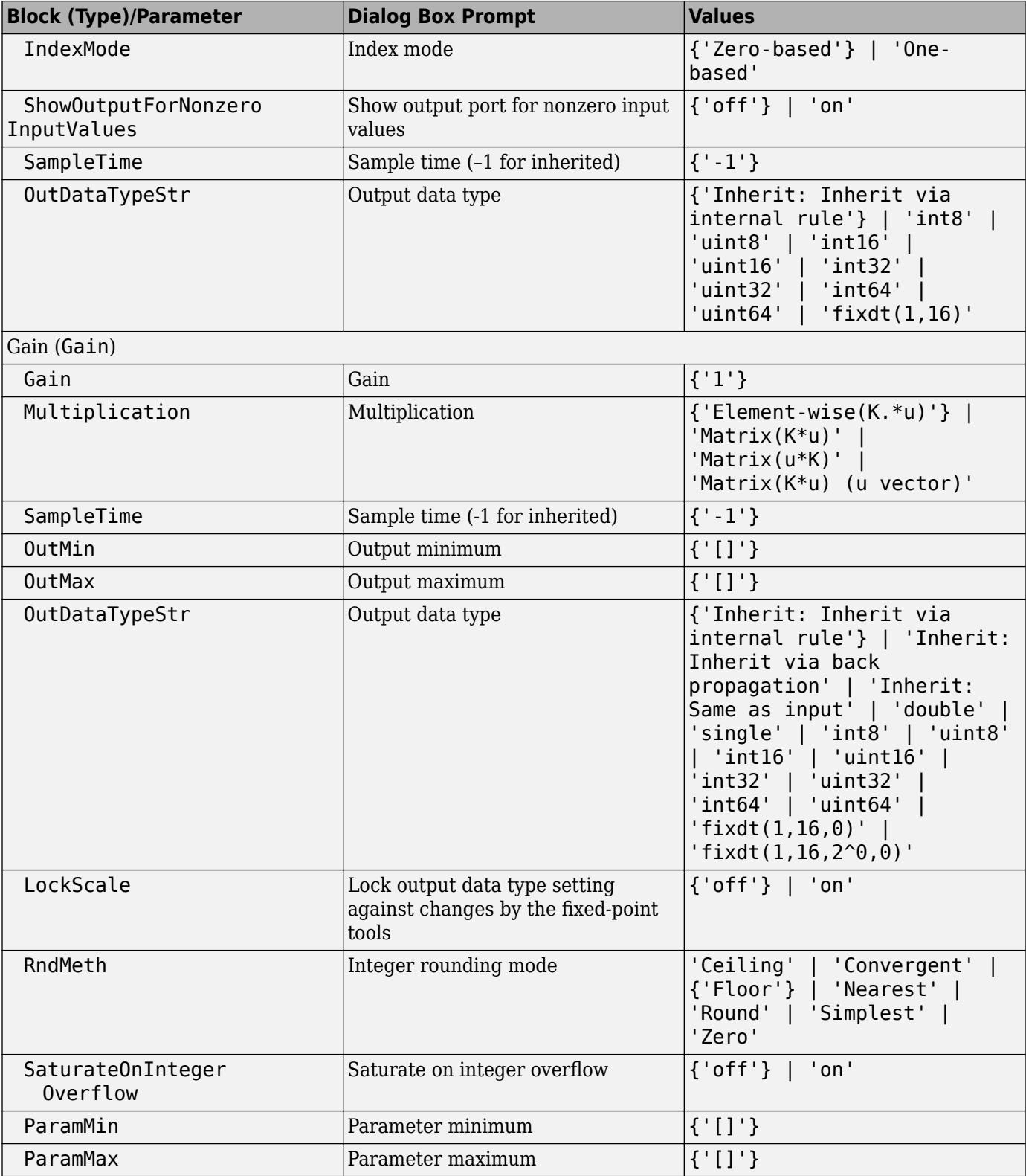

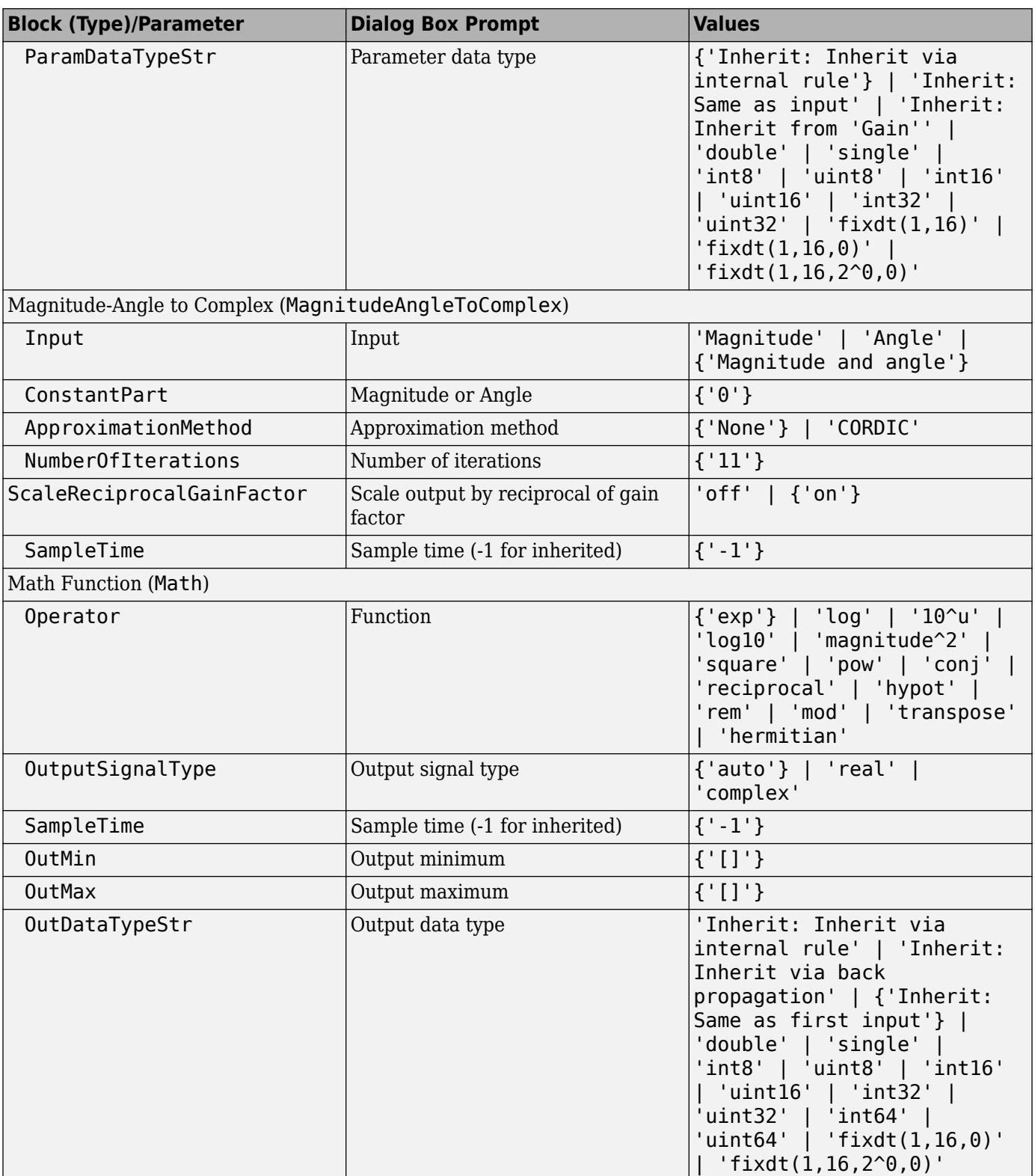

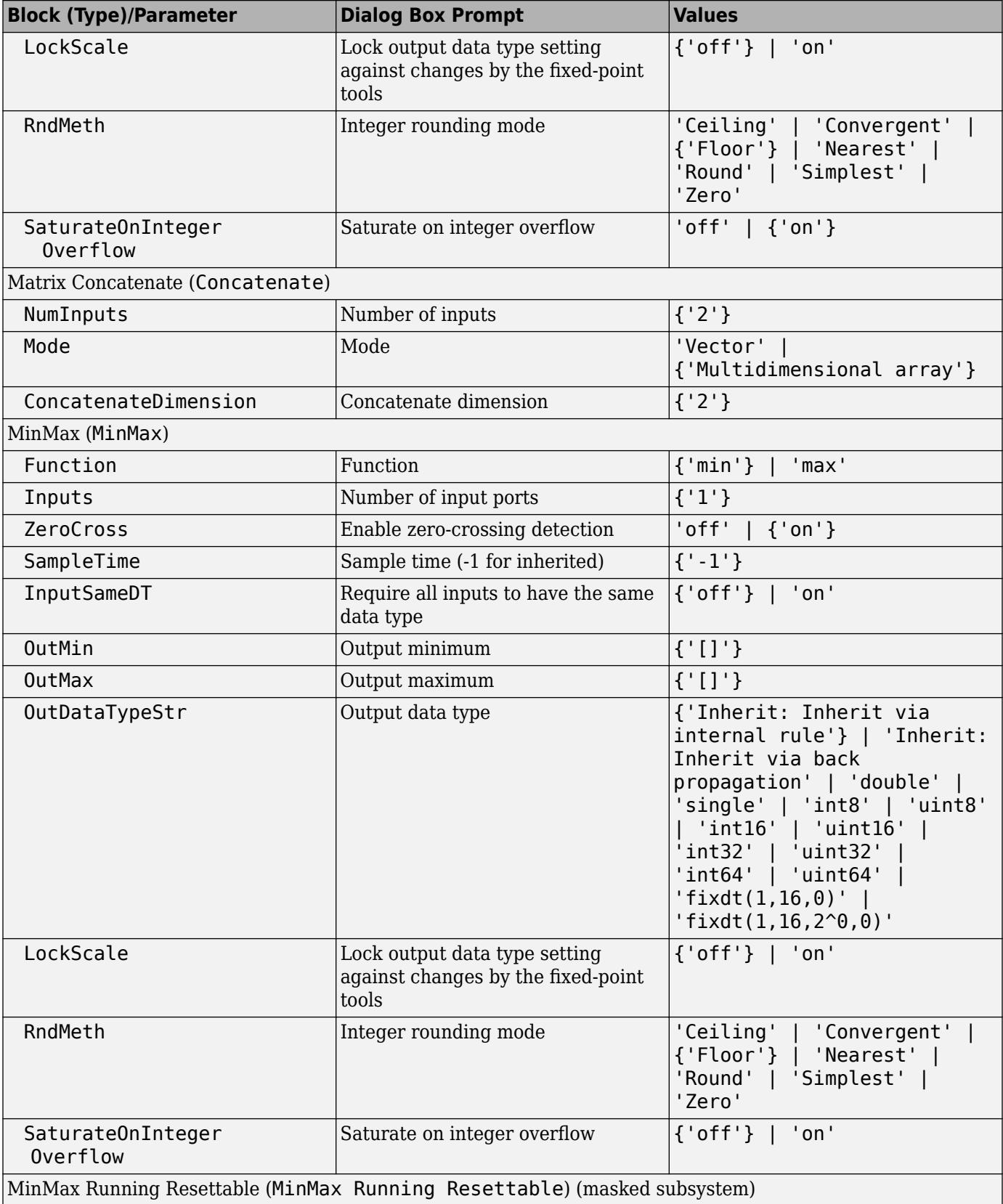

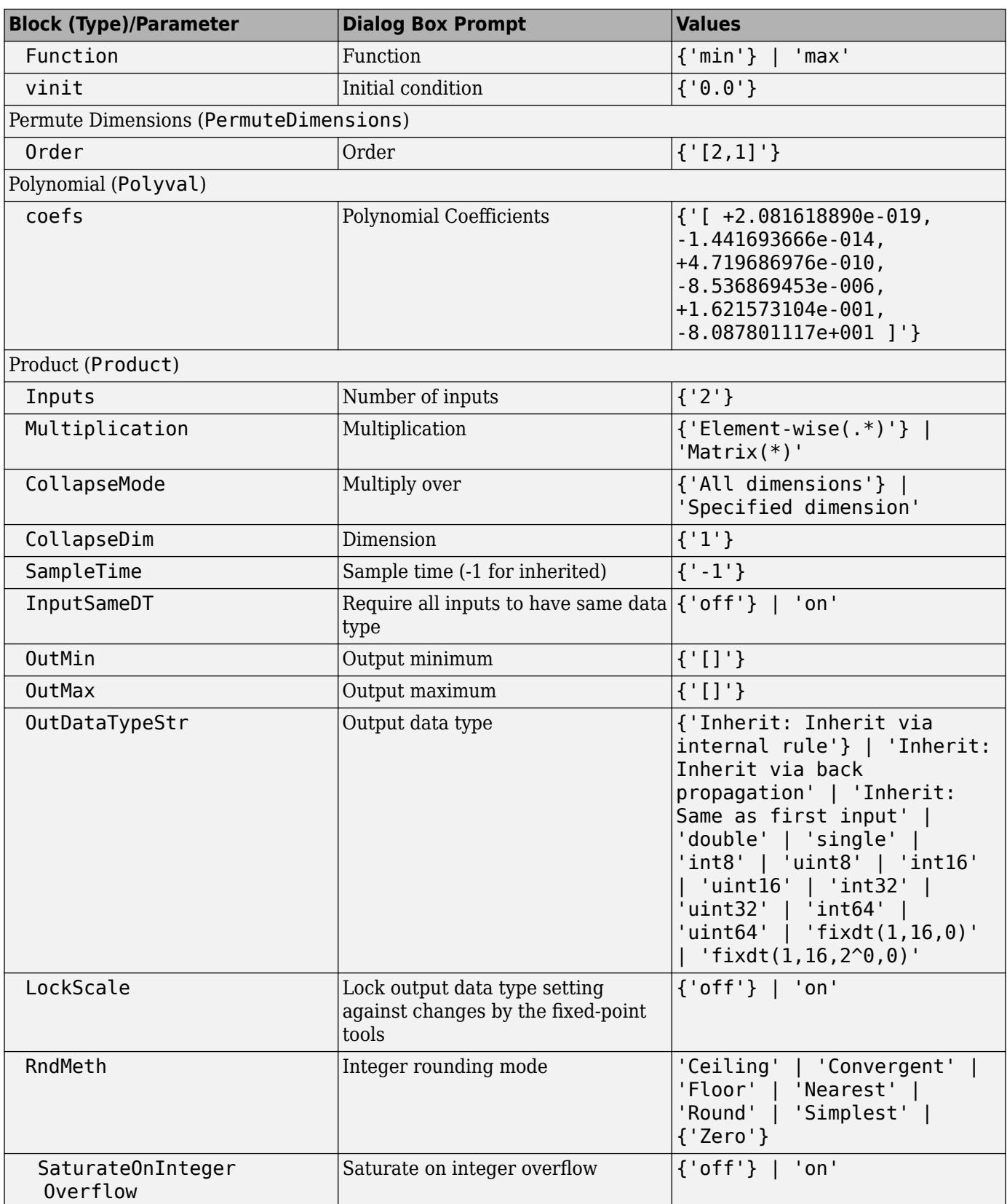
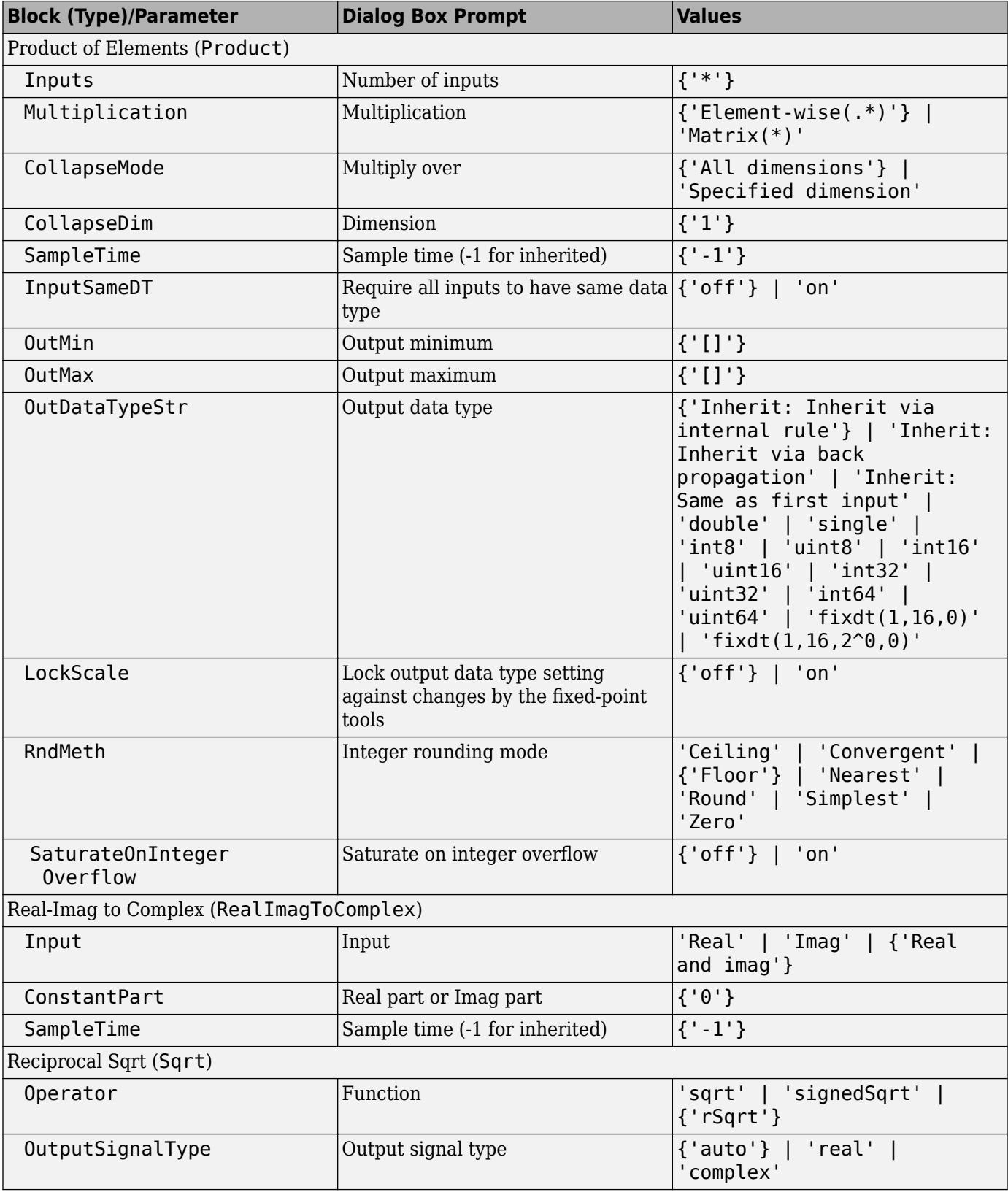

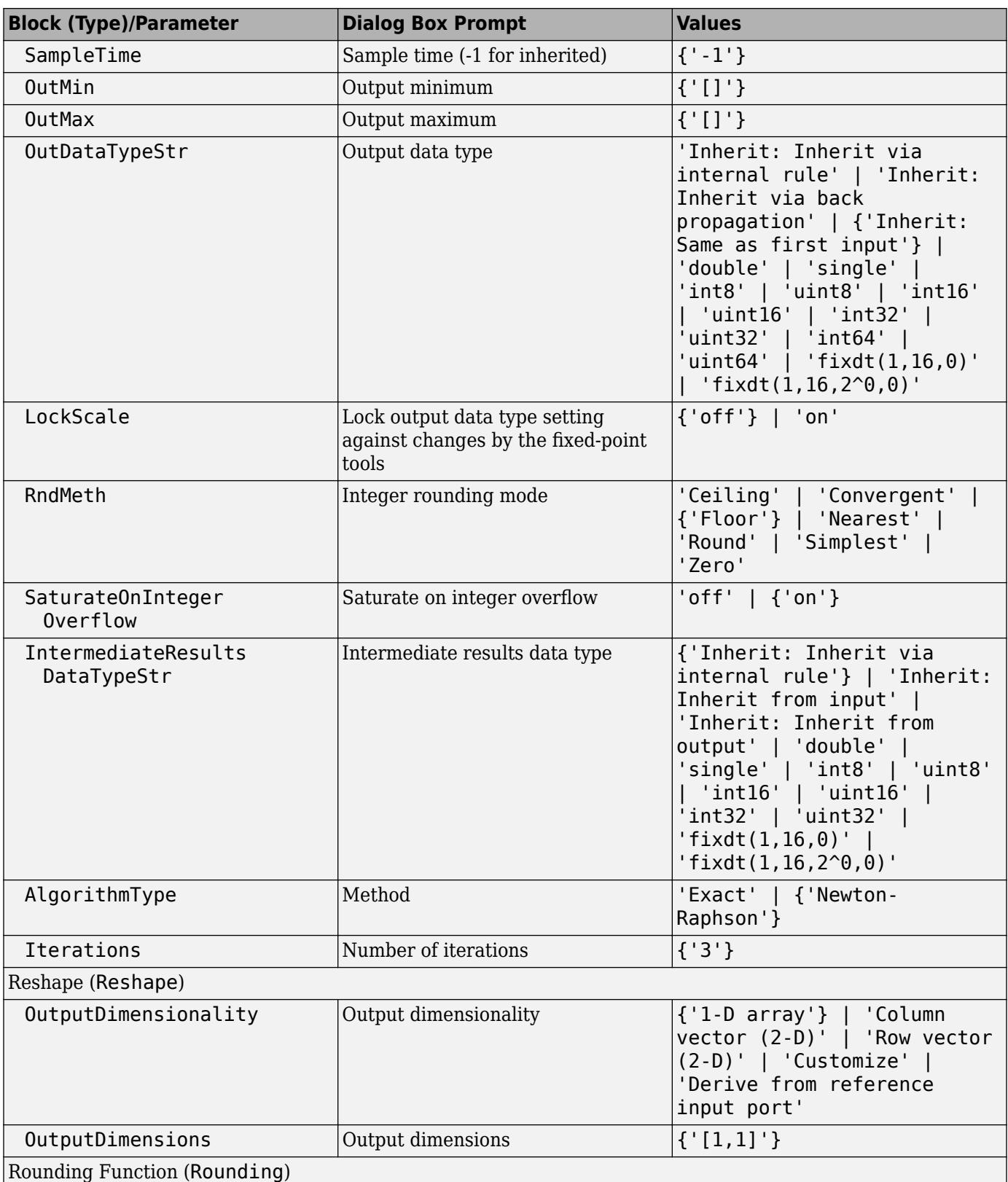

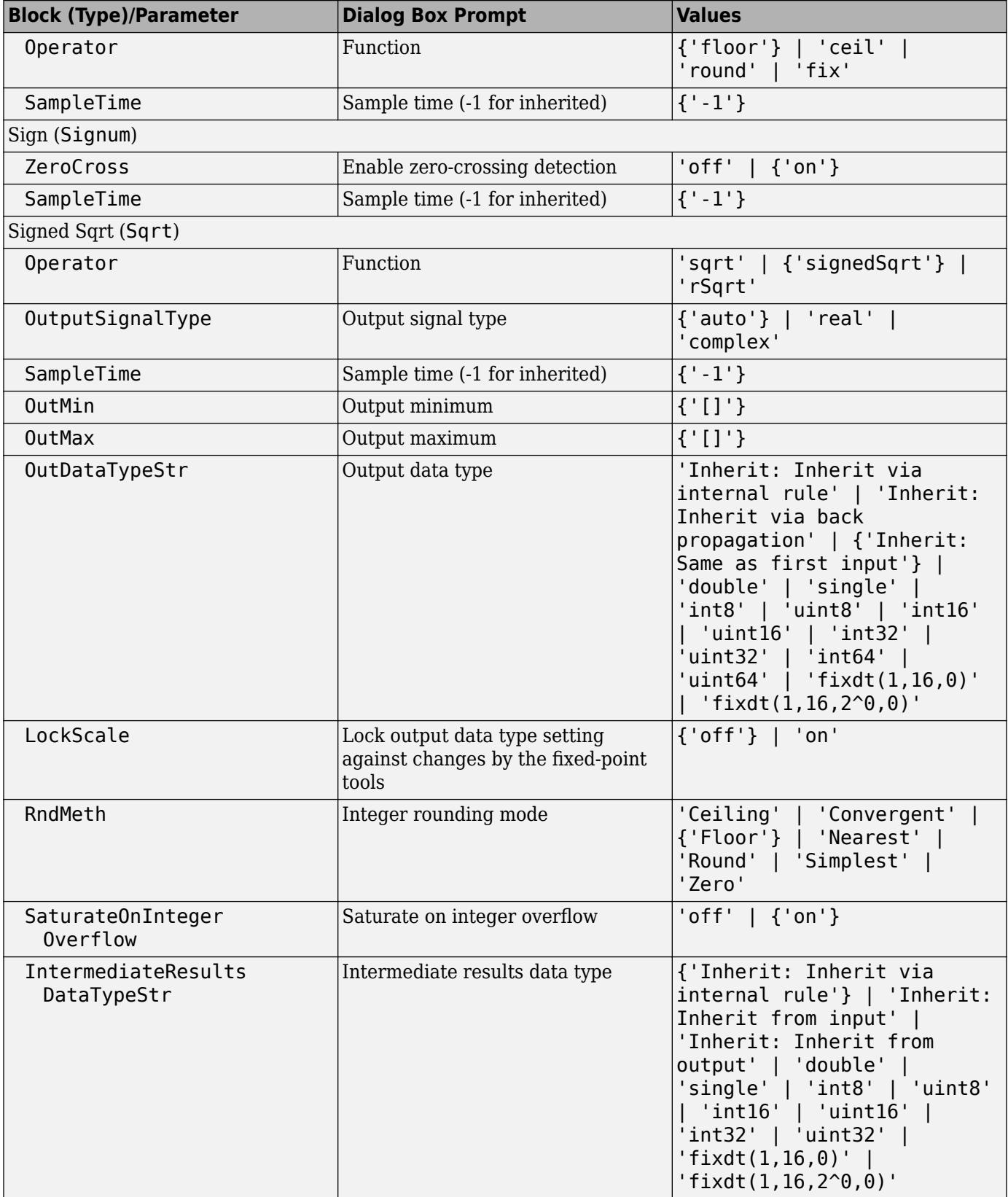

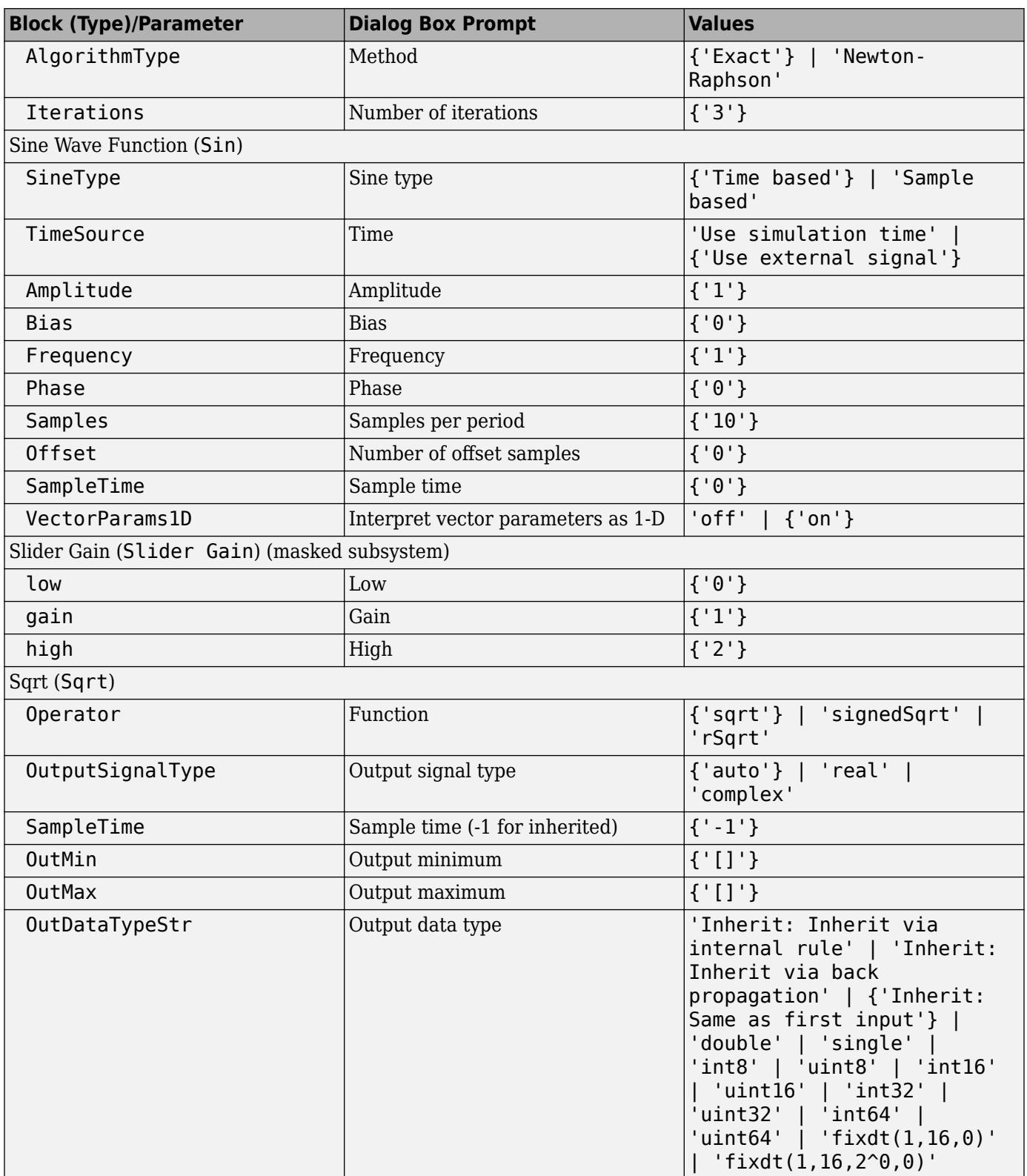

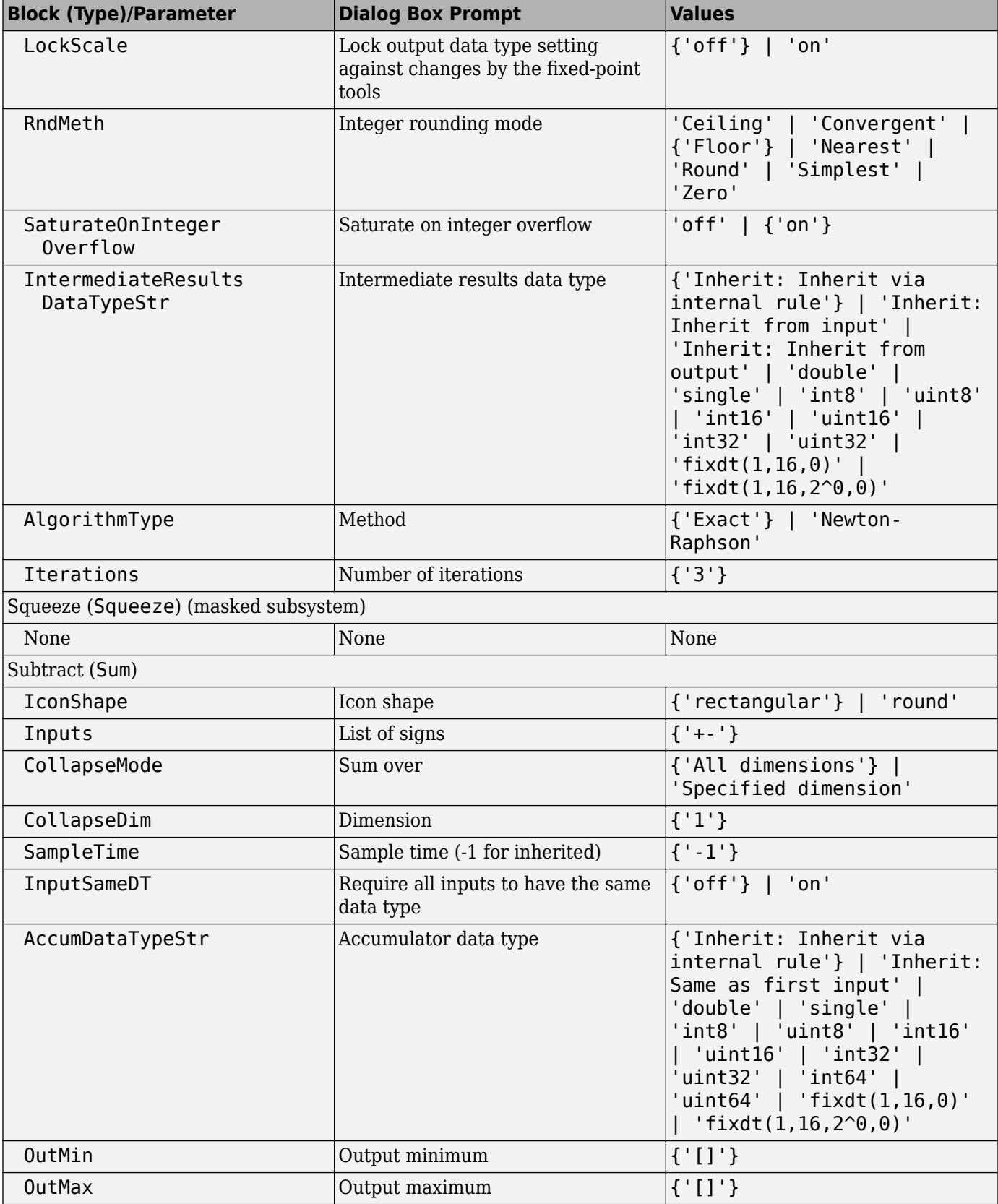

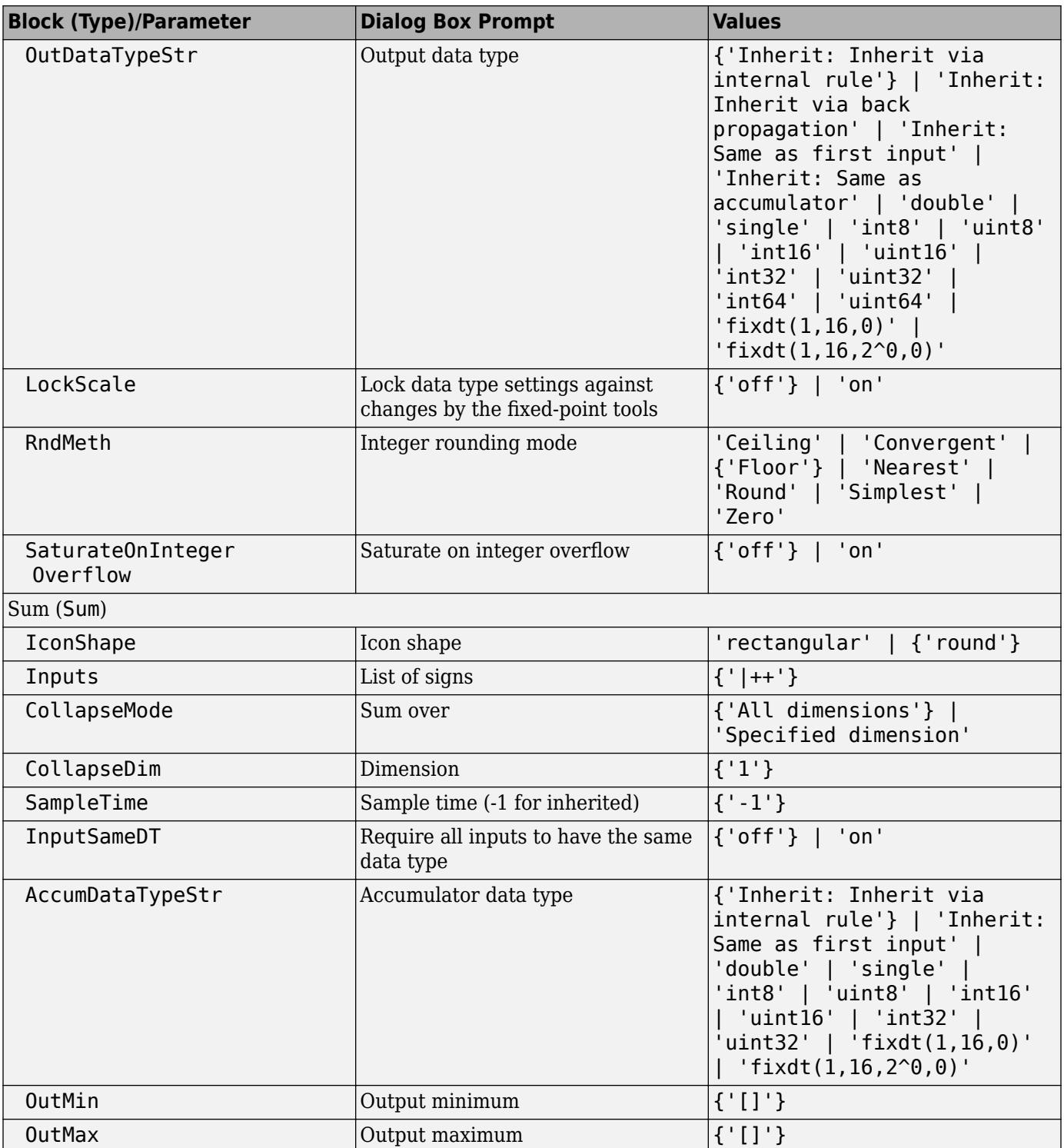

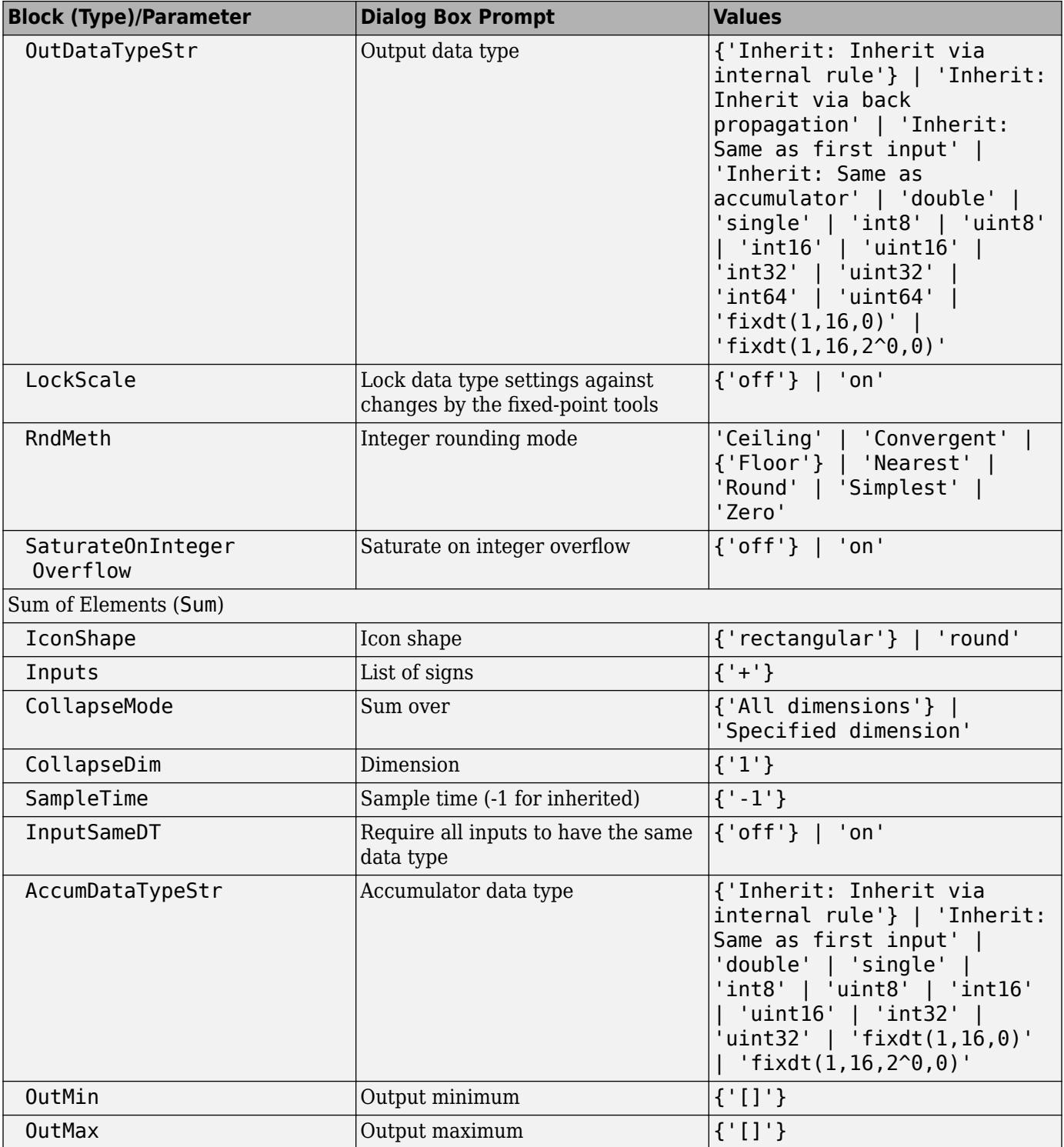

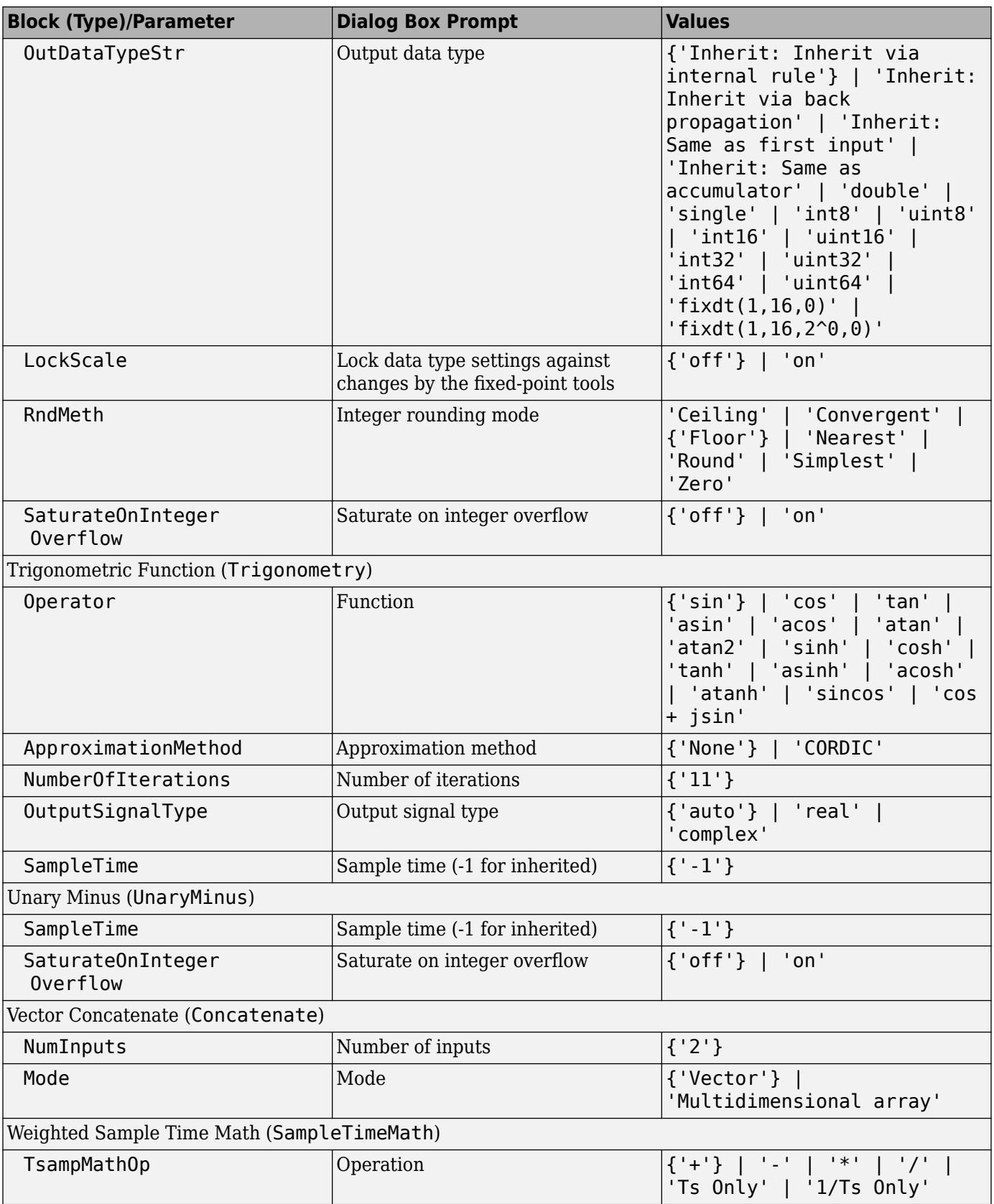

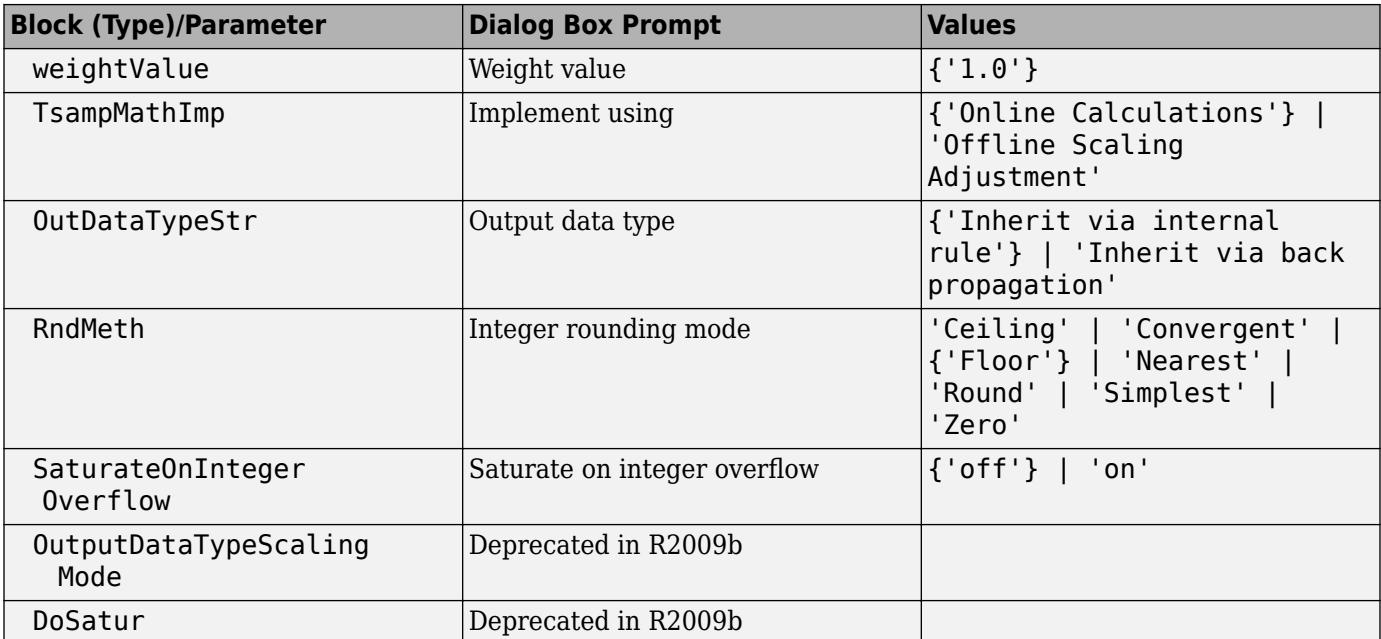

## **Model Verification Library Block Parameters**

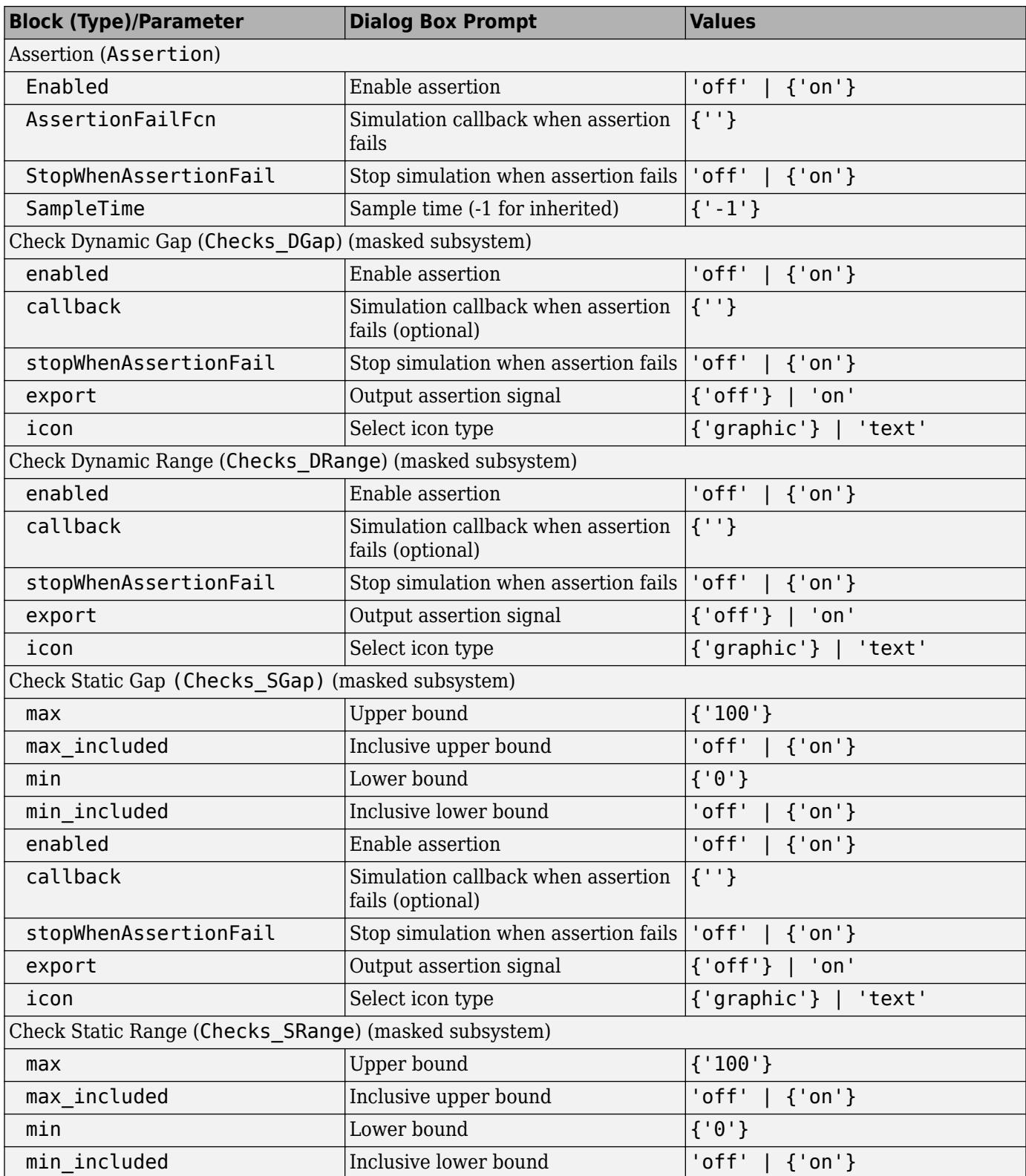

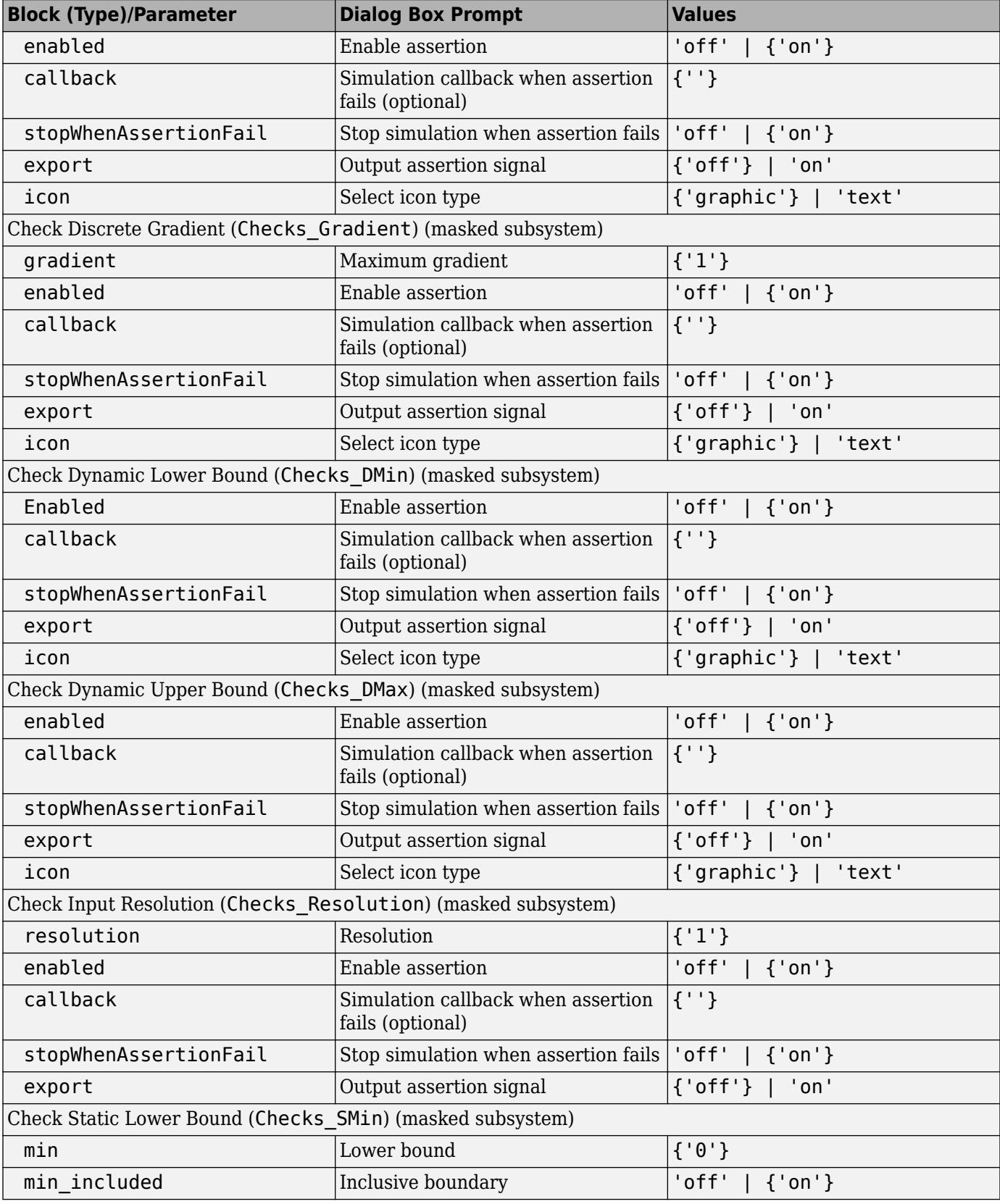

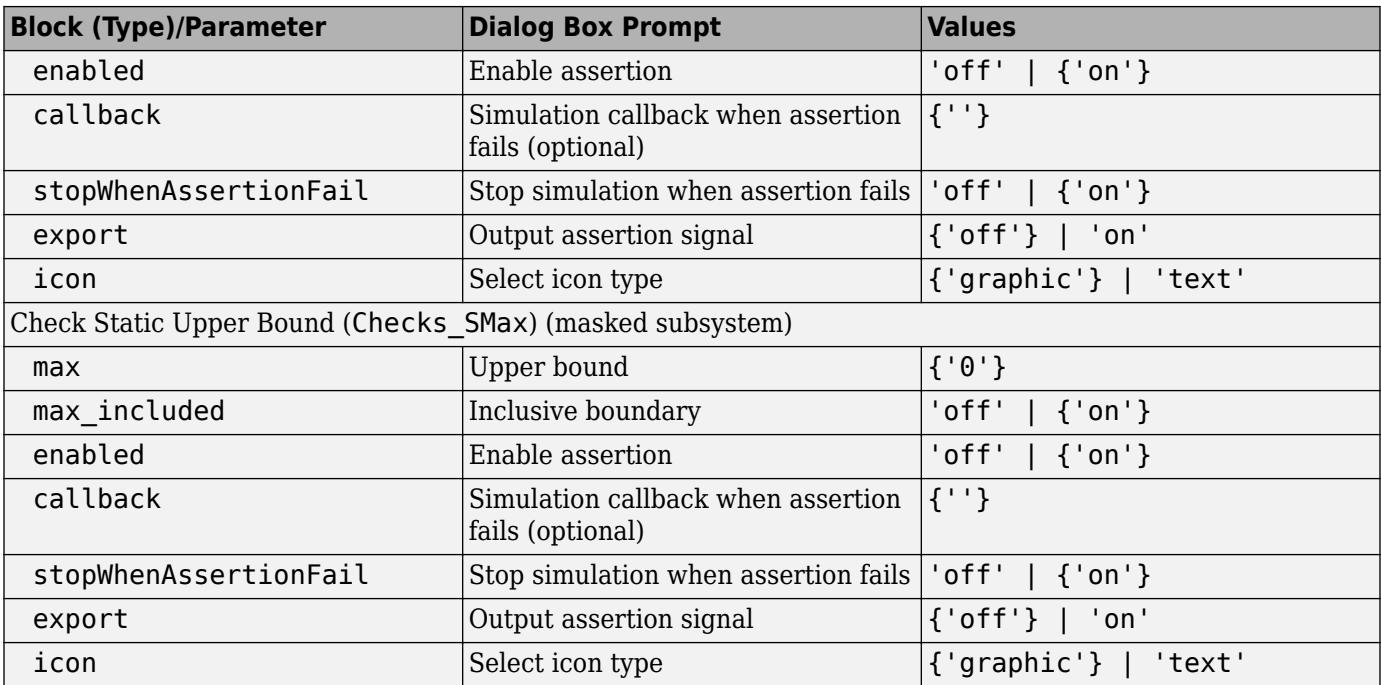

## **Model-Wide Utilities Library Block Parameters**

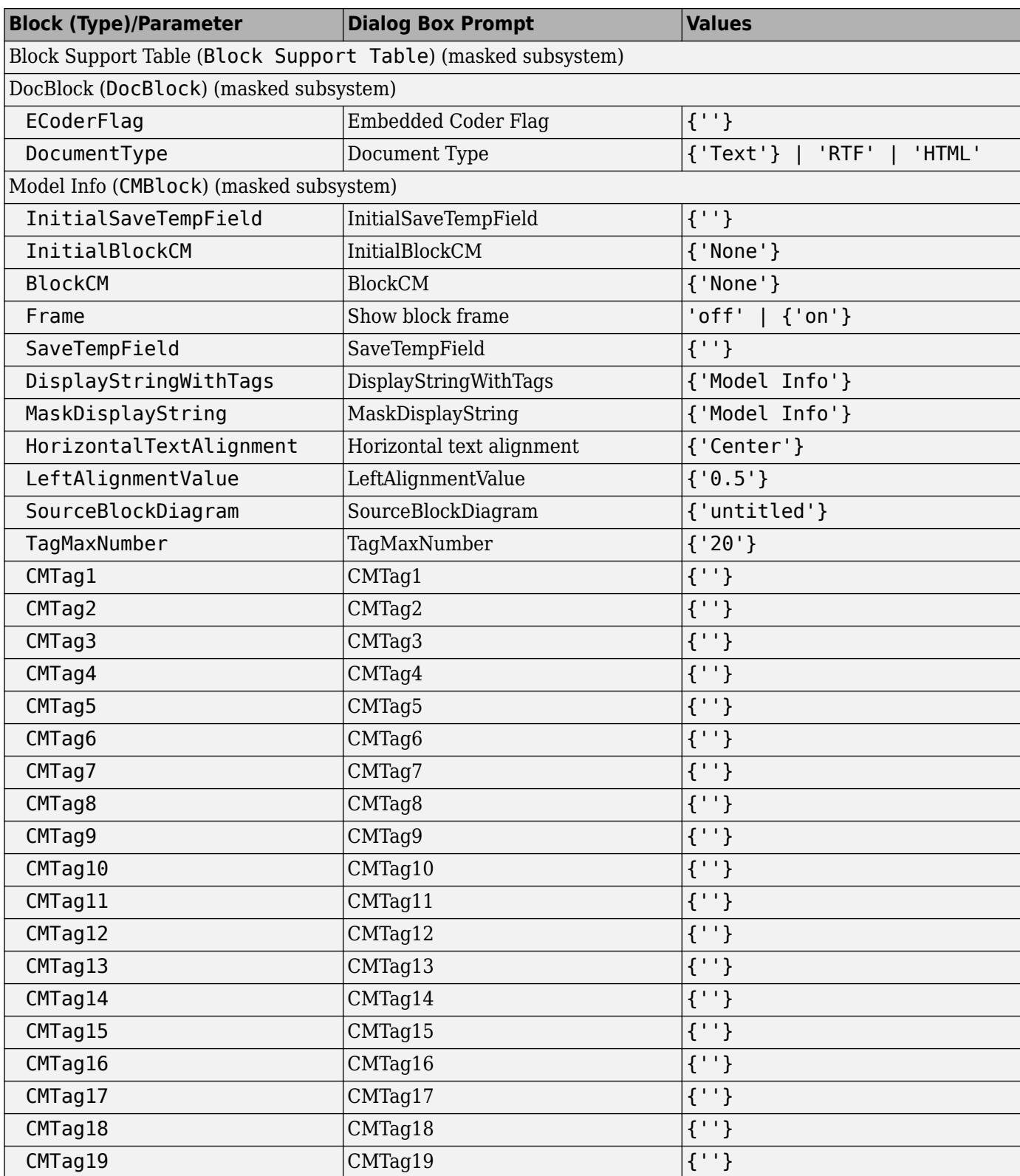

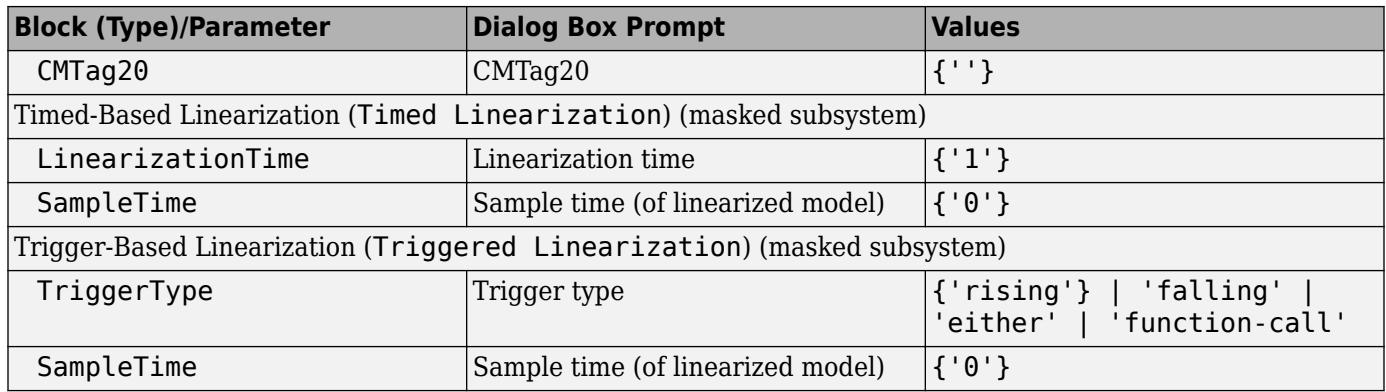

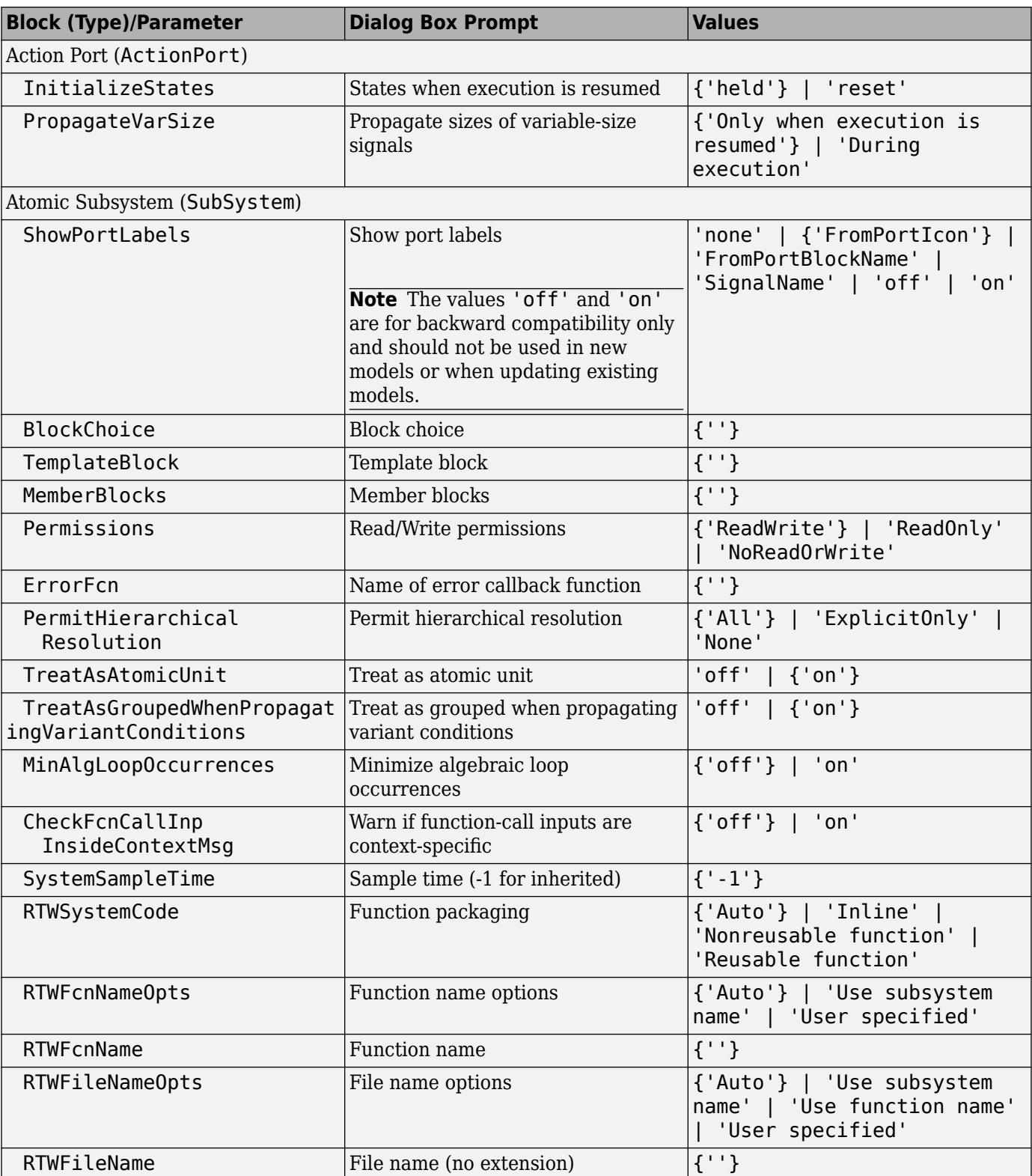

## **Ports & Subsystems Library Block Parameters**

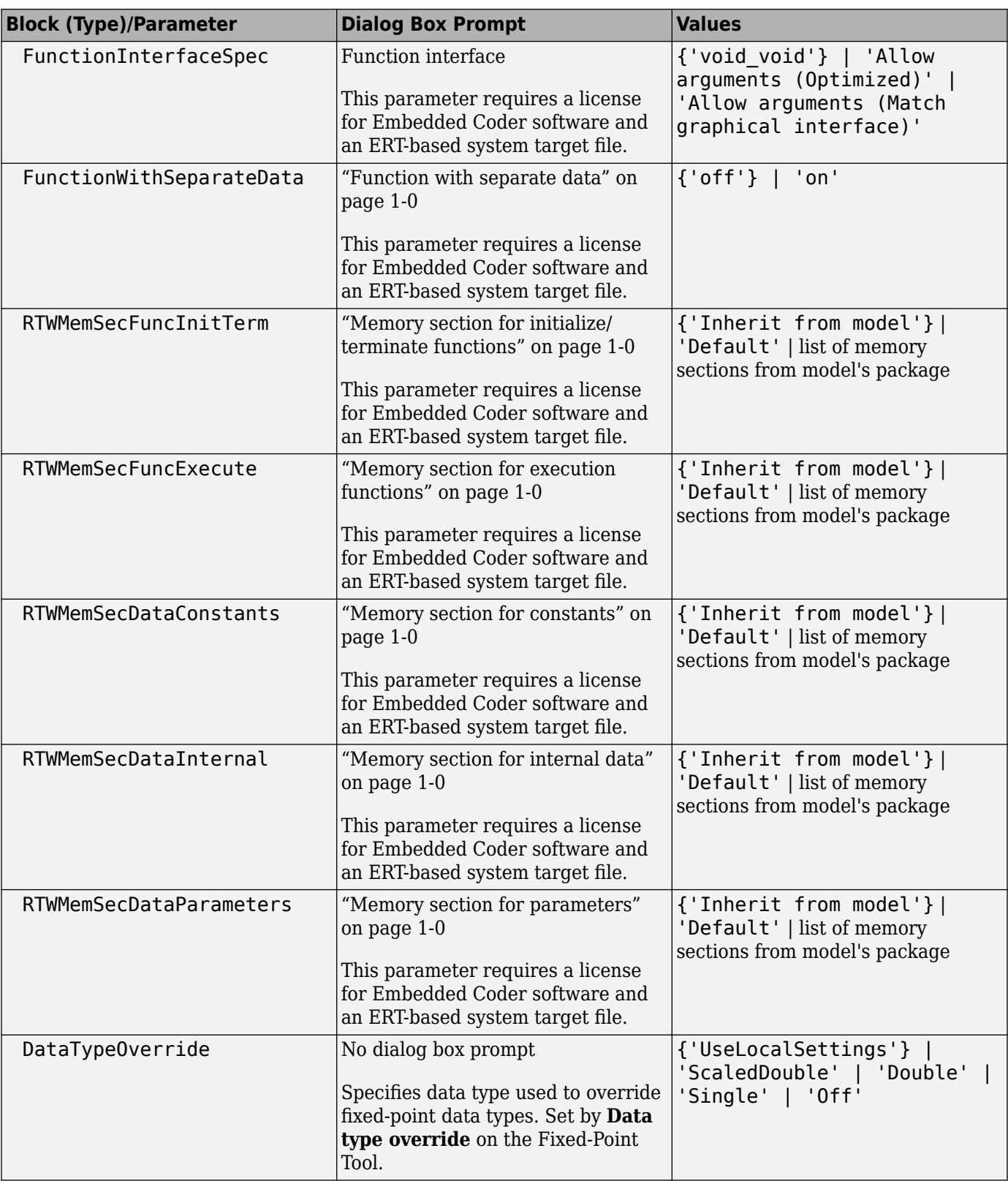

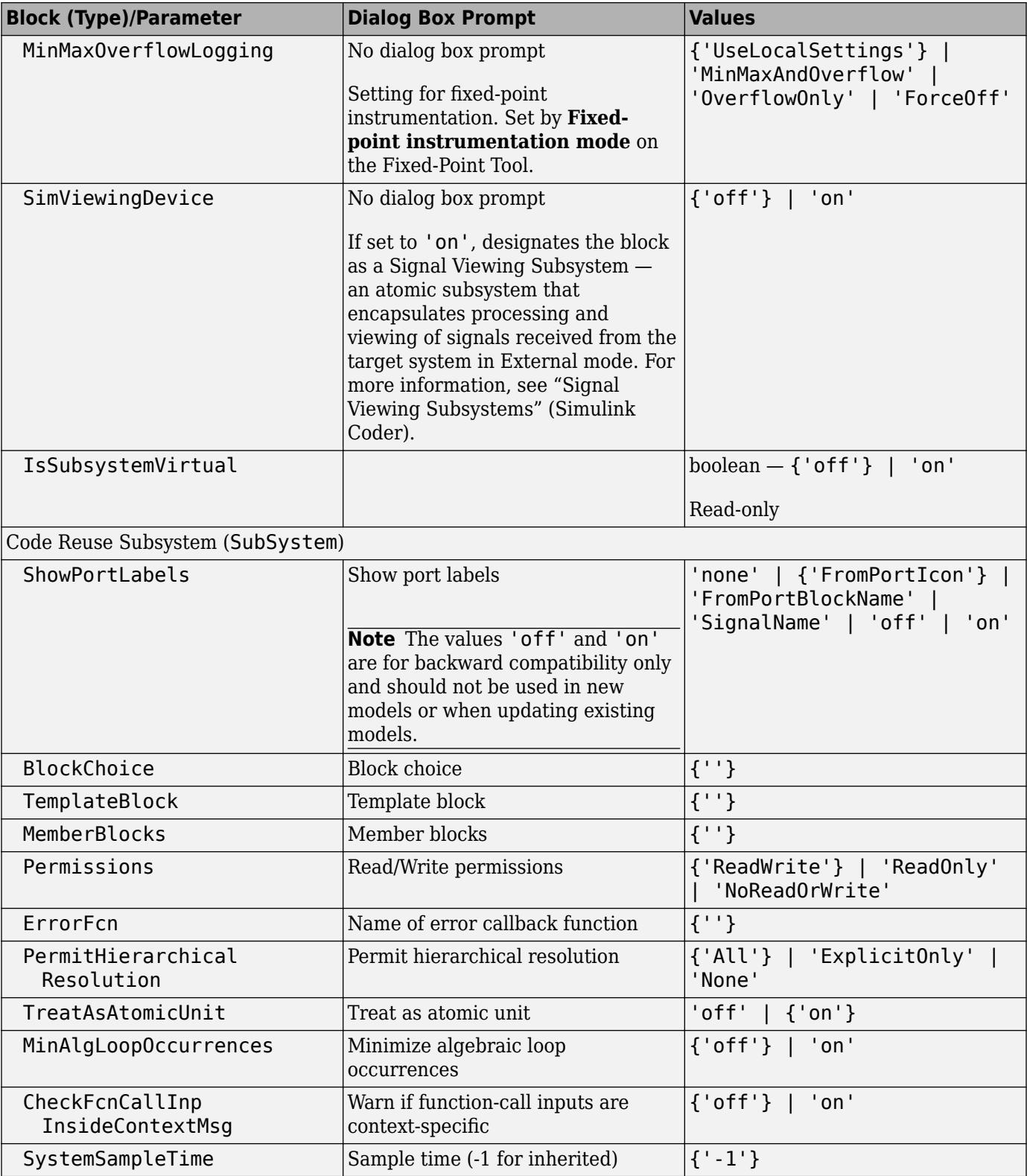

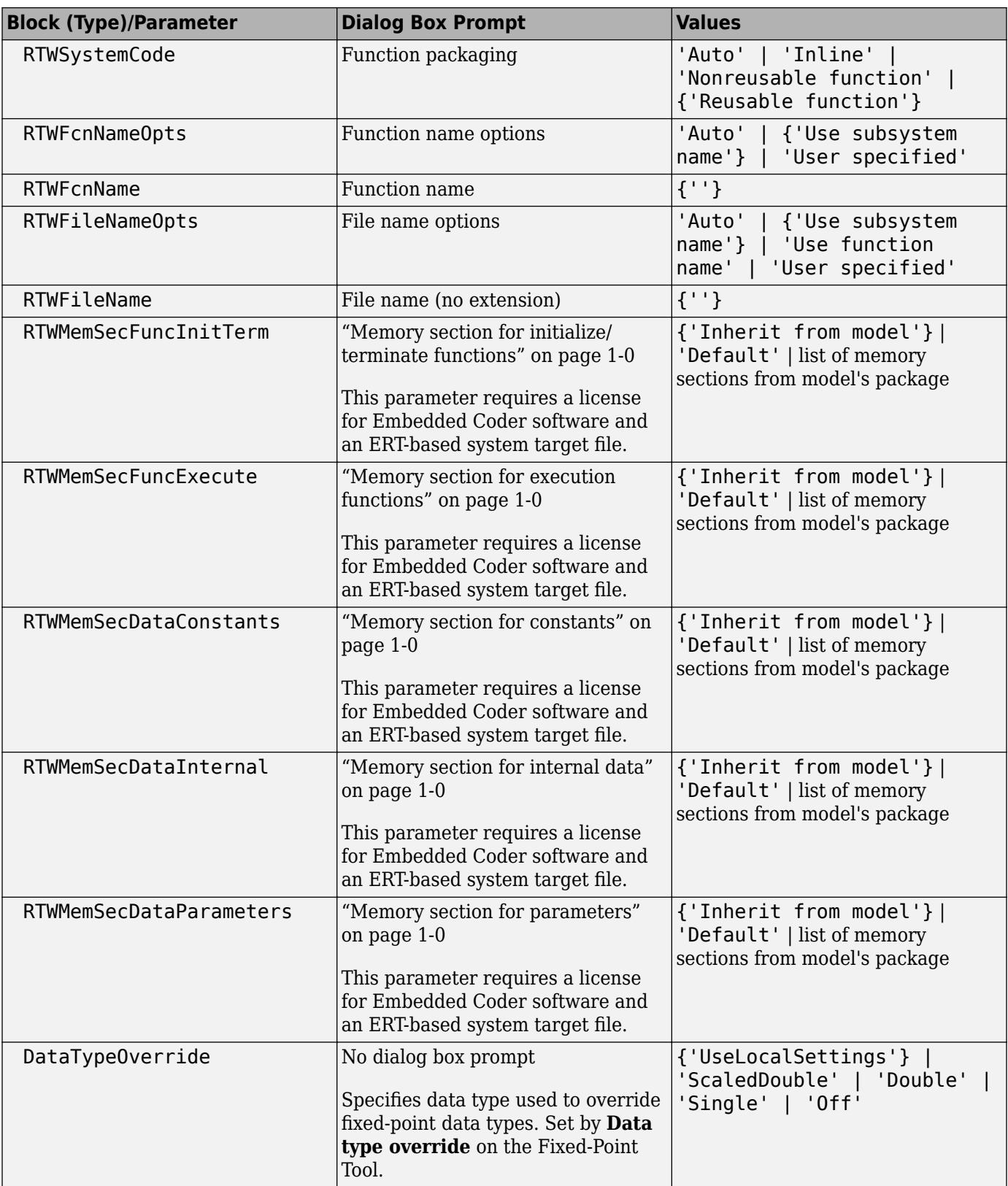

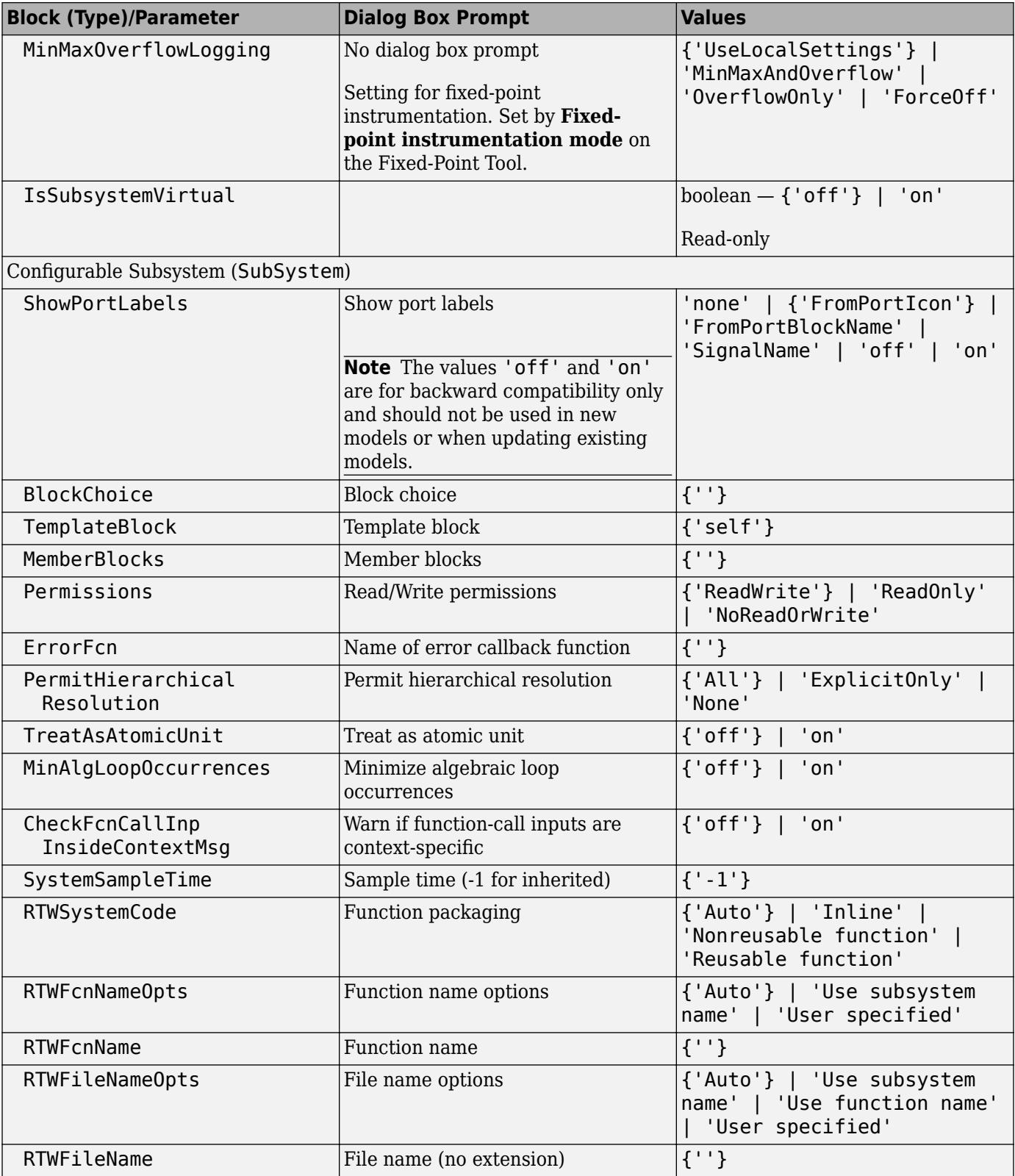

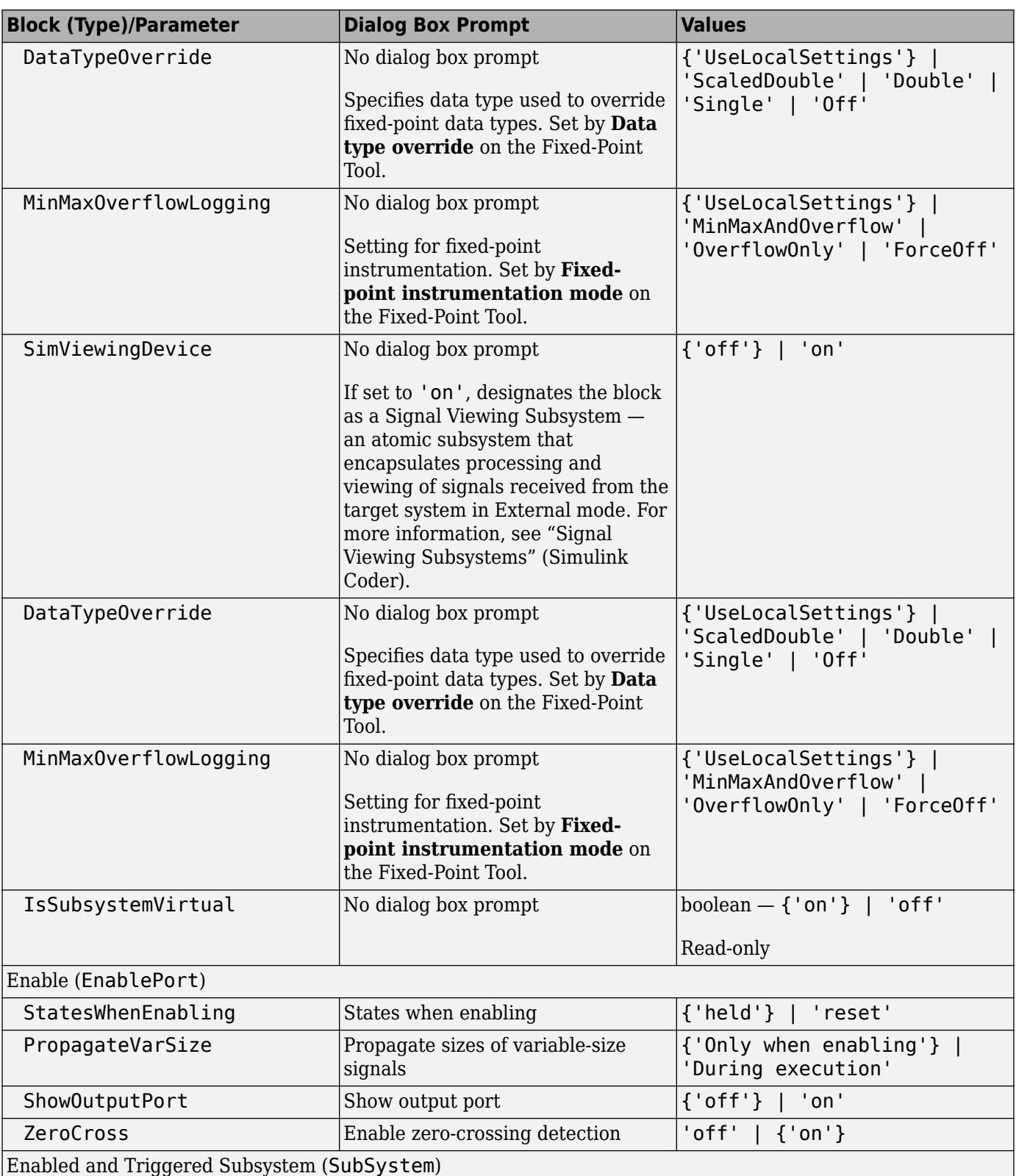

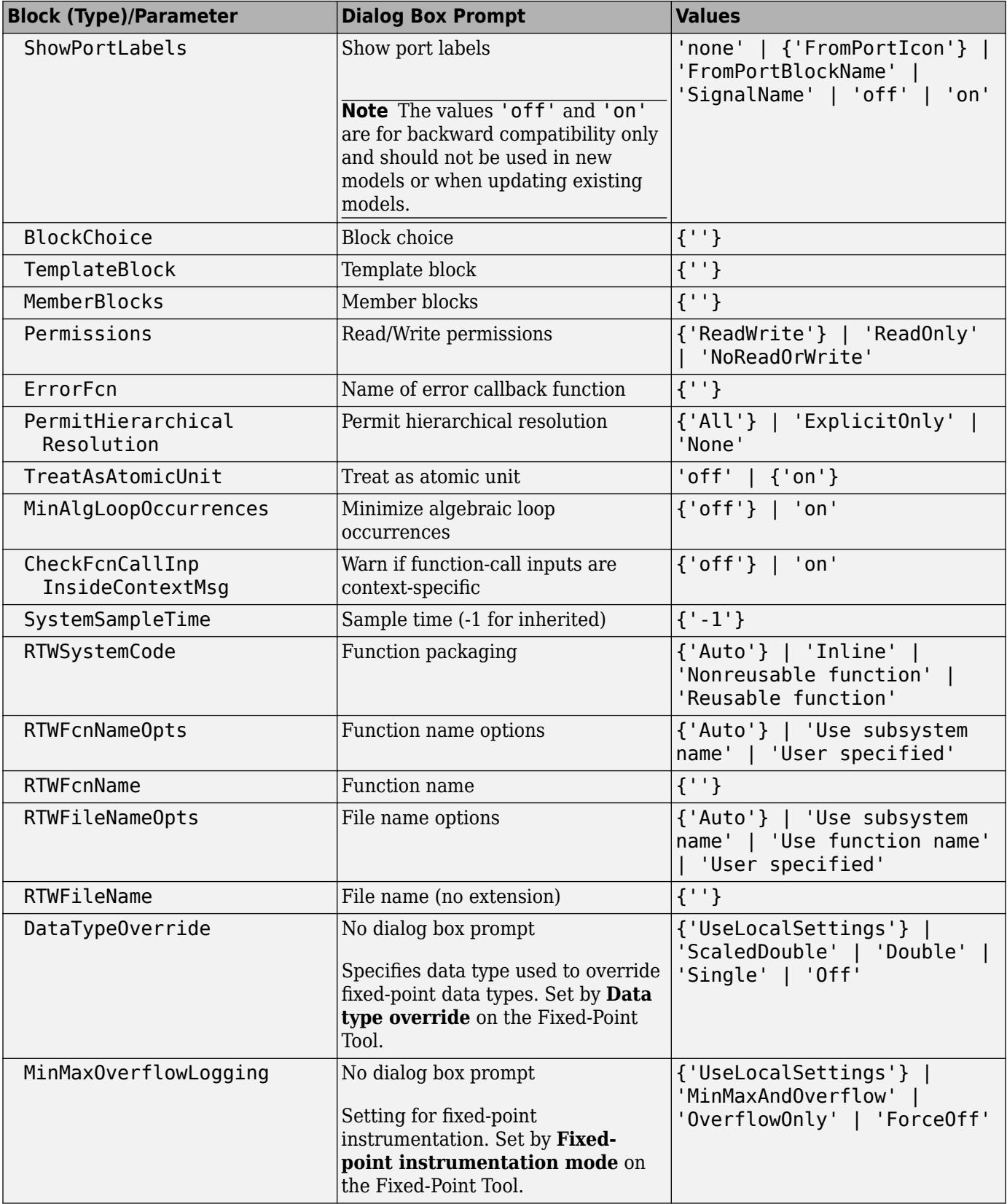

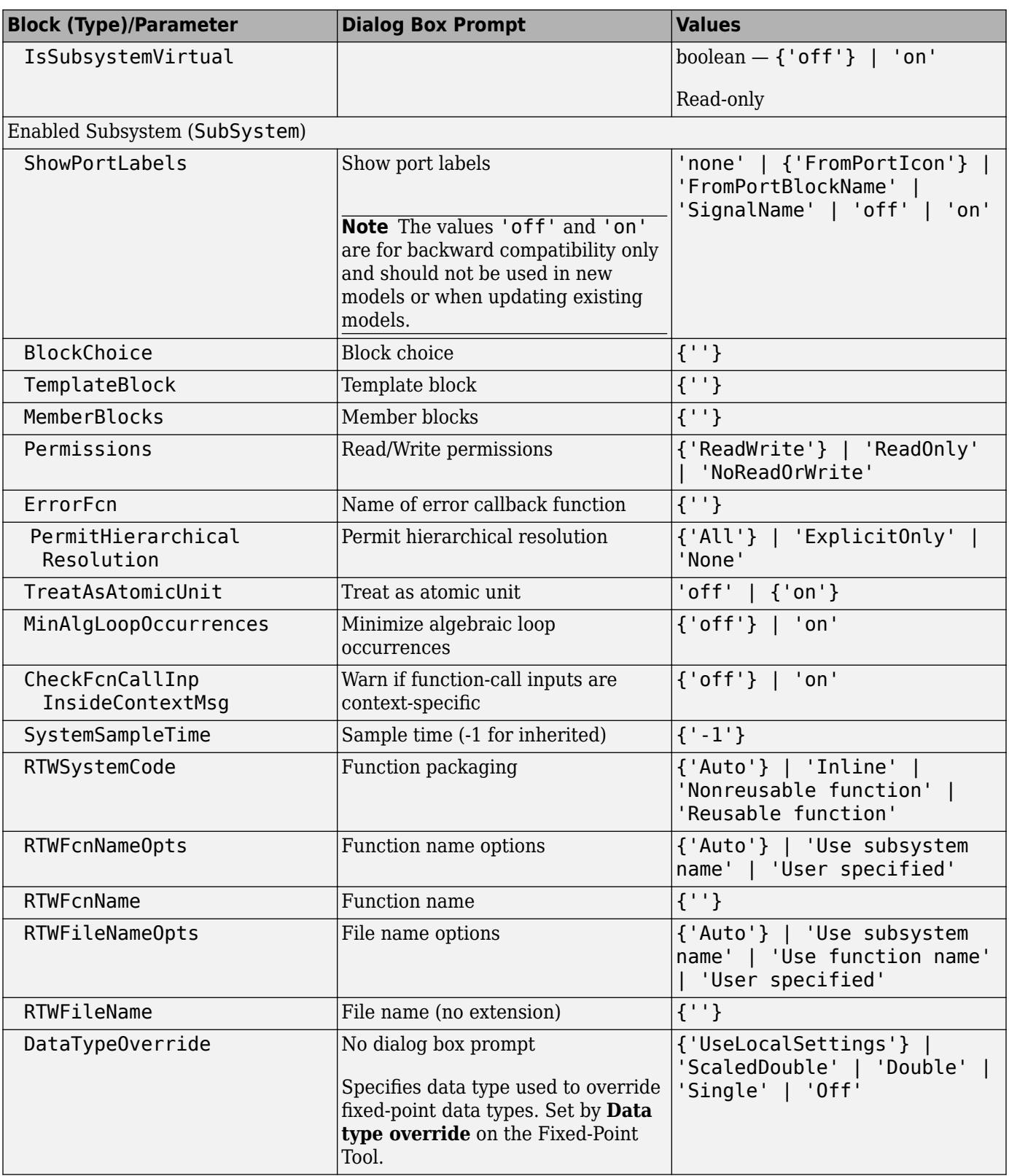

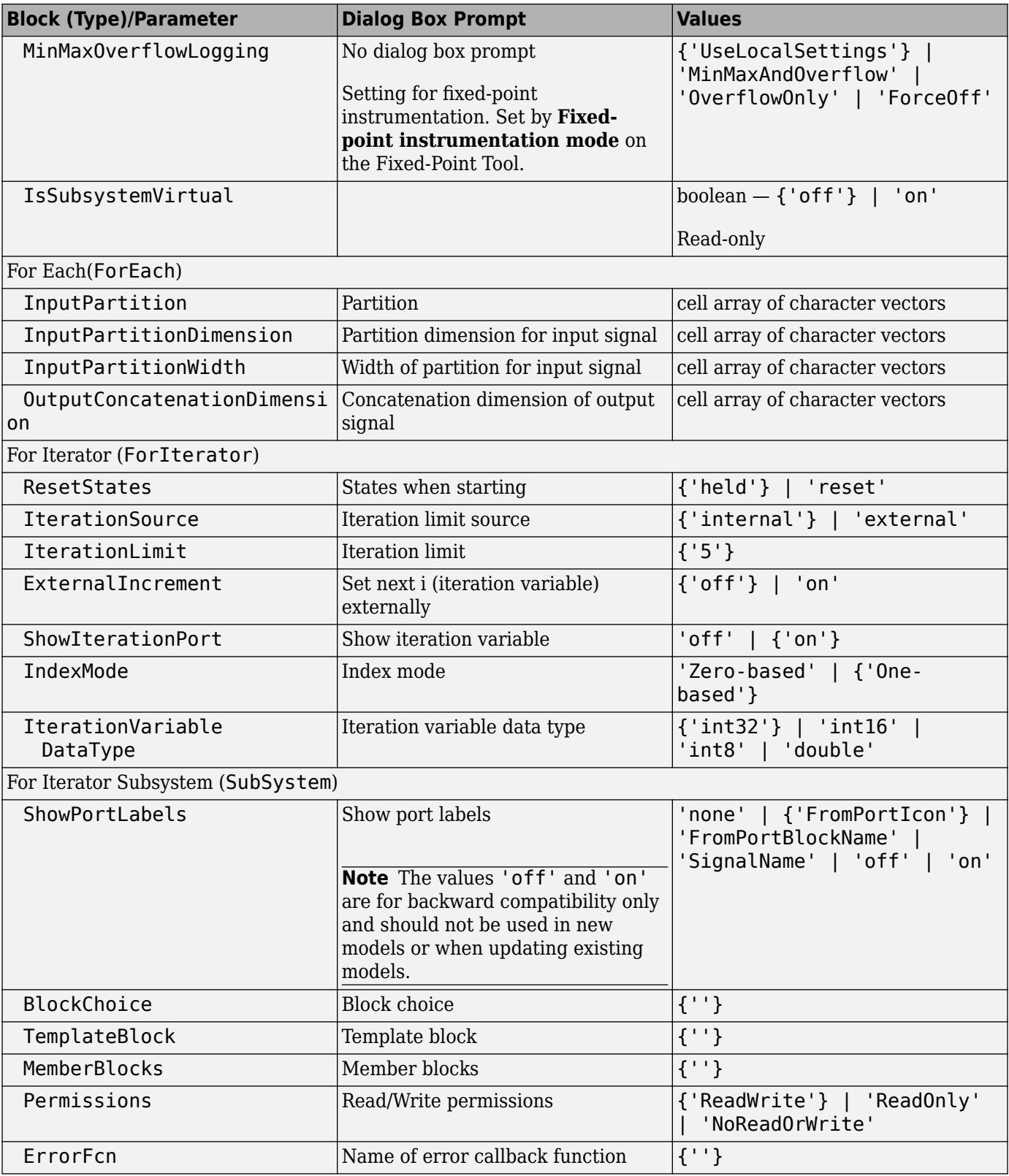

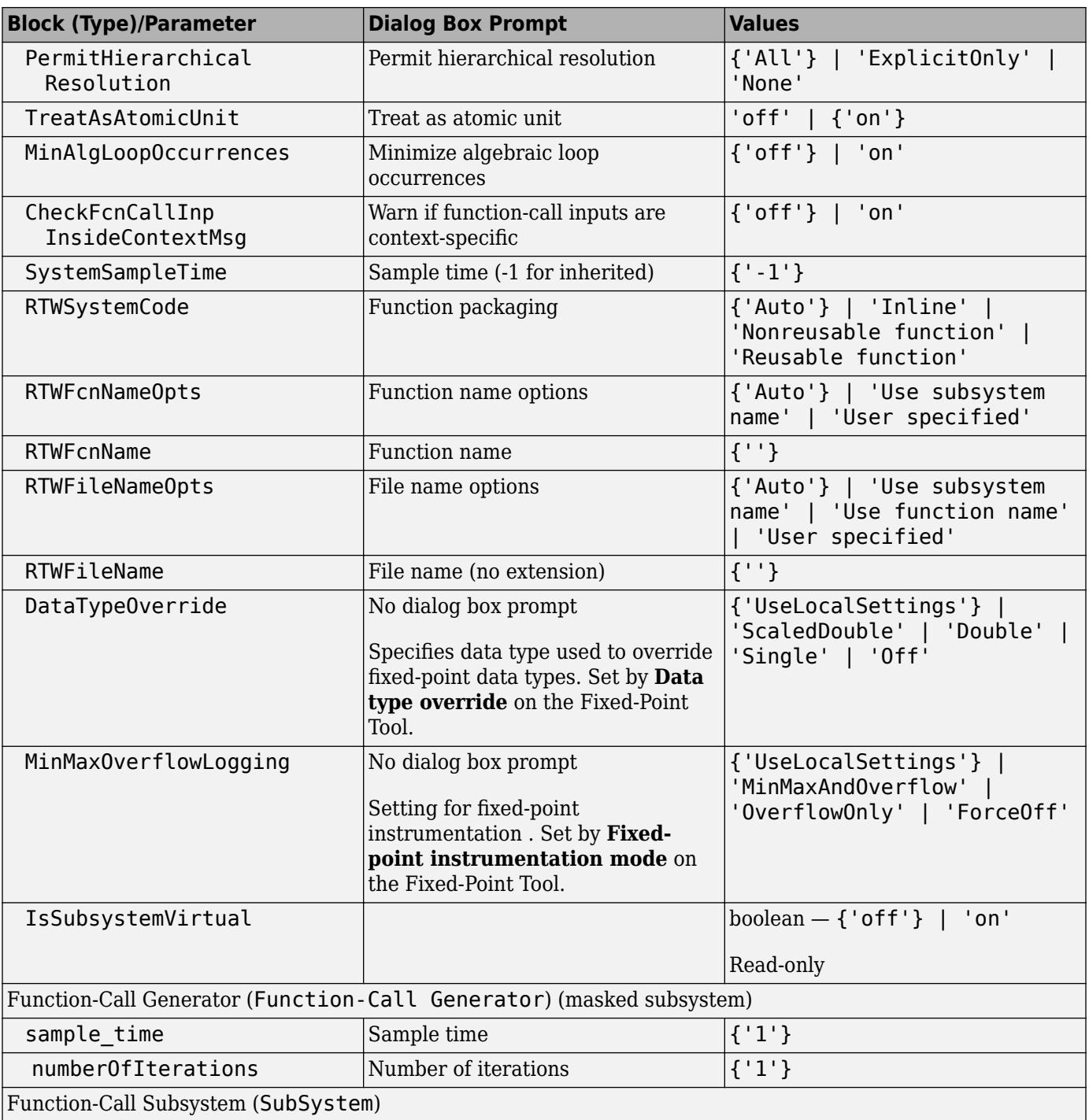

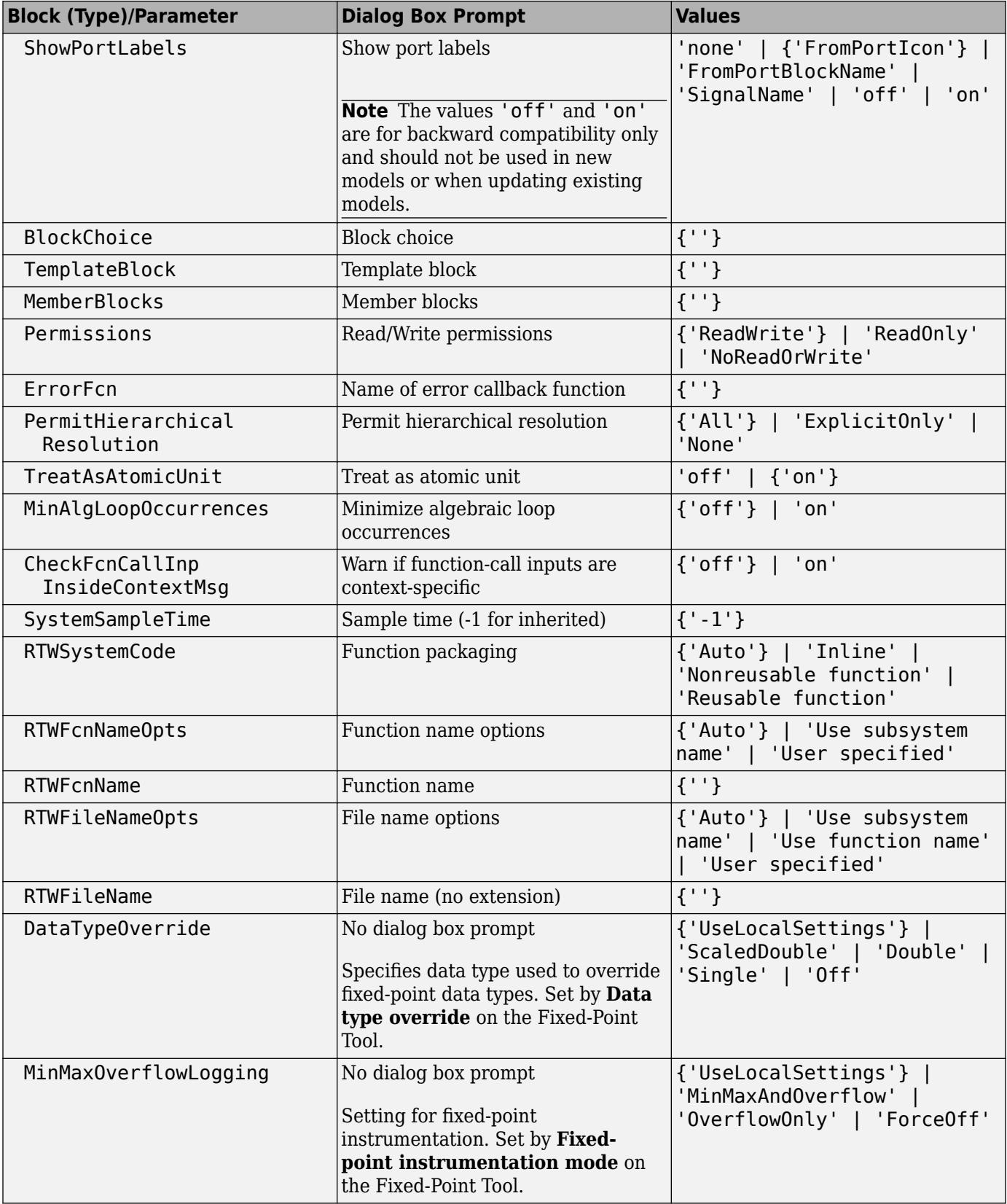

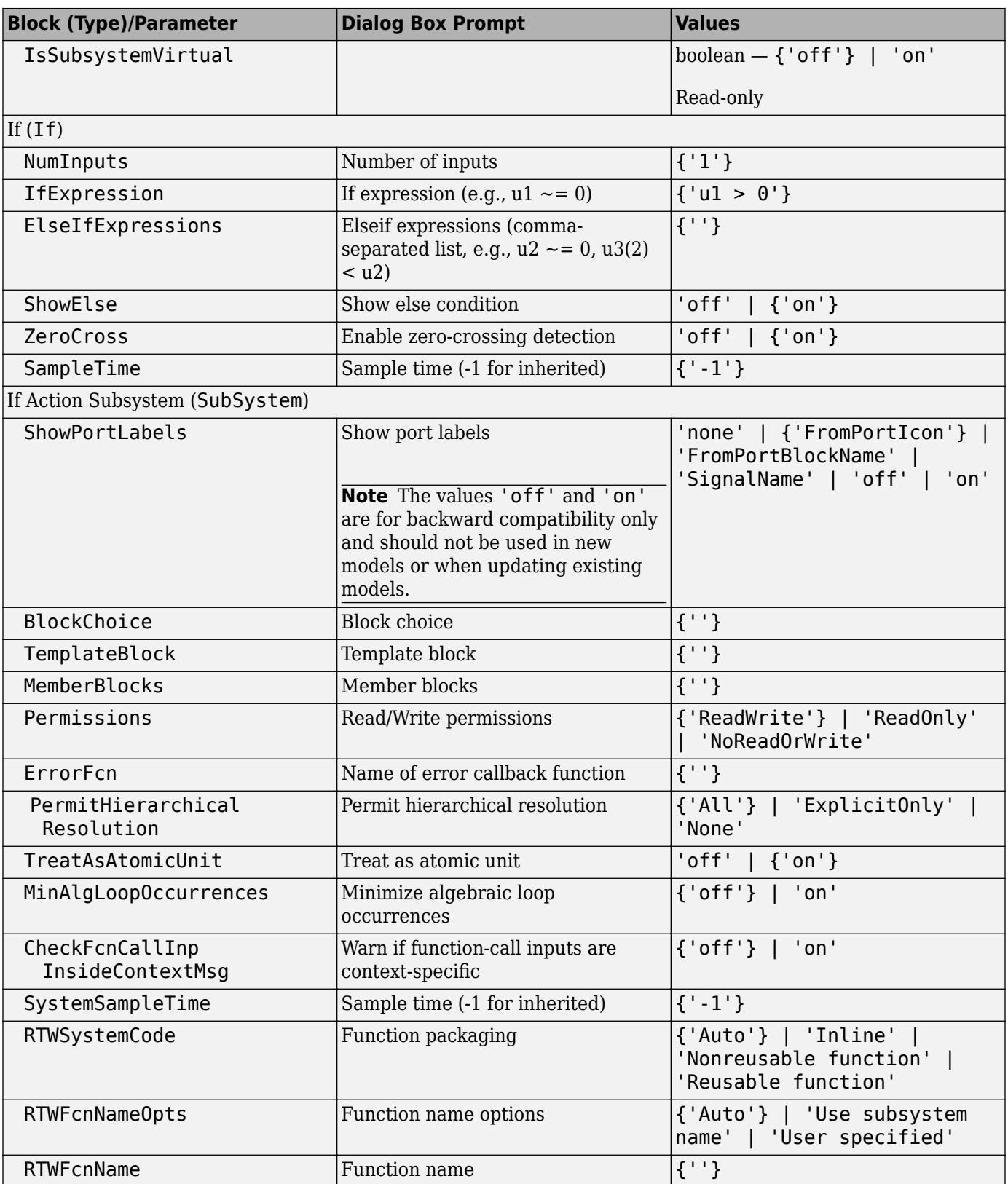

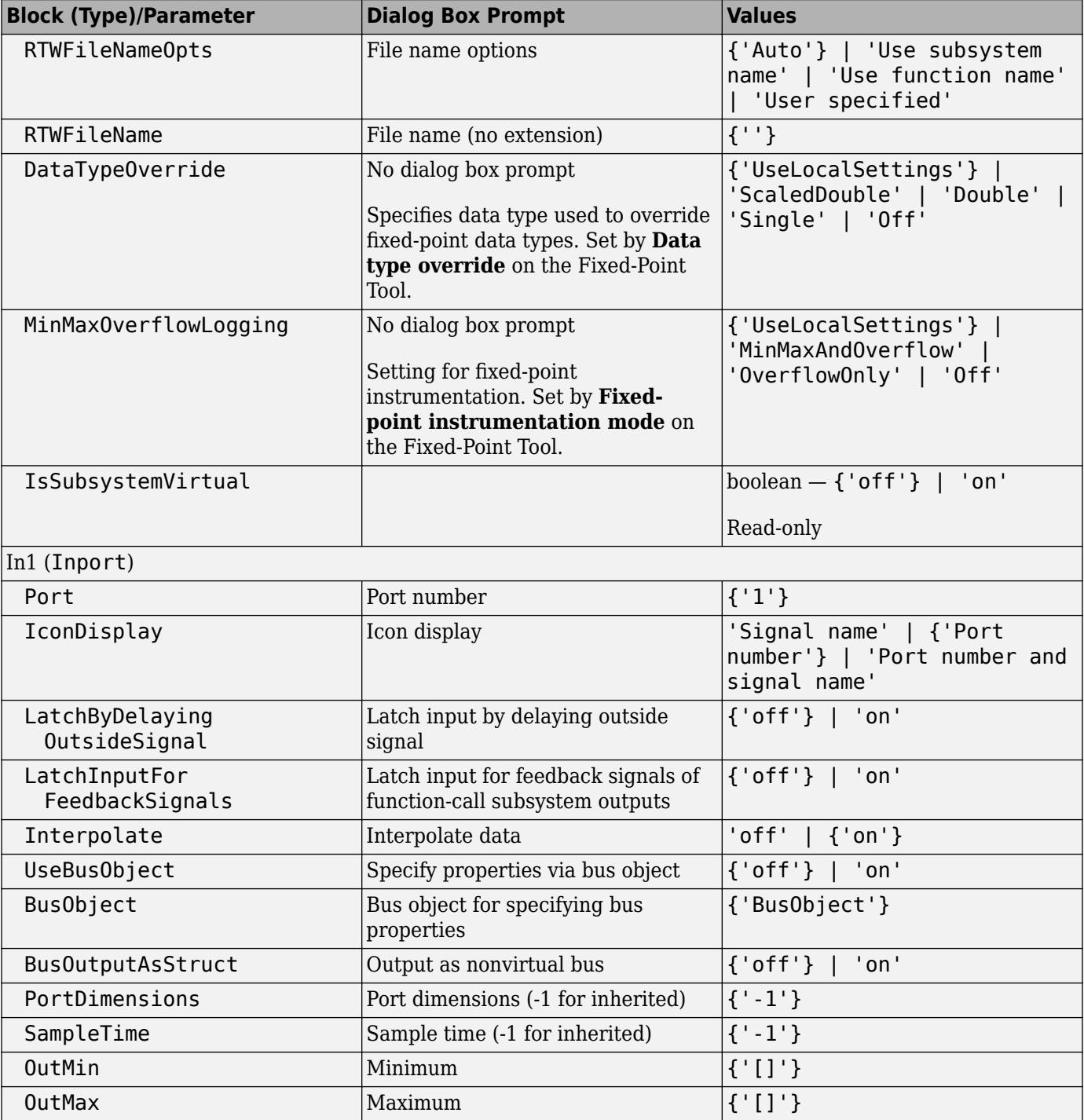

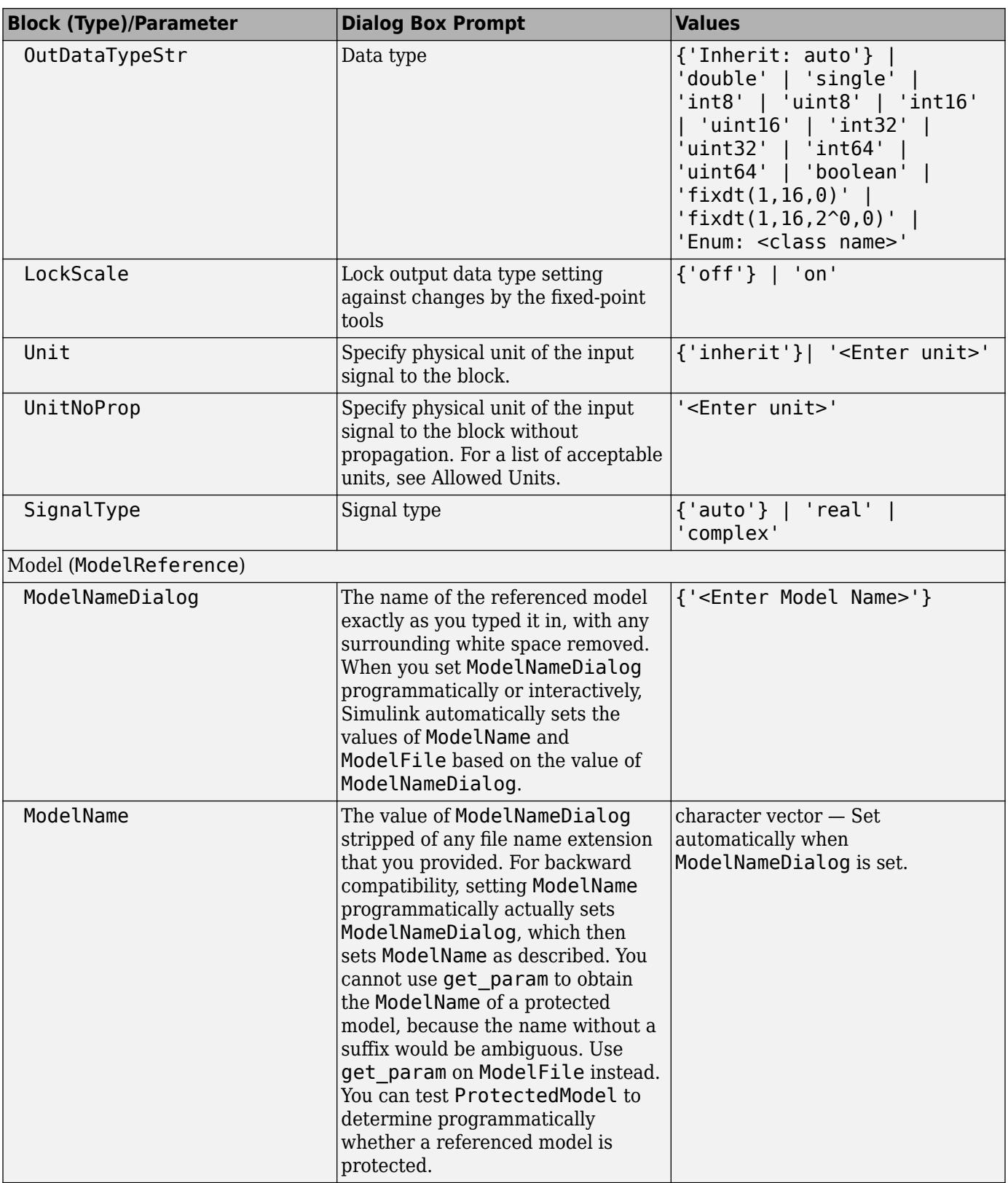

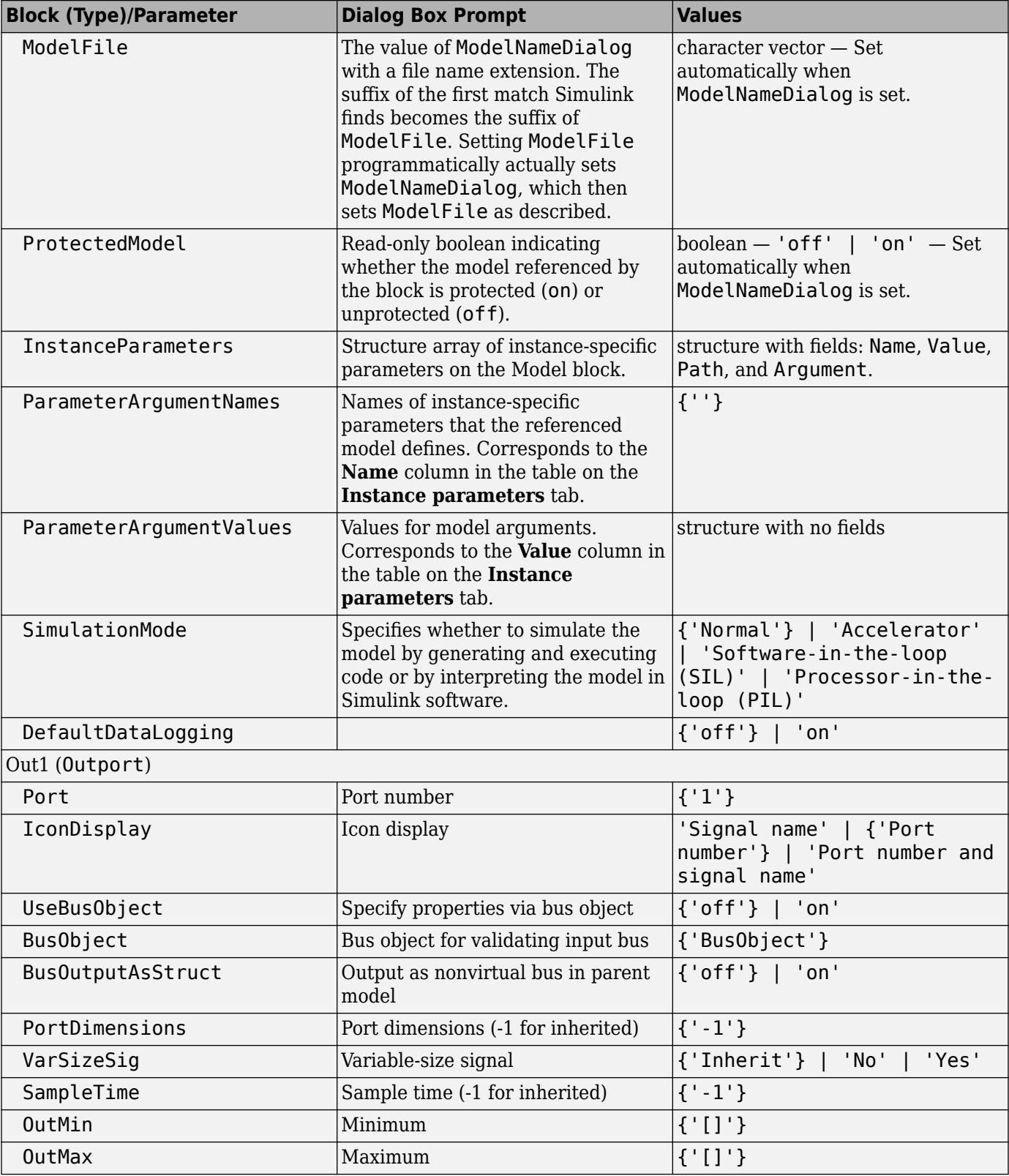

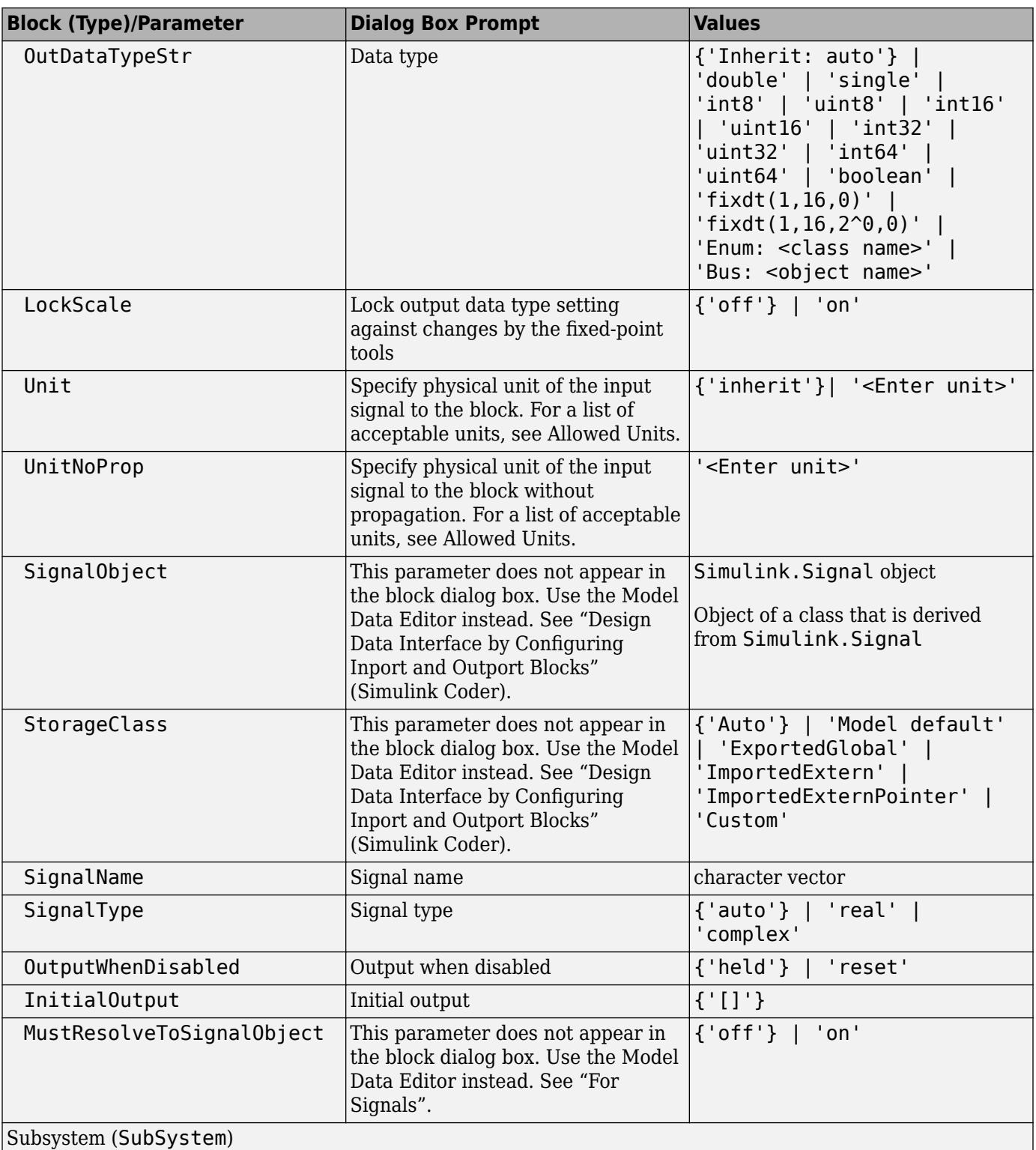

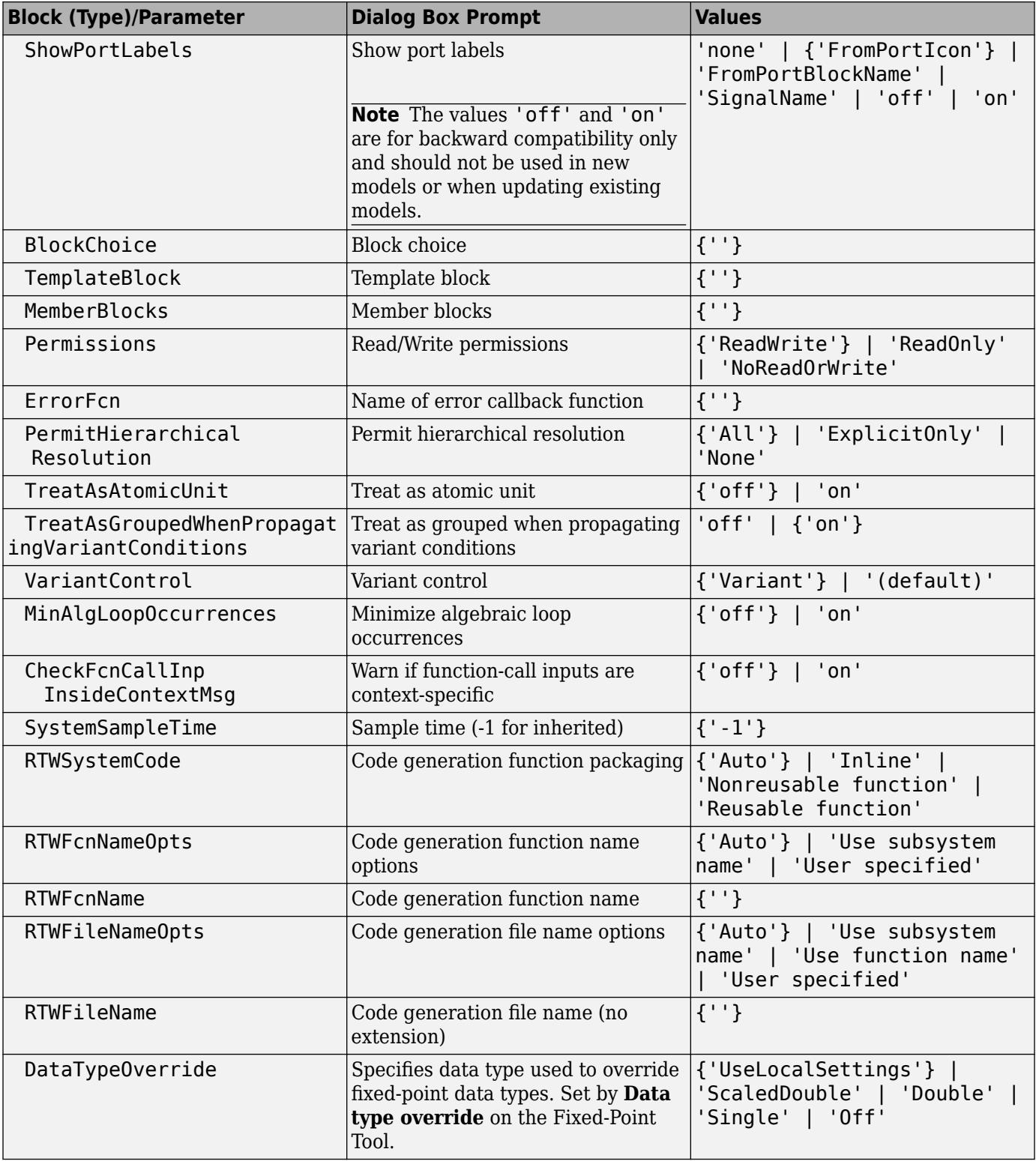

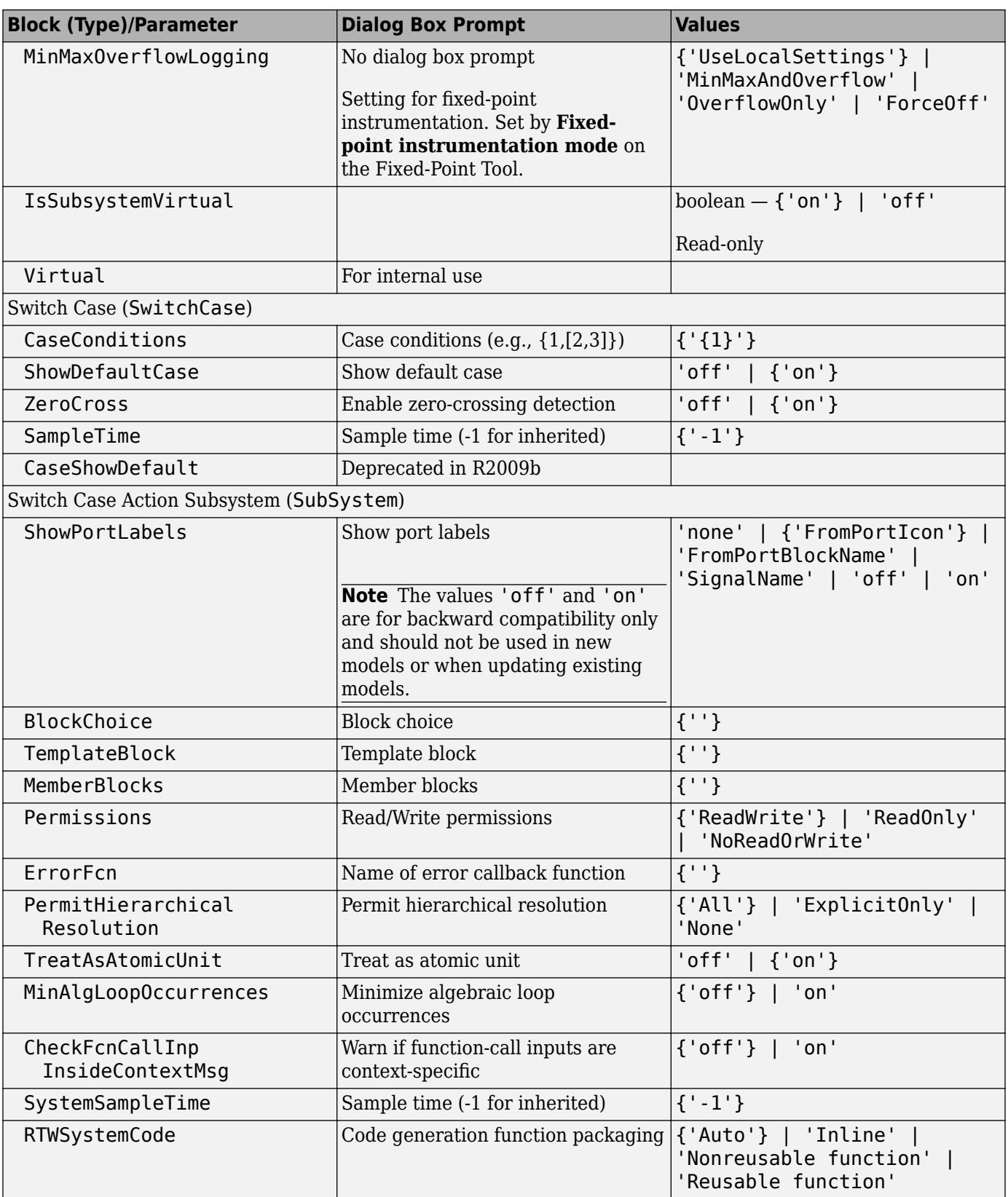

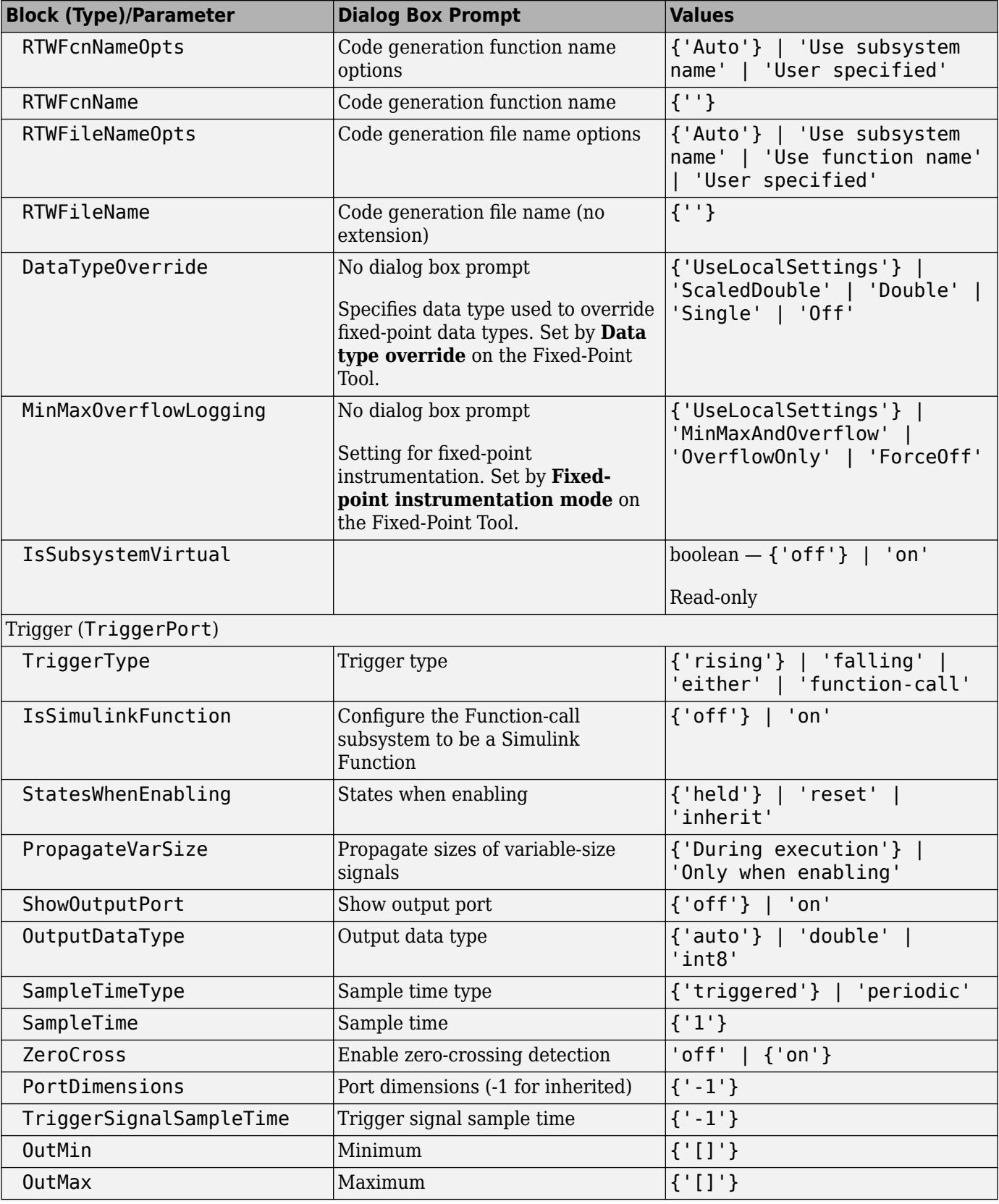

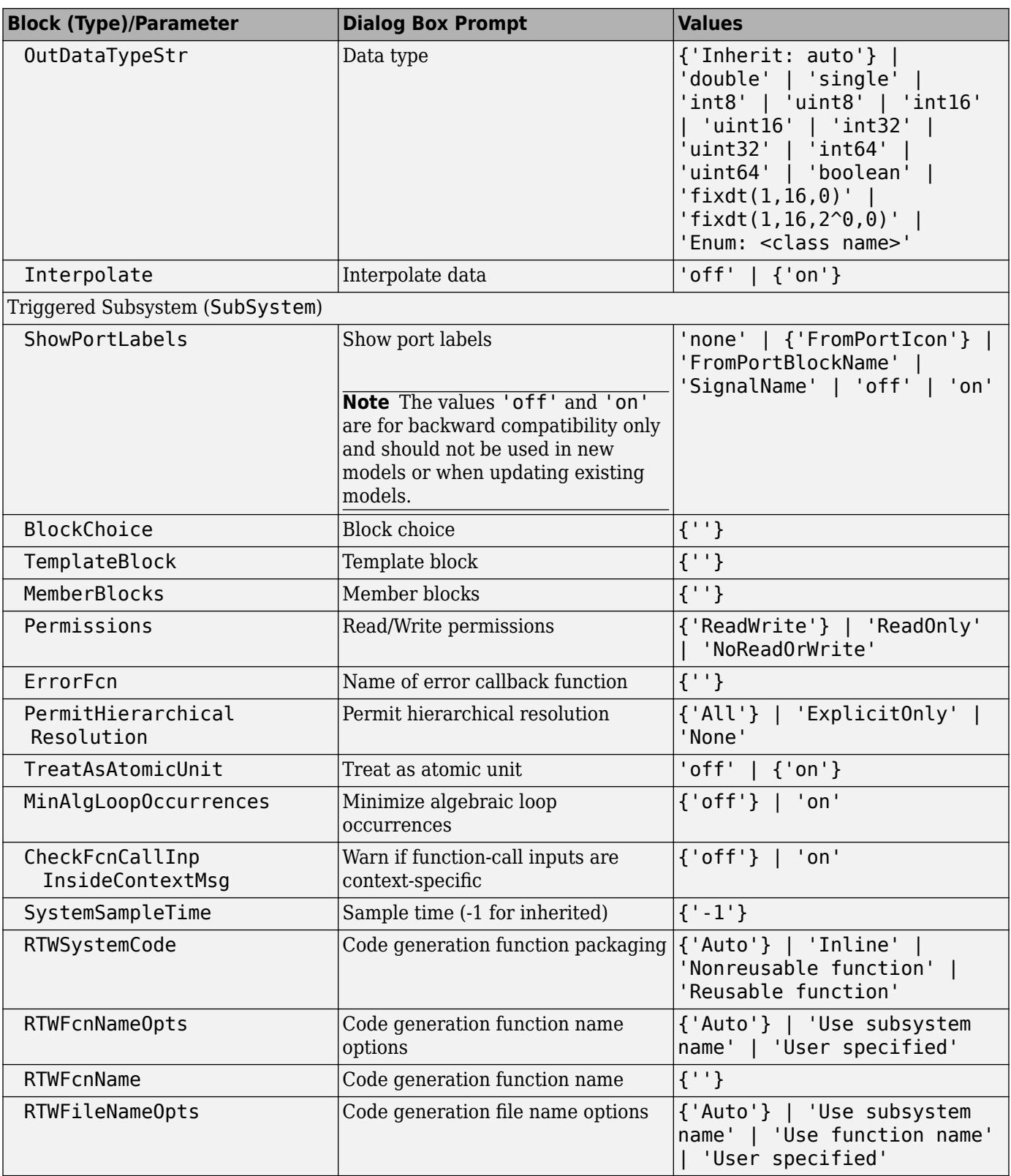

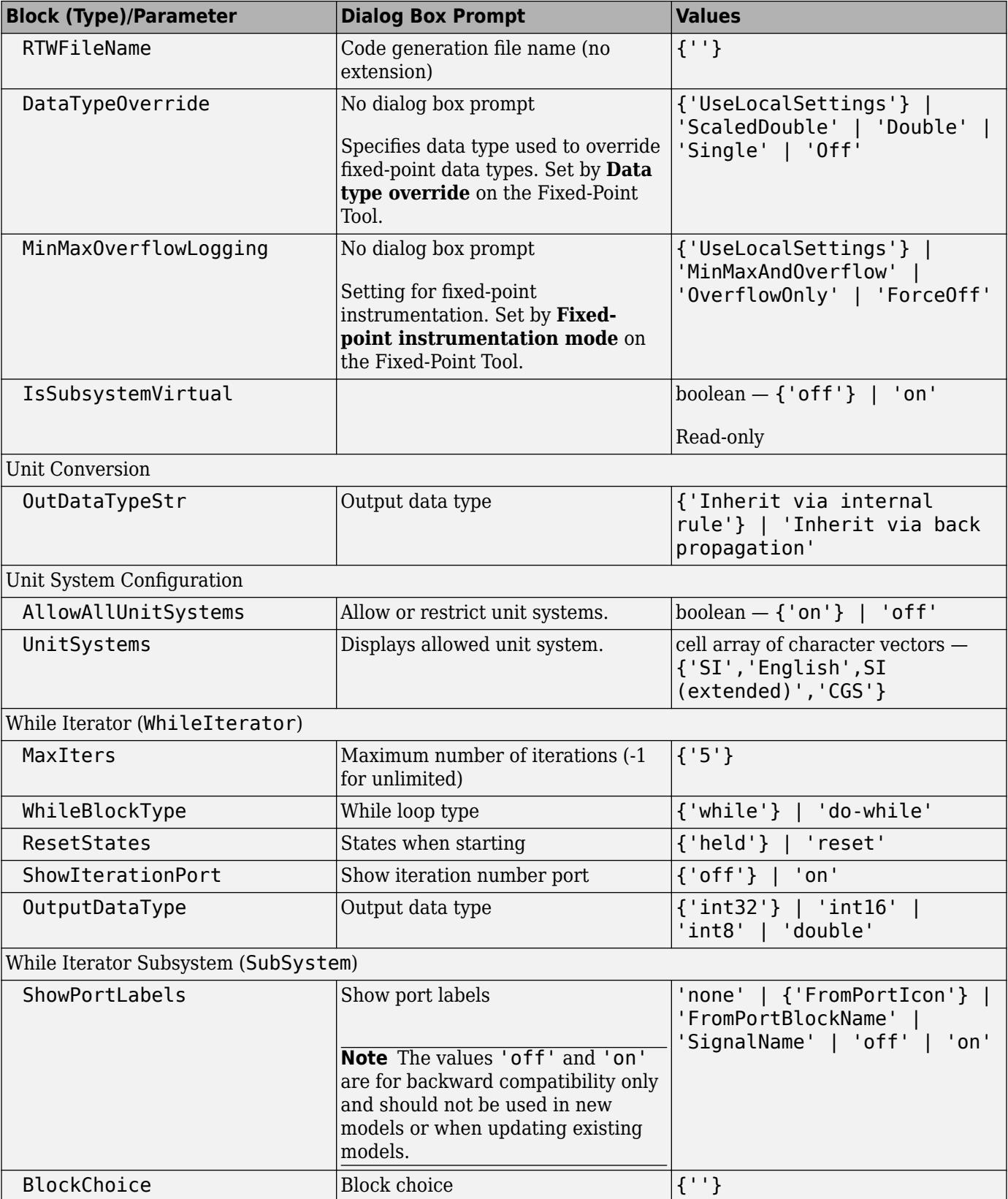

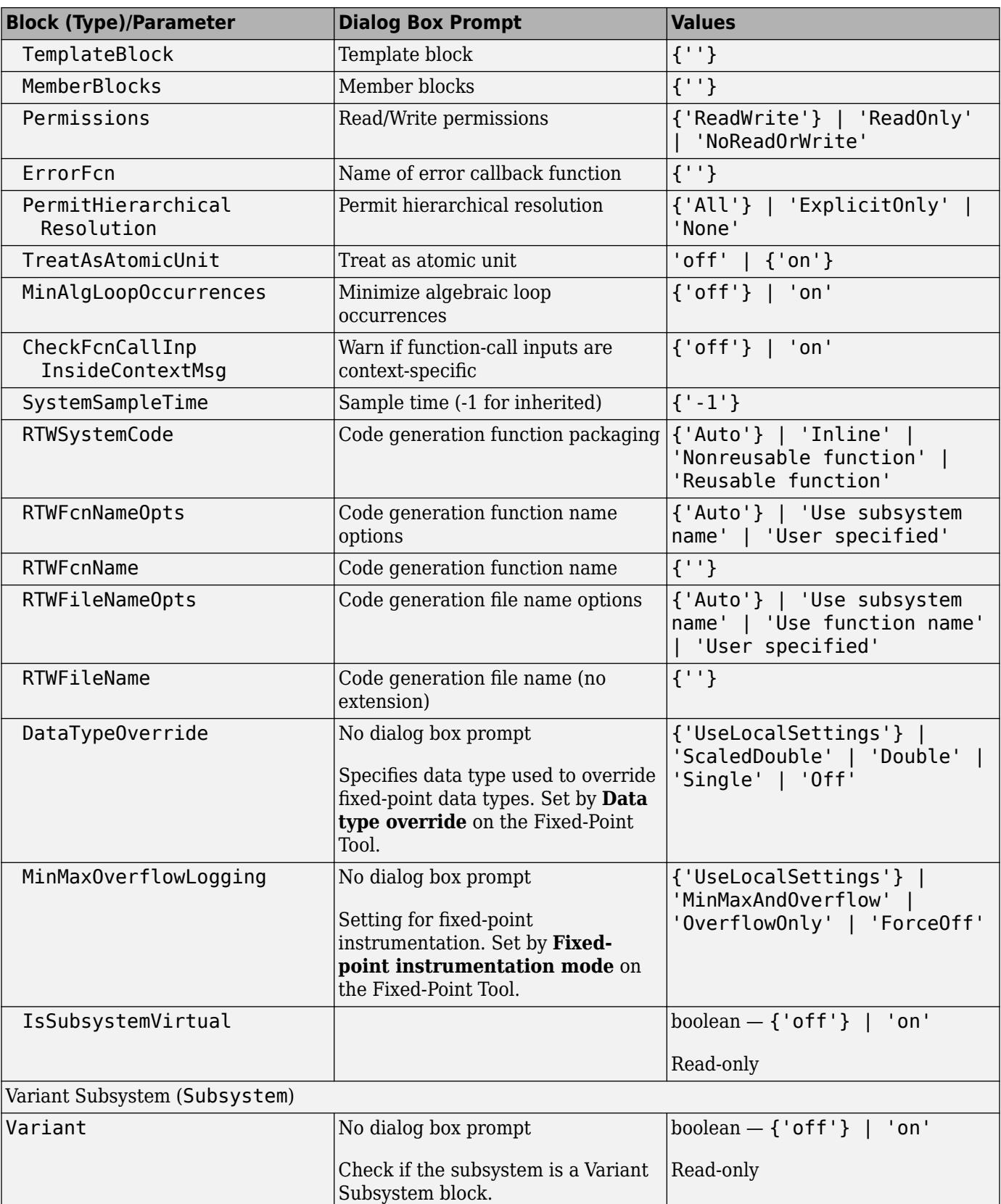
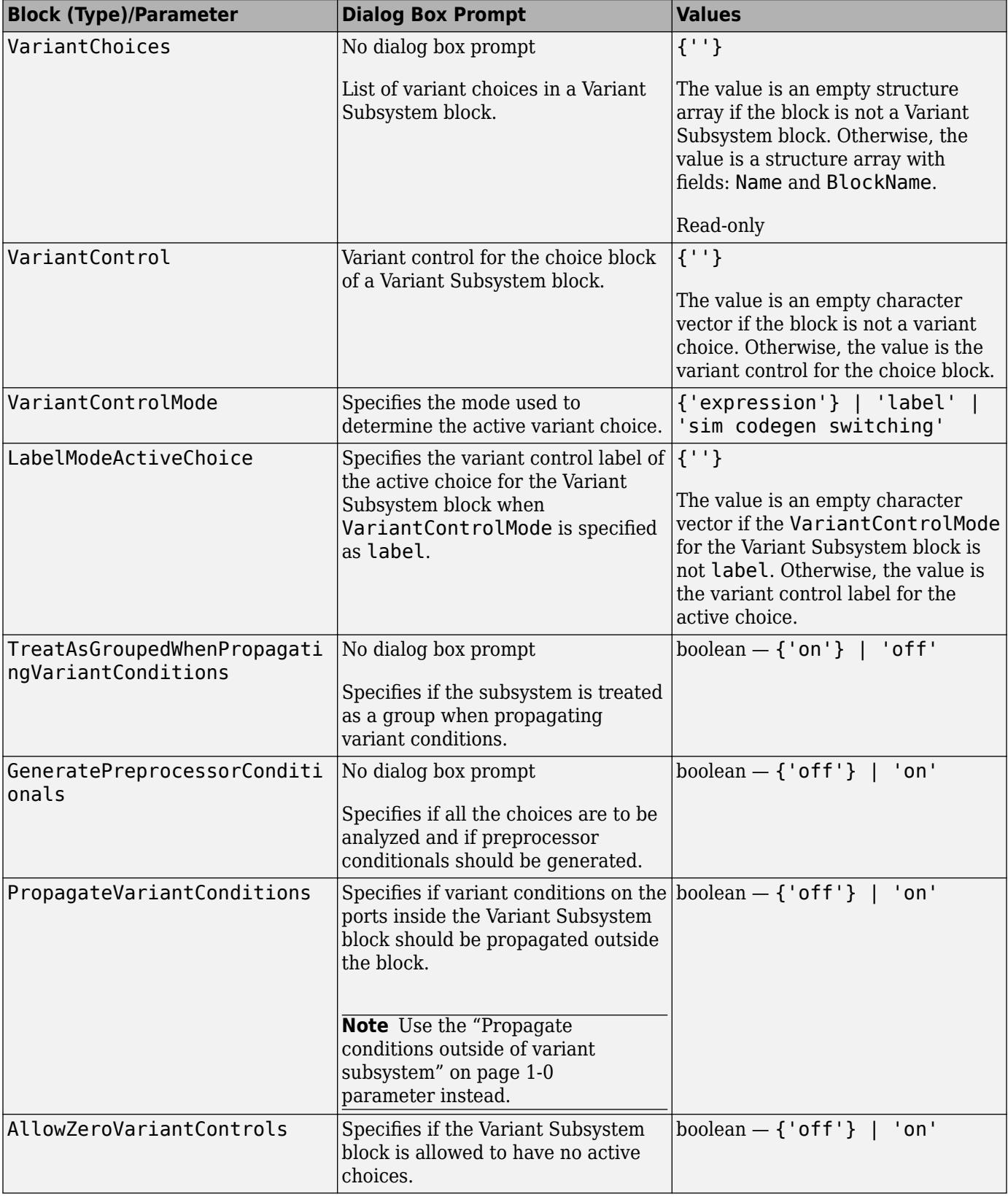

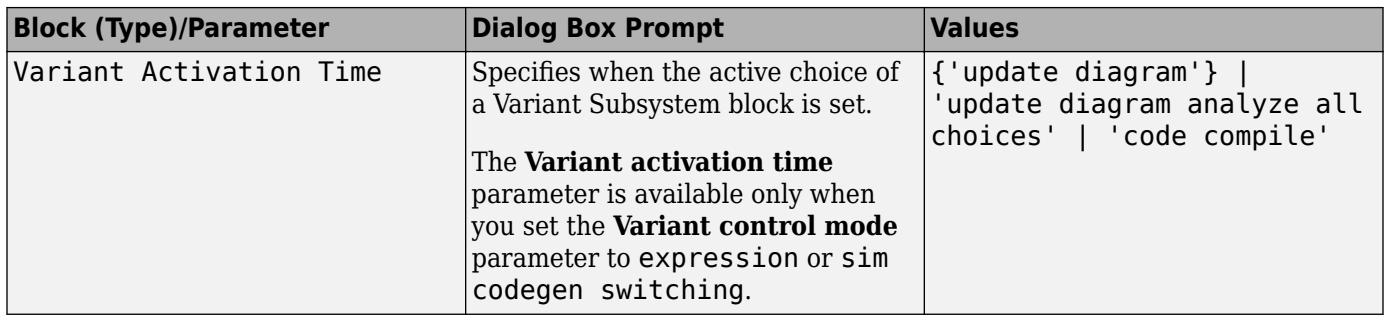

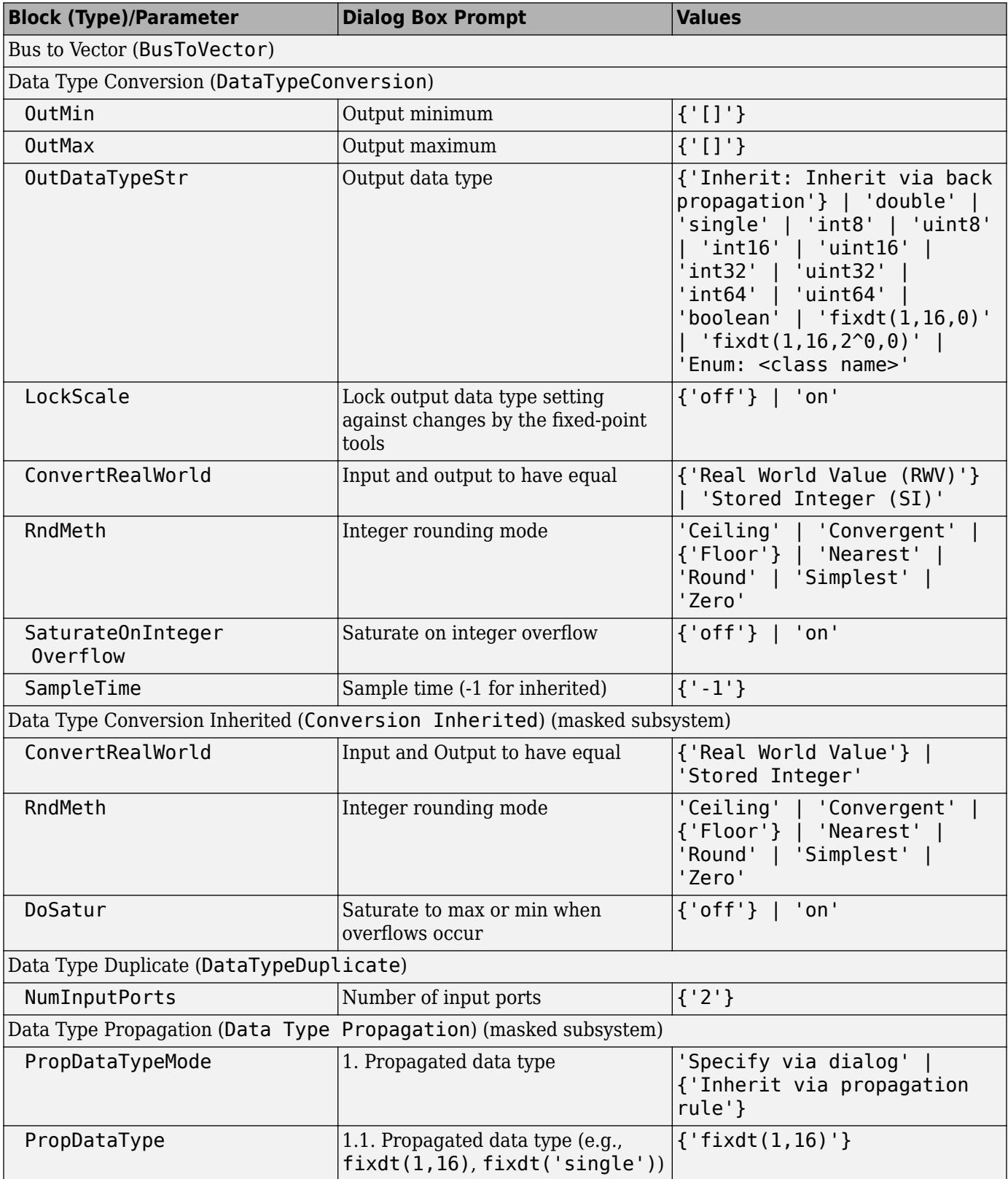

### **Signal Attributes Library Block Parameters**

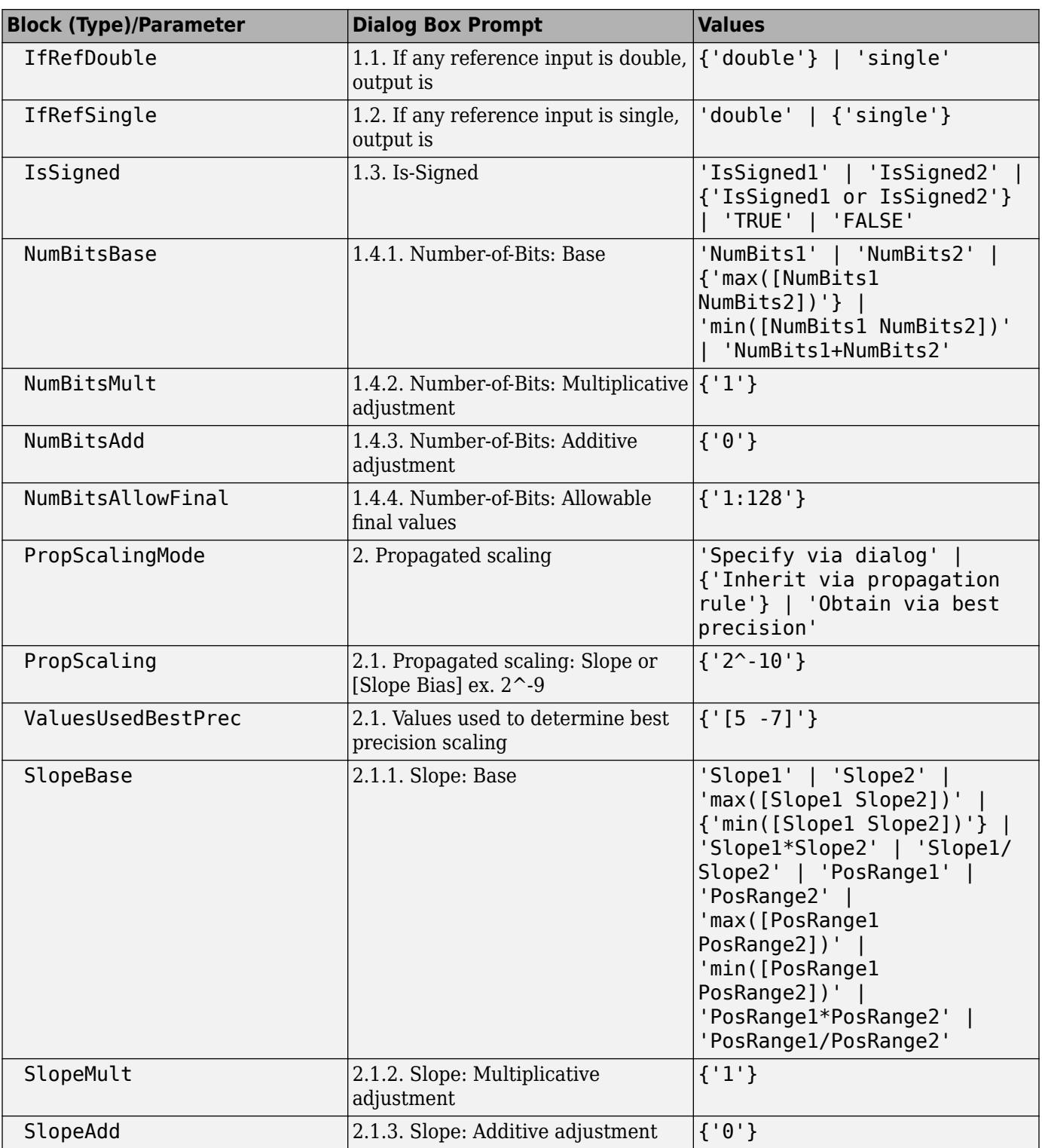

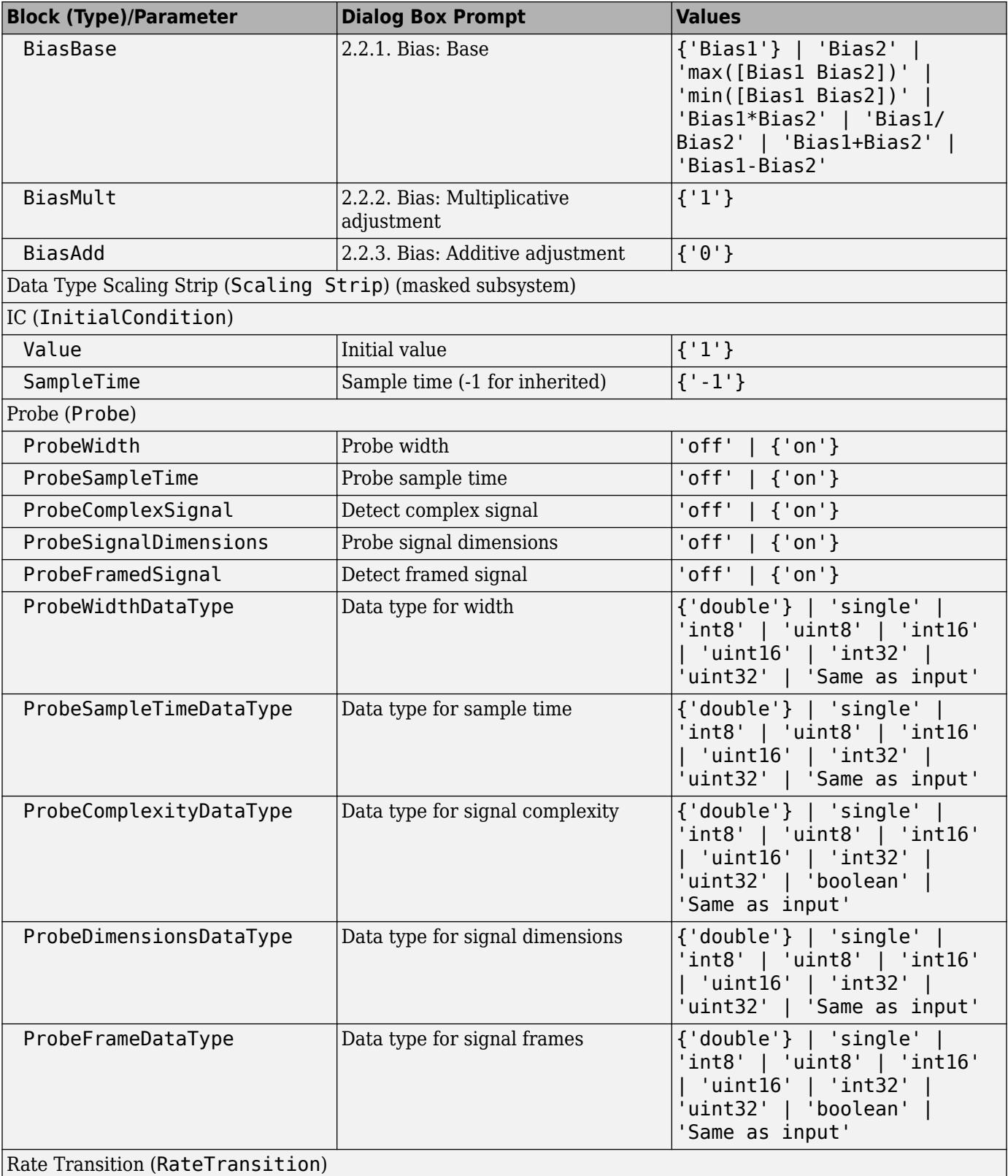

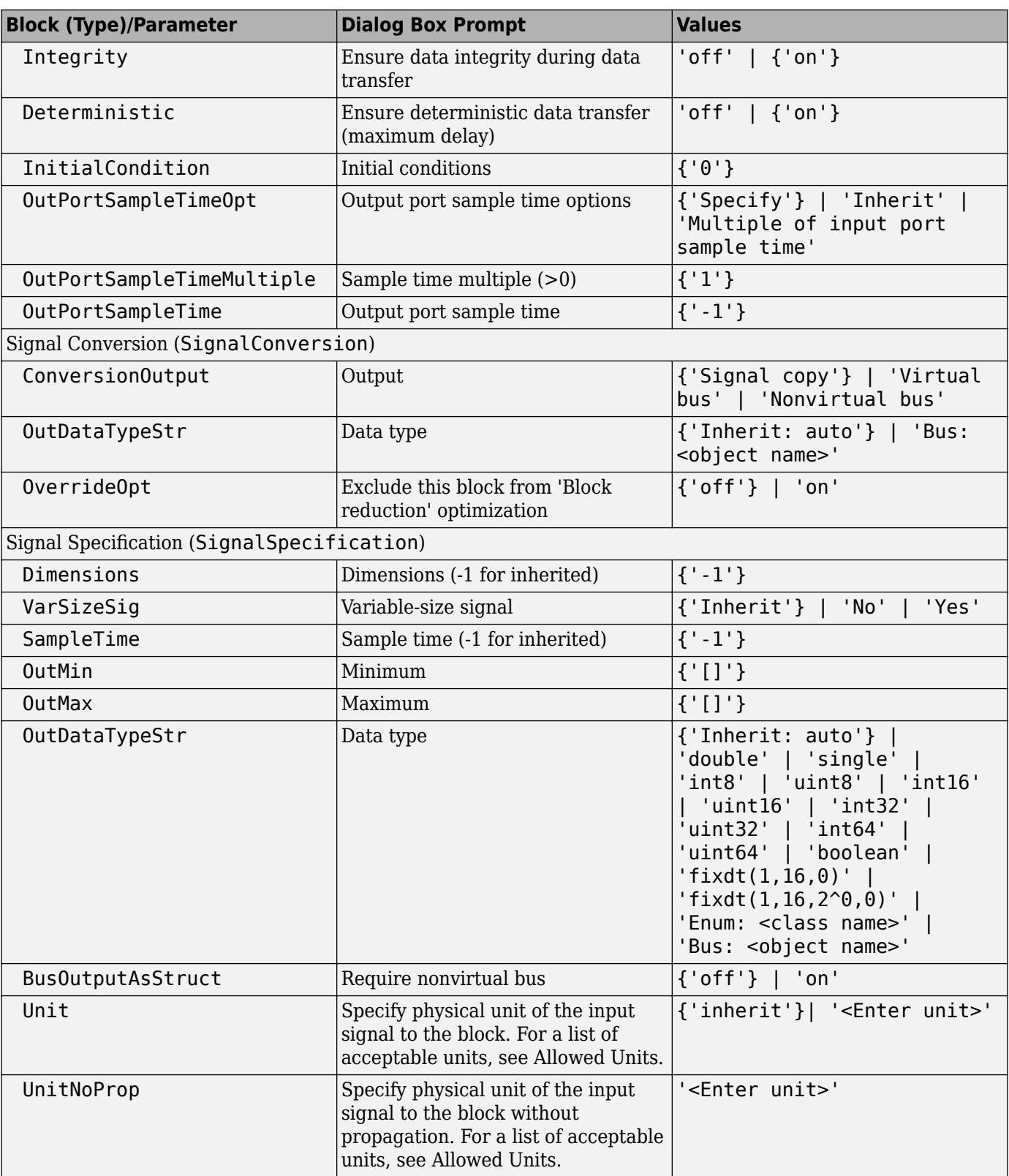

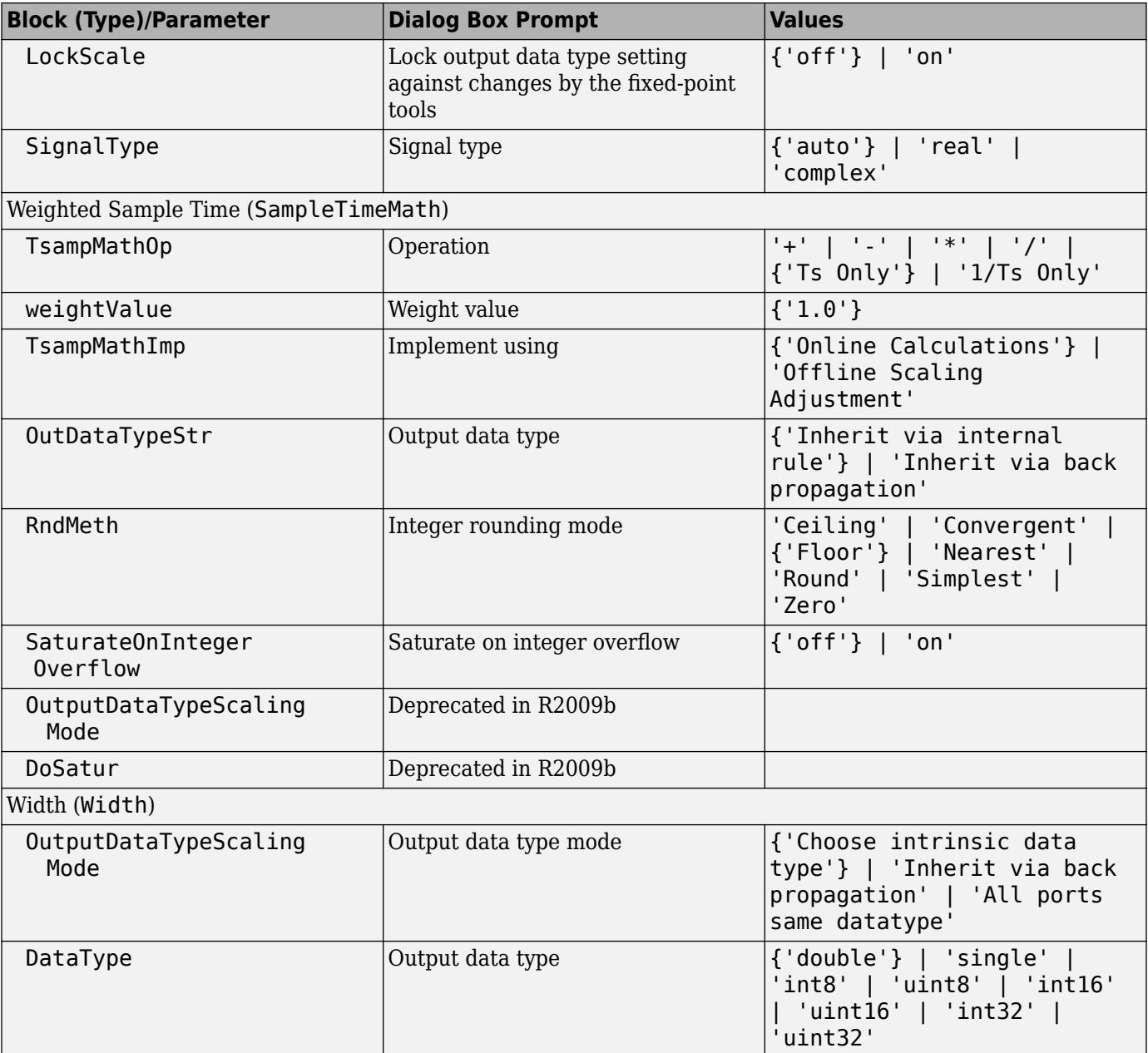

### **Signal Routing Library Block Parameters**

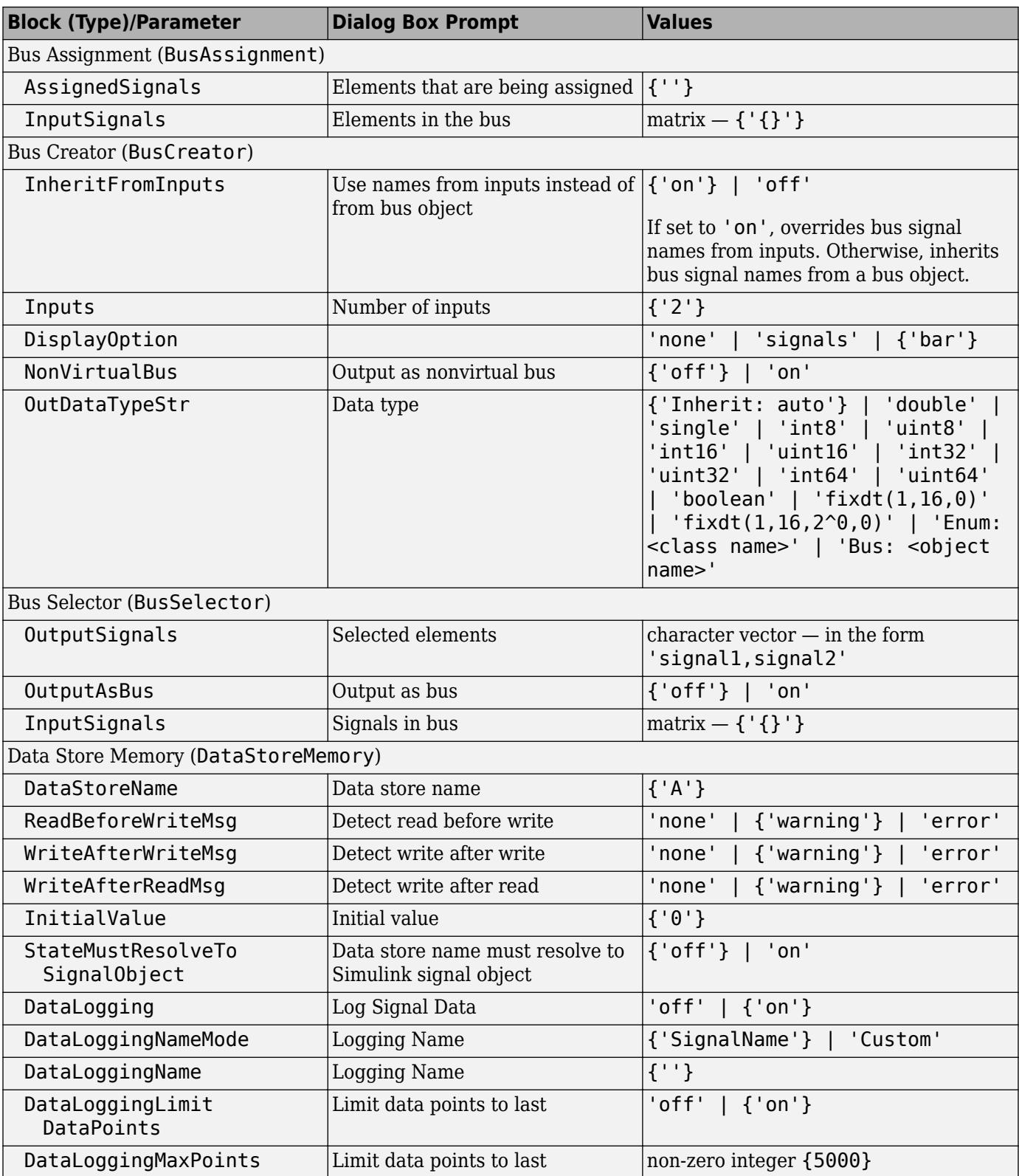

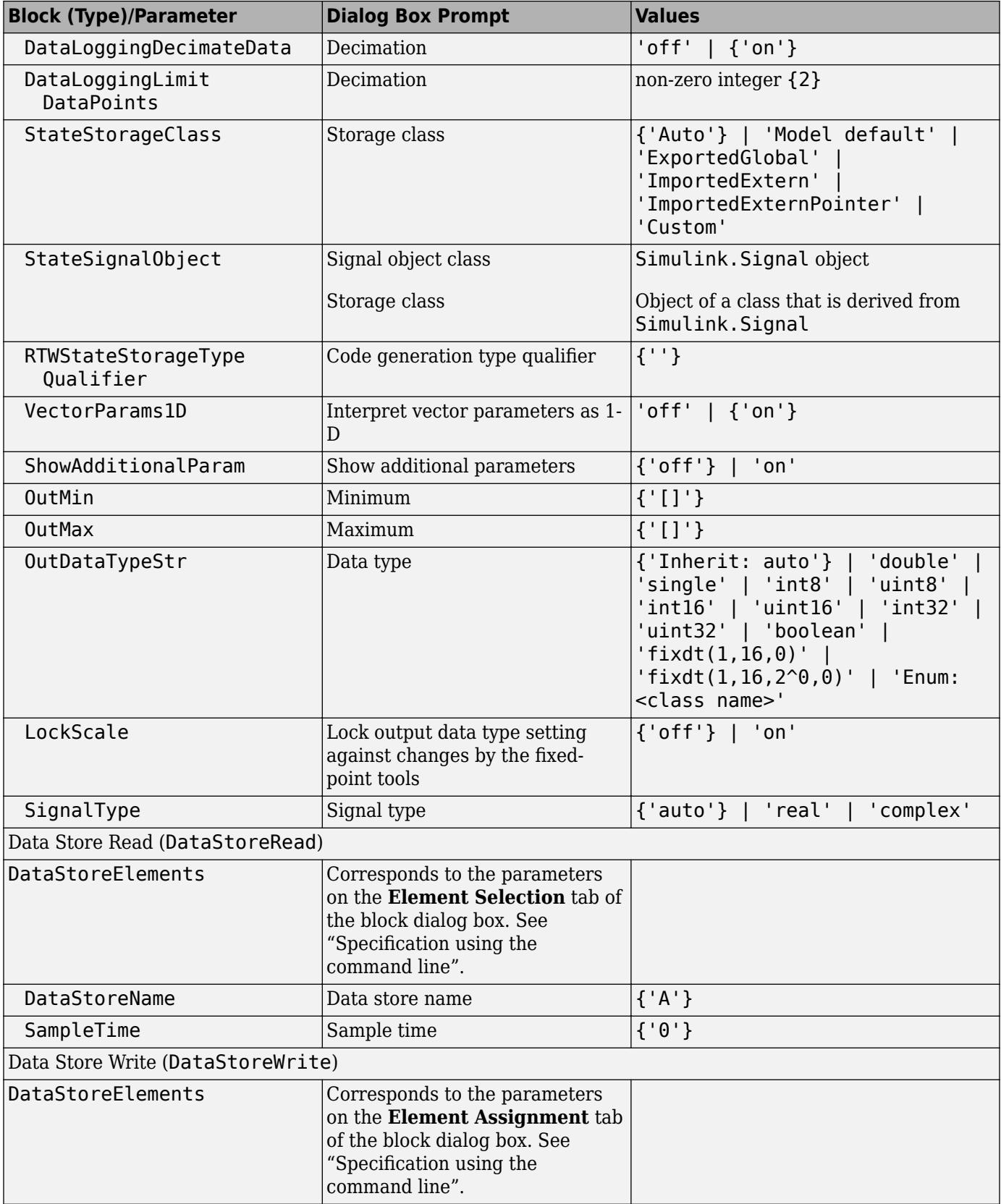

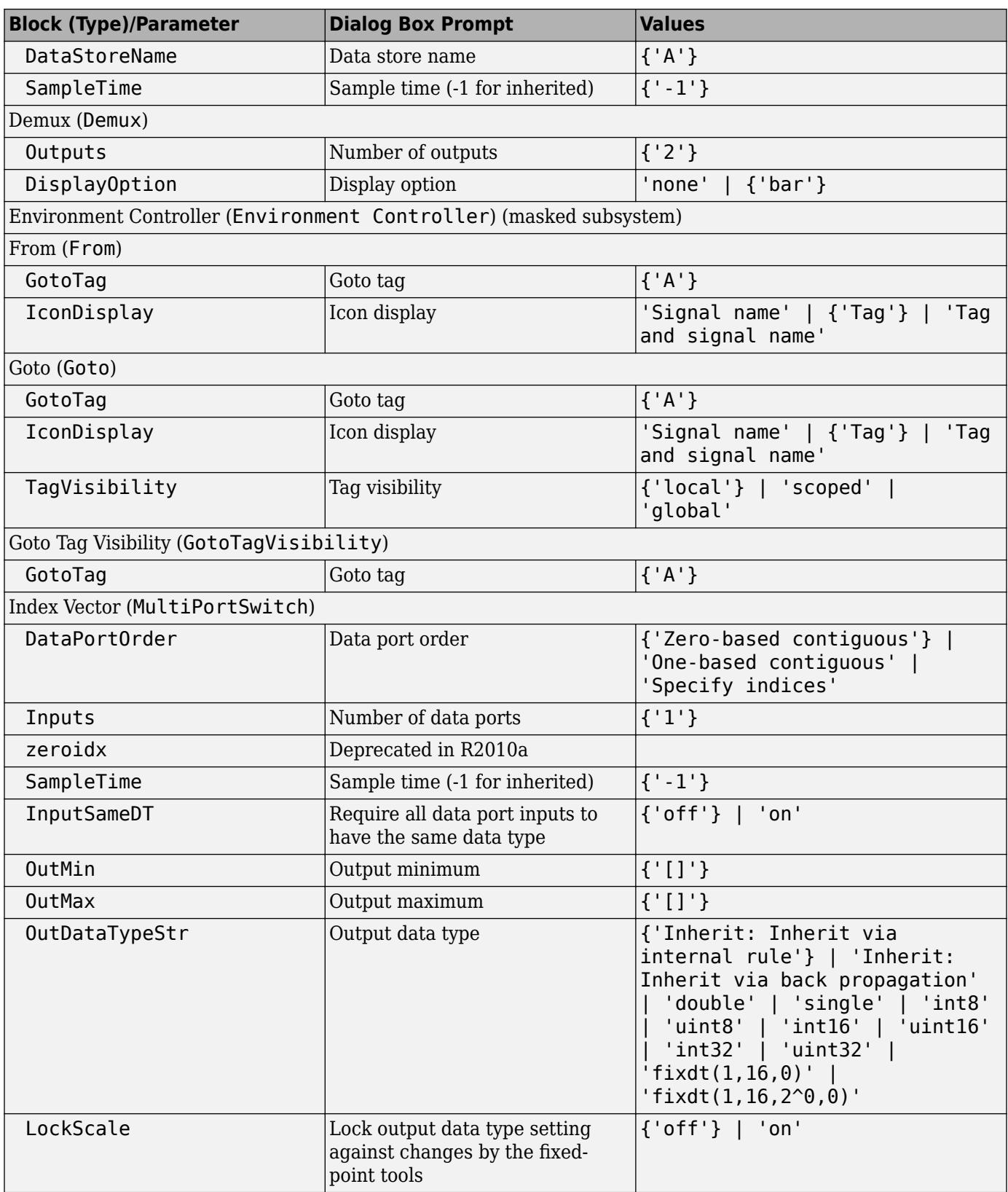

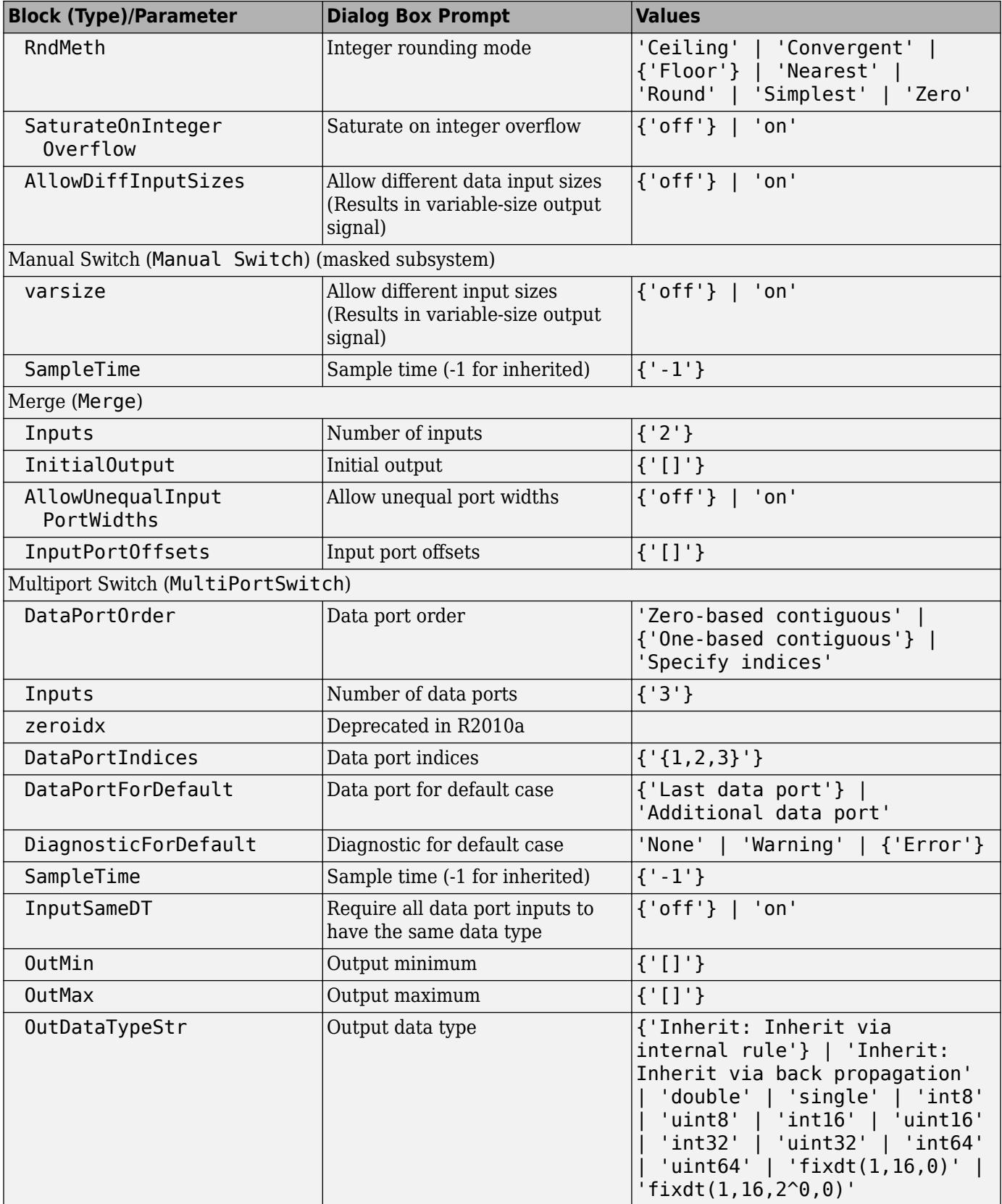

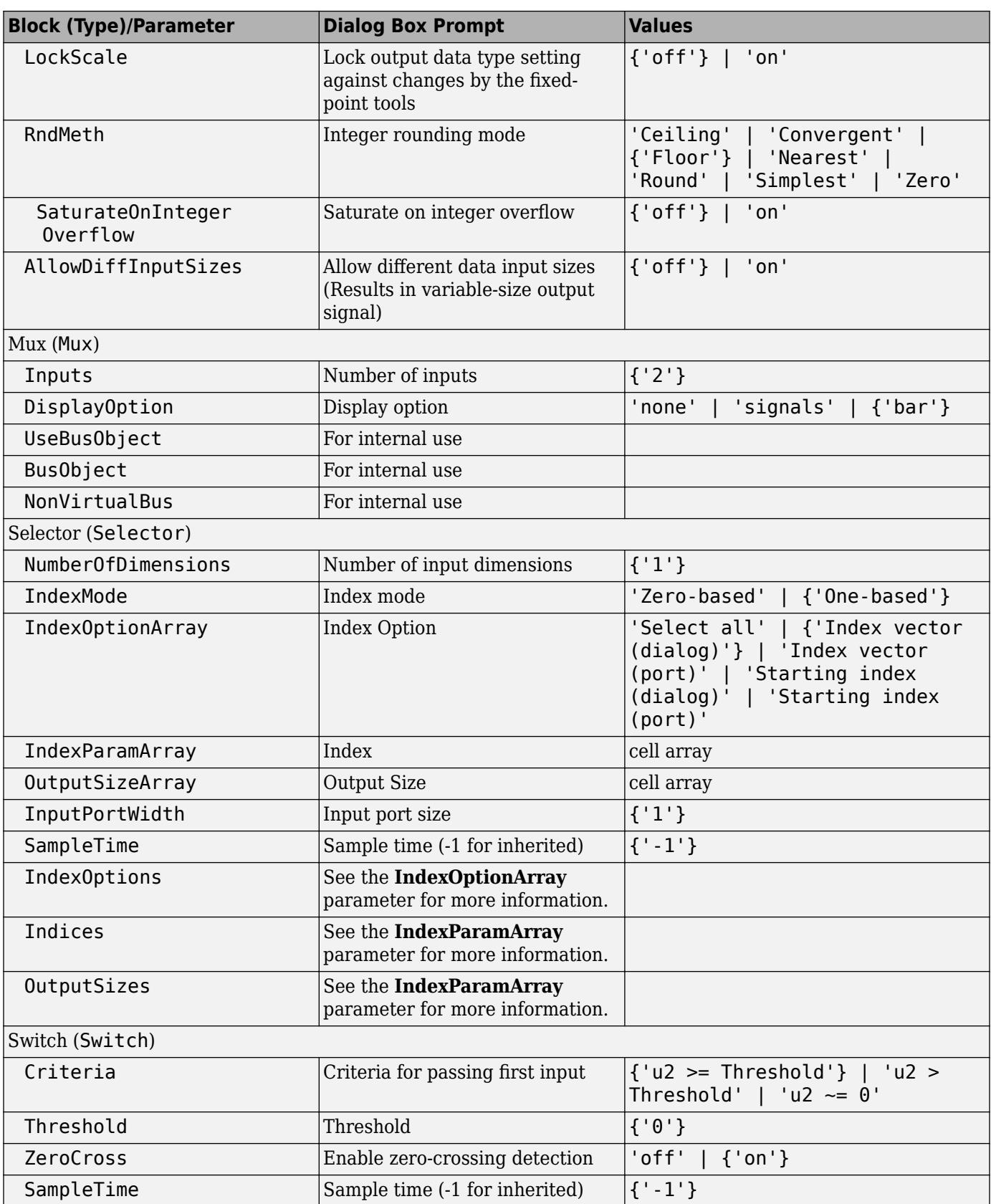

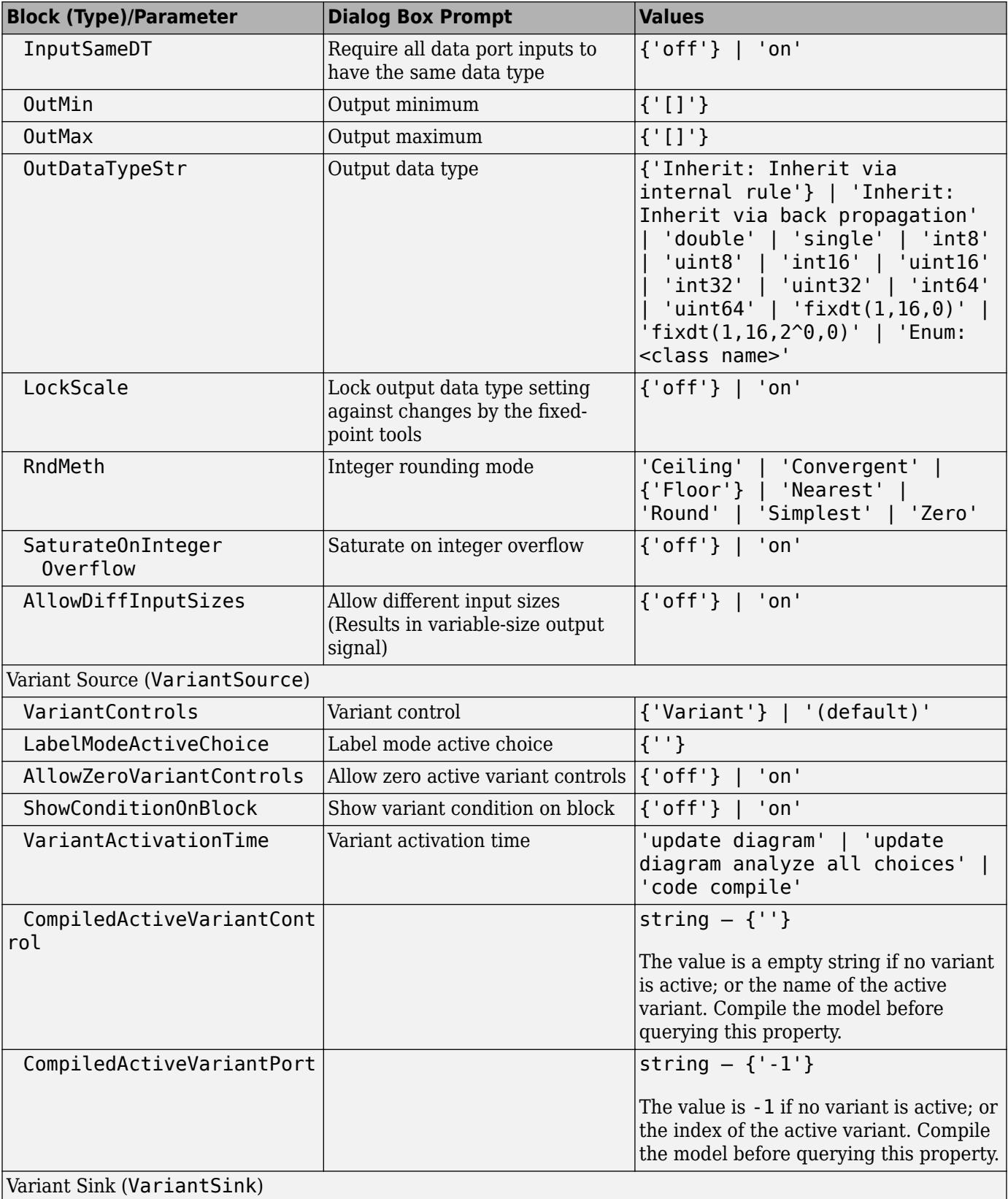

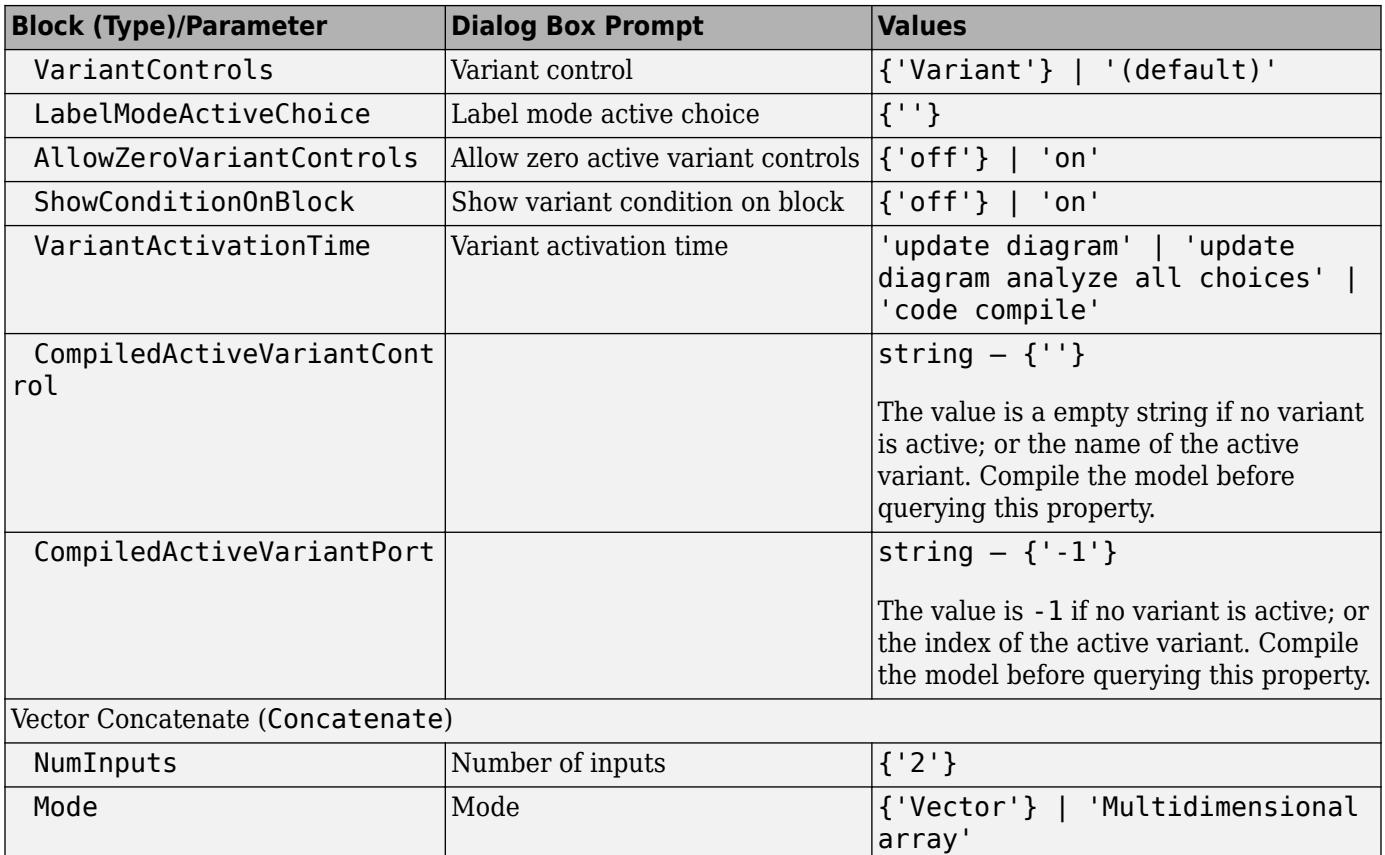

### **Sinks Library Block Parameters**

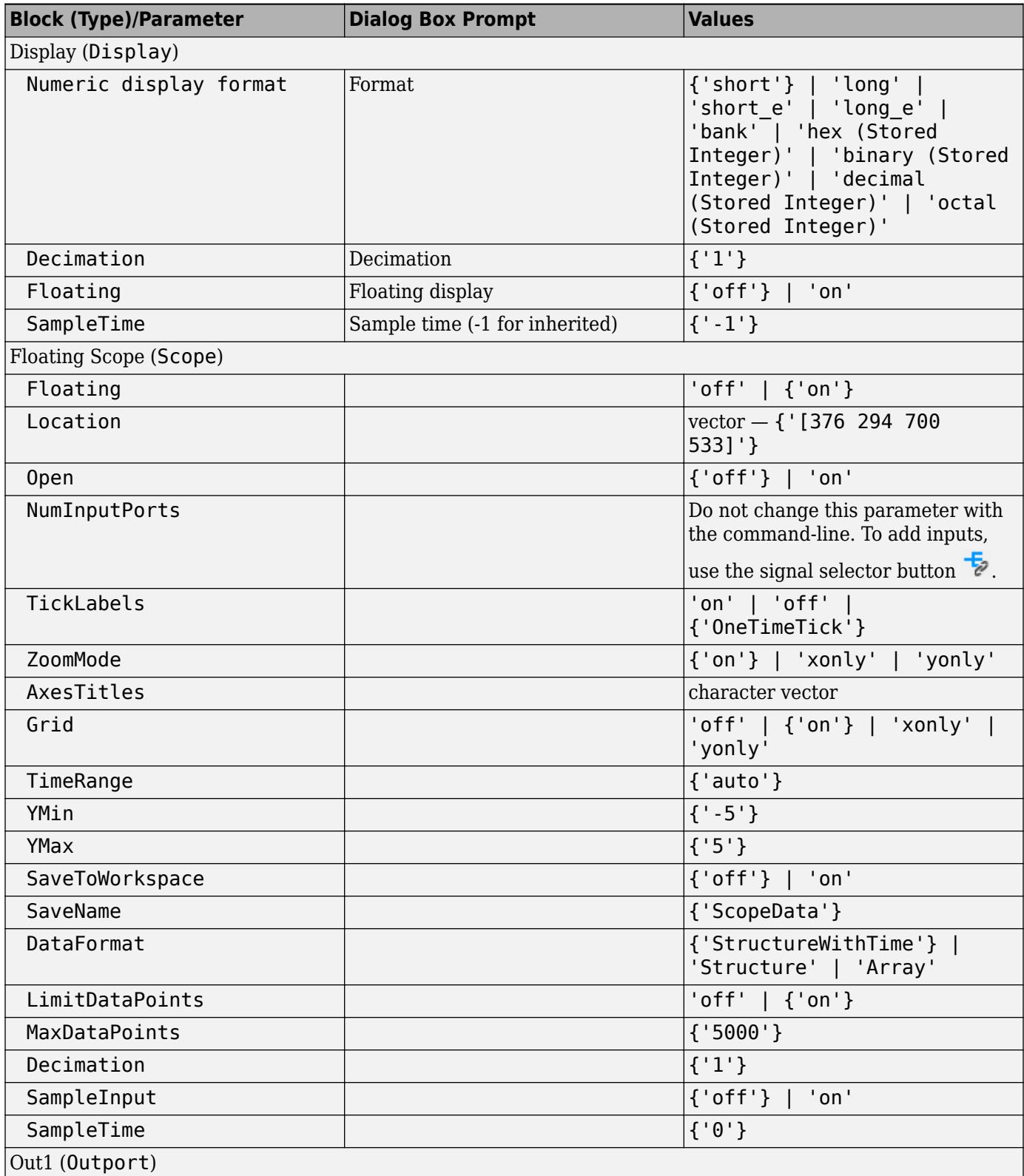

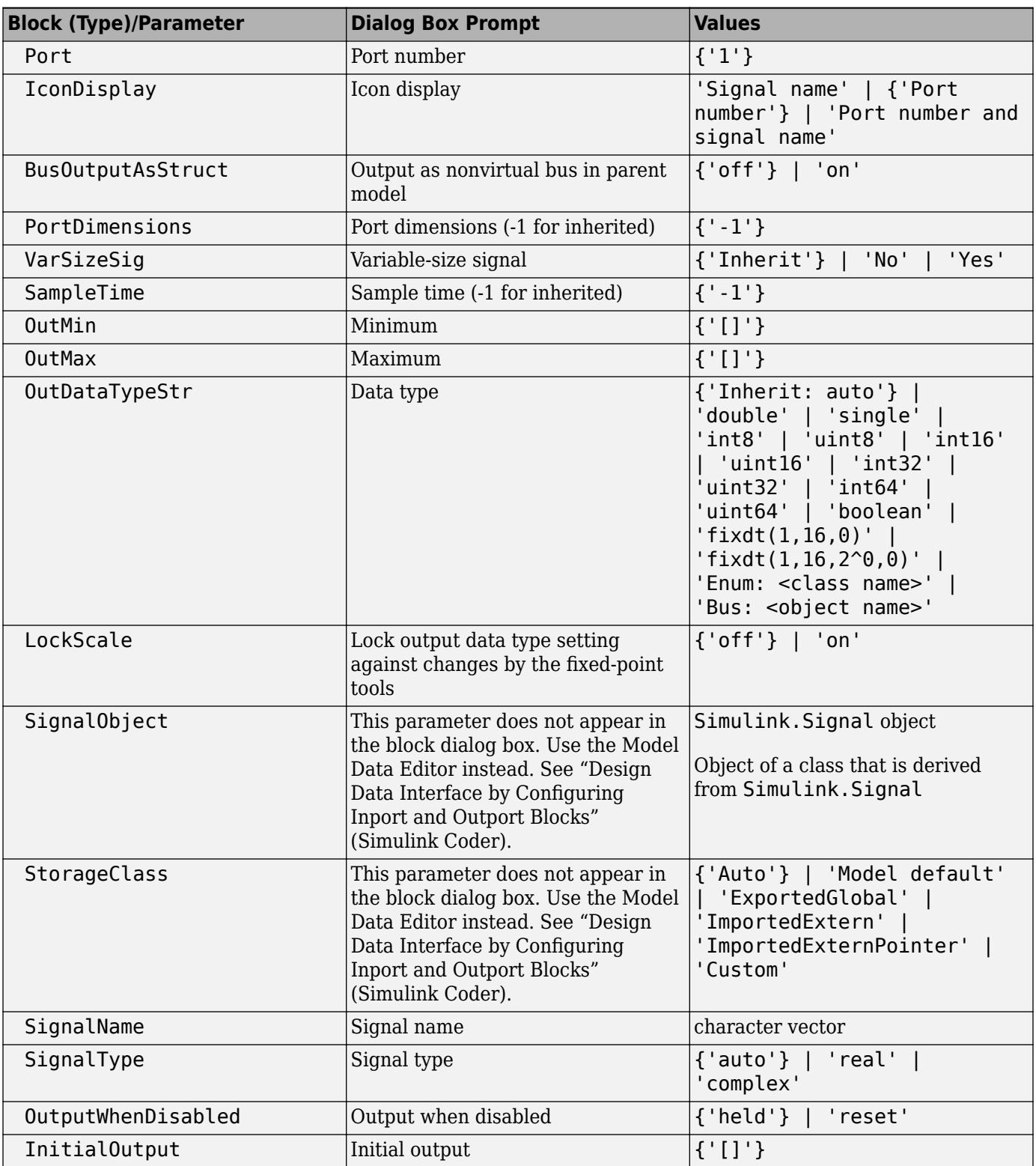

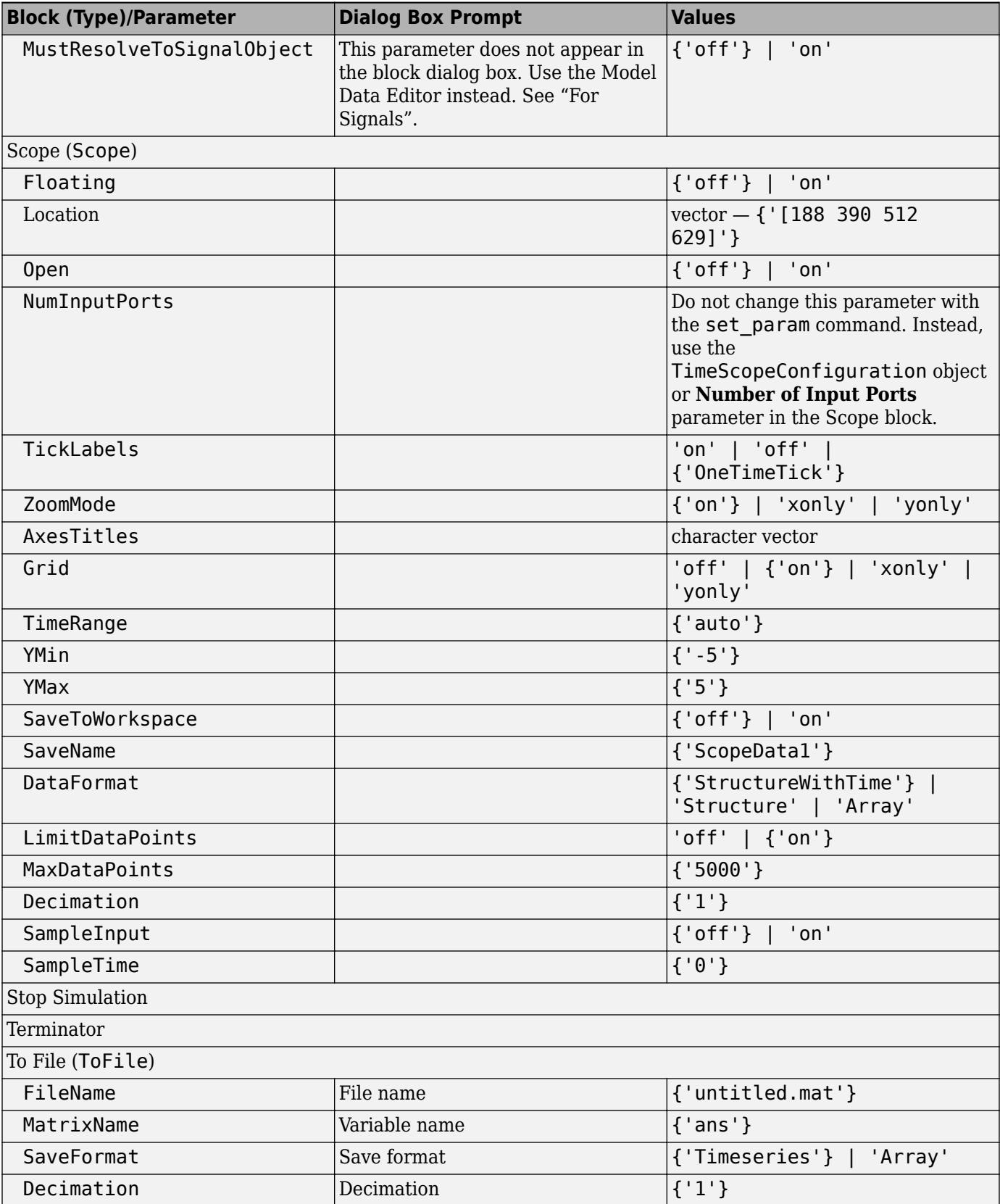

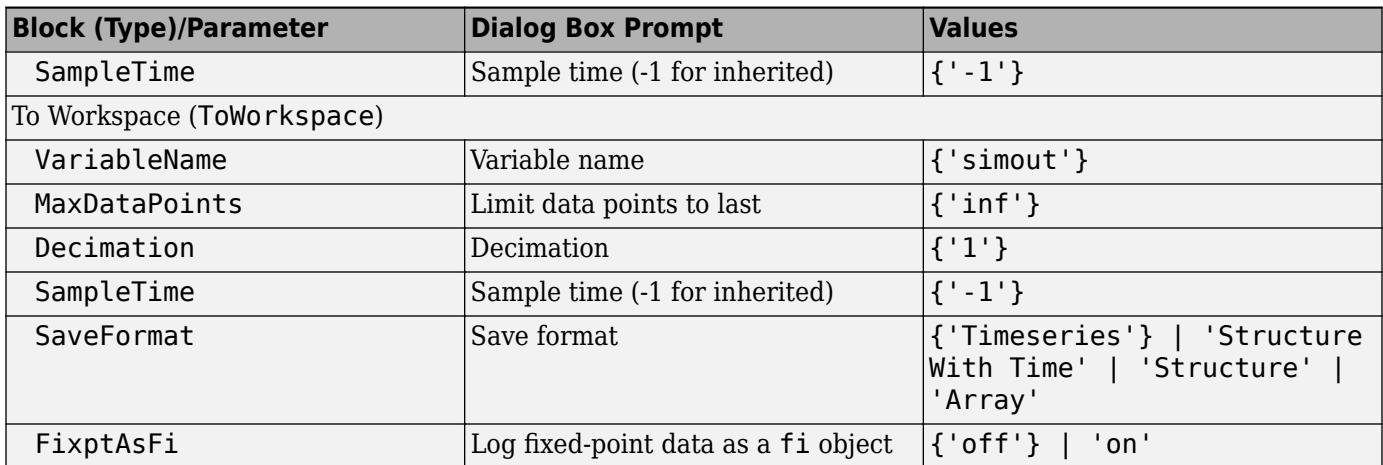

### **Sources Library Block Parameters**

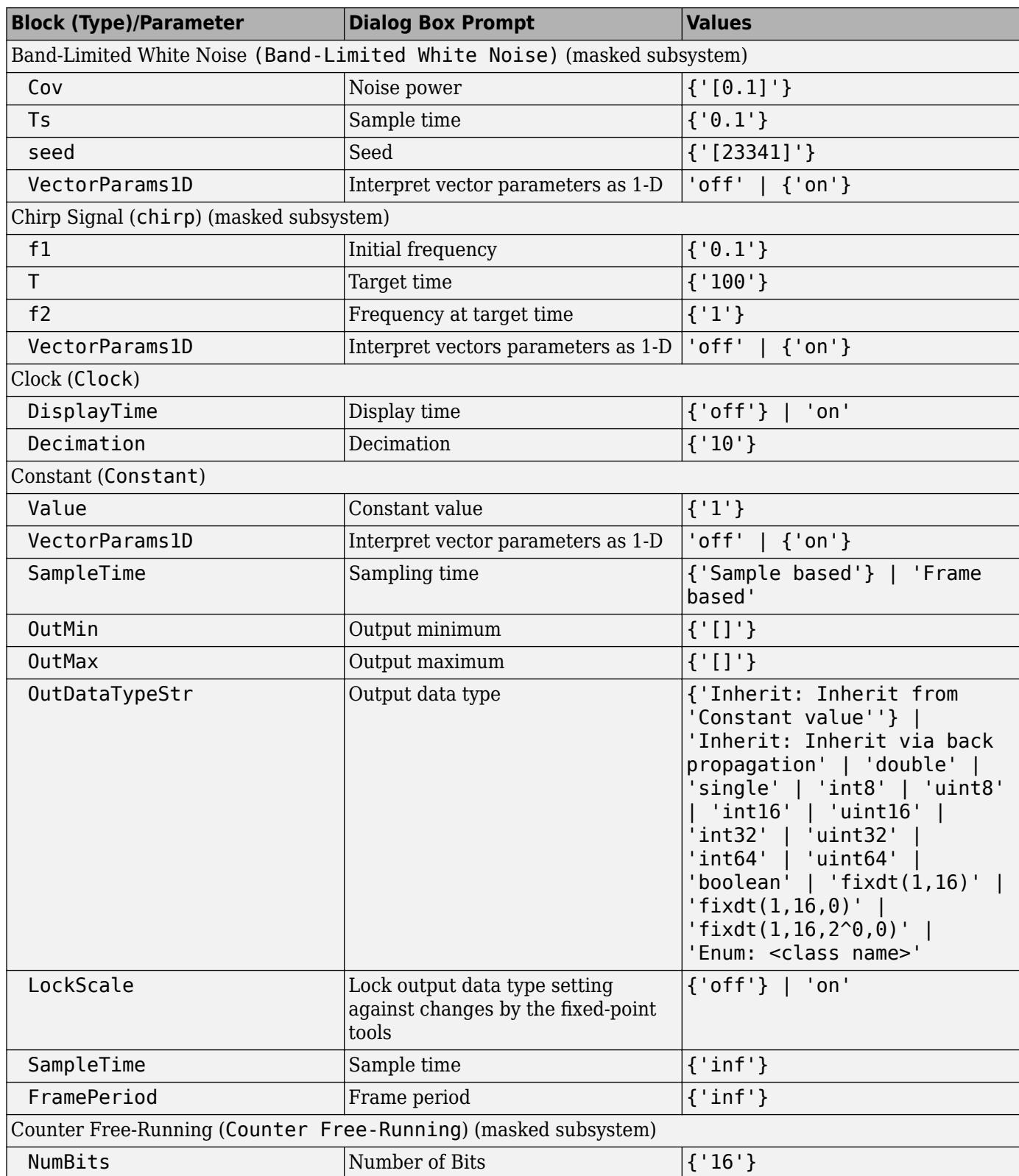

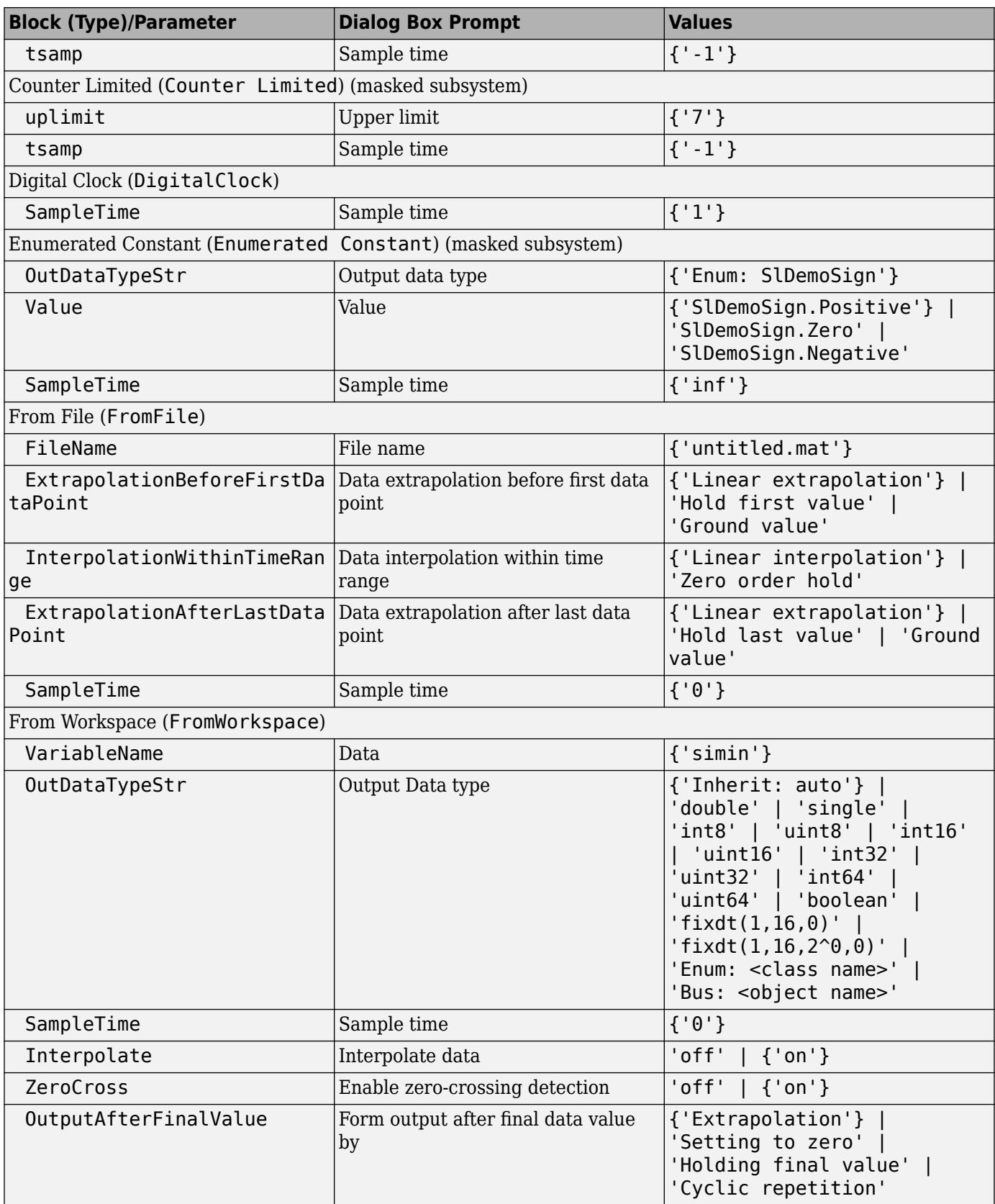

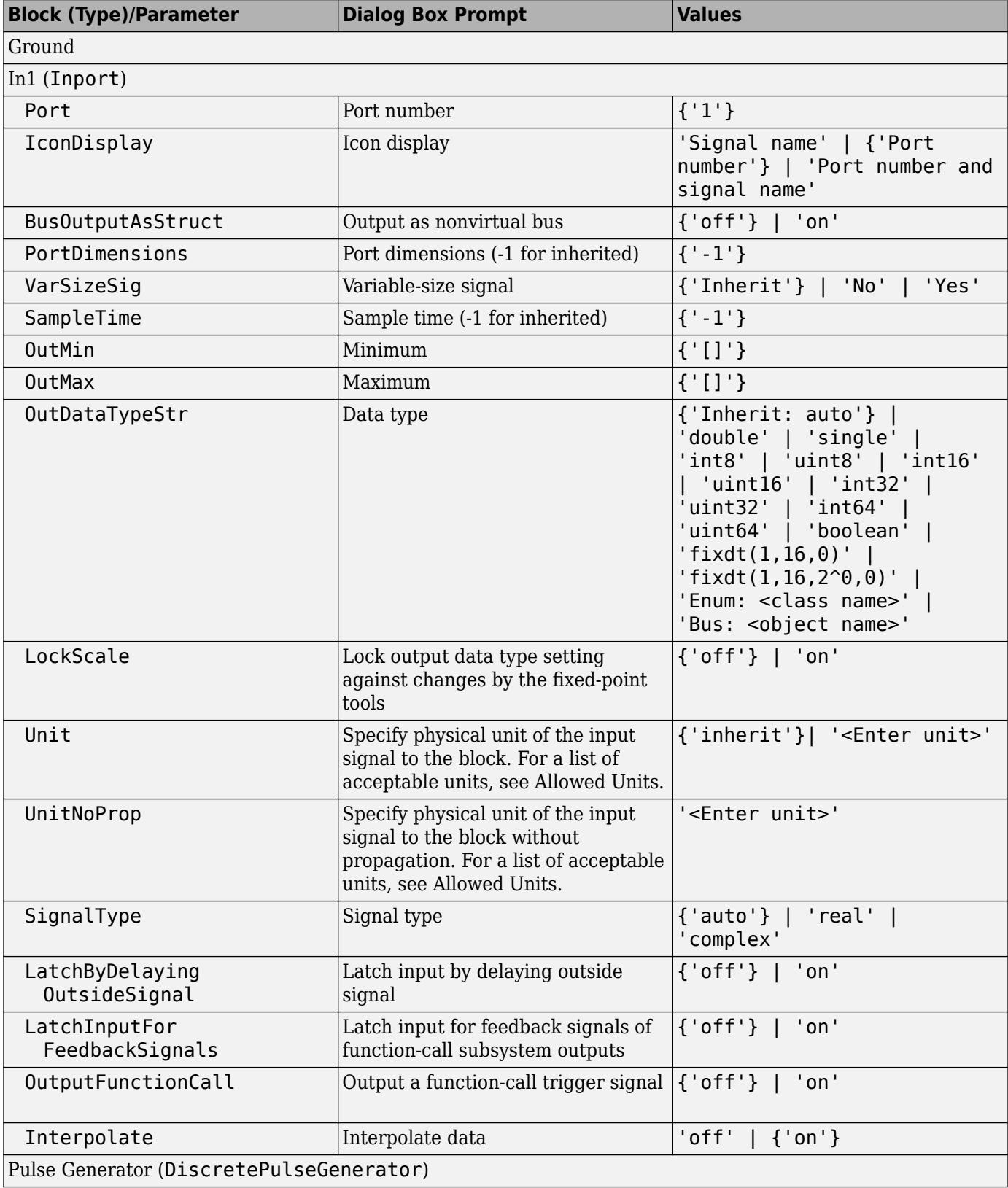

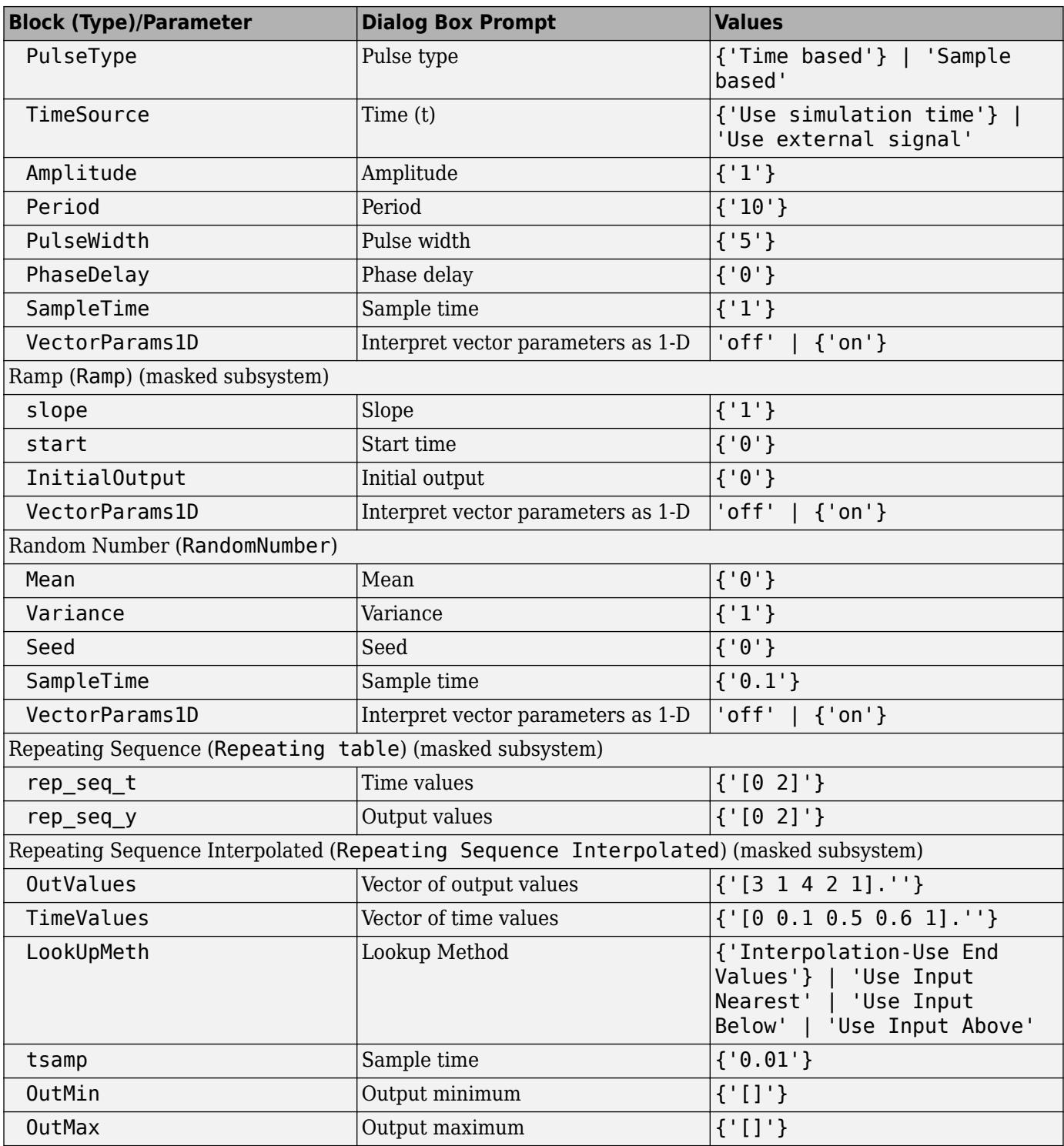

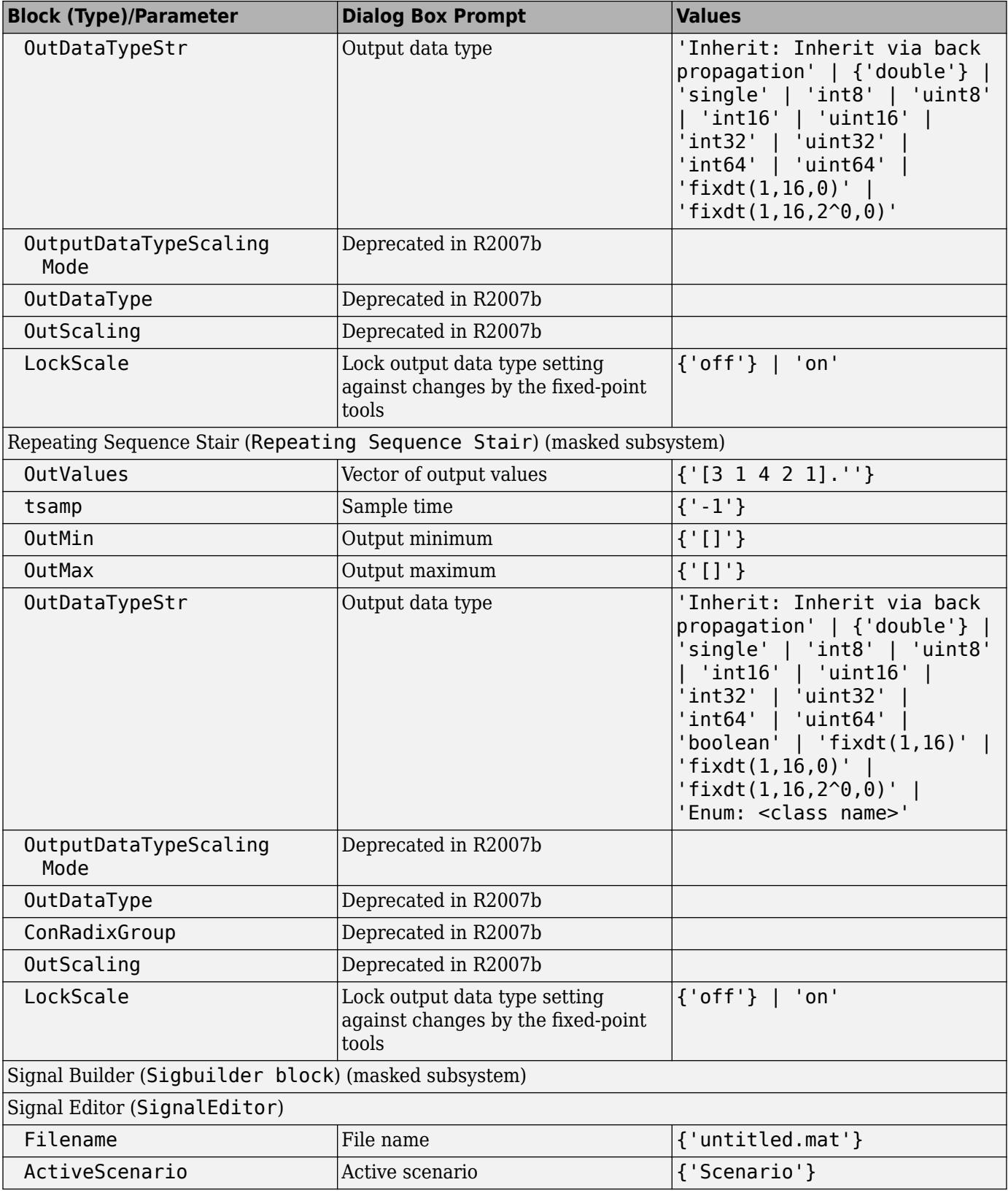

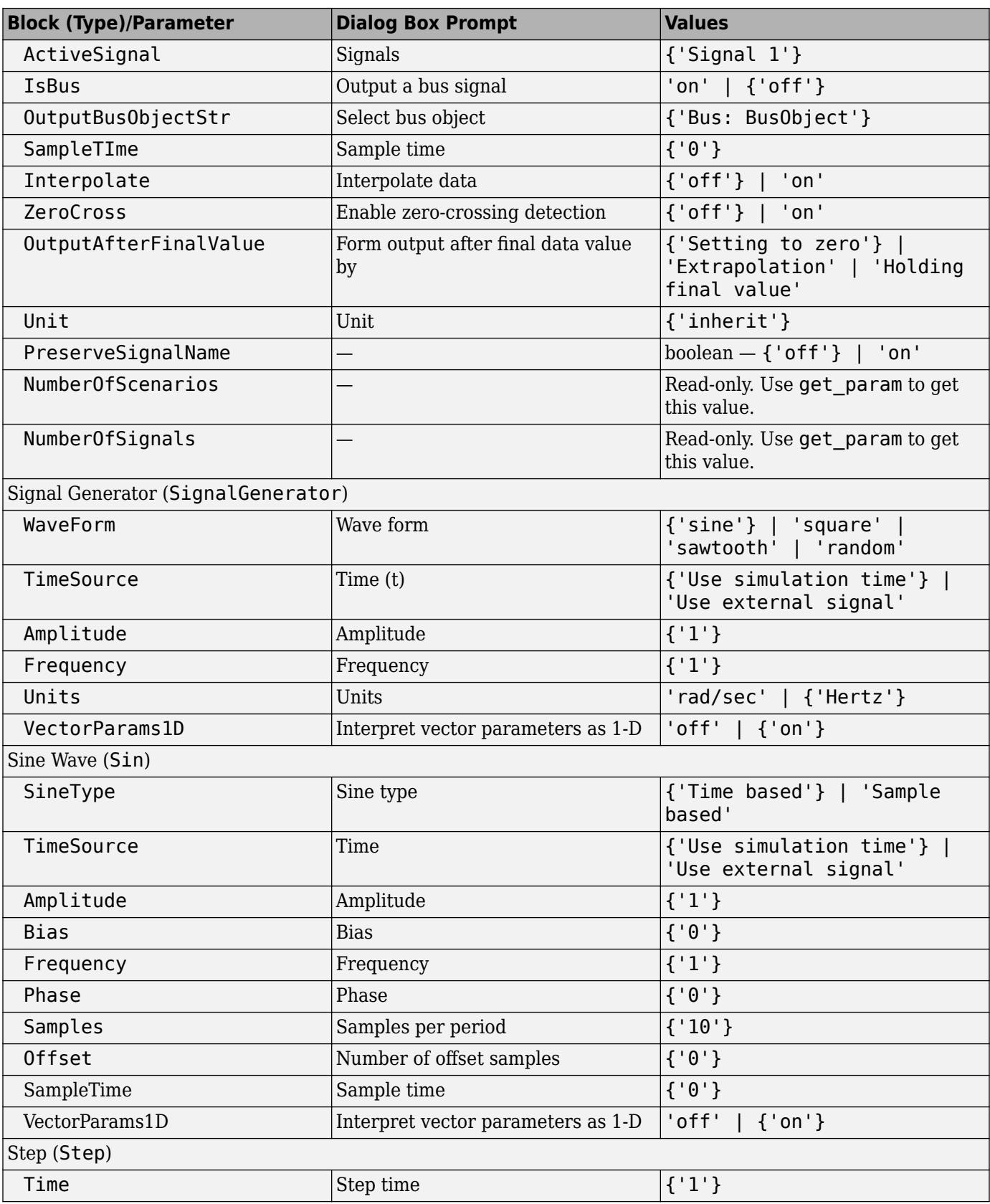

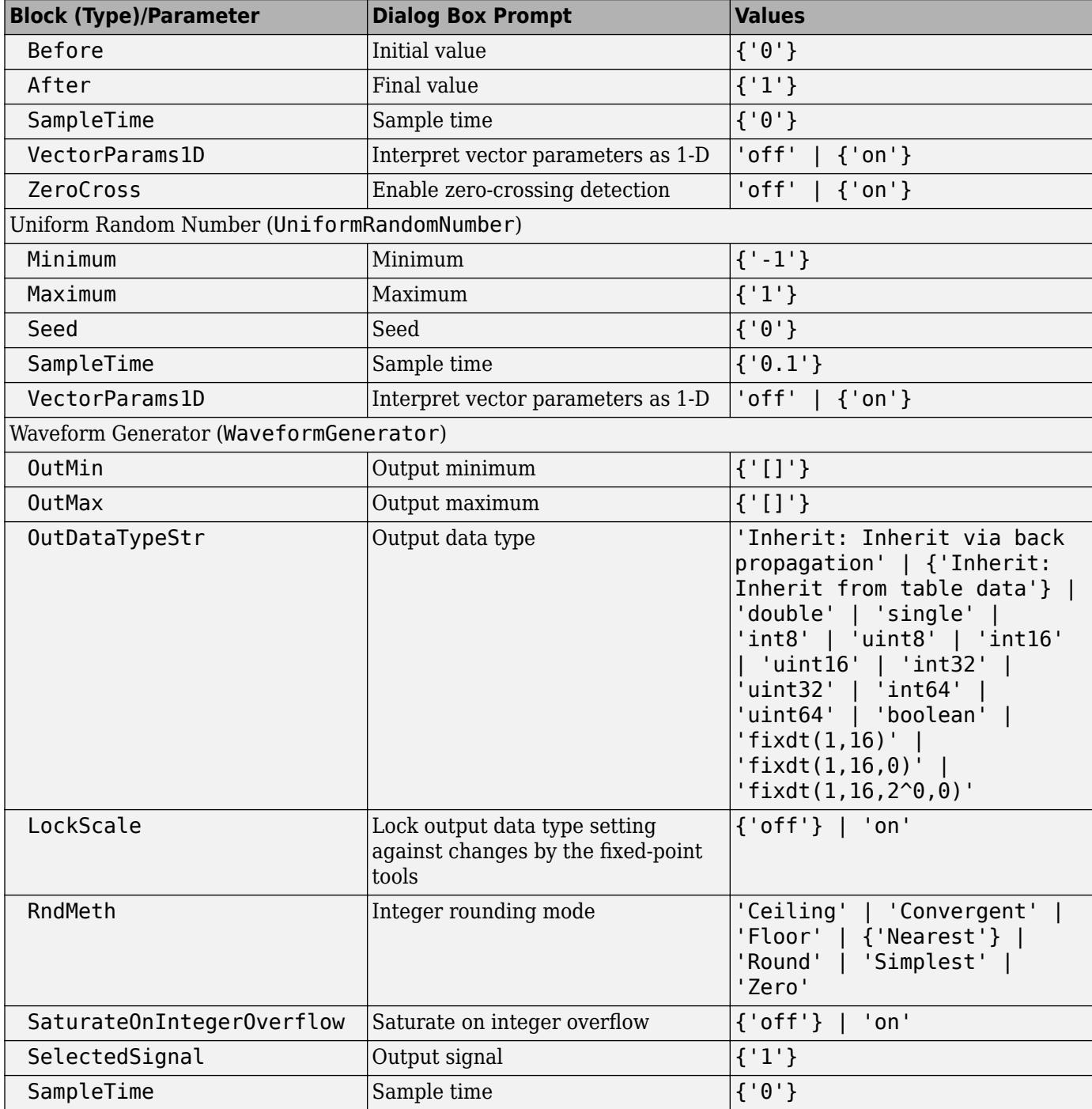

### **User-Defined Functions Library Block Parameters**

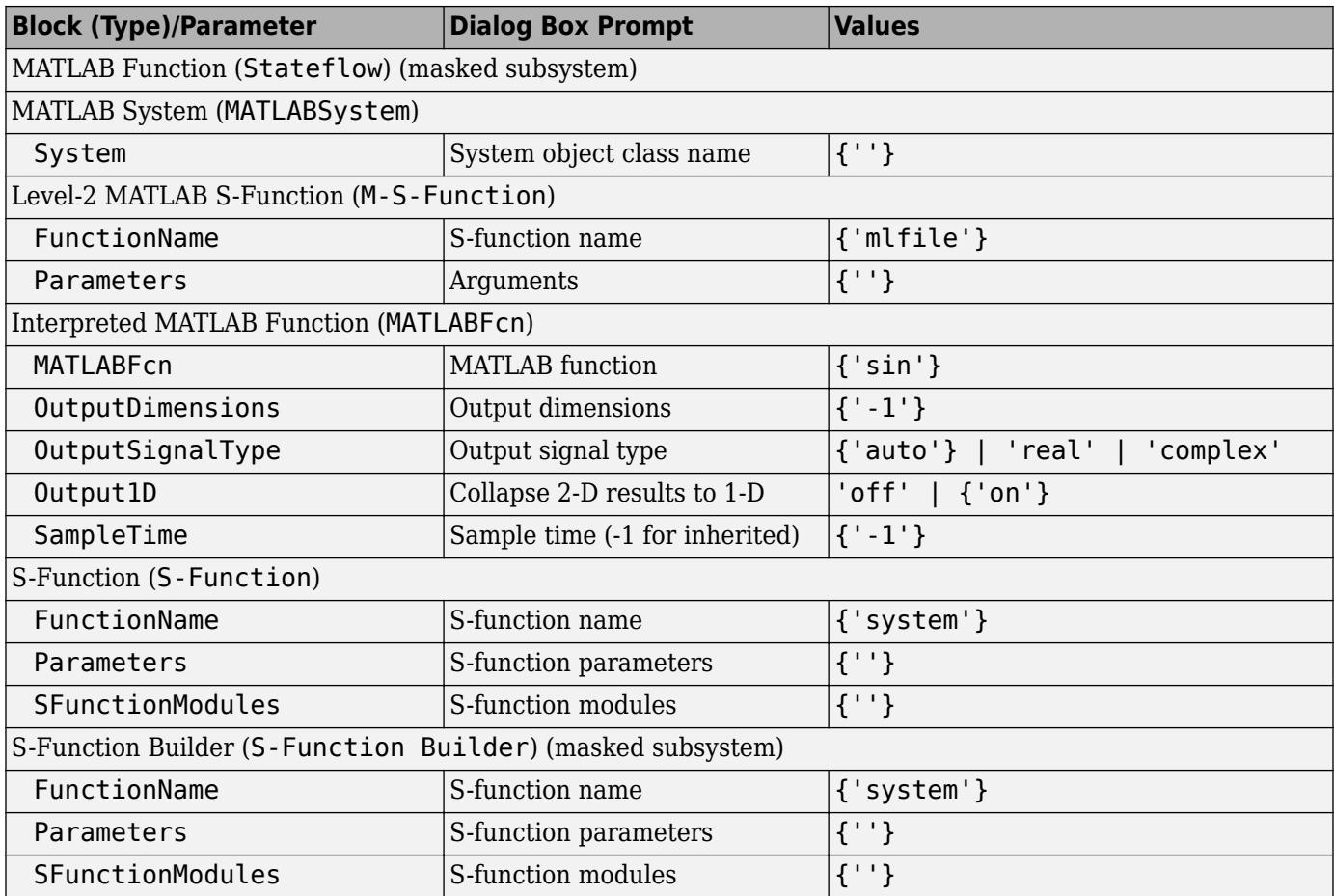

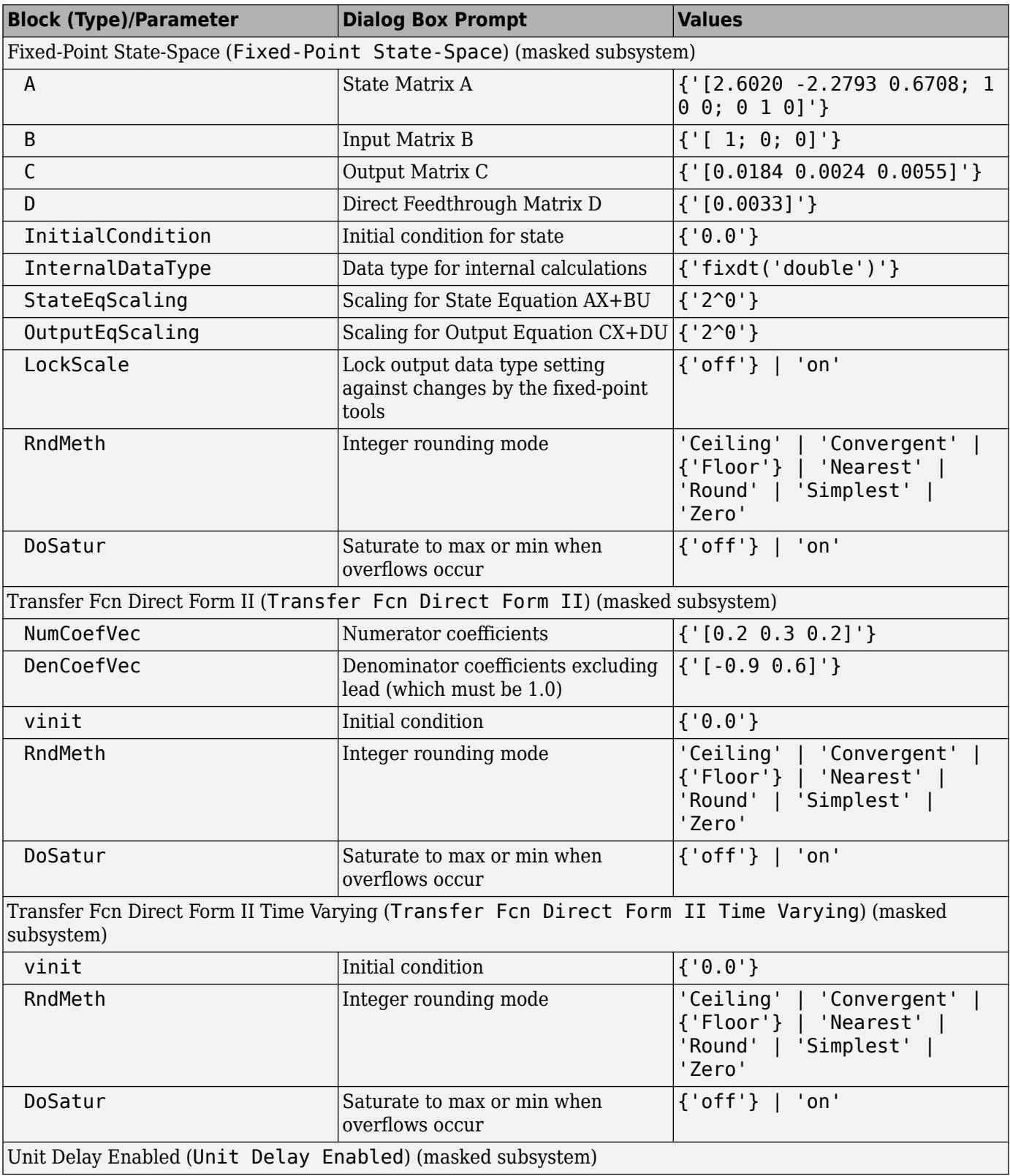

### **Additional Discrete Library Block Parameters**

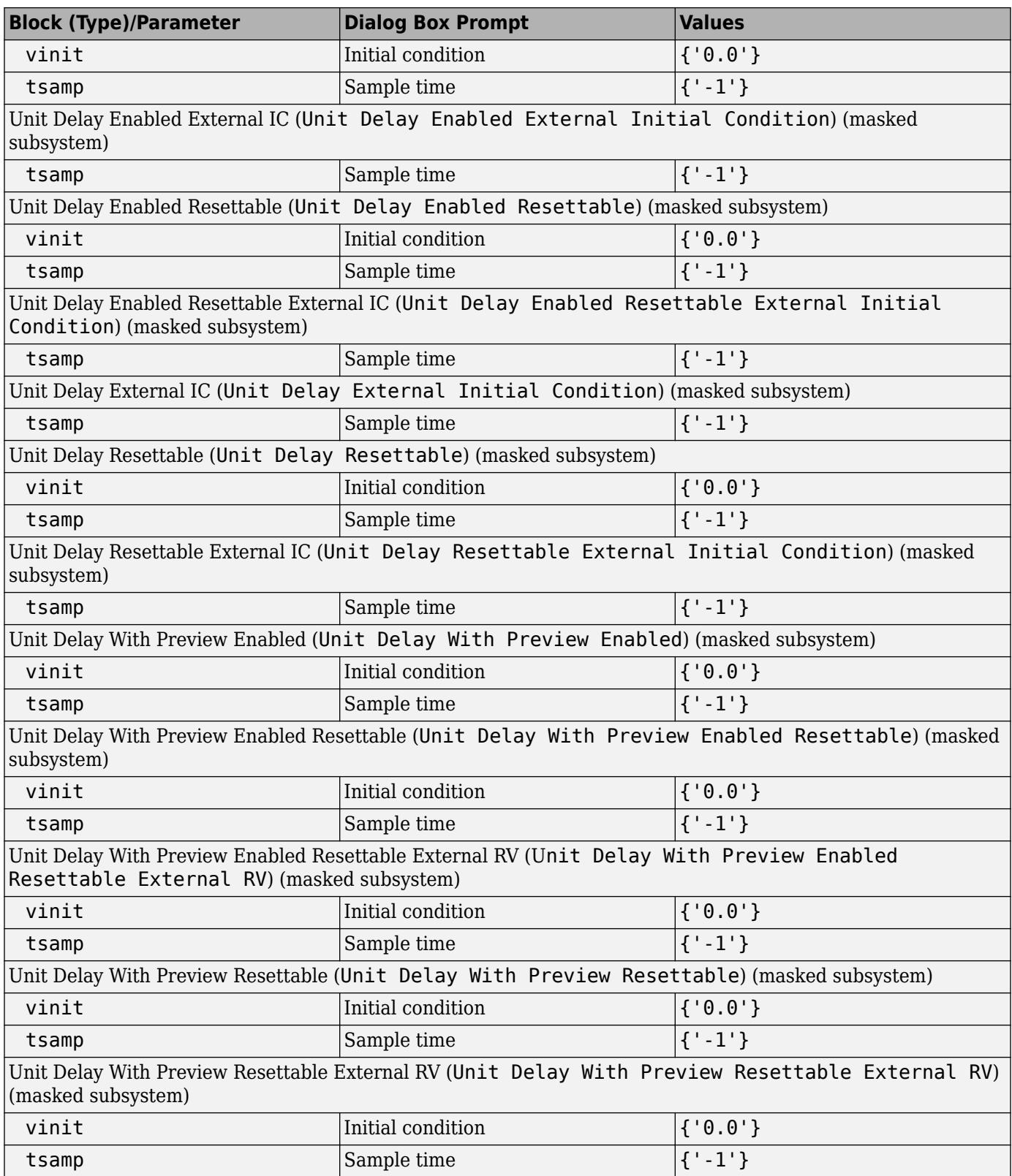

### **Additional Math: Increment - Decrement Library Block Parameters**

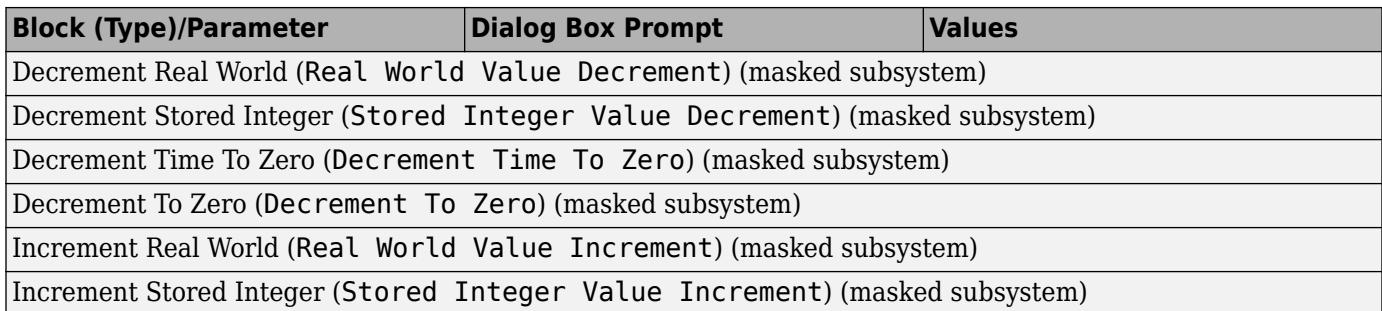

### **Mask Parameters**

### **About Mask Parameters**

This section lists parameters that describe masked blocks. You can use these descriptive parameters with get param and set param to obtain and specify the properties of a block mask.

The descriptive mask parameters listed in this section apply to all masks, and provide access to all mask properties. Be careful not to confuse these descriptive mask parameters with the mask-specific parameters defined for an individual mask in the Mask Editor **Parameters** pane.

See "Masking Fundamentals" and "Mask Editor Overview" for information about block masks and the Mask Editor.

#### **Mask Parameters**

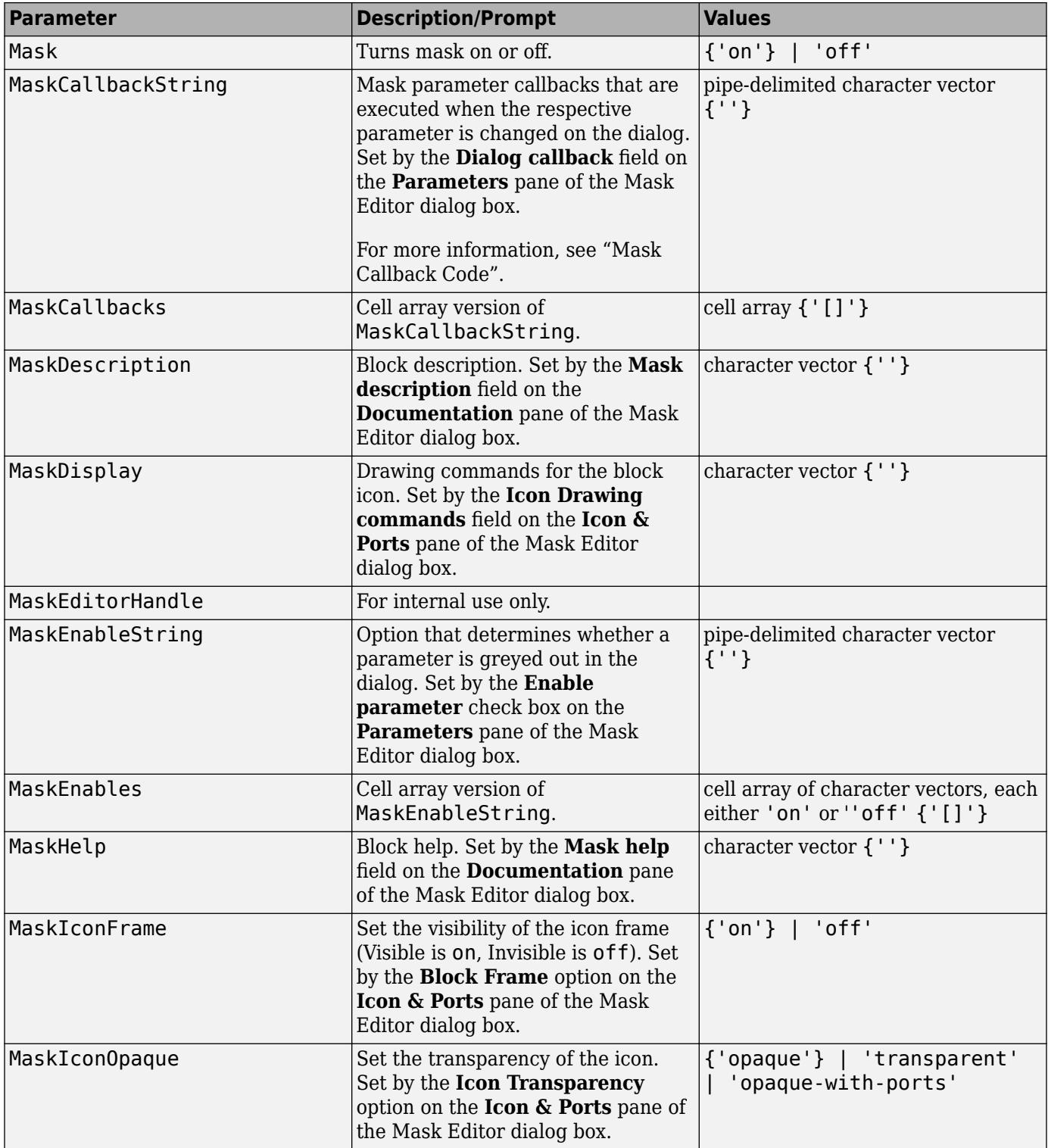

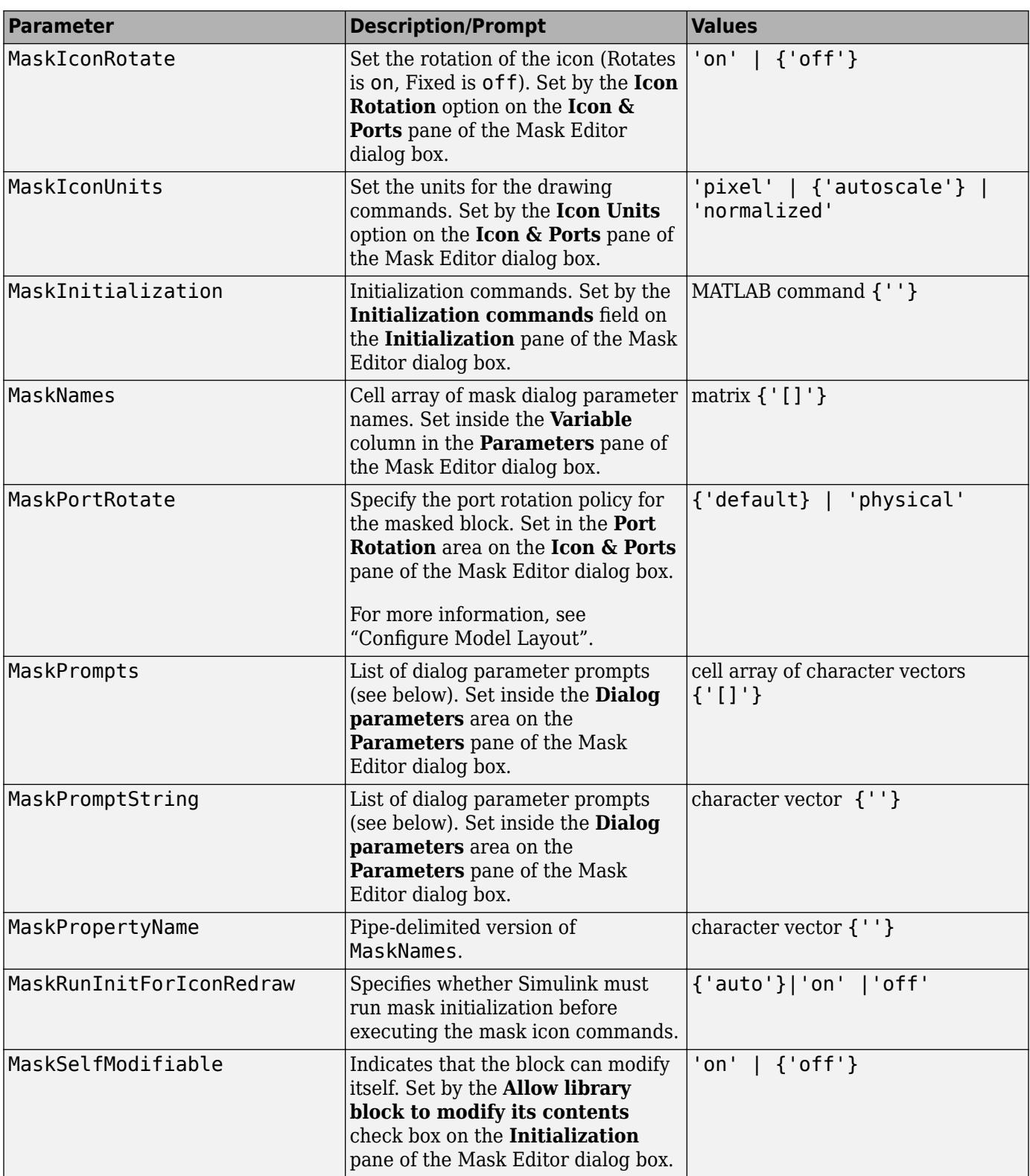

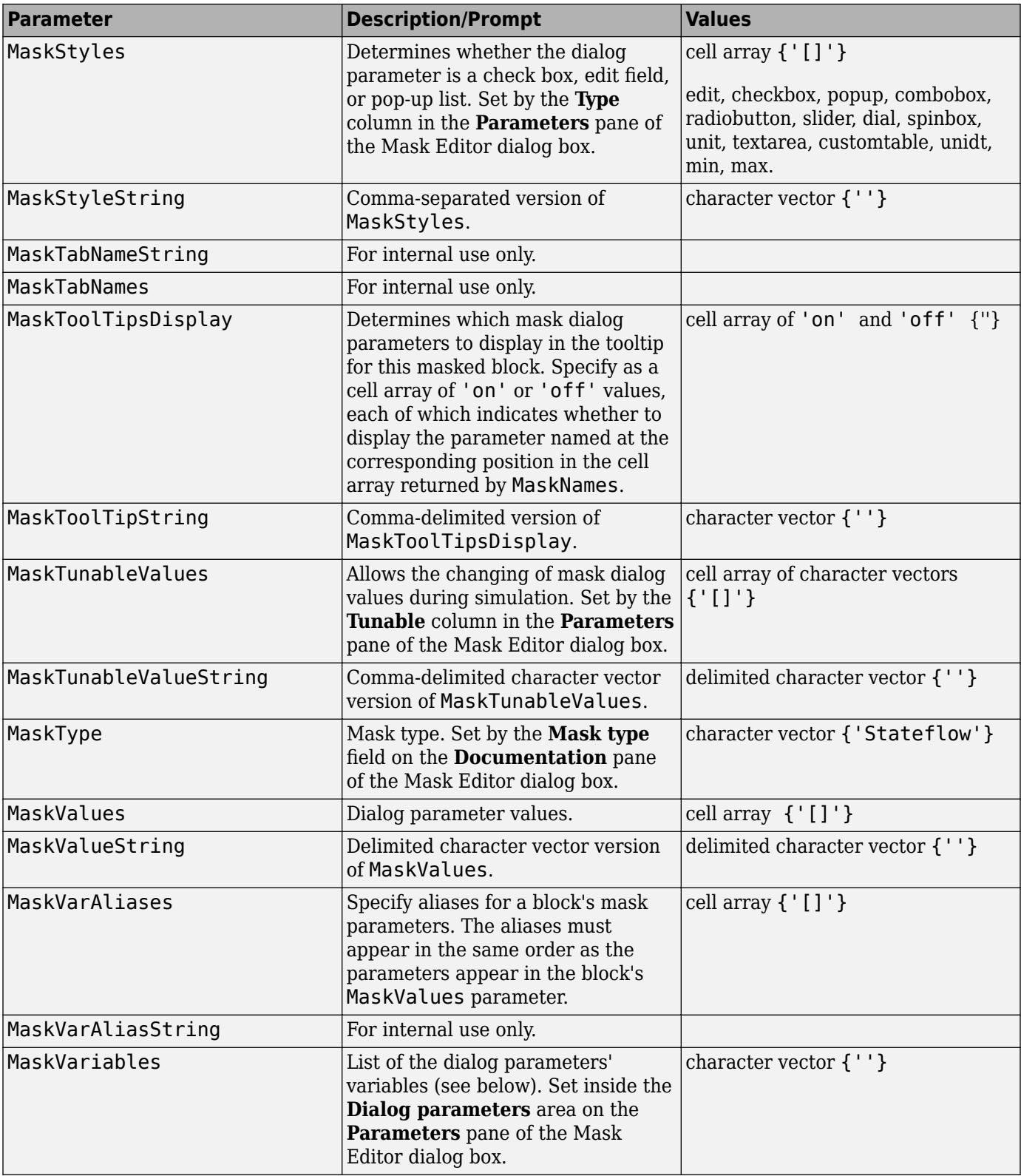

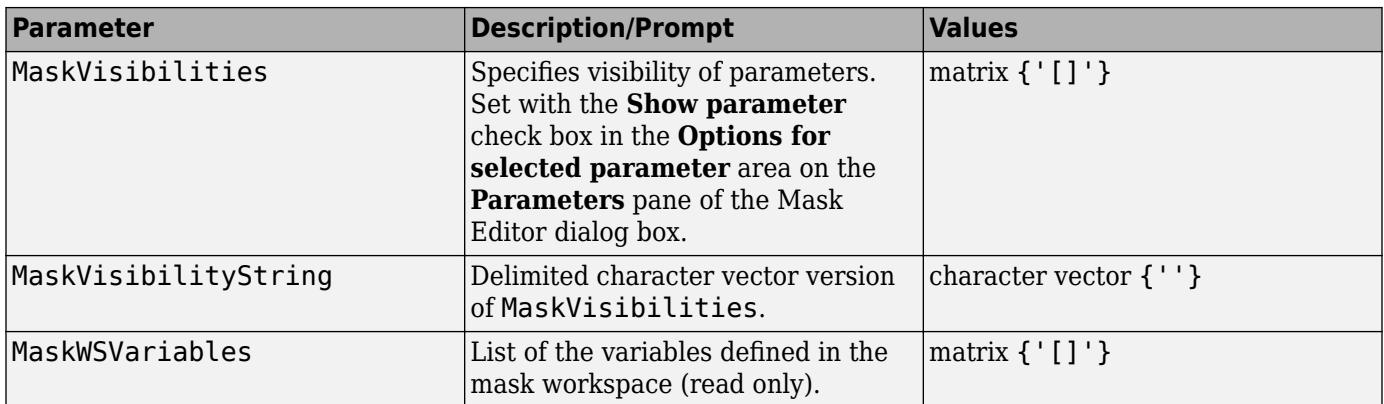

See Control Masks Programmatically, for more information on setting the mask parameters from the MATLAB command line.

# **Tools and Apps**

## **Breakpoints List**

View, configure, and manage breakpoints for debugging models

### **Description**

The Breakpoints List provides information about all breakpoints configured in your model, including breakpoints in Stateflow charts and source code for MATLAB Function blocks. The Breakpoints List displays breakpoints configured throughout the model hierarchy.

Using the Breakpoints List, you can:

- View all breakpoints in the model along with breakpoint information, such as the breakpoint source.
- Navigate to the location of each breakpoint in the model hierarchy.
- Enable and disable individual breakpoints or all breakpoints.
- Delete breakpoints.
- Specify when the simulation pauses after encountering the condition for a breakpoint.

By default, the simulation pauses within a time step as soon as the condition for a breakpoint is met. When you pause within time steps, you can step through the simulation one block at a time. Pausing within a time step gives you more granular control over how to progress the simulation and facilitates debugging iterative subsystems.

Breakpoints are not saved as part of the model.

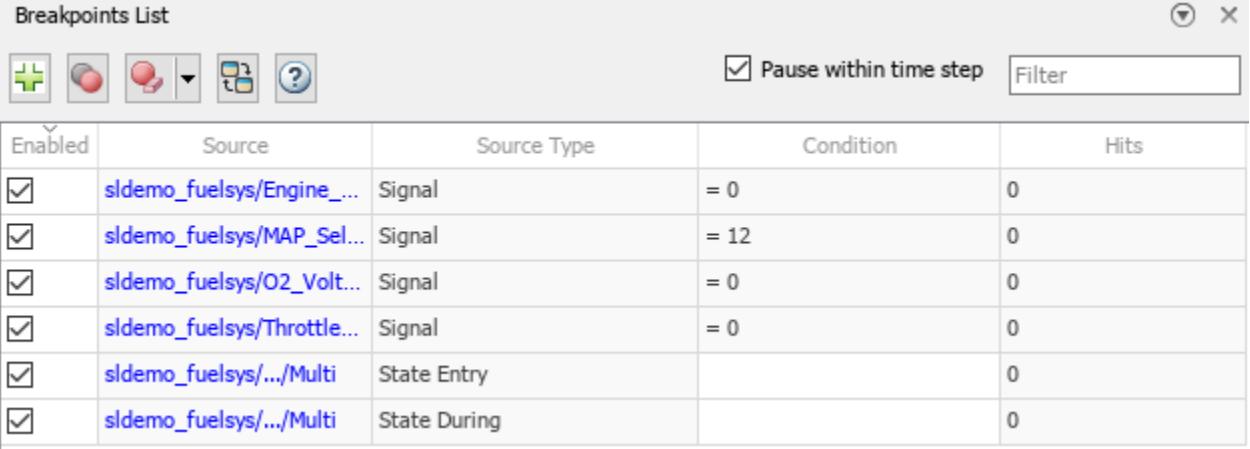

### **Open the Breakpoints List**

- Simulink Toolstrip: On the **Debug** tab, click **Breakpoints List**.
- Simulink Editor: Click the breakpoint icon on a signal that has a breakpoint.

When you open the Breakpoints List by clicking a breakpoint, the row for the breakpoint you clicked is highlighted purple in the table.
### **Examples**

#### **Add Signal Breakpoints**

A signal breakpoint causes the simulation to pause when the signal value satisfies the specified condition.

Add a signal breakpoint using the Simulink Toolstrip.

- **1** Select a signal in your model.
- **2** On the **Debug** tab, click **Add Breakpoint**.
- **3** In the Add Breakpoint dialog box, specify the condition for the breakpoint. From the drop-down list, select the relational operator for the condition. Then, in the text box, specify the value.

For example, to pause the simulation when the signal value is equal to  $\theta$ , select the equals  $(=)$ relational operator and enter 0 in the text box.

**4** Click **OK**.

The red circle on the signal line indicates that a breakpoint is configured for that signal.

 $\begin{picture}(180,10) \put(0,0){\line(1,0){10}} \put(10,0){\line(1,0){10}} \put(10,0){\line(1,0){10}} \put(10,0){\line(1,0){10}} \put(10,0){\line(1,0){10}} \put(10,0){\line(1,0){10}} \put(10,0){\line(1,0){10}} \put(10,0){\line(1,0){10}} \put(10,0){\line(1,0){10}} \put(10,0){\line(1,0){10}} \put(10,0){\line(1,0){10}} \put(10,0){\line($ 

Add another breakpoint using the context menu for the signal.

- **1** Select a signal in the model.
- **2** Right-click the selected signal.
- **3** From the context menu, select **Add Breakpoint**
- **4** In the Add Breakpoint dialog box, specify the condition for the breakpoint.

For example, to pause the simulation when the signal value is greater than 5, select the greater than (>) relational operator and enter 5 in the text box.

**5** Click **OK**.

#### **View and Manage Breakpoints**

After adding breakpoints to your model, you can use the Breakpoints List to view and manage the breakpoints throughout your model.

To open the Breakpoints List, on the **Debug** tab, click **Breakpoints List**. The Breakpoints List opens docked at the bottom of the Simulink Editor. The table lists all the breakpoints configured in the model hierarchy, including breakpoints in Stateflow charts, along with information about each breakpoint.

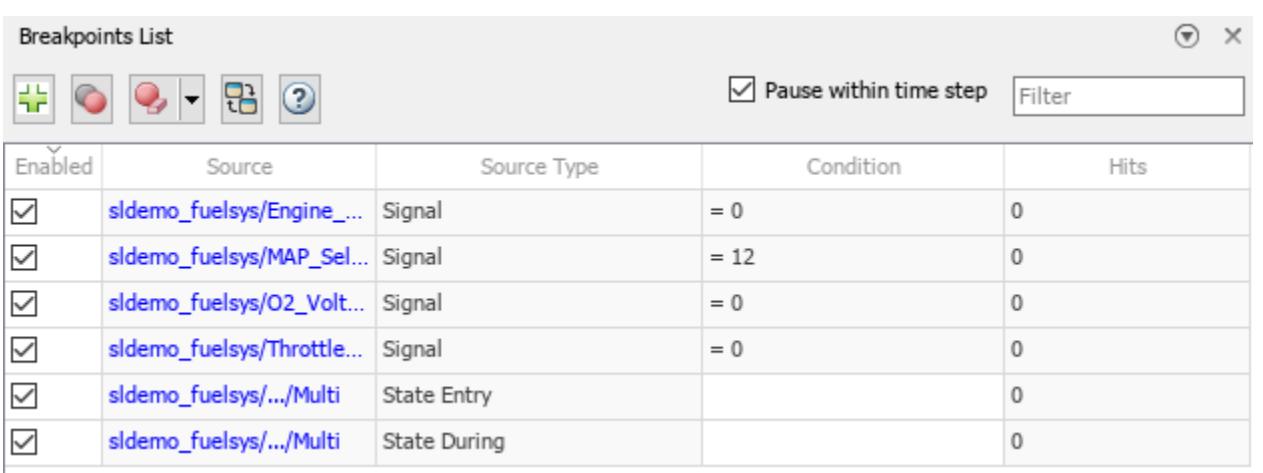

Using the Breakpoints List, you can enable and disable individual breakpoints or all breakpoints. The simulation pauses when the condition for an enabled breakpoint is met and ignores disabled breakpoints. You can enable and disable breakpoints during and between debugging sessions. To enable or disable an individual breakpoint, use the check box in the **Enabled** column of the table. To enable or disable all breakpoints in the model hierarchy, click Enable or disable all breakpoints  $\bullet$ .

The table summarizes how a breakpoint appears in the block diagram based on its status.

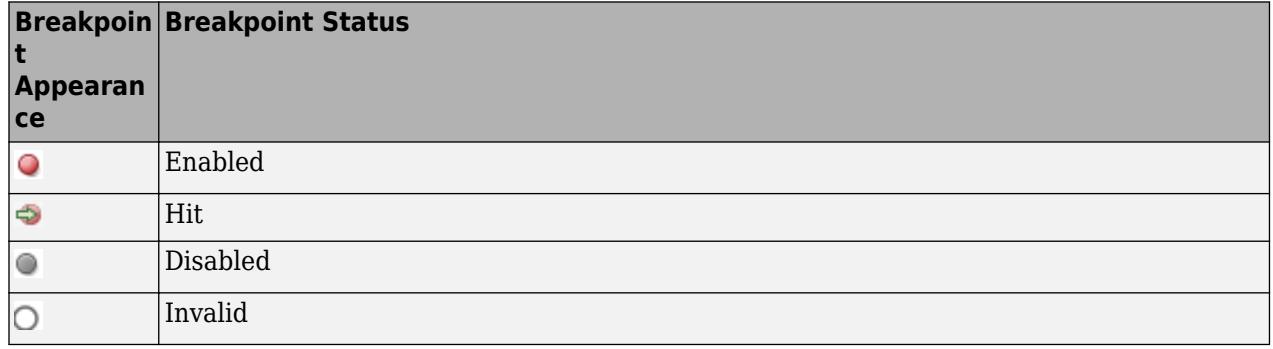

You can also delete breakpoints.

- To delete an individual breakpoint, pause on the row for the breakpoint, then click Delete breakpoint **.**
- To delete multiple breakpoints, select the breakpoints to delete in the table. Then, click Delete selected breakpoints  $\cdot$ .
- To delete all breakpoints, click the Delete selected breakpoints button arrow and select **Delete all breakpoints**.

Breakpoints are not saved as part of the model.

#### **Navigate to Breakpoints in Model**

Using the Breakpoints List, you can navigate easily to each breakpoint in the model and determine which row of the Breakpoints List contains information about a given breakpoint.

To navigate to a specific breakpoint from the Breakpoints List, click the hyperlink for the breakpoint in the table. A new tab opens in the Simulink Editor to show the component that contains the breakpoint. The source for the breakpoint is highlighted purple.

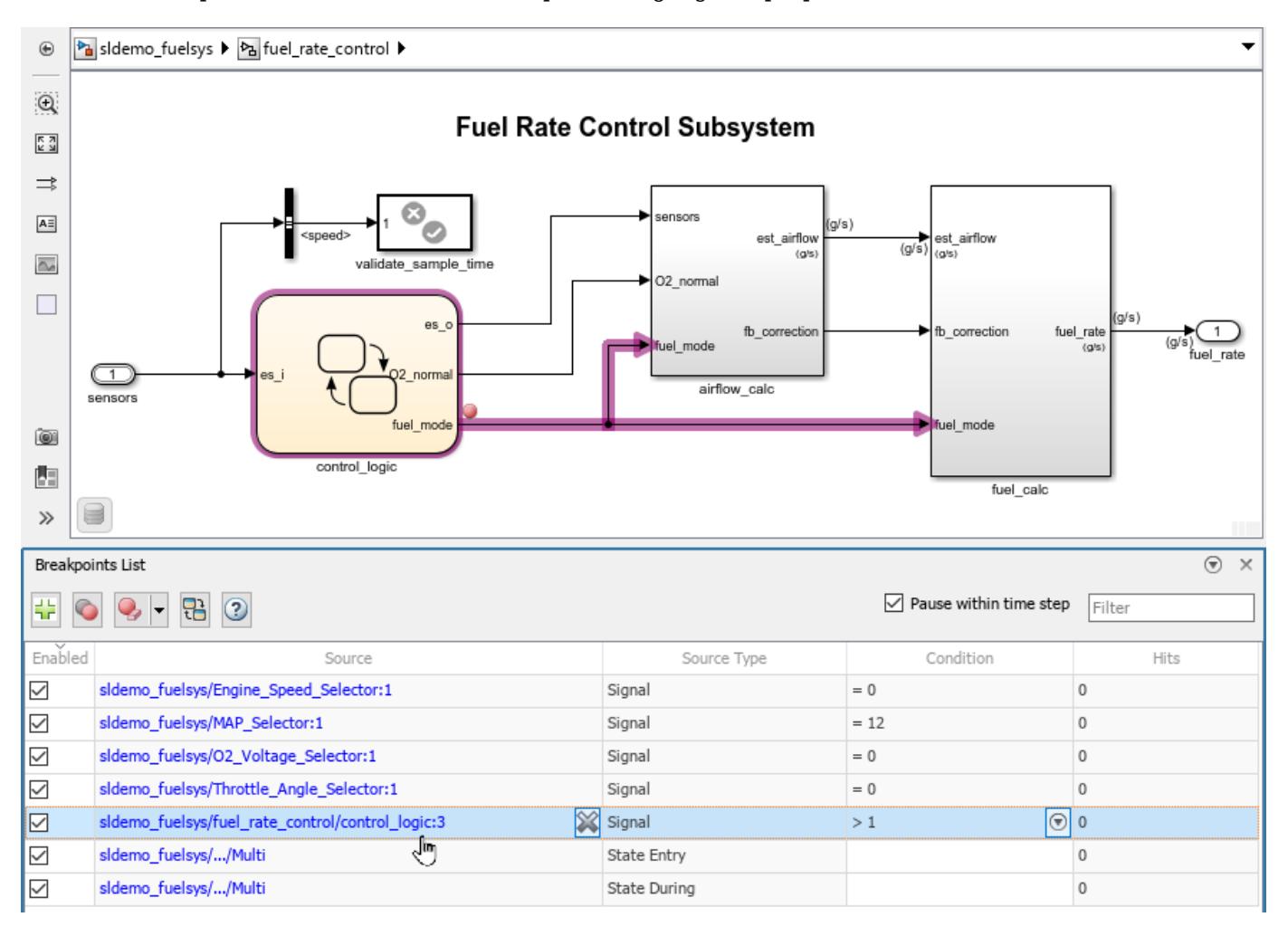

To get more information about a breakpoint you find as you navigate through your model, click the breakpoint . The row for that breakpoint in the Breakpoints List is highlighted purple.

- "Debug Simulation Using Signal Breakpoints"
- "Debug Simulation of Iterator Subsystem"
- "Step Through Simulation"
- "Display Port Values for Debugging"
- "How Fast Restart Improves Iterative Simulations"

### **Parameters**

#### **Debugging Behavior**

Pause within time step - Option to disable low-level debugging on (default) | off

By default, models are configured to enable low-level debugging, where the simulation pauses within a time step, as soon as the condition for a breakpoint is met. When you clear this parameter, the simulation pauses at the end of the time step where the condition for a breakpoint is met.

Low-level debugging is supported only for normal mode simulations. This option has no effect on accelerator and rapid accelerator simulations.

When you enable low-level debugging, you have more options on the **Debug** tab for controlling how to step through the simulation.

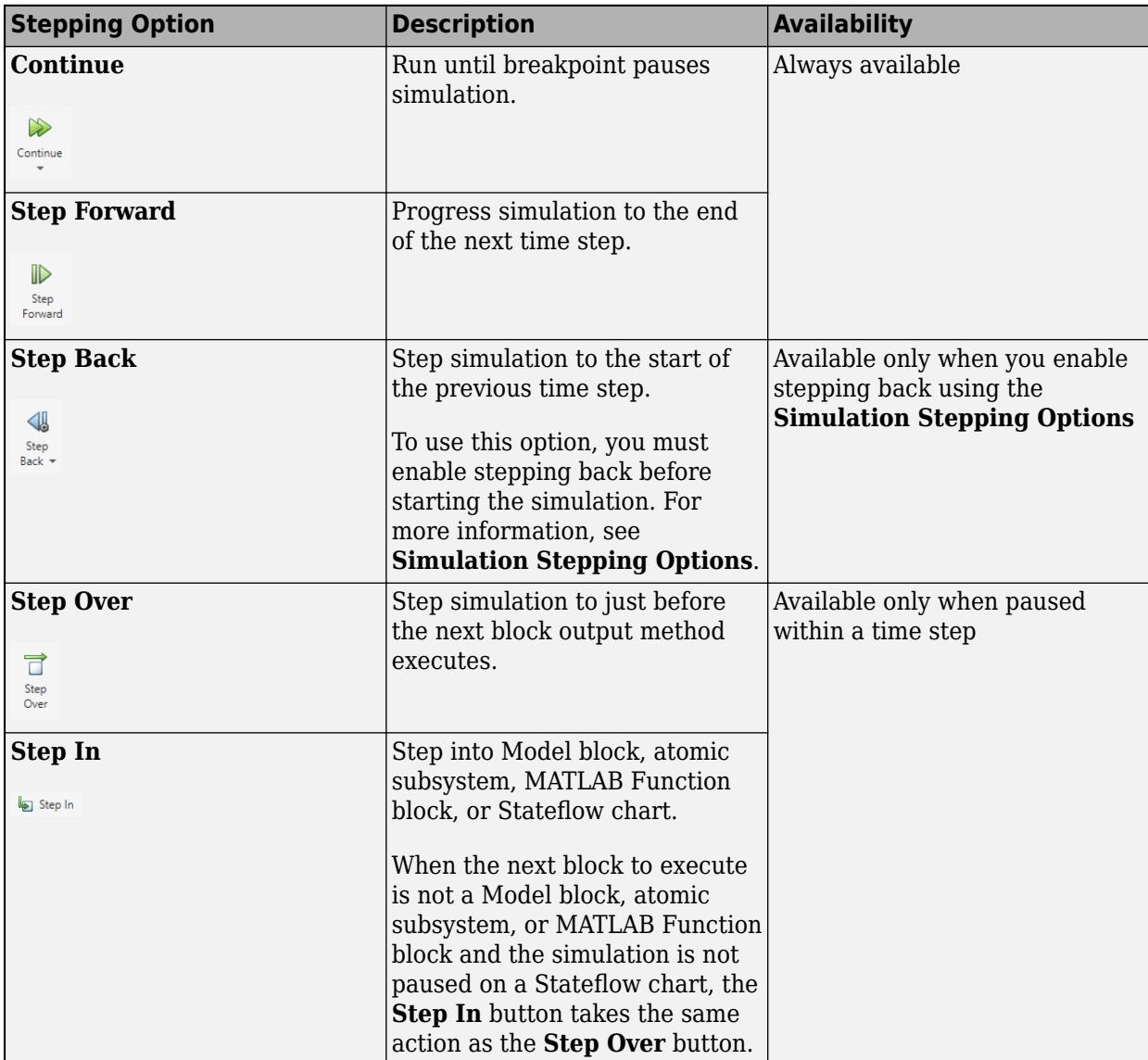

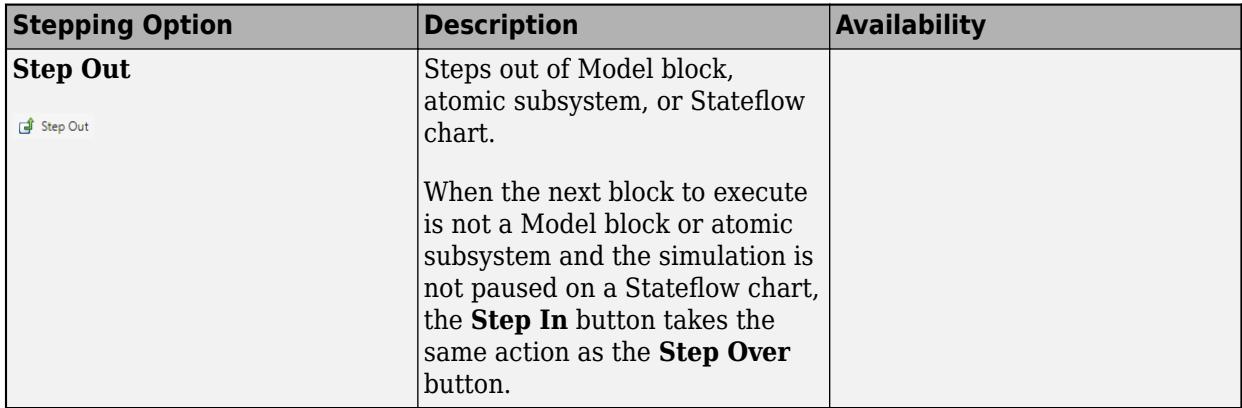

**Active breakpoints** — Option to enable and disable breakpoints on (default) | off

Using the check box next to each breakpoint in the Breakpoints List, you can enable and disable individual breakpoints during and between debugging sessions. When the check box is selected, the breakpoint is active, and the simulation pauses when the condition for the breakpoint is met. When the check box is cleared, the breakpoint is inactive, and the simulation does not pause because of that breakpoint.

To enable or disable all breakpoints configured in the model, click Enable or disable all breakpoints  $\bullet$ 

#### **Signal Breakpoints**

**Signal breakpoint** — Breakpoints configured for one or more signals in model Simulink signal breakpoint

The Breakpoints List contains a row for each signal breakpoint you configure in the model. Each signal breakpoint has a condition, and the simulation pauses when the signal value satisfies that condition. The condition consists of a relational operator, such as equals (=) or greater than (>), and a value. For example, for a signal breakpoint condition of  $> 1$ , the simulation pauses when the signal value is greater than one.

Signal breakpoints are supported for only Simulink signals and are not supported for other types of signals, such as Simscape signals.

Signal breakpoints are supported only for real scalar signals with these data types:

- double
- single
- int
- Boolean
- Fixed-point

For fixed-point signals, the software uses the converted double signal value to check for the breakpoint condition.

These additional limitations for port value labels also apply for signal breakpoints "Port Value Label Limitations".

#### **Model Breakpoints**

**Zero crossing** — Option to pause simulation when zero crossing detected off (default) | on

By default, no model breakpoints are configured for a model. To add the zero-crossing breakpoint to a model, on the **Debug** tab, click the button arrow next to **Add Breakpoint** and select **Zero Crossing**. After you add the zero-crossing breakpoint, you can enable and disable the zero-crossing breakpoint from the Breakpoints List during and between debugging sessions for the model.

When the simulation pauses due to an active zero-crossing breakpoint, the Simulink Editor opens a tab to display the subsystem or model that contains the block where the zero crossing occurred and highlights the block in green.

**NaN or Inf Value** — Option to pause simulation when nonfinite value computed off (default) | on

By default, no model breakpoints are configured for a model. To add the NaN or Inf value breakpoint to a model, on the **Debug** tab, click the button arrow next to **Add Breakpoint** and select **NaN or Inf Value**. After you add the NaN or Inf value breakpoint, you can enable and disable the NaN or Inf value breakpoint from the Breakpoints List during and between debugging sessions for the model.

When the NaN or Inf value breakpoint is enabled for a model, the simulation pauses when a computation results in a NaN or Inf value. NaN or Inf values can occur when the computation result is infinite or outside of the range of values supported by the machine running the simulation.

When the simulation pauses due to an active NaN or Inf breakpoint, the Simulink Editor opens a tab to display the subsystem or model that contains the block where the NaN or Inf value occurred and highlights the block in green.

Use the NaN or Inf value breakpoint to help locate the site of computational errors in a model.

### **Tips**

- For debugging in simulation, use normal mode.
- To view signal values in the model while debugging, use port value labels. To add a port value label for a signal, select the signal. Then, on the **Debug** tab, in the **Tools** section, next to **Output Values**, click Show Output Value of selected signal **.** For more information, see "Display Port Values for Debugging".
- To save time when iteratively debugging, consider enabling fast restart. With fast restart enabled, the model compiles only the first time you simulate. Subsequent simulations take less time by skipping the compilation phase. While fast restart is enabled, you can modify the model only in ways that do not require compiling the model. For more information, see "How Fast Restart Improves Iterative Simulations".
- While paused within a time step, you can use some of the programmatic debugging functions, including the [disp](#page-3855-0) function, to get more information about the system behavior.
- By default, the Breakpoints List opens as a pane at the bottom of the Simulink Editor. You can reposition the Breakpoints List to suit your workflow.
	- To dock the Breakpoints List to a different part of the Simulink Editor, drag the pane to another part of the window.
- $\bullet$  To minimize the Breakpoints List, click the arrow  $\circ$  in the upper right and select **Minimize**.
- To use the Breakpoints List as a separate window, drag the pane out of the Simulink Editor or click the arrow  $\circ$  in the upper right and select **Undock**.
- The stepping and breakpoint options in the Simulink Editor do not have a programmatic equivalent available in the software. The Simulink debugging programmatic interface includes options for setting breakpoints and stepping through simulations. However, the behavior of these functions is not identical to the behavior of the stepping options in the Simulink Editor. For more information about programmatic debugging, see "Simulink Debugging Programmatic Interface".

# **Version History**

**Introduced in R2022a**

### **See Also [Simulation Stepping Options](#page-5011-0)**

#### **Topics**

"Debug Simulation Using Signal Breakpoints"

"Debug Simulation of Iterator Subsystem"

"Step Through Simulation"

"Display Port Values for Debugging"

"How Fast Restart Improves Iterative Simulations"

# **Create Signal**

Create signal in Live Editor

# **Description**

The **Create Signal** task lets you create numerical, logical, and enumeration data. The task automatically generates MATLAB code for your live script.

Using this task, you can interactively draw and refine numerical data values for vectors, timeseries, timetables, and data arrays using:

- Pointer
- Keyboard
- Touchscreen

By default, the live task creates a workspace variable, createdSignal.

For general information about Live Editor tasks, see "Add Interactive Tasks to a Live Script".

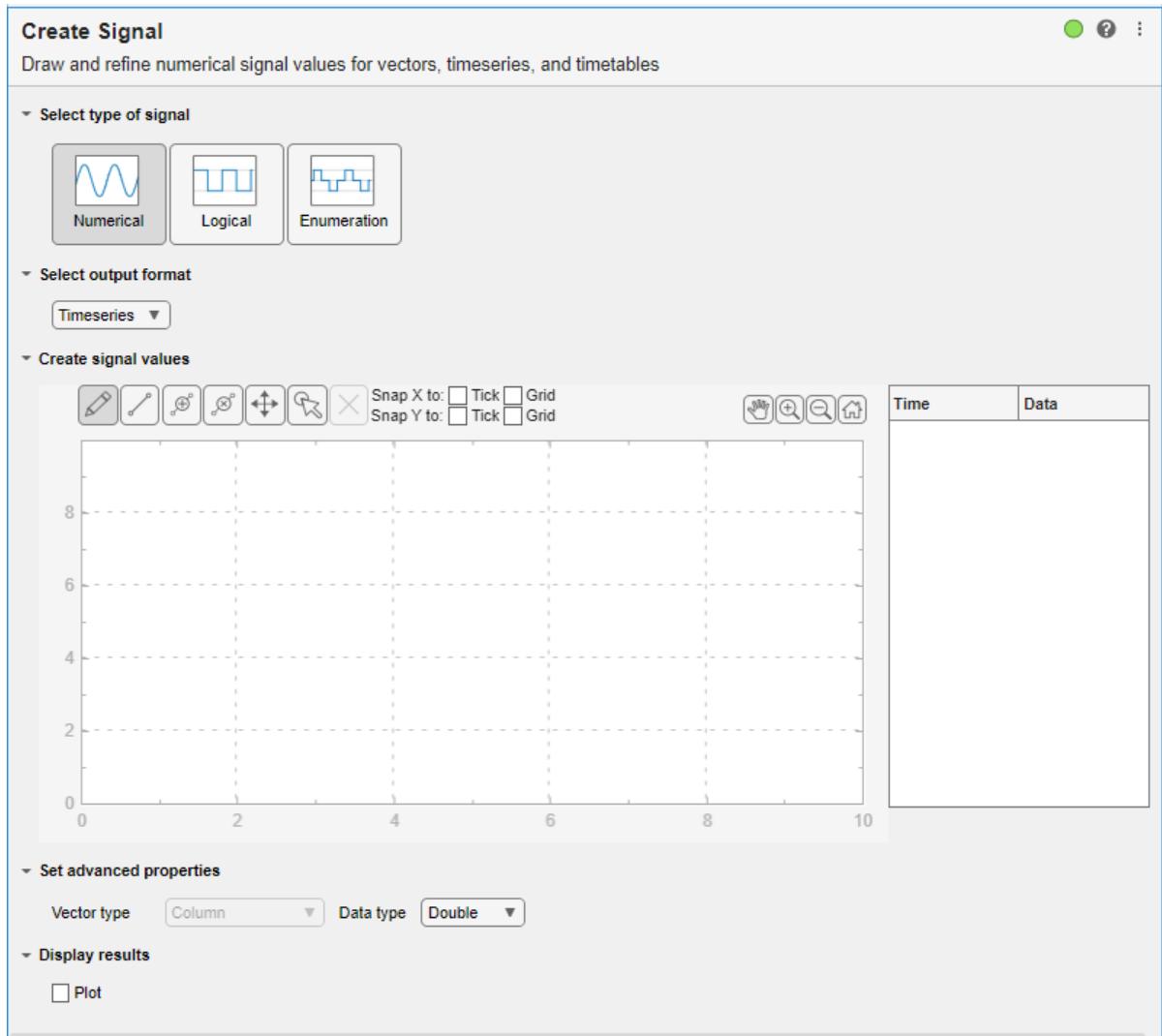

# **Open the Task**

To add the **Create Signal** task to a live script in the MATLAB Editor:

- On the Live Editor tab, select **Task > Create Signal**.
- In a code block in the script, type a relevant keyword, such as create signal, vector, timeseries, timetable, input, signal, or source. From the selected completions, select **Create Signal**.

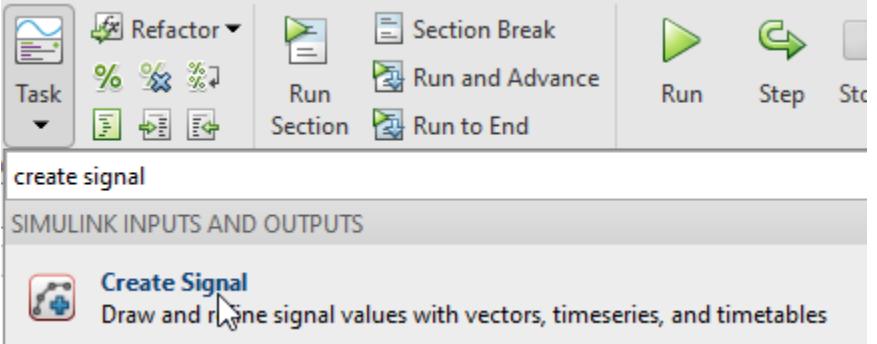

### **Parameters**

**Select type of signal** — Type of data to create Numerical | Logical | Enumeration

Type of data to create, specified as Numerical, Logical, or Enumeration.

**Select output format** — Type of created data

Timeseries (default) | Data array | Timeseries | Timetable | Vector

Data type of the created data, specified as Timeseries, Data array, Timeseries, and Timetable.

**Create signal values** — Options to interactively create signals

palette of mouse and touchscreen actions

Interactively create signals using the palette of mouse and touchscreen actions. The interactively created data is plotted in the plot area. You can refine this data or create new data by:

- Editing the data in the **Time Data** table using the keyboard
- Manipulating the points in the plot using the pointer or touchscreen

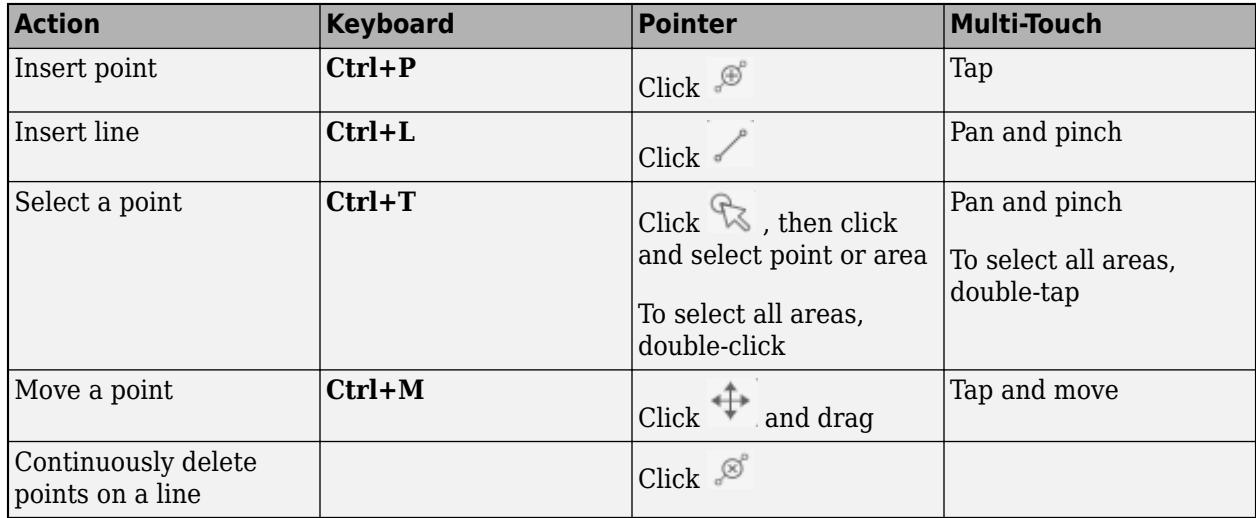

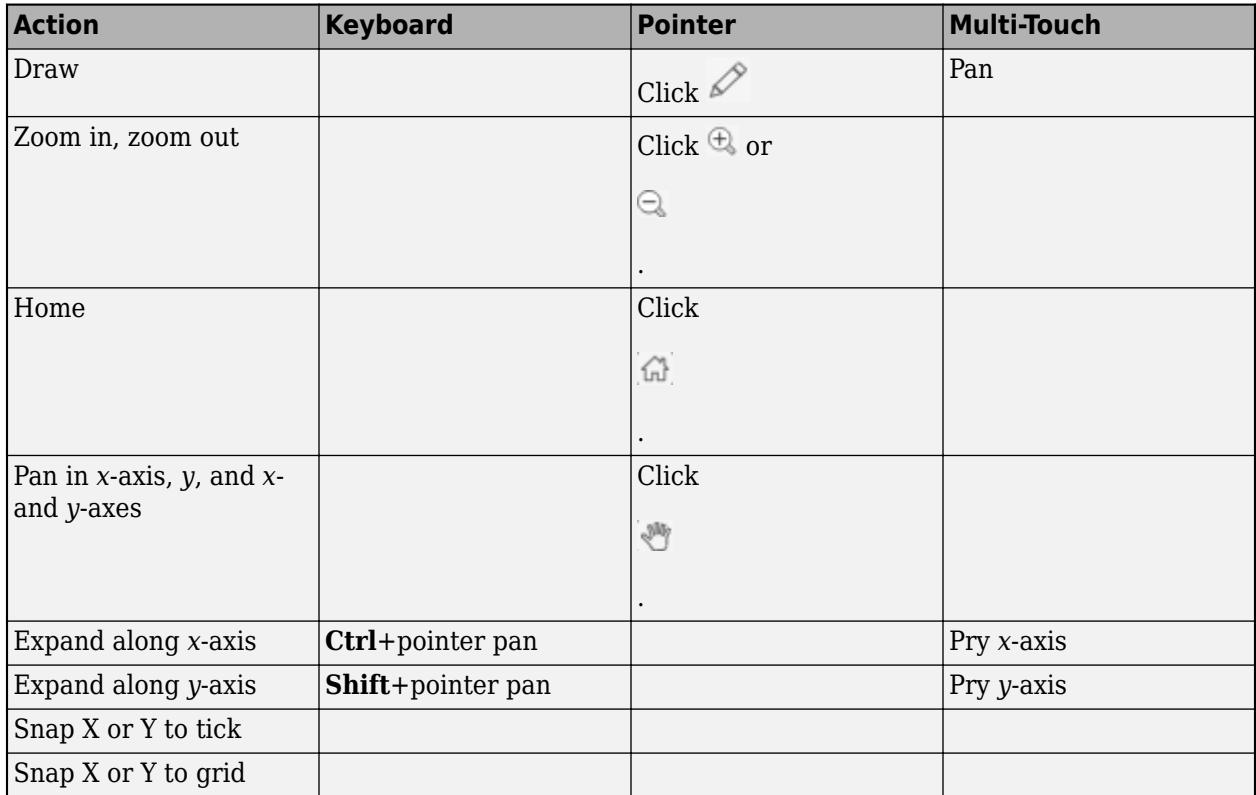

#### **Advanced properties** — Advanced properties for data

Row | Column | variable name | time unit | enumeration

Set up the properties for your data. The data properties depend on the **Select type of signal** and **Select output format** settings. Depending on these settings, you can set properties such as:

- Vector type
- Data type
- Variable names
- Time units

**Plot** — Option to plot data off | on

To plot the data, select the **Plot** check box. The plot displays to the right.

### **Examples**

#### **Create Signals Using Live Editor Task**

This example shows how to use the **Create Signal** Live Editor task to create numerical data by drawing an arc. By default, **Create Signal** creates a variable named createdSignal in the workspace with a numerical signal type and outputs data in the timeseries format.

In the **Create signal values** section, click  $\mathscr{S}$ , then left-click and drag to create a line of data points.

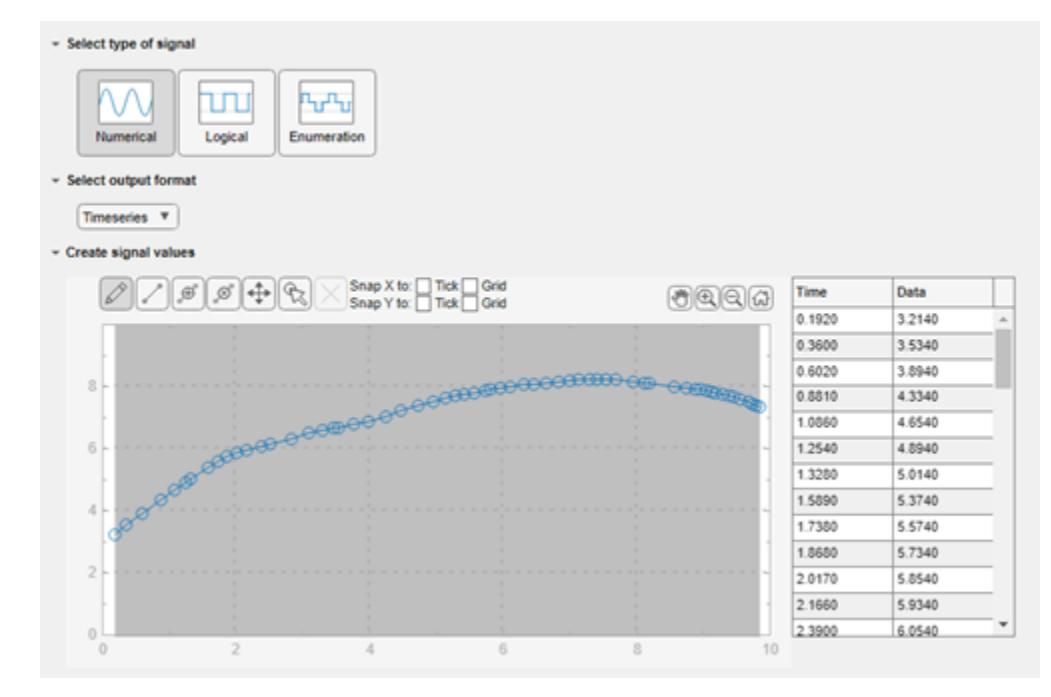

To the right of the window, observe the time and data points that result from the drawing.

To view a plot of the line, in the **Display results** section, click **Plot**. The plot displays to the right.

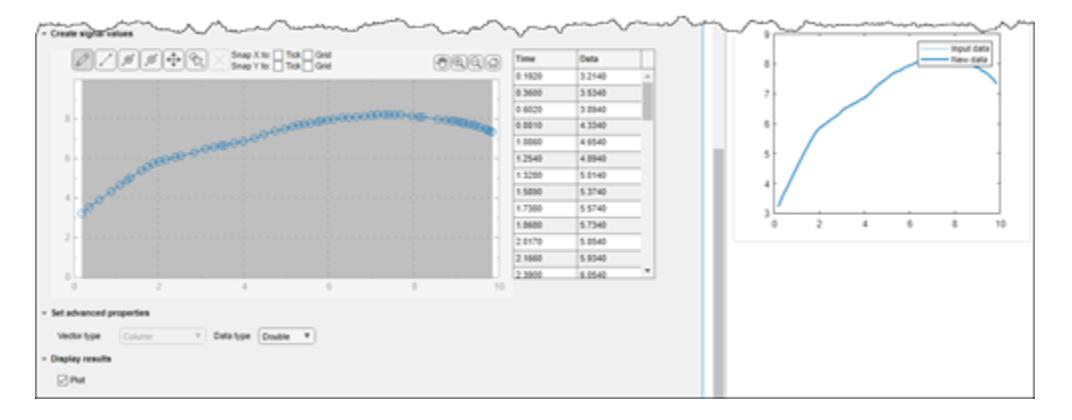

To see the code that this task generates, expand the task display by clicking  $\bullet$  at the bottom of the task parameter area.

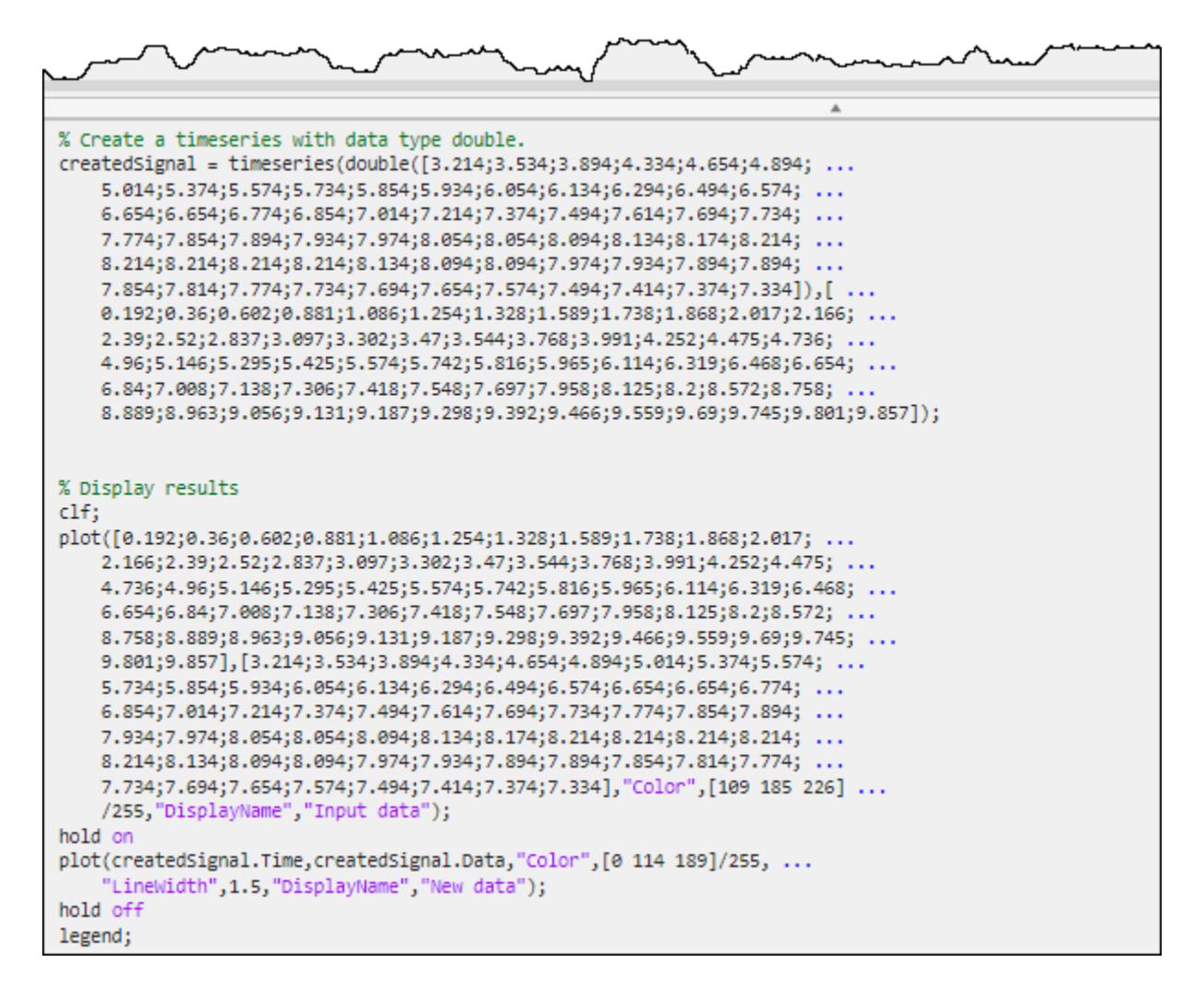

You can use the createdSignal timeseries object data in many of the cases where you want to input data, for example, to import to Root Inport Mapper or to work with source blocks. To save this task, save the live script.

#### **Create Signals Using Live Editor Task for Input Port**

This example shows how to use the **Create Signal** Live Editor task to create numerical data for an inport port in a model. by drawing an arc. By default, **Create Signal** creates a variable named createdSignal in the workspace with a numerical signal type and outputs data in the timeseries format.

In the **Create signal values** section, click  $\mathscr{L}$ , then left-click and drag to create a line of data points.

To the right of the window, observe the time and data points that result from the drawing.

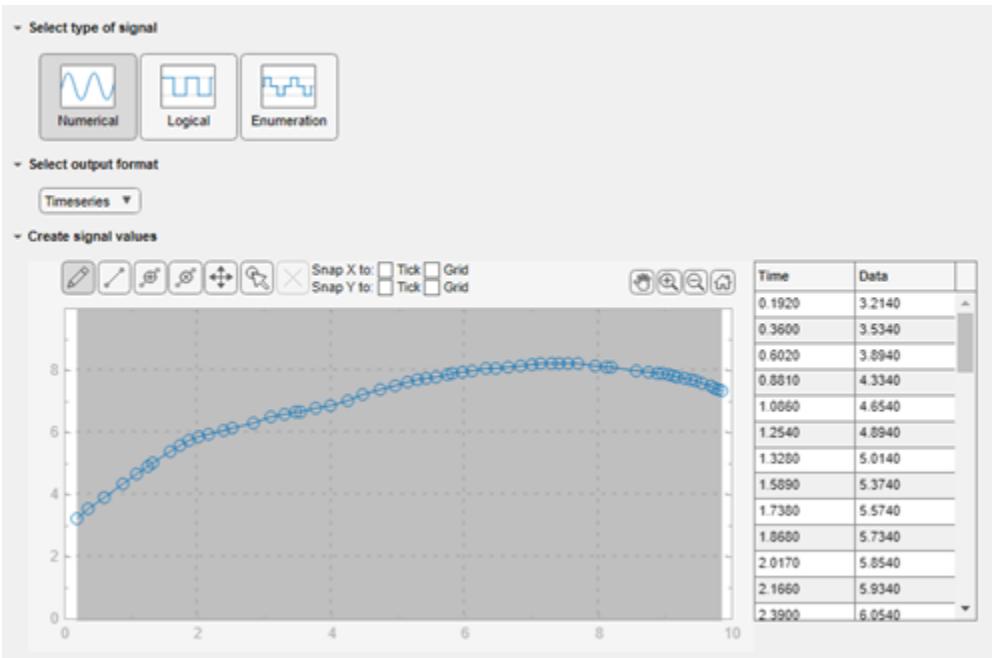

To view a plot of the line, in the **Display results** section, click **Plot**. The plot displays to the right.

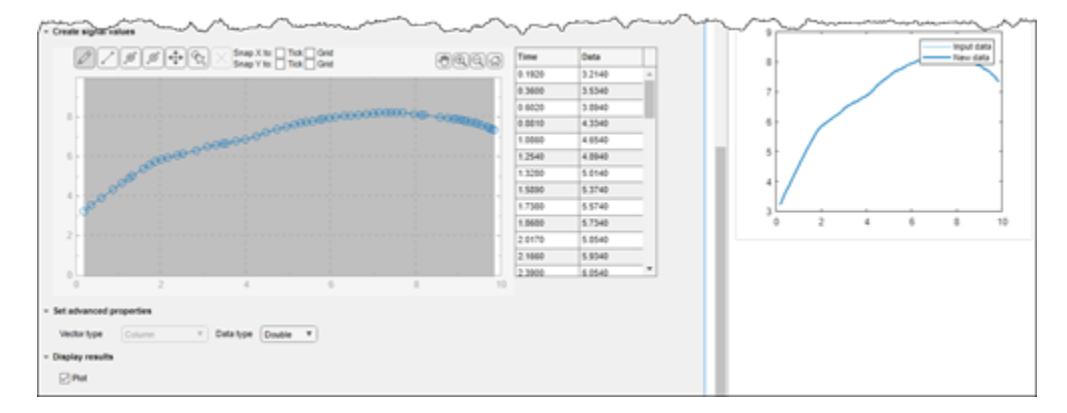

At the bottom of the live task, add the code to open the CreateSignalInport model, set the createdSignal variable to the input, load the input from the workspace, and simulate the model.

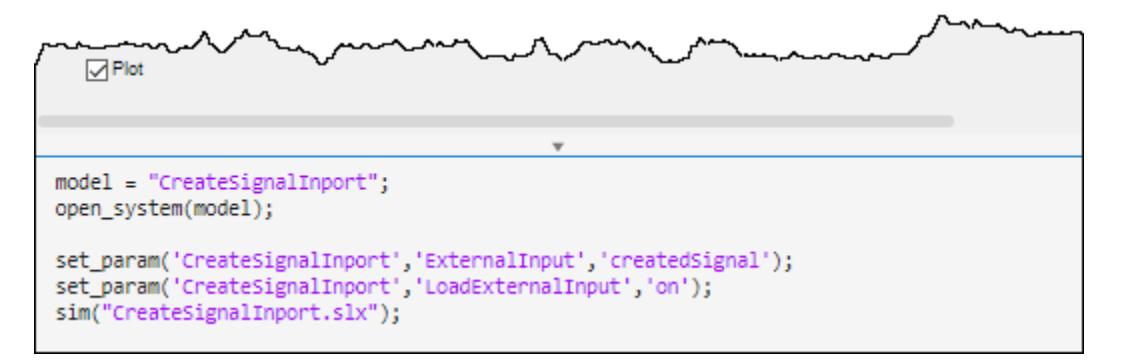

In the live task, click **Run**.

In the model, open the Scope block.

• "Add Interactive Tasks to a Live Script"

# **Version History**

**Introduced in R2022b**

**Topics** "Add Interactive Tasks to a Live Script"

# **MATLAB Function Block Editor**

Create, edit, and debug MATLAB code in MATLAB Function blocks

### **Description**

The **MATLAB Function Block Editor** allows you to view, edit, and create the MATLAB functions for a [MATLAB Function](#page-1341-0) block. When you update the MATLAB code, the software updates the MATLAB Function block with input and output ports that match the input and output arguments in the MATLAB function. The **MATLAB Function Block Editor** opens in the **Simulink Editor**.

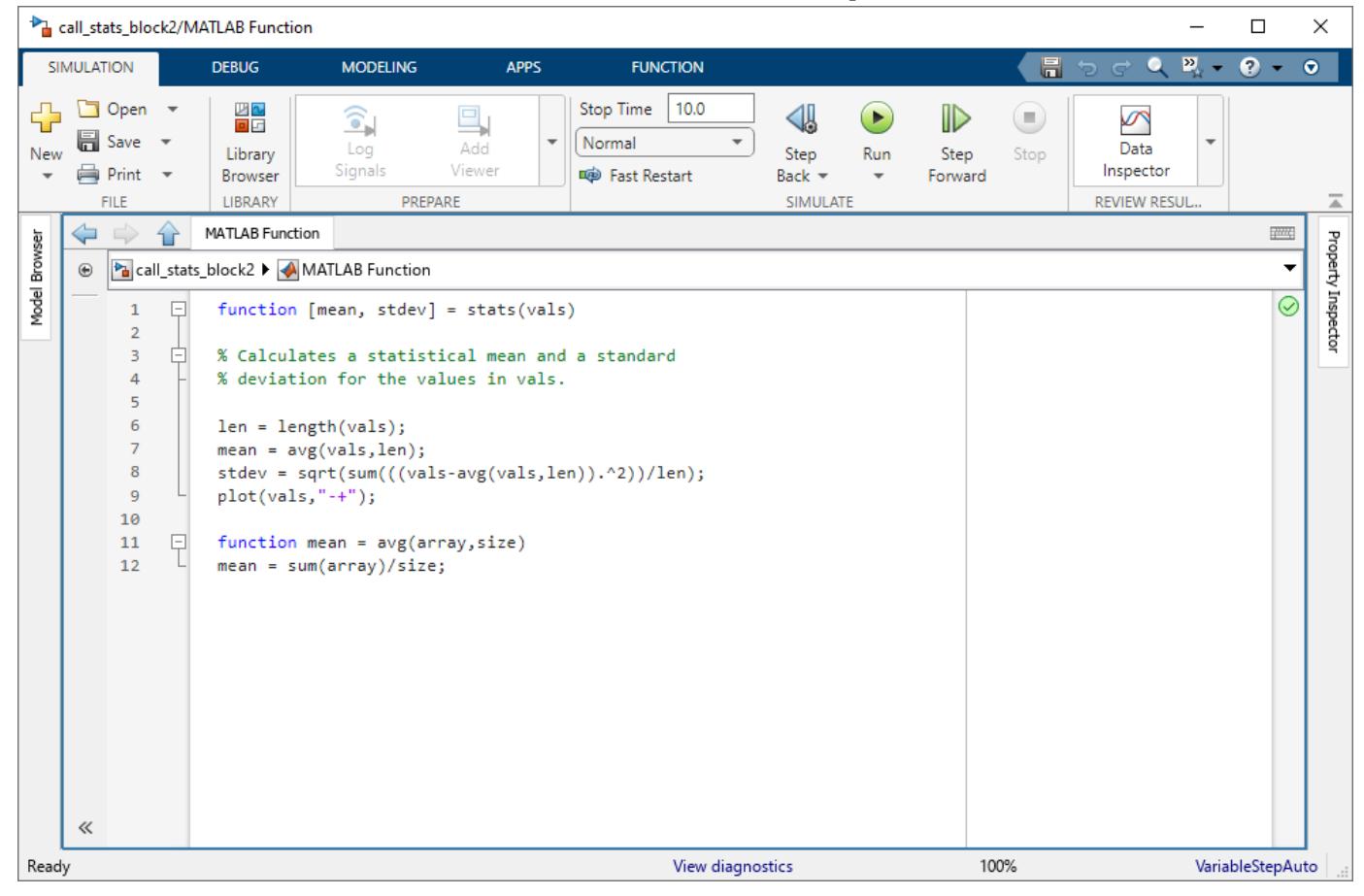

# **Open the MATLAB Function Block Editor**

- Double-click a MATLAB Function block.
- Select a MATLAB Function block and, in the **Function** tab, click **Open in Simulink**.

### **Examples**

#### **Open and Use the MATLAB Function Block Editor**

Add a MATLAB Function to your model to open the **MATLAB Function Block Editor**.

- **1** In the **Simulation** tab, click **Library Browser**. Select **Simulink** > **User-Defined Functions**. Drag a MATLAB Function block to the Simulink canvas.
- **2** Double-click the block to open the **MATLAB Function Block Editor**. Replace the function body code with the following:

 $y = 2 * u;$ 

**3**

Return to the model by clicking the Up to Parent button  $\mathbf{L}$ . Add a Sine Wave block as the input signal and add a Scope block to capture the input and output of the MATLAB Function block.

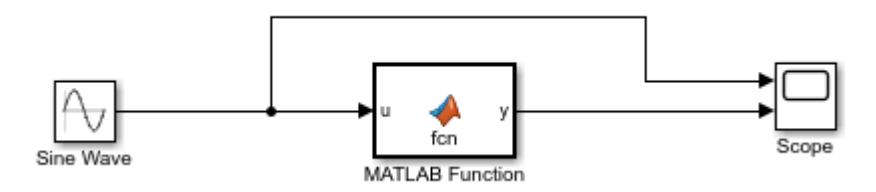

**4** Run the simulation and open the Scope block to see the effects of the code.

#### **Redefine the Function Header**

Rename the default function and adjust function arguments to automatically update the block inports, outports, and block icon.

- **1** Create a new MATLAB Function block and open the **MATLAB Function Block Editor**.
- **2** In the function header, change the text to:

```
function [x \ y] = \text{test function}(u1, u2)
```
**3** Return to the model window. The name on the block icon is now test\_function, and the block has two input ports for **u1** and **u2**, and two output ports **x** and **y**.

#### **Add Variables with the Symbols Pane**

Add function arguments and content to the MATLAB Function block by using the **Symbols** pane.

- **1** Create a new MATLAB Function block and double-click the block to open the **MATLAB Function Block Editor**.
- **2** Open the **Symbols** pane and Property Inspector. In the **Function** tab, click **Edit Data**.
- **3** In the **Symbols** pane, click the Create Data button .
- **4** Select the new data and adjust the properties in the Property Inspector.

For more information, see "Create and Define MATLAB Function Block Variables".

#### **Add Breakpoints to Debug a Function**

You can add breakpoints to debug MATLAB Function blocks.

- **1** Create a new MATLAB Function block and open the **MATLAB Function Block Editor**.
- **2** Enter the following code:

```
function [mult, add, subtract] = number operations(ul,ul)add = u1 + u2;subtract = u1 - u2;mult = u1 * u2;
```
- **3** Click line numbers 3 and 4 to add two breakpoints. The line numbers highlight in red.
- **4** Run the simulation. The simulation stops at the first breakpoint. Click the **Continue** button to simulate until the next breakpoint. If the last breakpoint has been reached, click **Continue** to advance to the next time step.

#### **Investigate Code by Running a Report**

Run a report on your MATLAB function code to find information on variables and help detect warnings and errors.

- **1** Create a new MATLAB Function block and open the **MATLAB Function Block Editor**.
- **2** Enter the following code:

```
function [mult, add, subtract] = number operations(ul,ul)add = u1 + u2;
subtract = u1 - u2;mult = u1 * u2;
```

```
Click the Function Report button \Box.
```
- **4** The report lists variables in the **Variables** tab at the bottom. Click any of the variable names to highlight instances where the variable appears in the code.
- **5** In the function code, point to or click any variable or expression to see a dialog box with more information.
- "Debug MATLAB Function Blocks"
- "Implement MATLAB Functions in Simulink with MATLAB Function Blocks"
- "Call MATLAB Function Files in MATLAB Function Blocks"

### **Parameters**

#### **Prepare**

**3**

**Edit Data** — Opens the Symbols pane and Property Inspector button

Opens the **Symbols** pane and the Property Inspector. Click the button to define function variables and edit properties.

#### **Navigate**

**Go To** — Goes to specified code button

Goes to specified code, including functions and line numbers.

**Find** — Finds and replaces code in function button

Finds specified text written in the **MATLAB Function Block Editor**. You can also use the **Ctrl+F** keyboard shortcut. If you want to find and replace code, use the **Ctrl+H** keyboard shortcut. This parameter has the same functionality as the MATLAB Editor. For more information, see "Find and Replace Text in Files and Go to Location".

#### **Code**

**Refactor** — Converts selected code to a function button

Converts selected code to a function. Use this feature on code that is not already contained in a function. You can create a separate file for the function code or you can convert code into a local function.

- **1** To convert code and save it in a separate m-file, select the code and click **Refactor** > **Convert to Function**. The code saves as a m-file and the **MATLAB Function Block Editor** calls the code by the name you specify. To run the model without error, the m-file must be on the path.
- **2** To convert code into a local function, select the code and click **Refactor** > **Convert to Local Function**. The **MATLAB Function Block Editor** creates a local function at the bottom of the code and replaces the selected code with a function call to the local function.

**Comment** — Comments out code button

Comments out code. Select the lines you want to comment and click the Comment button  $\frac{\%}{\%}$ . The button adds one % to the selected lines each time you press it. You can also select the code and use the **Ctrl+R** keyboard shortcut.

**Uncomment** — Removes comments from code button

Removes comments from code. Select the lines you want to uncomment and click the Uncomment

button  $\sum$ . The button removes one  $\ast$  from the selected lines each time you press it. You can also select the code and use the **Ctrl+T** keyboard shortcut.

**Wrap Comments** — Wraps comments button

Wraps comments. Select the lines you want to comment and click the Wrap comments button  $\mathbb{Z}$ .

The **MATLAB Function Block Editor** does not wrap comments with:

- **1** Code section titles (comments that begin with %%).
- **2** Long contiguous text, such as URLs.
- **3** Bulleted list items (text that begins with  $*$  or  $#$ ) onto the preceding line.

**Smart Indent** — Formats code with smart indenting button

Formats code with smart Indenting. Smart indenting automatically formats code to improve code readability, such as when you use functions or logical statements. To manually deploy smart

indenting, select the lines of code and click the Smart Indent button **.** By default, the **MATLAB Function Block Editor** automatically uses smart indenting. For more information, see "Edit and Format Code".

**Increase Indent** — Increases the code indent

button

Increases the code indent by one tab indent. To increase the indent, select the lines of code and click the Increase Indent button  $\pm$ 

**Decrease Indent** — Decreases the code indent button

Decreases the code indent by one tab indent if the code is indented. To decrease the indent, select

the lines code and click the Decrease Indent button  $\mathbb{E} \rightarrow$ 

**Specify fixed-point data** — Builds fi object constructors

button

Builds fi object constructors with a user interface. To open the interface, click the Specify fixed-point

data button  $\mathbf{F}$ . Click the arrow next to the icon to select additional fi constructors. For more information, see "Building fimath Object Constructors in a GUI" (Fixed-Point Designer). This features requires a Fixed-Point Designer license.

#### **Compile**

**Update Model** — Updates the model and checks for errors button

Updates the model and checks for errors. Expand the menu under **Update Model** to select from two options.

- **Update Model**: Compiles the model and checks for static errors.
- **Refresh blocks**: Updates the model blocks to reflect changes made.

You can also use the **Ctrl+Shift+D** keyboard shortcut to update the model. For more information, see "Simulation Phases in Dynamic Systems".

#### **Simulate**

**Stop Time** — Specifies the simulation stop time 10 (default) | scalar

Specifies the simulation stop time.

**Simulation Mode** — Changes the simulation mode menu item

Changes the simulation mode. You can select from **Normal**, **Accelerator** or **Rapid Accelerator**. For more information, see "Choosing a Simulation Mode".

**Fast Restart** — Enables fast restart "off" (default) | "on"

Enables fast restart for model simulation. Fast restart can improve performance by preventing compiling. For more information, see "Get Started with Fast Restart".

**Step Back** — Steps back in simulation button

Steps back in simulation. You must enable this option using the Simulation Stepping Options dialog box. If you have not enabled stepping back, the button opens the Simulation Stepping Options dialog box. For more information, see **[Simulation Stepping Options](#page-5011-0)**.

**Run** — Runs the simulation button

Runs the simulation. You can run a single simulation, or run multiple simulations by creating design studies with **[Multiple Simulations](#page-4949-0)** and selecting **Run All** from the drop down. Adjust the time pacing by selecting **Simulation Pacing** from the drop down.

**Step Forward** — Step forward in simulation

button

Steps forward in simulation. For more information, see "How Stepping Through Simulation Works".

**Stop** — Stops the simulation button

Stops the simulation.

#### **Debug Code**

**Step over** – Steps over the breakpoint during debugging button

Steps over the breakpoint during debugging in the MATLAB Function block. When you press the button, the debugger steps past function calls and does not enter called functions for line-by-line execution. You can use this button only after simulation stops at a breakpoint.

**Step In** – Goes to next line of code during debugging button

Goes to next line of code during debugging in the MATLAB Function block. If the line calls a local function, step into the first line of the local function. You can use this button only after simulation stops at a breakpoint.

**Step out** — Exits line-by-line function execution during debugging button

Exits line-by-line function execution during debugging of the current function or local function. If in a local function, the debugger continues to the line following the call to this local function. You can use this button only after simulation stops at a breakpoint.

#### **Report**

**Function Report** — Opens a report

button

Opens a report that contains information about the MATLAB Function. You can use this report to find information about variables and expressions in the code. For more information, see "MATLAB Function Reports".

# **Version History**

**Introduced in R2011a**

#### **R2022a: Symbols pane replaces Ports and Data Manager**

*Behavior changed in R2022a*

The Ports and Data Manager has been removed. To manage variables, function call outputs, and input triggers in MATLAB Function blocks, use the **Symbols** pane and the Property Inspector.

#### **R2021b: MATLAB Function Block Editor in Simulink window**

The **MATLAB Function Block Editor** opens in the same Simulink window as the parent model of the MATLAB Function block. Previously, when you opened a function in the **MATLAB Function Block Editor**, the editor opened in the MATLAB window.

### **See Also [Simulink Editor](#page-5014-0)** | **[Model Explorer](#page-4923-0)** | function

**Topics**

"Debug MATLAB Function Blocks" "Implement MATLAB Functions in Simulink with MATLAB Function Blocks" "Call MATLAB Function Files in MATLAB Function Blocks"

# **Finder**

Finder: Search from top model

Find and optionally replace values in Simulink models, libraries, and subsystems

## **Description**

Use the Finder to search Simulink models, libraries, and subsystems for elements that contain the search string that you enter.

The search can match the string anywhere in the element, such as in the name or in the parameter values. You can customize the search to look only in certain types of elements or for elements with specific parameter settings.

From the search results, you can select and navigate to elements. You can also replace found instances of the search string with another string.

By default, the Finder searches all model elements in the current system, its referenced models, its linked blocks, and its masked systems for case-insensitive partial or full matches.

(@) • 룷ᅡ Find  $Q$  speed Find Result 1 of 67 쇼 ⇩  $\cdot$  $\times$ Name Type Propert...  $l$  abel  $S$ ... Script Description Model a sidemo\_fuelsys  $\overline{\phantom{a}}$ Subsystem ▼ Pa Dashboard Annotation 国 Engine Speed (rpm) Annotation 图 Engine Speed Subsystem ▼ Micel\_rate\_control Subsystem ▼ Pacontrol logic Subsystem ▼ 2 Speed.speed\_estimate Annotation **E** Speed Estimation Lookup\_n-D ▼ **D** Speed Estimation Property Table data: **SpeedEst** Outport **D** speed Saturate ▼ **D** Saturation

# **Open the Finder**

• In the Simulink Toolstrip, on the **Modeling** tab, click **Find**.

• In the Simulink quick access toolbar, click the **Find** button . If the **Find** button is not in the quick access toolbar, click the **Common Controls** button  $\bullet$ and select the **Find** check box.

• With the Simulink Editor selected, press **Ctrl+F**.

### **Examples**

#### **Search One Level of Model**

In this example, you search the top level of the sldemo\_fuelsys model for any model element that contains the number 2.

**1** Open the ["Model a Fault-Tolerant Fuel Control System" on page 13-124](#page-6359-0) example model sldemo\_fuelsys.

openExample('simulink\_automotive/ModelingAFaultTolerantFuelControlSystemExample') sldemo\_fuelsys

- **2** Open the Finder. On the **Modeling** tab, click **Find**.
	- Click the **Change the search scope**  $\mathbb{R}$   $\mathbb{R}$  button arrow and select Search this level only.
- **4** In the search box, enter 2.

Model elements that contain the search string appear in a table. The first element in the table is selected.

**5**

**3**

To move to the next element, click the down arrow  $\boxed{\bigoplus}$ 

**6** Use the up and down arrows to move through the rest of the found elements. Alternatively, scroll through the table and click an element to select it.

#### **Perform Advanced Search**

When a search returns too many results, use the advanced search settings to narrow your search.

The advanced search settings allow you to:

- Include only the elements you are interested in, such as blocks, annotations, or signals.
- Omit block parameter values from the search.
- Search for case-sensitive matches.
- Search for exact matches.
- Search using regular expressions.
- Omit masked systems, linked blocks, and referenced models from the search.
- Search based on property values such as BlockDescription or BlockType.

In this example, you search the sldemo fuelsys model for all elements that contain the string speed. You then use the **Advanced settings** pane to refine your results.

**1** Open the ["Model a Fault-Tolerant Fuel Control System" on page 13-124](#page-6359-0) example model sldemo\_fuelsys.

openExample('simulink\_automotive/ModelingAFaultTolerantFuelControlSystemExample') sldemo\_fuelsys

- **2** Open the Finder. On the **Modeling** tab, click **Find**.
- **3** Enter the search string. For example, enter speed.

Model elements that contain the search string appear in a table. The first element in the table is selected.

Alternatively, you can enter the search string after you specify the search settings

Click the **Advanced settings** button .

The **Advanced Settings** pane opens.

**4**

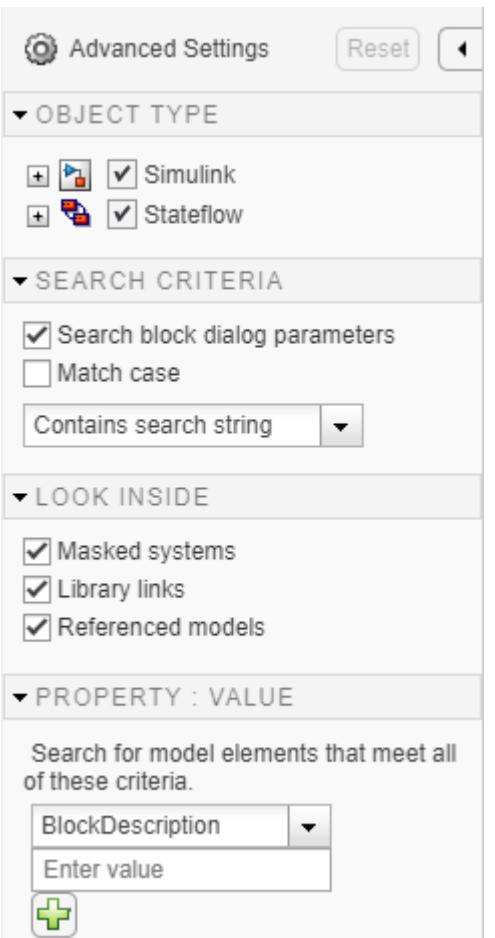

**5** Specify the advanced settings you want. For example, in the **Property: Value** section, change BlockDescription to BlockType. In the corresponding text box, type Constant and click the

 $\sqrt{2}$ 

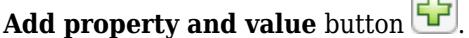

**Note** In the **Property:Value** section, if you want to search based on a property that is not in the list, select Other, then enter the full programmatic name of the property. To find the programmatic name, in the Property Inspector, pause on the property. You cannot use regular expressions or partial matches for the property name.

**6** Click **Find** to find results that match the updated search criteria.

To restore the default advanced settings, click **Reset**.

#### **Find and Replace Text**

You can find and replace text using the Finder.

For search results to support replacement:

- You must have write access for the field.
- The field value must be the same as when you performed the search.
- The text formatting must be plain.

In this example, you search the sldemo fuelsys model for the string rad and replace rad with deg.

**1** Open the ["Model a Fault-Tolerant Fuel Control System" on page 13-124](#page-6359-0) example model sldemo\_fuelsys.

openExample('simulink\_automotive/ModelingAFaultTolerantFuelControlSystemExample') sldemo\_fuelsys

- **2** Open the Finder. On the **Modeling** tab, click **Find**.
- **3** In the search box, enter the search string. For example, enter rad.

Model elements that contain the search string appear in a table.

**4** To the left of the search box, click the **Find** button arrow, and select **Replace**.

Replace options appear in the Finder.

- **5** In the text box next to the **Replace** button, enter the replacement string. For example, enter deg.
- **6** Select the instance you want to replace, then click **Replace**.

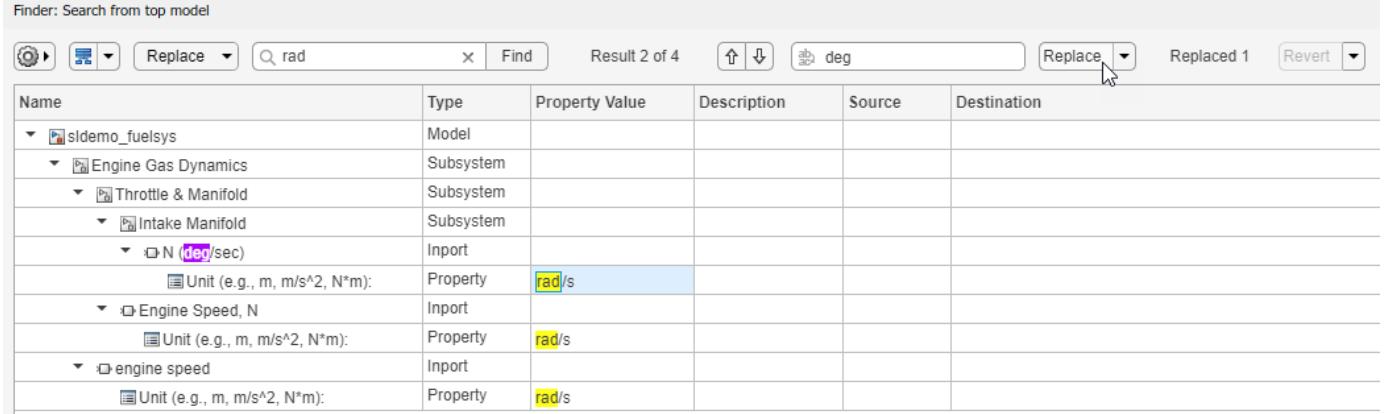

Alternatively, replace all instances of the found string by clicking **Replace** > **Replace All**.

**Note** If you stop the replacement operation before it completes, the completed replacements do not revert.

**7** To view a replacement in the model, double-click the row that corresponds to the replaced element.

If you want to revert replacements, you must revert them before you perform another search or close the Finder. To revert replacements, select the instance to revert, then click **Revert**. Alternatively, click the **Revert** button arrow and select **Revert All**. The Finder applies the inverse replacements to restore the original values.

• [Model Data Editor](#page-4914-0)

### **Limitations**

You cannot use the Finder to replace code in a Test Sequence block.

### **Tips**

- To select the starting point for your search, use the Model Browser.
- To go to and select the element in the model, double-click an item in the list.
- To search for any model elements that match the search criteria, enter an asterisk (\*) in the search box.
- To search for a string that contains a colon, escape the colon using a backslash (for example, Earth\: a planet), or use single or double quotes around the expression (for example, 'Earth: a planet' or "Earth: a planet").
- You can interact with search results while the search runs. However, you can sort the results only after the search is complete.
- To stop a search and view partial search results, in the Finder, click the **Stop** button.
- For table display options, pause on the **Name** heading and click the arrow that appears. The menu provides options to expand, collapse, and sort results. To sort the table based on another column, pause on the corresponding table heading and click the arrow that appears.

# **Version History**

**Introduced in R2016b**

### **See Also**

#### **Tools [Model Explorer](#page-4923-0)**

#### **Functions**

```
Simulink.FindOptionsSimulink.findTemplates |
Simulink.allBlockDiagrams | Simulink.findBlocks | Simulink.findBlocksOfType |
replace_block
```
#### **Topics**

[Model Data Editor](#page-4914-0)

# **Instrumentation Properties**

View and edit logging and visualization properties for logged signal

# **Description**

Use the Instrumentation Properties dialog box to configure logging and visualization settings for logged signals, including a data access callback function to process logged data during simulation and logging sample time.

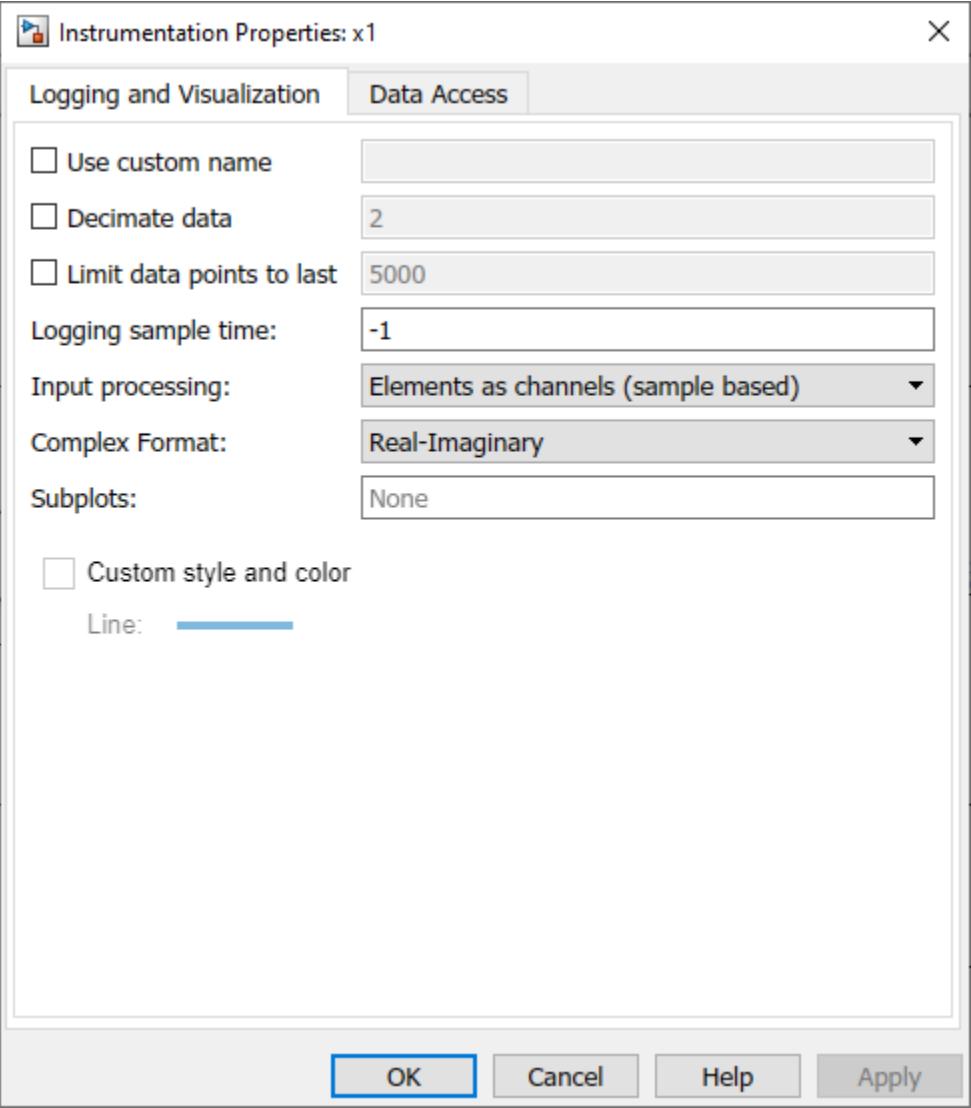

# **Open the Instrumentation Properties**

• Right-click the logging badge on a signal that is marked for logging and select **Properties**.

# **Parameters**

#### **Logging and Visualization**

**Use custom name** — Signal logging name string | character vector

Select this option to specify a name for logged signal data that is different from the name of the signal in the model. By default, logged signal data uses the name of the signal specified in the model.

The **Use custom name** property is the same as the **Logging name** property that you configure using the **[Signal Properties](#page-4993-0)** dialog box.

#### **Programmatic Use**

To specify the logging name programmatically, use the [set\\_param](#page-2957-0) function to configure the DataLoggingNameMode and DataLoggingName parameters for the port handle that corresponds to the block output port that produces the signal. For an example, see "Name a Signal Programmatically".

**Parameter:** DataLoggingNameMode **Value:** 'SignalName' | 'Custom' **Default:** 'SignalName' **Parameter:** DataLoggingName **Type:** string | character vector

**Decimate data** — Option to log every *n*th sample value 'off' (default) | 'on'

When you want to reduce the effective sample rate for logged data, select **Decimate data** and specify the desired decimation factor in the text box. For example, if you specify a decimation factor of 2, every other signal value is logged.

Consider data requirements for each signal before reducing the number of data points logged in simulation. Decimation can cause aliasing if the effective sample rate is too low.

For more information, see "Specify Signal Values to Log" and "Limit the Size of Logged Data".

#### **Programmatic Use**

To configure this option programmatically, use the [set\\_param](#page-2957-0) function to configure the DataLoggingDecimateData and DataLoggingDecimation parameters for the port handle that corresponds to the block output port that produces the signal. **Parameter:** DataLoggingDecimateData **Value:** 'on' | 'off' **Default:** 'off' **Parameter:** DataLoggingDecimation **Value:** numeric scalar **Type:** string | character vector **Default:** '2'

**Limit data points to last** — Option to log only last *n* data points 'off' (default) | 'on'

When you only want to save or analyze the data from the end of a simulation, you can configure logging to capture only the last *n* signal values. Select **Limit data points to last** and specify the number of data points you want to log.

When you only log the last simulation values, dashboard blocks and the Simulation Data Inspector do not display data during simulation. Consider data requirements for each signal before you reduce the number of data points logged in simulation.

For more information, see "Specify Signal Values to Log" and "Limit the Size of Logged Data".

#### **Programmatic Use**

To configure this option programmatically, use the [set\\_param](#page-2957-0) function to specify the DataLoggingLimitDataPoints and DataLoggingMaxPoints parameters for the port handle that corresponds to the block output port that produces the signal. **Parameter:** DataLoggingLimitDataPoints **Value:** 'on' | 'off' **Default:** 'off' **Parameter:** DataLoggingMaxPoints **Value:** numeric scalar **Type:** string | character vector **Default:** '5000'

**Logging sample time** — Sample time for logged signal data

-1 (default) | scalar

Specify the sample time to use for logging the data for the selected signal. By default, the logging sample time is inherited (-1) from the block that produces the signal. For continuous logging sample time, specify the value as 0. To use a discrete sample time for logging data, specify the sampling interval as a scalar.

Setting the sample time for a logged signal in the Signal Properties dialog box:

- Separates design and testing because you do not need to insert a Rate Transition block to have a consistent sample time for logged signals
- Reduces the amount of logged data for a continuous time signal, for which setting decimation is not relevant
- Eliminates the need to post-process logged signal data for signals with different sample times

Specifying a logging sample time may add a new sample time to the model. When you specify a logging sample time, the model calculates a value for the exact time hits. When you use a fixed-step solver, the logging sample time you specify must be a multiple of the base rate for the model.

Specifying a sample time for signal logging does not affect the simulation result. However, it is possible that the signal logging output for a logged signal varies depending on whether you specify a sample rate. For example, the interpolation method can differ depending on whether you specify a sample time for signal logging.

If you simulate in software-in-the-loop (SIL) mode, signal logging ignores the sample time you specify for logged signals.

Do not specify a sample time for:

• Frame-based signals

• Signals inside conditional subsystems or conditional referenced models

The **Logging sample time** property is the same as the **Sample time** property you configure using the **[Signal Properties](#page-4993-0)** dialog box.

#### **Programmatic Use**

To configure this option programmatically, use the [set\\_param](#page-2957-0) function to configure the DataLoggingSampleTime parameter for the port handle that corresponds to the block output port that produces the signal. **Parameter:** DataLoggingSampleTime **Value:** numeric scalar **Type:** string | character vector **Default:** '-1'

#### **Input processing** — Option to log data as samples or as frames

Elements as channels (sample based) (default) | Columns as channels (frame based)

Specify how multidimensional data is logged and interpreted by the Simulation Data Inspector. By default, signals are logged as sample-based, with each element in a multidimensional sample treated as a channel.

When logging a frame-based signal, set **Input processing** to Columns as channels (frame based). A frame-based signal buffers a batch of samples to create a frame of data. When you log the data as frame-based, each column in a sample is treated as a channel, and the row dimension is treated as evenly-spaced samples within the channel.

You can also remove the buffering from a frame-based signal after simulation using the Simulation Data Inspector. For more information, see "Convert Representation of Frame-Based Data".

#### **Programmatic Use**

To programmatically configure or access the **Input processing** property for a logged signal, use the [Simulink.sdi.setSignalInputProcessingMode](#page-3522-0) function and the [Simulink.sdi.getSignalInputProcessingMode](#page-3407-0) function.

**Complex format** — Option to specify how complex signal is displayed in Simulation Data Inspector Real-Imaginary (default) | Magnitude-Phase | Magnitude | Phase

Complex signal data is logged as a single signal. Use the **Complex format** property to specify how to display a complex signal in the Simulation Data Inspector. By specifying the complex format in the Instrumentation Properties, you save the preference in the model so logged data is displayed consistently for each simulation. You can also modify the complex format for a signal in the Simulation Data Inspector, after data is logged from simulation or imported.

For all complex formats, you plot the complex signal as one signal. Some formats display components of the plotted signal as separate traces.

• Real-Imaginary — Plot real and imaginary components as separate traces.

The signal line color specifies the color of the real component. The imaginary component uses a different shade of the specified line color.

• Magnitude-Phase — Plot magnitude and phase components as separate traces.

The signal line color specifies the color of the magnitude component. The phase component uses a different shade of the specified line color.

- Magnitude Plot only the magnitude component.
- Phase Plot only the phase component.

**Subplots** — Option to plot signals in Simulation Data Inspector from model scalar between 1 and 64

When you specify a value for the **Subplots** property, the signal is plotted on the corresponding subplot or subplots in the Simulation Data Inspector. You can use this property to save a plotting configuration in the model. However, the property does not affect the subplot layout in the Simulation Data Inspector or clear signals that are already plotted.

**Custom style and color** — Option to configure signal line style and color in model 'off' (default) | 'on'

When enabled, you can configure the line style and color used to display the signal in the Simulation Data Inspector and on Dashboard Scope blocks and save the preference in the model so the signal is displayed consistently across MATLAB sessions.

Specifying the line style and color in the model does not prevent you from changing the line style and color in the Simulation Data Inspector. The Dashboard Scope block and the Simulation Data Inspector always display a signal using the line style and color specified in the logged signal properties, as displayed in the **Properties** pane in the Simulation Data Inspector.

**Line** — Line style, color, and width for Simulation Data Inspector and Dashboard Scope blocks line style, width, and color

Set the line style, width, and color used to display the signal on Dashboard Scope blocks and in the Simulation Data Inspector.

Specifying the line style and color in the model does not prevent you from changing the line style and color in the Simulation Data Inspector. The Dashboard Scope block and the Simulation Data Inspector always display a signal using the line style and color specified in the logged signal properties, as displayed in the **Properties** pane in the Simulation Data Inspector.

#### **Dependencies**

To enable the **Line** property, select **Custom style and color**.

#### **Data Access**

**Enable run-time data access** — Option to stream signal data to MATLAB function during simulation

'on' (default) | 'off'

When enabled, you can specify a data access callback function that processes or visualizes the logged signal data during simulation. The function receives data in packets asynchronously throughout the simulation, and the function executes each time it receives new data. For more information, see "Access Data in a MATLAB Function During Simulation".

**Function name** — MATLAB function that receives signal data during simulation name of MATLAB function

Name of the data access callback function that processes or visualizes signal data during simulation. The data access callback function always receives signal data as the first argument and may also receive simulation time and a function parameter as additional arguments. When the function

receives all three arguments, simulation time is the second argument. For more information, see "Access Data in a MATLAB Function During Simulation".

For more information about writing MATLAB functions, see "Create Functions in Files".

#### **Dependencies**

To enable the **Function name** property, select **Enable run-time data access**.

**Include simulation time** — Option to send simulation time to MATLAB function 'on' (default) | 'off'

Option to send simulation time along with signal data to the data access callback function during simulation. The data access callback function always receives signal data as the first argument and may also receive simulation time and a function parameter as additional arguments. When a function receives all three arguments, simulation time is the second argument. For more information, see "Access Data in a MATLAB Function During Simulation".

#### **Dependencies**

To enable the **Include simulation time** property, select **Enable run-time data access**.

**Function parameter** — Option to use parameter to identify data source numeric | text

When you specify a value for the **Function parameter**, the data access callback receives the specified value as a second or third argument depending on whether time is included with data sent to the callback function. When you use the same data access callback function to process data for more than one signal, specify a function parameter to identify which signal data the function receives in a given call. For more information, see "Access Data in a MATLAB Function During Simulation".

#### **Dependencies**

To enable the **Function parameter** property, select **Enable run-time data access**.

## **Version History**

**Introduced in R2018a**

### **See Also**

#### **Functions** set param | [Simulink.sdi.setSignalInputProcessingMode](#page-3522-0) |

[Simulink.sdi.getSignalInputProcessingMode](#page-3407-0)

#### **Tools**

**[Signal Properties](#page-4993-0)** | **[Simulation Data Inspector](#page-5000-0)**

#### **Topics**

"Access Data in a MATLAB Function During Simulation" "Specify Signal Values to Log" "Limit the Size of Logged Data"

# **Library Browser**

Find and add blocks to model

# **Description**

The Library Browser displays a tree view of the Simulink libraries on your system. Use the Library Browser to add blocks and annotations to your model. To browse the items that you can add to your model, expand the libraries in the tree. To search for a library item with key words or phrases, use the search box at the top of the Library Browser. To add an item to your model, drag it into your model, or right-click it and select the option to add it to your model.

By default, the Library Browser is docked as a panel in the Simulink window so that the Library Browser window stays to one side of the model and does not cover areas in the model canvas where you want to add items. When you have multiple Simulink windows open, you can open a Library Browser in each one.

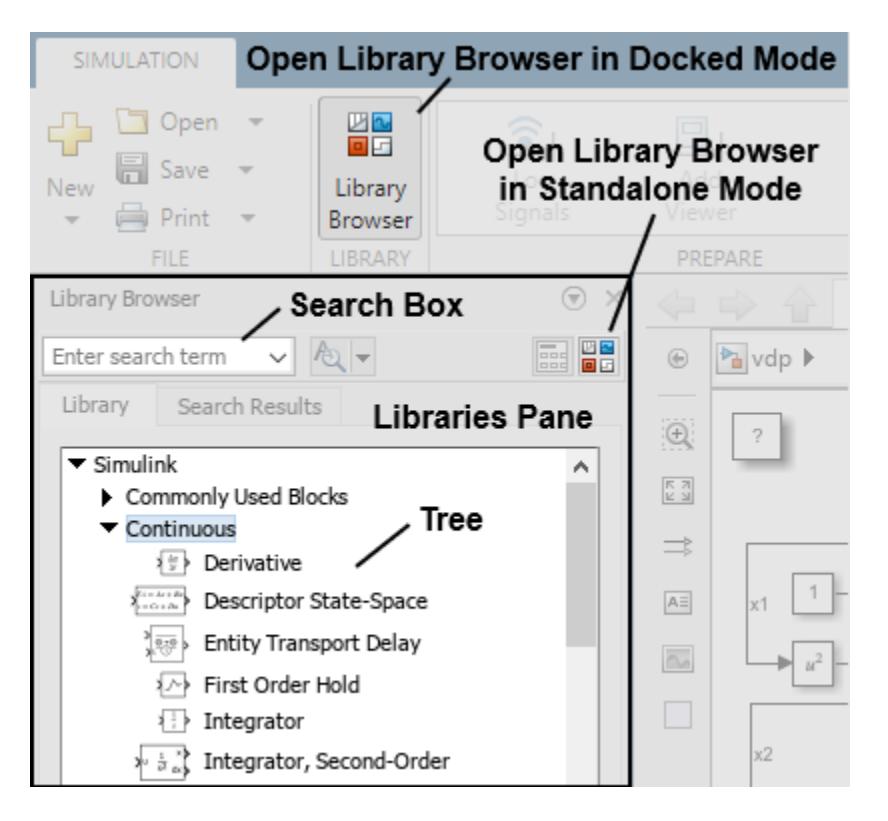

You can use the Library Browser in docked mode or in standalone mode.

A Library Browser that is not docked is in standalone mode.

Use standalone mode to:

- Add the same items to many Simulink windows.
- View the Library Browser in full-screen mode.
- Open, close, hide, or position the Library Browser programmatically.
- Browse the libraries without opening a Simulink model.

To open a Library Browser in standalone mode, on the Library Browser in docked mode, click the Launch standalone library browser button  $\Box$ .

For information on standalone mode, see [Library Browser in Standalone Mode](#page-4905-0).

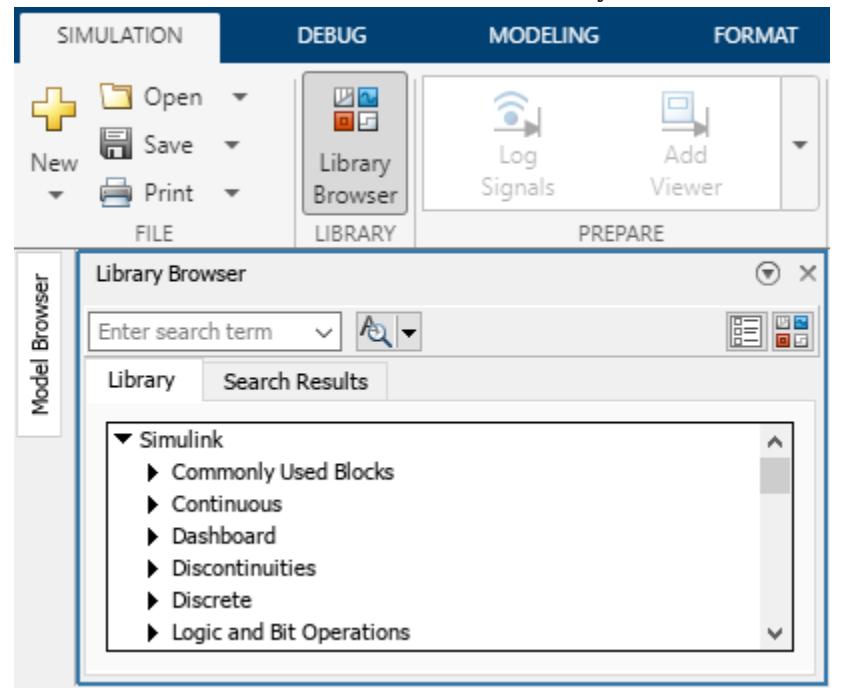

### **Open the Library Browser**

In the Simulink Toolstrip, on the **Simulation** tab, click **Library Browser**. The Library Browser opens in docked mode.

#### **Note**

- If you have multiple Simulink windows open, you can open a Library Browser in each one by clicking **Library Browser** in the toolstrip of the respective window.
- To open or close the Library Browser programmatically, open the Library Browser in standalone mode. The slLibraryBrowser function does not act on the Library Browser in docked mode.

### **Examples**

#### **Library Browser Keyboard Shortcuts**

You can use these keyboard shortcuts to interact with the **Library Browser** in docked mode.

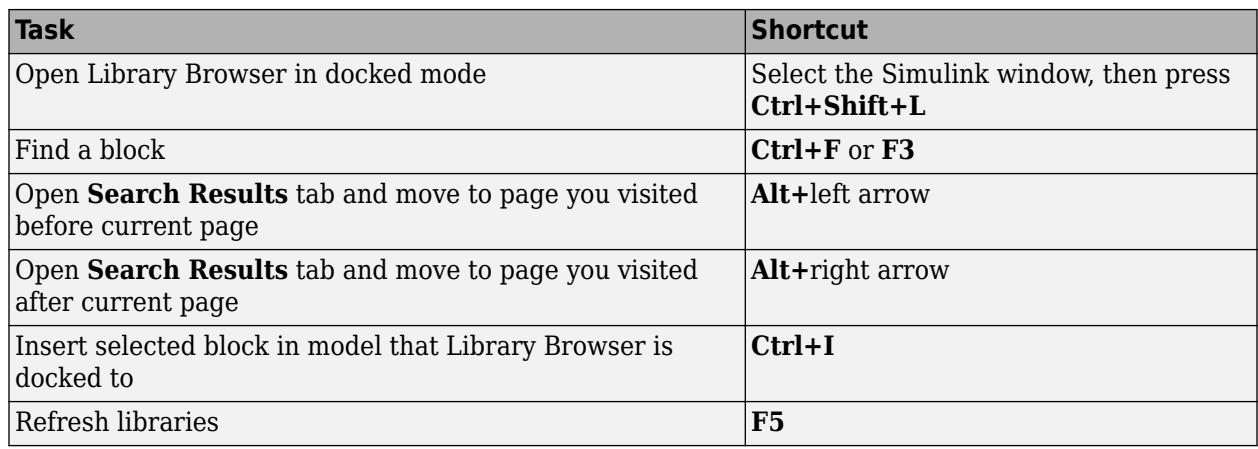

**Note** When you use the keyboard shortcuts on a Mac:

- Press **command** (⌘) instead of **Ctrl**.
- Press **option** instead of **Alt**.

#### **Navigate Levels of Library Browser Tree**

To navigate the Library Browser in docked mode, expand the hierarchy of libraries in the tree on the libraries pane.

You can have multiple libraries expanded at once.

When you expand a library, the library contents appear in the tree underneath the library name.

Library contents can be any combination of blocks, annotations, and sublibraries.

#### **Search for Library Items by Keyword**

To search for a library item using key words or phrases, use the search box at the top of the Library Browser.

**1** In the search box, type the search term or select it from the list of recent search terms.

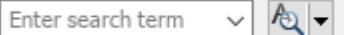

To search for an annotation, type any of the text from the annotation or its description.

**2** To use regular expressions, case-sensitive search, or whole-word search, click the **Search for subsystems, blocks, and annotations** button and select the search options you want to use.
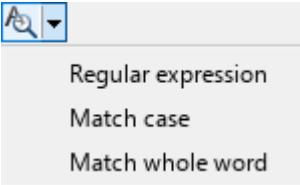

**3** Press **Enter** to start the search. The **Search Results** tab displays the search results, grouped by library.

If there are more than 100 search results, the results take up multiple pages in the blocks pane. To navigate to the previous or next page of results, use the arrows in the upper left corner of the Library Browser window.

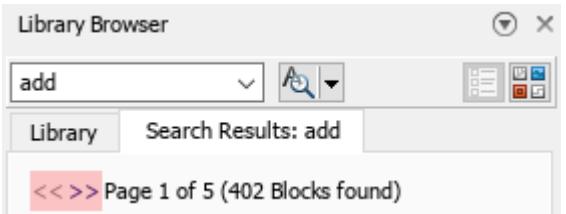

To see where the search string matches, pause on a block.

To return to browsing the library tree, click the **Library** tab.

As an example, search for the customizable Knob block.

- **1** In the search box at the top of the Library Browser, enter the keyword knob.
- **2** Press **Enter**. The **Search Results** tab opens and shows two Knob blocks.
- **3** Pause over the two blocks to find out which is the customizable Knob block. When you pause over the customizable Knob block, this text appears: simulink hmi customizable blocks/Knob.

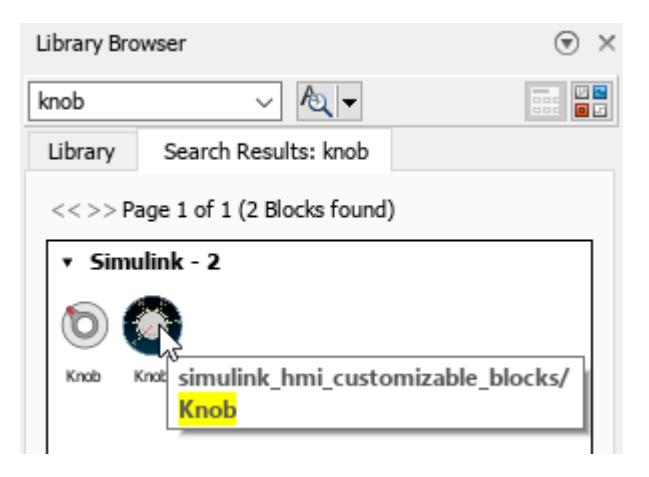

#### **View Library Item Documentation or Block Parameters**

To see a description of the functionality of a library item, pause on the item.

To open the help documentation for an item, right-click the item icon and select **Help** for the item.

To preview the parameters of a library block before you add it to your model, right-click the block icon and select **Block Parameters**. The Block Parameters dialog box opens.

**Note** You cannot set values for any of the parameters when you open the Block Parameters dialog box from the Library Browser. To set values, add the block to your model and then double-click the block in the canvas.

As an example, open the Block Parameters dialog box of the Circular Gauge block.

- **1** In the Library Browser tree, expand the **Simulink** library.
- **2** In the **Simulink** library, expand the **Dashboard** sublibrary.
- **3** In the **Dashboard** sublibrary, expand the **Customizable Blocks** sublibrary.
- **4** In the **Customizable Blocks** sublibrary, right-click the Circular Gauge block icon and select **Block Parameters**. In the Block Parameters dialog box, you can see which parameters you can set. For example, you can customize the maximum, minimum, and tick interval on the scale of the Circular Gauge block.

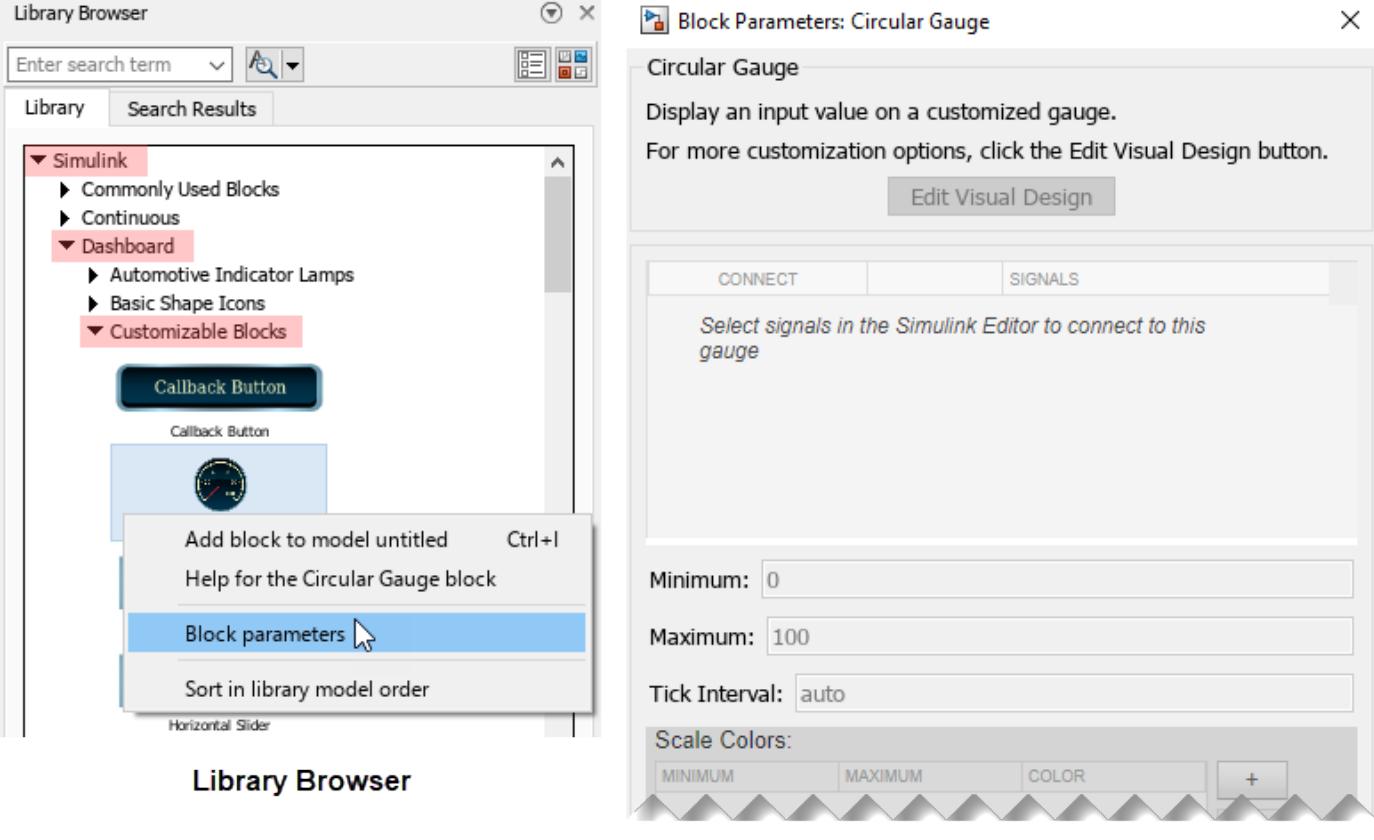

**Block Parameters Dialog Box** for the Circular Gauge Block

#### **Add Blocks and Annotations to Model from Library Browser**

To add blocks and annotations from the **Library Browser** to an open model, drag the block or annotation from the Library Browser to the Simulink canvas.

As an example, add a customizable Vertical Gauge block to an open model.

- **1** In the search box at the top of the Library Browser, enter vertical gauge.
- **2** Press **Enter**. The **Search Results** tab opens and shows the Vertical Gauge block.
- **3** Click and drag the Vertical Gauge block to the canvas.

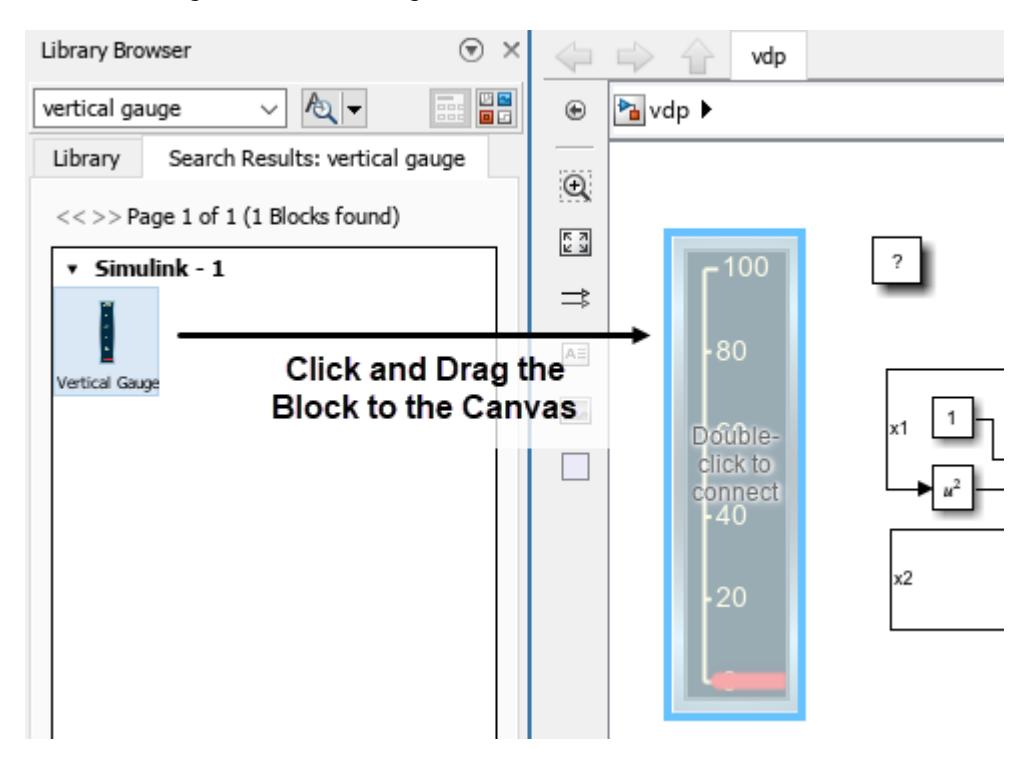

#### **Customize Library Browser Appearance**

When you resize the Library Browser, the library contents flow to match the width of the window.

Use the layout button to switch between viewing the blocks in a single column  $\boxed{3}$  or in a responsive layout that adapts the number of columns to the browser width  $\boxed{\underline{\mathbb{E}}\underline{\mathbb{E}}\underline{\mathbb{I}}}$ 

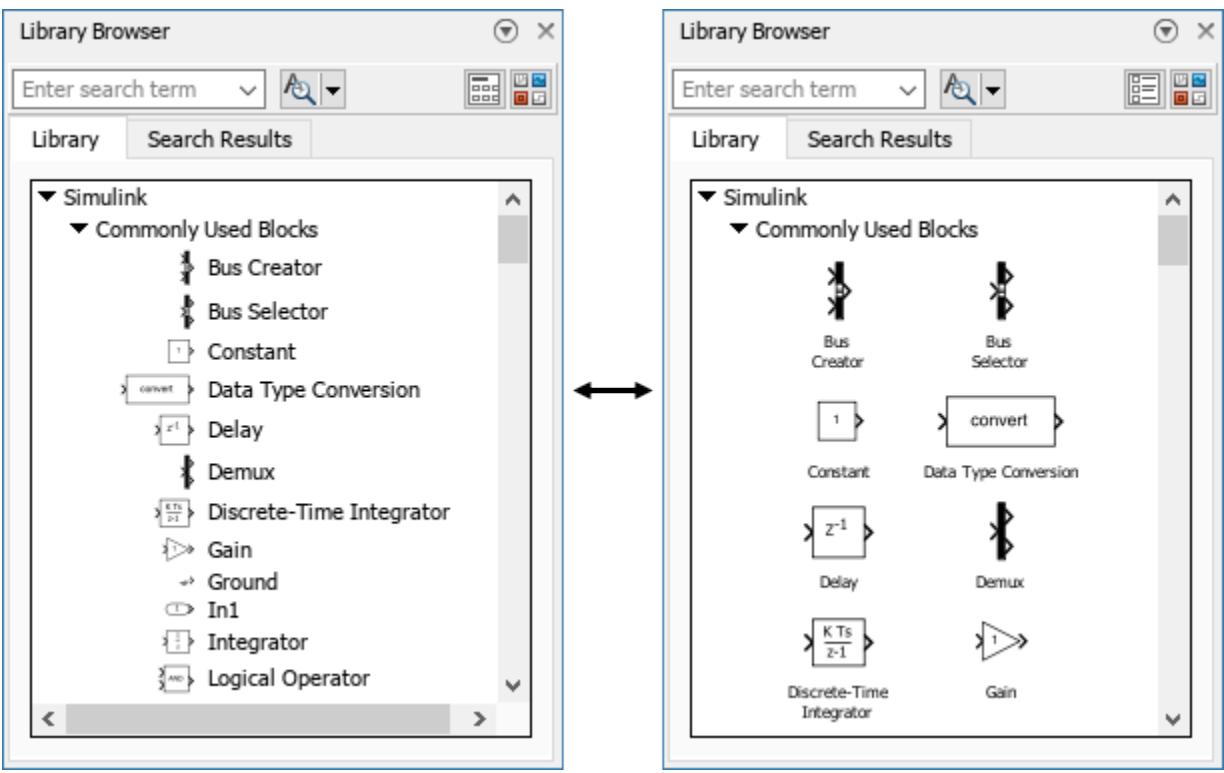

You can also programmatically customize the appearance of the Library Browser.

- Set the sort priority to change the order of the libraries in the tree.
- Hide libraries.
- Deactivate libraries.
- Expand or collapse libraries in the tree.
- For more information, see "Customize Library Browser Appearance".

#### **Sort Libraries and Library Contents**

The libraries and library contents are first sorted by sort priority and then by sorting order.

Libraries appear in ascending order of sort priority. By default, the **Simulink** library has a sort priority of -1, and all other libraries have a sort priority of 0. For more information about sort priority, see "Customize Library Browser Appearance".

By default, the sorting order is alphabetical. Sublibraries appear first, then subsystems, then blocks, and then annotations.

You can change the sorting order of library items to model order, which is the order set by the library developer. Typically, model order sorts the contents according to functionality and groups related blocks together.

**Note** In docked mode, you can only change the sorting order of the library items. For libraries and sublibraries, the sorting order is always alphabetical.

To switch from alphabetical order to model order in docked mode, right-click the item icon in the tree and select **Sort in library model order**. This setting is preserved from session to session.

To return to the alphabetical order, right-click the item icon in the tree and select **Sort in alphabetical order**.

Some libraries do not follow the sorting order. For example, in the Simulink library, the **Quick Insert** library appears as the last item regardless of the sorting option you choose.

As an example, sort the contents of the **Commonly Used Blocks** sublibrary in model order.

- **1** In the Library Browser tree, expand the **Simulink** library.
- **2** In the **Simulink** library, expand the **Commonly Used Blocks** sublibrary.
- **3** In the **Commonly Used Blocks** sublibrary, right-click the icon of any item, for example the Bus Creator block icon, and select **Sort in library model order**. The order of the library changes to model order. In model order, related blocks are grouped together. For example, the In1 and Out1 blocks are far apart when the **Commonly Used Blocks** sublibrary is in alphabetical order but follow each other when the sublibrary is in model order.

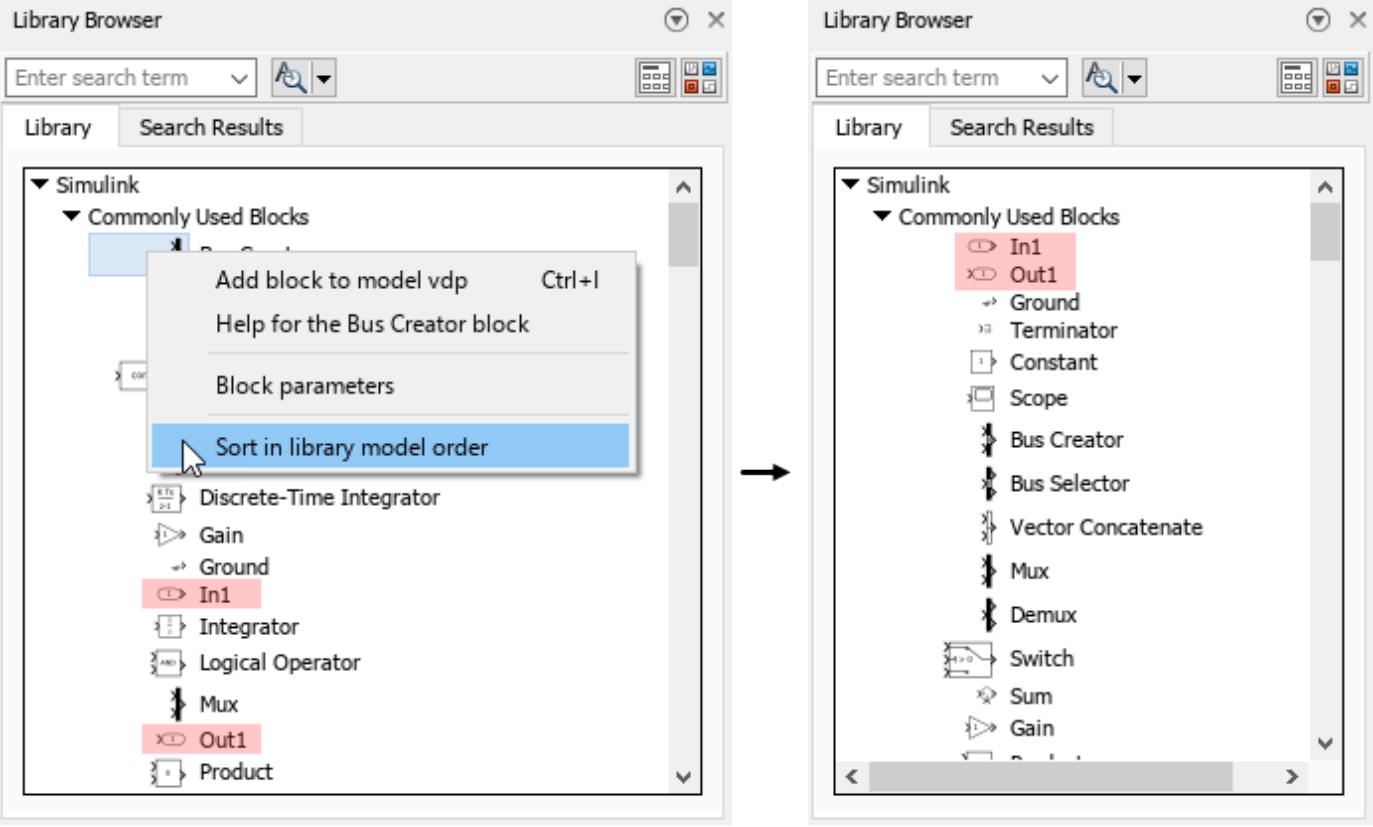

**Alphabetical Sorting Order** 

**Model Sorting Order** 

#### **Position the Library Browser**

In docked mode, the default position of the **Library Browser** is on the left side of the Simulink window.

You can position the Library Browser on the left side, the right side, or the bottom of a Simulink window.

To move the Library Browser to a different position, click and drag the top of the Library Browser window to the left, right, or bottom of the Simulink window. Release the Library Browser over the blue area that appears.

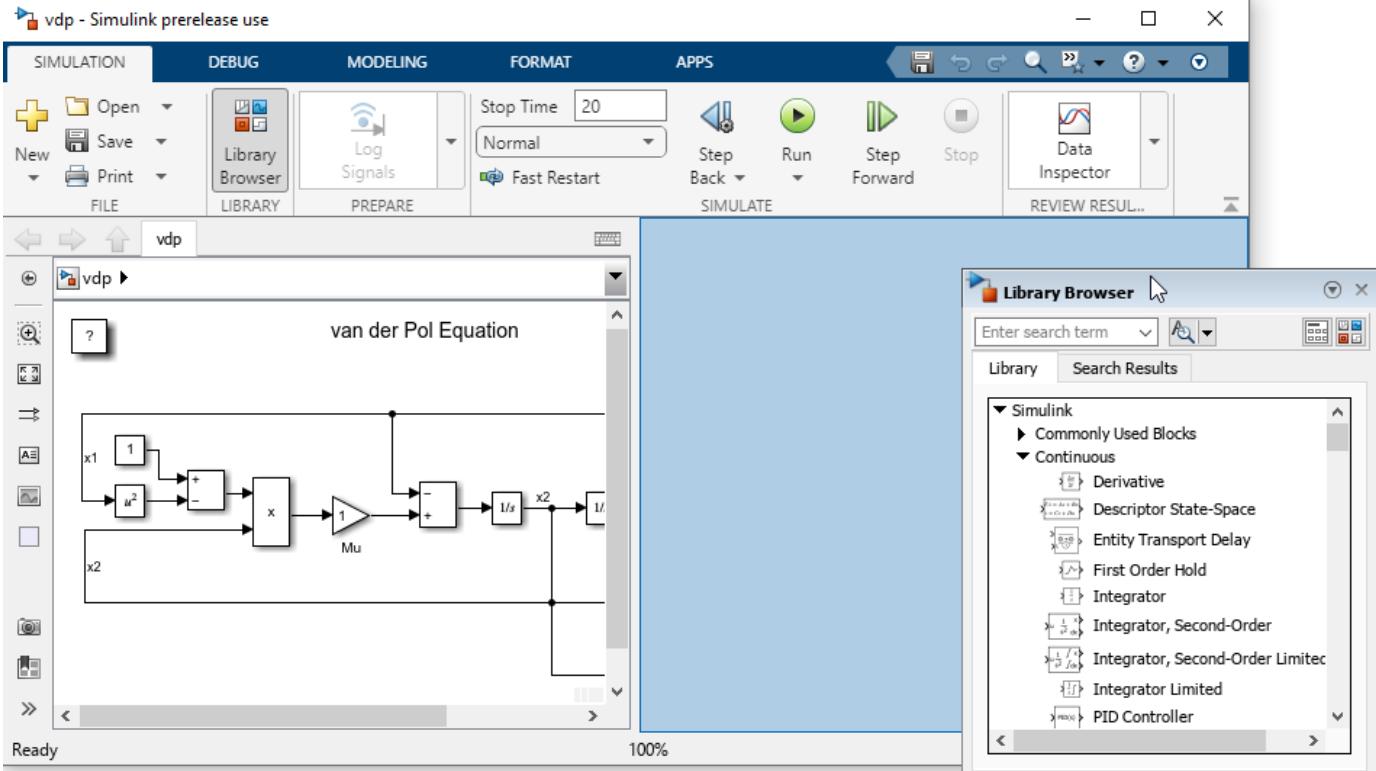

#### **Minimize Library Browser**

To minimize the Library Browser in docked mode, click the **Minimize** button arrow  $\bullet$  at the top right of the Library Browser window and select **Minimize**.

To temporarily expand the Library Browser when it is minimized, at the left edge of the Simulink window, click the **Library Browser** tab. The Library Browser expands. If you click the canvas, the Library Browser minimizes again.

To restore the expanded view, click the **Restore** button arrow  $\bullet$  at the top right of the Library Browser window and select **Restore**. The Library Browser no longer minimizes when you click the canvas.

As an example, minimize the Library Browser, temporarily expand the Library Browser to add a Constant block to the model, and then minimize the Library Browser again.

- **1** To minimize the **Library Browser**, click the **Minimize** button arrow  $\Box$  at the top right of the Library Browser window and select **Minimize**. The Library Browser window disappears.
- **2** To temporarily expand the Library Browser, at the left edge of the Simulink window, click the **Library Browser** tab. The **Library Browser** window reappears.

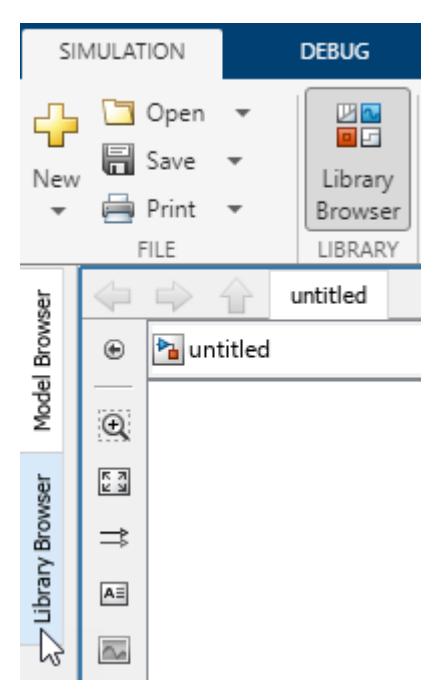

- **3** In the tree, expand the **Simulink** library and the **Commonly Used Blocks** sublibrary.
- **4** From the **Commonly Used Blocks** sublibrary, click and drag the Constant block to the canvas.
- **5** To minimize the **Library Browser**, click anywhere in the canvas.

#### **Create Custom Libraries**

You can create your own libraries and, optionally, have them appear in the Library Browser.

For more information, see "Create Custom Library".

For an example of how to create a custom block library and a custom block sublibrary, see "Add Libraries to Library Browser".

#### **Refresh Library Browser**

Refresh your Library Browser if you:

- Modify existing libraries or resave them in . slx file format.
- Move or delete your library files.
- Add a library.
- Change your Library Browser customizations. See "Customize Library Browser Appearance".

To refresh the libraries displayed in the Library Browser after you have added, deleted, resaved, or modified the contents of libraries, right-click in the libraries pane and select **Refresh Library Browser**. The Library Browser updates to display any libraries or blocks added to or deleted from the MATLAB path since the Library Browser was last opened or refreshed.

To refresh the libraries displayed in the Library Browser after you have changed your Library Browser customizations, enter this command in the MATLAB Command Window:

sl refresh customizations

For an example of how to refresh the Library Browser after adding a new library, see "Customize Library Browser Appearance".

### **Limitations**

These functions do not act on a docked Library Browser:

- [getPosition](#page-5075-0)
- [hide](#page-5077-0)
- [LibraryBrowser.LibraryBrowser2](#page-2891-0)
- [setPosition](#page-5081-0)
- [show](#page-5083-0)
- [slLibraryBrowser](#page-3735-0)

You cannot use the [LibraryBrowser.LBStandalone](#page-5073-0) object to act on a docked Library Browser.

To use these functions and the [LibraryBrowser.LBStandalone](#page-5073-0) object, open the [Library Browser](#page-4905-0) [in Standalone Mode.](#page-4905-0)

# **Version History**

**Introduced before R2006a**

#### **R2022b: Docked Simulink Library Browser**

Starting in R2022b, the **Library Browser** button in the Simulink Toolstrip opens a Library Browser that is docked as a panel in the Simulink window. The Library Browser is docked so that the Library Browser window stays to one side of the model and does not cover areas in the model canvas where you want to add items.

When you have multiple Simulink windows open, you can open a docked Library Browser in each one by clicking the **Library Browser** button of the respective window.

### **See Also**

**Topics** [Library Browser in Standalone Mode](#page-4905-0) "Add Blocks to Models Using Library Browser" "Keyboard Shortcuts and Mouse Actions for Simulink Modeling"

# <span id="page-4905-0"></span>**Library Browser in Standalone Mode**

Use standalone Library Browser to find and add blocks to model

## **Description**

You can use the Library Browser in docked mode or in standalone mode. By default, the Library Browser is in docked mode, so the Library Browser window stays to one side of the model and does not cover areas in the model canvas where you want to add items. A Library Browser that is not docked is in standalone mode.

Use standalone mode to:

- Add the same items to many Simulink windows.
- View the Library Browser in full-screen mode.
- Open, close, hide, or position the Library Browser programmatically.
- Browse the libraries without opening a Simulink model.

For an introduction to the Library Browser and more information about docked mode, see [Library](#page-4893-0) [Browser](#page-4893-0).

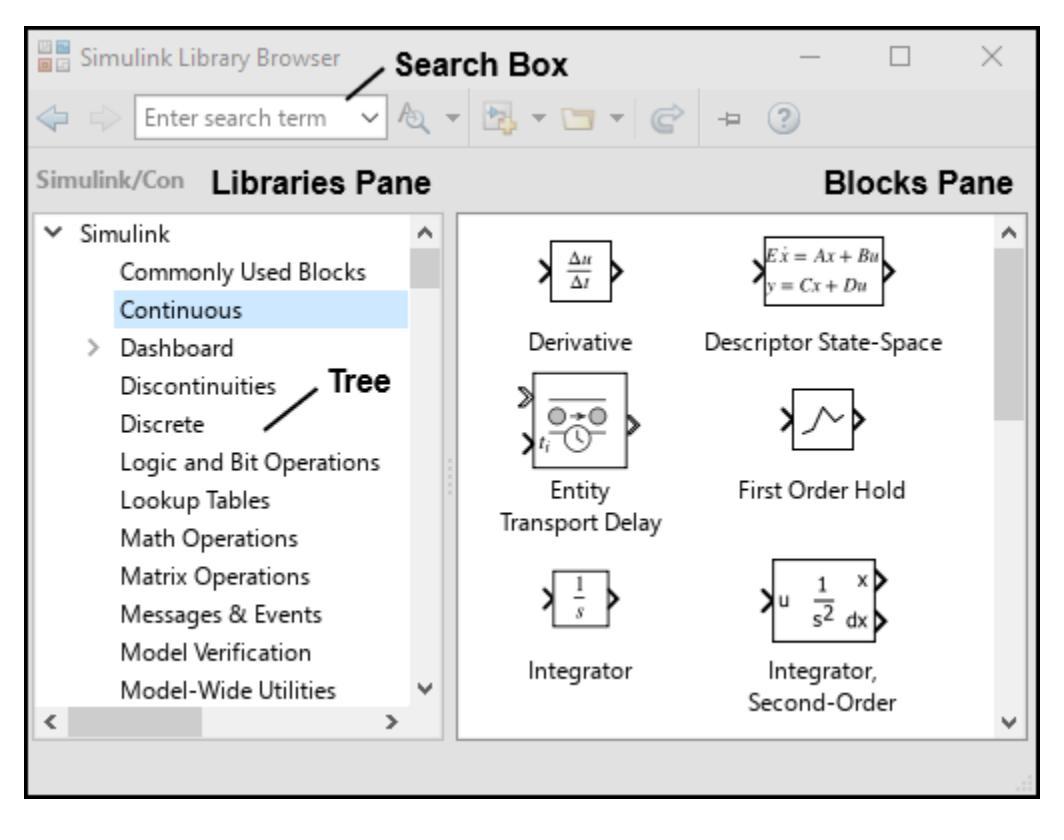

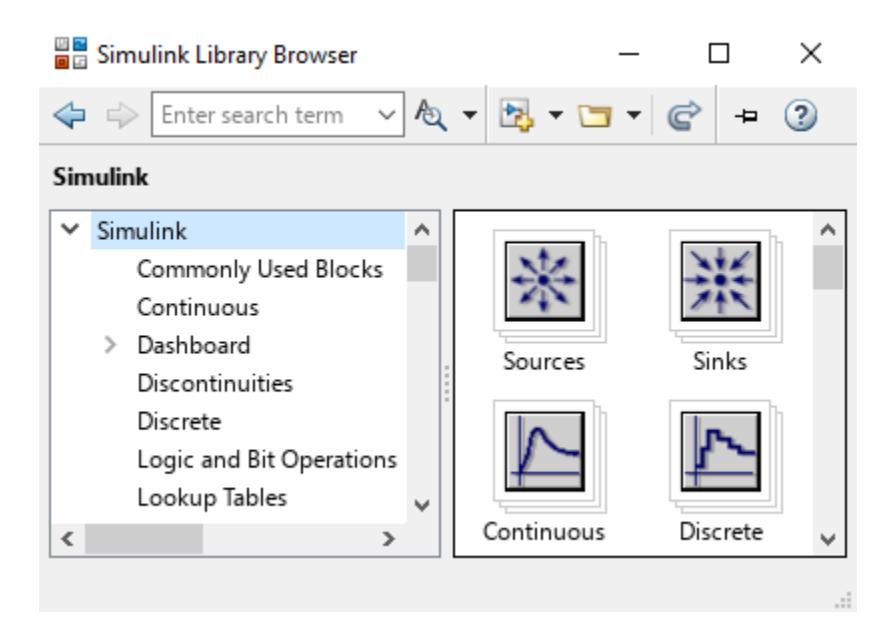

## **Open the Library Browser in Standalone Mode**

- Open from Library Browser in docked mode: Click the Launch standalone library browser button **. .**
- Open from MATLAB Command Window: Enter slLibraryBrowser('open').

**Note** You can only open one Library Browser in standalone mode.

### **Examples**

#### **Library Browser Keyboard Shortcuts**

You can use these keyboard shortcuts to interact with the **Library Browser** in standalone mode.

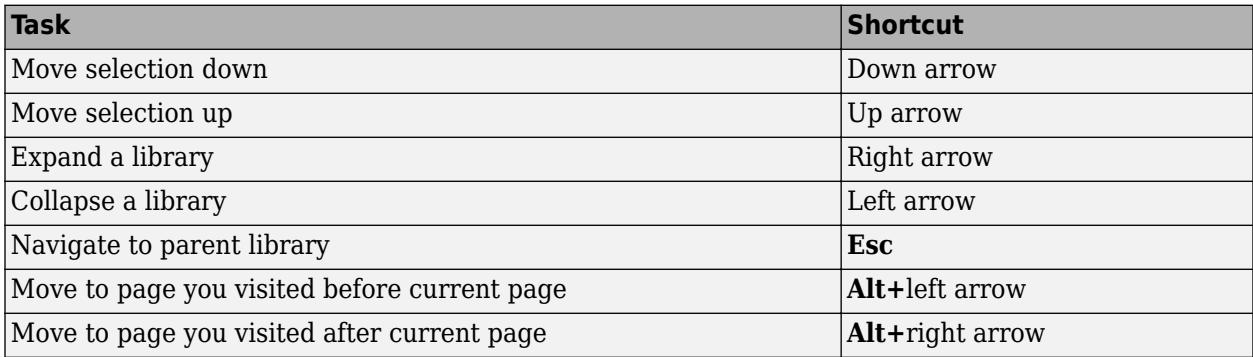

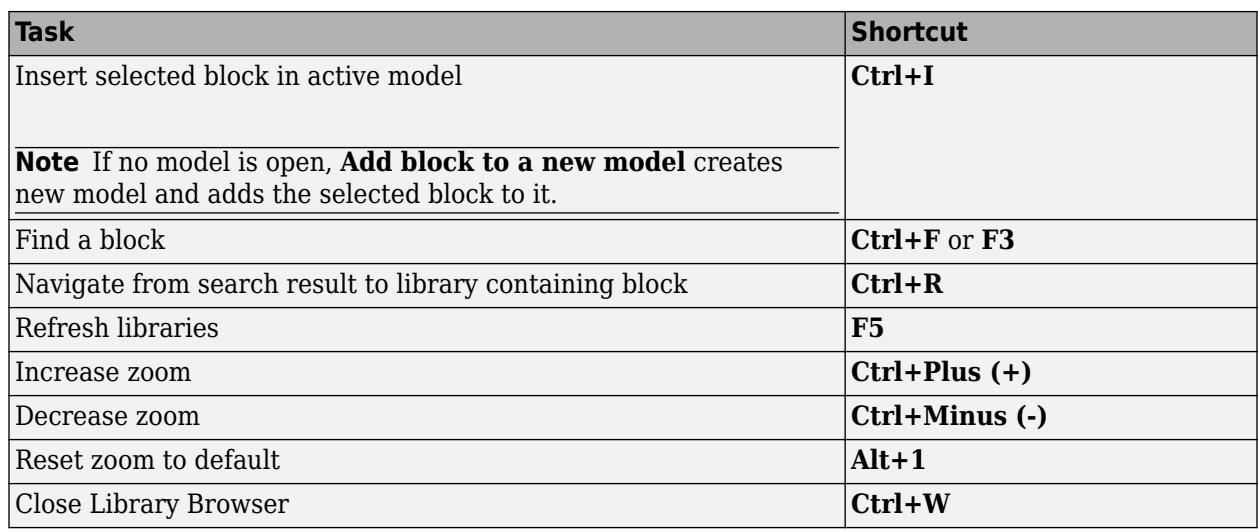

**Note** When you use the keyboard shortcuts on a Mac:

- Press **command** (⌘) instead of **Ctrl**.
- Press **option** instead of **Alt**.

#### **Navigate Levels of Library Browser Tree**

To navigate the Library Browser in standalone mode, expand the hierarchy of libraries in the tree on the libraries pane.

You can have multiple libraries expanded at once.

To view the contents of a library, click the library name in the tree. The library contents appear in the blocks pane of the Library Browser window.

Library contents can be any combination of blocks, annotations, and libraries that are at a lower level in the hierarchy.

To select the parent library of the open library, right-click on any item in the open library and click **Go to parent**.

#### **Search for Library Items by Keyword**

To search for a library item using key words or phrases, use the search box at the top of the Library Browser.

**1** In the search box, type the search term or select it from the list of recent search terms.

Enter search term An →

To search for an annotation, type any of the text from the annotation or its description.

**2** To use regular expressions, case-sensitive search, or whole-word search, click the **Search for subsystems, blocks, and annotations** button and select the search options you want to use.

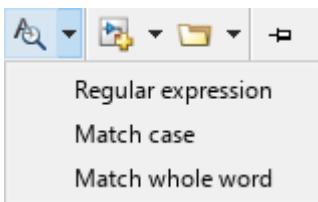

**3** Press **Enter** to start the search. The blocks pane displays the search results, grouped by library.

If there are more than 100 search results, the results take up multiple pages in the blocks pane. To navigate to the previous or next page of results, use the arrows in the upper left corner of the Library Browser window.

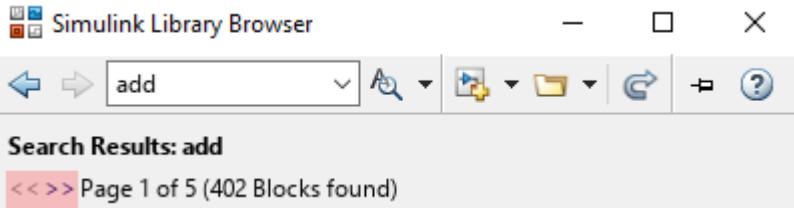

To see where the search string matches, pause on a block.

To navigate to the library that contains an item in the search results, right-click the item and select **Select in library view**.

As an example, search for the customizable Knob block.

- **1** In the search box at the top of the Library Browser, enter the keyword knob.
- **2** Press **Enter**. The blocks pane shows the search results, which are two Knob blocks.
- **3** Pause over the two blocks to find out which is the customizable Knob block. When you pause over the customizable Knob block, this text appears: simulink\_hmi\_customizable\_blocks/Knob.

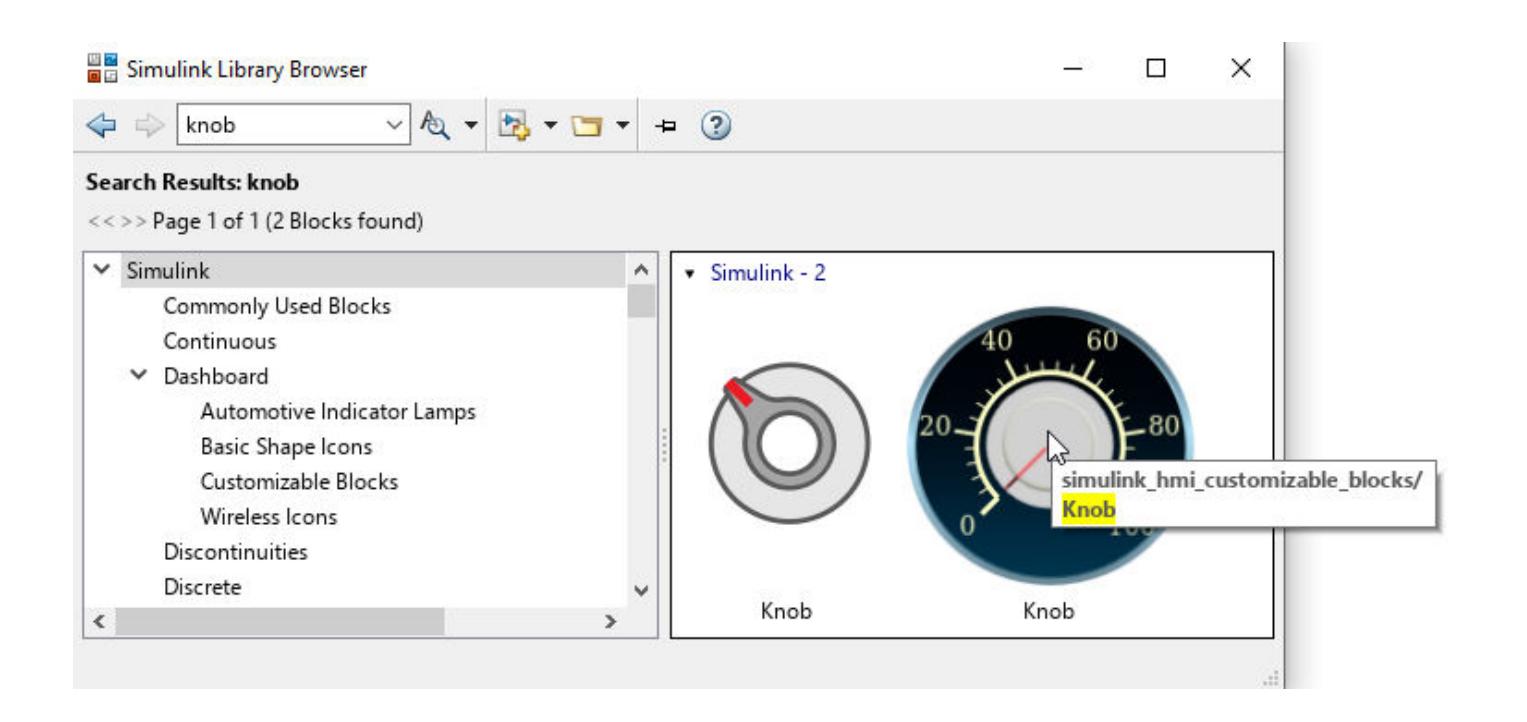

#### **Add Blocks and Annotations to Model from Library Browser**

To add blocks and annotations from the **Library Browser** to an open model, right-click the block or annotation and select **Add block to model** or **Add block to a new model**. If no model is open, the **Add block to a new model** creates a model and adds the block to it.

Blocks that you have recently added to your model from the Library Browser appear in the **Recently Used** library at the bottom of the tree.

As an example, add a customizable Vertical Gauge block to an open model.

- **1** In the search box at the top of the Library Browser, enter vertical gauge.
- **2** Press **Enter**. The block pane shows the Vertical Gauge block.
- **3** Right-click the Vertical Gauge block and select **Add block to model**.

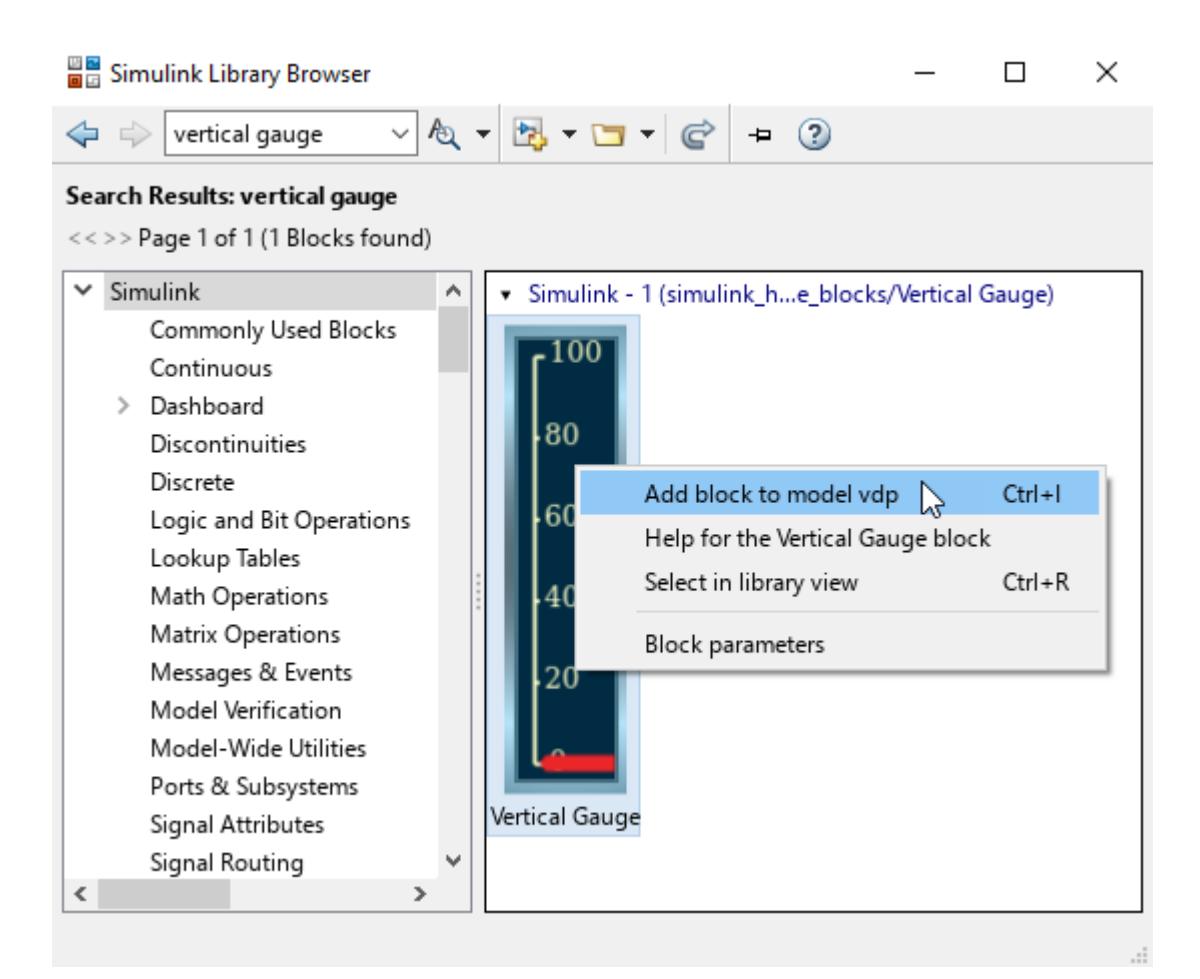

#### **Customize Library Browser Appearance**

When you resize the libraries panel, the library contents flow to match the width of the window.

You can also programmatically customize the appearance of the Library Browser.

- Set the sort priority to change the order of the libraries in the tree.
- Hide libraries.
- Deactivate libraries.
- Expand or collapse libraries in the tree.

For more information and examples, see "Customize Library Browser Appearance".

#### **Sort Libraries and Library Contents**

The libraries and library contents are first sorted by sort priority and then by sorting order.

Libraries appear in ascending order of sort priority. By default, the Simulink library has a sort priority of -1, and all other libraries have a sort priority of 0. For more information about sort priority, see "Customize Library Browser Appearance".

By default, the sorting order is alphabetical. Sublibraries appear first, then subsystems, then blocks, and then annotations.

You can change the sorting order to model order, the order set by the library developer. Typically, model order sorts the contents according to functionality and group related blocks together.

**Note** In standalone mode, you can only change the sorting order in the blocks pane. The sorting order of the tree is always alphabetical.

To switch from alphabetical order to model order in standalone mode, right-click the blocks pane or a library item in the blocks pane and select **Sort in library model order**. This setting is preserved from session to session.

To return to the alphabetical order, right-click the blocks pane or a library item in the blocks pane and select **Sort in alphabetical order**.

Some libraries do not follow the sorting order. For example, in the Simulink library, the **Quick Insert** library appears as the last item regardless of the sorting option you choose.

As an example, sort the contents of the **Simulink** library in model order.

- **1** In the Library Browser tree, select the **Simulink** library.
- **2** In the **Simulink** library, right-click any sublibrary, for example the **Dashboard** library, and select **Sort in library model order**. The order of the library changes to model order. In model order, related libraries are grouped together. For example, the **Continuous** and **Discrete** sublibraries have two other sublibraries between them when the **Simulink** library is in alphabetical order but follow each other when the sublibrary is in model order.

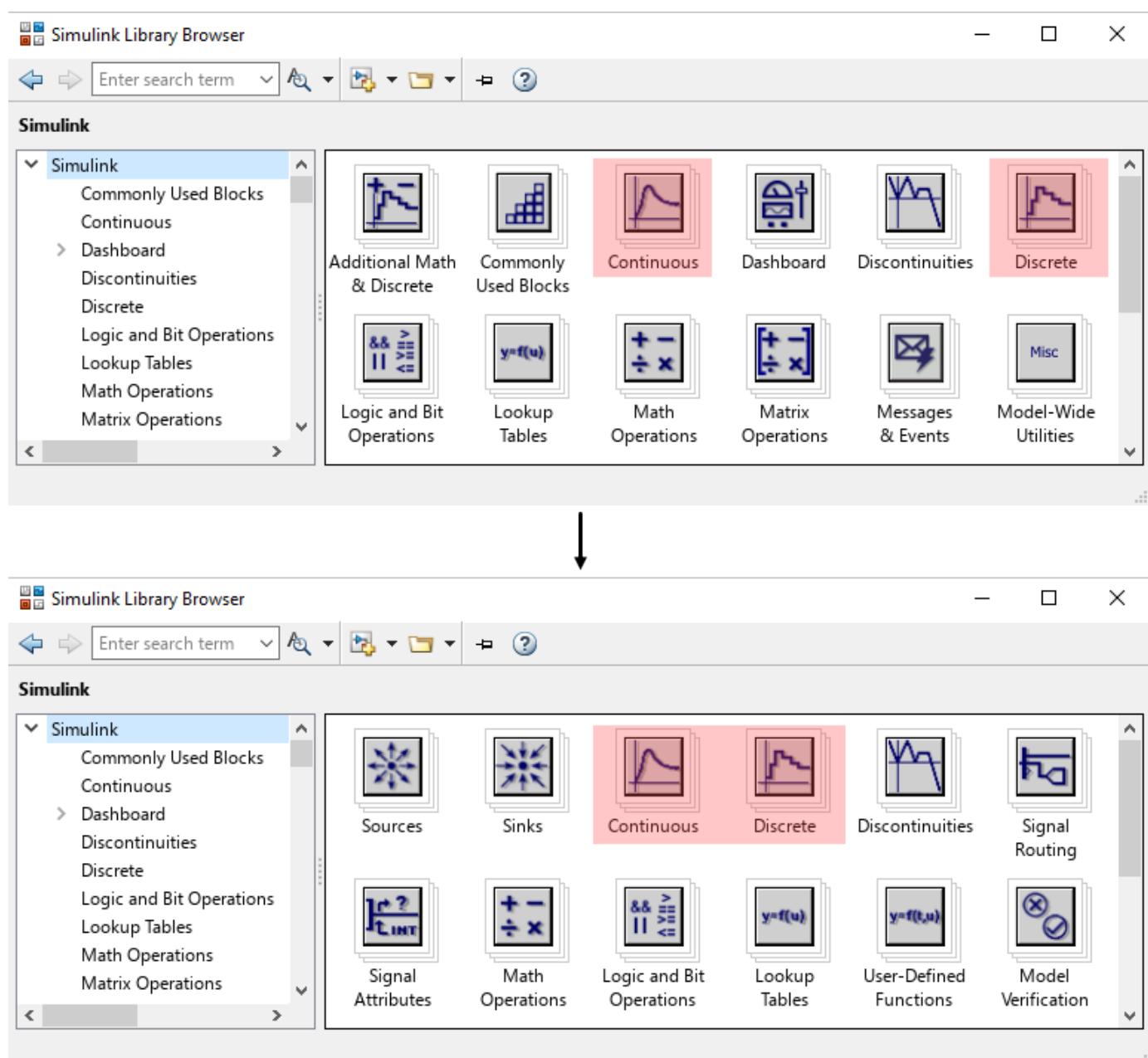

#### **Keep Library Browser in Front of Other Windows**

To keep the Library Browser in front of other Simulink windows, in the Library Browser toolbar, click

# **Stay on Top** .

To turn off this setting, click **Stay on Top** again.

For information on how to turn on this setting programmatically, see ["Keep Library Browser in Front](#page-2891-0) [of Other Windows" on page 2-344.](#page-2891-0)

### **Programmatic Use**

libraryhandle = slLibraryBrowser creates the Library Browser object [LibraryBrowser.LBStandalone](#page-5073-0) and returns the object handle.

When you use [slLibraryBrowser](#page-3735-0) to get the object handle:

- If the Library Browser is open in standalone mode, the Library Browser window moves in front of all other Simulink windows.
- If the Library Browser is not open in standalone mode, the Library Browser opens in standalone mode.

slLibraryBrowser('close') closes the Library Browser in standalone mode.

slLibraryBrowser('open') opens the Library Browser in standalone mode.

slLibraryBrowser('noshow') loads the Library Browser in memory without making it visible. Use this command to quickly open the Library Browser programmatically in standalone mode.

## **Version History**

**Introduced before R2006a**

#### **R2022b: Docked Simulink Library Browser**

Starting in R2022b, the **Library Browser** button in the Simulink Toolstrip opens a Library Browser that is docked as a panel in the Simulink window. The Library Browser is docked so that the Library Browser window stays to one side of the model and does not cover areas in the model canvas where you want to add items.

When you have multiple Simulink windows open, you can open a docked Library Browser in each one by clicking the **Library Browser** button of the respective window.

#### **See Also**

#### **Functions**

[getPosition](#page-5075-0) | [hide](#page-5077-0) | [LibraryBrowser.LibraryBrowser2](#page-2891-0) | [refresh](#page-5079-0) | [setPosition](#page-5081-0) | [show](#page-5083-0) | [slLibraryBrowser](#page-3735-0)

#### **Objects**

[LibraryBrowser.LBStandalone](#page-5073-0)

#### **Topics**

[Library Browser](#page-4893-0) "Add Blocks to Models Using Library Browser" "Keyboard Shortcuts and Mouse Actions for Simulink Modeling"

# <span id="page-4914-0"></span>**Model Data Editor**

Inspect and edit data items (signals, parameters, and states) in a table that you can sort, group, and filter

# **Description**

The **Model Data Editor** enables you to inspect and edit data items such as signals, block parameters (for example, the **Gain** parameter of a Gain block), and data stores in a list that you can sort, group, and filter. You can then configure properties and parameters, such as data types and dimensions, without having to locate the items in the block diagram.

Use the Model Data Editor to configure multiple signals, states, and algorithmic parameters. The Model Data Editor can set only certain parameters and properties such as data types, initial values, and physical units. To work with one model element at a time, open the **[Property Inspector](#page-4954-0)**. To perform batch operations, open the Model Data Editor.

For information about setting block properties and parameters, see "Signal Properties".

When creating and debugging a model, you can configure multiple data items at once by selecting the corresponding signals and blocks in the block diagram. Work with the selected items in the Model Data Editor instead of opening individual dialog boxes. Use this technique to more quickly view and compare properties of multiple signals that are close to each other in the diagram, for example, in a subsystem.

Use the Model Data Editor to configure:

- Instrumentation for signals and data stores, which allows you to view and collect the simulation values. For example, you can log signals to compare data in the Simulation Data Inspector.
- Design attributes such as data type, minimum and maximum value, and physical units. You can use these attributes to:
	- Specify the values of numeric block parameters.
	- Control the interaction (interface) between components through Inport and Outport blocks and data stores (see "Configure Data Interfaces").
	- Specify the dimensions of nonscalar signals in a model.

**Note** The Model Data Editor does not show information about data items in referenced models (which you reference with Model blocks). To work with data items in a referenced model, open the Model Data Editor in that model.

#### **Columns in the Data Table**

Use this table to find more information about the purpose of the columns in the Model Data Editor.

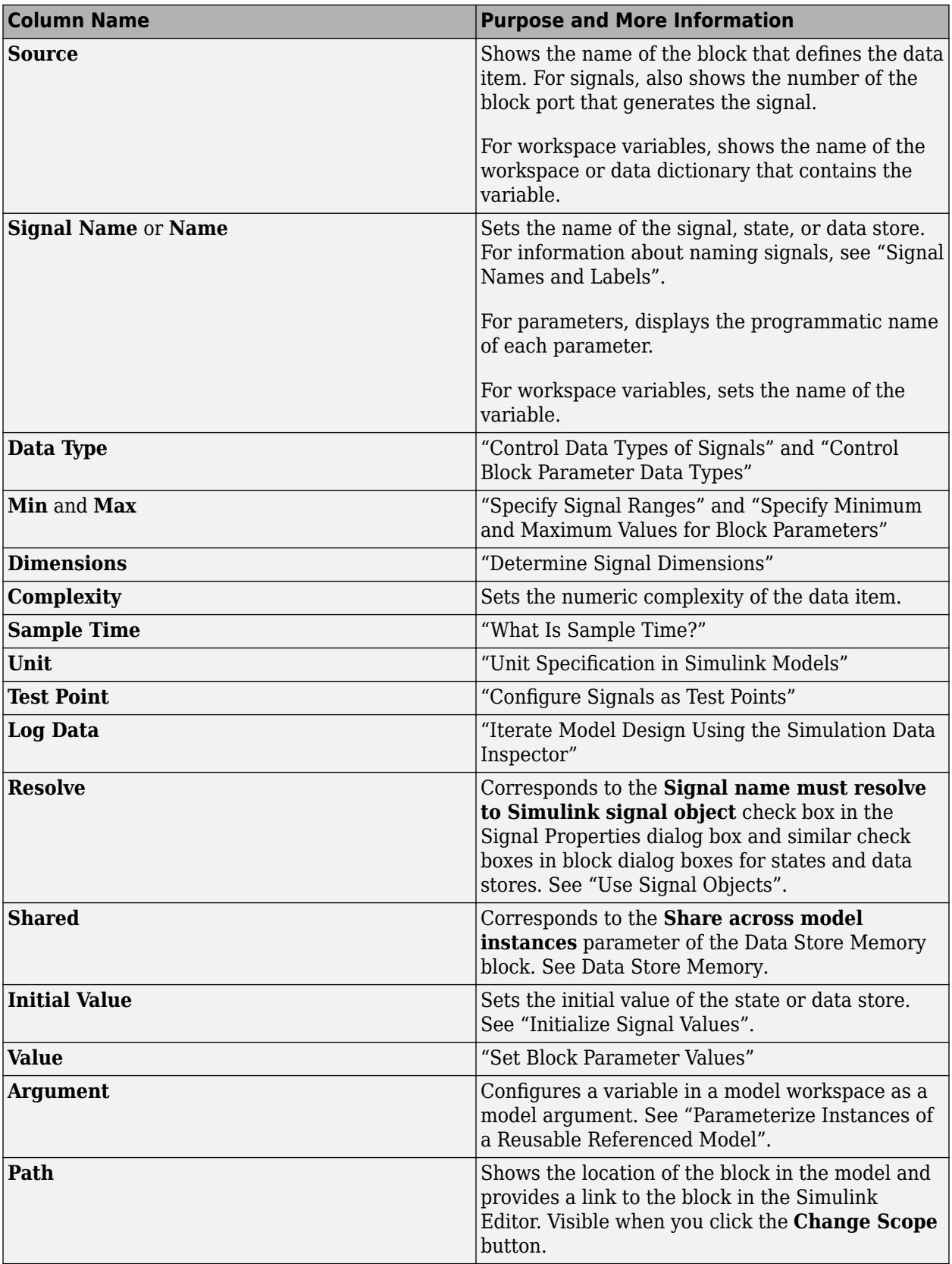

#### **Two Entries Per Cell in the Data Table**

When a cell contains two entries (for instance, in the **Data Type** column), the entry on the right side of the cell indicates compiled information. The compiled information shows you the value that the data item uses for simulation.

For example, the default data type setting for most signals in a model is Inherit: Inherit via internal rule. With this setting, after you update the block diagram, Simulink chooses a specific data type, such as single, for the signal to use for simulation. In the Model Data Editor, the cell in the **Data Type** column shows Inherit: Inherit via internal rule on the left side and single on the right side.

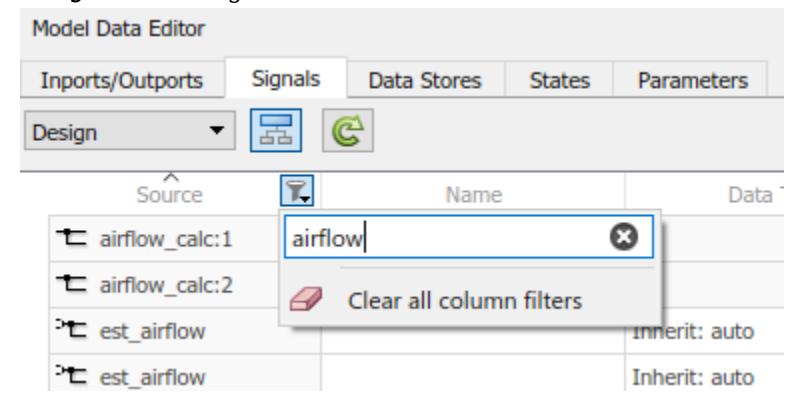

## **Open the Model Data Editor**

- In the Simulink Toolstrip, on the **Modeling** tab, click **Model Data Editor**.
- While in the Simulink Editor, press **Ctrl+Shift+E**.

### **Examples**

#### **Configure Distant Data Items**

In this example, use the Model Data Editor to log signals in different subsystems and referenced models so you can inspect their data using the **[Simulation Data Inspector](#page-5000-0)**.

The ["Using a Data Dictionary to Manage the Data for a Fuel Control System" on page 13-139](#page-6374-0) example model sldemo fuelsys dd represents the fueling system of a vehicle engine. The referenced model sldemo fuelsys dd controller controls the rate of fuel flow to the engine.

First, explore the example models.

**1** Open the example model sldemo\_fuelsys\_dd and the referenced model sldemo fuelsys dd controller.

openExample('simulink\_automotive/UseDDForFuelContSysExample') sldemo\_fuelsys\_dd sldemo\_fuelsys\_dd\_controller

**2** Navigate to the airflow calc subsystem.

The Pumping Constant block contains a lookup table that describes the performance of a fuel pump. You can stream the output of this block to the Simulation Data Inspector.

- **3** Navigate to the root of the model and into the fuel calc subsystem.
- **4** Navigate into the feedforward fuel rate subsystem.

The Outport block named ff\_fuel\_rate passes feedforward information to the fuel rate control algorithm.

**5** Navigate back to the fuel calc subsystem and into the switchable compensation subsystem.

The Inport block named ff fuel rate carries the feedforward information. You can stream the output of this Inport block.

Then, log signals for data inspection.

- **1** Navigate to the root of the sldemo\_fuelsys\_dd\_controller model.
- **2** In the Model Data Editor, inspect the **Signals** tab.
- **3** Set the **Change view** drop-down to Instrumentation.
- **4**

Activate the **Change scope** button  $\boxed{3}$  to display the contents of the subsystems.

The Model Data Editor identifies all the signals in the model. The **Path** column appears.

**5** In the **Filter Contents** box, type ff fuel rate.

The Model Data Editor updates the list of signals to include only those named ff fuel rate. You can click the link in the **Path** column to view where the signal resides within the model.

**6** Select the **Log Data** check box for the signal whose path is sldemo fuelsys dd controller/fuel calc/switchable compensation.

This instructs Simulink to send the data for the logged signals to the Simulation Data Inspector.

**7** Filter the signals again using the text Pumping Constant.

The table contains one row that corresponds to the output of the Pumping Constant block.

- **8** Select the **Log Data** check box for the Pumping Constant signal.
- **9** Simulate the system model, sldemo fuelsys dd. During the simulation, double-click a Manual Switch block, such as Engine Speed Selector, to disturb the fuel control system.

**10**

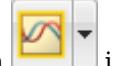

When the simulation finishes, the **Simulation Data Inspector** button in substitution is highlighted. This indicates that there is data to inspect and compare. Click the **Simulation Data Inspector** button.

**11** In the left pane, expand the **Run** node that corresponds to the simulation run and select the check boxes for the signals whose data you want to inspect and compare.

The Simulation Data Inspector presents the values for the selected signals on the same graph.

#### **Find and Organize Data by Filtering, Sorting, and Grouping**

In the example model sldemo\_fuelsys\_dd\_controller, variables and parameter objects set the values of block parameters. The variables and objects reside in a data dictionary. Use the Model Data Editor to display these dictionary entries together in a group.

- 1 Open the sldemo fuelsys dd controller model.
- **2** In the example model, open the Model Data Editor and select the **Parameters** tab.
- **3** Activate the **Change scope** button to display the contents of the subsystems.
- **4** Click the **Show/refresh additional information** button to display rows that correspond to the dictionary entries.
- **5** Right-click the **Source** column header and select **Group by This Column**.

The Model Data Editor groups the list by block or workspace (including a group for the dictionary entries).

**6** Find the group labeled **Source: Dictionary**. Now, you can use the Model Data Editor to inspect and modify the attributes of the variables and objects in the dictionary.

The Model Data Editor allows you to filter a list of data items by using one or a combination of these methods:

- To filter the data table through a text search, use the **Filter contents** box.
- To filter based on the blocks or signals that you select in the model, next to the **Filter contents** box, click the **Filter using selection** button. Then, as you click blocks and signals in the model, the Model Data Editor shows you only the rows that are relevant to that block or signal. If you lasso multiple blocks or signals, the Model Data Editor shows only the rows that are relevant to those model elements.
- To filter based on column-specific criteria, point to a column header and click the filter icon  $\mathbb{R}$ . As you type in the text box, the editor applies a substring filter to the column contents. After the

filter is applied, the column displays a smaller filter icon  $\mathbb{R}$  next to the column header. To edit a filter, remove a filter, or remove all column filters, click this icon.

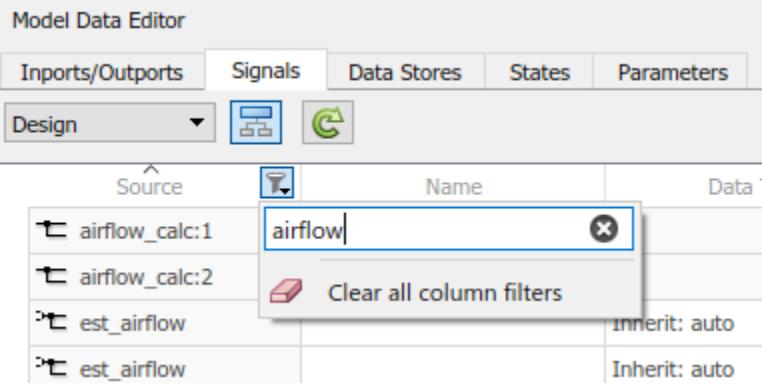

#### **Select Multiple Data Items from Block Diagram**

In the example model sldemo\_househeat, use the Model Data Editor to log the signals in the Heater subsystem for inspection using the **[Simulation Data Inspector](#page-5000-0)**.

- 1 Open the sldemo househeat model.
- 2 In the sldemo househeat model, open the Heater subsystem.
- **3** Open the Model Data Editor and select the **Signals** tab.

The Model Data Editor identifies all the signals in the subsystem.

- **4** In the Model Data Editor, set the **Change view** drop-down list to Instrumentation.
- **5** Using the Simulink Editor, select all the signals in the subsystem. Optionally, do not select the output of the Constant block because the signal value does not change during the simulation.

In response, the Model Data Editor highlights the rows that correspond to the signals you selected.

**6** In the Model Data Editor, for any of the signals, click the check box in the **Log Data** column.

The Model Data Editor selects the check box for all of the selected signals.

- **7** Simulate the model.
- **8** Open the Simulation Data Inspector and, in the leftmost pane, expand the **Run** node that corresponds to the simulation run. Select the check boxes for the signals whose values you want to inspect and compare.

#### **Interact with a Model That Uses Workspace Variables**

When you use workspace variables (such as numeric MATLAB variables and Simulink.AliasType objects) to share settings between data items, you can interact with those variables through the Model Data Editor. You do not need to work outside the Editor to configure the data items. In the Editor, click the **Show/refresh additional information** button, which finds variables that the model uses by updating the block diagram.

This example shows how to work with objects that a model uses to set block parameter values. You modify the value of a variable that the model sldemo fuelsys uses.

**1** Open the ["Model a Fault-Tolerant Fuel Control System" on page 13-124](#page-6359-0) example model sldemo\_fuelsys.

openExample('simulink\_automotive/ModelingAFaultTolerantFuelControlSystemExample') sldemo\_fuelsys

- **2** Open the Model Data Editor **Parameters** tab.
- **3** In the Model Data Editor, click the **Show/refresh additional information** button.

The data table now contains rows that correspond to variables and objects that the model uses.

- **4** In the model, navigate into the fuel\_rate\_control subsystem and then the airflow\_calc subsystem.
- **5** In the Model Data Editor, next to the **Filter contents** box, select the **Filter using selection** button.

With this button selected, when you select a block or signal in the block diagram, the data table shows only the data items and workspace variables that are relevant to that block or signal.

**6** In the model, click the lookup table block labeled Pumping Constant.

The Model Data Editor shows that the block uses three workspace variables. The block acquires some breakpoint values from the variable SpeedVect.

Now, you can use the columns in the Model Data Editor to configure the properties of SpeedVect.

You can further interact with a variable to:

- Configure other properties that the columns do not represent:
	- **1** In the model, open the Property Inspector. On the **Modeling** tab, under **Design**, click **Property Inspector**.
	- **2** In the Model Data Editor, select the row that corresponds to the target variable or object. If the Property Inspector does not respond, select a different row and then select the target row again.
	- **3** Use the Property Inspector to configure the target properties.
- Move the variable between workspaces and data dictionaries and configure the variable alongside other variables. Use the Model Explorer. To open the Model Explorer, in the Model Data Editor data table, double-click the icon in the leftmost column. For more information about using the Model Explorer, see "Edit and Manage Workspace Variables by Using Model Explorer".
- Rename a variable everywhere it is used by blocks in Simulink models. In the Model Data Editor, right-click the variable and select **Rename All**. You can rename only variables that the function [Simulink.findVars](#page-3173-0) supports.
- Find blocks that use a specific variable. In the Model Data Editor, right-click the variable and select **Find Where Used**.

#### **Inspect Individual Data Item**

To focus on an individual data item, use one of these techniques:

• In the Model Data Editor, next to the **Filter contents** box, select the **Filter using selection** button. Then, in the model, click the block or signal that corresponds to the data item.

Use this technique to configure the item by using the columns in the data table.

• In the model, open the Property Inspector. On the **Modeling** tab, under **Design**, click **Property Inspector**. Then, in the data table, click the target row. The Property Inspector shows the properties of the data item. If the Property Inspector does not respond when you click the target row, click a different row and then click the target row again.

Use this technique to inspect all of the properties that the Model Data Editor can access at once (in other words, the union of the columns available in the Design and Instrumentation views).

• In the model, open the Property Inspector. Then, in the data table, for the target row, double-click the cell in the leftmost column (the icon). In the model, select the highlighted block or signal.

Use this technique to inspect all properties, including those that the Model Data Editor cannot access.

#### **Navigate from Model Data Editor to Block Diagram**

To navigate from a data item in the Model Data Editor to the block in the diagram that owns the data item, double-click the icon in the left-most column. The Simulink Editor then focuses on the relevant

block. Use this technique to navigate to blocks when you select **Change scope** to view the contents of subsystems below the current system.

- "Use the Model Data Editor for Batch Editing"
- • ["Using a Data Dictionary to Manage the Data for a Fuel Control System" on page 13-139](#page-6374-0)

### **Limitations**

- You cannot access these attributes by using the Model Data Editor:
	- Any settings related to code generation. Instead, use the Code Mappings editor or code mappings API.
	- For mask parameters:
		- Any settings for tunable mask parameters other than the parameter value.
		- Any settings for nontunable mask parameters.

Note that some built-in blocks are masked and can have tunable or nontunable mask parameters.

- Any settings for parameters of Simscape blocks.
- Any settings for data items in referenced models. Instead, open the Model Data Editor in the referenced models.
- Any settings for variables that are not defined in the base workspace, a model workspace, or a data dictionary. For example, you cannot access the attributes of variables created by mask initialization code.
- On the **Parameters** tab, the data type, minimum value, and maximum value of a Constant block. Use the **Signals** tab instead.

For some settings that you cannot access with the Model Data Editor, you can use the **[Property](#page-4954-0) [Inspector](#page-4954-0)** instead. Open the Property Inspector and select the target data item in the model, not in the Model Data Editor. For mask parameters, use the mask dialog box or the Mask Editor as described in "Masking Fundamentals".

• The Model Data Editor does not show Stateflow data. However, the Model Data Editor shows the data for Simulink functions that you define inside Stateflow charts.

To manage Stateflow data, events, and messages in a chart, see "Manage Symbols in the Stateflow Editor" (Stateflow).

- On the **Parameters** tab, these variables are not available:
	- Variables used by non-tunable block parameters. For example, the minimum and maximum parameters on a Gain block or the Sample time on a Constant block.
	- Variant control variables
	- Variables used for symbolic dimensions

## **Version History**

**Introduced in R2016b**

## **See Also**

#### **[Property Inspector](#page-4954-0)** | **[Model Explorer](#page-4923-0)**

#### **Topics**

"Use the Model Data Editor for Batch Editing"

["Using a Data Dictionary to Manage the Data for a Fuel Control System" on page 13-139](#page-6374-0)

"Configure Data Interfaces"

"Design Data Interface by Configuring Inport and Outport Blocks" (Simulink Coder)

"Decide How to Visualize Simulation Data"

"Configure Generated Code According to Interface Control Document Specifications" (Embedded Coder)

# <span id="page-4923-0"></span>**Model Explorer**

View, modify, and add elements of Simulink models, Stateflow charts, and workspace variables

## **Description**

Use the Model Explorer to view, modify, and add elements of Simulink models, Stateflow charts, and workspace variables.

The Model Explorer lets you focus on specific elements (for example, blocks, signals, and properties) without navigating through the model or chart.

Use the Model Explorer to search for:

- Variables in workspaces and data dictionaries
- Variable usage in a model
- Instances of a type of block
- Block parameters and parameter values

You can combine search criteria and iteratively refine the results. Search in the Model Explorer for model elements, starting with the node you select in the model hierarchy. You can search the entire model, in a particular system, or in a system and all the systems below it in the hierarchy. Using your search results, you can apply changes to multiple elements at once.

To manipulate model data (block parameters, signals, and states) in a searchable, sortable table, consider using the **[Model Data Editor](#page-4914-0)**. You can specify data attributes such as parameter values, signal names, and initial values for states.

To create, modify, and view the entries in a data dictionary, use the Model Explorer. See "Edit and Manage Workspace Variables by Using Model Explorer" and "View and Revert Changes to Dictionary Data".

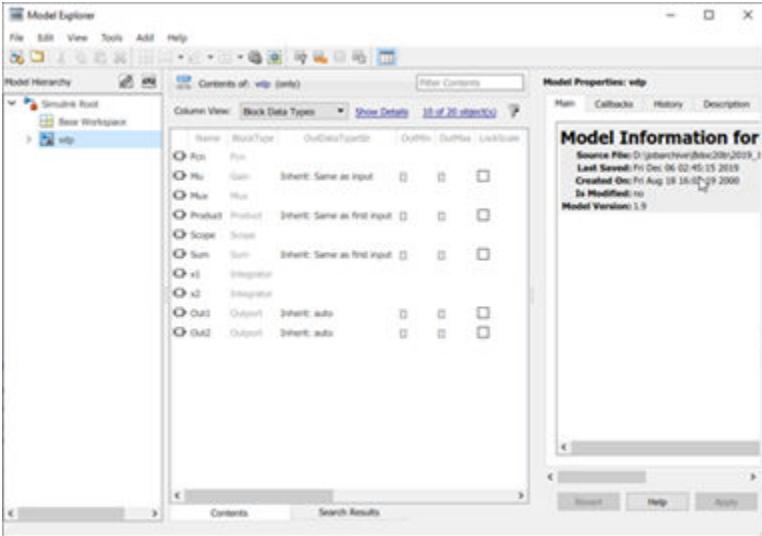

## **Open the Model Explorer**

- In the Simulink Toolstrip, on the **Modeling** tab, click **Model Explorer**.
- In an open model in the Simulink Editor, right-click a block and select **Explore**.
- In an open Stateflow chart, right-click the drawing area and select **Explore**.

### **Examples**

#### **Add Objects to a Model, Chart, or Workspace**

You can use the Model Explorer to add many kinds of objects to a model, chart, or workspace. The types of objects that you can add depend on the node that you select in the **Model Hierarchy** pane.

Use toolbar buttons or the **Add** menu to add objects. The **Add** menu lists the types of objects you can add.

#### **Cut, Copy, and Paste Objects Between Workspaces**

You can cut, copy, and paste objects from one workspace into another workspace.

- **1** In the **Contents** pane, perform one of these actions:
	- Right-click the workspace object you want to cut or copy. Select **Cut** or **Copy**.
	- Click the workspace object you want to cut or copy. In the **Edit** menu, select **Cut** or **Copy**.
	- Click the workspace object you want to cut or copy. In the toolbar, click the **Cut** button  $\frac{1}{\sqrt{6}}$  or Copy button <sup>[]</sup>
- **2** To paste the workspace object that you cut or copied, in the **Model Hierarchy** pane:
	- Right-click the workspace into which you want to paste the object, and select **Paste**.
	- Click the workspace into which you want to paste the object. In the **Edit** menu, select **Paste**.
	- Click the workspace into which you want to paste the object. In the toolbar, click the **Paste**  $\lim_{h \to 0}$

When you copy and paste (or drag and drop), you can manage the resolution of name conflicts. In the dialog box, choose an action for each item whose name conflicts with an existing item.

- Skip Default action when the conflicting items have the same value.
- Replace Default action when the conflicting items have different values.
- Keep both Preserve both copies. The name given to the copied item follows the naming rules that are used in the MATLAB workspace.

If the source and destination are the same, the software resolves the name conflict by following the naming rules that are used in the MATLAB workspace.

You can also cut, copy, and paste by selecting an object and performing drag and drop operations.

#### **Edit Object Properties**

You can edit object properties in the Model Explorer.

In the **Contents** pane, first select the row that contains the value, and then click the value. Change the value of the selected property by typing or selecting a new value.

To assign the same property value to multiple objects in the **Contents** pane, select the objects and then change one of the values of the selected objects. The Model Explorer assigns the new property value to all of the selected objects.

Alternatively, you can edit values for model elements in the **Dialog** pane. To display the **Dialog** pane, click **View** > **Show Dialog Pane**.

To edit workspace variables, such as arrays or structures, you can use the Variable Editor.

To open a properties dialog box for an object, in the **Model Hierarchy** pane, right-click the object and select **Properties**. Alternatively, click an object and from the **Edit** menu, select **Properties**.

#### **Search and Refine Search Results**

To find objects that might not be currently displayed, search.

In this example, you search for elements that have an **Integer rounding mode** parameter. You then refine the results to include only n-D Lookup table blocks. You can use the search results to find out more about how these values are set or make batch changes to the elements found by the search.

**1** Open the ["Model a Fault-Tolerant Fuel Control System" on page 13-124](#page-6359-0) example model sldemo\_fuelsys.

openExample('simulink\_automotive/ModelingAFaultTolerantFuelControlSystemExample') sldemo\_fuelsys

- **2** On the **Modeling** tab, click **Model Explorer**.
- **3** To specify the scope of the search, use the **Model Hierarchy** pane in combination with the **View** > **Show Current System and Below** setting. For example, to search the current system and loaded systems below it, select the sldemo\_fuelsys node and enable **View** > **Show Current System and Below**.
- **4** Display the search bar by enabling **View** > **Toolbars** > **Search Bar**.
- **5** In the search bar, set:
	- **Search** to by Property Name
	- **Property** to Rounding

Rounding is the programmatic name for the **Integer rounding mode** parameter. Block reference pages list the programmatic name for a parameter in the parameter description.

**6** Click **Search**. In the **Search Results** box, results appear. You can go to an item by clicking the link to the path.

**7**

Refine the search. In the search bar, click the **Search Options** button  $\mathbb{R}$  and select **Refine Search**.

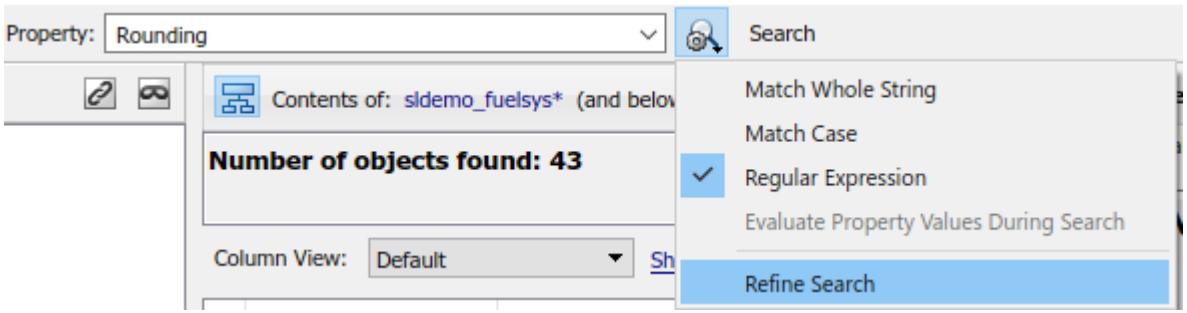

The search button label changes to **Refine**. Additional search criteria act on the previous set of results.

- **8** Set **Search** to by Block Type and set **Type** to Lookup\_n-D. Click **Refine**.
- **9** To work further with the values, click **Show Details**.

Suppose the property you are interested in learning more about or acting on is Rounding. First, add a column for it. Select Rounding from the list (you can enter it in the **Find Properties** box

to locate it quickly), and click the **Display property as column in view** button  $\left| \bullet \right|$ 

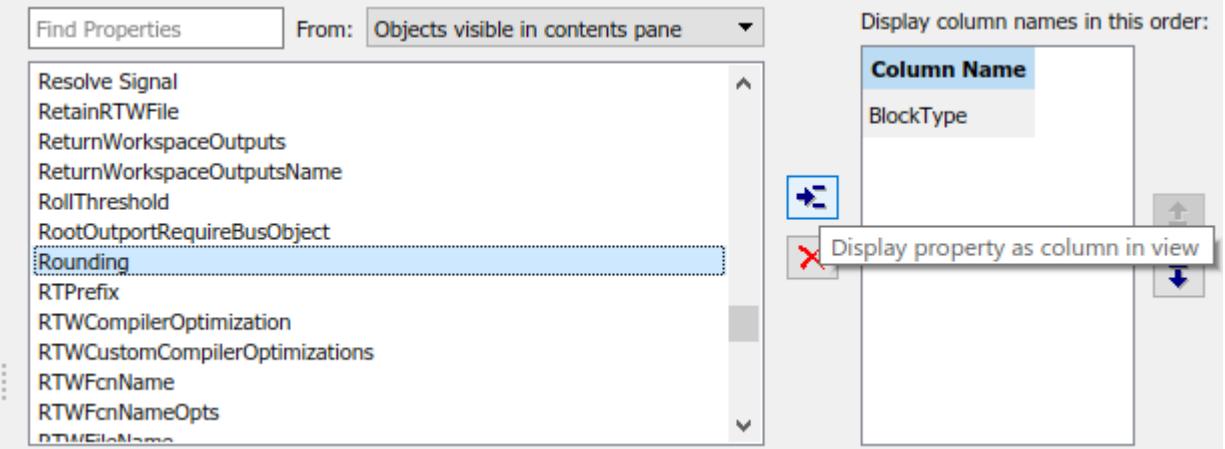

A column for Rounding appears in the search results. For any column, you can view, sort, and change values for multiple items. For example, to change the Rounding values on all of the n-D Lookup Table blocks in this search, select all the items in the list. In the **Rounding** column, click any cell and select a new value from the list (for example, Floor).

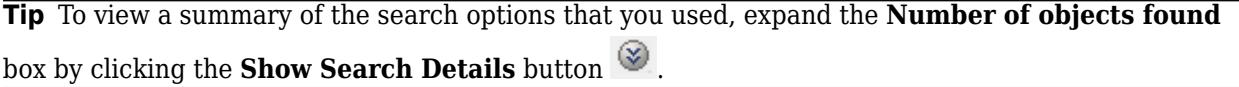

You can use the Model Explorer to create, modify, and view the entries in a data dictionary. See "Edit and Manage Workspace Variables by Using Model Explorer" and "View and Revert Changes to Dictionary Data".

#### **Display Partial or Whole Model Hierarchy Contents**

By default, the Model Explorer displays objects for the system that you select in the **Model Hierarchy** pane. It does not display data for child systems. You can override that setting, so that the Model Explorer displays objects for the whole hierarchy of the currently selected system.

To toggle between displaying only the current system and displaying the whole system hierarchy of the current system, use one of these techniques:

- Select **View** > **Show Current System and Below**.
- Click the **Show contents of current system and below** button  $\overline{d\overline{d}}$  at the top of the **Contents** pane.

When you select the **Show Current System and Below** option:

- The **Model Hierarchy** pane highlights the current system and its child systems.
- After the path in the **Contents** pane, the text (and below) appears.

Loading very large models for the current system and below can be slow. To stop the loading process at any time, either click the **Show contents of current system only** button or click another node in the tree hierarchy.

If you show the current system and below, you might want to change the view to better reflect the displayed system contents.

The setting for the **Show Current System and Below** option is persistent across Simulink sessions.

**Note** To open a graphical object (for example, a model, subsystem, or chart) in a Simulink Editor window from the Model Explorer, right-click the object in the **Model Hierarchy** pane, then select **Open**.

#### **Display Linked Library Subsystems and Masked Subsystems**

By default, the Model Explorer does not display the contents of linked library subsystems or masked subsystems in the **Model Hierarchy** pane.

To display the contents of linked library subsystems or masked subsystems, use one of these approaches:

At the top of the **Model Hierarchy** pane, click the **Show/Hide Library Links** button  $\mathscr{A}$  or the

Show/Hide Masked Subsystems button  $\blacksquare$ .

• From the **View** menu, select **Show Library Links** or **Show Masked Subsystems**.

Linked subsystems and masked subsystems are visible in the **Contents** pane, regardless of how you configure the **Model Hierarchy** pane.

**Note** Search does not find elements in linked library or masked subsystems that are not displayed in the **Model Hierarchy** pane.

•

For subsystems that are both linked and masked, how you set the linked subsystems and masked subsystems options affects which subsystems appear in the **Model Hierarchy** pane, as described in the following table.

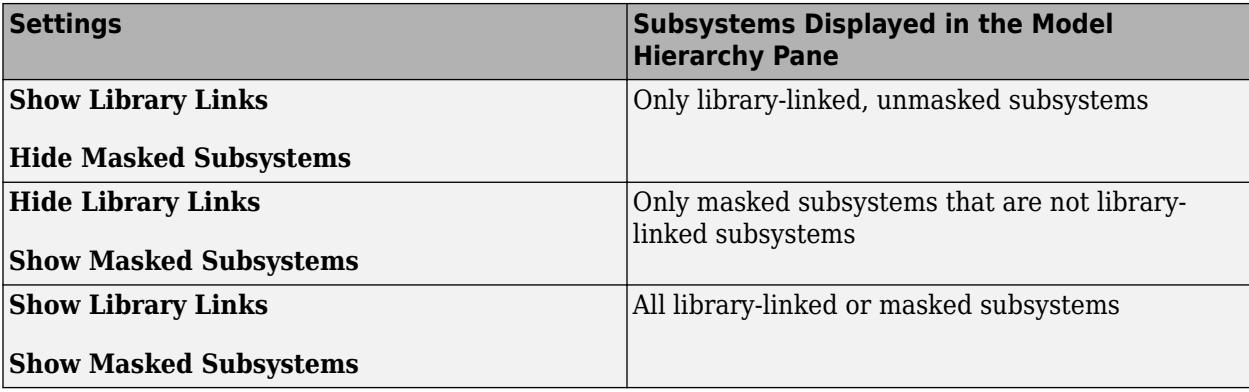

#### **Expand and Edit Referenced Models**

To browse a model that includes Model blocks, you can expand the **Model Hierarchy** pane nodes of the Model blocks.

To browse a model referenced by a Model block:

- **1** Right-click the referenced model node in the **Model Hierarchy** pane.
- **2** Select **Open Model**.

The referenced model opens as a top model and appears as a separate node in the **Model Hierarchy** pane. While you can expand the Model block node and display the corresponding contents, you must use the node that corresponds to the referenced model to edit them.

For example, the sldemo\_mdlref\_depgraph model includes Model blocks that reference other models. If you open the sldemo  $\overline{md}$  ref depgraph model and expand that model node in the **Model Hierarchy** pane, you see that the model contains several Model blocks, including heat2cost.

If you right-click the heat2cost Model block node and select **Open Model**, the **Contents** pane displays the objects in the heat2cost Model block. You can expand the heat2cost node.

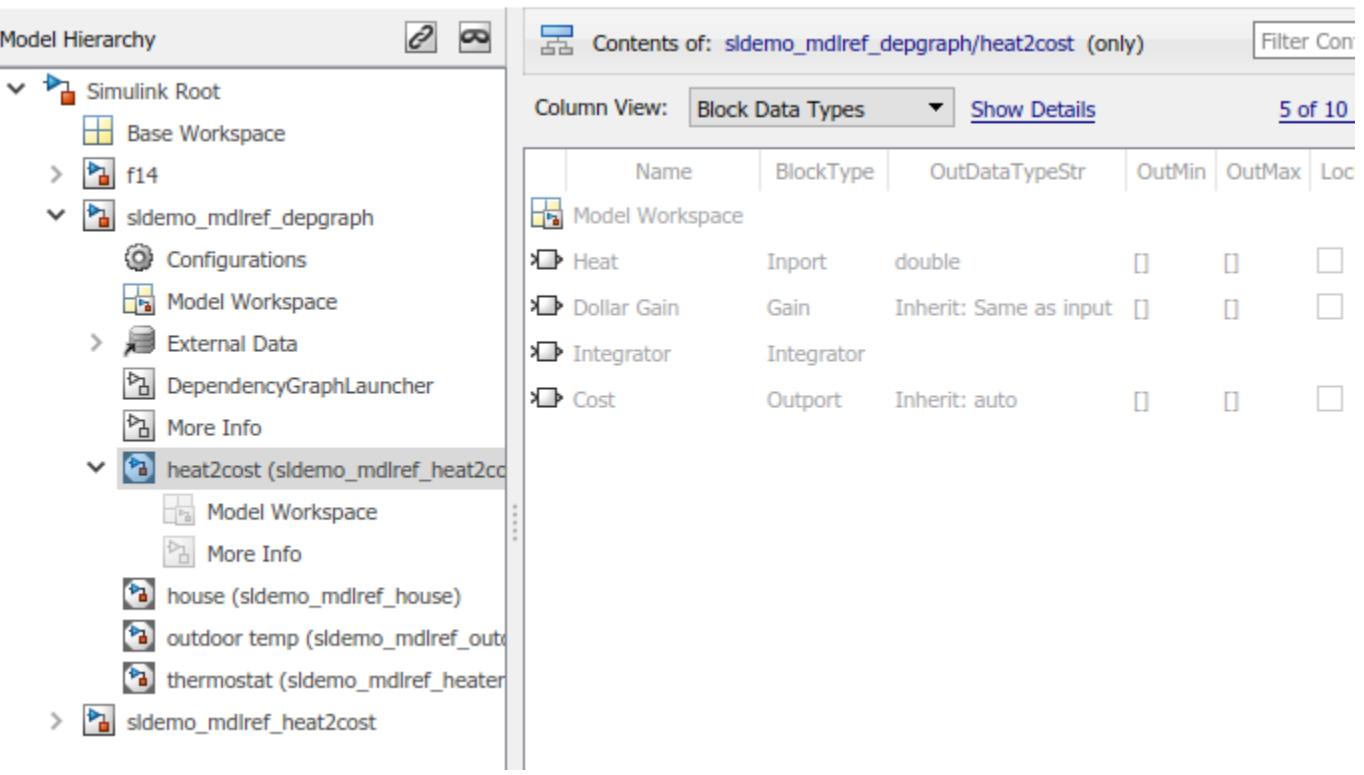

You can browse the contents of the referenced model, but you cannot edit the objects in the Model block.

To edit the referenced model, expand the referenced model node in the **Model Hierarchy** pane, and then access the properties of objects in the referenced model. For example, expand the sldemo\_mdlref\_heat2cost node.

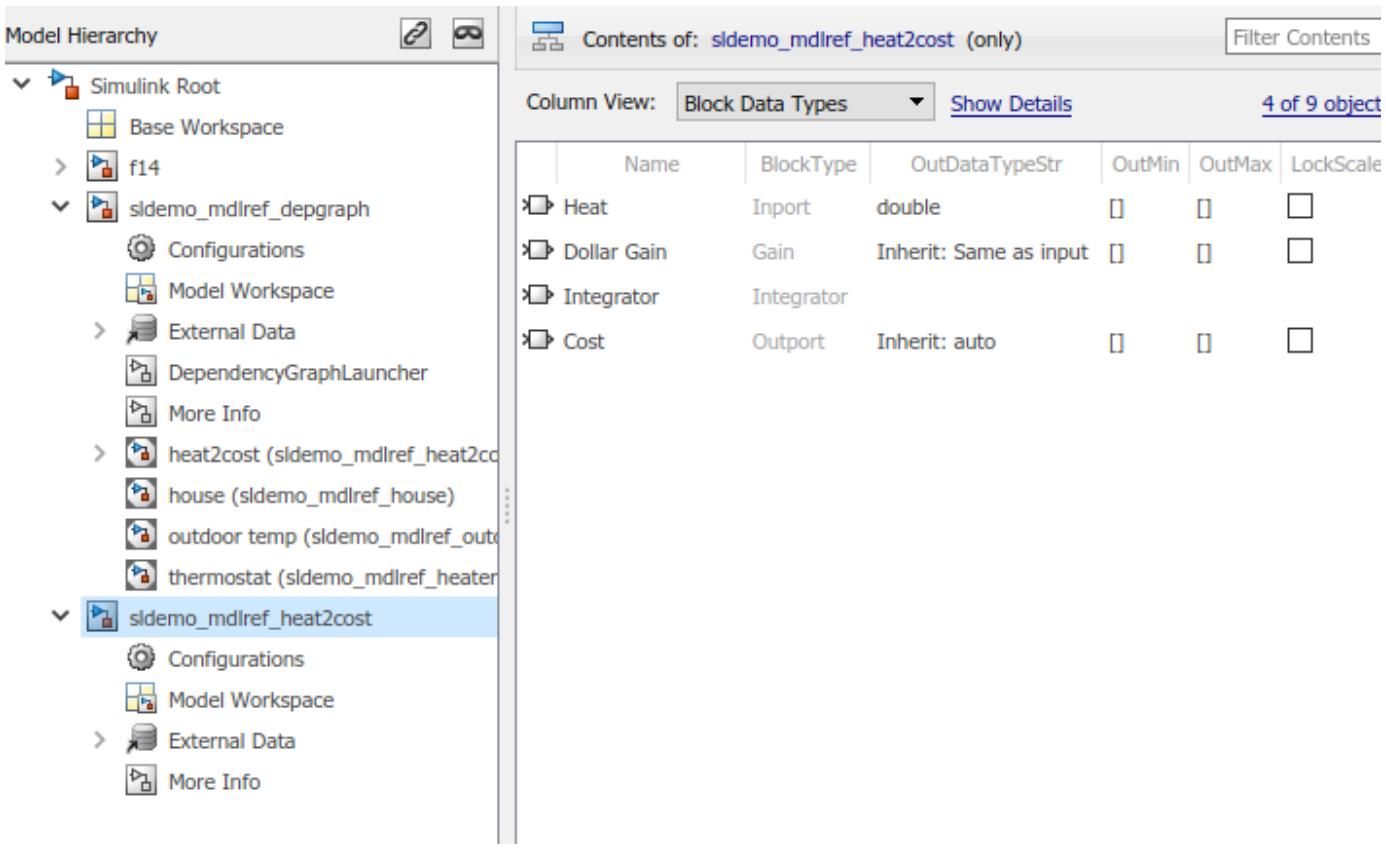

For information about referenced models, see "Model Reference Basics".

#### **Change Font Size**

You can change the font size in the Model Explorer panes.

To increase the font size, press **Ctrl+Plus (+)**. Alternatively, from the Model Explorer **View** menu, select **Increase Font Size**.

To decrease the font size, press **Ctrl+Minus (-)**. Alternatively, from the Model Explorer **View** menu, select **Decrease Font Size**.

The changes remain in effect for the Model Explorer and in Simulink dialog boxes across Simulink sessions.

#### **Create Views**

If a default view that ships with the Model Explorer does not meet your needs, you can modify or create a view.

To open the View Manager dialog box, select **View** > **Column View** > **Manage Views**.

To copy and rename an existing view:

- **1** In the View Manager dialog box, select the view that you want to use as the starting point for your new view.
- **2** Click the **Copy** button.

A new row appears at the bottom of the View Manager table. The new row contains the name of the view you copied, followed by a number in parentheses. For example, if you copy the Stateflow view, the initial name of the copied view is Stateflow (1).

To create a new view, in the View Manager dialog box, click the **New** button. A new view row appears at the bottom of the View Manager table.

After you create a view, you can name and describe the view:

- **1** Double-click the name of the view in the **View** column and enter a name for the view.
- **2** Double-click the text in the **Description** column and enter a description for the view.
- **3** Click **OK**.

#### **Customize Views and Filter Contents**

You can control the information the **Contents** pane displays and directly manipulate column headings.

To control which property columns to display, use the **View** > **Column View** option.

To control which types of objects to display, use the **View** > **Row Filter** option.

To focus on specific objects in the **Contents** pane, based on a search string, filter contents.

As you customize the table represented by the current view, you change the current view definition. The Model Explorer saves the following changes to the table as part of the column view definition:

- Grouping by property
- Sorting in a column
- Changing the order of property columns
- Adding a property column
- Hiding and removing property columns

When you change from one view to another view, the Model Explorer saves any customizations that you have made to the previous view.

For example, suppose you set **Column View** to Block Data Types view and you hide the LockScale property column. If you then switch to use the Data Objects view, and later use the Block Data Types view again, the Block Data Types view no longer includes the LockScale column that you hid.

At the end of a Simulink session, the Model Explorer saves the view customizations that you made during that session. When you reopen the Model Explorer, Simulink uses the customized view, and maintains any changes that you made to the view in the previous session.
If you modify a default view that ships with the Model Explorer, you can reset it to factory settings. With the default view as the current view, in the **Contents** pane, click **Show Details**, then click **Options** > **Reset This View to Factory Settings**.

To reset the factory settings for *all* default views in one step, in the View Manager dialog box, click the **Options** > **Reset All Views to Factory Settings**.

**Note** When you reset all views, the Model Explorer removes all the custom views you have created. Before you reset views to factory settings, export any views that you will want to use in the future. For more information, see "Manage Views" on page 7-75.

## **Manage Views**

In the View Manager, you can delete, reposition, export, and import views for use by the Model Explorer.

To open the View Manager, select **View** > **Column View** > **Manage Views**.

To delete a view from the **Column View** list of views:

- **1** In the View Manager dialog box, select one or more views that you want to remove from the list.
- **2** Click the **Delete** button or press the **Delete** key.
- **3** Click **OK**.

Deleting a view using the View Manager dialog box permanently deletes that view from the Model Explorer interface. If you think you or someone else might want to use a view again, consider exporting the view before you delete it.

To change the position of a view in the **Column View** list:

- **1** In the View Manager dialog box, select one or more views that you wish to move up or down in the table of views.
- **2** Click the up or down arrow buttons to the right of the table. Repeat this step until the view appears where you want it to be in the table.
- **3** Click **OK**.

To export views that you or others can then import:

- **1** In the View Manager dialog box, select one or more views that you want to export.
- **2** Click the **Export** button. The Export Views dialog box opens with check marks next to the views that you selected.
- **3** Click **OK**. An Export to File Name dialog box opens.

Navigate to the folder where you want to export the view. By default, the Model Explorer exports views to the current folder in MATLAB.

- **4** Specify the file name for the exported view. The file is saved as a .mat file.
- **5** Click **OK**.

To import view files for use by the Model Explorer:

- **1** In the View Manager dialog box, click **Import**. The Select .mat File to Import dialog box opens.
- **2** Navigate to the folder that contains the view you want to import.
- **3** Select the MAT-file containing the view that you want to import and click **Open**. A confirmation dialog box opens. Click **OK** to import the view.

The imported views are added at the bottom of the View Manager table. The Model Explorer automatically renames the view if a name conflict occurs.

• [Model Data Editor](#page-4914-0)

# **Parameters**

### **Search Bar**

**Search** — Specify the type of objects or properties to include in the search by Name | by Property Name | by Property Value | by Block Type | ...

Open the search bar by selecting **View** > **Toolbars** > **Search Bar**.

Use the **Search** setting to specify the type of objects or properties to include in the search.

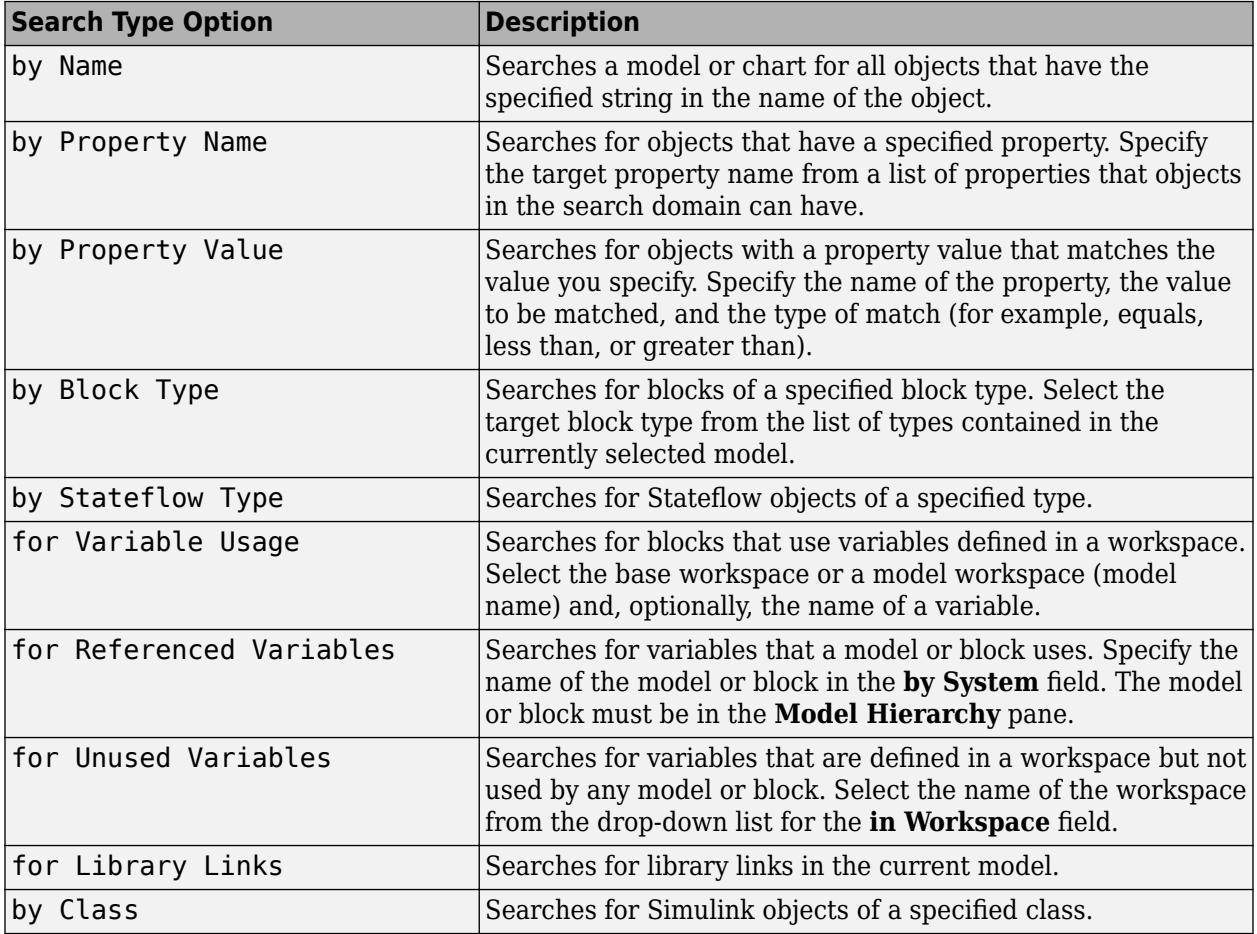

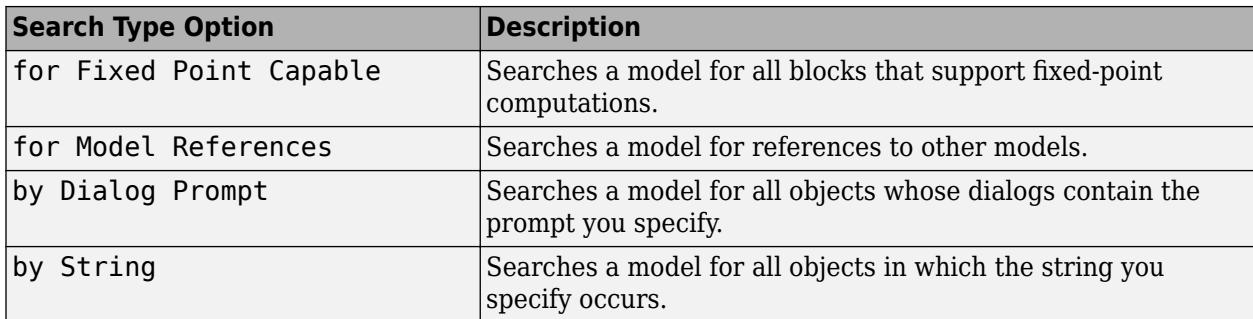

### **Search Options** — Specify search strings

name | property | type | variables | ...

Use search option settings to specify the scope of the search.

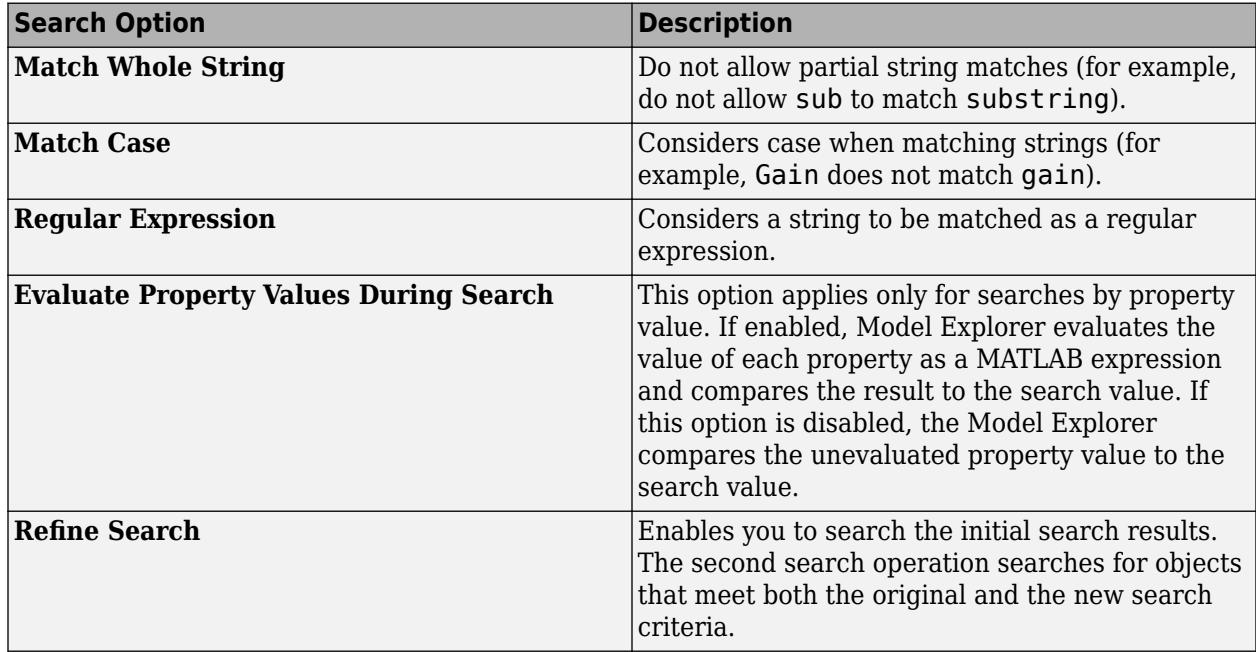

By default, search strings are case-insensitive and are treated as regular expressions. The search allows partial string matches. You cannot use wildcard characters in search strings. For example, if you enter \*1 as a name search string, you get no search results unless there is an item whose name starts with the characters  $*1$ . If there is an out1 item, the search results do not include that item.

#### **Model Hierarchy Pane**

**Simulink Root** — Display display nodes representing the MATLAB workspace, Simulink models, and Stateflow charts

#### node structure

Expand **Simulink Root** to display nodes representing the MATLAB workspace, Simulink models, and Stateflow charts that are in the current session.

#### **Base Workspace** — MATLAB workspace

#### node structure

**Base Workspace** represents the MATLAB workspace. The MATLAB workspace is the base workspace for Simulink models and Stateflow charts. Variables defined in this workspace are visible to all open models and charts.

Expanding a model or chart node in the **Model Hierarchy** pane displays nodes representing the following elements, as applicable, for the models and charts you have open.

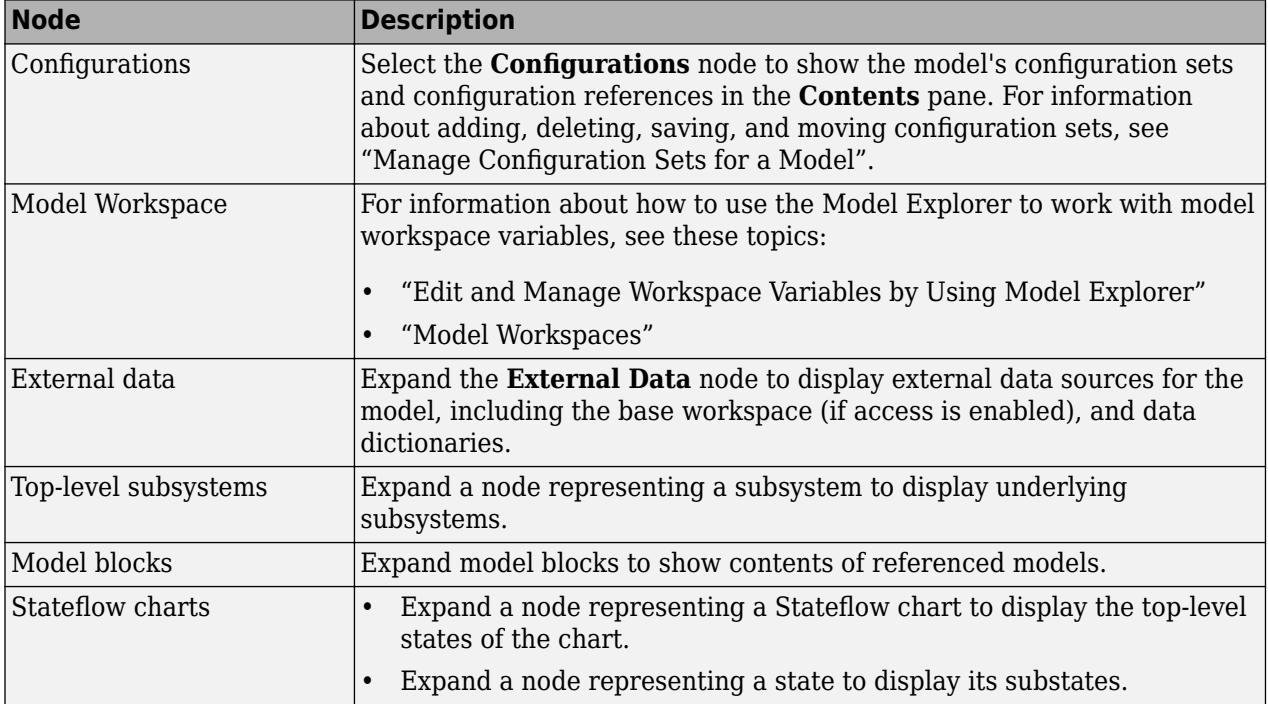

## **Contents Pane**

**Contents Pane** — Describe contents of node

table

The **Contents** pane displays one of two tables containing information about models and charts, depending on the tab that you select:

- The **Contents** tab displays an object property table for the node that you select in the **Model Hierarchy** pane.
- The **Search Results** tab displays the search results table.

You can also click **Show Details** to add and modify the columns that appear in the tables.

The **Contents** pane displays a table of model and chart object data.

In the **Contents** tab and in the **Search Results** tab:

• Table columns correspond to object properties (for example, Name and BlockType).

The table displays the first two columns (the object icon and the Name property) persistently, so that these columns remain visible regardless of how far you scroll to the right.

• Table rows correspond to objects (for example, blocks, and states).

The objects and properties displayed in the **Contents** pane depend on:

- The column view that you select in the **Column View** menu
- The node that you select in the **Model Hierarchy** pane
- The kind of object (for example, subsystem or chart) that you select in the **Model Hierarchy** pane
- The **View** > **Row Filter** options that you select

The link next to **Contents of** at the top of the **Contents** pane links to the currently selected node in the **Model Hierarchy** pane. The model data displayed in the **Contents** pane reflects the setting of the **Current System and Below** option.

**Column View** — Named set of properties

#### properties

The Model Explorer uses views to specify sets of property columns to display in the **Contents** pane.

Each kind of node in the **Model Hierarchy** pane displays specific properties in the **Contents** pane. For example, a Simulink model or subsystem node displays properties such as:

- BlockType (block type)
- OutDataTypeStr (output data type)
- OutMin (minimum value for the block output)

Generally, a column view does not contain the total set of properties for all the objects in a node. Specifying a subset of properties to display can streamline the task of exploring and editing model and chart object properties and increase the density of the data displayed in the **Contents** pane.

You can use a view to capture the following characteristics of the model information to show in the Model Explorer:

- Properties that you want to display in the **Contents** pane
- The layout of the **Contents** pane (for example, grouping by property, the order of property columns, and sorting)

You can use views in the following ways:

- Use the standard views that ship with the Model Explorer
- Customize the standard views
- Create your own views

The first time you open the Model Explorer, Simulink automatically applies one of the standard views to the node you select in the **Model Hierarchy** pane. The Model Explorer applies a view based on the kind of node you select.

The Model Explorer assigns one of four categories of nodes in the **Model Hierarchy** pane. The Model Explorer initially associates a default view with each node category. The node categories are:

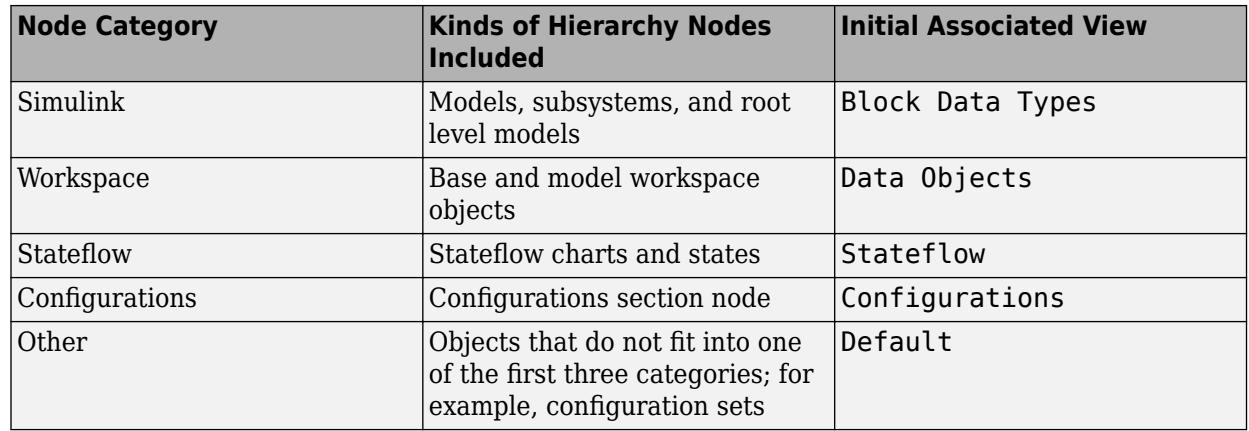

The **Column View** field at the top of the **Contents** pane displays the view that the Model Explorer is currently using.

In the **Contents** pane, from the **Column View** list, you can select a different view. If you select a different view, then the Model Explorer associates that view with the category of the current node. For example, suppose the selected node in the **Model Hierarchy** pane is a Simulink model, and the current view is Data Objects. If you change the view to Signals, then when you select another Simulink model node, the Model Explorer uses the Signals view.

By default, the Model Explorer automatically applies a view based on the category of node that you select and the last view used for that node. You can manually select a view from the **Column View** list that better meets your current task.

You can shift from the default mode of having the Model Explorer automatically apply views to a mode in which you must manually select a view to change views.

To enable the manual view selection mode:

## **1** Select **View** > **Column View** > **Manage Views**.

The View Manager dialog box opens.

**2** In the View Manager dialog box, click the **Options** button and clear **Change View Automatically**.

In the manual view selection mode, if you switch to a different kind of node in the **Model Hierarchy** pane that has a different view associated with it, the **Contents** pane displays a yellow informational bar suggesting a view to use.

You can manage views (for example, create a new view or export a view) using the View Manager dialog box. To open the View Manager dialog box, select the **Manage Views** option from either:

- The **View** > **Column View** menu
- The options listed when you click the **Options** button in the column view details section

The View Manager dialog box displays a list of defined views and provides tools for you to manage views.

You can manage views in several ways, including creating, deleting, reordering, exporting, importing, and resetting views.

#### **Tip Interface** — Display or hide tips tip field

The tip interface appears immediately above the table in the **Contents** pane. It does not appear if, in the View Manager dialog box, you clear **Options** > **Change View Automatically**. The tip interface displays a link for changing the current view to a suggested view. To choose the suggested view displayed in the tip bar, click the link. To hide the currently displayed tip, from the menu button on the right side of the tip bar, select **Hide This Tip**.

Initially, the suggested view is the default view associated with a node. If you associate a different view with a node category, then the tip suggests the most recently selected view when you select similar nodes.

To change from manual specification of views to automatic specification, from the tip interface, select the down arrow and **Change View Automatically**.

To enable the tip interface, in the **View** menu, select **Column View** > **Manage Views**. In the View Manager, enable **Options** > **Change View Automatically**.

#### **Dialog Pane**

**Dialog Pane** — Display properties of objects dialog pane

Use the **Dialog** pane to view and change properties of objects that you select in the **Model Hierarchy** pane or in the **Contents** pane.

By default, the **Dialog** pane appears to the right of the **Contents** pane. To show or hide the **Dialog** pane, use one of these approaches:

- From the **View** menu, select **Show Dialog Pane**.
- From the main toolbar, click the **Dialog View** button  $\mathbf{I}$ .

To edit property values using the **Dialog** pane:

- **1** In the **Contents** pane, select an object (such as a block or signal). The **Dialog** pane displays the properties of the object you selected.
- **2** Change a property (for example, the port number of an Outport block).
- **3** Click **Apply** to accept the change, or click **Revert** to return to the original value.

By default, clicking outside the **Dialog** pane when a field has unapplied changes causes the Apply Changes dialog box to appear. Click **Apply** to accept the changes or **Ignore** to revert to the original settings.

To prevent the Apply Changes dialog box from displaying:

- **1** In the dialog box, click the **In the future Apply or Ignore (whichever I select) without asking** check box.
- **2** If you want Simulink to apply changes without warning you, press **Apply**. If you want Simulink to ignore changes without warning you, press **Ignore**.

To restore the **Apply Changes** dialog box, from the **Tools** menu, select **Prompt if dialog has unapplied changes**.

When you select a numeric MATLAB variable or a Simulink.Parameter object in a model workspace, the **Argument** check box appears in the **Dialog** pane. This check box configures the variable or object as a model argument. See "Parameterize Instances of a Reusable Referenced Model".

# **Programmatic Use**

daexplr opens the Model Explorer.

**See Also [Simulink Editor](#page-5014-0)**

**Topics** [Model Data Editor](#page-4914-0)

# **Model Reference Conversion Advisor**

Convert subsystems to referenced models

# **Description**

The Model Reference Conversion Advisor converts subsystems, including conditional and referenced subsystems, to referenced models.

Converting subsystems to referenced models is beneficial for modeling large, complex systems and for team-based development. Many large models use a combination of subsystems and referenced models. To decide whether to convert a subsystem to a referenced model, see "Choose Among Types of Model Components".

When the conversion encounters an issue, the Model Reference Conversion Advisor helps you review and fix the issue. Preparing the contents of a Subsystem block can eliminate or reduce the number of issues. Addressing these issues in the model editing environment can be more efficient than switching repeatedly between the Model Reference Conversion Advisor and the Simulink Editor.

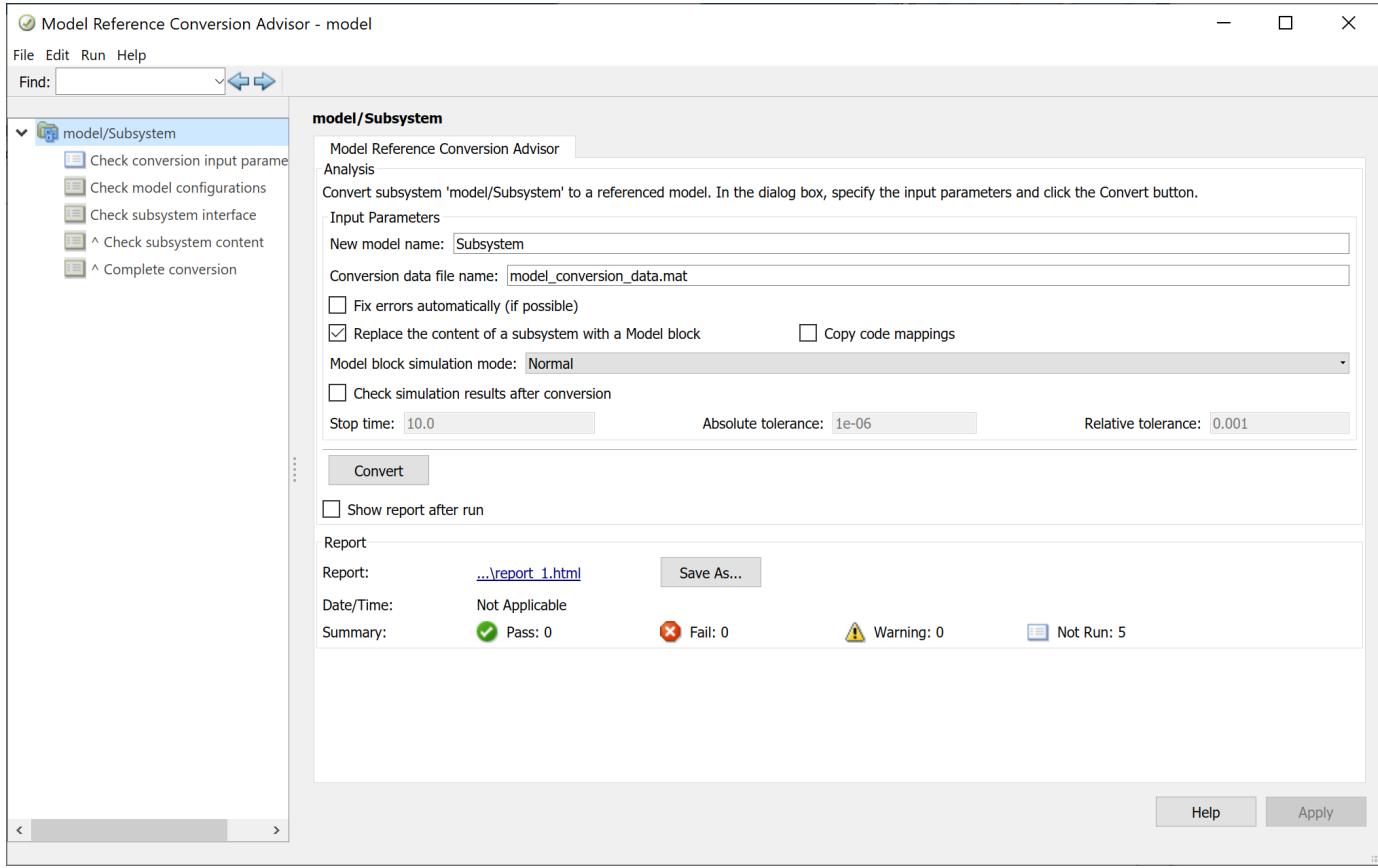

# **Open the Model Reference Conversion Advisor**

- In the Simulink Editor, select a Subsystem block. In the Simulink Toolstrip, perform one of these actions.
	- On the **Subsystem Block** tab, select **Convert** > **Model Block**.
	- On the **Modeling** tab, in the **Component** gallery, select **Convert to Model Block**.
- In the MATLAB Command Window, use the [Simulink.SubSystem.convertToModelReference](#page-3620-0) function with the 'UseConversionAdvisor' argument set to true.

# **Examples**

### **Set Subsystem Conversion Options**

Specify input parameters that determine the output of the conversion and control whether the advisor automatically attempts to fix conversion errors.

When you open the advisor, in the left pane, the top node is selected. This node identifies the Subsystem block that the advisor will convert to a referenced model and provides conversion input parameters. You can use the default parameter values or change the values to customize the conversion.

For information about specific parameters, see "Parameters" on page 7-0 .

#### **Automatically Convert Subsystem to Referenced Model**

The Model Reference Conversion Advisor can step through each check automatically.

**1** After you configure the subsystem conversion options, click **Convert**.

The Model Reference Conversion Advisor steps through each check automatically.

- **2** Address any issues that the advisor reports. The advisor provides a **Fix** button for any issues it can fix automatically.
- **3** After you address the reported issues, click **Continue**.

After the Model Reference Conversion Advisor successfully runs all checks, it completes the conversion.

#### **Check Conversion Input Parameters**

Verify that all conversion input parameters are valid.

For information about specific parameters, see "Parameters" on page 7-0 .

- **1** In the left pane, select the **Check conversion input parameters** node.
- **2** Click the **Run This Task** button.
- **3** Address any issues that the advisor reports. The advisor provides a **Fix** button for any issues it can fix automatically.

**4** After you address the reported issues, click **Continue**.

## **Check Model Configurations**

Verify that the model configurations meet model referencing requirements. This check identifies model configuration parameter settings that are not valid for model references.

- **1** In the left pane, select the **Check model configurations** node.
- **2** Click the **Run This Task** button.
- **3** Address any issues that the advisor reports. The advisor provides a **Fix** button for any issues it can fix automatically.
- **4** After you address the reported issues, click **Continue**.

### **Check Subsystem Interface**

Verify whether the subsystem interface meets model reference requirements.

- **1** In the left pane, select the **Check subsystem interface** node.
- **2** Click the **Run This Task** button.

The advisor verifies that the type of subsystem is one that the advisor can convert. Then, it verifies that the interfaces to specific types of subsystems, such as masked subsystems, meet conversion requirements.

- **3** Address any issues that the advisor reports. The advisor provides a **Fix** button for any issues it can fix automatically.
- **4** After you address the reported issues, click **Continue**.

## **Check Subsystem Content**

Verify whether the subsystem content meets model reference requirements.

- **1** In the left pane, select the **Check subsystem content** node.
- **2** Click the **Run This Task** button.

The advisor checks whether the model compiles successfully. Upon successful compilation, the advisor checks whether the blocks in the subsystem meet the requirements for conversion.

- **3** Address any issues that the advisor reports. The advisor provides a **Fix** button for any issues it can fix automatically.
- **4** After you address the reported issues, click **Continue**.

## **Complete Conversion**

After all checks run successfully, complete the conversion.

- **1** In the left pane, select the **Complete conversion** node.
- **2** Click the **Run This Task** button.

The Model Reference Conversion Advisor:

- Creates a referenced model from the subsystem.
- Creates the Simulink.Bus objects, Simulink.Signal objects, and tunable parameters that the referenced model requires.
- By default, replaces the Subsystem block with a Model block that references the new model.
- Inserts the Model block in a Subsystem block if the automatic fixes added ports to the Model block interface.
- Creates an HTML conversion summary report in the slprj folder. This report summarizes the results of the conversion process, including the results of the fixes that the advisor performed. This report also describes the elements that the advisor copies.
- Optionally checks the consistency of simulation results before and after conversion.
- Copies the following elements from the original model to the new referenced model.
	- **Configuration set** If the parent model uses:
		- A configuration set that is not a referenced configuration set, the advisor copies the entire configuration set to the referenced model
		- A referenced configuration set, then both the parent and referenced models use the same referenced configuration set
	- **Variables** The advisor copies only the model workspace variables that the subsystem used in the original model to the model workspace of the referenced model. If the model that contained the subsystem uses a data dictionary, then the referenced model uses the same data dictionary.
	- **Requirements links** The advisor copies requirements links created with Requirements Toolbox™ software to the Model block from the original Subsystem block.

If you are not satisfied with the conversion results, you can restore the model to its initial state. After you successfully run the **Complete conversion** check, use the **Click here to restore the original model** link.

If you selected **Check simulation results after conversion**, you can view the results by using the **Click here to view the comparison results** link.

## **Compare Simulation Results Before and After Conversion**

If you selected **Check simulation results after conversion**, the Model Reference Conversion Advisor provides a comparison of top-model simulation results before and after conversion.

After you successfully run the **Complete conversion** check, click **Click here to view the comparison results**. The results display in the **[Simulation Data Inspector](#page-5000-0)**. A green check mark indicates that simulation results are within tolerance between the baseline model and the model with the new referenced model.

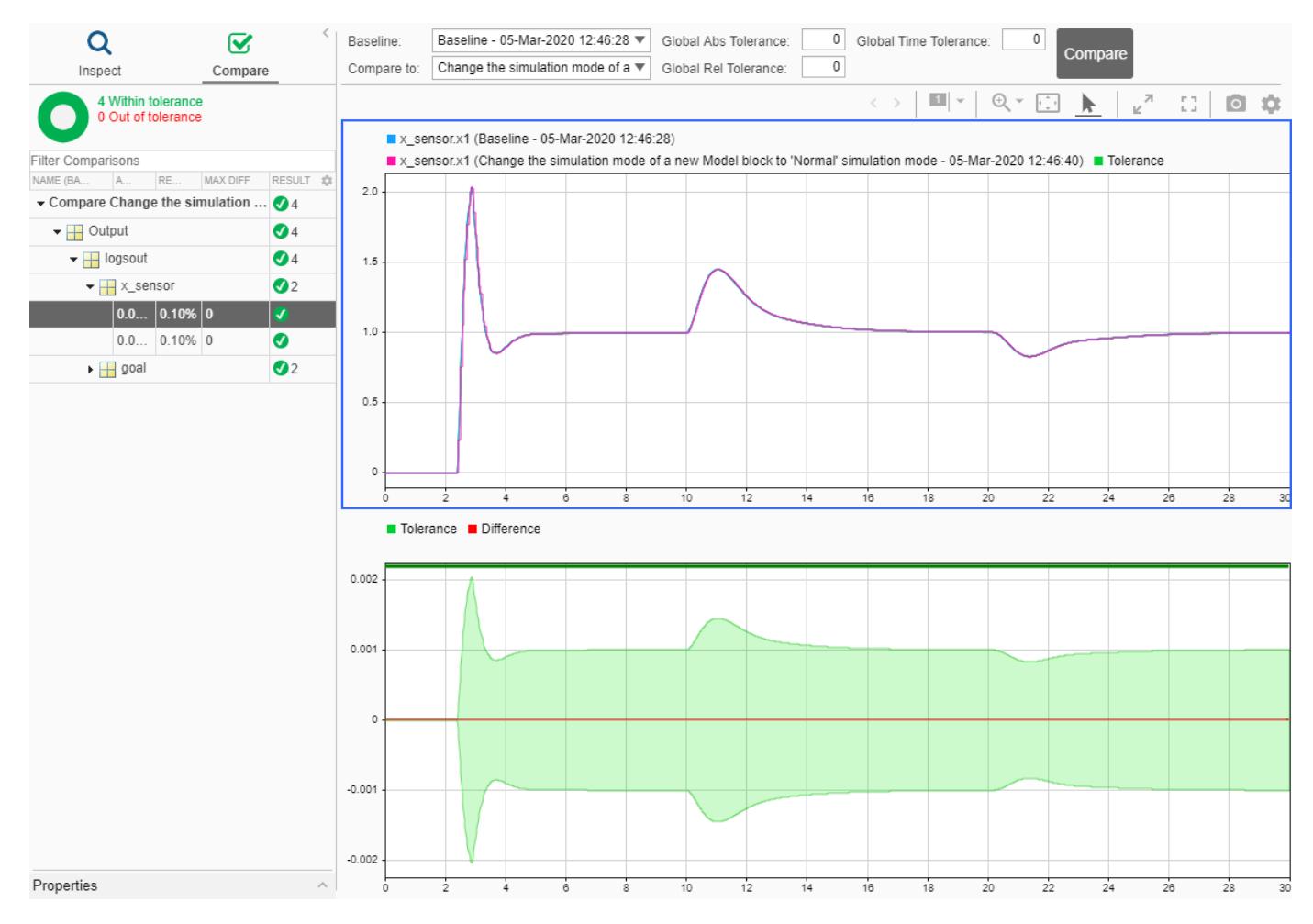

For more information, see "Compare Simulation Data".

• ["Convert Subsystem to Referenced Model" on page 13-427](#page-6662-0)

# **Parameters**

**New model name** — Unique name for model file text

The default new model name is a unique name on the MATLAB path that is based on the Subsystem block name.

The model name cannot exceed 59 characters. For more information, see "Choose Valid Model File Names".

## **Tips**

If you receive an error that the referenced model exists, use this parameter to specify a new model name.

**Conversion data file name** — Unique name for conversion data file text

The conversion data file stores any variables or objects created during the conversion.

By default, the filename begins with the model name and ends with conversion data.mat. For example, for a subsystem in a model named myModel, the default conversion filename is myModel conversion data.mat.

You can save the conversion data in a MAT file (.mat) or a script (.m). If you use a .m file extension, the file serializes all variables.

#### **Dependencies**

To enable this parameter, the top model must not use a data dictionary.

**Fix errors automatically (if possible)** — Option to apply available fixes off (default) | on

By default, if an advisor check finds an error that the advisor can fix, the advisor provides a **Fix** button. Click it to have the advisor fix the issue.

Select this parameter to have the advisor fix all the conversion errors it can without displaying the **Fix** button.

**Replace the content of a subsystem with a Model block** — Option to replace subsystem with referenced model

on (default) | off

By default, the advisor updates the original model by inserting a Model block. The advisor action depends on whether you use the automatic fix options.

- If you use the automatic fixes, then the advisor replaces the Subsystem block with a Model block unless the automatic fixes change the input or output ports. If the ports change, the advisor includes the contents of the subsystem in a Model block and inserts it into the Subsystem block.
- If you do not use the automatic fixes, then the advisor replaces the Subsystem block with a Model block.

Clear this parameter to have the advisor open a new Simulink Editor window that contains only a Model block that references the newly created model. The advisor does not update the original model in the other Simulink Editor window.

**Copy code mappings** — Option to copy code mapping information to new model off (default) | on

Select this parameter to copy the code mapping information from the parent model to the new, converted referenced model.

Code mapping information includes configurations of model data elements for code generation. This parameter does not affect simulation.

For more information, see "Convert Subsystem to Referenced Model and Generate Code" (Simulink Coder).

**Model block simulation mode** — Simulation mode for model reference instance Normal (default) | Accelerator | Software-in-the-loop (SIL)

The Model block simulation mode controls the simulation mode for the corresponding instance of the referenced model. Another Model block that references the same model can specify a different simulation mode for its instance of the referenced model.

- Normal Execute the referenced model interpretively, as if the referenced model is an atomic subsystem implemented directly within the parent model.
- Accelerator Create a MEX file for the referenced model. Then, execute the referenced model by running the S-function.
- Software-in-the-loop (SIL) This option requires an Embedded Coder license. Generate production code based on the Model block **Code interface** parameter setting. The code is compiled for and executed on the host platform.

The corners of the Model block indicate the simulation mode of the Model block. For normal mode, the corners have empty triangles. For accelerator mode, the corner triangles are filled in. For SIL mode, the corners are filled in and the word (SIL) appears on the block icon.

The simulation mode of a parent model can override the simulation mode of a Model block. For more information, see "Choose Simulation Modes for Model Hierarchies".

**Check simulation results after conversion** — Comparison of top-model simulation results before and after conversion off (default) | on

Select this parameter to compare top-model simulation results before and after conversion.

To see the results after the conversion is complete, click **View comparison results**. The Simulation Data Inspector displays the results of the comparison.

For more information, see "Compare Simulation Results Before and After Conversion".

#### **Tips**

Before you perform the conversion:

- Enable signal logging for the subsystem output signals of interest.
- Set the **Model block simulation mode** option in the advisor to the same simulation mode as the original model.
- Specify the **Stop time**, **Absolute tolerance**, and **Relative tolerance**.

#### **Dependencies**

To enable this option, select **Replace the content of a subsystem with a Model block**.

## **Stop time** — Simulation stop time

positive scalar

By default, the advisor uses the stop time of the top model, unless the stop time of the top model is inf. If the stop time of the top model is inf, the advisor uses a default stop time of 10.

#### **Dependencies**

To enable this parameter, select **Check simulation results after conversion**.

**Absolute tolerance** — Absolute tolerance for simulation comparison 1e-06 (default) | positive scalar

The absolute tolerance is the largest acceptable solver error, as the value of the measured signal approaches zero. The simulation results before conversion establish the baseline. The simulation results after conversion must be within the tolerance.

#### **Dependencies**

To enable this parameter, select **Check simulation results after conversion**.

**Relative tolerance** — Relative tolerance for simulation comparison

0.001 (default) | positive scalar

The relative tolerance is the largest acceptable solver error, relative to the size of each signal during each time step. The simulation results before conversion establish the baseline. The simulation results after conversion must be within the tolerance.

The default value (0.001) means that the compared signal is accurate to within 0.1% of the baseline signal.

### **Dependencies**

To enable this parameter, select **Check simulation results after conversion**.

**Show report after run** — Option to open conversion report upon completion off (default) | on

After the conversion completes, the HTML conversion summary report appears in the slprj folder. This report summarizes the conversion setup and results, including the results of the fixes that the advisor performed. This report also describes the elements that the advisor copies.

Select this parameter to open the conversion report after the conversion completes.

# **Limitations**

The Model Reference Conversion Advisor does not support conversion for some types of subsystems. For example:

- Subsystem blocks with Simscape Multibody components that cross the subsystem boundary
- Asynchronous subsystems To convert asynchronous subsystems to referenced models that accept asynchronous function calls, see "Asynchronous Support Limitations" (Simulink Coder).

# **Version History**

**Introduced in R2014a**

## **R2020b: Copy code mappings from parent model to referenced model**

Starting in R2020b, you can copy code mappings from the parent model to the newly created referenced model. To copy the code mappings, select the **Copy code mappings** parameter in the **Model Reference Conversion Advisor**.

## **R2023a: Copy service interface code mappings from parent model to referenced model**

Service interface code mappings were introduced in R2022b. Starting in R2023a, you can copy service interface code mappings from the parent model to the newly created referenced model. To copy the mappings, select the **Copy code mappings** parameter in the **Model Reference Conversion Advisor**. To learn more about service interface code mappings, see "C Service Interfaces" (Embedded Coder). To learn more about code mapping configurations, see "Define Service Interfaces, Storage Classes, Memory Sections, and Function Templates for Software Architecture" (Embedded Coder).

# **See Also**

## **Functions**

[Simulink.SubSystem.convertToModelReference](#page-3620-0)

## **Blocks**

[Subsystem](#page-2227-0) | [Model](#page-1411-0)

## **Topics**

["Convert Subsystem to Referenced Model" on page 13-427](#page-6662-0)

"Convert Subsystems to Referenced Models"

"Choose Among Types of Model Components"

"Model Reference Requirements and Limitations"

"Convert Subsystem to Referenced Model and Generate Code" (Simulink Coder)

# **Multiple Simulations**

Run multiple simulations from the Simulink Editor

# **Description**

**Multiple Simulations** panel allows you to setup multiple simulations for a block parameter that you want to vary, for example, for a parameter sweep, or Monte-Carlo simulations. You can pick the block parameter of interest from the model canvas and specify values that you want to use for the simulations. You can also specify variables for the simulations. With the **Multiple Simulations** panel, you can provide configurations such as **Use Parallel** to run your simulations in parallel. To run the simulations that you have set up, first, select the design study, then click the **Run All** button in the **Simulation** section on the Simulink toolstrip. Once the simulations are complete, you can view and manage the results in **[Simulation Manager](#page-5003-0)**.

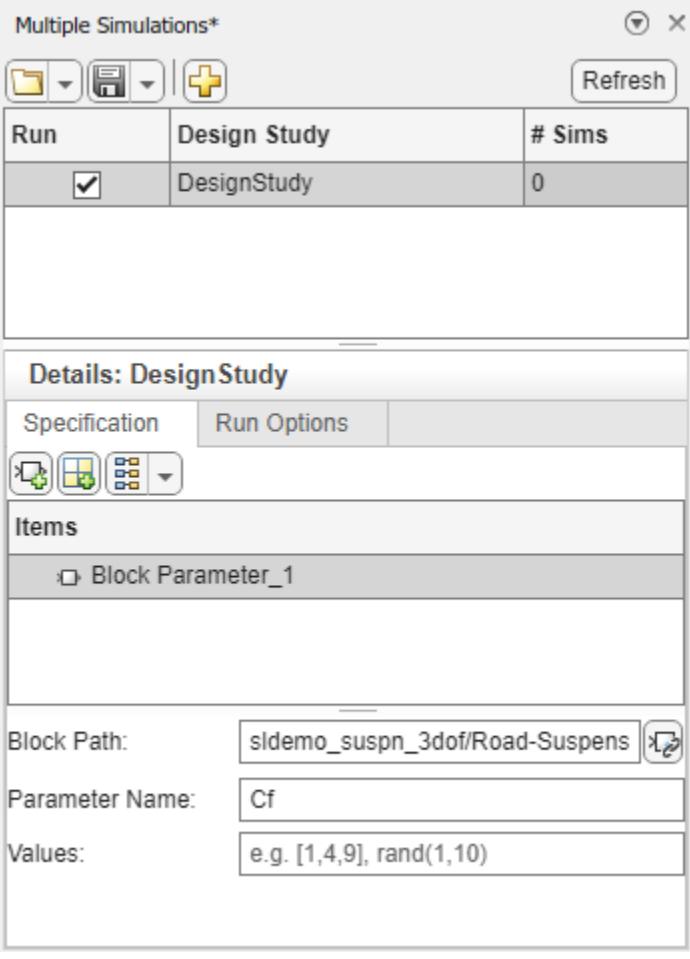

# **Open the Multiple Simulations**

• To open the **Multiple Simulations** panel, navigate to the **Prepare** section on the Simulink

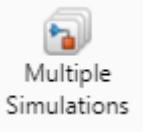

toolstrip. In the **Inputs & Parameter Tuning** section, click **Multiple Simulations**

# **Examples**

• "Multiple Simulations Panel: Simulate for Different Values of Stiffness for a Vehicle Dynamics System"

# **Programmatic Use**

parsim(in) is the command line equivalent syntax for the command line.

# **More About**

## **Design Study**

In the panel, you can click the right most button to create a new design study. A new design study object is added to the panel. The name of this design study is automatically populated. To change the name, double click on the name and enter your preferred name. A design study is an object that allows you to set up simulations. Once you configure and set up the values for the simulations, you can select this design study and click **Run All** on the Simulink toolstrip to run the simulations.

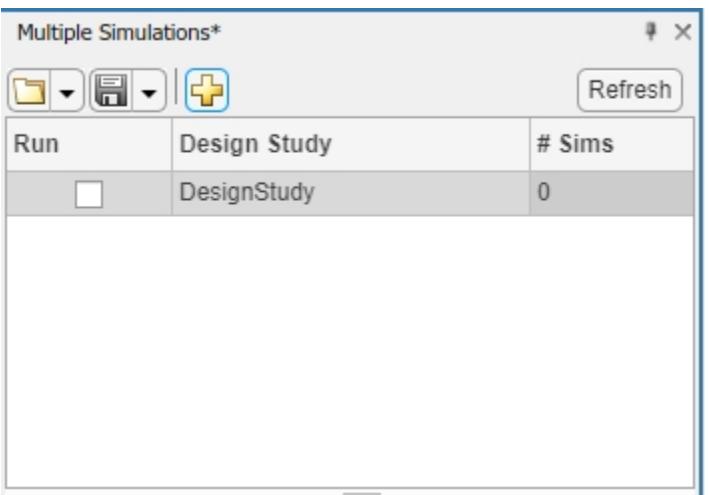

# **Version History**

**Introduced in R2021b**

# **See Also**

"Running Multiple Simulations" | "Comparison Between Multiple Simulation Workflows" | "Configure and Run Simulations with Multiple Simulations Panel"

## **Topics**

"Multiple Simulations Panel: Simulate for Different Values of Stiffness for a Vehicle Dynamics System"

# **Performance Advisor**

Run checks on model to improve simulation performance

# **Description**

The Performance Advisor checks for configuration settings that slow down simulation and produces a report of suggested changes. You can configure the Performance Advisor to apply changes suggested in the report automatically, or you can make changes to your model manually. When you configure the Performance Advisor to apply changes automatically, the Performance Advisor verifies that the change improves performance without affecting results before applying the change.

When you use the Performance Advisor to modify your model, the Performance Advisor does not save the changes automatically. You must save the model.

The Performance Advisor analyzes only the top model and does not traverse model reference boundaries or library links.

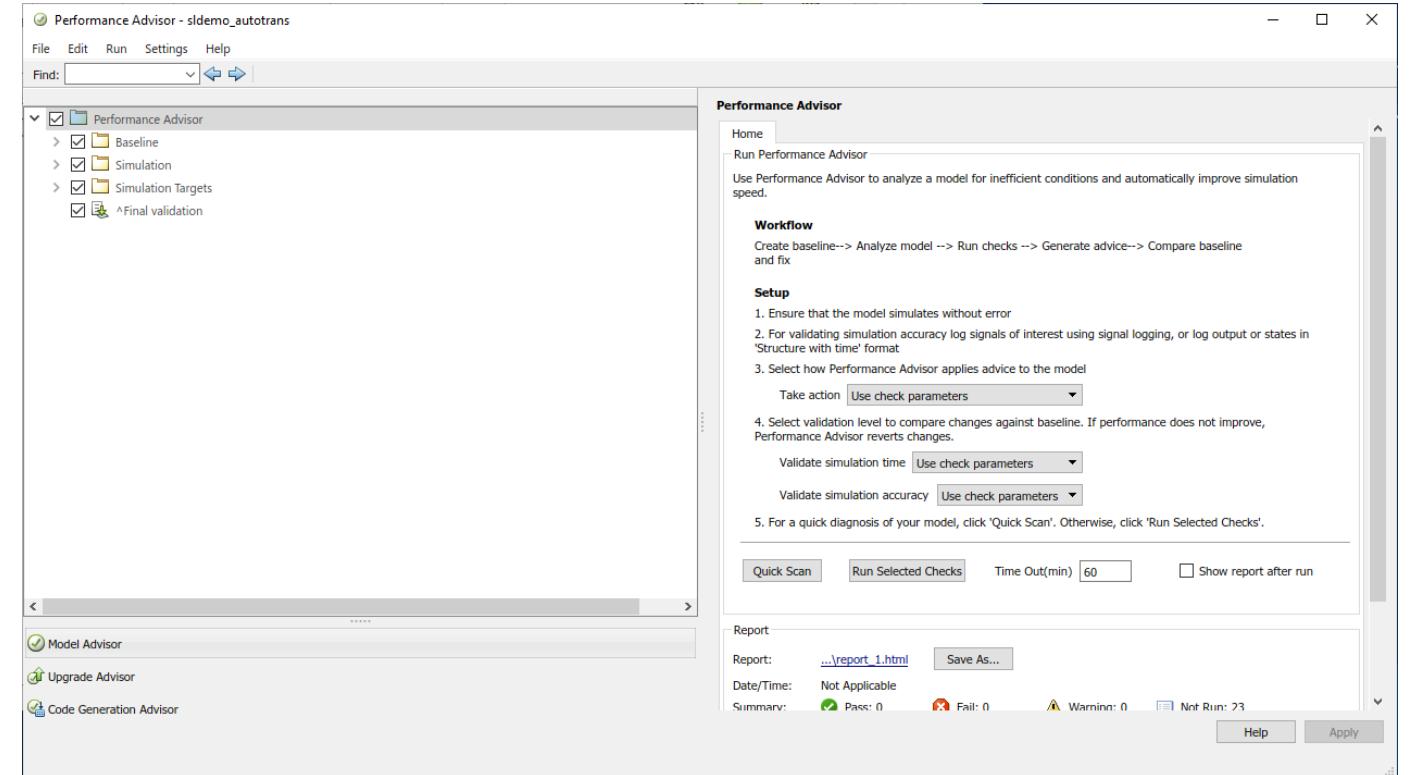

# **Open the Performance Advisor**

- Simulink Toolstrip: On the **Debug** tab, click **Performance Advisor**.
- MATLAB Command Window: Enter performanceadvisor(modelName), where modelName specifies the name or handle for the model you want to analyze. If the model is not already open, the function opens the model as well as the Performance Advisor.

# **Examples**

- "Improve Simulation Performance Using Performance Advisor"
- "Perform a Quick Scan Diagnosis"
- "Improve vdp Model Performance"

# **Version History**

# **Introduced in R2013a**

## **Topics**

"Improve Simulation Performance Using Performance Advisor"

"Perform a Quick Scan Diagnosis"

"Improve vdp Model Performance"

# **Property Inspector**

Edit parameters and properties for any Simulink model element

# **Description**

The Simulink **Property Inspector** enables you to use a single interface to edit parameters and properties for any model element.

You can leave the Property Inspector open as you build your model, and it updates with your selection. You can use the Property Inspector to edit:

- Block parameters and properties
- Stateflow elements
- Annotations, areas, and images
- Signals
- Model properties

When you open the Property Inspector, it opens as a pane in the current Simulink Editor window. You can drag the Property Inspector from the default location and dock it in another location in the editor. The down arrow to the right of the pane title provides options to undock, minimize, and open help for the pane.

The Property Inspector lets you quickly set parameters and properties as you work. Values take effect when you set them. For more information on setting block parameters and properties, see "Add Blocks to Models".

**Note** You can alternatively open a dialog box for a selected model element by right-clicking and selecting an item such as **Properties**, or for blocks, **Block Parameters**. Double-clicking a block generally opens a block dialog box. (Use one of the menu commands on Subsystem and Model blocks.)

The Property Inspector and dialog boxes operate on a single selected element. The main difference is that the Property Inspector updates with each selection, and the dialog box shows settings for only the element you opened it from. For this reason, the dialog box is useful if:

- You are moving through the model hierarchy and want to see or set element parameters or properties as you navigate the model.
- You want to compare the parameters or properties of similar elements.
- The settings are advanced and appear only in the dialog box.

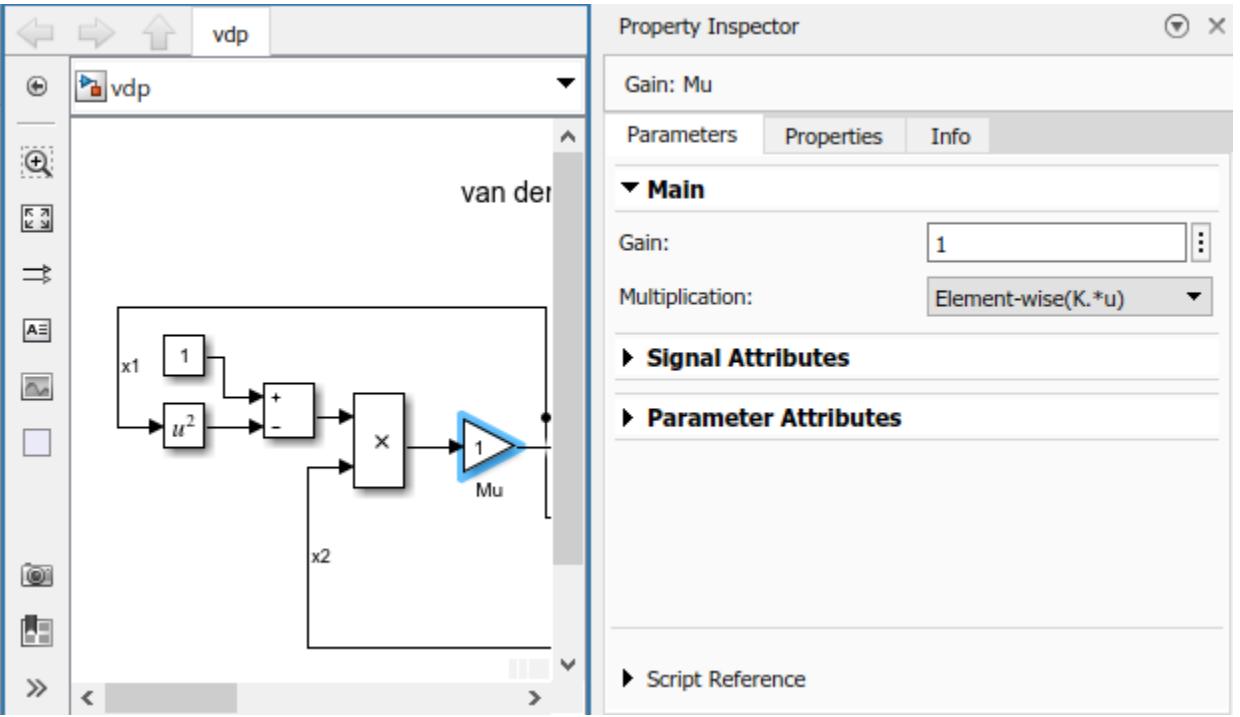

# **Open the Property Inspector**

- In the Simulink Toolstrip, on the **Modeling** tab, in the **Design** gallery, select **Property Inspector**.
- While in the Simulink Editor, press **Ctrl+Shift+I**.

# **Examples**

# **Set Block Parameter Value**

You can set parameters on most blocks. Parameters allow you to specify how a block operates in the model.

**1** Open the vdp model.

vdp

- **2** Open the Property Inspector. On the **Modeling** tab, in the **Design** gallery, click **Property Inspector**.
- **3** In the model, select the Gain block named Mu.
- **4** In the Property Inspector, set the **Gain** parameter to 2, then press **Enter**.

# **Version History**

**Introduced in R2016b**

# **See Also [Model Explorer](#page-4923-0)** | **[Model Data Editor](#page-4914-0)**

### **Topics**

"Add Blocks to Models"

"Manage Model Versions and Specify Model Properties"

"Create, Edit, and Manage Workspace Variables"

"Data Objects"

"Use Property Inspector in System Composer" (System Composer)

# **Referenced Files Pane**

View, save, and close referenced subsystems and models

# **Description**

The **Referenced Files** pane allows you to view, save, and close referenced subsystems and models in the corresponding model hierarchy.

The **Referenced Files** pane shows a flat list of model and subsystem files that are loaded and referenced by the model hierarchy. Opening the top model in the model hierarchy does not load the referenced models in the model hierarchy. Load referenced models by opening them in the Simulink Editor or by using a function such as [load\\_system](#page-2905-0). Referenced subsystems load when you load the models that reference them.

When you save a model using the **Referenced Files** pane, you also save the models it references. When you close a model using the **Referenced Files** pane, you also close the models it references that are not open in another model hierarchy. Before you can close a modified model, you must choose whether to save the corresponding changes, which include changes to the model workspace.

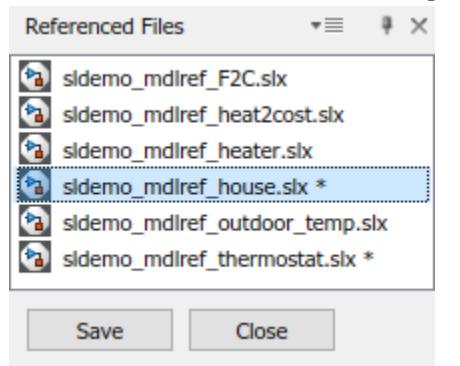

# **Open the Referenced Files Pane**

- On the **Modeling** tab, in the **Design** gallery, click **Referenced Files**.
- If a referenced file in the model hierarchy has been modified, on the **Simulation** tab, click the **Save All** button arrow, then click **Save Referenced Files** > **Manage Referenced Files**.
- Navigate into a referenced model in the model hierarchy. The **Referenced Files** pane opens as a tab on the left side of the Simulink Editor unless you have previously hidden the pane.

# **Examples**

## **Individually Save and Close Referenced Models**

Save and discard changes to individual referenced models in a model hierarchy.

Open the top model in a model hierarchy that contains multiple referenced models.

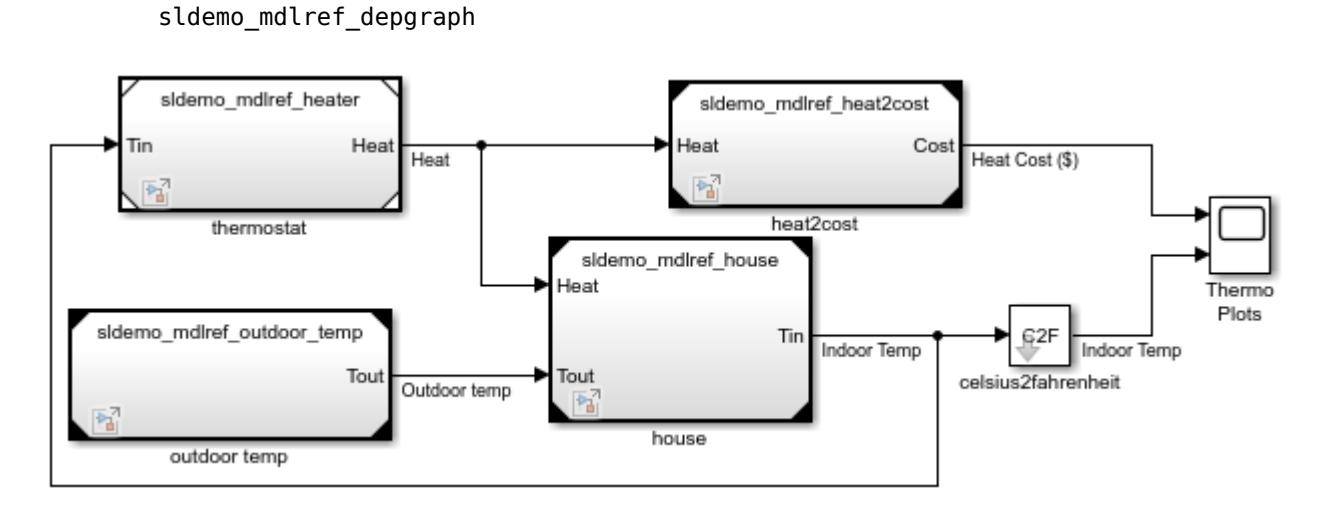

On the Simulink Toolstrip **Modeling** tab, in the **Design** gallery, click **Referenced Files**.

The **Referenced Files** pane opens. It does not show any referenced subsystems or models. The sldemo mdlref depgraph model does not reference any subsystems, but it references multiple models. The referenced models must be loaded to appear in the **Referenced Files** pane.

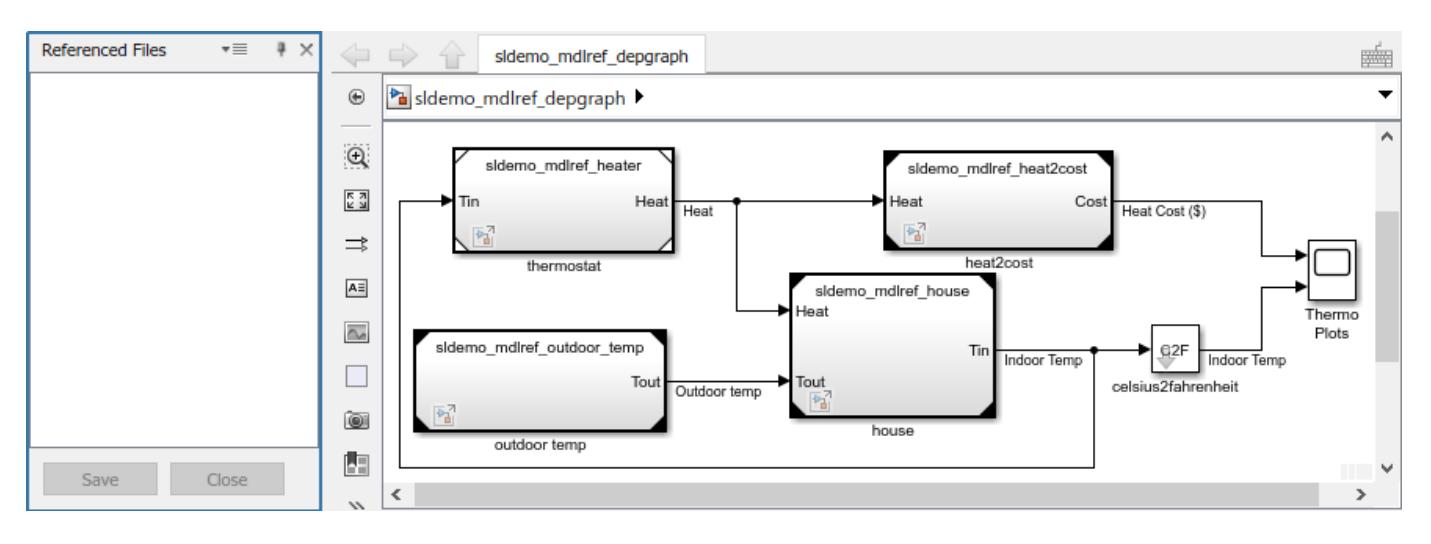

Double-click the block named thermostat.

The sldemo\_mdlref\_heater model loads and opens. When **Show Only Modified Files** in the **Filter contents** list ( $\overline{\equiv}$ ) is cleared, this model appears in the **Referenced Files** pane. Otherwise, you must modify the file before it appears.

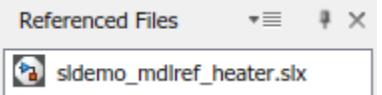

Modify sldemo\_mdlref\_heater by moving a block.

Next to the model name, the dirty flag (\*) indicates that the model has unsaved changes.

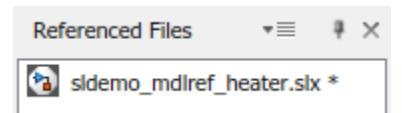

Double-click the block named Fahrenheit to Celsius.

The sldemo mdlref F2C model loads and opens.

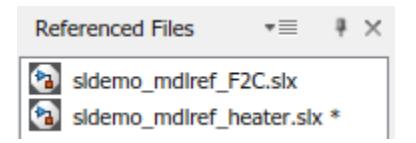

Modify sldemo mdlref F2C by moving a block.

Next to the model name, the dirty flag (\*) indicates that the model has unsaved changes.

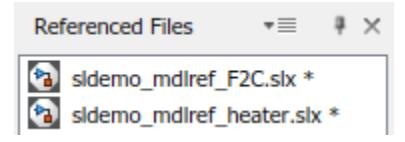

Suppose you want to keep your changes to sldemo mdlref F2C, and you want to discard your changes to sldemo mdlref heater.

If you select sldemo\_mdlref\_heater and click **Close**, you receive a message asking whether to save the changes to sldemo mdlref heater and sldemo mdlref F2C before closing both models. Unless a referenced model is open in another model hierarchy, closing its parent model closes the referenced model.

To keep your changes to sldemo\_mdlref\_F2C, select it in the **Referenced Files** pane and click **Save**. Then, select sldemo\_mdlref\_heater and click **Close**.

# **Version History**

**Introduced in R2020b**

# **See Also**

**Topics**

"Navigate Model Hierarchies" "Inspect Model Hierarchies" "Component-Based Modeling Guidelines"

# **Root Inport Mapper**

Import, visualize, and map signal and bus data to root-level inports

# **Description**

The **Root Inport Mapper** lets you import, visualize, and map signal and bus data to root-level inports.

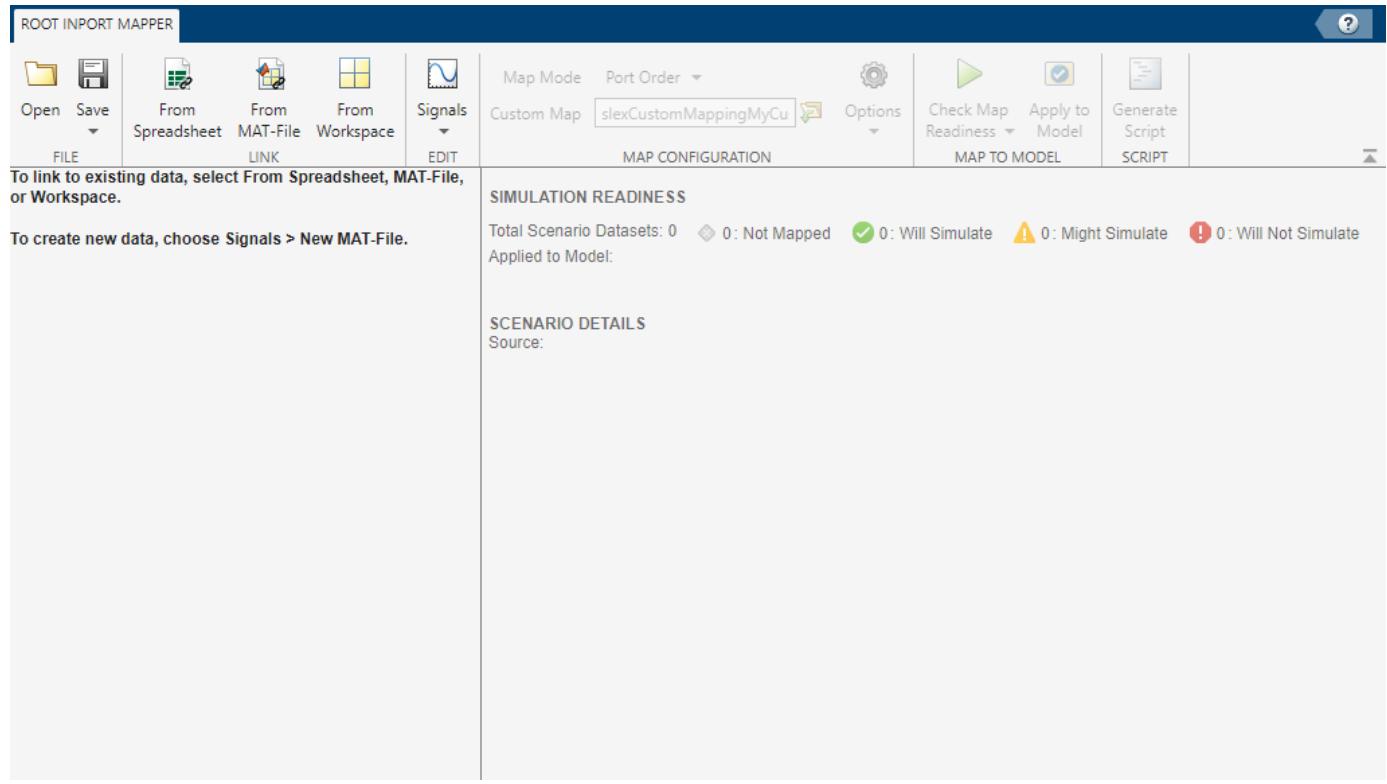

# **Open the Root Inport Mapper**

- • [Inport](#page-941-0) block: Open the block dialog box and click **Connect Inputs**.
- Simulink Editor:
	- **1** Click on the Inport block in a model. In the Simulink Editor toolstrip:
		- **a** Click the **Root Inport** tab.
		- **b** Click **Connect Inputs**.
- Simulink Editor toolstrip:
	- **1** In the **Prepare** section of the **Simulation** tab, click the expander.
	- **2** Click **Inputs & Parameter Tuning** > **Connect Inputs**.
- Simulink Editor toolstrip:
- **1** In the **Prepare** section of the **Simulation** tab, click the expander.
- **2** Click **Configuration & Simulation** > **Model Settings**.
- **3** In the **Data Import/Export** pane,click the **Input** check box.
- **4** Click **Connect Inputs**.
- Simulink Editor canvas:
	- **1** Right-click the canvas.
	- **2** Select **Model Configuration Parameters**.
	- **3** In the **Data Import/Export** pane,click the **Input** check box.
	- **4** Click **Connect Inputs**.

# **Examples**

## **Root Inport Mapper Keyboard Shortcuts**

The Root Inport Mapper uses these keyboard shortcuts.

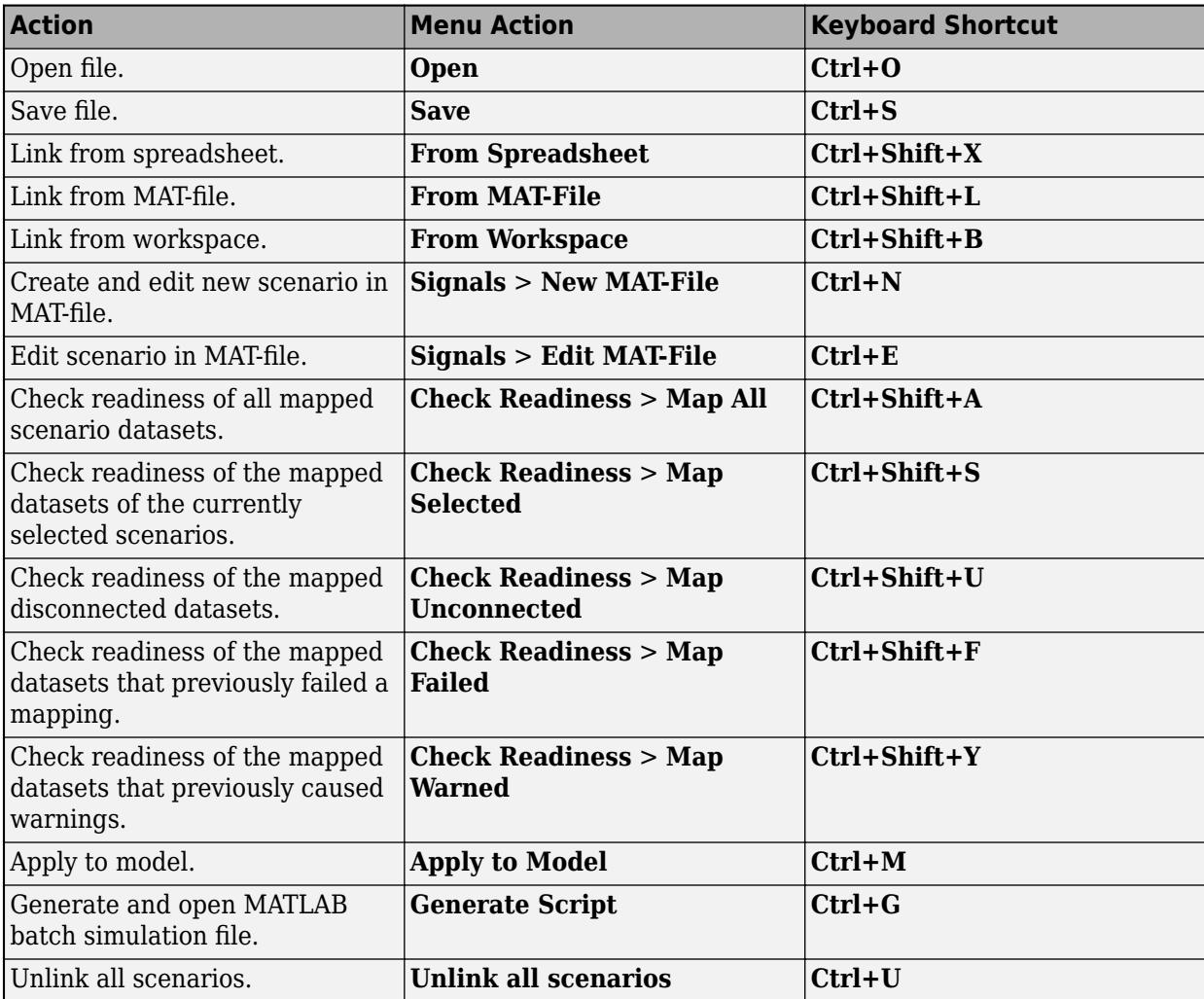

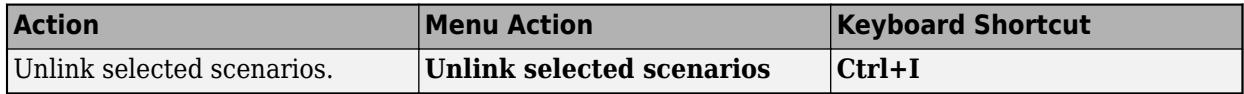

#### **Use the Root Inport Mapper**

Follow this workflow to get started using the Root Inport Mapper.

Create signal data in the MATLAB workspace.

For a Simulink model, import the data from the workspace. You can visualize the data you import.

Map the data to root-level inports.

Simulate the model.

Save the Root Inport Mapper scenario.

#### **Choose Map Mode**

To specify how you want the Root Inport Mapper tool to map the signal data to a model, select from these map modes in the **Map Configuration** section of the toolbar.

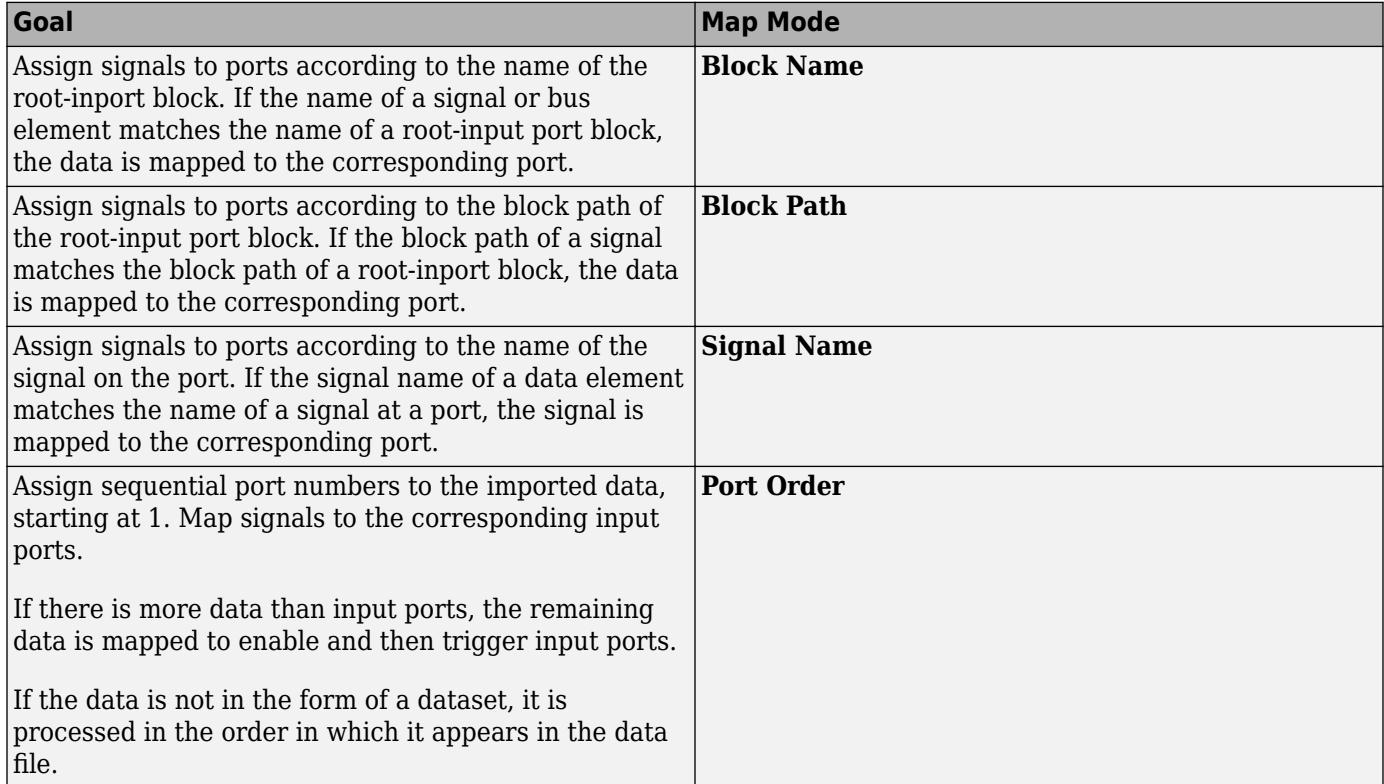

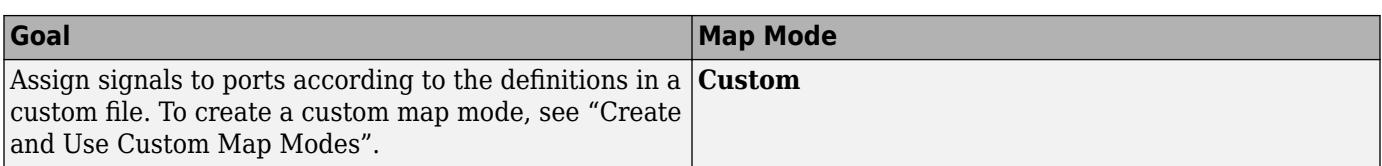

The Root Inport Mapper tool supports the MATLAB data types or formats described in the table for imported signal data. For each data type, you can use the map modes indicated in the table.

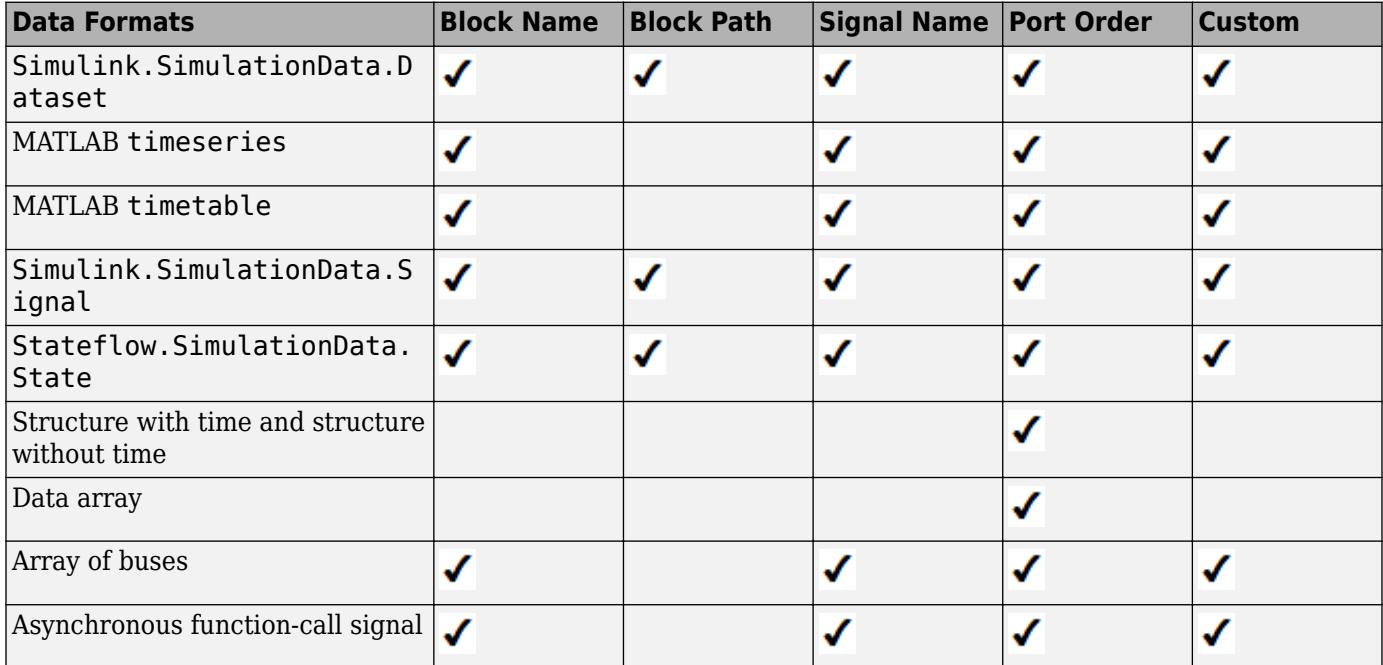

- • ["Create Harness-Free Models with MAT File Input Data" on page 13-361](#page-6596-0)
- • ["Interface Specification Using Bus Objects" on page 13-420](#page-6655-0)
- "Map Data Using Root Inport Mapper Tool"
- • [Multi-Input Root Inport Mapping](https://www.mathworks.com/videos/multi-input-root-inport-mapping-117997.html?s_tid=srchtitle_%2522root%20inport%2522_1)

# **Parameters**

## **File**

**Open** — Open existing Root Inport Mapper scenario button

Open an existing scenario from a previous Root Inport Mapper session. If you are working in another scenario, the Root Inport Mapper tool displays a message.

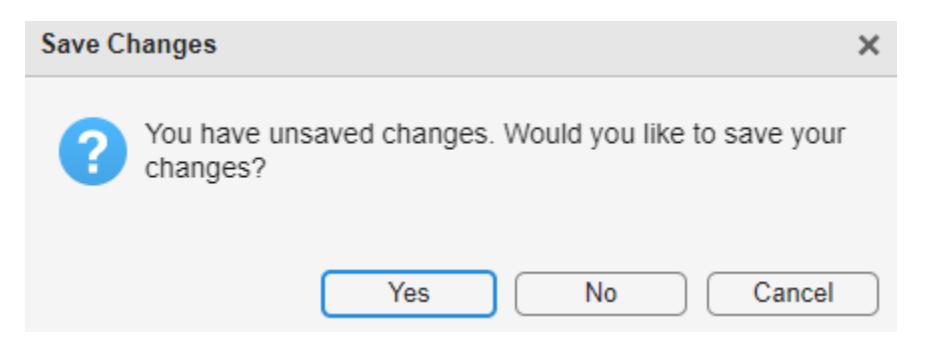

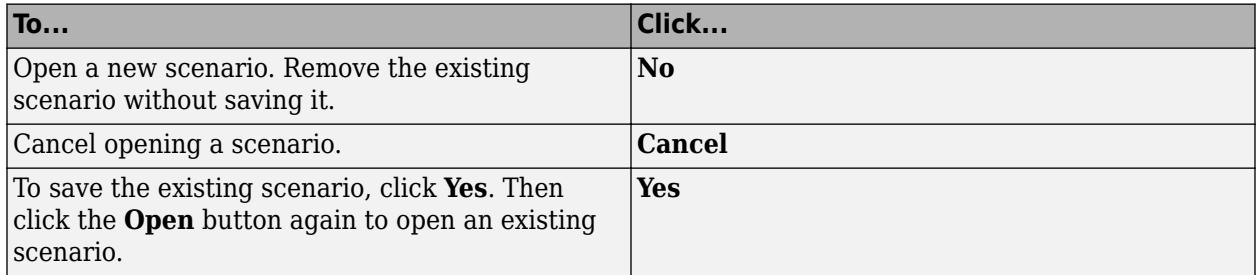

**Save** — Save current Root Inport Mapper scenario button

Save current Root Inport Mapper scenario to a .mldatx file.

#### **Link**

**From Spreadsheet** — Import from spreadsheet button

Import Simulink data from spreadsheet.

# **From MAT-file** — Import from MAT-file

button

Import Simulink data from MAT-file.

**From Workspace** — Import from base workspace button

Import Simulink data from base workspace.

## **Edit**

**Signals** — Edit signals using Signal Editor tool button

Start Signal Editor to edit signals from an existing scenario MAT-file or create a new MAT-file to contain new scenarios and signals.

#### **Map Configuration**

**Map Mode** — Select map mode button

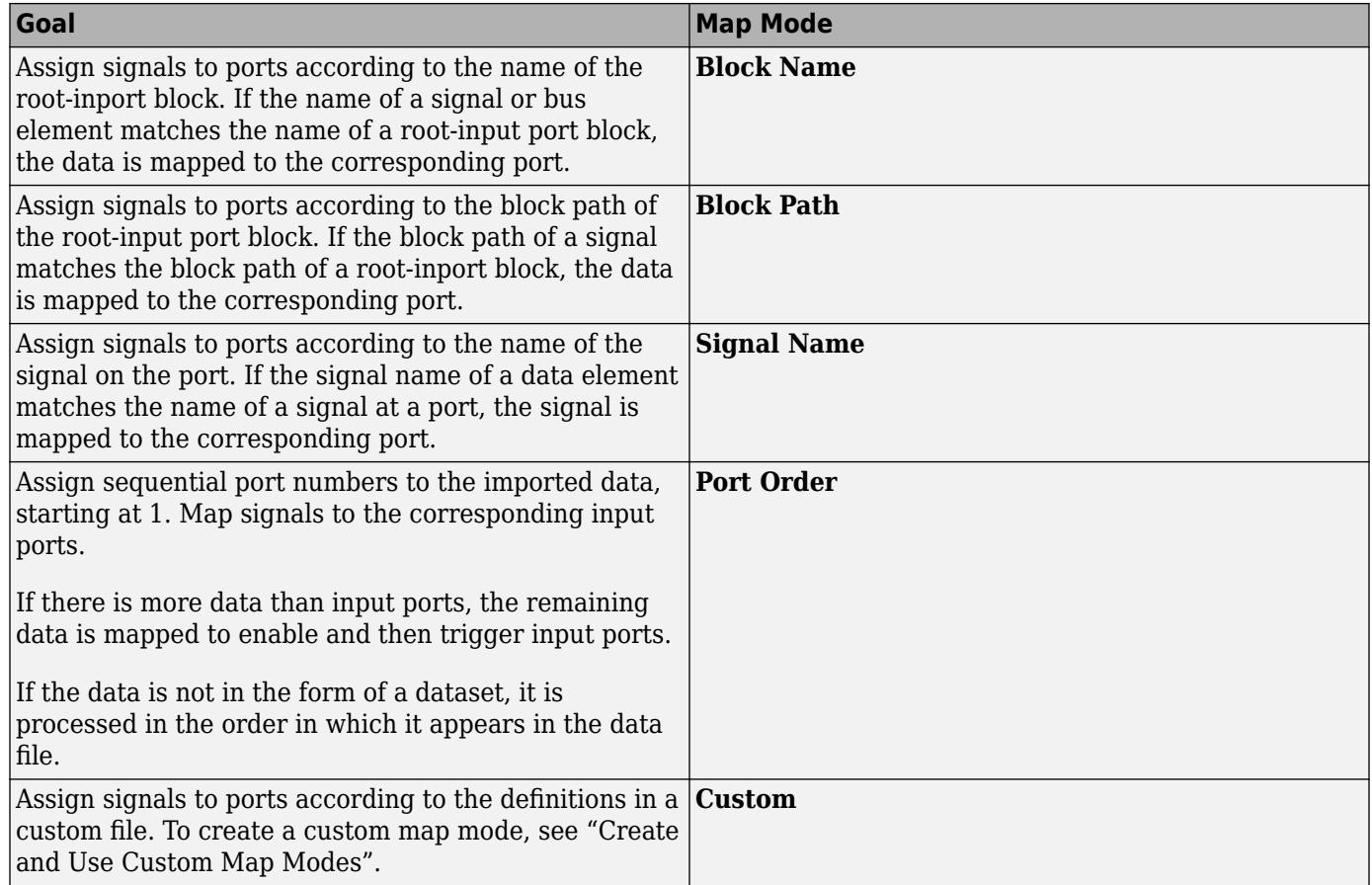

Select map mode according to the desired action.

**Custom Map** — Specify custom map mode file button

Specify custom map mode file. For more information on custom map mode files. see "Create and Use Custom Map Modes".

**Options** — Select mapping options button

Select mapping options according to the desired action.

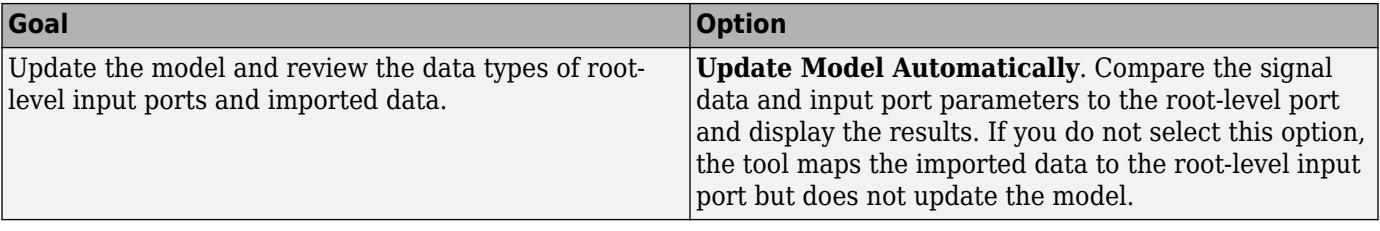

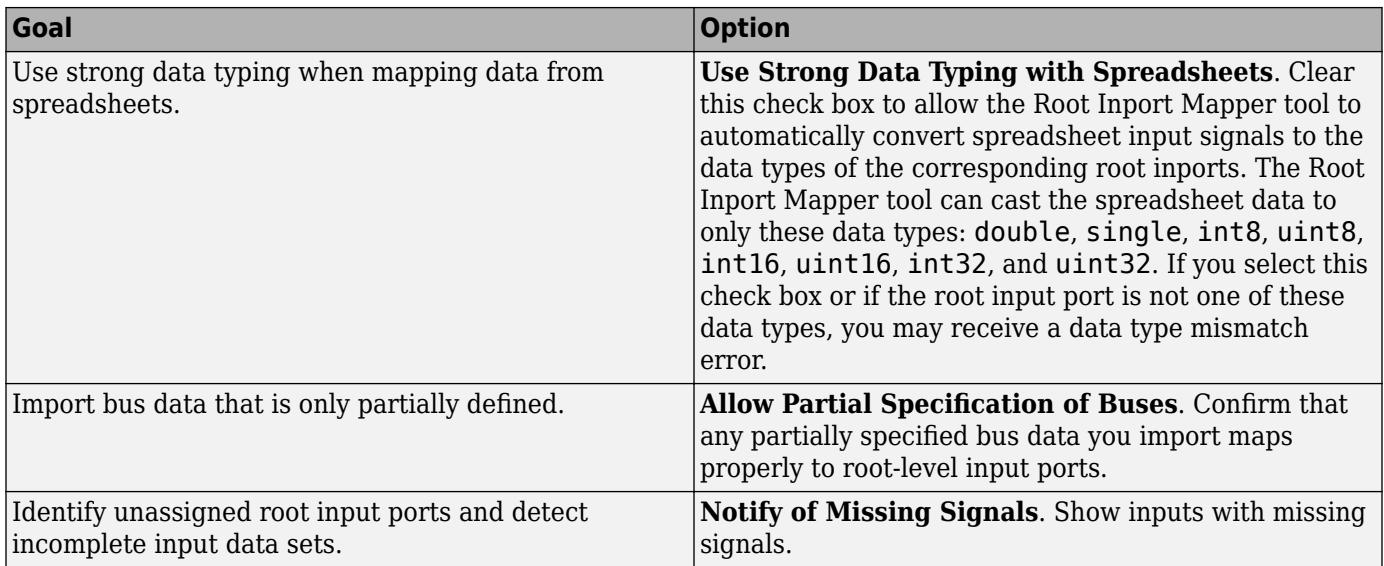

#### **Map to Model**

**Check Map Readiness** — Specify subset of scenarios to map button

Specify subset of scenarios to map according to the desired action.

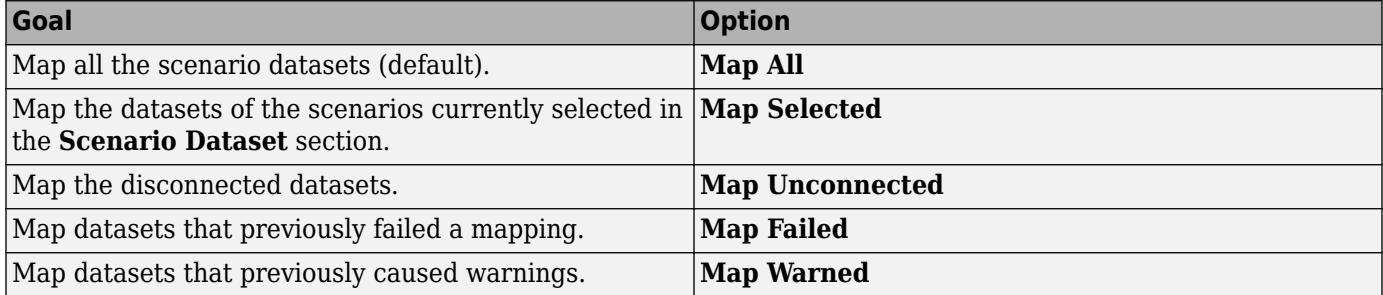

**Apply to Model** — Apply data to model button

Apply data to model. Clicking this button selects the **Input** check box in the **Data Import/Export** pane in the model Configuration Parameters dialog box. It also sets the **Input** value to the imported data variables.

#### **Script**

**Generate Script** — Generate batch simulation file button

Generate a batch simulation file to run the mappings that you have set up. You can then run the script in the MATLAB Editor.

# **More About**

## **Supported Microsoft Excel File Formats**

You can use the Root Inport Mapper tool to import data from Excel spreadsheets. You can also use the Root Inport Mapper tool to import signal data in CSV files on a Windows system with Microsoft Office installed.

The Root Inport Mapper tool does not support Excel spreadsheet charts.

- Use sheet names that follow MATLAB variable name rules. If you import from a sheet whose name does not follow these rules, the Root Inport Mapper tool uses a modified sheet name. This modified sheet name follows the MATLAB variable name rules. For example, if you have a sheet name Group Name, the Root Inport Mapper uses the modified name GroupName.
- Use the first row of a sheet to specify signal names. Either specify a signal name for every signal or do not specify any signal names. If you do not specify any signal names, the tool assigns signal names using the format Signal*#*.
- For time values, use the first column of the remaining rows. The time values must increase for each row.
- Put signal values in the remaining columns.
- During import, the Root Inport Mapper tool converts formatted numbers from Excel spreadsheets to doubles.
- The Root Inport Mapper tool does not support block path map mode for spreadsheets.

This example of a Microsoft Excel spreadsheet is set up for root-inport mapping.

- The sheet name is sigData, which is a valid MATLAB variable name.
- The first row contains the signal names signal1, signal2, and signal3.
- The first column has six time values that increase for each row.
- In each row with a time value, columns to the right of the first column contain signal data values for each signal.

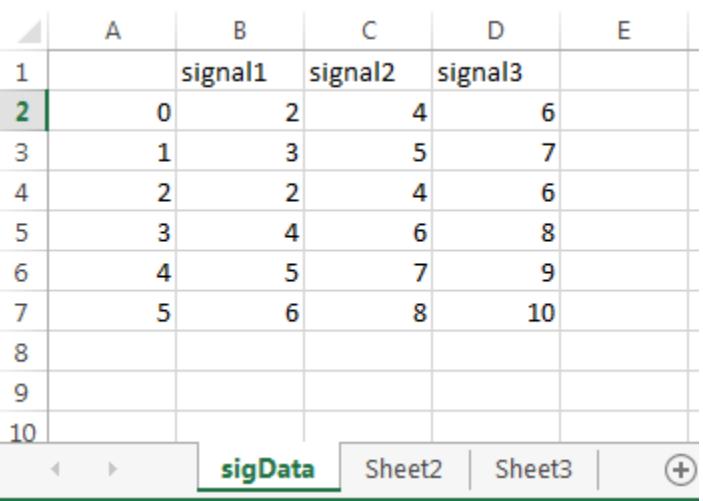
### **Version History**

**Introduced in R2012b**

### **See Also**

**Blocks** [Inport](#page-941-0) | [Signal Editor](#page-2022-0)

**Functions** [signalEditor](#page-2979-0)

**Tools [Create Signal](#page-4867-0)**

**Model Settings Input**

### **Topics**

["Create Harness-Free Models with MAT File Input Data" on page 13-361](#page-6596-0) ["Interface Specification Using Bus Objects" on page 13-420](#page-6655-0) "Map Data Using Root Inport Mapper Tool" [Multi-Input Root Inport Mapping](https://www.mathworks.com/videos/multi-input-root-inport-mapping-117997.html?s_tid=srchtitle_%2522root%20inport%2522_1)

# **Schedule Editor**

View and edit the schedule of model components (partitions)

## **Description**

The Schedule Editor is a scheduling tool that represents the components in the model known as partitions, the data connections between them, and the order of those partitions.

Partitions are the components of the model that execute independently as tasks. The data connections between the partitions show the flow of the data between those partitions. The scheduling of these partitions is based on the rates and the events in the model. This schedule is shown in the **Order** table in the Schedule Editor.

Using the Schedule Editor, you can:

- Create partitions and specify their order.
- Edit and analyze the schedule of the executable partitions without disturbing the structure of the model.
- Visualize how Simulink executes partitions.

Changes made in the Schedule Editor affect both, simulation and code generation.

### **Using the Schedule Editor**

The Schedule Editor consists of two parts representing two different views of partitions in the model:

• A graph that shows the partitions and the data connections between them.

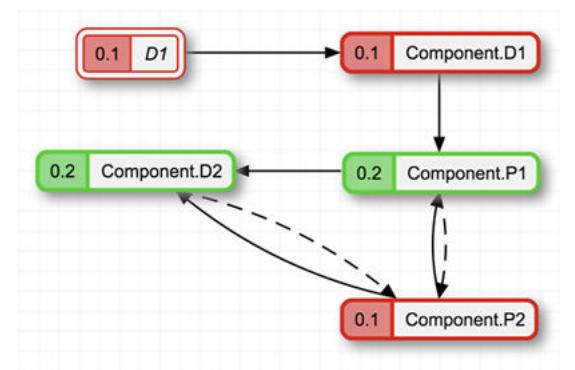

• A table that shows the order in which the partitions execute.

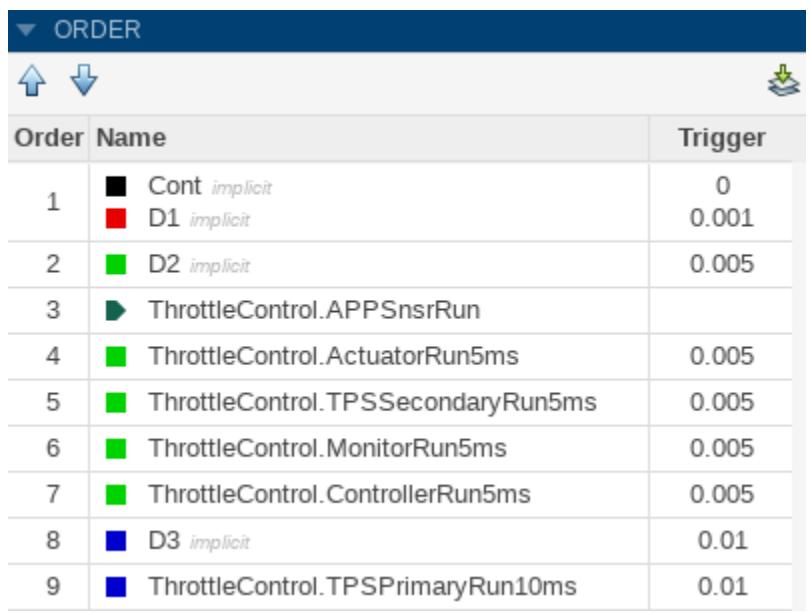

Changing one of the views impacts the other.

To use the Schedule Editor, select **Schedule Editor** in the **Design** section of the **Modeling** tab. If the

model is already partitioned, you can open the Schedule Editor by clicking the badge, which appears above the blocks. To see the default partitions present in the model in the Schedule Editor,

update the diagram by clicking the  $\leq$  icon on the toolstrip or by selecting  $\text{Ctrl+D}$ . As you create partitions in the model and update the diagram, partitions appear in the Schedule Editor.

To check how the partitions map to the model, right-click the partitions and select **Show Source**. The Simulink model window appears with every block corresponding to the partition highlighted.

### **Order**

The **Order** shows the order in which the partitions execute. To change the order, you can drag and drop the partitions. You can also use the **Up** and **Down** arrows on the toolstrip. Partitions are sorted based on their rates. You can only reorder the partitions with the same rate. Clicking a partition in the **Order**, highlights the corresponding partition in the graph. On changing the order, the connections that are affected by this specified change get highlighted.

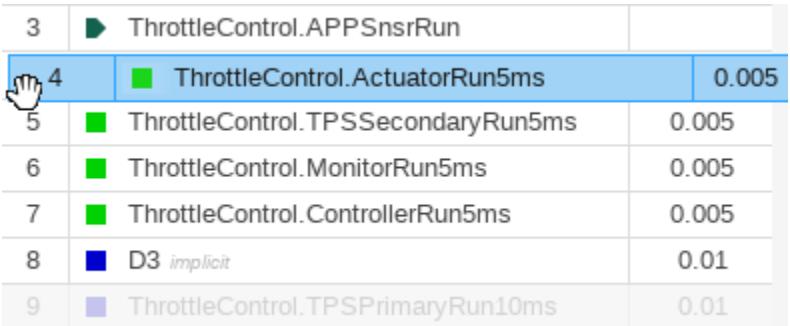

### **Connections**

Connections between the partitions show data dependencies. You can right-click the connections between the partitions to change the constraints on data connections. The different types of connections illustrate how the partitions behave with each other.

The types of connections are:

• **Dependency** — Indicates that the source always runs before the destination. The dependency connection is a solid line.

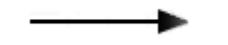

• **Delay** — Indicates that the destination runs before the source. When the destination runs before the source, a scheduling delay is introduced. The delay connection is a dashed line.

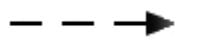

You can put these types of constraints on connections:

• **Allow Delay** — Inserts a delay when required. When you specify this constraint for a connection, Simulink inserts a delay for that connection only when necessary. The unlock icon on the connections signifies an allowed delay. When you select this constraint on a connection, Simulink prefers these connections to be turned into a delay if necessary over other connections.

This constraint is displayed as one of these options.

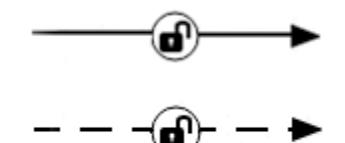

• **Prevent Delay** — Prevents delay from being inserted in the connection. When you specify this constraint for a connection, Simulink ensures that the connection is a dependency. The lock icon on the connection indicates that the connection is locked as a dependency and is not changed to a delay.

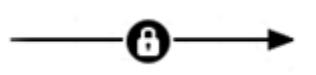

#### **Events**

The **Events** panel allows you to manage events in the Schedule Editor. The events in the Schedule Editor can bind with aperiodic partitions to schedule their execution. You can create events in the Schedule Editor and use these events to send from Stateflow to schedule execution of an aperiodic partition. To send the events from the Stateflow chart, use the send(eventName) command.

In the **Events** panel, you can see the listeners and the broadcasters of the event. The icon

denotes the listeners, and the icon  $\overrightarrow{A}$  denotes the broadcasters. When you bind the aperiodic partition with an event, the aperiodic partition executes when that event is sent. The broadcaster of the event shows you the path of the Stateflow chart that sends the event.

Click the icon to create an event in the Schedule Editor, and select a listener partition from the drop down. You can also bind an event by dragging and dropping the event over a valid aperiodic partition. When an event is bound to a partition, the event name appears on the left side of the partition and in, the **Trigger** column of the **Order** table.

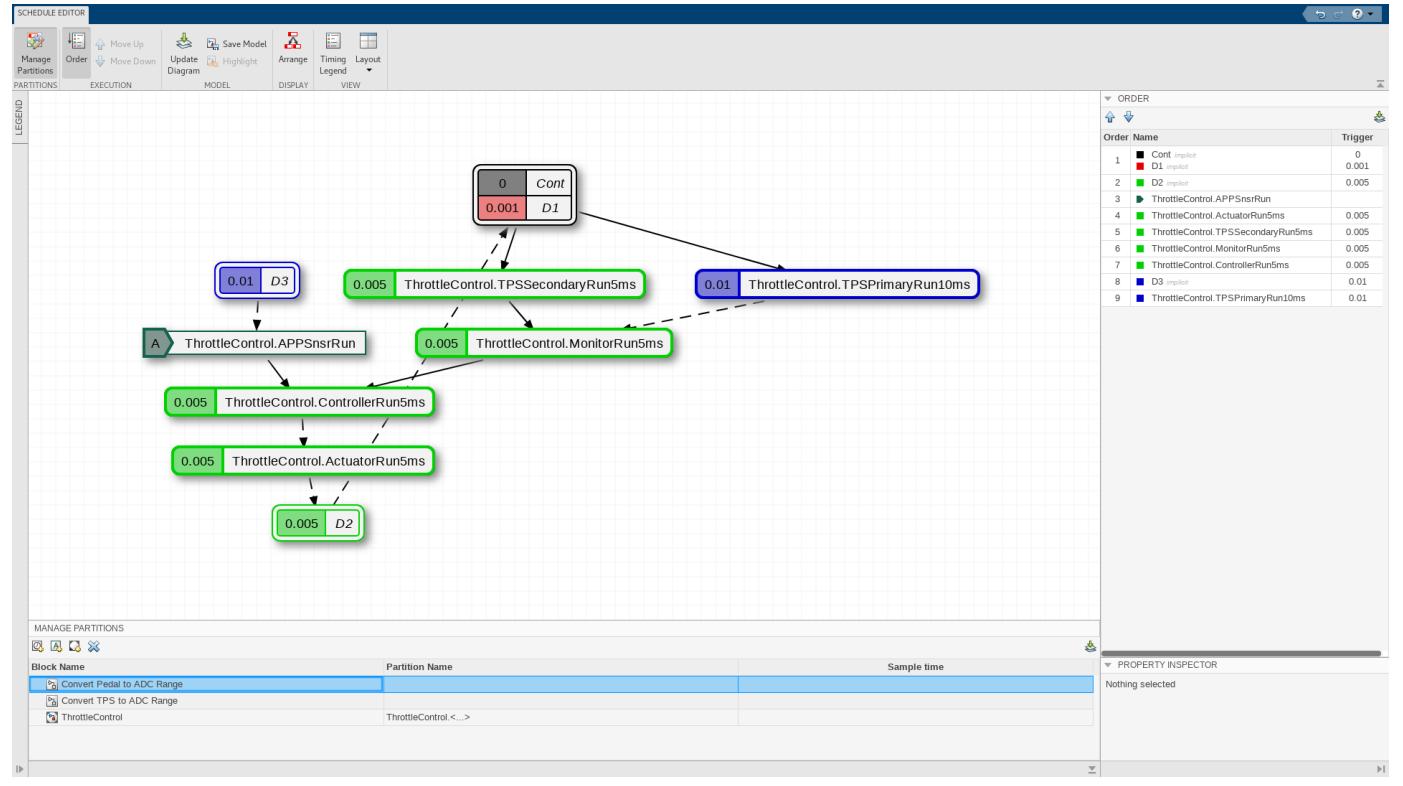

### **Open the Schedule Editor**

- Simulink: In the **Modeling** tab, expand the **Design** section and select **Schedule Editor** from **System Design**.
- Simulink model: Click the badge on the partitioned blocks.

## **Examples**

- "Schedule an Export-Function Model Using the Schedule Editor"
- "Schedule a Rate-Based Model Using the Schedule Editor"
- "Events in Schedule Editor"

### **Parameters**

#### **Manage Partitions**

**Partition Name** — Name of the partitions character vector

Name of the partitions created. Double-click the name to edit and use the enter key to save the partition name.

**Sample Time** — Sample time for partitions to execute discrete value | variable

Sample time at which the partitions execute. The sample time is a discrete value or a defined variable that contains a discrete value.

#### **Property Inspector**

**Hit times** — Times for aperiodic partitions to execute vector

Times at which the aperiodic partitions execute, specified as a vector of discrete values.

```
Connections — Data connections between partitions
Auto (default) | Delay | Dependency | Prevent Delays | Allow Delays
```
Dependency between the partitions is shown as a solid line. A delay between the partitions is shown as a dashed line. The arrow tail and head denote the source and destination, respectively.

Specify constraints on the connections by right-clicking the lines and selecting the constraint type.

### **More About**

#### **Order**

By default, the **Order** table is expanded. **Order** shows the order of partition execution. Edit the order by dragging the partitions or using the **Up** and **Down** arrows on the toolstrip.

#### **Manage Partitions**

By default, the **Manage Partitions** panel is collapsed. Expand the panel to create partitions, edit names and/or sample times of the existing partitions, and remove existing partitions. Changes made in the **Manage Partitions** panel take effect after updating the diagram.

#### **Property Inspector**

The **Property Inspector** shows information about the selected partition. It shows the rate at which the partition executes and the connections on that partition. Enter the **Hit times** when you select an aperiodic partition in the **Property Inspector**.

#### **Arrange**

The **Arrange** button organizes the partition graph.

#### **Layout**

By default, the **Order** panel and the **Property Inspector** panel are expanded. From the **Layout** dropdown, select the preferred panels to be expanded as per preference. Clearing the panels collapses them.

### **Events**

From the **Events** panel, you can manage events in the Schedule Editor. In the **Events** panel, you can

see the listeners and the broadcasters of the event. The icon denotes the listeners, and the icon

 $\begin{tabular}{c} (a) \end{tabular} denotes the broadcasters.$ 

# **Version History**

**Introduced in R2019a**

### **See Also**

"Create Partitions" | "Generate Code from a Partitioned Model"

### **Topics**

"Schedule an Export-Function Model Using the Schedule Editor"

"Schedule a Rate-Based Model Using the Schedule Editor"

"Events in Schedule Editor"

# **Sequence Viewer**

Visualize messages, events, states, transitions, and functions

## **Description**

The Sequence Viewer visualizes message flow, function calls, and state transitions.

Use the Sequence Viewer to see the interchange of messages, events, function calls in Simulink models, Simulink behavior models in System Composer and between Stateflow charts in Simulink models.

In the Sequence Viewer window, you can view event data related to Stateflow chart execution and the exchange of messages between Stateflow charts. The Sequence Viewer window shows messages as they are created, sent, forwarded, received, and destroyed at different times during model execution. The Sequence Viewer window also displays state activity, transitions, and function calls to Stateflow graphical functions, Simulink functions, and MATLAB functions. For more information, see "Use the Sequence Viewer to Visualize Messages, Events, and Entities".

**Note** The Sequence Viewer does not display function calls generated by MATLAB Function blocks and S-functions.

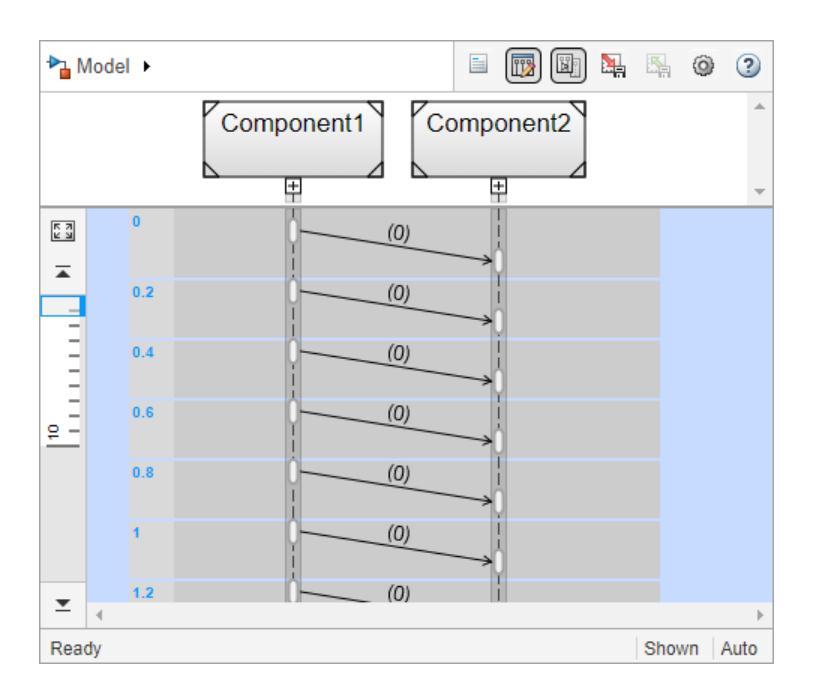

### **Open the Sequence Viewer**

• Simulink Toolstrip: On the **Simulation** tab, in the **Review Results** section, click **Sequence Viewer**.

### **Examples**

### **Using the Sequence Viewer Tool**

- **1** To activate logging events, in the Simulink Toolstrip, under the **Simulation** tab, in the **Prepare** section, click **Log Events**.
- **2** Simulate your model.
- **3** To open the tool, in the Simulink Toolstrip, under the **Simulation** tab, in the **Review Results** section, click **Sequence Viewer**.
- "Use the Sequence Viewer to Visualize Messages, Events, and Entities"
- "Simulink Messages Overview"

### **Parameters**

**Time Precision for Variable Step** — Digits for time increment precision 3 (default) | scalar

Number of digits for time increment precision. When using a variable step solver, change this parameter to adjust the time precision for the sequence viewer. By default the block supports 3 digits of precision. Minimum and maximum precision are 1 and 16, respectively.

Suppose the block displays two events that occur at times 0.1215 and 0.1219. Displaying these two events precisely requires 4 digits of precision. If the precision is 3, then the block displays two events at time 0.121.

### **Programmatic Use Block Parameter**: SequenceViewerTimePrecision **Type**: character vector **Values**: '3' | scalar **Default**: '3'

**History** — Maximum number of previous events to display 1000 (default) | scalar

Total number of events before the last event to display. Minimum and maximum number of events are 0 and 25000, respectively.

For example, if **History** is 5 and there are 10 events in your simulation, then the block displays 6 events, including the last event and the five events prior the last event. Earlier events are not displayed. The time ruler is greyed to indicate the time between the beginning of the simulation and the time of the first displayed event.

Each send, receive, drop, or function call event is counted as one event, even if they occur at the same simulation time.

**Programmatic Use Block Parameter**: SequenceViewerHistory **Type**: character vector

**Values**: '1000' | scalar **Default**: '1000'

## **Version History**

**Introduced in R2020b**

### **See Also**

**Blocks** [Sequence Viewer](#page-1993-0)

### **Topics**

"Use the Sequence Viewer to Visualize Messages, Events, and Entities" "Simulink Messages Overview"

# **Signal Editor**

Create and edit input signals

## **Description**

The **Signal Editor** lets you create and edit input signals that you can organize for multiple

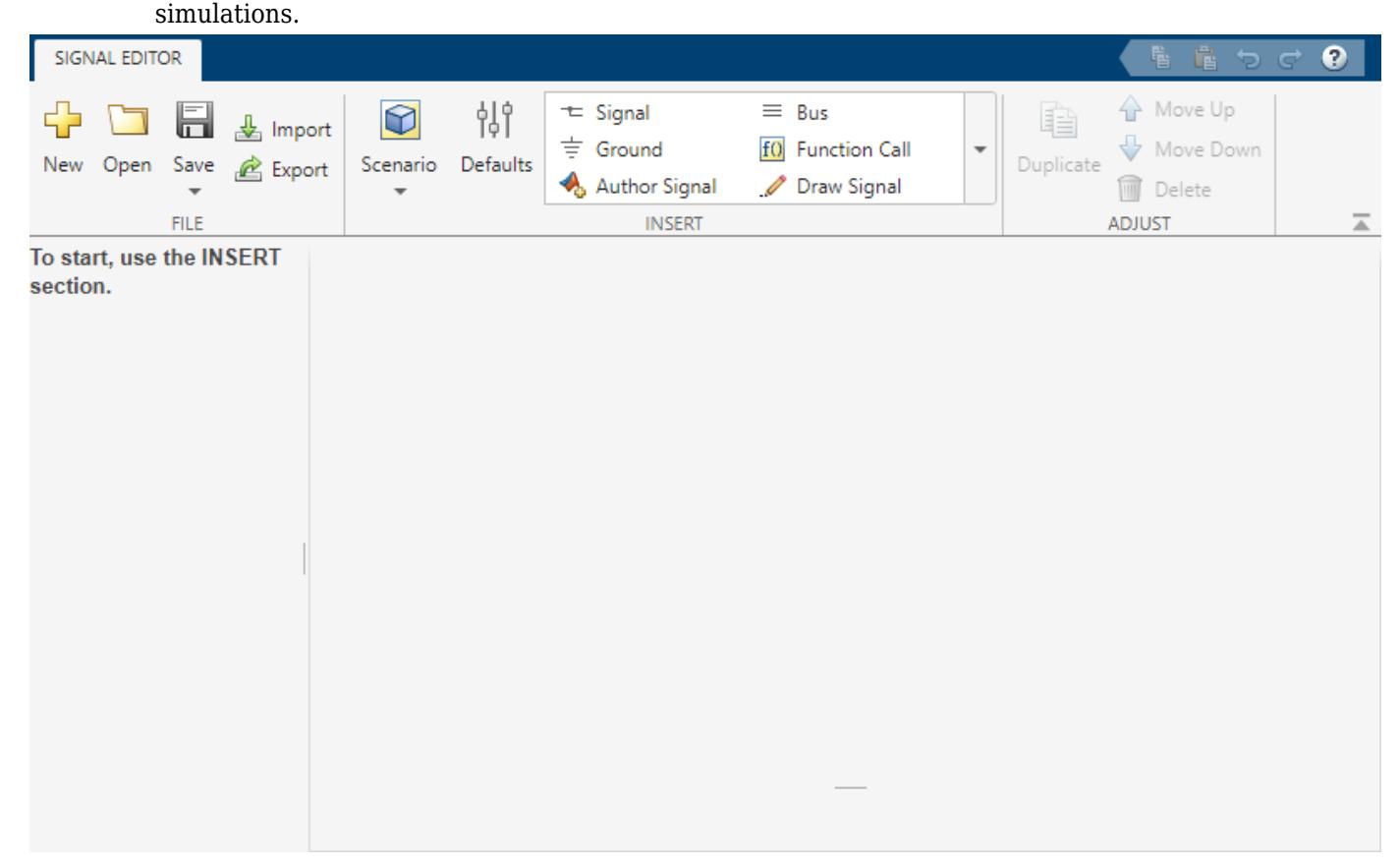

## **Open the Signal Editor**

- MATLAB Command Window: Enter signalEditor.
- Root Inport Mapper: To create a MAT-file for your new signal data, select **Signals** > **New MAT-File**. To link in an existing signal data file from an existing scenario and edit the signals in that file, use the **Signals** > **Edit MAT-File**.
- [Signal Editor](#page-2022-0) block: Click  $\overline{\mathbb{R}}$ .
- Simulink Editor toolstrip:
	- **1** In the **Prepare** section of the **Simulation** tab, click the expander.
	- **2** Click **Inputs & Parameter Tuning** > **Signal Editor**.

### **Examples**

### **Mouse, Keyboard, and Touchscreen Shortcuts**

You can use these keyboard shortcuts to interact with the **Signal Editor**.

This table shows edit actions:

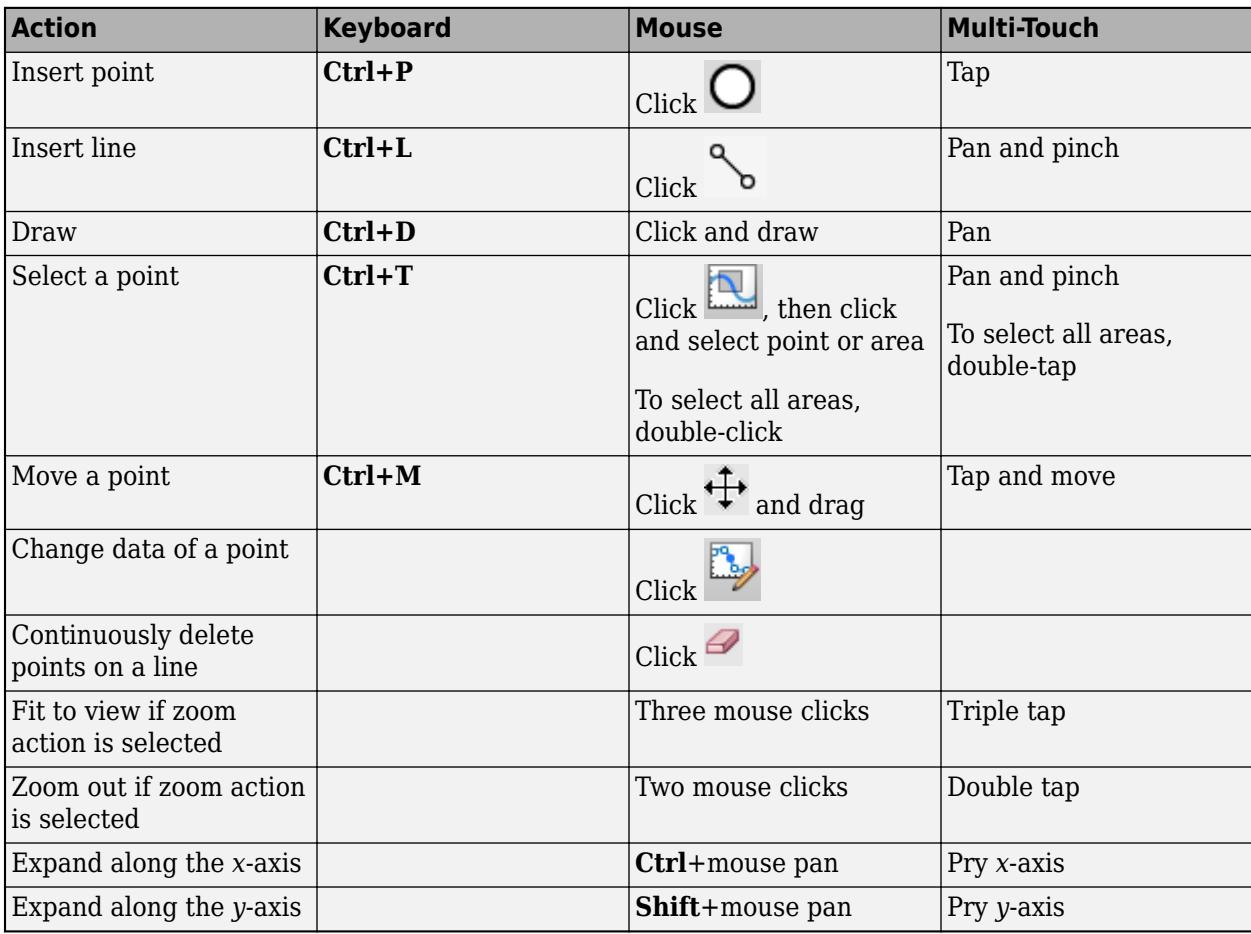

This table shows zoom actions:

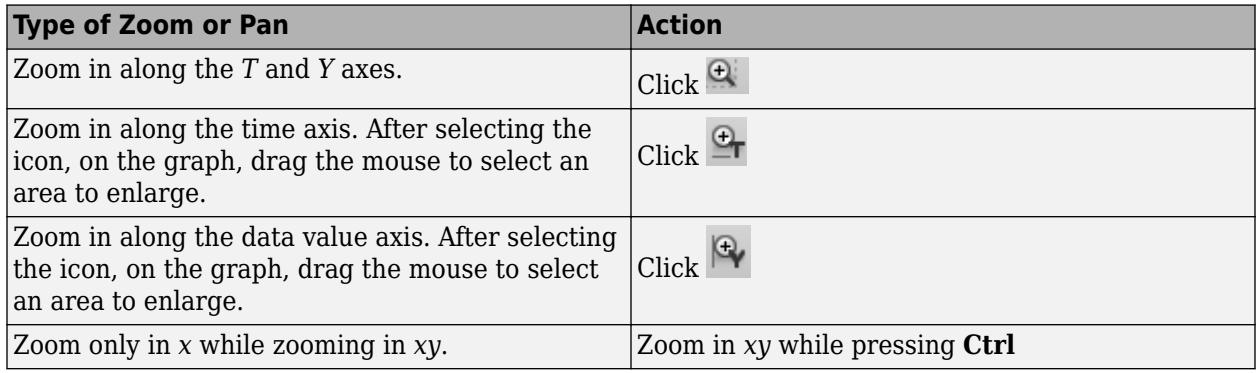

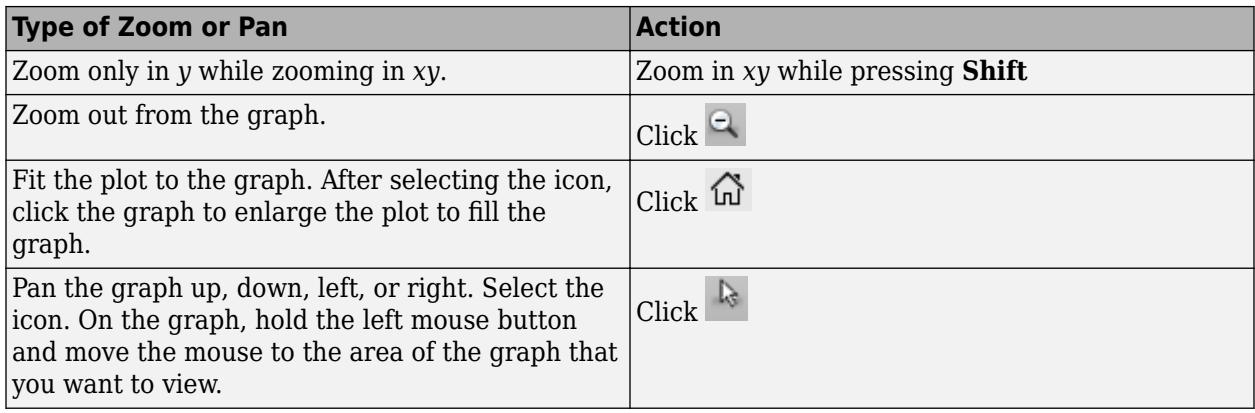

### **Snap to Grid for Alignment**

You can use these alignment commands to snap to the plot grid for accuracy.

Alignment actions:

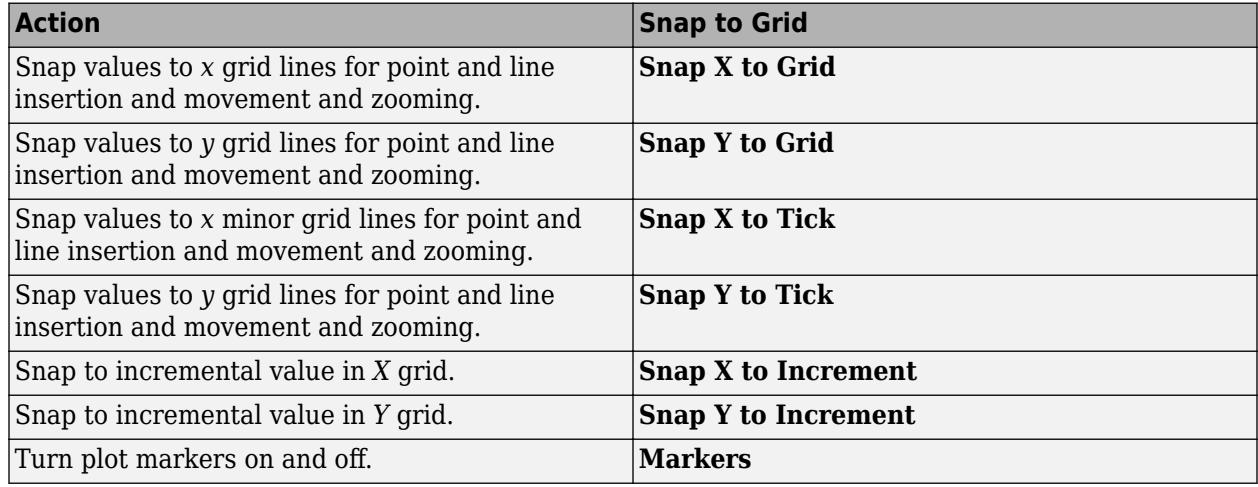

### **Change Signal Names and Hierarchy Orders**

In the **Scenarios and Signals** section, you can change signal names and hierarchy order, create duplicates of signals, and delete signals. Simulink ignores leading and trailing spaces in signal names.

To change a signal name, double-click the name and enter a new name.

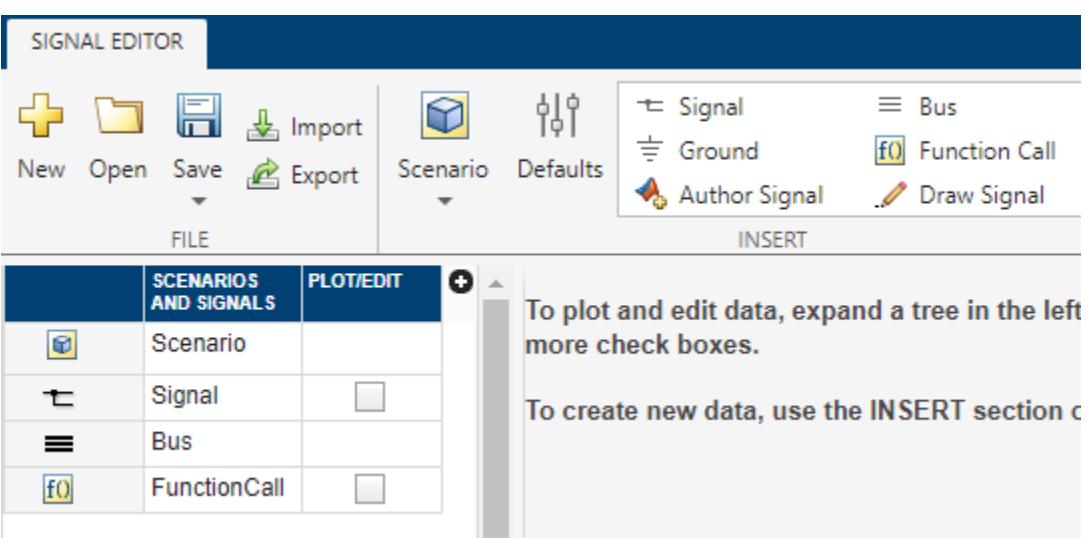

To change the unit or interpolation of a signal, click the plus sign, then select the **Unit** or **Interpolation** check boxes.

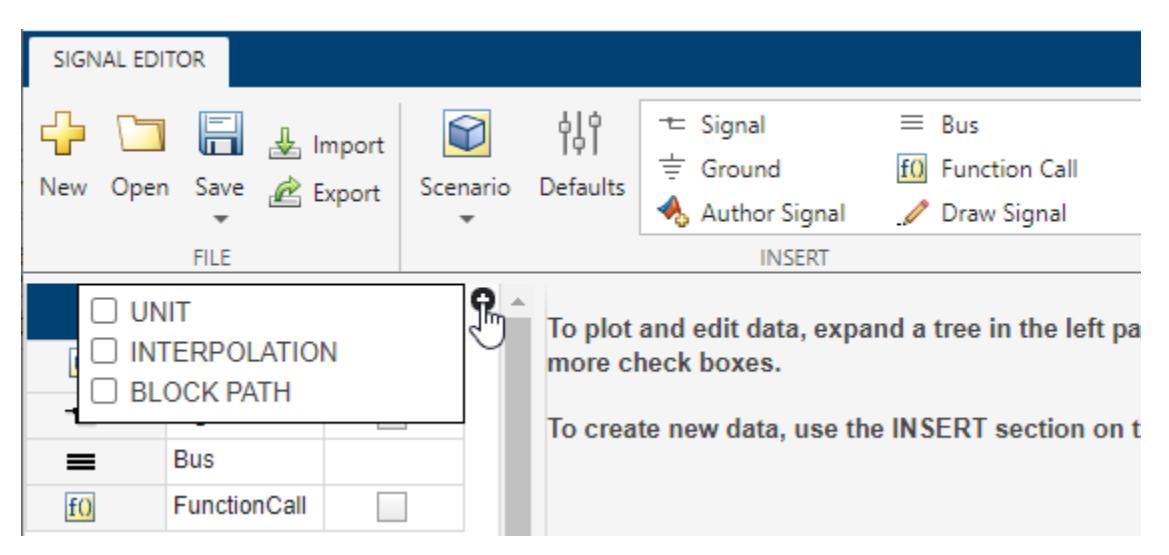

To change the order of a signal in the hierarchy, drag and release the signal. For example, you can drag and release signals into a bus.

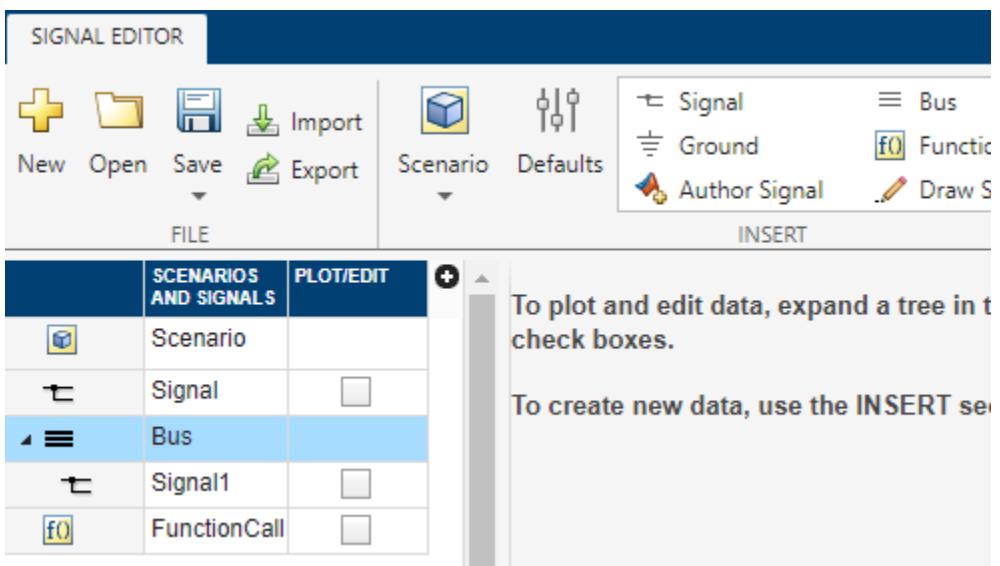

Alternatively, in the **Adjust** section, use the **Move Up** and **Move Down** buttons.

To copy a signal and paste it under the original, right-click the signal and select **Duplicate Signal**.

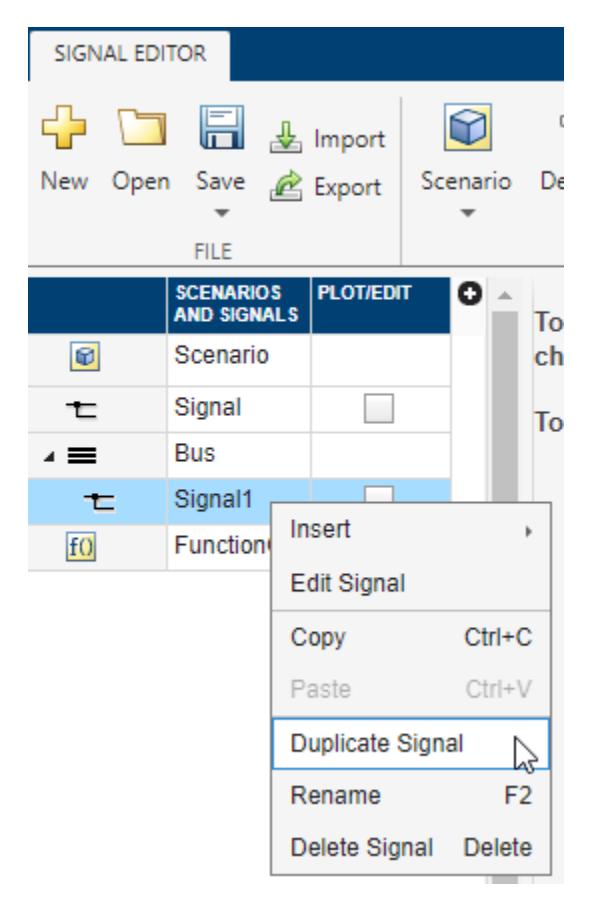

Alternatively, in the **Adjust** section, use the **Duplicate** button. You can also adjust the default properties of the signal you duplicate. For more information, see "Create Signals with the Same Properties" on page 7-126.

To copy a signal and paste it elsewhere in hierarchy, select **Copy** and then **Paste**.

#### **Create Signals with the Same Properties**

To create signals of the same predefined type, in the **Adjust** section, use the **Duplicate** button. To

change the predefined signal type, click the **Defaults** icon,  $\begin{bmatrix} 1 \\ 0 \end{bmatrix}$ . A Default Properties for Insertion dialog box opens.

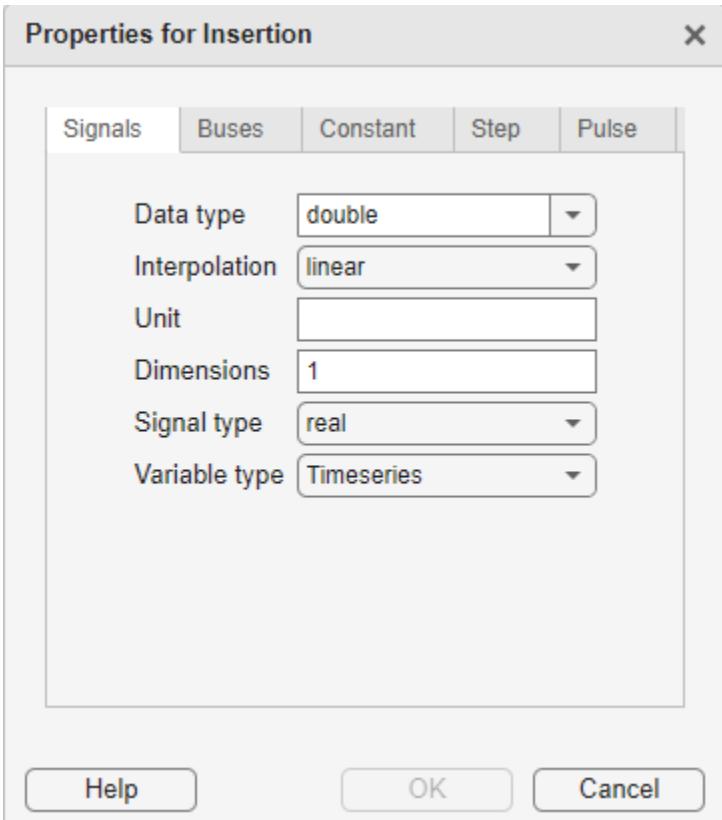

On the **Signals** tab:

• **Data type** — From the drop-down list, select the signal data type.

**Enumeration** — When you select the Enum data type, this parameter displays. Enter the class name of your enumeration.

If you define an enumeration class that contains the same integer value multiple times, the Signal Editor treats the first enumeration value as the canonical value and equates all subsequent instances of the same underlying integer to the enumerated name. In this example, Red(118)) is canonical, so Pink equals Red.

```
classdef(Enumeration) hEnumColors_duplicateValues < Simulink.IntEnumType
   enumeration
     Red(118)
    Ye11ow(-14) Blue(90)
     Green(87)
    White(-14) Black(198)
     Brown(90)
     Pink(118)
    Purple(90)
   end
   methods (Static = true)
     function retVal = getDefaultValue()
       retVal = hEnumColors_duplicateValues.Blue;
     end
   end
end
```
• **Interpolation** — From the drop-down list, select linear or zero order hold.

- **Unit** Enter an appropriate unit expression. For a suggested list of unit expressions, see [Allowed](matlab:showunitslist) [Units](matlab:showunitslist).
- **Dimensions** Enter the number of dimensions for the signal.
- **Signal type** From the list, select real or complex.
- **Variable type** From the list, select Timeseries (default), Timetable, Logged timeseries, or Logged timetable.

Logged timeseries and logged timetables objects are Simulink.SimulationData.Signal objects whose Value property is of data type timeseries or timetable.

On the **Buses** tab:

- **Bus object** From the list, select the bus object for which to define the dimensions. If you leave the **Bus object** parameter at the default <object name>, the Signal Editor adds empty buses.
- **Dimensions** Enter the number of dimensions for the bus object.

On the **Constant** tab:

- **Value** Enter constant value to output.
- **Time** Enter sample time.

On the **Step** tab:

- **Initial value** Enter output value before step.
- **Final value** Enter output value after step.
- **Start time** Enter time when step starts.
- **Step time** Enter time increment when step occurs.
- **Step final time** Enter final step time.

On the **Pulse** tab:

- **Initial value** Enter initial default value of signal.
- **Value at trigger** Enter value of signal at pulse trigger.
- **Pulse duration** Enter length of time of pulse.
- **Step time** Enter time when step occurs.

• **Trigger time** — Enter time when pulse trigger occurs.

### **Work with Data in Signals**

This example describes how to add and delete data to the signals in the linked scenario. To create a model and data to work with, see "Add Signals to Scenarios".

In the Signal Editor, in the **Scenarios and Signals** section, click the plot check box for the signal *ts*.

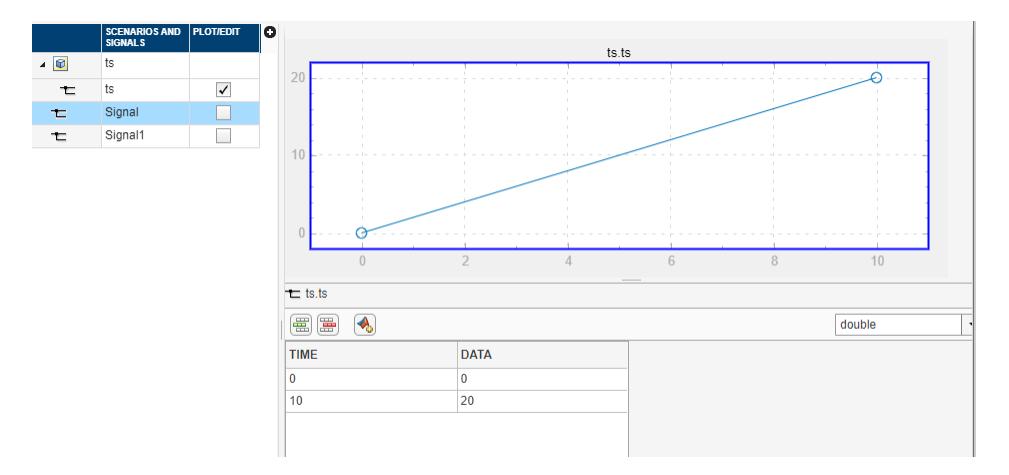

Add data to the signal *ts*.

**1**

Click the add row icon  $\left[\frac{d}{dE}\right]$  and add signals. To add a signal row between other signals, click the signal above and click the add row icon.

**2** When done, click **Apply** to update the plot.

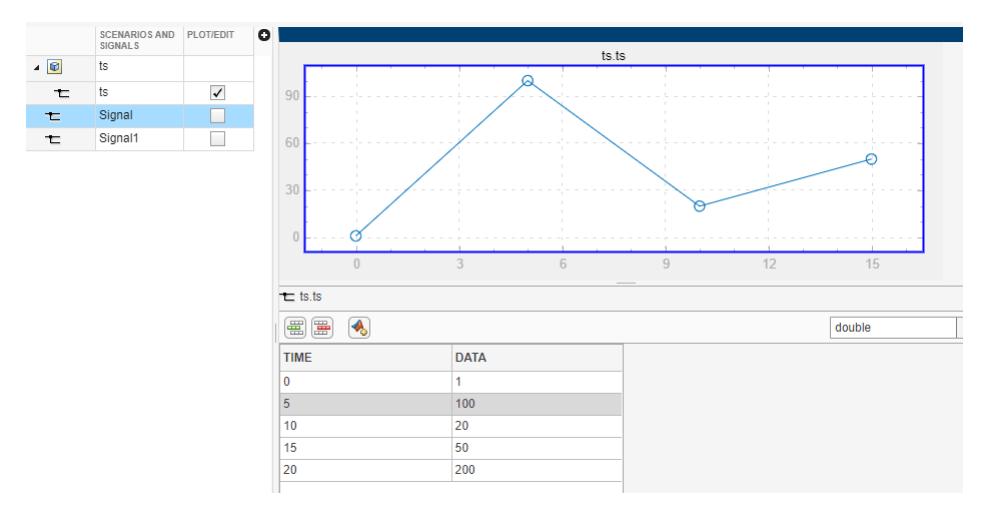

Remove the time 20 line from the signal. Select 20 and click  $\boxed{\Xi_1}$ .

Alternatively, if you want to replace all the signal data for *ts* with a signal defined with signal

notations, click the replace button and use the Author and Replace Signal Data dialog box to define new data.

- "Create and Edit Signal Data"
- • [How to Import and Export Excel Files in Signal Editor](https://www.mathworks.com/videos/how-to-import-and-export-excel-files-in-signal-editor-1653023523686.html?s_tid=srchtitle_%2522signal%20editor%2522_3)
- • [How to Create Freehand Input Signals in the Signal Editor in Simulink](https://www.mathworks.com/videos/how-to-create-freehand-input-signals-in-the-signal-editor-in-simulink-1551870971583.html?s_tid=srchtitle_%2522signal%20editor%2522_4)

### **Parameters**

**File**

**New** — Start new Signal Editor session button

Open a new Signal Editor session.

**Open** — Open MAT-file containing signals button

Open MAT-file containing signals to be displayed and edited in Signal Editor.

**Save** — Save signal data to MAT-file button

Save the contents of Signal Editor.

**Insert**

**Scenario** — Create scenario button

Create scenario to contain signals.

**Defaults** — Change predefine signal types and properties button

Change the predefined signal type and properties by clicking  $\frac{1}{2}$ .

**Signal** — Insert basic signal button

Insert basic signal by clicking  $\mathcal{F}$ . For more information, see "Work with Basic Signal Data".

**Function Call** — Insert function-call signal button

Insert function-call signal by clicking  $\frac{f(t)}{f(t)}$ .

If you need a function-call signal for a root inport with explicit periodic sample time, insert a ground signal instead. Simulink then executes the function-call automatically.

**Constant** — Instant constant signal button

Insert constant signal with value of 1 by clicking  $\sim$ .

**Bus** — Insert bus button

Insert bus by clicking  $\equiv$ . To the bus you can add signals using any of the other signal insertions techniques.

**Author Signal** — Author signal using MATLAB expressions or workspace variables button

Author signal using MATLAB expressions or workspace variables by clicking  $\bullet$ . The dialog box displays:

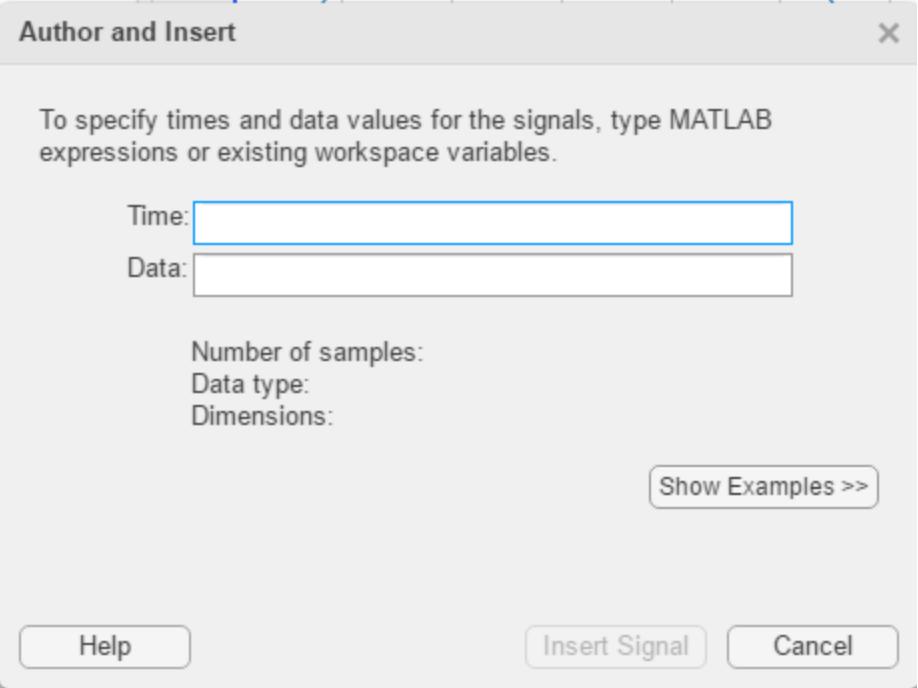

- **Time** Enter the range of time for the data.
- **Data** Enter the MATLAB expression for the signal.
- **Data type** Select or enter the signal data type.
	- double
	- single
	- int8
- uint8
- int16
- uin16
- int32
- uint32
- boolean
- $\cdot$  fixdt(1,16)
- $\cdot$  fixdt(1,16,0)
- $\cdot$  fixdt(1,16,2^0,0)
- string
- Enum: <class name>

If you enter your time and data and then select a fixed-point data type, the Signal Editor displays a fixed-point proposed data type for your data.

• To help you select a fixed-point data type, click the **Show Histogram** button

( $\sqrt{\frac{1}{\|x\|_{\infty}}}$  Show Histogram ). Clicking this button displays a plot of the signal data using the selected fixed-point data type. The graph displays:

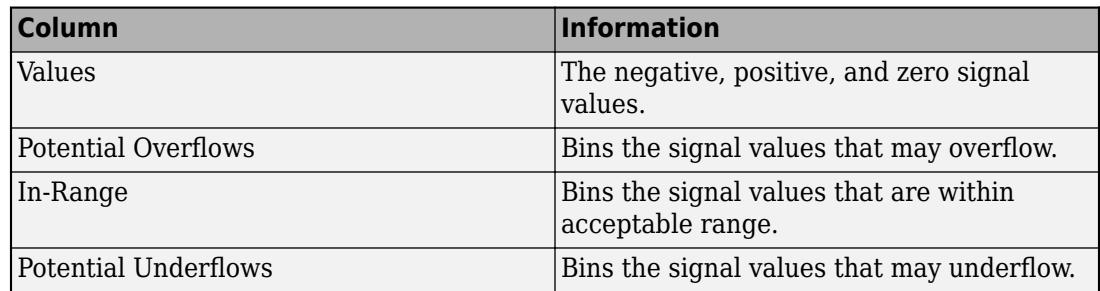

To see the difference that a data type may have on the histogram, select:

- User Specified
- Binary Scaling
- Slope & Bias Scaling

For more information, see "Histogram Plot of Signal" (Fixed-Point Designer).

• To apply the proposed fixed-point data type to your data, click the **Use proposed data type**

 $\mathbf{button}$  ( $\mathbb{D}$ ).

For more information, see "Create Signals with MATLAB Expressions and Variables".

**Step** — Insert step waveform signal button

Insert step waveform signal with an initial value of 0 and a final value of 1 by clicking  $\int_{-\infty}^{\infty}$ .

**Ground** — Insert ground signal

button

Insert ground signal by clicking  $\frac{1}{\overline{z}}$ .

**Draw Signal** — Insert graphically-generated signal button

Insert graphically-generated signal by clicking .

**Pulse** — Insert pulse waveform signal button

Insert pulse signal waveform signal with an initial value of 0, trigger value of 1, and initial pulse duration of 1 by clicking  $\prod_{n=1}^{\infty}$ .

**Adjust**

**Duplicate** — Copy signal button

Copy signal and paste it under original signal.

**Move Up** — Move signal up the signal hierarchy button

Move signal up the signal hierarchy in a bus or scenario by clicking the signal and then clicking **Move Up**.

**Move Down** — Move signal down the signal hierarchy button

Move signal down the signal hierarchy in a bus or scenario by clicking the signal and then clicking **Move Down**.

**Delete** — Delete signal button

Delete signal by selecting one or more signals and clicking  $\blacksquare$ .

### **Programmatic Use**

signalEditor opens the Signal Editor from the MATLAB Command Window.

## **Version History**

**Introduced in R2017b**

### **See Also**

**Blocks** [Signal Editor](#page-2022-0)

**Functions** [signalEditor](#page-2979-0)

**Tools [Create Signal](#page-4867-0)**

### **Topics**

"Create and Edit Signal Data" [How to Import and Export Excel Files in Signal Editor](https://www.mathworks.com/videos/how-to-import-and-export-excel-files-in-signal-editor-1653023523686.html?s_tid=srchtitle_%2522signal%20editor%2522_3) [How to Create Freehand Input Signals in the Signal Editor in Simulink](https://www.mathworks.com/videos/how-to-create-freehand-input-signals-in-the-signal-editor-in-simulink-1551870971583.html?s_tid=srchtitle_%2522signal%20editor%2522_4)

# **Signal Logging Selector**

View signal logging configuration and override signal logging settings

## **Description**

The Signal Logging Selector in Simulink allows you to view a signal logging configuration, including signal logging override settings. You can also use the Simulink Signal Logging Selector to override signal logging settings without changing the model in the Simulink Editor. When you override signal logging settings, you select a subset of signals to log from a superset of signals marked for logging in the model without changing the model itself. Overriding signal logging settings allows you to reduce memory overhead and avoid recompiling a model. For more information about overriding signal logging properties, see "Override Signal Logging Settings".

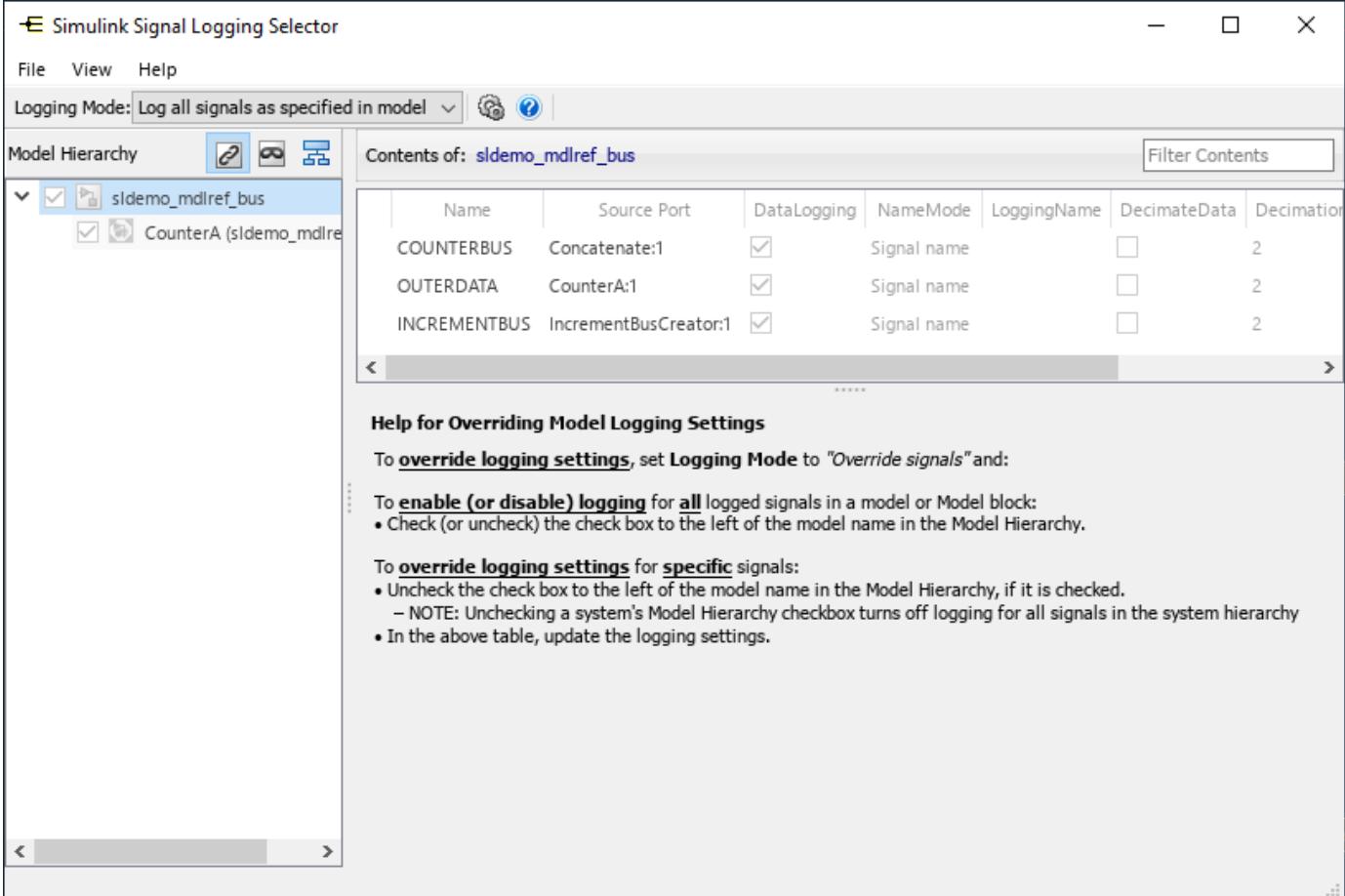

## **Open the Signal Logging Selector**

- Simulink Toolstrip: On the **Modeling** tab, click **Model Settings**. Then, click **Configure Signals to Log**.
- MATLAB Command Window: Enter Simulink.SimulationData.signalLoggingSelector(mdl), where mdl is the name of the

model for which you want to open the Signal Logging Selector dialog box, specified as a character vector.

### **Examples**

- "View Logging Configuration Using the Signal Logging Selector"
- "Override Signal Logging Settings with Signal Logging Selector"

## **Version History**

### **Introduced in R2011a**

### **Topics**

"View Logging Configuration Using the Signal Logging Selector" "Override Signal Logging Settings with Signal Logging Selector"

# **Signal Properties**

View and edit signal properties

## **Description**

Use the Signal Properties dialog box to view and edit properties for signals in your model. Using the Signal Properties dialog box, you can mark a signal for logging, specify a signal name, and configure logging options, including which data points to log and the logging sample time.

When your model is configured for concurrent execution, the Signal Properties dialog box also includes a **Data Transfer** tab. For more information, see "Configure Data Transfer Settings Between Concurrent Tasks" and "Configure Your Model for Concurrent Execution".

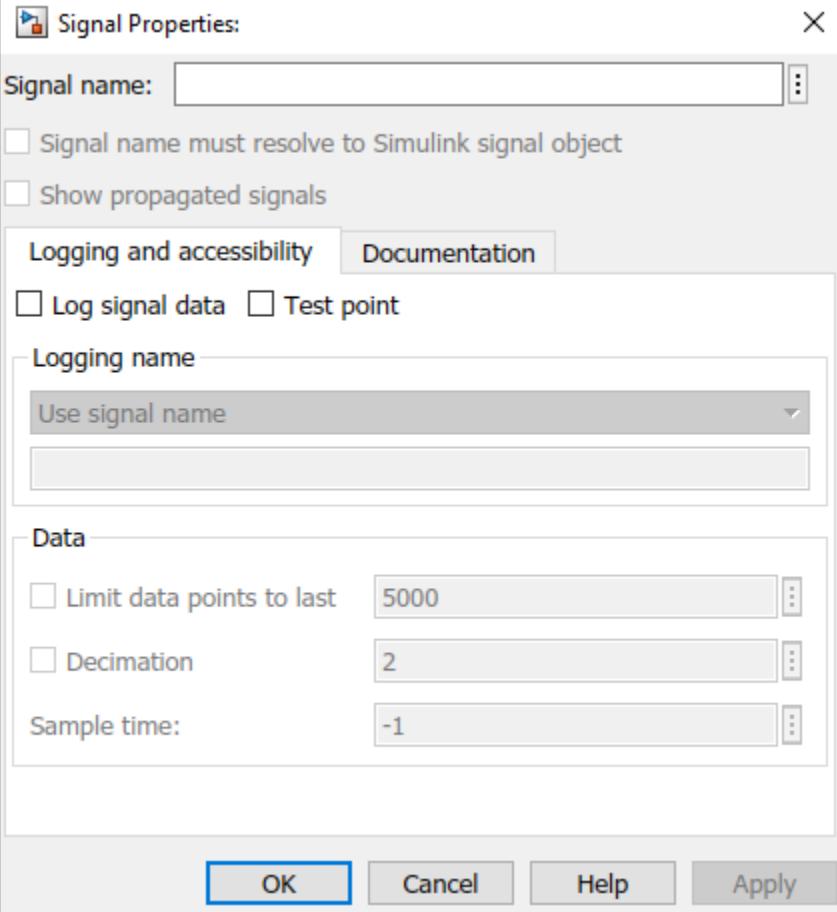

## **Open the Signal Properties**

- Right-click a signal line in the model and select **Properties**.
- When you select a signal line in your model, the Signal Properties are available in the Property Inspector.

## **Parameters**

### **Signal Name Properties**

**Signal name** — Signal name string | character vector

Specify a name for the signal as a character vector or string.

When you select **Signal name must resolve to Simulink signal object**, the name must match the name of a [Simulink.Signal](#page-5611-0) object in the base workspace, the model workspace, or a data dictionary. The signal name can implicitly resolve to a Simulink. Signal object when you do not select **Signal name must resolve to Simulink signal object**. For more information, see "Explicit and Implicit Symbol Resolution".

By default, the name for logged signal data matches the signal name specified in the model. To use a different name for the logged signal data, specify the name for the logged data using the **Logging Name** property.

#### **Programmatic Use**

To specify a signal name programmatically, use the [set\\_param](#page-2957-0) function to set the Name property for the line handle that corresponds to the signal or the port handle that corresponds to the block output port that produces the signal. For an example, see "Name a Signal Programmatically".

### **Parameter:** Name

**Type:** string | character vector

**Signal name must resolve to Simulink signal object** — Explicit signal name resolution 'off' (default) | 'on'

When enabled, the signal name specified in the Signal Properties dialog box must match the name of a [Simulink.Signal](#page-5611-0) object in the base workspace, the model workspace, or a data dictionary. When disabled, the signal name can implicitly resolve to a Simulink.Signal object. For more information, see "Explicit and Implicit Symbol Resolution".

By default, signals that require resolution to a Simulink.Signal object are marked with the signal resolution icon to the left of the signal label. For more information, see "Signal to Object Resolution Indicator".

#### **Programmatic Use**

To configure this option for a signal programmatically, use the [set\\_param](#page-2957-0) function to set the MustResolveToSignalObject property for the port handle that corresponds to the block output port that produces the signal. For an example, see "Use Signal Objects". **Parameter:** MustResolveToSignalObject **Value:** 'on' | 'off' **Default:** 'off'

**Show propagated signals** — Option to display propagated signal name 'off' (default) | 'on'

When a downstream signal originates from a block that supports signal label propagation, you can enable this option on the downstream signal line to display the propagated signal name as a label on the signal line.

For example, the output signal from the Subsystem block is configured for signal label propagation. The propagated signal label <const> comes from the name of the upstream Constant block output signal const.

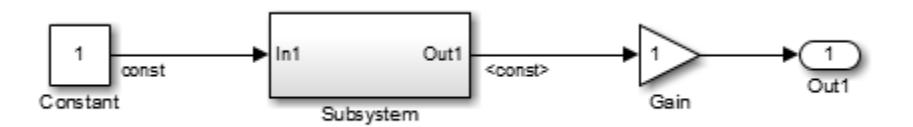

For more information see, "Signal Label Propagation".

#### **Tips**

To display propagated signal labels for all signals, in the Simulink Editor, on the **Debug** tab, select **Information Overlays**, then select **Propagated Signal Labels**.

#### **Dependencies**

The **Show propagated signals** property is only available for signals produced by blocks that support signal label propagation.

#### **Programmatic Use**

To configure a signal to display its propagated name programmatically, use the [set\\_param](#page-2957-0) function to specify the value of the ShowPropagatedSignals property for the port handle that corresponds to the block output port that produces the signal. For an example, see "Display Propagated Signal Labels".

**Parameter:** ShowPropagatedSignals **Value:** 'on' | 'off' **Default:** 'off'

#### **Logging and Accessibility**

**Log signal data** — Signal logging 'off' (default) | 'on'

Select this option to mark a signal for logging. When the **Signal logging** option in the model configuration parameters is enabled, data for signals marked for logging is sent to the workspace and the Simulation Data Inspector during simulation. For more information, see "Save Signal Data Using Signal Logging".

#### **Programmatic Use**

You can control whether to log a signal programmatically using the [Simulink.sdi.markSignalForStreaming](#page-3444-0) function or by using the [set\\_param](#page-2957-0) function to configure the DataLogging property of the port handle that corresponds to the block output port that produces the signal. **Parameter:** DataLogging **Value:** 'on' | 'off' **Default:** 'off'

**Test point** — Test point designation 'off' (default) | 'on'

When enabled, the signal is designated as a test point. For more information, see "Configure Signals as Test Points".

#### **Programmatic Use**

To designate a signal as a test point programmatically, use the [set\\_param](#page-2957-0) function to specify the value of the TestPoint property for the port handle that corresponds to port that produces the signal.

**Parameter:** TestPoint **Value:** 'on' | 'off' **Default:** 'off'

**Logging Name** — Name for logged signal data 'SignalName' (default) | 'Custom'

Specify a name for the logged signal data. By default, logged signal data uses the name of the signal specified in the model.

To specify a logging name for a signal that is different from the name of the signal in the model, select Custom and specify the logging name in the text box.

#### **Dependencies**

To enable the **Logging Name** property, select **Log signal data**.

#### **Programmatic Use**

To specify the logging name programmatically, use the [set\\_param](#page-2957-0) function to configure the DataLoggingNameMode and DataLoggingName parameters for the port handle that corresponds to the block output port that produces the signal. **Parameter:** DataLoggingNameMode **Value:** 'SignalName' | 'Custom' **Default:** 'SignalName' **Parameter:** DataLoggingName **Type:** string | character vector

**Limit data points to last** — Option to log only last *n* data points 'off' (default) | 'on'

When you only want to save or analyze the data from the end of a simulation, you can configure logging to capture only the last *n* signal values. Select **Limit data points to last** and specify the number of data points you want to log.

When you only log the last simulation values, dashboard blocks and the Simulation Data Inspector do not display data during simulation. Consider data requirements for each signal before you reduce the number of data points logged in simulation.

For more information, see "Specify Signal Values to Log" and "Limit the Size of Logged Data".

#### **Dependencies**

To enable the **Limit data points to last** property, select **Log signal data**.

### **Programmatic Use**

To configure this option programmatically, use the [set\\_param](#page-2957-0) function to configure the DataLoggingLimitDataPoints and DataLoggingMaxPoints parameters for the port handle that corresponds to the block output port that produces the signal. **Parameter:** DataLoggingLimitDataPoints **Value:** 'on' | 'off' **Default:** 'off' **Parameter:** DataLoggingMaxPoints **Value:** numeric scalar **Type:** string | character vector **Default:** '5000'

**Decimation** — Option to log every *n*th data point 'off' (default) | 'on'

When you want to reduce the effective sample rate for logged data, select **Decimation** and specify the desired decimation factor in the text box. For example, if you specify a decimation factor of 2, every other signal value is logged.

Consider data requirements for each signal before reducing the number of data points logged in simulation. Decimation can cause aliasing if the effective sample rate is too low.

For more information, see "Specify Signal Values to Log" and "Limit the Size of Logged Data".

#### **Dependencies**

To enable the **Decimation** property, select **Log signal data**.

#### **Programmatic Use**

To configure this option programmatically, use the [set\\_param](#page-2957-0) function to configure the DataLoggingDecimateData and DataLoggingDecimation parameters for the port handle that corresponds to the block output port that produces the signal. **Parameter:** DataLoggingDecimateData **Value:** 'on' | 'off' **Default:** 'off' **Parameter:** DataLoggingDecimation **Value:** numeric scalar **Type:** string | character vector **Default:** '2'

**Sample time** — Logging sample time -1 (default) | scalar

Specify the sample time to use for logging the data for the selected signal. By default, the logging sample time is inherited (-1) from the block that produces the signal. For continuous logging sample time, specify the value as 0. To use a discrete sample time for logging data, specify the sampling interval as a scalar.

Setting the sample time for a logged signal in the Signal Properties dialog box:

• Separates design and testing because you do not need to insert a Rate Transition block to have a consistent sample time for logged signals

- Reduces the amount of logged data for a continuous time signal, for which setting decimation is not relevant
- Eliminates the need to post-process logged signal data for signals with different sample times

Specifying a logging sample time may add a new sample time to the model. When you specify a logging sample time, the model calculates a value for the exact time hits. When you use a fixed-step solver, the logging sample time you specify must be a multiple of the base rate for the model.

Specifying a sample time for signal logging does not affect the simulation result. However, it is possible that the signal logging output for a logged signal varies depending on whether you specify a sample rate. For example, the interpolation method can differ depending on whether you specify a sample time for signal logging.

If you simulate in software-in-the-loop (SIL) mode, signal logging ignores the sample time you specify for logged signals.

Do not specify a sample time for:

- Frame-based signals
- Signals inside conditional subsystems or conditional referenced models

The **Sample time** property is the same as the **Logging sample time** property you configure using the **[Instrumentation Properties](#page-4887-0)** dialog box.

#### **Dependencies**

To enable the **Sample time** property, select **Log signal data**.

#### **Programmatic Use**

To configure this option programmatically, use the [set\\_param](#page-2957-0) function to configure theDataLoggingSampleTime parameter for the port handle that corresponds to the block output port that produces the signal. **Parameter:** DataLoggingSampleTime **Value:** numeric scalar **Type:** string | character vector **Default:** '-1'

#### **Documentation**

**Description** — Signal description string | character vector

You can provide a description of the signal that shows in the **Info** tab of the Property Inspector when the signal is selected.

The description specified in the Signal Properties dialog box does not appear in generated code. To provide a signal description that becomes a comment in generated code, use a [Simulink.Signal](#page-5611-0) object.

#### **Programmatic Use**

To configure this option programmatically, use the [set\\_param](#page-2957-0) function to configure theDescription parameter for the port handle that corresponds to the block output port that produces the signal.

### **Parameter:** Description

**Type:** string | character vector

**Document link** — Link to documentation about signal MATLAB expression

Specify a MATLAB expression that opens documentation for the signal. For example, you can call the web function to open an HTML file. When you specify a value for the **Document link** property, you can click the **Document link** field label to open the document.

### **Programmatic Use**

To programmatically specify a document link, use the [set\\_param](#page-2957-0) property to specify the DocumentLink property of the port handle that corresponds to the block output port that produces the signal.

**Parameter:** DocumentLink **Type:** string | character vector

## **Version History**

**Introduced before R2006a**

### **See Also**

**Functions** [set\\_param](#page-2957-0) | [Simulink.sdi.markSignalForStreaming](#page-3444-0) | web

**Objects** [Simulink.Signal](#page-5611-0)

**Model Settings Signal logging**

**Tools [Instrumentation Properties](#page-4887-0)** | **[Simulation Data Inspector](#page-5000-0)**

### **Topics**

"Signal Basics" "Display Signal Attributes" "Signal Label Propagation" "Save Signal Data Using Signal Logging" "Configure Signals as Test Points" "Specify Signal Values to Log" "Limit the Size of Logged Data"

# <span id="page-5000-0"></span>**Simulation Data Inspector**

Inspect and compare data and simulation results to validate and iterate model designs

## **Description**

The Simulation Data Inspector visualizes and compares multiple kinds of data.

Using the Simulation Data Inspector, you can inspect and compare time series data at multiple stages of your workflow. This example workflow shows how the Simulation Data Inspector supports all stages of the design cycle:

**1** "View Data in the Simulation Data Inspector"

Run a simulation in a model configured to log data to the Simulation Data Inspector, or import data from the workspace or a MAT-file. You can view and verify model input data or inspect logged simulation data while iteratively modifying your model diagram, parameter values, or model configuration.

**2** "Inspect Simulation Data"

Plot signals on multiple subplots, zoom in and out on specified plot axes, and use data cursors to understand and evaluate the data. "Create Plots Using the Simulation Data Inspector" to tell your story.

**3** "Compare Simulation Data"

Compare individual signals or simulation runs and analyze your comparison results with relative, absolute, and time tolerances. The compare tools in the Simulation Data Inspector facilitate iterative design and allow you to highlight signals that do not meet your tolerance requirements. For more information about the comparison operation, see "How the Simulation Data Inspector Compares Data".

**4** "Save and Share Simulation Data Inspector Data and Views"

Share your findings with others by saving Simulation Data Inspector data and views.

You can also harness the capabilities of the Simulation Data Inspector from the command line. For more information, see "Inspect and Compare Data Programmatically".

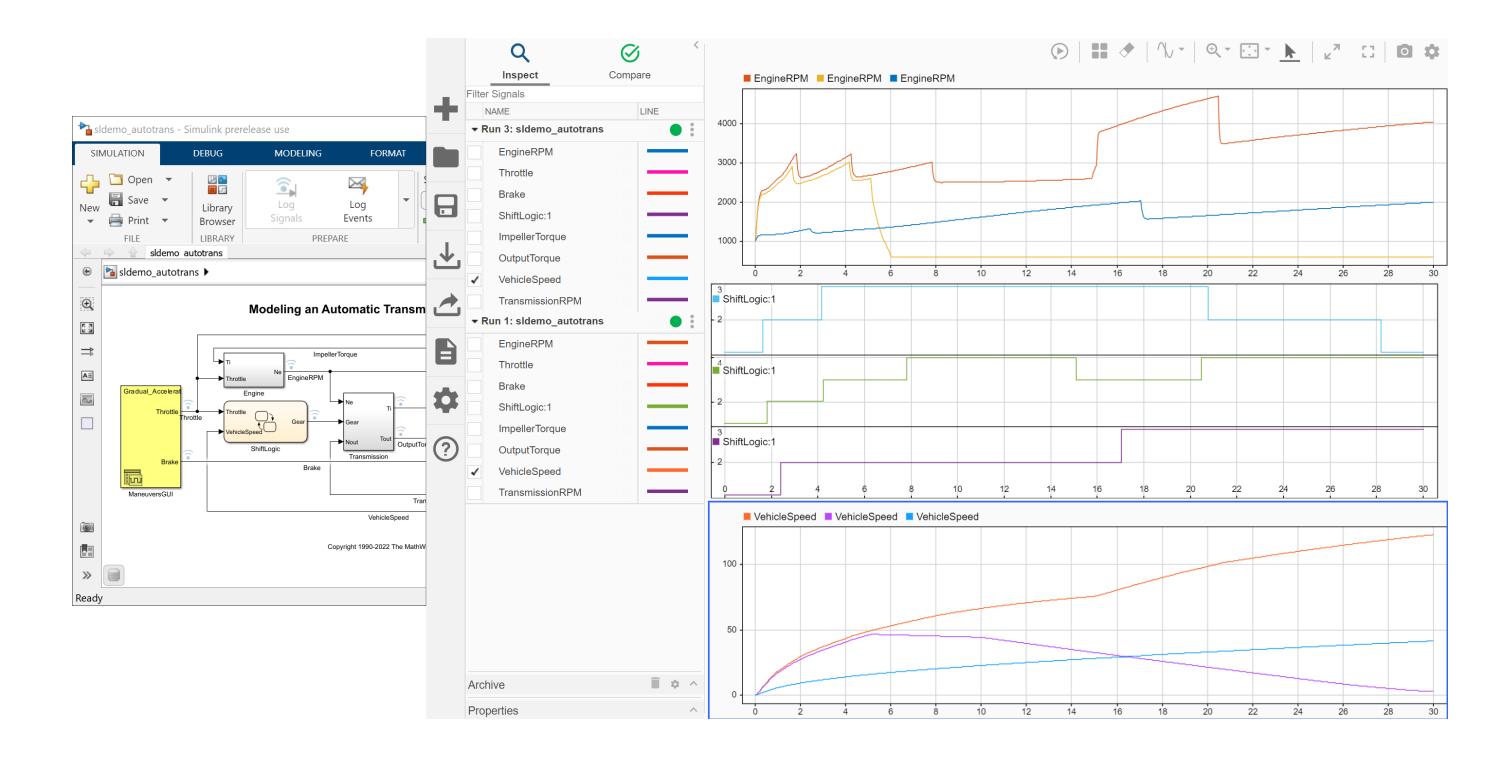

### **Open the Simulation Data Inspector**

- Simulink Toolstrip: On the **Simulation** tab, under **Review Results**, click **Data Inspector**.
- Click the streaming badge on a signal to open the Simulation Data Inspector and plot the signal.
- MATLAB command prompt: Enter [Simulink.sdi.view](#page-3562-0).

### **Examples**

### **Apply a Tolerance to a Signal in Multiple Runs**

You can use the Simulation Data Inspector programmatic interface to modify a parameter for the same signal in multiple runs. This example adds an absolute tolerance of 0.1 to a signal in all four runs of data.

First, clear the workspace and load the Simulation Data Inspector session with the data. The session includes logged data from four simulations of a Simulink® model of a longitudinal controller for an aircraft.

```
Simulink.sdi.clear
Simulink.sdi.load('AircraftExample.mldatx');
```
Use the Simulink.sdi.getRunCount function to get the number of runs in the Simulation Data Inspector. You can use this number as the index for a for loop that operates on each run.

count = Simulink.sdi.getRunCount;

Then, use a for loop to assign the absolute tolerance of  $0.1$  to the first signal in each run.

```
for a = 1: count
     runID = Simulink.sdi.getRunIDByIndex(a);
     aircraftRun = Simulink.sdi.getRun(runID);
     sig = getSignalByIndex(aircraftRun,1);
    sig.AbsTol = 0.1;end
```
- "View Data in the Simulation Data Inspector"
- "Inspect Simulation Data"
- "Compare Simulation Data"
- "Iterate Model Design Using the Simulation Data Inspector"

### **Programmatic Use**

Simulink.sdi.view opens the Simulation Data Inspector from the MATLAB command line.

## **Version History**

**Introduced in R2010b**

### **See Also**

### **Functions**

[Simulink.sdi.clear](#page-3287-0) | [Simulink.sdi.clearPreferences](#page-3293-0) | [Simulink.sdi.snapshot](#page-3554-0)

### **Topics**

"View Data in the Simulation Data Inspector" "Inspect Simulation Data" "Compare Simulation Data" "Iterate Model Design Using the Simulation Data Inspector"

# **Simulation Manager**

Monitor multiple simulations and visualize the simulation data

## **Description**

**Simulation Manager** allows you to monitor the status of multiple simulations. Using this tool, you can:

- View the progress of the simulations in a high-level grid view or a detailed list view.
- Find the simulations that error out and view diagnostics for each simulation.
- Visualize simulation data to analyze the trends across the simulations.
- Select a simulation run and open the model in Simulink, with all of the simulation settings applied to the model.
- View simulation results in the Simulation Data Inspector.
- Abort simulations.

The Simulation Manager allows you to monitor multiple simulations, in serial or in parallel, and their progress. You can view the details of every run, such as parameters, elapsed time, and diagnostics. The Simulation Manager provides the option to analyze and compare your logged signal results in the **Simulation Data Inspector**. Through Simulation Manager, you can select a run and apply its values to the model.

With the command line API for running multiple simulations, for the parameter to show up in plots in Simulation Manager use the setVariable method on the Simulink.SimulationInput object.
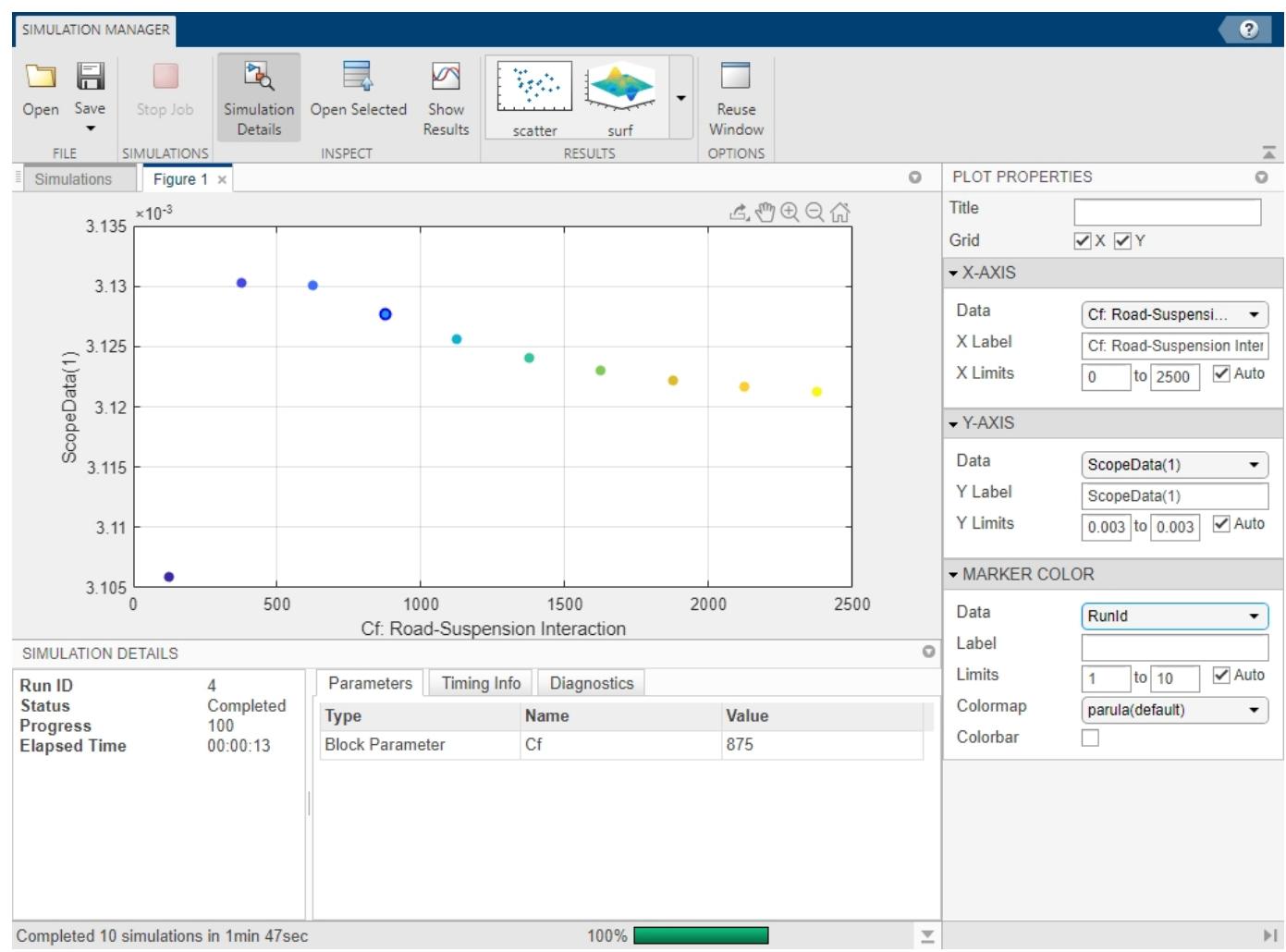

## **Open the Simulation Manager**

• parsim and simfunctions — Set the argument ShowSimulationManager to on while using Simulink.SimulationInput object to run simulations. For more information, see [Simulink.SimulationInput](#page-5727-0).

```
out = parsim(in, 'ShowSimulationManager', 'on')
```

```
out = sim(in, 'ShowSimulationManager', 'on')
```
• To open a saved Simulation Manager session, navigate to the folder where the file is saved and double click the .mldatx Simulation Manager file.

open filename.mldatx

• To open a Simulation Manager with the Simulink.SimulationInput object, in, and a Simulink.SimulationOutput object, out, of a completed run, use the openSimulationManager command.

```
openSimulationManager(in, out)
```
## **Examples**

### **Open Simulation Manager**

Open the model sldemo suspn 3dof and create a set of sweep values.

```
mdl = 'sldemo_suspn_3dof';
openExample(mdl);
Cf sweep = CF*(0.05:0.1:0.95);
numSims = length(Cf_sweep);
```
To modify the block parameter **Road-Suspension Interaction** with the sweep values, create an array of Simulink.SimulationInput objects.

```
in(1:numSims) = Simulink.SimulationInput(mdl);
for i = 1:numSimsin(i) = setBlockParameter(in(i), [mdl '/Road-Suspension Interaction'], 'Cf', num2str(Cf_sweep(i)));
end
```
Run multiple simulations and open the Simulation Manager.

```
out = parsim(in, 'ShowSimulationManager', 'on')
```
In the absence of Parallel Computing Toolbox, the simulations run in serial.

### **Using Simulation Manager**

Once you run the parsim command, the Simulation Manager UI opens up as follows:

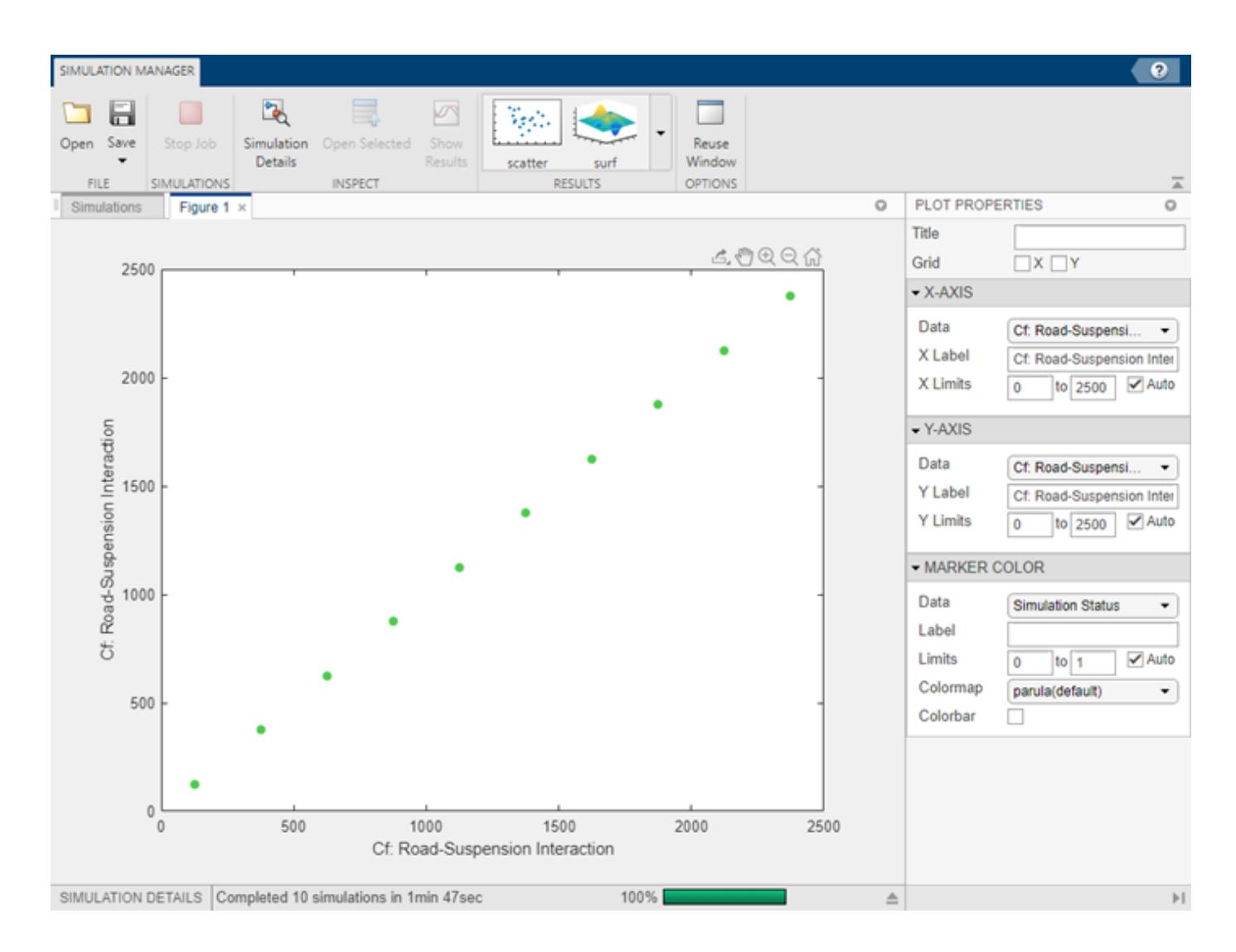

#### **Plot results**

In the **Figure 1** tab, you can view the default scatter plot where the parameter Cf is plotted against itself. Use the **Plot Properties** to edit the plot. Add grid lines for X and Y by checking the corresponding boxes. You can also change the data that is displayed on X- and Y- axes and the Marker Color. Change the data on y-axis by selecting ScopeData(1) from the **Data** drop-down. Set the Marker Color Data field to RunID.

To add another figure to the Simulation Manager, click **surf** or **scatter** plot and add plots as desired. In this example, click **surf** plot, located in the **Results** section of the toolstrip. Drag the **Figure 2** tab to view the two plots together.

Plots in the Simulation Manager support numeric arrays and datasets.

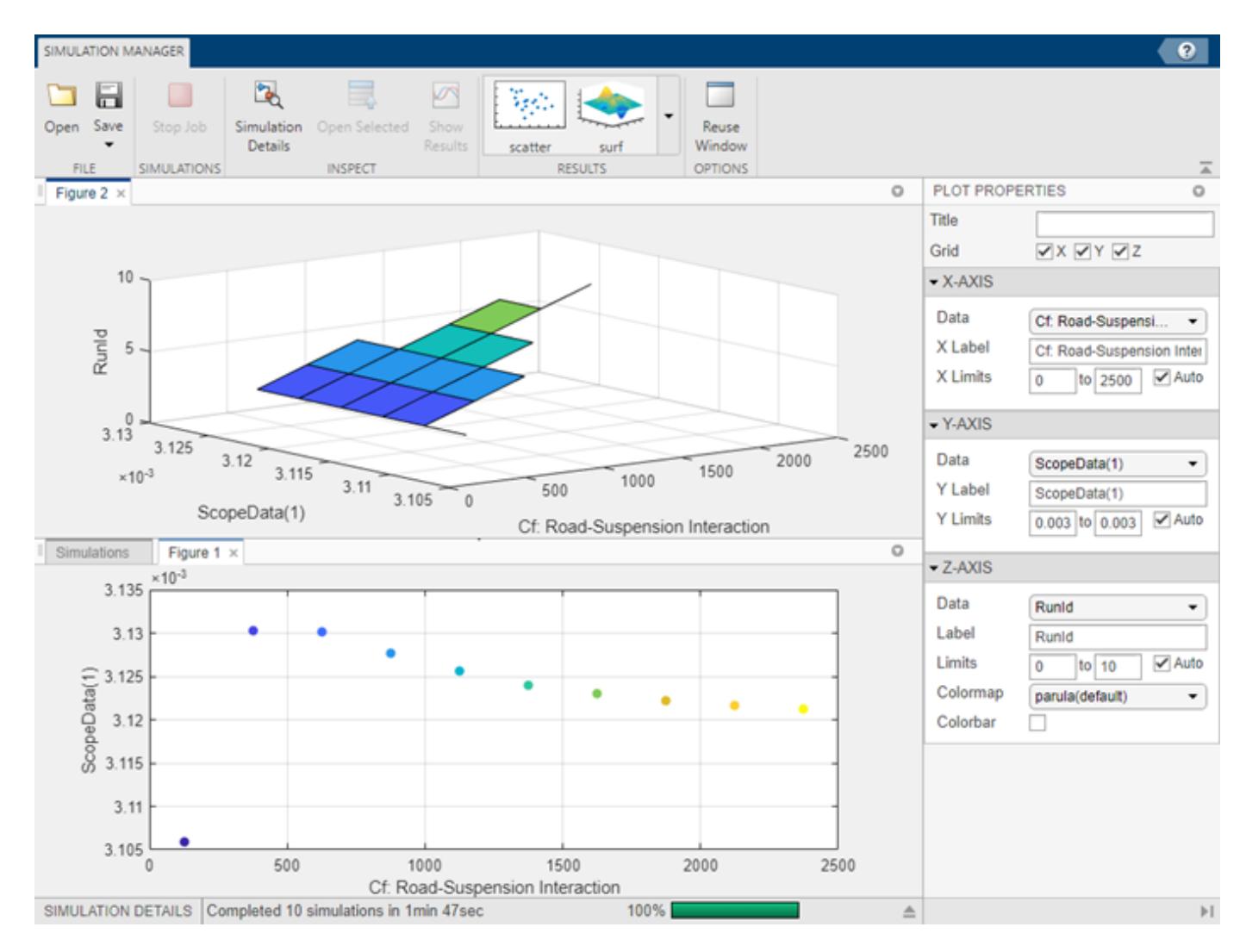

Adding multiple plots to the Simulation Manager enables you to observe the simulation data in different ways. Using the results, you can analyze and study the design space of the parameters and their behavior.

You can modify the configuration of the plot layouts by clicking the down arrow on the right corner of the plot.

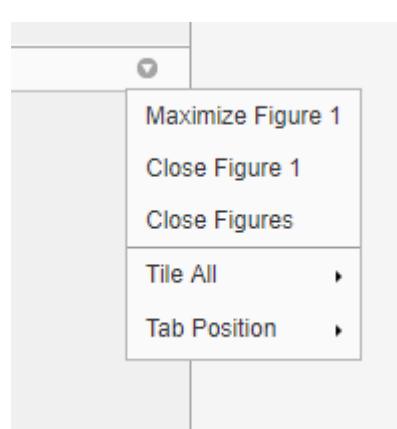

- **Tile All** Choose a layout for multiple plots.
- **Tab Position** Select where to display the figure tab.

#### **View the Status**

To view the status of the simulations in list and grid views, click the **Simulations** tab next to **Figure 1**. Toggle between the **List** and **Grid** in the **Views** section of the toolstrip. The list view shows a tabular view of the simulations with certain details, such as status, parameters and timing information. For large number of simulations, choose grid view for a compact view of the status of the simulations.

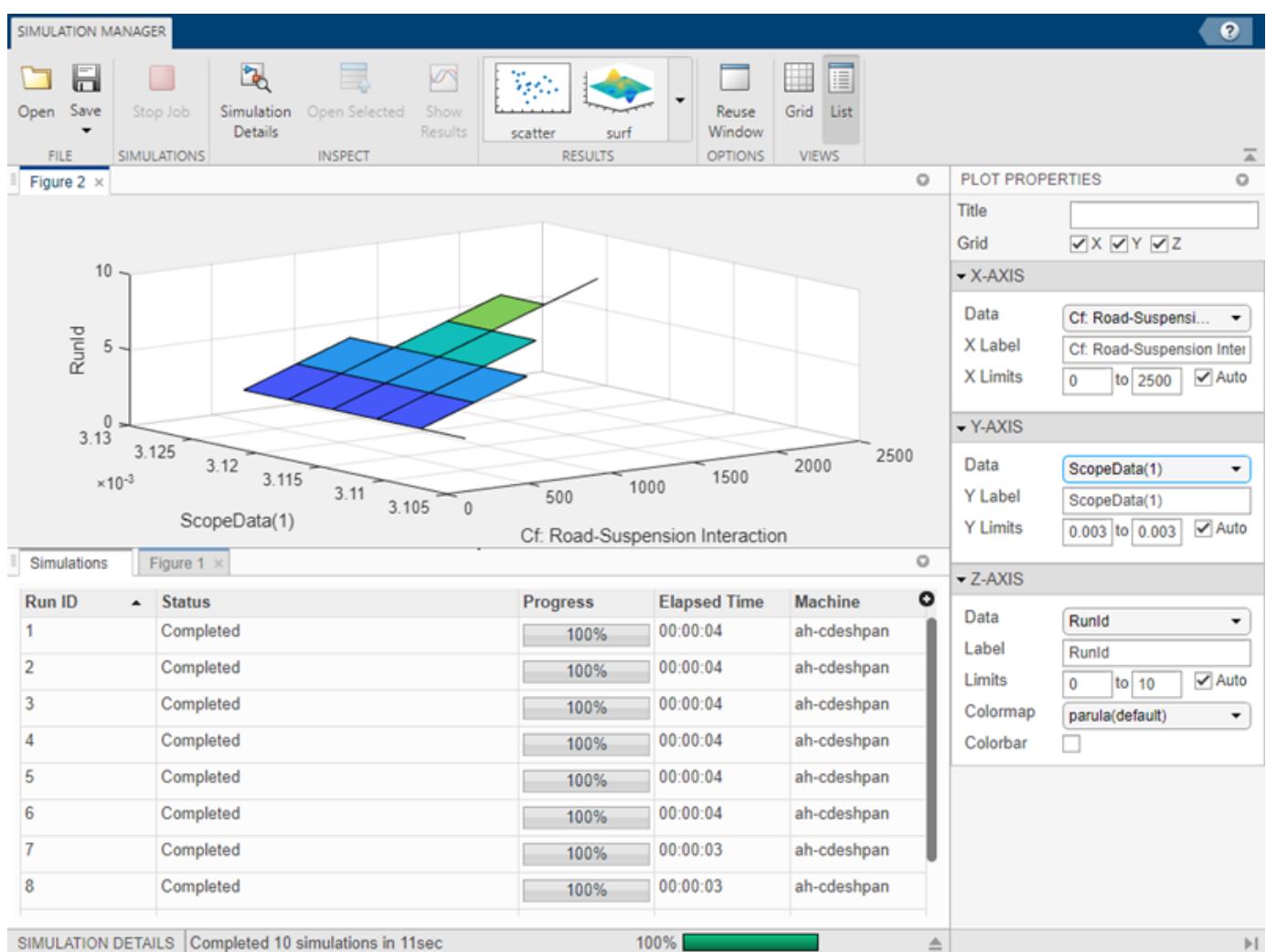

The status bar at the bottom of the window shows the progress of the simulations.

You can view all the multiple simulations in a detailed list view. This view gives you an option to add

or delete columns. Use the **O** button to choose which columns to display. You can also sort the columns based on your preference.

Click a specific run to view more details about it.. The simulation details appear at the bottom of the window.

To show or hide the details of the selected simulation, toggle the **Simulation Details** button, .

**Open Selected** button,  $\Box$ , allows you to open the model with the specifications of the selected run.

You can view the results of one or more runs in the Simulation Data Inspector by clicking the **Show**

**Results** button,  $\Box$ . Clicking **Show Results** creates a Simulation Data Inspector run from the Simulink.SimulationOutput object and is displayed in Simulation Data Inspector.

To abort the job while the simulations are running, you can use the **Stop Job** button,

#### **Save the Session**

To save the Simulation Manager session, click the **Save** button on the toolstrip. The saved session contains all the simulation data and the plot configurations and layout. To reopen the saved Simulation Manager session, navigate to the folder where the file is saved and double-click the .mldatx Simulation Manager file.

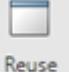

The **Reuse Window**, Window, button enables you to reuse the plot layout and configurations for new multiple simulations run with a different set of data. If the button is toggled off, a new window opens with each set of simulations. If the button is toggled on, the new simulations reuse the existing window preserving all plot configurations and layouts.

To reopen a saved file, use the **Open** button, navigate to the file location and double click the file.

### **See Also**

#### **Functions**

```
parsim | sim | Simulink.SimulationInput | applyToModel | setExternalInput |
setInitialState | setVariable | setModelParameter | setBlockParameter | validate |
setPreSimFcn | setPostSimFcn
```
#### **Topics**

"Run Parallel Simulations for a Thermal Model of a House Using parsim" "Running Multiple Simulations" "Analyze Results Using Simulation Manager" "Run Parallel Simulations"

# **Simulation Stepping Options**

Enable stepping back and configure number of time steps to move when stepping through simulation

# **Description**

You can use the **Step Forward** and **Step Back** buttons to step through major time steps of a simulation to analyze and debug models. Use the Simulation Stepping Options dialog box to configure how many major time steps the simulation moves when you click **Step Forward** or **Step Back** and to enable stepping back. You can step backward in time in a simulation only after you enable stepping back using the Simulation Stepping Options.

You can adjust the simulation stepping options during simulation to balance simulation performance against the granularity of steps based on the runtime behavior of the system.

Rapid accelerator simulations do not support stepping forward or backward. To step through a simulation, use normal or accelerator mode.

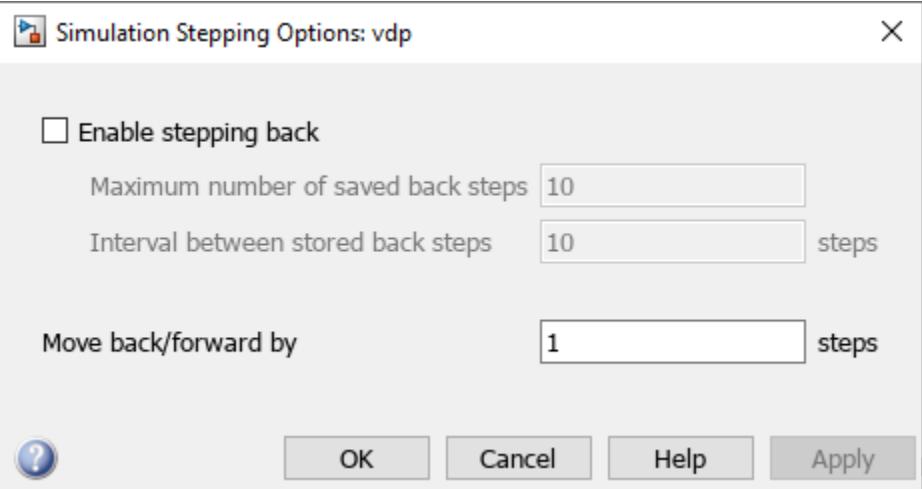

# **Open the Simulation Stepping Options**

- Simulink Toolstrip: On the **Simulation** tab or the **Debug** tab, click the **Step Back** button.
- Simulink Toolstrip: On the **Simulation** tab or the **Debug** tab, click the **Step Back** button arrow and select **Configure Simulation Stepping**.

# **Examples**

- "Step Through Simulation"
- "How Stepping Through Simulation Works"
- "Display Port Values for Debugging"

# **Parameters**

**Enable stepping back** – Option to step backward in simulation

off (default) | on

Select this option to enable stepping backward as well as forward in time during simulation. When you select this option, you can configure how the software saves data during simulation to support stepping back.

**Maximum number of saved back steps** — Size of buffer that stores snapshots for stepping back

### 10 (default) | positive integer

Specify how many simulation snapshots to save to support stepping back. A simulation snapshot contains all the information required to restore the state of the simulation.

Simulation snapshots are stored in memory and are not accessible in the workspace during or after simulation. Saving more snapshots increases the amount of memory the simulation uses and can slow the speed of the simulation.

### **Dependencies**

To enable this parameter, select **Enable stepping back**.

**Interval between stored back steps** — Number of major time steps between saved snapshots

10 (default) | positive integer

Specify the number of major time steps between each simulation snapshot the software saves to support stepping back.

### **Dependencies**

To enable this parameter, select **Enable stepping back**.

**Move back/forward by** — Number of major time steps to step

1 (default) | positive integer

Specify the number of major time steps to step through each time you press the **Step Forward** or **Step Back** button.

### **Tips**

- To inspect signal values while stepping through the simulation, display port value labels on signals. Select a signal. Then, on the **Debug** tab, under **Tools**, in the **Output Values** button group, click Show Output Value of selected signal  $\blacksquare$ .
- To start stepping through a normal or accelerator mode simulation that is already running, pause the simulation. Then, use the **Step Forward** and **Step Backward** buttons.
- To start stepping from a specific time within a simulation, specify a pause time. On the **Debug** tab, under **Breakpoints**, specify the **Pause Time** in seconds. When you start the simulation by clicking **Run**, the simulation runs until the specified time and pauses. From there, you can step through the simulation.
- To debug the behavior of a model around a point of interest, you can add a signal breakpoint and specify the condition such that the simulation pauses at the time of interest. Then, use the **Step Forward** and **Step Backward** buttons. For more information about setting breakpoints in your model, see **[Breakpoints List](#page-4859-0)**.
- The stepping and breakpoint options in the Simulink Editor do not have a programmatic equivalent available in the software. The Simulink debugging programmatic interface includes options for setting breakpoints and stepping through simulations. However, the behavior of these functions is not identical to the behavior of the stepping options in the Simulink Editor. For more information about programmatic debugging, see "Simulink Debugging Programmatic Interface".

# **Version History**

**Introduced in R2012b**

**See Also [Breakpoints List](#page-4859-0)**

### **Topics**

"Step Through Simulation" "How Stepping Through Simulation Works" "Display Port Values for Debugging"

# **Simulink Editor**

Create models and set model properties

# **Description**

The Simulink Editor allows you to create and configure system models.

The Simulink Editor is a tool for building models. In addition to providing standard methods for working with diagrams in a vector graphics editor, the editor provides shortcuts that help you to add and connect blocks. The Simulink Editor also gives you access to the tools you need for technical operations such as importing data, simulating your model, and analyzing model performance.

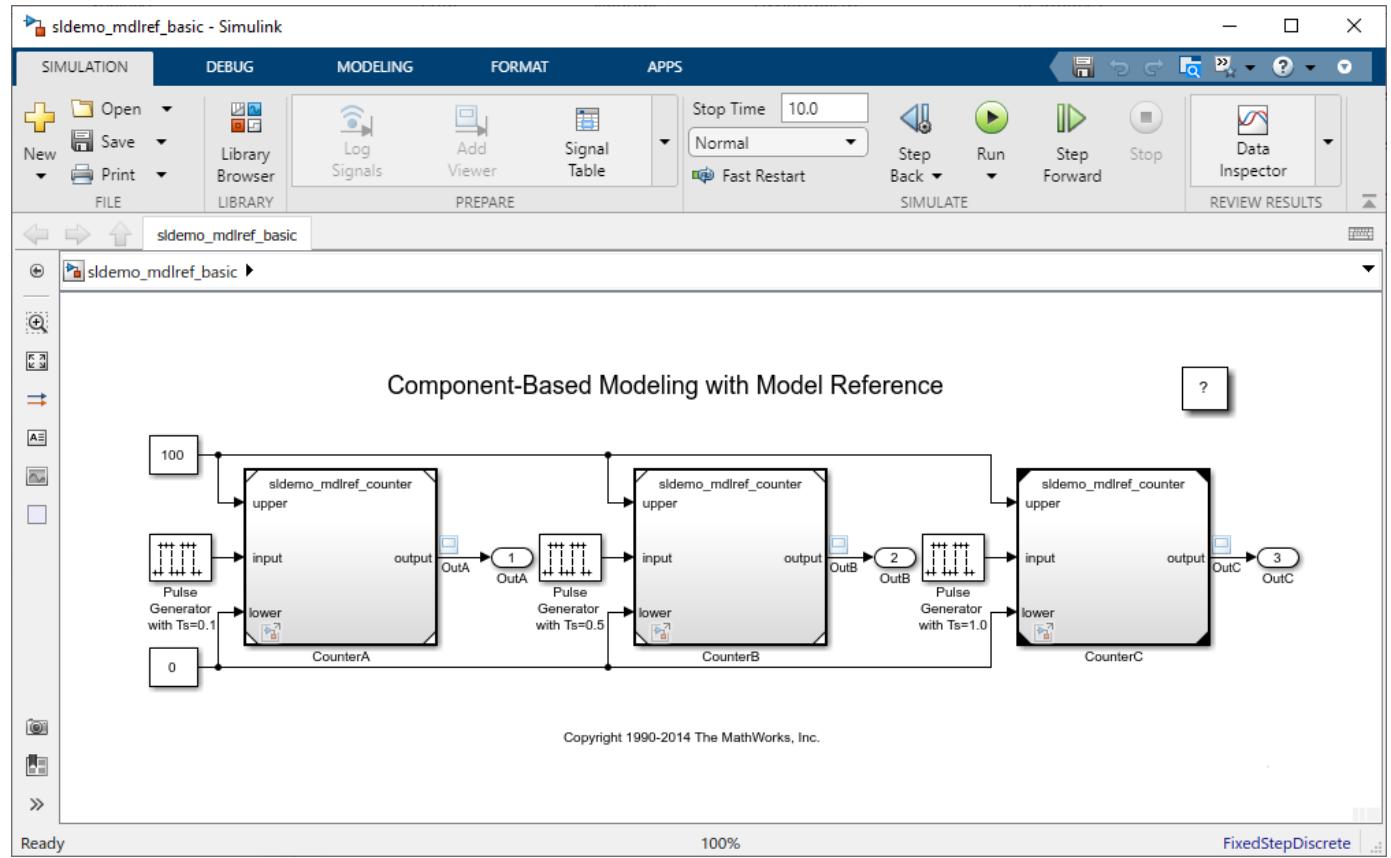

# **Open the Simulink Editor**

• Create a model. On the MATLAB **Home** tab, click **Simulink** and choose a model template.

Alternatively, if you already have the Library Browser open, click the **New Model** button .

• Open an existing model. To open recent models, on the MATLAB **Home** tab, click **Simulink**.

Alternatively, if you know the name of the model you want to open, enter the name in the MATLAB Command Window, such as vdp.

**Tip** The first model that you open in a MATLAB session takes longer to open than subsequent models. By default, MATLAB does not start Simulink until you open the first model to reduce MATLAB startup time and avoid unnecessary system memory use.

To speed up opening the first model, you can configure MATLAB startup to also start Simulink. For more information on how to start Simulink without opening models or the Library Browser, see the start simulink reference page.

## **Examples**

### **Interactively Build Models**

When you build a model in the Simulink Editor, you use common techniques for working with graphics objects.

Actions you can perform in the Simulink Editor include:

- Selecting using click, shift-click, and dragging
- Resizing objects using handles and moving objects by dragging
- Cutting, copying, and pasting
- Undoing and redoing up to 101 operations

**Note** After you undo or redo block parameter changes, a visual cue appears that shows the current values of the affected parameters. Some parameter changes are not affected by the undo or redo commands. After you undo or redo changes to block parameters, use the cue to see the parameters affected.

A small subset of parameters cannot be undone. Changing these parameters clears the undo history when you make the change in the Property Inspector or in the block dialog box.

You can also zoom and scroll the editing area. On the **Modeling** tab, select **Environment** > **Zoom**, and select the zoom or view you want to use. If you are using a supported touch display platform, you can pinch to zoom and swipe to scroll. The supported touch display devices include Microsoft Windows platforms with a Windows 7 certified or Windows 8 certified touch display and Macintosh platforms with an Apple Magic Trackpad.

The editor supports additional shortcuts for scrolling that are unique to Simulink. Shortcuts and other interactive model building techniques are summarized in "Keyboard Shortcuts and Mouse Actions for Simulink Modeling".

### **Detect Model Design Errors**

The Simulink Editor can provide you with visual cues for some model design issues. Highlighted blocks alert you to issues. To see a description of the issue, pause on a highlighted block and click the error or warning symbol.

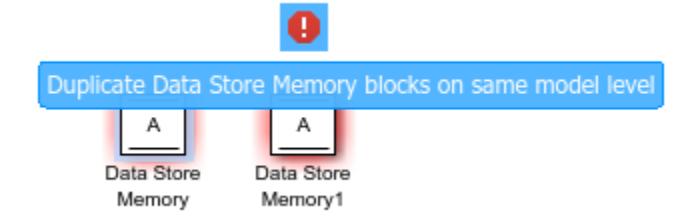

Similar to the Diagnostic Viewer, if an error or warning has a predefined fix, the notification dialog box lists actions and may include a **Fix** button to apply these changes.

Simulink can detect block errors and warnings, such as:

- Goto and From block mismatches.
- Duplicate data store blocks. The value of the Duplicate data store names parameter determines whether to display a warning or an error symbol.

The **Errors and Warnings** option is enabled by default. To turn off this option, in the **Debug** tab, select **Diagnostics** > **Edit-Time Errors & Warnings**.

### **Explore Model Hierarchy**

Use the Model Browser to navigate a model hierarchy using a tree structure. The browser helps you to understand the organization of your model and explore systems within systems.

To display the Model Browser, in the Simulink Editor, in the **Modeling** tab, select **Environment** > **Model Browser**. You can toggle the Model Browser display by clicking the **Hide/Show Model Browser** control  $\leq$ .

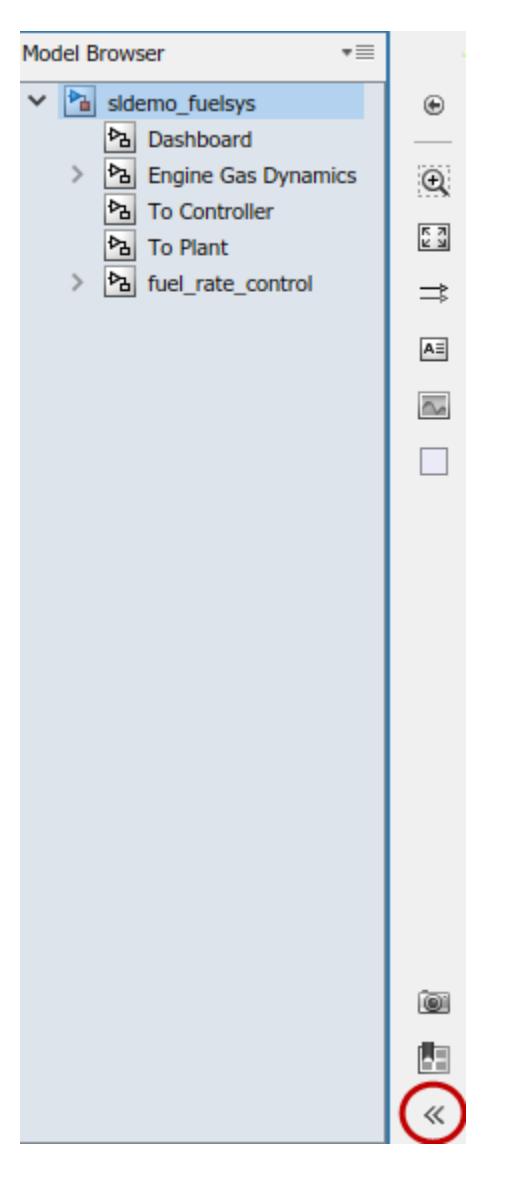

In the Model Browser, you can specify whether to display blocks that are linked to a library or to masked subsystems. Click  $\overline{\phantom{a}}$  and select **Library Links** or **Systems with Mask Parameters**. For information on these types of blocks, see "Linked Blocks" and "Masking Fundamentals".

### **Set Properties and Parameters**

As you build a model, you can set parameters and properties on model elements. For example, you can set parameters and properties for blocks that affect how the block functions. You can also set properties on Stateflow charts, signal lines, visual elements such as annotations, and on the model.

Based on your workflow and goals, set parameters and properties using:

• The **[Property Inspector](#page-4954-0)**, which stays open in the editor as you work and updates based on the current selection

- A dialog box that is associated with an element, such as a specific block
- The **[Model Data Editor](#page-4914-0)**, which stays open and displays information about signals, states, and algorithmic block parameters (for instances, gains and filter coefficients) in a table

For blocks whose parameter value appears on the block icon, you can select the block, pause on the value, and edit the value directly. For more information, see "Edit Block Parameters".

• "Create a Simple Model"

## **Parameters**

**Toolstrip** — Access and discover Simulink capabilities **Simulation** | **Debug** | **Modeling** | **Format** | **Apps**

To support common user workflow tasks, tabs called **Simulation**, **Debug**, **Modeling**, **Format**, and **Apps** provide functionality corresponding to each task.

The **Apps** tab provides a gallery of applications from the Simulink family of products. Apps may open a new contextual tab, a separate window, or they may be a shortcut to the configuration parameters.

After you open a gallery, you can mark buttons as favorites. Buttons that are favorites appear at the top of the gallery for quicker access. You can drag these buttons to reorder them.

When you select a model component, a contextual tab displays tools to assist you. For example, when you select a Subsystem block, the **Subsystem Block** tab appears. If you select a Stateflow chart, the **State Chart** tab appears. When the block or chart is no longer selected, the contextual tabs disappear.

The preferences folder saves the product-specific tabs that you have open for a model. Open tabs that require a license checkout do not persist after you close the model.

To add custom tabs to the Simulink Toolstrip, see "Create Custom Simulink Toolstrip Tabs".

The quick access toolbar contains frequently used options such as save, undo, and redo. To customize the quick access toolbar, see "Access Frequently Used Features and Commands in Simulink".

Commands also appear on context menus. Context menus appear when you right-click a model element or a blank area of the editor. For example, if you right-click a block, the menus display the commands relevant for working on blocks, such as clipboard and alignment operations. Some commands appear only on a context menu.

**Palette** — Access additional shortcuts along the left side of the editor icons

The palette along the left side of the editor provides shortcuts to commands you can use to modify the model appearance and navigate the model. For example, the palette includes a shortcut for adding annotations and other visuals, like boxed-in areas for labeling the model. It also provides a zoom button for zooming on a particular part of the model.

**Hide/Show Explorer Bar** — Hide or display a bar that shows where you are in the model hierarchy off (default) | on

The **Hide/Show Explorer Bar** button in the upper left corner of the editor window displays a bar that shows where you are in the model hierarchy.

**Hide/Show Model Browser** — Hide or display a hierarchical view of the model off (default) | on

The **Hide/Show Model Browser** button displays the **Model Browser** pane. You can use this pane to view and navigate a hierarchical view of the model.

**Show Perspectives Views** — Enable code, requirements, and interface perspectives off (default) | on

The icon in the lower-right corner opens additional views of the model. One such view is the interface view, which helps you to trace model interfaces. Click the control to see these views.

**Model Data Access** — Retrieve model data off (default) | on

A badge in the lower-left corner indicates that a model has external data sources, such as a data dictionary, or that there is data in the model workspace. Click the badge, then use the menu to navigate to these data sources.

- To open the Model Explorer with the **Model Workspace** node selected, click the **Model Workspace** link.
- To open the Model Explorer with the **External Data** node for the model selected, click the **External Data** link.
- To add or change a linked data dictionary, click the gear icon to open the **External Data** tab of the Model Properties dialog box.

### **Programmatic Use**

simulink opens the Simulink Start Page. Select a model or template to open the Simulink Editor.

## **Version History**

**Introduced before R2006a**

### **See Also**

**Functions** [simulink](#page-2995-0) | start simulink

### **Tools**

**[Library Browser](#page-4893-0)** | **[Model Explorer](#page-4923-0)** | **[Finder](#page-4882-0)**

#### **Topics**

"Create a Simple Model"

# <span id="page-5020-0"></span>**Simulink Fundamentals**

Self-paced, interactive course available as part of Online Training Suite subscription or for individual purchase

# **Description**

Simulink Fundamentals is a self-paced, interactive course that is included with the Online Training Suite. If you do not have access to the Online Training Suite, you can purchase access to the course.

Simulink Fundamentals builds upon concepts covered in **[Simulink Onramp](#page-5022-0)**. To get the most out of Simulink Fundamentals, take Simulink Onramp first. Simulink Onramp is a free, self-paced, interactive course that offers a quick and high-level introduction to Simulink.

Simulink Fundamentals is a comprehensive course that teaches you to:

- Use the Simulink environment.
- Model continuous and discrete dynamic systems.
- Organize growing models in subsystems that create visual and functional hierarchy.
- Componentize models by referencing other models and creating libraries.
- Optimize simulation performance.

Simulink Fundamentals uses tasks to teach concepts incrementally, such as through a real-life example with a 3D printer. You receive automated assessments and feedback after submitting tasks. Your progress is saved when you exit the course, so you can complete the course in multiple sessions.

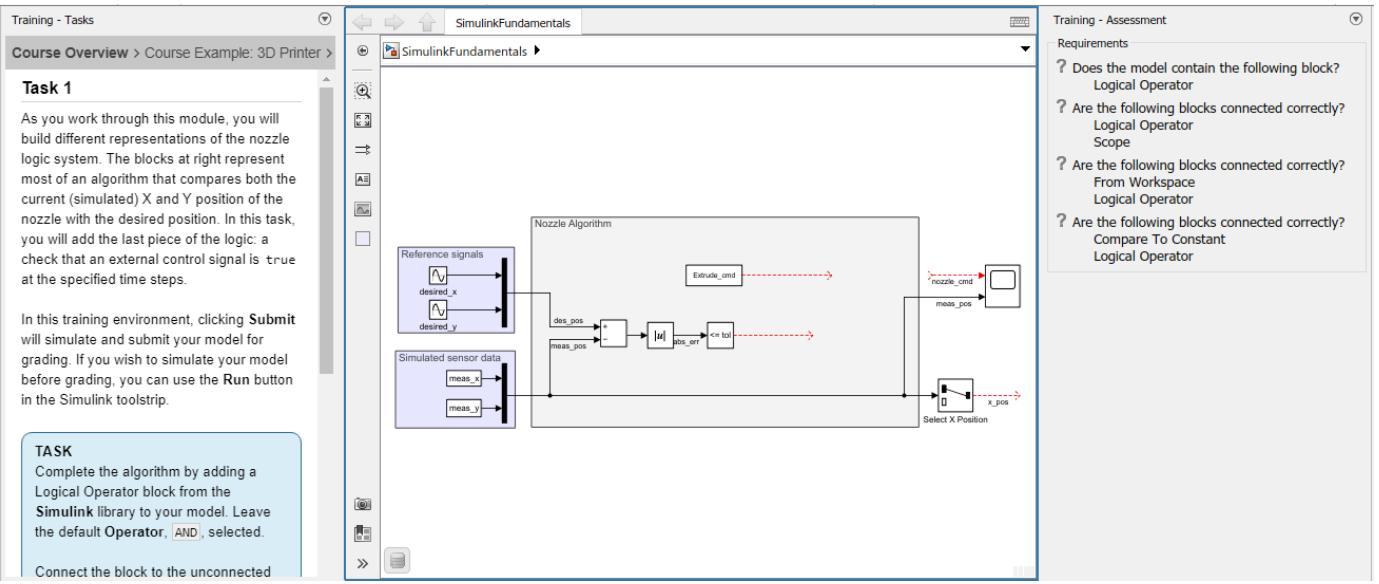

# **Open the Simulink Fundamentals**

• Simulink Start Page: On the **Learn** tab, click the button that appears when you pause on any of the items in the **Simulink Fundamentals** group.

• MATLAB Command Window: Enter learning.simulink.launchOnramp("slbe").

**Note** If you do not have access to the Simulink Fundamentals course, explore access options at [Self-](https://matlabacademy.mathworks.com/details/simulink-fundamentals/slbe)[Paced Online Courses.](https://matlabacademy.mathworks.com/details/simulink-fundamentals/slbe)

# **Version History**

**Introduced in R2022a**

**See Also**

**Tools [Simulink Onramp](#page-5022-0)**

**Functions** [learning.simulink.launchOnramp](#page-2880-0)

### **Topics**

"Simulink Block Diagrams" "Create a Simple Model" "Explore Model Hierarchy" "Model-Based Design with Simulink" ["Simulink Models" on page 11-6](#page-5943-0)

# <span id="page-5022-0"></span>**Simulink Onramp**

Free, self-paced, interactive Simulink course

# **Description**

Simulink Onramp is a free, self-paced, interactive course that helps you get started with Simulink.

After completing Simulink Onramp, you will be able to create, modify, and troubleshoot Simulink models that simulate dynamic systems and perform basic signal analysis.

Simulink Onramp teaches you to:

- Use Simulink blocks and signals.
- Visualize signal values during simulation.
- Apply math and logic operators for algorithms.
- Access help from documentation.
- Use MATLAB variables and functions in Simulink.
- Model dynamic, discrete-time, and continuous-time systems in Simulink.
- Set simulation duration.

Simulink Onramp uses tasks to teach concepts incrementally, such as through real-life examples with automotive performance modes, a thermostat, and a peregrine falcon dive. You receive automated assessments and feedback after submitting tasks. Your progress is saved when you exit the course, so you can complete the course in multiple sessions.

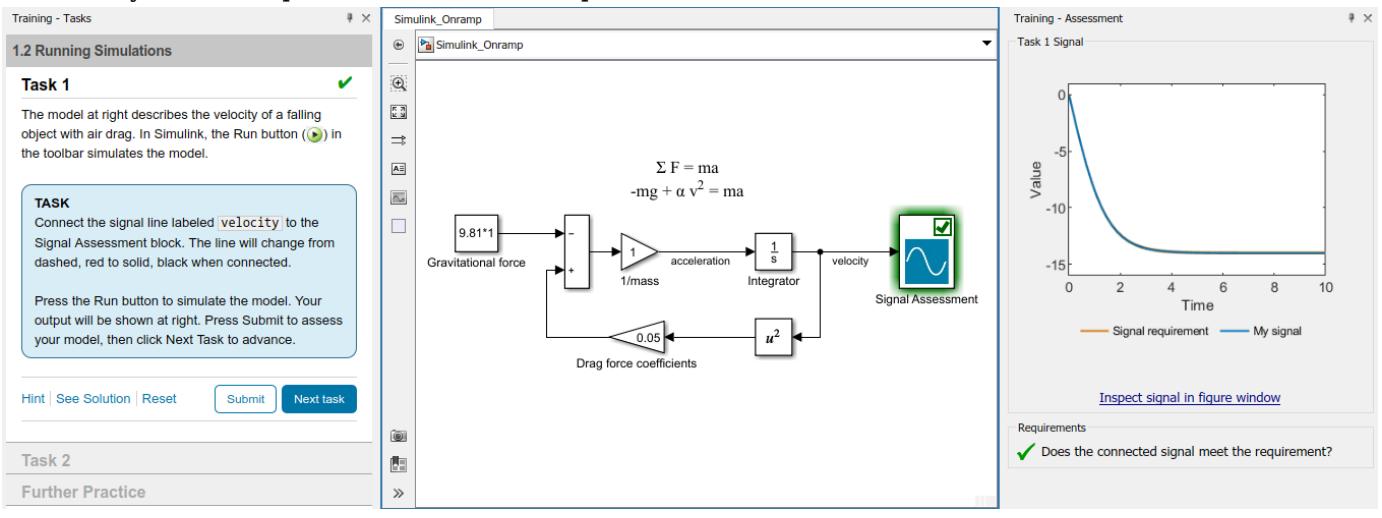

# **Open the Simulink Onramp**

- Simulink Start Page: On the **Learn** tab, click the **Launch** button that appears when you pause on **Simulink Onramp**.
- Simulink block diagram: On the quick access toolbar, click **Help** > **Learn Simulink**.

• MATLAB Command Window: Enter learning.simulink.launchOnramp("simulink").

**Note** If you do not have a Simulink license, you can take the course at [Self-Paced Online Courses.](https://matlabacademy.mathworks.com/details/simulink-onramp/simulink)

# **Version History**

**Introduced in R2019a**

### **See Also**

**Functions** [learning.simulink.launchOnramp](#page-2880-0)

**Tools [Simulink Fundamentals](#page-5020-0)**

### **Topics**

"Simulink Block Diagrams" "Create a Simple Model" "Explore Model Hierarchy" "Model-Based Design with Simulink" ["Simulink Models" on page 11-6](#page-5943-0)

# **Simulink Preferences**

Settings for Simulink Editor and model files

# **Description**

Use Simulink Preferences to specify Simulink editing environment options and default behaviors. Your settings affect the behavior of all Simulink models, including those currently open and all subsequent models. Your preference settings are preserved for the next time you use the software.

Use the Simulink Preferences window to:

- Set preferences for generated file folders
- Set background colors for print or export
- Set model block, callback, and sample time legend display
- Configure Simulink Editor
- Set preferences for file change, autosave, version notifications, and other behaviors relating to model files

**Note** To remove items that appear in the Simulink Toolstrip and context menus, see "Disable Simulink Toolstrip and Context Menu Actions".

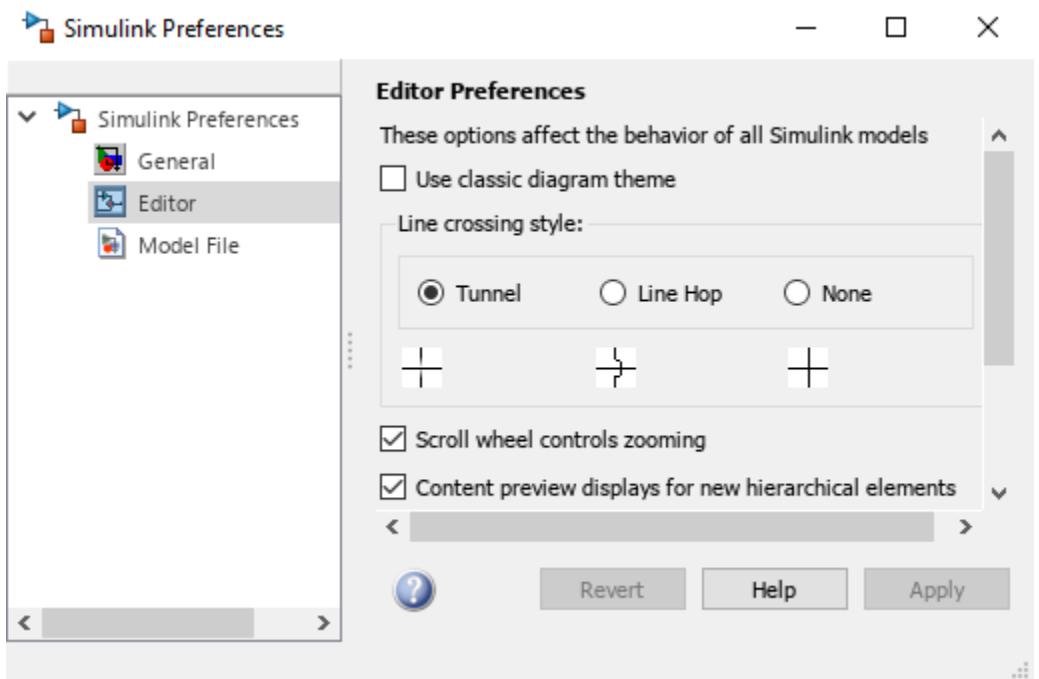

# <span id="page-5025-0"></span>**Open the Simulink Preferences**

- Simulink Toolstrip: On the **Modeling** tab, in the **Evaluate and Manage** section, select **Environment** > **Simulink Preferences**.
- MATLAB Command Window: Enter slprivate('showprefs').

## **Examples**

### **Show Callback Tracing for Double Mass-Spring System**

Callbacks are commands you can define that execute in response to a specific modeling action, for example, opening a model or stopping a simulation. When you enable **Show Callback Tracing** in Simulink Preferences, the MATLAB Command Window displays callbacks as they are invoked. For more information on callbacks, see "Customize Model Behavior with Callbacks".

Display the callback that runs when you open the ["Double Spring Mass System" on page 13-67](#page-6302-0) model. The example model represents a double spring-mass-damper system with a periodically varying forcing function.

- **1** Open Simulink Preferences. In the Simulink Toolstrip of any open model window, on the **Modeling** tab, in the **Evaluate and Manage** section, select **Environment** > **Simulink Preferences**.
- **2** In Simulink Preferences, on the **General** Pane, select **Show Callback Tracing**.
- **3** Click **Apply**.
- **4** If the Double Spring Mass System model is open, close it.
- **5** Open the Double Spring Mass System model.

```
openExample('simulink_general/sldemo_dblcart1Example')
```

```
Evaluating callback 'PostLoadFcn' for sldemo_dblcart1
Callback: crtanim2([],[],[],0,1);
```
The invoked callback is a PostLoadFcn callback that runs the crtanim2 function.

- **6** You can use the information about the type of callback to find where the commands that it executes are specified. To do so for this example, right-click the canvas and select **Model Properties**.
- **7** On the **Callbacks** tab, select **PostLoadFcn\***. The right pane of the Model Properties dialog box shows the callback that ran when the model opened.

<span id="page-5026-0"></span>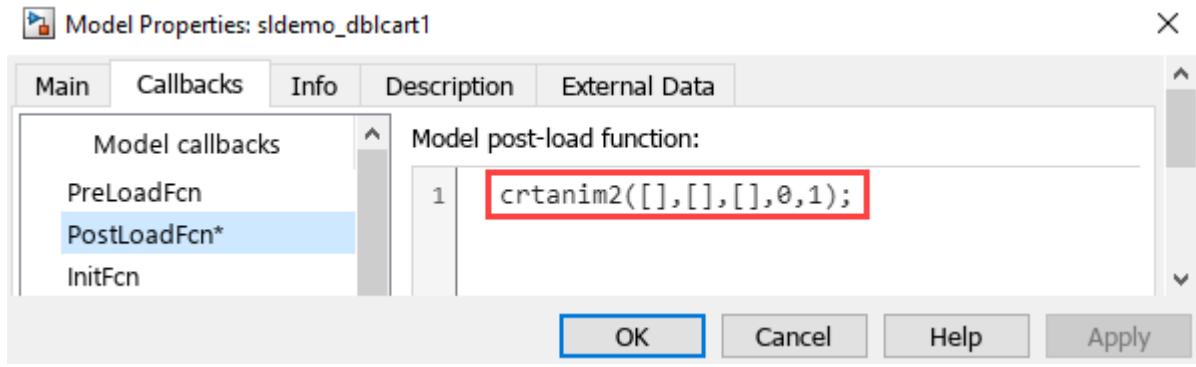

#### **Turn Off Display of Variable Values in Block Parameters Dialog Box**

By default, when you specify a block parameter as a variable, the text box in the Block Parameters dialog box where you specify the parameter displays the value of the variable. You can use the display to obtain the value that a variable has at a certain point during simulation, and to debug your model.

You can use Simulink Preferences to turn the display off, for example when you are demonstrating a model and the value of the variable is confidential, or when the display gives away the answer to a problem that your students or trainees are supposed to solve.

In this example, view and then turn off the display of the heater air temperature in the ["Thermal](#page-6256-0) [Model of a House" on page 13-21](#page-6256-0) model. The heater air temperature is specified as the variable THeater in the Heater subsystem.

**1** To open the model, use this command.

openExample('simulink\_general/sldemo\_househeatExample')

- **2** To open the Heater subsystem, double-click the Subsystem block.
- **3** To see the value of the THeater variable, double-click the Heater Air Temperature block. The Block Parameters dialog box opens.
- **4** The **Constant value** text box displays the name of the variable on the left and the value of the variable on the right.

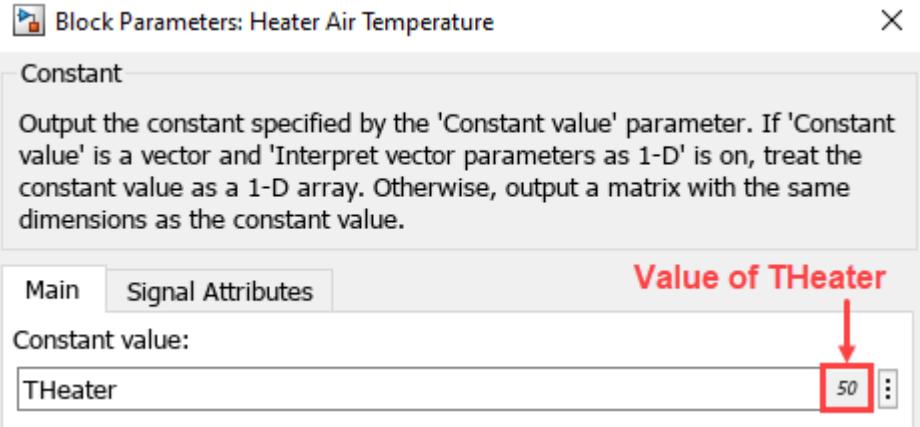

**5** Close the Block Parameters dialog box.

- **6** Open Simulink Preferences. In the Simulink Toolstrip, on the **Modeling** tab, in the **Evaluate and Manage** section, select **Environment** > **Simulink Preferences**.
- **7** In Simulink Preferences, on the **Editor** Pane, turn off **Display value of parameter when specified using variables**.
- **8** Click **Apply**.
- **9** In the model, double-click the Heater Air Temperature block. The Block Parameters dialog box opens. The **Constant value** text box no longer displays a value.

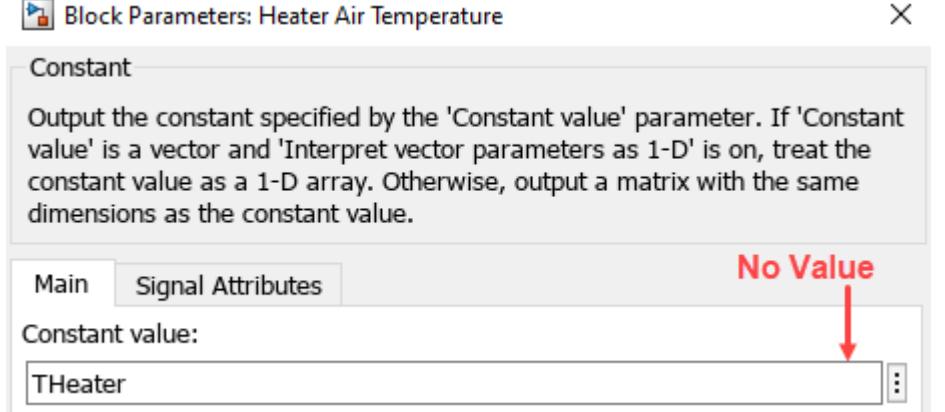

## **Parameters**

#### **General Pane**

**Simulation cache folder** — Path to simulation cache folder pwd (default)

Simulink cache files contain build artifacts that can speed up simulation and code generation. For more information, see "Share Simulink Cache Files for Faster Simulation" and "Manage Build Process Folders" (Simulink Coder).

The cache files are stored in the simulation cache folder. The simulation cache folder is a root folder.

Specify the path to the simulation cache folder as a character vector.

You can specify an absolute or relative path to the folder. For example:

- 'C:\Work\mymodelsimcache' and '/mywork/mymodelsimcache' specify absolute paths.
- 'mymodelsimcache' is a path relative to the current working folder (pwd). The software converts a relative path to an absolute path when you set the preference. For example, if pwd is '/ mywork', the result is '/mywork/mymodelsimcache'.
- '../test/mymodelsimcache' is a path relative to 'pwd'. If 'pwd' is '/mywork', the result is '/test/mymodelsimcache'.

Example: 'C:\Work\mymodelsimcache'

**Programmatic Use Parameter:** CacheFolder **Type:** character vector **Default:**'pwd'

**Code generation folder** — Path to code generation folder

pwd (default)

The Simulink Coder build process uses system target files to generate production code from a Simulink model. For more information, see "Manage Build Process Folders" (Simulink Coder).

The production code is stored in the code generation folder. The code generation folder is a root folder.

Specify the path to the code generation folder as a character vector.

You can specify an absolute or relative path to the folder. For example:

- 'C:\Work\mymodelgencode' and '/mywork/mymodelgencode' specify absolute paths.
- 'mymodelgencode' is a path relative to the current working folder (pwd). The software converts a relative path to an absolute path when you set the preference. For example, if pwd is '/ mywork', the result is '/mywork/mymodelgencode'.
- '../test/mymodelgencode' is a path relative to 'pwd'. If 'pwd' is '/mywork', the result is '/test/mymodelgencode'.

Example: 'C:\Work\mymodelgencode'

**Programmatic Use Parameter:** CodeGenFolder **Type:** character vector **Default:**'pwd'

**Code generation folder structure** — Structure of code generation folder Model specific (default) | Target environment subfolder

The Simulink Coder build process uses system target files to generate production code from a Simulink model. For more information, see "Manage Build Process Folders" (Simulink Coder).

The production code is stored in the code generation folder. The code generation folder is a root folder.

Select the structure of the code generation folder.

- Model specific— Store the code in folders named after the model.
- Target environment subfolder— Store the code in folders named after the target environment for which the model was configured.

**Programmatic Use Parameter:** CodeGenFolderStructure **Values:**'ModelSpecific'|'TargetEnvironmentSubfolder' **Default:**'ModelSpecific'

**Print** — Canvas (background) color of printed models White (default) | Match Canvas Color

Specify whether the color of the model canvas is white when printed or matches the color of the digital model. For more information on printing models, see "Print Model Diagrams".

**Programmatic Use Parameter:** PrintBackgroundColorMode **Values:** 'White' | 'MatchCanvas' **Default:** 'White'

**Export** — Canvas (background) color of models exported to different file format Match Canvas Color (default) | White | Transparent

Specify whether the color of the model canvas when exported to a different file format matches the color of the digital model, is white, or is transparent. For example, you can export models to the .png format with a transparent background. For more information on exporting a model to a different file format, see "Print Models to Image File Formats".

- Match Canvas Color— Match the canvas color of the model.
- White— Use a white canvas.
- Transparent— Use a transparent canvas so that whatever is behind the canvas is visible.

#### **Programmatic Use Parameter:** ExportBackgroundColorMode **Values:** 'MatchCanvas' | 'White' | 'Transparent' **Default:**'MatchCanvas'

**Clipboard** — Canvas (background) color of models exported to different application Match Canvas Color (default) | White | Transparent

Specify whether the color of the model canvas when exported to a different application matches the color of the digital model, is white, or is transparent. For more information on exporting a model to a different application, see "Copy Diagrams as Images".

- Match Canvas Color— Match the canvas color of the model.
- White— Use a white canvas.
- Transparent— Use a transparent canvas, so that whatever is behind the canvas image shows through.

**Programmatic Use Parameter:** ClipboardBackgroundColorMode **Values:** 'MatchCanvas' | 'White' | 'Transparent' **Default:**'MatchCanvas'

**Show callback tracing** — Option to display model callbacks Off (default) | On

Specify whether to display the model callbacks that Simulink invokes when simulating a model. Enabling **Show callback tracing** displays the callbacks in the MATLAB Command Window as they are invoked. For an example, see ["Show Callback Tracing for Double Mass-Spring System" on page 7-](#page-5025-0) [168](#page-5025-0).

**Programmatic Use Parameter:** CallbackTracing **Values:**'off'|'on' **Default:**'off'

**Open the sample time legend when the sample time display changes** — Option to display sample time legend when sample time display changes On (default) | Off

Specify whether to display the sample time legend whenever you change the sample time display. To change the display, in the Simulink Toolstrip, on the **Debug** tab, in the **Diagnostics** section, click **Information Overlays**. In the **Sample Time** section, select Colors, Text, or both. For more information on the sample time legend, see "View Sample Time Information".

**Programmatic Use Parameter:** OpenLegendWhenChangingSampleTimeDisplay **Values:** 'on' | 'off' **Default:** 'on'

#### **Editor Pane**

**Use classic diagram theme** — Option to use pre-R2012b visual theme in editor Off (default) | On

Option to view diagrams in the Simulink Editor with the visual theme from before R2012b. To use the visual theme from before R2012b, set **Use classic diagram theme** to On. To use the visual theme introduced in R2012b, set **Use classic diagram theme** to Off.

**Note** Content preview does not display when Use classic diagram theme is enabled.

#### **Programmatic Use**

To programmatically specify whether to use the visual theme introduced in R2012b in the editor, set the EditorModernTheme parameter. To use the visual theme from before R2012b, set EditorModernTheme to 'off'. To use the visual theme introduced in R2012b, set EditorModernTheme to 'on'. **Parameter:** EditorModernTheme **Values:** 'on' | 'off' **Default:** 'on'

**Line crossing style** — Change default display for signal lines that cross Tunnel (default) | Line Hop | None

Change the default display for signal lines that cross.

- Tunnel— Causes straight signal lines that cross each other but are not connected to display a slight gap before and after the vertical line where it intersects the horizontal line.
- Line Hop— Shows a bend where the vertical line intersects the horizontal line. Simulink adjusts the side the bend appears on to avoid overlapping with a block icon. If having the bend on either side overlaps with a block, Simulink uses a solid line.

None— Uses solid lines. This format can improve performance slightly for updating very large models. With the **Use classic diagram theme** preference enabled, Simulink uses a solid line.

**Programmatic Use Parameter:** EditorPathXStyle **Values:** 'grad\_pin' | 'hop' | 'none' **Default:** 'grad\_pin'

**Scroll wheel controls zooming** - Option to use scroll wheel to zoom

On (default) | Off

Option to use the scroll wheel to zoom without pressing the **Ctrl** key modifier. If you enable **Scroll wheel controls zooming** on macOS platforms with an Apple Magic Trackpad, a panning gesture causes zooming. For more information on zooming, see "Zoom and Pan".

**Programmatic Use Parameter:** EditorScrollWheelZooms **Values:**'on'|'off' **Default:**'on'

**Content preview displays for new hierarchical elements** — Option to display preview of contents on cover of hierarchical elements

On (default) | Off

Specify whether the cover of hierarchical model elements should display a preview of the contents of the elements. For example, a Subsystem block can display a preview of the model that it contains. The setting only applies to elements that are added to the model after the setting is enabled.

**Programmatic Use Parameter:** EditorContentPreviewDefaultOn **Values:** 'on' | 'off' **Default:** 'on'

**Enable smart editing features** — Option to display model callbacks On (default) | Off

Specify whether to enable the use of these smart editing cues to perform common model editing tasks quickly:

- Quick insert Add a block to a model by typing a block name.
- Tear-off block addition Add a complementary block from a block tear-off cue. For example, when you add a GoTo block, you can use a tear-off to add a corresponding From block.
- Multiselection actions Perform actions from the prompt that appears when you select multiple blocks.
- Single-selection actions Perform actions from the prompt that appears when you select a block or a signal.

**Programmatic Use Parameter:** EditorSmartEditing **Values:** 'on' | 'off' **Default:** 'on'

**Edit key parameter when adding new blocks** — Option to edit key block parameter when adding block to model

On (default) | Off

Specify whether to be prompted to enter a key parameter when you add a block to a model.

**Programmatic Use Parameter:** EditorSmartEditingHotParam **Values:** 'on' | 'off' **Default:** 'on'

**Use docked Diagnostic Viewer** — Option to open Diagnostic Viewer docked in model window On (default) | Off

Specify whether the Diagnostic Viewer should open docked in the Simulink model window. To open the Diagnostic Viewer, in the Simulink Toolstrip, on the **Debug** tab, in the **Diagnostics** section, click **Diagnostics** and select Diagnostic Viewer.

**Display value of parameter when specified using variables** — Option to evaluate parameter specified as variable or variable expression On (default) | Off

When you specify the value of a Simulink parameter as a variable or as an expression that contains variables, the Block Parameters dialog box and the Property Inspector can display the value of the variable or expression. The text box where you enter the parameter value displays the variable or expression on the left and the value on the right. For more information, see "View Values of Parameters Set as Variables". For an example, see ["Turn Off Display of Variable Values in Block](#page-5026-0) [Parameters Dialog Box" on page 7-169](#page-5026-0).

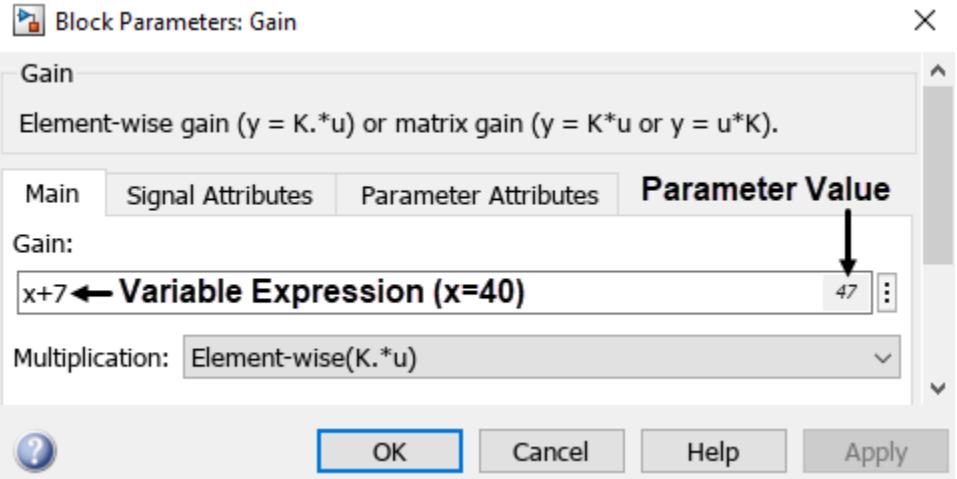

Specify whether to enable the display of parameter values.

#### **Model File Pane**

**File format for new models and libraries** — Save new models and libraries in the SLX or MDL format

SLX (default) | MDL

Specify the default file format for new models and libraries.

- SLX— Save new models and libraries in SLX format
- MDL— Save new models and libraries in MDL format

```
Programmatic Use
Parameter: ModelFileFormat
Values: 'mdl' | 'slx'
Default: slx
```
**Save a thumbnail image inside SLX files** — Save model screenshot to display in Current Folder browser preview pane

On (default) | Off

Specify whether to save a small screenshot of the model with the SLX file to display in the Current Folder browser preview pane.

**Tip** If your model is large and you want to reduce the time the model takes to save, clear this parameter to avoid saving thumbnail model images.

**Programmatic Use Parameter:** SaveSLXThumbnail **Default:** on **Values:** 'on' | 'off'

**Updating or simulating the model** — Option to receive notification if model has changed on disk when updating or simulating the model On (default) | Off

Specify whether to notify if a different MATLAB session changes the model on disk while you are updating or simulating the model. When **Updating or simulating the model** is enabled, use **Action** in **Model File Preferences** to specify the action to take if the model has changed. For more information, see "Model File Change Notification".

**Tip** To programmatically check whether the model has changed on disk since it was loaded, use the function slIsFileChangedOnDisk.

#### **Programmatic Use Parameter:** MDLFileChangedOnDiskChecks **Type:** struct, field name: CheckWhenUpdating **Values:** true | false | 1 | 0 **Default:** true

**Action** — Action to take if file has changed on disk Warning (default) | Error | Reload model (if unmodified) | Show prompt dialog

Select the action to take if the file has changed on disk since it was loaded. This parameter is enabled by the **Updating or simulating the model** parameter.

- Warning— Displays a warning in the MATLAB Command Window.
- Error— Displays an error. If simulating programmatically, the error appears in the MATLAB Command Window. If simulating interactively, the error appears in a Simulation Diagnostics window.
- Reload model (if unmodified)— Reloads if the model is unmodified. If the model is modified, the prompt dialog box appears.
- Show prompt dialog— Shows prompt dialog box in which you can choose to close and reload or ignore the changes.

For more information, see "Model File Change Notification".

**Tip** To programmatically check whether the model has changed on disk since it was loaded, use the function slIsFileChangedOnDisk.

**Programmatic Use Parameter:** MdlFileChangedOnDiskHandling **Values:** 'Warning' | 'Error' | 'Reload model (if unmodified)' | 'Show prompt dialog' **Default:** 'Warning'

**First editing the model** — Option to receive notification if model has changed on disk when editing the model On (default) | Off

Specify whether to notify if a different MATLAB session changes the model on disk while, for example, you are editing the model. For more information, see "Model File Change Notification".

Any interactive operation that modifies the block diagram, for example, adding a block, causes a warning dialog box to appear.

Any programmatic operation that causes the block diagram to be modified, for example, a call to set param, causes a warning in the MATLAB Command Window.

**Tip** To programmatically check whether the model has changed on disk since it was loaded, use the function slIsFileChangedOnDisk.

#### **Programmatic Use**

**Parameter:** MDLFileChangedOnDiskChecks **Type:** struct, field name: CheckWhenEditing **Values:** true | false | 1 | 0 **Default:** true

**Saving the model** — Option to receive notification if model has changed on disk when saving the model

On (default) | Off

Specify whether to notify if a different MATLAB session changes the model on disk while you are saving the model.

When the notification is enabled, saving the model in the Simulink Editor causes a dialog box to appear. In the dialog box, you can choose to overwrite or save with a new name.

The save system function displays an error, unless you use the OverwriteIfChangedOnDisk option.

For more information, see "Model File Change Notification".

**Tip** To programmatically check whether the model has changed on disk since it was loaded, use the function slIsFileChangedOnDisk.

**Programmatic Use Parameter:** MDLFileChangedOnDiskChecks **Type:** struct, field name: CheckWhenSaving **Values:** true | false | 1 | 0 **Default:** true

**Save before updating or simulating the model** — Option to autosave before updating or simulating model

On (default) | Off

Specify whether to automatically save a backup copy of the model before updating or simulating.

The copy is saved in the same directory as the model, with the name *MyModel*.slx.autosave or *MyModel*.mdl.autosave.

#### **Note**

- If you open or load a model that has a more recent autosave copy available, then after the model loads, a dialog box prompts to restore, ignore, or discard the autosave copy. If multiple models are involved, then the Model Recovery dialog box appears.
- For each model listed, you can select a check box to specify any of these options. Alternatively, click the **Restore All**, **Delete All** or **Ignore All** button to select that option for all listed models.

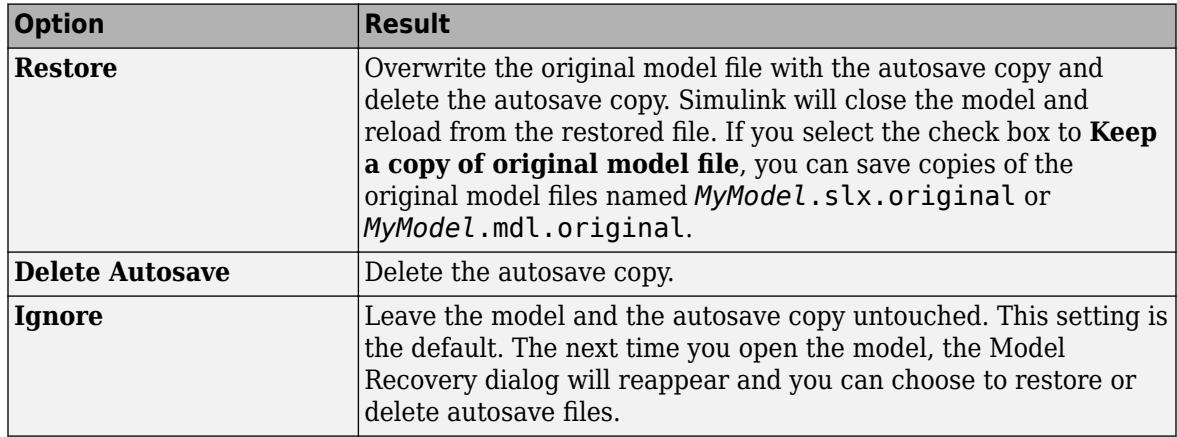

- Closing a modified model deletes any autosave copy.
- Autosave does not occur for models that are part of the MATLAB installation, so you will not create autosave copies of those models.
- Autosave does not occur if the autosave file or location is read-only.
- Autosave does not occur in the Parallel Computing Toolbox.
- If a segmentation violation occurred, then the last autosave file for the model reflects the state of the autosave data prior to the segmentation violation. Because Simulink models might be corrupted by a segmentation violation, Simulink does not autosave a model after a segmentation violation occurs.

#### **Programmatic Use**

**Parameter:** AutoSaveOptions **Type:** struct, field name: SaveOnModelUpdate **Values:** true | false | 1 | 0

#### **Default:** true

**Save backup when overwriting a file created in an older version of Simulink** — Option to save copy of file created in older version of Simulink before overwriting On (default) | Off

Specify whether to automatically save a backup copy of the model when overwriting with a newer version of Simulink.

The backup copy is saved in the same directory as the model, with the name *MyModel*.slx.*Version* or *MyModel*.mdl.*Version*, where *Version* is the last version that saved the model, e.g., R2010a.

**Tip** To recover the original model, rename the backup copy to *MyModel*.mdl or *MyModel*.slx by deleting the *Version* suffix.

**Programmatic Use Parameter:** AutoSaveOptions **Type:** struct, field name: SaveBackupOnVersionUpgrade **Values:** true | false | 1 | 0 **Default:** true

**Notify when loading an old model** — Option to notify when model being loaded was last saved in older MATLAB version Off (default) | On

Specify whether to be notified when loading a model last saved in a older version of Simulink software. The notification appears in the MATLAB Command Window.

#### **Tip**

- Run the Upgrade Advisor to convert the block diagram to the format of the current version of Simulink software.
- For advice on upgrading a model to the current version of Simulink, see "Model Upgrades".

**Programmatic Use Parameter:** NotifyIfLoadOldModel **Values:** 'on' | 'off' **Default:** off

**Do not load models created with a newer version of Simulink** — Option to prevent models created in newer version of Simulink from loading On (default) | Off

Specify whether to load a model last saved in a newer version of Simulink software.

- When this option is selected and you try to load a model last saved in a newer version of Simulink, the model does not load, and an error message appears in the MATLAB Command Window.
- When this option is cleared and you try to load a model last saved in a newer version of Simulink, the model loads, and a warning message appears in the MATLAB Command Window.

**Tip** If possible, use the **Save As** command to convert the block diagram to the format of the desired version of the Simulink software. The **Save As** command allows you to save a model created with the latest version of the Simulink software in formats used by earlier versions. See "Export Model to Previous Version of Simulink".

**Programmatic Use Parameter:** ErrorIfLoadNewModel **Values:** 'on' | 'off' **Default:** on

**Do not load models that are shadowed on the MATLAB path** — Option to prevent models with same name as other models higher on MATLAB path from loading Off (default) | On

Specify whether to load a model that is shadowed by another file of the same name higher on the MATLAB path.

• When the option is enabled and you try to load a shadowed model, the model does not load, and an error message appears in the MATLAB Command Window.

The option applies when you try to open or load a model or library by either:

- Selecting a file in the current folder browser
- Calling open system or load system with a path to a file in a different folder to the current folder
- When the option is not enabled and you try to load a shadowed model, the model loads, and a warning message appears in the MATLAB Command Window.

#### **Programmatic Use**

**Parameter:** ErrorIfLoadShadowedModel **Values:** 'on' | 'off' **Default:** off

**Verify digital signature of protected model before opening** — Option to verify signature before opening protected model Off (default) | On

Specify whether to verify the signature on a protected model before opening the model.

When enabled, you cannot load a protected model that does not have a verified digital signature.

An error message appears if the signature verification process finds any of the these conditions:

- The protected model was changed after it was signed.
- The protected model was not signed.
- The protected model was signed with an expired certificate.
- The protected model was self-signed with a certificate issued by the author.
- The protected model was signed with a missing or invalid certificate.
- The certificate in your system certificate authority store is missing or invalid.
- The model was signed with an invalid key.

Verification does not check if the certificate expired or was revoked after the protected model was signed.

Verification runs when you try to open or load a protected model by:

- Simulating or generating code for a model that references the protected model
- Performing an action that updates the diagram for a model that references the protected model
- Opening the web view of the protected model
- Opening the protected model report

You can suppress the diagnostic for an unverified protected model when the error message appears in the **Diagnostic Viewer**. The error cannot be suppressed if the signature is not valid because model was changed after it was signed.

```
Programmatic Use
Parameter: ProtectedModelValidateCertificate
Values: 'on' | 'off'
Default: off
```
**Notify when opening a model in an unopened project** — Option to open project when opening associated model

On (default) | Off

Specify whether opening a model prompts you to open the project that contains a model.

For more information on projects, see "Create a Project from a Model".

### **Programmatic Use**

To get the value that a preference is set to programmatically, use get\_param(Object, ParameterName,...ParameterNameN). For example:

```
get_param(0,'EditorModernTheme')
```
To set preferences programmatically, set the root parameter using set param(Object, ParameterName, Value, ... ParameterNameN, ValueN). For example:

```
set_param(0,'EditorModernTheme','off')
```
**Note** Parameters set programmatically do not persist between Simulink sessions.

## **Version History**

**Introduced before R2006a**

**R2022b: Simulink Block Parameters dialog box and Property Inspector display values of variables**

Starting in R2022b, when you specify the value of a Simulink parameter as a variable or as an expression that contains variables, the Block Parameters dialog box and the Property Inspector display the value of the variable or the expression.

The text box where you enter the parameter value displays the variable or expression on the left and the value on the right.

To turn the value display off, in the Simulink Toolstrip, on the **Modeling** tab, in the **Evaluate and Manage** section, open the **Environment** menu and select Simulink Preferences. On the **Editor** tab, clear Display value of parameter when specified using variables.

### **See Also**

"Customize Library Browser Appearance" | "Register Customizations with Simulink" | "Create Custom Simulink Toolstrip Tabs" | "Disable Simulink Toolstrip and Context Menu Actions"
# **Simulink Profiler**

Identify sources of simulation slowdowns

### **Description**

Use the **Simulink Profiler** to examine model and block execution and identify issues that can contribute to poor simulation performance.

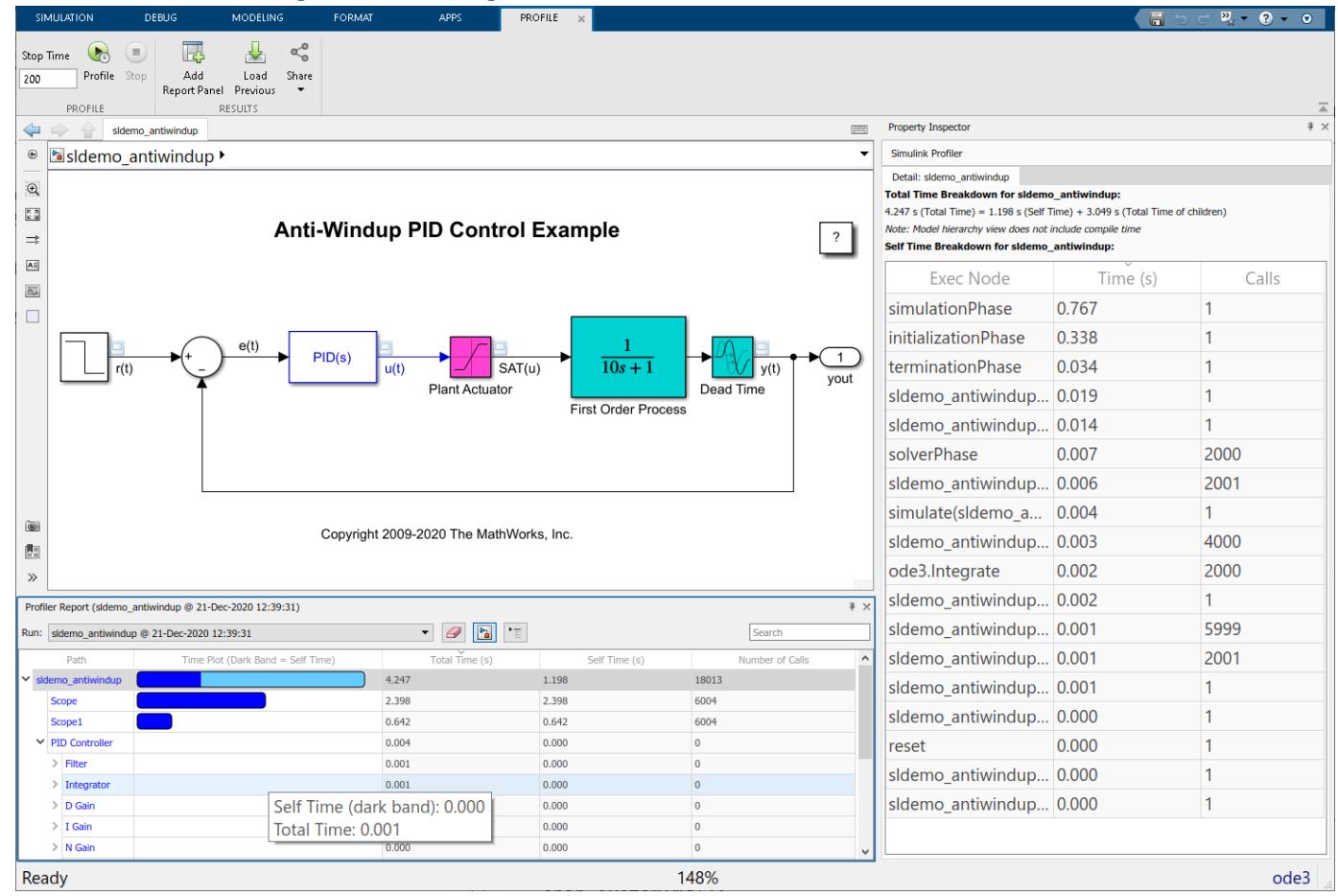

# **Open the Simulink Profiler**

- **1** Open a model.
- **2** On the **Debug** tab, select **Performance Advisor** > **Simulink Profiler**.
- **3** On the **Profile** tab, click **Profile**.

When simulation is complete, the **Profiler Report** pane opens and displays the simulation profile for the model. You can share the results of the Profiling Run by exporting the report to HTML, as well as by saving the profiling data to a MAT file.

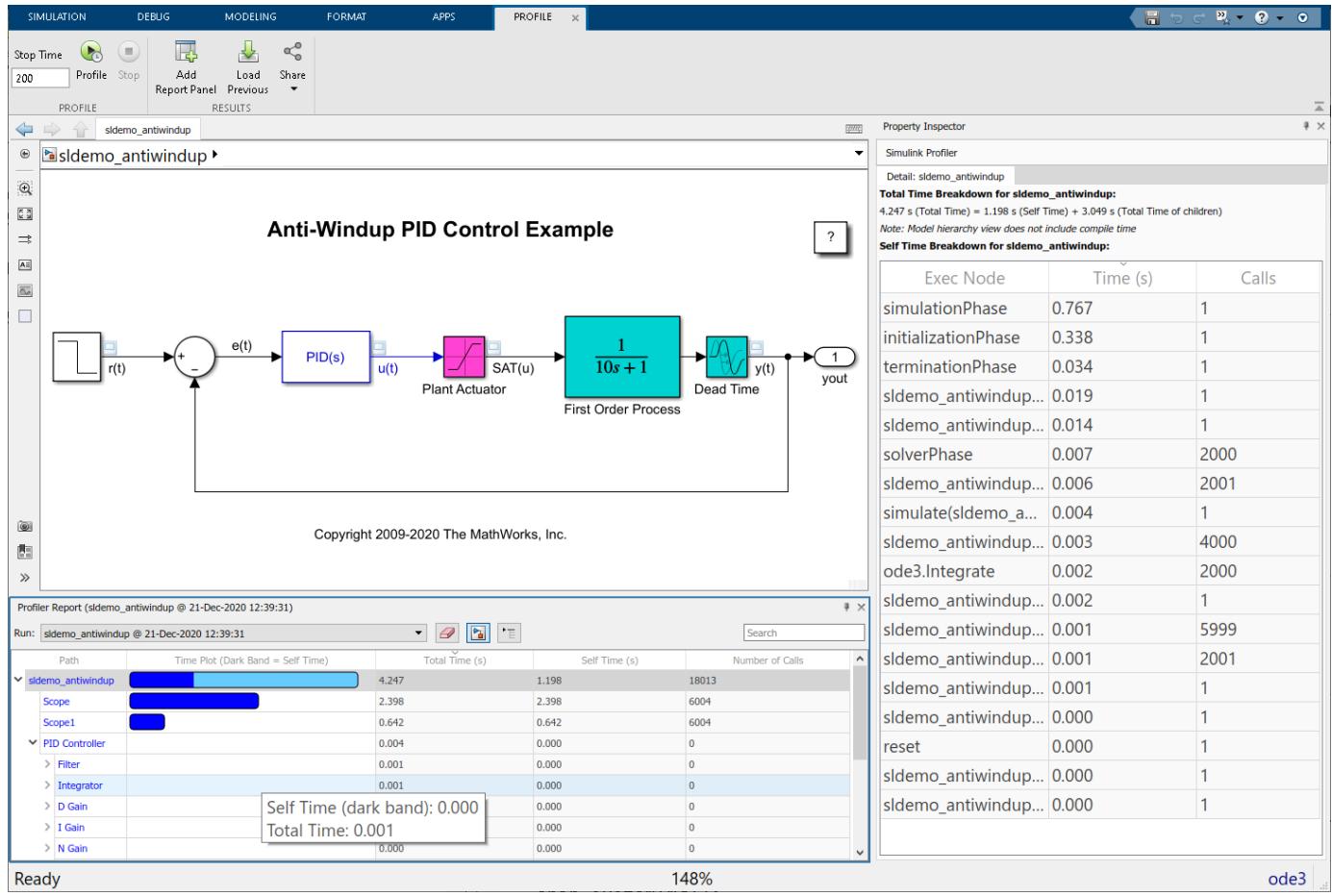

### **Examples**

#### **Identify Performance Slowdowns Using the Simulink Profiler**

This example shows how to use the Simulink Profiler to track down the source of a simulation slowdown in your model.

This example uses a modified version of the sldemo\_fuelsys\_dd model, (the Modeling a Fault-Tolerant Fuel Control System example) model with a slowdown artificially inserted.

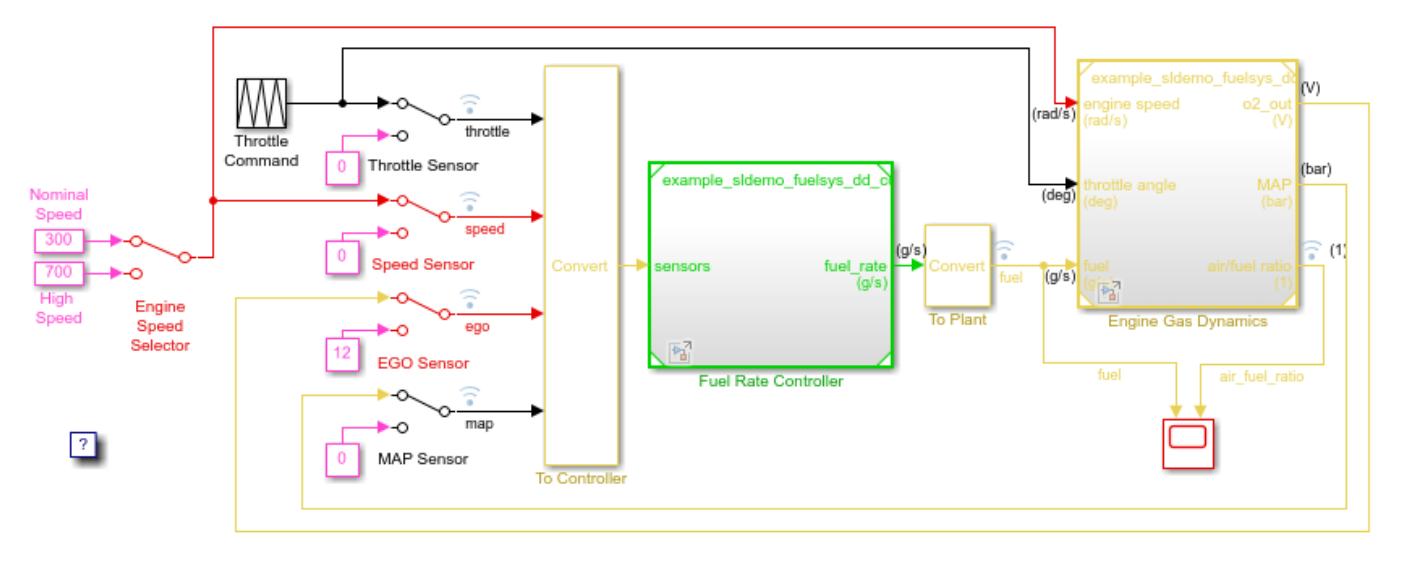

### **Fault-Tolerant Fuel Control System**

The sensor switches simulate any combination of sensor failures. The Engine Speed Selector switch simulates different engine speeds (rad/s).

Copyright 1990-2017 The MathWorks, Inc.

Open the profiler for your model from the **Debug** tab by selecting **Performance Advisor** > **Simulink Profiler**.

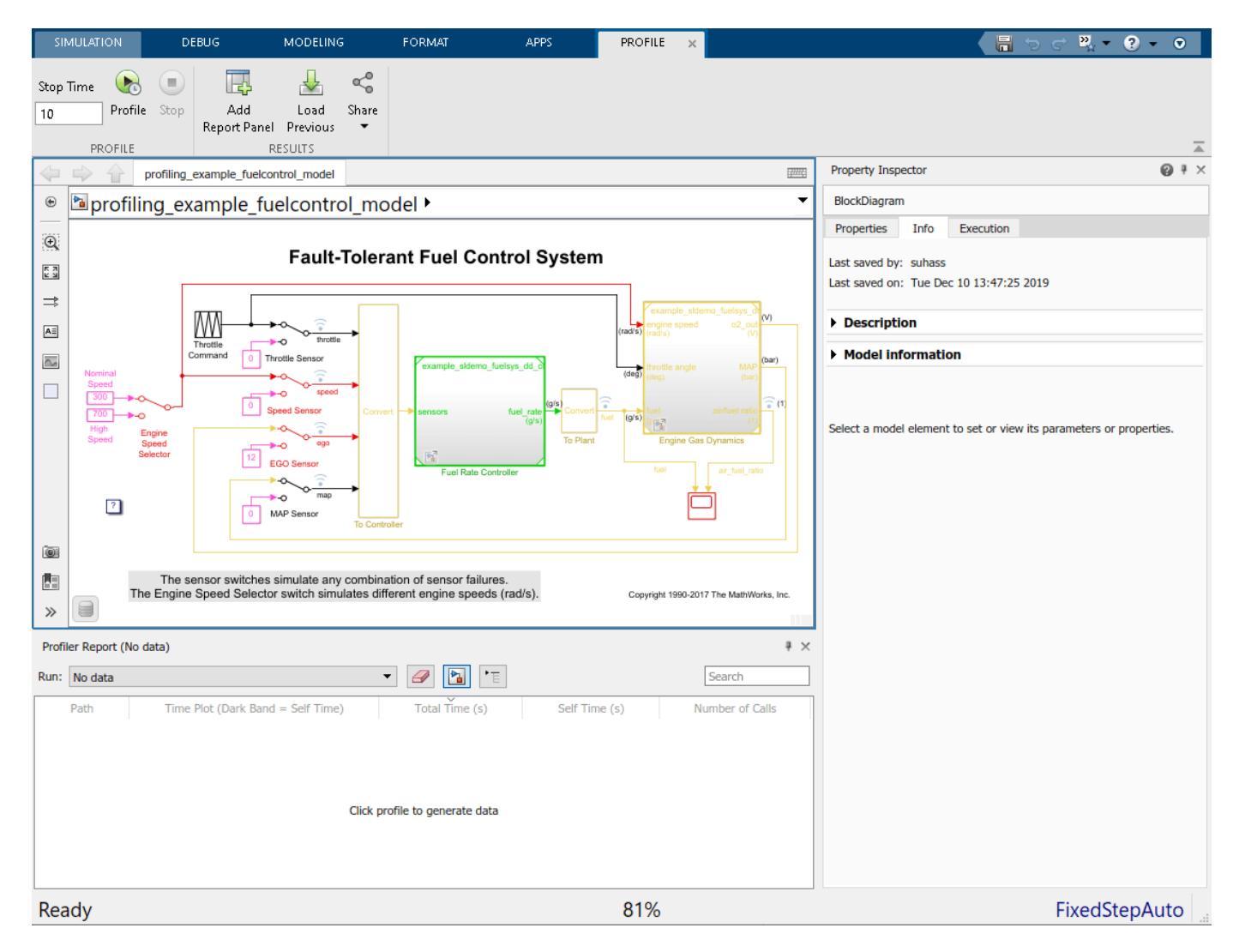

Click **Profile** to profile the model. When simulation completes, the Profiler Report pane opens.

Observe that the Engine Gas Dynamics block takes a large portion of the total profiling time (177.759s out of 231.443s) of the top model. This is a useful place to start looking for the problematic block in the model.

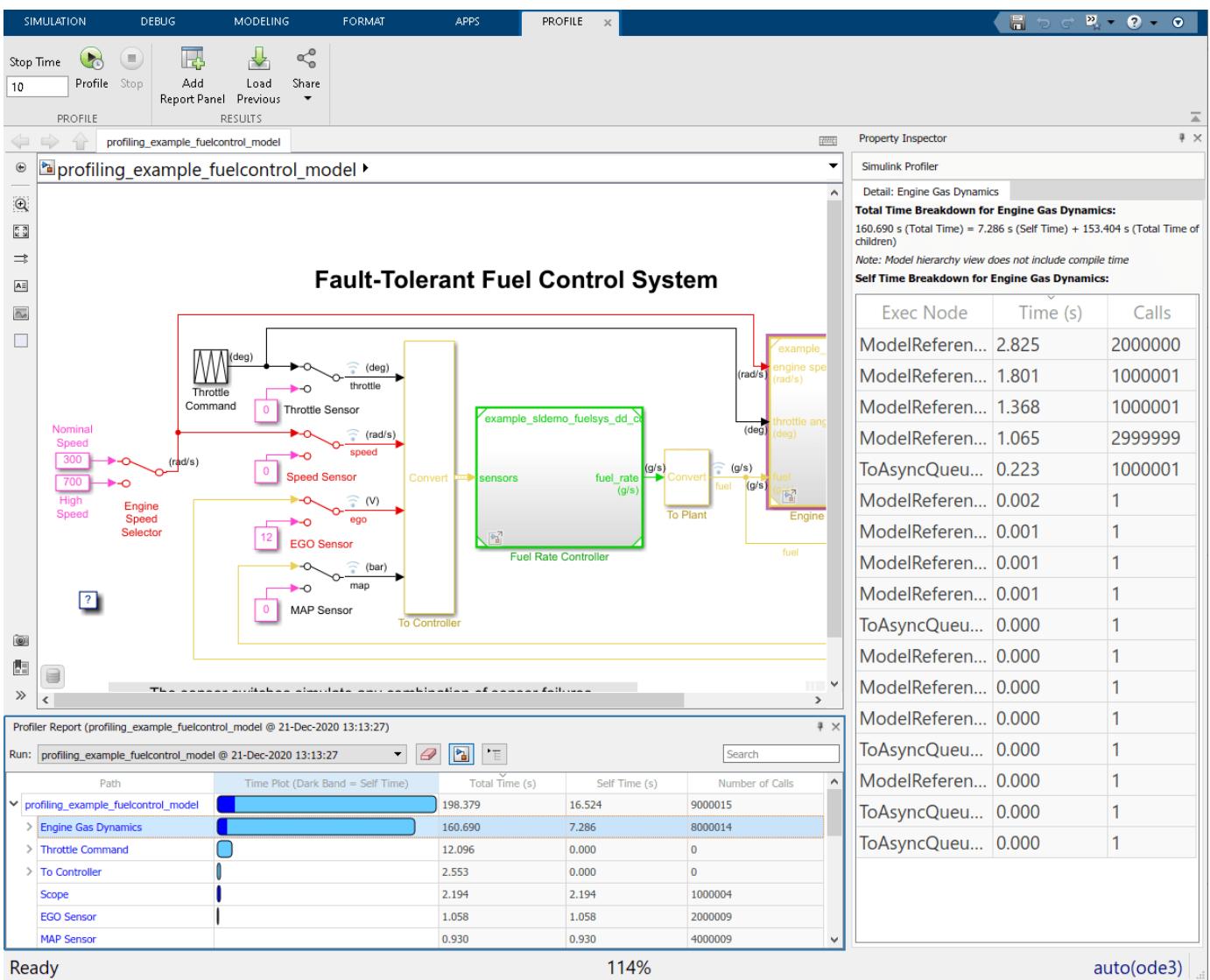

Recursively expand the block hierarchy view. By default, the profiler sorts the blocks at the same level of the model in descending order of **Total Time(s)**.

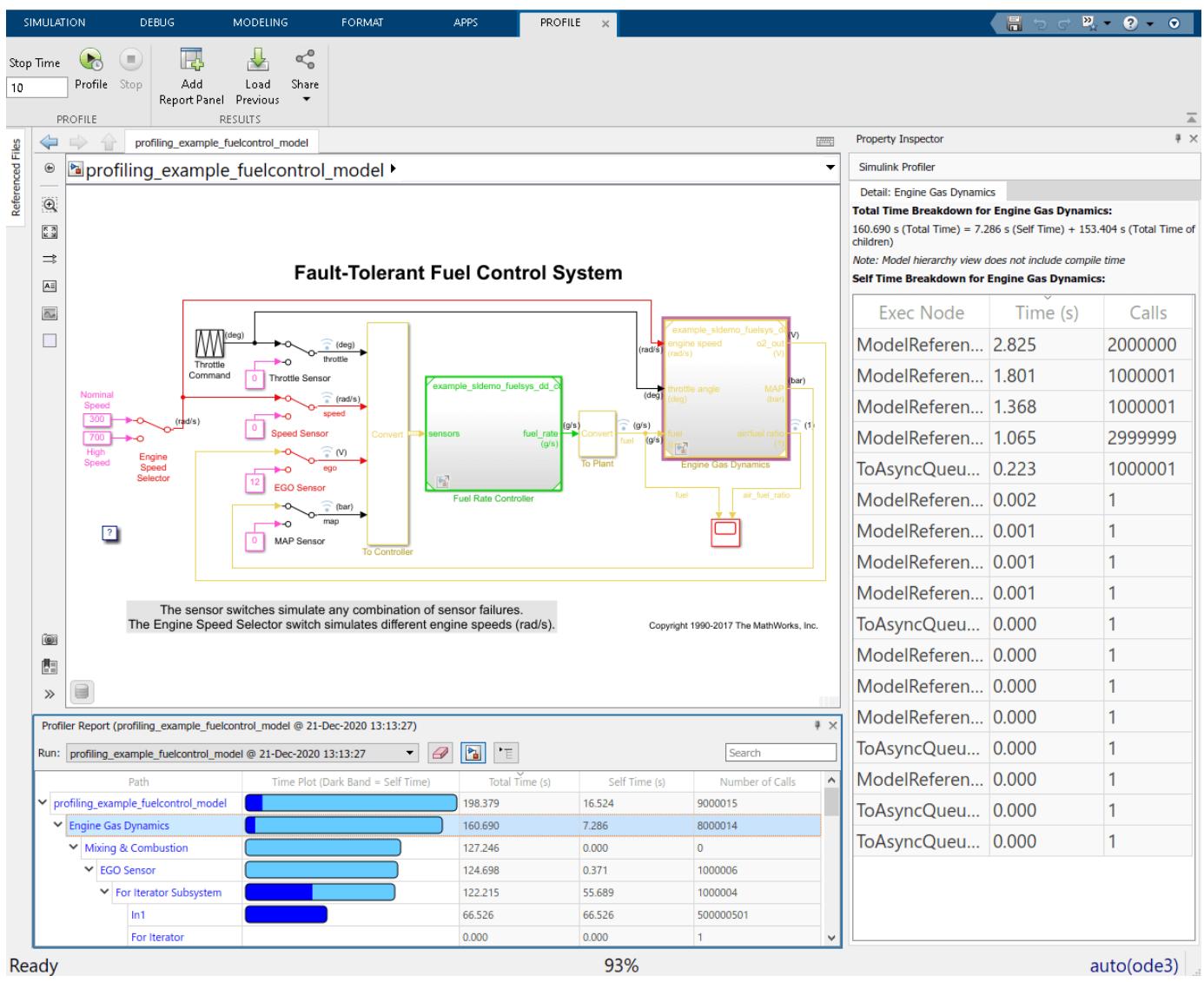

Observe that the For Iterator subsystem accounts for approximately 98% of the execution time of the EGO Sensor subsystem. It is highly probable that this is the source of the slow performance of the model.

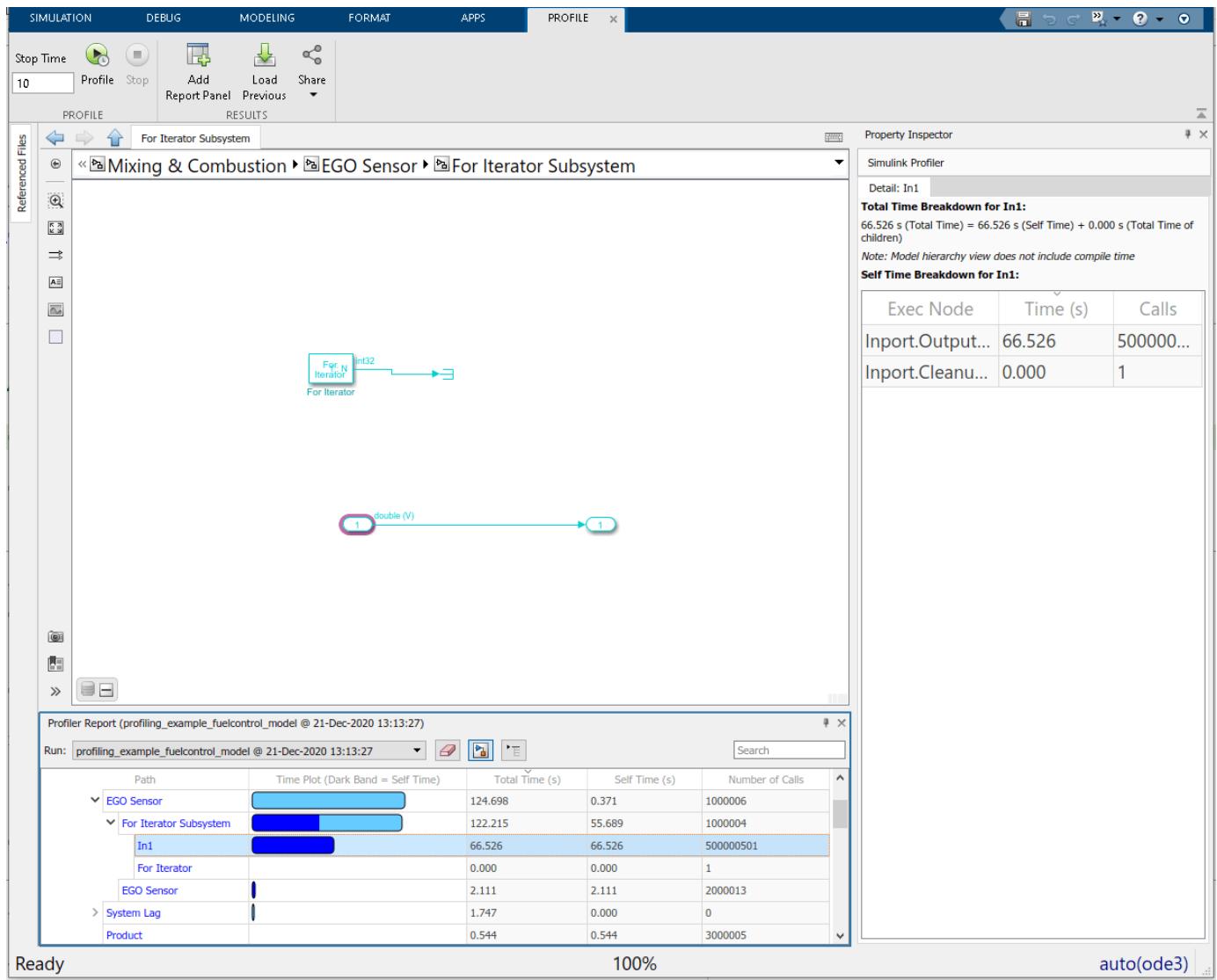

Delete the block, reconnect the broken signal, and profile the model again. You should see significantly faster simulation times.

To compare the results between the two runs, click **Add Report Panel** and select the previous run from the **Run** list.

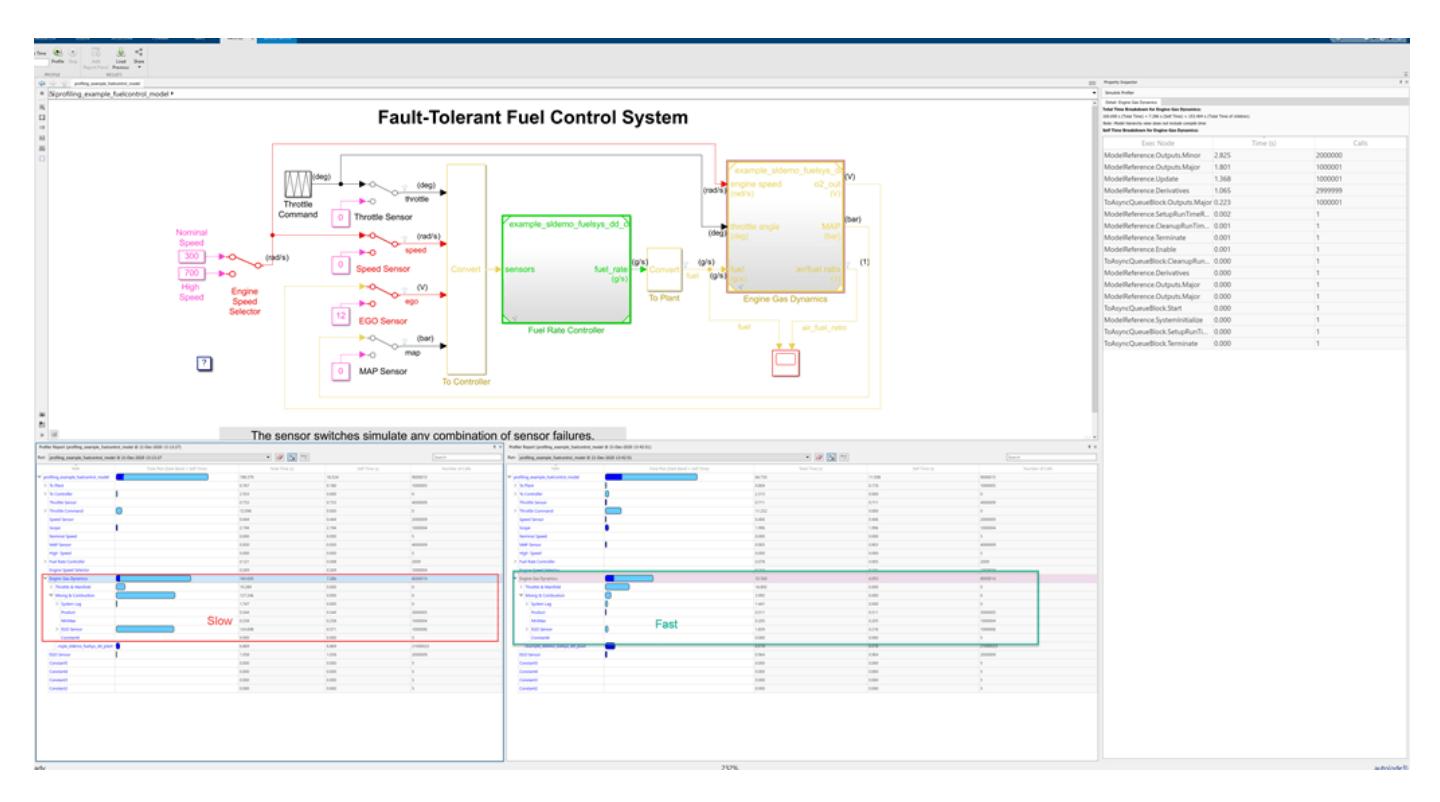

You can share the results of a selected run as an HTML report or as a MAT file. To share the profiler report, from the **Share** menu, select **Generate Report** for an HTML report or **Export** to save the results in a MAT file. The profiling results are exported to the current working folder in MATLAB™.

To view the generated report, you can open it in a supported web browser or use the built-in browser by passing the file path to the web command. If you have MATLAB Report Generator™ installed, you can also use rptview to view the report.

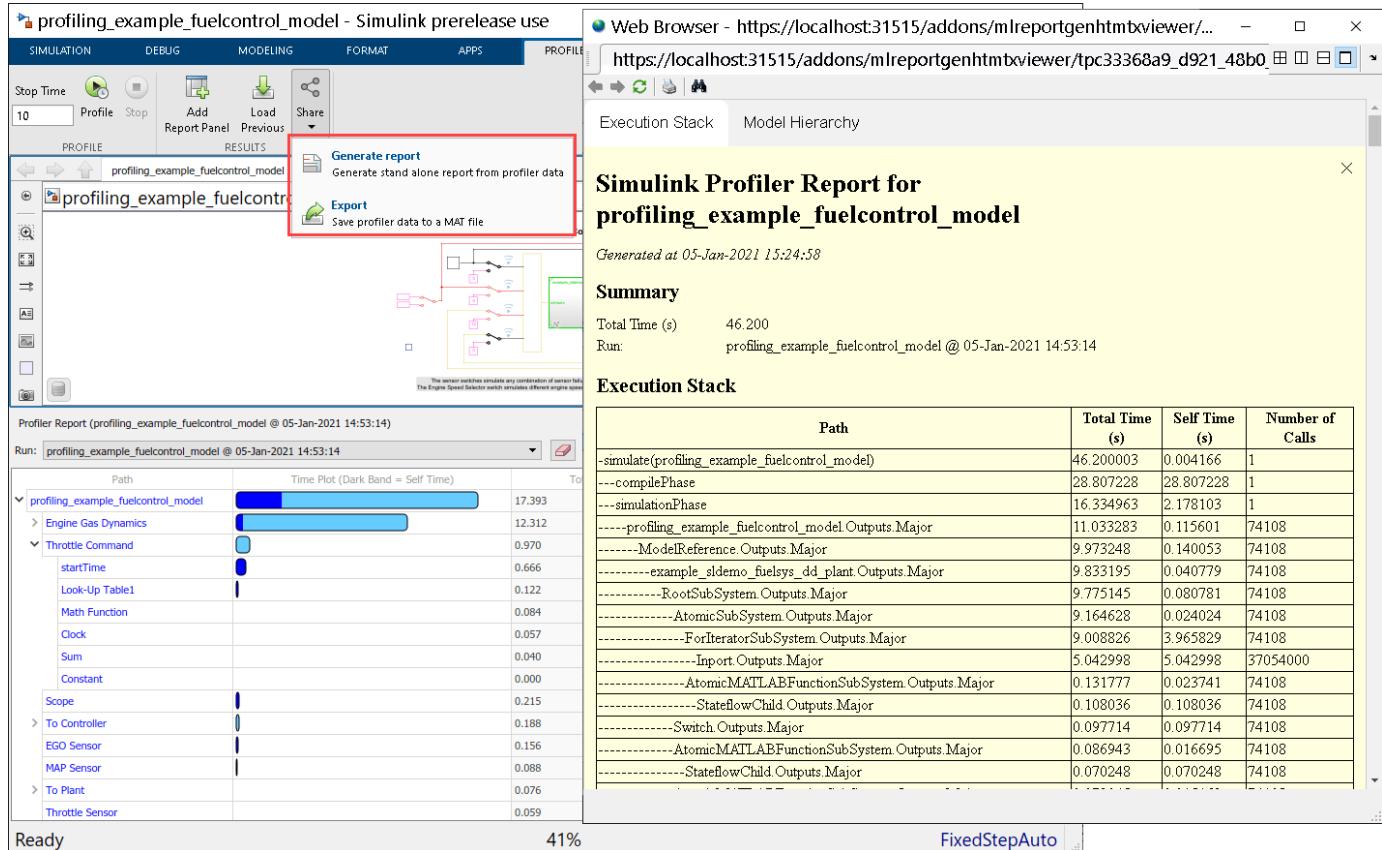

#### **See Also**

"Understanding Total Time and Self Time in Profiler Reports"

# **Version History**

**Introduced in R2007b**

### **See Also**

[Simulink.profiler.Data](#page-5476-0)

#### **Topics**

"Understanding Total Time and Self Time in Profiler Reports" "How Profiler Captures Performance Data"

# <span id="page-5049-0"></span>**Solver Profiler**

Identify solver performance bottlenecks

# **Description**

Use the Solver Profiler to examine solver and model behavior to identify issues that can contribute to poor simulation performance.

Use the Solver Profiler to analyze a model for patterns that affect its simulation. The Solver Profiler presents graphical and statistical information about the simulation, solver settings, events, and errors. You can use this data to identify locations in the model that caused simulation bottlenecks.

In addition, there are multiple factors that can limit the simulation speed. The Solver Profiler logs and reports all the major events that occur when simulating a model:

- Zero-crossing events
- Solver exception events
- Solver reset events
- Jacobian computation events

These events are common and necessary for an accurate simulation. However, they do incur computational cost and frequent occurrences can slow down or even stall the simulation.

#### **Available actions**

- **Trace**
- **Configure**
- **Explore**

#### **Information Panes**

- **Statistics**
- **Step Size**
- **Suggestions**

# **Open the Solver Profiler**

• Simulink Toolstrip: On the **Debug** tab, in the **Performance** section, click **Performance Advisor** , then select **Solver Profiler**.

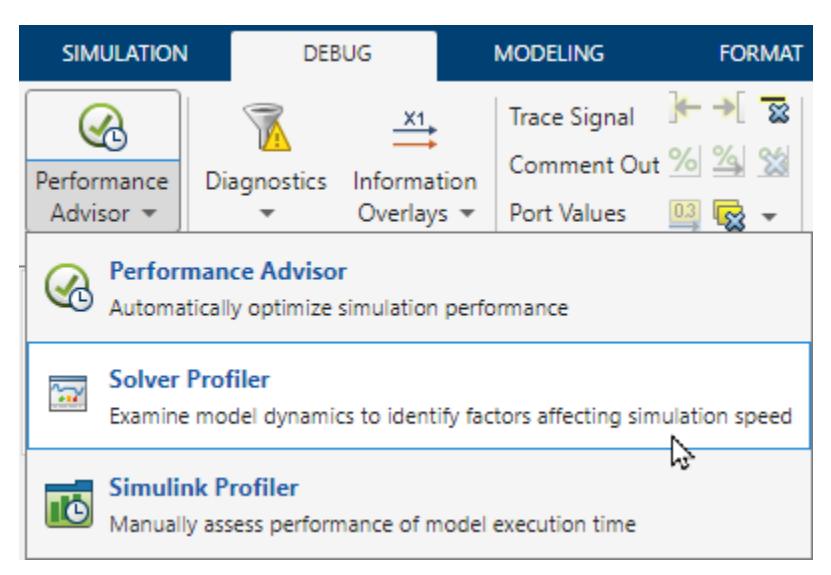

• Solver information menu: To open the Solver information menu, click the hyperlink on the right of the status bar at the bottom of the Simulink Editor. Then, click Solver Profiler  $\blacksquare$ .

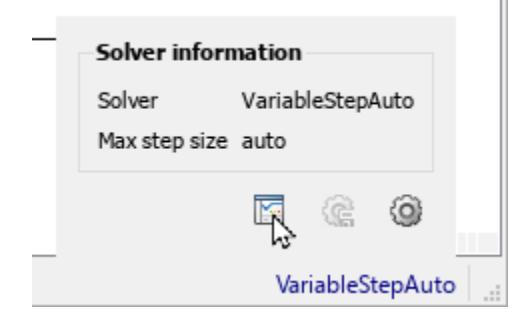

### **Examples**

#### **Identify Source of Zero Crossing Event**

Use the Solver Profiler to locate the source of zero crossings that occur in simulation for a model of a bouncing ball.

Open the model BouncingBallWithSwitch.

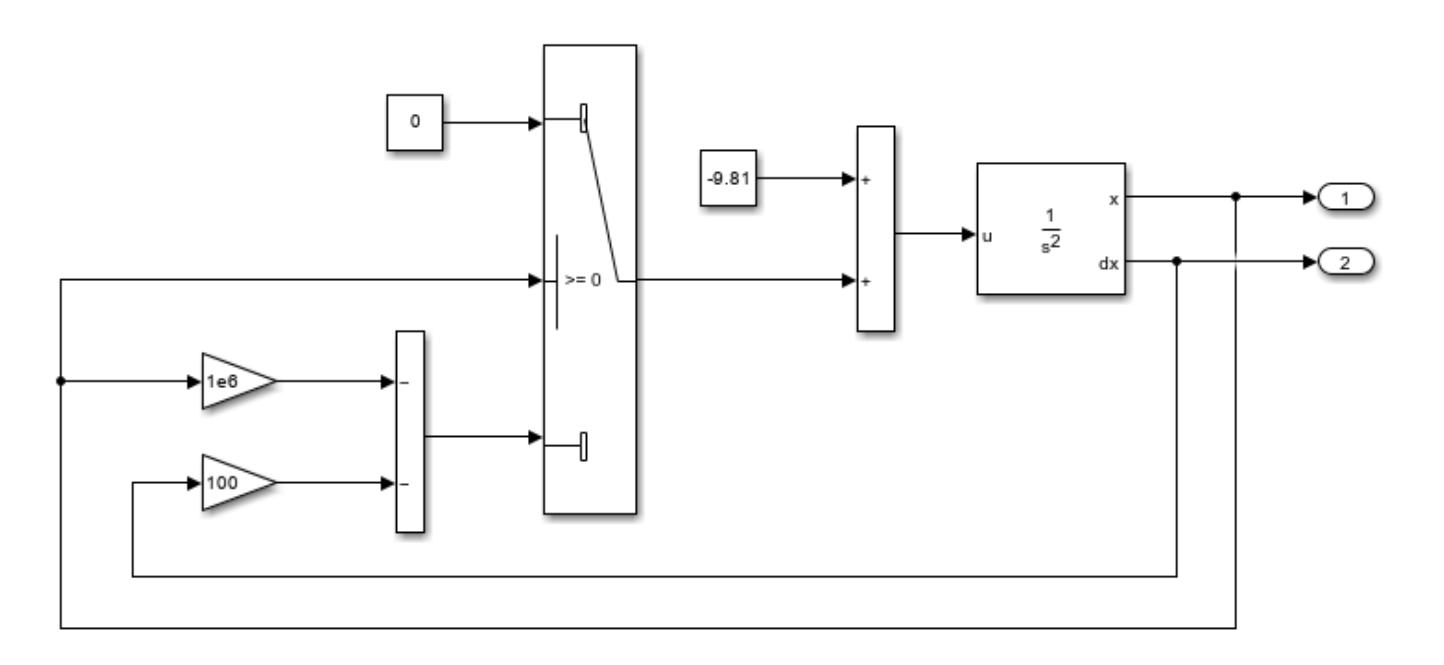

Open the Solver Profiler. In the Simulink™ Toolstrip, on the **Debug** tab, in the **Performance** section, click the **Performance Advisor** button arrow. Then, select **Solver Profiler**.

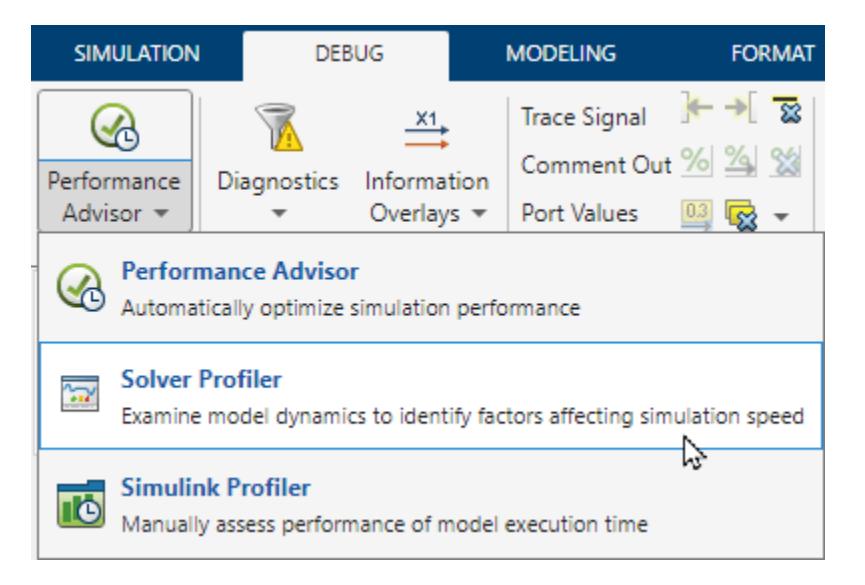

In the Solver Profiler, click **Run**. The Solver Profiler simulates the model and collects information about solver events that occur. When the simulation completes, the Solver Profiler displays information in the **Statistics** pane and a plot of the step size calculated for each step of the simulation.

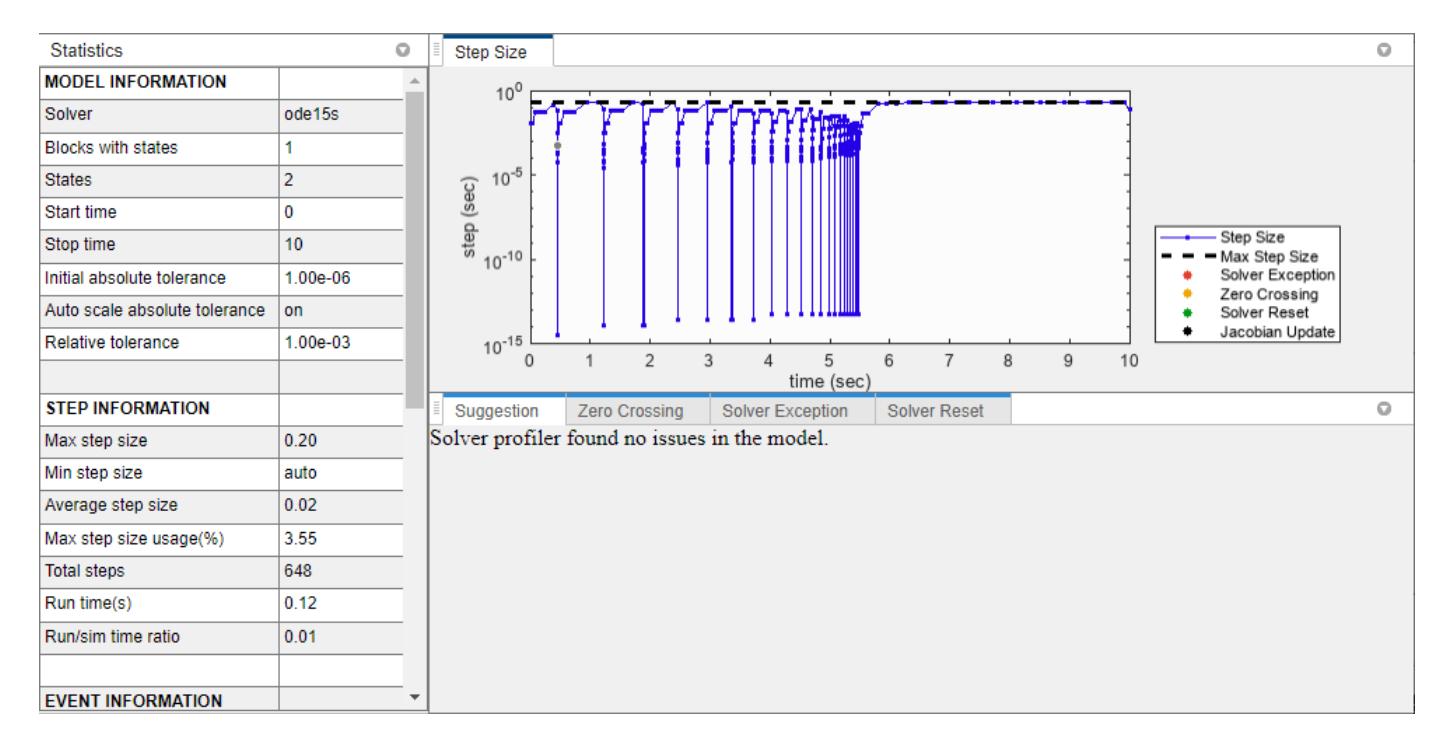

In the **Statistics** pane, scroll down to view the event information, which shows that 45 zero-crossing events occurred during simulation from one source.

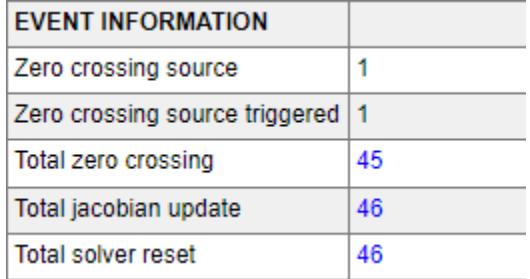

To view information about the source of the zero-crossing events, select the **Zero Crossing** tab. The zero crossing events come from the Switch block.

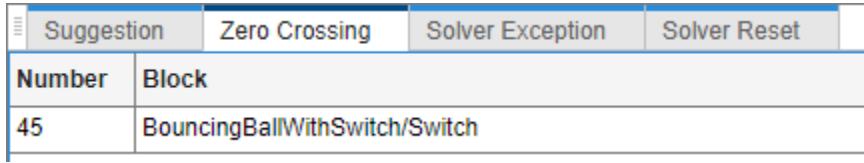

To annotate the plot of the step sizes with the zero-crossing events, in the **Statistics** pane, click the value for the **Total Zero Crossings** row. The yellow dots indicate when each zero crossing occurred. Where the zero crossings occurred, the step size decreased significantly.

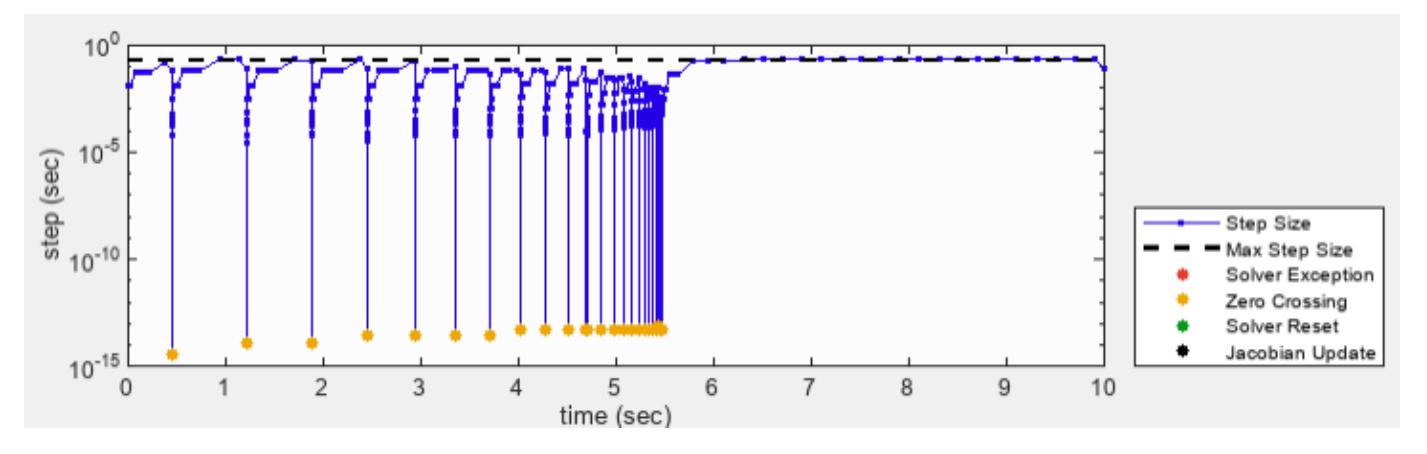

To highlight in the block diagram the Switch block that produced the zero crossings, in the **Zero Crossing** tab, select the block path. Then, in the States Explorer Toolstrip, in the **Trace** section, click **Highlight Block**.

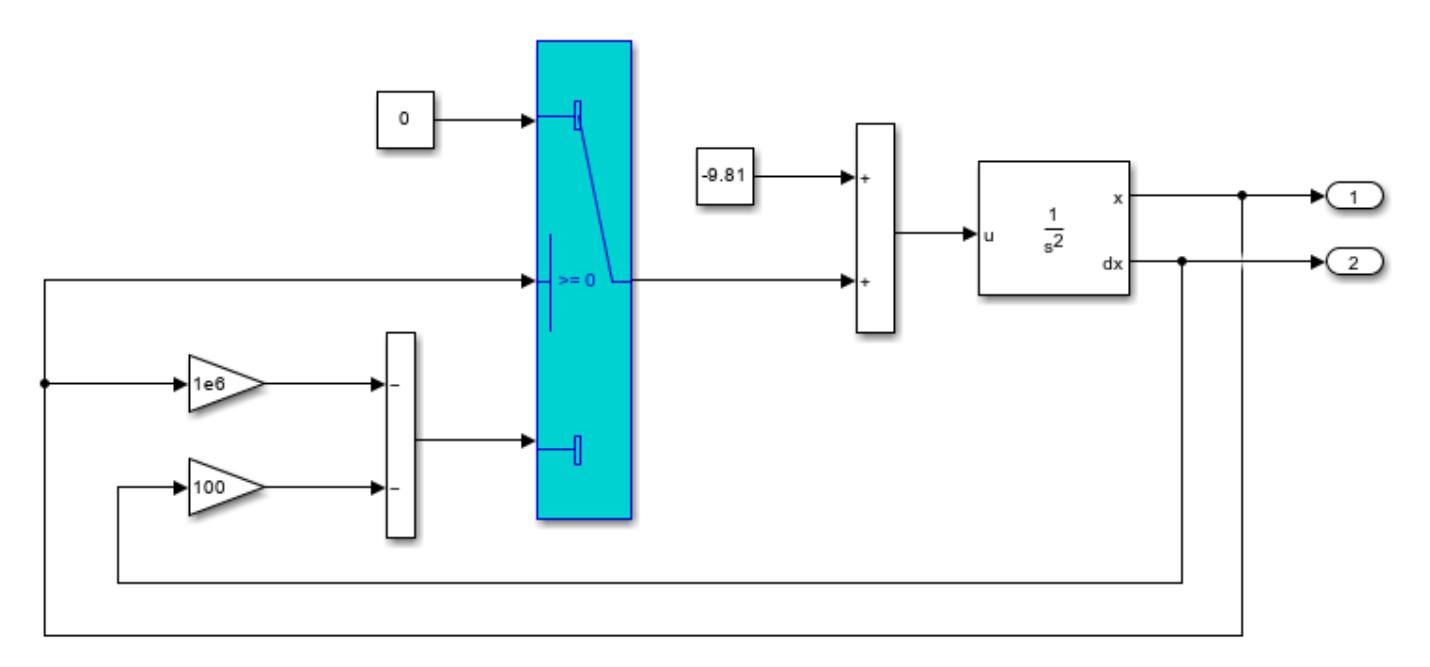

- "Examine Model Dynamics Using Solver Profiler"
- "Solver Resets"
- "Zero-Crossing Events"
- "Solver Exception Events"
- "Jacobian Logging and Analysis"

### **Parameters**

#### **Configure**

**From** — Profiler start time model start time (default) | scalar

Time, in seconds, of the simulation that the profiler starts analyzing the model. This is not the same as the start time of the simulation.

**To** — Profiler stop time model stop time (default) | scalar

Time, in seconds, of the simulation to which the profiler should profile the model. By default, the analysis continues until the end of the simulation. Changing this parameter does not change the stop time of the model which you specify in the Model Configuration Parameters.

A value less than the configured stop time of the model stops the profiling and simulation at StopTime.

**Buffer** — Memory impact of logging 50000 (default) | positive scalar

Maximum number of events that are logged. If the number of logged events reaches this value and memory is available, increase BufferSize. If memory is limited, consider lowering the value.

**Continuous States** — Save model states to file off (default) | on

By default, the profiler does not save the states of the model. Enabling this parameter configures the profiler to save the states to the profiler data MAT file.

If you select this parameter, it will enable the States explorer.

**Simscape States** — Save Simscape states to file

off (default) | on

Enable this parameter to save Simscape states to the profiler data MAT file.

If you select this parameter, it will enable the Simscape explorer.

**Zero Crossing** — Save zero crossing data to file

off (default) | on

Enable this parameter to save zero crossing information to the profiler data MAT file

If you select this parameter, it will enable the Zero-Crossing explorer.

**Model Jacobian** — Save model Jacobian

off (default) | on

Option to log the solver Jacobian matrices to memory. This option is useful for simulations that use implicit solvers. For a comparison of solvers, see "Compare Solvers".

For a more detailed explanation of the solver Jacobian, see "Choose a Jacobian Method for an Implicit Solver".

**Simscape Stiffness** — Log stiffness analysis of Simscape states

array

Log stiffness analysis Simscape states, specified as an array. This parameter provides an array of time points that you want to log the Simscape Stiffness states to the profiler data MAT file. Enable this parameter to show Simscape Stiffness tab in the Suggestion Pane.

Enable this parameter to log the stiffness analysis of Simscape states to the profiler data MAT file. For more information on Simscape representation of stiffness and other physical system concepts, see "How Simscape Models Represent Physical Systems" (Simscape)

**Rule Customization** — Change thresholds for profiler rules off (default) | on

Click **Rule Customization** in the Solver Profiler to access the rule set. You can change the thresholds for most of these rules and also select which rules you want to apply selectively during a simulation run.

To modify a rule, enable its customization and then enter a desired threshold value.

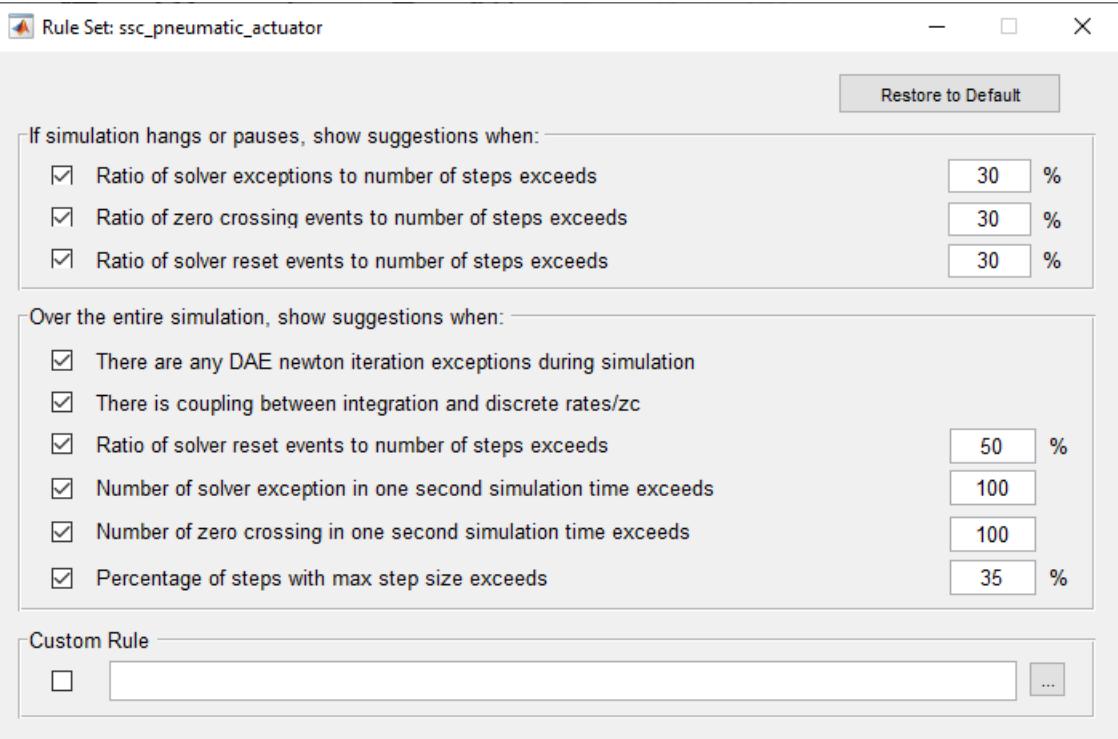

#### **Custom Rule Set**

You can override the settings on the **Rule Set** dialog box by specifying a custom rule set.

Create a rule set as a MATLAB script and specify the path to the script in the **Custom Rule Set** section of the **Rule Set** dialog box.

A simple rule set example looks as follows:

```
function diagnosticsString = customRule(profilerData)
         if isempty(profilerData.zcEvents)
             diagnosticsString{1} = 'No zero crossing event detected.';
         else
             diagnosticsString{1} = 'Zero-crossing events detected.';
         end
```
end

The input to the function is an array of structures called profilerData. This array of structures organizes all the information that the Solver Profiler collects during a profiling run. It contains the following substructures.

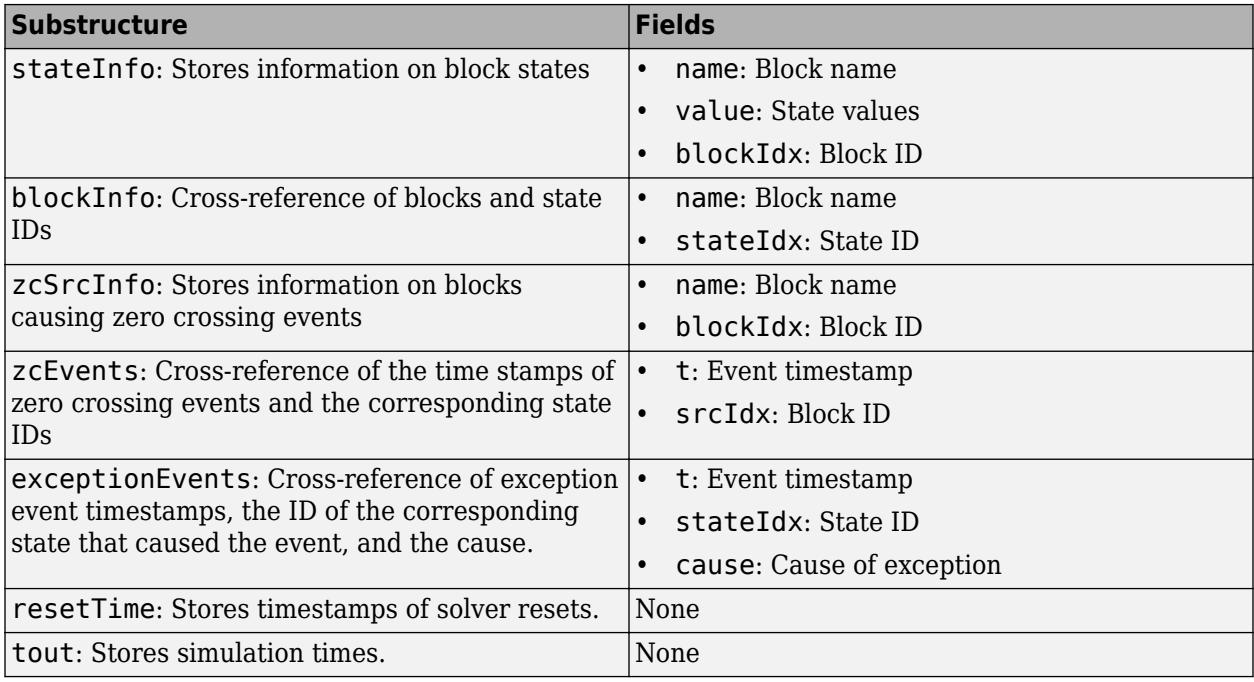

#### **View**

**Solver Exception** — Show solver exception events off (default) | on

Enable this parameter to highlight solver exception events in the Step Size plot of the Solver Profiler.

**Solver Reset** — Show solver reset events off (default) | on

Enable this parameter to highlight solver reset events in the Step Size plot of the Solver Profiler.

**Jacobian Update** — Show Jacobian update events off (default) | on

Enable this parameter to highlight Jacobian update events in the Step Size plot of the Solver Profiler.

**Zero Crossing** — Show zero crossing events off (default) | on

Enable this parameter to highlight zero crossing events in the Step Size plot of the Solver Profiler.

# **Version History**

**Introduced in R2016a**

### **See Also**

[solverprofiler.profileModel](#page-3774-0) | [Zero Crossing Explorer](#page-5068-0) | [State Explorer](#page-5058-0)

#### **Topics**

"Examine Model Dynamics Using Solver Profiler" "Solver Resets" "Zero-Crossing Events" "Solver Exception Events" "Jacobian Logging and Analysis"

# <span id="page-5058-0"></span>**State Explorer**

Visualize states in model

# **Description**

Use the **State Explorer** to view individual state dynamics of your model

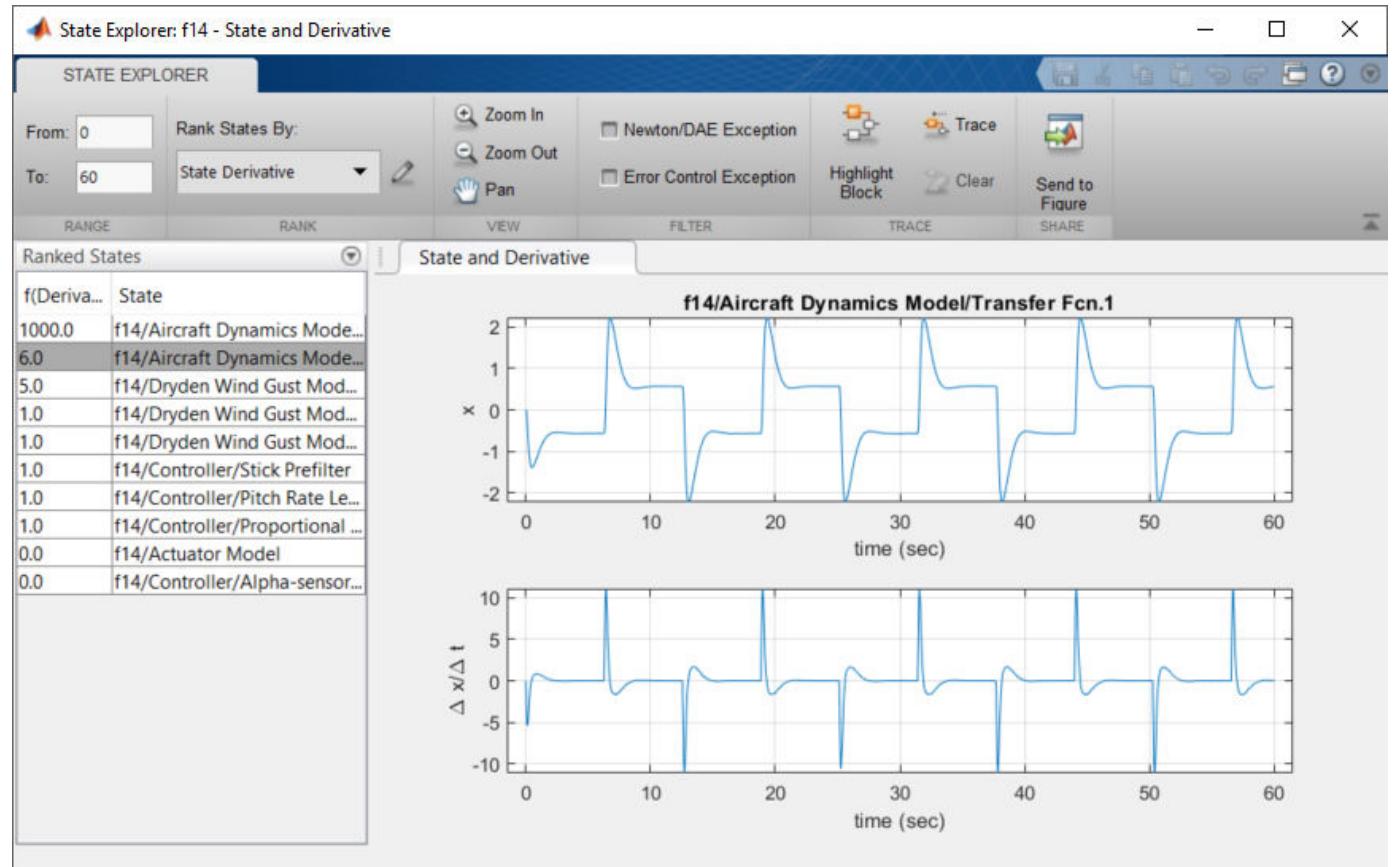

# **Open the State Explorer**

- Profile the model using the **Solver Profiler**. Ensure that the **Continuous States** parameter is enabled.
- Select **States** in the **Explore** section of the **Solver Profiler** toolstrip.

### **Examples**

#### **Interactively Explore States**

This example shows how to use State Explorer to explore Newton Exceptions.

To begin, open the model BouncingBallWithSwitch, click **Debug**, open the drop down menu of **Performance Advisor**, select Solver Profiler.

Enable the "Continuous States" on page 7-0 parameter in the **Configure** section of the toolstrip and run Solver Profiler.

When profiling has completed, launch State Explorer. Select **Newton/DAE Exception** in the **Filter** section of the State Explorer toolstrip.

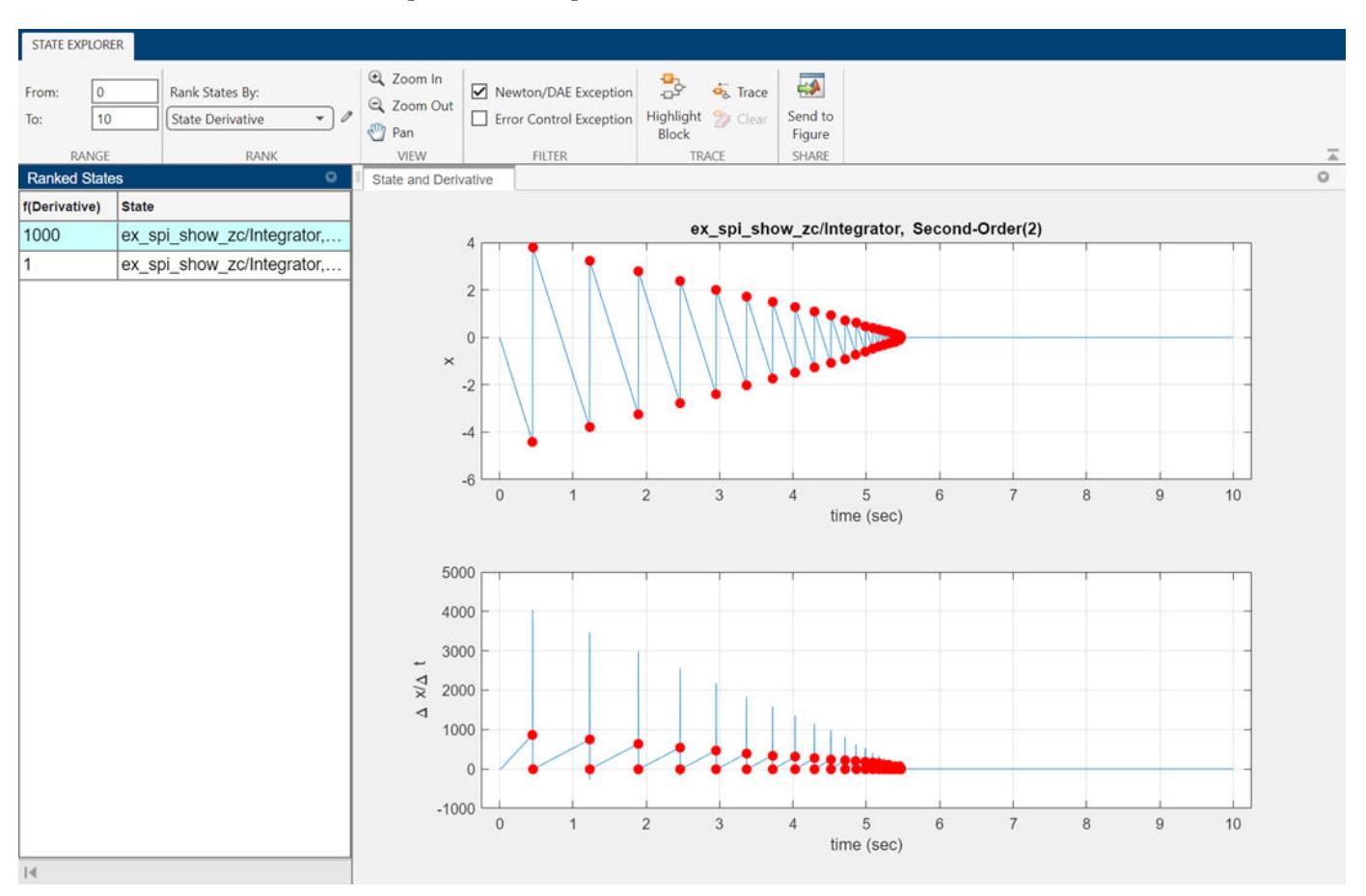

There is an increase in the density of Newton exceptions through the simulation. Zoom in on the State plot between the 5 and 6 second mark.

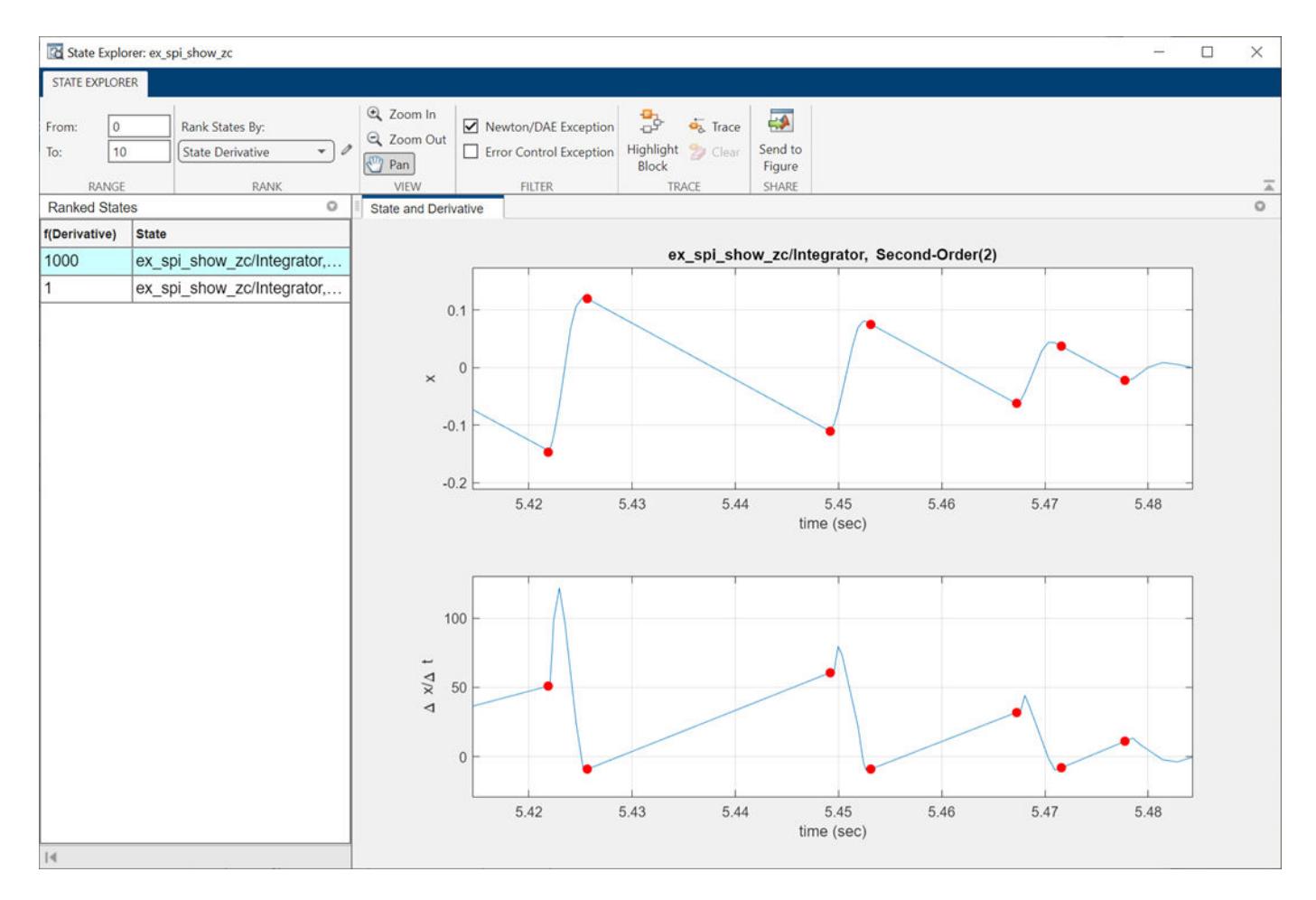

A closer examination reveals that each bounce causes two Newton iterations to switch from positive to negative corresponding to two zero crossing events. For more details, see ["Interactively Explore](#page-5068-0) [Zero Crossings" on page 7-211.](#page-5068-0) Around 5.48 seconds, the bouncing ball being simulated in the model comes to 'rest', hence the isolated single Newton iteration exception.

# **Version History**

**Introduced in R2016a**

### **See Also**

[solverprofiler.profileModel](#page-3774-0) | [Solver Profiler](#page-5049-0) | [Zero Crossing Explorer](#page-5068-0)

# **Type Editor**

Create, modify, and manage types, such as bus objects

# **Description**

The Type Editor lets you interactively create, modify, and manage types.

The supported types are:

- [Simulink.Bus](#page-5126-0) objects with [Simulink.BusElement](#page-5137-0) objects
- [Simulink.ConnectionBus](#page-5162-0) objects with [Simulink.ConnectionElement](#page-5166-0) objects
- [Simulink.ValueType](#page-5827-0) objects
- [Simulink.AliasType](#page-5092-0) objects
- [Simulink.NumericType](#page-5442-0) objects
- [Simulink.data.dictionary.EnumTypeDefinition](#page-5255-0) objects in data dictionaries

The **Sources** pane provides available sources, which are the MATLAB base workspace and open data dictionaries. The objects that you create are stored in the selected source. In the toolstrip, you can create or open a data dictionary. You can also import objects defined by a MAT file, function, or script into the base workspace.

The **Contents** pane provides an interactive table with information about the objects, such as hierarchy and properties. You can select which columns appear in the table by using the **Columns** list in the toolstrip. Use the table to:

- Filter objects Enter a universal filter or a column-specific filter.
- Edit objects Double-click a value in the table and enter a new value. When you enter a value that is not supported, a diagnostic message appears in this pane.
- Batch edit objects Select objects of the same type that you want to edit. Double-click a value of one of the selected objects and enter a new value. The new value applies to all selected objects.
- Navigate among types Right-click an object that references another object and select **Go to**. Alternatively, click an object to highlight its referenced object. Use this navigation to bring you to the editable instance of a bus object and its elements.
- Reorder bus element objects Drag the bus element objects to a new position or use the **Move Up** and **Move Down** buttons in the toolstrip.
- Cut, copy, and paste objects Use keyboard shortcuts or the corresponding buttons in the toolstrip.
- Delete objects Press the **Delete** key or click the **Delete** button in the toolstrip. When you delete a bus object, you also delete the bus element objects it contains. Update any blocks that specify the deleted object. To find where a bus object is used in a model, see "Finding Blocks That Use a Specific Variable".

**Note** Changes that create, reorder, or delete objects take effect immediately in the base workspace. The **Contents** pane of the Type Editor does not support undo or redo actions.

The **Property Inspector** pane lets you focus on one object at a time and edit the object properties. When you enter a value that is not supported, a diagnostic message appears in this pane. To undo or redo a change, right-click the corresponding box. Then, select **Undo** or **Redo**.

The Type Editor can export object definitions to a MAT file (.mat) or function (.m). It can also create a MATLAB structure or Simulink.Parameter object from a Simulink.Bus object. You can find these actions in the **Share** section of the toolstrip.

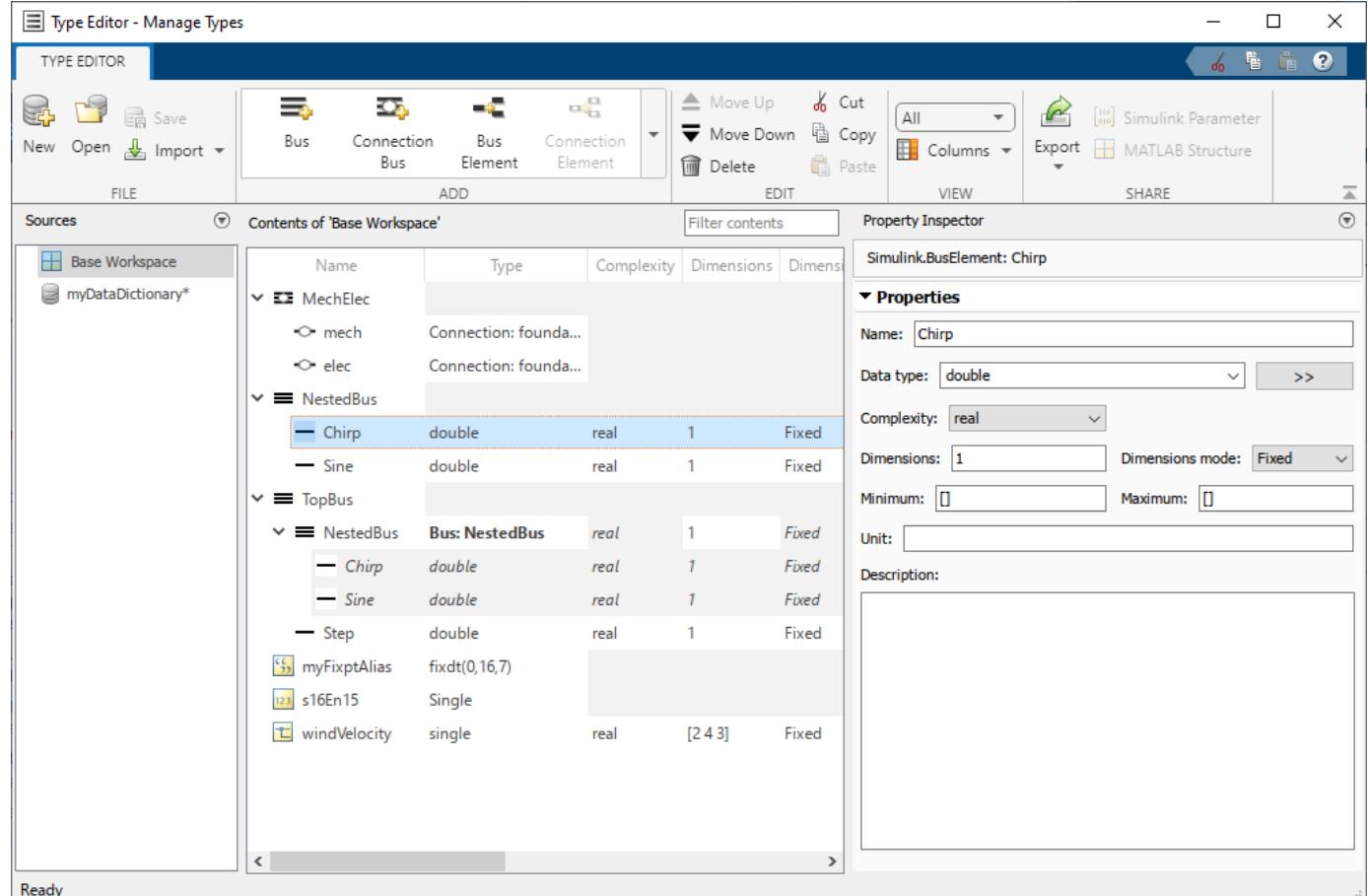

### **Open the Type Editor**

- Simulink Toolstrip: On the **Modeling** tab, in the **Design** gallery, click **Type Editor**.
- MATLAB Command Window: Enter typeeditor.
- Model Explorer: In a bus object dialog box, click **Launch Type Editor**.
- MATLAB Workspace: Double-click a bus object, alias type, or value type.

#### **Examples**

#### **Create Bus Objects Using Type Editor**

Suppose you want to define an interface for a model with a Simulink.Bus object. For this example, the interface receives signals named sine, chirp, constant, pulse, and saw. You want the

interface to group all the signals. Within that group, you want the interface to group the sinusoidal and nonsinusoidal signals.

You can create the objects in the base workspace or a data dictionary. In the **Sources** pane, select the location to contain the new objects.

- To create a data dictionary, in the Type Editor toolstrip, click **New**. In the dialog box, specify a name for the data dictionary. Then, click **Save**.
- To open a data dictionary, in the Type Editor toolstrip, click **Open**. In the dialog box, specify the data dictionary that you want to open. Then, click **Open**.

Create three Simulink.Bus objects.

- **1** In the toolstrip, in the **Add** gallery, click **Bus** three times to create three Bus objects.
- **2** Name the objects interface, sinusoidal, and nonsinusoidal. Double-click each object name in the table and enter the new name, or use the **Property Inspector** pane.

Add Simulink.BusElement objects to the Bus objects.

- **1** Select the object named interface, and add three BusElement objects to it. In the toolstrip, click **Bus Element** three times.
- **2** Name the elements constant, sinusoidal\_bus, and nonsinusoidal\_bus. Double-click each object name in the table and enter the new name or use the **Property Inspector** pane.
- **3** Similarly, select the sinusoidal bus object and add two elements to it named sine and chirp.
- **4** Select the nonsinusoidal bus object and add two elements to it named pulse and saw.

Any element in a bus can be another bus, which can in turn contain subordinate buses, to any depth. To mimic this bus hierarchy, a bus-element object can specify a bus object data type.

Nest the Bus objects named sinusoidal and nonsinusoidal in the Bus object named interface.

- **1** For the object named sinusoidal\_bus, set **DataType** to Bus: sinusoidal.
- **2** For the object named nonsinusoidal\_bus, set **DataType** to Bus: nonsinusoidal.

The object named interface now matches the desired hierarchy for the component interface. To specify the object at a component interface, you can specify it as the data type of In Bus Element, Inport, Out Bus Element, and Outport blocks.

#### **Create Alias, Numeric, Value, and Enumerated Types Using Type Editor**

In the **Sources** pane, select the location to contain the new objects.

You can create Simulink.AliasType, Simulink.NumericType, and Simulink.ValueType objects in the base workspace or a data dictionary. You can create Simulink.data.dictionary.EnumTypeDefinition objects only in a data dictionary.

- To create a data dictionary, in the Type Editor toolstrip, click **New**. In the dialog box, specify a name for the data dictionary. Then, click **Save**.
- To open a data dictionary, in the Type Editor toolstrip, click **Open**. In the dialog box, specify the data dictionary that you want to open. Then, click **Open**.

In the Type Editor toolstrip, in the **Add** gallery, select one of these options:

- **Alias Type** Create a Simulink.AliasType object.
- **Numeric Type** Create a Simulink.NumericType object.
- **Value Type** Create a Simulink.ValueType object.
- **Enum Type** Create a Simulink.data.dictionary.EnumTypeDefinition object.

The new object appears in the **Contents** pane.

#### **Modify Objects Using Type Editor**

You can use the Type Editor to modify objects in the base workspace and data dictionaries.

To edit one or more objects of the same type in the Type Editor:

- **1** Select the objects that you want to update.
	- To select multiple noncontiguous objects, hold **Ctrl** and select each element.
	- To select multiple contiguous objects, hold **Shift** and select the first and last element.
	- To select all objects, first select one object. Then, press **Ctrl+A**.
- **2** In the **Contents** pane, double-click the property value that you want to change for all the selected objects of the same type. Then, enter the new value.

When you commit the new value, the change applies to all the selected objects that are the same type of object.

You can also edit one object at a time in the **Property Inspector** pane. Some object properties are available only in the **Property Inspector** pane.

For a bus object, edit the properties of the bus object and its elements at the top level, not where the bus object is specified as a data type. Right-click the dimmed object and select **Go to** to bring you to the editable instance of the object.

To reorder bus object elements, select and drag the elements to a new position or use the **Move Up** and **Move Down** buttons in the toolstrip.

You can edit contents in the filtered view just like the unfiltered view. Elements that no longer match the filter disappear from the table. Conversely, if some activity outside the Type Editor changes a filtered object so that it passes the current filter, the object immediately becomes visible.

Operations affect only the available objects. An object that a filter hides is unaffected by the operation. To act on all available objects, clear the filter.

#### **Save Objects Using Type Editor**

When you create or modify objects in the base workspace or a data dictionary, save the objects for future use. If blocks specify these objects, the objects are required for simulation.

The Type Editor can save objects in a MAT file (.mat), MATLAB function (.m), or data dictionary (.sldd).

To save the objects that are in the base workspace:

- **1** In the **Sources** pane, select the base workspace.
- **2** In the toolstrip, click the **Export** button arrow. Then, select an option, which creates a MAT file or MATLAB function.

For MATLAB functions, you have the option to save the objects in a compressed cell format or a more readable object format.

**3** In the Export dialog box, specify the file name, then click **Save**.

Alternatively, cut or copy the objects from the base workspace. Then, paste them in a data dictionary.

To save the objects that are in a data dictionary:

- **1** In the **Sources** pane, select the modified data dictionary.
- **2** In the toolstrip, click **Save**. Alternatively, right-click the data dictionary and select **Save changes**.

#### **Manage Objects Using Type Editor**

You can use the Type Editor to manage objects from multiple sources.

You can import objects from a function, script, or MAT file.

- **1** In the toolstrip, click the **Import** button arrow, then select one of the options.
- **2** In the Import into Base Workspace dialog box, select the file that defines the objects and click **Open**.

The import loads the complete contents of the file, not just the objects. The table displays the available objects in alphabetical order.

You can also open a data dictionary to manage its objects.

- **1** In the toolstrip, click **Open**.
- **2** In the Open dialog box, select the data dictionary that defines the objects and click **Open**.

Use filters to quickly find objects by name or property value. The filter can be a search term or regular expression. For information about regular expressions, see "Regular Expressions".

To quickly find objects with a double data type, type double in either the **Filter contents** box or the **Filter by DataType** box that appears when you pause on the **DataType** column heading and click the button that appears. As you type, the table updates dynamically to show only the objects whose names or property values match the filter and their parents. The comparison is not case-sensitive.

#### **Initialize Buses and Arrays of Buses Using Type Editor**

You can use the Type Editor to create MATLAB structures for initialization.

Suppose you have a Simulink.Bus object named MyData that contains two elements named temperature and pressure.

- $\cdot$  temperature  $-$  Signal with a data type of int16
- pressure Nested array of buses with a data type of Bus: PressureBus and dimensions specified as [1 3]

The nested Bus object named PressureBus has two elements named s1 and s2.

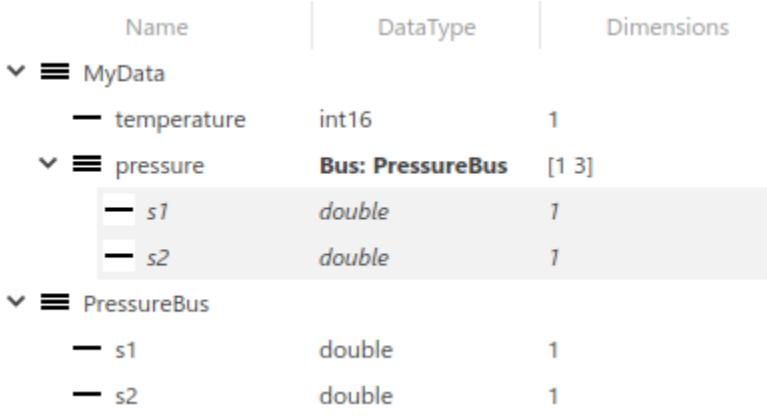

Select the Bus object named MyData. Then, in the toolstrip, click **MATLAB Structure**.

Specify a name and location for the new MATLAB structure.

The MATLAB structure specifies an initial condition of 0 for each element.

```
MyData MATLABStruct = struct;
MyData MATLABStruct.temperature = int16(0);
MyData_MATLABStruct.pressure = struct;
MyData MATLABStruct.pressure(1).s1 = 0;
MyData MATLABStruct.pressure(1).s2 = 0;
MyData MATLABStruct.pressure(2).s1 = 0;
MyData MATLABStruct.pressure(2).s2 = 0;
MyData MATLABStruct.pressure(3).s1 = 0;
MyData MATLABStruct.pressure(3).s2 = 0;
```
Optionally, change the initial conditions of the structure elements.

Use the MATLAB structure to specify the **Initial condition** parameter of a block such as a Unit Delay block.

To create a MATLAB structure for a top-level Bus object that defines an array of buses, use the [Simulink.Bus.createMATLABStruct](#page-3086-0) function.

### **Tips**

- In the **Contents** pane, display only the columns that are relevant to you. For example, if your focus is simulation, in the Type Editor toolstrip, in the **View** section, change the column display from All to Value. If your focus is code generation, change the column display to Code. Alternatively, individually select which table columns appear with the **Columns** list.
- A bus object cannot directly or indirectly reference itself. If you define a circular structure, the Type Editor keeps the original data type of the element that would have completed the circle.

• When you have a model that creates a bus with a Bus Creator block, you can use the [Simulink.Bus.createObject](#page-3096-0) function to create the corresponding objects instead of creating each Simulink.Bus and Simulink.BusElement object individually.

# **Version History**

#### **Introduced before R2006a**

#### **R2022b: buseditor function is not recommended**

*Not recommended starting in R2022b*

Starting in R2022b, the Bus Editor is called the Type Editor to reflect that it now supports value types, alias types, numeric types, and enumerations in addition to bus objects. While there are no plans to remove the buseditor function, the typeeditor function is now the recommended function to open the tool.

#### **R2022a: Custom import and export functions are not supported**

Starting in R2022a, the Bus Editor loads faster and has an updated interface for creating, modifying, and managing bus objects. However, the Bus Editor no longer supports custom import and export functions.

Remove the cm.BusEditorCustomizer.importCallbackFcn and cm.BusEditorCustomizer.exportCallbackFcn registration functions from the sl\_customization function. To eliminate both customizations in one operation for a customization manager object named cm, use this command.

cm.BusEditorCustomizer.clear

For more information about customizations, see "Register Customizations with Simulink".

#### **See Also**

[Simulink.Bus](#page-5126-0) | [Simulink.BusElement](#page-5137-0) | [Simulink.AliasType](#page-5092-0) | [Simulink.NumericType](#page-5442-0) | [Simulink.ValueType](#page-5827-0) | [Simulink.data.dictionary.EnumTypeDefinition](#page-5255-0) | [Simulink.ConnectionBus](#page-5162-0) | [Simulink.ConnectionElement](#page-5166-0)

#### **Topics**

"Specify Bus Properties with Simulink.Bus Object Data Types"

"Programmatically Create Simulink Bus Objects"

"About Data Types in Simulink"

"Specify Application-Specific Signal Properties"

"Use Enumerated Data in Simulink Models"

"Design Rigid Interface Specifications for Conserving Connections" (Simscape)

# <span id="page-5068-0"></span>**Zero Crossing Explorer**

Visualize and interactively explore zero-crossing events

# **Description**

Use the **Zero Crossing Explorer** to visualize and analyze zero crossing events that occur for each state in your model.

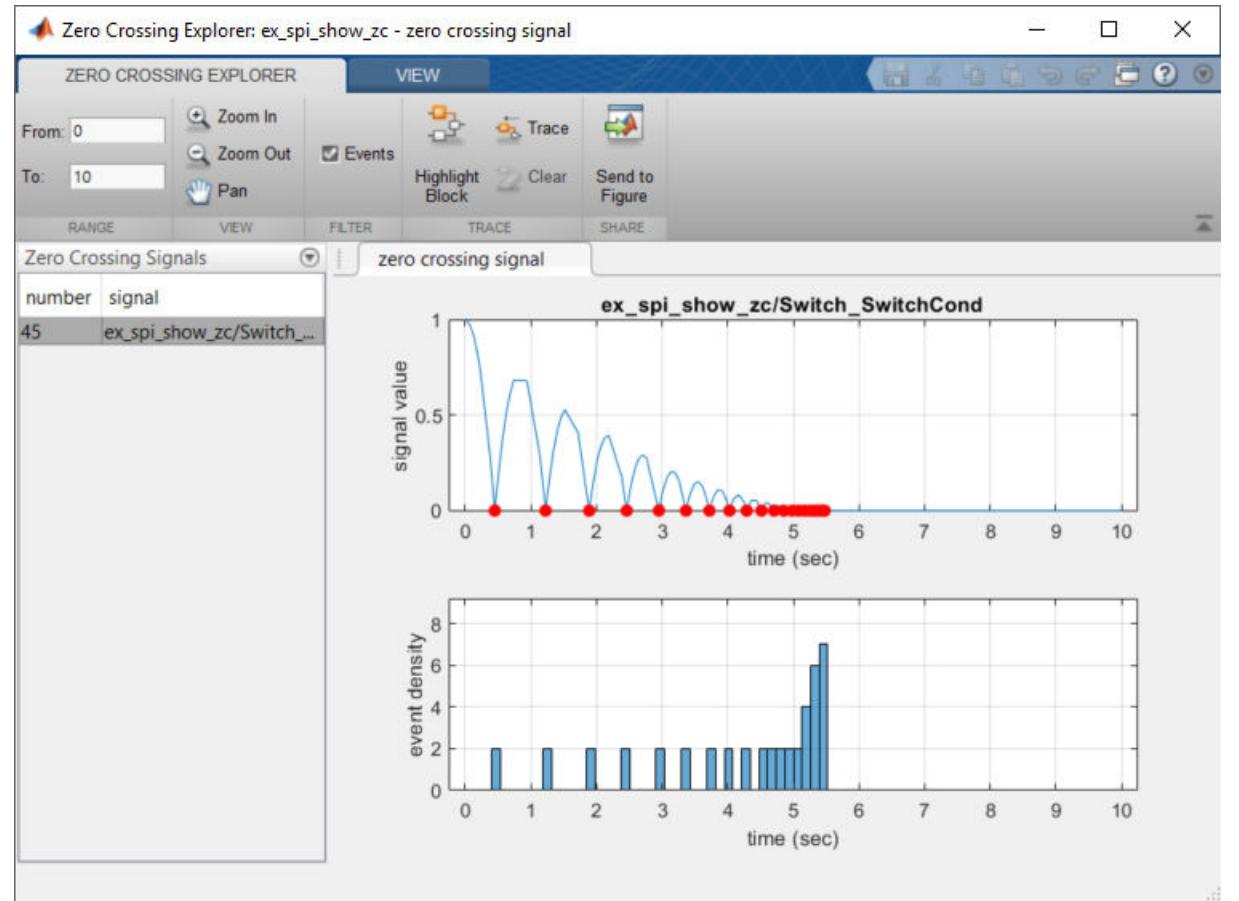

# **Open the Zero Crossing Explorer**

- Profile the model using the **Solver Profiler**. Ensure that the **Zero Crossing** parameter is enabled.
- Select **Zero Crossing** in the **Explore** section of the **Solver Profiler** toolstrip.

### **Examples**

#### **Interactively Explore Zero Crossings**

Use the **Zero Crossing Explorer** to examine clusters of zero crossing events

Open the model BouncingBallWithSwitch and launch the **Solver Profiler**.

Enable the **Zero Crossing** parameter in the **Configure** section of the toolstrip and run the **Solver Profiler**.

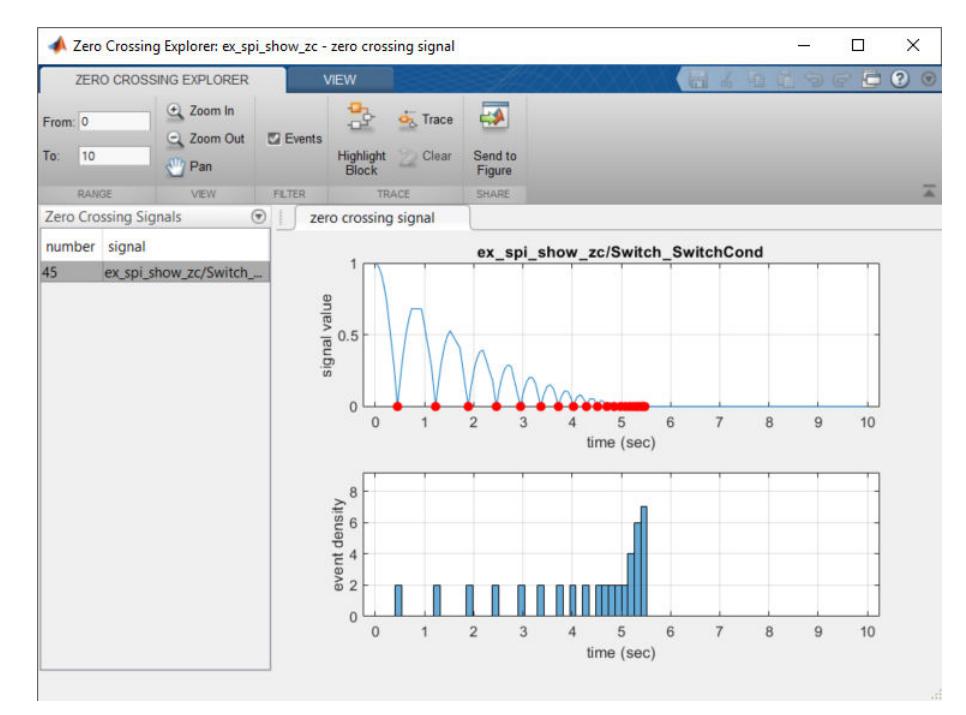

When profiling has completed, launch the **Zero Crossing Explorer**

There is an increase in the density of zero crossing events halfway through the simulation. Zoom in on the **event density** plot between the 5 and 6 second mark.

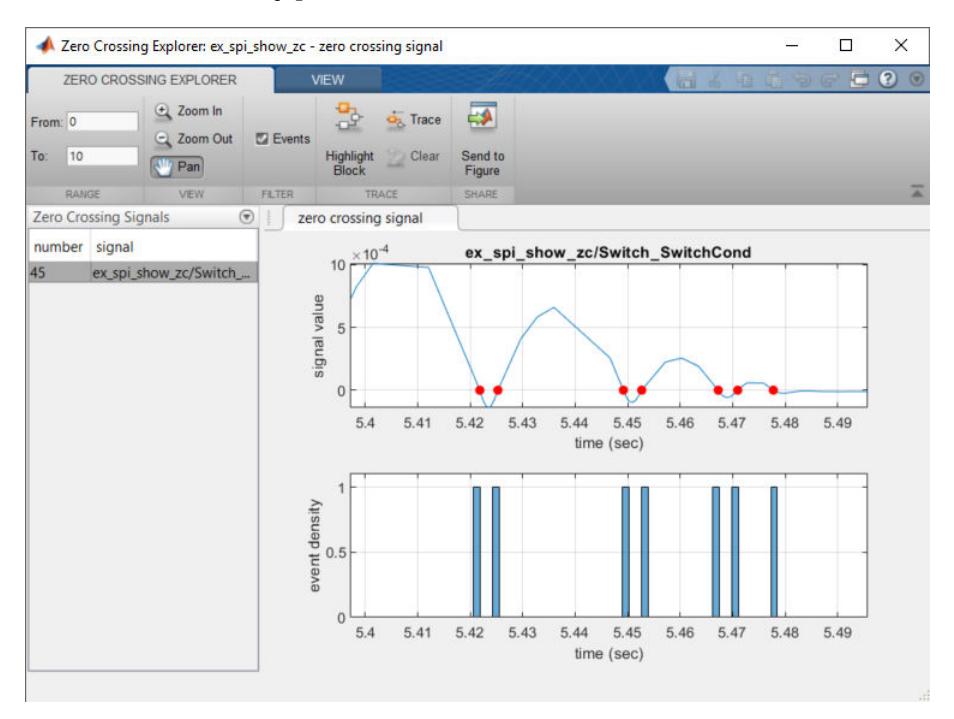

A closer examination reveals that each bounce corresponds to two zero crossings — from positive to negative and vice-versa. This is an artefact of numerically solving state dynamics that approach 0 value. Around 5.48 seconds, the ball being simulated in the model comes to 'rest', hence the isolated single zero crossing event.

- "Zero-Crossing Events"
- "Zero-Crossing Detection"

# **Version History**

**Introduced in R2019a**

### **See Also**

[Solver Profiler](#page-5049-0) | [State Explorer](#page-5058-0) | [solverprofiler.profileModel](#page-3774-0)

#### **Topics**

"Zero-Crossing Events" "Zero-Crossing Detection"

# **Objects**

# <span id="page-5073-0"></span>**LibraryBrowser.LBStandalone**

Display, hide, size, and position Simulink Library Browser

# **Description**

Use LibraryBrowser.LBStandalone objects to programmatically display, hide, size, position, and refresh the Simulink Library Browser in standalone mode. For more information, see [Library Browser](#page-4905-0) [in Standalone Mode,](#page-4905-0) [show](#page-5083-0), [hide](#page-5077-0), [getPosition](#page-5075-0), [setPosition](#page-5081-0), and [refresh](#page-5079-0). To interact with a LibraryBrowser.LBStandalone object, create and get the handle of the object, then set the object properties or run the object functions.

# **Creation**

To create and get the handle of the Library Browser object, use either [slLibraryBrowser](#page-3735-0) or [LibraryBrowser.LibraryBrowser2](#page-2891-0).

**Note** When you use the [slLibraryBrowser](#page-3735-0) to get the handle:

- If the Library Browser is open in standalone mode, the Library Browser window moves in front of all other Simulink windows.
- If the Library Browser is not open in standalone mode, the Library Browser opens in standalone mode.

### **Properties**

#### **IsOnTop — Always put Library Browser window on top**

false or  $\theta$  (default) | true or 1

Always put the Library Browser window on top of other Simulink Editor windows, specified as a numeric or logical 1 (true) or 0 (false).

### **Object Functions**

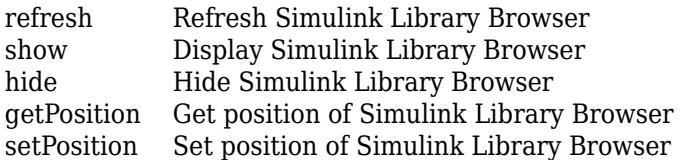

### **Examples**

#### **Keep Library Browser in Front of Other Windows**

Create and get the handle of the [LibraryBrowser.LBStandalone](#page-5073-0) object that lets you programmatically access the Library Browser.

lb = LibraryBrowser.LibraryBrowser2;

Set the IsOnTop property of the Library Browser to 1 (true), using dot notation to access the property.

 $lb.JsOnTop = 1;$ 

### **Limitations**

The LibraryBrowser.LBStandalone object does not allow you to programmatically act on a docked Library Browser. To use the LibraryBrowser.LBStandalone object, open the Library

Browser in standalone mode by clicking the Launch standalone library browser button  $\Box$ 

# **Version History**

**Introduced in R2014b**

#### **R2016b: LibraryBrowser.LBStandalone object replaces LibraryBrowser.LibraryBrowser2 object**

*Behavior changed in R2016b*

In previous releases, these two commands returned a LibraryBrowser.LibraryBrowser2 object:

lb = slLibraryBrowser lb = LibraryBrowser.LibraryBrowser2

Starting in R2016b, each command returns a LibraryBrowser.LBStandalone object. The functions to access Library Browser operations such as show and refresh support LibraryBrowser.LBStandalone objects.

### **See Also**

**Functions** [slLibraryBrowser](#page-3735-0) | [LibraryBrowser.LibraryBrowser2](#page-2891-0)

**Tools [Library Browser](#page-4893-0)**

#### **Topics**

"Create Custom Library" "Add Libraries to Library Browser" "Customize Library Browser Appearance" "Register Customizations with Simulink"

# <span id="page-5075-0"></span>**getPosition**

**Package:** LibraryBrowser

Get position of Simulink Library Browser

### **Syntax**

 $position = getPosition(1b)$ 

### **Description**

position = getPosition(lb) returns the position of the Simulink Library Browser in standalone mode. For more information on standalone mode, see [Library Browser in Standalone Mode](#page-4905-0).

### **Examples**

#### **Get Position of Library Browser**

```
lb = LibraryBrowser.LibraryBrowser2;
getPosition(lb)
```
ans  $=$ 

50 279 600 600

### **Input Arguments**

#### **lb — Simulink Library Browser**

LibraryBrowser.LBStandalone object

Simulink Library Browser, specified as a LibraryBrowser.LBStandalone object.

### **Output Arguments**

#### **position — Position of Library Browser**

numeric array

Position of Library Browser, returned as a numeric array of integers, in pixels: upper-left *x*coordinate, upper-left *y*-coordinate, width, and height.

### **Limitations**

The getPosition function does not act on a docked Library Browser. To use the getPosition function, open the Library Browser in standalone mode by clicking the Launch standalone library browser button
# **Version History**

**Introduced in R2016b**

## **See Also**

**Tools [Library Browser](#page-4893-0)**

**Objects** [LibraryBrowser.LBStandalone](#page-5073-0)

### **Functions**

[setPosition](#page-5081-0) | [slLibraryBrowser](#page-3735-0) | [LibraryBrowser.LibraryBrowser2](#page-2891-0) | [hide](#page-5077-0) | [show](#page-5083-0) | [refresh](#page-5079-0)

# <span id="page-5077-0"></span>**hide**

**Package:** LibraryBrowser

Hide Simulink Library Browser

# **Syntax**

hide(lb)

## **Description**

hide(lb) hides the Simulink Library Browser in standalone mode. For more information on standalone mode, see [Library Browser in Standalone Mode.](#page-4905-0)

# **Examples**

### **Hide Library Browser**

```
lb = LibraryBrowser.LibraryBrowser2;
hide(lb)
```
## **Input Arguments**

**lb — Simulink Library Browser** LibraryBrowser.LBStandalone object

Simulink Library Browser, specified as a LibraryBrowser.LBStandalone object.

## **Limitations**

The hide function does not act on a docked Library Browser. To use the hide function, open the Library Browser in standalone mode by clicking the Launch standalone library browser button  $\Box$ .

# **Version History**

**Introduced in R2016b**

## **See Also**

**Tools [Library Browser](#page-4893-0)**

**Objects** [LibraryBrowser.LBStandalone](#page-5073-0)

### **Functions**

[show](#page-5083-0) | [slLibraryBrowser](#page-3735-0) | [LibraryBrowser.LibraryBrowser2](#page-2891-0) | [getPosition](#page-5075-0) | [setPosition](#page-5081-0) | [refresh](#page-5079-0)

# <span id="page-5079-0"></span>**refresh**

**Package:** LibraryBrowser

Refresh Simulink Library Browser

# **Syntax**

refresh(lb)

## **Description**

refresh(lb) updates the Simulink Library Browser with changes that affect it. Examples include adding a library to the Library Browser, removing a library from the Library Browser, and making changes to your custom libraries, slblocks function, or sl\_customization.m file.

## **Examples**

### **Refresh Library Browser**

Refresh the Library Browser when you have made any changes that affect libraries on your MATLAB path that are registered in the Library Browser.

```
lb = LibraryBrowser.LibraryBrowser2;
refresh(lb)
```
## **Input Arguments**

### **lb — Simulink Library Browser**

LibraryBrowser.LBStandalone object

Simulink Library Browser, specified as a LibraryBrowser.LBStandalone object.

# **Version History**

**Introduced in R2016b**

## **See Also**

**Tools [Library Browser](#page-4893-0)**

**Objects** [LibraryBrowser.LBStandalone](#page-5073-0)

### **Functions**

[slLibraryBrowser](#page-3735-0) | [LibraryBrowser.LibraryBrowser2](#page-2891-0) | [hide](#page-5077-0) | [show](#page-5083-0) | [getPosition](#page-5075-0) | [setPosition](#page-5081-0)

#### **Topics**

"Create Custom Library" "Add Libraries to Library Browser" "Customize Library Browser Appearance"

# <span id="page-5081-0"></span>**setPosition**

**Package:** LibraryBrowser

Set position of Simulink Library Browser

## **Syntax**

setPosition(lb,position)

## **Description**

setPosition(lb,position) sets the position of the Simulink Library Browser in standalone mode. For more information on standalone mode, see [Library Browser in Standalone Mode.](#page-4905-0)

## **Examples**

### **Set Position of Library Browser**

```
lb = LibraryBrowser.LibraryBrowser2;
setPosition(lb,[70 250 500 500])
```
## **Input Arguments**

### **lb — Simulink Library Browser**

LibraryBrowser.LBStandalone object

Simulink Library Browser, specified as a LibraryBrowser.LBStandalone object.

### **position — New position of Library Browser**

numeric array

New position of Library Browser, specified as a numeric array of integers, in pixels: upper-left *x*coordinate, upper-left *y*-coordinate, width, and height.

Data Types: double

## **Limitations**

The setPosition function does not act on a docked Library Browser. To use the setPosition function, open the Library Browser in standalone mode by clicking the Launch standalone library browser button

# **Version History**

**Introduced in R2016b**

## **See Also**

**Tools [Library Browser](#page-4893-0)**

**Objects** [LibraryBrowser.LBStandalone](#page-5073-0)

### **Functions**

[getPosition](#page-5075-0) | [slLibraryBrowser](#page-3735-0) | [LibraryBrowser.LibraryBrowser2](#page-2891-0) | [hide](#page-5077-0) | [show](#page-5083-0) | [refresh](#page-5079-0)

# <span id="page-5083-0"></span>**show**

**Package:** LibraryBrowser

Display Simulink Library Browser

# **Syntax**

show(lb)

# **Description**

show(lb) displays the Simulink Library Browser in standalone mode. For more information on standalone mode, see [Library Browser in Standalone Mode.](#page-4905-0)

# **Examples**

### **Display Library Browser**

```
lb = LibraryBrowser.LibraryBrowser2;
show(lb)
```
## **Input Arguments**

#### **lb — Simulink Library Browser** LibraryBrowser.LBStandalone object

Simulink Library Browser, specified as a LibraryBrowser.LBStandalone object.

## **Limitations**

The show function does not act on a docked Library Browser. To use the show function, open the Library Browser in standalone mode by clicking the Launch standalone library browser button  $\Box$ .

# **Version History**

**Introduced in R2016b**

## **See Also**

**Tools [Library Browser](#page-4893-0)**

**Objects** [LibraryBrowser.LBStandalone](#page-5073-0)

#### **Functions**

[hide](#page-5077-0) | [slLibraryBrowser](#page-3735-0) | [LibraryBrowser.LibraryBrowser2](#page-2891-0) | [getPosition](#page-5075-0) | [setPosition](#page-5081-0) | [refresh](#page-5079-0)

# **Stateflow.EMChart**

Stateflow interface to MATLAB Function block

# **Description**

Use Stateflow.EMChart objects to configure [MATLAB Function](#page-1341-0) blocks through the Stateflow programmatic interface. For more information, see "Overview of the Stateflow API" (Stateflow).

**Tip** You can also configure the properties of a MATLAB Function block programmatically by using a [MATLABFunctionConfiguration](#page-5329-0) object. This object provides a direct interface to the properties of a MATLAB Function block. For more information, see "Configure MATLAB Function Blocks Programmatically".

# **Creation**

Each MATLAB Function block has its own Stateflow.EMChart object. When you add a MATLAB Function block to a Simulink model, a Stateflow.EMChart object is automatically created for it. For example, you can use the function add block to add a MATLAB Function with the name MATLAB Function to a model called myModel:

```
add_block("simulink/User-Defined Functions/MATLAB Function", ...
    "myModel/MATLAB Function")
```
Then, to access the Stateflow.EMChart object, call the find function for the loaded system:

```
block = find(get param("myModel","Object"), \ldots "-isa","Stateflow.EMChart","Name","MATLAB Function");
```
## **Properties**

Stateflow API objects have properties that correspond to the values you set in the Stateflow Editor. To access or modify a property, use dot notation. To access or modify multiple properties for multiple API objects, use the get and set functions, respectively. For more information, see "Modify Properties and Call Functions of Stateflow Objects" (Stateflow).

### **Content**

### **Name — Name of MATLAB Function block**

"MATLAB Function" (default) | string scalar | character vector

Name of the MATLAB Function block, specified as a string scalar or character vector.

### **Script — Code for MATLAB Function block**

string scalar | character vector

Code for the MATLAB Function block, specified as a string scalar or character vector. To enter multiple lines of code, you can:

• Call the MATLAB function sprint f and use \n to insert newline characters:

```
str = sprintf("function y=f(x)\ny=x+1;\nend");
block.Script = str;
```
• Enter a concatenated text expression that uses the function newline to create newline characters:

```
str = "function y=f(x)" + newline + ...
    "y=x+1;" + newline + ...
     "end";
block.Script = str;
```
#### **SupportVariableSizing — Whether MATLAB Function block supports variable-size data** true or 1 (default) | false or 0

Whether the MATLAB Function block supports variable-size data, specified as a numeric or logical 1 (true) or 0 (false). For more information, see "Declare Variable-Size MATLAB Function Block Variables".

#### **AllowDirectFeedthrough — Whether MATLAB Function block supports direct feedthrough semantics**

true or 1 (default) | false or 0

Whether the MATLAB Function block supports direct feedthrough semantics, specified as a numeric or logical 1 (true) or 0 (false). For more information, see "Allow direct feedthrough".

#### **VectorOutputs1D — Whether MATLAB Function block outputs column vectors as onedimensional data**

false or 0 (default) | true or 1

Whether the MATLAB Function block outputs column vectors as one-dimensional data, specified as a numeric or logical 0 (false) or 1 (true). For more information, see "Interpret output column vectors as one-dimensional data".

#### **TreatDimensionOfLengthOneAsFixedSize — Whether MATLAB Function block output variables with at least one dimension of length 1 are fixed size**

true or 1 (default) | false or 0

Whether MATLAB Function block output variables with at least one dimension of length 1 are fixed size, specified as a numeric or logical  $\theta$  (false) or 1 (true). When this property is true, the object sets variables that are variable size in the block with a dimension of 1 to fixed size. When this property is false, variables in the block that have the **Variable size** property enabled are always variable size. Prior to R2023a, the object treats variables with at least one dimension of length 1 as fixed size.

This property only affects output variables that have the **Variable size** property enabled. See "Variable size".

#### **Interface**

#### **Inputs — Input arguments**

array of Stateflow.Data objects

This property is read-only.

Input arguments of the MATLAB Function block, specified as an array of Stateflow.Data objects. The value of this property depends on the inputs defined in the Script property for the block.

#### **Outputs — Output arguments**

array of Stateflow.Data objects

This property is read-only.

Output arguments of the MATLAB Function block, specified as an array of Stateflow.Data objects. The value of this property depends on the outputs defined in the Script property for the block.

#### **Discrete and Continuous-Time Semantics**

**ChartUpdate — Activation method for MATLAB Function block**

"INHERITED" (default) | "CONTINUOUS" | "DISCRETE"

Activation method for the MATLAB Function block, specified as "CONTINUOUS", "DISCRETE", or "INHERITED". For more information, see "Update method".

**SampleTime — Sample time for activating MATLAB Function block**

"-1" (default) | string scalar | character vector

Sample time for activating the MATLAB Function block, specified as a string scalar or character vector. This property applies only when the ChartUpdate property for the MATLAB function is "DISCRETE".

#### **Integer and Fixed-Point Data**

#### **SaturateOnIntegerOverflow — Whether data saturates on integer overflow**

true or 1 (default) | false or 0

Whether the data in the MATLAB Function block saturates on integer overflow, specified as a numeric or logical 1 (true) or 0 (false). When this property is disabled, the data in the function wraps on integer overflow. For more information, see "Saturate on integer overflow".

#### **TreatAsFi — Inherited Simulink signals to treat as fi objects**

"Fixed-point" (default) | "Fixed-point & Integer"

Inherited Simulink signals to treat as Fixed-Point Designer fi objects, specified as one of these values:

- "Fixed-point" The MATLAB Function block treats all fixed-point inputs as fi objects.
- "Fixed-point & Integer" The MATLAB Function block treats all fixed-point and integer inputs as fi objects.

#### **EmlDefaultFimath — Default fimath properties**

"Same as MATLAB Default" (default) | "Other:UserSpecified"

Default fimath properties for the MATLAB Function block, specified as one of these values:

- "Same as MATLAB Default" Use the same fimath properties as the current default fimath object.
- "Other:UserSpecified" Use the InputFimath property to specify the default fimath object.

#### **InputFimath — Default fimath object**

string scalar | character vector

Default fimath object, specified as a string scalar or character vector. When the EmlDefaultFimath property for the MATLAB Function block is "Other:UserSpecified", you can use this property to:

- Enter an expression that constructs a fimath object.
- Enter the variable name for a fimath object in the MATLAB or model workspace.

#### **Hierarchy**

#### **Machine — Machine that contains MATLAB Function block**

Stateflow.Machine object

This property is read-only.

Machine that contains the MATLAB Function block, specified as a Stateflow.Machine object.

#### **Path — Location of MATLAB Function block in model hierarchy**

string scalar | character vector

This property is read-only.

Location of the MATLAB Function block in the model hierarchy, specified as a character vector.

#### **Dirty — Whether MATLAB Function block has changed**

true or  $1$  | false or 0

Whether the MATLAB Function block has changed after being opened or saved, specified as a numeric or logical 1 (true) or 0 (false).

#### **Locked — Whether MATLAB Function block is locked**

false or 0 (default) | true or 1

Whether the MATLAB Function block is locked, specified as a numeric or logical 1 (true) or 0 (false). Enable this property to prevent changes in the MATLAB Function block.

#### **Iced — Whether MATLAB Function block is locked**

false or  $\theta$  (default) | true or 1

This property is read-only.

Whether the MATLAB Function block is locked, specified as a numeric or logical 1 (true) or 0 (false). This property is equivalent to the property Locked, but is used internally to prevent changes in the MATLAB Function block during simulation.

#### **Identification**

#### **Description — Description**

"" (default) | string scalar | character vector

Description for the MATLAB Function block, specified as a string scalar or character vector.

#### **Document — Document link**

"" (default) | string scalar | character vector

Document link for the MATLAB Function block, specified as a string scalar or character vector.

#### **Tag — User-defined tag**

[] (default) | any data type

User-defined tag for the MATLAB Function block, specified as data of any type.

#### **Id — Unique identifier**

scalar

This property is read-only.

Unique identifier, specified as an integer scalar. Use this property to distinguish the MATLAB Function block from other objects in the model. The value of this property is reassigned every time you start a new MATLAB session and may be recycled after an object is deleted.

### **Object Functions**

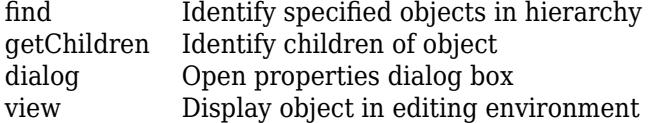

### **Examples**

#### **Program MATLAB Function Block**

Access the Stateflow.EMChart object for a MATLAB Function block named My Function in a model called myModel.

```
block = find(get param(gcs, "Object"), ...
     "-isa","Stateflow.EMChart","Path","myModel/My Function");
```
Store the MATLAB code to calculate the mean and standard deviation for a vector of values as a string scalar.

```
str = "function [mean, stdev] = stats(vals)" + newline + ... "% Calculates a statistical mean and a standard" + newline + ...
     "% deviation for the values in vals." + newline + newline + ...
    "len = length(vals);" + newline + ...
    "mean = avg(vals, len);" + newline + ...
    "stdev = sqrt(sum(((vals-avg(vals,len)).^2))/len);" + newline + ...
    "plot(vals," "++"");" + newline + newline + ..."function mean = avg(array, size)" + newline + ...
    "mean = sum(array)/size;"
```
Populate the block with code by modifying the Script property of the corresponding Stateflow.EMChart object.

block.Script = str;

Open the function in the **[MATLAB Function Block Editor](#page-4875-0)**.

view(block)

The editor shows this code.

```
function [mean,stdev] = stats(vals)
% Calculates a statistical mean and a standard
% deviation for the values in vals.
len = length(vals);mean = avg(vals, len);stdev = sqrt(sum(((vals-avg(vals,len)).^2))/len);
plot(vals,"-+");
function mean = avg(array, size)
mean = sum(array)/size;
```
#### **Import Code from MATLAB Function**

Open a Simulink model called myModel.

```
open_system("myModel")
```
Add a MATLAB Function block to myModel named My Function.

```
blockPath = "myModel/My Function";
add_block("simulink/User-Defined Functions/MATLAB Function",blockPath)
```
Populate the block with code from the MATLAB function myFunction.m.

```
block = find(qet param("myModel","Object"),"-isa", ...
     "Stateflow.EMChart","Path",blockPath);
block.Script = fileread("myFunction.m");
```
#### **Find Number of MATLAB Function Blocks in Model**

Open a Simulink model called myModel.

open\_system("myModel")

Find the MATLAB Function blocks in the model.

blocks = find(get param("myModel","Object"),"-isa","Stateflow.EMChart");

Count the number of blocks.

numel(blocks)

## **Version History**

**Introduced in R2011a**

**R2023a: Set output variables of any dimension as variable size**

You can now set output variables of any dimension to be variable size by setting the TreatDimensionOfLengthOneAsFixedSize property to false. Prior to R2023a, the object treats variables with at least one dimension of length 1 as fixed size.

#### **R2021b: Change to output column vectors**

You can output column vectors in MATLAB Function blocks as two-dimensional or one-dimensional data with the VectorOutputs1D property.

Before R2021b, MATLAB Function blocks always output column vectors as one-dimensional data. After R2021b, MATLAB Function blocks output column vectors as two-dimensional data by default. To maintain the original behavior of the block, set the VectorOutputs1D property to true.

## **See Also**

**Blocks** [MATLAB Function](#page-1341-0)

#### **Functions**

[add\\_block](#page-2549-0) | fileread | numel | [get\\_param](#page-2831-0)

#### **Objects**

[MATLABFunctionConfiguration](#page-5329-0)

#### **Topics**

"Overview of the Stateflow API" (Stateflow)

"Specify MATLAB Function Block Properties"

"Summary of Stateflow API Objects and Properties" (Stateflow)

# **Simulink.AliasType**

Create alias for signal and parameter data type

# **Description**

Use a Simulink.AliasType to create an alias of a built-in data type such as int8.

The name of the object is the alias. The data type to which an alias refers, such as int8, is the base type. Alias names cannot be:

- Built-in data types, including:
	- Floating-point types: half, single, double
	- Integer types: int8, uint8, int16, uint16, int32, uint32, int64, or uint64.
	- string
- Fixed-Point Designer types beginning with sfix, ufix, or flt.
- boolean

You create the object in the base workspace or a data dictionary. To use the alias, you use the name of the object to set data types for signals, states, and parameters in a model.

Using aliases to specify signal and parameter data types can greatly simplify global changes to the data types that a model specifies. In particular, changing the data type of all signals, states, and parameters whose data type is specified by an alias requires changing only the base type of the alias. By contrast, changing the data types of signals, states, and parameters whose data types are specified by an actual type name requires respecifying the data type of each signal and parameter individually.

You can use objects of this class to create an alias for Simulink built-in data types, fixed-point data types, enumerated data types, Simulink.NumericType objects, and other Simulink.AliasType objects. The code that you generate from a model (Simulink Coder) uses the alias only if you use an ERT-based system target file (Embedded Coder).

Alternatively, to define and name a numeric data type, you can use an object of the class [Simulink.NumericType](#page-5442-0).

# **Creation**

You can create a Simulink.AliasType object several ways.

- Interactively create a data type alias using the **[Type Editor](#page-5061-0)** or **[Model Explorer](#page-4923-0)**.
- Generate data type aliases that correspond to typedef statements in your external C code using the [Simulink.importExternalCTypes](#page-3194-0) function.
- Programmatically create a data type alias using the Simulink.AliasType function described here.

**Note** You must create data type aliases in the MATLAB workspace or in a data dictionary. You cannot create an alias in a model workspace.

### **Syntax**

aliasObj = Simulink.AliasType aliasObj = Simulink.AliasType(baseType)

#### **Description**

aliasObj = Simulink.AliasType returns a Simulink.AliasType object with default property values.

aliasObj = Simulink.AliasType(baseType) returns a Simulink.AliasType object and initializes the value of the BaseType property by using baseType.

## **Properties**

To interactively edit the properties of a Simulink.AliasType object, use the **[Type Editor](#page-5061-0)**.

#### **BaseType — Name of base data type**

'double' (default) | character vector | string scalar

Name of the base data type that this alias renames, specified as a character vector or string scalar. You can specify the name of a standard data type, such as int8 or half, or the name of a custom data type, such as the name of another Simulink.AliasType object or the name of an enumeration.

To specify a fixed-point data type, you can use a call to the [fixdt](#page-2803-0) function, such as 'fixdt(0,16,7)'. To specify the characteristics of the type interactively, expand the Data Type Assistant and set **Mode** to Fixed point. For information about using the Data Type Assistant, see "Specify Data Types Using Data Type Assistant".

You can, with one exception, specify a nonstandard data type, e.g., a data type defined by a [Simulink.NumericType](#page-5442-0) object, by specifying the data type name. The exception is a Simulink.NumericType object whose DataTypeMode is Fixed-point: unspecified scaling.

**Note** Fixed-point: unspecified scaling is a partially specified type whose definition is completed by the block that uses the Simulink.NumericType object. Forbidding its use in alias types avoids creating aliases that have different base types depending on where they are used.

Example: 'int8' Example: 'myOtherAlias'

Data Types: char | string

**DataScope — Specification to generate or import type definition in the generated code** 'Auto' (default) | 'Exported' | 'Imported'

Specification to generate or import the type definition (typedef) in the generated code (Simulink Coder), specified as 'Auto', 'Exported, or 'Imported'.

The table shows the effect of each option.

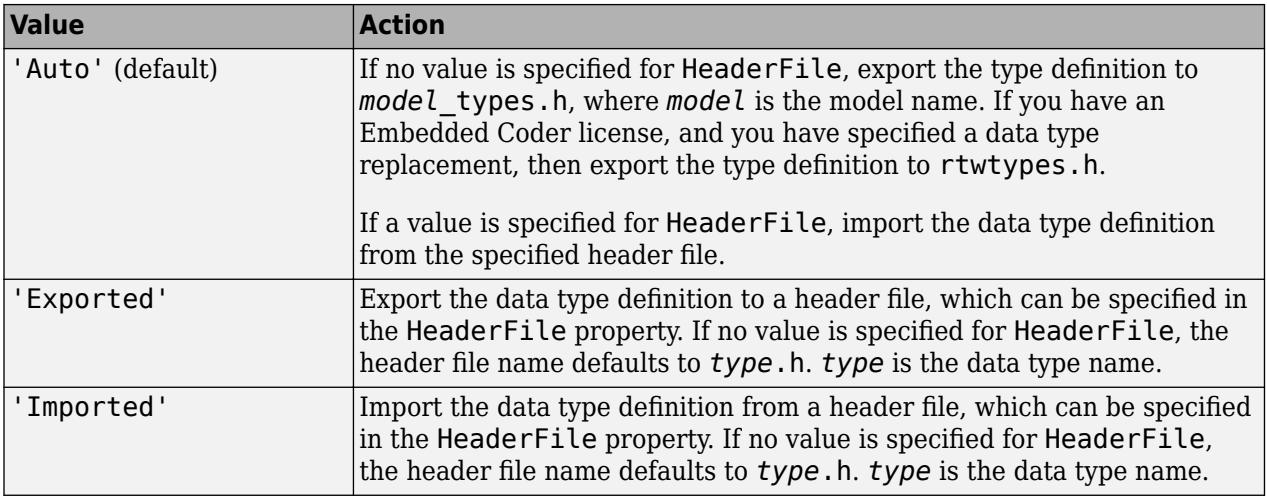

Set the data scope to Imported or Exported to avoid potential MISRA C:2012 violations.

For more information, see "Control File Placement of Custom Data Types" (Embedded Coder).

#### **Description — Custom description of data type alias**

'' (empty character vector) (default) | character vector

Custom description of the data type alias, specified as a character vector.

Example: 'This type alias corresponds to a floating-point implementation.' Data Types: char

#### **HeaderFile — Name of header file that contains type definition in the generated code**

'' (empty character vector) (default) | character vector

Name of the header file that contains the type definition (typedef) in the generated code, specified as a character vector.

If this property is specified, the specified name is used during code generation for importing or exporting. If this property is empty, the value defaults to *type*.h if DataScope is 'Imported' or 'Exported', or defaults to *model*\_types.h if DataScope is 'Auto'.

By default, the generated #include directive uses the preprocessor delimiter " instead of < and >. To generate the directive #include <myTypes.h>, specify HeaderFile as '<myTypes.h>'.

For more information, see "Control File Placement of Custom Data Types" (Embedded Coder).

Corresponds to **Header file** in the property dialog box.

Example: 'myHdr.h' Example: 'myHdr' Example: 'myHdr.hpp' Data Types: char

## **Examples**

#### **Create Alias for Enumerated Data Type**

To create an alias for an enumerated type called SlDemoSign:

```
myEnumAlias = Simulink.AliasType('Enum: SlDemoSign');
```
#### **Create Alias for Fixed-Point Data Type**

To create an alias for a fixed-point data type by using a Simulink.AliasType object, set the BaseType property of the object by using a call to the [fixdt](#page-2803-0) function. The value of BaseType must be specified as a character vector.

For example, this code creates an alias for an unsigned fixed-point data type with word length 16 and fraction length 7.

```
myFixptAlias = Simulink.AliasType;
myFixptAlias.BaseType = 'fixdt(0,16,7)';
```
# **Version History**

**Introduced before R2006a**

## **Extended Capabilities**

#### **C/C++ Code Generation**

Generate C and C++ code using MATLAB® Coder™.

A Simulink.AliasType object appears in the generated code as a typedef statement. The generated code uses the named type to define and declare data (variables).

The Simulink.AliasType class does not support multiword base data types for code generation.

#### **Fixed-Point Conversion**

Design and simulate fixed-point systems using Fixed-Point Designer<sup>™</sup>.

### **See Also**

**Tools [Type Editor](#page-5061-0)**

**Functions** [Simulink.importExternalCTypes](#page-3194-0)

**Objects** [Simulink.NumericType](#page-5442-0)

#### **Topics**

"Control Data Types of Signals" "Manage Replacement of Simulink Data Types in Generated Code" (Embedded Coder) "About Data Types in Simulink"

# <span id="page-5096-0"></span>**Simulink.Annotation**

Create and specify properties of text, image, and area annotations

# **Description**

Annotations are visual elements that you can use to add descriptive notes and callouts to your model. You can programmatically access and modify them as Simulink.Annotation objects.

To get an existing Simulink.Annotation object, select the annotation. Then, use the [getCurrentAnnotation](#page-2849-0) function.

# **Creation**

You can create a Simulink. Annotation object in multiple ways.

- To programmatically create an Annotation object, use the Simulink.Annotation function described on this page.
- To interactively create an Annotation object, see "Annotate Models".

## **Syntax**

- a = Simulink.Annotation(sys,name)
- a = Simulink.Annotation(path,Name,Value)

### **Description**

a = Simulink.Annotation(sys,name) creates an annotation with the specified name and default properties in the specified system or subsystem.

a = Simulink.Annotation(path,Name,Value) creates an annotation with [properties on page 8-](#page-5097-0) [26](#page-5097-0) specified using name-value pairs. For example, Simulink.Annotation('model/ annotation','BackgroundColor','yellow') creates an annotation with a yellow background. You can specify multiple name-value pairs. Enclose each property name in quotes.

#### **Input Arguments**

#### **sys — System or subsystem to contain annotation**

character vector | string scalar

System or subsystem to contain annotation, specified as a character vector or string scalar.

Data Types: char | string

**name — Name of new annotation**

character vector

Name of new annotation, specified as a character vector.

Data Types: char

#### <span id="page-5097-0"></span>**path — Path to new annotation**

character vector | string scalar

Path to new annotation, specified as a character vector or string scalar composed of the system name and the annotation name.

Example: Simulink.Annotation('model/annotation')

Data Types: char | string

## **Properties**

#### **Interaction**

#### **Selected — Option to select annotation**

'off' (default) | on/off logical value

Option to select or deselect the annotation, specified as 'on' or 'off', or numeric or logical 1 (true) or 0 (false). A value of 'on' is equivalent to true, and 'off' is equivalent to false. Thus, you can use the value of this property as a logical value. The value is stored as an on/off logical value of type OnOffSwitchState.

- 'on' Select annotation.
- 'off' Remove selection from annotation.

Data Types: logical | char | string

#### **Text**

#### **Name — Text of annotation**

character vector | string scalar

Text of annotation, specified as a character vector or string scalar.

Same as Text.

Data Types: char | string

#### **Text — Text of annotation**

character vector | string scalar

Text of annotation, specified as a character vector or string scalar.

Same as Name.

Data Types: char | string

#### **Interpreter — Option to format text style**

'off' (default) | 'rich' | 'tex'

Option to format text style, specified as 'off' for plain text, 'rich' for rich text, or 'tex' for text that contains LaTeX commands. When you format a plain text annotation using the formatting toolbar, the annotation becomes a rich text annotation.

#### **TeXMode — Option to render TeX markup**

'off' (default) | on/off logical value

Option to render TeX markup, specified as 'on' or 'off', or numeric or logical 1 (true) or 0 (false). A value of 'on' is equivalent to true, and 'off' is equivalent to false. Thus, you can use the value of this property as a logical value. The value is stored as an on/off logical value of type OnOffSwitchState.

- 'on' Render TeX markup.
- 'off' Do not render TeX markup.

#### **MarkupType — Option to make markup annotation**

'model' (default) | 'markup'

Option to make markup annotation, specified as 'model' or 'markup'.

**Note** Set the 'ShowMarkup' model parameter to 'on' to show markup annotations or 'off' to hide markup annotations.

#### **Font**

#### **FontName — Font name**

'auto' (default) | character vector | string scalar

This property affects only plain text annotations.

Font name, specified as a character vector or string scalar. The default value, 'auto', uses the default font specified for annotations in the Font Styles dialog box. To open the Font Styles dialog box, on the **Format** tab, click the **Font Properties** button arrow, then click **Fonts for Model**.

Data Types: char | string

#### **FontSize — Font size, in points**

-1 (default) | numeric scalar

This property affects only plain text annotations.

Font size, in points, specified as a numeric scalar. The default value, -1, uses the default font size for annotations specified in the Font Styles dialog box. To open the Font Styles dialog box, on the **Format** tab, click the **Font Properties** button arrow, then click **Fonts for Model**.

Data Types: single | double | int8 | int16 | int32 | int64 | uint8 | uint16 | uint32 | uint64

#### **FontWeight — Character thickness**

'auto' (default) | 'normal' | 'bold' | 'light' | 'demi'

This property affects only plain text annotations.

Character thickness, specified as one of the values listed in the table.

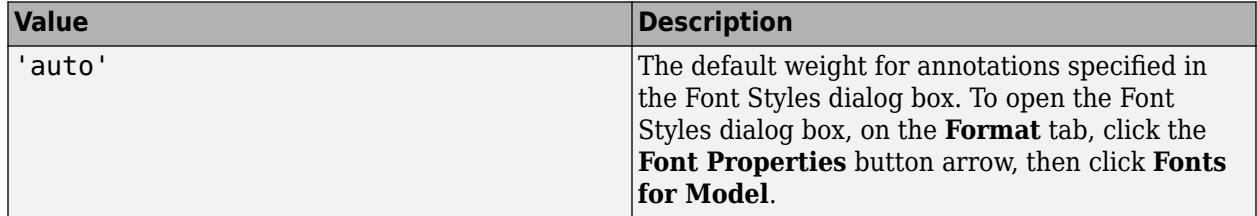

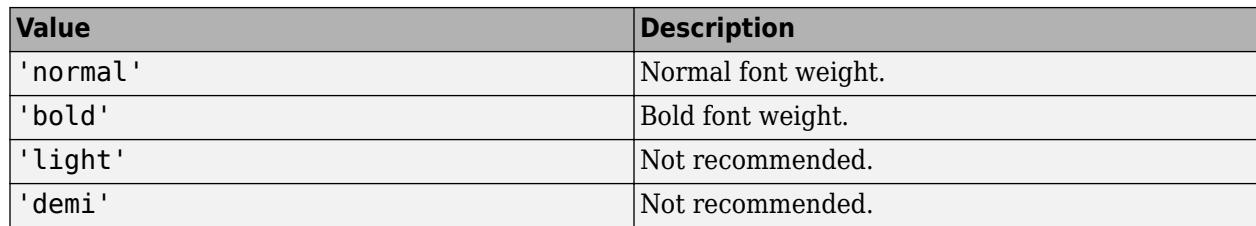

#### **FontAngle — Angle of annotation font**

'auto' (default) | 'normal' | 'italic' | 'oblique'

This property affects only plain text annotations.

Angle of annotation font, specified as one of the values listed in the table.

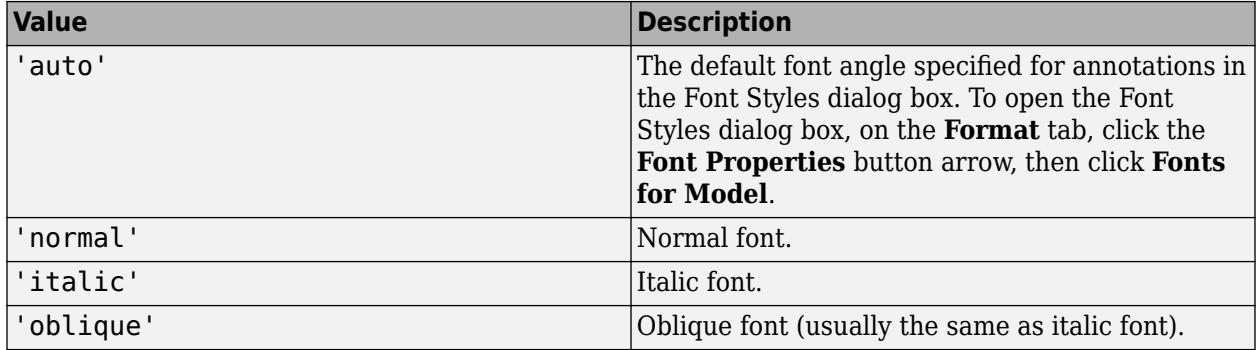

#### **Colors and Effects**

#### **BackgroundColor — Background color of annotation**

```
'white' (default) | RGB value array | 'automatic' (transparent) | 'black' | 'red' | 'green' |
'blue' | ...
```
Background color of annotation, specified as one of the values listed in this table.

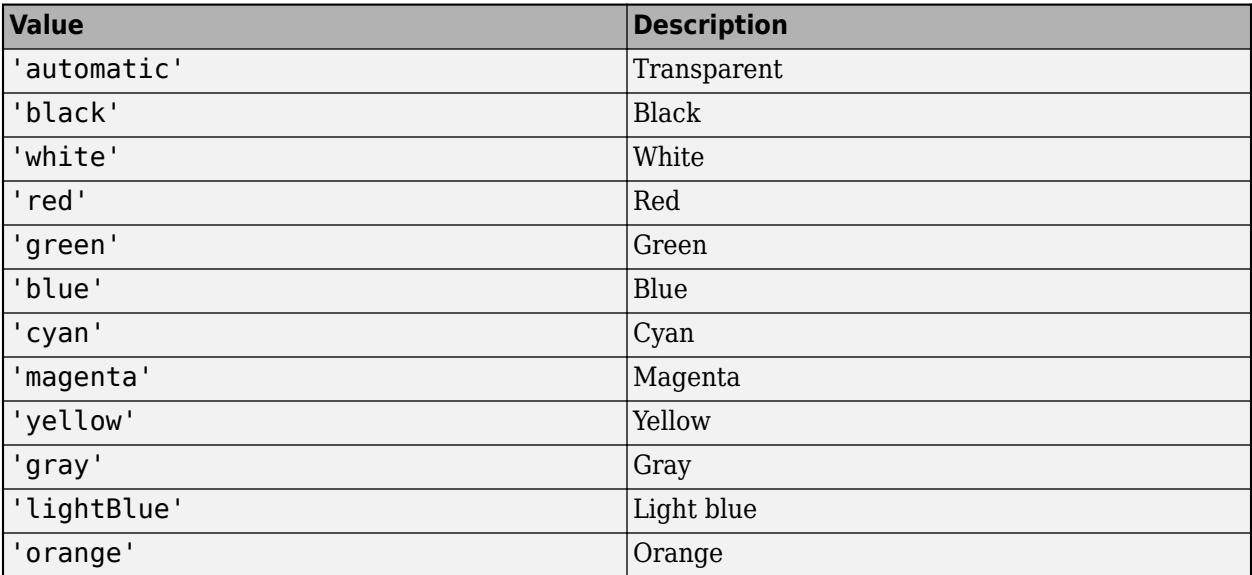

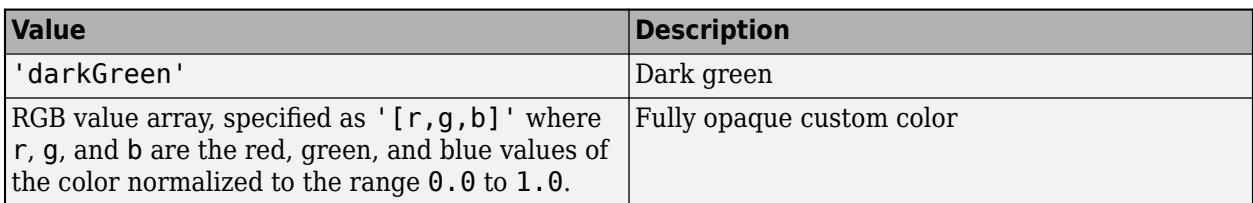

Data Types: char | string

#### **ForegroundColor — Foreground color of annotation**

'black' (default) | RGB value array | 'white' | 'red' | 'green' | 'blue' | ...

Foreground color of annotation, specified as one of the values listed in this table.

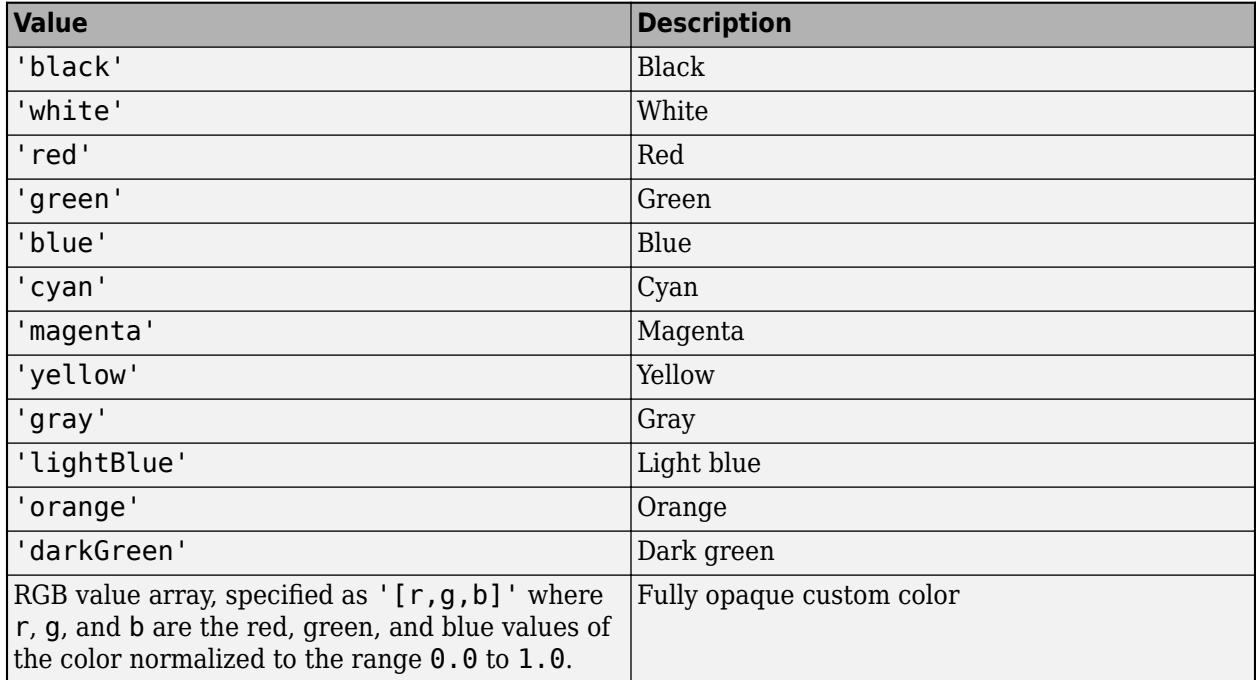

Data Types: char | string

#### **DropShadow — Option to display drop shadow**

'off' (default) | on/off logical value

Option to display drop shadow, specified as 'on' or 'off', or numeric or logical 1 (true) or 0 (false). A value of 'on' is equivalent to true, and 'off' is equivalent to false. Thus, you can use the value of this property as a logical value. The value is stored as an on/off logical value of type OnOffSwitchState.

- 'on' Display drop shadow.
- 'off' Do not display drop shadow.

#### **Size and Position**

#### **FixedHeight — Option to control annotation height**

'off' (default) | on/off logical value

Option to control annotation height, specified as 'on' or 'off', or numeric or logical 1 (true) or 0 (false). A value of 'on' is equivalent to true, and 'off' is equivalent to false. Thus, you can use the value of this property as a logical value. The value is stored as an on/off logical value of type OnOffSwitchState.

- 'on' The annotation does not resize to accommodate text changes. The visible text may be truncated.
- 'off' The annotation automatically resizes to accommodate text changes.

Interactively resizing the annotation sets this parameter to 'on'.

#### **VerticalAlignment — Vertical anchor point of annotation**

'top' (default) | 'middle' | 'bottom' | 'cap' | 'baseline'

Vertical anchor point of annotation, specified as one of the values listed in this table.

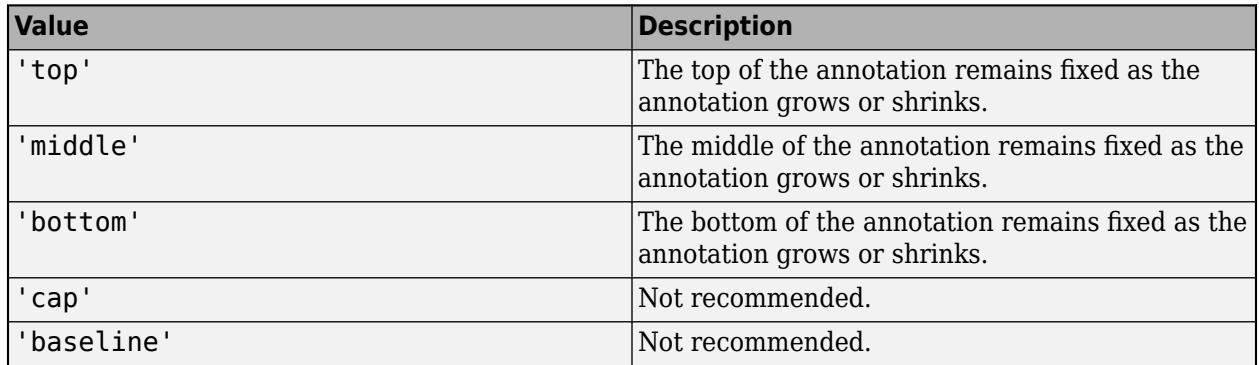

#### **Dependencies**

To enable VerticalAlignment, set FixedHeight to 'off'.

#### **FixedWidth — Option to control annotation width**

'off' (default) | on/off logical value

Option to control annotation width, specified as 'on' or 'off', or numeric or logical 1 (true) or 0 (false). A value of 'on' is equivalent to true, and 'off' is equivalent to false. Thus, you can use the value of this property as a logical value. The value is stored as an on/off logical value of type OnOffSwitchState.

- 'on' The annotation does not resize to accommodate text changes. When text cannot fit inside the annotation bounds, it wraps onto the next line.
- 'off' The annotation automatically resizes to accommodate text changes.

Interactively resizing the annotation sets this parameter to 'on'.

#### **HorizontalAlignment — Horizontal alignment of text within annotation**

'left' (default) | 'center' | 'right'

Horizontal alignment of text within annotation, specified as one of the values listed in the table.

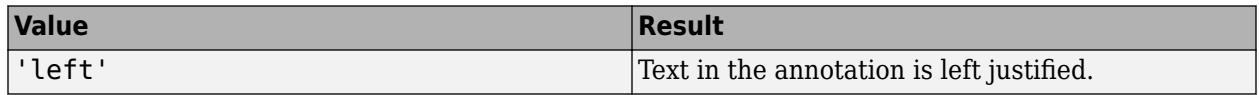

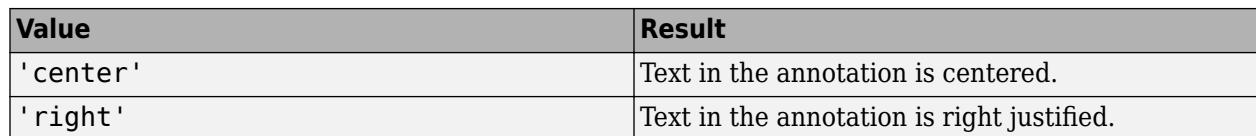

#### **InternalMargins — Space between bounding box and borders**

[0 0 0 0] (default) | 1x4 array

Space between bounding box of text and borders of annotation, specified as a 1x4 array. The array provides the space between the text and each side of the annotation. The elements of the array specify the space at the left, top, right, and bottom sides in order ([left top right bottom]).

Supported coordinates are between -1073740824 and 1073740823, inclusive.

Data Types: double

#### **Position — Location of annotation**

[0 0 28 14] (default) | 1x4 array

Location of annotation, specified as a 1x4 array. The array provides the locations of the annotation sides, in pixels. The elements of the array specify the locations of the left, top, right, and bottom sides in order ([left top right bottom]).

The origin is the upper-left corner of the Simulink Editor canvas before any canvas resizing. Positive values are to the right of and down from the origin. Negative values are to the left of and up from the origin. Supported coordinates are between -1073740824 and 1073740823, inclusive.

#### **Dependencies**

- To programmatically move the location of the right side without moving the left side the same amount, FixedWidth must be set to 'on'.
- To programmatically move the location of the bottom side without moving the top side the same amount, FixedHeight must be set to 'on'.

Data Types: double

#### **Metadata**

#### **Description — Description of annotation**

character vector | string scalar

Description of annotation, specified as a character vector or string scalar.

Data Types: char | string

#### **Tag — Text tag for annotation**

character vector | string scalar

Text tag for annotation, specified as a character vector or string scalar.

Data Types: char | string

**UserData — Data to associate with annotation** user data

Data to associate with annotation.

Data Types: single | double | int8 | int16 | int32 | int64 | uint8 | uint16 | uint32 | uint64 | logical | char | string | struct | table | cell | function\_handle | categorical | datetime | duration | calendarDuration | fi

#### **Callback Functions**

#### **ClickFcn — MATLAB code that executes when you click annotation**

character vector | string scalar

MATLAB code that executes when you click annotation, specified as a character vector or string scalar.

For more information, see "Add Hyperlinks to Annotations".

#### **Dependencies**

When UseDisplayTextAsClickCallback is set to 'on', the ClickFcn value matches the Name and Text value.

Data Types: char | string

#### **UseDisplayTextAsClickCallback — Option to use text as click function**

'off' (default) | on/off logical value

Option to use text as click function, specified as 'on' or 'off', or numeric or logical 1 (true) or 0 (false). A value of 'on' is equivalent to true, and 'off' is equivalent to false. Thus, you can use the value of this property as a logical value. The value is stored as an on/off logical value of type OnOffSwitchState.

- 'on' Clicking the annotation runs the annotation text specified by Text, which is interpreted as a valid MATLAB expression.
- $\bullet$  'off' Clicking the annotation runs the function specified by ClickFcn, if available. If a click function is not specified, clicking the annotation does not run a function.

For more information, see "Add Hyperlinks to Annotations".

#### **LoadFcn — MATLAB code to execute when model containing annotation loads**

character vector | string scalar

MATLAB code to execute when model containing annotation is loaded, specified as a character vector or string scalar. For more information, see "Add Hyperlinks to Annotations".

Data Types: char | string

#### **DeleteFcn — MATLAB code to execute before programmatically deleting annotation**

character vector | string scalar

MATLAB code to execute before programmatically deleting annotation, specified as a character vector or string scalar.

For more information, see "Add Hyperlinks to Annotations".

Data Types: char | string

#### **Information (Read-Only)**

**Type — Annotation type** 'annotation' (default)

This property is read-only.

Annotation type, returned as 'annotation'.

### **AnnotationType — Type of annotation**

'note\_annotation' | 'area\_annotation' | 'image\_annotation'

This property is read-only.

Type of annotation, specified as 'note\_annotation' for a text-based note, 'area\_annotation' for an area, or 'image annotation' for an image.

To programmatically create an area, see "Create Area Programmatically".

To programmatically create an image-only annotation, see [setImage](#page-5109-0).

**IsImage — Check whether annotation is image-only annotation** 'off' (default) | 'on'

This property is read-only.

Check whether annotation is an image-only annotation, returned as 'on' or 'off'.

#### **PlainText — Text in annotation**

vector

This property is read-only.

Text in annotation, without formatting, returned as a vector.

#### **Handle — Annotation handle**

double

This property is read-only.

Annotation handle, returned as a double.

#### **Parent — System that contains annotation**

character vector

This property is read-only.

System that contains annotation, returned as a character vector.

#### **Path — Path to annotation**

character vector

This property is read-only.

Path to annotation, returned as a character vector.

### **Object Functions**

[view](#page-5111-0) Find annotation [setImage](#page-5109-0) Specify image to display as annotation [delete](#page-5107-0) Delete annotation

## **Examples**

#### **Create Annotation Programmatically**

Programmatically create, modify, and view an annotation.

Open a new model.

open\_system(new\_system)

Create an annotation with default properties using the [Simulink.Annotation](#page-5096-0) function.

a = Simulink.Annotation(gcs,'This is an annotation.');

After creating the annotation, use dot notation to set property values. For example, apply an 18-point font and light blue background to the annotation.

 $a.FontSize = 18$ ; a.BackgroundColor = 'lightBlue';

To view and briefly highlight the new annotation, use the view function.

view(a)

#### **Create Annotation with Custom Properties**

Programmatically create an annotation with custom properties.

Open a model.

```
new system('CreateAnnotationModel')
open_system('CreateAnnotationModel')
```
Create an annotation with custom properties specified as comma-separated pairs consisting of the property and value by using the [Simulink.Annotation](#page-5096-0) function. For example, apply an 18-point font and light blue background to the annotation.

```
a = Simulink.Annotation('CreateAnnotationModel/This is an annotation.',...
'FontSize',18,'BackgroundColor','lightblue');
```
## **Tips**

• To programmatically modify an existing annotation, use the [find\\_system](#page-2789-0) function to get the annotation handle, then use the [get\\_param](#page-2831-0) function to get the object. For example:

```
h = find_system(gcs,'FindAll','on','Type','annotation');
al = get_param(h(1), 'Object');
```
• If an annotation invoked a currently executing callback function, use the [getCallbackAnnotation](#page-2843-0) to determine which annotation invoked it. The function returns the corresponding Annotation object. This function is also useful if you write a callback function in a separate MATLAB file that contains multiple callback calls.

## **Alternative Functionality**

You also can create annotations using the add block function. For example:

- add\_block('built-in/Note','model/This is a note.', 'BackgroundColor', 'yellow') creates a note annotation with a yellow background.
- add\_block('built-in/Area','model/This is an Area.','Position', [120,100,230,200]) creates an area annotation at the specified position.

To interactively create an annotation and edit its properties, see "Annotate Models".

# **Version History**

**Introduced before R2006a**

## **See Also**

[add\\_block](#page-2549-0) | [getCallbackAnnotation](#page-2843-0) | [find\\_system](#page-2789-0)

#### **Topics**

"Annotate Models" "Create and Edit Annotations Programmatically"

# <span id="page-5107-0"></span>**delete**

**Package:** Simulink

Delete annotation

## **Syntax**

delete(a)

## **Description**

delete(a) deletes the specified annotation.

## **Examples**

### **Delete Annotation**

Programmatically delete an annotation.

Open the vdp model.

vdp

To get the handles for the annotations in the model, use the [find\\_system](#page-2789-0) function.

h = find\_system(gcs,'FindAll','on','Type','annotation');

To identify the annotations, query the text inside the annotations.

```
get_param(h,'PlainText')
```

```
ans = 2x1 cell
    {'Copyright 2004-2020 The MathWorks, Inc.'}
    {'van der Pol Equation' }
```
To delete the title of the model ('van der Pol Equation'), get the [Simulink.Annotation](#page-5096-0) object that corresponds to the second handle.

 $a = get_param(h(2), 'Object')$ ;

Delete the annotation from the model.

delete(a)

## **Input Arguments**

**a — Annotation** Simulink.Annotation object Annotation, specified as a [Simulink.Annotation](#page-5096-0) object.

# **Version History**

**Introduced before R2006a**

## **See Also**

[Simulink.Annotation](#page-5096-0) | [view](#page-5111-0) | [setImage](#page-5109-0)

#### **Topics**

"Annotate Models" "Create and Edit Annotations Programmatically"

# <span id="page-5109-0"></span>**setImage**

**Package:** Simulink

Specify image to display as annotation

## **Syntax**

setImage(a,img)

## **Description**

setImage(a, img) changes the annotation to display only the specified image.

## **Examples**

### **Add Image to Model**

Add an image to your model, such as a logo, by creating an image-only annotation.

Open a new model and create an annotation in it.

```
open_system(new_system)
a = \overline{S}imulink.Annotation(qcs, This is an annotation.');
```
Change the annotation to display only the specified image.

```
img = fullfile(matlabroot,'toolbox','matlab','imagesci','peppers.png');
setImage(a,img)
```
## **Input Arguments**

**a — Annotation** Simulink.Annotation object

Annotation, specified as a [Simulink.Annotation](#page-5096-0) object.

**img — Image filename** character vector | string scalar

Image filename, specified as a character vector or string scalar. The filename must contain the file extension and can include a partial path, complete path, relative path, or no path.

Data Types: char | string

# **Version History**

**Introduced in R2014a**

## **See Also**

[Simulink.Annotation](#page-5096-0) | [view](#page-5111-0) | [delete](#page-5107-0)

### **Topics**

"Annotate Models" "Create and Edit Annotations Programmatically"

# <span id="page-5111-0"></span>**view**

**Package:** Simulink

Find annotation

## **Syntax**

view(a)

## **Description**

view(a) displays and briefly highlights the specified annotation.

## **Examples**

### **Create Annotation Programmatically**

Programmatically create, modify, and view an annotation.

Open a new model.

open\_system(new\_system)

Create an annotation with default properties using the [Simulink.Annotation](#page-5096-0) function.

```
a = Simulink.Annotation(gcs,'This is an annotation.');
```
After creating the annotation, use dot notation to set property values. For example, apply an 18-point font and light blue background to the annotation.

```
a.FontSize = 18;a.BackgroundColor = 'lightBlue';
```
To view and briefly highlight the new annotation, use the view function.

view(a)

## **Input Arguments**

**a — Annotation** Simulink.Annotation object

Annotation, specified as a [Simulink.Annotation](#page-5096-0) object.

# **Version History**

**Introduced before R2006a**
#### view

## **See Also**

[Simulink.Annotation](#page-5096-0) | [delete](#page-5107-0) | [setImage](#page-5109-0)

## **Topics**

"Annotate Models"

"Create and Edit Annotations Programmatically"

# <span id="page-5113-0"></span>**Simulink.BlockPath**

Fully specified Simulink block path

# **Description**

A Simulink.BlockPath object represents a fully specified block path that uniquely identifies a block within a model hierarchy, even when the model hierarchy references the same model multiple times.

# **Creation**

Use either the Simulink.BlockPath or [gcbp](#page-2827-0) function to create a Simulink.BlockPath object. To get a Simulink.BlockPath object for the most recently clicked or loaded block, use the gcbp function.

# **Syntax**

bp = Simulink.BlockPath bp = Simulink.BlockPath(blockpath) bp = Simulink.BlockPath(paths) bp = Simulink.BlockPath(paths,subpath)

## **Description**

bp = Simulink.BlockPath creates an empty BlockPath object.

bp = Simulink.BlockPath(blockpath) creates a copy of the specified BlockPath object.

bp = Simulink.BlockPath(paths) creates a BlockPath object from the specified character vector or cell array of character vectors. Each character vector represents a path at a level of the model hierarchy. Simulink builds the full block path based on the character vectors.

bp = Simulink.BlockPath(paths,subpath) additionally specifies an individual component of the block, such as a signal, that you specify with the subpath argument.

### **Input Arguments**

### **blockpath — Existing BlockPath object**

BlockPath object

Existing BlockPath object that you want to copy, specified as a BlockPath object.

### **paths — Paths used to build block path**

character vector | cell array of character vectors

Paths used to build the block path, specified as a character vector or cell array of character vectors.

Specify each character vector in order, from the top model to the specific block for which you are creating a BlockPath object.

Each character vector must be a path to a block within the Simulink model. The block must be:

- A block in a single model
- A Model block (except for the last character vector, which may be a block other than a Model block)
- A block in the model referenced by the Model block that the previous character vector specifies

#### **subpath — Individual component of block**

character vector

Individual component of a block, such as a signal, specified as a character vector.

## **Properties**

#### **SubPath — Component of block**

'' (default) | character vector

Component of the block, specified as a character vector that provides the block path. For example, if the block path refers to a Stateflow chart, you can use SubPath to indicate the chart signals.

Example: 'gear\_state.first'

Data Types: char

## **Object Functions**

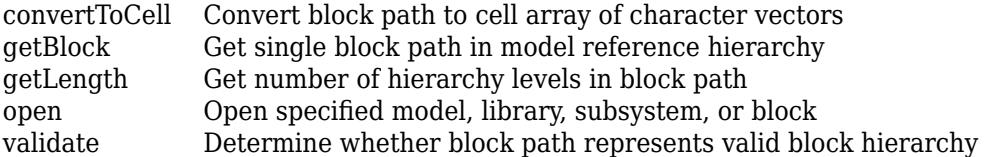

## **Examples**

#### **Create Simulink.BlockPath Object Using Cell Array**

Create a block path object called bp2, using a cell array of character vectors representing elements of the block path.

```
sldemo_mdlref_depgraph
bp2 = \overline{S}imulin\overline{k}.BlockPath({'sldemo_mdlref_depgraph/thermostat', ...
'sldemo_mdlref_heater/Fahrenheit to Celsius', ...
'sldemo_mdlref_F2C/Gain1'})
bp2 = Simulink.BlockPath
  Package: Simulink
  Block Path:
     sldemo_mdlref_depgraph/thermostat
       sldemo_mdlref_heater/Fahrenheit to Celsius
         sldemo_mdlref_F2C/Gain1
```
The resulting block path reflects the model reference hierarchy for the block path.

# **Version History**

**Introduced in R2010b**

## **See Also**

### **Classes**

[Simulink.SimulationData.BlockPath](#page-4525-0) | [Simulink.SimulationData.Dataset](#page-5619-0)

## **Functions**

[gcbp](#page-2827-0)

# <span id="page-5116-0"></span>**convertToCell**

**Package:** Simulink

Convert block path to cell array of character vectors

# **Syntax**

cellarray = convertToCell(bp)

## **Description**

cellarray = convertToCell(bp) converts a block path to a cell array of character vectors.

## **Examples**

### **Create Cell Array that Represents Block Path**

Open the example model, which references multiple models.

sldemo mdlref depgraph

Create a Simulink.BlockPath object.

```
bp = Simulink.BlockPath({'sldemo_mdlref deepraph/thermostat', ...}'sldemo_mdlref_heater/Fahrenheit to Celsius', ...
'sldemo_mdlref_F2C/Gain1'});
```
Create a cell array that represents the elements of the block path.

```
cellarray = convertToCell(bp)
cellarray =
  3×1 cell array
 {'sldemo_mdlref_depgraph/thermostat' }
 {'sldemo_mdlref_heater/Fahrenheit to Celsius'}
    {'sldemo_mdlref_F2C/Gain1' }
```
## **Input Arguments**

### **bp — Fully specified block path**

Simulink.BlockPath object

Fully specified block path, specified as a Simulink.BlockPath object. This block path uniquely identifies a block within a model hierarchy, even when the model hierarchy references the same model multiple times.

## **Output Arguments**

# **cellarray — Block path elements**

cell array of character vectors

Block path elements, returned as a cell array of character vectors.

# **Version History**

**Introduced in R2010b**

# **See Also**

**Objects** [Simulink.BlockPath](#page-5113-0)

## **Functions**

[getBlock](#page-5118-0) | [getLength](#page-5120-0) | [open](#page-5122-0) | [validate](#page-5124-0)

# <span id="page-5118-0"></span>**getBlock**

**Package:** Simulink

Get single block path in model reference hierarchy

# **Syntax**

block = getBlock(bp,index)

# **Description**

 $block = getBlock(bp, index) returns the block path of the block at the level of the model$ reference hierarchy specified by the index argument.

# **Examples**

## **Get Block Path for Specified Model Hierarchy Level**

Open the example model, which references multiple models.

sldemo\_mdlref\_depgraph

Create a Simulink.BlockPath object.

```
bp = Simulink.BlockPath({'sldemo_mdlref_depgraph/thermostat', ...
'sldemo_mdlref_heater/Fahrenheit to Celsius', ...
'sldemo_mdlref_F2C/Gain1'});
```
Get the block for the second level in the model reference hierarchy.

```
blockpath = getBlock(bp, 2)
```

```
blocke\lambda
```
'sldemo\_mdlref\_heater/Fahrenheit to Celsius'

Get the block for the third level in the model reference hierarchy.

```
blockpath = getBlock(bp, 3)
```
 $block$ ckpath =

'sldemo\_mdlref\_F2C/Gain1'

## **Input Arguments**

#### **bp — Fully specified block path** Simulink.BlockPath object

Fully specified block path, specified as a Simulink.BlockPath object. This block path uniquely identifies a block within a model hierarchy, even when the model hierarchy references the same model multiple times.

### **index — Index of block**

integer

Index of the block for which you want to get the block path, specified as an integer. The index reflects the level in the model reference hierarchy. For example:

- An index of 1 represents a block in the top model.
- An index of 2 represents a block in the model that is referenced by the Model block of index 1.
- An index of n represents a block in the model that is referenced by the Model block of index n-1.

Data Types: single | double | int8 | int16 | int32 | int64 | uint8 | uint16 | uint32 | uint64

## **Output Arguments**

### **block — Block path of block**

character vector

Block path of the block at the level of the model reference hierarchy specified by the index argument, returned as a character vector.

# **Version History**

**Introduced in R2010b**

## **See Also**

**Objects** [Simulink.BlockPath](#page-5113-0)

**Functions** [convertToCell](#page-5116-0) | [getLength](#page-5120-0) | [open](#page-5122-0) | [validate](#page-5124-0)

# <span id="page-5120-0"></span>**getLength**

**Package:** Simulink

Get number of hierarchy levels in block path

# **Syntax**

 $length = getLength(bp)$ 

# **Description**

length = getLength(bp) returns a numeric value that corresponds to the number of levels in the model reference hierarchy for the block path.

# **Examples**

## **Get Number of Hierarchy Levels in Block Path**

Create a Simulink.BlockPath object that represents a referenced model within a model hierarchy.

```
load_system('sldemo_mdlref_depgraph')
bp = Simulink.BlockPath({'sldemo_mdlref-depgraph/thermostat', ...}'sldemo mdlref heater/Fahrenheit to Celsius'});
```
Get the number of hierarchy levels in the block path for the Simulink.BlockPath object.

```
length = getLength(bp)length =
        \overline{\phantom{a}}
```
## **Input Arguments**

## **bp — Fully specified block path**

Simulink.BlockPath object

Fully specified block path, specified as a Simulink.BlockPath object. This block path uniquely identifies a block within a model hierarchy, even when the model hierarchy references the same model multiple times.

# **Output Arguments**

## **length — Length of block path**

integer

Length of the block path, returned as an integer. The length is the number of levels in the model reference hierarchy.

# **Version History**

**Introduced in R2010b**

## **See Also**

**Objects** [Simulink.BlockPath](#page-5113-0)

**Functions** [convertToCell](#page-5116-0) | [getBlock](#page-5118-0) | [open](#page-5122-0) | [validate](#page-5124-0)

#### open

## <span id="page-5122-0"></span>**open**

**Package:** Simulink

Open specified model, library, subsystem, or block

## **Syntax**

open(bp) open(bp,Name,Value)

## **Description**

open(bp) opens the specified model, library, subsystem, or block. This is equivalent to doubleclicking the model or library in the Current Folder browser or the subsystem or block in the Simulink Editor.

open(bp,Name,Value) opens the specified model, library, subsystem, or block with additional options.

## **Examples**

### **Open Referenced Model in Context of Model Hierarchy**

Create a Simulink.BlockPath object that represents a referenced model within a model hierarchy.

```
load system('sldemo mdlref depgraph')
bp = Simulink.BlockPath({'sldemo_mdlref_depgraph/thermostat', ...
'sldemo_mdlref_heater/Fahrenheit to Celsius'});
```
Open the referenced model specified by bp in the context of the model hierarchy.

open(bp)

### **Open Referenced Model in New Window**

Open the sldemo mdlref depgraph model.

sldemo mdlref depgraph

Create a Simulink.BlockPath object that represents a referenced model within a model hierarchy.

```
bp = Simulink.BlockPath({'sldemo_mdlref_depgraph/thermostat', ...
'sldemo_mdlref_heater/Fahrenheit to Celsius'})
```
Open the referenced model specified by bp in a new window.

open(bp,'OpenType','new-window')

## **Input Arguments**

#### **bp — Fully specified block path**

Simulink.BlockPath object

Fully specified block path, specified as a Simulink.BlockPath object. This block path uniquely identifies a block within a model hierarchy, even when the model hierarchy references the same model multiple times.

#### **Name-Value Pair Arguments**

Specify optional pairs of arguments as Name1=Value1, ..., NameN=ValueN, where Name is the argument name and Value is the corresponding value. Name-value arguments must appear after other arguments, but the order of the pairs does not matter.

*Before R2021a, use commas to separate each name and value, and enclose* Name *in quotes.*

Example: open(bp,'OpenType','new-window')

#### **OpenType — Option to open object in new tab or window**

'current-tab' (default) | 'new-tab' | 'new-window'

Option to open object in a new tab or window, specified as the comma-separated pair consisting of 'OpenType' and 'current-tab', 'new-tab', or 'new-window'. This option determines whether the subsystem or model specified by a Simulink.BlockPath object opens in the current window and tab, a new tab, or a new window, respectively.

Data Types: char | string

#### **Force — Option to open object under block mask**

'off' (default) | 'on'

Option to open the object under the block mask, specified as the comma-separated pair consisting of 'Force' and 'off' or 'on'. When this argument is set to 'off', the function opens the block mask. When this argument is set to 'on', the function opens the dialog box of the block under the mask or opens the masked system in a new tab, which is equivalent to the **Look Under Mask** menu item. It forces the Simulink.BlockPath object to open, regardless of the block mask.

Data Types: char | string

# **Version History**

**Introduced in R2019a**

## **See Also**

**Objects** [Simulink.BlockPath](#page-5113-0)

**Functions** [open\\_system](#page-2923-0) | [validate](#page-5124-0)

# <span id="page-5124-0"></span>**validate**

**Package:** Simulink

Determine whether block path represents valid block hierarchy

# **Syntax**

validate(bp)

# **Description**

validate(bp) determines whether the block path represents a valid block hierarchy. If the block path is invalid, the function returns an error. The function checks that:

- All elements in the block path represent valid blocks
- Each element except the last is a valid Model block and references the model of the following element

# **Examples**

### **Validate Block Path**

Create a Simulink.BlockPath object that incorrectly represents a referenced model within a model hierarchy.

```
load system('sldemo mdlref depgraph')
bp = Simulink.BlockPath({'sldemo_mdlref_depgraph/thermostat', ...
'sldemo_mdlref_heater/F2C'});
```
Check whether the block path is valid.

validate(bp);

The function returns an error because the block path is invalid. It does not specify the name of a block in the sldemo\_mdlref\_heater model.

Create a Simulink.BlockPath object that correctly represents the referenced model within a model hierarchy.

```
bp = Simulink.BlockPath({'sldemo_mdlref_depgraph/thermostat', ...
'sldemo mdlref heater/Fahrenheit to Celsius'});
```
Check whether the block path is valid.

validate(bp);

The block path is valid, so the function does not return an error.

## **Input Arguments**

### **bp — Fully specified block path**

Simulink.BlockPath object

Fully specified block path, specified as a Simulink.BlockPath object. This block path uniquely identifies a block within a model hierarchy, even when the model hierarchy references the same model multiple times.

# **Version History**

**Introduced in R2010b**

## **See Also**

**Objects** [Simulink.BlockPath](#page-5113-0)

**Functions** [convertToCell](#page-5116-0) | [getBlock](#page-5118-0) | [getLength](#page-5120-0) | [open](#page-5122-0)

# <span id="page-5126-0"></span>**Simulink.Bus**

Specify properties of buses

# **Description**

A Simulink.Bus object, when used with [Simulink.BusElement](#page-5137-0) objects, specifies and validates the properties of a bus and its elements. When you simulate or update a model, the software checks whether buses connected to blocks match the Simulink. Bus objects that the blocks specify.

A bus object specifies only the architectural properties of a bus. For example, a bus object can specify element names, hierarchy, order, and data types. A bus object is analogous to a struct in C code because it defines the members of the bus but does not create the bus. A bus object is also similar to a cable connector. The connector defines all the pins and their configuration and controls what types of wires can be connected to it. Similarly, a bus object defines the configuration and properties of the signals that the associated bus must have.

Simulink.Bus objects contain Simulink.BusElement objects. Each bus element object specifies the properties of a signal in a bus, such as its name, data type, and dimension. The order of the bus element objects in the bus object defines the order of the signals in the bus.

A bus object can specify properties that were not defined by constituent signals, but were left to be inherited.

To create and modify bus objects in the base workspace or a data dictionary, you can use the **[Type](#page-5061-0) [Editor](#page-5061-0)**, **[Model Explorer](#page-4923-0)**, or MATLAB commands. You cannot store Simulink.Bus objects in model workspaces.

To use Simulink.Bus objects in a model, see "Specify Bus Properties with Simulink.Bus Object Data Types".

# **Creation**

You can create a Simulink. Bus object in multiple ways.

- To interactively create a Simulink.Bus object, use the **[Type Editor](#page-5061-0)** or **[Model Explorer](#page-4923-0)**.
- To programmatically create a Simulink.Bus object with default properties, use the Simulink.Bus function described below.
- To programmatically create Simulink.Bus objects from blocks in a model, MATLAB data, and external C code, see "Programmatically Create Simulink Bus Objects".

# **Syntax**

 $name = Simulink.Bus$ 

### **Description**

name = Simulink.Bus returns a Simulink.Bus object with default property values. The name of the object is the name of the MATLAB variable to which you assign the object.

# **Properties**

### **Description — Bus description**

'' (default) | character vector | string scalar

Bus description, specified as a character vector or string scalar. Use the description to document information about the object, such as the kind of signal it applies to or where the object is used. This information does not affect Simulink processing.

Data Types: char | string

## **Elements — Elements of bus**

empty array (default) | array of Simulink.BusElement objects

Elements of bus, specified as an array of Simulink.BusElement objects. Each bus element object defines the name, data type, dimensions, and other properties of a signal within the bus. For more information, see [Simulink.BusElement](#page-5137-0).

### **DataScope — Data type definition mode in generated code**

'Auto' (default) | 'Exported' | 'Imported'

Data type definition mode in generated code, specified as 'Auto', 'Exported', or 'Imported'. This property specifies whether during code generation the data type definition is imported from, or exported to, the header file specified with the HeaderFile property.

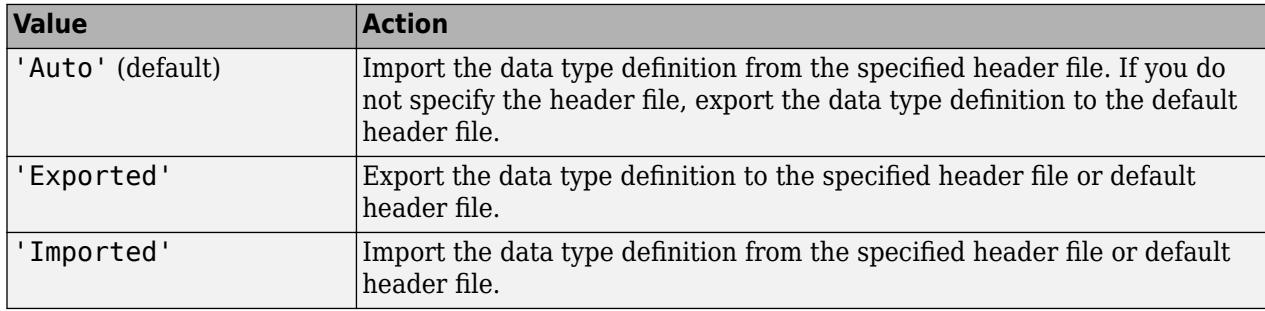

**Note** To import enum or struct types that are not declared with a typedef statement:

- Include (#include) the header file containing the declaration in the **Simulation Target** configuration parameters.
- Ensure that **Import custom code** in the **Simulation Target** configuration parameters is selected. This parameter is selected by default.

To avoid potential MISRA C:2012 violations, set the data scope to Imported or Exported.

Data Types: char | string

### **HeaderFile — C header file used with data type definition**

'' (default) | character vector | string scalar

C header file used with data type definition, specified as a character vector or string scalar. Based on the value of the DataScope property, import the data type definition from or export the data type

definition to the header file. The Simulink Coder software uses this property for code generation. Simulink software ignores this property.

By default, the generated #include directive uses the preprocessor delimiter " instead of < and >. To generate the directive #include <myTypes.h>, specify HeaderFile as <myTypes.h>.

Data Types: char | string

#### **Alignment — Data alignment boundary**

-1 (default) | integer

Data alignment boundary, specified as an integer, in number of bytes. The Simulink Coder software uses this property for code generation. Simulink software ignores this property.

The starting memory address for the data allocated for the bus is a multiple of the Alignment setting. If the object occurs in a context that requires alignment, you must specify an Alignment value with a positive integer that is a power of 2, not exceeding 128.

Data Types: single | double | int8 | int16 | int32 | int64 | uint8 | uint16 | uint32 | uint64

#### **PreserveElementDimensions — Specification to preserve dimensions of multidimensional bus elements**

'false' (default) | 'true'

Specification for the code generator to preserve dimensions of multidimensional bus elements in the generated code, specified as 'false' or 'true'. For more information, see "Preserve Dimensions of Bus Elements in Generated Code" (Embedded Coder).

Data Types: logical

## **Object Functions**

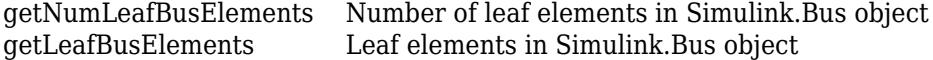

## **Examples**

#### **Create Bus Objects from Bus Element Objects**

Create a hierarchy of Simulink.Bus objects using arrays of Simulink.BusElement objects.

Create an array that contains two BusElement objects, named Chirp and Sine, in the base workspace.

```
elems(1) = Simulink.BusElement;
elems(1). Name = 'Chirp';
elems(2) = Simulink.BusElement;
elems(2). Name = 'Sine';
```
Array indexing lets you create and access the elements of the array. Dot notation lets you access property values of the elements.

Create a Bus object, named Sinusoidal, that contains the elements defined in the elems array.

```
Sinusoidal = Simulink.Bus;Sinusoidal.Elements = elems;
```
To create a hierarchy of Bus objects, create another Bus object to reference the Bus object named Sinusoidal.

Create an array that contains two BusElement objects, named NestedBus and Step. Specify the Bus object named Sinusoidal as the data type of the NestedBus element.

```
clear elems
elems(1) = Simulink.BusElement;
elems(1).Name = 'NestedBus';
elems(1).DataType = 'Bus: Sinusoidal';
elems(2) = Simulink.BusElement;
elems(2).Name = 'Step';
```
Create a Bus object, named TopBus, that contains the elements defined in the elems array.

TopBus = Simulink.Bus; TopBus.Elements = elems;

You can view the hierarchy of the created objects in the **Type Editor**.

typeeditor

#### **Inspect Bus Objects Programmatically**

While the [Type Editor](#page-5061-0) lets you inspect a hierarchy of Simulink. Bus objects interactively, you can also inspect the objects programmatically.

Open the example. Then, load the bus objects by running the function named busObjectDefinition.

busObjectDefinition

Two bus objects appear in the base workspace.

#### **Inspect Top-Level Bus Object**

Inspect the top-level bus object, which is named TopBus.

#### TopBus

```
TopBus = Bus with properties:
                Description: ''
 DataScope: 'Auto'
 HeaderFile: ''
                 Alignment: -1
    PreserveElementDimensions: 0
                  Elements: [2x1 Simulink.BusElement]
```
Based on the value of the Elements property, TopBus contains two Simulink. BusElement objects.

Inspect the elements of TopBus.

```
TopBus.Elements(1)
```

```
ans = BusElement with properties:
              Name: 'NestedBus'
 Complexity: 'real'
 Dimensions: 1
          DataType: 'Bus: Sinusoidal'
               Min: []
              Max: []
    DimensionsMode: 'Fixed'
              Unit: ''
       Description: ''
```
Based on the value of the DataType property, the first element represents a nested bus object named Sinusoidal.

#### TopBus.Elements(2)

```
ans = BusElement with properties:
 Name: 'Step'
 Complexity: 'real'
      Dimensions: 1
 DataType: 'double'
 Min: []
 Max: []
 DimensionsMode: 'Fixed'
 Unit: ''
      Description: ''
```
Based on the values of the Name and DataType properties, the second element represents a signal named Step.

#### **Inspect Nested Bus Object**

Inspect the elements of the nested Simulink.Bus object named Sinusoidal.

#### Sinusoidal

```
Sinusoidal = 
  Bus with properties:
                Description: ''
 DataScope: 'Auto'
 HeaderFile: ''
                  Alignment: -1
    PreserveElementDimensions: 0
                   Elements: [2x1 Simulink.BusElement]
```
Based on the value of the Elements property, Sinusoidal contains two Simulink.BusElement objects.

Inspect the elements of Sinusoidal.

#### Sinusoidal.Elements(1)

```
ans = BusElement with properties:
                 Name: 'Chirp'
          Complexity: 'real'
          Dimensions: 1
            DataType: 'double'
                  Min: []
                  Max: []
     DimensionsMode: 'Fixed'
                Unit: \ddot{\phantom{a}} Description: ''
```
#### Sinusoidal.Elements(2)

```
ans = BusElement with properties:
               Name: 'Sine'
         Complexity: 'real'
         Dimensions: 1
           DataType: 'double'
                 Min: []
                 Max: []
     DimensionsMode: 'Fixed'
                Unit: ''
        Description: ''
```
Based on the values of the Name and DataType properties, the elements represent two signals: Chirp and Sine.

#### **Inspect Leaf Elements of Bus Objects**

To directly inspect the leaf elements of a bus object, use the getNumLeafBusElements and getLeafBusElements object functions.

To get the number of leaf elements in TopBus, use the getNumLeafBusElements object function.

```
num = getNumLeafBusElements(TopBus)
```
 $num = 3$ 

To get information about the leaf elements in TopBus, use the getLeafBusElements object function. For example, inspect the first element of TopBus.

```
leaf = getLeafBusElements(TopBus);
leaf(1)
ans = BusElement with properties:
```

```
 Name: 'Chirp'
      Complexity: 'real'
      Dimensions: 1
 DataType: 'double'
 Min: []
 Max: []
 DimensionsMode: 'Fixed'
 Unit: ''
     Description: ''
```
# **Version History**

**Introduced before R2006a**

## **See Also**

#### **Functions**

[Simulink.Bus.cellToObject](#page-3082-0) | [Simulink.Bus.createObject](#page-3096-0) | [Simulink.Bus.createMATLABStruct](#page-3086-0) | [Simulink.Bus.objectToCell](#page-3102-0) | [Simulink.Bus.save](#page-3106-0)

### **Tools**

**[Type Editor](#page-5061-0)**

**Objects** [Simulink.BusElement](#page-5137-0)

### **Topics**

"Specify Bus Properties with Simulink.Bus Object Data Types" "Programmatically Create Simulink Bus Objects" "Organize Data into Structures in Generated Code" (Simulink Coder) "Data Alignment for Code Replacement" (Embedded Coder)

# <span id="page-5133-0"></span>**getLeafBusElements**

**Package:** Simulink

Leaf elements in Simulink.Bus object

# **Syntax**

getLeafBusElements(busObj)

## **Description**

getLeafBusElements(busObj) returns the leaf elements in the specified [Simulink.Bus](#page-5126-0) object.

A leaf element of a bus object is any element of the bus object that is not defined by another bus object. For example, a signal or message can be a leaf element of a bus object.

## **Examples**

### **Get Information about Leaf Elements in Bus Object**

Any element that is not defined by a bus object is a leaf element. For example, signals can be leaf elements of a bus object.

Load a bus object into the base workspace by running the function named busObjectDefinition.

busObjectDefinition

The top-level bus object, named TopBus, defines a signal named Step and a nested bus object. The nested bus object defines two signals: Chirp and Sine.

Get information about the leaf elements in TopBus.

```
leaf = getLeafBusElements(TopBus)
```

```
leaf = 3x1 BusElement array with properties:
     Min
     Max
     DimensionsMode
     Description
     Unit
     Name
     DataType
     Complexity
     Dimensions
```
Get the properties of a leaf element.

leaf(1)

```
ans = BusElement with properties:
           Name: 'Chirp'
 Complexity: 'real'
 Dimensions: 1
 DataType: 'double'
 Min: []
           Max: []
 DimensionsMode: 'Fixed'
 Unit: ''
      Description: ''
```
## **Input Arguments**

**busObj — Bus definition** Simulink.Bus object

Bus definition, specified as a Simulink.Bus object. The top-level bus object and each nested bus object must be in the base workspace.

# **Tips**

Use the getLeafBusElements function to determine the data type, complexity, and dimensions of MATLAB timeseries objects needed to create a structure of timeseries objects from a bus.

# **Version History**

**Introduced in R2010b**

## **See Also**

[getNumLeafBusElements](#page-5135-0)

### **Topics**

"Load Bus Data to Root-Level Input Ports"

# <span id="page-5135-0"></span>**getNumLeafBusElements**

**Package:** Simulink

Number of leaf elements in Simulink.Bus object

# **Syntax**

getNumLeafBusElements(busObj)

## **Description**

getNumLeafBusElements(busObj) returns the number of leaf elements in the specified [Simulink.Bus](#page-5126-0) object.

A leaf element of a bus object is any element of the bus object that is not defined by another bus object. For example, a signal or message can be a leaf element of a bus object.

## **Examples**

### **Get Number of Leaf Elements in Bus Object**

Load a bus object into the base workspace by running the function named bus0bjectDefinition.

busObjectDefinition

The top-level bus object, named TopBus, defines a signal named Step and a nested bus object. The nested bus object defines two signals: Chirp and Sine.

Get the number of leaf elements in TopBus.

```
num = getNumLeafBusElements(TopBus)
```
 $num = 3$ 

TopBus has three leaf elements: Step, Chirp, and Sine.

## **Input Arguments**

**busObj — Bus definition** Simulink.Bus object

Bus definition, specified as a Simulink.Bus object. The top-level bus object and each nested bus object must be in the base workspace.

## **Tips**

Use the getNumLeafBusElements function to determine the number of MATLAB timeseries objects needed to create a structure of timeseries objects from a bus.

# **Version History**

**Introduced in R2010b**

# **See Also**

[getLeafBusElements](#page-5133-0)

### **Topics**

"Load Bus Data to Root-Level Input Ports"

# <span id="page-5137-0"></span>**Simulink.BusElement**

Specify properties of elements of buses

# **Description**

A Simulink.BusElement object is an element of a [Simulink.Bus](#page-5126-0) object that validates the properties of an element in a bus. When you simulate or update a model, the software checks whether the properties specified by the object match the properties specified by the corresponding bus elements.

You can specify a bus object, but not a bus element object, as a data type.

To create and modify Simulink.Bus and Simulink.BusElement objects in the base workspace or a data dictionary, you can use the **[Type Editor](#page-5061-0)**, **[Model Explorer](#page-4923-0)**, or MATLAB commands. You cannot store Bus objects in model workspaces.

# **Creation**

You can create a Simulink. BusElement object in multiple ways.

- To interactively create a Simulink.BusElement object, use the **[Type Editor](#page-5061-0)** or **[Model](#page-4923-0) [Explorer](#page-4923-0)**.
- To programmatically create a default Simulink.BusElement object, use the Simulink.BusElement function (described here).
- To programmatically create Simulink.BusElement objects from blocks in a model, MATLAB data, and external C code, see "Programmatically Create Simulink Bus Objects".

## **Syntax**

be = Simulink.BusElement

### **Description**

be = Simulink.BusElement returns a bus element object with default property values.

## **Properties**

## **Name — Name of element**

'a' (default) | character vector

Name of element, specified as a character vector.

To validate the properties of a signal against a Simulink.BusElement object, the signal name must be a valid identifier that starts with an alphabetic character or underscore (), followed by alphanumeric characters or underscores.

```
Data Types: char | string
```
#### **Complexity — Numeric type of element**

'real' (default) | 'complex'

Numeric type of the element, specified as 'real' or 'complex'.

#### **Dependencies**

The software ignores the value of this property when DataType specifies a Simulink.ValueType or Simulink.Bus object. The software uses the complexity specified by the Simulink.ValueType object or the Simulink.BusElement objects in the Simulink.Bus object instead.

Data Types: char | string

#### **Dimensions — Dimensions of element**

1 (default) | scalar | vector

Dimensions of element, specified as a scalar or vector.

To use symbolic dimensions in generated code, see "Implement Symbolic Dimensions for Array Sizes in Generated Code" (Embedded Coder).

#### **Dependencies**

The software ignores the value of this property when DataType specifies a Simulink.ValueType object. The software uses the dimensions specified by the Simulink.ValueType object instead.

Data Types: double

#### **DataType — Data type of element**

'double' (default) | character vector | string scalar

Data type of element, specified as a character vector or string scalar.

The **Data Type Assistant** helps you set data attributes. To use the **Data Type Assistant**, click **Show**

**data type assistant Fig.** For more information, see "Specify Data Types Using Data Type Assistant".

You can specify any of these options:

- Built-in Simulink data type For example, specify 'single' or 'uint8'. See "Data Types Supported by Simulink".
- Fixed-point data type  $-$  Use the [fixdt](#page-2803-0) function. For example, specify 'fixdt(1,16,0)'.
- Enumerated data type Use the name of the type preceded by Enum:. For example, specify 'Enum: myEnumType'.
- Bus data type Use the name of the Simulink. Bus object preceded by Bus:. For example, specify 'Bus: myBusObject'.
- Value type Use the name of the [Simulink.ValueType](#page-5827-0) object preceded by ValueType:. For example, specify 'ValueType: windVelocity'.
- Custom data type Use a MATLAB expression that specifies the type. For example, you can specify a [Simulink.NumericType](#page-5442-0) object whose DataTypeMode property is set to a value other than 'Fixed-point: unspecified scaling'.

Specifying a Simulink.Bus object allows you to create Bus objects that specify hierarchical buses, that is, buses that contain other buses.

When you specify a Simulink. ValueType or Simulink. Bus object as the data type, some properties of the Simulink.BusElement object are ignored. For example, the Min, Max, and Unit properties of the Simulink.BusElement object are ignored. The software uses the corresponding properties of the Simulink.ValueType object or Simulink.BusElement objects in the Simulink.Bus object instead.

Data Types: char | string

#### **Min — Minimum value of element**

[] (default) | scalar

Minimum value of the element, specified as a scalar. This value must be a finite real double scalar or, if the element is a bus, the value must be empty, [].

#### **Dependencies**

The software ignores the value of this property when DataType specifies a Simulink.ValueType or Simulink.Bus object. The software uses the minimum values specified by the Simulink.ValueType object or the Simulink.BusElement objects in the Simulink.Bus object instead.

Data Types: double

### **Max — Maximum value of element**

[] (default) | scalar

Maximum value of the element, specified as a scalar. This value must be a finite real double scalar or, if the element is a bus, the value must be empty, [].

#### **Dependencies**

The software ignores the value of this property when DataType specifies a Simulink.ValueType or Simulink.Bus object. The software uses the maximum values specified by the Simulink.ValueType object or the Simulink.BusElement objects in the Simulink.Bus object instead.

Data Types: double

#### **DimensionsMode — Specify how to handle size of element**

'Fixed' (default) | 'Variable'

Specify how to handle size of element, specified as 'Fixed' or 'Variable'.

#### **Dependencies**

The software ignores the value of this property when DataType specifies a Simulink.ValueType or Simulink.Bus object. The software uses the dimensions modes specified by the Simulink.ValueType object or the Simulink.BusElement objects in the Simulink.Bus object instead.

Data Types: char | string

#### **Unit — Physical unit for expressing element**

'' (default) | character vector

Physical unit for expressing element, specified as a character vector.

For more information, see "Unit Specification in Simulink Models".

Example: 'inches'

#### **Dependencies**

The software ignores the value of this property when DataType specifies a Simulink.ValueType or Simulink.Bus object. The software uses the units specified by the Simulink.ValueType object or the Simulink.BusElement objects in the Simulink.Bus object instead.

Data Types: char | string

#### **Description — Bus element description**

'' (default) | character vector

Bus element description, specified as a character vector. Use the description to document information about the BusElement object, such as the kind of signal it applies to. This information does not affect Simulink processing.

#### **Dependencies**

The software ignores the value of this property when DataType specifies a Simulink.ValueType object. The software uses the description of the Simulink.ValueType object instead.

```
Data Types: char | string
```
## **Examples**

#### **Create Bus Objects from Bus Element Objects**

Create a hierarchy of Simulink.Bus objects using arrays of Simulink.BusElement objects.

Create an array that contains two BusElement objects, named Chirp and Sine, in the base workspace.

```
elems(1) = Simulink.BusElement;
elems(1). Name = 'Chirp';
```

```
elems(2) = Simulink.BusElement;
elems(2). Name = 'Sine';
```
Array indexing lets you create and access the elements of the array. Dot notation lets you access property values of the elements.

Create a Bus object, named Sinusoidal, that contains the elements defined in the elems array.

```
Sinusoidal = Simulink.Bus;
Sinusoidal.Elements = elems;
```
To create a hierarchy of Bus objects, create another Bus object to reference the Bus object named Sinusoidal.

Create an array that contains two BusElement objects, named NestedBus and Step. Specify the Bus object named Sinusoidal as the data type of the NestedBus element.

```
clear elems
```

```
elems(1) = Simulink.BusElement;
```

```
elems(1).Name = 'NestedBus';
elems(1).DataType = 'Bus: Sinusoidal';
elems(2) = Simulink.BusElement;
elems(2). Name = 'Step';
```
Create a Bus object, named TopBus, that contains the elements defined in the elems array.

TopBus = Simulink.Bus; TopBus.Elements = elems;

You can view the hierarchy of the created objects in the **Type Editor**.

typeeditor

# **Version History**

**Introduced before R2006a**

**R2020b: Simulink.BusElement objects no longer support the SampleTime property** *Errors starting in R2020b*

The SampleTime property of Simulink.BusElement objects is no longer supported.

BusElement objects that specify a sample time cause an error during compile. To remove the sample time specification from a BusElement object, set its SampleTime to -1.

Simulink.Bus.cellToObject continues to accept cell arrays that specify sample time for bus elements. Simulink.Bus.objectToCell, Simulink.Bus.save, and Simulink. Bus.createObject continue to return cell arrays or arrays that include the sample time when it is noninherited. When the sample time is inherited (-1), they omit it. Similarly, the **Type Editor** and **Model Explorer** omit the sample time when it is inherited.

To specify the sample time for an element of a bus, use the SampleTime block parameter of corresponding blocks. For example, you can use In Bus Element, Out Bus Element, and Signal Specification blocks to specify sample time.

**R2016b: Simulink.BusElement objects will no longer support the SamplingMode property** *Not recommended starting in R2016b*

In R2016b, the SamplingMode property of Simulink.BusElement objects was removed. Scripts that use the SamplingMode property of Simulink.BusElement objects continue to work. Simulink.Bus.cellToObject continues to require the SamplingMode field and Simulink.Bus.objectToCell continues to include the sampling mode in the output cell arrays.

In a future release, support for the SamplingMode property will be removed.

To specify whether a signal is sample-based or frame-based, define the sampling mode of input signals at the block level instead of at the signal level.

## **See Also**

[Simulink.Bus](#page-5126-0) | [Simulink.ValueType](#page-5827-0)

#### **Topics**

"Specify Bus Properties with Simulink.Bus Object Data Types"

"Programmatically Create Simulink Bus Objects"

"Signal Names and Labels"

"Specify Application-Specific Signal Properties"

"Specify Sample Time"

"Variable-Size Signal Basics"

# **Simulink.CoderInfo**

Specify information needed to generate code for signal, state, or parameter data

# **Description**

Use a Simulink.CoderInfo object to specify code generation settings for signal, state, and parameter data in a model.

The software creates a Simulink.CoderInfo object for each data object that you create. Data objects represent signal, state, or parameter data. The Simulink.CoderInfo object exists in the CoderInfo property of each data object.

Data objects include objects of these classes:

- [Simulink.Parameter](#page-5466-0)
- [Simulink.Signal](#page-5611-0)
- [Simulink.LookupTable](#page-4302-0)
- [Simulink.Breakpoint](#page-4118-0)
- [Simulink.DualScaledParameter](#page-5290-0)

Use the properties of the Simulink.CoderInfo object to configure the representation of the parent data object in the generated code.

You can set the properties of a Simulink.CoderInfo object through the CoderInfo property or the property dialog box of the parent data object. For example, the following MATLAB expression sets the StorageClass property of a Simulink.CoderInfo object used by a signal object named mysignal.

mysignal.CoderInfo.StorageClass = 'ExportedGlobal';

# **Creation**

When you create a data object, the software sets the value of the CoderInfo property by creating a Simulink.CoderInfo object. You do not need to create a Simulink.CoderInfo object explicitly.

## **Properties**

### **Identifier — Alternative name for code generation**

'' (empty character vector) (default) | character vector

Alternative name for the data in the generated code, specified as a character vector.

Example: 'myOtherName'

Data Types: char

### **Alignment — Data alignment boundary**

-1 (default) | positive integer

Data alignment boundary for this data, specified as a positive integer that is a power of 2, not exceeding 128. Specify an integer number of double data type. See "Data Alignment for Code Replacement" (Embedded Coder) for more information.

Example: 8

Data Types: double Complex Number Support: Yes

#### **CustomAttributes — Custom storage class attributes of this data**

SimulinkCSC.AttribClass\_Simulink\_Default object (default) | custom attributes object

Custom storage class attributes of this data, returned as a custom attributes object. You must set the property StorageClass to 'Custom' to enable this property.

Depending on the custom storage class that you apply by using the CustomStorageClass property of the Simulink.CoderInfo object, Simulink sets the value of this property by creating a custom attributes object. Then, you can set the values of the properties of the custom attributes object. See "Organize Parameter Data into a Structure by Using Struct Storage Class" (Embedded Coder) for more information.

#### **CustomStorageClass — Custom storage class of this data**

'Default' (default) | character vector

Custom storage class of this data, specified as a character vector. You must set the property StorageClass to 'Custom' to enable this property.

For a list of valid custom storage classes (Embedded Coder) when you create the data object from the Simulink package, see "Choose Storage Class for Controlling Data Representation in Generated Code" (Embedded Coder).

Example: 'ExportToFile'

Data Types: char

#### **StorageClass — Storage class of this data**

'Auto' (default) | character vector

Storage class of this data, specified as a character vector. For more information, see "C Code Generation Configuration for Model Interface Elements" (Simulink Coder).

The storage class of a Simulink.Signal object in a model workspace must be 'Auto'.

Example: 'ExportedGlobal'

Data Types: char

# **Examples**

## **Configure Code Generation Settings Programmatically**

For examples that show how to configure code generation settings for a data item programmatically, see "C Code Generation Configuration for Model Interface Elements" (Simulink Coder) and "Organize Parameter Data into a Structure by Using Struct Storage Class" (Embedded Coder).

# **Version History**

**Introduced in R2015a**

# **Extended Capabilities**

## **C/C++ Code Generation**

Generate C and C++ code using MATLAB® Coder™.

# **See Also**

## **Topics**

"C Code Generation Configuration for Model Interface Elements" (Simulink Coder)

"Create Tunable Calibration Parameter in the Generated Code" (Simulink Coder)

"Data Objects"

"Organize Parameter Data into a Structure by Using Struct Storage Class" (Embedded Coder)

# **Simulink.ConfigSet**

Model configuration set

# **Description**

Use the Simulink.ConfigSet object to access a model configuration set. Get information about your configuration set and manage configuration parameters.

The Simulink.ConfigSet object is a handle object.

# **Creation**

Use the [getActiveConfigSet](#page-2841-0) function to get the active configuration set for a model. Use the [getConfigSet](#page-2845-0) function to get a model configuration set by name.

## **Properties**

## **Description — Description of the configuration set**

character vector

Description of the configuration set, specified as a character vector. Use the description to provide additional information about a configuration set, such as its purpose.

### **Name — Name of the configuration set**

character vector

Name of the configuration set, specified by a character vector. This name represents the configuration set in the Model Explorer.

## **Object Functions**

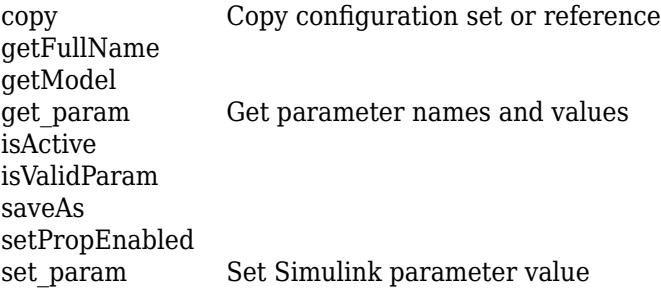

## **Examples**

### **Get the Active Configuration Set for a Model**

Open the model vdp and get the active configuration set.

```
vdp
configSetObj = getActiveConfigSet('vdp');
```
# **Version History**

**Introduced in R2006a**

## **See Also**

[getConfigSet](#page-2845-0) | [getActiveConfigSet](#page-2841-0) | [getConfigSets](#page-2847-0)

## **Topics**

"Manage Configuration Sets for a Model" "Share a Configuration with Multiple Models"
# <span id="page-5148-0"></span>**Simulink.ConfigSetRef**

Link model to freestanding configuration set

# **Description**

Use the ConfigSetRef object to allow a model to reference configuration sets that are not saved in a model.

The Simulink.ConfigSetRef object is a handle object.

# **Creation**

Create a ConfigSetRef object by using the [getConfigSet](#page-2845-0) function to call a model configuration reference by name.

## **Properties**

#### **Description — Description of configuration reference**

character vector

Description of the configuration reference, specified as a character vector. Use this property to provide additional information about a configuration reference, such as its purpose. This field can remain blank.

#### **Name — Name of configuration reference**

character vector

Name of the configuration reference, specified as a character vector. This name represents the configuration reference in the Model Explorer.

#### **SourceName — Variable that contains referenced configuration set**

character vector

Name of the variable in the workspace or the data dictionary that contains the referenced configuration set, specified as a character vector.

## **Object Functions**

[copy](#page-5150-0) Copy configuration set or reference getFullName getModel get param Get parameter names and values getRefConfigSet isActive refresh

## **Examples**

#### **Create and Reference a Freestanding Configuration Set**

Use a ConfigSetRef object to allow a model to use a freestanding configuration set, which is not associated with a model.

Open the model vdp. Create a freestanding configuration set by copying the configuration set of the model.

```
model = 'vdp';open_system(model)
```

```
freeConfigSet = copy(getActiveConfigSet(model));
```
Create a configuration reference. To point the reference to your freestanding configuration, set the SourceName property to freeConfigSet, the base workspace variable that represents your configuration. Name the reference vdpConfigRef.

```
configRef = Simulink.ConfigSetRef;
set_param(configRef,'SourceName','freeConfigSet');
set_param(configRef,'Name','vdpConfigRef');
```
Attach the configuration reference to the vdp model and activate it.

```
attachConfigSet('vdp',configRef);
setActiveConfigSet('vdp','vdpConfigRef');
```
## **Version History**

**Introduced in R2007a**

#### **See Also**

[getConfigSet](#page-2845-0) | [getActiveConfigSet](#page-2841-0) | [getConfigSets](#page-2847-0)

#### **Topics**

"Share a Configuration with Multiple Models" "Automate Model Configuration by Using a Script"

## <span id="page-5150-0"></span>**copy**

Copy configuration set or reference

## **Syntax**

 $copyCs = copy(cs)$ 

## **Description**

 $copyCs = copy(cs)$  returns a copy of a configuration set or configuration reference.

## **Examples**

#### **Attach New Configuration Set to a Model**

Create a copy of a configuration set and attach it to a model.

Get the active configuration set for your model.

 $activeConfig = getActiveConfigSet ('vdp');$ 

Copy the active configuration set.

 $develConfig = copy(activeConfig);$ 

Give the copied configuration set a name.

develConfig.Name = 'develConfig';

Attach the new configuration set to the model.

attachConfigSet('vdp',develConfig);

## **Input Arguments**

**cs — Configuration set** ConfigSet object | ConfigSetRef object

Configuration set object to copy, specified as a [ConfigSet](#page-5146-0) object or a [Simulink.ConfigSetRef](#page-5148-0) object.

## **Output Arguments**

## **copyCs — Copy of configuration set**

ConfigSet object

A copy of the configuration set, returned as a ConfigSet object or a ConfigSetRef object.

# **Version History**

**Introduced before R2006a**

## **See Also**

**Topics** "Manage Configuration Sets for a Model"

# <span id="page-5152-0"></span>**Symbol**

C Function block data symbol

## **Description**

Define C Function block symbols and their properties.

# **Creation**

Access a Symbol object through one of the following methods.

- [addSymbol](#page-5156-0) function
- [getSymbol](#page-5158-0) function
- Access the Symbols property of a [SymbolSpec](#page-5154-0) object.

## **Properties**

#### **Name — Symbol name in source code**

character vector

Symbol name in source code, specified as a character vector.

Data Types: character

#### **PortNumber — Port number**

scalar integer

Port number, specified as a scalar integer. For input and output symbols, PortNumber indicates the port index on the block. For parameter symbols, PortNumber indicates the order that the symbol appears in the block parameter mask.

Data Types: single | double | int8 | int16 | int32 | int64 | uint8 | uint16 | uint32 | uint64

#### **Size — Size dimensions of the symbol**

'1' (default) | character vector

Size of the symbol data specified as a character vector containing a scalar integer. The C Function block supports only scalars and vectors. Matrices and higher-dimension arrays are not supported. You can use a size expression to define the size of an output. Use -1 to inherit size.

Data Types: character

#### **Type — Data type of symbol**

'double' (default) | character vector

Data type of the symbol, specified as a character vector that evaluates to a numeric data type, or as a [Simulink.AliasType](#page-5092-0) object.

Example: mySymbol.DataType = 'int32'

Data Types: char

#### **Scope — Scope of the symbol**

```
'Input' (default) | 'Output' | 'Persistent' | 'Parameter' | 'Constant'
```
Scope of the symbol, specified as one of the following values.

- Input Input symbol to the C Function block.
- Output Output symbol to the C Function block.
- Parameter Define a symbol as parameter. The parameter name is defined by the Label property of the symbol.
- Persistent Define a symbol as persistent data.
- You can define a void pointer using the Persistent scope in the C Function block. A *void pointer* is a pointer that can store any type of data that you create or allocate.
- Constant Define a symbol as constant using value-size or numeric expressions.

Data Types: character

#### **Label — Symbol label**

character vector

Symbol label, specified as a character vector. For symbols with their scope set to Input or Output, this label appears as the port name on the block. For symbols with their scope set to Parameter, this label is the label that appears on the block parameter mask. If the scope is Constant, the label is the constant expression. You cannot define a label for Persistent symbols.

Data Types: character

## **Version History**

**Introduced in R2020a**

#### **See Also**

**Functions** [addSymbol](#page-5156-0) | [getSymbol](#page-5158-0) | [deleteSymbol](#page-5160-0)

**Objects** [SymbolSpec](#page-5154-0)

**Blocks** [C Function](#page-121-0)

#### **Topics**

"Integrate External C/C++ Code into Simulink Using C Function Blocks"

# <span id="page-5154-0"></span>**SymbolSpec**

Query and configure C Function block data symbols

# **Description**

Use the SymbolSpec object to query and configure C Function block symbol definitions and their properties.

# **Creation**

## **Syntax**

myCFunctionObj = get\_param(CFcnBlk, 'SymbolSpec')

#### **Description**

myCFunctionObj = get\_param(CFcnBlk, 'SymbolSpec') creates a C Function block symbol configuration object for the specified C Function block.

#### **Input Arguments**

**CFcnBlk — C Function block** character vector

C Function block path specified as a character vector, or a handle to the C Function block.

## **Properties**

**Symbols — Symbols defined in the C Function block**

Symbol object | array of Symbol objects

The symbols defined in the C Function block, specified as a [Symbol](#page-5152-0) object, or an array of [Symbol](#page-5152-0) objects.

Symbol objects define the properties of each symbol in the C Function block.

## **Object Functions**

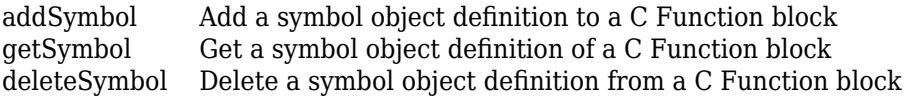

# **Version History**

**Introduced in R2020a**

## **See Also**

**Objects** [Symbol](#page-5152-0)

**Blocks** [C Function](#page-121-0)

#### **Topics**

"Integrate External C/C++ Code into Simulink Using C Function Blocks"

# <span id="page-5156-0"></span>**addSymbol**

**Package:** Simulink.CFunctionBlock

Add a symbol object definition to a C Function block

## **Syntax**

```
mySymbol = addSymbol(mySymbolSpec)
mySymbol = addSymbol(mySymbolSpec, name)
```
## **Description**

mySymbol = addSymbol(mySymbolSpec) creates a [Symbol](#page-5152-0) object, mySymbol, and adds the symbol to the [SymbolSpec](#page-5154-0) object, mySymbolSpec.

mySymbol = addSymbol(mySymbolSpec, name) creates a [Symbol](#page-5152-0) object, mySymbol, with the Name property specified by name and adds the symbol to the [SymbolSpec](#page-5154-0) object mySymbolSpec.

## **Examples**

#### **Specify and Edit Symbol Attributes Used in a C Function Block**

Access and edit the properties of a symbol used in a C Function block.

Obtain the SymbolSpec object of the C Function block in your model using get\_param. For example, select the C Function block in the model canvas and enter the following at the command line.

mySymbolSpec = get\_param(gcb, 'SymbolSpec');

Use the addSymbol function to specify a new parameter symbol, myParam, in your C Function block code.

```
myParam = addSymbol(mySymbolSpec, 'myParam')
```
The Symbol object, myParam, uses default properties. Specify the scope of the symbol using the Scope property.

myParam.Scope = 'Parameter';

You can use the getSymbol function to access symbols specified for the block. For example, access the parameter symbol you added.

myParam = getSymbol(mySymbolSpec, 'myParam');

Edit the label of the parameter in the Block Parameters dialog using the Label property.

myParam.Label = 'Amplitude';

To delete a symbol from the SymbolSpec object, use the deleteSymbol function.

deleteSymbol(mySymbolSpec, 'myParam');

## **Input Arguments**

#### **mySymbolSpec — Symbol specifications of C Function block**

SymbolSpec object

Symbol specifications of C Function block, specified as a [SymbolSpec](#page-5154-0) object.

**name — Name of symbol** character vector

Name of the symbol, specified as a character vector.

Data Types: character

## **Output Arguments**

**mySymbol — Symbol** Symbol object

Symbol added to the C Function block, returned as a [Symbol](#page-5152-0) object. The Symbol object has default properties, except when you specify a name for the symbol in the input arguments. You can edit the properties of the Symbol object after creation.

## **Version History**

**Introduced in R2020a**

### **See Also**

**Functions** [getSymbol](#page-5158-0) | [deleteSymbol](#page-5160-0)

#### **Objects**

[SymbolSpec](#page-5154-0) | [Symbol](#page-5152-0)

#### **Blocks**

[C Function](#page-121-0)

#### **Topics**

"Integrate External C/C++ Code into Simulink Using C Function Blocks"

# <span id="page-5158-0"></span>**getSymbol**

**Package:** Simulink.CFunctionBlock

Get a symbol object definition of a C Function block

## **Syntax**

```
mySymbol = getSymbol(mySymbolSpec, name)
```
## **Description**

mySymbol = getSymbol(mySymbolSpec, name) returns the [Symbol](#page-5152-0) object with the Name property specified by name associated with the [SymbolSpec](#page-5154-0) object.

## **Examples**

#### **Specify and Edit Symbol Attributes Used in a C Function Block**

Access and edit the properties of a symbol used in a C Function block.

Obtain the SymbolSpec object of the C Function block in your model using get\_param. For example, select the C Function block in the model canvas and enter the following at the command line.

```
mySymbolSpec = get_param(gcb, 'SymbolSpec');
```
Use the addSymbol function to specify a new parameter symbol, myParam, in your C Function block code.

```
myParam = addSymbol(mySymbolSpec, 'myParam')
```
The Symbol object, myParam, uses default properties. Specify the scope of the symbol using the Scope property.

```
myParam.Scope = 'Parameter';
```
You can use the getSymbol function to access symbols specified for the block. For example, access the parameter symbol you added.

```
myParam = getSymbol(mySymbolSpec, 'myParam');
```
Edit the label of the parameter in the Block Parameters dialog using the Label property.

myParam.Label = 'Amplitude';

To delete a symbol from the SymbolSpec object, use the deleteSymbol function.

deleteSymbol(mySymbolSpec, 'myParam');

## **Input Arguments**

**mySymbolSpec — Symbol specifications of C Function block** SymbolSpec object

Symbol specifications of C Function block, specified as a [SymbolSpec](#page-5154-0) object.

**name — Name of symbol** character vector

Name of the symbol, specified as a character vector.

Data Types: character

### **Output Arguments**

**mySymbol — Symbol** Symbol object

Symbol associated with the C Function block, returned as a [Symbol](#page-5152-0) object.

## **Version History**

**Introduced in R2020a**

### **See Also**

**Functions** [addSymbol](#page-5156-0) | [deleteSymbol](#page-5160-0)

**Objects** [SymbolSpec](#page-5154-0) | [Symbol](#page-5152-0)

**Blocks** [C Function](#page-121-0)

**Topics** "Integrate External C/C++ Code into Simulink Using C Function Blocks"

# <span id="page-5160-0"></span>**deleteSymbol**

**Package:** Simulink.CFunctionBlock

Delete a symbol object definition from a C Function block

## **Syntax**

deleteSymbol(mySymbolSpec, name)

## **Description**

deleteSymbol(mySymbolSpec, name) deletes the [Symbol](#page-5152-0) object with the Name property specified by name from the [SymbolSpec](#page-5154-0) object.

## **Examples**

#### **Specify and Edit Symbol Attributes Used in a C Function Block**

Access and edit the properties of a symbol used in a C Function block.

Obtain the SymbolSpec object of the C Function block in your model using get\_param. For example, select the C Function block in the model canvas and enter the following at the command line.

```
mySymbolSpec = get_param(gcb, 'SymbolSpec');
```
Use the addSymbol function to specify a new parameter symbol, myParam, in your C Function block code.

```
myParam = addSymbol(mySymbolSpec, 'myParam')
```
The Symbol object, myParam, uses default properties. Specify the scope of the symbol using the Scope property.

```
myParam.Scope = 'Parameter';
```
You can use the getSymbol function to access symbols specified for the block. For example, access the parameter symbol you added.

```
myParam = getSymbol(mySymbolSpec, 'myParam');
```
Edit the label of the parameter in the Block Parameters dialog using the Label property.

myParam.Label = 'Amplitude';

To delete a symbol from the SymbolSpec object, use the deleteSymbol function.

deleteSymbol(mySymbolSpec, 'myParam');

## **Input Arguments**

**mySymbolSpec — Symbol specifications of C Function block** SymbolSpec object

Symbol specifications of C Function block, specified as a [SymbolSpec](#page-5154-0) object.

**name — Name of symbol** character vector

Name of the symbol to delete, specified as a character vector.

Data Types: character

## **Version History**

**Introduced in R2020a**

### **See Also**

**Functions** [addSymbol](#page-5156-0) | [getSymbol](#page-5158-0)

**Objects** [SymbolSpec](#page-5154-0) | [Symbol](#page-5152-0)

**Blocks** [C Function](#page-121-0)

#### **Topics**

"Integrate External C/C++ Code into Simulink Using C Function Blocks"

# <span id="page-5162-0"></span>**Simulink.ConnectionBus**

Specify properties of physical connection buses

# **Description**

A Simulink.ConnectionBus object is a data type that, when used with [Simulink.ConnectionElement](#page-5166-0) objects, lets you design rigid interface specifications for Simscape conserving connections. When you apply such rigid specification to a Simscape Bus or Connection Port block, the block ports become typed by the interface and do not accept connections to a different domain type.

A ConnectionBus object specifies the architectural properties of an interface, such as element names, hierarchy, and domain types. A ConnectionBus object is similar to a cable connector. The connector defines all the pins and their configuration and controls what types of wires can be connected to it. Similarly, a ConnectionBus object defines the configuration and domain types of the ports of the associated Simscape Bus or Connection Port blocks.

ConnectionBus objects contain [Simulink.ConnectionElement](#page-5166-0) objects. Each ConnectionElement object specifies the properties of a port in a connection bus, such as its name and domain type. To create nested connection buses, specify a ConnectionElement on the parent bus and set its type as the child ConnectionBus object.

To create and modify ConnectionBus objects in the base workspace or a data dictionary, you can use the **[Type Editor](#page-5061-0)**, the **[Model Explorer](#page-4923-0)**, or MATLAB commands. You cannot store ConnectionBus objects in model workspaces.

To simulate a model containing blocks that use a ConnectionBus object, that ConnectionBus object must be in the base workspace or in a data dictionary. You save and load ConnectionBus objects similar to [Simulink.Bus](#page-5126-0) objects. For more information, see "Determine How to Manage Simulink.Bus Objects".

To apply an existing connection bus specification to a Simscape Bus or Connection Port block, use the **Connection type** parameter and select the bus name from the drop-down list.

# **Creation**

## **Syntax**

name = Simulink.ConnectionBus

#### **Description**

name = Simulink.ConnectionBus returns a ConnectionBus object with default property values. The name of the ConnectionBus object is the name of the MATLAB variable to which you assign the ConnectionBus object.

## **Properties**

#### **Description — Connection bus description**

'' (default) | character vector

Connection bus description, specified as a character vector. Use the description to document information about the ConnectionBus object, such as the application it is used for or domain types of its ports. This information does not affect Simulink processing.

Data Types: char | string

#### **Elements — Elements of connection bus**

empty array (default) | array of Simulink.ConnectionElement objects

Elements of connection bus, specified as an array of Simulink.ConnectionElement objects. Each ConnectionElement object defines the properties of a conserving connection within the bus, such as its name and domain type. For more information, see [Simulink.ConnectionElement](#page-5166-0).

## **Examples**

#### **Create Connection Bus and Connection Element Objects Using MATLAB Commands**

Define a rigid interface with one mechanical translational and one electrical port by creating a ConnectionBus object containing a two-element array of ConnectionElement objects. Array indexing lets you create and access multiple elements in an array. Dot notation lets you access property values.

Create a ConnectionBus object called MechElec:

```
MechElec = Simulink.ConnectionBus
```

```
 MechElec = 
  ConnectionBus with properties:
    Description: ''
       Elements: [0×0 Simulink.ConnectionElement]
```
By default, the connection bus has no description and an empty array of connection elements.

Use the dot notation to fill in the description:

MechElec.Description = 'Rigid interface with one mechanical and one electrical port'

MechElec =

ConnectionBus with properties:

 Description: 'Rigid interface with one mechanical and one electrical port' Elements: [0×0 Simulink.ConnectionElement]

Create a ConnectionElement object to define the mechanical translational port:

mech = Simulink.ConnectionElement

```
mech = ConnectionElement with properties:
           Name: 'a'
           Type: 'Connection: <domain name>'
    Description: ''
```
This command creates a ConnectionElement object with default properties.

Change the ConnectionElement name to mech:

```
mech.Mame = 'mech'mech = ConnectionElement with properties:
            Name: 'mech'
            Type: 'Connection: <domain name>'
    Description: ''
```
Specify the domain type for the connection:

mech.Type = 'Connection: foundation.mechanical.translational.translational'

 $mech =$ 

```
 ConnectionElement with properties:
          Name: 'mech'
          Type: 'Connection: foundation.mechanical.translational.translational'
   Description: ''
```
For a list of Foundation domain types, see "Domain-Specific Line Styles" (Simscape).

Optionally, fill in the port description:

mech.Description = 'Mechanical translational port'

 $mech =$ 

ConnectionElement with properties:

 Name: 'mech' Type: 'Connection: foundation.mechanical.translational.translational' Description: 'Mechanical translational port'

Similarly, create another ConnectionElement object to define the electrical port:

```
elec = Simulink.ConnectionElement;
elec.Name = 'elec';
elec.Type = 'Connection: foundation.electrical.electrical';
elec.Description = 'Electrical port'
  elec =
```
ConnectionElement with properties:

Name: 'elec'

```
 Type: 'Connection: foundation.electrical.electrical'
 Description: 'Electrical port'
```
Add the two elements to the ConnectionBus object:

MechElec.Elements = [mech elec]

MechElec =

ConnectionBus with properties:

 Description: 'Rigid interface containing one mechanical and one electrical port' Elements: [2×1 Simulink.ConnectionElement]

You can view the created objects in the **Type Editor**:

typeeditor

## **Alternatives**

To interactively create a ConnectionBus object, use the **[Type Editor](#page-5061-0)** or the **[Model Explorer](#page-4923-0)**.

## **Version History**

**Introduced in R2021b**

## **See Also**

**Tools [Type Editor](#page-5061-0)**

**Objects** [Simulink.ConnectionElement](#page-5166-0) | [Simulink.Bus](#page-5126-0) | [Simulink.BusElement](#page-5137-0)

#### **Topics**

"Design Rigid Interface Specifications for Conserving Connections" (Simscape)

# <span id="page-5166-0"></span>**Simulink.ConnectionElement**

Specify properties of elements of physical connection buses

# **Description**

A Simulink.ConnectionElement object is an element of a [Simulink.ConnectionBus](#page-5162-0) object. It validates the properties of a physical connection port.

ConnectionElement objects exist only within the ConnectionBus object. You can specify a ConnectionBus object, but not a ConnectionElement object, as a data type.

When you simulate or update a model, Simulink checks whether the ports connected to Simscape Bus or Connection Port blocks with rigid interface specifications match the properties of the corresponding ConnectionElement objects.

To create and modify ConnectionBus and ConnectionElement objects in the base workspace or a data dictionary, you can use the **[Type Editor](#page-5061-0)**, the **[Model Explorer](#page-4923-0)**, or MATLAB commands. You cannot store ConnectionBus and ConnectionElement objects in model workspaces.

# **Creation**

## **Syntax**

ce = Simulink.ConnectionElement

#### **Description**

ce = Simulink.ConnectionElement returns a ConnectionElement object with default property values.

## **Properties**

**Name — Name of element** 'a' (default) | character vector

Name of element, specified as a character vector. The element name must be a valid MATLAB identifier that starts with an alphabetic character or underscore (\_), followed by alphanumeric characters or underscores.

Data Types: char | string

#### **Type — Connection type of element**

'Connection: <domain name>' (default) | registered Simscape domain | Simscape Multibody conserving connection type | ConnectionBus object present in the base workspace or a data dictionary

Connection type of element, specified as a Simscape Foundation domain name, a custom domain name registered in your MATLAB session, or a Simscape Multibody conserving connection type.

For a list of Foundation domains, see "Domain-Specific Line Styles" (Simscape).

Selecting a ConnectionBus object present in the base workspace or a data dictionary lets you create nested connection buses.

If you create ConnectionElement objects interactively, by using the **[Type Editor](#page-5061-0)** or the **[Model](#page-4923-0) [Explorer](#page-4923-0)**, the drop-down list automatically contains all the valid domain and connection types.

Data Types: char | string

#### **Description — Connection element description**

'' (default) | character vector

Connection element description, specified as a character vector. Use the description to document information about the ConnectionElement object, such as the domain type. This information does not affect Simulink processing.

Data Types: char | string

#### **Examples**

#### **Create Connection Bus and Connection Element Objects Using MATLAB Commands**

Define a rigid interface with one mechanical translational and one electrical port by creating a ConnectionBus object containing a two-element array of ConnectionElement objects. Array indexing lets you create and access multiple elements in an array. Dot notation lets you access property values.

Create a ConnectionBus object called MechElec:

```
MechElec = Simulink.ConnectionBus
```

```
MerhFler = ConnectionBus with properties:
    Description: ''
       Elements: [0×0 Simulink.ConnectionElement]
```
By default, the connection bus has no description and an empty array of connection elements.

Use the dot notation to fill in the description:

MechElec.Description = 'Rigid interface with one mechanical and one electrical port'

MechFlec =

ConnectionBus with properties:

 Description: 'Rigid interface with one mechanical and one electrical port' Elements: [0×0 Simulink.ConnectionElement]

Create a ConnectionElement object to define the mechanical translational port:

mech = Simulink.ConnectionElement

```
mech = ConnectionElement with properties:
           Name: 'a'
           Type: 'Connection: <domain name>'
    Description: ''
```
This command creates a ConnectionElement object with default properties.

Change the ConnectionElement name to mech:

```
mech.Mame = 'mech'mech = ConnectionElement with properties:
            Name: 'mech'
            Type: 'Connection: <domain name>'
    Description: ''
```
Specify the domain type for the connection:

mech.Type = 'Connection: foundation.mechanical.translational.translational'

 $mech =$ 

```
 ConnectionElement with properties:
          Name: 'mech'
          Type: 'Connection: foundation.mechanical.translational.translational'
   Description: ''
```
For a list of Foundation domain types, see "Domain-Specific Line Styles" (Simscape).

Optionally, fill in the port description:

mech.Description = 'Mechanical translational port'

 $mech =$ 

ConnectionElement with properties:

 Name: 'mech' Type: 'Connection: foundation.mechanical.translational.translational' Description: 'Mechanical translational port'

Similarly, create another ConnectionElement object to define the electrical port:

```
elec = Simulink.ConnectionElement;
elec.Name = 'elec';
elec.Type = 'Connection: foundation.electrical.electrical';
elec.Description = 'Electrical port'
  elec =
```
ConnectionElement with properties:

Name: 'elec'

```
 Type: 'Connection: foundation.electrical.electrical'
 Description: 'Electrical port'
```
Add the two elements to the ConnectionBus object:

MechElec.Elements = [mech elec]

MechElec =

ConnectionBus with properties:

 Description: 'Rigid interface containing one mechanical and one electrical port' Elements: [2×1 Simulink.ConnectionElement]

You can view the created objects in the **Type Editor**:

typeeditor

### **Alternatives**

To interactively create a ConnectionElement object, use the **[Type Editor](#page-5061-0)** or the **[Model Explorer](#page-4923-0)**.

## **Version History**

**Introduced in R2021b**

## **See Also**

**Tools [Type Editor](#page-5061-0)**

**Objects** [Simulink.ConnectionBus](#page-5162-0) | [Simulink.Bus](#page-5126-0) | [Simulink.BusElement](#page-5137-0)

#### **Topics**

"Design Rigid Interface Specifications for Conserving Connections" (Simscape)

# <span id="page-5170-0"></span>**FunctionPortSpecification**

Query and configure C Caller block properties

# **Description**

Query and configure the C Caller block function definition and return argument. Configure the C Caller block input arguments programmatically.

# **Creation**

myCCallerObj = get\_param(gcb, 'FunctionPortSpecification') creates a C Caller block configuration object for the selected C Caller block.

## **Properties**

#### **CPrototype — C function mapping to the C Caller block**

character vector

Displays the mapping of the C function input to the C Caller block in the model. You cannot edit this property using the command line. To edit the C function mapping, edit the source code of the C Caller block.

Example: real  $T$  add(real  $T$  u1, real  $T$  u2);

Data Types: char

#### **InputArguments — List of function input arguments**

FunctionArgument object

Returns the list of function input arguments in a "FunctionArgument Object" on page 8-99.

**ReturnArgument — List of function output arguments** FunctionArgument scalar

Returns a scalar or an empty "FunctionArgument Object" on page 8-99.

Data Types: char

#### **GlobalArguments — List of global arguments**

FunctionArgument scalar

Returns a scalar or an empty "FunctionArgument Object" on page 8-99.

Data Types: char

#### **FunctionArgument Object**

The FunctionArgument is a class that carries port specification information of a C Caller block programmatically. The FunctionArgument object has these properties:

- **1** Name Name of the variable in the source code, specified as a character vector. This property is read-only.
- **2** PortNumber Port number of the InputArgument that has been edited, specified as uint32. This property is read-only.
- **3** Size Size of the Simulink port dimensions specified as a character vector. You can edit this property if it is allowed in the function definition.
- **4** Type Simulink data type for the specified port specified as a character vector. You can edit this property if it is allowed in the function definition.
- **5** Label Port label on the Simulink block specified as a character vector. You can change the port label programmatically, for example:

```
myCCallerObj.my_CCaller.InputArguments(1).Label = 'inputport1'
```

```
my_CCallerObj =
```
FunctionPortSpecification with properties:

CPrototype: 'real T add(real T u1, real T u2);' InputArguments: [1×2 Simulink.CustomCode.FunctionArgument] ReturnArgument: [1×1 Simulink.CustomCode.FunctionArgument] GlobalArguments: [1×0 Simulink.CustomCode.FunctionArgument]

**6** Scope — Mapping of the Simulink scope to the input argument specified as a character vector. If the variable is defined as a constant qualifier, the argument can be an input or a parameter. If no constant qualifier exists, you can change an output argument to an input, inputoutput, or to a parameter. If your scope fits any of the scenarios above, you can change it programmatically:

```
my CCallerObj.InputArguments(1).Scope = 'parameter'
```

```
my CCallerObj =
```
FunctionPortSpecification with properties:

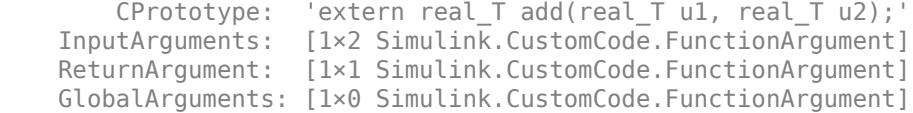

### **Object Functions**

[getGlobalArg](#page-5173-0) Get an object definition of a global variable in a C Caller block

## **Examples**

#### **Create a C Caller Configuration Object**

This example creates a C Caller configuration object using the 'slexCCallerExample' demo model.

```
my CCallerObj = get param('slexCCallerExample/C Caller', 'FunctionPortSpecification')
```

```
my CCAlerObj =
```
FunctionPortSpecification with properties:

CPrototype: 'real\_T add(real\_T u1, real\_T u2);'

 InputArguments: [1×2 Simulink.CustomCode.FunctionArgument] ReturnArgument: [1×1 Simulink.CustomCode.FunctionArgument] GlobalArguments: [1×0 Simulink.CustomCode.FunctionArgument]

#### Create a FunctionArgument object for the 1st input port:

```
inargone = my CCallerObj.LnputArguments(1)
```
inargone =

FunctionArgument with properties:

```
 Name: 'u1'
 PortNumber: 1
       Size: '1'
       Type: 'double'
      Label: 'u1'
      Scope: 'Parameter'
```
Change the label for the first input port:

#### inargone.Label = 'inputport1'

 $in \text{argone}$  =

FunctionArgument with properties:

```
 Name: 'u1'
 PortNumber: 1
       Size: '1'
       Type: 'double'
      Label: 'inputport1'
      Scope: 'Parameter'
```
# **Version History**

**Introduced in R2019b**

#### **See Also**

[C Caller](#page-117-0) | [MATLABFunctionConfiguration](#page-5329-0)

#### **Topics**

["Call C Functions Using C Caller Block" on page 13-527](#page-6762-0) "Integrate C Code Using C Caller Blocks"

# <span id="page-5173-0"></span>**getGlobalArg**

**Package:** Simulink.CustomCode

Get an object definition of a global variable in a C Caller block

## **Syntax**

GlobalArg = PortSpecObj.getGlobalArg(globalVariableName)

## **Description**

```
GlobalArg = PortSpecObj.getGlobalArg(globalVariableName), where PortSpecObj is an
object of class FunctionPortSpecification or
Simulink.CodeImporter.SimulinkPortSpecification, creates a FunctionArgument on
page 8-99 object. To use global variables in a model that uses C Caller blocks, turn on the Enable
custom code globals as function interface setting from Configuration Parameters >
Simulation Target.
```
## **Examples**

#### **Create Handle to Global Variable in C Caller Block**

Access the properties of a global variable used in a C Caller block.

Create a [FunctionPortSpecification](#page-5170-0) object.

```
myFunctionPortSpecObject = get_param(gcb, 'FunctionPortSpecification')
```
Query and create a FunctionArgument object for the global argument.

```
myGlobalVariable = myFunctionPortSpecObject.getGlobalArg('myGlobalVariableName')
```

```
myGlobalVariable =
```
FunctionArgument with properties:

```
 Name: 'myGlobalVarPort'
 PortNumber: 1
       Size: '1'
       Type: 'double'
      Label: 'myGlobalVarPort'
      Scope: 'Input'
```
## **Input Arguments**

**globalVariableName — Name of global variable**

character vector | string scalar

Name of global variable, specified as a character vector.

Data Types: char

## **Output Arguments**

#### **GlobalArg — Global argument object**

FunctionArgument object

Global argument object associated with the C Caller block, returned as a FunctionArgument object.

# **Version History**

**Introduced in R2020b**

### **See Also**

[C Caller](#page-117-0) | [FunctionPortSpecification](#page-5170-0) | [Simulink.CodeImporter.SimulinkPortSpecification](#page-4157-0)

#### **Topics**

"Integrate C Code Using C Caller Blocks"

# <span id="page-5175-0"></span>**Simulink.data.adapters.AdapterDataTester**

Test custom external file adapter

# **Description**

A Simulink.data.adapters.AdapterDataTester object provides functions for testing a custom external file adapter derived from the [Simulink.data.adapters.BaseMatlabFileAdapter](#page-4161-0) base class.

# **Creation**

## **Syntax**

adapterTester = Simulink.data.adapters.AdapterDataTester(adapterObj,source, section)

#### **Description**

adapterTester = Simulink.data.adapters.AdapterDataTester(adapterObj,source, section) creates a Simulink.data.adapters object that can test an instance of an adapter derived from the [Simulink.data.adapters.BaseMatlabFileAdapter](#page-4161-0) base class. With this adapter tester you can test the getData method for your custom file adapter.

#### **Input Arguments**

#### **adapterObj — Custom file adapter**

BaseMatlabFileAdapter subclass object

Custom file adapter, specified as an object of a class that derives from the Simulink.data.adapters.BaseMatlabFileAdapter base class.

Example: myCustomFileAdapter

**source — External source file**

character array

#### External source file, specified as a character array.

Example: 'Tires.xls'

**section — Section of external file** adapter name (default) | character array | string

Section of the external file source, specified as a character array or string.

Example: 'tireManufacturer'

## **Properties**

#### **WorkspaceVariables — Workspace variables**

containers.Map object

This property is read-only.

Workspace variables, specified as a containers.Map object. Simulink populates the map object when you call the object function [readFromSource](#page-5180-0). The keys to the map object are the workspace variable names..

### **Object Functions**

[clear](#page-5178-0) Clear variables from file adapter tester object [readFromSource](#page-5180-0) Test custom file adapter by reading from source

## **Examples**

#### **Create External File Adapter Tester**

Create a [Simulink.data.adapters.AdapterDataTester](#page-5175-0) object to test the [getData](#page-4167-0) method of an XML file adapter derived from a [Simulink.data.adapters.BaseMatlabFileAdapter](#page-4161-0) base class. For an example of an XML file adapter, see .

The getData method reads data from an XML file test.xml in the following format.

```
<customerData>
<x>10</x>
<y>15</y>
</customerData>
```
Create an instance of your file adapter.

adapterInstance = myXMLAdapter;

Create an instance of the file adapter tester object using the test file specified above.

```
adapterTester = Simulink.data.adapters.AdapterDataTester(adapterInstance, 'test.xml','XML Adapte
```
Use adapterTester to read the data from your XML file. Then, check the data in the WorkspaceVariables property.

```
readFromSource(adapterTester);
variables = adapterTester.WorkspaceVariables
```

```
variables = 
  Map with properties:
     Count: 2
     KeyType: char
     ValueType: double
```
Check the data in the WorkspaceVariables map object.

variables.keys

```
ans = 1x2 cell array
    {"x"} {"y"}
```
Finally, clear the workspace variables.

```
clear(adapterTester);
```
After clearing the variables, you can make changes to your XML file and use the same adapter to read the file again.

readFromSource(adapterTester);

# **Version History**

**Introduced in R2022b**

#### **See Also**

[Simulink.data.adapters.BaseMatlabFileAdapter](#page-4161-0) | [Simulink.data.DataSourceWorkspace](#page-5182-0)

#### **Topics**

"Create External File Adapter for Loading Variables into Simulink.SimulationInput Object"

## <span id="page-5178-0"></span>**clear**

**Package:** Simulink.data.adapters

Clear variables from file adapter tester object

## **Syntax**

clear(testerObj)

## **Description**

clear(testerObj) clears the workspace variables from the [Simulink.data.adapters.AdapterDataTester](#page-5175-0) object testerObj. The tester object provides functions for testing a custom external file adapter derived from the [Simulink.data.adapters.BaseMatlabFileAdapter](#page-4161-0) base class.

## **Examples**

#### **Clear Variables from XML File Adapter Tester**

Clear the workspace variables from a [Simulink.data.adapters.AdapterDataTester](#page-5175-0) object after using the object to test an XML file adapter derived from a [Simulink.data.adapters.BaseMatlabFileAdapter](#page-4161-0) base class. For an example of an XML file adapter, see .

The example uses an XML file test.xml with the following format.

```
<customerData>
<x>10</x>
<y>15</y>
</customerData>
```
Create an instance of your file adapter.

adapterInstance = myXMLAdapter;

Create an instance of the file adapter tester object using the test file specified above.

adapterTester = Simulink.data.adapters.AdapterDataTester(adapterInstance, 'test.xml','XML Adapte

Use adapterTester to read the data from your XML file. Then, check the data in the WorkspaceVariables property.

```
readFromSource(adapterTester);
variables = adapterTester.WorkspaceVariables
```

```
variables = 
  Map with properties:
     Count: 2
     KeyType: char
     ValueType: double
```
Check the data in the WorkspaceVariables map object.

variables.keys

```
ans = 1x2 cell array
    {"x"} {"y"}
```
Finally, clear the workspace variables.

clear(adapterTester);

## **Input Arguments**

#### **testerObj — File adapter tester**

Simulink.data.adapters.AdapterDataTester object

File adapter tester, specified as a [Simulink.data.adapters.AdapterDataTester](#page-5175-0) object.

# **Version History**

**Introduced in R2022b**

## **See Also**

```
readFromSource | Simulink.data.adapters.BaseMatlabFileAdapter |
Simulink.data.DataSourceWorkspace | Simulink.data.adapters.catalog |
Simulink.data.adapters.registerAdapter |
Simulink.data.adapters.unregisterAdapter
```
#### **Topics**

"Create External File Adapter for Loading Variables into Simulink.SimulationInput Object"

# <span id="page-5180-0"></span>**readFromSource**

**Package:** Simulink.data.adapters

Test custom file adapter by reading from source

## **Syntax**

readFromSource(testerObj)

## **Description**

readFromSource(testerObj) tests the [getData](#page-4167-0) method of a custom external file adapter derived from the [Simulink.data.adapters.BaseMatlabFileAdapter](#page-4161-0) base class. When you create the [Simulink.data.adapters.AdapterDataTester](#page-5175-0) object, testerObj, you open a connection to a test file by using an instance of a custom file adapter. The object function reads data from that test file.

## **Examples**

#### **Test Custom XML File Adapter**

Use a [Simulink.data.adapters.AdapterDataTester](#page-5175-0) object to test the [getData](#page-4167-0) method of an XML file adapter derived from a [Simulink.data.adapters.BaseMatlabFileAdapter](#page-4161-0) base class. For an example of an XML file adapter, see .

The getData method reads data from an XML file test.xml with the following format.

```
<customerData>
<x>10</x>
<y>15</y>
</customerData>
```
Create an instance of your file adapter.

adapterInstance = myXMLAdapter;

Create an instance of the file adapter tester object using the test file specified above.

adapterTester = Simulink.data.adapters.AdapterDataTester(adapterInstance, 'test.xml','XML Adapte

Use adapterTester to read the data from your XML file. Then, check the data in the WorkspaceVariables property.

```
readFromSource(adapterTester);
variables = adapterTester.WorkspaceVariables
```

```
variables = 
  Map with properties:
     Count: 2
     KeyType: char
     ValueType: double
```
Check the data in the WorkspaceVariables map object.

variables.keys

```
ans = 1x2 cell array
    {"x"} {"y"}
```
Finally, clear the workspace variables.

clear(adapterTester);

## **Input Arguments**

#### **testerObj — File adapter tester**

Simulink.data.adapters.AdapterDataTester object

File adapter tester, specified as a [Simulink.data.adapters.AdapterDataTester](#page-5175-0) object.

# **Version History**

**Introduced in R2022b**

### **See Also**

```
Simulink.data.adapters.AdapterDataTester | clear |
Simulink.data.adapters.BaseMatlabFileAdapter |
Simulink.data.DataSourceWorkspace | Simulink.data.adapters.catalog |
Simulink.data.adapters.registerAdapter |
Simulink.data.adapters.unregisterAdapter
```
#### **Topics**

"Create External File Adapter for Loading Variables into Simulink.SimulationInput Object"

# <span id="page-5182-0"></span>**Simulink.data.DataSourceWorkspace**

Contains data for external data source

# **Description**

A Simulink.data.DataSourceWorkspace object is a handle object that can contain data from an external data source.

When you load data from an external source, for example by using the [loadVariablesFromExternalSource](#page-5735-0) function, Simulink passes a reference to a Simulink.data.DataSourceWorkspace object to the custom file adapter that can read that external file format. The file adapter, derived from the

[Simulink.data.adapters.BaseMatlabFileAdapter](#page-4161-0) class, loads the data into the workspace in the form of MATLAB variables and data objects. The workspace object acts as a cache for Simulink and can run a MATLAB script, similar to a base workspace. Symbol resolution includes symbols in the workspace. See [run](#page-5196-0).

# **Creation**

Only Simulink can create and manage a Simulink.data.DataSourceworkspace object, but you can create another handle for the workspace object by assignment.

 $copyWks = dsWks$ 

copyWks = DataSourceWorkspace with no properties

To test a custom file adapter without creating a data source workspace, use the [Simulink.data.adapters.AdapterDataTester](#page-5175-0) object.

## **Object Functions**

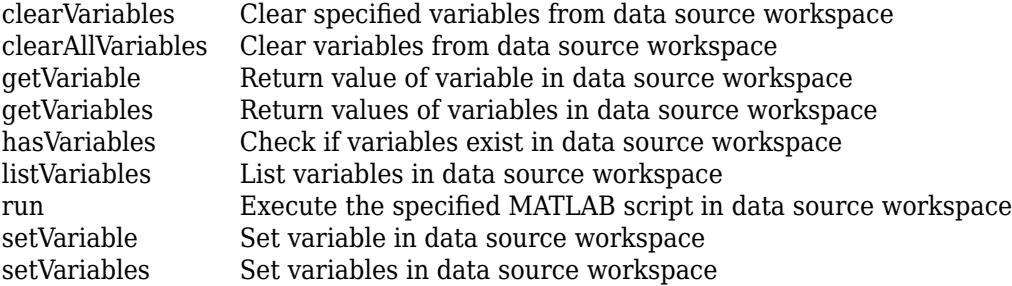

## **Examples**

#### **Load Data from External Source File into Workspace**

Define a [getData](#page-4167-0) method for an XML file adapter to populate the data from an XML file into the data source workspace that Simulink passes to the method.

This [getData](#page-4167-0) method reads an XML file in the following format:

```
<customerData>
<x>10</math>< x><y>15</y>
</customerData>
function diagnostic = getData(adapterObj, sourceWorkspace, previousChecksum, diagnostic)
     % Each time getData is called on the same source, sourceWorkspace is the same as
     % the last time it was called. Clear it to make sure no old variables exist.
     clearAllVariables(sourceWorkspace);
     dom = xmlread(adapterObj.source);
     tree = dom.getFirstChild;
     if tree.hasChildNodes
         item = tree.getFirstChild;
         while ~isempty(item)
            name = item.getNodeName.toCharArray';
             if isvarname(name)
                 value = item.getTextContent;
                 setVariable(sourceWorkspace, name, str2num(value));
             end
             item = item.getNextSibling;
         end
     end
end
```
## **Version History**

**Introduced in R2022b**

### **See Also**

```
clearVariables | clearAllVariables | getVariable | getVariables | hasVariables |
listVariables | run | setVariable | setVariables |
Simulink.data.adapters.BaseMatlabFileAdapter
```
#### **Topics**

"Create External File Adapter for Loading Variables into Simulink.SimulationInput Object"
# <span id="page-5184-0"></span>**clearAllVariables**

**Package:** Simulink.data

Clear variables from data source workspace

## **Syntax**

```
clearAllVariables(dsWks)
```
## **Description**

clearAllVariables(dsWks) clears the variables from the data source workspace represented by the [Simulink.data.DataSourceWorkspace](#page-5182-0) object dsWks.

## **Examples**

#### **Clear All Variables From Data Source Workspace**

Add some variables to a data source workspace.

```
setVariable(sourceWorkspace,'b', 2);
setVariables(sourceWorkspace,["c" "d"], {3,4});
setVariables(sourceWorkspace,{'e','f'}, {5,6});
```
Now return the list of variables that are contained in the workspace.

```
vars = listVariables(sourceWorkspace);
vars
vars
   5x1 string array
     "b"
...."c"
...."d"
     "e"
     "f"
```
Clear the variables from the workspace.

```
clearAllVariables(sourceWorkspace);
```
Now return the list of variables again and confirm that the workspace is empty.

```
vars = listVariables(sourceWorkspace);
vars
```

```
vars
  0x1 empty string array
```
## **Input Arguments**

#### **dsWks — Data source workspace**

Simulink.data.DataSourceWorkspace object

Data source workspace, specified as a [Simulink.data.DataSourceWorkspace](#page-5182-0) object.

# **Version History**

**Introduced in R2022b**

## **See Also**

[clearVariables](#page-5186-0) | [getVariable](#page-5188-0) | [getVariables](#page-5190-0) | [hasVariables](#page-5192-0) | [listVariables](#page-5194-0) | [run](#page-5196-0) | [setVariable](#page-5198-0) | [setVariables](#page-5200-0) | [Simulink.data.adapters.BaseMatlabFileAdapter](#page-4161-0)

#### **Topics**

## <span id="page-5186-0"></span>**clearVariables**

**Package:** Simulink.data

Clear specified variables from data source workspace

## **Syntax**

clearVariables(dsWks,varNames)

## **Description**

clearVariables(dsWks,varNames) clears the specified variables from the data source workspace represented by the [Simulink.data.DataSourceWorkspace](#page-5182-0) object dsWks.

## **Examples**

#### **Clear Specified Variables From a Data Source Workspace**

Add some variables to a data source workspace.

```
setVariable(sourceWorkspace,'b', 2);
setVariables(sourceWorkspace,["c" "d"], {3,4});
setVariables(sourceWorkspace,{'e','f'}, {5,6});
```
Remove variables c and d from the workspace.

```
clearVariables(sourceWorkspace,["c" "d"]);
```
Now return the list of variables in the workspace and check that variables c and d are no longer there.

```
vars = listVariables(sourceWorkspace);
vars
vars
```

```
 3x1 string array
   "b"
   "e"
   "f"
```
## **Input Arguments**

**dsWks — Data source workspace** Simulink.data.DataSourceWorkspace object

Data source workspace, specified as a [Simulink.data.DataSourceWorkspace](#page-5182-0) object.

**varNames — Variable names** string array | cell array of character arrays Variable names, specified as a string array or cell array of character vectors.

Example: ["c" "d"] Example: {'e', 'f'}

## **Version History**

**Introduced in R2022b**

### **See Also**

```
clearAllVariables | getVariable | getVariables | hasVariables | listVariables | run |
setVariable | setVariables | Simulink.data.adapters.BaseMatlabFileAdapter
```
#### **Topics**

# <span id="page-5188-0"></span>**getVariable**

**Package:** Simulink.data

Return value of variable in data source workspace

## **Syntax**

```
varValue = getVariable(dsWks,varName)
```
## **Description**

varValue =  $getVariable(dswks, varName)$  returns the value of the variable varName that exists in the data source workspace represented by the [Simulink.data.DataSourceWorkspace](#page-5182-0) object dsWks.

## **Examples**

#### **Get Value of Variable in Data Source Workspace**

Set the value of variable b in a data source workspace.

setVariable(sourceWorkspace, 'b', 2);

Now return that variable and store the value in another variable c.

```
c = qetVariable(sourceWorkspace, 'b');
c
ans =\overline{\phantom{a}}
```
## **Input Arguments**

**dsWks — Data source workspace** Simulink.data.DataSourceWorkspace object

Data source workspace, specified as a [Simulink.data.DataSourceWorkspace](#page-5182-0) object.

## **varName — Variable name**

string | character array

#### Variable name, specified as a string or character array.

Example: "x"

Data Types: char | string

## **Output Arguments**

**varValue — Variable value** number, structure, or other MATLAB value

Variable value, returned as a number, structure, or other MATLAB value.

# **Version History**

**Introduced in R2022b**

## **See Also**

[clearVariables](#page-5186-0) | [clearAllVariables](#page-5184-0) | [getVariables](#page-5190-0) | [hasVariables](#page-5192-0) | [listVariables](#page-5194-0) | [run](#page-5196-0) | [setVariable](#page-5198-0) | [setVariables](#page-5200-0) | [Simulink.data.adapters.BaseMatlabFileAdapter](#page-4161-0)

#### **Topics**

# <span id="page-5190-0"></span>**getVariables**

**Package:** Simulink.data

Return values of variables in data source workspace

## **Syntax**

varValues = getVariables(dsWks,varNames)

## **Description**

varValues = getVariables(dsWks, varNames) returns the values of the variables varNames that exist in the data source workspace represented by the [Simulink.data.DataSourceWorkspace](#page-5182-0) object dsWks.

## **Examples**

#### **Get Values of Variables in Data Source Workspace**

Set the value of variables c and d in a data source workspace.

```
setVariables(sourceWorkspace,["c" "d"], {3,4});
```
Now return the variables.

```
getVariables(sourceWorkspace,["c" "d"])
```
ans  $=$ 

```
1x2 cell array
```
{[3]} {[4]}

## **Input Arguments**

**dsWks — Data source workspace** Simulink.data.DataSourceWorkspace object

Data source workspace, specified as a [Simulink.data.DataSourceWorkspace](#page-5182-0) object.

**varNames — Variable names** string array | cell array of character vectors

Variable names, specified as a string array or cell array of character vectors.

```
Example: ["c" "d"]
Example: {'e', 'f'}
```
## **Output Arguments**

#### **varValues — Variable values**

cell array of numbers, structures, or other MATLAB values

Variable values, returned as a cell array of numbers, structures, or other MATLAB values. The dimensions of the cell array match the dimensions of varNames.

# **Version History**

**Introduced in R2022b**

### **See Also**

[clearVariables](#page-5186-0) | [clearAllVariables](#page-5184-0) | [getVariable](#page-5188-0) | [hasVariables](#page-5192-0) | [listVariables](#page-5194-0) | [run](#page-5196-0) | [setVariable](#page-5198-0) | [Simulink.data.adapters.BaseMatlabFileAdapter](#page-4161-0)

#### **Topics**

## <span id="page-5192-0"></span>**hasVariables**

**Package:** Simulink.data

Check if variables exist in data source workspace

## **Syntax**

varExists = hasVariables(dsWks,varNames)

## **Description**

varExists = hasVariables(dsWks, varNames) checks if the specified variables exist in the data source workspace represented by the [Simulink.data.DataSourceWorkspace](#page-5182-0) object dsWks.

## **Examples**

#### **Check if Specified Variables Exist in Data Source Workspace**

Add some variables to a data source workspace.

```
setVariable(sourceWorkspace,'b', 2);
setVariables(sourceWorkspace,["c" "d"], {3,4});
setVariables(sourceWorkspace,{'e','f'}, {5,6});
```
Check if variable b is in the data source workspace.

```
retVal = hasVariables(sourceWorkspace, 'b');
retVal
retVal =
```
true

Now check if the variables a and e are in the data source workspace.

```
retVal = hasVariables(sourceWorkspace,["a" "e"]);
retVal
retVal = 
     1x2 logical array
       0 1
```
## **Input Arguments**

**dsWks — Data source workspace** Simulink.data.DataSourceWorkspace object

Data source workspace, specified as a [Simulink.data.DataSourceWorkspace](#page-5182-0) object.

**varNames — Variable names** string array | cell array of character vectors Variable names, specified as a string array or cell array of character vectors.

Example: ["c" "d"] Example: {'e', 'f'}

## **Output Arguments**

#### **varExists — True or false result**

logical array

True or false result, returned as a logical array. Dimensions of the logical array match the dimensions of varNames.

## **Version History**

**Introduced in R2022b**

### **See Also**

[clearVariables](#page-5186-0) | [clearAllVariables](#page-5184-0) | [getVariable](#page-5188-0) | [getVariables](#page-5190-0) | [listVariables](#page-5194-0) | [run](#page-5196-0) | [setVariable](#page-5198-0) | [setVariables](#page-5200-0) | [Simulink.data.adapters.BaseMatlabFileAdapter](#page-4161-0)

#### **Topics**

# <span id="page-5194-0"></span>**listVariables**

**Package:** Simulink.data

List variables in data source workspace

## **Syntax**

```
varNames = listVariables(dsWks)
```
## **Description**

varNames = listVariables(dsWks) lists the variables contained in the data source workspace represented by the [Simulink.data.DataSourceWorkspace](#page-5182-0) object dsWks.

## **Examples**

#### **List Variables in Data Source Workspace**

Add some variables to a data source workspace.

```
setVariable(sourceWorkspace,'b', 2);
setVariables(sourceWorkspace,["c" "d"], {3,4});
setVariables(sourceWorkspace,{'e','f'}, {5,6});
```
Now return that list of variables and store the list in another variable vars.

```
vars = listVariables(sourceWorkspace);
vars
vars
   5x1 string array
     "b"
     "c"
     "d"
     "e"
     "f"
```
## **Input Arguments**

**dsWks — Data source workspace**

Simulink.data.DataSourceWorkspace object

Data source workspace, specified as a [Simulink.data.DataSourceWorkspace](#page-5182-0) object.

## **Output Arguments**

#### **varNames — Variable names**

array of strings | cell array of character vectors

Variable names, returned as an array of strings or cell array of character vectors.

## **Version History**

**Introduced in R2022b**

### **See Also**

[clearVariables](#page-5186-0) | [clearAllVariables](#page-5184-0) | [getVariable](#page-5188-0) | [getVariables](#page-5190-0) | [hasVariables](#page-5192-0) | [run](#page-5196-0) | [setVariable](#page-5198-0) | [setVariables](#page-5200-0) | [Simulink.data.adapters.BaseMatlabFileAdapter](#page-4161-0)

#### **Topics**

## <span id="page-5196-0"></span>**run**

**Package:** Simulink.data

Execute the specified MATLAB script in data source workspace

## **Syntax**

run(dsWks,mscript)

## **Description**

run(dsWks, mscript) executes the specified MATLAB script in the data source workspace represented by the [Simulink.data.DataSourceWorkspace](#page-5182-0) object dsWks.

While executing a script on the data source workspace, MATLAB temporarily changes the current folder to the folder that contains the script.

## **Examples**

#### **Execute Script in Data Source Workspace**

Write a short script that sets some variables in a data source workspace.

```
% myscript.m
x = 10;p = p + 1;
```
Before running the script, check the current value of variable p in the data source workspace object sourceWorkspace.

```
getVariable(sourceWorkspace,'p')
```
 $\mathcal{L}$ 

Also check the value of variable x.

```
getVariable(sourceWorkspace,'x')
```
Error: undefined variable 'x'

The output shows that  $x$  is not yet defined in the workspace.

Now run the script myscript.m and check the values of p and x again.

```
run(sourceWorkspace,'myscript.m');
getVariables(sourceWorkspace,["p" "x"])
ans =1x2 cell array
```
{[3]} {[10]}

## **Input Arguments**

#### **dsWks — Data source workspace**

Simulink.data.DataSourceWorkspace object

Data source workspace, specified as a [Simulink.data.DataSourceWorkspace](#page-5182-0) object.

#### **mscript — MATLAB script**

character vector | string scalar

MATLAB script, specified as a character vector or string scalar. The script must be a .m or .mlx file on the MATLAB path.

Example: 'mfun.m'

# **Version History**

**Introduced in R2022b**

### **See Also**

[clearVariables](#page-5186-0) | [clearAllVariables](#page-5184-0) | [getVariable](#page-5188-0) | [getVariables](#page-5190-0) | [hasVariables](#page-5192-0) | [listVariables](#page-5194-0) | [setVariable](#page-5198-0) | [setVariables](#page-5200-0) | [Simulink.data.adapters.BaseMatlabFileAdapter](#page-4161-0)

#### **Topics**

## <span id="page-5198-0"></span>**setVariable**

**Package:** Simulink.data

Set variable in data source workspace

## **Syntax**

setVariable(dsWks, varName, varValue)

## **Description**

setVariable(dsWks, varName, varValue) assigns varValue to the variable varName in the data source workspace represented by the [Simulink.data.DataSourceWorkspace](#page-5182-0) object dsWks.

## **Examples**

#### **Modify Variable in Data Source Workspace**

Define a [getData](#page-4167-0) method for an XML file adapter to read the data from an XML file and then use the setVariable function to populate the data into the data source workspace that Simulink passes to the method.

This [getData](#page-4167-0) method reads an XML file in the following format.

```
<customerData>
<x>10</i><x><y>15</y>
</customerData>
function diagnostic = getData(adapterObj, sourceWorkspace, previousChecksum, diagnostic)
     % Each time getData is called on the same source, sourceWorkspace is the same as
     % the last time it was called. Clear it to make sure no old variables exist.
     clearAllVariables(sourceWorkspace);
     dom = xmlread(adapterObj.source);
     tree = dom.getFirstChild;
     if tree.hasChildNodes
         item = tree.getFirstChild;
        while \simisempty(item)
            name = item.getNodeName.toCharArray';
             if isvarname(name)
                 value = item.getTextContent;
                 setVariable(sourceWorkspace, name, str2num(value));
             end
             item = item.getNextSibling;
         end
```

```
 end
end
```
## **Input Arguments**

## **dsWks — Data source workspace**

Simulink.data.DataSourceWorkspace object

Data source workspace, specified as a [Simulink.data.DataSourceWorkspace](#page-5182-0) object.

**varName — Variable name** string | character array

Variable name specified as a string or character array.

Example: "x"

Data Types: char | string

#### **varValue — Variable value** scalar

Variable value, specified as a scalar.

Example: 2

## **Version History**

**Introduced in R2022b**

## **See Also**

[clearVariables](#page-5186-0) | [clearAllVariables](#page-5184-0) | [getVariable](#page-5188-0) | [getVariables](#page-5190-0) | [hasVariables](#page-5192-0) | [listVariables](#page-5194-0) | [run](#page-5196-0) | [setVariables](#page-5200-0) | [Simulink.data.adapters.BaseMatlabFileAdapter](#page-4161-0)

#### **Topics**

## <span id="page-5200-0"></span>**setVariables**

**Package:** Simulink.data

Set variables in data source workspace

## **Syntax**

setVariables(dsWks,varNames,varValues)

## **Description**

setVariables (dsWks, varNames, varValues) assigns the values varValues to the variables varNames in the data source workspace represented by the [Simulink.data.DataSourceWorkspace](#page-5182-0) object dsWks.

## **Examples**

#### **Set Variables in Data Source Workspace**

Specify values for multiple variables in a DataSourceWorkspace object.

```
setVariables(sourceWorkspace,["c" "d"],{3,4})
```
## **Input Arguments**

#### **dsWks — Data source workspace** Simulink.data.DataSourceWorkspace object

Data source workspace, specified as a [Simulink.data.DataSourceWorkspace](#page-5182-0) object.

**varNames — Variable names** string array | cell array of character vectors

Variable names, specified as a string array or cell array of character vectors.

Example: ["c" "d"] Example: {'e', 'f'}

#### **varValues — Variable values**

cell array of scalars

Variable values, specified as a cell array of scalars. The dimensions of the cell array must match the dimensions of varNames.

Example: {3,4}

# **Version History**

**Introduced in R2022b**

## **See Also**

[clearVariables](#page-5186-0) | [clearAllVariables](#page-5184-0) | [getVariable](#page-5188-0) | [getVariables](#page-5190-0) | [hasVariables](#page-5192-0) | [listVariables](#page-5194-0) | [run](#page-5196-0) | [setVariable](#page-5198-0) | [Simulink.data.adapters.BaseMatlabFileAdapter](#page-4161-0)

#### **Topics**

# <span id="page-5202-0"></span>**Simulink.data.Dictionary**

Configure data dictionary

## **Description**

A Simulink.data.Dictionary object represents a data dictionary. The object allows you to perform operations on the data dictionary such as save or discard changes, import data from the base workspace, and add other data dictionaries as references.

# **Creation**

The functions [Simulink.data.dictionary.create](#page-3125-0) and [Simulink.data.dictionary.open](#page-3130-0) create a Simulink.data.Dictionary object.

## **Properties**

#### **DataSources — Referenced data dictionaries**

cell array of character vectors

This property is read-only.

Referenced data dictionaries by file name, returned as a cell array of character vectors. This property only lists directly referenced dictionaries whose parent is the Simulink.data.Dictionary object.

#### **EnableAccessToBaseWorkspace — Specify whether models can use design data in the base workspace**

false (default) | true

Whether linked models can use design data in the base workspace, specified as true or false.

To determine whether a dictionary provides access to the base workspace (including through referenced dictionaries), query the HasAccessToBaseWorkspace property.

For more information about this property, including restrictions that limit your ability to interact with base workspace data through the dictionary, see "Continue to Use Shared Data in the Base Workspace".

Data Types: logical

#### **HasAccessToBaseWorkspace — Query whether models can use design data in the base workspace**

 $0$  (default) | 1

This property is read-only.

Query whether models can use design data in the base workspace, returned as 1 (true) or 0 (false). If the dictionary or a referenced dictionary has the EnableAccessToBaseWorkspace property set to true, this property returns 1.

Use this property to determine whether models that link to the dictionary can use design data in the base workspace. You do not need to query each referenced dictionary to determine whether it has the EnableAccessToBaseWorkspace property set to true.

Data Types: logical

#### **HasUnsavedChanges — Indicator of unsaved changes**

 $0 | 1$ 

This property is read-only.

Indicator of unsaved changes to the data dictionary, returned as 0 or 1. The value is 1 if changes have been made since last data dictionary save and 0 if not.

#### **NumberOfEntries — Total number of entries in data dictionary**

integer

This property is read-only.

Total number of entries in data dictionary, including those in referenced dictionaries, returned as an integer.

### **Object Functions**

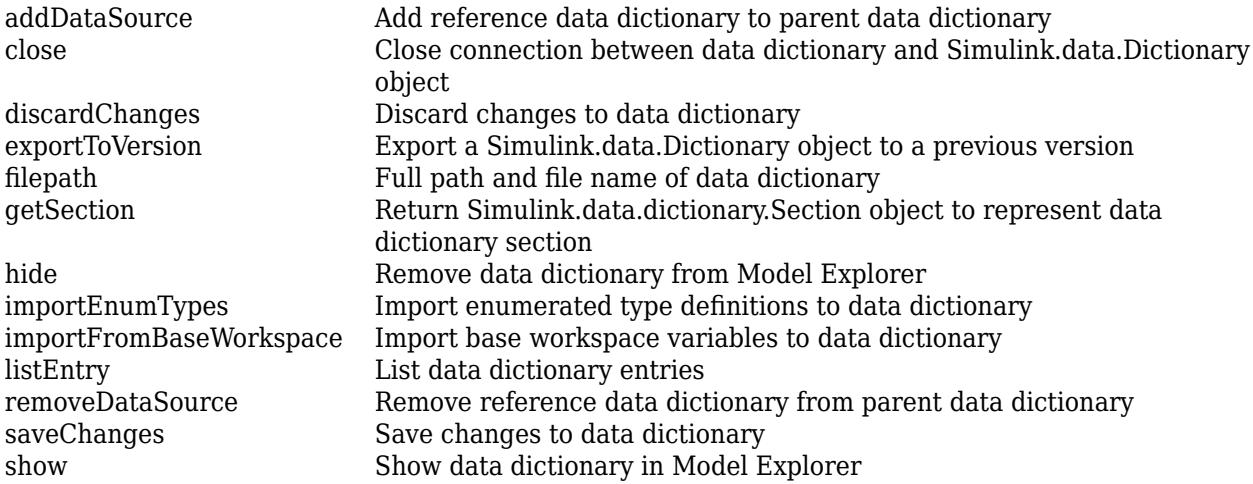

### **Examples**

#### **Create New Data Dictionary and Data Dictionary Object**

Create a data dictionary file myNewDictionary.sldd and a Simulink.data.Dictionary object representing the new data dictionary. Assign the object to variable dd1.

dd1 = Simulink.data.dictionary.create('myNewDictionary.sldd')

 $dd1 =$ 

data dictionary with properties:

DataSources: {0x1 cell}

 HasUnsavedChanges: 0 NumberOfEntries: 0

#### **Open Existing Data Dictionary**

Create a Simulink.data.Dictionary object representing the existing data dictionary myDictionary\_ex\_API.sldd. Assign the object to variable dd2.

```
dd2 = Simulink.data.dictionary.open('myDictionary_ex_API.sldd')
```
 $dd2 =$ 

```
 Dictionary with properties:
         DataSources: {'myRefDictionary_ex_API.sldd'}
  HasUnsavedChanges: 0
          NumberOfEntries: 4
```
# **Version History**

**Introduced in R2015a**

#### **See Also**

[Simulink.data.dictionary.open](#page-3130-0) | [Simulink.data.dictionary.create](#page-3125-0) | [Simulink.data.dictionary.Section](#page-5265-0) | [Simulink.data.dictionary.Entry](#page-5237-0)

#### **Topics**

"Store Data in Dictionary Programmatically" "What Is a Data Dictionary?"

# <span id="page-5205-0"></span>**addDataSource**

**Package:** Simulink.data

Add reference data dictionary to parent data dictionary

## **Syntax**

```
addDataSource(dictionaryObj,refDictionaryFile)
```
## **Description**

```
addDataSource(dictionaryObj,refDictionaryFile) adds a data dictionary,
refDictionaryFile, as a reference dictionary to a parent dictionary dictionaryObj, a
Simulink.data.Dictionary object.
```
The parent dictionary contains all the entries that are defined in the referenced dictionary until the referenced dictionary is removed from the parent dictionary. The DataSource property of an entry indicates the dictionary that defines the entry.

## **Examples**

#### **Add a Reference Data Dictionary to a Parent Data Dictionary**

Open the data dictionary myDictionary ex API.sldd and represent it with a Simulink.data.Dictionary object named myDictionaryObj.

myDictionaryObj = Simulink.data.dictionary.open('myDictionary ex API.sldd');

Add the data dictionary mySubDictionary ex API.sldd as a reference dictionary to myDictionary\_ex\_API.sldd.

addDataSource(myDictionaryObj,'mySubDictionary\_ex\_API.sldd');

Confirm the addition by viewing the DataSources property of variable myDictionaryObj. The property returns the name of the newly referenced dictionary.

myDictionaryObj.DataSources

```
ans =
```

```
 'myRefDictionary_ex_API.sldd'
 'mySubDictionary_ex_API.sldd'
```
## **Input Arguments**

```
dictionaryObj — Parent data dictionary
```
Simulink.data.Dictionary object

Parent data dictionary, specified as a Simulink.data.Dictionary object. Before you use this function, represent the target dictionary with a [Simulink.data.Dictionary](#page-5202-0) object by using, for

example, the [Simulink.data.dictionary.create](#page-3125-0) or [Simulink.data.dictionary.open](#page-3130-0) function.

#### **refDictionaryFile — File name of data dictionary to reference**

character vector

File name of data dictionary to reference, specified as a character vector that includes the .sldd extension. The data dictionary file must be on your MATLAB path.

Example: 'mySubDictionary\_ex\_API.sldd'

Data Types: char

## **Alternatives**

You can use the Model Explorer window to manage reference dictionaries. See "Partition Dictionary Data Using Referenced Dictionaries" for more information.

## **Version History**

**Introduced in R2015a**

#### **See Also**

[Simulink.data.Dictionary](#page-5202-0) | [removeDataSource](#page-5231-0)

#### **Topics**

"Store Data in Dictionary Programmatically"

# <span id="page-5207-0"></span>**close**

**Package:** Simulink.data

Close connection between data dictionary and Simulink.data.Dictionary object

## **Syntax**

close(dictionaryObj)

## **Description**

close(dictionaryObj) closes the connection between the [Simulink.data.Dictionary](#page-5202-0) object dictionaryObj and the data dictionary it represents. dictionaryObj remains as a Simulink.data.Dictionary object but no longer represents any data dictionary.

## **Examples**

#### **Close Connection Between Data Dictionary Object and Data Dictionary**

Open the data dictionary myDictionary ex API.sldd and represent it with a Simulink.data.Dictionary object named myDictionaryObj.

myDictionaryObj = Simulink.data.dictionary.open('myDictionary\_ex\_API.sldd');

Remove connection between myDictionaryObj and myDictionary\_ex\_API.sldd.

close(myDictionaryObj);

## **Input Arguments**

#### **dictionaryObj — Target Simulink.data.Dictionary object**

handle to Simulink.data.Dictionary object

Target Simulink.data.Dictionary object, specified as a handle to the object.

## **Tips**

- Use the close function in a custom MATLAB function to disassociate a Simulink.data.Dictionary object from a data dictionary. Custom MATLAB functions can create and store variables and objects in function workspaces but cannot delete those variables and objects.
- The close function does not affect the content or the state of the represented data dictionary. The function does not discard unsaved changes to the represented dictionary or entries. You can save or discard them later.

## **Version History**

**Introduced in R2015a**

### **See Also**

[Simulink.data.Dictionary](#page-5202-0)

#### **Topics**

"Store Data in Dictionary Programmatically"

# <span id="page-5209-0"></span>**discardChanges**

**Package:** Simulink.data

Discard changes to data dictionary

## **Syntax**

```
discardChanges(dictionaryObj)
```
## **Description**

discardChanges(dictionaryObj) discards all changes made to the specified data dictionary since the last time changes to the dictionary were saved using the saveChanges function. discardChanges also discards changes made to referenced data dictionaries. The changes to the target dictionary and its referenced dictionaries are permanently lost.

## **Examples**

#### **Discard Changes to Data Dictionary**

Create a Simulink.data.Dictionary object representing the data dictionary myDictionary ex API.sldd and assign the object to variable myDictionaryObj.

```
myDictionaryObj = Simulink.data.dictionary.open('myDictionary_ex_API.sldd')
```

```
myDictionaryObj = 
   Dictionary with properties:
          DataSources: { 'myRefDictionary ex API.sldd'}
     HasUnsavedChanges: 0
            NumberOfEntries: 4
```
Make a change to myDictionary ex API.sldd by adding an entry named myNewEntry with value 237. View the HasUnsavedChanges property of myDictionaryObj to confirm a change was made.

```
dDataSectObj = getSection(myDictionaryObj,'Design Data');
addEntry(dDataSectObj,'myNewEntry',237);
myDictionaryObj
```

```
myDictionaryObj =
```
Dictionary with properties:

```
 DataSources: {'myRefDictionary_ex_API.sldd'}
 HasUnsavedChanges: 1
        NumberOfEntries: 5
```
Discard all changes to myDictionary\_ex\_API.sldd. The HasUnsavedChanges property of myDictionaryObj indicates changes were discarded.

```
discardChanges(myDictionaryObj)
myDictionaryObj
myDictionaryObj = 
  Dictionary with properties:
           DataSources: {'myRefDictionary_ex_API.sldd'}
    HasUnsavedChanges: 0
            NumberOfEntries: 4
```
### **Input Arguments**

#### **dictionaryObj — Target data dictionary**

Simulink.data.Dictionary object

Target data dictionary, specified as a [Simulink.data.Dictionary](#page-5202-0) object. Before you use this function, represent the target dictionary with a [Simulink.data.Dictionary](#page-5202-0) object by using, for example, the [Simulink.data.dictionary.create](#page-3125-0) or [Simulink.data.dictionary.open](#page-3130-0) function.

## **Alternatives**

You can use the Model Explorer window to discard changes to data dictionaries. See "View and Revert Changes to Dictionary Entries" for more information.

## **Version History**

**Introduced in R2015a**

#### **See Also**

[saveChanges](#page-5233-0) | [Simulink.data.Dictionary](#page-5202-0)

#### **Topics**

"Store Data in Dictionary Programmatically" "What Is a Data Dictionary?"

# <span id="page-5211-0"></span>**exportToVersion**

**Package:** Simulink.data

Export a Simulink.data.Dictionary object to a previous version

## **Syntax**

Simulink.data.Dictionary.exportToVersion(dictionaryObj,target\_folder,version)

## **Description**

Simulink.data.Dictionary.exportToVersion(dictionaryObj,target\_folder,version) exports the data dictionary dictionaryObj to the folder target\_folder in a format that the specified previous Simulink version can load. The function also exports references to the specified folder. The file names of the dictionary and its references are preserved.

## **Examples**

#### **Export a Data Dictionary to a Previous Version**

Represent the data dictionary sldemo\_fuelsys\_dd\_controller.sldd with a Simulink.data.Dictionary object named myDictionaryObj.

openExample('sldemo fuelsys dd controller'); myDictionaryObj = Simulink.data.dictionary.open('sldemo\_fuelsys\_dd\_controller.sldd');

Export the data dictionary to a previous version of Simulink.

exportToVersion(myDictionaryObj, 'myR2018aFolder', 'R2018a');

## **Input Arguments**

#### **dictionaryObj — Data dictionary**

Simulink.data.Dictionary object

Data dictionary, specified as a Simulink.data.Dictionary object. Before you use this function, represent the target dictionary with a [Simulink.data.Dictionary](#page-5202-0) object by using, for example, the [Simulink.data.dictionary.create](#page-3125-0) or [Simulink.data.dictionary.open](#page-3130-0) function.

#### **target\_folder — Folder for dictionary**

string scalar | character vector

Target folder for the new version of the dictionary, specified as a character vector or string scalar.

Example: 'myR2018aFolder'

Data Types: char | string

#### **version — MATLAB release name**

string scalar | character vector

MATLAB release name, specified as a character vector or string scalar, which specifies a previous Simulink version. The release name is not case sensitive.

Simulink.data.Dictionary.exportToVersion exports the data dictionary to a format that the specified previous Simulink version can load. The value must be R2014a or later. You cannot export to your current version.

Example: 'R2018a'

Data Types: char | string

# **Version History**

**Introduced in R2018b**

#### **See Also**

[Simulink.data.Dictionary](#page-5202-0)

#### **Topics**

["Using a Data Dictionary to Manage the Data for a Fuel Control System" on page 13-139](#page-6374-0) "What Is a Data Dictionary?"

# <span id="page-5213-0"></span>**filepath**

**Package:** Simulink.data

Full path and file name of data dictionary

## **Syntax**

```
dictionaryFilePath = filepath(dictionaryObj)
```
## **Description**

dictionaryFilePath = filepath(dictionaryObj) returns the full path and file name of the data dictionary dictionaryObj, a [Simulink.data.Dictionary](#page-5202-0) object.

## **Examples**

#### **Return Path of Data Dictionary File**

Open the data dictionary myDictionary ex API.sldd and represent it with a Simulink.data.Dictionary object named myDictionaryObj.

myDictionaryObj = Simulink.data.dictionary.open('myDictionary\_ex\_API.sldd');

Return the full path of myDictionary\_ex\_API.sldd and assign it to variable myDictionaryFilePath.

myDictionaryFilePath = filepath(myDictionaryObj)

myDictionaryFilePath =

C:\Users\jsmith\myDictionary\_ex\_API.sldd

## **Input Arguments**

#### **dictionaryObj — Target data dictionary**

Simulink.data.Dictionary object

Target data dictionary, specified as a [Simulink.data.Dictionary](#page-5202-0) object. Before you use this function, represent the target dictionary with a [Simulink.data.Dictionary](#page-5202-0) object by using, for example, the [Simulink.data.dictionary.create](#page-3125-0) or [Simulink.data.dictionary.open](#page-3130-0) function.

## **Version History**

**Introduced in R2015a**

**See Also** [Simulink.data.Dictionary](#page-5202-0)

#### **Topics**

"Store Data in Dictionary Programmatically"

# <span id="page-5215-0"></span>**getSection**

**Package:** Simulink.data

Return Simulink.data.dictionary.Section object to represent data dictionary section

## **Syntax**

```
sectionObj = getSection(dictionaryObj,sectionName)
```
## **Description**

```
sectionObj = getSection(dictionaryObj, sectionName) returns a
Simulink.data.dictionary.Section object representing one section, sectionName, of a data
dictionary dictionaryObj, a Simulink.data.Dictionary object.
```
When you access the **Embedded Coder** section of a data dictionary, getSection returns a coder.Dictionary object representing the Embedded Coder Dictionary in the data dictionary.

## **Examples**

#### **Create New Data Dictionary Section Object**

Open the data dictionary myDictionary\_ex\_API.sldd and represent it with a Simulink.data.Dictionary object named myDictionaryObj.

myDictionaryObj = Simulink.data.dictionary.open('myDictionary\_ex\_API.sldd');

Represent the Design Data section of the data dictionary myDictionary ex API.sldd with a Simulink.data.dictionary.Section object named dDataSectObj.

dDataSectObj = getSection(myDictionaryObj,'Design Data')

 $dbataSect0bj =$  Section with properties: Name: 'Design Data'

## **Input Arguments**

**dictionaryObj — Data dictionary containing target section**

Simulink.data.Dictionary object

Data dictionary containing target section, specified as a Simulink.data.Dictionary object. Before you use this function, represent the dictionary with a [Simulink.data.Dictionary](#page-5202-0) object by using, for example, the [Simulink.data.dictionary.create](#page-3125-0) or [Simulink.data.dictionary.open](#page-3130-0) function.

**sectionName — Name of target data dictionary section**

character vector

Name of target data dictionary section, specified as a character vector.

Example: 'Design Data' Example: 'Configurations' Example: 'EmbeddedCoder' Data Types: char

# **Version History**

**Introduced in R2015a**

## **See Also**

[Simulink.data.Dictionary](#page-5202-0) | [Simulink.data.dictionary.Section](#page-5265-0)

#### **Topics**

"Store Data in Dictionary Programmatically"

# <span id="page-5217-0"></span>**hide**

**Package:** Simulink.data

Remove data dictionary from Model Explorer

## **Syntax**

hide(dictionaryObj)

## **Description**

hide(dictionaryObj) removes the data dictionary dictionaryObj from the **Model Hierarchy** pane of Model Explorer. The target dictionary no longer appears as a node in the model hierarchy tree. Use this function when you are finished working with a data dictionary and want to reduce clutter in the Model Explorer.

## **Examples**

#### **Hide Data Dictionary from Model Explorer**

Open the data dictionary myDictionary\_ex\_API.sldd and represent it with a Simulink.data.Dictionary object named myDictionaryObj.

myDictionaryObj = Simulink.data.dictionary.open('myDictionary\_ex\_API.sldd');

Open Model Explorer and display the new data dictionary as the selected tree node in the **Model Hierarchy** pane.

show(myDictionaryObj)

With Model Explorer open, at the MATLAB command prompt, call the hide function to observe the removal of myDictionary ex API.sldd from the model hierarchy tree.

hide(myDictionaryObj)

## **Input Arguments**

#### **dictionaryObj — Target data dictionary**

Simulink.data.Dictionary object

Target data dictionary, specified as a [Simulink.data.Dictionary](#page-5202-0) object. Before you use this function, represent the target dictionary with a [Simulink.data.Dictionary](#page-5202-0) object by using, for example, the [Simulink.data.dictionary.create](#page-3125-0) or [Simulink.data.dictionary.open](#page-3130-0) function.

## **Tips**

• To add a data dictionary as a node in the model hierarchy tree in Model Explorer, use the [show](#page-5235-0) function or use the interface to open and view the dictionary in Model Explorer.

• The hide function does not affect the content of the target dictionary.

## **Alternatives**

You can remove a data dictionary from the **Model Hierarchy** pane of Model Explorer by rightclicking the dictionary tree node and selecting **Close**.

# **Version History**

**Introduced in R2015a**

## **See Also**

[Simulink.data.Dictionary](#page-5202-0) | [show](#page-5235-0)

#### **Topics**

"Store Data in Dictionary Programmatically"

# <span id="page-5219-0"></span>**importEnumTypes**

**Package:** Simulink.data

Import enumerated type definitions to data dictionary

## **Syntax**

```
importedTypes = importEnumTypes(dictionaryObj,targetTypes)
[importedTypes,importFailures] = importEnumTypes(dictionaryObj,targetTypes)
```
## **Description**

importedTypes = importEnumTypes(dictionaryObj,targetTypes) imports to the data dictionary dictionaryObj the definitions of one or more enumerated types targetTypes. importEnumTypes does not import MATLAB variables created using enumerated types but instead, in support of those variables, imports the definitions of the types. The target data dictionary stores the definition of a successfully imported type as an entry. This syntax returns a list of the names of successfully imported types. importEnumTypes saves changes made to the target dictionary, so before you use importEnumTypes, confirm that unsaved changes are acceptable.

[importedTypes,importFailures] = importEnumTypes(dictionaryObj,targetTypes) additionally returns a list of any target types that were not successfully imported. You can inspect the list to determine the reason for each failure.

## **Examples**

#### **Import Enumerated Data to Data Dictionary**

Create a data dictionary myNewDictionary.sldd in your current working folder and a Simulink.data.Dictionary object representing the new data dictionary. Assign the object to the variable myDictionaryObj.

```
myDictionaryObj = Simulink.data.dictionary.create('myNewDictionary.sldd');
```
Run the script in the MATLAB file myDataEnum\_ex\_API.m. The file defines an enumerated type named InstrumentTypes using the Simulink.defineIntEnumType function and creates three variables based on the new type. Then, import the new variables from the base workspace to myDictionary\_ex\_API.sldd.

```
myDataEnum_ex_API
importFromBaseWorkspace(myDictionaryObj,'varList',...
{'firstEnumVariable','secondEnumVariable','thirdEnumVariable'});
```
Clear the imported variables from the base workspace. Before you can import an enumerated data type definition to the target data dictionary, you must clear the base workspace of any variables created using the target type.

```
clear firstEnumVariable
clear secondEnumVariable
clear thirdEnumVariable
```
Import the data type definition to myDictionary\_ex\_API.sldd.

```
importEnumTypes(myDictionaryObj,{'InstrumentTypes'})
```
 $ans =$ 

```
 className: 'InstrumentTypes'
 renamedFiles: {}
```
## **Input Arguments**

### **dictionaryObj — Target data dictionary**

Simulink.data.Dictionary object

Target data dictionary, specified as a [Simulink.data.Dictionary](#page-5202-0) object. Before you use this function, represent the target dictionary with a [Simulink.data.Dictionary](#page-5202-0) object by using, for example, the [Simulink.data.dictionary.create](#page-3125-0) or [Simulink.data.dictionary.open](#page-3130-0) function.

### **targetTypes — Enumerated type definitions to import**

cell array of character vectors | string array

Enumerated type definitions to import, specified as a cell array of character vectors or a string array. If any target types are defined using classdef blocks in MATLAB files or P-files, the files must be available on your MATLAB path so that importEnumTypes can disable them.

Example: {'myEnumType'} Example: {'myFirstEnumType','mySecondEnumType','myThirdEnumType'} Data Types: cell

# **Output Arguments**

## **importedTypes — Target types successfully imported**

array of structures

Target enumerated type definitions successfully imported, returned as an array of structures. Each structure in the array represents one imported type. The className field of each structure identifies a type by name and the renamedFiles field identifies any renamed MATLAB files or P-files.

## **importFailures — Target types not imported**

array of structures

Enumerated type definitions targeted but not imported, returned as an array of structures. Each structure in the array represents one type not imported. The className field of each structure identifies a type by name and the reason field explains the failure.

## **Tips**

- Before you can import an enumerated data type definition to a data dictionary, you must clear the base workspace of any variables created using the target type.
- You can define an enumerated type using a classdef block in a MATLAB file or a P-file. importEnumTypes imports type definitions directly from these files if you specify the names of

the types to import using the input argument targetTypes and if the files defining the types are on your MATLAB path.

- To avoid conflicting definitions for imported types, importEnumTypes renders MATLAB files or Pfiles ineffective by appending . save to their names. The . save extensions cause variables to rely on the definitions in the target data dictionary and not on the definitions in the files. You can remove the  $\cdot$  save extensions to restore the files to their original state.
- You can use importEnumTypes to import enumerated types defined using the [Simulink.defineIntEnumType](#page-3145-0) function. Because such types are not defined using MATLAB files or P-files, importEnumTypes does not rename any files.
- Use the function Simulink. findVars to generate a list of the enumerated types that are used by a model. Then, use the list with importEnumTypes to import the definitions of the types to a data dictionary. See "Enumerations in Data Dictionary" for more information.

# **Version History**

**Introduced in R2015a**

# **See Also**

[Simulink.data.Dictionary](#page-5202-0) | [importFromBaseWorkspace](#page-5222-0)

## **Topics**

- "Enumerations in Data Dictionary"
- "Store Data in Dictionary Programmatically"

# <span id="page-5222-0"></span>**importFromBaseWorkspace**

**Package:** Simulink.data

Import base workspace variables to data dictionary

# **Syntax**

```
importedVars = importFromBaseWorkspace(dictionaryObj)
importedVars = importFromBaseWorkspace(dictionaryObj,Name,Value)
[importedVars,existingVars] = importFromBaseWorkspace(___)
[importedVars,existingVars,unsupportedVars] = importFromBaseWorkspace(___)
```
# **Description**

importedVars = importFromBaseWorkspace(dictionaryObj) imports all variables from the MATLAB base workspace to the data dictionary dictionaryObj without overwriting existing entries in the dictionary. If any base workspace variables are already in the dictionary, the function present a warning and a list.

This syntax returns a list of names of the successfully imported variables. A variable is considered successfully imported only if importFromBaseWorkspace assigns the value of the variable to the corresponding entry in the target data dictionary.

importedVars = importFromBaseWorkspace(dictionaryObj,Name,Value) imports base workspace variables to a data dictionary, with additional options specified by one or more Name,Value pair arguments.

[importedVars, existingVars] = importFromBaseWorkspace( ) additionally returns a list of variables that were not overwritten. Use this syntax if existingVarsAction is set to 'none', the default value, which prevents existing dictionary entries from being overwritten.

[importedVars,existingVars,unsupportedVars] = importFromBaseWorkspace(\_\_\_) additionally returns a list of unsupported variables that were not imported. When there are unsupported variables in the base workspace, if you call this function without the unsupportedVars output argument, Simulink reports a warning.

# **Examples**

### **Import All Base Workspace Variables to Data Dictionary**

In the MATLAB base workspace, create variables to import.

```
a = 'Char Variable';
myVariable = true;
fuelFlow = 324;
```
Open the data dictionary myDictionary ex API.sldd and represent it with a Simulink.data.Dictionary object named myDictionaryObj.

myDictionaryObj = Simulink.data.dictionary.open('myDictionary\_ex\_API.sldd');

Import all base workspace variables to the data dictionary and return a list of successfully imported variables. If any base workspace variables are already in myDictionary ex API.sldd, importFromBaseWorkspace presents a warning and a list of the affected variables.

```
importFromBaseWorkspace(myDictionaryObj);
```

```
Warning: The following variables were not imported because 
they already exist in the dictionary:
    fuelFlow
```
#### **Specify Variables to Import to Data Dictionary from Base Workspace**

In the MATLAB base workspace, create variables to import.

```
b = 'Char Variable';
mySecondVariable = true;
airFlow = 324;
```
Open the data dictionary myDictionary ex API.sldd and represent it with a Simulink.data.Dictionary object named myDictionaryObj.

myDictionaryObj = Simulink.data.dictionary.open('myDictionary ex API.sldd');

Import only the new base workspace variables to the data dictionary.

```
importFromBaseWorkspace(myDictionaryObj,'varList',...
{'b','mySecondVariable','airFlow'});
```
#### **Import Variables from Base Workspace and Overwrite Conflicts**

In the MATLAB base workspace, create a variable to import.

 $fuelFlow = 324$ :

Open the data dictionary myDictionary\_ex\_API.sldd and represent it with a Simulink.data.Dictionary object named myDictionaryObj. myDictionary\_ex\_API.sldd already contains an entry called fuelFlow.

myDictionaryObj = Simulink.data.dictionary.open('myDictionary\_ex\_API.sldd');

Import the variable fuelFlow and overwrite the corresponding entry in myDictionary\_ex\_API.sldd.

```
importFromBaseWorkspace(myDictionaryObj,'varList',{'fuelFlow'},...
'existingVarsAction','overwrite');
```
importFromBaseWorkspace assigns the value of the base workspace variable fuelFlow to the value of the corresponding entry in myDictionary\_ex\_API.sldd.

#### **Return Variables Not Imported to Data Dictionary from Base Workspace**

Return a list of variables that are not imported from the MATLAB base workspace because they are already in the target data dictionary.

In the MATLAB base workspace, create variables to import.

 $fuelFlow = 324$ : myNewVariable = 'This is a character vector.'

Open the data dictionary myDictionary ex API.sldd and represent it with a Simulink.data.Dictionary object named myDictionaryObj. myDictionary\_ex\_API.sldd already contains an entry called fuelFlow.

myDictionaryObj = Simulink.data.dictionary.open('myDictionary ex API.sldd');

Import the variables fuelFlow and myNewVariable to the data dictionary. Specify names for the output arguments of importFromBaseWorkspace to return the names of successfully and unsuccessfully imported variables.

```
[importedVars,existingVars] = importFromBaseWorkspace(myDictionaryObj,...
'varList',{'fuelFlow','myNewVariable'})
importedVars =
```
'myNewVariable'

existingVars =

'fuelFlow'

importFromBaseWorkspace does not import the variable fuelflow because it is already in the target data dictionary.

## **Input Arguments**

#### **dictionaryObj — Target data dictionary**

Simulink.data.Dictionary object

Target data dictionary, specified as a [Simulink.data.Dictionary](#page-5202-0) object. Before you use this function, represent the target dictionary with a [Simulink.data.Dictionary](#page-5202-0) object by using, for example, the [Simulink.data.dictionary.create](#page-3125-0) or [Simulink.data.dictionary.open](#page-3130-0) function.

#### **Name-Value Pair Arguments**

Specify optional pairs of arguments as Name1=Value1,...,NameN=ValueN, where Name is the argument name and Value is the corresponding value. Name-value arguments must appear after other arguments, but the order of the pairs does not matter.

*Before R2021a, use commas to separate each name and value, and enclose* Name *in quotes.*

Example: 'varList',{'fuelFlow'}, 'existingVarsAction','overwrite' imports the variable fuelFlow and overwrites the corresponding entry in the data dictionary.

**clearWorkspaceVars — Flag to clear base workspace of imported variables** false (default) | true

Flag to clear the base workspace of any successfully imported variables, specified as the commaseparated pair consisting of 'clearWorkspaceVars' and true or false.

Example: 'clearWorkspaceVars',true

Data Types: logical

#### **existingVarsAction — Action to take for existing dictionary variables**

'none' (default) | 'error' | 'overwrite'

Action to take for existing dictionary variables, specified as the comma-separated pair consisting of 'existingVarsAction' and 'none', 'error', or 'overwrite'.

If you specify 'none', importFromBaseWorkspace attempts to import target variables but does not import or make any changes to variables that are already in the data dictionary.

If you specify 'error', importFromBaseWorkspace returns an error, without importing any variables, if any target variables are already in the data dictionary.

If you specify 'overwrite', importFromBaseWorkspace imports all target variables and overwrites any variables that are already in the data dictionary.

Example: 'existingVarsAction','error'

Data Types: char

#### **varList — Variables to import**

cell array of character vectors | string array

Names of specific base workspace variables to import, specified as the comma-separated pair consisting of 'varList' and a cell array of character vectors or a string array. If you want to import only one variable, specify the name inside a cell array. If you do not specify 'varList', importFromBaseWorkspace imports all variables from the MATLAB base workspace.

Example: 'varList',{'a','myVariable','fuelFlow'} Example: 'varList',{'fuelFlow'} Data Types: cell

## **Output Arguments**

#### **importedVars — Successfully imported variables**

cell array of character vectors

Names of successfully imported variables, returned as a cell array of character vectors. A variable is considered successfully imported only if importFromBaseWorkspace assigns the value of the variable to the corresponding entry in the target data dictionary.

### **existingVars — Existing variables that were not imported**

cell array of character vectors

Names of target variables that were not imported due to their existence in the target data dictionary, returned as a cell array of character vectors. existingVars has content only if 'existingVarsAction' is set to 'none' which is also the default. In that case importFromBaseWorkspace imports only variables that are not already in the target data dictionary.

### **unsupportedVars — Unsupported variables that were not imported**

cell array of character vectors

Names of unsupported target variables that were not imported, returned as a cell array of character vectors. If this output argument is not included in the function call when there are unsupported variables, Simulink reports a warning. For the types of variables that can be imported into a data dictionary, see "Valid Design Data Classes".

# **Tips**

- importFromBaseWorkspace can import MATLAB variables created from enumerated data types but cannot import the definitions of the enumerated types. Use the [importEnumTypes](#page-5219-0) function to import enumerated data type definitions to a data dictionary. If you import variables of enumerated data types to a data dictionary but do not import the enumerated type definitions, the dictionary is less portable and might not function properly if used by someone else.
- If the value of a variable is a timeseries object (which a data dictionary cannot store) or a structure with fields identical to a timeseries object, importFromBaseWorkspace cannot import the variable.

# **Alternatives**

- When you use the Simulink Editor to link a model to a data dictionary, you can choose to import model variables from the base workspace. See "Migrate Single Model to Use Dictionary" for more information.
- You can also use the Model Explorer window to drag-and-drop variables from the base workspace into a data dictionary.

# **Version History**

**Introduced in R2015a**

## **See Also**

[Simulink.data.Dictionary](#page-5202-0) | [importEnumTypes](#page-5219-0)

### **Topics**

# **listEntry**

**Package:** Simulink.data

List data dictionary entries

# **Syntax**

```
listEntry(dictionaryObj)
listEntry(dictionaryObj,Name,Value)
```
## **Description**

listEntry(dictionaryObj) displays in the MATLAB Command Window a table of information about all the entries in the data dictionary dictionaryObj, a [Simulink.data.Dictionary](#page-5202-0) object. The displayed information includes the name of each entry, the name of the section containing each entry, the status of each entry, the date and time each entry was last modified, the last user name to modify each entry, and the class of the value each entry contains. By default, the function sorts the list of entries alphabetically by entry name.

listEntry(dictionaryObj,Name,Value) displays the entries in a data dictionary with additional options specified by one or more Name, Value pair arguments.

To return the value of a data dictionary entry at the command prompt, use the getValue method of a Simulink.data.dictionary.Entry object. See "Store Data in Dictionary Programmatically".

To get a list of entries in a dictionary section, returned as an array of Simulink.data.dictionary.Entry objects, use the [find](#page-5279-0) method of a Simulink.data.dictionary.Section object with no arguments.

# **Examples**

## **List All Entries in Data Dictionary**

Represent the data dictionary sldemo\_fuelsys\_dd\_controller.sldd with a Simulink.data.Dictionary object named myDictionaryObj.

openExample('sldemo\_fuelsys\_dd\_controller'); myDictionaryObj = Simulink.data.dictionary.open('sldemo\_fuelsys\_dd\_controller.sldd');

List all the entries in the data dictionary.

listEntry(myDictionaryObj)

## **Sort List of Data Dictionary Entries in Descending Order**

Represent the data dictionary sldemo\_fuelsys\_dd\_controller.sldd with a Simulink.data.Dictionary object named myDictionaryObj.

openExample('sldemo\_fuelsys\_dd\_controller'); myDictionaryObj = Simulink.data.dictionary.open('sldemo\_fuelsys\_dd\_controller.sldd'); List all the entries in the data dictionary and sort the list in descending order by entry name.

listEntry(myDictionaryObj,'Ascending',false)

#### **Filter List of Data Dictionary Entries by Name**

Represent the data dictionary sldemo\_fuelsys\_dd\_controller.sldd with a Simulink.data.Dictionary object named myDictionaryObj.

openExample('sldemo\_fuelsys\_dd\_controller'); myDictionaryObj = Simulink.data.dictionary.open('sldemo\_fuelsys\_dd\_controller.sldd');

List only the entries in the data dictionary whose names begin with max.

listEntry(myDictionaryObj,'Name','max\*')

#### **Sort List of Data Dictionary Entries by Time of Modification**

Represent the data dictionary sldemo\_fuelsys\_dd\_controller.sldd with a Simulink.data.Dictionary object named myDictionaryObj.

openExample('sldemo\_fuelsys\_dd\_controller'); myDictionaryObj = Simulink.data.dictionary.open('sldemo\_fuelsys\_dd\_controller.sldd');

List all the entries in the dictionary and sort the list by the date and time each entry was last modified.

listEntry(myDictionaryObj,'SortBy','LastModified')

## **Input Arguments**

#### **dictionaryObj — Target data dictionary**

Simulink.data.Dictionary object

Target data dictionary, specified as a [Simulink.data.Dictionary](#page-5202-0) object. Before you use this function, represent the target dictionary with a [Simulink.data.Dictionary](#page-5202-0) object by using, for example, the [Simulink.data.dictionary.create](#page-3125-0) or [Simulink.data.dictionary.open](#page-3130-0) function.

#### **Name-Value Pair Arguments**

Specify optional pairs of arguments as Name1=Value1,...,NameN=ValueN, where Name is the argument name and Value is the corresponding value. Name-value arguments must appear after other arguments, but the order of the pairs does not matter.

*Before R2021a, use commas to separate each name and value, and enclose* Name *in quotes.*

Example: 'SortBy','LastModified' sorts the entries in the data dictionary by the date and time each entry was last modified.

#### **Ascending — Sort order of list**

true (default) | false

Sort order of the list of data dictionary entries, specified as the comma-separated pair consisting of 'Ascending' and true or false. If you specify false, listEntry sorts the list in descending order.

Example: 'Ascending',false

Data Types: logical

#### **Class — Criteria to filter list by class**

character vector

Criteria to filter the list of data dictionary entries by class, specified as the comma-separated pair consisting of 'Class' and a character vector identifying a valid class. The function lists only entries whose values are of the specified class.

Example: 'Class','Simulink.Parameter'

Data Types: char

#### **LastModifiedBy — Criteria to filter list by user name of last modifier**

character vector

Criteria to filter the list of data dictionary entries by the user name of the last user to modify each entry, specified as the comma-separated pair consisting of 'LastModifiedBy' and a character vector identifying the specified user name. The function lists only entries that were last modified by the specified user name.

Example: 'LastModifiedBy','jsmith'

Data Types: char

#### **Limit — Maximum number of entries to list**

integer

Maximum number of entries to list, specified as the comma-separated pair consisting of 'Limit' and an integer. The function lists up to the specified number of entries starting from the top of the sorted and filtered list.

Example: 'Limit',9

Data Types: double

#### **Name — Criteria to filter list by entry name**

character vector

Criteria to filter the list of data dictionary entries by entry name, specified as the comma-separated pair consisting of 'Name' and a character vector defining the filter criteria. You can use an asterisk character, \*, as a wildcard to represent any number of characters. The function lists only entries whose names match the filter criteria.

```
Example: 'Name','fuelFlow'
Example: 'Name','fuel*'
Data Types: char
```
#### **Section — Criteria to filter list by data dictionary section**

character vector

Criteria to filter the list of data dictionary entries by section, specified as the comma-separated pair consisting of 'Section' and a character vector identifying the target section. The function lists only entries that are contained in the target section.

Example: 'Section','Design Data'

**SortBy — Flag to sort list by specific property**

'Name' (default) | 'Section' | 'LastModified' | 'LastModifiedBy'

Flag to sort the list of data dictionary entries by a specific property, specified as the comma-separated pair consisting of 'SortBy' and a character vector identifying a property in the list of entries. Valid properties include 'Name', 'Section', 'LastModified', and 'LastModifiedBy'.

Example: 'SortBy','LastModifiedBy'

# **Version History**

**Introduced in R2015a**

## **See Also**

[Simulink.data.Dictionary](#page-5202-0) | [Simulink.data.dictionary.Entry](#page-5237-0) | [evalin](#page-5273-0) | [find](#page-5279-0)

### **Topics**

"Store Data in Dictionary Programmatically" ["Using a Data Dictionary to Manage the Data for a Fuel Control System" on page 13-139](#page-6374-0) "What Is a Data Dictionary?"

# **removeDataSource**

**Package:** Simulink.data

Remove reference data dictionary from parent data dictionary

# **Syntax**

removeDataSource(dictionaryObj,refDictionaryFile)

## **Description**

removeDataSource(dictionaryObj,refDictionaryFile) removes a referenced data dictionary, refDictionaryFile, from a parent dictionary dictionaryObj, a [Simulink.data.Dictionary](#page-5202-0) object.

The parent dictionary no longer contains the entries that are defined in the referenced dictionary.

## **Examples**

#### **Remove Referenced Data Dictionary from Parent Data Dictionary**

Open the data dictionary myDictionary\_ex\_API.sldd and represent it with a Simulink.data.Dictionary object named myDictionaryObj. The DataSources property of myDictionaryObj indicates myDictionary\_ex\_API.sldd references myRefDictionary\_ex\_API.sldd.

myDictionaryObj = Simulink.data.dictionary.open('myDictionary\_ex\_API.sldd')

myDictionaryObj =

Dictionary with properties:

DataSources: { 'myRefDictionary ex API.sldd'} HasUnsavedChanges: 0 NumberOfEntries: 4

Remove myRefDictionary ex API.sldd from myDictionary ex API.sldd.

removeDataSource(myDictionaryObj,'myRefDictionary ex API.sldd');

View the properties of the Simulink.data.Dictionary object myDictionaryObj, which represents the parent data dictionary. The DataSources property confirms the removal of myRefDictionary\_ex\_API.sldd.

myDictionaryObj

myDictionaryObj =

Dictionary with properties:

DataSources: {0x1 cell}

```
 HasUnsavedChanges: 1
        NumberOfEntries: 3
```
## **Input Arguments**

## **dictionaryObj — Parent data dictionary**

Simulink.data.Dictionary object

Parent data dictionary, specified as a Simulink.data.Dictionary object. Before you use this function, represent the target dictionary with a [Simulink.data.Dictionary](#page-5202-0) object by using, for example, the [Simulink.data.dictionary.create](#page-3125-0) or [Simulink.data.dictionary.open](#page-3130-0) function.

### **refDictionaryFile — File name of referenced data dictionary**

character vector

File name of referenced data dictionary, specified as a character vector that includes the .sldd extension. The data dictionary file must be on your MATLAB path.

Example: 'myRefDictionary\_ex\_API.sldd'

Data Types: char

## **Alternatives**

You can use Model Explorer to manage reference dictionaries. See "Partition Dictionary Data Using Referenced Dictionaries" for more information.

# **Version History**

**Introduced in R2015a**

## **See Also**

[Simulink.data.Dictionary](#page-5202-0) | [addDataSource](#page-5205-0)

### **Topics**

# <span id="page-5233-0"></span>**saveChanges**

**Package:** Simulink.data

Save changes to data dictionary

# **Syntax**

saveChanges(dictionaryObj)

## **Description**

saveChanges(dictionaryObj) saves all changes made to a data dictionary dictionaryObj, a [Simulink.data.Dictionary](#page-5202-0) object. saveChanges also saves changes made to referenced data dictionaries. The previous states of the target dictionary and its referenced dictionaries are permanently lost.

## **Examples**

### **Save Changes to Data Dictionary**

Create a new data dictionary myNewDictionary.sldd and represent the Design Data section with a Simulink.data.dictionary.Section object named dDataSectObj.

```
myDictionaryObj = Simulink.data.dictionary.create('myNewDictionary.sldd')
dDataSectObj = getSection(myDictionaryObj,'Design Data');
```

```
myDictionaryObj =
```
data dictionary with properties:

 DataSources: {0x1 cell} HasUnsavedChanges: 0 NumberOfEntries: 0

Change myNewDictionary.sldd by adding an entry named myNewEntry with value 237. View the HasUnsavedChanges property of myDictionaryObj to confirm a change was made.

```
addEntry(dDataSectObj,'myNewEntry',237);
myDictionaryObj
```

```
myDictionaryObj =
```
Dictionary with properties:

```
 DataSources: {0x1 cell}
 HasUnsavedChanges: 1
        NumberOfEntries: 1
```
Save all changes to myNewDictionary.sldd. The HasUnsavedChanges property of myDictionaryObj indicates changes were saved.

```
saveChanges(myDictionaryObj)
myDictionaryObj
myDictionaryObj = 
   Dictionary with properties:
           DataSources: {0x1 cell}
     HasUnsavedChanges: 0
            NumberOfEntries: 1
```
## **Input Arguments**

### **dictionaryObj — Target data dictionary**

Simulink.data.Dictionary object

Target data dictionary, specified as a Simulink.data.Dictionary object. Before you use this function, represent the target dictionary with a Simulink.data.Dictionary object by using, for example, the [Simulink.data.dictionary.create](#page-3125-0) or [Simulink.data.dictionary.open](#page-3130-0) function.

## **Alternatives**

You can use Model Explorer to save changes to a data dictionary by right-clicking on the dictionary tree node in the **Model Hierarchy** pane and selecting **Save Changes**.

# **Version History**

**Introduced in R2015a**

## **See Also**

[Simulink.data.Dictionary](#page-5202-0) | [discardChanges](#page-5209-0)

#### **Topics**

# **show**

**Package:** Simulink.data

Show data dictionary in Model Explorer

# **Syntax**

```
show(dictionaryObj)
show(dictionaryObj,openModelExplorer)
```
# **Description**

show(dictionaryObj) opens Model Explorer and displays the data dictionary dictionaryObj as the selected tree node in the **Model Hierarchy** pane.

show(dictionaryObj,openModelExplorer) enables you to add the target dictionary to the **Model Hierarchy** pane without opening Model Explorer.

# **Examples**

## **Show Data Dictionary in Model Explorer**

Open the data dictionary myDictionary ex API.sldd and represent it with a Simulink.data.Dictionary object named myDictionaryObj.

myDictionaryObj = Simulink.data.dictionary.open('myDictionary\_ex\_API.sldd');

Open Model Explorer and display myDictionary\_ex\_API as the selected node of the model hierarchy tree in the **Model Hierarchy** pane.

show(myDictionaryObj)

## **Add Data Dictionary to Model Hierarchy Tree**

Open the data dictionary myDictionary ex API.sldd and represent it with a Simulink.data.Dictionary object named myDictionaryObj.

myDictionaryObj = Simulink.data.dictionary.open('myDictionary\_ex\_API.sldd');

Add myDictionary\_ex\_API.sldd to the model hierarchy tree without opening Model Explorer.

show(myDictionaryObj,false)

You can confirm the addition of myDictionary ex API to the model hierarchy tree by manually opening Model Explorer.

## **Input Arguments**

**dictionaryObj — Target data dictionary**

Simulink.data.Dictionary object

Target data dictionary, specified as a [Simulink.data.Dictionary](#page-5202-0) object. Before you use this function, represent the target dictionary with a [Simulink.data.Dictionary](#page-5202-0) object by using, for example, the [Simulink.data.dictionary.create](#page-3125-0) or [Simulink.data.dictionary.open](#page-3130-0) function.

## **openModelExplorer — Flag to open Model Explorer**

true (default) | false

Flag to open Model Explorer, specified as true or false.

Data Types: logical

## **Tips**

• Use the hide function to remove a data dictionary from the tree in the **Model Hierarchy** pane of Model Explorer. The dictionary does not appear in the hierarchy again until you use the show function or you open and view the dictionary in the Model Explorer using the interface.

# **Version History**

**Introduced in R2015a**

## **See Also**

[Simulink.data.Dictionary](#page-5202-0) | [hide](#page-5217-0)

## **Topics**

# <span id="page-5237-0"></span>**Simulink.data.dictionary.Entry**

Configure data dictionary entry

# **Description**

An object of the Simulink.data.dictionary.Entry class represents one entry of a data dictionary. The object allows you to perform operations such as assign the entry a value or change the name of the entry.

Before you can create a new Simulink.data.dictionary.Entry object, you must create a [Simulink.data.dictionary.Section](#page-5265-0) object representing the data dictionary section that contains the target entry. However, once created, the Simulink.data.dictionary.Entry object exists independently of the Simulink.data.dictionary.Section object. Use the function [getSection](#page-5215-0) to create a Simulink.data.dictionary.Section object.

# **Creation**

# **Syntax**

## **Description**

The functions [addEntry](#page-5267-0), [getEntry](#page-5283-0), and [find](#page-5279-0) create Simulink.data.dictionary.Entry objects.

# **Properties**

## **DataSource — File name of containing data dictionary**

character vector

File name of containing data dictionary, specified as a character vector. Changes you make to this property affect the represented data dictionary entry.

Example: 'myDictionary.sldd'

Data Types: char

## **LastModified — Date and time of last modification**

character vector

Date and time of last modification to entry, returned in Coordinated Universal Time (UTC) as a character vector. This property is read only.

**LastModifiedBy — Name of last user to modify entry**

character vector

Name of last user to modify entry, returned as a character vector. This property is read only.

**Name — Name of entry** character vector

Name of entry, specified as a character vector. Changes you make to this property affect the represented data dictionary entry.

Data Types: char

**Status — State of entry** 'New' | 'Modified' | 'Unchanged' | 'Deleted'

State of entry, returned as 'New', 'Modified', 'Unchanged', or 'Deleted'. The state is valid since the last data dictionary save. If the state is 'Deleted', the represented entry was deleted from its data dictionary. This property is read only.

## **Object Functions**

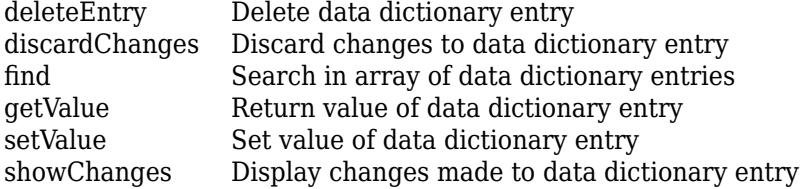

## **Examples**

#### **Add Entry to Data Dictionary and Modify its Value**

Represent the Design Data section of the data dictionary myDictionary ex API.sldd with a Simulink.data.dictionary.Section object named dDataSectObj.

```
myDictionaryObj = Simulink.data.dictionary.open('myDictionary_ex_API.sldd');
dDataSectObj = getSection(myDictionaryObj,'Design Data');
```
Add an entry myEntry with value 27 to the Design Data section of myDictionary ex API.sldd. Assign the returned Simulink.data.dictionary.Entry object to variable e.

```
e = addEntry(dDataSectObj,'myEntry',27)
\rho =
```
Entry with properties:

```
 Name: 'myEntry'
             Value: 27
 DataSource: 'myDictionary_ex_API.sldd'
 LastModified: '2014-Aug-26 18:42:08.439709'
 LastModifiedBy: 'jsmith'
            Status: 'New'
```
Change the value of myEntry from 27 to the character vector 'My New Value'.

setValue(e,'My New Value') e

e =

Entry with properties:

```
 Name: 'myEntry'
             Value: 'My New Value'
        DataSource: 'myDictionary_ex_API.sldd'
     LastModified: '2014-Aug-26 18:45:58.336598'
 LastModifiedBy: 'jsmith'
 Status: 'New'
```
#### **Return Value of Data Dictionary Entry**

Represent the data dictionary entry fuelFlow with a Simulink.data.dictionary.Entry object named fuelFlowObj. fuelFlow is defined in the data dictionary myDictionary ex API.sldd.

```
myDictionaryObj = Simulink.data.dictionary.open('myDictionary_ex_API.sldd');
dDataSectObj = getSection(myDictionaryObj,'Design Data');
fuelFlowObj = getEntry(dDataSectObj,'fuelFlow');
```
Return the value of the entry fuelFlow and assign the value to the variable fuelFlowValue.

fuelFlowValue = getValue(fuelFlowObj)

```
fuelFlowValue =
```
237

#### **Move Entry Within Data Dictionary Hierarchy**

Represent the Design Data section of the data dictionary myDictionary ex API.sldd with a Simulink.data.dictionary.Section object named dDataSectObj. myDictionary\_ex\_API.sldd references the data dictionary myRefDictionary\_ex\_API.sldd.

```
myDictionaryObj = Simulink.data.dictionary.open('myDictionary_ex_API.sldd');
dDataSectObj = getSection(myDictionaryObj,'Design Data');
```
Create a Simulink.data.dictionary.Entry object representing the entry fuelFlow, which resides in myDictionary ex API.sldd. Assign the object to variable e.

```
e = getEntry(dDataSectObj,'fuelFlow')
```
e =

```
 Entry with properties:
```

```
 Name: 'fuelFlow'
          Value: 237
     DataSource: 'myDictionary_ex_API.sldd'
   LastModified: '2014-Sep-05 13:12:06.099278'
 LastModifiedBy: 'jsmith'
         Status: 'Unchanged'
```
Migrate the entry fuelFlow to the reference data dictionary myRefDictionary ex API.sldd by modifying the DataSource property of e.

```
e.DataSource = 'myRefDictionary ex API.sldd'
```
e =

Entry with properties:

```
 Name: 'fuelFlow'
            Value: 237
 DataSource: 'myRefDictionary_ex_API.sldd'
 LastModified: '2014-Sep-05 13:12:06.099278'
 LastModifiedBy: 'jsmith'
 Status: 'Modified'
```
Because myDictionary ex API.sldd references myRefDictionary ex API.sldd, both dictionaries belong to the same dictionary hierarchy, allowing you to migrate the entry fuelFlow between them.

# **Version History**

**Introduced in R2015a**

## **See Also**

[Simulink.data.dictionary.Section](#page-5265-0) | [getEntry](#page-5283-0) | [Simulink.data.Dictionary](#page-5202-0)

### **Topics**

"Store Data in Dictionary Programmatically" "What Is a Data Dictionary?"

# <span id="page-5241-0"></span>**deleteEntry**

**Package:** Simulink.data.dictionary

Delete data dictionary entry

# **Syntax**

deleteEntry(entryObj)

## **Description**

deleteEntry(entryObj) deletes the data dictionary entry represented by entryObj, a [Simulink.data.dictionary.Entry](#page-5237-0) object. The represented entry no longer exists in the data dictionary that defined it.

The function sets the Status properties of any Simulink.data.dictionary.Entry objects representing the deleted entry to 'Deleted'. You can access only the Status properties of the objects.

## **Examples**

## **Delete Data Dictionary Entry**

Represent the data dictionary entry fuelFlow with a Simulink.data.dictionary.Entry object named fuelFlowObj. fuelFlow is defined in the data dictionary myDictionary ex API.sldd.

```
myDictionaryObj = Simulink.data.dictionary.open('myDictionary_ex_API.sldd');
dDataSectObj = getSection(myDictionaryObj,'Design Data');
fuelFlowObj = getEntry(dDataSectObj,'fuelFlow');
```
Delete the entry fuelFlow from the data dictionary myDictionary ex API.sldd. myDictionary\_ex\_API.sldd no longer contains the fuelFlow entry.

deleteEntry(fuelFlowObj)

## **Input Arguments**

**entryObj — Target data dictionary entry** Simulink.data.dictionary.Entry object

Target data dictionary entry, specified as a Simulink.data.dictionary.Entry object. Before you use this function, represent the target entry with a Simulink.data.dictionary.Entry object by using, for example, the [getEntry](#page-5283-0) function.

## **Alternatives**

You can use the Model Explorer window to view the contents of a data dictionary and delete entries.

# **Version History**

**Introduced in R2015a**

# **See Also**

[Simulink.data.dictionary.Entry](#page-5237-0) | [addEntry](#page-5267-0)

## **Topics**

# <span id="page-5243-0"></span>**discardChanges**

**Package:** Simulink.data.dictionary

Discard changes to data dictionary entry

# **Syntax**

discardChanges(entryObj)

## **Description**

discardChanges(entryObj) discards all changes made to the data dictionary entry entryObj, a [Simulink.data.dictionary.Entry](#page-5237-0) object, since the last time the containing data dictionary was saved using the [saveChanges](#page-5233-0) function. The changes to the entry are permanently lost.

## **Examples**

### **Discard Changes to Data Dictionary Entry**

Represent the data dictionary entry fuelFlow with a Simulink.data.dictionary.Entry object named fuelFlowObj. fuelFlow is defined in the data dictionary myDictionary ex API.sldd.

```
myDictionaryObj = Simulink.data.dictionary.open('myDictionary_ex_API.sldd');
dDataSectObj = getSection(myDictionaryObj,'Design Data');
fuelFlowObj = getEntry(dDataSectObj,'fuelFlow');
```
Change the entry fuelFlow by assigning it the new value 493. Confirm a change was made by viewing the Status property of fuelFlowObj.

```
setValue(fuelFlowObj,493);
fuelFlowObj
fuelFlowObj = 
  Entry with properties:
             Name: 'fuelFlow'
 Value: 493
 DataSource: 'myDictionary_ex_API.sldd'
 LastModified: '2014-Sep-05 13:14:30.661978'
 LastModifiedBy: 'jsmith'
 Status: 'Modified'
```
Discard all changes to the entry fuelFlow. The Status property of fuelFlowObj shows that changes were discarded.

#### discardChanges(fuelFlowObj) fuelFlowObj

fuelFlowObj =

Entry with properties:

```
 Name: 'fuelFlow'
            Value: 237
        DataSource: 'myDictionary_ex_API.sldd'
 LastModified: '2014-Sep-05 13:12:06.099278'
 LastModifiedBy: 'jsmith'
 Status: 'Unchanged'
```
## **Input Arguments**

### **entryObj — Target data dictionary entry**

Simulink.data.dictionary.Entry object

Target data dictionary entry, specified as a Simulink.data.dictionary.Entry object. Before you use this function, represent the target entry with a Simulink.data.dictionary.Entry object by using, for example, the [getEntry](#page-5283-0) function.

## **Tips**

• You can use the [discardChanges](#page-5209-0) function or the [saveChanges](#page-5233-0) function with an entire data dictionary, discarding or saving changes to all entries in the dictionary at once. However, only the discardChanges function can additionally operate on individual entries. You cannot use the saveChanges function to save changes to individual entries.

## **Alternatives**

You can use Model Explorer and the Comparison Tool to discard changes to data dictionary entries. See "View and Revert Changes to Dictionary Entries" for more information.

# **Version History**

**Introduced in R2015a**

## **See Also**

[Simulink.data.dictionary.Entry](#page-5237-0) | [saveChanges](#page-5233-0)

### **Topics**

# <span id="page-5245-0"></span>**find**

**Package:** Simulink.data.dictionary

Search in array of data dictionary entries

# **Syntax**

```
foundEntries = find(targetEntries,PName1,PValue1,...,PNameN,PValueN)
foundEntries = find(targetEntries,PName1,PValue1,...,PNameN,PValueN,options)
```
# **Description**

foundEntries = find(targetEntries,PName1,PValue1,...,PNameN,PValueN) searches the array of data dictionary entries targetEntries using search criteria PName1, PValue1, ..., PNameN, PValueN, and returns an array of entries matching the criteria. This syntax matches the search criteria with the properties of the target entries, which are Simulink.data.dictionary.Entry objects, but not with the properties of their values. See [Simulink.data.dictionary.Entry](#page-5237-0) for a list of data dictionary entry properties.

foundEntries = find(targetEntries, PName1, PValue1, ..., PNameN, PValueN, options) searches for data dictionary entries using additional search options. For example, you can match the search criteria with the values of the target entries.

# **Examples**

## **Search Data Dictionary Entry Values for Specific Class**

Search in an array of data dictionary entries myEntryObjs for entries whose values are objects of the class Simulink.Parameter.

```
foundEntries = find(myEntryObjs,'-value','-class','Simulink.Parameter')
```
## **Search Data Dictionary Entries for Modifying User**

Search in an array of data dictionary entries myEntryObjs for entries that were last modified by the user jsmith.

foundEntries = find(myEntryObjs,'LastModifiedBy','jsmith')

### **Search Data Dictionary Entries Using Multiple Criteria**

Search in an array of data dictionary entries myEntryObjs for entries that were last modified by the user jsmith or whose names begin with fuel.

```
foundEntries = find(myEntryObjs,'LastModifiedBy','jsmith','-or',...
'-regexp','Name','fuel*')
```
#### **Search Data Dictionary Entries Using Regular Expressions**

Search in an array of data dictionary entries myEntryObjs for entries whose names begin with Press.

```
foundEntries = find(myEntryObjs,'-regexp','Name','Press*')
```
#### **Search Data Dictionary Entries for Specific Value**

Search in an array of data dictionary entries myEntryObjs for entries whose values are 273. If you find more than one entry, store the entries in an array called foundEntries.

```
foundEntries = [];
for i = 1: length (myEntryObjs)
    if getValue(myEntryObjs(i)) == 237
        foundEntries = [foundEntries = groupEntryObj(s(i)); end
end
```
#### **Search Data Dictionary Entry Values for Specific Property**

Search in an array of data dictionary entries myEntryObjs for entries whose values have a property DataType.

foundEntries = find(myEntryObjs,'-value','-property','DataType')

## **Input Arguments**

#### **targetEntries — Data dictionary entries to search**

array of Simulink.data.dictionary.Entry objects

Data dictionary entries to search, specified as an array Simulink.data.dictionary.Entry objects. Before you use this function, represent the target entries with Simulink.data.dictionary.Entry objects by using, for example, the [getEntry](#page-5283-0) function.

Example: [myEntryObj1,myEntryObj2,myEntryObj3]

#### **PName1,PValue1,...,PNameN,PValueN — Search criteria**

name-value pairs representing properties

Search criteria, specified as one or more name-value pairs representing names and values of properties of the target data dictionary entries. For a list of the properties of a data dictionary entry, see [Simulink.data.dictionary.Entry](#page-5237-0). If you specify more than one name-value pair, the returned entries meet all of the criteria.

If you include the '-value' option to search in the values of the target entries, the search criteria apply to the values of the entries rather than to the entries themselves.

```
Example: 'LastModifiedBy','jsmith'
```
Example: 'DataSource','myRefDictionary\_ex\_API.sldd'

### **options — Additional search options**

supported option codes

Additional search options, specified as one or more of the following supported option codes.

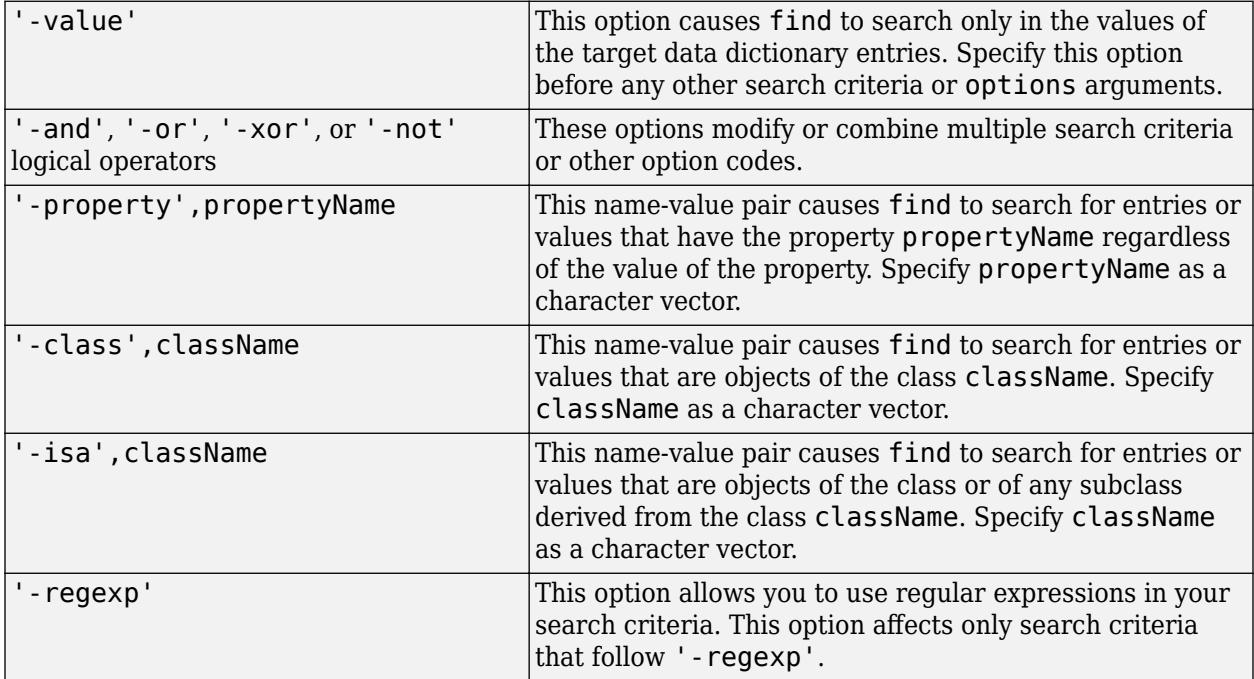

Example: '-value'

Example: '-value','-property','CoderInfo' Example: '-value','-class','Simulink.Parameter'

# **Output Arguments**

**foundEntries — Data dictionary entries matching search criteria**

array of Simulink.data.dictionary.Entry objects

Data dictionary entries matching the specified search criteria, returned as an array of Simulink.data.dictionary.Entry objects.

# **Version History**

**Introduced in R2015a**

## **See Also**

[Simulink.data.dictionary.Entry](#page-5237-0) | [find](#page-5279-0)

### **Topics**

# <span id="page-5249-0"></span>**getValue**

**Package:** Simulink.data.dictionary

Return value of data dictionary entry

# **Syntax**

```
entryValue = getValue(entryObj)
```
# **Description**

entryValue = getValue(entryObj) returns the value of the data dictionary entry entryObj, a [Simulink.data.dictionary.Entry](#page-5237-0) object.

To programmatically access variables for the purpose of sweeping block parameter values, consider using Simulink.SimulationInput objects instead of modifying the variables through the programmatic interface of the data dictionary. See "Optimize, Estimate, and Sweep Block Parameter Values".

# **Examples**

## **Return Value of Data Dictionary Entry**

Represent the data dictionary entry fuelFlow with a Simulink.data.dictionary.Entry object named fuelFlowObj. fuelFlow is defined in the data dictionary myDictionary ex API.sldd.

```
myDictionaryObj = Simulink.data.dictionary.open('myDictionary_ex_API.sldd');
dDataSectObj = getSection(myDictionaryObj,'Design Data');
fuelFlowObj = getEntry(dDataSectObj,'fuelFlow');
```
Return the value of the entry fuelFlow and assign the value to variable fuelFlowValue.

fuelFlowValue = getValue(fuelFlowObj)

fuelFlowValue =

237

## **Input Arguments**

## **entryObj — Target data dictionary entry**

Simulink.data.dictionary.Entry object

Target data dictionary entry, specified as a Simulink.data.dictionary.Entry object. Before you use this function, represent the target entry with a Simulink.data.dictionary.Entry object by using, for example, the [getEntry](#page-5283-0) function.

# **Version History**

**Introduced in R2015a**

# **See Also**

[Simulink.data.dictionary.Entry](#page-5237-0) | [setValue](#page-5251-0)

## **Topics**

# <span id="page-5251-0"></span>**setValue**

**Package:** Simulink.data.dictionary

Set value of data dictionary entry

# **Syntax**

setValue(entryObj,newValue)

# **Description**

setValue(entryObj, newValue) assigns the value newValue to the data dictionary entry entryObj, a [Simulink.data.dictionary.Entry](#page-5237-0) object.

To programmatically access variables for the purpose of sweeping block parameter values, consider using Simulink.SimulationInput objects instead of modifying the variables through the programmatic interface of the data dictionary. See "Optimize, Estimate, and Sweep Block Parameter Values".

## **Examples**

## **Set Value of Data Dictionary Entry**

Represent the data dictionary entry fuelFlow with a Simulink.data.dictionary.Entry object named fuelFlowObj. fuelFlow is defined in the data dictionary myDictionary\_ex\_API.sldd.

```
myDictionaryObj = Simulink.data.dictionary.open('myDictionary ex API.sldd');
dDataSectObj = getSection(myDictionaryObj,'Design Data');
fuelFlowObj = getEntry(dDataSectObj,'fuelFlow');
```
Set the value of the entry fuelFlow to 493. Then, view the Value property of fuelFlowObj to observe the change.

```
setValue(fuelFlowObj,493)
fuelFlowObj
```

```
fuelFlowObj =
```

```
 Entry with properties:
```

```
 Name: 'fuelFlow'
            Value: 493
        DataSource: 'myDictionary_ex_API.sldd'
 LastModified: '2014-Sep-05 13:37:22.161124'
 LastModifiedBy: 'jsmith'
 Status: 'Modified'
```
## **Input Arguments**

```
entryObj — Target data dictionary entry
Simulink.data.dictionary.Entry object
```
Target data dictionary entry, specified as a Simulink.data.dictionary.Entry object. Before you use this function, represent the target entry with a Simulink.data.dictionary.Entry object by using, for example, the [getEntry](#page-5283-0) function.

## **newValue — Value to assign to data dictionary entry**

MATLAB expression

Value to assign to data dictionary entry, specified as a MATLAB expression. The expression must return a value that is supported by the data dictionary section that contains the entry.

Example: 27.5 Example: myBaseWorkspaceVariable Example: Simulink.Parameter

# **Alternatives**

You can use the Model Explorer window to view and change the values of data dictionary entries.

# **Version History**

**Introduced in R2015a**

## **See Also**

[Simulink.data.dictionary.Entry](#page-5237-0) | [getValue](#page-5249-0)

### **Topics**

# <span id="page-5253-0"></span>**showChanges**

**Package:** Simulink.data.dictionary

Display changes made to data dictionary entry

# **Syntax**

showChanges(entryObj)

## **Description**

showChanges(entryObj) opens the Comparison Tool to show changes made to the data dictionary entry entryObj, a [Simulink.data.dictionary.Entry](#page-5237-0) object. The Comparison Tool displays the properties of entryObj as they were when the data dictionary was last saved and as they were when the showChanges function was called.

## **Examples**

### **View Unsaved Changes to Data Dictionary Entry**

Represent the data dictionary entry fuelFlow with a Simulink.data.dictionary.Entry object named fuelFlowObj. fuelFlow is defined in the data dictionary myDictionary\_ex\_API.sldd.

```
myDictionaryObj = Simulink.data.dictionary.open('myDictionary_ex_API.sldd');
dDataSectObj = getSection(myDictionaryObj,'Design Data');
fuelFlowObj = getEntry(dDataSectObj,'fuelFlow');
```
Make a change to the entry fuelFlow by assigning it the new value 494.

setValue(fuelFlowObj,494);

Observe the unsaved change to the entry fuelFlow. The Comparison Tool opens and compares side by side the current state of the entry with its most recently saved state.

showChanges(fuelFlowObj)

## **Input Arguments**

### **entryObj — Target data dictionary entry**

Simulink.data.dictionary.Entry object

Target data dictionary entry, specified as a Simulink.data.dictionary.Entry object. Before you use this function, represent the target entry with a Simulink.data.dictionary.Entry object by using, for example, the [getEntry](#page-5283-0) function.

## **Alternatives**

You can use Model Explorer and the Comparison Tool to view changes to data dictionary entries. See "View and Revert Changes to Dictionary Entries" for more information.

# **Version History**

**Introduced in R2015a**

# **See Also**

[Simulink.data.dictionary.Entry](#page-5237-0) | [discardChanges](#page-5243-0)

## **Topics**

# **Simulink.data.dictionary.EnumTypeDefinition**

Store enumerated type definition in data dictionary

# **Description**

A Simulink.data.dictionary.EnumTypeDefinition object defines an enumerated data type in a data dictionary. You store the object in a data dictionary entry so models linked to the dictionary can use the enumerated type definition.

In the MATLAB base workspace, Simulink.data.dictionary.EnumTypeDefinition objects retain information about an enumerated type but do not define the type for use by other variables or by models.

# **Creation**

You can create a Simulink.data.dictionary.EnumTypeDefinition object several ways.

- Interactively create a Simulink.data.dictionary.EnumTypeDefinition object using the **[Type Editor](#page-5061-0)** or **[Model Explorer](#page-4923-0)**.
- Import the definitions of enumerated types to a data dictionary using the [importEnumTypes](#page-5219-0) function. Simulink creates a Simulink.data.dictionary.EnumTypeDefinition object in the dictionary for each imported definition. The dictionary stores each object in an individual entry.
- Programmatically create a Simulink.data.dictionary.EnumTypeDefinition object using the Simulink.data.dictionary.EnumTypeDefinition function described here.

# **Syntax**

Simulink.data.dictionary.EnumTypeDefinition

## **Description**

The Simulink.data.dictionary.EnumTypeDefinition function creates a Simulink.data.dictionary.EnumTypeDefinition object with default property values and a single enumeration member that has underlying integer value 0.

## **Properties**

**AddClassNameToEnumNames — Flag to control enumeration identifiers in generated code** false (default) | true

Flag to prefix enumerations with the class name in generated code, specified as true or false.

If you specify true, when you generate code the identifier of each enumeration member begins with the name of the enumeration class. For example, an enumeration class LEDcolor with enumeration members GREEN and RED defines the enumeration members in generated code as LEDcolor GREEN and LEDcolor\_RED.
Data Types: logical

#### **DataScope — Flag to control data type definition in generated code**

'Auto' (default) | 'Imported' | 'Exported'

Flag to control data type definition in generated code, specified as 'Auto', 'Imported', or 'Exported'. The table describes the behavior of generated code for each value.

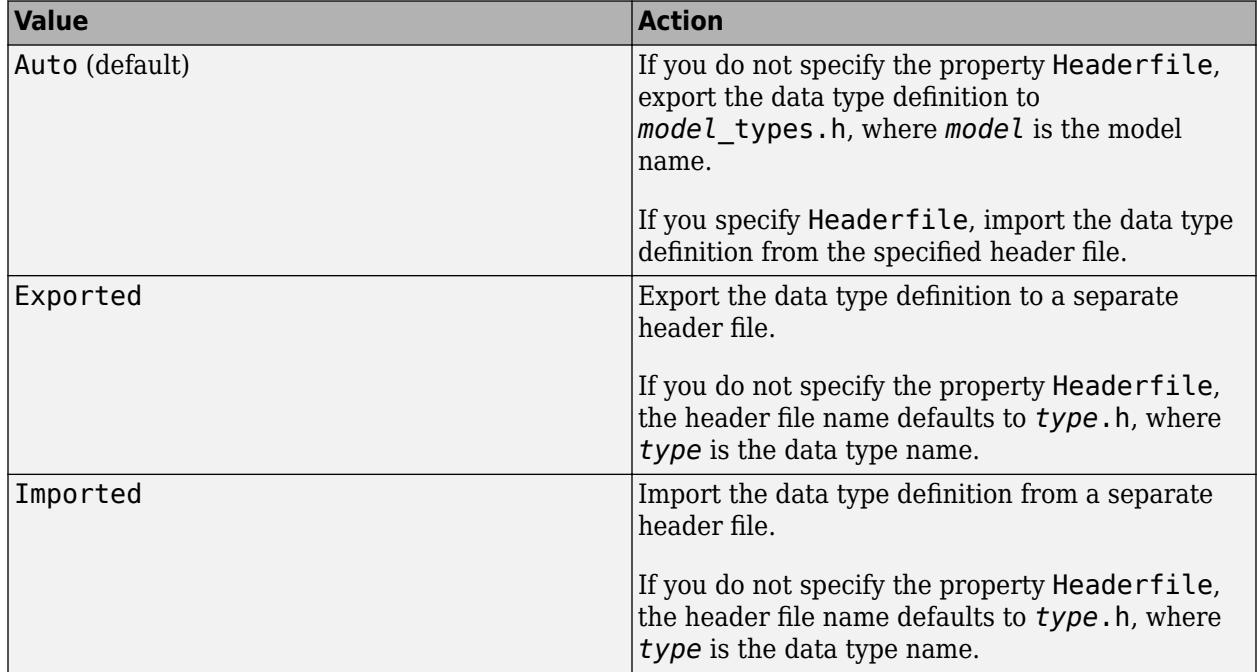

#### **DefaultValue — Default enumeration member**

'' (default) | character vector

Default enumeration member, specified as a character vector. Specify DefaultValue as the name of an enumeration member you have already defined.

When you create a Simulink.data.dictionary.EnumTypeDefinition object, DefaultValue is an empty character vector, '', and Simulink uses the first enumeration member as the default member.

```
Example: 'enumMember1'
```
#### **Description — Description of enumerated data type in generated code**

'' (default) | character vector

Description of the enumerated data type, specified as a character vector. Use this property to explain the purpose of the type in generated code.

Example: 'Two possible colors of LED indicator: GREEN and RED.'

Data Types: char

#### **HeaderFile — Name of header file defining enumerated data type in generated code**

'' (default) | character vector

Name of the header file that defines the enumerated data type in generated code, specified as a character vector. Use a .h extension to specify the file name.

If you do not specify HeaderFile, generated code uses a default header file name that depends on the value of the DataScope property .

Example: 'myTypeIncludeFile.h'

Data Types: char

#### **StorageType — Data type of underlying integer values**

'' (default) | character vector

Data type of the integer values underlying the enumeration members, specified as a character vector. Generated code stores the underlying integer values using the data type you specify.

You can specify one of these supported integer types:

- 'int8'
- 'int16'
- 'int32'
- 'uint8'
- 'uint16'
- 'uint32'

To store the underlying integer values in generated code using the native integer type of the target hardware, specify StorageType as an empty character vector, '', which is the default value.

```
Example: 'int16'
```
 $\mathbf{r}$ 

### **Object Functions**

[appendEnumeral](#page-5259-0) Add enumeration member to enumerated data type definition in data dictionary [removeEnumeral](#page-5262-0) Remove enumeration member from enumerated data type definition in data dictionary

### **Examples**

#### **Programmatically Create Enumerated Type Definition in Data Dictionary**

Create an object that can store the definition of an enumerated type. By default, the new type defines a single enumeration member enum1 with underlying integer value 0.

myColors = Simulink.data.dictionary.EnumTypeDefinition

```
myColors = 
    Simulink.data.dictionary.EnumTypeDefinition
       enum1
```
Add some enumeration members to the definition of the type.

```
appendEnumeral(myColors,'Orange',1,'')
appendEnumeral(myColors,'Black',2,'')
appendEnumeral(myColors,'Cyan',3,'')
myColors
myColors = 
    Simulink.data.dictionary.EnumTypeDefinition
       enum1
       Orange
       Black
       Cyan
```
Remove the default enumeration member enum1. Since enum1 is the first enumeration member in the list, identify it with index 1.

```
removeEnumeral(myColors,1)
myColors
```

```
myColors = 
    Simulink.data.dictionary.EnumTypeDefinition
       Orange
       Black
       Cyan
```
Customize the enumerated type by configuring the properties of the object representing it.

```
myColors.Description = 'These are my favorite colors.';
myColors.DefaultValue = 'Cyan';
myColors.HeaderFile = 'colorsType.h';
```
Open the data dictionary myDictionary ex API.sldd and represent it with a Simulink.data.Dictionary object named myDictionaryObj.

myDictionaryObj = Simulink.data.dictionary.open('myDictionary\_ex\_API.sldd');

Import the object that defines the enumerated type myColors to the dictionary.

importFromBaseWorkspace(myDictionaryObj,'varList',{'myColors'});

## **Alternatives**

You can use Model Explorer to add and modify enumerated data types stored in a data dictionary.

# **Version History**

**Introduced in R2015a**

### **See Also**

[Simulink.data.Dictionary](#page-5202-0) | enumeration

#### **Topics**

"Store Data in Dictionary Programmatically" "Use Enumerated Data in Simulink Models"

# <span id="page-5259-0"></span>**appendEnumeral**

**Package:** Simulink.data.dictionary

Add enumeration member to enumerated data type definition in data dictionary

# **Syntax**

appendEnumeral(typeObj,memberName,memberValue,memberDesc)

# **Description**

appendEnumeral(typeObj,memberName,memberValue,memberDesc) adds an enumeration member to the enumerated type definition stored by typeObj, a [Simulink.data.dictionary.EnumTypeDefinition](#page-5255-0) object.

# **Examples**

#### **Programmatically Create Enumerated Type Definition in Data Dictionary**

Create an object that can store the definition of an enumerated type. By default, the new type defines a single enumeration member enum1 with underlying integer value 0.

```
myColors = Simulink.data.dictionary.EnumTypeDefinition
```

```
myColors = 
    Simulink.data.dictionary.EnumTypeDefinition
       enum1
```
Add some enumeration members to the definition of the type.

```
appendEnumeral(myColors,'Orange',1,'')
appendEnumeral(myColors,'Black',2,'')
appendEnumeral(myColors,'Cyan',3,'')
myColors
myColors = 
    Simulink.data.dictionary.EnumTypeDefinition
       enum1
       Orange
       Black
       Cyan
```
Remove the default enumeration member enum1. Since enum1 is the first enumeration member in the list, identify it with index 1.

```
removeEnumeral(myColors,1)
myColors
```
myColors =

```
 Simulink.data.dictionary.EnumTypeDefinition
    Orange
    Black
    Cyan
```
Customize the enumerated type by configuring the properties of the object representing it.

```
myColors.Description = 'These are my favorite colors.';
myColors.DefaultValue = 'Cyan';
myColors.HeaderFile = 'colorsType.h';
```
Open the data dictionary myDictionary\_ex\_API.sldd and represent it with a Simulink.data.Dictionary object named myDictionaryObj.

myDictionaryObj = Simulink.data.dictionary.open('myDictionary\_ex\_API.sldd');

Import the object that defines the enumerated type myColors to the dictionary.

importFromBaseWorkspace(myDictionaryObj,'varList',{'myColors'});

### **Input Arguments**

#### **typeObj — Target enumerated type definition**

Simulink.data.dictionary.EnumTypeDefinition object

Target enumerated type definition, specified as a Simulink.data.dictionary.EnumTypeDefinition object.

### **memberName — Name of new enumeration member**

character vector

Name of the new enumeration member, specified as a character vector.

Example: 'myNewEnumMember'

Data Types: char

#### **memberValue — Integer value underlying new enumeration member**

integer

Integer value underlying the new enumeration member, specified as an integer.

The definition of the enumeration class determines the integer data type used in generated code to store the underlying values of enumeration members.

Example: 3

Data Types: single | int8 | int16 | int32 | int64 | uint8 | uint16 | uint32 | uint64 | double

#### **memberDesc — Description of new enumeration member**

character vector

Description of the new enumeration member, specified as a character vector.

If you do not want to supply a description for the enumeration member, use an empty character vector.

Example: 'Enumeration member number 1.'

Example: ''

Data Types: char

# **Alternatives**

You can use Model Explorer to add enumeration members to the enumerated data type represented by a Simulink.data.dictionary.EnumTypeDefinition object.

# **Version History**

**Introduced in R2015a**

## **See Also**

[Simulink.data.dictionary.EnumTypeDefinition](#page-5255-0) | [removeEnumeral](#page-5262-0)

### **Topics**

"Store Data in Dictionary Programmatically" "Use Enumerated Data in Simulink Models"

# <span id="page-5262-0"></span>**removeEnumeral**

**Package:** Simulink.data.dictionary

Remove enumeration member from enumerated data type definition in data dictionary

# **Syntax**

removeEnumeral(typeObj,memberNum)

# **Description**

removeEnumeral(typeObj,memberNum) removes an enumeration member from the enumerated type definition stored by typeObj, a [Simulink.data.dictionary.EnumTypeDefinition](#page-5255-0) object.

# **Examples**

### **Programmatically Create Enumerated Type Definition in Data Dictionary**

Create an object that can store the definition of an enumerated type. By default, the new type defines a single enumeration member enum1 with underlying integer value 0.

```
myColors = Simulink.data.dictionary.EnumTypeDefinition
```

```
myColors = 
    Simulink.data.dictionary.EnumTypeDefinition
       enum1
```
Add some enumeration members to the definition of the type.

```
appendEnumeral(myColors,'Orange',1,'')
appendEnumeral(myColors,'Black',2,'')
appendEnumeral(myColors,'Cyan',3,'')
myColors
myColors =
```

```
 Simulink.data.dictionary.EnumTypeDefinition
    enum1
    Orange
    Black
    Cyan
```
Remove the default enumeration member enum1. Since enum1 is the first enumeration member in the list, identify it with index 1.

```
removeEnumeral(myColors,1)
myColors
```
myColors =

```
 Simulink.data.dictionary.EnumTypeDefinition
    Orange
    Black
    Cyan
```
Customize the enumerated type by configuring the properties of the object representing it.

```
myColors.Description = 'These are my favorite colors.';
myColors.DefaultValue = 'Cyan';
myColors.HeaderFile = 'colorsType.h';
```
Open the data dictionary myDictionary ex API.sldd and represent it with a Simulink.data.Dictionary object named myDictionaryObj.

myDictionaryObj = Simulink.data.dictionary.open('myDictionary\_ex\_API.sldd');

Import the object that defines the enumerated type myColors to the dictionary.

importFromBaseWorkspace(myDictionaryObj,'varList',{'myColors'});

### **Input Arguments**

#### **typeObj — Target enumerated type definition**

Simulink.data.dictionary.EnumTypeDefinition object

Target enumerated type definition, specified as a Simulink.data.dictionary.EnumTypeDefinition object.

#### **memberNum — Index of target enumeration member**

integer

Index of target enumeration member, specified as an integer.

The first enumeration member in an enumerated type definition has index 1. For example, suppose an enumerated type BasicColors has this definition:

```
myColors =
```

```
 Simulink.data.dictionary.EnumTypeDefinition
    Orange
    Black
    Cyan
```
To remove the enumeration member Black, specify memberNum as 2. To remove the enumeration member Cyan, specify 3.

Do not specify memberNum using the integer value underlying an enumeration member. The integer value underlying the member is not equivalent to the index of the member.

Example: 3

Data Types: single | int8 | int16 | int32 | int64 | uint8 | uint16 | uint32 | uint64 | double

### **Alternatives**

You can use Model Explorer to remove enumeration members from the enumerated data type represented by a Simulink.data.dictionary.EnumTypeDefinition object.

# **Version History**

**Introduced in R2015a**

# **See Also**

[Simulink.data.dictionary.EnumTypeDefinition](#page-5255-0) | [appendEnumeral](#page-5259-0)

### **Topics**

"Store Data in Dictionary Programmatically" "Use Enumerated Data in Simulink Models"

# <span id="page-5265-0"></span>**Simulink.data.dictionary.Section**

Configure data dictionary section

# **Description**

An object of the Simulink.data.dictionary.Section class represents one section of a data dictionary, such as Design Data or Configurations. The object allows you to perform operations on the section such as add or delete entries and import data from files.

Before you can create a Simulink.data.dictionary.Section object, you must create a [Simulink.data.Dictionary](#page-5202-0) object representing the target data dictionary. Once created, the Simulink.data.dictionary.Section object exists independently of the Simulink.data.Dictionary object.

You cannot use the data dictionary programmatic interface (see "Store Data in Dictionary Programmatically") to access the **Embedded Coder** section of a data dictionary. Instead, see Embedded Coder Dictionary (Embedded Coder).

# **Creation**

### **Syntax**

### **Description**

The function [getSection](#page-5215-0) creates a Simulink.data.dictionary.Section object.

## **Properties**

#### **Name — Name of data dictionary section**

character vector

Name of data dictionary section, returned as a character vector. This property is read only.

### **Object Functions**

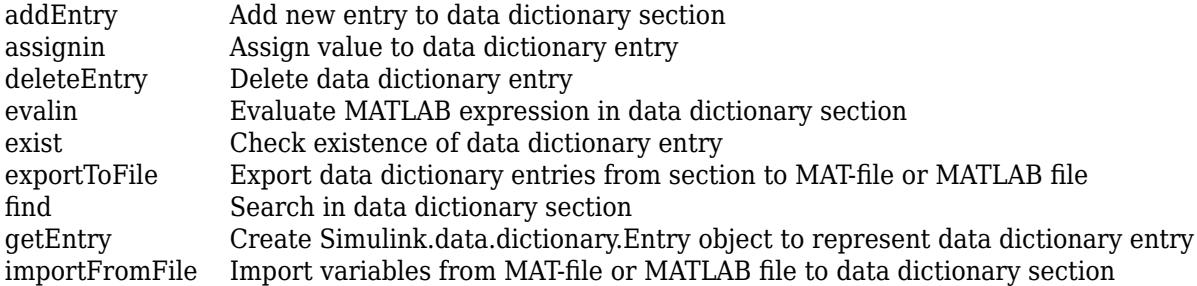

## **Examples**

#### **Create New Data Dictionary Section Object**

Open the data dictionary myDictionary\_ex\_API.sldd and represent it with a Simulink.data.Dictionary object named myDictionaryObj.

myDictionaryObj = Simulink.data.dictionary.open('myDictionary\_ex\_API.sldd');

Represent the Design Data section of the data dictionary myDictionary\_ex\_API.sldd with a Simulink.data.dictionary.Section object named dDataSectObj.

dDataSectObj = getSection(myDictionaryObj,'Design Data')

dDataSectObj =

Section with properties:

Name: 'Design Data'

# **Version History**

**Introduced in R2015a**

### **See Also**

[getSection](#page-5215-0) | [Simulink.data.Dictionary](#page-5202-0)

#### **Topics**

"Store Data in Dictionary Programmatically" "What Is a Data Dictionary?"

# <span id="page-5267-0"></span>**addEntry**

**Package:** Simulink.data.dictionary

Add new entry to data dictionary section

# **Syntax**

```
addEntry(sectionObj,entryName,entryValue)
entryObj = addEntry(sectionObj,entryName,entryValue)
```
## **Description**

addEntry(sectionObj, entryName, entryValue) adds an entry, with name entryName and value entryValue, to the data dictionary section sectionObj, a [Simulink.data.dictionary.Section](#page-5265-0) object.

entryObj = addEntry(sectionObj,entryName,entryValue) returns a [Simulink.data.dictionary.Entry](#page-5237-0) object representing the newly added data dictionary entry.

## **Examples**

#### **Add Entry to Design Data Section of Data Dictionary**

Represent the Design Data section of the data dictionary myDictionary ex API.sldd with a Simulink.data.dictionary.Section object named dDataSectObj.

myDictionaryObj = Simulink.data.dictionary.open('myDictionary\_ex\_API.sldd'); dDataSectObj = getSection(myDictionaryObj,'Design Data');

Add an entry to the Design Data section of myDictionary\_ex\_API.sldd an entry myNewEntry with value 237.

addEntry(dDataSectObj,'myNewEntry',237)

#### **Add New Simulink.Parameter Object to Data Dictionary**

Represent the Design Data section of the data dictionary myDictionary ex API.sldd with a Simulink.data.dictionary.Section object named dDataSectObj.

```
myDictionaryObj = Simulink.data.dictionary.open('myDictionary ex API.sldd');
dDataSectObj = getSection(myDictionaryObj,'Design Data');
```
Add an entry to the Design Data section of myDictionary ex API.sldd. Name the new entry myNewParam and assign a Simulink.Parameter object to the value.

addEntry(dDataSectObj,'myNewParam',Simulink.Parameter)

The expression Simulink.Parameter constructs a new Simulink.Parameter object, and the addEntry function assigns the object to the value of the new data dictionary entry myNewParam.

## **Input Arguments**

#### **sectionObj — Target data dictionary section**

Simulink.data.dictionary.Section object

Target data dictionary section, specified as a [Simulink.data.dictionary.Section](#page-5265-0) object. Before you use this function, represent the target section with a [Simulink.data.dictionary.Section](#page-5265-0) object by using, for example, the [getSection](#page-5215-0) function.

#### **entryName — Name of new data dictionary entry**

character vector

Name of new data dictionary entry, specified as a character vector.

Example: 'myNewEntry'

Data Types: char

#### **entryValue — Value of new data dictionary entry**

MATLAB expression

Value of new data dictionary entry, specified as a MATLAB expression that returns any valid data dictionary content.

Example: 27.5 Example: myBaseWorkspaceVariable Example: Simulink.Parameter

## **Tips**

• addEntry returns an error if the entry name you specify with entryName is already the name of an entry in the target data dictionary section or in the same section of any referenced dictionaries.

## **Alternatives**

You can use Model Explorer to add entries to a data dictionary in the same way you can use it to add variables to a model workspace or the base workspace.

# **Version History**

**Introduced in R2015a**

### **See Also**

[Simulink.data.dictionary.Section](#page-5265-0) | [Simulink.data.dictionary.Entry](#page-5237-0) | [assignin](#page-5269-0)

#### **Topics**

# <span id="page-5269-0"></span>**assignin**

**Package:** Simulink.data.dictionary

Assign value to data dictionary entry

# **Syntax**

assignin(sectionObj,entryName,entryValue)

# **Description**

assignin(sectionObj,entryName,entryValue) assigns the value entryValue to the data dictionary entry entryName in the data dictionary section sectionObj, a [Simulink.data.dictionary.Section](#page-5265-0) object. If an entry with the specified name is not in the target section, assignin creates the entry with the specified name and value.

If an entry with the name specified by input argument entryName is not defined in the target data dictionary section but is defined in a referenced dictionary, assignin does not create a new entry in the target section but operates on the entry in the referenced dictionary.

To programmatically access variables for the purpose of sweeping block parameter values, consider using Simulink.SimulationInput objects instead of modifying the variables through the programmatic interface of the data dictionary. See "Optimize, Estimate, and Sweep Block Parameter Values".

# **Examples**

### **Assign Value to Data Dictionary Entry**

Assign a value to a data dictionary entry by operating on a Simulink.data.dictionary.Section object.

Represent the Design Data section of the data dictionary myDictionary ex API.sldd with a Simulink.data.dictionary.Section object named dDataSectObj.

```
myDictionaryObj = Simulink.data.dictionary.open('myDictionary_ex_API.sldd');
dDataSectObj = getSection(myDictionaryObj,'Design Data');
```
Assign the value 237 to an entry myAssignedEntry in the data dictionary myDictionary ex API.sldd. If an entry named myAssignedEntry is not in myDictionary\_ex\_API.sldd, create it.

assignin(dDataSectObj,'myAssignedEntry',237)

## **Input Arguments**

**sectionObj — Target data dictionary section** Simulink.data.dictionary.Section object

Target data dictionary section, specified as a [Simulink.data.dictionary.Section](#page-5265-0) object. Before you use this function, represent the target section with a [Simulink.data.dictionary.Section](#page-5265-0) object by using, for example, the [getSection](#page-5215-0) function.

#### **entryName — Name of target data dictionary entry**

character vector

Name of target data dictionary entry, specified as a character vector. If a matching entry does not already exist, the functions creates a new entry using the specified name.

Example: 'myEntry'

Data Types: char

#### **entryValue — Value to assign to data dictionary entry**

MATLAB expression

Value to assign to data dictionary entry, specified as a MATLAB expression that returns any valid data dictionary content.

Example: 27.5

Example: myBaseWorkspaceVariable

Example: Simulink.Parameter

## **Alternatives**

You can use the Model Explorer window to view and change the values of data dictionary entries.

# **Version History**

**Introduced in R2015a**

### **See Also**

[Simulink.data.dictionary.Section](#page-5265-0) | [setValue](#page-5251-0)

#### **Topics**

# <span id="page-5271-0"></span>**deleteEntry**

**Package:** Simulink.data.dictionary

Delete data dictionary entry

# **Syntax**

```
deleteEntry(sectionObj,entryName)
deleteEntry(sectionObj,entryName,'DataSource',dictionaryName)
```
## **Description**

deleteEntry(sectionObj, entryName) deletes a data dictionary entry entryName from the data dictionary section sectionObj, a [Simulink.data.dictionary.Section](#page-5265-0) object. If there are multiple entries with the specified name in a hierarchy of reference dictionaries, the function deletes all the entries. If you represent a data dictionary entry with one or more [Simulink.data.dictionary.Entry](#page-5237-0) objects and later delete the entry using the deleteEntry function, the objects remain with their Status property set to 'Deleted'.

deleteEntry(sectionObj,entryName,'DataSource',dictionaryName) deletes an entry that is defined in the data dictionary DictionaryName. Use this syntax to uniquely identify an entry that is defined more than once in a hierarchy of referenced data dictionaries.

# **Examples**

#### **Delete Entry from Data Dictionary Section**

Represent the Design Data section of the data dictionary myDictionary ex API.sldd with a Simulink.data.dictionary.Section object named dDataSectObj. The Design Data section of myDictionary ex API.sldd already contains an entry named fuelFlow.

myDictionaryObj = Simulink.data.dictionary.open('myDictionary\_ex\_API.sldd'); dDataSectObj = getSection(myDictionaryObj,'Design Data');

Delete the entry fuelFlow from the data dictionary myDictionary ex API.sldd. myDictionary ex API.sldd no longer contains the fuelFlow entry.

deleteEntry(dDataSectObj,'fuelFlow')

#### **Delete Entry from Reference Data Dictionary**

Represent the Design Data section of the data dictionary myDictionary ex API.sldd with a Simulink.data.dictionary.Section object named dDataSectObj.

myDictionaryObj = Simulink.data.dictionary.open('myDictionary\_ex\_API.sldd'); dDataSectObj = getSection(myDictionaryObj,'Design Data');

Delete the entry myRefEntry from the data dictionary myRefDictionary ex API.sldd. myDictionary\_ex\_API.sldd references myRefDictionary\_ex\_API.sldd, and myRefDictionary\_ex\_API.sldd defines an entrymyRefEntry.

deleteEntry(dDataSectObj,'myRefEntry','DataSource',... 'myRefDictionary\_ex\_API.sldd')

# **Input Arguments**

**sectionObj — Target data dictionary section**

Simulink.data.dictionary.Section object

Target data dictionary section, specified as a [Simulink.data.dictionary.Section](#page-5265-0) object. Before you use this function, represent the target section with a [Simulink.data.dictionary.Section](#page-5265-0) object by using, for example, the [getSection](#page-5215-0) function.

**entryName — Name of target data dictionary entry**

character vector

Name of target data dictionary entry, specified as a character vector.

Example: 'myEntry'

Data Types: char

**dictionaryName — Name of data dictionary that defines target entry**

character vector

File name of data dictionary that defines the target entry, specified as a character vector including the .sldd extension.

Example: 'mySubDictionary\_ex\_API.sldd'

Data Types: char

# **Alternatives**

You can use the Model Explorer window to delete entries from a data dictionary in the same way you can delete variables from a model workspace or the base workspace.

# **Version History**

**Introduced in R2015a**

### **See Also**

[Simulink.data.dictionary.Section](#page-5265-0) | [addEntry](#page-5267-0) | [Simulink.data.dictionary.Entry](#page-5237-0)

### **Topics**

# <span id="page-5273-0"></span>**evalin**

**Package:** Simulink.data.dictionary

Evaluate MATLAB expression in data dictionary section

# **Syntax**

```
returnValue = evalin(sectionObj,expression)
```
# **Description**

returnValue = evalin(sectionObj,expression) evaluates a MATLAB expression in the data dictionary section sectionObj and returns the values returned by expression.

To programmatically access variables for the purpose of sweeping block parameter values, consider using Simulink.SimulationInput objects instead of modifying the variables through the programmatic interface of the data dictionary. See "Optimize, Estimate, and Sweep Block Parameter Values".

# **Examples**

### **List All Entries in Data Dictionary Section**

Represent the Design Data section of the data dictionary myDictionary\_ex\_API.sldd with a Simulink.data.dictionary.Section object named dDataSectObj.

myDictionaryObj = Simulink.data.dictionary.open('myDictionary\_ex\_API.sldd'); dDataSectObj = getSection(myDictionaryObj,'Design Data');

Execute the whos command in the Design Data section of myDictionary ex API.sldd.

#### evalin(dDataSectObj,'whos')

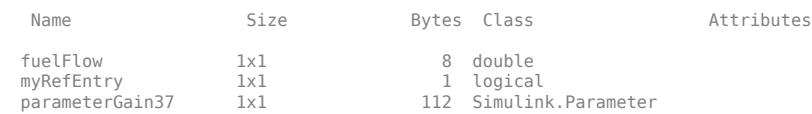

# **Input Arguments**

### **sectionObj — Target data dictionary section**

Simulink.data.dictionary.Section object

Target data dictionary section, specified as a [Simulink.data.dictionary.Section](#page-5265-0) object. Before you use this function, represent the target section with a [Simulink.data.dictionary.Section](#page-5265-0) object by using, for example, the [getSection](#page-5215-0) function.

#### **expression — MATLAB expression to evaluate**

character vector

MATLAB expression to evaluate, specified as a character vector.

Example:  $'a = 5.3'$ Example: 'whos' Example: 'CurrentSpeed.Value = 290.73' Data Types: char

# **Tips**

• evalin allows you to treat a data dictionary section as a MATLAB workspace. You can think of entries contained in the section as workspace variables you can manipulate with MATLAB expressions.

# **Version History**

**Introduced in R2015a**

# **See Also**

[Simulink.data.dictionary.Section](#page-5265-0) | [Simulink.data.evalinGlobal](#page-3134-0)

### **Topics**

# <span id="page-5275-0"></span>**exist**

**Package:** Simulink.data.dictionary

Check existence of data dictionary entry

# **Syntax**

```
doesExist = exist(sectionObj,entryName)
```
# **Description**

```
does Exist = exist(sectionObj, entryName) determines if the data dictionary sectionsectionObj contains an entry by the name of entryName and returns an indication.
```
# **Examples**

### **Determine if Data Dictionary Entry Exists**

Determine if an entry exists in a data dictionary by searching for the name of the entry

Represent the Design Data section of the data dictionary myDictionary ex API.sldd with a Simulink.data.dictionary.Section object named dDataSectObj.

```
myDictionaryObj = Simulink.data.dictionary.open('myDictionary ex API.sldd');
dDataSectObj = getSection(myDictionaryObj,'Design Data');
```
Determine if an entry fuelFlow exists in the Design Data section of myDictionary\_ex\_API.sldd.

```
exist(dDataSectObj,'fuelFlow')
```
ans  $=$ 

1

Determine if an entry myEntry exists in the Design Data section of myDictionary ex API.sldd.

```
exist(dDataSectObj,'myEntry')
```
ans  $=$ 

 $\odot$ 

# **Input Arguments**

### **sectionObj — Target data dictionary section**

Simulink.data.dictionary.Section object

Target data dictionary section, specified as a [Simulink.data.dictionary.Section](#page-5265-0) object. Before you use this function, represent the target section with a [Simulink.data.dictionary.Section](#page-5265-0) object by using, for example, the [getSection](#page-5215-0) function.

### **entryName — Name of target entry**

character vector

Name of target entry, specified as a character vector.

Example: 'myEntry' Data Types: char

# **Output Arguments**

### **doesExist — Indication of entry existence**

 $0 | 1$ 

Indication of entry existence, returned as 0 if false and 1 if true.

# **Tips**

• exist also determines if a matching entry exists in the same section of any referenced data dictionaries. For example, if sectionObj represents the Design Data section of a data dictionary myDictionary\_ex\_API.sldd, exist searches the Design Data section of myDictionary\_ex\_API.sldd and the Design Data sections of any dictionaries referenced by myDictionary\_ex\_API.sldd.

# **Alternatives**

You can use Model Explorer to search a data dictionary for an entry.

# **Version History**

**Introduced in R2015a**

# **See Also**

[Simulink.data.dictionary.Section](#page-5265-0) | [find](#page-5279-0) | [Simulink.data.existsInGlobal](#page-3136-0)

### **Topics**

# <span id="page-5277-0"></span>**exportToFile**

**Package:** Simulink.data.dictionary

Export data dictionary entries from section to MAT-file or MATLAB file

# **Syntax**

exportToFile(sectionObj,fileName)

# **Description**

exportToFile(sectionObj,fileName) exports to a MAT or MATLAB file all the values of the entries contained in the data dictionary section sectionObj, a [Simulink.data.dictionary.Section](#page-5265-0) object. exportToFile exports the values of all entries, including those defined in referenced dictionaries.

# **Examples**

#### **Export Data Dictionary Entries to MAT or MATLAB Files**

Represent the Design Data section of the data dictionary myDictionary ex API.sldd with a Simulink.data.dictionary.Section object named dDataSectObj. Represent the Configurations section of myDictionary ex API.sldd with an object named configSectObj.

```
myDictionaryObj = Simulink.data.dictionary.open('myDictionary_ex_API.sldd');
dDataSectObj = getSection(myDictionaryObj,'Design Data');
configSectObj = getSection(myDictionaryObj,'Configurations');
```
Export the entries from the Design Data section of myDictionary ex API.sldd to a MATLAB file in your current working folder.

exportToFile(dDataSectObj,'myDictionaryDesignData.m')

Export the entries from the Configurations section of myDictionary ex API.sldd to a MAT-file in your current working folder.

exportToFile(configSectObj,'myDictionaryConfigurations.mat')

Exported 1 entries from scope 'Configurations' to MAT-file myDictionaryConfigurations.mat.

## **Input Arguments**

#### **sectionObj — Target data dictionary section**

Simulink.data.dictionary.Section object

Target data dictionary section, specified as a [Simulink.data.dictionary.Section](#page-5265-0) object. Before you use this function, represent the target section with a [Simulink.data.dictionary.Section](#page-5265-0) object by using, for example, the [getSection](#page-5215-0) function.

### **fileName — Name of MAT or MATLAB file**

character vector

Name of target MAT or MATLAB file, specified as a character vector. exportToFile supplies a file extension .mat if you do not specify an extension.

Example: 'myNewFile.mat' Example: 'myNewFile.m' Data Types: char

# **Limitation**

The exportToFile method does not export enumerated data types (which are stored as Simulink.data.dictionary.EnumTypeDefinition objects). To transfer or copy an enumerated type from one dictionary to another, use the getEntry and addEntry methods of Simulink.data.dictionary.Section objects.

# **Alternatives**

You can use Model Explorer to export data dictionary entries to a file. See "Export Design Data from Dictionary" for more information.

# **Version History**

**Introduced in R2015a**

## **See Also**

[Simulink.data.dictionary.Section](#page-5265-0) | [importFromFile](#page-5286-0)

### **Topics**

# <span id="page-5279-0"></span>**find**

**Package:** Simulink.data.dictionary

Search in data dictionary section

# **Syntax**

```
foundEntries = find(sectionObj,PName1,PValue1,...,PNameN,PValueN)
foundEntries = find(sectionObj,PName1,PValue1,...,PNameN,PValueN,options)
```
## **Description**

foundEntries = find(sectionObj,PName1,PValue1,...,PNameN,PValueN) searches the data dictionary section sectionObj using search criteria

PName1, PValue1, ..., PNameN, PValueN, and returns an array of matching entries that were found in the target section. This syntax matches the search criteria with the properties of the entries in the target section but not with the properties of their values. See [Simulink.data.dictionary.Entry](#page-5237-0) for a list of data dictionary entry properties.

foundEntries = find(sectionObj,PName1,PValue1,...,PNameN,PValueN,options) searches for data dictionary entries using additional search options. For example, you can match the search criteria with the values of the entries in the target section.

## **Examples**

#### **Return Array of All Entries in Data Dictionary Section**

Represent the Design Data section of the data dictionary myDictionary ex API.sldd with a Simulink.data.dictionary.Section object named dDataSectObj.

```
myDictionaryObj = Simulink.data.dictionary.open('myDictionary ex API.sldd');
dDataSectObj = getSection(myDictionaryObj,'Design Data');
```
Return all of the entries stored in the Design Data section of the data dictionary myDictionary\_ex\_API.sldd.

allEntries = find(dDataSectObj)

#### **Search Data Dictionary Section for Specific Class**

Represent the Design Data section of the data dictionary myDictionary ex API.sldd with a Simulink.data.dictionary.Section object named dDataSectObj.

myDictionaryObj = Simulink.data.dictionary.open('myDictionary\_ex\_API.sldd'); dDataSectObj = getSection(myDictionaryObj,'Design Data');

Search in the Design Data section of myDictionary ex API.sldd for entries whose values are objects of the Simulink.Parameter class.

```
foundEntries = find(dDataSectObj,'-value','-class','Simulink.Parameter')
```
#### **Search Data Dictionary Section for Modifying User**

Represent the Design Data section of the data dictionary myDictionary ex API.sldd with a Simulink.data.dictionary.Section object named dDataSectObj.

```
myDictionaryObj = Simulink.data.dictionary.open('myDictionary_ex_API.sldd');
dDataSectObj = getSection(myDictionaryObj,'Design Data');
```
Search in the Design Data section of myDictionary ex API.sldd for entries that were last modified by the user jsmith.

```
foundEntries = find(dDataSectObj,'LastModifiedBy','jsmith')
```
#### **Search Data Dictionary Section Using Multiple Criteria**

Represent the Design Data section of the data dictionary myDictionary ex API.sldd with a Simulink.data.dictionary.Section object named dDataSectObj.

```
myDictionaryObj = Simulink.data.dictionary.open('myDictionary ex API.sldd');
dDataSectObj = getSection(myDictionaryObj,'Design Data');
```
Search in the Design Data section of myDictionary ex API.sldd for entries that were last modified by the user jsmith or whose names begin with fuel.

```
foundEntries = find(dDataSectObj,'LastModifiedBy','jsmith','-or',...
'-regexp','Name','fuel*')
```
#### **Search Data Dictionary Section Using Regular Expressions**

Represent the Design Data section of the data dictionary myDictionary ex API.sldd with a Simulink.data.dictionary.Section object named dDataSectObj.

```
myDictionaryObj = Simulink.data.dictionary.open('myDictionary_ex_API.sldd');
dDataSectObj = getSection(myDictionaryObj,'Design Data');
```
Search in the Design Data section of myDictionary ex API.sldd for entries whose names begin with fuel.

```
foundEntries = find(dDataSectObj,'-regexp','Name','fuel*')
```
#### **Search Data Dictionary Section for Specific Value**

Represent the Design Data section of the data dictionary myDictionary\_ex\_API.sldd with a Simulink.data.dictionary.Section object named dDataSectObj.

```
myDictionaryObj = Simulink.data.dictionary.open('myDictionary_ex_API.sldd');
dDataSectObj = getSection(myDictionaryObj,'Design Data');
```
Return all of the entries stored in the Design Data section of the data dictionary myDictionary\_ex\_API.sldd.

```
allEntries = find(dDataSectObj);
```
Find the entries with value 237. If you find more than one entry, store the entries in an array called foundEntries.

```
foundEntries = [];
for i = 1: length(allEntries)
    if getValue(allEntries(i)) == 237 foundEntries = [foundEntries allEntries(i)];
     end
end
```
#### **Search Data Dictionary Section for Specific Property**

Represent the Design Data section of the data dictionary myDictionary ex API.sldd with a Simulink.data.dictionary.Section object named dDataSectObj.

```
myDictionaryObj = Simulink.data.dictionary.open('myDictionary_ex_API.sldd');
dDataSectObj = getSection(myDictionaryObj,'Design Data');
```
Search in the Design Data section of myDictionary ex API.sldd for entries whose values have a property DataType.

foundEntries = find(dDataSectObj,'-value','-property','DataType')

### **Input Arguments**

#### **sectionObj — Data dictionary section to search**

Simulink.data.dictionary.Section object

Data dictionary section to search, specified as a Simulink.data.dictionary. Section object. Before you use this function, represent the target section with a [Simulink.data.dictionary.Section](#page-5265-0) object by using, for example, the [getSection](#page-5215-0) function.

#### **PName1,PValue1,...,PNameN,PValueN — Search criteria**

name-value pairs representing properties

Search criteria, specified as one or more name-value pairs representing names and values of properties of the entries in the target data dictionary section. For a list of the properties of a data dictionary entry, see [Simulink.data.dictionary.Entry](#page-5237-0). If you specify more than one name-value pair, the returned entries meet all of the criteria.

If you include the '-value' option to search in the values of the entries, the search criteria apply to the values of the entries rather than to the entries themselves.

Example: 'LastModifiedBy','jsmith'

Example: 'DataSource','myRefDictionary\_ex\_API.sldd'

#### **options — Additional search options**

supported option codes

Additional search options, specified as one or more of the following supported option codes.

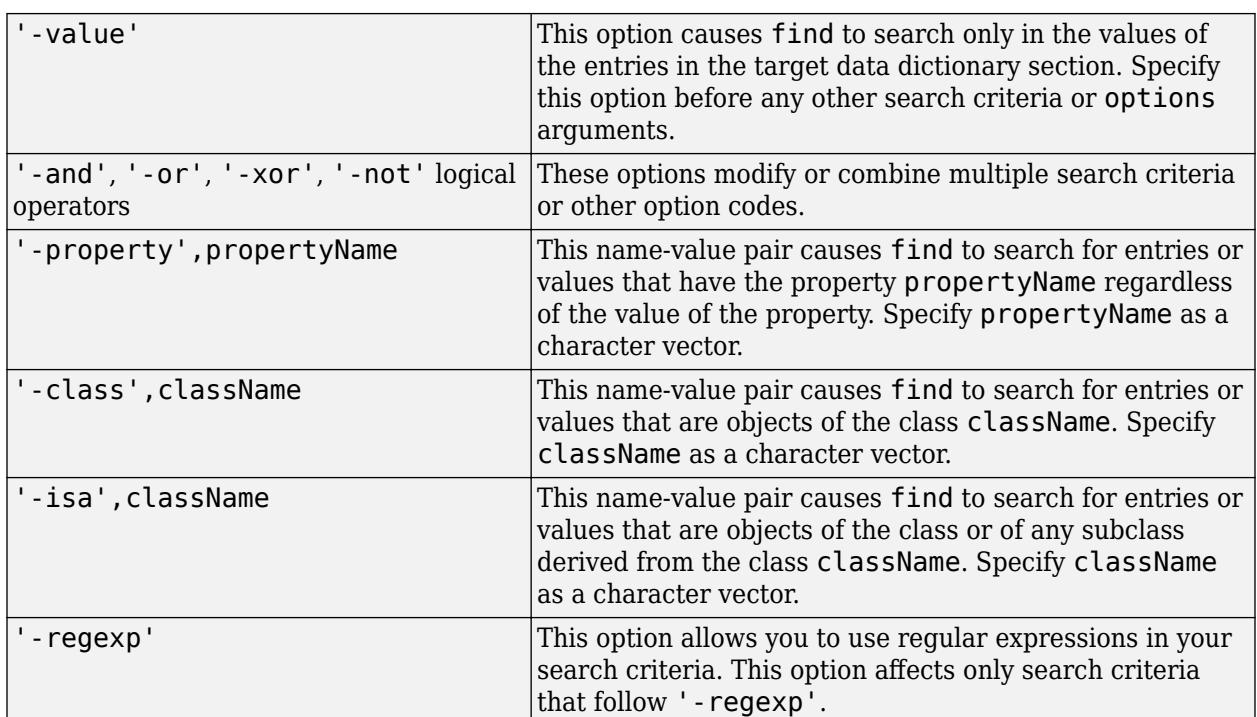

Example: '-value'

```
Example: '-value','-property','CoderInfo'
```
Example: '-value','-class','Simulink.Parameter'

## **Output Arguments**

**foundEntries — Data dictionary entries matching search criteria**

array of Simulink.data.dictionary.Entry objects

Data dictionary entries matching the specified search criteria, returned as an array of [Simulink.data.dictionary.Entry](#page-5237-0) objects.

# **Alternatives**

You can use Model Explorer to search a data dictionary for entries using arbitrary criteria.

# **Version History**

**Introduced in R2015a**

### **See Also**

[Simulink.data.dictionary.Section](#page-5265-0) | [exist](#page-5275-0) | [Simulink.data.dictionary.Entry](#page-5237-0) | [find](#page-5245-0)

### **Topics**

# <span id="page-5283-0"></span>**getEntry**

**Package:** Simulink.data.dictionary

Create Simulink.data.dictionary.Entry object to represent data dictionary entry

## **Syntax**

```
entryObj = getEntry(sectionObj,entryName)
entryObj = getEntry(sectionObj,entryName,'DataSource',dictionaryName)
```
## **Description**

entryObj = getEntry(sectionObj,entryName) returns an array of [Simulink.data.dictionary.Entry](#page-5237-0) objects representing data dictionary entries entryName found in the data dictionary section sectionObj, a [Simulinkdata.dictionary.Section](#page-5265-0) object. getEntry returns multiple objects if multiple entries have the specified name in a reference hierarchy of data dictionaries.

entryObj = getEntry(sectionObj,entryName,'DataSource',dictionaryName) returns an object representing a data dictionary entry that is defined in the data dictionary dictionaryName. Use this syntax to uniquely identify an entry that is defined more than once in a hierarchy of referenced data dictionaries.

# **Examples**

### **Set Value of Data Dictionary Entry**

Represent the Design Data section of the data dictionary myDictionary ex API.sldd with a Simulink.data.dictionary.Section object named dDataSectObj.

myDictionaryObj = Simulink.data.dictionary.open('myDictionary ex API.sldd'); dDataSectObj = getSection(myDictionaryObj,'Design Data');

Represent the data dictionary entry fuelFlow with a Simulink.data.dictionary.Entry object named fuelFlowObj. fuelFlow is defined in the data dictionary myDictionary ex API.sldd.

fuelFlowObj = getEntry(dDataSectObj,'fuelFlow');

Set the value of the entry fuelFlow to 493.

setValue(fuelFlowObj,493)

#### **Set Value of Entry in Reference Dictionary**

Represent the Design Data section of the data dictionary myDictionary ex API.sldd with a Simulink.data.dictionary.Section object named dDataSectObj.

```
myDictionaryObj = Simulink.data.dictionary.open('myDictionary ex API.sldd');
dDataSectObj = getSection(myDictionaryObj,'Design Data');
```
Represent the data dictionary entry myRefEntry with a Simulink.data.dictionary.Entry object named refEntryObj. myDictionary\_ex\_API.sldd references myRefDictionary ex API.sldd, and myRefDictionary ex API.sldd defines an entry myRefEntry.

```
refEntryObj = getEntry(dDataSectObj,'myRefEntry','DataSource',...
'myRefDictionary_ex_API.sldd');
```
Set the value of the entry myRefEntry to 493.

setValue(refEntryObj,493)

### **Input Arguments**

#### **sectionObj — Target data dictionary section**

Simulink.data.dictionary.Section object

Target data dictionary section, specified as a [Simulink.data.dictionary.Section](#page-5265-0) object. Before you use this function, represent the target section with a [Simulink.data.dictionary.Section](#page-5265-0) object by using, for example, the [getSection](#page-5215-0) function.

#### **entryName — Name of target data dictionary entry**

character vector

Name of target data dictionary entry, specified as a character vector.

Example: 'myEntry'

Data Types: char

#### **dictionaryName — Name of data dictionary containing target entry**

character vector

File name of data dictionary containing the target entry, specified as a character vector including the .sldd extension.

Example: 'mySubDictionary\_ex\_API.sldd'

Data Types: char

### **Output Arguments**

#### **entryObj — Target data dictionary entry**

Simulink.data.dictionary.Entry object

Target data dictionary entry, returned as one or more Simulink.data.dictionary.Entry objects.

# **Version History**

**Introduced in R2015a**

### **See Also**

[Simulink.data.dictionary.Section](#page-5265-0) | [addEntry](#page-5267-0) | [Simulink.data.dictionary.Entry](#page-5237-0) | [getValue](#page-5249-0)

### **Topics**

# <span id="page-5286-0"></span>**importFromFile**

**Package:** Simulink.data.dictionary

Import variables from MAT-file or MATLAB file to data dictionary section

# **Syntax**

```
importedVars = importFromFile(sectionObj,fileName)
importedVars = importFromFile(sectionObj,fileName,'existingVarsAction',
existAction)
[importedVars, existingVars] = importFromFile( )
```
## **Description**

importedVars = importFromFile(sectionObj,fileName) imports variables defined in the MAT-file or MATLAB file fileName to the data dictionary section sectionObj without overwriting any variables that are already in the target section. If any variables are already in the target section, the function displays a warning and a list in the MATLAB Command Window. This syntax returns a list of variables that were successfully imported. A variable is considered successfully imported only if importFromFile assigns the value of the variable to the corresponding entry in the target data dictionary.

importedVars = importFromFile(sectionObj,fileName,'existingVarsAction', existAction) imports variables that are already in the target section by taking a specified action existAction. For example, you can choose to use the variable values in the target file to overwrite the corresponding values in the target section.

[importedVars,existingVars] = importFromFile( \_\_\_ ) returns a list of variables in the target section that were not overwritten. Use this syntax if existingVarsAction is set to 'none', the default value, which prevents existing dictionary entries from being overwritten.

## **Examples**

#### **Import to Data Dictionary from File**

Represent the Design Data section of the data dictionary myDictionary ex API.sldd with a Simulink.data.dictionary.Section object named dDataSectObj.

```
myDictionaryObj = Simulink.data.dictionary.open('myDictionary_ex_API.sldd');
dDataSectObj = getSection(myDictionaryObj,'Design Data');
```
Import all variables contained in the file myData ex API.m to the data dictionary and return a list of successfully imported variables. If any variables are already in myDictionary ex API.sldd, importFromFile returns a warning and a list of the affected variables.

```
importFromFile(dDataSectObj,'myData_ex_API.m')
```

```
Warning: The following variables were not imported because
they already exist in the dictionary:
    fuelFlow
```

```
ans = 'myFirstEntry'
     'mySecondEntry'
     'myThirdEntry'
```
#### **Import Variables from File and Overwrite Conflicts**

Represent the Design Data section of the data dictionary myDictionary ex API.sldd with a Simulink.data.dictionary.Section object named dDataSectObj.

```
myDictionaryObj = Simulink.data.dictionary.open('myDictionary_ex_API.sldd');
dDataSectObj = getSection(myDictionaryObj,'Design Data');
```
Import all variables contained in the file myData ex API.m to the data dictionary, overwrite any variables that are already in the dictionary, and return a list of successfully imported variables.

```
importFromFile(dDataSectObj,'myData_ex_API.m','existingVarsAction','overwrite')
```

```
ans =
```

```
 'fuelFlow'
 'myFirstEntry'
 'mySecondEntry'
 'myThirdEntry'
```
#### **Return Variables Not Imported to Data Dictionary from File**

Return a list of variables that are not imported from a file because they are already in the target data dictionary

Represent the Design Data section of the data dictionary myDictionary\_ex\_API.sldd with a Simulink.data.dictionary.Section object named dDataSectObj.

```
myDictionaryObj = Simulink.data.dictionary.open('myDictionary_ex_API.sldd');
dDataSectObj = getSection(myDictionaryObj,'Design Data');
```
Import all variables contained in the file myData ex API.m to the data dictionary. Specify names for the output arguments of importFromFile to return the names of successfully and unsuccessfully imported variables.

```
[importedVars,existingVars] = importFromFile(dDataSectObj,'myData_ex_API.m')
```

```
importedVars = 
     'myFirstEntry'
     'mySecondEntry'
     'myThirdEntry'
existingVars =
```
'fuelFlow'

importFromFile does not import the variable fuelflow because it is already in the target data dictionary.

### **Input Arguments**

#### **sectionObj — Target data dictionary section**

Simulink.data.dictionary.Section object

Target data dictionary section, specified as a [Simulink.data.dictionary.Section](#page-5265-0) object. Before you use this function, represent the target section with a [Simulink.data.dictionary.Section](#page-5265-0) object by using, for example, the [getSection](#page-5215-0) function.

#### **fileName — Name of MAT or MATLAB file**

character vector

Name of target MAT or MATLAB file, specified as a character vector. importFromFile automatically supplies a file extension .mat if you do not specify an extension.

Example: 'myFile.mat'

Example: 'myFile.m'

Data Types: char

#### **existAction — Action to take for existing dictionary variables**

'none' (default) | 'overwrite' | 'error'

Action to take for existing dictionary variables, specified as 'none', 'overwrite', or 'error'.

If you specify 'none', importFromFile attempts to import target variables but does not import or make any changes to variables that are already in the data dictionary section.

If you specify 'overwrite', importFromFile imports all target variables and overwrites any variables that are already in the data dictionary section.

If you specify 'error', importFromFile returns an error, without importing any variables, if any target variables are already in the data dictionary section.

Example: 'overwrite'

Data Types: char

### **Output Arguments**

#### **importedVars — Successfully imported variables**

cell array of character vectors

Names of successfully imported variables, returned as a cell array of character vectors. A variable is considered successfully imported only if importFromFile assigns its value to the corresponding entry in the target data dictionary.

#### **existingVars — Variables that were not imported**

cell array of character vectors

Names of target variables that were not imported due to their existence in the target data dictionary, returned as a cell array of character vectors. existingVars has content only if existAction is set to 'none', which is also the default. In that case importFromFile imports only variables that are not already in the target data dictionary.

## **Tips**

• importFromFile can import MATLAB variables created from enumerated data types but cannot import the definitions of the enumerated types. Use the [importEnumTypes](#page-5219-0) function to import enumerated data type definitions to a data dictionary. If you import variables of enumerated data types to a data dictionary but do not import the enumerated type definitions, the dictionary is less portable and might not function properly if used by someone else.

## **Alternatives**

You can use the Model Explorer to import variables to a data dictionary from a file. See "Import Data to Dictionary from File" for more information.

# **Version History**

**Introduced in R2015a**

### **See Also**

[Simulink.data.dictionary.Section](#page-5265-0) | [exportToFile](#page-5277-0) | [importEnumTypes](#page-5219-0)

#### **Topics**

# **Simulink.DualScaledParameter**

Specify name, value, units, and other properties of Simulink dual-scaled parameter

# **Description**

Use Simulink.DualScaledParameter so that you can define an object that stores two scaled values of the same physical value.

For example, for temperature measurement, you can store a Fahrenheit scale and a Celsius scale with conversion defined by a computation method that you provide. Given one scaled value, the Simulink.DualScaledParameter computes the other scaled value using the computation method.

A dual-scaled parameter inherits some properties from the [Simulink.Parameter](#page-5466-0) class. A dualscaled parameter has:

- A calibration value. The value that you prefer to use.
- A main value. The real-world value that Simulink uses.
- An internal stored integer value. The value that is used in the embedded code.

You can use Simulink.DualScaledParameter objects in your model for both simulation and code generation. The parameter computes the internal value before code generation via the computation method. This offline computation results in leaner generated code.

If you provide the calibration value, the parameter computes the main value using the computation method. This method can be a first-order rational function.

$$
y = \frac{ax + b}{cx + d}
$$

- x is the calibration value.
- y is the main value.
- a and b are the coefficients of the CalToMain compute numerator.
- c and d are the coefficients of the CalToMain compute denominator.

If you provide the calibration minimum and maximum values, the parameter computes minimum and maximum values of the main value. Simulink performs range checking of parameter values. The software alerts you when the parameter object value lies outside a range that corresponds to its specified minimum and maximum values and data type.

# **Creation**

Create a Simulink.DualScaledParameter object:

- By using the **[Model Data Editor](#page-4914-0)**. Instead of creating a Simulink.Parameter object, create a Simulink.DualScaledParameter object.
- By using the **[Model Explorer](#page-4923-0)**:
- **1** In the **Model Hierarchy** pane, select a workspace or data dictionary.
- **2** On the toolbar, select **Add** > **Add Custom**.
- **3** In the Model Explorer Select Object dialog box, set **Object class** to Simulink.DualScaledParameter.
- By using the Simulink.DualScaledParameter function, described below.

## **Syntax**

DSParam = Simulink.DualScaledParameter

#### **Description**

DSParam = Simulink.DualScaledParameter returns a Simulink.DualScaledParameter object with default property values.

# **Properties**

For information about properties in the property dialog box of a Simulink.DualScaledParameter object, see "Simulink.DualScaledParameter Property Dialog Box".

#### **CalibrationValue — Calibration value of this parameter**

[] (default) | finite, real, double number

Calibration value of this parameter, specified as a finite, real, double number. This value represents the value that you prefer to use.

Before specifying CalibrationValue, you must specify CalToMainCompuNumerator and CalToMainCompuDenominator to define the computation method. The parameter uses the computation method and the calibration value to calculate the main value that Simulink uses.

Corresponds to **Calibration value** in the property dialog box.

Example: 5.34

Data Types: double

#### **CalibrationMin — Calibration minimum value of this parameter**

[] (default) | finite, real, double, scalar number

Calibration minimum value of this parameter, specified as a finite, real, double, scalar number. The default value, [], means the minimum is unspecified.

Before specifying CalibrationMin, you must specify CalToMainCompuNumerator and CalToMainCompuDenominator to define the computation method. The parameter uses the computation method and the calibration minimum value to calculate the minimum or maximum value that Simulink uses. A first order rational function is strictly monotonic, either increasing or decreasing. If it is increasing, setting the calibration minimum sets the main minimum value. If it is decreasing, setting the calibration minimum sets the main maximum.

If the parameter value is less than the minimum value or if the minimum value is outside the range of the parameter data type, Simulink generates a warning. In these cases, when updating the diagram or starting a simulation, Simulink generates an error.

Corresponds to **Calibration minimum** in the property dialog box.
Example: 10.51 Data Types: double

#### **CalibrationMax — Calibration maximum value of this parameter**

[] (default) | finite, real, double, scalar number

Calibration maximum value of this parameter, specified as a finite, real, double, scalar number. The default value, [], means the maximum is unspecified.

Before specifying CalibrationMax, you must specify CalToMainCompuNumerator and CalToMainCompuDenominator to define the computation method. The parameter uses the computation method and the calibration maximum value to calculate the corresponding maximum or minimum value that Simulink uses. A first order rational function is strictly monotonic, either increasing or decreasing. If it is increasing, setting the calibration maximum sets the main maximum value. If it is decreasing, setting the calibration maximum sets the main minimum.

If the parameter value is less than the minimum value or if the minimum value is outside the range of the parameter data type, Simulink generates a warning. In these cases, when updating the diagram or starting a simulation, Simulink generates an error.

Corresponds to **Calibration maximum** in the property dialog box.

Example: -10.51

Data Types: double

#### **CalToMainCompuNumerator — Numerator coefficients of the computation method**

[1] (default) | finite, real, double scalar | finite, real, double vector

Numerator coefficients of the computation method, specified as a scalar number or vector of values for the numerator coefficients a and b of the first-order linear equation:

$$
y = \frac{ax + b}{cx + d}
$$

The default value is [] (unspecified). Specify finite, real, double scalar values for a and b. For example, [1 1] or, for reciprocal scaling, 1.

Once you have applied CalToMainCompuNumerator, you cannot change it.

Corresponds to **CalToMain compute numerator** in the property dialog box.

Example: [1 1]

Example: 1

Data Types: double

#### **CalToMainCompuDenominator — Denominator coefficients of the computation method**

[] (default) | finite, real, double scalar | finite, real, double vector

Denominator coefficients of the computation method, specified as a scalar number or vector of values for the denominator coefficients c and d of the first-order linear equation:

$$
y = \frac{ax + b}{cx + d}
$$

The default value is [] (unspecified). Specify finite, real, double scalar values for c and d. For example, [1 1].

Once you have applied CalToMainCompuDenominator, you cannot change it.

Corresponds to **CalToMain compute denominator** in the property dialog box.

Example: [1 1] Data Types: double

**CalibrationName — Name of the calibration parameter**

'' (empty character vector) (default) | character vector

Name of the calibration parameter, specified as a character vector.

Corresponds to **Calibration name** in the property dialog box.

Example: 'This is a calibration parameter.'

Data Types: char

**CalibrationDocUnits — Measurement units for this calibration parameter's value**

'' (empty character vector) (default) | character vector

Measurement units for this calibration parameter's value, specified as a character vector.

Corresponds to **Calibration units** in the property dialog box.

Example: 'Fahrenheit'

Data Types: char

**IsConfigurationValid — Information about validity of configuration** true (default) | false

This property is read-only.

Information about the validity of the object configuration, returned as true (valid) or false (invalid). If Simulink detects an issue with the configuration, it sets this field to false and provides information in the DiagnosticMessage property.

Corresponds to **Is configuration valid** in the property dialog box.

Data Types: logical

**DiagnosticMessage — Diagnostic information about invalid configuration**

'' (empty character vector) (default) | character vector

This property is read-only.

Diagnostic information about an invalid object configuration, returned as a character vector. If you specify invalid property settings, Simulink displays a message in this field. Use the diagnostic information to help you fix an invalid configuration issue.

Corresponds to **Diagnostic message** in the property dialog box.

Data Types: char

### **Examples**

#### **Create and Update a Dual-Scaled Parameter**

Create a Simulink.DualScaledParameter object that stores a temperature as both Fahrenheit and Celsius.

Create a Simulink.DualScaledParameter object.

Temp = Simulink.DualScaledParameter;

Set the computation method that converts between Fahrenheit and Celsius.

```
Temp.CalToMainCompuNumerator = <math>[1 -32]</math>;Temp.CalToMainCompubenominator = <math>[1.8]</math>;
```
Set the value of the temperature that you want to see in Fahrenheit.

```
Temp.CalibrationValue = 212
```
 $Temp =$ 

DualScaledParameter with properties:

```
 CalibrationValue: 212
               CalibrationMin: []
               CalibrationMax: []
      CalToMainCompuNumerator: [1 -32]
    CalToMainCompuDenominator: 1.8000
              CalibrationName: ''
          CalibrationDocUnits: ''
         IsConfigurationValid: 1
            DiagnosticMessage: ''
                        Value: 100
                    CoderInfo: [1x1 Simulink.CoderInfo]
                  Description: ''
                     DataType: 'auto'
                         Min: []
                          Max: []
                         Unit: ''
 Complexity: 'real'
 Dimensions: [1 1]
```
The Simulink.DualScaledParameter calculates Temp.Value which is the value that Simulink uses. Temp.CalibrationValue is 212 (degrees Fahrenheit), so Temp.Value is 100 (degrees Celsius).

Name the value and specify the units.

```
Temp.CalibrationName = 'TempF';
Temp.CalibrationDocUnits = 'Fahrenheit';
```
Set calibration minimum and maximum values.

 $Temp.CalibrationMin = 0;$ Temp.CalibrationMax = 300; If you specify a calibration value outside this allowable range, Simulink generates a warning.

Specify the units that Simulink uses.

Temp.Unit =  $\degree$ degC $\degree$ ;

Open the Simulink.DualScaledParameter dialog box.

open Temp

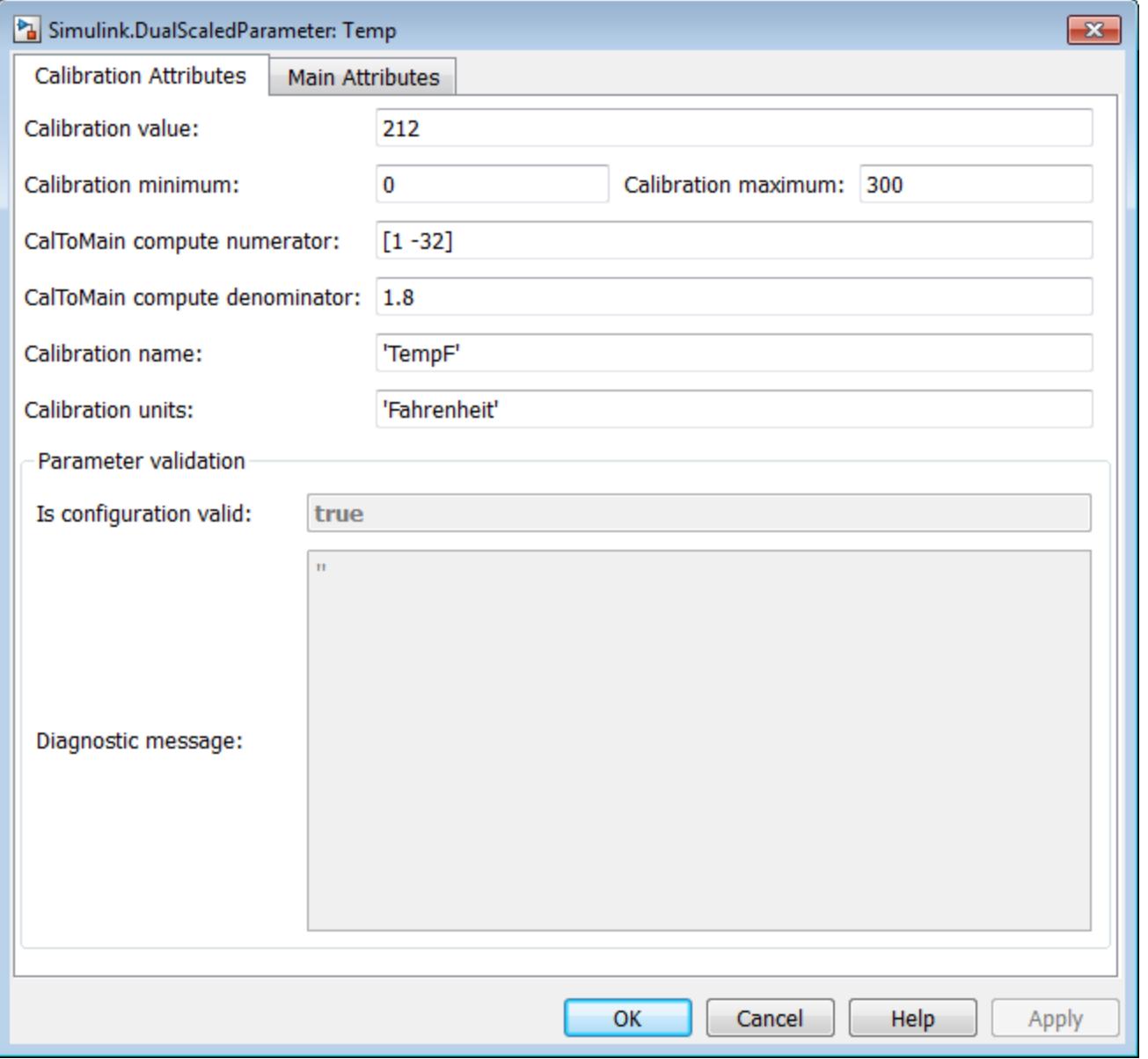

The **Calibration Attributes** tab displays the calibration value and the computation method that you specified.

In the dialog box, click the **Main Attributes** tab.

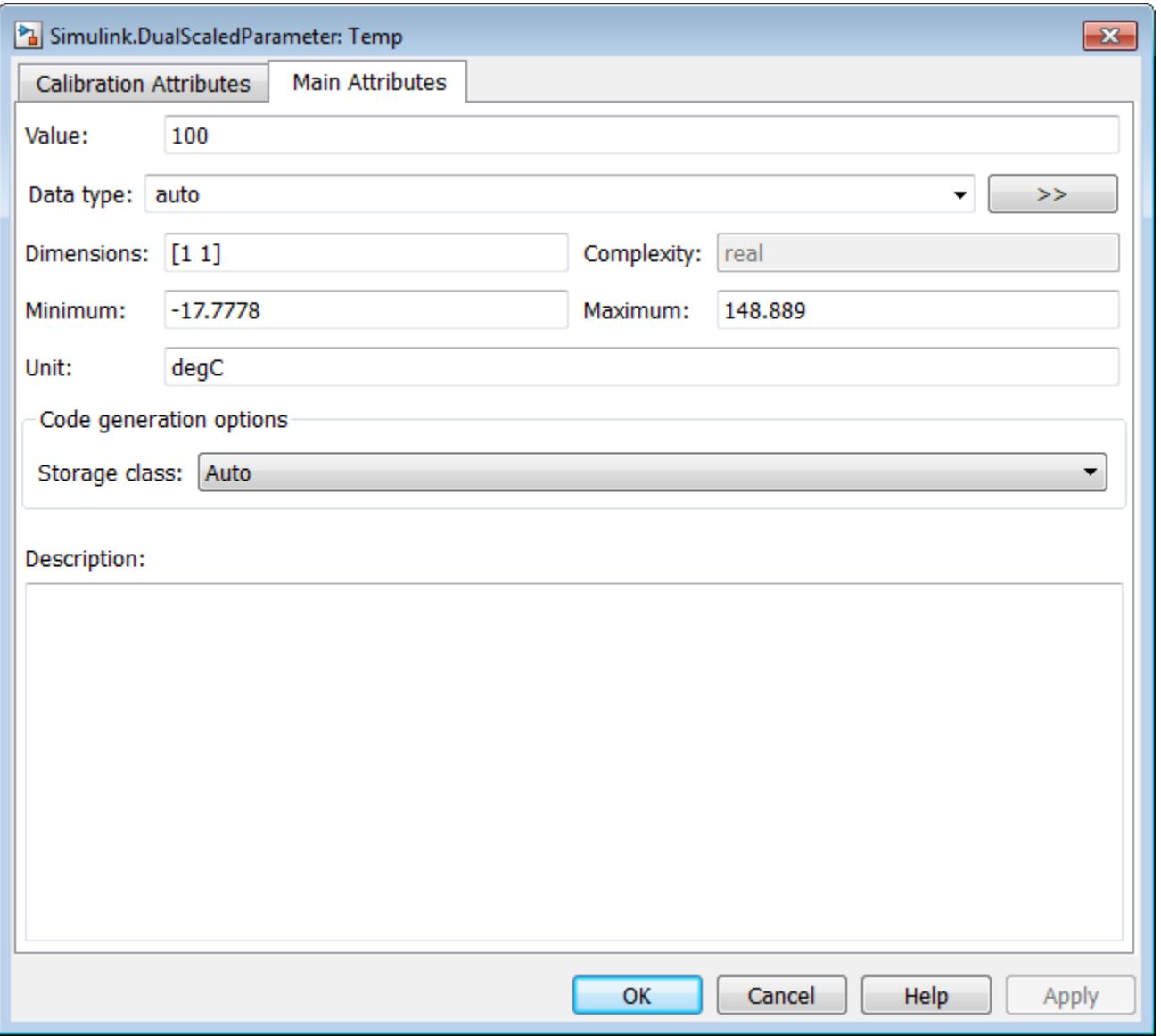

This tab displays information about the value used by Simulink.

## **Version History**

**Introduced in R2013b**

### **Extended Capabilities**

#### **C/C++ Code Generation**

Generate C and C++ code using MATLAB® Coder™.

To control the appearance of a Simulink.DualScaledParameter object in the generated code, use the **Storage class** property, which the object inherits from [Simulink.Parameter](#page-5466-0).

#### **Fixed-Point Conversion**

Design and simulate fixed-point systems using Fixed-Point Designer™.

### **See Also**

[Simulink.Parameter](#page-5466-0) | AUTOSAR.DualScaledParameter

#### **Topics**

"Configure AUTOSAR Data for Calibration and Measurement" (AUTOSAR Blockset) "Fixed Point"

# <span id="page-5298-0"></span>**simulink.event.InputWrite**

Trigger event when input port value updates

## **Description**

Use a simulink.event.InputWrite object to configure a root input port to trigger a schedule event each time the port value updates. By configuring event triggers on input ports, you can model and simulate quality of service effects.

You can trigger one or more model partitions in a rate-based system based on the flow of data into an input port in the top model or on a model reference interface. The EventTriggers parameter of an Inport or In Bus Element block stores the event trigger objects associated with the port. Each event trigger maps an input event to the name of the schedule event it triggers. The schedule for the model specifies the partition to execute in response to the schedule event. The table summarizes the event triggers you can configure on input ports. For each input port, you can configure one event trigger for each input event.

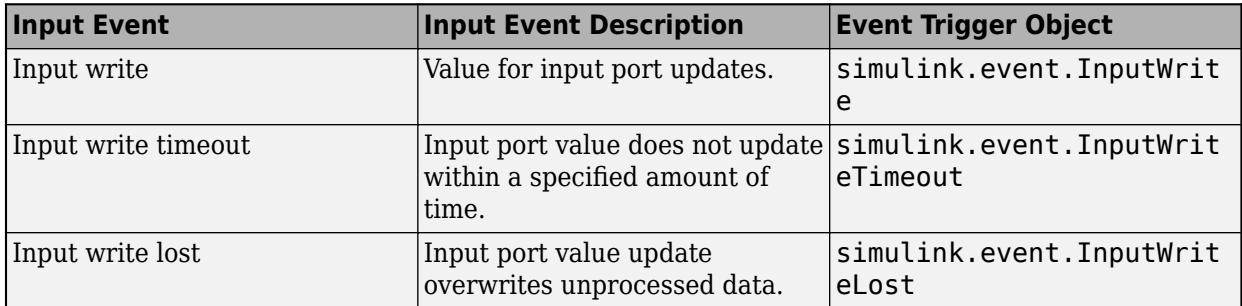

To configure the schedule for your model, use the **[Schedule Editor](#page-4969-0)**.

## **Creation**

You can configure the event triggers for an input port programmatically or interactively.

- When you configure the input port programmatically, create and configure the event trigger object yourself using the simulink.event.InputWrite function.
- When you configure the input port interactively using the Block Parameters dialog box or the Property Inspector, the software creates and configures the event trigger object.

## **Syntax**

inputWrite = simulink.event.InputWrite

### **Description**

inputWrite = simulink.event.InputWrite creates the event trigger object inputWrite that you can use to configure an input port to trigger a specified schedule event each time the port value updates.

## **Properties**

#### **EventName — Event to trigger when input port value updates**

'Auto' (default) | string | character vector

Event to trigger when input port value updates, specified as a string or a character vector. The event name must be 'Auto' or the name of an event defined in the Schedule Editor.

By default, the event name is 'Auto'. When you update or compile a model that has an input port configured with an InputWrite event trigger with the event name 'Auto', the software:

**1** Creates a schedule event that is scoped to the block. For example, for a block named Inport, the software creates the event Inport. InputWrite.

This event appears in the **Events** panel in the Schedule Editor with other events defined for the model.

**2** Configures the listener for the event as the aperiodic partition connected to the input port, if the input port is connected to an aperiodic partition.

To configure a different listener for the event, use the **[Schedule Editor](#page-4969-0)**.

Example: inWrite.EventName = "myEvent" configures the event trigger object inWrite to trigger the event myEvent that is defined in the Schedule Editor.

Data Types: char | string

### **Examples**

#### **Trigger Partition Each Time Input Port Value Updates**

Open the model ScaleInput. The model loads external input data into a subsystem. The subsystem contains a Gain block that multiplies the subsystem input by two.

```
mdl = "ScaleInput";
open_system(mdl)
```
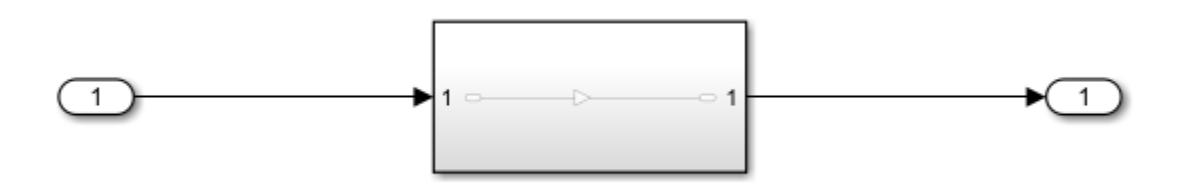

Create a timeseries object with input data for the model. The input data represents a line with a slope of one sampled every second for ten seconds.

```
sampleTime = 1;numSteps = 11;time = sampleTime*(0:numSteps-1);
time = time';
```

```
data = time;lineTS = timeseries(data,time);
Configure the model to load the timeseries object.
```

```
set param(mdl,"LoadExternalInput","on")
set_param(mdl,"ExternalInput","lineTS")
```
Simulate the model. By default, the maximum step size for the simulation is calculated such that the simulation takes 50 steps, resulting in a time step every 0.2 seconds.

```
out = sim(mdl);
```
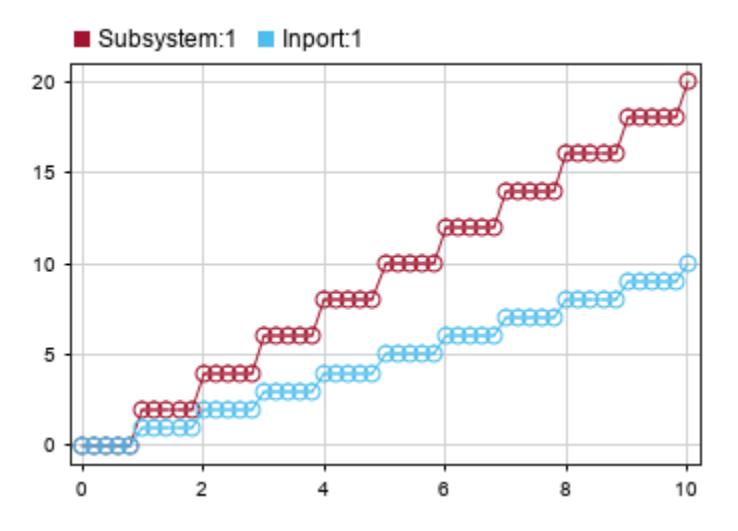

Configure the model to execute the partition only when the value of the input port updates.

Configure the subsystem to execute as an aperiodic partition. In the Block Parameters dialog box or the Property Inspector, select **Treat as atomic unit**, then from the **Schedule as** list, select Aperiodic partition. Alternatively, use the set param function to configure the TreatAsAtomicUnit and ScheduleAs parameters.

```
set_param("ScaleInput/Subsystem","TreatAsAtomicUnit","on")
set_param("ScaleInput/Subsystem","ScheduleAs","Aperiodic partition")
```
Add an input write event trigger to the Inport block. In the Block Parameters dialog box, on the

**Execution** tab, click Add event trigger **L**, then select Input Write from the list. Alternatively, create a simulink.event.InputWrite object and use the set\_param function to configure the EventTriggers parameter.

```
inputWrite = simulink.event.InputWrite;
set param("ScaleInput/Inport", "EventTriggers", {inputWrite})
```
Update the block diagram by pressing **Ctrl+D** or by using the set\_param function. By default, the input write event trigger is configured to trigger the Auto event. When you update the block diagram or compile the model, the software creates the event Inport.InputWrite that is scoped to the Inport block and configures the partition connected to the Inport block as the listener for the event.

set\_param(mdl,"SimulationCommand","update")

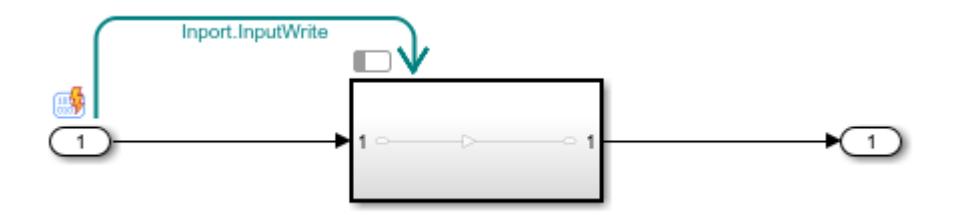

Simulate the model again. Because input port data drives the partition execution, the simulation takes a step only when the input value updates.

$$
out = sim(md1);
$$

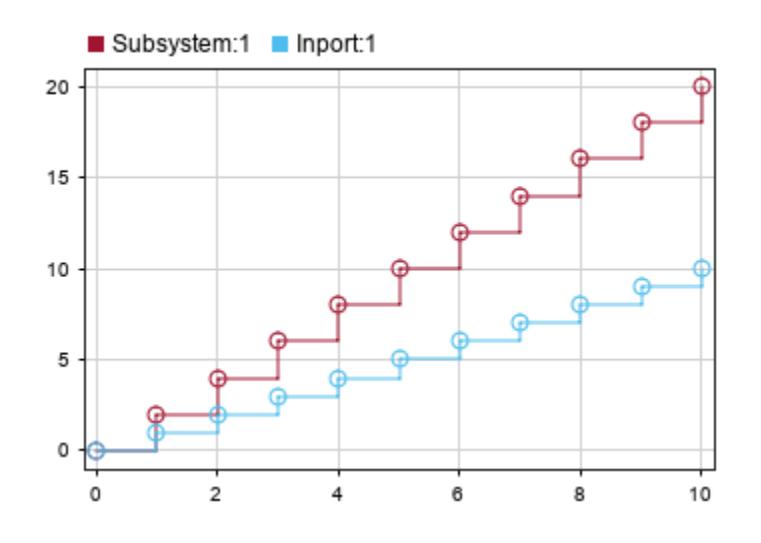

## **Version History**

**Introduced in R2022b**

### **See Also**

**Blocks** [Inport](#page-941-0) | [In Bus Element](#page-903-0)

#### **Tools [Schedule Editor](#page-4969-0)**

#### **Objects**

[simulink.event.InputWriteTimeout](#page-5309-0) | [simulink.event.InputWriteLost](#page-5302-0)

# <span id="page-5302-0"></span>**simulink.event.InputWriteLost**

Trigger event when input port value update overwrites unprocessed data

## **Description**

Use a simulink.event.InputWriteLost object to configure a root input port to trigger a schedule event each time a value update on the input port overwrites unprocessed data. By configuring event triggers on input ports, you can model and simulate quality of service effects.

You can trigger one or more model partitions in a rate-based system based on the flow of data into an input port in the top model or on a model reference interface. The EventTriggers parameter of an Inport or In Bus Element block stores the event trigger objects associated with the port. Each event trigger maps an input event to the name of the schedule event it triggers. The schedule for the model specifies the partition to execute in response to the schedule event. The table summarizes the event triggers you can configure on input ports. For each input port, you can configure one event trigger for each input event.

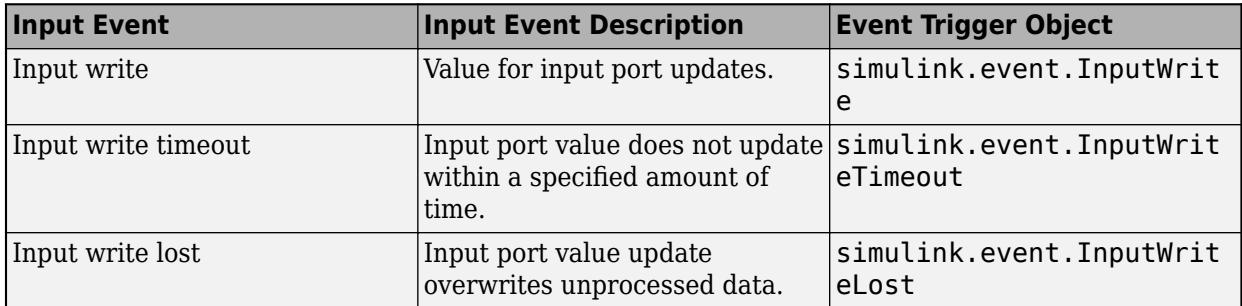

To configure the schedule for your model, use the **[Schedule Editor](#page-4969-0)**.

## **Creation**

You can configure the event triggers for an input port programmatically or interactively.

- When you configure an event trigger programmatically, create and configure the event trigger object yourself using the simulink.event.InputWriteLost function.
- When you configure an event trigger interactively by using the Block Parameters dialog box or the Property Inspector, the software creates and configures the event trigger object.

## **Syntax**

writeLost = simulink.event.InputWriteLost

### **Description**

writeLost = simulink.event.InputWriteLost creates the event trigger writeLost that you can use to configure an input port to trigger a specified schedule event each time an update of the input port value overwrites unprocessed data.

## **Properties**

**EventName — Event to trigger when input port value update overwrites unprocessed data** 'Auto' (default) | string | character vector

Event to trigger when input port value update overwrites unprocessed data, specified as a string or a character vector. The event name must be 'Auto' or the name of an event defined in the Schedule Editor.

By default, the event name is 'Auto'. When you update or compile a model that has an input port configured with an InputWriteTimeout event trigger with the event name 'Auto', the software creates a schedule event that is scoped to the block. For example, for a block named Inport, the software creates the event Inport.InputWriteLost. Use the **[Schedule Editor](#page-4969-0)** to configure the listener for the event.

Example: inLost.EventName = "myEvent" configures the event trigger object inLost to trigger the event myEvent that is defined in the Schedule Editor.

```
Data Types: char | string
```
### **Examples**

#### **Trigger Partition Each Time Sample Overwritten in Queue**

Configure a model to execute a partition each time an incoming value overwrites unprocessed data in a queue.

Open the model SampleLost. The model contains the subsystem Sensors that models transmitting data from a single sensor every 0.1 seconds. A Queue block stores the sensor messages, and the model reference SinkSystem reads the sensor data from the queue. The model is configured to log events so you can visualize how messages propagate through the system using the Sequence Viewer.

```
mdl = "SampleLost";
open_system(mdl)
```
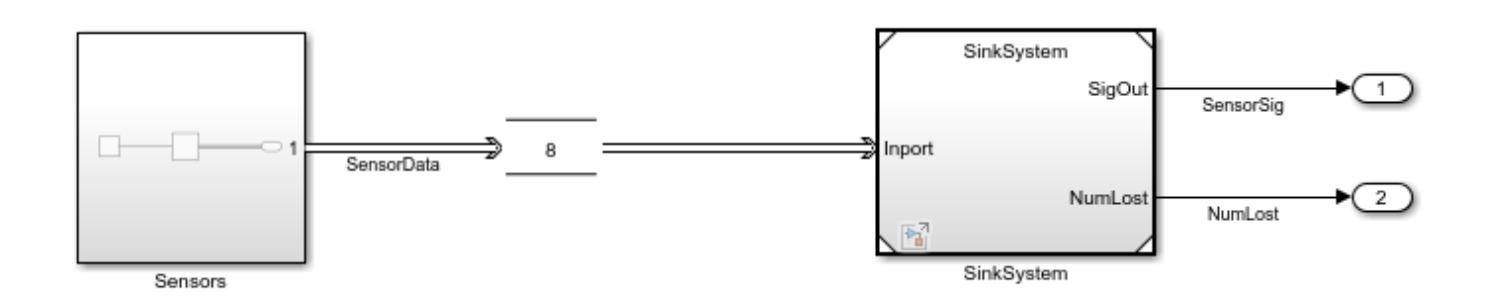

The referenced model SinkSystem contains two subsystems:

• The SignalConditioning subsystem receives messages of sensor data from the queue and scales the data using a Gain block.

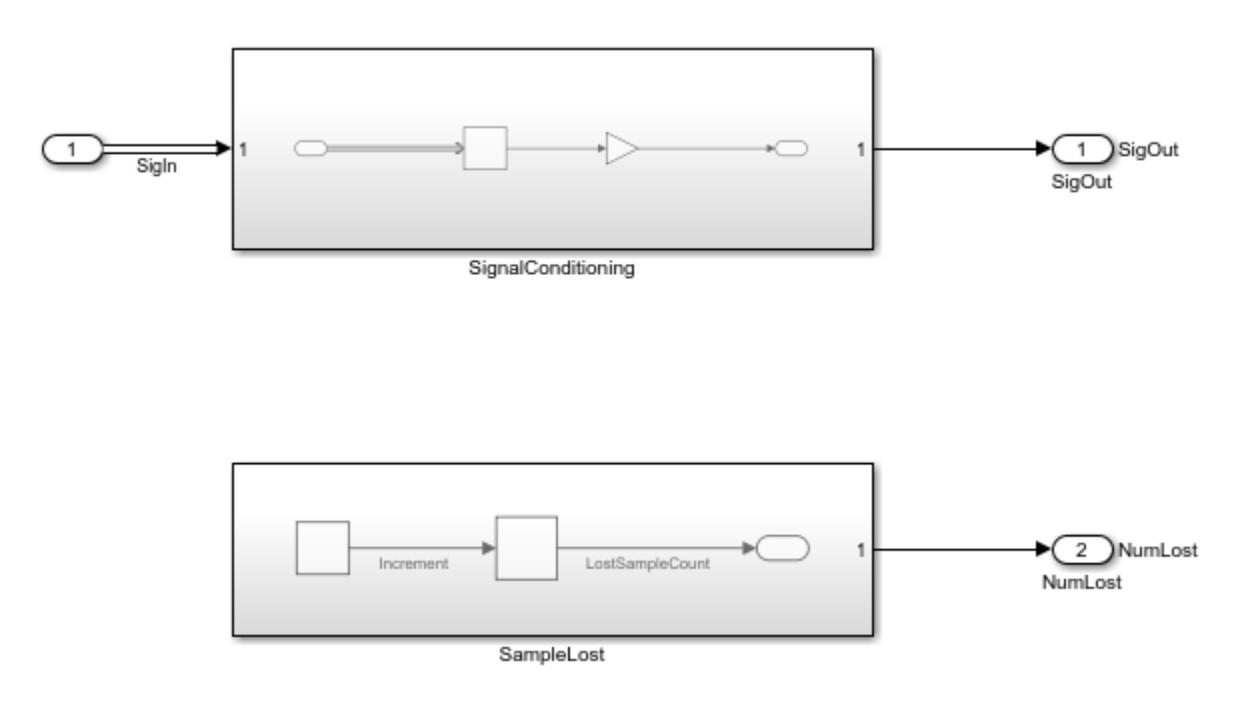

• The SampleLost subsystem contains a Constant block with a value of 1 connected to an Accumulator block.

Configure the subsystem SignalConditioning as a periodic partition that receives a message from the queue every 0.5 seconds.

- **1** In the Block Parameters dialog box or the Property Inspector, select **Treat as atomic unit**.
- **2** From the **Schedule as** list, select Periodic partition.
- **3** Specify the partition name as SignalConditioning.
- **4** Specify the sample time as 0.5.

Alternatively, use the set\_param function to configure the TreatAsAtomicUnit, ScheduleAs, PartitionName, and SystemSampleTime parameters.

```
load system("SinkSystem");
set param("SinkSystem/SignalConditioning","TreatAsAtomicUnit","on",...
      "ScheduleAs","Periodic partition",...
     "PartitionName","SignalConditioning",...
     "SystemSampleTime","0.5");
```
Configure the subsystem SampleLost as an aperiodic partition.

- **1** In the Block Parameters dialog box or the Property Inspector, select **Treat as atomic unit**.
- **2** From the **Schedule as** list, select Aperiodic partition.
- **3** Specify the partition name as SampleLost.

Alternatively, use the set param function to configure the TreatAsAtomicUnit, ScheduleAs, and PartitionName parameters.

```
set_param("SinkSystem/SampleLost","TreatAsAtomicUnit","on",...
     "ScheduleAs","Aperiodic partition",...
     "PartitionName","SampleLost")
```
Configure the input port for the model reference SinkSystem with an input write lost event trigger.

- **1** In the Block Parameters dialog box, on the **Execution** tab, click Add event trigger.
- **2** From the list, select Input Write Lost.

Alternatively, create and configure a simulink.event.InputWriteLost object. Then, configure the EventTriggers parameter of the input port using the set\_param function.

```
inLost = simulink.event.InputWriteLost;
set_param("SinkSystem/Inport","EventTriggers",{inLost})
```
Update the block diagram by pressing **Ctrl+D** or by using the set\_param function. By default, the event trigger is configured to trigger the Auto event. When you update the block diagram or compile the model, the software creates the event SampleLost.Inport.InputWriteLost that is scoped to the Inport block in the model reference.

set\_param(mdl,"SimulationCommand","update")

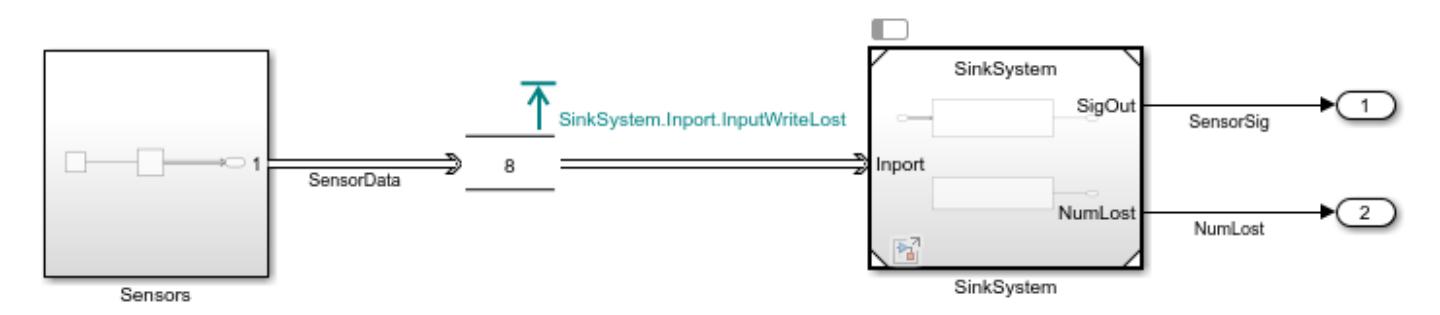

Configure the model so the SampleLost.Inport.InputWriteLost event triggers the SampleLost partition.

- **1** Open the Schedule Editor. In the model, click the badge  $\Box$  on one of the partitioned subsystems. Alternatively, from the Block Parameters dialog box for the Inport block, on the **Execution** tab, click **Open Schedule Editor** .
- **2** To expand the **Events** pane, click Expand Side  $\| \cdot \|$ .
- **3** Select the SampleLost.Inport.InputWriteLost event. Then, drag it into the Schedule Editor canvas and release it on the SampleLost partition.

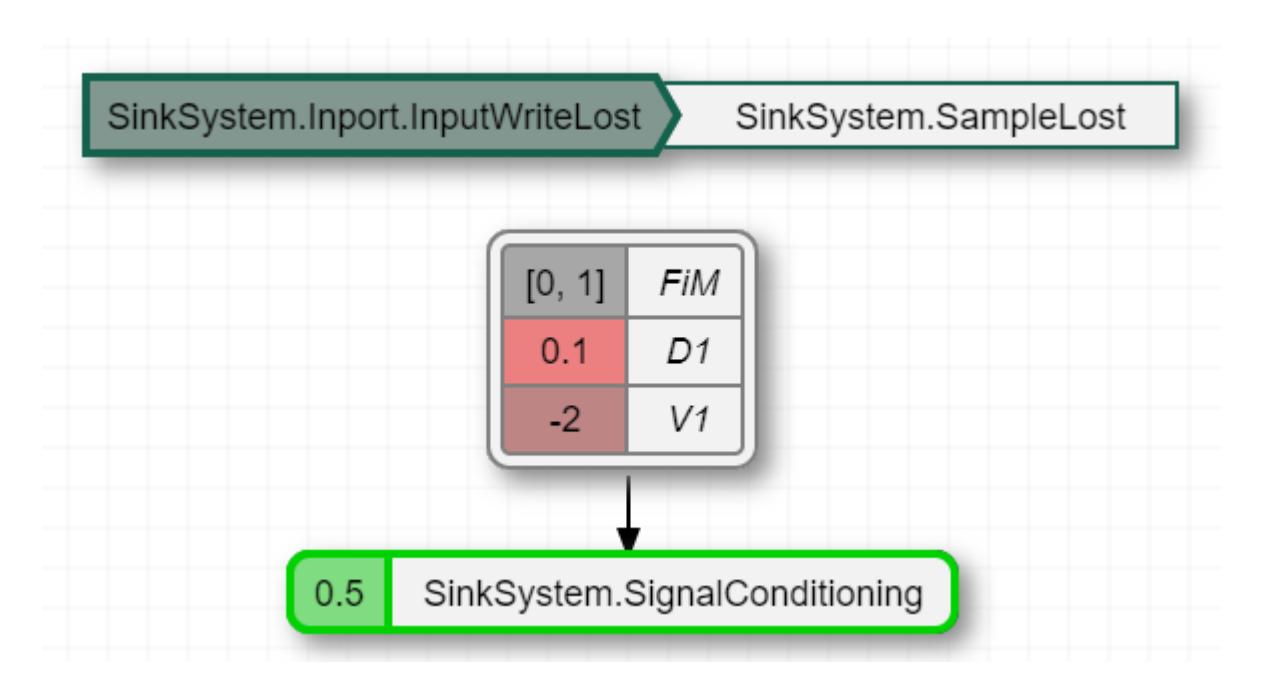

Alternatively, use the get\_param function to get the schedule for the model. Then, using the Order property of the schedule, specify the trigger for the SampleLost partition and use the set\_param function to specify the modified schedule as the schedule for the model.

```
sched = get_param(mdl,"Schedule");
sched.Order.Trigger("SinkSystem.SampleLost") = "SinkSystem.Inport.InputWriteLost";
set param(mdl, "Schedule", sched)
```
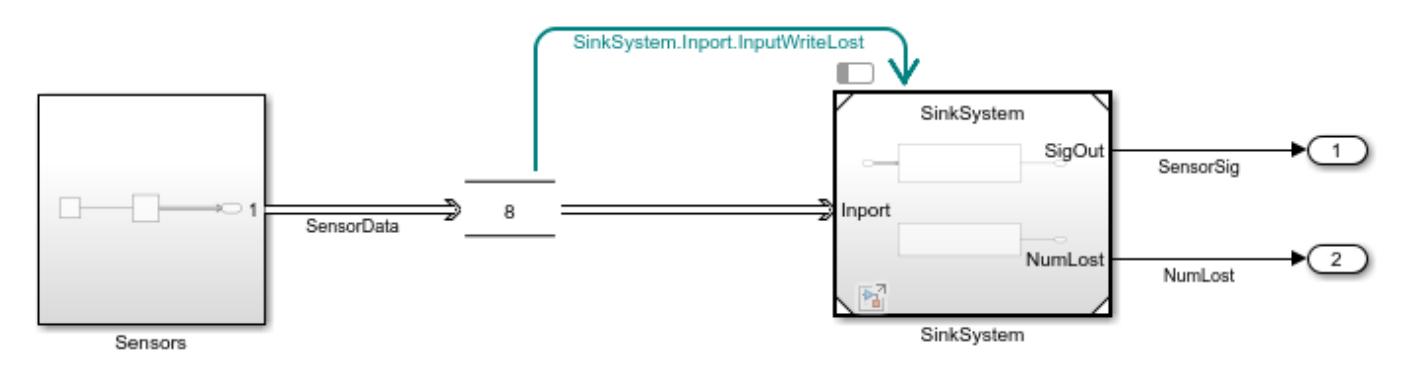

Simulate the model.

 $out = sim(mdl);$ 

Use the Simulation Data Inspector and the Sequence Viewer to analyze how the sensor data moves through the system. On the **Simulation** tab, under **Review Results**, click **Data Inspector** and **Sequence Viewer**.

To plot the data, display markers, and add cursors in the Simulation Data Inspector, load the view SampleLostView using the Simulink.sdi.loadView function.

Simulink.sdi.loadView("SampleLostView.mldatx")

Use the cursors to analyze the data.

A sensor sample overwrites data in the queue for the first time when the sensor system writes the eleventh sample into the queue. The sensor writes into the queue before the sink system reads a value from the queue for the third time, so the queue size of 8 is no longer sufficient.

The sink system reading the third value frees up space in the queue so no input write lost event occurs on the next time step, 1.1. Then, starting with time 1.2, four input write lost events occur in sequence as the sensor system continues writing values into the queue. The sink system pulls another value at time 1.5, freeing space in the queue. This pattern continues for the rest of the simulation.

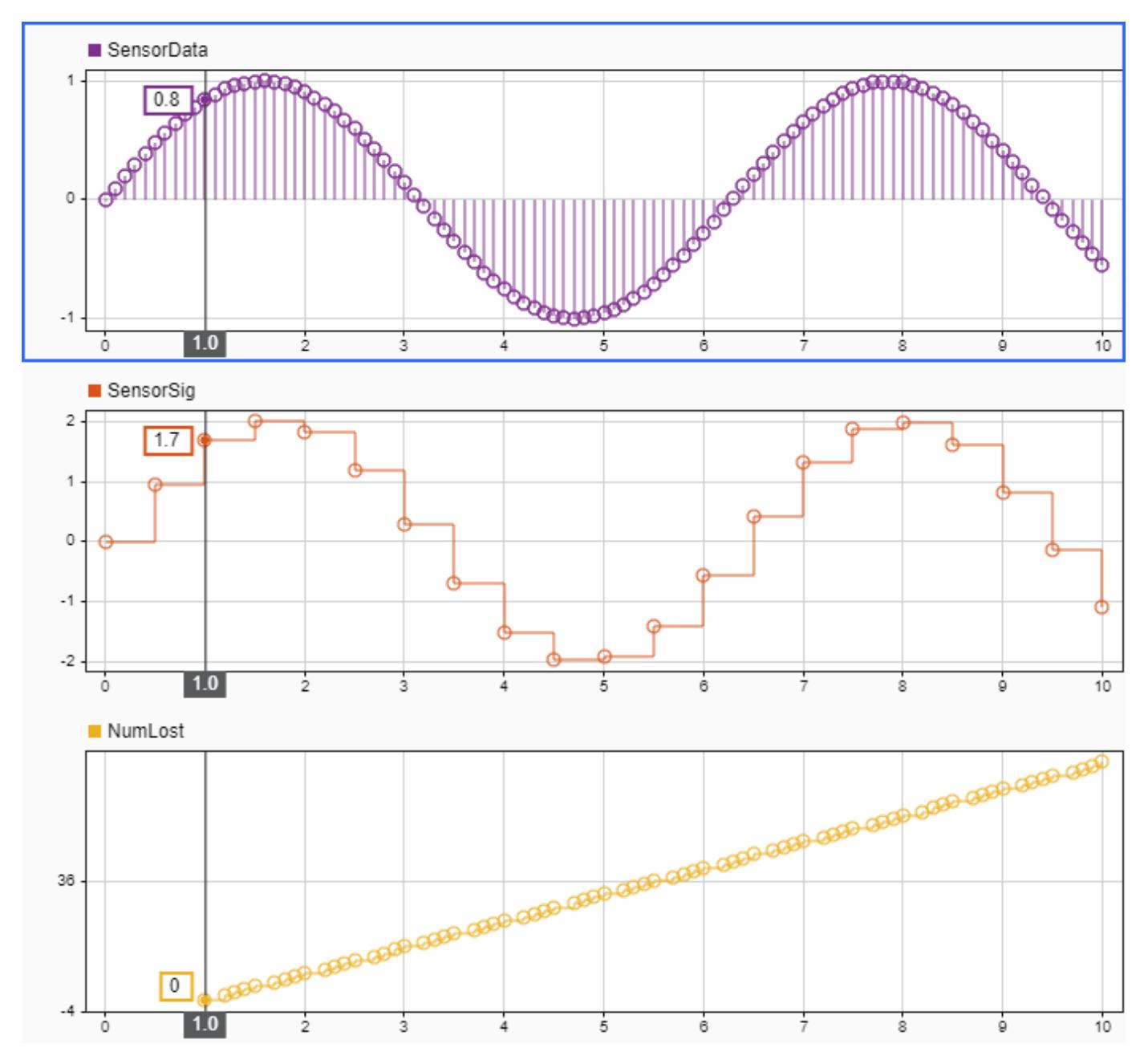

The sequence viewer denotes overwritten queue values with a closed black circle.

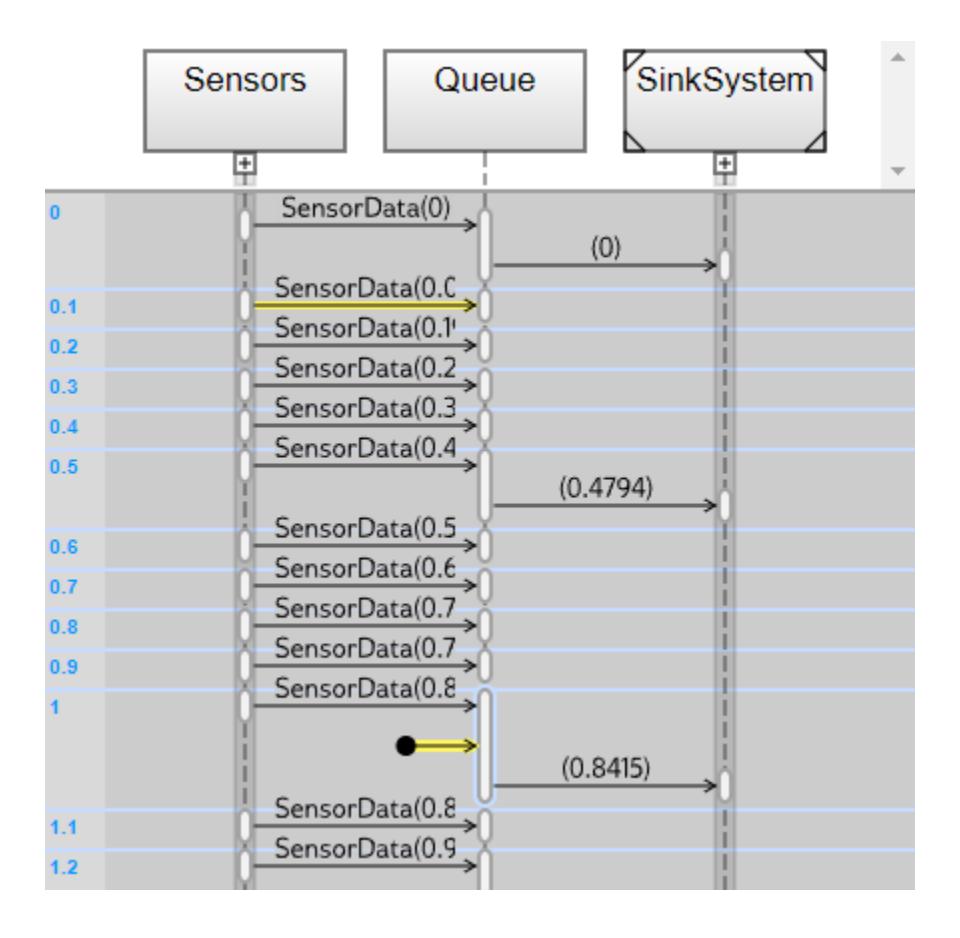

# **Version History**

**Introduced in R2022b**

### **See Also**

**Blocks** [Inport](#page-941-0) | [In Bus Element](#page-903-0) | [Model](#page-1411-0) | [Queue](#page-1775-0)

**Tools [Schedule Editor](#page-4969-0)** | **[Sequence Viewer](#page-1993-0)**

### **Objects**

[simulink.event.InputWrite](#page-5298-0) | [simulink.event.InputWriteTimeout](#page-5309-0)

# <span id="page-5309-0"></span>**simulink.event.InputWriteTimeout**

Trigger event when input port value does not update within specified time

## **Description**

Use a simulink.event.InputWrite object to configure a root input port to trigger a schedule event when the input port value does not update within a specified amount of time. By configuring event triggers on input ports, you can model and simulate quality of service effects.

You can trigger one or more model partitions in a rate-based system based on the flow of data into an input port in the top model or on a model reference interface. The EventTriggers parameter of an Inport or In Bus Element block stores the event trigger objects associated with the port. Each event trigger maps an input event to the name of the schedule event it triggers. The schedule for the model specifies the partition to execute in response to the schedule event. The table summarizes the event triggers you can configure on input ports. For each input port, you can configure one event trigger for each input event.

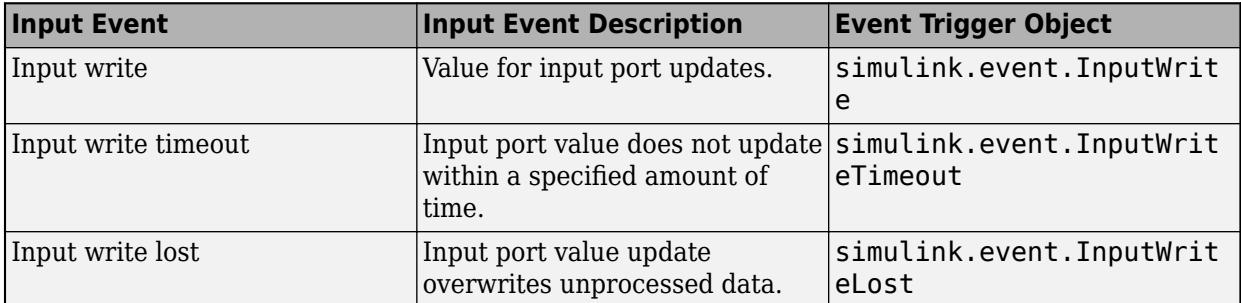

To configure the schedule for your model, use the **[Schedule Editor](#page-4969-0)**.

## **Creation**

You can configure the event triggers for an input port programmatically or interactively.

- When you configure an event trigger programmatically, create and configure the event trigger object yourself using the simulink.event.InputWriteTimeout function.
- When you configure an event trigger interactively by using the Block Parameters dialog box or the Property Inspector, the software creates and configures the event trigger object.

## **Syntax**

writeTimeout = simulink.event.InputWriteTimeout

#### **Description**

 $written$  writeTimeout = simulink.event.InputWriteTimeout creates the event trigger writeTimeout that you can use to configure an input port to trigger a specified schedule event each time the input port value does not update within the specified amount of time.

### **Properties**

**EventName — Event to trigger when input port value does not update within specified time** 'Auto' (default) | string | character vector

Event to trigger when input port value does not update within specified time, specified as a string or a character vector. The event name must be 'Auto' or the name of an event defined in the Schedule Editor.

By default, the event name is 'Auto'. When you update or compile a model that has an input port configured with an InputWriteTimeout event trigger with the event name 'Auto', the software creates a schedule event that is scoped to the block. For example, for a block named Inport, the software creates the event Inport.InputWriteTimeout. Use the **[Schedule Editor](#page-4969-0)** to configure the listener for the event.

Example: inTimeout.EventName = "myEvent" configures the event trigger object inTimeout to trigger the event myEvent that is defined in the Schedule Editor.

Data Types: char | string

#### **Timeout — Time limit for update of input port value**

'' (default) | string | character vector

Time limit for update of input port value, specified as a string or a character vector that defines a positive numeric value.

Example:  $inTimeout$ . Timeout = "1" configures the event trigger object  $inTimeout$  with a timeout of one second.

Data Types: char | string

### **Examples**

#### **Trigger Partition When Input Value Becomes Stale**

Configure a model to execute a partition when the input value does not update within ten seconds.

Open the model InputTimeout. The model contains an input port that loads external data into two subsystems.

```
mdl = "InputTimeout";
open_system(mdl);
```
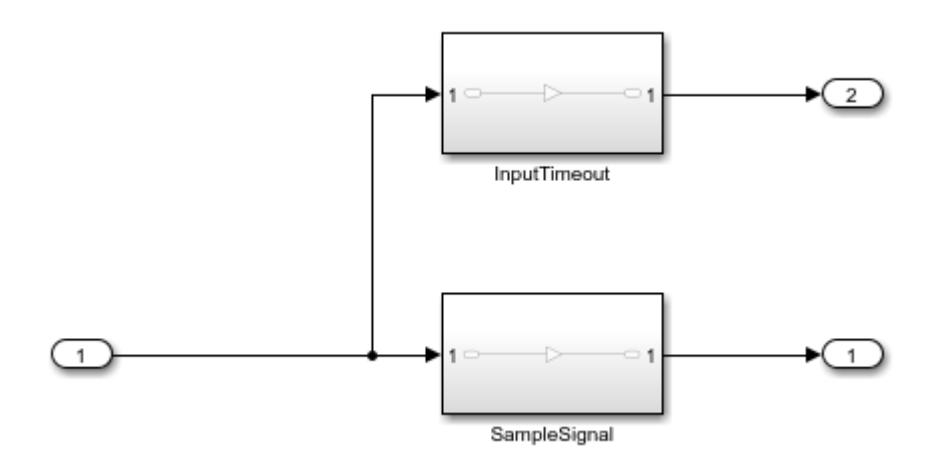

Configure the model to allow multiple partitions to access the model inputs and outputs. Both subsystems need to use the input port value, and each subsystem will execute at its own rate.

- **1** On the **Modeling** tab, under **Setup**, click **Model Settings**.
- **2** In the Configuration Parameters dialog box, on the **Solver** pane, expand **Solver details**.
- **3** Under **Tasking and sample time options**, select **Allow multiple tasks to access inputs and outputs**.

Alternatively, use the set\_param function to configure the AllowMultiTaskInputOutput parameter.

```
set param(mdl,"AllowMultiTaskInputOutput","on")
```
Configure the subsystem SampleSignal as a periodic partition that samples the input signal every second.

- **1** In the Block Parameters dialog box or the Property Inspector, select **Treat as atomic unit**.
- **2** From the **Schedule as** list, select Periodic partition.
- **3** Specify the partition name as SampleSignal.
- **4** Specify the sample time as 1.

Alternatively, use the set param function to configure the TreatAsAtomicUnit, ScheduleAs, PartitionName, and SystemSampleTime parameters.

```
set_param("InputTimeout/SampleSignal","TreatAsAtomicUnit","on",...
     "ScheduleAs","Periodic partition",...
     "PartitionName","SampleSignal",...
     "SystemSampleTime","1")
```
Configure the subsystem InputTimeout as an aperiodic partition.

- **1** In the Block Parameters dialog box or the Property Inspector, select **Treat as atomic unit**.
- **2** From the **Schedule as** list, select Aperiodic partition.
- **3** Specify the partition name as InputTimeout.

Alternatively, use the set param function to configure the TreatAsAtomicUnit, ScheduleAs, and PartitionName parameters.

```
set_param("InputTimeout/InputTimeout","TreatAsAtomicUnit","on",...
     "ScheduleAs","Aperiodic partition",...
     "PartitionName","InputTimeout")
```
Configure the input port with an input write timeout event trigger.

- **1** In the Block Parameters dialog box, on the **Execution** tab, click Add event trigger.
- **2** From the list, select Input Write Timeout.
- **3** In the **Timeout** column of the table, specify the timeout as 10.

Alternatively, create and configure a simulink.event.InputWriteTimeout object. Then, configure the EventTriggers parameter of the input port using the set\_param function.

```
inTimeout = simulink.event.InputWriteTimeout;
inTimeout.Timeout = "10";
set param("InputTimeout/Inport","EventTriggers",{inTimeout})
```
Update the block diagram by pressing **Ctrl+D** or by using the set\_param function. By default, the event trigger is configured to trigger the Auto event. When you update the block diagram or compile the model, the software creates the event Inport.InputWriteTimeout that is scoped to the Inport block.

set param(mdl,"SimulationCommand","update")

Configure the model schedule such that the Inport.InputWriteTimeout event triggers the InputTimeout partition.

**1** Open the Schedule Editor. In the model, click the badge on one of the partitioned subsystems . Alternatively, from the Block Parameters dialog box for the Inport block, on the **Execution**

tab, click **Open Schedule Editor** .

- **2** To expand the **Events** pane, click Expand Side  $\mathbb{R}$ .
- **3** Select the Inport.InputWriteTimeout event. Then, drag it into the Schedule Editor canvas and release it on the InputTimeout partition.

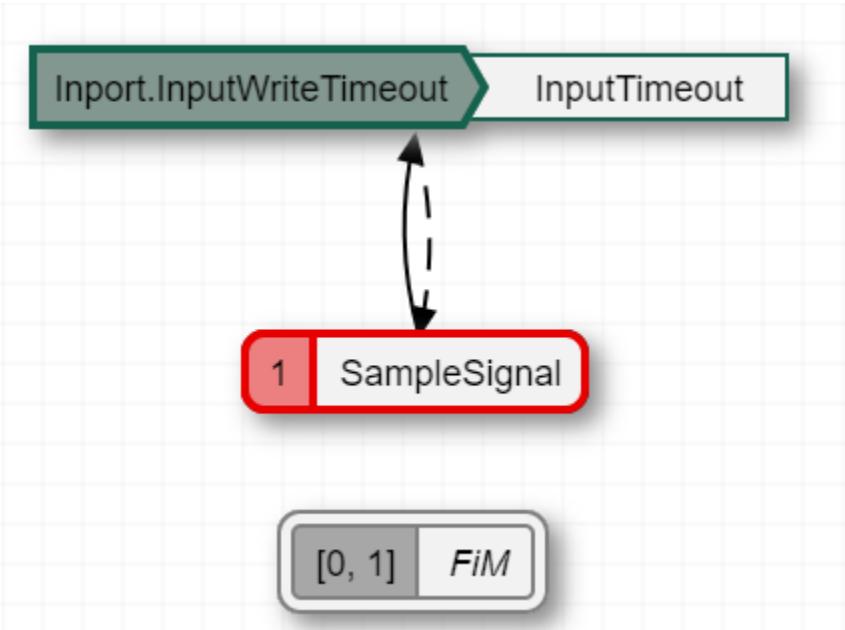

In the Schedule Editor, click **Update Diagram**. The block diagram updates to reflect the binding of the Inport.InputWriteTimeout event to the InputTimeout partition.

Alternatively, use the get\_param function to get the schedule for the model. Then, using the Order property of the schedule, specify the trigger for the InputTimeout partition and use the set\_param function to specify the modified schedule as the schedule for the model.

```
sched = get param(mdl, "Schedule");
sched.Order.Trigger("InputTimeout") = "Inport.InputWriteTimeout";
set_param(mdl,"Schedule",sched)
```
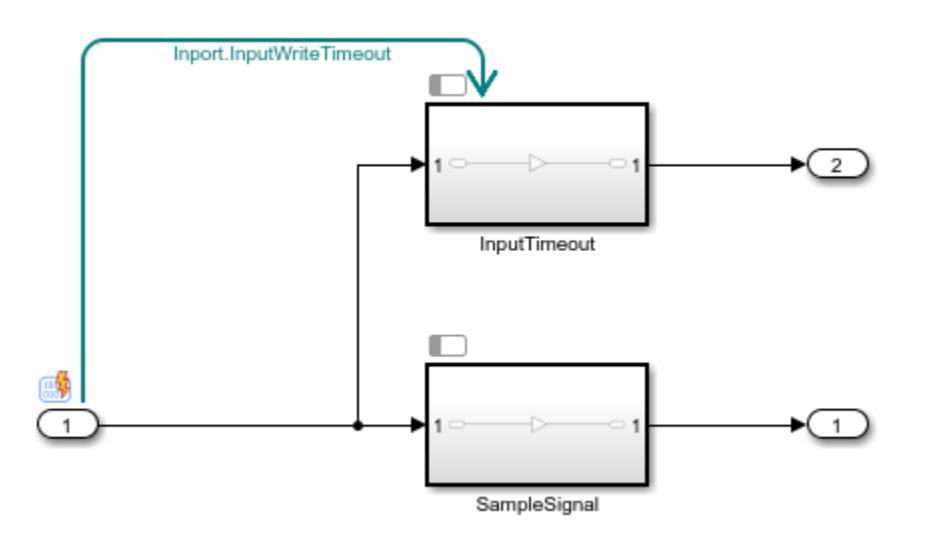

Create a timeseries object that contains input data with sample values separated by an increasing time interval.

```
time = [0 1 3 5 8 13 21 34 55 89 144];
data = (0:10)';
inp = timeseries(data,time);
```
Configure the model to load the input data.

```
set_param(mdl,"LoadExternalInput","on",...
     "ExternalInput","inp")
```
Simulate the model.

 $out = sim(mdl);$ 

The InputTimeout partition executes only when the input value does not update for at least ten seconds.

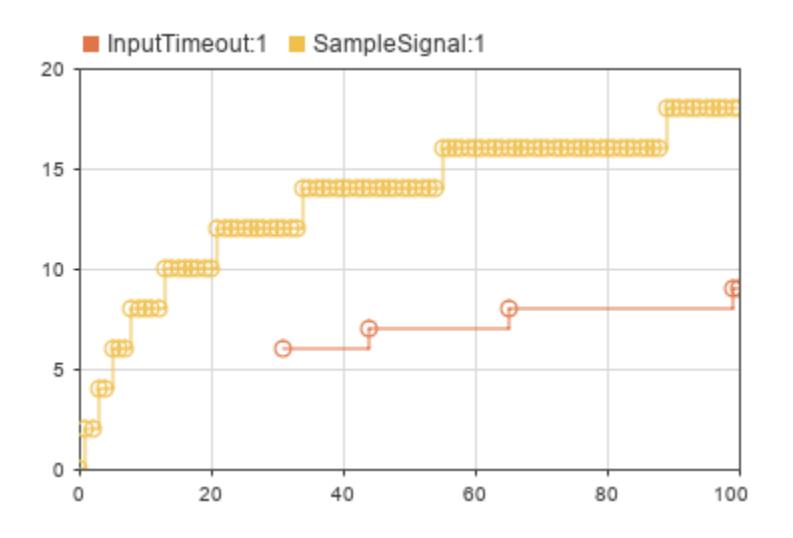

# **Version History**

**Introduced in R2022b**

### **See Also**

**Blocks** [Inport](#page-941-0) | [In Bus Element](#page-903-0)

**Tools [Schedule Editor](#page-4969-0)**

#### **Objects**

[simulink.event.InputWrite](#page-5298-0) | [simulink.event.InputWriteLost](#page-5302-0)

# **Simulink.FindOptions**

Specify options for finding blocks in models and subsystems

## **Description**

Simulink.FindOptions objects allow you to constrain a search with the Simulink.findBlocks and Simulink.findBlocksOfType functions.

## **Creation**

### **Syntax**

f = Simulink.FindOptions

f = Simulink.FindOptions(Name,Value)

#### **Description**

f = Simulink.FindOptions creates a FindOptions object that uses the default search options.

f = Simulink.FindOptions(Name,Value) sets properties on page 8-244 using name-value pairs. For example, Simulink.FindOptions('SearchDepth',1) creates a FindOptions object with a search depth of 1. You can specify multiple name-value pairs. Enclose each property name in single quotes.

### **Properties**

#### **CaseSensitive — Option to match case when searching**

true (default) | false

Option to match case when searching, specified as true for case-sensitive search or false for caseinsensitive search.

Data Types: logical

#### **FollowLinks — Option for search to follow library links**

false (default) | true

Option for search to follow library links, specified as true or false. If true, search follows links into library blocks.

Data Types: logical

**IncludeCommented — Option for search to include commented blocks**

true (default) | false

Option for search to include commented blocks, specified as true or false.

Data Types: logical

#### **LookUnderMasks — Options to search masked blocks**

'all' (default) | 'none' | 'functional' | 'graphical'

Options to search masked blocks, specified as:

- 'all' Search in all masked blocks.
- 'none' Prevent searching in masked systems.
- 'functional' Include masked subsystems that do not have dialogs.
- 'graphical' Include masked subsystems that do not have workspaces or dialogs.

Data Types: char | string

#### **Variants — Options to search variant subsystems**

```
'AllVariants' (default) | 'ActiveVariants' | 'ActivePlusCodeVariants'
```
**Note** The Variants argument will be removed. Use MatchFilter instead. For more information, see [Compatibility Considerations on page 8-248](#page-5319-0).

Options to search variant subsystems, specified as:

- 'AllVariants' Search all variant choices.
- 'ActiveVariants' Search only active variant choices.
- 'ActivePlusCodeVariants' Search all variant choices in the Variant Subsystem that are active in simulation and is part of the generated code.

This search constraint applies only to Variant Subsystem blocks that have the **Variant control mode** set to expression or label. Use the Simulink.FindOptions object with the MatchFilter option to operate on all types of variant blocks.

Data Types: char | string

#### **MatchFilter — Option to match and filter elements in search**

function handle

Option to match and filter elements such as blocks, system, lines, ports, and annotations in a search, specified as function handle. Use MatchFilter to determine whether elements should be included or skipped in a search.

The option:

- Allows you to filter elements with custom filter functions
- Avoids processing elements when filters do not match
- Applies complex filters on blocks, lines, or annotations, to filter the results internally

The named function must be defined within a MATLAB program file. The function takes the handle of the element as input and returns two outputs.

function [match, prune] = func(element)

• The input element is the handle of the block being processed.

- The first output, match, is a logical value. If false, search skips the element.
- The second output, prune, is an optional logical value that only applies when element is a subsystem. The default value is false. If this value is set to true, the entire subsystem is omitted from the search.

Example: Use MatchFilter to find all Gain blocks in the model vdp with a gain value between 1 and 10.

```
function match = gainOneToTen(blk)
match = false;if strcmp(get param(blk,'Type'),'block') ...
      && strcmp(get_param(blk,'BlockType'),'Gain')
      gainValue = str2double(get_param(blk, 'Gain'));
     match = gainValue >= 1 \& gainValue <= 10;
end
end
load system('vdp');
```
findOptObj = Simulink.FindOptions('MatchFilter', @gainOneToTen); blks=getfullname((Simulink.findBlocks('vdp',findOptObj)));

**Variants:** Simulink provides these built-in match filter functions to find variant blocks that are active in simulation or part of the generated code.

- Simulink.match.activeVariants Filter function to find blocks that are active in simulation after model compilation
- Simulink.match.codeCompileVariants Filter function to find blocks that are part of generated code after model compilation
- Simulink.match.allVariants Filter function to find all blocks irrespective of whether the block is active or inactive due to variants.

**Note** To get correct results, you must **compile the model** before using Simulink.match.activeVariants and Simulink.match.codeCompileVariants filters. If the model is not compiled, these filters return all blocks in the model.

Example: Use the Simulink.match.activeVariants option to find active variants in a model:

```
openExample('simulink_variants/BuiltInMatchFiltersWithfindsystemForVariantBlocksExample');
model='sldemo_variant_subsystems';
load system(model);
assignin('base','VSS_MODE',2);
set_param(model, 'SimulationCommand', 'update');
findOptObj= Simulink.FindOptions('MatchFilter', @Simulink.match.activeVariants);
blks=getfullname((Simulink.findBlocks(model,findOptObj)))
```
Example: Use the Simulink.match.codeCompileVariants option to find variant choices that are part of the generated C code:

```
openExample('simulink variants/BuiltInMatchFiltersWithfindsystemForVariantBlocksExample');
load_system('sldemo_variant_subsystems');
\overline{assignin('base', 'VSS'MODE', 2)};
sldemo_variant_subsystems([], [], [], 'compileForCodegen');
findOptObj = Simulink.FindOptions('MatchFilter', @Simulink.match.codeCompileVariants);
```

```
blks=getfullname((Simulink.findBlocks('sldemo_variant_subsystems',findOptObj)));
sldemo_variant_subsystems([], [], [], 'term');
```
Example: Use the Simulink.match.allVariants() option to find all blocks in a model.

```
openExample('simulink variants/BuiltInMatchFiltersWithfindsystemForVariantBlocksExample');
model='sldemo_variant_subsystems';
load_system(model);
findOptObj= Simulink.FindOptions('MatchFilter', @Simulink.match.allVariants);
blks=getfullname((Simulink.findBlocks(model,findOptObj)))
```
#### **RegExp — Option to treat search text as regular expression**

false (default) | true

Option to treat search text as a regular expression, specified as true or false. To learn more about MATLAB regular expressions, see "Regular Expressions".

Data Types: logical

#### **SearchDepth — Levels in model to search**

-1 (default) | positive integer

Levels in model to search, specified as a positive integer. The default  $(-1)$  is to search all levels. Specify:

- 1 Search in the top-level system.
- 2 Search the top-level system and its children, 3 to search an additional level, and so on.

Data Types: int32

#### **Examples**

#### **Specify Search Options**

Create a Simulink.FindOptions object that specifies a search depth of 1.

f = Simulink.FindOptions('SearchDepth',1);

Using the FindOptions object, search for all blocks in the subsystem named Unlocked, but not in any of its children.

```
openExample('sldemo_clutch');
bh = Simulink.findBlocks('sldemo_clutch/Unlocked',f);
```
The [Simulink.findBlocks](#page-3163-0) function returns the block handles.

To get the block path, use the [getfullname](#page-2850-0) function.

```
bp = getfullname(bh)bp = 20×1 cell array
    {'sldemo_clutch/Unlocked/Tfmaxk' }
    {'sldemo_clutch/Unlocked/Tin' }
    {'sldemo_clutch/Unlocked/Enable' }
    {'sldemo_clutch/Unlocked/E_Sum' }
```
<span id="page-5319-0"></span>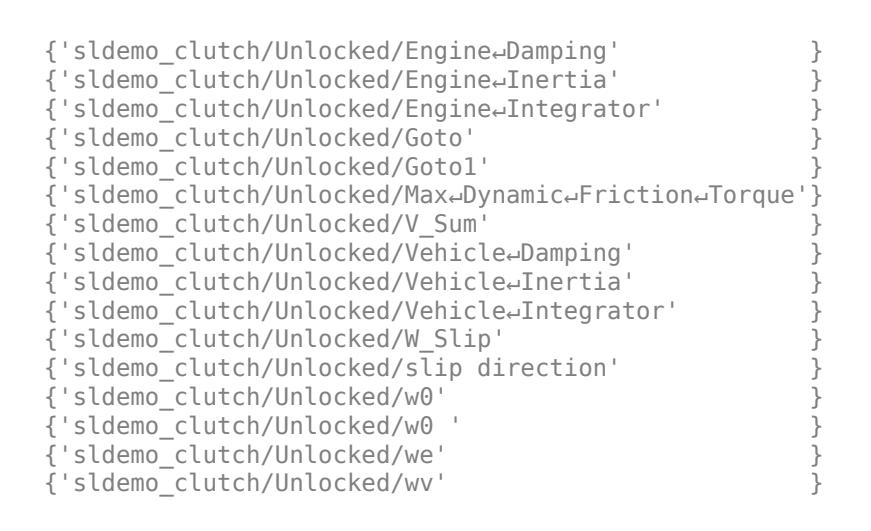

## **Version History**

**Introduced in R2018a**

#### **R2022a: New built-in match filter to find all variant blocks**

You can use the built-in match filter, Simulink.match.allVariants, to find all the blocks in a variant model regardless of whether the block is active or inactive due to variants. This filter is the recommended replacement for the AllVariants option.

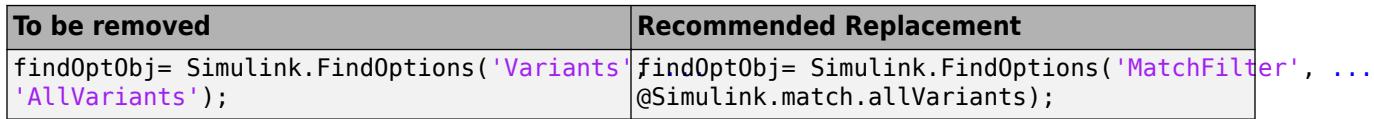

#### **R2021a: Variants option will be removed**

*Warns starting in R2021a*

The Variants option will be removed from Simulink.FindOptions in a future release. Scripts that use the Variants option continue to work with a warning.

Using the Simulink.FindOptions object with the Variants argument produces inconsistent search results. Simulink.FindOptions is used at edit-time, but to determine whether a block is active in a model with all types of variant blocks, you need to compile the model.

To find variant blocks that are active during simulation or code generation, compile the model and use the Simulink.FindOptions object with the MatchFilter option.

This table lists the recommended replacement for different values of the Variants option.

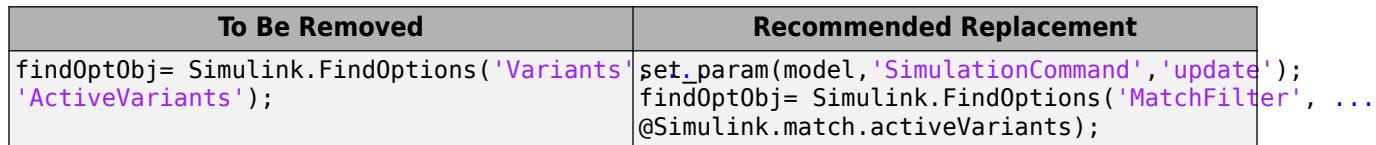

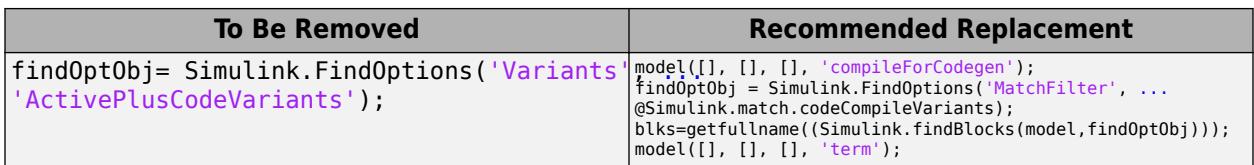

When you use the Simulink. FindOptions object, you cannot specify both of the MatchFilter and Variants arguments.

This command produces an error.

```
f = Simulink.FindOptions('MatchFilter',...
@Simulink.match.activeVariants, 'Variants', 'ActiveVariants');
blocks=Simulink.findBlocks('sldemo_variant_subsystems',f)
```
#### **R2020b: Filter elements during search with MatchFilter**

To match and filter model elements during a search, you can define a custom filter function and pass the function handle as value to the MatchFilter option.

To find variant blocks that are active in a simulation or part of the generated code, you can use the built-in match filter functions, Simulink.match.activeVariants, Simulink.match.codeCompileVariants, and Simulink.match.allVariants, after compiling the model.

#### **See Also**

[Simulink.findBlocksOfType](#page-3166-0) | [Simulink.findBlocks](#page-3163-0) | [Simulink.allBlockDiagrams](#page-3002-0)

# **Simulink.HMI.InstrumentedSignals**

Save and restore signal logging specification

## **Description**

A Simulink.HMI.InstrumentedSignals object acts as a specification for logged signals in a model, including signals in subsystems, library instances, and Stateflow charts. You can get a Simulink.HMI.InstrumentedSignals object for the logging configuration in your model using the get param function with the InstrumentedSignals model parameter. You can save several logging configurations as Simulink.HMI.InstrumentedSignals objects and easily swap the logging configuration for your model using [set\\_param](#page-2957-0).

**Note** An InstrumentedSignals object for a model does not include signals logged inside referenced models. To get a list of logged signals in a referenced model, create an InstrumentedSignals object for the referenced model.

## **Creation**

The get param function returns a Simulink.HMI.InstrumentedSignals object for the InstrumentedSignals model parameter.

## **Properties**

**Model — Model name** character vector

Name of the model that corresponds to the list of logged signals.

Example: 'sldemo\_fuelsys'

#### **Count — Number of logged signals** integer

Number of logged signals in the model.

Example: 10

Data Types: uint32

### **Examples**

#### **Save and Restore a Set of Logged Signals**

This example shows how to use the Simulink.HMI.InstrumentedSignals object to save a set of logged signals to restore after running a simulation with a different signal logging configuration.

#### **Save the Initial Signal Logging Configuration**

This example uses the sldemo fuelsys model, which is configured to log 10 signals. Open the model and use the get param function to get a Simulink.HMI.InstrumentedSignals object representing the signal logging configuration.

```
load_system sldemo_fuelsys
initSigs = get param('sldemo fuelsys', 'InstrumentedSignals');
```
You can save the initial signal logging configuration in a MAT-file for later use.

save initial instSigs.mat initSigs

#### **Remove All Logging Badges**

To return to a baseline of no logged signals, you can use the set\_param function to remove all logging badges from signals in your model. Then, you can easily select a different configuration of signals to log in the Simulink™ Editor or using the Simulink.sdi.markSignalForStreaming function.

set\_param('sldemo\_fuelsys','InstrumentedSignals',[])

#### **Restore Saved Logging Configuration**

After working with a different set of logged signals, you can restore a saved configuration using the Simulink.HMI.InstrumentedSignals object. For example, if you saved the logging configuration to a MAT-file, you can load the MAT-file contents into the workspace and use the set\_param function to restore the previously saved logging configuration.

load initial\_instSigs.mat

set param('sldemo fuelsys', 'InstrumentedSignals', initSigs)

## **Version History**

**Introduced in R2015b**

### **See Also**

[Simulink.HMI.SignalSpecification](#page-5326-0) | [Simulink.sdi.markSignalForStreaming](#page-3444-0)

#### **Topics**

"View Data in the Simulation Data Inspector" "Save Signal Data Using Signal Logging" "Mark Signals for Logging"

# **Simulink.HMI.ParamSourceInfo**

Information about Dashboard block variable and parameter connections

## **Description**

Use a Simulink.HMI.ParamSourceInfo object to connect a Dashboard block to a variable or parameter programmatically using the [set\\_param](#page-2957-0) function. The [get\\_param](#page-2831-0) function returns a Simulink.HMI.ParamSourceInfo object when you use the function to query the connection information for a Dashboard block connected to a variable or parameter.

The Simulink.HMI.ParamSourceInfo object contains four properties. Some of the properties apply to connecting Dashboard blocks to parameters, and some apply for connecting Dashboard blocks to variables. Not all fields have a value for a connection because a given Dashboard block connects to either a parameter or a variable.

# **Creation**

## **Syntax**

paramSourceInfo = Simulink.HMI.ParamSourceInfo

### **Description**

paramSourceInfo = Simulink.HMI.ParamSourceInfo creates the empty Simulink.HMI.ParamSourceInfo object, paramSourceInfo.

## **Properties**

**BlockPath — Path to the block associated with the parameter or variable**

Simulink.BlockPath

[Simulink.BlockPath](#page-5113-0) object for the block associated with the parameter or variable. You can create a Simulink.BlockPath object for a block by passing a character array describing the path to Simulink.BlockPath. You can get a character array describing the block path for a selected block using the [gcb](#page-2824-0) function.

Example: Simulink.BlockPath('vdp/Mu')

#### **ParamName — Name of the connected tunable block parameter**

character array

Name of the connected tunable block parameter, specified as a character array. A Simulink.HMI.ParamSourceInfo object connected to a variable does not have a value for the ParamName property.

Example: Gain

**VarName — Name of the connected variable** character array

Name of the connected variable, specified as a character array. A Simulink.HMI.ParamSourceInfo object connected to a tunable parameter does not have a value for the VarName property.

Example: Mu

#### **Element — Element of nonscalar variable or parameter value to connect**

character array

Element of nonscalar variable or parameter value to connect, specified as a character array.

When the value of the variable or parameter you want to tune using a dashboard block is nonscalar, use the Element property to specify the scalar element of the nonscalar value that you want to tune. To connect to a scalar element in a vector or matrix, specify the element index. To connect to an element of a bus or structure, specify the element in the context of the bus or structure hierarchy by using dots to indicate different levels in the hierarchy, and omit the top level. The value of the VarName property or the ParamName property specifies the top level.

Example: 3 connects the block to the third element of the variable specified by the VarName property or the parameter specified by the ParamName property.

Example: (3,2) connects the block to the element in the third row and second column of the variable specified by the VarName property or the parameter specified by the ParamName property.

Example: a.b connects the block to element b of the nested structure or bus a within the value of the variable specified by the VarName property or the parameter specified by the ParamName property.

#### **WksType — Source workspace for the connected variable**

'base' | 'model' | data dictionary file path

Source workspace for the connected variable, specified as a character array. The source workspace can be the base workspace, model workspace, or a data dictionary. When the source workspace is a data dictionary, the WksType property value is the file path for the data dictionary, specified as a character array. A Simulink.HMI.ParamSourceInfo object connected to a tunable parameter does not have a value for the WksType property.

Example: 'modelData.sldd'

### **Examples**

#### **Programmatically Add and Connect a Dashboard Block**

This example shows how to programmatically add Dashboard blocks to a model and connect them to elements in the model. The example adds a Dashboard Scope block and a Slider block to the vdp model and connects and configures the blocks.

#### **Add Blocks**

Use the add block function to add a Dashboard Scope block and a Slider block to the vdp model. This example also specifies the position of the blocks.

```
mdl = "vdp";
open_system(mdl)
scopePos = [750 85 990 295];
```
sliderPos =[765 -5 1005 135]; add\_block("simulink\_hmi\_blocks/Dashboard Scope","vdp/Dashboard Scope",... "Position",scopePos) add block("simulink\_hmi\_blocks/Slider","vdp/Slider","Position",sliderPos)

set param(mdl, "location", [25 25 1133 671]);

#### **Connect the Dashboard Scope Block**

Use a cell array of Simulink.HMI.SignalSpecification objects to connect the Dashboard block to the x1 and x2 signals. The Simulink.HMI. SignalSpecification object specifies a connected signal using the block path and port index for the source of the signal. The default value for the OutputPortIndex is 1, so this example does not specify the output port for the  $\times 1$  and  $\times 2$  signals.

```
x1_sigSpec = Simulink.HMI.SignalSpecification;
x1 sigSpec.BlockPath = Simulink.BlockPath("vdp/x1");
x2_sigSpec = Simulink.HMI.SignalSpecification;
x2 sigSpec.BlockPath = Simulink.BlockPath("vdp/x2");
```
connection\_dashboardScope =  ${x1_sigSpec x2_sigSpec};$ 

Use the set param function to configure the connected signals for the Dashboard Scope block.

set param("vdp/Dashboard Scope","Binding",connection dashboardScope)

#### **Connect and Configure the Slider Block**

Use a Simulink.HMI.ParamSourceInfo object and the set\_param function to connect the Slider block to the Gain parameter of the Mu block. To connect a parameter, the Simulink.HMI.ParamSourceInfo needs to specify the block path for the block that corresponds to the parameter and the name of the parameter.

```
slider param = Simulink.HMI.ParamSourceInfo;
slider_param.BlockPath = Simulink.BlockPath("vdp/Mu");
slider_param.ParamName = 'Gain';
```

```
set_param("vdp/Slider","Binding",slider_param)
```
Configure the scale for the slider for a range of 1 to 10 with a tick mark spacing of 1.

```
slider_limits = [1 1 10];
```

```
set_param("vdp/Slider","Limits",slider_limits)
```
## **Version History**

**Introduced in R2019a**

### **See Also**

[Edit](#page-641-0) | [Knob](#page-1051-0) | [Slider](#page-2069-0) | [Push Button](#page-1688-0) | [Rotary Switch](#page-1908-0) | [Radio Button](#page-1783-0) | [Combo Box](#page-223-0) | [Check Box](#page-151-0) | [Rocker](#page-1886-0) [Switch](#page-1886-0) | [Slider Switch](#page-2141-0) | [Toggle Switch](#page-2310-0) | [Simulink.HMI.SignalSpecification](#page-5326-0)

# <span id="page-5326-0"></span>**Simulink.HMI.SignalSpecification**

Programmatically connect a Dashboard block to a signal

## **Description**

Use a Simulink.HMI.SignalSpecification object to programmatically connect a Dashboard block to a signal.

The SignalSpecification object contains the block path, port index, and frame processing mode for a signal. To connect a Dashboard block to a signal, specify the corresponding SignalSpecification object as the value for the Binding parameter for the block using the set param function.

## **Creation**

## **Syntax**

sigSpec = Simulink.HMI.SignalSpecification

#### **Description**

```
sigSpec = Simulink.HMI.SignalSpecification creates an empty
Simulink.HMI.SignalSpecification object. Specify the block path and port index that
correspond to the origin of the signal you want to connect.
```
## **Properties**

#### **BlockPath — Path of the block with the signal as an output**

Simulink.BlockPath (default) | character vector

Block path for the block that has the signal you want to connect as an output, specified as a character vector or a [Simulink.BlockPath](#page-5113-0) object.

Example: sigSpec.BlockPath = 'vdp/Mu';

Example: sigSpec.BlockPath = myBlockPath;

#### **OutputPortIndex — Block output port corresponding to the signal**

1 (default) | scalar

Output port index corresponding to the signal, specified as a scalar, real integer.

Example:  $sigSpec.OutputPortIndex = 2$ ;

**FrameProcessingMode — Processing mode for the signal data**

"sample" (default) | "frame"

Processing mode for the signal data, specified as sample or frame.

- sample Each element in a sample of the signal is processed as a channel.
- frame Each column in a sample of the signal is processed as a channel.

```
Example: sigSpec.FrameProcessingMode = "frame";
```
**Note** Only the Dashboard Scope block supports frame-based data.

### **Examples**

#### **Programmatically Add and Connect a Dashboard Block**

This example shows how to programmatically add Dashboard blocks to a model and connect them to elements in the model. The example adds a Dashboard Scope block and a Slider block to the vdp model and connects and configures the blocks.

#### **Add Blocks**

Use the add block function to add a Dashboard Scope block and a Slider block to the vdp model. This example also specifies the position of the blocks.

```
mdl = "vdp";open_system(mdl)
scopePos = [750 85 990 295];
sliderPos =[765 -5 1005 135];
add block("simulink hmi blocks/Dashboard Scope","vdp/Dashboard Scope",...
     "Position",scopePos)
add_block("simulink_hmi_blocks/Slider","vdp/Slider","Position",sliderPos)
```

```
set_param(mdl,"location",[25 25 1133 671]);
```
#### **Connect the Dashboard Scope Block**

Use a cell array of Simulink.HMI.SignalSpecification objects to connect the Dashboard block to the x1 and x2 signals. The Simulink.HMI.SignalSpecification object specifies a connected signal using the block path and port index for the source of the signal. The default value for the OutputPortIndex is 1, so this example does not specify the output port for the  $\times 1$  and  $\times 2$  signals.

```
x1_sigSpec = Simulink.HMI.SignalSpecification;
x1 sigSpec.BlockPath = Simulink.BlockPath("vdp/x1");
x2_sigSpec = Simulink.HMI.SignalSpecification;
```
 $x2$ \_sigSpec.BlockPath = Simulink.BlockPath(" $vdp/x2$ ");

connection\_dashboardScope = {x1\_sigSpec x2\_sigSpec};

Use the set param function to configure the connected signals for the Dashboard Scope block.

set\_param("vdp/Dashboard Scope","Binding",connection\_dashboardScope)

#### **Connect and Configure the Slider Block**

Use a Simulink.HMI.ParamSourceInfo object and the set\_param function to connect the Slider block to the Gain parameter of the Mu block. To connect a parameter, the
Simulink.HMI.ParamSourceInfo needs to specify the block path for the block that corresponds to the parameter and the name of the parameter.

```
slider_param = Simulink.HMI.ParamSourceInfo;
slider_param.BlockPath = Simulink.BlockPath("vdp/Mu");
slider_param.ParamName = 'Gain';
```
set\_param("vdp/Slider","Binding",slider\_param)

Configure the scale for the slider for a range of 1 to 10 with a tick mark spacing of 1.

slider\_limits = [1 1 10];

set param("vdp/Slider","Limits",slider limits)

## **Version History**

**Introduced in R2015b**

#### **See Also**

get param | set param | [Simulink.BlockPath](#page-5113-0)

#### **Topics**

"View Data in the Simulation Data Inspector" "Tune and Visualize Your Model with Dashboard Blocks"

# <span id="page-5329-0"></span>**MATLABFunctionConfiguration**

MATLAB Function block property configuration

## **Description**

The MATLABFunctionConfiguration object controls the [MATLAB Function](#page-1341-0) block properties such as the description, sample time, and function script.

**Tip** You can also configure a MATLAB Function block programmatically by using a [Stateflow.EMChart](#page-5085-0) object. This object provides access to the inputs, outputs, and properties of a MATLAB Function block. For more information, see "Configure MATLAB Function Blocks Programmatically".

## **Creation**

Each MATLAB Function block has its own MATLABFunctionConfiguration object. To access this object, use the [get\\_param](#page-2831-0) function. For example, if the model myModel contains a MATLAB Function block called MATLAB Function, enter:

```
config = get param("myModel/MATLAB Function", ...
     "MATLABFunctionConfiguration");
```
### **Properties**

#### **Path — Path of block relative to model**

string scalar | character vector

Path of the MATLAB Function block relative to the model, specified as a string scalar or character vector.

Data Types: string | char

#### **FunctionScript — Code for MATLAB Function block**

string scalar | character vector

Code for the MATLAB Function block, specified as a string scalar or character vector.

Data Types: string | char

#### **UpdateMethod — Update method for MATLAB Function block**

"Inherited" (default) | "Discrete" | "Continuous"

Update method for the MATLAB Function block, specified as one of these values:

• "Inherited" — The input signal at the trigger port determines when the block is updated during a simulation. A signal from a connected Simulink block triggers the port. If UpdateMethod is changed to "Inherited", Sample Time is automatically set to -1.

- "Discrete" The Simulink model generates an implicit event at regular time intervals to awaken the block at the rate you specify in the SampleTime property. Other blocks in the model can have different sample times.
- "Continuous" The MATLAB Function block updates at major time steps only, although it computes outputs and local continuous variables during minor and major time steps. If the UpdateMethod is changed to "Continuous", Sample Time is automatically set to 0.

When you set UpdateMethod to "Inherited" or "Continuous" and attempt to change SampleTime, Simulink displays a warning and ignores the input sample time.

Data Types: enumerated

#### **SampleTime — Sample time**

"-1" (default) | "0" | string scalar | character vector

Sample time of the MATLAB Function block, specified as a string scalar or character vector. Sample time is only valid when UpdateMethod is set to "Discrete". If UpdateMethod is set to "Continuous" or "Inherited", any changes made to the sample time are ignored.

Data Types: string | char

#### **Description — Description**

string scalar | character vector

Description of the MATLAB Function block, specified as a string scalar or character vector.

Data Types: string | char

#### **DocumentLink — Documentation link**

string scalar | character vector

Documentation link for the MATLAB Function block, specified as a string scalar or character vector.

Data Types: string | char

#### **SupportVariableSizing — Whether MATLAB Function block supports variable-size data** true or 1 (default) | false or 0

Whether the MATLAB Function block supports variable-size data, specified as a numeric or logical 1 (true) or 0 (false).

Data Types: logical

#### **AllowDirectFeedthrough — Whether MATLAB Function block supports direct feedthrough semantics**

true or 1 (default) | false or 0

Whether the MATLAB Function block supports direct feedthrough semantics, specified as a numeric or logical 1 (true) or 0 (false). The block has direct feedthrough if the output of the block directly depends on the input of the block. The block does not have direct feedthrough if the outputs of the block depend on the internal states and properties rather than the input of the block.

Data Types: logical

#### **VectorOutputs1D — Whether MATLAB Function block outputs column vectors as onedimensional data**

false or 0 (default) | true or 1

Whether the MATLAB Function block outputs column vectors as one-dimensional data, specified as a numeric or logical 0 (false) or 1 (true). When enabled, the block converts vectors of size *N*-by-1 to one-dimensional signals with a signal size equal to *N*.

Data Types: logical

#### **TreatDimensionOfLengthOneAsFixedSize — Whether MATLAB Function block output variables with at least one dimension of length 1 are fixed size**

true or 1 (default) | false or 0

Whether MATLAB Function block output variables with at least one dimension of length 1 are fixed size, specified as a numeric or logical  $\theta$  (false) or 1 (true). When this property is true, the object sets variables that are variable size in the block with a dimension of 1 to fixed size. When this property is false, variables in the block that have the **Variable size** property enabled are always variable size. Prior to R2023a, the object treats variables with at least one dimension of length 1 as fixed size.

This property only affects output variables that have the **Variable size** property enabled. See "Variable size".

#### **SaturateonIntegerOverflow — Whether data saturates on integer overflow**

true or 1 (default) | false or 0

Whether the data in the MATLAB Function block saturates on integer overflow, specified as a numeric or logical 1 (true) or 0 (false). If this setting is set to true, the overflows saturate to either the minimum or maximum value that the data type can represent. If the setting is false, the overflow wraps to the appropriate value that the data type can represent. If your model has a possible overflow and you want to apply saturation protection in your generated code, it is recommended to enable this setting. If you have performance restrictions or are not concerned with integer overflow, you can disable this setting.

Data Types: logical

#### **TreatAsFi — Inherited signals to treat as fi objects**

"FixedPoint" (default) | "FixedPointAndInteger"

Inherited Simulink signals to treat as Fixed-Point Designer fi objects, specified as one of these values:

- "FixedPoint" The MATLAB Function block treats all fixed-point inputs as fi objects.
- "FixedPointAndInteger" The MATLAB Function block treats all fixed-point and integer inputs as fi objects.

To learn more about fi objects, see "Set fi Object Properties" (Fixed-Point Designer).

Data Types: enumerated

#### **FimathMode — Default fimath properties**

"SameAsMATLAB" (default) | "UserSpecified"

Default fimath properties for the MATLAB Function block, specified as one of these values:

- "SameAsMATLAB" Use the same fimath properties as the current default fimath object.
- "UserSpecified" Use the Fimath property to specify the default fimath object.

To learn more about fixed-point math, see fimath.

Data Types: enumerated

**Fimath — Default fimath object**

string scalar | character vector

Default fimath object, specified as a string scalar or character vector. When the FimathMode property for the MATLAB Function block is "UserSpecified", you can use this property to:

- Enter an expression that constructs a fimath object.
- Enter the variable name for a fimath object in the MATLAB or model workspace.

To learn more about fimath object properties, see "fimath Object Properties" (Fixed-Point Designer).

Data Types: string | char

#### **Object Functions**

[openReport](#page-5339-0) Open MATLAB function report [closeReport](#page-5335-0) Close MATLAB function report [getReport](#page-5337-0) Generate MATLAB function report

### **Examples**

#### **Configure MATLAB Function Block Properties**

Access the MATLABFunctionConfiguration object for the MATLAB Function block in the model call\_stats\_block1 described in "Implement MATLAB Functions in Simulink with MATLAB Function Blocks".

```
config = get_param("call_stats_block1/MATLAB Function", ...
     "MATLABFunctionConfiguration");
```
Set the value of the Description property.

config.Description = "Calculate the mean and standard deviation for a vector of values.";

#### **Create Custom Report for MATLAB Function Block**

Access the MATLABFunctionConfiguration object for the MATLAB Function block in the model call stats block2 described in "Implement MATLAB Functions in Simulink with MATLAB Function Blocks".

```
config = get param("call stats block2/MATLAB Function", \ldots "MATLABFunctionConfiguration");
```
Create the MATLABFunctionReport object for the MATLAB Function block.

 $report = getReport(config);$ 

Access the coder.Function objects in the report.

functions = report.Functions;

Create a custom report that lists the functions and variables in the MATLAB Function block.

```
for i = 1: numel (functions)
     fprintf("Function %s uses these variables:\n",functions(i).Name)
    variables = functions(i). Variables;
    for j = 1: numel(variables)
        fprintf("%d. %s -- %s\n",j,variables(j).Name,variables(j).Scope)
     end
    fprintf("\n\langle")
end
Function stats uses these variables:
1. mean -- Output
2. stdev -- Output
3. vals -- Input
4. len -- Local
Function avg uses these variables:
1. mean -- Output
2. array -- Input
3. size -- Input
```
# **Version History**

**Introduced in R2019b**

#### **R2023a: Set output variables of any dimension as variable size**

You can now set output variables of any dimension to be variable size by setting the TreatDimensionOfLengthOneAsFixedSize property to false. Prior to R2023a, the object treats variables with at least one dimension of length 1 as fixed size.

#### **R2021b: Change to output column vectors**

You can output column vectors in MATLAB Function blocks as two-dimensional or one-dimensional data with the VectorOutputs1D property.

Before R2021b, MATLAB Function blocks always output column vectors as one-dimensional data. After R2021b, MATLAB Function blocks output column vectors as two-dimensional data by default. To maintain the original behavior of the block, set the VectorOutputs1D property to true.

#### **R2021a: Programmatically access MATLAB function reports**

You can access MATLAB function reports for MATLAB Function blocks by calling these functions on MATLABFunctionConfiguration objects:

- openReport opens the MATLAB function report for the block.
- closeReport closes the MATLAB function report for the block.
- getReport returns a MATLABFunctionReport object for the block. You can query report information from this object by accessing its 'Functions' property, which is an array of coder.Function objects.

### **See Also**

**Blocks** [MATLAB Function](#page-1341-0)

#### **Functions**

[get\\_param](#page-2831-0)

#### **Objects**

[Stateflow.EMChart](#page-5085-0) | [MATLABFunctionReport](#page-5341-0)

#### **Topics**

["Radar Tracking Using MATLAB Function Block" on page 13-244](#page-6479-0) "Implement MATLAB Functions in Simulink with MATLAB Function Blocks" "Specify MATLAB Function Block Properties"

# <span id="page-5335-0"></span>**closeReport**

**Package:** Simulink

Close MATLAB function report

### **Syntax**

closeReport(config)

### **Description**

closeReport(config) closes the MATLAB function report for a [MATLAB Function](#page-1341-0) block.

### **Examples**

#### **Open and Close MATLAB Function Report**

Access the MATLABFunctionConfiguration object for the MATLAB Function block in the model call\_stats\_block2 described in "Implement MATLAB Functions in Simulink with MATLAB Function Blocks".

```
config = get_param("call_stats_block2/MATLAB Function", ...
     "MATLABFunctionConfiguration");
```
Open the MATLAB function report.

openReport(config)

Close the MATLAB function report.

closeReport(config)

### **Input Arguments**

#### **config — MATLAB Function block property configuration**

MATLABFunctionConfiguration object

MATLAB Function block property configuration, specified as a [MATLABFunctionConfiguration](#page-5329-0) object.

Data Types: MATLABFunctionConfiguration

## **Version History**

**Introduced in R2021a**

#### **See Also**

[MATLAB Function](#page-1341-0) | [MATLABFunctionConfiguration](#page-5329-0) | [openReport](#page-5339-0)

#### **Topics**

"MATLAB Function Reports" "Configure MATLAB Function Blocks Programmatically"

# <span id="page-5337-0"></span>**getReport**

**Package:** Simulink

Generate MATLAB function report

### **Syntax**

 $report = getReport(config)$ 

### **Description**

report = getReport(config) returns the [MATLABFunctionReport](#page-5341-0) object for a [MATLAB](#page-1341-0) [Function](#page-1341-0) block. Use the MATLABFunctionReport object to access information about the functions and variables used by the [MATLAB Function](#page-1341-0) block.

### **Examples**

#### **Create Custom Report for MATLAB Function Block**

Access the MATLABFunctionConfiguration object for the MATLAB Function block in the model call\_stats\_block2 described in "Implement MATLAB Functions in Simulink with MATLAB Function Blocks".

```
config = get param("call stats block2/MATLAB Function", ...
     "MATLABFunctionConfiguration");
```
Create the MATLABFunctionReport object for the MATLAB Function block.

```
report = getReport(config);
```
Access the coder.Function objects in the report.

functions = report.Functions;

Create a custom report that lists the functions and variables in the MATLAB Function block.

```
for i = 1:numel(functions)
     fprintf("Function %s uses these variables:\n",functions(i).Name)
    variables = functions(i). Variables;
    for j = 1: numel(variables)
        fprintf("%d. %s -- %s\n",j,variables(j).Name,variables(j).Scope)
     end
    fprintf("\n\langle")
end
Function stats uses these variables:
1. mean -- Output
2. stdev -- Output
3. vals -- Input
4. len -- Local
```

```
Function avg uses these variables:
1. mean -- Output
2. array -- Input
3. size -- Input
```
### **Input Arguments**

#### **config — MATLAB Function block property configuration**

MATLABFunctionConfiguration object

MATLAB Function block property configuration, specified as a [MATLABFunctionConfiguration](#page-5329-0) object.

### **Tips**

The first time that you create a MATLABFunctionReport object or open the MATLAB function report, Simulink automatically updates your model. If you make subsequent changes to the MATLAB code in the block, you must update your model before you generate a new MATLABFunctionReport object. Otherwise, the object does not reflect your changes. From the **Modeling** tab, select **Update Model**, or use the **Ctrl+D** keyboard shortcut. If you are in the **[MATLAB Function Block Editor](#page-4875-0)**, update the model by using the **Ctrl+Shift+D** keyboard shortcut instead.

## **Version History**

**Introduced in R2021a**

### **See Also**

[MATLAB Function](#page-1341-0) | [MATLABFunctionConfiguration](#page-5329-0) | [MATLABFunctionReport](#page-5341-0) | coder.Function Properties

#### **Topics**

"MATLAB Function Reports" "Configure MATLAB Function Blocks Programmatically"

## <span id="page-5339-0"></span>**openReport**

**Package:** Simulink

Open MATLAB function report

### **Syntax**

openReport(config)

### **Description**

openReport(config) opens the MATLAB function report for a [MATLAB Function](#page-1341-0) block.

### **Examples**

#### **Open and Close MATLAB Function Report**

Access the MATLABFunctionConfiguration object for the MATLAB Function block in the model call\_stats\_block2 described in "Implement MATLAB Functions in Simulink with MATLAB Function Blocks".

```
config = get param("call stats block2/MATLAB Function", ...
     "MATLABFunctionConfiguration");
```
Open the MATLAB function report.

openReport(config)

Close the MATLAB function report.

closeReport(config)

### **Input Arguments**

#### **config — MATLAB Function block property configuration**

MATLABFunctionConfiguration object

MATLAB Function block property configuration, specified as a [MATLABFunctionConfiguration](#page-5329-0) object.

Data Types: MATLABFunctionConfiguration

### **Tips**

The first time that you open the MATLAB function report, Simulink automatically updates your model. If you make subsequent changes to the MATLAB code in the block, you must update your model before you reopen the report. Otherwise, the report does not reflect your changes. From the **Modeling** tab, select **Update Model**, or use the **Ctrl+D** keyboard shortcut. If you are in the

**[MATLAB Function Block Editor](#page-4875-0)**, update the model by using the **Ctrl+Shift+D** keyboard shortcut instead.

## **Version History**

**Introduced in R2021a**

### **See Also**

[MATLAB Function](#page-1341-0) | [MATLABFunctionConfiguration](#page-5329-0) | [closeReport](#page-5335-0)

#### **Topics**

"MATLAB Function Reports" "Configure MATLAB Function Blocks Programmatically"

# <span id="page-5341-0"></span>**MATLABFunctionReport**

MATLAB function report

## **Description**

Use MATLABFunctionReport objects to access information about the functions and variables used by [MATLAB Function](#page-1341-0) blocks.

## **Creation**

To create a MATLABFunctionReport object for a MATLAB Function block, call the [getReport](#page-5337-0) function on the [MATLABFunctionConfiguration](#page-5329-0) object for the block. For example, if the model myModel contains a MATLAB Function block called MATLAB Function, enter:

```
config = get_param("myModel/MATLAB Function", ...
     "MATLABFunctionConfiguration");
report = getReport(config);
```
### **Properties**

**Functions — Functions in block** array of coder. Function objects

This property is read-only.

Functions in the MATLAB Function block, specified as an array of coder. Function objects. The array contains one coder.Function object for each function in the block. Use these objects to access information such as the name, scope, and type of the variables used by each function. For more information, see coder.Function Properties.

Data Types: coder. Function

### **Examples**

#### **Create Custom Report for MATLAB Function Block**

Access the MATLABFunctionConfiguration object for the MATLAB Function block in the model call\_stats\_block2 described in "Implement MATLAB Functions in Simulink with MATLAB Function Blocks".

```
config = get_param("call_stats_block2/MATLAB Function", ...
     "MATLABFunctionConfiguration");
```
Create the MATLABFunctionReport object for the MATLAB Function block.

 $report = getReport(config);$ 

Access the coder.Function objects in the report.

functions = report.Functions;

Create a custom report that lists the functions and variables in the MATLAB Function block.

```
for i = 1: numel (functions)
     fprintf("Function %s uses these variables:\n",functions(i).Name)
    variables = functions(i).Variables;for j = 1: numel(variables)
         fprintf("%d. %s -- %s\n",j,variables(j).Name,variables(j).Scope)
     end
    fprintf("\n\langle")
end
Function stats uses these variables:
1. mean -- Output
2. stdev -- Output
3. vals -- Input
4. len -- Local
Function avg uses these variables:
1. mean -- Output
2. array -- Input
3. size -- Input
```
### **Tips**

The first time that you create a MATLABFunctionReport object or open the MATLAB function report, Simulink automatically updates your model. If you make subsequent changes to the MATLAB code in the block, you must update your model before you generate a new MATLABFunctionReport object. Otherwise, the object does not reflect your changes. From the **Modeling** tab, select **Update Model**, or use the **Ctrl+D** keyboard shortcut. If you are in the **[MATLAB Function Block Editor](#page-4875-0)**, update the model by using the **Ctrl+Shift+D** keyboard shortcut instead.

## **Version History**

**Introduced in R2021a**

### **See Also**

[getReport](#page-5337-0) | [MATLAB Function](#page-1341-0) | [MATLABFunctionConfiguration](#page-5329-0) | coder.Function Properties

#### **Topics**

- "MATLAB Function Reports"
- "Implement MATLAB Functions in Simulink with MATLAB Function Blocks"
- "Configure MATLAB Function Blocks Programmatically"

# **Simulink.MDLInfo**

Extract SLX, SLXP, or MDL file information without loading file

## **Description**

Simulink.MDLInfo objects extract information from an SLX, SLXP or MDL file without loading it into memory.

To extract the description and metadata from a file without creating an MDLInfo object, use the [Simulink.MDLInfo.getDescription](#page-3238-0) and [Simulink.MDLInfo.getMetadata](#page-3240-0) functions, respectively.

# **Creation**

### **Syntax**

info = Simulink.MDLInfo(file)

#### **Description**

info = Simulink.MDLInfo(file) creates an MDLInfo object called info and populates the properties with the information from the specified model file.

#### **Input Arguments**

**file — Name of SLX, SLXP, or MDL file**

character vector | string scalar

Name of the SLX, SLXP, or MDL file, specified as a character vector or string scalar.

The file name can include a partial path, complete path, relative path, or no path. When you do not provide a path, the file extension is optional.

To avoid unexpected results caused by shadowed files that share a name, specify a fully qualified file name.

```
Example: Simulink.MDLInfo('vdp')
Example: Simulink.MDLInfo('mymodel.slx')
Example: Simulink.MDLInfo('mydir/mymodel.slx')
Example: Simulink.MDLInfo('C:/mydir/mymodel.slx')
Data Types: char | string
```
### **Properties**

#### **File Name and Contents**

#### **BlockDiagramName — Name of block diagram**

character vector

This property is read-only.

Name of the block diagram, returned as a character vector.

The name of the block diagram matches the file name, but without an extension.

Data Types: char

#### **BlockDiagramType — Type of file**

character vector

This property is read-only.

Type of file, returned as a character vector.

Data Types: char

**FileName — Fully qualified file name**

character vector

This property is read-only.

Fully qualified file name, returned as a character vector.

Data Types: char

**Interface — Description of inputs, outputs, and references** structure

This property is read-only.

Description of inputs, outputs, and references, returned as a structure.

The structure includes the names and attributes of the top-level ports, model references, and subsystem references.

Data Types: struct

#### **IsLibrary — True or false result** 1 | 0

This property is read-only.

True or false result, returned as a 1 or 0 of data type logical.

- 1 (true)  $-$  File is a library.
- 0 (false)  $-$  File is not a library.

Data Types: logical

#### **User-Specified Information**

### **Description — User-specified description**

character vector

This property is read-only.

User-specified description for the file, returned as a character vector.

#### **Tips**

- To extract the description without loading the model or creating an MDLInfo object, use the [Simulink.MDLInfo.getDescription](#page-3238-0) function.
- To view the description without loading the model or creating an MDLInfo object, in the MATLAB Command Window, enter:

help '*mymodelname*'

• To view the description for an open model, open the **Description** tab in the Model Properties dialog box.

Data Types: char

#### **Metadata — Names and values of arbitrary data**

structure

This property is read-only.

Names and values of arbitrary data associated with the file, returned as a structure.

The structure fields can be character vectors, numeric matrices of type double, or more structures.

**Tips**

To extract the metadata structure without loading the model or creating an MDLInfo object, use the [Simulink.MDLInfo.getMetadata](#page-3240-0) function.

Data Types: struct

#### **Save Information**

#### **ReleaseUpdateLevel — Release update used to save file**

positive integer

This property is read-only.

Release update used to save the file, returned as a positive integer.

- 0 The file was saved in a general release, for example, 'R2020a', or was saved in a release before R2020a.
- Positive integer The file was saved in an update release, for example, 2, if the model was saved in 'R2020a Update 2'.

Data Types: int32

### **LastModifiedBy — Name of user who last saved file**

character vector

#### This property is read-only.

Name of the user who last saved the file, returned as a character vector.

Data Types: char

**LastSavedArchitecture — Platform used to save file** character vector

This property is read-only.

Platform used to save the file, returned as a character vector.

Example: 'glnxa64'

Data Types: char

**ModelVersion — Version number** character vector

This property is read-only.

Version number of the file, returned as a character vector.

Data Types: char

#### **ReleaseName — MATLAB release used to save file**

character vector

#### This property is read-only.

#### MATLAB release used to save the file, returned as a character vector.

Example: 'R2020a'

Data Types: char

#### **SavedCharacterEncoding — Character encoding**

character vector

This property is read-only.

Character encoding when the file was saved, returned as a character vector.

Example: 'UTF-8'

Data Types: char

#### **SimulinkVersion — Simulink version number used to save file** character vector

This property is read-only.

#### Simulink version number used to save the file, returned as a character vector.

Example: '10.1' Data Types: char

### **Examples**

#### **Get Model Information**

Create a Simulink.MDLInfo object that corresponds to the vdp.slx file.

```
info = Simulink.MDLInfo('vdp.slx');
```
Get information about the file, such as the type of file, by using dot notation to access the property values.

type = info.BlockDiagramType

type =

'Model'

vdp is a model file.

#### **Find Referenced Models Without Loading Top Model**

Get information about the sldemo\_mdlref\_depgraph model.

```
info = Simulink.MDLInfo('sldemo_mdlref_depgraph');
```
Get the interface information.

#### info.Interface

ans  $=$ 

struct with fields:

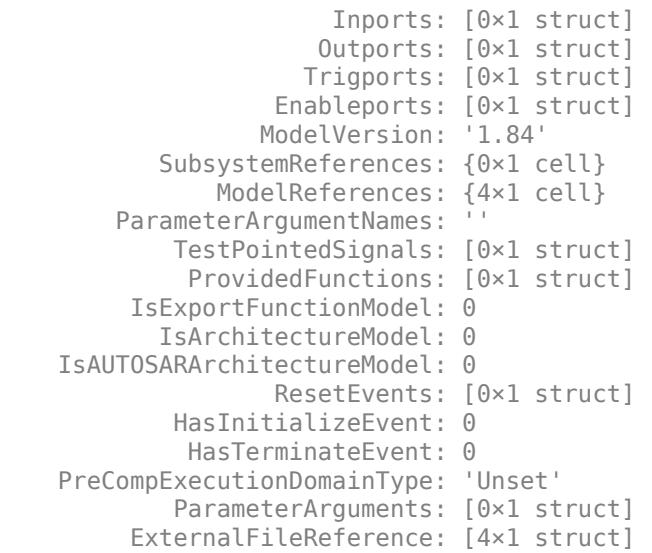

Get the referenced models.

info.Interface.ModelReferences

```
ans = 4×1 cell array
     {'sldemo_mdlref_depgraph/heat2cost|sldemo_mdlref_heat2cost' }
     {'sldemo_mdlref_depgraph/house|sldemo_mdlref_house' }
     {'sldemo_mdlref_depgraph/outdoor temp|sldemo_mdlref_outdoor_temp'}
    \frac{1}{3}'sldemo<sup>-</sup>mdlref<sup>-depgraph/thermostat|sldemo_mdlref_heater' <sup>-</sup> }</sup>
```
#### **Add and Check File Metadata**

Create a structure that contains metadata information.

```
m.TestStatus = 'untested';
m.ExpectedCompletionDate = <math>01/01/2011'</math>;
```
Create a model, update the 'Metadata' parameter, and save the metadata in the model.

```
new system('MDLInfoMetadataModel')
set_param('MDLInfoMetadataModel','Metadata',m)
save_system('MDLInfoMetadataModel')
```
Check the model for metadata by using an MDLInfo object.

```
info = Simulink.MDLInfo('MDLInfoMetadataModel');
info.Metadata
```
 $ans =$ 

```
 struct with fields:
```
 TestStatus: 'untested' ExpectedCompletionDate: '01/01/2011'

## **Version History**

**Introduced in R2009b**

#### **See Also**

[Simulink.MDLInfo.getDescription](#page-3238-0) | [Simulink.MDLInfo.getMetadata](#page-3240-0)

#### **Topics**

"Manage Model Versions and Specify Model Properties"

# <span id="page-5349-0"></span>**Simulink.ModelAdvisor**

Run Model Advisor from MATLAB file

## **Description**

To run the Model Advisor, use instances of this object in MATLAB programs. For example, you can perform a standard set of checks.

Many Simulink.ModelAdvisor object functions require or return IDs. An *ID* is a unique identifier for a Model Advisor check, task, or group. IDs must remain constant. A Simulink.ModelAdvisor object includes functions that enable you to retrieve the ID or IDs for:

- All checks, tasks, and groups
- Checks belonging to groups and tasks
- The active check
- Selected checks, tasks, and groups

To find check IDs in the Model Advisor, use the check context menu.

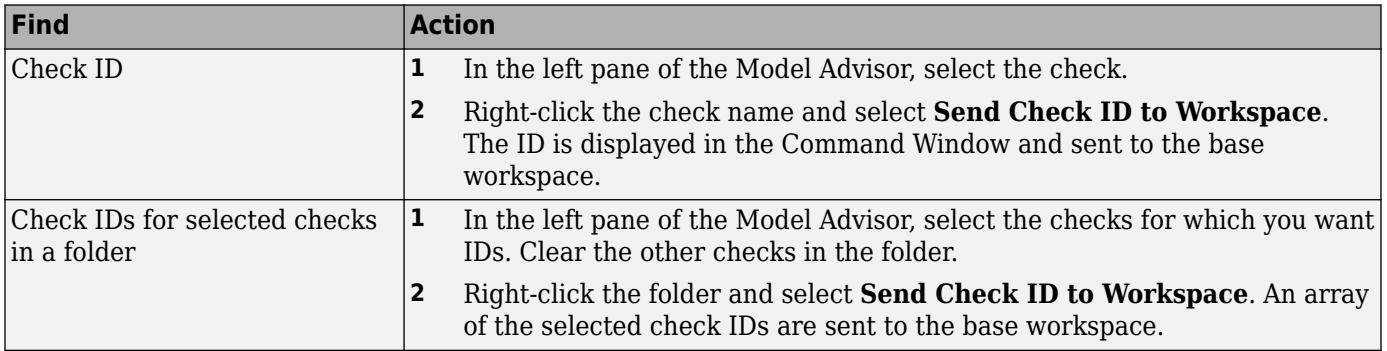

If you have a Simulink Check license, consider using the ModelAdvisor.run function or the Advisor.Application run function instead of the Simulink.ModelAdvisor runCheck or runTask functions.

Consider using Advisor.Application object if you have a large model with subsystems and model references. Advisor.Application does not run checks on library models. If you want to run checks on multiple independent models that are not in a model reference hierarchy or you want to leverage parallel processing, use ModelAdvisor. run to run Model Advisor checks on your model.

## **Creation**

### **Syntax**

ma = Simulink.ModelAdvisor.getModelAdvisor(system)

#### **Description**

MATLAB creates an instance of this object for each model that you open in the current MATLAB session. To get a handle to a model's Model Advisor object, execute this command: ma = Simulink.ModelAdvisor.getModelAdvisor(system) where system is the name of the model or subsystem that you want to check. Your program can then use the Model Advisor object functions to initialize and run the Model Advisor checks.

#### **Input Arguments**

#### **system — Model or subsystem name**

character vector

Model or subsystem that the Model Advisor checks.

Data Types: char

### **Properties**

**EmitInputParametersToReport — Display check input parameters in Model Advisor report** true (default) | false

A value of true displays input parameters in the Model Advisor report. A value of false does not display input parameters in the Model Advisor report.

Data Types: char

### **Object Functions**

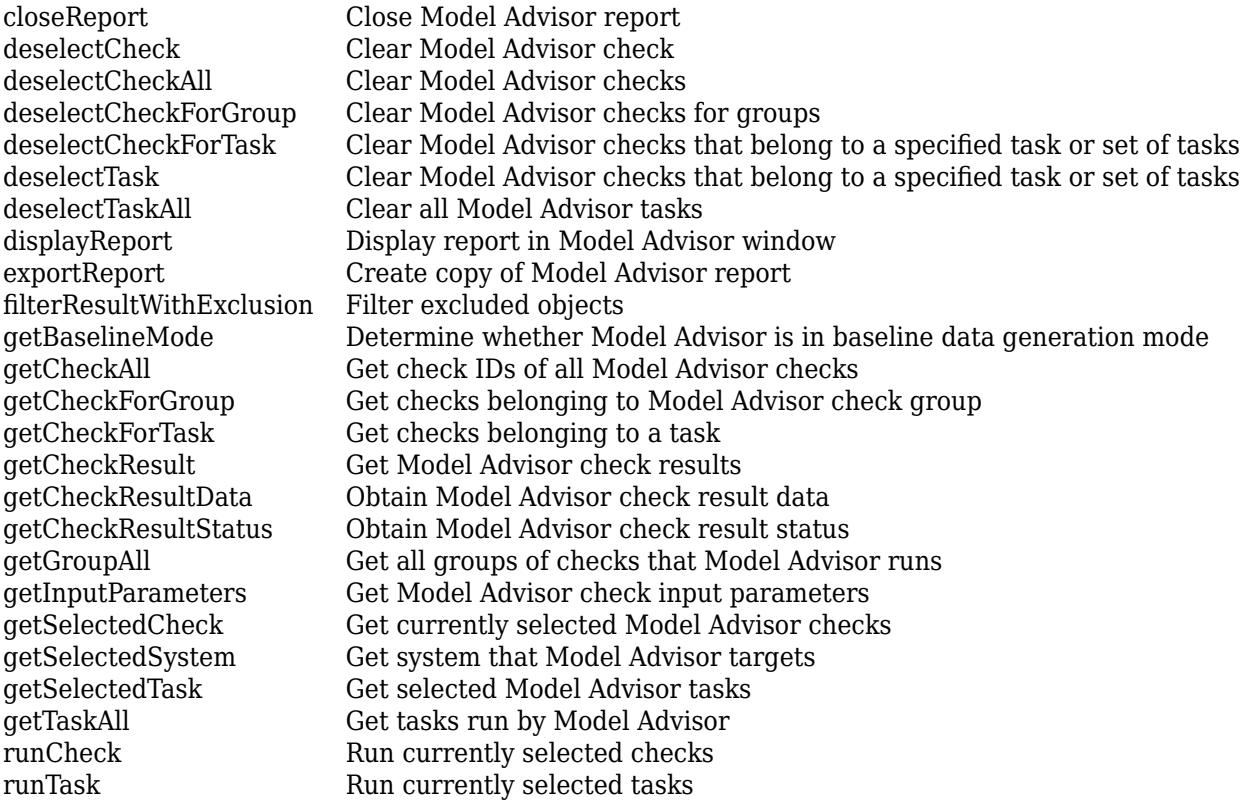

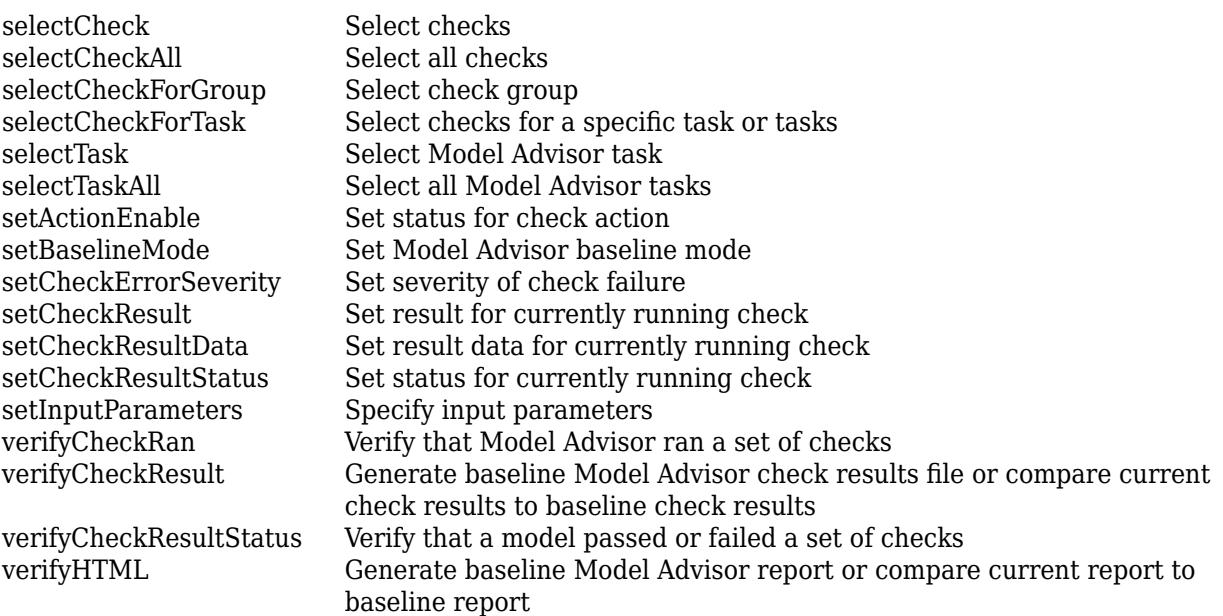

## **Version History**

**Introduced in R2006a**

#### **See Also**

[Simulink.ModelAdvisor.getModelAdvisor](#page-3242-0) | [Simulink.ModelAdvisor.openConfigUI](#page-3244-0) | [Simulink.ModelAdvisor.reportExists](#page-3245-0)

#### **Topics**

"Run Model Advisor Checks"

# <span id="page-5352-0"></span>**closeReport**

**Package:** Simulink

Close Model Advisor report

### **Syntax**

closeReport(ma)

### **Description**

For a Model Advisor object, use the closeReport(ma) function to close a Model Advisor Report.

### **Input Arguments**

**ma — Model Advisor object** Simulink.ModelAdvisor object

Simulink.ModelAdvisor object for which you want to close the corresponding Model Advisor report.

## **Version History**

**Introduced in R2006a**

**See Also** [Simulink.ModelAdvisor](#page-5349-0)

# <span id="page-5353-0"></span>**deselectCheck**

**Package:** Simulink

Clear Model Advisor check

### **Syntax**

output = deselectCheck(ma,checkID)

### **Description**

For a Model Advisor object, use the output = deselectCheck( $ma, checkID$ ) function to clear a Model Advisor check. This function cannot clear disabled checks.

### **Input Arguments**

**ma — Model Advisor object** Simulink.ModelAdvisor object

Simulink.ModelAdvisor object that you want to clear Model Advisor check(s).

#### **checkID — Check IDs associated with Model Advisor check(s)** character vector | cell array of character vectors

Model Advisor Check IDs for which you want to clear from the Model Advisor.

Example: 'mathworks.design.UnconnectedLinesPorts'

### **Output Arguments**

**output — Logical value** boolean

A logical value indicating whether Simulink cleared the specified check. A value of 1 indicates success. A value of 0 indicates that Simulink was not able to clear the specified check.

# **Version History**

**Introduced in R2006a**

### **See Also**

# <span id="page-5354-0"></span>**deselectCheckAll**

**Package:** Simulink

Clear Model Advisor checks

### **Syntax**

output = deselectCheckAll(ma)

### **Description**

For a Model Advisor object, use the output  $=$  deselectCheckAll (ma) function to clear all selected Model Advisor checks. This function cannot clear disabled checks.

### **Input Arguments**

#### **ma — Model Advisor object** Simulink.ModelAdvisor object

Simulink.ModelAdvisor object for which you want to clear all selected Model Advisor checks.

### **Output Arguments**

**output — Logical value** boolean

A logical value indicating whether Simulink cleared all selected checks. A value of 1 indicates success. A value of 0 indicates that Simulink did not clear all checks.

# **Version History**

**Introduced in R2006a**

**See Also** [Simulink.ModelAdvisor](#page-5349-0)

# <span id="page-5355-0"></span>**deselectCheckForGroup**

**Package:** Simulink

Clear Model Advisor checks for groups

### **Syntax**

output = deselectCheckForGroup(ma,groupName)

### **Description**

For a Model Advisor object, use the output  $=$  deselectCheckForGroup(ma, groupName) function to clear all selected Model Advisor checks for one or more groups. To locate the group name, use the [getGroupAll](#page-5370-0) function.

### **Input Arguments**

**ma — Model Advisor object** Simulink.ModelAdvisor object

Simulink.ModelAdvisor object for which you want to clear all selected Model Advisor checks for one or more groups.

**groupName — Check group names** character vector | cell array of character vectors

Name of group or groups that contain the selected Model Advisor checks that you want to clear.

### **Output Arguments**

**output — Logical value** boolean

A logical value indicating whether Simulink cleared the checks for the specified group. A value of 1 indicates success. A value of 0 indicates that Simulink did not clear the specified checks.

## **Version History**

**Introduced in R2006a**

### **See Also**

# <span id="page-5356-0"></span>**deselectCheckForTask**

**Package:** Simulink

Clear Model Advisor checks that belong to a specified task or set of tasks

### **Syntax**

output = deselectCheckForTask(ma,task)

### **Description**

For a Model Advisor object, use the output = deselectCheckForTask( $ma$ , task) function to clear all selected Model Advisor checks for one or more tasks. To locate the task name, use the [getTaskAll](#page-5377-0) function.

### **Input Arguments**

#### **ma — Model Advisor object**

Simulink.ModelAdvisor object

Simulink.ModelAdvisor object for which you want to clear all selected Model Advisor checks for a task or tasks.

#### **task — Task name**

character vector | cell array of character vectors

Name of task or tasks that contain selected Model Advisor checks that you want to clear.

### **Output Arguments**

**output — Logical value** boolean

A logical value indicating whether Simulink cleared the checks for the specified group. A value of 1 indicates success. A value of 0 indicates that Simulink did not clear the specified checks.

## **Version History**

**Introduced in R2006a**

### **See Also**

# <span id="page-5357-0"></span>**deselectTask**

**Package:** Simulink

Clear Model Advisor checks that belong to a specified task or set of tasks

### **Syntax**

 $output = deselectTask(ma, task)$ 

### **Description**

For a Model Advisor object, use the output  $=$  deselectTask(ma, task) function to clear all selected Model Advisor checks for one or more tasks. To locate the task name, use the [getTaskAll](#page-5377-0) function.

### **Input Arguments**

#### **ma — Model Advisor object**

Simulink.ModelAdvisor object

Simulink.ModelAdvisor object for which you want to clear all selected Model Advisor checks for a task or tasks

#### **task — Task name**

character vector | cell array of character vectors

Name of task or tasks that contain selected Model Advisor checks that you want to clear.

### **Output Arguments**

**output — Logical value** boolean

A logical value indicating whether Simulink removed the checks for the specified task. A value of 1 indicates success. A value of 0 indicates that Simulink was not able to clear the checks for the specified task.

## **Version History**

**Introduced in R2006a**

### **See Also**

# <span id="page-5358-0"></span>**deselectTaskAll**

**Package:** Simulink

Clear all Model Advisor tasks

### **Syntax**

output = deselectTaskAll(ma)

### **Description**

For a Model Advisor object, use the output = deselectTaskAll (ma) function to clear all selected Model Advisor checks for all tasks.

### **Input Arguments**

#### **ma — Model Advisor object**

Simulink.ModelAdvisor object

Simulink.ModelAdvisor object for which you want to clear all selected Model Advisor checks for all tasks

### **Output Arguments**

**output — Logical value**

boolean

A logical value indicating whether Simulink cleared the checks for all tasks. A value of 1 indicates success. A value of 0 indicates that Simulink did not clear the checks.

## **Version History**

**Introduced in R2006a**

**See Also** [Simulink.ModelAdvisor](#page-5349-0)

# <span id="page-5359-0"></span>**displayReport**

**Package:** Simulink

Display report in Model Advisor window

### **Syntax**

displayReport(ma)

### **Description**

For a Model Advisor object, use the displayReport(ma) function to display a Model Advisor report in the Model Advisor window. The report includes the most recent results of running checks on the system corresponding to the Model Advisor object and the current selection status of checks, groups, and tasks for the system.

### **Input Arguments**

#### **ma — Model Advisor object**

Simulink.ModelAdvisor object

Simulink.ModelAdvisor object for which you want to open the corresponding Model Advisor report.

# **Version History**

**Introduced in R2006a**

### **See Also**

## <span id="page-5360-0"></span>**exportReport**

**Package:** Simulink

Create copy of Model Advisor report

### **Syntax**

[output, message] = exportReport(ma, destination)

### **Description**

For a Model Advisor object, use the [output, message] = exportReport(ma, destination) function to create a copy of a Model Advisor report. The report includes the most recent results of running checks on the system corresponding to the Model Advisor object and the current selection status of checks, groups, and tasks for the system.

### **Input Arguments**

#### **ma — Model Advisor object**

Simulink.ModelAdvisor object

Simulink.ModelAdvisor object for which you want to export the corresponding Model Advisor report.

**destination — Path name**

character vector

Path name to report file location.

### **Output Arguments**

**output — Logical value** boolean

A logical value indicating whether Simulink created a report in location that you specify by destination input argument. A value of 1 indicates success. A value of 0 indicates that Simulink did not create a copy of the report in the specified location.

#### **message — Reason why report was not created**

character vector

This output argument is empty if a report is created. If a report was not created, this argument contains the reason why.

## **Version History**

**Introduced in R2006a**

### **See Also**

# <span id="page-5362-0"></span>**filterResultWithExclusion**

**Package:** Simulink

Filter excluded objects

### **Syntax**

filteredResultHandles = filterResultWithExclusion(ma,ResultHandles)

### **Description**

Use the filteredResultHandles = filterResultWithExclusion(ma,ResultHandles) function to filter objects that have exclusions enabled and cause a check warning or failure.

This function is intended for excluding objects from custom checks that you create by using the Model Advisor customization API, available with Simulink Check.

### **Input Arguments**

#### **ma — Model Advisor object**

Simulink.ModelAdvisor object

Simulink.ModelAdvisor object for which you want to filter objects causing exclusion enabled checks to warn or fail.

**ResultHandles — Array of model objects causing a check warning or failure** array of model objects

Array of objects causing a check warning or failure.

### **Output Arguments**

**filteredResultHandles — Array of objects causing a check warning or failure** array of objects

An array of objects causing exclusion enabled checks to warn or fail.

## **Version History**

**Introduced in R2006a**

### **See Also**

[Simulink.ModelAdvisor](#page-5349-0)

#### **Topics**

"Exclude Blocks From Custom Checks" (Simulink Check)

# <span id="page-5363-0"></span>**getBaselineMode**

**Package:** Simulink

Determine whether Model Advisor is in baseline data generation mode

### **Syntax**

mode = getBaselineMode(ma)

### **Description**

mode = getBaselineMode(ma) returns true if the Model Advisor is in baseline data mode. Baseline data mode causes the verification functions of the Model Advisor, for example, [verifyHTML](#page-5403-0), to generate baseline data.

### **Input Arguments**

### **ma — Model Advisor object**

Simulink.ModelAdvisor object

Simulink.ModelAdvisor object for which you want to determine if it is in baseline data mode.

### **Output Arguments**

#### **mode — Boolean value indicating baseline mode**

0 (default)

A value of 1 indicates that the Model Advisor is in baseline data generation mode.

## **Version History**

**Introduced in R2006a**

**See Also** [Simulink.ModelAdvisor](#page-5349-0)
# **getCheckAll**

**Package:** Simulink

Get check IDs of all Model Advisor checks

## **Syntax**

CheckIDs = getCheckAll(ma)

### **Description**

The CheckIDs = getCheckAll(ma) function returns a cell array of character vectors specifying the Check IDs of all checks that the Model Advisor performs.

### **Input Arguments**

#### **ma — Model Advisor object** Simulink.ModelAdvisor object

Simulink.ModelAdvisor object for which you want to get the Check IDs of all checks that the Model Advisor performs.

### **Output Arguments**

### **CheckIDs — Model Advisor Check IDs**

cell array of character vectors

Cell array of character vectors specifying the Check IDs of all Model Advisor checks.

## **Version History**

**Introduced in R2006a**

# **getCheckForGroup**

**Package:** Simulink

Get checks belonging to Model Advisor check group

### **Syntax**

groupChecks = getCheckForGroup(ma,groupName)

### **Description**

For a Model Advisor object, use the groupChecks =  $getCheckForGroup(ma,groupName) method$ to get all of the Model Advisor checks in a group. To locate the group name, use the [getGroupAll](#page-5370-0) method.

### **Input Arguments**

**ma — Model Advisor object** Simulink.ModelAdvisor object

Simulink.ModelAdvisor object for which you want to get all of the Model Advisor checks corresponding to a check group.

**groupName — Check group name** character vector

Name of group that contains the Model Advisor checks.

Example: 'Simulink Coder'

### **Output Arguments**

**groupChecks — Model Advisor checks** cell array of character vectors

Checks that belong to a Model Advisor group.

## **Version History**

**Introduced in R2006a**

## **getCheckForTask**

**Package:** Simulink

Get checks belonging to a task

### **Syntax**

taskChecks = getCheckForTask(ma,taskID)

### **Description**

For a Model Advisor object, use the taskChecks = getCheckForTask(ma, taskID) function to get all of the Model Advisor checks that are part of a task. To locate the task name, use the [getTaskAll](#page-5377-0) function.

### **Input Arguments**

**ma — Model Advisor object** Simulink.ModelAdvisor object

Simulink.ModelAdvisor object for which you want to get all of the Model Advisor checks that are part of a task.

**taskID — Task name** character vector

Name of task that contains the Model Advisor checks.

Example: '\_SYSTEM\_By Task\_Modeling\_Physical\_Systems'

### **Output Arguments**

**taskChecks — Model Advisor checks**

cell array of character vectors

Checks that are part of a Model Advisor task

## **Version History**

**Introduced in R2006a**

# **getCheckResult**

**Package:** Simulink

Get Model Advisor check results

### **Syntax**

results = getCheckResult(ma,checkID)

### **Description**

For a Model Advisor object, use the results =  $getCheckResult(ma,checkID)$  function to get the results of running a check or set of checks.

This function enables you to access results generated by custom checks that you create using the Model Advisor customization API, an optional feature available with Simulink Check software. For more information, see "Define Custom Model Advisor Checks" (Simulink Check).

### **Input Arguments**

#### **ma — Model Advisor object**

Simulink.ModelAdvisor object

Simulink.ModelAdvisor object for which you want to obtain check results.

### **checkID — Check IDs associated with Model Advisor check**

character vector | cell array of character vectors

#### Model Advisor Check IDs for which you want to obtain results.

Example: 'mathworks.design.UnconnectedLinesPorts'

### **Output Arguments**

**results — Check results** cell array

Cell array of check results. The result format depends on the check data.

# **Version History**

**Introduced in R2006a**

# **getCheckResultData**

**Package:** Simulink

Obtain Model Advisor check result data

### **Syntax**

results = getCheckResultData(ma,checkID)

### **Description**

For a Model Advisor object, use the results = getCheckResultData(ma, checkID) function to get the check result data for a specified set of checks. You set the check result data for a check by using setCheckResultData in the check callback function.

This function enables you to access results generated by custom checks that you create using the Model Advisor customization API, an optional feature available with Simulink Check software. For more information, see "Define Custom Model Advisor Checks" (Simulink Check).

### **Input Arguments**

#### **ma — Model Advisor object**

Simulink.ModelAdvisor object

Simulink.ModelAdvisor object for which you want to obtain check result data.

#### **checkID — Check IDs associated with Model Advisor checks** character vector | cell array of character vectors

Model Advisor Check IDs that you want to obtain results

Example: 'mathworks.design.UnconnectedLinesPorts'

### **Output Arguments**

**results — Check results** cell array

Data from a check result or cell array of data from check results. The data format depends on the checks that generate the data.

# **Version History**

**Introduced in R2006a**

## **getCheckResultStatus**

**Package:** Simulink

Obtain Model Advisor check result status

### **Syntax**

status = getCheckResultStatus(ma,checkID)

### **Description**

After running a set of checks, use the status = getCheckResultStatus(ma, checkID) function to determine whether these checks passed or failed.

### **Input Arguments**

**ma — Model Advisor object** Simulink.ModelAdvisor object

Simulink.ModelAdvisor object for which you want to determine whether a check or set of checks passed or failed.

**checkID — Model Advisor Check IDs** character vector | cell array of character vectors

Model Advisor Check IDs for which you want to obtain results.

Example: 'mathworks.design.UnconnectedLinesPorts'

### **Output Arguments**

**status — Pass or fail** Boolean | cell array of Boolean values

Boolean value or cell array of Boolean values indicating the pass or fail status of a check or set of checks.

## **Version History**

**Introduced in R2006a**

# <span id="page-5370-0"></span>**getGroupAll**

**Package:** Simulink

Get all groups of checks that Model Advisor runs

## **Syntax**

groupChecks = getGroupAll(ma)

### **Description**

For a Model Advisor object, use the groupChecks =  $getGroupAll(ma)$  function to get all groups of checks that the Model Advisor runs.

### **Input Arguments**

### **ma — Model Advisor object**

Simulink.ModelAdvisor object

Simulink.ModelAdvisor object for which you want to determine all Model Advisor check groups.

### **Output Arguments**

**groupChecks — Model Advisor check groups** cell array of character vectors

IDs of check groups that the Model Advisor runs.

## **Version History**

**Introduced in R2006a**

## **getInputParameters**

**Package:** Simulink

Get Model Advisor check input parameters

### **Syntax**

params = getInputParameters(ma,CheckID)

### **Description**

Use the params  $=$  getInputParameters (ma, CheckID) function to get the input parameters for a Model Advisor check.

This function enables you to access custom checks that you create using Simulink Check. For more information, see "Define Custom Model Advisor Checks" (Simulink Check).

### **Input Arguments**

#### **ma — Model Advisor object**

Simulink.ModelAdvisor object

Simulink.ModelAdvisor object for which you determine the input parameters for specific Model Advisor check.

#### **CheckID — Model Advisor check**

character vector

Model Advisor check ID for which to obtain its input parameters. If you use the function inside a check callback function, you can omit this argument.

Example: 'mathworks.design.UnconnectedLinesPorts'

### **Output Arguments**

#### **params — Input parameters** cell array of ModelAdvisor.InputParameter objects

Cell array that contains the ModelAdvisor.InputParameter objects for a Model Advisor check.

## **Version History**

**Introduced in R2006a**

### **Topics**

"Run Model Advisor Checks"

## **getListViewParameters**

**Package:** Simulink

Get Model Advisor checklist parameters displayed in checklist view

### **Syntax**

params = getListViewParameters(ma,CheckID)

### **Description**

Use the params = getListViewParameters(ma,CheckID) function to get the list view of parameters for a Model Advisor check.

This function enables you to access custom checks that you create by using Simulink Check. For more information, see "Define Custom Model Advisor Checks" (Simulink Check).

### **Input Arguments**

#### **ma — Model Advisor object**

Simulink.ModelAdvisor object

Simulink.ModelAdvisor object for which you determine the list view of parameters for a specific Model Advisor check.

#### **CheckID — Model Advisor check**

character vector

Name of Model Advisor check for which to obtain its parameters in list view. You can omit this argument if you use the function inside a check callback function.

Example: 'mathworks.design.UnconnectedLinesPorts'

### **Output Arguments**

#### **params — Input parameters**

cell array of ModelAdvisor.ListViewParameter objects

Cell array that contains the ModelAdvisor.ListViewParameter objects for a Model Advisor check.

## **Version History**

**Introduced in R2006a**

### **See Also**

[Simulink.ModelAdvisor](#page-5349-0) | ModelAdvisor.ListViewParameter

# **getSelectedCheck**

**Package:** Simulink

Get currently selected Model Advisor checks

## **Syntax**

CheckIDs = getSelectedCheck(ma)

### **Description**

Use the CheckIDs =  $getSelectedCheck(ma)$  function to obtain the selected Model Advisor checks for a corresponding Simulink.ModelAdvisor object.

### **Input Arguments**

#### **ma — Model Advisor object** Simulink.ModelAdvisor object

Simulink.ModelAdvisor object for which you want to obtain the selected Model Advisor checks.

### **Output Arguments**

**CheckIDs — Model Advisor checks** cell array of character vectors

Check IDs of currently selected Model Advisor checks.

## **Version History**

**Introduced in R2006a**

# **getSelectedSystem**

**Package:** Simulink

Get system that Model Advisor targets

### **Syntax**

system = getSelectedSystem(ma)

### **Description**

Use the system = getSelectedSystem(ma) function to obtain the model or subsystem that is the target of the Simulink.ModelAdvisor object.

### **Input Arguments**

#### **ma — Model Advisor object**

Simulink.ModelAdvisor object

Simulink.ModelAdvisor object for which you want to obtain the model or subsystem that the object targets.

### **Output Arguments**

**system — Model or subsystem**

character vector

Name of the model or subsystem that the Model.Advisor object ma targets.

## **Version History**

**Introduced in R2006a**

# **getSelectedTask**

**Package:** Simulink

Get selected Model Advisor tasks

## **Syntax**

TaskIDs = getSelectedTask(ma)

### **Description**

Use the TaskIDs  $=$  getSelectedTask(ma) function to obtain the tasks that are selected for the Simulink.ModelAdvisor object ma.

### **Input Arguments**

#### **ma — Model Advisor object** Simulink.ModelAdvisor object

Simulink.ModelAdvisor object for which you want to obtain the currently selected tasks.

### **Output Arguments**

**TaskIDs — Model Advisor Task IDs**

cell array of character vectors

Cell array of selected Task IDs for the Simulink.ModelAdvisor object that you specify as an input.

## **Version History**

**Introduced in R2006a**

# <span id="page-5377-0"></span>**getTaskAll**

**Package:** Simulink

Get tasks run by Model Advisor

## **Syntax**

TaskIDs = getTaskAll(ma)

### **Description**

Use the TaskIDs  $=$  getTaskAll(ma) function to obtain the tasks that are run for the Simulink.ModelAdvisor object ma.

### **Input Arguments**

#### **ma — Model Advisor object** Simulink.ModelAdvisor object

Simulink.ModelAdvisor object for which you want to obtain the tasks that the Model Advisor ran.

### **Output Arguments**

### **TaskIDs — Model Advisor Task IDs**

cell array of character vectors

Cell array of Task IDs that are run for the Simulink.ModelAdvisor object that you specify as an input.

## **Version History**

**Introduced in R2006a**

# **runCheck**

**Package:** Simulink

Run currently selected checks

### **Syntax**

success = runCheck(ma,checkID)

### **Description**

The success = runCheck(ma,checkID) function runs selected Model Advisor checks. Invoking this function is equivalent to selecting the **Run Checks** button on the Model Advisor.

If you have a Simulink Check license, consider using the ModelAdvisor.run function or the Advisor.Application run function instead of the Simulink.ModelAdvisor runCheck or runTask functions.

Consider using Advisor.Application class if you have a large model with subsystems and model references. Advisor.Application does not run checks on library models. If you want to run checks on multiple independent models that are not in a model reference hierarchy or you want to leverage parallel processing, use ModelAdvisor.run to run Model Advisor checks on your model.

### **Input Arguments**

#### **ma — Model Advisor object**

Simulink.ModelAdvisor object

Simulink.ModelAdvisor object for which you want to run Model Advisor.

#### **checkID — Model Advisor check IDs**

character vector | cell array of character vectors

If you want to run the Model Advisor on a subset of the currently selected Model Advisor checks, specify this optional input parameter.

Example: 'mathworks.design.UnconnectedLinesPorts'

### **Output Arguments**

#### **success — Boolean value indicating whether the Model Advisor ran on selected checks** Boolean

Boolean value that indicates whether the Model Advisor ran on the selected checks. A value of 1 indicates that the Model Advisor successfully ran on the selected checks. A value of 0 indicates that the Model Advisor did not run on the selected checks.

# **Version History**

**Introduced in R2006a**

### **See Also**

[Simulink.ModelAdvisor](#page-5349-0)

## **runTask**

**Package:** Simulink

Run currently selected tasks

## **Syntax**

 $success = runTask(ma)$ 

### **Description**

The success  $=$  runTask(ma) function runs selected Model Advisor tasks. Invoking this function is equivalent to the **Run Checks** button on the Model Advisor.

If you have a Simulink Check license, consider using the ModelAdvisor.run function or the Advisor.Application run function instead of the Simulink.ModelAdvisor runCheck or runTask functions.

Consider using Advisor.Application class if you have a large model with subsystems and model references. Advisor.Application does not run checks on library models. If you want to run checks on multiple independent models that are not in a model reference hierarchy or you want to leverage parallel processing, use ModelAdvisor.run to run Model Advisor checks on your model.

## **Input Arguments**

### **ma — Model Advisor object**

Simulink.ModelAdvisor object

Simulink.ModelAdvisor object for which you want to run the Model Advisor.

### **Output Arguments**

#### **success — Boolean value indicating whether the Model Advisor ran selected tasks** Boolean

Boolean value that indicates whether the Model Advisor ran on the selected tasks. A value of 1 indicates that the Model Advisor successfully ran on the selected tasks. A value of 0 indicates that the Model Advisor did not run on the selected tasks.

# **Version History**

**Introduced in R2006a**

## **selectCheck**

**Package:** Simulink

Select checks

### **Syntax**

success = selectCheck(ma,checkID)

### **Description**

The success = selectCheck(ma, checkID) function selects Model Advisor checks.

### **Input Arguments**

**ma — Model Advisor object** Simulink.ModelAdvisor object

Simulink.ModelAdvisor object for which you want to select Model Advisor checks.

**checkID — Model Advisor Check IDs** character vector | cell array of character vectors

Model Advisor checks for you to select.

Example: 'mathworks.design.UnconnectedLinesPorts'

### **Output Arguments**

**success — Boolean value indicating whether the Model Advisor selected the checks** Boolean

Boolean value that indicates whether the Model Advisor selected the checks. A value of 1 indicates that the Model Advisor successfully selected the specified checks. A value of 0 indicates that the Model Advisor did not select the specified checks.

# **Version History**

**Introduced in R2006a**

### **See Also**

[Simulink.ModelAdvisor](#page-5349-0)

# **selectCheckAll**

**Package:** Simulink

Select all checks

### **Syntax**

success = selectCheckAll(ma)

### **Description**

The success = selectCheckAll(ma) function selects all Model Advisor checks.

### **Input Arguments**

**ma — Model Advisor object** Simulink.ModelAdvisor object

Simulink.ModelAdvisor object for which you want to select all Model Advisor checks.

### **Output Arguments**

#### **success — Boolean value indicating whether all Model Advisor checks are selected** Boolean

Boolean value that indicates whether all Model Advisor checks are selected. A value of 1 indicates that the Model Advisor successfully selected all checks. A value of 0 indicates that the Model Advisor did not select all checks.

# **Version History**

**Introduced in R2006a**

## **selectCheckForGroup**

**Package:** Simulink

Select check group

### **Syntax**

success = selectCheckForGroup(ma,groupName)

### **Description**

The success = selectCheckForGroup(ma,groupName) function selects all Model Advisor checks in the group that you specify.

### **Input Arguments**

**ma — Model Advisor object** Simulink.ModelAdvisor object

Simulink.ModelAdvisor object for which you want to select the Model Advisor checks.

#### **groupName — Check group name** character vector | cell array of character vectors

Name of groups that contain the Model Advisor checks that you want to select.

### **Output Arguments**

**success — Boolean value indicating whether the Model Advisor selected the checks** Boolean

Boolean value that indicates whether the Model Advisor selected the checks. A value of 1 indicates that the Model Advisor successfully selected the specified checks. A value of 0 indicates that the Model Advisor did not select the specified checks.

## **Version History**

**Introduced in R2006a**

## **selectCheckForTask**

**Package:** Simulink

Select checks for a specific task or tasks

### **Syntax**

success = selectCheckForTask(ma,taskIDs)

### **Description**

Use the success = selectCheckForTask( $ma$ , taskIDs) function to select the checks for a task or tasks.

### **Input Arguments**

### **ma — Model Advisor object**

Simulink.ModelAdvisor object

Simulink.ModelAdvisor object for which you want to select checks for a specific task or tasks.

#### **taskIDs — Model Advisor Task IDs**

cell array of character vectors | character vector

Cell array of Task IDs for the Simulink.ModelAdvisor object that you specify as an input.

### **Output Arguments**

#### **success — Boolean value indicating whether the checks are selected** Boolean

Boolean value that indicates whether the Model Advisor successfully selected the checks for the specified task or tasks. A value of 1 indicates that the Model Advisor successfully selected the checks. A value of 0 indicates that the Model Advisor did not select the checks.

## **Version History**

**Introduced in R2006a**

## **selectTask**

**Package:** Simulink

Select Model Advisor task

### **Syntax**

success = selectTask(ma, TaskIDs)

### **Description**

The success = selectTask(ma, TaskIDs) function selects the Model Advisor tasks.

### **Input Arguments**

#### **ma — Model Advisor object**

Simulink.ModelAdvisor object

Simulink.ModelAdvisor object for which you want to select Model Advisor tasks.

#### **TaskIDs — Model Advisor Task IDs**

cell array of character vectors

Cell array of Task IDs that you want to select for the Simulink.ModelAdvisor object, which you specify as an input.

### **Output Arguments**

#### **success — Boolean value indicating whether Model Advisor selected tasks** Boolean

Boolean value that indicates whether the Model Advisor selected tasks. A value of 1 indicates that the Model Advisor successfully selected the tasks. A value of 0 indicates that the Model Advisor did not select the tasks.

# **Version History**

**Introduced in R2006a**

# **selectTaskAll**

**Package:** Simulink

Select all Model Advisor tasks

### **Syntax**

success = selectTaskAll(ma)

### **Description**

The success = selectTaskAll(ma) function selects all Model Advisor tasks.

### **Input Arguments**

**ma — Model Advisor object** Simulink.ModelAdvisor object

Simulink.ModelAdvisor object for which you want to select the Model Advisor tasks.

### **Output Arguments**

#### **success — Boolean value indicating whether Model Advisor selected tasks** Boolean

Boolean value that indicates whether the Model Advisor selected tasks. A value of 1 indicates that the Model Advisor successfully selected the tasks. A value of 0 indicates that the Model Advisor did not select the tasks.

## **Version History**

**Introduced in R2006a**

# **setActionEnable**

**Package:** Simulink

Set status for check action

### **Syntax**

setActionEnable(ma, value)

### **Description**

The setActionEnable(ma, value) function enables or disables the Action box. Only a check callback function can invoke this function.

This function enables you to access custom checks that you create by using the Model Advisor customization API, an optional feature that is available with Simulink Check software. For more information, see "Define Custom Model Advisor Checks" (Simulink Check).

### **Input Arguments**

#### **ma — Model Advisor object**

Simulink.ModelAdvisor object

Simulink.ModelAdvisor object for which you want to set check action status.

### **value — Boolean value indicating whether to enable or disable the Model Advisor Action box**

Boolean

Boolean value that indicates whether to enable or disable Model Advisor **Action** box. To enable the box, specify a value of true. To disable the box, specify a value of false.

## **Version History**

**Introduced in R2006a**

# **setBaselineMode**

**Package:** Simulink

Set Model Advisor baseline mode

### **Syntax**

setBaselineMode(ma,mode)

### **Description**

Use the setBaselineMode(ma,mode) function to set the Model Advisor baseline mode. Baseline mode causes the Model Advisor verify methods to generate baseline comparison data for verifying the results of a Model Advisor run.

### **Input Arguments**

#### **ma — Model Advisor object**

Simulink.ModelAdvisor object

Simulink.ModelAdvisor object for which you want to set the baseline mode.

#### **mode — Boolean value indicating the Model Advisor baseline mode** Boolean

Boolean value that indicates the Model Advisor baseline mode. A value of true indicates that baseline mode is on. A value of false indicates that baseline mode is off.

## **Version History**

**Introduced in R2006a**

# **setCheckErrorSeverity**

**Package:** Simulink

Set severity of check failure

### **Syntax**

setCheckErrorSeverity(ma,value)

### **Description**

Use the setCheckErrorSeverity(ma,value) function to set the check error severity for the currently running check. Only the callback function of a check can invoke this function.

This function enables you to access custom checks that you create by using the Model Advisor customization API, an optional feature that is available with Simulink Check software. For more information, see "Define Custom Model Advisor Checks" (Simulink Check).

### **Input Arguments**

#### **ma — Model Advisor object**

Simulink.ModelAdvisor object

Simulink.ModelAdvisor object for which you want to set the check error severity for the currently running check.

#### **value — Integer indicating severity of failure**

0 (default) | integer

A value of 0 indicates a warning check result. A value of 1 indicates a failed check result.

## **Version History**

**Introduced in R2006a**

## **setCheckResult**

**Package:** Simulink

Set result for currently running check

### **Syntax**

```
success = setCheckResult(ma,result)
```
### **Description**

Use the success  $=$  setCheckResult (ma, result) function to set the check result for the currently running check. Only the callback function of a check can invoke this function.

This function enables you to access custom checks that you create using the Model Advisor customization API, an optional feature that is available with Simulink Check software. For more information, see "Define Custom Model Advisor Checks" (Simulink Check).

### **Input Arguments**

#### **ma — Model Advisor object**

Simulink.ModelAdvisor object

Simulink.ModelAdvisor object for which you want to set the result for the currently running check.

#### **result — Result to be set**

character vector | cell array of character vectors

Character vector or cell array that specifies the result of the currently running check.

### **Output Arguments**

### **success — Boolean value indicating whether the result is set**

Boolean

Boolean value that indicates whether the Model Advisor successfully set the result for the currently running check. A value of 1 indicates that the Model Advisor successfully set the result. A value of 0 indicates that the Model Advisor did not set the result.

## **Version History**

**Introduced in R2006a**

## **setCheckResultData**

**Package:** Simulink

Set result data for currently running check

### **Syntax**

success = setCheckResultData(ma,data)

### **Description**

Use the success = setCheckResultData(ma,data) function to set the check result data for the currently running check. Only the callback function of a check can invoke this function.

This function enables you to access custom checks that you create with the Model Advisor customization API, an optional feature that is available with Simulink Check software. For more information, see "Define Custom Model Advisor Checks" (Simulink Check).

### **Input Arguments**

#### **ma — Model Advisor object**

Simulink.ModelAdvisor object

Simulink.ModelAdvisor object for which you want to set result data for the currently running check.

**data — Result data**

cell array of character vectors

Result data that you specify for a custom check.

### **Output Arguments**

### **success — Boolean value indicating whether result data is set**

Boolean

Boolean value that indicates whether the Model Advisor successfully set result data for the currently running check. A value of 1 indicates that the Model Advisor successfully set the data. A value of 0 indicates that the Model Advisor did not set the data.

## **Version History**

**Introduced in R2006a**

# **setCheckResultStatus**

**Package:** Simulink

Set status for currently running check

### **Syntax**

success = setCheckResultStatus(ma,status)

### **Description**

The success  $=$  setCheckResultStatus(ma, status) function sets the status for the currently running check. Only the callback function of a check can invoke this function.

This function enables you to access custom checks that you create with the Model Advisor customization API, an optional feature that is available with Simulink Check software. For more information, see "Define Custom Model Advisor Checks" (Simulink Check).

### **Input Arguments**

#### **ma — Model Advisor object**

Simulink.ModelAdvisor object

Simulink.ModelAdvisor object for which you want to set the status for the currently running check.

#### **status — Status of currently running check**

Char | Boolean

For char type inputs, pass | fail | warn values indicate the status of the check that just ran. If you use char as input parameter, you do not need to update the severity of the error using the setCheckErrorSeverity function.

Boolean value that indicates the status of the check that just ran. A value of true indicates that the check passed. A value of false indicates that the check failed.

### **Output Arguments**

**success — Boolean value indicating whether the Model Advisor successfully set the status** Boolean

Boolean value that indicates whether the Model Advisor successfully set the status of the currently running check. A value of 1 indicates that the Model Advisor successfully set the status. A value of 0 indicates that the Model Advisor did not set the status.

## **Version History**

**Introduced in R2006a**

### **See Also**

[Simulink.ModelAdvisor](#page-5349-0)

## **setInputParameters**

**Package:** Simulink

Specify input parameters

### **Syntax**

success = setInputParameters(ma, checkID, InputParameters)

### **Description**

Use the success = setInputParameters(ma, checkID, InputParameters) function to specify input parameters for a Model Advisor check.

This function enables you to access custom checks that you create using Simulink Check. For more information, see "Define Custom Model Advisor Checks" (Simulink Check) .

### **Input Arguments**

#### **ma — Model Advisor object**

Simulink.ModelAdvisor object

Simulink.ModelAdvisor object for which to specify the input parameters for the specific Model Advisor check.

#### **checkID — Model Advisor check**

character vector

Model Advisor check ID to which the input parameters apply. If you use this method inside a current active check function, you can omit this argument.

Example: 'mathworks.design.UnconnectedLinesPorts'

#### **InputParameters — Input parameters**

cell array of ModelAdvisor.InputParamter objects

Cell array that contains the ModelAdvisor.InputParameter objects for a Model Advisor check.

### **Output Arguments**

#### **success — Boolean value indicating whether the input parameters were specified for check** Boolean

Boolean value that indicates whether the Model Advisor specified the input parameters. A value of 1 indicates that the Model Advisor successfully specified the input parameters for the check. A value of 0 indicates that the Model Advisor did not specify the input parameters.

## **Version History**

**Introduced in R2006a**

### **See Also**

[Simulink.ModelAdvisor](#page-5349-0) | ModelAdvisor.InputParameter

#### **Topics**

"Create Model Advisor Checks" (Simulink Check)

"Fix a Model to Comply with Conditions that You Specify with the Model Advisor" (Simulink Check)

"Review a Model Against Conditions that You Specify with the Model Advisor" (Simulink Check)

## **setListViewParameters**

**Package:** Simulink

Specify list-view parameters for check

### **Syntax**

setListViewParameters(ma,checkID, params)

### **Description**

The setListViewParameters(ma,checkID, params) function sets the list-view parameters for a check. Only the callback function of a check can invoke this function.

This function enables you to access custom checks that you create with the Model Advisor customization API, an optional feature that is available with Simulink Check software. For more information, see "Define Custom Model Advisor Checks" (Simulink Check).

### **Input Arguments**

#### **ma — Model Advisor object**

Simulink.ModelAdvisor object

Simulink.ModelAdvisor object for which you want to set list-view parameters.

#### **checkID — Model Advisor Check ID**

character vector

Character vector specifying the identifier for a Model Advisor check.

### **params — Cell array of ModelAdvisor.ListViewParameter objects**

ModelAdvisor.ListViewParameter objects

Set the list-view parameters for the check.

## **Version History**

**Introduced in R2006a**

### **See Also**

[Simulink.ModelAdvisor](#page-5349-0) | ModelAdvisor.ListViewParameter

## **verifyCheckRan**

**Package:** Simulink

Verify that Model Advisor ran a set of checks

### **Syntax**

[success, missingChecks, additionalChecks]= verifyCheckRan(ma,CheckIDs)

### **Description**

Use the [success, missingChecks, additionalChecks]= verifyCheckRan(ma,CheckIDs) function to verify that the Model Advisor ran a set of checks.

### **Input Arguments**

#### **ma — Model Advisor object**

Simulink.ModelAdvisor object

Simulink.ModelAdvisor object for which you want to verify that a set of checks ran

#### **CheckIDs — Model Advisor Check IDs**

cell array of character vectors

Cell array of character vectors specifying the identifiers of Model Advisor checks that you want to verify have run.

### **Output Arguments**

#### **success — Boolean value indicating whether the Model Advisor ran checks** Boolean

Boolean value that indicates whether the Model Advisor successfully ran a set of checks. A value of 1 indicates that the Model Advisor successfully ran the checks. A value of 0 indicates that the Model Advisor did not run the checks.

#### **missingChecks — Cell array of Check IDs**

cell array of character vectors

Cell array of character vectors specifying the identifiers of specified Model Advisor checks that did not run.

#### **additionalChecks — Model Advisor Check IDs**

cell array of character vectors

Cell array of character vectors specifying the identifiers of unspecified Model Advisor checks that ran.

## **Version History**

**Introduced in R2006a**

### **See Also**

[Simulink.ModelAdvisor](#page-5349-0)

## **verifyCheckResult**

**Package:** Simulink

Generate baseline Model Advisor check results file or compare current check results to baseline check results

### **Syntax**

[success, message]= verifyCheckResult(ma,baseline,CheckIDs)

### **Description**

Use the [success, message]= verifyCheckResult(ma,baseline,CheckIDs)function to generate a baseline Model Advisor check results file or compare to current check results to baseline check results. If the Model Advisor is in baseline mode, this function stores the most recent results of running the checks that you specify by the CheckIDs argument in a MAT-file. For the MAT-file, use the location that you specify by using the baseline input argument.

To generate a baseline report, put the Model Advisor in baseline mode. Then invoke this function with the baseline argument set to the location where you want to store the baseline results. To perform a current-to-baseline report comparison, first check that the Model Advisor is not in baseline mode. Then, invoke this function with the path of the baseline report as the value of the baseline input argument.

### **Input Arguments**

#### **ma — Model Advisor object**

Simulink.ModelAdvisor object

Simulink.ModelAdvisor object for which you want to verify that a set of checks ran.

#### **baseline — Path of the baseline check results MAT-file**

character vector

To perform a current-to-baseline report comparison, make sure that the Model Advisor is not in baseline mode and specify a path to the baseline report.

#### **CheckIDs — Model Advisor Check IDs**

cell array of character vectors

Cell array of character vectors specifying the identifiers of Model Advisor checks that you want to verify by using check results.

### **Output Arguments**

### **success — Boolean value indicating whether the function succeeded**

Boolean

Boolean value that indicates whether the function ran successfully. A value of 1 indicates that the function verified that the current check results match the baseline results. A value of 0 indicates that
the Model Advisor did not verify check results. If the function is unable to store the check results at the specified location, it returns false in the output variable success. The reason for the failure is in the message argument.

### **message — Error message**

character vector

Error message indicating why Simulink did not verify check result.

# **Version History**

**Introduced in R2006a**

## **See Also**

[Simulink.ModelAdvisor](#page-5349-0)

# **verifyCheckResultStatus**

**Package:** Simulink

Verify that a model passed or failed a set of checks

## **Syntax**

[success message]= verifyCheckResultStatus(ma, baseline, checkIDs)

## **Description**

Use the [success message]= verifyCheckResultStatus(ma, baseline, checkIDs) function to verify that a model has passed or failed a set of checks.

Before invoking the verifyCheckResultStatus function, run the checks that you specify with checkIDs. Then use the [getCheckResultStatus](#page-5369-0) function to obtain the boolean values for the baseline argument.

## **Input Arguments**

### **ma — Model Advisor object**

Simulink.ModelAdvisor object

Simulink.ModelAdvisor object for which you want to verify that a set of checks passed.

#### **baseline — Statuses from running most recent round of checks**

Cell array of Boolean variables

Statuses from the most recent checks run that you specify by Check IDs.

### **checkIDs — Model Advisor Check IDs**

cell array of character vectors

Cell array of character vectors specifying the identifiers of Model Advisor checks that you want to verify have run.

## **Output Arguments**

#### **success — Boolean value indicating whether the check statuses match the baseline** Boolean

Boolean value that indicates whether the statuses match the baseline. A value of 1 indicates that the statuses match. A value of 0 indicates that the statuses do not match the baseline.

#### **message — Message indicating status**

character vector

Message indicating whether the function successfully verified the check result statuses.

# **Version History**

**Introduced in R2006a**

## **See Also**

[Simulink.ModelAdvisor](#page-5349-0)

# **verifyHTML**

**Package:** Simulink

Generate baseline Model Advisor report or compare current report to baseline report

## **Syntax**

```
[success message]= verifyHTML(ma,baseline)
```
## **Description**

Use the [success message]= verifyHTML(ma,baseline) function to generate a Model Advisor report or to compare a current report to a baseline report.

This function enables you to compare a Model Advisor report with a baseline report to determine if they differ. You can use this function to generate the baseline report and perform current-to-baseline report comparisons. To generate a baseline report, use the [setBaselineMode](#page-5388-0) function to put the Model Advisor in baseline mode. Invoke this function with the baseline argument set to the location where you want to store the baseline report. To perform a current-to-baseline report comparison, first make sure that the Model Advisor is not in baseline mode. Then, invoke this function with the path of the baseline report as the value of the baseline input argument.

## **Input Arguments**

### **ma — Model Advisor object**

Simulink.ModelAdvisor object

Simulink.ModelAdvisor object for which you want to generate a baseline report or compare current report to baseline report

### **baseline — Path of Model Advisor report**

character vector

Path to baseline Model Advisor report

## **Output Arguments**

## **success — Boolean value indicating whether the function is successful**

Boolean

Boolean value that indicates whether the function is successful. If the Model Advisor is in baseline mode, this function stores the most recently generated Model Advisor report at the location specified by the baseline input argument. If the function is unable to store a copy of the report at the specified location, it returns false in the output variable success. The reason for the failure is in the output variable message. If the Model Advisor is not in baseline mode, this function compares the report most recently generated by the Model Advisor with the report specified by baseline. If the current report has the same content as the baseline report, this function returns true as the value of the success output variable.

### **message — Message indicating status**

character vector

Message indicating whether the Model Advisor is able to successfully store a report.

# **Version History**

**Introduced in R2006a**

### **See Also**

[Simulink.ModelAdvisor](#page-5349-0)

# **Simulink.ModelDataLogs**

(Not recommended) Access signal data logs for data logged using ModelDataLogs format

**Note** The ability to log and load data using the ModelDataLogs format has been removed. Use another supported format, such as Dataset format, instead. For more information, see ["Compatibility Considerations"](#page-5407-0).

# **Description**

The Simulink.ModelDataLogs object contains all data logged from simulation in a model that logs data using the ModelDataLogs format.

# **Creation**

Prior to R2016a, you could configure a model to log data using the ModelDataLogs format. Simulating a model with the **Signal logging format** parameter set to ModelDataLogs created a Simulink.ModelDataLogs object that contained the data for all logged signals. You could specify the name for the ModelDataLogs object using the **Signal logging name** parameter.

## **Properties**

### **Logged Data Properties**

The Simulink.ModelDataLogs object contains properties with the signal data logged from simulation. The number, type, and names of the properties that contain logged data depend on the structure of the model and the logging configuration.

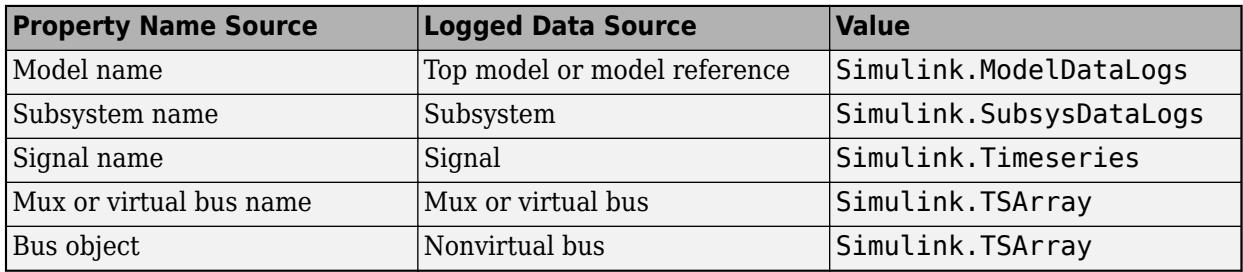

The hierarchy of ModelDataLogs and SubsysDataLogs objects in a ModelDataLogs object matches the hierarchy of the model. The hierarchy of a Simulink.TSArray object for a bus matches the bus hierarchy.

### **Model Properties**

**Name — Model or Model block name**

character vector

Model or Model block name, returned as a character vector. For the top model, the Name property value is the name of the model. For a referenced model, the Name property value is the name of the Model block that references the model.

## **Object Functions**

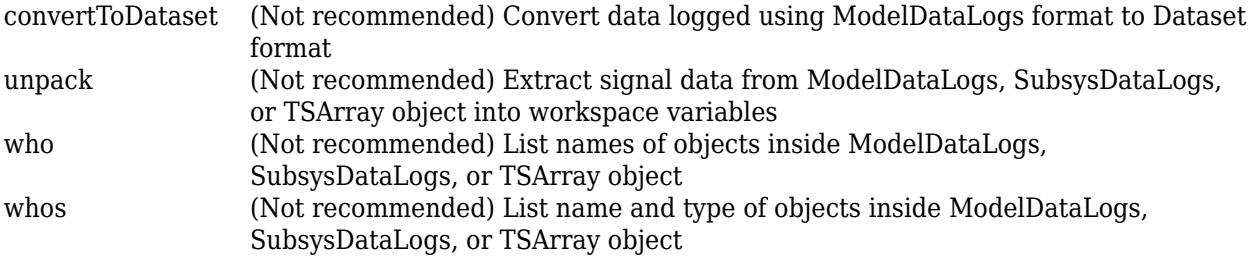

## **Examples**

#### **Access Data Using Names with Spaces or New Lines**

Property names in a ModelDataLogs object can have spaces or new line characters when a logged signal:

- Has a name that includes a space or new line character
- Is unnamed and originates in a block with a name that includes a space or new line character
- Exists in a subsystem or referenced model, and the name of the subsystem, Model block, or of any upstream block in the model hierarchy includes a space or new line character

This model logs signals with names that include spaces or new line characters.

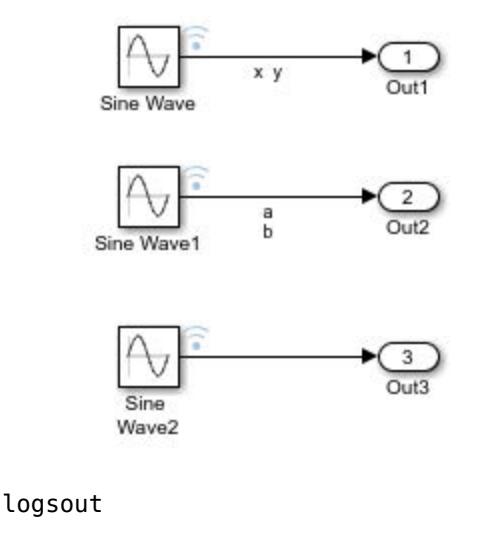

logsout =

```
Simulink.ModelDataLogs (model_name):
 Name Elements Simulink Class
```
<span id="page-5407-0"></span> ('x y') 1 Timeseries ('a b') 1 Timeseries ('SL\_Sine Wavel') 1 Timeseries

You cannot access elements of the ModelDataLogs object by using tab completion or by typing the name after a dot. The MATLAB parser interprets the space or new line character as a separator between identifiers. For example, this code results in an error.

#### logsout.x y

??? logsout.x y | Error: Unexpected MATLAB expression.

To access an element with a name that includes a space, enclose the name in single quotes.

```
logsout.('x y')
```

```
 Name: 'x y'
  BlockPath: 'model_name/Sine'
  PortIndex: 1
 SignalName: 'x y'
 ParentName: 'x y'
   TimeInfo: [1x1 Simulink.TimeInfo]
       Time: [51x1 double]
       Data: [51x1 double]
```
To access an element with a name that includes a new line character, construct the element name by concatenating a new line character in the appropriate location.

```
cr=sprintf('\n')
logsout.(['a' cr 'b'])
```
# **Version History**

#### **Introduced before R2006a**

**R2022b: Loading data saved in the ModelDataLogs format no longer supported** *Errors starting in R2022b*

Starting in R2022b, you can no longer load data stored in the ModelDataLogs format, including data stored in Simulink.Timeseries, Simulink.TSArray, and Simulink.SubsysDataLogs objects.

You can convert data stored in the ModelDataLogs format to the Dataset format. For more information, see "Convert Data to Dataset Format".

#### **R2021a: Loading data saved in the ModelDataLogs format will not be supported** *Warns starting in R2021a*

When you load data that uses the ModelDataLogs format as input for simulation, the software issues a warning that support for loading data in the ModelDataLogs format will be removed in a future release.

**R2020b: Loading data saved in the ModelDataLogs format will not be supported** *Not recommended starting in R2020b*

In a future release, the ability to load data that uses the ModelDataLogs format as input for simulation will be removed.

#### **R2016a: Logging data using ModelDataLogs format no longer supported**

Starting in R2016a, you can no longer log data using the ModelDataLogs format, and signal logging always uses the Dataset format. When you open a model from a previous release that had logged data using the ModelDataLogs format, the model configuration parameters are updated to log data using the Dataset format instead.

You can still use and access data logged using the ModelDataLogs format in previous releases, including data in Simulink.SubsysDataLogs, Simulink.TSArray, and Simulink.Timeseries objects. You can also convert data saved in the ModelDataLogs format to the Dataset format, which can simplify data processing. For more information, see "Convert Data to Dataset Format".

## **See Also**

#### **Objects**

[Simulink.SimulationOutput](#page-5767-0) | [Simulink.SimulationData.Dataset](#page-5619-0)

#### **Topics**

"Convert Data to Dataset Format"

# <span id="page-5409-0"></span>**convertToDataset**

**Package:** Simulink

(Not recommended) Convert data logged using ModelDataLogs format to Dataset format

**Note** The ability to log and load data using the ModelDataLogs format has been removed. Use another supported format, such as Dataset, instead. For more information, see ["Compatibility](#page-5410-0) [Considerations"](#page-5410-0).

## **Syntax**

ds = convertToDataset(mdlObj,dsName)

## **Description**

ds = convertToDataset(mdlObj,dsName) converts the data in the Simulink.ModelDataLogs object mdlObj to a [Simulink.SimulationData.Dataset](#page-5619-0) with the name specified by dsName. The output ds is a Dataset object that contains a flat list with an element for each Simulink.Timeseries, Simulink.ModelDataLogs, Simulink.TSArray, and Simulink.SubsysDataLogs object inside mdlObj.

You can also use the [Simulink.SimulationData.Dataset](#page-5619-0) function to convert data from the ModelDataLogs format to the Dataset format.

## **Input Arguments**

#### **mdlObj — Data to convert**

Simulink.ModelDataLogs object

Data to convert, specified as a Simulink.ModelDataLogs object.

#### **dsName — Name of Dataset object to contain converted data** character vector

Name of Dataset object to contain converted data, specified as a character vector.

## **Output Arguments**

#### **ds — Converted data**

Simulink.Simulationdata.Dataset object

Converted data, returned as a Simulink.Simulationdata.Dataset object.

## <span id="page-5410-0"></span>**Limitations**

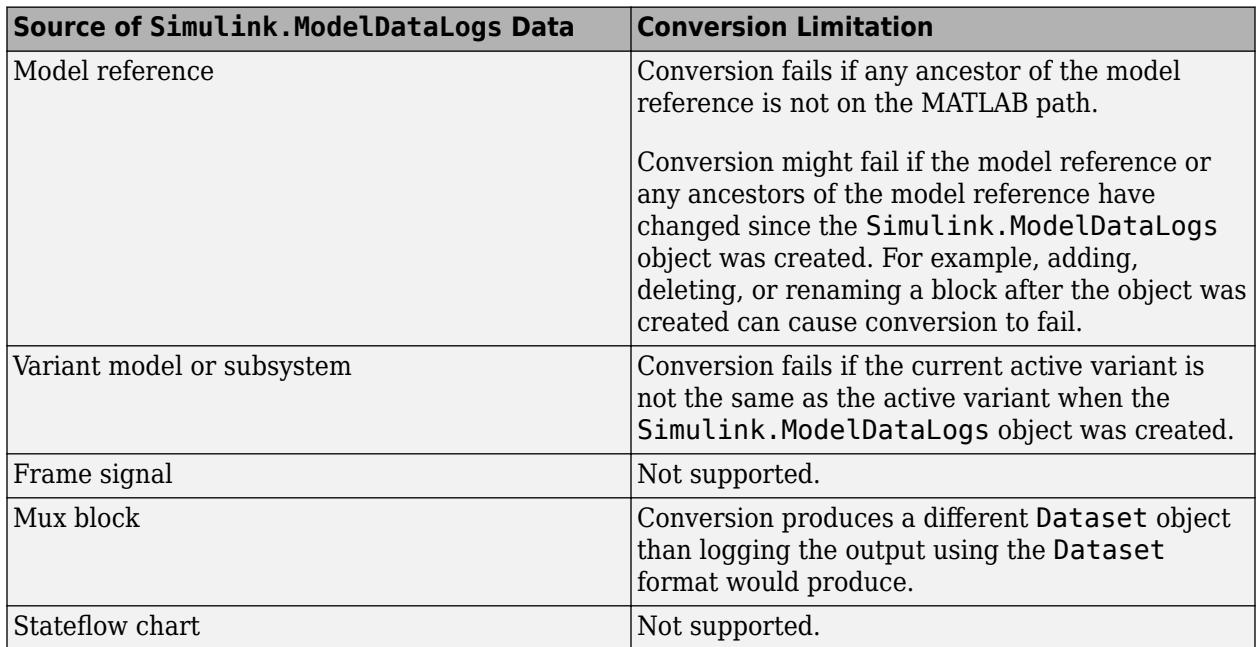

# **Version History**

**Introduced in R2011a**

#### **R2022b: Loading data saved in the ModelDataLogs format no longer supported** *Errors starting in R2022b*

Starting in R2022b, you can no longer load data stored in the ModelDataLogs format, including data stored in Simulink.Timeseries, Simulink.TSArray, and Simulink.SubsysDataLogs objects.

You can convert data stored in the ModelDataLogs format to the Dataset format. For more information, see "Convert Data to Dataset Format".

#### **R2021a: Loading data saved in the ModelDataLogs format will not be supported** *Warns starting in R2021a*

When you load data that uses the ModelDataLogs format as input for simulation, the software issues a warning that support for loading data in the ModelDataLogs format will be removed in a future release.

#### **R2020b: Loading data saved in the ModelDataLogs format will not be supported** *Not recommended starting in R2020b*

In a future release, the ability to load data that uses the ModelDataLogs format as input for simulation will be removed.

### **R2016a: Logging data using ModelDataLogs format no longer supported**

Starting in R2016a, you can no longer log data using the ModelDataLogs format, and signal logging always uses the Dataset format. When you open a model from a previous release that had logged

data using ModelDataLogs format, the model configuration parameters are updated to log data using the Dataset format instead.

You can still use and access data logged using the ModelDataLogs format in previous releases, including data in Simulink.SubsysDataLogs, Simulink.TSArray, and Simulink.Timeseries objects. You can also convert data saved in the ModelDataLogs format to the Dataset format, which can simplify data processing. For more information, see "Convert Data to Dataset Format".

## **See Also**

### **Objects**

[Simulink.SimulationOutput](#page-5767-0) | [Simulink.SimulationData.Dataset](#page-5619-0)

### **Topics**

"Convert Data to Dataset Format"

# <span id="page-5412-0"></span>**unpack**

**Package:** Simulink

(Not recommended) Extract signal data from ModelDataLogs, SubsysDataLogs, or TSArray object into workspace variables

**Note** The ability to log and load data using the ModelDataLogs format has been removed. Use another supported format, such as Dataset format, instead. For more information, see "Compatibility Considerations".

## **Syntax**

unpack(logs) unpack(logs,opt)

## **Description**

unpack(logs) extracts the top-level contents of the data logging object logs into one or more workspace variables.

unpack(logs,opt) extracts the contents specified by opt from the data logging object logs into one or more workspace variables.

## **Input Arguments**

### **logs — Object from which to extract logged data**

Simulink.ModelDataLogs object | Simulink.TSArray object | Simulink.SubsysDataLogs object

Object from which to extract logged data, specified as a Simulink.ModelDataLogs object, a Simulink.SubsysDataLogs object, or a Simulink.TSArray object.

### **opt — Logged data to extract into workspace variables**

'systems' | 'all'

Logged data to unpack into workspace, specified as 'systems' or 'all'.

- 'systems' Extract Simulink.Timeseries and Simulink.TSArray objects from Simulink.ModelDataLogs or Simulink.SubsysDataLogs object. Simulink.Timeseries objects are not extracted from Simulink.TSArray objects, and intermediate Simulink.ModelDataLogs and Simulink.SubsysDataLogs objects are not extracted to the workspace.
- 'all' Extract Simulink. Timeseries objects from all Simulink. ModelDataLogs, Simulink.SubsysDataLogs, and Simulink.TSArray objects.

# **Version History**

**Introduced before R2006a**

## **R2022b: Loading data saved in the ModelDataLogs format no longer supported**

*Errors starting in R2022b*

Starting in R2022b, you can no longer load data stored in the ModelDataLogs format, including data stored in Simulink.Timeseries, Simulink.TSArray, and Simulink.SubsysDataLogs objects.

You can convert data stored in the ModelDataLogs format to the Dataset format. For more information, see "Convert Data to Dataset Format".

#### **R2021a: Loading data saved in the ModelDataLogs format will not be supported** *Warns starting in R2021a*

When you load data that uses the ModelDataLogs format as input for simulation, the software issues a warning that support for loading data in the ModelDataLogs format will be removed in a future release.

#### **R2020b: Loading data saved in the ModelDataLogs format will not be supported** *Not recommended starting in R2020b*

In a future release, the ability to load data that uses the ModelDataLogs format as input for simulation will be removed.

### **R2016a: Logging data using ModelDataLogs format no longer supported**

Starting in R2016a, you can no longer log data using the ModelDataLogs format, and signal logging always uses the Dataset format. When you open a model from a previous release that had logged data using ModelDataLogs format, the model configuration parameters are updated to log data using the Dataset format instead.

You can still use and access data logged using the ModelDataLogs format in previous releases, including data in Simulink.SubsysDataLogs, Simulink.TSArray, and Simulink.Timeseries objects. You can also convert data saved in the ModelDataLogs format to the Dataset format, which can simplify data processing. For more information, see "Convert Data to Dataset Format".

## **See Also**

### **Objects**

[Simulink.SimulationOutput](#page-5767-0) | [Simulink.SimulationData.Dataset](#page-5619-0)

#### **Functions**

[find](#page-5655-0) | [Simulink.SimulationData.DatasetRef.getDatasetVariableNames](#page-3610-0)

#### **Topics**

"Convert Data to Dataset Format"

# <span id="page-5414-0"></span>**who**

**Package:** Simulink

(Not recommended) List names of objects inside ModelDataLogs, SubsysDataLogs, or TSArray object

**Note** The ability to log and load data using the ModelDataLogs format has been removed. Use another supported format, such as Dataset format, instead. For more information, see "Compatibility Considerations".

## **Syntax**

who(logs) who(logs,opt)

# **Description**

who(logs) lists the names of top-level objects inside the data logging object logs.

who(logs, opt) lists the names of objects inside the Simulink.ModelDataLogs or Simulink.TSArray object logs according to the option specified by opt.

# **Input Arguments**

### **logs — Logged data**

Simulink.ModelDataLogs object | Simulink.TSArray object

Logged data, specified as a Simulink.ModelDataLogs object or a Simulink.TSArray object.

### **opt — Object names to list**

'systems' | 'all'

Object names to list, specified as 'systems' or 'all'.

- 'systems' List names of all objects except Simulink.Timeseries objects inside a nested Simulink.TSArray object.
- 'all' List names of all objects.

# **Version History**

### **Introduced before R2006a**

**R2022b: Loading data saved in the ModelDataLogs format no longer supported** *Errors starting in R2022b*

Starting in R2022b, you can no longer load data stored in the ModelDataLogs format, including data stored in Simulink.Timeseries, Simulink.TSArray, and Simulink.SubsysDataLogs objects.

You can convert data stored in the ModelDataLogs format to the Dataset format. For more information, see "Convert Data to Dataset Format".

#### **R2021a: Loading data saved in the ModelDataLogs format will not be supported** *Warns starting in R2021a*

When you load data that uses the ModelDataLogs format as input for simulation, the software issues a warning that support for loading data in the ModelDataLogs format will be removed in a future release.

**R2020b: Loading data saved in the ModelDataLogs format will not be supported** *Not recommended starting in R2020b*

In a future release, the ability to load data that uses the ModelDataLogs format as input for simulation will be removed.

#### **R2016a: Logging data using ModelDataLogs format no longer supported**

Starting in R2016a, you can no longer log data using the ModelDataLogs format, and signal logging always uses the Dataset format. When you open a model from a previous release that had logged data using ModelDataLogs format, the model configuration parameters are updated to log data using the Dataset format instead.

You can still use and access data logged using the ModelDataLogs format in previous releases, including data in Simulink.SubsysDataLogs, Simulink.TSArray, and Simulink.Timeseries objects. You can also convert data saved in the ModelDataLogs format to the Dataset format, which can simplify data processing. For more information, see "Convert Data to Dataset Format".

### **See Also**

#### **Objects**

[Simulink.SimulationOutput](#page-5767-0) | [Simulink.SimulationData.Dataset](#page-5619-0)

#### **Functions**

[find](#page-5655-0) | [Simulink.SimulationData.DatasetRef.getDatasetVariableNames](#page-3610-0)

#### **Topics**

"Convert Data to Dataset Format"

# <span id="page-5416-0"></span>**whos**

**Package:** Simulink

(Not recommended) List name and type of objects inside ModelDataLogs, SubsysDataLogs, or TSArray object

**Note** The ability to log and load data using the ModelDataLogs format has been removed. Use another supported format, such as Dataset format, instead. For more information, see "Compatibility Considerations".

## **Syntax**

whos(logs) whos(logs,opt)

# **Description**

whos(logs) lists the name and type of each top-level object inside the data logging object logs.

whos(logs,opt) lists the name and type of the objects inside the data logging object logs according to the option opt.

# **Input Arguments**

### **logs — Logged data**

Simulink.ModelDataLogs object | Simulink.TSArray object

Logged data, specified as a Simulink.ModelDataLogs object or a Simulink.TSArray object.

### **opt — Objects for which to list name and type**

```
'systems' | 'all'
```
Objects for which to list name and type, specified as 'systems' or 'all'.

- 'systems' List name and type of all objects except Simulink.Timeseries objects inside a nested Simulink.TSArray object.
- 'all' List name and type of all objects.

# **Version History**

### **Introduced before R2006a**

**R2022b: Loading data saved in the ModelDataLogs format no longer supported** *Errors starting in R2022b*

Starting in R2022b, you can no longer load data stored in the ModelDataLogs format, including data stored in Simulink.Timeseries, Simulink.TSArray, and Simulink.SubsysDataLogs objects.

You can convert data stored in the ModelDataLogs format to the Dataset format. For more information, see "Convert Data to Dataset Format".

#### **R2021a: Loading data saved in the ModelDataLogs format will not be supported** *Warns starting in R2021a*

When you load data that uses the ModelDataLogs format as input for simulation, the software issues a warning that support for loading data in the ModelDataLogs format will be removed in a future release.

**R2020b: Loading data saved in the ModelDataLogs format will not be supported** *Not recommended starting in R2020b*

In a future release, the ability to load data that uses the ModelDataLogs format as input for simulation will be removed.

#### **R2016a: Logging data using ModelDataLogs format no longer supported**

Starting in R2016a, you can no longer log data using the ModelDataLogs format, and signal logging always uses the Dataset format. When you open a model from a previous release that had logged data using ModelDataLogs format, the model configuration parameters are updated to log data using the Dataset format instead.

You can still use and access data logged using the ModelDataLogs format in previous releases, including data in Simulink.SubsysDataLogs, Simulink.TSArray, and Simulink.Timeseries objects. You can also convert data saved in the ModelDataLogs format to the Dataset format, which can simplify data processing. For more information, see "Convert Data to Dataset Format".

### **See Also**

#### **Objects**

[Simulink.SimulationOutput](#page-5767-0) | [Simulink.SimulationData.Dataset](#page-5619-0)

#### **Functions**

[find](#page-5655-0) | [Simulink.SimulationData.DatasetRef.getDatasetVariableNames](#page-3610-0)

#### **Topics**

"Convert Data to Dataset Format"

# <span id="page-5418-0"></span>**Simulink.ModelWorkspace**

Interact with the model workspace of a model programmatically

# **Description**

Use a Simulink.ModelWorkspace object to interact with a model workspace. For example, you can add and remove variables, set the data source of the workspace, and save changes to the workspace.

For more information, see "Model Workspaces".

# **Creation**

To create a Simulink.ModelWorkspace, use the [get\\_param](#page-2831-0) function to query the value of the model parameter ModelWorkspace. For example, to create an object named mdlWks that represents the model workspace of a model named myModel.slx:

```
mdlWks = get_param('myModel','ModelWorkspace')
```
## **Properties**

#### **DataSource — Source for initializing variables in model workspace**

'Model File' (default) | 'MAT-File' | 'MATLAB Code' | 'MATLAB File'

Source for initializing the variables in the model workspace, specified as one of these character vectors:

- 'Model File' The variables are stored in the model file. When you save the model, you also save the variables.
- 'MATLAB Code' The variables are created by MATLAB code that you write and store in the model file.
- 'MAT-File' The variables are stored in a MAT-file, which you can manage and manipulate separately from the model file.
- 'MATLAB File' The variables are created by MATLAB code in a script file, which you can manage and manipulate separately from the model file.

Data Types: char

#### **FileName — Name of external file that stores or creates variables**

'' (empty character vector) (default) | character vector

Name of the external file that stores or creates variables, specified as a character vector. To enable this property, set DataSource to 'MAT-File' or 'MATLAB File'.

Example: 'myFile.mat' Example: 'myFile.m' Data Types: char

#### **MATLABCode — MATLAB code for initializing variables**

'' (empty character vector) (default) | character vector

MATLAB code for initializing variables, specified as a character vector. To enable this property, set DataSource to 'MATLAB Code'.

```
Example: sprintf('%% Create variables that this model uses.\n\nK = 0.00983;\n
\nP = Simulink.Parameter(5);')
```
Data Types: char

## **Object Functions**

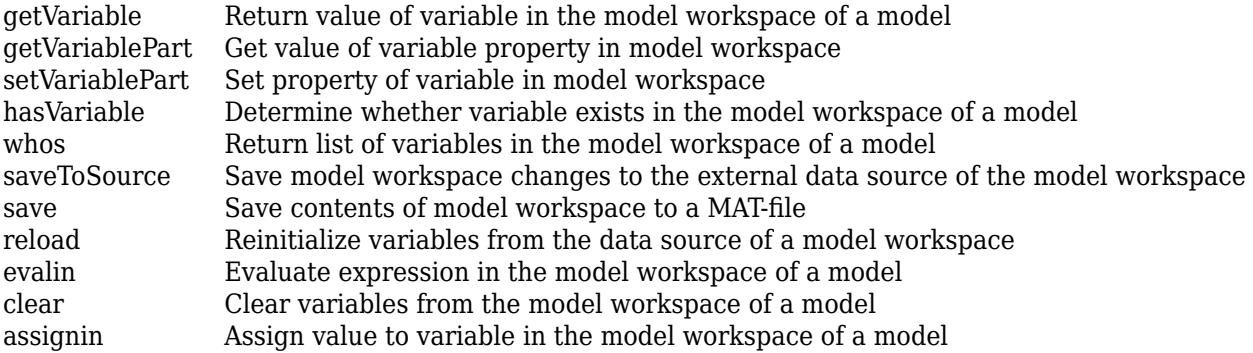

## **Examples**

#### **Interact With Model Workspace Programmatically**

Create a variable in the model workspace of a model. Then, modify the variable and query the variable value to confirm the modification.

Open the example model vdp.

open\_system('vdp')

Create a Simulink.ModelWorkspace object mdlWks that represents the model workspace of vdp.

```
mdlWks = get param('vdp','ModelWorkspace');
```
Create a variable named myVar with value 5.12 in the model workspace.

```
assignin(mdlWks,'myVar',5.12)
```
Apply a new value, 7.22. To do so, first create a temporary copy of the variable by using the getVariable function. Then, modify the copy and use it to overwrite the original variable in the model workspace.

```
temp = getVariable(mdlWks,'myVar');
temp = 7.22;assignin(mdlWks,'myVar',temp)
```
Confirm the new value by querying the value of the variable.

```
getVariable(mdlWks,'myVar')
```
ans  $=$ 

7.2200

# **Version History**

**Introduced before R2006a**

## **See Also**

**Topics** "Model Workspaces" "Manage Design Data"

# <span id="page-5421-0"></span>**assignin**

**Package:** Simulink

Assign value to variable in the model workspace of a model

## **Syntax**

assignin(mdlWks, varName, varValue)

## **Description**

assignin(mdlWks, varName, varValue) assigns the value varValue to the MATLAB variable varName in the model workspace represented by the Simulink.ModelWorkspace object mdlWks. If the variable does not exist, assignin creates it.

## **Examples**

### **Assign Value to Variable in Model Workspace**

Open the example model vdp.

open\_system('vdp')

Create a Simulink.ModelWorkspace object that represents the model workspace of vdp.

```
mdlWks = get_param('vdp','ModelWorkspace');
```
Create a variable named myVar with value 5.12 in the model workspace.

```
assignin(mdlWks,'myVar',5.12)
```
## **Input Arguments**

### **mdlWks — Target model workspace**

Simulink.ModelWorkspace object

Target model workspace, specified as a Simulink.ModelWorkspace object.

**varName — Name of target variable**

character vector

Name of the target variable, specified as a character vector.

Example: 'myVar'

Data Types: char

**varValue — Value to assign to target variable** valid value

Value to assign to the target variable, specified as a valid value. For example, you can specify a literal number, a structure, or an expression that evaluates to a valid value.

If you specify the name of a handle object, such as a Simulink.Parameter object, use the copy function to create a separate copy of the object.

Example: 5.12

Example: struct('a',5.12,'b',7.22)

Example: Simulink.Parameter(5.12)

Example: copy(myExistingParameterObject)

Data Types: single | double | int8 | int16 | int32 | int64 | uint8 | uint16 | uint32 | uint64 | logical | char | string | struct | table | cell | categorical | datetime | duration | calendarDuration | fi Complex Number Support: Yes

# **Version History**

**Introduced before R2006a**

**See Also**

[Simulink.ModelWorkspace](#page-5418-0)

# <span id="page-5423-0"></span>**clear**

**Package:** Simulink

Clear variables from the model workspace of a model

## **Syntax**

clear(mdlWks)

## **Description**

clear(mdlWks) removes all variables from the model workspace represented by the Simulink.ModelWorkspace object mdlWks.

## **Examples**

### **Clear Variables From Model Workspace**

Open the example model vdp.

open\_system('vdp')

Create a Simulink.ModelWorkspace object that represents the model workspace of vdp.

```
mdlWks = get_param('vdp','ModelWorkspace');
```
Create a variable named myVar with value 5.12 in the model workspace.

assignin(mdlWks,'myVar',5.12)

Clear all variables from the model workspace, including myVar.

clear(mdlWks)

## **Input Arguments**

## **mdlWks — Target model workspace**

Simulink.ModelWorkspace object

Target model workspace, specified as a Simulink.ModelWorkspace object.

# **Version History**

**Introduced before R2006a**

**See Also** [Simulink.ModelWorkspace](#page-5418-0)

# <span id="page-5424-0"></span>**evalin**

**Package:** Simulink

Evaluate expression in the model workspace of a model

# **Syntax**

result = evalin(mdlWks,expression)

## **Description**

result = evalin(mdlWks,expression) evaluates the expression expression in the model workspace represented by the Simulink.ModelWorkspace object represented by mdlWks. The function returns the result of the expression in result.

**Note** For setting and getting variable properties in the model workspace, consider using [setVariablePart](#page-5438-0) and [getVariablePart](#page-5428-0) instead of evalin because:

- The functions do not create new variables or cause unintended results.
- [getVariablePart](#page-5428-0) does not dirty the model.

For information on these alternatives, see [Simulink.ModelWorkspace](#page-5418-0).

## **Examples**

### **Evaluate Expression in Model Workspace**

Open the example model vdp.

open\_system('vdp')

Create a Simulink.ModelWorkspace object that represents the model workspace of vdp.

mdlWks = get\_param('vdp','ModelWorkspace');

Create some variables in the model workspace.

```
assignin(mdlWks,'myVar',5.12)
assignin(mdlWks,'myOtherVar',7.22)
```
Evaluate the expression  $myLastVar = myVar + myOtherVar$  in the model workspace. The expression creates another variable, myLastVar, whose value is the sum of the first two variables.

 $evalin(mdlWks, 'myLastVar = myVar + myOtherVar')$ ;

## **Input Arguments**

### **mdlWks — Target model workspace**

Simulink.ModelWorkspace object

Target model workspace, specified as a Simulink.ModelWorkspace object.

**expression — Expression to evaluate** character vector

Expression to evaluate, specified as a character vector.

Example: 'myLastVar = myVar + myOtherVar' Data Types: char

## **Output Arguments**

**result — Result of expression**

number, structure, or other MATLAB value

Result of the evaluated expression, returned as a number, structure, or other MATLAB value.

# **Version History**

**Introduced before R2006a**

**See Also** [Simulink.ModelWorkspace](#page-5418-0)

# <span id="page-5426-0"></span>**getVariable**

**Package:** Simulink

Return value of variable in the model workspace of a model

## **Syntax**

varValue = getVariable(mdlWks,varName)

## **Description**

varValue =  $getVariable(mdlWks, varName)$  returns the value of the variable whose name is varName that exists in the model workspace represented by the Simulink.ModelWorkspace object mdlWks.

If the value of the target variable is a handle to a handle object (such as Simulink.Parameter), getVariable returns a copy of the handle. Changes you make to the variable in the model workspace or to the returned variable (variableValue) affect both variables.

To return a deep copy of the handle object, use the copy method of the object. To modify a handle object that you store in a model workspace, it is a best practice to use both the getVariable and assignin methods (see "Modify Property Value of Handle Object" on page 8-355).

## **Examples**

#### **Return Value of Variable in Model Workspace**

Open the example model vdp.

open\_system('vdp')

Create a Simulink.ModelWorkspace object that represents the model workspace of vdp.

```
mdlWks = get_param('vdp','ModelWorkspace');
```
Create a variable named myVar in the model workspace.

assignin(mdlWks,'myVar',5.12)

Return the value of the new variable. Store the value in another variable named varValue.

```
varValue = getVariable(mdlWks,'myVar');
```
#### **Modify Property Value of Handle Object**

Modify a property of the Simulink.Parameter object K, which is defined in model mdl.slx. When you call getVariable, use the copy method because Simulink.Parameter is a handle class.

```
wksp = get_param(mdl,'ModelWorkspace');
value = copy(getVariable(wksp, 'K'));
```

```
value.DataType = 'single';
assignin(wksp,'K',value);
```
## **Input Arguments**

**mdlWks — Target model workspace** Simulink.ModelWorkspace object

Target model workspace, specified as a Simulink.ModelWorkspace object.

### **varName — Name of target variable**

character vector

Name of the target variable, specified as a character vector.

Example: 'myVariable'

Data Types: char

## **Output Arguments**

### **varValue — Value of target variable**

number, structure, or other MATLAB value

Value of the target variable, returned as a number, structure, or other MATLAB value.

# **Version History**

**Introduced in R2012a**

## **See Also**

[get\\_param](#page-2831-0) | [Simulink.ModelWorkspace](#page-5418-0)

# <span id="page-5428-0"></span>**getVariablePart**

**Package:** Simulink

Get value of variable property in model workspace

## **Syntax**

varValue = getVariablePart(mdlWks,varName.Property)

## **Description**

varValue =  $getVariablePart(mdlWks, varName.Property)$  returns the value of the variable property named varName.Property that exists in the model workspace represented by the Simulink.ModelWorkspace object mdlWks.

If the value of the variable property is a handle to a handle object (such as Simulink.Parameter), getVariablePart returns a copy of the handle.

Using getVariablePart is preferable to using [evalin](#page-5424-0) for getting variable properties in the model workspace because:

- The function does not dirty the model.
- Use of the function does not result in the creation of a new variable or other unintended results.

## **Examples**

### **Return Value of Variable Properties in Model Workspace**

Open the example model vdp.

```
open_system('vdp')
```
Create a Simulink.ModelWorkspace object that represents the model workspace of vdp.

```
mdlWks = get param('vdp','ModelWorkspace');
```
Create a structure named myStruct with fields a, b, and c.

```
aStruct.a = 10;aStruct.b = {1, 2, 3, 4, 5};aStruct.c = Simulink.Parameter(7);mdlWks.assignin('myStruct',aStruct);
```
Return the values of the structure fields. Store the values in varValuea, varValueb, and varValuec.

```
varValuea = getVariablePart(mdlWks, 'myStruct.a');
varValueb = getVariablePart(mdlWks,'myStruct.b{1}');
varValueC = getVariablePart(mdlWks,'myStruct.c.Value');
```
## **Input Arguments**

#### **mdlWks — Target model workspace**

```
Simulink.ModelWorkspace object
```
Target model workspace, specified as a Simulink.ModelWorkspace object.

### **varName.Property — Name of target variable property**

character vector

Name of the target variable property, specified as a character vector.

Example: 'myVariable.Property'

Data Types: char

## **Output Arguments**

### **varValue — Value of variable property**

number, structure, or other MATLAB value

Value of the variable property, returned as a number, structure, or other MATLAB value.

If the value of the variable property is a handle to a handle object (such as Simulink.Parameter), getVariablePart returns a copy of the handle.

# **Version History**

**Introduced in R2018b**

### **See Also**

[Simulink.ModelWorkspace](#page-5418-0)

# <span id="page-5430-0"></span>**hasVariable**

**Package:** Simulink

Determine whether variable exists in the model workspace of a model

## **Syntax**

varExists = hasVariable(mdlWks,varName)

## **Description**

varExists = hasVariable(mdlWks, varName) returns 1 if a variable whose name is varName exists in the model workspace represented by the Simulink.ModelWorkspace object mdlWks.

## **Examples**

### **Determine Existence of Variable in Model Workspace**

Open the example model vdp.

open\_system('vdp')

Create a Simulink.ModelWorkspace object that represents the model workspace of vdp.

```
mdlWks = get_param('vdp','ModelWorkspace');
```
Create a variable named myVar in the model workspace.

assignin(mdlWks,'myVar',5.12)

Determine whether a variable named myVar exists in the model workspace.

```
exists = hasVariable(mdlWks,'myVar')
```
exists = 1

## **Input Arguments**

**mdlWks — Target model workspace** Simulink.ModelWorkspace object

Target model workspace, specified as a Simulink.ModelWorkspace object.

**varName — Name of target variable** character vector

Name of the target variable, specified as a character vector.

Example: 'myVariable'

Data Types: char

## **Output Arguments**

### **varExists — Indication of existence** 1 | 0

Indication of variable existence, returned as 1 (true) or 0.

# **Version History**

**Introduced in R2012a**

## **See Also**

[get\\_param](#page-2831-0) | [Simulink.ModelWorkspace](#page-5418-0)

# <span id="page-5432-0"></span>**reload**

**Package:** Simulink

Reinitialize variables from the data source of a model workspace

# **Syntax**

reload(mdlWks)

## **Description**

reload(mdlWks) reinitializes the variables in the model workspace represented by the Simulink.ModelWorkspace object mdlWks. When you set the DataSource property of the model workspace to 'MAT-File', 'MATLAB File', or 'MATLAB Code', reload overwrites variables that exist in the model workspace by loading the associated MAT-file or by running the associated MATLAB code.

## **Examples**

### **Reinitialize Variables in a Model Workspace**

Open the example model vdp.

open\_system('vdp')

Create a Simulink.ModelWorkspace object that represents the model workspace of vdp.

```
mdlWks = get_param('vdp','ModelWorkspace');
```
Configure the model workspace to use some MATLAB code as a data source.

```
mdlWks.DataSource = 'MATLAB Code';
mdlWks.MATLABCode = sprintf('myVar = 5.12;\nmyOtherVar = 7.22;');
```
Create variables in the model workspace by executing the MATLAB code.

reload(mdlWks)

Assign new values to the variables in the model workspace.

```
assignin(mdlWks,'myVar',5.22)
assignin(mdlWks,'myOtherVar',7.33)
```
Overwrite the new values with the values specified by the MATLAB code.

reload(mdlWks)

Confirm that the variables have the values specified by the MATLAB code.

myVarValue = getVariable(mdlWks,'myVar') myOtherVarValue = getVariable(mdlWks,'myOtherVar') myVarValue =

5.1200

myOtherVarValue =

7.2200

## **Input Arguments**

### **mdlWks — Target model workspace**

Simulink.ModelWorkspace object

Target model workspace, specified as a Simulink.ModelWorkspace object.

# **Version History**

**Introduced before R2006a**

**See Also** [Simulink.ModelWorkspace](#page-5418-0)

## <span id="page-5434-0"></span>**save**

**Package:** Simulink

Save contents of model workspace to a MAT-file

# **Syntax**

save(mdlWks,fileName)

# **Description**

save(mdlWks,fileName) saves the variables in the model workspace represented by the Simulink.ModelWorkspace object mdlWks to the MAT-file specified by fileName.

When you set the DataSource property of the model workspace to 'MAT-File' or 'MATLAB File', to save to the file that acts as the external data source of the model, use [saveToSource](#page-5436-0) instead of save.

# **Examples**

## **Save Contents of Model Workspace to MAT-File**

Open the example model vdp.

open\_system('vdp')

Create a Simulink.ModelWorkspace object that represents the model workspace of vdp.

```
mdlWks = get_param('vdp','ModelWorkspace');
```
Create some variables in the model workspace.

assignin(mdlWks,'myVar',5.12) assignin(mdlWks,'myOtherVar',7.22)

Save the variables to a new MAT-file named myVars.mat.

```
save(mdlWks,'myVars.mat')
```
The MAT-file appears in your current folder.

# **Input Arguments**

### **mdlWks — Target model workspace**

Simulink.ModelWorkspace object

Target model workspace, specified as a Simulink.ModelWorkspace object.

## **fileName — Name of target MAT-file**

character vector

Name of the target MAT-file, specified as a character vector.

Example: 'myFile.mat' Data Types: char

# **Version History**

**Introduced before R2006a**

## **See Also**

[Simulink.ModelWorkspace](#page-5418-0)
## **saveToSource**

**Package:** Simulink

Save model workspace changes to the external data source of the model workspace

## **Syntax**

saveToSource(mdlWks)

## **Description**

saveToSource(mdlWks) saves the variables in the model workspace represented by the Simulink.ModelWorkspace object mdlWks to the MAT-file or script file specified by the FileName property of the model workspace.

When you set the DataSource property of the model workspace to 'MAT-File' or 'MATLAB File', the FileName property specifies the name of the file that acts as the external data source of the workspace. As you make changes to the variables in the model workspace, use saveToSource to permanently save the changes in the external data source.

## **Examples**

### **Save Variables to External Data Source of Model Workspace**

Open the example model vdp.

open\_system('vdp')

Create a Simulink.ModelWorkspace object that represents the model workspace of vdp.

```
mdlWks = qet param('vdp','ModelWorkspace');
```
Create some variables in the model workspace.

```
assignin(mdlWks,'myVar',5.12)
assignin(mdlWks,'myOtherVar',7.22)
```
Configure the model workspace to use a MAT-file named myVars.mat as the data source.

```
mdlWks.DataSource = 'MAT-File';
mdlWks.FileName = 'myVars.mat';
```
Save the variables to the external data source (the MAT-file).

saveToSource(mdlWks)

The file appears in your current folder.

## **Input Arguments**

### **mdlWks — Target model workspace**

Simulink.ModelWorkspace object

Target model workspace, specified as a Simulink.ModelWorkspace object.

# **Version History**

**Introduced before R2006a**

### **See Also**

[Simulink.ModelWorkspace](#page-5418-0)

# **setVariablePart**

**Package:** Simulink

Set property of variable in model workspace

## **Syntax**

```
varValue = setVariablePart(mdlWks,varName.Property, varValue)
```
## **Description**

varValue = setVariablePart(mdlWks,varName.Property, varValue) assigns varValue to the MATLAB variable property varName.Property in the model workspace represented by the Simulink.ModelWorkspace object mdlWks.

Using setVariablePart is preferable to using [evalin](#page-5424-0) for assigning variable properties in the model workspace because the setVariablePart function does not create a new variable or cause unintended results.

## **Examples**

### **Assign Value to Variable Properties in Model Workspace**

Open the example model vdp.

open\_system('vdp')

Create a Simulink.ModelWorkspace object that represents the model workspace of vdp.

```
mdlWks = get_param('vdp','ModelWorkspace');
```
Create a structure named myStruct with fields a, b, and c.

```
aStruct.a = 10;aStruct.b = {1, 2, 3, 4, 5};aStruct.c = Simulink.Parameter(7);mdlWks.assignin('myStruct',aStruct);
```
Assign new values to the structure fields.

```
setVariablePart(mdlWks,'myStruct.a', 2);
setVariablePart(mdlWks,'myStruct.b{1}', 2);
setVariablePart(mdlWks,'myStruct.c', Simulink.Parameter(2));
```
Return the new values of the structure fields. Store the values in varValuea, varValueb, and varValuec.

```
varValuea = getVariablePart(mdlWks,'myStruct.a')
varValueb = getVariablePart(mdlWks, 'myStruct.b{1}')
varValueC = getVariablePart(mdlWks,'myStruct.c.Value')
```
### **Input Arguments**

### **mdlWks — Target model workspace**

```
Simulink.ModelWorkspace object
```
Target model workspace, specified as a Simulink.ModelWorkspace object.

### **varName.Property — Name of target variable property**

character vector

Name of the target variable property, specified as a character vector.

Example: 'myVariable.Property'

Data Types: char | string

### **varValue — Value to assign to variable property**

valid value

Value to assign to the value property, specified as a valid value. For example, you can specify a literal number, a structure, or an expression that evaluates to a valid value.

If you specify the name of a handle object, such as a Simulink.Parameter object, use the copy function to create a separate copy of the object.

Example: 5.12 Example: struct('a',5.12,'b',7.22)

Example: Simulink.Parameter(5.12)

Example: copy(myExistingParameterObject)

Data Types: single | double | int8 | int16 | int32 | int64 | uint8 | uint16 | uint32 | uint64 | logical | char | string | struct | table | cell | categorical | datetime | duration | calendarDuration | fi Complex Number Support: Yes

## **Version History**

**Introduced in R2018b**

### **See Also**

[Simulink.ModelWorkspace](#page-5418-0)

# **whos**

**Package:** Simulink

Return list of variables in the model workspace of a model

## **Syntax**

 $varList = whos(mdlWks)$ 

## **Description**

 $varList =$  whos(mdlWks) returns a list of the variables in the model workspace represented by the Simulink.ModelWorkspace object mdlWks.

## **Examples**

### **Return List of Variables in Model Workspace**

Open the example model vdp.

open\_system('vdp')

Create a Simulink.ModelWorkspace object that represents the model workspace of vdp.

```
mdlWks = get_param('vdp','ModelWorkspace');
```
Create some variables in the model workspace.

assignin(mdlWks,'myVar',5.12) assignin(mdlWks,'myOtherVar',7.22)

Display a list of the variables in the model workspace.

whos(mdlWks)

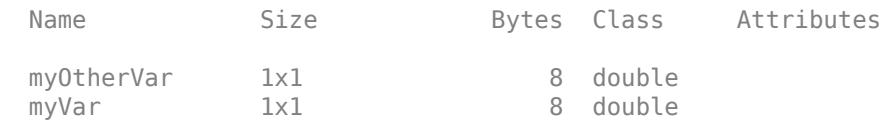

## **Input Arguments**

### **mdlWks — Target model workspace**

Simulink.ModelWorkspace object

Target model workspace, specified as a Simulink.ModelWorkspace object.

## **Output Arguments**

### **varList — List of variables**

nested structure array

List of variables, returned as a nested structure array. For details about the information in the list, see whos.

# **Version History**

**Introduced before R2006a**

## **See Also**

[Simulink.ModelWorkspace](#page-5418-0)

# <span id="page-5442-0"></span>**Simulink.NumericType**

Specify floating-point, integer, or fixed-point data type

# **Description**

Use a Simulink.NumericType object to set and share numeric data types for signal, state, and parameter data in a model.

- **1** Create an instance of this class in the MATLAB base workspace, a model workspace, or a data dictionary. To create a numeric type in a model workspace, you must clear the **Is alias** property.
- **2** Set the properties of the object to create a custom floating point, integer, or fixed point data type.
- **3** Assign the data type to all signals and parameters of your model that you want to conform to the data type.

Assigning a data type in this way allows you to change the data types of the signals and parameters in your model by changing the properties of the object that describe them. You do not have to change the model itself.

To rename a data type in a model and in the code that you generate from a model (by generating a typedef statement), you can use a [Simulink.AliasType](#page-5092-0) object.

# **Creation**

You can create a Simulink. NumericType object several ways.

- Interactively create a Simulink.NumericType object using the **[Type Editor](#page-5061-0)** or **[Model](#page-4923-0) [Explorer](#page-4923-0)**.
- Programmatically create a Simulink.NumericType object using the Simulink.NumericType function described here.

## **Syntax**

typeObj = Simulink.NumericType

### **Description**

typeObj = Simulink.NumericType returns a Simulink.NumericType object with default property values.

## **Properties**

### **Bias — Bias for slope and bias scaling**

0 (default) | real number

Bias for slope and bias scaling of a fixed-point data type (Fixed-Point Designer), specified as a real number.

If you use a number with a data type other than double to set the value, Simulink converts the value to double.

Example: 3

Data Types: single | double | int8 | int16 | int32 | int64 | uint8 | uint16 | uint32 | uint64 | logical

**DataScope — Specification to generate or import type definition in the generated code** 'Auto' (default) | 'Exported' | 'Imported'

Specification to generate or import the type definition (typedef) in the generated code (Simulink Coder), specified as 'Auto', 'Exported, or 'Imported'.

The table shows the effect of each option.

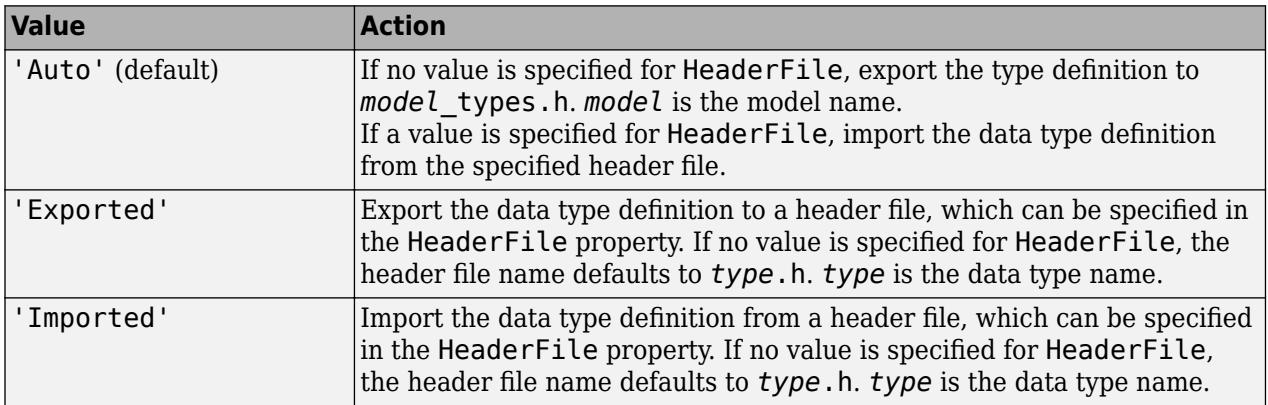

Set the data scope to Imported or Exported to avoid potential MISRA C:2012 violations.

For more information, see "Control File Placement of Custom Data Types" (Embedded Coder).

### **DataTypeMode — Mode of numeric data type**

```
'Double' (default) | 'Single' | 'Half' | 'Boolean' | 'Fixed-point: unspecified
scaling' | 'Fixed-point: binary point scaling' | 'Fixed-point: slope and bias
scaling'
```
Mode of the numeric data type, specified as one of these character vectors:

- 'Double' Same as the MATLAB double type.
- 'Single' Same as the MATLAB single type.
- 'Half' Half-precision floating-point type.
- 'Boolean' Same as the MATLAB boolean type.
- 'Fixed-point: unspecified scaling'  $-A$  fixed-point data type with unspecified scaling.
- 'Fixed-point: binary point scaling' A fixed-point data type with binary-point scaling.
- 'Fixed-point: slope and bias scaling' A fixed-point data type with slope and bias scaling.

Selecting a half-precision or fixed-point data type mode can, depending on the other dialog box options that you select, cause the model to run only on systems that have a Fixed-Point Designer license.

Data Types: char

### **DataTypeOverride — Data type override mode**

'Inherit' (default) | 'Off'

Data type override mode, specified as 'Inherit' or 'Off'.

- If you specify 'Inherit', the data type override setting for the context in which this numeric type is used (block, signal, Stateflow chart in Simulink) applies to this numeric type.
- If you specify 'Off', data type override does not apply to this numeric type.

For more information about data type override, see "Control Data Type Override".

Data Types: char

### **Description — Custom description of data type**

'' (empty character vector) (default) | character vector

Custom description of the data type, specified as a character vector.

Example: 'This is a floating-point data type.'

Data Types: char

#### **FixedExponent — Exponent for binary point scaling**

0 (default) | real number

Exponent for binary point scaling, specified as a real number. Setting this property causes Simulink software to set the FractionLength and Slope properties accordingly, and vice versa. This property applies only if the DataTypeMode is Fixed-point: binary point scaling or Fixedpoint: slope and bias scaling.

If you use a number with a data type other than double to set the value, Simulink converts the value to double.

This property must be set programmatically.

Example: -8

```
Data Types: single | double | int8 | int16 | int32 | int64 | uint8 | uint16 | uint32 | uint64 |
logical
```
#### **FractionLength — Bit length of the fractional portion of a fixed-point number**

0 (default) | real integer

Bit length of the fractional portion of a fixed-point number (Fixed-Point Designer), specified as a real integer. This property equals -FixedExponent. Setting this property causes Simulink software to set the FixedExponent property accordingly, and vice versa.

If you use a number with a data type other than double to set the value, Simulink converts the value to double.

Example: 8

```
Data Types: single | double | int8 | int16 | int32 | int64 | uint8 | uint16 | uint32 | uint64 |
logical
```
### **HeaderFile — Name of header file that contains type definition in the generated code**

'' (empty character vector) (default) | character vector

Name of the header file that contains the type definition (typedef) in the generated code, specified as a character vector.

If this property is specified, the specified name is used during code generation for importing or exporting. If this property is empty, the value defaults to *type*.h if DataScope equals 'Imported' or 'Exported', or defaults to *model*\_types.h if DataScope equals 'Auto'.

By default, the generated #include directive uses the preprocessor delimiter " instead of < and >. To generate the directive #include <myTypes.h>, specify HeaderFile as '<myTypes.h>'.

For more information, see "Control File Placement of Custom Data Types" (Embedded Coder).

Example: 'myHdr.h' Example: 'myHdr' Example: 'myHdr.hpp'

Data Types: char

### **IsAlias — Specification to create data type alias using object name**

false (default) | true

Specification to create a data type alias by using the name of the object, specified as true (yes) or false (no).

If you specify true, the object acts as a data type alias in a similar manner to a Simulink.AliasType object. For more information, see "Manage Replacement of Simulink Data Types in Generated Code" (Embedded Coder).

Data Types: single | double | int8 | int16 | int32 | int64 | uint8 | uint16 | uint32 | uint64 | logical

### **Signedness — Signedness of fixed-point data type**

'Signed (default) | 'Unsigned' | 'Auto'

Signedness of a fixed-point data type (Fixed-Point Designer), specified as 'Signed' (signed), 'Unsigned' (unsigned), or 'Auto' (inherit signedness).

Data Types: char

### **SignednessBool — Signedness of fixed-point data type**

false | true

Signedness of a fixed-point data type (Fixed-Point Designer), specified as a Boolean.

Data Types: logical

### **Slope — Slope for slope and bias scaling of fixed-point data type**

2^0 (default) | real number

Slope for slope and bias scaling of a fixed-point data type (Fixed-Point Designer), specified as a real number.

This property equals SlopeAdjustmentFactor \* 2^FixedExponent. If SlopeAdjustmentFactor is 1.0, Simulink software displays the value of this field as 2^SlopeAdjustmentFactor. Otherwise, it displays it as a numeric value. Setting this property causes Simulink software to set the FixedExponent and SlopeAdjustmentFactor properties accordingly, and vice versa.

If you use a number with a data type other than double to set the value, Simulink converts the value to double.

This property appears only if DataTypeMode is Fixed-point: slope and bias scaling.

Example: 5.2

Example: 2^9

Data Types: single | double | int8 | int16 | int32 | int64 | uint8 | uint16 | uint32 | uint64 | logical

### **SlopeAdjustmentFactor — Slope for slope and bias scaling of fixed-point data type**

1 (default) | real number

Slope for slope and bias scaling of a fixed-point data type (Fixed-Point Designer), specified as a real number in the range [1, 2).

Setting this property causes Simulink software to adjust the Slope property accordingly, and vice versa. This property applies only if DataTypeMode is Fixed-point: slope and bias scaling.

If you use a number with a data type other than double to set the value, Simulink converts the value to double.

### This property must be set programmatically.

Example: 1.7

Data Types: single | double | int8 | int16 | int32 | int64 | uint8 | uint16 | uint32 | uint64 | logical

### **WordLength — Word size of fixed-point or integer data type**

16 (default) | integer

Word size of a fixed-point (Fixed-Point Designer) or integer data type, specified as an integer number of bits.

This property appears only if DataTypeMode is Fixed-point.

If you use a number with a data type other than double to set the value, Simulink converts the value to double.

Example: 8

```
Data Types: single | double | int8 | int16 | int32 | int64 | uint8 | uint16 | uint32 | uint64 |
logical
```
### **Object Functions**

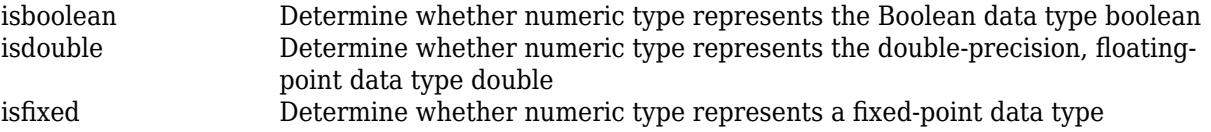

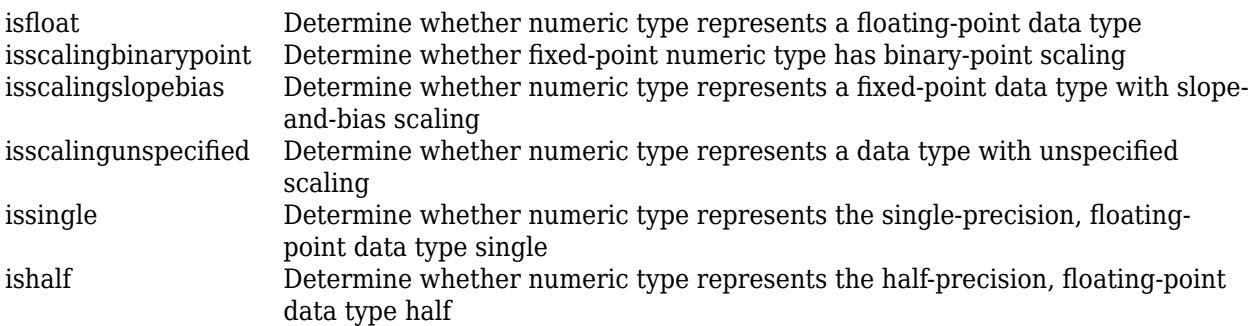

## **Examples**

### **Share a Data Type Between Separate Algorithms, Data Paths, Models, and Bus Elements**

See "Share a Data Type Between Separate Algorithms, Data Paths, Models, and Bus Elements".

# **Version History**

**Introduced before R2006a**

## **Extended Capabilities**

### **C/C++ Code Generation**

Generate C and C++ code using MATLAB® Coder™.

When you select the **Is alias** property, a Simulink.NumericType object appears in the generated code as a typedef statement. The generated code uses the named type to define and declare data (variables).

### **Fixed-Point Conversion**

Design and simulate fixed-point systems using Fixed-Point Designer™.

## **See Also**

[Simulink.AliasType](#page-5092-0)

### **Topics**

"Validate a Floating-Point Embedded Model" "Control Data Types of Signals" "Manage Replacement of Simulink Data Types in Generated Code" (Embedded Coder) "Data Types Supported by Simulink" "About Data Types in Simulink"

# <span id="page-5448-0"></span>**isboolean**

**Package:** Simulink

Determine whether numeric type represents the Boolean data type boolean

## **Syntax**

indication = isboolean(numericType)

## **Description**

indication = isboolean(numericType) returns 1 (true) if the Simulink.NumericType object numericType represents the Boolean data type boolean and 0 (false) otherwise.

In Simulink, a Simulink.NumericType object represents a data type that you can share between different data items in a model. For more information, see [Simulink.NumericType](#page-5442-0).

## **Input Arguments**

### **numericType — Target numeric type**

Simulink.NumericType object

Target numeric type, specified as a Simulink.NumericType object.

## **Output Arguments**

## **indication — Indication of whether target object represents boolean**

1 | 0

Indication of whether the target object represents boolean, returned as 1 (true) or 0 (false).

# **Version History**

**Introduced in R2010b**

## **See Also**

[Simulink.NumericType](#page-5442-0)

### **Topics**

# <span id="page-5449-0"></span>**isdouble**

**Package:** Simulink

Determine whether numeric type represents the double-precision, floating-point data type double

## **Syntax**

indication = isdouble(numericType)

## **Description**

indication = isdouble(numericType) returns 1 (true) if the Simulink.NumericType object numericType represents the double-precision, floating-point data type double and 0 (false) otherwise.

In Simulink, a Simulink.NumericType object represents a data type that you can share between different data items in a model. For more information, see [Simulink.NumericType](#page-5442-0).

## **Input Arguments**

### **numericType — Target numeric type**

Simulink.NumericType object

Target numeric type, specified as a Simulink.NumericType object.

## **Output Arguments**

### **indication — Indication of whether target object represents double**

1 | 0

Indication of whether the target object represents double, returned as 1 (true) or 0 (false).

# **Version History**

**Introduced in R2010b**

### **See Also**

[Simulink.NumericType](#page-5442-0) | [ishalf](#page-5452-0) | [issingle](#page-5456-0) | [isfloat](#page-5451-0)

### **Topics**

# <span id="page-5450-0"></span>**isfixed**

**Package:** Simulink

Determine whether numeric type represents a fixed-point data type

## **Syntax**

indication = isfixed(numericType)

## **Description**

indication = isfixed(numericType) returns  $1$  (true) if the Simulink. NumericType object numericType represents a fixed-point data type and 0 (false) otherwise.

In Simulink, a Simulink.NumericType object represents a data type that you can share between different data items in a model. For more information, see [Simulink.NumericType](#page-5442-0).

## **Input Arguments**

### **numericType — Target numeric type**

Simulink.NumericType object

Target numeric type, specified as a Simulink.NumericType object.

## **Output Arguments**

### **indication — Indication of whether target object represents a fixed-point type** 1 | 0

Indication of whether the target object represents a fixed-point type, returned as 1 (true) or 0 (false).

# **Version History**

**Introduced in R2010b**

## **See Also**

[Simulink.NumericType](#page-5442-0) | [isscalingbinarypoint](#page-5453-0) | [isscalingslopebias](#page-5454-0) | [isscalingunspecified](#page-5455-0)

### **Topics**

# <span id="page-5451-0"></span>**isfloat**

**Package:** Simulink

Determine whether numeric type represents a floating-point data type

## **Syntax**

indication = isfloat(numericType)

## **Description**

indication = isfloat(numericType) returns 1 (true) if the Simulink.NumericType object numericType represents a floating-point data type such as double, single, or half, and 0 (false) otherwise.

In Simulink, a Simulink.NumericType object represents a data type that you can share between different data items in a model. For more information, see [Simulink.NumericType](#page-5442-0).

## **Input Arguments**

### **numericType — Target numeric type**

Simulink.NumericType object

Target numeric type, specified as a Simulink.NumericType object.

## **Output Arguments**

### **indication — Indication of whether target object represents a floating-point type** 1 | 0

Indication of whether the target object represents a floating-point type, returned as  $1$  (true) or  $\theta$ (false).

# **Version History**

**Introduced in R2010b**

### **See Also**

[Simulink.NumericType](#page-5442-0) | [isdouble](#page-5449-0) | [issingle](#page-5456-0) | [ishalf](#page-5452-0)

### **Topics**

# <span id="page-5452-0"></span>**ishalf**

**Package:** Simulink

Determine whether numeric type represents the half-precision, floating-point data type half

## **Syntax**

indication = ishalf(numericType)

## **Description**

indication = ishalf(numericType) returns  $1$  (true) if the Simulink. NumericType object numericType represents the half-precision, floating-point data type half and 0 (false) otherwise.

In Simulink, a Simulink.NumericType object represents a data type that you can share between different data items in a model. For more information, see [Simulink.NumericType](#page-5442-0).

## **Input Arguments**

### **numericType — Target numeric type**

Simulink.NumericType object

Target numeric type, specified as a Simulink.NumericType object.

## **Output Arguments**

## **indication — Indication of whether target object represents half**

1 | 0

Indication of whether the target object represents half, returned as 1 (true) or 0 (false).

# **Version History**

**Introduced in R2020b**

## **See Also**

[Simulink.NumericType](#page-5442-0) | [isfloat](#page-5451-0) | [isdouble](#page-5449-0) | [issingle](#page-5456-0)

### **Topics**

# <span id="page-5453-0"></span>**isscalingbinarypoint**

**Package:** Simulink

Determine whether fixed-point numeric type has binary-point scaling

## **Syntax**

indication = isscalingbinarypoint(numericType)

## **Description**

indication = isscalingbinarypoint(numericType) returns  $1$  (true) if the Simulink.NumericType object numericType represents a fixed-point data type with binary-point scaling and 0 (false) otherwise. A numeric type object can use binary-point scaling if you explicitly specify it or if you specify trivial slope-and-bias scaling (the slope is an integer power of two and the bias is zero).

In Simulink, a Simulink.NumericType object represents a data type that you can share between different data items in a model. For more information, see [Simulink.NumericType](#page-5442-0).

## **Input Arguments**

### **numericType — Target numeric type**

Simulink.NumericType object

Target numeric type, specified as a Simulink.NumericType object.

## **Output Arguments**

### **indication — Indication of whether target object represents fixed-point type with binarypoint scaling**

1 | 0

Indication of whether the target object represents a fixed-point type with binary-point scaling, returned as 1 (true) or 0 (false).

# **Version History**

**Introduced in R2010b**

## **See Also**

[Simulink.NumericType](#page-5442-0) | [isfixed](#page-5450-0) | [isscalingslopebias](#page-5454-0) | [isscalingunspecified](#page-5455-0)

### **Topics**

# <span id="page-5454-0"></span>**isscalingslopebias**

**Package:** Simulink

Determine whether numeric type represents a fixed-point data type with slope-and-bias scaling

## **Syntax**

indication = isscalingslopebias(numericType)

## **Description**

indication = isscalingslopebias(numericType) returns  $1$  (true) if the Simulink.NumericType object numericType represents a fixed-point data type with nontrivial slope-and-bias scaling and 0 (false) otherwise. A slope-and-bias fixed-point type has trivial scaling if the slope is an integer power of two and the bias is zero.

In Simulink, a Simulink.NumericType object represents a data type that you can share between different data items in a model. For more information, see [Simulink.NumericType](#page-5442-0).

## **Input Arguments**

### **numericType — Target numeric type**

Simulink.NumericType object

Target numeric type, specified as a Simulink.NumericType object.

## **Output Arguments**

### **indication — Indication of whether target object represents fixed-point type with slopeand-bias scaling**

1 | 0

Indication of whether the target object represents a fixed-point type with nontrivial slope-and-bias scaling, returned as  $1$  (true) or  $0$  (false).

# **Version History**

**Introduced in R2010b**

## **See Also**

[Simulink.NumericType](#page-5442-0) | [isfixed](#page-5450-0) | [isscalingbinarypoint](#page-5453-0) | [isscalingunspecified](#page-5455-0)

### **Topics**

# <span id="page-5455-0"></span>**isscalingunspecified**

### **Package:** Simulink

Determine whether numeric type represents a data type with unspecified scaling

## **Syntax**

indication = isscalingunspecified(numericType)

## **Description**

indication = isscalingunspecified(numericType) returns 1 (true) if the Simulink.NumericType object numericType represents a fixed-point or scaled double data type with unspecified scaling and 0 (false) otherwise.

In Simulink, a Simulink.NumericType object represents a data type that you can share between different data items in a model. For more information, see [Simulink.NumericType](#page-5442-0).

## **Input Arguments**

### **numericType — Target numeric type**

Simulink.NumericType object

Target numeric type, specified as a Simulink.NumericType object.

## **Output Arguments**

### **indication — Indication of whether target object represents a type with unspecified scaling**

1 | 0

Indication of whether the target object represents a type with unspecified scaling, returned as 1 (true) or 0 (false).

# **Version History**

**Introduced in R2010b**

## **See Also**

[Simulink.NumericType](#page-5442-0) | [isfixed](#page-5450-0) | [isscalingbinarypoint](#page-5453-0) | [isscalingslopebias](#page-5454-0)

### **Topics**

# <span id="page-5456-0"></span>**issingle**

**Package:** Simulink

Determine whether numeric type represents the single-precision, floating-point data type single

## **Syntax**

indication = issingle(numericType)

## **Description**

indication = issingle(numericType) returns 1 (true) if the Simulink.NumericType object numericType represents the single-precision, floating-point data type single and 0 (false) otherwise.

In Simulink, a Simulink.NumericType object represents a data type that you can share between different data items in a model. For more information, see [Simulink.NumericType](#page-5442-0).

## **Input Arguments**

### **numericType — Target numeric type**

Simulink.NumericType object

Target numeric type, specified as a Simulink.NumericType object.

## **Output Arguments**

## **indication — Indication of whether target object represents single**

1 | 0

Indication of whether the target object represents single, returned as 1 (true) or 0 (false).

# **Version History**

**Introduced in R2010b**

## **See Also**

[Simulink.NumericType](#page-5442-0) | [ishalf](#page-5452-0) | [isdouble](#page-5449-0) | [isfloat](#page-5451-0)

### **Topics**

# <span id="page-5457-0"></span>**Simulink.op.ModelOperatingPoint**

Complete information that represents model operating point in simulation

# **Description**

A Simulink.op.ModelOperatingPoint object contains a complete representation of a model operating point that you can use to specify the initial state for a simulation. For example, when you run a set of simulations for a model of a system that has a startup phase or initialization behavior, you can simulate the model through the end of the startup or initialization phase once, save the model operating point, then run a set of simulations that use the operating point as the initial state. If you do not modify the model, simulating a model using a Simulink.op.ModelOperatingPoint object as the initial state produces the same results as a simulation with no initial state specified.

The operating point for a model represents the model state in simulation, including logged block states, hidden block states, the state of the solver and execution engine, and output values for some blocks. For more information, see "Use Model Operating Point for Faster Simulation Workflow".

# **Creation**

A model configured to save the final operating point creates a Simulink.op.ModelOperatingPoint object when the simulation completes or when you pause or stop the simulation. To configure a model to save the final operating point:

- **1** On the **Modeling** tab, click **Model Settings**.
- **2** In the Configuration Parameters dialog box, select **Data Import/Export**.
- **3** Select **Final states** and **Save final operating point**.

By default, the Simulink.op.ModelOperatingPoint object is saved using a variable called xFinal. To save the operating point using a different variable name, specify the variable name you want to use in the **Final states** text box.

When you return simulation results using a single simulation output, the Simulink.op.ModelOperatingPoint object is returned as part of the [Simulink.SimulationOutput](#page-5767-0) object that contains all the simulation data.

## **Properties**

### **description — Description of saved operating point**

string | character vector

Description of saved operating point, specified as a string or a character vector. The ModelOperatingPoint object has a default description that includes the name of the model and the simulation time at which the operating point was saved.

```
Example: Operating point of the model 'vdp' at simulation time
3.2137655751098118
```
### **Tips**

The simulation time at which the model operating point was saved is also stored in the snapshotTime property.

### **loggedStates — Operating point information for built-in blocks**

Simulink.SimulationData.Dataset object | structure

Operating point information for built-in blocks, specified as a [Simulink.SimulationData.Dataset](#page-5619-0) object or a structure.

The format of the data in the loggedStates property for a ModelOperatingPoint object created from simulation depends on the format used for logging states and output data. To configure the format for logging states and outputs, use the Configuration Parameters dialog box. On the **Modeling** tab, click **Model Settings**. Then, on the **Data Import/Export** pane, select a value for the **Format** parameter.

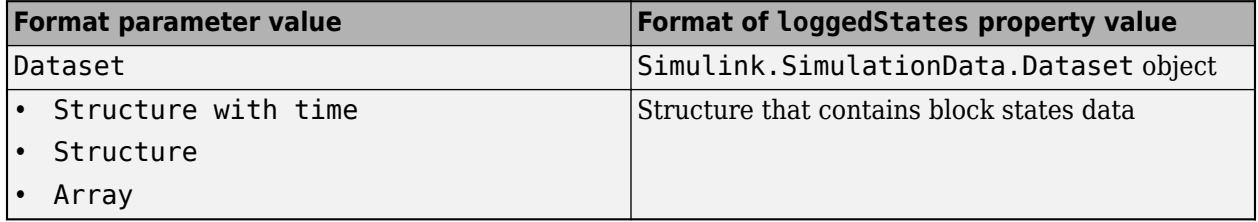

### **Tips**

- The loggedStates property contains the operating point information for built-in blocks and Sfunctions that do not implement custom operating point behavior. To access or modify the operating point information for a Stateflow chart, a MATLAB System block, or an S-function with a custom operating point implementation, use the [get](#page-5461-0) and [set](#page-5464-0) functions.
- Not all operating point information for built-in blocks is exposed in the loggedStates property for viewing or editing. For example, the loggedStates property does not include operating point information for:
	- Blocks inside For Each subsystems
	- Simscape blocks
	- Blocks inside referenced models that execute in accelerator mode
- You cannot change the format for the data in the loggedStates property after a ModelOperatingPoint object is created.

### **snapshotTime — Simulation time at which operating point was saved** double

This property is read-only.

Simulation time at which operating point was saved, returned as a double.

#### **startTime — Start time of simulation that created operating point** double

This property is read-only.

Start time of simulation that created operating point, returned as a double.

### **Object Functions**

[get](#page-5461-0) Get operating point information for Stateflow chart, MATLAB System block, or S-function [set](#page-5464-0) Set operating point information for Stateflow chart, MATLAB System block, or S-function

### **Examples**

### **Save and Restore Model Operating Point**

Open the model sldemo\_tonegen.

```
model = "sldemo tonegen";
open_system(model);
```
Create a Simulink.SimulationInput object to specify parameter values to use in simulation.

```
simIn = Simulink.SimulationInput(model);
```
Configure the simulation to stop after ten seconds and save the final operating point in a variable named finalOP.

```
simIn = setModelParameter(simIn,"StopTime","10",...
 "SaveFinalState","on","SaveOperatingPoint","on",...
 "FinalStateName","finalOP");
```
Simulate the model using the settings configured on the SimulationInput object.

```
out = sim(simIn);
```
Access the saved operating point, returned as part of the single Simulink.SimulationOutput object.

```
finalOP = out.finalOP
```

```
finalOP = Simulink.op.ModelOperatingPoint
```
Operating point of the model 'sldemo\_tonegen' at simulation time 10.

Properties

```
loggedStates
 description
 startTime (Read-only)
 snapshotTime (Read-only)
```

```
 Methods
```
 get set

Create a SimulationInput object to configure another simulation that uses the operating point saved from the first simulation.

simIn2 = Simulink.SimulationInput(model);

Configure the model to simulate to a stop time of twenty seconds.

```
simIn2 = setModelParameter(simIn2,"StopTime","20");
```
Use the setInitialState function to specify the initial state for the simulation using the Simulink.op.ModelOperatingPoint object saved from the first simulation.

```
simIn2 = setInitialState(simIn2,finalOP);
```
Simulate the model from the initial operating point.

```
out2 = sim(simIn2);
```
## **Tips**

When you want to save an operating point from a simulation, disable **Block reduction** before simulating the model.

# **Version History**

**Introduced in R2019a**

### **R2019a: Simulink.SimState.ModelSimState is renamed to Simulink.op.ModelOperatingPoint**

*Behavior changed in R2019a*

The Simulink.SimState.ModelSimState object, which was introduced in R2009a, is renamed and replaced with the Simulink.op.ModelOperatingPoint object. You can still use simulation snapshots from a previous release that you captured and saved as ModelSimState objects. When you load the object into the workspace or a model, the object is replaced with a ModelOperatingPoint object that contains the same data.

In most cases, you do not need to update scripts in response to this change. The ModelOperatingPoint object has the same properties as the ModelSimState object. The setBlockSimState and getBlockSimState functions continue to work but are not recommended. Instead, use the get and set functions for the ModelOperatingPoint object.

### **See Also**

**Objects** [Simulink.SimulationData.Dataset](#page-5619-0) | [Simulink.SimulationData.State](#page-4536-0)

### **Model Settings**

**Final states** | **Save final operating point** | **Initial state**

### **Topics**

"Save Block States and Simulation Operating Points" "Use Model Operating Point for Faster Simulation Workflow" "Operating Point Behavior"

# <span id="page-5461-0"></span>**get**

**Package:** Simulink.op

Get operating point information for Stateflow chart, MATLAB System block, or S-function

## **Syntax**

op = get(modelOP,blockPath)

## **Description**

 $op = get (modelOP, blockPath)$  returns the operating point information op for the model element at the specified path blockPath. Use the get function to access operating point information for:

- Stateflow charts
- MATLAB System blocks
- S-functions with custom operating point implementation

To access the state for a built-in block, use the loggedStates property of the [Simulink.op.ModelOperatingPoint](#page-5457-0) object.

## **Examples**

### **Get Operating Point for Stateflow Chart**

To get the operating point for a Stateflow chart that is inside a referenced model, specify the full path to the chart relative to the top model.

```
model = 'sldemo_fuelsys_dd';
opt = struct('SaveFinalState','on','SaveOperatingPoint','on','StopTime','1');
simOut = sim(model, opt);modelOp = simOut.xFinal;blockPath = 'sldemo_fuelsys_dd/Fuel Rate Controller|sldemo_fuelsys_dd_controller/control_logic';
chartop = get(modDp,blockPath)
```
## **Input Arguments**

### **modelOP — Model operating point**

Simulink.op.ModelOperatingPoint object

Model operating point, specified as a [Simulink.op.ModelOperatingPoint](#page-5457-0) object.

### **blockPath — Path to model element whose operating point you want to access**

string | character vector

Path to model element whose operating point you want to access, specified as a string or a character vector.

You cannot access or modify operating point information for Stateflow charts, MATLAB System blocks, or S-functions inside referenced models simulated using accelerator mode.

## **Output Arguments**

### **op — Element operating point**

Stateflow.op.BlockOperatingPoint object | S-function operating point | MATLAB System block operating point

Element operating point, returned as a Stateflow.op.BlockOperatingPoint object, an Sfunction operating point, or a MATLAB System block operating point.

**Tips**

- For more information about working with operating points for Stateflow charts, see "Save and Restore Operating Points for Stateflow Charts" (Stateflow).
- Use the ssSetOperatingPointVisibility function to specify whether operating point information for an S-function is accessible from the ModelOperatingPoint object.

# **Version History**

**Introduced in R2019a**

### **R2019a: Simulink.SimState.ModelSimState is renamed to Simulink.op.ModelOperatingPoint**

*Behavior changed in R2019a*

The Simulink.SimState.ModelSimState object, which was introduced in R2009a, is renamed and replaced with the Simulink.op.ModelOperatingPoint object. You can still use simulation snapshots from a previous release that you captured and saved as ModelSimState objects. When you load the object into the workspace or a model, the object is replaced with a ModelOperatingPoint object that contains the same data.

In most cases, you do not need to update scripts in response to this change. The ModelOperatingPoint object has the same properties as the ModelSimState object. The setBlockSimState and getBlockSimState functions continue to work but are not recommended. Instead, use the get and set functions for the ModelOperatingPoint object.

### **See Also**

**Objects** [Simulink.op.ModelOperatingPoint](#page-5457-0) | Stateflow.op.BlockOperatingPoint

**Functions** [set](#page-5464-0) | ssSetOperatingPointVisibility

### **Model Settings**

**Final states** | **Save final operating point** | **Initial state**

### **Topics**

"Use Model Operating Point for Faster Simulation Workflow" "Operating Point Behavior"

"Save Block States and Simulation Operating Points"

## <span id="page-5464-0"></span>**set**

**Package:** Simulink.op

Set operating point information for Stateflow chart, MATLAB System block, or S-function

## **Syntax**

set(modelOP,blockPath,op)

## **Description**

set(modelOP,blockPath,op) sets the operating point op for the model element at the specified path blockPath. Use the set function to specify operating point information for:

- Stateflow charts
- MATLAB System blocks
- S-functions with custom operating point implementation

To modify the operating point information for a built-in block, use the loggedStates property for the [Simulink.op.ModelOperatingPoint](#page-5457-0) object.

## **Examples**

### **Set Operating Point for Stateflow Chart**

Specify the operating point for the Stateflow chart 'mymodel/chart' as the contents of the variable newChartOperPoint.

newOperPoint = set(myOperPoint, 'mymodel/chart', newChartOperPoint)

## **Input Arguments**

### **modelOP — Model operating point**

Simulink.op.ModelOperatingPoint object

Model operating point, specified as a [Simulink.op.ModelOperatingPoint](#page-5457-0) object.

### **blockPath — Path to element whose operating point you want to modify**

string | character vector

Path to element whose operating point you want to modify, specified as a string or a character vector.

You cannot access or modify operating point information for Stateflow charts, MATLAB System blocks, or S-functions inside model references that execute in accelerator mode.

### **op — Operating point information to set**

Stateflow.op.BlockOperatingPoint object | S-function operating point | MATLAB System block operating point

Operating point information to set, specified as a Stateflow.op.BlockOperatingPoint object, an S-function operating point, or a MATLAB System block operating point.

### **Tips**

- For more information about working with operating points for Stateflow charts, see "Save and Restore Operating Points for Stateflow Charts" (Stateflow).
- Use the ssSetOperatingPointVisibility function to specify whether operating point information for an S-function is accessible from the ModelOperatingPoint object.

# **Version History**

### **Introduced in R2019a**

### **R2019a: Simulink.SimState.ModelSimState is renamed to**

**Simulink.op.ModelOperatingPoint** *Behavior changed in R2019a*

The Simulink.SimState.ModelSimState object, which was introduced in R2009a, is renamed and replaced with the Simulink.op.ModelOperatingPoint object. You can still use simulation snapshots from a previous release that you captured and saved as ModelSimState objects. When you load the object into the workspace or a model, the object is replaced with a ModelOperatingPoint object that contains the same data.

In most cases, you do not need to update scripts in response to this change. The ModelOperatingPoint object has the same properties as the ModelSimState object. The setBlockSimState and getBlockSimState functions continue to work but are not recommended. Instead, use the get and set functions for the ModelOperatingPoint object.

### **See Also**

**Objects** [Simulink.op.ModelOperatingPoint](#page-5457-0) | Stateflow.op.BlockOperatingPoint

**Functions** [get](#page-5461-0) | ssSetOperatingPointVisibility

### **Model Settings**

**Final states** | **Save final operating point** | **Initial state**

### **Topics**

"Use Model Operating Point for Faster Simulation Workflow" "Operating Point Behavior" "Save Block States and Simulation Operating Points"

# **Simulink.Parameter**

Store, share, and configure parameter values

# **Description**

Create a Simulink.Parameter object to set the value of one or more block parameters in a model, such as the **Gain** parameter of a Gain block. You create the object in a workspace or in a data dictionary. Set the parameter value in the object, then reference the object from the block.

Use a Simulink.Parameter object to:

- Share a value among multiple block parameters.
- Represent an engineering constant or a tunable calibration parameter.
- Separate a parameter value from its data type and other properties.
- Configure parameter data for code generation.

The Value property of the object stores the parameter value. To use the object in a model, set the value of a block parameter to an expression that includes the name of the object. Omit the Value property from the expression. For more information, see "Use Parameter Objects".

For more information about block parameters, see "Set Block Parameter Values" and "How Generated Code Stores Internal Signal, State, and Parameter Data" (Simulink Coder).

To configure a Simulink.Parameter object as a model argument, the object must be in a model workspace. In a dialog box such as the Model Explorer, select **Argument** for the parameter object. For more information, see "Parameterize Instances of a Reusable Referenced Model".

## **Creation**

Create a Simulink.Parameter object:

- Directly from a block dialog box or the Property Inspector. See "Create, Edit, and Manage Workspace Variables".
- By using the Model Data Editor. Inspect the **Parameters** tab. Right-click the row that contains a variable, and from the context menu, select **Convert to parameter object**.
- By using the Model Explorer. See "Create Data Objects from Built-In Data Class Package Simulink".
- By using the Simulink.Parameter function described below.

## **Syntax**

```
paramObj = Simulink.Parameter
paramObj = Simulink.Parameter(paramValue)
```
### **Description**

paramObj = Simulink.Parameter returns a Simulink.Parameter object with default property values.

paramObj = Simulink.Parameter(paramValue) returns a Simulink.Parameter object and initializes the Value property to paramValue.

## **Properties**

### **Value — Value to use in block parameters**

[] (default) | numeric | boolean | enum | structure | scalar | array | character value | <mathematical expression>

Value to use in block parameters, specified as any of these valid values:

- Numeric value
- Boolean value
- Instance of enumerated type
- Structure
- Scalar or array
- Mathematical expression (see "Set Variable Value by Using a Mathematical Expression")

If you use a Simulink.Parameter object to set the block parameter value in a reusable referenced model, you can compile and simulate the model as a referenced model with the value for the object left empty (Value set to []) as long as you provide an explicit value somewhere in the parent model reference hierarchy. In this case, you cannot simulate the model directly. When the value is empty, you must provide the DataType and Dimensions for the object. Although you have specified an empty value, the software still synthesizes a Value by using one of these:

- Max
- Min, if you have not specified Max
- 1, if you have not specified either Min or Max

See "Parameterize Instances of a Reusable Referenced Model".

You can also use MATLAB syntax to specify the value.

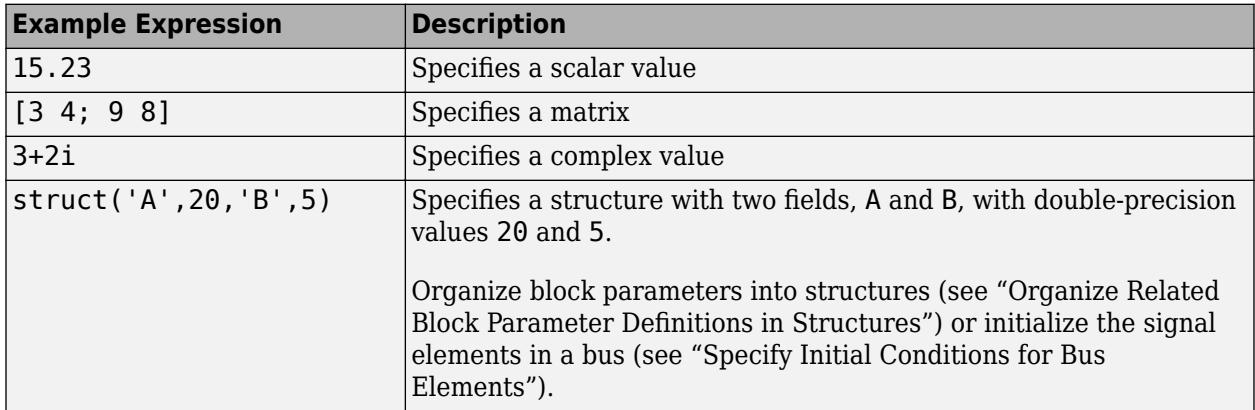

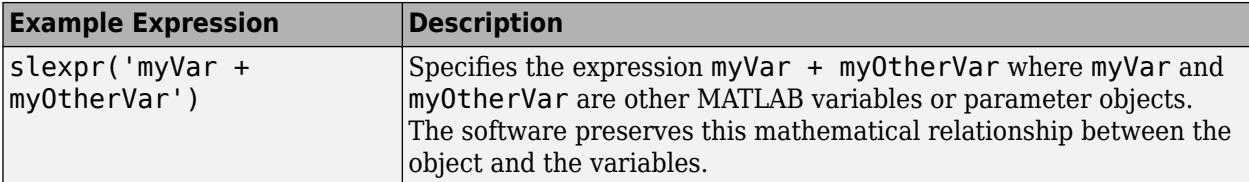

To use a Simulink.Parameter object to store a value of a particular numeric data type, specify the ideal value with the Value property and control the data type with the DataType property.

If you set the Value property by using a typed expression such as single(32.5), the DataType property changes to reflect the new type. A best practice is to use an expression that is not typed to avoid accumulating numerical error through repeated quantizations or data type saturation, especially for fixed-point data types.

```
Example: 3.15
Example: 1.2 + 3.2i
Example: true
Example: myEnumType.myEnumValue
Example: struct('field1',15,'field2',7.32)
Example: slexpr('myVar + myOtherVar')
```
### **Tips**

- To more easily edit a large vector, 2-D matrix, or structure that you store in a Simulink.Parameter object, use the Variable Editor. See "Create, Edit, and Manage Workspace Variables".
- When you specify an array with three or more dimensions interactively, such as by using the Model Explorer, this property displays the array as an expression that contains a call to the reshape function. To edit the values in the array, modify the first argument of the reshape call, which contains all of the array values in a serialized vector. When you add or remove elements along a dimension, you must also correct the argument that represents the length of the modified dimension.

Data Types: double | single | int8 | int16 | int32 | int64 | uint8 | uint16 | uint32 | uint64 | logical | struct | fi | enum Complex Number Support: Yes

### **CoderInfo — Specifications for generating code for parameter object**

Simulink.CoderInfo object

### This property is read-only.

Specifications for generating code for the parameter object, returned as a [Simulink.CoderInfo](#page-5143-0) object.

Modify the properties of the Simulink.CoderInfo object that this property contains.

For example, the StorageClass property of the Simulink.CoderInfo object determines how Simulink code generation toolboxes allocate memory for the parameter object in the generated code. For more information, see "C Code Generation Configuration for Model Interface Elements" (Simulink Coder) and "Choose Storage Class for Controlling Data Representation in Generated Code" (Embedded Coder).

### **Description — Custom description of parameter object**

'' (default) | character vector | string scalar

Custom description of the parameter object, specified as a character vector. Use this property to document the significance that the parameter object has in your algorithm.

If you have an Embedded Coder license, you can configure this description to appear in the generated code as a comment. See Simulink data object descriptions (Embedded Coder).

Example: 'This parameter represents the maximum rotation speed of the engine.'

#### **Dependencies**

The software ignores the value of this property when DataType specifies a Simulink. ValueType object. The software uses the description of the Simulink.ValueType object instead.

Data Types: char | string

### **DataType — Data type of parameter value**

'auto' (default) | character vector | string scalar

Data type of the parameter value in the Value property, specified as 'auto' or a character vector. When you simulate the model or generate code, the software casts the value to the specified data type.

If you specify 'auto', the default setting, the parameter object uses the same data type as the block parameters that use the object. See "Reduce Maintenance Effort with Data Type Inheritance".

When you set the Value property to something other than a double number, the object typically sets the DataType property based on the value of the Value property. For example, when you set the Value property to int8(5), the object sets the value of the DataType property to 'int8'.

To explicitly specify a built-in data type (see "Data Types Supported by Simulink"), specify one of these options:

- 'double'
- 'single'
- 'half'
- 'int8'
- 'uint8'
- 'int16'
- 'uint16'
- 'int32'
- 'uint32'
- 'int64'
- 'uint64'
- 'boolean'

To specify a fixed-point data type, use the  $fixdt$  function. For example, specify 'fixdt(1,16,5)'.

If you use a [Simulink.AliasType](#page-5092-0) or [Simulink.NumericType](#page-5442-0) object to create and share custom data types in your model, specify the name of the object.

To specify an enumerated data type, use the name of the type preceded by Enum:. For example, specify 'Enum: myEnumType'.

To specify a [Simulink.ValueType](#page-5827-0) object as the data type, use the name of the object preceded by ValueType:. For example, specify 'ValueType: myValueType'.

When you store a structure or array of structures in the Value property of the object, the object sets the DataType property to 'struct'. To specify a [Simulink.Bus](#page-5126-0) object as the data type, use the name of the bus object preceded by Bus:. For example, specify 'Bus: myBusObject'.

When you specify a Simulink.ValueType or Simulink.Bus object as the data type, some properties of the Simulink.Parameter object are ignored. For example, the Min, Max, and Unit properties of the Simulink.Parameter object are ignored. The software uses the corresponding properties of the Simulink.ValueType object or Simulink.BusElement objects in the Simulink.Bus object instead.

```
Example: 'auto'
Example: 'int8'
Example: 'fixdt(1,16,5)'
Example: 'myAliasTypeObject'
Example: 'Enum: myEnumType'
Example: 'ValueType: myValueType'
Example: 'Bus: myBusObject'
```
### **Tips**

When you edit the data type interactively, to display the **Data Type Assistant**, click the **Show data**

**type assistant** button **...** For more information, see "Specify Data Types Using Data Type Assistant".

Data Types: char | string

#### **Min — Minimum value of parameter**

[] (default) | real double scalar

Minimum value that the Value property of the object can store, specified as a real double scalar.

The default value is empty, which means the parameter value does not have a minimum.

If you store a complex number in the Value property, the Min property applies separately to the real and imaginary parts.

If Value is less than the minimum value or if the minimum value is outside the range of the object data type, the software generates a warning. When updating the diagram or starting a simulation, the software generates an error.

For more information about how the software uses this property, see "Specify Minimum and Maximum Values for Block Parameters"

Example: -0.92

### **Dependencies**

The software ignores the value of this property when either of these options apply:

• Value specifies a structure.

To specify minimum values for the structure, set DataType to a Simulink.Bus object and specify a minimum value for each field by using the corresponding Simulink.BusElement objects in the Simulink.Bus object. See "Control Field Data Types and Characteristics by Creating Parameter Object".

• DataType specifies a Simulink.ValueType or Simulink.Bus object.

The software uses the minimum values specified by the Simulink.ValueType object or the Simulink.BusElement objects in the Simulink.Bus object instead.

### **Tips**

For parameter objects with a fixed-point data type, dialog boxes show the **Stored Integer Minimum** property, which is the minimum value that the parameter can have, specified as a stored integer value. The value is derived from the real-world minimum value.

Data Types: double

### **Max — Maximum value of parameter**

[] (default) | real double scalar

Maximum value that the Value property of the object can store, specified as a real double scalar.

The default value is empty, which means the parameter value does not have a maximum.

If you store a complex number in the Value property, the Max property applies separately to the real and imaginary parts.

If Value is greater than the maximum value or if the maximum value is outside the range of the object data type, the software generates a warning. When updating the diagram or starting a simulation, the software generates an error.

For more information about how the software uses this property, see "Specify Minimum and Maximum Values for Block Parameters".

Example: 5.32

### **Dependencies**

The software ignores the value of this property when either of these options apply:

• Value specifies a structure.

To specify maximum values for the structure, set DataType to a Simulink.Bus object and specify a maximum value for each field by using the corresponding Simulink.BusElement objects in the Simulink.Bus object. See "Control Field Data Types and Characteristics by Creating Parameter Object".

• DataType specifies a Simulink.ValueType or Simulink.Bus object.

The software uses the maximum values specified by the Simulink.ValueType object or the Simulink.BusElement objects in the Simulink.Bus object instead.
### **Tips**

For parameter objects with a fixed-point data type, dialog boxes show the **Stored Integer Maximum** property, which is the maximum value that the parameter can have, specified as a stored integer value. The value is derived from the real-world maximum value.

Data Types: double

### **Unit — Physical unit of parameter value**

'' (default) | character vector | string scalar

Physical unit of parameter value, specified as a character vector that describes a valid unit. For more information, see "Unit Specification in Simulink Models".

Example: 'degC'

#### **Dependencies**

The software ignores the value of this property when DataType specifies a Simulink.ValueType or Simulink.Bus object. The software uses the units specified by the Simulink.ValueType object or the Simulink.BusElement objects in the Simulink.Bus object instead.

Data Types: char | string

### **Complexity — Numeric complexity of parameter value**

'real' (default) | 'complex'

Numeric complexity of the parameter value, specified as either 'real' or 'complex'. For Simulink.Parameter objects in the model workspace, use this property to configure the complexity of a model argument. See "Parameterize Instances of a Reusable Referenced Model".

For numeric values, the software derives the complexity from the parameter value that you specify in the Value property. In this case, changing the complexity results in error.

### **Dependencies**

The software ignores the value of this property when any of these options apply:

- Value specifies a mathematical expression.
- Value specifies a structure.

To specify complexity for the structure, set DataType to a Simulink.Bus object and specify a complexity for each field by using the corresponding Simulink.BusElement objects in the Simulink.Bus object. See "Control Field Data Types and Characteristics by Creating Parameter Object".

• DataType specifies a Simulink.ValueType or Simulink.Bus object.

The software uses the complexity specified by the Simulink.ValueType object or the Simulink.BusElement objects in the Simulink.Bus object instead.

### **Dimensions — Dimensions of parameter value**

[0 0] (default) | row vector | character vector | string scalar

Dimensions of the value stored in the Value property, specified as a row vector, character vector, or string scalar.

When you set the Value property of the object, the object sets the value of the Dimensions property to a double row vector. The vector is the same vector that the size function returns.

If you are configuring the object as a model argument, and you intend to provide a value for the object elsewhere in the parent model reference hierarchy, you can leave the Value property empty (set to []) and set the Dimensions and Data Type properties explicitly. See "Parameterize Instances of a Reusable Referenced Model".

To use symbolic dimensions, specify a character vector. See "Implement Symbolic Dimensions for Array Sizes in Generated Code" (Embedded Coder).

```
Example: [1 3]
Example: '[1 myDimParam]'
```
### **Dependencies**

- To enable this property, Value must be empty ([]). Otherwise, the software derives the dimensions from the Value property. For example, a value of [3 4;9 8] has dimensions [2 2].
- The software ignores the value of this property when DataType specifies a Simulink.ValueType object. The software uses the dimensions specified by the Simulink.ValueType object instead.

Data Types: double | char | string

# **Examples**

### **Use Parameter Object to Set Value of Gain Parameter**

In the MATLAB Command Window, create a Simulink.Parameter object.

myParam = Simulink.Parameter;

Assign a numeric value to the Value property.

myParam.Value =  $15.23$ ;

Specify the minimum and maximum values the parameter can take with the Min and Max properties.

 $myParam.Min = 10.11;$  $myParam.max = 25.27;$ 

Open a new Simulink model. Add a Gain block and set its **Gain** parameter to myParam. During simulation, the **Gain** parameter uses the value 15.23.

### **Change Value Stored by Parameter Object**

In the MATLAB Command Window, create a Simulink.Parameter object that stores the value 2.52.

```
myParam = Simulink.Parameter(2.52);
```
Change the value by accessing the Value property of the object. This technique preserves the values of the other properties of the object.

 $myParam.Value = 1.13;$ 

#### **Create Parameter Object with Specific Numeric Data Type**

To reduce model maintenance, you can leave the DataType property at its default value, auto. The parameter object acquires a data type from the block parameter that uses the object.

To reduce the risk of the data type changing when you make changes to signal data types and other data types in your model, you can explicitly specify a data type for the parameter object. For example, when you generate code that exports parameter data to your custom code, explicitly specify a data type for the object.

In the MATLAB Command Window, create a Simulink.Parameter object that stores the value 18.25.

 $myParam = Simulink.Parameter(18.25);$ 

The expression 18.25 returns the number 18.25 with the double-precision, floating-point data type double. The Value property stores the number 18.25 with double precision.

Use the DataType property to specify the single-precision data type single.

```
myParam.DataFrameType = 'single';
```
When you simulate or generate code, the object casts the value of the Value property, 18.25, to the data type specified by the DataType property, single.

#### **Set Parameter Value to a Mathematical Expression**

This example shows how to set the value of a parameter object, myParam, to the sum of two other variables, myVar and myOtherVar. With this technique, when you change the values of the independent variables, the software immediately calculates the new value of the parameter object.

Create the two independent variables.

 $myVar = 5.2;$  $myOtherVar = 9.8;$ 

Create the parameter object.

myParam = Simulink.Parameter;

Set the value of the parameter object to the expression  $myVar + myOtherVar$ .

myParam.Value = slexpr('myVar + myOtherVar')

When you simulate or generate code, the expression evaluates to 15.

# **Version History**

**Introduced before R2006a**

# **See Also**

[Simulink.Signal](#page-5611-0) | [Simulink.CoderInfo](#page-5143-0) | AUTOSAR.Parameter | [Simulink.LookupTable](#page-4302-0) | [Simulink.Breakpoint](#page-4118-0) | [Simulink.AliasType](#page-5092-0)

## **Topics**

- "Data Objects"
- "Set Block Parameter Values"
- "How Generated Code Stores Internal Signal, State, and Parameter Data" (Simulink Coder)
- "Determine Where to Store Variables and Objects for Simulink Models"
- "Data Types Supported by Simulink"

"Define Data Classes"

# **Simulink.profiler.Data**

Programmatically access Simulink Profiler information

# **Description**

The Simulink.profiler.Data object provides access to simulation profiling metadata.

# **Creation**

Access the Simulink.profiler.Data object from the SimulationMetadata.TimingInfo field of the Simulink.SimulationOutput object.

# **Properties**

## **run — Profiling session identifier**

character vector | string scalar

This is a read only property.

Identifier of the profiling session, returned as a character vector or string scalar.

Example: 'vdp @ 21-Nov-2019 13;48:00'

Data Types: char | string

## **UserString — User documentation of profiling session**

"" (default) | character vector | string scalar

Use the UserString field to document relevant information about the current profiling session

Example: profilingData.UserString = "Updated gain to reduce chatter.";

Data Types: char | string

## **rootUINode — Block hierarchy of the model**

Simulink.profiler.UINode object

Block hierarchy of the model, returned as a Simulink.profiler.UINode object with the following fields:

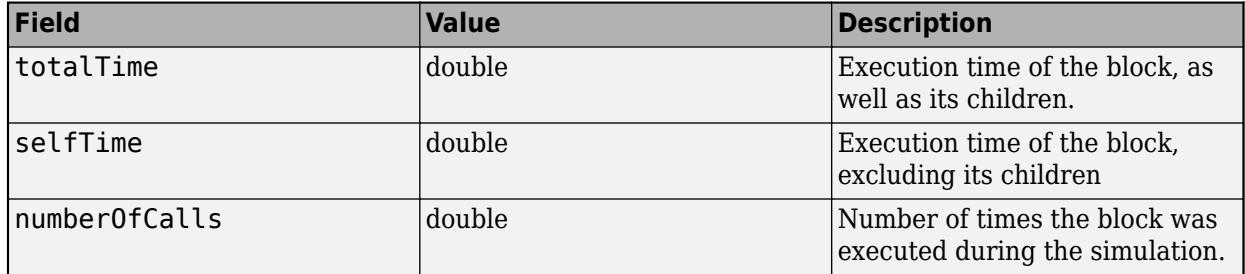

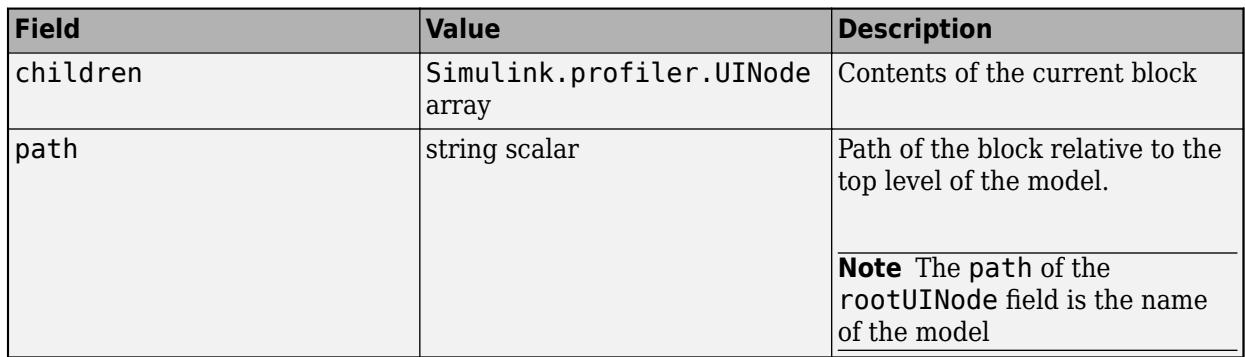

A Simulink.profiler.UINode object corresponds to a row in the block hierarchy view of the Simulink Profiler.

## **rootExecNode — Execution stack of the model**

Simulink.profiler.ExecNode

Execution phases of the model, returned as a Simulink.profiler.ExecNode object with the following fields:

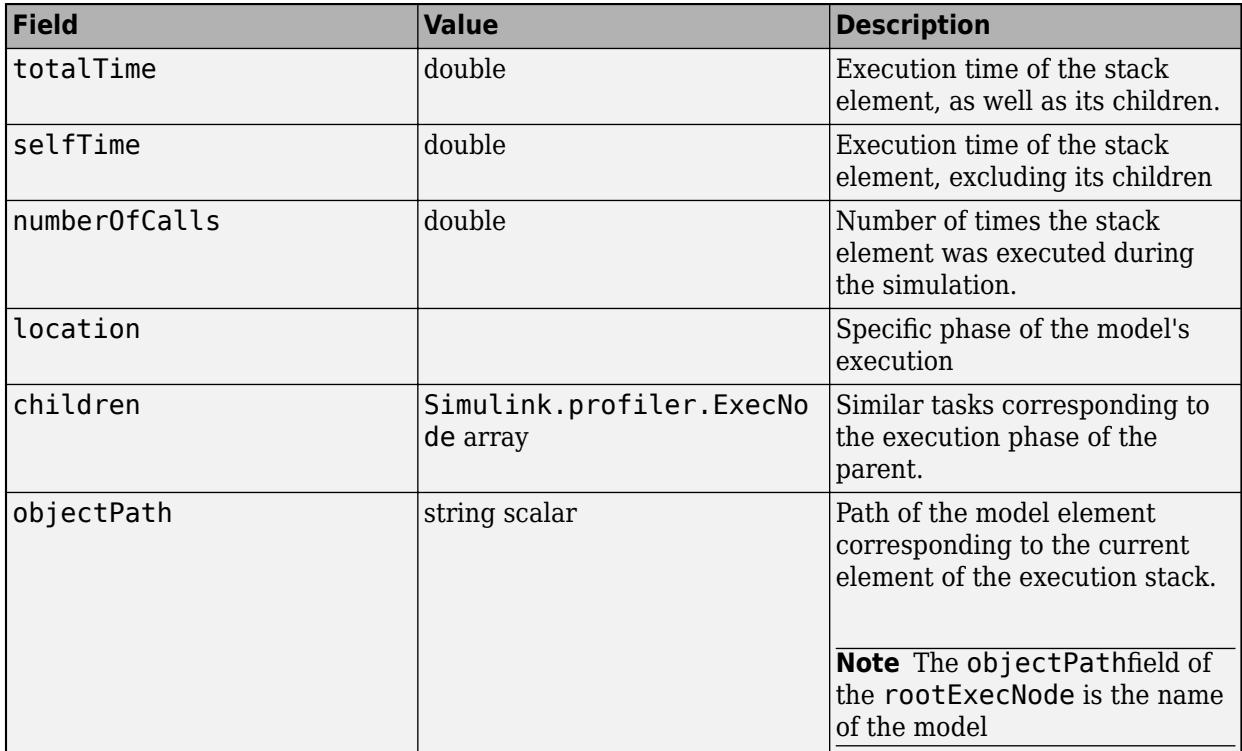

A Simulink.profiler.ExecNode object corresponds to a row in the execution stack view of the Simulink Profiler.

# **Version History**

**Introduced in R2020a**

# **See Also**

[Simulink Profiler](#page-5040-0)

## **Topics**

"Understanding Total Time and Self Time in Profiler Reports" "How Profiler Captures Performance Data"

# <span id="page-5479-0"></span>**Simulink.sdi.CustomSnapshot**

Specify settings for snapshot without opening or affecting the Simulation Data Inspector

# **Description**

Use a Simulink.sdi.CustomSnapshot object to specify settings for a snapshot without opening the Simulation Data Inspector or affecting an open session. Creating a snapshot using a Simulink.sdi.CustomSnapshot object is the best option for fully scripted workflows. You can specify the snapshot dimensions in pixels, the subplot layout, and limits for the *x*- and *y*- axes. You can use the clearSignals and plotOnSubplot functions to plot signals you want to include in the snapshot. To capture the snapshot, you can pass the Simulink.sdi.CustomSnapshot object as the value for the settings name-value argument for the Simulink.sdi.snapshot object or use the snapshot function.

# **Creation**

# **Syntax**

snap = Simulink.sdi.CustomSnapshot

# **Description**

snap = Simulink.sdi.CustomSnapshot creates a Simulink.sdi.CustomSnapshot object.

# **Properties**

## **Width — Image width in pixels**

600 (default) | scalar

Image width in pixels, specified as a scalar. The width of the snapshot is constrained by monitor resolution.

Example: 750

## **Height — Image height in pixels**

400 (default) | scalar

Image height in pixels, specified as a scalar. The height of the snapshot is constrained by monitor resolution.

Example: 500

## **Rows — Number of subplot rows**

1 (default) | scalar

Number of subplot rows, specified as a scalar between 1 and 8, inclusive. Use Rows and Columns to set your desired subplot layout.

When you use the plotComparison function to plot comparison results onto a Simulink.sdi.CustomSnapshot object, the number of rows is 2.

Example: 2

### **Columns — Number of subplot columns**

1 (default) | scalar

Number of subplot columns, specified as a scalar between 1 and 8, inclusive. Use Rows and Columns to set your desired subplot layout.

When you use the plotComparison function to plot comparison results onto a Simulink.sdi.CustomSnapshot object, the number of columns is 1.

Example: 3

### **TimeSpan — Time axis limits**

2x1 matrix

Time axis limits, specified as a 2x1 matrix. The time axis limits in the snapshot are the same for all subplots. By default, the time axis adjusts to accommodate the largest time range of the plotted signals.

When you use the plotComparison function to plot comparison results onto a Simulink.sdi.CustomSnapshot object, a fit-to-view is performed to determine the axis limits.

Example: [0 20]

### **YRange —** *y***-axis limits**

cell array

*y*-axis limits, specified as a cell array of 1-by-2 matrices specifying the *y*-axis limits for all subplots in the custom snapshot. By default, YRange is [-3 3] for all subplots.

When you use the plotComparison function to plot comparison results onto a Simulink.sdi.CustomSnapshot object, a fit-to-view is performed to determine the axis limits.

Example: {[-10 10],[0 100]}

# **Object Functions**

[clearSignals](#page-5484-0) Clear signals plotted on subplots of Simulink.sdi.CustomSnapshot object [plotOnSubPlot](#page-5491-0) Plot signals on Simulink.sdi.CustomSnapshot object subplots [snapshot](#page-5496-0) Create custom snapshot [plotComparison](#page-5488-0) Plot comparison results on Simulink.sdi.CustomSnapshot objects

# **Examples**

## **Copy View Settings to Run**

Copy view settings from one run to another and create figures using the Simulink.sdi.CustomSnapshot object.

### **Simulate Model and Get Run Object**

Configure the vdp model to save output data. Run a simulation to create data.

```
load system("vdp")
set_param("vdp","SaveFormat","Dataset","SaveOutput","on")
set_param("vdp/Mu","Gain","1");
sim("vdp");
```
Use the Simulation Data Inspector programmatic interface to access the run data.

```
runIndex = Simulink.sdi.getRunCount;
runID = Simulink.sdi.getRunIDByIndex(runIndex);
vdpRun = Simulink.sdi.getRun(runID);
```
### **Modify Signal View Settings**

Use the Simulink.sdi.Run object to access signals in the run. Then, modify the signal view settings. This example specifies the line color and style for each signal. The view settings for the run comprise the view settings for each signal and view settings specified for the plot area.

```
sig1 = getSignalByIndex(vdpRun,1);
sig2 = getSignalByIndex(vdpRun,2);
sig1.LineColor = [0 0 1];sig1.LineDashed = "-.";sig2.LineColor = [1 0 0];sig2.LineDashed = ":";
```
### **Capture Snapshot from Simulation Data Inspector**

Create a Simulink.sdi.CustomSnapshot object and use the Simulink.sdi.snapshot function to programmatically capture a snapshot of the contents of the Simulation Data Inspector.

```
snap = Simulink.sdi.CustomSnapshot;
```
You can use properties of the Simulink.sdi.CustomSnapshot object to configure the plot settings, such as the subplot layout and axis limits, and to plot signals. When you use a Simulink.sdi.CustomSnapshot object to create your figure, these plot settings do not affect the Simulation Data Inspector.

```
snap.Rows = 2;snap.YRange = {[-2.25 \ 2.25]}, [-3 \ 3];
plotOnSubPlot(snap,1,1,sig1,true)
plotOnSubPlot(snap,2,1,sig2,true)
```
Use the Simulink.sdi.snapshot function to generate the figure you specified in the properties of the Simulink.sdi.CustomSnapshot object.

```
fig = Simulink.sdi.snapshot("From","custom","To","figure","Settings",snap);
```
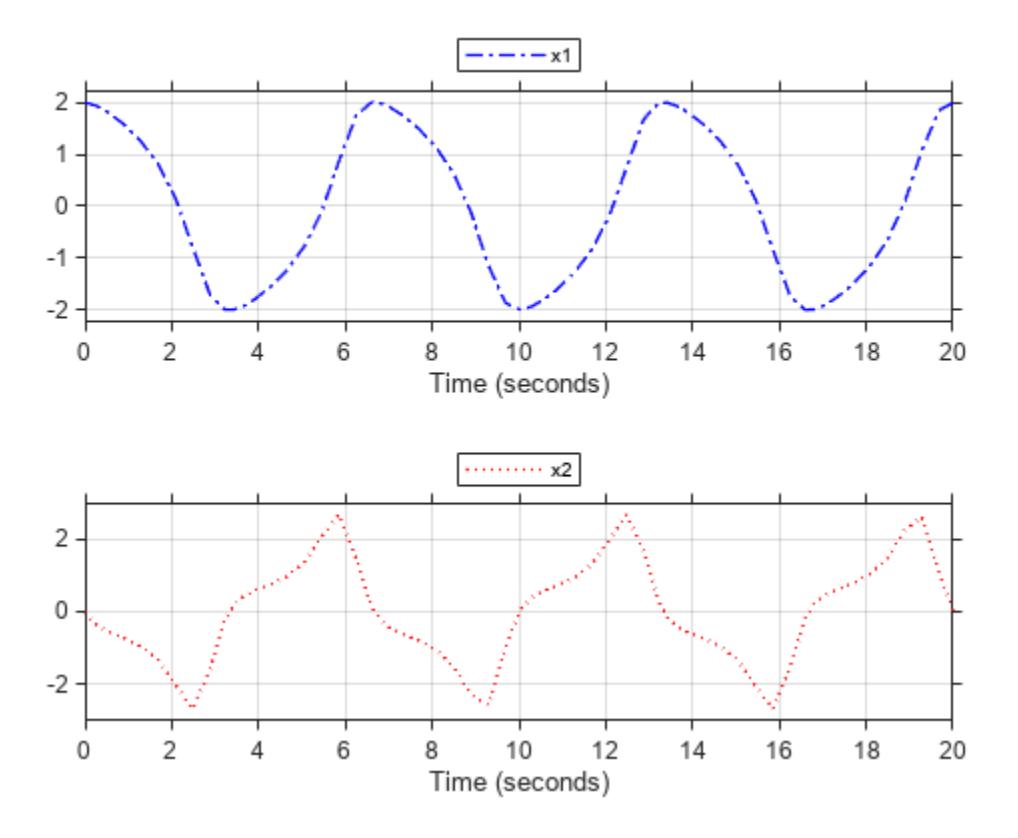

## **Copy View Settings to New Simulation Run**

Simulate the model again, with a different Mu value. Use the Simulation Data Inspector programmatic interface to access the simulation data.

set\_param("vdp/Mu","Gain","5")  $sim(\sqrt[m]{v}dp")$ ;

```
runIndex2 = Simulink.sdi.getRunCount;
runID2 = Simulink.sdi.getRunIDByIndex(runIndex2);
run2 = Simulink.sdi.getRun(runID2);
```
To create a plot of the new output data that looks like the one you created in the previous step, you can copy the view settings to the run in a single line of code using the

Simulink.sdi.copyRunViewSettings function. This function does not automatically update plot settings in Simulink.sdi.CustomSnapshot objects, so specify the input that determines whether the plot updates as false.

sigIDs = Simulink.sdi.copyRunViewSettings(runID,runID2,false);

### **Capture Snapshot of New Simulation Run**

Use the Simulink.sdi.CustomSnapshot object to capture a snapshot of the new simulation run. First, clear the signals from the subplots. Then, plot the signals from the new run and capture another snapshot.

clearSignals(snap) snap.YRange = {[-2.25 2.25],[-8 8]};

```
plotOnSubPlot(snap,1,1,sigIDs(1),true)
plotOnSubPlot(snap,2,1,sigIDs(2),true)
```
fig = snapshot(snap,"To","figure");

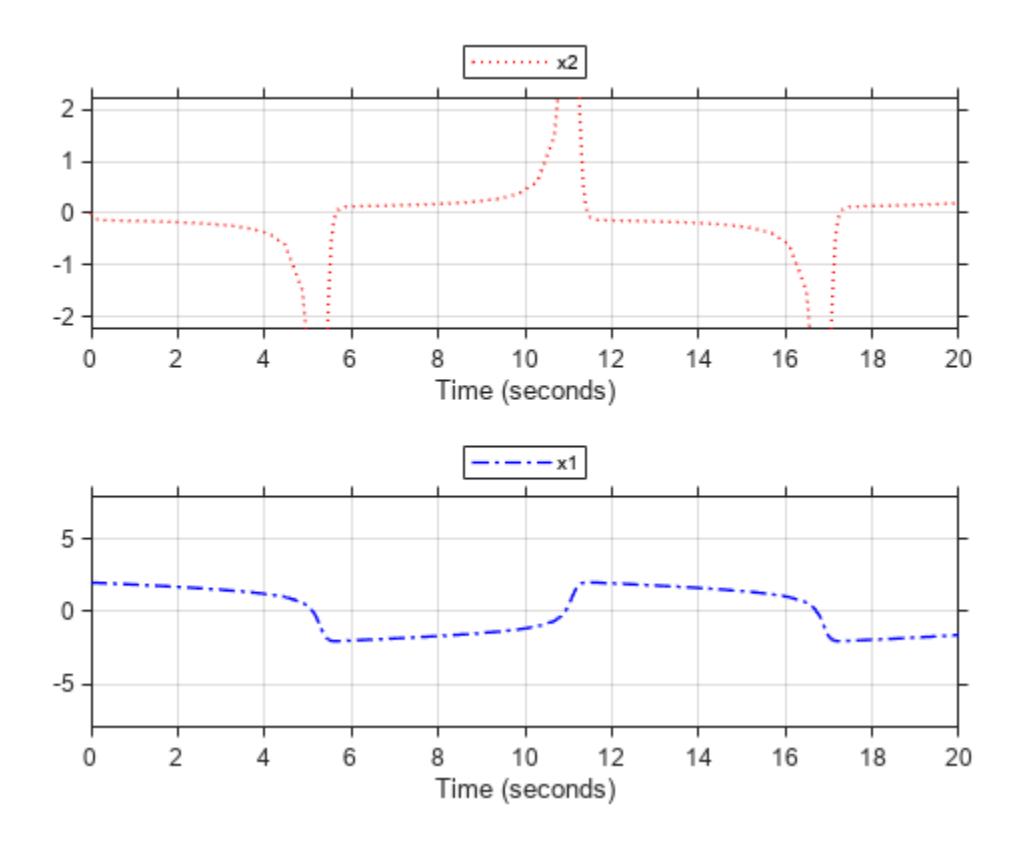

# **Version History**

**Introduced in R2018a**

# **See Also**

**Objects** [Simulink.sdi.Signal](#page-5569-0)

## **Functions**

[plotOnSubPlot](#page-5491-0) | [snapshot](#page-5496-0) | [clearSignals](#page-5484-0) | [plotComparison](#page-5488-0) | [Simulink.sdi.snapshot](#page-3554-0) | [Simulink.sdi.copyRunViewSettings](#page-3318-0)

## **Topics**

"Inspect and Compare Data Programmatically" "Create Plots Using the Simulation Data Inspector"

# <span id="page-5484-0"></span>**clearSignals**

**Package:** Simulink.sdi

Clear signals plotted on subplots of Simulink.sdi.CustomSnapshot object

# **Syntax**

clearSignals(snap)

# **Description**

clearSignals(snap) clears plotted signals from all subplots in the [Simulink.sdi.CustomSnapshot](#page-5479-0) object snap. Using the clearSignals function does not affect any subplots or signals in your open Simulation Data Inspector session.

# **Examples**

# **Copy View Settings to Run**

Copy view settings from one run to another and create figures using the Simulink.sdi.CustomSnapshot object.

# **Simulate Model and Get Run Object**

Configure the vdp model to save output data. Run a simulation to create data.

```
load system("vdp")
set_param("vdp","SaveFormat","Dataset","SaveOutput","on")
set_param("vdp/Mu","Gain","1");
sim("vdp");
```
Use the Simulation Data Inspector programmatic interface to access the run data.

```
runIndex = Simulink.sdi.getRunCount;
runID = Simulink.sdi.getRunIDByIndex(runIndex);
vdpRun = Simulink.sdi.getRun(runID);
```
# **Modify Signal View Settings**

Use the Simulink.sdi.Run object to access signals in the run. Then, modify the signal view settings. This example specifies the line color and style for each signal. The view settings for the run comprise the view settings for each signal and view settings specified for the plot area.

```
sig1 = getSignalByIndex(vdpRun,1);
sig2 = getSignalByIndex(vdpRun,2);
sig1.LineColor = [0 0 1];sig1.LineDashed = "-.";
sig2.LineColor = [1 0 0];sig2.LineDashed = ":";
```
### **Capture Snapshot from Simulation Data Inspector**

Create a Simulink.sdi.CustomSnapshot object and use the Simulink.sdi.snapshot function to programmatically capture a snapshot of the contents of the Simulation Data Inspector.

```
snap = Simulink.sdi.CustomSnapshot;
```
You can use properties of the Simulink.sdi.CustomSnapshot object to configure the plot settings, such as the subplot layout and axis limits, and to plot signals. When you use a Simulink.sdi.CustomSnapshot object to create your figure, these plot settings do not affect the Simulation Data Inspector.

```
snap.Rows = 2;snap.YRange = {[-2.25 2.25],[-3 3]};
plotOnSubPlot(snap,1,1,sig1,true)
plotOnSubPlot(snap,2,1,sig2,true)
```
Use the Simulink.sdi.snapshot function to generate the figure you specified in the properties of the Simulink.sdi.CustomSnapshot object.

```
fig = Simulink.sdi.snapshot("From","custom","To","figure","Settings",snap);
```
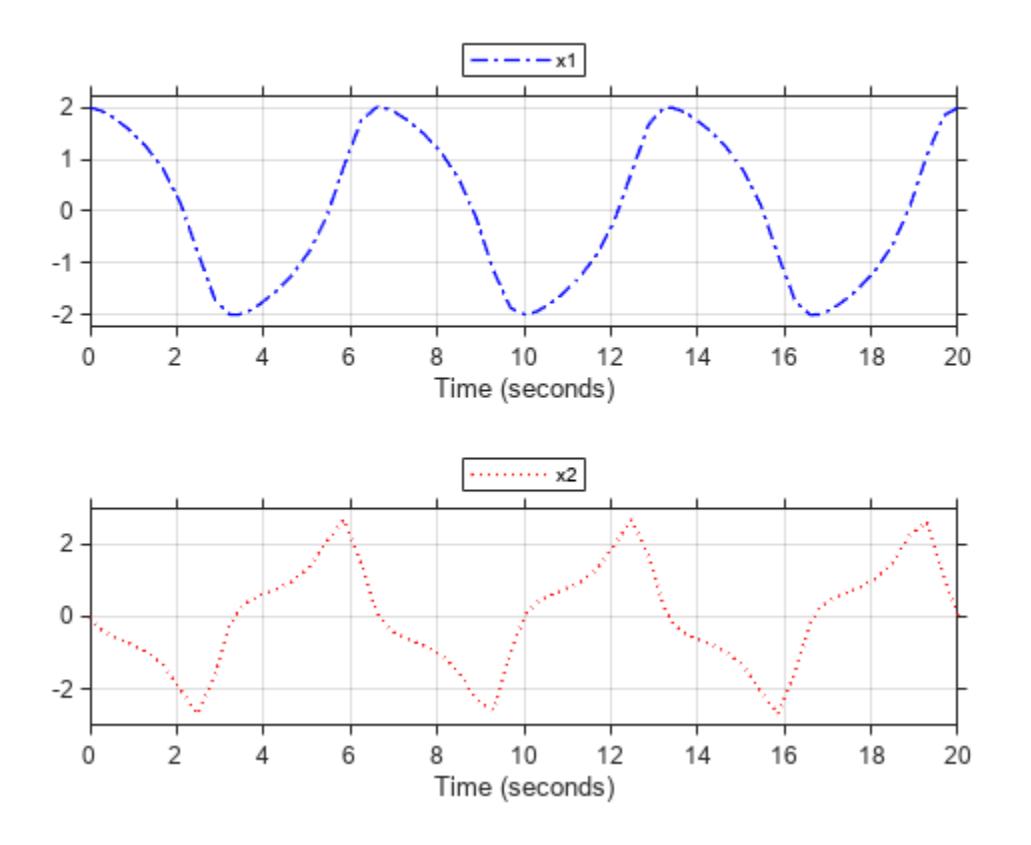

#### **Copy View Settings to New Simulation Run**

Simulate the model again, with a different Mu value. Use the Simulation Data Inspector programmatic interface to access the simulation data.

```
set_param("vdp/Mu","Gain","5")
sim("vdp");
runIndex2 = Simulink.sdi.getRunCount;
runID2 = Simulink.sdi.getRunIDByIndex(runIndex2);
run2 = Simulink.sdi.getRun(runID2);
```
To create a plot of the new output data that looks like the one you created in the previous step, you can copy the view settings to the run in a single line of code using the Simulink.sdi.copyRunViewSettings function. This function does not automatically update plot settings in Simulink.sdi.CustomSnapshot objects, so specify the input that determines whether the plot updates as false.

```
sigIDs = Simulink.sdi.copyRunViewSettings(runID,runID2,false);
```
### **Capture Snapshot of New Simulation Run**

Use the Simulink.sdi.CustomSnapshot object to capture a snapshot of the new simulation run. First, clear the signals from the subplots. Then, plot the signals from the new run and capture another snapshot.

clearSignals(snap) snap.YRange = {[-2.25 2.25],[-8 8]}; plotOnSubPlot(snap,1,1,sigIDs(1),true) plotOnSubPlot(snap,2,1,sigIDs(2),true)

fig = snapshot(snap,"To","figure");

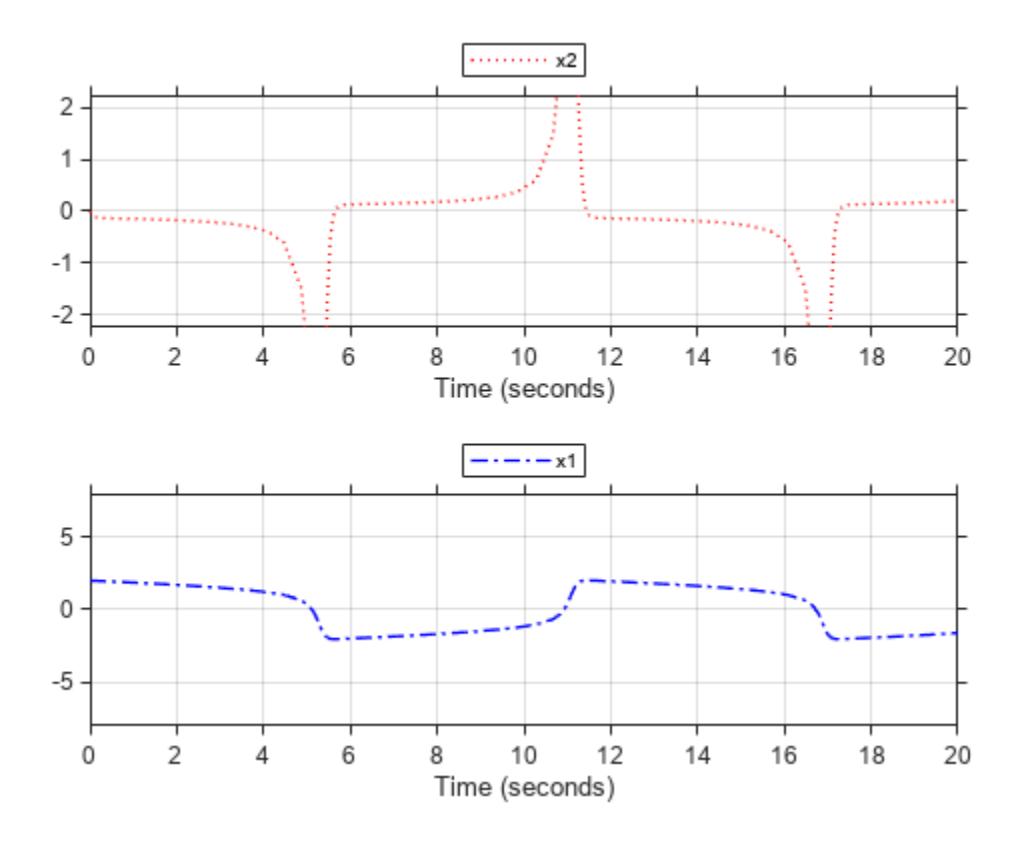

# **Input Arguments**

## **snap — Custom snapshot settings**

Simulink.sdi.CustomSnapshot object

Custom snapshot settings, specified as a Simulink.sdi.CustomSnapshot object.

# **Version History**

**Introduced in R2018a**

# **See Also**

### **Objects** [Simulink.sdi.CustomSnapshot](#page-5479-0) | [Simulink.sdi.Signal](#page-5569-0)

## **Functions**

[snapshot](#page-5496-0) | [plotOnSubPlot](#page-5491-0) | [Simulink.sdi.snapshot](#page-3554-0) | [Simulink.sdi.clear](#page-3287-0) | [Simulink.sdi.clearPreferences](#page-3293-0)

## **Topics**

"Inspect and Compare Data Programmatically" "Create Plots Using the Simulation Data Inspector"

# <span id="page-5488-0"></span>**plotComparison**

**Package:** Simulink.sdi

Plot comparison results on Simulink.sdi.CustomSnapshot objects

# **Syntax**

plotComparison(snap,diffSignalResult)

# **Description**

plotComparison(snap,diffSignalResult) plots the signal comparison result diffSignalResult on the [Simulink.sdi.CustomSnapshot](#page-5479-0) object snap.

When you use the plotComparison function to plot comparison results to a Simulink.sdi.CustomSnapshot object, you can only customize the Width and Height properties of the Simulink.sdi.CustomSnapshot object. When you take a snapshot of comparison results, the Simulink.sdi.CustomSnapshot object will always have 2×1 subplot layout. A fit-to-view is performed to determine the axis limits.

# **Examples**

## **Capture Snapshot of Comparison Results**

You can use the function plotComparison to plot comparison results to a Simulink.sdi.CustomSnapshot object. This example uses data collected by simulating a model of an aircraft longitudinal flight control system and captures a snapshot of the contents of the comparison results in the Simulation Data Inspector. When you use a

Simulink.sdi.CustomSnapshot object to create the snapshot, you can adjust the look of the figure without affecting the Simulation Data Inspector. For more information about the model, see ["Aircraft Longitudinal Flight Control" on page 13-241.](#page-6476-0)

First, load the session file that contains the data to compare. The session file contains data for four simulations of an aircraft longitudinal controller. This example compares data from two runs that use different input filter time constants.

Simulink.sdi.load("AircraftExample.mldatx");

Access the run IDs that correspond to the last two simulation runs.

```
runIDs = Simulink.sdi.getAllRunIDs;
baselineID = runIDs(end-1);comparedToID = runIDS(end);
```
Use the Simulink.sdi.compareRuns function to compare the last two runs.Specify a global time tolerance of 0.8.

diffResult = Simulink.sdi.compareRuns(baselineID,comparedToID,"TimeTol",0.8);

Use the getResultsByName function to access the comparison results for the q rad/sec signal.

```
qResult = getResultsByName(diffResult,"q, rad/sec");
```
Create a Simulink.sdi.CustomSnapshot object and plot the comparison results on it. Then, use the snapshot function to generate the figure.

```
snap = Simulink.sdi.CustomSnapshot;
plotComparison(snap,qResult);
snapshot(snap,"To","image");
```
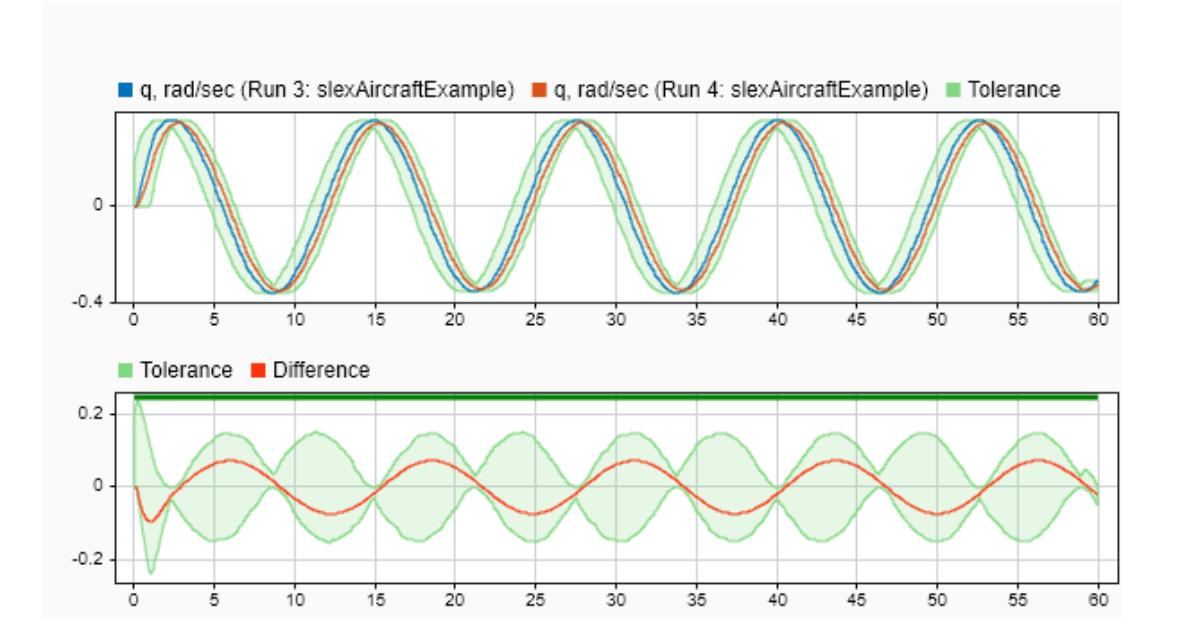

# **Input Arguments**

## **snap — Custom snapshot settings**

Simulink.sdi.CustomSnapshot object

Custom snapshot settings, specified as a Simulink.sdi.CustomSnapshot object.

## **diffSignalResult — Signal comparison result**

Simulink.sdi.DiffSignalResult object

Signal comparison result, specified as a Simulink.sdi.DiffSignalResult object.

# **Version History**

**Introduced in R2023a**

# **See Also**

# **Objects**

[Simulink.sdi.CustomSnapshot](#page-5479-0) | [Simulink.sdi.DiffSignalResult](#page-5521-0) | [Simulink.sdi.DiffRunResult](#page-5502-0)

# **Functions**

[snapshot](#page-5496-0) | [getResultByIndex](#page-5510-0)

# **Topics**

"Compare Simulation Data"

# <span id="page-5491-0"></span>**plotOnSubPlot**

**Package:** Simulink.sdi

Plot signals on Simulink.sdi.CustomSnapshot object subplots

# **Syntax**

plotOnSubPlot(snap,r,c,sig,plotMode)

# **Description**

plotOnSubPlot(snap,r,c,sig,plotMode) plots the signal sig on the subplot in the [Simulink.sdi.CustomSnapshot](#page-5479-0) object snap specified by the row index r and the column index c when the plotting mode plotMode is true. When plotMode is false, plotOnSubPlot clears the signal sig from the subplot.

# **Examples**

## **Copy View Settings to Run**

Copy view settings from one run to another and create figures using the Simulink.sdi.CustomSnapshot object.

## **Simulate Model and Get Run Object**

Configure the vdp model to save output data. Run a simulation to create data.

```
load_system("vdp")
set_param("vdp","SaveFormat","Dataset","SaveOutput","on")
set_param("vdp/Mu","Gain","1");
sim(\sqrt{d}p");
```
Use the Simulation Data Inspector programmatic interface to access the run data.

```
runIndex = Simulink.sdi.getRunCount;
runID = Simulink.sdi.getRunIDByIndex(runIndex);
vdpRun = Simulink.sdi.getRun(runID);
```
## **Modify Signal View Settings**

Use the Simulink.sdi.Run object to access signals in the run. Then, modify the signal view settings. This example specifies the line color and style for each signal. The view settings for the run comprise the view settings for each signal and view settings specified for the plot area.

```
sig1 = getSignalByIndex(vdpRun, 1);sig2 = getSignalByIndex(vdpRun,2);
sig1.LineColor = [0 0 1];sig1.LineDashed = "-.";
```
 $sig2.LineColor = [1 0 0];$ sig2.LineDashed = ":";

### **Capture Snapshot from Simulation Data Inspector**

Create a Simulink.sdi.CustomSnapshot object and use the Simulink.sdi.snapshot function to programmatically capture a snapshot of the contents of the Simulation Data Inspector.

snap = Simulink.sdi.CustomSnapshot;

You can use properties of the Simulink.sdi.CustomSnapshot object to configure the plot settings, such as the subplot layout and axis limits, and to plot signals. When you use a Simulink.sdi.CustomSnapshot object to create your figure, these plot settings do not affect the Simulation Data Inspector.

 $snap.Rows = 2$ : snap.YRange = {[-2.25 2.25],[-3 3]}; plotOnSubPlot(snap,1,1,sig1,true) plotOnSubPlot(snap,2,1,sig2,true)

Use the Simulink.sdi.snapshot function to generate the figure you specified in the properties of the Simulink.sdi.CustomSnapshot object.

fig = Simulink.sdi.snapshot("From","custom","To","figure","Settings",snap);

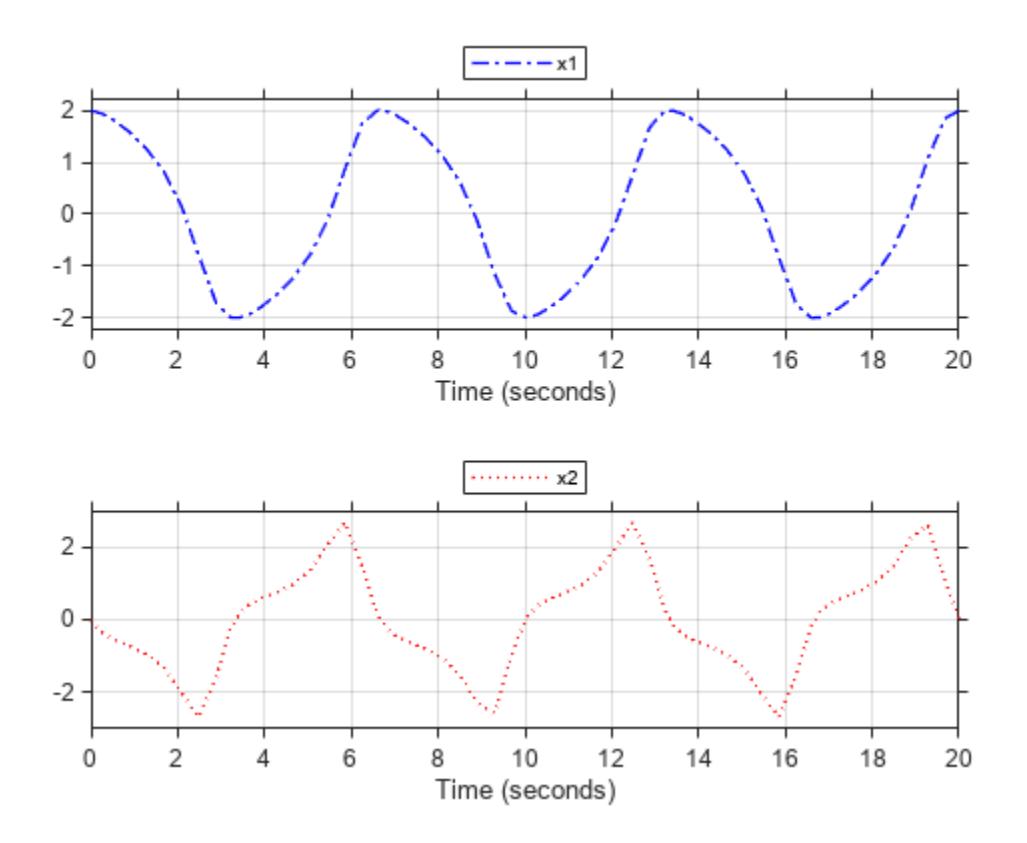

## **Copy View Settings to New Simulation Run**

Simulate the model again, with a different Mu value. Use the Simulation Data Inspector programmatic interface to access the simulation data.

```
set_param("vdp/Mu","Gain","5")
sim(\sqrt{d}p");
```

```
runIndex2 = Simulink.sdi.getRunCount;
runID2 = Simulink.sdi.getRunIDByIndex(runIndex2);
run2 = Simulink.sdi.getRun(runID2);
```
To create a plot of the new output data that looks like the one you created in the previous step, you can copy the view settings to the run in a single line of code using the

Simulink.sdi.copyRunViewSettings function. This function does not automatically update plot settings in Simulink.sdi.CustomSnapshot objects, so specify the input that determines whether the plot updates as false.

sigIDs = Simulink.sdi.copyRunViewSettings(runID,runID2,false);

### **Capture Snapshot of New Simulation Run**

Use the Simulink.sdi.CustomSnapshot object to capture a snapshot of the new simulation run. First, clear the signals from the subplots. Then, plot the signals from the new run and capture another snapshot.

```
clearSignals(snap)
snap.YRange = \{[-2.25 \ 2.25], [-8 \ 8]\};plotOnSubPlot(snap,1,1,sigIDs(1),true)
plotOnSubPlot(snap,2,1,sigIDs(2),true)
```

```
fig = snapshot(snap, "To", "figure");
```
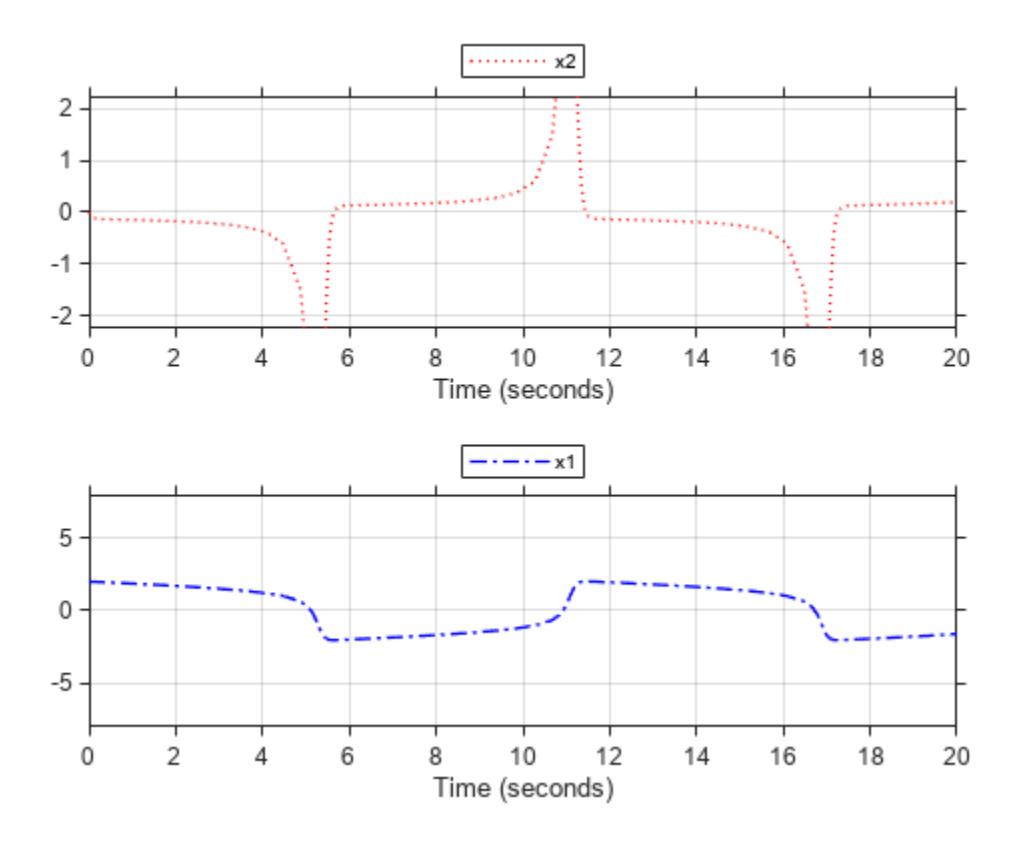

# **Input Arguments**

## **snap — Custom snapshot settings**

Simulink.sdi.CustomSnapshot object

Custom snapshot settings, specified as a Simulink.sdi.CustomSnapshot object.

# **r — Row index**

integer

Row index for subplot, specified as an integer between 1 and 8, inclusive.

Example: 2

# **c — Column index**

integer

Column index for subplot, specified as an integer between 1 and 8, inclusive.

Example: 3

## **sig — Signal to plot**

Simulink.sdi.Signal | signal ID

Signal to plot, specified as a Simulink.sdi.Signal object or as a signal ID corresponding to the signal you want to plot.

# **plotMode — Plotting mode**

true | false

Plotting mode, specified as:

- true Plot the signal on the subplot.
- false Clear the signal from the subplot.

Data Types: logical

# **Version History**

**Introduced in R2018a**

# **See Also**

**Objects** [Simulink.sdi.CustomSnapshot](#page-5479-0) | [Simulink.sdi.Signal](#page-5569-0)

# **Functions**

[snapshot](#page-5496-0) | [clearSignals](#page-5484-0) | [Simulink.sdi.snapshot](#page-3554-0)

## **Topics**

"Inspect and Compare Data Programmatically" "Create Plots Using the Simulation Data Inspector"

# <span id="page-5496-0"></span>**snapshot**

**Package:** Simulink.sdi

Create custom snapshot

# **Syntax**

```
fig = snapshot(snap)[fig,image] = snapshot(snap)fig = snapshot(snap,Name,Value)[fig,image] = snapshot(snap,Name,Value)
```
# **Description**

 $fig =$  snapshot(snap) creates a figure according to the properties of the [Simulink.sdi.CustomSnapshot](#page-5479-0) object snap and returns the handle for the figure fig.

 $[\text{fig, image}] = \text{snapshot}(\text{snap})$  returns the handle  $\text{fig}$  and an array of image data, image.

fig = snapshot(snap,Name,Value) creates a figure with additional options specified by one or more Name, Value arguments and returns the figure handle.

[fig,image] = snapshot(snap,Name,Value) creates a figure with additional options specified by one or more Name, Value arguments and returns the figure handle and an array of image data.

# **Examples**

# **Copy View Settings to Run**

Copy view settings from one run to another and create figures using the Simulink.sdi.CustomSnapshot object.

## **Simulate Model and Get Run Object**

Configure the vdp model to save output data. Run a simulation to create data.

```
load_system("vdp")
set_param("vdp","SaveFormat","Dataset","SaveOutput","on")
set_param("vdp/Mu","Gain","1");
sim(\sqrt{d}p");
```
Use the Simulation Data Inspector programmatic interface to access the run data.

```
runIndex = Simulink.sdi.getRunCount;
runID = Simulink.sdi.getRunIDByIndex(runIndex);
vdpRun = Simulink.sdi.getRun(runID);
```
## **Modify Signal View Settings**

Use the Simulink.sdi.Run object to access signals in the run. Then, modify the signal view settings. This example specifies the line color and style for each signal. The view settings for the run comprise the view settings for each signal and view settings specified for the plot area.

```
sig1 = getSignalByIndex(vdpRun,1);
sig2 = getSignalByIndex(vdpRun,2);
sig1.LineColor = [0 0 1];sig1.LineDashed = "-.";
sig2.LineColor = [1 0 0];sig2.LineDashed = ":";
```
### **Capture Snapshot from Simulation Data Inspector**

Create a Simulink.sdi.CustomSnapshot object and use the Simulink.sdi.snapshot function to programmatically capture a snapshot of the contents of the Simulation Data Inspector.

```
snap = Simulink.sdi.CustomSnapshot;
```
You can use properties of the Simulink.sdi.CustomSnapshot object to configure the plot settings, such as the subplot layout and axis limits, and to plot signals. When you use a Simulink.sdi.CustomSnapshot object to create your figure, these plot settings do not affect the Simulation Data Inspector.

 $snap.Rows = 2$ : snap.YRange =  $\{[-2.25 \ 2.25]$ ,  $[-3 \ 3]\}$ ; plotOnSubPlot(snap,1,1,sig1,true) plotOnSubPlot(snap,2,1,sig2,true)

Use the Simulink.sdi.snapshot function to generate the figure you specified in the properties of the Simulink.sdi.CustomSnapshot object.

```
fig = Simulink.sdi.snapshot("From","custom","To","figure","Settings",snap);
```
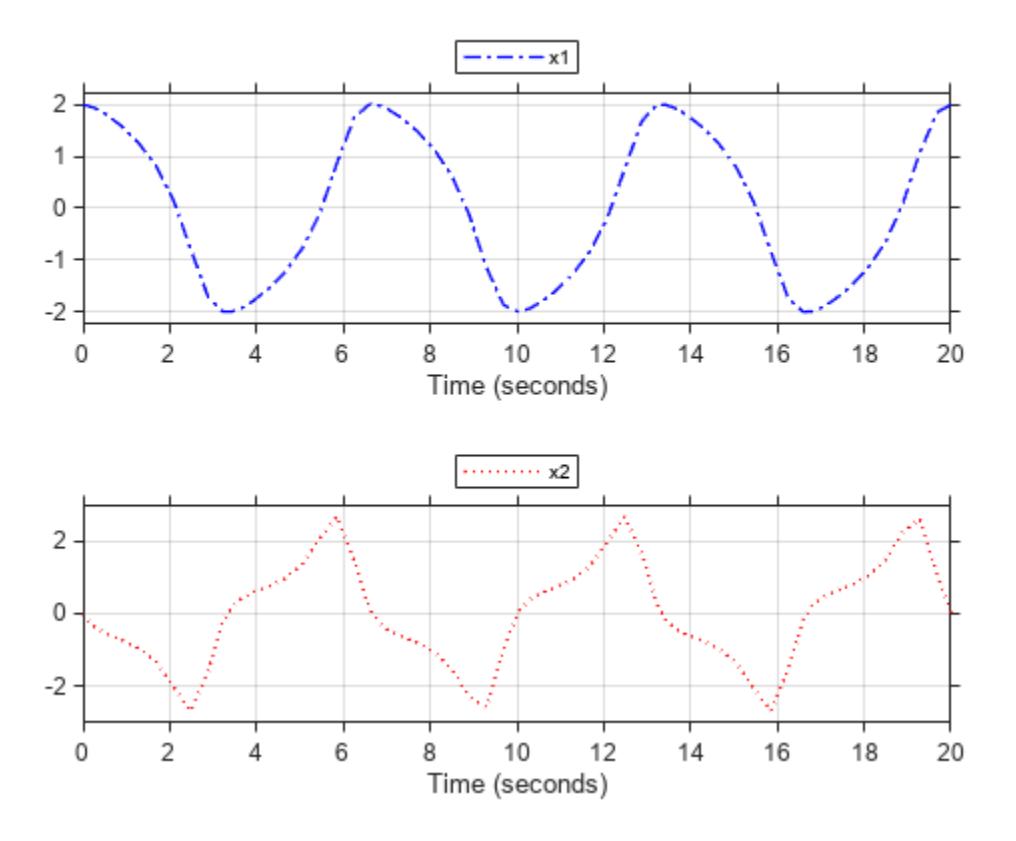

## **Copy View Settings to New Simulation Run**

Simulate the model again, with a different Mu value. Use the Simulation Data Inspector programmatic interface to access the simulation data.

set\_param("vdp/Mu","Gain","5")  $sim(\sqrt[m]{v}dp")$ ;

```
runIndex2 = Simulink.sdi.getRunCount;
runID2 = Simulink.sdi.getRunIDByIndex(runIndex2);
run2 = Simulink.sdi.getRun(runID2);
```
To create a plot of the new output data that looks like the one you created in the previous step, you can copy the view settings to the run in a single line of code using the

Simulink.sdi.copyRunViewSettings function. This function does not automatically update plot settings in Simulink.sdi.CustomSnapshot objects, so specify the input that determines whether the plot updates as false.

sigIDs = Simulink.sdi.copyRunViewSettings(runID,runID2,false);

### **Capture Snapshot of New Simulation Run**

Use the Simulink.sdi.CustomSnapshot object to capture a snapshot of the new simulation run. First, clear the signals from the subplots. Then, plot the signals from the new run and capture another snapshot.

clearSignals(snap) snap.YRange = {[-2.25 2.25],[-8 8]};

```
plotOnSubPlot(snap,1,1,sigIDs(1),true)
plotOnSubPlot(snap,2,1,sigIDs(2),true)
```
fig = snapshot(snap,"To","figure");

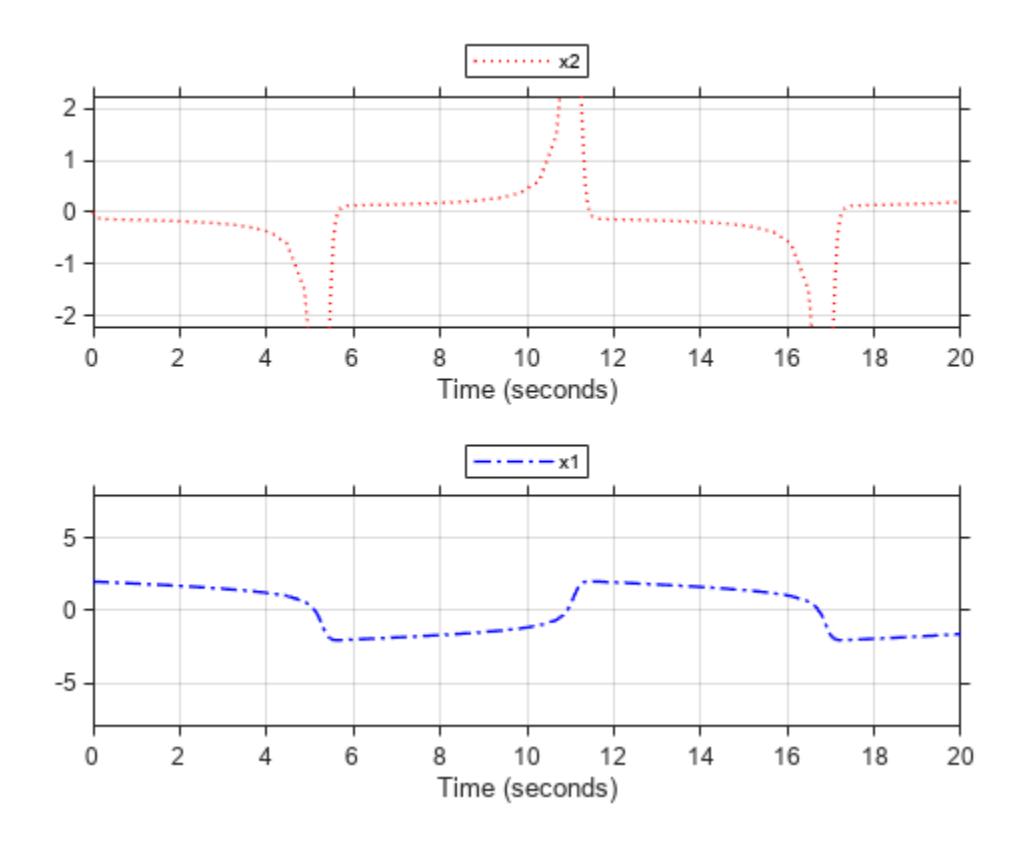

# **Input Arguments**

### **snap — Custom snapshot settings**

Simulink.sdi.CustomSnapshot object

Custom snapshot settings, specified as a Simulink.sdi.CustomSnapshot object.

### **Name-Value Pair Arguments**

Specify optional pairs of arguments as Name1=Value1, ..., NameN=ValueN, where Name is the argument name and Value is the corresponding value. Name-value arguments must appear after other arguments, but the order of the pairs does not matter.

Example: snapshot(snap, To="image")

*Before R2021a, use commas to separate each name and value, and enclose* Name *in quotes.*

Example: 'To','figure','Props',{'Name','My Data'}

## **To — Type of snapshot to create**

```
"image" (default) | "figure" | "file" | "clipboard"
```
Type of snapshot to create, specified as:

- "image" Create a figure and return the figure handle and an array of image data. When you specify "To", "image", the fig and image outputs both have value.
- "figure" Create a figure and return the figure handle. When you specify "To","figure", the fig output has value, and the image output is empty.
- "file" Save to a PNG file with the name specified by the Filename name-value argument. If you do not specify a Filename name-value argument, the file is named plots.png. When you specify "To", "file", the fig and image outputs are both empty.
- "clipboard" Copy the plots to your system clipboard. From the clipboard, you can paste the image into another program, such as Microsoft Word. When you specify "To","clipboard", the fig and image outputs are both empty.

Example: "To","file"

Data Types: char | string

### **Filename — Name for image file**

"plots.png" (default) | character array | string

Name for image file to store the snapshot when you specify "To", "file", specified as a character array or string.

Example: "Filename","MyImage.png"

Data Types: char | string

## **Props — Figure properties**

cell array

Figure properties, specified as a cell array. To customize your figure, you can include settings for the figure properties described in Figure Properties.

Example: "Props",{"Name","MyData","NumberTitle","off"}

Data Types: char | string

# **Output Arguments**

**fig — Figure handle**

figure handle

Figure handle, specified as a figure handle. When a figure is not created with your specified options, the fig output is empty.

### **image — Image data**

array

Image data, returned as an array. The image output has value when you use Simulink.sdi.snapshot without any input arguments or without a To name-value argument and when you specify 'To', 'image'.

# **Version History**

**Introduced in R2018a**

# **See Also**

# **Objects**

[Simulink.sdi.CustomSnapshot](#page-5479-0) | [Simulink.sdi.Signal](#page-5569-0)

# **Functions**

[plotOnSubPlot](#page-5491-0) | [clearSignals](#page-5484-0) | [plotComparison](#page-5488-0) | [Simulink.sdi.snapshot](#page-3554-0)

# **Properties**

Figure Properties

# **Topics**

"Inspect and Compare Data Programmatically" "Create Plots Using the Simulation Data Inspector"

# <span id="page-5502-0"></span>**Simulink.sdi.DiffRunResult**

Access run comparison results

# **Description**

The Simulink.sdi.DiffRunResult object provides access to run comparison metadata and comparison results. Use the getSignalByIndex function to access the metadata and comparison results for each signal in the run comparison.

# **Creation**

A Simulink.sdi.DiffRunResult object is created when you perform a comparison using the Simulation Data Inspector.

When you compare data using the UI, use the Simulink.sdi.getCurrentComparison function to access the results in a Simulink.sdi.DiffRunResult object.

Programmatic comparisons using the [Simulink.sdi.compareRuns](#page-3298-0) function or the [compare](#page-4444-0) function return a DiffRunResult object.

# **Properties**

**MatlabVersion — Software version used to create object**

character vector

This property is read-only.

Version of MATLAB used to create the DiffRunResult object, returned as a character vector.

**RunID1 — Baseline run ID** integer

This property is read-only.

Run identifier for the comparison baseline run, returned as an integer.

## **RunID2 — ID for run to compare**

integer

This property is read-only.

Run identifier of the run to compare, returned as an integer.

#### **Count — Number of signals compared** integer

This property is read-only.

Number of signals that aligned between the two runs in the comparison, returned as an integer. For more information on how signals are aligned for comparisons, see "Signal Alignment".

### **DateCreated — Object creation date**

datetime

This property is read-only.

Date and time the Simulink.sdi.DiffRunResult object was created, returned as a datetime object.

Data Types: datetime

### **GlobalTolerance — Global tolerance values used for comparison**

structure

This property is read-only.

Global tolerance values used for the run comparison, returned as a structure with fields:

- AbsTol Global absolute tolerance used for the run comparison.
- RelTol Global relative tolerance used for the run comparison.
- TimeTol Global time tolerance used for the run comparison.

For more information about how tolerances are used and calculated for comparisons, see "Tolerance Specification".

## **Summary — Comparison results summary**

structure

This property is read-only.

Comparison results summary, returned as a structure with a field for each Status a signal comparison result could have. The value of each field indicates the number of signals in the run comparison with the corresponding Status.

- WithinTolerance Signal comparison completed, and all data points compared fell within the specified tolerance.
- OutOfTolerance Signal comparison completed, and some data points compared fell outside of the specified tolerance.
- Unaligned Signal from the baseline run did not align with a signal in the run to compare.
- Empty Aligned signal in the baseline run or run to compare contains no data.
- EmptySynced Synchronized signal in the baseline run or run to compare contains no data. An empty synchronized signal can mean that the signals do not overlap or, if you specified the intersection synchronization method, that they included none of the same time points.
- Canceled Signal result not computed because the user canceled the comparison.
- Pending Comparison is in progress and the signal result computation has not started.
- Processing Signal result computation in progress.
- UnitsMismatch The signal units in the baseline run and run to compare do not match.
- DataTypeMismatch The signal data types in the baseline run and run to compare do not match. Only results of comparisons configured to check signal data types can have this status.
- TimeMismatch The signal time vectors in the baseline run and run to compare do not match. Only results of comparisons configured to check signal time vectors can have this status.
- StartStopMismatch The signal start and stop times in the baseline run and run to compare do not match. Only results of comparisons configured to check signal start and stop times can have this status.
- Unsupported The Simulation Data Inspector comparison algorithm does not support this type of signal. For example, signals with data types that lose precision when converted to double are not supported.

For more information about alignment, tolerances, and synchronization, see "How the Simulation Data Inspector Compares Data". For more information about how to configure a comparison to check additional metadata, see [Simulink.sdi.compareRuns](#page-3298-0).

## **Options — Comparison configuration**

*n*-by-2 cell array

This property is read-only.

Configuration options used for the comparison, returned as an *n*-by-2 cell array. Each row in the cell array corresponds to an option used by the comparison. Every comparison requires that aligned signal units match, so the Options property always includes a row to indicate that units must match. Other possible configuration options correspond to these name-value pairs for the [Simulink.sdi.compareRuns](#page-3298-0) function:

- DataType
- Time
- StartStop
- StopOnFirstMismatch

### **Status — Status of run comparison**

Completed | Canceled | Stopped

This property is read-only.

Status of the run comparison, indicating how the comparison ended, returned as one of the following:

- Completed Comparison finished computing all results
- Canceled Comparison ended because the user canceled the comparison operation in the UI
- Stopped Comparison ended because the comparison detected a mismatch and was configured to stop on the first mismatch

### **StopReason — Signal result that stopped the run comparison**

Simulink.sdi.DiffSignalResult

This property is read-only.

Signal result for signal comparison that caused the run comparison to stop without comparing remaining signals, returned as a [Simulink.sdi.DiffSignalResult](#page-5521-0) object. The StopReason property is empty when the comparison completes without detecting a mismatch and when the comparison is not configured to stop on the first mismatch. You can configure a simulation to stop on the first mismatch using the [Simulink.sdi.compareRuns](#page-3298-0) function and the 'StopOnFirstMismatch' name-value pair.

# **Object Functions**

[getResultByIndex](#page-5510-0) Return signal comparison result [getResultsByName](#page-5513-0) Return signal comparison results based on signal name [saveResult](#page-5519-0) Save comparison results to an MLDATX file

# **Examples**

### **Analyze Simulation Data Using Signal Tolerances**

You can programmatically specify signal tolerance values to use in comparisons performed using the Simulation Data Inspector. In this example, you compare data collected by simulating a model of an aircraft longitudinal flight control system. Each simulation uses a different value for the input filter time constant and logs the input and output signals. You analyze the effect of the time constant change by comparing results using the Simulation Data Inspector and signal tolerances.

First, load the session file that contains the simulation data.

```
Simulink.sdi.load('AircraftExample.mldatx');
```
The session file contains four runs. In this example, you compare data from the first two runs in the file. Access the Simulink.sdi.Run objects for the first two runs loaded from the file.

```
runIDs = Simulink.sdi.getAllRunIDs;
runIDTs1 = runIBs(end-3);runIDTs2 = runIBs(end-2);
```
Now, compare the two runs without specifying any tolerances.

noTolDiffResult = Simulink.sdi.compareRuns(runIDTs1,runIDTs2);

Use the getResultByIndex function to access the comparison results for the q and alpha signals.

```
qResult = getResultByIndex(noTolDiffResult,1);
alphaResult = getResultByIndex(noTolDiffResult,2);
```
Check the Status of each signal result to see whether the comparison result fell within our out of tolerance.

#### qResult.Status

```
ans = ComparisonSignalStatus enumeration
```

```
 OutOfTolerance
```
### alphaResult.Status

 $ans =$ ComparisonSignalStatus enumeration

OutOfTolerance

The comparison used a value of 0 for all tolerances, so the OutOfTolerance result means the signals are not identical.

You can further analyze the effect of the time constant by specifying tolerance values for the signals. Specify the tolerances by setting the properties for the Simulink.sdi.Signal objects that correspond to the signals being compared. Comparisons use tolerances specified for the baseline signals. This example specifies a time tolerance and an absolute tolerance.

To specify a tolerance, first access the Signal objects from the baseline run.

```
runTs1 = Simulink.sdi.getRun(runIDTs1);
qSig = getSignalsByName(runTs1,'q, rad/sec');
alphaSig = getSignalsByName(runTs1, 'alpha, rad');
```
Specify an absolute tolerance of 0.1 and a time tolerance of 0.6 for the q signal using the AbsTol and TimeTol properties.

 $qSig.AbsTol = 0.1;$  $qSig.TimeTol = 0.6;$ 

Specify an absolute tolerance of 0.2 and a time tolerance of 0.8 for the alpha signal.

```
alphaSig.AbsTol = 0.2;
alphaSig.TimeTol = 0.8;
```
Compare the results again. Access the results from the comparison and check the Status property for each signal.

```
tolDiffResult = Simulink.sdi.compareRuns(runIDTs1,runIDTs2);
qResult2 = getResultByIndex(tolDiffResult,1);
alphaResult2 = getResultByIndex(tolDiffResult,2);
```
#### qResult2.Status

```
ans = ComparisonSignalStatus enumeration
```
WithinTolerance

### alphaResult2.Status

```
ans = ComparisonSignalStatus enumeration
```
WithinTolerance

### **Configure Comparisons to Check Metadata**

You can use the Simulink.sdi.compareRuns function to compare signal data and metadata, including data type and start and stop times. A single comparison may check for mismatches in one or more pieces of metadata. When you check for mismatches in signal metadata, the Summary property of the Simulink.sdi.DiffRunResult object may differ from a basic comparison because the Status property for a Simulink.sdi.DiffSignalResult object can indicate the metadata mismatch. You can configure comparisons using the Simulink.sdi.compareRuns function for imported data and for data logged from a simulation.

This example configures a comparison of runs created from workspace data three ways to show how the Summary of the DiffSignalResult object can provide specific information about signal mismatches.

#### **Create Workspace Data**

The Simulink.sdi.compareRuns function compares time series data. Create data for a sine wave to use as the baseline signal, using the timeseries format. Give the timeseries the name Wave Data.

```
time = 0:0.1:20;sialvals = sin(2 * pi/5 * time):
sig1 ts = timeseries(siglvals,time);
sig1 ts. Name = 'Wave Data';
```
Create a second sine wave to compare against the baseline signal. Use a slightly different time vector and attenuate the signal so the two signals are not identical. Cast the signal data to the single data type. Also name this timeseries object Wave Data. The Simulation Data Inspector comparison algorithm will align these signals for comparison using the name.

```
time2 = 0:0.1:22:sia2vals = single(0.98*sin(2*pi/5*time2));
sig2 ts = timeseries(sig2vals, time2);sig2_ts.Name = 'Wave Data';
```
### **Create and Compare Runs in the Simulation Data Inspector**

The Simulink.sdi.compareRuns function compares data contained in Simulink.sdi.Run objects. Use the Simulink.sdi.createRun function to create runs in the Simulation Data Inspector for the data. The Simulink.sdi.createRun function returns the run ID for each created run.

```
runID1 = Simulink.sdi.createRun('Baseline Run', 'vars',sig1 ts);
runID2 = Simulink.sdi.createRun('Compare to Run','vars',sig2_ts);
```
You can use the Simulink.sdi.compareRuns function to compare the runs. The comparison algorithm converts the signal data to the double data type and synchronizes the signal data before computing the difference signal.

basic\_DRR = Simulink.sdi.compareRuns(runID1,runID2);

Check the Summary property of the returned Simulink.sdi.DiffRunResult object to see the result of the comparison.

basic\_DRR.Summary

```
ans = struct with fields:
        OutOfTolerance: 1
      WithinTolerance: 0
            Unaligned: 0
         UnitsMismatch: 0
                  Empty: 0
              Canceled: 0
           EmptySynced: 0
      DataTypeMismatch: 0
          TimeMismatch: 0
     StartStopMismatch: 0
```
Unsupported: 0

The difference between the signals is out of tolerance.

#### **Compare Runs and Check for Data Type Match**

Depending on your system requirements, you may want the data types for signals you compare to match. You can use the Simulink.sdi.compareRuns function to configure the comparison algorithm to check for and report data type mismatches.

dataType\_DRR = Simulink.sdi.compareRuns(runID1,runID2,'DataType','MustMatch'); dataType\_DRR.Summary

```
ans = struct with fields:
        OutOfTolerance: 0
       WithinTolerance: 0
            Unaligned: 0
         UnitsMismatch: 0
                 Empty: 0
              Canceled: 0
           EmptySynced: 0
      DataTypeMismatch: 1
          TimeMismatch: 0
     StartStopMismatch: 0
           Unsupported: 0
```
The result of the signal comparison is now DataTypeMismatch because the data for the baseline signal is double data type, while the data for the signal compared to the baseline is single data type.

#### **Compare Runs and Check for Start and Stop Time Match**

You can use the Simulink.sdi.compareRuns function to configure the comparison algorithm to check whether the aligned signals have the same start and stop times.

```
startStop DRR = Simulink.sdi.compareRuns(runID1,runID2,'StartStop','MustMatch');
startStop_DRR.Summary
```

```
ans = struct with fields:
        OutOfTolerance: 0
      WithinTolerance: 0
             Unaligned: 0
         UnitsMismatch: 0
                 Empty: 0
              Canceled: 0
           EmptySynced: 0
      DataTypeMismatch: 0
          TimeMismatch: 0
     StartStopMismatch: 1
           Unsupported: 0
```
The signal comparison result is now StartStopMismatch because the signals created in the workspace have different stop times.

### **Alternatives**

You can view and inspect comparison results using the Simulation Data Inspector UI. For more information, see "Compare Simulation Data".

For software tests, see the [Simulink.sdi.constraints.MatchesSignal](#page-4426-0) constraint.

## **Version History**

**Introduced in R2012b**

### **See Also**

[Simulink.sdi.compareRuns](#page-3298-0) | [Simulink.sdi.DiffSignalResult](#page-5521-0) | [compare](#page-4444-0)

#### **Topics**

"Inspect and Compare Data Programmatically" "How the Simulation Data Inspector Compares Data" "Compare Simulation Data"

# <span id="page-5510-0"></span>**getResultByIndex**

**Package:** Simulink.sdi

Return signal comparison result

### **Syntax**

diffSig = getResultByIndex(diffRes,index)

### **Description**

```
diffSig = getResultByIndex(diffRes,index) returns the
Simulink.sdi.DiffSignalResult object diffSig at the specified index in the
Simulink.sdi.DiffRunResult object, diffRes.
```
### **Examples**

#### **Analyze Simulation Data Using Signal Tolerances**

You can programmatically specify signal tolerance values to use in comparisons performed using the Simulation Data Inspector. In this example, you compare data collected by simulating a model of an aircraft longitudinal flight control system. Each simulation uses a different value for the input filter time constant and logs the input and output signals. You analyze the effect of the time constant change by comparing results using the Simulation Data Inspector and signal tolerances.

First, load the session file that contains the simulation data.

Simulink.sdi.load('AircraftExample.mldatx');

The session file contains four runs. In this example, you compare data from the first two runs in the file. Access the Simulink.sdi.Run objects for the first two runs loaded from the file.

```
runIDs = Simulink.sdi.getAllRunIDs;
runIDTs1 = runIBs(end-3);runIDTs2 = runIBs(end-2);
```
Now, compare the two runs without specifying any tolerances.

noTolDiffResult = Simulink.sdi.compareRuns(runIDTs1,runIDTs2);

Use the getResultByIndex function to access the comparison results for the q and alpha signals.

```
qResult = getResultByIndex(noTolDiffResult,1);
alphaResult = getResultByIndex(noToDiffResult,2);
```
Check the Status of each signal result to see whether the comparison result fell within our out of tolerance.

#### qResult.Status

```
ans = ComparisonSignalStatus enumeration
```

```
 OutOfTolerance
```
#### alphaResult.Status

```
ans = ComparisonSignalStatus enumeration
```

```
 OutOfTolerance
```
The comparison used a value of 0 for all tolerances, so the OutOfTolerance result means the signals are not identical.

You can further analyze the effect of the time constant by specifying tolerance values for the signals. Specify the tolerances by setting the properties for the Simulink.sdi.Signal objects that correspond to the signals being compared. Comparisons use tolerances specified for the baseline signals. This example specifies a time tolerance and an absolute tolerance.

To specify a tolerance, first access the Signal objects from the baseline run.

```
runTs1 = Simulink.sdi.getRun(runIDTs1);
qSig = getSignalsByName(runTs1,'q, rad/sec');
alphaSig = getSignalsByName(runTs1,'alpha, rad');
```
Specify an absolute tolerance of 0.1 and a time tolerance of 0.6 for the q signal using the AbsTol and TimeTol properties.

 $qSiq.AbsTol = 0.1$ :  $qSig.TimeTol = 0.6;$ 

Specify an absolute tolerance of 0.2 and a time tolerance of 0.8 for the alpha signal.

 $alpha$ Sig.AbsTol = 0.2;  $alphasing.TimeTol = 0.8;$ 

Compare the results again. Access the results from the comparison and check the Status property for each signal.

```
tolDiffResult = Simulink.sdi.compareRuns(runIDTs1,runIDTs2);
qResult2 = getResultByIndex(tolDiffResult,1);
alphaResult2 = getResultByIndex(tolDiffResult,2);
```
#### qResult2.Status

```
ans = ComparisonSignalStatus enumeration
```

```
 WithinTolerance
```
#### alphaResult2.Status

```
ans = ComparisonSignalStatus enumeration
```

```
 WithinTolerance
```
### **Input Arguments**

#### **diffRes — Run comparison results**

Simulink.sdi.DiffRunResult object

Run comparison results that contain the signal result you want to access, specified as a [Simulink.sdi.DiffRunResult](#page-5502-0) object.

#### **index — Index of signal in run comparison results**

integer

Index of signal in run comparison results, specified as an integer.

Example: 2

### **Output Arguments**

**diffSig — Comparison results for signal at specified index** Simulink.sdi.DiffSignalResult object

Comparison results for the signal at the specified index, returned as a [Simulink.sdi.DiffSignalResult](#page-5521-0) object.

## **Version History**

**Introduced in R2012b**

### **See Also**

[Simulink.sdi.DiffRunResult](#page-5502-0) | [Simulink.sdi.DiffSignalResult](#page-5521-0) | [getResultsByName](#page-5513-0)

#### **Topics**

"Inspect and Compare Data Programmatically"

# <span id="page-5513-0"></span>**getResultsByName**

**Package:** Simulink.sdi

Return signal comparison results based on signal name

### **Syntax**

diffSig = getResultsByName(diffRes,sigName)

### **Description**

diffSig = getResultsByName(diffRes,sigName) returns the signal comparison result with name sigName in the run comparison results diffRes.

The output of the function getResultsByName depends on the signal that is being compared.

- If the result that corresponds to sigName is a real, scalar signal, then diffSig is a Simulink.sdi.DiffSignalResult object.
- If the result that corresponds to sigName is a complex signal, a multidimensional signal, or a bus, then diffSig is an array of Simulink.sdi.DiffSignalResult objects. The size of the array corresponds to characteristics of the comparison result.

### **Examples**

#### **Get Comparison Results By Name**

Load the Simulation Data Inspector session file getResultsByNameData. The file contains data logged from two simulations of the model getResultsByNameModel, which logs data for five signals.

Simulink.sdi.load("getResultsByNameData.mldatx");

Access the run IDs for the two runs loaded from the file.

```
runIDs = Simulink.sdi.getAllRunIDs;
baselineID = runIDs(end-1);comparedToID = runIDS(end);
```
Compare the two runs.

diffResult = Simulink.sdi.compareRuns(baselineID,comparedToID);

Use the function getResultsByName to access comparison results for the signal ScalarOut.

compareSig = getResultsByName(diffResult,"ScalarOut")

```
compareSig = 
   DiffSignalResult with properties:
```
Name: 'ScalarOut'

 Status: WithinTolerance AlignBy: 'Path' SignalID1: 6981 SignalID2: 6901 MaxDifference: 0 Sync1: [1x1 timeseries] Sync2: [1x1 timeseries] Diff: [1x1 timeseries]

#### **Get Comparison Results for Complex Signal**

Load the Simulation Data Inspector session file getResultsByNameData. The file contains data logged from two simulations of the model getResultsByNameModel, which logs data for five signals, including the complex signal ComplexOut.

Simulink.sdi.load("getResultsByNameData.mldatx");

Access the run IDs for the two runs loaded from the file.

```
runIDs = Simulink.sdi.getAllRunIDs;
baselineID = runIDS(end-1):
comparedToID = runIDS(end);
```
Compare the two runs.

diffResult = Simulink.sdi.compareRuns(baselineID,comparedToID);

Use the function getResultsByName to access comparison results for the complex signal ComplexOut.

```
compareComplex = getResultsByName(diffResult,"ComplexOut")
```

```
compareComplex=1×2 object
  1x2 DiffSignalResult array with properties:
     Name
     Status
     AlignBy
     SignalID1
     SignalID2
     MaxDifference
     Sync1
     Sync2
     Diff
     Options
```
You can also use the function getResultsByName to access comparison results for the real or imaginary parts of the signal by specifying (real) or (imag) as part of the signal name.

compareComplexReal = getResultsByName(diffResult,"ComplexOut (real)")

```
compareComplexReal = 
  DiffSignalResult with properties:
```

```
 Name: 'ComplexOut (real)'
        Status: WithinTolerance
       AlignBy: 'Path'
     SignalID1: 3681
     SignalID2: 3601
 MaxDifference: 0
         Sync1: [1x1 timeseries]
         Sync2: [1x1 timeseries]
          Diff: [1x1 timeseries]
```
#### **Get Comparison Results for Nonscalar Signal**

Load the Simulation Data Inspector session file getResultsByNameData. The file contains data logged from two simulations of the model getResultsByNameModel, which logs data for five signals, including two multidimensional signals: SmallMux and LargeMux.

Simulink.sdi.load("getResultsByNameData.mldatx");

Access run IDs for the two runs loaded from the file.

```
runIDs = Simulink.sdi.getAllRunIDs;
baselineID = runIDS(end-1);comparedToID = runIDS(end);
```
Compare the two runs.

```
diffResult = Simulink.sdi.compareRuns(baselineID,comparedToID);
```
Use the function getResultsByName to access comparison results for LargeMux and SmallMux. By default, when you compare runs that contain signals with multidimensional sample values, the Simulation Data Inspector expands the signal to channels and compares the channels. For more information, see "Analyze Multidimensional Signal Data".

```
compareLargeMux = getResultsByName(diffResult,"LargeMux")
```

```
compareLargeMux=1×5 object
   1x5 DiffSignalResult array with properties:
     Name
     Status
     AlignBy
     SignalID1
     SignalID2
     MaxDifference
     Sync1
     Sync2
     Diff
     Options
```
#### compareSmallMux = getResultsByName(diffResult,"SmallMux")

```
compareSmallMux=1×2 object
   1x2 DiffSignalResult array with properties:
```
 Name Status AlignBy SignalID1 SignalID2 MaxDifference Sync1 Sync2 Diff Options

You can access comparison results for an element within a multidimensional signal using the index of the element within the logged signal. For example, get comparison results for the fourth element of the LargeMux signal.

#### $compareElement = compareLargelMux(4)$

```
compareElement = 
  DiffSignalResult with properties:
              Name: 'LargeMux(4)'
            Status: WithinTolerance
           AlignBy: 'Path'
         SignalID1: 6461
         SignalID2: 6465
     MaxDifference: 0
             Sync1: [1x1 timeseries]
             Sync2: [1x1 timeseries]
              Diff: [1x1 timeseries]
```
#### **Get Comparison Results for Bus**

Load the Simulation Data Inspector session file getResultsByNameData. The file contains data logged from two simulations of the model getResultsByNameModel, which logs data for five signals, including a bus.

```
Simulink.sdi.load("getResultsByNameData.mldatx");
```
Access the run IDs for the two runs loaded from the file.

```
runIDs = Simulink.sdi.getAllRunIDs;
baselineID = runIDs(end-1);comparedToID = runIDS(end);
```
Compare the two runs.

diffResult = Simulink.sdi.compareRuns(baselineID,comparedToID);

Use the function getResultsByName to access the comparison results for BusOut.

```
compareBus = getResultsByName(diffResult,"BusOut")
```

```
compareBus=1×4 object
   1x4 DiffSignalResult array with properties:
```

```
 Name
 Status
 AlignBy
 SignalID1
 SignalID2
 MaxDifference
 Sync1
 Sync2
 Diff
 Options
```
You can also get comparison results for bus elements. Use the function getResultsByName to access the comparison results for the signal Constant 4 inside the bus BusOut.

```
compareConst4 = getResultsByName(diffResult,"BusOut.Constant_4")
```

```
compareConst4 = DiffSignalResult with properties:
              Name: 'BusOut.Constant_4'
            Status: WithinTolerance
           AlignBy: 'Path'
         SignalID1: 1993
         SignalID2: 1913
     MaxDifference: 0
             Sync1: [1x1 timeseries]
             Sync2: [1x1 timeseries]
              Diff: [1x1 timeseries]
```
### **Input Arguments**

#### **diffRes — Run comparison results**

Simulink.sdi.DiffRunResult object

Run comparison results that contain the signal result you want to access, specified as a [Simulink.sdi.DiffRunResult](#page-5502-0) object.

#### **sigName — Name of signal result in run comparison results**

string | character vector

Name of the signal in the run comparison results, specified as a character vector or string.

To access a bus element, specify the path to the element through the hierarchy of the bus. For example, to access comparison results for the signal Sine inside the bus BusOut, specify sigName as "BusOut.Sine".

sineRes = getResultsByName(diffRes, "BusOut.Sine");

To access only the real or imaginary result for a complex signal, append the signal name with either (real) or (imag). For example, to access the comparison results for the imaginary part of the complex signal ComplexOut, specify sigName as "ComplexOut (imag)".

imagRes = getResultsByName(diffRes,"ComplexOut (imag)");

Data Types: char | string

### **Output Arguments**

#### **diffSig — Comparison results for specified name**

Simulink.sdi.DiffSignalResult object | array of Simulink.sdi.DiffSignalResult objects

Comparison results for specified name, returned as a [Simulink.sdi.DiffSignalResult](#page-5521-0) object or an array of [Simulink.sdi.DiffSignalResult](#page-5521-0) objects.

The type of output returned by getResultsByName depends on the sigName input.

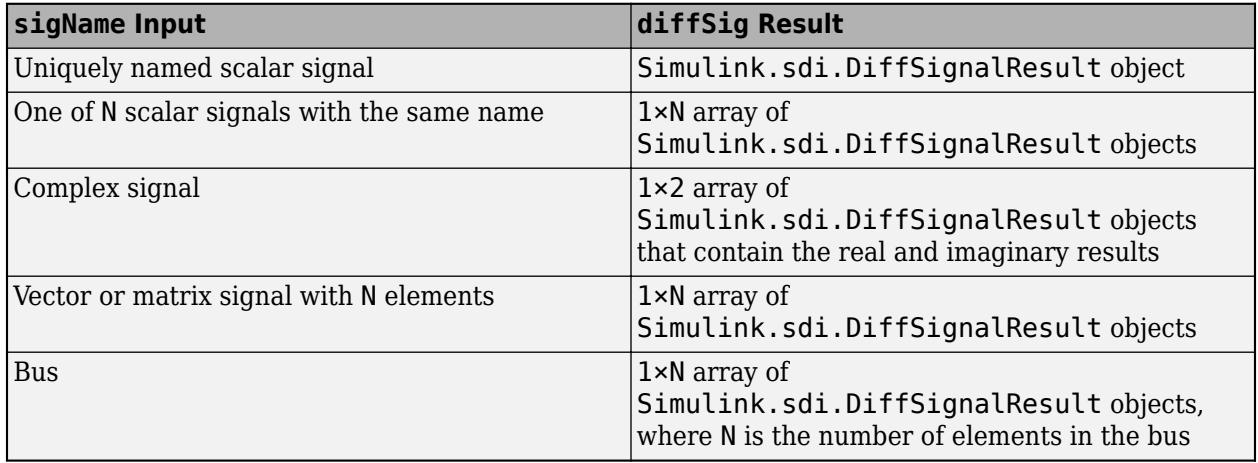

**Note** If you specify a name for sigName that is not in the run comparison results, then the function returns an empty array.

# **Version History**

**Introduced in R2022b**

### **See Also**

[Simulink.sdi.DiffRunResult](#page-5502-0) | [Simulink.sdi.DiffSignalResult](#page-5521-0) | [getResultByIndex](#page-5510-0)

#### **Topics**

"Inspect and Compare Data Programmatically"

## <span id="page-5519-0"></span>**saveResult**

**Package:** Simulink.sdi

Save comparison results to an MLDATX file

### **Syntax**

saveResult(DiffRes,fileName) saveResult(DiffRes, fileName, saveRuns)

### **Description**

saveResult(DiffRes, fileName) saves the comparison results in the [Simulink.sdi.DiffRunResult](#page-5502-0) object, DiffRes, and original run data to the MLDATX file, fileName. You can load the MLDATX file containing the runs and comparison results into the Simulation Data Inspector using the [Simulink.sdi.load](#page-3437-0) or open functions.

saveResult(DiffRes, fileName, saveRuns) saves the comparison results with or without the original run data, depending on the specified value for saveRuns.

### **Examples**

#### **Compare Runs with Global Tolerance**

You can specify global tolerance values to use when comparing two simulation runs. Global tolerance values are applied to all signals within the run. This example shows how to specify global tolerance values for a run comparison and how to analyze and save the comparison results.

First, load the session file that contains the data to compare. The session file contains data for four simulations of an aircraft longitudinal controller. This example compares data from two runs that use different input filter time constants.

```
Simulink.sdi.load('AircraftExample.mldatx');
```
To access the run data to compare, use the [Simulink.sdi.getAllRunIDs](#page-3353-0) function to get the run IDs that correspond to the last two simulation runs.

```
runIDs = Simulink.sdi.getAllRunIDs;
runID1 = runIDs(end - 1);runID2 = runIDs(end):
```
Use the [Simulink.sdi.compareRuns](#page-3298-0) function to compare the runs. Specify a global relative tolerance value of 0.2 and a global time tolerance value of 0.5.

runResult = Simulink.sdi.compareRuns(runID1,runID2,'reltol',0.2,'timetol',0.5);

Check the Summary property of the returned Simulink.sdi.DiffRunResult object to see whether signals were within the tolerance values or out of tolerance.

runResult.Summary

```
ans = struct with fields:
        OutOfTolerance: 0
       WithinTolerance: 3
            Unaligned: 0
         UnitsMismatch: 0
                 Empty: 0
              Canceled: 0
           EmptySynced: 0
      DataTypeMismatch: 0
          TimeMismatch: 0
     StartStopMismatch: 0
          Unsupported: 0
```
All three signal comparison results fell within the specified global tolerance.

You can save the comparison results to an MLDATX file using the [saveResult](#page-5519-0) function.

```
saveResult(runResult,'InputFilterComparison');
```
### **Input Arguments**

#### **DiffRes — Run comparison results**

Simulink.sdi.DiffRunResult object

Run comparison results that contain the data you want to save, specified as a [Simulink.sdi.DiffRunResult](#page-5502-0) object.

#### **fileName — MLDATX file name**

string | character vector

Name of the MLDATX file where you want to save the results, specified as a string or character array.

Example: 'ComparisonResults'

#### **saveRuns — Whether to save original run data**

1 or true (default) | 0 or false

Whether to save the original run data for the compared runs, specified as a logical  $1$  (true) or 0 (false). By default, the saveResult function saves the original run data along with the comparison results.

## **Version History**

**Introduced in R2020a**

### **See Also**

[Simulink.sdi.compareRuns](#page-3298-0) | [Simulink.sdi.DiffRunResult](#page-5502-0) | [Simulink.sdi.load](#page-3437-0) | [Simulink.sdi.Run](#page-5525-0) | [Simulink.sdi.save](#page-3472-0) | [Simulink.sdi.view](#page-3562-0)

#### **Topics**

"Compare Simulation Data" "Save and Share Simulation Data Inspector Data and Views"

# <span id="page-5521-0"></span>**Simulink.sdi.DiffSignalResult**

Access signal comparison results

# **Description**

When you compare runs or signals using the **[Simulation Data Inspector](#page-5000-0)**, the results are returned as either a Simulink.sdi.DiffSignalResult object or a Simulink.sdi.DiffRunResult object that contains one or more Simulink.sdi.DiffSignalResult objects. The DiffSignalResult object contains the data and metadata for signal comparison results, such as the difference signal, tolerance data, and the synchronized signal data.

# **Creation**

When you use the Simulation Data Inspector to compare runs or signals, you can access signal comparison results in a Simulink.sdi.DiffSignalResult object two ways:

- By using the [Simulink.sdi.compareSignals](#page-3309-0) function to compare signals.
- By using the [getResultByIndex](#page-5510-0) function to access DiffSignalResult objects in [Simulink.sdi.DiffRunResult](#page-5502-0) objects.

### **Properties**

**Name — Baseline signal name**

character vector

This property is read-only.

Baseline signal name, returned as a character vector. When comparison results are complex, the name of the DiffSignalResult object that contains the real data is appended with (real), and the name of the DiffSignalResult object that contains the imaginary data is appended with (imag).

#### **Status — Comparison result signal status**

WithinTolerance | OutOfTolerance | Unaligned | Pending | Processing | ...

This property is read-only.

Status of the signal comparison corresponding to the DiffSignalResult object, returned as one of the following options. The status can indicate where a given signal comparison is in the comparison process during a long comparison, or it can indicate information about the result of the signal comparison.

- WithinTolerance Signal comparison completed, and all data points compared fell within the specified tolerance.
- OutOfTolerance Signal comparison completed, and some data points compared fell outside of the specified tolerance.
- Unaligned Signal from the baseline run did not align with a signal in the run to compare.
- Empty Aligned signal in the baseline run or run to compare contains no data.
- EmptySynced Synchronized signal in the baseline run or run to compare contains no data. An empty synchronized signal can mean that the signals do not overlap or, if you specified the intersection synchronization method, that they included none of the same time points.
- Canceled Signal result not computed because the user canceled the comparison or the algorithm ended the comparison before computing this signal result.
- Pending Comparison is in progress and the signal result computation has not started.
- Processing Signal result computation in progress.
- UnitsMismatch The signal units in the baseline run and run to compare do not match.
- DataTypeMismatch The signal data types in the baseline run and run to compare do not match. Only results of comparisons configured to check signal data types can have this status.
- TimeMismatch The signal time vectors in the baseline run and run to compare do not match. Only results of comparisons configured to check signal time vectors can have this status.
- StartStopMismatch The signal start and stop times in the baseline run and run to compare do not match. Only results of comparisons configured to check signal start and stop times can have this status.
- Unsupported The Simulation Data Inspector comparison algorithm does not support this type of signal. For example, signals with data types that lose precision when converted to double are not supported.

For more information about alignment, tolerances, and synchronization, see "How the Simulation Data Inspector Compares Data". For more information about configuring comparisons to check for additional metadata, see [Simulink.sdi.compareRuns](#page-3298-0).

#### **AlignBy — Property by which signals aligned for comparison**

character vector

This property is read-only.

Property by which signals aligned in a run comparison, returned as a character vector. When the DiffSignalResult object was created from a signal comparison, the AlignBy property is empty. For more information about how run comparisons align signals, see "How the Simulation Data Inspector Compares Data".

#### **SignalID1 — Baseline signal ID**

integer

This property is read-only.

Unique signal identifier for the baseline signal in the comparison, returned as an integer.

#### **SignalID2 — Signal ID of the signal to compare**

integer

This property is read-only.

Unique signal identifier for the signal to compare against the baseline signal, returned as an integer.

#### **MaxDifference — Maximum difference**

double

This property is read-only.

Maximum difference between the two comparison signals, returned as a double.

#### **Sync1 — Synchronized Baseline signal**

timeseries

This property is read-only.

Synchronized baseline signal, returned as a timeseries object. For more information about synchronization, see "How the Simulation Data Inspector Compares Data".

#### **Sync2 — Synchronized Compare to signal**

timeseries

This property is read-only.

Synchronized signal to compare, returned as a timeseries object. For more information about synchronization, see "How the Simulation Data Inspector Compares Data".

#### **Diff — Difference signal**

timeseries

This property is read-only.

Difference signal resulting from the comparison, returned as a timeseries object.

### **Examples**

#### **Compare Two Signals in the Same Run**

You can use the Simulation Data Inspector programmatic interface to compare signals within a single run. This example compares the input and output signals of an aircraft longitudinal controller.

First, load the session that contains the data.

Simulink.sdi.load('AircraftExample.mldatx');

Use the Simulink.sdi.Run.getLatest function to access the latest run in the data.

aircraftRun = Simulink.sdi.Run.getLatest;

Then, you can use the Simulink.sdi.getSignalsByName function to access the Stick signal, which represents the input to the controller, and the alpha, rad signal that represents the output.

```
stick = getSignalsByName(aircraftRun,'Stick');
alpha = getSignalsByName(aircraftRun,'alpha, rad');
```
Before you compare the signals, you can specify a tolerance value to use for the comparison. Comparisons use tolerance values specified for the baseline signal in the comparison, so set an absolute tolerance value of 0.1 on the Stick signal.

 $stick.AbsTol = 0.1;$ 

Now, compare the signals using the Simulink.sdi.compareSignals function. The Stick signal is the baseline, and the alpha, rad signal is the signal to compare against the baseline.

```
comparisonResults = Simulink.sdi.compareSignals(stick.ID,alpha.ID);
match = comparisonResults.Status
match = ComparisonSignalStatus enumeration
    OutOfTolerance
```
The comparison result is out of tolerance. You can use the Simulink.sdi.view function to open the Simulation Data Inspector to view and analyze the comparison results.

### **Alternatives**

You can view and inspect comparison results using the Simulation Data Inspector UI. For more information, see "Compare Simulation Data".

## **Version History**

**Introduced in R2012b**

### **See Also**

**Functions** [Simulink.sdi.compareRuns](#page-3298-0) | [Simulink.sdi.compareSignals](#page-3309-0) | [getResultByIndex](#page-5510-0)

**Objects** [Simulink.sdi.DiffRunResult](#page-5502-0)

**Tools [Simulation Data Inspector](#page-5000-0)**

#### **Topics**

"Inspect and Compare Data Programmatically" "How the Simulation Data Inspector Compares Data" "Compare Simulation Data"

# <span id="page-5525-0"></span>**Simulink.sdi.Run**

Access run signals and metadata

# **Description**

The Simulink.sdi.Run object contains run metadata and allows you to access the [Simulink.sdi.Signal](#page-5569-0) objects that contain data and metadata for the signals in the run. You can also use a Simulink.sdi.Run object to import data into the Simulation Data Inspector from the workspace or a file.

# **Creation**

The Simulation Data Inspector creates Simulink.sdi.Run objects when you import data or simulate a model that logs data. You can access a Run object in the Simulation Data Inspector three ways:

• When you want to access a run that corresponds to a specific run ID, use the [Simulink.sdi.getRun](#page-3395-0) function.

**Tip** Use the [Simulink.sdi.getAllRunIDs](#page-3353-0) function to get the run IDs for all the runs in the Simulation Data Inspector.

- When you want to access the most recently created run in the Simulation Data Inspector, use the [Simulink.sdi.Run.getLatest](#page-3470-0) function.
- When you want to access the run that corresponds to the in-progress or most recently completed simulation of a model, use the [Simulink.sdi.getCurrentSimulationRun](#page-3367-0) function.

You can also programmatically create a Simulink.sdi.Run object to import data into the Simulation Data Inspector.

- Create an empty run in the Simulation Data Inspector using the [Simulink.sdi.Run.create](#page-3462-0) function.
- Create an empty run in the Simulation Data Inspector or import data into the Simulation Data Inspector using the [Simulink.sdi.createRun](#page-3323-0).

**Tip** Use the [add](#page-5537-0) function or the [Simulink.sdi.addToRun](#page-3270-0) function to import data into an empty Run object.

### **Properties**

#### **ID — Run ID**

integer

This property is read-only.

Unique numerical identification for the run, returned as an integer.

#### **Name — Run name**

character vector | string

Run name, specified as a character vector or string.

By default, the Name property is empty when you use the Simulink.sdi.Run.create function to create a run.

You can specify the run name when you use the Simulink.sdi.createRun function to create a run.

When you create a run by simulating a model that logs data, the run name is generated according to the run-naming rule in the Simulation Data Inspector. You can modify the run-naming rule in the Simulation Data Inspector in the UI or by using the [Simulink.sdi.setRunNamingRule](#page-3520-0) function.

Example: 'Run 1: vdp'

#### **Description — Run description**

[] (default) | character vector | string

Description of the run, specified as a character vector or string. By default, Description is empty. Use the Description property to add notes about the significance of the data within the run, like the test or simulation conditions used to create the data.

Example: 'Initial simulation'

#### **Tag — Information tag**

[] (default) | character vector | string

Tag for additional run information, specified as a character vector or string. By default, Tag is empty. You can use the Tag property to attach additional information to the Run object. For example, you could use the Tag property to include parameter values used for the simulation that created the run in the Run object metadata.

Example:  $'Gain = 2'$ 

#### **DateCreated — Run creation timestamp**

datetime object

Date and time the run was created, returned as a datetime object.

Example: 07-Dec-2019 13:55:25

Data Types: datetime

#### **RunIndex — Index of run in Simulation Data Inspector**

integer

This property is read-only.

Index of the run in the Simulation Data Inspector when the run was created, returned as an integer. The RunIndex matches the run number in the run name when you use the run index as part of the run-naming rule.

If you delete runs from the Simulation Data Inspector, the value of the RunIndex property may not match the index of the run ID in the vector returned by the Simulink.sdi.getAllRunIDs function.

#### **SignalCount — Number of signals in run**

integer

This property is read-only.

Number of signals in the run, returned as an integer.

#### **Model — Model simulated to create run**

character vector

Name of the model simulated to create the run, returned as a character vector. The Model property is empty for runs created by importing data into the Simulation Data Inspector.

#### **SimMode — Simulation mode**

character vector

Simulation mode used in the simulation that created the run, returned as a character vector. The SimMode property is empty for runs created by importing data into the Simulation Data Inspector.

#### **StartTime — Run start time**

scalar

First time point shared by all signals in the run, returned as a scalar.

#### **StopTime — Run stop time**

scalar

Last time point shared by all signals in the run, returned as a scalar.

#### **SLVersion — Software version used for model simulation that created run**

character vector

Version of Simulink used for the simulation that created the run, returned as a character vector. The SLVersion property is empty for runs created by importing data into the Simulation Data Inspector.

#### **ModelVersion — Version of model simulated to create run**

character vector

Version of the model that was simulated to create the run, returned as a character vector. The version of a model is stored in its model properties. The ModelVersion property is empty for runs created by importing data into the Simulation Data Inspector.

#### **UserID — System account**

character vector

System account used to perform the simulation that created the run, returned as a character vector. The UserID property is empty for runs created by importing data into the Simulation Data Inspector.

#### **MachineName — Name of machine used for simulation**

character vector

Name of the machine used to perform the simulation that created the run, returned as a character vector. The MachineName property is empty for runs created by importing data into the Simulation Data Inspector.

#### **Platform — Operating system on machine used for simulation**

character vector

Operating system on the machine used to perform the simulation, returned as a character vector. The Platform property is empty for runs that do not correspond to a simulation.

Example: 'PCWIN64'

#### **TaskName — Task name**

[] (default) | character vector

Name of the simulation task that corresponds to the run, returned as a character vector. The TaskName property is empty unless the run was created using Parallel Computing Toolbox workers.

#### **SolverType — Type of solver used in simulation that created run**

'Variable-Step' | 'Fixed-Step'

Type of solver used in the simulation that created the run, returned as 'Variable-Step' or 'Fixed-Step'. The SolverType property is empty for runs created by importing data into the Simulation Data Inspector.

#### **SolverName — Name of solver used in simulation that created run**

character vector

Name of the solver used in the simulation that created the run, returned as a character vector. The SolverName property is empty for runs created by importing data into the Simulation Data Inspector.

Example: ode45

#### **SolverStepSize — Solver step size used in simulation**

character vector

Step size used by the solver during the simulation, returned as a character vector. If the simulation used a fixed-step solver, the SolverStepSize property indicates the fixed step size used in the simulation. If the simulation used a variable-step solver, the SolverStepSize property indicates the maximum step size used in the simulation.

Example: '0.4'

#### **Status — Simulation status**

character vector

Simulation status, returned as a character vector. When the simulation is running, the Status property is 'Running'. When a simulation is paused or completes, the Status property takes the value from the StopEvent field of the [Simulink.SimulationMetadata](#page-4543-0) object StopEvent property. The StopEvent property has one of these values:

- ReachedStopTime The simulation completed with no reported errors, not including errors reported in the StopFcn callback, which executes after the simulation stops.
- ModelStop A block or solver stopped the simulation before the simulation stop time.
- StopCommand A **Stop** button press or [set\\_param](#page-2957-0) function call ended the simulation.
- DiagnosticError A reported error ended the simulation.
- KeyboardControlC  $-$  A Ctrl+C keyboard entry ended the simulation.
- PauseCommand A **Pause** button press or [set\\_param](#page-2957-0) function call paused the simulation.
- ConditionalPause A conditional breakpoint paused the simulation.
- PauseTime A specified pause time paused the simulation.
- StepForward The simulation paused after stepping forward while stepping through a simulation.
- StepBackward The simulation paused after stepping backward while stepping through a simulation.
- TimeOut The simulation stopped after the simulation execution time exceeded the timeout time specified using the 'TimeOut' name-value pair for the [sim](#page-2981-0) function.

#### **StopEventSource — Block that issued stop event**

Simulink.SimulationData.BlockPath

Block that issued the stop event that stopped the simulation, returned as a [Simulink.SimulationData.BlockPath](#page-4525-0) object.

#### **StopEventDescription — Translated description of simulation stop**

character vector

Translated description of the simulation stop, returned as a character vector. The StopEventDescription includes a description of the stop event and the associated simulation time, if applicable. The StopEventDescription property takes its value from the StopEventDescription field of the [Simulink.SimulationMetadata](#page-4543-0) object ExecutionInfo property.

Example: 'Pause command issued at time 100'

### **ExecutionErrors — Errors that occurred during simulation**

character vector

Errors that occurred during simulation, returned as a character vector.

#### **ExecutionWarnings — Warnings that occurred during simulation**

character vector

Warnings that occurred during simulation, returned as a character vector.

#### **ModelInitializationTime — Time to initialize model for simulation that created run** double

Time required to initialize the model for the simulation that created the run, returned as a double. The ModelInitializationTime property is empty for runs created by importing data into the Simulation Data Inspector.

#### **ModelExecutionTime — Execution time for simulation that created run** double

Execution time for the simulation that created the run, returned as a double. The ModelExecutionTime property is empty for runs created by importing data into the Simulation Data Inspector.

#### **ModelTerminationTime — Time to terminate simulation that created run** double

Time to terminate the simulation that created the run, returned as a double. The ModelTerminationTime property is empty for runs created by importing data into the Simulation Data Inspector.

#### **ModelTotalElapsedTime — Total simulation time for simulation that created run** double

Total simulation time for the simulation that created the run, returned as a double. The ModelTotalElapsedTime property is empty for runs created by importing data into the Simulation Data Inspector.

#### **UserString — User-specified string**

character vector

User-specified string that corresponds to the simulation, returned as a character vector. Often, the UserString provides a brief description of the simulation. You specify the UserString for a simulation in the Simulink. SimulationInput object for the simulation.

### **Object Functions**

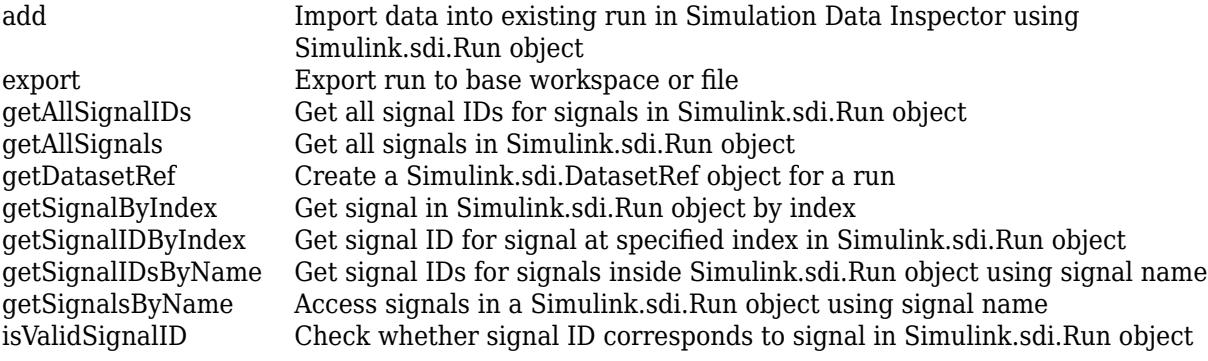

### **Examples**

#### **Plot Signals from Simulation Run**

This example demonstrates how to access the Simulink.sdi.Run object for a Simulation Data Inspector run created by logging signals. From the Simulink.sdi.Run object you can get Simulink.sdi.Signal objects that contain the logged signal data and metadata. You can use the Signal objects and the plotOnSubPlot function to plot the data in the Simulation Data Inspector.

#### **Create a Simulation Run and Access the Run Object**

The ex vdp model logs two signals. To create a simulation run containing the logged data, simulate the model.

```
sim('ex_vdp');
```
The Simulation Data Inspector keeps track of runs by assigning a unique numeric run ID to each run created by simulation, importing data, or opening a session. To access the run object for the simulation you just performed, use the Simulink.sdi.getAllRunIDs function and take the last run ID in the returned vector.

```
runIDs = Simulink.sdi.getAllRunIDs;
runID = runIDs(end);
```
Once you have the run ID for the run, you can use the Simulink.sdi.getRun function to get the Simulink.sdi.Run object that corresponds to the run. You can use the Run object to check the metadata associated with the run, including the number of signals in the run.

```
vdpRun = Simulink.sdi.getRun(runID);
vdpRun.SignalCount
ans = int32
     2
```
#### **Plot Data Using Signal Objects**

Use the getSignalByIndex function to access signals from the Run object, vdpRun.

```
signal1 = getSignalByIndex(vdpRun,1);signal2 = getSignalByIndex(vdpRun,2);
```
Use the Simulink.sdi.setSubPlotLayout function to specify a 2-by-1 layout.

Simulink.sdi.setSubPlotLayout(2,1)

Before plotting the data, use the Simulink.sdi.clearAllSubPlots function to clear any data that is already plotted.

```
Simulink.sdi.clearAllSubPlots
```
Plot one signal on each subplot. To plot signals on the first subplot, you can set the checked property for the signal. To plot signals on subplots other than the first subplot, use the plotOnSubPlot function.

signal1.Checked = true; plotOnSubPlot(signal2,2,1,true);

#### **View the Plotted Data**

To view the plots you just created, open the Simulation Data Inspector using the Simulink.sdi.view function.

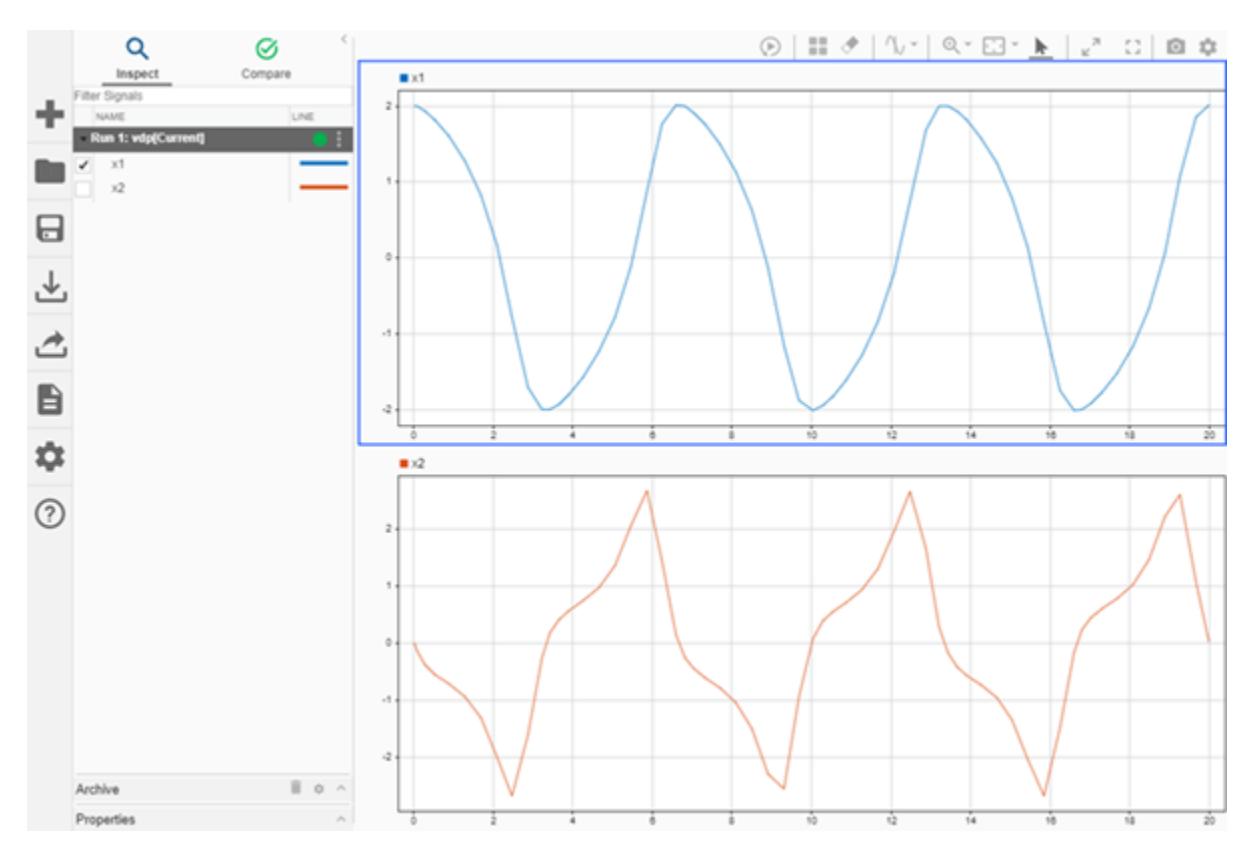

#### **Create a Run and View the Data**

This example shows how to create a run, add data to it, and then view the data in the Simulation Data Inspector.

#### **Create Data for the Run**

Create timeseries objects to contain data for a sine signal and a cosine signal. Give each timeseries object a descriptive name.

```
time = linespace(0, 20, 100);
```

```
sine_vals = sin(2*pi/5*time);
sine<sup>-</sup>ts = timeseries(sine_vals,time);
sine<sup>-</sup>ts.Name = 'Sine, T=5';
```
cos vals =  $cos(2*pi/8*time)$ ; cos\_ts = timeseries(cos\_vals,time);  $cos$ <sup>-</sup>ts.Name = 'Cosine,  $\overline{T}=8$ ';

#### **Create a Run and Add Data**

Use the Simulink.sdi.view function to open the Simulation Data Inspector.

#### Simulink.sdi.view

To import data into the Simulation Data Inspector from the workspace, create a Simulink.sdi.Run object using the Simulink.sdi.Run.create function. Add information about the run to its metadata using the Name and Description properties of the Run object.

```
sinusoidsRun = Simulink.sdi.Run.create;
sinusoidsRun.Name = 'Sinusoids';
sinusoidsRun.Description = 'Sine and cosine signals with different frequencies';
```
Use the add function to add the data you created in the workspace to the empty run.

add(sinusoidsRun,'vars',sine ts,cos ts);

#### **Plot the Data in the Simulation Data Inspector**

Use the getSignalByIndex function to access Simulink.sdi.Signal objects that contain the signal data. You can use the Simulink.sdi. Signal object properties to specify the line style and color for the signal and plot it in the Simulation Data Inspector. Specify the LineColor and LineDashed properties for each signal.

```
sine sig = getSignalByIndex(sinusoidsRun,1);
sine_sig.LineColor = [0 0 1];
sine sig.LineDashed = '-.';
cos sig = sinusoidsRun.getSignalByIndex(2);
cossign.LineColor = [0 1 0];
cos_sig.LineDashed = '--';
```
Use the Simulink.sdi.setSubPlotLayout function to configure a 2-by-1 subplot layout in the Simulation Data Inspector plotting area. Then use the plotOnSubplot function to plot the sine signal on the top subplot and the cosine signal on the lower subplot.

```
Simulink.sdi.setSubPlotLayout(2,1);
```
plotOnSubPlot(sine\_sig,1,1,true); plotOnSubPlot(cos\_sig,2,1,true);

#### **Close the Simulation Data Inspector and Save Your Data**

When you have finished inspecting the plotted signal data, you can close the Simulation Data Inspector and save the session to an MLDATX file.

Simulink.sdi.close('sinusoids.mldatx')

#### **Access Data from a Parallel Simulation**

This example executes parallel simulations of the model slexAircraftExample with different input filter time constants and shows several ways to access the data using the Simulation Data Inspector programmatic interface.

#### **Setup**

Start by ensuring the Simulation Data Inspector is empty and Parallel Computing Toolbox support is configured to import runs created on local workers automatically. Then, create a vector of filter parameter values to use in each simulation.

```
% Make sure the Simulation Data Inspector is empty, and PCT support is
% enabled. 
Simulink.sdi.clear
Simulink.sdi.enablePCTSupport('local')
% Define Ts values
Ts_vals = [0.01, 0.02, 0.05, 0.1, 0.2, 0.5, 1];
```
#### **Initialize Parallel Workers**

Use gcp to create a pool of local workers to run parallel simulations if you don't already have one. In an spmd code block, load the slexAircraftExample model and select signals to log. To avoid data concurrency issues using sim in parfor, create a temporary directory for each worker to use during simulations.

#### $p = qcp;$

```
Starting parallel pool (parpool) using the 'local' profile ...
connected to 4 workers.
```
#### spmd

```
 % Load system and select signals to log
load system('slexAircraftExample')
 Simulink.sdi.markSignalForStreaming('slexAircraftExample/Pilot', 1, 'on')
 Simulink.sdi.markSignalForStreaming('slexAircraftExample/Aircraft Dynamics Model', 4, 'on')
```

```
 % Create temporary directory on each worker
workDir = pwd; addpath(workDir)
 tempDir = tempname;
 mkdir(tempDir)
 cd(tempDir)
```
end

#### **Run Parallel Simulations**

Use parfor to run the seven simulations in parallel. Select the value for Ts for each simulation, and modify the value of Ts in the model workspace. Then, run the simulation and build an array of Simulink.sdi.WorkerRun objects to access the data with the Simulation Data Inspector. After the parfor loop, use another spmd segment to remove the temporary directories from the workers.

```
partor index = 1:7
    % Select value for Ts
   Ts val = Ts vals(index);
    % Change the filter time constant and simulate
   modelWorkspace = get param('slexAircraftExample','modelworkspace');
    modelWorkspace.assignin('Ts',Ts_val)
    sim('slexAircraftExample')
    % Create a worker run for each simulation
    workerRun(index) = Simulink.sdi.WorkerRun.getLatest
```
end

```
spmd
```

```
 % Remove temporary directories
 cd(workDir)
 rmdir(tempDir, 's')
 rmpath(workDir)
```
#### **Get Dataset Objects from Parallel Simulation Output**

The getDataset method puts the data from a WorkerRun into a Dataset object so you can easily post-process.

```
ds(7) = Simulink.SimulationData.Dataset;
for a = 1:7 ds(a) = workerRun(a).getDataset;
end
ds(1)
ans =Simulink.SimulationData.Dataset '' with 2 elements
                        Name BlockPath 
    1 [1x1 Signal] alpha, rad ...rcraftExample/Aircraft Dynamics Model
    2 [1x1 Signal] Stick slexAircraftExample/Pilot
```
- Use braces { } to access, modify, or add elements using index.

#### **Get DatasetRef Objects from Parallel Simulation Output**

For big data workflows, use the getDatasetRef method to reference the data associated with the WorkerRun.

```
for b = 1:7 datasetRef(b) = workerRun(b).getDatasetRef;
end
```

```
datasetRef(1)
```

```
ans = DatasetRef with properties:
            Name: 'Run 3: slexAircraftExample'
             Run: [1×1 Simulink.sdi.Run]
     numElements: 2
```
#### **Process Parallel Simulation Data in the Simulation Data Inspector**

You can also create local Run objects to analyze and visualize your data using the Simulation Data Inspector API. This example adds a tag indicating the filter time constant value for each run.

```
for c = 1:7Runs(c) = workerRun(c).getLocalRun;Ts_val_str = num2str(Ts_value(c));desc = struct('Ts = ', Ts_val_str); Runs(c).Description = desc;
   Runs(c).Name = strcat('slexAircraftExample run Ts=', Ts val str);
```
end

#### **Clean Up Worker Repositories**

Clean up the files used by the workers to free up disk space for other simulations you want to run on your worker pool.

Simulink.sdi.cleanupWorkerResources

### **Alternatives**

You can view run metadata and import data using the Simulation Data Inspector UI. For more information, see "View Data in the Simulation Data Inspector".

## **Version History**

**Introduced in R2012b**

### **See Also**

**Objects** [Simulink.sdi.Signal](#page-5569-0) | [Simulink.sdi.WorkerRun](#page-4460-0)

#### **Functions**

[Simulink.sdi.getRun](#page-3395-0) | [Simulink.sdi.createRun](#page-3323-0) | [Simulink.sdi.getRunIDByIndex](#page-3401-0) | [Simulink.sdi.setRunNamingRule](#page-3520-0) | [Simulink.sdi.addToRun](#page-3270-0) | [getLocalRun](#page-4476-0)

#### **Topics**

"Inspect and Compare Data Programmatically"

# <span id="page-5537-0"></span>**add**

**Package:** Simulink.sdi

Import data into existing run in Simulation Data Inspector using Simulink.sdi.Run object

## **Syntax**

```
add(runObj,var)
add(runObj,'vars',var,var2,...,varn)
add(runObj,'namevalue',sourceNames,sigValues)
```
add(runObj,'file',filename) add(runObj,'file',filename,Name=Value)

## **Description**

#### **Import Data from Workspace**

add (runObj, var) imports the data in the variable var into the Simulation Data Inspector by adding a signal to the run that corresponds to the specified [Simulink.sdi.Run](#page-5525-0) object.

To import data into a new run, use the [Simulink.sdi.Run.create](#page-3462-0) function or the [Simulink.sdi.createRun](#page-3323-0) function.

add(runObj,'vars',var,var2,...,varn) imports data from one or more variables into the Simulation Data Inspector by adding one or more signals to the run that corresponds to the specified Run object.

add(runObj,'namevalue',sourceNames,sigValues) imports data from one or more variables into the Simulation Data Inspector by adding one or more signals to the run that corresponds to the specified Run object. The sourceNames argument specifies values to use for the data source in the metadata for the signals added to the run.

#### **Import Data from File**

add(runObj,'file',filename) imports data from a file into the Simulation Data Inspector by adding one or more signals to the run that corresponds to the specified Run object. You can use a built-in file reader to import data from a MAT file, CSV file, Microsoft Excel file, or MDF file.

When you need to import data from a file that the built-in readers do not support, you can write your own reader using the io. reader class.

add(runObj,'file',filename,Name=Value) imports data from a file into the Simulation Data Inspector by adding one or more signals to the run that corresponds to the specified Run object. For example, sheets=["sheet1" "sheet2"] specifies the sheets from which to import data when importing data from an Excel file.

### **Examples**

#### **Create a Run and View the Data**

This example shows how to create a run, add data to it, and then view the data in the Simulation Data Inspector.

#### **Create Data for the Run**

Create timeseries objects to contain data for a sine signal and a cosine signal. Give each timeseries object a descriptive name.

```
time = linespace(0, 20, 100);
sine vals = sin(2*pi/5*time);
sine ts = timeseries(sine vals,time);
sine<sup>-</sup>ts.Name = 'Sine, T=5';
cos vals = cos(2*pi/8*time);
cos_ts = timeseries(cos_vals,time);
```
 $cos$ <sup> $\frac{1}{1}$ </sup>  $t$ s. Name = 'Cosine,  $\frac{1}{1}$ =8';

#### **Create a Run and Add Data**

Use the Simulink.sdi.view function to open the Simulation Data Inspector.

Simulink.sdi.view

To import data into the Simulation Data Inspector from the workspace, create a Simulink.sdi.Run object using the Simulink.sdi.Run.create function. Add information about the run to its metadata using the Name and Description properties of the Run object.

```
sinusoidsRun = Simulink.sdi.Run.create;
sinusoidsRun.Name = 'Sinusoids';
sinusoidsRun.Description = 'Sine and cosine signals with different frequencies';
```
Use the add function to add the data you created in the workspace to the empty run.

```
add(sinusoidsRun,'vars',sine_ts,cos_ts);
```
#### **Plot the Data in the Simulation Data Inspector**

Use the getSignalByIndex function to access Simulink.sdi.Signal objects that contain the signal data. You can use the Simulink.sdi.Signal object properties to specify the line style and color for the signal and plot it in the Simulation Data Inspector. Specify the LineColor and LineDashed properties for each signal.

```
sine sig = getSignalByIndex(sinusoidsRun,1);sine sig.LineColor = [0 0 1];
sine sig.LineDashed = '-.';
cos sig = sinusoidsRun.getSignalByIndex(2);
cos sig.LineColor = [0 1 0];
cos\_sig.LineDashed = '--';
```
Use the Simulink.sdi.setSubPlotLayout function to configure a 2-by-1 subplot layout in the Simulation Data Inspector plotting area. Then use the plotOnSubplot function to plot the sine signal on the top subplot and the cosine signal on the lower subplot.

```
Simulink.sdi.setSubPlotLayout(2,1);
```
plotOnSubPlot(sine\_sig,1,1,true); plotOnSubPlot(cos\_sig,2,1,true);

#### **Close the Simulation Data Inspector and Save Your Data**

When you have finished inspecting the plotted signal data, you can close the Simulation Data Inspector and save the session to an MLDATX file.

Simulink.sdi.close('sinusoids.mldatx')

### **Input Arguments**

#### **runObj — Run to which you want to add imported data**

Simulink.sdi.Run object

Run to which you want to add imported data, specified as a [Simulink.sdi.Run](#page-5525-0) object.

#### **var — Data to import**

variable

Data to import, specified as a variable. The Simulation Data Inspector supports time-based data in which sample values are associated with sample times. The Simulation Data Inspector supports all loading and logging data formats, including timeseries and [Simulink.SimulationData.Dataset](#page-5619-0).

Example: myData

#### **sourceNames — Source names for imported data**

cell array of character vectors

Source names for imported data, specified as a cell array of character vectors. The source name is used to set the RootSource, TimeSource, and DataSource properties of the [Simulink.sdi.Signal](#page-5569-0) objects created from the data specified by the sigValues input.

Provide a sourceNames input when you specify 'namevalue' for the second argument.

Example: { 'sig1', 'sig2'}

#### **sigValues — Data to import**

cell array of variables

Data to import, specified as a cell array of variables.

Provide a sigValues input when you specify 'namevalue' for the second argument.

Example: {var1,var2}

#### **filename — Name of file with data to import**

character vector

Name of file with data to import, specified as a character vector. Provide a filename input when you specify 'file' for the second argument.

You can create a run from these types of files using file readers built into the Simulation Data Inspector:

- MAT-file
- CSV file
- Microsoft Excel file that contains data formatted according to "Microsoft Excel Import, Export, and Logging Format".
- MDF file with one of these extensions:
	- .mdf
	- $\cdot$  .mf4
	- .mf3
	- .data
	- .dat

When you need to import data from a file that the built-in readers do not support, you can write your own reader using the io. reader class. You can also write a custom reader to use instead of the built-in reader for any file extension. For an example, see "Import Data Using a Custom File Reader".

Example: 'simulation.mat'

#### **Name-Value Pair Arguments**

Specify optional pairs of arguments as Name1=Value1, ..., NameN=ValueN, where Name is the argument name and Value is the corresponding value. Name-value arguments must appear after other arguments, but the order of the pairs does not matter.

```
Example: sheets=["sheet1" "sheet2"]
```
#### **reader — File reader to use to import data**

string | character vector

File reader to use to import data, specified as a string or character vector.

The Simulation Data Inspector prioritizes using a registered custom reader when one is available for the file. When you do not specify a reader, the Simulation Data Inspector uses the first custom reader registered for the file. If no custom readers are registered, the data is imported using the built-in reader.

Specify the reader input when:

- You want to use the built-in reader to import data for a file that is also supported by a custom reader.
- Multiple registered custom readers support the file.

To determine which readers are available to import your file, use the [io.reader.getSupportedReadersForFile](#page-3931-0) function.

Example: "MyExcelReader"

Example: "built-in"

**sheets — Sheets in Excel file from which to import data**

string array | cell array of character vectors

Sheets in Excel file from which to import data, specified as a string array or a cell array of character vectors. By default, the Simulation Data Inspector imports data from all sheets. Use the sheets name-value argument when you do not want to import data from all sheets in the Excel file.

When the data in the file does not include simulation numbers and source information, the data on each sheet is imported into a separate run. For more information about formatting data to import from an Excel file, see "Microsoft Excel Import, Export, and Logging Format".

Example: ["sheet1" "sheet2"]

#### **model — Model with definitions of user-defined data types**

string | character vector

Model with definitions of user-defined data types, specified as a string or character vector.

When you load data from an Excel file that defines signal data types using user-defined data types, such as enumerations, buses, or aliases, the Simulation Data Inspector needs access to the type definition to import the data. You can provide access to the type definitions by:

- Loading the associated object into the MATLAB workspace.
- Specifying the model name-value argument to use type definitions saved in the model workspace or a data dictionary.

For more information on formatting data to import from an Excel file, see "Microsoft Excel Import, Export, and Logging Format".

Example: "myModel.slx"

## **Version History**

**Introduced in R2017b**

### **See Also**

#### **Objects**

[Simulink.sdi.Run](#page-5525-0)

#### **Functions**

[Simulink.sdi.addToRun](#page-3270-0) | [Simulink.sdi.createRunOrAddToStreamedRun](#page-3331-0) | [Simulink.sdi.Run.create](#page-3462-0)

#### **Tools**

[Simulation Data Inspector](#page-5000-0)

#### **Topics**

"View Data in the Simulation Data Inspector"

## <span id="page-5542-0"></span>**export**

**Package:** Simulink.sdi

Export run to base workspace or file

## **Syntax**

```
ds = export(runObj)export(runObj,Name,Value)
```
### **Description**

ds = export(runObj) exports the Simulink.sdi.Run object runObj to the base workspace as the [Simulink.SimulationData.Dataset](#page-5619-0) object ds.

export(runObj,Name,Value) exports the Simulink.sdi.Run object runObj to the base workspace or a file according to the options specified by one or more name-value pair arguments.

### **Examples**

### **Export Run Data**

This example shows how to export data from a run in the Simulation Data Inspector to a Simulink.SimulationData.Dataset object in the base workspace that you can use to further process your data. The method you choose to export your run depends on the processing you do in your script. If you have a run object for the run, you can use the export method to create a Simulink.SimulationData.Dataset object with the run data in the base workspace. If you do not have a run object, use the Simulink.sdi.exportRun function to export the run to the workspace.

#### **Export Run Using Simulink.sdi.exportRun**

Use the Simulink.sdi.export function to export run data to the workspace or a file when your workflow does not include creating a run object.

To create a run of simulation data, open the vdp model, mark signals for logging, and run a simulation.

```
load system('vdp')
SignalHandles = get param('vdp', 'Lines');
Simulink.sdi.markSignalForStreaming(SignalHandles(5).Handle, 'on')
Simulink.sdi.markSignalForStreaming(SignalHandles(6).Handle, 'on')
```

```
out = sim('vdp');
```
Use the Simulink.sdi.getAllRunIDs function to access the most recently created run.

```
runIDs = Simulink.sdi.getAllRunIDs;
runID = runIBs(end);
```
Use the Simulink.sdi.exportRun function to export the run data to a Dataset object in the workspace.

```
simDataset = Simulink.sdi.exportRun(runID);
```
#### **Export Run Using the export Function**

When your task involves creating a Run object, you can use the export function to create a Simulink.SimulationData.Dataset object in the base workspace to further process the run data. For example, suppose you need to access Run objects for simulation runs with signal data you want to compare using the Simulink.sdi.compareSignals function.

Load a model and mark signals for logging. Then simulate the model to create run data.

```
load_system('vdp')
SignalHandles = get param('vdp', 'Lines');
Simulink.sdi.markSignalForStreaming(SignalHandles(5).Handle, 'on')
Simulink.sdi.markSignalForStreaming(SignalHandles(6).Handle, 'on')
```

```
sim('vdp');
```
Use the Simulink.sdi.getAllRunIDs function to access the run ID for the most recently created run. Then, use the Simulink.sdi.getRun function to access the Run object corresponding to the run.

```
runIDs = Simulink.sdi.getAllRunIDs;
runID = runIDs(end);vdpRun = Simulink.sdi.getRun(runID);
```
Use the export function to export the run data to a Dataset object in the workspace.

```
simDateset = export(vdpRun);
```
### **Input Arguments**

#### **runObj — Run with data to export**

Simulink.sdi.Run object

Run with data to export, specified as a [Simulink.sdi.Run](#page-5525-0) object.

#### **Name-Value Pair Arguments**

Specify optional pairs of arguments as Name1=Value1, ..., NameN=ValueN, where Name is the argument name and Value is the corresponding value. Name-value arguments must appear after other arguments, but the order of the pairs does not matter.

*Before R2021a, use commas to separate each name and value, and enclose* Name *in quotes.*

Example: 'to','file'

#### **to — Where to export data**

'variable' (default) | 'file'

Where to export data, specified as the comma-separated pair consisting of 'to' and 'variable' or 'file'.
When you export data to a file, you must also specify a file name using the 'filename' name-value pair argument. You can specify a file name with a .mat, .mldatx, or .xlsx extension.

When you export a run to a MAT-file, the data is saved in a [Simulink.SimulationData.Dataset](#page-5619-0) object. When you export more than one run to a MAT-file using the [Simulink.sdi.exportRun](#page-3349-0) function, the data is saved in a Dataset object, where each element is a Dataset object that contains the data for one exported run.

Data exported to a Microsoft Excel file is saved using the format described in "Microsoft Excel Import, Export, and Logging Format".

When you export data to a Microsoft Excel file, you can specify additional options using the 'overwrite', 'metadata', and 'sharetimecolumn' name-value pairs.

Example: 'to','file'

#### **filename — Name of file to contain exported data**

string | character array

Name of the file to contain the exported data, specified as the comma-separated pair consisting of 'filename' and a string or character array. Include a .mat, .mldatx, or .xlsx extension in the file name to specify whether to export the data to a MAT-file, MLDATX file, or a Microsoft Excel file. When you do not specify an extension with a file name, the data exports to a MAT-file.

Use the 'filename' name-value pair argument when you specify the 'to' name-value pair argument with the value 'file'.

When you export data to a Microsoft Excel file, you can specify additional options using the 'overwrite', 'metadata', and 'sharetimecolumn' name-value pair arguments.

Example: 'filename',"mySpreadsheet.xlsx"

**overwrite — Data to overwrite in existing Microsoft Excel file**

'file' (default) | 'sheetsonly'

Data to overwrite in existing Microsoft Excel file, specified as the comma-separated pair consisting of 'overwrite' and 'file' or 'sheetsonly'.

- 'file' Overwrite the entire file with the exported data.
- 'sheetsonly' Only overwrite sheets of the Microsoft Excel file with data that corresponds to the exported data.

When you export data to an existing MAT-file or MLDATX file, the exported data overwrites the entire file.

Example: 'overwrite','sheetsonly'

#### **metadata — Metadata to include in exported Microsoft Excel file**

[] (default) | string array

Metadata to include in the exported Microsoft Excel file, specified as the comma-separated pair consisting of 'metadata' and a string array. By default, the export operation does not include any metadata. You can export this metadata to the Microsoft Excel file:

• dataType — Signal data type

- units Signal units
- blockPath Path to the source block for logged signals
- interp Signal interpolation method
- portIndex Index of the port on the source block for logged signals

You can specify the desired metadata in any order you choose in the string array. The order of the metadata in the string array does not affect the format in the exported file, which always matches the description in "Microsoft Excel Import, Export, and Logging Format".

Example: 'metadata',["units","dataType"]

## **sharetimecolumn — Whether signals share time columns in exported Microsoft Excel file** 'on' (default) | 'off'

Whether signals that have identical time data share time columns in the exported Microsoft Excel file, specified as the comma-separated pair consisting of 'sharetimecolumn' and 'on' or 'off'. By default, signals with the same time data share a time column in the exported file. When you specify the value as 'off', each signal in the exported file has its own time column.

```
Example: 'sharetimecolumn','off'
```
# **Output Arguments**

## **ds — Exported run data**

Simulink.SimulationData.Dataset object

Exported run data, returned as a [Simulink.SimulationData.Dataset](#page-5619-0) object.

## **Alternatives**

You can export data programmatically for one or more runs using the [Simulink.sdi.exportRun](#page-3349-0) function, or you can use the Simulation Data Inspector UI. For more information, see "Save and Share Simulation Data Inspector Data and Views".

# **Version History**

**Introduced in R2017b**

## **See Also**

[Simulink.sdi.Run](#page-5525-0) | [Simulink.sdi.getRun](#page-3395-0) | [Simulink.sdi.exportRun](#page-3349-0) | [Simulink.sdi.report](#page-3453-0)

## **Topics**

"Inspect and Compare Data Programmatically" "Save and Share Simulation Data Inspector Data and Views"

# <span id="page-5546-0"></span>**getAllSignalIDs**

**Package:** Simulink.sdi

Get all signal IDs for signals in Simulink.sdi.Run object

# **Syntax**

 $sigIDs = getAllSignalIDs(runObj)$ 

# **Description**

 $sigIDs = getAllSigmaIDs(runObj) returns an array, sigIDs, that contains the signal IDs for$ all signals in the [Simulink.sdi.Run](#page-5525-0) object runObj. Use the getAllSignalIDs function when you need to work with many or all of the signals in the run. When you only need to analyze a specific signal, you can access the single Signal object using the [getSignalIDsByName](#page-5559-0) function or the [getSignalIDByIndex](#page-5557-0) function.

# **Examples**

## **Get Signal IDs for All Signals in a Run**

You can use the getAllSignalIDs function to access an array containing the signal IDs for all the signals in a run. This example simulates the slexAircraftExample model to create run data and then shows how to get the signal IDs for the signals in the run and use the IDs to compare the signals.

## **Create a Run**

This example creates a run in the Simulation Data Inspector by simulating a model that logs data. Load the slexAircraftExample model and mark the Stick and alpha, rad signals for logging.

```
load system('slexAircraftExample')
```

```
Simulink.sdi.markSignalForStreaming('slexAircraftExample/Pilot',1,'on')
Simulink.sdi.markSignalForStreaming('slexAircraftExample/Aircraft Dynamics Model',4,'on')
```
Simulate the model.

out = sim('slexAircraftExample');

## **Access Run Data and Signal IDs**

Use the Simulink.sdi.getCurrentSimulationRun function to access the run created when you simulated the slexAircraftExample model.

airRun = Simulink.sdi.getCurrentSimulationRun('slexAircraftExample');

Get an array of the signal IDs for the logged signals using the getAllSignalIDs function.

```
sigIDs = getAllSignalIDs(airRun);
```
## **Compare Logged Signals**

You can use the signal IDs to compare the logged signals. Use the Simulink.sdi.getSignal function to get the Simulink.sdi.Signal object with the first ID in the array sigIDs. Check the Name property for the returned Signal object.

```
sigID1 = sigIDs(1);sig1 = Simulink.sdi.getSignal(sigID1);
sig1.Name
ans ='alpha, rad'
```
Use the input signal, Stick, as the baseline signal in the signal comparison.

```
sigID2 = sigIDs(2);
DSR = Simulink.sdi.compareSignals(sigID2,sigID1);
DSR.Status
ans =
```

```
 ComparisonSignalStatus enumeration
```

```
 OutOfTolerance
```
The signals do not match. You can use the tolerance properties of the Signal objects to programmatically analyze the data, or you can open the Simulation Data Inspector using the Simulink.sdi.view function to view and analyze the comparison results using the UI.

## **Input Arguments**

#### **runObj — Run containing signals you want to access**

Simulink.sdi.Run object

Run containing the signals you want to access, specified as a [Simulink.sdi.Run](#page-5525-0) object.

## **Output Arguments**

#### **sigIDs — Signal IDs for signals in run**

array

Signal IDs for the signals in the run, returned as an array.

# **Version History**

**Introduced in R2020a**

# **See Also**

```
Simulink.sdi.SignalSimulink.sdi.RungetAllSignalsgetSignalsByName |
getSignalIDsByName | getSignalByIndex | getSignalIDByIndex |
Simulink.sdi.getSignal | getSignal
```
## **Topics**

# <span id="page-5549-0"></span>**getAllSignals**

**Package:** Simulink.sdi

Get all signals in Simulink.sdi.Run object

# **Syntax**

sigs = getAllSignals(runObj)

## **Description**

sigs = getAllSignals(runObj) returns an array of [Simulink.sdi.Signal](#page-5569-0) objects, sigs, that correspond to the signals contained in the [Simulink.sdi.Run](#page-5525-0) object runObj. Use the getAllSignals function when you need to work with many or all of the signals in the run. When you need to analyze a specific signal, you can access the single Signal object using the [getSignalsByName](#page-5563-0) function or the [getSignalByIndex](#page-5553-0) function.

## **Examples**

## **Get All Signals in a Run**

You can use the getAllSignals function to access Simulink.sdi.Signal objects for each signal in a Simulink.sdi.Run object when you want to analyze all the data in the run. This example shows how to access and inspect signal data logged in the sldemo autotrans model.

## **Create a Run**

This example creates a run in the Simulation Data Inspector by simulating a model that logs data.

out = sim('sldemo autotrans');

## **Access Run and Signal Data**

Access the run and signal data using the Simulation Data Inspector programmatic interface. Use the Simulink.sdi.getCurrentSimulationRun function to get the Run object created when you simulated the sldemo autotrans model.

autoRun = Simulink.sdi.getCurrentSimulationRun('sldemo\_autotrans');

Use the getAllSignals function to get an array of Signal objects containing the logged signal data.

```
autoSigs = getAllSignals(autoRun);
```
You can use a for loop to inspect or analyze the data in each Signal object in the array. For example, you could check the name of each signal.

```
count = length(autoSig);for idx = 1: count
    sig = autoSigs(idx);
```

```
 name = sig.Name;
    formatSpec = "The signal at index %d is named %s\n";
     fprintf(formatSpec,idx,name)
end
The signal at index 1 is named EngineRPM
The signal at index 2 is named Throttle
The signal at index 3 is named Brake
The signal at index 4 is named ShiftLogic:1
The signal at index 5 is named ImpellerTorque
The signal at index 6 is named OutputTorque
The signal at index 7 is named VehicleSpeed
The signal at index 8 is named TransmissionRPM
```
## **Input Arguments**

### **runObj — Run containing signals you want to access**

Simulink.sdi.Run object

Run containing the signals you want to access, specified as a [Simulink.sdi.Run](#page-5525-0) object.

## **Output Arguments**

## **sigs — Signals contained in run**

array of Simulink.sdi.Signal objects

Signals contained in the run, returned as an array of [Simulink.sdi.Signal](#page-5569-0) objects.

# **Version History**

**Introduced in R2020a**

## **See Also**

```
Simulink.sdi.Signal | Simulink.sdi.Run | getAllSignalIDs | getSignalsByName |
getSignalIDsByName | getSignalByIndex | getSignalIDByIndex |
Simulink.sdi.getSignal | getSignal
```
## **Topics**

# **getDatasetRef**

**Package:** Simulink.sdi

Create a Simulink.sdi.DatasetRef object for a run

## **Syntax**

```
sdiDSRef = getDatasetRef(runObj)
```
## **Description**

sdiDSRef = getDatasetRef(runObj) creates a [Simulink.sdi.DatasetRef](#page-4440-0) object, sdiDSRef, that references the data in the [Simulink.sdi.Run](#page-5525-0) object runObj. Use a DatasetRef object to process your data when the data is too large to fit into memory.

## **Examples**

## **Compare Runs with the Simulink.sdi.DatasetRef Object**

This example shows how to work with the Simulink.sdi.DatasetRef object by comparing two runs of the ex\_sldemo\_absbrake system with different desired slip ratios.

```
% Simulate model ex_sldemo_absbrake to create a run of logged signals
load_system('ex_sldemo_absbrake')
sim('ex_sldemo_absbrake')
% Get the runID
runIDs = Simulink.sdi.getAllRunIDs;
runID = runIBs(end);% Get the run object
brakeRun = Simulink.sdi.getRun(runID);
% Make a Simulink.sdi.DatasetRef object
run_DSRef = brakeRun.getDatasetRef;
% Get the names of the elements in the object
names = run_DSRef.getElementNames
names = 2x1 cell
     {'yout'}
     {'slp' }
% Get yout bus
[yout, name, index] = run DSRef.getElement(1);
% View signals in outputs
outputs = yout.Values
outputs = struct with fields:
    Ww: [1x1 timeseries]
```

```
 Vs: [1x1 timeseries]
    Sd: [1x1 timeseries]
% Get slp signal
slp = run DSRef.getSignal('slp');% Plot signal
slp.Checked = 'true';
% Create another run for a different Desired relative slip
set_param('ex_sldemo_absbrake/Desired relative slip', 'Value', '0.25')
sim('ex sldemo absbrake')
DSR_Runs = Simulink.sdi.DatasetRef;
% Compare the results from the two runs
[matches, mismatches, diffResult] = run_DSRef.compare(DSR_Runs(2));
% Open the Simulation Data Inspector to view signals
run_DSRef.plot
```
# **Input Arguments**

### **runObj — Run with data that does not fit in memory**

Simulink.sdi.Run object

Run with data you want to process that does not fit into memory, specified as a [Simulink.sdi.Run](#page-5525-0) object.

## **Output Arguments**

#### **sdiDSRef — Reference to run data**

Simulink.sdi.DatasetRef object

Reference to run data that you can use to process data that does not fit into memory, returned as a Simulink.sdi.DatasetRef object.

# **Version History**

**Introduced in R2017b**

## **See Also**

[Simulink.sdi.Run](#page-5525-0) | [Simulink.sdi.DatasetRef](#page-4440-0)

## **Topics**

# <span id="page-5553-0"></span>**getSignalByIndex**

**Package:** Simulink.sdi

Get signal in Simulink.sdi.Run object by index

# **Syntax**

 $sig = getSignalByIndex(runObj,idx)$ 

# **Description**

sig = getSignalByIndex(runObj,idx) returns the [Simulink.sdi.Signal](#page-5569-0) object, sig, at the index specified by idx within the [Simulink.sdi.Run](#page-5525-0) object runObj.

# **Examples**

## **Plot Signals from Simulation Run**

This example demonstrates how to access the Simulink.sdi.Run object for a Simulation Data Inspector run created by logging signals. From the Simulink.sdi.Run object you can get Simulink.sdi.Signal objects that contain the logged signal data and metadata. You can use the Signal objects and the plotOnSubPlot function to plot the data in the Simulation Data Inspector.

## **Create a Simulation Run and Access the Run Object**

The ex vdp model logs two signals. To create a simulation run containing the logged data, simulate the model.

```
sim('ex_vdp');
```
The Simulation Data Inspector keeps track of runs by assigning a unique numeric run ID to each run created by simulation, importing data, or opening a session. To access the run object for the simulation you just performed, use the Simulink.sdi.getAllRunIDs function and take the last run ID in the returned vector.

```
runIDs = Simulink.sdi.getAllRunIDs;
runID = runIDs(end);
```
Once you have the run ID for the run, you can use the Simulink.sdi.getRun function to get the Simulink.sdi.Run object that corresponds to the run. You can use the Run object to check the metadata associated with the run, including the number of signals in the run.

```
vdpRun = Simulink.sdi.getRun(runID);
```
vdpRun.SignalCount

ans = *int32*  $\mathcal{D}$ 

## **Plot Data Using Signal Objects**

Use the getSignalByIndex function to access signals from the Run object, vdpRun.

```
signal1 = getSignalByIndex(vdpRun,1);
signal2 = getSignalByIndex(vdpRun,2);
```
Use the Simulink.sdi.setSubPlotLayout function to specify a 2-by-1 layout.

```
Simulink.sdi.setSubPlotLayout(2,1)
```
Before plotting the data, use the Simulink.sdi.clearAllSubPlots function to clear any data that is already plotted.

```
Simulink.sdi.clearAllSubPlots
```
Plot one signal on each subplot. To plot signals on the first subplot, you can set the checked property for the signal. To plot signals on subplots other than the first subplot, use the plotOnSubPlot function.

```
signal1.Checked = true;
plotOnSubPlot(signal2,2,1,true);
```
## **View the Plotted Data**

To view the plots you just created, open the Simulation Data Inspector using the Simulink.sdi.view function.

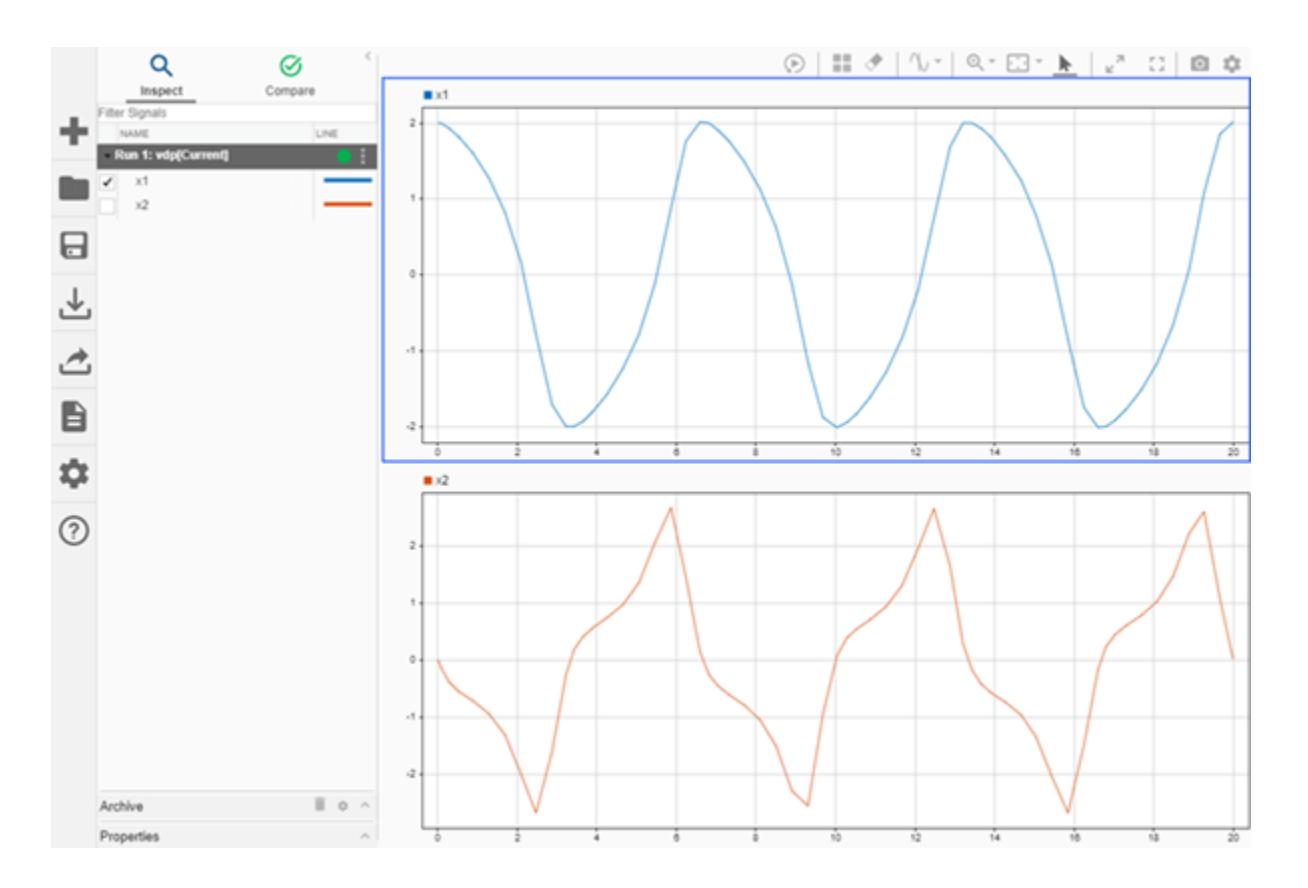

# **Input Arguments**

## **runObj — Run that contains desired signal**

Simulink.sdi.Run object

Run that contains the signal you want to access, specified as a [Simulink.sdi.Run](#page-5525-0) object.

## **idx — Index of signal in run**

integer

Index of the signal within the run, specified as an integer.

## **Output Arguments**

## **sig — Signal at specified index**

Simulink.sdi.Signal object

Signal at the specified index in the Run object, returned as a [Simulink.sdi.Signal](#page-5569-0) object.

# **Version History**

**Introduced in R2012b**

## **See Also**

[Simulink.sdi.Signal](#page-5569-0) | [Simulink.sdi.Run](#page-5525-0) | [getSignalIDByIndex](#page-5557-0) | [getSignalsByName](#page-5563-0) | [getSignalIDsByName](#page-5559-0) | [getAllSignals](#page-5549-0) | [getAllSignalIDs](#page-5546-0)

## **Topics**

# <span id="page-5557-0"></span>**getSignalIDByIndex**

**Package:** Simulink.sdi

Get signal ID for signal at specified index in Simulink.sdi.Run object

## **Syntax**

```
sigID = getSignalIDByIndex(runObj,idx)
```
## **Description**

 $sigID = getSignalIDByIndex(runObj,idx)$  returns the signal ID sigID for the signal at the specified index idx in the [Simulink.sdi.Run](#page-5525-0) object runObj.

**Tip** You can use the signal ID to get the [Simulink.sdi.Signal](#page-5569-0) object that contains the signal data and metadata or perform a signal comparison using the [Simulink.sdi.compareSignals](#page-3309-0) function.

# **Examples**

## **Compare Two Signals in the Same Run**

You can use the Simulation Data Inspector programmatic interface to compare signals within a single run. This example compares the input and output signals of an aircraft longitudinal controller.

First, load the session that contains the data.

```
Simulink.sdi.load('AircraftExample.mldatx');
```
Use the Simulink.sdi.Run.getLatest function to access the latest run in the data.

```
aircraftRun = Simulink.sdi.Run.getLatest;
```
Then, you can use the Simulink.sdi.getSignalsByName function to access the Stick signal, which represents the input to the controller, and the alpha, rad signal that represents the output.

```
stick = getSignalsByName(aircraftRun,'Stick');
alpha = getSignalsByName(aircraftRun,'alpha, rad');
```
Before you compare the signals, you can specify a tolerance value to use for the comparison. Comparisons use tolerance values specified for the baseline signal in the comparison, so set an absolute tolerance value of 0.1 on the Stick signal.

 $stick.AbsTol = 0.1;$ 

Now, compare the signals using the Simulink.sdi.compareSignals function. The Stick signal is the baseline, and the alpha, rad signal is the signal to compare against the baseline.

```
comparisonResults = Simulink.sdi.compareSignals(stick.ID,alpha.ID);
match = comparisonResults.Status
```

```
match = ComparisonSignalStatus enumeration
     OutOfTolerance
```
The comparison result is out of tolerance. You can use the Simulink.sdi.view function to open the Simulation Data Inspector to view and analyze the comparison results.

# **Input Arguments**

## **runObj — Run that contains desired signal**

Simulink.sdi.Run object

Run that contains the desired signal, specified as a [Simulink.sdi.Run](#page-5525-0) object.

## **idx — Index of signal in run**

integer

Index of the signal within the run, specified as an integer.

## **Output Arguments**

**sigID — Signal ID** integer

Unique numeric signal identifier, returned as an integer.

# **Version History**

**Introduced in R2012b**

## **See Also**

**Objects** [Simulink.sdi.Signal](#page-5569-0) | [Simulink.sdi.Run](#page-5525-0)

## **Functions**

[Simulink.sdi.compareSignals](#page-3309-0) | [Simulink.sdi.getSignal](#page-3405-0) | [getSignalByIndex](#page-5553-0) | [getAllSignalIDs](#page-5546-0) | [getAllSignals](#page-5549-0) | [getSignalsByName](#page-5563-0) | [getSignalIDsByName](#page-5559-0)

## **Tools**

**[Simulation Data Inspector](#page-5000-0)**

## **Topics**

# <span id="page-5559-0"></span>**getSignalIDsByName**

**Package:** Simulink.sdi

Get signal IDs for signals inside Simulink.sdi.Run object using signal name

# **Syntax**

sigIDs = getSignalIDsByName(runObj,name)

# **Description**

 $sigIDs = getSignalIDsByName(runObj,name)$  returns one or more signal IDs for signals in the [Simulink.sdi.Run](#page-5525-0) object with the specified name, name.

# **Examples**

## **Get Signal IDs by Signal Name**

You can access signal IDs for signals inside a Simulink.sdi.Run object by specifying the name of the signal for which you want the signal ID. You can use the signal ID to compare signals using the Simulink.sdi.compareSignals function, access the Simulink.sdi.Signal object for the signal using the Simulink.sdi.getSignal function, or delete the signal from the Simulation Data Inspector using the Simulink.sdi.deleteSignal function.

This example shows how to use the getSignalIDsByName function to access a signal using its name or its block path and how to access the signal ID for a signal contained inside a bus.

## **Create Data in the Simulation Data Inspector**

This example uses a model of a pulse counter to create simulation data in the Simulation Data Inspector. The model has two input signals that define the upper and lower limits for the counter, and one input pulse signal with pulses to count. The model uses buses to send data into the Bus Counter subsystem and out of it to an Outport block. The model is configured to log the pulse signal, input, and the output signal, OUT, which is connected to the Outport block.

# **Pulse Counter**

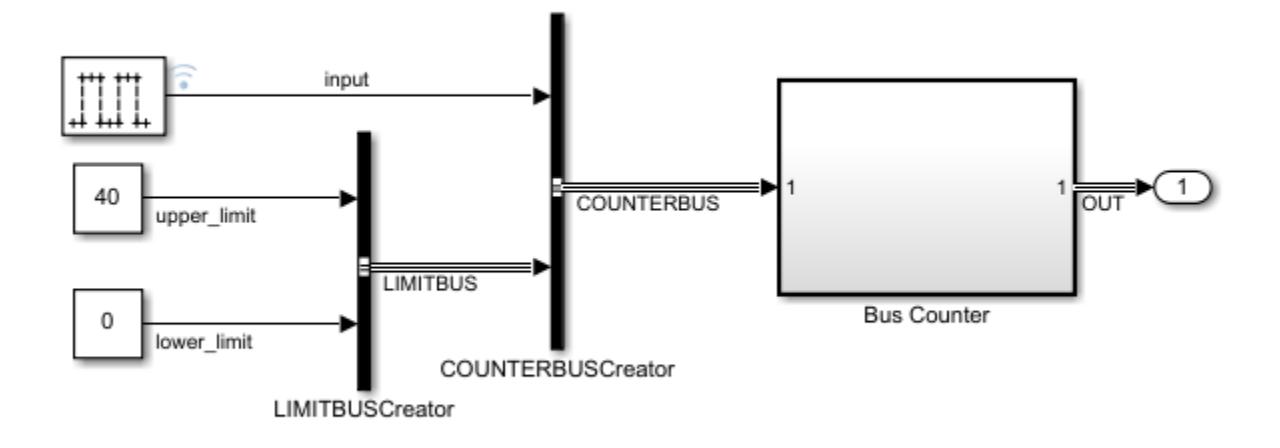

Copyright 1990-2014 The MathWorks, Inc.

Simulate the model to create a run that contains the logged data in the Simulation Data Inspector.

out = sim('ex pulse counter');

#### **Access Signal IDs**

Use the Simulation Data Inspector programmatic interface to access the logged data. The Simulink.sdi.Run.getLatest function returns the Simulink.sdi.Run object that corresponds to the most recently created run. You can access the signal IDs for logged signals from the Simulink.sdi.Run object.

countRun = Simulink.sdi.Run.getLatest;

Use the getSignalIDsByName function to access the signal ID for the input signal.

```
inSigID = getSignalIDsByName(countRun,'input');
```
In a more complicated model, multiple signals might have the same name. In that case, using only the signal name with the getSignalIDsByName function results in an array of signal IDs for all logged signals in the model that use that name. To avoid duplicate results, you can specify the block path and signal name together. Use dots to separate elements of the block path instead of slashes. For example, to access the signal ID for the input signal, you could also specify the name as 'ex pulse counter.Pulse Generator.input'.

inSigID = getSignalIDsByName(countRun,'ex\_pulse\_counter.Pulse Generator.input');

#### **Access Signal IDs for Signals Inside Composite Signals**

The output logged in the ex pulse counter model is a bus signal. You can access the signal ID that corresponds to the top bus signal, OUT, the nested bus, LIMITBUS, and the individual signals in the bus: output, upper limit, and lower limit.

To access the signal ID for the top bus, specify the signal name, OUT.

OUTSigID = getSignalIDsByName(countRun,'OUT');

To access the signal ID for the nested bus, specify the path to the signal in the bus hierarchy.

LIMITBUSSigID = getSignalIDsByName(countRun,'OUT.LIMITBUS');

To access the signal ID for one of the individual signals, specify the path to the signal in the bus hierarchy. You cannot access the signal using only the signal name. The Name property of the Signal object includes the bus hierarchy.

```
upper_limitSigID = getSignalIDsByName(countRun,'OUT.LIMITBUS.upper_limit');
upper_limitSig = Simulink.sdi.getSignal(upper_limitSigID);
upper_limitSig.Name
ans =
```
'OUT.LIMITBUS.upper\_limit'

# **Input Arguments**

### **runObj — Run containing signals with IDs you want to access**

Simulink.sdi.Run object

Run containing the signals with the signal IDs you want to access, specified as a [Simulink.sdi.Run](#page-5525-0) object.

### **name — Name of signal with ID you want to access**

character vector | string

Name of the signal with the signal ID you want to access, specified as a character vector or string.

A model can use the same signal name for more than one signal. In that case, when you want to access the signal ID for a specific signal, you can include the block path for the block that produces the signal in the name argument. For example, specify name as

'slexAircraftExample.Pilot.Stick' to access the signal ID for the signal named Stick that is the output of the Pilot block in the slexAircraftExample model.

To access signals inside composite signals, specify the path to the signal through the hierarchy of the composite signal. For example, specify name as 'COUNTERBUS.LIMITBUS.lower\_limit' to access the signal ID for the lower limit signal inside the bus LIMITBUS that is nested in the bus COUNTERBUS.

Data Types: char | string

## **Output Arguments**

## **sigIDs — Signal IDs for signals with specified name**

scalar | array

One or more signal IDs for signals with the specified name, returned as a scalar or array.

# **Version History**

**Introduced in R2020a**

# **See Also**

[Simulink.sdi.compareSignals](#page-3309-0) | [Simulink.sdi.deleteSignal](#page-3336-0) | [Simulink.sdi.getSignal](#page-3405-0) | [getSignalsByName](#page-5563-0)

## **Topics**

# <span id="page-5563-0"></span>**getSignalsByName**

**Package:** Simulink.sdi

Access signals in a Simulink.sdi.Run object using signal name

# **Syntax**

sigs = getSignalsByName(runObj,name)

# **Description**

sigs = getSignalsByName(runObj,name) returns one or more [Simulink.sdi.Signal](#page-5569-0) objects with the name specified by name.

# **Examples**

## **Access Simulink.sdi.Signal Objects by Name**

You can use the Simulation Data Inspector programmatic interface to access Simulink.sdi.Signal objects that correspond to logged or imported data. Using the getSignalsByName function, you can specify the name of the signal you want to get from a Simulink.sdi.Run object. You can access data for individual signals and composite signals.

## **Create Data in the Simulation Data Inspector**

This example uses a model of a pulse counter to create simulation data in the Simulation Data Inspector. The model has two input signals that define the upper and lower limit for the counter, and one input pulse signal with pulses to count. The model uses buses to send data into the Bus Counter subsystem and out of it to an Outport block. The model is configured to log the pulse signal, input, and the output connected to the Outport block.

# **Pulse Counter**

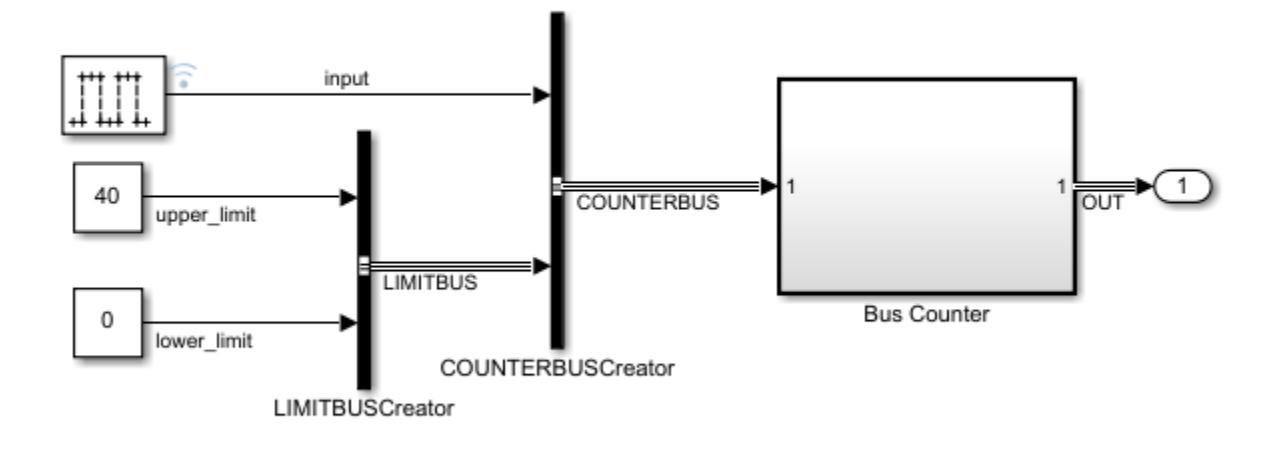

Copyright 1990-2014 The MathWorks, Inc.

Simulate the model to create a run that contains the logged data in the Simulation Data Inspector.

out = sim('ex\_pulse\_counter');

#### **Access Signals in the Simulation Data Inspector**

Use the Simulation Data Inspector programmatic interface to access the logged data. The Simulink.sdi.Run.getLatest function returns the Simulink.sdi.Run object that corresponds to the most recently created run.

```
countRun = Simulink.sdi.Run.getLatest;
```
Use the getSignalsByName function to access the input signal. Check the Name property of the returned Simulink.sdi.Signal object.

```
inSig = getSignalsByName(countRun,'input');
inSig.Name
ans =
```

```
'input'
```
The input signal is not a composite signal, so the Children property of the Signal object is empty.

```
inChildren = inSig.Children;
size(inChildren)
ans = 1×2
 0 0
```
Now, use the getSignalsByName function to access the output signal, OUT. OUT is a bus signal that contains the output signal from the counter, output, and the counter limit signals, upper limit and lower\_limit, in a nested bus named LIMITBUS.

```
outSig = getSignalsByName(countRun,'OUT');
```
Check the Name and Children properties for the returned Signal object. The Children property value contains two Signal objects that correspond to the signals at the next level of hierarchy in the OUT bus.

```
outSig.Name
```

```
ans ='OUT'
outChildren = outSig.Children;
size(outChildren)
ans = 1×2
```
1 2

Because the Signal object outSig corresponds to a composite signal, you cannot plot the signal data in the Simulation Data Inspector using the Checked property or the plotOnSubPlot function. To plot data in the composite signal, access the individual Signal objects.

### **Access Signals Inside a Composite Signal**

You can access the signals inside the OUT bus and LIMITBUS by indexing into the Children property of the corresponding Signal object. For example, you can access the output signal from the OUT bus Signal object.

```
outChildren = outSig.Children;
outputSig = outChildren(1);outputSig.Name
ans =
```
'OUT.output'

You can also get the Signal object for the output signal by specifying the path to the signal through the bus hierarchy.

```
outputSig = getSignalsByName(countRun,'OUT.output');
outputSig.Name
```

```
ans ='OUT.output'
```
To access the upper limit signal, specify the full path to the signal within the bus.

```
upper_limitSig = getSignalsByName(countRun,'OUT.LIMITBUS.upper_limit');
upper_limitSig.Name
```

```
ans ='OUT.LIMITBUS.upper_limit'
```
## **Input Arguments**

```
runObj — Run containing signals you want to access
Simulink.sdi.Run object
```
Run containing the signals you want to access, specified as a [Simulink.sdi.Run](#page-5525-0) object.

**name — Name of signal you want to access**

character vector | string

Name of the signal you want to access, specified as a character vector or string.

A model can use the same signal name for more than one signal. In that case, when you want to access a specific signal, you can include the block path for the block that produces the signal in the name argument. For example, specify name as 'slexAircraftExample.Pilot.Stick' to access the signal named Stick that is the output of the Pilot block in the slexAircraftExample model.

To access signals inside composite signals, specify the path to the signal through the hierarchy of the composite signal. For example, specify name as 'COUNTERBUS.LIMITBUS.lower\_limit' to access the lower\_limit signal inside the bus LIMITBUS that is nested in the bus COUNTERBUS.

Data Types: char | string

## **Output Arguments**

#### **sigs — Signals matching specified name**

Simulink.sdi.Signal object | array of Simulink.sdi.Signal objects

One or more signals matching the specified name, returned as a [Simulink.sdi.Signal](#page-5569-0) object or an array of Simulink.sdi.Signal objects.

# **Version History**

**Introduced in R2020a**

## **See Also**

[Simulink.sdi.compareSignals](#page-3309-0) | [Simulink.sdi.deleteSignal](#page-3336-0) | [Simulink.sdi.getSignal](#page-3405-0) | [getSignalIDsByName](#page-5559-0)

## **Topics**

# **isValidSignalID**

**Package:** Simulink.sdi

Check whether signal ID corresponds to signal in Simulink.sdi.Run object

# **Syntax**

```
isValid = isValidSignalID(runObj,sigID)
```
# **Description**

isValid = isValidSignalID(runObj,sigID) returns the logical indication isValid of whether the signal ID sigID corresponds to a signal in the [Simulink.sdi.Run](#page-5525-0) object runObj.

# **Input Arguments**

## **runObj — Run in Simulation Data Inspector**

Simulink.sdi.Run object

Run in the Simulation Data Inspector, specified as a [Simulink.sdi.Run](#page-5525-0) object.

## **sigID — Signal ID**

integer

Unique numeric signal identifier, specified as an integer. The Simulation Data Inspector assigns a signal ID to each signal when a run is created. You can get the signal ID for a signal using one of these functions:

- [getAllSignalIDs](#page-5546-0)
- [getSignalIDByIndex](#page-5557-0)
- [getSignalIDsByName](#page-5559-0)
- [Simulink.sdi.createRun](#page-3323-0)

## **Output Arguments**

**isValid — Signal validity**

logical

Signal validity, returned as a logical 1 or 0.

- $\cdot$  1 The specified signal ID corresponds to a signal in the specified run.
- $\bullet$  0 The specified signal ID does not correspond to a signal in the specified run.

# **Version History**

**Introduced in R2012b**

# **See Also**

## **Objects**

[Simulink.sdi.Run](#page-5525-0) | [Simulink.sdi.Signal](#page-5569-0)

## **Functions**

[getSignalIDByIndex](#page-5557-0) | [getAllSignalIDs](#page-5546-0) | [Simulink.sdi.compareSignals](#page-3309-0)

## **Tools**

## **[Simulation Data Inspector](#page-5000-0)**

## **Topics**

# <span id="page-5569-0"></span>**Simulink.sdi.Signal**

Access signal data and metadata

# **Description**

A Simulink.sdi.Signal object contains data and metadata for a signal in the **[Simulation Data](#page-5000-0) [Inspector](#page-5000-0)**. You can use the Signal object properties to inspect signal metadata, visualize signals on time plots, and compare signals using the [Simulink.sdi.compareSignals](#page-3309-0) function.

# **Creation**

A Simulink.sdi.Signal object is created for each signal you log in a model simulation or import into the Simulation Data Inspector. You can access Signal objects in the Simulation Data Inspector several ways. Generally, to access a Signal object, you first need to get the [Simulink.sdi.Run](#page-5525-0) object that contains the signal.

- The [Simulink.sdi.getSignal](#page-3405-0) function returns a Signal object that corresponds to the signal ID you provide.
- The [getSignal](#page-4455-0) function returns the Signal object with the specified signal ID inside the specified Run object.
- The [getSignalByIndex](#page-5553-0) function returns the Signal object at the specified index within the specified Run object.

## **Properties**

## **Signal Properties**

## **ID — Signal identifier**

integer

This property is read-only.

Unique number identifying the signal, returned as an integer. The Simulation Data Inspector assigns a unique numeric ID to each run and signal.

## **RunID — Run identifier**

integer

This property is read-only.

Run identifier for the run that contains the signal, returned as an integer. The Simulation Data Inspector assigns a unique numeric ID to each run and signal.

## **Name — Signal name**

character vector | string

Name of the signal, specified as a character vector or a string. When the Signal object contains data logged from a simulation, the name matches the name specified for the signal in the model. If the

model does not specify the name, the signal name is the block path to the block that produces the signal.

```
Example: 'fuel'
```
#### **Domain — Signal type**

'Signals' | 'Outports' | 'States' | 'Data Store Memory' | 'Parameters' | ...

Signal type, specified as one of these options:

- 'Signals' Signal logging data.
- 'Outports' Output logging data.
- 'States' States logging data.
- 'Data Store Memory' Data store memory logging data.
- 'Parametrs' Logged parameter data.
- 'Stateflow' Stateflow data.
- 'Simscape' Simscape data.
- 'Assessments' Simulink Test assessment data.
- 'Profiling' Execution profiling data.

The Domain property is empty for data not created by logging simulation data.

#### **Description — Signal description**

'' (default) | character vector | string

Description of the signal, specified as a character vector or a string. You can use the Description property to annotate the signal or identify the signal content beyond the Name. When you log Simscape data to the Simulation Data Inspector, the Description property is populated automatically for each node.

#### **Stored Units — Units of signal data stored on disk**

character vector | string

This property is read-only.

Units of signal data stored on disk, specified as a character vector or a string. For signals generated from simulating a model, the stored units of the Signal objects use the units specified in the model. When you specify display units for a signal without units, the same units are used to set the stored units. To analyze a signal alongside another that uses different units, modify the display units for the signal. The Simulation Data Inspector performs the conversion to plot the data using the display units.

You can convert the stored units for a signal using the [convertUnits](#page-5593-0) function. Stored unit conversion does not support undo and may result in precision loss.

Example: 'g/s'

## **Display Units — Units used to display signal data in Simulation Data Inspector**

character vector | string

Units used to display signal data in the Simulation Data Inspector, specified as a character vector or a string. The display units for a signal may differ from the stored units that reflect the data stored on disk. Modify signal display units to analyze data in the Simulation Data Inspector. Unit preferences in

the Simulation Data Inspector may change the display units for logged and imported signal data. For more information, see "Signal Display Units".

Example: 'm/s'

#### **Data Type — Data type for signal data**

character vector | string

This property is read-only.

Data type of signal data, returned as a character vector or string.

Example: 'double'

**Complexity — Complexity of signal data** "real" | "complex"

This property is read-only.

Complexity of signal data, returned as "real" or "complex".

Example: "real"

#### **SampleTime — Signal sample time**

character vector

This property is read-only.

Signal sample time, returned as a character vector or scalar. A value of 'Continuous' indicates a variable-step simulation.

Example: 'Continuous'

Example: '0.1'

#### **Model — Name of model that produced signal**

character vector

This property is read-only.

Name of the model that produced the signal, returned as a character vector. The Model property is empty for Signal objects that contain data that was not produced by simulating a model.

Example: 'sldemo\_fuelsys'

#### **BlockPath — Block path for block that produced signal**

character vector

This property is read-only.

Block path for the block that produced the signal, returned as a character array. The BlockPath property is a relative path that does not include model hierarchy. The BlockPath property is empty for Signal objects that contain data that was not produced by simulating a model.

Example: 'sldemo\_fuelsys/Engine Gas Dynamics'

**FullBlockPath — Complete block path for block that produced signal**

character vector | cell array

This property is read-only.

Complete block path for the block that produced the signal, including the full model hierarchy, returned as a character vector. For signals within referenced models, FullBlockPath is a cell array that contains the full path. For other signals, FullBlockPath is identical to BlockPath. The FullBlockPath property is empty for Signal objects that contain data that was not produced by simulating a model.

#### **BlockName — Name of block that produced signal**

character vector

This property is read-only.

Name of the block that produced the signal, returned as a character vector. The BlockName property is empty for Signal objects that contain data that was not produced by simulating a model.

Example: 'Engine Gas Dynamics'

**PortIndex — Block port index**

integer

This property is read-only.

Index of the output port connected to the signal on the block that produces the signal. The PortIndex property is empty for Signal objects that contain data that was not produced by simulating a model.

Example: 1

**Dimensions — Signal dimensions**

integer | integer array

This property is read-only.

Signal dimensions, returned as an integer or integer array.

Example: [1 2]

#### **Channel — Index of signal within matrix**

integer array

This property is read-only.

Index of the signal within a matrix, returned as an integer array.

#### **NumPoints — Number of samples in signal**

integer

This property is read-only.

Number of samples in the signal, returned as an integer.

**Values — Signal values** timeseries | structure

Time and data values for the signal, returned as a timeseries object for non-bus signals or structure matching the bus hierarchy for bus signals.

## **RootSource — High-level structure that contains imported signal**

character vector

This property is read-only.

Name of the high-level structure containing the signal, returned as a character vector. The RootSource property only has value for imported signals.

Example: When you import the Simulink.SimulationOutput object simOut containing structure xout, the RootSource is 'simOut.get('xout')'

### **TimeSource — Source of imported signal time data**

character vector

This property is read-only.

Path to the signal time data, returned as a character vector. The TimeSource property only has value for imported signals.

Example: When you import the Simulink.SimulationOutput object simOut containing structure xout, the TimeSource is 'simOut.get('xout').time'

## **DataSource — Source of imported signal data**

character vector

This property is read-only.

Path to the signal sample values, returned as a character array. The DataSource property only has value for imported signals.

Example: When you import the Simulink.SimulationOutput object simOut containing structure xout, the DataSource is 'simOut.get('xout').signals(1).values'

## **Children — Signals contained by composite signal**

Simulink.sdi.Signal vector

This property is read-only.

Signals contained by the composite signal, returned as Simulink.sdi.Signal objects. The Children property is empty for scalar signals.

#### **Display Scaling — Scaling used to display signal data in Simulation Data Inspector** 1 (default) | scalar

Scaling used to display signal data in the Simulation Data Inspector, specified as a real non-zero scalar. **Display Scaling** acts as a multiplier, allowing you to scale the appearance of an individual signal in the Simulation Data Inspector. Scaling the display does not change the data values of the signal. Signals scale differently depending on the visualization type.

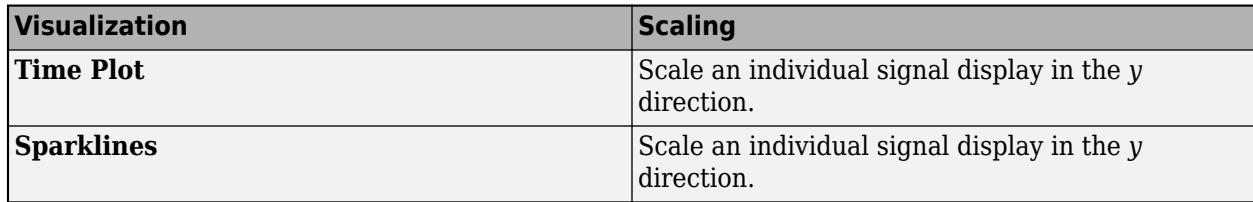

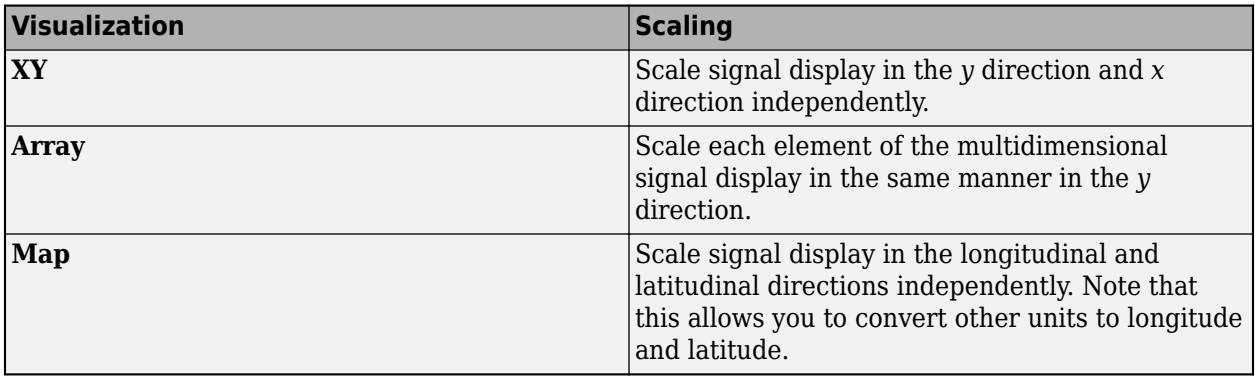

#### **Display Offset — Offset used to display signal data in Simulation Data Inspector** 1 (default) | scalar

Offset used to display signal data in the Simulation Data Inspector, specified as a real scalar. **Display Offset** allows you to shift the appearance of an individual signal in the Simulation Data Inspector. Offsetting the display does not change the data values of the signal. Signals shift differently depending on the visualization type.

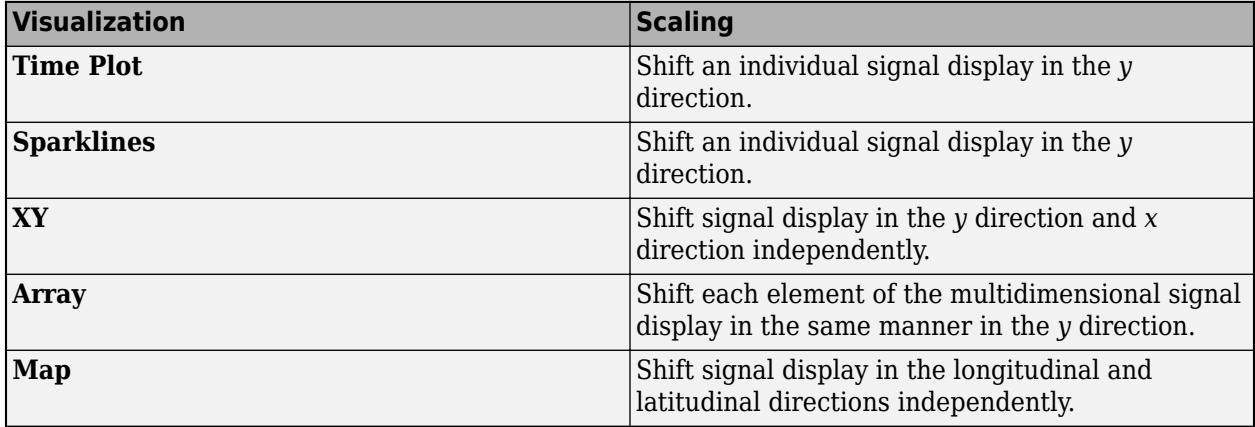

## **Visualization Properties**

## **ComplexFormat — Display format for complex signals**

"real-imaginary" | "magnitude" | "magnitude-phase" | "phase"

Complex format used to display complex signal data in the Simulation Data Inspector, specified as one of the following values. You can modify the ComplexFormat property for a Signal object to change how the Simulation Data Inspector displays the signal data when the object contains data for a complex signal.

- "real-imaginary" The real and imaginary components of the signal display together when you plot the signal. The imaginary component of the signal is plotted with a different shade of the **Line Color**.
- "magnitude" The magnitude of the signal displays when you plot the signal.
- "magnitude-phase" The magnitude and phase of the signal display together when you plot the signal.
- "phase" The phase of the signal displays when you plot the signal. The phase is plotted with a different shade of the **Line Color**.

Data Types: char | string

## **Checked — Whether signal is plotted**

0 or false (default) | 1 or true

Whether the signal is plotted, specified as a logical value. Setting Checked to false clears the signal from all subplots. Setting Checked to true plots the signal on the active subplot.

Data Types: logical

## **LineColor — Signal line color**

1-by-3 vector

Color of signal in plots, specified as a 1-by-3 RGB vector with values between 0 and 1.

Example: [0 0.5 0.5]

Data Types: double

### **LineDashed — Signal line style**

'-' | '--' | ':' | '-.'

Signal line style used when the signal is plotted in the Simulation Data Inspector, specified as one of these options:

- $\bullet$   $\cdot$   $\cdot$   $\cdot$   $-$  Solid
- '--' Dashed
- ':' Dotted
- '-.' Dash-dotted

#### **LineWidth — Signal line width**

1 (default) | integer between 1 and 20

Signal line width used when the signal is plotted in the Simulation Data Inspector, specified as an integer between 1 and 20, inclusive.

#### **InterpMethod — Interpolation method**

'linear' (default) | 'zoh' | 'none'

Interpolation method used in data visualization and the synchronization step of comparisons, specified as one of the following values:

- 'zoh' Zero-order hold interpolation
- 'linear' Linear interpolation
- 'none' No interpolation

For more information about the interpolation options, see "How the Simulation Data Inspector Compares Data".

#### **Comparison Properties**

### **AbsTol — Absolute tolerance**

0 (default) | scalar

Absolute tolerance to use in signal comparisons, specified as a positive-valued scalar.

The Simulation Data Inspector uses tolerances specified in the signal properties of the baseline signal when the OverrideGlobalTol property is set to 1 or true. For more information about tolerances in the Simulation Data Inspector, see "How the Simulation Data Inspector Compares Data".

Example: 0.1

Data Types: double

### **RelTol — Relative tolerance**

0 (default) | scalar

Relative tolerance to use in signal comparisons, specified as a positive-valued scalar. The relative tolerance is expressed as a fractional multiplier. For example,  $\overline{0}$ . 1 specifies a 10 percent tolerance.

The Simulation Data Inspector uses tolerances specified in the signal properties of the baseline signal when the OverrideGlobalTol property is set to 1 or true. For more information about tolerances in the Simulation Data Inspector, see "How the Simulation Data Inspector Compares Data".

Example: 0.05

Data Types: double

### **TimeTol — Time tolerance**

0 (default) | scalar

Time tolerance for the signal used in signal comparisons, specified as a positive-valued scalar. Specify the time tolerance in seconds.

The Simulation Data Inspector uses tolerances specified in the signal properties of the baseline signal when the OverrideGlobalTol property is set to 1 or true. For more information about tolerances in the Simulation Data Inspector, see "How the Simulation Data Inspector Compares Data".

Example: 0.1

Data Types: double

### **OverrideGlobalTol — Whether comparisons use signal tolerance**

0 or false (default) | 1 or true

Whether comparisons use signal tolerance values instead of global tolerance values, specified as a logical value. Set the OverrideGlobalTol property to 1 or true to use the tolerance values defined in the Signal object properties. Set the property to 0 or false to use global tolerance values.

For more information about tolerances in the Simulation Data Inspector, see "How the Simulation Data Inspector Compares Data".

Data Types: logical

#### **SyncMethod — Synchronization method**

'union' (default) | 'intersection'

Method used to synchronize signals in comparisons, specified as 'union' or 'intersection'. For more information about the synchronization options, see "How the Simulation Data Inspector Compares Data".

## **Object Functions**

[convertUnits](#page-5593-0) Convert units of Simulink.sdi.Signal object [export](#page-5600-0) Export data for signal in Simulation Data Inspector to workspace or file [getAsTall](#page-5605-0) Create tall timetable from Simulink.sdi.Signal object [plotOnSubPlot](#page-5607-0) Plot Simulink.sdi.Signal object on Simulation Data Inspector subplot

## **Examples**

### **Analyze Simulation Data Using Signal Tolerances**

You can programmatically specify signal tolerance values to use in comparisons performed using the Simulation Data Inspector. In this example, you compare data collected by simulating a model of an aircraft longitudinal flight control system. Each simulation uses a different value for the input filter time constant and logs the input and output signals. You analyze the effect of the time constant change by comparing results using the Simulation Data Inspector and signal tolerances.

First, load the session file that contains the simulation data.

```
Simulink.sdi.load('AircraftExample.mldatx');
```
The session file contains four runs. In this example, you compare data from the first two runs in the file. Access the Simulink.sdi.Run objects for the first two runs loaded from the file.

```
runIDs = Simulink.sdi.getAllRunIDs;
runIDTs1 = runIBs(end-3);runIDTs2 = runIDs(end-2);
```
Now, compare the two runs without specifying any tolerances.

noTolDiffResult = Simulink.sdi.compareRuns(runIDTs1,runIDTs2);

Use the getResultByIndex function to access the comparison results for the q and alpha signals.

```
qResult = getResultByIndex(noTolDiffResult,1);
alphaResult = getResultByIndex(noTolDiffResult,2);
```
Check the Status of each signal result to see whether the comparison result fell within our out of tolerance.

#### qResult.Status

```
ans = ComparisonSignalStatus enumeration
```

```
 OutOfTolerance
```
#### alphaResult.Status

 $3nS =$ ComparisonSignalStatus enumeration

OutOfTolerance

The comparison used a value of 0 for all tolerances, so the OutOfTolerance result means the signals are not identical.

You can further analyze the effect of the time constant by specifying tolerance values for the signals. Specify the tolerances by setting the properties for the Simulink.sdi.Signal objects that correspond to the signals being compared. Comparisons use tolerances specified for the baseline signals. This example specifies a time tolerance and an absolute tolerance.

To specify a tolerance, first access the Signal objects from the baseline run.

```
runTs1 = Simulink.sdi.getRun(runIDTs1);
qSig = getSignalsByName(runTs1,'q, rad/sec');
alphaSig = getSignalsByName(runTs1, 'alpha, rad');
```
Specify an absolute tolerance of 0.1 and a time tolerance of 0.6 for the q signal using the AbsTol and TimeTol properties.

```
qSig.AbsTol = 0.1;qSig.TimeTol = 0.6;
```
Specify an absolute tolerance of 0.2 and a time tolerance of 0.8 for the alpha signal.

```
alphaSig.AbsTol = 0.2;alphaSig.TimeTol = 0.8;
```
Compare the results again. Access the results from the comparison and check the Status property for each signal.

```
tolDiffResult = Simulink.sdi.compareRuns(runIDTs1,runIDTs2);
qResult2 = getResultByIndex(tolDiffResult,1);
alphaResult2 = getResultByIndex(tolDiffResult,2);
```
#### qResult2.Status

```
ans = ComparisonSignalStatus enumeration
```
WithinTolerance

## alphaResult2.Status

 $ans =$ ComparisonSignalStatus enumeration

WithinTolerance

#### **Define Comparison and Visualization Properties for a Signal**

This example shows how to obtain a Simulink.sdi.Signal object and modify its properties using the Simulation Data Inspector programmatic interface.

#### **Create Data in the Simulation Data Inspector**

When you simulate a model that logs data, a run is created in the Simulation Data Inspector to contain the logged data. You can also create a run in the Simulation Data Inspector by importing data. This example simulates the slexAircraftExample model and logs the data in Dataset format.

```
simOut = sim('slexAircraftExample','SaveFormat','Dataset');
```
## **Get a Simulink.sdi.Signal Object**

The programmatic simulation returns the logged data in the workspace variable simOut. You can access the logged data in that variable. However, to use the Simulation Data Inspector programmatic interface, you need to access the logged data in Simulink.sdi.Run and Simulink.sdi.Signal objects.

First, use the Simulink.sdi.getCurrentSimulationRun to get the Run object that was created when you simulated the slexAircraftExample model.

aircraftRun = Simulink.sdi.getCurrentSimulationRun('slexAircraftExample');

You can use the getAllSignals function to access the Signal objects for all the signals in the run. From the returned array of Signal objects, select the first signal.

```
signals = getAllSignals(aircraftRun);
sig = signals(1);
```
#### **Modify the Signal Properties**

The Simulink.sdi.Signal object has properties that specify options for comparing and visualizing the signal. Specify a line style and color for the signal. Then, use the Simulink.sdi.setSubPlotLayout to configure the Simulation Data Inspector to show a single subplot, and use the plotOnSubPlot function to plot the signal.

```
sig.LineColor = [1 0.4 0.6];sig.LineDashed = '-';
```
Simulink.sdi.setSubPlotLayout(1,1) plotOnSubPlot(sig,1,1,true)

Use the Simulink.sdi.view function to open the Simulation Data Inspector and view the plotted signal.

#### **Compare Two Signals in the Same Run**

You can use the Simulation Data Inspector programmatic interface to compare signals within a single run. This example compares the input and output signals of an aircraft longitudinal controller.

First, load the session that contains the data.

Simulink.sdi.load('AircraftExample.mldatx');

Use the Simulink.sdi.Run.getLatest function to access the latest run in the data.

aircraftRun = Simulink.sdi.Run.getLatest;

Then, you can use the Simulink.sdi.getSignalsByName function to access the Stick signal, which represents the input to the controller, and the alpha, rad signal that represents the output.

```
stick = getSignalsByName(aircraftRun,'Stick');
alpha = getSignalsByName(aircraftRun, 'alpha, rad');
```
Before you compare the signals, you can specify a tolerance value to use for the comparison. Comparisons use tolerance values specified for the baseline signal in the comparison, so set an absolute tolerance value of 0.1 on the Stick signal.

 $stick.AbsTol = 0.1;$
Now, compare the signals using the Simulink.sdi.compareSignals function. The Stick signal is the baseline, and the alpha, rad signal is the signal to compare against the baseline.

```
comparisonResults = Simulink.sdi.compareSignals(stick.ID,alpha.ID);
match = comparisonResults.Status
match =
```

```
 ComparisonSignalStatus enumeration
```
OutOfTolerance

The comparison result is out of tolerance. You can use the Simulink.sdi.view function to open the Simulation Data Inspector to view and analyze the comparison results.

#### **Plot Signals from Simulation Run**

This example demonstrates how to access the Simulink.sdi.Run object for a Simulation Data Inspector run created by logging signals. From the Simulink.sdi.Run object you can get Simulink.sdi.Signal objects that contain the logged signal data and metadata. You can use the Signal objects and the plotOnSubPlot function to plot the data in the Simulation Data Inspector.

#### **Create a Simulation Run and Access the Run Object**

The ex\_vdp model logs two signals. To create a simulation run containing the logged data, simulate the model.

```
sim('ex_vdp');
```
The Simulation Data Inspector keeps track of runs by assigning a unique numeric run ID to each run created by simulation, importing data, or opening a session. To access the run object for the simulation you just performed, use the Simulink.sdi.getAllRunIDs function and take the last run ID in the returned vector.

runIDs = Simulink.sdi.getAllRunIDs;  $runID = runIDs(end);$ 

Once you have the run ID for the run, you can use the Simulink.sdi.getRun function to get the Simulink.sdi.Run object that corresponds to the run. You can use the Run object to check the metadata associated with the run, including the number of signals in the run.

```
vdpRun = Simulink.sdi.getRun(runID);
vdpRun.SignalCount
```
ans = *int32*  $\overline{\phantom{a}}$ 

#### **Plot Data Using Signal Objects**

Use the getSignalByIndex function to access signals from the Run object, vdpRun.

```
signal1 = qetsignalByIndex(vdpRun,1);signal2 = getSignalByIndex(vdpRun,2);
```
Use the Simulink.sdi.setSubPlotLayout function to specify a 2-by-1 layout.

```
Simulink.sdi.setSubPlotLayout(2,1)
```
Before plotting the data, use the Simulink.sdi.clearAllSubPlots function to clear any data that is already plotted.

```
Simulink.sdi.clearAllSubPlots
```
Plot one signal on each subplot. To plot signals on the first subplot, you can set the checked property for the signal. To plot signals on subplots other than the first subplot, use the plotOnSubPlot function.

```
signal1.Checked = true;
plotOnSubPlot(signal2,2,1,true);
```
### **View the Plotted Data**

To view the plots you just created, open the Simulation Data Inspector using the Simulink.sdi.view function.

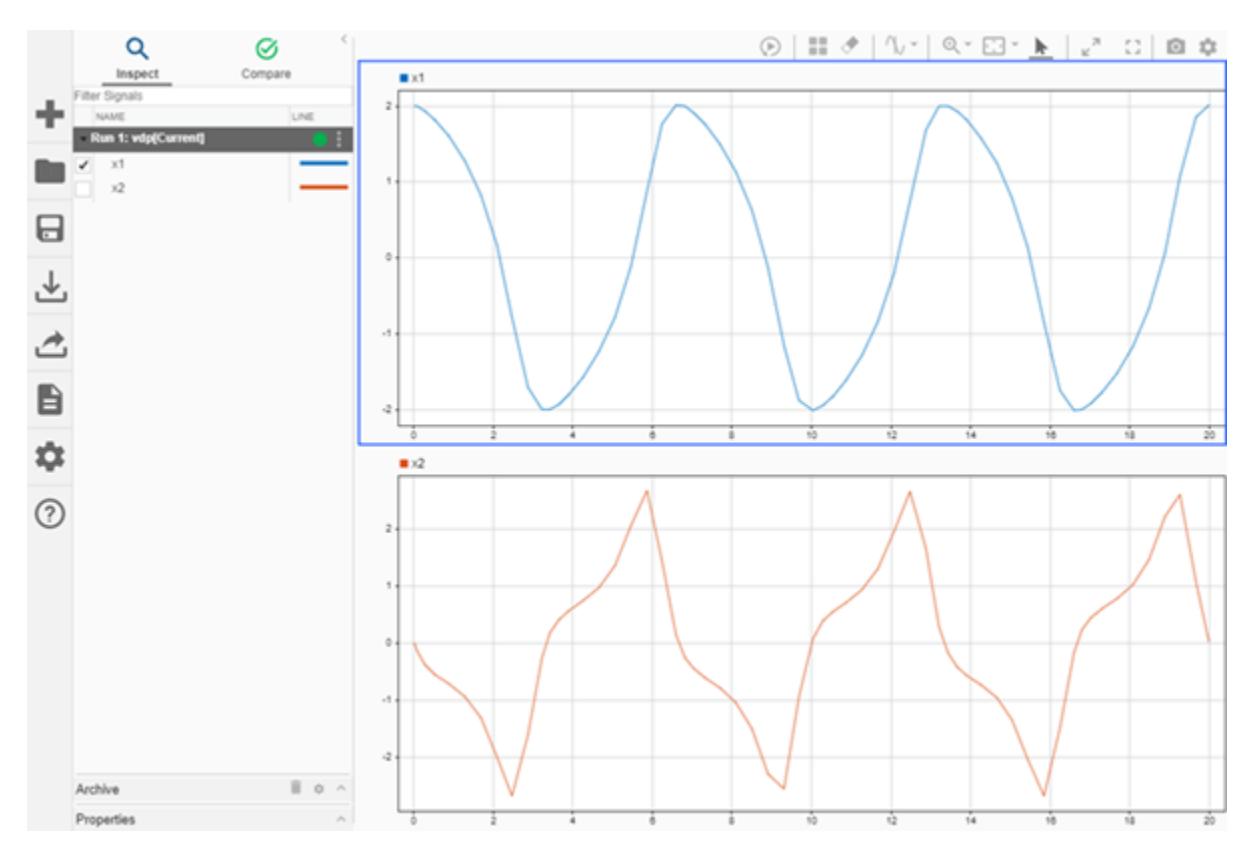

# **Version History**

**Introduced in R2012b**

### **See Also**

#### **Objects** [Simulink.sdi.Run](#page-5525-0)

#### **Functions**

[Simulink.sdi.getSignal](#page-3405-0) | [Simulink.sdi.createRun](#page-3323-0) | [getSignalByIndex](#page-5553-0) | [getSignalIDByIndex](#page-5557-0) | [getSignal](#page-4455-0)

### **Tools [Simulation Data Inspector](#page-5000-0)**

### **Topics**

"Inspect and Compare Data Programmatically" "How the Simulation Data Inspector Compares Data"

# <span id="page-5583-0"></span>**collapse**

**Package:** Simulink.sdi

Represent multidimensional signal as a single signal with nonscalar sample values

# **Syntax**

collapse(sigObj)

# **Description**

collapse(sigObj) converts the representation of the signal that corresponds to the Simulink.sdi.Signal object sigObj from a set of signals with scalar sample values to a single signal with nonscalar sample values.

When you convert the representation of a multidimensional signal from a set of scalar signals, called channels, to a single signal with nonscalar sample values:

- The Signal object that previously contained the data for the first channel contains the data for the multidimensional signal.
- The Signal objects for all other channels no longer contain data.
- The signal IDs for all other channels become invalid.

## **Examples**

#### **Convert Representation of Multidimensional Signal Data**

When you analyze multidimensional signal data using the Simulation Data Inspector, you can choose whether to represent the data as a single signal with multidimensional sample values or as a set of signals, called *channels*, with scalar sample values. Use the Simulation Data Inspector programmatic interface to convert the representation of a signal created by logging the output of the Mux block in the model vdp.

#### **Open and Simulate the Model**

Open the model vdp, mark the output of the Mux block for logging, and name the Mux block output signal. Then, simulate the model.

```
open_system('vdp');
MuxPort = get_param('vdp/Mux','PortHandles');
set_param(MuxPort.Outport,'DataLogging','on');
MuxSig = get_param(MuxPort.Outport,'Line');
set_param(MuxSig,'Name','Mux');
sim('vdp');
```
#### **Access the Run and Signal Data**

By default, the output of the Mux block is represented as channels in the Simulation Data Inspector because it contains fewer than four channels, so the run contains two signals: one for each channel in the Mux block output.

Use the Simulink.sdi.getCurrentSimulationRun function to access the Simulink.sdi.Run object that contains the simulation data. Then, check how many Simulink.sdi.Signal objects the Run object contains using the SignalCount property on the Run object.

```
runObj = Simulink.sdi.getCurrentSimulationRun('vdp');
runObj.SignalCount
```

```
ans = int32
          \overline{\phantom{a}}
```
Signals with multidimensional data have a top-level Signal object that does not contain data. The Children property of the top-level signal object contains one or more Signal objects associated with the top-level composite signal that contain the data. Because the top-level signals do not contain data, they are not counted to determine the value of the SignalCount property for the Run object.

Use the getSignalsByName function to access the top-level Signal object for the Mux block output.

```
topSig = getSignalsByName(runObj,'Mux');
```
Use the Children property to access the Signal object for each channel.

```
sig1 = topSig.Cchildren(1);sig1.Name
ans ='Mux(1)'
sig2 = topSig.Cchildren(2);sig2.Name
ans ='Mux(2)'
```
#### **Convert Channels to a Multidimensional Signal**

Use the collapse function to convert the representation of the Mux block output so you access the data as a single signal with multidimensional sample values.

```
collapse(sig1)
```
The Run object now contains only one signal with multidimensional sample values.

```
runObj.SignalCount
```
ans = *int32* 1

The Children property of the top-level Signal object now contains only one signal.

```
size(topSig.Children)
```
ans = *1×2*

1 1

After you convert a signal from channels to multidimensional representation, the Signal object that previously contained the data for the first channel contains the data for the multidimensional signal.

sig1.Values.Data

ans = *64×2* 2.0000 0 2.0000 -0.0002 2.0000 -0.0012 2.0000 -0.0062 1.9998 -0.0306 1.9943 -0.1398 1.9379 -0.3840 1.8155 -0.5570 1.5990 -0.7204 1.2687 -0.9452 ⋮

After conversion, the signal IDs for the Signal objects that contained data for other channels become invalid.

```
isValidSignalID(runObj,sig2.ID)
```

```
ans = logical
    0
```
#### **Convert a Multidimensional Signal to Channels**

Use the expand function to convert the Mux output back to channels.

expand(sig1)

After converting a multidimensional signal to channels, the Signal object that previously contained the data for the multidimensional signal contains the data for the first channel. New Signal objects are created for other channels.

sig1.Name

ans  $=$ 'Mux(1)'

The Run object and the Children property of the top-level Signal object both contain two signals.

runObj.SignalCount

```
ans = int32
    2
size(topSig.Children)
ans = 1×2
     1 2
```
Access the new Signal object that contains the data for the second channel.

```
newSig = topSig.Children(2);
newSig.Name
ans ='Mux(2)'
```
## **Input Arguments**

**sigObj — Channel of multidimensional signal to convert to single signal** Simulink.sdi.Signal object

Channel of multidimensional signal to convert to a single signal, specified as a Simulink.sdi.Signal object.

# **Version History**

**Introduced in R2021b**

**See Also**

**Objects** [Simulink.sdi.Signal](#page-5569-0) | [Simulink.sdi.Run](#page-5525-0)

### **Functions**

[expand](#page-5596-0) | [convertToFrames](#page-5590-0)

# **convertDataType**

**Package:** Simulink.sdi

Convert data type for signal in Simulation Data Inspector

# **Syntax**

convertDataType(sigObj,dataType)

## **Description**

convertDataType(sigObj,dataType) converts the data in the [Simulink.sdi.Signal](#page-5569-0) object sigObj to the specified data type dataType.

The convertDataType function supports converting to all built-in data types. For more information, see "Data Types Supported by Simulink". When you have a license for Fixed-Point Designer, you can also convert to fixed-point data types defined using the [fixdt](#page-2803-0) function.

You cannot convert the data type for a signal produced by logging simulation data while the simulation that produces the signal is in progress.

**Warning** You cannot undo a data type conversion in the Simulation Data Inspector. Some data types allow more precision in the stored data values than others. Conversion to a data type with less precision can result in permanent loss of precision in data values.

## **Examples**

#### **Convert Data Type for Logged Signal**

Simulate the model vdp while logging outputs using the Dataset format.

```
mdl = "vdp";
open_system(mdl)
out = sim(mdl, SaveOutput="on", SaveFormat="Dataset");
```
Access the Simulink.sdi.Run object that contains the logged data and metadata in the Simulation Data Inspector.

```
run1 = Simulink.sdi.getCurrentSimulationRun(mdl);
```
Access the Simulink.sdi.Signal object that contains the data for the signal x1.

```
x1Sig = getSigma{gnalsByName(run1, "x1")};
```
Check the DataType property for the signal. The model uses the double data type for the signal.

x1Sig.DataType

 $ans =$ 'double'

Convert the data type for the signal from double to single. You cannot undo a data type conversion in the Simulation Data Inspector. When you convert to a data type with less precision in the stored data values, precision lost due to conversion is permanent. A warning occurs when the data type conversion causes a loss in precision.

```
convertDataType(x1Sig,"single");
```
Warning: Changing the data type of signal 'x1' from 'double' to 'single' causes precision loss th

Check the DataType property for the signal again.

x1Sig.DataType

 $ans =$ 'single'

#### **Convert Data Type for Imported Signal**

Create time and signal data that represents a sine wave.

time =  $0.01*(0:1000)$ ; time = time'; data =  $50*sin(2*pi/3*time)$ ;

By default, MATLAB® creates double data. To represent a scenario where another process creates int32 data you want to analyze in the Simulation Data Inspector, convert the data type for the signal values to int32.

 $data = cast(data, "int32")$ ;

Create a timeseries object using the time and data values for the signal. Then, name the timeseries object Sine Wave.

```
sigTS = timeseries(data, time);sigTS.Name = "Sine Wave";
```
Import the signal into the Simulation Data Inspector.

runObj = Simulink.sdi.Run.create("Imported Data","vars",sigTS);

Access the Simulink.sdi.Signal object with the data values. Then, check the signal data type.

```
sigObj = getSignalsByName(runObj, "Sine Wave");
sigObj.DataType
ans =
```
'int32'

Use the convertDataType function to convert the data type to double. Then, check the signal data type again.

```
convertDataType(sigObj,"double");
sigObj.DataType
```

```
ans ='double'
```
## **Input Arguments**

### **sigObj — Signal with data to convert**

Simulink.sdi.Signal object

Signal with data to convert, specified as a [Simulink.sdi.Signal](#page-5569-0) object.

### **dataType — Desired data type for signal**

string | character vector

Desired data type for signal, specified as a string or a character vector.

You can convert to any built-in data type by specifying the name for the data type as a string or character vector. For example, to convert to an 8-bit unsigned integer data type, specify the data type as "uint8". For more information about built-in data types and their names, see "Data Types Supported by Simulink".

When you have a license for Fixed-Point Designer, you can also convert to fixed-point data types defined using the [fixdt](#page-2803-0) function. To convert to a fixed-point data type, specify the fixdt command as a string or a character vector.

Example: "int16" specifies conversion to the built-in signed 16-bit integer data type

Example: "fixdt(1,12,4)" specifies conversion to a fixed-point data type defined using the fixdt function

# **Version History**

**Introduced in R2022a**

### **See Also**

**Objects** [Simulink.sdi.Signal](#page-5569-0) | [Simulink.sdi.Run](#page-5525-0)

## **Functions**

[convertUnits](#page-5593-0)

### **Topics**

"Modify Signal Properties in the Simulation Data Inspector"

# <span id="page-5590-0"></span>**convertToFrames**

**Package:** Simulink.sdi

Remove buffering from frames of frame-based signal

# **Syntax**

convertToFrames(sigObj)

# **Description**

convertToFrames(sigObj) removes the buffering from each frame of the frame-based signal that corresponds to the Simulink.sdi.Signal object sigObj. For example, suppose sigObj is a frame-based signal with 64-by-2 sample values. The convertToFrames function interprets each 64 by-2 sample as 64 evenly spaced 1-by-2 samples.

To convert the representation of a signal using the convertToFrames function, the signal must have a discrete sample rate, and the sample values must be nonscalar with fixed dimensions. The convertToFrames function does not support variable-size signals. The Simulation Data Inspector does not support converting frames for imported data.

# **Examples**

### **Interpret Data in Simulation Data Inspector as Frame-Based**

Some applications buffer several samples of a signal into a *frame* to process with a single computation. When you log a frame-based signal to the Simulation Data Inspector, you can view and analyze the data for each frame using an array plot, or you can convert the representation of the signal data to undo the buffering. This example converts the representation of a frame-based signal from the model sfcndemo frame.

Simulating the model for this example requires a license for DSP System Toolbox™. Converting frame-based data in the Simulation Data Inspector does not require a license for DSP System Toolbox.

Open the model sfcndemo frame. Then, mark the output from the A/D Converter block for logging and specify a name for the signal line.

```
open system('sfcndemo frame');
ADPort = get_param(find_system(gcs,'FindAll','on','name','A/D Converter'),'PortHandles');
set_param(ADPort.Outport,'DataLogging','on');
ADLine = get_param(ADPort.Outport,'Line');
```

```
set_param(ADLine,'Name','Noisy Signal');
```
Simulate the model.

out = sim('sfcndemo\_frame','StopTime','99.84');

Use the Simulink.sdi.getCurrentSimulationRun function to access the simulation data.

runObj = Simulink.sdi.getCurrentSimulationRun('sfcndemo\_frame');

Use the getSignalsByName function to access the Simulink.sdi.Signal object for the A/D Converter block output signal named Noisy Signal.

```
NoisySig = getSignalsByName(runObj,'Noisy Signal');
```
Check the dimensions for a sample of the signal. The signal has two channels with a frame size of 64, resulting in sample values with dimensions 64-by-2. Because each sample is two-dimensional, the samples are concatenated along the third dimension, such that the time values align with the third dimension of the array of sample values.

```
size(NoisySig.Values.Data(:,:,1))
ans = 1×2
    64 2
```
To analyze the the data for the signal over the duration of the simulation, use the convertToFrames function to interpret the signal as frame-based.

```
convertToFrames(NoisySig);
```
Check the dimensions for a sample of the signal. After interpreting the signal as frame-based, each sample is a vector, and time aligns with the first dimension of the array of sample values.

```
size(NoisySig.Values.Data(1,:))
ans = 1×2
     1 2
```
Because the resulting signal has fewer than four elements in each sample, the Simulation Data Inspector also automatically converts the signal to channels. You can access the Signal objects for each channel using the Children property of the original Signal object.

```
NoisyChannel1 = NoisySig.Children(1);
NoisyChannel1.Name
```

```
ans ='Noisy Signal(1)'
```
NoisyChannel2 = NoisySig.Children(2); NoisyChannel2.Name

```
ans ='Noisy Signal(2)'
```
Each channel has scalar sample values.

```
size(NoisyChannel1.Values.Data(1,:))
```
ans = *1×2*

1 1

## **Input Arguments**

### **sigObj — Signal with data to convert**

Simulink.sdi.Signal object

Signal with data to convert, specified as a Simulink.sdi.Signal object. The convertToFrames function does not support variable-size signals.

# **Version History**

**Introduced in R2021b**

## **See Also**

**Objects** [Simulink.sdi.Signal](#page-5569-0) | [Simulink.sdi.Run](#page-5525-0)

**Functions** [collapse](#page-5583-0) | [expand](#page-5596-0)

# <span id="page-5593-0"></span>**convertUnits**

**Package:** Simulink.sdi

Convert units of Simulink.sdi.Signal object

# **Syntax**

convertUnits(sig,units)

# **Description**

convertUnits(sig,units) converts the stored units of the [Simulink.sdi.Signal](#page-5569-0) object sig to the units specified by units. When you convert the stored units, the display units are updated. For a list of supported units, see [Allowed Units.](matlab:showunitslist) You can use the convertUnits function to convert the units of Simulink.sdi.Signal objects that contain data of all built-in and fixed-point types.

**Note** Unit conversion does not support undo and may lead to precision loss.

## **Examples**

#### **Programmatically Convert Signal Units**

Use the convertUnits function to convert the stored units of a Simulink.sdi.Signal object. This example uses data generated by simulating the model sldemo\_autotrans. When you convert the stored units of the Signal object, the Simulation Data Inspector performs a conversion on the data and updates the signal display units any plots that display the signal. Changing the stored units of a Signal object does not affect the model that created the signal.

#### **Generate Simulation Data**

Simulate the sldemo\_autotrans model to create a run in the Simulation Data Inspector. Then, use the Simulink.sdi.Run.getLatest function to access the Run object that corresponds to the simulation.

out = sim('sldemo\_autotrans');

autoRun = Simulink.sdi.Run.getLatest;

#### **Inspect the Signal Properties**

Get the Simulink.sdi.Signal object for the EngineRPM signal and check the StoredUnits and DisplayUnits properties.

engine sig = getSignalsByName(autoRun, 'EngineRPM');

engine\_sig.StoredUnits

```
ans ='rpm'
```
engine\_sig.DisplayUnits

 $ans =$ 'rpm'

#### **Convert Stored Units**

Use the convertUnits function to convert the EngineRPM signal units to rad/s. When you convert the stored units, the display units are updated. Then, change the signal name to reflect the new units.

convertUnits(engine\_sig,'rad/s') engine\_sig.Name = 'EngineFreq,rad/s';

Check the modified signal properties.

engine\_sig.StoredUnits

ans  $=$ 'rad/s'

engine\_sig.DisplayUnits

ans  $=$ 'rad/s'

engine\_sig.Name

 $ans =$ 'EngineFreq,rad/s'

### **Input Arguments**

#### **sig — Signal with units to convert**

Simulink.sdi.Signal object

Signal with units to convert, specified as a [Simulink.sdi.Signal](#page-5569-0) object.

#### **units — Desired signal units**

string | character vector

Desired signal units, specified as a string or character vector. For a list of accepted units, see [Allowed](matlab:showunitslist) [Units](matlab:showunitslist).

Example: 'm'

Example: "ft/s"

Data Types: char | string

# **Version History**

**Introduced in R2018a**

**See Also** [Simulink.sdi.Signal](#page-5569-0)

### **Topics**

"Inspect and Compare Data Programmatically" "Configure the Simulation Data Inspector"

"Modify Signal Properties in the Simulation Data Inspector"

"Unit Specification in Simulink Models"

"Units in Simulink"

# <span id="page-5596-0"></span>**expand**

**Package:** Simulink.sdi

Represent multidimensional signal as group of signals with scalar sample values

# **Syntax**

expand(sigObj)

# **Description**

expand(sigObj) converts the representation of the signal that corresponds to the Simulink.sdi.Signal object sigObj from a single signal with nonscalar sample values to a set of signals with scalar sample values: one signal, called a channel, for each element in the multidimensional sample values.

Expanding a signal creates a new Signal object for each channel except the channel that corresponds to the first element in the multidimensional signal value. The data for the first channel in the multidimensional signal is stored in the Signal object that previously contained the multidimensional signal data.

The expand function does not support variable-size signals.

# **Examples**

### **Convert Representation of Multidimensional Signal Data**

When you analyze multidimensional signal data using the Simulation Data Inspector, you can choose whether to represent the data as a single signal with multidimensional sample values or as a set of signals, called *channels*, with scalar sample values. Use the Simulation Data Inspector programmatic interface to convert the representation of a signal created by logging the output of the Mux block in the model vdp.

#### **Open and Simulate the Model**

Open the model vdp, mark the output of the Mux block for logging, and name the Mux block output signal. Then, simulate the model.

```
open_system('vdp');
```

```
MuxPort = get_param('vdp/Mux','PortHandles');
set_param(MuxPort.Outport,'DataLogging','on');
```

```
MuxSig = get_param(MuxPort.Outport,'Line');
set param(MuxSig,'Name','Mux');
```

```
sim('vdp');
```
#### **Access the Run and Signal Data**

By default, the output of the Mux block is represented as channels in the Simulation Data Inspector because it contains fewer than four channels, so the run contains two signals: one for each channel in the Mux block output.

Use the Simulink.sdi.getCurrentSimulationRun function to access the Simulink.sdi.Run object that contains the simulation data. Then, check how many Simulink.sdi.Signal objects the Run object contains using the SignalCount property on the Run object.

```
runObj = Simulink.sdi.getCurrentSimulationRun('vdp');
runObj.SignalCount
```

```
ans = int32
          \overline{\phantom{a}}
```
Signals with multidimensional data have a top-level Signal object that does not contain data. The Children property of the top-level signal object contains one or more Signal objects associated with the top-level composite signal that contain the data. Because the top-level signals do not contain data, they are not counted to determine the value of the SignalCount property for the Run object.

Use the getSignalsByName function to access the top-level Signal object for the Mux block output.

```
topSig = getSignalsByName(runObj,'Mux');
```
Use the Children property to access the Signal object for each channel.

```
sig1 = topSig.Cchildren(1);sig1.Name
ans ='Mux(1)'
sig2 = topSig.Cchildren(2);sig2.Name
ans ='Mux(2)'
```
#### **Convert Channels to a Multidimensional Signal**

Use the collapse function to convert the representation of the Mux block output so you access the data as a single signal with multidimensional sample values.

```
collapse(sig1)
```
The Run object now contains only one signal with multidimensional sample values.

runObj.SignalCount

ans = *int32* 1

The Children property of the top-level Signal object now contains only one signal.

```
size(topSig.Children)
```
ans = *1×2*

1 1

After you convert a signal from channels to multidimensional representation, the Signal object that previously contained the data for the first channel contains the data for the multidimensional signal.

#### sig1.Values.Data

ans = *64×2* 2.0000 0 2.0000 -0.0002 2.0000 -0.0012 2.0000 -0.0062 1.9998 -0.0306 1.9943 -0.1398 1.9379 -0.3840 1.8155 -0.5570 1.5990 -0.7204 1.2687 -0.9452 ⋮

After conversion, the signal IDs for the Signal objects that contained data for other channels become invalid.

```
isValidSignalID(runObj,sig2.ID)
```

```
ans = logical
    0
```
#### **Convert a Multidimensional Signal to Channels**

Use the expand function to convert the Mux output back to channels.

expand(sig1)

After converting a multidimensional signal to channels, the Signal object that previously contained the data for the multidimensional signal contains the data for the first channel. New Signal objects are created for other channels.

sig1.Name

ans  $=$ 'Mux(1)'

The Run object and the Children property of the top-level Signal object both contain two signals.

runObj.SignalCount

```
ans = int32
    2
size(topSig.Children)
ans = 1×2
     1 2
```
Access the new Signal object that contains the data for the second channel.

```
newSig = topSig.Children(2);
newSig.Name
ans ='Mux(2)'
```
# **Input Arguments**

### **sigObj — Multidimensional signal to convert to channels**

Simulink.sdi.Signal object

Multidimensional signal to convert to channels, specified as a [Simulink.sdi.Signal](#page-5569-0) object. The expand function does not support variable-size signals.

# **Version History**

**Introduced in R2021b**

**See Also**

**Objects** [Simulink.sdi.Signal](#page-5569-0) | [Simulink.sdi.Run](#page-5525-0)

**Functions**

[collapse](#page-5583-0) | [convertToFrames](#page-5590-0)

# <span id="page-5600-0"></span>**export**

**Package:** Simulink.sdi

Export data for signal in Simulation Data Inspector to workspace or file

# **Syntax**

```
sigData = export(sig)sigData = export(sig,startTime,endTime)
export( ___ ,Name=Value)
```
# **Description**

 $sigData = export(sig)$  exports the data for one or more signals in the Simulation Data Inspector to the workspace.

- If sig is a scalar [Simulink.sdi.Signal](#page-5569-0) object, then sigData is a timeseries object.
- If sig is an array of [Simulink.sdi.Signal](#page-5569-0) objects, then sigData is a [Simulink.SimulationData.Dataset](#page-5619-0) object that contains a Simulink.SimulationData.Signal object for each signal in the input array.

 $sigData = export(sig,startTime,endTime)$  exports to the workspace the portion of one or more signals within the interval defined by the start time startTime and the end time endTime.

export (Same=Value) exports one or more signals in the Simulation Data Inspector to the workspace or a file according to the options specified by one or more name-value arguments.

For most signals, you can choose to export the data to the workspace, a MAT file, or a Microsoft Excel file.

When the signal contains video data, you can export the signal to an MP4 file. Exporting a video signal to an MP4 file is not supported for Linux operating systems.

# **Examples**

### **Export Signal Data to Workspace**

This example shows how to create a run in the Simulation Data Inspector, access the data, and export the signal data to a timeseries object in the workspace.

Simulate the model sldemo\_fuelsys to create a run in the Simulation Data Inspector that contains the logged data.

```
sim('sldemo_fuelsys');
```
Use the Simulink.sdi.getCurrentSimulationRun function to access the run.

fuelRun = Simulink.sdi.getCurrentSimulationRun('sldemo\_fuelsys');

Use the getSignalByIndex function to get the second signal in the Simulink.sdi.Run object.

sig = getSignalByIndex(fuelRun,2);

Export the signal data to the workspace using the export function.

 $ts = export(sig);$ 

### **Input Arguments**

#### **sig — Signal to export**

Simulink.sdi.Signal object | array of Simulink.sdi.Signal objects

Signal to export, specified as a [Simulink.sdi.Signal](#page-5569-0) object or an array of Simulink.sdi.Signal objects.

#### **startTime — Start of signal portion to export**

numeric scalar

#### Start of signal portion to export, specified as a numeric scalar.

Example:  $sigData = export(sig, 0, 10)$  exports to the workspace the portion of the signal sig between the times 0 and 10.

Data Types: single | double | int8 | int16 | int32 | int64 | uint8 | uint16 | uint32 | uint64

#### **endTime — End of signal portion to export**

numeric scalar

#### End of signal portion to export, specified as a numeric scalar.

Example:  $\text{sign} = \text{export}(\text{sig}, 0, 10)$  exports to the workspace the portion of the signal  $\text{sig}$ between the times 0 and 10.

Data Types: single | double | int8 | int16 | int32 | int64 | uint8 | uint16 | uint32 | uint64

#### **Name-Value Pair Arguments**

Specify optional pairs of arguments as Name1=Value1,...,NameN=ValueN, where Name is the argument name and Value is the corresponding value. Name-value arguments must appear after other arguments, but the order of the pairs does not matter.

*Before R2021a, use commas to separate each name and value, and enclose* Name *in quotes.*

Example: to="file", filename="mySpreadshee.xlsx"

#### **to — Where to export data**

'variable' (default) | 'file'

Where to export data, specified as:

- 'variable' Export one or more signals to the workspace.
- 'file' Export one or more signals to a MAT file, a Microsoft Excel file, or an MP4 file.

When you export data to a file, specify a file name using the filename name-value argument.

Example: to="file", filename="mySpreadsheet.xlsx"

### **filename — Name and type of file to which to export data**

string | character vector

Name and type of file to which to export data, specified as a string or character vector. Include a file extension to specify the type of file:

- $\mathsf{m}$ at Export data to MAT file.
- .xlsx Export data to Microsoft Excel file.
- $\mathsf{mp4}-\mathsf{Export}$  data to MP4 file.

When you do not specify an extension with the file name, the data exports to a MAT file.

To specify the filename name-value argument, you must specify the to name-value argument as 'file'.

To export a video signal to an MP4 file:

- The signal must be 2D or 3D and contain RGB or monochrome video data.
- The data type for the signal values must be double, single, or uint8.
- The signal must be represented as a single signal with multidimensional sample values.

You may need to convert the representation of the signal using the [collapse](#page-5583-0) function before exporting the signal data. For more information, see "Analyze Multidimensional Signal Data".

Example: to="file", filename="mySpreadsheet.xlsx"

#### **Tips**

- When you export one signal to a MAT file, the data is saved in the MAT file as a timeseries object.
- When you export multiple signals to a MAT file, the data is saved as a Simulink.SimulationData.Dataset object that contains a Simulink.SimulationData.Signal object for each exported signal.
- Data exported to a Microsoft Excel file is saved using the format described in "Microsoft Excel Import, Export, and Logging Format".
- When you export data to a Microsoft Excel file, you can specify additional options using the overwrite, metadata, and sharetimecolumn name-value arguments.

#### **overwrite — Data to overwrite in existing Microsoft Excel file**

'file' (default) | 'sheetsonly'

Data to overwrite in existing Microsoft Excel file, specified as 'file' or 'sheetsonly'.

- 'file' Overwrite the entire file with the exported data.
- 'sheetsonly' Overwrite only sheets of the Microsoft Excel file that contain data that corresponds to the exported data.

Specify the overwrite name-value argument only when you export data to a Microsoft Excel file.

When you export data to an existing MAT file, the exported data overwrites the entire file.

Example: overwrite="sheetsonly"

### **metadata — Metadata to include in exported Microsoft Excel file**

[] (default) | string array

Metadata to include in the exported Microsoft Excel file, specified as a string array. By default, the exported file does not include any metadata. You can export this metadata to a Microsoft Excel file:

- $\bullet$  dataType Signal data type
- units Signal units
- blockPath Path to the source block for logged signals
- interp Signal interpolation method
- portIndex Index of the port on the source block for logged signals

The order of metadata options in the string array does not determine the order of the metadata in the exported file, which always matches the description in "Microsoft Excel Import, Export, and Logging Format".

Example: metadata=["units" "dataType"]

### **sharetimecolumn — Option for signals to share time columns in exported Microsoft Excel file**

'on' (default) | 'off'

Option for signals that have identical time data to share time columns in the exported Microsoft Excel file, specified as 'on' or 'off'. By default, signals that have identical time data share a time column in the exported file. When you specify the value as 'off', each signal in the exported file has its own time column.

```
Example: sharetimecolumn='off'
```
## **Output Arguments**

#### **sigData — Exported signal data**

timeseries object | Simulink.SimulationData.Dataset object

Exported signal data, returned as a timeseries object or a Simulink.SimulationData.Dataset object.

### **Alternatives**

You can export data to the workspace or a file using the Simulation Data Inspector. For more information, see "Save and Share Simulation Data Inspector Data and Views".

# **Version History**

**Introduced in R2017b**

### **See Also**

[Simulink.sdi.Signal](#page-5569-0) | [Simulink.sdi.exportRun](#page-3349-0)

#### **Topics**

"Inspect and Compare Data Programmatically"

"Save and Share Simulation Data Inspector Data and Views"

# **getAsTall**

**Package:** Simulink.sdi

Create tall timetable from Simulink.sdi.Signal object

# **Syntax**

 $tt = getAsTall(sig)$ 

# **Description**

 $tt = getAsTall(sig)$  returns a tall timetable containing the time and data values in the Simulink.sdi.Signal object sig. For more information on working with tall arrays, see "Tall Arrays for Out-of-Memory Data".

## **Examples**

### **Get Tall Timetable of Signal Data**

This example shows how to generate a tall timetable from the signal data in a Simulink.sdi.Signal object.

Create a run containing logged data in the Simulation Data Inspector by simulating the model sldemo\_fuelsys.

```
sim('sldemo_fuelsys');
```
Use the Simulink.sdi.getAllRunIDs function to get the run ID for the run that corresponds to the simulation. Then use the Simulink.sdi.getRun function to get the Simulink.sdi.Run object that corresponds to the run ID.

```
runIDs = Simulink.sdi.getAllRunIDs;
runID = runIBs(end);
```
fuelRun = Simulink.sdi.getRun(runID);

Use the getSignalByIndex function to get the Simulink.sdi.Signal object that corresponds to the second signal in the run.

sig = getSignalByIndex(fuelRun,2);

Get a tall timetable containing the signal data by using the getAsTall function.

```
tt = getAsTall(sig)
```
tt =

Mx1 tall timetable

Time Data

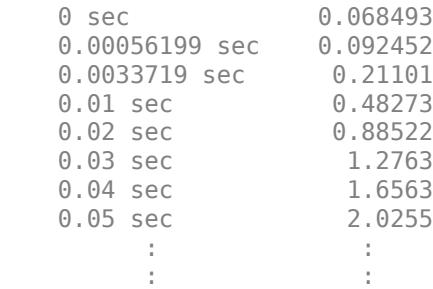

# **Input Arguments**

### **sig — Signal to return as a tall timetable**

Simulink.sdi.Signal object

Signal to return as a tall timetable, specified as a [Simulink.sdi.Signal](#page-5569-0) object.

## **Output Arguments**

### **tt — Tall timetable**

tall timetable

Data from the [Simulink.sdi.Signal](#page-5569-0), returned as a tall timetable.

# **Version History**

**Introduced in R2017b**

### **See Also**

[Simulink.sdi.Signal](#page-5569-0) | [export](#page-5600-0) | [Simulink.sdi.exportRun](#page-3349-0) | tall

### **Topics**

"Inspect and Compare Data Programmatically"

# **plotOnSubPlot**

**Package:** Simulink.sdi

Plot Simulink.sdi.Signal object on Simulation Data Inspector subplot

# **Syntax**

plotOnSubPlot(sig,r,c,checked)

# **Description**

plotOnSubPlot(sig,r,c,checked) plots or clears the signal that corresponds to the [Simulink.sdi.Signal](#page-5569-0) object sig on the subplot specified by r and c.

# **Examples**

### **Plot Signals from Simulation Run**

This example demonstrates how to access the Simulink.sdi.Run object for a Simulation Data Inspector run created by logging signals. From the Simulink.sdi.Run object you can get Simulink.sdi.Signal objects that contain the logged signal data and metadata. You can use the Signal objects and the plotOnSubPlot function to plot the data in the Simulation Data Inspector.

### **Create a Simulation Run and Access the Run Object**

The ex vdp model logs two signals. To create a simulation run containing the logged data, simulate the model.

```
sim('ex_vdp');
```
The Simulation Data Inspector keeps track of runs by assigning a unique numeric run ID to each run created by simulation, importing data, or opening a session. To access the run object for the simulation you just performed, use the Simulink.sdi.getAllRunIDs function and take the last run ID in the returned vector.

```
runIDs = Simulink.sdi.getAllRunIDs;
runID = runIDs(end);
```
Once you have the run ID for the run, you can use the Simulink.sdi.getRun function to get the Simulink.sdi.Run object that corresponds to the run. You can use the Run object to check the metadata associated with the run, including the number of signals in the run.

```
vdpRun = Simulink.sdi.getRun(runID);
```
vdpRun.SignalCount

ans = *int32* 2

### **Plot Data Using Signal Objects**

Use the getSignalByIndex function to access signals from the Run object, vdpRun.

```
signal1 = getSignalByIndex(vdpRun,1);
signal2 = getSignalByIndex(vdpRun,2);
```
Use the Simulink.sdi.setSubPlotLayout function to specify a 2-by-1 layout.

```
Simulink.sdi.setSubPlotLayout(2,1)
```
Before plotting the data, use the Simulink.sdi.clearAllSubPlots function to clear any data that is already plotted.

```
Simulink.sdi.clearAllSubPlots
```
Plot one signal on each subplot. To plot signals on the first subplot, you can set the checked property for the signal. To plot signals on subplots other than the first subplot, use the plotOnSubPlot function.

```
signal1.Checked = true;
plotOnSubPlot(signal2,2,1,true);
```
#### **View the Plotted Data**

To view the plots you just created, open the Simulation Data Inspector using the Simulink.sdi.view function.

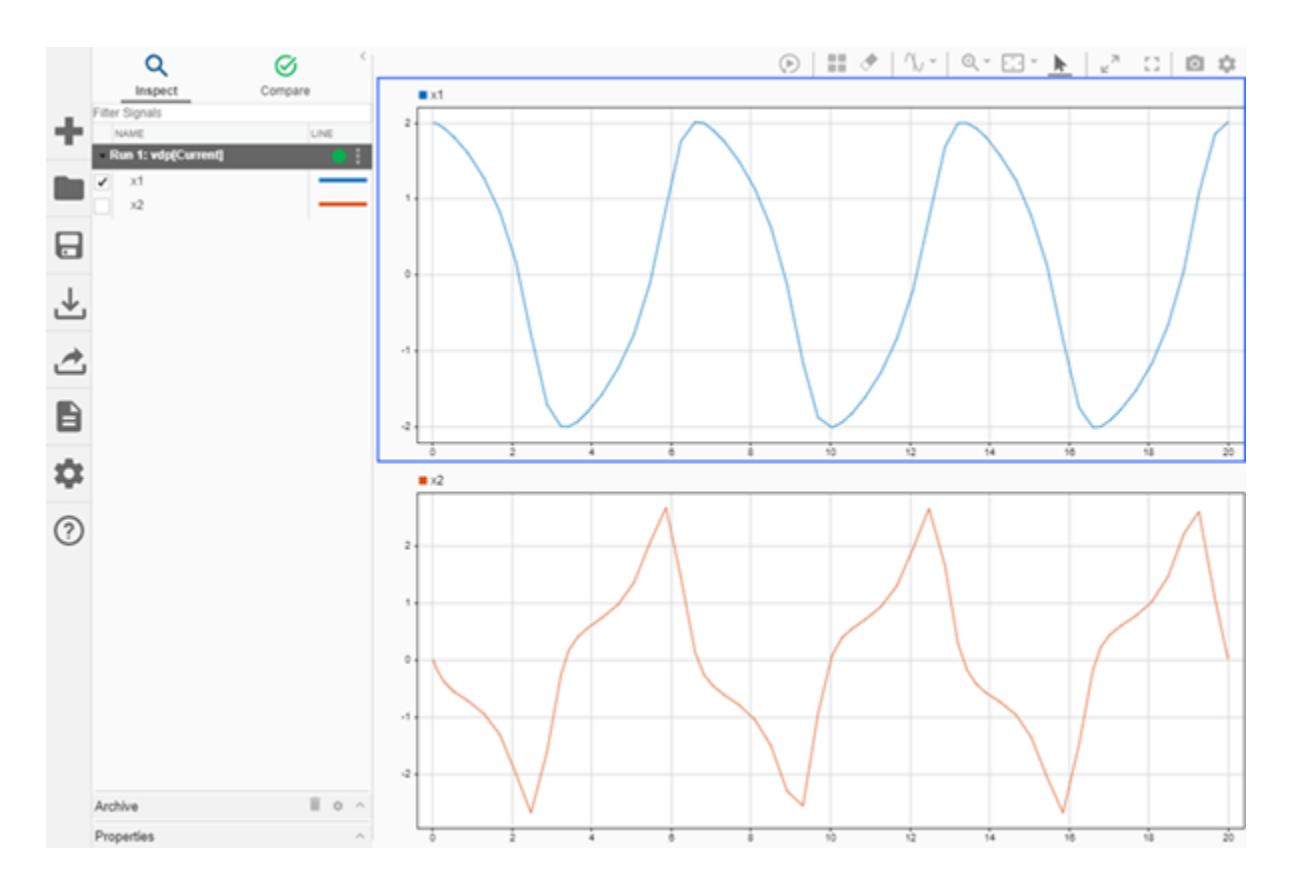

## **Input Arguments**

#### **sig — Signal to plot**

Simulink.sdi.Signal object

Signal to plot, specified as a [Simulink.sdi.Signal](#page-5569-0) object.

#### **r — Row index**

integer

Row index for the subplot, specified as an integer between 1 and 8, inclusive.

Example: 1

### **c — Column index**

integer

Column index for the subplot, specified as an integer between 1 and 8, inclusive.

Example: 2

**checked — Plot or clear signal** true | false

Plot or clear the signal on the subplot, specified as one of these values:

• true plots the signal on the subplot.

• false clears the signal from the subplot.

Data Types: logical

## **Alternatives**

You can use the Simulation Data Inspector UI to modify the plot layout and plotted signals. For more information, see "Inspect Simulation Data".

# **Version History**

**Introduced in R2017b**

### **See Also**

[Simulink.sdi.clearAllSubPlots](#page-3290-0) | [Simulink.sdi.setSubPlotLayout](#page-3529-0) | [Simulink.sdi.Signal](#page-5569-0) | [Simulink.sdi.saveView](#page-3475-0) | [Simulink.sdi.save](#page-3472-0)

### **Topics**

"Inspect and Compare Data Programmatically" "Create Plots Using the Simulation Data Inspector"

# **Simulink.Signal**

Specify instance-specific properties of signal or discrete state

# **Description**

This object enables you to create workspace objects that you can use to assign or validate the attributes of a signal or discrete state, such as its data type, numeric type, dimensions, and so on.

You can use a signal object to:

- Assign values to signal attributes that are left unassigned (have a value of -1 or auto) by the signal source.
- Validate signal attributes whose values are explicitly assigned by the signal source. Such attributes have values other than -1 or auto. Successful validation guarantees that the signal has the attributes that you intended it to have.

You can create a Simulink. Signal object in the MATLAB workspace or in a model workspace.

Use signal objects to assign or validate signal or discrete state attributes by giving the signal or discrete state the same name as the workspace variable that references the Simulink.Signal object.

For more information about using signal objects, see "Use Simulink.Signal Objects to Specify and Control Signal Attributes" and "Data Objects".

To assign or validate the properties of signals based on an application-specific type, such as wind velocity, use a [Simulink.ValueType](#page-5827-0) object.

# **Creation**

Create a Simulink.Signal object:

- By using the Model Data Editor. See "For Signals".
- By using the Model Explorer. See "Create Data Objects from Built-In Data Class Package Simulink".
- Directly from a signal properties dialog box or the Property Inspector in a model. See "Create Signal Object from Signal Properties Dialog Box".
- By using the Simulink.Signal function described here.

# **Syntax**

signalObj = Simulink.Signal

### **Description**

signalObj = Simulink.Signal returns a Simulink.Signal object with default property values.

## **Properties**

### **CoderInfo — Specifications for generating code for signal**

Simulink.CoderInfo object

This property is read-only.

Information used by Simulink Coder software for generating code for this signal. The value of this property is a [Simulink.CoderInfo](#page-5143-0) object.

The storage class of a Simulink.Signal object in a model workspace must be 'Auto'.

For more information, see "C Code Generation Configuration for Model Interface Elements" (Simulink Coder) and "Choose Storage Class for Controlling Data Representation in Generated Code" (Embedded Coder).

#### **Description — Custom description of signal**

'' (default) | character vector | string scalar

Description of this signal. This field is intended for use in documenting this signal.

This property is used by the Simulink Report Generator and for code generation.

If you have an Embedded Coder license, you can add the signal description as a comment for the variable declaration in generated code:

- Specify a storage class for the signal object other than 'Auto'.
- On the **Code Generation** > **Comments** pane of the model Configuration Parameters dialog box, select the model configuration parameter **Simulink data object descriptions**. For more information, see Simulink data object descriptions (Embedded Coder).

Example: 'This signal represents the rotation speed of the engine.'

#### **Dependencies**

The software ignores the value of this property when DataType specifies a Simulink.ValueType object. The software uses the description of the Simulink.ValueType object instead.

Data Types: char | string

#### **DataType — Data type of signal**

'auto' (default) | character vector | string scalar

Character vector specifying the data type of this signal.

The default value, 'auto', specifies that the software should determine the data type.

You can specify a built-in data type, for example, 'uint8' or 'single'. For more options, see "Data Types Supported by Simulink".

To specify a fixed-point data type, use the [fixdt](#page-2803-0) function. For example, specify 'fixdt(1,16,5)'.

To specify a custom data type, enter a MATLAB expression that specifies the type, for example, a base workspace variable that references a [Simulink.NumericType](#page-5442-0) object.

To specify an enumerated data type, use the name of the type preceded by Enum:. For example, specify 'Enum: myEnumType'.

To specify a [Simulink.ValueType](#page-5827-0) object as the data type, use the name of the object preceded by ValueType:. For example, specify 'ValueType: myValueType'.

To specify a [Simulink.Bus](#page-5126-0) object as the data type, use the name of the bus object preceded by Bus:. For example, specify 'Bus: myBusObject'. See "Bus Support" for details about what you need to do if you specify a bus object as the data type.

When you specify a Simulink.ValueType or Simulink.Bus object as the data type, some properties of the Simulink.Signal object are ignored. For example, the Min, Max, and Unit properties of the Simulink.Signal object are ignored. The software uses the corresponding properties of the Simulink.ValueType object or Simulink.BusElement objects in the Simulink.Bus object instead.

Example: 'auto'

- Example: 'int8'
- Example: 'fixdt(1,16,5)'

Example: 'myAliasTypeObject'

Example: 'Enum: myEnumType'

Example: 'ValueType: myValueType'

Example: 'Bus: myBusObject'

#### **Tips**

When you edit the data type interactively, to display the **Data Type Assistant**, click the **Show data**

**type assistant** button . For more information, see "Specify Data Types Using Data Type Assistant".

Data Types: char | string

#### **Min — Minimum value of signal**

[] (default) | real double scalar

Minimum value that this signal can have.

The default value is [] (unspecified). Specify a finite, real, double, scalar value.

The software uses this value in these ways:

- When updating the diagram or starting a simulation, the software generates an error if the initial value of the signal is less than the minimum value or if the minimum value is outside the range for the data type of the signal.
- When you enable the **Simulation range checking** diagnostic, the software alerts you during simulation if the signal value is less than the minimum value (see "Simulation range checking").

Example: -0.92

#### **Dependencies**

The software ignores the value of this property when DataType specifies a Simulink.ValueType or Simulink.Bus object. The software uses the minimum values specified by the

Simulink.ValueType object or the Simulink.BusElement objects in the Simulink.Bus object instead.

#### **Tips**

For signal objects with a fixed-point data type, dialog boxes show the **Stored Integer Minimum** property, which is the minimum value that the signal should have, specified as a stored integer value. The value is derived from the real-world minimum value.

Data Types: double

#### **Max — Maximum value of signal**

[] (default) | real double scalar

Maximum value that this signal can have.

The default value is [] (unspecified). Specify a finite, real, double, scalar value.

The software uses this value in these ways:

- When updating the diagram or starting a simulation, the software generates an error if the initial value of the signal is greater than the maximum value or if the maximum value is outside the range of the data type of the signal.
- When you enable the **Simulation range checking** diagnostic, the software alerts you during simulation if the signal value is greater than the maximum value (see "Simulation range checking").

Example: 5.32

#### **Dependencies**

The software ignores the value of this property when DataType specifies a Simulink.ValueType or Simulink.Bus object. The software uses the maximum values specified by the Simulink.ValueType object or the Simulink.BusElement objects in the Simulink.Bus object instead.

#### **Tips**

For signal objects with a fixed-point data type, dialog boxes show the **Stored Integer Maximum** property, which is the maximum value that the signal should have, specified as a stored integer value. The value is derived from the real-world maximum value.

Data Types: double

#### **Unit — Physical unit of signal value**

'' (default) | character vector | string scalar

Physical unit used for expressing this signal value, for example, inches.

For more information, see "Unit Specification in Simulink Models".

Example: 'degC'

#### **Dependencies**

The software ignores the value of this property when DataType specifies a Simulink.ValueType or Simulink.Bus object. The software uses the units specified by the Simulink.ValueType object or the Simulink.BusElement objects in the Simulink.Bus object instead.

Data Types: char | string

#### **Dimensions — Dimensions of signal**

-1 (default) | row vector | character vector | string scalar

Scalar or vector specifying the dimensions of this signal.

Valid values are -1 (default) specifying any dimensions, N specifying a vector signal of size N, or [M N] specifying an MxN matrix signal.

To use symbolic dimensions, specify a character vector.

```
Example: [1 3]
Example: '[1 myDimParam]'
```
#### **Dependencies**

The software ignores the value of this property when DataType specifies a Simulink.ValueType object. The software uses the dimensions specified by the Simulink.ValueType object instead.

Data Types: double | char | string

#### **DimensionsMode — Dimension mode of signal**

'auto' (default) | 'Fixed' | 'Variable'

Dimensions mode of the signal. Valid values are:

- 'auto' Allows variable-size and fixed-size signals.
- 'Fixed' Allows only fixed-size signals. Does not allow variable-size signals.
- 'Variable' Allows only variable-size signals.

For information about variable-size signals, see "Variable-Size Signal Basics".

#### **Dependencies**

The software ignores the value of this property when DataType specifies a Simulink.ValueType or Simulink.Bus object. The software uses the dimensions modes specified by the Simulink.ValueType object or the Simulink.BusElement objects in the Simulink.Bus object instead.

#### **Complexity — Numeric complexity of signal**

'auto' (default) | 'real' | 'complex'

Character vector specifying the numeric type of this signal. Valid values are 'auto', 'real', or 'complex'.

The default value, 'auto', specifies that the software should determine the complexity.

#### **Dependencies**

The software ignores the value of this property when DataType specifies a Simulink. ValueType or Simulink.Bus object. The software uses the complexity specified by the Simulink.ValueType object or the Simulink.BusElement objects in the Simulink.Bus object instead.

#### **SampleTime — Sample time of signal**

-1 (default) | double scalar or array
Rate at which the value of this signal should be updated.

See "Specify Sample Time" for details.

```
Example: 0.001
Example: 2
Data Types: double
```
### **InitialValue — Initial value of signal or state**

'' (default) | character vector | string scalar

Signal or state value before a simulation takes its first time step.

You can specify any MATLAB expression, including the name of a workspace variable, that evaluates to a numeric scalar value or array.

At the MATLAB Command Window or in a script, even if you use a number, specify the initial value as a character vector.

```
mySigObject. InitialValue = <math>'5.3';
mySigObject.InitialValue = 'myNumericVariable';
```
To specify an initial value for a signal that uses a numeric data type other than double, cast the initial value to the signal data type. For example, you can specify 'single(73.3)' to use 73.3 as the initial value for a signal of data type single.

If you use a bus object as the data type for the signal object, set InitialValue to a character vector containing either 0 or a MATLAB structure that matches the bus object. See "Bus Support" for details.

If the initial value evaluates to a MATLAB structure, in the Configuration Parameters dialog box, set **Underspecified initialization detection** to Simplified.

If necessary, the software converts the initial value to ensure type, complexity, and dimension consistency with the corresponding block parameter value. If you specify an invalid value or expression, an error message appears when you update the model. Also, the software performs range checking of the initial value. The software alerts you when the initial value of the signal lies outside a range that corresponds to its specified minimum and maximum values and data type.

**Classic initialization mode:** In this mode, initial value settings for signal objects that represent these signals and states override the corresponding block parameter initial values if undefined (specified as []):

- Output signals of conditionally executed subsystems and Merge blocks
- Block states

**Simplified initialization mode:** In this mode, if a signal object is attached to the signal line connected to the Outport block of a conditionally executed subsystem, the software uses the initial value from the Simulink.Signal object.

Example: '15.23' Example: 'myInitParam' Data Types: char | string

# **Examples**

### **Create Signal Object for Signal at Block Port**

To use a signal object to control the characteristics of a signal in a model, create the object in a workspace and use the same name as the signal.

Create a signal object named mySig.

mySig = Simulink.Signal;

Set the data type of the signal object to 'boolean'.

mySig.DataType = 'boolean';

Get a handle to the block port that creates the target signal.

```
portHandles = get_param('myModel/myBlock','portHandles');
outportHandle = portHandles.Outport;
```
Specify the name of the output signal to match the name of the signal object. Use the 'Name' port parameter.

```
set param(outportHandle,'Name','mySig')
```
Force the signal in the model to use the properties that the signal object stores by setting the 'MustResolveToSignalObject' port parameter to 'on'.

set param(outportHandle,'MustResolveToSignalObject','on')

### **Create Signal Object for Signal at Root-Level Outport Block**

To use a signal object to control the characteristics of a signal in a model, create the object in a workspace and use the same name as the signal.

Create a signal object named mySig.

mySig = Simulink.Signal;

Set the data type of the signal object to 'boolean'.

mySig.DataType = 'boolean';

Specify the name of the output signal to match the name of the signal object. Use the 'SignalName' block parameter.

set\_param('myModel/myOutport','SignalName','mySig')

Force the signal in the model to use the properties that the signal object stores by setting the 'MustResolveToSignalObject' block parameter to 'on'.

set\_param('myModel/myOutport','MustResolveToSignalObject','on')

### **Create Signal Object for State**

You can use a signal object to control the characteristics of a block state, such as that of the Discrete-Time Integrator block.

Create a signal object named myState.

```
myState = Simulink.Signal;
```
Set the data type of the signal object to 'int16'.

```
myState.DataType = 'int16';
```
Specify the name of the state to match the name of the signal object. Use the 'StateName' block parameter.

```
set param('myModel/myBlock','StateName','myState')
```
Force the state in the model to use the properties that the signal object stores by setting the 'StateMustResolveToSignalObject' block parameter to 'on'.

```
set_param('myModel/myBlock','StateMustResolveToSignalObject','on')
```
# **Version History**

**Introduced before R2006a**

## **Extended Capabilities**

### **C/C++ Code Generation**

Generate C and C++ code using MATLAB® Coder™.

To control the appearance of a Simulink.Signal object in the generated code, use the **Storage class** property.

### **Fixed-Point Conversion**

Design and simulate fixed-point systems using Fixed-Point Designer™.

## **See Also**

[Simulink.Parameter](#page-5466-0) | [Simulink.CoderInfo](#page-5143-0) | AUTOSAR.Signal

### **Topics**

"Use Simulink.Signal Objects to Specify and Control Signal Attributes" "Determine Where to Store Variables and Objects for Simulink Models" "Control Data Types of Signals" "C Code Generation Configuration for Model Interface Elements" (Simulink Coder) "Define Data Classes" "Signal Basics" "Data Objects" "Data Types Supported by Simulink" "MPT Data Object Properties" (Embedded Coder)

# <span id="page-5619-0"></span>**Simulink.SimulationData.Dataset**

Access logged simulation data or group simulation input data

# **Description**

A Simulink.SimulationData.Dataset object groups related data. Logged simulation results are often grouped in Dataset objects. You can also use a Dataset object to group simulation input data when you load initial states and when you load external input data using [Inport](#page-941-0) blocks or the [Signal](#page-2022-0) [Editor](#page-2022-0) block.

A Dataset object created by logging simulation data contains one or more elements. Each element contains data for one logged signal, output, data store, or state. Each element is an object, and the type of the object depends on the data it contains.

- Signals and outputs [Simulink.SimulationData.Signal](#page-5720-0) object
- States and final states Simulink. SimulationData. State object
- Data stores [Simulink.SimulationData.DataStoreMemory](#page-4530-0) object

When you create a Dataset object that groups simulation input data, each element contains data for a signal, bus, or array of buses. You can add data in any format supported by the loading method you use.

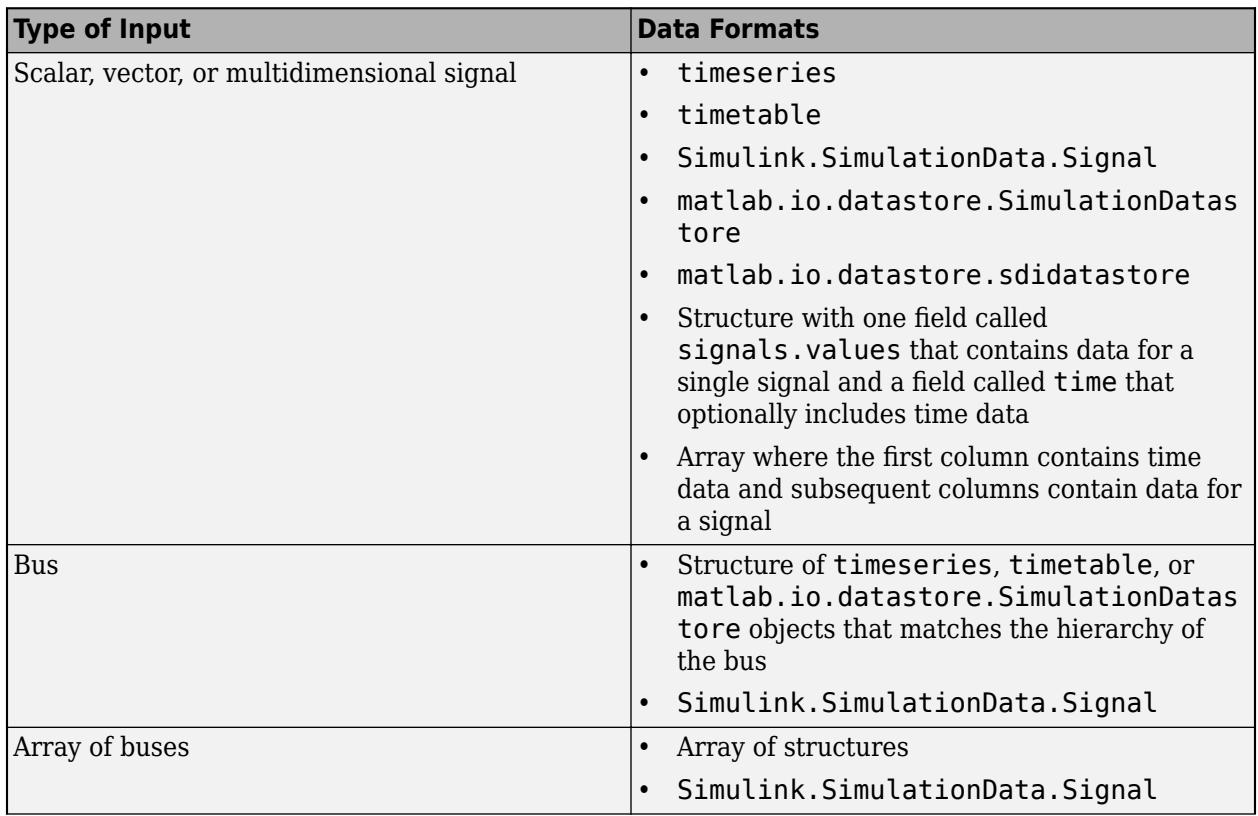

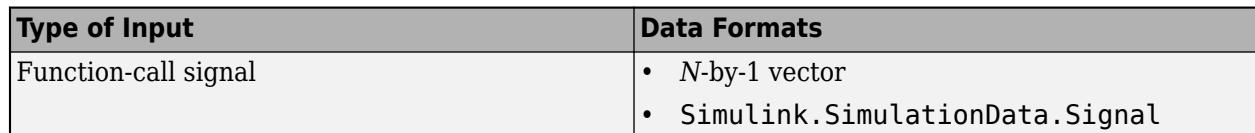

# **Creation**

Logging simulation data often creates a Simulink.SimulationData.Dataset object, including when you:

- Log data using signal logging.
- Log outputs, states, or final states using the Dataset format.
- Log data stores.
- Log data to the workspace or a MAT file using the Record block.
- Log data in Dataset format using a Scope block.
- Log data using a Floating Scope or Scope Viewer.

To group external input data for a model in a Dataset object, you can:

- Create an empty Dataset object and add the input data using the [addElement](#page-5631-0) function.
- Use the [createInputDataset](#page-2726-0) to create a Dataset object that contains an element for each root-level Inport block or In Bus Element block in a model. Then, specify the data for each element.
- Use the Signal Editor to interactively create and edit Dataset objects that contain simulation input data. For details, see "Create and Edit Signal Data".

You can also create a Dataset object by converting data that uses another format to use the Dataset format. Having all data in a common format can facilitate postprocessing. For details, see "Convert timeseries object to Dataset object".

# **Syntax**

- ds = Simulink.SimulationData.Dataset
- ds = Simulink.SimulationData.Dataset(dataToConvert)
- ds = Simulink.SimulationData.Dataset(dataToConvert,"DatasetName",dsName)

## **Description**

ds = Simulink.SimulationData.Dataset creates an empty, unnamed Dataset object to which you can add elements. Use this syntax to manually create a Dataset object that contains external input data to load using Inport or In Bus Element blocks.

ds = Simulink.SimulationData.Dataset(dataToConvert) creates an unnamed Dataset object that contains one or more elements that contain the data dataToConvert. Use this syntax to convert data that uses another format to use the Dataset format. For details, see "Convert timeseries object to Dataset object".

The conversion process only converts data for one input at a time. To convert data for multiple variables, convert each variable one at a time, then use the concat function to combine the resulting Dataset objects.

ds = Simulink.SimulationData.Dataset(dataToConvert,"DatasetName",dsName) creates a Dataset object with the name specified by dsName that contains one or more elements that contain the data dataToConvert. Use this syntax to convert data that uses another format to use the Dataset format. For details, see "Convert timeseries object to Dataset object".

### **Input Arguments**

### **dataToConvert — Data to convert to Dataset format**

timeseries object | structure | array | Simulink.ModelDataLogs object

Data to convert to Dataset format, specified as a timeseries object, a structure, an array, or a Simulink.ModelDataLogs object. The results of conversion depend on the format of the input data.

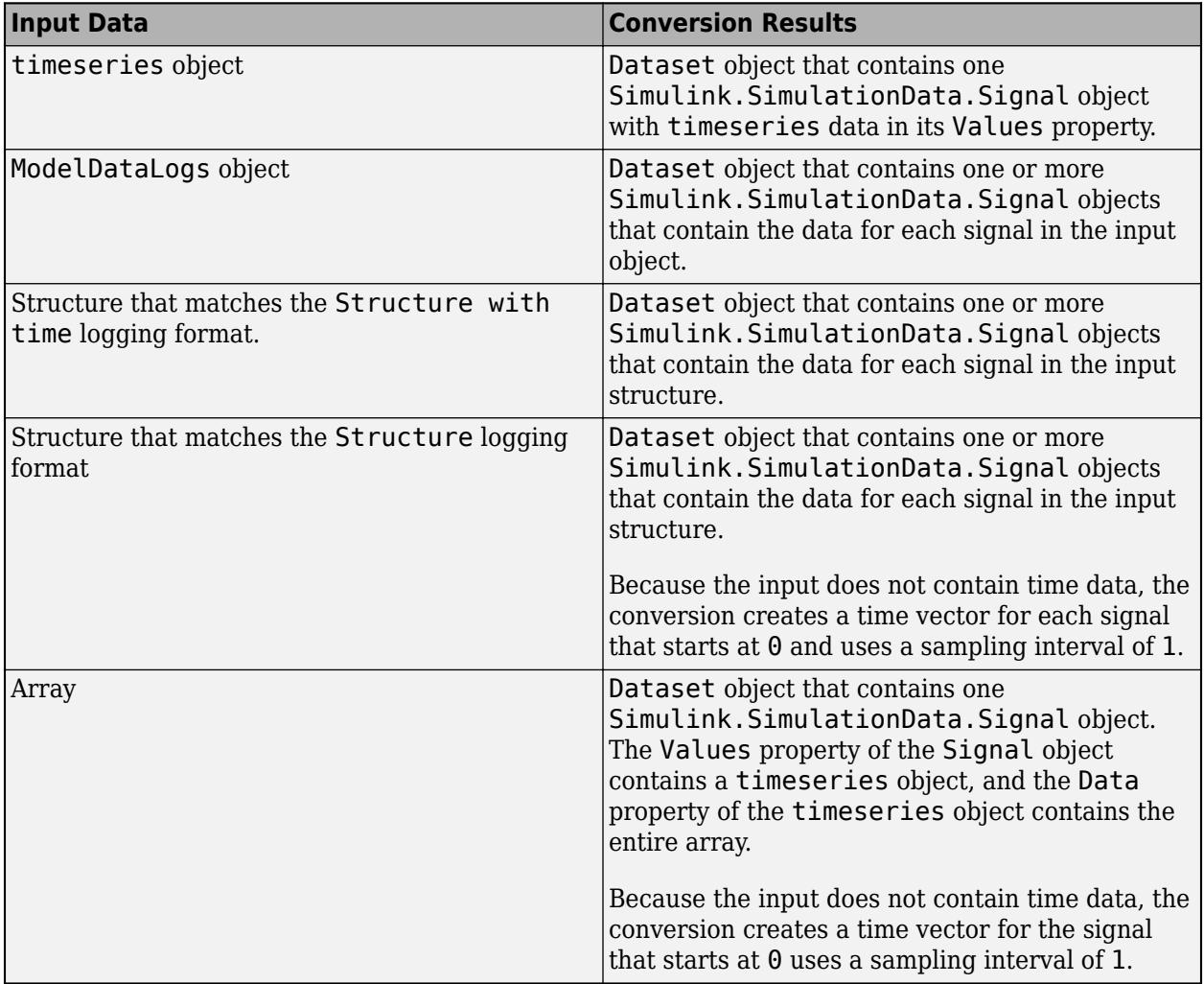

For more information, see "Convert timeseries object to Dataset object" and "Convert Data to Dataset Format".

### **dsName — Dataset object name**

string | character vector

Dataset object name, specified as a string or character vector.

### **Output Arguments**

#### **ds — Dataset object**

Simulink.SimulationData.Dataset object

Dataset object, returned as a Simulink.SimulationData.Dataset object. The Dataset object is empty when you do not specify input arguments. Create an empty Dataset object when you want to group simulation input data in a single variable.

When you specify input arguments, the Dataset object contains one or more elements that contain the input data. The results of conversion depend on the format of the input data.

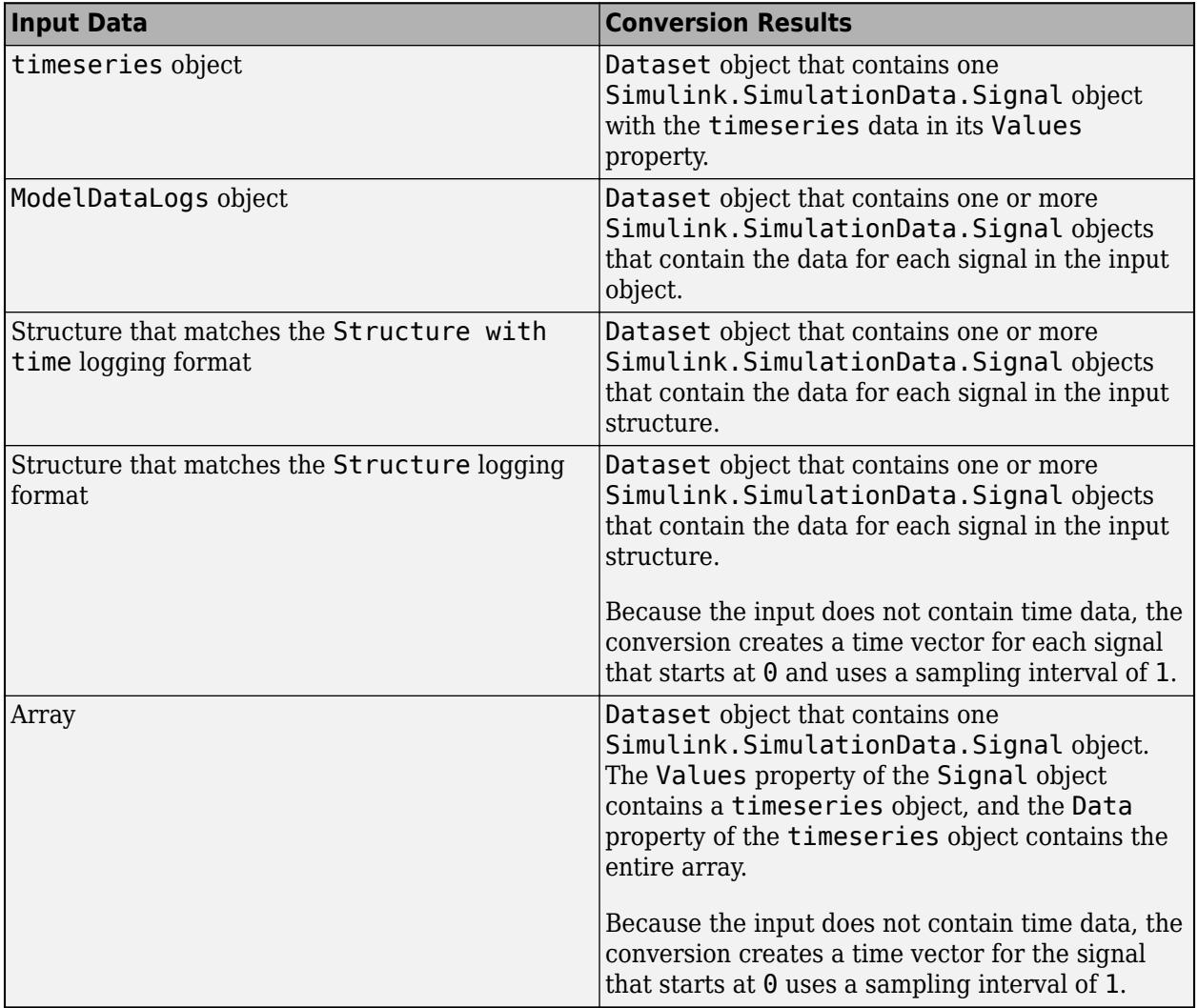

For more information, see "Convert timeseries object to Dataset object" and "Convert Data to Dataset Format".

# **Properties**

**Name — Dataset object name**

string | character vector

Dataset object name, specified as a string or character vector. When you create a Dataset object to group simulation input data, you specify the name for the Dataset object. The name you specify does not need to match the name of the variable that contains the Dataset object.

The Name property of Dataset objects created by logging simulation data is set to match the logging variable name specified in the model configuration parameters.

- **Output** Default: yout
- **Signal logging** Default: logsout
- **States** Default: xout
- **Data stores** Default: dsmout
- **Final states** Default: xFinal

## **Object Functions**

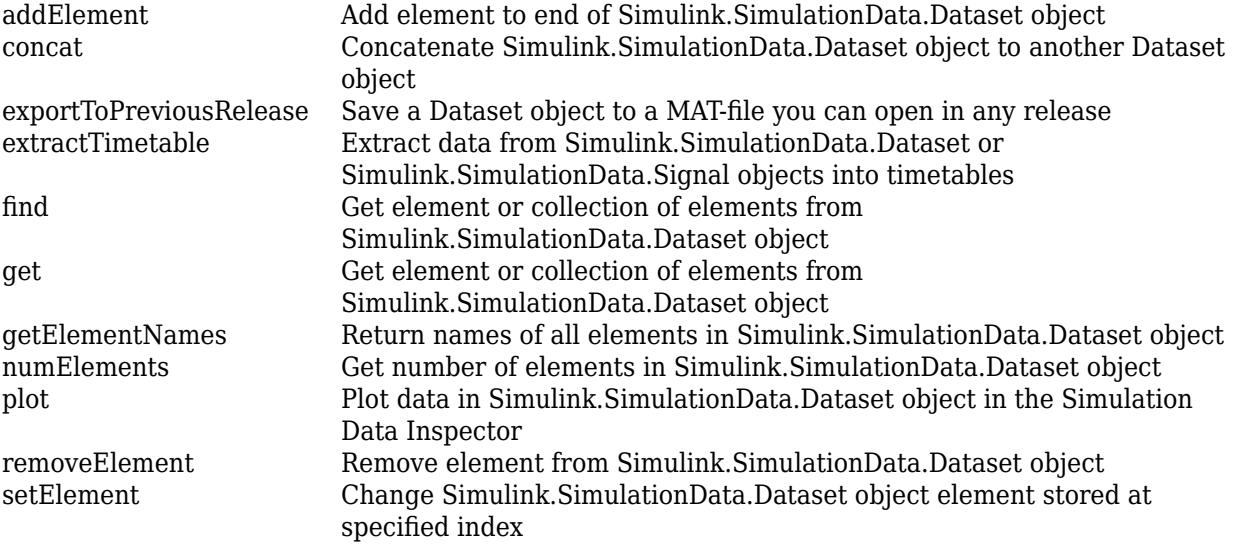

## **Examples**

### **Access Data Logged Using Dataset Format**

Open the model vdp. The model produces two outputs x1 and x2.

 $mdl = "vdp"$ ; open\_system(mdl);

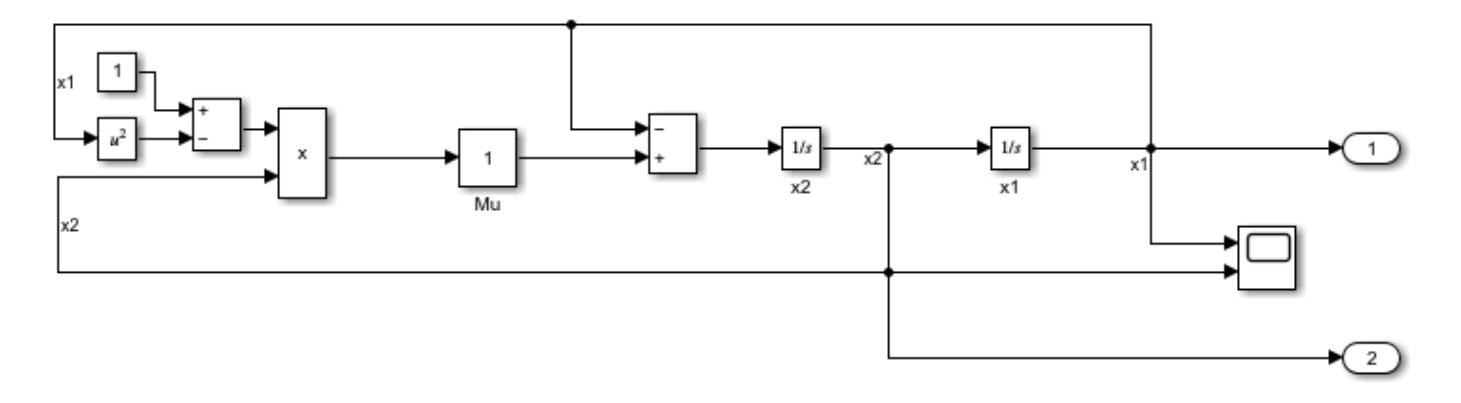

Simulate the model, logging block states along with the output data.

```
out = sim(mdl,"SaveState","on");
```
All logged data is returned in the single variable out as a Simulink.SimulationOutput object. The SimulationOutput object contains a Simulink.SimulationData.Dataset object that groups each kind of logged data.

out

```
out = Simulink.SimulationOutput:
                     tout: [64x1 double] 
                     xout: [1x1 Simulink.SimulationData.Dataset] 
                    yout: [1x1 Simulink.SimulationData.Dataset] 
      SimulationMetadata: [1x1 Simulink.SimulationMetadata] 
            ErrorMessage: [0x0 char]
```
Access the Dataset object yout that contains the logged output data using dot notation. The Dataset object contains a Simulink.SimulationData.Signal object for each output.

```
outputs = out.yout
```

```
outouts =Simulink.SimulationData.Dataset 'yout' with 2 elements
                          Name BlockPath 
    1 [1x1 Signal] \overline{x1} \overline{vdp/0}ut1
     2 [1x1 Signal] x2 vdp/Out2 
   - Use braces { } to access, modify, or add elements using index.
```
The Signal object has metadata about the signal, including the path to the block and index of the port that produces the signal. Use the getElement function to access the Signal object that contains the data for signal  $x1$  by name. You can also use curly braces( $\{ \}$ ) to access elements in a Dataset object by index.

```
outputX1 = getElement(outputs, 'x1')
```

```
outputX1 = Simulink.SimulationData.Signal
  Package: Simulink.SimulationData
  Properties:
              Name: 'x1'
    PropagatedName: ''
 BlockPath: [1x1 Simulink.SimulationData.BlockPath]
 PortType: 'inport'
         PortIndex: 1
            Values: [1x1 timeseries]
```

```
 Methods, Superclasses
```
The signal data is stored in the Values property of the Signal object as a timeseries object.

#### outputValsX1 = outputX1.Values

```
 timeseries
 Common Properties:
           Name: 'x1'
           Time: [64x1 double]
       TimeInfo: tsdata.timemetadata
           Data: [64x1 double]
       DataInfo: tsdata.datametadata
```
The time values are in the Time property of the timeseries object. The signal values are in the Data property.

#### outputTimesX1 = outputValsX1.Time

```
outputTimesX1 = 64×1
\overline{0} 0.0001
     0.0006
     0.0031
     0.0157
     0.0785
     0.2844
     0.5407
     0.8788
     1.2788
```
#### outputDataX1 = outputValsX1.Data

outputDataX1 = *64×1*

 2.0000 2.0000 2.0000 2.0000 1.9998 1.9943 1.9379

⋮

 1.8155 1.5990 1.2687  $\ddot{\phantom{a}}$ 

You can also access the time values or data values by combining the steps into a single line of code.

```
outputDataX1 = qetElement(out.yout,'x1').Values.Data
```
outputDataX1 = *64×1*

 2.0000 2.0000 2.0000 2.0000 1.9998 1.9943 1.9379 1.8155 1.5990 1.2687  $\ddot{\phantom{a}}$ 

### **Group Simulation Inputs Using Dataset Object**

Create data for three simulation input signals and group them in a Dataset object. A simple model loads the contents of the Dataset object using three root-level Inport blocks. Dashboard Scope blocks in the model display each signal created using the loaded input data.

First, create the signal data to load into the model. Use the expression in this example to create the evenly-spaced time vector for an input signal, especially when modeling discrete input signals. MATLAB® supports several other methods for creating an evenly-spaced vector, but other methods can introduce double-precision rounding errors in the time data, which can lead to unexpected simulation results.

```
sampleTime = 0.01;
numSteps = 1001;time = sampleTime*(0:numSteps-1);
time = time';
```
Create signal data for a sine signal, a cosine signal, and a linear signal.

```
sineVals = sin(2*pi/3*time);
cosVals = cos(2*pi/3*time);lineVals = time;
```
Create a timeseries object to contain the data for each signal. Give each timeseries object a descriptive name so signals are easy to identify once they are grouped in the Dataset object.

```
sineTS = timeseries(sineVals,time,'Name','Sine Wave');
cosTS = timeseries(cosVals,time,'Name','Cosine Wave');
lineTS = timeseries(lineVals,time,'Name','Line');
```
Create a Dataset object and use the addElement function to add each timeseries object to the Dataset object.

```
inputData = Simulink.SimulationData.Dataset;
inputData.Name = 'inputData';
inputData = addElement(inputData, since <math>TS</math>);
inputData = addElement(inputData,cosTS);
inputData = addElement(inputData, lineTS)inputData = 
Simulink.SimulationData.Dataset 'inputData' with 3 elements
                              Name BlockPath 
     1 [1x1 timeseries] Sine Wave '' 
     2 [1x1 timeseries] Cosine Wave '' 
   3 [1x1 timeseries] Line
   - Use braces { } to access, modify, or add elements using index.
```
When you load external input data using root-level Inport blocks, you specify the data to load using the **Input** parameter in the Model Configuration Parameters on the Data Import/Export pane. Open the model LoadInputDataset and see that the **Input** parameter is specified as inputData.

```
open_system('LoadInputDataset.slx');
```
Simulate the model. The Dashboard Scope block connected to the first Inport block shows the sine signal, the Dashboard Scope block connected to the second Inport block shows the cosine signal, and the Dashboard Scope block connected to the third Inport block shows the linear signal.

```
out = sim('LoadInputDataset.slx');
```
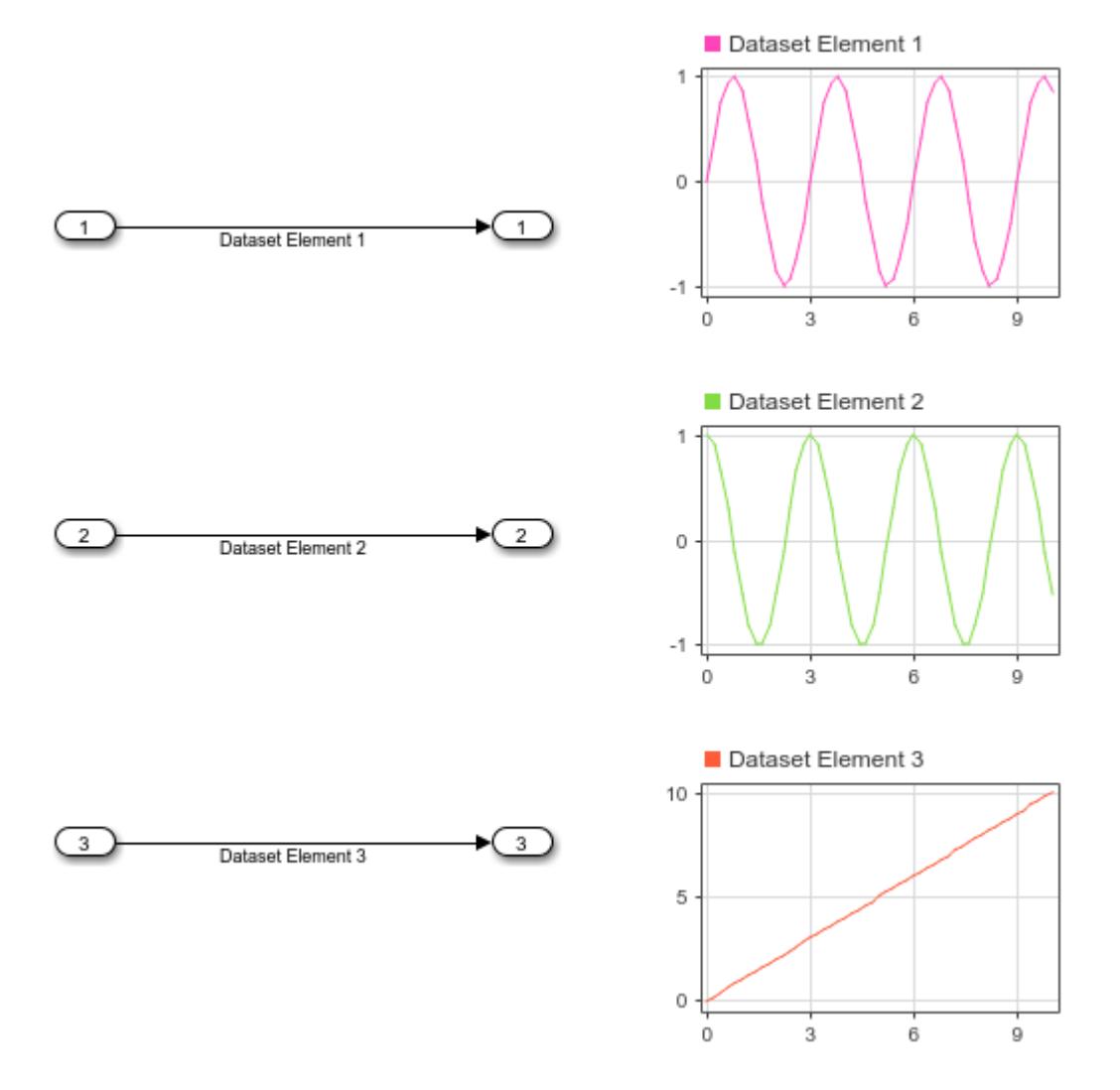

You can swap the order of elements in the Dataset object and see the change reflected in how the elements are mapped to the Inport blocks.

```
inputData{1} = lineTS;inputData{3} = sineTSinputData = 
Simulink.SimulationData.Dataset 'inputData' with 3 elements
                                                 Name BlockPath 
      \frac{1}{2} [1x1 timeseries] \frac{1}{2} \frac{1}{2} \frac{1}{2} \frac{1}{2} \frac{1}{2} \frac{1}{2} \frac{1}{2} \frac{1}{2} \frac{1}{2} \frac{1}{2} \frac{1}{2} \frac{1}{2} \frac{1}{2} \frac{1}{2} \frac{1}{2} \frac{1}{2} \frac{1}{2} \frac{1}{2} \frac{1}{2} \frac{ 2 [1x1 timeseries] Cosine Wave '' 
      3 [1x1 timeseries] Sine Wave
    - Use braces { } to access, modify, or add elements using index.
```
Simulate the model again. The Dashboard Scope block that displays the first element now shows the line, and the Dashboard Scope block that displays the third element shows the sine wave, reflecting the new order of elements in the Dataset object.

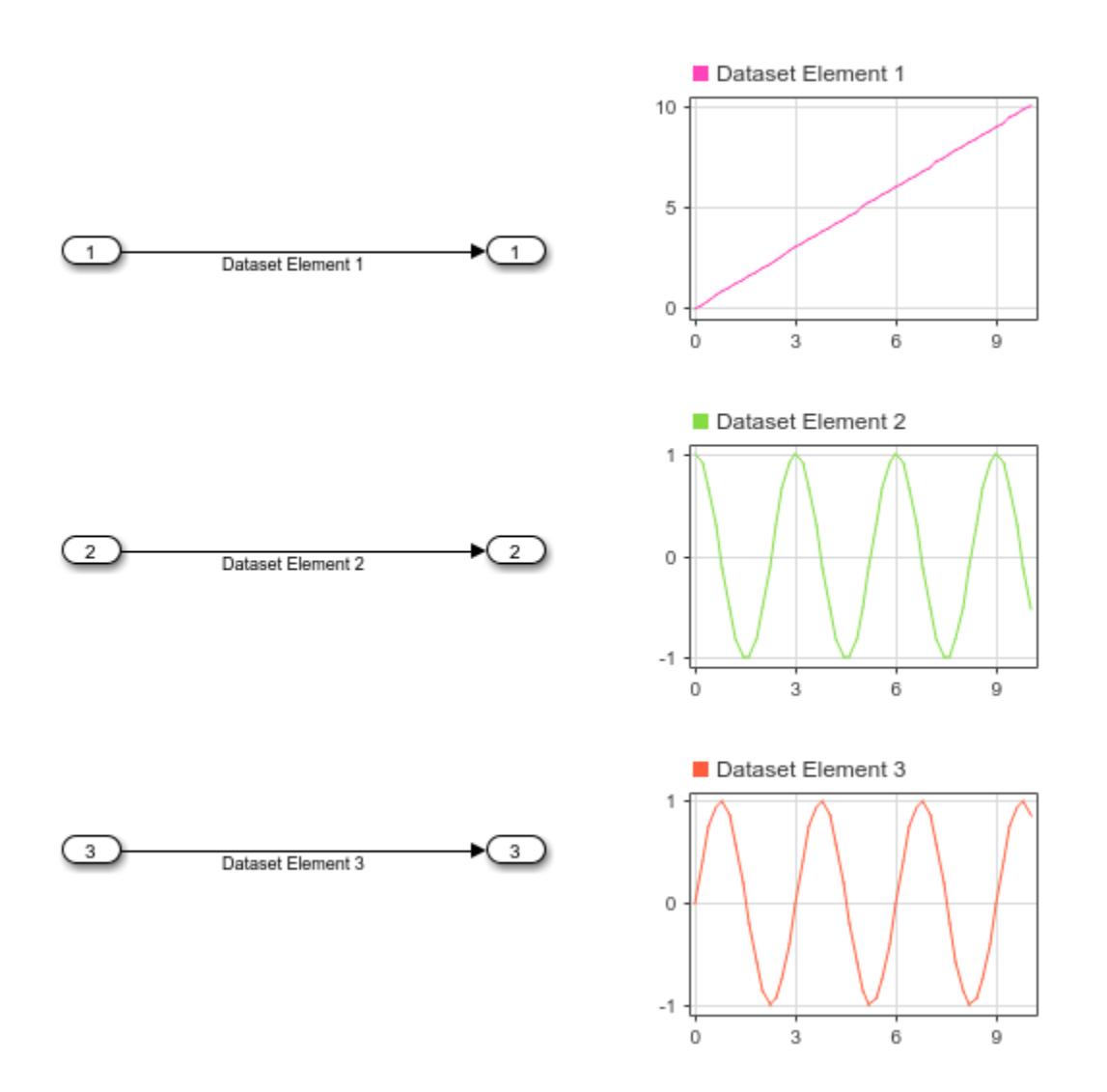

out = sim('LoadInputDataset.slx');

# **Tips**

- You can use curly braces ({}) to access, add, or modify an element in a Dataset object by index.
- To access, add, or modify an element of a Dataset object by name, use the getElement, addElement, and setElement functions.
- When you group simulation inputs using Dataset objects, you can use the Signal Editor or the [Signal Editor](#page-2022-0) block to easily change which Dataset object provides input for the simulation.
- When you load external input data from a Dataset object using root-level Inport blocks, you can use the Root Inport Mapper to map each element in the Dataset object to an Inport block by

block name, block path, signal name, or port order. You can also write your own function to map the data. For more information, see "Map Root Inport Signal Data".

- When you save data in a Dataset object to a MAT file, consider saving to a Version 7.3 MAT file if the contents of the Dataset object are too large to fit in memory. You can create a [Simulink.SimulationData.DatasetRef](#page-5685-0) that references a Dataset object in a MAT file without loading the data into memory for data processing or for loading big data. For more information, see "Load Big Data for Simulations".
- To save a Dataset object to a MAT file that you can open in an earlier release, use the [exportToPreviousRelease](#page-5639-0) function instead of the save function.
- You can write your own reader to import data from a file into a Dataset object in the base workspace, the model workspace, or the Signal Editor using the [Simulink.io.FileType](#page-4264-0) class. For more information, see "Create Custom File Type for Import to Signal Editor".

# **Version History**

**Introduced in R2011a**

# **See Also**

### **Objects**

```
Simulink.SimulationOutput | Simulink.SimulationData.Signal | timeseries |
timetable | Simulink.SimulationData.DatasetRef
```
### **Functions**

[createInputDataset](#page-2726-0) | [signalEditor](#page-2979-0)

### **Model Settings**

**Signal logging** | **Output** | **States** | **Data stores** | **Final states** | **Format** | **Single simulation output** | **Input**

### **Topics**

"Load Data to Root-Level Input Ports" "Save Signal Data Using Signal Logging" "Log Data Stores" "Convert Data to Dataset Format"

# <span id="page-5631-0"></span>**addElement**

**Package:** Simulink.SimulationData

Add element to end of Simulink.SimulationData.Dataset object

# **Syntax**

```
ds = addElement(ds,el)ds = addElement(ds,el,name)
```
# **Description**

 $ds = addElement(ds, el) adds an element to the end of the$ Simulink.SimulationData.Dataset object ds.

 $ds = addElement(ds, el, name)$  gives the element the name that you specify with the name argument.

# **Examples**

### **Add Elements to Data Set**

You can use the addElement function to add elements to a data set. First, create an empty Simulink.SimulationData.Dataset object.

```
time = 0.1*(0:100) ;
ds = Simulink.SimulationData.Dataset;
```
Create three elements to add to the data set.

```
element1 = Simulink.SimulationData.Signal;
element1.Name = "A";element1.Values = timeseries(sin(time), time);element2 = Simulink.SimulationData.Signal;
element2.Name = "B";
element2.Values = timeseries(2*sin(time), time);element3 = Simulink.SimulationData.Signal;
element3.Name = "C";
element3.Values = timeseries(3*sin(time), time);
```
Add the elements to the data set using the addElement function. You can rename the elements using the name argument.

```
ds = addElement(ds,element1,"Element A");
ds = addElement(ds,element2,"Element B");
ds = addElement(ds, element3,"Element C")ds =Simulink.SimulationData.Dataset '' with 3 elements
```
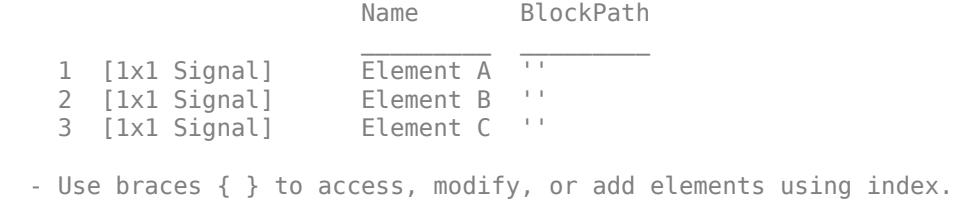

### **Group Simulation Inputs Using Dataset Object**

Create data for three simulation input signals and group them in a Dataset object. A simple model loads the contents of the Dataset object using three root-level Inport blocks. Dashboard Scope blocks in the model display each signal created using the loaded input data.

First, create the signal data to load into the model. Use the expression in this example to create the evenly-spaced time vector for an input signal, especially when modeling discrete input signals. MATLAB® supports several other methods for creating an evenly-spaced vector, but other methods can introduce double-precision rounding errors in the time data, which can lead to unexpected simulation results.

```
sampleTime = 0.01:
numSteps = 1001;time = sampleTime*(0:numSteps-1);time = time';
```
Create signal data for a sine signal, a cosine signal, and a linear signal.

```
sineVals = sin(2*pi/3*time);cosVals = cos(2*pi/3*time);lineVals = time;
```
Create a timeseries object to contain the data for each signal. Give each timeseries object a descriptive name so signals are easy to identify once they are grouped in the Dataset object.

```
sineTS = timeseries(sineVals,time,'Name','Sine Wave');
cosTS = timeseries(cosVals,time,'Name','Cosine Wave');
lineTS = timeseries(lineVals,time,'Name','Line');
```
Create a Dataset object and use the addElement function to add each timeseries object to the Dataset object.

```
inputData = Simulink.SimulationData.Dataset;
inputData.Name = 'inputData';
inputData = addElement(inputData, sineTS);inputData = addElement(inputData,cosTS);
inputData = addElement(inputData, lineTS)inputData = 
Simulink.SimulationData.Dataset 'inputData' with 3 elements
                             Name BlockPath 
    1 [1x1 timeseries] 5ine Wave
```
 2 [1x1 timeseries] Cosine Wave '' 3 [1x1 timeseries] Line - Use braces { } to access, modify, or add elements using index.

When you load external input data using root-level Inport blocks, you specify the data to load using the **Input** parameter in the Model Configuration Parameters on the Data Import/Export pane. Open the model LoadInputDataset and see that the **Input** parameter is specified as inputData.

open system('LoadInputDataset.slx');

Simulate the model. The Dashboard Scope block connected to the first Inport block shows the sine signal, the Dashboard Scope block connected to the second Inport block shows the cosine signal, and the Dashboard Scope block connected to the third Inport block shows the linear signal.

out = sim('LoadInputDataset.slx');

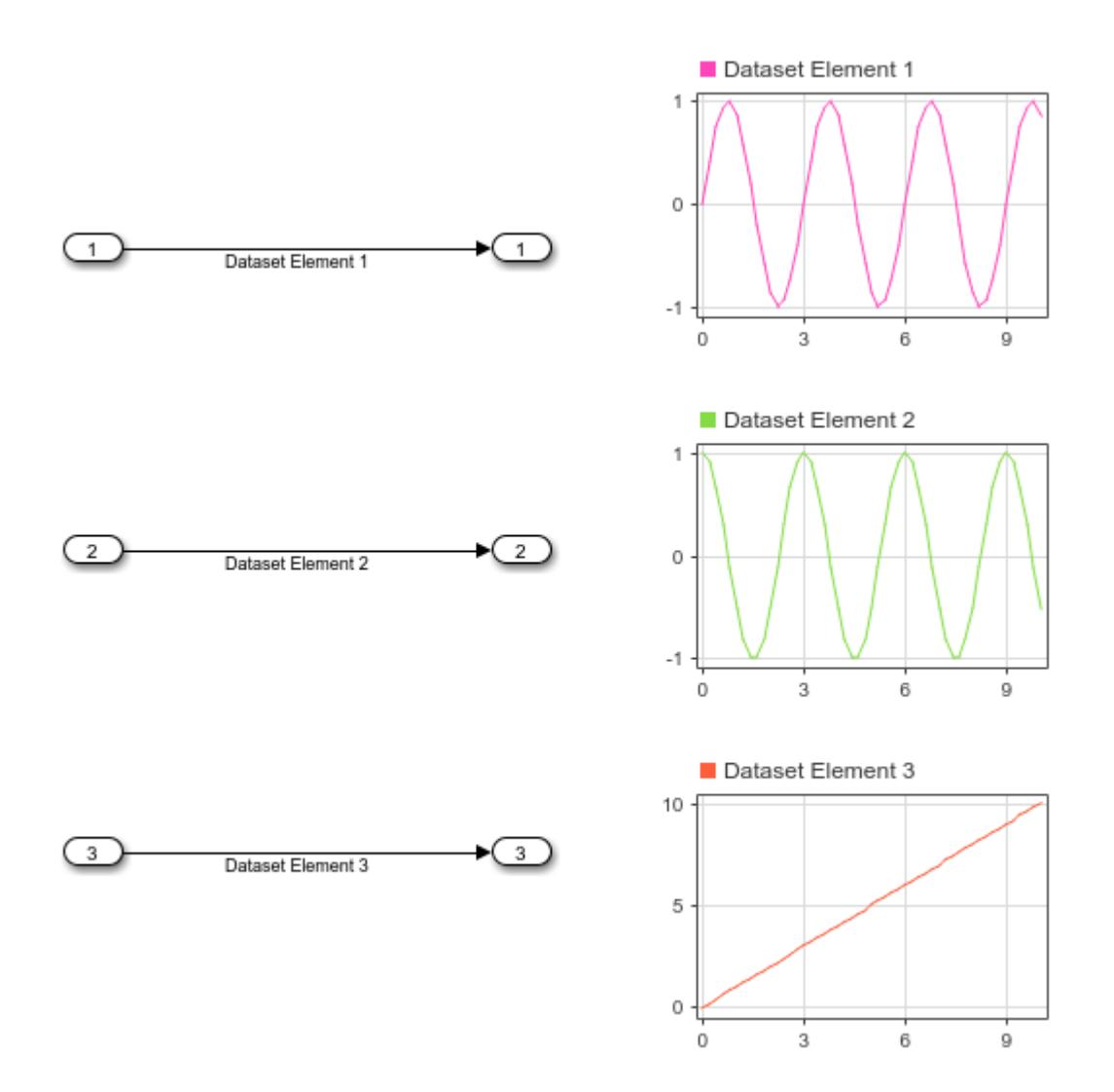

You can swap the order of elements in the Dataset object and see the change reflected in how the elements are mapped to the Inport blocks.

 $inputData{1} = lineTS;$  $inputData{3} = sineTS$ inputData = Simulink.SimulationData.Dataset 'inputData' with 3 elements Name BlockPath 1 [1x1 timeseries]  $\overline{Line}$  The Timeseries]  $\overline{C}$  2 [1x1 timeseries] Cosine Wave ''  $3$  [1x1 timeseries] - Use braces { } to access, modify, or add elements using index.

Simulate the model again. The Dashboard Scope block that displays the first element now shows the line, and the Dashboard Scope block that displays the third element shows the sine wave, reflecting the new order of elements in the Dataset object.

```
out = sim('LoadInputDataset.slx');
```
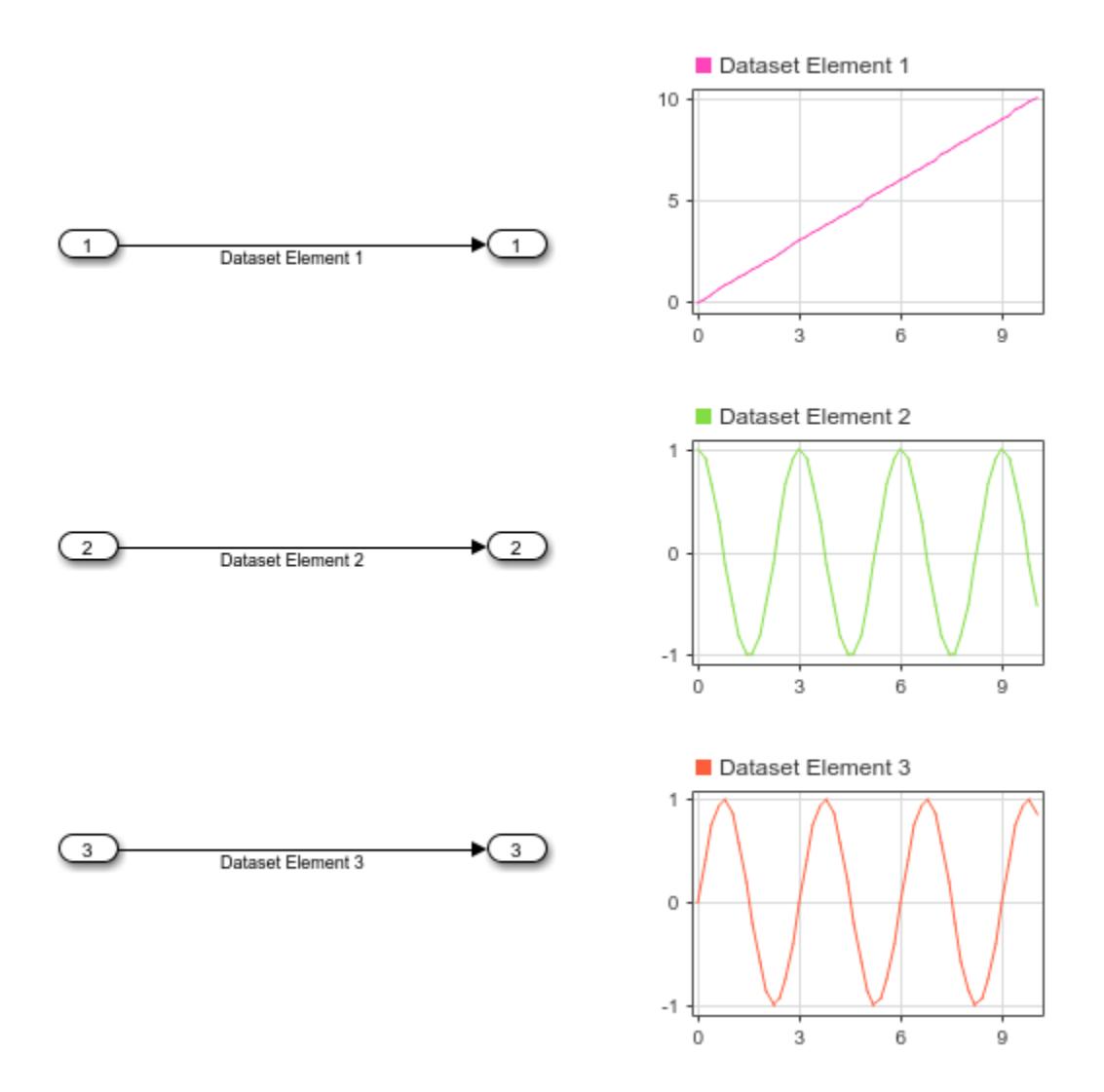

# **Input Arguments**

### **ds — Dataset object**

Simulink.SimulationData.Dataset object

Dataset object to which to add the element, specified as a Simulink. SimulationData. Dataset object.

## **el — Element to add**

Simulink.SimulationData.Dataset object element

Element to add to the data set, specified as a Simulink.SimulationData.Dataset object element.

When a Dataset object is created by logging simulation data, each element contains data for one logged signal, output, data store, or state. Each element is an object, and the type of the object depends on the data it contains.

- Signals and output [Simulink.SimulationData.Signal](#page-5720-0) object
- States and final states [Simulink.SimulationData.State](#page-4536-0) object
- Data stores [Simulink.SimulationData.DataStoreMemory](#page-4530-0) object

When you create a Dataset object that groups simulation input data, each element contains data for a signal, bus, or array of buses. You can add data in any format supported by the loading method you use.

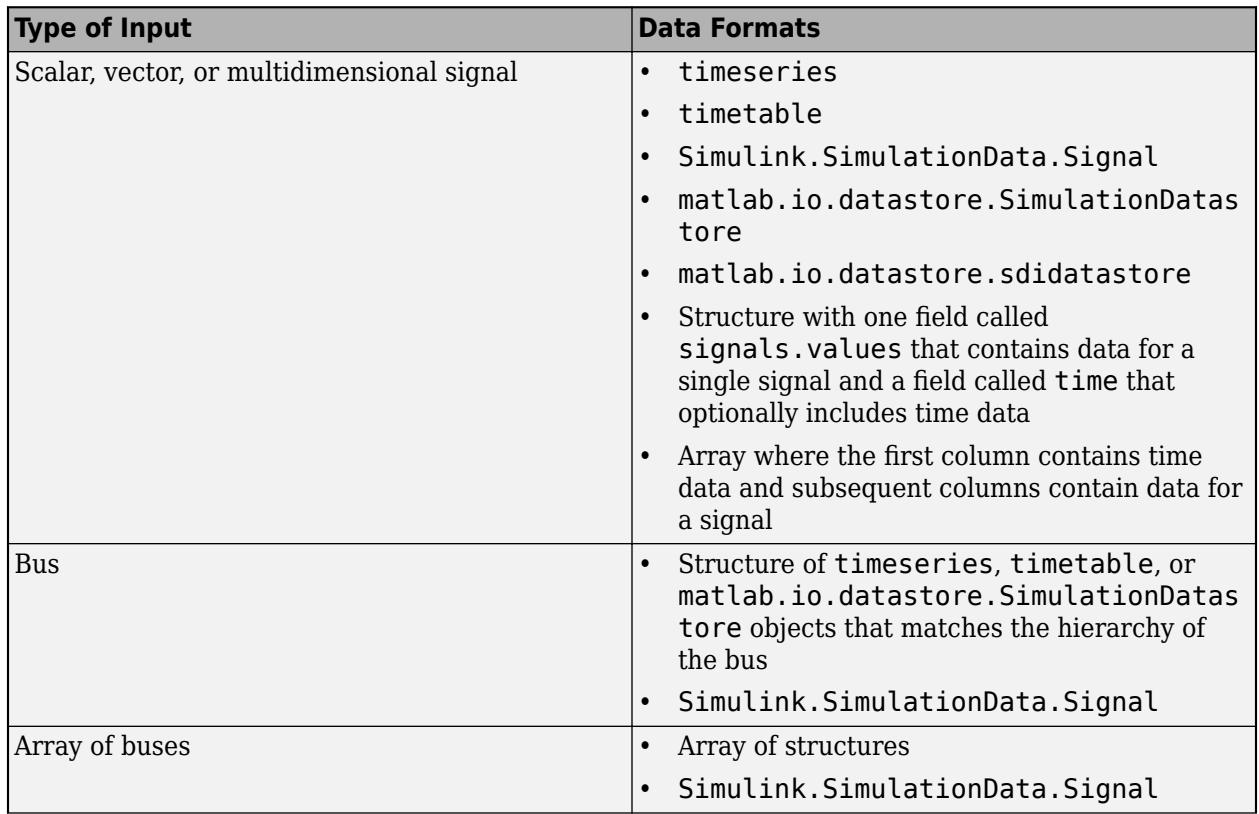

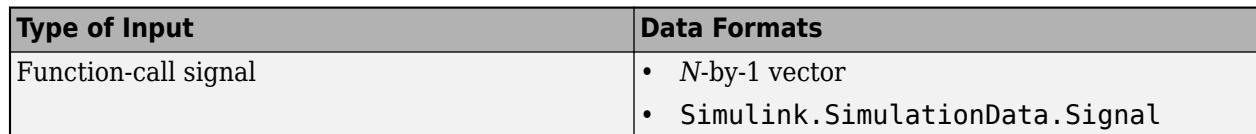

### **name — Name for element**

string | character vector

Name for element, specified as a string or character vector. If the object already has a name, the element instead uses the name you specify.

## **Alternatives**

To streamline indexing syntax, you can use curly braces ({}) to add an element to a Dataset object instead of using addElement. For the index, use an integer that is greater than the number of elements by one. The new element becomes the last element of the dataset.

```
time = 0.1*(0:100)';
ds = Simulink.SimulationData.Dataset;
element1 = Simulink.SimulationData.Signal;
element1.Name = "A";
element1.Values = timeseries(sin(time), time);ds{1} = element1;element2 = Simulink.SimulationData.Signal;
element2.Name = "B";
element2.Values = timeseries(2*sin(time), time);ds{2} = element2;element3 = Simulink.SimulationData.Signal;
element3.Name = "C";
element3.Values = timeseries(3*sin(time), time);ds{3} = element3;
```
# **Version History**

**Introduced in R2011a**

## **See Also**

### **Objects**

[Simulink.SimulationData.BlockPath](#page-4525-0) | [Simulink.SimulationData.Dataset](#page-5619-0) | [Simulink.SimulationData.Signal](#page-5720-0) | [Simulink.SimulationData.DataStoreMemory](#page-4530-0) | [matlab.io.datastore.SimulationDatastore](#page-3970-0)

### **Functions**

[concat](#page-5637-0) | [find](#page-5655-0) | [get](#page-5662-0) | [getElementNames](#page-5671-0) | [numElements](#page-5673-0) | [plot](#page-5675-0) | [setElement](#page-5677-0)

### **Topics**

"Save Simulation Data" "Save Signal Data Using Signal Logging" "Log Data Stores" "Convert Data to Dataset Format"

# <span id="page-5637-0"></span>**concat**

**Package:** Simulink.SimulationData

Concatenate Simulink.SimulationData.Dataset object to another Dataset object

# **Syntax**

```
dataset1 = concat(dataset1, dataset2)
```
# **Description**

```
dataset1 = concat(dataset1, dataset2) concatenates the elements of theSimulink.SimulationData.Dataset object dataset2 to the Dataset object dataset1.
```
# **Examples**

### **Concatenate Dataset to Another Dataset**

The vdp model logs data for the x1 and x2 signals. You can log additional signals using signal logging. Mark the signal coming from the Mu block for logging. Then, simulate the model.

```
Simulink.sdi.markSignalForStreaming('vdp/Mu',1,'on')
out = sim("vdp");
```
By default, all logged data is returned in a single variable in the workspace as a Simulink.SimulationOutput object. Logged output data is grouped in a Dataset object with the default name yout. You can access the logged output data using dot notation.

 $ds1 = out.yout$  $ds1 =$ Simulink.SimulationData.Dataset 'yout' with 2 elements Name BlockPath  $\mathcal{L}_\mathcal{L} = \{ \mathcal{L}_\mathcal{L} \mid \mathcal{L}_\mathcal{L} \in \mathcal{L}_\mathcal{L} \}$  , where  $\mathcal{L}_\mathcal{L} = \{ \mathcal{L}_\mathcal{L} \mid \mathcal{L}_\mathcal{L} \in \mathcal{L}_\mathcal{L} \}$ 1  $[1x1$  Signal]  $\overline{x1}$   $\overline{vdp/0}ut1$  2 [1x1 Signal] x2 vdp/Out2 - Use braces { } to access, modify, or add elements using index.

Signal logging data is grouped in a Dataset object with the default name logsout.

### ds2 = out.logsout

```
ds2 =Simulink.SimulationData.Dataset 'logsout' with 1 element
                        Name BlockPath 
    1 [1x1 Signal] '' vdp/Mu
```
- Use braces { } to access, modify, or add elements using index.

You can use the concat function to combine the signal logging Dataset object and the logged output Dataset object into one concatenated Dataset object.

```
combinedDataset = concat(ds1, ds2)
```
combinedDataset = Simulink.SimulationData.Dataset 'yout' with 3 elements

Name BlockPath

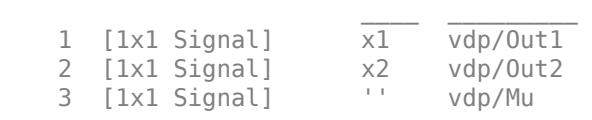

- Use braces { } to access, modify, or add elements using index.

## **Input Arguments**

#### **dataset1 — Dataset object to concatenate to**

Simulink.SimulationData.Dataset object

Dataset object to concatenate to, specified a Simulink.SimulationData.Dataset object.

#### **dataset2 — Dataset object to concatenate**

Simulink.SimulationData.Dataset object

Dataset object to concatenate, specified as Simulink. SimulationData. Dataset object.

# **Version History**

**Introduced in R2015a**

## **See Also**

#### **Objects**

[Simulink.SimulationData.BlockPath](#page-4525-0) | [Simulink.SimulationData.Signal](#page-5720-0) | [Simulink.SimulationData.DataStoreMemory](#page-4530-0) | [Simulink.SimulationData.Dataset](#page-5619-0)

#### **Functions**

[addElement](#page-5631-0) | [find](#page-5655-0) | [get](#page-5662-0) | [getElementNames](#page-5671-0) | [numElements](#page-5673-0) | [setElement](#page-5677-0)

#### **Topics**

"Save Signal Data Using Signal Logging" "Log Data Stores" "Convert Data to Dataset Format"

# <span id="page-5639-0"></span>**exportToPreviousRelease**

**Package:** Simulink.SimulationData

Save a Dataset object to a MAT-file you can open in any release

# **Syntax**

```
exportToPreviousRelease(ds,filename,dsname)
exportToPreviousRelease( ___ ,version)
exportToPreviousRelease( ___ ,'–append')
exportToPreviousRelease( ___ ,'–nocompression')
```
# **Description**

exportToPreviousRelease(ds,filename,dsname) saves the Simulink.SimulationData.Dataset object, ds, to the MAT-file specified by the filename input, using the name specified by the dsname input. You can load the Dataset saved in the file in any release that supports the Dataset format. When you do not use this function to save a Dataset object to a file, you may not be able to load the data in releases prior to R2017a. When you do not need to open and use the Dataset data in a release prior to R2017a, you can use the save function.

exportToPreviousRelease( \_\_\_ ,version) saves data stored in a Dataset object to a MAT-file you can load in a previous release, using the MAT-file version specified by version.

exportToPreviousRelease(, y'-append') adds data stored in a Dataset object to a MAT-file you can load in a previous release without overwriting the contents of the MAT-file.

exportToPreviousRelease(, y'-nocompression') saves the Dataset object to a MAT-file without compression. The '-nocompression' option only supports Version 7 and Version 7.3 MATfiles.

# **Examples**

## **Save a Dataset to a MAT-File to Load in a Prior Release**

You can use the exportToPreviousRelease function to save data stored in a Simulink.SimulationData.Dataset object in a MAT-file that you can load in a previous release. This example saves data logged from a simulation in a MAT-file using the exportToPreviousRelease function, and then appends another Dataset object containing data logged from another simulation to the same MAT-file.

## **Save Dataset Data to a MAT-File**

To create a Dataset object containing logged data, run a simulation of the ex\_vdp model that logs data for signals x1 and x2. The model is configured to generate a single simulation output containing all simulation data, including the signal logging data stored in the Dataset object, logsout.

```
open_system('ex_vdp.slx')
out = sim('exvdp');logsout = out.logsout;
```
Use the exportToPreviousRelease function to save the signal logging data to a MAT-file you can share with colleagues and collaborators who may use different Simulink<sup>™</sup> versions.

exportToPreviousRelease(logsout,'vdpLoggedData.mat','ex\_vdpSim1')

#### **Append Additional Data to the MAT-File**

You can use the exportToPreviousRelease function to add data to a MAT-file. For example, if you run another simulation that logs data and get new results you want to share. You can load the Dataset object saved using the exportToPreviousRelease function in any release that supports the Dataset format.

set\_param('ex\_vdp/Mu','Gain','0.5')  $out = sim('ex_vdp');$ logsout = out.logsout;

exportToPreviousRelease(logsout,'vdpLoggedData.mat','ex\_vdpSim2','-append')

## **Input Arguments**

#### **ds — Dataset object containing data you want to load in an earlier release**

Simulink.SimulationData.Dataset object

[Simulink.SimulationData.Dataset](#page-5619-0) object you want to save in a MAT-file and load in a previous release.

Example: logsout

#### **filename — Name of file to export data to**

string | character array

Name of the file to export data to. If the file does not exist, the exportToPreviousRelease function creates the file. When the file exists, you can overwrite the data in the file, or you can use the '– append' input to append the Dataset data to the file.

Example: 'myfile.mat'

Data Types: char | string

#### **dsname — Name to use for the saved Dataset object in the MAT-file**

string | character array

Name to use for the Dataset object saved in the MAT-file. The name does not have to match the name of the Dataset object containing the data you want to save in the MAT-file.

Example: 'myLoggedData'

Data Types: char | string

## **version — MAT-file version**

'-v7' (default) | '-v7.3' | '-v6'

MAT-file version. By default, the exportToPreviousRelease function creates Version 7 MAT-files, unless you have changed the preference for the default MAT-file version created by save operations. For more information, see "MAT-File Versions". You cannot save Dataset data to Version 4 MAT-files.

Data Types: char | string

# **Version History**

**Introduced in R2019b**

## **See Also**

[Simulink.SimulationData.Dataset](#page-5619-0) | save

## **Topics**

"MAT-File Versions"

# <span id="page-5642-0"></span>**extractTimetable**

**Package:** Simulink.SimulationData

Extract data from Simulink.SimulationData.Dataset or Simulink.SimulationData.Signal objects into timetables

# **Syntax**

```
TT = extractTimetable(ds)
TT = extractTimetable(ds,Name=Value)
```
# **Description**

 $TT =$  extractTimetable(ds) extracts data from multiple elements of ds into a timetable. The input argument ds is a Simulink.SimulationData.Dataset or Simulink.SimulationData.Signal object.

 $TT =$  extractTimetable(ds, Name=Value) extracts data into one or more timetables according to options that are specified by one or more name-value arguments. For example, the SignalNames argument specifies the names of the signals to extract from ds.

You can return the data as:

- A single timetable that includes all elements that contain time series data, synchronized to the union of the time stamps of all signals.
- A cell array of timetables that each contain data for signals that share the same sample time.
- A cell array of timetables that each contain time series data for a single signal.

# **Examples**

## **Extract Signals into Timetable**

Extract signals from a Simulink.SimulationData.Dataset object into a timetable.

First, create a Dataset object and add two signals to it. To calculate data for the signals, use the sin and cos functions. Each signal is in its own timeseries object. These signals both have a 0.1 second time step.

```
Time = 0.1*(0:99);
ds = Simulink.SimulationData.Dataset;
element1 = Simulink.SimulationData.Signal;
element1.Name = "Sine";
element1.Values = timeseries(sin(Time),Time);ds = addElement(ds,element1);
element2 = Simulink.SimulationData.Signal;
element2.Name = "Cosine";
element2.Values = timeseries(cos(Time),Time);
ds = addElement(ds,element2)
```

```
ds =Simulink.SimulationData.Dataset '' with 2 elements
                                                      Name BlockPath 
        \frac{1}{2} [1x1 Signal] \frac{1}{2} \frac{1}{2} \frac{1}{2} \frac{1}{2} \frac{1}{2} \frac{1}{2} \frac{1}{2} \frac{1}{2} \frac{1}{2} \frac{1}{2} \frac{1}{2} \frac{1}{2} \frac{1}{2} \frac{1}{2} \frac{1}{2} \frac{1}{2} \frac{1}{2} \frac{1}{2} \frac{1}{2} \frac{1}{2}2 [1x1 Signal] Cosine
     - Use braces { } to access, modify, or add elements using index.
```
Next, extract data from ds and put the data into a timetable. The timetable TT has two variables, Sine and Cosine, that contain data from both elements of ds.

```
TT = extractTimetable(ds)
```
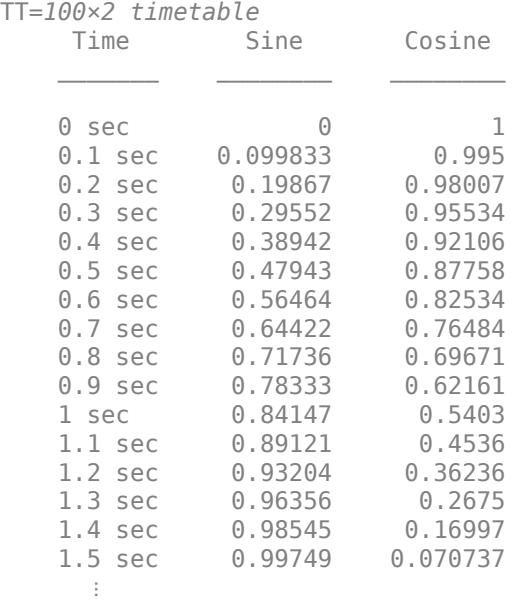

Add a third signal to ds with a time vector that has a 0.05-second time step.

```
Time2 = 0.05*(0:149)element3 = Simulink.SimulationData.Signal;
element3.Name = "Tangent";
element3.Values = timeseries(tan(Time2),Time2);ds = addElement(ds,element3)
ds =Simulink.SimulationData.Dataset '' with 3 elements
                          Name BlockPath 
   1 [1x1 Signal] \overline{Sine} \overline{...}2 [1x1 Signal] Cosine
    3 [1x1 Signal] Tangent '' 
   - Use braces { } to access, modify, or add elements using index.
```
Extract the data from the three elements of ds. The elements have timeseries objects whose time vectors do not match. Thus, the vector of row times of TT is the union of the time vectors of the three timeseries objects. Then, the extractTimetable function synchronizes data from the three signals to its row times. the function fills in missing values for the row times where Sine and Cosine do not provide data.

#### TT2 = extractTimetable(ds)

```
TT2=175×3 timetable
```
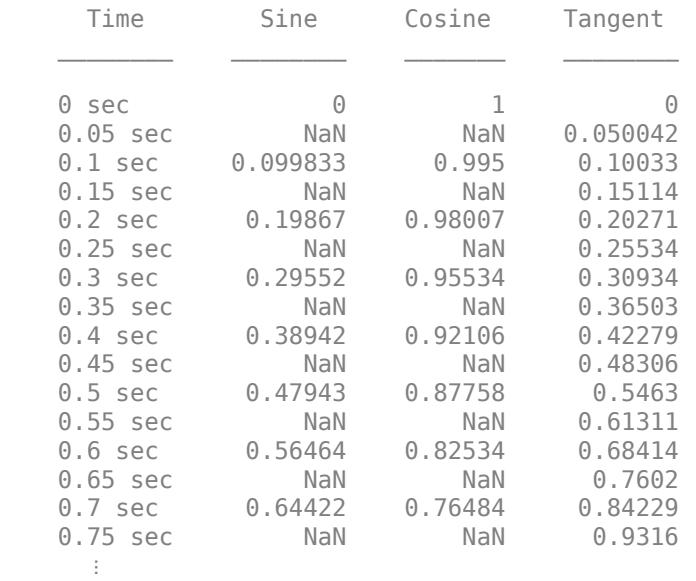

### **Return Timetables for Each Sample Time and Synchronize Them**

Extract data from signals that have time vectors with different sample times. To avoid returning a timetable that contains NaNs, return the data in a cell array of timetables. Then, synchronize the output timetables by using linear interpolation to fill gaps in the data.

Create a Dataset object that has three elements. The first two elements have the same time vector and sample time. The third element has a time vector with a different sample time.

```
Time1 = 0.1*(0:99)ds = Simulink.SimulationData.Dataset;
element1 = Simulink.SimulationData.Signal;
element1.Name = "Sine";
element1.Values = timeseries(sin(Timel),Time1);ds = addElement(ds,element1);
element2 = Simulink.SimulationData.Signal; 
element2.Name ="Cosine"; 
element2.Values = timeseries(cos(Time1), Time1);
ds = addElement(ds,element2);
Time2 = 0.05*(0:149)
```

```
element3 = Simulink.SimulationData.Signal;
element3.Name = "Tangent";
element3.Values = timeseries(tan(Time2),Time2);
ds = addElement(ds,element3)
ds =Simulink.SimulationData.Dataset '' with 3 elements
                                      Name BlockPath 
\mathcal{L}_\mathcal{L} = \{ \mathcal{L}_\mathcal{L} \mid \mathcal{L}_\mathcal{L} \in \mathcal{L}_\mathcal{L} \} , where \mathcal{L}_\mathcal{L} = \{ \mathcal{L}_\mathcal{L} \mid \mathcal{L}_\mathcal{L} \in \mathcal{L}_\mathcal{L} \}1 [1x1 Signal] 5ine TH<br>2 [1x1 Signal] 60sine ''
          2 [1x1 Signal] Cosine '' 
     3 [1x1 Signal] Tangent
    - Use braces { } to access, modify, or add elements using index.
```
Extract data from the signals into timetables. To avoid NaNs in the output, extract signals by sample time.

TT = extractTimetable(ds,OutputFormat="cell-by-sampletime")

```
TT=1×2 cell array
     {150x1 timetable} {100x2 timetable}
```
Display the first timetable. The timetable contains the data from ds{3} and has a sample time of 0.05 seconds.

#### $TT{1}$

ans=*150×1 timetable* Time Tangent 0 sec 0 0.05 sec 0.050042 0.1 sec 0.10033 0.15 sec 0.15114 0.2 sec 0.20271 0.25 sec 0.25534<br>0.3 sec 0.30934 0.3 sec 0.30934<br>0.35 sec 0.36503  $0.35$  sec 0.4 sec 0.42279 0.45 sec 0.48306 0.5 sec 0.5463 0.55 sec 0.61311 0.6 sec 0.68414 0.65 sec 0.7602<br>0.7 sec 0.84229  $0.7$  sec 0.75 sec 0.9316  $\sim 10^{11}$  m  $^{-1}$ 

Display the second timetable. The variables from the second timetable contain the data from  $\text{d} s\{1\}$ and  $ds$  {2} because those two elements of ds have the same sample time, 0.1 seconds.

TT{2}

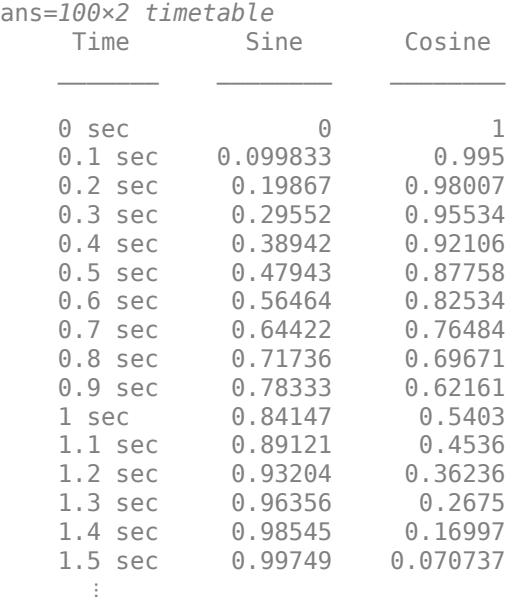

Combine the two timetables in TT into one timetable by using the timetable synchronize method. To avoid filling gaps with NaNs, use linear interpolation as the fill method.

## $combinedTT = synchronized(TT{2}, TT{1}, "union", "Linear")$

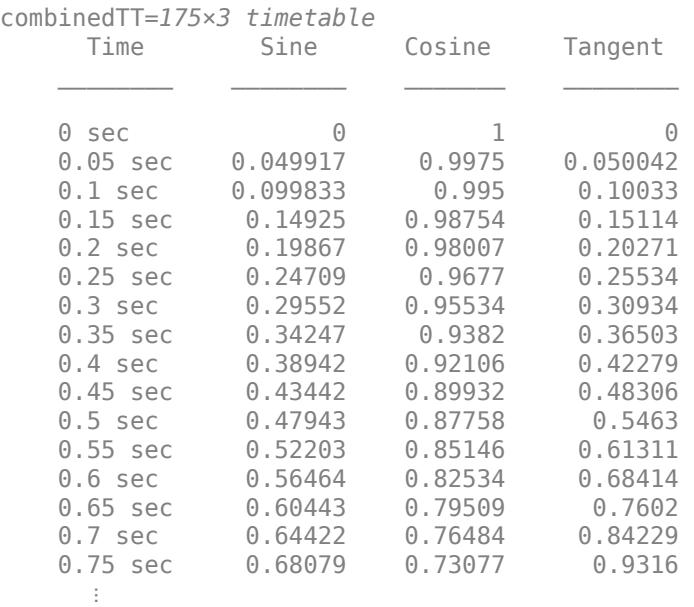

### **Dataset with Timetable and timeseries Objects**

A Dataset object can have some elements that contain timetables and other elements that contain timeseries objects. The extractTimetable function extracts data from both sets of elements and returns all data in one timetable.

Create a Dataset object with one element that has a timetable.

```
ds = Simulink.SimulationData.Dataset;
element1 = Simulink.SimulationData.Signal;
element1.Name = "TrigFuncs";
element1.Values = timetable(seconds(0:99)';sin(0:99)';cos(0:99)';... VariableNames=["Sine","Cosine"])
element1 = 
  Simulink.SimulationData.Signal
  Package: Simulink.SimulationData
  Properties:
 Name: 'TrigFuncs'
 PropagatedName: ''
         BlockPath: [1x1 Simulink.SimulationData.BlockPath]
 PortType: 'inport'
 PortIndex: 1
            Values: [100x2 timetable]
  Methods, Superclasses
ds = addElement(ds,element1);
Add another element that has a timeseries object.
element2 = Simulink.SimulationData.Signal; 
element2.Name ="Tangent"; 
element2.Values = timeseries(tan(0:99), 0:99)element2 = 
  Simulink.SimulationData.Signal
  Package: Simulink.SimulationData
   Properties:
 Name: 'Tangent'
 PropagatedName: ''
         BlockPath: [1x1 Simulink.SimulationData.BlockPath]
          PortType: 'inport'
         PortIndex: 1
            Values: [1x1 timeseries]
```
Methods, Superclasses

#### ds = addElement(ds,element2);

Extract all the data and return one timetable.

#### $TT =$  extractTimetable(ds)

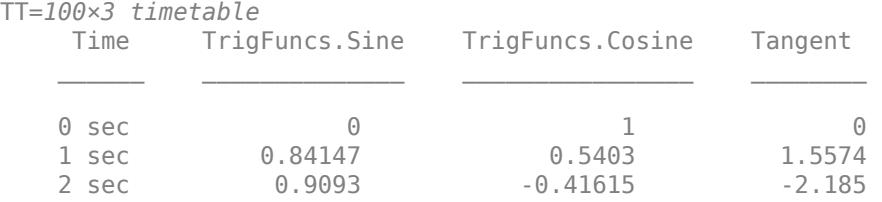

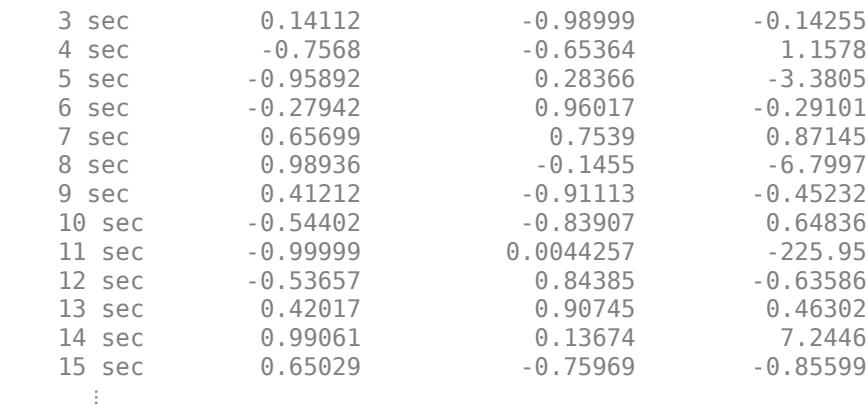

Add another element that has a timeseries object with a different sample time. When you extract the timetable, it has many NaN values filled in.

```
element3 = Simulink.SimulationData.Signal; 
element3.Name ="Mini-Tangent"; 
element3.Values = timeseries(tan(0.5*(0:99)),0.5*(0:99));
ds = addElement(ds,element3);
TT = extractTimetable(ds)
```
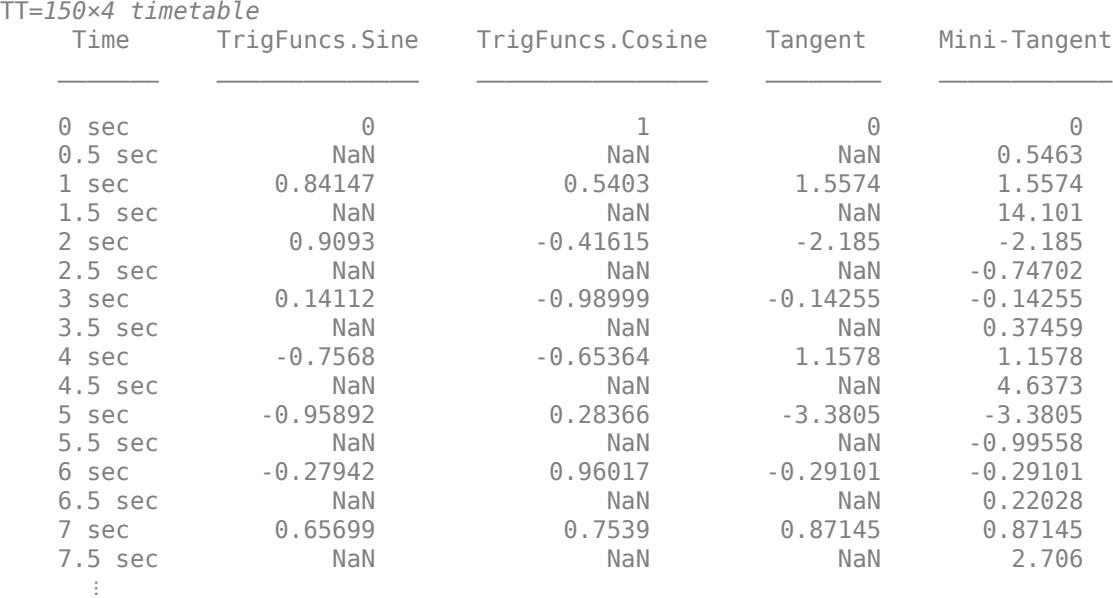

To extract all data from elements with a one-second sample time, you must use different name-value arguments because one element has a timetable and the others have timeseries objects.

- To extract data from timetables with a one-second sample time, use the TimeStep argument. Specify the sample time as a duration value.
- To extract data from timeseries objects with a one-second sample time, use the SampleTime argument. Specify the sample time as a numeric value.

TT = extractTimetable(ds,TimeStep=seconds(1),SampleTime=1)

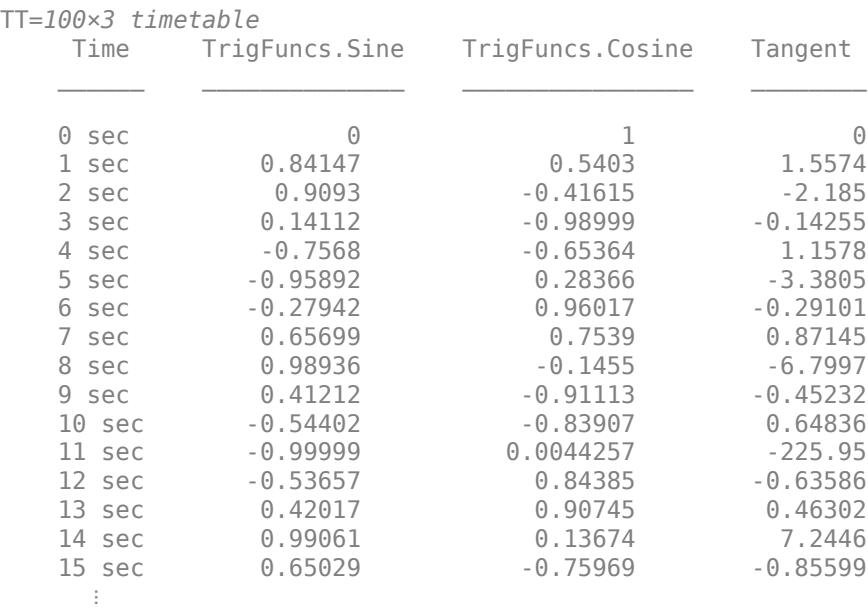

If you use only the SampleTime argument, then you extract data only from elements that have a timeseries object. Similarly, if you specify only TimeStep, you extract data only from elements that have a timetable.

TT = extractTimetable(ds,SampleTime=1)

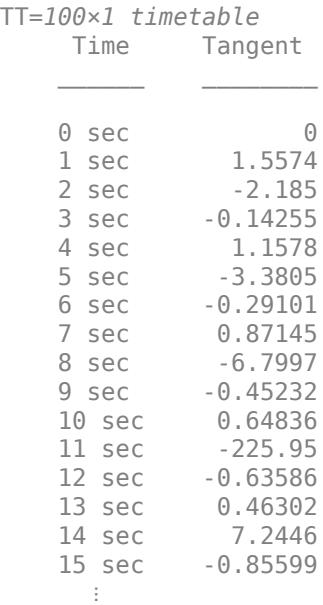

### **Match Template to Data**

Create a Dataset object that has elements with different time vectors.

```
Time1 = 0.1*(0:99)ds = Simulink.SimulationData.Dataset;
element1 = Simulink.SimulationData.Signal;
element1.Name = "Sine";
element1.Values = timeseries(sin(Time1),Time1);ds = addElement(ds,element1);
Time2 = 0.05*(0:99)';
element2 = Simulink.SimulationData.Signal; 
element2.Name ="Cosine"; 
element2.Values = timeseries(cos(Time2), Time2);ds = addElement(ds,element2);
Time3 = (0:99)';
element3 = Simulink.SimulationData.Signal;
element3.Name = "Tangent";
element3.Values = timeseries(tan(Time3),Time3);ds = addElement(ds,element3)
ds =Simulink.SimulationData.Dataset '' with 3 elements
                         Name BlockPath 
    1 [1x1 Signal] Sine '' 
    2 [1x1 Signal] Cosine '' 
   3 [1x1 Signal] Tangent
   - Use braces { } to access, modify, or add elements using index.
```
If you have data stored in another Dataset object, then you can use one of its elements as a template. You can extract data from elements of ds whose time properties match the time properties of the template.

Create a second Dataset object with one element.

```
ds2 = Simulink.SimulationData.Dataset;
templ = Simulink.SimulationData.Signal;
templ.Name = "Template";
templ.Values = timeseries(randi(100,1), (0:99)');
ds2 = addElement(ds2,templ)
ds2 =Simulink.SimulationData.Dataset '' with 1 element
                          Name BlockPath 
     1 [1x1 Signal] Template '' 
   - Use braces { } to access, modify, or add elements using index.
```
Return data from the elements of ds that match the time properties of  $ds2\{1\}$ . The template matches the time properties of the third element of ds, named "Tangent".

```
TT = extractTimetable(ds, Template=ds2{1})
```
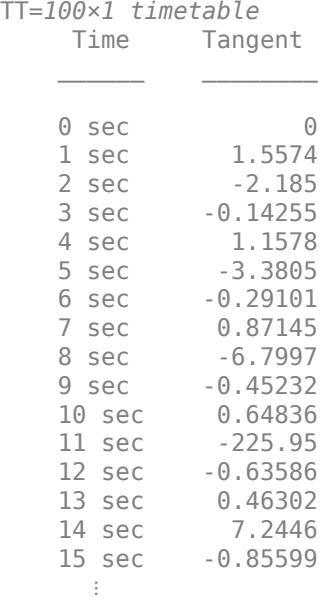

# **Input Arguments**

### **ds — Object that contains time series data**

Simulink.SimulationData.Dataset object | Simulink.SimulationData.Signal object

Object that contains time series data, specified as a Simulink.SimulationData.Dataset or Simulink.SimulationData.Signal object.

### **Name-Value Arguments**

Specify optional pairs of arguments as Name1=Value1, ..., NameN=ValueN, where Name is the argument name and Value is the corresponding value. Name-value arguments must appear after other arguments, but the order of the pairs does not matter.

Example:  $TT = extraction = det$  (ds, 0utputFormat="cell-by-sampletime")

### **Arguments for All Inputs**

### **OutputFormat — Output format and grouping**

```
"timetable" (default) | "cell-by-signal" | "cell-by-sampletime" | "cell-by-timestep"
```
Output format and grouping of time series data, specified as one of the values described in the table.

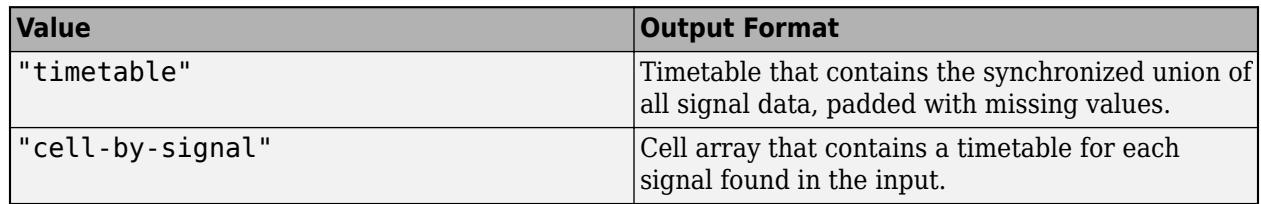
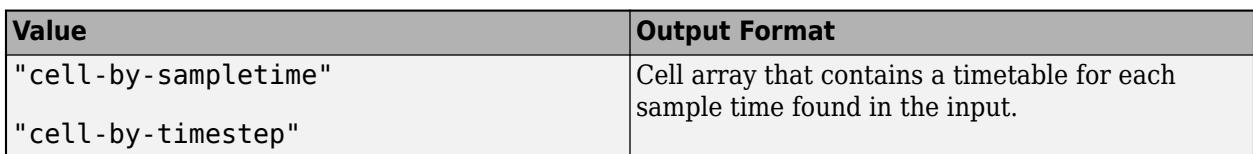

Example: TT = extractTimetable(ds, 0utputFormat="cell-by-signal") returns a cell array where each element is a timetable that contains data from a corresponding element of ds.

### **SignalNames — Names of signals**

string array | pattern object

#### Names of signals to extract the timetable, specified as a string array or a pattern object.

Example: TT = extractTimetable(ds,SignalNames=["Sensor1","Sensor2"]) extracts data from signals named "Sensor1" or "Sensor2".

```
Example: TT = extractTimetable(ds,SignalNames="Sensor" + wildcardPattern)
extracts data from signals whose names start with "Sensor".
```
#### **Template — Template to match to time properties of input**

timeseries object | timetable | Simulink.SimulationData.Signal object | name of signal in ds

Template to match to time properties of input signals, specified as a timeseries object, timetable, Simulink.SimulationData.Signal object, or the name of a signal in ds.

- If the template is or contains a timeseries object, then extractTimetable matches it only to elements of ds that contain timeseries objects.
- If the template is or contains a timetable, then extractTimetable matches it only to elements of ds that contain timetables.

Example:  $TT =$  extractTimetable(ds, Template=ds{1}) extracts data from all elements of ds whose time properties match the time properties of the first element of ds.

#### **Arguments for Inputs with Signals That Contain timeseries Objects**

#### **SampleTime — Sample time**

one or more positive numeric values

Sample time, specified as one or more positive numeric values. When you specify the value of SampleTime, this function extracts data from all signals in ds that have timeseries objects whose time vectors have the specified sample time. The sample time is interpreted as a time interval in seconds.

If you provide multiple sample times in a numeric array, then the output is a timetable synchronized to the union of all signals that have timeseries objects with any of the specified sample times, unless you also specify the value of OutputFormat.

Example:  $TT =$  extractTimetable(ds, SampleTime=0.5) extracts data from any signals that have timeseries objects where the sample time is 0.5 seconds and returns the data in one timetable.

Example:  $TT =$  extractTimetable(ds, SampleTime= $[0.5, 1.0]$ , OutputFormat="cell-bysampletime") extracts data from signals that have timeseries objects where the sample time is either 0.5 or 1.0 seconds and returns a cell array that contains two timetables.

### **TimeVector — Time vector**

datetime vector | duration vector

#### Time vector, specified as a datetime vector or duration vector.

The output timetable contains data from all signals in ds that have timeseries objects whose time vector matches the value of TimeVector.

Example:  $TT =$  extractTimetable(ds, TimeVector=seconds(0:99)) extracts data from signals that have timeseries objects whose time vector is an array spanning 0–99 seconds with a sample time of one second.

#### **Arguments for Inputs with Signals That Contain Timetables**

#### **SampleRate — Sample rate**

one or more positive numeric values

Sample rate, specified as one or more positive numeric values. When you specify the value of SampleRate, this function extracts data from all signals in ds that have timetables with the specified sample rate. The sample rate is interpreted as a rate in Hertz (Hz).

If you provide multiple sample rates in a numeric array, then the output is a timetable synchronized to the union of all signals that have timetables with any of the specified sample rates, unless you also specify the value of OutputFormat.

#### You can use this argument in combination with the StartTime name-value argument.

Example:  $TT =$  extractTimetable(ds, SampleRate=100) extracts data from any signals that have timetables where the sample rate is 100 Hz and returns the data in one timetable.

Example:  $TT =$  extractTimetable(ds, SampleRate= $[100, 200]$ , OutputFormat="cell-bysampletime") extracts data from signals that have timetables where the sample rate is either 100 or 200 Hz and returns a cell array that contains two timetables.

Example: TT = extractTimetable(ds, SampleRate=100, StartTime=seconds(25)) extracts data from any signals that have timetables where the sample rate is 100 Hz and the signal starts at 25 seconds.

#### **TimeStep — Time step**

duration array

Time step, specified as a duration array. When you specify the value of TimeStep, this function extracts the timetable that contains data from all signals in ds that have timetables with the specified time step.

If you provide multiple time steps in an array, then the output is a timetable synchronized to the union of all signals that have timetables with any of the specified time steps, unless you also specify the value of OutputFormat.

#### You can use this argument in combination with the StartTime name-value argument.

Example:  $TT =$  extractTimetable(ds, TimeStep=seconds( $0.5$ )) extracts data from any signals that have timetables where the time step is 0.5 seconds and returns the data in one timetable.

```
Example: TT =extractTimetable(ds,TimeStep=seconds([0.5,1.0]),OutputFormat="cell-by-
sampletime") extracts data from signals that have timetables where the time step is either 0.5 or
1.0 seconds and returns a cell array that contains two timetables.
```
Example:  $TT =$  extractTimetable(ds, TimeStep=seconds(0.5), StartTime=seconds(10)) extracts data from any signals that have timetables where the time step is 0.5 seconds and the signal starts at 10 seconds.

#### **RowTimes — Time vector**

datetime vector | duration vector

Time vector, specified as a datetime vector or duration vector.

The output timetable contains data from all the signals in ds that have timetables whose row times are in a time vector that matches the vector specified by RowTimes.

Example: TT = extractTimetable(ds, RowTimes=seconds(0:99)) extracts data from any signals that have timetables whose time vector is an array spanning 0–99 seconds with a time step of one second.

#### **StartTime — Start time**

datetime scalar | duration scalar

#### Start time, specified as a datetime scalar or duration scalar.

The output timetable contains data from all the signals in ds that have timetables whose row times start with a value matches the value specified by StartTime.

#### You can use StartTime in combination with either the SampleRate or TimeStep name-value arguments.

Example:  $TT =$  extractTimetable(ds, StartTime=seconds(50)) extracts data from any signals that have timetables where the signal starts at 50 seconds.

Example: TT = extractTimetable(ds,SampleRate=100,StartTime=seconds(25)) extracts data from any signals that have timetables where the sample rate is 100 Hz and the signal starts at 25 seconds.

Example:  $TT =$  extractTimetable(ds, TimeStep=seconds( $0.5$ ), StartTime=seconds( $10$ )) extracts data from any signals that have timetables where the time step is 0.5 seconds and the signal starts at 10 seconds.

# **Version History**

**Introduced in R2021b**

### **See Also**

timetable | timeseries | [Simulink.SimulationData.Dataset](#page-5619-0) | [Simulink.SimulationData.Signal](#page-5720-0)

#### **Topics**

"Create Timetables" "Resample and Aggregate Data in Timetable" "Combine Timetables and Synchronize Their Data" "Select Times in Timetable"

# <span id="page-5655-0"></span>**find**

**Package:** Simulink.SimulationData

Get element or collection of elements from Simulink.SimulationData.Dataset object

# **Syntax**

```
[dsOut,idx] = find(dsIn,prop,val,...)
```
[ds0ut,idx]=find(dsIn,prop,val,logical,...prop,val,...)

[dsOut,idx]=find(dsIn,'-regexp',prop,val,...)

# **Description**

[dsOut,idx]=find(dsIn,prop,val,...) returns a [Simulink.SimulationData.Dataset](#page-5619-0) object containing the elements in the Dataset object dsIn that match one or more property type and value pairs specified by prop and val. The function also returns the indices of those elements in the Dataset object dsIn.

[ds0ut,idx]=find(dsIn,prop,val,logical,...prop,val,...) applies the logical operator logical to connect multiple property and value pairs. You can combine multiple logical operators.

[ds0ut,idx]=find(dsIn,'-regexp',prop,val,...) matches elements using regular expressions as if the value of the property is passed to the regexp function as

```
regexp(element.prop,val)
```
The find function applies regular expression matching to the prop and val arguments that appear after -regexp. If the find function contains no -regexp argument, then the function matches elements as if the value of the property is passed as

isequal(element.prop,val)

# **Examples**

### **Find Elements in Dataset Object**

Use the find function to access an element or collection of elements in a Simulink.SimulationData.Dataset object. The model sldemo\_clutch, which models a rotating clutch system, logs ten signals in Dataset format. For more information about the model, see ["Building a Clutch Lock-Up Model" on page 13-156.](#page-6391-0)

Simulate the model.

```
sim("sldemo_clutch");
```
The logged signal data is contained in a Dataset object named sldemo clutch output.

ds = sldemo\_clutch\_output

 $ds =$ Simulink.SimulationData.Dataset 'sldemo\_clutch\_output' with 10 elements

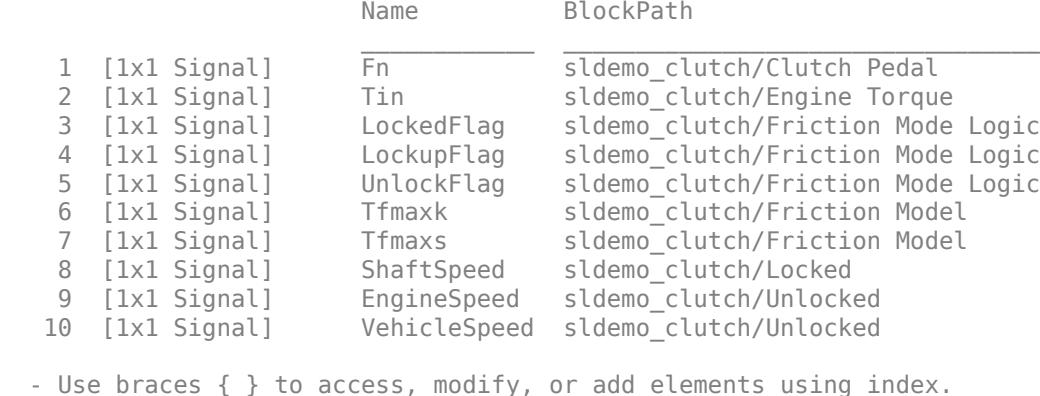

Use the find function to return a Dataset object containing the element named EngineSpeed.

```
engSpeed = find(ds,"Name","EngineSpeed")
```

```
engSpeed = 
Simulink.SimulationData.Dataset 'sldemo_clutch_output' with 1 element
                         Name BlockPath 
    1 [1x1 Signal] EngineSpeed sldemo_clutch/Unlocked
   - Use braces { } to access, modify, or add elements using index.
```
You can also use the find function to return a Dataset object that contains a collection of elements. For example, use the find function to return all the elements in ds that are logged output signals from the Friction Mode Logic block and get the corresponding indices in the Dataset object ds for these elements.

```
[dsFml,idx] = find(ds,"BlockPath","sldemo_clutch/Friction Mode Logic")
```
 $dsFmL =$ Simulink.SimulationData.Dataset 'sldemo\_clutch\_output' with 3 elements Name BlockPath  $\mathcal{L}_\text{max}$  , which is a set of the set of the set of the set of the set of the set of the set of the set of the set of the set of the set of the set of the set of the set of the set of the set of the set of the set of 1 [1x1 Signal] LockedFlag sldemo\_clutch/Friction Mode Logic 2 [1x1 Signal] LockupFlag sldemo\_clutch/Friction Mode Logic 3 [1x1 Signal] UnlockFlag sldemo\_clutch/Friction Mode Logic - Use braces { } to access, modify, or add elements using index.

idx = *1×3*

3 4 5

Use multiple property type and value pairs to narrow your results. For example, find the element logged from the first port of the Friction Mode Logic block.

```
dsFmlp1 = find(ds,"BlockPath","sldemo_clutch/Friction Mode Logic","PortIndex",1)
dsFmlp1 =Simulink.SimulationData.Dataset 'sldemo_clutch_output' with 1 element
                         Name BlockPath 
    1 [1x1 Signal] LockedFlag sldemo_clutch/Friction Mode Logic
   - Use braces { } to access, modify, or add elements using index.
```
#### **Use Logical Operator to Find Elements in Dataset Object**

Use the find function to access a collection of elements in a Simulink.SimulationData.Dataset object using the logical operator '-or'. The model sldemo\_clutch, which models a rotating clutch system, logs ten signals in Dataset format. For more information about the model, see ["Building a](#page-6391-0) [Clutch Lock-Up Model" on page 13-156.](#page-6391-0)

Simulate the model.

sim("sldemo\_clutch");

The logged signal data is contained in a Dataset object named sldemo clutch output.

```
ds = sldemo_clutch_output
ds =Simulink.SimulationData.Dataset 'sldemo_clutch_output' with 10 elements
                             Name BlockPath 
\mathcal{L}_\text{max} , and the contract of the contract of the contract of the contract of the contract of the contract of the contract of the contract of the contract of the contract of the contract of the contract of the contr
    1 [1x1 Signal] Fn Sldemo_clutch/Clutch Pedal<br>2 [1x1 Signal] Tin sldemo_clutch/Engine Torque
                            Tin sldemo clutch/Engine Torque
     3 [1x1 Signal] LockedFlag sldemo_clutch/Friction Mode Logic
     4 [1x1 Signal] LockupFlag sldemo_clutch/Friction Mode Logic
                            UnlockFlag sldemo clutch/Friction Mode Logic
     6 [1x1 Signal] Tfmaxk sldemo_clutch/Friction Model 
    7 [1x1 Signal] Tfmaxs sldemo clutch/Friction Model
     8 [1x1 Signal] ShaftSpeed sldemo_clutch/Locked 
     9 [1x1 Signal] EngineSpeed sldemo_clutch/Unlocked 
    10 [1x1 Signal] VehicleSpeed sldemo_clutch/Unlocked 
   - Use braces { } to access, modify, or add elements using index.
```
Use the find function to return a Dataset object that contains all the elements in ds that are logged output signals from either the Unlocked subsystem or the Locked subsystem.

find(ds,"BlockPath","sldemo\_clutch/Unlocked",'-or',"BlockPath","sldemo\_clutch/Locked")

 $ans =$ Simulink.SimulationData.Dataset 'sldemo\_clutch\_output' with 3 elements

Name BlockPath

 1 [1x1 Signal] ShaftSpeed sldemo\_clutch/Locked 2 [1x1 Signal] EngineSpeed sldemo\_clutch/Unlocked VehicleSpeed sldemo\_clutch/Unlocked - Use braces { } to access, modify, or add elements using index.

#### **Use Regular Expressions to Find Elements in Dataset Object**

Use the find function to access a collection of elements in a Simulink.SimulationData.Dataset object using regular expressions. The model sldemo\_clutch, which models a rotating clutch system, logs ten signals in Dataset format. For more information about the model, see ["Building a](#page-6391-0) [Clutch Lock-Up Model" on page 13-156.](#page-6391-0)

Simulate the model.

```
sim("sldemo_clutch");
```
The logged signal data is contained in a Dataset object named sldemo clutch output.

#### ds = sldemo\_clutch\_output

```
ds =Simulink.SimulationData.Dataset 'sldemo_clutch_output' with 10 elements
                        Name BlockPath
```
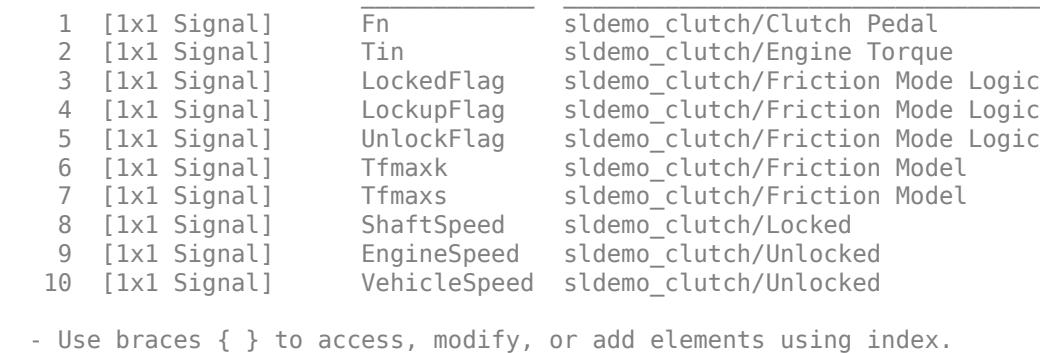

Use the find function to return a Dataset object that contains all the elements in ds with a name that contains the word Speed.

The regular expression " $\wedge^*$  speed $\wedge^*$ " indicates that the Name property must contain the word Speed, but the name can have any alphanumeric expression or underscore character before or after the specified text.

```
find(ds,"-regexp","Name","\w*Speed\w*")
ans =Simulink.SimulationData.Dataset 'sldemo_clutch_output' with 3 elements
                         Name BlockPath
```
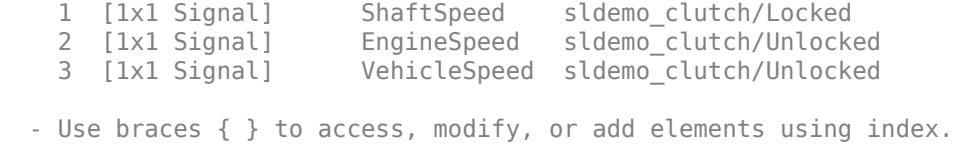

### **Input Arguments**

#### **dsIn — Dataset object**

Simulink.SimulationData.Dataset object

Dataset object in which to search for matching elements, specified as a Simulink.SimulationData.Dataset object.

### **prop — Type of property to search**

string | character vector

Type of property to search, specified as a string or character vector.

Each element in a Dataset object is an object. The type of each object depends on the data it contains. An element must have the property type defined by prop to be included in the Dataset object returned by the find function. For example, you can find Simulink.SimulationData.Signal object elements in a Dataset object using any of the properties of a Signal object:

- Name Name of element
- PropagatedName Propagated signal name
- BlockPath Block path
- PortIndex Port index
- PortType Type of port logged
- Values Logged time and data

The results returned by the find function are not limited to one object type. The find function can return a Dataset object containing elements of any object type that have the specified property type with the specified value. For example, suppose a Dataset object contains two elements with the name myName, where one element is a Signal object and the other element is a timeseries object. You can use the find function to search for both elements by specifying the property type as Name and the property value as myName.

```
dsName = find(ds,"Name","myName")
```
dsName =

Simulink.SimulationData.Dataset 'myDataset' with 2 elements

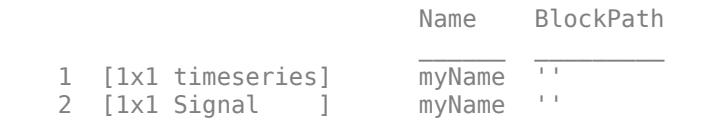

- Use braces { } to access, modify, or add elements using index.

### **val — Property value to search for**

string | character vector

Property value to search for, specified as a string or character vector. The property value can be a regular expression when using the '-regexp' argument.

### **logical — Logical operator**

'-and' | '-or'

Logical operator connecting multiple property type and value pairs, specified as '-and' or '-or'.

If you do not specify an operation, the function assumes '-and'.

### **Output Arguments**

#### **dsOut — Dataset object**

Simulink.SimulationData.Dataset object

Dataset object that contains the elements that match one or more property type and value pairs, returned as a Simulink.SimulationData.Dataset object. If no elements match the specified property type and value, the returned Dataset object is empty.

### **idx — Indices**

vector

Indices in the Dataset object dsIn of the elements that match the specified property name and property value, returned as a vector. If no elements match the specified property type and value, then idx is empty.

## **Alternatives**

You can use curly braces to streamline the indexing syntax to access an element in a Dataset object instead of using the find function. The index must be a positive integer that is not greater than the number of elements in the variable. For example, find the second element of the logsout dataset.

logsout{2}

You can also use the get function to get an element or collection of elements from a dataset.

# **Version History**

**Introduced in R2015b**

### **See Also**

### **Objects**

```
Simulink.SimulationData.BlockPath | Simulink.SimulationData.Signal |
Simulink.SimulationData.DataStoreMemory | Simulink.SimulationData.Dataset
```
### **Functions**

[addElement](#page-5631-0) | [concat](#page-5637-0) | [get](#page-5662-0) | [getElementNames](#page-5671-0) | [numElements](#page-5673-0) | [removeElement](#page-5682-0) | [setElement](#page-5677-0)

### **Topics**

"Save Signal Data Using Signal Logging"

"Log Data Stores"

"Convert Data to Dataset Format"

"Load Big Data for Simulations"

# <span id="page-5662-0"></span>**get**

**Package:** Simulink.SimulationData

Get element or collection of elements from Simulink.SimulationData.Dataset object

# **Syntax**

```
element = get(dataset,index)
element = get(dataset,elName)
element = get(dataset,{elName})
```
# **Description**

```
element = get(dataset,index) returns the element in theSimulink.SimulationData.Dataset object datasetcorresponding to the index. The
getElement function uses the same syntax and behavior as the get function.
```
element = get(dataset, elName) returns the element or elements specified by elName.

- If only one element has the name elName, the function returns that element.
- If multiple elements have the name elName, the function returns a Simulink.SimulationData.Dataset object containing those elements.

element = get(dataset,{elName}) returns a Dataset object containing one or more elements with the name elName.

## **Examples**

### **Access Data Programmatically**

Access a Simulink.SimulationData.Dataset object and its elements.

Simulate the model sldemo\_clutch, which models a rotating clutch system. Then, access the Dataset object sldemo\_clutch\_output, which contains the signal logging data. For more information about the model, see ["Building a Clutch Lock-Up Model" on page 13-156.](#page-6391-0)

```
sim("sldemo_clutch");
sldemo_clutch_output
```
sldemo\_clutch\_output = Simulink.SimulationData.Dataset 'sldemo\_clutch\_output' with 10 elements

Name BlockPath

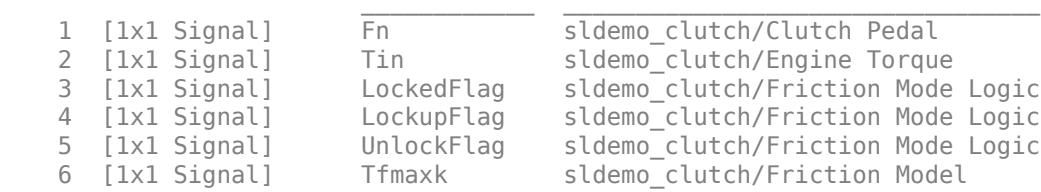

7 [1x1 Signal] Tfmaxs sldemo\_clutch/Friction Model 8 [1x1 Signal] ShaftSpeed sldemo\_clutch/Locked EngineSpeed sldemo\_clutch/Unlocked 10 [1x1 Signal] VehicleSpeed sldemo\_clutch/Unlocked - Use braces { } to access, modify, or add elements using index.

To access Dataset object elements, you can use indexing with curly braces. For example, access the Tin element of the signal logging Dataset object using the index 2.

```
el2 = sldemo clutch output\{2\}
```

```
e12 = Simulink.SimulationData.Signal
  Package: Simulink.SimulationData
   Properties:
               Name: 'Tin'
     PropagatedName: ''
          BlockPath: [1x1 Simulink.SimulationData.BlockPath]
           PortType: 'outport'
          PortIndex: 1
             Values: [1x1 timeseries]
```
Methods, Superclasses

The signal data is stored in the Values property of the Simulink.SimulationData.Signal object as a timeseries object. The time values are in the Time property of the timeseries object. The signal values are in the Data property.

#### el2.Values

```
 timeseries
 Common Properties:
           Name: 'Tin'
           Time: [387x1 double]
       TimeInfo: tsdata.timemetadata
           Data: [387x1 double]
       DataInfo: tsdata.datametadata
```
#### **Access Dataset Elements By Index**

Simulate the model GetDatasetElements, which logs data generated by three source blocks using the Dataset format.

```
out = sim("GetDatasetElements");
```
By default, all logged data is returned in a single variable in the workspace as a Simulink.SimulationOutput object named out. Logged output data is grouped in Simulink.SimulationData.Dataset object with the default name yout. You can access the logged output data using dot notation.

out.yout

 $ans =$ Simulink.SimulationData.Dataset 'yout' with 3 elements Name BlockPath 1 [1x1 Signal] SameName GetDatasetElements/Out1 2 [1x1 Signal] SameName GetDatasetElements/Out2 3 [1x1 Signal] DifName GetDatasetElements/Out3 - Use braces { } to access, modify, or add elements using index.

Use the get function to access the second element of the Dataset object using the index 2.

```
el = get(out.yout, 2)
```

```
el = 
   Simulink.SimulationData.Signal
  Package: Simulink.SimulationData
  Properties:
               Name: 'SameName'
     PropagatedName: ''
          BlockPath: [1x1 Simulink.SimulationData.BlockPath]
           PortType: 'inport'
          PortIndex: 1
             Values: [1x1 timeseries]
```
Methods, Superclasses

#### **Access Dataset Elements By Name**

The model GetDatasetElements logs data generated by three source blocks using the Dataset format. In the model, the signals coming from the Sine Wave block and the Constant block share the same name. The signal coming from the Pulse Generator block has a unique name.

open\_system("GetDatasetElements")

Simulate the model.

out = sim("GetDatasetElements");

By default, all logged data is returned in a single variable in the workspace as a Simulink.SimulationOutput object named out. Access the Simulink.SimulationData.Dataset object that contains the logged output data using dot notation.

out.yout

```
ans =Simulink.SimulationData.Dataset 'yout' with 3 elements
```

```
 Name BlockPath
```
 1 [1x1 Signal] SameName GetDatasetElements/Out1 2 [1x1 Signal] SameName GetDatasetElements/Out2 3 [1x1 Signal] DifName GetDatasetElements/Out3 - Use braces { } to access, modify, or add elements using index.

Use the get function to return the element with the name DifName. Because the name DifName is unique, the function returns a Simulink.SimulationData.Signal object for that element.

```
el = get(out.yout,"DifName")
el = 
   Simulink.SimulationData.Signal
  Package: Simulink.SimulationData
  Properties:
               Name: 'DifName'
     PropagatedName: ''
          BlockPath: [1x1 Simulink.SimulationData.BlockPath]
           PortType: 'inport'
          PortIndex: 1
             Values: [1x1 timeseries]
```
Methods, Superclasses

You can also use the get function when an element is not unique. Because the name SameName is not unique, the function returns a Simulink.SimulationData.Dataset object containing the elements with the name SameName.

```
ds = get(out.yout,"SameName")
ds =Simulink.SimulationData.Dataset '' with 2 elements
                        Name BlockPath 
    1 [1x1 Signal] SameName GetDatasetElements/Out1
    2 [1x1 Signal] SameName GetDatasetElements/Out2
   - Use braces { } to access, modify, or add elements using index.
```
#### **Access Dataset Elements With Cell Array**

The model GetDatasetElements logs data generated by three source blocks using the Dataset format. In the model, the signals coming from the Sine Wave block and the Constant block share the same name. The signal coming from the Pulse Generator block has a unique name.

```
open_system("GetDatasetElements")
```
Simulate the model.

out = sim("GetDatasetElements");

By default, all logged data is returned in a single variable in the workspace as a Simulink.SimulationOutput object named out. Access the Simulink.SimulationData.Dataset object that contains the logged output data using dot notation.

#### out.yout

 $ans =$ Simulink.SimulationData.Dataset 'yout' with 3 elements Name BlockPath  $\mathcal{L}_\text{max} = \mathcal{L}_\text{max} = \mathcal{L}_\text{max} = \mathcal{L}_\text{max} = \mathcal{L}_\text{max} = \mathcal{L}_\text{max} = \mathcal{L}_\text{max} = \mathcal{L}_\text{max}$  1 [1x1 Signal] SameName GetDatasetElements/Out1 2 [1x1 Signal] SameName GetDatasetElements/Out2 3 [1x1 Signal] DifName GetDatasetElements/Out3 - Use braces { } to access, modify, or add elements using index.

Use the get function with a cell array containing a character vector to return a Dataset object. If the element name is unique, the get function returns a Dataset object containing one element. If the element name is not unique, the get function returns a Dataset object containing all elements with that name. For example, create a Dataset object containing the element named DifName.

#### $ds = get(out.yout, {'DiffName'}})$

```
ds =Simulink.SimulationData.Dataset '' with 1 element
                                       Name BlockPath 
\mathcal{L}_\text{max} = \mathcal{L}_\text{max} = \mathcal{L}_\text{max} = \mathcal{L}_\text{max} = \mathcal{L}_\text{max} = \mathcal{L}_\text{max} = \mathcal{L}_\text{max} = \mathcal{L}_\text{max} 1 [1x1 Signal] DifName GetDatasetElements/Out3
    - Use braces { } to access, modify, or add elements using index.
```
#### **Access Bus Data Logged Using Dataset Format**

The model AccessDatasetNestedBus contains nested arrays of buses. Two arrays of buses, Bus2 and Bus3, are marked for logging. topBus is logged using an Outport block. This example shows how to access Dataset elements within the bus hierarchy.

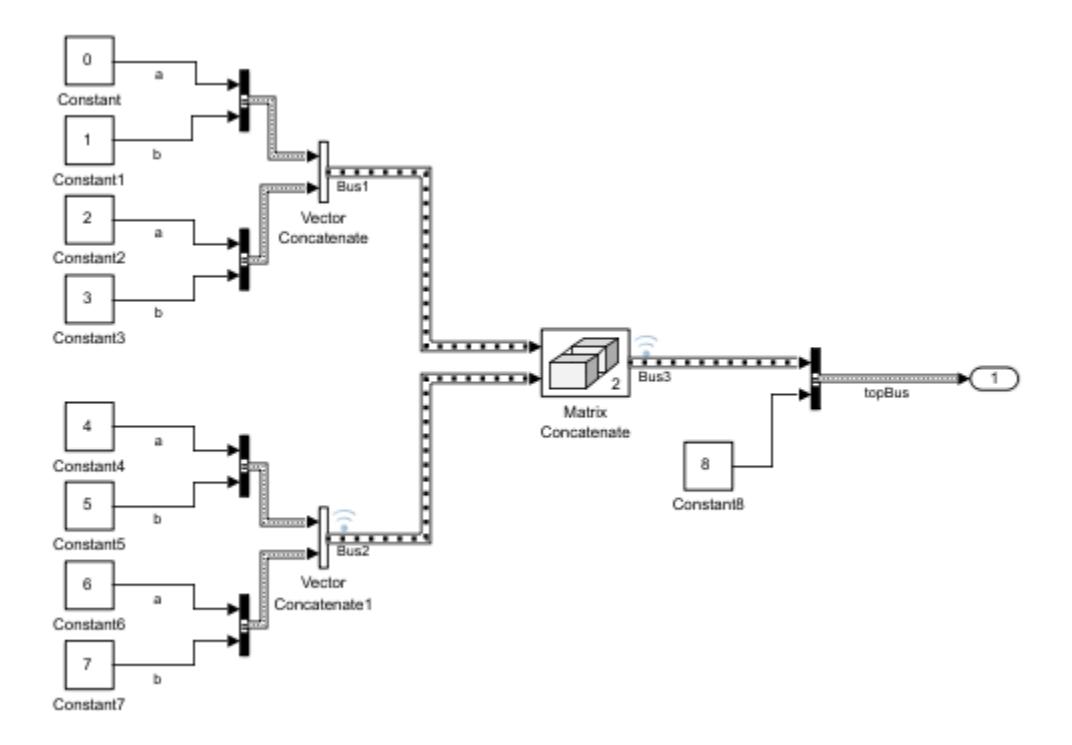

Open and simulate the model.

```
mdl = "AccessDatasetNestedBus";
open_system(mdl)
out = sim(mdl);
```
All logged data is returned in a single variable, out, as a Simulink.SimulationOutput object. Access the Dataset object that contains signal logging data, logsout, using dot notation.

```
ds = out.logsout
ds =Simulink.SimulationData.Dataset 'logsout' with 2 elements
                                                         Name BlockPath 
\mathcal{L}_\mathcal{L} = \mathcal{L}_\mathcal{L} = \mathcal{L}_\mathcal{L}1 [1x1 Signal] Bus3 ...ssDatasetNestedBus/Matrix Concatenate<br>2 [1x1 Signal] Bus2 ...sDatasetNestedBus/Vector Concatenate1
                                                                      ...sDatasetNestedBus/Vector Concatenate1
     - Use braces { } to access, modify, or add elements using index.
```
#### Data for topBus is logged to the Dataset object yout.

```
ds2 = out.youtds2 =Simulink.SimulationData.Dataset 'yout' with 1 element
                                             Name BlockPath 
\mathcal{L}_\mathcal{L} , and the set of the set of the set of the set of the set of the set of the set of the set of the set of the set of the set of the set of the set of the set of the set of the set of the set of the set of th
       1 [1x1 Signal] topBus AccessDatasetNestedBus/Out1
```
- Use braces { } to access, modify, or add elements using index.

You can use the get function to access signal logging information for each element in the Dataset object. For example, use the get function to return the Simulink.SimulationData.Signal object for the array of buses named Bus2.

```
get(ds,"Bus2")
ans = Simulink.SimulationData.Signal
   Package: Simulink.SimulationData
   Properties:
               Name: 'Bus2'
     PropagatedName: ''
          BlockPath: [1x1 Simulink.SimulationData.BlockPath]
           PortType: 'outport'
          PortIndex: 1
             Values: [2x1 struct]
```

```
 Methods, Superclasses
```
The logged data values are stored in the Values property of the Signal object. For an array of buses, the data is logged as an array of MATLAB® structures.

```
get(ds,"Bus2").Values
ans=2×1 struct array with fields:
     a
     b
```
You can access a specific structure using the index of the structure within the array. For example, to access the structure that contains timeseries objects for the signals coming from the Constant blocks Constant6 and Constant7, use the index 2.

```
get(ds,"Bus2").Values(2)
ans = struct with fields:
     a: [1x1 timeseries]
     b: [1x1 timeseries]
```
Access a timeseries object within the structure using dot notation. For example, access the timeseries object for the signal coming from the Constant6 block.

```
get(ds,"Bus2").Values(2).a
   timeseries
   Common Properties:
             Name: 'a'
             Time: [51x1 double]
         TimeInfo: tsdata.timemetadata
             Data: [51x1 double]
         DataInfo: tsdata.datametadata
```
Signal values are stored in the Data property.

```
get(ds,"Bus2").Values(2).a.Data
ans = 51×1
       6
       6
       6
       6
       6
       6
       6
       6
       6
       6
        ⋮
```
Suppose that you did not want to mark Bus2 for logging. You can also get signal values for the signal coming from the Constant6 block using the Dataset object element Bus3.

get(ds,"Bus3").Values(2,2).a.Data

```
ans = 51×1
        6
        6
        6
        6
        6
        6
        6
        6
        6
        6
          ⋮
```
Similarly, you can also access signal values for the signal coming from the Constant6 block using the Dataset object element topBus.

get(ds2,"topBus").Values.Bus3(2,2).a.Data

```
ans = 51×1
        6
        6
        6
        6
        6
        6
        6
        6
        6
        6
          ⋮
```
## **Input Arguments**

### **dataset — Dataset object**

Simulink.SimulationData.Dataset object

Dataset object from which to get the element, specified as a Simulink.SimulationData.Dataset object.

### **index — Index of element to get**

positive integer

Index of element to get, specified as a positive integer.

**elName — Name of Dataset object element to get** string | character array | cell array containing one character vector

Name of Dataset object element to get, specified as:

- A string reflecting the name of the Dataset object element.
- A character array reflecting the name of the Dataset object element.
- A cell array containing one character vector reflecting the name of the Dataset object element. To return a Dataset object that can contain one element, use this format. Consider this form when writing scripts.

## **Alternatives**

Instead of using get or getElement, you can use curly braces to streamline the indexing syntax to access an element in a Dataset object. The index must be a positive integer that is not greater than the number of elements in the variable. For example, get the second element of the logsout dataset.

logsout{2}

You can also use the find function to get an element or collection of elements from a dataset.

# **Version History**

**Introduced in R2011a**

# **See Also**

### **Objects**

[Simulink.SimulationData.BlockPath](#page-4525-0) | [Simulink.SimulationData.Signal](#page-5720-0) | [Simulink.SimulationData.DataStoreMemory](#page-4530-0) | [Simulink.SimulationData.Dataset](#page-5619-0)

### **Functions**

[addElement](#page-5631-0) | [concat](#page-5637-0) | [find](#page-5655-0) | [getElementNames](#page-5671-0) | [numElements](#page-5673-0) | [removeElement](#page-5682-0) | [setElement](#page-5677-0)

### **Topics**

"Save Signal Data Using Signal Logging" "Log Data Stores" "Convert Data to Dataset Format"

# <span id="page-5671-0"></span>**getElementNames**

**Package:** Simulink.SimulationData

Return names of all elements in Simulink.SimulationData.Dataset object

# **Syntax**

elementList = getElementNames(dataset)

# **Description**

elementList = getElementNames(dataset) returns a cell array containing the names of all elements in the [Simulink.SimulationData.Dataset](#page-5619-0) object dataset.

## **Examples**

### **Return Names of Elements**

Simulate the model sldemo clutch, which models a rotating clutch system. The signal logging data is contained in the Dataset object named sldemo\_clutch\_output.

```
sim("sldemo_clutch")
```
Use the getElementNames function to return a list of elements in the Dataset object sldemo\_clutch\_output.

elList = getElementNames(sldemo\_clutch\_output)

```
elList = 10x1 cell
    {^{\prime}} Fn^{\prime}\overline{'Tin'
      {'LockedFlag' }
      {'LockupFlag' }
      {'UnlockFlag' }
      {'Tfmaxk' }
      {'Tfmaxs' }
      {'ShaftSpeed' }
      {'EngineSpeed' }
      {'VehicleSpeed'}
```
## **Input Arguments**

### **dataset — Dataset object**

Simulink.SimulationData.Dataset object

Dataset object from which to get the element names, specified as a Simulink.SimulationData.Dataset object.

# **Version History**

**Introduced in R2011a**

## **See Also**

### **Objects**

[Simulink.SimulationData.BlockPath](#page-4525-0) | [Simulink.SimulationData.Signal](#page-5720-0) | [Simulink.SimulationData.DataStoreMemory](#page-4530-0) | [Simulink.SimulationData.Dataset](#page-5619-0)

### **Functions**

[find](#page-5655-0) | [setElement](#page-5677-0) | [get](#page-5662-0) | [numElements](#page-5673-0) | [addElement](#page-5631-0) | [concat](#page-5637-0) | [setElement](#page-5677-0)

### **Topics**

"Save Signal Data Using Signal Logging" "Log Data Stores"

"Convert Data to Dataset Format"

# <span id="page-5673-0"></span>**numElements**

**Package:** Simulink.SimulationData

Get number of elements in Simulink.SimulationData.Dataset object

# **Syntax**

length = numElements(dataset)

# **Description**

length = numElements(dataset) returns the number of elements in the top-level [Simulink.SimulationData.Dataset](#page-5619-0) object dataset. To get the number of elements in a nested Dataset object, use numElements with the nested Dataset object.

# **Examples**

### **Get Number of Elements**

Get the number of elements in the signal logging Dataset object sldemo clutch outputfor the model sldemo\_clutch.

length = numElements(sldemo\_clutch\_output)

```
length =
     10
```
# **Input Arguments**

### **dataset — Dataset object**

Simulink.SimulationData.Dataset object

Dataset object from which to get the number of elements, specified as a Simulink.SimulationData.Dataset object.

# **Version History**

**Introduced in R2011a**

## **See Also**

### **Objects**

```
Simulink.SimulationData.BlockPath | Simulink.SimulationData.Signal |
Simulink.SimulationData.DataStoreMemory | Simulink.SimulationData.Dataset
```
### **Functions**

[addElement](#page-5631-0) | [concat](#page-5637-0) | [find](#page-5655-0) | [get](#page-5662-0) | [getElementNames](#page-5671-0) | [removeElement](#page-5682-0) | [setElement](#page-5677-0)

#### **Topics**

- "Save Signal Data Using Signal Logging"
- "Log Data Stores"
- "Convert Data to Dataset Format"
- "Load Big Data for Simulations"

# <span id="page-5675-0"></span>**plot**

**Package:** Simulink.SimulationData

Plot data in Simulink.SimulationData.Dataset object in the Simulation Data Inspector

# **Syntax**

```
plot(ds)
plot(ds,viewer)
runObj = plot(ds)
```
# **Description**

plot(ds) plots the data in the [Simulink.SimulationData.Dataset](#page-5619-0) object or [Simulink.SimulationData.DatasetRef](#page-5685-0) object ds in the **[Simulation Data Inspector](#page-5000-0)**. When there are eight signals or fewer in the Dataset or DatasetRef object, the Simulation Data Inspector plot layout changes to 1-by-*n*, where *n* is equal to the number of signals, and plots one signal on each subplot. When the Dataset or DatasetRef object contains more than eight signals, the Simulation Data Inspector plot layout changes to 1-by-1 and plots the first signal.

plot(ds,viewer) displays the plot in the Simulation Data Inspector or Signal Preview window according to the value specified for viewer.

 $runObj = plot(ds)$  returns the corresponding  $Simulink.sdi.Run object.$  $Simulink.sdi.Run object.$ 

# **Examples**

### **Plot Dataset Object in Simulation Data Inspector**

Create two timeseries objects.

 $ts1 = \text{timeseries}([0; 20], [0; 10])$ ;  $ts2 = timeseries([0;40],[0;10]);$ 

Create a Dataset object. Then, add the timeseries objects to the Dataset object.

```
ds = Simulink.SimulationData.Dataset;
ds = addElement(ds,ts1,"timeseries1");
ds = addElement(ds,ts2,"timeseries2");
```
Plot the Dataset object in the Simulation Data Inspector.

plot(ds)

### **Input Arguments**

### **ds — Dataset or DatasetRef object containing data to plot**

Simulink.SimulationData.Dataset object | Simulink.SimulationData.DatasetRef object

Dataset or DatasetRef object containing data to plot, specified as a Simulink.SimulationData.Dataset object or a Simulink.SimulationData.Datasetref object.

### **viewer — Viewer to use to plot data**

'datainspector' (default) | 'preview'

Viewer used to plot data, specified as 'datainspector' or 'preview'. When you do not specify the viewer input, the plot function plots data in the Simulation Data Inspector.

- 'datainspector' Plot data in the **[Simulation Data Inspector](#page-5000-0)**.
- 'viewer' Plot data in the Signal Preview window. For more information, see "Preview Signal Data".

## **Output Arguments**

### **runObj — Run object corresponding to the plotted data**

Simulink.sdi.Run object

Run object corresponding to the plotted data, specified as a Simulink.sdi.Run object. When you view data in a Signal Preview window, the plot function returns empty ([]).

# **Version History**

**Introduced in R2016b**

### **R2019b: Not recommended**

*Not recommended starting in R2019b*

Starting in R2019b, 'sdi' is not the recommended input to view plotted data in the Simulation Data Inspector. Instead, for the plot function, specify the viewer argument as 'datainspector' to view plotted data in the Simulation Data Inspector.

# **See Also**

### **Objects**

[Simulink.SimulationData.BlockPath](#page-4525-0) | [Simulink.SimulationData.Signal](#page-5720-0) | [Simulink.SimulationData.DataStoreMemory](#page-4530-0) | [Simulink.SimulationData.Dataset](#page-5619-0)

### **Functions**

[addElement](#page-5631-0) | [concat](#page-5637-0) | [find](#page-5655-0) | [get](#page-5662-0) | [getElementNames](#page-5671-0) | [numElements](#page-5673-0) | [removeElement](#page-5682-0) | [setElement](#page-5677-0)

### **Topics**

"View and Inspect Signal Data" "Save Signal Data Using Signal Logging" "Log Data Stores" "Convert Data to Dataset Format" "Load Big Data for Simulations"

# <span id="page-5677-0"></span>**setElement**

**Package:** Simulink.SimulationData

Change Simulink.SimulationData.Dataset object element stored at specified index

## **Syntax**

```
ds = setElement(ds,idx,el)
ds = setElement(ds,idx,el,name)
```
## **Description**

 $ds = setElement(ds, idx, el) replaces the element stored at the specified index ids with the$ element el. If idx is one greater than the number of elements in the Dataset object ds, the function adds the element el to the end of the Dataset object ds.

ds = setElement(ds,idx,el,name) gives the element the name specified by name. You can use name to identify an element that does not have a name. If the element already has a name, the function replaces it with the name specified in the name argument.

# **Examples**

### **Change and Rename Dataset Elements**

Use the setElement function to:

- Change the name of a Simulink.SimulationData.Dataset object element.
- Add a new element to a Dataset object.
- Replace a Dataset object element with another element.

Create a Dataset object.

ds = Simulink.SimulationData.Dataset;

Create four Signal objects.

```
el1 = Simulink.SimulationData.Signal;
el1.Name = 'A';
el2 = Simulink.SimulationData.Signal;
el2.Name = \mathsf{B}';
el3 = Simulink.SimulationData.Signal;
el3.Name = °C;
el4 = Simulink.SimulationData.Signal;
el4.Name = 'D';
```
Add the Signal objects named A and B to the Dataset object.

```
ds = addElement(ds,el1);
ds = addElement(ds,el2)
```

```
ds =Simulink.SimulationData.Dataset '' with 2 elements
                                         Name BlockPath 
      \frac{1}{2} \begin{bmatrix} 1 \times 1 & \text{Signal} \\ 1 & \text{Normal} \end{bmatrix} \begin{bmatrix} 1 & \text{Normal} \\ \text{R} \end{bmatrix}2 [1x1 Signal] B
    - Use braces { } to access, modify, or add elements using index.
```
You can use the setElement function to change the name of a Dataset object element. Change the name of the second signal from B to Bchanged.

```
ds = setElement(ds,2,el2,"Bchanged")
```

```
ds =Simulink.SimulationData.Dataset '' with 2 elements
                                             Name BlockPath 
\mathcal{L}_\mathcal{L} = \{ \mathcal{L}_\mathcal{L} \mid \mathcal{L}_\mathcal{L} \in \mathcal{L}_\mathcal{L} \} , where \mathcal{L}_\mathcal{L} = \{ \mathcal{L}_\mathcal{L} \mid \mathcal{L}_\mathcal{L} \in \mathcal{L}_\mathcal{L} \}\overline{1} [1x1 Signal] \overline{A} \overline{I}2 [1x1 Signal] Bchanged
    - Use braces { } to access, modify, or add elements using index.
```
Because the Dataset object ds contains two elements, you can use the setElement function with the index 3 to add the element named C to the Dataset object.

#### ds = setElement(ds,3,el3)

```
ds =Simulink.SimulationData.Dataset '' with 3 elements
                          Name BlockPath 
    \overline{1} [1x1 Signal] \overline{A} \overline{A} 2 [1x1 Signal] Bchanged '' 
   3 [1x1 Signal] C
   - Use braces { } to access, modify, or add elements using index.
```
You can also use the setElement function to replace one element with another. Replace the element named A with the element named D.

#### $ds = setElement(ds, 1, e14)$

 $ds =$ Simulink.SimulationData.Dataset '' with 3 elements Name BlockPath  $\mathcal{L}_\mathcal{L} = \{ \mathcal{L}_\mathcal{L} \mid \mathcal{L}_\mathcal{L} \}$  , where  $\mathcal{L}_\mathcal{L} = \{ \mathcal{L}_\mathcal{L} \mid \mathcal{L}_\mathcal{L} \}$  $\overline{1}$   $[1 \times 1 \text{ Signal}]$   $\overline{D}$   $\overline{I}$  2 [1x1 Signal] Bchanged '' 3 [1x1 Signal] C

- Use braces { } to access, modify, or add elements using index.

## **Input Arguments**

#### **ds — Dataset object**

Simulink.SimulationData.Dataset object

Dataset object for which to set the element, specified as a Simulink. SimulationData.Dataset object.

### **idx — Index**

positive integer

Index of element, specified as positive integer.

- To change an existing element, the index must be less than or equal to the number of elements in the Dataset object.
- To add an element, the index must be one more than the number of elements in the Dataset object.

#### **el — Element to replace existing element**

Simulink.SimulationData.Dataset object element

Element to replace existing element or to add to the data set, specified as a Simulink.SimulationData.Dataset object element.

When a Dataset object is created by logging simulation data, each element contains data for one logged signal, output, data store, or state. Each element is an object, and the type of the object depends on the data it contains.

- Signals and output [Simulink.SimulationData.Signal](#page-5720-0) object
- States and final states Simulink. SimulationData. State object
- Data stores [Simulink.SimulationData.DataStoreMemory](#page-4530-0) object

When you create a Dataset object that groups simulation input data, each element contains data for a signal, bus, or array of buses. You can add data in any format supported by the loading method you use.

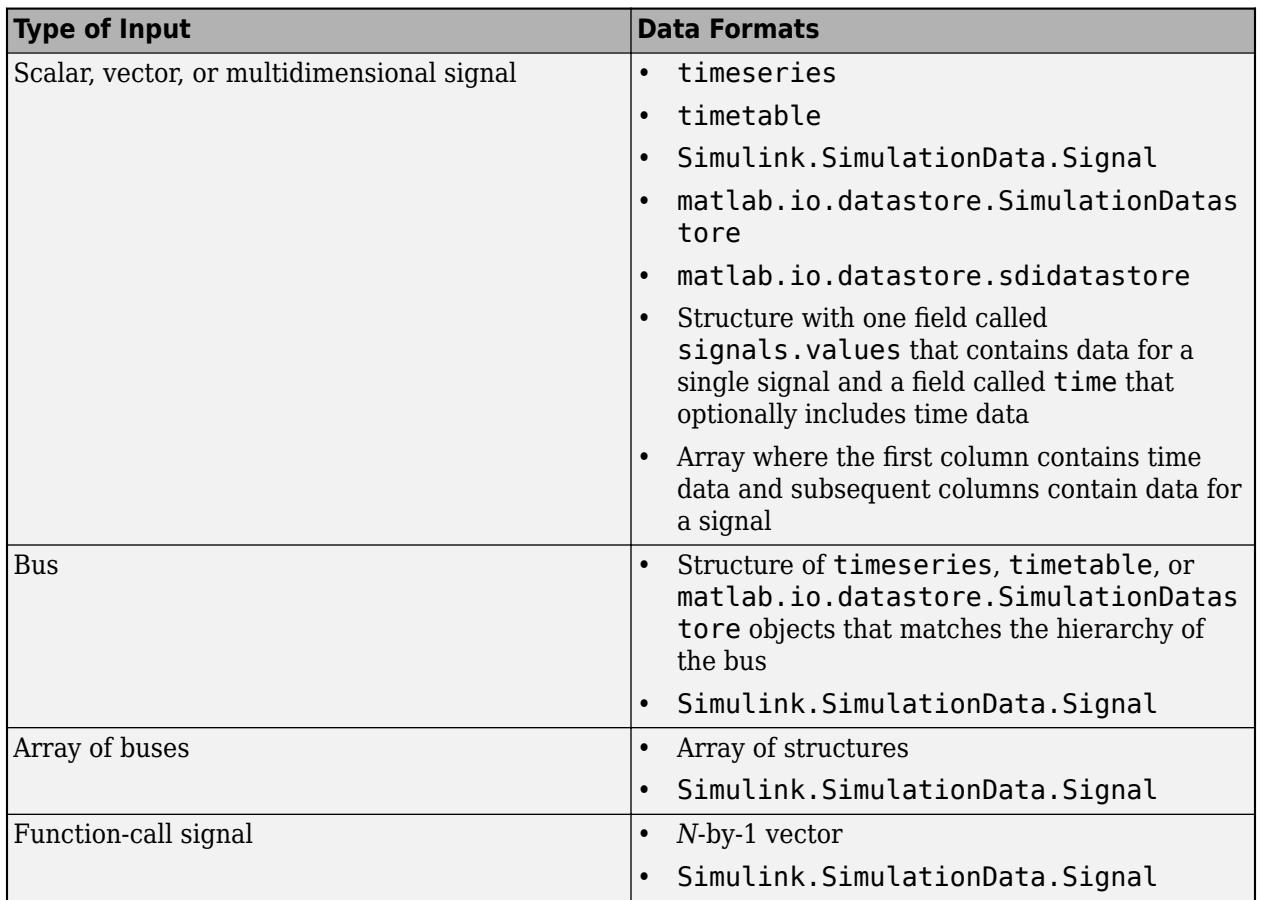

### **name — Element name**

string | character vector

Element name, specified as a string or character vector.

# **Output Arguments**

### **ds — Data set**

character vector

Data set in which to change an element, specified as a character vector.

# **Alternative**

You can use curly braces to streamline indexing syntax to change an element in a Dataset object instead of using setElement. The index must be a positive integer that is not greater than the number of elements in the variable. For example, change the name of second element of the logsout Dataset object.

logsout{2}.Name = 'secondSignal'

# **Version History**

**Introduced in R2011a**

## **See Also**

**Objects**

[Simulink.SimulationData.BlockPath](#page-4525-0) | [Simulink.SimulationData.Signal](#page-5720-0) | [Simulink.SimulationData.DataStoreMemory](#page-4530-0) | [Simulink.SimulationData.Dataset](#page-5619-0)

### **Functions**

[addElement](#page-5631-0) | [concat](#page-5637-0) | [find](#page-5655-0) | [get](#page-5662-0) | [getElementNames](#page-5671-0) | [numElements](#page-5673-0) | [removeElement](#page-5682-0)

### **Topics**

"Save Signal Data Using Signal Logging" "Log Data Stores" "Convert Data to Dataset Format"

# <span id="page-5682-0"></span>**removeElement**

**Package:** Simulink.SimulationData

Remove element from Simulink.SimulationData.Dataset object

# **Syntax**

ds = removeElement(ds,ind)

# **Description**

ds = removeElement(ds,ind) removes the elements at the indices specified by ind from the [Simulink.SimulationData.Dataset](#page-5619-0) object ds.

# **Examples**

### **Remove Signal from Dataset Object**

Open the model LogDataDatasetFormat. The model logs the data generated by three source blocks using the Dataset format.

open\_system("LogDataDatasetFormat.slx");

Simulate the model.

out = sim("LogDataDatasetFormat.slx");

By default, all logged data is returned in a single variable in the workspace as a Simulink.SimulationOutput object.

out

```
out = Simulink.SimulationOutput:
                     tout: [101x1 double] 
                     yout: [1x1 Simulink.SimulationData.Dataset] 
      SimulationMetadata: [1x1 Simulink.SimulationMetadata] 
            ErrorMessage: [0x0 char]
```
Check the contents of the Simulink.SimulationData.Dataset object, yout, that contains the logged output data.

 $yout = out.yout$ 

 $y$ out = Simulink.SimulationData.Dataset 'yout' with 3 elements

Name BlockPath

 1 [1x1 Signal] Sine Wave LogDataDatasetFormat/Out1 2 [1x1 Signal] Pulse LogDataDatasetFormat/Out2 3 [1x1 Signal] White Noise LogDataDatasetFormat/Out3 - Use braces { } to access, modify, or add elements using index.

 $\mathcal{L}_\mathcal{L} = \{ \mathcal{L}_\mathcal{L} \mid \mathcal{L}_\mathcal{L} \in \mathcal{L}_\mathcal{L} \}$  , where  $\mathcal{L}_\mathcal{L} = \{ \mathcal{L}_\mathcal{L} \mid \mathcal{L}_\mathcal{L} \in \mathcal{L}_\mathcal{L} \}$ 

Suppose you want to use the logged outputs as input for another simulation that does not use the White Noise signal. To create a Dataset object that you can load as external input data for that simulation, remove the White Noise signal from the Dataset object yout. The White Noise signal is the third signal in the Dataset object, so specify the index as 3. Then, rename the Dataset object with the input data.

```
inputData = removeElement(yout, 3);inputData.Name = "Input Data";
inputData
inputData = 
Simulink.SimulationData.Dataset 'Input Data' with 2 elements
                        Name BlockPath 
   1 [1x1 Signal] Sine Wave LogDataDatasetFormat/Out1
    2 [1x1 Signal] Pulse LogDataDatasetFormat/Out2
   - Use braces { } to access, modify, or add elements using index.
```
The value of the variable yout remains unchanged. To modify the value of the variable yout, assign the return from the removeElement function back to yout.

```
yout = removeElement(yout,3)
```

```
vout =Simulink.SimulationData.Dataset 'yout' with 2 elements
                        Name BlockPath 
    1 [1x1 Signal] Sine Wave LogDataDatasetFormat/Out1
    2 [1x1 Signal] Pulse LogDataDatasetFormat/Out2
  - Use braces { } to access, modify, or add elements using index.
```
The original Dataset object in the SimulationOutput object remains unchanged. To modify the data in the SimulationOutput object, access the Dataset object through the SimulationOutput

```
out.yout = removeElement(out.yout,3);
out.yout
ans =Simulink.SimulationData.Dataset 'yout' with 2 elements
                        Name BlockPath 
    1 [1x1 Signal] Sine Wave LogDataDatasetFormat/Out1
```
object instead of assigning it to a separate variable.

2 [1x1 Signal] Pulse LogDataDatasetFormat/Out2

- Use braces { } to access, modify, or add elements using index.

## **Input Arguments**

#### **ds — Data set from which to remove element**

Simulink.SimulationData.Dataset object

Data set from which to remove element, specified as a Simulink. SimulationData.Dataset object.

#### **ind — Index of element to remove from data set**

scalar | vector

Index of element to remove from data set, specified as a scalar or a vector. To remove more than one element from the data set, specify a vector that contains the index for each element you want to remove.

Example: 1

Example: [1 3]

## **Output Arguments**

### **ds — Data set with element removed**

Simulink.SimulationData.Dataset object

Data set with element removed, returned as a Simulink. SimulationData. Dataset object.

# **Version History**

**Introduced in R2011a**

## **See Also**

**Objects** [Simulink.SimulationData.Dataset](#page-5619-0)

**Functions** [addElement](#page-5631-0) | [setElement](#page-5677-0) | [get](#page-5662-0) | [find](#page-5655-0) | [numElements](#page-5673-0)

# <span id="page-5685-0"></span>**Simulink.SimulationData.DatasetRef**

Create Simulink.SimulationData.DatasetRef object

# **Description**

To use a reference for accessing a Simulink.SimulationData.Dataset object stored in a MATfile, create a Simulink.SimulationData.DatasetRef object. You can use this reference to avoid running out of memory by retrieving data signal by signal for data that you log to persistent storage. You can stream a DatasetRef object into a root-level input port. Or you can use a DatasetRef object to create a SimulationDatastore object to use for streaming. For details, see "Load Big Data for Simulations".

For parallel simulations, for which you specify an array of Simulink. SimulationInput objects, if you are logging to file, the software:

- Creates Simulink.SimulationData.DatasetRef objects to access output data in the MAT-file and includes those objects in the SimulationOutput object data
- Enables the CaptureErrors argument for simulation

**Tip** To get the names of Dataset object variables in the MAT-file, the [Simulink.SimulationData.DatasetRef.getDatasetVariableNames](#page-3610-0) function processes faster than using the who or whos functions.

# **Creation**

# **Syntax**

DSRefObj = Simulink.SimulationData.DatasetRef(location,identifier)

### **Description**

DSRefObj = Simulink.SimulationData.DatasetRef(location,identifier) creates a reference to the contents of a Simulink.SimulationData.Dataset object variable stored in a MAT-file.

### **Input Arguments**

**location — MAT-file containing Simulink.SimulationData.Dataset object to reference** string | character vector

MAT-file containing Simulink.SimulationData.Dataset object to reference, specified as a string or character vector. The string or character vector is a path to the MAT-file. Do not use a file name from one locale in a different locale.

Example: "out.mat"

**identifier — Name of Simulink.SimulationData.Dataset variable in MAT-file** string | character vector

Name of a Simulink.SimulationData.Dataset variable in MAT-file, specified as a string or character vector. When you log to persistent storage, the software uses the variable names specified for each type of logging.

Suppose that you use the default variable name for signal logging logsout and the default MAT-file name for persistent storage logging mat.out. After you simulate the model, to create a reference to the Dataset object for signal logging, at the MATLAB command line, enter:

sigLogRef = Simulink.SimulationData.DatasetRef("out.mat","logsout");

Example: "logsout"

#### **Output Arguments**

#### **DSRefObj — Reference to Dataset object**

Simulink.SimulationData.DatasetRef object

Reference to Dataset object, returned as a Simulink.SimulationData.DatasetRef object.

### **Properties**

**Location — MAT-file containing Simulink.SimulationData.Dataset object to reference** character vector

This property is read-only.

MAT-file containing Simulink.SimulationData.Dataset object to reference, returned as a character vector. The character vector is a path to the MAT-file.

#### **Identifier — Name of variable in MAT-file**

character vector

This property is read-only.

Name of a Simulink.SimulationData.Dataset variable in MAT-file, return as character vector. When you log to persistent storage, the software uses the variable names specified for each kind of logging. For example, signal logging data has the default variable name logsout.

### **Object Functions**

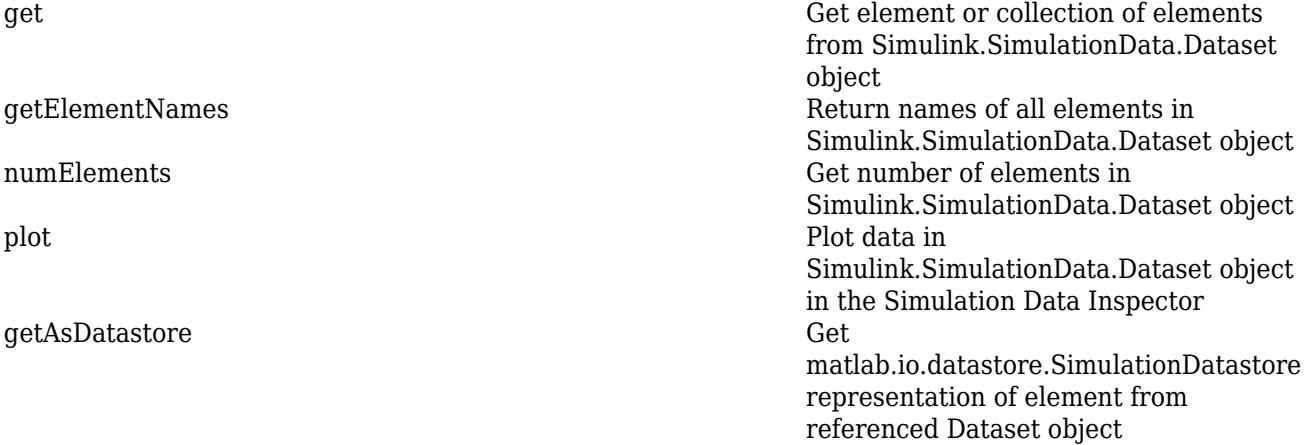

[Simulink.SimulationData.DatasetRef.getDatasetVariableNames](#page-3610-0) List names of variables in MAT file that

contain Simulink.SimulationData.Dataset objects

## **Examples**

### **Create References to Persistent Storage Dataset Objects**

You can construct and use Simulink.SimulationData.DatasetRef objects to access data for a model that logs to persistent storage. This example shows the basic steps for logging to persistent storage. This example does not represent a realistic situation for logging to persistent storage because it shows a short simulation with small memory requirements.

Open the vdp model.

```
mdl = "vdp";open_system(mdl)
```
In the model, mark the signal  $x1$  for signal logging.

- **1** Right-click the signal x1.
- **2** Select **Log Selected Signals**.

Alternatively, you can mark the signal for logging programmatically.

Simulink.sdi.markSignalForStreaming("vdp/x1",1,"on")

Configure the model to log data to persistent storage.

#### In the **Configuration Parameters > Data Import/Export** pane:

- **1** Select the **States** parameter.
- **2** Select the **Log Dataset data to file** parameter.
- **3** Click **OK.**

Click **Run** to simulate the model.

Alternatively, you can select the parameters programmatically using name-value arguments.

```
sim(mdl,"SaveState","on","LoggingToFile","on")
```

```
ans = Simulink.SimulationOutput:
                    tout: [64x1 double] 
      SimulationMetadata: [1x1 Simulink.SimulationMetadata]
```
ErrorMessage: [0x0 char]

Get a list of Dataset object variable names in the out.mat file.

varNames = Simulink.SimulationData.DatasetRef.getDatasetVariableNames("out.mat")
```
varNames = 1x3 cell
    {'logsout'} {'xout'} {'yout'}
```
Create a reference to the logged states data that is stored in out.mat. The variable for the logged states data is xout.

```
statesLogRef = Simulink.SimulationData.DatasetRef("out.mat","xout")
```

```
statesLogRef = 
   Simulink.SimulationData.DatasetRef
   Characteristics:
              Location: out.mat (C:\TEMP\Bdoc23a_2213998_3568\ib570499\35\tpa88bc75b\simulink-ex6809
            Identifier: xout
   Resolved Dataset: 'xout' with 2 elements
          Name BlockPath 
\mathcal{L}=\mathcal{L}=\mathcal{L}=\mathcal{L}=\mathcal{L}=\mathcal{L}=\mathcal{L}=\mathcal{L}=\mathcal{L}=\mathcal{L}=\mathcal{L}1 \overline{vdp/x1}2 \vee vdp/x2
```
Create a reference to the signal logging data that is stored in out.mat. The variable for the signal logging data is logsout.

```
sigLogRef = Simulink.SimulationData.DatasetRef("out.mat","logsout")
```

```
sigLogRef = 
    Simulink.SimulationData.DatasetRef
   Characteristics:
               Location: out.mat (C:\TEMP\Bdoc23a_2213998_3568\ib570499\35\tpa88bc75b\simulink-ex6809
             Identifier: logsout
   Resolved Dataset: 'logsout' with 1 element
           Name BlockPath 
\mathcal{L}=\mathcal{L}=\mathcal{L}=\mathcal{L}=\mathcal{L}=\mathcal{L}=\mathcal{L}=\mathcal{L}=\mathcal{L}=\mathcal{L}=\mathcal{L}1 \times 1 \text{vdp}/\text{x1}
```
Use the numElements function to access the number of elements in the logged states Datasetref object.

#### numElements(statesLogRef)

ans  $= 2$ 

Use curly braces to access the first element of the signal logging Datasetref object.

#### sigLogRef{1}

```
ans = Simulink.SimulationData.Signal
  Package: Simulink.SimulationData
  Properties:
Name: 'x1'
 PropagatedName: ''
         BlockPath: [1x1 Simulink.SimulationData.BlockPath]
          PortType: 'outport'
```

```
 PortIndex: 1
    Values: [1x1 matlab.io.datastore.SimulationDatastore]
```
Methods, Superclasses

If you delete the persistent storage MAT-file and try to use one the DatasetRef objects, the software returns an error because the file does not exist. The statesLogRef variable still exists, but it is a reference to a Dataset object that is in a file that no longer exists.

# **Version History**

**Introduced in R2016a**

### **See Also**

**Objects**

[matlab.io.datastore.SimulationDatastore](#page-3970-0) | [Simulink.SimulationData.Dataset](#page-5619-0)

#### **Functions**

[get](#page-5662-0) | [getElementNames](#page-5671-0) | [numElements](#page-5673-0) | [plot](#page-5675-0) | [getAsDatastore](#page-5690-0) | [Simulink.SimulationData.DatasetRef.getDatasetVariableNames](#page-3610-0)

#### **Topics**

"Log Data to Persistent Storage"

"Load Big Data for Simulations"

"Convert Data to Dataset Format"

# <span id="page-5690-0"></span>**getAsDatastore**

**Package:** Simulink.SimulationData

Get matlab.io.datastore.SimulationDatastore representation of element from referenced Dataset object

### **Syntax**

```
element = getAsDatastore(dsr,idx)element = getAsDatastore(dsr,elName)
element = getAsDatastore(dsr, bp)
```
### **Description**

```
element = getAsDatastore(dsr, idx) returns a
matlab.io.datastore.SimulationDatastore representation of an element from the
Simulink.SimulationData.DatasetRef object dsr based on the index idx.
```
You can get a SimulationDatastore representation of a Dataset element if the element was placed into the MAT-file by:

- Logging Dataset format data to persistent storage
- Placing the element into a Simulink.SimulationData.Dataset object and saving the Dataset object to a Version 7.3 MAT-file

**Note** You cannot create a SimulationDatastore representation for Dataset elements that contain array data.

You can use SimulationDatastore objects to:

- Refer to logged simulation data that is stored on disk in a MAT-file.
- Specify signals to stream incrementally from disk to a simulation.
- Provide a basis for big data analysis using MATLAB functions.

element =  $qetAsDatastore(dsr, elName) returns a SimulationDatastore representation of$ an element or collection of elements from the referenced Dataset object based on the element name elName.

element = getAsDatastore(dsr,bp) returns a SimulationDatastore representation of an element or collection of elements from the referenced Dataset object based on the block path bp.

### **Examples**

### **Use SimulationDatastore Object to Reference Data in DatasetRef Object**

Open the SineWave model, which contains a Sine Wave block connected to an Outport block.

```
mdl = "SineWave";
open_system(mdl)
                               1
               sineSig
```
Configure the model to log output data to persistent storage and simulate a model.

- **1** In the **Configuration Parameters > Data Import/Export** pane, select the **Log Dataset data to file** parameter. Then, click **OK.**
- **2** Click **Run** to simulate the model.

Alternatively, you can configure the model to log Dataset data to a file and simulate the model programmatically. By default, the data is saved to a MAT-file named out.mat.

sim(mdl,"LoggingToFile","on");

Create a DatasetRef object for the logged output data from the SineWave model.

```
sigLogRef = Simulink.SimulationData.DatasetRef("out.mat","yout")
```

```
sigLogRef = 
     Simulink.SimulationData.DatasetRef
     Characteristics:
                      Location: out.mat (C:\TEMP\Bdoc23a_2213998_3568\ib570499\25\tp056c2d8e\simulink-ex98930
                  Identifier: yout
     Resolved Dataset: 'yout' with 1 element
                Name BlockPath 
\mathcal{L}_\text{max} = \frac{1}{2} \sum_{i=1}^{n} \frac{1}{2} \sum_{i=1}^{n} \frac{1}{2} \sum_{i=1}^{n} \frac{1}{2} \sum_{i=1}^{n} \frac{1}{2} \sum_{i=1}^{n} \frac{1}{2} \sum_{i=1}^{n} \frac{1}{2} \sum_{i=1}^{n} \frac{1}{2} \sum_{i=1}^{n} \frac{1}{2} \sum_{i=1}^{n} \frac{1}{2} \sum_{i=1}^{n} \frac{1}{2} \sum_{i=1}^{n} \frac{1}{2} \sum_{i=1}^{n} \frac{1 1 sineSig SineWave/Out1
```
Use the getAsDatastore function to create a SimulationDatastore object for the sineSig signal. The SimulationDatastore object exists in the Values property of the returned Simulink.SimulationData.Signal object.

```
sineSig_dst = getAsDatastore(sigLogRef,"sineSig")
```

```
sineSig dst = Simulink.SimulationData.Signal
   Package: Simulink.SimulationData
   Properties:
               Name: 'sineSig'
     PropagatedName: ''
          BlockPath: [1x1 Simulink.SimulationData.BlockPath]
           PortType: 'inport'
          PortIndex: 1
             Values: [1x1 matlab.io.datastore.SimulationDatastore]
```
Methods, Superclasses

sineSig\_dst.Values

```
ans = SimulationDatastore with properties:
        ReadSize: 100
     NumSamples: 51
        FileName: 'C:\TEMP\Bdoc23a_2213998_3568\ib570499\25\tp056c2d8e\simulink-ex98930208\out.mat'
     Data Preview:
       Time Data 
\mathcal{L}=\frac{1}{2}\left[\frac{1}{2}\left(\frac{1}{2}\right)^2-\frac{1}{2}\left(\frac{1}{2}\right)^2\right]0 sec 0.19867
    0.2 sec
    0.4 sec 0.38942<br>0.6 sec 0.56464
     0.6 sec
     0.8 sec 0.71736
 : :
```
The model MultByTwo contains a Gain block that multiplies input data by 2 and logs the data using an Outport block.

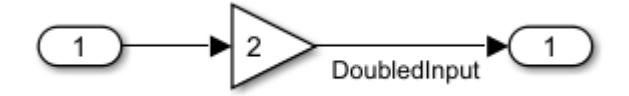

Load the data referenced from the SineWave model into the MultByTwo model. Because the Values property of the sineSig\_dst Signal object is a SimulationDatastore object, the signal data streams into your model.

```
mdl2 = "MultByTwo";
open_system(mdl2)
multByTwoOut = sim(mdl2,"LoadExternalInput","on","ExternalInput","sineSig_dst");
```
The Dashboard Scope block in the MultByTwo model shows that the input streamed from the SineWave model is a sine wave with an amplitude of 1 and the output is a sine wave with an amplitude of 2.

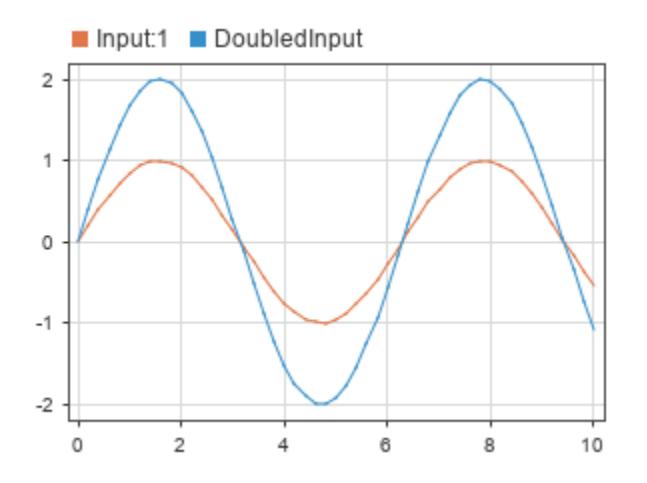

### **Input Arguments**

#### **dsr — Reference to Dataset object**

Simulink.SimulationData.DatasetRef object

Reference to a Dataset object stored in a MAT-file, specified as a Simulink.SimulationData.DatasetRef object.

#### **idx — Index of DatasetRef object element to get as SimulationDatastore representation** positive integer

Index of DatasetRef object element to get as SimulationDatastore representation, specified as a positive integer.

### **elName — Name of DatasetRef object element to get as SimulationDatastore representation**

string (default) | character vector

Name of DatasetRef object element to get as SimulationDatastore representation, specified as a string or character vector.

### **bp — Block path of DatasetRef object element to get as SimulationDatastore representation**

Simulink.BlockPath object | Simulink.SimulationData.BlockPath object

Block path of DatasetRef object element to get as SimulationDatastore representation, specified as a Simulink.BlockPath object or Simulink.SimulationData.BlockPath object.

### **Output Arguments**

### **element — SimulationDatastore representation of element from referenced Dataset object**

matlab.io.datastore.SimulationDatastore object | Simulink.SimulationData.Signal, Simulink.SimulationData.State, or similar object whose Values parameter contains a matlab.io.datastore.SimulationDatastore object

SimulationDatastore representation of element from referenced Dataset object, specified as a matlab.io.datastore.SimulationDatastore object or Simulink.SimulationData.Signal, Simulink.SimulationData.State, or similar object whose Values parameter contains a matlab.io.datastore.SimulationDatastore object.

### **Alternative**

You can use curly braces to streamline the indexing syntax to obtain a SimulationDatastore object for DatasetRef object signal values instead of using the getAsDatastore function. The requirements and results are the same when using curly braces as when using the getAsDatastore function. For example, suppose you configure a model to log signal data to persistent storage by selecting the **Log Dataset data to file** configuration parameter and simulate that model. You can use curly braces to get a SimulationDatastore object for the first element in the referenced Dataset object. The SimulationDatastore object exists in the Values property of the returned Simulink.SimulationData.Signal object.

```
sigLogRef = Simulink.SimulationData.DatasetRef('out.mat','logsout');
firstSig = sigLogRef{1}ans = Simulink.SimulationData.Signal
  Package: Simulink.SimulationData
  Properties:
              Name: 'x1'
    PropagatedName: ''
         BlockPath: [1x1 Simulink.SimulationData.BlockPath]
 PortType: 'outport'
 PortIndex: 1
            Values: [1×1 matlab.io.datastore.SimulationDatastore]
```
## **Version History**

**Introduced in R2017a**

### **See Also**

[Simulink.SimulationData.DatasetRef](#page-5685-0) | [matlab.io.datastore.SimulationDatastore](#page-3970-0) | [Simulink.SimulationData.Dataset](#page-5619-0)

### **Topics**

"Load Big Data for Simulations"

# <span id="page-5695-0"></span>**Simulink.SimulationData.LoggingInfo**

Signal logging override settings

# **Description**

Use a Simulink.SimulationData.LoggingInfo object to specify the LoggingInfo property of a Simulink.SimulationData.SignalLoggingInfo object. You can use this object to set signal logging override settings such as decimation, logging name, and the number of data points.

# **Creation**

### **Syntax**

logInfoObj = Simulink.SimulationData.LoggingInfo logInfoObj = Simulink.SimulationData.LoggingInfo(logInfo)

### **Description**

logInfoObj = Simulink.SimulationData.LoggingInfo creates a Simulink.SimulationData.LoggingInfo object with default property values.

logInfoObj = Simulink.SimulationData.LoggingInfo(logInfo) creates a Simulink.SimulationData.LoggingInfo object that copies the property values from the signal logging override object that you specify with the logInfo argument.

### **Input Arguments**

#### **logInfo — Signal logging override setting object** Simulink.SimulationData.LoggingInfo object | Simulink.LoggingInfo object

Signal logging override setting object whose property values the constructor uses for the new Simulink.SimulationData.LoggingInfo object, specified as a Simulink.SimulationData.LoggingInfo object or Simulink.LoggingInfo object.

### **Properties**

### **DataLogging — Signal logging mode**

true or 1 (default) | false or 0

Signal logging mode, specified as a numeric or logical 1 (true) or 0 (false).

- true –– Logging is enabled for this signal.
- false –– Logging is not enabled for this signal.

### **NameMode — Source of signal logging name**

false or  $\theta$  (default) | true or 1

Source of signal logging name, specified as a numeric or logical 1 (true) or 0 (false).

- true Signal logging name is a custom name.
- false Signal logging name is the same as the signal name.

#### **LoggingName — Custom signal logging name**

string (default) | character vector

Custom signal logging name to use for the signal if the NameMode property is true, specified as a string or character vector.

#### **DecimateData — Option to log a subset of sample points**

false or  $\theta$  (default) | true or 1

Option to log a subset of sample points, specified as a numeric or logical 1 (true) or 0 (false).

- true Log a subset of sample points selecting data points at a specified interval. The first sample point is always logged.
- false Log all sample points.

#### **Decimation — Decimation value**

positive integer

Decimation value (n), specified as a positive integer. If the DecimateData property is true, then the software logs every nth data point.

#### **LimitDataPoints — Option to limit number of logged data points**

false or  $\theta$  (default) | true or 1

Option to limit number of logged data points, specified as a numeric or logical 1 (true) or 0 (false).

- true Limit the number of logged data points. The limit is the last number of data points generated by the simulation as specified by the MaxPoints property.
- false Log all data points.

#### **MaxPoints — Maximum number of data points to log**

positive integer

Maximum number of data points to log (N), specified as a positive integer. If the LimitDataPoints property is true, then the set of logged data points includes the last N data points generated by the simulation.

### **Examples**

### **Log Subset of Sample Points**

You can use a Simulink.SimulationData.LoggingInfo object to create a set of signal logging override settings for a signal. For example, you can change the decimation settings to log a subset of sample points in a signal.

Open the model sldemo mdlref bus. By default, the model does not decimate data. For more information about the model, see ["Interface Specification Using Bus Objects" on page 13-420.](#page-6655-0)

```
mdl = "sldemo_mdlref_bus";
open_system(mdl)
```
You can override signal logging settings so the software logs only a subset of sample points in the COUNTERBUS signal by specifying a decimation factor in the LoggingInfo property of a signal logging override object. First, create a Simulink.SimulationData.LoggingInfo object with default settings.

```
logInfo = Simulink.SimulationData.LoggingInfo;
```
Change the DecimateData and Decimation properties to log every tenth data point, starting with the first sample point.

```
logInfo.DecimateData = true;
logInfo.Decimation = 10;
```
Create a Simulink.SimulationData.SignalLoggingInfo object for the COUNTERBUS signal. Then, to log only the subset of data points in the COUNTERBUS signal, set the LoggingInfo property of the signal logging override object to logInfo.

```
blkPath = "sldemo mdlref bus/Concatenate";
sigInfo = Simulink.SimulationData.SignalLoggingInfo(blkPath);
sigInfo.LoggingInfo = logInfo;
```
Create an empty Simulink.SimulationData.ModelLoggingInfo object. Then, assign the signal logging override settings sigInfo to the model logging information object.

```
mdlInfo = Simulink.SimulationData.ModelLoggingInfo(mdl);
mdlInfo.Signals = sigInfo;
```
Apply the model override object settings using the set param function.

```
set param(mdl, 'DataLoggingOverride',mdlInfo)
```
## **Version History**

**Introduced in R2012b**

### **See Also**

### **Objects**

[Simulink.SimulationData.ModelLoggingInfo](#page-5698-0) | [Simulink.SimulationData.SignalLoggingInfo](#page-5724-0) | [Simulink.BlockPath](#page-5113-0) | [Simulink.SimulationData.Signal](#page-5720-0) | [Simulink.SimulationData.DataStoreMemory](#page-4530-0)

#### **Functions**

[Simulink.SimulationData.ModelLoggingInfo.createFromModel](#page-3616-0) | [findSignal](#page-5705-0) | [setLogAsSpecifiedInModel](#page-5711-0) | [getLogAsSpecifiedInModel](#page-5708-0) | [verifySignalAndModelPaths](#page-5714-0)

#### **Topics**

"Override Signal Logging Settings from MATLAB" "Save Signal Data Using Signal Logging" "Log Data Stores"

# <span id="page-5698-0"></span>**Simulink.SimulationData.ModelLoggingInfo**

Signal logging override settings for model

# **Description**

Use a Simulink.SimulationData.ModelLoggingInfo object to override signal logging settings for a model without changing the model in the Simulink Editor.

Simulink.SimulationData.ModelLoggingInfo objects are a collection of Simulink.SimulationData.SignalLoggingInfo objects that specify all signal logging override settings for a model.

Use object functions and properties of this object to:

- Turn off logging for a signal or a Model block.
- Change logging settings for any signals that are marked for logging within a model.

You can control whether a top model and referenced models override signal logging settings or use the signal logging settings specified by the model. Use the LoggingMode and LogAsSpecifiedByModels properties to control which logging settings to apply.

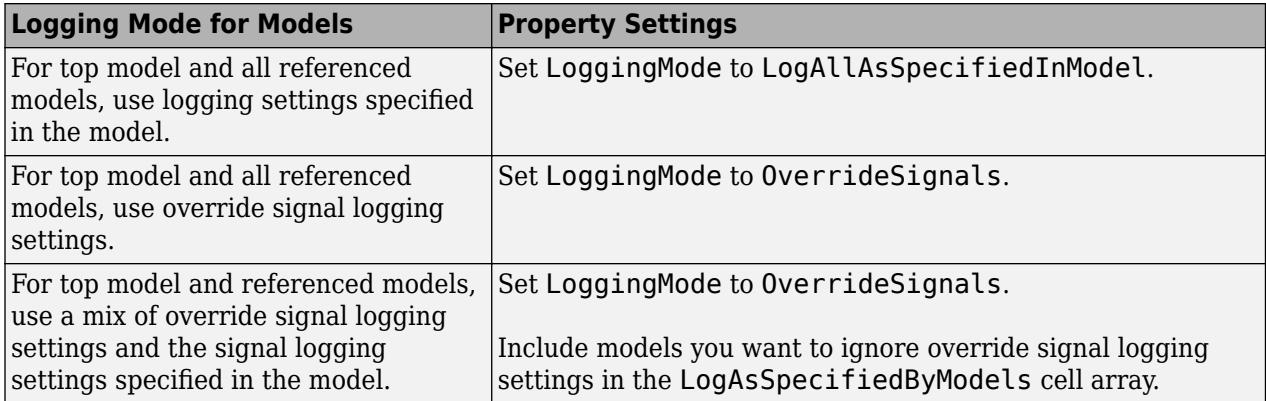

If you use the Simulink.SimulationData.ModelLoggingInfo constructor, specify a Simulink.SimulationData.SignalLoggingInfo object for each logged signal for which you want to override logging settings.

To check that you have specified valid signal logging override settings for a model, use the verifySignalAndModelPaths function with the Simulink.SimulationData.ModelLoggingInfo object for the model.

# **Creation**

### **Syntax**

mdlInfo = Simulink.SimulationData.ModelLoggingInfo(mdl)

### **Description**

mdlInfo = Simulink.SimulationData.ModelLoggingInfo(mdl)creates a Simulink.SimulationData.ModelLoggingInfo object for the specified top model.

#### **Input Arguments**

#### **mdl — Name of top model**

string (default) | character vector

Name of top model for which to create a Simulink.SimulationData.ModelLoggingInfo object, specified as a string or character vector.

### **Properties**

### **LoggingMode — Signal logging override status**

'OverrideSignals' (default) | 'LogAllAsSpecifiedInModel'

Signal logging override status, specified as 'OverrideSignals' or 'LogAllAsSpecifiedInModel'.

- 'OverrideSignals' Uses the logging settings for signals as specified in the Signals property. For models where getLogAsSpecifiedInModel is:
	- true Simulink logs all signals as specified in the model.
	- false Simulink logs only the signals specified in the Signals property of the Simulink.SimulationData.ModelLoggingInfo object.
- 'LogAllAsSpecifiedInModel' Logs signals in the top model and all referenced models as specified in the model. Simulink honors the signal logging indicators (blue antennae) and ignores the Signals property.

To change the logging mode for an individual model, such as the top model or a given referenced model, use the setLogAsSpecifiedInModel function. To quickly change the logging mode for the top model *and* all referenced models, set the LoggingMode property to

'LogAllAsSpecifiedInModel'. For example, to set the model sldemo\_mdlref\_bus.slx and all referenced models to log signals as specified in the model, you can set the LoggingMode property of the Simulink.SimulationData.ModelLoggingInfo object to 'LogAllAsSpecifiedInModel'.

mdlInfo = Simulink.SimulationData.ModelLoggingInfo("sldemo\_mdlref\_bus"); mdlInfo.LoggingMode = 'LogAllAsSpecifiedInModel'

### **LogAsSpecifiedByModels — Source of signal logging settings for top model or top-level Model block**

cell array

Source of signal logging settings for the top model or a top-level Model block, specified as a cell array.

When LoggingMode is set to 'OverrideSignals', the LogAsSpecifiedByModels cell array specifies the top models and top-level Model blocks that ignore the 'OverrideSignals' setting and log signals as specified in the models or Model blocks.

• For the top model and top-level Model blocks that the cell array includes, the software ignores the Signals property overrides.

• For a model or Model block that the cell array does *not* include, the software uses the Signals property to determine which signals to log.

When LoggingMode is set to 'LogAllAsSpecifiedInModel', the software ignores the LogAsSpecifiedByModels property.

Use the getLogAsSpecifiedInModel function to determine whether the top model or top-level Model block logs signals as specified in the model (default logging). Use setLogAsSpecifiedInModel to turn default logging on and off for a top model or top-level Model block.

#### **Signals — Signals that have signal override settings**

vector of Simulink.SimulationData.SignalLoggingInfo objects

Signals that have signal override settings, specified as a vector of Simulink.SimulationData.SignalLoggingInfo objects.

### **Object Functions**

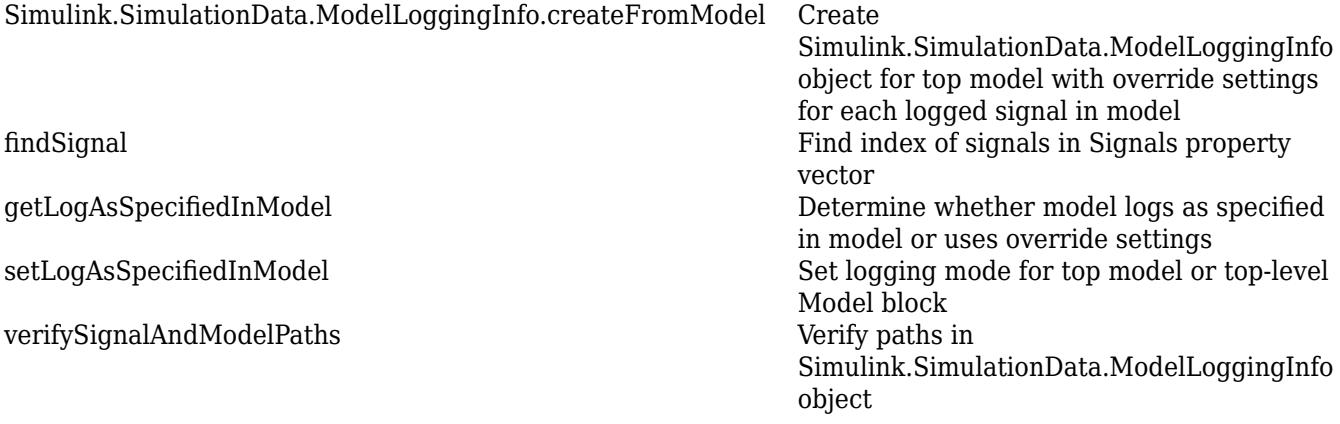

### **Examples**

### **Log Top-Level and Referenced Models as Specified in Model**

You can control whether a top-level model and referenced models use override signal logging settings or use the signal logging settings specified by the model. This example shows how to log all signals as specified in the top model and all referenced models.

The model sldemo mdlref bus has four signals marked for logging. For more information about the model, see ["Interface Specification Using Bus Objects" on page 13-420.](#page-6655-0)

mdl = "sldemo\_mdlref\_bus"; open\_system(mdl)

Create a model logging override object.

```
mdlInfo = Simulink.SimulationData.ModelLoggingInfo(mdl);
```
To specify whether to use the signal logging settings as specified in the model and all referenced models, or to override those settings, use the LoggingMode property of the model logging override object.

```
mdlInfo.LoggingMode = 'LogAllAsSpecifiedInModel'
mdlInfo = ModelLoggingInfo with properties:
                     Model: 'sldemo mdlref bus'
                LoggingMode: 'LogAllAsSpecifiedInModel'
     LogAsSpecifiedByModels: {}
                    Signals: [0x0 Simulink.SimulationData.SignalLoggingInfo]
```
Use the set param function to apply the model override object settings. The software saves the settings when you save the model.

```
set param(mdl,'DataLoggingOverride',mdlInfo);
```
Simulate the model. The signal logging output is stored in topOut.

```
sim(mdl);
topOut
\text{to}Simulink.SimulationData.Dataset 'topOut' with 4 elements
                              Name BlockPath 
    1 [1x1 Signal] COUNTERBUS sldemo_mdlref_bus/Concatenate<br>2 [1x1 Signal] 0UTERDATA sldemo_mdlref_bus/CounterA
    2 [1x1 Signal] 0UTERDATA sldemo_mdlref_bus/CounterA<br>3 [1x1 Signal] INCREMENTBUS sldemo_mdlref_bus/Increment
                             INCREMENTBUS sldemo_mdlref_bus/IncrementBusCreator
     4 [1x1 Signal] INNERDATA ...erA|sldemo_mdlref_counter_bus/COUNTER
   - Use braces { } to access, modify, or add elements using index.
```
### **Set Logging Mode of Model Logging Override Object**

You can use the setLogAsSpecifiedInModel function to override signal logging settings specified in a model. For example, you can log only the top model or only a referenced model in a model hierarchy. The model sldemo mdlref bus contains a Model block named CounterA that references the model sldemo mdlref counter bus. In total, four signals are marked for logging. The top model has three signals marked for logging: COUNTERBUS, INCREMENTBUS, and OUTERDATA. The referenced model has one signal marked for logging: INNERDATA.

mdl = 'sldemo\_mdlref\_bus'; mdlInner = 'sldemo\_mdlref\_bus/CounterA'; open\_system(mdl)

Create an empty Simulink.SimulationData.ModelLoggingInfo object so that no signals are logged when the logging mode is set to the override settings specified in the Signals property.

mdlInfo = Simulink.SimulationData.ModelLoggingInfo(mdl);

You can use the setLogAsSpecifiedInModel function to log only signals in the top model using the logging settings specified in that model. Set the outer model to log signals as specified in the model. Then, set the inner model to use override settings. Since the Signals property vector is empty, no signals are logged when override settings are applied.

```
mdlInfo = setLogAsSpecifiedInModel(mdlInfo,mdl,true);
mdlInfo = setLogAsSpecifiedInModel(mdlInfo,mdlInner,false);
```
The getLogAsSpecifiedInModel function returns the logging mode.

```
outerLogMode = getLogAsSpecifiedInModel(mdlInfo,mdl)
```
outerLogMode = *logical* 1

innerLogMode = getLogAsSpecifiedInModel(mdlInfo,mdlInner)

innerLogMode = *logical*  $\Theta$ 

Apply the model override object settings. Then, simulate the model. The software logs only those signals marked for logging in the top model.

```
set_param(mdl,'DataLoggingOverride',mdlInfo);
sim(mdl);
topOut
topOut =Simulink.SimulationData.Dataset 'topOut' with 3 elements
                                 Name BlockPath 
\mathcal{L}_\text{max} , and the set of the set of the set of the set of the set of the set of the set of the set of the set of the set of the set of the set of the set of the set of the set of the set of the set of the set of the
      1 [1x1 Signal] COUNTERBUS sldemo_mdlref_bus/Concatenate 
      2 [1x1 Signal] OUTERDATA sldemo_mdlref_bus/CounterA 
                                INCREMENTBUS sldemo mdlref bus/IncrementBusCreator
   - Use braces { } to access, modify, or add elements using index.
```
You can also use the setLogAsSpecifiedInModel function to log only signals in the referenced model using the logging settings specified in that model. Set the outer model to use override settings. Then, set the inner model to log signals as specified in the model.

```
mdlInfo = setLogAsSpecifiedInModel(mdlInfo,mdl,false);
mdlInfo = setLogAsSpecifiedInModel(mdlInfo,mdlInner,true);
```
To verify that the logging mode for the top model and inner model have changed, you can use the getLogAsSpecifiedInModel function .

outerLogMode = getLogAsSpecifiedInModel(mdlInfo,mdl)

```
outerLogMode = logical
    0
```
innerLogMode = getLogAsSpecifiedInModel(mdlInfo,mdlInner)

```
innerLogMode = logical
    1
```
Apply the model override object settings. Then, simulate the model. This time, the software logs only the INNERDATA signal.

```
set param(mdl,'DataLoggingOverride',mdlInfo);
sim(mdl);
topOut
topo0ut =Simulink.SimulationData.Dataset 'topOut' with 1 element
                         Name BlockPath 
    1 [1x1 Signal] INNERDATA ...erA|sldemo_mdlref_counter_bus/COUNTER
   - Use braces { } to access, modify, or add elements using index.
```
#### **Override Signal Logging Settings for Specific Signal**

You can use Simulink.SignalData.SignalLoggingInfo objects to programmatically override logging settings for specific signals. For example, you can create a Simulink.SimulationData.SignalLoggingInfo object to override the signal logging settings such that only one of several signals marked for logging is logged.

This example uses a model of a rotating clutch system. In the model, ten signals are marked for logging. For more information about the model, see ["Building a Clutch Lock-Up Model" on page 13-](#page-6391-0) [156](#page-6391-0).

```
mdl = "sldemo clutch override";
open_system(mdl);
```
You can use a Simulink.SimulationData.SignalLoggingInfo object to log only the VehicleSpeed signal. The VehicleSpeed signal is connected the second output port of the Unlocked subsystem. Create a Simulink.SimulationData.SignalLoggingInfo object for the VehicleSpeed signal by using the BlockPath and OutputPortIndex properties.

```
blkPath = "sldemo clutch override/Unlocked";
portNum = 2;sigInfo = Simulink.SimulationData.SignalLoggingInfo(blkPath,portNum);
```
Create an empty Simulink.SimulationData.ModelLoggingInfo object. Then, assign the signal logging override settings sigInfo to the model logging information object.

```
mdlInfo = Simulink.SimulationData.ModelLoggingInfo(mdl);
mdUnfo.Signals(1) = sigInfo;
```
Use the verifySignalAndModelPaths function to ensure that you specified valid signal logging settings for the model.

verifiedObj = verifySignalAndModelPaths(mdlInfo) verifiedObj =

```
 ModelLoggingInfo with properties:
                    Model: 'sldemo_clutch_override'
```

```
 LoggingMode: 'OverrideSignals'
 LogAsSpecifiedByModels: {}
```
Signals: [1x1 Simulink.SimulationData.SignalLoggingInfo]

Apply the model override object settings using the set param function.

set param(mdl, 'DataLoggingOverride',mdlInfo)

Simulate the model. Verify that VehicleSpeed is the only signal logged by accessing the Simulink.SimulationData.Dataset object sldemo\_clutch\_output.

#### sim(mdl); sldemo\_clutch\_output

```
sldemo clutch output =Simulink.SimulationData.Dataset 'sldemo_clutch_output' with 1 element
                                        Name BlockPath 
\mathcal{L}_\text{max} , and the contract of the contract of the contract of the contract of the contract of the contract of the contract of the contract of the contract of the contract of the contract of the contract of the contr
       1 [1x1 Signal] VehicleSpeed sldemo_clutch_override/Unlocked
```
- Use braces { } to access, modify, or add elements using index.

## **Version History**

**Introduced in R2012b**

### **See Also**

### **Objects**

[Simulink.SimulationData.SignalLoggingInfo](#page-5724-0) | [Simulink.BlockPath](#page-5113-0) | [Simulink.SimulationData.LoggingInfo](#page-5695-0) | [Simulink.SimulationData.Signal](#page-5720-0) | [Simulink.SimulationData.DataStoreMemory](#page-4530-0)

### **Functions**

[Simulink.SimulationData.ModelLoggingInfo.createFromModel](#page-3616-0) | [findSignal](#page-5705-0) | [setLogAsSpecifiedInModel](#page-5711-0) | [getLogAsSpecifiedInModel](#page-5708-0) | [verifySignalAndModelPaths](#page-5714-0)

### **Topics**

"Override Signal Logging Settings from MATLAB" "Save Signal Data Using Signal Logging" "Log Data Stores"

# <span id="page-5705-0"></span>**findSignal**

**Package:** Simulink.SimulationData

Find index of signals in Signals property vector

### **Syntax**

```
sigIdx = findSignal(mdlInfo,blkPath)sigIdx = findSignal(mdlInfo,blkPath, portIdx)
```
### **Description**

 $sigIdx = findSignal(mdlInfo,blkPath)$  creates a vector of numeric indices corresponding to the Signals vector of the model logging override settings object mdlInfo for the signals specified by the block path blkPath.

- To find a single instance of a signal within a referenced model, use a Simulink. BlockPath object or a cell array with a full path.
- To find all instances of a signal within a referenced model, use a character vector with the relative path of the signal within the referenced model.
- To find a logged chart signal within a Stateflow chart, use a Simulink.BlockPath object and set the SubPath property to the name of the Stateflow chart signal.

 $sigIdx = findSignal(mdlInfo,blkPath, portIdx)$  finds the indices of the output signal for the specified port.

Do not use the portIdx argument for Stateflow chart signals. For an example that uses the findSignal function with a Stateflow chart, see "Override Logging Properties with the Command-Line API" (Stateflow).

### **Examples**

### **Find Index of Signal in Model Logging Override Object**

You can use the findSignal function to find the index of a signal in a model logging override object. This example uses the model sldemo\_mdlref\_bus which logs four signals. Three of the logged signals are located in the top model. The fourth signal is located in the referenced model sldemo\_mdlref\_counter\_bus.

```
mdl = 'sldemo_mdlref_bus';
open_system(mdl)
```
Create a model logging override object with override settings for each logged signal in model.

mdlInfo = Simulink.SimulationData.ModelLoggingInfo.createFromModel(mdl)

```
mdlInfo = ModelLoggingInfo with properties:
```

```
Model: 'sldemo mdlref bus'
            LoggingMode: 'OverrideSignals'
 LogAsSpecifiedByModels: {}
                Signals: [1x4 Simulink.SimulationData.SignalLoggingInfo]
```
The INCREMENTBUS signal is located in the top model sldemo mdlref bus.slx. Using the block path to the IncrementBusCreator block, you can find the index of the INCREMENTBUS signal in the Signals property of the model logging override object mdlInfo.

```
blkPath = 'sldemo_mdlref_bus/IncrementBusCreator';
sigIdx = findSignal(mdlInfo,blkPath)
```
 $sigIdx = 3$ 

You can also use the findSignal function to find a signal in a specific instance of a referenced model. For example, the INNERDATA signal is located in the referenced model CounterA. Using a block path to the Model block COUNTER in the sldemo\_mdlref\_counter\_bus model, you can find the index of the INNERDATA signal in the Signals property of the model logging override object mdlInfo.

```
blkPathRef = {'sldemo_mdlref_bus/CounterA','sldemo_mdlref_counter_bus/COUNTER'};
sigIdxRef = findSignal(mdlInfo,blkPathRef)
```
 $sigIdxRef = 4$ 

### **Input Arguments**

#### **mdlInfo — Model logging override object**

Simulink.SimulationData.ModelLoggingInfo object

Model logging override object, specified as a Simulink.SimulationData.ModelLoggingInfo object.

### **blkPath — Source block to search**

character vector | cell array of character vectors | Simulink.BlockPath object

Source block to search, specified as a character vector, cell array of character vectors, or Simulink.Blockpath object.

### **portIdx — Index of output port to search**

positive integer

Index of the output port to search, specified as a positive integer.

## **Version History**

**Introduced in R2012b**

### **See Also**

```
Objects
Simulink.SimulationData.ModelLoggingInfo |
Simulink.SimulationData.SignalLoggingInfo | Simulink.BlockPath
```
### **Functions**

[Simulink.SimulationData.ModelLoggingInfo.createFromModel](#page-3616-0) | [setLogAsSpecifiedInModel](#page-5711-0) | [getLogAsSpecifiedInModel](#page-5708-0) | [verifySignalAndModelPaths](#page-5714-0)

### **Topics**

"Override Signal Logging Settings from MATLAB"

"Save Signal Data Using Signal Logging"

# <span id="page-5708-0"></span>**getLogAsSpecifiedInModel**

**Package:** Simulink.SimulationData

Determine whether model logs as specified in model or uses override settings

### **Syntax**

logMode = getLogAsSpecifiedInModel(mdlInfo,mdl)

### **Description**

logMode = getLogAsSpecifiedInModel(mdlInfo,mdl) returns one of these values:

- 1 (true) The model specified by mdl is logged as specified in the model.
- $\bullet$  0 (false) The model specified by mdl is logged using the override settings specified in the Signals property of the model logging override object mdlInfo.

### **Examples**

### **Set Logging Mode of Model Logging Override Object**

You can use the setLogAsSpecifiedInModel function to override signal logging settings specified in a model. For example, you can log only the top model or only a referenced model in a model hierarchy. The model sldemo mdlref bus contains a Model block named CounterA that references the model sldemo\_mdlref\_counter\_bus. In total, four signals are marked for logging. The top model has three signals marked for logging: COUNTERBUS, INCREMENTBUS, and OUTERDATA. The referenced model has one signal marked for logging: INNERDATA.

```
mdl = 'sldemo_mdlref_bus';
mdlInner = 'sldemo_mdlref_bus/CounterA';
open_system(mdl)
```
Create an empty Simulink.SimulationData.ModelLoggingInfo object so that no signals are logged when the logging mode is set to the override settings specified in the Signals property.

mdlInfo = Simulink.SimulationData.ModelLoggingInfo(mdl);

You can use the setLogAsSpecifiedInModel function to log only signals in the top model using the logging settings specified in that model. Set the outer model to log signals as specified in the model. Then, set the inner model to use override settings. Since the Signals property vector is empty, no signals are logged when override settings are applied.

```
mdlInfo = setLogAsSpecifiedInModel(mdlInfo,mdl,true);
mdlInfo = setLogAsSpecifiedInModel(mdlInfo,mdlInner,false);
```
The getLogAsSpecifiedInModel function returns the logging mode.

```
outerLogMode = getLogAsSpecifiedInModel(mdlInfo,mdl)
```

```
outerLogMode = logical
    1
innerLogMode = getLogAsSpecifiedInModel(mdlInfo,mdlInner)
innerLogMode = logical
   \left( \cdot \right)
```
Apply the model override object settings. Then, simulate the model. The software logs only those signals marked for logging in the top model.

```
set param(mdl,'DataLoggingOverride',mdlInfo);
sim(mdl);
topOut
topo0ut =Simulink.SimulationData.Dataset 'topOut' with 3 elements
                        Name BlockPath 
   1 [1x1 Signal] COUNTERBUS sldemo_mdlref_bus/Concatenate
    2 [1x1 Signal] OUTERDATA sldemo_mdlref_bus/CounterA 
    3 [1x1 Signal] INCREMENTBUS sldemo_mdlref_bus/IncrementBusCreator
  - Use braces { } to access, modify, or add elements using index.
```
You can also use the setLogAsSpecifiedInModel function to log only signals in the referenced model using the logging settings specified in that model. Set the outer model to use override settings. Then, set the inner model to log signals as specified in the model.

```
mdlInfo = setLogAsSpecifiedInModel(mdlInfo,mdl,false);
mdlInfo = setLogAsSpecifiedInModel(mdlInfo,mdlInner,true);
```
To verify that the logging mode for the top model and inner model have changed, you can use the getLogAsSpecifiedInModel function .

outerLogMode = getLogAsSpecifiedInModel(mdlInfo,mdl)

outerLogMode = *logical*  $\left( \cdot \right)$ 

innerLogMode = getLogAsSpecifiedInModel(mdlInfo,mdlInner)

```
innerLogMode = logical
    1
```
Apply the model override object settings. Then, simulate the model. This time, the software logs only the INNERDATA signal.

```
set param(mdl, 'DataLoggingOverride',mdlInfo);
sim(mdl);
topOut
topOut =Simulink.SimulationData.Dataset 'topOut' with 1 element
```
 Name BlockPath 1 [1x1 Signal] INNERDATA ...erA|sldemo\_mdlref\_counter\_bus/COUNTER - Use braces { } to access, modify, or add elements using index.

### **Input Arguments**

#### **mdlInfo — Model logging override object**

Simulink.SimulationData.ModelLoggingInfo object

Model logging override object, specified as a Simulink.SimulationData.ModelLoggingInfo object.

#### **mdl — Target model**

character vector

Target model, specified as a character vector. You can define the target model using one of these options:

- Name of the top model
- Block path of a Model block in the top model

## **Version History**

**Introduced in R2012b**

### **See Also**

```
Objects
Simulink.SimulationData.ModelLoggingInfo |
Simulink.SimulationData.SignalLoggingInfo
```
### **Functions**

[Simulink.SimulationData.ModelLoggingInfo.createFromModel](#page-3616-0) | [findSignal](#page-5705-0) | [setLogAsSpecifiedInModel](#page-5711-0) | [verifySignalAndModelPaths](#page-5714-0)

### **Topics**

"Override Signal Logging Settings from MATLAB" "Save Signal Data Using Signal Logging"

# <span id="page-5711-0"></span>**setLogAsSpecifiedInModel**

**Package:** Simulink.SimulationData

Set logging mode for top model or top-level Model block

### **Syntax**

setLogAsSpecifiedInModel(mdlInfo,mdl,logMode)

### **Description**

setLogAsSpecifiedInModel(mdlInfo,mdl,logMode) sets the LoggingMode property logMode of the model logging override object mdlInfo for a top model or a Model block in the top model, mdl.

### **Examples**

### **Set Logging Mode of Model Logging Override Object**

You can use the setLogAsSpecifiedInModel function to override signal logging settings specified in a model. For example, you can log only the top model or only a referenced model in a model hierarchy. The model sldemo mdlref bus contains a Model block named CounterA that references the model sldemo\_mdlref\_counter\_bus. In total, four signals are marked for logging. The top model has three signals marked for logging: COUNTERBUS, INCREMENTBUS, and OUTERDATA. The referenced model has one signal marked for logging: INNERDATA.

```
mdl = 'sldemo_mdlref_bus';
mdlInner = 's\overline{l}demo m\overline{dl}ref bus/CounterA';
open_system(mdl)
```
Create an empty Simulink.SimulationData.ModelLoggingInfo object so that no signals are logged when the logging mode is set to the override settings specified in the Signals property.

mdlInfo = Simulink.SimulationData.ModelLoggingInfo(mdl);

You can use the setLogAsSpecifiedInModel function to log only signals in the top model using the logging settings specified in that model. Set the outer model to log signals as specified in the model. Then, set the inner model to use override settings. Since the Signals property vector is empty, no signals are logged when override settings are applied.

```
mdlInfo = setLogAsSpecifiedInModel(mdlInfo,mdl,true);
mdlInfo = setLogAsSpecifiedInModel(mdlInfo,mdlInner,false);
```
The getLogAsSpecifiedInModel function returns the logging mode.

```
outerLogMode = getLogAsSpecifiedInModel(mdlInfo,mdl)
```

```
outerLogMode = logical
    1
```
innerLogMode = getLogAsSpecifiedInModel(mdlInfo,mdlInner)

```
innerLogMode = logical
   \odot
```
Apply the model override object settings. Then, simulate the model. The software logs only those signals marked for logging in the top model.

```
set param(mdl,'DataLoggingOverride',mdlInfo);
sim(mdl);
topOut
```

```
topOut =Simulink.SimulationData.Dataset 'topOut' with 3 elements
                      Name BlockPath
    1 [1x1 Signal] COUNTERBUS sldemo_mdlref_bus/Concatenate
```
 2 [1x1 Signal] OUTERDATA sldemo\_mdlref\_bus/CounterA 3 [1x1 Signal] INCREMENTBUS sldemo\_mdlref\_bus/IncrementBusCreator

- Use braces { } to access, modify, or add elements using index.

You can also use the setLogAsSpecifiedInModel function to log only signals in the referenced model using the logging settings specified in that model. Set the outer model to use override settings. Then, set the inner model to log signals as specified in the model.

```
mdlInfo = setLogAsSpecifiedInModel(mdlInfo,mdl,false);
mdlInfo = setLogAsSpecifiedInModel(mdlInfo,mdlInner,true);
```
To verify that the logging mode for the top model and inner model have changed, you can use the getLogAsSpecifiedInModel function .

```
outerLogMode = getLogAsSpecifiedInModel(mdlInfo,mdl)
```

```
outerLogMode = logical
    0
```
innerLogMode = getLogAsSpecifiedInModel(mdlInfo,mdlInner)

innerLogMode = *logical* 1

Apply the model override object settings. Then, simulate the model. This time, the software logs only the INNERDATA signal.

```
set param(mdl, 'DataLoggingOverride',mdlInfo);
sim(mdl);
topOut
topOut =Simulink.SimulationData.Dataset 'topOut' with 1 element
                                     Name BlockPath 
\mathcal{L}_\text{max} = \{ \mathcal{L}_\text{max} \mid \mathcal{L}_\text{max} \} , where \mathcal{L}_\text{max} , \mathcal{L}_\text{max} , \mathcal{L}_\text{max} , \mathcal{L}_\text{max} , \mathcal{L}_\text{max} 1 [1x1 Signal] INNERDATA ...erA|sldemo_mdlref_counter_bus/COUNTER
```

```
 - Use braces { } to access, modify, or add elements using index.
```
### **Input Arguments**

#### **mdlInfo — Model logging override object**

Simulink.SimulationData.ModelLoggingInfo object

Model logging override object, specified as a Simulink.SimulationData.ModelLoggingInfo object.

#### **mdl — Target model**

character vector

Target model, specified as a character vector. You can define the target model using one of these options:

- Name of the top model
- Block path of a Model block in the top model

### **logMode — Logging mode**

true or 1 (default) | false or 0

Logging mode, specified as a numeric or logical  $1$  (true) or  $0$  (false).

- $\cdot$  true  $-$  The model specified by mdl is logged as specified in the model.
- false The model specified by mdl is logged using the override settings specified in the Signals property of the Simulink.SimulationData.ModelLogginIfo object.

# **Version History**

**Introduced in R2012b**

### **See Also**

### **Objects**

[Simulink.SimulationData.ModelLoggingInfo](#page-5698-0) | [Simulink.SimulationData.SignalLoggingInfo](#page-5724-0)

### **Functions**

[Simulink.SimulationData.ModelLoggingInfo.createFromModel](#page-3616-0) | [findSignal](#page-5705-0) | [getLogAsSpecifiedInModel](#page-5708-0) | [verifySignalAndModelPaths](#page-5714-0)

### **Topics**

"Override Signal Logging Settings from MATLAB" "Save Signal Data Using Signal Logging"

# <span id="page-5714-0"></span>**verifySignalAndModelPaths**

**Package:** Simulink.SimulationData

Verify paths in Simulink.SimulationData.ModelLoggingInfo object

### **Syntax**

```
verifiedObj = verifySignalAndModelPaths(mdlInfo)
verifiedObj = verifySignalAndModelPaths(mdlInfo,action)
```
### **Description**

verifiedObj = verifySignalAndModelPaths(mdlInfo) returns a verified model logging override object, verifiedObj, if the function detects no invalid paths for the model logging override object mdlInfo. If an invalid path is found, verifySignalAndModelPaths returns an error.

For a Simulink.SimulationData.ModelLoggingInfo object, the verifySignalAndModelPaths function verifies that:

- All character vectors in the LogAsSpecifiedByModels property are either the name of the top model or the block path of a Model block in the top model.
- The block paths for signals in the Signals property refer to valid blocks within the hierarchy of the top model.
- The OutputPortIndex property for all signals in the Signals property are valid for the given block.
- All signals in the Signals property refer to *logged* signals.

If you use the Simulink.SimulationData.ModelLoggingInfo constructor and specify a Simulink.SimulationData.SignalLoggingInfo object for each signal, you can use the verifySignalAndModelPaths function to verify that your object definitions are valid.

verifiedObj = verifySignalAndModelPaths(mdlInfo,action) specifies what action the verifySignalAndModelPaths function performs if an invalid path is found.

### **Examples**

### **Override Signal Logging Settings for Specific Signal**

You can use Simulink.SignalData.SignalLoggingInfo objects to programmatically override logging settings for specific signals. For example, you can create a Simulink.SimulationData.SignalLoggingInfo object to override the signal logging settings such that only one of several signals marked for logging is logged.

This example uses a model of a rotating clutch system. In the model, ten signals are marked for logging. For more information about the model, see ["Building a Clutch Lock-Up Model" on page 13-](#page-6391-0) [156](#page-6391-0).

```
mdl = "sldemo clutch override";
open_system(mdl);
```
You can use a Simulink.SimulationData.SignalLoggingInfo object to log only the VehicleSpeed signal. The VehicleSpeed signal is connected the second output port of the Unlocked subsystem. Create a Simulink.SimulationData.SignalLoggingInfo object for the VehicleSpeed signal by using the BlockPath and OutputPortIndex properties.

```
blkPath = "sldemo_clutch_override/Unlocked";
portNum = 2;sigInfo = Simulink.SimulationData.SignalLoggingInfo(blkPath,portNum);
```
Create an empty Simulink.SimulationData.ModelLoggingInfo object. Then, assign the signal logging override settings sigInfo to the model logging information object.

```
mdlInfo = Simulink.SimulationData.ModelLoggingInfo(mdl);
mdlInfo.Signals(1) = sigInfo;
```
Use the verifySignalAndModelPaths function to ensure that you specified valid signal logging settings for the model.

```
verifiedObj = verifySignalAndModelPaths(mdlInfo)
```

```
verifiedObj = 
   ModelLoggingInfo with properties:
                     Model: 'sldemo clutch override'
                LoggingMode: 'OverrideSignals'
     LogAsSpecifiedByModels: {}
                   Signals: [1x1 Simulink.SimulationData.SignalLoggingInfo]
```
Apply the model override object settings using the set param function.

```
set_param(mdl,'DataLoggingOverride',mdlInfo)
```
Simulate the model. Verify that VehicleSpeed is the only signal logged by accessing the Simulink.SimulationData.Dataset object sldemo\_clutch\_output.

```
sim(mdl);
sldemo_clutch_output
sldemo clutch output =Simulink.SimulationData.Dataset 'sldemo_clutch_output' with 1 element
                                                  Name BlockPath 
\mathcal{L}_\mathcal{L} = \{ \mathcal{L}_\mathcal{L} = \{ \mathcal{L}_\mathcal{L} = \{ \mathcal{L}_\mathcal{L} = \{ \mathcal{L}_\mathcal{L} = \{ \mathcal{L}_\mathcal{L} = \{ \mathcal{L}_\mathcal{L} = \{ \mathcal{L}_\mathcal{L} = \{ \mathcal{L}_\mathcal{L} = \{ \mathcal{L}_\mathcal{L} = \{ \mathcal{L}_\mathcal{L} = \{ \mathcal{L}_\mathcal{L} = \{ \mathcal{L}_\mathcal{L} = \{ \mathcal{L}_\mathcal{L} = \{ \mathcal{L}_\mathcal{ 1 [1x1 Signal] VehicleSpeed sldemo_clutch_override/Unlocked
     - Use braces { } to access, modify, or add elements using index.
```
### **Input Arguments**

```
mdlInfo — Model logging override object
Simulink.SimulationData.ModelLoggingInfo object
```
Model logging override object, specified as a Simulink.SimulationData.ModelLoggingInfo object.

### **action — Action performed if verification fails**

'error' (default) | 'warnAndRemove' | 'remove'

Action performed if verification fails, specified as 'error', 'warnAndRemove', or 'remove'. Specify one of the following values:

- 'error' Return an error when verification fails.
- 'warnAndRemove' Issue a warning when verification fails, and update the Simulink.SimulationData.ModelLoggingInfo object.
- 'remove' Silently update the Simulink.SimulationData.ModelLoggingInfo object.

## **Version History**

**Introduced in R2012b**

### **See Also**

#### **Objects**

[Simulink.SimulationData.ModelLoggingInfo](#page-5698-0) | [Simulink.SimulationData.SignalLoggingInfo](#page-5724-0)

#### **Functions**

[Simulink.SimulationData.ModelLoggingInfo.createFromModel](#page-3616-0) | [findSignal](#page-5705-0) | [setLogAsSpecifiedInModel](#page-5711-0) | [getLogAsSpecifiedInModel](#page-5708-0)

### **Topics**

"Override Signal Logging Settings from MATLAB" "Save Signal Data Using Signal Logging"

# **Simulink.SimulationData.Parameter**

Stores logged parameter data and metadata

# **Description**

The Simulink.SimulationData.Parameter object stores data and metadata for logged block parameters. Tunable parameters connected to Dashboard blocks are logged to the Simulation Data Inspector during simulation. To access logged parameter data, you can export the simulation run from the Simulation Data Inspector using the user interface (UI) or the [Simulink.sdi.exportRun](#page-3349-0) function. For more information about exporting simulation runs with the Simulation Data Inspector UI, see "Export Data to the Workspace or a File".

# **Creation**

### **Syntax**

dataset = Simulink.sdi.exportRun(runID)

### **Description**

```
dataset = Simulink.sdi.exportRun(runID) returns a
Simulink.SimulationData.Dataset object, dataset. When the run corresponding to runID
contains logged parameter data, the dataset contains a Simulink.SimulationData.Parameter
object as an element for each logged parameter. Each Simulink.SimulationData.Parameter
element takes the name of the logged parameter. You can access a
Simulink.SimulationData.Parameter object using the get function.
```
### **Input Arguments**

### **runID — Run ID for run with logged parameter data**

integer

Run ID for run with logged parameter data, specified as an integer. Run IDs are assigned by the Simulation Data Inspector. You can get the run ID for a simulation run using the [Simulink.sdi.getAllRunIDs](#page-3353-0) or [Simulink.sdi.getRunIDByIndex](#page-3401-0) function.

### **Properties**

### **Name — Name of logged parameter as it appears in Dashboard block label**

character vector

Name of logged parameter as it appears in Dashboard block label, specified as a character vector.

Example: 'Mu:Gain'

### **BlockPath — Path of block associated with parameter**

Simulink.SimulationData.BlockPath object

Path of block associated with parameter, specified as a [Simulink.SimulationData.BlockPath](#page-4525-0) object.

Example: vdp/Mu

### **ParameterName — Name of logged parameter as it appears in block dialog box**

character vector

Name of logged parameter as it appears in block dialog box, specified as a character vector. For variables, the ParameterName property is empty.

Example: 'Gain'

#### **VariableName — Name of logged variable**

character vector

Name of logged variable, specified as a character vector. For parameters, the VariableName property is empty.

Example: 'Zw'

#### **Values — Timeseries of parameter values**

timeseries object

Timeseries of parameter values, specified as a timeseries object. For logged variables, the timeseries object name is the variable name. For logged parameters, the timeseries object name is empty.

### **Examples**

#### **Access Logged Parameter Data**

Parameter data automatically logs to the Simulation Data Inspector when you connect a Dashboard block to a block parameter. Parameter data does not export to the workspace with other simulation data at the end of simulation. You can access the logged parameter data by exporting the associated run from the Simulation Data Inspector.

Run a simulation of the model ex\_vdp\_param, a modified version of the vdp model with an [Edit](#page-641-0) block connected to the gain parameter of the Mu block. The parameter data logs with the signal data for signals marked for logging.

```
sim("ex_vdp_param");
```
Use the Simulation Data Inspector programmatic interface to get the run ID for the ex vdp param simulation. Then, export the run.

index = Simulink.sdi.getRunCount; runID = Simulink.sdi.getRunIDByIndex(index);

dataset = Simulink.sdi.exportRun(runID);

Use the get function to access the Simulink.SimulationData.Parameter object for the logged parameter data. The Values property contains the timeseries data for the parameter.

muGain = get(dataset,"Mu:Gain")

```
muGain = 
   Simulink.SimulationData.Parameter
   Package: Simulink.SimulationData
   Properties:
          Name: 'Mu:Gain'
     BlockPath: [1x1 Simulink.SimulationData.BlockPath]
        Values: [1x1 timeseries]
   Methods, Superclasses
```
# **Version History**

**Introduced in R2018a**

### **See Also**

[Simulink.SimulationData.Dataset](#page-5619-0) | [Simulink.SimulationData.BlockPath](#page-4525-0) | [get](#page-5662-0)

### **Topics**

"Tune and Visualize Your Model with Dashboard Blocks" "View Data in the Simulation Data Inspector"

# <span id="page-5720-0"></span>**Simulink.SimulationData.Signal**

Container for signal logging information

# **Description**

The software uses Simulink.SimulationData.Signal objects to store signal logging information during simulation. Simulink.SimulationData.Signal objects contain information about the source block for the signal, including the port type and index.

# **Creation**

Simulating a model that has signals marked for logging creates one or more Simulink.SimulationData.Signal objects.

### **Syntax**

sigobj = Simulink.SimulationData.Signal

### **Description**

sigobj = Simulink.SimulationData.Signal creates an empty Simulink.SimulationData.Signal object. Use this syntax to manually create a Signal object that contains external input data to load using Inport or In Bus Element blocks.

### **Properties**

**BlockPath — Block path of source block for Signal object** Simulink.SimulationData.BlockPath object

Block path of source block for Signal object, specified as a [Simulink.SimulationData.BlockPath](#page-4525-0) object.

### **Name — Name of Signal object**

string | character vector

Name of Signal object to use for name-based access, specified as a string or character vector.

### **PropagatedName — Propagated name of Signal object**

string | character vector

Propagated name of Signal object, specified as a string or character vector.

Signal logging captures the propagated signal name if the logging format is Dataset and you:

- Mark the signal for signal logging.
- Enable **Configuration Parameters** > **Data Import/Export** > **Signal logging**.
- Select **Show Propagated Signals** in the Signal Properties dialog box.

The propagated signal name does not include angle brackets (<>).

For more information, see "Signal Label Propagation".

#### **PortIndex — Port index**

positive integer

Port index of logged signal, specified as a positive integer.

#### **PortType — Type of port**

'outport' | 'inport'

Type of port, specified as 'outport' or 'inport'.

- When you log data using signal logging, the port type is 'outport'.
- When you create a Signal object to use as input to a model, the port type is 'inport'.

#### **Values — Logged time and data**

```
timeseries object | timetable object | structure of timeseries or timetable objects | array of
structures of timeseries or timetable objects | array of timeseries objects | cell array of
timetable objects | ...
```
Logged time and data, specified as:

- A MATLAB timeseries object
- A MATLAB timetable object
- A structure of MATLAB timeseries objects (for bus signals)
- A structure of MATLAB timetable objects (for bus signals)
- An array of structures of MATLAB timeseries objects (for array of buses signals)
- An array of structures of MATLAB timetable objects (for array of buses signals)
- An array of MATLAB timeseries objects (for nonbus signals in a For Each subsystem)
- A cell array of MATLAB timetable objects (for nonbus signals in a For Each subsystem)

For an example of how to use the Values property and plot logged signal data, see ["Logging](#page-6604-0) [Intervals" on page 13-369.](#page-6604-0)

### **Examples**

#### **Create Signal Object**

Create a Simulink.SimulationData.Signal object. Specify the signal name and data values.

```
Time = 0.1*(0:99)';
```

```
sig = Simulink.SimulationData.Signal;
sig.Name = "Sine";
sig.Values = timeseries(sin(Time),Time)
```
 $sig =$ 

```
 Simulink.SimulationData.Signal
```

```
 Package: Simulink.SimulationData
  Properties:
              Name: 'Sine'
    PropagatedName: ''
         BlockPath: [1×1 Simulink.SimulationData.BlockPath]
 PortType: 'inport'
 PortIndex: 1
            Values: [1×1 timeseries]
  Methods, Superclasses
```
#### **Access Signal Object**

When you simulate a model with signals marked for logging, the software saves signal logging information in one or more Simulink.SimulationData.Signal objects.

Open the model sldemo\_fuelsys that has several signals marked for logging. Then, simulate the model.

```
mdl = "sldemo_fuelsys";
open_system(mdl)
sim(mdl);
```
The logged simulation data is grouped in a Simulink.SimulationData.Dataset object named sldemo\_fuelsys\_output.

#### sldemo\_fuelsys\_output

```
sldemo fuelsys output =
Simulink.SimulationData.Dataset 'sldemo_fuelsys_output' with 10 elements
```
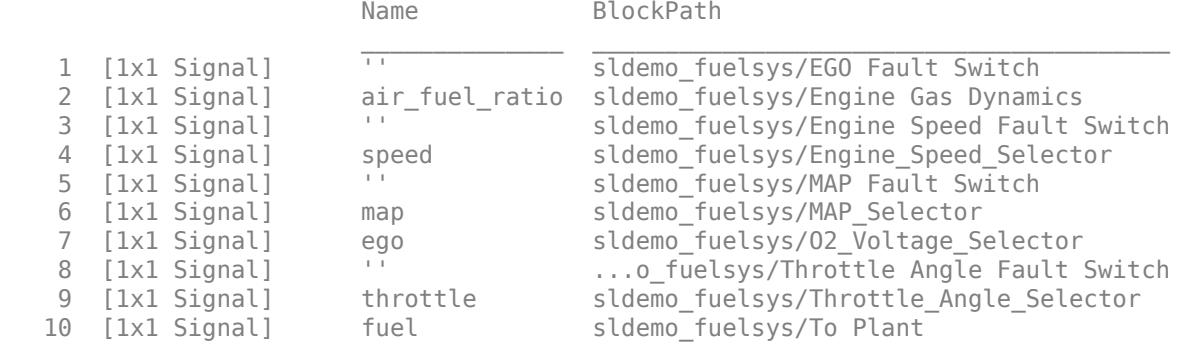

- Use braces { } to access, modify, or add elements using index.

#### Access the Signal object named speed.

```
get(sldemo fuelsys output,"speed")
```

```
ans = Simulink.SimulationData.Signal
  Package: Simulink.SimulationData
```

```
 Properties:
 Name: 'speed'
 PropagatedName: ''
        BlockPath: [1x1 Simulink.SimulationData.BlockPath]
 PortType: 'outport'
 PortIndex: 1
           Values: [1x1 timeseries]
```
Methods, Superclasses

# **Version History**

**Introduced before R2006a**

### **See Also**

[Simulink.BlockPath](#page-5113-0) | [Simulink.SimulationData.Dataset](#page-5619-0) | timeseries | [plot](#page-4533-0) | [extractTimetable](#page-5642-0)

### **Topics**

"View and Access Signal Logging Data" "Loading MATLAB Timeseries Data to Root-Level Inputs" "Load Bus Data to Root-Level Input Ports" "Log Signals in For-Each Subsystems"
# **Simulink.SimulationData.SignalLoggingInfo**

Signal logging override settings for signal

# **Description**

Use a Simulink.SimulationData.SignalLoggingInfo object to override signal logging settings for a single logged signal without changing the model in the Simulink Editor.

# **Creation**

### **Syntax**

```
sigInfo = Simulink.SimulationData.SignalLoggingInfo
sigInfo = Simulink.SimulationData.SignalLoggingInfo(blkPath)
sigInfo = Simulink.SimulationData.SignalLoggingInfo(blkPath, portIdx)
```
### **Description**

```
sigInfo = Simulink.SimulationData.SignalLoggingInfo creates a
Simulink.SimulationData.LoggingInfo object that contains default logging settings for a
signal.
```
sigInfo = Simulink.SimulationData.SignalLoggingInfo(blkPath) specifies the BlockPath parameter and sets the output port index to 1.

sigInfo = Simulink.SimulationData.SignalLoggingInfo(blkPath, portIdx) specifies the OutputPortIndex parameter.

## **Properties**

### **BlockPath — Block path**

Simulink.BlockPath | character vector | string

Block path of source block of the signal to log, specified as a Simulink.BlockPath object, a character vector, or a string. The block path represents the full model reference hierarchy.

For a model that uses model referencing, specify a specific instance of a signal by using an absolute path that reflects the model reference hierarchy, starting at the top model. For example:

```
openExample('sldemo_mdlref_basic')
sig_log_info = Simu\
ink.SimulationData.SignalLoggingInfo(...
{'sldemo_mdlref_basic/CounterA','sldemo_mdlref_counter/Switch'})
```
### **OutputPortIndex — Output port index**

```
1 (default) | positive integer
```
Output port index to which the signal logging override settings apply, specified as a positive integer.

#### **LoggingInfo — Logging override settings**

Simulink.SimulationData.LoggingInfo object

Logging override settings, specified as a Simulink.SimulationData.LoggingInfo object. The logging settings specify whether signal logging is overridden for this signal. The logging settings also can specify a logging name, a decimation factor, and a maximum number of data points.

### **Examples**

#### **Override Signal Logging Settings for Specific Signal**

You can use Simulink.SignalData.SignalLoggingInfo objects to programmatically override logging settings for specific signals. For example, you can create a Simulink.SimulationData.SignalLoggingInfo object to override the signal logging settings such that only one of several signals marked for logging is logged.

This example uses a model of a rotating clutch system. In the model, ten signals are marked for logging. For more information about the model, see ["Building a Clutch Lock-Up Model" on page 13-](#page-6391-0) [156](#page-6391-0).

mdl = "sldemo\_clutch\_override"; open\_system(mdl);

You can use a Simulink.SimulationData.SignalLoggingInfo object to log only the VehicleSpeed signal. The VehicleSpeed signal is connected the second output port of the Unlocked subsystem. Create a Simulink.SimulationData.SignalLoggingInfo object for the VehicleSpeed signal by using the BlockPath and OutputPortIndex properties.

```
blkPath = "sldemo_clutch_override/Unlocked";
portNum = 2;sigInfo = Simulink.SimulationData.SignalLoggingInfo(blkPath,portNum);
```
Create an empty Simulink.SimulationData.ModelLoggingInfo object. Then, assign the signal logging override settings sigInfo to the model logging information object.

```
mdlInfo = Simulink.SimulationData.ModelLoggingInfo(mdl);
mdUnfo.Signals(1) = sigInfo;
```
Use the verifySignalAndModelPaths function to ensure that you specified valid signal logging settings for the model.

verifiedObj = verifySignalAndModelPaths(mdlInfo)

```
verifiedObj = 
  ModelLoggingInfo with properties:
                     Model: 'sldemo clutch override'
               LoggingMode: 'OverrideSignals'
     LogAsSpecifiedByModels: {}
                    Signals: [1x1 Simulink.SimulationData.SignalLoggingInfo]
```
Apply the model override object settings using the set param function.

```
set_param(mdl,'DataLoggingOverride',mdlInfo)
```
Simulate the model. Verify that VehicleSpeed is the only signal logged by accessing the Simulink.SimulationData.Dataset object sldemo\_clutch\_output.

```
sim(mdl);
sldemo_clutch_output
```
sldemo clutch output  $=$ Simulink.SimulationData.Dataset 'sldemo\_clutch\_output' with 1 element Name BlockPath 1 [1x1 Signal] VehicleSpeed sldemo\_clutch\_override/Unlocked - Use braces { } to access, modify, or add elements using index.

# **Version History**

**Introduced in R2012b**

### **See Also**

### **Objects**

```
Simulink.SimulationData.ModelLoggingInfo | Simulink.BlockPath |
Simulink.SimulationData.LoggingInfoSimulink.SimulationData.Signal |
Simulink.SimulationData.DataStoreMemory
```
### **Functions**

[Simulink.SimulationData.ModelLoggingInfo.createFromModel](#page-3616-0) | [findSignal](#page-5705-0) | [setLogAsSpecifiedInModel](#page-5711-0) | [getLogAsSpecifiedInModel](#page-5708-0) | [verifySignalAndModelPaths](#page-5714-0)

### **Topics**

"Override Signal Logging Settings from MATLAB" "Save Signal Data Using Signal Logging" "Log Data Stores"

# <span id="page-5727-0"></span>**Simulink.SimulationInput**

Creates SimulationInput objects to make changes to model for multiple or individual simulations

# **Description**

The Simulink.SimulationInput object allows you to make changes to a model and run simulations with those changes. These changes are temporarily applied to the model. Using a Simulink.SimulationInput object, you can change initial state, model parameters, block parameters, external inputs, and variables. Through the Simulink.SimulationInput object, you can also specify MATLAB functions to run at the start and the end of each simulation by using the setPreSimFcn function and the setPostSimFcn.

# **Creation**

simIn = Simulink.SimulationInput('ModelName') creates a Simulink.SimulationInput for the given model. You can then use the functions below on the Simulink.SimulationInput object to modify the simulation parameters and simulate the model.

## **Properties**

### **ModelName — Name of model**

character vector

Name of the model for which the SimulationInput object is created.

### **InitialState — Initial state**

Simulink.op.ModelOperatingPoint object

Initial state of the model for a simulation, specified as a Simulink.op.ModelOperatingPoint object.

### **ExternalInput — External input**

Simulink.SimulationData.Dataset object | timeseries object | numerical array

External inputs added to the model for a simulation.

### **BlockParameters — Block parameters**

array of Simulink.Simulation.BlockParameter objects

Block parameters of the model that are modified.

### **Variables — Variables**

array of Simulink.Simulation.Variable objects

Variables of the model that are modified.

**ModelParameters — Model parameters** array of Simulink.Simulation.ModelParameter objects Model parameters of the model that are modified.

### **PreSimFcn — Presimulation function**

MATLAB function

MATLAB function to run before the start of the simulation.

### **PostSimFcn — Post simulation function**

MATLAB function

MATLAB function to run after each simulation.

### **UserString — User string**

character array | string

Brief description of the simulation specified as a character array or a string.

### **Object Functions**

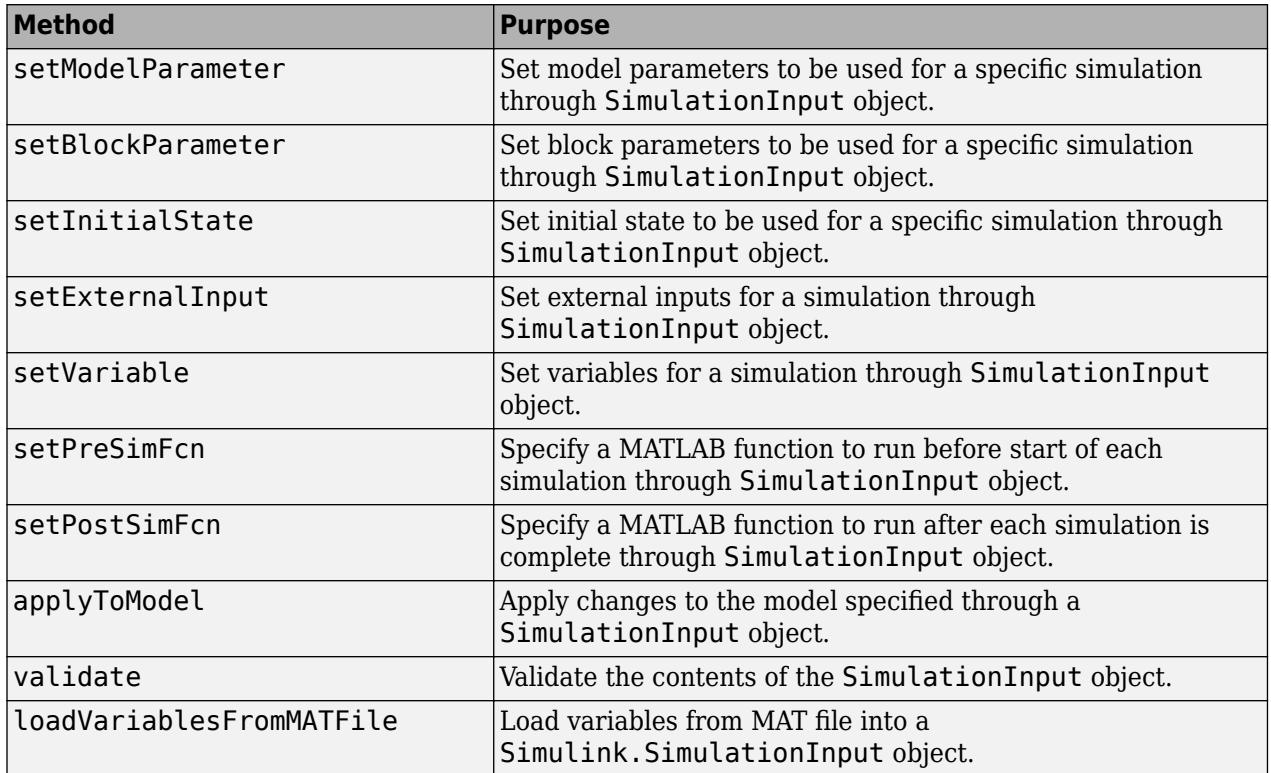

### **Examples**

### **Create a Simulink.SimulationInput Object**

Create a SimulationInput object.

Open the model.

```
openExample('simulink/OpenTheModelExample');
open_system('ex_sldemo_househeat');
load_system('ex_sldemo_househeat')
```
Create a single SimulationInput object for a model.

```
model = 'ex_sldemo_househeat';
simIn = Simulink.SimulationInput(model);
```
### **Create Array of Simulink.SimulationInput Objects**

This example shows you how to create an array of SimulationInput objects.

Create an array of SimulationInput objects by using a for loop.

```
model = 'vdp';for k = 10:-1:1simIn(k) = Simulink.SimulationInput(mod 1);end
```
#### **Set Block Parameters Using Array of Simulink.SimulationInput Objects**

This example modifies the block parameters of a model through the SimulationInput object.

Open the model.

```
openExample("simulink_general/sldemo_househeatExample")
```
Create a SimulationInput object for this model.

```
mdl = 'sldemo_househeat';
simIn = Simulink.SimulationInput(mdl);
```
Modify block parameter.

```
simIn = setBlockParameter(simIn, 'sldemo_househeat/Set Point',...,
    'Value','300');
```
Simulate the model.

 $out = sim(simIn);$ 

#### **Use Dataset as External Input with Simulink.SimulationInput Objects**

This example shows how use Dataset objects to set external inputs with Simulink.SimulationInput objects.

Open the model

```
mdl = 'sldemo_mdlref_counter';
open_system(mdl);
```
Create a Dataset object for this model.

 $t = (0:0.01:10)$ ; ds = Simulink.SimulationData.Dataset;

```
ds = setElement(ds,1,timeseries(5*ones(size(t)),t));
ds = setElement(ds,2,timeseries(10*sin(t),t));
ds = setElement(ds,3,timeseries(-5*ones(size(t)),t));
```
Create a Simulink.SimulationInput object and set the external inputs.

```
simIn = Simulink.SimulationInput('sldemo_mdlref_counter');
simIn = setExternalInput(simIn,ds);
```
Simulate the model.

out = parsim(simIn);

# **Version History**

**Introduced in R2017a**

### **See Also**

**Functions** [sim](#page-2981-0) | [parsim](#page-2928-0) | [batchsim](#page-2574-0)

**Tools [Simulation Manager](#page-5003-0)**

### **Objects**

[Simulink.SimulationOutput](#page-5767-0)

### **Topics**

# <span id="page-5731-0"></span>**applyToModel**

**Package:** Simulink

Apply configuration specified on Simulink.SimulationOutput object to model

## **Syntax**

```
applyToModel(simIn)
applyToModel(simIn,'EnableConfigSetRefUpdate',configUpdate)
```
## **Description**

applyToModel(simIn) applies the configuration specified on the Simulink.SimulationInput object simIn to the model specified in the object. Use this function to debug or interactively analyze a simulation.

applyToModel(simIn,'EnableConfigSetRefUpdate',configUpdate) applies the configuration specified in the Simulink.SimulationInput object simIn to the model specified in the object.

### **Examples**

### **Apply Simulink.SimulationInput Object Configuration to Model**

This example shows how to modify a model to use the options specified in a Simulink.SimulationInput object and save those modifications.

Open the model and create a SimulationInput object.

```
openExample('simulink_general/sldemo_househeat');
in = Simulink.SimulationInput('sldemo_househeatExample');
```
Specify block parameter, model parameter, and variable values on a Simulink.SimulationInput object.

```
simIn = setBlockParameter(simIn, 'sldemo househeat/Set Point',...,
     'Value','75');
simIn = setVariable(simIn,'cost',50,'Workspace','sldemo_househeat');
simIn = setModelParameter(simIn,'StartTime','1','StopTime','5');
```
Apply the values specified on the Simulink.SimulationInput object to the model.

applyToModel(simIn)

### **Input Arguments**

### **simIn — Simulation inputs and configuration**

Simulink.SimulationInput object

Simulation inputs and configuration, specified as a [Simulink.SimulationInput](#page-5727-0) object.

#### **configUpdate — Option to enable ConfigSetRef parameter to be updated in Simulink.SimulationInput object**

'off' (default) | 'on'

Specify EnableConfigSetRefUpdate flag to 'on' to apply the ConfigSetRefs settings to the Simulink.SimulationInput object, for the model that uses reference configuration sets.

# **Version History**

**Introduced in R2017a**

### **See Also**

### **Objects**

[Simulink.SimulationInput](#page-5727-0)

#### **Functions**

[sim](#page-2981-0) | [parsim](#page-2928-0) | [batchsim](#page-2574-0) | [setBlockParameter](#page-5744-0) | [setModelParameter](#page-5752-0) | [setInitialState](#page-5749-0) | [setExternalInput](#page-5747-0) | [setVariable](#page-5760-0) | [validate](#page-5765-0) | [setPreSimFcn](#page-5758-0) | [setPostSimFcn](#page-5755-0) | [loadVariablesFromMATFile](#page-5733-0)

#### **Topics**

# <span id="page-5733-0"></span>**loadVariablesFromMATFile**

**Package:** Simulink

Load variables from MAT file into Simulink.SimulationInput object

## **Syntax**

```
simIn = loadVariablesFromMATFile(simIn,filename)
simIn = loadVariablesFromMATFile(simIn,filename,'Append', 'on')
```
## **Description**

simIn = loadVariablesFromMATFile(simIn,filename) loads variables from the MAT file filename into the Variables property of the Simulink.SimulationInput simIn.

simIn = loadVariablesFromMATFile(simIn,filename,'Append', 'on') loads variables from the MAT file filename into the Variables property of the Simulink.SimulationInput simIn, while adding to the existing variables in the Variables property instead of replacing them.

## **Examples**

### **Load Variables from MAT File into Simulink.SimulationInput Object**

Load variables from a MAT file into a Simulink.SimulationInput object using the loadVariablesFromMATFile function.

Create a Simulink.SimulationInput object for the model.

```
mdl = "ex_loadVar_sldemo_househeat";
simIn = Simulink.\overline{SimulationInput(mdl)};
```
Use the loadVariablesFromMATFile function to load variables from a MAT file into the Variables property of the Simulink.SimulationInput object.

```
simIn = loadVariablesFromMATFile(simIn,"sldemo_househeat_data.mat")
```

```
simIn = SimulationInput with properties:
          ModelName: "ex loadVar sldemo househeat"
        InitialState: [0x0 Simulink.op.ModelOperatingPoint]
       ExternalInput: []
    ModelParameters: [0x0 Simulink.Simulation.ModelParameter]
    BlockParameters: [0x0 Simulink.Simulation.BlockParameter]
           Variables: [1x25 Simulink.Simulation.Variable]
           PreSimFcn: []
          PostSimFcn: []
         UserString:
```
The simulation uses the variables loaded into the Simulink.SimulationInput object.

 $out = sim(simIn);$ 

### **Input Arguments**

#### **simIn — Simulation inputs and configuration**

Simulink.SimulationInput object

Simulation inputs and configuration, specified as a Simulink.SimulationInput object.

### **filename — Name of MAT file**

character vector | string

Name of MAT file, specified as a character vector or a string.

Example: 'myFile'

#### **Append — Append to existing variables in Simulink.SimulationInput object** 'off' (default) | 'on'

Option to append new loaded variables to existing variables in Simulink.SimulationInput object, specified as 'off' or 'on'

### **Output Arguments**

**simIn — Simulation configuration with variables from MAT file added** Simulink.SimulationInput object

Simulation configuration with variables from MAT file added, returned as a [Simulink.SimulationInput](#page-5727-0) object.

# **Version History**

**Introduced in R2017a**

### **See Also**

**Objects** [Simulink.SimulationInput](#page-5727-0)

**Functions** [sim](#page-2981-0) | [parsim](#page-2928-0) | [batchsim](#page-2574-0) | [setVariable](#page-5760-0)

### **Topics**

# **loadVariablesFromExternalSource**

**Package:** Simulink

Load variables from a custom file into Simulink.SimulationInput object

## **Syntax**

```
simIn = loadVariablesFromExternalSource(simIn,'filename')
simIn = loadVariablesFromExternalSource(simIn,'filename',Name,Value)
```
### **Description**

simIn = loadVariablesFromExternalSource(simIn,'filename') loads variables from the custom file filename into the Variables property of the Simulink.SimulationInput object simIn using the custom adapter registered for the file format.

simIn = loadVariablesFromExternalSource(simIn,'filename',Name,Value) loads variables from a custom file into the Variables property of a Simulink.SimulationInput object simIn with options specified using one or more name-value arguments.

For information on writing a custom file adapter, see "Create External File Adapter for Loading Variables into Simulink.SimulationInput Object".

## **Examples**

### **Load Variables from Custom File Format for Multiple Simulations**

This example shows how you can load variables into a Simulink.SimulationInput object from a custom file source, and run parallel simulations with those variables. To enable this, write and register an adapter. In this example, we use a model of a road suspension system. that we want to simulate with different sets of variables. The set of variables and their values for simulations is stored in the Excel files CompactAndMidsizeCar.xls and LargeCars.xls

For the simulations, we have stored different sets of varibale values in the Excel files CompactAndMidsizeCar.xls and LargeCars.xls. Normally, you write a script to load variables into the base workspace, and then run your simulation. In this example, you load the variables directly into a Simulink.SimulationInput object and run simulations without changing the base workspace.

### **Register Adapter**

To load the variables from a custom file format, you first must to write and register an adapter. Simulink.data.adapters.excel example adapter enables loading data from your custom file format. For more information on creating and registering adapters, see..

Simulink.data.adapters.registerAdapter('Simulink.data.adapters.excel\_example\_adapter')

```
ans = logical
   1
```
#### **Create Simulink.SimulationInput Object**

First, create the Simulink. Simulation Input object for the ex loadvar sldemo suspn 3dof model.

```
mdl = 'ex_loadvar_sldemo_suspn_3dof';
in = Simulink.SimulationInput(mdl)
in = SimulationInput with properties:
          ModelName: 'ex loadvar sldemo suspn 3dof'
        InitialState: [0x0 Simulink.op.ModelOperatingPoint]
       ExternalInput: []
     ModelParameters: [0x0 Simulink.Simulation.ModelParameter]
     BlockParameters: [0x0 Simulink.Simulation.BlockParameter]
           Variables: [0x0 Simulink.Simulation.Variable]
           PreSimFcn: []
          PostSimFcn: []
         UserString:
```
#### **Load Variables from External File Source**

You can now use the adapter to load variables from Excel files into a SimulationInput object by using the loadVariablesFromExternalSource function.

Multiple variable sets are saved in different files and in different sheets. To load the variables, first create a cell array named fileAndSectionNames of file-section paris. Each row in this cell array represents the data for a single simulation. Section represents the sheet or sheets present in the excel files.

```
fileAndSectionNames = { 
 {'CompactAndMidsizeCar.xls', 'CompactCar'};
 {'CompactAndMidsizeCar.xls', 'Midsize'};
 {'LargeCars.xls', 'LargeCar'};
 {'LargeCars.xls', 'LargeSUV'};
 }
fileAndSectionNames=4×1 cell array
   {1x2 cell}
   {1x2 cell}
   {1x2 cell}
   {1x2 cell}
```
Next, create an array of Simulink.SimulationInput objects and use the loadVariablesFromExternalSource method to load the variable sets into the array. To load variables from specific sheets from the excel files, use the 'Section' argument of the loadVariablesFromExternalSource method.

```
simIn = Simulink.SimulationInput.empty(length(fileAndSectionNames), 0);
for i = 1 : length(fileAndSectionNames)
    simIn(i) = Simulink.SimulationInput(mdl);simIn(i) = simIn(i).loadVariableSFromExternalSource(fileAndSection Names{i}{1}.... 'Section', fileAndSectionNames{i}{2})
```

```
simIn = SimulationInput with properties:
          ModelName: 'ex loadvar sldemo suspn 3dof'
        InitialState: [0x0 Simulink.op.ModelOperatingPoint]
       ExternalInput: []
     ModelParameters: [0x0 Simulink.Simulation.ModelParameter]
     BlockParameters: [0x0 Simulink.Simulation.BlockParameter]
           Variables: [1x5 Simulink.Simulation.Variable]
           PreSimFcn: []
          PostSimFcn: []
          UserString: ''
simIn=1×2 object
   1x2 SimulationInput array with properties:
     ModelName
     InitialState
     ExternalInput
     ModelParameters
     BlockParameters
     Variables
     PreSimFcn
     PostSimFcn
     UserString
simIn=1×3 object
   1x3 SimulationInput array with properties:
     ModelName
     InitialState
     ExternalInput
     ModelParameters
     BlockParameters
     Variables
     PreSimFcn
     PostSimFcn
     UserString
simIn=1×4 object
   1x4 SimulationInput array with properties:
     ModelName
     InitialState
     ExternalInput
     ModelParameters
     BlockParameters
     Variables
     PreSimFcn
     PostSimFcn
     UserString
```
#### **Run Multiple Simulations**

To run multiple simulations, use the parsim function with the Simulink.SimulationInput object. Data in each file is isolated and has no impact on simulations that use data from the other files, regardless of the order in which the files are specified.

```
simOut = parsing(sin(simIn))
```

```
[04-Mar-2023 01:43:46] Checking for availability of parallel pool...
Starting parallel pool (parpool) using the 'Processes' profile ...
Connected to parallel pool with 20 workers.
[04-Mar-2023 01:46:42] Starting Simulink on parallel workers...
[04-Mar-2023 01:47:02] Configuring simulation cache folder on parallel workers...
[04-Mar-2023 01:47:02] Loading model on parallel workers...
[04-Mar-2023 01:47:12] Running simulations...
[04-Mar-2023 01:47:27] Completed 1 of 4 simulation runs
[04-Mar-2023 01:47:27] Completed 2 of 4 simulation runs
[04-Mar-2023 01:47:27] Completed 3 of 4 simulation runs
[04-Mar-2023 01:47:28] Completed 4 of 4 simulation runs
[04-Mar-2023 01:47:28] Cleaning up parallel workers...
simOut =1x4 Simulink.SimulationOutput array
```
To plot the results, plotResult uses a MATLAB® timeseries object. The timeseries object ts stores the time and data values for the logged signal. The plot function plots the data against the simulation time. The plot shows the results for the simulations that uses the variable values loaded from the Excel files.

```
plotResult(fileAndSectionNames, simOut)
```
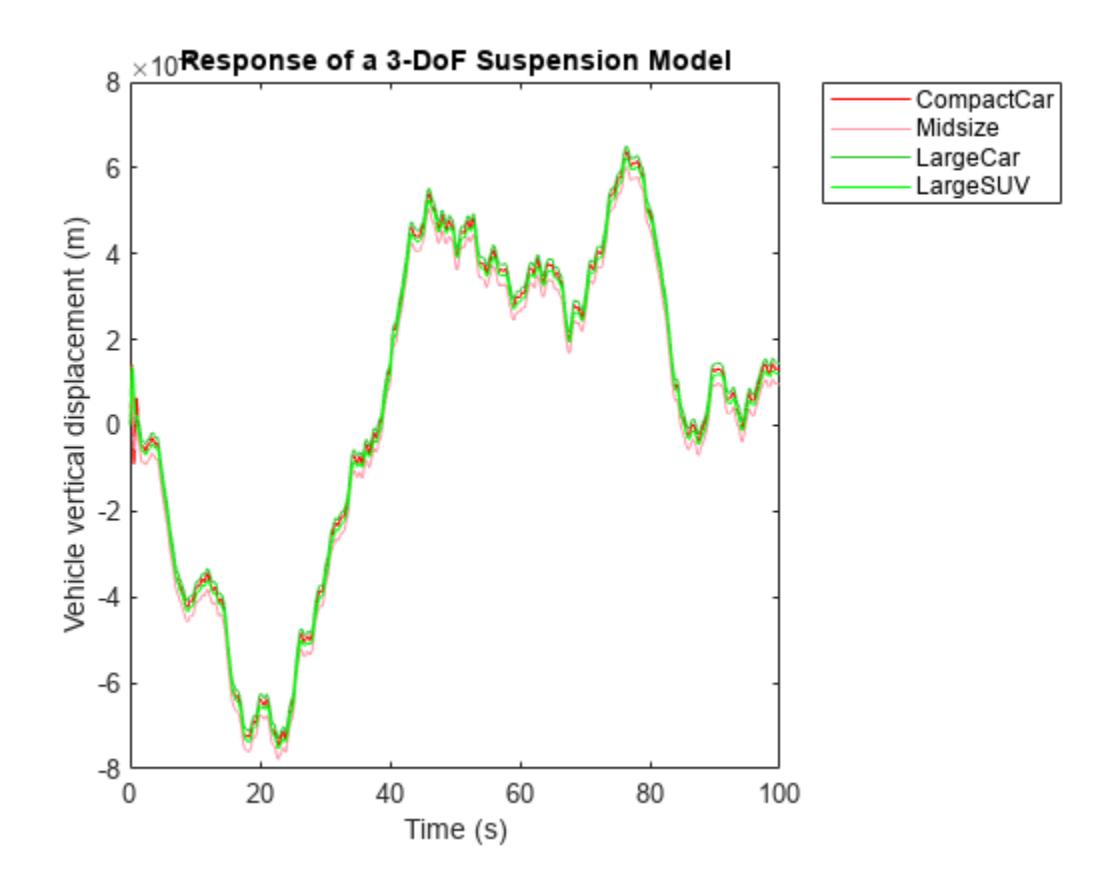

As the last step, unregister the adapter.

Simulink.data.adapters.unregisterAdapter('Simulink.data.adapters.excel\_example\_adapter')

```
ans = logical
    1
```
### **Input Arguments**

#### **simIn — Simulation inputs and configuration**

```
Simulink.SimulationInput object
```
Simulation inputs and configuration, specified as a Simulink.SimulationInput object.

#### **filename — Name of custom external file**

character vector | string

Name of custom external file, specified as a character vector or a string.

To use a custom file format, register an adapter that the method loadVariablesFromExternalSource uses to load variables from filename into the Simulink.SimulationInput object. filename must be specified with its extension.

```
Example: 'myFile'
```
### **Name-Value Pair Arguments**

Specify optional pairs of arguments as Name1=Value1, ..., NameN=ValueN, where Name is the argument name and Value is the corresponding value. Name-value arguments must appear after other arguments, but the order of the pairs does not matter.

*Before R2021a, use commas to separate each name and value, and enclose* Name *in quotes.*

Example:  $simIn =$ loadVariablesFromExternalSource(simIn,'filename','Append','on')

### **Section — Section names in custom file**

character vector

Section names in custom file from which variables are loaded, specified as a character vector or a string.

#### **Append — Option to append new loaded variables**

'off' (default) | 'on'

Option to append new loaded variables to existing variables in a Simulink.SimulationInput object, specified as 'off' or 'on'.

By default, the loaded variables and their values override the variables and values already present in the Variable property of the Simulink.SimulationInput object.

#### **Workspace — Workspace for loaded variables**

'global-workspace' (default) | 'modelName'

Workspace for loaded variables, specified as 'global-workspace' or 'modelName'.

#### **Context — Context for loaded variables within global workspace**

'modelName'

Context for loaded variables within global workspace, specified as a string.

When the parameter 'EnforceDataConsistency' is set to off, the current model and the models below it in the model hierarchy can use variables with the same name but different values as long as each model in the hierarchy can see only one definition of the variable. These variables that have the same name are only attached to their respective models. In such a case, the Context option allows you to set the scope of the variable.

### **Output Arguments**

### **simIn — Simulation configuration with variables from custom file format added**

Simulink.SimulationInput object

Simulation configuration with variables from custom file format added, returned as a [Simulink.SimulationInput](#page-5727-0) object.

# **Version History**

**Introduced in R2022b**

## **See Also**

### **Objects**

[Simulink.SimulationInput](#page-5727-0)

### **Functions**

[sim](#page-2981-0) | [parsim](#page-2928-0) | [batchsim](#page-2574-0) | [setVariable](#page-5760-0) | [loadVariablesFromMATFile](#page-5733-0)

### **Topics**

# **removeVariable**

**Package:** Simulink

Remove variable from Simulink.SimulationInput object

## **Syntax**

```
simIn = removeVariable(simIn, varName)
simIn = removeVariable(simIn,varName,'Workspace',wkspace)
```
## **Description**

```
simIn = removeVariable(simIn,varName) removes the variable with the name varName from
the Simulink.SimulationInput object simIn.
```
simIn = removeVariable(simIn,varName,'Workspace',wkspace) removes the variable with the name varName specified in the workspace wkspace from the Simulink.SimulationInput object simIn.

## **Examples**

### **Modify and Remove Variable in Simulink.SimulationOutput Object**

Open the model.

```
openExample('simulink/OpenTheModelExample');
open system('ex sldemo househeat');
```
Create a SimulationInput object for this model.

in = Simulink.SimulationInput(mdl);

Set the cost variable value to 50.

in = setVariable(simIn,'cost',50);

By default, this variable is placed in the global workspace scope.

Suppose you want to simulate using the variable value saved in the model. Remove the variable from the Simulink.SimulationInput object.

```
in = removeVariable(simIn,'cost');
```
### **Input Arguments**

### **simIn — Simulation inputs and configuration**

Simulink.SimulationInput object

Simulation inputs and configuration, specified as a [Simulink.SimulationInput](#page-5727-0) object.

#### **varName — Name of variable to remove**

string | character vector

Name of variable to remove, specified as a string or a character vector.

Example: 'Gain'

### **wkspace — Workspace from which to remove variable**

string | character vector

Workspace from which to remove variable, specified as a string or a character vector.

Example: 'Workspace', 'sldemo\_househeat'

### **Output Arguments**

### **simIn — Simulation configuration with variable removed**

Simulink.SimulationInput object

Simulation configuration with variable removed, returned as a [Simulink.SimulationInput](#page-5727-0) object.

# **Version History**

**Introduced in R2019a**

## **See Also**

**Objects** [Simulink.SimulationInput](#page-5727-0)

### **Functions**

[sim](#page-2981-0) | [parsim](#page-2928-0) | [batchsim](#page-2574-0) | [loadVariablesFromMATFile](#page-5733-0) | [validate](#page-5765-0)

### **Topics**

# <span id="page-5744-0"></span>**setBlockParameter**

**Package:** Simulink

Set block parameter values on Simulink.SimulationInput object

### **Syntax**

```
simIn = setBlockParameter(simIn,blkPath,blkParam,
paramVal,...,blkPathN,blkParamN,paramValN)
```
### **Description**

```
simIn = setBlockParameter(simIn,blkPath,blkParam,
paramVal,...,blkPathN,blkParamN,paramValN) sets one or more block parameter values on
the Simulink.SimulationInput object simIn.
```
You can use the setBlockParameter function to specify block parameters for blocks throughout a model reference hierarchy. You can set multiple block parameters on a Simulink.SimulationInput object.

You can use getBlockParameter(blkPath,blkParam) to get the value of a block parameter and removeBlockParameter(blkPath,blkParam) to remove a block parameter from the Simulink.SimulationInput object.

### **Examples**

### **Modify Block Parameter Value for Simulation**

Modify a block parameter for a simulation using a Simulink.SimulationInput object.

Open the model

openExample("simulink general/sldemo househeatExample");

Create a SimulationInput object for this model.

```
mdl = "sldemo_househeat";
simIn = Simulink.SimulationInput(mdl);
```
Modify block parameter value.

```
simIn = setBlockParameter(simIn, 'sldemo_househeat/Set Point',...,
     'Value','300');
```
Simulate the model.

 $out = sim(simIn);$ 

#### **Modify Multiple Block Parameter Values for Simulation**

Modify multiple block parameter values for a simulation using a Simulink.SimulationInput object.

Open the model

```
mdl = 'vdp';open_system(mdl);
```
Create a SimulationInput object for this model.

simIn = Simulink.SimulationInput(mdl);

Modify the Gain parameter value for the Mu block and the position of the Product block.

```
simIn = setBlockParameter(simIn,'vdp/Mu','Gain','40',...,
 'vdp/Product','Position',[50 100 110 120]);
```
Simulate the model.

 $out = sim(simIn);$ 

### **Input Arguments**

#### **simIn — Simulation inputs and configuration**

Simulink.SimulationInput object

Simulation inputs and configuration, specified as a [Simulink.SimulationInput](#page-5727-0) object.

### **blkPath — Path of the block**

string | character vector

Path of the block, specified as a string or a character vector.

Example: 'sldemo\_househeat/Set Point'

#### **blkParam — Block parameter name**

string | character vector

Block parameter name, specified as a string or a character vector.

Example: 'Value', '350'

**paramVal — Block parameter value** character vector

Block parameter value, typically specified as a character vector.

Example: 'Value', '350'

### **Output Arguments**

**simIn — Simulation configuration with block parameter values added** Simulink.SimulationInput object

Simulation configuration with block parameter values added, returned as a [Simulink.SimulationInput](#page-5727-0) object.

# **Version History**

**Introduced in R2017a**

### **See Also**

**Objects** [Simulink.SimulationInput](#page-5727-0)

### **Functions**

[sim](#page-2981-0) | [parsim](#page-2928-0) | [batchsim](#page-2574-0) | [setModelParameter](#page-5752-0) | [applyToModel](#page-5731-0) | [validate](#page-5765-0)

### **Topics**

# <span id="page-5747-0"></span>**setExternalInput**

**Package:** Simulink

Set external inputs for simulation on SimulationInput object

## **Syntax**

```
simIn = setExternalInput(simIn, inVals)
```
## **Description**

```
simIn = setExternalInput(simIn,inVals) sets external input data inVals on the
Simulink.SimulationInput object simIn. The external input data defines the values loaded by
root-level input ports in the model specified on the Simulink.SimulationInput object.
```
## **Examples**

### **Specify Arrays as External Input Using Simulink.SimulationInput Object**

Specify an array of external input data on a Simulink.SimulationInput object.

Open the model

```
open_system('sldemo_mdlref_counter');
```
Create a SimulationInput object for this model.

```
simIn = Simulink.SimulationInput('sldemo_mdlref_counter');
```
Create array of external input data.

```
t = (0:0.01:10)'u1 = 5*ones(size(t));u2 = 10*sin(t);
u3 = -5*ones(size(t));
```
Set external inputs on the Simulink.SimulationInput object.

simIn = setExternalInput(simIn, [t u1 u2 u3]);

Simulate the model.

 $out = sim(simIn);$ 

### **Input Arguments**

```
simIn — Simulation inputs and configuration
```
Simulink.SimulationInput object

Simulation inputs and configuration, specified as a Simulink.SimulationInput object.

### **inVals — External input data**

Simulink.SimulationData.Dataset object | array | timeseries object

External input data, specified as a Simulink.SimulationData.Dataset object, an array, or a timeseries object. The external input data specifies the values loaded by root-level input ports in the model. Use a timeseries object only when the model contains one input port.

## **Output Arguments**

### **simIn — Simulation configuration with external inputs added**

Simulink.SimulationInput object

Simulation configuration with external inputs added, returned as a [Simulink.SimulationInput](#page-5727-0) object.

# **Version History**

**Introduced in R2017a**

### **See Also**

### **Objects**

[Simulink.SimulationInput](#page-5727-0)

### **Functions**

[parsim](#page-2928-0) | [applyToModel](#page-5731-0) | [setBlockParameter](#page-5744-0) | [setInitialState](#page-5749-0) | [setVariable](#page-5760-0) | [validate](#page-5765-0)

### **Topics**

# <span id="page-5749-0"></span>**setInitialState**

**Package:** Simulink

Configure Simulink.SimulationInput object to set initial state for simulation

## **Syntax**

```
simIn = setInitialState(simIn,xInitial)
```
## **Description**

simIn = setInitialState(simIn,xInitial) sets the value of the InitialState property for the [Simulink.SimulationInput](#page-5727-0) object simIn using the contents of the variable xInitial. Simulations run using the SimulationInput object simIn start from the initial state or operating point stored in the InitialState property of the object.

## **Examples**

### **Save and Restore Model Operating Point**

Open the model sldemo\_tonegen.

model = "sldemo tonegen"; open\_system(model);

Create a Simulink.SimulationInput object to specify parameter values to use in simulation.

simIn = Simulink.SimulationInput(model);

Configure the simulation to stop after ten seconds and save the final operating point in a variable named finalOP.

```
simIn = setModelParameter(simIn,"StopTime","10",...
 "SaveFinalState","on","SaveOperatingPoint","on",...
 "FinalStateName","finalOP");
```
Simulate the model using the settings configured on the SimulationInput object.

 $out = sim(simIn);$ 

Access the saved operating point, returned as part of the single Simulink.SimulationOutput object.

```
finalOP = out.finalOP
finalOP = Simulink.op.ModelOperatingPoint
     Operating point of the model 'sldemo_tonegen' at simulation time 10.
   Properties
```

```
 loggedStates
   description
   startTime (Read-only)
   snapshotTime (Read-only)
 Methods
   get
   set
```
Create a SimulationInput object to configure another simulation that uses the operating point saved from the first simulation.

simIn2 = Simulink.SimulationInput(model);

Configure the model to simulate to a stop time of twenty seconds.

simIn2 = setModelParameter(simIn2,"StopTime","20");

Use the setInitialState function to specify the initial state for the simulation using the Simulink.op.ModelOperatingPoint object saved from the first simulation.

simIn2 = setInitialState(simIn2,finalOP);

Simulate the model from the initial operating point.

```
out2 = sim(simIn2);
```
### **Input Arguments**

#### **simIn — Simulation input to specify initial state**

Simulink.SimulationInput object

Simulation input to specify initial state, specified as a [Simulink.SimulationInput](#page-5727-0) object.

#### **xInitial — Initial state or operating point**

Simulink.op.ModelOperatingPoint object | Simulink.SimulationData.Dataset object | structure

Initial state or operating point, specified as a [Simulink.op.ModelOperatingPoint](#page-5457-0) object, a [Simulink.SimulationData.Dataset](#page-5619-0) object, or a structure that matches the Structure or Structure with Time logging format.

### **Output Arguments**

### **simIn — Simulation configuration with initial states added**

Simulink.SimulationInput object

Simulation configuration with initial states added, returned as a [Simulink.SimulationInput](#page-5727-0) object.

# **Version History**

**Introduced in R2017a**

### **See Also**

### **Objects**

[Simulink.SimulationInput](#page-5727-0) | [Simulink.op.ModelOperatingPoint](#page-5457-0) | [Simulink.SimulationData.Dataset](#page-5619-0)

### **Functions**

[sim](#page-2981-0) | [parsim](#page-2928-0)

### **Model Settings Initial state** | **Final states** | **Save final operating point**

### **Topics**

"Specify Initial State for Simulation"

"Save Block States and Simulation Operating Points"

"Use Model Operating Point for Faster Simulation Workflow"

"Running Multiple Simulations"

"Run Parallel Simulations for a Thermal Model of a House Using parsim"

# <span id="page-5752-0"></span>**setModelParameter**

**Package:** Simulink

Specify parameter values for simulation configured using Simulink.SimulationInput object

## **Syntax**

simIn = setModelParameter(simIn,Name,Value)

## **Description**

simIn = setModelParameter(simIn,Name,Value) sets configuration parameter values on the Simulink.SimulationInput object simIn according to one or more name-value arguments.

You can use the setModelParameter function to configure the value for any model configuration parameter on a Simulink.SimulationInput object by passing the parameter name and value as a name-value argument.

Use getModelParameter('ParameterName') to get the value of a configuration parameter. Use removeModelParameter('ParameterName') to remove a configuration parameter from the Simulink.SimulationInput object.

## **Examples**

### **Configure Model Parameter Value for Simulation**

Configure model parameter values for a simulation using a Simulink.SimulationInput object.

Open the model.

openExample('simulink\_general/sldemo\_househeatExample')

Create a SimulationInput object for the model.

```
mdl = "sldemo_househeat";
simIn = Simu\overline{1}nk.SimulationInput(mdl);
```
Specify a simulation timeout of 5 seconds then specify the start and stop time for the simulation.

```
simIn = setModelParameter(simIn,"Timeout",5);
simIn = setModelParameter(simIn,"StartTime","1","StopTime","4");
```
Simulate the model.

 $out = sim(simIn);$ 

### **Input Arguments**

```
simIn — Simulation inputs and configuration
Simulink.SimulationInput object
```
Simulation inputs and configuration, specified as a Simulink.SimulationInput object.

#### **Name-Value Pair Arguments**

Specify optional pairs of arguments as Name1=Value1, ..., NameN=ValueN, where Name is the argument name and Value is the corresponding value. Name-value arguments must appear after other arguments, but the order of the pairs does not matter.

*Before R2021a, use commas to separate each name and value, and enclose* Name *in quotes.*

Example: simIn = setModelParameter(simIn,"StopTime","100") configures a Simulink.SimulationInput object with a simulation stop time of 100.

In addition to the name-value arguments listed in this page, you can specify the value for any model configuration parameter as a name-value argument.

**RapidAcceleratorUpToDateCheck — Option to disable rebuilding rapid accelerator target** 'on' (default) | 'off'

Option to disable rebuilding rapid accelerator target, specified as 'on' or 'off'. When you specify this argument as 'on', changes that require rebuilding the rapid accelerator target are ignored. When you use this option, modify only options that do not require rebuilding the rapid accelerator target.

Example: simIn = setModelParameter(simIn,"RapidAcceleratorUpToDateCheck","off") configures a Simulink.SimulationInput object to disable rebuilding the rapid accelerator target.

Data Types: char | string

### **TimeOut — Maximum simulation run time**

positive scalar

Maximum simulation run time, specified as a positive scalar. Specify the time, in seconds, to allow the simulation to run. If the simulation runs for longer than the value you specify, the software issues a warning and stops the simulation. For example, if you specify TimeOut as 30, the software stops the simulation and issues a warning if computing simulation results takes more than 30 seconds.

The TimeOut parameter specifies a limit on the amount of clock time for a simulation to run. To specify the maximum time value to simulate, use the **Stop time** parameter.

Example: simIn = setModelParameter(simIn,"TimeOut",60) configures a Simulink.SimulationInput object with a maximum simulation run time of 60 seconds.

Data Types: char | string

### **Output Arguments**

### **simIn — Simulation configuration with model parameters added**

Simulink.SimulationInput object

Simulation configuration with model parameters added, returned as a [Simulink.SimulationInput](#page-5727-0) object.

# **Version History**

**Introduced in R2017a**

## **See Also**

### **Objects**

[Simulink.SimulationInput](#page-5727-0)

### **Functions**

[sim](#page-2981-0) | [parsim](#page-2928-0) | [batchsim](#page-2574-0) | [setBlockParameter](#page-5744-0) | [applyToModel](#page-5731-0) | [validate](#page-5765-0)

### **Topics**

# <span id="page-5755-0"></span>**setPostSimFcn**

**Package:** Simulink

Set MATLAB function to run after each simulation

### **Syntax**

simIn = setPostSimFcn(simIn,func)

### **Description**

simIn = setPostSimFcn(simIn,func) configures the post simulation function associated with the function handle func on the Simulink.SimulationInput object simIn. The Simulink.SimulationOutput object is passed as an argument to this function. func is any MATLAB function and can be used to do the post processing on the output. To return post processed data, you must return it as values in a structure. These values are then packed into the Simulink.SimulationOutput output to replace the usual logged data or add new data to the Simulink.SimulationOutput object.

## **Examples**

### **Specify MATLAB Function to Process Simulation results**

This example specifies a post simulation function for a simulation using a Simulink.SimulationInput object.

Create a PostSimFcn that calculates the mean for logged outputs.

```
function newout = postsim(out);
newout.mean = mean(out.yout);
end
```
Create a SimulationInput object for the model vdp.

```
simIn = Simulink.SimulationInput('vdp');simIn = setPostSimFcn(simIn,@(x) postsim(x));
simIn = setModelParameter(simIn,'SaveOutput','on');
```
Simulate the model.

 $out = sim(simIn);$ 

View the result from the post simulation function.

out.mean

As a best practice, avoid using ErrorMessage and SimulationMetadata as field names in the function.

### **Input Arguments**

#### **simIn — Simulation inputs and configuration**

Simulink.SimulationInput object

Simulation inputs and configuration, specified as a Simulink.SimulationOutput object.

#### **func — Function to run after each simulation completes**

function handle | function name

Function to run after each simulation completes, specified as a function handle or a function name. The software passes the Simulink.SimulationOutput object. For example:

simIn = simIn.setPostSimFcn(@myPostSim)

where myPostSim is a MATLAB function.

```
function newSimOut = myPostSim(simOut); %the function can change the contents of the output obje
newSimOut.meanValue = (simOut.yout(:,1)); %we post process the output for only the relevant value
newSimOut = simOut;
end
```
You can also specify the post-simulation function as a function handle with additional arguments.

```
function newSimOut = myPostSim additionalArgs(simOut,additionalArg1,additionalArg2) %the function
     newSimOut = simOut;
```
end

### **Output Arguments**

**simIn — Simulation configuration with post simulation function added**

Simulink.SimulationInput object

Simulation configuration with post simulation function added, returned as a [Simulink.SimulationInput](#page-5727-0) object.

## **Version History**

**Introduced in R2017a**

### **See Also**

**Objects** [Simulink.SimulationInput](#page-5727-0)

**Functions** [sim](#page-2981-0) | [parsim](#page-2928-0) | [batchsim](#page-2574-0) | [setPreSimFcn](#page-5758-0)

**Topics** "Running Multiple Simulations" "Run Parallel Simulations for a Thermal Model of a House Using parsim"

# <span id="page-5758-0"></span>**setPreSimFcn**

**Package:** Simulink

Specify MATLAB function to run before start of each simulation on Simulink.SimulationInput object

### **Syntax**

simIn = setPreSimFcn(simIn,func)

### **Description**

simIn = setPreSimFcn(simIn,func) registers the callback function associated with the function handle func before each simulation starts. The Simulink. SimulationInput object is passed as an argument to this function. func is any MATLAB function and can be used to modify the Simulink.SimulationInput object. If you use func to modify the Simulink.SimulationInput object, you must return the Simulink.SimulationInput object as the only output argument.

### **Input Arguments**

### **simIn — Simulation inputs and configuration**

Simulink.SimulationInput object

Simulation inputs and configuration, specified as a Simulink.SimulationInput object.

### **func — Function to run before each simulation**

function handle | function name

Function to run before each simulation, specified as a function handle or a function name. setPreSimFcn passes the Simulink. SimulationInput object in the shape of x argument. The output of func has to be a Simulink.SimulationInput object to be used in a simulation. For example:

simIn = setPreSimFcn(simIn,@myPreSim)

where myPreSim is a MATLAB function such as

```
function newIn = myPreSim(simIn); %the function can change the contents of the simulation input
    newSimIn = simIn; %start by preserving the information already in the simulation input
   newSimIn.setModelParameter("myParameter","StopTime","10"); now we could, for example, add a
end
```
You can also specify the pre-simulation function as a function handle with additional inputs.

```
function newSimIn = myPreSim_additionalArgs(simIn,additionalArq1,additionalArq2) %the function can
     newSimIn = simIn; %start by preserving the information already in the simulation input
    newSimIn = newSimIn.setModelParameter("StopTime",additionalArg1); %now we can add a new mode
end
```
## **Output Arguments**

**simIn — Simulation configuration with presimulation function added**

Simulink.SimulationInput object

Simulation configuration with presimulation function added, returned as a [Simulink.SimulationInput](#page-5727-0) object.

# **Version History**

**Introduced in R2017a**

**See Also**

**Objects** [Simulink.SimulationInput](#page-5727-0)

### **Functions**

[sim](#page-2981-0) | [parsim](#page-2928-0) | [batchsim](#page-2574-0) | [setPostSimFcn](#page-5755-0) | [applyToModel](#page-5731-0) | [validate](#page-5765-0)

### **Topics**

["Parallel Simulations Using Parsim: Test-Case Sweep" on page 13-594](#page-6829-0) "Running Multiple Simulations" "Run Parallel Simulations for a Thermal Model of a House Using parsim"
# **setVariable**

**Package:** Simulink

Set variable value on SimulationInput object

# **Syntax**

```
simIn = setVariable(simIn.varName.varValue)
simIn = setVariable(simIn,varName,varValue,'Workspace',wkspace)
```
## **Description**

simIn = setVariable(simIn,varName,varValue) sets the variable varName with the value varValue on the Simulink.SimulationInput object simIn. You can configure a Simulink.SimulationInput object with multiple variables. When you use the setVariable function, specify only one variable at a time.

simIn = setVariable(simIn,varName,varValue,'Workspace',wkspace) assigns the value varValue to variable varName. Variables that are defined through the SimulationInput object are placed in the global workspace scope by default. The term global workspace is specific to the Simulink.SimulationInput object and its functions. Variables in the global workspace scope take precedence if a variable with the same name exists in the base workspace or the data dictionary. The variables in the model workspace take precedence over the global workspace scope. To change the value of a model workspace variable, set the scope by specifying the model name when you add the variable to the SimulationInput object.

You can use getVariable(simIn, varName) to get a variable value and removeVariable(simIn,varName) to remove a variable from the Simulink.SimulationInput object

For information on using nonscalar variables, structure variables, and parameter objects, see "Sweep Nonscalars, Structures, and Parameter Objects".

## **Examples**

### **Modify Variable for Simulation**

Specify the value for a variable using a Simulink.SimulationInput object.

Open the model.

```
openExample('simulink/OpenTheModelExample');
```
Create a SimulationInput object for this model.

simIn = Simulink.SimulationInput('ex\_sldemo\_househeat');

Set the cost variable value to 50.

simIn = setVariable(simIn,'cost',50);

By default, this variable has global workspace scope.

Simulate the model.

 $out = sim(simIn);$ 

#### **Modify Variable in Model Workspace**

Modify the value of a variable in the model workspace using a Simulink.SimulationInput object.

Open the model

openExample('simulink/OpenTheModelExample');

Create a SimulationInput object for this model.

simIn = Simulink.SimulationInput('ex\_sldemo\_househeat');

Set the cost variable value to 50 and set the scope to the model workspace.

simIn = setVariable(simIn,'cost',50,'Workspace','ex\_sldemo\_househeat');

Simulate the model.

 $out = sim(simIn);$ 

## **Input Arguments**

**simIn — Simulation inputs and configuration**

Simulink.SimulationInput object

Simulation inputs and configuration, specified as a Simulink.SimulationInput object.

**varName — Variable name** string | character vector

Variable name, specified as a string or a character vector.

**varValue — Variable value** MATLAB expression

Variable value, specified as a MATLAB expression.

**wkspace — Variable scope** model name

Variable scope, specified as the model name.

Example: 'Workspace','sldemo\_househeat'

## **Output Arguments**

**simIn — Simulation configuration with variable added** Simulink.SimulationInput object

Simulation configuration with variable added, returned as a Simulink. SimulationInput object.

# **Version History**

**Introduced in R2017a**

## **See Also**

**Objects** [Simulink.SimulationInput](#page-5727-0)

### **Functions**

[sim](#page-2981-0) | [parsim](#page-2928-0) | [batchsim](#page-2574-0) | [loadVariablesFromMATFile](#page-5733-0) | [validate](#page-5765-0)

### **Topics**

"Running Multiple Simulations" "Run Parallel Simulations for a Thermal Model of a House Using parsim"

# **showContents**

**Package:** Simulink

View contents of Simulink.SimulationInput object

# **Syntax**

showContents(simIn)

## **Description**

showContents(simIn) displays the contents of the Simulink.SimulationInput object simIn as a table. The function lets you view all the information such as block parameters, variables, model parameters, external Inputs and the initial states that are set in the Simulink.SimulationInput object. You can view the contents of a single Simulink.SimulationInput object at a given time.

## **Examples**

### **View Contents of Simulink.SimulationInput Object**

Use the showContents function to view the simulation configuration stored in a Simulink.SimulationInput object.

Open the model .

open\_system('ex\_sldemo\_househeat')

Create a Simulink.SimulationInput object for the model ex\_sldemo\_househeat.

simIn = Simulink.SimulationInput('ex sldemo househeat');

Configure a variable value and model parameter values on the Simulink.SimulationInput object.

```
simIn = setVariable(simIn,'cost',50);
simIn = setModelParameter(simIn,'Start','0','Stop','50');
```
View the configuration stored on the Simulink.SimulationInput object.

showContents(simIn)

ModelName: 'ex\_sldemo\_househeat'

 ModelParameters: Index Name Value 1 Start '0' 2 Stop '50'

Variables:

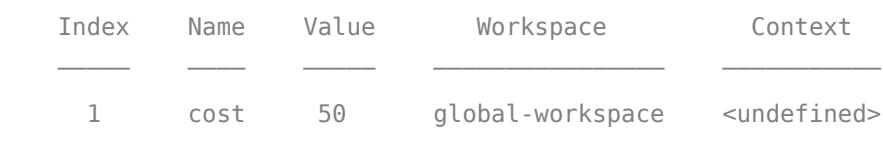

RuntimeFcns: 1x1 RuntimeFcns

## **Input Arguments**

### **simIn — Simulation inputs and configuration**

Simulink.SimulationInput object

Simulation inputs and configuration, specified as a Simulink. SimulationInput object.

# **Version History**

**Introduced in R2020a**

## **See Also**

**Objects** [Simulink.SimulationInput](#page-5727-0)

### **Functions**

[parsim](#page-2928-0) | [applyToModel](#page-5731-0) | [setBlockParameter](#page-5744-0) | [setModelParameter](#page-5752-0) | [setInitialState](#page-5749-0) | [setExternalInput](#page-5747-0) | [loadVariablesFromMATFile](#page-5733-0) | [setPreSimFcn](#page-5758-0) | [setPostSimFcn](#page-5755-0) | [validate](#page-5765-0)

### **Topics**

"Running Multiple Simulations" "Run Parallel Simulations for a Thermal Model of a House Using parsim"

# <span id="page-5765-0"></span>**validate**

**Package:** Simulink

Validate contents of SimulationInput object

# **Syntax**

validate(simIn)

## **Description**

validate(simIn) validates the changes made to the model through the SimulationInput object simIn.

## **Examples**

### **Validate Changes Made Using SimulationInput Object**

Configure a Simulink.SimulationInput object with modifications to make in a model for a simulation then validate the object.

Open the model.

```
openExample('simulink/OpenTheModelExample');
mdl = 'ex_sldemo_househeat';
open_system(mdl);
```
Create a SimulationInput object for this model

simIn = Simulink.SimulationInput(mdl);

Specify the value for an invalid model parameter using the setModelParameter function.

simIn = setModelParameter(simIn,'InvalidParamName','5');

Validate the Simulink.SimulationInput object.

validate(simIn)

## **Input Arguments**

**simIn — Simulation inputs and configuration**

Simulink.SimulationInput object

Simulation inputs and configuration, specified as a Simulink.SimulationInput object.

# **Version History**

**Introduced in R2017a**

## **See Also**

**Objects** [Simulink.SimulationInput](#page-5727-0)

### **Functions**

[sim](#page-2981-0) | [parsim](#page-2928-0) | [batchsim](#page-2574-0) | [applyToModel](#page-5731-0)

### **Topics**

"Running Multiple Simulations" "Run Parallel Simulations for a Thermal Model of a House Using parsim"

# <span id="page-5767-0"></span>**Simulink.SimulationOutput**

Access simulation outputs and metadata

# **Description**

The Simulink.SimulationOutput object provides a single point of access for all data associated with a simulation. Properties on the object contain all data logged from simulation and complete simulation metadata, including information about the model configuration, simulation timing, and errors or warnings that occur during simulation. Accessing simulation results in a single object helps distinguish the simulation results from other workspace data and makes it easier to manage data from multiple simulations.

# **Creation**

Simulating a model creates one or more Simulink.SimulationOutput objects in any of these situations:

• You enable the **Single simulation output** parameter.

By default, the **Single simulation output** parameter is enabled when you create a new model. You can enable the parameter using the Configuration Parameters dialog box. On the **Modeling** tab, under **Settings**, click **Model Settings**. Then, in the Configuration Parameters dialog box, select **Data Import/Export** and select **Single simulation output**.

- You run a set of simulations using the **[Multiple Simulations](#page-4949-0)** pane.
- You simulate the model programmatically using one or more [Simulink.SimulationInput](#page-5727-0) objects.

You can configure simulations using SimulationInput objects when you run simulations using the [sim](#page-2981-0), [parsim](#page-2928-0), and [batchsim](#page-2574-0) functions.

• You simulate the model using a sim function syntax that returns results as a single simulation output.

For more information, see [sim](#page-2981-0).

## **Properties**

### **Logged Data Properties**

A Simulink.SimulationOutput object contains a property for each logging variable created in simulation. The name of the property matches the name you specify for the logging variable. For example, when you log data using signal logging and use the default variable name logsout, the Simulink.SimulationOutput object has the property logsout that contains the logged signal data.

Configure data to log and variable names using the **Data Import/Export** pane of the Configuration Parameters dialog box or by adding logging blocks, such as the To Workspace block, to your model. The table summarizes the default property name for several common logging techniques.

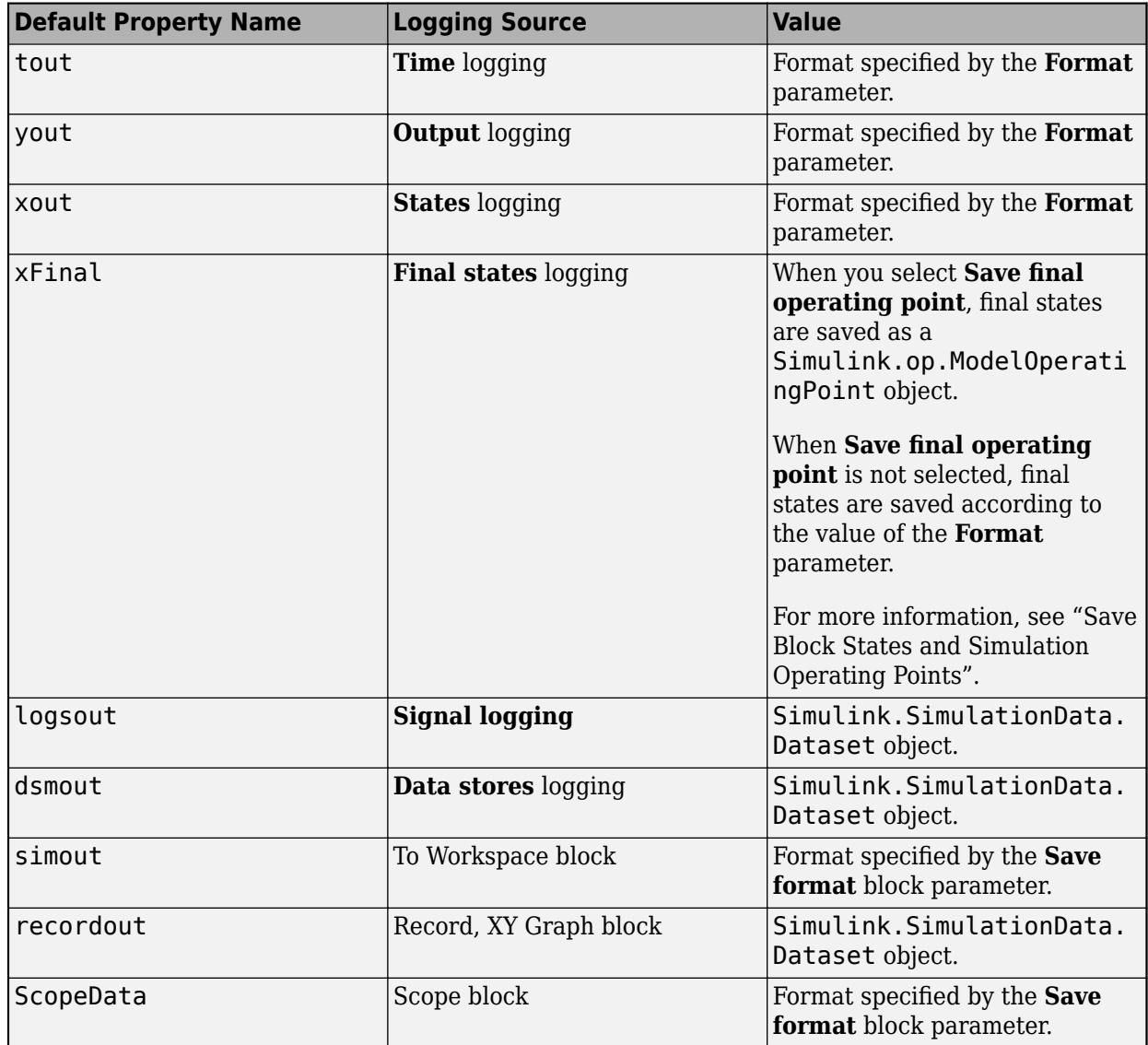

Data you log to a file using To File blocks, Record blocks, or the **Log Dataset data to file** parameter is not captured as a property of the Simulink.SimulationOutput object.

### **Custom Properties**

You can add properties to a Simulink. SimulationOutput object to store additional data or metadata. For example, when you run parallel simulations using [parsim](#page-2928-0) or [batchsim](#page-2574-0), you can define properties on the Simulink.SimulationOutput object to send data from parallel workers to the client.

Adding a property to a Simulink.SimulationOutput object is similar to defining a field in a structure. For example, this code adds the property NewProperty with a value of 1 to the Simulink.SimulationOutput object simOut.

simOut.NewProperty = 1;

#### **Simulation Metadata Properties**

#### **SimulationMetadata — Information about simulation**

Simulink.SimulationMetadata object

This property is read-only.

Information about simulation, returned as a [Simulink.SimulationMetadata](#page-4543-0) object. The SimulationMetadata object contains:

- Detailed information about the model, including the model version and the version of software used to create the model
- Warnings and errors that occur during simulation
- Timing information, such as the amount of time spent in the initialization and execution phases of the simulation

#### **ErrorMessage — Message for errors from simulation**

character vector

This property is read-only.

Message for errors from simulation, returned as a character vector. When a simulation runs without error, the ErrorMessage property is empty.

#### **Tips**

When you run a [sim](#page-2981-0)ulation using the sim function, specify the CaptureErrors name-value argument as 'on' to capture error messages in the ErrorMessage property. By default, errors are reported in the MATLAB Command Window and not captured in the Simulink.SimulationOutput object.

## **Object Functions**

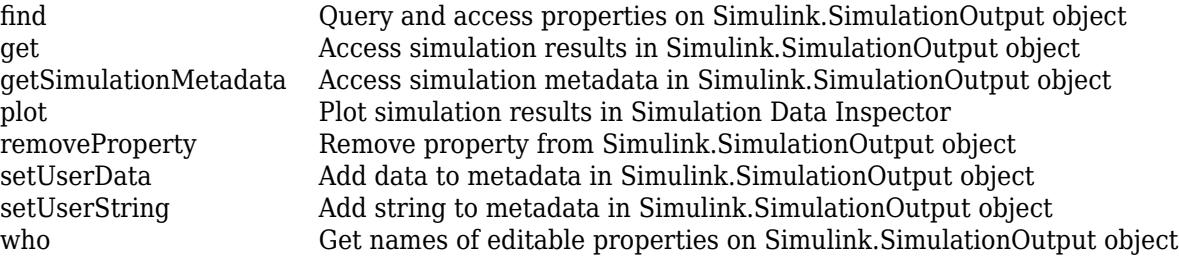

## **Examples**

#### **Access Data in Simulink.SimulationOutput Object**

When you simulate a model in a way that returns simulation results as a single object, you access all logged data and simulation metadata using the Simulink.SimulationOutput object.

The model in this example has the **Single simulation output** parameter enabled and logs data using several different logging methods.

• The output of the Sine Wave block is logged using signal logging.

- The output of the Gain block is logged using a To Workspace block.
- The outputs of the Gain, Chirp Signal, and Square Wave Generator blocks are logged using a Record block.
- The output of the Square Wave Generator block is logged using output logging.

The model is also configured to log time data.

Open the model.

```
mdl = "LoggingBlocks";
open_system(mdl)
```
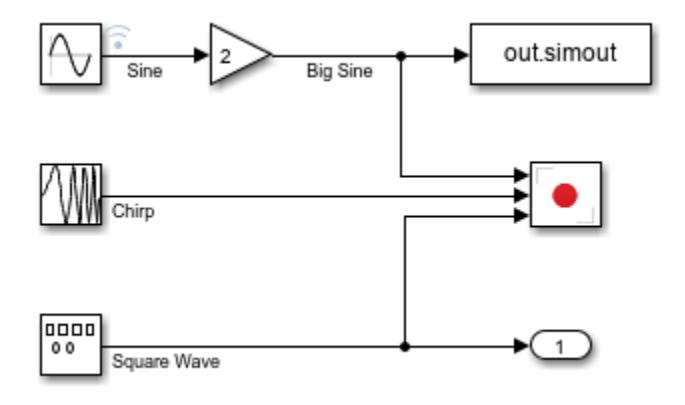

Create a Simulink.SimulationInput object to configure the simulation for the model. Use the setModelParameter function to set the StopTime parameter to 20.

```
simIn = Simulink.SimulationInput(mdl);
simIn = setModelParameter(simIn,'StopTime','20');
```
Simulate the model. The sim function output out is a Simulink.SimulationOutput object that contains all data logged from the simulation. The data for each block and each type of logging is stored as a property that matches the name of the logging variable specified in the block or model.

 $out = sim(simIn);$ 

You can access logged data using dot notation, the get function, or the find function.

Use dot notation to access the Big Sine signal logged using the To Workspace block.

```
simout = out.simout
```

```
 timeseries
 Common Properties:
           Name: 'Big Sine'
           Time: [51x1 double]
       TimeInfo: tsdata.timemetadata
           Data: [51x1 double]
       DataInfo: tsdata.datametadata
```
Use the get function to access the Sine signal logged using signal logging.

```
logsout = get(out,"logsout")
loasout =Simulink.SimulationData.Dataset 'logsout' with 1 element
                         Name BlockPath 
    1 [1x1 Signal] Sine LoggingBlocks/Sine Wave
   - Use braces { } to access, modify, or add elements using index.
```
Use the find function to access the Square Wave signal logged using output logging.

```
yout = find(out, "yout")yout = 
Simulink.SimulationData.Dataset 'yout' with 1 element
                        Name BlockPath
    1 [1x1 Signal] Square Wave LoggingBlocks/Outport
   - Use braces { } to access, modify, or add elements using index.
```
You can access the simulation metadata using dot notation or using the getSimulationMetadata function.

#### simMetadata = getSimulationMetadata(out)

```
simMetadata = 
   SimulationMetadata with properties:
         ModelInfo: [1x1 struct]
        TimingInfo: [1x1 struct]
     ExecutionInfo: [1x1 struct]
        UserString: ''
          UserData: []
```
The simulation metadata is returned as a Simulink.SimulationMetadata object. The SimulationMetadata object groups information about the simulation in properties with structure values and has properties that allow you to specify a string and additional data related to the simulation.

Access the ExecutionInfo property on the SimulationMetadata object. The execution information shows that the simulation ran through its stop time of 20 without warnings or errors.

#### simMetadata.ExecutionInfo

```
ans = struct with fields:
                StopEvent: 'ReachedStopTime'
          StopEventSource: []
     StopEventDescription: 'Reached stop time of 20'
          ErrorDiagnostic: []
       WarningDiagnostics: [0x1 struct]
```
### **Modify Contents of Simulink.SimulationOutput Object**

A Simulink.SimulationOutput object represents the result of a simulation. The SimulationOutput object contains simulation metadata and all data logged from simulation. You can modify the contents of a Simulink.SimulationOutput object by adding or removing data logging and custom properties.

Open the model LoggingBlocks, which logs several input signals using multiple logging techniques.

- The output of the Sine Wave block is logged using signal logging.
- The output of the Gain block is logged using a To Workspace block.
- The outputs of the Gain, Chirp Signal, and Square Wave Generator blocks are logged using a Record block.
- The output of the Square Wave Generator block is logged using output logging.

The model is also configured to log time data.

```
mdl = "LoggingBlocks"
mdl ="LoggingBlocks"
```
open\_system(mdl);

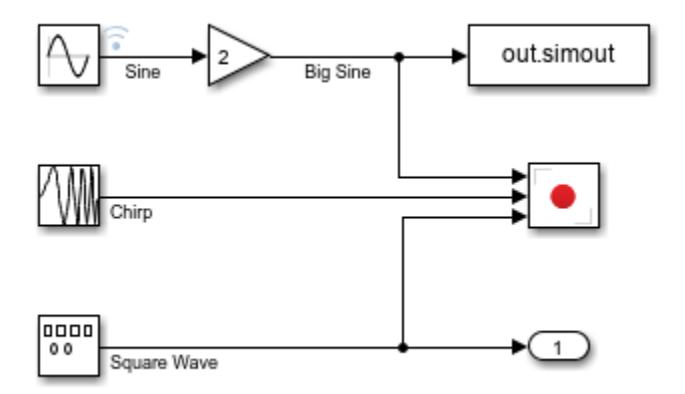

Use the get\_param function to save the values of the **Amplitude** and **Frequency** parameters of the Sine Wave block. Store the values in the structure sinConfig.

```
sinConfig.sinAmp = get param(strcat(mdl,"/Sine Wave"),"Amplitude");
sinConfig.sinFreq = get_param(strcat(mdl,"/Sine Wave"),"Frequency");
```
Simulate the model.

 $simOut = sim(mdl);$ 

The simulation results contain all logging variables created in simulation. Use the who function to get a list of properties you can modify.

 $props = who(simOut)$ 

```
props = 5x1 cell
     {'logsout' }
     {'recordout'}
     {'simout' }
     {'tout' }
     {'yout' }
```
For this simulation, suppose you want to save only the data for the signal path related to the Sine Wave block. Use the removeProperty function to remove the recordout and yout properties.

simOut = removeProperty(simOut,["recordout" "yout"]); who(simOut)

This Simulink.SimulationOutput object contains these editable properties:

logsout simout tout

You can also add data to a Simulink.SimulationOutput object by adding your own properties to the object or by using the setUserData function to specify the value for the UserData property on the Simulink.SimulationMetadata object.

Suppose you want to save the parameter values for the Sine Wave block as a property on the Simulink.SimulationOutput object. Add the property SineWaveParameters by using dot notation the same way you add a field to a structure.

```
simOut.SineWaveParameters = sinConfig;
who(simOut)
```
This Simulink.SimulationOutput object contains these editable properties:

SineWaveParameters logsout simout tout

#### **Display Errors in Diagnostic Viewer**

You can use the sldiagviewer.reportSimulationMetadataDiagnostics function to display error and warning messages captured in a Simulink.SimulationOutput object using the Diagnostic Viewer.

Open the model ex sldemo bounce.

model = "ex sldemo bounce"; open\_system(model)

Introduce an error into the model by specifying the **Value** parameter for the block Initial Velocity as the undefined variable z.

set param("ex sldemo bounce/Initial Velocity","Value","z");

Create a Simulink.SimulationInput object to configure the simulation.

simIn = Simulink.SimulationInput(model);

Simulate the model. When you specify the StopOnError option as off, errors and warnings that occur during simulation are captured in the SimulationOutput object are not reported in the Command Window or script and do not interrupt the process of the script.

simOut = sim(simIn,"StopOnError","off","ShowProgress","off");

Warning: One or more simulations completed with errors. For more information, inspect the Simulation [1]

Use the sldiagviewer.reportSimulationMetadataDiagnostics function to display the warning and error messages from the simulation in the Diagnostic Viewer.

sldiagviewer.reportSimulationMetadataDiagnostics(simOut)

# **Version History**

**Introduced in R2009b**

## **See Also**

**Objects**

[Simulink.SimulationMetadata](#page-4543-0) | [Simulink.SimulationData.Dataset](#page-5619-0)

#### **Functions**

[sim](#page-2981-0) | [parsim](#page-2928-0) | [batchsim](#page-2574-0) | [sldiagviewer.reportSimulationMetadataDiagnostics](#page-3715-0) | [loadIntoMemory](#page-2907-0)

**Model Settings Single simulation output**

### **Topics**

"Save Simulation Data"

# <span id="page-5775-0"></span>**find**

**Package:** Simulink

Query and access properties on Simulink.SimulationOutput object

# **Syntax**

 $res = find(simOut,varName)$ 

# **Description**

res = find(simOut,varName) returns the simulation data specified by varName from the Simulink.SimulationOutput object simOut. If no property exists with the name varName, the return value is empty.

You can also access data inside a Simulink.SimulationOutput object using the [get](#page-5779-0) function or using dot notation. When you use either of these options to access a property, the software issues a diagnostic if the specified property does not exist on the specified object.

# **Examples**

### **Access Data in Simulink.SimulationOutput Object**

When you simulate a model in a way that returns simulation results as a single object, you access all logged data and simulation metadata using the Simulink. SimulationOutput object.

The model in this example has the **Single simulation output** parameter enabled and logs data using several different logging methods.

- The output of the Sine Wave block is logged using signal logging.
- The output of the Gain block is logged using a To Workspace block.
- The outputs of the Gain, Chirp Signal, and Square Wave Generator blocks are logged using a Record block.
- The output of the Square Wave Generator block is logged using output logging.

The model is also configured to log time data.

Open the model.

```
mdl = "LoggingBlocks";
open_system(mdl)
```
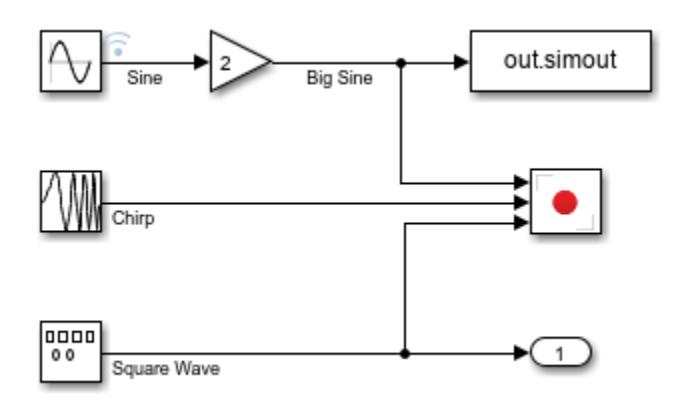

Create a Simulink.SimulationInput object to configure the simulation for the model. Use the setModelParameter function to set the StopTime parameter to 20.

```
simIn = Simulink.SimulationInput(mdl);
simIn = setModelParameter(simIn, 'StopTime', '20');
```
Simulate the model. The sim function output out is a Simulink.SimulationOutput object that contains all data logged from the simulation. The data for each block and each type of logging is stored as a property that matches the name of the logging variable specified in the block or model.

 $out = sim(simIn);$ 

You can access logged data using dot notation, the get function, or the find function.

Use dot notation to access the Big Sine signal logged using the To Workspace block.

```
simout = out,simout
```

```
 timeseries
 Common Properties:
           Name: 'Big Sine'
            Time: [51x1 double]
       TimeInfo: tsdata.timemetadata
           Data: [51x1 double]
       DataInfo: tsdata.datametadata
```
Use the get function to access the Sine signal logged using signal logging.

```
logsout = get(out,"logsout")
logsout =Simulink.SimulationData.Dataset 'logsout' with 1 element
                         Name BlockPath 
     1 [1x1 Signal] Sine LoggingBlocks/Sine Wave
   - Use braces { } to access, modify, or add elements using index.
```
Use the find function to access the Square Wave signal logged using output logging.

```
yout = find(out, "yout")vout =Simulink.SimulationData.Dataset 'yout' with 1 element
                                        Name BlockPath 
\mathcal{L}_\text{max} , and the set of the set of the set of the set of the set of the set of the set of the set of the set of the set of the set of the set of the set of the set of the set of the set of the set of the set of the
       1 [1x1 Signal] Square Wave LoggingBlocks/Outport
    - Use braces { } to access, modify, or add elements using index.
```
You can access the simulation metadata using dot notation or using the getSimulationMetadata function.

```
simMetadata = getSimulationMetadata(out)
```

```
simMetadata = 
  SimulationMetadata with properties:
         ModelInfo: [1x1 struct]
        TimingInfo: [1x1 struct]
     ExecutionInfo: [1x1 struct]
        UserString: ''
          UserData: []
```
The simulation metadata is returned as a Simulink.SimulationMetadata object. The SimulationMetadata object groups information about the simulation in properties with structure values and has properties that allow you to specify a string and additional data related to the simulation.

Access the ExecutionInfo property on the SimulationMetadata object. The execution information shows that the simulation ran through its stop time of 20 without warnings or errors.

#### simMetadata.ExecutionInfo

```
ans = struct with fields:
                StopEvent: 'ReachedStopTime'
          StopEventSource: []
     StopEventDescription: 'Reached stop time of 20'
          ErrorDiagnostic: []
       WarningDiagnostics: [0x1 struct]
```
## **Input Arguments**

#### **simOut — Simulation results**

Simulink.SimulationOutput object

Simulation results, specified as a [Simulink.SimulationOutput](#page-5767-0) object.

#### **varName — Simulation data to return**

string | character vector

Simulation data to return, specified as a string or a character vector.

Use the find function to access data logged from simulation, such as signal logging data, logged outputs, and states, by specifying the name of the logging variable. For example, when you use the default signal logging variable name logsout, specify "logsout" to access the signal logging data.

Example: "logsout" Data Types: char | string

# **Output Arguments**

## **res — Simulation results**

Simulink.SimulationData.Dataset object | timeseries object | timetable | array | structure

Simulation results, returned in one of these forms:

- [Simulink.SimulationData.Dataset](#page-5619-0) object
- timeseries object
- timetable
- [Simulink.op.ModelOperatingPoint](#page-5457-0) object
- array
- structure

The form of the return argument depends on the type of data you access and the configuration of the model for the simulation.

# **Version History**

**Introduced in R2009b**

## **See Also**

## **Objects**

```
Simulink.SimulationOutput | Simulink.SimulationData.Dataset | timeseries |
timetable | Simulink.op.ModelOperatingPoint
```
### **Functions**

[get](#page-5779-0) | [who](#page-5797-0) | [getSimulationMetadata](#page-5784-0) | [sim](#page-2981-0) | [parsim](#page-2928-0) | [batchsim](#page-2574-0)

# <span id="page-5779-0"></span>**get**

**Package:** Simulink

Access simulation results in Simulink.SimulationOutput object

# **Syntax**

res = get(simOut,varName)

## **Description**

 $res = get(simOut,varName)$  returns the simulation data specified by varName from the Simulink.SimulationOutput object simOut.

You can also access data inside a Simulink. SimulationOutput object using dot notation.

## **Examples**

### **Access Data in Simulink.SimulationOutput Object**

When you simulate a model in a way that returns simulation results as a single object, you access all logged data and simulation metadata using the Simulink.SimulationOutput object.

The model in this example has the **Single simulation output** parameter enabled and logs data using several different logging methods.

- The output of the Sine Wave block is logged using signal logging.
- The output of the Gain block is logged using a To Workspace block.
- The outputs of the Gain, Chirp Signal, and Square Wave Generator blocks are logged using a Record block.
- The output of the Square Wave Generator block is logged using output logging.

The model is also configured to log time data.

Open the model.

```
mdl = "LoggingBlocks";
open_system(mdl)
```
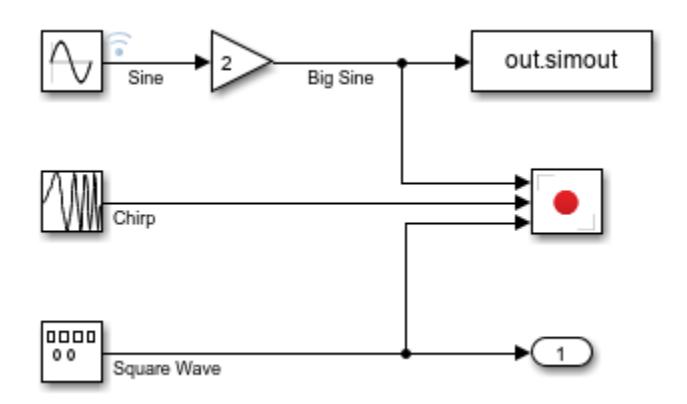

Create a Simulink.SimulationInput object to configure the simulation for the model. Use the setModelParameter function to set the StopTime parameter to 20.

```
simIn = Simulink.SimulationInput(mdl);
simIn = setModelParameter(simIn, 'StopTime', '20');
```
Simulate the model. The sim function output out is a Simulink.SimulationOutput object that contains all data logged from the simulation. The data for each block and each type of logging is stored as a property that matches the name of the logging variable specified in the block or model.

 $out = sim(simIn);$ 

You can access logged data using dot notation, the get function, or the find function.

Use dot notation to access the Big Sine signal logged using the To Workspace block.

```
simout = out,simout
```

```
 timeseries
 Common Properties:
           Name: 'Big Sine'
            Time: [51x1 double]
       TimeInfo: tsdata.timemetadata
           Data: [51x1 double]
       DataInfo: tsdata.datametadata
```
Use the get function to access the Sine signal logged using signal logging.

```
logsout = get(out,"logsout")
logsout =Simulink.SimulationData.Dataset 'logsout' with 1 element
                         Name BlockPath 
     1 [1x1 Signal] Sine LoggingBlocks/Sine Wave
   - Use braces { } to access, modify, or add elements using index.
```
Use the find function to access the Square Wave signal logged using output logging.

```
yout = find(out, "yout")vout =Simulink.SimulationData.Dataset 'yout' with 1 element
                                        Name BlockPath 
\mathcal{L}_\text{max} , and the set of the set of the set of the set of the set of the set of the set of the set of the set of the set of the set of the set of the set of the set of the set of the set of the set of the set of the
       1 [1x1 Signal] Square Wave LoggingBlocks/Outport
    - Use braces { } to access, modify, or add elements using index.
```
You can access the simulation metadata using dot notation or using the getSimulationMetadata function.

```
simMetadata = getSimulationMetadata(out)
```

```
simMetadata = 
  SimulationMetadata with properties:
         ModelInfo: [1x1 struct]
        TimingInfo: [1x1 struct]
     ExecutionInfo: [1x1 struct]
        UserString: ''
          UserData: []
```
The simulation metadata is returned as a Simulink.SimulationMetadata object. The SimulationMetadata object groups information about the simulation in properties with structure values and has properties that allow you to specify a string and additional data related to the simulation.

Access the ExecutionInfo property on the SimulationMetadata object. The execution information shows that the simulation ran through its stop time of 20 without warnings or errors.

#### simMetadata.ExecutionInfo

```
ans = struct with fields:
                StopEvent: 'ReachedStopTime'
          StopEventSource: []
     StopEventDescription: 'Reached stop time of 20'
          ErrorDiagnostic: []
       WarningDiagnostics: [0x1 struct]
```
## **Input Arguments**

#### **simOut — Simulation results**

Simulink.SimulationOutput object

Simulation results, specified as a [Simulink.SimulationOutput](#page-5767-0) object.

#### **varName — Simulation data to return**

string | character vector

Simulation data to return, specified as a string or a character vector.

get

Use the get function to access data logged from simulation, such as signal logging data, logged outputs, and states, by specifying the name of the logging variable. For example, when you use the default signal logging variable name logsout, specify "logsout" to access the signal logging data.

Example: "logsout" Data Types: char | string

# **Output Arguments**

## **res — Simulation results**

Simulink.SimulationData.Dataset object | timeseries object | timetable | array | structure

Simulation results, returned in one of these forms:

- [Simulink.SimulationData.Dataset](#page-5619-0) object
- timeseries object
- timetable
- [Simulink.op.ModelOperatingPoint](#page-5457-0) object
- array
- structure

The form of the return argument depends on the type of data you access and the configuration of the model for the simulation.

# **Version History**

**Introduced in R2010a**

## **R2020a: Warns if specified object does not have specified property**

*Warns starting in R2020a*

The get function issues a warning and returns empty ([]) if the specified Simulink.SimulationOutput object does not have the specified property.

**R2023a: Issues error if specified object does not have specified property** *Behavior changed in R2023a*

Prior to R2020a, the get function returned empty ([]) if the specified Simulink.SimulationOutput object did not have the specified property. Since R2020a, the get function has issued a warning and returned empty ([]) in this situation. Starting in R2023a, the get function issues an error and no longer returns an output argument.

To query whether a Simulink.SimulationOutput object has a given property, use the [find](#page-5775-0) function. The find function returns empty ([]) and does not issue a diagnostic when the object does not have the property.

# **See Also**

## **Objects**

[Simulink.SimulationOutput](#page-5767-0) | [Simulink.SimulationData.Dataset](#page-5619-0) | timeseries | timetable | [Simulink.op.ModelOperatingPoint](#page-5457-0)

## **Functions**

[find](#page-5775-0) | [who](#page-5797-0) | [getSimulationMetadata](#page-5784-0) | [sim](#page-2981-0) | [parsim](#page-2928-0) | [batchsim](#page-2574-0)

# <span id="page-5784-0"></span>**getSimulationMetadata**

#### **Package:** Simulink

Access simulation metadata in Simulink.SimulationOutput object

## **Syntax**

simMeta = getSimulationMetadata(simOut)

## **Description**

simMeta = getSimulationMetadata(simOut) returns the simulation metadata stored in the Simulink.SimulationOutput object simOut. The simulation metadata includes information about the model, simulation execution and timing, and details about errors and warnings that occurred during the simulation.

You can also get the simulation metadata using a dot to access the value of the SimulationMetadata property.

simMeta = simOut.SimulationMetadata;

## **Examples**

### **Access Data in Simulink.SimulationOutput Object**

When you simulate a model in a way that returns simulation results as a single object, you access all logged data and simulation metadata using the Simulink. SimulationOutput object.

The model in this example has the **Single simulation output** parameter enabled and logs data using several different logging methods.

- The output of the Sine Wave block is logged using signal logging.
- The output of the Gain block is logged using a To Workspace block.
- The outputs of the Gain, Chirp Signal, and Square Wave Generator blocks are logged using a Record block.
- The output of the Square Wave Generator block is logged using output logging.

The model is also configured to log time data.

Open the model.

```
mdl = "LoggingBlocks";
open_system(mdl)
```
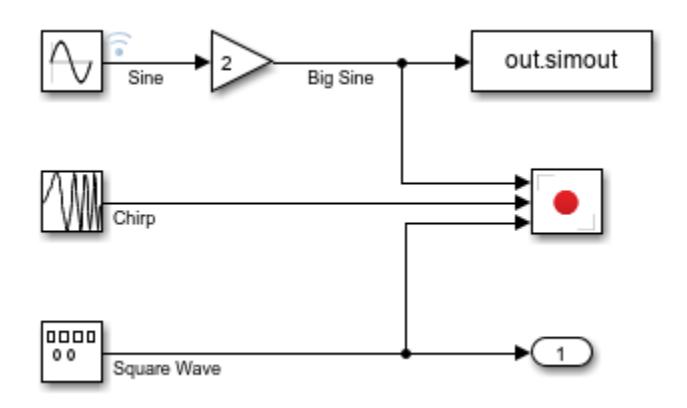

Create a Simulink.SimulationInput object to configure the simulation for the model. Use the setModelParameter function to set the StopTime parameter to 20.

```
simIn = Simulink.SimulationInput(mdl);
simIn = setModelParameter(simIn,'StopTime','20');
```
Simulate the model. The sim function output out is a Simulink.SimulationOutput object that contains all data logged from the simulation. The data for each block and each type of logging is stored as a property that matches the name of the logging variable specified in the block or model.

 $out = sim(simIn);$ 

You can access logged data using dot notation, the get function, or the find function.

Use dot notation to access the Big Sine signal logged using the To Workspace block.

```
simout = out,simout
```

```
 timeseries
 Common Properties:
           Name: 'Big Sine'
           Time: [51x1 double]
       TimeInfo: tsdata.timemetadata
           Data: [51x1 double]
       DataInfo: tsdata.datametadata
```
Use the get function to access the Sine signal logged using signal logging.

```
logsout = get(out,"logsout")
logsout =Simulink.SimulationData.Dataset 'logsout' with 1 element
                         Name BlockPath 
     1 [1x1 Signal] Sine LoggingBlocks/Sine Wave
   - Use braces { } to access, modify, or add elements using index.
```
Use the find function to access the Square Wave signal logged using output logging.

```
yout = find(out, "yout")yout =Simulink.SimulationData.Dataset 'yout' with 1 element
                                        Name BlockPath 
\mathcal{L}_\text{max} , which is a set of the set of the set of the set of the set of the set of the set of the set of the set of the set of the set of the set of the set of the set of the set of the set of the set of the set of 
       1 [1x1 Signal] Square Wave LoggingBlocks/Outport
    - Use braces { } to access, modify, or add elements using index.
```
You can access the simulation metadata using dot notation or using the getSimulationMetadata function.

```
simMetadata = getSimulationMetadata(out)
```

```
simMetadata = 
  SimulationMetadata with properties:
         ModelInfo: [1x1 struct]
        TimingInfo: [1x1 struct]
     ExecutionInfo: [1x1 struct]
        UserString: ''
          UserData: []
```
The simulation metadata is returned as a Simulink.SimulationMetadata object. The SimulationMetadata object groups information about the simulation in properties with structure values and has properties that allow you to specify a string and additional data related to the simulation.

Access the ExecutionInfo property on the SimulationMetadata object. The execution information shows that the simulation ran through its stop time of 20 without warnings or errors.

#### simMetadata.ExecutionInfo

```
ans = struct with fields:
                StopEvent: 'ReachedStopTime'
         StopEventSource: []
    StopEventDescription: 'Reached stop time of 20'
          ErrorDiagnostic: []
       WarningDiagnostics: [0x1 struct]
```
## **Input Arguments**

### **simOut — Simulation results**

Simulink.SimulationOutput object

Simulation results, specified as a [Simulink.SimulationOutput](#page-5767-0) object.

## **Output Arguments**

### **simMeta — Simulation metadata**

Simulink.SimulationMetadata object

Simulation metadata, returned as a [Simulink.SimulationMetadata](#page-4543-0) object.

# **Tips**

You can view the contents of the Simulink. SimulationMetadata object using the Variables editor in MATLAB. In the **Workspace** pane, double-click the variable that contains the Simulink.SimulationOutput object with metadata you want to view. Then, in the Variables editor, select **Explore SimulationMetadata** to open a pane that displays the information in the SimulationMetadata object using a tree structure.

# **Version History**

**Introduced in R2015a**

## **See Also**

**Objects** [Simulink.SimulationMetadata](#page-4543-0) | [Simulink.SimulationOutput](#page-5767-0)

### **Functions**

[get](#page-5779-0) | [sim](#page-2981-0) | [parsim](#page-2928-0) | [batchsim](#page-2574-0) | [sldiagviewer.reportSimulationMetadataDiagnostics](#page-3715-0)

# <span id="page-5788-0"></span>**removeProperty**

**Package:** Simulink

Remove property from Simulink.SimulationOutput object

## **Syntax**

simOut = removeProperty(simOut,prop)

## **Description**

 $sim0$ ut = removeProperty( $sim0$ ut,prop) removes one or more properties prop from the Simulink.SimulationOutput object simOut.

You can use the removeProperty function to remove data logging properties and custom properties from a Simulink.SimulationOutput object. You cannot use the removeProperty function to remove read-only properties.

## **Examples**

### **Modify Contents of Simulink.SimulationOutput Object**

A Simulink.SimulationOutput object represents the result of a simulation. The SimulationOutput object contains simulation metadata and all data logged from simulation. You can modify the contents of a Simulink.SimulationOutput object by adding or removing data logging and custom properties.

Open the model LoggingBlocks, which logs several input signals using multiple logging techniques.

- The output of the Sine Wave block is logged using signal logging.
- The output of the Gain block is logged using a To Workspace block.
- The outputs of the Gain, Chirp Signal, and Square Wave Generator blocks are logged using a Record block.
- The output of the Square Wave Generator block is logged using output logging.

The model is also configured to log time data.

```
mdl = "LoggingBlocks"
mdl ="LoggingBlocks"
```
open\_system(mdl);

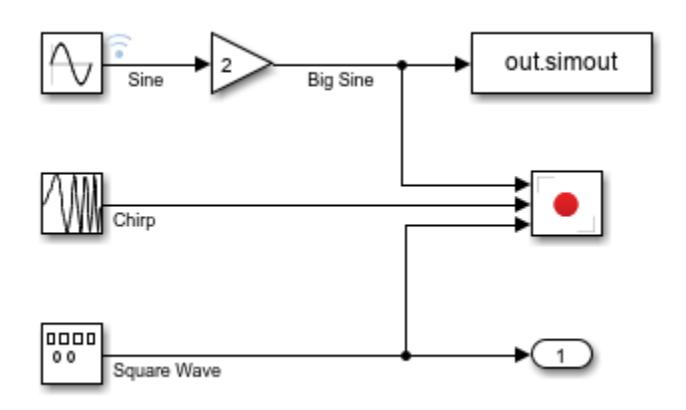

Use the get\_param function to save the values of the **Amplitude** and **Frequency** parameters of the Sine Wave block. Store the values in the structure sinConfig.

```
sinConfig.sinAmp = get_param(strcat(mdl,"/Sine Wave"),"Amplitude");
sinConfig.sinFreq = get_param(strcat(mdl,"/Sine Wave"),"Frequency");
```
Simulate the model.

 $simOut = sim(mdl);$ 

The simulation results contain all logging variables created in simulation. Use the who function to get a list of properties you can modify.

```
props = who(simOut)props = 5x1 cell
     {'logsout' }
     {'recordout'}
     {'simout' }
     {'tout' }
     {'yout' }
```
For this simulation, suppose you want to save only the data for the signal path related to the Sine Wave block. Use the removeProperty function to remove the recordout and yout properties.

```
simOut = removeProperty(simOut,["recordout" "yout"]);
who(simOut)
```

```
This Simulink.SimulationOutput object contains these editable properties:
```
logsout simout tout

You can also add data to a Simulink.SimulationOutput object by adding your own properties to the object or by using the setUserData function to specify the value for the UserData property on the Simulink.SimulationMetadata object.

Suppose you want to save the parameter values for the Sine Wave block as a property on the Simulink.SimulationOutput object. Add the property SineWaveParameters by using dot notation the same way you add a field to a structure.

#### simOut.SineWaveParameters = sinConfig; who(simOut)

This Simulink.SimulationOutput object contains these editable properties:

SineWaveParameters logsout simout tout

## **Input Arguments**

**simOut — Simulation results** Simulink.SimulationOutput object

Simulation results, specified as a [Simulink.SimulationOutput](#page-5767-0) object.

#### **prop — Property to remove**

string | string array | character vector | cell array of character vectors

Property to remove, specified as a string, a string array, a character vector, or a cell array of character vectors. To delete a single property, specify the name of the property as a string or a character vector. To delete multiple properties, specify the names of the properties as a string array or a cell array of character vectors.

You cannot remove read-only properties, such as the SimulationMetadata and ErrorMessage properties, from a Simulink.SimulationOutput object. To get a list of properties that you can remove, use the [who](#page-5797-0) function.

Example:  $simOut = removeProperty(simOut, "MyProperty")$ Data Types: char | string

## **Output Arguments**

### **simOut — Simulation results with property removed**

Simulink.SimulationOutput object

Simulation results with property removed, returned as a [Simulink.SimulationOutput](#page-5767-0) object.

## **Tips**

- Modifying the contents of simulation results in a Simulink. SimulationOutput object using a post-simulation function can be useful in parallel computing workflows. For example, you can remove data logging properties and send only a subset of logged data from the worker back to the client. For more information, see [setPostSimFcn](#page-5755-0).
- Use the [removeElement](#page-5682-0) function to remove logged data from a [Simulink.SimulationData.Dataset](#page-5619-0) object.

**Version History Introduced in R2019a**

## **See Also**

## **Objects**

[Simulink.SimulationOutput](#page-5767-0) | [Simulink.SimulationData.Dataset](#page-5619-0)

### **Functions**

[who](#page-5797-0) | [removeElement](#page-5682-0)

# <span id="page-5792-0"></span>**setUserData**

**Package:** Simulink

Add data to metadata in Simulink.SimulationOutput object

# **Syntax**

simOut = setUserData(simOut,userData)

## **Description**

simOut = setUserData(simOut,userData) adds the data userData to the simulation metadata stored in the Simulink.SimulationOutput object simOut.

Use this function to add additional information about the simulation that created the Simulink.SimulationOutput object. For example, you could add some of the model configuration parameter values used in the simulation.

## **Examples**

### **Add Data to Simulation Metadata**

The Simulink.SimulationOutput object contains a Simulink.SimulationMetadata object that captures information about the simulation. You can specify additional information about the simulation in the UserData and UserString properties. For example, you can save the Simulink.SimulationInput object used to configure the simulation in the UserData property and specify the UserString as a description of the simulation.

Open the model ex sldemo bounce. This model simulates the motion of a bouncing ball based on an initial velocity.

```
mdl = "ex_sldemo_bounce";
open_system(mdl);
```
Create a Simulink.SimulationInput object to configure a simulation of the model. Use the setBlockParameter function to specify the initial velocity as 20.

```
simIn = Simulink.SimulationInput(mdl);
simIn = setBlockParameter(simIn,"ex_sldemo_bounce/Initial Velocity",...
     "Value","20");
```
Simulate the model.

 $simOut = sim(simIn);$ 

Use the setUserData function to add the Simulink.SimulationInput object to the simulation metadata.

simOut = setUserData(simOut,simIn);

Use the setUserString function to add a description for the simulation.

```
simOut = setUserString(simOut, "Initial Velocity = 20");
```
Inspect the simulation metadata.

```
simMetadata = getSimulationMetadata(simOut)
```

```
simMetadata = 
  SimulationMetadata with properties:
```

```
 ModelInfo: [1x1 struct]
    TimingInfo: [1x1 struct]
 ExecutionInfo: [1x1 struct]
    UserString: "Initial Velocity = 20"
      UserData: [1x1 Simulink.SimulationInput]
```
## **Input Arguments**

### **simOut — Simulation results to which to add data**

Simulink.SimulationOutput object

Simulation results to which to add data, specified as a [Simulink.SimulationOutput](#page-5767-0) object.

#### **userData — Data to add to simulation metadata**

MATLAB variable | MATLAB expression

Data to add to simulation metadata, specified as a MATLAB variable or a MATLAB expression.

## **Output Arguments**

### **simOut — Simulation results with user data**

Simulink.SimulationOutput object

Simulation results with user data, returned as a [Simulink.SimulationOutput](#page-5767-0) object. The SimulationOutput object stores simulation metadata as a [Simulink.SimulationMetadata](#page-4543-0) object. The data you specify is added to the UserData property of the Simulink.SimulationMetadata object.

```
simMetadata = simOut.SimulationMetadata;
userData = simMetadata.UserData;
```
# **Version History**

**Introduced in R2015a**

## **See Also**

```
Objects
```
[Simulink.SimulationOutput](#page-5767-0) | [Simulink.SimulationMetadata](#page-4543-0)

### **Functions**

[setUserString](#page-5794-0) | [getSimulationMetadata](#page-5784-0) | [sim](#page-2981-0) | [parsim](#page-2928-0) | [batchsim](#page-2574-0)

# <span id="page-5794-0"></span>**setUserString**

**Package:** Simulink

Add string to metadata in Simulink.SimulationOutput object

## **Syntax**

simOut = setUserString(simOut,str)

## **Description**

simOut = setUserString(simOut,str) adds the text str to the metadata stored in the Simulink.SimulationOutput object simOut.

You can use this function to add a description about the simulation that produced the Simulink.SimulationOutput object or a description of the results.

## **Examples**

### **Add Data to Simulation Metadata**

The Simulink.SimulationOutput object contains a Simulink.SimulationMetadata object that captures information about the simulation. You can specify additional information about the simulation in the UserData and UserString properties. For example, you can save the Simulink.SimulationInput object used to configure the simulation in the UserData property and specify the UserString as a description of the simulation.

Open the model ex\_sldemo\_bounce. This model simulates the motion of a bouncing ball based on an initial velocity.

```
mdl = "ex_sldemo_bounce";
open_system(mdl);
```
Create a Simulink.SimulationInput object to configure a simulation of the model. Use the setBlockParameter function to specify the initial velocity as 20.

```
simIn = Simulink.SimulationInput(mdl);
simIn = setBlockParameter(simIn,"ex sldemo_bounce/Initial Velocity",...
     "Value","20");
```
Simulate the model.

 $simOut = sim(simIn);$ 

Use the setUserData function to add the Simulink.SimulationInput object to the simulation metadata.

```
simOut = setUserData(simOut,simIn);
```
Use the setUserString function to add a description for the simulation.

```
simOut = setUserString(simOut, "Initial Velocity = 20");
```
Inspect the simulation metadata.

```
simMetadata = getSimulationMetadata(simOut)
```

```
simMetadata = 
  SimulationMetadata with properties:
```

```
 ModelInfo: [1x1 struct]
    TimingInfo: [1x1 struct]
 ExecutionInfo: [1x1 struct]
    UserString: "Initial Velocity = 20"
      UserData: [1x1 Simulink.SimulationInput]
```
# **Input Arguments**

```
simOut — Simulation results to which to add text
```
Simulink.SimulationOutput object

Simulation results to which to add text, specified as a [Simulink.SimulationOutput](#page-5767-0) object.

### **str — Text to add to metadata**

string | character vector

Text to add to metadata, specified as a string or a character vector.

Data Types: char | string

## **Output Arguments**

### **simOut — Simulation results with text added**

Simulink.SimulationOutput object

Simulation results with text added, returned as a [Simulink.SimulationOutput](#page-5767-0) object. The SimulationOutput object stores simulation metadata as a [Simulink.SimulationMetadata](#page-4543-0) object. The data you specify is added to the UserString property of the Simulink.SimulationMetadata object.

```
simMetadata = simOut.SimulationMetadata;
userData = simMetadata.UserString;
```
# **Version History**

**Introduced in R2015a**

## **See Also**

```
Objects
Simulink.SimulationOutput | Simulink.SimulationMetadata
```
### **Functions**

[setUserData](#page-5792-0) | [getSimulationMetadata](#page-5784-0) | [sim](#page-2981-0) | [parsim](#page-2928-0) | [batchsim](#page-2574-0)

## **who**

**Package:** Simulink

Get names of editable properties on Simulink.SimulationOutput object

## **Syntax**

```
who(simOut)
props = who(simOut)
```
## **Description**

who(simOut) lists the names of user-added properties and properties that contain logged data on the Simulink.SimulationOutput object simOut.

props = who(simOut) returns a cell array of character vectors that contains the names of useradded properties and properties that contain logged data on the Simulink.SimulationOutput object simOut.

## **Examples**

### **Inspect Contents of Simulink.SimulationOutput Object**

A Simulink.SimulationOutput object contains all data logged from simulation as well as simulation metadata and error messages that occur during simulation. You can use the who function to list properties on a Simulink.SimulationOutput object created by logging data from simulation or by a user.

Open the model LoggingBlocks, which uses multiple blocks and signal logging to log simulation data.

```
mdl = "LoggingBlocks";
open_system(mdl);
```
Create a Simulink.SimulationInput object to configure a simulation that runs to a stop time of 20.

```
simIn = Simulink.SimulationInput(mdl);
simIn = setModelParameter(simIn,"StopTime","20");
```
Simulate the model.

 $simOut = sim(simIn);$ 

Use the who function to inspect the contents of the simulation results.

```
dataLog = who(simOut)
```

```
dataLogs = 5x1 cell
     {'logsout' }
     {'recordout'}
```
 {'simout' } {'tout' } {'yout' }

Use the get function to access the data for the variable simout.

```
simout = get(simOut,dataLog{3})
```

```
 timeseries
 Common Properties:
           Name: 'Big Sine'
           Time: [51x1 double]
       TimeInfo: tsdata.timemetadata
           Data: [51x1 double]
       DataInfo: tsdata.datametadata
```
## **Input Arguments**

#### **simOut — Simulation results** Simulink.SimulationOutput object

Simulation results, specified as a [Simulink.SimulationOutput](#page-5767-0) object.

## **Output Arguments**

### **props — Names of user-added properties and properties that contain logged data**

cell array of character vectors

Names of user-added properties and properties that contain logged data, returned as a cell array of character vectors.

# **Version History**

**Introduced in R2009b**

### **See Also**

**Objects** [Simulink.SimulationOutput](#page-5767-0) | [Simulink.SimulationMetadata](#page-4543-0)

```
Functions
get | find | getSimulationMetadata | sim | parsim | batchsim
```
# <span id="page-5799-0"></span>**sltrace.Graph**

Provide tracing information as graph for structure analysis

# **Description**

An sltrace.Graph object stores tracing information generated by the [sltrace](#page-2571-0) function.

# **Creation**

You can create [sltrace](#page-2571-0).Graph object using the sltrace function.

## **Properties**

### **TraceGraph — Tracing graph with edges and nodes**

digraph

Tracing graph with edges and nodes, returned as a digraph object. A node in the graph is decided by a block port on the tracing path and shown as 'NodeIndex'. For each node, TraceGraph.Nodes provides a table with more details, including Block, PortNumber and PortType. If 'BlockPath' is set to 'on' in sltrace, then the Block column of the TraceGraph. Nodes table will be shown as Simulink.BlockPath.

TraceGraph.Edges shows a table that contains the EndNodes of the digraph object, and the Segments between them. Segments is an array of segment handles that are connected together to form a line between two blocks. If the EndNodes belong to the same block, their Segments is marked as 'Internal'. If the end nodes are from connectionless block pairs, such as the pair formed by 'From' and 'Goto', then their Segments is marked as 'Hidden'.

### **SrcBlocks, DstBlocks — Blocks on the tracing path**

array of block handles | Simulink.BlockPath array

Blocks on tracing path, specified as an array of block handles or [Simulink.BlockPath](#page-5113-0) objects. If tracing in the direction of source, source blocks are returned in g.SrcBlocks. If tracing in the direction of the destination, destination blocks are returned in g.DstBlocks.

## **Object Functions**

[highlight](#page-5804-0) Highlight tracing results [removeHighlight](#page-5810-0) Remove highlighted tracing results

## **Examples**

### **Trace All Sources in Model**

This example shows how to trace from the first inport of the block  $\mathsf{vdp}/\mathsf{x1}$  to all sources.

```
open_system('vdp')
G = sltrace('vdp/x1', 'Source','Port', 1, 'TraceAll','on');
```
Highlight the tracing results and plot the trace graph.

highlight(G)

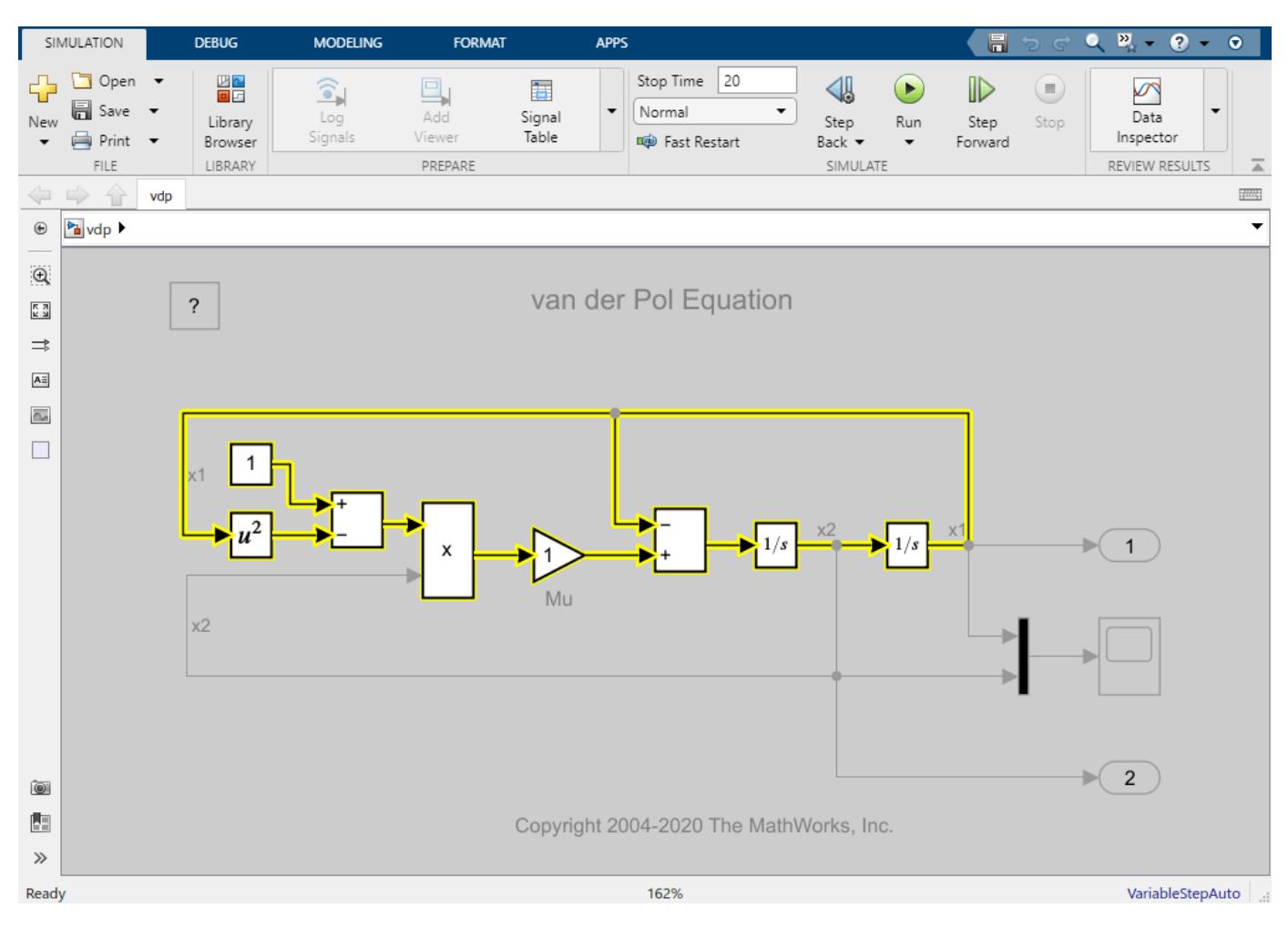

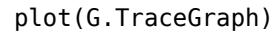

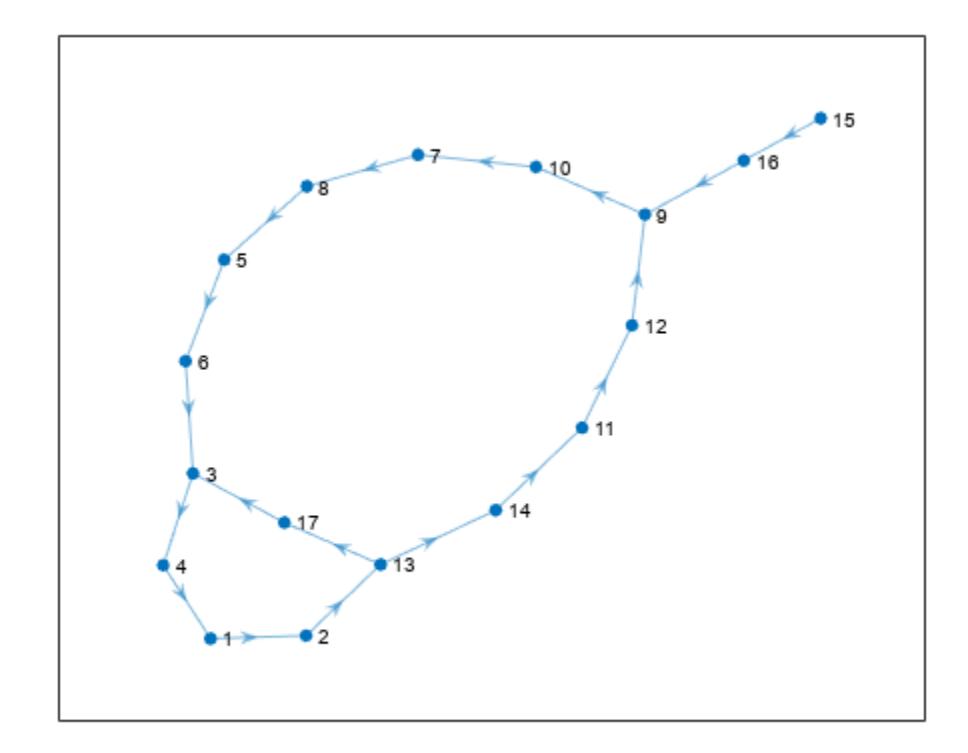

Highlight the block vdp/Scope and the line connecting to the inport of vdp/Scope.

```
bh = get_param('vdp/Scope','Handle');
inportH = get_param('vdp/Scope','PortHandles').Inport;
lh = get_param(inportH,'line');
highlight(G,[bh, lh])
```
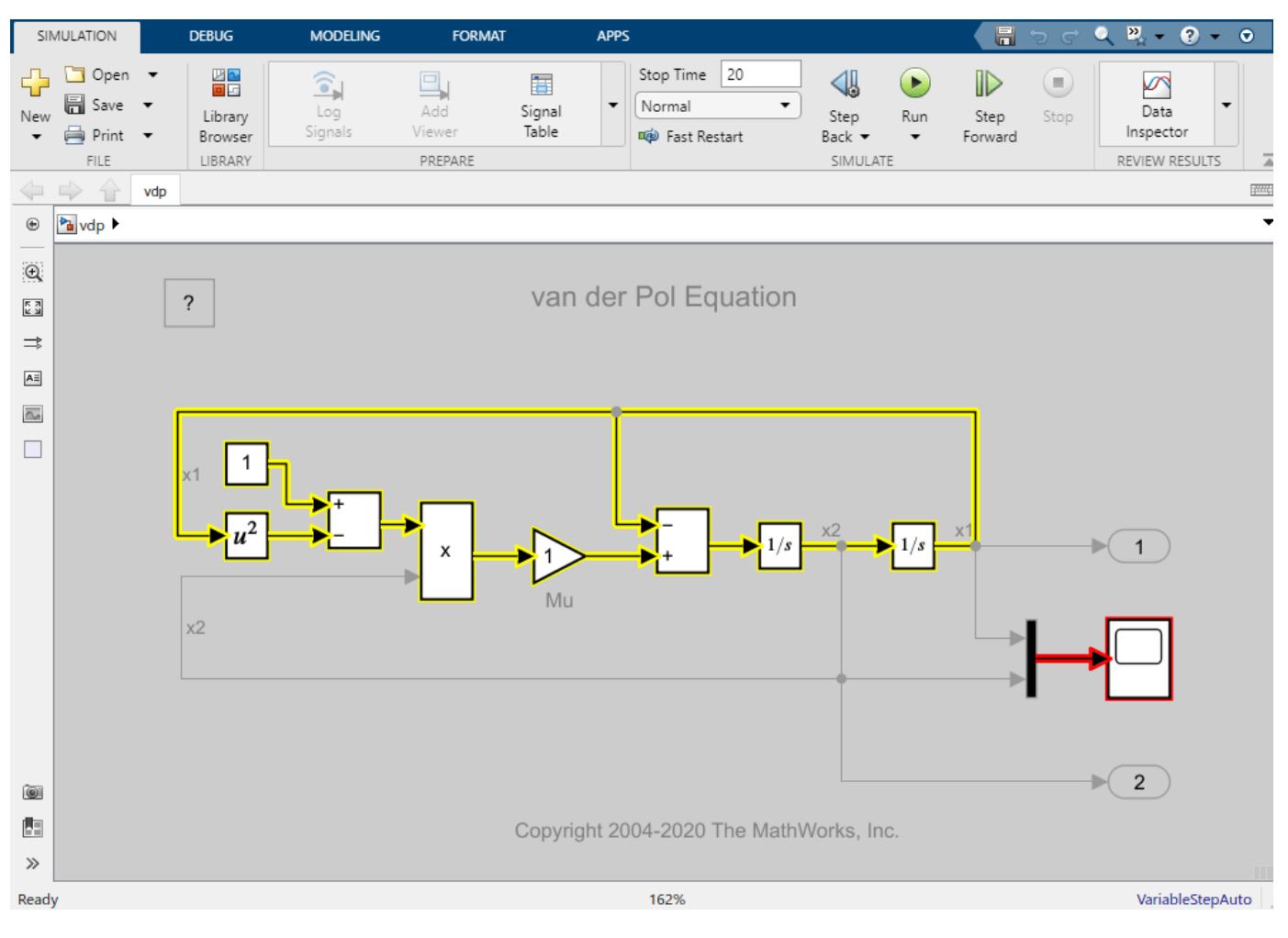

Remove the highlighting.

removeHighlight(G)

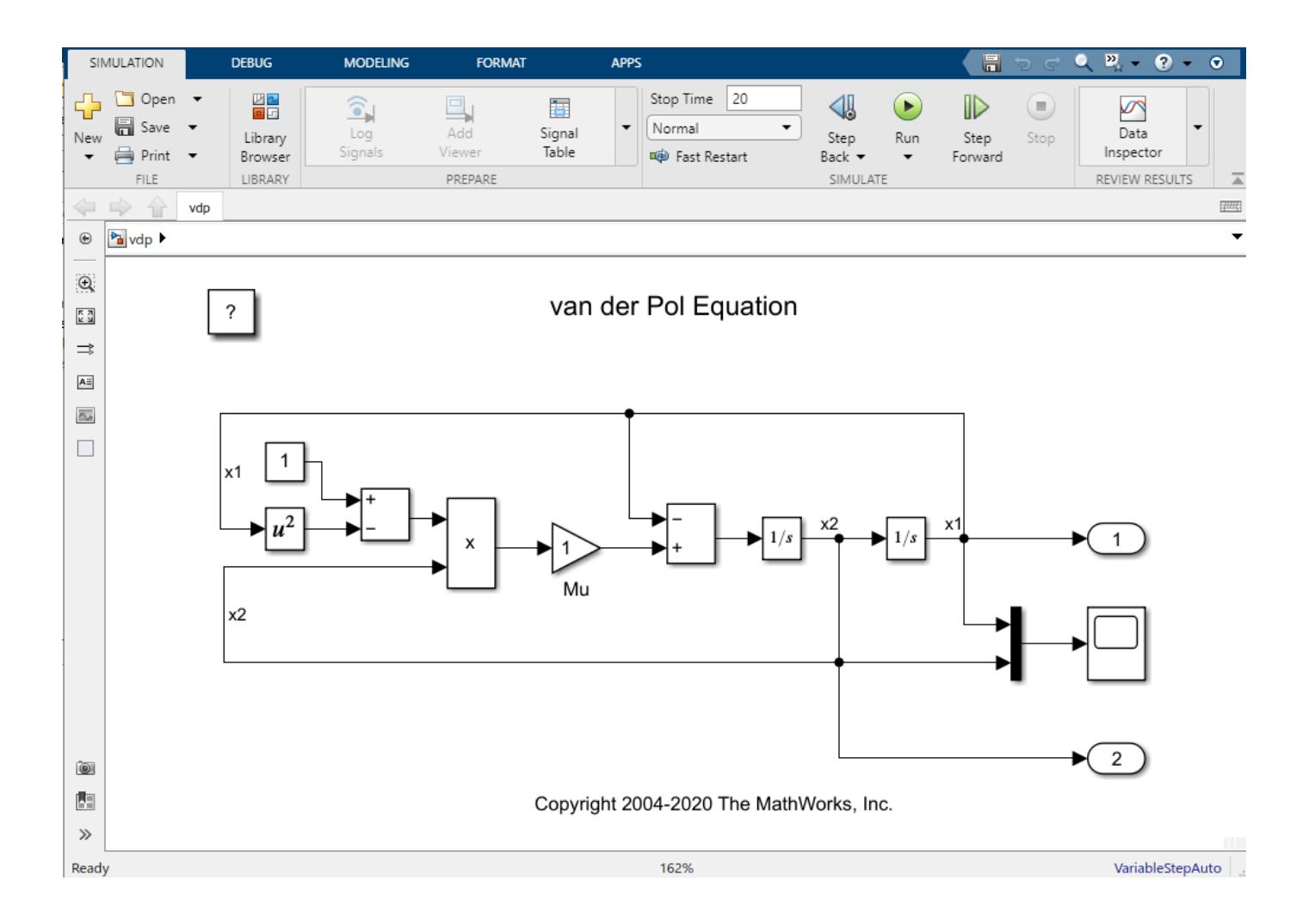

# **Version History**

**Introduced in R2021b**

## **See Also**

[sltrace](#page-2571-0)

### **Topics**

["Find Shortest Control Path in Simulink Model" on page 13-648](#page-6883-0)

# <span id="page-5804-0"></span>**highlight**

**Package:** sltrace

Highlight tracing results

## **Syntax**

highlight(g) highlight(g,target)

## **Description**

highlight(g) highlights all tracing results, blocks and lines in the [sltrace.Graph](#page-5799-0) object g.

highlight(g, target) highlights the blocks and lines specified in target.

## **Examples**

### **Trace All Sources in Model**

This example shows how to trace from the first inport of the block  $vdp/x1$  to all sources.

open\_system('vdp') G = sltrace('vdp/x1', 'Source','Port', 1, 'TraceAll','on');

Highlight the tracing results and plot the trace graph.

highlight(G)

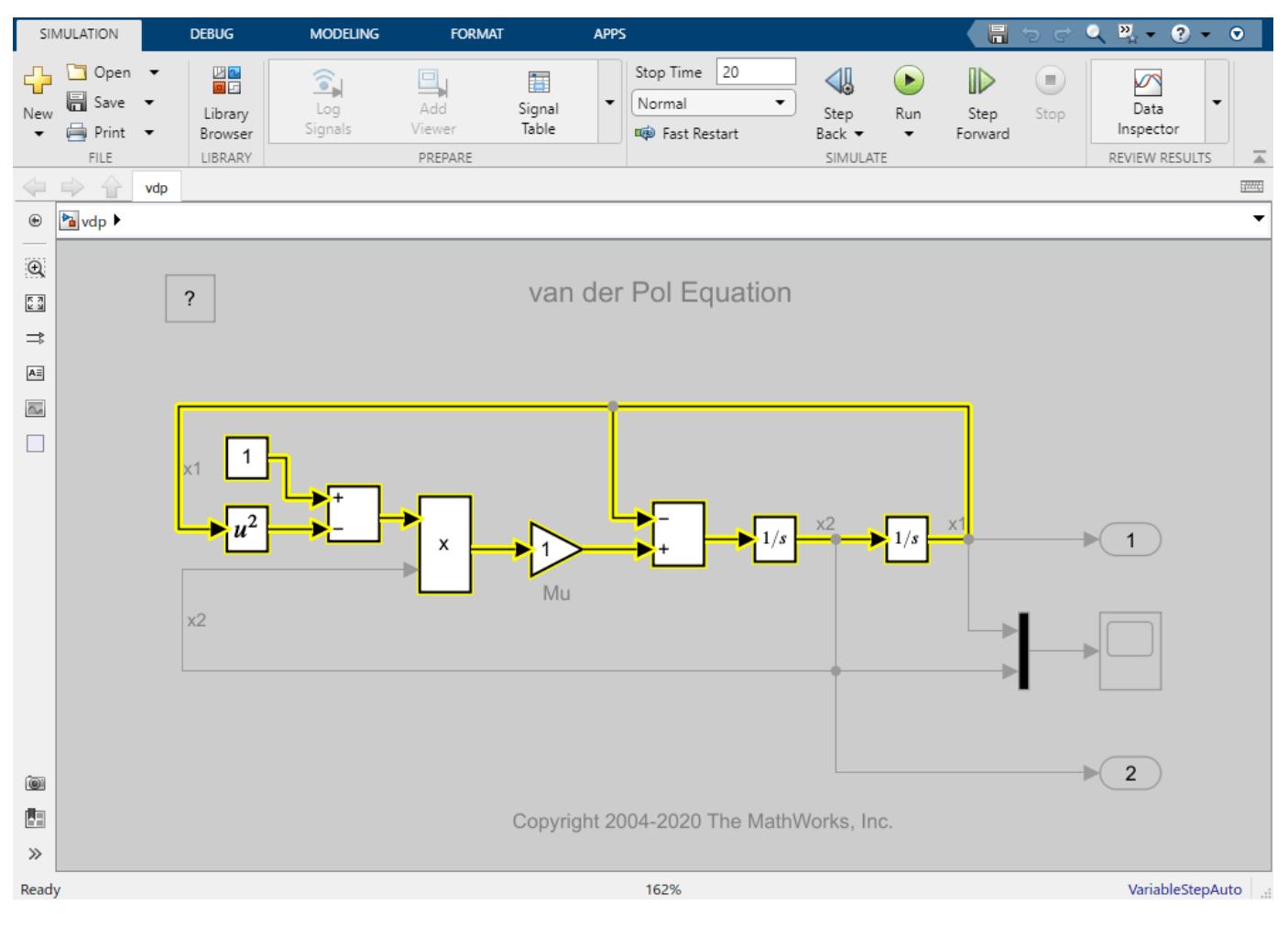

plot(G.TraceGraph)

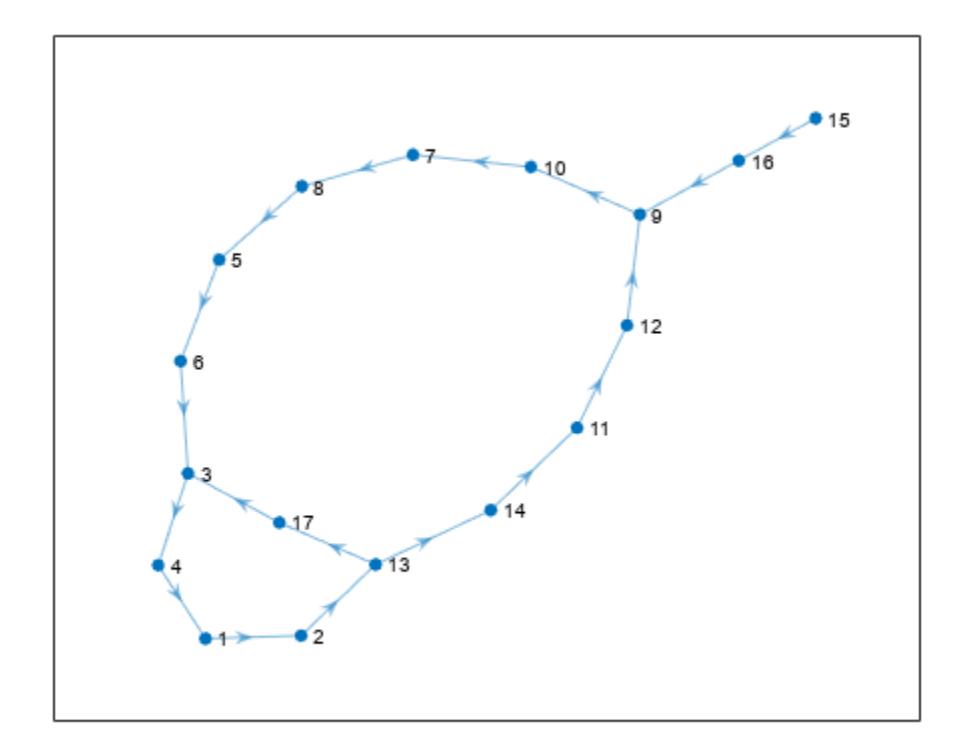

Highlight the block vdp/Scope and the line connecting to the inport of vdp/Scope.

```
bh = get_param('vdp/Scope','Handle');
inportH = get_param('vdp/Scope','PortHandles').Inport;
lh = get_param(inportH,'line');
highlight(G,[bh, lh])
```
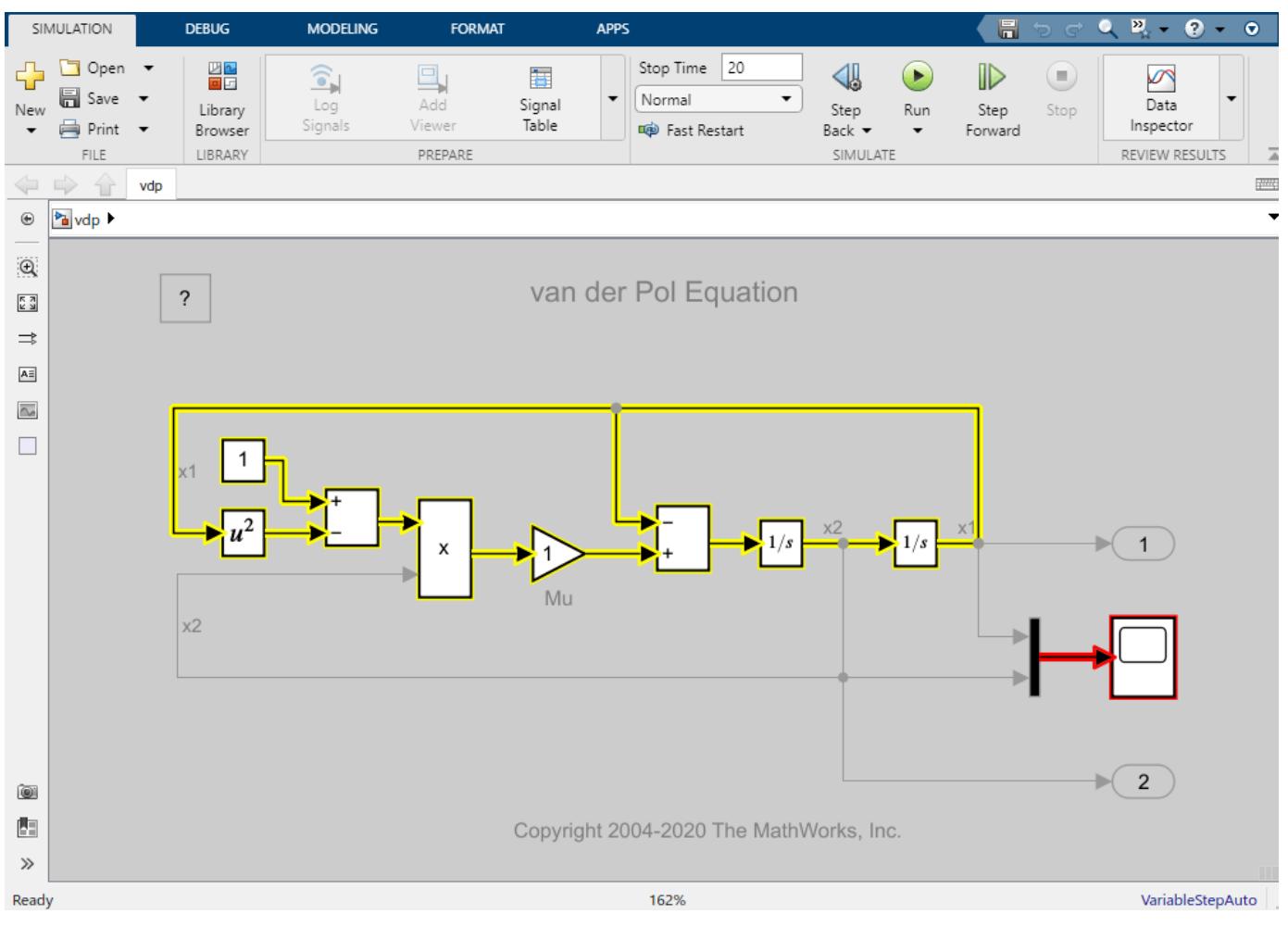

Remove the highlighting.

removeHighlight(G)

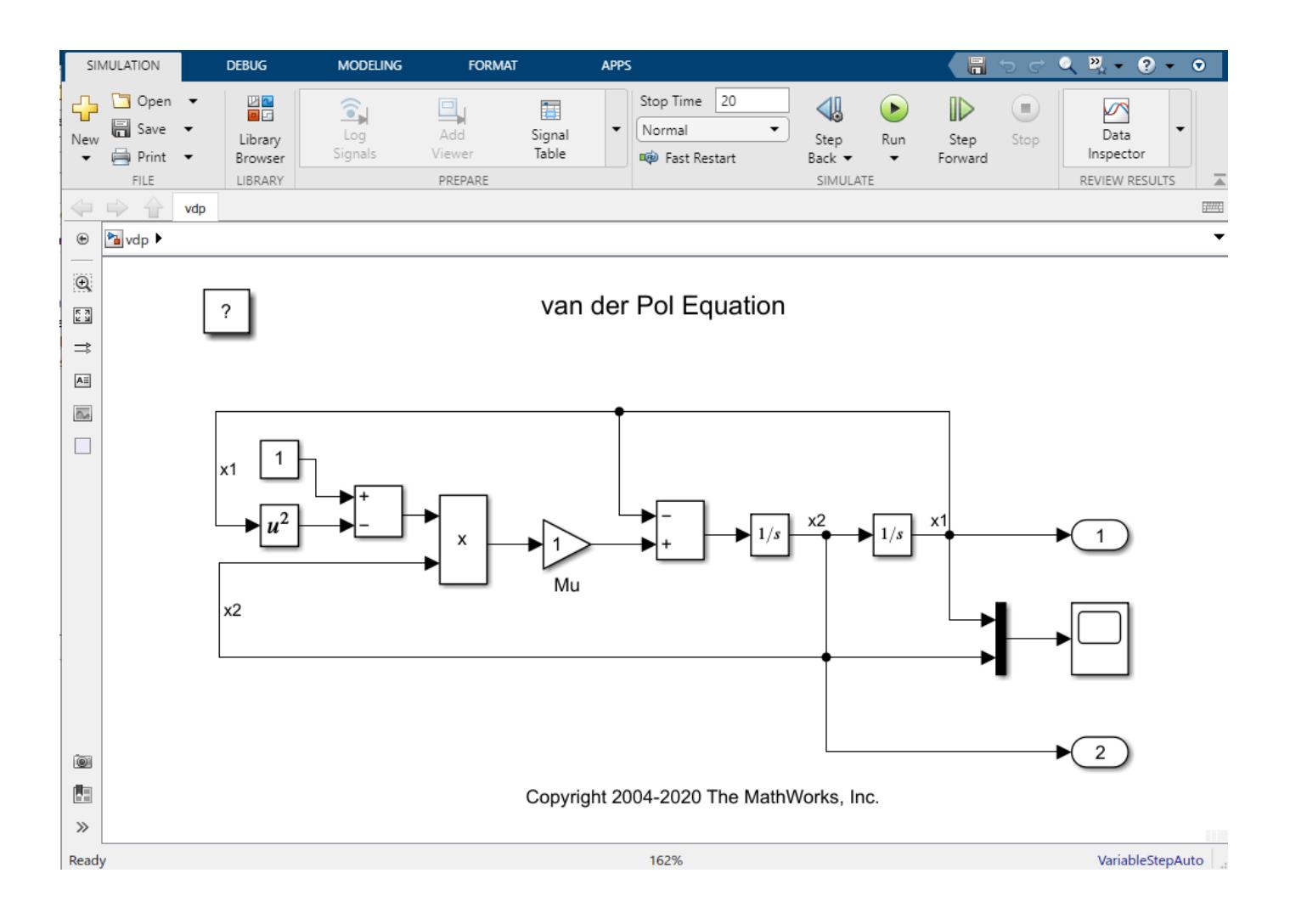

## **Input Arguments**

### **g — Graph object**

sltrace.Graph object

Graph created by [sltrace](#page-2571-0) function, specified as a [sltrace.Graph](#page-5799-0) object.

### **target — Items to highlight**

block handle | line handle | array of block or line handles

Specific items to highlight, specified as a block handle, a line handle, or an array of block and line handles.

Example: g.highlight([bh, seg]);

## **Version History Introduced in R2021b**

## **See Also**

[removeHighlight](#page-5810-0) | [sltrace.Graph](#page-5799-0) | [sltrace](#page-2571-0)

# <span id="page-5810-0"></span>**removeHighlight**

**Package:** sltrace

Remove highlighted tracing results

## **Syntax**

removeHighlight(g)

## **Description**

removeHighlight(g) removes all [highlight](#page-5804-0)ing in a model created by the highlight function of [sltrace.Graph](#page-5799-0) object g.

## **Examples**

### **Trace All Sources in Model**

This example shows how to trace from the first inport of the block vdp/x1 to all sources.

open\_system('vdp') G = sltrace('vdp/x1', 'Source','Port', 1, 'TraceAll','on');

Highlight the tracing results and plot the trace graph.

highlight(G)

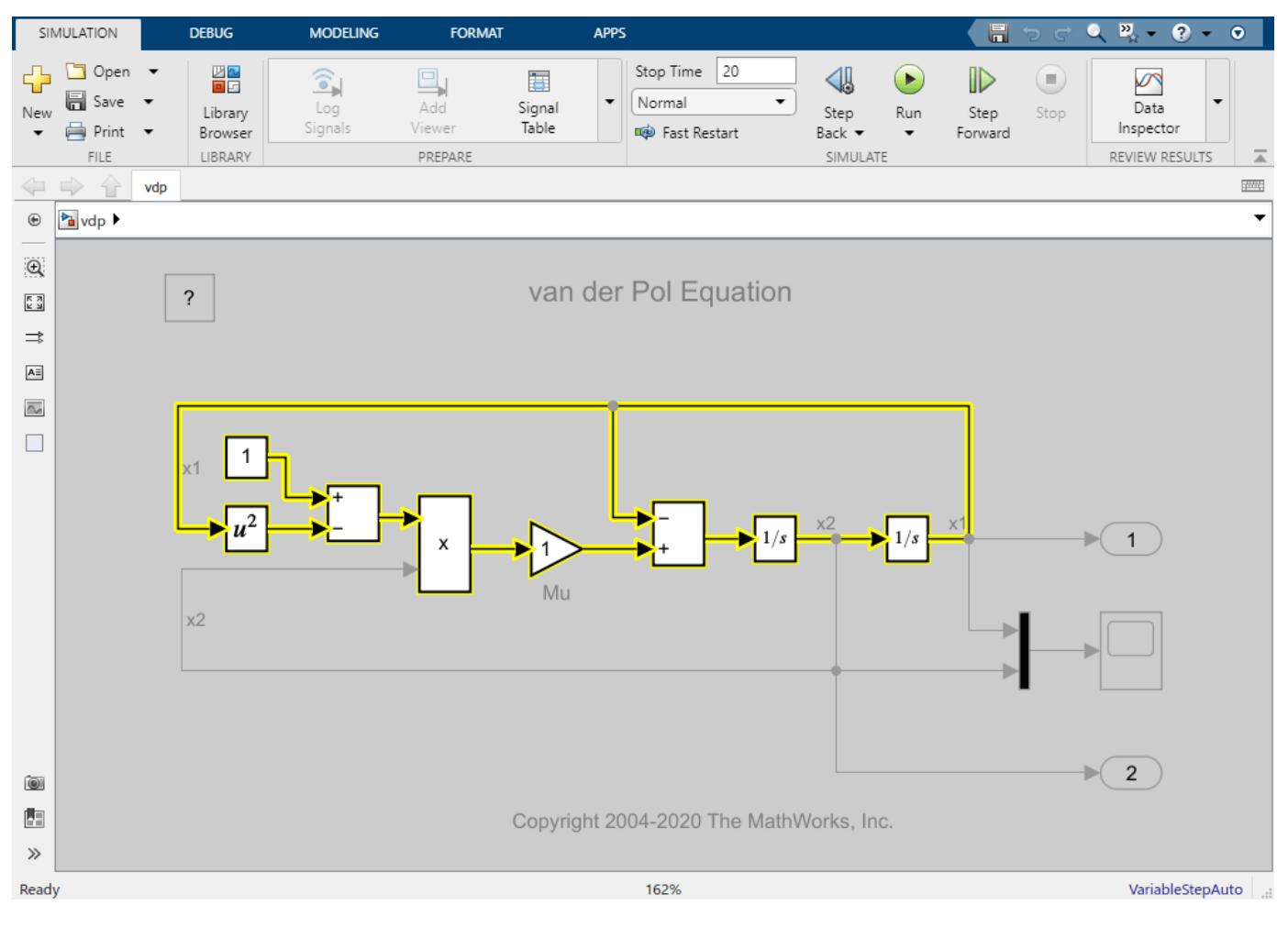

plot(G.TraceGraph)

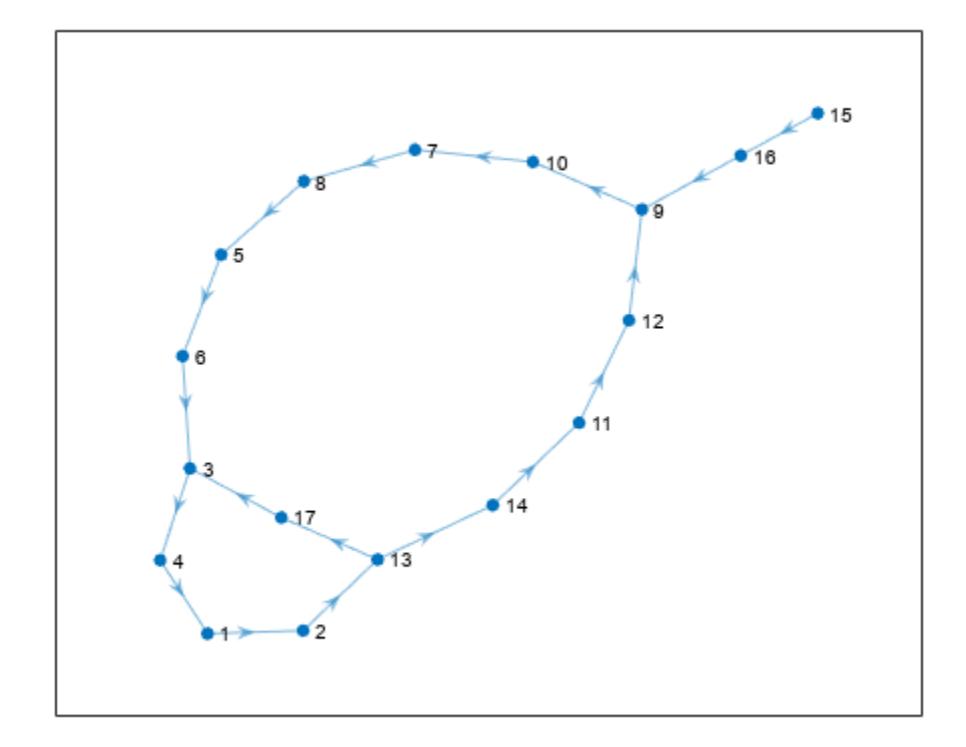

Highlight the block vdp/Scope and the line connecting to the inport of vdp/Scope.

```
bh = get_param('vdp/Scope','Handle');
inportH = get_param('vdp/Scope','PortHandles').Inport;
lh = get_param(inportH,'line');
highlight(G,[bh, lh])
```
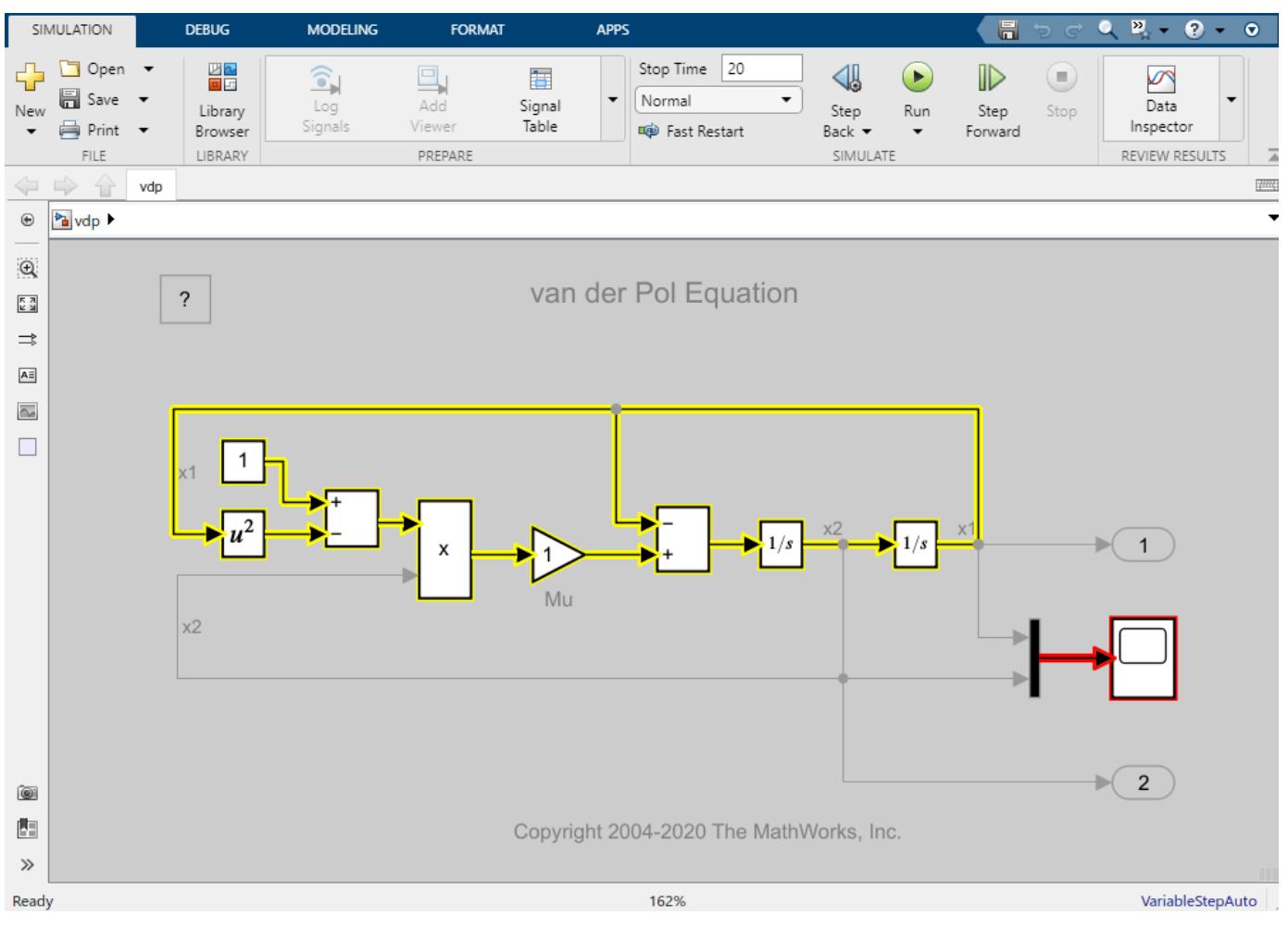

Remove the highlighting.

removeHighlight(G)

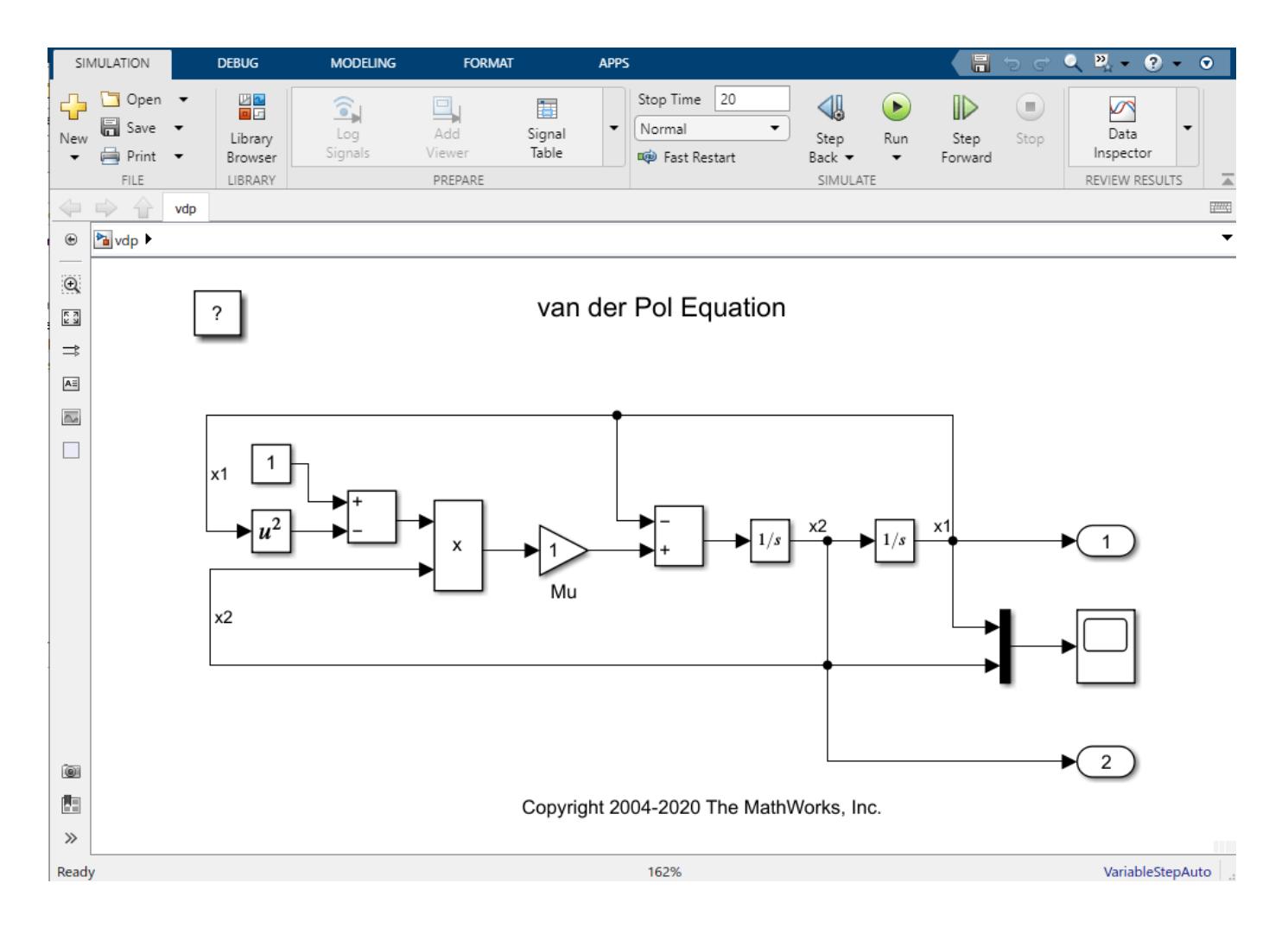

## **Input Arguments**

### **g — Graph object**

sltrace.Graph object

Graph created by [sltrace](#page-2571-0) function, specified as a [sltrace.Graph](#page-5799-0) object.

# **Version History**

**Introduced in R2021b**

### **See Also**

[highlight](#page-5804-0) | [sltrace.Graph](#page-5799-0) | [sltrace](#page-2571-0)

# **Simulink.SubsysDataLogs**

(Not recommended) Access data for signals logged inside subsystems

**Note** The ability to log and load data using the ModelDataLogs format has been removed. Use another supported format, such as Dataset, instead. For more information, see ["Compatibility](#page-5816-0) [Considerations"](#page-5816-0).

# **Description**

The Simulink.SubsysDataLogs object contains the data for each signal, mux, and bus logged inside a subsystem.

# **Creation**

Prior to R2016a, you could configure a model to log data using the ModelDataLogs format. Simulating a model with the **Signal logging format** parameter set to ModelDataLogs created a Simulink.ModelDataLogs object that contained the data for all logged signals. You could specify the name for the ModelDataLogs object using the **Signal logging name** parameter.

A ModelDataLogs object contains a Simulink.SubsysDataLogs object for each subsystem in the model that contains logged data.

## **Properties**

### **Logged Data Properties**

The Simulink.SubsysDataLogs object contains properties with the signal data logged inside the subsystem the object represents. The number, type, and names of the properties that contain logged data depend on subsystem contents and the logging configuration.

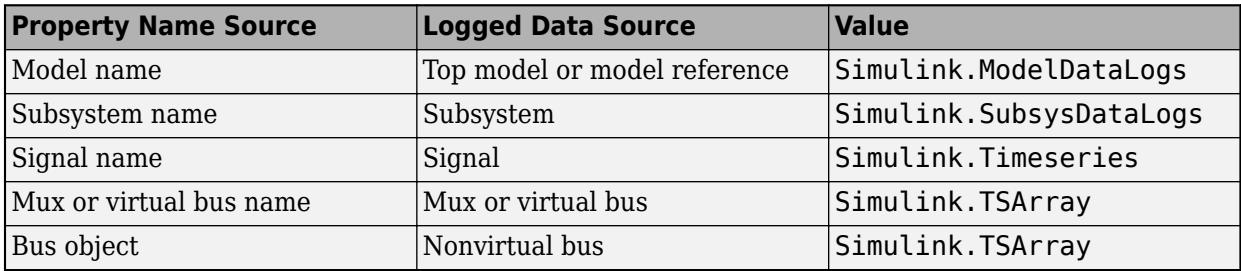

### **Subsystem Properties**

### **Name — Name of subsystem represented by object**

character vector

Name of subsystem represented by object, specified as a character vector.

### <span id="page-5816-0"></span>**Object Functions**

[unpack](#page-5412-0) (Not recommended) Extract signal data from ModelDataLogs, SubsysDataLogs, or TSArray object into workspace variables

- [who](#page-5414-0) (Not recommended) List names of objects inside ModelDataLogs, SubsysDataLogs, or TSArray object
- [whos](#page-5416-0) (Not recommended) List name and type of objects inside ModelDataLogs, SubsysDataLogs, or TSArray object

## **Examples**

#### **Access Data Logged Inside Subsystem Using ModelDataLogs Format**

Suppose you have data logged in a release prior to R2016a for a model that marked signals for logging inside the subsystem Subsystem. The Simulink.ModelDataLogs object logsout has the property Subsystem that contains the logged data for signals marked for logging inside the subsystem. You can view the contents of the Simulink.SubsysDataLogs object by using a dot to access the Subsystem property. In this example, the signal a and the bus m were marked for logging inside the subsystem.

logsout.Subsystem

```
Simulink.SubsysDataLogs (Subsystem):
  Name elements Simulink Class
 a 1 Timeseries<br>m 2 TsArray
 m 2 TsArray
```
You can access the data for the signal or bus by using the unpack function to assign the value of each property to a variable in the base workspace with the same name.

```
unpack(logsout,'all');
data = a.Data;
```
# **Version History**

**Introduced before R2006a**

**R2022b: Loading data saved in the ModelDataLogs format no longer supported** *Errors starting in R2022b*

Starting in R2022b, you can no longer load data stored in the ModelDataLogs format, including data stored in Simulink.Timeseries, Simulink.TSArray, and Simulink.SubsysDataLogs objects.

You can convert data stored in the ModelDataLogs format to the Dataset format. For more information, see "Convert Data to Dataset Format".

**R2021a: Loading data saved in the ModelDataLogs format will not be supported** *Warns starting in R2021a*

When you load data that uses the ModelDataLogs format as input for simulation, the software issues a warning that support for loading data in the ModelDataLogs format will be removed in a future release.

## **R2020b: Loading data saved in the ModelDataLogs format will not be supported**

*Not recommended starting in R2020b*

In a future release, the ability to load data that uses the ModelDataLogs format as input for simulation will be removed.

### **R2016a: Logging data using ModelDataLogs format no longer supported**

Starting in R2016a, you can no longer log data using the ModelDataLogs format, and signal logging always uses the Dataset format. When you open a model from a previous release that had logged data using ModelDataLogs format, the model configuration parameters are updated to log data using the Dataset format instead.

You can still use and access data logged using the ModelDataLogs format in previous releases, including data in Simulink.SubsysDataLogs, Simulink.TSArray, and Simulink.Timeseries objects. You can also convert data saved in the ModelDataLogs format to the Dataset format, which can simplify data processing. For more information, see "Convert Data to Dataset Format".

## **See Also**

### **Objects**

[Simulink.SimulationOutput](#page-5767-0) | [Simulink.SimulationData.Dataset](#page-5619-0)

### **Topics**

"Convert Data to Dataset Format"

# **Simulink.TimeInfo**

(Not recommended) Metadata for time data in Simulink.Timeseries object

**Note** The ability to log and load data using the ModelDataLogs format has been removed. Use another supported format, such as Dataset format, instead. For more information, see ["Compatibility Considerations"](#page-5819-0).

# **Description**

The Simulink.TimeInfo object contains metadata for the time data in a Simulink.Timeseries object, including the units and the start and stop times.

# **Creation**

Prior to R2016a, you could configure a model to log data using the ModelDataLogs format. Simulating a model with the **Signal logging format** parameter set to ModelDataLogs created a Simulink.ModelDataLogs object that contained the data for all logged signals. You could specify the name for the ModelDataLogs object using the **Signal logging name** parameter.

A ModelDataLogs object contains a Simulink.Timeseries object for each logged signal, mux element, and bus element in a model. Each Simulink.Timeseries object contains a Simulink.TimeInfo object.

## **Properties**

### **Units — Time data units**

character vector

Time data units, specified as a character vector.

Example: 'seconds'

### **Start — Start time for time data**

scalar | array

Start time for time data, specified as a scalar or an array.

- For a signal that is not in a conditionally executed subsystem, the value is a scalar that matches the start time for the simulation that produced the Simulink.Timeseries object.
- For a signal inside a conditionally executed subsystem, the value is an array that contains the times at which the subsystem became active.

### **End — End time for time data**

scalar | array

End time for time data, specified as a scalar or an array.

- <span id="page-5819-0"></span>• For a signal that is not in a conditionally executed subsystem, the value is a scalar that matches the end time for the simulation that produced the Simulink.Timeseries object.
- For a signal inside a conditionally executed subsystem, the value is an array that contains the times at which the subsystem became inactive.

#### **Increment — Sample rate**

NaN | scalar

Sample rate, returned as NaN or a scalar.

- The value is NaN for signals with continuous sample time logged in simulations that use a variablestep solver.
- The value is a scalar for a signal with a discrete sample time and signals logged in simulations that use a fixed-step solver.

#### **Length — Length of time data vector**

integer

This property is read-only.

Length of time data vector, specified as an integer. The length of the vector indicates the number of samples logged from simulation.

## **Version History**

**Introduced before R2006a**

#### **R2022b: Loading data saved in the ModelDataLogs format no longer supported** *Errors starting in R2022b*

Starting in R2022b, you can no longer load data stored in the ModelDataLogs format, including data stored in Simulink.Timeseries, Simulink.TSArray, and Simulink.SubsysDataLogs objects.

You can convert data stored in the ModelDataLogs format to the Dataset format. For more information, see "Convert Data to Dataset Format".

**R2021a: Loading data saved in the ModelDataLogs format will not be supported** *Warns starting in R2021a*

When you load data that uses the ModelDataLogs format as input for simulation, the software issues a warning that support for loading data in the ModelDataLogs format will be removed in a future release.

**R2020b: Loading data saved in the ModelDataLogs format will not be supported** *Not recommended starting in R2020b*

In a future release, the ability to load data that uses the ModelDataLogs format as input for simulation will be removed.

### **R2016a: Logging data using ModelDataLogs format no longer supported**

Starting in R2016a, you can no longer log data using the ModelDataLogs format, and signal logging always uses the Dataset format. When you open a model from a previous release that had logged

data using ModelDataLogs format, the model configuration parameters are updated to log data using the Dataset format instead.

You can still use and access data logged using the ModelDataLogs format in previous releases, including data in Simulink.SubsysDataLogs, Simulink.TSArray, and Simulink.Timeseries objects. You can also convert data saved in the ModelDataLogs format to the Dataset format, which can simplify data processing. For more information, see "Convert Data to Dataset Format".

### **See Also**

### **Objects**

[Simulink.SimulationOutput](#page-5767-0) | [Simulink.SimulationData.Dataset](#page-5619-0)

#### **Topics**

"Convert Data to Dataset Format"

# **Simulink.Timeseries**

(Not recommended) Access logged signal data

**Note** The ability to log and load data using the ModelDataLogs format has been removed. Use another supported format, such as Dataset format, instead. For more information, see ["Compatibility Considerations"](#page-5822-0).

# **Description**

The Simulink.Timeseries object contains the data logged from simulation for a signal along with metadata. Logged data for a mux or bus is stored as a Simulink.TSArray object that contains a Simulink.Timeseries object for each element.

# **Creation**

Prior to R2016a, you could configure a model to log data using the ModelDataLogs format. Simulating a model with the **Signal logging format** parameter set to ModelDataLogs created a Simulink.ModelDataLogs object that contained the data for all logged signals. You could specify the name for the ModelDataLogs object using the **Signal logging name** parameter.

The structure of the Simulink.ModelDataLogs object reflects the structure of the model.

- One or more Simulink.Timeseries objects contain data for one or more signals logged in the model the ModelDataLogs object represents.
- One or more Simulink.TSArray objects contain the Simulink.Timeseries and Simulink.TSArray objects for one or more muxes or buses logged in the model the ModelDataLogs object represents.
- One or more Simulink.SubsysDataLogs objects contain the Simulink.Timeseries, Simulink.TSArray, Simulink.SubsysDataLogs, and Simulink.ModelDataLogs objects for data logged inside subsystems in the model the ModelDataLogs object represents.
- One or more Simulink.ModelDataLogs objects contain the Simulink.Timeseries, Simulink.TSArray, Simulink.SubsysDataLogs, and Simulink.ModelDataLogs objects for data logged inside model references in the model the ModelDataLogs object represents.

## **Properties**

### **Name — Name for logged signal data**

character vector

Name for logged signal data, specified as a character vector.

### **BlockPath — Path to block that produces signal in model**

character vector

Path to block that produces signal in model, specified as a character vector.

### <span id="page-5822-0"></span>**PortIndex — Index of port on block that produces signal in model**

integer

Index of port on block that produces signal in model, specified as an integer.

### **SignalName — Name of signal in model**

character vector

Name of signal in model, specified as a character vector

#### **ParentName — Name of parent for mux or bus element**

character vector

Name of parent for mux or bus element, specified as a character vector. For a signal that is not part of a mux or bus, the ParentName property is the same as the SignalName property.

#### **TimeInfo — Time metadata**

Simulink.TimeInfo object

Time metadata, specified as a Simulink.TimeInfo object.

### **Time — Logged time values**

array

Logged time values, specified as an array.

#### **Data — Logged signal values**

array

Logged signal values, specified as an array.

# **Version History**

**Introduced before R2006a**

#### **R2022b: Loading data saved in the ModelDataLogs format no longer supported** *Errors starting in R2022b*

Starting in R2022b, you can no longer load data stored in the ModelDataLogs format, including data stored in Simulink.Timeseries, Simulink.TSArray, and Simulink.SubsysDataLogs objects.

You can convert data stored in the ModelDataLogs format to the Dataset format. For more information, see "Convert Data to Dataset Format".

### **R2021a: Loading data saved in the ModelDataLogs format will not be supported**

*Warns starting in R2021a*

When you load data that uses the ModelDataLogs format as input for simulation, the software issues a warning that support for loading data in the ModelDataLogs format will be removed in a future release.

**R2020b: Loading data saved in the ModelDataLogs format will not be supported** *Not recommended starting in R2020b*

In a future release, the ability to load data that uses the ModelDataLogs format as input for simulation will be removed.

### **R2016a: Logging data using ModelDataLogs format no longer supported**

Starting in R2016a, you can no longer log data using the ModelDataLogs format, and signal logging always uses the Dataset format. When you open a model from a previous release that had logged data using ModelDataLogs format, the model configuration parameters are updated to log data using the Dataset format instead.

You can still use and access data logged using the ModelDataLogs format in previous releases, including data in Simulink.SubsysDataLogs, Simulink.TSArray, and Simulink.Timeseries objects. You can also convert data saved in the ModelDataLogs format to the Dataset format, which can simplify data processing. For more information, see "Convert Data to Dataset Format".

## **See Also**

### **Objects**

[Simulink.SimulationOutput](#page-5767-0) | [Simulink.SimulationData.Dataset](#page-5619-0)

### **Topics**

"Convert Data to Dataset Format"

# **Simulink.TSArray**

(Not recommended) Access logged data for mux or bus

**Note** The ability to log and load data using the ModelDataLogs format has been removed. Use another supported format, such as Dataset, instead. For more information, see ["Compatibility](#page-5825-0) [Considerations"](#page-5825-0).

# **Description**

The Simulink.TSArray object contains the data for a logged mux or bus.

# **Creation**

Prior to R2016a, you could configure a model to log data using the ModelDataLogs format. Simulating a model with the **Signal logging format** parameter set to ModelDataLogs created a Simulink.ModelDataLogs object that contained the data for all logged signals. You could specify the name for the ModelDataLogs object using the **Signal logging name** parameter.

A ModelDataLogs and object contains a Simulink.TSArray object for each mux or bus logged in the model the object represents. A SubsysDataLogs object contains a Simulink.TSArray object for each mux or bus logged in the subsystem the object represents.

## **Properties**

### **Logged Data Properties**

The Simulink.TSArray object contains properties with the data logged for each element of the bus or mux the object represents. The number, type, and names of the properties that contain logged data depend on the structure of the mux or bus the object represents.

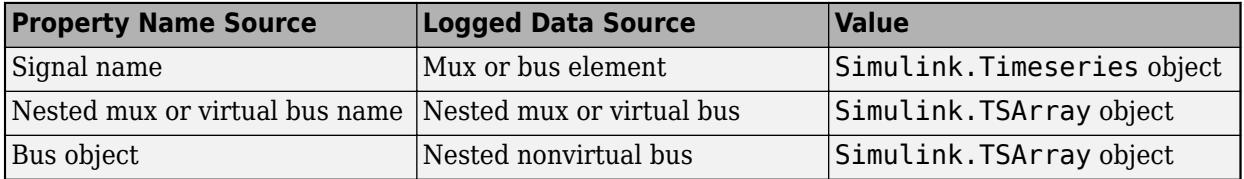

### **Metadata Properties**

### **Name — Signal logging name**

character vector

Signal logging name, specified as a character vector.

## <span id="page-5825-0"></span>**Object Functions**

[unpack](#page-5412-0) (Not recommended) Extract signal data from ModelDataLogs, SubsysDataLogs, or TSArray object into workspace variables

- [who](#page-5414-0) (Not recommended) List names of objects inside ModelDataLogs, SubsysDataLogs, or TSArray object
- [whos](#page-5416-0) (Not recommended) List name and type of objects inside ModelDataLogs, SubsysDataLogs, or TSArray object

## **Examples**

### **Access Data for Bus Logged Using ModelDataLogs Format**

Suppose you have data logged in a release prior to R2016a using ModelDataLogs format. The Simulink.ModelDataLogs object logsout contains a Simulink.TSArray object for the bus b2. You can view the contents of the Simulink.TSArray object by using a dot to access the b2 property of the Simulink.ModelDataLogs object. The bus b2 contains the signal x1 and the nested bus b1.

### logsout.b2

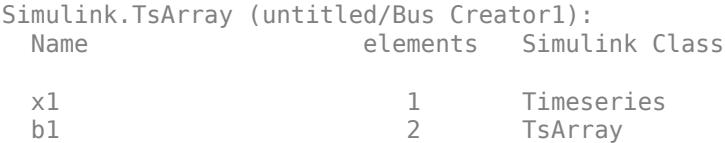

To access the logged signal data for the signal x1, you can use the unpack function to assign the contents of the ModelDataLogs property to a variable in the workspace with the same name. Then, you can use a dot to inspect the property values for the Simulink.Timeseries object that contains the signal data.

```
unpack(logsout,'all');
data = x1.Data:
```
# **Version History**

**Introduced before R2006a**

**R2022b: Loading data saved in the ModelDataLogs format no longer supported** *Errors starting in R2022b*

Starting in R2022b, you can no longer load data stored in the ModelDataLogs format, including data stored in Simulink.Timeseries, Simulink.TSArray, and Simulink.SubsysDataLogs objects.

You can convert data stored in the ModelDataLogs format to the Dataset format. For more information, see "Convert Data to Dataset Format".

**R2021a: Loading data saved in the ModelDataLogs format will not be supported** *Warns starting in R2021a*

When you load data that uses the ModelDataLogs format as input for simulation, the software issues a warning that support for loading data in the ModelDataLogs format will be removed in a future release.

## **R2020b: Loading data saved in the ModelDataLogs format will not be supported**

*Not recommended starting in R2020b*

In a future release, the ability to load data that uses the ModelDataLogs format as input for simulation will be removed.

### **R2016a: Logging data using ModelDataLogs format no longer supported**

Starting in R2016a, you can no longer log data using the ModelDataLogs format, and signal logging always uses the Dataset format. When you open a model from a previous release that had logged data using ModelDataLogs format, the model configuration parameters are updated to log data using the Dataset format instead.

You can still use and access data logged using the ModelDataLogs format in previous releases, including data in Simulink.SubsysDataLogs, Simulink.TSArray, and Simulink.Timeseries objects. You can also convert data saved in the ModelDataLogs format to the Dataset format, which can simplify data processing. For more information, see "Convert Data to Dataset Format".

## **See Also**

### **Objects**

[Simulink.SimulationOutput](#page-5767-0) | [Simulink.SimulationData.Dataset](#page-5619-0)

### **Topics**

"Convert Data to Dataset Format"

# **Simulink.ValueType**

Specify properties of signals based on application-specific value types

# **Description**

A Simulink.ValueType object is an application-specific set of properties that you define once and reuse for each signal that represents the same value type. For example, you can specify the unit, minimum value, maximum value, and dimensions of wind velocity, tire pressure, or water temperature.

To create and modify ValueType objects in the base workspace or a data dictionary, you can use the **[Model Explorer](#page-4923-0)** or MATLAB commands. You cannot store ValueType objects in model workspaces.

Specify a ValueType object:

- At an interface with Inport, Outport, In Bus Element, or Out Bus Element blocks
- In a model with Signal Specification blocks
- In a Simulink.BusElement, Simulink.Signal, or Simulink.Parameter object

Use ValueType objects to validate the properties of a signal and enforce consistency between connected blocks at an interface.

# **Creation**

You can create a Simulink. ValueType object several ways.

- Interactively create a value type using the **[Type Editor](#page-5061-0)** or **[Model Explorer](#page-4923-0)**.
- Programmatically create a value type using the Simulink.ValueType function described here.

## **Syntax**

vt = Simulink.ValueType

### **Description**

vt = Simulink.ValueType returns a ValueType object with default property values.

## **Properties**

### **DataType — Data type**

'double' (default) | character vector | string scalar

Data type, specified as a character vector or string scalar.

You can specify any of these options:

• Built-in Simulink data type — For example, specify 'single' or 'uint8'. See "Data Types Supported by Simulink".

- Fixed-point data type  $-$  Use the [fixdt](#page-2803-0) function. For example, specify 'fixdt(1,16,0)'.
- Enumerated data type Use the name of the type preceded by Enum:. For example, specify 'Enum: myEnumType'.
- Custom data type Use a MATLAB expression that specifies the type. For example, you can specify a [Simulink.NumericType](#page-5442-0) object whose DataTypeMode property is set to a value other than 'Fixed-point: unspecified scaling'.
- Bus data type Use the name of a [Simulink.Bus](#page-5126-0) object preceded by Bus:. For example, specify 'Bus: myBusObject'.

When you specify a Simulink. Bus object as the data type, some properties of the Simulink.ValueType object are ignored. For example, the Min, Max, and Unit properties of the Simulink.ValueType object are ignored. The software uses the corresponding properties of the Simulink.BusElement objects in the Simulink.Bus object instead.

Data Types: char | string

#### **Min — Minimum value**

[] (default) | scalar

Minimum value, specified as a finite real double scalar.

#### **Dependencies**

The software ignores the value of this property when DataType specifies a Simulink.Bus object. The software uses the minimum values specified by the Simulink.BusElement objects in the Simulink.Bus object instead.

Data Types: double

#### **Max — Maximum value**

[] (default) | scalar

Maximum value, specified as a finite real double scalar.

#### **Dependencies**

The software ignores the value of this property when DataType specifies a Simulink.Bus object. The software uses the maximum values specified by the Simulink.BusElement objects in the Simulink.Bus object instead.

Data Types: double

#### **Unit — Physical unit**

'' (default) | character vector | string scalar

Physical unit, specified as a character vector or string scalar.

For more information, see "Unit Specification in Simulink Models".

Example: 'inches'

#### **Dependencies**

The software ignores the value of this property when DataType specifies a Simulink.Bus object. The software uses the units specified by the Simulink.BusElement objects in the Simulink.Bus object instead.

Data Types: char | string

#### **Complexity — Numeric type**

'real' (default) | 'complex'

Numeric type, specified as 'real' or 'complex'.

#### **Dependencies**

The software ignores the value of this property when DataType specifies a Simulink.Bus object. The software uses the complexity specified by the Simulink.BusElement objects in the Simulink.Bus object instead.

Data Types: char | string

**Dimensions — Dimensions** 1 (default) | scalar | vector

Dimensions, specified as a scalar or vector.

#### **Tips**

To specify an array of buses, set DataType to a Simulink.Bus object and Dimensions to the dimensions of the array.

Data Types: double

#### **DimensionsMode — Option to allow only fixed-size or variable-size signals**

'Fixed' (default) | 'Variable'

Option to allow only fixed-size or variable-size signals, specified as 'Fixed' or 'Variable', respectively.

#### **Dependencies**

The software ignores the value of this property when DataType specifies a Simulink.Bus object. The software uses the dimensions modes specified by the Simulink.BusElement objects in the Simulink.Bus object instead.

Data Types: char | string

#### **Description — Description**

'' (default) | character vector | string scalar

Description, specified as a character vector or string scalar. Use the description to document information about the ValueType object, such as the kind of signal it applies to. This information does not affect Simulink processing.

Data Types: char | string

### **Examples**

#### **Specify Signal Properties for Value Type**

In the MATLAB Command Window, define a reusable set of properties that correspond to wind velocity by using the Simulink.ValueType function.

Create a ValueType object with default properties.

#### windVelocity = Simulink.ValueType

```
windVelocity = 
   ValueType with properties:
           DataType: 'double'
                 Min: []
                 Max: []
               Unit:
         Complexity: 'real'
         Dimensions: 1
     DimensionsMode: 'Fixed'
        Description: ''
```
Specify the desired property values for wind velocity.

```
windVelocity.DataType = 'single';
windVelocity.Min = 11;
windVelocity.Max = 17;
windVelocity.Unit = 'm/s';
windVelocity.Dimensions = [2 4 3];
windVelocity.Description = 'Wind velocity value type'
windVelocity = 
  ValueType with properties:
           DataType: 'single'
               Min: 11
               Max: 17
              Unit: 'm/s'
        Complexity: 'real'
 Dimensions: [2 4 3]
 DimensionsMode: 'Fixed'
 Description: 'Wind velocity value type'
```
#### **Define Value Type for Array of Buses**

To define a recurring type of value that you model as an array of buses, use a Simulink.ValueType object with a Simulink.Bus object data type and nonscalar dimensions.

Create a Simulink.Bus object that represents red, green, and blue (RGB) color values. Name it RGB.

```
r = Simulink.BusElement; 
r.Name = 'r';g = Simulink.BusElement; 
g.Name = 'g';
b = Simulink.BusElement; 
b. Name = 'b';
```

```
RGB = Simulink.Bus;
RGB.Elements = [r g b];
```
Create a Simulink.ValueType object that represents an image. Name it myImage.

myImage = Simulink.ValueType;

Assign the bus object named RGB as the data type of myImage.

myImage.DataType = 'Bus: RGB';

Specify that the value type represents a matrix of RGB values by setting the dimensions of myImage to a matrix.

 $myImage.Dimensions = [1024 1024];$ 

When you use the myImage value type in a model, it defines an array of buses. For more information about arrays of buses, see "Group Nonvirtual Buses in Arrays of Buses".

# **Version History**

**Introduced in R2021b**

**See Also**

**Tools [Type Editor](#page-5061-0)**

**Objects** [Simulink.BusElement](#page-5137-0) | systemcomposer.ValueType

### **Topics**

"Specify Application-Specific Signal Properties" "Display Signal Attributes" "Signal Basics"
# <span id="page-5832-0"></span>**Simulink.VariableUsage**

Store information about the relationship between variables and blocks in models

# **Description**

A Simulink.VariableUsage object describes where a variable is used in models.

Use this information to:

- Prepare to permanently store the variables in files and workspaces. For more information about storing variables for a model, see "Determine Where to Store Variables and Objects for Simulink Models".
- Reduce the number of variables that you need to store by eliminating unused variables.
- Prepare to partition variables and establish variable ownership when you work in a team.

To analyze variable usage in models, use Simulink.VariableUsage objects together with the Simulink.findVars function. The function returns and accepts Simulink.VariableUsage objects as arguments. For more information, see [Simulink.findVars](#page-3173-0).

A Simulink.VariableUsage object can also describe the usage of an enumerated data type.

Only a Simulink.VariableUsage constructor or the [Simulink.findVars](#page-3173-0) function can set property values in a Simulink.VariableUsage object. The properties are otherwise read only.

# **Creation**

The [Simulink.findVars](#page-3173-0) function returns Simulink.VariableUsage objects.

To create variable usage objects for use as a filter when using Simulink.findVars, use the Simulink.VariableUsage function described below.

# **Syntax**

variableUsageObj = Simulink.VariableUsage(varNames,sourceName)

# **Description**

variableUsageObj = Simulink.VariableUsage(varNames,sourceName) creates an array of Simulink.VariableUsage objects to describe the variables varNames. The constructor sets the Name property of each object to one of the variable names specified by varNames, and sets the Source property of all the objects to the source specified by sourceName. You can specify varNames with variables that are not used in any loaded models.

# **Input Arguments**

**varNames — Names of target variables**

character vector | cell array of character vectors

Names of target variables, specified as a character vector or a cell array of character vectors. The constructor creates a Simulink.VariableUsage object for each variable name.

Example: 'k'

Example: {'k','asdf','fuelFlow'}

Data Types: char | cell

### **sourceName — Name of variable source**

character vector

Name of the source that defines the target variables, specified as a character vector. For example, you can specify the MATLAB base workspace or a data dictionary as a source. The constructor also determines and sets the SourceType property of each of the returned Simulink.VariableUsage objects.

Example: 'base workspace' Example: 'myModel' Example: 'myDictionary.sldd' Data Types: char

# **Properties**

#### **Name — Name of variable or enumerated type**

'' (empty character vector) (default) | character vector

This property is read-only.

The name of the variable or enumerated data type the object describes, returned as a character vector.

#### **Source — Name of defining workspace**

'' (empty character vector) (default) | character vector

This property is read-only.

The name of the workspace or data dictionary that defines the described variable, returned as a character vector. The table shows some examples.

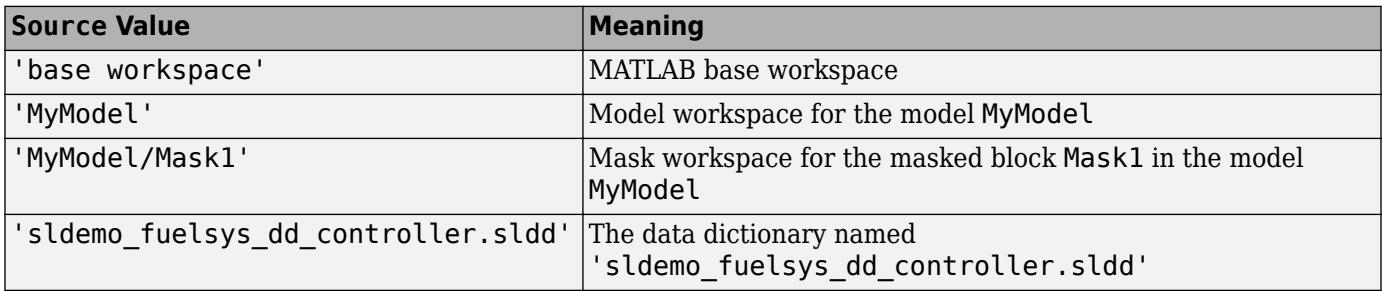

The table shows some examples if you created the Simulink.VariableUsage object by using the Simulink.findVars function to find enumerated data types.

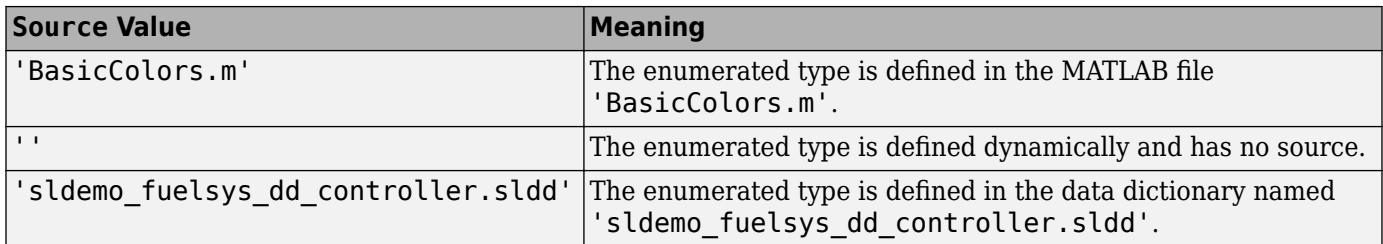

#### **SourceType — Type of defining workspace**

```
'unknown source' (default) | 'base workspace' | 'model workspace' | 'mask workspace' |
'data dictionary'
```
This property is read-only.

The type of the workspace that defines the variable, returned as a character vector. The possible values are:

- 'base workspace'
- 'model workspace'
- 'mask workspace'
- 'data dictionary'

If you created the Simulink.VariableUsage object by using the Simulink.findVars function to find enumerated data types, the possible values are:

- 'MATLAB file'
- 'dynamic class'
- 'data dictionary'

#### **Users — Blocks that use the variable or models that use the enumerated type**

{} (empty cell array) (default) | cell array of character vectors

This property is read-only.

Blocks that use the variable or models that use the enumerated type, returned as a cell array of character vectors. Each character vector names a block or model that uses the variable or enumerated type. The Simulink. findVars function populates this property.

# **Object Functions**

```
intersect Return intersection of two arrays of Simulink.VariableUsage objects
```
[setdiff](#page-5838-0) Return difference between two arrays of Simulink.VariableUsage objects

[union](#page-5840-0) Return union of two arrays of Simulink.VariableUsage objects

# **Examples**

### **Create Object That Represents Variable in Base Workspace**

Return a Simulink.VariableUsage object for a variable k in the base workspace.

```
var = Simulink.VariableUsage('k', 'base workspace');
```
You can use var as a filter for the Simulink. findVars function.

#### **Represent All Variables in the Base Workspace**

Return an array of Simulink.VariableUsage objects containing one object for each variable returned by the whos command in the base workspace.

```
vars = Simulink.VariableUsage(whos,'base workspace')
```
#### **Represent All Variables in a Model Workspace**

Return an array of Simulink.VariableUsage objects that describes all the variables in a model workspace.

```
hws = qet param('mymodel','ModelWorkspace');
vars = Simulink.VariableUsage(hws.whos,'MyModel')
```
#### **Represent All Variables in a Mask Workspace**

Return an array of Simulink.VariableUsage objects that describes all the variables in a mask workspace.

```
maskVars = get param('mymodel/maskblock','MaskWSVariables');
vars = Simulin\overline{k}.VariableUsage(maskVars,'mymodel/maskblock');
```
# **Version History**

**Introduced in R2012b**

## **See Also**

[Simulink.findVars](#page-3173-0) | [Simulink.data.existsInGlobal](#page-3136-0)

#### **Topics**

"Manage Design Data" ["Using a Data Dictionary to Manage the Data for a Fuel Control System" on page 13-139](#page-6374-0)

# <span id="page-5836-0"></span>**intersect**

**Package:** Simulink

Return intersection of two arrays of Simulink.VariableUsage objects

# **Syntax**

VarsOut = intersect(VarsIn1,VarsIn2)

# **Description**

VarsOut = intersect(VarsIn1,VarsIn2) returns an array that identifies the variables described in VarsIn1 and in VarsIn2, which are arrays of [Simulink.VariableUsage](#page-5832-0) objects. If a variable is described by a Simulink.VariableUsage object in VarsIn1 and in VarsIn2, the function returns a Simulink.VariableUsage object that stores the variable usage information from both objects in the Users property.

intersect compares the Name, Source, and SourceType properties of the Simulink.VariableUsage objects in VarsIn1 with the same properties of the objects in VarsIn2. If VarsIn1 and VarsIn2 each contain Simulink.VariableUsage objects that have the same values for these three properties, they both describe the same variable.

To create Simulink.VariableUsage objects that describe the usage of variables in a model, use the [Simulink.findVars](#page-3173-0) function.

# **Examples**

# **Compare Variables Used by Models**

Given two models, discover the variables needed by both models.

```
model1Vars = Simulink.findVars('model1');
model2Vars = Simulink.findVars('model2');
commonVars = intersect(model1Vars, model2Vars);
```
# **Input Arguments**

# **VarsIn1 — First array of variables for comparison**

array of Simulink.VariableUsage objects

First array of variables for comparison, specified as an array of Simulink.VariableUsage objects.

### **VarsIn2 — Second array of variables for comparison**

array of Simulink.VariableUsage objects

Second array of variables for comparison, specified as an array of Simulink.VariableUsage objects.

# **Output Arguments**

# **VarsOut — Variables described in both input arrays**

array of Simulink.VariableUsage objects

Variables that are described in both input arrays, returned as an array of Simulink.VariableUsage objects. The function returns an object for each variable that is described in VarsIn1 and in VarsIn2.

# **Version History**

**Introduced in R2012b**

# **See Also**

[Simulink.findVars](#page-3173-0) | [Simulink.VariableUsage](#page-5832-0) | [setdiff](#page-5838-0) | [union](#page-5840-0)

**Topics**

"Manage Design Data"

# <span id="page-5838-0"></span>**setdiff**

**Package:** Simulink

Return difference between two arrays of Simulink.VariableUsage objects

# **Syntax**

VarsOut = setdiff(VarsIn1,VarsIn2)

# **Description**

VarsOut = setdiff(VarsIn1,VarsIn2) returns an array that identifies the variables described in VarsIn1 but not in VarsIn2, which are arrays of [Simulink.VariableUsage](#page-5832-0) objects. If a variable is described by a Simulink.VariableUsage object in VarsIn1 but not in VarsIn2, the function returns a copy of the object.

setdiff compares the Name, Source, SourceType, and Users properties of the Simulink.VariableUsage objects in VarsIn1 with the same properties of the objects in VarsIn2. If VarsIn1 and VarsIn2 each contain a Simulink.VariableUsage object with the same values for these three properties, the objects describe the same variable, and setdiff does not return an object to describe it.

To create Simulink.VariableUsage objects that describe the usage of variables in a model, use the [Simulink.findVars](#page-3173-0) function.

# **Examples**

# **Determine Variable Usage Difference Between Models**

Given two models, discover the variables that are needed by the first model but not the second model.

```
model1Vars = Simulink.findVars('model1');
model2Vars = Simulink.findVars('model2');
differentVars = setdiff(model1Vars,model2Vars);
```
# **Find Variables Not Used by Model**

Locate all variables in the base workspace that are not used by a loaded model that has been recently compiled.

```
models = find system('type','block diagram','LibraryType','None');
base_vars = Simulink.VariableUsage(who,'base workspace');
```

```
used_vars = Simulink.findVars(models,'WorkspaceType','base');
unusedVars = setdiff(base_vars,used_vars);
```
# **Input Arguments**

## **VarsIn1 — First array of variables for comparison**

array of Simulink.VariableUsage objects

First array of variables for comparison, specified as an array of Simulink.VariableUsage objects.

# **VarsIn2 — Second array of variables for comparison**

array of Simulink.VariableUsage objects

Second array of variables for comparison, specified as an array of Simulink.VariableUsage objects.

# **Output Arguments**

# **VarsOut — Variables described in first array but not second array**

array of Simulink.VariableUsage objects

Variables that are described in the first input array but not in the second input array, returned as an array of Simulink.VariableUsage objects. The function returns an object for each variable that is described in VarsIn1 but not in VarsIn2.

# **Version History**

**Introduced in R2012b**

# **See Also**

[Simulink.findVars](#page-3173-0) | [Simulink.VariableUsage](#page-5832-0) | [intersect](#page-5836-0) | [union](#page-5840-0)

# **Topics**

"Manage Design Data"

# <span id="page-5840-0"></span>**union**

**Package:** Simulink

Return union of two arrays of Simulink.VariableUsage objects

# **Syntax**

VarsOut = union(VarsIn1,VarsIn2)

# **Description**

VarsOut  $=$  union(VarsIn1, VarsIn2) returns an array that is a combined set of the variables from VarsIn1 and VarsIn2, which are arrays of [Simulink.VariableUsage](#page-5832-0) objects. The output array does not contain duplicates. If a variable is described by a Simulink.VariableUsage object in VarsIn1 and in VarsIn2, the function returns a Simulink.VariableUsage object that stores the variable usage information from both objects in the Users property.

To create Simulink.VariableUsage objects that describe the usage of variables in a model, use the [Simulink.findVars](#page-3173-0) function.

# **Examples**

# **Find the Union of Variables Used by Models**

Given two models, discover the combined set of variables from both models.

```
model1Vars = Simulink.findVars('model1');
model2Vars = Simulink.findVars('model2');
unionVars = union(model1Vars,model2Vars);
```
# **Input Arguments**

**VarsIn1 — First array of variables for union** array of Simulink.VariableUsage objects

First array of variables for union, specified as an array of Simulink.VariableUsage objects.

**VarsIn2 — Second array of variables for union** array of Simulink.VariableUsage objects

Second array of variables for union, specified as an array of Simulink.VariableUsage objects.

# **Output Arguments**

**VarsOut — Combined set of variables described in input arrays** array of Simulink.VariableUsage objects

Combined set of variables that are described in input arrays, returned as an array of Simulink. VariableUsage objects. The function returns an object for each variable that is described in VarsIn1 or in VarsIn2.

# **Version History**

**Introduced in R2019b**

# **See Also**

[Simulink.findVars](#page-3173-0) | [Simulink.VariableUsage](#page-5832-0) | [setdiff](#page-5838-0) | [intersect](#page-5836-0)

# **Topics**

"Manage Design Data"

# **Simulink.WorkspaceVar**

Store information about workspace variables and blocks that use them

**Note** Simulink.WorkspaceVar is not recommended. Use [Simulink.VariableUsage](#page-5832-0) instead.

# **Description**

A Simulink.WorkspaceVar object describes attributes of a workspace variable and lists the blocks that use the variable.

# **Creation**

The [Simulink.findVars](#page-3173-0) function returns one or more Simulink.WorkspaceVar objects that embody the results of searching for variables.

Only the Simulink.WorkspaceVar function can set any field value in a Simulink.WorkspaceVar object. The fields are otherwise read-only.

# **Syntax**

varObj = Simulink.WorkspaceVar(varNames,wkspName)

### **Description**

varObj = Simulink.WorkspaceVar(varNames,wkspName) creates an array of Simulink.WorkspaceVar objects to describe the variables varNames. The constructor sets the Name property of each object to one of the variable names specified by varNames, and sets the Workspace property of all the objects to the workspace specified by wkspName. You can specify varNames with variables that are not used in any loaded models.

### **Input Arguments**

#### **varNames — Names of target variables**

character vector | cell array of character vectors

Names of target variables, specified as a character vector or a cell array of character vectors. The constructor creates a Simulink.WorkspaceVar object for each variable name. You can specify varNames with variables that are not used in any loaded models.

Example: 'k'

Example: {'k','asdf','fuelFlow'}

Data Types: char | cell

**wkspName — Name of containing workspace** character vector

Name of the workspace that defines the target variables, specified as a character vector. For example, you can specify the MATLAB base workspace. The constructor also determines and sets the WorkspaceType property of each of the returned Simulink.WorkspaceVar objects.

```
Example: 'base workspace'
Example: 'myModel'
Example: 'myDictionary.sldd'
Data Types: char
```
# **Properties**

#### **Name — Name of variable**

'' (empty character vector) (default) | character vector

This property is read-only.

Name of the variable described by the object, returned as a character vector.

### **Workspace — Name of workspace that contains variable**

'' (empty character vector (default) | character vector

This property is read-only.

Name of the workspace that contains the variable, returned as a character vector. For example:

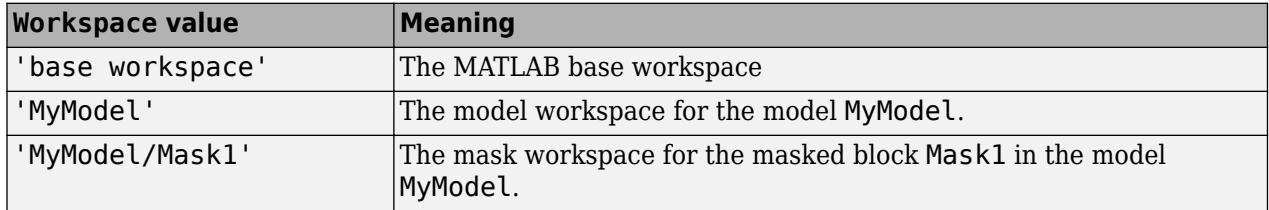

### **WorkspaceType — Type of workspace containing variable**

'unknown' (default) | 'base' | 'model' | 'mask'

This property is read-only.

Type of workspace that contains the variable, returned as a character vector. The possible values are:

- 'base' The base workspace
- $'$  model  $' A$  model workspace
- 'mask' A mask workspace

### **UsedByBlocks — Users of variable**

{} (empty cell array) (default) | cell array of character vectors

This property is read-only.

Users of the variable, returned as a cell array of character vectors. Each character vector identifies a block that uses the variable. The Simulink.findVars function populates this property.

# **Object Functions**

[intersect](#page-5836-0) Return intersection of two arrays of Simulink.VariableUsage objects [setdiff](#page-5838-0) Return difference between two arrays of Simulink.VariableUsage objects

# **Examples**

#### **Create Object That Represents Variable in Base Workspace**

Return a Simulink.WorkspaceVar object for a variable k in the base workspace.

```
var = Simulink.WorkspaceVar('k', 'base workers);
```
#### **Represent All Variables in the Base Workspace**

Return an array of Simulink.WorkspaceVar objects containing one object for each variable returned by the whos command in the base workspace.

vars = Simulink.WorkspaceVar(who,WkspName)

#### **Represent All Variables in a Model Workspace**

Return an array of Simulink.WorkspaceVar objects that describes all the variables in a model workspace.

```
hws = get param('mymodel', 'ModelWorkspace');
vars=Simulink.WorkspaceVar(hws.whos, 'MyModel')
```
### **Represent All Variables in a Mask Workspace**

Return an array of Simulink.WorkspaceVar objects that describes all the variables in a mask workspace.

```
maskVars = get param('mymodel/maskblock', 'MaskWSVariables');
vars = Simulink.WorkspaceVar(maskVars, 'mymodel/maskblock');
```
# **Version History**

**Introduced in R2010a**

# **See Also**

[Simulink.findVars](#page-3173-0) | [setdiff](#page-5838-0) | [intersect](#page-5836-0)

# **TimeScopeConfiguration**

Control Scope block appearance and behavior

# **Description**

Scope configuration properties control the appearance and behavior of a scope block. Create a scope configuration object with get\_param, and then change property values using the object with dot notation.

# **Creation**

myScopeConfiguration = get\_param(gcbh,'ScopeConfiguration') creates a scope configuration object for the selected scope block.

# **Properties**

## **Name — Title on a scope window**

block name (default) | character vector | string scalar

Title on a scope window, specified as a character vector or string scalar.

### **Position — Size and location of the scope**

[left bottom width height]

Size and location of scope window, specified as a four-element vector consisting of the left, bottom, width, and height positions, in pixels.

By default, a scope window appears in the center of your screen with a width of 560 pixels and height of 420 pixels.

# **Visible — Visibility of scope window**

true (default) | false

Set this property to true to make the scope window visible.

# **OpenAtSimulationStart — Open scope when starting simulation**

true (default for Time Scope) | false (default for Scope)

Set this property to true to open the scope when the simulation starts.

# **DisplayFullPath — Display full path**

false (default) | true

Set this property to true to display the full path of the scope relative to the model on top of the scope window. If you set this property to false, only the name of the scope block appears on top of the scope window.

# **PreserveColorsForCopyToClipboard — Preserve colors for copy to clipboard**

false (default) | true

Set this property to true to maintain the background color of the scope and the signal colors while copying the scope to clipboard. When you paste this scope to a document or print this scope, the colors are retained. If you set this property to false and copy the scope to clipboard, colors change to a toner friendly version when you paste or print the scope.

#### **NumInputPorts — Number of input ports**

'1' (default) | character vector

Number of input ports on a scope block, specified as a character vector or string scalar. The maximum number of input ports is 96.

#### **LayoutDimensions — Number of display rows and columns**

[1<sup>1</sup>] (default) | [numberOfRows numberOfColumns]

Number of display rows and columns, specified with as a two-element vector. The maximum layout dimension is 16-by-16.

- If the number of displays is equal to the number of ports, signals from each port appear on separate displays.
- If the number of displays is less than the number of ports, signals from additional ports appear on the last *y*-axis.

#### **SampleTime — Time interval**

'-1' (default) | character vector | string scalar

Time interval between Scope block updates during a simulation, specified as a character vector or string scalar. This property does not apply to floating scopes and scope viewers.

#### **FrameBasedProcessing — Frame-based processing of signals**

false (default for Time Scope block) | true (default for Scope block)

Set this property to true to process signals as frame-based.

- false Process signal values in a channel at each time interval (sample based).
- true Process signal values in a channel as a group of values from multiple time intervals (frame based). Frame-based processing is available only with discrete input signals.

#### **MaximizeAxes — Maximize size of signal plots**

```
'Auto' (default) | 'On' | 'Off'
```
Specify whether or not to maximize the size of signal plots:

- 'Auto' If Title and YLabel are not specified, maximize all plots.
- 'On' Maximize all plots. Values in Title and YLabel are hidden.
- ${}^{\circ}$  Off ${}^{\circ}$  Do not maximize plots.

Each of the plots expands to fit the full display. Maximizing the size of signal plots removes the background area around the plots.

#### **MinimizeControls — Hide menu and toolbar**

false (default) | true

Set this property to true to hide the menu and toolbar.

If you dock the scope, this property is inactive.

#### **AxesScaling — How to scale y-axes**

'Manual' (default) | 'Auto' | 'Updates'

How to scale *y*-axes, specified as one of these values:

- 'Manual' Manually scale *y*-axes with the **Scale Y-axis Limits** button.
- 'Auto' Scale *y*-axes during and after simulation.
- 'Updates' Scale *y*-axes after specified number of block updates (time intervals).

#### **Dependency**

If this property is set to 'Updates', also specify the property AxesScalingNumUpdates

#### **AxesScalingNumUpdates — Number of updates before scaling y-axes**

'10' (default) | character vector | string scalar

Number of updates before scaling *y*-axes, specified as a character vector or string scalar.

#### **Dependency**

Activate this property by setting AxesScaling to 'Updates'.

#### **TimeSpan — Length of x-axis range to display**

'0' (default) | character vector | string scalar | 'Auto'

Length of *x*-axis range to display, specified as one of these values:

- Positive real number Any value less than the total simulation time specified as a character vector or string scalar.
- 'Auto' Difference between the simulation start and stop times.

The block calculates the beginning and end times of the *x*-axis range using the TimeDisplayOffset and TimeSpan properties. For example, if you set TimeDisplay to 10 and the TimeSpan to 20, the scope sets the *x*-axis range from 10 to 30.

#### **TimeSpanOverrunAction — How to display data**

'Wrap' (default) | 'Scroll'

How to display data beyond the visible *x*-axis range, specified as one of these values:

- 'Wrap' Draw a full screen of data from left to right, clear the screen, and then restart drawing of data.
- $\ell$  Scroll' Move data to the left as new data is drawn on the right. This mode is graphically intensive and can affect run-time performance.

You can see the effects of this option only when plotting is slow with large models or small step sizes.

#### **TimeUnits — Units to display on the x-axis**

'Metric' (default for Time Scope block) | 'None' (default for Scope block) | 'Seconds'

Units to display on the *x*-axis, specified as one of these values:

• 'Metric' — Display time units based on the length of the TimeSpan property.

- 'None' Display Time on the *x*-axis.
- 'Seconds' Display Time (seconds) on the *x*-axis.

#### **TimeDisplayOffset — x-axis range offset**

'0' (default) | character vector | string scalar

*x*-axis range offset number, specified as a character vector or string scalar. For input signals with multiple channels, enter a scalar or vector of offsets.

- Scalar Offset all channels of an input signal by the same value.
- Vector Independently offset the channels.

#### **TimeAxisLabels — How x-axis labels display**

'All' (default for Time Scope block) | 'Bottom' (default for Scope block) | 'None'

How *x*-axis labels display, specified as one of these values:

- 'All' Display *x*-axis labels on all displays.
- 'Bottom' Display *x*-axis labels only on the bottom display.
- 'None' Do not display labels and deactivate ShowTimeAxisLabel property.

#### **Dependency**

Set the ActiveDisplay property before specifying this property.

Set ShowTimeAxisLabel to true and set Maximize axes to 'Off'.

#### **ShowTimeAxisLabel — Display or hide x-axis labels**

true (default for Time Scope block) | false (default for Scope block)

Set this property to true to display the *x*-axis labels.

#### **Dependency**

Set the ActiveDisplay property before setting this property.

If this property is set to true, also set TimeAxisLabels. If TimeAxisLabels is set to 'None', this property is inactive.

#### **ActiveDisplay — Display for setting display-specific properties**

'1' (default) | character vector

Display for setting display-specific properties, specified as a character vector or string. The number of a display corresponds to its column-wise placement index. For multi-column layouts, the displays are numbered down and then across.

#### **Dependency**

Setting this property selects the display for setting the properties ShowGrid, ShowLegend, Title, PlotAsMagnitudePhase, YLabel, and YLimits.

#### **Title — Title for display**

'%<SignalLabel>' (default) | character vector | string scalar

Title for a display, specified as a character vector or string scalar. The default value %<SignalLabel> uses the input signal name for the title.

### **Dependency**

Set the ActiveDisplay property before setting this property.

## **ShowLegend — Signal legend**

false (default) | true

Set this property to true to display the legend.

Names listed in the legend are the signal names from the model. For signals with multiple channels, a channel index is appended after the signal name. See the [Scope](#page-1933-0) block reference for an example.

#### **Dependency**

Set the ActiveDisplay property before setting this property.

### **ShowGrid — Vertical and horizontal grid lines**

true (default) | false

Set this property to true to display vertical and horizontal grid lines.

#### **Dependency**

Set the ActiveDisplay property before setting this property.

### **PlotAsMagnitudePhase — Magnitude and phase plots**

false (default) | true

Specify whether or not to display the magnitude and phase plots:

• false — Display signal plot.

If the signal is complex, plot the real and imaginary parts on the same *y*-axis (display).

• true — Display magnitude and phase plots.

If the signal is real, plot the absolute value of the signal for the magnitude. The phase is 0 degrees for positive values and 180 degrees for negative values.

#### **Dependency**

Set the ActiveDisplay property before setting this property.

### **YLimits — Minimum and maximum values of y-axis**

[-10 10] (default) | [ymin ymax]

Minimum and maximum values of *y*-axis, specified as a two-element numeric vector.

#### **Dependency**

Set the ActiveDisplay property before setting this property.

When PlotAsMagnitudePhase is true, this property specifies the *y*-axis limits for the magnitude plot. The *y*-axis limits of the phase plot are always [-180 180].

### **YLabel — Y-axis label**

'' (default) | character vector | string scalar

*y*-axis label for active display, specified as a character vector or string scalar.

#### **Dependency**

Set the ActiveDisplay property before setting this property.

If PlotAsMagnitudePhase is true, the value of YLabel is hidden and plots are labeled Magnitude and Phase.

#### **DataLogging — Save scope data**

false (default) | true

Set this property to true to save scope data to a variable in the MATLAB workspace.

This property does not apply to floating scopes and scope viewers.

#### **Dependency**

If this property is set to true, you must also specify the properties DataLoggingVariableName and DataLoggingSaveFormat.

#### **DataLoggingVariableName — Variable name for saving scope data**

'ScopeData' (default) | character vector | string scalar

Variable name for saving scope data in the MATLAB workspace, specified as a character vector or string scalar. This property does not apply to floating scopes and scope viewers.

#### **Dependency**

Activate this property by setting DataLogging to true.

#### **DataLoggingLimitDataPoints — Limit buffered data**

false (default) | true

Set to true to limit buffered data before plotting and saving data.

For simulations with **Stop time** set to inf, always set this parameter to true.

#### **Dependency**

If this property is set to true, also specify the number of data values to plot and save with the property DataLoggingMaxPoints.

#### **DataLoggingMaxPoints — Maximum number of data values**

'5000' (default) | character vector | string scalar

Maximum number of data values to plot and save, specified as a character vector or string scalar. The data values that are plotted and saved are from the end of a simulation. For example, setting this property to 100 saves the last 100 data points.

#### **Dependency**

Activate this property by setting DataLoggingLimitDataPoints to true. Specifying this property limits the data values a scope plots and the data values saved in the MATLAB variable specified in DataLoggingVariableName.

#### **DataLoggingDecimateData — Reduce scope data**

false (default) | true

Set this property to true to reduce scope data before plotting and saving.

## **Dependency**

If this property is set to true, you must also specify the DataLoggingDecimation property.

### **DataLoggingDecimation — Decimation factor**

'1' (default) | character vector | string scalar

Decimation factor applied to the signal data before plotting and saving, specified as a character vector or string scalar. The scope buffers every *N*th data point, where *N* is the decimation factor you specify. A value of 1 buffers all data values.

#### **Dependency**

Activate this property by setting DataLoggingDecimateData to true.

### **DataLoggingSaveFormat — Variable format for saving scope data**

'Dataset' (default) | 'Structure With Time' | 'Structure' | 'Array'

Variable format for saving scope data to the MATLAB workspace, specified as one of these values:

- 'Dataset' Save data as a dataset object. This format does not support variable-size data, MATfile logging, or external mode archiving. See [Simulink.SimulationData.Dataset](#page-5619-0).
- 'StructureWithTime' Save data as a structure with associated time information. This format does not support single- or multiport frame-based data, or multirate data.
- 'Structure' Save data as a structure. This format does not support multirate data.
- 'Array' Save data as an array with associated time information. This format does not support multiport sample-based data, single- or multiport frame-based data, variable-size data, or multirate data.

This property does not apply to floating scopes and scope viewers.

#### **Dependency**

Activate this property by setting DataLogging to true.

# **Examples**

### **Create Scope Configuration Object**

This example creates a scope configuration object using the 'vdp' model which models the van der Pol equation.

```
open_system('vdp')
myScopeConfiguration = get param('vdp/Scope','ScopeConfiguration');
myScopeConfiguration. NumInputStream = '2';
```
# **Version History**

**Introduced in R2013a**

# **See Also** [Scope](#page-1933-0) | [Floating Scope](#page-701-0) | Time Scope

## **Topics**

"Control Scope Blocks Programmatically"

# **Model Advisor Checks**

# **Simulink Checks**

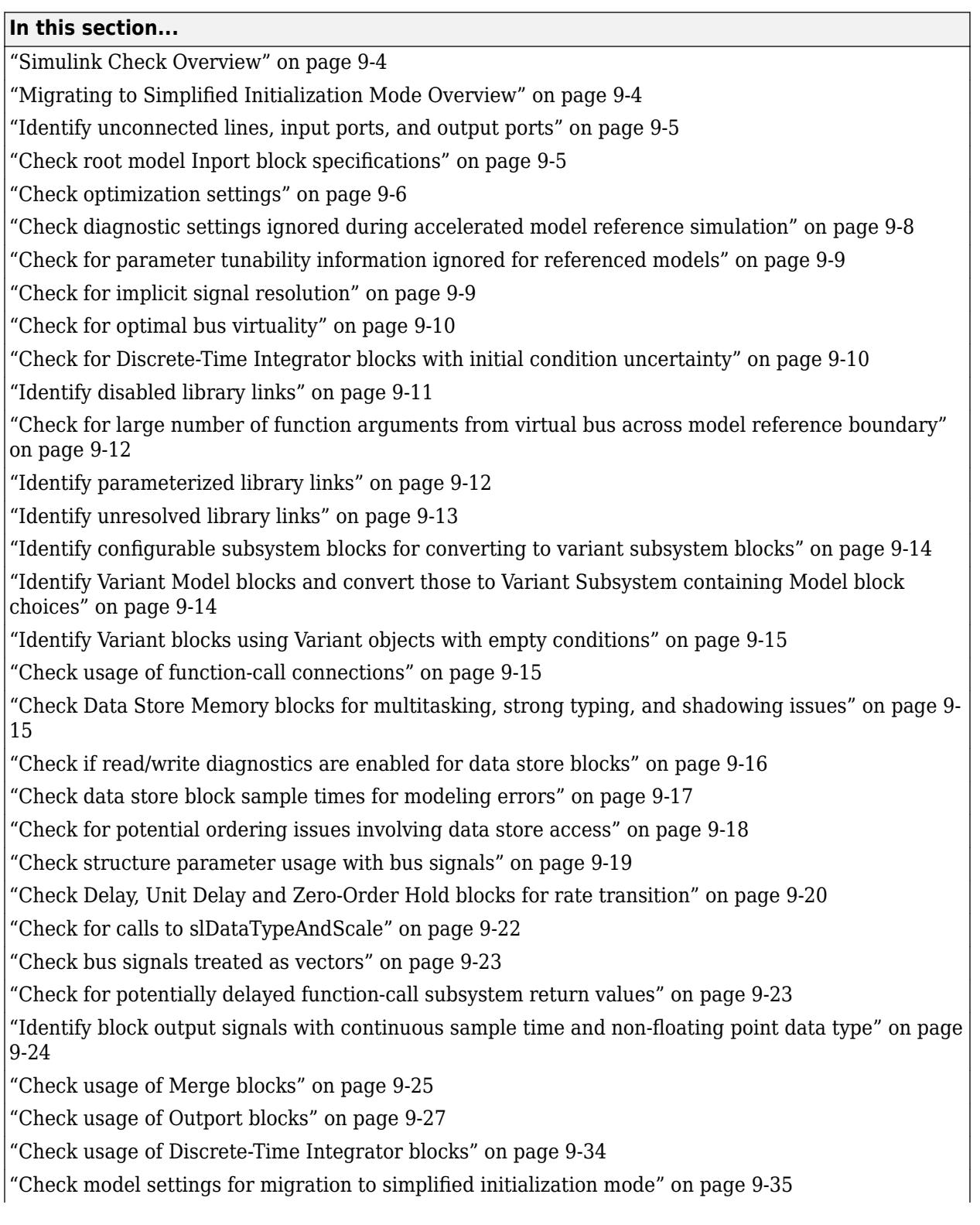

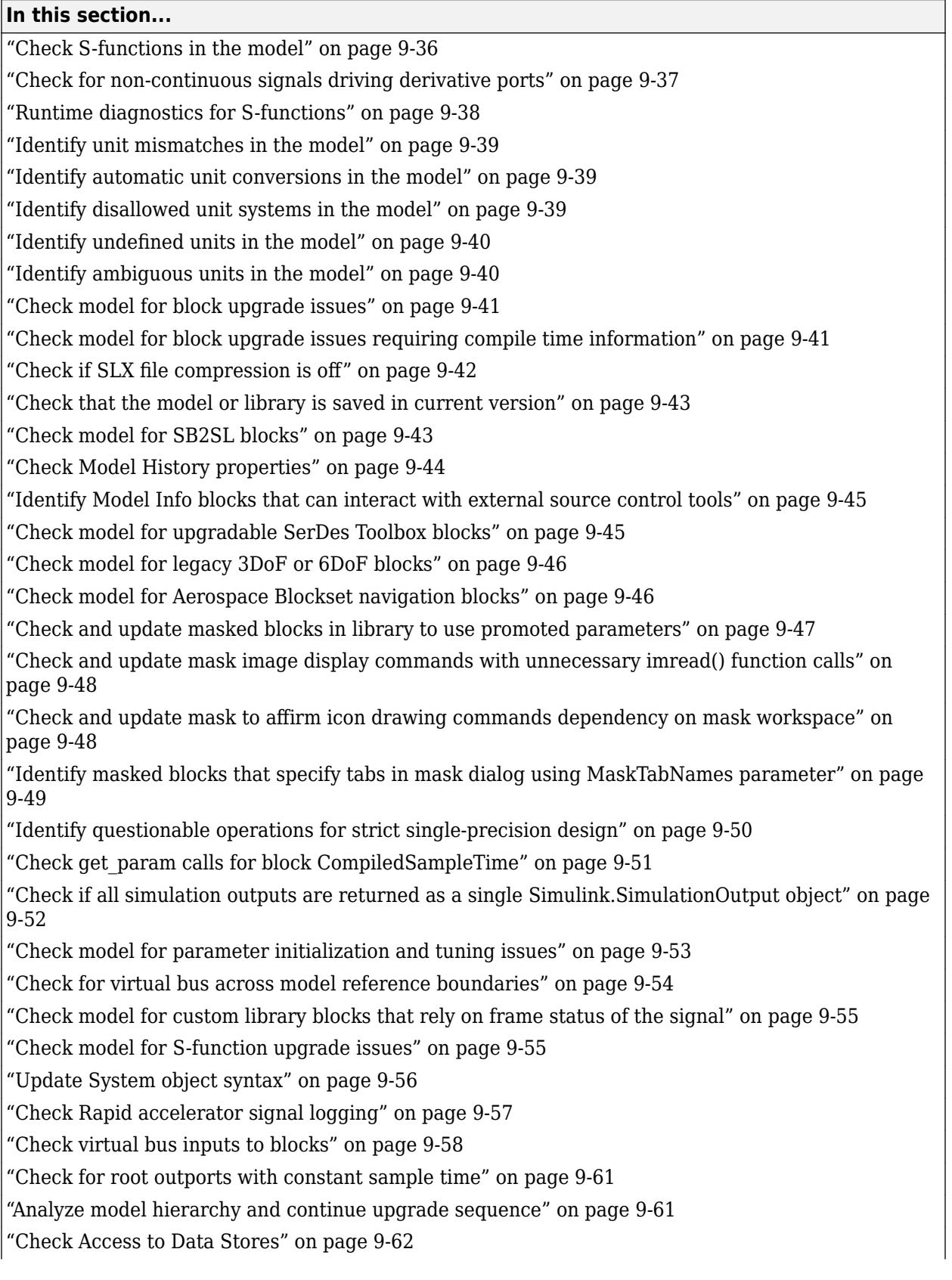

#### <span id="page-5857-0"></span>**In this section...**

["Check relative execution orders for Data Store Read and Data Store Write blocks" on page 9-63](#page-5916-0)

["Check for case mismatches in references to models and libraries" on page 9-64](#page-5917-0)

["Check model for Signal Builder blocks" on page 9-64](#page-5917-0)

["Check output dimensions of MATLAB Function blocks" on page 9-64](#page-5917-0)

["Check model for RF Blockset Divider blocks using Wilkinson power divider component with broken](#page-5918-0) [connections" on page 9-65](#page-5918-0)

["Identify Environment Controller Blocks and Replace Them with Variant Source Blocks" on page 9-](#page-5919-0) [66](#page-5919-0)

["Identify variant blocks with VariantActivation set to "Inherit From Simulink.VariantControl" but](#page-5920-0) [does not use Simulink.VariantControl" on page 9-67](#page-5920-0)

["Check for machine-parented data" on page 9-67](#page-5920-0)

["Identify clones from the linked library" on page 9-69](#page-5922-0)

["Refactor Bus Selector and Bus Creator blocks to In Bus Element and Out Bus Element blocks" on](#page-5923-0) [page 9-70](#page-5923-0)

# **Simulink Check Overview**

Use the Simulink Model Advisor checks to configure your model for simulation.

### **See Also**

- "Run Model Advisor Checks"
- "Model Advisor Checks" (Simulink Coder)
- "Simulink Check Checks" (Simulink Check)

# **Migrating to Simplified Initialization Mode Overview**

Simplified initialization mode was introduced in R2008b to improve the consistency of simulation results. This mode is especially important for models that do not specify initial conditions for conditionally executed subsystem output ports. For more information, see "Simplified Initialization Mode" and "Classic Initialization Mode".

Use the Model Advisor checks in **Migrating to Simplified Initialization Mode** to help migrate your model to simplified initialization mode.

### **See Also**

- "Simplified Initialization Mode"
- "Classic Initialization Mode"
- "Underspecified initialization detection"
- • ["Check usage of Merge blocks" on page 9-25](#page-5878-0)
- • ["Check usage of Outport blocks" on page 9-27](#page-5880-0)
- • ["Check usage of Discrete-Time Integrator blocks" on page 9-34](#page-5887-0)

<span id="page-5858-0"></span>• ["Check model settings for migration to simplified initialization mode" on page 9-35](#page-5888-0)

# **Identify unconnected lines, input ports, and output ports**

## **Check ID**: mathworks.design.UnconnectedLinesPorts

Check for unconnected lines or ports.

#### **Description**

This check lists unconnected lines or ports. These can have difficulty propagating signal attributes such as data type, sample time, and dimensions.

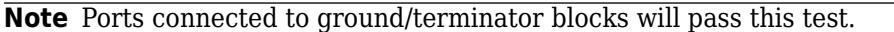

#### **Results and Recommended Actions**

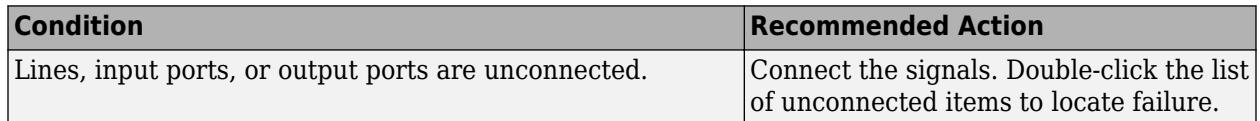

## **Capabilities and Limitations**

You can:

- Run this check on your library models.
- Exclude blocks and charts from this check if you have a Simulink Check license.

#### **Tips**

Use the PortConnectivity command to obtain an array of structures describing block input or output ports.

#### **See Also**

["Common Block Properties" on page 6-12](#page-4737-0) for information on the PortConnectivity command.

"Model Advisor Exclusion Overview" (Simulink Check)

# **Check root model Inport block specifications**

### **Check ID**: mathworks.design.RootInportSpec

Check that root model Inport blocks fully define dimensions, sample time, and data type.

### **Description**

Using root model Inport blocks that do not fully define dimensions, sample time, or data type can lead to undesired simulation results. Simulink software back-propagates dimensions, sample times and data types from downstream blocks unless you explicitly assign them values.

## <span id="page-5859-0"></span>**Results and Recommended Actions**

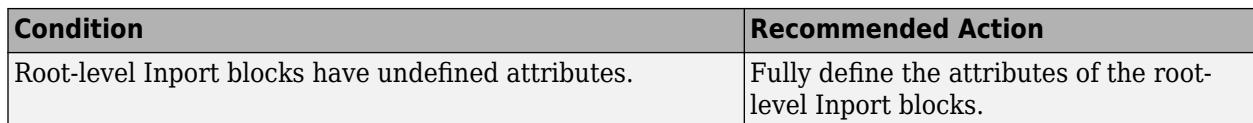

## **Capabilities and Limitations**

If you have a Simulink Check license, you can exclude blocks and charts from this check.

### **Tips**

The following configurations pass this check:

- **Configuration Parameters > Solver > Periodic sample time constraint** is set to Ensure sample time independent
- For export-function models, *inherited sample time* is not flagged.

# **See Also**

- "About Data Types in Simulink".
- "Determine Signal Dimensions".
- "Specify Sample Time".
- "Model Advisor Exclusion Overview" (Simulink Check)

# **Check optimization settings**

# **Check ID**: mathworks.design.OptimizationSettings

Check for optimizations that can lead to non-optimal code generation and simulation.

# **Description**

This check reviews the status of optimizations that can improve code efficiency and simulation time.

# **Results and Recommended Actions**

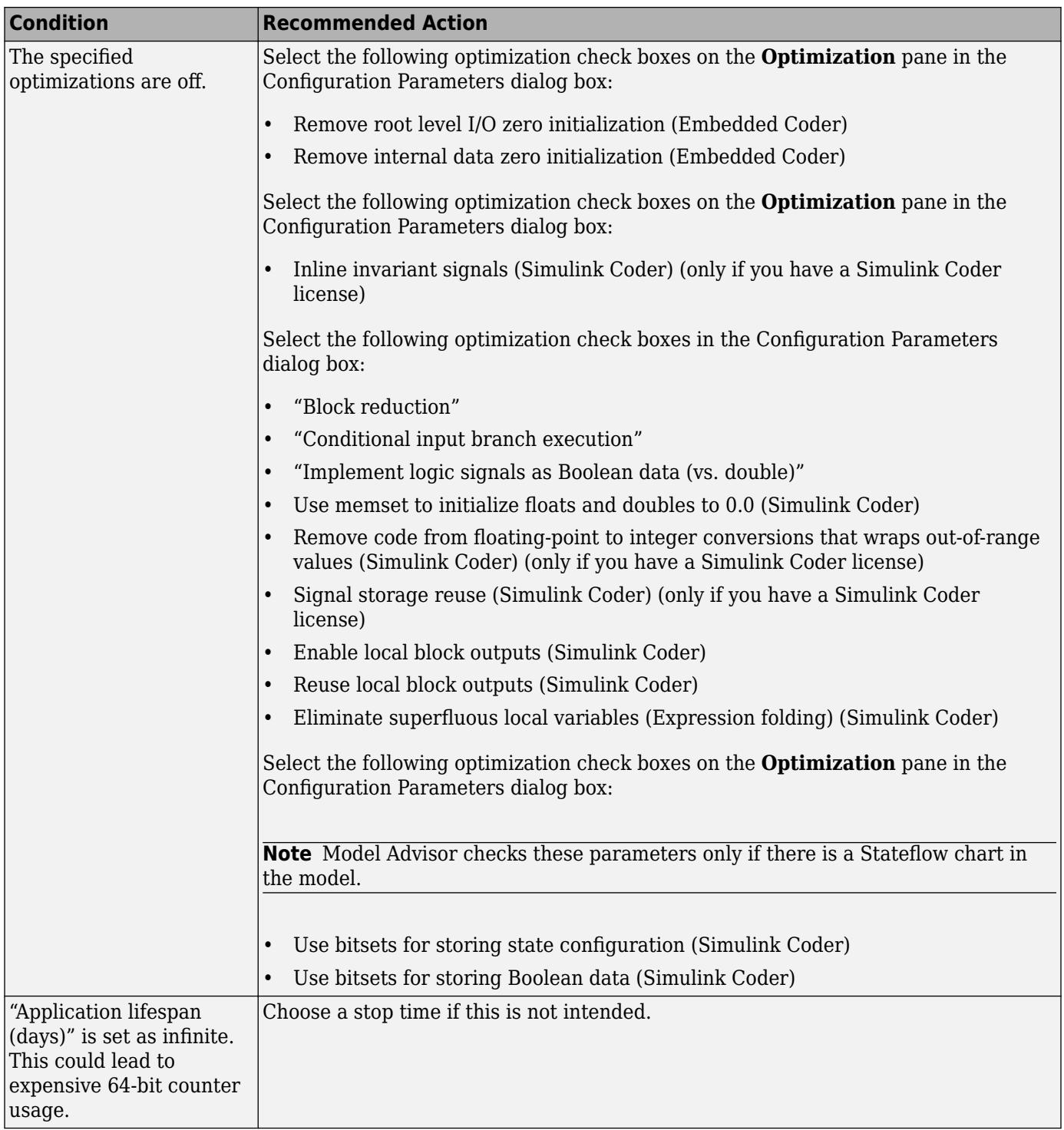

<span id="page-5861-0"></span>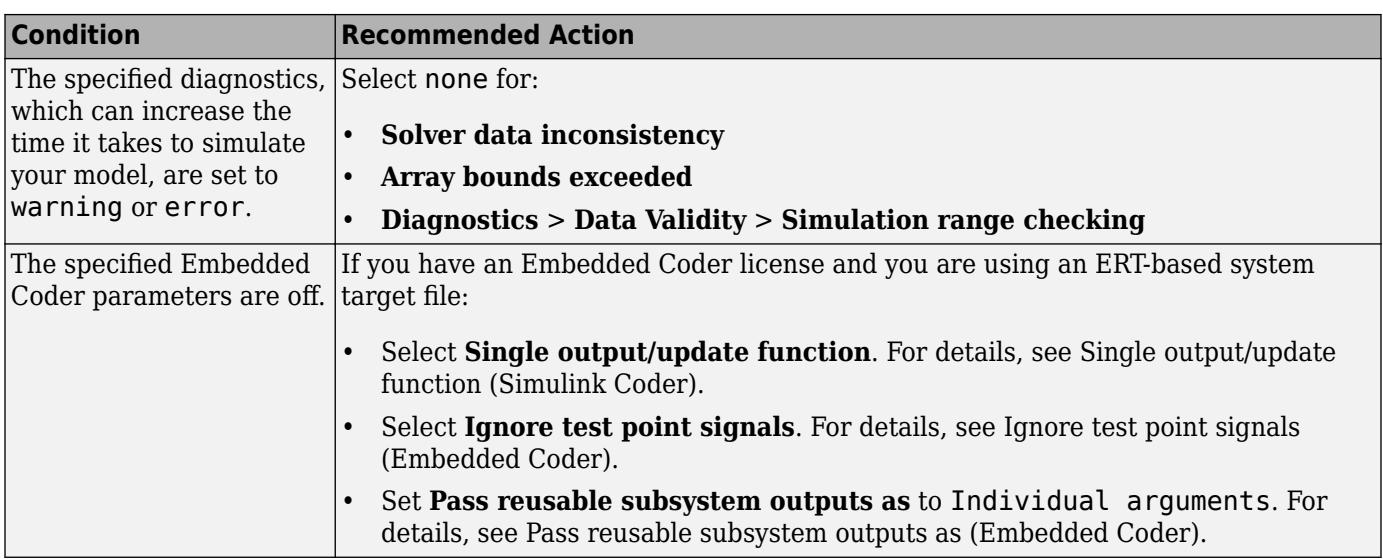

# **Tips**

If the system contains Model blocks and the referenced model is in Accelerator mode, simulating the model requires generating and compiling code.

check

## **See Also**

• "Model Configuration Parameters: Code Generation Optimization" (Simulink Coder)

# **Check diagnostic settings ignored during accelerated model reference simulation**

### **Check ID**: mathworks.design.ModelRefSIMConfigCompliance

Checks for referenced models for which Simulink changes configuration parameter settings during accelerated simulation.

### **Description**

For models referenced in accelerator mode, Simulink ignores the settings of the following configuration parameters that you set to a value other than None.

- **Array bounds exceeded**
- **Diagnostics** > **Data Validity** > **Inf or NaN block output**
- **Diagnostics** > **Data Validity** > **Division by singular matrix**
- **Diagnostics** > **Data Validity** > **Wrap on overflow**

Also, for models referenced in accelerator mode, Simulink ignores the following **Configuration Parameters** > **Diagnostics** > **Data Validity** > **Data Store Memory block** parameters if you set them to a value other than Disable all. For details, see "Data Store Diagnostics".

- <span id="page-5862-0"></span>• **Detect read before write**
- **Detect write after read**
- **Detect write after write**

#### **Results and Recommended Actions**

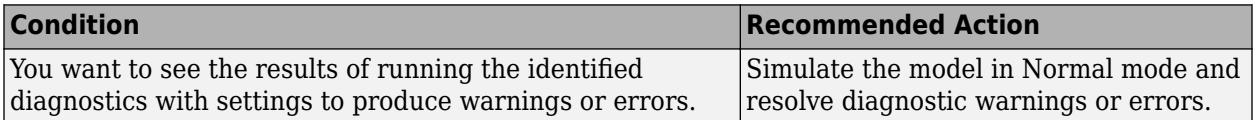

# **Check for parameter tunability information ignored for referenced models**

**Check ID**: mathworks.design.ParamTunabilityIgnored

Checks if parameter tunability information is included in the Model Parameter Configuration dialog box.

### **Description**

Simulink software ignores tunability information specified in the Model Parameter Configuration dialog box. This check identifies those models containing parameter tunability information that Simulink software will ignore if the model is referenced by other models.

## **Results and Recommended Actions**

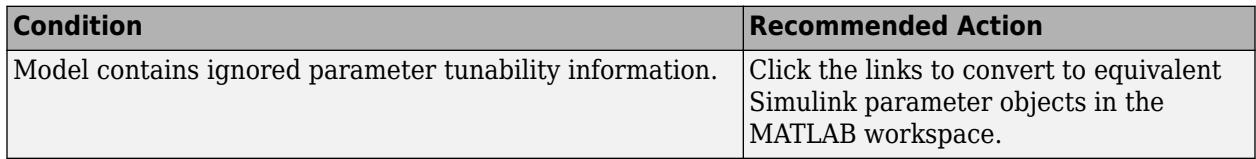

#### **See Also**

• "Create Tunable Calibration Parameter in the Generated Code" (Simulink Coder)

# **Check for implicit signal resolution**

### **Check ID**: mathworks.design.ImplicitSignalResolution

Identify models that attempt to resolve named signals and states to Simulink.Signal objects.

### **Description**

Requiring Simulink software to resolve all named signals and states is inefficient and slows incremental code generation and model reference. This check identifies those signals and states for which you may turn off implicit signal resolution and enforce resolution.

## <span id="page-5863-0"></span>**Results and Recommended Actions**

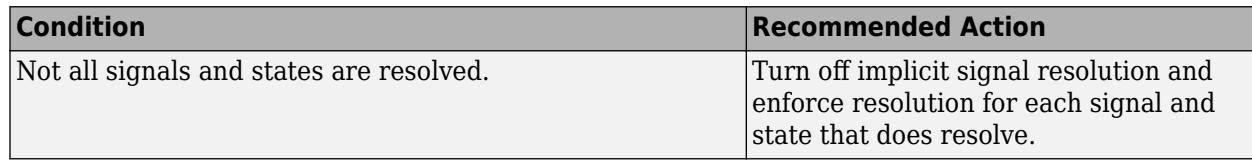

## **See Also**

"Resolve Signal Objects for Output Variables".

# **Check for optimal bus virtuality**

# **Check ID**: mathworks.design.OptBusVirtuality

Identify virtual buses that could be made nonvirtual. Making these buses nonvirtual improves generated code efficiency.

### **Description**

This check identifies blocks incorporating virtual buses that cross a subsystem boundary. Changing these to nonvirtual improves generated code efficiency.

## **Results and Recommended Actions**

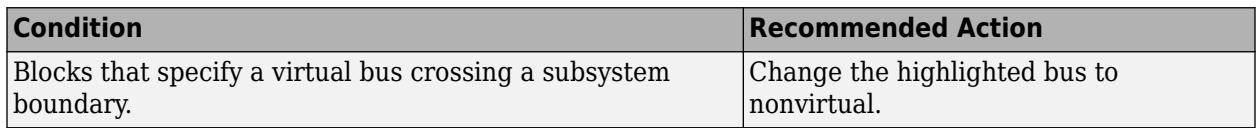

### **Capabilities and Limitations**

You can:

- Run this check on your library models.
- Exclude blocks and charts from this check if you have a Simulink Check license.

## **See Also**

- "Signal Basics"
- "Composite Interface Guidelines"
- "Model Advisor Exclusion Overview" (Simulink Check)

# **Check for Discrete-Time Integrator blocks with initial condition uncertainty**

# **Check ID**: mathworks.design.DiscreteTimeIntegratorInitCondition

Identify Discrete-Time Integrator blocks with state ports and initial condition ports that are fed by neither an Initial Condition nor a Constant block.

## <span id="page-5864-0"></span>**Description**

Discrete-Time Integrator blocks with state port and initial condition ports might not be suitably initialized unless they are fed from an Initial Condition or Constant block. This is more likely to happen when Discrete-Time Integrator blocks are used to model second-order or higher-order dynamic systems.

### **Results and Recommended Actions**

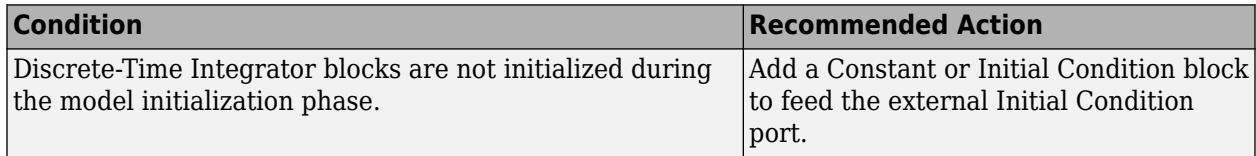

### **Capabilities and Limitations**

You can:

- Run this check on your library models.
- Exclude blocks and charts from this check if you have a Simulink Check license.

### **See Also**

- • [IC](#page-885-0) block
- • [Discrete-Time Integrator](#page-555-0) block
- • [Constant](#page-256-0) block
- "Model Advisor Exclusion Overview" (Simulink Check)

# **Identify disabled library links**

### **Check ID**: mathworks.design.DisabledLibLinks

Search model for disabled library links.

### **Description**

Disabled library links can cause unexpected simulation results. Resolve disabled links before saving a model.

**Note** This check may overlap with ["Check model for block upgrade issues" on page 9-41.](#page-5894-0)

# **Results and Recommended Actions**

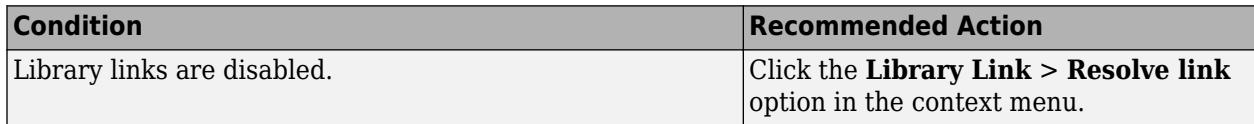

## **Capabilities and Limitations**

You can:

- <span id="page-5865-0"></span>• Run this check on your library models.
- Exclude blocks and charts from this check if you have a Simulink Check license.

#### **Tips**

- Use the Model Browser to find library links.
- To enable a broken link, right-click a block in your model to display the context menu. Select **Library Link** > **Resolve link**.

#### **See Also**

"Restore Disabled Links"

"Model Advisor Exclusion Overview" (Simulink Check)

# **Check for large number of function arguments from virtual bus across model reference boundary**

#### **Check ID**: mathworks.design.CheckVirtualBusAcrossModelReferenceArgs

Checks virtual bus signals that cross model reference boundaries and flags cases where using virtual buses across a model reference boundary increases the number of function arguments significantly.

#### **Description**

To improve the speed of the code generation process, you can use this check to reduce the number of generated function arguments. If the check finds a model that where many arguments will be generated for a function, you can click **Update Model** to modify the model so that it generates fewer arguments.

#### **Results and Recommended Action**

Methods that generate many function arguments as the result of a virtual bus signal crossing model reference boundary slow down the code generation process.

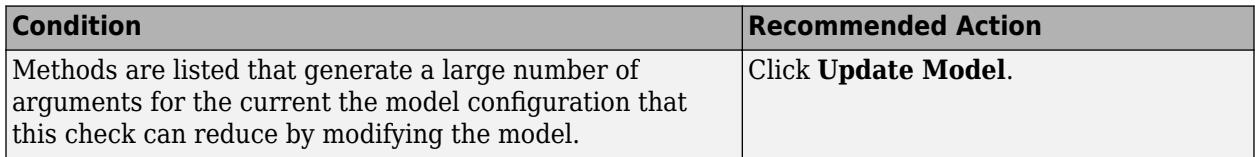

Clicking **Update Model** resets Inport and Outport block parameters and inserts Signal Conversion blocks, as necessary, to reduce the number of generated function arguments for the model.

### **See Also**

"Use Buses at Model Interfaces"

# **Identify parameterized library links**

**Check ID**: mathworks.design.ParameterizedLibLinks

<span id="page-5866-0"></span>Search model for parameterized library links.

#### **Description**

Parameterized library links that are unintentional can result in unexpected parameter settings in your model. This can result in improper model operation.

### **Results and Recommended Actions**

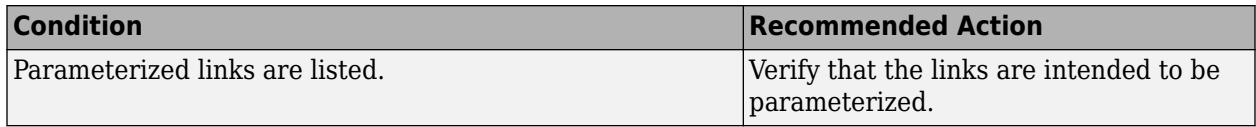

#### **Capabilities and Limitations**

You can:

- Run this check on your library models.
- Exclude blocks and charts from this check if you have a Simulink Check license.

#### **Tips**

- Right-click a block in your model to display the context menu. Choose Link Options and click Go To Library Block to see the original block from the library.
- To parameterize a library link, choose Look Under Mask, from the context menu and select the parameter.

### **See Also**

"Restore Disabled Links"

"Model Advisor Exclusion Overview" (Simulink Check)

# **Identify unresolved library links**

#### **Check ID**: mathworks.design.UnresolvedLibLinks

Search the model for unresolved library links, where the specified library block cannot be found.

#### **Description**

Check for unresolved library links. Models do not simulate while there are unresolved library links.

#### **Results and Recommended Actions**

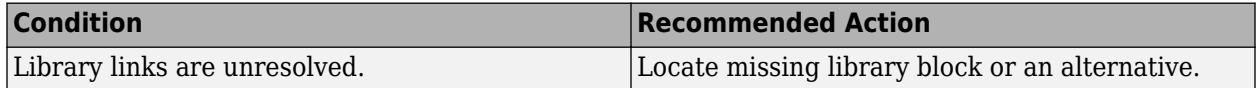

## **Capabilities and Limitations**

You can:

- <span id="page-5867-0"></span>• Run this check on your library models.
- Exclude blocks and charts from this check if you have a Simulink Check license.

## **See Also**

"Fix Unresolved Library Links"

"Model Advisor Exclusion Overview" (Simulink Check)

# **Identify configurable subsystem blocks for converting to variant subsystem blocks**

### **Check ID**: mathworks.design.CSStoVSSConvert

Search the model to identify configurable subsystem blocks at the model or subsystem level.

## **Results and Recommended Actions**

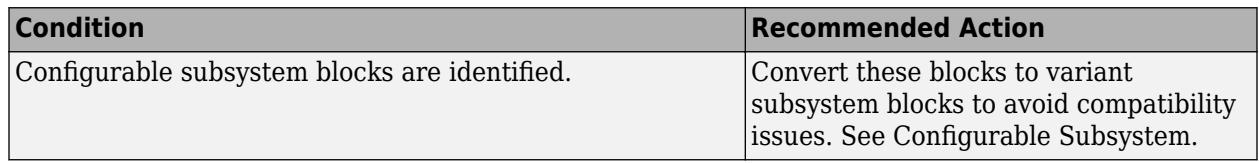

### **Capabilities and Limitations**

You can run this check on your library models.

### **See Also**

["Convert to Variant Subsystem" on page 1-232](#page-253-0)

# **Identify Variant Model blocks and convert those to Variant Subsystem containing Model block choices**

### **Check ID**: mathworks.design.ConvertMdlrefVarToVSS

Search the model to identify Variant Model blocks.

### **Results and Recommended Actions**

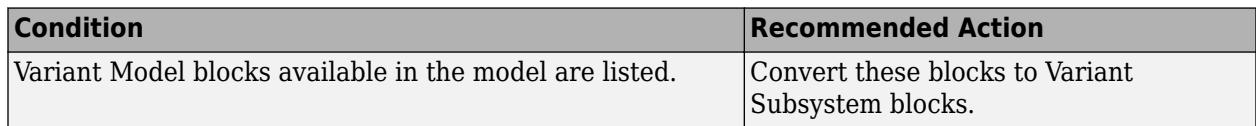

### **See Also**

[Simulink.VariantManager.convertToVariant](#page-4687-0)
# **Identify Variant blocks using Variant objects with empty conditions**

### **Check ID**: mathworks.design.emptyVariantObjects

Search the model to identify the Variant blocks or library having empty Variant objects.

#### **Results and Recommended Actions**

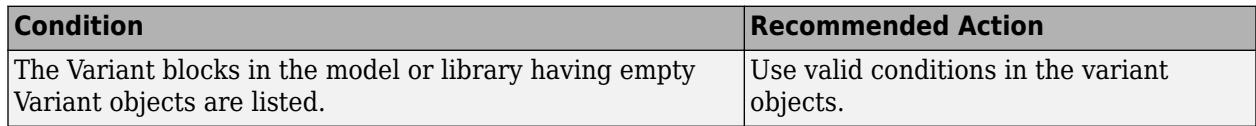

#### **See Also**

"Introduction to Variant Controls"

# **Check usage of function-call connections**

### **Check ID**: mathworks.design.CheckForProperFcnCallUsage

Check model diagnostic settings that apply to function-call connectivity and that might impact model execution.

#### **Description**

Check for connectivity diagnostic settings that might lead to non-deterministic model execution.

### **Results and Recommended Actions**

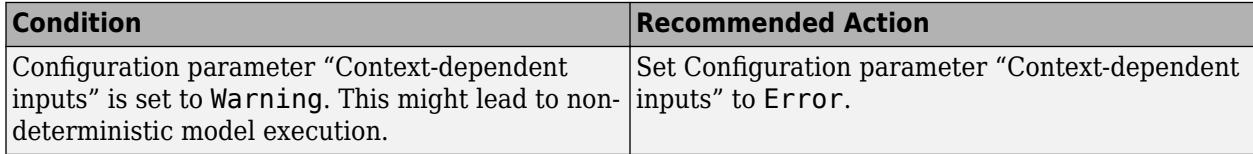

#### **See Also**

[Function-Call Subsystem](#page-792-0)

## **Check Data Store Memory blocks for multitasking, strong typing, and shadowing issues**

#### **Check ID**: mathworks.design.DataStoreMemoryBlkIssue

Look for modeling issues related to Data Store Memory blocks.

#### **Description**

Checks for multitasking data integrity, strong typing, and shadowing of data stores of higher scope.

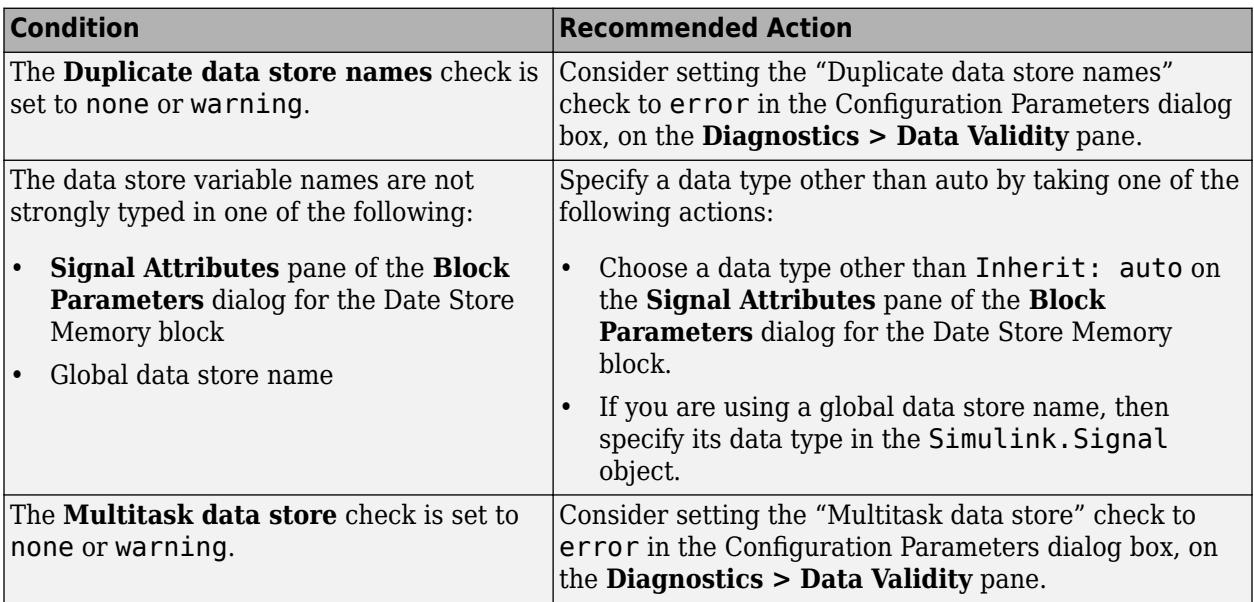

### **Capabilities and Limitations**

If you have a Simulink Check license, you can exclude blocks and charts from this check.

### **See Also**

- "Local and Global Data Stores"
- "Storage Classes for Data Store Memory Blocks" (Simulink Coder)
- • [Data Store Memory](#page-290-0)
- • [Data Store Read](#page-300-0)
- • [Data Store Write](#page-307-0)
- "Duplicate data store names"
- "Multitask data store"
- "Model Advisor Exclusion Overview" (Simulink Check)

# **Check if read/write diagnostics are enabled for data store blocks**

### **Check ID**: mathworks.design.DiagnosticDataStoreBlk

For data store blocks in the model, enable the read-and-write diagnostics order checking to detect run-time issues.

#### **Description**

Check for the read-and-write diagnostics order checking. By enabling the read-and-write diagnostics, you detect potential run-time issues.

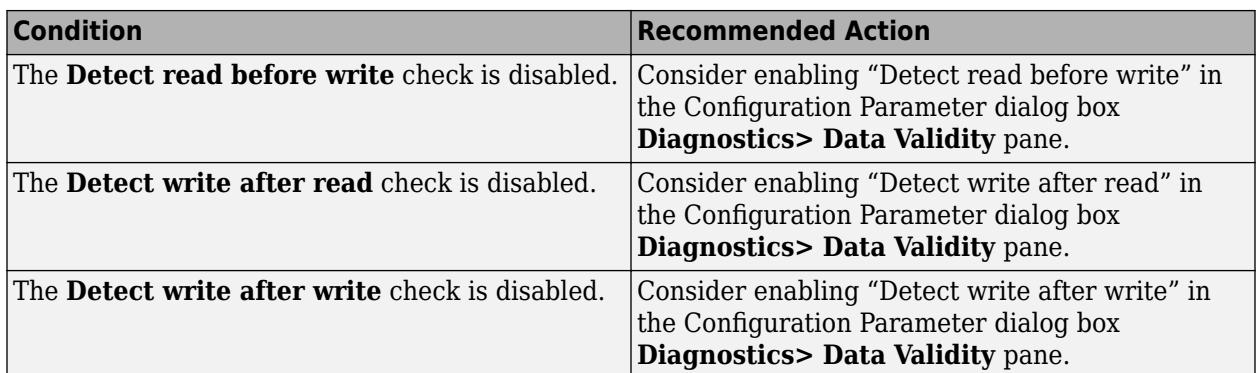

#### **Capabilities and Limitations**

Exclude blocks and charts from this check if you have a Simulink Check license.

#### **Tips**

- .
- The run-time diagnostics can slow simulations down considerably. Once you have verified that Simulink does not generate warnings or errors during simulation, set them to Disable all.

#### **See Also**

- "Local and Global Data Stores"
- • [Data Store Memory](#page-290-0)
- • [Data Store Read](#page-300-0)
- • [Data Store Write](#page-307-0)
- "Detect read before write"
- "Detect write after read"
- "Detect write after write"
- • ["Check for potential ordering issues involving data store access" on page 9-18](#page-5871-0)
- "Model Advisor Exclusion Overview" (Simulink Check)

## **Check data store block sample times for modeling errors**

#### **Check ID**: mathworks.design.DataStoreBlkSampleTime

Identify modeling errors due to the sample times of data store blocks.

#### **Description**

Check data store blocks for continuous or fixed-in-minor-step sample times.

<span id="page-5871-0"></span>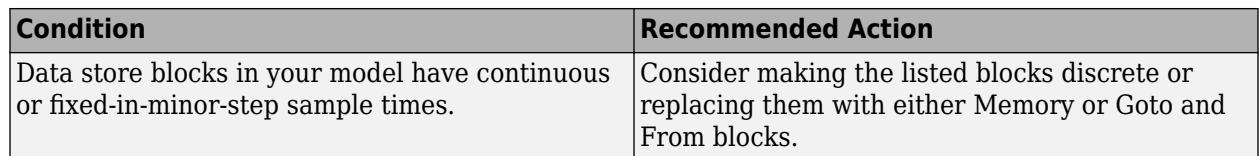

### **Capabilities and Limitations**

If you have a Simulink Check license, you can exclude blocks and charts from this check.

### **See Also**

- "Local and Global Data Stores"
- • [Data Store Memory](#page-290-0)
- • [Data Store Read](#page-300-0)
- • [Data Store Write](#page-307-0)
- "Fixed-in-Minor-Step"
- "Model Advisor Exclusion Overview" (Simulink Check)

# **Check for potential ordering issues involving data store access**

#### **Check ID**: mathworks.design.OrderingDataStoreAccess

Look for read/write issues which may cause inaccuracies in the results.

### **Description**

During an **Update Diagram**, identify potential issues relating to read-before-write, write-after-read, and write-after-write conditions for data store blocks.

#### **Results and Recommended Actions**

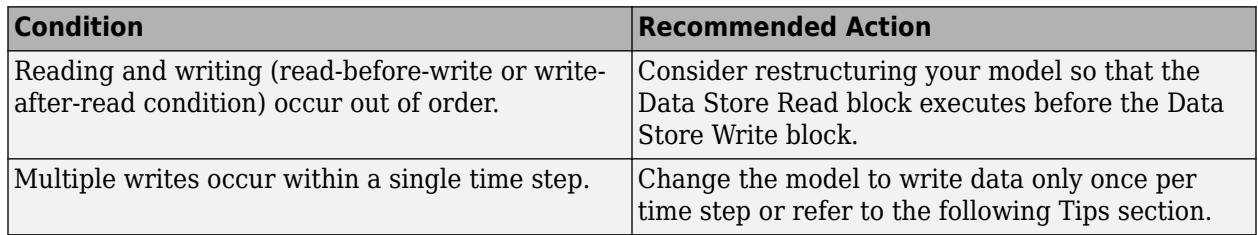

### **Capabilities and Limitations**

If you have a Simulink Check license, you can exclude blocks and charts from this check.

#### **Tips**

This check performs a static analysis which might not identify every instance of improper usage. Specifically, Function-Call Subsystems, Stateflow Charts, MATLAB for code generation, For Iterator Subsystems, and For Each Subsystems can cause both missed detections and false positives. For a more comprehensive check, consider enabling the following diagnostics on the **Diagnostics > Data**

**Validity** pane in the Configuration Parameters dialog box: "Detect read before write", "Detect write after read", and "Detect write after write".

#### **See Also**

- "Local and Global Data Stores"
- • [Data Store Memory](#page-290-0)
- • [Data Store Read](#page-300-0)
- • [Data Store Write](#page-307-0)
- "Detect read before write"
- "Detect write after read"
- "Detect write after write"
- "Model Advisor Exclusion Overview" (Simulink Check)

### **Check structure parameter usage with bus signals**

#### **Check ID**: mathworks.design.MismatchedBusParams

Identify blocks and Simulink.Signal objects that initialize bus signals by using mismatched structures.

#### **Description**

In a model, you can use a MATLAB structure to initialize a bus signal. For example, if you pass a bus signal through a Unit Delay block, you can set the **Initial condition** parameter to a structure. For basic information about initializing buses by using structures, see "Specify Initial Conditions for Bus Elements".

Run this check to generate efficient and readable code by matching the shape and numeric data types of initial condition structures with those of bus signals. Matching these characteristics avoids unnecessary explicit typecasts and replaces field-by-field structure assignments with, for example, calls to memcpy.

#### **Partial Structures**

This check lists blocks and Simulink.Signal objects that initialize bus signals by using partial structures. During the iterative process of creating a model, you can use partial structures to focus on a subset of signal elements in a bus. For a mature model, use full structures to:

- Generate readable and efficient code.
- Support a modeling style that explicitly initializes unspecified signals. When you use partial structures, Simulink implicitly initializes unspecified signals.

For more information about full and partial structures, see "Create Full Structures for Initialization" and "Create Partial Structures for Initialization".

#### **Data Type Mismatches**

This check lists blocks and Simulink.Signal objects whose initial condition structures introduce data type mismatches. The fields of these structures have numeric data types that do not match the data types of the corresponding bus signal elements.

This check does not detect a mismatch for blocks, such as the Unit Delay block, that implicitly convert the data type of initial condition to the input signal.

When you configure an initial condition structure to appear as a tunable global structure in the generated code, avoid unnecessary explicit typecasts by matching the data types. See "Generate Tunable Initial Condition Structure for Bus Signal" (Simulink Coder).

#### **Results and Recommended Actions**

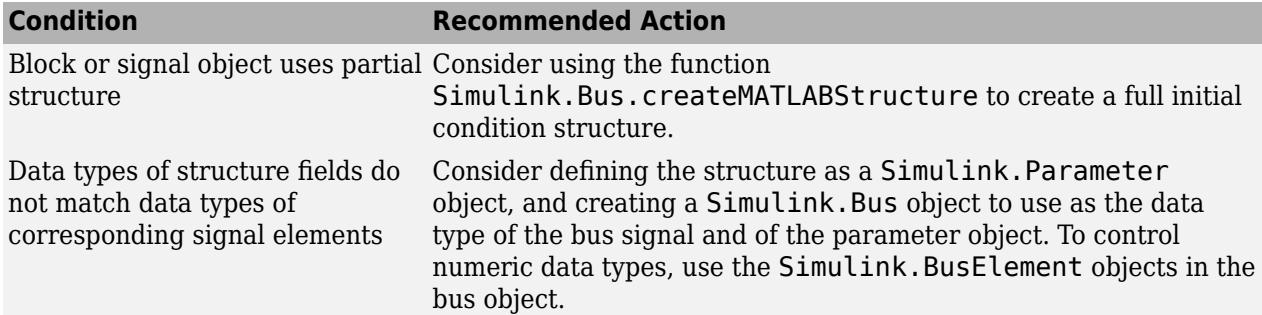

#### **See Also**

- "Specify Initial Conditions for Bus Elements"
- "Generate Tunable Initial Condition Structure for Bus Signal" (Simulink Coder)
- "Data Stores with Signal Objects"
- [Simulink.Bus.createMATLABStruct](#page-3086-0)
- [Simulink.Signal](#page-5611-0)

## **Check Delay, Unit Delay and Zero-Order Hold blocks for rate transition**

#### **Check ID**: mathworks.design.ReplaceZOHDelayByRTB

Identify Delay, Unit Delay, or Zero-Order Hold blocks that are used for rate transition. Replace these blocks with actual Rate Transition blocks.

#### **Description**

If a model uses Delay, Unit Delay, or Zero-Order Hold blocks to provide rate transition between input and output signals, Simulink makes a hidden replacement of these blocks with built-in Rate Transition blocks. In the compiled block diagram, a yellow symbol and the letters "RT" appear in the upper-left corner of a replacement block. This replacement can affect the behavior of the model, as follows:

- These blocks lose their algorithmic design properties to delay a signal or implement zero-order hold. Instead, they acquire rate transition behavior.
- This modeling technique works only in specific transition configurations (slow-to-fast for Delay and Unit Delay blocks, and fast-to-slow for Zero-Order Hold block). Set the block sample time to be equal to the slower rate (source for the Delay and Unit Delay blocks and destination for the Zero-Order Hold block).
- When the block sample time of a downstream or upstream block changes, these Delay, Unit Delay and Zero-Order Hold blocks might not perform rate transition. For example, setting the source

and destination sample times equal stops rate transition. The blocks then assume their original algorithmic design properties.

• The block sample time shows incomplete information about sample time rates. The block code runs at two different rates to handle data transfer. However, the block sample time and sample time color show it as a single-rate block. Tools and MATLAB scripts that use sample time information base their behavior on this information.

An alternative is to replace Delay, Unit Delay, or Zero-Order Hold blocks with actual Rate Transition blocks.

- The technique ensures unambiguous results in block behavior. Delay, Unit Delay, or Zero-Order Hold blocks act according to their algorithmic design to delay and hold signals respectively. Only Rate Transition blocks perform actual rate transition.
- Using an actual Rate Transition block for rate transition offers a configurable solution to handle data transfer if you want to specify deterministic behavior or the type of memory buffers to implement.

Use this check to identify instances in your model where Delay, Unit Delay or Zero-Order Hold blocks undergo hidden replacement to provide rate transition between signals. Click **Upgrade Model** to replace these blocks with actual Rate Transition blocks.

#### **Results and Recommended Actions**

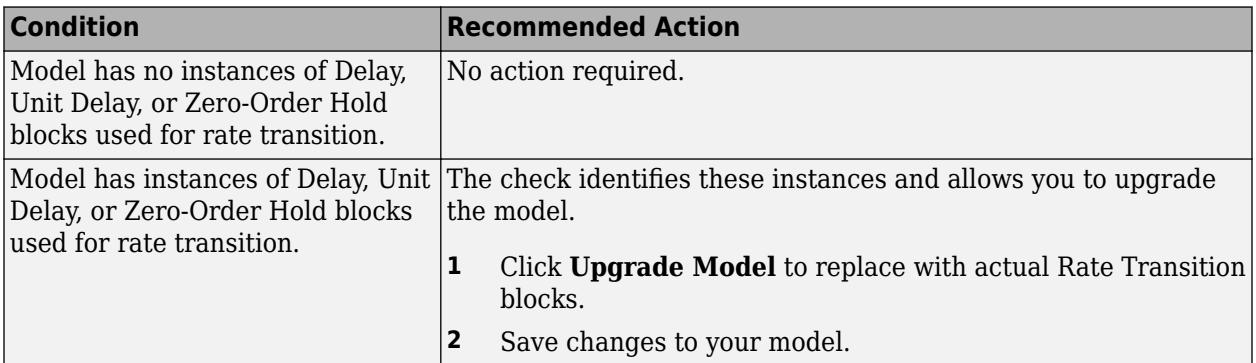

If you do not choose to replace the Delay, Unit Delay, and/or Zero-Order Hold blocks with actual Rate Transition blocks, Simulink continues to perform a hidden replacement of these blocks with built-in rate transition blocks.

### **Capabilities and Limitations**

You can:

- Run this check on your library models.
- Exclude blocks and charts from this check if you have a Simulink Check license.

#### **See Also**

- "Run Model Advisor Checks"
- "Model Upgrades"
- • [Rate Transition](#page-1802-0)
- "Model Advisor Exclusion Overview" (Simulink Check)

# **Check for calls to slDataTypeAndScale**

### **Check ID**: mathworks.design.CallslDataTypeAndScale

Identify calls to the internal function slDataTypeAndScale.

### **Description**

In some previous versions of Simulink, opening a model that had been saved in an earlier version triggers an automatic upgrade to code for data type handling. The automatic upgrade inserts calls to the internal function slDataTypeAndScale. Although Simulink continues to support some uses of the function, if you eliminate calls to it, you get cleaner and faster code.

Simulink does not support calls to slDataTypeAndScale when:

- The first argument is a Simulink.AliasType object.
- The first argument is a Simulink.NumericType object with property IsAlias set to true.

Running **Check for calls to slDataTypeAndScale** identifies calls to slDataTypeAndScale that are required or recommended for replacement. In most cases, running the check and following the recommended action removes the calls. You can ignore calls that remain. Run the check unless you are sure there are not calls to slDataTypeAndScale.

#### **Results and Recommended Actions**

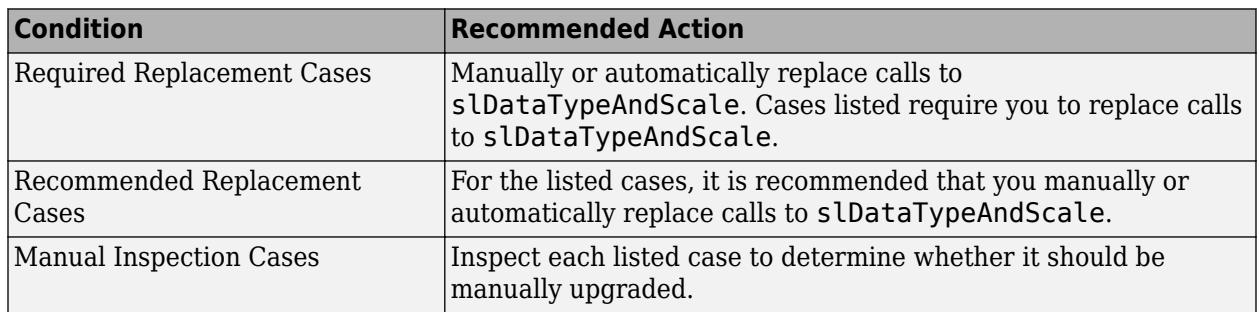

#### **Capabilities and Limitations**

If you have a Simulink Check license, you can exclude blocks and charts from this check.

#### **Tips**

- Do not manually insert a call to slDataTypeAndScale into a model. The function was for internal use only.
- Running **Check for calls to slDataTypeAndScale** calls the Simulink function slRemoveDataTypeAndScale. Calling this function directly provides a wider range of conversion options. However, you very rarely need more conversion options.

#### **See Also**

• For more information about upgrading data types and scales, in the MATLAB Command Window, execute the following:

- help slDataTypeAndScale
- help slRemoveDataTypeAndScale
- "Model Advisor Exclusion Overview" (Simulink Check)

## **Check bus signals treated as vectors**

### **Check ID**: mathworks.design.BusTreatedAsVector

Identify bus signals that Simulink treats as vectors.

#### **Description**

You cannot use bus signals that the Simulink software implicitly converts to vectors. Instead, either insert a Bus to Vector conversion block between the bus signal and the block input port that it feeds, or use the Simulink.BlockDiagram.addBusToVector command.

#### **Results and Recommended Actions**

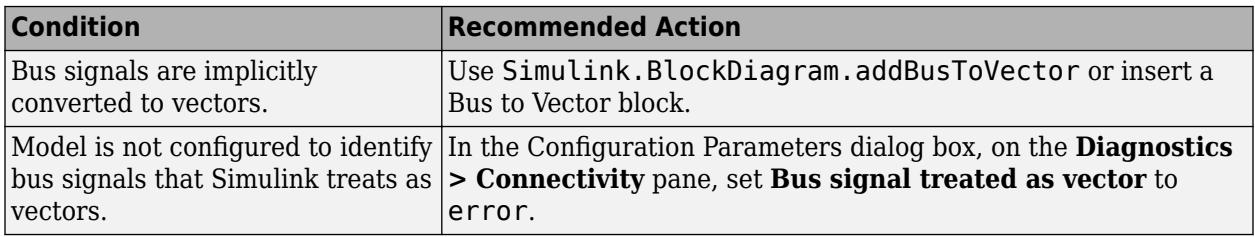

### **Action Results**

Clicking **Modify** inserts a Bus to Vector block at the input ports of blocks that implicitly convert bus signals to vectors.

#### **Tips**

- Run this check before running **Check consistency of initialization parameters for Outport and Merge blocks**.
- For more information, see "Identify Automatic Bus Conversions".

#### **See Also**

- "Identify Automatic Bus Conversions"
- • [Bus to Vector](#page-114-0) block
- "Bus signal treated as vector"
- • ["Migrating to Simplified Initialization Mode Overview" on page 9-4](#page-5857-0)
- [Simulink.BlockDiagram.addBusToVector](#page-3031-0)

## **Check for potentially delayed function-call subsystem return values**

**Check ID**: mathworks.design.DelayedFcnCallSubsys

Identify function-call return values that might be delayed because Simulink software inserted an implicit Signal Conversion block.

#### **Description**

So that signals reside in contiguous memory, Simulink software can automatically insert an implicit Signal Conversion block in front of function-call initiator block input ports. This can result in a onestep delay in returning signal values from calling function-call subsystems. The delay can be avoided by ensuring the signal originates from a signal block within the function-call system. Or, if the delay is acceptable, insert a Unit Delay block in front of the affected input ports.

#### **Results and Recommended Actions**

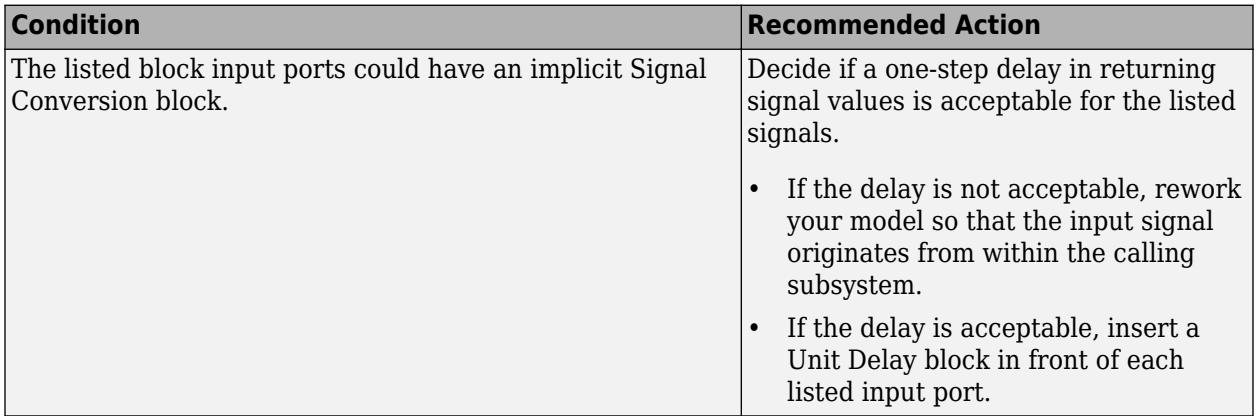

#### **Capabilities and Limitations**

If you have a Simulink Check license, you can exclude blocks and charts from this check.

#### **See Also**

[Signal Conversion](#page-2015-0) block

[Unit Delay](#page-2394-0) block

"Model Advisor Exclusion Overview" (Simulink Check)

## **Identify block output signals with continuous sample time and nonfloating point data type**

#### **Check ID**: mathworks.design.OutputSignalSampleTime

Find continuous sample time, non-floating-point output signals.

#### **Description**

Non-floating-point signals might not represent continuous variables without loss of information.

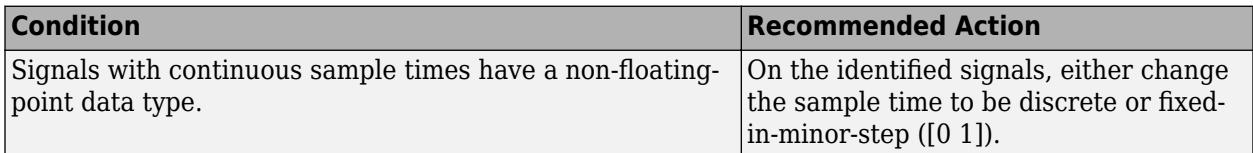

#### **Capabilities and Limitations**

If you have a Simulink Check license, you can exclude blocks and charts from this check.

#### **See Also**

"What Is Sample Time?".

"Model Advisor Exclusion Overview" (Simulink Check)

# **Check usage of Merge blocks**

### **Check ID**: mathworks.design.MergeBlkUsage

Identify Merge blocks with parameter settings that can lead to unexpected behavior, and help migrate your model to simplified initialization mode.

**Note** Run this check along with the other checks in the ["Migrating to Simplified Initialization Mode](#page-5857-0) [Overview" on page 9-4](#page-5857-0).

#### **Description**

Simplified initialization mode was introduced in R2008b to improve the consistency of simulation results. For more information, see "Simplified Initialization Mode" and "Classic Initialization Mode".

This Model Advisor check identifies settings in the [Merge](#page-1378-0) blocks in your model that can cause problems if you use classic initialization mode. It also recommends settings for consistent behavior of Merge blocks. The results of the subchecks contain two types of statements: Failed and Warning. Failed statements identify issues that you must address manually before you can migrate the model to the simplified initialization mode. Warning statements identify issues or changes in behavior that can occur after migration.

#### **Results and Recommended Actions**

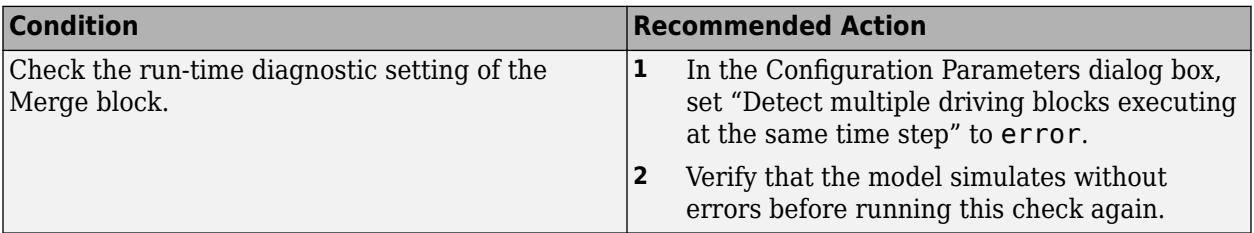

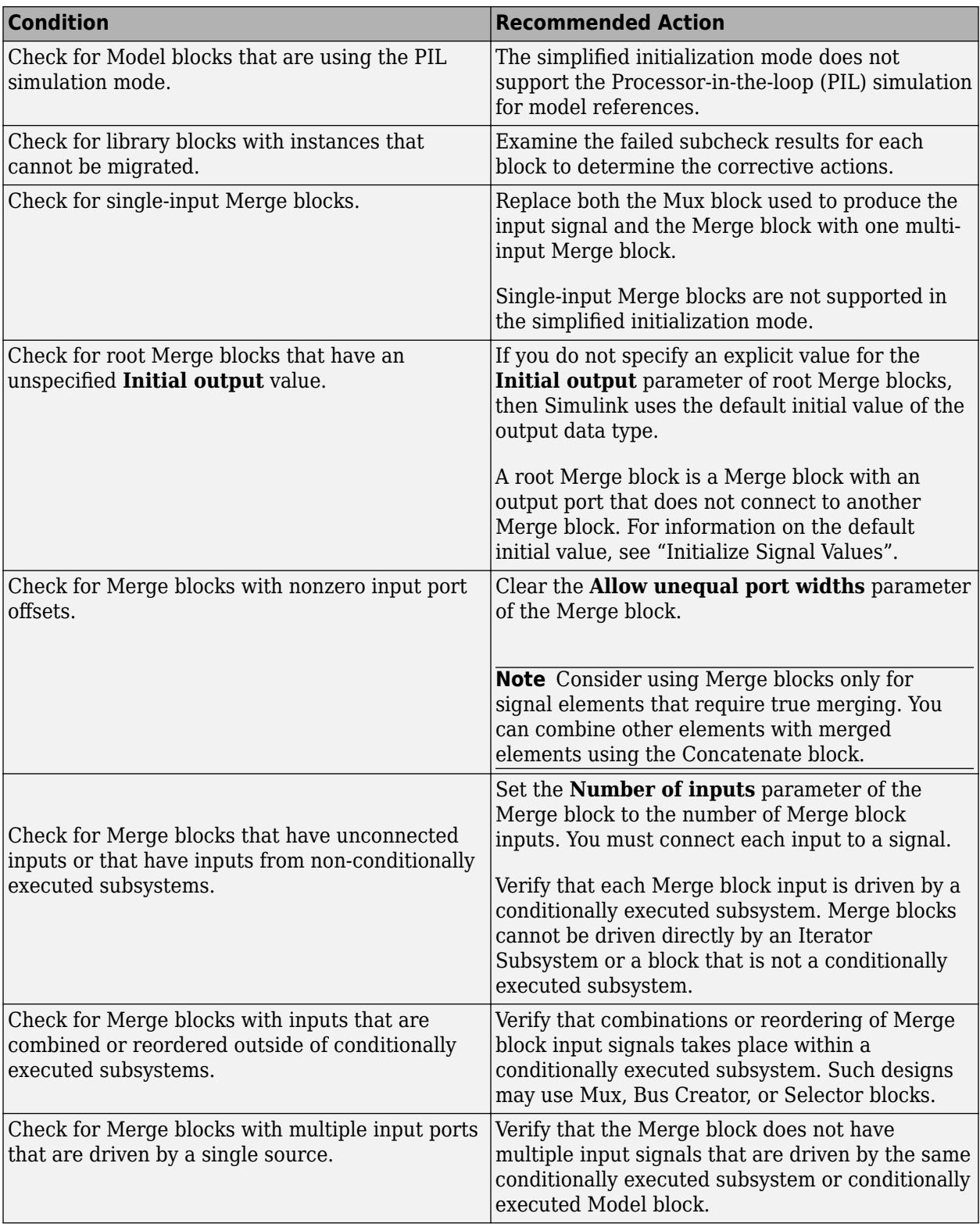

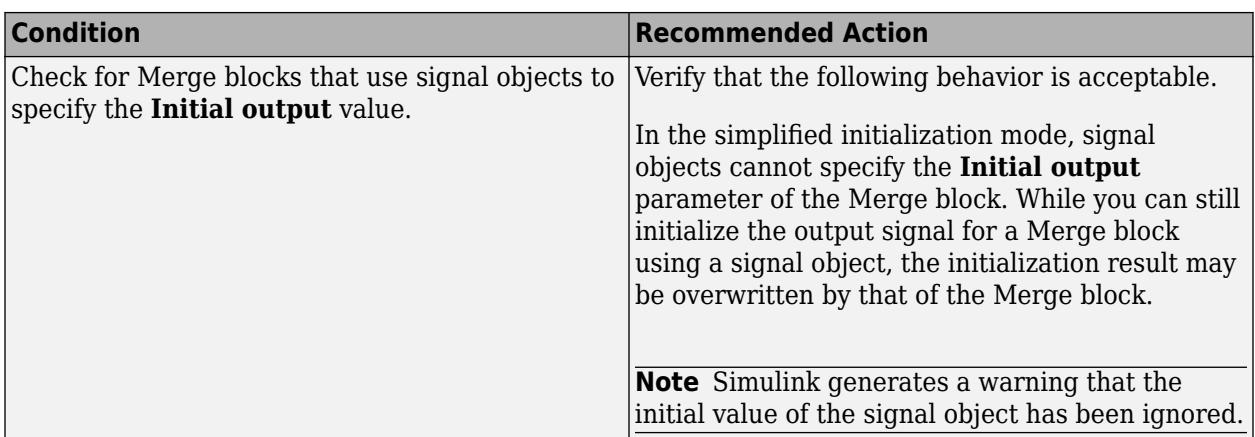

#### **See Also**

- • ["Migrating to Simplified Initialization Mode Overview" on page 9-4](#page-5857-0)
- "Model Advisor Exclusion Overview" (Simulink Check)

## **Check usage of Outport blocks**

#### **Check ID**: mathworks.design.InitParamOutportMergeBlk

Identify Outport blocks and conditional subsystems with parameter settings that can lead to unexpected behavior, and help migrate your model to simplified initialization mode.

**Note** Run this check along with the other checks in the ["Migrating to Simplified Initialization Mode](#page-5857-0) [Overview" on page 9-4](#page-5857-0).

#### **Description**

Simplified initialization mode was introduced in R2008b to improve the consistency of simulation results. This mode is especially important for models that do not specify initial conditions for conditionally executed subsystem output ports. For more information, see "Simplified Initialization Mode" and "Classic Initialization Mode".

This Model Advisor check identifies Outport blocks and conditional subsystems in your model that can cause problems if you use the simplified initialization mode. It also recommends settings for consistent behavior of Outport blocks. The results of the subchecks contain two types of statements: Failed and Warning. Failed statements identify issues that you must address manually before you can migrate the model to the simplified initialization mode. Warning statements identify issues or changes in behavior can occur after migration.

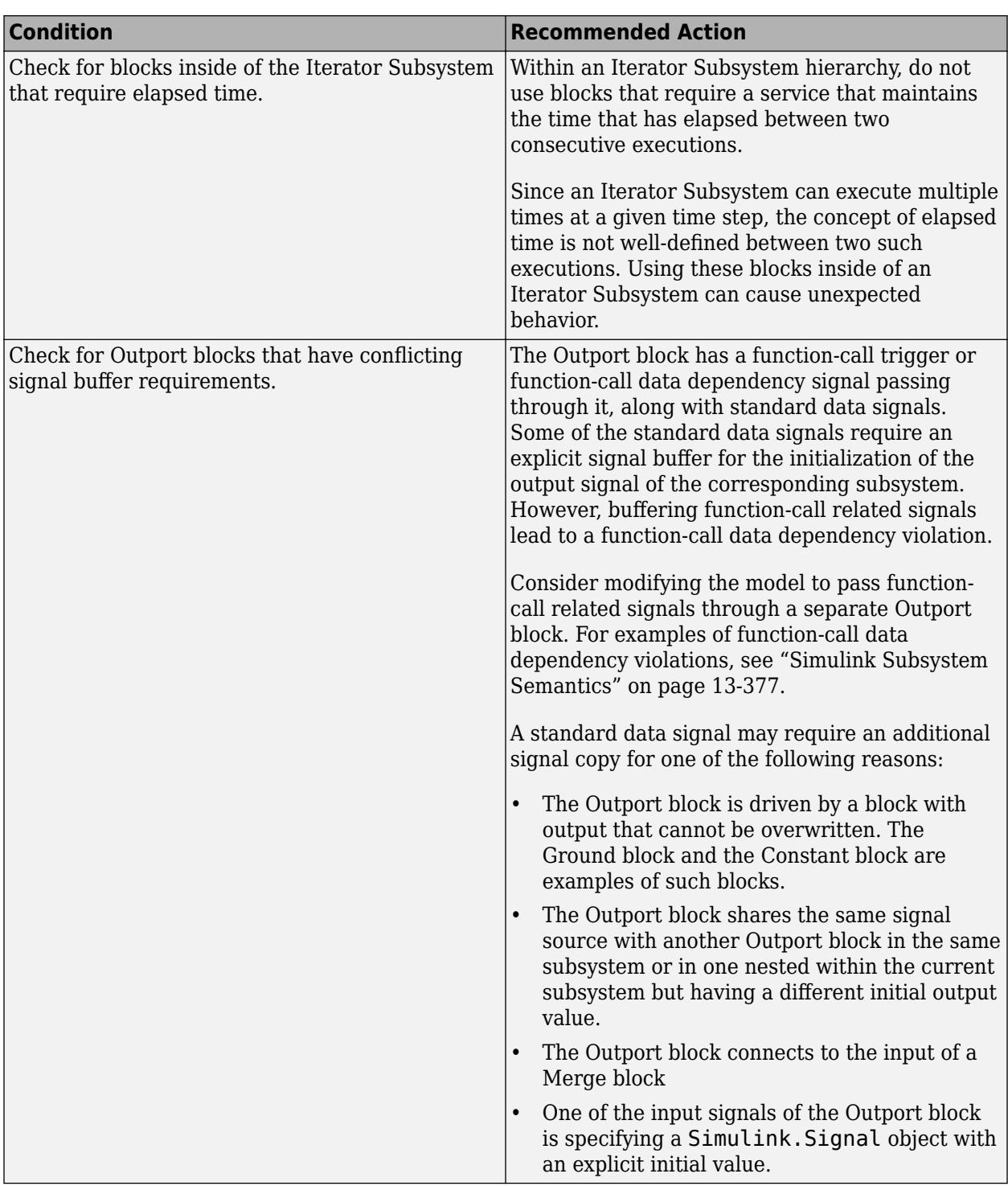

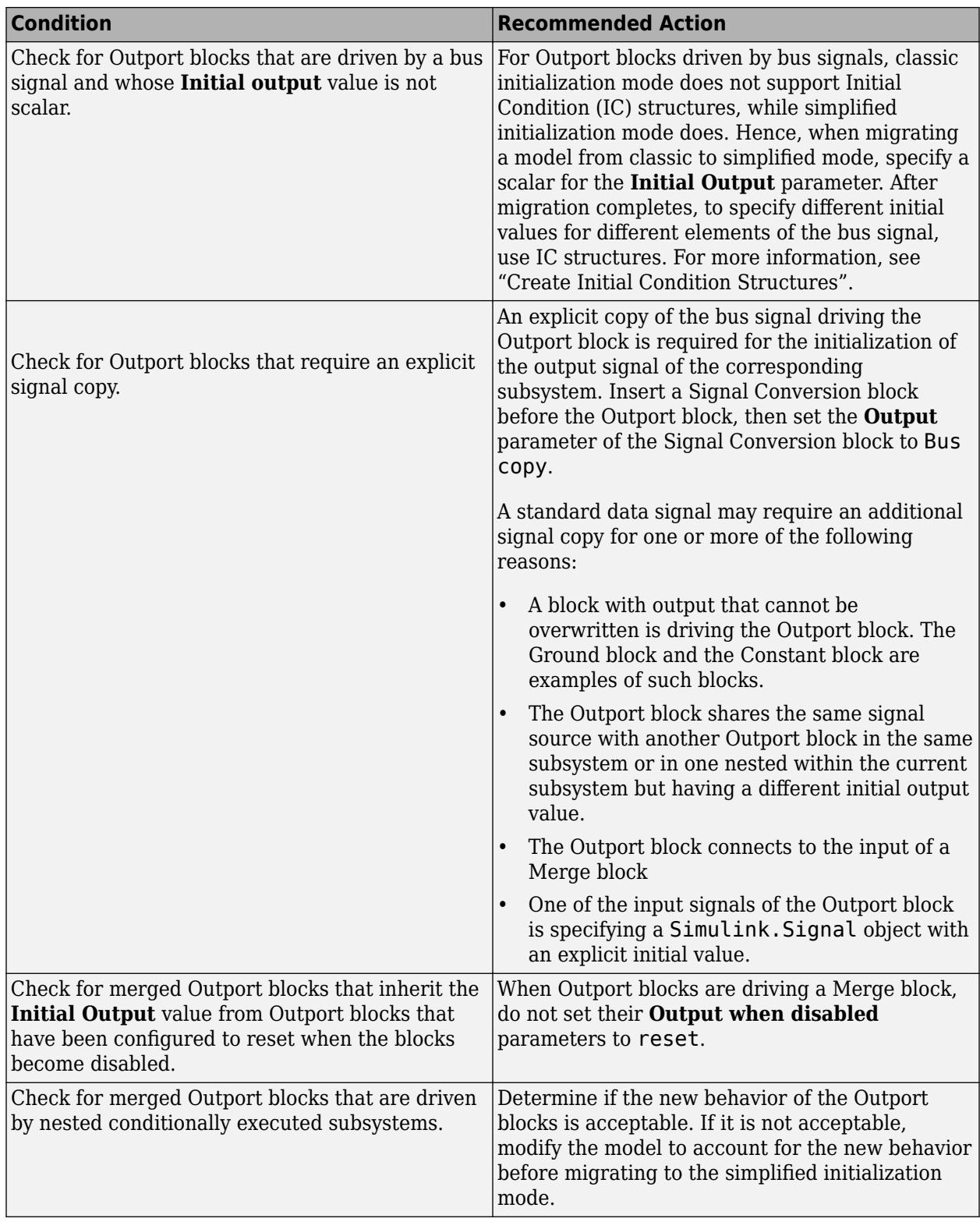

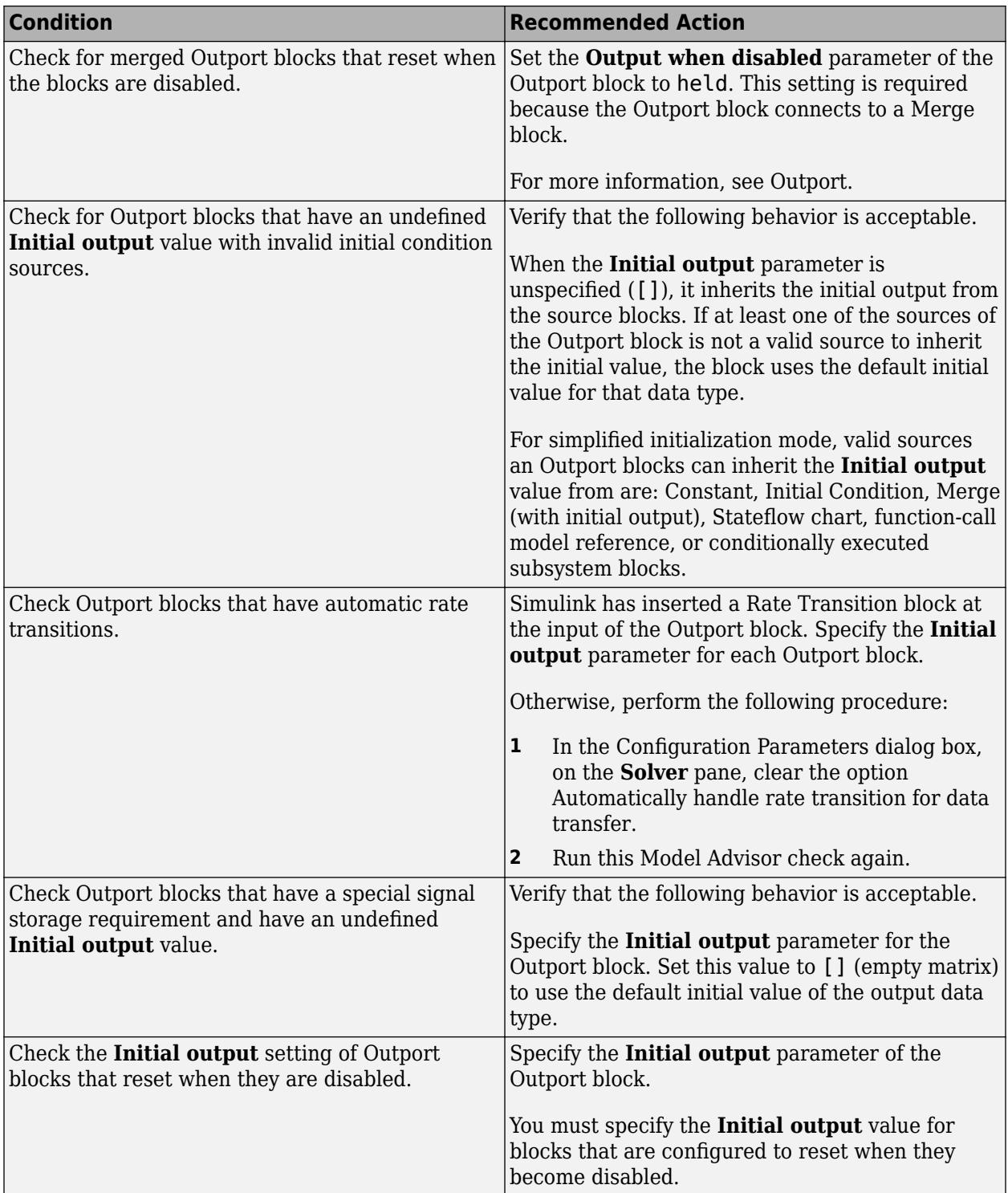

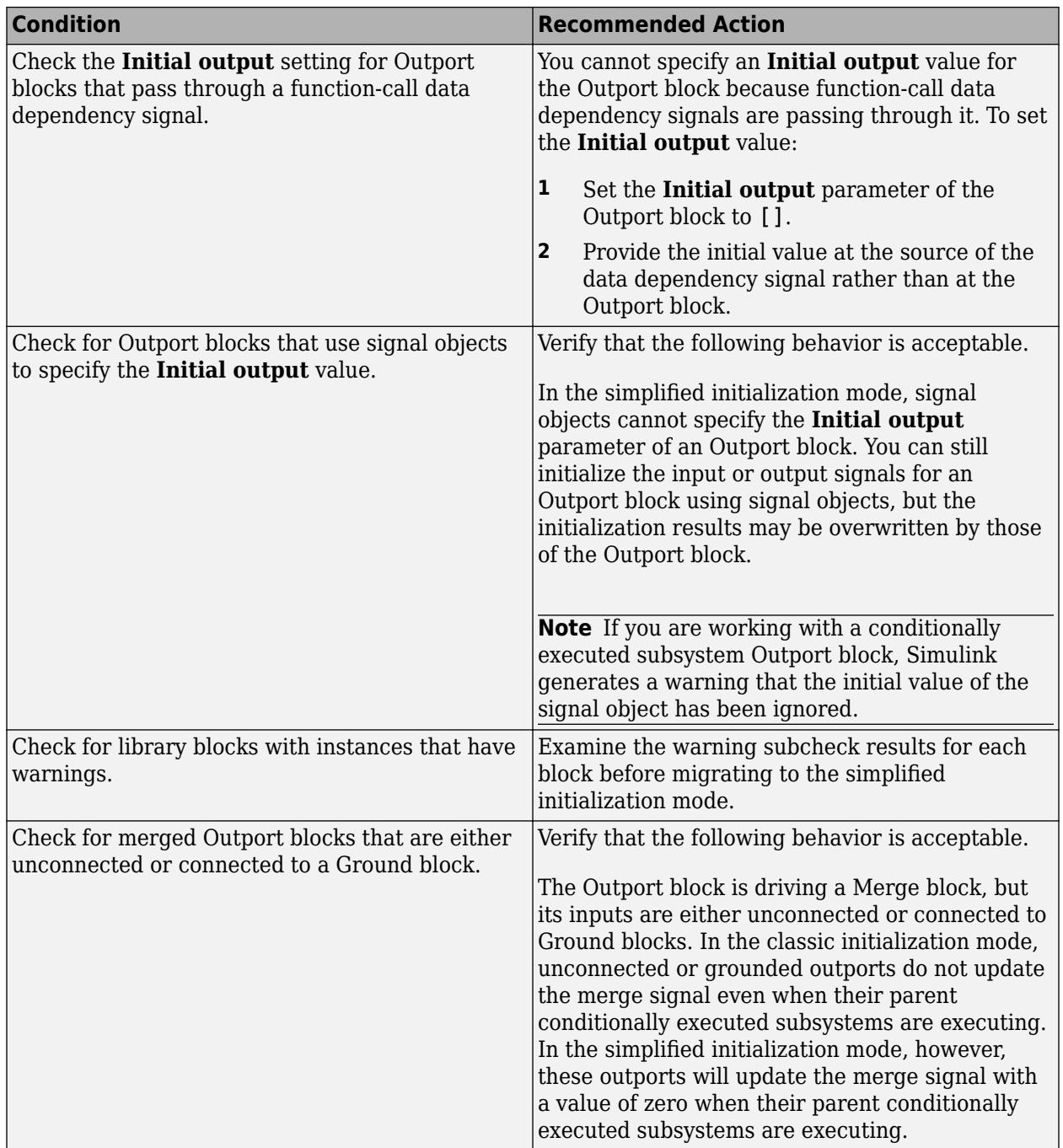

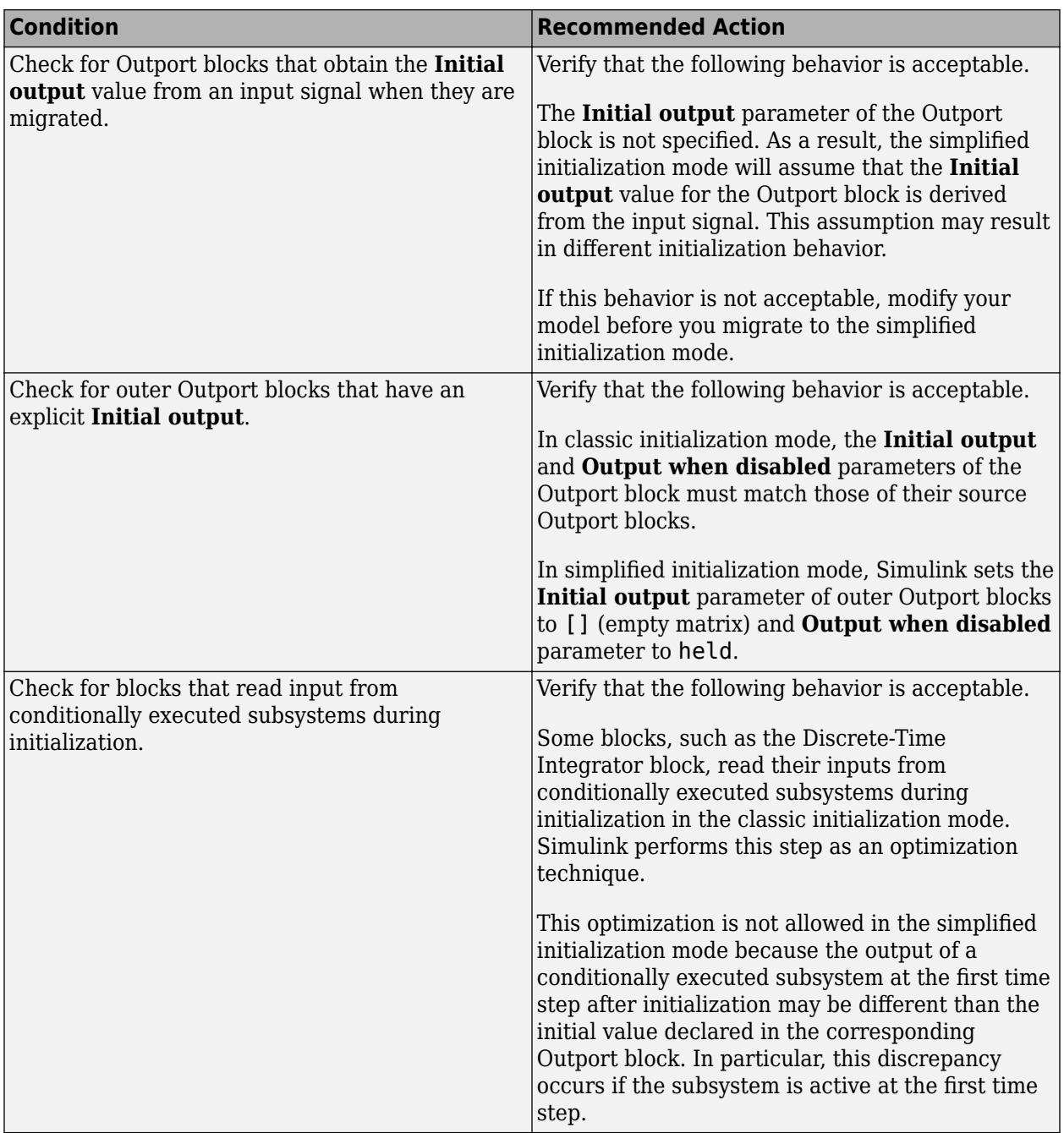

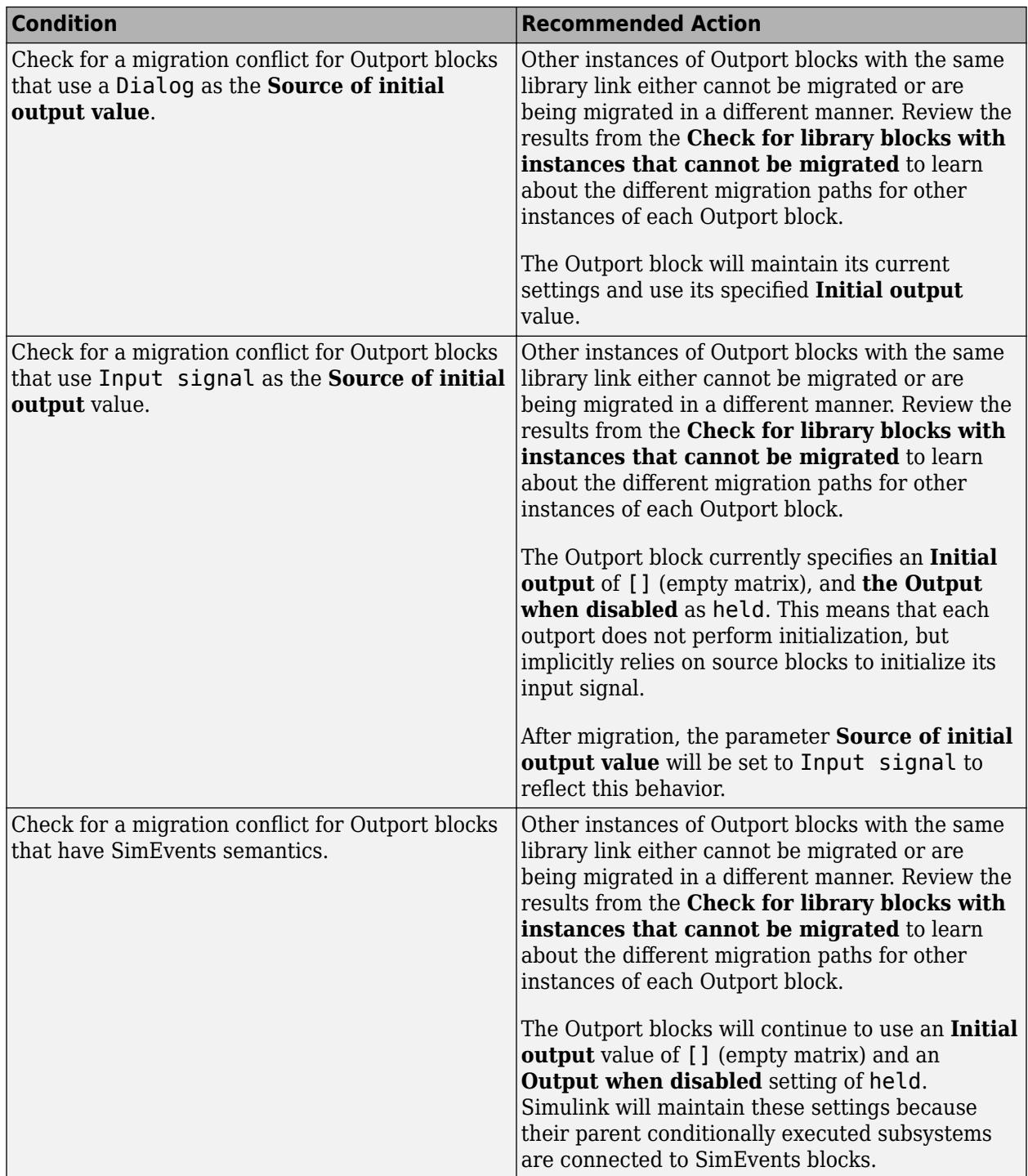

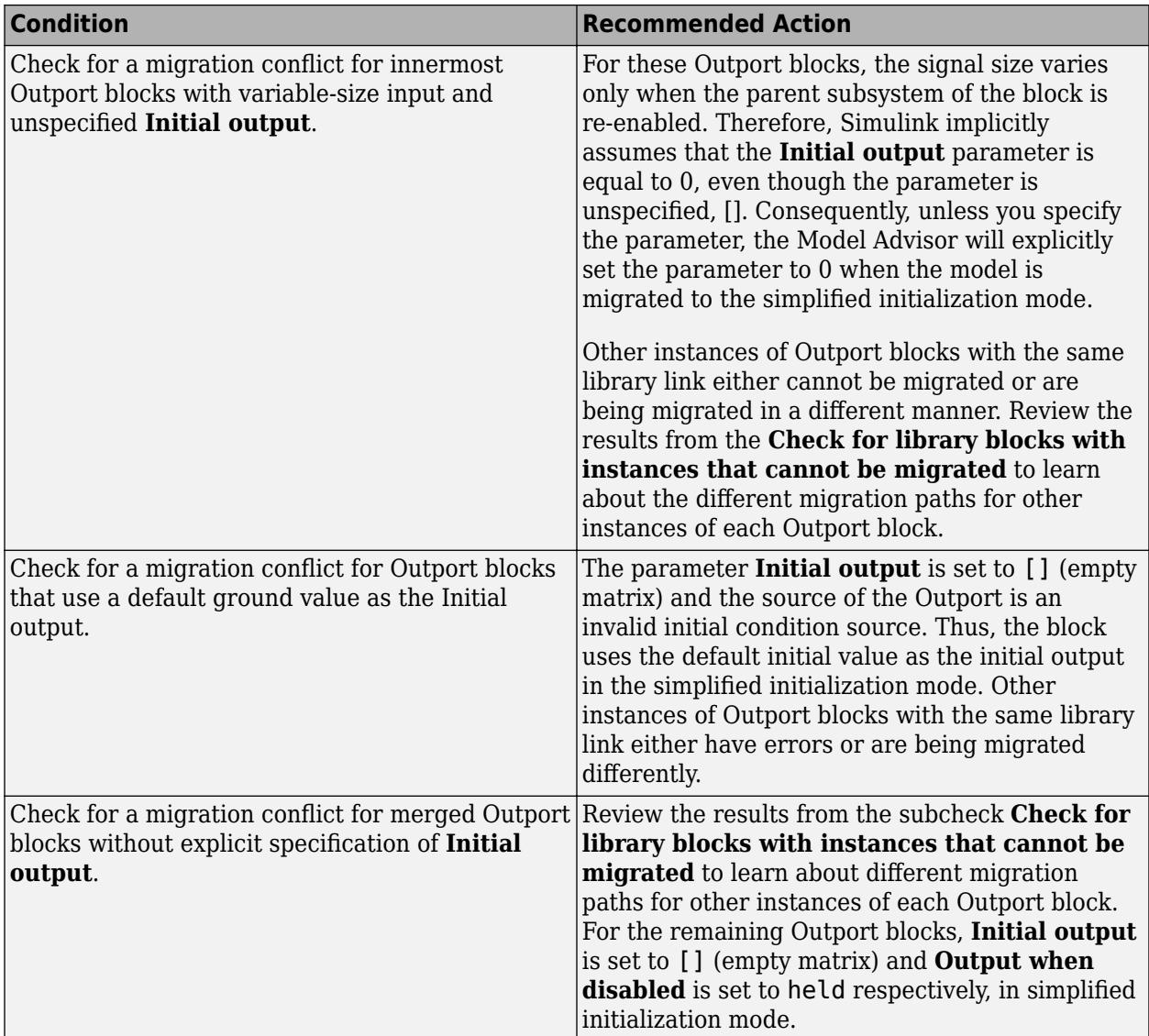

#### **See Also**

- • ["Migrating to Simplified Initialization Mode Overview" on page 9-4](#page-5857-0)
- "Model Advisor Exclusion Overview" (Simulink Check)

# **Check usage of Discrete-Time Integrator blocks**

#### **Check ID**: mathworks.design.DiscreteBlock

Identify Discrete-Time Integrator blocks with parameter settings that can lead to unexpected behavior, and help migrate your model to simplified initialization mode.

**Note** Run this check along with the other checks in the ["Migrating to Simplified Initialization Mode](#page-5857-0) [Overview" on page 9-4](#page-5857-0).

### **Description**

Simplified initialization mode was introduced in R2008b to improve the consistency of simulation results. For more information, see "Simplified Initialization Mode" and "Classic Initialization Mode".

This Model Advisor check identifies settings in Discrete-Time Integrator blocks in your model that can cause problems if you use the simplified initialization mode. It also recommends settings for consistent behavior of Discrete-Time Integrator blocks. The results of the subchecks contain two types of statements: Failed and Warning. Failed statements identify issues that you must address manually before you can migrate the model to the simplified initialization mode. Warning statements identify issues or changes in behavior that can occur after migration.

#### **Results and Recommended Actions**

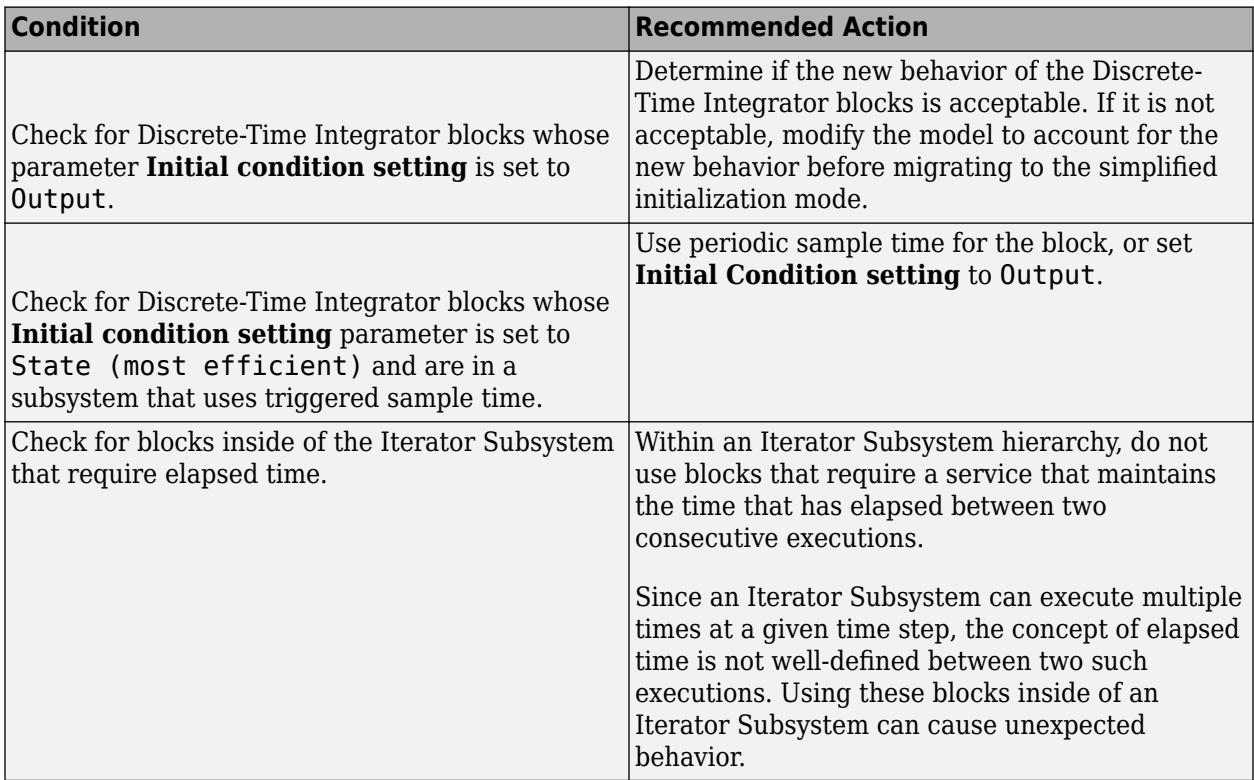

#### **See Also**

- • ["Migrating to Simplified Initialization Mode Overview" on page 9-4](#page-5857-0)
- "Model Advisor Exclusion Overview" (Simulink Check)

# **Check model settings for migration to simplified initialization mode**

**Note** Do not run this check in isolation. Run this check along with the other checks in the ["Migrating](#page-5857-0) [to Simplified Initialization Mode Overview" on page 9-4](#page-5857-0).

**Check ID**: mathworks.design.ModelLevelMessages

Identify settings in Model blocks and model configuration parameters that can lead to unexpected behavior, and help migrate your model to simplified initialization mode.

#### **Description**

Simplified initialization mode was introduced in R2008b to improve consistency of simulation results. For more information, see "Simplified Initialization Mode" and "Classic Initialization Mode".

This Model Advisor check identifies issues in the model configuration parameters and [Model](#page-1411-0) blocks in your model that can cause problems when you migrate to simplified initialization mode. The results of the subchecks contain two types of statements: Failed and Warning. Failed statements identify issues that you must address manually before you can migrate the model to simplified initialization mode. Warning statements identify issues or changes in behavior that can occur after migration.

After running this Model Advisor consistency check, if you click **Explore Result** button, the messages pertain only to blocks that are not library-links.

**Note** Because it is difficult to undo these changes, select **File** > **Save Restore Point As** to back up your model before migrating to the simplified initialization mode.

For more information, see "Model Configuration Parameters: Connectivity Diagnostics".

#### **Results and Recommended Actions**

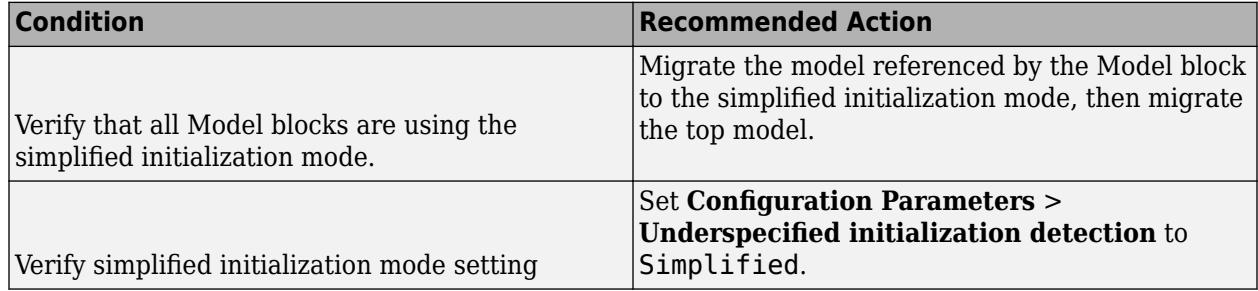

#### **Action Results**

Clicking **Modify Settings** causes the following:

- The Model parameter is set to simplified
- If an Outport block has the **Initial output** parameter set to the empty character vector, [], then the SourceOfInitialOutputValue parameter is set to **Input signal**.
- If an Outport has an empty **Initial output** and a variable-size signal, then the **Initial output** is set to zero.

#### **See Also**

- • ["Migrating to Simplified Initialization Mode Overview" on page 9-4](#page-5857-0)
- "Model Advisor Exclusion Overview" (Simulink Check)

### **Check S-functions in the model**

### **Check ID**: mathworks.design.SFuncAnalyzer

Perform quality checks on S-functions in Simulink models or subsystems.

#### **Description**

The S-function analyzer performs quality checks on S-functions to identify improvements and potential problems in the specified model. The checks displays an error when the build dependency cannot be automatically derived, for example, when the source code is not in the current folder.

#### **Results and Recommended Actions**

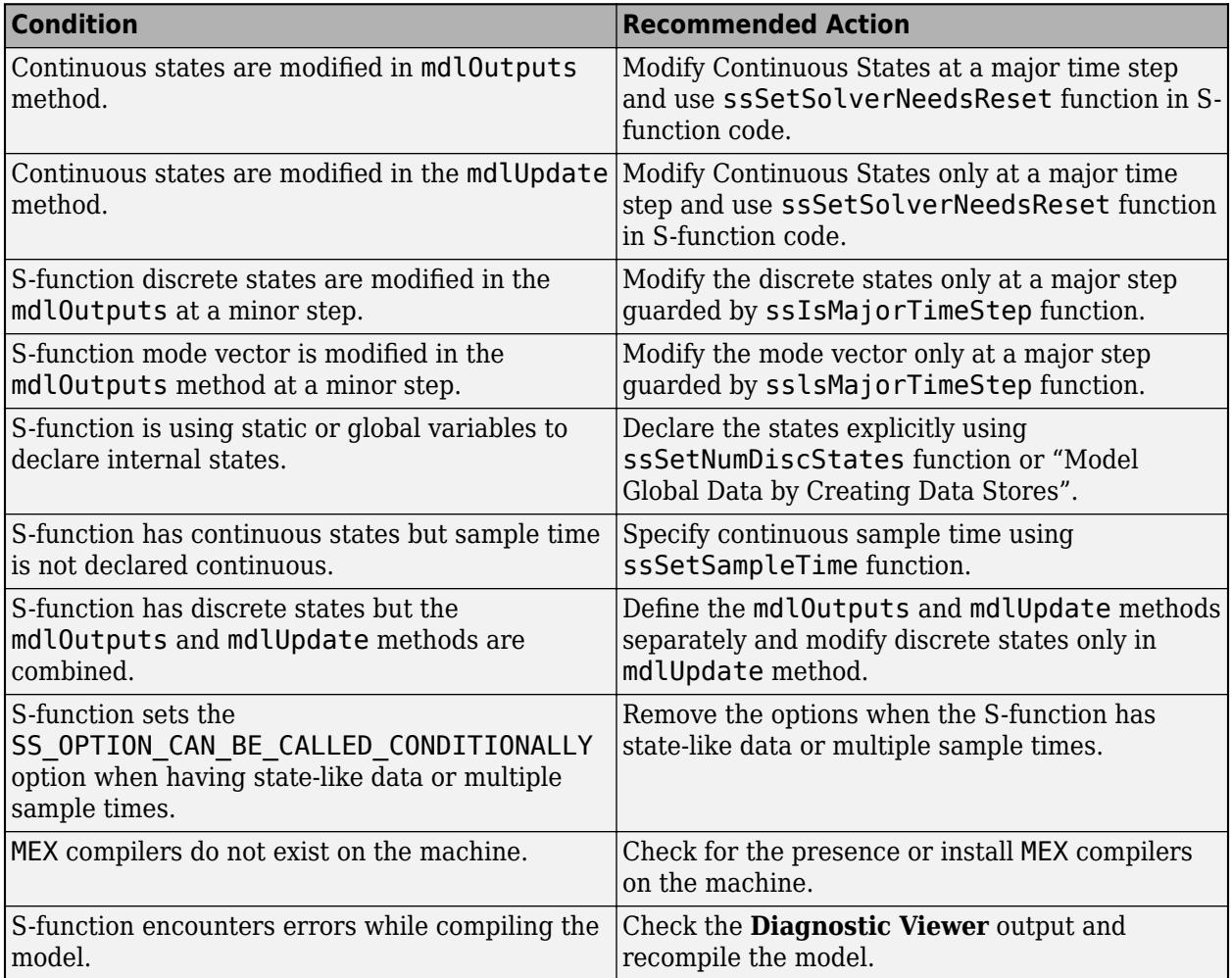

# **Check for non-continuous signals driving derivative ports**

**Check ID**: mathworks.design.NonContSigDerivPort

Identify noncontinuous signals that drive derivative ports.

### **Description**

Noncontinuous signals that drive derivative ports cause the solver to reset every time the signal changes value, which slows down simulation.

#### **Results and Recommended Actions**

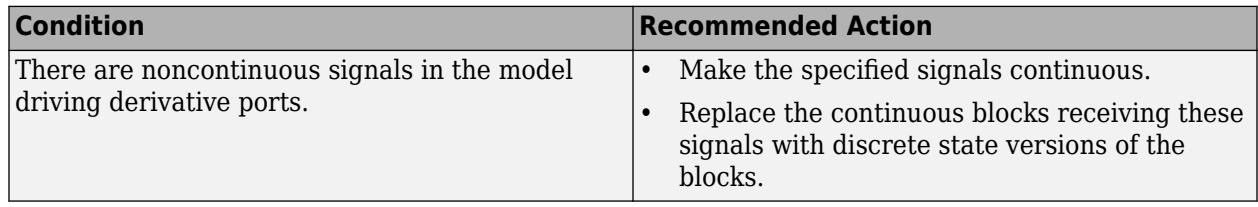

### **Capabilities and Limitations**

If you have a Simulink Check license, you can exclude blocks and charts from this check.

### **See Also**

- • ["Simulink Models" on page 11-6](#page-5943-0)
- "Simulation Phases in Dynamic Systems"
- "Model Advisor Exclusion Overview" (Simulink Check)

## **Runtime diagnostics for S-functions**

#### **Check ID**: mathworks.design.DiagnosticSFcn

Check array bounds and solver consistency if S-Function blocks are in the model.

#### **Description**

Validates whether S-Function blocks adhere to the ODE solver consistency rules that Simulink applies to its built-in blocks.

#### **Results and Recommended Actions**

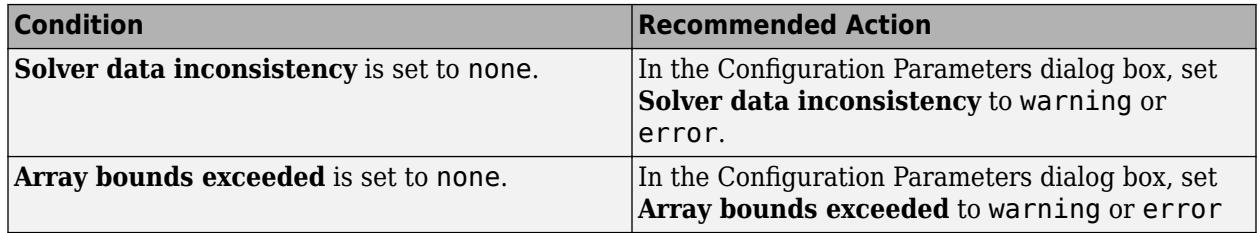

#### **Capabilities and Limitations**

If you have a Simulink Check license, you can exclude blocks and charts from this check.

#### **See Also**

• "What Is an S-Function?"

- "How S-Functions Work"
- "Model Advisor Exclusion Overview" (Simulink Check)

### **Identify unit mismatches in the model**

#### **Check ID**: mathworks.design.UnitMismatches

Identify instances of unit mismatches between ports in the model.

#### **Description**

Check for instances of unit mismatches between ports in the model.

#### **Results and Recommended Actions**

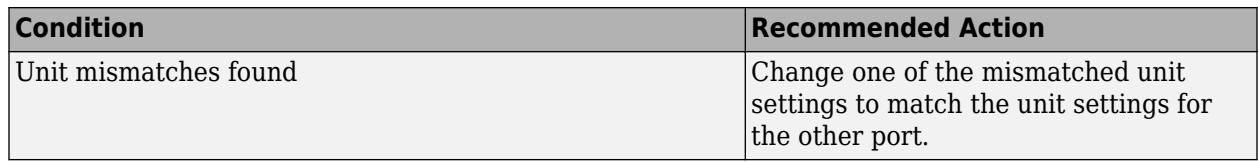

### **See Also**

• "Unit Specification in Simulink Models".

## **Identify automatic unit conversions in the model**

#### **Check ID**: mathworks.design.AutoUnitConversions

Identify instances of automatic unit conversions in the model.

#### **Description**

Identify instances of automatic unit conversions in the model.

#### **Results and Recommended Actions**

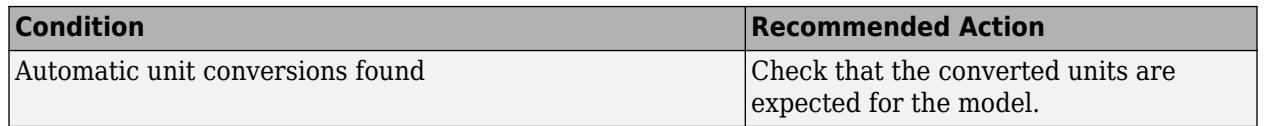

#### **See Also**

• "Unit Specification in Simulink Models".

## **Identify disallowed unit systems in the model**

**Check ID**: mathworks.design.DisallowedUnitSystems

Identify instances of disallowed unit systems in the model.

#### **Description**

Identify instances of disallowed unit systems in the model.

#### **Results and Recommended Actions**

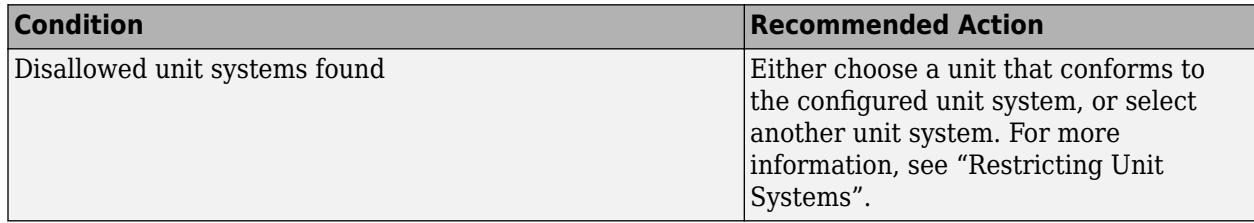

#### **See Also**

• "Unit Specification in Simulink Models".

# **Identify undefined units in the model**

### **Check ID**: mathworks.design.UndefinedUnits

Identify instances of unit specifications, not defined in the unit database, in the model.

#### **Description**

Identify instances of unit specifications, not defined in the unit database, in the model.

#### **Results and Recommended Actions**

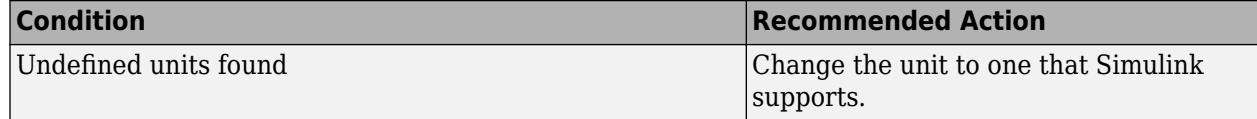

#### **See Also**

- "Unit Specification in Simulink Models".
- • [Allowed Units](matlab:showunitslist)

## **Identify ambiguous units in the model**

#### **Check ID**: mathworks.design.AmbiguousUnits

Identify instances of ambiguous unit specifications, such as duplicate unit names in the unit database, in the model.

#### **Description**

Identify instances of ambiguous unit specifications, such as duplicate unit names in the unit database, in the model.

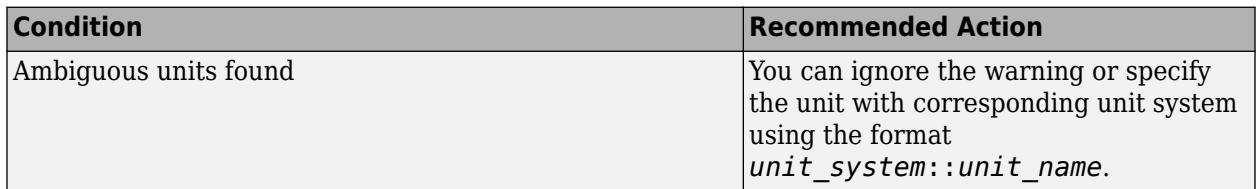

### **See Also**

- "Unit Specification in Simulink Models".
- • [Allowed Units](matlab:showunitslist)

# **Check model for block upgrade issues**

### **Check ID**: mathworks.design.Update

Check for common block upgrade issues.

#### **Description**

Check blocks in the model for compatibility issues resulting from using a new version of Simulink software.

#### **Results and Recommended Actions**

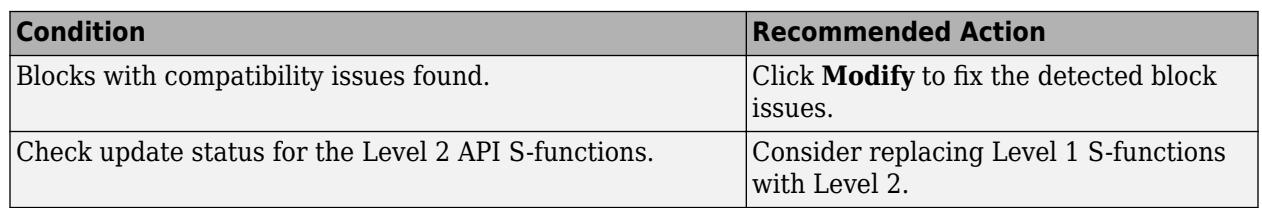

### **Action Results**

Clicking **Modify** replaces blocks from a previous release of Simulink software with the latest versions.

#### **See Also**

- "Write Level-2 MATLAB S-Functions".
- "Consult the Upgrade Advisor".
- "Model Upgrades"

# **Check model for block upgrade issues requiring compile time information**

#### **Check ID**: mathworks.design.UpdateRequireCompile

Check for common block upgrade issues.

### **Description**

Check blocks for compatibility issues resulting from upgrading to a new version of Simulink software. Some block upgrades require the collection of information or data when the model is in the compile mode. For this check, the model is set to compiled mode and then checked for upgrades.

#### **Results and Recommended Actions**

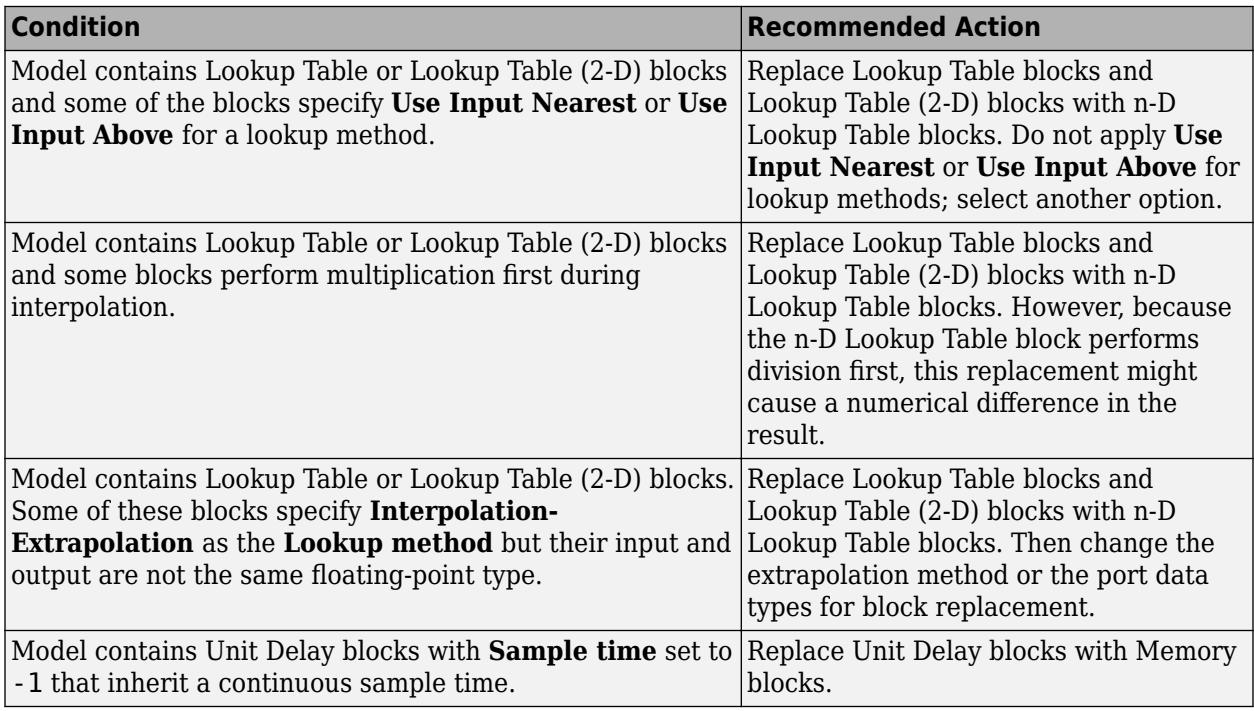

#### **Check Data Store Memory blocks for multitasking**

#### **Action Results**

Clicking **Modify** replaces blocks from a previous release of Simulink software with the latest versions.

#### **See Also**

- • [n-D Lookup Table](#page-1272-0)
- • [Unit Delay](#page-2394-0)
- "Consult the Upgrade Advisor"
- "Model Upgrades"

## **Check if SLX file compression is off**

**Check ID**: mathworks.design.CheckSLXFileCompressionLevel

Check if SLX file compression is turned off to reduce Git™ repository size.

#### **Description**

Check whether compression for the SLX model is turned off.

#### **Results and Recommended Actions**

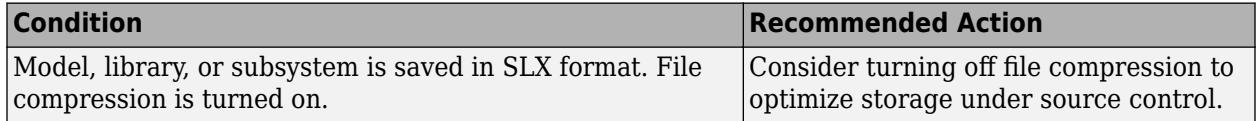

#### **Capabilities and Limitations**

You can run this check on models, libraries, and subsystems checked in to Git source control.

#### **See Also**

- "Consult the Upgrade Advisor".
- "Model Upgrades"

# **Check that the model or library is saved in current version**

#### **Check ID**: mathworks.design.CheckSavedInCurrentVersion

Check that the model, library, or subsystem is saved in the current version of Simulink.

#### **Description**

Check whether the model file is saved in the current Simulink release.

#### **Results and Recommended Actions**

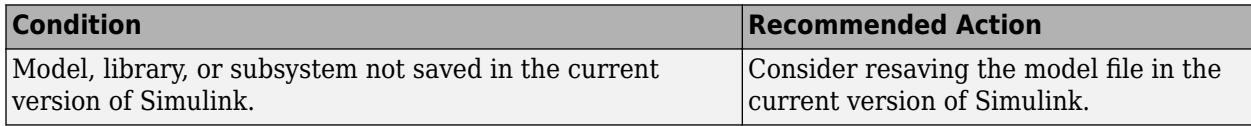

#### **Capabilities and Limitations**

You can run this check on your models, libraries, and subsystems.

#### **Tips**

Projects can help you save all the models and libraries in your project to the current Simulink release. See "Upgrade All Project Models, Libraries, and MATLAB Code Files".

#### **See Also**

- "Consult the Upgrade Advisor".
- "Model Upgrades"
- "Upgrade All Project Models, Libraries, and MATLAB Code Files"

### **Check model for SB2SL blocks**

### **Check ID**: mathworks.simulink.SB2SL.Check

Check that the model does not have outdated SB2SL blocks.

### **Description**

Check if the model contains outdated SB2SL blocks.

### **Results and Recommended Actions**

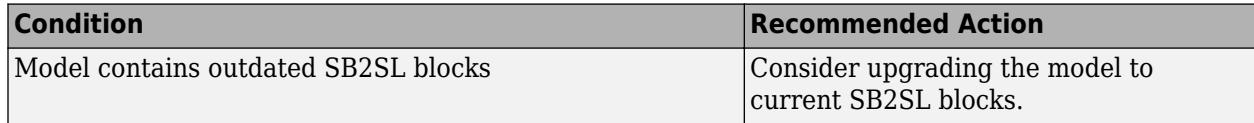

### **Action Results**

Clicking **Update SB2SL Blocks** replaces blocks with the latest versions.

### **See Also**

• "Consult the Upgrade Advisor".

# **Check Model History properties**

### **Check ID**: mathworks.design.SLXModelProperties

Check for edited model history properties

### **Description**

Check models for edited Model History property values that could be used with source control tool keyword substitution. This keyword substitution is incompatible with SLX file format.

In the MDL file format you can configure some model properties to make use of source control tool keyword substitution. If you save your model in SLX format, source control tools cannot perform keyword substitution. Information in the model file from such keyword substitution is cached when you first save the MDL file as SLX, and is not updated again. The Model Properties History pane and Model Info blocks in your model show stale information from then on.

#### **Results and Recommended Actions**

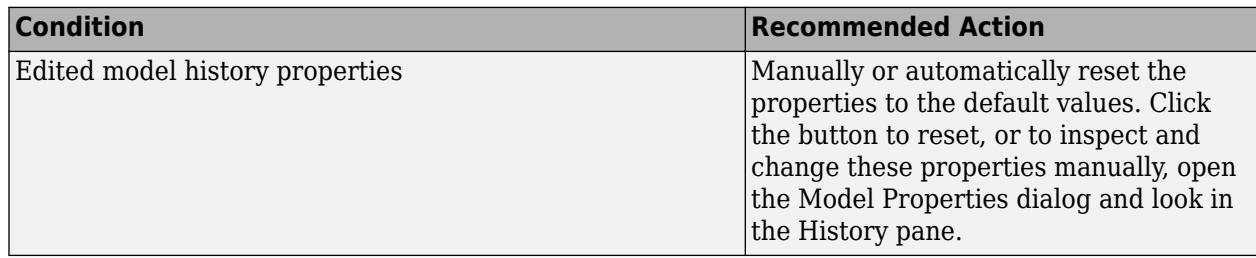

### **Capabilities and Limitations**

You can run this check on your library models.

### **See Also**

- "Consult the Upgrade Advisor".
- "Model Upgrades"

# **Identify Model Info blocks that can interact with external source control tools**

**Check ID**: mathworks.design.ModelInfoKeywordSubstitution

Use this check to find Model Info blocks that can be altered by external source control tools through keyword substitution.

### **Description**

This check searches for character vectors in the Model Info block enclosed within dollar signs that can be overwritten by an external source control tool. Using third-party source control tool keyword expansion might corrupt your model files when you submit them. Keyword substitution is not available in SLX model file format.

For a more flexible interface to source control tools, use a Simulink project instead of the Model Info block. See "About Source Control with Projects".

#### **Results and Recommended Actions**

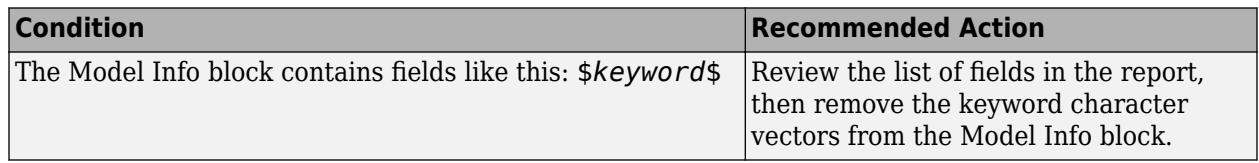

#### **See Also**

- "Consult the Upgrade Advisor".
- "About Source Control with Projects"

# **Check model for upgradable SerDes Toolbox blocks**

#### **Check ID**: mathworks.design.serdesUpgrades

Lists blocks saved in a previous version of SerDes Toolbox™ that are outdated.

#### **Description**

This check searches for and lists SerDes Toolbox blocks that can be upgraded for compatibility with the current release.

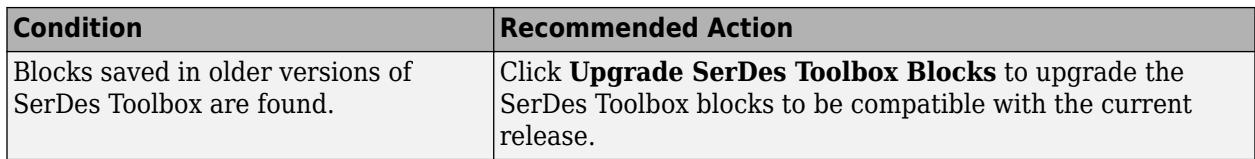

#### **Action Results**

Clicking **Upgrade SerDes Toolbox Blocks** upgrades the outdated SerDes Toolbox blocks to be compatible with the current release.

#### **See Also**

• "Design and Simulate SerDes Systems" (SerDes Toolbox)

# **Check model for legacy 3DoF or 6DoF blocks**

#### **Check ID**: mathworks.design.Aeroblks.CheckDOF

Lists 3DoF and 6DoF blocks are outdated.

#### **Description**

This check searches for 3DoF and 6DoF blocks from library versions prior to 3.13 (R2014a).

#### **Results and Recommended Actions**

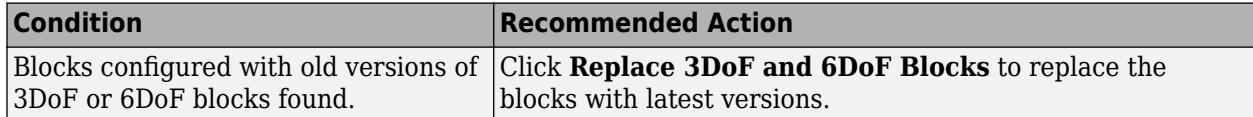

#### **Action Results**

Clicking **Replace 3DoF and 6DoF Blocks** replaces blocks with the latest versions.

### **See Also**

• "Equations of Motion" (Aerospace Blockset)

## **Check model for Aerospace Blockset navigation blocks**

#### **Check ID**: mathworks.design.Aeroblks.CheckNAV

Searches for Three-Axis Inertial Measurement Unit, Three-Axis Gyroscope, and Three-Axis Accelerometer blocks prior to 3.21 (R2018a).

#### **Description**

This check searches for Three-Axis Inertial Measurement Unit, Three-Axis Gyroscope, and Three-Axis Accelerometer blocks that have been updated in R2018a.

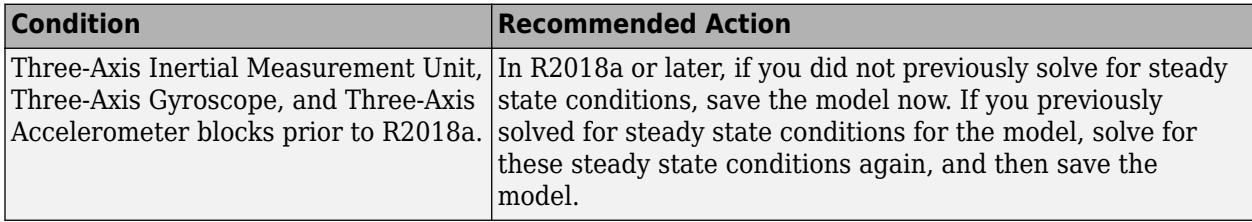

### **See Also**

- Three-axis Accelerometer
- Three-axis Gyroscope
- Three-axis Inertial Measurement Unit

# **Check and update masked blocks in library to use promoted parameters**

**Check ID**: mathworks.design.CheckAndUpdateOldMaskedBuiltinBlocks

Check for libraries that should be updated to use promoted parameters.

#### **Description**

This check searches libraries created before R2011b for masked blocks that should be updated to use promoted parameters. Since R2011b, if a block parameter is not promoted, its value in the linked block is locked to its value in the library block. This check excludes blocks of type Subsystem, Model reference, S-Function and M-S-Function.

#### **Results and Recommended Actions**

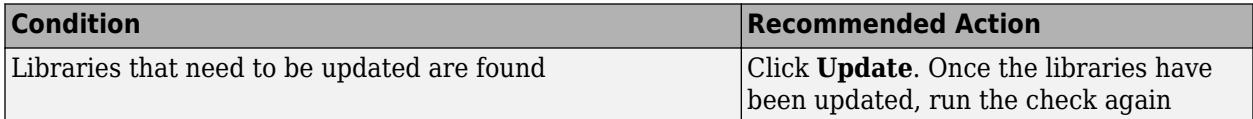

#### **Capabilities and Limitations**

You can:

- Run this check on your library models.
- Exclude blocks and charts from this check if you have a Simulink Check license.

#### **See Also**

- "Consult the Upgrade Advisor".
- "Model Upgrades"
- "Model Advisor Exclusion Overview" (Simulink Check)

## **Check and update mask image display commands with unnecessary imread() function calls**

### **Check ID**: mathworks.design.CheckMaskDisplayImageFormat

Check identifies masks using image display commands with unnecessary calls to the imread() function.

#### **Description**

This check searches for the mask display commands that make unnecessary calls to the imread() function, and updates them with mask display commands that do not call the imread() function. Since 2013a, a performance and memory optimization is available for mask images specified using the image path instead of the RGB triple matrix.

#### **Results and Recommended Actions**

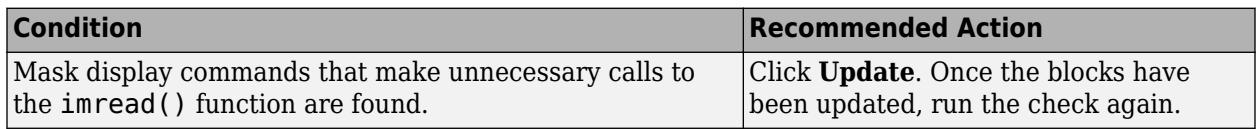

#### **Capabilities and Limitations**

You can:

- Run this check on your library models.
- Exclude blocks and charts from this check if you have a Simulink Check license.

#### **See Also**

- "Consult the Upgrade Advisor".
- "Model Upgrades"
- "Model Advisor Exclusion Overview" (Simulink Check)

## **Check and update mask to affirm icon drawing commands dependency on mask workspace**

#### **Check ID**: mathworks.design.CheckMaskRunInitFlag

Check identifies if the mask icon drawing commands have dependency on the mask workspace.

#### **Description**

This check identifies if the mask icon drawing commands have dependency on the mask workspace and updates the RunInitForIconRedraw property accordingly. If there is no mask workspace dependency, the value of RunInitForIconRedraw is set to off, whereas, if there is mask workspace dependency the values is set to on.

Setting the values of RunInitForIconRedraw to off when there is no mask workspace dependency optimizes the performance by not executing the mask initialization code before drawing the block icon.

#### **Results and Recommended Actions**

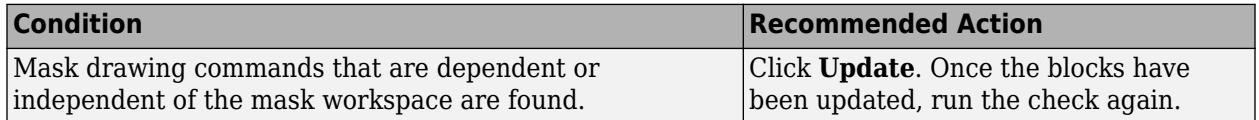

#### **Capabilities and Limitations**

You can:

- Run this check on your library models.
- Exclude blocks and charts from this check if you have a Simulink Check license.

#### **See Also**

- "Consult the Upgrade Advisor".
- "Model Upgrades"
- "Model Advisor Exclusion Overview" (Simulink Check)

## **Identify masked blocks that specify tabs in mask dialog using MaskTabNames parameter**

#### **Check ID**: mathworks.design.CheckAndUpdateOldMaskTabnames

This check identifies masked blocks that specify tabs in mask dialog using the MaskTabNames parameter.

#### **Description**

This check identifies masked blocks that use the MaskTabNames parameter to programmatically create tabs in the mask dialog. Since R2013b, dialog controls are used to group parameters in a tab on the mask dialog.

#### **Results and Recommended Actions**

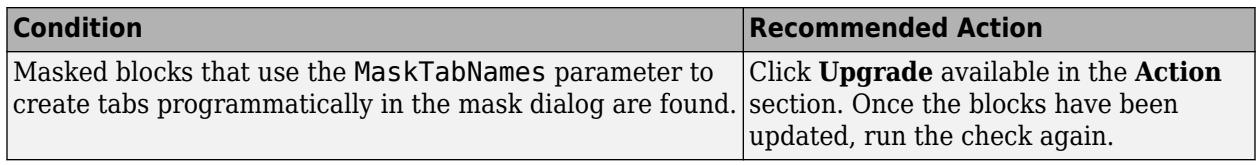

#### **Capabilities and Limitations**

You can run this check on your library models.

#### **See Also**

• "Consult the Upgrade Advisor".

• "Model Upgrades"

# **Identify questionable operations for strict single-precision design**

#### **Check ID**: mathworks.design.StowawayDoubles

For a strict single-precision design, this check identifies the blocks that introduce double-precision operations, and non-optimal model settings.

#### **Description**

For a strict single-precision design, this check identifies the blocks that introduce double-precision operations, and non-optimal model settings.

#### **Results and Recommended Actions**

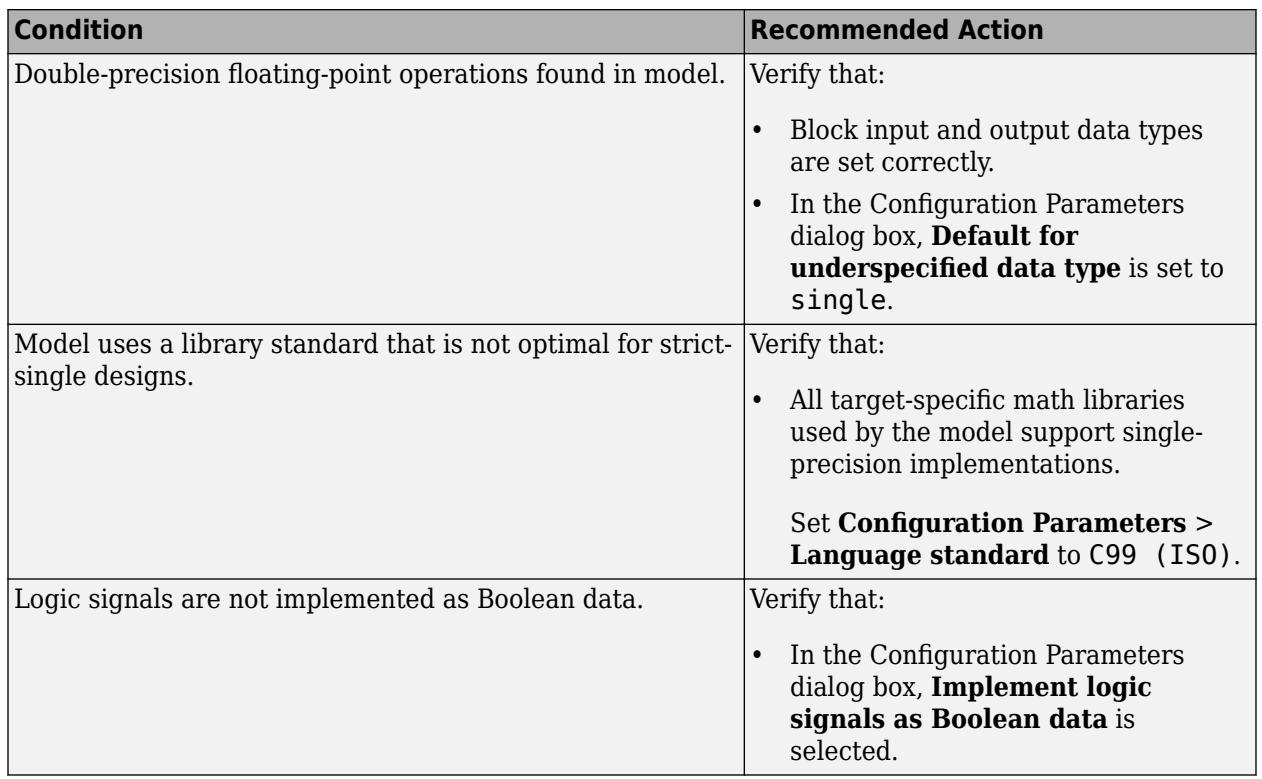

#### **Capabilities and Limitations**

If you have a Simulink Check license, you can exclude blocks and charts from this check.

### **See Also**

- "Validate a Floating-Point Embedded Model"
- "Consult the Upgrade Advisor".
- "Model Upgrades"
- "Model Advisor Exclusion Overview" (Simulink Check)
# **Check get\_param calls for block CompiledSampleTime**

**Check ID**: mathworks.design.CallsGetParamCompiledSampleTime

Use this check to identify MATLAB files in your working environment that contain get\_param function calls to return the block CompiledSampleTime parameter.

# **Description**

For multi-rate blocks (including subsystems), Simulink returns the block compiled sample time as a cell array of the sample rates in the block. The return value is a cell array of pairs of doubles. MATLAB code that accepts this return value only as pairs of doubles can return an error when called with a multi-rate block. Use this check to identify such code in your environment. Modify these instances of code to accept a cell array of pairs of doubles instead.

For example, consider a variable blkTs, which has been assigned the compiled sample time of a multirate block.

```
blkTs = get_param(block,'CompiledSampleTime');
```
Here are some examples in which the original code works only if blkTs is a pair of doubles and the block is a single-rate block:

• Example 1

```
if isinf(blkTs(1))
     disp('found constant sample time')
end
```
Since blkTs is now a cell array, Simulink gives this error message:

```
Undefined function 'isinf' for input arguments of type 'cell'
```
Instead, use this code, for which blkTs can be a cell array or a pair of doubles.

```
if isequal(blkTs, [inf,0])
     disp('found constant sample time')
end
```
• Example 2

```
if all(blkTs == [-1, -1])
     disp('found triggered sample time')
end
```
For the above example, since blkTs is now a cell array, Simulink gives this error:

```
Undefined function 'eq' for input arguments of type 'cell'
```
Instead, use this code, for which blkTs can be a cell array or a pair of doubles.

```
if isequal(blkTs, [-1,-1])
     disp('found triggered sample time')
end
```
• Example 3

```
if (blkTs(1) == -1) disp('found a triggered context')
end
```
Again, since blkTs is now a cell array, Simulink gives this error:

Undefined function 'eq' for input arguments of type 'cell'

Instead, use this code.

```
if ~iscell(blkTs)
    blkTs = {blkTs};end
for idx = 1: length(blkTs)
    thisTs = blkTs\{idx\};
    if (thisTs(1) == -1) disp('found a triggered context')
     end
end
```
The above code checks for a triggered type sample time (triggered or async). In cases in which a block has constant sample time ([inf,0]) in addition to triggered or async or when a block has multiple async rates, this alternative property detects the triggered type sample time.

This check scans MATLAB files in your environment. If the check finds instances of MATLAB code that contain get\_param calls to output the block compiled sample time, Upgrade Advisor displays these results. It suggests that you modify code that accepts the block compiled sample time from multi-rate blocks.

# **Results and Recommended Actions**

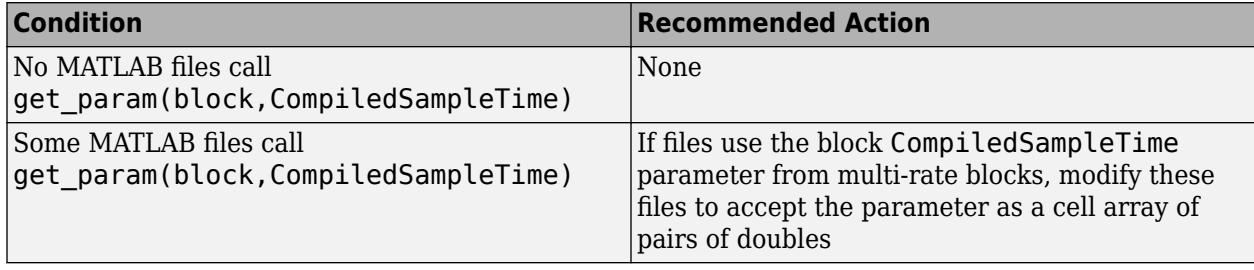

# **See Also**

- "Sample Times in Subsystems"
- "Block Compiled Sample Time"

# **Check if all simulation outputs are returned as a single Simulink.SimulationOutput object**

**Check ID**: mathworks.design.CheckSingleSimulationOutput

Use this check to identify if the simulation result is returned as a single Simulink.SimulationOutput object.

# **Description**

This check scans your model to verify if the parameter ReturnWorkspaceOutputs is enabled. Enabling this parameter, returns simulation outputs in a Simulink.SimulationOutput when simulating interactively. Simulation outputs include signal, state, output, DSM logging, and scope and To Workspace block logging.

When ReturnWorkspaceOutputs is enabled, it provides:

- Easier management of simulation data.
- Automatic access to SimulationMetadata.
- Compatibility with multiple parallel simulations and batch simulations.

#### **Results and Recommended Actions**

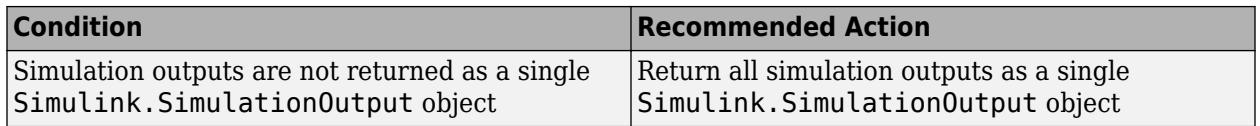

#### **See Also**

- Single simulation output
- [Simulink.SimulationOutput](#page-5767-0)

# **Check model for parameter initialization and tuning issues**

#### **Check ID**: mathworks.design.ParameterTuning

Use this check to identify issues in the model that occur when you initialize parameters or tune them.

# **Description**

This check scans your model for parameter initialization and tuning issues like:

- Rate mismatch between blocks
- Divide by zero issue in conditionally executed subsystems
- Invalid control port value in Index Vector blocks

#### **Results and Recommended Actions**

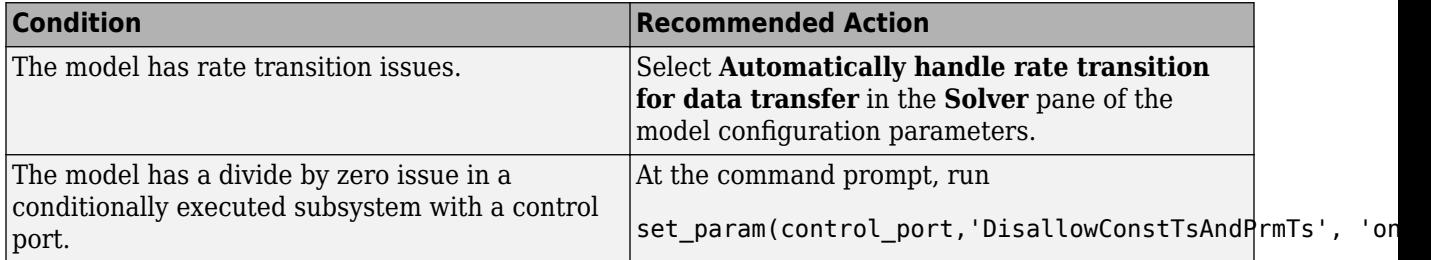

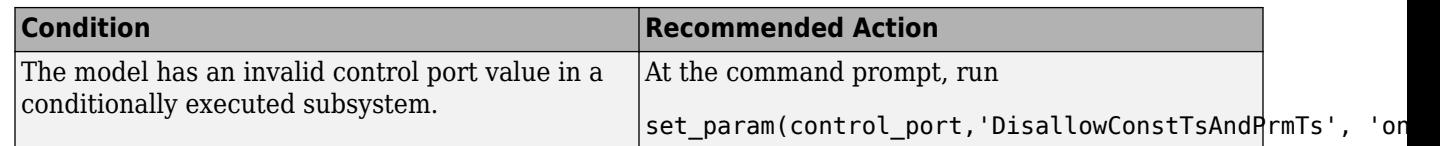

# **Action Results**

Select **Upgrade model** to resolve issues in the model related to parameter initialization and tuning.

# **See Also**

• "Automatic Rate Transition"

# **Check for virtual bus across model reference boundaries**

**Check ID**: mathworks.design.CheckVirtualBusAcrossModelReference

Check virtual bus signals that cross model reference boundaries.

#### **Description**

This check identifies root-level Inport and Outport blocks in referenced models and Model blocks with virtual bus outputs that require updates to change to nonvirtual bus signals.

If the check identifies issues, click **Update Model** to convert root-level Inport and Outport blocks configured for virtual buses to use nonvirtual buses in these situations:

- For root-level Inport blocks Enable the **Output as nonvirtual bus** parameter and insert a Signal Conversion block after the Inport block. The Signal Conversion block is configured to output a virtual bus.
- For root-level Outport blocks Enable the **Output as nonvirtual bus in parent model** parameter.
- For Model blocks For ports whose Outport blocks were updated to address issues, insert a Signal Conversion block after the corresponding ports of the Model block. The Signal Conversion block is configured to output a virtual bus.

# **Recommended Action and Results**

To resolve issues, click **Upgrade Model**.

**Note** Run the **Analyze model hierarchy and continue upgrade sequence** check on the top-level model and then down through the model reference hierarchy.

Clicking **Upgrade Model** converts affected root-level Inport and Outport blocks configured for virtual buses to use nonvirtual buses in models where you:

- Use function prototype control
- Perform C++ code generation with the I/O arguments step method option.

Alternatively, you can change the C++ code generation function specification setting to Default step method:

- **1** In the **Configuration Parameters** > **Code Generation** > **Interface** pane, click **Configure C ++ Class Interface**.
- **2** In the dialog box, set the **Function specification** parameter to Default step method.
- Use buses that have variable-dimension signals
- Use an associated non-auto storage class for Outport block signals
	- The conversion for non-auto storage class occurs only if you have the target generation license that the model requires. For example, an ERT target requires an Embedded Coder license.
- Use Export-function models where an Outport block is driven by a nonvirtual bus
- Have Model blocks that reference models containing Outport blocks that have been fixed Clicking **Upgrade Model** updates Model blocks referencing the models that had Outport blocks fixed by the **Analyze model hierarchy and continue upgrade sequence** check.

# **See Also**

• "Use Buses at Model Interfaces"

# **Check model for custom library blocks that rely on frame status of the signal**

# **Check ID**: mathworks.design.DSPFrameUpgrade

This check identifies custom library blocks in the model that depend on the frame status of the signal.

# **Description**

This check searches for the custom library blocks in a model that depend on the frame status of the signal. The check analyzes the blocks, recommends fixes, and gives reasons for the fixes. You must make the fixes manually.

# **Results and Recommended Actions**

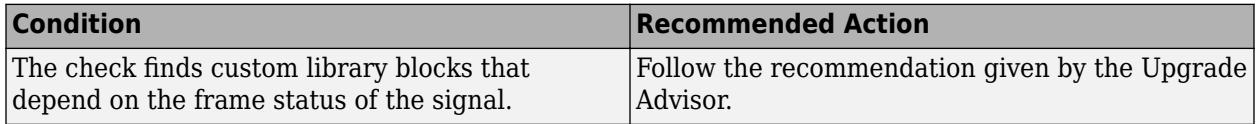

# **Capabilities and Limitations**

You can run this check only on custom library blocks in your model.

You must make the fixes manually.

This check appears only if you have the DSP System Toolbox installed.

# **See Also**

"Frame-based processing" (DSP System Toolbox)

# **Check model for S-function upgrade issues**

# **Check ID**: 'mathworks.design.CheckForSFcnUpgradeIssues'

Use this check on your model to identify your S-function's upgrade compatibility issues. These issues may include the use of 32-bit APIs, compilation with incompatible options, or use of deprecated separate complex APIs. Some common issues and information related to the fixes are described in results and recommendations section below.

# **Description**

When upgrading your S-functions to use the features in the latest release, this check scans your model to warn against S-function upgrade incompatibility issues. If the result of this check gives a warning or error, fix your C MEX S-functions according to the description.

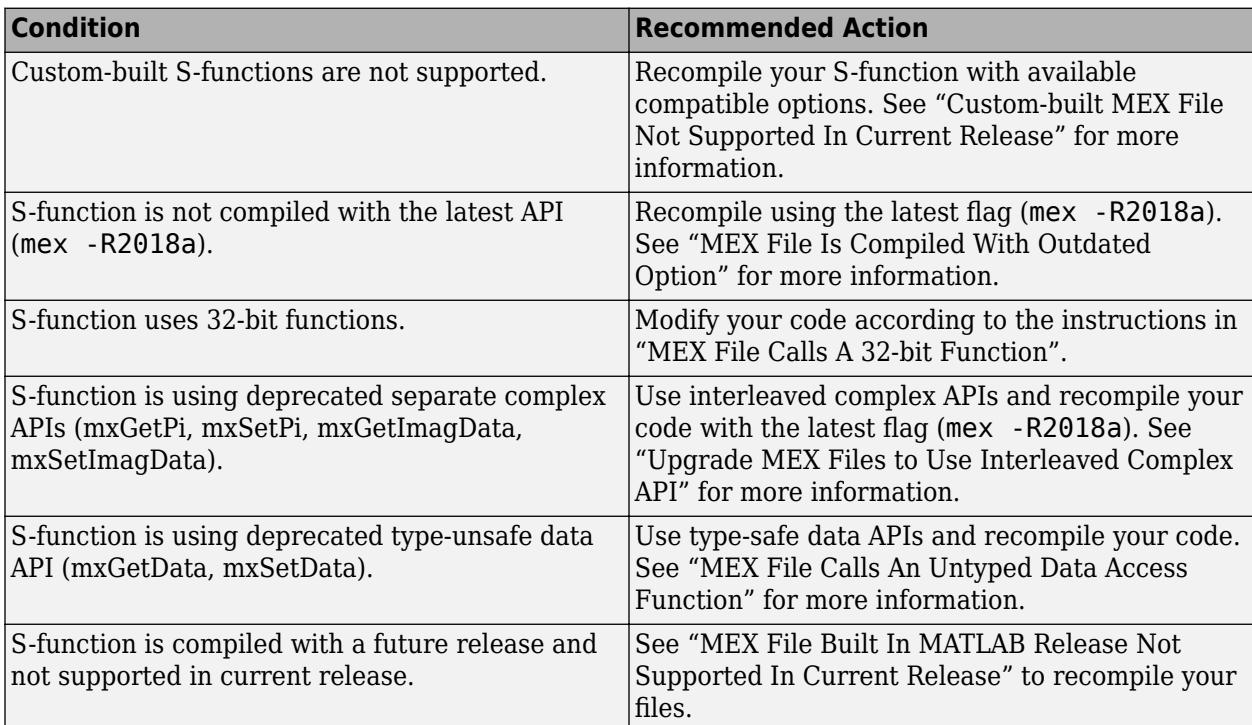

#### **Results and Recommended Actions**

#### **See Also**

• "MATLAB Data in C S-Functions"

# **Update System object syntax**

# **Check ID**: 'mathworks.design.CheckSystemObjectUpdate'

Use this check to identify and update any custom MATLAB System object in your model that have outdated syntax.

# **Description**

This check scans your model to identify outdated System object syntax. If the check passes, all the syntax is up to date. If the check fails, you can update the syntax.

### **Results and Recommended Actions**

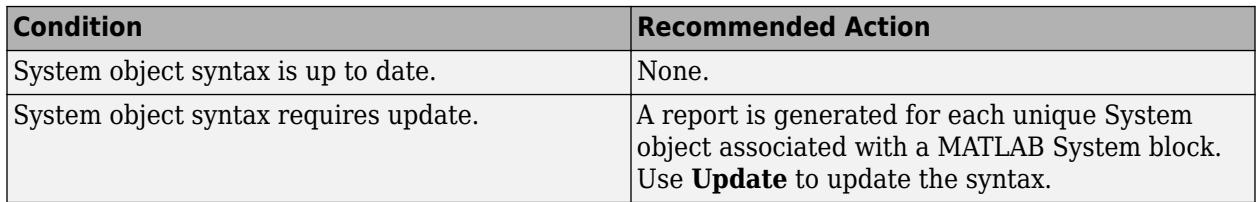

#### **See Also**

• "Consult the Upgrade Advisor"

# **Check Rapid accelerator signal logging**

# **Check ID**: mathworks.design.CheckRapidAcceleratorSignalLogging

When simulating your model in rapid accelerator mode, use this check to find signals logged in your model that are globally disabled. Rapid accelerator mode supports signal logging. Use this check to enable signal logging globally.

# **Description**

This check scans your model to see if a simulation is in rapid accelerator mode and whether the model contains signals with signal logging. If the check finds an instance and signal logging is globally disabled, an option to turn on signal logging globally appears.

# **Results and Recommended Actions**

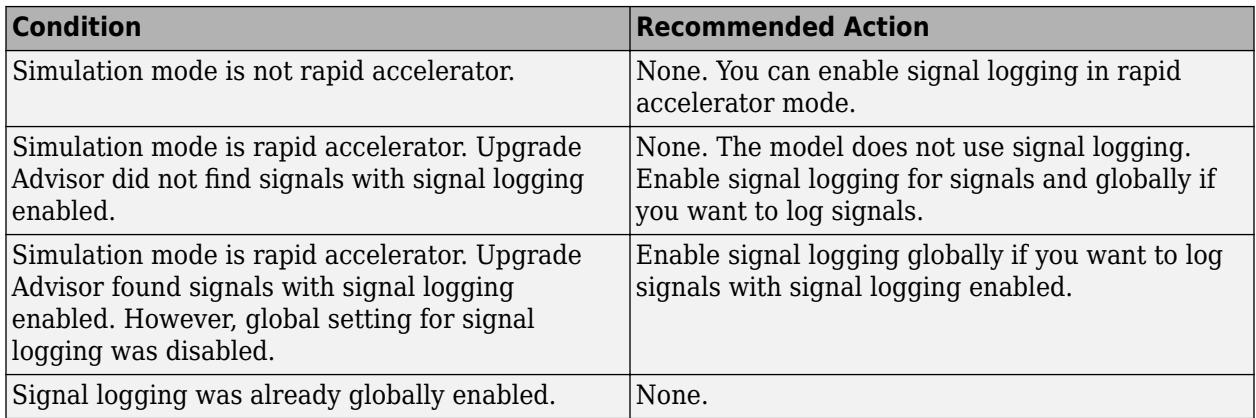

# **Action Results**

Selecting **Modify** enables signal logging globally in your model.

# **See Also**

• "Consult the Upgrade Advisor".

# **Check virtual bus inputs to blocks**

# **Check ID**: mathworks.design.VirtualBusUsage

Check bus input signals for a set of blocks.

# **Description**

Check bus input signals for a set of blocks.

Starting in R2015b, virtual bus signal inputs to blocks that require nonbus or nonvirtual bus input can cause an error. Examples of blocks that can specify a bus object as their output data type include a Bus Creator block and a root Inport block. The blocks that cause an error when they have a virtual bus input in this situation are:

- Assignment
- Delay

The Delay block causes an error only if you use the Block Parameters dialog box to:

- Set an initial condition that is a MATLAB structure or zero.
- Specify a value for **State name**.
- Permute Dimension
- Reshape
- Selector
- Unit Delay

The Unit Delay block causes an error only if you use the Block Parameters dialog box to:

- Set an initial condition that is a MATLAB structure or zero.
- Specify a value for **State name**.
- Vector Concatenate

# **Results and Recommended Actions**

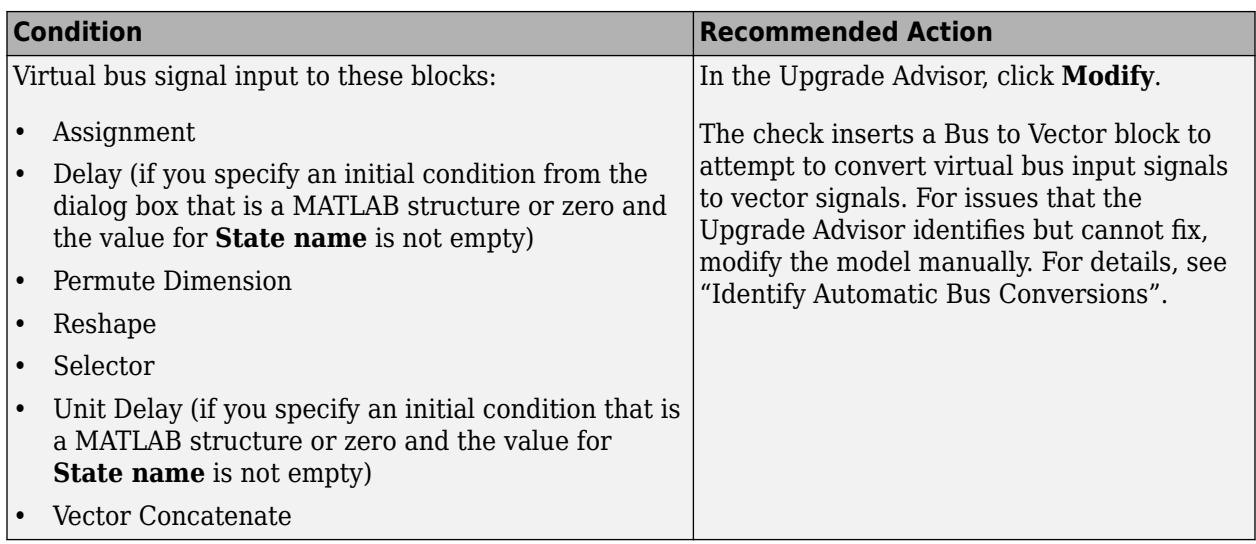

# **Action Results**

Clicking **Modify** inserts a Bus to Vector block at the input ports of blocks.

For many models, running the Upgrade Advisor modifies your model so that bus signals are not treated as vectors. However, for some models you can encounter compatibility issues even after running the check. Modify your model manually to address those issues.

After you compile the model using Upgrade Advisor, the Simulink Editor sometimes indicates that you need to save the model (the model is dirty), even though you did not make changes. To prevent this issue from reoccurring for this model, save the model.

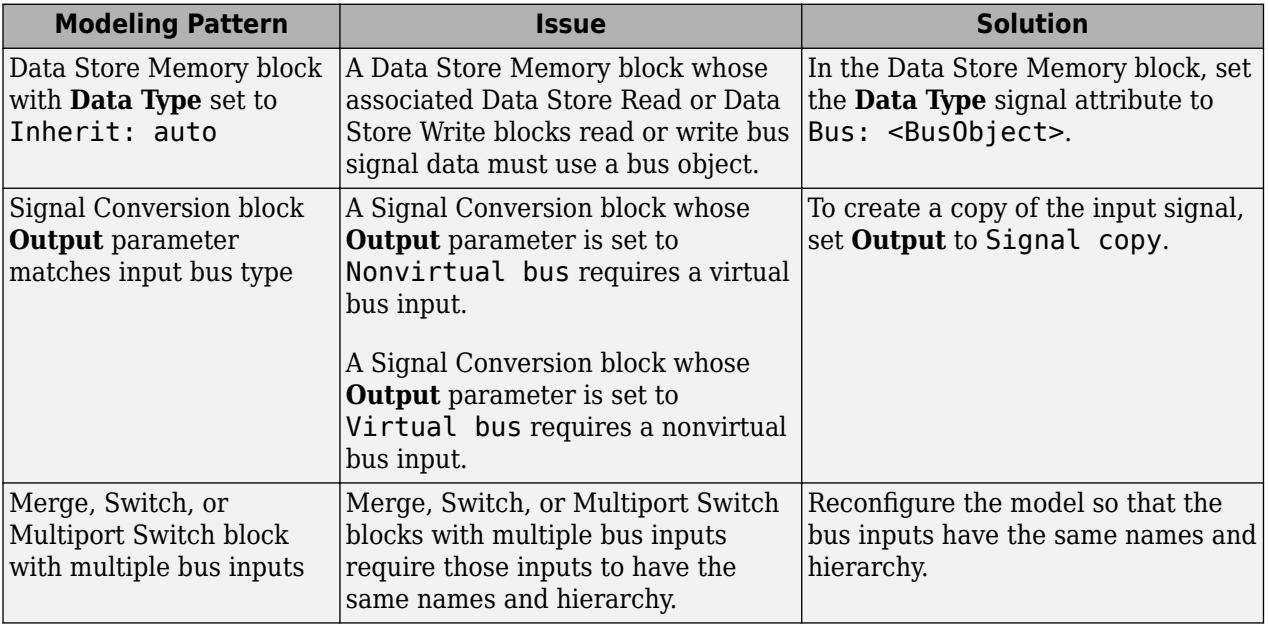

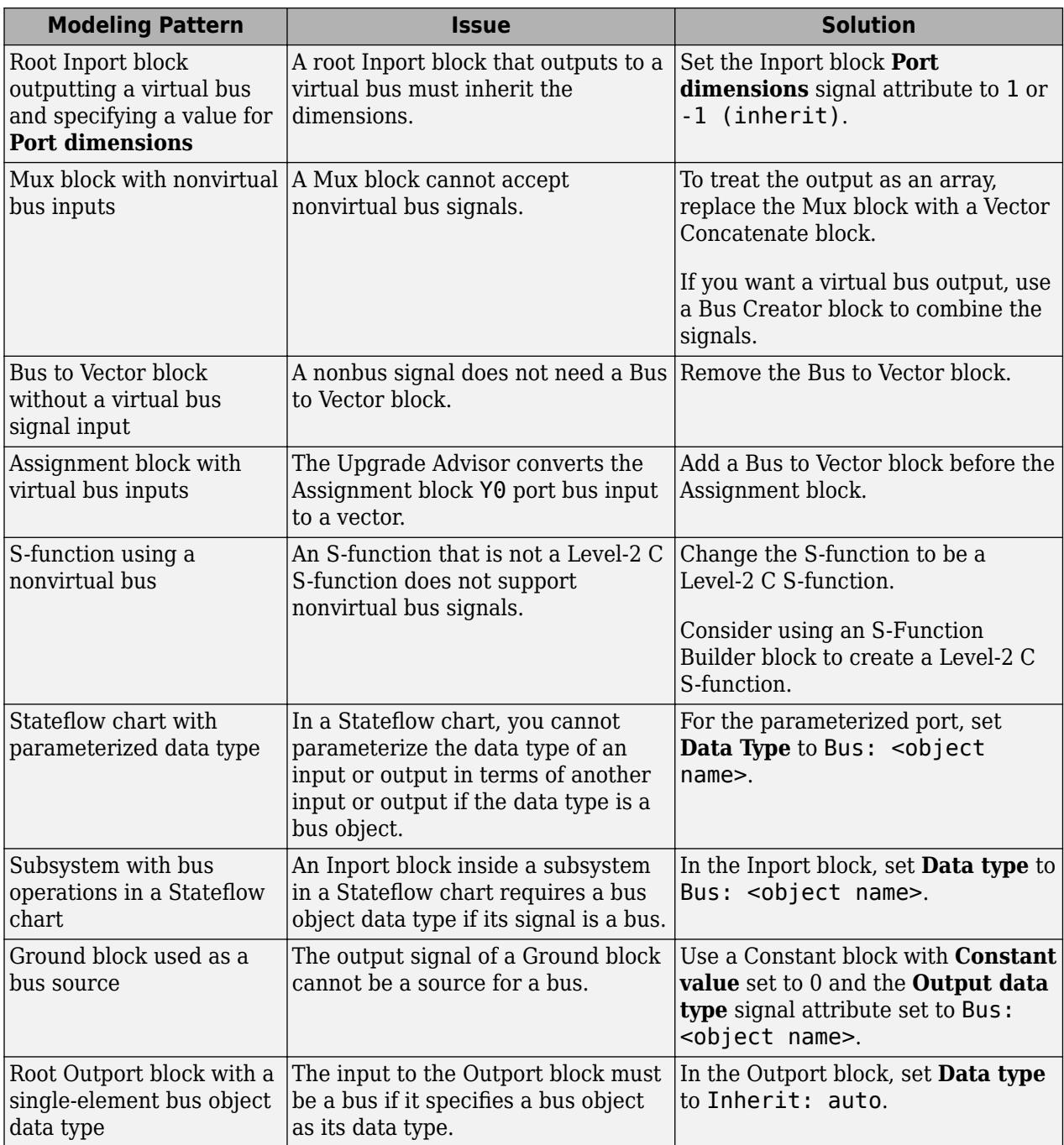

# **See Also**

- • [Bus to Vector](#page-114-0) block
- "Identify Automatic Bus Conversions"
- • ["Migrating to Simplified Initialization Mode Overview" on page 9-4](#page-5857-0)
- [Simulink.BlockDiagram.addBusToVector](#page-3031-0)

# **Check for root outports with constant sample time**

# **Check ID**: mathworks.design.CheckConstRootOutportWithInterfaceUpgrade

Use this check to identify root outports with a constant sample time used with an AUTOSAR target, Function Prototype Control, or the model C++ class interface.

# **Description**

Root outports with constant sample time are not supported when using an AUTOSAR target, Function Prototype Control, or the model C++ class interface. Use this check to identify root Outport blocks with this condition and modify the blocks as recommended.

# **Results and Recommended Actions**

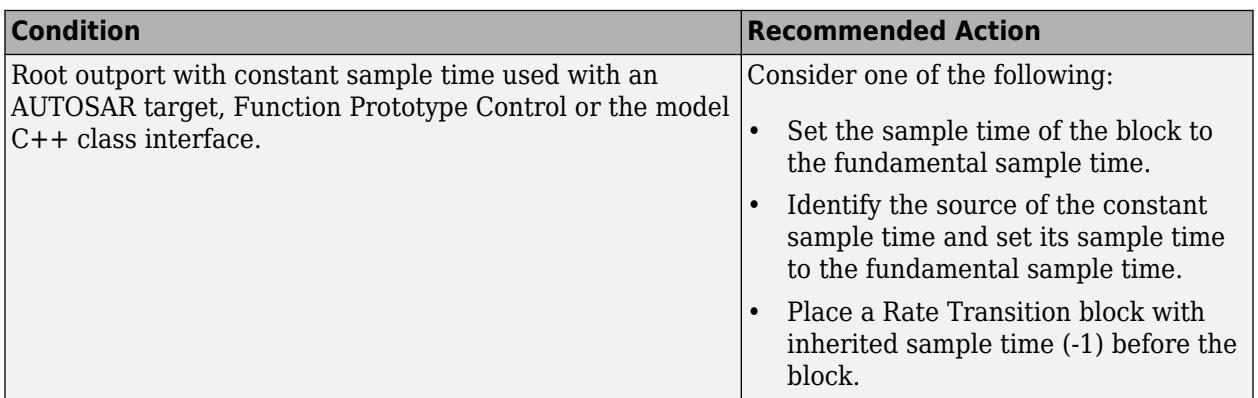

# **See Also**

• "Consult the Upgrade Advisor".

# **Analyze model hierarchy and continue upgrade sequence**

**Check ID**: com.mathworks.Simulink.UpgradeAdvisor.UpgradeModelHierarchy

Check for child models and guide you through upgrade checks.

# **Description**

This check identifies child models of this model, and guides you through upgrade checks to run both non-compile and compile checks. The Advisor provides tools to help with these tasks:

- If the check finds child models, it offers to run the Upgrade Advisor upon each child model in turn and continue the upgrade sequence. If you have a model hierarchy you need to check and update each child model in turn.
- If there are no child models, you still need to continue the check sequence until you have run both non-compile and compile checks.

You must run upgrade checks in this order: first the checks that do not require compile time information and do not trigger an Update Diagram, then the compile checks.

Click **Continue Upgrade Sequence** to run the next checks. If there are child models, this will open the next model. Keep clicking **Continue Upgrade Sequence** until the check passes.

| <b>Condition</b>                        | <b>Recommended Action</b>                                                                                                    |
|-----------------------------------------|----------------------------------------------------------------------------------------------------|
| Child models found                      | Click Continue Upgrade Sequence to<br>run the next checks. If there are child<br>models, this will close the current<br>Upgrade Advisor session, and open<br>Upgrade Advisor for the next model in<br>the hierarchy.                                                                                                    |
| No child models, but more checks to run | If there are no child models, click<br><b>Continue Upgrade Sequence to</b><br>refresh the Upgrade Advisor with<br>compilation checks selected. The<br>compile checks trigger an Update<br>Diagram (marked with $\hat{}$ ). Run the next<br>checks and take advised actions. When<br>you return to this check, click <b>Continue</b><br><b>Upgrade Sequence</b> until this check<br>passes. |

**Results and Recommended Actions**

#### **Tips**

Best practice for upgrading a model hierarchy is to check and upgrade each model starting at the leaf end and working up to the root model.

When you click **Continue Upgrade Sequence**, the Upgrade Advisor opens the leaf model as far inside the hierarchy as it can find. Subsequent steps guide you through upgrading your hierarchy from leaf to root model.

When you open the Upgrade Advisor, the checks that are selected do not require compile time information and do not trigger an Update Diagram. Checks that trigger an Update Diagram are not selected to run by default, and are marked with  $\hat{\ }$ . When you use the Upgrade Advisor on a hierarchy, keep clicking **Continue Upgrade Sequence** to move through this sequence of analysis:

- **1** The Upgrade Advisor opens each model and library in turn, from leaf to root, and selects the noncompile checks. Run the checks, take any advised actions, then click **Continue Upgrade Sequence** to open the next model and continue.
- **2** When you reach the root end of the hierarchy, the Upgrade Advisor then opens each model again in the same order (but not libraries) and selects only the checks that require a model compile. Run the checks, take any advised actions, then click **Continue Upgrade Sequence** to open the next model. Continue until you reach the end of the hierarchy and this check passes.

# **See Also**

- "Consult the Upgrade Advisor".
- "Model Upgrades"

# **Check Access to Data Stores**

# **Check ID**: mathworks.design.ConflictsForDataStoreReadWriters

Identify potential execution order sensitivity when reading and writing to data stores.

#### **Description**

The execution order of blocks that read and write to the same data store can change the simulation result. When blocks in the same hierarchy access the same data store, the execution order is not deterministic.

# **Results and Recommended Actions**

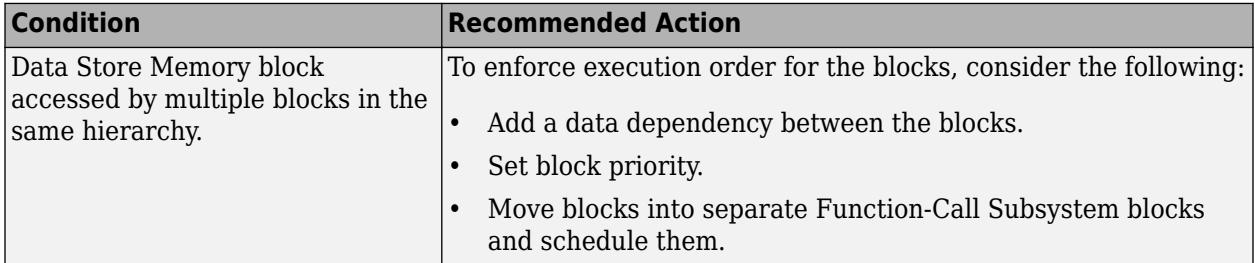

#### **See Also**

- "Local and Global Data Stores"
- • [Data Store Memory](#page-290-0)
- • [Data Store Read](#page-300-0)
- • [Data Store Write](#page-307-0)

# **Check relative execution orders for Data Store Read and Data Store Write blocks**

# **Check ID**: mathworks.design.TaskBasedSorting

Check relative execution order changes between legacy and task-based sorting for Data Store Read and Data Store Write blocks.

# **Description**

Legacy models used block sorting to determine block execution order. With task-based sorting, the relative execution order involving Data Store Memory blocks can change. This check detects the changes and provides an option to update your model with the original execution order.

#### **Results and Recommended Actions**

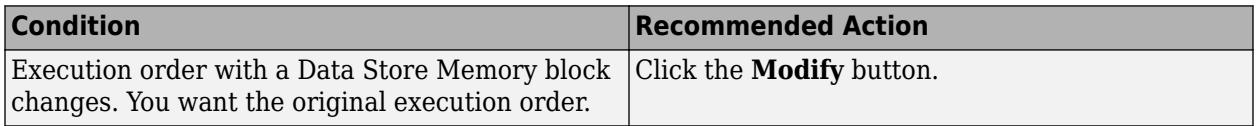

# **See Also**

• "Control and Display Execution Order"

# **Check for case mismatches in references to models and libraries**

# **Check ID**: mathworks.design.CaseSensitiveBlockDiagramNames

Identify and fix case-insensitive references to models and libraries.

### **Description**

Starting R2020a, Simulink model and library names are case-sensitive. This check detects and provides an option to fix case-insensitive references to models and libraries.

# **Results and Recommended Actions**

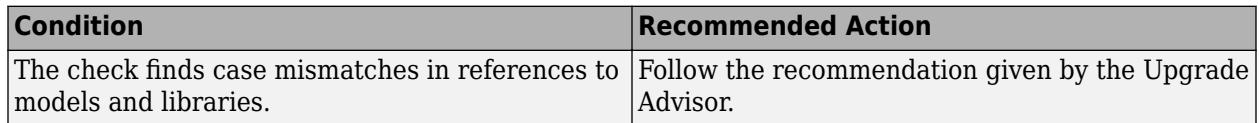

#### **See Also**

• "Consult the Upgrade Advisor"

# **Check model for Signal Builder blocks**

# **Check ID**: mathworks.design.Sigbldr.upgradeCheck

Searches for Signal Builder blocks in models.

# **Description**

Find Signal Builder blocks in models and replace them with equivalently configured Signal Editor blocks.

#### **Results and Recommended Actions**

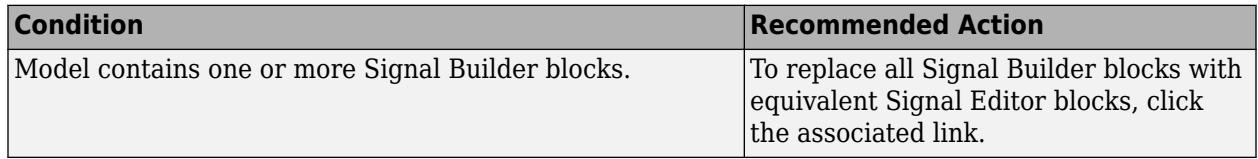

# **See Also**

- • [Signal Editor](#page-2022-0)
- "Consult the Upgrade Advisor"

# **Check output dimensions of MATLAB Function blocks**

**Check ID**:mathworks.simulink.MLFBOutputDimensions

Check lists all the MATLAB Function blocks that have the **Interpret output column vectors as one-dimensional data** property enabled. If the property is enabled, the block converts output column vectors of size N-by-1 to one-dimensional signals with a signal size equal to N.

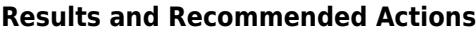

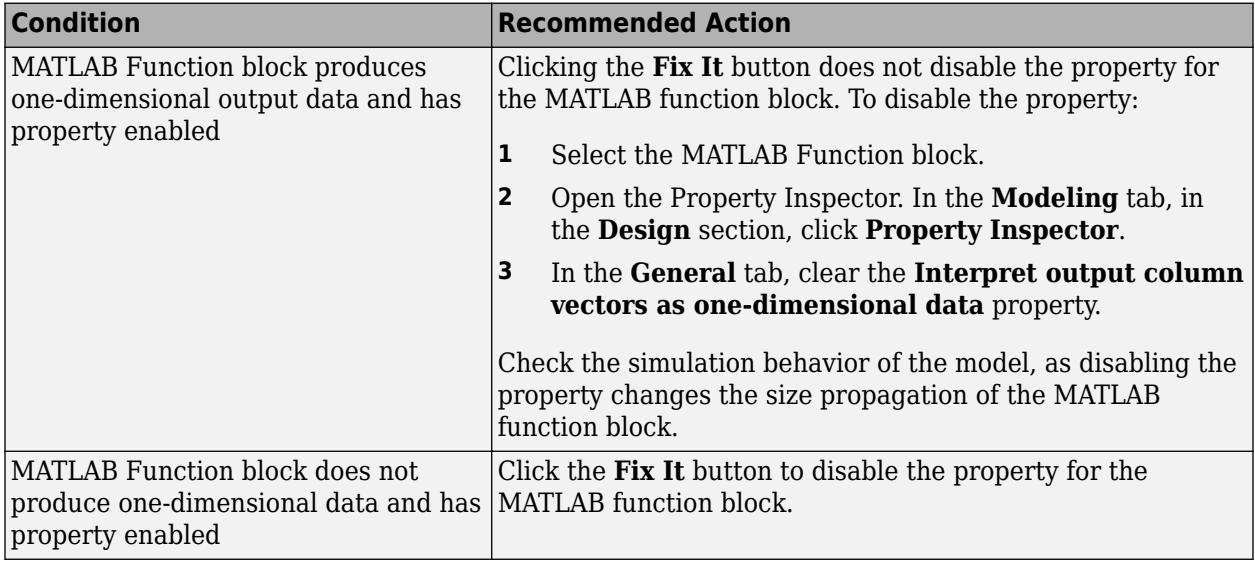

# **See Also**

- "Consult the Upgrade Advisor"
- "Interpret output column vectors as one-dimensional data"

# **Check model for RF Blockset Divider blocks using Wilkinson power divider component with broken connections**

# **Check ID**: mathworks.design.rfblockset.ce.checkDisconnectedDividerBlocks

Search the model and list the RF Blockset<sup>™</sup> Divider blocks using the Wilkinson power divider component with broken port connections on port **3**.

# **Description**

Starting R2021a, port positions of the RF Blockset Divider blocks using the Wilkinson power divider component are changed. This check searches and lists the Divider blocks using the Wilkinson power divider component model with broken port connections on port 3 prior to R2021a. You can then rewire the connections using the Modify button.

# **Results and Recommended Actions**

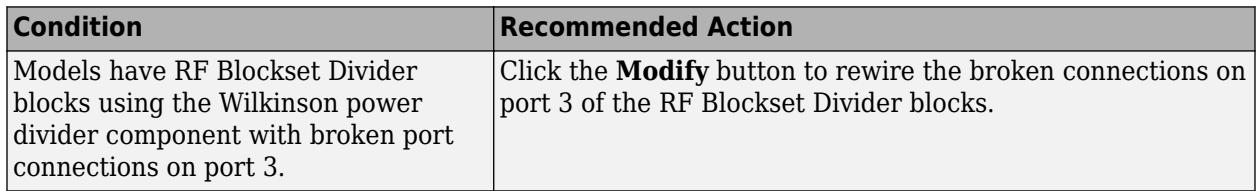

# **Action Results**

Clicking **Modify** rewires the broken port connections on port 3 of the RF Blockset Divider blocks.

**Note** The **Modify** button will attempt to automatically rewire all the broken connections at port 3 of the Divider blocks using the Wilkinson power divider component in your model. To ensure accuracy, you must subsequently:

- Examine the details listed under the **Result** pane of the Upgrade Advisor.
- The first list enumerates the RF Blockset Divider blocks using the Wilkinson power divider component that require manual rewiring due to model complexity.
- The second list enumerates the automatically rewired blocks.
- Fixed and unfixed Divider blocks are temporarily highlighted in colors green and red, respectively. Click the **Remove all temporary block highlighting** link at the bottom of the **Result** pane to remove the highlights.

# **See Also**

• "Consult the Upgrade Advisor"

# **Identify Environment Controller Blocks and Replace Them with Variant Source Blocks**

# **Check ID**:mathworks.design.ReplaceEnvironmentControllerBlk

Search for Environment Controller blocks in the model.

# **Description**

Find Environment Controller blocks in the model and replace them with Variant Source blocks with the **Variant control mode** parameter set to 'sim codegen switching'.

# **Results and Recommended Actions**

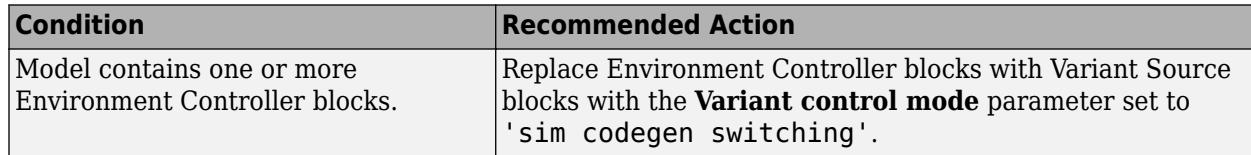

# <span id="page-5920-0"></span>**Capabilities and Limitations**

- You can run this check on your library models.
- You cannot use this check to identify Environment Controller blocks in referenced models and linked blocks.

# **See Also**

- • ["Environment Controller block has been removed" on page 1-647](#page-668-0)
- • [Variant Source](#page-2436-0)

# **Identify variant blocks with VariantActivation set to "Inherit From Simulink.VariantControl" but does not use Simulink.VariantControl**

# **Check ID**: mathworks.simulink.InheritVATFromSlVarCtrlCheck

Identify variant blocks in the model that have no variant control variables of type Simulink.VariantControl to inherit activation time.

#### **Description**

Identify variant blocks with **Variant activation time** set to inherit from Simulink.VariantControl but no variant control variables of type Simulink.VariantControl.

# **Results and Recommended Actions**

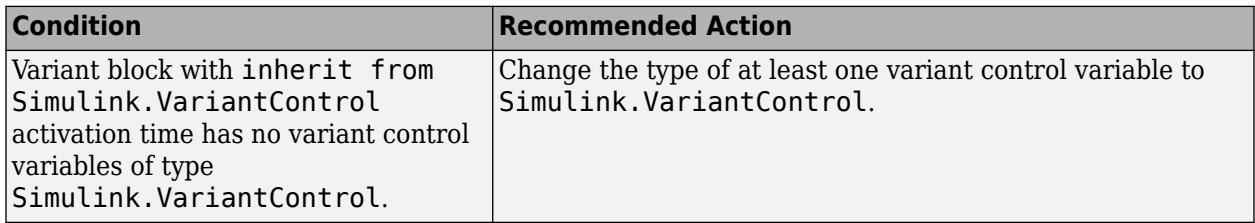

# **Capabilities and Limitations**

• You can run this check on your library models.

# **See Also**

- [Simulink.VariantControl](#page-4663-0)
- "Types of Variant Activation Time in Variant Blocks and Variant Parameters"

# **Check for machine-parented data**

# **Check ID**: mathworks.stateflow.MachineParentedData.check

Check the model for instances of machine-parented data.

# **Description**

Machine-parented data prevents models from reusing generated code and other code optimizations. Machine-parented data is also incompatible with many Simulink and Stateflow features. To make

Stateflow data accessible to other charts and blocks in a model, use chart-parented data of scope Data Store Memory. For more information, see "Access Data Store Memory from a Chart" (Stateflow).

**Note** Starting in R2023a, Stateflow charts no longer support machine-parented data. Use the Upgrade Advisor to convert machine-parented data to chart-parented data store memory. For more information, see "Consult the Upgrade Advisor" and ["Check for machine-parented data" on page 9-](#page-5920-0) [67](#page-5920-0).

#### **Results and Recommended Actions**

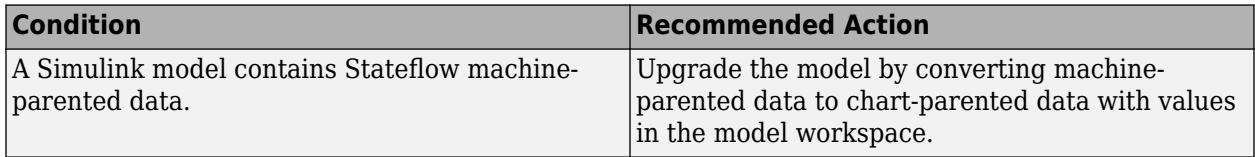

# **Action Results**

Clicking **Upgrade model** creates chart-parented data in the charts that use machine-parented data.

- If a machine-parented data object has a scope of Parameter, the new chart-parented data object has a scope of Parameter. The value is stored as a Simulink. Parameter object in the model workspace.
- If a machine-parented data object has any other scope, the new chart-parented data object has a scope of Data Store Memory. The value is stored as a [Simulink.Signal](#page-5611-0) object in the model workspace.

# **Capabilities and Limitations**

Automatic conversion fails when:

- The model workspace contains a Simulink. Parameter or Simulink. Signal object with the same name as the machine-parented data.
- The model contains chart-parented data, events, or messages with the same name as the machineparented data.
- The machine-parented data uses Stateflow semantics that do not have an equivalent for Simulink.Parameter or Simulink.Signal objects.

#### **Tips**

If your model contains a library chart or an atomic subchart linked from a library, you must upgrade every model that uses the library before you upgrade the library.

**1** Open and upgrade each top model that uses the library.

Upgrading the top model creates a Simulink.Parameter or Simulink.Signal object in the model workspace for each machine-parented data in the library.

- **2** Save and close the top models.
- **3** Open and upgrade the library model.

Upgrading the library model creates chart-parented data that replaces the machine-parented data in the library.

**4** Save and close the library model.

# **See Also**

- "Share Parameters with Simulink and the MATLAB Workspace" (Stateflow)
- "Access Data Store Memory from a Chart" (Stateflow)
- "Best Practices for Using Data in Charts" (Stateflow)
- "Consult the Upgrade Advisor"

# **Identify clones from the linked library**

**Check ID**:mathworks.cloneDetection.libraryEdittime

Identify clones in the model from linked library file.

# **Description**

Clones are modeling patterns that have identical block types and connections. The Clone Detector (Simulink Check) identifies clones across the model. You can reuse components in your model by identifying clone patterns and replacing clones with links to the library blocks.

This check highlights the clones present in the model from linked library.

# **Results and Recommended Actions**

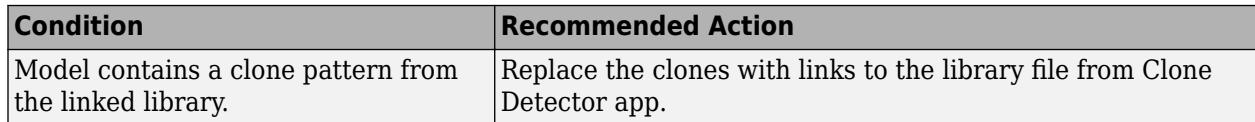

# **Capabilities**

You can run this check to:

- Highlight both Exact and Similar clones from the linked library. For more information, see "Exact Clones and Similar Clones" (Simulink Check).
- Highlight both subsystem clones and clones across the model from the linked library. For more information, see "Specify Where to Detect Clones" (Simulink Check).

# **Limitations**

- The check cannot identify clones in variants and Stateflow chart in the model.
- The check does not highlight clones if a subsystem contains nested subsystem which is more than two-level deep.
- You cannot undo the change if you replace clones in the model.

# **Action Results**

**Fix** button opens the Clone Detector app. Click **Replace Clones** and this replaces clones with links to the linked library file.

# **See Also**

- "Enable Component Reuse by Using Clone Detection" (Simulink Check)
- "Replace Exact Clones with Subsystem Reference" (Simulink Check)

# **Refactor Bus Selector and Bus Creator blocks to In Bus Element and Out Bus Element blocks**

# **Check ID**:mathworks.m2m\_edittime.BusPortsXform

Refactor Bus Selector and Bus Creator blocks to In Bus Element and Out Bus Element blocks.

# **Description**

To simplify your model, it is recommended to use [In Bus Element](#page-903-0) and [Out Bus Element](#page-1474-0) blocks instead of Bus Selector blocks for inputs and Bus Creator blocks for outputs. For more information, see "Simplify Subsystem and Model Interfaces with Bus Element Ports".

This check highlights the Bus Selector and Bus Creator blocks in the model and you can transform those blocks to [In Bus Element](#page-903-0) and [Out Bus Element](#page-1474-0) blocks.

# **Results and Recommended Actions**

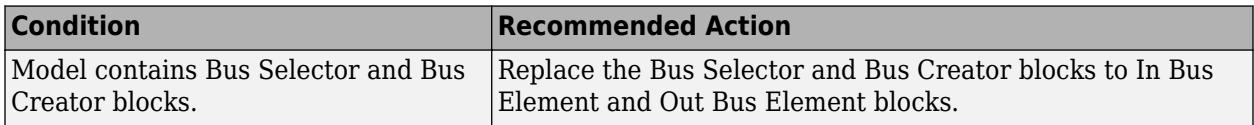

#### **Capabilities and Limitations**

- You can refactor the model by clicking **Fix** button in Model Advisor.
- You cannot undo the changes once you transform the model.

# **Action Results**

**Fix** button transforms the model by replacing the suitable Bus Selector and Bus Creator blocks to [In](#page-903-0) [Bus Element](#page-903-0) and [Out Bus Element](#page-1474-0) blocks.

# **See Also**

- Check Model Compliance Using Edit-Time Checking (Simulink Check)
- "Simplify Subsystem and Model Interfaces with Bus Element Ports"

# **Performance Advisor Checks**

# **Simulink Performance Advisor Checks**

**In this section...** "Simulink Performance Advisor Check Overview" on page 10-2 ["Baseline" on page 10-3](#page-5926-0) ["Checks that Require Update Diagram" on page 10-3](#page-5926-0) ["Checks that Require Simulation to Run" on page 10-3](#page-5926-0) ["Check Simulation Modes Settings" on page 10-3](#page-5926-0) ["Check Compiler Optimization Settings" on page 10-3](#page-5926-0) ["Check Hardware Acceleration Settings" on page 10-3](#page-5926-0) ["Create baseline" on page 10-4](#page-5927-0) ["Identify resource-intensive diagnostic settings" on page 10-4](#page-5927-0) ["Check optimization settings" on page 10-4](#page-5927-0) ["Identify inefficient lookup table blocks" on page 10-4](#page-5927-0) ["Check MATLAB System block simulation mode" on page 10-5](#page-5928-0) ["Identify Interpreted MATLAB Function blocks" on page 10-5](#page-5928-0) ["Identify simulation target settings" on page 10-6](#page-5929-0) ["Check model reference rebuild setting" on page 10-6](#page-5929-0) ["Identify Scope blocks" on page 10-6](#page-5929-0) ["Identify active instrumentation settings on the model" on page 10-6](#page-5929-0) ["Check model reference parallel build" on page 10-7](#page-5930-0) ["Check Delay block circular buffer setting" on page 10-8](#page-5931-0) ["Check continuous and discrete rate coupling" on page 10-8](#page-5931-0) ["Check zero-crossing impact on continuous integration" on page 10-9](#page-5932-0) ["Check discrete signals driving derivative port" on page 10-9](#page-5932-0) ["Check solver type selection" on page 10-9](#page-5932-0) ["Select multi-thread co-simulation setting on or off" on page 10-10](#page-5933-0) ["Identify co-simulation signals for numerical compensation" on page 10-11](#page-5934-0) ["Check Dataflow Domain Settings" on page 10-11](#page-5934-0) ["Select simulation mode" on page 10-11](#page-5934-0) ["Select compiler optimizations on or off" on page 10-12](#page-5935-0) ["Select hardware acceleration setting" on page 10-12](#page-5935-0) ["Final Validation" on page 10-13](#page-5936-0)

# **Simulink Performance Advisor Check Overview**

Use Performance Advisor checks to improve model simulation time.

# **See Also**

"Improve Simulation Performance Using Performance Advisor"

# <span id="page-5926-0"></span>**Baseline**

Establish a measurement to compare the performance of a simulation after Performance Advisor implements improvements.

# **See Also**

"Create a Performance Advisor Baseline Measurement"

# **Checks that Require Update Diagram**

These checks require that **Update Diagram** occurs in order to run.

# **See Also**

"Improve Simulation Performance Using Performance Advisor"

# **Checks that Require Simulation to Run**

These checks require simulation to run in order to collect sufficient performance data. Performance Advisor reports the results after simulation completes.

# **See Also**

"Improve Simulation Performance Using Performance Advisor"

# **Check Simulation Modes Settings**

These checks evaluate simulation modes (Normal, Accelerator, Rapid Accelerator, Rapid Accelerator with up-to-date check off) and identify the optimal mode to achieve fastest simulation.

# **See Also**

"What Is Acceleration?"

# **Check Compiler Optimization Settings**

Use these checks to select compiler optimization settings for improved performance.

# **See Also**

"Compiler optimization level"

# **Check Hardware Acceleration Settings**

Use the check to compare three hardware acceleration options based on their simulation times.

# <span id="page-5927-0"></span>**See Also**

"Hardware acceleration"

# **Create baseline**

Select this check to create a baseline when Performance Advisor runs. You can also create a baseline manually. A baseline is the measurement of simulation performance before you run checks in Performance Advisor. The baseline includes the time to run the simulation and the simulation results (signals logged). Before you create a baseline for a model, in the **Data Import/Export** pane of the Configuration Parameters dialog box:

- Select the **States** check box.
- Set the **Format** parameter to Structure with time.

# **See Also**

"Create a Performance Advisor Baseline Measurement"

# **Identify resource-intensive diagnostic settings**

To improve simulation speed, disable diagnostics where possible. For example, some diagnostics, such as **Solver data inconsistency** or **Array bounds exceeded**, incur run-time overheads during simulations.

# **See Also**

- "Diagnostics"
- "Improve Simulation Performance Using Performance Advisor"

# **Check optimization settings**

To improve simulation speed, enable optimizations where possible. For example, if some optimizations, such as Block Reduction, are disabled, enable these optimizations to improve simulation speed.

You can also trade off compile-time speed for simulation speed by setting the compiler optimization level. Compiler optimizations for accelerations are disabled by default. Enabling them accelerates simulation runs but results in longer build times. The speed and efficiency of the C compiler used for Accelerator and Rapid Accelerator modes also affects the time required in the compile step.

# **See Also**

- "Model Configuration Parameters: Code Generation Optimization" (Simulink Coder)
- "Improve Simulation Performance Using Performance Advisor"

# **Identify inefficient lookup table blocks**

<span id="page-5928-0"></span>To improve simulation speed, use properly configured lookup table blocks.

# **See Also**

- "Lookup Tables"
- "Optimize Generated Code for Lookup Table Blocks"
- "Optimize Breakpoint Spacing in Lookup Tables"
- "Improve Simulation Performance Using Performance Advisor"

# **Check MATLAB System block simulation mode**

In general, to improve simulation speed, choose Code generation for the **Simulate using** parameter of the [MATLAB System](#page-1351-0) block. Because data exchange between MATLAB and Simulink passes through several software layers, Interpreted execution usually slows simulations, particularly if the model needs many data exchanges.

This check identifies which MATLAB System blocks can generate code and changes the **Simulate using** parameter value to Code generation where possible.

While Code generation does not support all MATLAB functions, the subset of the MATLAB language that it does support is extensive. By using this Code generation, you can improve performance.

# **See Also**

- • [MATLAB System](#page-1351-0)
- "Simulation Modes"
- "Improve Simulation Performance Using Performance Advisor"

# **Identify Interpreted MATLAB Function blocks**

To improve simulation speed, replace [Interpreted MATLAB Function](#page-1014-0) blocks with [MATLAB Function](#page-1341-0) blocks where possible. Because data exchange between MATLAB and Simulink passes through several software layers, [Interpreted MATLAB Function](#page-1014-0) blocks usually slow simulations, particularly if the model needs many data exchanges.

Additionally, because you cannot compile an [Interpreted MATLAB Function](#page-1014-0), an [Interpreted MATLAB](#page-1014-0) [Function](#page-1014-0) block impedes attempts to use an acceleration mode to speed up simulations.

While [MATLAB Function](#page-1341-0) blocks do not support all MATLAB functions, the subset of the MATLAB language that it does support is extensive. By replacing your interpreted MATLAB code with code that uses only this embeddable MATLAB subset, you can improve performance.

# **See Also**

- • [MATLAB Function](#page-1341-0)
- "Improve Simulation Performance Using Performance Advisor"

# <span id="page-5929-0"></span>**Identify simulation target settings**

To improve simulation speed, disable simulation target settings where possible. For example, in the Configuration Parameters dialog box, clear the **Simulation Target** > **Echo expression without semicolons** check box to improve simulation speed.

# **See Also**

- "Model Configuration Parameters: Simulation Target"
- "Improve Simulation Performance Using Performance Advisor"

# **Check model reference rebuild setting**

To improve simulation speed, in the Configuration Parameters dialog box, verify that the **Model Referencing** > **Rebuild** parameter is set to If changes in known dependencies detected.

# **See Also**

- Rebuild
- "Improve Simulation Performance Using Performance Advisor"

# **Identify Scope blocks**

Opened and uncommented Scope blocks can impact simulation performance. To improve simulation performance, close and comment out Scope blocks. Right-click a scope block, and then select **Comment Out**.

For opened Scopes, you can improve simulation speed by reducing updates. From the Scope **Simulation** menu, select **Reduce Updates to Improve Performance**.

# **See Also**

• "Improve Simulation Performance Using Performance Advisor"

# **Identify active instrumentation settings on the model**

Identify active instrumentation settings on the model. The fixed-point instrumentation mode controls which objects log minimum, maximum, and overflow data during simulation. Instrumentation is required to collect simulation ranges using the Fixed-Point Tool. These ranges are used to propose data types for the model (requires Fixed-Point Designer). When you are not actively converting your model to fixed point, disable the fixed-point instrumentation to restore the maximum simulation speed to your model.

# In the **Apps** tab, select **Fixed-Point Tool**. Under **System under design**, click **Continue**.

In the Model Hierarchy pane, the Fixed-Point Tool denotes systems that currently have instrumentation turned on with (mmo), or (o). Right-click the system in the model hierarchy and, under Fixed-point instrumentation mode, select Use local settings or Force off.

# <span id="page-5930-0"></span>**See Also**

• Fixed-Point Instrumentation and Data Type Override (Fixed-Point Designer)

# **Check model reference parallel build**

To improve simulation, verify the number of referenced models in the model. If there are two or more referenced models, build the model in parallel if possible.

Performance Advisor analyzes the model and estimates the build time on the current computer as if it were using several cores. It also estimates the parallel build time for the model in the same way an estimation would be performed if Parallel Computing Toolbox or MATLAB Parallel Server software were installed on the computer. Performance Advisor performs this estimate as follows:

- **1** Search the model for referenced models that do not refer to other referenced models.
- **2** Calculate the average number of blocks in each of the referenced models that do not refer to other referenced models.
- **3** Of the list of referenced models that do not refer to others, select a referenced model whose number of blocks is closest to the calculated average.
- **4** Build this model to obtain the build time.
- **5** Based on the number of blocks and the build time for this referenced model, estimate the build time for all other referenced models.
- **6** Based on these build times, estimate the parallel build time for the top model.

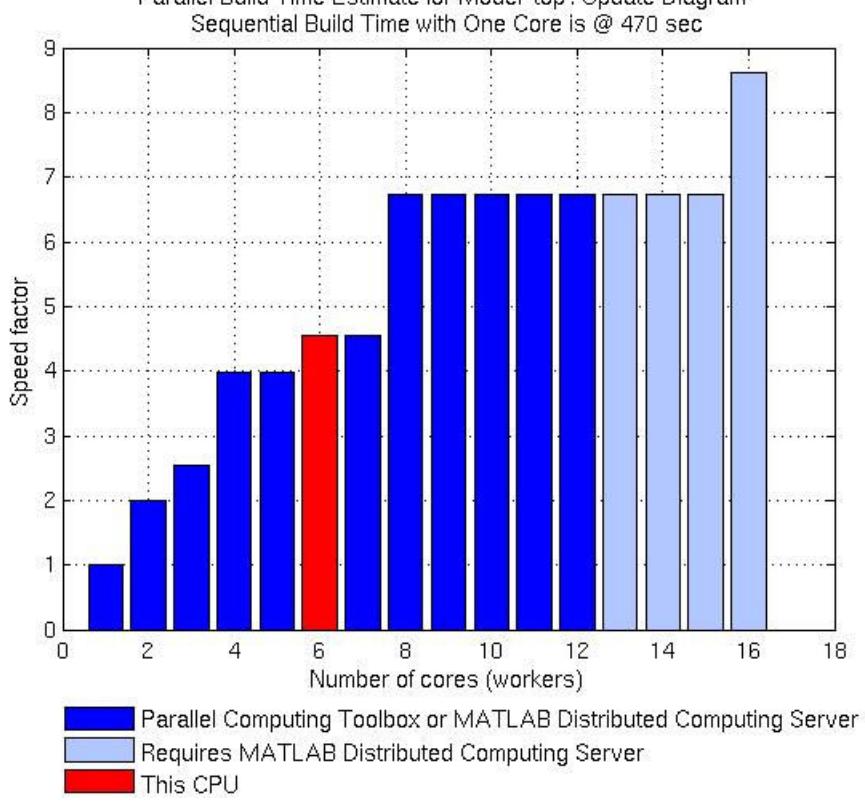

Parallel Build Time Estimate for Model 'top': Update Diagram"

<span id="page-5931-0"></span>To calculate the overhead time introduced by the parallel build mechanism, set the Parallel Build Overhead Time Estimation Factor. Performance Advisor calculates the estimated build time with overhead as:

(1 + Parallel Build Overhead Time Estimation Factor)\*(Build time on a single machine)

# **See Also**

- Enable parallel model reference builds
- "Improve Simulation Performance Using Performance Advisor"

# **Check Delay block circular buffer setting**

To improve simulation, check that each Delay block in the model uses the appropriate buffer type. By default, the block uses an array buffer (the **Use circular buffer for state** option is not selected). However, when the delay length is large, a circular buffer can improve execution speed by keeping the number of copy operations constant.

If the Delay block is currently using an array buffer, and all of the following conditions are true, Performance Advisor selects a circular buffer:

- The Delay block is in sample-based mode, i.e,either the **Input processing** parameter is set to Elements as channels (sample based), or the input signal type is set to Sample based.
- The value or upper limit of the delay length is 10 or greater.
- The size of the state—equal to the delay length multiplied by the total of all output signal widths is 1000 or greater.

# **See Also**

- • [Delay](#page-359-0)
- "Improve Simulation Performance Using Performance Advisor"

# **Check continuous and discrete rate coupling**

If your model contains both discrete and continuous rates, the coupling between these rates can slow down simulation. Performance Advisor checks for these conditions in your model.

- The model is using a variable step solver.
- The model contains both continuous and discrete rates.
- The fastest discrete rate is relatively smaller than **Max step size** determined by the solver.

Setting the DecoupledContinuousIntegration parameter to on might speed up simulation.

# **See Also**

- "Solver Selection Criteria"
- "Speed Up Simulation"
- "Improve Simulation Performance Using Performance Advisor"

# <span id="page-5932-0"></span>**Check zero-crossing impact on continuous integration**

If your model contains zero-crossings which do not impact the continuous integration, the simulation might slow down when all the following conditions are satisfied:

- The model uses a variable-step solver.
- The model contains blocks that have continuous states and zero-crossings.
- Some of the zero-crossings do not affect the integration of the continuous states.

Setting the MinimalZcImpactIntegration parameter to On might speed up simulation.

# **See Also**

- "Speed Up Simulation"
- "Solver Selection Criteria"
- "Improve Simulation Performance Using Performance Advisor"

# **Check discrete signals driving derivative port**

Run this check if your simulation has many unnecessary resets. A discrete signal driving a block with continuous states triggers a reset at every sample time hit of the block. These resets are computationally expensive. Performance Advisor checks for these signals and blocks and provides a list of the same.

You can edit the model around the discovered discrete signals that drive these blocks to remove such cases. For example, inserting a Zero Order Hold block between the discrete signal and the corresponding block with continuous states might help resolve the issue.

# **See Also**

- "Speed Up Simulation"
- "Modeling Techniques That Improve Performance"

# **Check solver type selection**

To improve simulation, check that the model uses the appropriate solver type.

# **Explicit vs. Implicit Solvers**

Selecting a solver depends on the approximation of the model stiffness at the beginning of the simulation. A stiff system has both slowly and quickly varying continuous dynamics. Implicit solvers are specifically designed for stiff problems, whereas explicit solvers are designed for non-stiff problems. Using non-stiff solvers to solve stiff systems is inefficient and can lead to incorrect results. If a non-stiff solver uses a very small step size to solve your model, check to see if you have a stiff system.

<span id="page-5933-0"></span>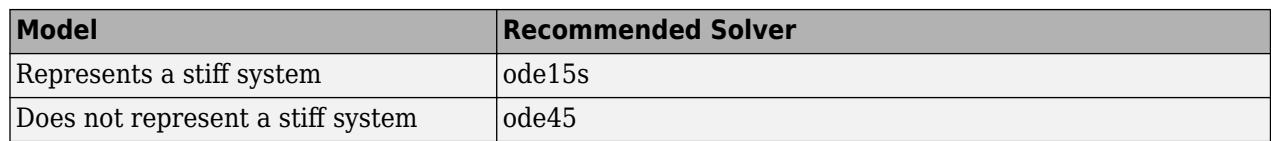

Performance Advisor uses the heuristic shown in the table to choose between explicit and implicit solvers.

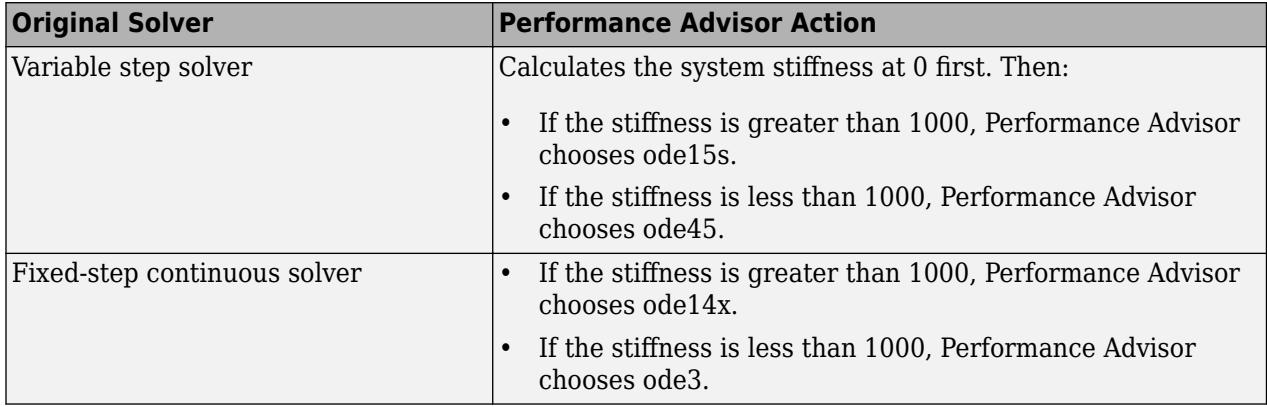

This heuristic works best if the system stiffness does not vary during simulation. If the system stiffness varies with time, choose the most appropriate solver for that system rather than the one Performance Advisor suggests.

# **See Also**

- "Solver Selection Criteria"
- "Speed Up Simulation"
- "Improve Simulation Performance Using Performance Advisor"

# **Select multi-thread co-simulation setting on or off**

Adjust co-simulation settings for better performance and accuracy.

- Validate and revert changes if simulation time increases Performance Advisor reverts previous co-simulation settings when the simulation time increases.
- Validate and revert changes if degree of accuracy is greater than tolerance Performance Advisor reverts previous co-simulation settings if the degree of accuracy is greater than tolerance.

# **Tip** You can use the tic and toc functions to measure the simulation time.

# **See Also**

- tic
- toc
- [sim](#page-2981-0)

# <span id="page-5934-0"></span>**Identify co-simulation signals for numerical compensation**

Identify co-simulation signals that may need explicit numerical compensation.

- Validate and revert changes if time of simulation increases Performance Advisor reverts previous co-simulation settings the simulation time increases.
- Validate and revert changes if degree of accuracy is greater than tolerance Performance Advisor reverts co-simulations if the degree of accuracy is greater than tolerance.

**Tip** You can use the tic and toc functions to measure the simulation time.

# **See Also**

- tic
- toc
- [sim](#page-2981-0)

# **Check Dataflow Domain Settings**

To increase the throughput of a dataflow domain, it can be advantageous to increase the latency of the system. The Performance Advisor analyzes the dataflow domains in your model and finds the optimal latency settings. The analysis also identifies any other multithreading limitations in the dataflow domains.

The dataflow analysis is a multistep process where the analysis may simulate the model with run-time profiling enabled for each block inside the dataflow domains before running partitioning analysis.

After the analysis completes, the Performance Advisor suggests a latency value that optimizes the throughput of the system for the multicore CPU architecture of the host computer and identifies any other multithreading limitations in the dataflow domains

# **See Also**

• "Dataflow Domain" (DSP System Toolbox)

# **Select simulation mode**

To achieve fastest simulation time, use this check to evaluate the following modes and identify the optimal selection:

- Normal
- Accelerator
- Rapid Accelerator
- Rapid Accelerator with up-to-date check off

<span id="page-5935-0"></span>In Normal mode, Simulink interprets your model during each simulation run. If you change the model frequently, this is generally the preferred mode to use because it requires no separate compilation step. It also offers the most flexibility to make changes to your model.

In Accelerator mode, Simulink compiles a model into a binary shared library or DLL where possible, eliminating the block-to-block overhead of an interpreted simulation in Normal mode. Accelerator mode supports the debugger and profiler, but not runtime diagnostics.

In Rapid Accelerator mode, simulation speeds are fastest but this mode only works with models where C-code is available for all blocks in the model. Also, this mode does not support the debugger or profiler.

When choosing Rapid Accelerator with up-to-date check off, Performance Advisor does not perform an up-to-date check during simulation. You can run the Rapid Accelerator executable repeatedly while tuning parameters without incurring the overhead of up-to-date checks. For instance, if you have a large model or a model that makes extensive use of model reference, this method of execution can increase efficiency.

For models with 3–D signals, Normal or Accelerator modes work best.

# **See Also**

- "How Acceleration Modes Work"
- "Choosing a Simulation Mode"
- "Comparing Performance"
- "Run Simulations Programmatically"

# **Select compiler optimizations on or off**

Use this check to determine whether performing compiler optimization can help improve simulation speed. The optimization can only be performed in Accelerator or Rapid Accelerator modes.

# **Note** This check will be skipped if MATLAB is not configured to use an optimizing compiler.

# **See Also**

- "How Acceleration Modes Work"
- "Choosing a Simulation Mode"
- "Comparing Performance"
- "Improve Simulation Performance Using Performance Advisor"

# **Select hardware acceleration setting**

This check will compare three hardware acceleration options based on their simulation times.

• Off — Hardware acceleration is disabled and no SIMD is used.

- <span id="page-5936-0"></span>• Leverage generic hardware (Faster, no rebuild) — Leverage SIMD instructions for hardware generic to Simulink system requirements. This option does not require rebuilding the model for simulation when the host computer changes.
- Leverage native hardware (Fastest, rebuild allowed) Leverage SIMD instructions for hardware native to the host computer. This option may require rebuilding the model for simulation when the host computer changes.

You can select the hardware acceleration based on the comparison.

# **See Also**

• "Hardware acceleration"

# **Final Validation**

This check validates the overall performance improvement of simulation time and accuracy in a model. If the performance is worse than the original model, Performance Advisor discards all changes to the model and loads the original model.

Global settings for validation do not apply to this check. If you have not validated the performance improvement from changes resulting from other checks, use this check to perform a final validation of all changes to a model.

# **See Also**

- "Comparing Performance"
- "Improve Simulation Performance Using Performance Advisor"

# **Simulink Limits**

- • ["Maximum Size Limits of Simulink Models" on page 11-2](#page-5939-0)
- • ["Systems and Models" on page 11-3](#page-5940-0)
- • ["Simulink Models" on page 11-6](#page-5943-0)
- • ["Simulink Simulation" on page 11-28](#page-5965-0)
- • ["Simulink Tools" on page 11-33](#page-5970-0)
- • ["Programming Constructs in Simulink" on page 11-44](#page-5981-0)
- • ["Model Development Processes" on page 11-46](#page-5983-0)
- • ["What is Simulink Online?" on page 11-49](#page-5986-0)

# <span id="page-5939-0"></span>**Maximum Size Limits of Simulink Models**

The following table documents some limits on the size and complexity of Simulink models.

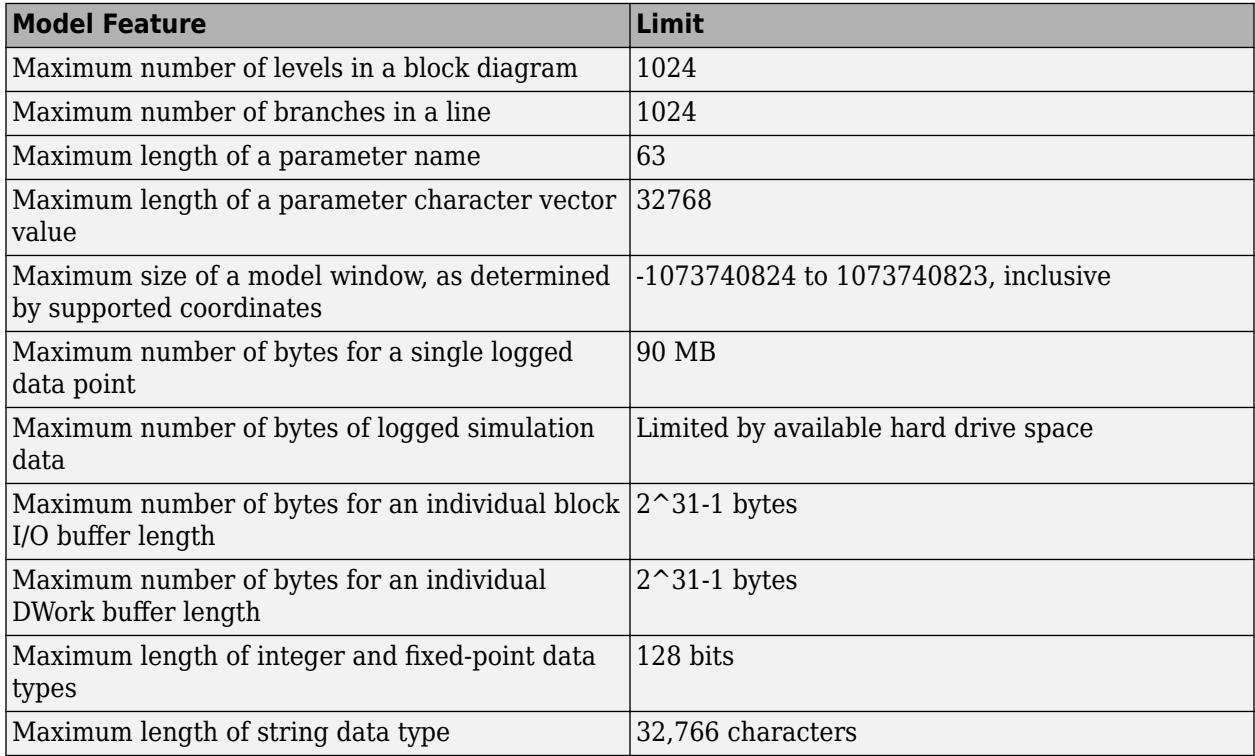
# **Systems and Models**

The concepts in this topic provide a consistent and common language for using Simulink software tools.

### **System**

A system is a group of interdependent physical and functional parts with measurable characteristics that change over time.

For example, a vehicle is a *system* with multiple parts. Measurable characteristics include the linear speed of the vehicle and the rotational speed of the wheels.

<u>್</u> ಎ

### **System Component**

A system component is part of a *system* that interacts with the other parts of the *system*. The interactions between components define the structure and behavior of the *system*.

For example, a cruise control module is a *system component* in a vehicle *system*. A microcontroller and the hardware associated with it define the structure while a software algorithm to control speed defines the behavior.

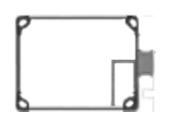

### **Model**

A model is a mathematical description of a *system* derived either from physical laws or experimental data. The description typically uses a set of variables with a set of differential and difference equations that define the relationships between the variables.

In the following example for a vehicle,  $u(t)$  is the force (N) moving a vehicle forward,  $v(t)$  is the velocity  $(m/s)$ , b is a drag coefficient  $(N·s/m)$ , and m is the mass of the vehicle  $(kg)$ .

 $\mathbb{H}^n \oplus \mathbb{H}^n \longrightarrow \mathbb{H}^n \longrightarrow \mathbb{H}^n$ 

The vehicle is a continuous system. For continuous systems, differential equations describe the rate of change for variables with the equations defined for all values of time. The velocity of the vehicle  $v(t)$  and its acceleration  $v'(t)$  are defined with the following first order differential equation.

 $mv'(t) + bv(t) = u(t)$ 

You can create a Simulink model for this equation by adding blocks, specifying block behavior, and using signal lines to connect the blocks to each other. The following Simulink block diagram implements the differential equation.

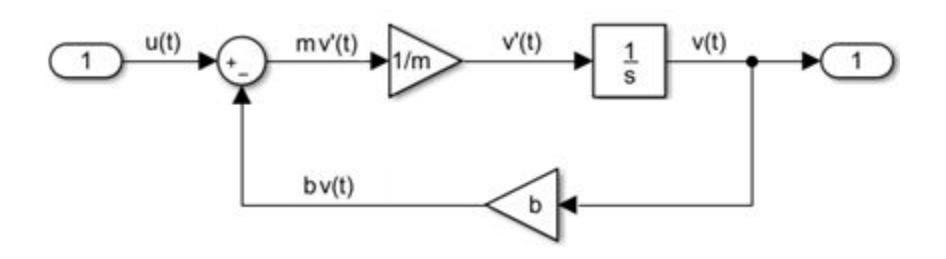

## **Model Component**

A model component is part of a *model* that interacts with the other parts through an interface of inputs and outputs. Simulink implements *model components* using Subsystem and Model blocks. A Model block references another Simulink model saved in a separate file.

In the following example, the control model was saved in the Simulink model file control\_model.slx, and then referenced from a Model block in a second Simulink model. A Subsystem block was added for modeling the vehicle mechanics.

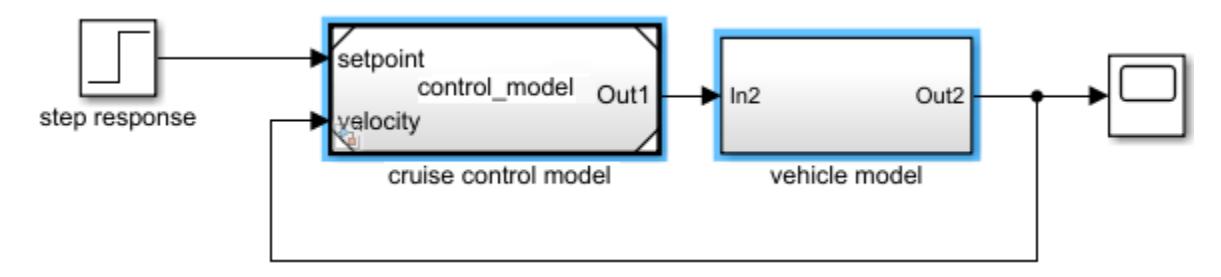

Typically, controllers are built with discrete systems using a computer to implement the control algorithm. For discrete systems, difference equations describe the rate of change for variables defined only at specific times. For example, the control signal for a simple discrete PI (proportional– integral) controller can be defined with the following difference equation.

 $PI[n] = e[n]Kp + (e[n]+integral[n-1])Ki$ 

Where e[n] is the error between a signal whose value is controlled (velocity) and the specified value (set velocity), Kp is the proportion constant, Ki is the integration constant, and n is the time step.

The following Simulink *block diagram* implements the difference equation.

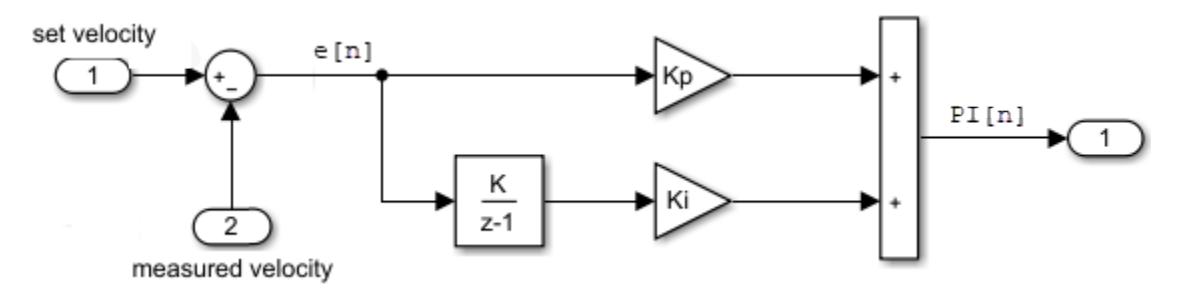

See also: "Model a Continuous System", "Component-Based Modeling Guidelines", "Create Custom Library", "Model Reference Basics".

## **Differential Algebraic Equations**

Some systems of equations contain additional constraints that involve the independent variable and the state vector in addition to differential equations. Such systems are called differential algebraic equations (DAEs).

The term algebraic refers to equations that do not involve derivatives.

In Simulink models, algebraic loops represent algebraic constraints. Models with algebraic loops define a system of differential algebraic equations.

For example, consider this model that implements a simple system of DAEs. The inner loop represents an algebraic constraint, while the outer loop represents a differential equation.

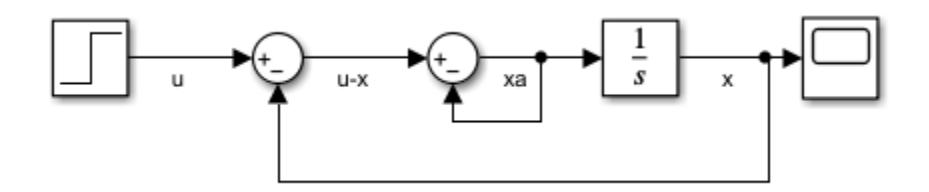

The model implements this system of DAEs.

 $x' = x$  $0 = u - x - 2x_a$ 

# **Simulink Models**

A model is an abstract and simplified description of a system using mathematical equations and diagrams. The modeling concepts in this topic provide context for understanding the process of mathematically describing a system with Simulink software tools.

## **Block Diagram**

A block diagram is a visual representation of a model in the Simulink Editor. The editor allows you to add blocks selected from block libraries representing elementary model components. Elementary components include integrator, gain, and sum blocks. Blocks are connected to each other with signal and event lines to visually construct the model equations.

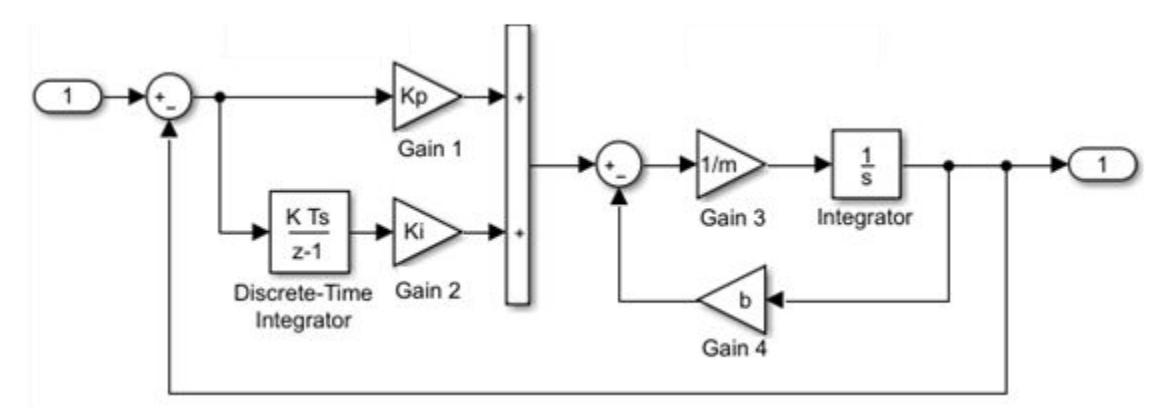

### **Block Diagram Semantics**

A classic block diagram of a system is drawn graphically with blocks and lines. The history of these block diagrams is derived from engineering areas such as Feedback Control Theory and Signal Processing. A block within a block diagram defines a model in itself. The relationships between elementary models are represented by signal lines connecting the blocks. The blocks and lines in a block diagram collectively describe the overall model of a system.

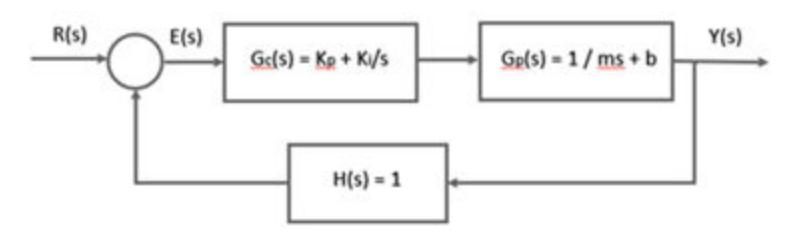

Simulink extends classic block diagrams by:

- Adding a set of equations (block methods) to each block that defines the time-based relationships between the input signals, output signals, and block state variables.
- Adding parameters to each block that specify the coefficients from the model equations.
- Providing an engine for numerical solution of the block diagram by evaluating the relationships over time, where time starts at a user-specified "start time" and ends at a user-specified "stop time."

See also: "Simulink Block Diagrams", "Simulation".

### **Blocks**

A block is a basic modeling construct of the Simulink Editor. Add blocks from the built-in Simulink libraries to perform specific operations. You can also create custom blocks. Some blocks have input signals, output signals, and states. Most blocks have parameters that you use to specify block behavior. Whether a block has parameters and the nature of those parameters is specific to each block.

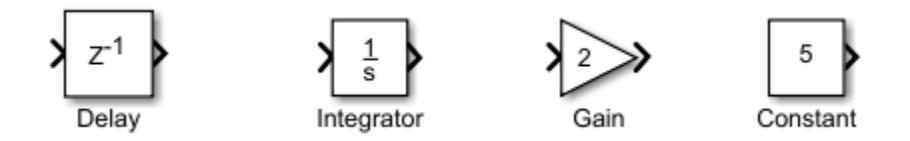

Each block represents a set of equations for the Simulink engine. The equations are represented as block methods. The blocks shown above have the following block methods.

$$
\begin{cases} x[n+1] = u[n] \\ y[n] = x[n] \end{cases} \quad \begin{cases} \frac{dx}{dt} = u(t) \\ y(t) = x(t) \end{cases} \quad y(t) = 2 * x(t) \quad y(t) = 5
$$

Block methods are evaluated during the simulation of a block diagram. The evaluation of the block methods is performed within a simulation loop, where each cycle through the simulation loop represents the evaluation of the block diagram at a given point in time.

### **Virtual Blocks**

Virtual blocks organize and provide graphical hierarchy in a model. During model simulation, Simulink expands the blocks in place before execution, a process known as flattening. This expansion is similar to the way macros work in a programming language such as C or C++.

Simulink defines the following virtual blocks:

• Virtual Subsystem – Use a virtual subsystem to encapsulate related and functional parts within a larger model. A Virtual Subsystem block has the check box for the parameter **Treat as atomic unit** cleared.

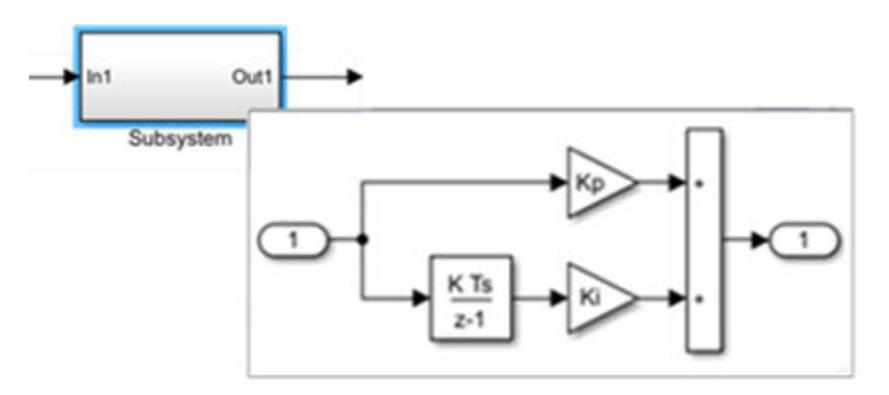

• Inport and Outport – Use port blocks to move data (signals) and events (function calls) from outside a Subsystem block or Model block to within the block, and vice versa.

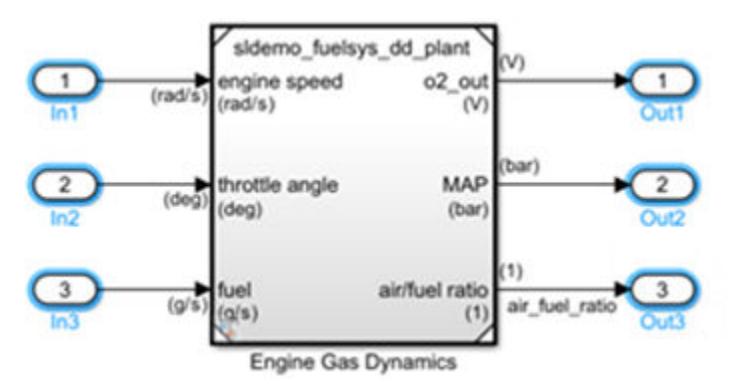

• Bus Creator, Bus Assignment, Bus Selector – Bus blocks combine signals into a virtual bus and manage the routing of signals around a complex block diagram. Virtual buses are a graphical convenience and do not change the behavior of the model.

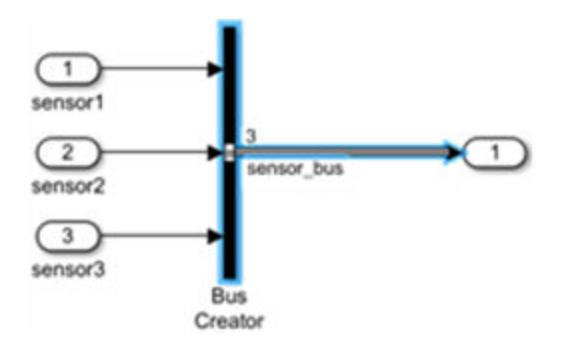

See "Nonvirtual and Virtual Blocks", "Signal Types", "Composite Interface Guidelines".

### **Nonvirtual Blocks**

Nonvirtual blocks provide execution control and graphical hierarchy in a model. Simulink defines the following nonvirtual Subsystem and Model blocks:

• Atomic Subsystem and Model – Blocks within an Atomic Subsystem block or a Model block that references a model execute as a single unit (atomic execution) at each time step. For an Atomic Subsystem block, the check box for the parameter **Treat as atomic unit** is selected.

You can place any Simulink block in an Atomic Subsystem or referenced model, including blocks with different execution rates. This flexibility provides the advantage of grouping functional aspects of a model at the execution level.

In the following example, the vehicle model is an Atomic Subsystem block containing blocks that model the mechanics of a car. The control model is referenced from a Model block.

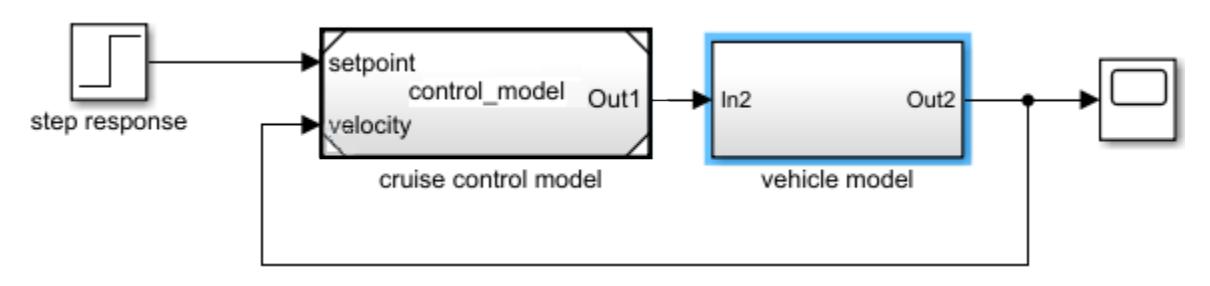

• Enabled and/or Triggered – Atomic Subsystem or Model block whose execution is controlled by external data from a signal. Contains an Enable or Trigger block, or both. For the Trigger block, the parameter **Trigger type** is set to rising, falling, or either.

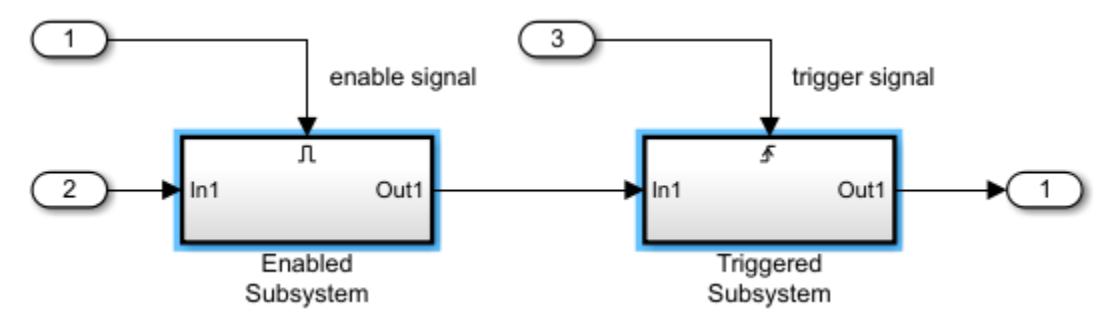

• Function-Call – Atomic Subsystem or Model block whose execution is controlled by an event from a function-call initiator (such as a Stateflow chart or a Function-Call Generator, S-Function, or Hit Crossing block). Contains a Trigger block with **Trigger type** set to function-call.

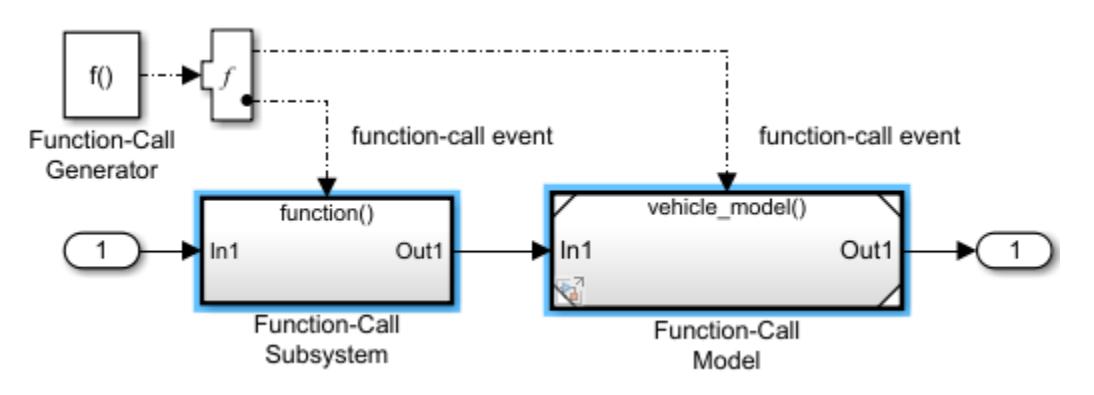

Simulink defines the following nonvirtual components only for Subsystem blocks.

• Action Subsystem – Atomic Subsystem block whose execution is controlled by an event from an action initiator (e.g., If or Switch Case block). Contains an Action Port block within the Subsystem block.

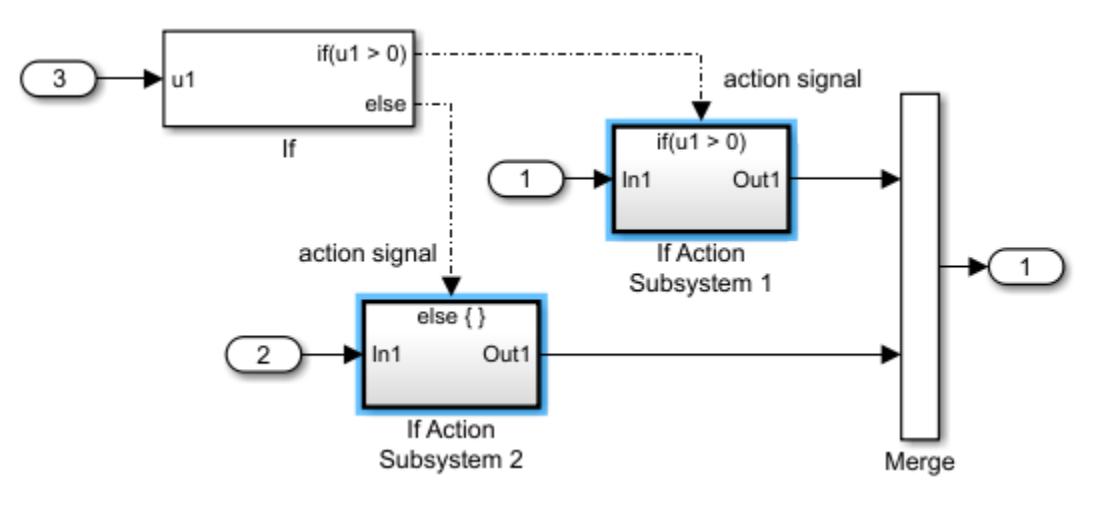

• While Iterator Subsystem – Atomic Subsystem block that runs multiple iterations during each model time step. Contains a While Iterator block that controls the number of iterations by evaluating a logical condition.

A while iterator subsystem is similar to a function-call subsystem in that it can run for any number of iterations at a given time step. The while iterator subsystem differs from a function-call subsystem in that there is no separate initiator.

• For Iterator Subsystem – Atomic Subsystem block that runs a fixed number of iterations during each model time step. Contains a For Iterator block that controls the number of iterations.

See "Nonvirtual and Virtual Blocks".

#### **Block Mask**

A block mask is a custom block parameter interface that displays only selected block parameters. A mask for a Subsystem block allows you to provide an interface for setting parameters on blocks inside the Subsystem block without having to navigate the model hierarchy.

See "Masking Fundamentals".

#### **Custom Blocks**

Custom blocks are new blocks that extend the built-in functionality of Simulink. You can create libraries of custom blocks to use in your model.

The following blocks define the algorithm of a custom block either graphically with a block diagram or programmatically:

- MATLAB Function Code a MATLAB function using the MATLAB language that runs in a Simulink model. See "Implement MATLAB Functions in Simulink with MATLAB Function Blocks".
- MATLAB System Bring existing System objects based on matlab.System into Simulink. See "MATLAB System Block".
- Subsystem Draw a block diagram representing an algorithm, wrap this diagram in an instance of the Simulink Subsystem block, then provide the block with a parameter dialog using a Simulink block mask. See [Subsystem](#page-2227-0).
- C Caller Integrate your external C code into a Simulink model. See "Integrate C Code Using C Caller Blocks".
- S-Function Create a custom block programmatically by creating a MATLAB file or a MEX file that contains the block's system functions. The resulting file is called an S-function. You then associate the S-function with instances of the Simulink S-Function block in your model. See [S-](#page-1996-0)[Function.](#page-1996-0)

See "Types of Custom Blocks", "Block Authoring and Simulation Integration".

### **Lines**

A line is a basic modeling construct of the Simulink Editor. Lines connect the output ports of blocks with the input ports of other blocks.

#### **Signal Lines**

Signal lines transfer data during a simulation from one block to another block. Signals are timevarying quantities that have values at all points in time (continuous) or at specified time points

(discrete). The source of a signal corresponds to the block that writes to the signal during evaluation of its block output method. The destination of a signal is the block that reads the signal during the evaluation of its block input method.

You can specify signal attributes, including signal name, data type (e.g., double, 32-bit integer), numeric type (e.g., real, complex) and dimension (e.g., one-dimensional, two-dimensional, multidimension array). Many blocks can accept or output a signal of any data type or dimensionality. Other blocks impose restrictions on the attributes of the signals they can handle.

During a simulation, save data from a signal by logging the signals.

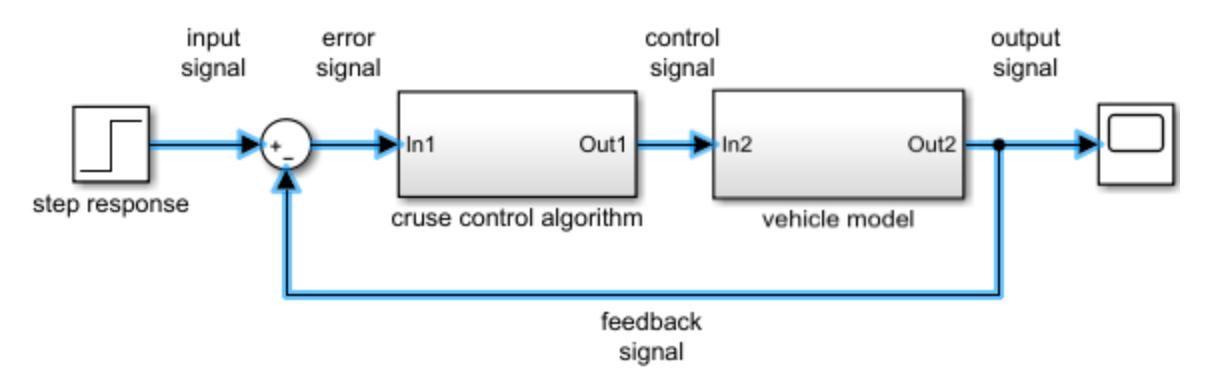

#### **Event Lines**

In response to a function-call or action initiator, event lines send an event to a Subsystem or Model block. The block that receives the event executes the blocks within it one or more times during a time step. Function-call initiators include Stateflow charts, Function-Call Generator blocks, S-Function blocks, and Hit Crossing blocks. Action initiators include If and Switch Case blocks.

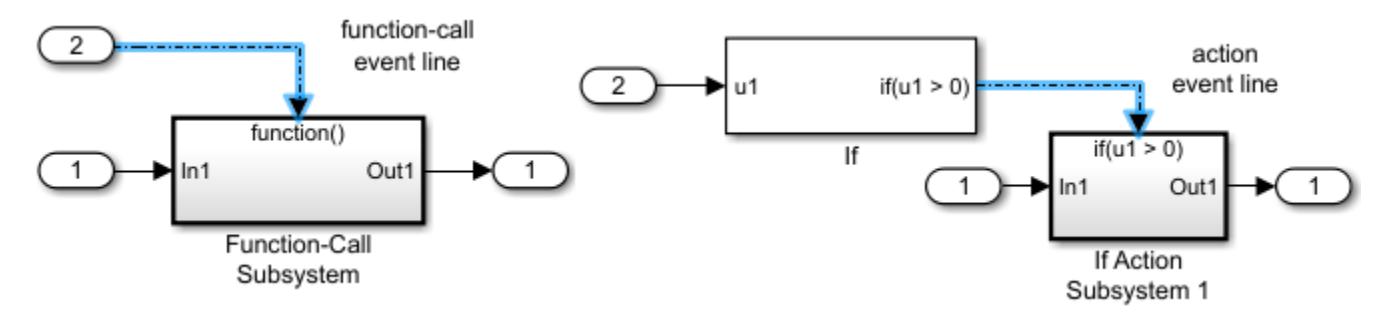

See "Signals" and "Signal Basics".

### **Data**

Data includes the parameter and input signal values that Simulink uses to produce the output values resulting from simulating the behavior of a model.

Types of data:

- Model parameters Variables to specify block and signal parameters in a model. Includes MATLAB variables, parameter and signal data objects, data type objects, and bus objects.
- Model configuration parameters Parameters that determine how your model runs by specifying the settings that control model behavior.
- Simulation data Input data to drive a simulation and output data generated by a simulation.
- Data Objects Instances of data classes that allow you to specify characteristics of signals, states, and block parameters. Use the Simulink.Signal and Simulink.Parameter classes to create data objects. See "Data Objects".

Location of data:

• **Block parameters** – Use block parameters to directly specify numerical values. You can also enter a variable name and define its value in the Simulink model workspace, a Simulink data dictionary, or the MATLAB base workspace.

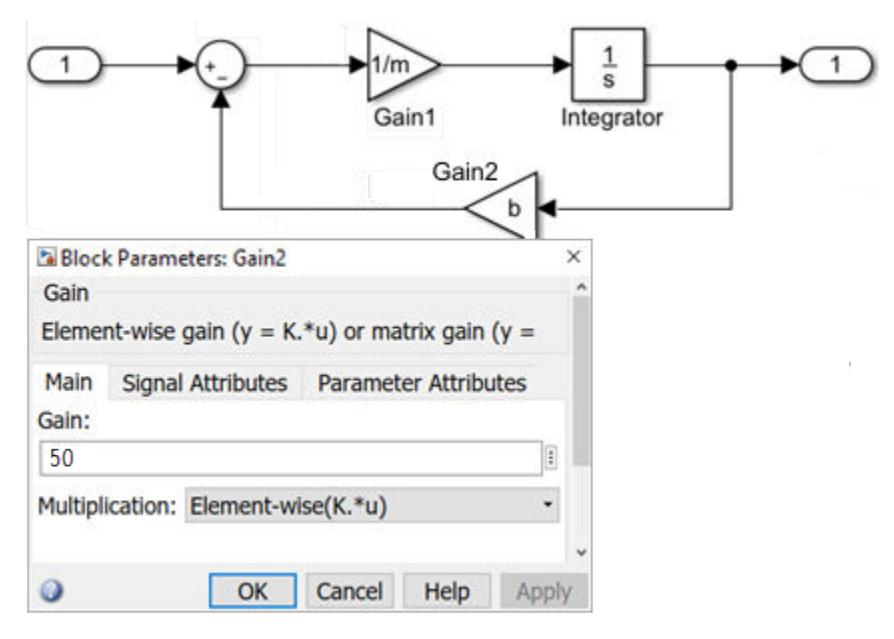

• **MATLAB base workspace** – Use the MATLAB base workspace to save variables that are separate from the model in a MAT-file or MATLAB script.

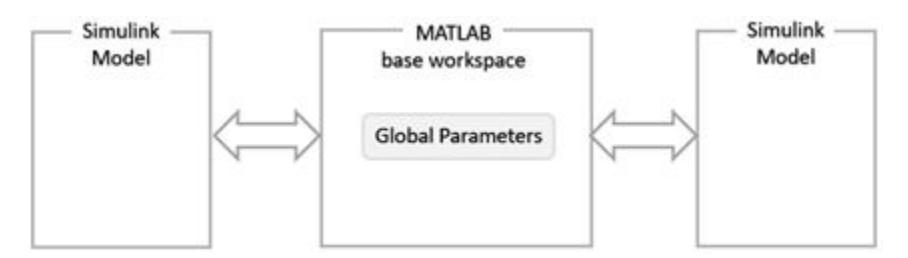

Simulink treats the base workspace and the data dictionary as a single global name space. If the base workspace and a referenced data dictionary have identical variable names, Simulink uses the variable value in the data dictionary.

The MATLAB base workspace contains variables that are global and visible to all Simulink models.

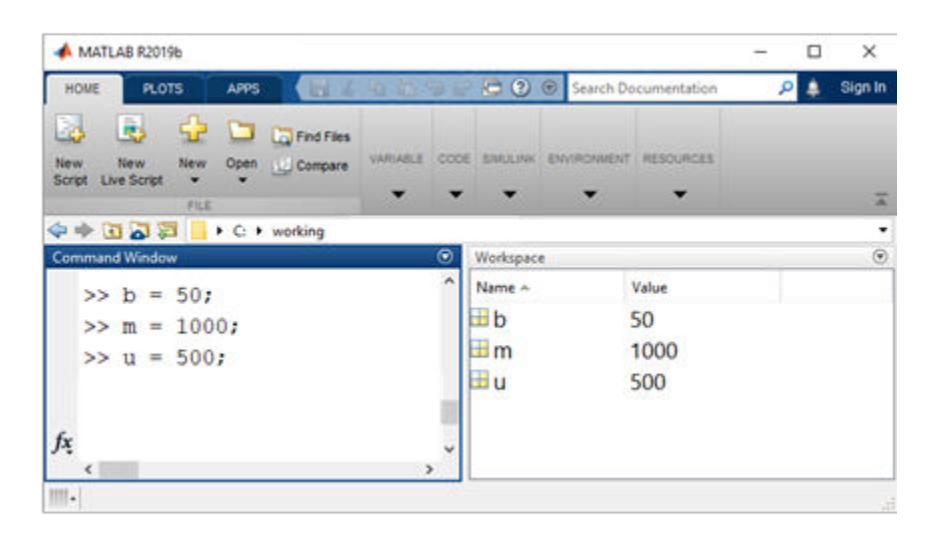

See "Comparison of Signal Loading Techniques", "Save Simulation Data".

• **Simulink model workspace** – Use the model workspace to define and store local data variables. Variables defined in a model workspace are visible only within the scope of the model with a unique name space. Therefore, you can use the same variable name in multiple model workspaces and you can assign a unique variable value to the name in each model.

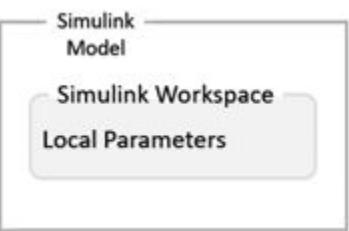

Define variables in the data dictionary using Model Explorer. In the **Modeling** tab, click **Model Explorer**  $\equiv$  . In the left pane, select Model Workspace.

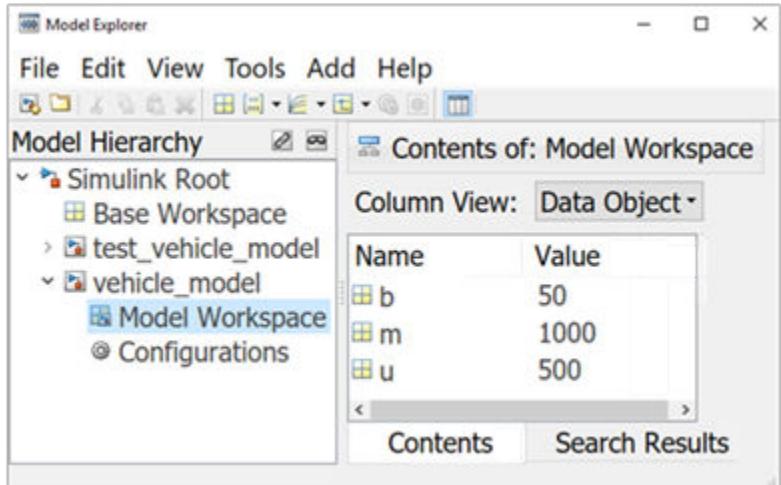

Values for the model workspace variables are initialized from values saved with the model, from a separate MAT-file or MATLAB file, or using MATLAB code saved with the model.

See "Model Workspaces", "Specify Source for Data in Model Workspace".

• **Simulink data dictionary** – Use a data dictionary to define and store global data, share data between models, and track changes made to the data. Data is saved in a file separate from the model.

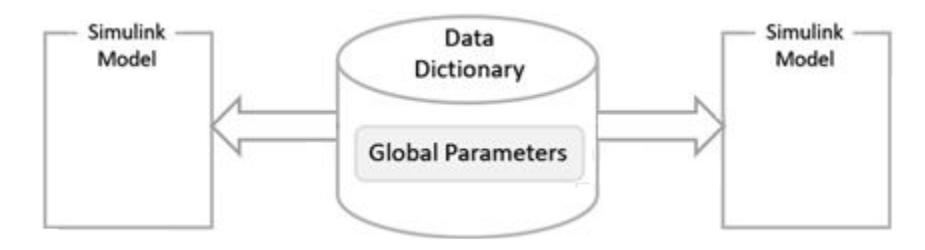

Create a data dictionary file. In the **Modeling** tab, under **Design**, click **Data Dictionary** . Click **New** and enter a file name with an extension .sldd.

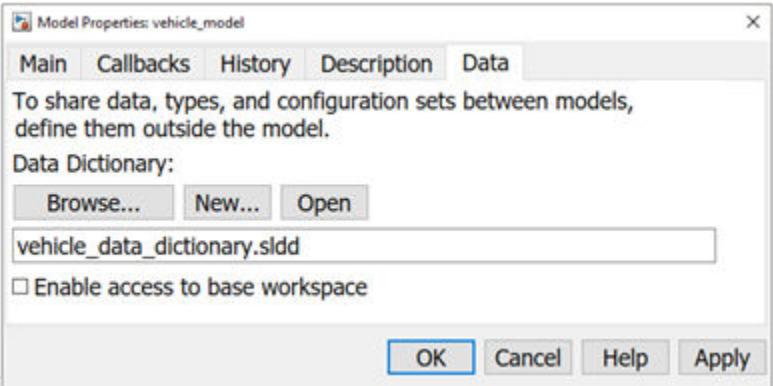

Define variables in the data dictionary using Model Explorer. In the **Modeling** tab, click **Model Explorer**  $\equiv$  In the left pane, select **Design Data**.

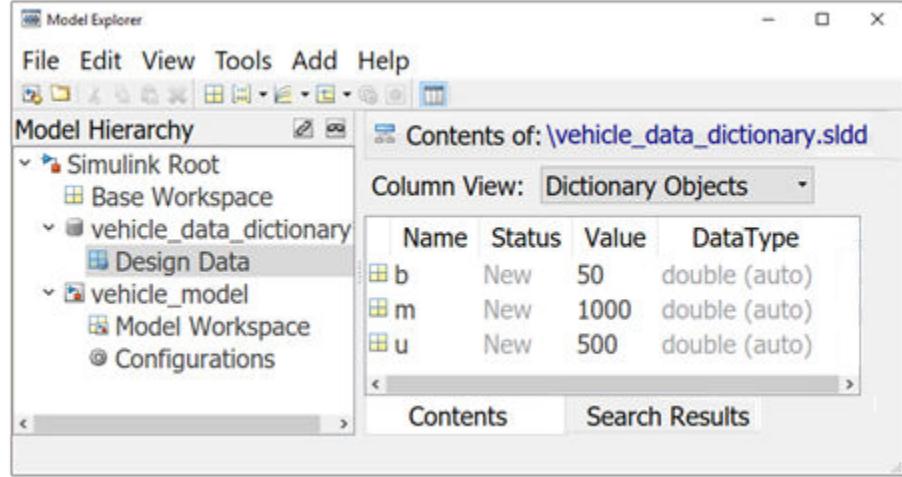

See "What Is a Data Dictionary?".

• **Imported and exported data** – Import signals for a simulation from the MATLAB base workspace, a MAT-file, or a spreadsheet. Create input signals using a source block or the Signal Editor block. Use signal logging to export simulation results. Signals are saved as vectors  $[t, X]$ , Y] for time, state and output at each major time step.

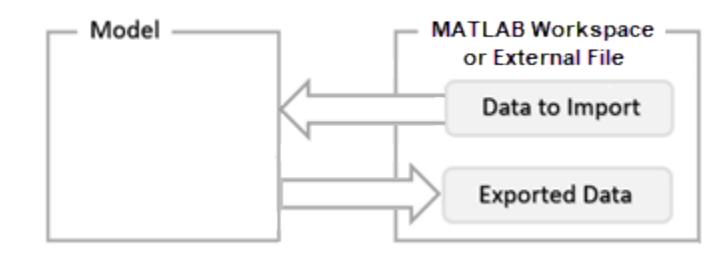

See also: "Determine Where to Store Variables and Objects for Simulink Models", "Symbol Resolution".

## **Parameters**

Parameters are Simulink model characteristics that affect the simulation and code generation result.

### **Model Configuration Parameters**

Model configuration parameters specify model behavior during compilation, simulation, and code generation, such as the solver to use and the types of errors and warnings to display.

To specify model configuration parameters, in the **Modeling** tab, click **Model Settings**. The Configuration Parameters dialog box opens.

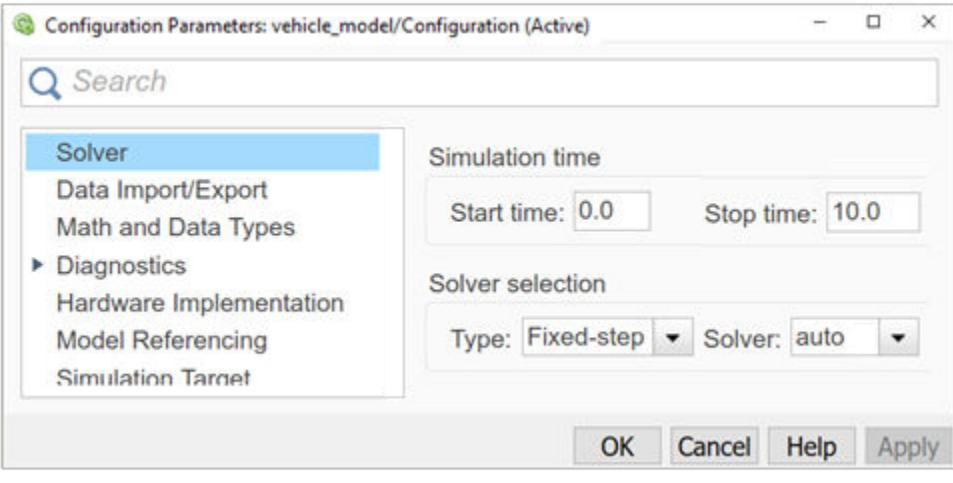

See "Set Model Configuration Parameters for a Model".

#### **Block Parameters**

Block parameters define model dynamics and mathematics. Whether a block has parameters that you can set and the nature of those parameters is specific to each block. To specify block parameters, open the block parameter dialog box, or in the **Modeling** tab, under **Design**, click one of the following:

- **Property Inspector** Specify block parameters directly or enter a variable name for a parameter value.
- **Model Data Editor** Specify block parameters with variables.
- **Model Explorer** Specify block parameters with variables.

See "Set Block Parameter Values".

#### **Block Parameter Variables**

If you have a single parameter used in many locations across a large model, updating every instance of that parameter can be a difficult task. Instead, enter a variable name as the value of a parameter, then define the variable once using one of the following methods:

- Simulink Model Workspace Create model workspace variables and assign values to the variables. The parameters you define are specific to the model and saved with the model. Use a MATLAB variable for ease of maintenance. Use a Simulink.Parameter object to control additional properties including data type, dimensions, and units. See "Edit and Manage Workspace Variables by Using Model Explorer".
- Simulink Data Dictionary Create design data variables in a data dictionary and link the dictionary to a model. During model simulation, Simulink retrieves data from the data dictionary.
- MATLAB Base Workspace In the MATLAB base workspace, define parameters using any MATLAB mechanism for defining a variable. For example, you can use a MAT-file and load the variables when you open the model. Use MATLAB expressions to specify parameter variable values. Simulink evaluates the expressions before running a simulation. See "Save and Load Workspace Variables".

Using the MATLAB base workspace or a Simulink data dictionary to define variables is useful when you are using the same set of parameters for more than one model. This mechanism also allows you to use different sets of parameter values for the same model.

See also: "Share and Reuse Block Parameter Values by Creating Variables", "Create, Edit, and Manage Workspace Variables".

#### **Model Argument and Instance Parameters**

When you reference the same model from multiple Model blocks, you create instances of the model. You can set block parameters to use the same value or a different value for each instance of the model.

To use different values,

- **1** In the model workspace for the referenced model, create a MATLAB variable or Simulink.Parameter object.
- **2** Enter a parameter name and a default parameter **Value**. Select the **Argument** check box to create a model argument.
- **3** For a block in the referenced model, enter the name of the model argument for the value of a block parameter.
- **4** For each Model block, open the block parameters dialog box, select the **Instance parameters** tab, and enter a value for the instance parameter with the model argument name.

See also: "Parameterize Instances of a Reusable Referenced Model".

### **Tunable Block Parameters**

You can change the value of a tunable block parameter during a simulation. This allows you to determine interactively the most suitable value for a parameter. When you change the value of a tunable parameter, the change takes effect at the start of the next time step. For example, the gain parameter of the Gain block is tunable. You can change the block gain while a simulation is running. See "Tune and Experiment with Block Parameter Values".

### **Setting Block Parameters with the Property Inspector**

To specify parameters, in the **Modeling** tab, under **Design**, click **Property Inspector**. Click a block to display the block parameters and properties.

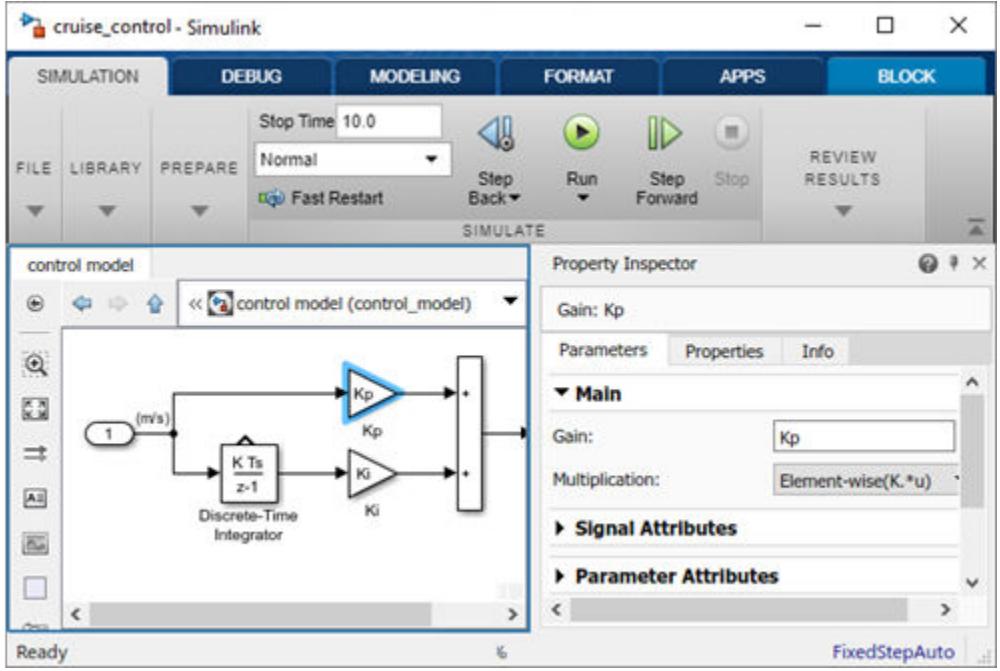

See also: "Specify Block Properties".

### **Properties**

Properties are Simulink model characteristics that generally do not affect the simulation result. To specify properties, in the **Modeling** tab, under **Design**, click **Property Inspector**.

### **Model Properties**

With the Property Inspector opened, click a blank space within a block diagram, or in the **Modeling** tab, select **Model Settings** > **Model Properties**. Model properties include:

- General Name and location of model file.
- Design Data Variables defined outside the model that parameterize the model and its blocks and signals.
- Callbacks Commands that execute when a specific model event occurs.

See "Manage Model Versions and Specify Model Properties".

### **Block Properties**

With the Property Inspector opened, select a block, then select the **Properties** tab. Block properties include:

- Block Annotation Values of selected block parameters displayed below the block.
- Callbacks Commands that execute when a specific block event occurs. For example, you can set up a MATLAB script to load and define block parameter variables using expressions.
- Priority Set the relative execution order of blocks. A lower value executes the block before a larger priority value.
- Tags Block identifiers that are programmatically searchable.

### **Port Properties**

With the Property Inspector opened, select a port, then select the **Properties** tab. You can modify properties of port objects, signals, and port blocks with the Property Inspector. The ports on a subsystem block also have a port block tab, which contains properties of the associated port block.

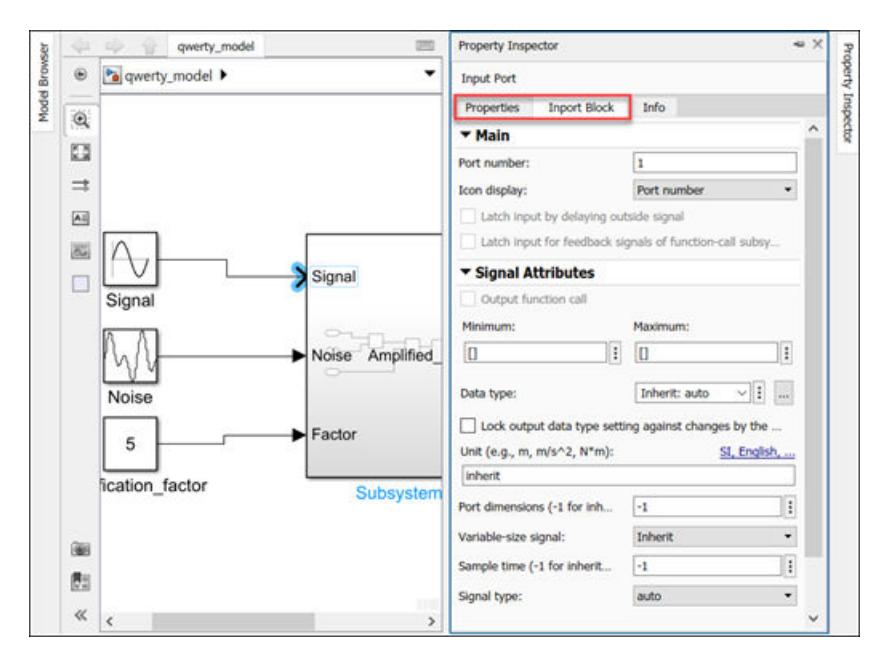

- The port block properties are displayed for these subsystem blocks:
	- • [Subsystem, Atomic Subsystem, CodeReuse Subsystem](#page-2227-0)
	- • [Variant Subsystem, Variant Model](#page-2446-0)
	- • [For Each](#page-715-0)
	- • [For Iterator Subsystem](#page-736-0)
	- • [Function-Call Feedback Latch](#page-781-0)
	- • [Function-Call Subsystem](#page-792-0)
	- • [Function-Call Generator](#page-784-0)
	- • [Function-Call Split](#page-788-0)
	- • [If](#page-893-0)
- • [While Iterator Subsystem](#page-2529-0)
- The ports on these blocks show a tab with the same name as the type of port block and list the properties that are shown in the Model Explorer window. For example, an **EnablePort Block** tab is shown for ports on an Enable block, and **Data**, **Message**, or **Event** tabs are shown for ports on Stateflow blocks.
	- Enable block
	- Trigger block
	- Function Call block
	- • [Reset](#page-1852-0) block
	- • [Action Port](#page-29-0) block
	- Chart
	- Truth Table
	- State Transition Table
	- Test Sequence
	- matlabFunctionBlock

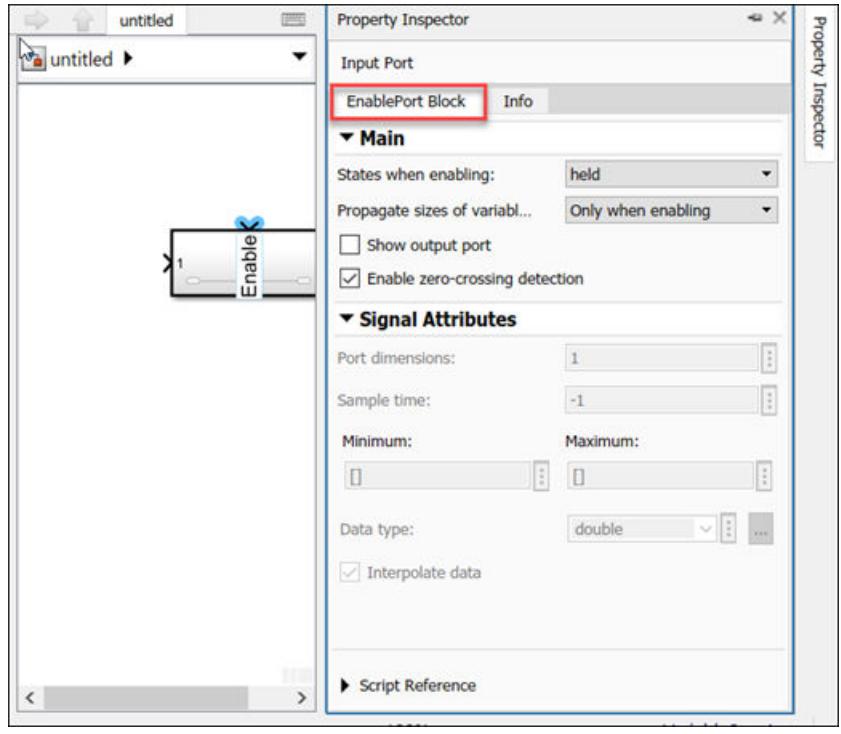

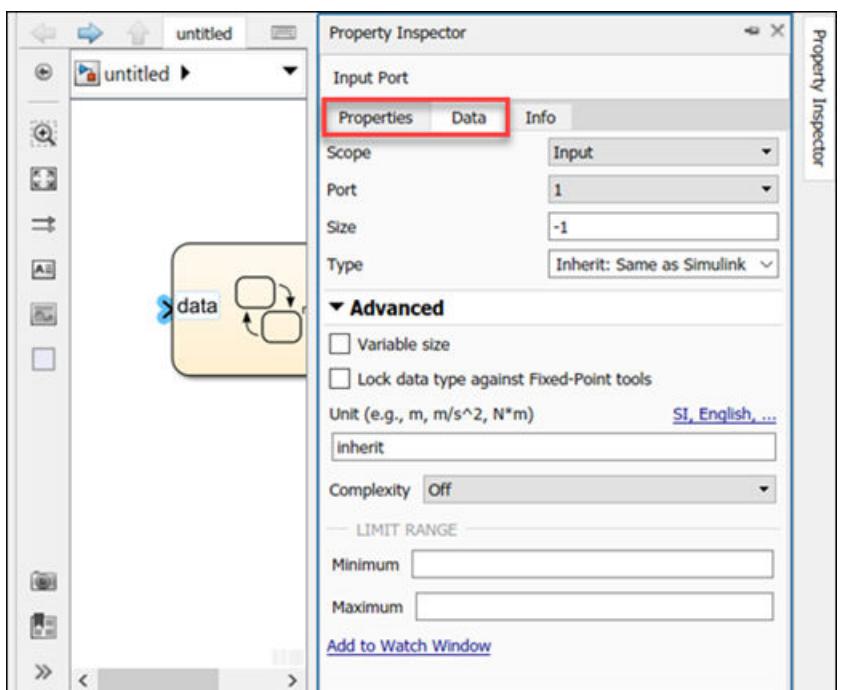

- The port properties of read-only blocks are not editable. For example, the port properties of locked linked library blocks, masked blocks, and protected referenced models are read-only.
- The port block properties on [Model](#page-1411-0) blocks are shown only if the model is loaded.

#### **Setting Model and Block Properties with Property Inspector**

To set properties, in the **Simulation** tab, under **Prepare**, click **Property Inspector**. Click an empty space to display the model properties. Click a block to display the block properties.

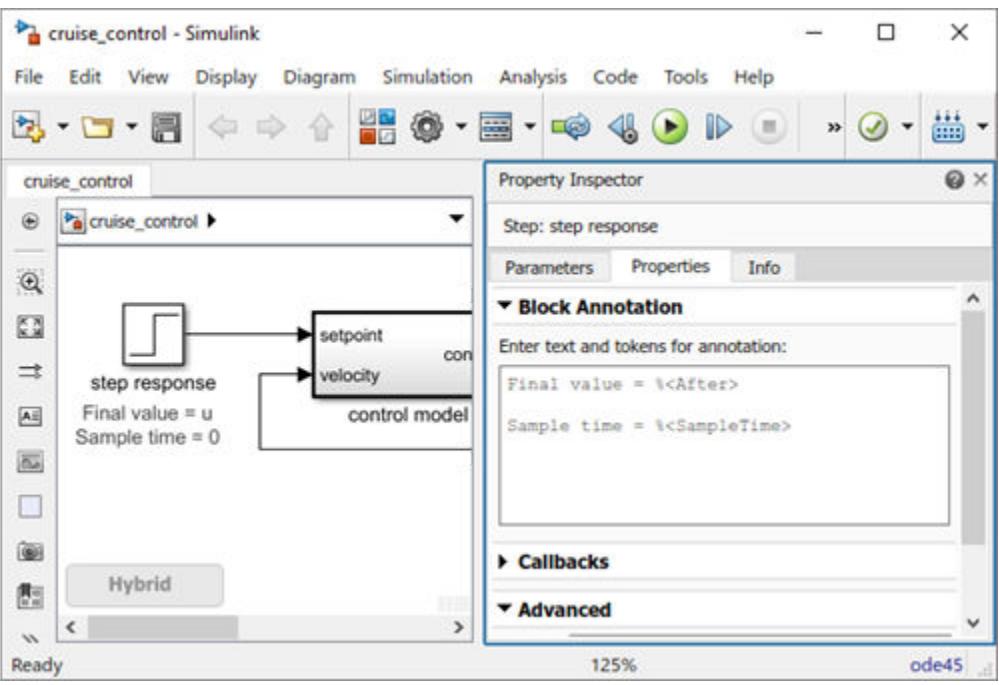

See also: "Specify Block Properties", "Customize Model Behavior with Callbacks".

### **State variables**

The state of a model is defined by the values of its state variables. State variables are the set of variables whose values at time zero, along with the values of model inputs and the model equations, can determine the behavior of a model during a simulation. Examples of state variables include motor position and velocity, inductor current, capacitor voltage, solution temperature, and gas pressure.

If the current output value of a block is a function of the previous output value, the block defines a state variable that needs to be saved between time steps. Computing a block output hence entails saving the value of the state variable at the current time step for use in computing the output at a subsequent time step.

#### **Working with States**

The following facilities are provided for determining, initializing, and logging model states during simulation:

• The **Data Import/Export** pane of a model's Configuration Parameters dialog box (see "Save Block States and Simulation Operating Points") allows you to specify initial values for model states, and to record the values of the states at each time step during simulation as an array or structure variable in the MATLAB workspace.

Open the Configuration Parameters dialog box. Select the **States** check block for logging to the MATLAB variable xout.

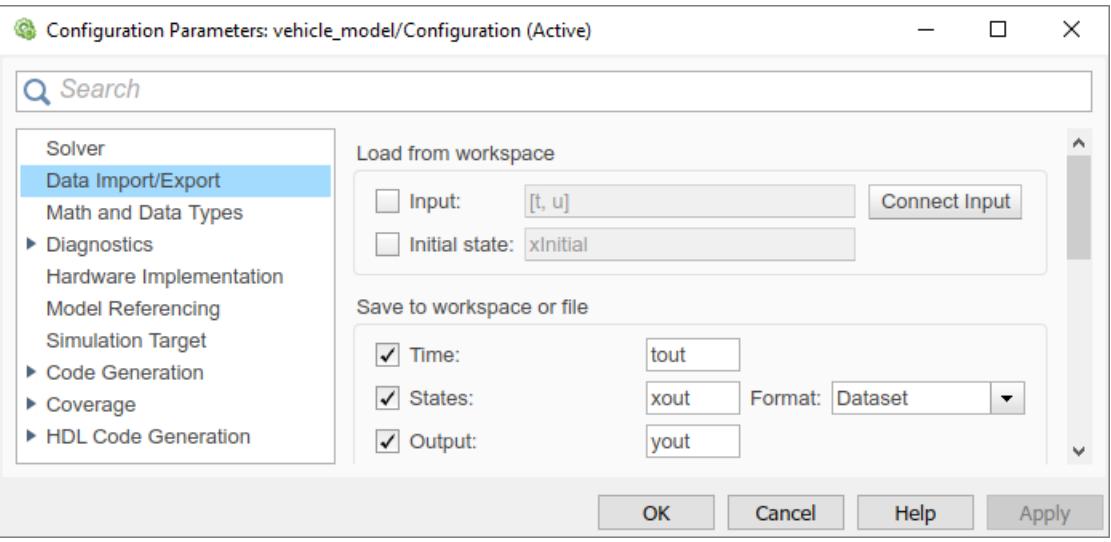

In the MATLAB Command Window, list the logged values for state of the Integrator block at each time step.

>> xout{1}.Values.Data

ans  $=$ 

 0.0000 1.8127  3.2968 4.5119 . . .

• You can use the name of a model as a programmatic interface to display information about the states defined by a model, including the total number of states and the block that defines each state with its initial value.

List blocks in the model vehicle model with states. In the MATLAB Command Window, enter the model function, then list blocks with states.

```
[sys,x0,blks,ts] = vehicle_model([],[],[],'sizes');
     blks
hlks =
     {'vehicle_model/Integrator'}
```
• The Simulink debugger displays the value of a state at each time step during a simulation, and the [states](#page-3877-0) function for the Simulink debugger displays information about the current states (see "Debug Simulations Programmatically").

In the MATLAB Command Window, start the Simulink debugger, then enter the command states.

```
 sldebug 'vehicle_model'
 (sldebug @0): >> states
 Continuous States for 'vehicle_model':
Idx Value (system:block:element Name 'BlockName')
    0. 0 (0:0:0 CSTATE 'vehicle model/Integrator')
```
• Using the Block Parameters dialog box or the get\_param function with the ContinuousStateAttributes parameter, you can name states for blocks that have continuous states, such as the Integrator block. Naming states can simplify analyzing logged states data, especially when a block has multiple states.

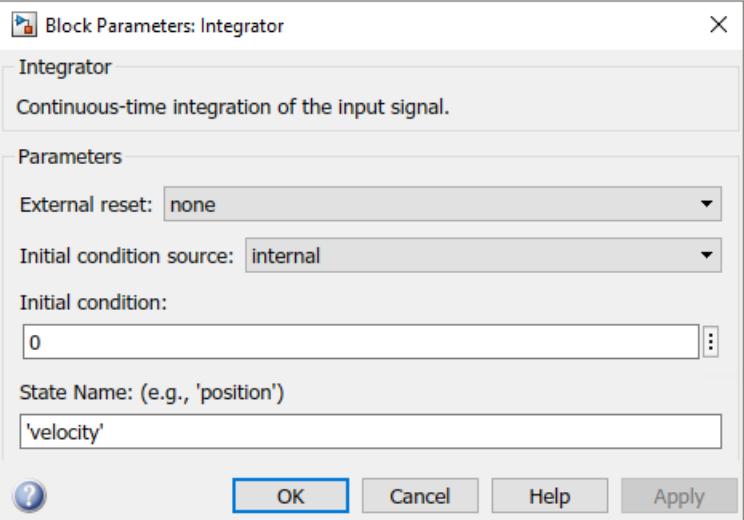

#### **Continuous States**

A continuous state is defined for all values of time. An example of a continuous state would be the speed of a car shown on an analog speedometer with a needle position that changes continuously with the rotation of a tire.

Blocks with continuous states and the block parameter **Initial condition** include:

- • [Integrator](#page-960-0)
- • [State-Space](#page-2170-0)
- • [Transfer Fcn](#page-2317-0)

In general, excluding simple models, analytical methods do not exist for integrating states represented by ordinary differential equations. Integrating the states requires the use of numerical methods.

#### **Discrete States**

A discrete state is defined only at specific times. It is an approximation of a continuous state where the state is updated at periodic or aperiodic time intervals. An example of a discrete state would be the speed of a car shown on a digital speedometer that is updated every second as opposed to continuously.

Blocks with discrete states include:

- • [Discrete-Time Integrator](#page-555-0)
- • [Discrete State-Space](#page-550-0)
- • [Discrete Transfer Fcn](#page-579-0)
- • [Delay](#page-359-0)

Computing the discrete state for a block requires knowing its value at the previous time step and also the current input value to the block. Simulink provides two types of discrete solvers:

- Fixed-step discrete solver determines a fixed step size that hits all the sample times for all the model's discrete states, regardless of whether the states actually change value at the sample time hits.
- Variable-step discrete solver varies the step size to ensure that sample time hits occur only at times when the states change value.

#### **Modeling Hybrid Systems**

A hybrid model has both continuous and discrete states. Solving such a model entails choosing a step size that satisfies both the precision constraint on the continuous state integration and the sample time interval constraint on the discrete states. Simulink meets this requirement by passing the next sample time interval for the discrete solver as an additional constraint on the continuous solver. The continuous solver chooses a step size that advances the simulation up to but not beyond the time of the next discrete sample time. The continuous solver can take a time step short of the next sample time hit to meet its accuracy constraint but it cannot take a step beyond the next sample time hit even if its accuracy constraint allows it to.

You can simulate hybrid systems using any of the integration methods, but certain methods are more effective than others. For most hybrid systems, ode23 and ode45 are superior to the other solvers in terms of efficiency. Because of discontinuities associated with the sample and hold of the discrete blocks, do not use the ode15s and ode113 solvers for hybrid systems.

## **Sample Time**

Sample time is the time interval that specifies the rate (1 / sample time) for executing block methods to produce outputs and update the internal states of blocks. Time is an inherent component of a block diagram in that the simulation results of a block diagram change with time.

Sample time is specified as:

- Continuous Blocks run at variable times based on solver settings.
- Discrete Blocks run at specific times that are explicitly specified.

In the following example, the controller runs at a discrete rate specified with a sample time of 0.01 seconds while Simulink determines the vehicle model to have a continuous sample time.

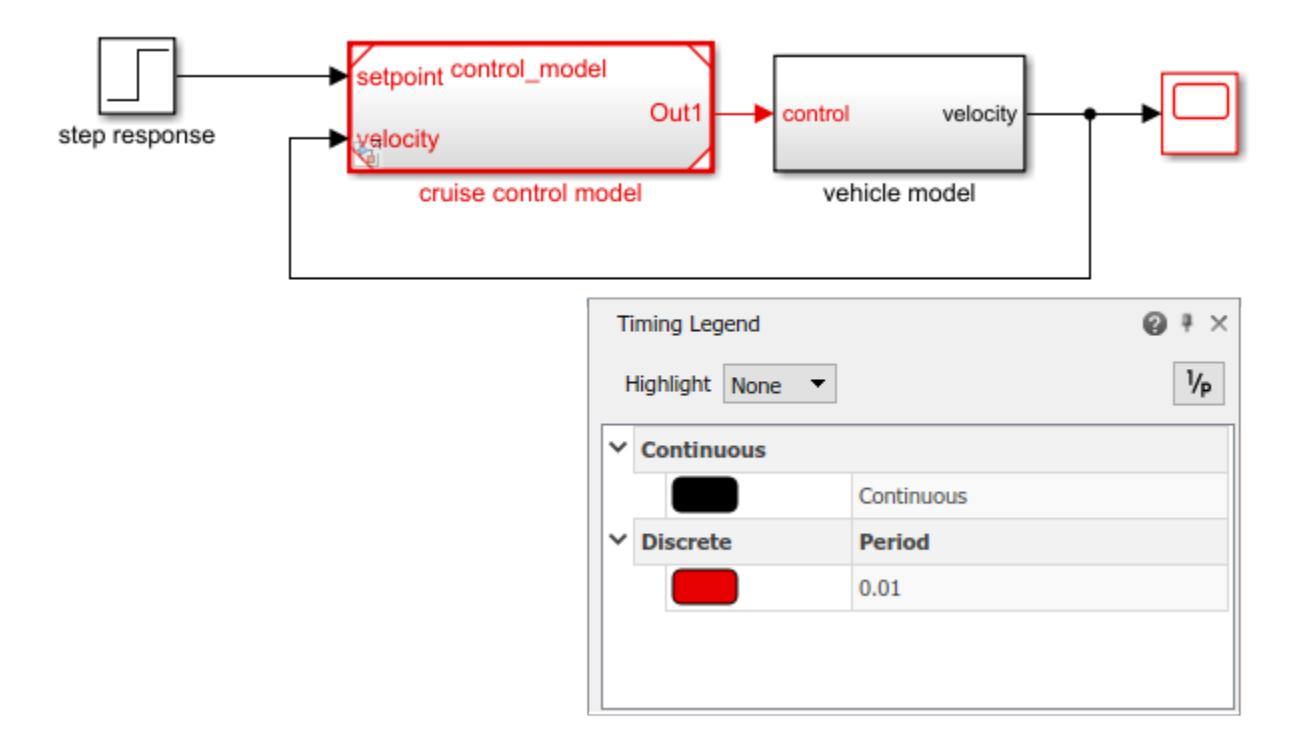

Determining a system's behavior over time thus entails repeatedly solving the model at intervals, called time steps or time intervals, from the start of the time span to the end of the time span. The process of solving a model at successive time steps is referred to as simulating the system that the model represents.

See also "What Is Sample Time?", "Types of Sample Time", "Specify Sample Time", "View Sample Time Information".

### **Block Sample Times**

Every Simulink block has a sample time which defines when the block will execute. Most blocks allow you to specify the sample time via a SampleTime parameter. Common choices include discrete, continuous, and inherited sample times.

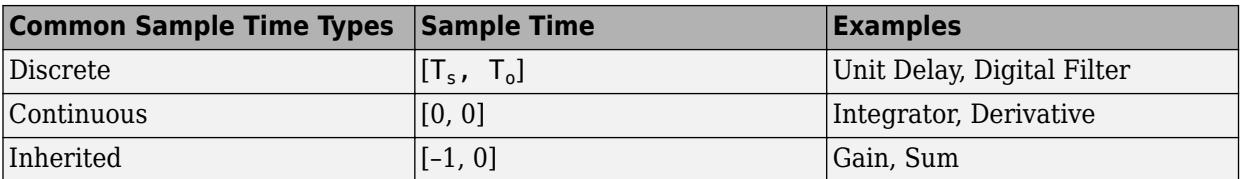

For discrete blocks, the sample time is a vector [Ts, To] where Ts is the time interval or period between consecutive sample times and To is an initial offset to the sample time. In contrast, the sample times for nondiscrete blocks are represented by ordered pairs that use zero, a negative integer, or infinity to represent a specific type of sample time. For example, continuous blocks have a nominal sample time of [0, 0] and are used to model systems in which the states change continuously (e.g., a car accelerating), whereas you indicate the sample time type of an inherited block symbolically as [–1, 0], and Simulink then determines the actual value based upon the context of the inherited block within the model.

Note that not all blocks accept all types of sample times. For example, a discrete block cannot accept a continuous sample time.

For a visual aid, Simulink allows the optional color-coding and annotation of any block diagram to indicate the type and speed of the block sample times. You can capture all of the colors and the annotations within a legend (see "View Sample Time Information").

For a more detailed discussion of sample times, see "Sample Time".

### **Units**

Units are used to measure the total amount of a quantity.

Simulink units are specified as an Inport block or Outport block parameter at the boundaries of a Simulink model component. Simulink model components include Subsystem blocks, Model blocks, Stateflow charts, and Simulink to Simscape converter blocks. To display units on a model, in the **Debug** tab, select **Information Overlays** > **Units**.

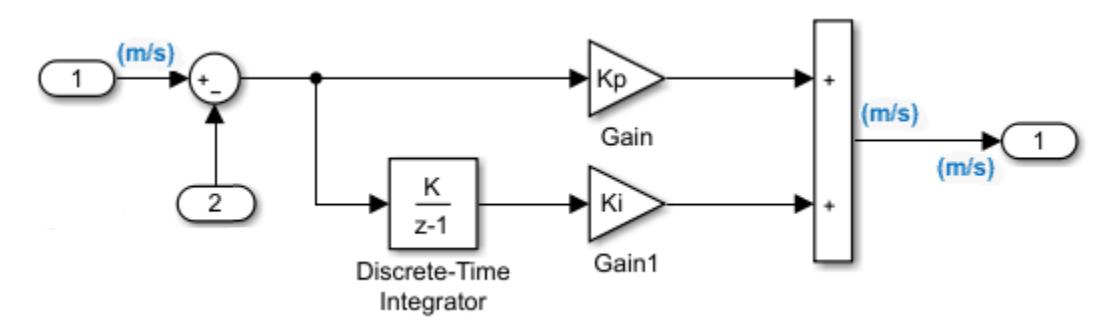

See also: "Unit Specification in Simulink Models", "Converting Units".

### **Direct Feedthrough**

Direct feedthrough is where the output port signal of a block is computed from the values of its input port signals. The output signal value is a function of the input signal values.

Blocks with direct feedthrough include the Gain, Product, Sum, and Math Function blocks.

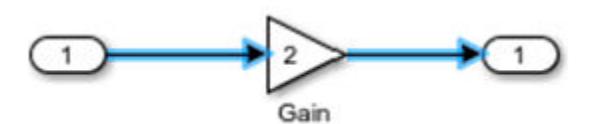

## **Algebraic Loop**

A signal loop between blocks with direct feedthrough is called an algebraic loop. An algebraic loop generally occurs when an input port of a block with direct feedthrough is driven directly by the output port of the same block or indirectly through other blocks with direct feedthrough.

In the following model, the two Gain blocks with direct feedthrough create an algebraic loop:

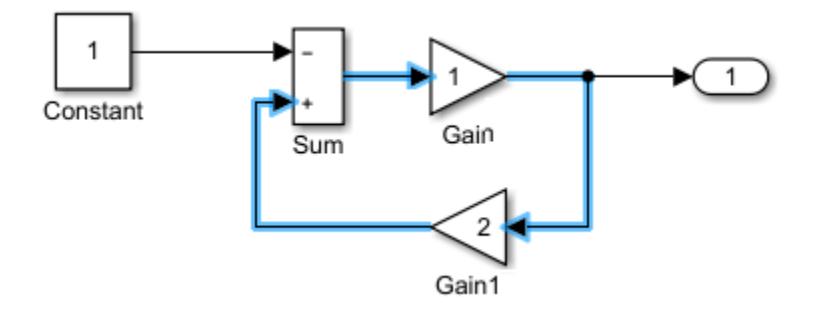

See also: "Algebraic Loop Concepts".

## **Artificial Algebraic Loops**

An *artificial algebraic loop* occurs when an atomic subsystem or Model block causes Simulink to detect an algebraic loop, even though the contents of the subsystem do not contain a direct feedthrough from the input to the output. When you create an atomic subsystem, all Inport blocks are direct feedthrough, resulting in an algebraic loop.

Start with the included model, which represents a simple proportional control of the plant described by

$$
G(s) = \frac{1}{s^2 + 2s + 1}
$$

which can be rewritten in state-space form as

$$
\begin{aligned}\n\dot{x} &= \begin{bmatrix} -2 & -1 \\ 1 & 0 \end{bmatrix} + \begin{pmatrix} 0 \\ 1 \end{pmatrix} \\
y &= \begin{bmatrix} 0 & 1 \end{bmatrix}\n\end{aligned}
$$

The system has neither algebraic variables nor direct feedthrough and does not contain an algebraic loop.

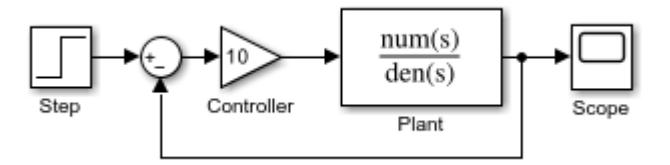

Modify the model as described in the following steps:

- **1** Enclose the Controller and Plant blocks in a subsystem.
- **2** In the subsystem dialog box, select **Treat as atomic unit** to make the subsystem atomic.
- **3** In the **Diagnostics** pane of the Model Configuration Parameters, set the **Algebraic Loop** parameter to error.

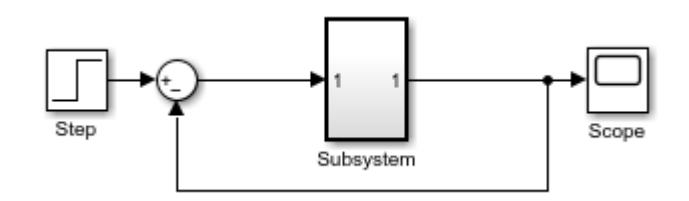

When simulating this model, an algebraic loop occurs because the subsystem is direct feedthrough, even though the path within the atomic subsystem is not direct feedthrough. Simulation stops with an algebraic loop error.

## **Zero-Crossing Detection**

Simulink uses a technique known as zero-crossing detection to accurately locate a discontinuity without resorting to excessively small time steps during a simulation. Usually this technique improves simulation run times.

### **See Also**

### **Related Examples**

• [Use Block Diagrams To Graphically Represent Dynamic Systems](https://www.mathworks.com/discovery/block-diagram.html)

# **Simulink Simulation**

Simulating the model of a dynamic system allows you to gain insight about the behavior of a proposed system design without the time consuming process of actually building the system. The concepts in this topic provide a context for understanding how to control a model simulation with Simulink software tools.

## **Compilation**

Compilation is the Simulink process where the block diagram is translated to an internal representation that interacts with the Simulink engine.

There are no model-level sets of differential equations that are solved numerically as a whole. Instead, the model-level equations correspond to the individual block equations that are solved numerically in a specific order.

### **Block Methods**

The functionality of a single block is defined by multiple equations. These equations are represented as block methods. These block methods are evaluated (executed) during the execution of a block diagram. The evaluation of these block methods is performed within a simulation loop, where each cycle through the simulation loop represent the evaluation of the block diagram at a given point in time. Common block methods include:

- Derivative Computes the derivatives of the block's continuous states at the current time step, given the block inputs and the values of the states at the previous time step.
- Update Computes the value of the block's discrete states at the current time step, given its inputs at the current time step and its discrete states at the previous time step.
- Output Computes the outputs of a block given its inputs at the current time step and its states at the previous time step.

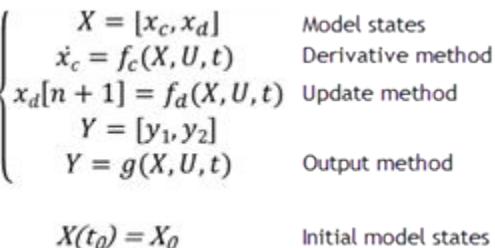

### **Model Method**

In addition to block methods, a set of methods is provided that compute the model properties and its outputs. The Simulink software similarly invokes these methods during simulation to determine a model's properties and its outputs. The model methods generally perform their tasks by invoking block methods of the same type. For example, the model Outputs method invokes the Outputs methods of the blocks that it contains in the order specified by the model to compute its outputs. The model Derivatives method similarly invokes the Derivatives methods of the blocks that it contains to determine the derivatives of its states.

See also: "Simulation Phases in Dynamic Systems".

## **Callback**

Callbacks are MATLAB expressions that execute in response to a specific modeling action. Simulink provides model, block, and port callback parameters that identify specific kinds of modeling actions. You provide the code for callback parameters. Simulink executes the callback code when the associated modeling action occurs.

### **Model Callback**

Model callback parameters include:

• PreloadFcn – Executes before a model loads. For example, you can provide code that loads the variable values a model uses into the MATLAB workspace.

See "Model Callbacks".

### **Block Callback**

Block callback parameters include:

- OpenFcn Execute when you open a Subsystem block.
- LoadFcn Execute after a diagram is loaded. For a Subsystem blocks, also execute block callback parameters for the blocks within Subsystem block.

### **Port Callback**

Port callback parameter:

• ConnectionCallback - Execute code every time the connectivity of a port changes.

See "Port Callbacks".

### **Execution Order**

The Execution order is the sequence in which block output methods are called after evaluating direct feedthrough of each input port. To display execution order, in the **Debug** tab, select **Information Overlays** > **Execution Order**.

In the following model, the Integrator block output runs first, and then the loop of blocks connected to the Integrator block input. Missing execution numbers in a sequence are usually due to so-called "hidden buffer" blocks; see "Ensure Output Port Is Virtual".

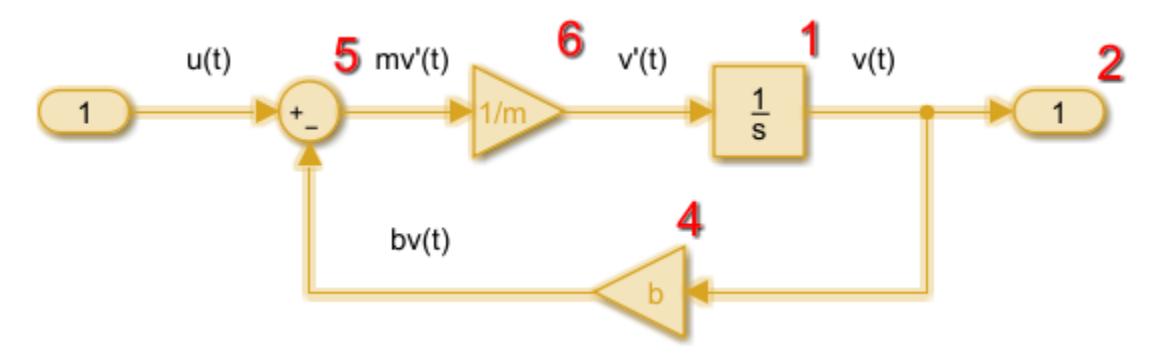

See also: "Control and Display Execution Order", "Simulation Phases in Dynamic Systems".

## **Simulation**

Simulation is the process after model *compilation* where block method outputs and states are computed at successive time steps over a specified time range using a numerical solver.

During each simulation loop, Simulink calculates a  $\Delta t$  to determine the time step  $t(k+1) = t(k) +$ Δt. The size of Δt is based on an estimated error between the simulated solution and the actual solution. At the end of a simulation, data results are given as vectors  $[t, X, Y]$  for time, state and output at each time step.

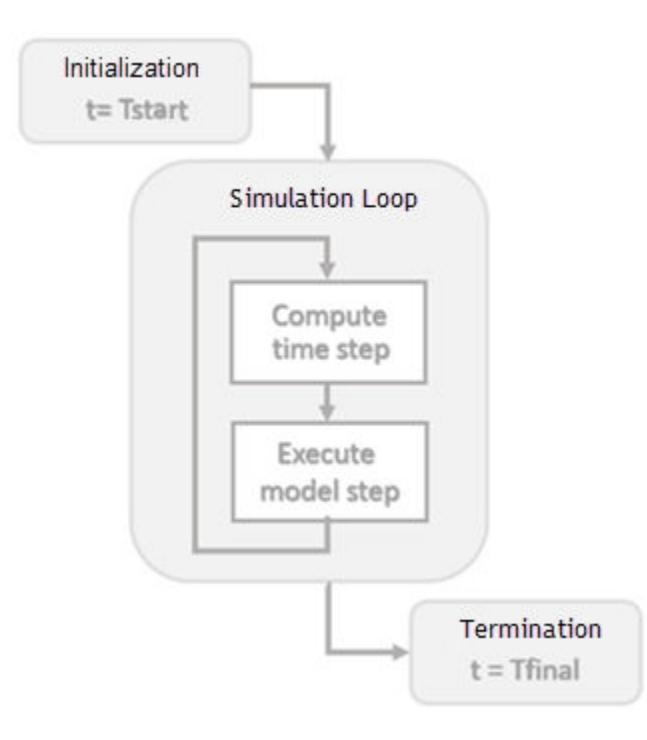

See also: "Simulation Phases in Dynamic Systems", "Simulate a Model Interactively", "Speed Up Simulation".

## **Solver**

A Solver finds an approximate solution for a set of model equations. Simulink uses established numerical solvers for this task.

Solver step size can be fixed or variable:

• Fixed step – Time step  $T(k+1) = T(k) + \Delta t$  where  $\Delta t$  is constant. If step size is too large, simulation results can have a large error. In the following example, a step size of 2 distorts the shape of a sine wave signal. You can specify the size of the time step in the case of fixed-step solvers, or the solver can automatically determine the step size in the case of variable-step solvers.

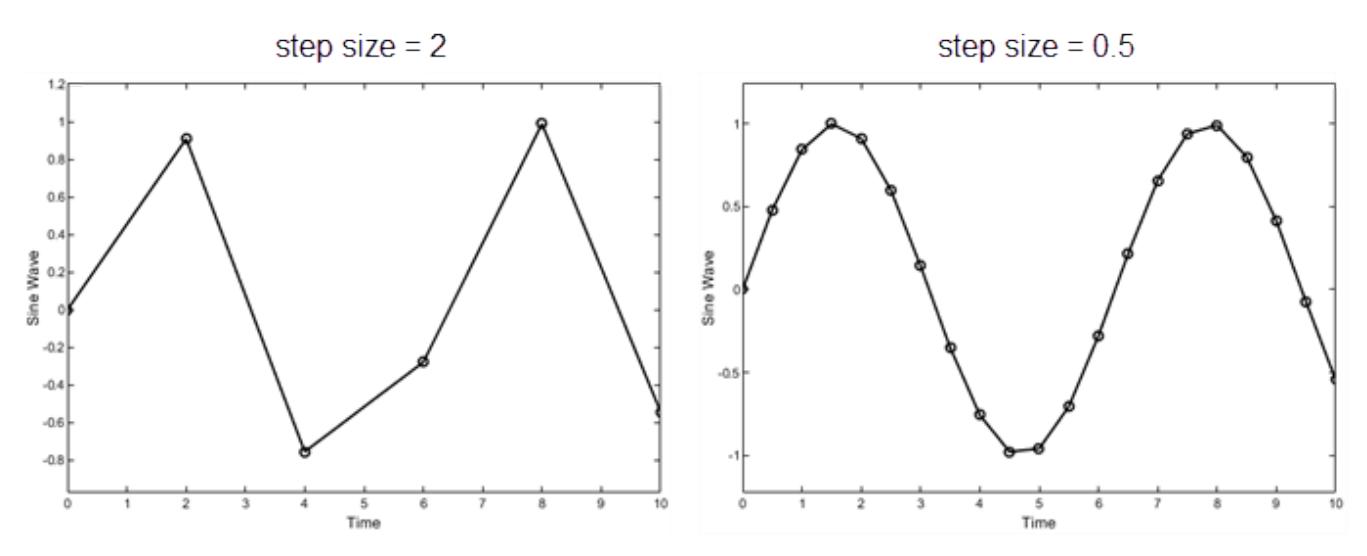

• Variable step – Variable step solvers iterate to reach a solution based on an error tolerance. Time step  $T(k+1) = T(k) + \Delta t_k$  where  $\Delta t_k$  changes from one simulation step to the next depending on the estimated error. Smaller time steps increase the accuracy of the simulation results. To minimize the computation workload, a variable-step solver chooses the largest step size consistent with achieving an overall level of precision specified by the error tolerance and observing zerocrossings. This ensures that all model states are computed to the accuracy specified by the user.

Choosing a solver method depends on the nature of the model equations. Euler's method is a simple numerical solver that calculates the next value of  $\gamma$  by using the slope  $(\gamma')$  of a tangent line to  $\gamma$ . If  $\gamma$ is a function that integrates a ramp function x with a slope of 1,  $y' = x$ , and a numerical solver would use the following equations.

 $x[n+1] = x[n] + \Delta t * 1$  $y[n+1] = y[n] + \Delta t * x[n+1]$ 

Decreasing the step size increases the accuracy of the results. but it increases the time to complete a simulation. In the following example, a step size of 2 shows an error of about 20 percent after 10 seconds while a step size of 0.5 produces a result that is closer to the actual solution.

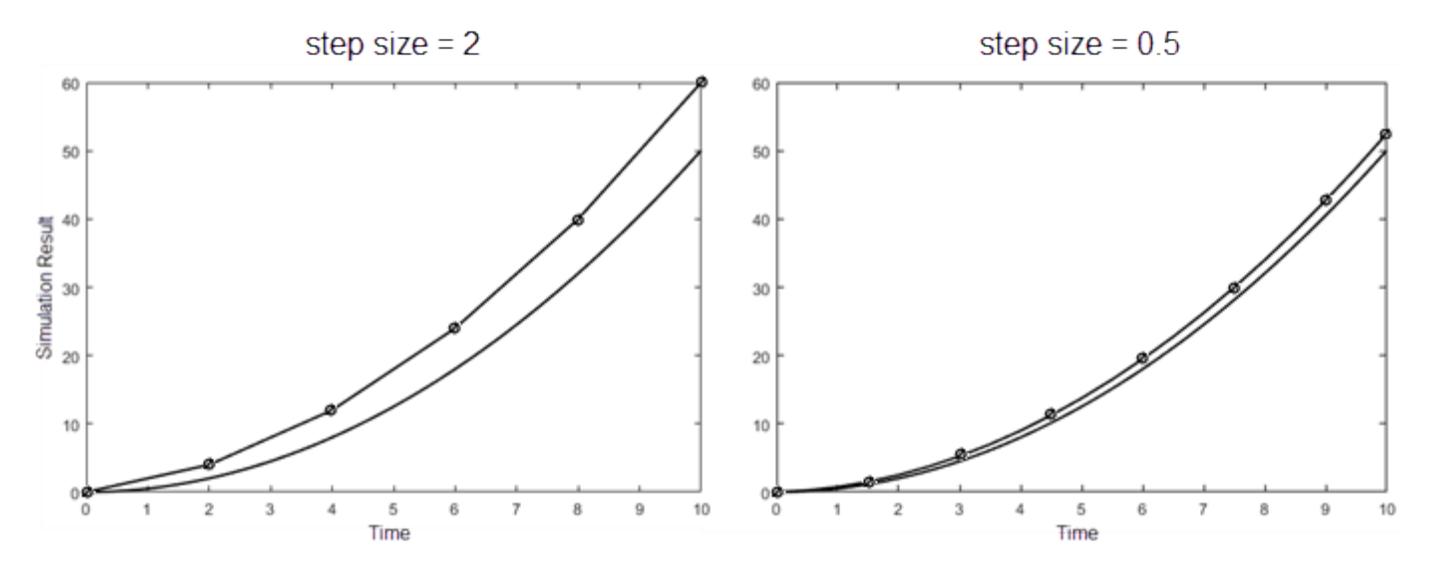

.

See also: "Simulation Phases in Dynamic Systems", "Compare Solvers", "Check and Improve Simulation Accuracy", "Choose a Solver".

# **Simulink Tools**

**Code Generation Advisor** – Simulink tool that checks a model for how objectives such as efficiency, traceability, and safety, map to code generation options in a model configuration set. To open and run the advisor, in the **Modeling** tab, click **Model Advisor**, and then click **Code Generation Advisor**.

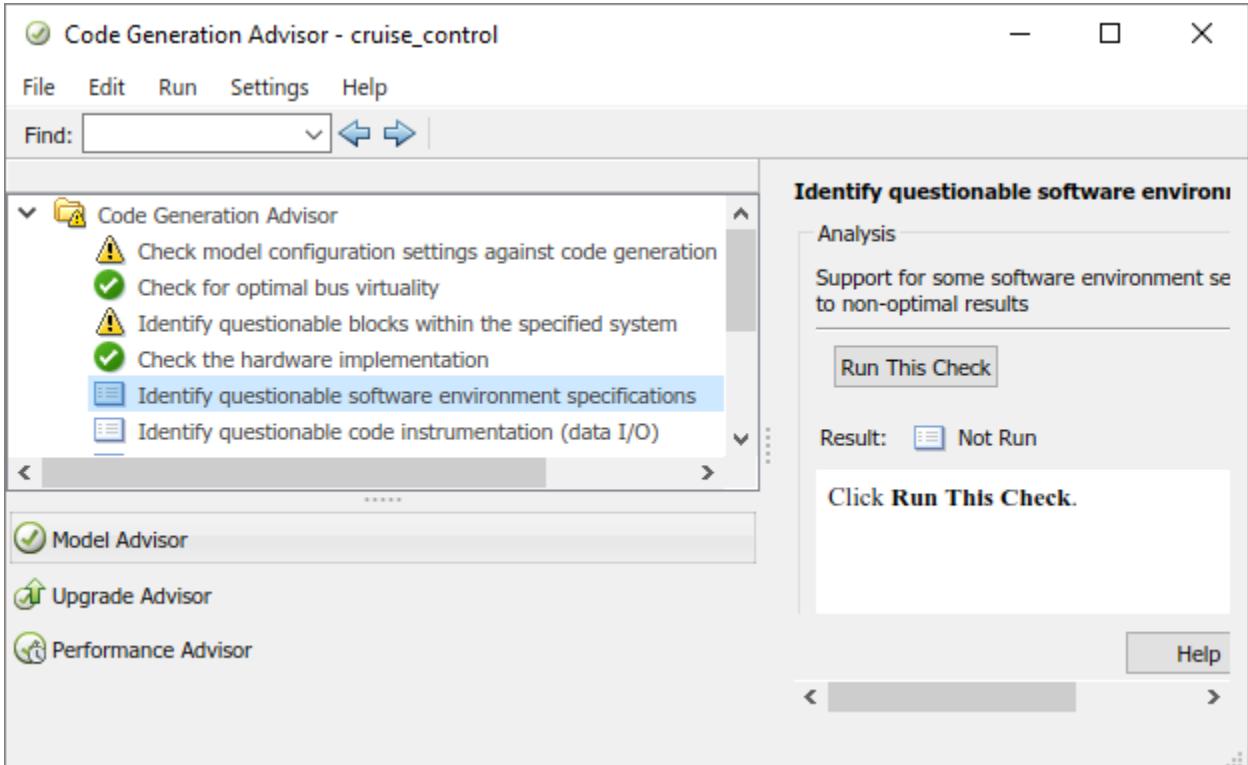

**Configuration Parameter dialog** – Simulink tool to select and specify *model parameters*. To open the dialog box, in the **Simulation** tab, under **Configuration & Simulation**, click **Model Settings**.

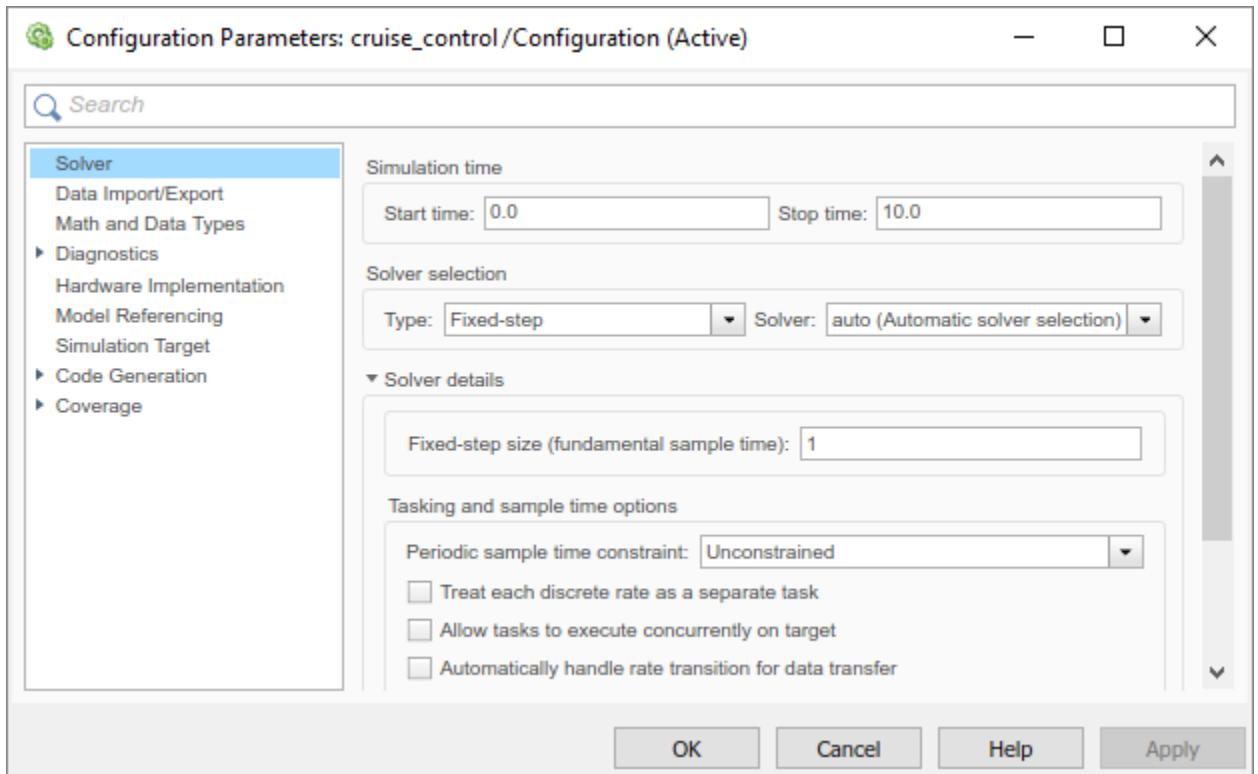

**Performance Advisor** – Simulink tool that checks for conditions that might slow down a simulation. The advisor can automatically make changes to a model to address these conditions or you can review and apply suggested changes manually. To open the advisor, in the **Debug** tab, click **Performance Advisor**.

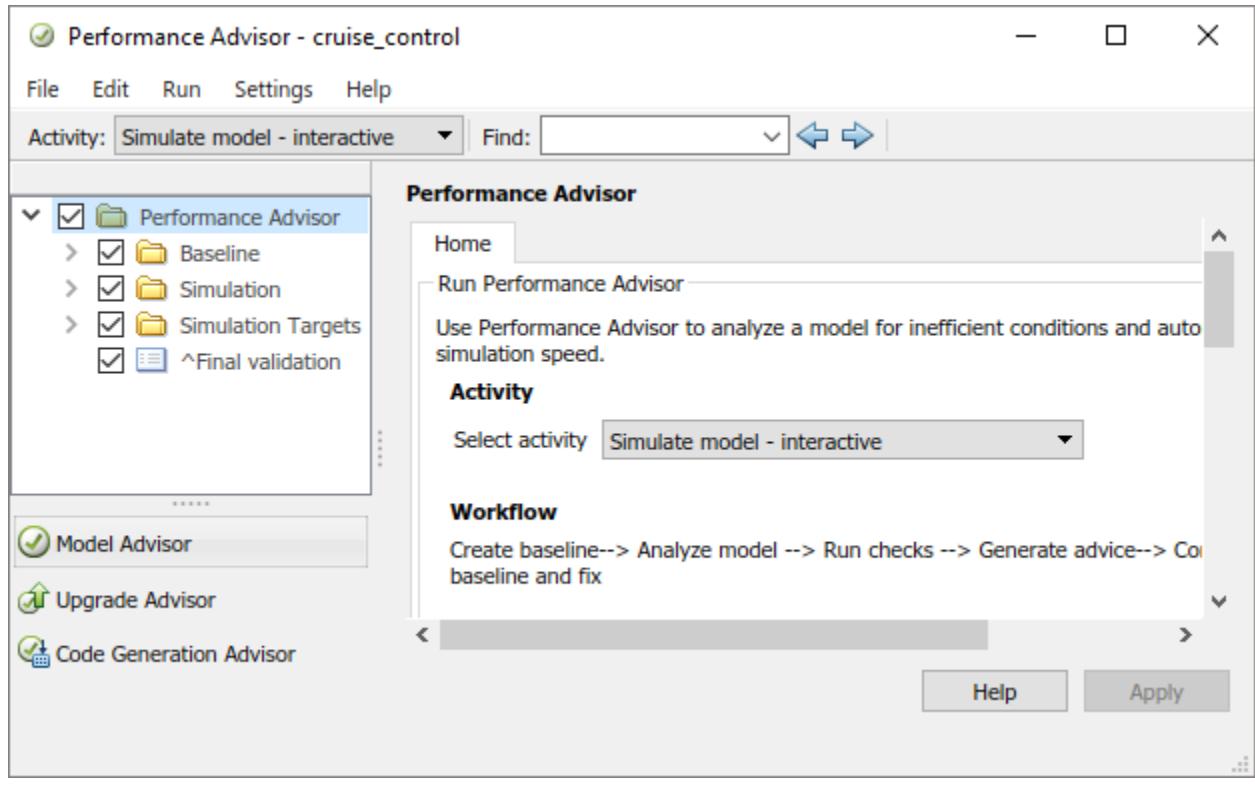

**Property Inspector** – Simulink tool to define and edit parameters and properties for models and blocks. To open the inspector in a Simulink Editor pane, in the **Modeling** tab, under **Design**, click **Property Inspector**.

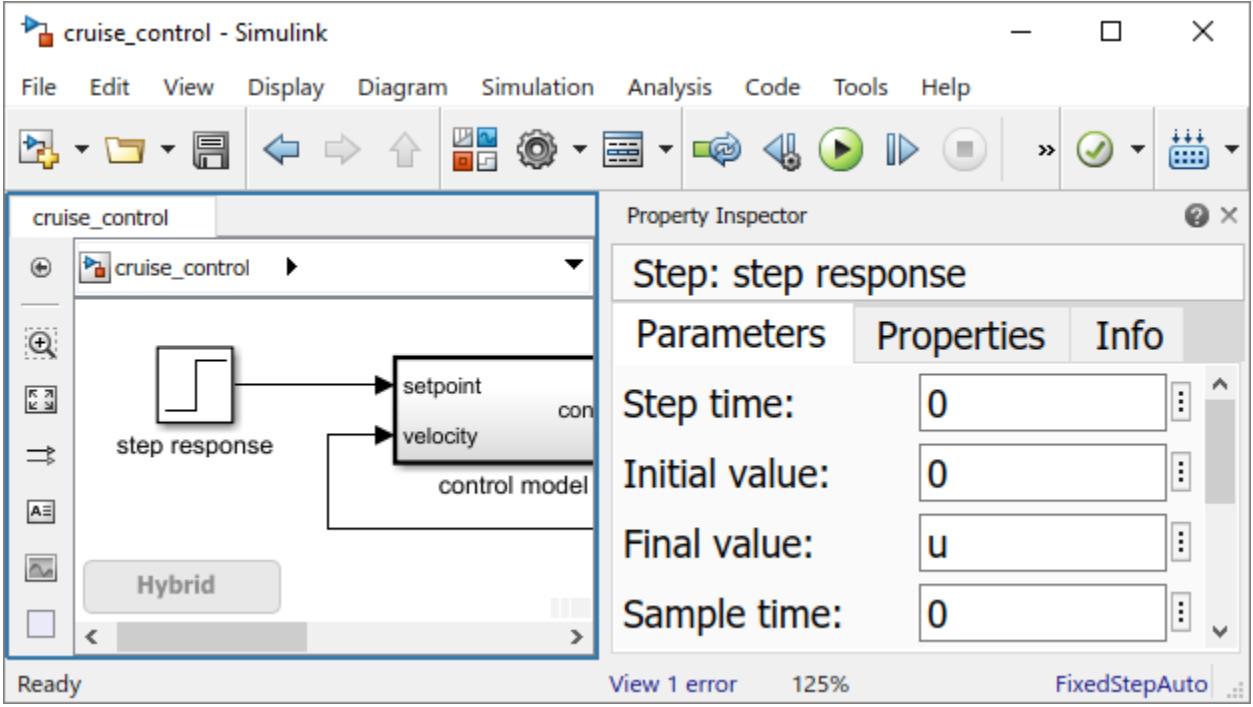

**Simulation Data Inspection** – Simulink tool to visualize simulation results and compare results from multiple simulations. Select signals to log by right-clicking a signal and then selecting **Log**

Selected Signals. After running a simulation, open the inspector by clicking the toolbar icon

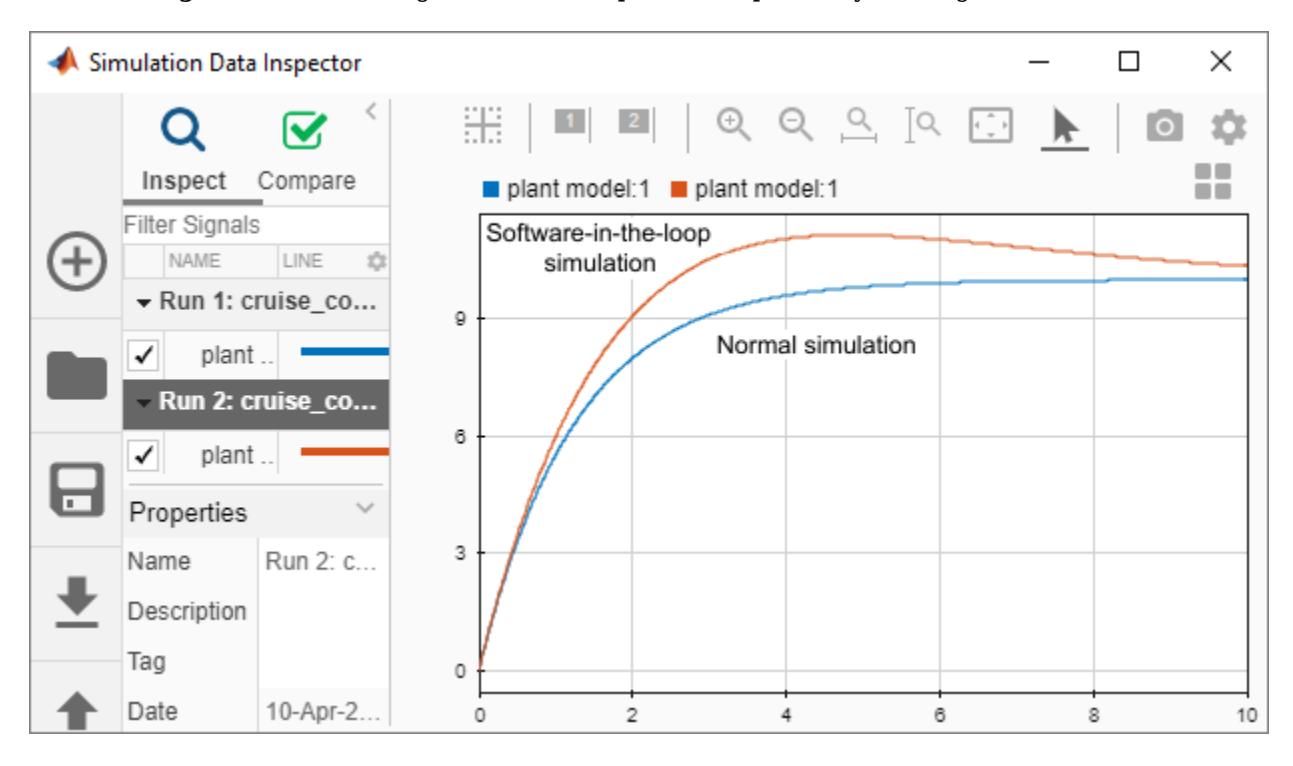

**Upgrade Advisor** – Simulink tool to identify new feature benefits and needed changes to your model when upgrading to a new release. To open the advisor, in the **Modeling** tab, select **Model Advisor** > **Upgrade Advisor**.

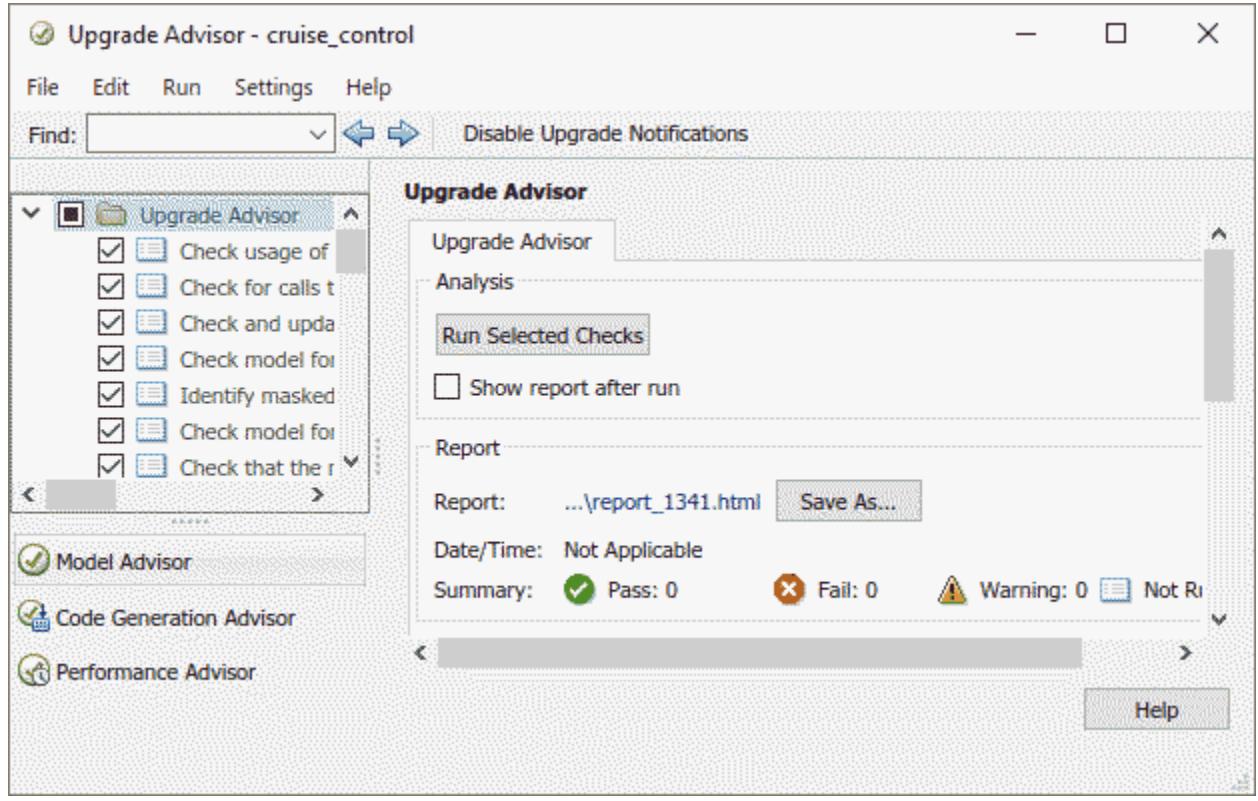

**debugger, Simulink debugger** – Simulink tool to troubleshoot model simulations by stepping through calls to the block-level methods. To open the debugger, in the **Debug** tab, select **Breakpoints List** > **Debug Model**.

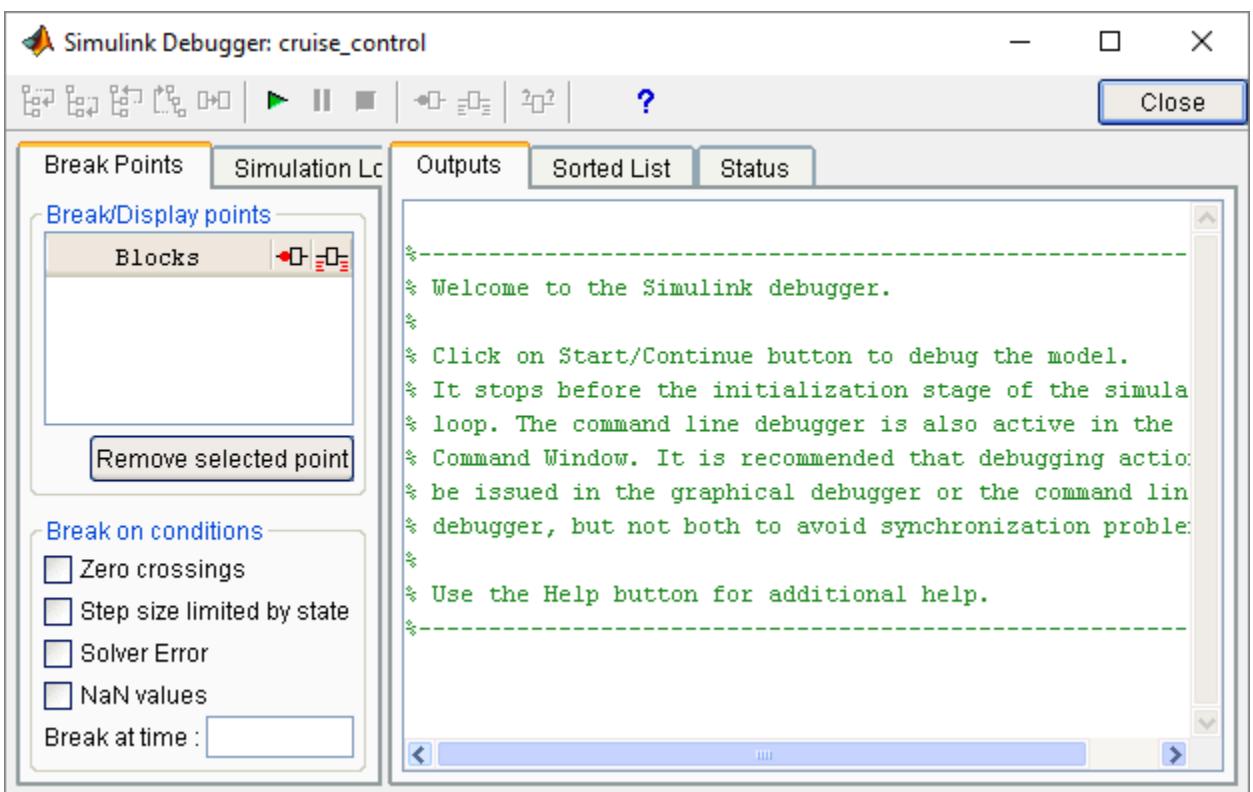

**Diagnostic Viewer** – Simulink tool that displays error, warning, and information messages for conditions detected during a Simulink operation. To open the viewer, in the **Debug** tab, click **Diagnostics**.

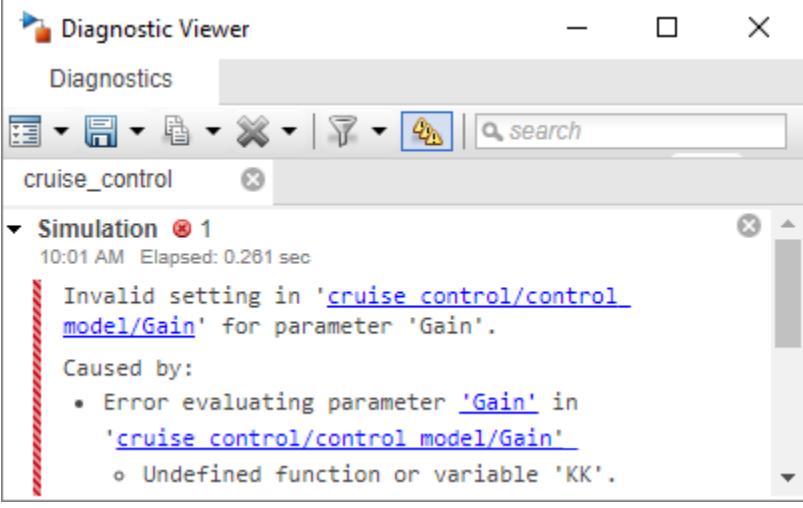

**Library Browser, Simulink Library Browser** – Simulink tool for searching and selecting model blocks. To open the browser, click the Simulink Editor toolbar icon ...
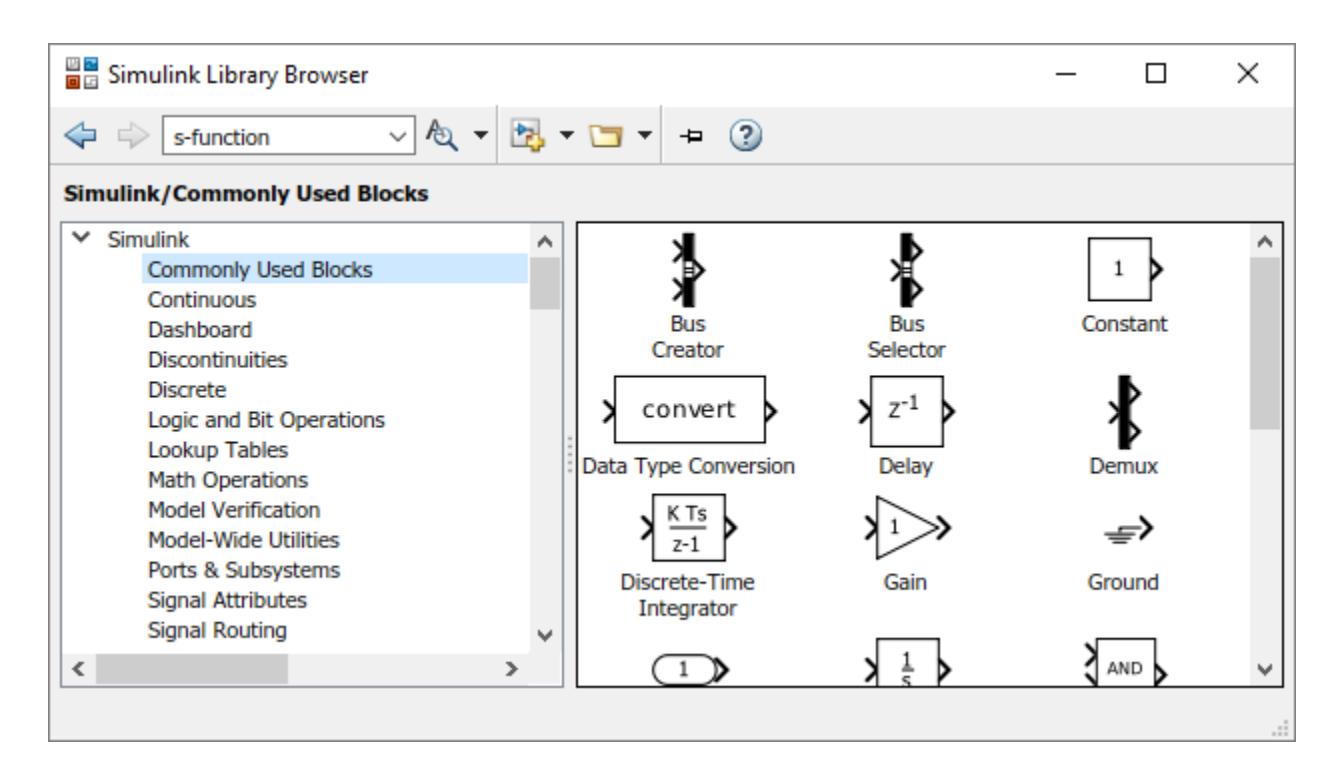

**Model Advisor** – Simulink tool that checks a Simulink model for conditions and configuration settings that cause inaccurate or inefficient simulation of a *model*. To open and run the advisor, in the **Modeling** tab, click **Model Advisor**.

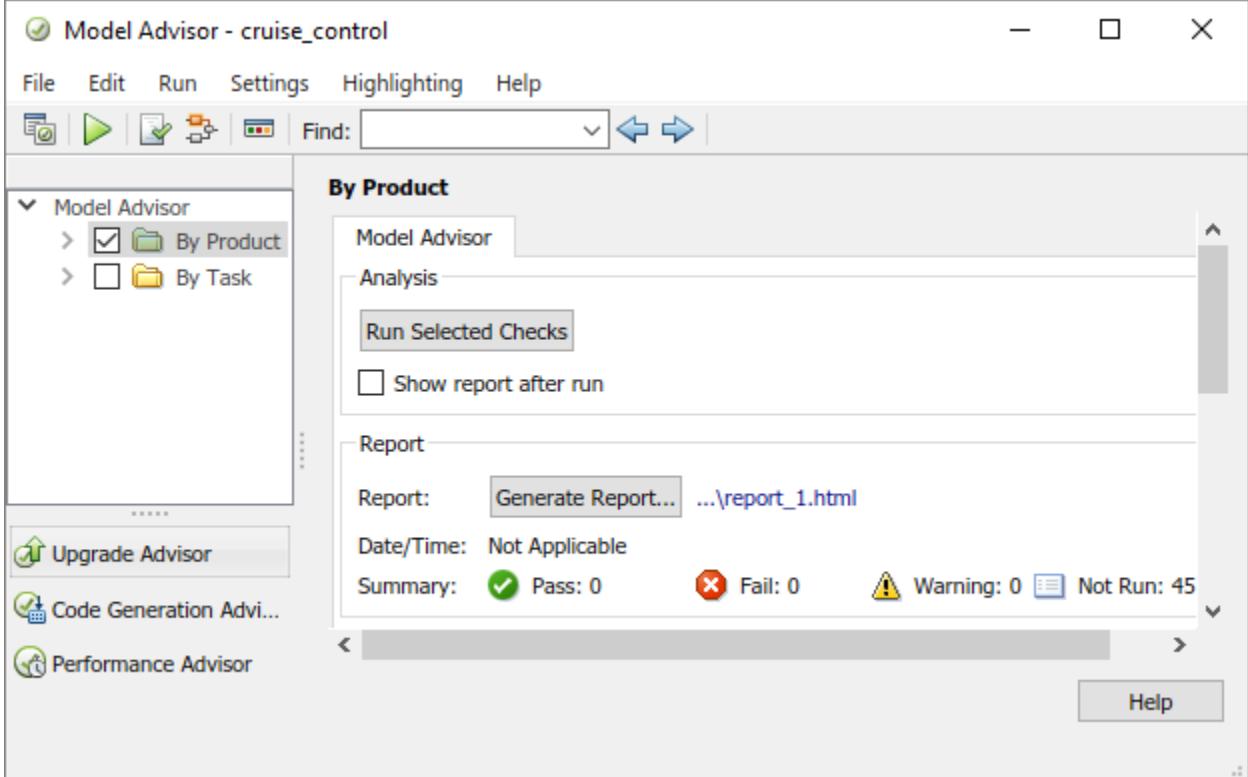

**Model Browser** – Simulink tool to view and navigate the structure of a *model*. To open the Model Browser in a Simulink Editor pane, in the **Modeling** tab, select **Environment** > **Model Browser**.

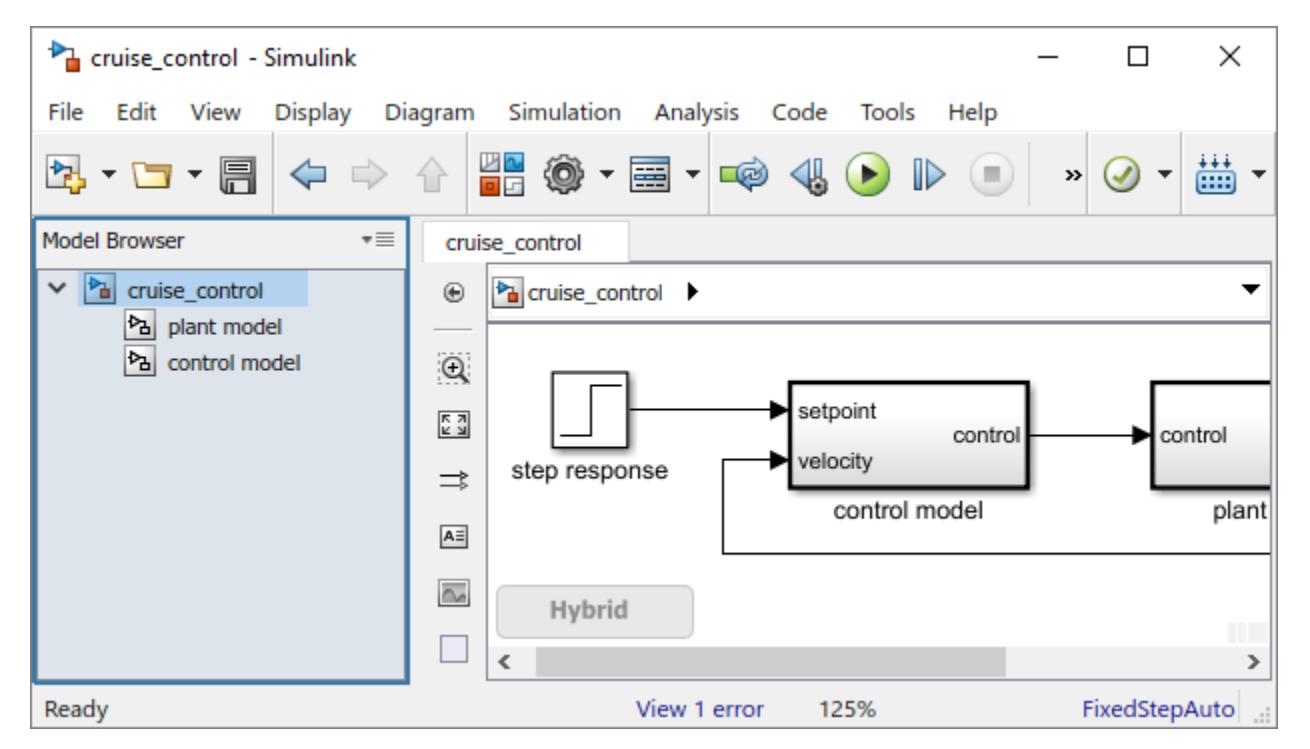

**Model Data Editor** – Simulink tool to define and edit data items in a list that you can sort, group, and filter. For example, enter property and parameter values, such as data types and dimensions without having to locate the items in the block diagram. To open the Model Data Editor, in the Simulink Editor, in the **Modeling** tab, under **Design**, click **Model Data Editor**.

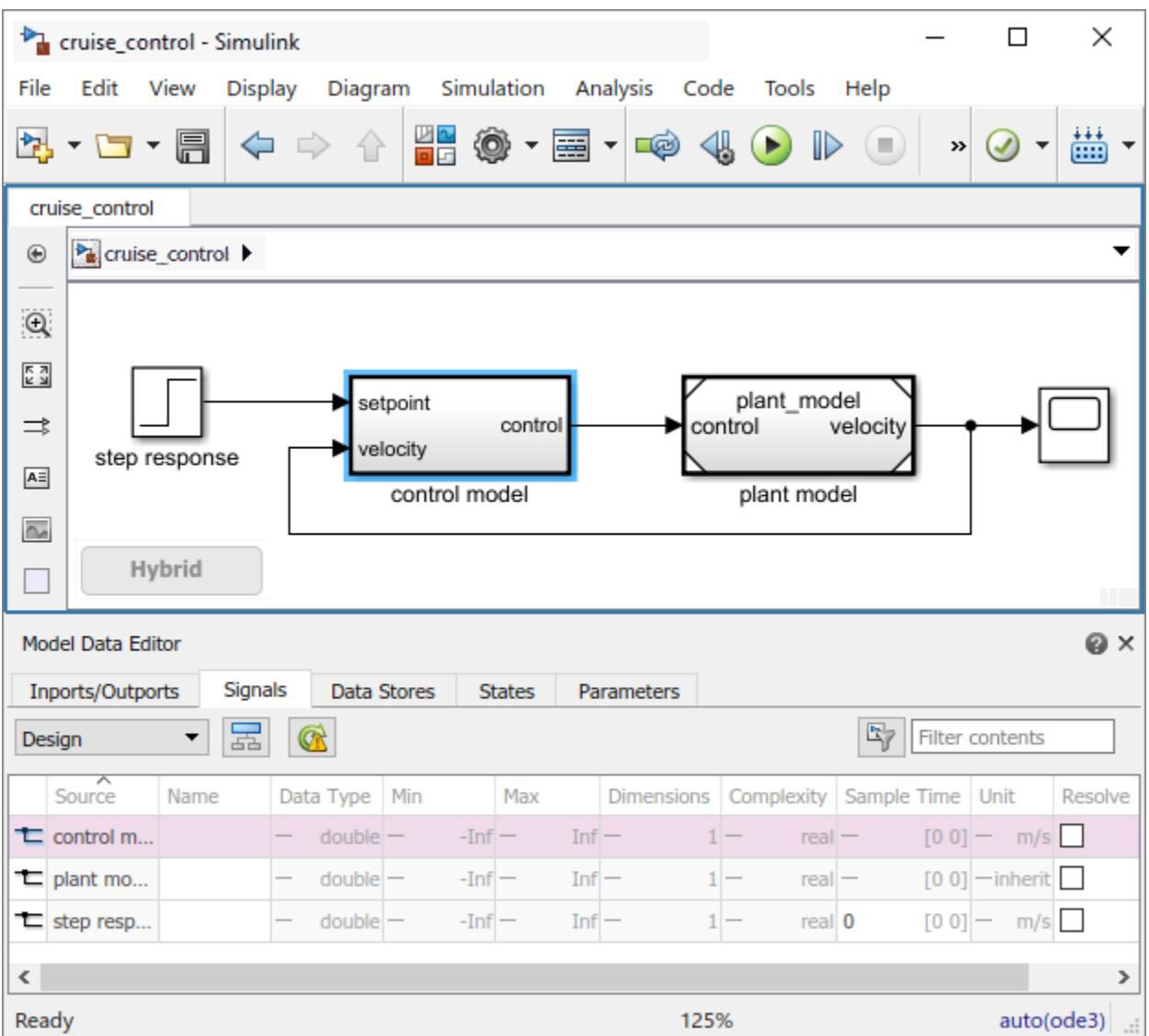

**Model Dependency Viewer** – Simulink tool to graph the models and libraries referenced directly or indirectly by the parent model. To open the viewer, in the **Modeling** tab, select **Compare** > **Dependencies** > **Models & Libraries**. In the following example, the plant\_model is referenced from the parent cruise\_control model.

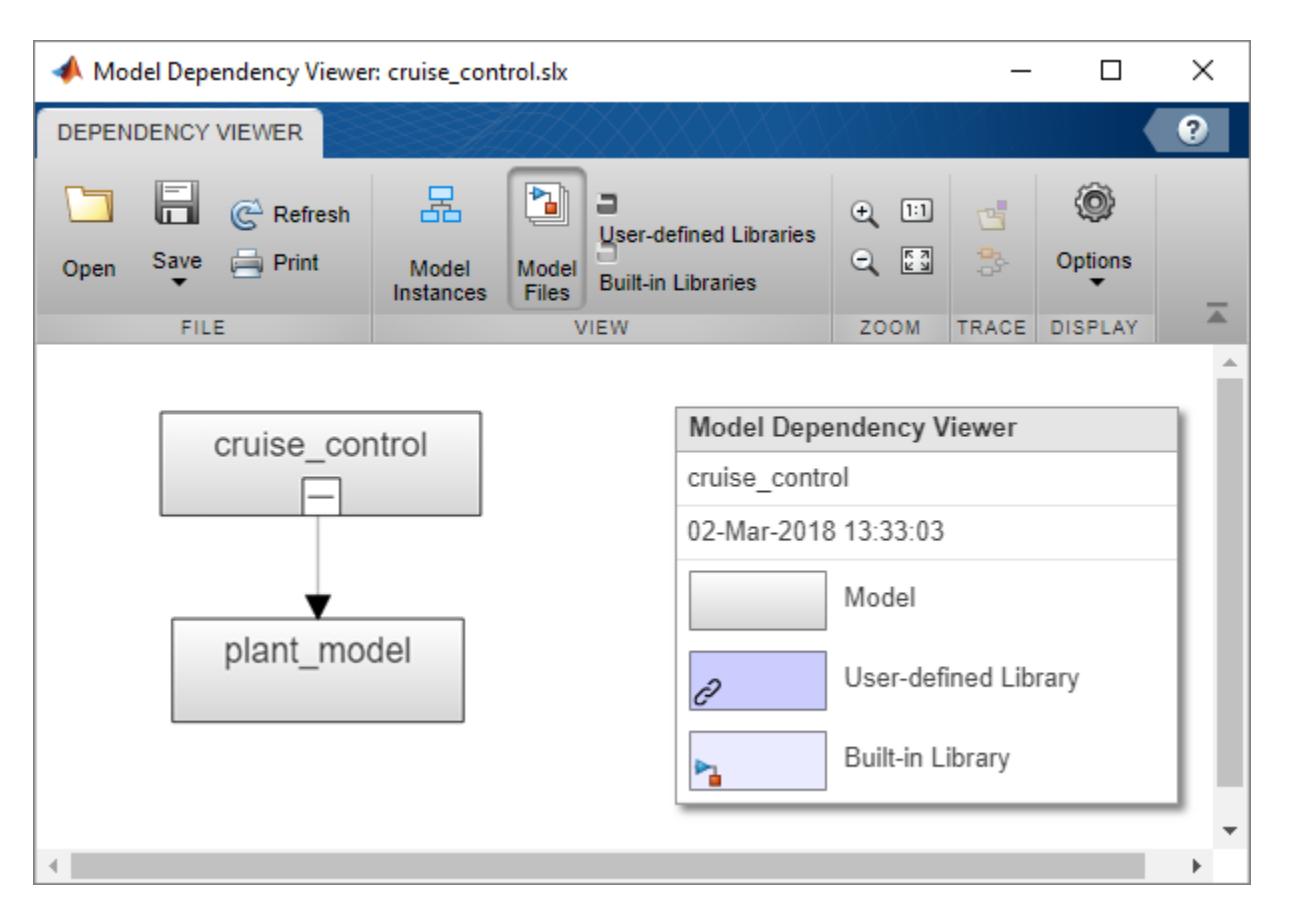

**Model Explorer** – Simulink tool to view and modify elements of a Simulink model, Stateflow chart, or model workspace variables. To open the explorer window, in the **Modeling** tab, click **Model Explorer**.

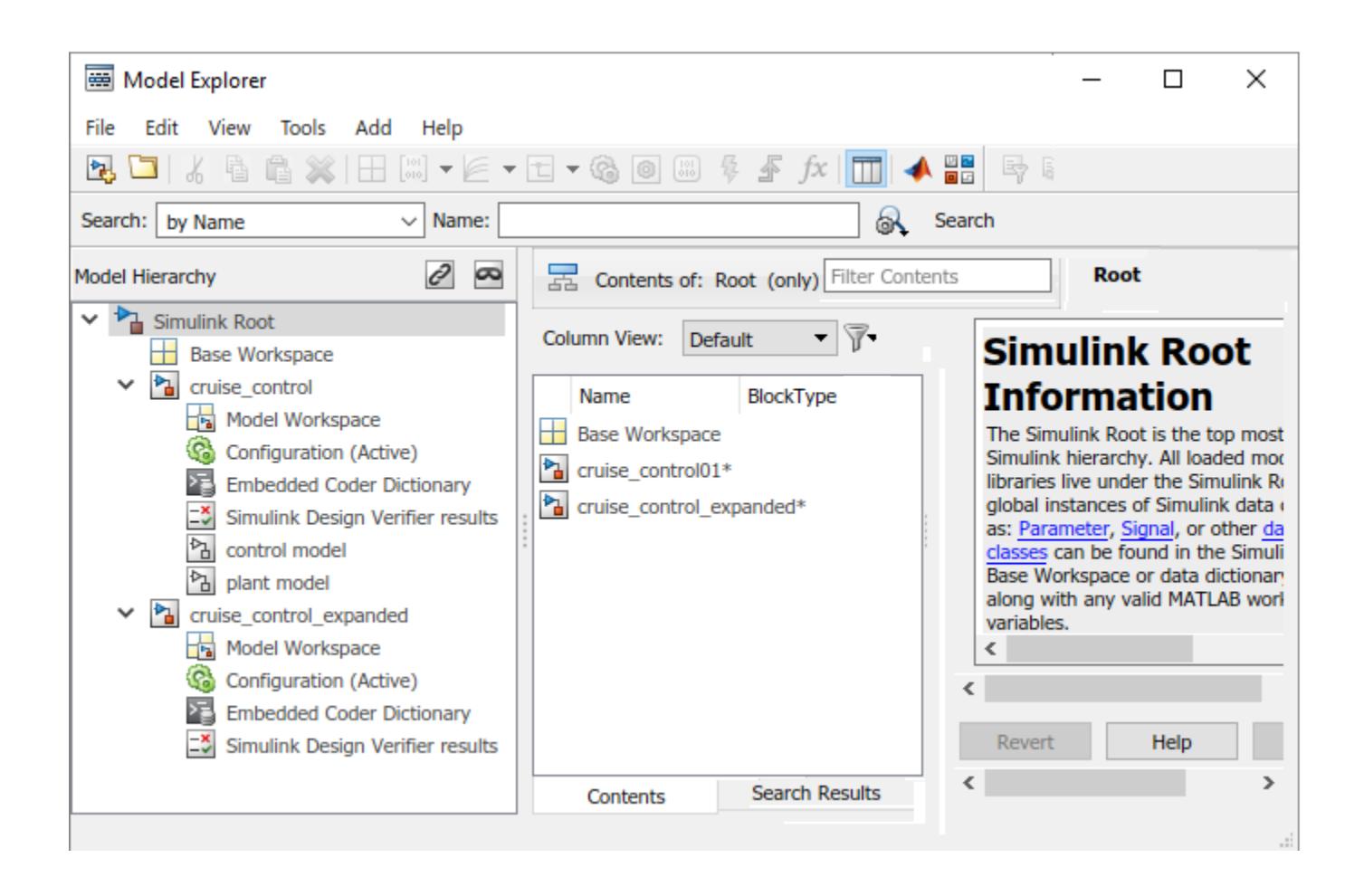

## **Programming Constructs in Simulink**

**Simulink command** – MATLAB command that is specific to Simulinkmodeling or simulation. Enter Simulink commands in the MATLAB Command Window or use in MATLAB scripts for testing a model programmatically. The following commands set simulation parameters, run a simulation, and saves the simulation results. In the first statement, sim is a *Simulink command* for running a simulation.

```
simOut = sim('cruise_control','SimulationMode','normal',...
 'AbsTol','1e-5','SaveState','on',...
 'StateSaveName','xout','SaveOutput','on',...
 'OutputSaveName','yout','SaveFormat', 'Dataset');
outputs = simOut.get('yout')
```
**callback**, **model callback** – MATLAB code that executes in response to a specific *model* or *block* action. To add a model callback, in the **Modeling** tab, under **Design**, click **Property Inspector**, then in the **Properties** tab, select a function from the **Callbacks** list, and then enter MATLAB code or the name of a MATLAB script.

In the following example, when Simulink loads a model it also loads a file into the MATLAB workspace with parameters values for the model.

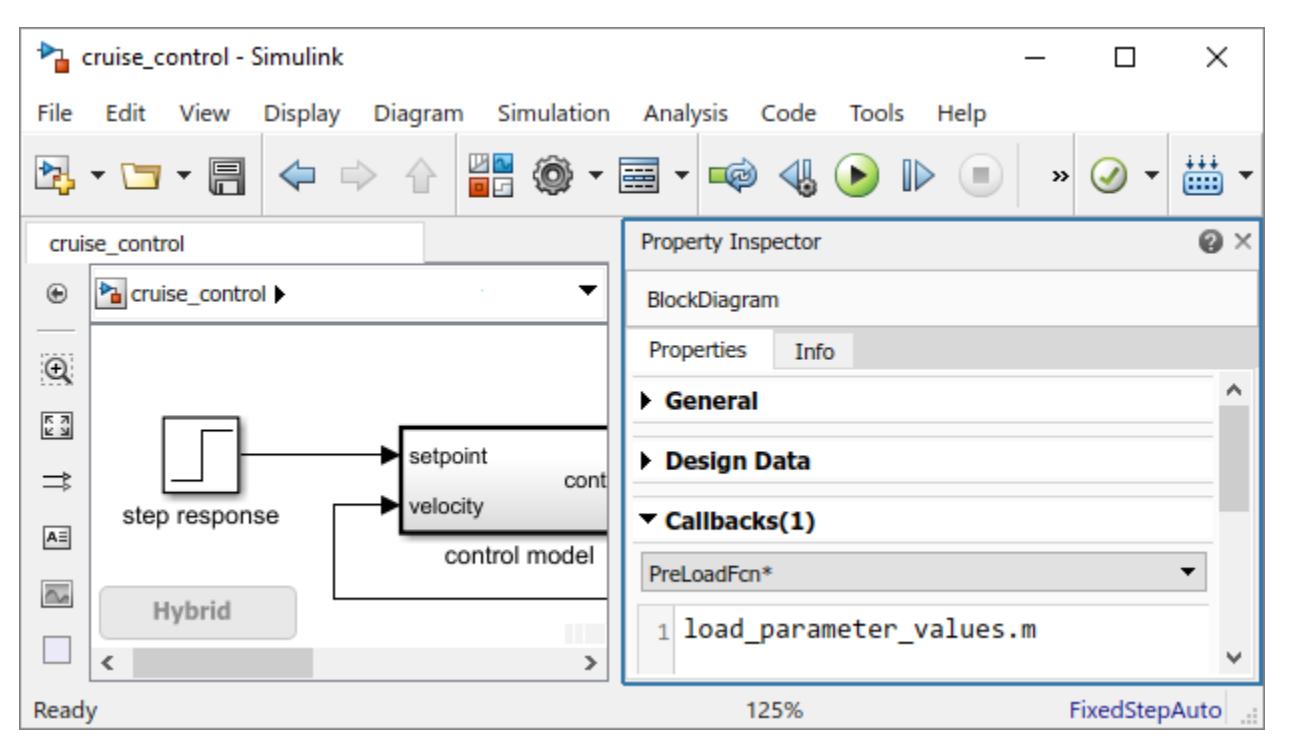

**Simulink function** – Computational unit that calculates a set of outputs when provided with a set of inputs. A common text interface between function caller and function definition allows various definition formats using a Simulink Function block, exported Stateflow graphical function, or exported Stateflow MATLAB function.

### **MATLAB Function** –

**S-function**, **system-function** – Computer language description of a Simulink S-Function block written in MATLAB code,  $C$ ,  $C++$ , or Fortran. C,  $C++$ , and Fortran S-functions are compiled as MEX files using the MATLAB mex utility.

```
Editor - E:\matlab\toolbox\simulink\simdemos\simfeatures\src\sfunmem.c
                                                                                \odot x
  sfunmem.c* \mathbb{X} +
      /* File
 1\,: sfunmem.c
                                                                                   ۸
 \overline{a}* Abstract:
 3
             A one integration-step delay and hold "memory" function.
      *
              Syntax: [sys, x0] = sfunmem(t, x, u, flag)
 4
      \boldsymbol{\ast}5
    #define S FUNCTION NAME sfunme
 6
 7\phantom{.0}#include "simstruc.h"
 8
    / *=====================
 9
10<sub>1</sub>* S-function methods *
     1112<sup>°</sup>/* Function: mdlInitializeSizes ============================
13* Abstract:
14
         Call mdlCheckParameters to verify that the parameters are okay,
      大
          then setup sizes of the various vectors.
15
     K and
16
     * /
17
    static void mdlInitializeSizes (SimStruct *S)
18
    \overline{A}19
         ssSetNumSFcnParams(S, 0); /* Number of expected parameters */
         if (ssGetNumSFcnParams(S) != ssGetSFcnParamsCount(S)) {
20
21
             return; /* Parameter mismatch will be reported by Simulink */
22
         \mathbf{F}
```
## **Model Development Processes**

**model-based design** – Development process that uses a system model as an executable specification throughout development. The process supports model and model component design, model simulation of dynamic behavior, code generation from the model, and continuous test and verification.

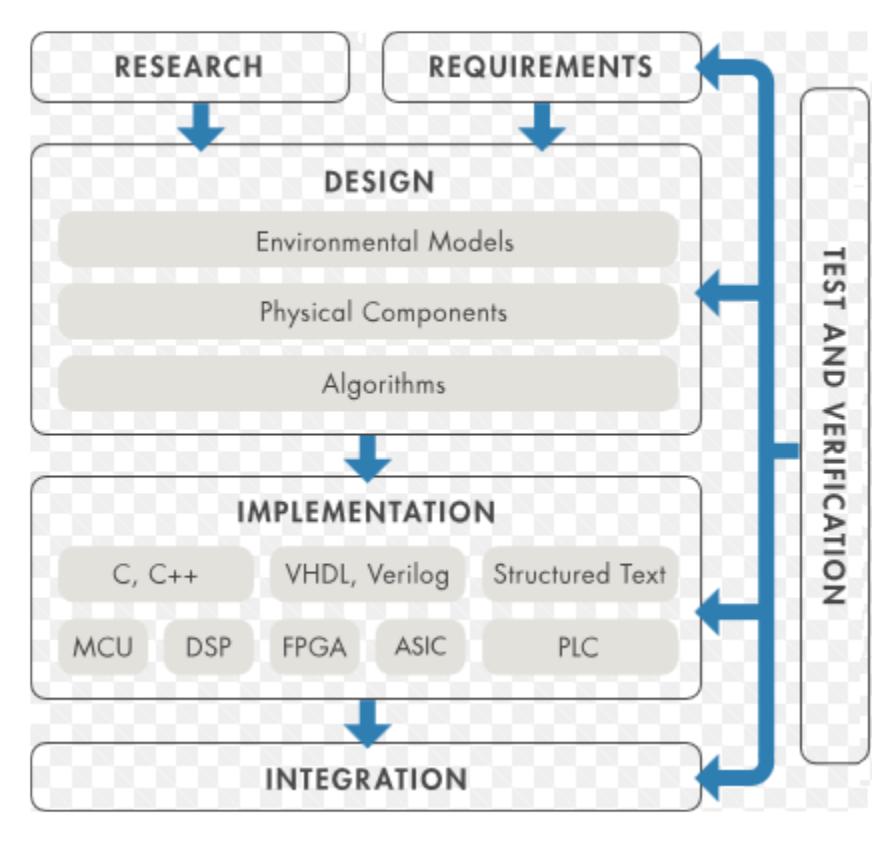

**software-in-the-loop (SIL) simulation** – Development process where compiled source code on a development computer executes as a separate process from the rest of the Simulink model. Typical goals include initial source code testing and verification by comparing *software-in-the-loop* results with model simulation results and system requirements.

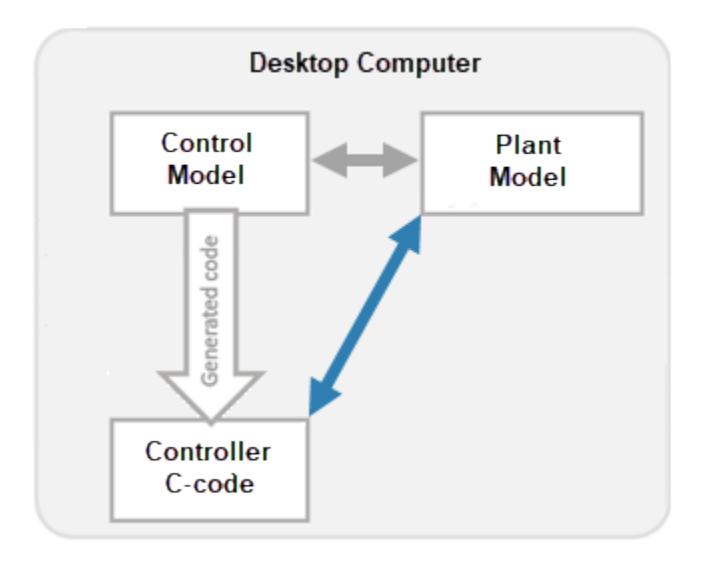

In the following example, to run a software-in-the-loop simulation for the controller, right-click the Model block labeled control model and then select **Block parameters**. From the **Simulation mode** list, select Software-in-the-loop (SIL).

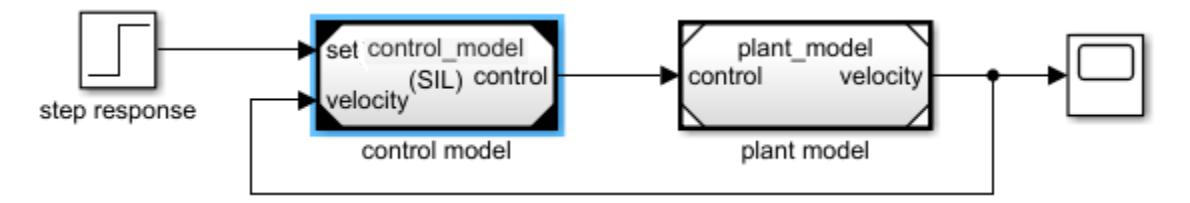

**processor-in-the-loop (PIL) simulation** – Development process that cross-compiles source code and runs the resulting object code on a target processor using hardware-specific data attributes and sample time attributes. Typical goals include object code verification by comparing *processor-in-theloop* results with model simulation and *software-in-the-loop (SIL)* results.

**hardware-in-the-loop (HIL) simulation** – Development process that pairs physical components, such as the hardware and software for a controller, with a virtual real-time implementation of a physical component, such as a plant.

In the following example, code for the controller model is generated and downloaded to the production controller hardware. Code is generated for the plant model and downloaded to a real-time hardware computer (e.g. Simulink Realtime).

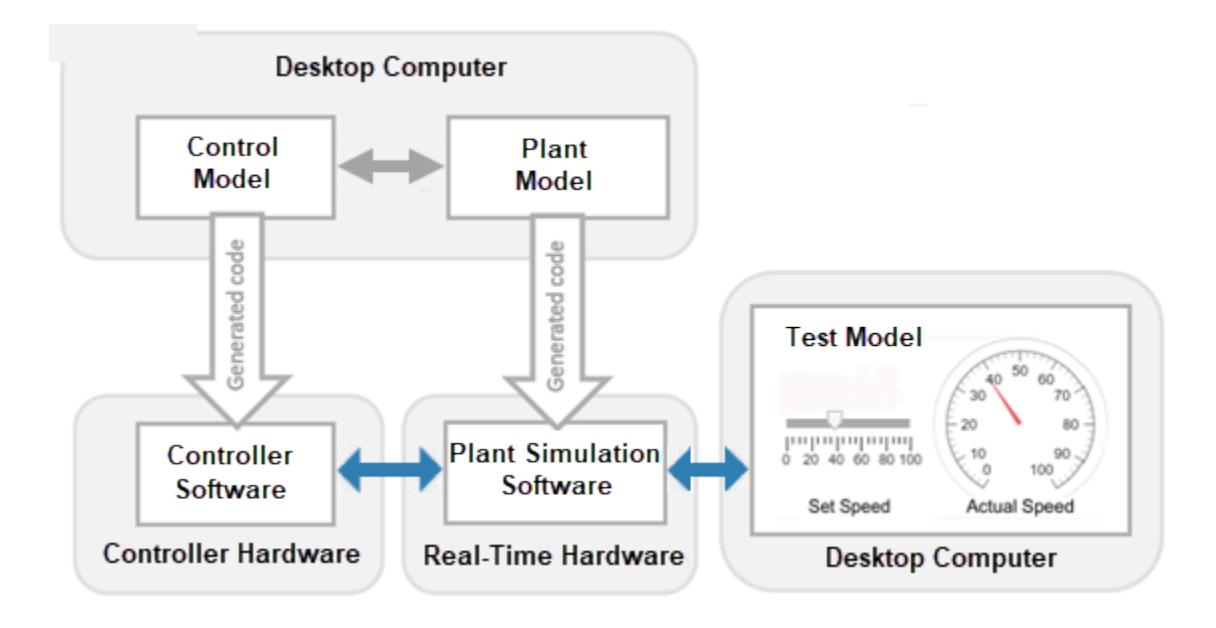

## **Test Harness**

Simulink model that provides a framework for testing the simulation behavior and outputs of another *model* or *model component*. Objectives of the *test harness* are to automate the testing process, execute a test suite with multiple test cases, and analyze results.

In the following model, a Signal Editor block provides test signals while outputs are logged for analysis in the Scope block.

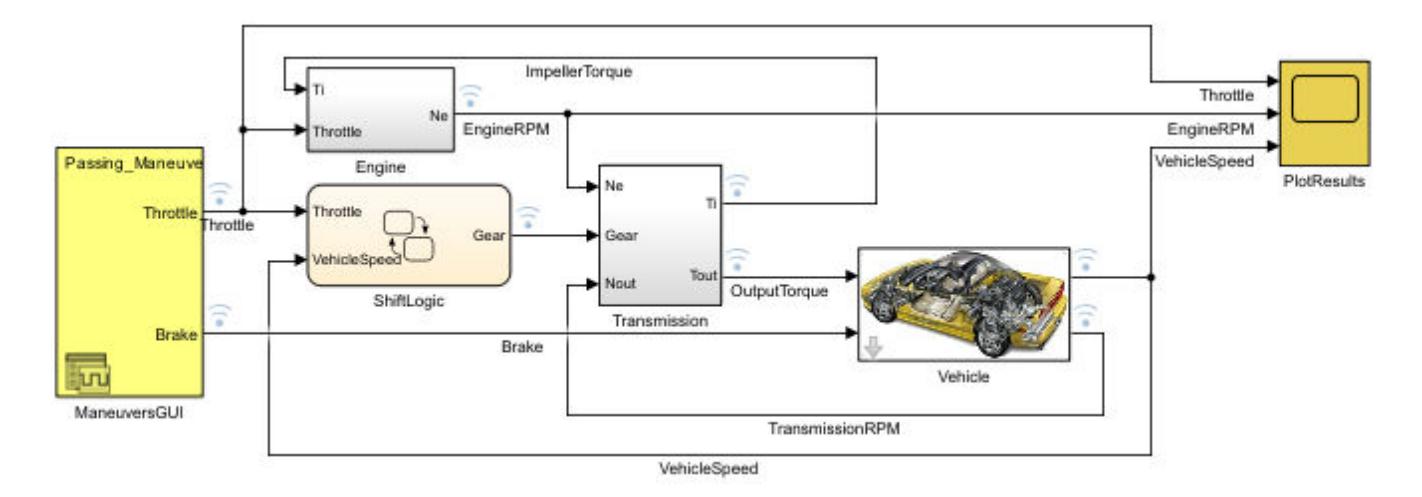

## **What is Simulink Online?**

Simulink Online™ provides access to the latest version of Simulink from a standard web browser using MathWorks hosted computing resources and storage.

With Simulink Online, you can:

- Access the latest version of Simulink with all the latest features available to you through your current license.
- Use Simulink in your web browser without any downloads, installation, or maintenance.
- Store MATLAB and Simulink files in your MATLAB Drive™.
- Collaborate with other Simulink users by giving them view-only or can-edit access to your files.
- Create a link to your work and share it globally.
- Synchronize your desktop files with Simulink Online and MATLAB Drive using the MATLAB Drive Connector.

To start using Simulink Online, go to [https://matlab.mathworks.com/.](https://matlab.mathworks.com/)

For more information about Simulink Online, including supported license types, specifications, limitations, and system requirements, see [Simulink Online](https://www.mathworks.com/products/simulink-online.html).

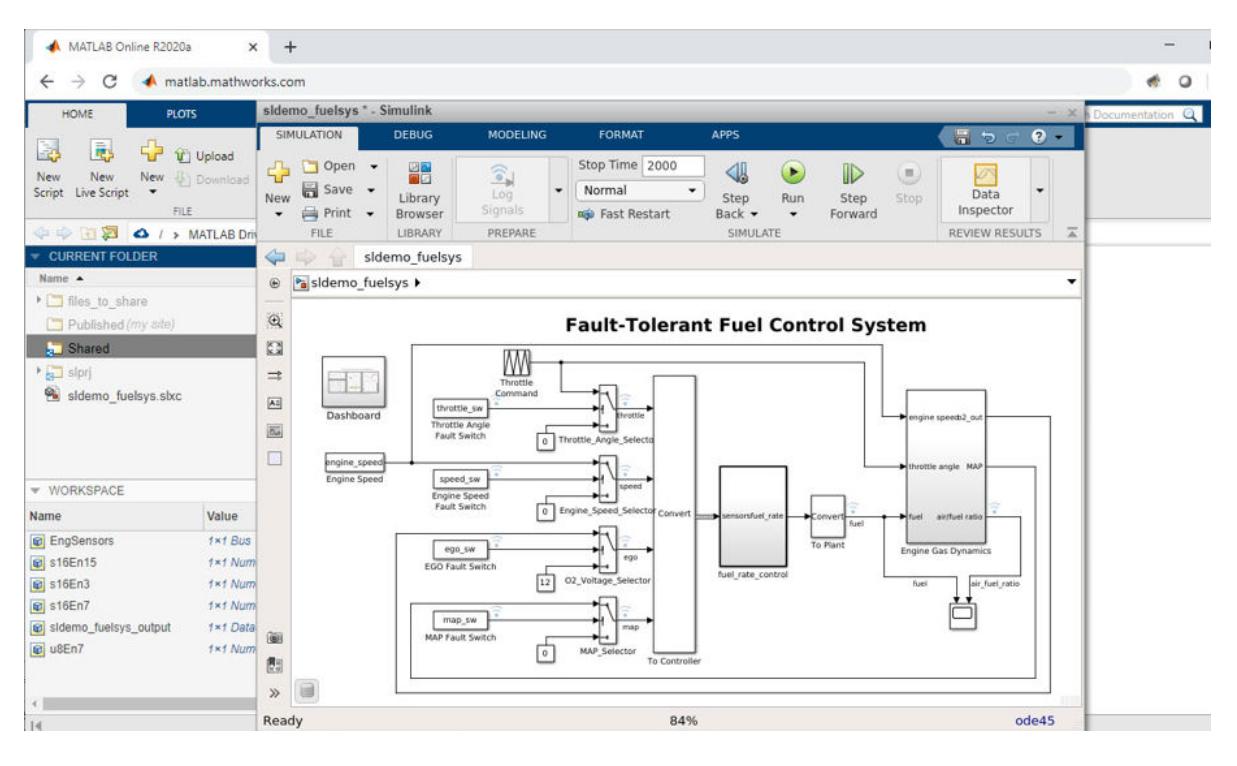

# **Block Reference Page Examples**

- • ["Function-Call Subsystems with Multiple Initiators" on page 12-6](#page-5993-0)
- • ["Extract Output Elements of Feedback System" on page 12-8](#page-5995-0)
- • ["Programmatically Create Bus Element Ports" on page 12-10](#page-5997-0)
- • ["Manage Bus-to-Vector Conversions" on page 12-16](#page-6003-0)
- • ["Initialize Your Model Using the Callback Button Block" on page 12-18](#page-6005-0)
- • ["Control a Parameter Value with Callback Button Blocks" on page 12-19](#page-6006-0)
- • ["Control the Duty Cycle of a PWM Signal Using Dashboard Blocks" on page 12-21](#page-6008-0)
- • ["Control Merging Signals with the Push Button Block" on page 12-23](#page-6010-0)
- • ["Tune the Relative Slip for an Anti-Lock Braking System" on page 12-25](#page-6012-0)
- • ["Interactively Simulate a Vehicle Climate Control System" on page 12-27](#page-6014-0)
- • ["Interactively Simulate a Thermal Model of a House" on page 12-30](#page-6017-0)
- • ["Create a Realistic Dashboard Using the Circular Gauge Block" on page 12-32](#page-6019-0)
- • ["Solve a Linear System of Algebraic Equations" on page 12-35](#page-6022-0)
- • ["Model a Planar Pendulum" on page 12-36](#page-6023-0)
- • ["Improved Linearization with Transfer Fcn Blocks" on page 12-39](#page-6026-0)
- • ["View Dead Zone Output on Sine Wave" on page 12-40](#page-6027-0)
- • ["View Backlash Output on Sine Wave" on page 12-41](#page-6028-0)
- • ["Prelookup With External Breakpoint Specification" on page 12-42](#page-6029-0)
- • ["Prelookup with Evenly Spaced Breakpoints" on page 12-43](#page-6030-0)
- ["Configure the Prelookup Block to Output Index and Fraction as a Bus" on page 12-44](#page-6031-0)
- • ["Approximating the sinh Function Using the Lookup Table Dynamic Block" on page 12-45](#page-6032-0)
- • ["Create a Logarithm Lookup Table" on page 12-46](#page-6033-0)
- • ["Providing Table Data as an Input to the Direct Lookup Table Block" on page 12-47](#page-6034-0)
- • ["Specifying Table Data in the Direct Lookup Table Block Dialog Box" on page 12-48](#page-6035-0)
- • ["Using the Quantizer and Saturation blocks in sldemo\\_boiler" on page 12-49](#page-6036-0)
- • ["Scalar Expansion with the Coulomb and Viscous Friction Block" on page 12-50](#page-6037-0)
- • ["Sum Block Reorders Inputs" on page 12-51](#page-6038-0)
- • ["Iterated Assignment with the Assignment Block" on page 12-52](#page-6039-0)
- • ["View Sample Time Using the Digital Clock Block" on page 12-53](#page-6040-0)
- • ["Bit Specification Using a Positive Integer" on page 12-54](#page-6041-0)
- • ["Bit Specification Using an Unsigned Integer Expression" on page 12-55](#page-6042-0)
- • ["Track Running Minimum Value of Chirp Signal" on page 12-56](#page-6043-0)
- • ["Unary Minus of Matrix Input" on page 12-57](#page-6044-0)
- • ["Sample Time Math Operations Using the Weighted Sample Time Math Block" on page 12-58](#page-6045-0)
- • ["Construct Complex Signal from Real and Imaginary Parts" on page 12-59](#page-6046-0)
- • ["Construct Complex Signal from Magnitude and Phase Angle" on page 12-60](#page-6047-0)
- • ["Find Nonzero Elements in an Array" on page 12-61](#page-6048-0)
- • ["Calculate the Running Minimum Value with the MinMax Running Resettable Block"](#page-6049-0) [on page 12-62](#page-6049-0)
- • ["Find Maximum Value of Input" on page 12-64](#page-6051-0)
- • ["Permute Array Dimensions" on page 12-66](#page-6053-0)
- • ["Multiply Inputs of Different Dimensions with the Product Block" on page 12-67](#page-6054-0)
- • ["Multiply and Divide Inputs Using the Product Block" on page 12-68](#page-6055-0)
- • ["Divide Inputs of Different Dimensions Using the Divide Block" on page 12-69](#page-6056-0)
- • ["Complex Division Using the Product of Elements Block" on page 12-70](#page-6057-0)
- • ["Element-Wise Multiplication and Division Using the Product of Elements Block" on page 12-71](#page-6058-0)
- • ["sin Function with Floating-Point Input" on page 12-72](#page-6059-0)
- • ["sincos Function with Fixed-Point Input" on page 12-73](#page-6060-0)
- • ["Trigonometric Function Block Behavior for Complex Exponential Output" on page 12-74](#page-6061-0)
- • ["Control Algorithm Execution Using Enumerated Signal" on page 12-75](#page-6062-0)
- • ["Integer and Enumerated Data Type Support in the Ground Block" on page 12-77](#page-6064-0)
- • ["Fixed-Point Data Type Support in the Ground Block" on page 12-78](#page-6065-0)
- • ["Read 2-D Signals in Structure Format From Workspace" on page 12-79](#page-6066-0)
- • ["Eliminate Singleton Dimension with the Squeeze Block" on page 12-80](#page-6067-0)
- ["Difference Between Time- and Sample-Based Pulse Generation" on page 12-81](#page-6068-0)
- • ["Specify a Waveform with the Repeating Sequence Block" on page 12-83](#page-6070-0)
- • ["Tune Phase Delay on Pulse Generator During Simulation" on page 12-84](#page-6071-0)
- ["Difference Sine Wave Signal" on page 12-85](#page-6072-0)
- • ["Discrete-Time Derivative of Floating-Point Input" on page 12-86](#page-6073-0)
- • ["First-Order Sample-and-Hold of a Sine Wave" on page 12-87](#page-6074-0)
- • ["Calculate and Display Simulation Step Size using Memory and Clock Blocks" on page 12-88](#page-6075-0)
- • ["Capture the Velocity of a Bouncing Ball with the Memory Block" on page 12-89](#page-6076-0)
- • ["Implement a Finite-State Machine with the Combinatorial Logic and Memory Blocks"](#page-6078-0) [on page 12-91](#page-6078-0)
- • ["Discrete-Time Integration Using the Forward Euler Integration Method" on page 12-92](#page-6079-0)
- • ["Signal Routing with the From, Goto, and Goto Tag Visibility Blocks" on page 12-93](#page-6080-0)
- • ["Zero-Based and One-Based Indexing with the Index Vector Block" on page 12-95](#page-6082-0)
- • ["Noncontiguous Values for Data Port Indices of Multiport Switch Block" on page 12-96](#page-6083-0)
- • ["Using Variable-Size Signals on the Delay Block" on page 12-97](#page-6084-0)
- • ["Buses with the Delay Block for Frame-Based Processing" on page 12-98](#page-6085-0)
- • ["Control Execution of Delay Block with Enable Port" on page 12-99](#page-6086-0)
- • ["Zero-Based Indexing for Multiport Switch Data Ports" on page 12-100](#page-6087-0)
- • ["One-Based Indexing for Multiport Switch Data Ports" on page 12-101](#page-6088-0)
- • ["Enumerated Names for Data Port Indices of the Multiport Switch Block" on page 12-102](#page-6089-0)
- • ["Prevent Block Windup in Multiloop Control" on page 12-103](#page-6090-0)
- • ["Bumpless Control Transfer" on page 12-104](#page-6091-0)
- • ["Bumpless Control Transfer with a Two-Degree-of-Freedom PID Controller" on page 12-105](#page-6092-0)
- • ["Using a Bit Set block" on page 12-106](#page-6093-0)
- • ["Using a Bit Clear block" on page 12-107](#page-6094-0)
- • ["Two-Input AND Logic" on page 12-108](#page-6095-0)
- • ["Circuit Logic" on page 12-109](#page-6096-0)
- • ["Unsigned Inputs for the Bitwise Operator Block" on page 12-110](#page-6097-0)
- • ["Signed Inputs for the Bitwise Operator Block" on page 12-111](#page-6098-0)
- • ["Merge Block with Input from Atomic Subsystems" on page 12-112](#page-6099-0)
- • ["Index Options with the Selector Block" on page 12-113](#page-6100-0)
- • ["Switch Block with a Boolean Control Port Example" on page 12-114](#page-6101-0)
- • ["Merge Block with Unequal Input Widths Example" on page 12-115](#page-6102-0)
- • ["Detect Rising Edge of Signals" on page 12-117](#page-6104-0)
- • ["Detect Falling Edge Using the Detect Fall Nonpositive Block" on page 12-119](#page-6106-0)
- • ["Detect Increasing Signal Values with the Detect Increase Block" on page 12-120](#page-6107-0)
- • ["Extract Bits from Stored Integer Value" on page 12-121](#page-6108-0)
- • ["Detect Signal Values Within a Dynamically Specified Interval" on page 12-122](#page-6109-0)
- • ["Model a Digital Thermometer Using the Polynomial Block" on page 12-124](#page-6111-0)
- • ["Convert Data Types in Simulink Models" on page 12-125](#page-6112-0)
- • ["Control Data Types with the Data Type Duplicate Block" on page 12-127](#page-6114-0)
- • ["Probe Sample Time of a Signal" on page 12-128](#page-6115-0)
- • ["Convert Signals Between Continuous Time and Discrete Time" on page 12-129](#page-6116-0)
- • ["Remove Scaling from a Fixed-Point Signal" on page 12-131](#page-6118-0)
- • ["Stop Simulation Block with Relational Operator Block" on page 12-132](#page-6119-0)
- • ["Output Simulation Data with Blocks" on page 12-133](#page-6120-0)
- • ["Increment and Decrement Real-World Values" on page 12-137](#page-6124-0)
- • ["Increment and Decrement Stored Integer Values" on page 12-139](#page-6126-0)
- • ["Specify a Vector of Initial Conditions for a Discrete Filter Block" on page 12-140](#page-6127-0)
- • ["Generate Linear Models for a Rising Edge Trigger Signal" on page 12-142](#page-6129-0)
- • ["Generate Linear Models at Predetermined Times" on page 12-144](#page-6131-0)
- • ["Capture Measurement Descriptions in a DocBlock" on page 12-146](#page-6133-0)
- • ["Square Root of Negative Values" on page 12-147](#page-6134-0)
- • ["Signed Square Root of Negative Values" on page 12-148](#page-6135-0)
- • ["rSqrt of Floating-Point Inputs" on page 12-149](#page-6136-0)
- • ["rSqrt of Fixed-Point Inputs" on page 12-150](#page-6137-0)
- • ["Model a Series RLC Circuit" on page 12-151](#page-6138-0)
- • ["Detect Change in Signal Values" on page 12-154](#page-6141-0)
- • ["Detect Fall to Negative Signal Values" on page 12-155](#page-6142-0)
- • ["Detect Decreasing Signal Values" on page 12-156](#page-6143-0)
- • ["Function-Call Blocks Connected to Branches of the Same Function-Call Signal" on page 12-157](#page-6144-0)
- • ["Function-Call Feedback Latch on Feedback Signal Between Child and Parent" on page 12-158](#page-6145-0)
- • ["Single Function-Call Subsystem" on page 12-159](#page-6146-0)
- • ["Function-Call Subsystem with Merged Signal As Input" on page 12-160](#page-6147-0)
- • ["Partitioning an Input Signal with the For Each Block" on page 12-161](#page-6148-0)
- • ["Specifying the Concatenation Dimension in the For Each Block" on page 12-162](#page-6149-0)
- • ["Working with the Initialize Function, Reset Function, and Terminate Function Blocks"](#page-6150-0) [on page 12-163](#page-6150-0)
- • ["Reading and Writing States with the Initialize Function and Terminate Function Blocks"](#page-6151-0) [on page 12-164](#page-6151-0)
- • ["Use Parameter Writer Block to Change Parameter of Block Inside Referenced Model"](#page-6152-0) [on page 12-165](#page-6152-0)
- • ["Use Parameter Writer Block to Change Block Parameters" on page 12-166](#page-6153-0)
- • ["PWM Control of a Boost Converter" on page 12-167](#page-6154-0)
- • ["Voltage Controlled Oscillator" on page 12-170](#page-6157-0)
- • ["Check Signal Lower Bound with Check Dynamic Lower Bound Block" on page 12-172](#page-6159-0)
- • ["Check Signal Upper Bound with Check Dynamic Upper Bound Block" on page 12-174](#page-6161-0)
- • ["Check Signal Lower Bound with Check Static Lower Bound Block" on page 12-176](#page-6163-0)
- • ["Check Signal Range with Check Static Range Block" on page 12-178](#page-6165-0)
- • ["Check Signal Upper Bound with Check Static Upper Bound Block" on page 12-180](#page-6167-0)
- • ["Check Signal Slope with Check Discrete Gradient Block" on page 12-182](#page-6169-0)
- • ["Check Signal Value with Check Dynamic Gap Block" on page 12-184](#page-6171-0)
- • ["Check Signal Value with Check Static Gap Block" on page 12-186](#page-6173-0)
- • ["Check Signal Range with Check Dynamic Range Block" on page 12-188](#page-6175-0)
- • ["Check Signal Resolution with Check Input Resolution Block" on page 12-190](#page-6177-0)
- • ["Generate Unit-Diagonal and Identity Matrices" on page 12-193](#page-6180-0)
- • ["Extract 3-by-2 Submatrix from Input Signal" on page 12-194](#page-6181-0)
- • ["Generate Diagonal Matrix from Vector Input" on page 12-196](#page-6183-0)
- • ["Permute Matrix by Row or Column" on page 12-197](#page-6184-0)
- • ["Extract Diagonal of Matrix" on page 12-198](#page-6185-0)
- • ["Calculate Optical Flow by Using Neighborhood Processing Subsystem Blocks" on page 12-199](#page-6186-0)
- • ["Perform Fog Rectification by Using Neighborhood Processing Subsystem Blocks" on page 12-205](#page-6192-0)
- • ["Perform Corner Detection by Using Neighborhood Processing Subsystem Blocks" on page 12-214](#page-6201-0)
- • ["Convert RGB Image to Grayscale by Using a Neighborhood Processing Subsystem Block"](#page-6209-0) [on page 12-222](#page-6209-0)
- • ["Perform Edge Detection by Using a Neighborhood Processing Subsystem Block" on page 12-227](#page-6214-0)
- • ["Model Constant Propagation Delay" on page 12-231](#page-6218-0)
- • ["Model Variable Propagation Delay" on page 12-235](#page-6222-0)
- • ["Schedule When Traffic Camera Takes Snapshot" on page 12-237](#page-6224-0)
- • ["Model Effect of Temperature and Jitter on Crystal Oscillation Frequency" on page 12-240](#page-6227-0)
- • ["Behavior of Right Bit Shifts" on page 12-243](#page-6230-0)
- ["Effect of Binary Point Shifts" on page 12-244](#page-6231-0)
- • ["Sign Block Behavior for Real Inputs" on page 12-245](#page-6232-0)
- • ["Sign Block Behavior for Complex Issues" on page 12-246](#page-6233-0)
- • ["Working with the Reinitialize Function Block" on page 12-247](#page-6234-0)

## <span id="page-5993-0"></span>**Function-Call Subsystems with Multiple Initiators**

This example shows a function-call subsystem that is called by multiple different function-call initiators that are grouped by a Mux block.

Open the example model FunctionCallSubsystemMultipleInitiators.

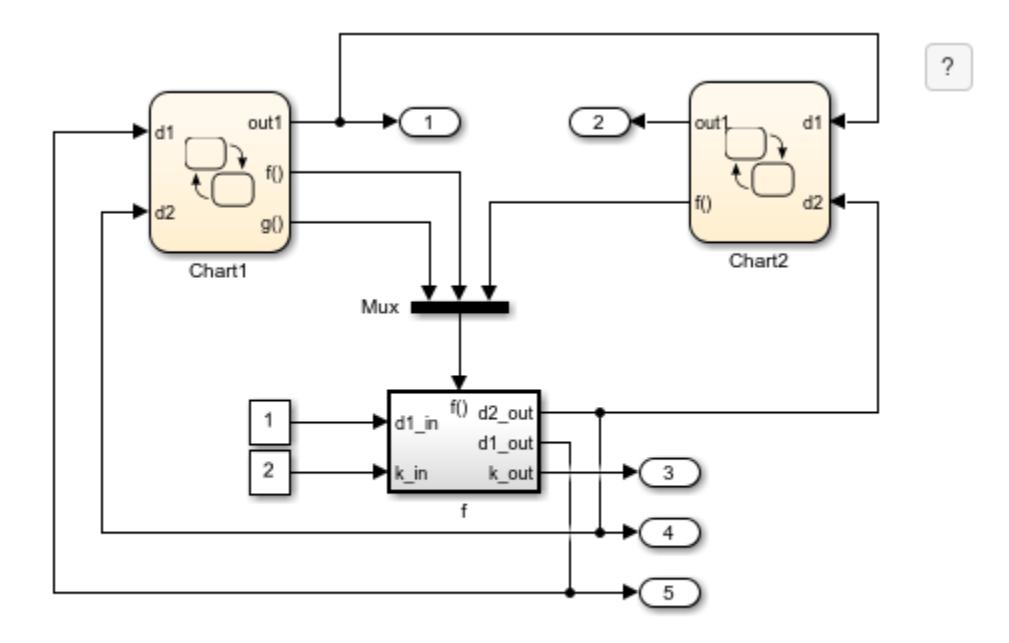

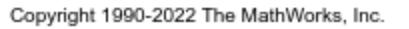

The model contains a function-call subsystem, f, that receives a mux signal at its function-call input port. The Mux block groups function-call signals from the Stateflow charts Chart1 and Chart2 into the mux signal.

The data connection between port **out1** of Chart1 and port **d1** of Chart2 guarantees that Chart1 executes before Chart2.

When you create function-call subsystems with multiple callers, clearly define the relative execution order of each chart that calls **f()**. For example, if you remove the data connection between Chart1 and Chart2, add priorities to Chart1 and Chart2 to specify the relative execution order of these charts.

Ambiguity does not cause an error because it may be valid for specific cases. For example, if you remove all states from subsystem f and delete the line from **out1** of Chart1 to **d1** of Chart2, then the order in which Chart1 and Chart2 execute does not matter.

### **See Also**

[Mux](#page-1451-0)

## **More About**

- "Composite Interface Guidelines"
- "Control and Display Execution Order"

## <span id="page-5995-0"></span>**Extract Output Elements of Feedback System**

This example demonstrates how to extract the output elements of a state-space system that uses vector signals.

Open the example model.

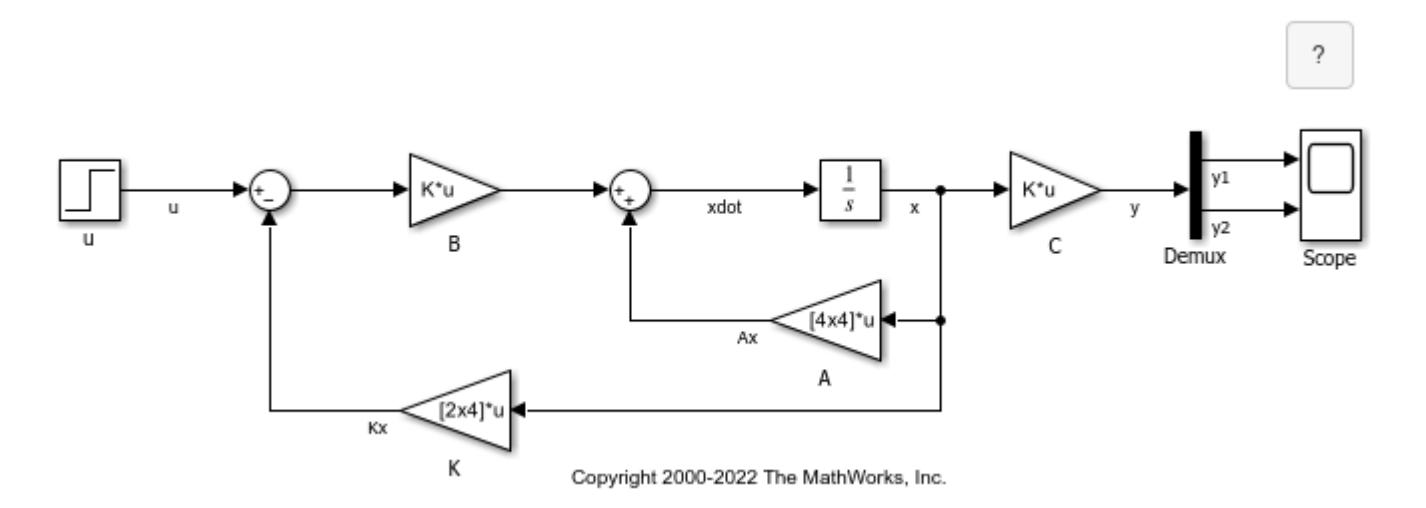

These equations define the state-space system:

$$
\dot{x} = Ax - BKx + Bu
$$

$$
y = Cx
$$

To ensure that the system is stable, the state feedback vector  $K$  is chosen such that the eigenvalues of  $A - BK$  equal  $-1 + i$ ,  $-1 - i$ ,  $-2$ , and  $-3$ .

The Demux block extracts the two elements from the output vector  $\mathcal Y$ . Then, the Scope block separately plots each element it receives.

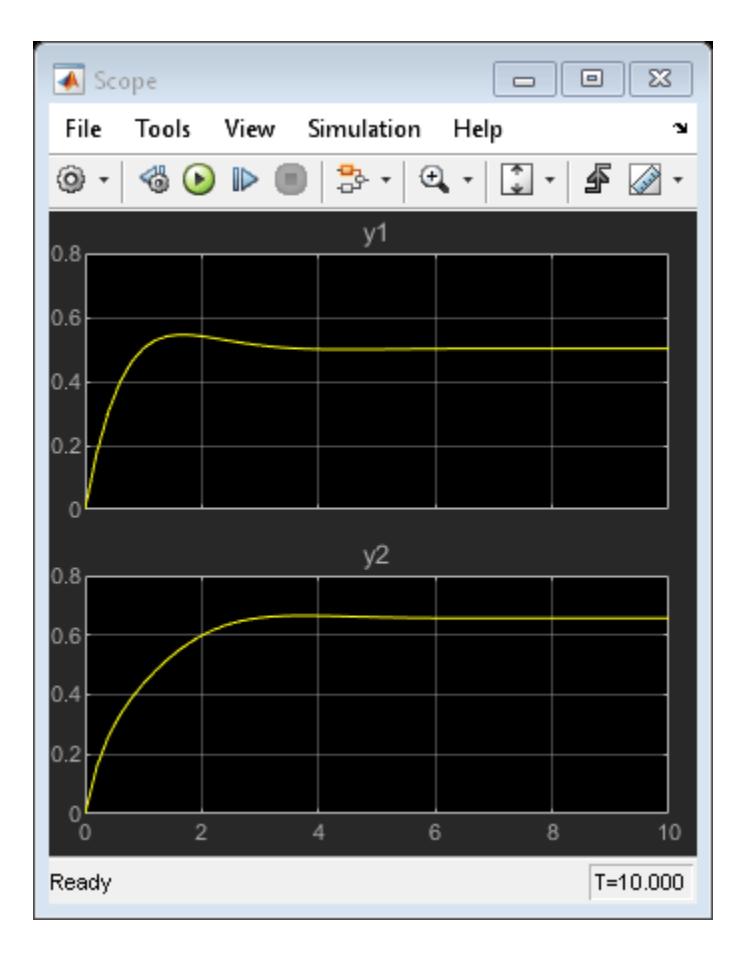

## **See Also**

[Demux](#page-371-0)

## <span id="page-5997-0"></span>**Programmatically Create Bus Element Ports**

This example shows how to create bus element ports by adding In Bus Element and Out Bus Element blocks with the add\_block function. To get and set the attribute values for an element of a bus element port, this example uses the get\_param and set\_param functions.

Open a new model.

open system(new system);

#### **Programmatically Create Input Bus Element Ports**

Add an In Bus Element block to the model.

add block('simulink/Ports & Subsystems/In Bus Element',... [gcs '/In Bus Element']);

InBus . signal1

When you do not specify the port or element name, the new block uses the default names. By default, the input bus element port is named InBus, and the bus element is named signal1.

Add another In Bus Element block to the model. Instead of specifying a new block name, have the function make the block name unique with the MakeNameUnique argument. To avoid overlapping blocks, use the Position argument.

```
add block('simulink/Ports & Subsystems/In Bus Element',...
     [gcs '/In Bus Element'],...
      'MakeNameUnique','on',...
     'Position','[230 35 240 45]');
InBus.signal1<sup>®</sup>
InBus.signal1 \bullet
```
The new block duplicates the previous block. Both blocks use the same default names.

Add a block for an element of the port named chirp, and replace the default port name with a custom name, such as Input1. Optionally, specify additional block parameters, such as background color, and element attributes, such as data type.

```
add_block('simulink/Ports & Subsystems/In Bus Element',...
     [gcs '/In Bus Element'], ...
      'MakeNameUnique','on',...
     'Position','[230 65 240 75]', ...
     'PortName','Input1', ...
     'Element','chirp',...
 'BackgroundColor','cyan',...
 'OutDataTypeStr','int32');
Input1.signal1 <sup>(2)</sup>
Input1.signal1 <sup>(2)</sup>
  Input1 . chirp \bigcirc
```
When you programmatically add an In Bus Element block with a nondefault port name, In Bus Element blocks that use the default port name update to use the nondefault port name.

To add an In Bus Element block for an existing port, copy the corresponding In Bus Element block from your model. For example, create a block that selects an element named sine from the port you previously created.

```
add_block([gcs '/In Bus Element'],...
      [gcs '/In Bus Element'],...
      'MakeNameUnique','on',...
      'Position','[230 95 240 105]', ...
      'Element','sine',...
      'BackgroundColor','magenta');
 Input1.signal1<sup>(1)</sup>
 Input1.signal1 <sup>(2)</sup>
   Input1. chirp \bigcircInput1. sine \bigcirc
```
To add an In Bus Element block for a new port, add the In Bus Element block from the Simulink® library and specify the new port name. For example, create a block that selects an element named pulse from a port named Input2.

```
add block('simulink/Ports & Subsystems/In Bus Element',...
     [gcs '/In Bus Element'],...
 'MakeNameUnique','on',...
 'Position','[230 125 240 135]', ...
     'PortName','Input2',...
     'Element','pulse')
 Input1.signal1<sup>®</sup>
Input1.signal1<sup>(6)</sup>
  Input1. chirp \bigcircInput1. sine \bigcircInput2. pulse
```
#### **Programmatically Create Output Bus Element Ports**

Add an Out Bus Element block to the model.

```
add block('simulink/Ports & Subsystems/Out Bus Element',...
     [gcs '/Out Bus Element'],...
     'Position','[290 5 300 15]');
```
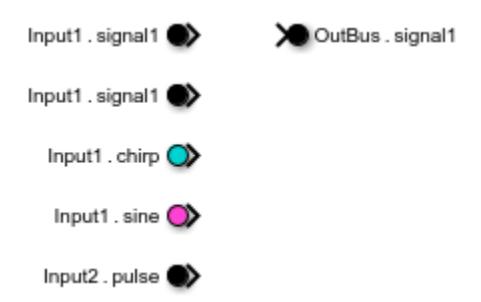

When you do not specify the port or element name, the new block uses the default names. By default, the output bus element port is named OutBus, and the bus element is named signal1.

Add another Out Bus Element block to the model.

```
add block('simulink/Ports & Subsystems/Out Bus Element',...
      [gcs '/Out Bus Element'],...
      'MakeNameUnique','on',...
      'Position','[290 35 300 45]');
Input1.signal1<sup>®</sup>
                       OutBus . signal1
Input1.signal1<sup>(6)</sup>
                       OutBus . signal2
  Input1. chirp \bigcircInput1. sine \bigcircInput2 . pulse
```
The new block adds an element to the output port. Both blocks use the same default port name, but the new block increments the element name to avoid a conflict.

Add a block for an element of the port named chirp, and replace the default port name with a custom name, such as Output1. Optionally, specify additional block parameters, such as background color, and element attributes, such as data type.

```
add_block('simulink/Ports & Subsystems/Out Bus Element',...
     [gcs '/Out Bus Element'],...
     'MakeNameUnique','on',...
 'Position','[290 65 300 75]', ...
 'PortName','Output1', ...
     'Element','chirp',...
 'BackgroundColor','green',...
 'OutDataTypeStr','int32');
Input1.signal1<sup>9</sup>
                    Output1.signal1
Input1.signal1
                    Output1. signal2
  Input1. chirp \bigcircOutput1.chirp
   Input1. sine \bigcircInput2 . pulse
```
When you programmatically add an Out Bus Element block with a nondefault port name, Out Bus Element blocks that use the default port name update to use the nondefault port name.

To add an Out Bus Element block for an existing port, copy the corresponding Out Bus Element block from your model. For example, create a block that outputs an element named sine to the port you previously created.

```
add_block([gcs '/Out Bus Element'],...
      [gcs '/Out Bus Element'],...
      'MakeNameUnique','on',...
      'Position','[290 95 300 105]', ...
      'Element','sine',...
      'BackgroundColor','yellow');
 Input1.signal1 >
                      Output1. signal1
 Input1.signal1 <sup>(2)</sup>
                      Output1.signal2
  Input1. chirp \bigcircOutput1.chirp
   Input1. sine \bigcircOutput1.sine
  Input2 . pulse
```
To add an Out Bus Element block for a new port, add the Out Bus Element block from the Simulink library and specify the new port name. For example, create a block that outputs an element named pulse to a port named Output2.

```
add block('simulink/Ports & Subsystems/Out Bus Element',...
     [gcs '/Out Bus Element'],...
     'MakeNameUnique','on',...
     'Position','[290 125 300 135]', ...
     'PortName','Output2',...
     'Element','pulse')
Input1.signal1 >
                     Output1. signal1
Input1.signal1 >
                     Output1. signal2
  Input1. chirp \bigcircOutput1.chirp
   Input1. sine \bigcircOutput1.sine
  Input2 . pulse
                     Output2 . pulse
```
### **Programmatically Change Port Parameters**

When you change a port parameter, the change applies to all blocks that correspond to the port.

For example, rename the first output port from Output1 to Out1 with the set param function.

set\_param([gcs '/Out Bus Element'],'PortName','Out1')

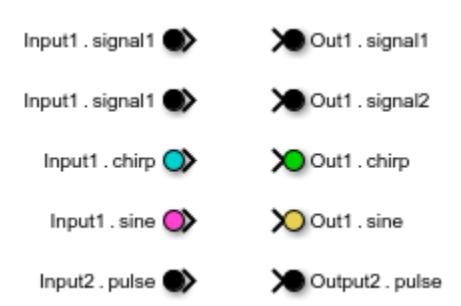

The labels of the Out Bus Element blocks that correspond with the port update to say Out1 instead of Output1.

The new port name must be unique within the model component.

### **Programmatically Change Block Parameters**

When you change a block parameter, the change applies to only the specified block.

For example, change the background color from black to orange for the first In Bus Element block you added by using the set param function.

```
set_param([gcs '/In Bus Element'],'BackgroundColor','orange')
```
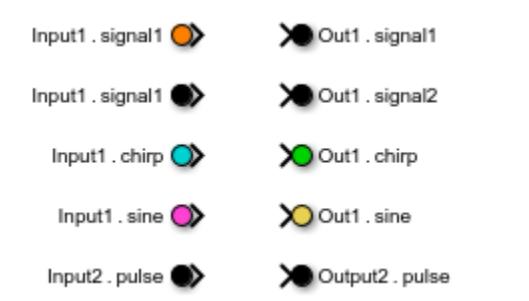

### **Programmatically Change Element Attributes**

By specifying a combination of the model component and the element label, you can change the value of an attribute of an existing top-level bus, nested bus, signal, or message at a bus element port.

For example, set the minimum and maximum values of the element Input1.sine to -1 and 1, respectively, with the get\_param function.

```
set_param([gcs '/Out1.sine'],'OutMin','-1','OutMax','1')
```
To check the value of each attribute, use the get\_param function.

```
get_param([gcs '/Out1.sine'],'OutMin')
ans ='-1'
get_param([gcs '/Out1.sine'],'OutMax')
```

```
ans ='1'
```
## **See Also**

**Blocks** [In Bus Element](#page-903-0) | [Out Bus Element](#page-1474-0)

### **Functions**

[add\\_block](#page-2549-0) | [set\\_param](#page-2957-0) | [get\\_param](#page-2831-0) | [Simulink.Bus.addElementToPort](#page-3080-0) | [add\\_line](#page-2555-0)

## **Related Examples**

• "Simplify Bus Interfaces in Subsystems and Models"

## **External Websites**

• [Reduced Bus Wiring: Bus Element Ports \(2 min, 7 sec\)](https://www.mathworks.com/videos/reduced-bus-wiring-bus-element-ports-1487889625625.html)

## <span id="page-6003-0"></span>**Manage Bus-to-Vector Conversions**

This example shows how to find and manage implicit bus-to-vector conversions.

Blocks that do not accept buses may implicitly convert buses to vectors. When a bus is treated as a vector, bus elements become inaccessible.

Some buses cannot convert to vectors. For more information, see [Bus to Vector](#page-114-0).

#### **Identify Implicit Bus-to-Vector Conversions**

Open and simulate model ex\_bus\_to\_vector.

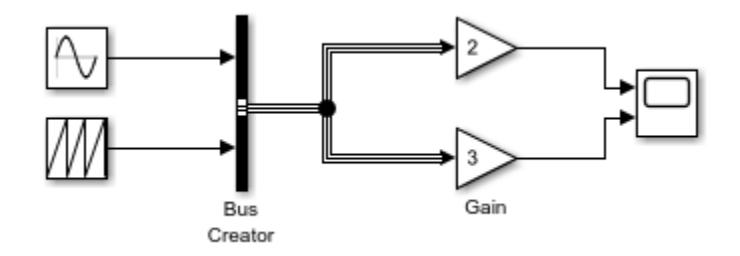

To accept the bus, the Gain blocks implicitly convert the bus to a vector.

To identify buses treated as vectors before simulation, use function Simulink.BlockDiagram.addBusToVector.

[blocks] = Simulink.BlockDiagram.addBusToVector('ex\_bus\_to\_vector')

```
### Processing block diagram 'ex bus to vector'
### Number of blocks left that are connected to a bus being used as a vector: 2
### Done processing block diagram 'ex bus to vector'
```
blocks =

 1x2 struct array with fields: BlockPath

 InputPort LibPath

To identify buses treated as vectors during simulation, set the **Bus signal treated as vector** configuration parameter to warning or error. The default setting for **Bus signal treated as vector** is none, which generates no warning or error message when a block implicitly converts a bus to a vector.

### **Explicitly Define Bus-To-Vector Conversions**

To insert Bus to Vector blocks where blocks implicitly convert buses to vectors, use function Simulink.BlockDiagram.addBusToVector with reportOnly set to false. When you use function Simulink.BlockDiagram.addBusToVector with reportOnly set to false, the function saves the model. To create a writable copy of model ex bus to vector, this example uses the save system function.

save\_system('ex\_bus\_to\_vector','ex\_bus\_to\_vector\_blocks');

```
[blocks,busToVectors] =
Simulink.BlockDiagram.addBusToVector('ex bus to vector blocks',true,false);
```
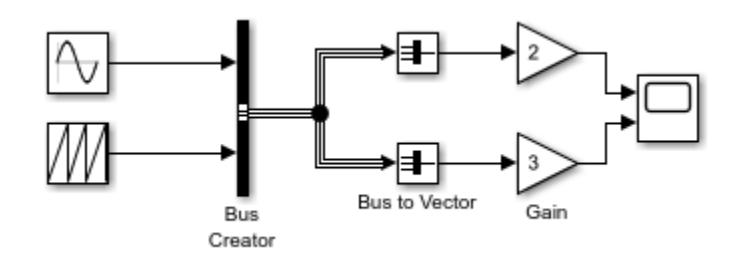

The Gain blocks no longer implicitly convert the bus to a vector. The inserted Bus to Vector blocks perform the conversion explicitly.

Bus to Vector blocks are virtual and do not affect simulation results, code generation, or performance.

Function Simulink.BlockDiagram.addBusToVector returns no remaining implicit bus-to-vector conversions.

```
[blocks] = Simulink.BlockDiagram.addBusToVector('ex_bus_to_vector_blocks')
```

```
###No buses used as vectors left to process
blocks = 1x0 empty struct array with fields:
     BlockPath
     InputPort
     MixedAttributes
```
By specifying acceptable bus-to-vector conversions with Bus to Vector blocks, you can more easily identify unexpected conversions. Having configuration parameter **Bus signal treated as vector** set to warning or error alerts you when an unexpected bus-to-vector conversion occurs.

## <span id="page-6005-0"></span>**Initialize Your Model Using the Callback Button Block**

This example shows how to use the Callback Button block to perform initialization routines on your model.

### **Explore the Model**

The example model builds on the sldemo\_fuelsys featured model. When you open the model, to bind the workspace variables to their Dashboard blocks, you have to update the model diagram. Here, the Callback Button block at the bottom of the Dashboard subsystem in the model has been configured to update the diagram on the release of the mouse button when you click the block.

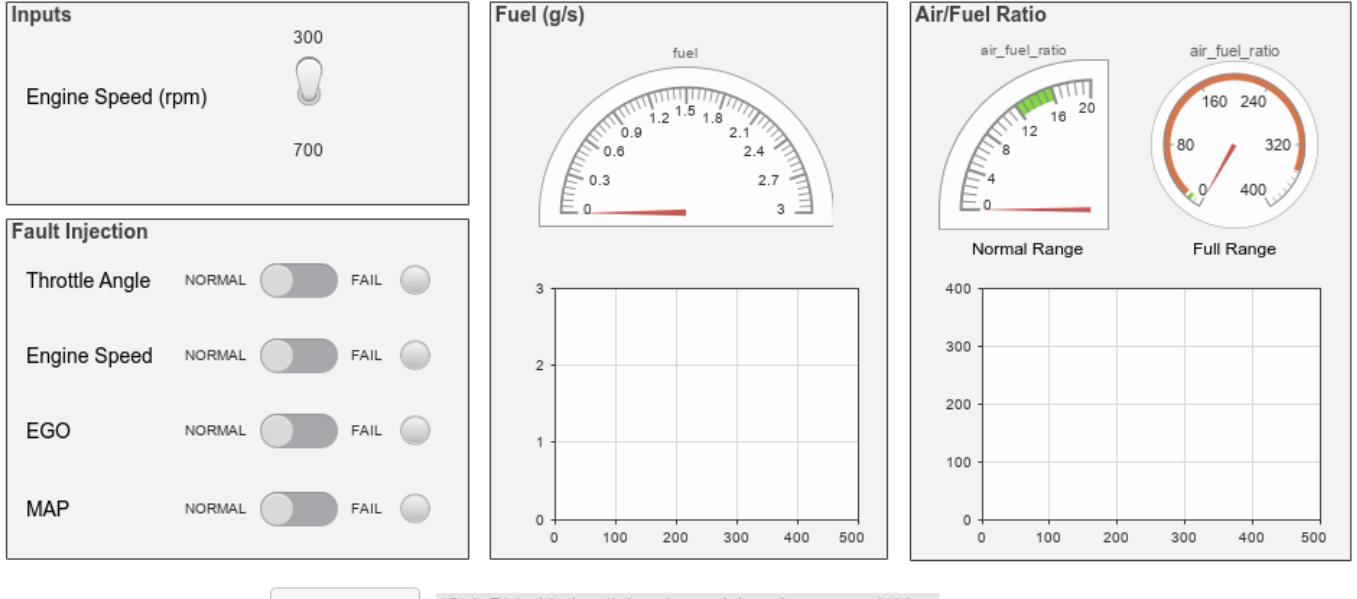

### **Fault-Tolerant Fuel Control System Dashboard**

Update Diagram (Ctrl+D) to bind switches to model workspace variables.

You do not need to start a simulation for the Callback Button to react to your input. Just select and then click the Callback Button to run the initialization code. Double-click the Callback Button block to view and edit its parameters, including the press and click scripts.

### **See Also**

### **More About**

• ["Model a Fault-Tolerant Fuel Control System" on page 13-124](#page-6359-0)

## <span id="page-6006-0"></span>**Control a Parameter Value with Callback Button Blocks**

This example models control of a system that consists of two masses attached on either side of a spring. A control loop damps the oscillation of the spring that results when an external force acts on the system. The model uses Callback Button blocks to provide an interface for you to adjust the frequency of the external force before and during simulation.

### **Explore the Model**

The model for this example adds two Callback Button blocks, labeled Frequency + and Frequency - to the Double Mass-Spring System model. When you simulate the model, an animation visualizes the system.

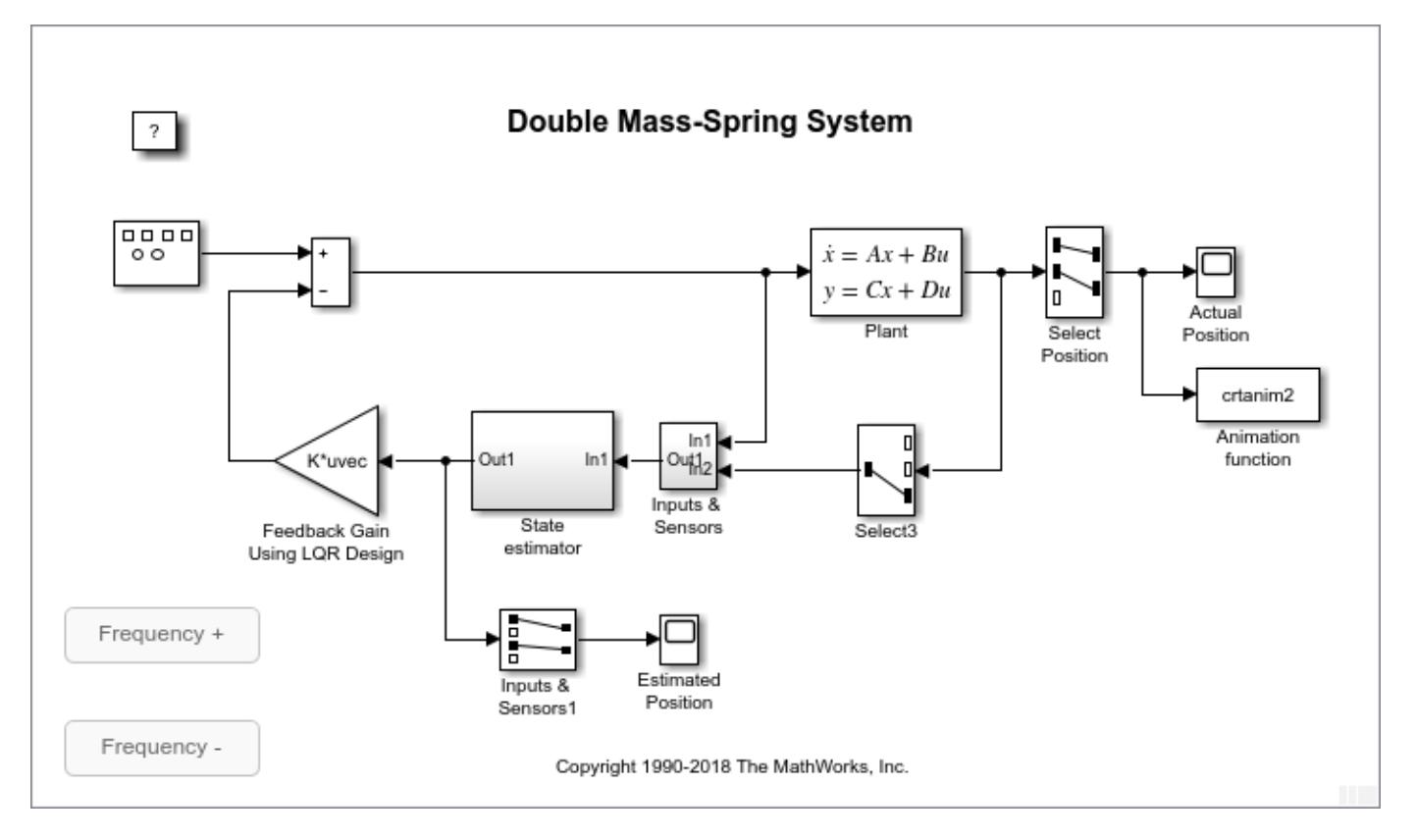

Click the button labeled  $F$ requency  $+$  to increase the oscillation frequency. When you adjust the frequency of the external force, the Callback Button block displays a message in the command window indicating the new frequency value. You can adjust the parameter during a simulation and while the model is idle.

Both Callback Button blocks in this model are configured with a ClickFcn that responds to your clicks and a PressFcn that executes when you press the Callback Button block. Double-click the Frequency + Callback Button block to view its parameters.

When you click the Frequency + Callback Button block, the ClickFcn increases the frequency of the external force by 0.1. If you press the Callback Button block for more than the 500 ms Press Delay, the PressFcn increases the frequency of the external force by 0.1 every second.

## <span id="page-6008-0"></span>**Control the Duty Cycle of a PWM Signal Using Dashboard Blocks**

This example shows how a simulation dashboard built using Dashboard blocks controls the duty cycle of a PWM signal generated by the model. The example is a modified version of the sfcndemo\_pwm example. The PWM Generator block takes a duty cycle and period as inputs to generate a PWM output. You can control the source for the duty cycle using a switch.

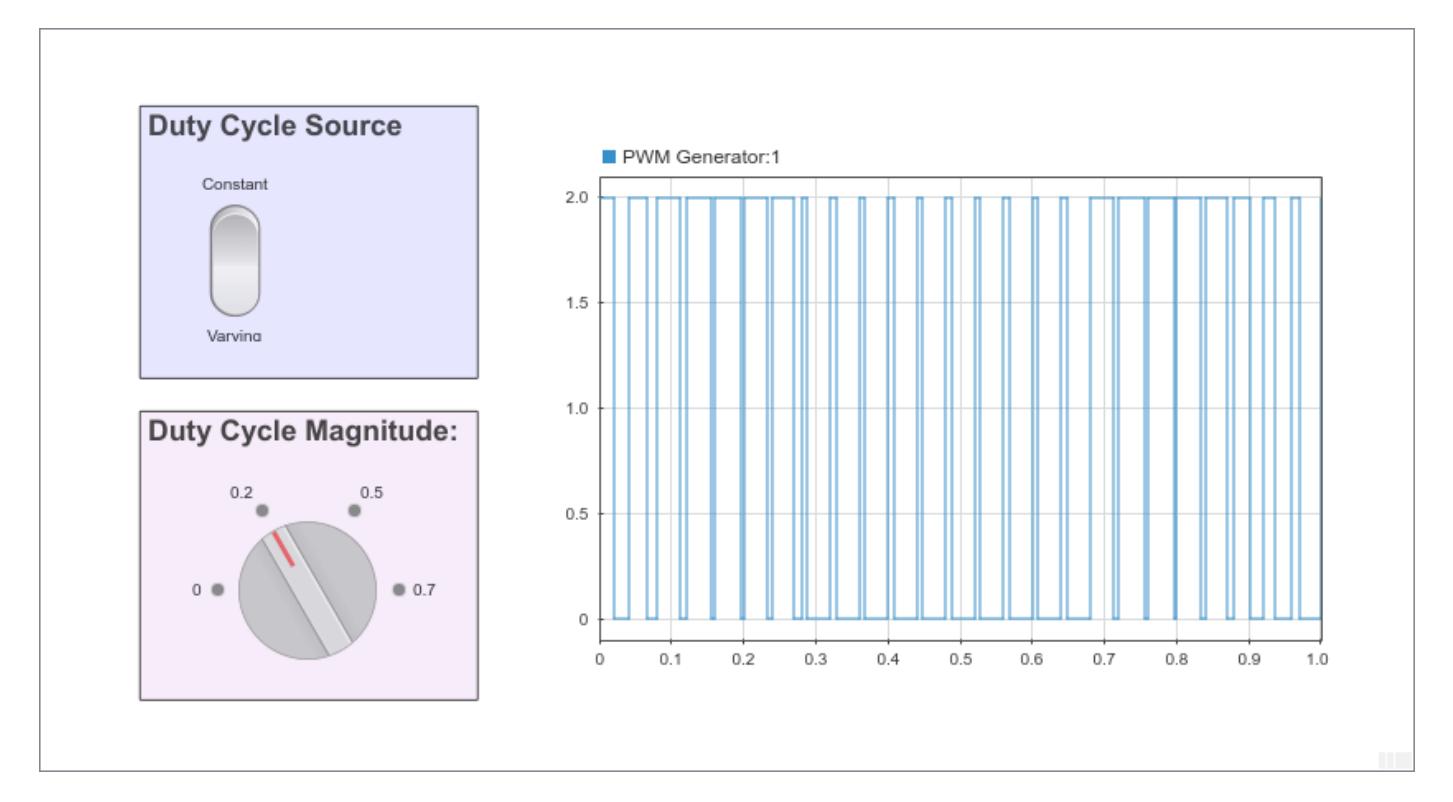

### **Build the Dashboard Subsystem**

To create the Dashboard subsystem in this example:

- 1. Add a Subsystem block to the model.
- 2. Delete the pre-populated contents of the subsystem.

3. Add the contents of the dashboard. The dashboard in this example includes a [Rocker Switch](#page-1886-0) block and a [Knob](#page-1051-0) block, which allow you to modify variables during simulation. The [Dashboard Scope](#page-279-0) block displays the generated PWM signal.

Use areas in the Dashboard subsystem to group and label Dashboard blocks. For more information about creating areas, see "Visually Organize Models Using Areas".

### **Connect Blocks in the Model**

In this model, the Rocker Switch block in the Dashboard subsystem provides the interface for selecting the duty cycle source. A [Switch](#page-2250-0) block with a [Constant](#page-256-0) block as its control input replaces the [Manual Switch](#page-1316-0) in the sfcndemo pwm model. Replacing the Manual Switch block requires three blocks but allows you to gather model controls and visualizations in a single view. The Rocker Switch block connects to the value of the Constant block. In this model, the Constant block value is set by the variable duty cycle source.

This model also uses the variable duty\_cycle to set the magnitude of the duty cycle for both the duty cycle (constant) and duty cycle (varying) sources. The Knob block in the Dashboard subsystem connects to the duty\_cycle variable, allowing you to modify its value during simulation.

The Dashboard Scope block displays the output of the PWM Generator block, allowing you to observe the generated PWM signal during simulation.

### **Interactively Simulate**

This model uses simulation pacing to slow model execution so you can interact with the model during simulation. For more information, see "Simulation Pacing".

Run the simulation. Use the Rocker Switch block to select the varying duty cycle input and observe the resulting PWM waveform on the Dashboard Scope block. Change the magnitude of the duty cycle using the Knob block and observe the effect on the generated PWM signal.

## <span id="page-6010-0"></span>**Control Merging Signals with the Push Button Block**

This example model is a modified version of the ["Merging Signals" on page 13-335](#page-6570-0) example. The mergedemo model illustrates how to use Simulink® to merge two different signals using source blocks and triggered subsystems. In the mergedemo model, a square wave enables and disables the triggered subsystems that provide input to the Merge block. In this model, you can control the enable signal for the triggered subsystems using the Signal Select Push Button block.

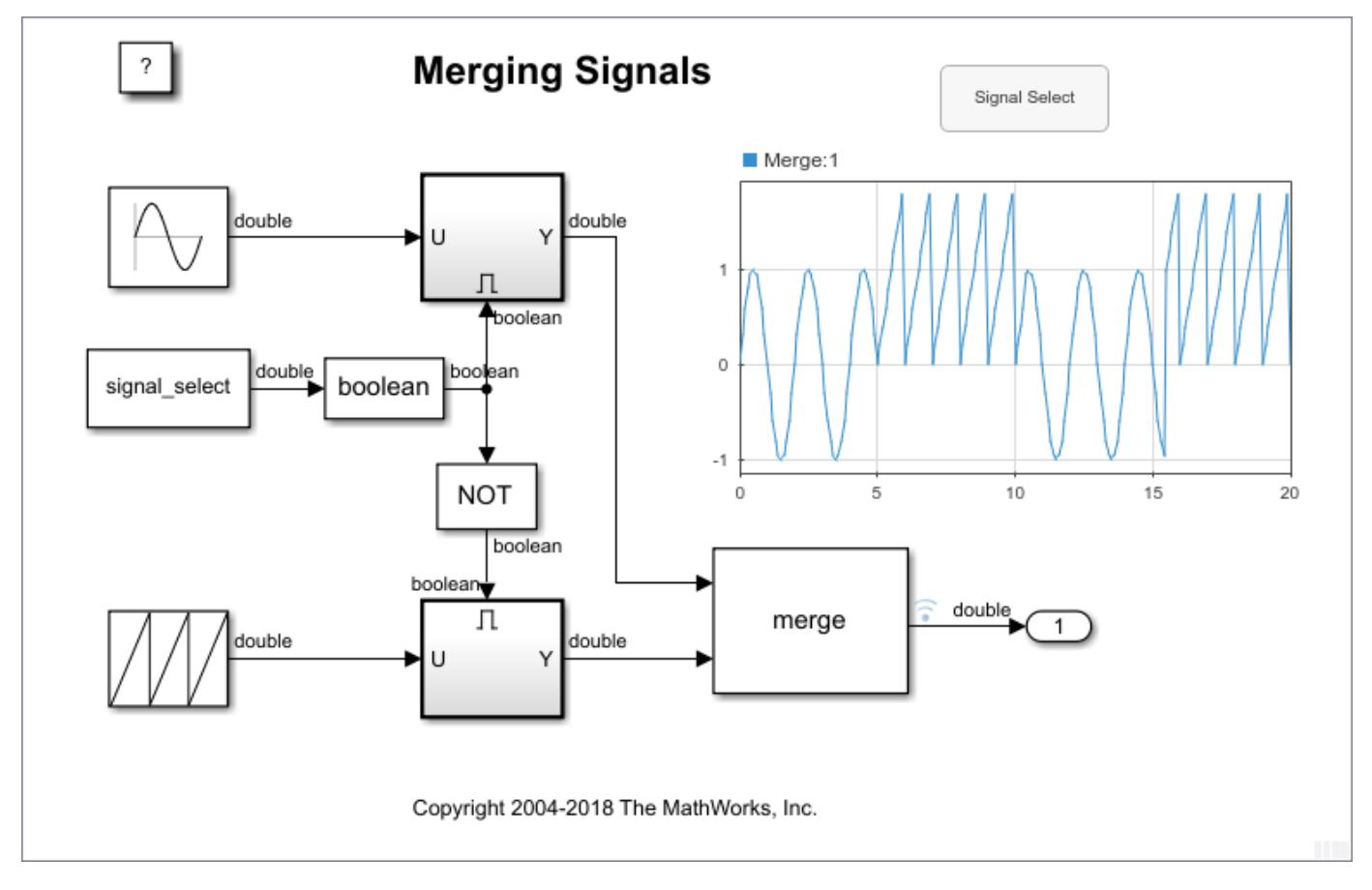

### **Model Modifications**

To create this model from the mergedemo example:

1. Delete the Discrete Pulse Generator block controlling the triggered subsystem and the Scope block.

2. Add a Push Button block, an Outport block, a Constant block, and a Dashboard Scope block.

- 3. Connect the Outport block to the output of the Merge block.
- 4. Display the output signal of the Merge block on the Dashboard Scope.

5. Connect the Constant block to the input of the Data Type Conversion block and specify a variable name as its value. This model uses the variable name signal select. Click the Unrecognized functions or variables error, and create the variable in the Model Workspace.

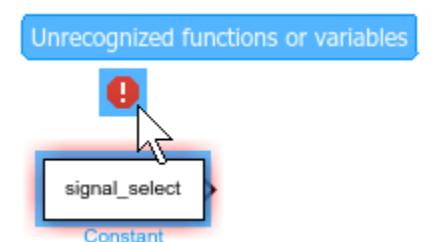

Now, the variable signal\_select controls the triggered subsystems.

6. Press Ctrl+D to update the diagram so the variable you just created is available for connection.

7. Connect the Push Button block to the signal select variable.

In this example, the On Value for the Push Button block is set to 0. When you press the Push Button block, the value of signal select changes to 0, enabling the triggered subsystem connected to the sawtooth wave. If you want pressing the Push Button block to enable the triggered subsystem connected to the sine wave, set the On Value for the Push Button block to 1.

### **Interactive Simulation**

This model uses simulation pacing to slow model execution so you can interact with the model during simulation. For more information about simulation pacing, see "Simulation Pacing".

Run the simulation. As the model simulates, press and hold the Signal Selection Push Button block. You can observe the effect of pressing the Push Button block on the Dashboard Scope block.
# **Tune the Relative Slip for an Anti-Lock Braking System**

This example shows how to use a subsystem made of Dashboard blocks to tune the value of the Desired relative slip for the ["Modeling an Anti-Lock Braking System" on page 13-172](#page-6407-0) example. You can use the [Slider](#page-2069-0) block or the [Edit](#page-641-0) block to change the value of the Desired relative slip and observe the results during simulation on the Dashboard Scope block.

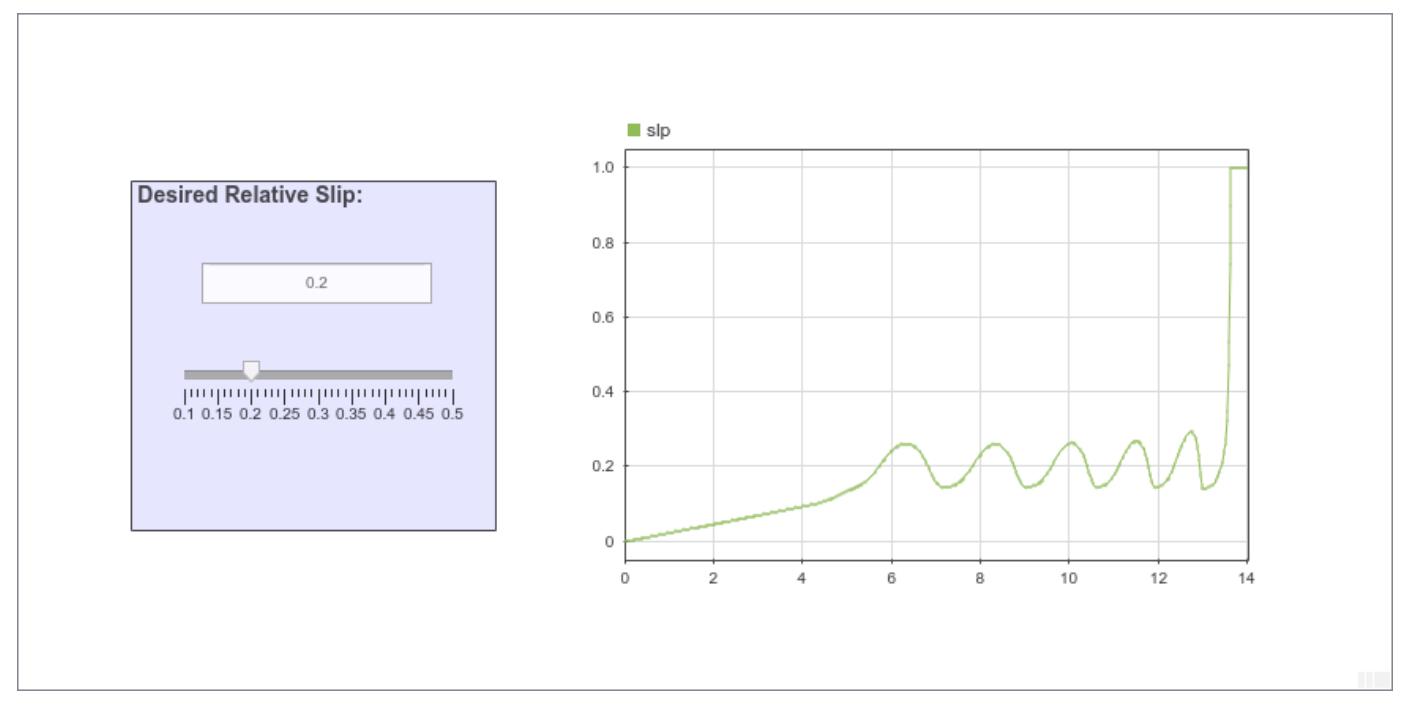

### **Build the Dashboard Subsystem**

This model uses a Subsystem block to gather the controls and displays for the model in a single interface. To create the subsystem for this model:

1. Add a Subsystem block to the sldemo\_absbrake model.

2. Delete the pre-populated contents of the subsystem. A subsystem of Dashboard blocks does not need Inport or Outport blocks because Dashboard blocks do not use ports to make connections.

3. Add the components of the dashboard.

The dashboard for this model includes an Edit block and a Slider block that both control the value of the Desired relative slip input. The Dashboard Scope block displays the resulting slip value, slp throughout the simulation.

You can use areas in the subsystem to group and label related controls and displays. For more information about creating areas, see "Visually Organize Models Using Areas".

### **Interactively Simulate**

You can use the Dashboard subsystem as a convenient interface to configure separate simulations that use different values for the Desired relative slip.

The Slider block and the Edit block both change the value of the Desired relative slip input. Use the Slider block to fine tune the value of the relative slip input, and use the Edit block to enter an exact value.

### **Interactively Simulate a Vehicle Climate Control System**

In this example, you use a Dashboard of controls and displays to interactively simulate a climate control system of a car. You can adjust the fan and air recycling controls as well as set the internal temperature and modify the external temperature. A Linear Gauge block, a Dashboard Scope block, and a Display block show the internal temperature of the car. The model in this example adds the Dashboard to the sldemo auto climatecontrol model. For more information about the underlying model, see ["Simulating Automatic Climate Control Systems" on page 13-197](#page-6432-0).

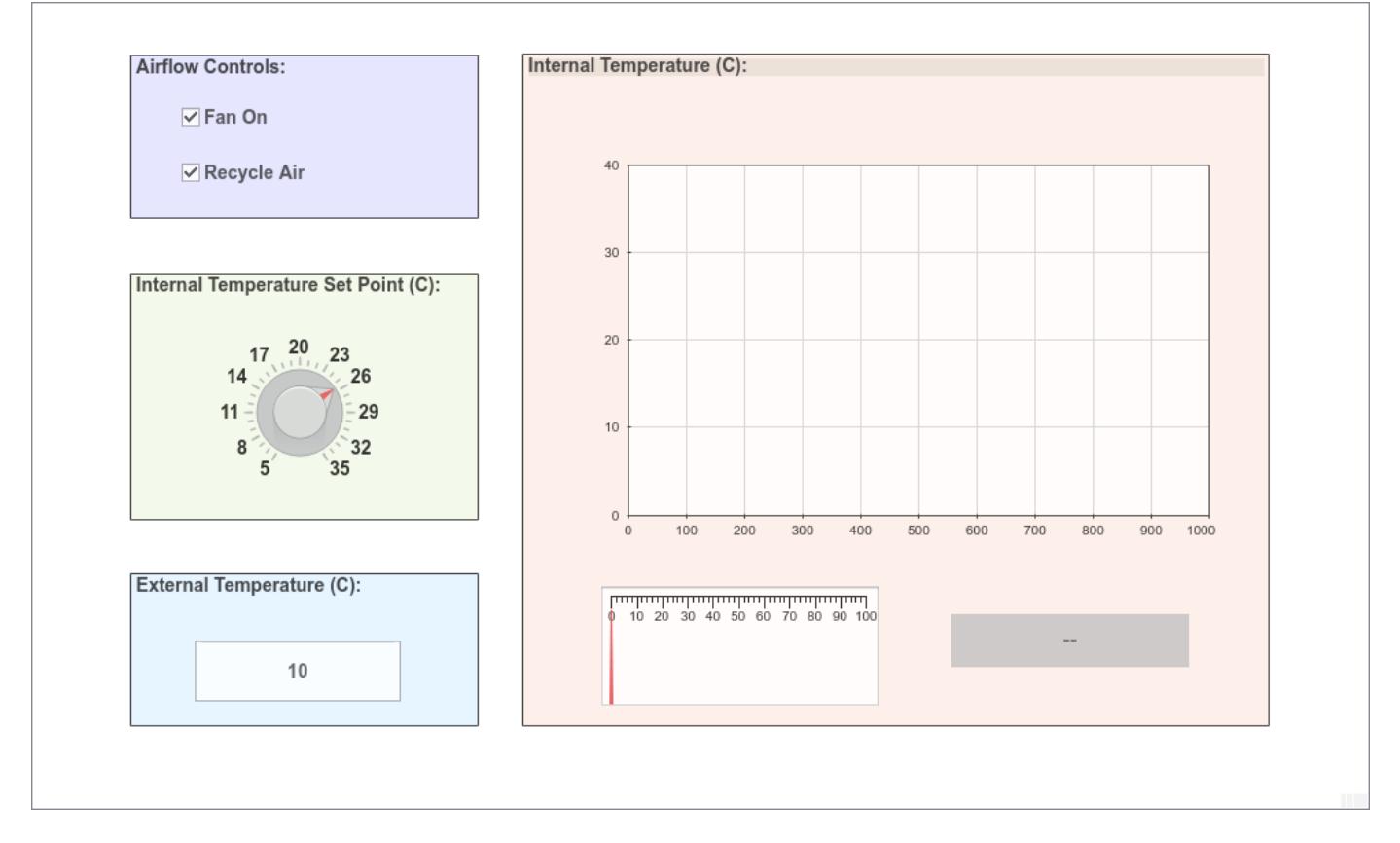

#### **Build the Dashboard Subsystem**

This model uses a Subsystem block to gather the controls and displays in a single interface for the model. To create the subsystem in this example:

1. Add a Subsystem block to the sldemo\_auto\_climatecontrol model.

2. Delete the prepopulated contents of the subsystem. The subsystem does not need inports or outports because the Dashboard blocks do not use ports to make connections.

3. Add the contents of the dashboard.

In the dashboard for this model:

• Two Check Box blocks turn the fans and air recycling on and off.

- A Knob block sets the internal temperature.
- An Edit block allows you to specify the external temperature.
- A Dashboard Scope block displays the value of the internal temperature over time.
- A Linear Gauge block displays the instantaneous internal temperature value.
- A Display block shows the instantaneous internal temperature value.

You can use areas in the subsystem to group and label related controls and displays. For more information about creating areas, see "Visually Organize Models Using Areas".

### **Connect Blocks in the Model**

To explore connections between each block in the Dashboard subsystem and the model, you can select a block in the dashboard, pause on the ellipsis that appears above it, and click Jump to Connected Element. The Simulink® editor navigates to and highlights the block or signal connected to that block in the dashboard.

The Check Box blocks connect to the dist\_req and recycle\_air constant blocks. In the sldemo auto climatecontrol model, the fan and air recycling signals are controlled by Manual Switch blocks with two Constant blocks as inputs.

To replace a Manual Switch block in the sldemo\_auto\_climatecontrol model with a Check Box block:

- 1. Delete the Manual Switch block and one of the Constant blocks.
- 2. Connect the other Constant block directly to the Mux block.
- 3. Specify a variable as the Constant block value.

This model uses the variable dist req to control the fans and the variable recycle air to control air recycling.

4. Click the Unrecognized functions or variables error, and create the variable in the Model Workspace.

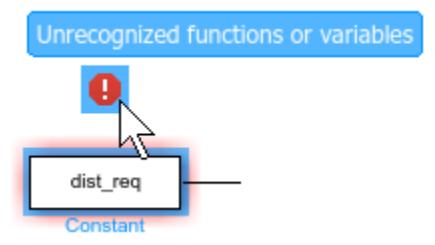

Now, the variable dist req holds the state of the fans.

5. Press Ctrl+D to update the diagram so the variable you just created is available for connection.

6. Connect the Check Box block to the dist\_req variable.

Follow a similar process to replace the air recycling manual switch.

The Knob block connects to the USet parameter of the User Setpoint in Celsius masked subsystem. Similarly, the Edit block connects to the x parameter of the External Temperature in Celsius masked subsystem. The Dashboard Scope, Linear Gauge, and Display blocks all connect to the output signal of the Kelvin to Celsius subsystem.

### **Interactive Simulation**

This model uses simulation pacing to slow model execution so you can interact with the model during simulation. For more information, see "Simulation Pacing".

Run the simulation. Use the Check Box blocks to control the fans and air recycling. Use the Knob block to adjust the internal temperature set point, and specify the external temperature with the Edit block. You can observe the resulting internal temperature on the Dashboard Scope block, the Linear Gauge block, and the Display block.

# **Interactively Simulate a Thermal Model of a House**

This example uses a dashboard of controls and indicators to configure and then interactively simulate a thermal model of a house. You can configure the simulation to use either traditional or renewable energy sources and to use an outdoor temperature setpoint based on the season. During the simulation, you can adjust the thermostat and monitor the indoor temperature and heat cost. The model in this example adds a subsystem named Dashboard to the sldemo\_househeat model. For more information about the underlying model, see ["Thermal Model of a House" on page 13-21](#page-6256-0).

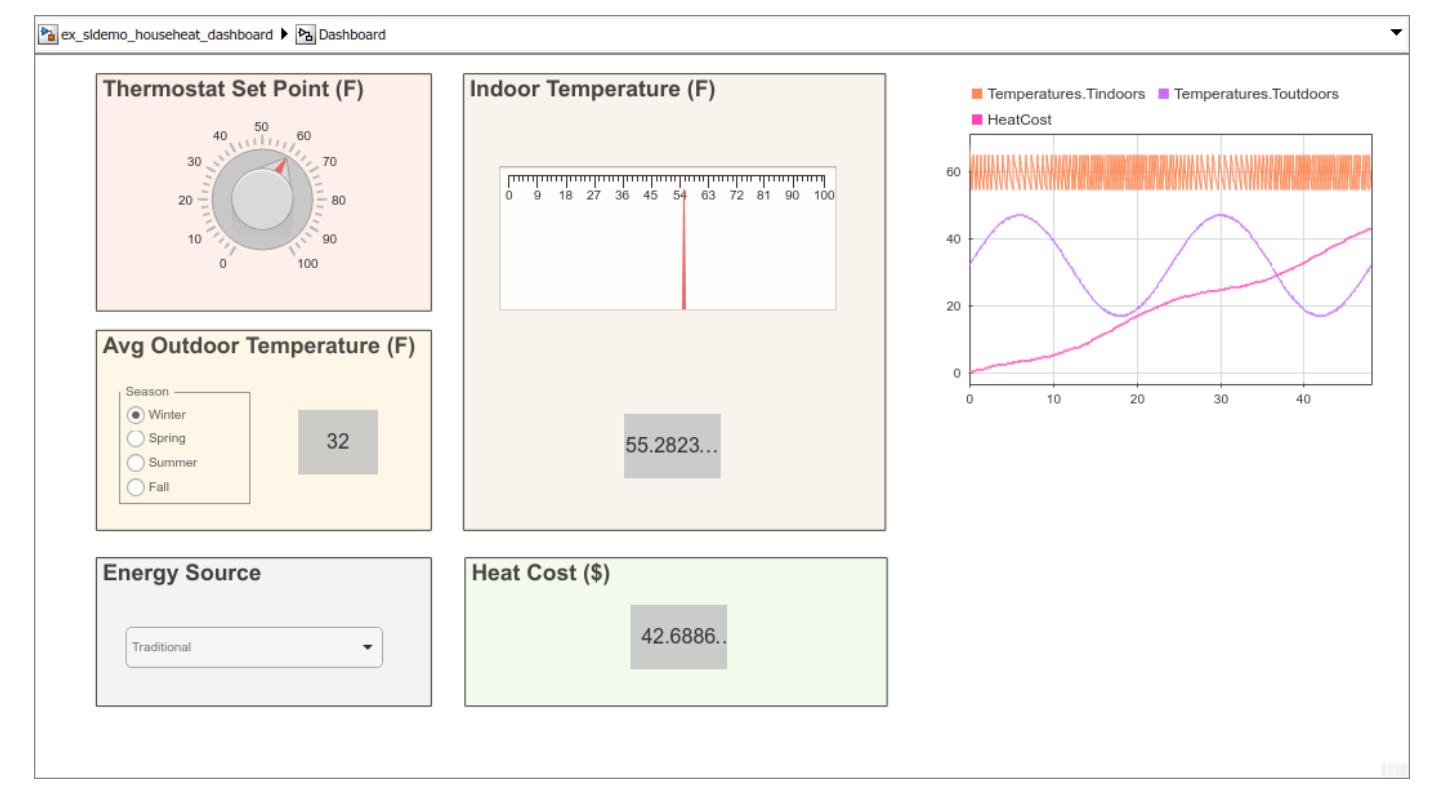

#### **Build the Dashboard Subsystem**

This model uses a Subsystem block to organize the controls and displays for the model in a single interface. To create the subsystem in this example:

1. Add a Subsystem block to the model.

2. Delete the prepopulated contents of the subsystem. A subsystem of Dashboard blocks does not require Inport or Outport blocks because Dashboard blocks do not use ports to make connections.

3. Add the components of the dashboard.

The dashboard for this model includes a Knob block, a Radio Button block, and a Combo Box block to modify simulation parameters. A Linear Gauge block, three Display blocks, and a Dashboard Scope block display key signals during simulation.

You can use areas in the subsystem to group and label related controls and displays. For more information about creating areas, see "Visually Organize Models Using Areas".

### **Connect Dashboard Blocks to the Model**

To explore connections between each block in the Dashboard subsystem and the model, you can select a block in the dashboard, pause on the ellipsis that appears above it, and click Jump to Connected Element. The Simulink® editor navigates to and highlights the block or signal connected to that block in the dashboard.

- The Knob block connects to the Set Point block and allows you to adjust the thermostat set point in the model during simulation.
- The Radio Button Block connects to the Avg Outdoor Temp block and maps seasonal average temperatures for Boston, MA, to season labels. Right- click the Radio Button block and select Block Parameters from the context menu to modify the average temperature value used for each season.
- The Display block in the Avg Outdoor Temperature area shows the outdoor temperature value used in the simulation based on the selected season.
- The Combo Box block connects to the Gain block used to calculate the cost during simulation. Right-click the Combo Box block and select Block Parameters from the context menu to view or modify the cost, specified in units of cents per Joule.
- The Linear Scale and Display blocks in the Indoor Temperature area provide analog and digital indications of the instantaneous value of the house temperature during simulation.
- The Display block in the Heat Cost area shows the cumulative cost of heating the house over the course of the simulation is shown on a Display block.
- The Dashboard Scope block displays the heat cost, indoor temperature, and outdoor temperature in the same plot.

#### **Interactively Simulate**

This model uses simulation pacing to slow model execution so you can interact with the model during simulation. For more information, see "Simulation Pacing".

The simulation is set up to run for 48 hours. Within that time period, it makes sense to use the Radio Button block and Combo Box block to configure a simulation for a particular season and energy source. If you want to run another type of simulation where you interactively modify the season or energy source, consider lengthening the simulation time to something more realistic for those types of changes.

Choose the season and energy source for a 48-hour simulation, and then run the simulation. During the simulation, use the Knob block to adjust the set point for the house thermostat, and observe the effect of the change on the indoor temperature and heat cost.

# **Create a Realistic Dashboard Using the Circular Gauge Block**

You can use the Circular Gauge block to create a dashboard of controls and indicators for your model that looks how it would in a real system. This example model uses four Circular Gauge blocks and a MultiStateImage block to create a dashboard for the sf car model like one you might see in a real car.

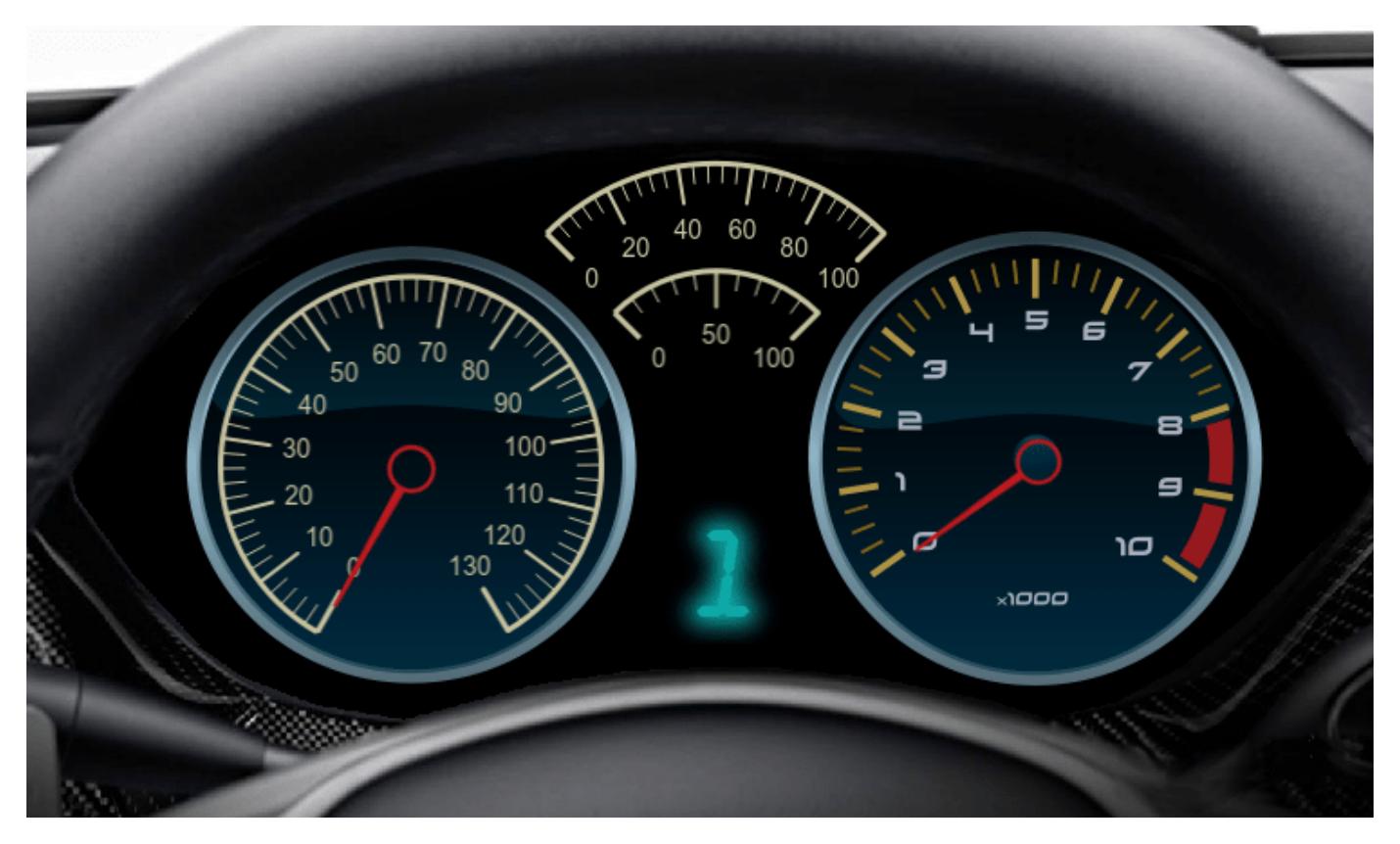

### **Explore the Model**

To understand the connections between the Dashboard subsystem and the model, you can select each block and jump to the signal it displays in the model. To jump to the connected signal, first select a block. For example, select the speedometer gauge on the left. Select the **Gauge** tab that appears in the toolstrip and then select **Show Connection**. The model navigates to where the connected signal exists and briefly highlights the signal.

The Circular Gauge block on the left displays the vehicle speed signal, acting as a speedometer on the dashboard. The block uses the default Circular Gauge appearance and a value arc you can see when you simulate the model.

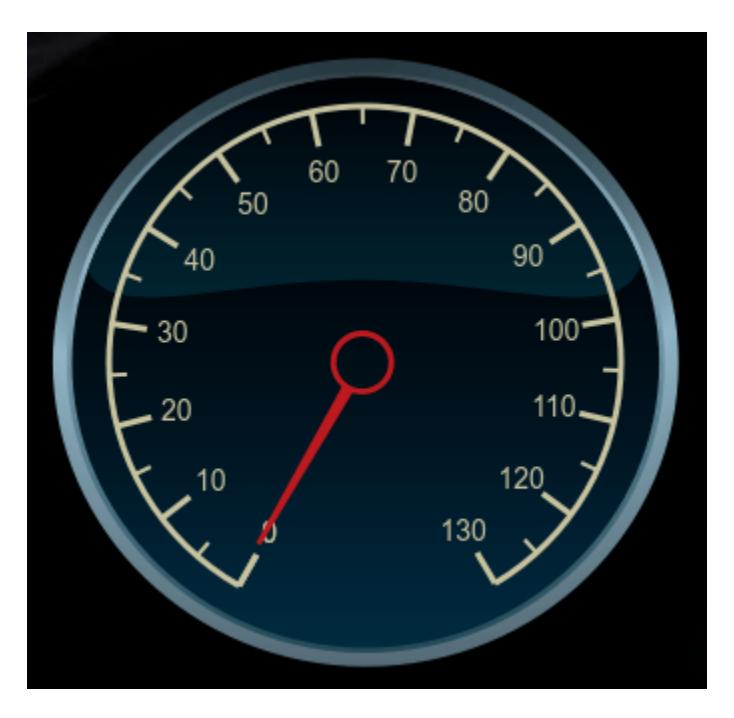

The Circular Gauge blocks at the top of the model display the throttle and brake signals. You can create this type of gauge by deleting the background image and needle image from the default Circular Gauge. Then, adjust the scale arc and select colors for the tick marks, scale, and value arc.

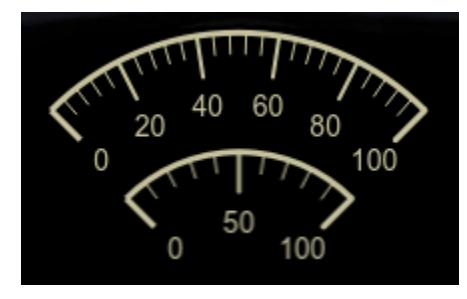

The Circular Gauge block on the right displays the engine RPM signal on a custom gauge face. You can create a gauge like this by deleting the background image in the default Circular Gauge and uploading your own.

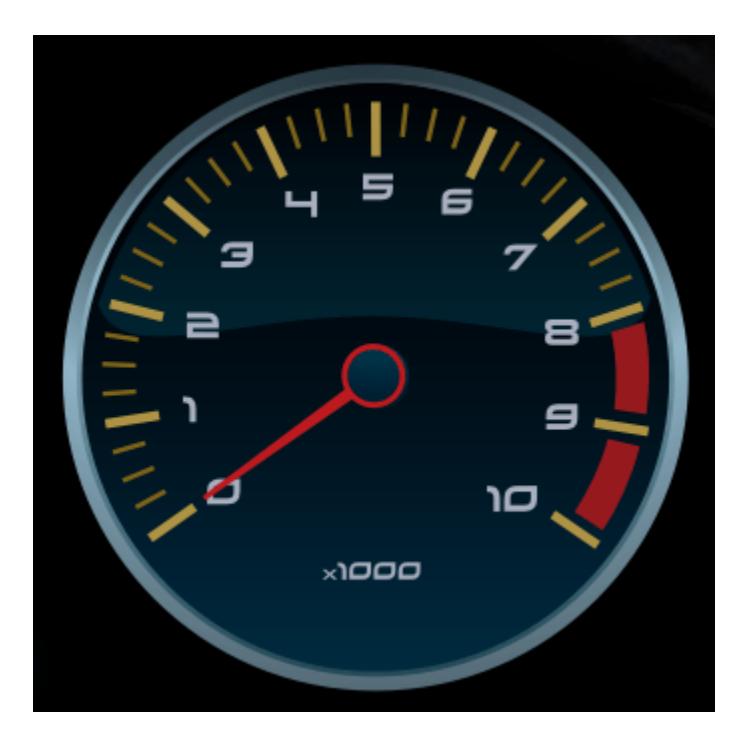

The MultiStateImage block on the bottom displays the gear signal using seven segment display style number images that correspond to the value of the gear signal.

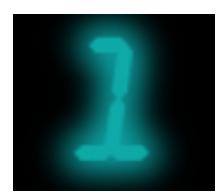

### **Monitor System During Simulation**

You can use the dashboard to monitor the system response during simulation. The User Inputs block includes several simulation inputs to model different vehicle maneuvers. To change the simulation input, navigate to the top level of the model and open User Inputs. You can use the drop-down menu to choose the vehicle action for the model to simulate. Choose between a passing maneuver, gradual acceleration, hard braking, and coasting. To monitor the system response during simulation, navigate back to the Dashboard subsystem and press the play button to simulate the model.

# **Solve a Linear System of Algebraic Equations**

Use the Algebraic Constraint block to solve the system

$$
\begin{aligned}\nz_1 + z_2 &= 1 \\
z_2 - z_1 &= 1\n\end{aligned}
$$

The model represents the problem in a vectorized form as

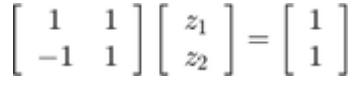

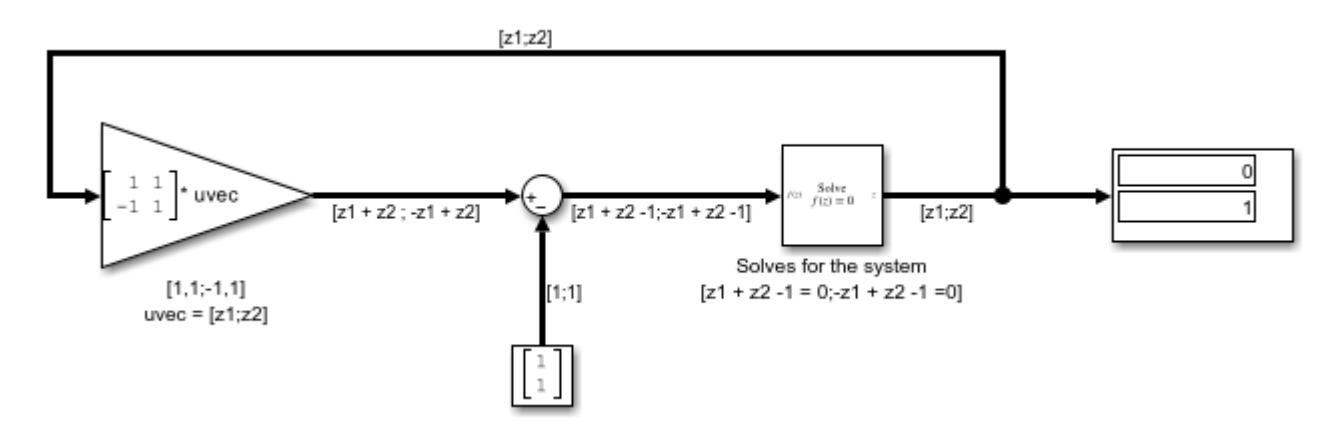

The signal fed to the Algebraic Constraint block  $f(z)$  is a  $2 \times 1$  vector of the form

$$
\left[\begin{array}{c}z_1+z_2-1\\-z-1+z_2-1\end{array}\right]
$$

The block is configured to constrain  $f(z)$  to 0. Thus solving for  $f(z) = 0$  yields the solution  $z_1 = 0$ ,  $z_2 = 1$ 

## **Model a Planar Pendulum**

Consider a point mass *m* suspended by a massless rod of length *l* under the influence of gravity. The position of the mass can be expressed in Cartesian coordinates by *(x,y)*.

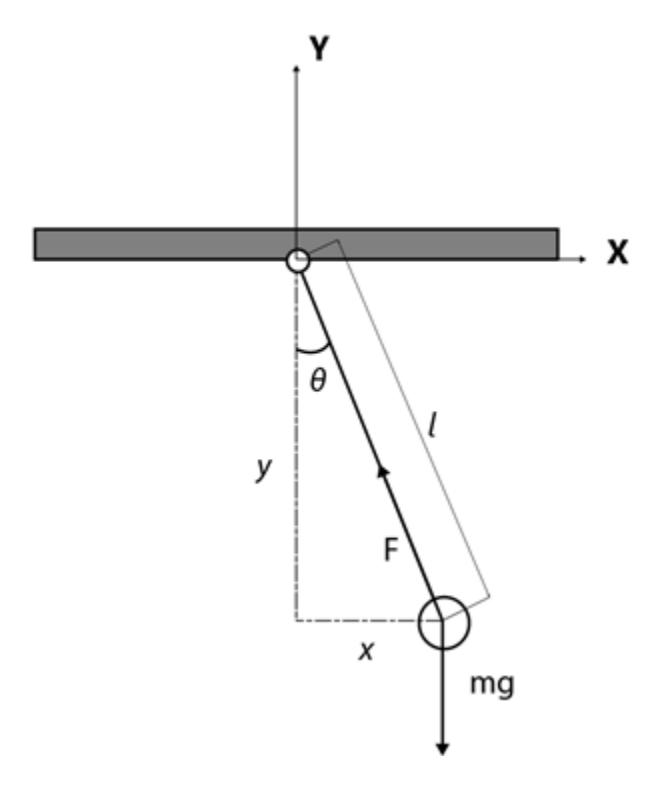

#### **Modeling the System**

A force balance of the mass gives the equations of motion in the *x* and *y* directions.

$$
m\ddot{x} = F\sin\theta \qquad (1)
$$
  

$$
m\ddot{y} + F\cos\theta = -mg \qquad (2)
$$

Let *(u, v)* be the velocities in *(x, y)* respectively. The system can be rewritten as a system of first order ODEs

 $\dot{x} = u$  $(3)$  $\dot{u} \hspace{2mm} = \hspace{2mm} -F \tfrac{x}{ml}$  $\binom{4}{5}$  $\begin{array}{rcl}\n\dot{u} & = & r_{ml} \\
\dot{y} & = & v \\
\dot{v} & = & -F\frac{y}{ml} - g\n\end{array}$  $(6)$ 

where *F* is the tension in the rod. The system also possesses the geometric constraint

$$
x^2 + y^2 = l^2 \qquad (7)
$$

Differentiate (7) twice with respect to time *t* to arrive at

$$
m(u^2 + v^2) - Fl - mgy = 0 \qquad (8)
$$

This relationship is useful since it allows *F* to determined at every step for use in modeling the kinematics of the system.

### **Simulating the System**

The system is simulated as shown in the figure below

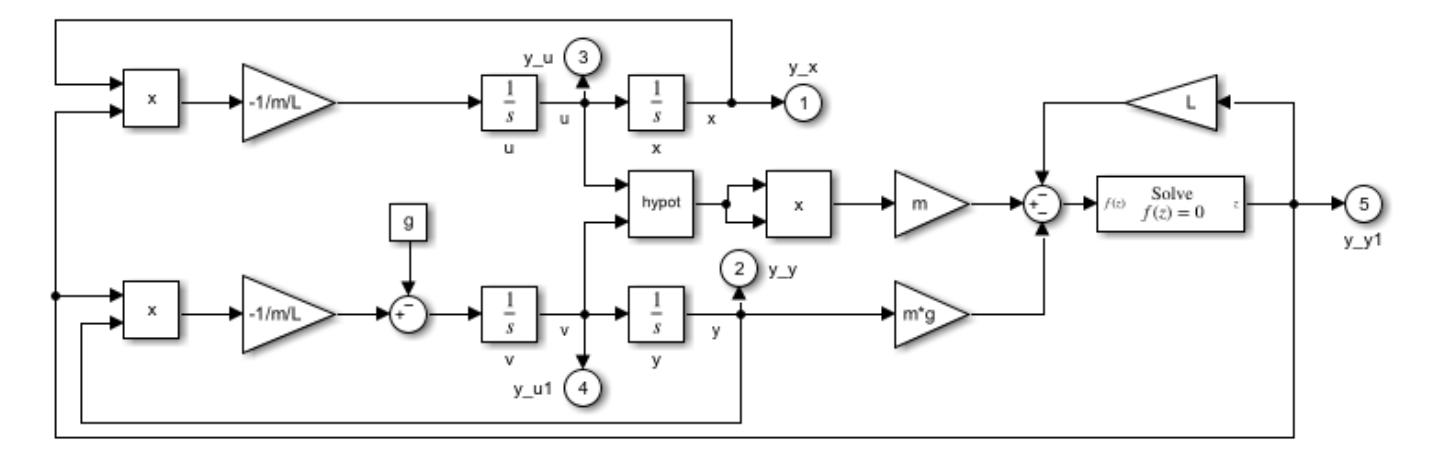

Equation (8) contains one unknown *F* and is of the form  $f(z) = 0$  where

 $f(z) = m(u^2 + v^2) - Fl - mgy$ . The Algebraic Constraint block constrains  $f(z)$  to 0 and solves for *F* in accordance with (8).

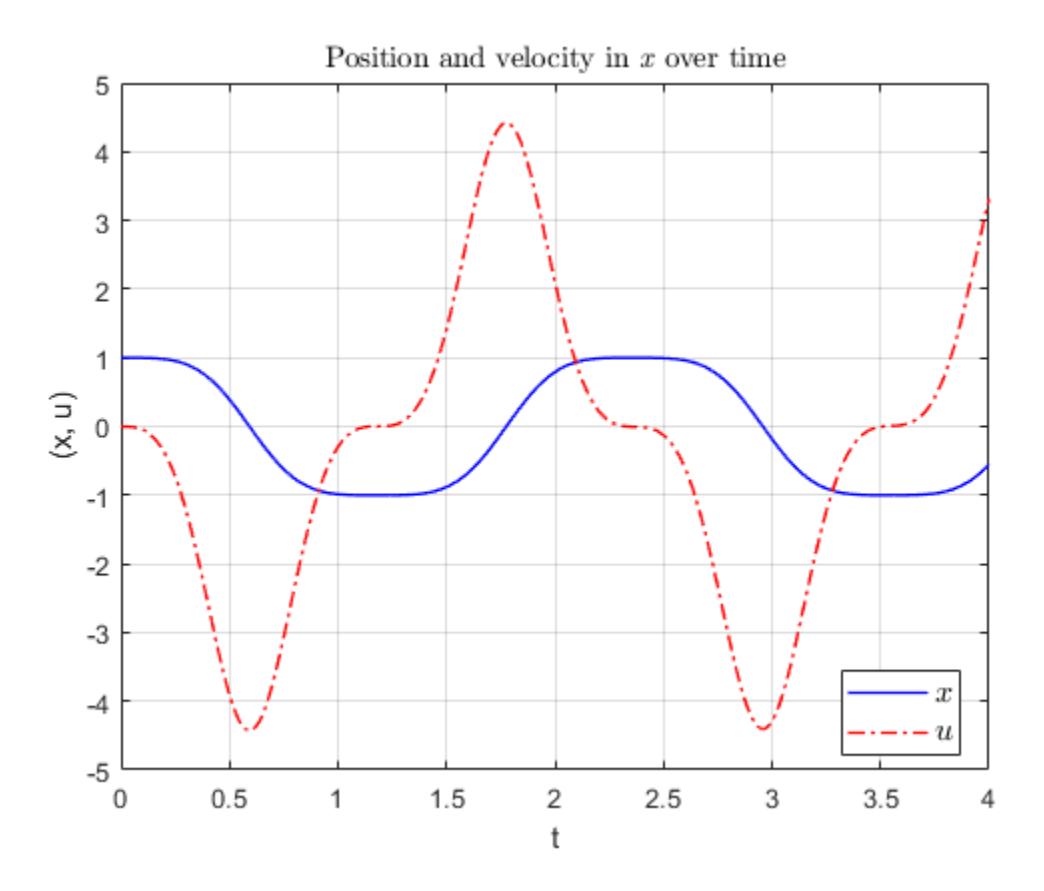

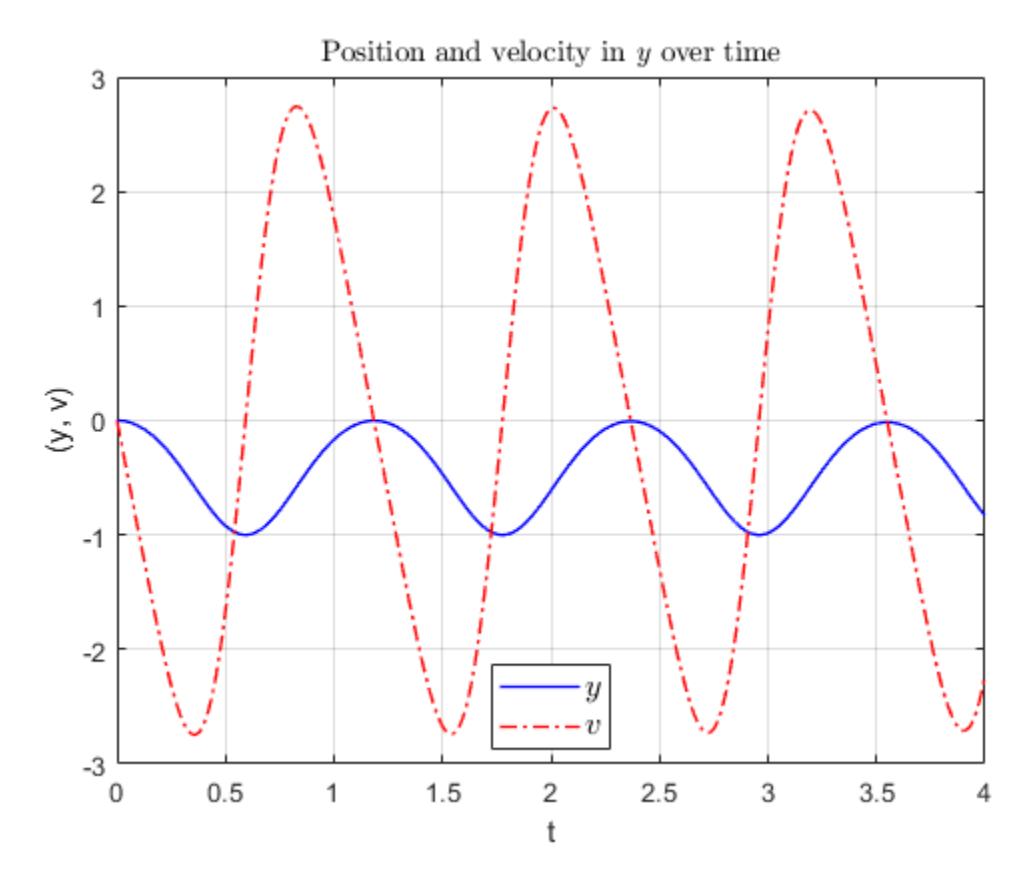

### **References**

Hairer, Ernst, Christian Lubich, and Michel Roche. "The Numerical Solution Of Differential-Algebraic Systems By Runge-Kutta Methods." *Lecture Notes in Mathematics.* Vol. 1409, Berlin: Springer-Verlag, 1989: pp. 8-9.

### **Improved Linearization with Transfer Fcn Blocks**

The Laplace domain transfer function for the operation of differentiation is:

$$
\frac{Y(s)}{X(s)} = s
$$

This equation is not a proper transfer function, nor does it have a state-space representation. As such, the Simulink software linearizes this block as an effective gain of 0 unless you explicitly specify that a proper first-order transfer function should be used to approximate the linear behavior of this block.

To improve linearization, you can also try to incorporate the derivative term in other blocks. For example, if you have a Derivative block in series with a Transfer Fcn block, try using a single Transfer Fcn block of the form

$$
\frac{s}{s+a}
$$

For example, you can replace the first set of blocks in this figure with the blocks below them:

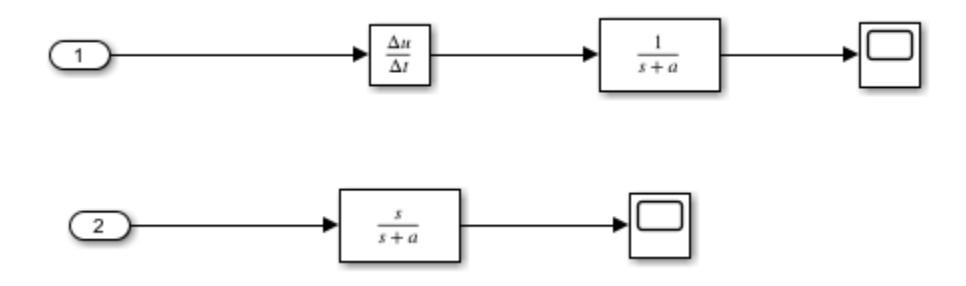

# **View Dead Zone Output on Sine Wave**

This example shows the effect of the Dead Zone block on a sine wave. The model uses a dead zone lower limit of -0.5 and an upper limit as 0.5. Set these values through the parameters **Start of Dead Zone** and **End of Dead Zone** .

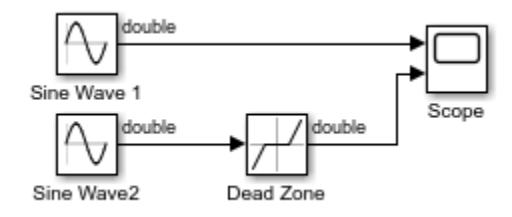

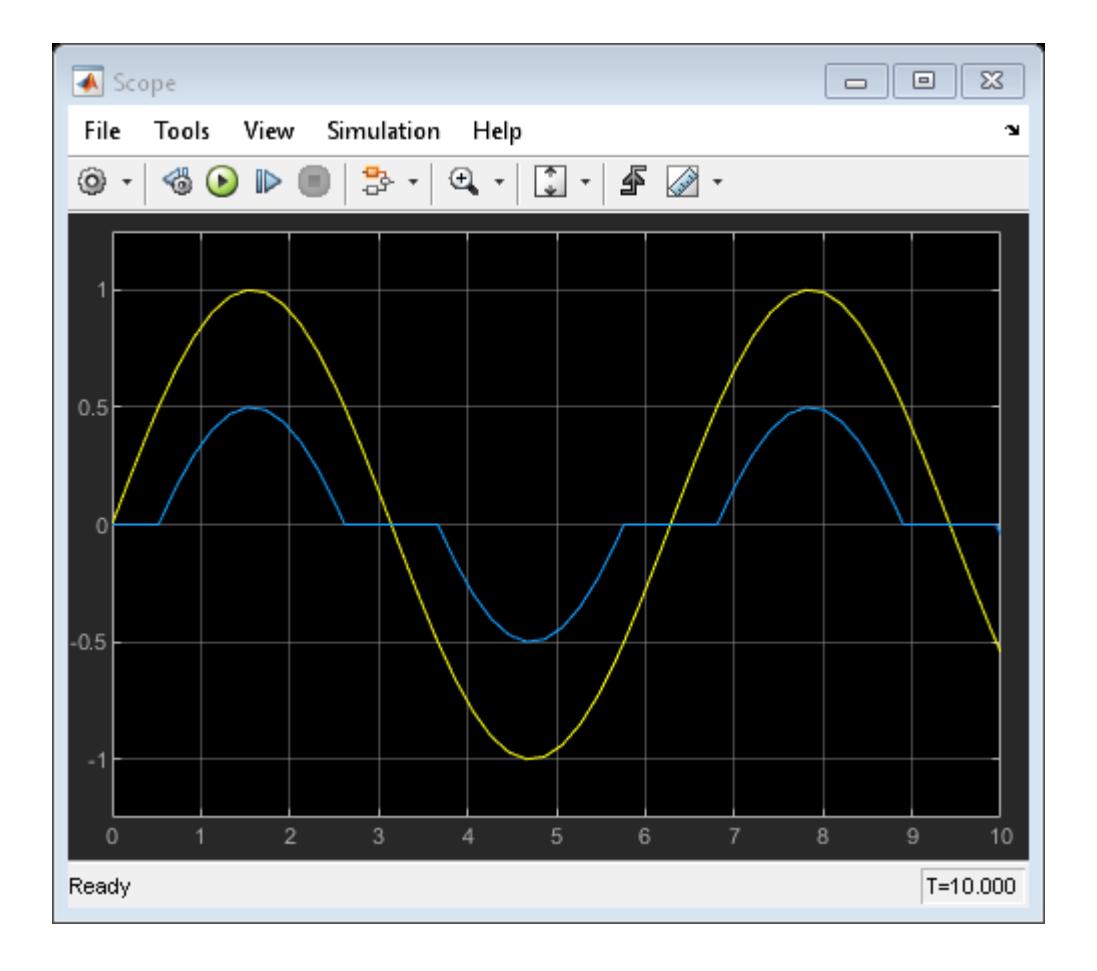

### **View Backlash Output on Sine Wave**

This example shows the effect of the Backlash block on a sine wave using default parameters. The initial **Deadband width** is 1 and the **Initial output** is 0.

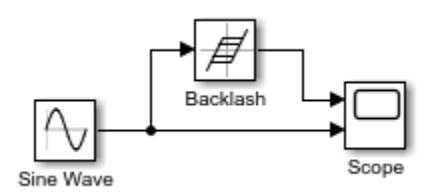

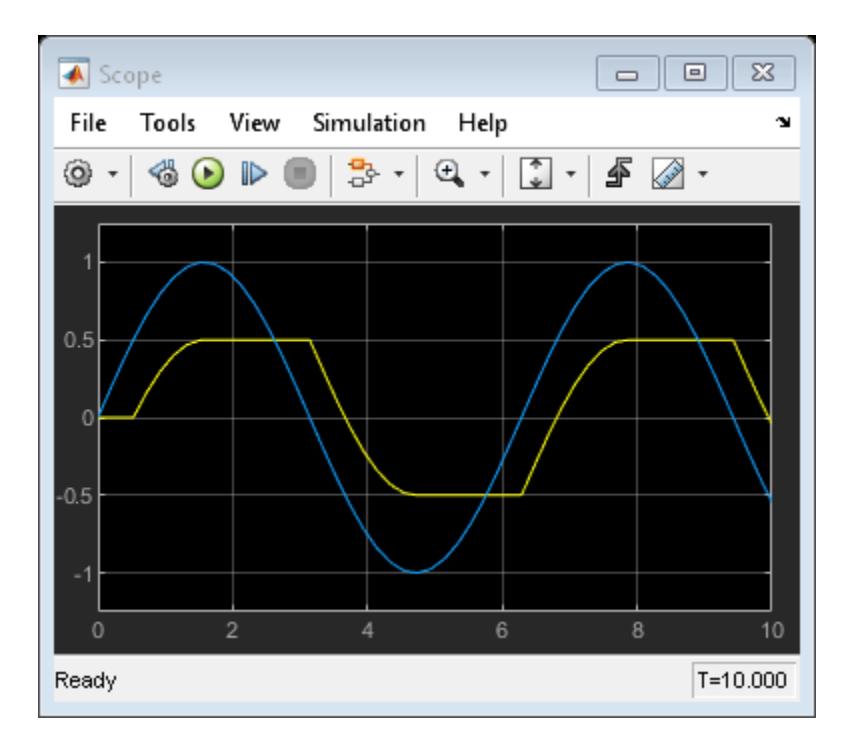

The initial deadband is centered around 0 and has a width of 1, which extends .5 in each direction. The output from the Backlash block begins at 0 and does not change until the input reaches the edge of the deadzone at .5. Then the output engages in a positive direction and changes an equal amount as the input. After the input reaches a value of 1, it starts moving in a negative direction. At this point the output disengages and stays flat until the input passes through the deadband width of 1. Once the input reaches the end of the deadband zone at 0, then the output engages and starts moving in a negative direction with the input.

# **Prelookup With External Breakpoint Specification**

This example shows how to feed a breakpoint dataset from a Constant block to the bp input port of the Prelookup block.

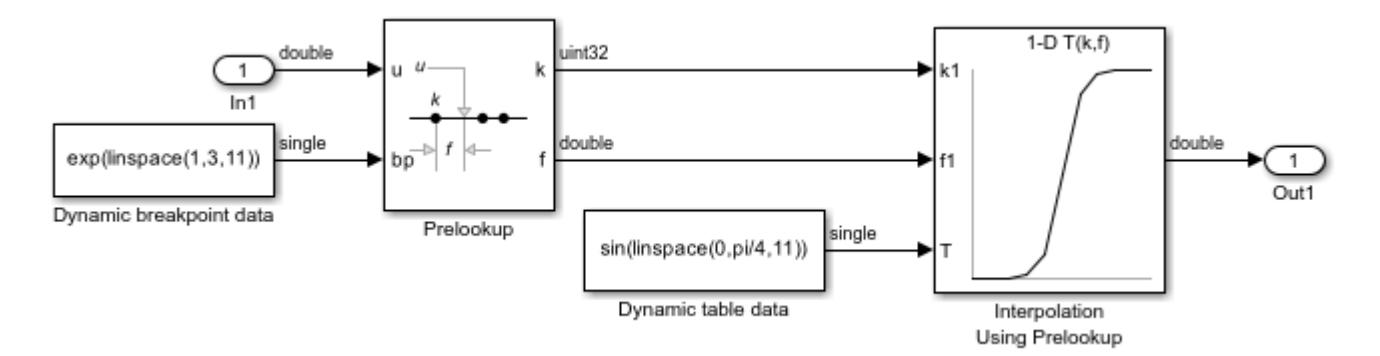

The Prelookup block inherits the following breakpoint attributes from the bp input port:

- **Minimum**: Inf
- **Maximum**: Inf
- **Data type**: single

Similarly, a Constant block feeds the table data values to the T input port of the Interpolation Using Prelookup block, which inherits the following attributes:

- **Minimum**: Inf
- **Maximum**: Inf
- **Data type**: single

Simulink® uses double-precision, floating-point data to perform the computations in this model. However, the model stores the breakpoint and table data as single-precision, floating-point data. Using a lower-precision data type to store breakpoint and table data reduces the memory requirement.

# **Prelookup with Evenly Spaced Breakpoints**

This example shows how to specify evenly spaced breakpoint data in the Prelookup block.

In the **Breakpoints data** section, the **Specification** parameter is set to Even spacing. The parameters **First point**, **Spacing**, and **Number of points** are set to 25, 12, and 4 respectively. Specifying these parameters creates four evenly spaced breakpoints: [25, 37, 49, 61].

An alternative way to specify evenly spaced breakpoints is to set **Specification** to Explicit values and set **Value** to [25:12:61].

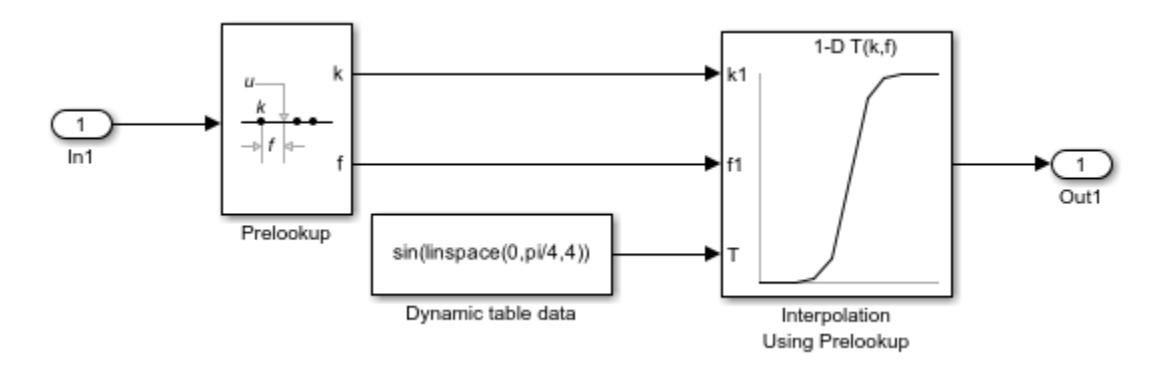

Simulink® uses double-precision, floating-point data to perform the computations in this model. However, the model stores the breakpoints and table data as double.

# **Configure the Prelookup Block to Output Index and Fraction as a Bus**

This example shows how to output a bus containing the index (k) and fraction (f) from the Prelookup block. The bus object can then be used as an input to the Interpolation Using Prelookup block. The example also shows how to get the same results without using a bus object.

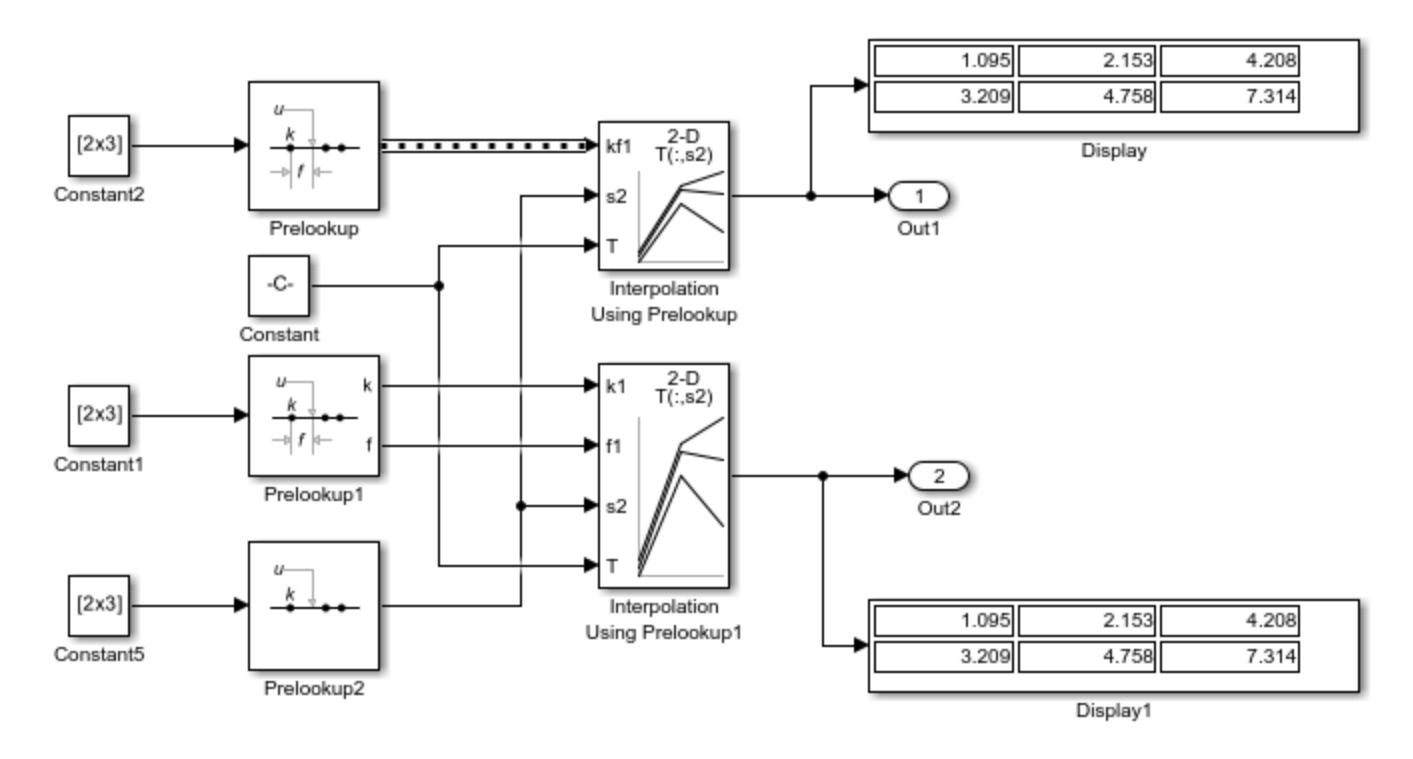

Open and simulate the model.

At the top of the model, open the dialog box for the Prelookup block. In the **Main** tab, note that **Output selection** is set to Index and fraction as bus. In the **Data Types** tab, note that **Output** is set to Bus: myBus. In the Simulink® Editor, select **Modeling>Model Settings>Model Properties** and open the **Callbacks** tab. In the model's PreLoadFcn, the code defines the bus object myBus, which specifies the index as the first bus element and the fraction as the second element.

Open the dialog box for the Interpolation Using Prelookup block. In the **Main** tab, note that **Require index and fraction as bus** check box is selected. That option configures the block to use the bus output from the Prelookup block.

# **Approximating the sinh Function Using the Lookup Table Dynamic Block**

This example shows how to use the Lookup Table Dynamic block to approximate the sinh function. The breakpoint data is given by the vector [-5:5] and the table data is given by the vector sinh([-5:5]). The input x is provided by the Constant block as a 1-by-3 vector containing values that are below, within, and above the breakpoint data values.

To see how each lookup method handles input values that are below, within, and above the breakpoint data values, change the value of the **Lookup Method** parameter on the Lookup Table Dynamic block.

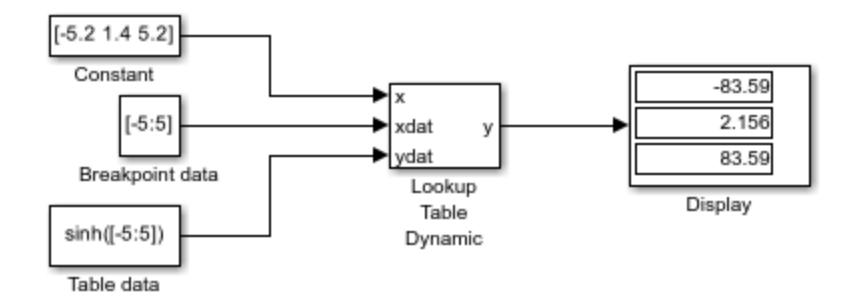

The Lookup Table Dynamic block outputs the following values when using the specified lookup methods and inputs.

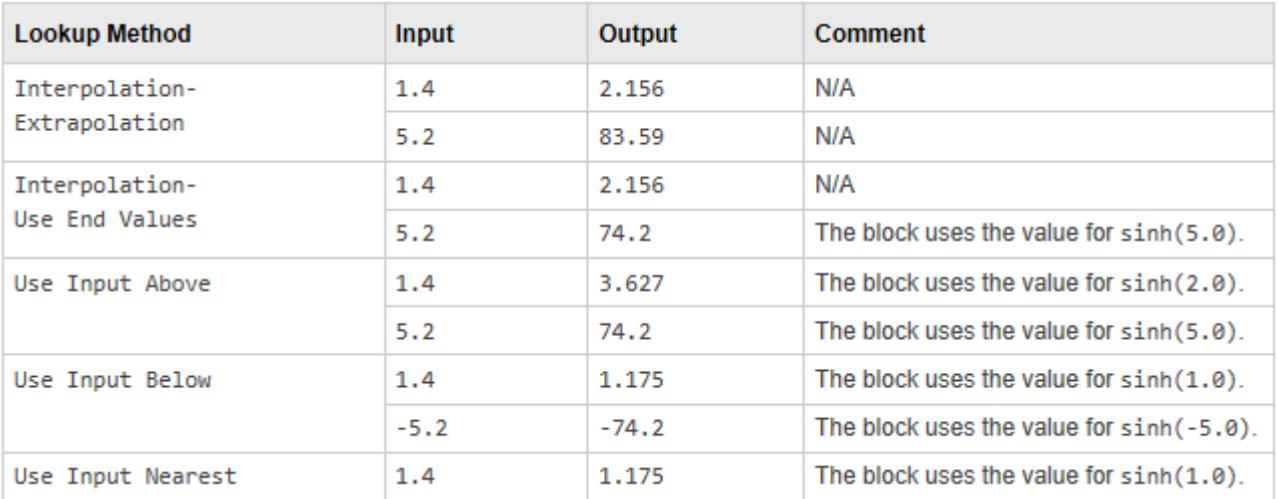

# **Create a Logarithm Lookup Table**

This example shows how to use the n-D Lookup Table block to create a logarithm lookup table. The lookup table allows you to approximate the common logarithm (base 10) over the input range [1,10] without performing an expensive computation.

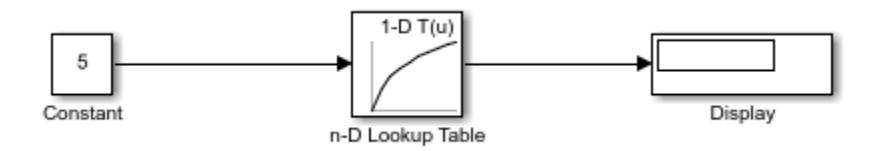

# **Providing Table Data as an Input to the Direct Lookup Table Block**

This example shows how to provide table data as an input to the Direct Lookup Table block. In the following model, a is a 4-D array of linearly increasing values that you define with the following model preload function:

 $a =$  reshape(1:2800, [4 5 20 7]);

When you run the model, you get the following results:

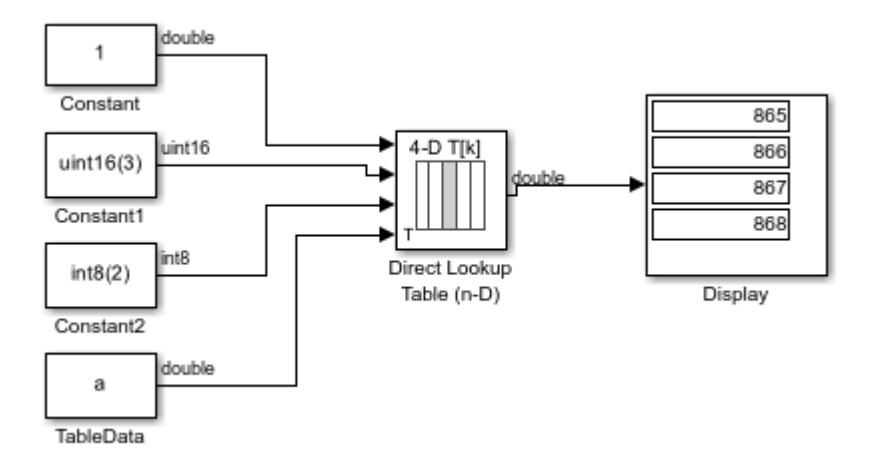

The block labeled TableData feeds a 4-D array to the Direct Lookup Table (n-D) block, with a data type of double. Because the Direct Lookup Table (n-D) block uses zero-based indexing, the output is:

### a(:,2,4,3)

The output has the same data type as the table data input signal: double.

# **Specifying Table Data in the Direct Lookup Table Block Dialog Box**

This example shows how to specify table data on the dialog box of the Direct Lookup Table (n-D) block. In the following model, the table data is a is a 4-D array of linearly increasing values that you define with the following model preload function:

 $a =$  reshape(1:2800, [4 5 20 7]);

When you run the model, you get the following results:

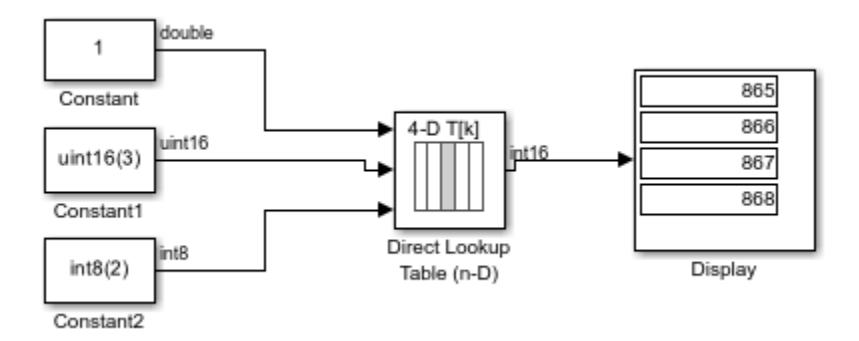

Because the Direct Lookup Table (n-D) block uses zero-based indexing, the output is:

### a(:,2,4,3)

The output data type matches the Direct Lookup Table block's **Table data type**, which is set to int16.

# **Using the Quantizer and Saturation blocks in sldemo\_boiler**

This example shows how the Quantizer and Saturation blocks are used in the model ex\_sldemo\_boiler. The ADC subsystem digitizes the input analog voltage by:

- Multiplying the analog voltage by 256/5 with the Gain block
- Rounding the value to integer floor with the Quantizer block
- Limiting the output to a maximum of 255 (the largest unsigned 8-bit integer value) with the Saturation block

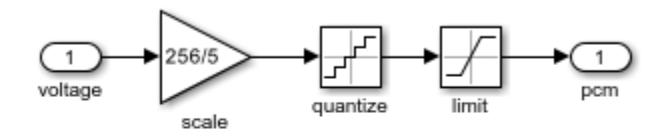

This subsystem models a typical 8-bit analog-to-digital converter having an input range of 0-5 volts

### **Scalar Expansion with the Coulomb and Viscous Friction Block**

This example shows a model with a scalar input to a Coulomb & Viscous Friction block that uses scalar expansion to output a vector.

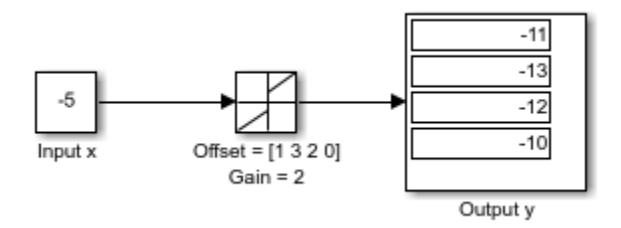

Double click the friction block to see the parameters. **Coefficient of viscous friction (Gain)** is a scalar value 2, but **Coulomb friction value (Offset)** is a vector value [1 3 2 0] . Therefore, the block uses element-wise scalar expansion to compute the output.

Each output is calculated using this formula.

$$
y = sign(x) \cdot * (Gain \cdot * abs(x) + Offset)
$$

For example, the first offset 1 is calculated as follows.

$$
y = - * ((2 * 5) + 1)
$$
  

$$
y = -11
$$

If the dimensions for the input and Offset are the same, then no expansion is necessary.

### **Sum Block Reorders Inputs**

This example shows how the Sum block reorders inputs. If you use a - sign as the first operation, the block reorders the inputs, if possible, to use  $a +$  operation. For example, in the expression output  $=$  $-a-b+c$ , the Sum block reorders the input so that output  $= c-a-b$ . To initialize the accumulator, the Sum block uses the first + input port.

The block avoids performing a unary minus operation on the first operand a because doing so can change the value of a for fixed-point data types. In that case, the output value differs from the result of accumulating the values for a , b , and c .

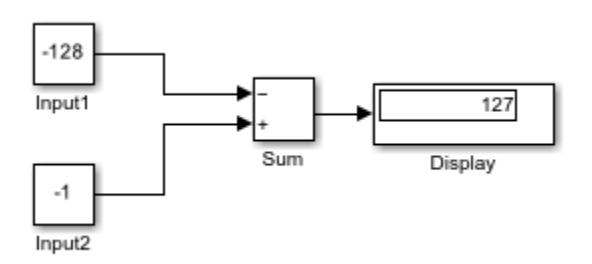

Both the constant inputs use int8 data types The Sum block also uses int8 for the accumulator and output data types and has **Saturate on integer overflow** turned on. The Sum block reorders the inputs to give the ideal result of 127.

- **1** Reorders inputs from (-Input1 + Input2) to (Input2 Input1).
- **2** Initializes the accumulator by using the first + input port. Accumulator =  $int8(-1) = -1$
- **3** Continues to accumulate values. Accumulator = Accumulator int8(-128) = 127
- **4** Calculates the block output. Output =  $int8(127) = 127$

If the Sum block does not reorder the inputs, then you get the nonideal result of 126.

- **1** Initializes the accumulator by using the first input port. Accumulator =  $int8(-128)) =$ 127
- **2** Because saturation is on, the initial value of the accumulator saturates at 127 and does not wrap.
- **3** Continues to accumulate values. Accumulator = Accumulator + int8(-1) = 126
- **4** Calculates the block output. Output =  $int8(126) = 126$

To explicitly specify a unary minus operation for  $output = -a-b+c$ , you can use the Unary Minus block in the Math Operations library.

# **Iterated Assignment with the Assignment Block**

This example shows using the Assignment block to assign values computed in a For or While Iterator loop to successive elements. You can use vector, matrix or multidimensional signals and do the assignment in a single time step. In this model, the For Iterator block creates a vector signal each of whose elements equals  $3 * i$  where i is the index of the element.

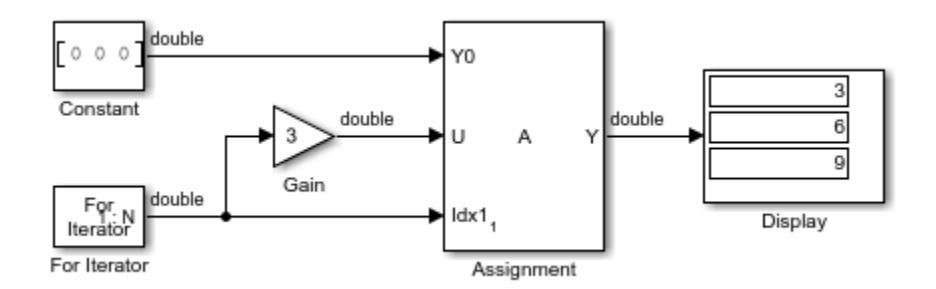

The iterator generates indices for the Assignment block. On the first iteration, the Assignment block copies the first input  $(Y0)$  to the output  $(Y)$  and assigns the second input  $(U)$  to the output  $Y(E1)$ . On successive iterations, the Assignment block assigns the current value of U to Y(Ei), that is, without first copying Y0 to Y. These actions occur in a single time step.

# **View Sample Time Using the Digital Clock Block**

This example shows how to view the simulation sample time at a specified sampling interval using the Digital Clock block. In this model, the Scope shows the output of a Digital Clock block with the **Sample time** set to 0.2.

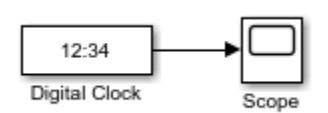

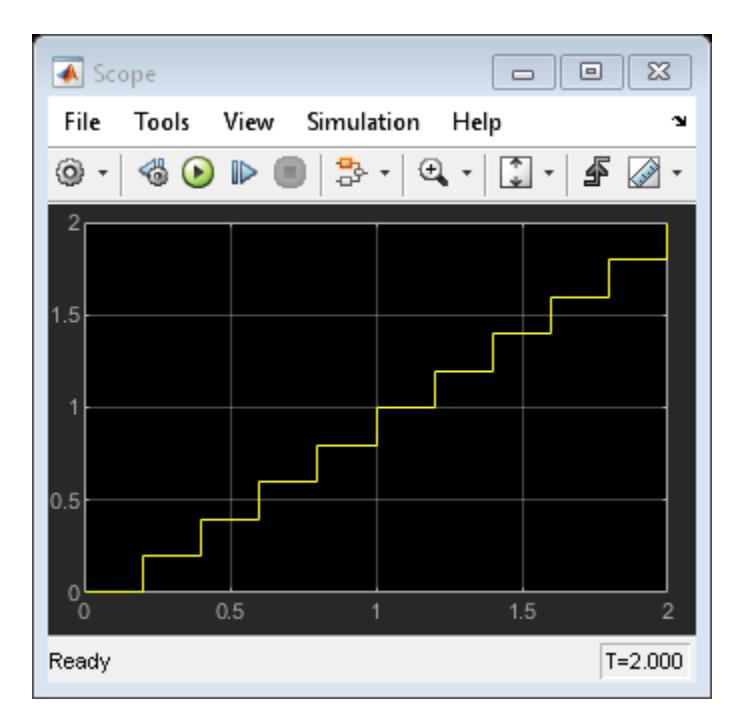

In this configuration, the Digital Clock block outputs the simulation time every 0.2 seconds. Otherwise, the block holds the output at the previous value.

# **Bit Specification Using a Positive Integer**

This example shows how to specify the **Number of bits** in the Counter Free-Running block as a positive integer.

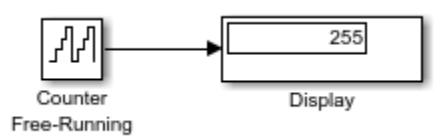

At  $t = 255$ , the counter reaches the maximum value of  $(2^8)$ -1. If you increase the stop time of the simulation to 256, the counter wraps to zero.

# **Bit Specification Using an Unsigned Integer Expression**

This example shows how to specify the **Number of bits** in the Counter Free-Running block as an unsigned integer expression.

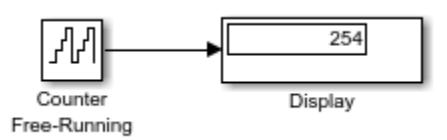

At  $t = 254$ , the counter reaches the maximum value of  $uint8(2^(uint8(8)) - 1)$ . If you increase the stop time of the simulation to 255, the counter wraps to zero.

# **Track Running Minimum Value of Chirp Signal**

This example shows how to track the running minimum value of a signal generated by the Chirp Signal block.

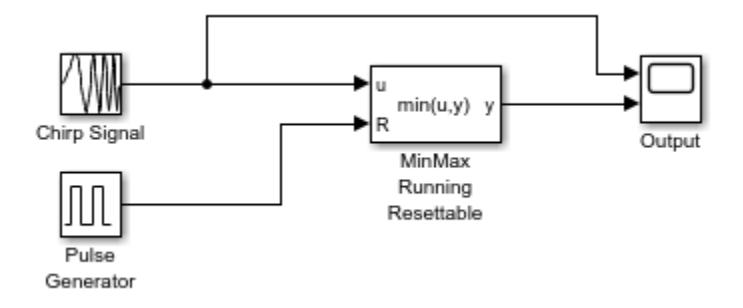

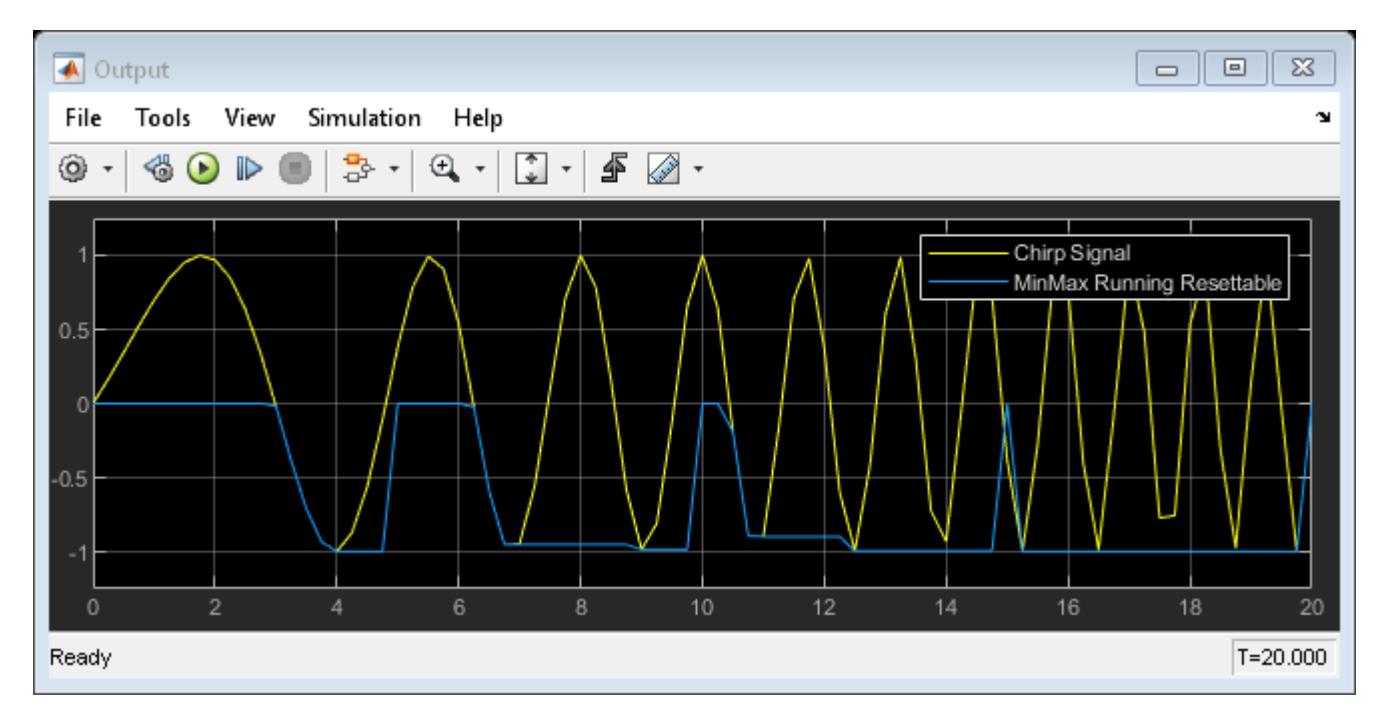

The Chirp Signal block generates a sine wave whose frequency increases at a linear rate with time. The MinMax Running Resettable block tracks the minimum value of that chirp signal over time. The running minimum value is reset every 5 seconds by the Pulse Generator block.

# **Unary Minus of Matrix Input**

This example shows how to compute the unary minus of a matrix input.

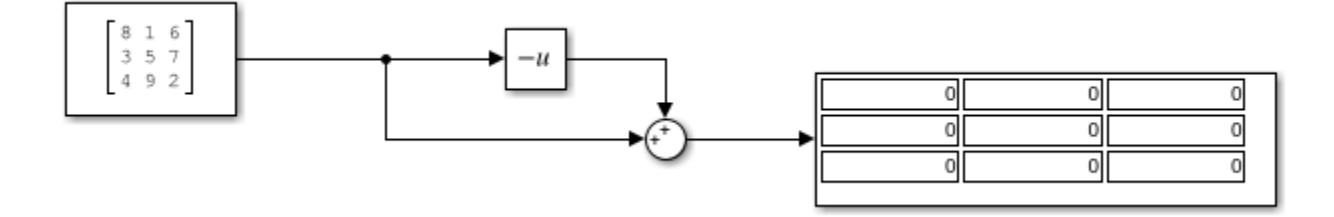

# **Sample Time Math Operations Using the Weighted Sample Time Math Block**

This example shows how to add the sample time value to a signal using the Weighted Sample Time Math block.

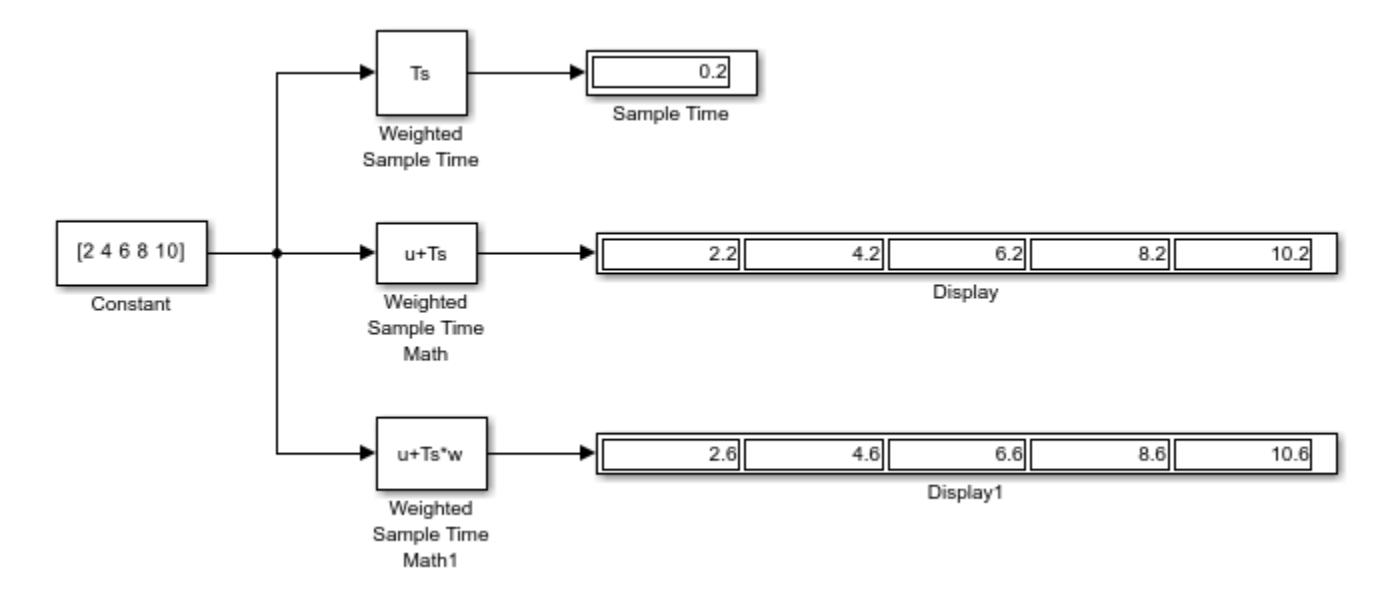

Using the Weighted Sample Time block, you can see the sample time of this model is 0.2. When you set the **Operation** parameter to + and the **Weight value** to 1 on the Weighted Sample Time Math block, the block adds the sample time value of 0.2 to the input signal. When you set the **Weight** value to 3 in the Weighted Sample Time Math1 block, the block adds  $Ts*3$  to the input signal, thus increasing each value by 0.6.

# **Construct Complex Signal from Real and Imaginary Parts**

This example shows how to use the Real-Imag to Complex block to construct a complex-valued signal from real and imaginary parts. You can provide both the real and imaginary parts as block inputs, or provide one value as an input, and the other on the block dialog box.

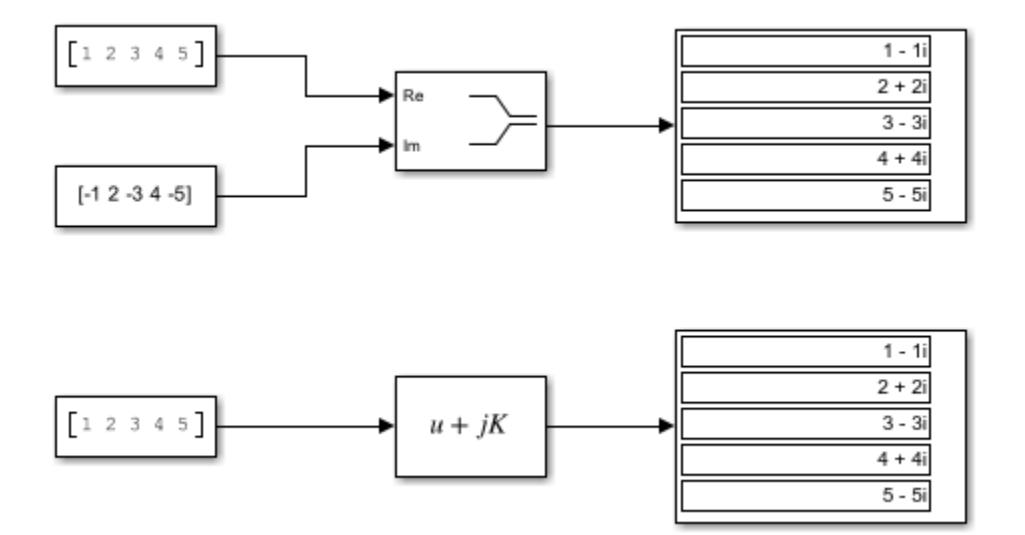

# **Construct Complex Signal from Magnitude and Phase Angle**

This example shows how to use the Magnitude-Angle to Complex block to construct a complex-valued signal. You can provide both the magnitude and phase angle as block inputs, or provide one value as an input, and the other on the block dialog box.

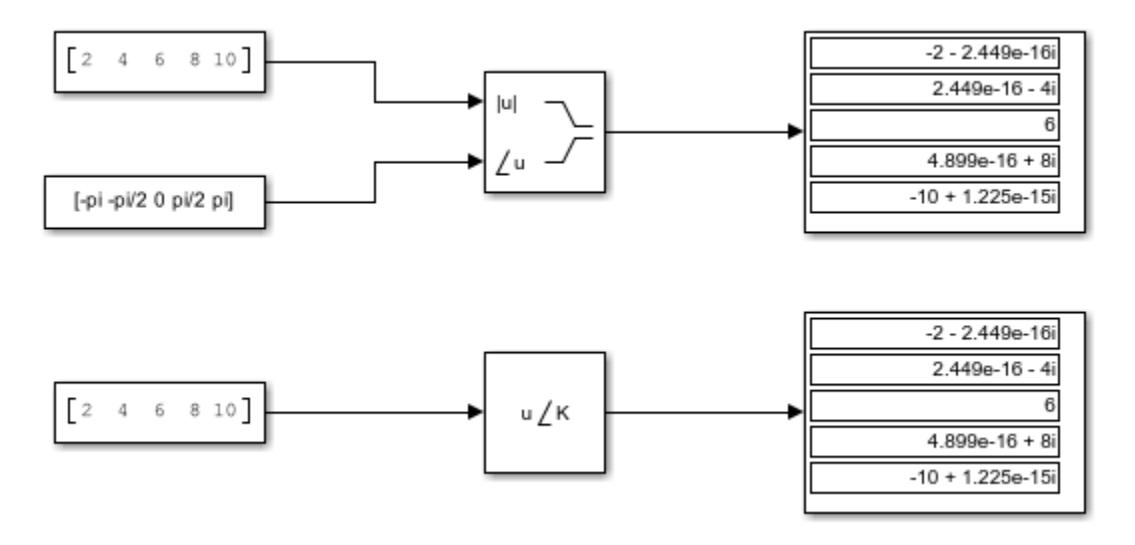
## **Find Nonzero Elements in an Array**

This example shows how to use the Find block to find nonzero elements in an array. In the following model, the block is configured to output both the one-based linear index and the value of each nonzero element.

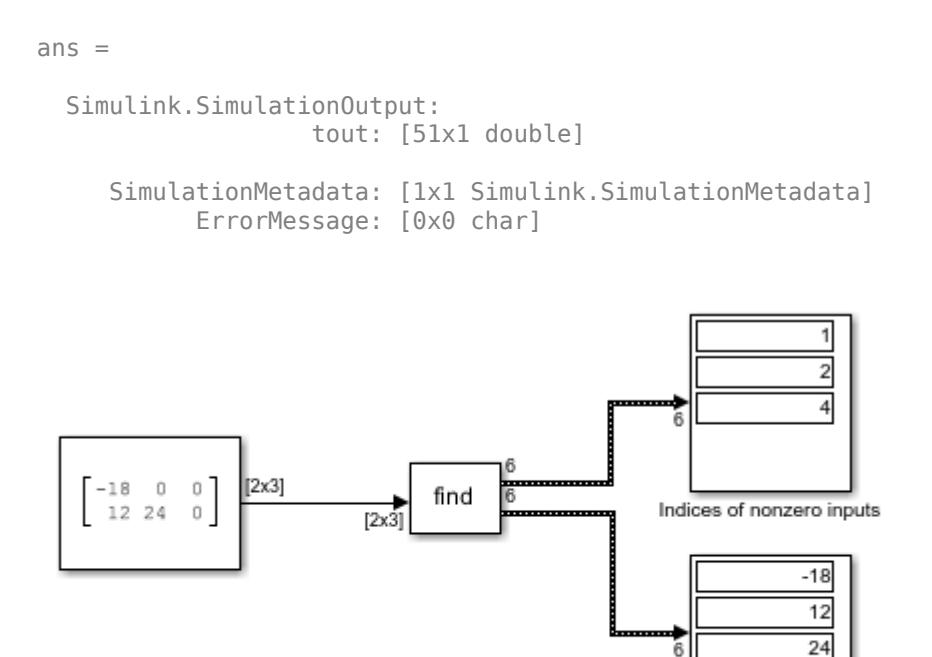

Nonzero input values

## **Calculate the Running Minimum Value with the MinMax Running Resettable Block**

This example shows how to use the MinMax Running Resettable block to calculate the running minimum value. To watch how the running minimum value changes at each time step, you can use the Step Forward button to advance the simulation one step at a time.

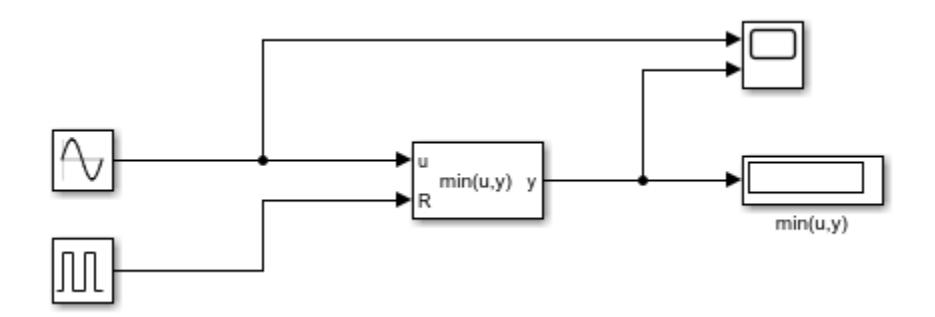

After running the full simulation, you can view the results in the Scope. The initial value of the running minimum is 0. It begins tracking the Sine Wave signal when the sine wave values turn negative. When the MinMax Running Resettable block receives a reset signal at T=8, the block resets the running minimum value to 0. The running minimum value tracks at 0 for a few time steps, until the sine wave values turn negative again.

 $ans =$ 

```
 Simulink.SimulationOutput:
                   tout: [26x1 double] 
    SimulationMetadata: [1x1 Simulink.SimulationMetadata] 
          ErrorMessage: [0x0 char]
```
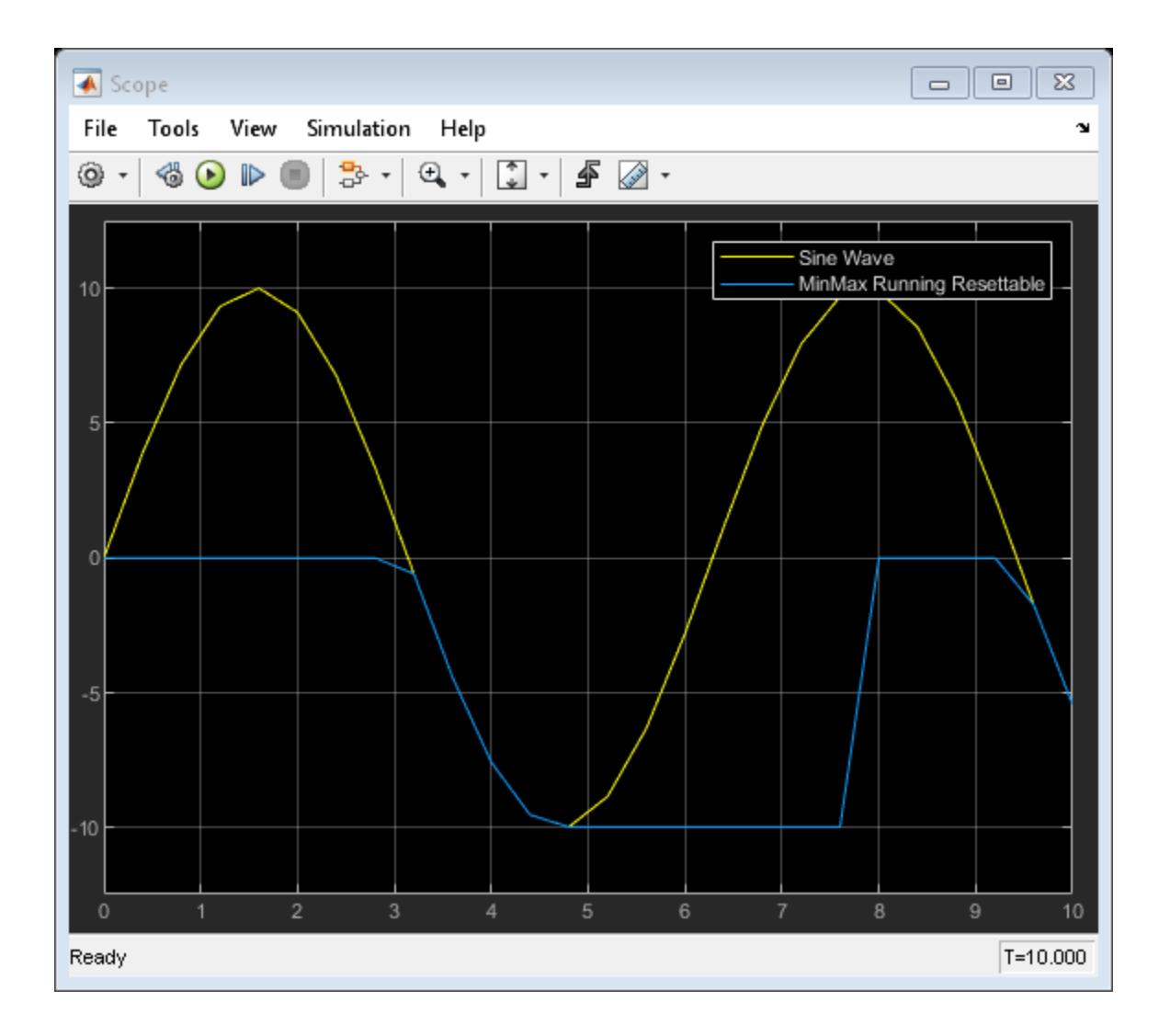

## **Find Maximum Value of Input**

This example shows how to use the MinMax block to output the maximum value of two sine waves.

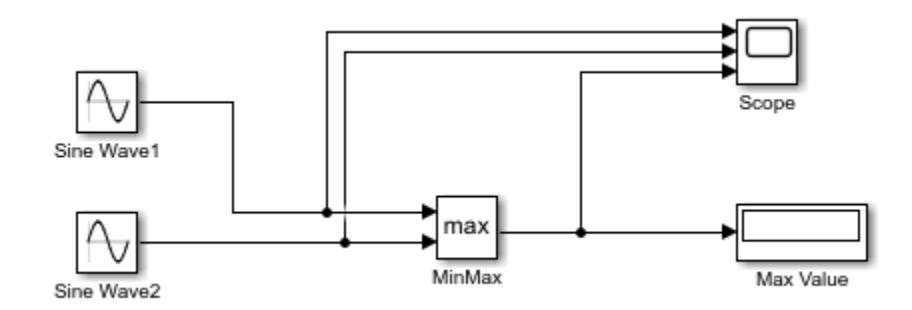

After running the full simulation, you can view the results in the Scope. Initially, the maximum value (orange line) tracks SineWave2. When the SineWave2 values turn negative, the maximum value begins tracking SineWave1. When the SineWave2 values become positive again, the maximum value resumes tracking SineWave2.

 $ans =$ 

```
 Simulink.SimulationOutput:
                   tout: [57x1 double] 
    SimulationMetadata: [1x1 Simulink.SimulationMetadata] 
          ErrorMessage: [0x0 char]
```
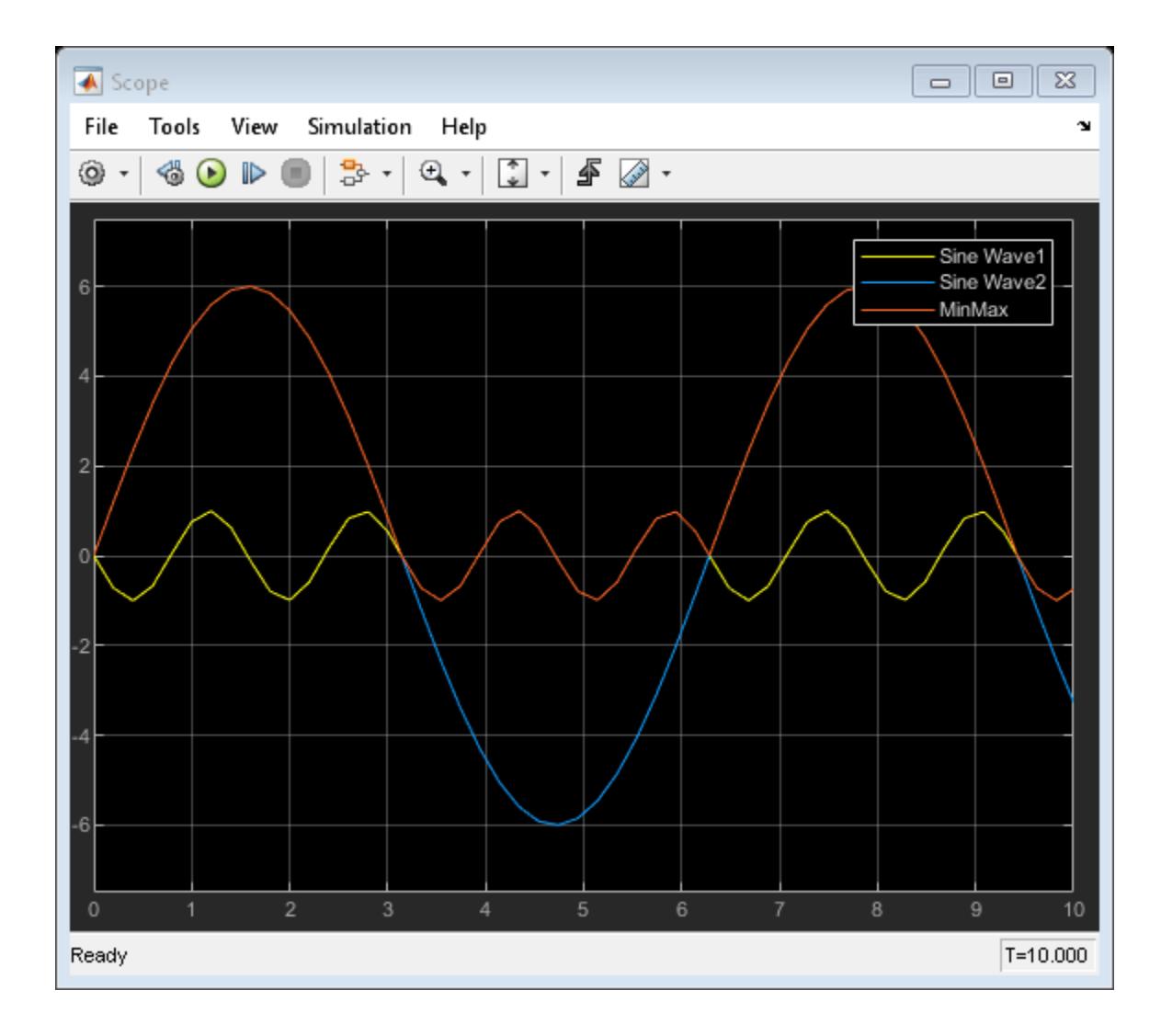

## **Permute Array Dimensions**

This example shows how to use the Permute Dimensions block to permute the first and third dimensions of a 3-by-4-by-5 input array.

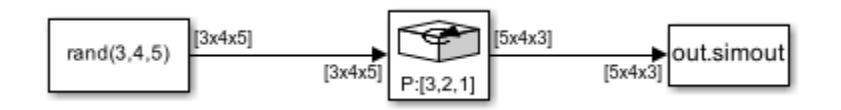

When you set the **Order** parameter to [3,2,1], the block permutes the first and third dimensions, and outputs a 5-by-4-by-3 array.

## **Multiply Inputs of Different Dimensions with the Product Block**

This example shows how to perform element-wise (.\*) multiplication of inputs using the Product block. In this example, the Product block multiplies two scalars, a scalar and a vector, and two 2x2 matrices.

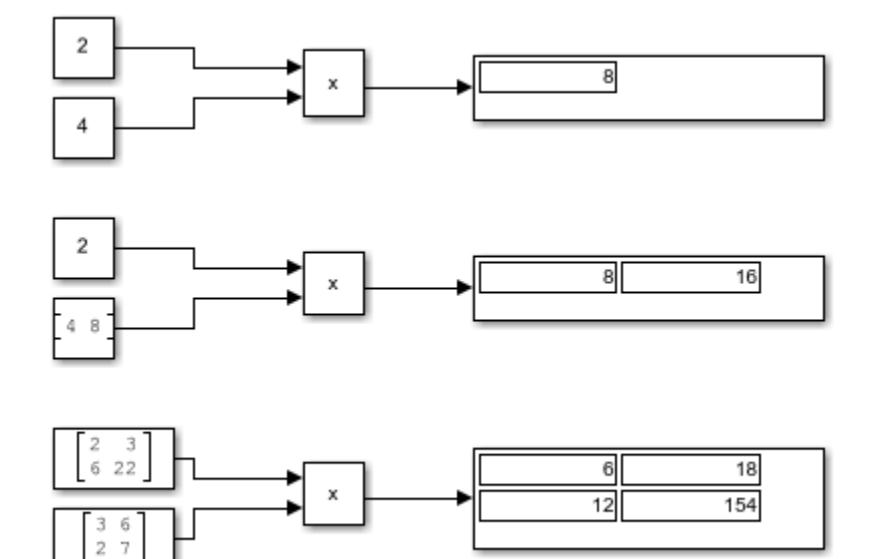

# **Multiply and Divide Inputs Using the Product Block**

This example shows how to multiply and divide several input signals using the Product block.

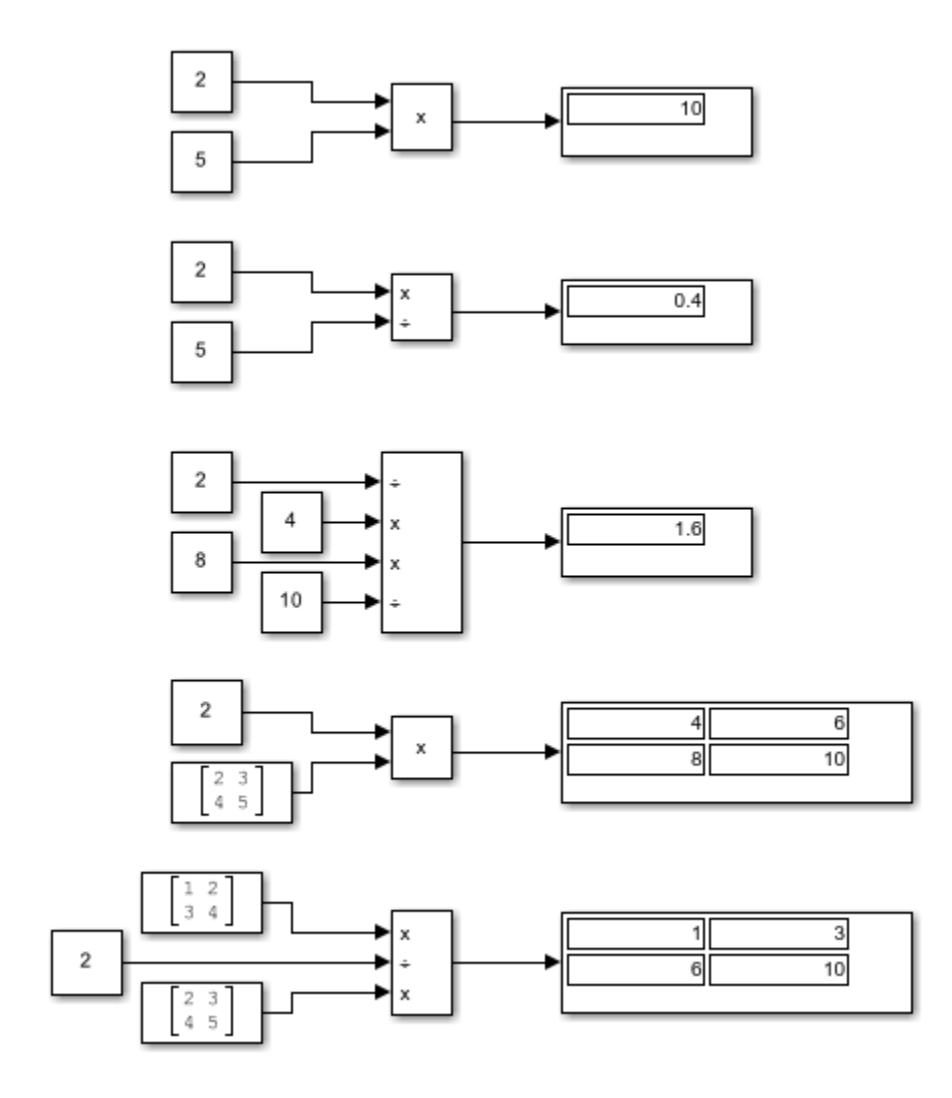

### **Divide Inputs of Different Dimensions Using the Divide Block**

This example shows how to perform element-wise (.\*) division of two inputs using the Divide block. In this example, the Divide block divides two scalars, a vector by a scalar, a scalar by a vector, and two matrices.

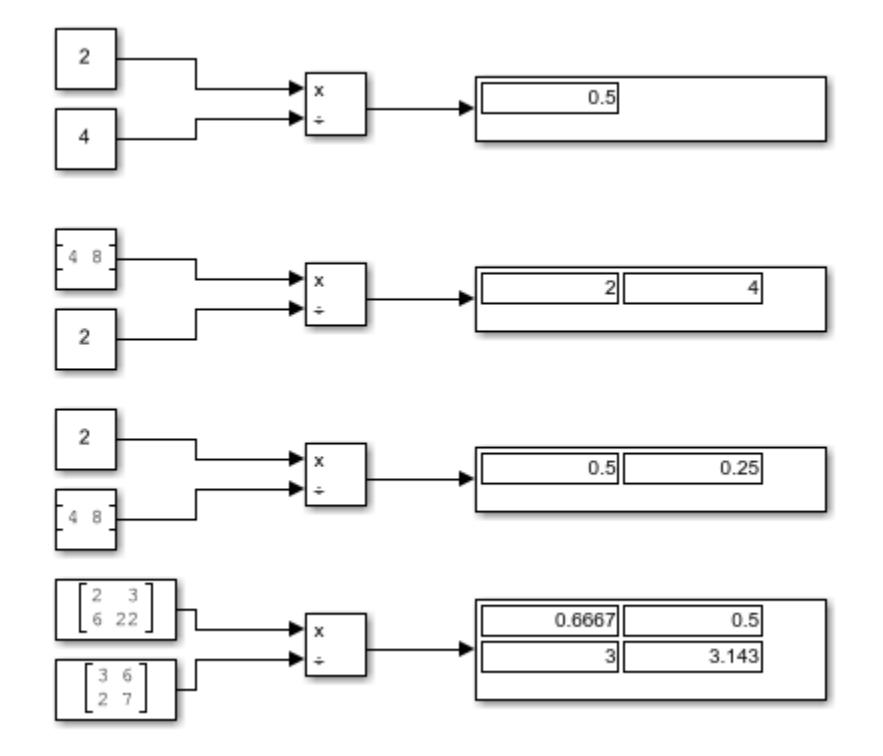

## **Complex Division Using the Product of Elements Block**

This example shows how to perform element-wise complex division using the Product of Elements block.

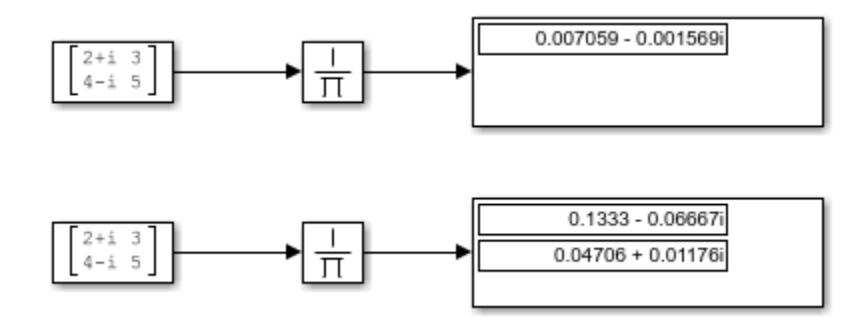

The top Product of Elements block collapses the matrix input to a scalar by taking successive inverses of the four elements:

•  $y = (((((1/2+i)/3)/4-i)/5)$ 

The bottom Product of Elements block collapses the matrix input to a vector by taking successive inverses along the second dimension:

- $y(1) = ((1/2+i)/3)$
- $y(2) = ((1/4-i)/5)$

## **Element-Wise Multiplication and Division Using the Product of Elements Block**

This example shows how to use the Product of Elements block to perform element-wise multiplication and division of inputs.

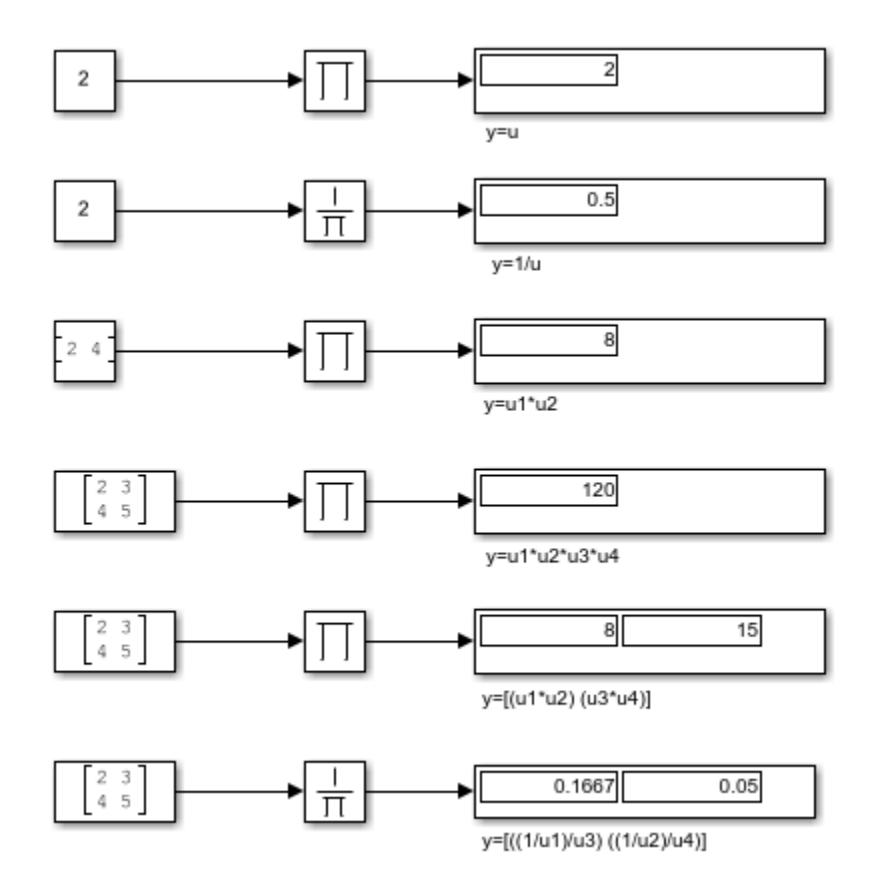

# **sin Function with Floating-Point Input**

This example shows how to use the Trigonometric Function block to compute the sine of a floatingpoint input. The output of the Trigonometric Function block has the same data type as the input because the input data type is floating-point and the **Approximation method** is none.

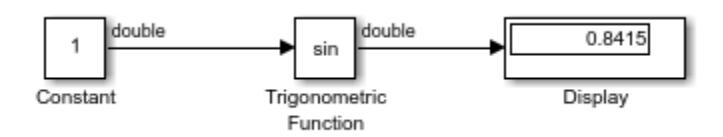

## **sincos Function with Fixed-Point Input**

This example shows how to use the Trigonometric Function block to compute the CORDIC approximation of sincos for a fixed-point input signal.

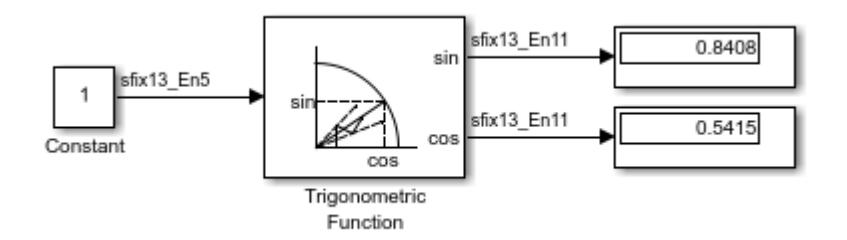

The Trigonometric Function block parameters are:

- **Function**: sincos
- **Approximation method**: CORDIC
- **Number of iterations**: 11

When using the CORDIC approximation method, the input to the Trigonometric Function block must be in the range [-2pi,2pi). The output type of the Trigonometric Function block is fixdt(1,13,11) because the input is a fixed-point signal and the **Approximation method** is set to CORDIC. The output fraction length equals the input word length minus two.

## **Trigonometric Function Block Behavior for Complex Exponential Output**

This example compares the complex exponential output for two different configurations of the Trigonometric Function block.

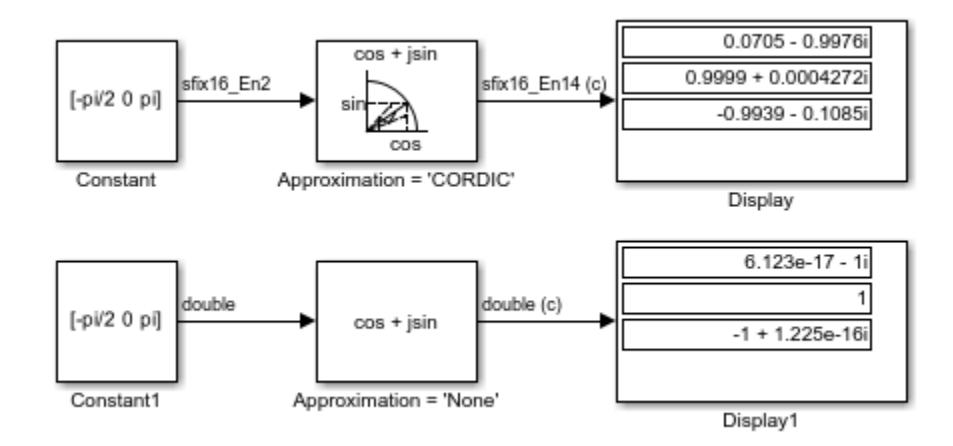

When the **Approximation method** is CORDIC, the input data type can be fixed point, in this case: fixdt(1,16,2). The output data type is  $fixdt(1,16,14)$  because the output fraction length equals the input word length minus two.

When the **Approximation method** is None, the input data type must be floating point. The output data type is the same as the input data type.

#### **Control Algorithm Execution Using Enumerated Signal**

This example shows how to use a signal of an enumerated data type to control the execution of a block algorithm. For basic information about using enumerated data types in models, see "Use Enumerated Data in Simulink Models".

#### **Define Enumerated Type**

Copy the enumerated type definition ex\_SwitchCase\_MyColors into a script file in your current folder.

```
classdef ex_SwitchCase_MyColors < Simulink.IntEnumType
  enumeration
    Red(0) Yellow(1)
     Blue(2)
     Mauve(3)
  end
end
```
Alternatively, you can use the function Simulink.defineIntEnumType to define the type.

```
Simulink.defineIntEnumType('ex_SwitchCase_MyColors',...
\{\text{ 'Red', 'Yellow', 'Blue', 'Mauve'}\}, [0;1;2;3]\}
```
#### **Explore Example Model**

Open the example model ex enum switch case.

```
open system('ex enum switch case')
```
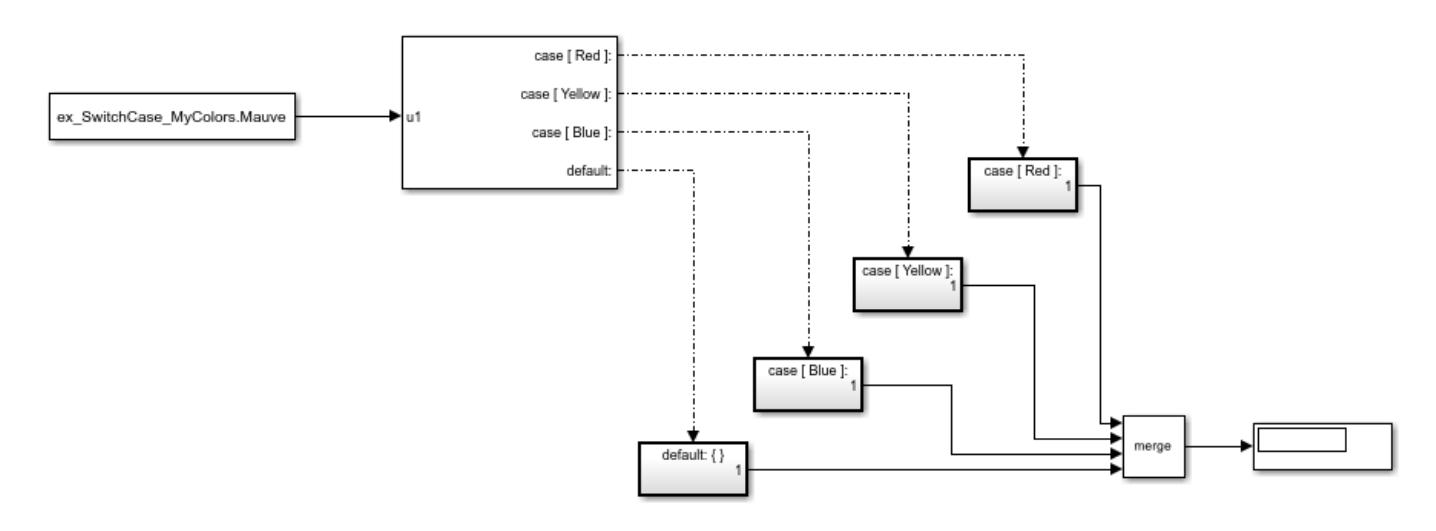

Open the Enumerated Constant block dialog box. The constant output value is ex SwitchCase MyColors.Blue.

Open the Switch Case block dialog box. The **Case conditions** box is specified as a cell array containing three of the four possible enumeration members. The block has four outputs corresponding to the three specified enumeration members and a default case.

Open the Switch Case Action Subsystem blocks. The subsystems each contain a Constant block that uses a different constant value.

#### **Control Execution During Simulation**

Simulate the model. The Display block shows the value 5, which corresponds to the case ex SwitchCase MyColors.Blue.

In the Enumerated Constant block dialog box, specify **Value** as ex\_SwitchCase\_MyColors.Red and click **Apply**. The Display block shows 19.

Specify **Value** as ex\_SwitchCase\_MyColors.Mauve and click **Apply**. The Display block shows 3, which corresponds to the default case.

## **Integer and Enumerated Data Type Support in the Ground Block**

This example shows how to use the Ground block to ground block input ports that have integer and enumerated data types. In top row of this example, the output of the Constant block determines the data type (int8) of the port to which the Ground block is connected. That port determines the output data type of the Ground block, and the Ground block outputs a signal with zero value, and data type int8.

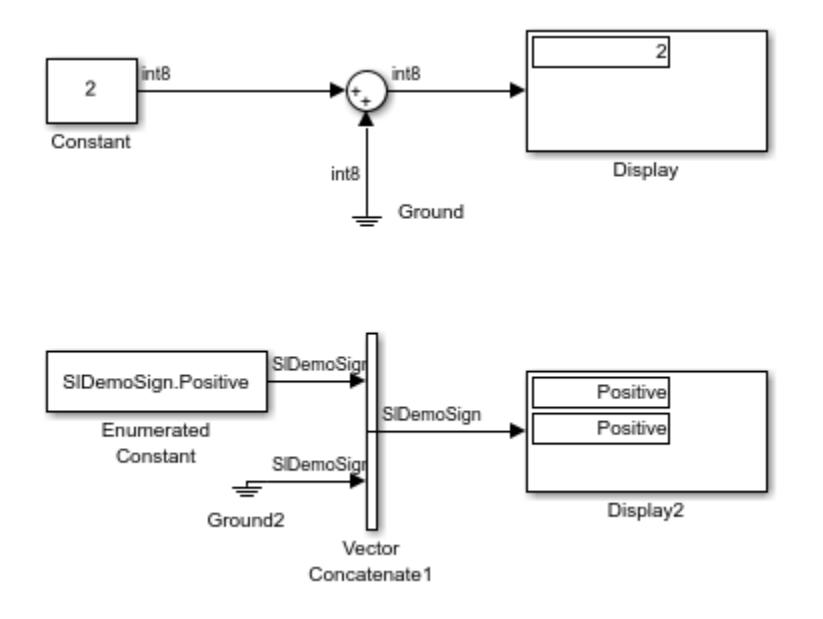

In the bottom row of this example, the Ground block is connected to a port with an enumerated data type. For enumerated data types, the Ground block outputs the default value of the enumeration. This behavior applies whether or not:

- The enumeration can represent zero
- The default value of the enumeration is zero

If the enumerated type does not have a default value, the Ground block outputs the first enumeration value in the type definition.

## **Fixed-Point Data Type Support in the Ground Block**

This example shows how to use the Ground block to ground block input ports that have fixed-point data types. The top row of this example illustrates the Ground block behavior when the fixed-point data type can represent zero. In that case, the Ground block outputs a signal with zero value, and the same fixed-point data type as the port it is connected to.

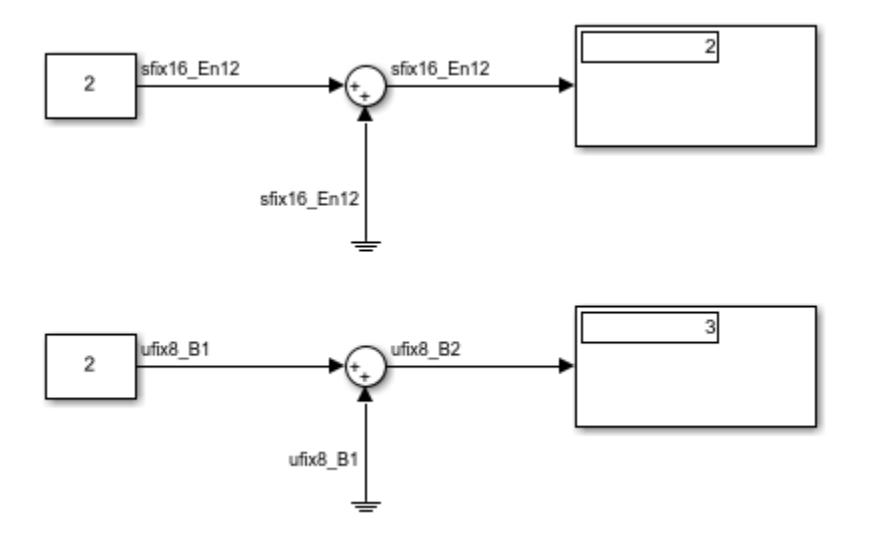

In the bottom row of this example, the output of the Constant block determines the data type of the port to which the Ground block is connected  $(fixdt(0,8,1,1))$ . Because zero cannot be represented exactly by the data type  $fixdt(0,8,1,1)$ , the Ground block outputs a nonzero value that is the closest possible value to zero (in this case, 1).

#### **Read 2-D Signals in Structure Format From Workspace**

This example shows how to read a 2-D structure from the MATLAB workspace. When you open the model, the following code is executed by a PreLoadFcn callback:

```
t1 = 0.2 * [0:49]';
m = magic(10);M = repmat(m, [1 1 length(t1)]);
data.time=t1;
data.signals.values = M;data.signals.dimensions=[10 10];
```
This code creates 10-by-10 matrix (2-D signal) by using the magic function, and then creates a 3-D matrix by adding a time vector. The time vector must be a column vector. The signals, values field is a 3-D matrix where the third dimension corresponds to time. The signals.dimensions field is a two-element vector. The first element is the number of rows and the second element is the number of columns in the signals.values field.

When you run the model, the From Workspace block reads the structure data from the workspace.

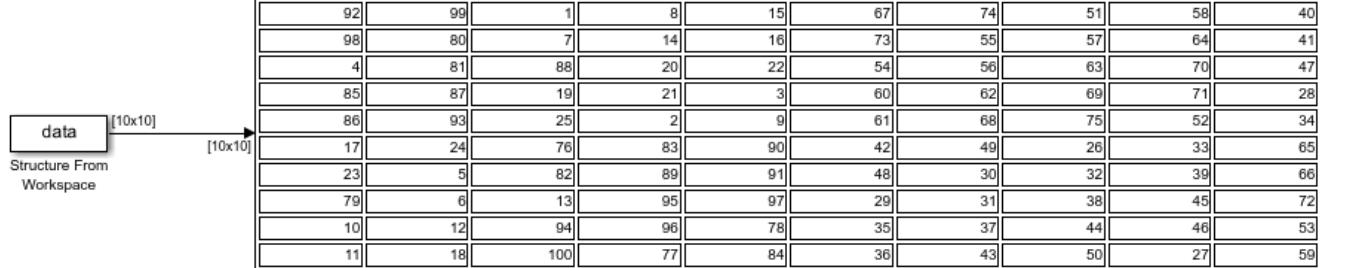

## **Eliminate Singleton Dimension with the Squeeze Block**

This example shows a model using the Squeeze block to eliminate a dimension of size 1.

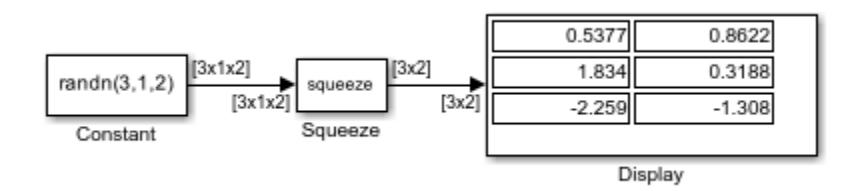

The Squeeze block converts a multidimensional array from the Constant block of size 3-by-1-by-2 into a 3-by-2 signal.

#### **Difference Between Time- and Sample-Based Pulse Generation**

This example shows the difference in behavior of the Pulse Generator block in time-based and sample-based modes.

Consider this model, with two Pulse Generator blocks. One block has the **Pulse type** parameter set to Time based, and the other to Sample based. Both blocks are configured to output a pulse with an amplitude of one that is on for five seconds, followed by off for five seconds. The simulation time runs from three seconds to a stop time of 18 seconds. Notice the time offset notice in the lower right corner.

```
ans =
```
 Simulink.SimulationOutput: tout: [16x1 double] SimulationMetadata: [1x1 Simulink.SimulationMetadata] ErrorMessage: [0x0 char]

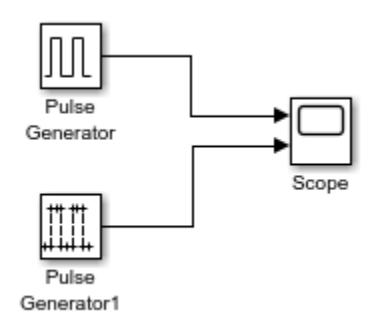

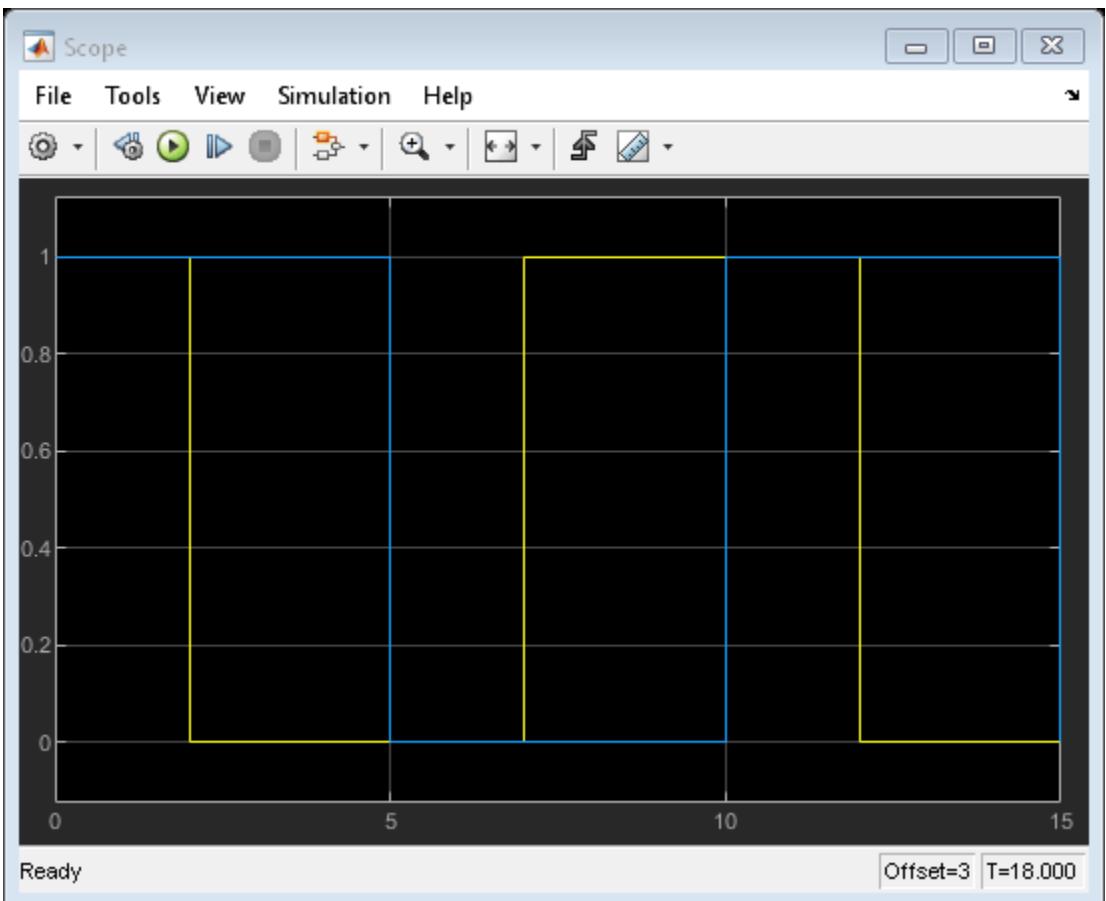

Notice that the time-based Pulse Generator produces an on signal for only two seconds and then switches to off. This is due to the block starting to compute the output from t=0 even though it does not output the simulation until  $t=3$ . The sample-based block outputs a pulse of five seconds on followed by five seconds off. In this case, the block output does not depend on simulation time and starts only when the simulation starts.

## **Specify a Waveform with the Repeating Sequence Block**

This example shows how you specify a waveform with the Repeating Sequence block. In this model, the block defines the **Time values** parameter as [0:0.1:0.5] and the **Output values** parameter as [0 15 25 09 13 17]. The stop time of the simulation is 0.7 second.

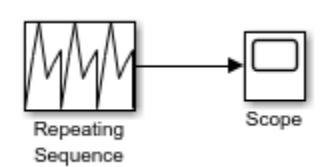

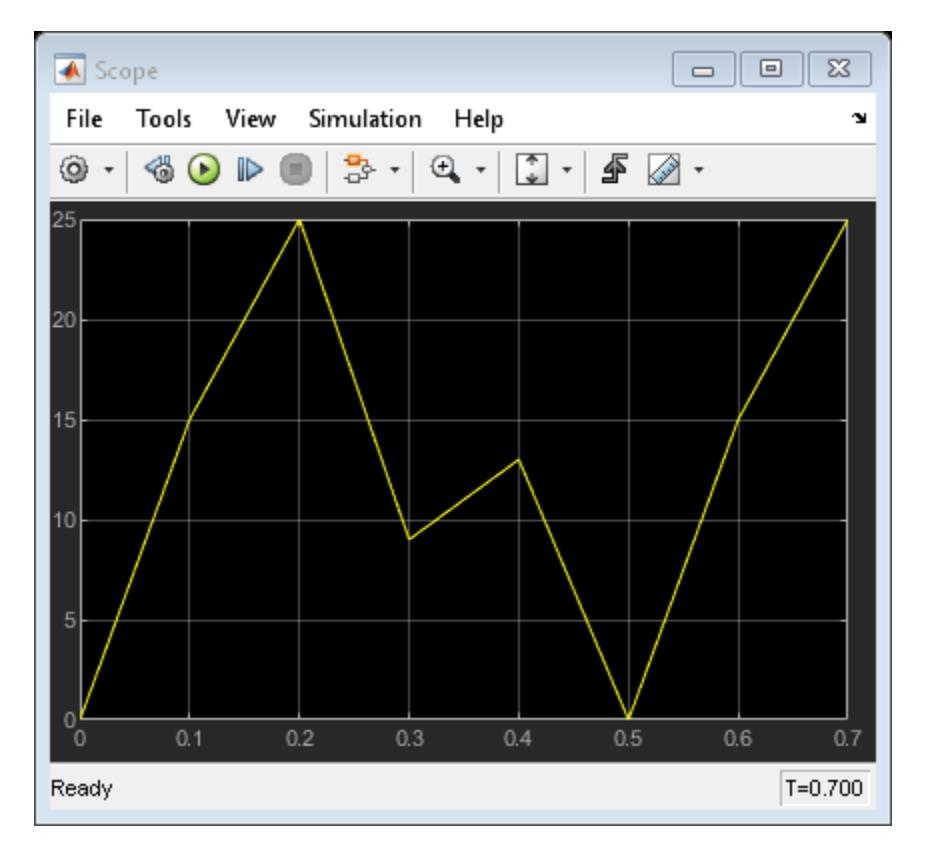

- Input period is  $0.5$ .
- Output at any time t is the output at time  $t = t 0.5n$ , where  $n = 0.1, 2$ , and so on.
- Sequence repeats at  $t = 0.5n$ .

At  $t = 0.5$ , the expected output is equal to the output at  $t = 0$ , which is 0. Therefore, the last value in the **Output values** parameter vector [0 15 25 09 13 17] does not appear.

## **Tune Phase Delay on Pulse Generator During Simulation**

This example shows how to modify a model so that you can change a phase delay for a Pulse Generation block during simulation. You cannot tune the value of the **Phase delay** parameter during simulation. As a workaround, add a Constant block and a Variable Time Delay block.

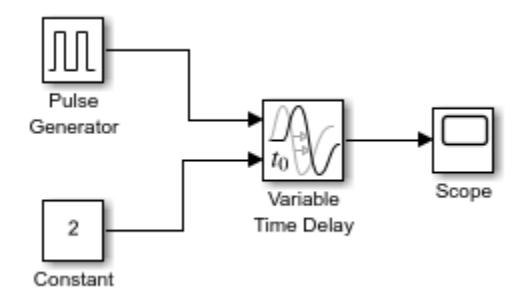

In the Pulse Generator block, set the value of the **Phase delay** parameter to zero. Use the Constant block to specify the delay time in seconds. To tune the delay time during simulation, change the value stored in the Constant block.

## **Difference Sine Wave Signal**

This example shows how to calculate the difference in a sine wave signal at each time step. The input is a 1-by-2 vector of sine waves, with amplitude 1 and 3. The difference block calculates the difference in each sine wave signal at every time step. The Scope block displays both the original sine waves and the output of the difference block.

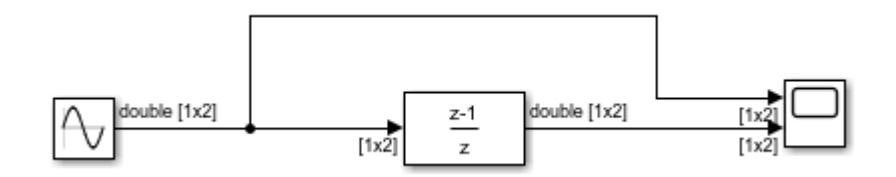

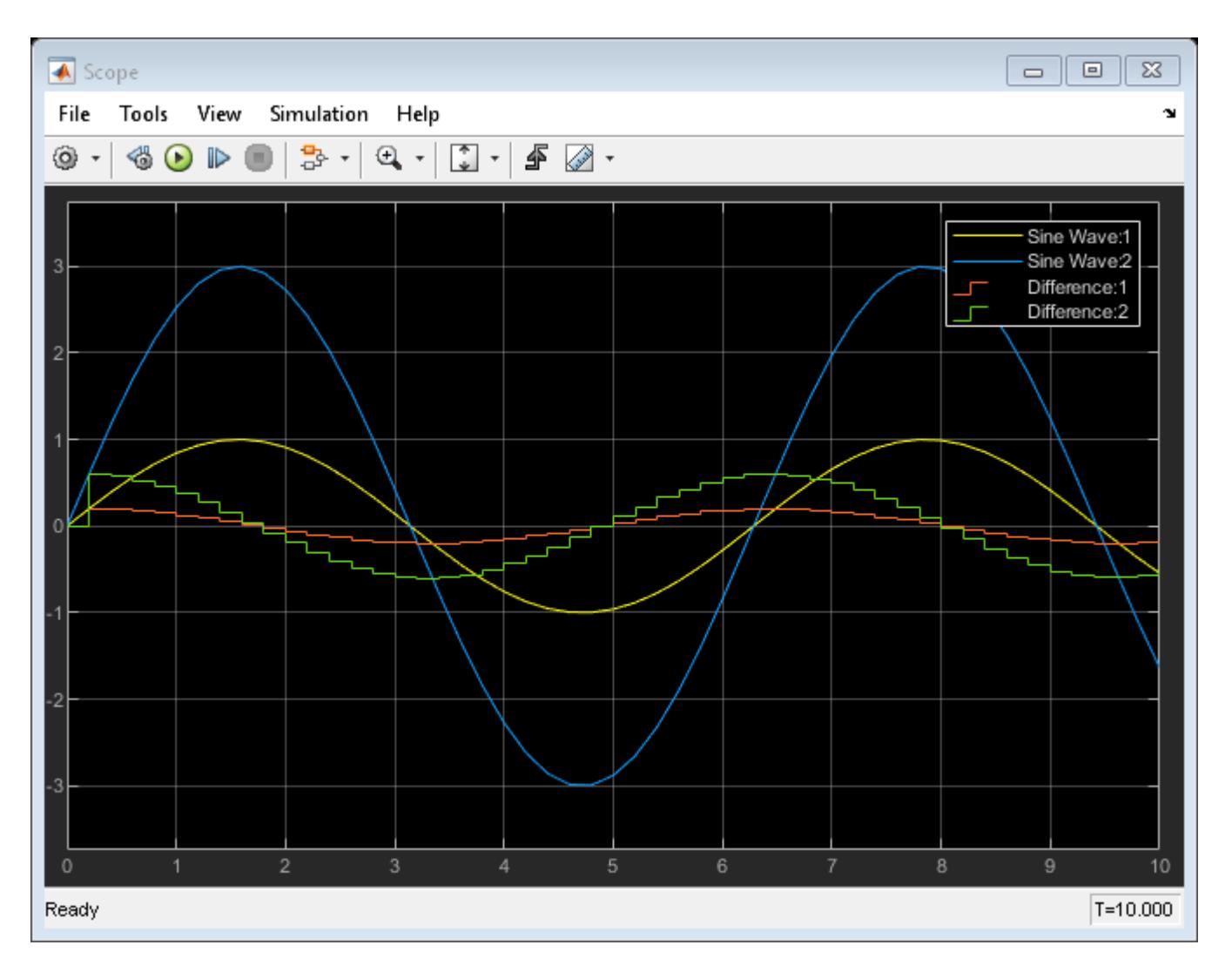

# **Discrete-Time Derivative of Floating-Point Input**

This example shows how to use the Discrete Derivative block to compute the discrete-time derivative of a floating-point input signal. The unfiltered discrete-time derivative is compared to a filtered discrete-time derivative that is computed by the Discrete Filter block.

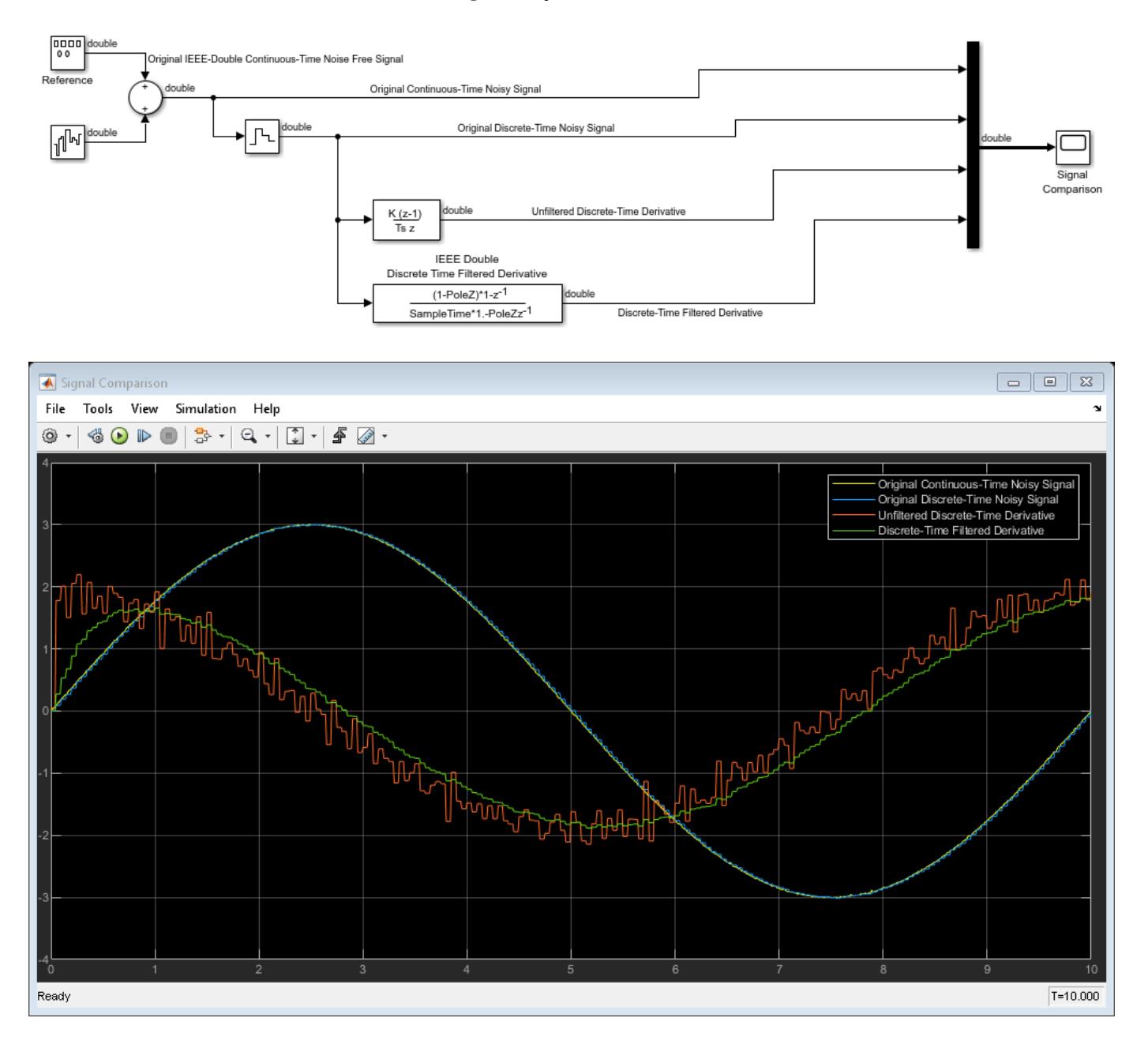

## **First-Order Sample-and-Hold of a Sine Wave**

This example shows how to perform a first-order sample-and-hold of a sine wave signal using the First-Order Hold block.

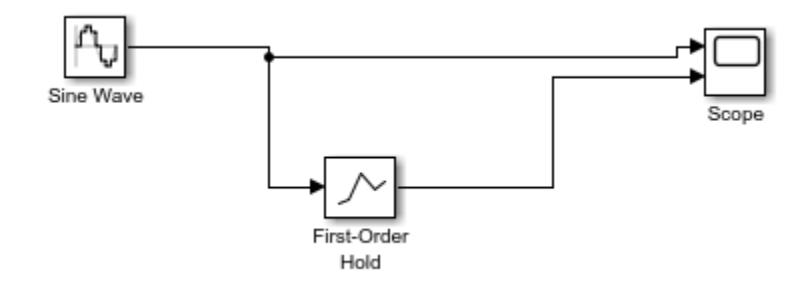

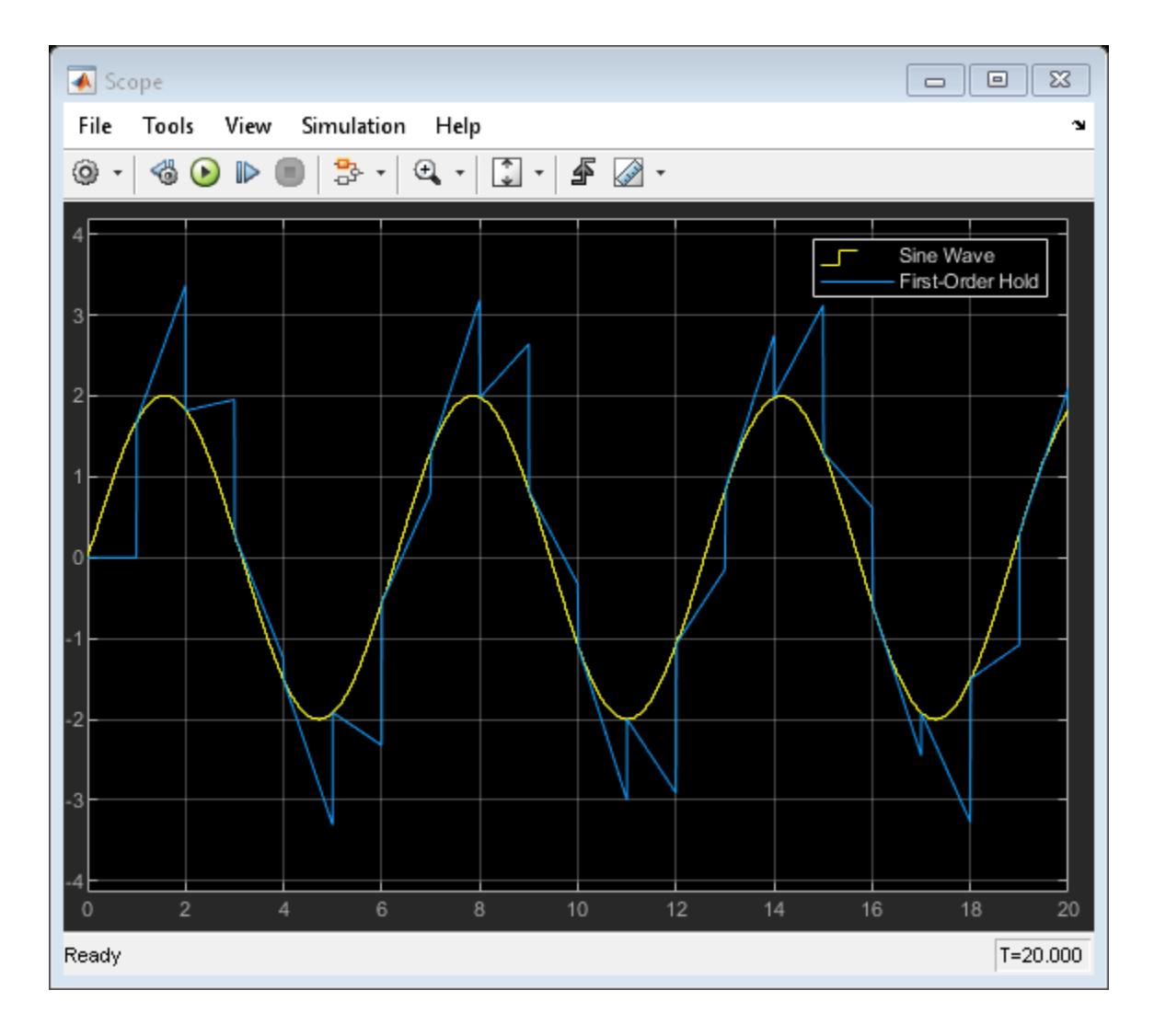

## **Calculate and Display Simulation Step Size using Memory and Clock Blocks**

This example shows how to use the Memory and Clock blocks to calculate and display the step size in a simulation. The Sum block subtracts the time at the previous time step, which the Memory block generates, from the current time, which the Clock block generates.

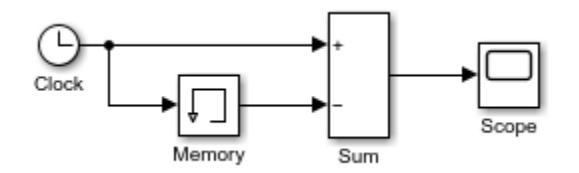

Because **Inherit sample time** is not selected for the Memory block, the block sample time depends on the type of solver for simulating the model. In this case, the model uses a fixed-step solver. Therefore, the sample time of the Memory block is the solver step size, or 1.

If you replace the Memory block with a Unit Delay block, you get the same results. The Unit Delay block inherits a discrete sample time of 1.

#### **Capture the Velocity of a Bouncing Ball with the Memory Block**

The sldemo bounce example shows how to use the Second-Order Integrator and Memory blocks to capture the velocity of a bouncing ball just before it hits the ground.

```
open_system('sldemo_bounce');
```
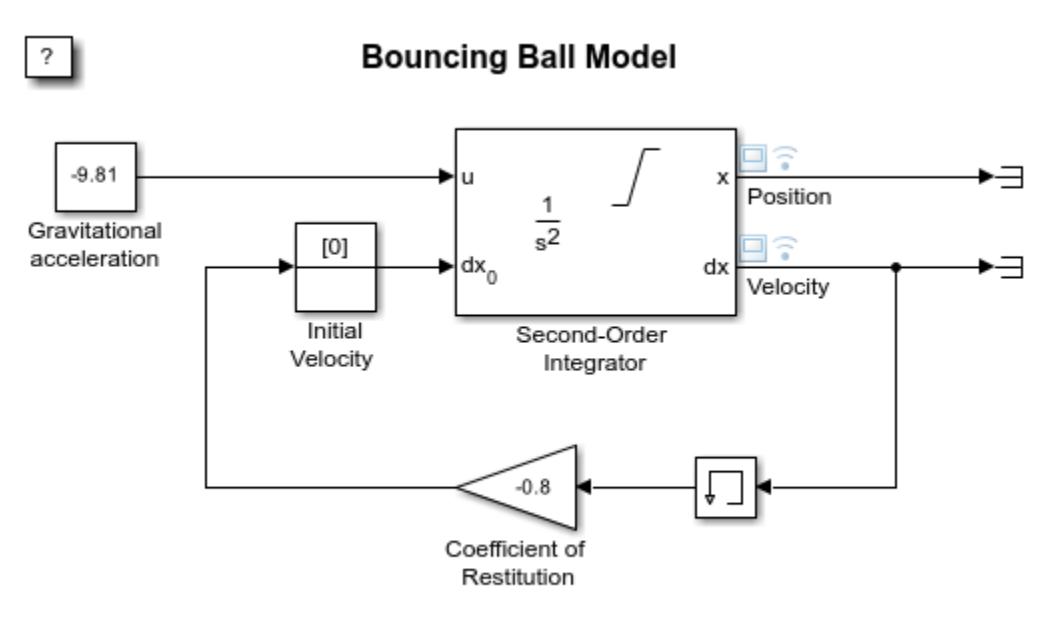

Copyright 2004-2022 The MathWorks, Inc.

Because **Inherit sample time** is not selected for the Memory block, the block sample time depends on the type of solver for simulating the model. In this case, the model uses a variable-step (ode23) solver. Therefore, the sample time of the Memory block is continuous but fixed in minor time step: [0, 1]. When you run the model, you get these results.

```
sim('sldemo_bounce');
```
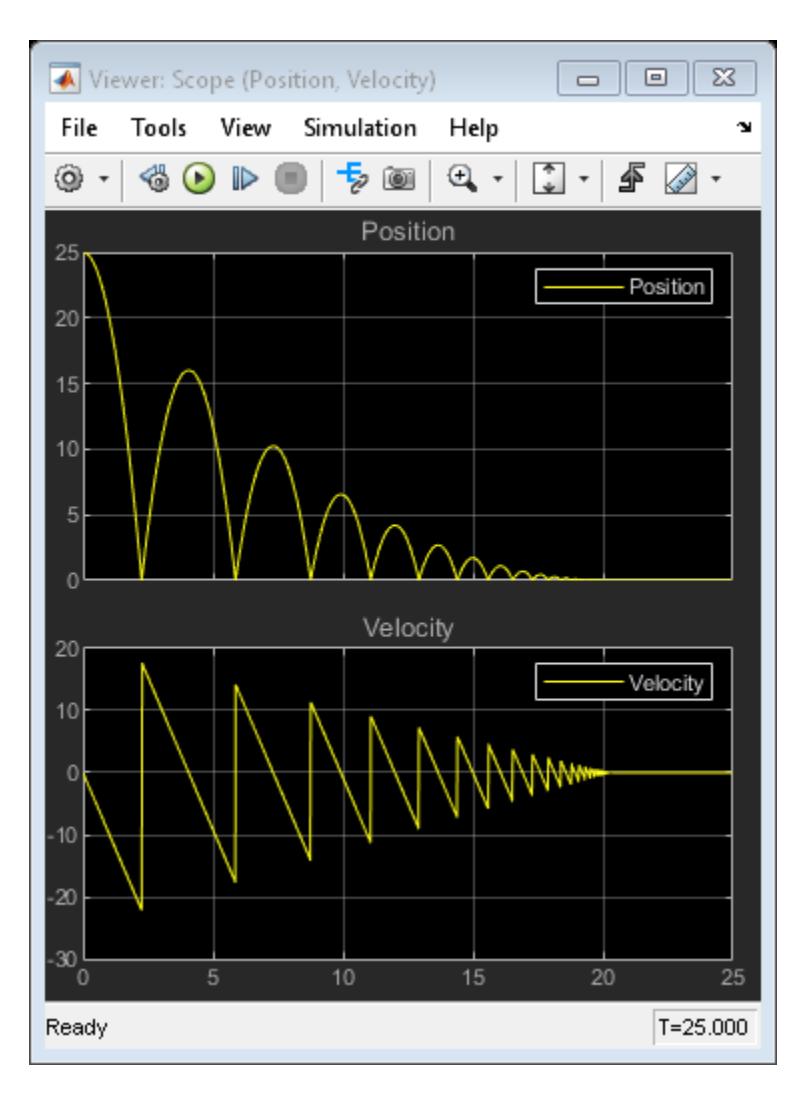

If you replace the Memory block with a Unit Delay block, you get the same results. However, a warning also appears due to the discrete Unit Delay block inheriting a continuous sample time.

For more information, see the model description.

## **Implement a Finite-State Machine with the Combinatorial Logic and Memory Blocks**

The ex sldemo clutch example shows how you can use the Memory block with the Combinatorial Logic block to implement a finite-state machine. This construct appears in the Friction Mode Logic/Lockup FSM subsystem:

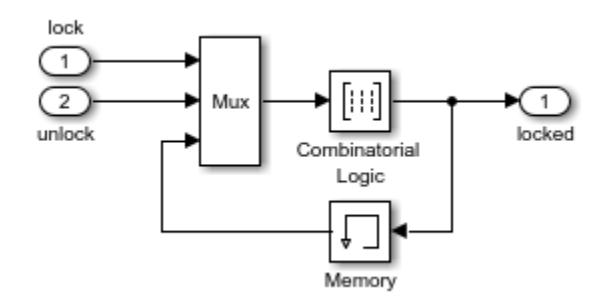

Because **Inherit sample time** is not selected for the Memory block, the block sample time depends on the type of solver for simulating the model. In this case, the model uses a variable-step (ode23) solver. Therefore, the sample time of the Memory block is continuous but fixed in minor time step: [0, 1].

#### **See Also**

#### **More About**

• ["Building a Clutch Lock-Up Model" on page 13-156](#page-6391-0)

## **Discrete-Time Integration Using the Forward Euler Integration Method**

The sldemo\_fuelsys model uses a Discrete-Time Integrator block in the fuel\_rate\_control/ airflow\_calc subsystem. This block uses the Forward Euler integration method.

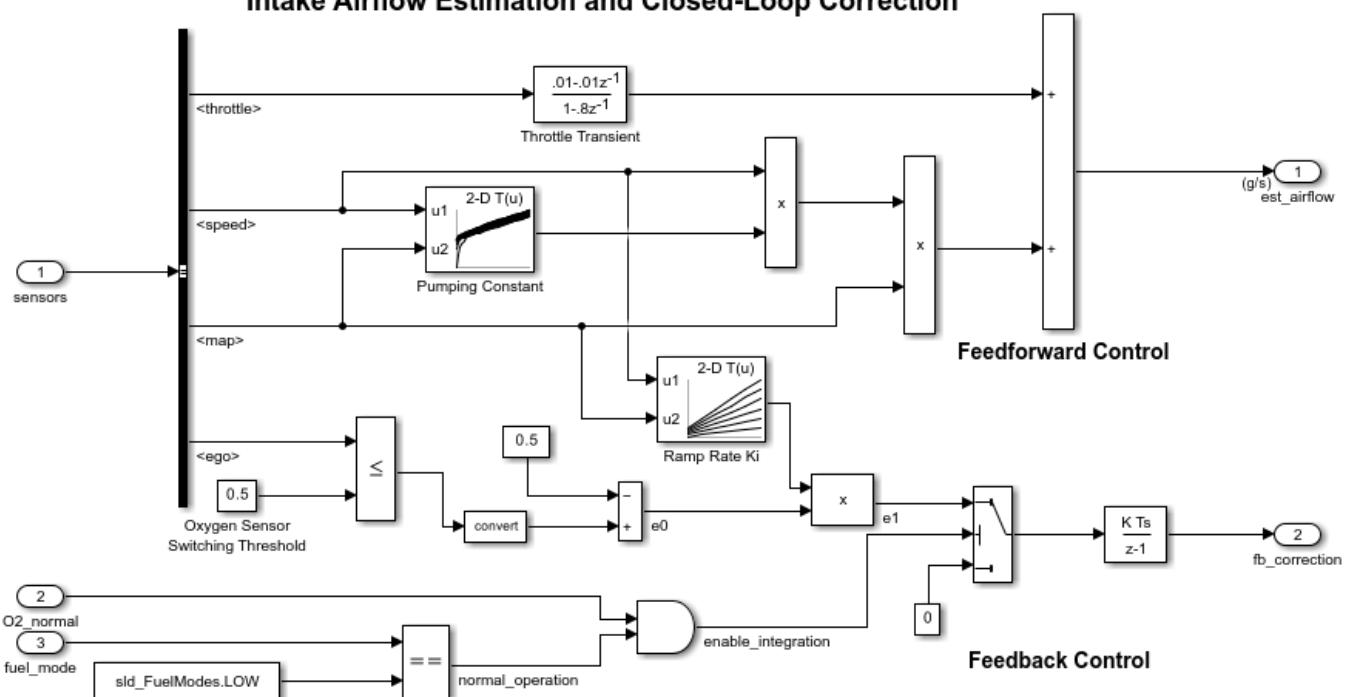

Intake Airflow Estimation and Closed-Loop Correction

When the Switch block feeds a nonzero value into the Discrete-Time Integrator block, integration occurs. Otherwise, integration does not occur.

#### **See Also**

#### **More About**

• ["Model a Fault-Tolerant Fuel Control System" on page 13-124](#page-6359-0)

## **Signal Routing with the From, Goto, and Goto Tag Visibility Blocks**

This example shows how to use the From, Goto, and Goto Tag Visibility blocks to route signals in your model. The GotoGlobal block at the top-level of the model has the **Goto tag** parameter set to G and the **Tag visibility** set to global. Thus, the G tag can be seen by From and Goto blocks at any level of the model hierarchy, except locations that span nonvirtual subsystem boundaries (like the Atomic Subsystem in this model). The From block at the top level of the model can see and connect to the global G tag, but cannot see or connect to the scoped S tag or L local tag that are specified on Goto blocks further down in the model hierarchy.

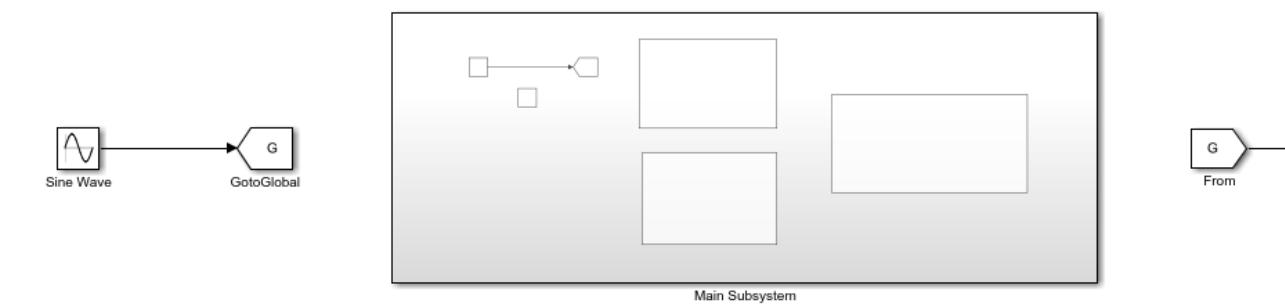

Inside of the Main Subsystem, the Goto block with **Goto tag** set to S has a **Tag visibility** of scoped. The Goto Tag Visibility block placed at the same level as that Goto block indicates the S tag can be seen by all From and Goto blocks at that level and below, except for locations that cross a nonvirtual subsystem boundary (i.e. the boundary with the Atomic Subsystem). Inside of Subsystem1 and Subsystem2, the From blocks can see and connect to the global Goto tag G, and the scoped Goto tag S.

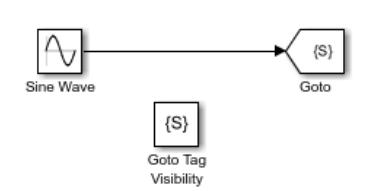

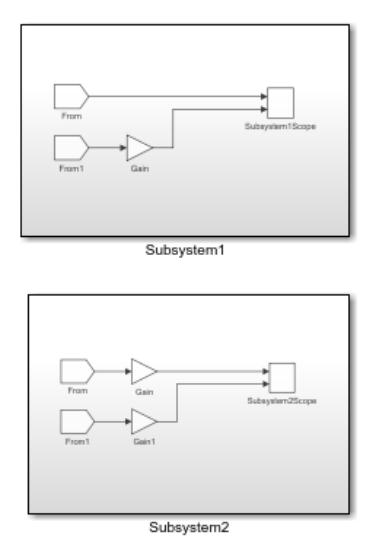

Atomic Subsystem

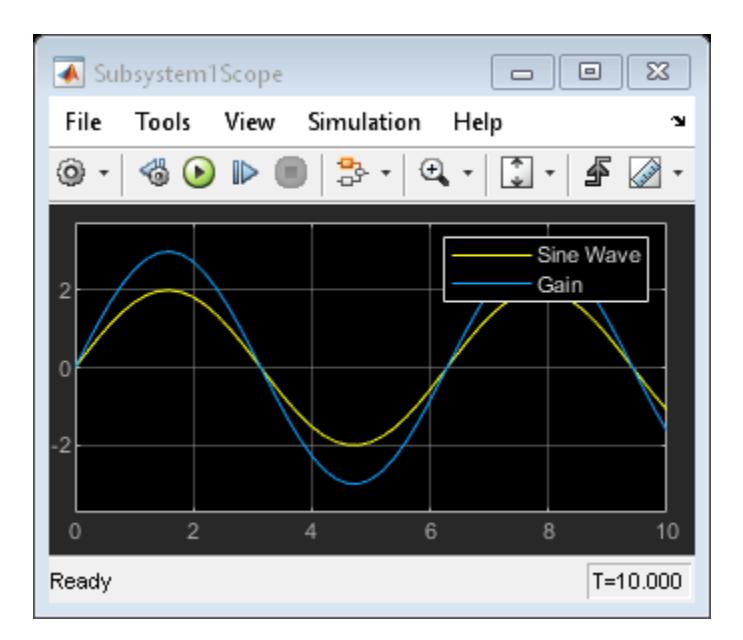

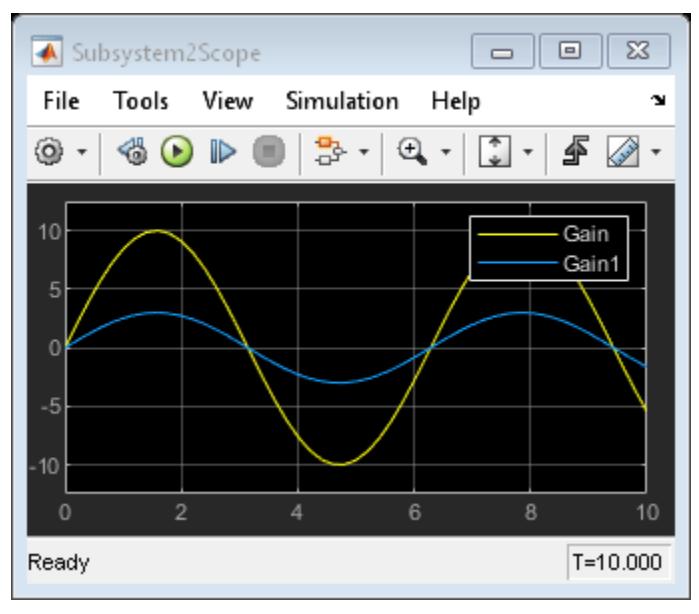

## **Zero-Based and One-Based Indexing with the Index Vector Block**

This example shows how the Index Vector block works with zero-based and one-based indexing.

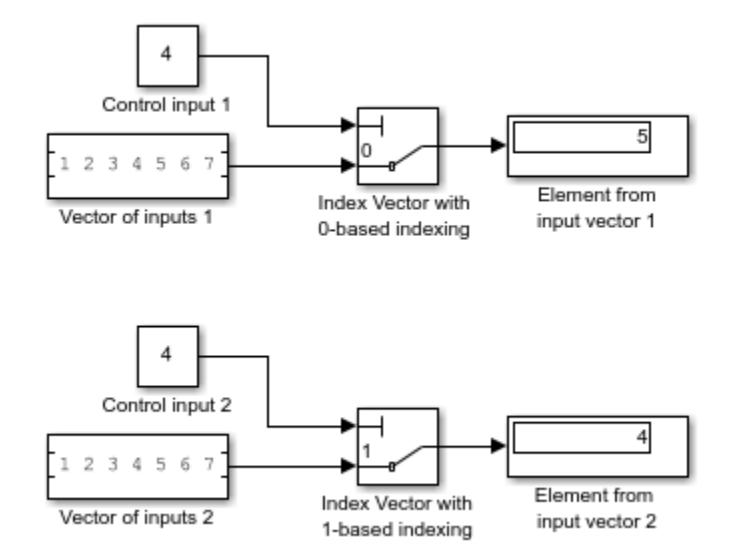

The Index Vector block is from the Simulink Signal Routing library. It is a special configuration of the Multiport Switch block. To configure the Multiport Switch block as an Index Vector block, set the **Number of data ports** to 1 and **Data port order** to Zero-based contiguous.

## **Noncontiguous Values for Data Port Indices of Multiport Switch Block**

This example shows how to use a Multiport Switch block that specifies noncontiguous integer values for data ports. The values of the indices are visible on the data port labels. You do not have to open the block dialog box to determine which value maps to each data port.

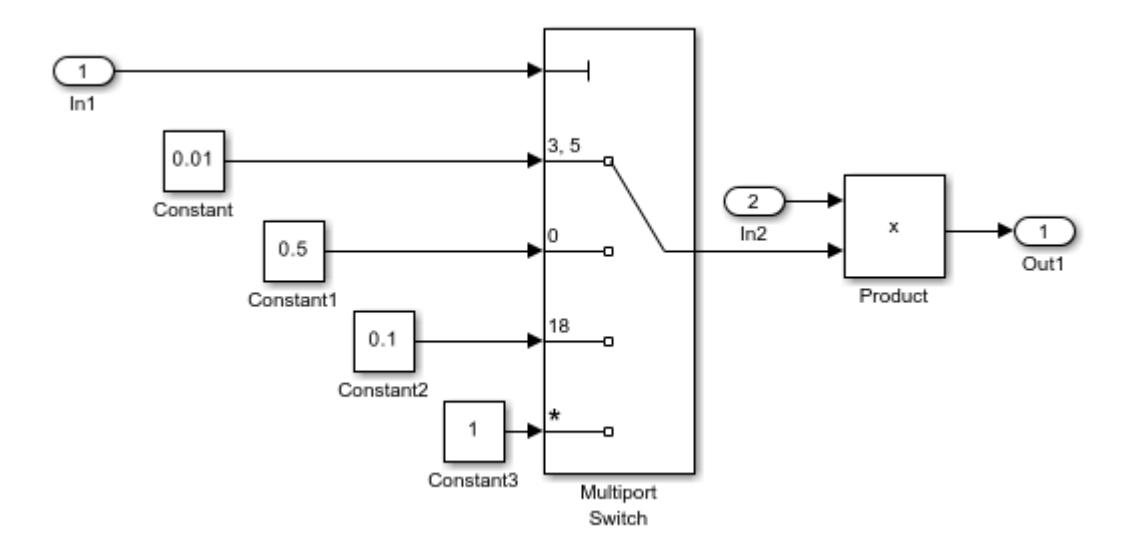

When you set **Data port for default case** to Additional data port, an extra port with a \* label appears. This port corresponds to the default case, which applies when the control input does not match the data port indices 3, 5, 0, or 18. When that happens in this example, the Multiport Switch block outputs a value of 1.
# **Using Variable-Size Signals on the Delay Block**

This example shows how the Delay block supports variable-size signals for sample-based processing. The Switch block controls whether the input signal to the enabled subsystem is a 3-by-3 or 3-by-2 matrix.

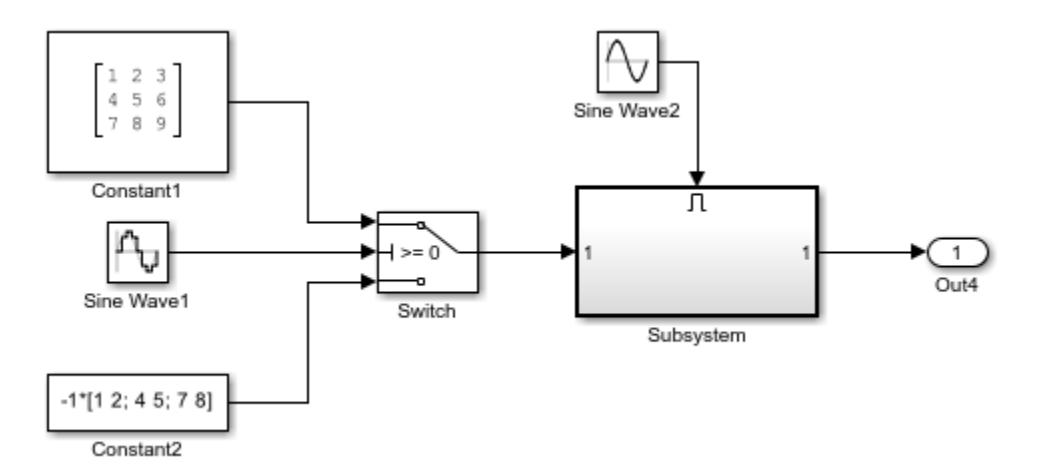

The Delay block appears inside the enabled subsystem.

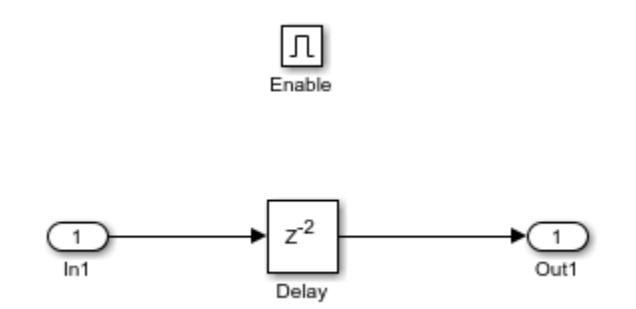

The model follows these rules for variable-size signals while using sample-based processing.

- Signal dimensions change only during state reset when the block is enabled.
- Initial condition must be scalar.

The rules are implemented by these blocks.

- Enable block sets **Propagate sizes of variable-size signals** to Only when enabling.
- Delay block sets the **Initial condition** to the scalar value 0.0.

## **Buses with the Delay Block for Frame-Based Processing**

This example shows how the Delay block supports buses for frame-based processing.

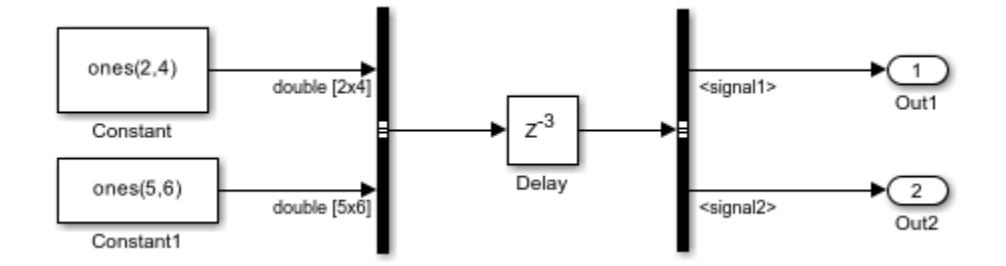

Each Constant block supplies an input signal to the Bus Creator block, which outputs a twodimensional bus. After the Delay block delays the bus by three sample periods, the Bus Selector block separates the bus back into the two original signals.

The model follows these rules for buses:

- For the initial condition, set the value on the dialog box.
- For frame-based processing, signal dimensions of the data input port u cannot be larger than two.

The model implements the rules by:

- Setting **Initial condition** to a scalar value of 0.
- Setting bus input to the Delay block as two dimensions.

### **Control Execution of Delay Block with Enable Port**

This example shows how you can enable or disable the execution of the Delay block using an enable port. In this model, a ramp input signal feeds into a Delay block. The execution of the block is controlled by an enabling signal from the Pulse Generator block.

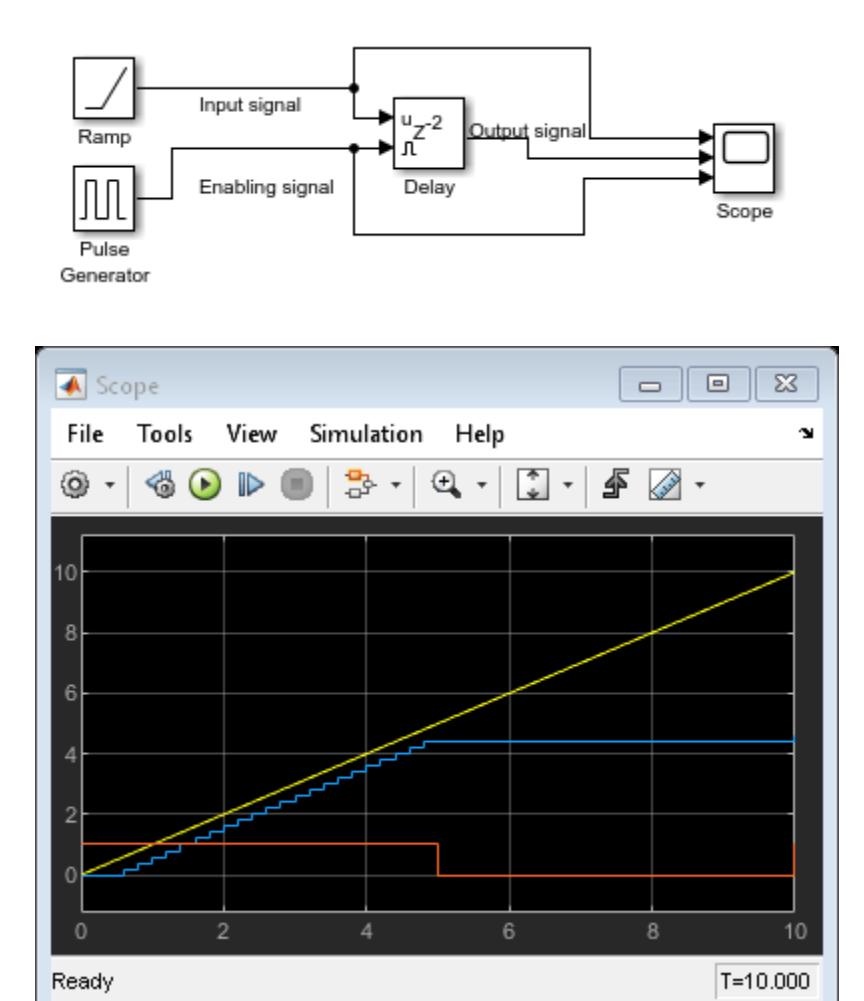

The blue line shows that the Delay block outputs the input signal value delayed by one time step while the enabling signal has a value of one. At  $t=5$  the enabling signal transitions to zero and the Delay block stops executing. The output is held at the last value until the block is enabled again.

### **Zero-Based Indexing for Multiport Switch Data Ports**

This example shows a Multiport Switch block that uses uses zero-based indexing for contiguous ordering of three data ports.

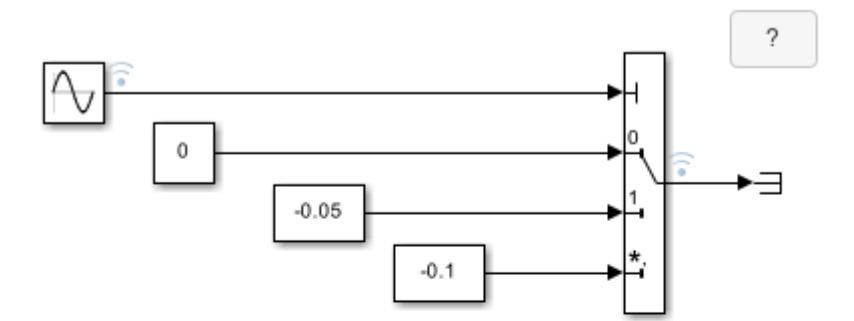

Copyright 2020 The MathWorks, Inc.

The indices are visible on the data port labels. You do not have to open the block dialog box to determine if the data ports use zero-based or one-based indexing.

When you set **Data port for default case** to Last data port, the last data port includes a \* on the label (in this case, the label is \*,2). The comma after the \* indicates that the data port index has a value. This port corresponds to the default case, which applies when the control input does not match the data port indices. In this example, the Multiport Switch block outputs a value of -0.1 when the control input does not match the data port indices of 0, 1, or 2.

# **One-Based Indexing for Multiport Switch Data Ports**

The sf semantics hotel checkin model uses a Multiport Switch block. This block uses one-based indexing for contiguous ordering of three data ports.

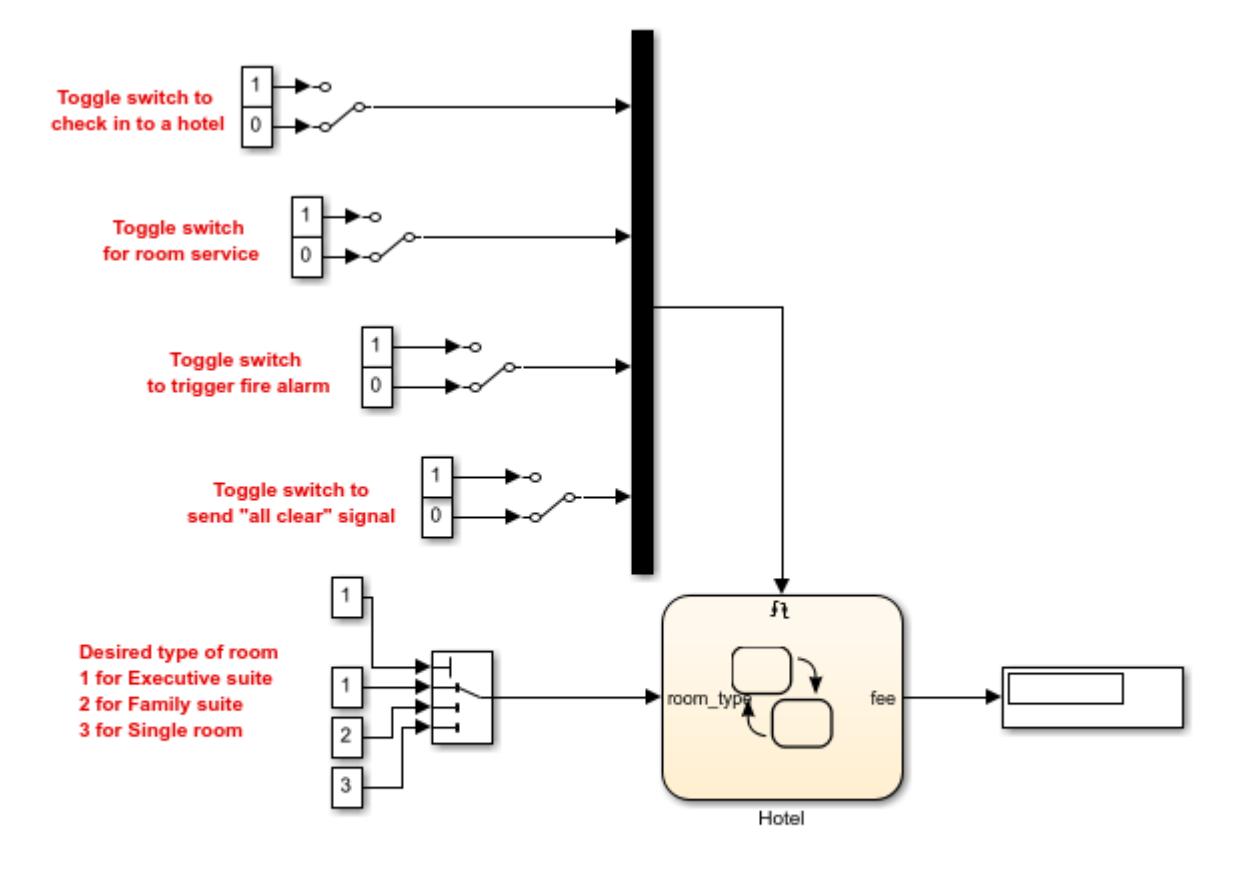

Copyright 2008-2022 The MathWorks, Inc.

When you increase the size of the block icon, the indices are visible on the data port labels. You do not have to open the block dialog box to determine whether the data ports use zero-based or onebased indexing.

# **Enumerated Names for Data Port Indices of the Multiport Switch Block**

The sldemo fuelsys model uses a Multiport Switch block in the fuel rate control/fuel calc/ feedforward fuel rate subsystem. This block uses the enumerated type sld FuelModes to specify three data port indices: LOW, RICH, and DISABLED.

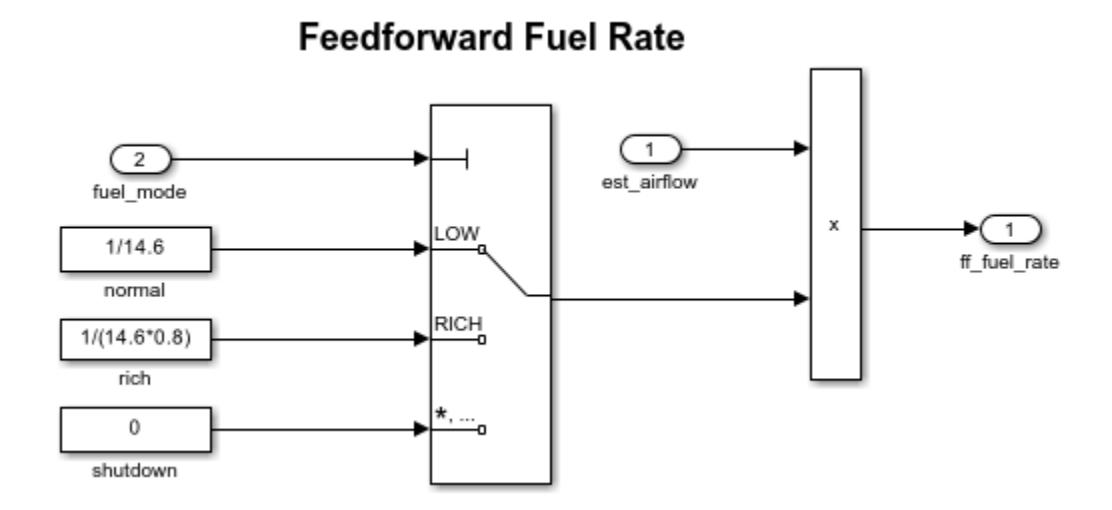

When you set **Data port for default case** to Last data port, the last data port includes a \* on the label. The comma and ellipsis after the \* indicate that the data port index has a value. This port corresponds to the default case, which applies when the control input does not match the data port indices LOW, RICH, or DISABLED. In this case, the Multiport Switch block outputs a value of 0.

### **See Also**

### **More About**

• ["Model a Fault-Tolerant Fuel Control System" on page 13-124](#page-6359-0)

# **Prevent Block Windup in Multiloop Control**

This example shows how to use signal tracking to prevent block windup in a two-loop control system.

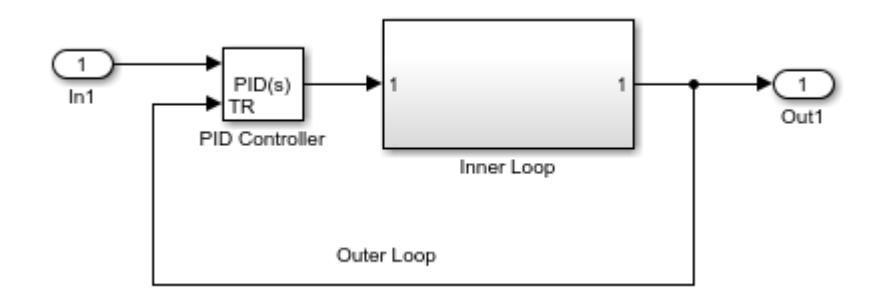

The Inner Loop subsystem contains a saturation limit:

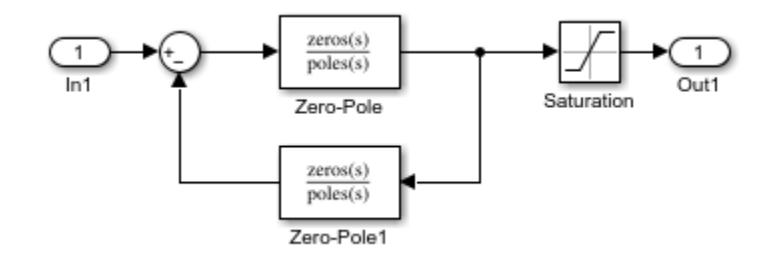

In this example, the inner loop has an effective gain of 1 when it does not saturate. When the inner loop does saturate, however, the integrator in the PID Controller can begin to wind up.

If the PID controller tracks the output of the inner loop, then its output never exceeds the saturated inner-loop output. To achieve this tracking, connect the Saturation block output to the tracking input of the PID Controller.

# **Bumpless Control Transfer**

This example shows how to use signal tracking to achieve bumpless control transfer in a system that switches between a PID Controller block and another controller. You can make the PID controller track the output of the other controller by connecting the signal you want to track to the TR port of the PID Controller block. For example:

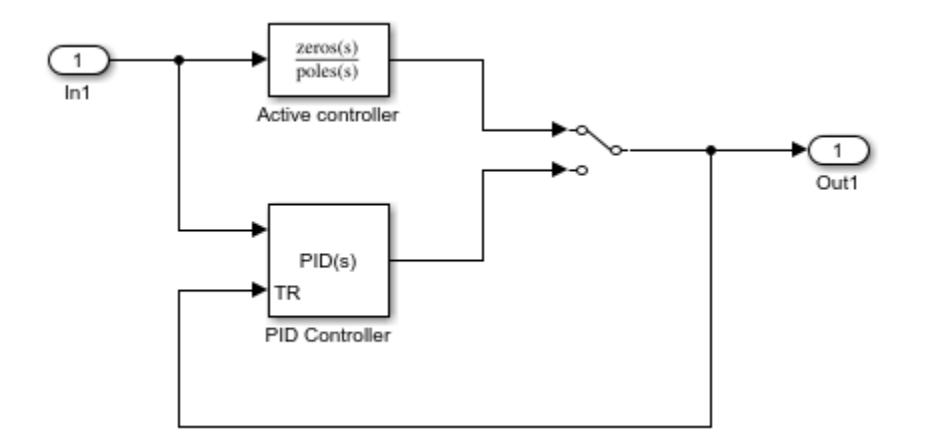

The input In1 takes a reference signal that feeds both controllers. The output Out1 drives a controlled system (not shown). A switch transfers control between the Active controller block (a Zero-Pole block) and the PID Controller block. When the Active controller is in the loop, the PID Controller block tracks its output. Thus, the two controllers have the same output when you switch to PID control, ensuring smooth operation.

# **Bumpless Control Transfer with a Two-Degree-of-Freedom PID Controller**

This example shows how to use signal tracking to achieve bumpless control transfer in a system that switches between a PID Controller (2DOF) block and another controller. You can make the PID controller track the output of the other controller by connecting the signal you want to track to the TR port of the PID Controller block. For example:

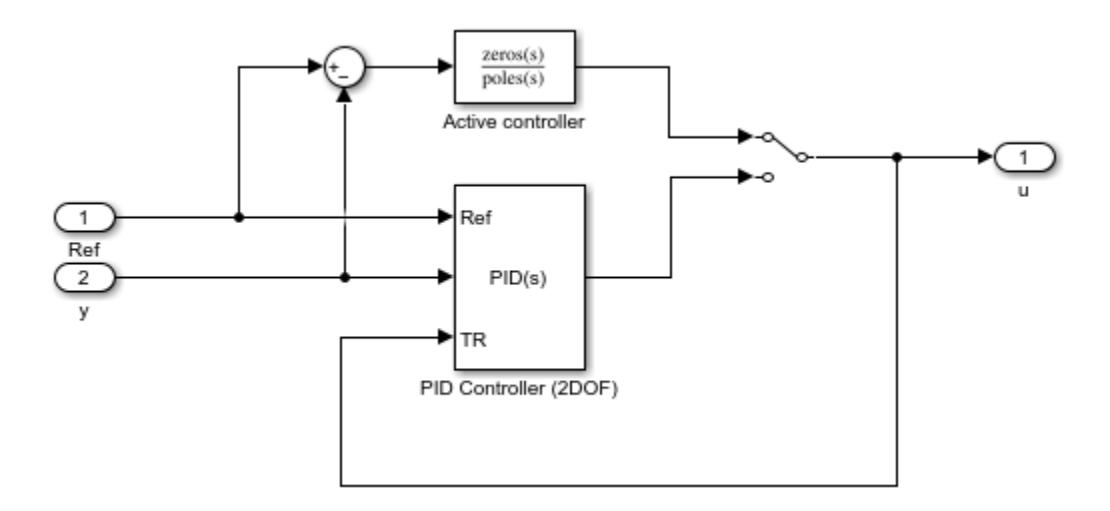

The input Ref takes a reference signal, and the input y takes the measured feedback from the plant. These signals feed the 2DOF controller, and the difference between them feeds the Active controller block (a Zero-Pole block). The output u drives the plant. A switch transfers control between the active controller and the PID Controller (2DOF) block. When the Active controller is in the loop, the PID Controller (2DOF) block tracks its output. Thus, the two controllers have the same output when you switch to PID control, ensuring smooth operation.

# **Using a Bit Set block**

If the Bit Set block is turned on for bit 2 is set to 1.

A vector of constants 2.^[0 1 2 3 4] is represented in binary as [00001 00010 00100 01000 10000].

With bit 2 set to 1, the result is [00101 00110 00100 01100 10100], which is represented in decimal as [5 6 4 12 20].

## **Using a Bit Clear block**

If the Bit Clear block is turned on for bit 2, bit 2 is set to 0.

A vector of constants 2.^[0 1 2 3 4] is represented in binary as [00001 00010 00100 01000 10000].

With bit 2 set to 1, the result is [00101 00110 00100 01100 10100], which is represented in decimal as [5 6 4 12 20].

With bit 2 set to 0, the result is [00001 00010 00000 01000 10000], which is represented in decimal as [1 2 0 8 16]

# **Two-Input AND Logic**

This example builds a two-input AND function, which returns 1 when both input elements are 1, and 0 otherwise. To implement this function, specify the **Truth table** parameter value as [0; 0; 0; 1] The portion of the model that provides the inputs to and the output from the Combinatorial Logic block might look like this:

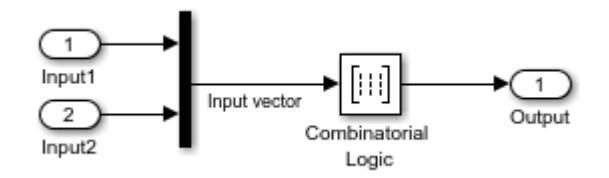

The following table indicates the combination of inputs that generate each output. The input signal labeled Input corresponds to the column in the table labeled Input 1. Similarly, the input signal Input 2 corresponds to the column with the same name. The combination of these values determines the row of the Output column of the table that is passed as block output. For example, if the input vector is [1 0], the input references the third row:

 $(2<sup>1</sup>*1 + 1)$  The output value is 0.

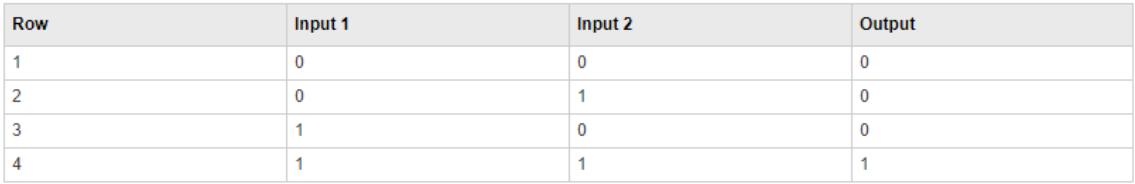

# **Circuit Logic**

This sample circuit has three inputs: the two bits ( **a** and **b**) to be summed and a carry-in bit (**c**). It has two outputs: the carry-out bit (**c'**) and the sum bit (**s**).

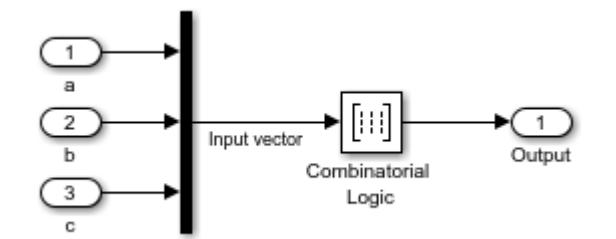

The truth table and corresponding outputs for each combination of input values for this circuit appear in the following table.

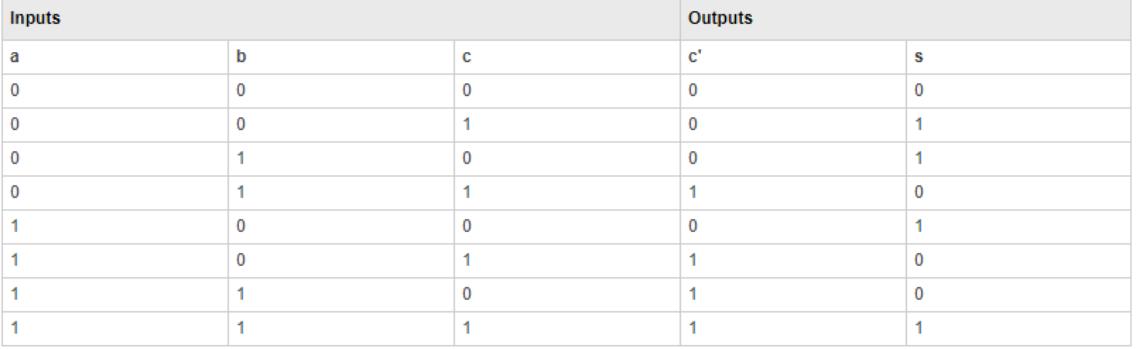

To implement this adder with the Combinatorial Logic block, you enter the 8-by-2 matrix formed by columns **c'** and **s** as the **Truth table** parameter. You can also implement sequential circuits (that is, circuits with states) with the Combinatorial Logic block by including an additional input for the state of the block and feeding the output of the block back into this state input.

# **Unsigned Inputs for the Bitwise Operator Block**

The following model shows how the Bitwise Operator block works for unsigned inputs.

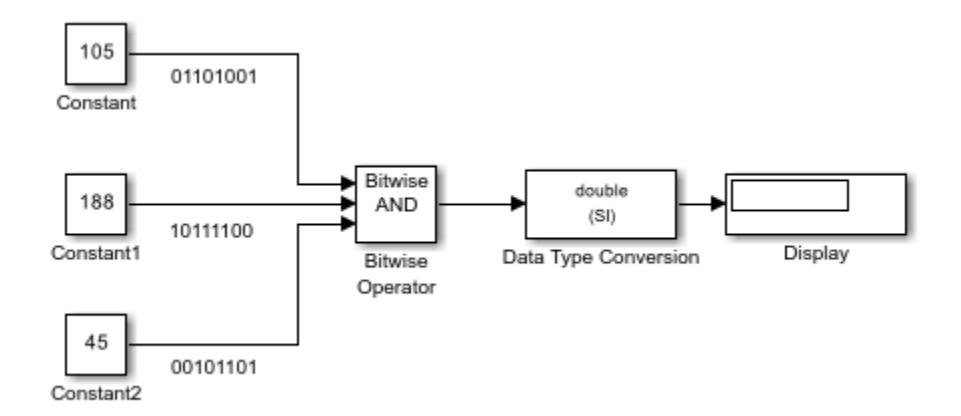

Each Constant block outputs an 8-bit unsigned integer (uint8). To determine the binary value of each Constant block output, use the dec2bin function. The results for all logic operations appear in the next table.

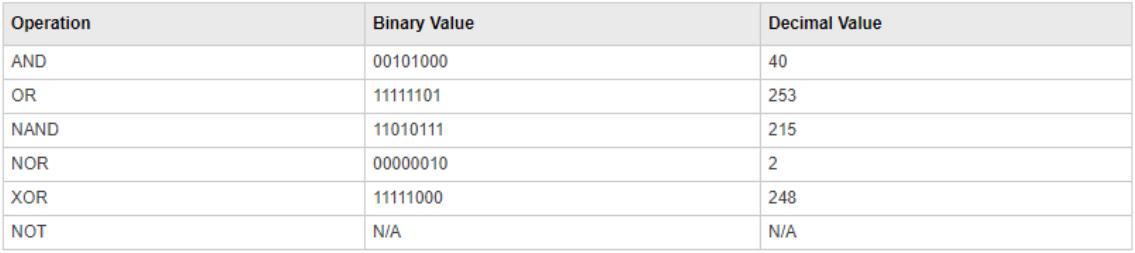

## **Signed Inputs for the Bitwise Operator Block**

The following model shows how the Bitwise Operator block works for signed inputs.

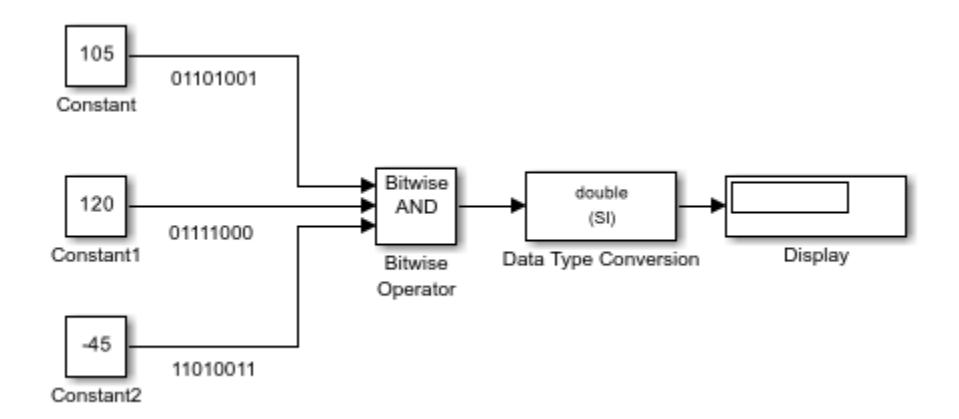

Each Constant block outputs an 8-bit signed integer (int8). To determine the binary value of each Constant block output, use the dec2bin function. The results for all logic operations appear in the next table.

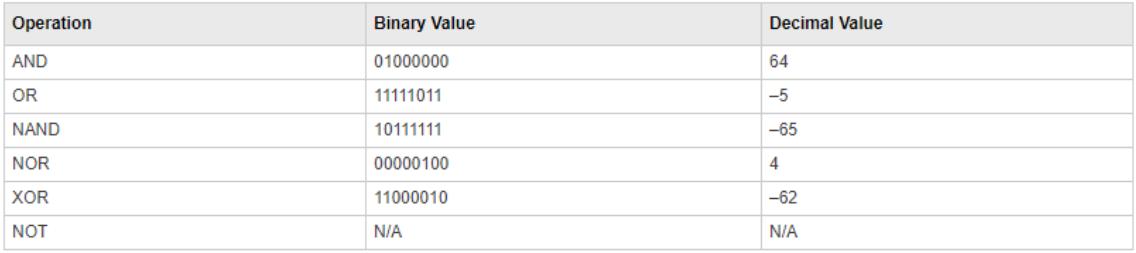

# **Merge Block with Input from Atomic Subsystems**

This example shows a Merge block with inputs from two atomic subsystems.

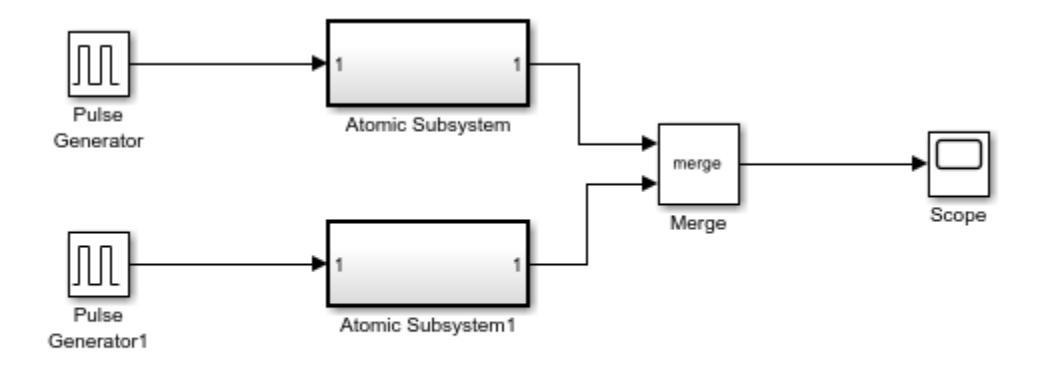

Copyright 2010-2022 The MathWorks, Inc.

Each Atomic Subsystem block contains an enabled subsystem. This satisfies the requirement that inputs to a Merge block are from a conditionally executed subsystem.

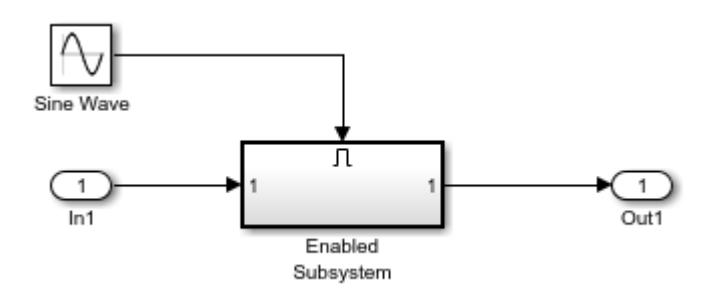

### **Index Options with the Selector Block**

This example shows two Selector blocks with the same kind of input signals, but two different **Index Option** settings.

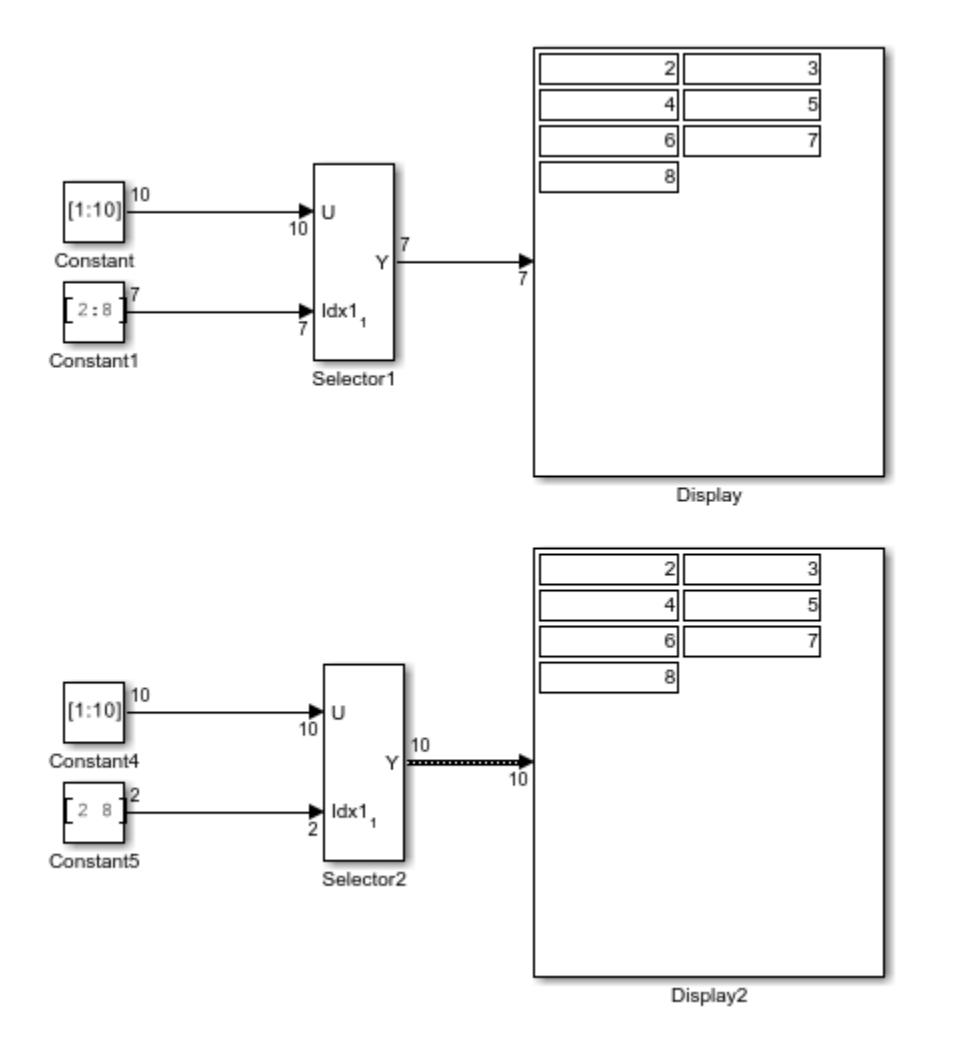

Both Selector blocks select 7 values from the input signal that feeds the input port. The Selector1 block outputs a fixed-size signal, whereas the Selector2 block outputs a variable-size signal whose compiled signal dimension is 10 instead of 7.

The Selector1 block sets **Index Option** to Index vector (port), which uses the input signal from Constant1 as the index vector. The dimension of the input signal is 7, so the Display block shows the 7 values of the Constant1 block. The Selector2 block sets the **Input port size** parameter to 10, which is the size of the largest input signal to the Selector2 block.

The Selector2 block also sets the **Index Option** to Starting and ending indices (port). The output is then set to the size of **Input port size** parameter (10), even though the size of the input signal is 7.

# **Switch Block with a Boolean Control Port Example**

This example shows a Switch block with a Boolean input for the control port.

open\_system('sldemo\_fuelsys'); open\_system('sldemo\_fuelsys/fuel\_rate\_control/airflow\_calc');

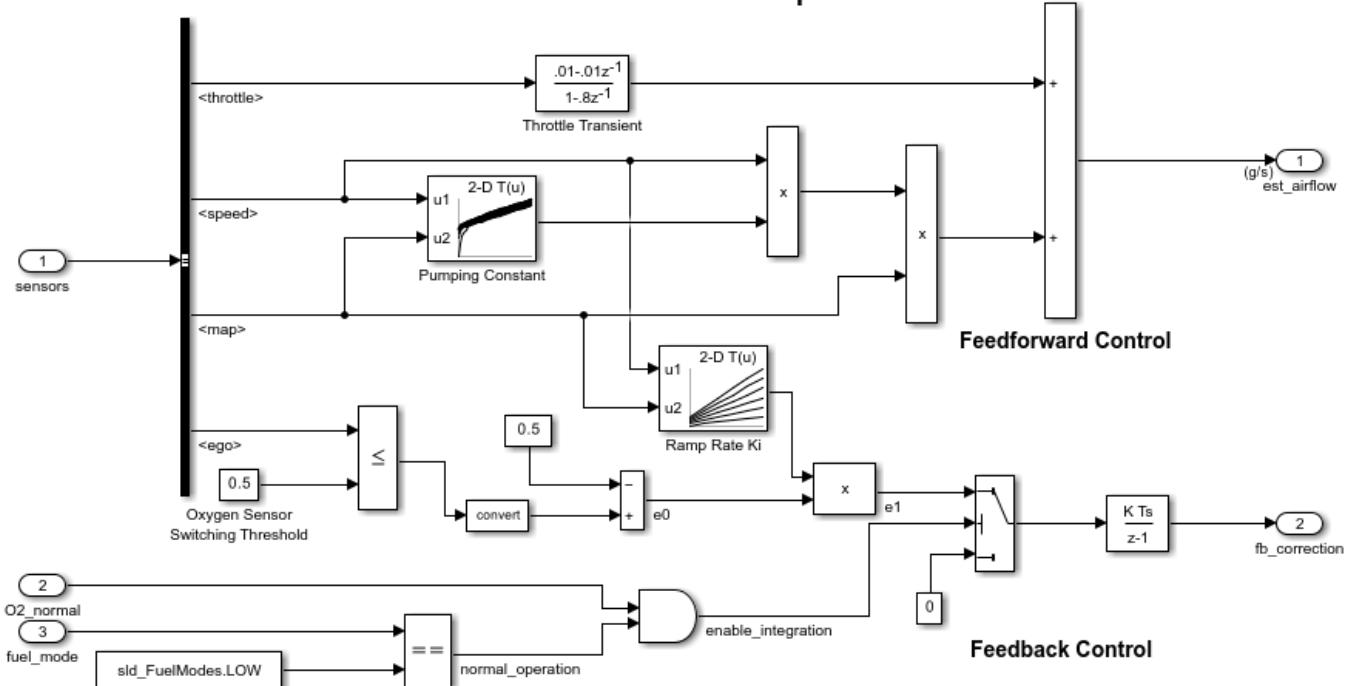

Intake Airflow Estimation and Closed-Loop Correction

The value of the control port on the Switch block determines whether or not the feedback correction occurs. The control port value depends on the output of the Logical Operator block. When the Logical Operator block output is true, then the Switch block control port is 1 and the feedback control occurs. If the Logical Operator block output is false then the feedback control does not occur.

### **See Also**

#### **More About**

• ["Model a Fault-Tolerant Fuel Control System" on page 13-124](#page-6359-0)

# **Merge Block with Unequal Input Widths Example**

This example shows how to use the Merge block with inputs ports that have different widths. If you select Allow unequal port widths, the block accepts scalar and vector inputs having differing numbers of elements. You can specify an offset for each input signal relative to the beginning of the output signal. The width of the output signal is:

 $max(w1 + o1, w2 + o2, ...wn + on)$ 

where  $wn$  are the widths of the input signals, and  $on$  are the offsets.

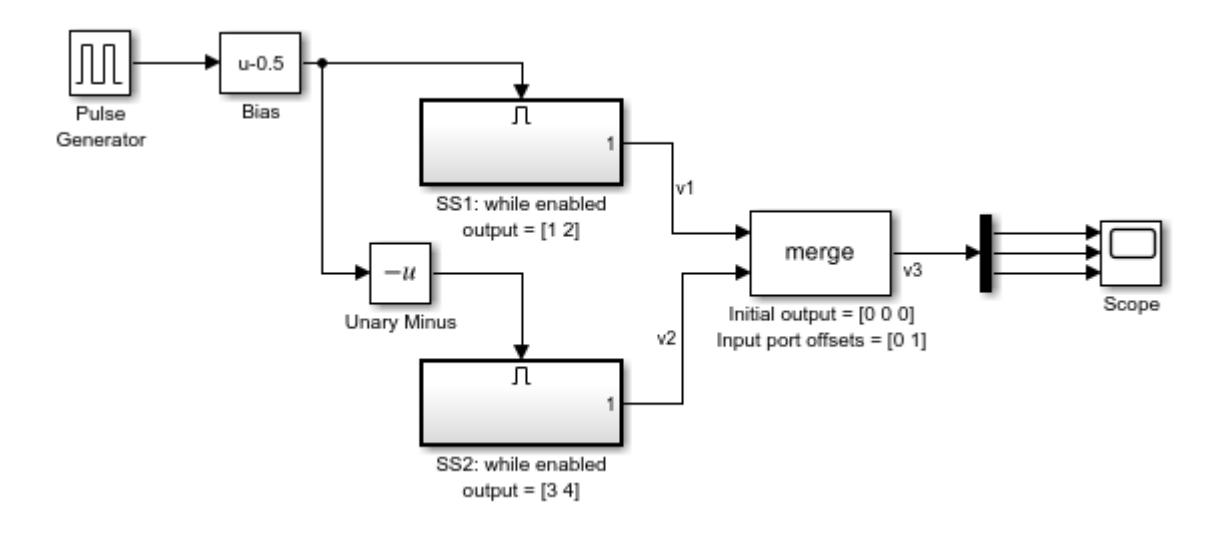

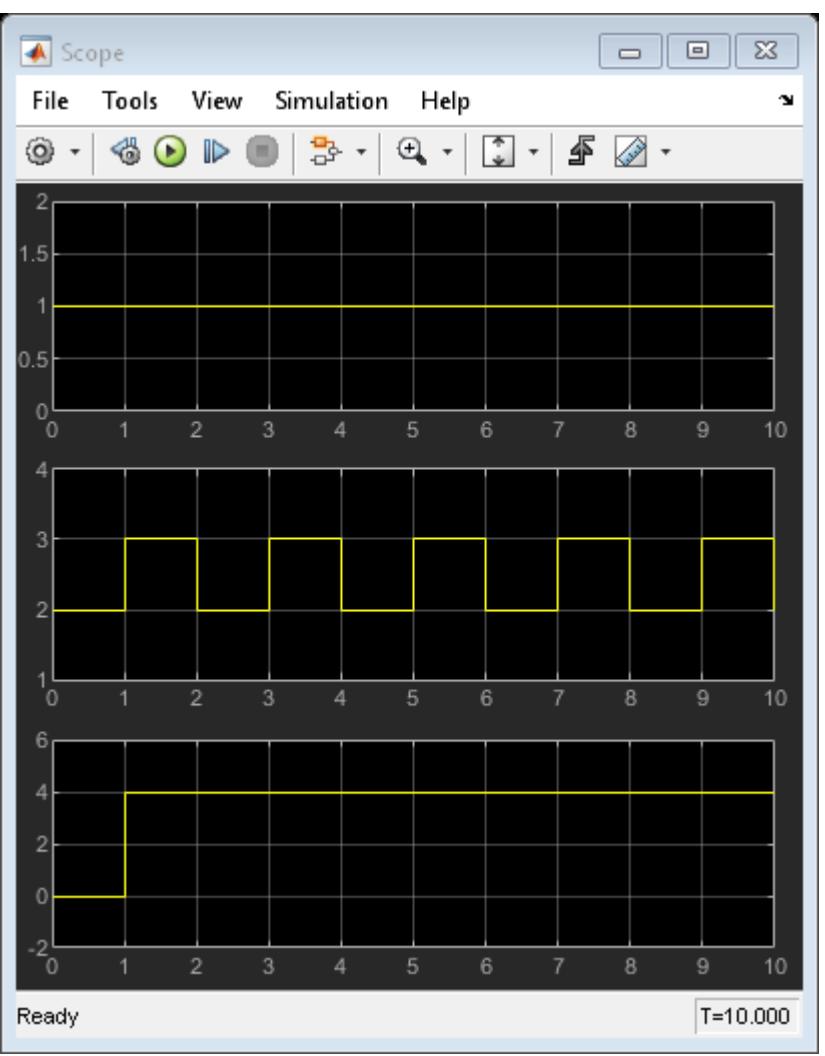

The Merge block has the following output width.

 $max(2+0,2+1)=3$ 

In this example, the offset of  $v1$  is 0 and the offset of  $v2$  is 1. The Merge block maps the elements of  $v1$  to the first two elements of  $v3$  and the elements of  $v2$  to the last two elements of  $v3$ . Only the second element of  $v3$  is effectively merged, as show in the scope output.

If you use Simplified Initialization Mode, you must clear the Allow unequal port widths check box. The input port offsets for all signals must be zero.

# **Detect Rising Edge of Signals**

This example shows how to detect the rising edge of a signal using the Detect Rise Nonnegative and Detect Rise Positive blocks.

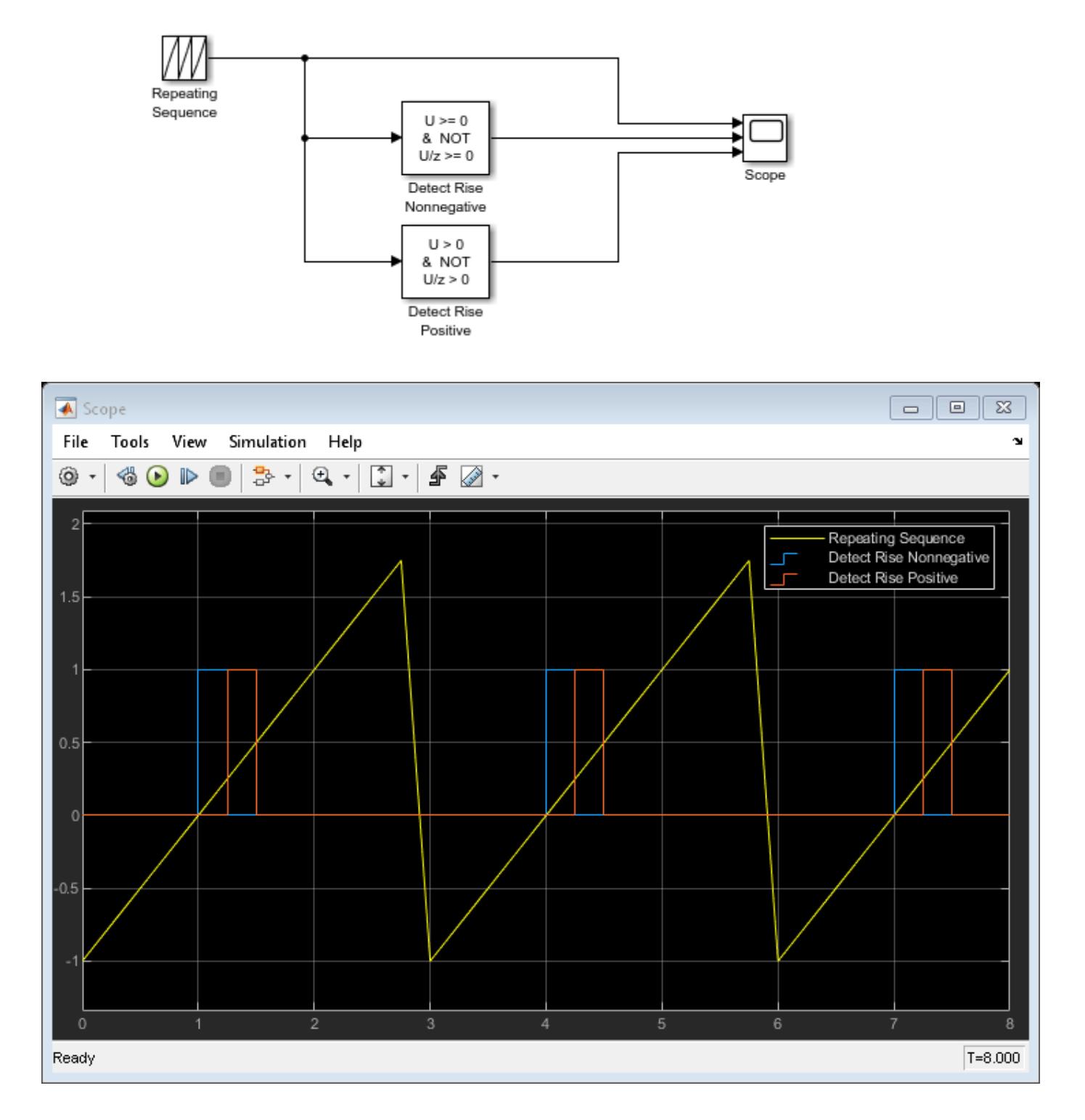

With a fixed-step size of 0.25, this example illustrates the difference between the Detect Rise Nonnegative and Detect Rise Positive blocks. The Detect Rise Nonnegative block outputs true (1) at  $t=1$  because the input signal increased from a negative value to a nonnegative value  $(0)$ . The Detect Rise Positive block outputs true (1) at  $t=1.25$  because the input signal increased from a nonpositive value (0) to a strictly positive value.

# **Detect Falling Edge Using the Detect Fall Nonpositive Block**

This example shows how to use the Detect Fall Nonpositive block to detect a falling edge in the input signal. The block detects a falling edge when the signal value decreases from a strictly positive value to a nonpositive value. In this example, the **Initial condition** of the Detect Fall Nonpositive block is set to 1. This means that the Boolean expression  $U/z \le 0$  evaluates to true and the block assumes the initial value of the input signal is nonpositive.

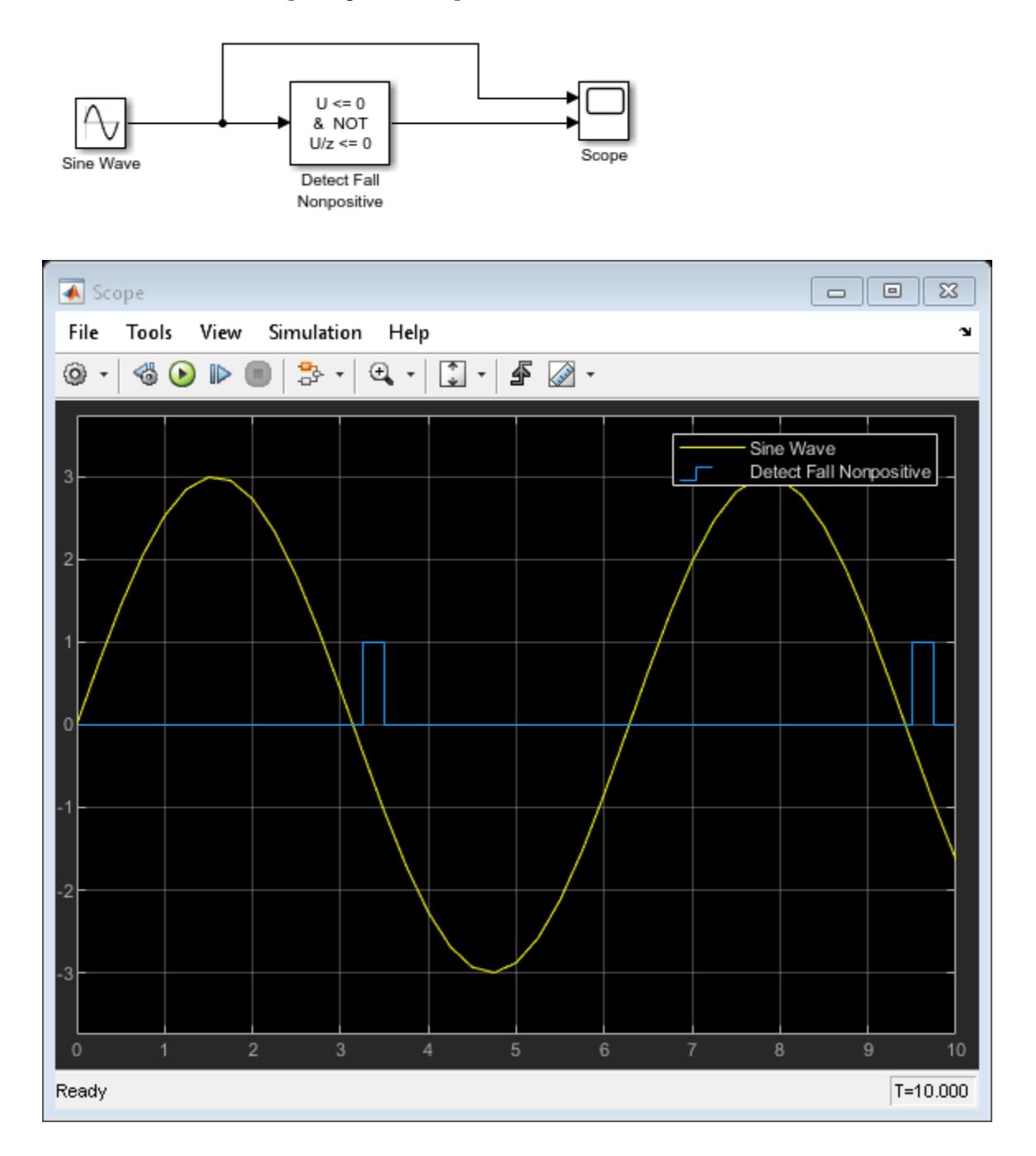

# **Detect Increasing Signal Values with the Detect Increase Block**

This example shows how to use the Detect Increase Block to detect increasing signal values. Because the **Initial condition** is set to -1, the block detects an increasing signal value starting at time t=0. If you change the **Initial condition** parameter to a nonnegative value, the block detects the first increasing signal value at t=0.25.

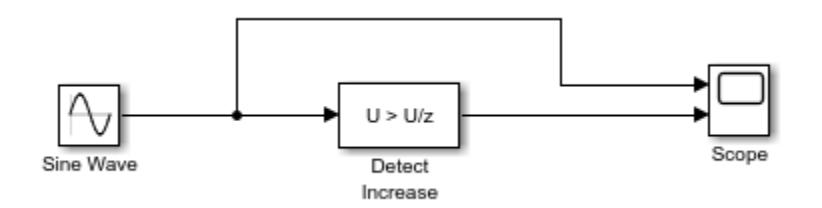

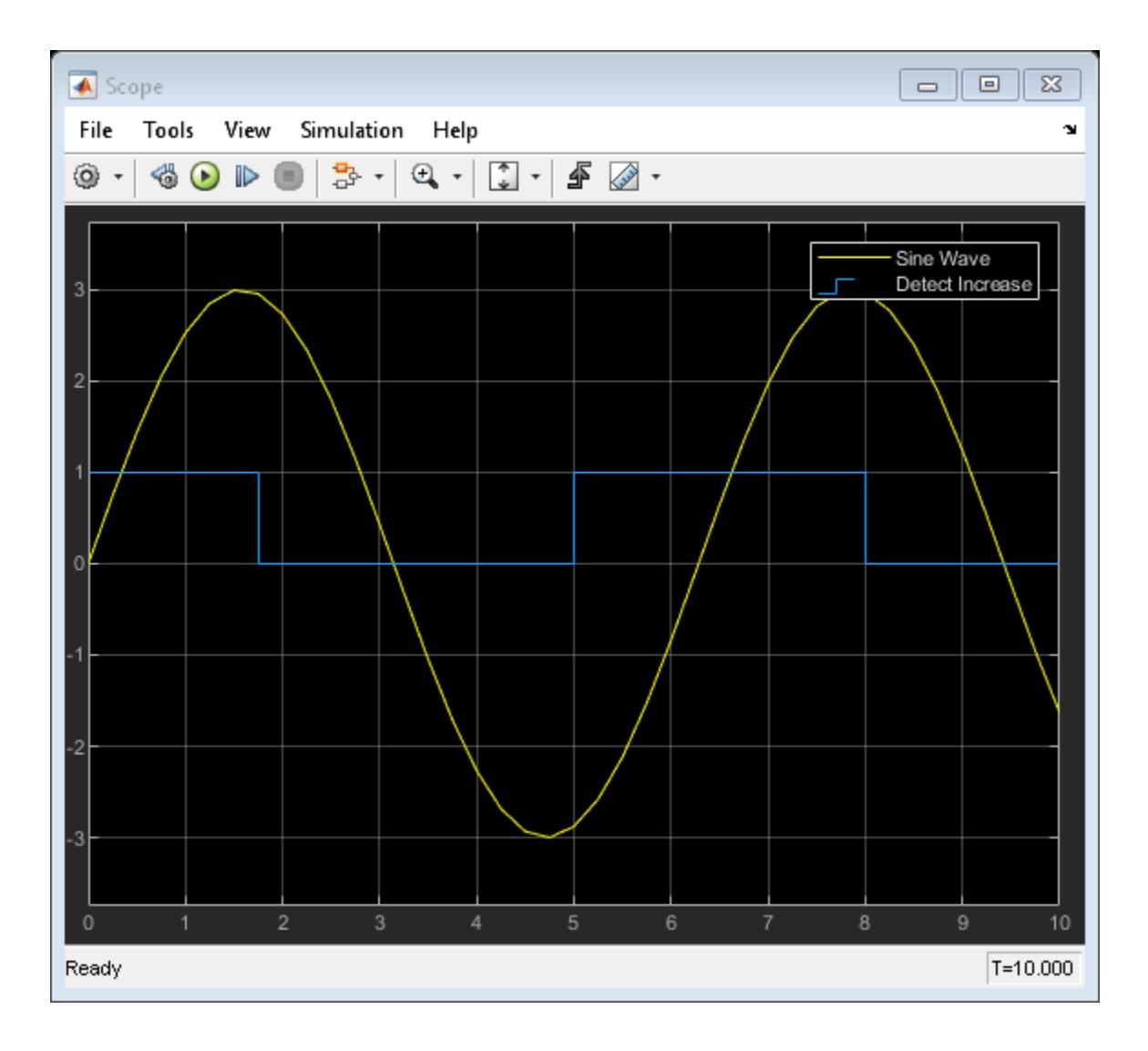

# **Extract Bits from Stored Integer Value**

This example shows how to extract specific bits from the stored integer value of an input signal.

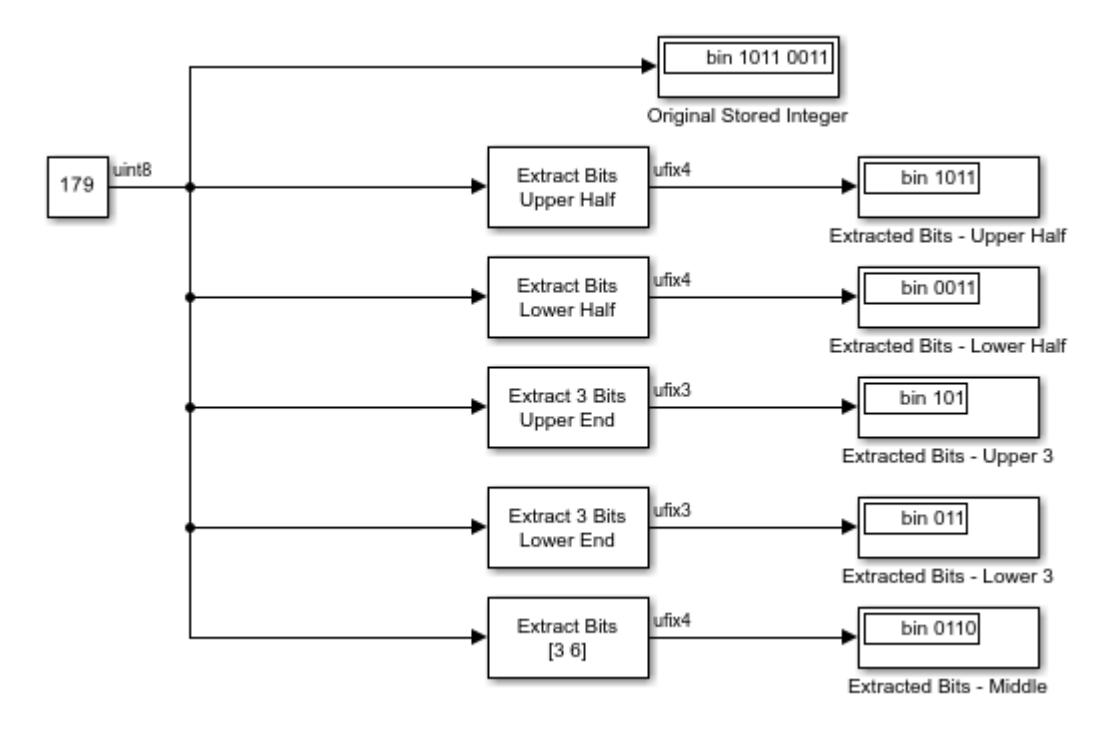

# **Detect Signal Values Within a Dynamically Specified Interval**

This example shows how to detect when an input signal falls within a dynamically specified interval. The interval is defined by two Sine Wave blocks. When the input to the Interval Test Dynamic block falls between those sine waves, the Interval Test Dynamic block outputs true (1).

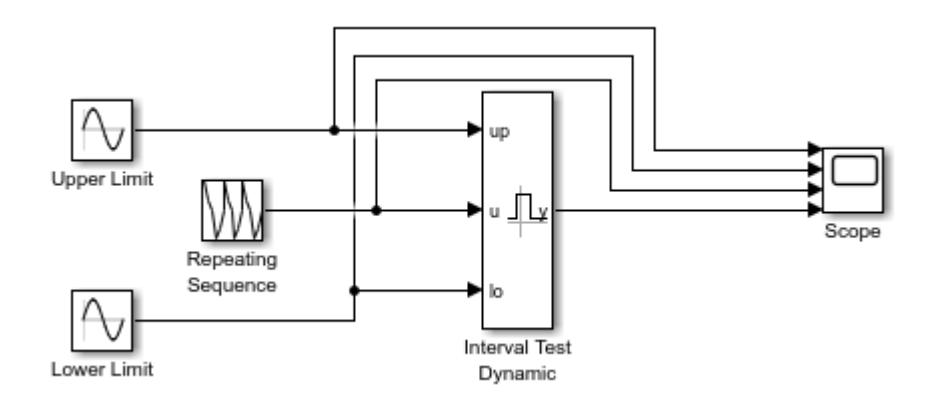

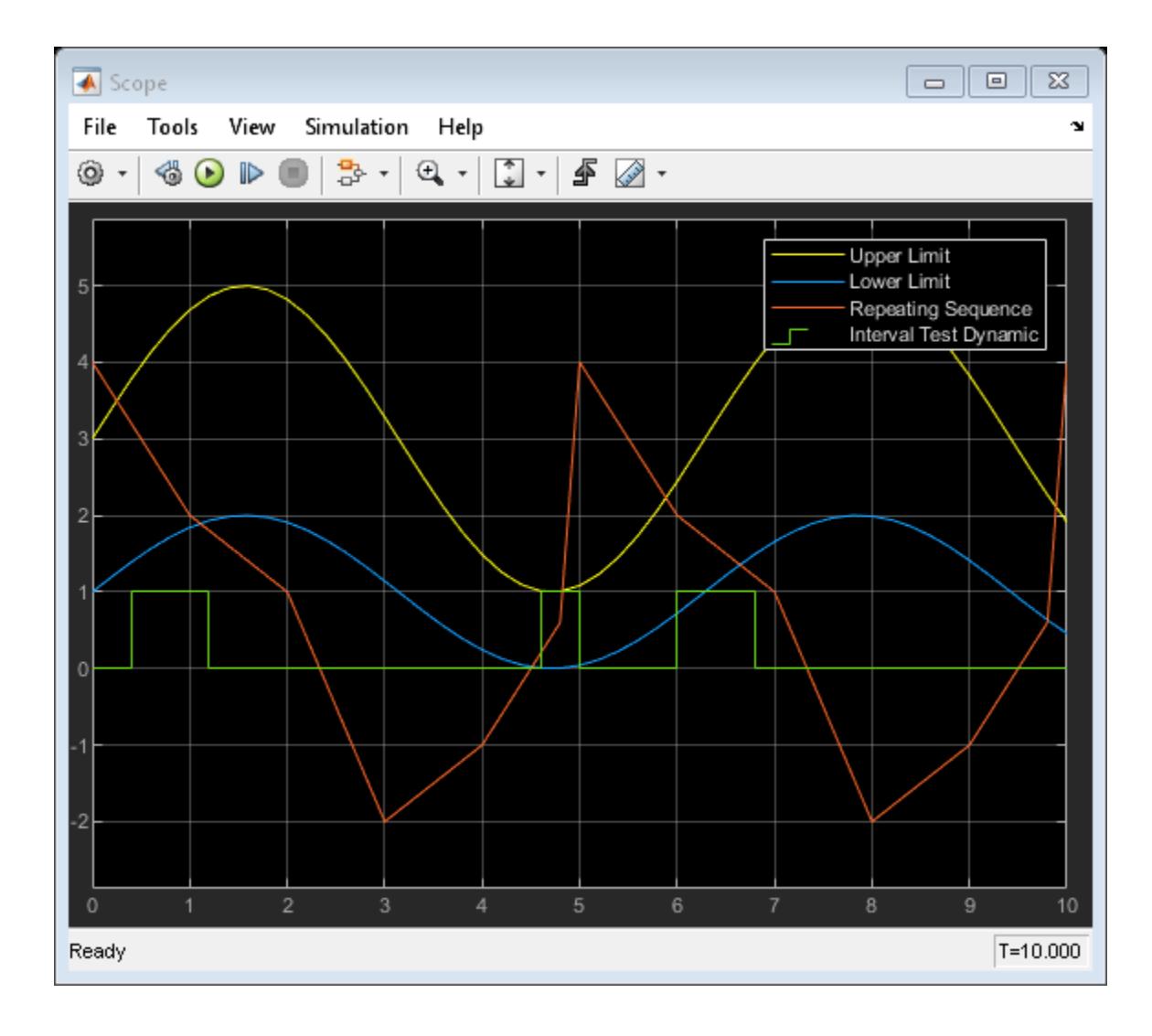

# **Model a Digital Thermometer Using the Polynomial Block**

This example shows how the ex sldemo boiler model uses the Polynomial block.

In the Boiler Plant model/digital thermometer subsystem, the Polynomial Block models a first-order polynomial using the coefficients [0.05 0.75]

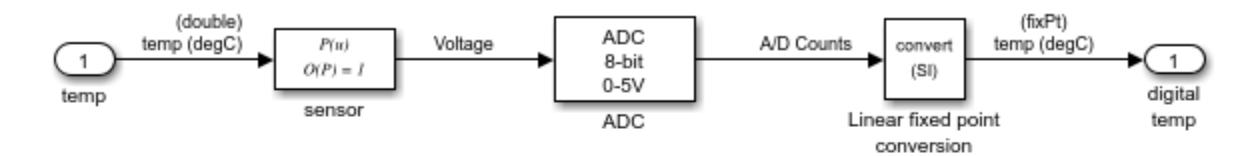

This subsystem models a digital thermometer composed of a simple temperature sensor and an ADC. The transfer function of the sensor is:  $V = .05 * T + 0.75$ for T in degrees C.

The conversion block inverts the combined transfer function of the sensor and ADC so that the output is an sfix(8) code representing T in degrees C.

### **Convert Data Types in Simulink Models**

This example shows three different methods of converting data types in your model using the Data Type Conversion and Data Type Conversion Inherited blocks. In this model, a Sine Wave block generates the input signal. The Sine Wave block only outputs double-precision data types, so to generate a sine wave with a data type of single, you must perform a data type conversion.

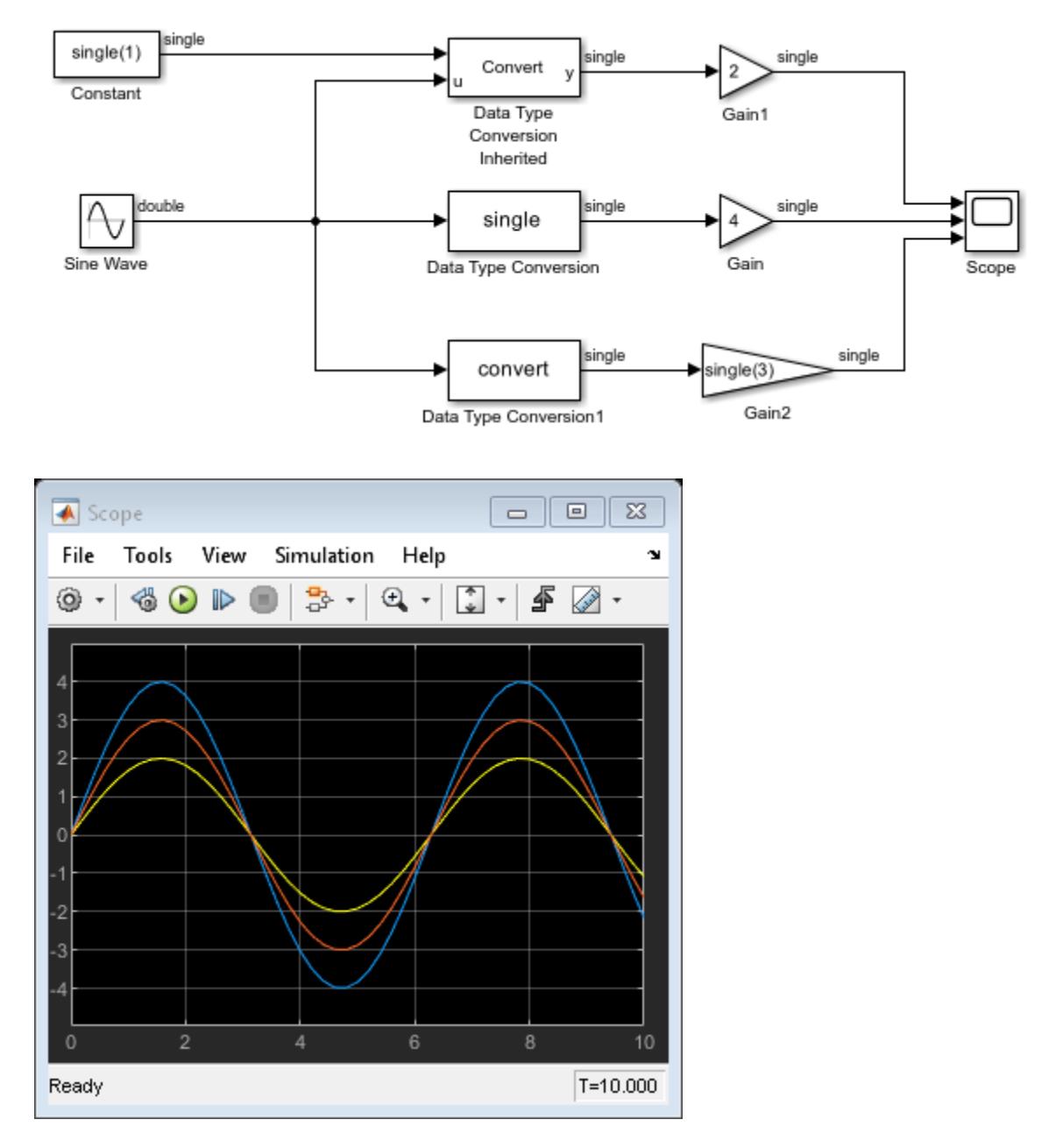

In the first row, the Data Type Conversion Inherited block uses the data type coming from the Constant block (single) as the reference data type, and converts the sine wave to single.

In the second row, the Data Type Conversion block has the **Output data type** set to single, and the sine wave is converted accordingly.

In the third row, the Data Type Conversion1 block has the **Output data type** set to Inherit: Inherit via back propagation. Because the downstream Gain2 block has a data type of single, the Data Type Conversion1 block converts the sine wave to a data type of single.

## **Control Data Types with the Data Type Duplicate Block**

This example shows how to control data types in your model using the Data Type Duplicate block. In this model, the data type of the Constant block (currently single) drives the data types throughout the model.

The Constant1 block has its **Output data type** parameter set to Inherit: Inherit via back propagation. Because the Constant1 and Constant blocks are both connected to the Data Type Duplicate block, the Constant1 block can inherit its data type from the Constant block. The Sum block has its **Output data type** set to Inherit: Same as first input, so it is also able to inherit its data type from the Constant block.

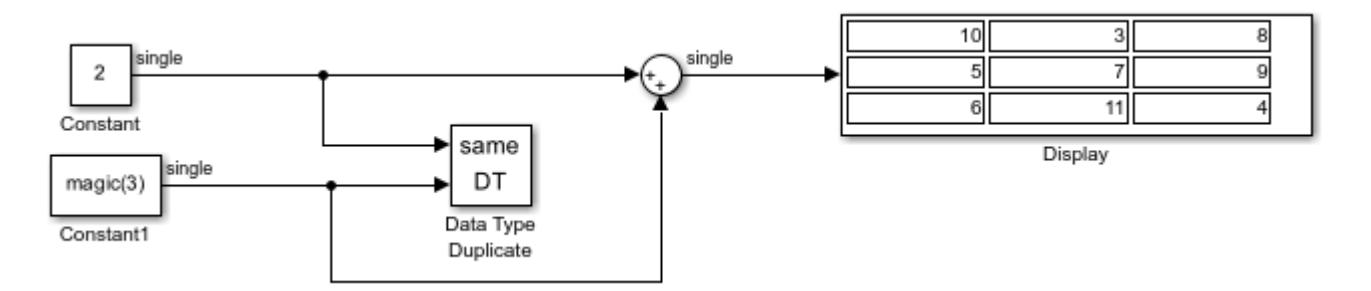

If you change the data type of the Constant block from single to int32, the int32 data type propagates throughout the model.

# **Probe Sample Time of a Signal**

The sldemo fuelsys model shows how to check the sample time of a signal using the Probe block. This enables you to verify that the sample time matches the assumed value of the design.

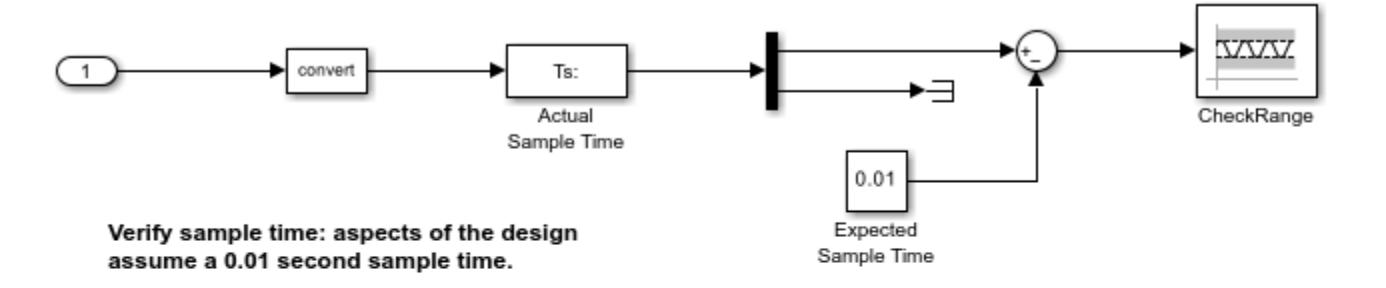

The contents of this subsystem are excluded from the code Simulink Coder generates.

To work correctly this system must continue to

- \* Contain no output ports
- \* Enable its 'Treat as Atomic Unit' parameter
- \* Specify its 'Mask type' parameter as "VerificationSubsystem"

### **See Also**

#### **More About**

• ["Model a Fault-Tolerant Fuel Control System" on page 13-124](#page-6359-0)

## **Convert Signals Between Continuous Time and Discrete Time**

The sldemo fuelsys model shows how to use the Rate Transition block to convert signals between continuous time and discrete time.

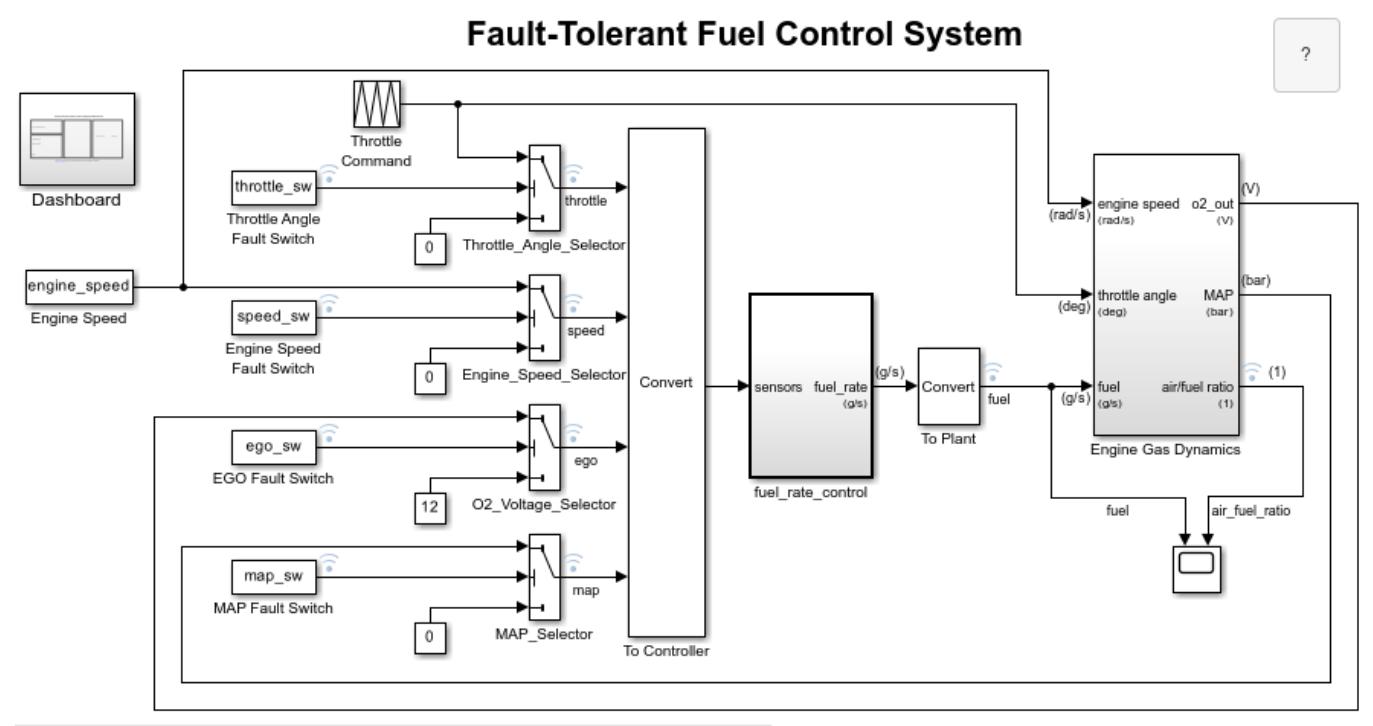

Open the Dashboard subsystem to simulate any combination of sensor failures.

Copyright 1990-2022 The MathWorks, Inc.

In the To Controller subsystem, the Rate Transition block converts the signal from continuous time to discrete time. This discrete-time signal can then be processed by the fuel\_rate\_control subsystem.

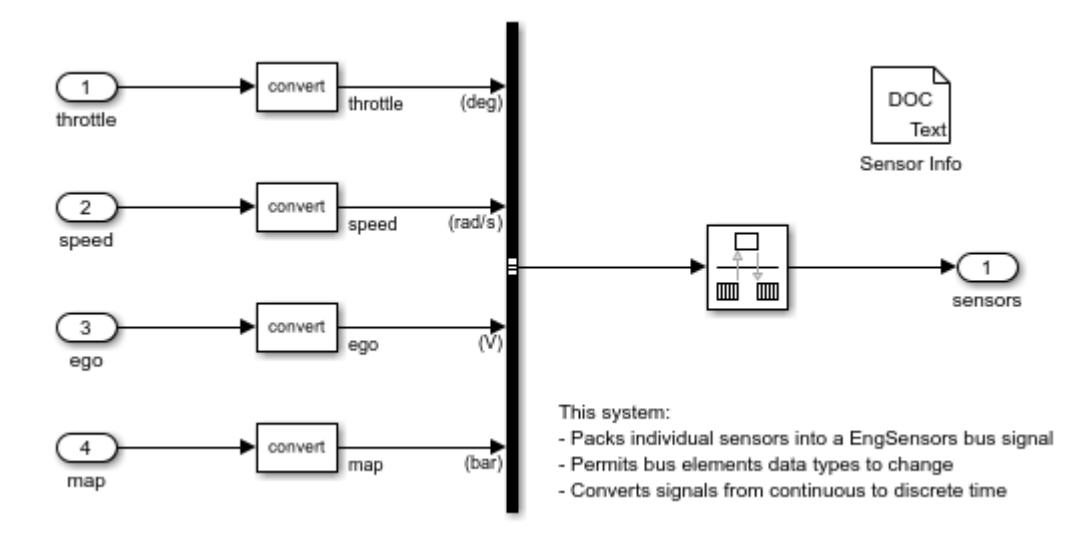

The To Plant subsystem uses the Rate Transition block to convert the discrete-time output of the fuel\_rate\_control subsystem back to continuous time.

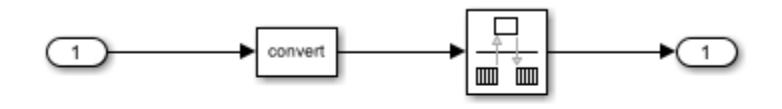

This system:

- Permits upstream signal data type to change

- Converts signals from discrete to continuous time

### **See Also**

#### **More About**

• ["Model a Fault-Tolerant Fuel Control System" on page 13-124](#page-6359-0)

# **Remove Scaling from a Fixed-Point Signal**

This example shows how to strip the scaling from a fixed-point input signal. To do so, the Data Type Scaling Strip block maps the input to the smallest built-in data type that has enough data bits to hold the input. The stored integer value of the input is the value of the output.

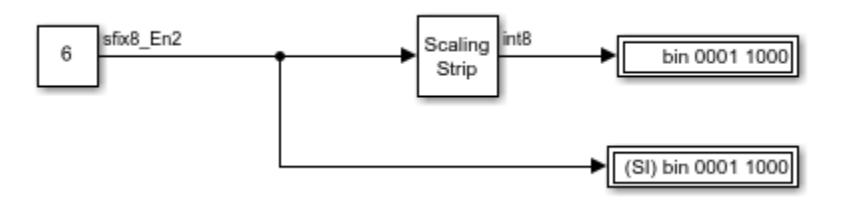

# **Stop Simulation Block with Relational Operator Block**

This example shows how to control when a simulation stops by using a Stop Simulation block with a Relational Operator block. When you simulate the model, the model stops simulation when the simulation time reaches 10.

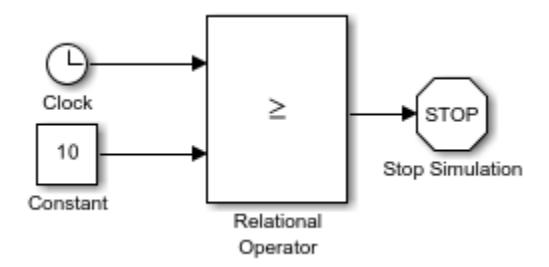
### **Output Simulation Data with Blocks**

This example shows how To Workspace and To File blocks write data to the workspace and to a file respectively.

#### **Open Example Model**

open\_system('ex\_ToWorkspace\_ToFile');

#### Output Simulation Data with Blocks

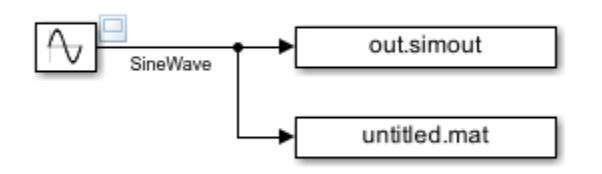

Copyright 1990-2018 The MathWorks, Inc.

#### **Simulate with Default Parameter Values**

1. To name the output variables and file, modify the **Variable name** and **File name** block parameter values by using the Block Parameters dialog boxes or the command line.

```
set param('ex ToWorkspace ToFile/To Workspace',...
     'VariableName','simoutToWorkspace')
set param('ex ToWorkspace ToFile/To File',...
     'FileName','simoutToFile.mat',...
     'MatrixName','simoutToFileVariable')
```
2. Simulate the model.

out = sim('ex ToWorkspace ToFile');

3. To view the input signal for the To Workspace and To File blocks, open the scope viewer.

4. To access the data stored by the To File block, load the output file.

load('simoutToFile.mat')

5. Plot the data stored by the To Workspace and To File blocks.

```
subplot(2,1,1)plot(out.simoutToWorkspace,'-o')
legend('simoutToWorkspace')
subplot(2,1,2)
plot(simoutToFileVariable,'-o')
legend('simoutToFileVariable')
```
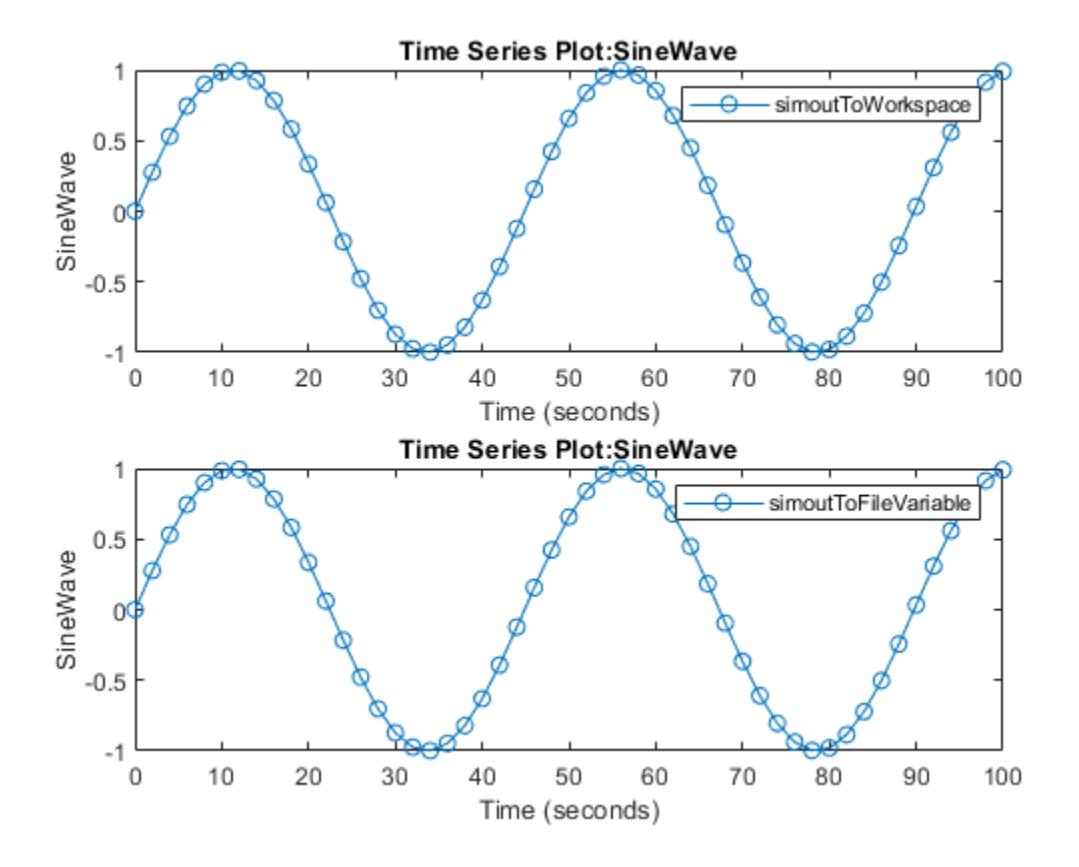

As shown by the plots, the data stored by each block is the same given the default block parameter values.

#### **Simulate with Custom Parameter Values**

1. To keep the data from the previous simulation, specify new names for the output variables and file.

```
set_param('ex_ToWorkspace_ToFile/To Workspace',...
     'VariableName','simoutToWorkspace2')
set_param('ex_ToWorkspace_ToFile/To File',...
     'FileName','simoutToFile2.mat',...
     'MatrixName','simoutToFileVariable2')
```
2. To change the amount of data collected, modify the **Limit data points to last**, **Decimation**, and **Sample time** block parameter values.

```
set_param('ex_ToWorkspace_ToFile/To Workspace',...
     'MaxDataPoints','3',...
 'Decimation','20',...
 'SampleTime','0.5')
set_param('ex_ToWorkspace_ToFile/To File',...
 'Decimation','20',...
 'SampleTime','1')
```
The To File block does not provide the option to limit data points to the last data points collected.

3. Select **Single simulation output**, then modify the **Logging intervals** configuration parameter value.

```
set_param('ex_ToWorkspace_ToFile',...
     'ReturnWorkspaceOutputs','on',...
     'LoggingIntervals','[20,90]')
```
4. Simulate the model.

out = sim('ex\_ToWorkspace\_ToFile');

5. To access the data stored by the To File block, load the output file.

```
load('simoutToFile2.mat')
```
6. Plot the data stored by the To Workspace and To File blocks.

```
subplot(2,1,1)
hold on
plot(out.simoutToWorkspace2,'-*','DisplayName','simoutToWorkspace2')
hold off
subplot(2,1,2)
```

```
hold on
plot(simoutToFileVariable2,'-*','DisplayName','simoutToFileVariable2')
hold off
```
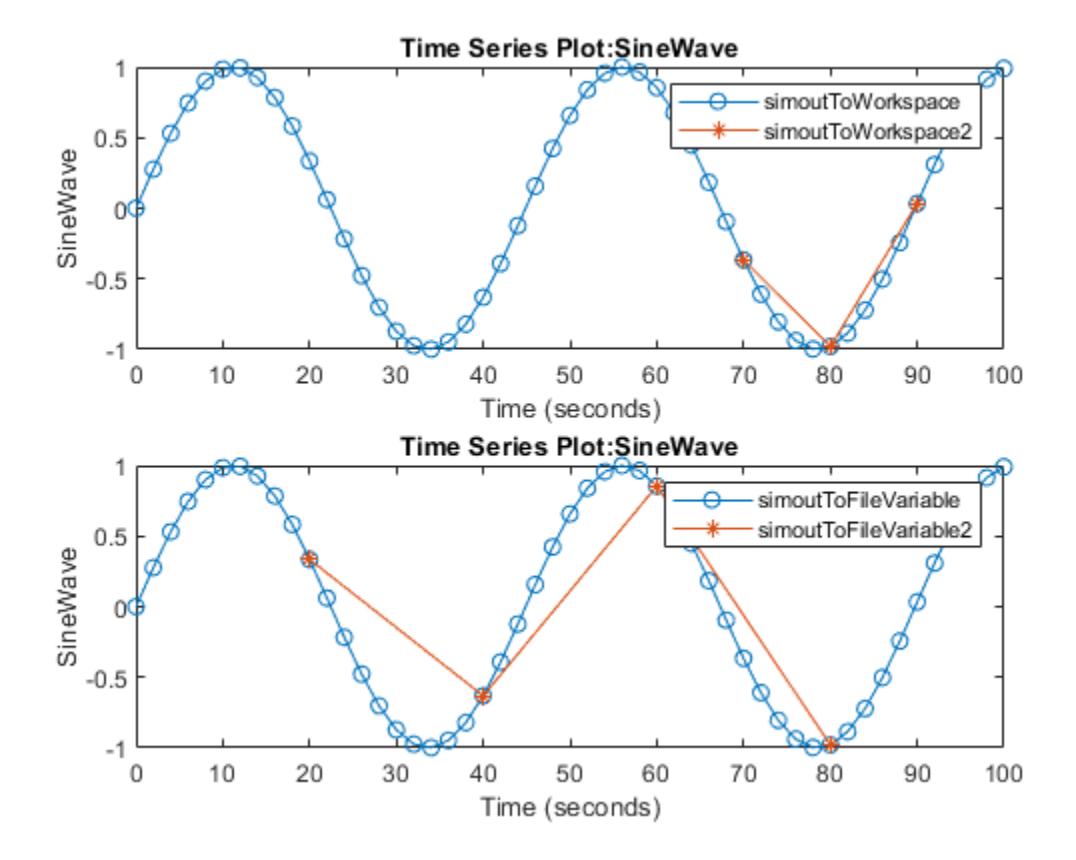

In this example, the To Workspace block collects data at 20, 30, 40, ..., 90 seconds. The data represents every 20th sample time within the logging intervals. When the simulation is completed or paused, the To Workspace block writes only the last three collected sample points to the workspace: 70, 80, and 90 seconds.

The To File block collects data at 20, 40, 60, and 80 seconds. The data similarly represents every 20th sample time within the logging intervals. However, the sample time for the To File block is double the sample time for the To Workspace block.

### **Increment and Decrement Real-World Values**

This example shows how to increase and decrease the real-world value of a signal using the following blocks:

- Increment Real World
- Decrement Real World
- Decrement Time To Zero
- Decrement To Zero

The Scope block shows the output of a Sine Wave block with amplitude 5, as well as the real-world value of that signal incremented and decremented by one.

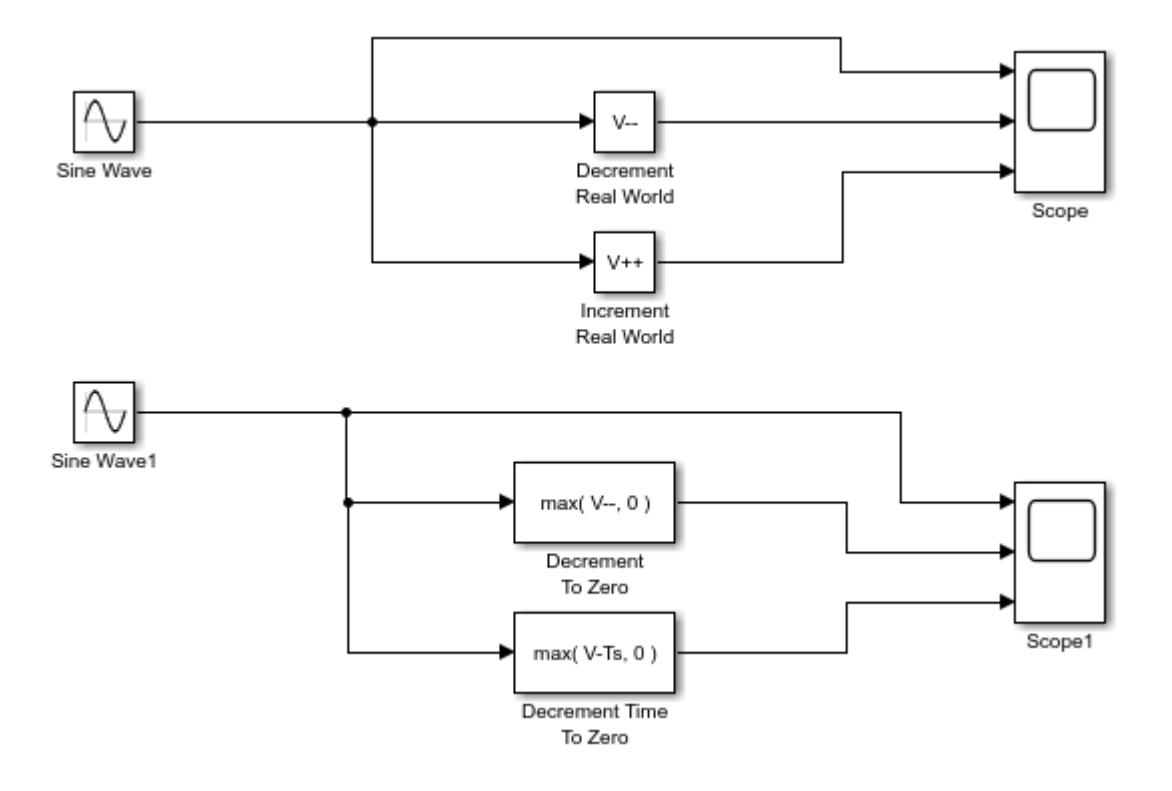

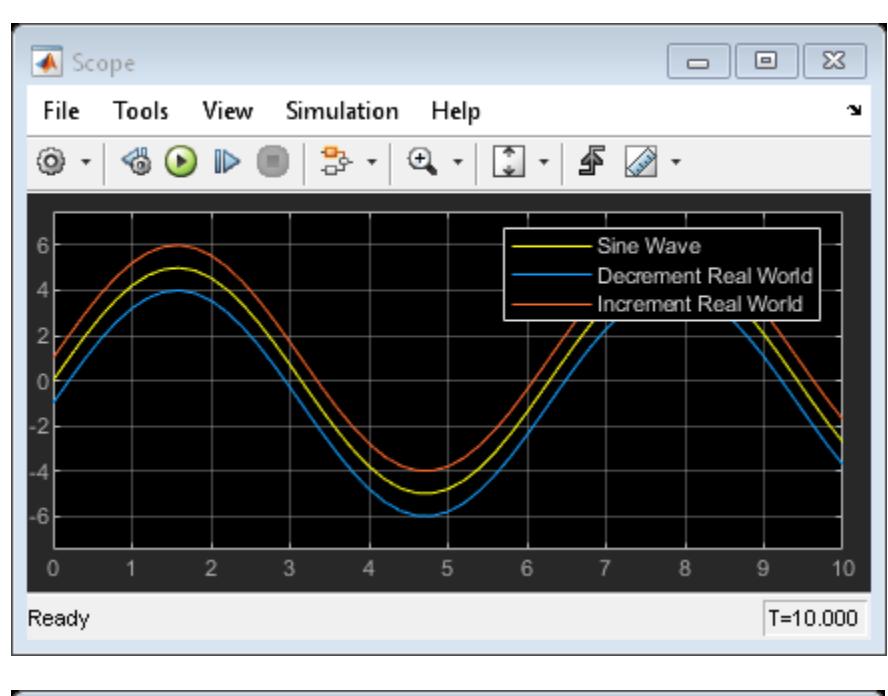

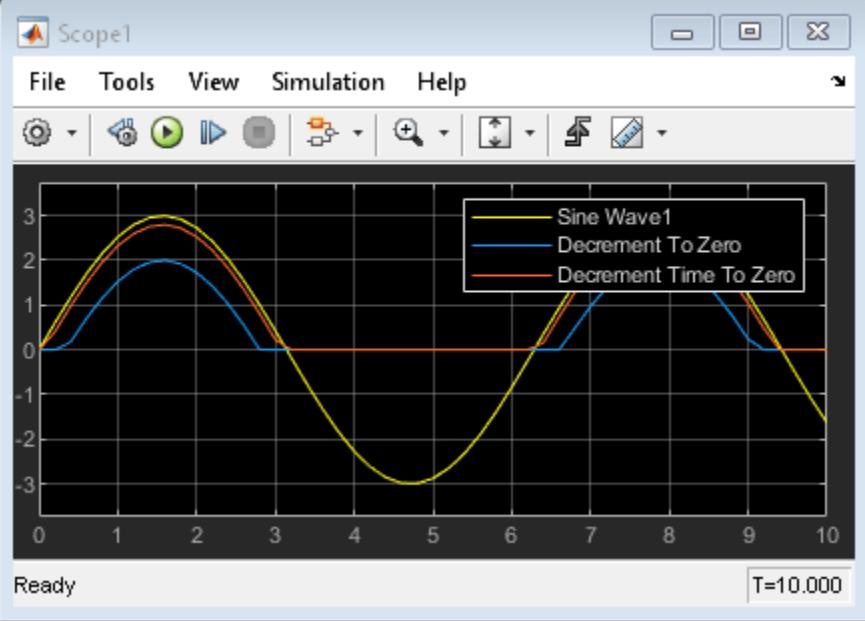

The Scope1 block shows the output of a Sine Wave block with amplitude 3, as well as the output of the Decrement To Zero and Decrement Time To Zero blocks:

- The Decrement To Zero block decreases the input sine wave signal by one, and ensures the value never goes below zero.
- The Decrement Time To Zero block decreases the input sine wave signal by the sample time, Ts, and ensures that the value never goes below zero.

### **Increment and Decrement Stored Integer Values**

This example shows how to increase and decrease the stored integer value of a signal by one.

- The Increment Stored Integer block increases the stored integer value of the input signal by one.
- The Decrement Stored Integer block decreases the stored integer value of the input signal by one.

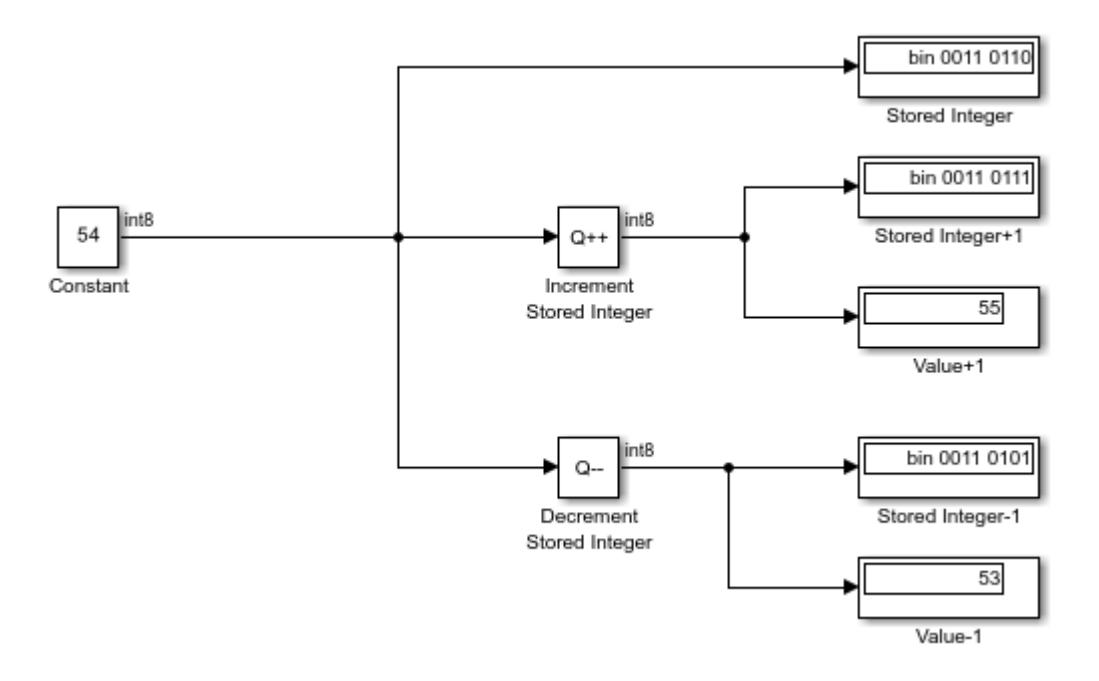

If you change the value of the input signal to 127 (the maximum value representable by an int8 data type), incrementing the stored integer value by one causes an overflow. Because overflows in the Increment and Decrement Stored Integer blocks always wrap, the Increment Stored Integer block will output a value of -128.

# **Specify a Vector of Initial Conditions for a Discrete Filter Block**

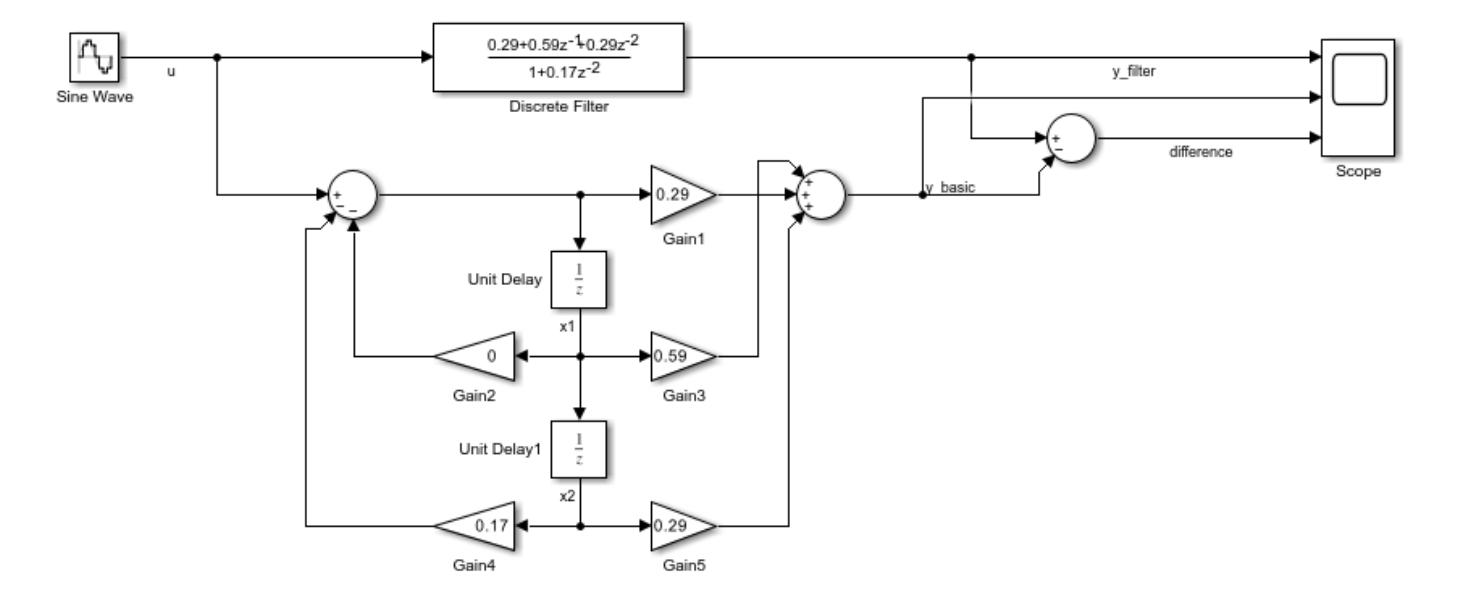

This example shows how to specify a vector of non-zero initial conditions for the Discrete Filter block.

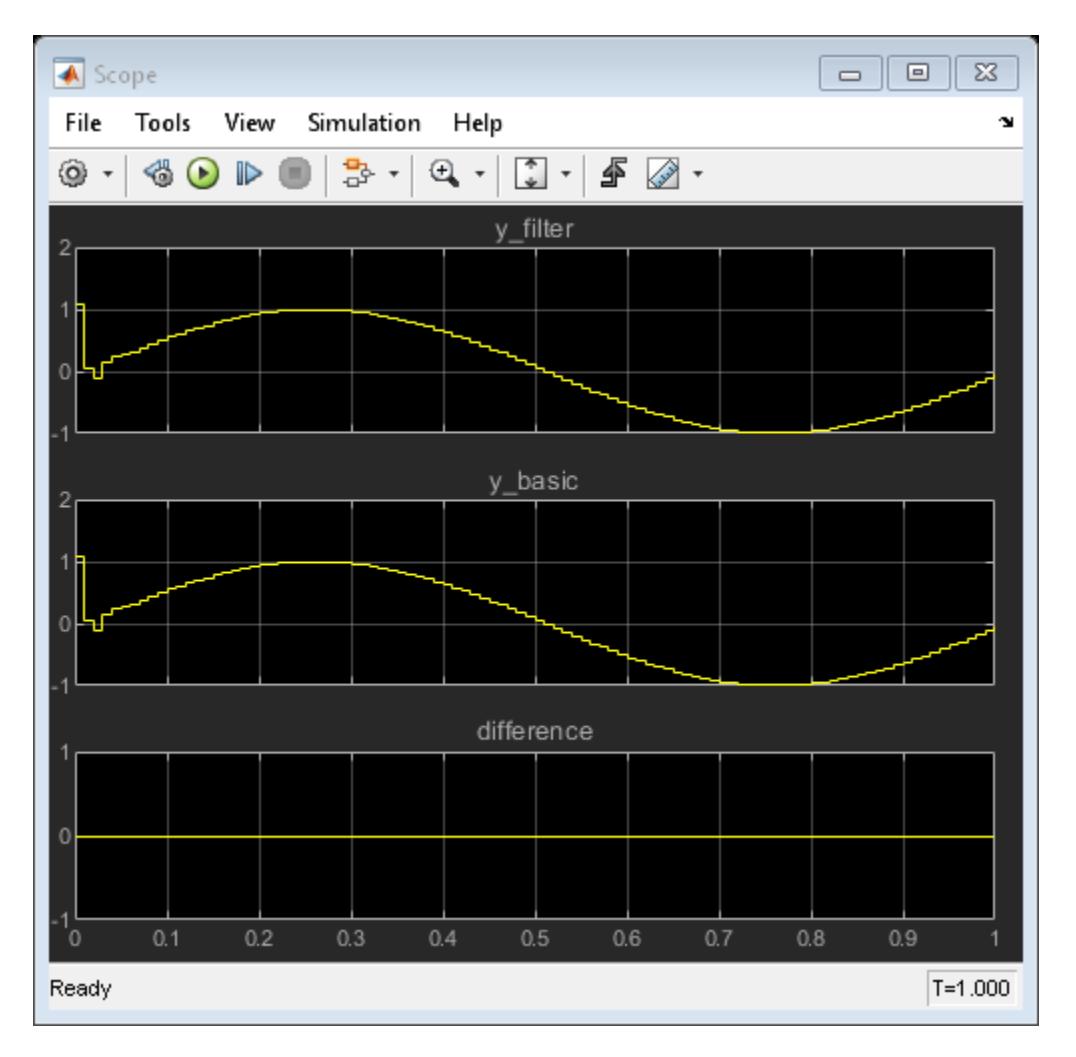

The Scope shows that with the **Initial states** of the Discrete Filter block set to [1 2], the difference between the signal filtered by the Discrete Filter block and the signal from the filter's building blocks is zero. This demonstrates that you can enter the initial conditions of the Discrete Filter block as a vector of [1 2]. As an alternative, to achieve the same result, you can set the initial condition of Unit Delay to 1 and Unit Delay1 to 2.

# **Generate Linear Models for a Rising Edge Trigger Signal**

You can use state and simulation time logging to extract the model states at operating points. In this example, the model is configured to get the states when the x1 signal triggers the Trigger-Based Linearization block on a rising edge.

In this model, the **Trigger type** of the Trigger-Based Linearization block is set to rising. On the Data Import/Export pane of the Model Configuration Parameters dialog box, the States and Time check boxes are selected.

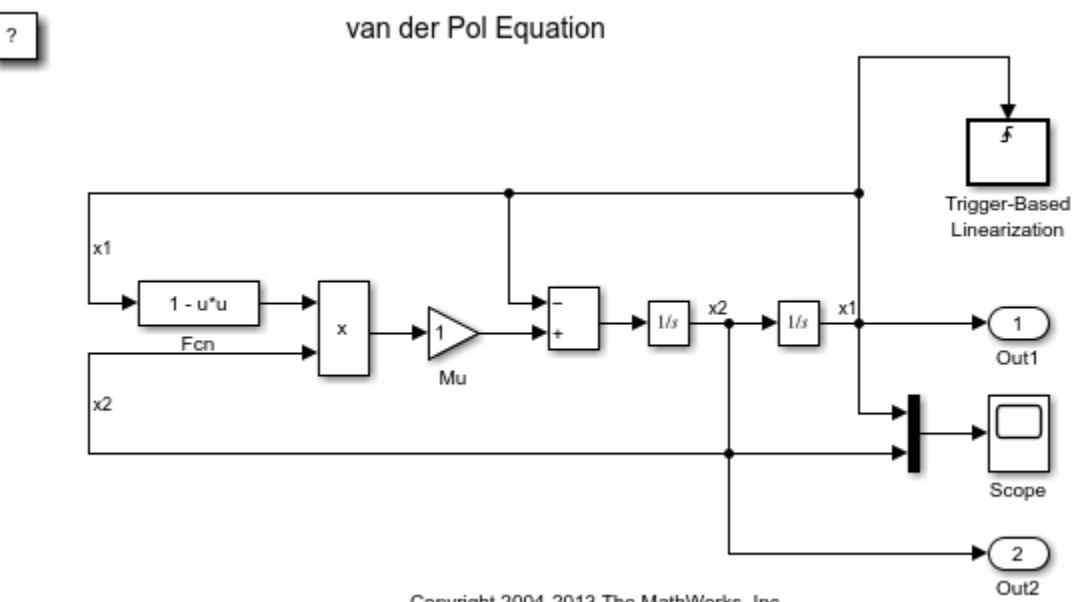

Copyright 2004-2013 The MathWorks, Inc.

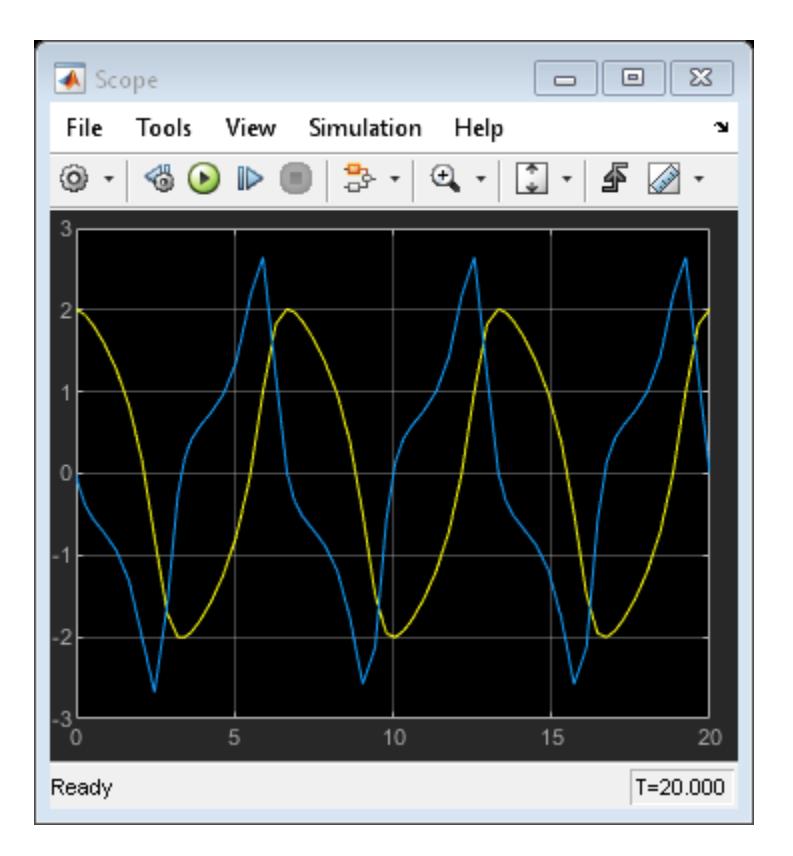

After simulating the model, the following variables appear in the MATLAB workspace:

- ex vdp triggered linearization Trigger Based Linearization
- tout
- xout

To get the index to the first operating point time, execute the following command:

ind1 = find(ex\_vdp\_triggered\_linearization\_Trigger\_Based\_Linearization(1).OperPoint.t==tout);

To get the state vector at this operating point, execute the following command:

 $x1 = xout(int1, :);$ 

### **Generate Linear Models at Predetermined Times**

This example shows how to use the Timed-Based Linearization block to generate linear models at predetermined times.

In this model, the **Linearization time** of the Timed-Based Linearization block is set to [2 5]. On the Data Import/Export pane of the Model Configuration Parameters dialog box, the States and Time check boxes are selected. These settings enable you to get the states of the model at the simulation times of 2 and 5 seconds.

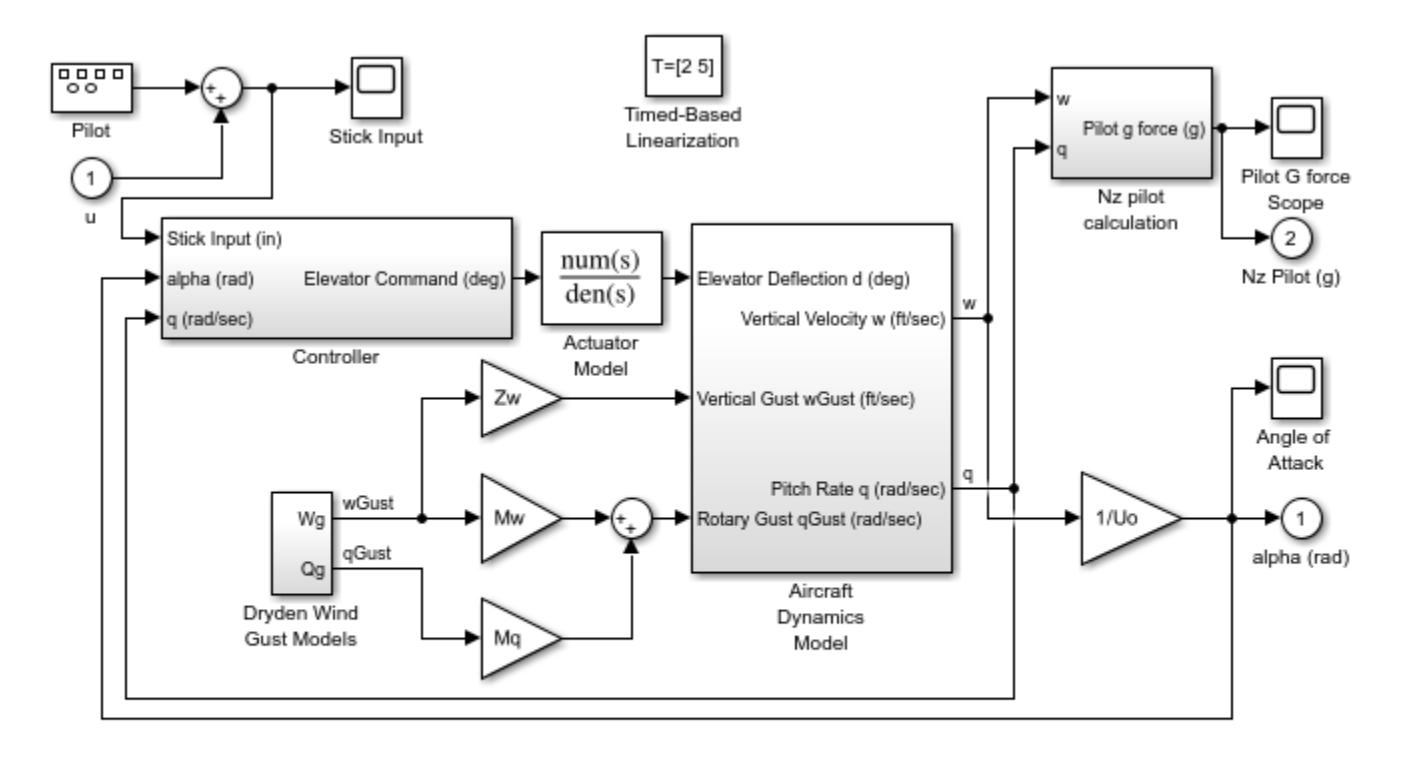

F-14 Flight Control

Copyright 1990-2014 The MathWorks, Inc.

After simulating the model, the following variables appear in the MATLAB workspace:

- ex\_f14\_linearization\_Timed\_Based\_Linearization
- tout
- xout

To get the indices to the operating point times, execute the following command:

ind1 = find(ex\_f14\_linearization\_Timed\_Based\_Linearization(1).OperPoint.t==tout);

To get the state vectors at the operating points, execute the following command:

ind2 = find(ex\_f14\_linearization\_Timed\_Based\_Linearization(1).OperPoint.t==tout);

# **Capture Measurement Descriptions in a DocBlock**

This example shows how to use a DocBlock to capture information about a model. In the sldemo fuelsys model, a DocBlock labeled Sensor Info is used to document measurement descriptions inside of the To Controller subsystem.

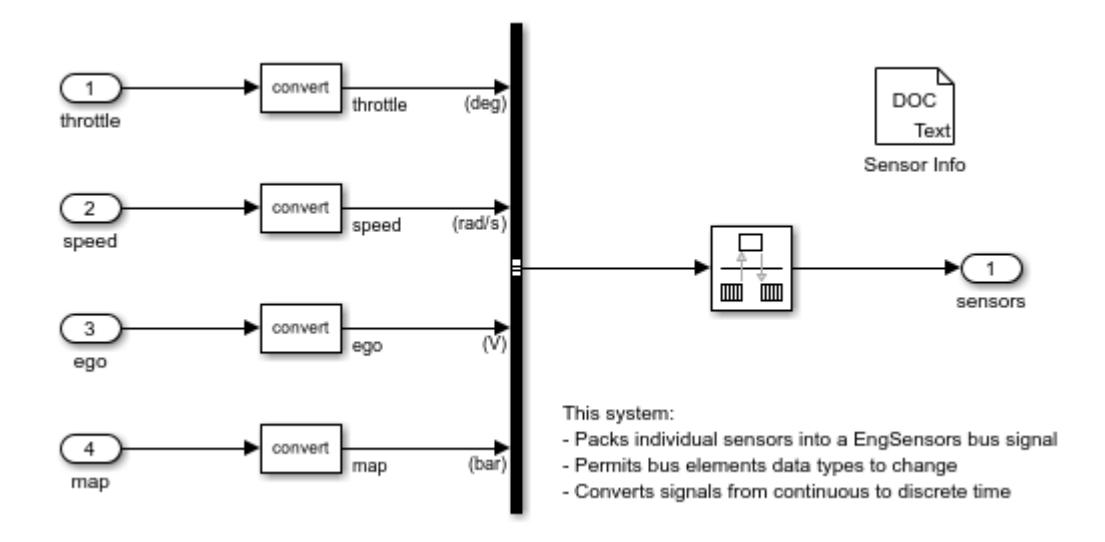

#### **See Also**

#### **More About**

• ["Model a Fault-Tolerant Fuel Control System" on page 13-124](#page-6359-0)

### **Square Root of Negative Values**

This example shows how to compute the square root of a negative-valued input signal as complexvalued output.

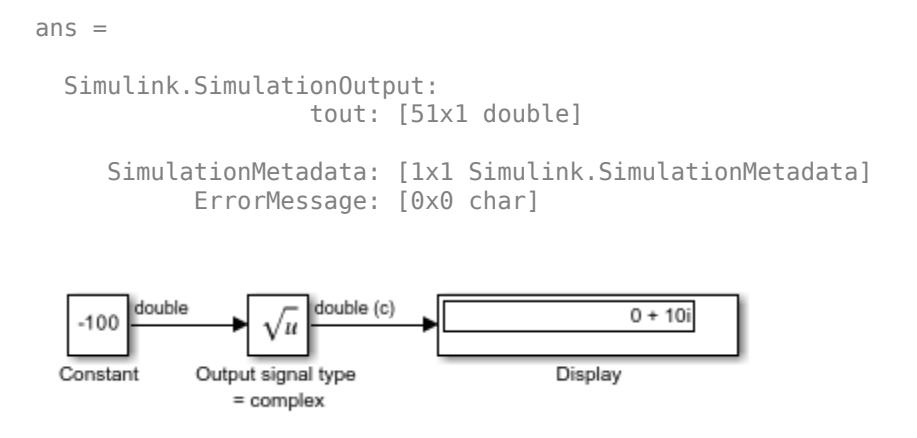

By setting the **Function** to sqrt and **Output signal type** to complex, the block produces the correct result of 0 + 10i for an input of -100. If you change the **Output signal type** to auto or real, the block outputs NaN.

## **Signed Square Root of Negative Values**

This example shows how to compute the signed square root of a negative-valued input signal.

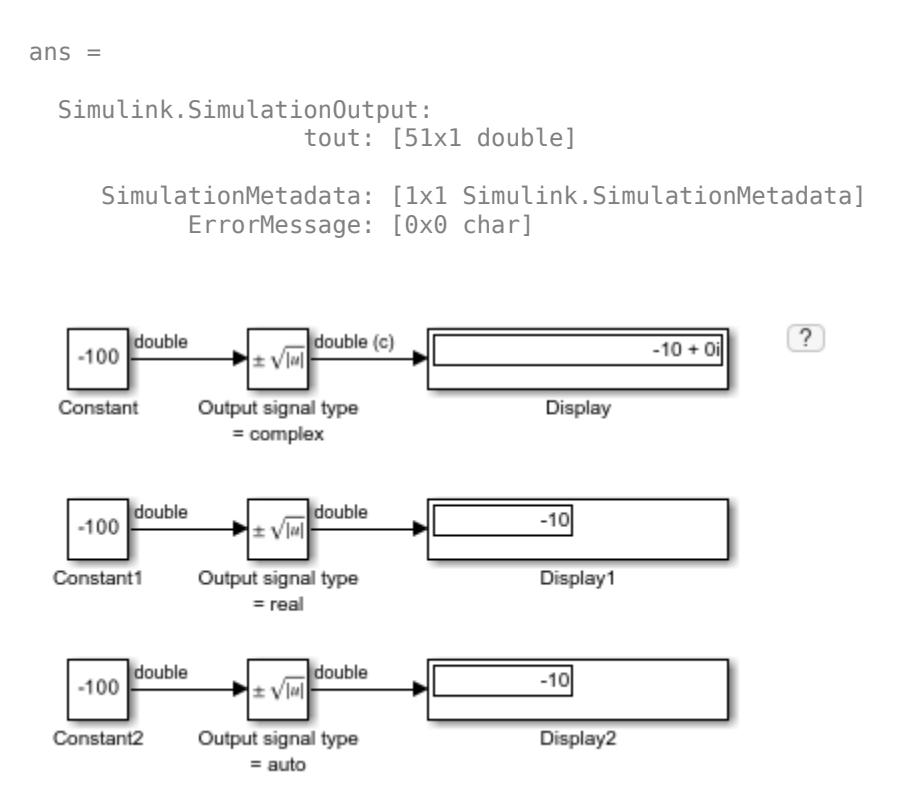

When the block input is negative and you set the **Function** to signedSqrt, the Sqrt block output is the same for any setting of the **Output signal type** parameter. By setting the **Numerica display format** of the first Display block to decimal (Stored Integer), you can see the value of the imaginary part for the complex output.

# **rSqrt of Floating-Point Inputs**

This example shows how to compute the rSqrt of a floating-point input signal. The Sqrt block has the following settings:

- **Method** = Newton-Raphson
- **Number of iterations** = 1
- **Intermediate results data type** = Inherit: Inherit from input

After one iteration of the Newton-Raphson algorithm, the block output is within 0.0004 of the final value (0.4834).

ans  $=$ 

```
 Simulink.SimulationOutput:
                   tout: [51x1 double] 
    SimulationMetadata: [1x1 Simulink.SimulationMetadata]
```

```
 ErrorMessage: [0x0 char]
```
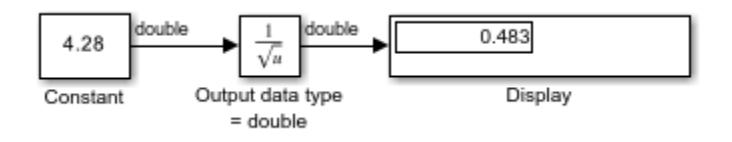

## **rSqrt of Fixed-Point Inputs**

This example shows how to compute the rSqrt of a fixed-point input signal. The Sqrt block has the following settings:

- **Method** = Newton-Raphson
- **Number of iterations** = 1
- **Intermediate results data type** = Inherit: Inherit from input

After one iteration of the Newton-Raphson algorithm, the block output is within 0.0459 of the final value (0.4834).

 $ans =$ 

```
 Simulink.SimulationOutput:
                   tout: [51x1 double]
```

```
 SimulationMetadata: [1x1 Simulink.SimulationMetadata] 
       ErrorMessage: [0x0 char]
```
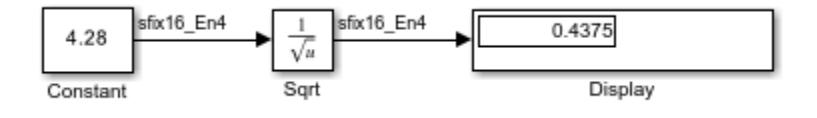

### **Model a Series RLC Circuit**

Physical systems can be described as a series of differential equations in an implicit form,

 $F\left(t,x,\{\overset{\cdot}{x}\}\right)=0$  , or in the implicit state-space form  $E\dot{x}=A\;x+B\;u$ 

If  $E$  is nonsingular, then the system can be easily converted to a system of ordinary differential equations (ODEs) and solved as such:

$$
\dot{x} = (E^{-1}A)x + (E^{-1}B) u
$$

Many times, states of a system appear without a direct relation to their derivatives, usually representing physical conservation laws. For example:

$$
\begin{array}{l}\n\dot{x_1} = x_2 \\
0 = x_1 + x_2\n\end{array}
$$

In this case,  $E$  is singular and cannot be inverted. This class of systems are commonly called *descriptor* systems and the equations are called differential-algebraic equations (DAEs).

#### **Series RLC Circuit**

Consider the simple series RLC circuit.

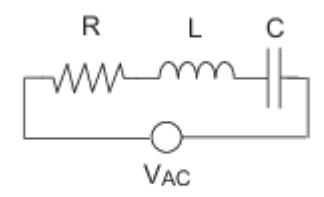

From Kirchoff's Voltage Law, the voltage drop across the circuit is equalt to the sum of the voltage drop across each of its elements:

$$
V_{AC} = V_R + V_L + V_C
$$

From Kirchoff's Current Law:

$$
I_{AC} = I_R = I_L = I_C
$$

where the subscripts  $R$ ,  $L$ , and  $C$  denote the resistance, inductance, and capacitance respectively.

$$
V_R = I(t) R
$$

$$
V_L = L\dot{I}_L \text{ or } \dot{I}_L = \frac{1}{L} V_L
$$

$$
V_C = V_{AC}(0) + \int_0^t I_C(\tau) d\tau_{\text{or}} \dot{V}_c = \frac{1}{C} I_c
$$

#### **In Implicit State-Space Form**

Model the system in Simulink with  $R = 10 \Omega$ ,  $L = 1 \times 10^{-6}$  H,  $C = 1 \times 10^{-4}$ F to find the voltage across the resistor  $V_R$ . To use the Descriptor State-Space block, the system can be written in the implicit, or *descriptor*, state-space form  $E\dot{x} = Ax + Bu$  as shown below.

$$
\begin{bmatrix} 1 & 0 & 0 & 0 & 0 \\ 0 & 0 & 0 & 0 & 0 \\ 0 & 0 & 0 & 0 & 0 \\ 0 & 0 & 0 & 1 & 0 \\ 0 & 0 & 0 & 0 & 0 \end{bmatrix} \begin{bmatrix} \dot{V_C} \\ \dot{V_L} \\ \dot{V_R} \\ \dot{I_L} \\ \dot{I_{AC}} \end{bmatrix} = \begin{bmatrix} 0 & 0 & 0 & \frac{1}{C} & 0 \\ 1 & 1 & 1 & 0 & 0 \\ 0 & 0 & -1 & R & 0 \\ 0 & \frac{1}{L} & 0 & 0 & 0 \\ 0 & 0 & 0 & 1 & -1 \end{bmatrix} \begin{bmatrix} V_C \\ V_L \\ V_R \\ I_L \\ I_{AC} \end{bmatrix} + \begin{bmatrix} 0 \\ -1 \\ 0 \\ 0 \\ 0 \end{bmatrix} V_{AC}
$$

where  $x = \begin{bmatrix} V_C & V_L & V_R & I_L & I_{AC} \end{bmatrix}^T$  is the state vector.

Set  $C = \begin{bmatrix} 0 & 0 & 1 & 0 & 0 \end{bmatrix}$  since the voltage across the resistor is being measured.

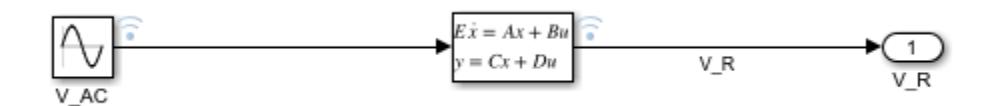

Compare this to modeling the system with an algebraic loop in order to find  $V_R$ .

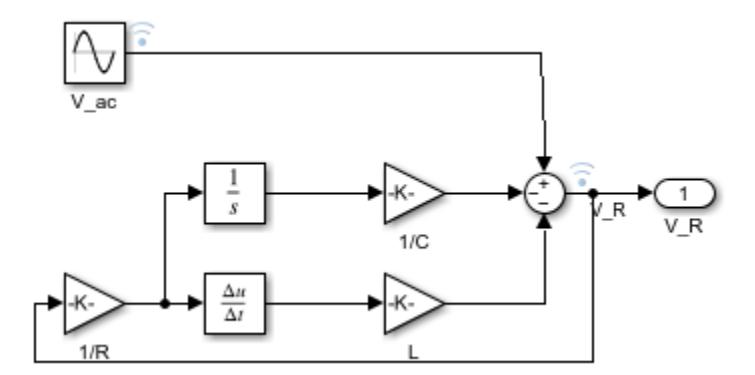

The simulation of both models produces identical results. However, the Descriptor State-Space block allows you to make a simpler block diagram and avoid algebraic loops.

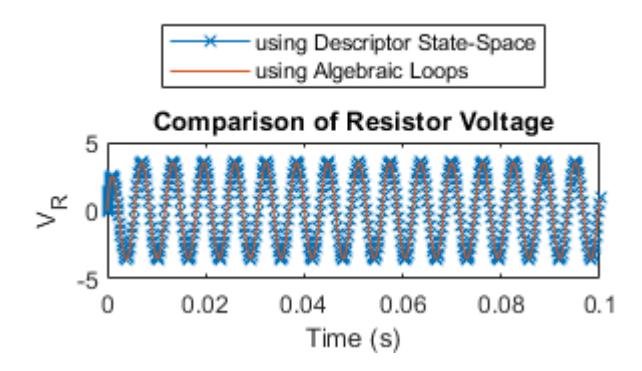

#### **See Also**

"Algebraic Loop Concepts"

"Model Differential Algebraic Equations"

# **Detect Change in Signal Values**

This example shows how to detect a change in signal values using the Detect Change block. When the input from the Pulse Generator block remains the same, the Detect Change block outputs zero (false), indicating that there was no change in signal values. When the value of the Pulse Generator block changes, the Detect Change block outputs one (true) indicating that the current signal value does not equal its previous value.

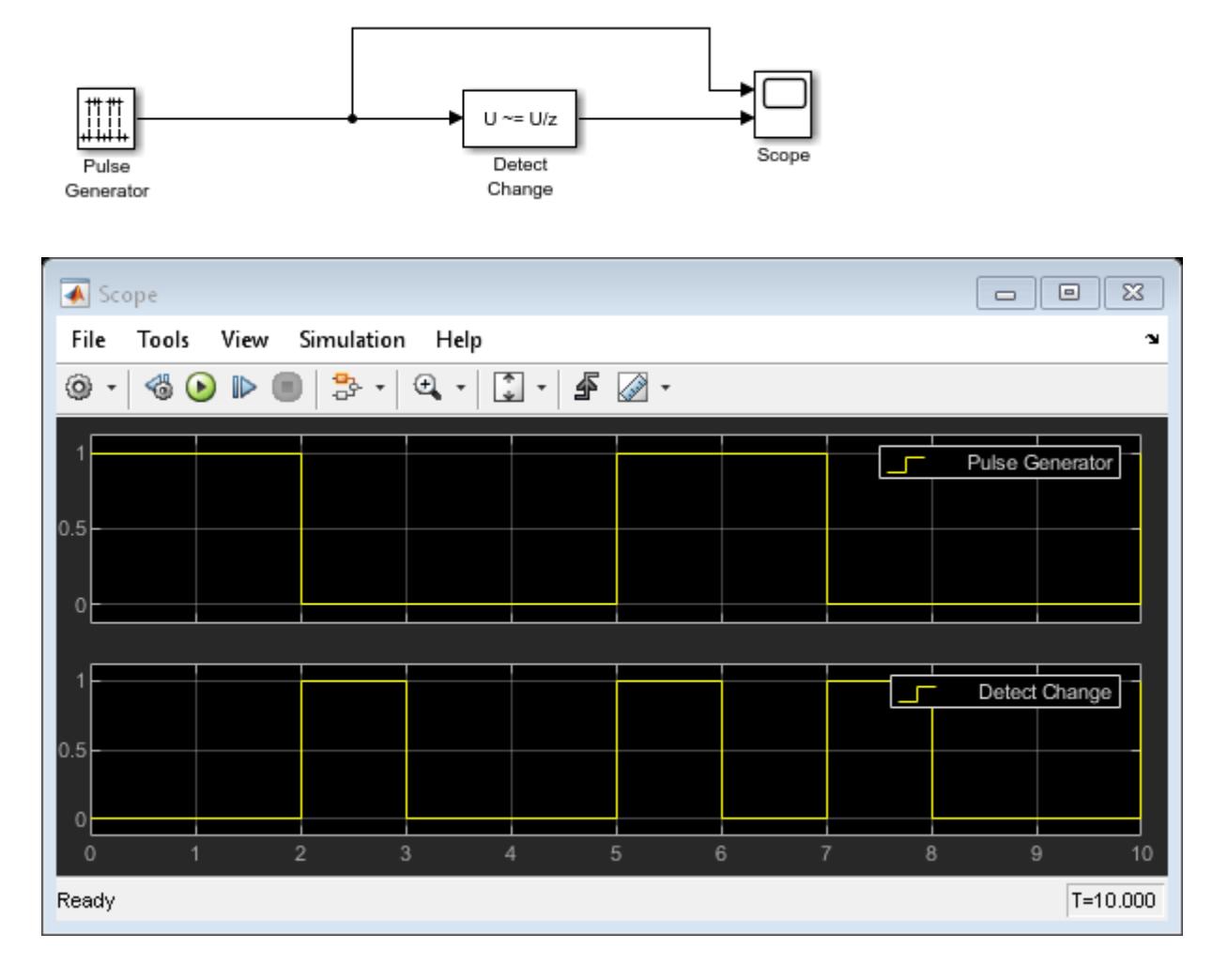

#### **See Also**

[Detect Change](#page-385-0) | [Pulse Generator](#page-1666-0) | [Scope](#page-1933-0)

# **Detect Fall to Negative Signal Values**

This example shows how to detect when a signal value decreases to a strictly negative value from a value that was greater than or equal to zero.

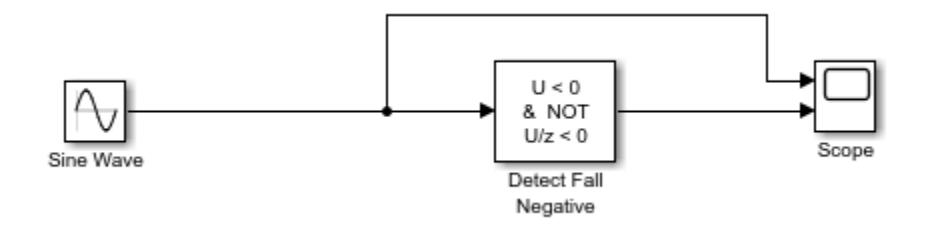

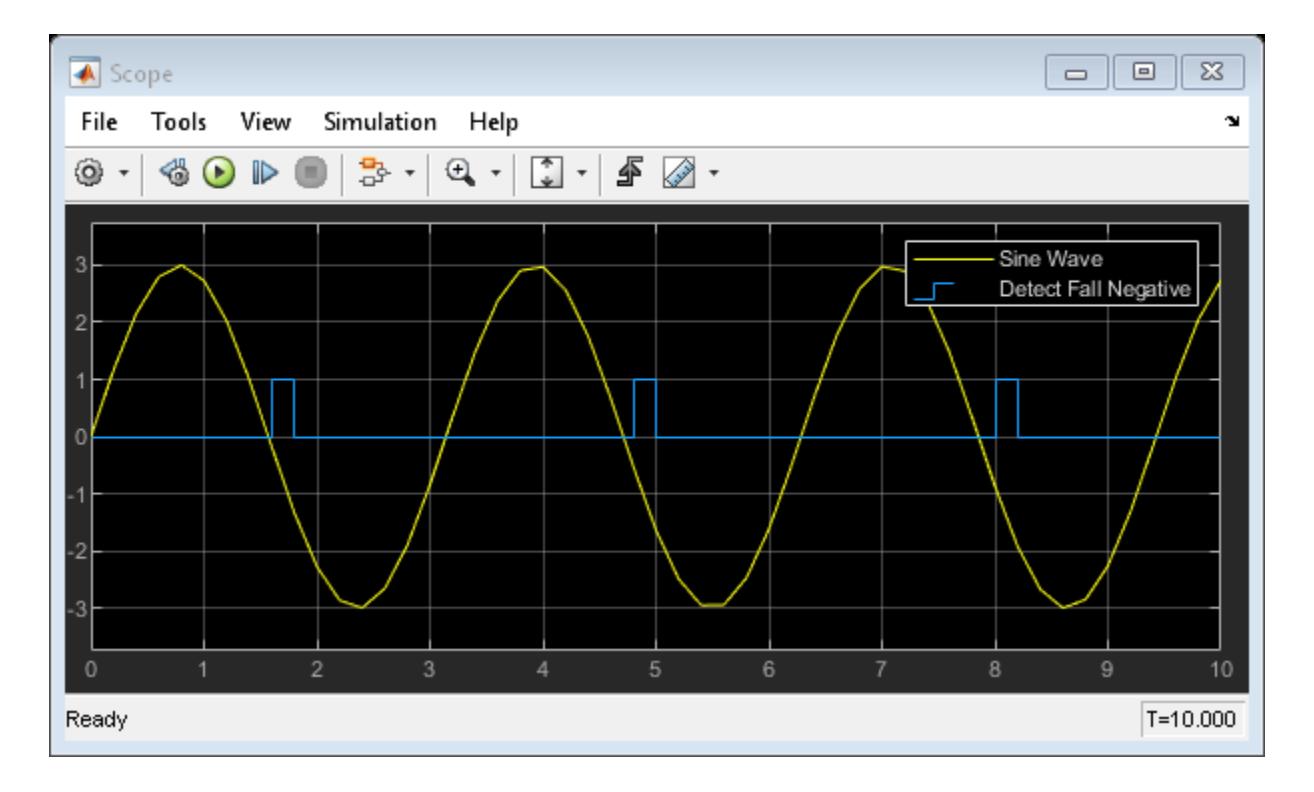

### **See Also**

[Detect Fall Negative](#page-391-0) | [Scope](#page-1933-0) | [Sine Wave](#page-2057-0)

# **Detect Decreasing Signal Values**

This example shows how to determine if an input signal is strictly less than its previous value using the Detect Decrease block. When the current input to the Detect Decrease block is less than its previous value, the block outputs one (true). When the current input is greater than or equal to the previous signal value, the Detect Decrease block outputs zero (false).

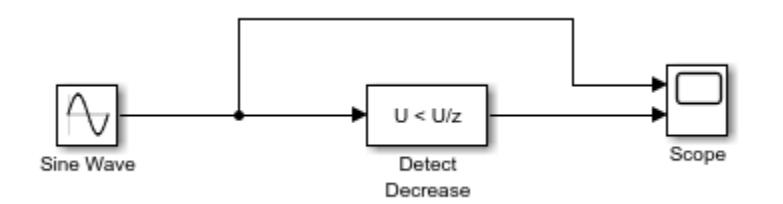

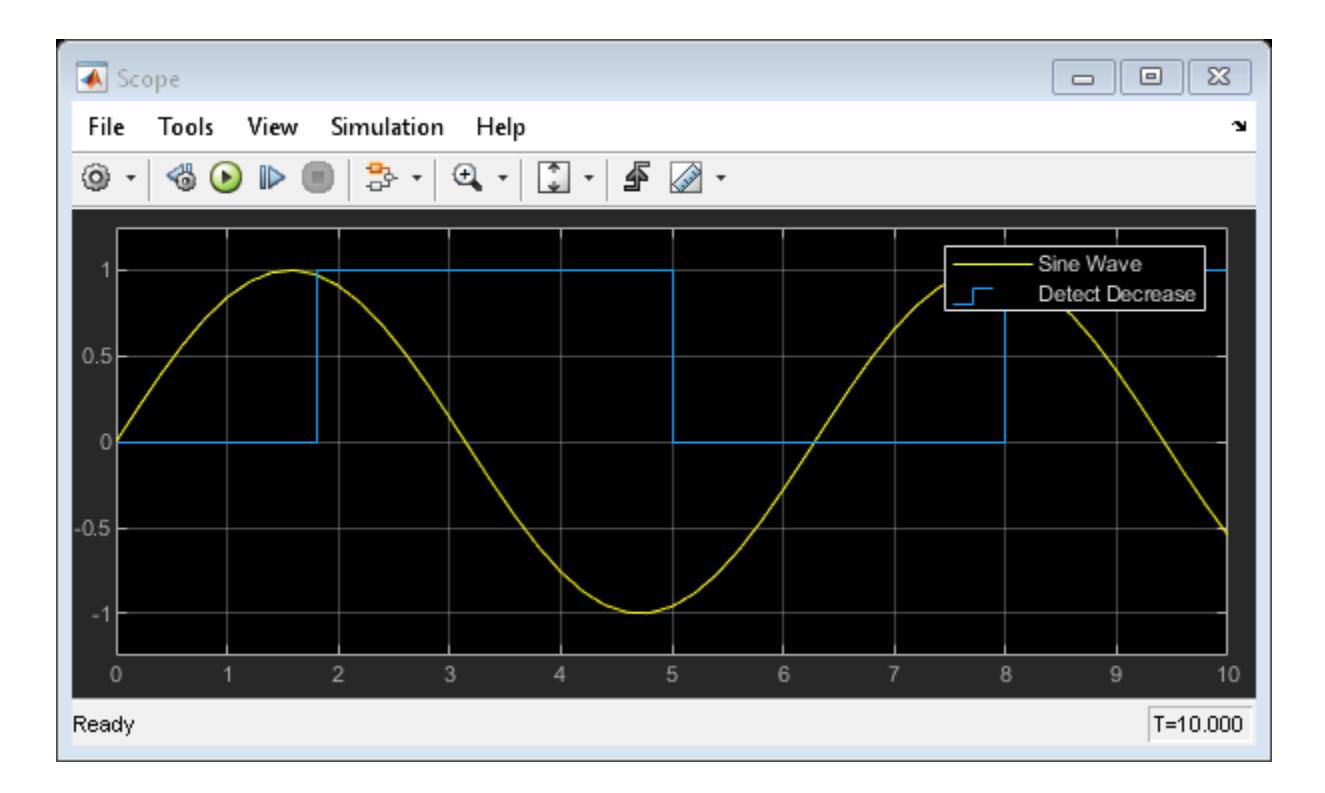

#### **See Also**

[Detect Decrease](#page-388-0) | [Scope](#page-1933-0) | [Sine Wave](#page-2057-0)

## **Function-Call Blocks Connected to Branches of the Same Function-Call Signal**

In this model, a Function-Call Feedback Latch block is on the feedback signal between the branched blocks. As a result, the latch block delays the signal at the input of the destination function-call block, and the destination function-call block executes prior to the source function-call block of the latch block.

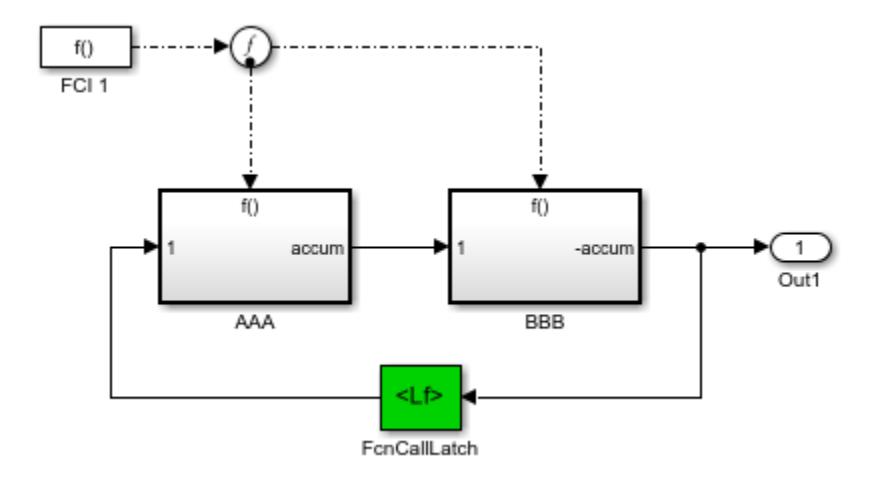

#### **See Also**

[Function-Call Feedback Latch](#page-781-0) | [Function-Call Generator](#page-784-0) | [Function-Call Subsystem](#page-792-0) | [Function-Call](#page-788-0) [Split](#page-788-0)

# **Function-Call Feedback Latch on Feedback Signal Between Child and Parent**

In this model, the Function-Call Feedback Latch block is on the feedback signal between the child and the parent. This arrangement prevents the signal value, read by the parent (FCSS1), from changing during execution of the child. In other words, the parent reads the value from the previous execution of the child (FCSS2).

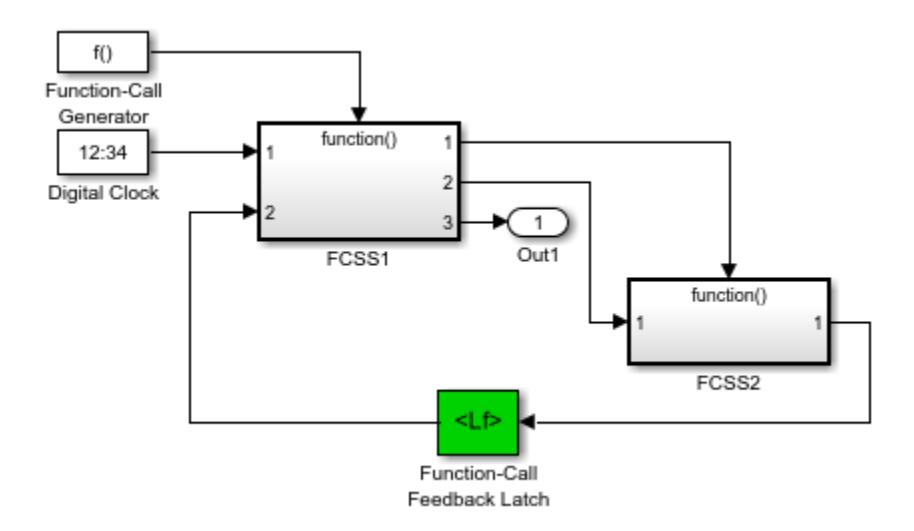

#### **See Also**

[Function-Call Feedback Latch](#page-781-0) | [Function-Call Generator](#page-784-0) | [Function-Call Subsystem](#page-792-0) | [Digital Clock](#page-415-0)

# **Single Function-Call Subsystem**

In this example, a single function-call subsystem output serves as its own input.

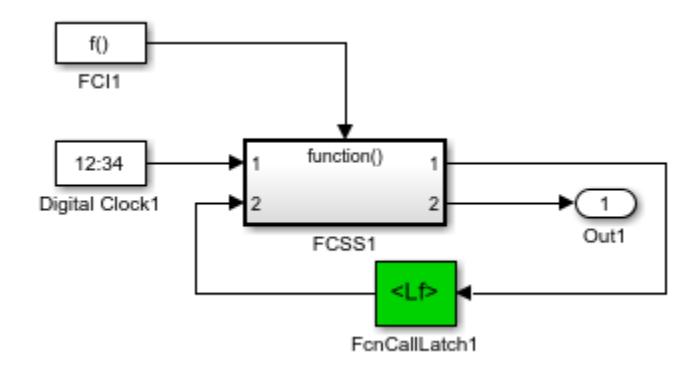

#### **See Also**

[Function-Call Feedback Latch](#page-781-0) | [Function-Call Generator](#page-784-0) | [Function-Call Subsystem](#page-792-0) | [Digital Clock](#page-415-0)

# **Function-Call Subsystem with Merged Signal As Input**

In this model a merged signal serves as the input to a function-call subsystem. Latching is necessary if one of the signals entering the Merge block forms a feedback loop with the function-call subsystem. In this example, one of the output signals from FCSS2 combines with the output of an Enabled Subsystem block and then feeds back into an inport of FCSS2.

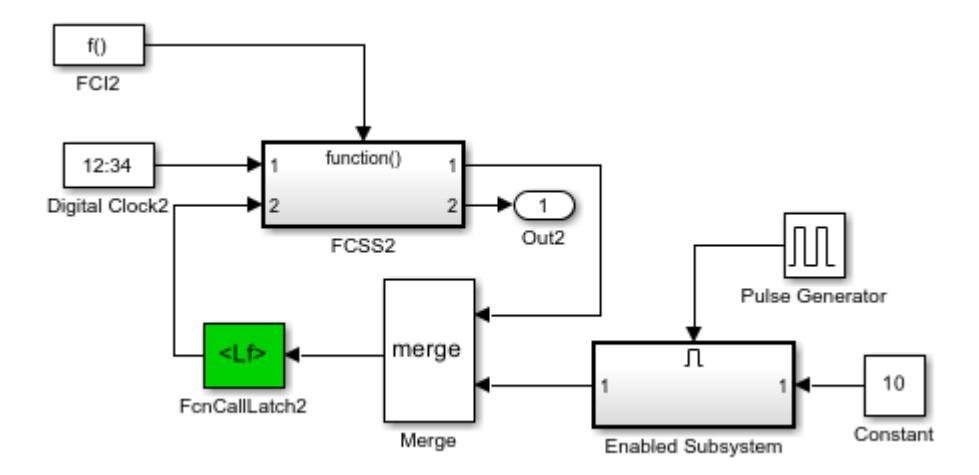

#### **See Also**

[Function-Call Feedback Latch](#page-781-0) | [Function-Call Generator](#page-784-0) | [Function-Call Subsystem](#page-792-0) | [Merge](#page-1378-0) | [Enabled](#page-658-0) [Subsystem](#page-658-0) | [Pulse Generator](#page-1666-0) | [Digital Clock](#page-415-0)

# **Partitioning an Input Signal with the For Each Block**

The following model demonstrates the partitioning of an input signal by a For Each block. Each row of this 2-by-3 input array contains three integers that represent the (x, y, z)-coordinates of a point. The goal is to translate each of these points based on a new origin at  $(-20, -10, -5)$  and to display the results.

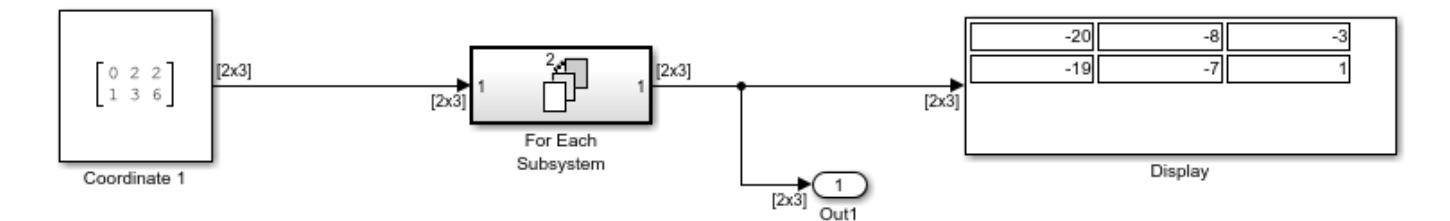

By placing the process of summing an input signal and the new origin inside of a For Each Subsystem block, you can operate on each set of coordinates by partitioning the input signal into two row vectors. To accomplish such partitioning, use the default settings of 1 for both the partition dimension and the partition width. If you also use the default concatenation dimension of 1, each new set of coordinates stacks in the d1 direction, making your display a 2-by-3 array.

#### **See Also**

[For Each](#page-715-0) | [For Each Subsystem](#page-724-0)

# **Specifying the Concatenation Dimension in the For Each Block**

This example shows how to specify a concatenation dimension in the For Each block. When you specify a **Concatenation Dimension** of 2 on the **Output Concatenation** tab, each set of results stacks in the d2 direction, and the result is a single row vector.

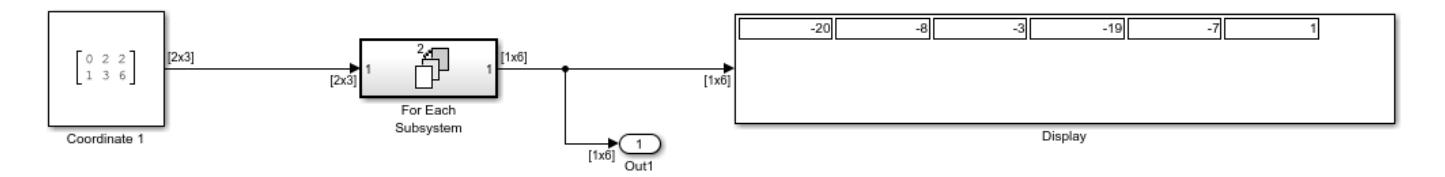

To learn how the For Each block and subsystem handle a model with states, see the [For Each](#page-724-0) [Subsystem](#page-724-0) block reference page.

#### **See Also**

[For Each](#page-715-0) | [For Each Subsystem](#page-724-0)

# **Working with the Initialize Function, Reset Function, and Terminate Function Blocks**

This example shows how to use the Initialize Function, Reset Function, and Terminate Function blocks to read and write states in a Simulink model. For more information on configuring the block settings, see "Using Initialize, Reinitialize, Reset, and Terminate Functions".

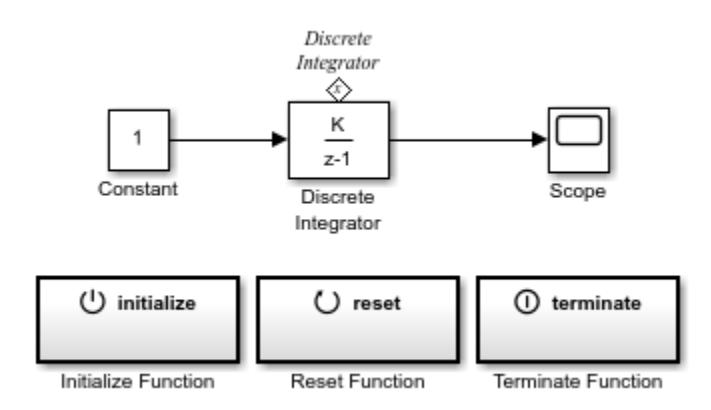

### **See Also**

[Initialize Function](#page-939-0) | [Reset Function](#page-1855-0) | [Terminate Function](#page-2274-0) | [Event Listener](#page-670-0) | [State Writer](#page-2165-0) | [State](#page-2161-0) [Reader](#page-2161-0) | [Discrete-Time Integrator](#page-555-0)

### **Related Examples**

• "Using Initialize, Reinitialize, Reset, and Terminate Functions"

# **Reading and Writing States with the Initialize Function and Terminate Function Blocks**

In this example, the Initialize Function block uses the State Writer block to set the initial condition of a Discrete Integrator block to 10. The Terminate Function block includes a State Reader block, which reads the state of the Discrete Integrator block. The **Event type** parameter of the Event Listener block for the initialize and terminate functions is set to Initialize and Terminate, respectively.

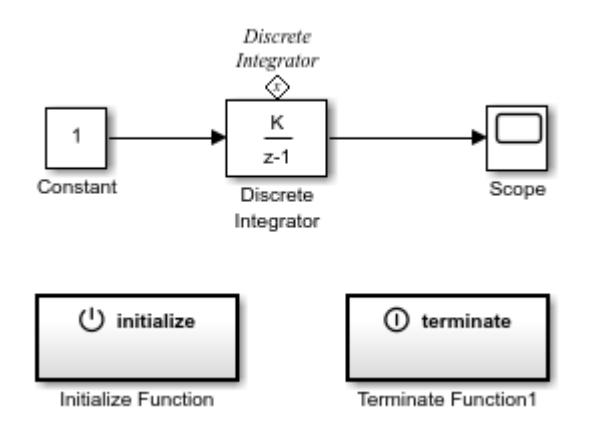

#### **See Also**

[Initialize Function](#page-939-0) | [Terminate Function](#page-2274-0) | [Event Listener](#page-670-0) | [State Writer](#page-2165-0) | [State Reader](#page-2161-0) | [Discrete-Time](#page-555-0) [Integrator](#page-555-0)

### **Related Examples**

• "Using Initialize, Reinitialize, Reset, and Terminate Functions"

# **Use Parameter Writer Block to Change Parameter of Block Inside Referenced Model**

This example shows how to use a [Parameter Writer](#page-1508-0) block inside an [Initialize Function](#page-939-0) block to change the **Gain** parameter of a Gain block in a referenced model.The **Gain** parameter is configured to change at every instance of the model.

In this example, the **Gain** parameter is the modeI instance parameter, and the Gain block is the parameter owner block. For more information about instance parameters, see [Model](#page-1411-0).

For a step-by-step procedure to create this model, see "Writing to Model Instance Parameters".

Open the model.

open\_system("ParamRw\_Top")

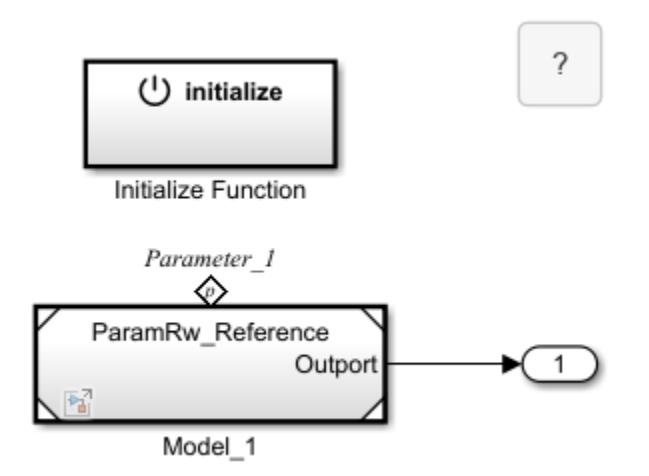

#### **See Also**

[Initialize Function](#page-939-0) | [Event Listener](#page-670-0) | [Parameter Writer](#page-1508-0) | [Model](#page-1411-0) | [Gain](#page-807-0)

#### **Related Examples**

• "Writing to Model Instance Parameters"

## **Use Parameter Writer Block to Change Block Parameters**

This example shows how to use the [Parameter Writer](#page-1508-0) block to change the values of block parameters.

This example provides five different use cases in which the Parameter Writer block is used to:

- Change a tunable parameter.
- Change a Model block instance parameter.
- Change a masked subsystem parameter.
- Change a block parameter based on a function-call event.
- Change a model workspace variable.

Open the model.

#### open\_system("ex\_Parameter\_writer\_block\_patterns")

#### Use Parameter Writer Block to Change Block Parameters

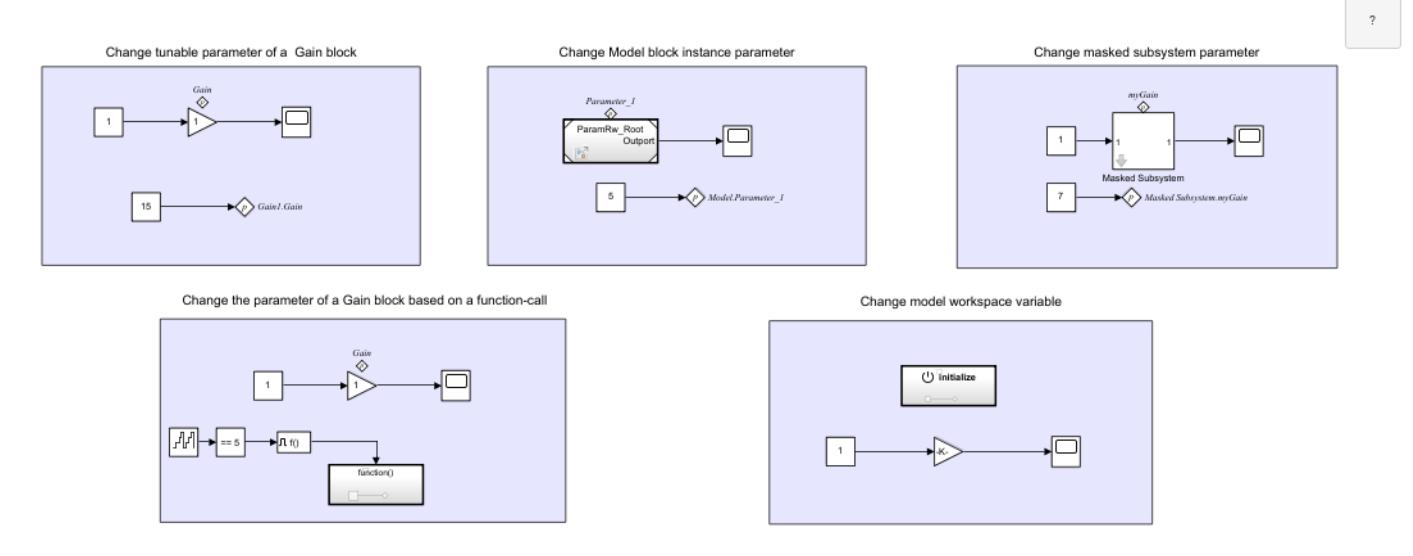

#### **See Also**

[Gain](#page-807-0) | [Model](#page-1411-0) | [Subsystem](#page-2227-0) | [Function-Call Subsystem](#page-792-0) | [Initialize Function](#page-939-0) | [Parameter Writer](#page-1508-0)

#### **Related Examples**

• "Create a Simple Mask"

### **PWM Control of a Boost Converter**

This example shows you how to control a boost converter using the PWM block in Simulink. the boost converter in this model uses the Boost Converter (Simscape Electrical) block from the Simscape™ Electrical™ library.

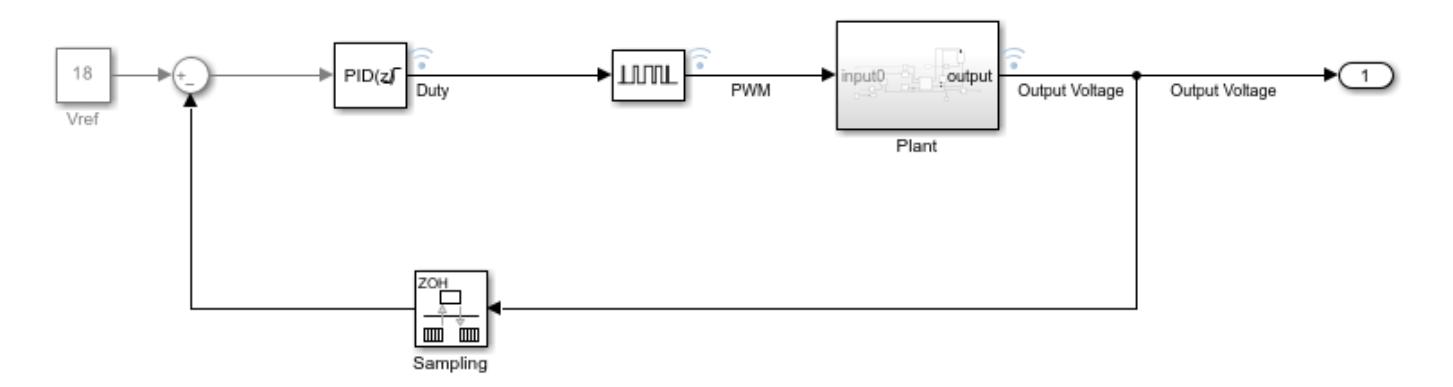

A PWM signal is used to control the switching device, or gate, of the boost converter. The PID controller generates the command signal, or the duty cycle, to track the desired step-up voltage (Vref) of 18V

This is a relatively high frequency application; the switching gate operates at around 200kHz. Therefore, a pulse period of 1/200,000 or 5e-6s is chosen for the PWM signal.

Given the small time steps, the boostconverter pwm model provided with the example is loaded from a steady state at 0.069s.

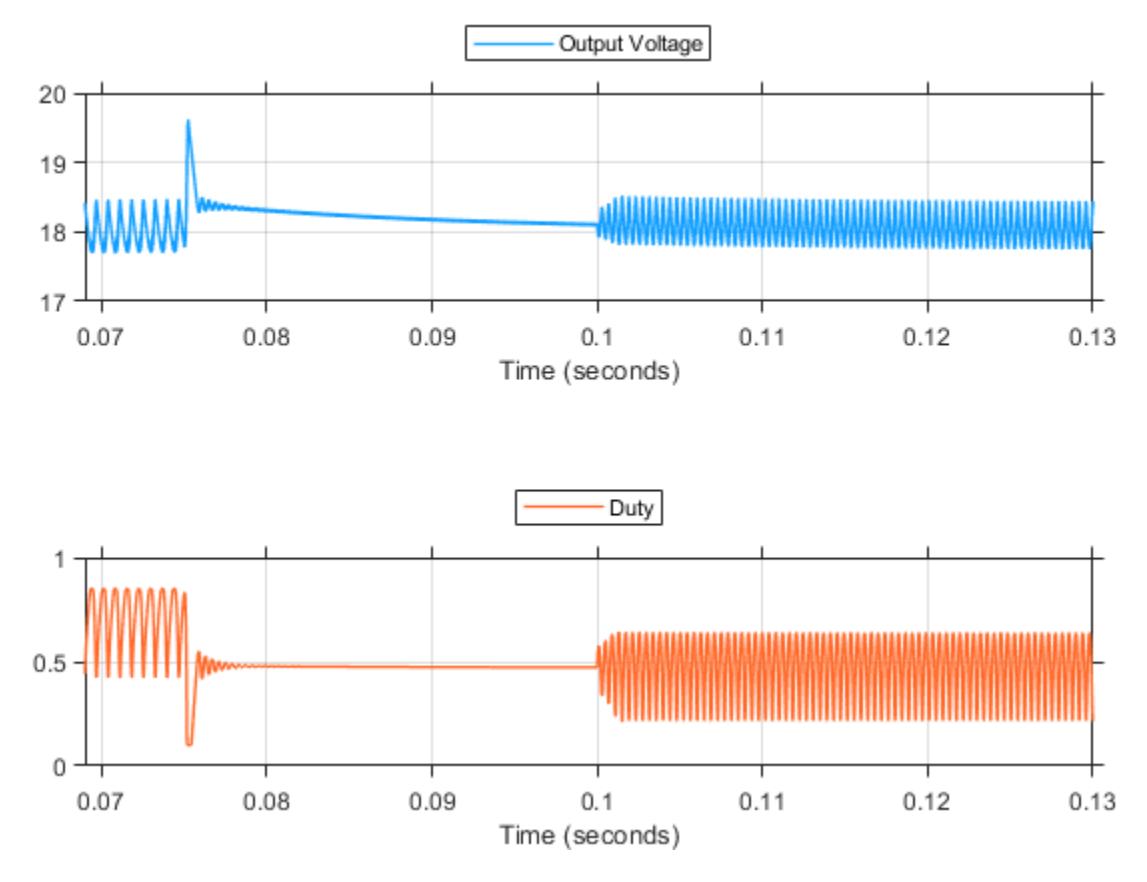

A visualization of the boost converter operation around the 0.1s mark is shown below.
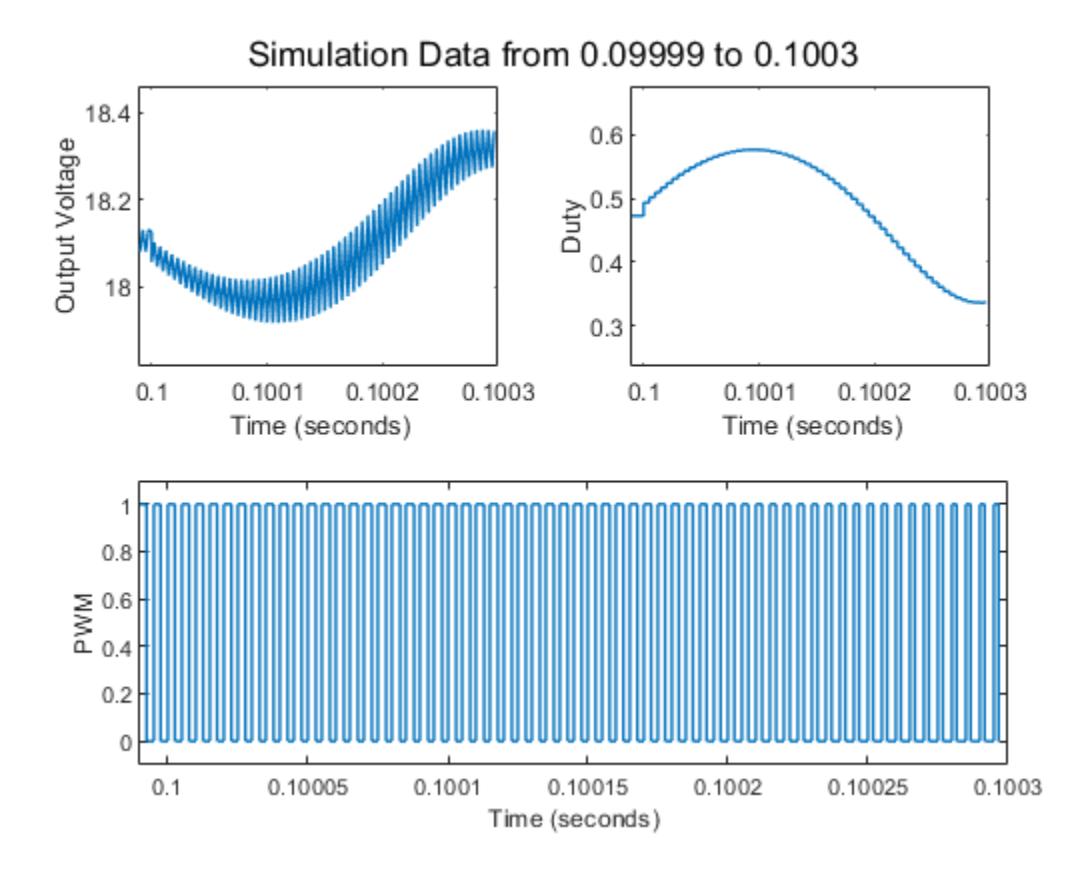

For alternate physical modeling implementations of PWM control, see "Pulse Width Modulation" (Simscape Electrical).

### **See Also**

[PWM](#page-1761-0) | [Variable Pulse Generator](#page-2408-0)

#### **Related Examples**

• ["Voltage Controlled Oscillator" on page 12-170](#page-6157-0)

### **More About**

• "Pulse Width Modulation" (Simscape Electrical)

# <span id="page-6157-0"></span>**Voltage Controlled Oscillator**

This example shows you how to model an ideal voltage controlled oscillator using the Variable Pulse Generator block to create the frequency oscillations.

A voltage controlled oscillator uses an input tuning voltage to produce waveforms of varying frequency. Over a small range of voltages, the relationship between the input voltage  $(V_{in})$ and the output oscillation frequency  $(F)$  is proportional and can be expressed as

$$
F(t) = K_c.V_{in}(t) + F_0(1)
$$

where

- $K_c$  is the oscillator sensitivity in Hz/V
- $f_0$  is the quiescent frequency, or nominal frequency of the oscillator at  $V_{in}=0$

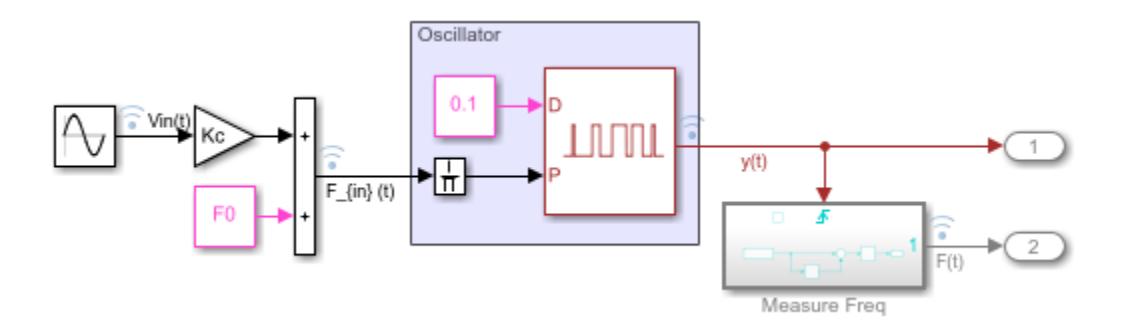

In the included  $vco\_using\_vpg$  model, the desired oscillation frequency signal  $F_{\text{min}}(t)$  is generated using the formula shown in equation (1). In this model, the tuning voltage  $V_{in}$  is a sinusoidal waveform.

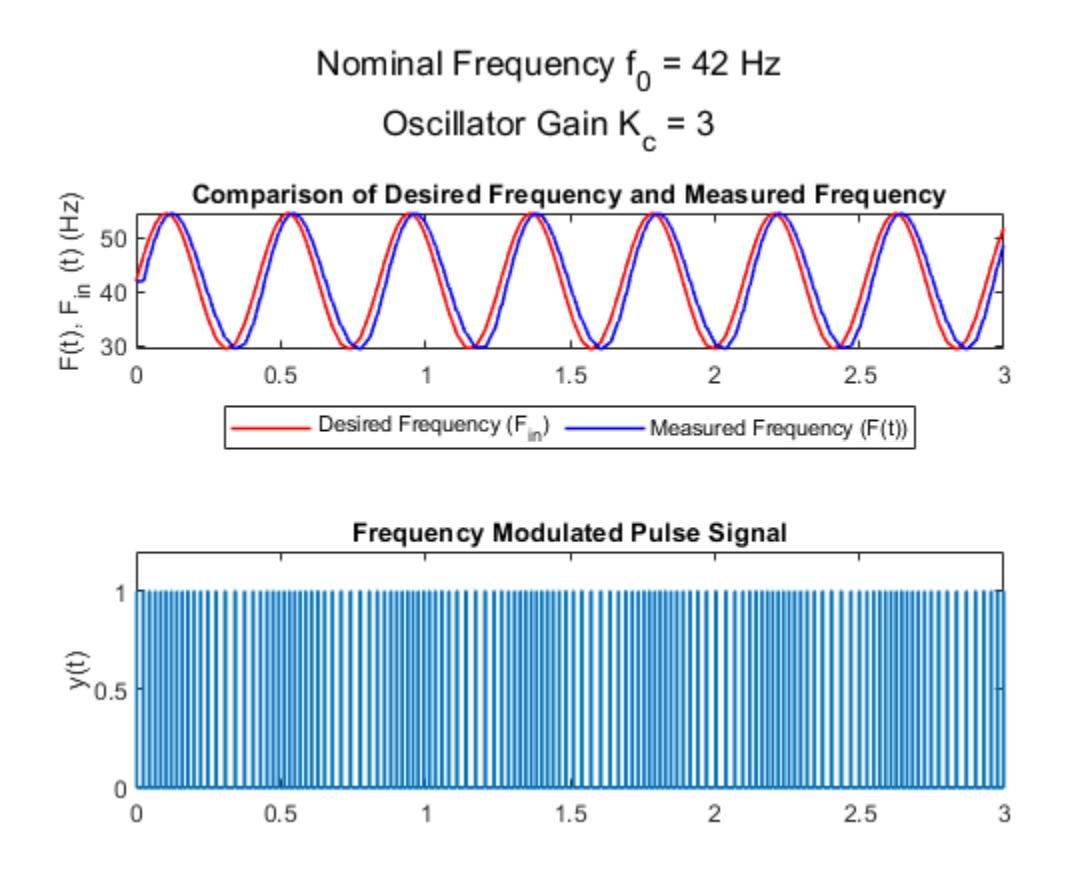

#### **See Also**

[PWM](#page-1761-0) | [Variable Pulse Generator](#page-2408-0)

### **More About**

- "Pulse Width Modulation" (Simscape Electrical)
- • ["PWM Control of a Boost Converter" on page 12-167](#page-6154-0)

### **Check Signal Lower Bound with Check Dynamic Lower Bound Block**

Using the Check Dynamic Lower Bound block, you can check if an input signal falls below a changing lower bound during a simulation.

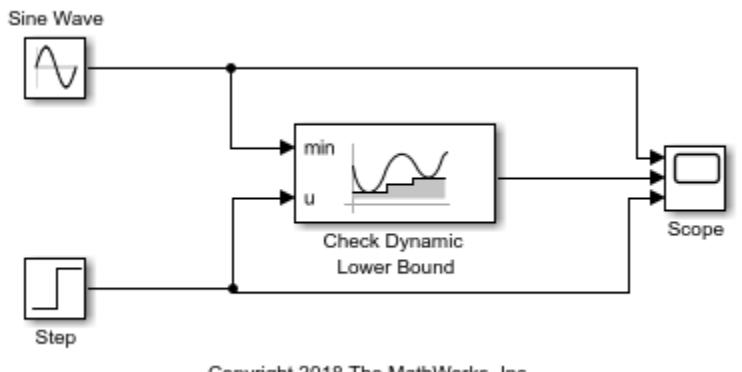

Copyright 2018 The MathWorks, Inc.

In this example, the Check Dynamic Lower Bound block compares the value of a tested input signal from a Step block at the **u** port to a Sine Wave block at the **min** port. The Check Dynamic Lower Bound block checks if the value of the signal at the **min** port is less than the value of the tested input sigal. If it is, the block asserts true (1). Because the **Output assertion signal** parameter of the Check Dynamic Lower Bound block is selected, the block outputs the assertion value. Run the simulation to observe the model output.

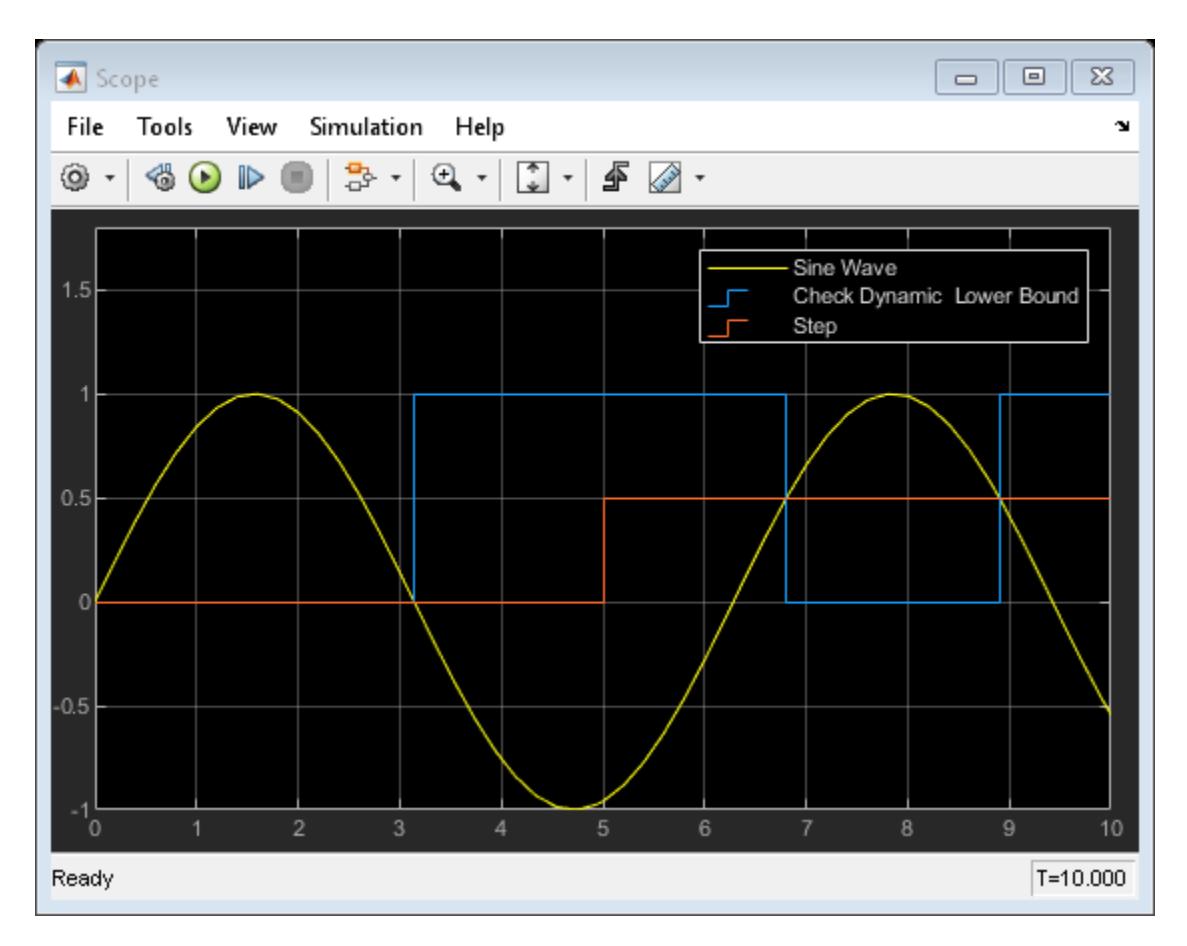

At the start of the simulation, the Check Dynamic Lower Bound block outputs 0 because the value of the Sine Wave block is greater than the value of the Step block. At a time of 3.14, the sine wave dips below 0, causing the value of the Step block to exceed the sine wave. The Check Dynamic Lower Bound block recognizes this change and outputs 1.

At a time of 5, the Step block outputs a value of 0.5, which is still greater than the sine wave. The Step block value stays greater than the sine wave until the time reaches 6.81. The Check Dynamic Lower Bound block recognizes this change and the assertion fails. The assertion stays at 0 until the time reaches 8.90, where the sine wave goes below the value of the Step block.

#### **See Also**

[Assertion](#page-58-0) | [Check Dynamic Lower Bound](#page-165-0)

# **Check Signal Upper Bound with Check Dynamic Upper Bound Block**

Using the Check Dynamic Upper Bound block, you can check if an input signal rises above a changing upper bound during a simulation.

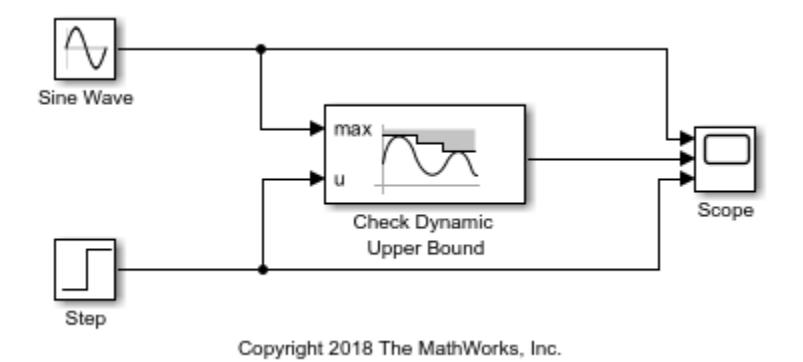

In this example, the Check Dynamic Upper Bound block compares the value of a tested input signal from a Step block at the **u** port to a Sine Wave block at the **max** port. The Check Dynamic Upper Bound block checks if the value of the signal at the **max** port is greater than the value of the tested input sigal. If it is, the block asserts true (1). Because the **Output assertion signal** parameter of the Check Dynamic Upper Bound block is selected, the block outputs the assertion value. Run the simulation to observe the model output.

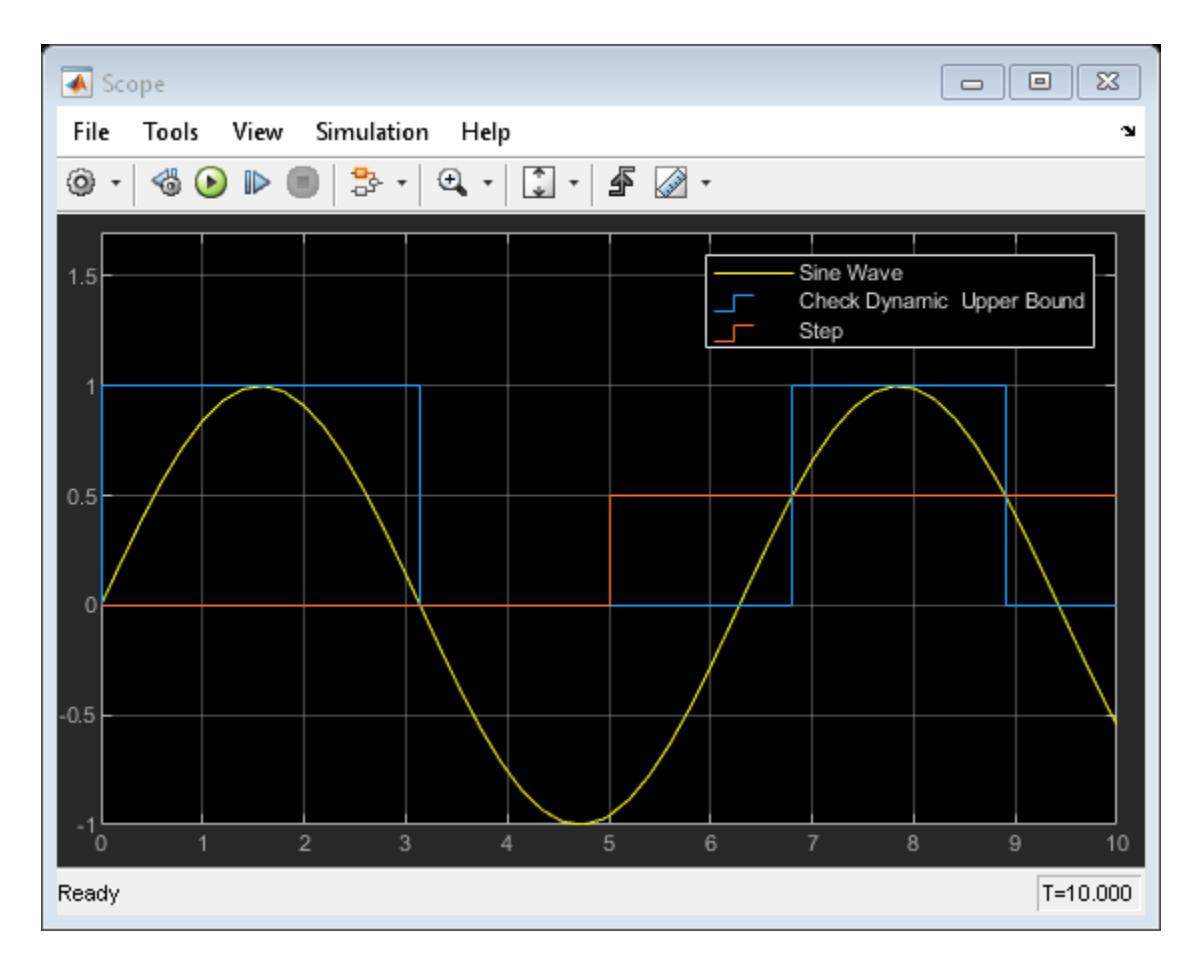

At the start of the simulation, the Check Dynamic Upper Bound block outputs 1 because the value of the Sine Wave block is greater than the value of the Step block. At a time of 3.14, the sine wave dips below 0, causing the value of the Step block to exceed the sine wave. The Check Dynamic Upper Bound block recognizes this change and outputs 0.

At a time of 5, the Step block outputs a value of 0.5, which is still greater than the sine wave. The Step block value stays greater than the sine wave until the time reaches 6.81. The Check Dynamic Upper Bound block recognizes this change and the assertion passes. The output stays at 1 until the time reaches 8.90, where the sine wave goes below the value of the Step block.

### **See Also**

[Assertion](#page-58-0) | [Check Dynamic Upper Bound](#page-173-0)

## **Check Signal Lower Bound with Check Static Lower Bound Block**

Using the Check Static Lower Bound block, you can check if an input signal falls below a defined value.

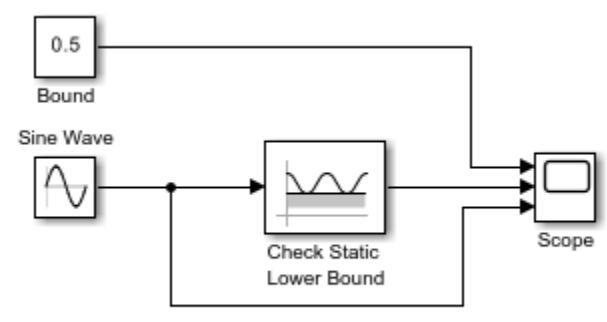

Copyright 2018 The MathWorks, Inc.

In this example, the Check Static Lower Bound block compares the value of a Sine Wave block to the value entered in the **Lower bound** parameter, which is 0.5. The Constant block, labeled Bound, illustrates this parameter in the Scope block but does not affect the parameter value. The Check Static Lower Bound block checks if the value of the input signal is greater than the **Lower bound**. If it is, the block asserts true (1). Because the **Output assertion signal** parameter of the block is selected, the block outputs the assertion value. Run the simulation to observe the model output.

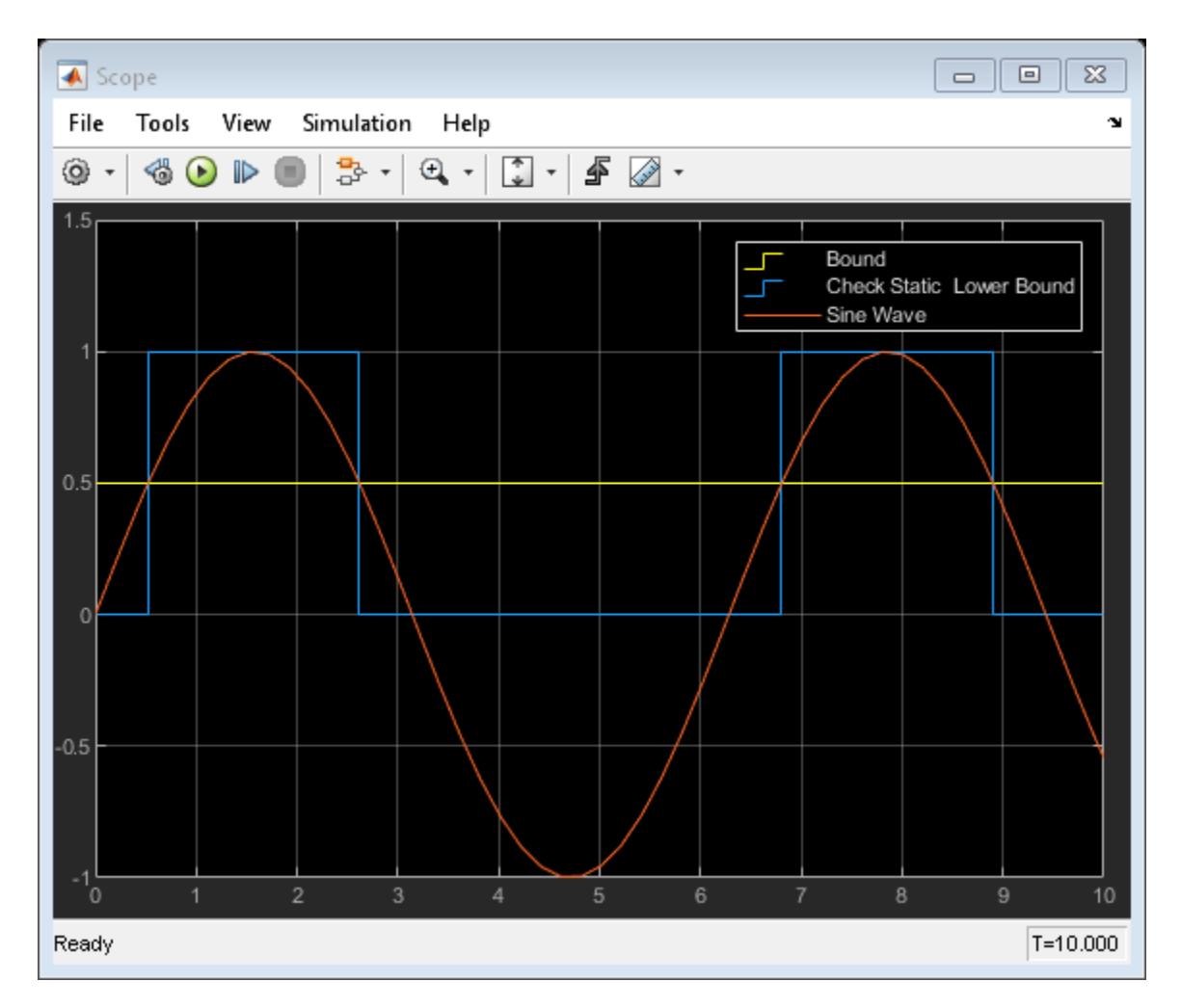

At the start of the simulation, the Check Static Lower Bound block outputs 0 because the value of the Sine Wave block is less than the bound. At a time of 0.52, the sine wave exceeds 0.5. The Check Static Lower Bound block recognizes this change and outputs 1. When the time reaches 2.62, the sine wave falls below the bound and the assertion is false. This pattern repeats until the simulation end time.

### **See Also**

[Assertion](#page-58-0) | [Check Static Lower Bound](#page-186-0)

# **Check Signal Range with Check Static Range Block**

Using the Check Static Range block, you can check if an input signal falls outside of an unchanging range of values.

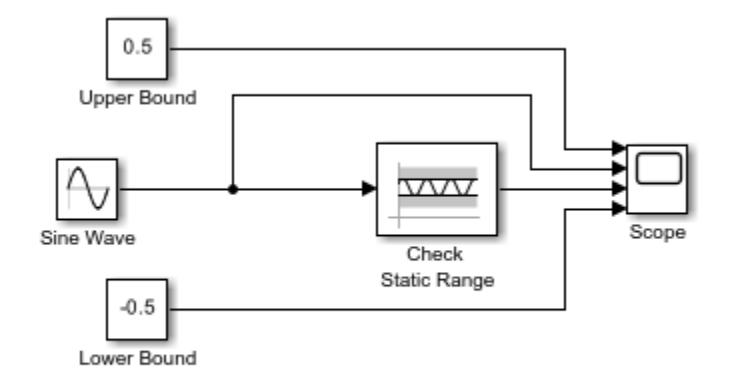

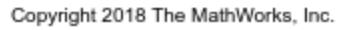

In this example, the Check Static Range block compares the value of a Sine Wave block to the values entered in the **Upper bound** and **Lower bound** parameters, which are 0.5 and -0.5. The Constant blocks, labeled Upper Bound and Lower Bound, illustrate these parameters in the Scope block but do not affect the parameter values. The Check Static Range block checks if the value of the input signal is greater than the **Lower bound** value or less than the **Upper bound** value. If it is, the block asserts true (1). Because the **Output assertion signal** parameter of the block is selected, the block outputs the assertion value. Run the simulation to observe the model output.

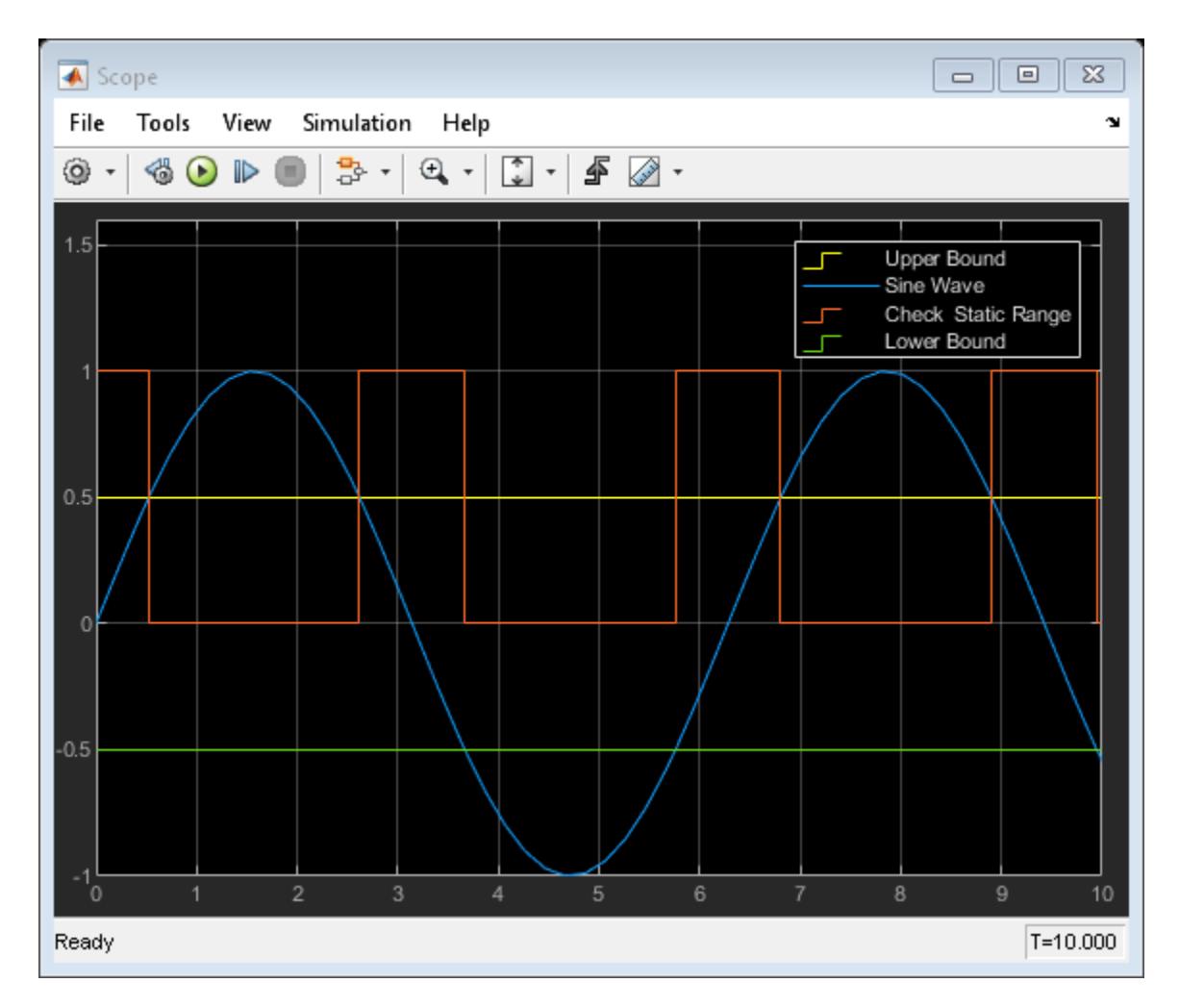

At the start of the simulation, the Check Static Range block outputs 1 because the value of the Sine Wave block is less than the **Upper bound** value. At a time of 0.52, the sine wave exceeds 0.5. The Check Static Range block recognizes this change and outputs 0. When the time reaches 2.62, the sine wave falls below the **Upper bound** value and the assertion is true. When the time reaches 3.67, the sine wave falls below the **Lower bound** value. The Check Static Range block recognizes this change and outputs 0. The output stays at 0 until the time is 5.76, when the sine wave then exceeds the **Lower bound** value. This pattern repeats until the simulation end time.

### **See Also**

[Assertion](#page-58-0) | [Check Static Range](#page-190-0)

# **Check Signal Upper Bound with Check Static Upper Bound Block**

Using the Check Static Upper Bound block, you can check if an input signal exceeds a defined value.

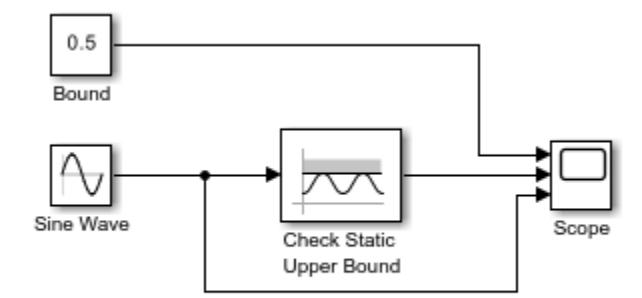

Copyright 2018 The MathWorks, Inc.

In this example, the Check Static Upper Bound block compares the value of a Sine Wave block to the value entered in the **Upper bound** parameter, which is 0.5. The Constant block, labeled Bound, illustrates this parameter in the Scope block but does not affect the parameter value. The Check Static Upper Bound block checks if the value of the input signal is less than the **Upper bound**. If it is, the block asserts true (1). Because the **Output assertion signal** parameter of the block is selected, the block outputs the assertion value. Run the simulation to observe the model output.

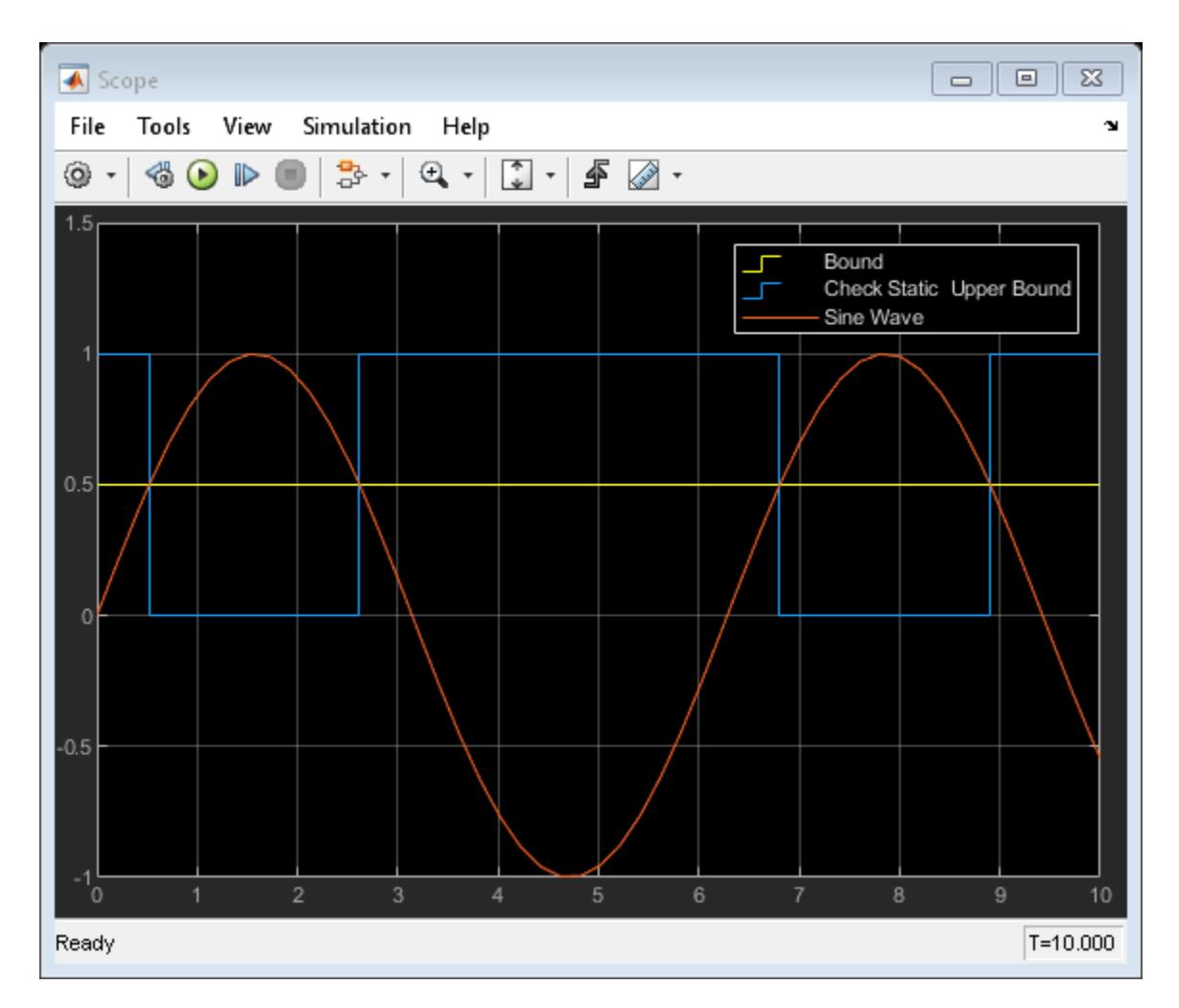

At the start of the simulation, the Check Static Upper Bound block outputs 1 because the value of the Sine Wave block is less than the bound. At a time of 0.52, the sine wave exceeds 0.5. The Check Static Upper Bound block recognizes this change and outputs 0. When the time reaches 2.62, the sine wave falls below the bound and the assertion is true. This pattern repeats until the simulation end time.

### **See Also**

[Assertion](#page-58-0) | [Check Static Upper Bound](#page-195-0)

# **Check Signal Slope with Check Discrete Gradient Block**

Using the Check Discrete Gradient block, you can check if the absolute value of the difference between successive samples of a signal is less than a defined value.

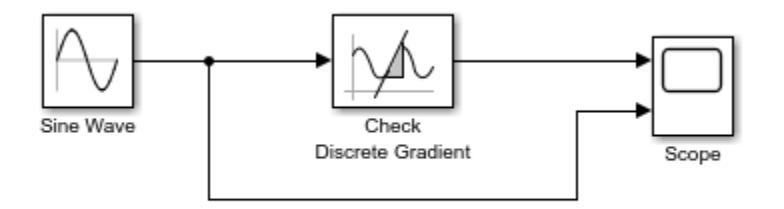

Copyright 2018, The MathWorks, Inc.

In this example, the Check Discrete Gradient block compares the value of an input signal from a Sine Wave block to the **Maximum gradient** parameter value, which is 0.1. If the absolute value of the difference between successive samples of the signal is less than  $0.1$ , the block asserts true (1). Because the **Output assertion signal** parameter of the block is selected, the block outputs the assertion value. The block requires a fixed-step discrete solver, which has been selected in the model. Run the simulation to observe the model output.

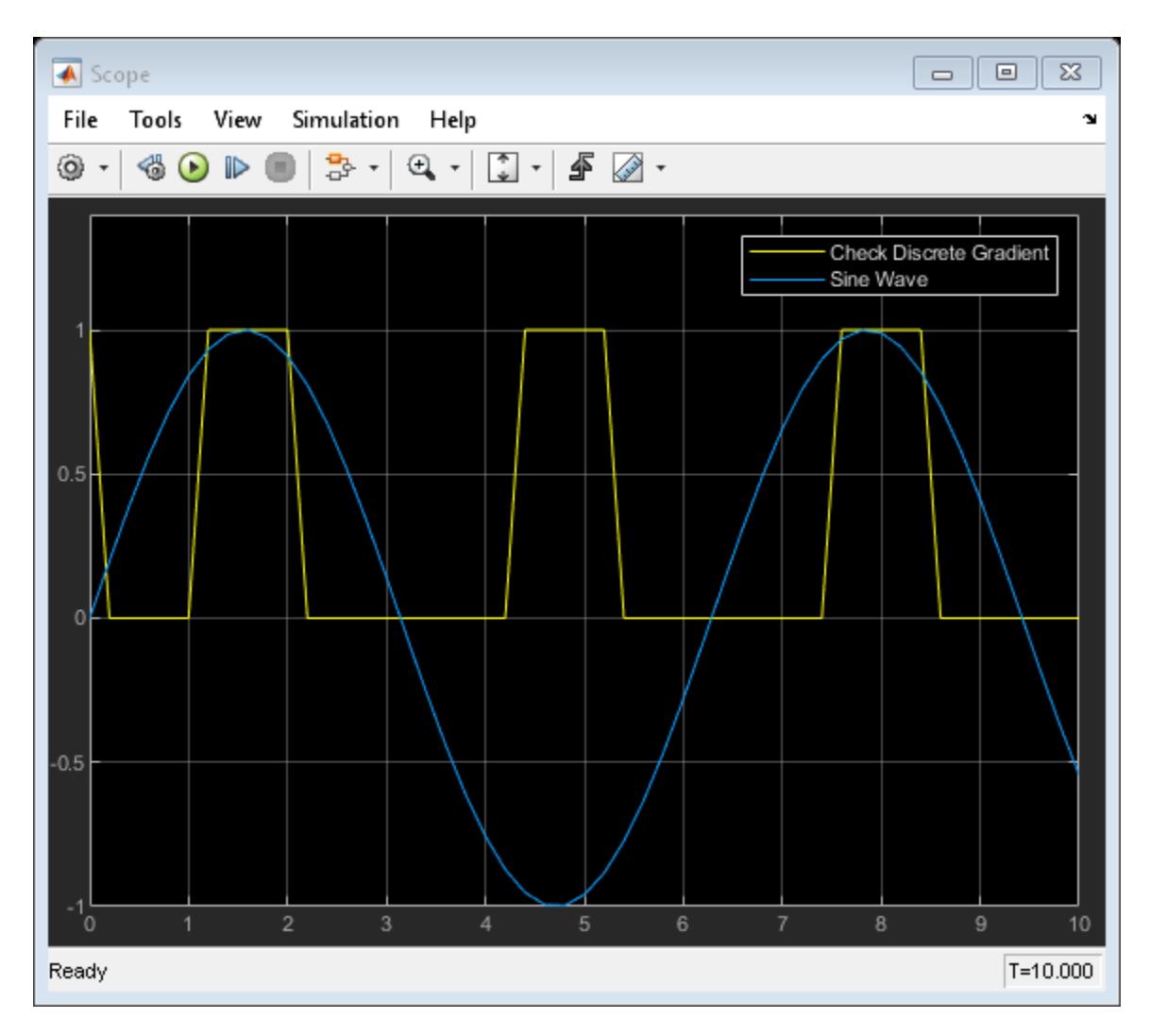

The block asserts true when the sine wave is near a maximum or minimum. In these sections of the signal, the absolute value of the gradient is less than the **Maximum gradient** value 0.1. This pattern repeats until the simulation end time.

#### **See Also**

[Assertion](#page-58-0) | [Check Discrete Gradient](#page-157-0)

# **Check Signal Value with Check Dynamic Gap Block**

This example shows how to check if an input signal falls inside a dynamic upper and lower bound using the Check Dynamic Gap block. In this example, the Check Dynamic Gap block compares the value of a tested input signal from a Sine Wave block at the **u** port to a Ramp block at the **max** port and a Step block at the **min** port.

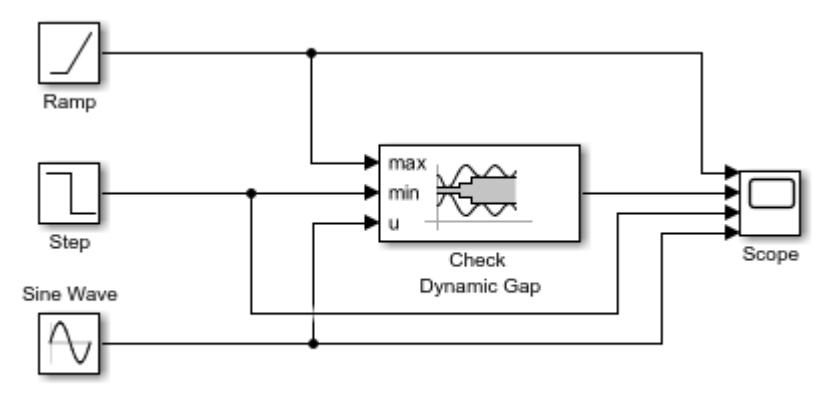

Copyright 2018, The MathWorks, Inc.

The Check Dynamic Gap block checks if the value of the signal at the **max** port is less than the value of the test sigal, and if the value of the signal at the **min** port is greater than the value of the test signal. If it is, the block asserts true (1). Because the **Output assertion signal** parameter of the Check Dynamic Gap block is selected, the block outputs the assertion value. Run the simulation to observe the model output.

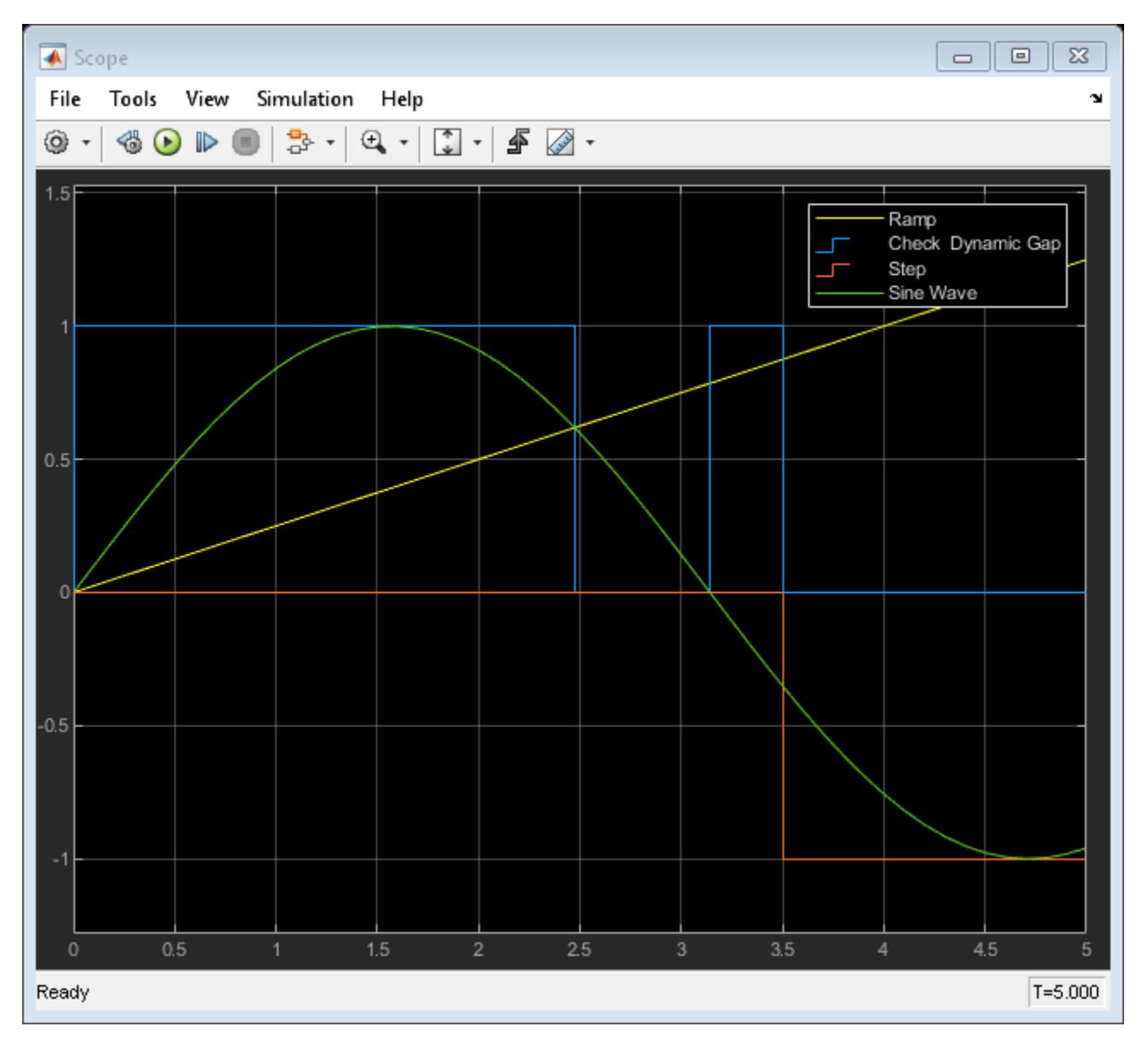

At the start of the simulation, the Check Dynamic Gap block output is 1. The output stays at 1 until the simulation time is 2.47, when the sine wave falls below the value of the Ramp block. The block output stays at 0 until the simulation time reaches 3.14, when the sine wave falls below the value of the Step block. The Step block activates when the simulation time reaches 3.5, placing the sine wave between the bounds. The Check Dynamic Gap block recognizes this change and sets the output to 0.

### **See Also**

[Assertion](#page-58-0) | [Check Dynamic Gap](#page-161-0)

# **Check Signal Value with Check Static Gap Block**

Using the Check Static Gap block, you can check if an input signal enters an unchanging gap of values.

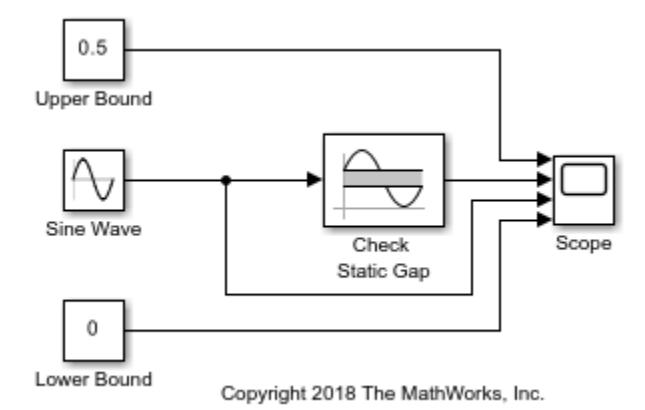

In this example, the Check Static Gap block compares the value of a Sine Wave block to the values entered in the **Upper bound** and **Lower bound** parameters, which are 0.5 and 0. The Constant blocks, labeled Upper Bound and Lower Bound, illustrate these parameters in the Scope block but do not affect the parameter values. The Check Static Gap block checks if the value of the input signal is less than the **Lower bound** value or greater than the **Upper bound** value. If it is, the block asserts true (1). Because the **Output assertion signal** parameter of the block is selected, the block outputs the assertion value. Run the simulation to observe the model output.

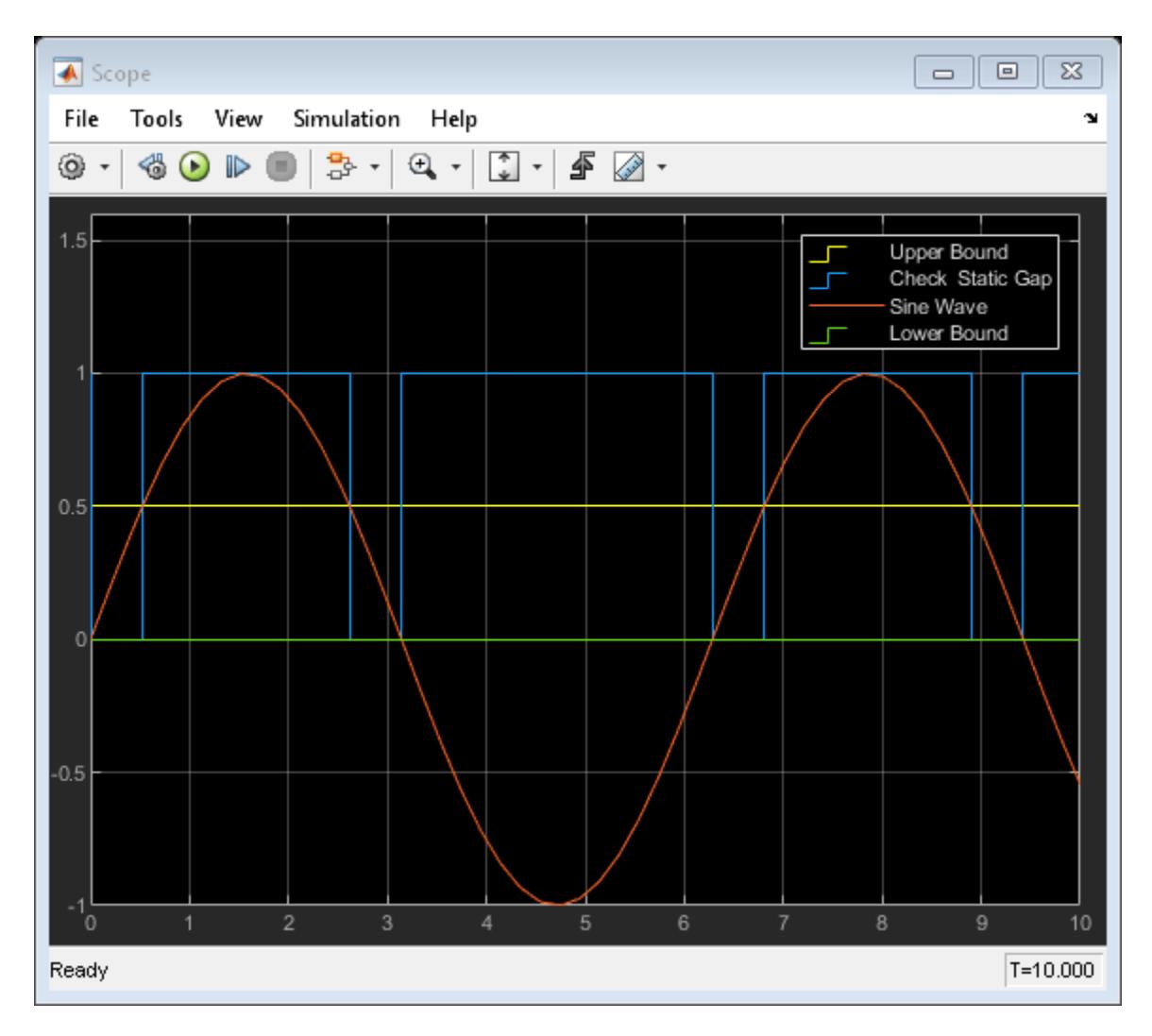

At the start of the simulation, the Check Static Gap block outputs 0 because the value of the Sine Wave block is less than the **Upper bound** value. At a time of 0.52, the sine wave exceeds 0.5. The Check Static Gap block recognizes this change and outputs 1. When the time reaches 2.62, the sine wave falls below the **Upper bound** value and the assertion is false. When the time reaches 3.14, the sine wave falls below the **Lower bound** value. The Check Static Gap block recognizes this change and outputs 1. The output stays at 1 until the time is 6.28, when the sine wave then exceeds the **Lower bound** value. This pattern repeats until the simulation end time.

#### **See Also**

[Assertion](#page-58-0) | [Check Static Gap](#page-181-0)

# **Check Signal Range with Check Dynamic Range Block**

You can check if an input signal falls outside of a dynamic upper and lower bound by using the Check Dynamic Range block.

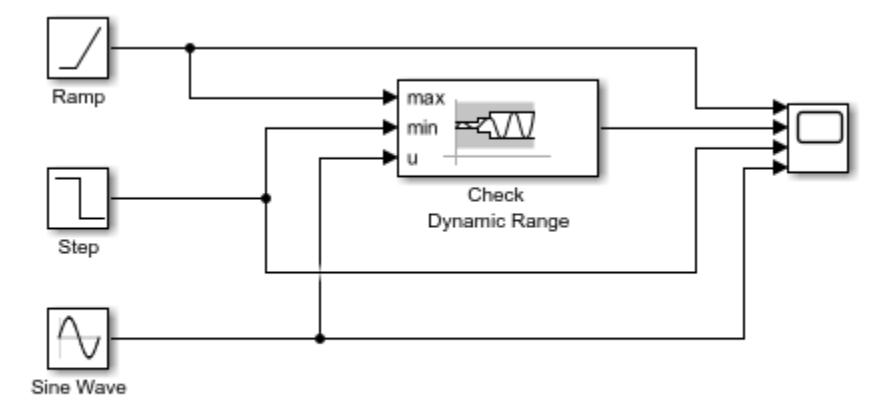

Copyright 2020 The MathWorks, Inc.

This model uses a Sine Wave block as a dynamic test signal. The Check Dynamic Range block determines if the value of the sine wave exceeds the signal from the Ramp block or falls below the signal from the Step block at each time step. In the Check Dynamic Range block, the **Output assertion signal** parameter is selected, so the output signal indicates if the assertion condition is true (1) or false (0). Press **Run** to observe the model output.

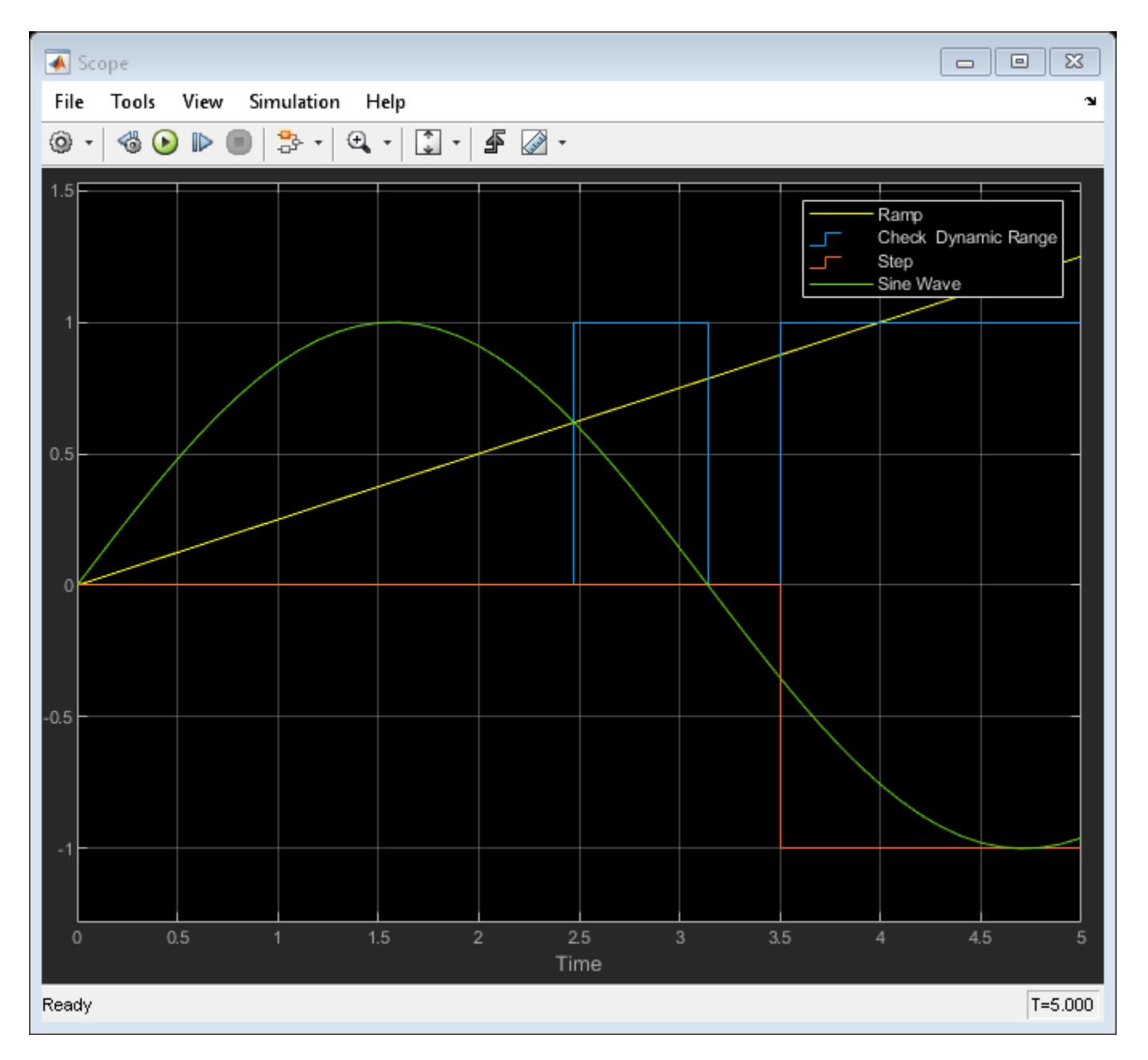

In the Scope block, you can see that the Check Dynamic Range block outputs 0 until the sine wave falls below the value of the Ramp block when the simulation time is 2.47. The block output stays at 1 until the simulation time reaches 3.14, when the sine wave falls below the value of the Step block. The Step block activates when the simulation time reaches 3.5, placing the sine wave between the bounds. The Check Dynamic Range block recognizes this change and outputs 1.

#### **See Also**

[Assertion](#page-58-0) | [Check Dynamic Range](#page-169-0)

# **Check Signal Resolution with Check Input Resolution Block**

You can use a Check Input Resolution block to check when a signal has a specified resolution. The block can help verify if a signal is quantized within specification, such as when checking the output of an analog-to-digital converter.

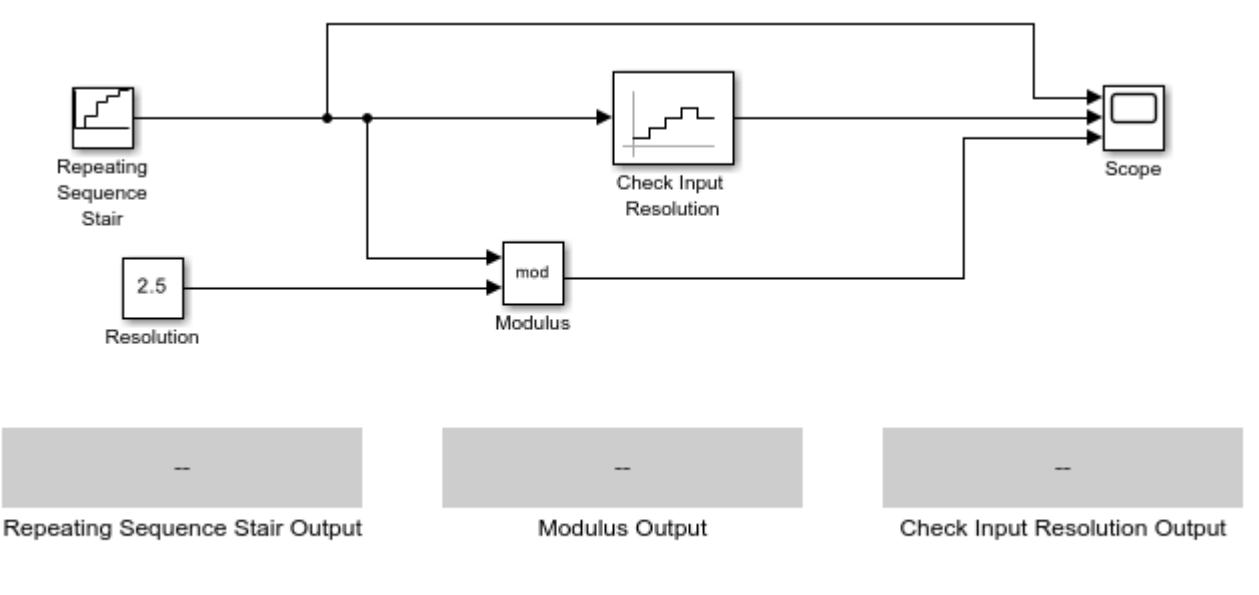

Copyright 2020 The MathWorks, Inc.

In this example, a Repeating Sequence Stair block outputs the values [0 1 2 2.5 3] in sequence starting at 0. During simulation, the block outputs each value in the vector for a time of 1.

First, the Check Input Resolution block calculates a modulus by calculating the remainder of the input value over the value of the **Resolution** parameter, which is set to 2.5. To illustrate this calculation, this example also uses a Math Function block, labeled Modulus, with the **Function** parameter set to mod. The Modulus block takes the value of the Repeating Sequence Stair block over the value of a Constant block, labeled Resolution, which has the same value as the **Resolution** parameter.

Then the Check Input Resolution block checks if the modulus is smaller than a tolerance of 0.01. If it is, the block asserts true (1). Because the **Output assertion signal** parameter of the Check Input Resolution Block is selected, the block outputs the assertion value. Run the simulation to observe the model output, or use the **Step Forward** button to step through each step.

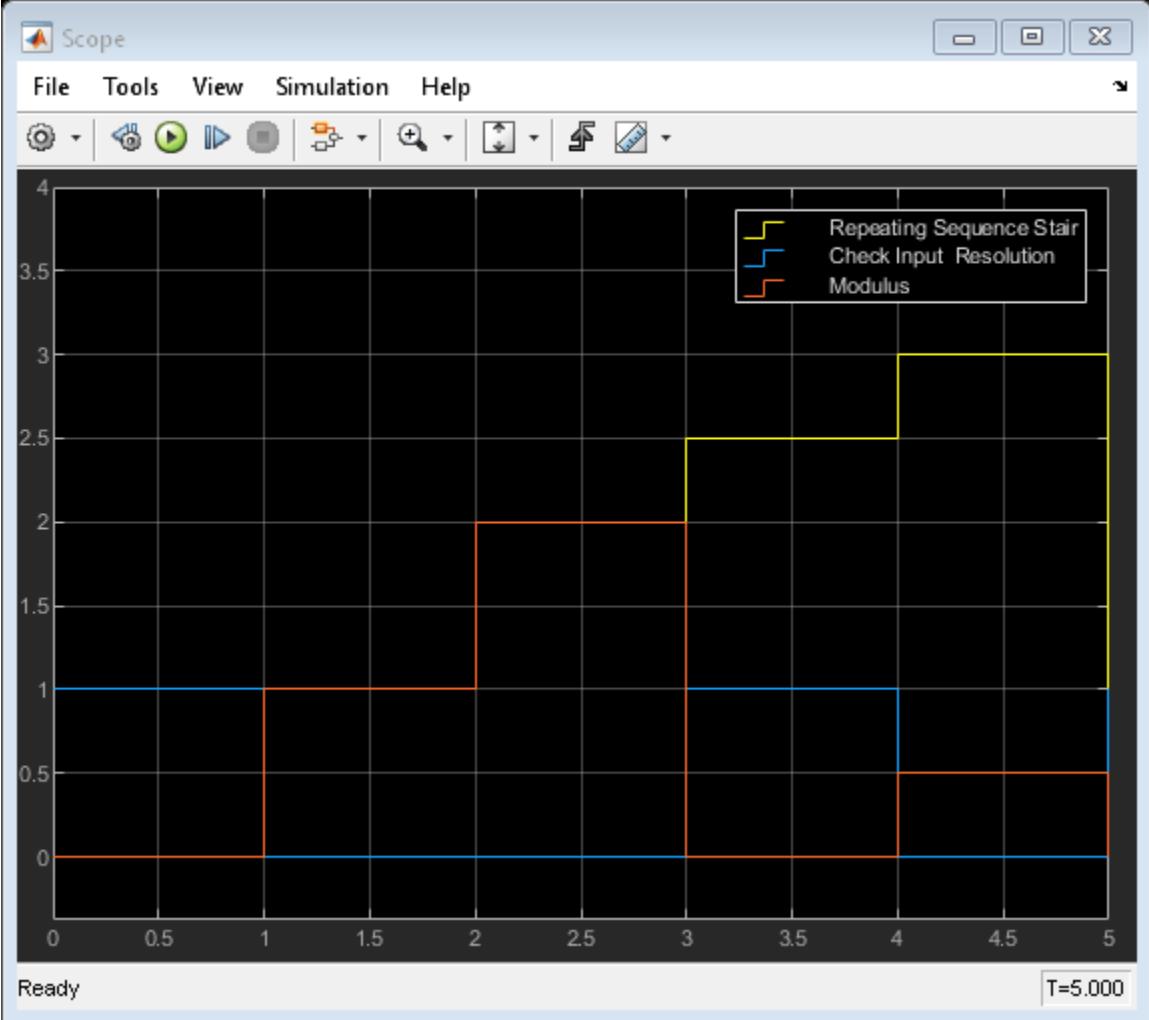

When you run the model, the Scope block plots the Repeating Sequence Stair block output, the Modulus block output, and the Check Input Resolution block output. If you use the **Step Forward** button, the data populates the three Display blocks at each time step.

- **1** Initially, the modulus of the Repeating Sequence Stair block over the resolution is 0, so the Check Input Resolution block outputs 1.
- **2** When the simulation time reaches 1, the Repeating Sequence Stair block outputs 1. The modulus rises to 1, which is larger than the tolerance, causing the Check Input Resolution block to output 0.
- **3** The assertion stays at 0 until the time is 3, when the Repeating Sequence Stair block outputs 2.5. The modulus drops to 0, and the assertion returns to 1.
- **4** Finally, the Repeating Sequence Stair block outputs 3 when the time is 4, which causes the assertion to be 1.

The model repeats this pattern until the simulation end time.

#### **See Also**

[Assertion](#page-58-0) | [Check Input Resolution](#page-177-0) | [Display](#page-602-0)

### **Generate Unit-Diagonal and Identity Matrices**

This example shows how to generate a 3-by-6 unit-diagonal matrix and a 5-by-5 identity matrix using the Identity Matrix block.

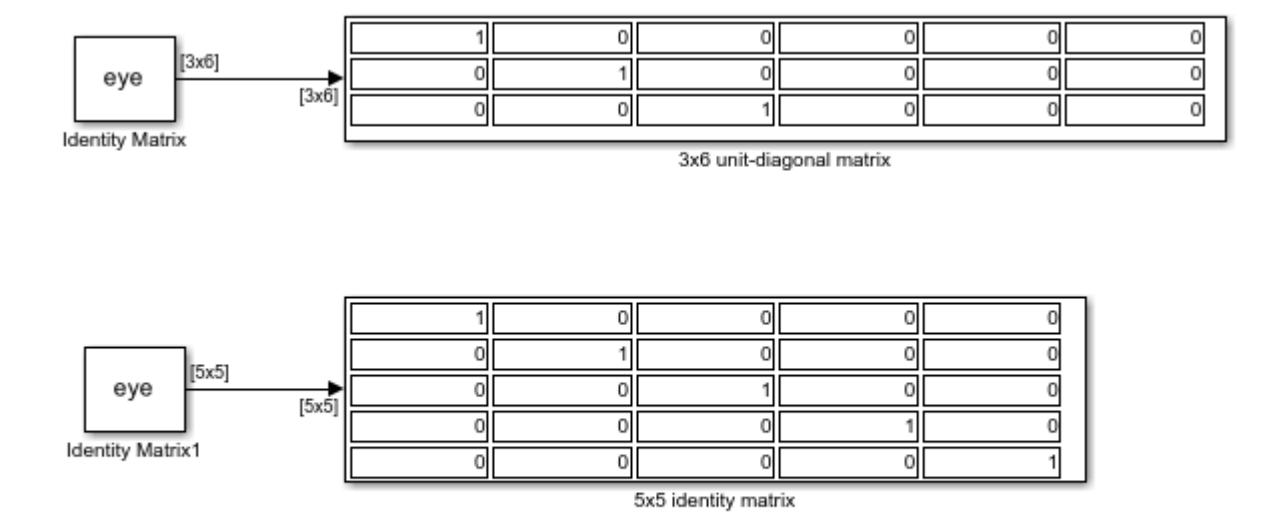

Copyright 2018-2021 The MathWorks, Inc.

**See Also** [Identity Matrix](#page-888-0)

# **Extract 3-by-2 Submatrix from Input Signal**

This example shows how to use the Submatrix block to extract a 3-by-2 submatrix from the lowerright corner of a 5-by-7 input matrix. The following figure illustrates the operation of the Submatrix block with a 5-by-7 input matrix of random integer elements, randi ([0 9], 5,7).

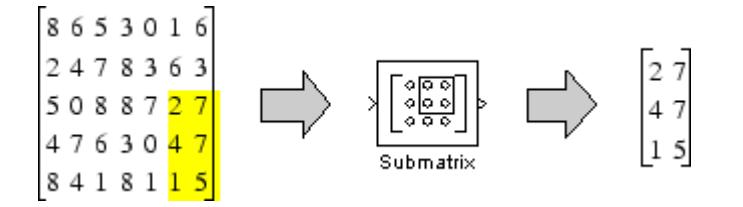

Here are the settings used for the Submatrix block in this example.

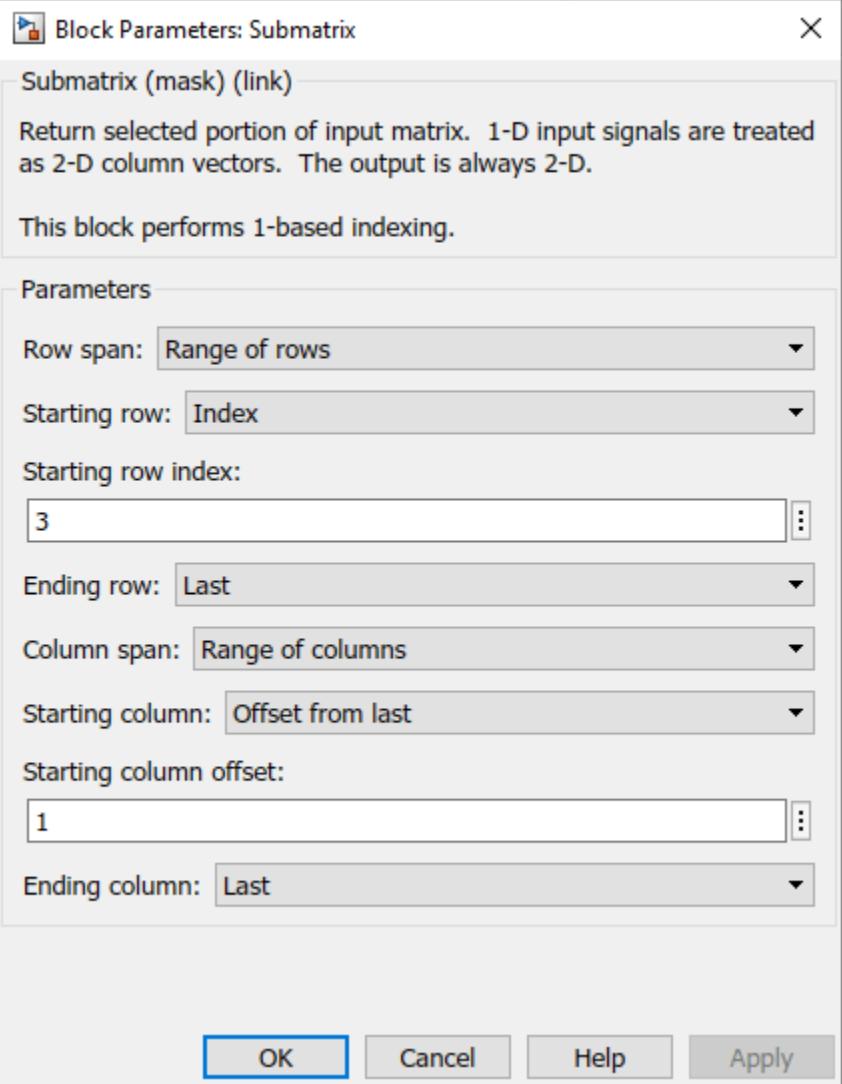

There are often several possible parameter combinations that you can use to select the same submatrix from the input. For example, in the case of a 5-by-7 input matrix, instead of specifying Last for **Ending column**, you could select the same submatrix by specifying:

- **Ending column** = Index
- **Ending column index** = 7

Open and simulate the model. You can see that the 3-by-2 submatrix from the lower-right corner of a 5-by-7 input matrix has been extracted.

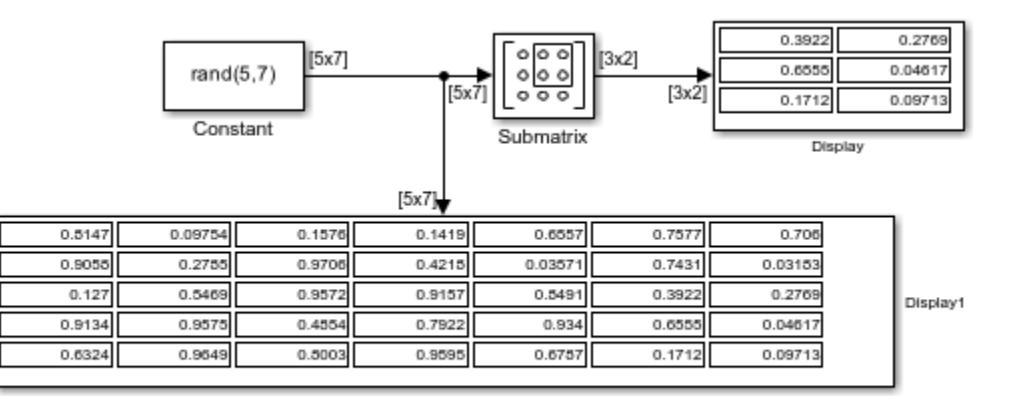

Copyright 2018-2021 The MathWorks, Inc.

# **Generate Diagonal Matrix from Vector Input**

This example shows how to use the Create Diagonal Matrix block.

Open the Simulink model.

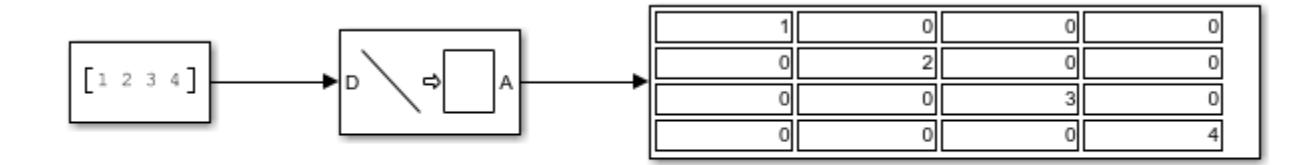

Copyright 2019-2021 The MathWorks, Inc.

The **Create Diagonal Matrix** block creates a diagonal matrix from the input values. The output matrix in the model has the input vector as its diagonal.

Run the model to verify the output.

### **Permute Matrix by Row or Column**

This example shows how to use the Permute Block to permute blocks by row or column.

In the model, the top Permute Matrix block places the second row of the input matrix in the first and fifth rows of the output matrix. The block places the third row of the input matrix in the three middle rows of the output matrix. The bottom Permute Matrix block places the second column of the input matrix in the first and fifth columns of the output matrix. It places the third column of the input matrix in the three middle columns of the output matrix.

Rows and columns of A can appear any number of times in the output, or not at all depending on the index vector.

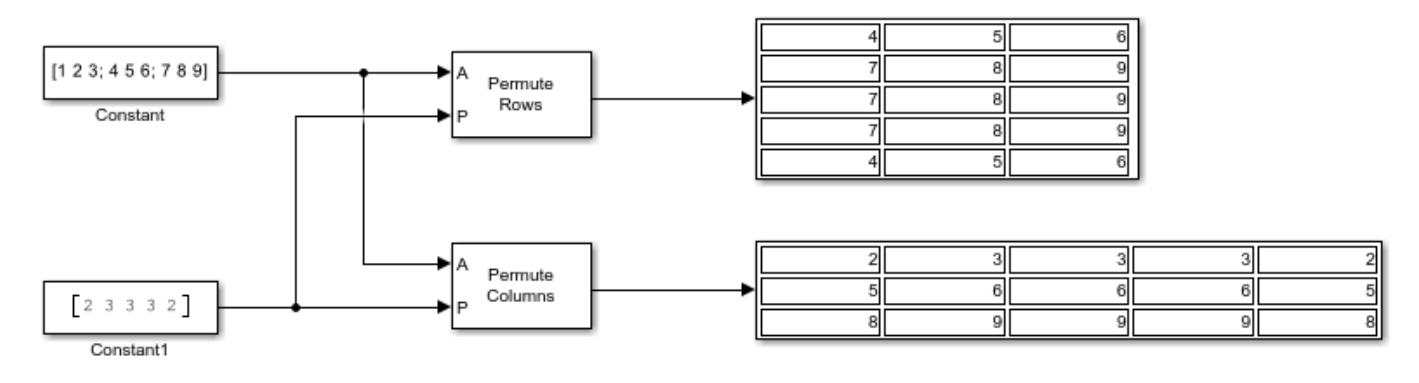

Copyright 2019-2021 The MathWorks, Inc.

# **Extract Diagonal of Matrix**

This example shows how to use the Extract Diagonal block.

Open the Simulink model.

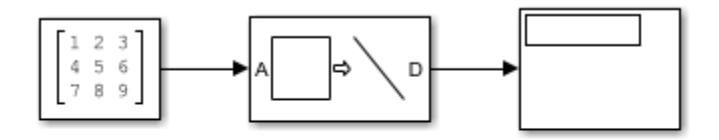

Copyright 2019-2021 The MathWorks, Inc.

The **Extract Diagonal** block returns the main diagonal of the input matrix. The main diagonal of the input matrix is [1,5,9].

Run the model to verify.

# **Calculate Optical Flow by Using Neighborhood Processing Subsystem Blocks**

This example shows how to calculate optical flow in a video by using Neighborhood Processing Subsystem blocks. Optical flow is the distribution of the apparent velocities of objects in an image. Use optical flow to identify and track objects in a video.

#### **Inspect Model**

Open the model.

model = 'OpticalFlowNeighborhoodExample'; open\_system(model);

#### **Optical Flow using the Neighborhood Processing Subsystem**

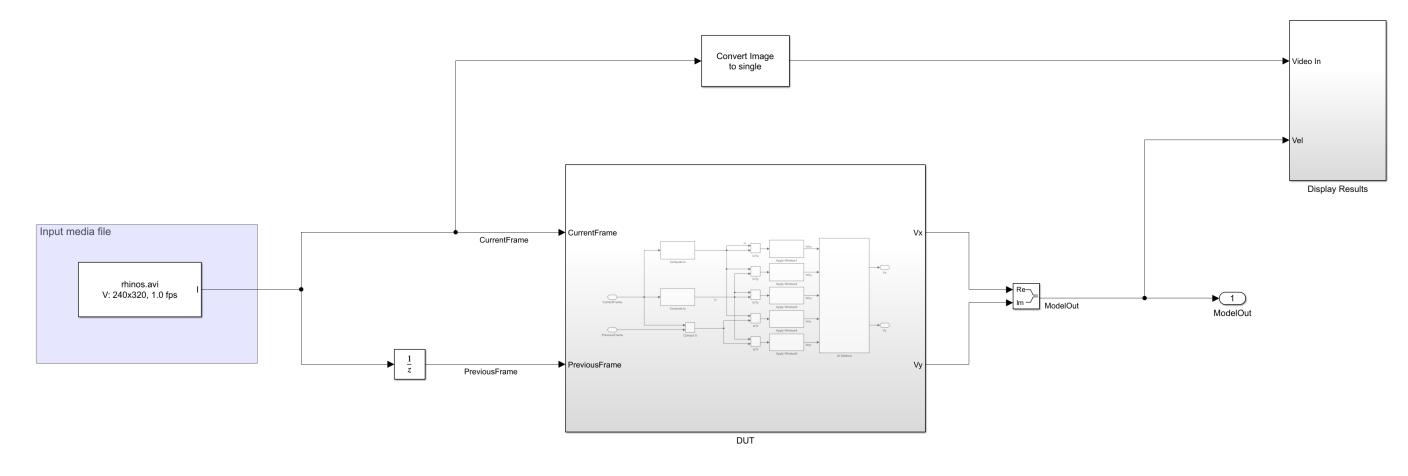

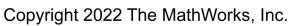

The model references a video input, rhinos. avi, by using the From Multimedia File block from Computer Vision Toolbox. At each iteration, the model passes the current and previous frames of the video to the DUT subsystem, which performs the optical flow calculation. This calculation outputs an optical flow matrix which represents the apparent motion at each pixel of the video. The model overlays these calculated motion vectors over the input video.

Open the DUT subsystem.

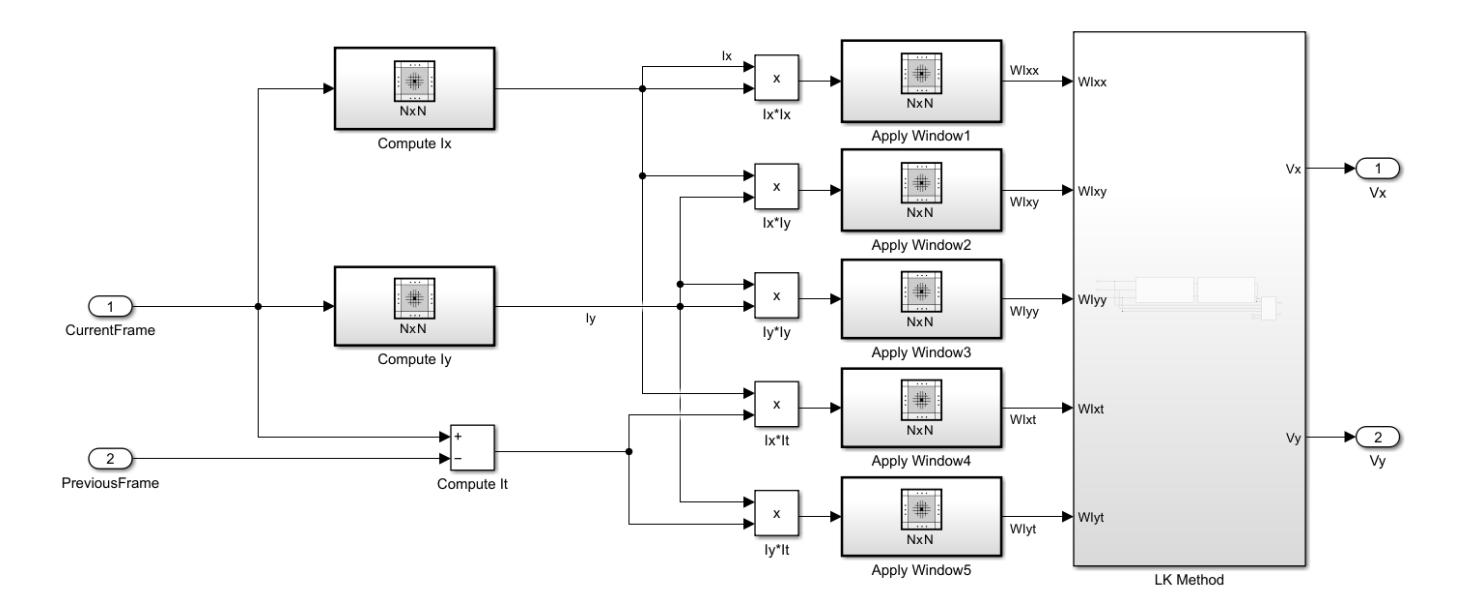

This example calculates optical flow by using the Lucas-Kanade method. The Lucas-Kanade method requires the values *I<sup>x</sup>* , *I<sup>y</sup>* , and *I<sup>t</sup>* , which are the derivatives of pixel brightness along the horizontal direction, vertical direction, and time, respectively.

The <code>Compute Ix</code> Neighborhood Processing Subsystem calculates  $I_\chi$  by using a 1-by-5 neighborhood and these blocks. The Neighborhood control block NeighborhoodConfig specifies the neighborhood size using its **Neighborhood size** parameter.

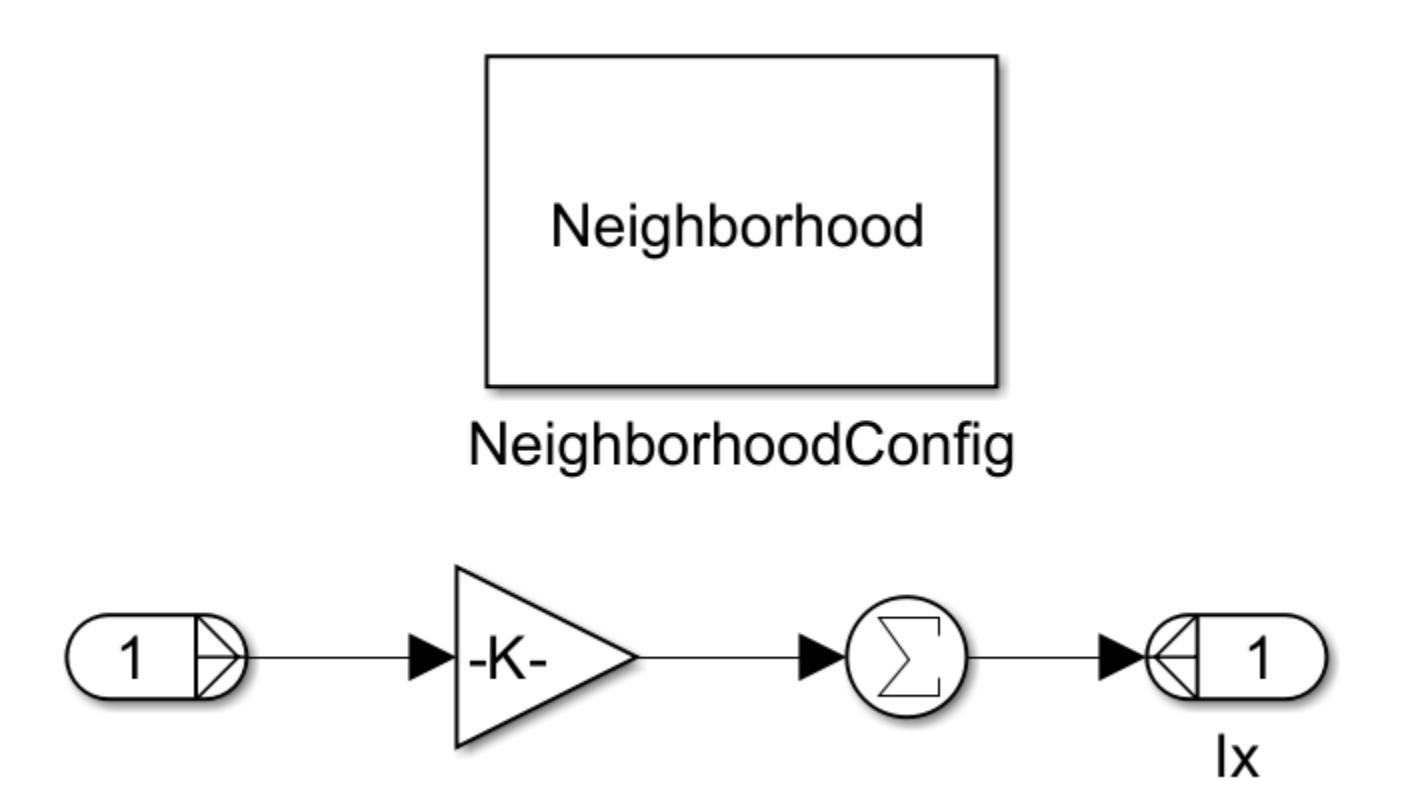

The Compute Iy subsystem calculates *I<sup>y</sup>* with the same blocks and a 5-by-1 neighborhood. The model calculates  $I_t$  as the difference between the current video frame and previous video frame by using a Sum block.

The horizontal optical flow *u* and vertical optical flow *v* represent the solution to this equation.

$$
I_x u + I_y v + I_t = 0
$$

To solve this equation, the Lucas-Kanade method divides the input image into smaller sections and assumes a constant velocity in each section. Then it performs a weighted, least-square fit of the The horizontal optical flow u and vertical optical flow v represent the soluti<br>  $I_x u + I_y v + I_t = 0$ <br>
To solve this equation, the Lucas-Kanade method divides the input image in<br>
assumes a constant velocity in each section. The in each section *Ω*. The method achieves this fit by minimizing this equation, where *W* is a window function that emphasizes the constraints at the center of each section:

$$
\sum_{x \in \Omega} W^2 [I_x u + I_y v + I_t]^2
$$

The solution to the minimization problem is:

$$
\begin{bmatrix} \sum W^2 I_x^2 & \sum W^2 I_x I_y \\ \sum W^2 I_x I_y & \sum W^2 I_y^2 \end{bmatrix} \begin{bmatrix} u \\ v \end{bmatrix} = - \begin{bmatrix} \sum W^2 I_x I_y \\ \sum W^2 I_y I_t \end{bmatrix}
$$

The example calculates  $I^2_\chi$ ,  $I_xI_y$ ,  $I^2_y$ ,  $I_xI_y$ , and  $I_yI_t$  by using Product blocks. The example implements  $W$ by using Neighborhood Processing Subsystem blocks with 5-by-5 neighborhoods.

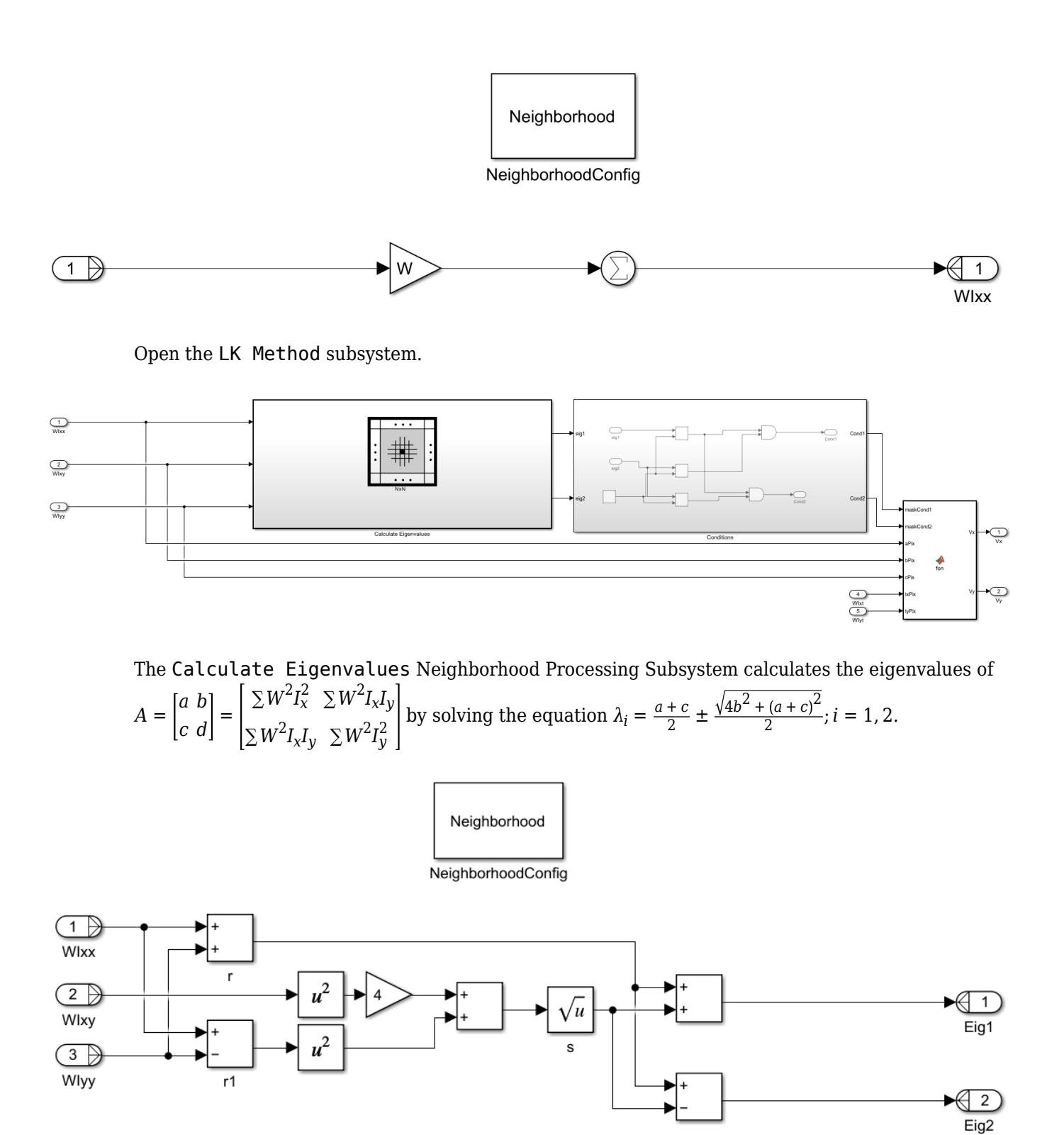

The example implements the rest of the Lucas-Kanade method by using the Conditions subsystem and a MATLAB Function block. For information about these calculations, see opticalFlowLK (Computer Vision Toolbox).

#### **Simulation and Results**

Simulate the model.

evalc(model);

The model displays the input video with vectors overlaid, representing the optical flow.

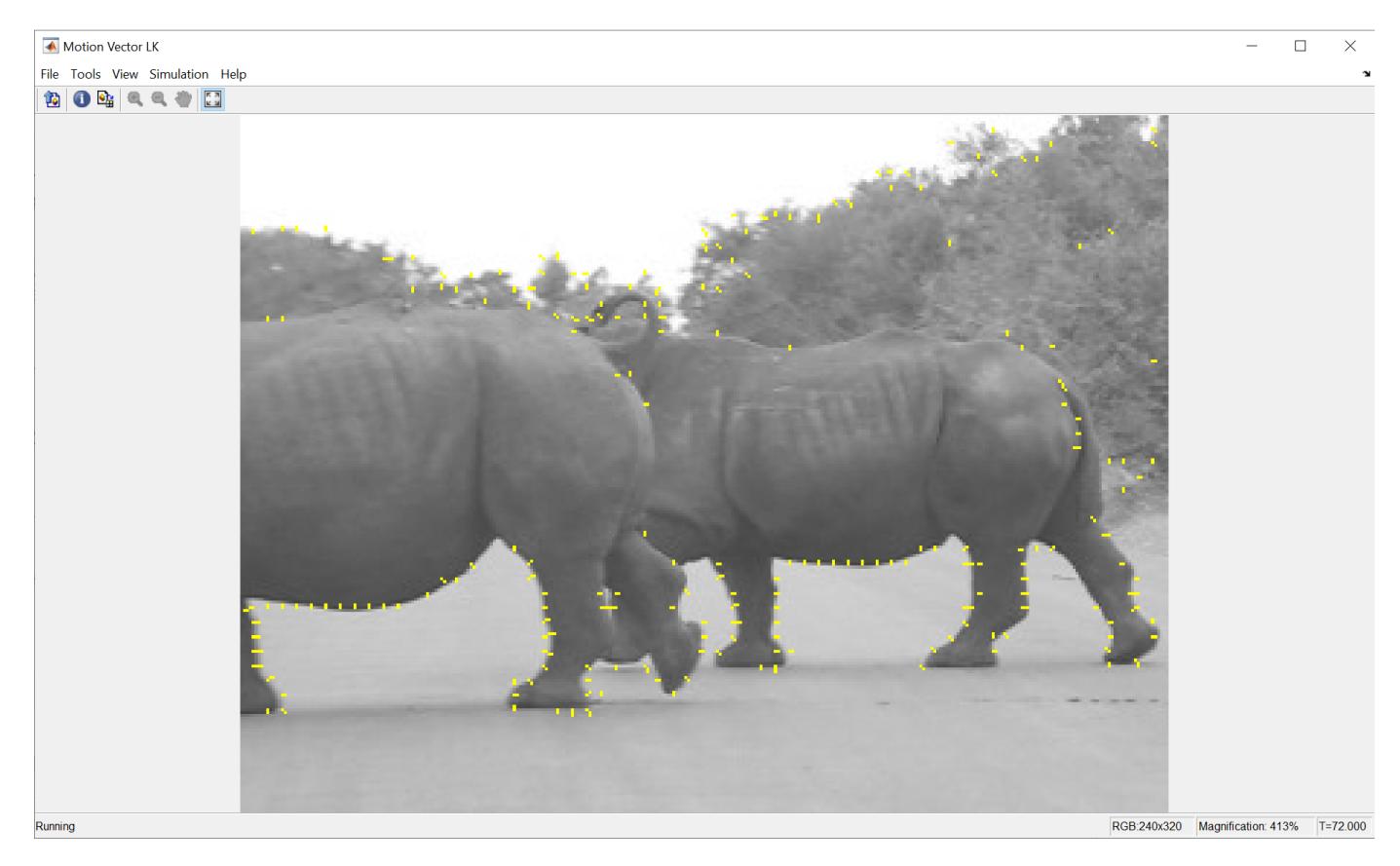

#### **See Also**

[Neighborhood Processing Subsystem](#page-1465-0) | opticalFlowLK (Computer Vision Toolbox)

#### **Related Examples**

- • ["Perform Edge Detection by Using a Neighborhood Processing Subsystem Block" on page 12-](#page-6214-0) [227](#page-6214-0)
- • ["Perform Corner Detection by Using Neighborhood Processing Subsystem Blocks" on page 12-](#page-6201-0) [214](#page-6201-0)
- • ["Perform Fog Rectification by Using Neighborhood Processing Subsystem Blocks" on page 12-](#page-6192-0) [205](#page-6192-0)
- • ["Convert RGB Image to Grayscale by Using a Neighborhood Processing Subsystem Block" on](#page-6209-0) [page 12-222](#page-6209-0)
- "Generate HDL Code from Frame-Based Models by Using Neighborhood Modeling Methods" (HDL Coder)

• "Use Neighborhood, Reduction, and Iterator Patterns with a Frame-Based Model or Function for HDL Code Generation" (HDL Coder)
# <span id="page-6192-0"></span>**Perform Fog Rectification by Using Neighborhood Processing Subsystem Blocks**

This example shows how to remove fog from images captured under foggy conditions. Such images have low visibility and poor contrast, which leads to poor vision algorithm performance. Fog rectification is an important step for applications in autonomous driving and object recognition because it improves input image quality.

For more information about fog rectification algorithms, see "Fog Rectification" (Vision HDL Toolbox).

#### **Inspect Model**

Open the model.

mdl = "FogRectificationNeighborhoodExample"; open\_system(mdl);

#### Fog Rectification using the Neighborhood Processing Subsystem

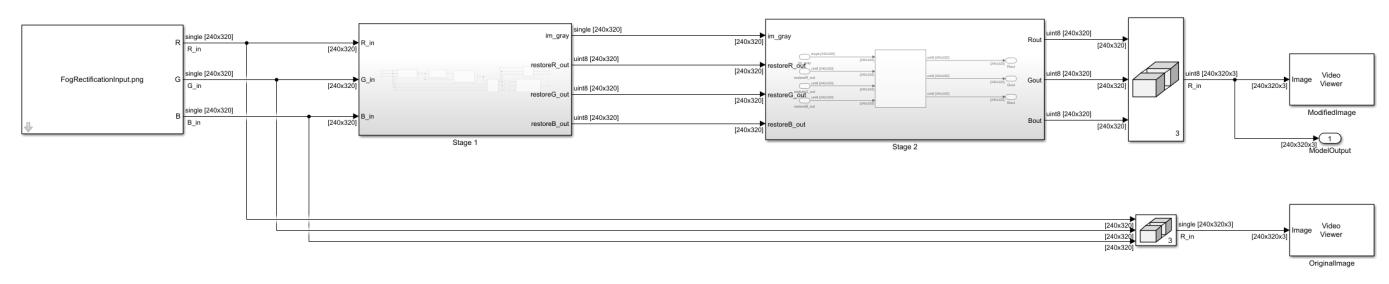

Copyright 2022 The MathWorks, Inc.

The model references an input image and passes the red, blue, and green channels of that image to the Stage 1 subsystem, which performs fog removal. This process estimates the amount of fog in each pixel and creates an image with the fog removed. This image has a reduced range of intensity for each color channel, so the Stage 2 subsystem performs contrast enhancement to stretch the dynamic range of the image and improve the contrast between features of the image. The result is a defogged image with high contrast.

#### **Inspect Fog Removal**

Open the Stage 1 subsystem, which performs fog removal in these steps.

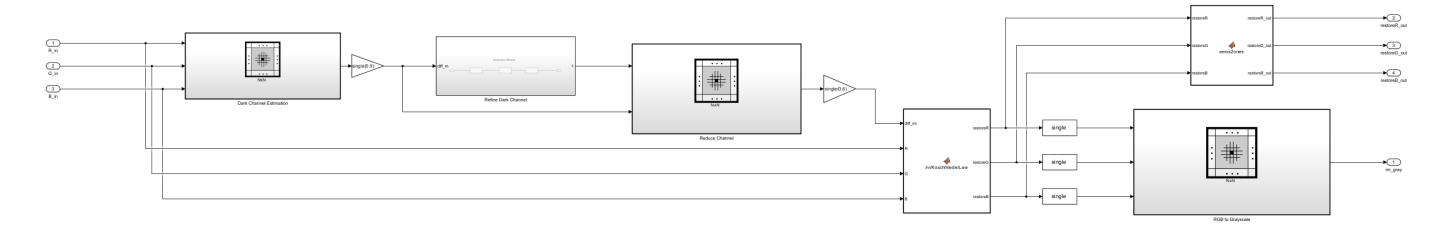

1. **Dark Channel Estimation —** The pixels that represent the non-sky region of an image have low intensities in at least one color component. These low intensities form a *dark channel*. In a

normalized, fog-free image, the intensity of dark channel pixels is nearly zero. In a foggy image, the fog causes the intensity of dark channel pixels to be relatively high. The Dark Channel Estimation subsystem estimates the dark channel  $I^{\mathcal{C}}_\text{dark}(x,y)$  by finding the pixel-wise minimum across all three components of the input image  $I^c(x, y)$  where  $c \in [r, g, b]$ .

The Dark Channel Estimation subsystem contains these blocks.

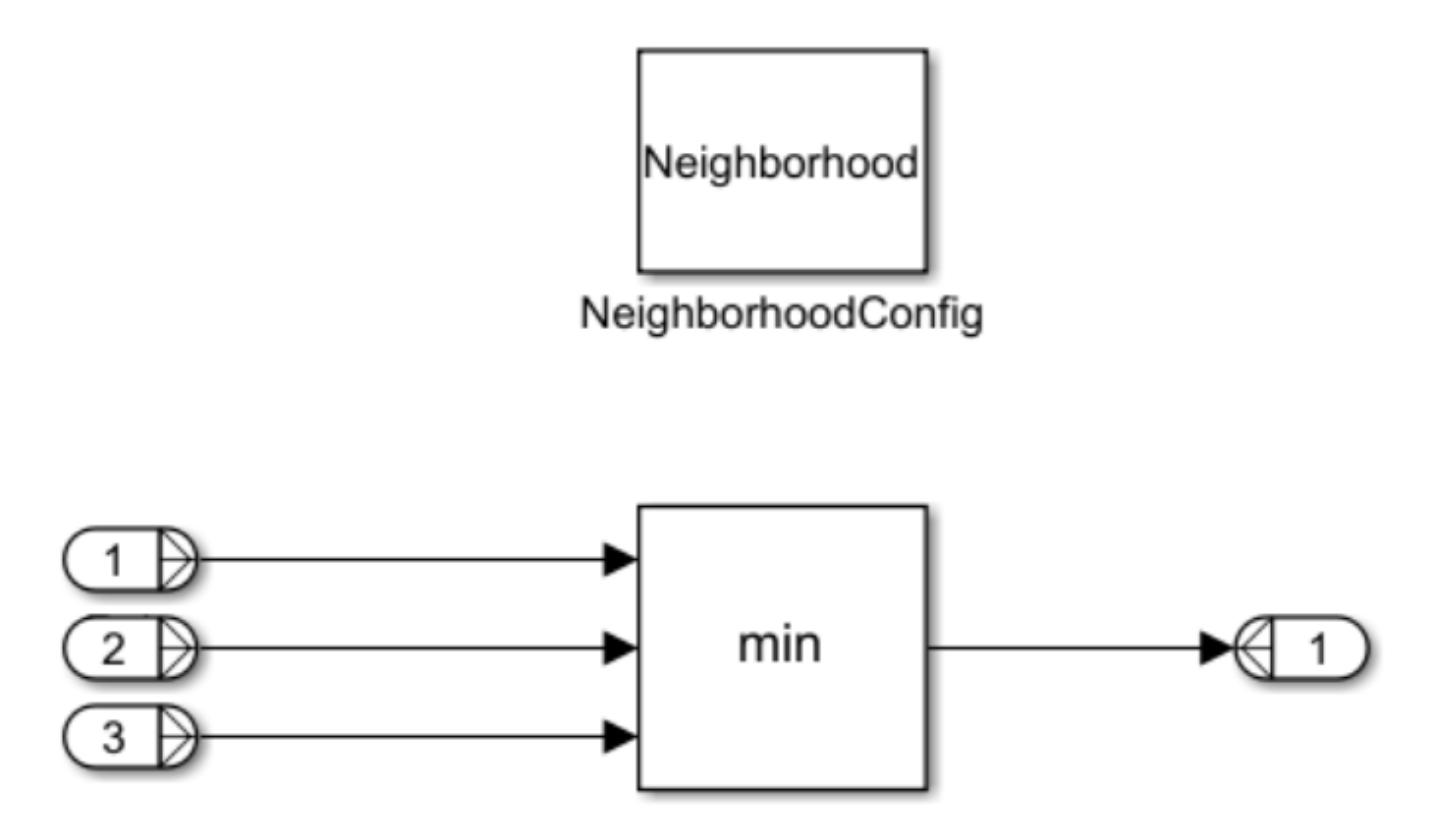

The Neighborhood Processing Subsystem uses a 1-by-1 neighborhood and calculates the minimum value across the color channels by using a Min block. This creates a two-dimensional dark channel output matrix consisting of the lowest channel intensity for each input image pixel.

2. **Airlight Map Calculation —** The white effect fog produces in an image is known as *airlight*. Airlight map calculation multiplies the dark channel by a value *z*, representing the amount of haze to remove.  $z$  is a value between 0 and 1; a higher value removes more fog in the final image.

$$
I_{\text{air}}(x,y) = z \times \min_{c \ \in \ [r,\,g,\,b]} I_{\text{dark}}^c(x,y)
$$

The model uses a Gain block with a *z* value of 0.9 for airlight map calculation.

3. **Airlight Map Refinement —** The Refine Dark Channel subsystem reduces visual noise in the image. The subsystem contains a sequence of three identical Neighborhood Processing Subsystem blocks.

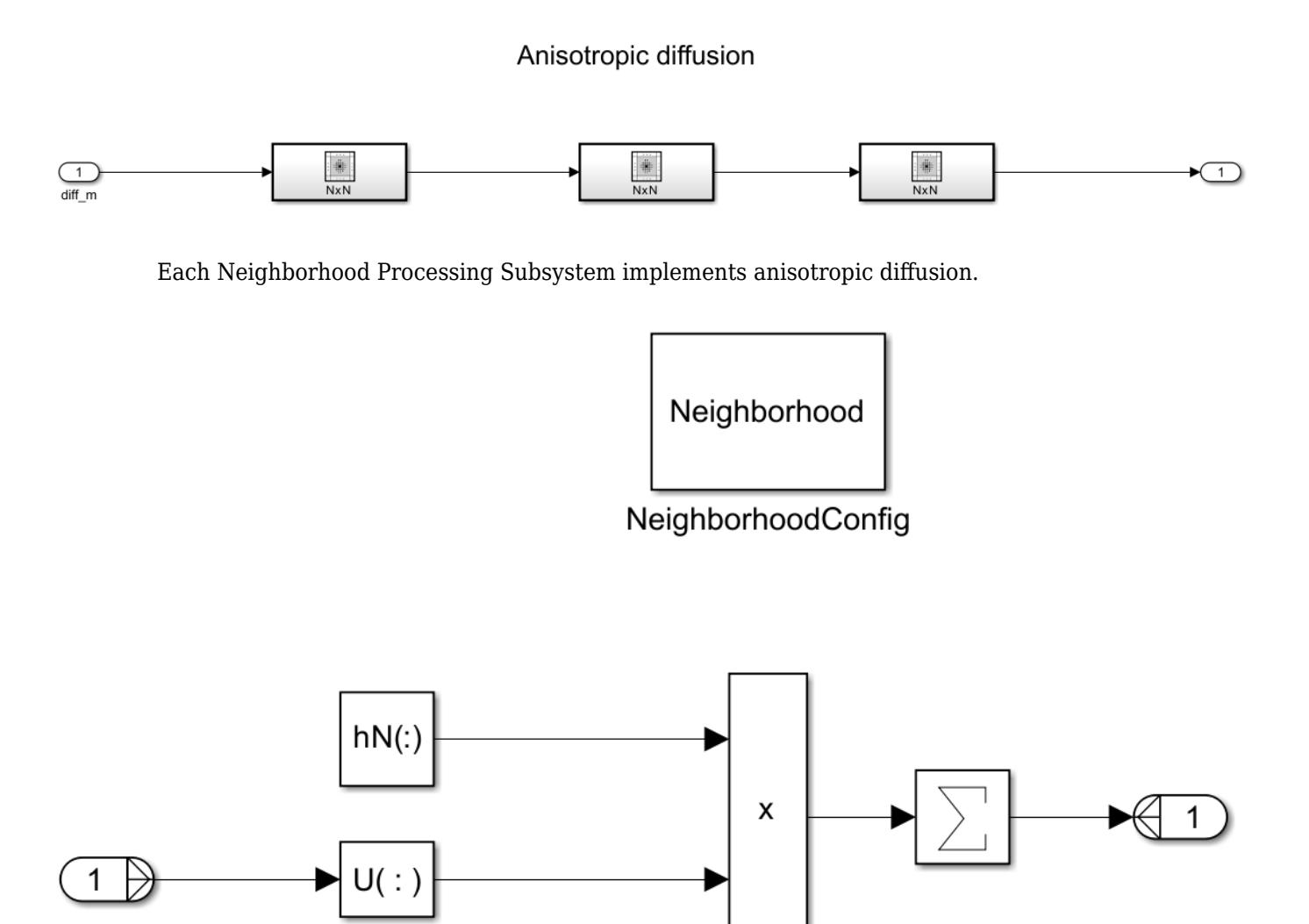

By repeating this process three times, the Refine Dark Channel subsystem reduces visual noise and strengthens the clarity of details in the image. This yields a refined image,  $I_{\text{refined}}(x, y)$ .

4. **Restoration —** This step counteracts over-smoothing from the previous step by implementing these equations.

 $I_{reduced}(x, y) = m \times min(I_{air}(x, y), I_{refined}(x, y))$ 

$$
I_{\textrm{restored}}(x,y) = 255 \times \frac{I^C(x,y) - I_{\textrm{reduced}}(x,y)}{255 - I_{\textrm{reduced}}(x,y)}
$$

The value *m* represents the mid-line of changing the dark regions of the airlight map from dark to bright values. This example uses an empiraclly derived value of  $m = 0.6$ .

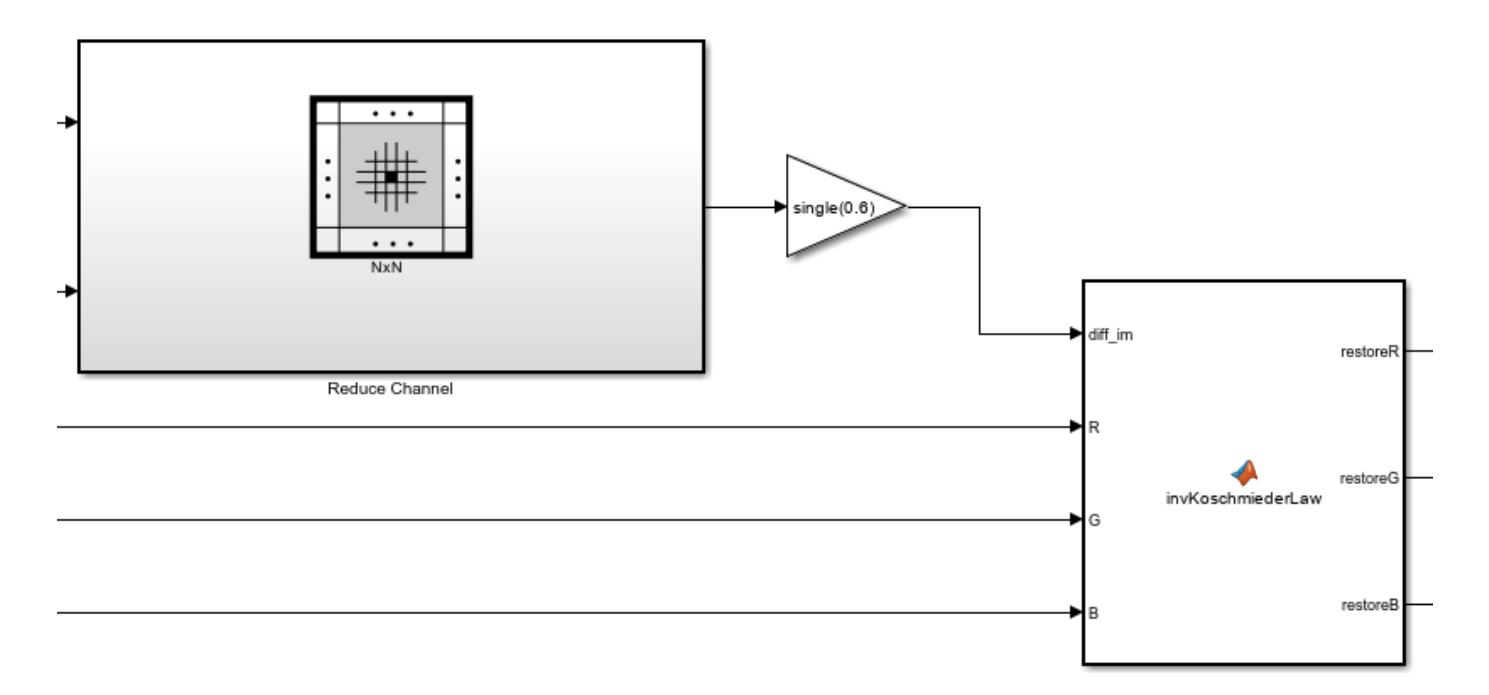

The model uses a Min block inside a Neighborhood Processing Subsystem to derive the minimum between the airlight map and the refined image, then uses a Gain block to multiply that matrix by 0.6.

The MATLAB Function block subtracts the reduced airlight map from the original input image, then multiplies by the factor  $\frac{255}{255 - I_{reduced}(x, y)}$ . This yields  $I_{\text{restored}}(x, y)$ , which represents the defogged image.

5. **RGB to Grayscale Conversion —** The last Neighborhood Processing Subsystem in Stage 1, RGB to Grayscale, converts  $I_{\text{restored}}(x, y)$  to a grayscale image,  $I_{\text{grav}}(x, y)$ .

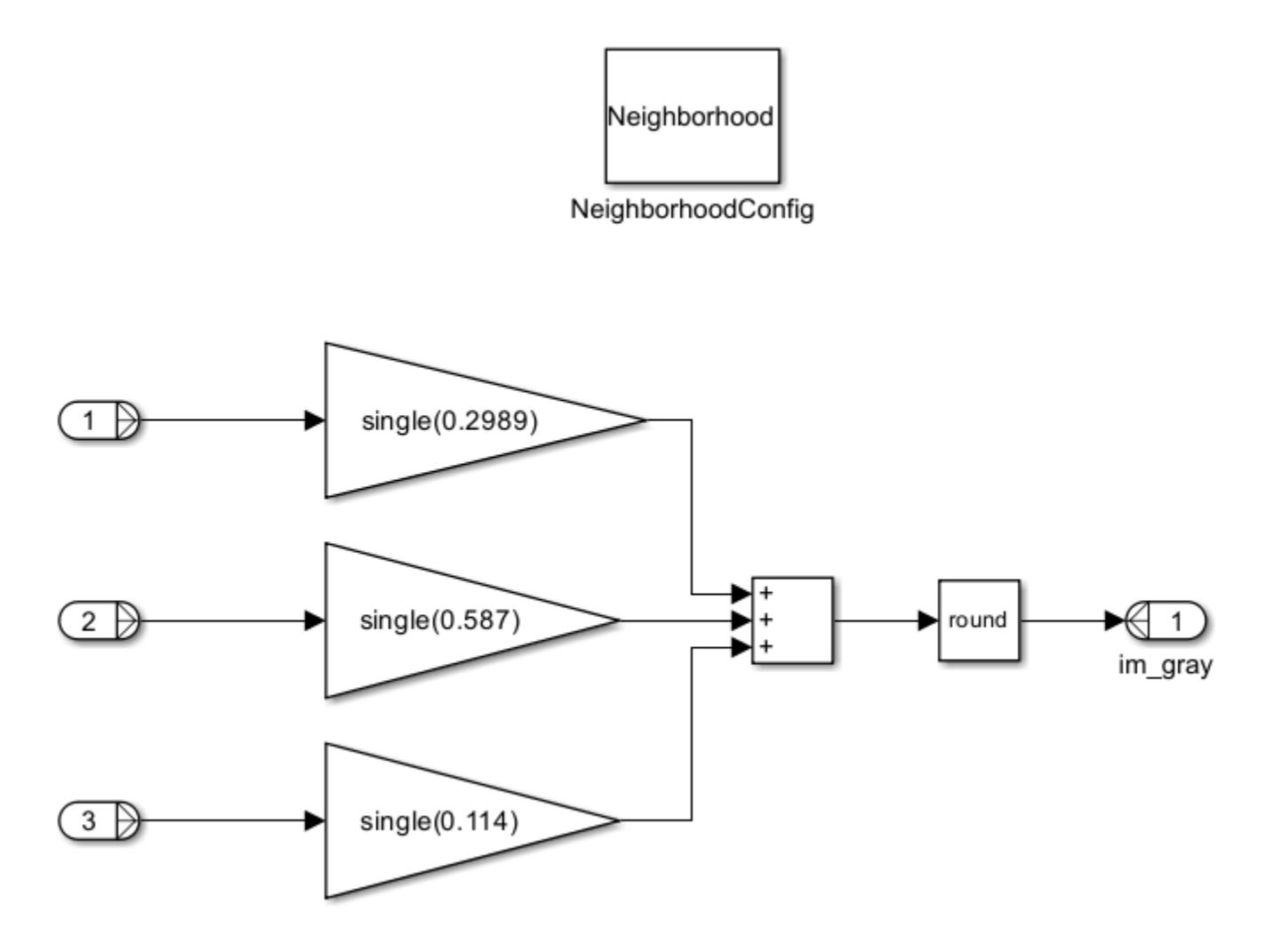

This grayscale image is necessary for the next stage of the model.

#### **Inspect Contrast Enhancement**

The Stage 1 subsystem produces an image with the fog removed, but the output image has a limited dynamic range compared to the input image. The Stage 2 subsystem stretches the output image brightness values to span the dynamic range of the input image. This improves contrast between features of the output image.

Return to the root model and open the Stage 2 subsystem.

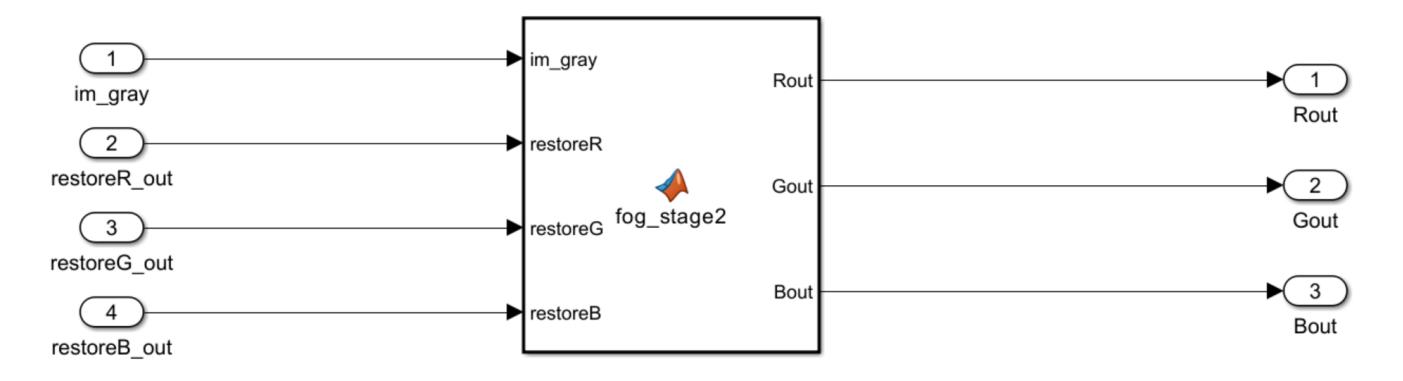

The subsystem uses a MATLAB Function block to perform contrast enhancement. For information about the calculations involved in this step, see "Fog Rectification" (Vision HDL Toolbox).

#### **Simulate Model**

Simulate the model.

 $simout = sim(mdl);$ 

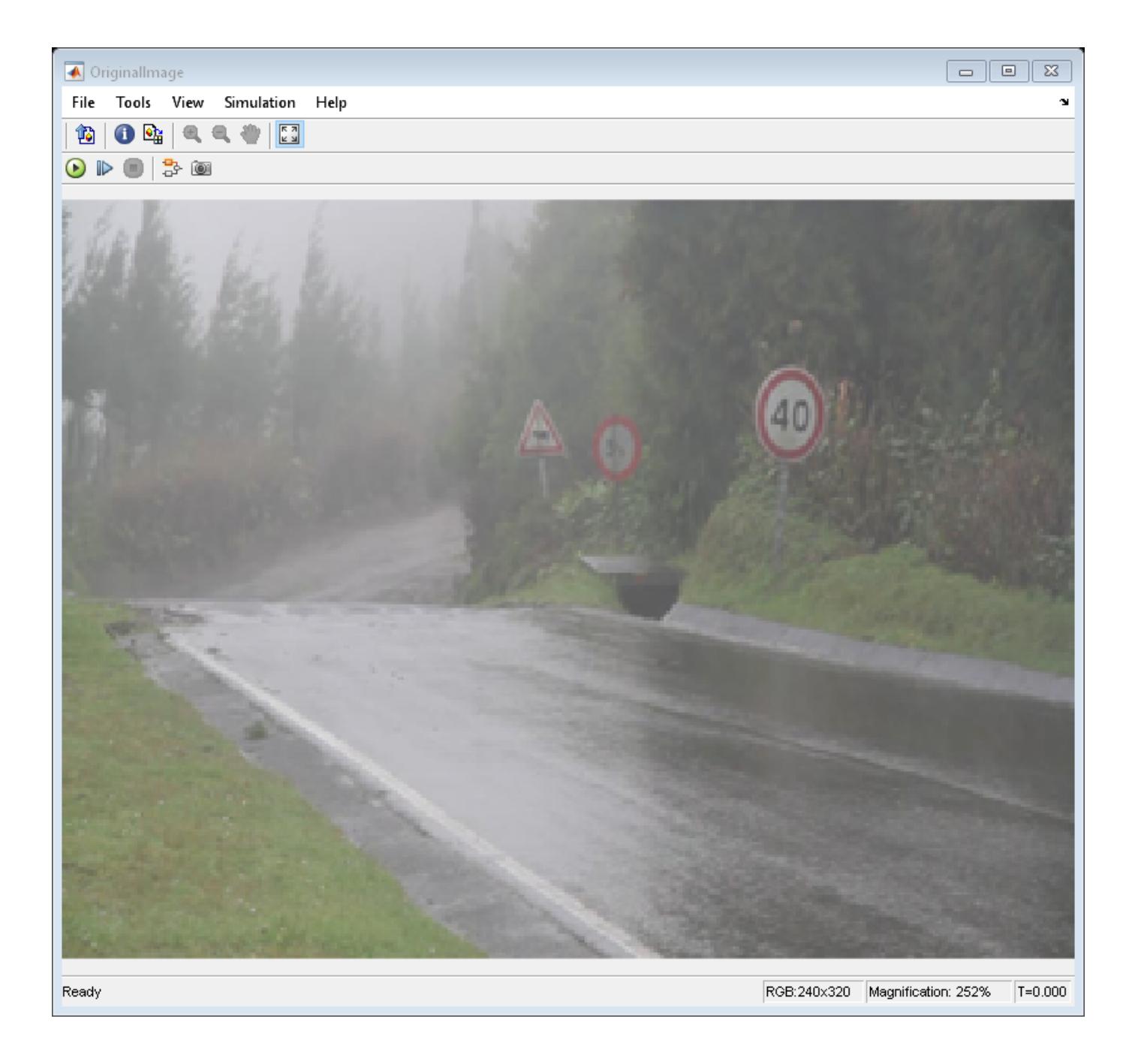

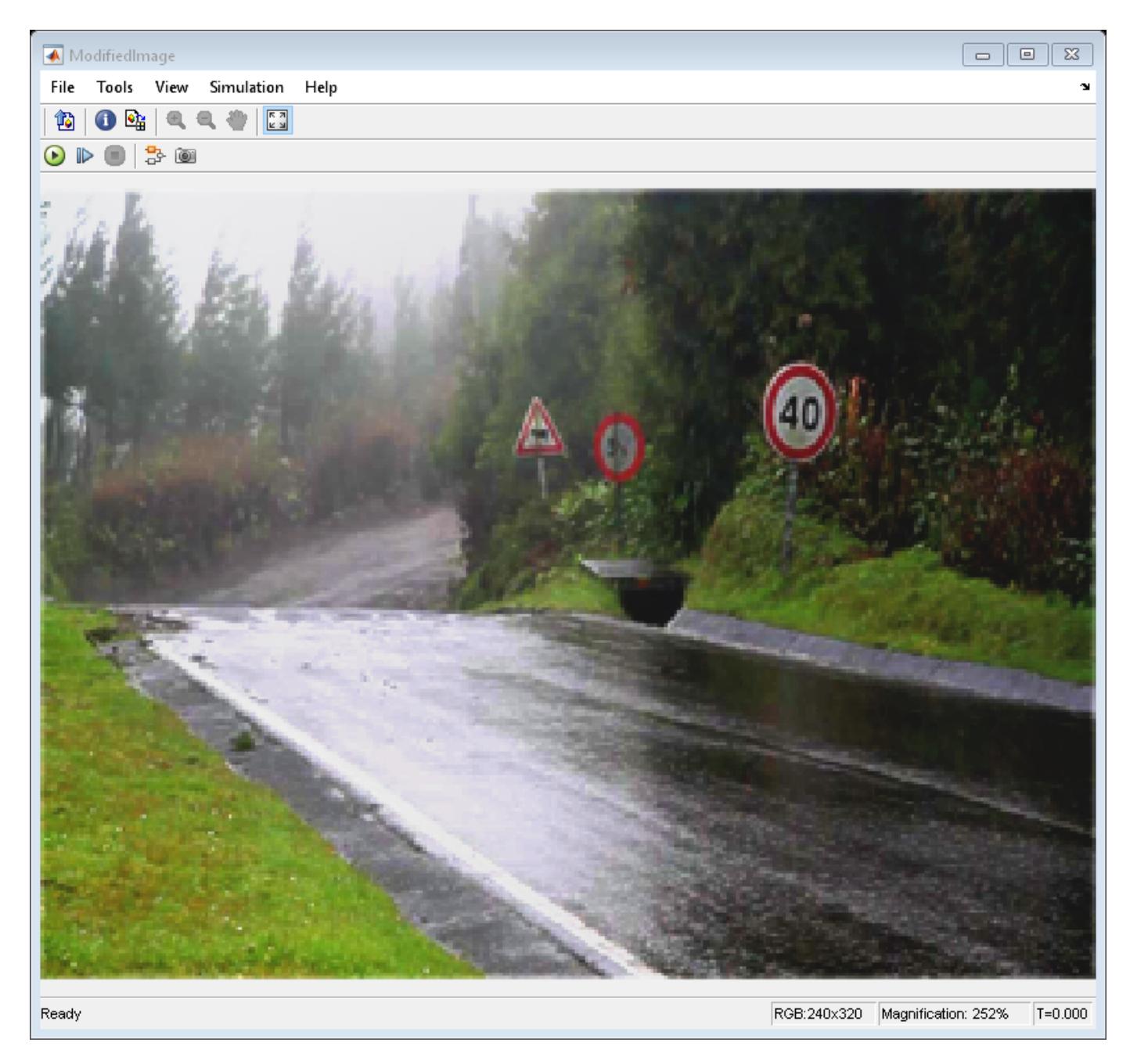

The model outputs the original image and the modified image. The modified image lacks the fog from the original image and has high contrast.

## **See Also**

[Neighborhood Processing Subsystem](#page-1465-0) | "Fog Rectification" (Vision HDL Toolbox)

## **Related Examples**

• ["Convert RGB Image to Grayscale by Using a Neighborhood Processing Subsystem Block" on](#page-6209-0) [page 12-222](#page-6209-0)

- • ["Calculate Optical Flow by Using Neighborhood Processing Subsystem Blocks" on page 12-199](#page-6186-0)
- • ["Perform Edge Detection by Using a Neighborhood Processing Subsystem Block" on page 12-](#page-6214-0) [227](#page-6214-0)
- • ["Perform Corner Detection by Using Neighborhood Processing Subsystem Blocks" on page 12-](#page-6201-0) [214](#page-6201-0)
- "Generate HDL Code from Frame-Based Models by Using Neighborhood Modeling Methods" (HDL Coder)
- "Use Neighborhood, Reduction, and Iterator Patterns with a Frame-Based Model or Function for HDL Code Generation" (HDL Coder)

# <span id="page-6201-0"></span>**Perform Corner Detection by Using Neighborhood Processing Subsystem Blocks**

This example shows how to detect corners in an image by using Neighborhood Processing Subsystem blocks. Use corner detection to identify features and objects in an image.

#### **Inspect Model**

1. Open the model.

```
mdl = 'CornerDetectionNeighborhoodExample';
open_system(mdl);
```
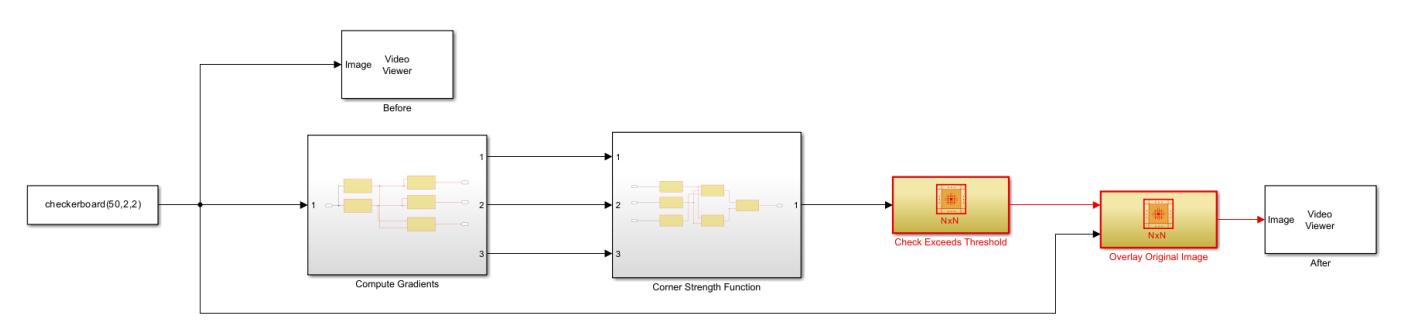

The model performs Harris corner detection. Harris corner detection calculates a value *R* for each pixel. The *R* value computes the rate of change of brightness in multiple directions around a pixel and reflects whether the pixel represents an edge, corner, or flat region in the image.

- A flat region has low rates of change in all directions and yields an *R* value near zero.
- An edge has a high rate of change in only one direction and yields a negative *R* value.
- A corner has high rates of change in all directions and yields a positive *R* value.

The model marks any pixel with a positive *R* values as a corner, and uses two Video Viewer blocks from Computer Vision Toolbox to display the image with and without the corner markings.

2. Return to the model root and open the Compute Gradients subsystem.

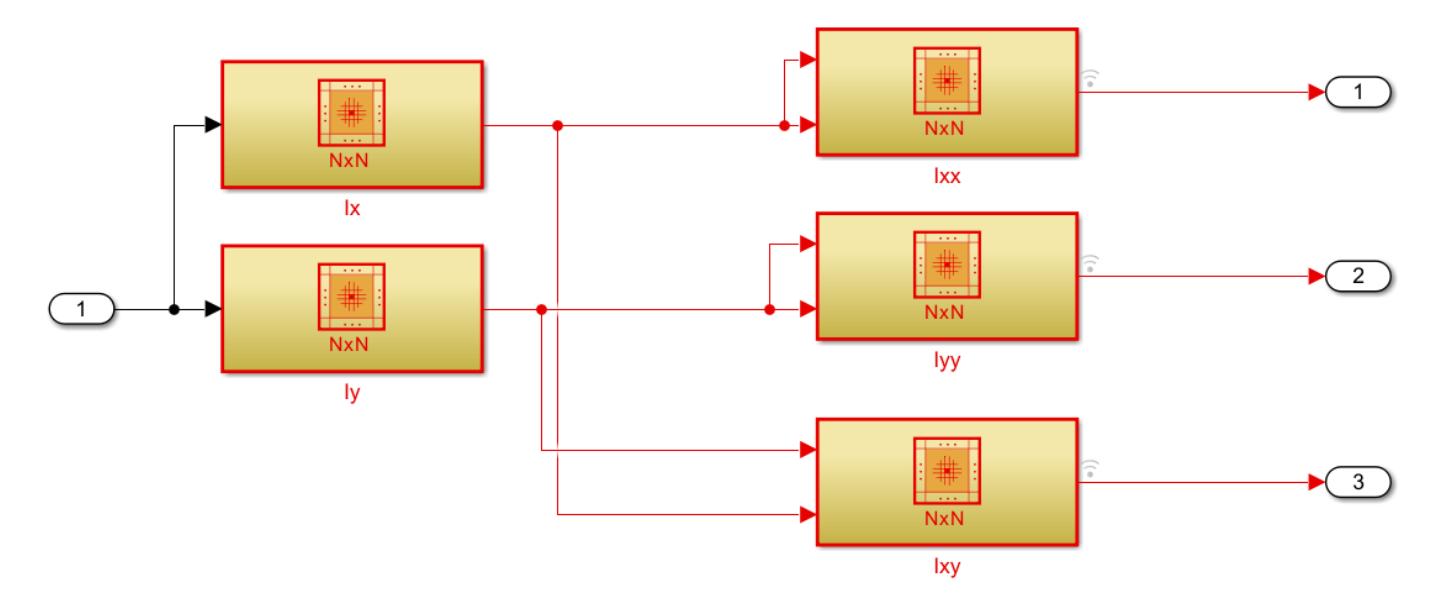

The Ix and Iy Neighborhood Processing Subsystem blocks compute the gradients of brightness with respect to the horizontal and vertical directions respectively,  $I_\chi$  and  $I_\chi$ . The Ixx, Iyy, and Ixy Neighborhood Processing Subsystem blocks each contain a Product block and compute the products of the brightness gradients,  $I_\chi{}^2$ ,  $I_y{}^2$ , and  $I_\chi I_y$ .

3. Return to the model root and open the Corner Strength Function subsystem.

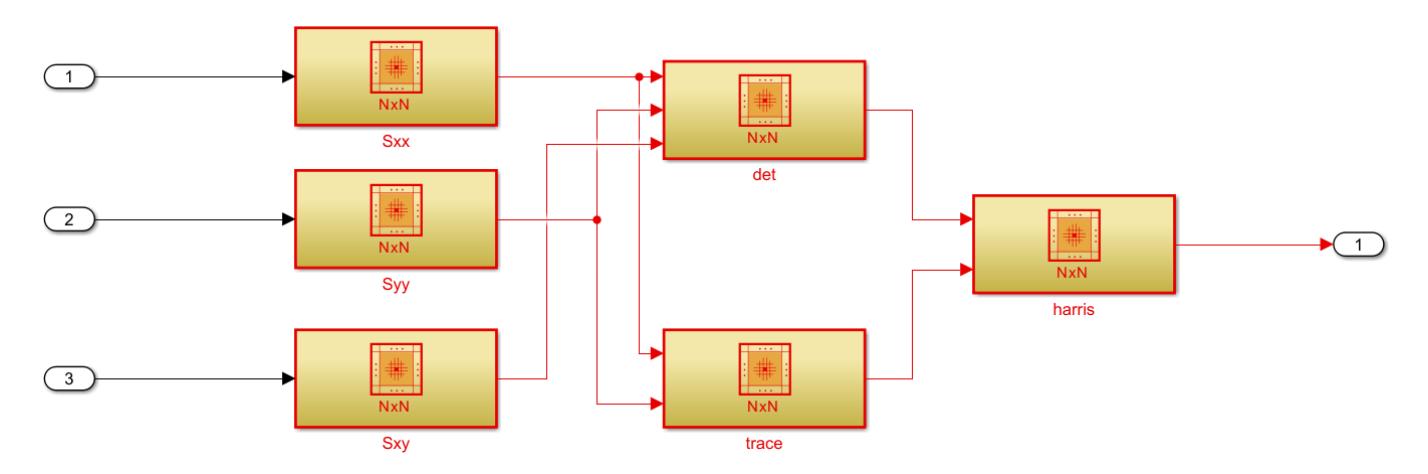

The subsystem computes *R* for each pixel. Consider the change function  $E(u, v)$ :

$$
E(u, v) = \sum_{x, y} w(x, y) [I(x + u, y + v) - I(x, y)]^{2}.
$$

For a neighborhood  $w(x, y)$ ,  $E(u, v)$  calculates the weighted sum of squared differences between the brightness in the neighborhood, *I x*, *y* , and the brightness in a neighborhood of the same size shifted by  $(u, v)$ ,  $I(x + u, y + v)$ . Applying Taylor expansion yields this approximation:

$$
E(u, v) \approx [u \; v] \left[ \sum \begin{bmatrix} I_x^2 & I_x I_y \\ I_x I_y & I_y^2 \end{bmatrix} \right] \begin{bmatrix} u \\ v \end{bmatrix}.
$$

The Sxx, Syy, and Sxy Neighborhood Processing Subsystem blocks each contain a Sum of Elements block and compute the sums of the brightness gradient products  $\sum I_x{}^2$ ,  $\sum I_y{}^2$ , and  $\sum I_xI_y$ .

Consider the matrix *M*:

$$
M = \sum w(x, y) \begin{bmatrix} I_x^2 & I_x I_y \\ I_x I_y & I_y^2 \end{bmatrix}.
$$

Computing the eigenvalues of *M* yields the rates of change in brightness around the neighborhood  $w(x, y)$ . Computing eigenvalues directly is computationally expensive, so the subsystem calculates the determinant and trace of *M*, which relate to the eigenvalues  $\lambda_1$  and  $\lambda_2$  in these ways:

• 
$$
\det(M) = \lambda_1 \lambda_2
$$

• 
$$
trace(M) = \lambda_1 + \lambda_2
$$

4. Open the det subsystem to see how the subsystem calculates the determinant of  $M$ , det $(M)$ .

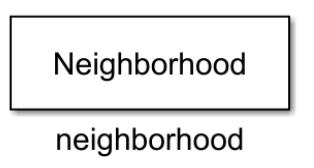

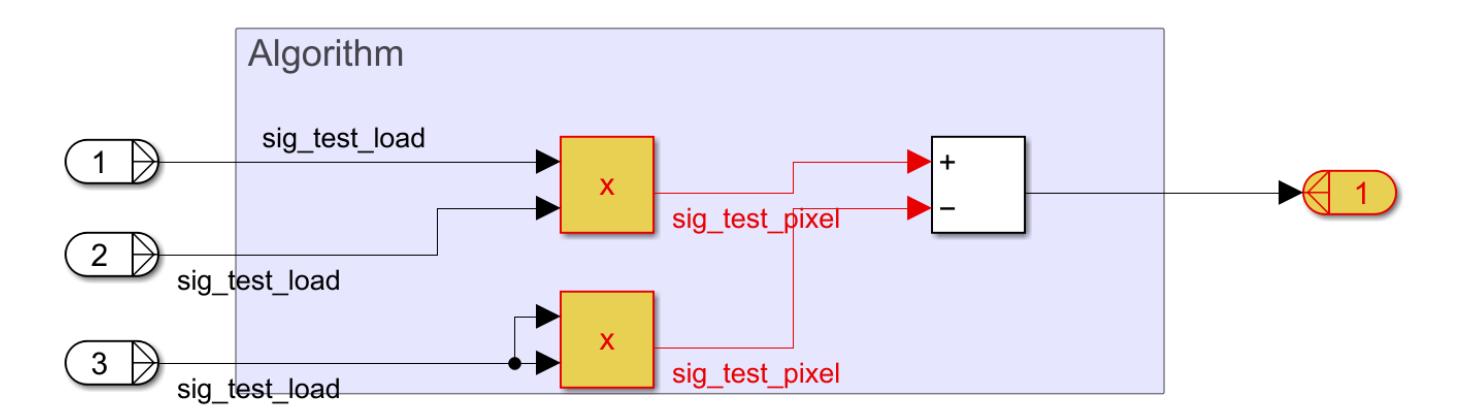

5. Return to the Corner Strength Function subsystem and open the trace subsystem to see how the subsystem calculates the trace of  $M$ , trace( $M$ ).

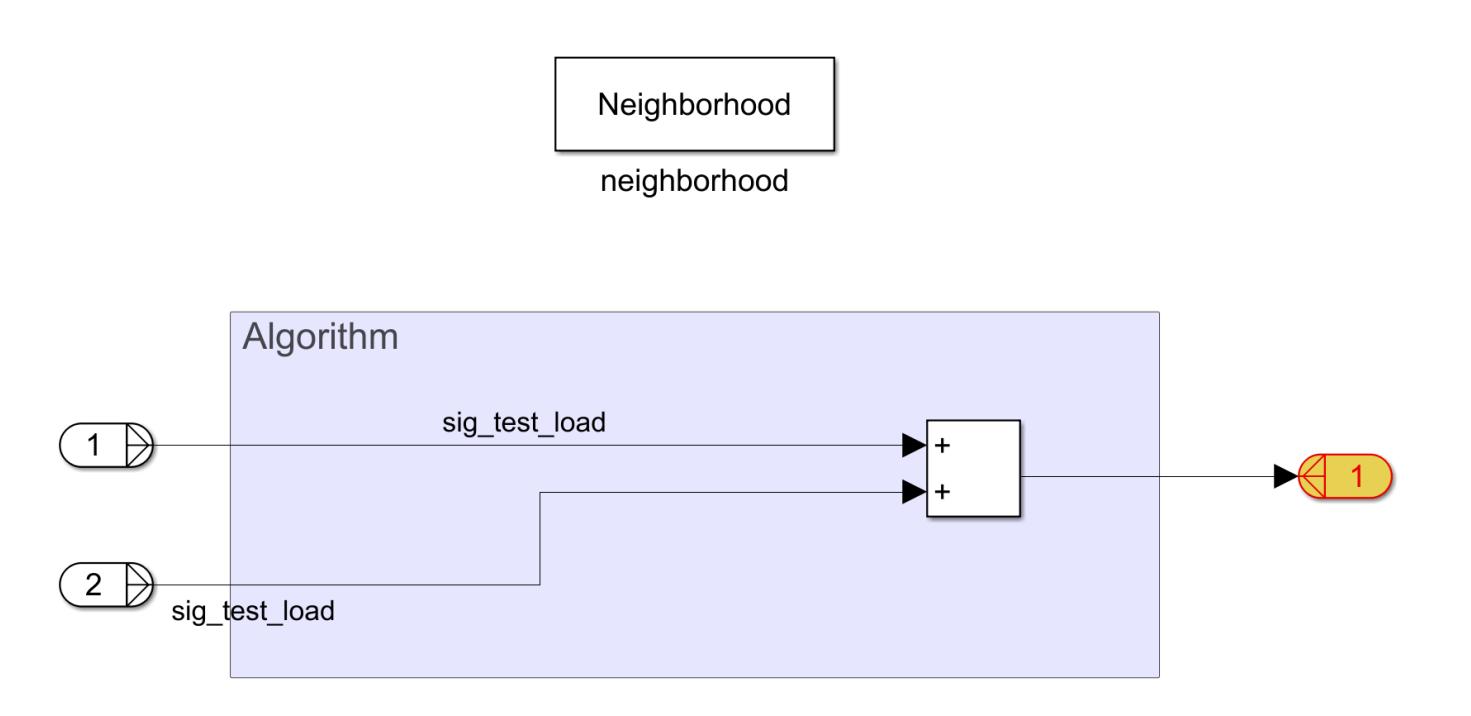

6. Return to the Corner Strength Function subsystem and open the harris subsystem to see how the subsystem calculates *R*.

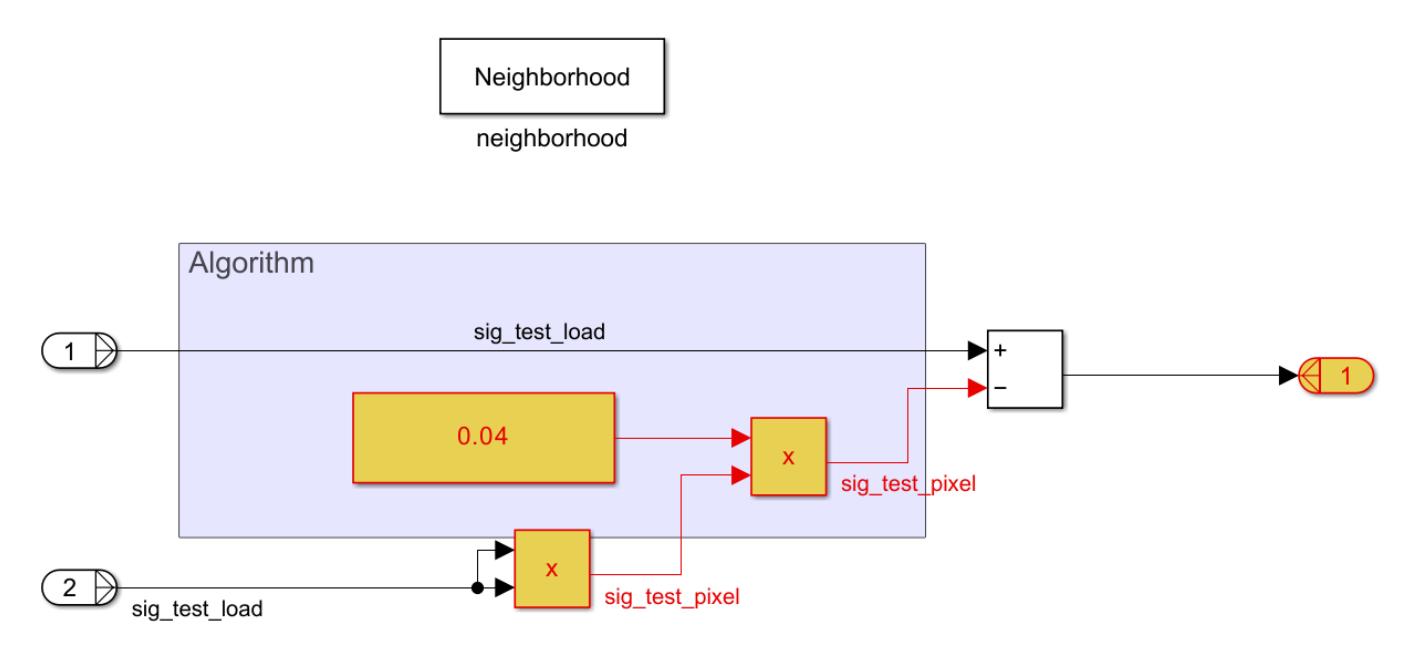

The harris subsystem calculates *R* using this equation:

 $R = det(M) - 0.04 \times trace(M)^2$ .

7. Return to the model root and open the Check Exceeds Threshold subsystem.

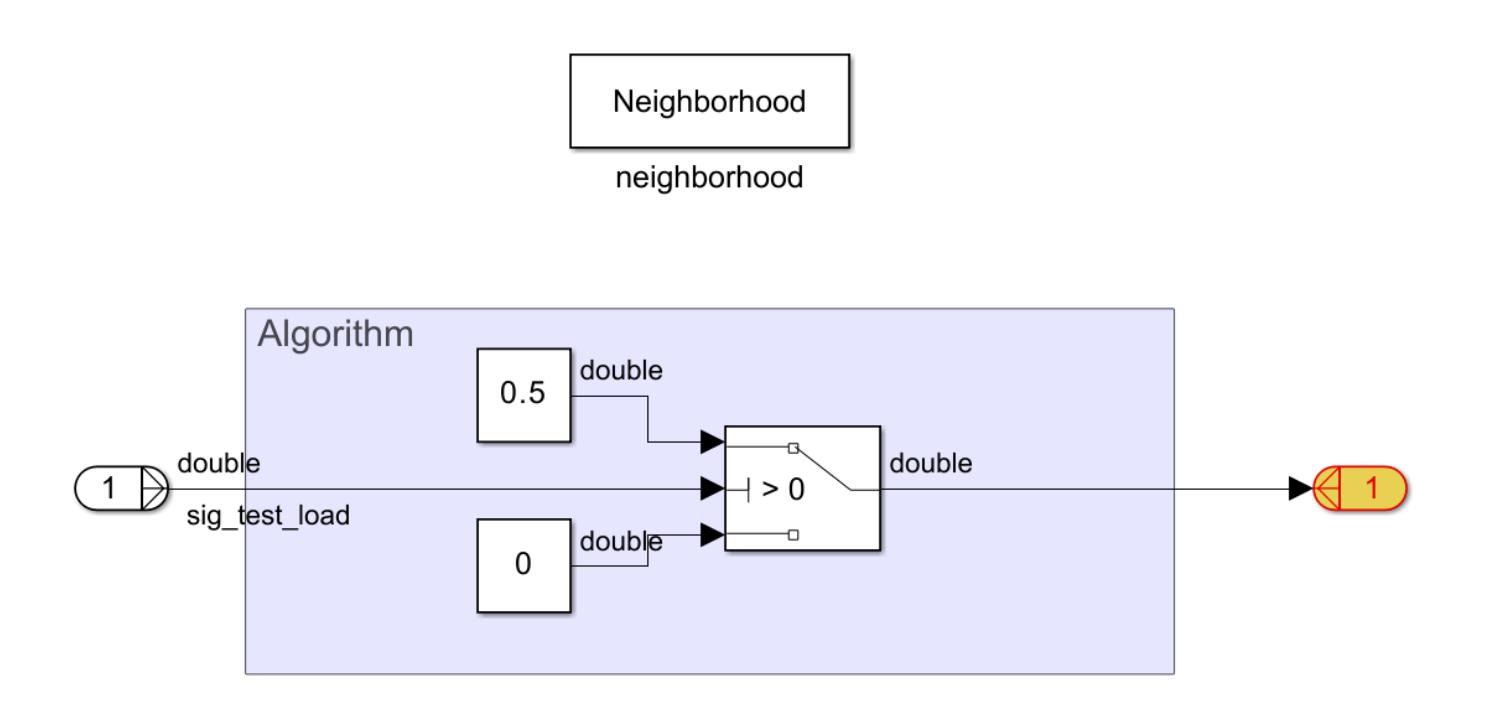

The subsystem uses a Switch block to identify pixels with positive *R* values, which represent corners. The neighborhood subsystem returns the value 0.5 for these pixels, which creates a moderate shade of gray in the output image.

8. Return to the model root and open the Overlay Original Image subsystem.

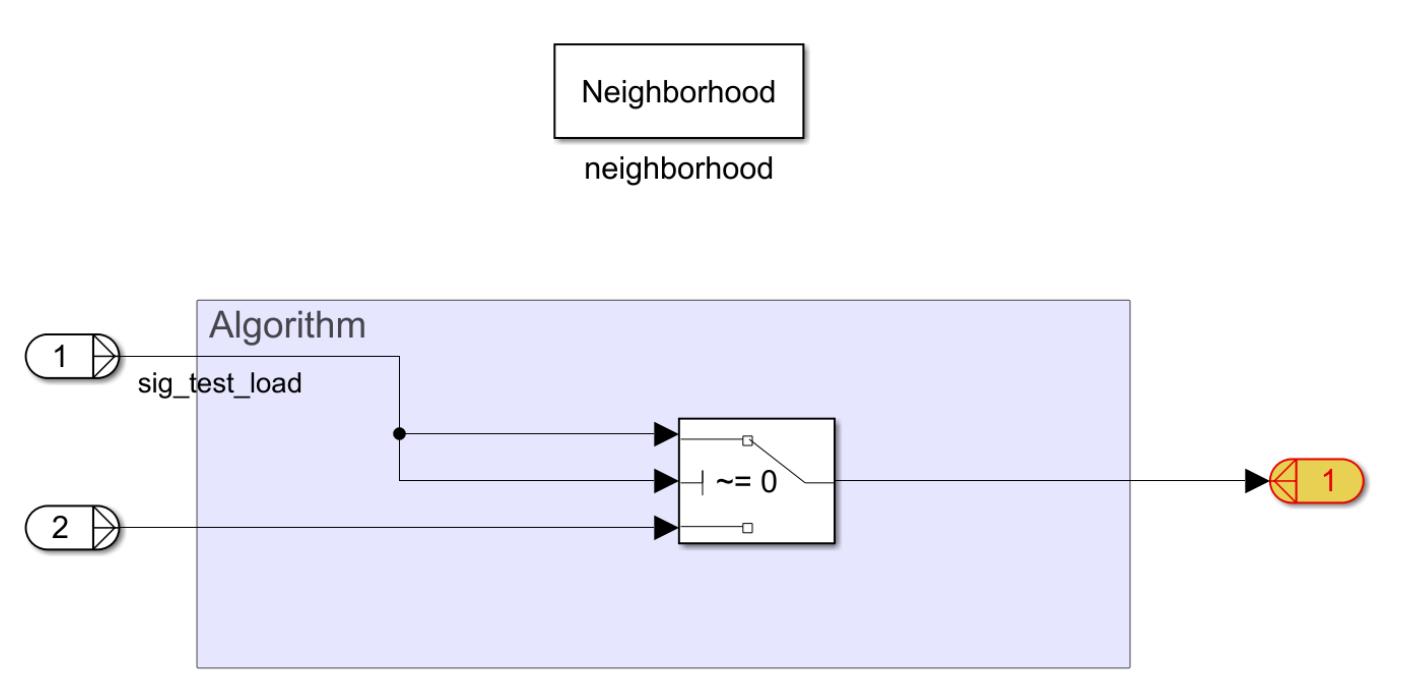

The subsystem uses a Switch block to overlay the corner markings and the original image.

#### **Simulate and View Results**

Simulate the model.

simout = evalc('sim(mdl)');

The Before Video Viewer block displays the original checkerboard image.

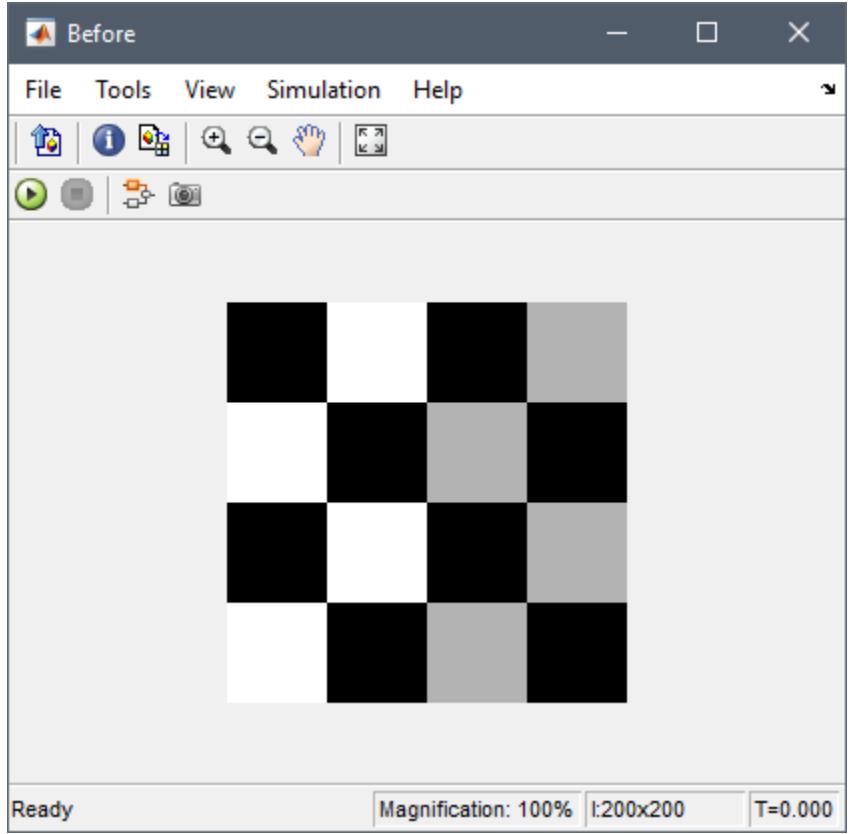

The After Video Viewer block displays the checkerboard image with gray dots marking the corners.

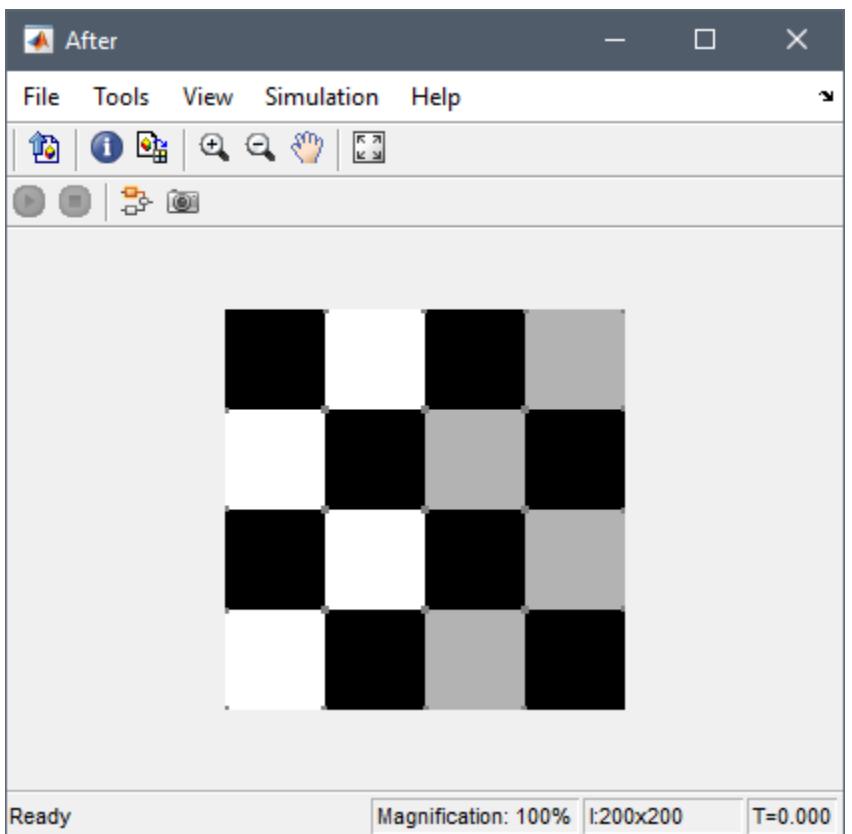

The upper left and lower right corners do not have markers because the Neighborhood Processing Subsystem blocks in the model use the Constant padding option with a padding value of 0. The **Padding option** block parameter controls how the Neighborhood Processing Subsystem block treats pixels in neighborhoods that extend beyond the input image. The parameters in the model configure the Neighborhood Processing Subsystem blocks to use the value 0 outside the input image, which treats the image as if it is surrounded by black pixels. Thus, the model recognizes only the white and gray corners of the image as corners.

For more information about the **Padding option** block parameter, see [Neighborhood](#page-1456-0).

## **See Also**

[Neighborhood Processing Subsystem](#page-1465-0)

## **Related Examples**

- • ["Calculate Optical Flow by Using Neighborhood Processing Subsystem Blocks" on page 12-199](#page-6186-0)
- • ["Perform Edge Detection by Using a Neighborhood Processing Subsystem Block" on page 12-](#page-6214-0) [227](#page-6214-0)
- • ["Perform Fog Rectification by Using Neighborhood Processing Subsystem Blocks" on page 12-](#page-6192-0) [205](#page-6192-0)
- • ["Convert RGB Image to Grayscale by Using a Neighborhood Processing Subsystem Block" on](#page-6209-0) [page 12-222](#page-6209-0)
- "Generate HDL Code from Frame-Based Models by Using Neighborhood Modeling Methods" (HDL Coder)

• "Use Neighborhood, Reduction, and Iterator Patterns with a Frame-Based Model or Function for HDL Code Generation" (HDL Coder)

# <span id="page-6209-0"></span>**Convert RGB Image to Grayscale by Using a Neighborhood Processing Subsystem Block**

This example shows how to convert an RGB image to grayscale by using a Neighborhood Processing Subsystem block. Converting images to grayscale is an important step in image processing tasks such as corner detection. This example implements grayscale conversion using both the mean and luminosity methods, which weigh the red, green, and blue color channels differently. The luminosity method accounts for the different sensitivities that human eyes have for these colors, and the mean method does not.

#### **Inspect Model**

1. Open the model.

```
mdl = 'RGBToGrayscaleNeighborhoodExample';
open_system(mdl);
```
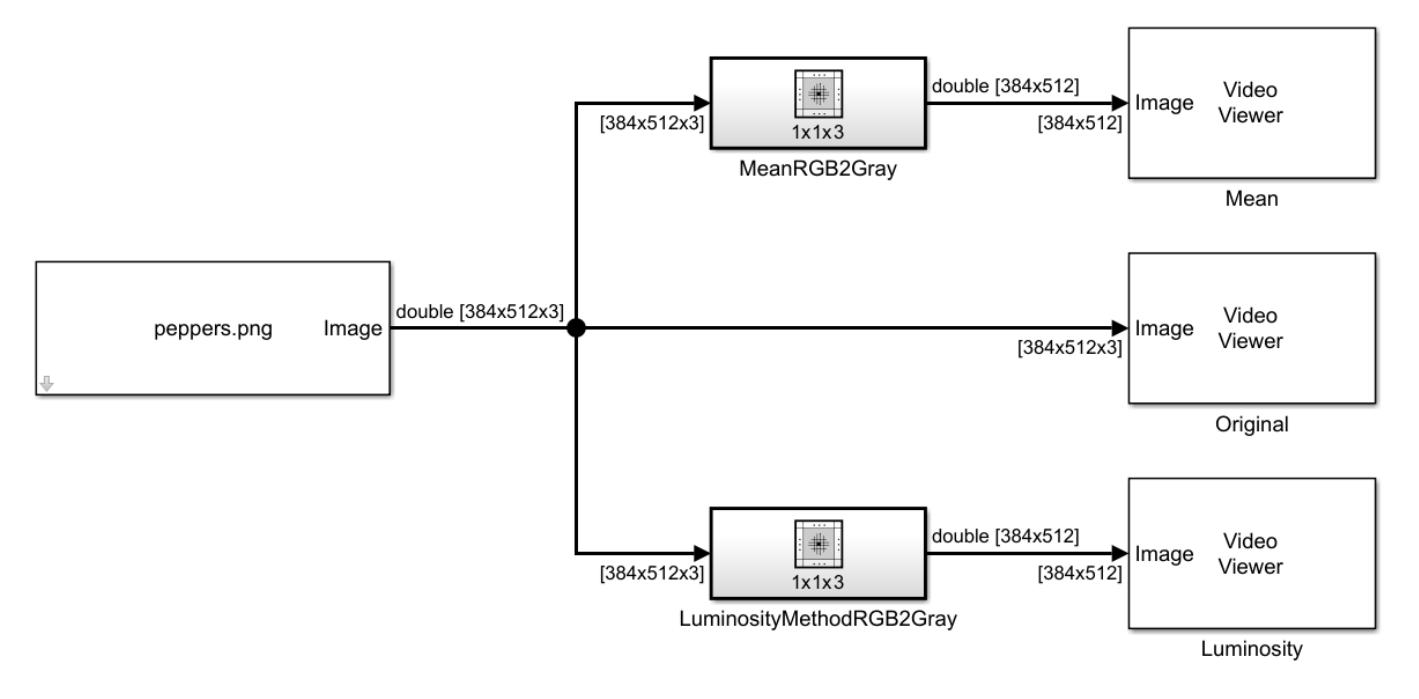

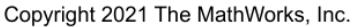

The model imports an image by using an Image From File block from Computer Vision Toolbox. The model uses two Neighborhood Processing Subsystem blocks to convert the image to grayscale in two different ways. Each Neighborhood Processing Subsystem block uses the Valid option for the **Padding option** parameter. The Valid option configures the Neighborhood Processing Subsystem block to output a matrix that is smaller than the input matrix by excluding elements whose neighborhoods extend beyond the input matrix. By using a **Neighborhood size** parameter of [1 1 3] and the Valid option, each Neighborhood Processing Subsystem block converts its RGB input to a single-channel output with the same horizontal and vertical dimensions as the input image.

The model displays the original image and each output image using Video Viewer blocks from Computer Vision Toolbox.

2. Open the MeanRGB2Gray subsystem.

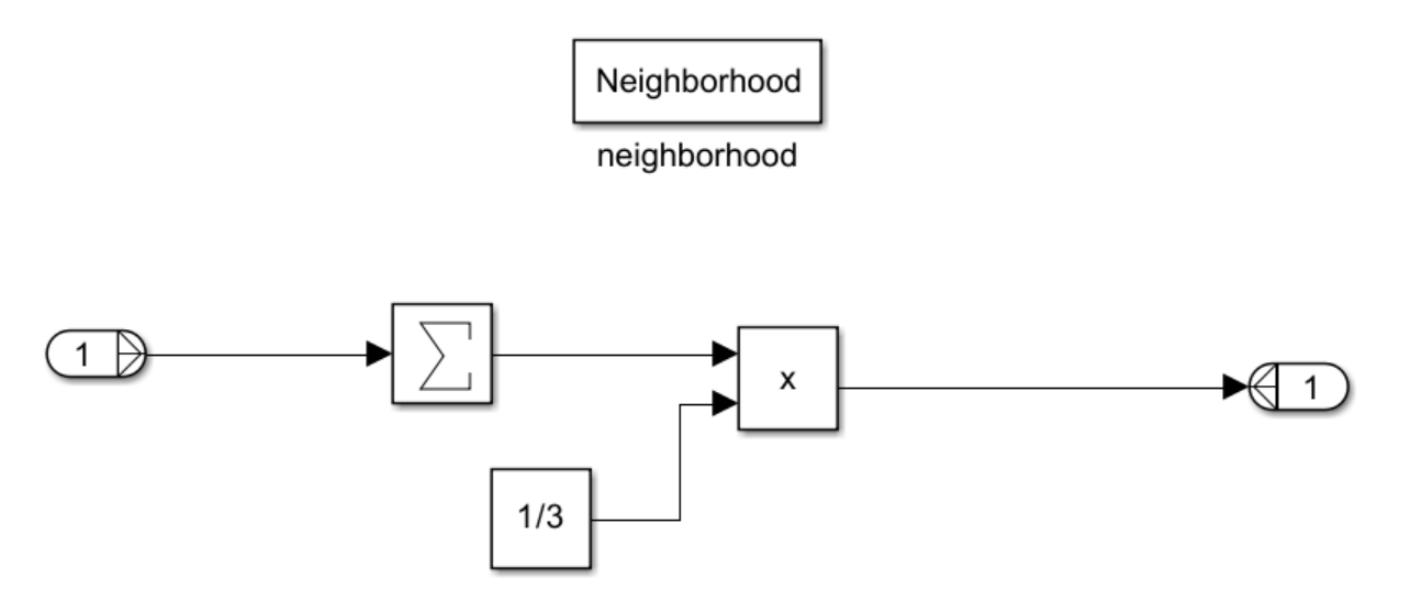

The subsystem uses a Sum of Elements block to add the three channel values together, then multiplies the sum by 1/3 to calculate the mean brightness value of the pixel.

3. Open the LuminosityMethodRGB2Gray subsystem.

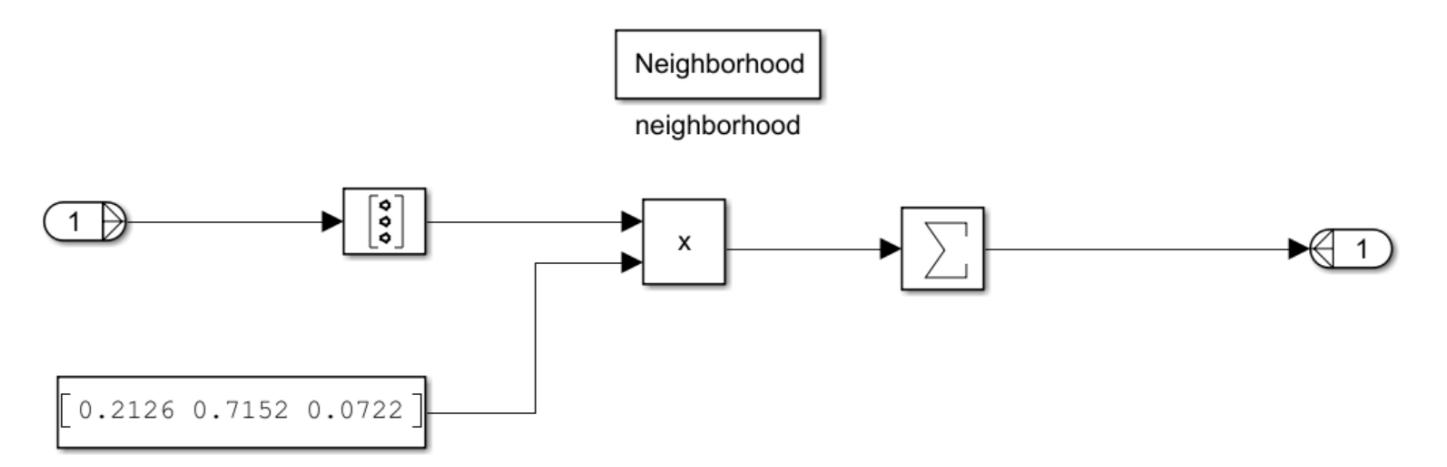

The subsystem calculates a weighted mean to account for the different sensitivities human eyes have for red, blue, and green light by:

- **1** Converting the 1-by-1-by-3 neighborhood to a 3-by-1 column vector by using a Reshape block
- **2** Multiplying the 3-by-1 column vector by the row vector [0.2126 0.7152 0.0722]
- **3** Passing the product through a Sum of Elements block

#### **Simulate Model and View Results**

Simulate the model.

#### sim(mdl);

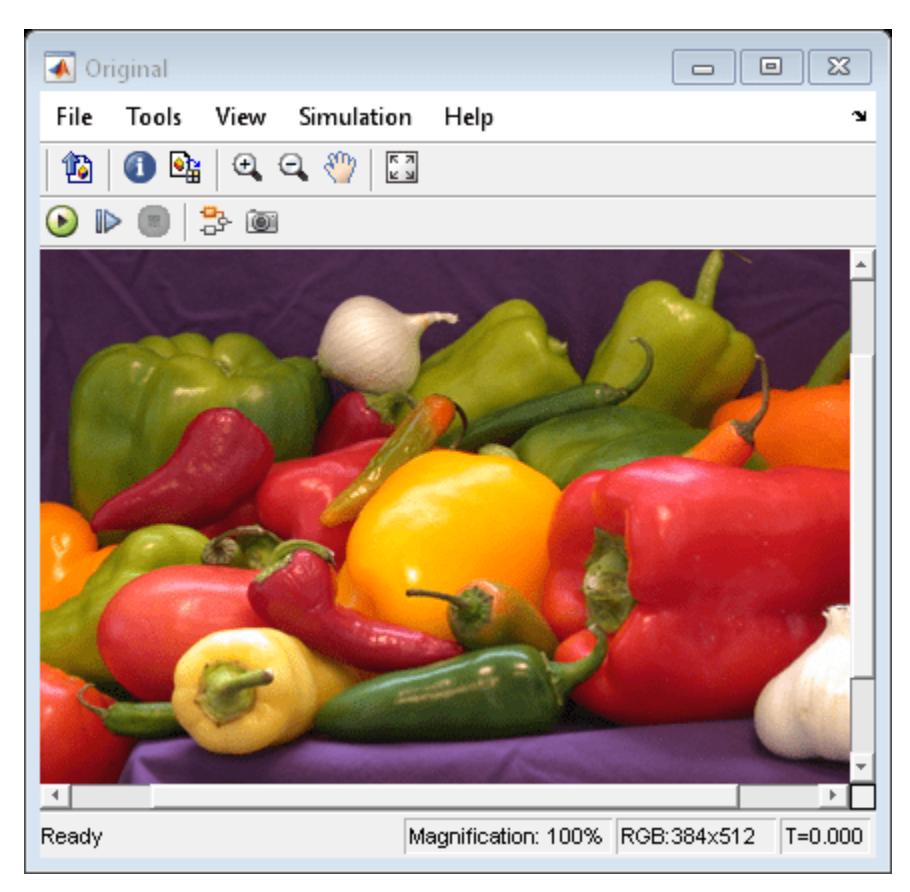

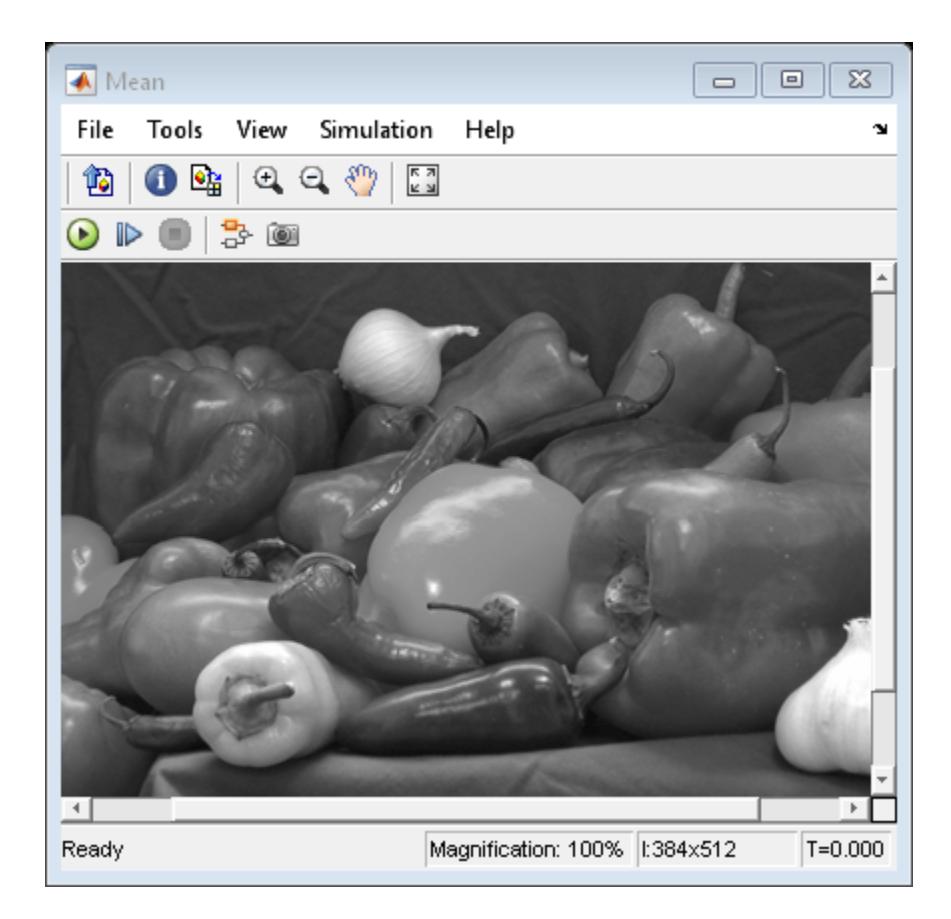

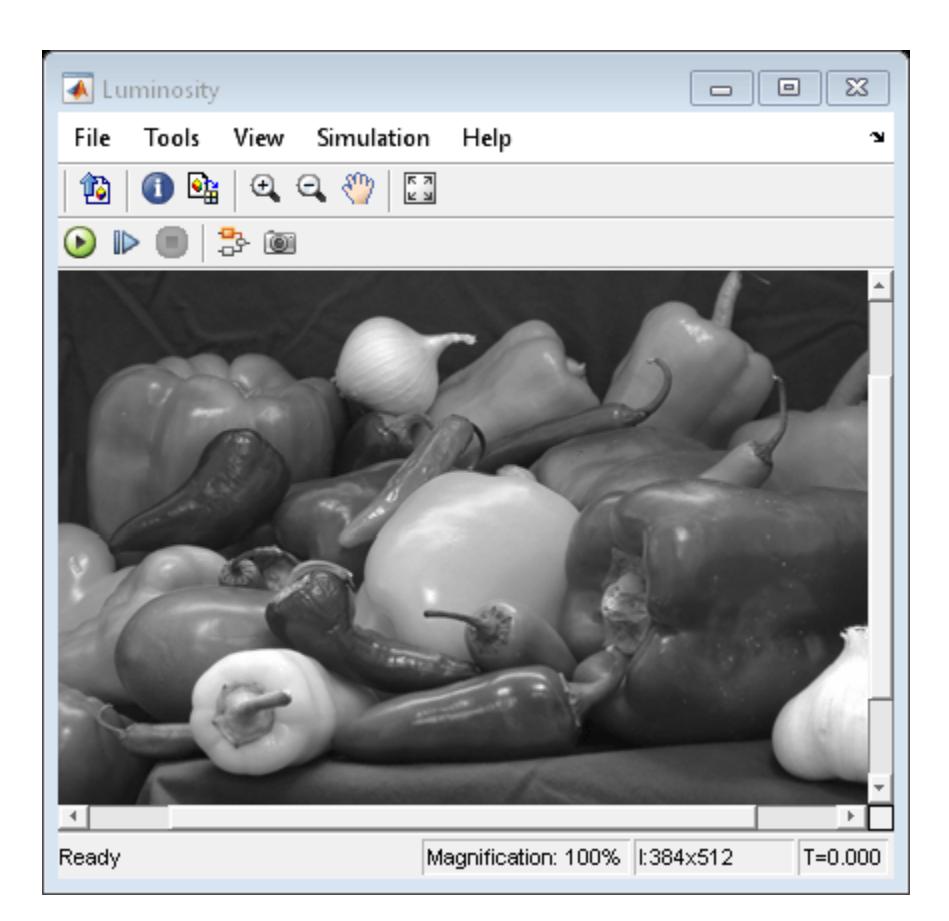

Each Neighborhood Processing Subsystem block produces a single-channel grayscale version of the three-channel RGB input image.

## **See Also**

[Neighborhood Processing Subsystem](#page-1465-0)

## **Related Examples**

- • ["Perform Fog Rectification by Using Neighborhood Processing Subsystem Blocks" on page 12-](#page-6192-0) [205](#page-6192-0)
- • ["Calculate Optical Flow by Using Neighborhood Processing Subsystem Blocks" on page 12-199](#page-6186-0)
- • ["Perform Edge Detection by Using a Neighborhood Processing Subsystem Block" on page 12-](#page-6214-0) [227](#page-6214-0)
- • ["Perform Corner Detection by Using Neighborhood Processing Subsystem Blocks" on page 12-](#page-6201-0) [214](#page-6201-0)
- "Generate HDL Code from Frame-Based Models by Using Neighborhood Modeling Methods" (HDL Coder)
- "Use Neighborhood, Reduction, and Iterator Patterns with a Frame-Based Model or Function for HDL Code Generation" (HDL Coder)

# <span id="page-6214-0"></span>**Perform Edge Detection by Using a Neighborhood Processing Subsystem Block**

This example shows how to detect edges in an image by using a Neighborhood Processing Subsystem block to implement Laplacian edge detection. Use edge detection to identify objects and features in an image.

#### **Inspect Model**

1. Open the model.

```
mdl = 'EdgeDetectionNeighborhoodExample';
open_system(mdl);
```
## **Neighborhood Processing Subsystems: Image Edge Detection**

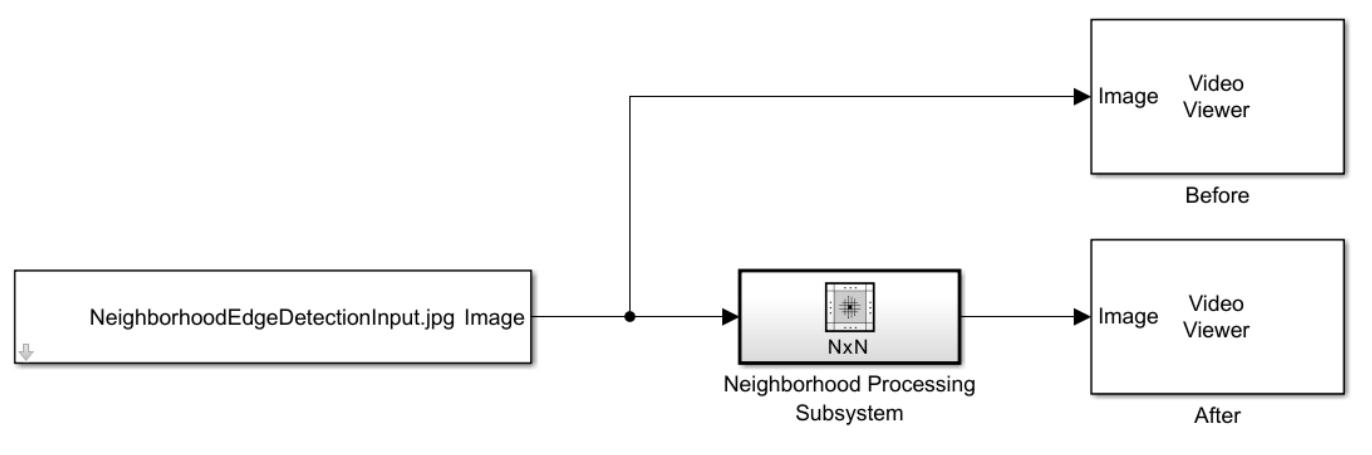

Copyright 2022 The MathWorks, Inc.

The model uses an Image From File (Computer Vision Toolbox) block to import an image of the moon, a Neighborhood Processing Subsystem block to perform edge detection, and two Video Viewer (Computer Vision Toolbox) blocks to display the image before and after processing.

2. Open the Neighborhood Processing Subsystem block.

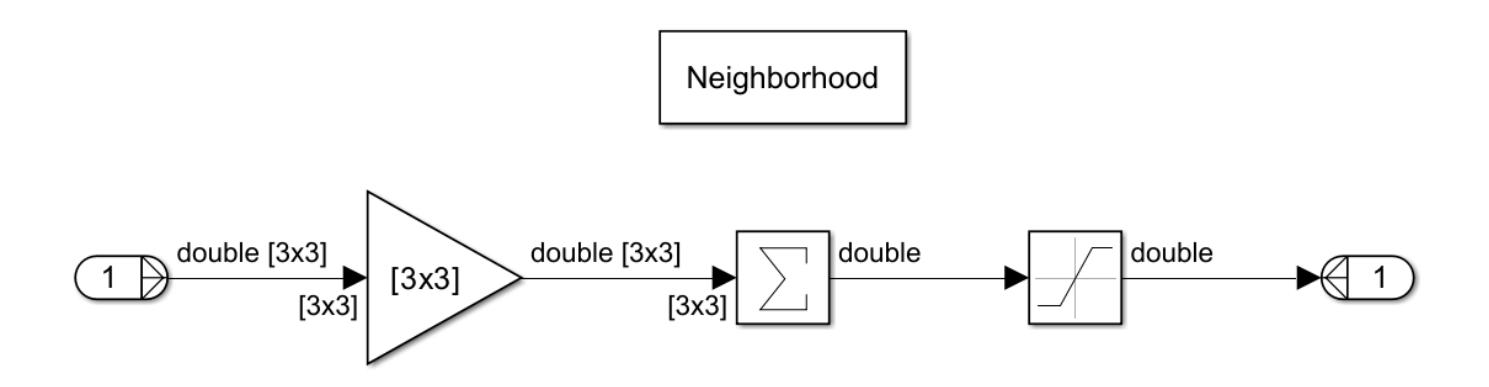

The Neighborhood Processing Subsystem operates over a 3-by-3 neighborhood. To implement Laplacian edge detection, it uses a Gain block to multiply each neighborhood by this kernel:

−1 −1 −1 −1 8 −1 −1 −1 −1

The Neighborhood Processing Subsystem block then uses a Sum of Elements block to sum the resulting matrix into a scalar value, then uses a Saturation block to saturate that scalar to the range [0, 255]. Pixels that represent edges in the image will have high values and saturate to 255 because they are different in brightness from the surrounding pixels.

#### **Simulate Model and View Results**

Simulate the model.

sim(mdl);

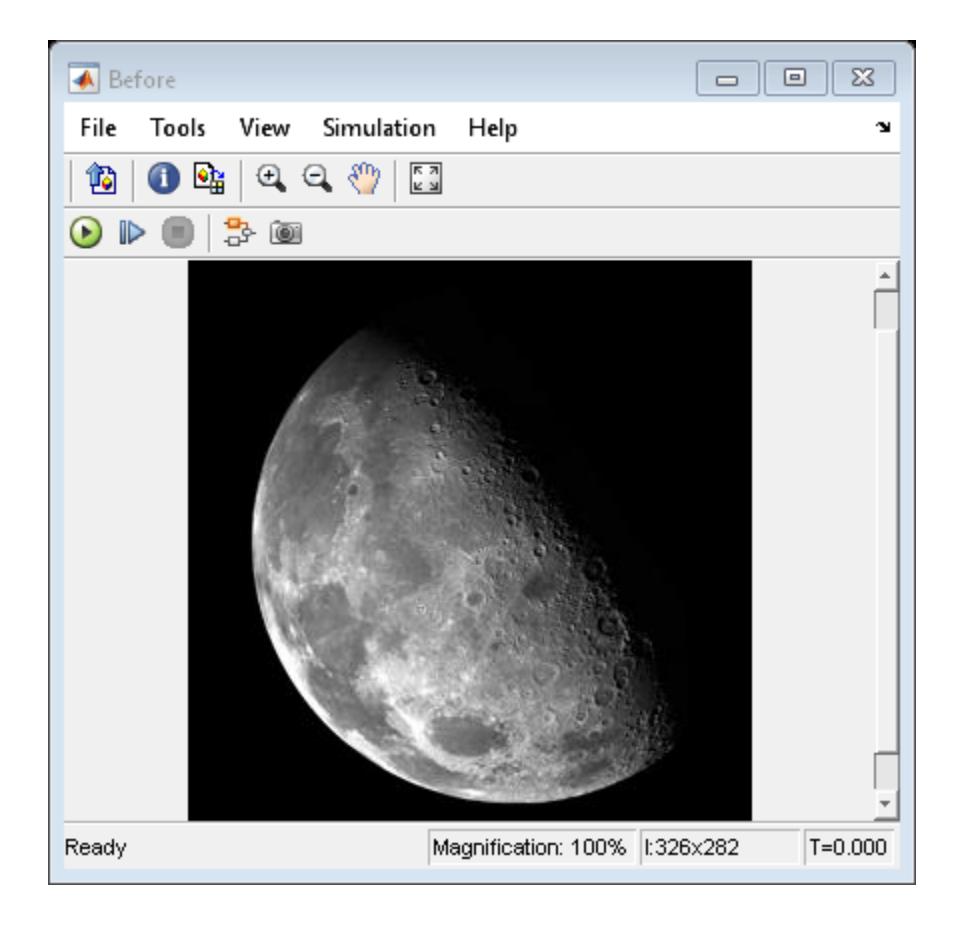

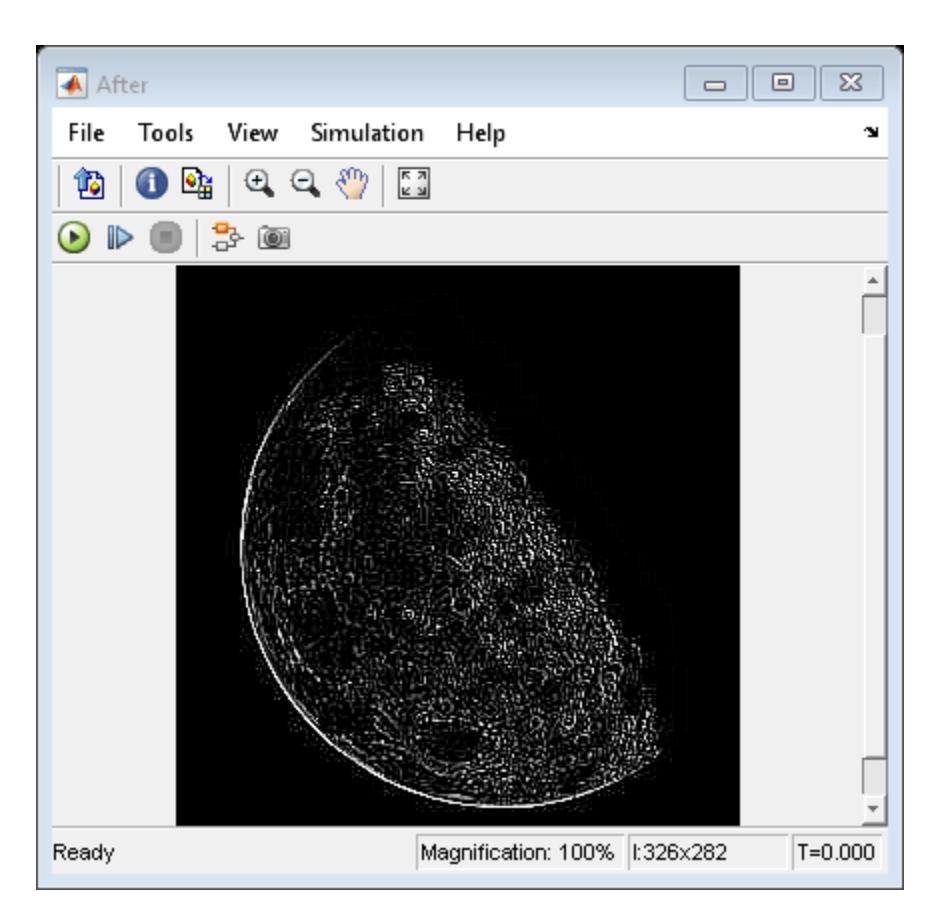

The modified image has bright pixels corresponding to areas in the original image that have high rates of change in brightness and dark pixels corresponding to areas that have low rates of change.

## **See Also**

[Neighborhood Processing Subsystem](#page-1465-0)

## **Related Examples**

- • ["Calculate Optical Flow by Using Neighborhood Processing Subsystem Blocks" on page 12-199](#page-6186-0)
- • ["Perform Corner Detection by Using Neighborhood Processing Subsystem Blocks" on page 12-](#page-6201-0) [214](#page-6201-0)
- • ["Perform Fog Rectification by Using Neighborhood Processing Subsystem Blocks" on page 12-](#page-6192-0) [205](#page-6192-0)
- • ["Convert RGB Image to Grayscale by Using a Neighborhood Processing Subsystem Block" on](#page-6209-0) [page 12-222](#page-6209-0)
- "Generate HDL Code from Frame-Based Models by Using Neighborhood Modeling Methods" (HDL Coder)
- "Use Neighborhood, Reduction, and Iterator Patterns with a Frame-Based Model or Function for HDL Code Generation" (HDL Coder)

## <span id="page-6218-0"></span>**Model Constant Propagation Delay**

Open the model ConstantPropagationDelay. The model uses a Propagation Delay block to delay the output from a Sine Wave block by a constant value specified using a Constant block. The Sine Wave block is configured with a phase shift of  $pi/2$ , so the output is a cosine wave.

```
mdl = "ConstantPropagationDelay";
open_system(mdl)
```
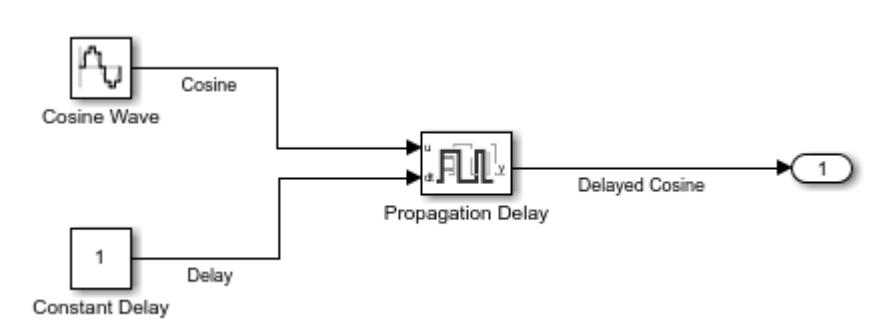

Simulate the model.

```
out = sim(mdl);
```
The Cosine and Delayed Cosine signals are plotted on the Dashboard Scope block. The **Initial output** value for the block is 0, so the value for the Delayed Cosine signal is 0 until the simulation time reaches 1 second. Then, the output becomes the first delayed Cosine value.

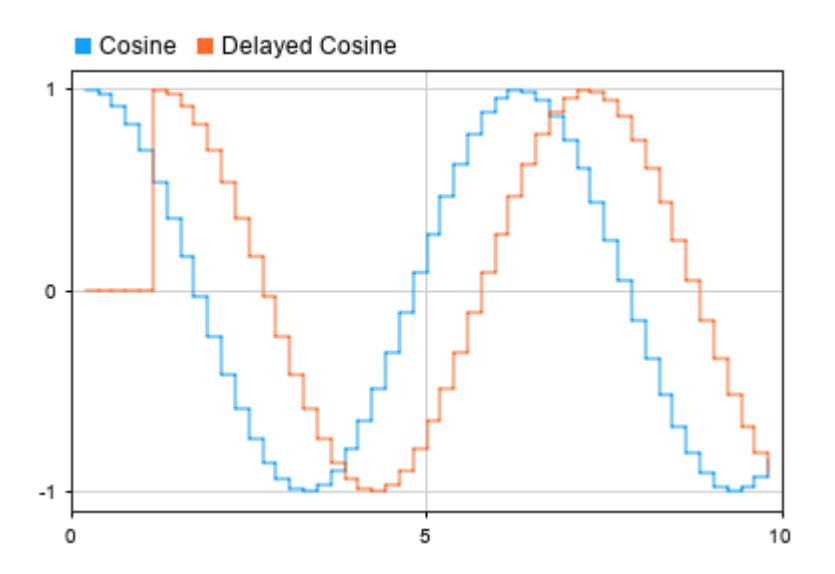

To understand how the Propagation Delay block affects the output signal sample time, display the sample time colors on the model and the timing legend. Then, update the block diagram.

- **1** On the **Debug** tab, under **Diagnostics**, click **Information Overlays**.
- **2** From the menu that appears, under **Sample Time**, select **Colors** and **Timing Legend**.

**3** Press **Ctrl+D** to update the block diagram.

Alternatively, use the set\_param function to enable the SampleTimeColors parameter for the model and to update the block diagram.

```
set_param(mdl,"SampleTimeColors","on")
set param(mdl,"SimulationCommand","update")
```
The sample time colors show that:

- The Cosine signal has a discrete sample rate of 0.2, defined by the Sine Wave block **Sample time** parameter.
- The Delay signal has constant sample time, defined by the Constant block **Sample time** parameter.
- The Propagation Delay block has multirate sample time.
- The Delayed Sine Wave signal has fixed-in-minor-step sample time.

The Timing Legend shows that the Propagation Delay block introduces an additional sample time, which is one of the rates for the multirate block. The additional variable sample time for the block allows the Propagation Delay block to update the output value as soon as the delay for a particular sample elapses in a variable-step simulation.

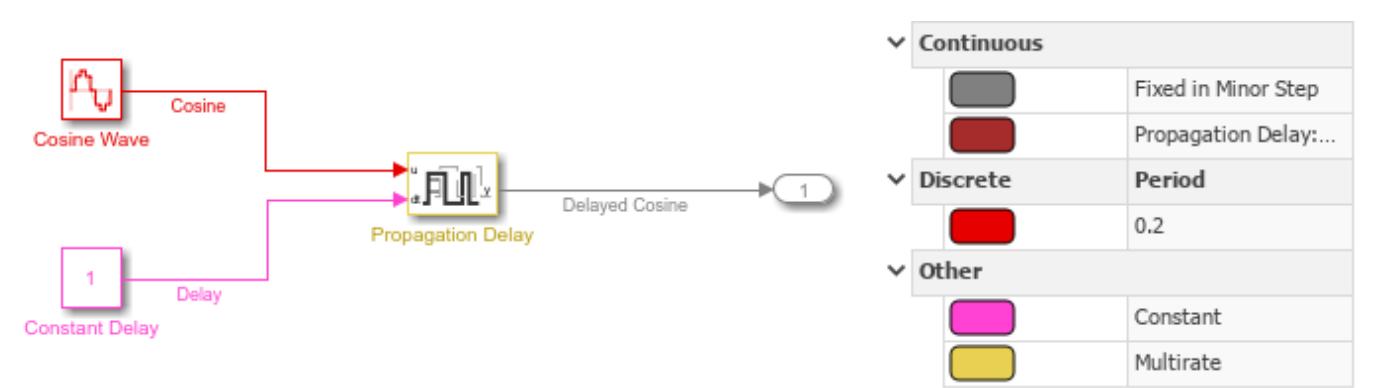

Now, run a fixed-step simulation using a different constant delay value and initial output value.

Configure the model to use a fixed-step solver.

- **1** On the **Modeling** tab, under **Setup**, click **Model Settings**.
- **2** In the Configuration Parameters dialog box, on the **Solver** tab, for the solver **Type** select Fixedstep.
- **3** In the Configuration Parameters dialog box, click **OK**.

Alternatively, use the set\_param function to specify the SolverType parameter as Fixed-step.

set param(mdl,"SolverType","Fixed-step")

When you use a fixed-step solver, you must configure the Propagation Delay block to run at a discrete rate.

**1** Double-click the block to open the Block Parameters dialog box, or select the block and press **Ctrl+Shift+I** to display the Property Inspector.

- **2** Select **Run at fixed time intervals**.
- **3** Specify the **Sample time** as 0.1.

Alternatively, use the set param function to configure the RunAtFixedTimeIntervals parameter and the SampleTime parameter.

```
set param("ConstantPropagationDelay/Propagation Delay",...
     "RunAtFixedTimeIntervals","on","SampleTime","0.1")
```
For this simulation, in addition to using a fixed-step solver, specify a different value for the constant delay and initial output.

Specify the **Initial output** value for the Propagation Delay block as 0.5 using the Block Parameters dialog box, the Property Inspector, or the set param function.

```
set_param("ConstantPropagationDelay/Propagation Delay",...
     "InitialOutput","0.5")
```
Configure the constant delay value as  $0.5$ .

Specify the **Value** parameter for the Constant block as 0.5 using the Block Parameters dialog box, the Property Inspector, or the set param function.

```
set_param("ConstantPropagationDelay/Constant Delay","Value","0.5")
```
Simulate the model again.

 $out = sim(mdl);$ 

At the start of the simulation, the Delayed Sine signal value is 0.5. After the initial delay of 0.5 seconds, the output changes from the **Initial output** value to the delayed signal samples.

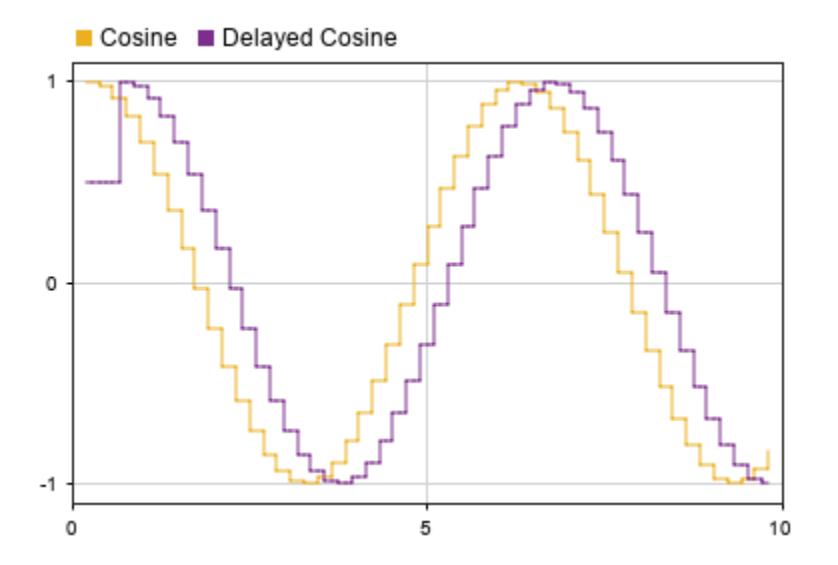

The sample time colors show that:

• The Cosine Wave signal has the discrete sample time of 0.2, defined by the Sine Wave **Sample time** parameter.

- The Delay signal has constant sample time, defined by the Constant block **Sample time** parameter.
- The Propagation Delay block has multirate sample time.
- The Delayed Sine Wave signal has discrete sample time.

The Timing Legend shows that the discrete sample time for the Delayed Sine Wave signal is 0.1, the same as the **Sample time** parameter value for the Propagation Delay block. The Propagation Delay block also introduces a controllable discrete rate with a minimum step size, or base rate, of 0.1.

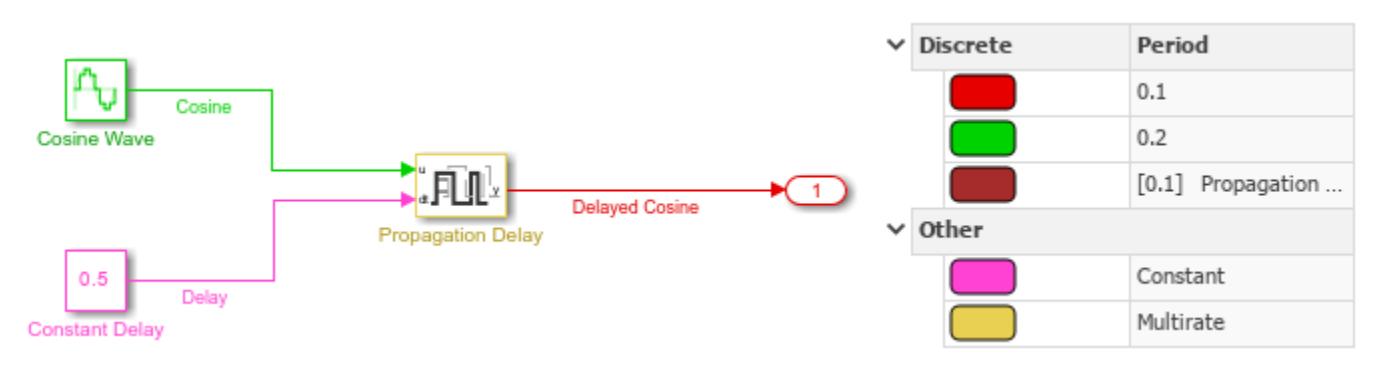

### **See Also**

[Propagation Delay](#page-1662-0)

## **Related Examples**

- • ["Model Variable Propagation Delay" on page 12-235](#page-6222-0)
- "Types of Sample Time"

## <span id="page-6222-0"></span>**Model Variable Propagation Delay**

Open the model VariablePropagationDelay. The model uses the Propagation Delay block to delay the output from a Sine Wave block. The delay signal is modeled using a Step block.

The Sine Wave and Delay signals are logged using signal logging. The Delayed Sine Wave signal is logged using output logging.

```
mdl = "VariablePropagationDelay";
open_system(mdl)
```
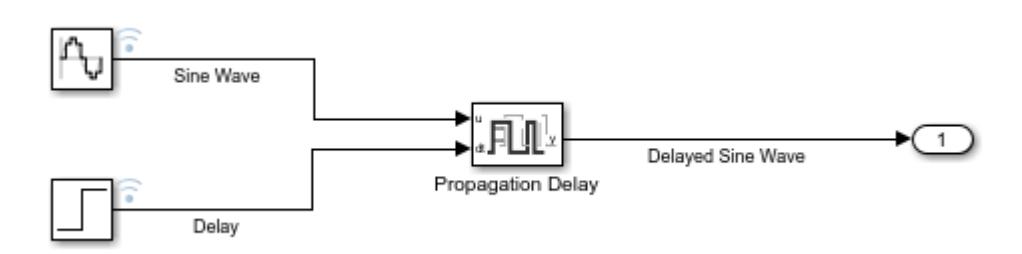

Simulate the model. Then, open the Simulation Data Inspector and use the Simulink.sdi.loadView function to load the view VariablePropDelayView.mldatx.

```
out = sim(mdl):
Simulink.sdi.view
Simulink.sdi.loadView("VariablePropDelayView.mldatx");
```
The delay signal value must be greater than zero throughout the simulation, so the Step block is configured to step from an initial value of 0.2 to a value of 1 at a simulation time of 2 seconds.

For the first simulation step, at 0 seconds, the Delayed Sine Wave signal value is the **Initial output** value defined for the Propagation Delay block, 0.1.

On the next time step, the delay of 0.2 seconds has elapsed, and the Propagation Delay block output is determined by the delayed sample values.

When the simulation reaches 2 seconds, the step occurs, and the delay becomes 1 second instead of 0.2 seconds. The Propagation Delay block holds the output value for the 1 second delay. Then, the output updates to the sample taken when the step occured. For the rest of the simulation, the delay between the input and output is 1 second, and the Propagation Delay block output is determined by input signal samples.

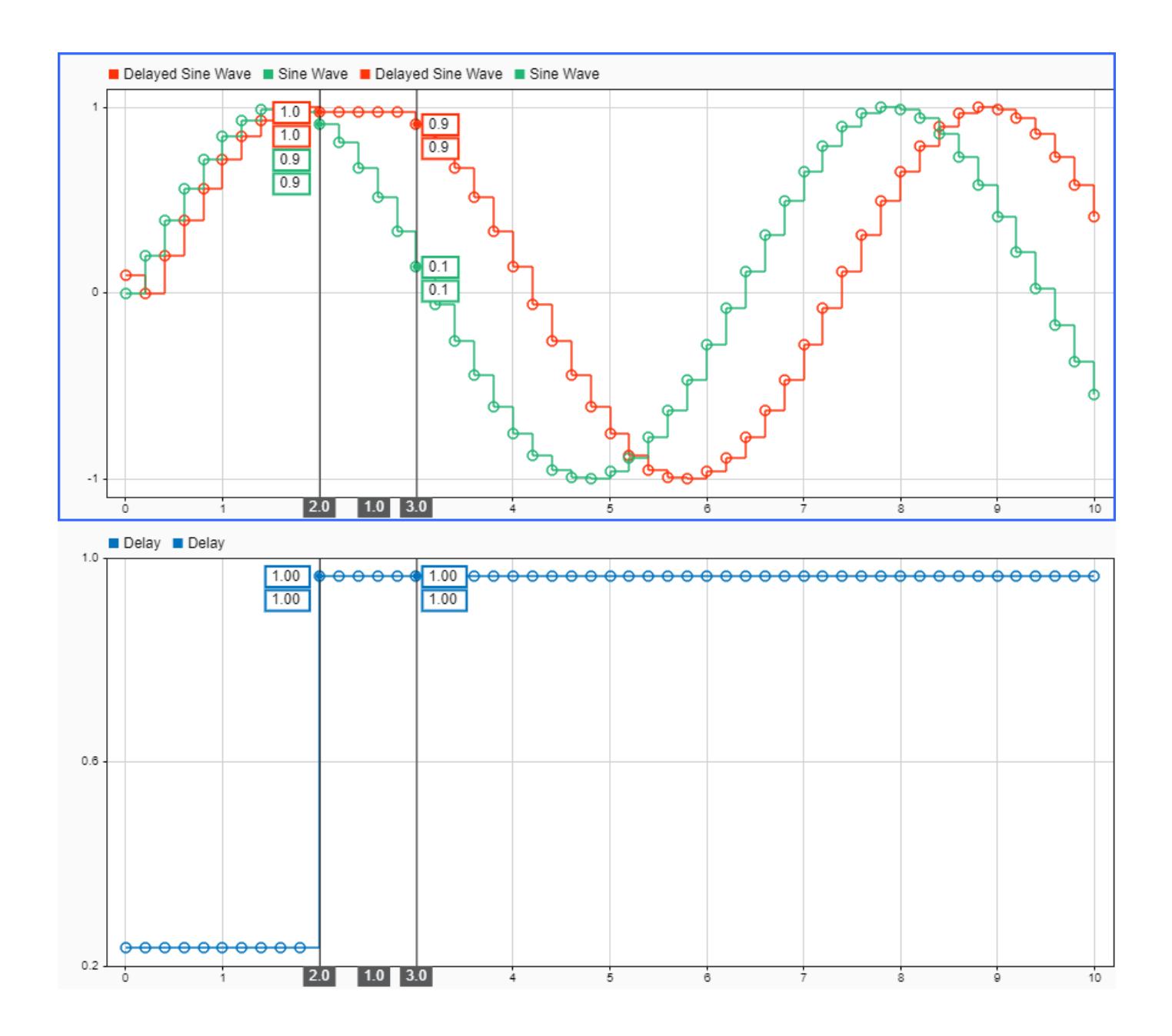

## **See Also**

[Propagation Delay](#page-1662-0)

## **Related Examples**

• ["Model Constant Propagation Delay" on page 12-231](#page-6218-0)

## **Schedule When Traffic Camera Takes Snapshot**

You can use the Hit Scheduler block to schedule time hits for a variable-step solver during simulation based on the runtime behavior of a system. For example, some roads and highways have monitoring devices and systems to deter speeding and capture information about cars that speed.

At an intersection with a traffic light, such a monitoring system might consist of these components:

- Sensors that detect an approaching car and measure its speed
- A camera embedded in the traffic light that can capture an image of each speeding car

To ensure the camera captures a consistent image, the system needs to determine when the camera shutter activates based on the speed of each car.

This example shows how you can use the Hit Scheduler block to schedule when a traffic camera in this type of system captures an image.

#### **Open and Explore Model**

Open the model TrafficCam. The model implements the scheduling for a traffic camera on a twolane road with a speed limit of 65 miles per hour using the Hit Scheduler block an a triggered subsystem.

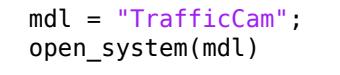

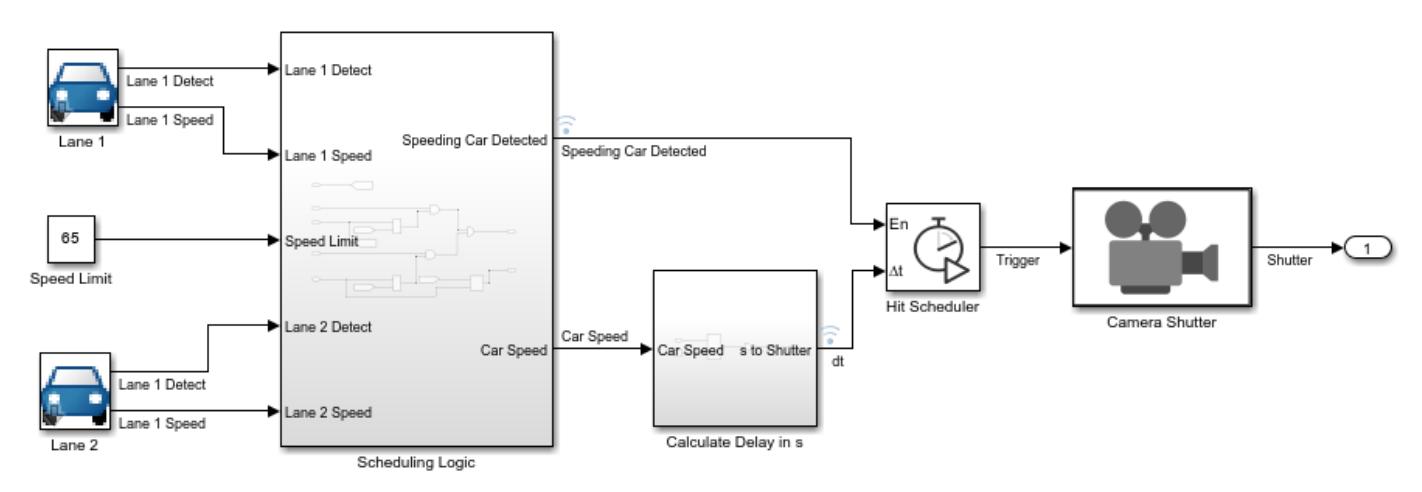

The blocks Lane 1 and Lane 2 are masked subsystems that contain logic to generate signals that represent car detection and the speed of the detected car. The car detection signals are random. The car speeds vary randomly around a nominal value of 64 miles per hour.

The car detection blocks and a Constant block that indicates the speed limit for the road feed a subsystem with scheduling logic that determines whether a speeding car has been detected. If a speeding car is detected in both lanes at the same time, the logic schedules the camera shutter to capture an image of the faster car.

The Speeding Car Detected output of the Scheduling Logic subsystem drives the enable port for the Hit Scheduler block so that the block schedules a time step each time a speeding car is detected.

The Car Speed output of the Schedule Logic subsystem connects to another subsystem that uses the speed of the car and the distance of the car from the camera to calculate the delay between the current time and when the camera should capture an image of the speeding car.

The Hit Scheduler block produces a function-call event on each scheduled time step that drives the trigger port for the Camera Shutter subsystem.

#### **Simulate Model and Analyze Results**

Simulate the model. Then, open the Simulation Data Inspector and use the Simulink.sdi.loadView function to load the view file TrafficCamView.mldatx.

```
out = sim(mdl);Simulink.sdi.view
Simulink.sdi.loadView("TrafficCamView.mldatx");
```
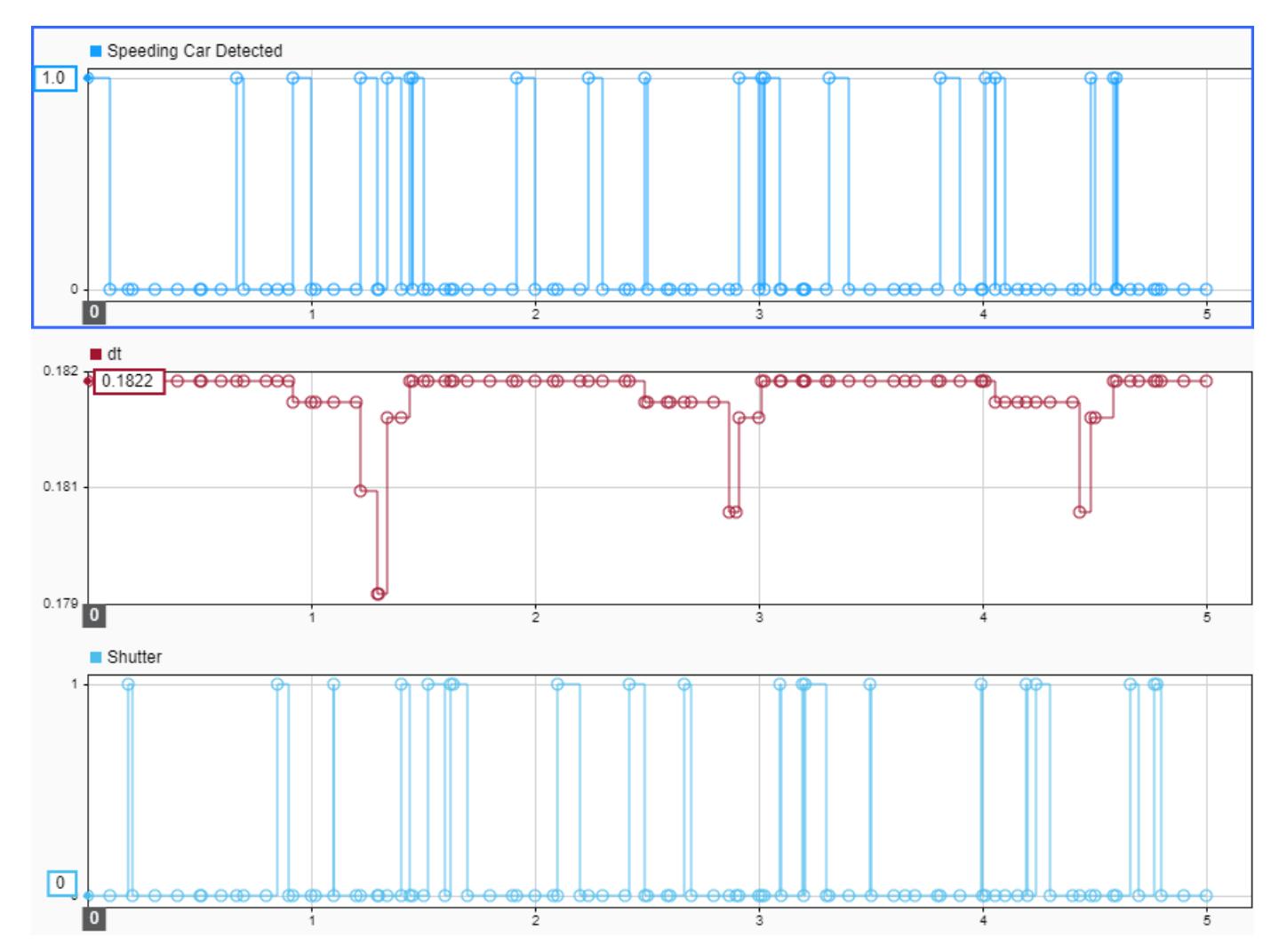

On the first time step, a speeding car is detected. From the speed of the car, the delay time for the camera to capture a picture of the car is calculated as 0.1822 seconds.

```
logsout = out.logsout;
dt = getElement(logsout, "dt");
dt0 = dt.Values.Data(1)dt0 = 0.1822
```
The Hit Scheduler block schedules a time step to occur at 0.1822 seconds. On the scheduled time step, the block produces a function-call event that triggers the Camera Shutter subsystem.

The shutter activates for the first time on the third time step in the simulation, which is the time step the Hit Scheduler block scheduled at the start of the simulation.

```
yout = out.yout;
shutter = getElement(yout, "Shutter");
t3 = shutter.Values.Time(3)
```

```
t3 = 0.1822
```
Use the cursors in the Simulation Data Inspector to continue analyzing the Speeding Car Detected, dt, and Shutter signals and analyze how the Hit Scheduler block controls the action of the camera.

### **See Also**

[Hit Scheduler](#page-848-0) | [Triggered Subsystem](#page-2365-0)

### **Related Examples**

• ["Model Effect of Temperature and Jitter on Crystal Oscillation Frequency" on page 12-240](#page-6227-0)

# <span id="page-6227-0"></span>**Model Effect of Temperature and Jitter on Crystal Oscillation Frequency**

Many digital clocks use a crystal oscillator. The oscillator has a nominal frequency. Based on this frequency, the clock can calculate elapsed time by tracking the crystal oscillations.

The oscillator frequency can vary with environmental conditions such as electronic noise, or jitter, and the ambient temperature. You can use a Hit Scheduler block to model and simulate the effect of time-varying environmental conditions on the oscillation frequency.

#### **Open and Analyze Model**

Open the model ClockDrift.

```
mdl = "ClockDrift";
open_system(mdl)
```
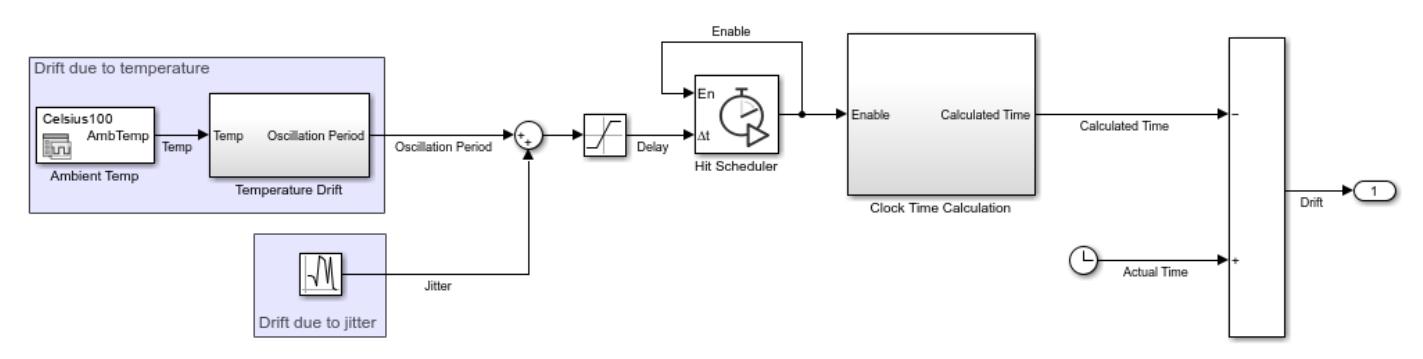

The model uses a Signal Editor block to load input data for different ambient temperature scenarios. Based on the current ambient temperature, the Oscillation Period subsystem calculates the oscillation period using the equation

$$
\Delta f = f_0 \left( 1 - k(T_0 - T_{\text{amb}})^2 \right),
$$

where:

- *Δf* is the frequency shift due to temperature.
- $f_0$  is the nominal frequency for the crystal, 32 kHz in this example.
- *k* is a physical constant that represents the peak temperature drift, 0.04 in this example.
- $T<sub>0</sub>$ is the nominal temperature, 25 Celsius in this example.
- $T<sub>amb</sub>$  is the ambient temperature.

Create a Simulink. SimulationInput object that sets the values of  $f_0$ , *k*, and  $T_0$  for the simulation.

```
simIn = Simulink.SimulationInput(mdl);
simIn = setVariable(simIn, "f0", 32000);simIn = setVariable(simIn, "k", 0.04);simIn = setVariable(simIn,"T0",25);
```
A Random Number block generates variation in the oscillation period due to noise. The sum of the oscillation period calculated based on the ambient temperature and the variation due to noise
represents the delay to the next oscillation. This sum also provides the delay input for the Hit Scheduler block.

The Hit Scheduler block is configured to generate a signal output. On a time step scheduled by the Hit Scheduler block, the output value is 1, and on other time steps, the value is 0. The signal output represents the oscillations and provides the enable input for scheduling each time hit.

The model calculates the time for the clock that uses the oscillator by counting the oscillations and multiplying by the nominal period for the oscillator. Due to the temperature variation and jitter, the nominal period is an estimation and the calculated time is not exact. A Clock block provides an indication of the true time for each time step.

#### **Simulate Drift for High Ambient Temperature**

As saved, the Signal Editor block loads data for a constant ambient temperature of 100 C. Simulate the model using this scenario.

 $out = sim(simIn);$ 

Two Display blocks show the calculated and actual time for each time step. The Dashboard Scope block shows the difference between the calculated time and actual time over the duration of the simulation. The drift error accumulates, resulting in a calculated time of 1.9996 seconds for the final simulation time of 2 seconds.

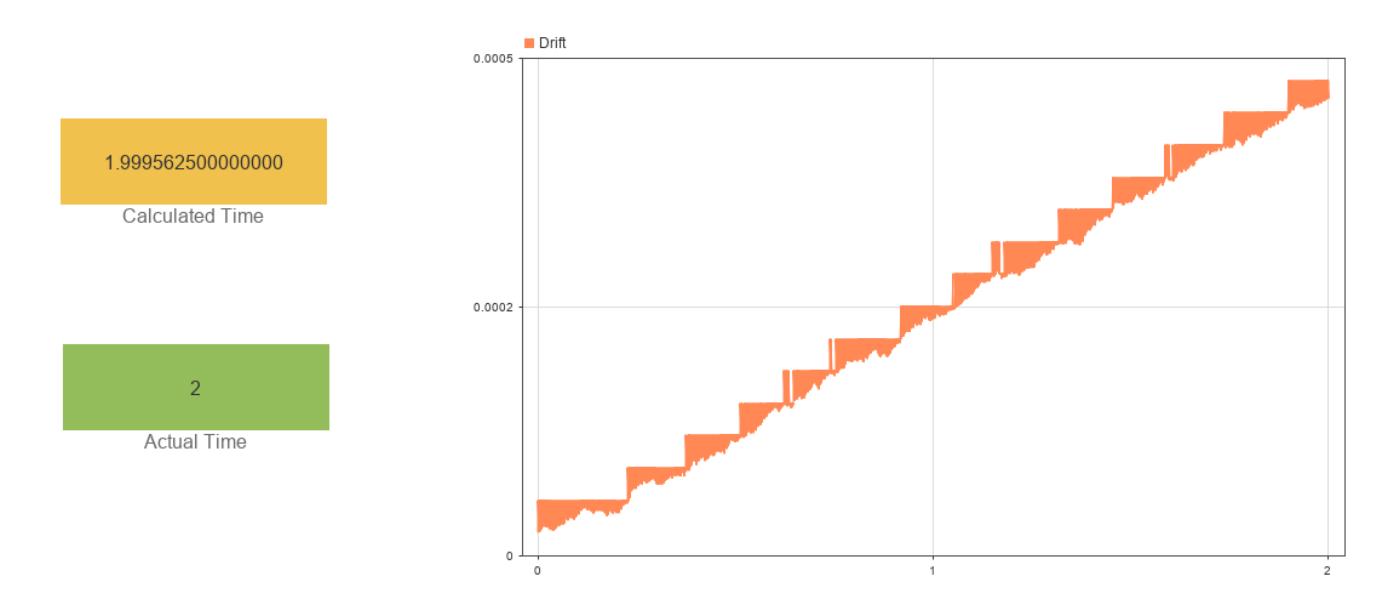

#### **Simulate Drift for Nominal Temperature**

To simulate the clock drift when the ambient temperature is 25 C, change the scenario the Signal Editor block loads.

- **1** Double-click the Signal Editor block.
- **2** In the Block Parameters dialog box, from the **Active scenario** list, select Celsius25.
- **3** Click **OK**.

Alternatively, use the setBlockParameter function to modify the block parameter for the Simulink.SimulationInput object simIn.

simIn = setBlockParameter(simIn,"ClockDrift/Ambient Temp","ActiveScenario","Celsius25");

Simulate the model again.

 $out = sim(simIn);$ 

At the nominal temperature, the oscillator frequency has no drift due to temperature. All the drift comes from the system noise, or jitter. For a simulation time of 2 seconds, the jitter in the system has no perceptible effect on the calculated time.

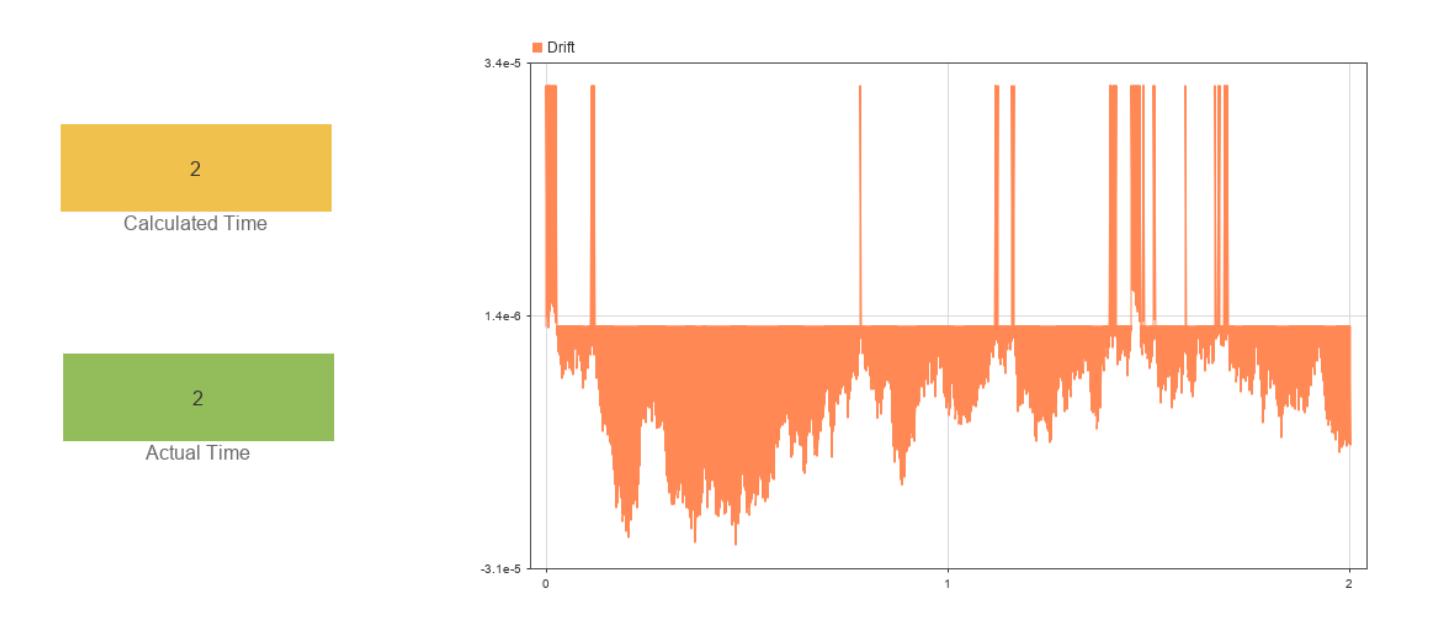

### **See Also**

[Hit Scheduler](#page-848-0) | [Signal Editor](#page-2022-0)

### **Related Examples**

• ["Schedule When Traffic Camera Takes Snapshot" on page 12-237](#page-6224-0)

# <span id="page-6230-0"></span>**Behavior of Right Bit Shifts**

This example shows a comparison of the behavior of right bit shifts using the dialog box versus the block input port.

model='ex\_shift\_arithmetic\_block\_right\_bit\_shifts'; open\_system(model)

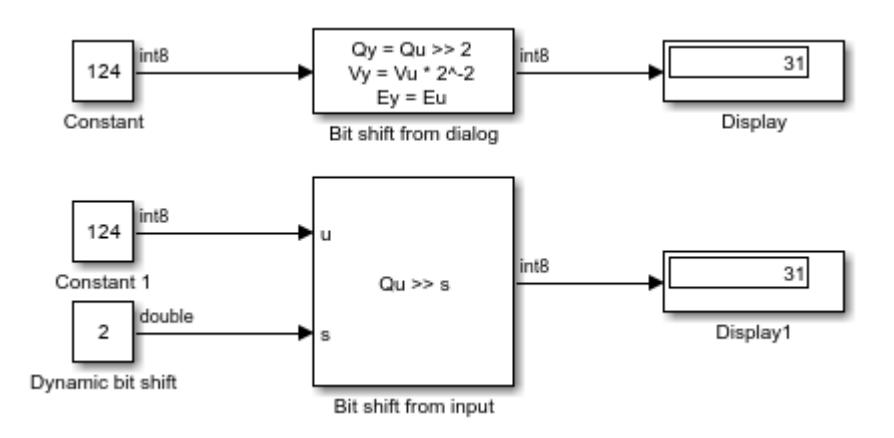

# **See Also**

[Shift Arithmetic](#page-2001-0)

# **Related Examples**

• ["Effect of Binary Point Shifts" on page 12-244](#page-6231-0)

# <span id="page-6231-0"></span>**Effect of Binary Point Shifts**

This example shows the effect of binary point shifts.

model='ex\_shift\_arithmetic\_block\_binary\_point\_shifts'; open\_system(model)

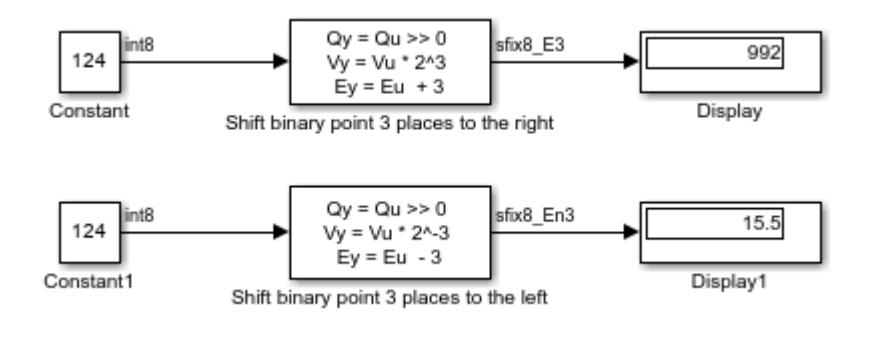

# **See Also**

[Shift Arithmetic](#page-2001-0)

### **Related Examples**

• ["Behavior of Right Bit Shifts" on page 12-243](#page-6230-0)

# <span id="page-6232-0"></span>**Sign Block Behavior for Real Inputs**

This example shows how, for vector and matrix inputs, the block outputs a vector or matrix where each element is the sign of the corresponding input element.

model='ex\_sign\_block\_matrix\_input\_real.slx'; open\_system(model)

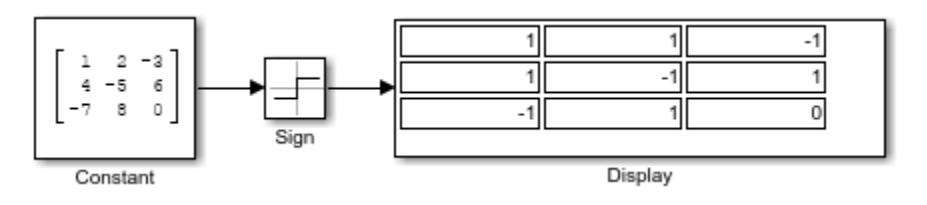

# **See Also**

[Sign](#page-2011-0)

# **Related Examples**

• ["Sign Block Behavior for Complex Issues" on page 12-246](#page-6233-0)

# <span id="page-6233-0"></span>**Sign Block Behavior for Complex Issues**

This example shows how, when an element of a vector or matrix input is complex, the block uses the same formula that applies to scalar input.

model='ex\_sign\_block\_matrix\_input\_complex.slx'; open\_system(model)

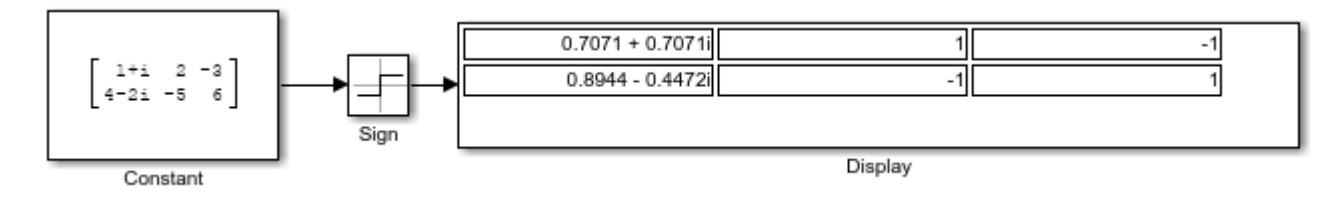

### **See Also**

[Sign](#page-2011-0)

# **Related Examples**

• ["Sign Block Behavior for Real Inputs" on page 12-245](#page-6232-0)

# **Working with the Reinitialize Function Block**

This example shows how to use a Reinitialize Function block to reset the initial condition of a Discrete-Time Integrator block for every function-call event received by a subsystem. In this example, the Reinitialize Function block is inside a subsystem, and the subsystem receives a function-call event at every five simulation time steps.

In this example, a State Writer block inside the Reinitialize Function block is configured to set the initial condition of one of the Discrete-Time Integrator blocks to 10.

For a step-by-step procedure to create this model, see "Reinitialize States of Blocks in Subsystem".

Open the model.

open\_system("ex\_Reinitialize\_Function")

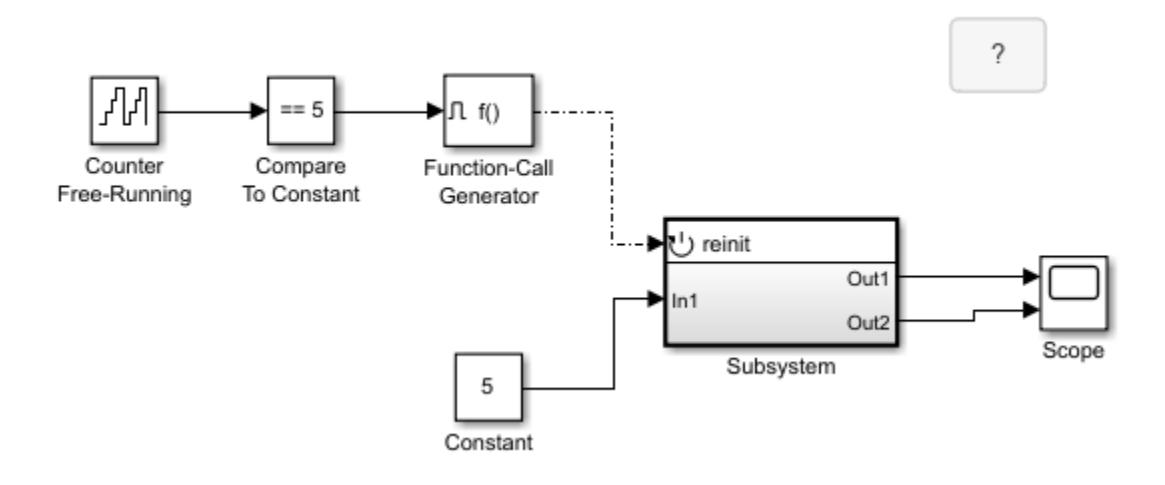

#### **See Also**

[Reinitialize Function](#page-1824-0) | [State Writer](#page-2165-0) | [Discrete-Time Integrator](#page-555-0) | [Subsystem](#page-2227-0)

### **Related Examples**

• "Reinitialize States of Blocks in Subsystem"

# **Simulink Featured Examples**

- • ["Simulation of Bouncing Ball" on page 13-6](#page-6241-0)
- • ["Single Hydraulic Cylinder Simulation" on page 13-11](#page-6246-0)
- • ["Thermal Model of a House" on page 13-21](#page-6256-0)
- • ["Approximating Nonlinear Relationships: Type S Thermocouple" on page 13-26](#page-6261-0)
- • ["Digital Waveform Generation: Approximating a Sine Wave" on page 13-35](#page-6270-0)
- • ["Simulate DC Motor Step Response Using Local Solver" on page 13-45](#page-6280-0)
- • ["Accurate Zero-Crossing Detection" on page 13-54](#page-6289-0)
- • ["Spiral Galaxy Formation Simulation Using MATLAB Function Blocks" on page 13-55](#page-6290-0)
- • ["Counters Using Conditionally Executed Subsystems" on page 13-59](#page-6294-0)
- • ["Friction Model with Hard Stops" on page 13-61](#page-6296-0)
- • ["State Events" on page 13-63](#page-6298-0)
- • ["Bang-Bang Control Using Temporal Logic" on page 13-64](#page-6299-0)
- • ["Inverted Pendulum with Animation" on page 13-65](#page-6300-0)
- • ["Double Spring Mass System" on page 13-67](#page-6302-0)
- • ["Tank Fill and Empty with Animation" on page 13-69](#page-6304-0)
- • ["Simulating Systems with Variable Transport Delay Phenomena" on page 13-72](#page-6307-0)
- • ["Modeling a Foucault Pendulum" on page 13-76](#page-6311-0)
- • ["Foucault Pendulum Model with VRML Visualization" on page 13-84](#page-6319-0)
- • ["Explore Variable-Step Solvers with Stiff Model" on page 13-87](#page-6322-0)
- • ["Exploring the Solver Jacobian Structure of a Model" on page 13-93](#page-6328-0)
- • ["Double Bouncing Ball: Use of Adaptive Zero-Crossing Location" on page 13-102](#page-6337-0)
- • ["Four Hydraulic Cylinder Simulation" on page 13-109](#page-6344-0)
- • ["Two Cylinder Model with Load Constraints" on page 13-115](#page-6350-0)
- • ["Van der Pol Oscillator" on page 13-121](#page-6356-0)
- • ["Model a Fault-Tolerant Fuel Control System" on page 13-124](#page-6359-0)
- • ["Using a Data Dictionary to Manage the Data for a Fuel Control System" on page 13-139](#page-6374-0)
- • ["Modeling Engine Timing Using Triggered Subsystems" on page 13-142](#page-6377-0)
- • ["Engine Timing Model with Closed Loop Control" on page 13-152](#page-6387-0)
- • ["Building a Clutch Lock-Up Model" on page 13-156](#page-6391-0)
- • ["Modeling Clutch Lock-Up Using If Blocks" on page 13-167](#page-6402-0)
- • ["Modeling an Anti-Lock Braking System" on page 13-172](#page-6407-0)
- • ["Automotive Suspension" on page 13-178](#page-6413-0)
- • ["Model an Automatic Transmission Controller" on page 13-184](#page-6419-0)
- • ["Vehicle Electrical System" on page 13-195](#page-6430-0)
- • ["Simulating Automatic Climate Control Systems" on page 13-197](#page-6432-0)
- • ["Vehicle Electrical and Climate Control Systems" on page 13-202](#page-6437-0)
- • ["Power Window Control Project" on page 13-208](#page-6443-0)
- • ["Developing the Apollo Lunar Module Digital Autopilot" on page 13-215](#page-6450-0)
- • ["Designing a High Angle of Attack Pitch Mode Control" on page 13-225](#page-6460-0)
- • ["Six Degrees of Freedom \(6-DoF\) Motion Platform" on page 13-238](#page-6473-0)
- • ["Aircraft Longitudinal Flight Control" on page 13-241](#page-6476-0)
- • ["Simulink® Model Discretizer" on page 13-243](#page-6478-0)
- • ["Radar Tracking Using MATLAB Function Block" on page 13-244](#page-6479-0)
- • ["Optical Sensor Image Generation" on page 13-246](#page-6481-0)
- • ["Air Traffic Control Radar Design" on page 13-255](#page-6490-0)
- • ["Design a Guidance System in MATLAB and Simulink" on page 13-260](#page-6495-0)
- • ["Airframe Trim and Linearize" on page 13-276](#page-6511-0)
- • ["Anti-Windup Control Using PID Controller Block" on page 13-281](#page-6516-0)
- • ["Bumpless Control Transfer Between Manual and PID Control" on page 13-297](#page-6532-0)
- • ["Two Degree-of-Freedom PID Control for Setpoint Tracking" on page 13-306](#page-6541-0)
- • ["Data Typing in Simulink" on page 13-312](#page-6547-0)
- • ["Data Typing Filter" on page 13-316](#page-6551-0)
- • ["Explore Simulink Bus Capabilities" on page 13-318](#page-6553-0)
- • ["Model Arrays of Buses" on page 13-326](#page-6561-0)
- • ["Matrix Signals" on page 13-328](#page-6563-0)
- • ["Variable-Size Signal Basic Operations" on page 13-329](#page-6564-0)
- • ["Variable-Size Signal Length Adaptation" on page 13-331](#page-6566-0)
- • ["Multimode Variable-Size Signal" on page 13-332](#page-6567-0)
- • ["Parallel Channel Power Allocation" on page 13-333](#page-6568-0)
- • ["Merging Signals" on page 13-335](#page-6570-0)
- • ["Share Data Store Between Instances of a Reusable Algorithm" on page 13-348](#page-6583-0)
- • ["Attaching Input Data to External Inputs via Custom Input Mappings" on page 13-353](#page-6588-0)
- • ["Using Mapping Modes with Custom-Mapped External Inputs" on page 13-357](#page-6592-0)
- • ["Create Harness-Free Models with MAT File Input Data" on page 13-361](#page-6596-0)
- • ["Logging States in Structure Format" on page 13-366](#page-6601-0)
- • ["Logging Intervals" on page 13-369](#page-6604-0)
- • ["Working with Big Data" on page 13-372](#page-6607-0)
- • ["Simulink Subsystem Semantics" on page 13-377](#page-6612-0)
- • ["If-Then-Else Blocks" on page 13-378](#page-6613-0)
- • ["Triggered Subsystems" on page 13-380](#page-6615-0)
- • ["Enabled Subsystems" on page 13-382](#page-6617-0)
- • ["Advanced Enabled Subsystems" on page 13-384](#page-6619-0)
- • ["Resettable Subsystems" on page 13-387](#page-6622-0)
- • ["Discrete and Continuous Resettable Subsystems" on page 13-389](#page-6624-0)
- • ["Block Priority" on page 13-392](#page-6627-0)
- • ["Monitoring Ink Status on a Shared Printer Using Simulink Functions" on page 13-393](#page-6628-0)
- • ["Model Reusable Components Using Multiply Instanced Simulink Functions" on page 13-395](#page-6630-0)
- • ["Dynamic Priority Scheduling of Functions" on page 13-397](#page-6632-0)
- • ["Component-Based Modeling with Model Reference" on page 13-398](#page-6633-0)
- • ["Viewing Signals in Model Reference Instances" on page 13-402](#page-6637-0)
- • ["Visualize Model Reference Hierarchies" on page 13-410](#page-6645-0)
- • ["Perform Block-Level Impact Analysis Using Dependency Analyzer" on page 13-415](#page-6650-0)
- • ["Introduction to Managing Data with Model Reference" on page 13-418](#page-6653-0)
- • ["Interface Specification Using Bus Objects" on page 13-420](#page-6655-0)
- • ["Convert Subsystem to Referenced Model" on page 13-427](#page-6662-0)
- • ["Use Data Stores Across Multiple Models" on page 13-429](#page-6664-0)
- • ["Model Reference Function-Call" on page 13-435](#page-6670-0)
- • ["Explore Protected Model Capabilities" on page 13-437](#page-6672-0)
- • ["Model Reference Variants" on page 13-442](#page-6677-0)
- • ["Assign Tasks to Cores for Multicore Programming" on page 13-446](#page-6681-0)
- • ["Implement an FFT on a Multicore Processor and an FPGA" on page 13-449](#page-6684-0)
- • ["Multicore Programming of a Field-Oriented Control on Zynq" on page 13-453](#page-6688-0)
- • ["Multicore Deployment of a Plant Model" on page 13-459](#page-6694-0)
- • ["Modeling Objects with Identical Dynamics Using For Each Subsystem" on page 13-463](#page-6698-0)
- • ["Vectorizing a Scalar Algorithm with a For Each Subsystem" on page 13-468](#page-6703-0)
- • ["Tiled Processing of 2D Signals with For Each Subsystem" on page 13-470](#page-6705-0)
- • ["Using a Project with SVN" on page 13-471](#page-6706-0)
- • ["Using a Project with Git" on page 13-476](#page-6711-0)
- • ["Get Started with MATLAB Projects" on page 13-480](#page-6715-0)
- • ["Perform Impact Analysis with a Project" on page 13-484](#page-6719-0)
- • ["Work with Referenced Projects" on page 13-491](#page-6726-0)
- • ["Automate Label Management in a Project" on page 13-494](#page-6729-0)
- • ["Run Custom Tasks with a Project" on page 13-497](#page-6732-0)
- • ["Upgrade Simulink Models Using a Project" on page 13-500](#page-6735-0)
- • ["Share Subset of Project Files Using Labels" on page 13-502](#page-6737-0)
- • ["Create and Reference a Project Programmatically" on page 13-505](#page-6740-0)
- • ["Organize Projects into Components Using References and Git Submodules" on page 13-509](#page-6744-0)
- • ["Compare and Merge Simulink Models" on page 13-516](#page-6751-0)
- • ["Compare and Merge Simulink Models Containing Stateflow" on page 13-518](#page-6753-0)
- • ["Resolve Conflicts with Simulink Three-Way Merge" on page 13-521](#page-6756-0)
- • ["Call C Functions Using C Caller Block" on page 13-527](#page-6762-0)
- • ["Use Custom Image Filter Algorithms as Reusable Blocks in Simulink" on page 13-531](#page-6766-0)
- • ["Custom Code and Hand Coded Blocks Using the S-function API" on page 13-533](#page-6768-0)
- • ["Inputs Passed by Value or Address to Legacy Functions" on page 13-534](#page-6769-0)
- • ["Output Passed by Return Argument from Legacy Functions" on page 13-537](#page-6772-0)
- • ["Fixed Point Signals in Legacy Functions" on page 13-539](#page-6774-0)
- • ["Fixed Point Parameters in Legacy Functions" on page 13-542](#page-6777-0)
- • ["Lookup Tables Implemented in Legacy Functions" on page 13-545](#page-6780-0)
- • ["Start and Terminate Actions Within Legacy Functions" on page 13-548](#page-6783-0)
- • ["Using Buses with Legacy Functions Having Structure Arguments" on page 13-552](#page-6787-0)
- • ["Inherited Signal Dimensions for Legacy Function Arguments" on page 13-555](#page-6790-0)
- • ["C++ Object Methods as Legacy Functions" on page 13-558](#page-6793-0)
- • ["Persistent Memory Within Legacy Functions" on page 13-561](#page-6796-0)
- • ["Multi-Dimensional Signals in Legacy Functions" on page 13-564](#page-6799-0)
- • ["Complex Signals in Legacy Function" on page 13-566](#page-6801-0)
- ["Specified or Inherited Sample Time with Legacy Functions" on page 13-568](#page-6803-0)
- • ["Illustration of Law of Large Numbers" on page 13-571](#page-6806-0)
- • ["Using Buses with MATLAB System Blocks" on page 13-573](#page-6808-0)
- • ["Run Quality Checks on S-Functions" on page 13-575](#page-6810-0)
- • ["Using the Prelookup and Interpolation Blocks" on page 13-577](#page-6812-0)
- • ["Saving Memory in Prelookup and Interpolation Blocks by Using Smaller Data" on page 13-582](#page-6817-0)
- • ["Model Advisor" on page 13-583](#page-6818-0)
- • ["Introduction to Profiling Models" on page 13-584](#page-6819-0)
- • ["Introduction to Accelerating Models" on page 13-587](#page-6822-0)
- • ["Determine Why Simulink Accelerator Is Regenerating Code" on page 13-589](#page-6824-0)
- • ["Parallel Simulations Using Parsim: Test-Case Sweep" on page 13-594](#page-6829-0)
- • ["Parallel Simulations Using Parsim: Parameter Sweep in Normal Mode" on page 13-598](#page-6833-0)
- • ["Parallel Simulations Using Parsim: Parameter Sweep in Rapid Accelerator Mode" on page 13-602](#page-6837-0)
- • ["Rapid Accelerator Simulations Using Parsim" on page 13-606](#page-6841-0)
- • ["Multiple Simulations Workflow Tips" on page 13-610](#page-6845-0)
- • ["Streamline Simulink Blockset Authoring Process with Blockset Designer" on page 13-614](#page-6849-0)
- • ["Import Co-Simulation FMU into Simulink" on page 13-615](#page-6850-0)
- • ["Importing a Model Exchange FMU into Simulink" on page 13-616](#page-6851-0)
- • ["Simplify Interface for Structured Data with FMU Import Block" on page 13-617](#page-6852-0)
- • ["Co-Simulation Signal Compensation" on page 13-619](#page-6854-0)
- • ["Using Numerical Compensation for Co-Simulation Integration" on page 13-625](#page-6860-0)
- • ["Multithread Co-Simulation" on page 13-631](#page-6866-0)
- • ["Pulse Width Modulation Using MATLAB System Block" on page 13-633](#page-6868-0)
- • ["Modeling Cyber-Physical Systems" on page 13-634](#page-6869-0)
- • ["Power Analysis of Spring Mass Damper System" on page 13-639](#page-6874-0)
- • ["Schedule an Export-Function Model Using the Schedule Editor" on page 13-642](#page-6877-0)
- • ["Graph-Based Multithread Simulation" on page 13-646](#page-6881-0)
- • ["Find Shortest Control Path in Simulink Model" on page 13-648](#page-6883-0)
- • ["Use Fixed-Step Zero-Crossing Detection for Faster Simulations" on page 13-653](#page-6888-0)

# <span id="page-6241-0"></span>**Simulation of Bouncing Ball**

This example uses two models of a bouncing ball to show different approaches to modeling hybrid dynamic systems with Zeno behavior. Zeno behavior is informally characterized by an infinite number of events occurring in a finite time interval for certain hybrid systems. As the ball loses energy, the ball collides with the ground in successively smaller intervals of time.

#### **Hybrid Dynamic Systems**

A bouncing ball model is an example of a hybrid dynamic system. A hybrid dynamic system is a system that involves both continuous dynamics and discrete transitions where the system dynamics can change and the state values can jump. The continuous dynamics of a bouncing ball are given by these equations:

$$
\frac{dv}{dt} = -g,
$$
  

$$
\frac{dx}{dt} = v,
$$

where *g* is the acceleration due to gravity,  $x(t)$  is the position of the ball, and  $v(t)$  is the velocity. The system has two continuous states: the position  $x$  and the velocity  $v$ .

The hybrid system aspect of the model originates from the modeling of a collision of the ball with the ground. If one assumes a partially elastic collision with the ground, then the velocity before the collision,  $v^-$ , and velocity after the collision,  $v^+$ , can be related by the coefficient of restitution of the ball,  $\kappa$ , as follows:

$$
v^+ = -\kappa v^-, \qquad x = 0
$$

The bouncing ball therefore displays a jump in a continuous state (velocity) at the transition condition,  $x = 0$ . The image shows a ball thrown up with a velocity of 0 m/s from a height of 25 m.

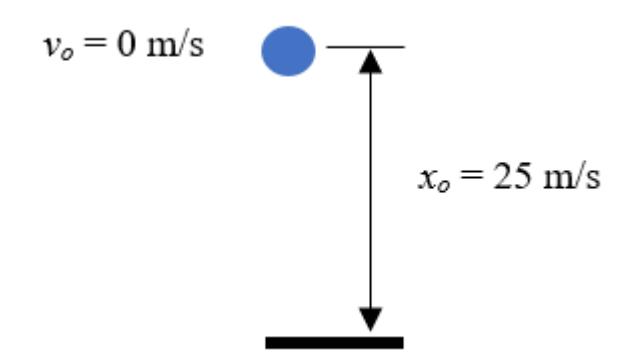

#### **Use Two Integrator Blocks to Model Bouncing Ball**

The sldemo bounce two integrators model uses two Integrator blocks to model a bouncing ball. The Integrator block on the left is the velocity integrator modeling the first equation. The Integrator block on the right is the position integrator. Open the Block Parameters dialog box for the position integrator to see that the block has a lower limit of zero. This condition represents the constraint that the ball cannot go below the ground.

The state port of the position integrator and the corresponding comparison result are used to detect when the ball hits the ground and to reset both integrators. The state port of the velocity integrator is used for the calculation of  $v^+$ .

#### **Bouncing Ball Model**

Two separate Integrators are less efficient than a single Second-Order Integrator for simulating a bouncing ball. Click here to see sidemo bounce for the recommended modeling approach.

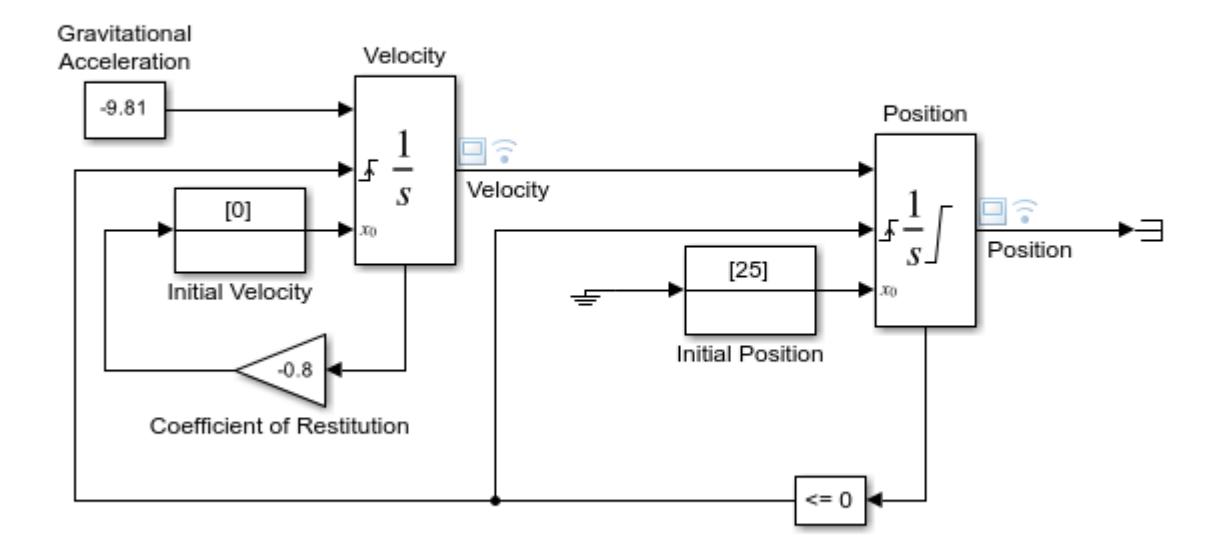

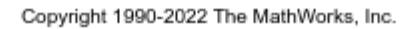

To observe the Zeno behavior of the system, modify solver configuration parameters.

- **1** To open the Configuration Parameters dialog box, on the **Modeling** tab, under **Setup**, click **Model Settings**.
- **2** Select the **Solver** pane.
- **3** Set the **Stop time** to 25.
- **4** Click the arrow next to **Solver details** to view additional solver parameters.
- **5** Under **Zero-crossing options**, set **Algorithm** to Nonadaptive.

Simulate the model.

 $\overline{\mathcal{E}}$ 

As the ball hits the ground more frequently and loses energy, the simulation exceeds the default **Number of consecutive zero crossings** limit of 1000.

In the Configuration Parameters dialog box, set **Algorithm** to Adaptive. The adaptive algorithm introduces a sophisticated treatment for chattering behavior. You can now simulate the system beyond 20 seconds. The chatter of the states between 21 seconds and 25 seconds is still large, and the software issues a warning around 20 seconds.

#### **Use Second-Order Integrator Block to Model Bouncing Ball**

The sldemo\_bounce model uses a single Second-Order Integrator block to model a bouncing ball. In this model, the second equation  $dx/dt = v$  is internal to the Second-Order Integrator block. Open the Second-Order Integrator block dialog box and see that x has a lower limit of zero. On the **Attributes** tab, select Reinitialize dx/dt when x reaches saturation. This parameter allows you to reinitialize  $dx/dt$  (v in the bouncing ball model) to a new value when x reaches its saturation limit. So, in the bouncing ball model, when the ball hits the ground, its velocity can be set to a different value, such as to the velocity after the impact. Note the loop for calculating the velocity after a collision with the ground. To capture the velocity  $v^-$  of the ball just before the collision, the  $dx/dt$ output port of the Second-Order Integrator block and a Memory block are used.  $v^-$  is then used to calculate the rebound velocity  $v^+$ .

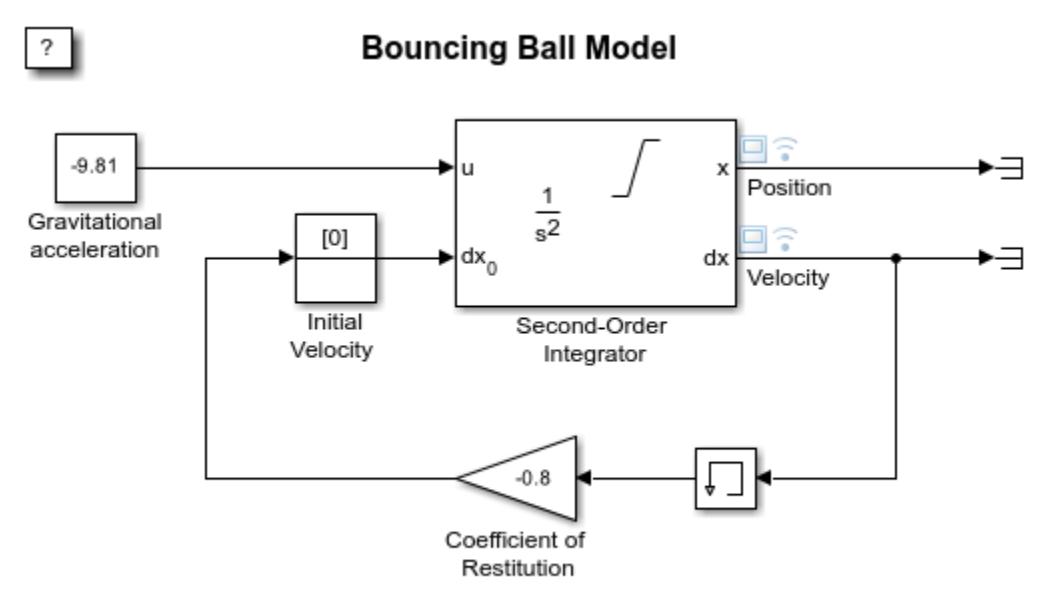

Copyright 2004-2022 The MathWorks, Inc.

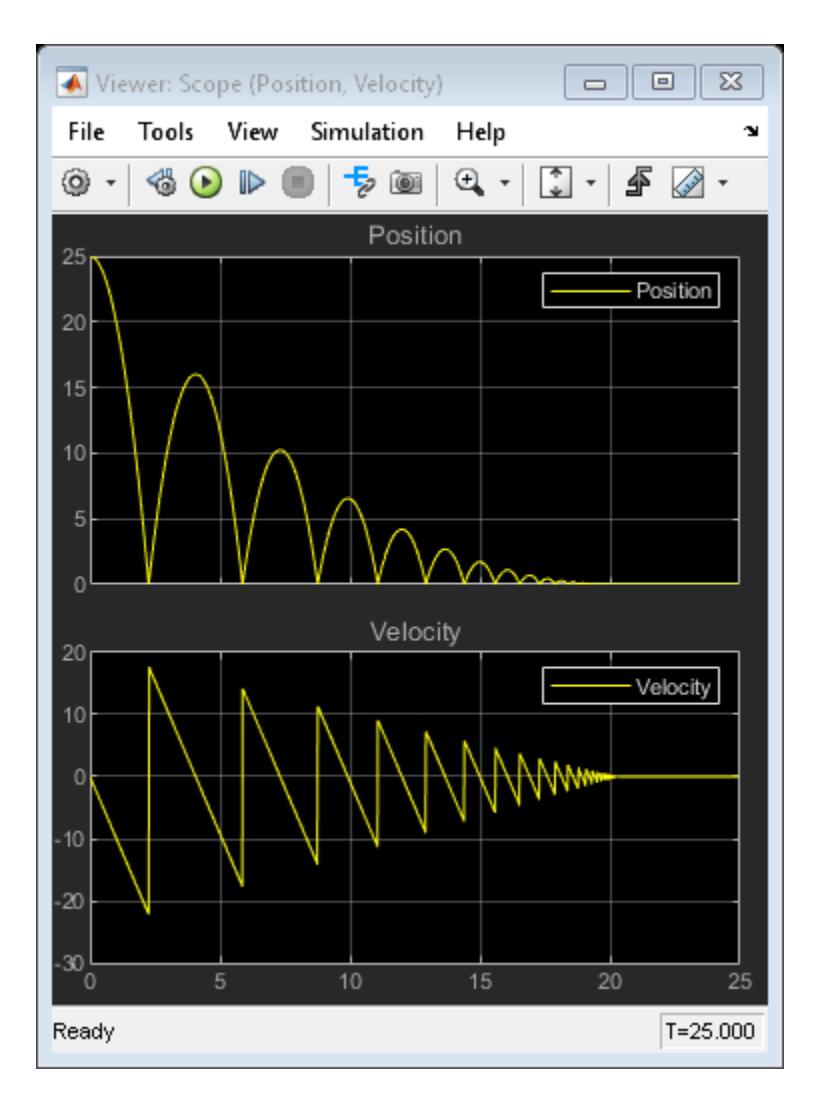

In the Configuration Parameters dialog box, go to the **Solver** pane.

- In **Simulation time**, set **Stop time** to 25.
- Expand **Solver details**. In **Zero-crossing options**, set **Algorithm** to Nonadaptive .

Simulate the model.

Note that the simulation encounters no problems. You can simulate the model without experiencing excessive chatter after 20 seconds and without setting **Algorithm** to Adaptive.

#### **Compare Approaches to Modeling Bouncing Ball**

You can analytically calculate the exact time  $t^*$  when the ball settles down to the ground with zero velocity by summing the time required for each bounce. This time is the sum of an infinite geometric series given by:

$$
t^* = \frac{1}{g} \left( v_0 + v_1 \left( \frac{1+\kappa}{1-\kappa} \right) \right), \qquad v_1 = \sqrt{v_0^2 + 2gx_0},
$$

where  $x_0$  and  $v_0$  are initial conditions for position and velocity, respectively. The velocity and the position of the ball must be identically zero for  $t > t^*$ . The figure shows results from both simulations near t\*. The vertical red line in the plot is t\* for the given model parameters. For  $t < t^*$  and far away from  $t^*$ , both models produce accurate and identical results. Only a magenta line from the second model is visible in the plot. However, the simulation results from the first model are inexact after  $t^*$ . The plot continues to display excessive chattering behavior for  $t > t^*$ . In contrast, the model that uses the Second-Order Integrator block settles to exactly zero for  $t > t^*$ .

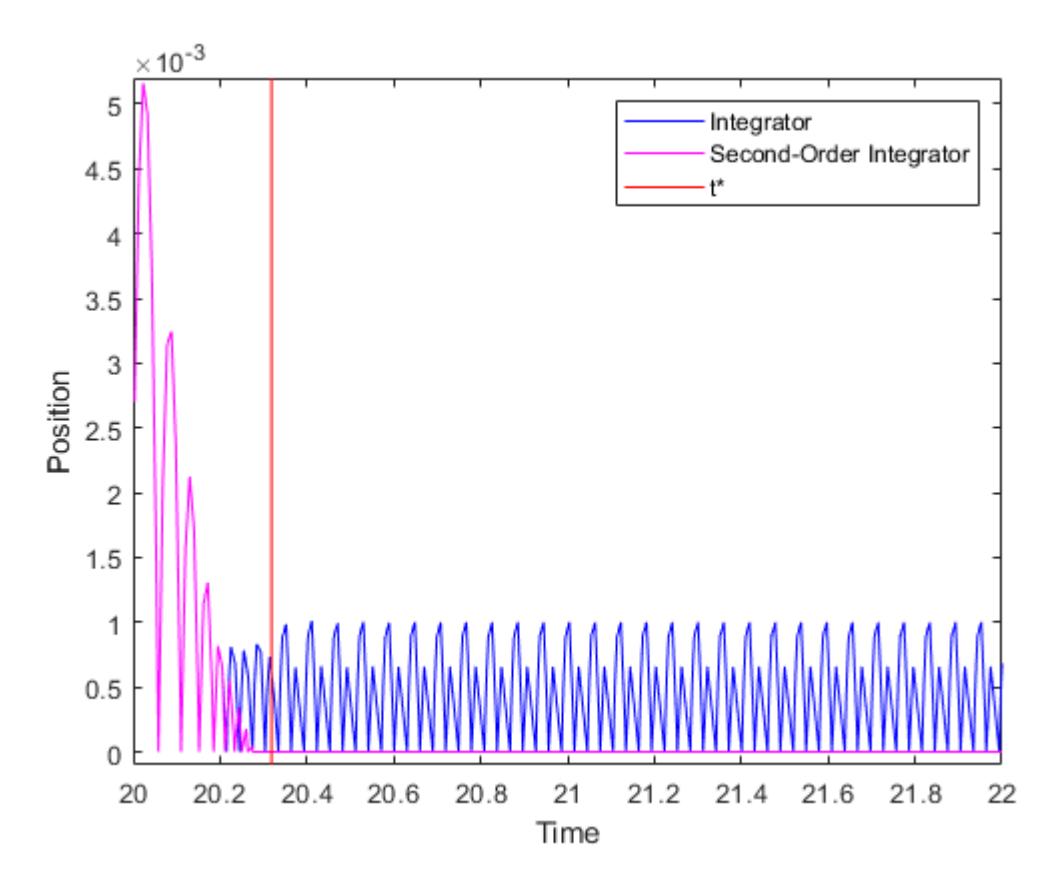

The model that uses the Second-Order Integrator block has superior numerical characteristics compared to the first model because the second differential equation  $dx/dt = v$  is internal to the Second-Order Integrator block. The block algorithms can leverage this relationship between the two states and use heuristics to clamp down chattering behavior for certain conditions. These heuristics become active when the two states are no longer mutually consistent due to integration errors and chattering behavior. You can thus use physical knowledge of the system to prevent simulations getting stuck in a Zeno state for certain classes of Zeno models.

# **See Also**

[Integrator](#page-960-0) | [Second-Order Integrator](#page-1950-0) | [Memory](#page-1371-0)

# **Related Examples**

• "View Data in the Simulation Data Inspector"

# <span id="page-6246-0"></span>**Single Hydraulic Cylinder Simulation**

This example shows how to use Simulink® to model a hydraulic cylinder. You can apply these concepts to applications where you need to model hydraulic behavior. See two related examples that use the same basic components: four cylinder model and two cylinder model with load constraints.

- Note: This is a basic hydraulics example. You can more easily build hydraulic and automotive models using Simscape™ Driveline™ and Simscape Fluids™.
- **Simscape Fluids** provides component libraries for modeling and simulating fluid systems. It includes models of pumps, valves, actuators, pipelines, and heat exchangers. You can use these components to develop fluid power systems such as front-loader, power steering, and landing gear actuation systems. Engine cooling and fuel supply systems can also be developed with Simscape Fluids. You can integrate mechanical, electrical, thermal, and other systems using components available in the Simscape product family.
- **Simscape Driveline** provides component libraries for modeling and simulating one-dimensional mechanical systems. It includes models of rotational and translational components, such as worm gears, planetary gears, lead screws, and clutches. You can use these components to model the transmission of mechanical power in helicopter drivetrains, industrial machinery, vehicle powertrains, and other applications. Automotive components, such as engines, tires, transmissions, and torque converters, are also included.

#### **Analysis and Physics of the Model**

Figure 1 shows a schematic diagram of the basic model. The model directs the pump flow, Q, to supply pressure, p1, from which laminar flow, q1ex, leaks to exhaust. The control valve for the piston/cylinder assembly is modeled as turbulent flow through a variable-area orifice. Its flow, q12, leads to intermediate pressure, p2, which undergoes a subsequent pressure drop in the line connecting it to the actuator cylinder. The cylinder pressure, p3, moves the piston against a spring load, resulting in position x.

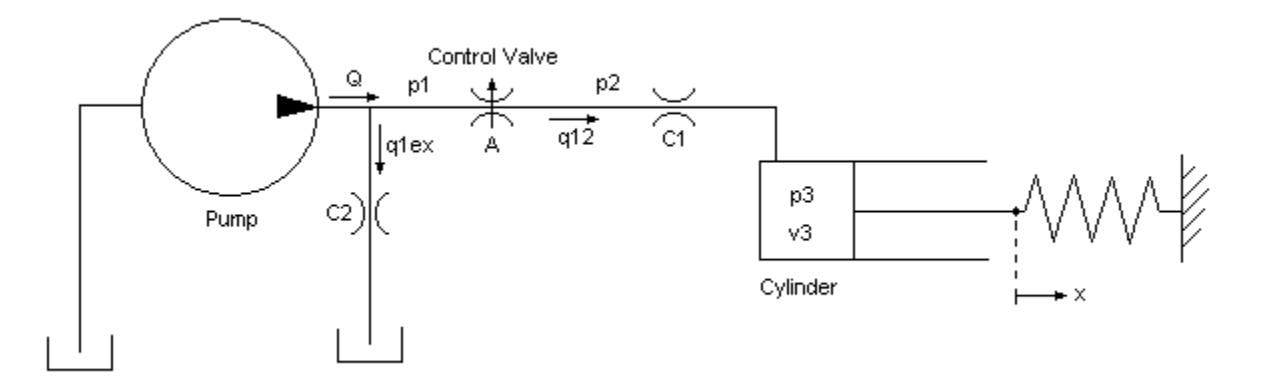

**Figure 1:** Schematic diagram of the basic hydraulic system

At the pump output, the flow is split between leakage and flow to the control valve. We model the leakage, q1ex, as laminar flow (see Equation Block 1).

#### **Equation Block 1**

 $Q = q_{12} + q_{1ex}$  $q_{1ex} = C_2 \cdot p_1$  $p_1 = \frac{(Q - q_{12})}{C_2}$  $Q =$  pump flow  $q_{12} =$  control valve flow  $q_{1ex} =$  leakage  $C_2 =$  flow coefficient  $p_1 =$  pump pressure

We modeled turbulent flow through the control valve with the orifice equation. The sign and absolute value functions accommodate flow in either direction (see Equation Block 2).

#### **Equation Block 2**

$$
q_{12} = C_d \cdot A \cdot sgn(p_1 - p_2) \cdot \sqrt{\frac{2}{\rho}} |p_1 - p_2|
$$

 $C_d =$  orifice discharge coefficient

 $A =$  orifice area

 $p_2 =$  pressure downstream of control valve

 $\rho =$  fluid density

The fluid within the cylinder pressurizes due to this flow,  $q12 = q23$ , minus the compliance of the piston motion. We also modeled fluid compressibility in this case (see Equation Block 3).

#### **Equation Block 3**

$$
\frac{dp_3}{dt} = \frac{\beta}{V_3} \left( q_{12} - A_c \frac{dx}{dt} \right)
$$
  
\n
$$
V_3 = V_{30} + A_c \cdot x
$$
  
\n
$$
p_3 = \text{piston pressure}
$$
  
\n
$$
\beta = \text{fluid bulk modulus}
$$
  
\n
$$
V_3 = \text{fluid volume at } p_3
$$

 $V_{30}$  = fluid volume in the piston for  $x = 0$ 

 $A_c =$  cylinder cross-sectional area

We neglected the piston and spring masses because of the large hydraulic forces. We completed the system of equations by differentiating this relationship and incorporating the pressure drop between p2 and p3. Equation Block 3 models laminar flow in the line from the valve to the actuator. Equation block 4 gives the force balance at the piston.

#### **Equation Block 4**

 $x=p_3\frac{A_c}{K}$  $\frac{dx}{dt} = \frac{dp_3}{dt} \frac{A_c}{K}$  $q_{23} = q_{12} = C_1 (p_2 - p_3)$  $p_2 = p_3 + \frac{q_{12}}{C_1}$  $K =$  spring constant

 $C_1 =$  laminar flow coefficient

#### **Modeling**

Figure 2 shows the top level diagram of the model. The pump flow and the control valve orifice area are simulation inputs. The model is organized as two subsystems: the 'Pump' and the 'Valve/Cylinder/ Piston/Spring Assembly'.

#### **Opening the Model and Running the Simulation**

To open this model, type sldemo\_hydcyl at MATLAB® terminal (click on the hyperlink if you are using MATLAB Help). Press the "Play" button on the model toolbar to run the simulation.

The model logs relevant data to MATLAB workspace, into the Simulink.SimulationOutput object out. The signal logging data is stored in the out object, in a structure called sldemo hydcyl output. Logged signals have a blue indicator (see the model). For more information, see "View and Access Signal Logging Data".

 $\overline{\mathcal{E}}$ 

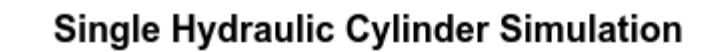

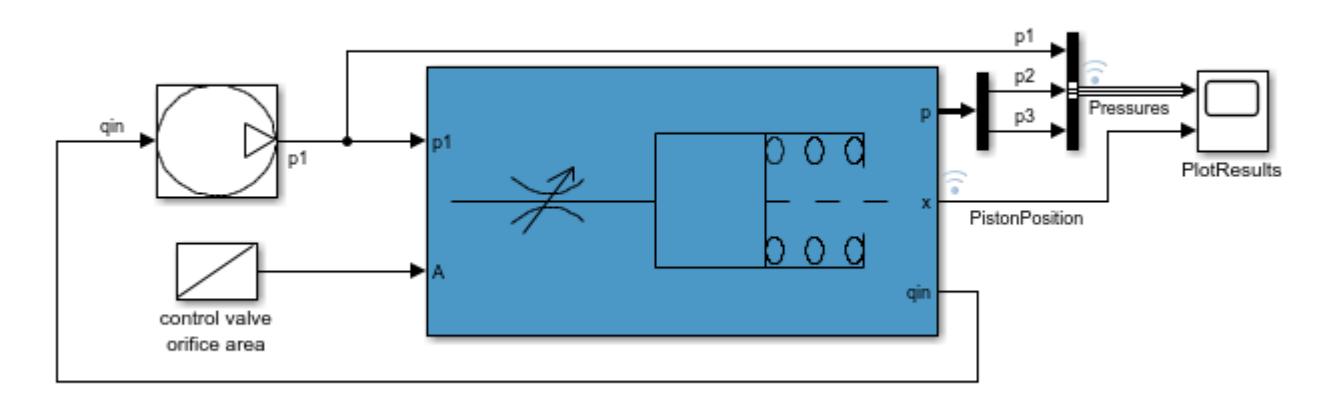

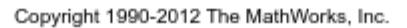

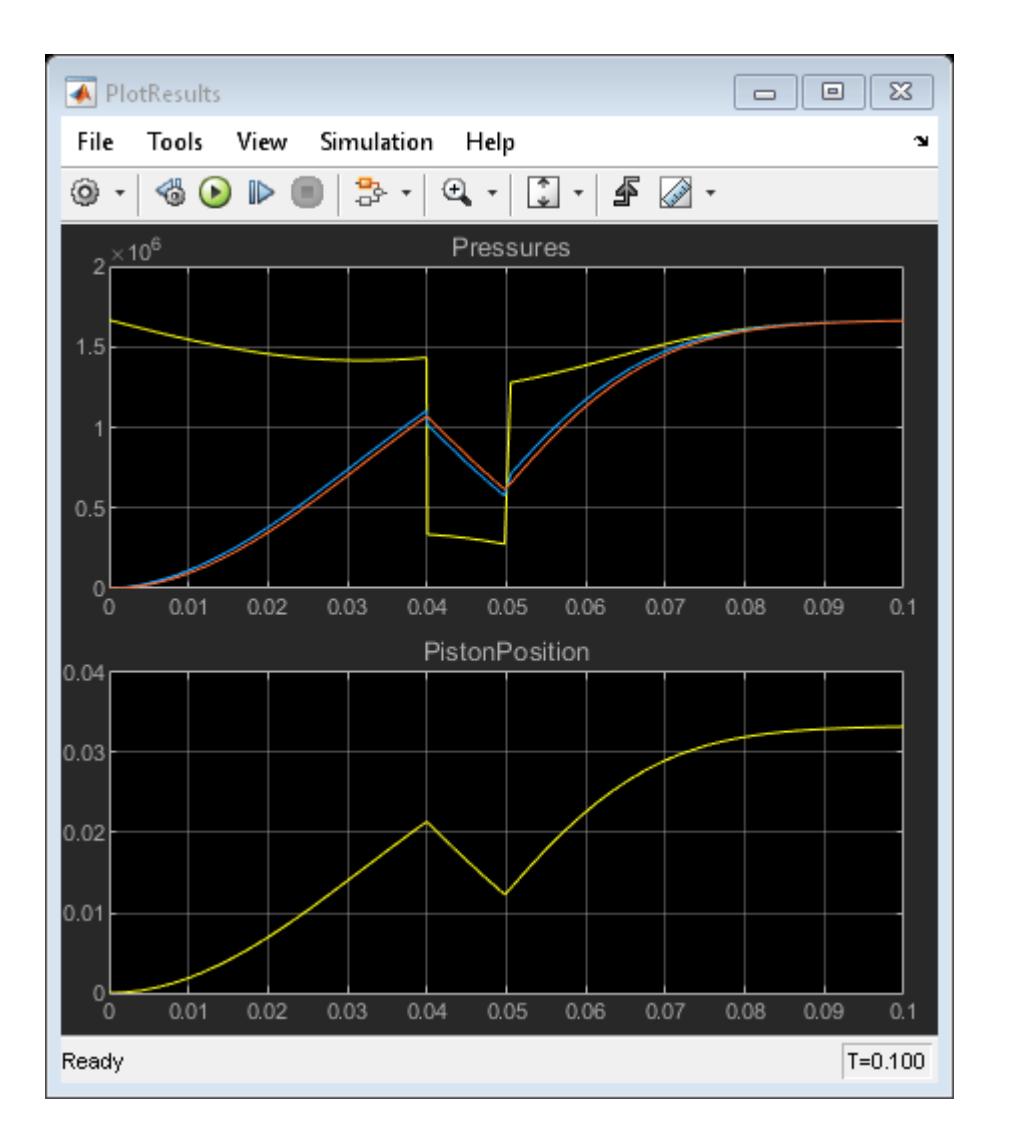

**Figure 2:** Single cylinder model and simulation results

#### **'Pump' Subsystem**

Right-click the Pump masked subsystem and select **Mask** > **Look Under Mask**. The pump model computes the supply pressure as a function of the pump flow and the load (output) flow (Figure 3). Qpump is the pump flow data (saved in the model workspace). A matrix with column vectors of time points and the corresponding flow rates [T, Q] specifies the flow data. The model calculates pressure p1 as indicated in Equation Block 1. Because Qout =  $q12$  is a direct function of p1 (via the control valve), an algebraic loop is formed. An estimate of the initial value, p10, enables a more efficient solution.

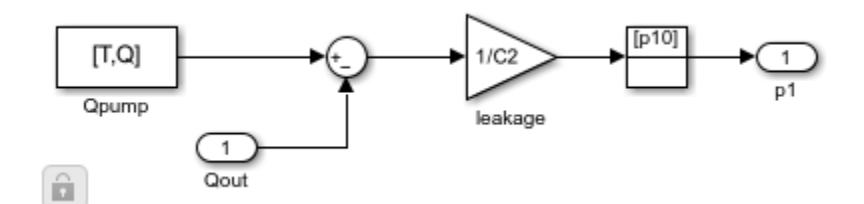

**Figure 3**: The pump subsystem

We masked the 'Pump' subsystem in Simulink to allow the user to easily access the parameters (see Figure 4). The parameters to be specified are T, Q, p10, and C2. We then assigned the masked block the icon shown in Figure 2, and saved it in a Simulink library.

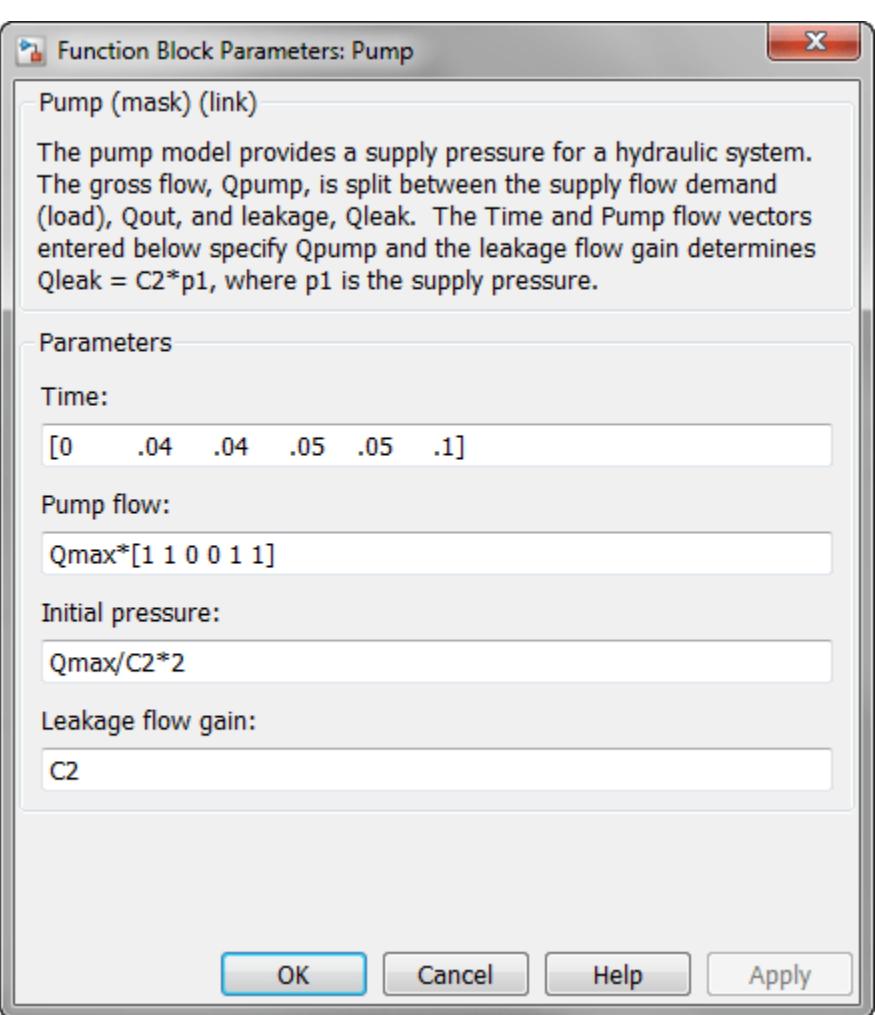

**Figure 4:** Entering pump parameters

#### **'Valve/Cylinder/Piston/Spring Assembly' Subsystem**

Right-click the 'Valve/Cylinder/Piston/Spring Assembly' subsystem and select **Mask** > **Look Under Mask** to see the Actuator subsystem (see Figure 5). A system of differential-algebraic equations models the cylinder pressurization with the pressure p3, which appears as a derivative in Equation Block 3 and is used as the state (integrator). If we neglect piston mass, the spring force and piston position are direct multiples of p3 and the velocity is a direct multiple of p3's time derivative. This latter relationship forms an algebraic loop around the 'Beta' Gain block. The intermediate pressure p2 is the sum of p3 and the pressure drop due to the flow from the valve to the cylinder (Equation Block 4). This relationship also imposes an algebraic constraint through the control valve and the  $1/C1$  gain.

The control valve subsystem computes the orifice (Equation Block2). It uses as inputs the upstream and downstream pressures and the variable orifice area. The 'Control Valve Flow' Subsystem computes the signed square root:

$$
y = sgn(u)\sqrt{|u|}
$$

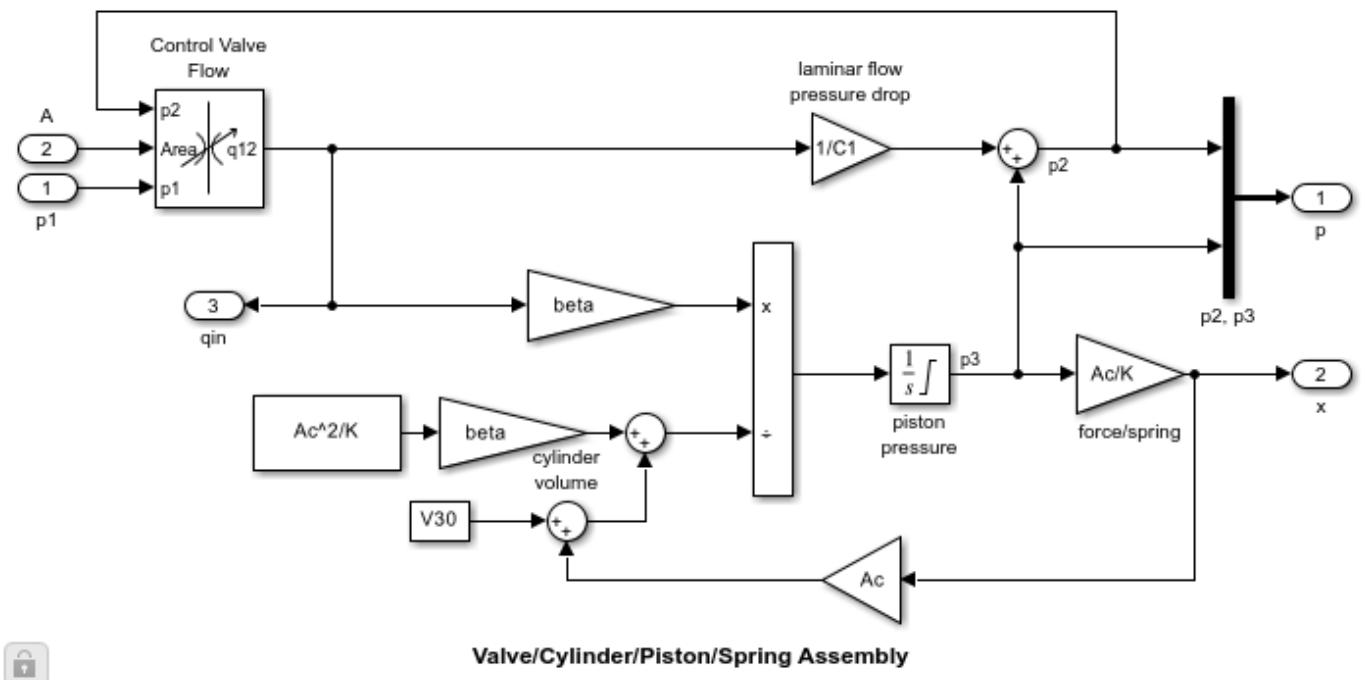

Three nonlinear functions are used, two of which are discontinuous. In combination, however, y is a continuous function of u.

**Figure 5:** The valve/cylinder/piston/spring subsystem

#### **Results**

 $\overline{\phantom{a}}$ 

#### **Simulation Parameters**

We simulated the model using the following data. The information is loaded from a MAT-file sldemo\_hydcyl\_data.mat, which is also used for the other two hydraulic cylinder models. The users can enter data via the Pump and Cylinder Masks shown in Figures 4 and 6.

$$
C_d = 0.61
$$
  
\n
$$
\rho = 800kg/m^3
$$
  
\n
$$
C_1 = 2e - 8m^3/sec/Pa
$$
  
\n
$$
C_2 = 3e - 9m^3/sec/Pa
$$
  
\n
$$
\beta = 7e8Pa
$$
  
\n
$$
A_c = 1e - 3m^2
$$
  
\n
$$
K = 5e4N/m
$$
  
\n
$$
V_{30} = 2.5e - 5m^3
$$

 $T = [0 0.04 0.04 0.05 0.05 0.1]$  sec

#### Q = [0.005 0.005 0 0 0.005 0.005] m^3/sec

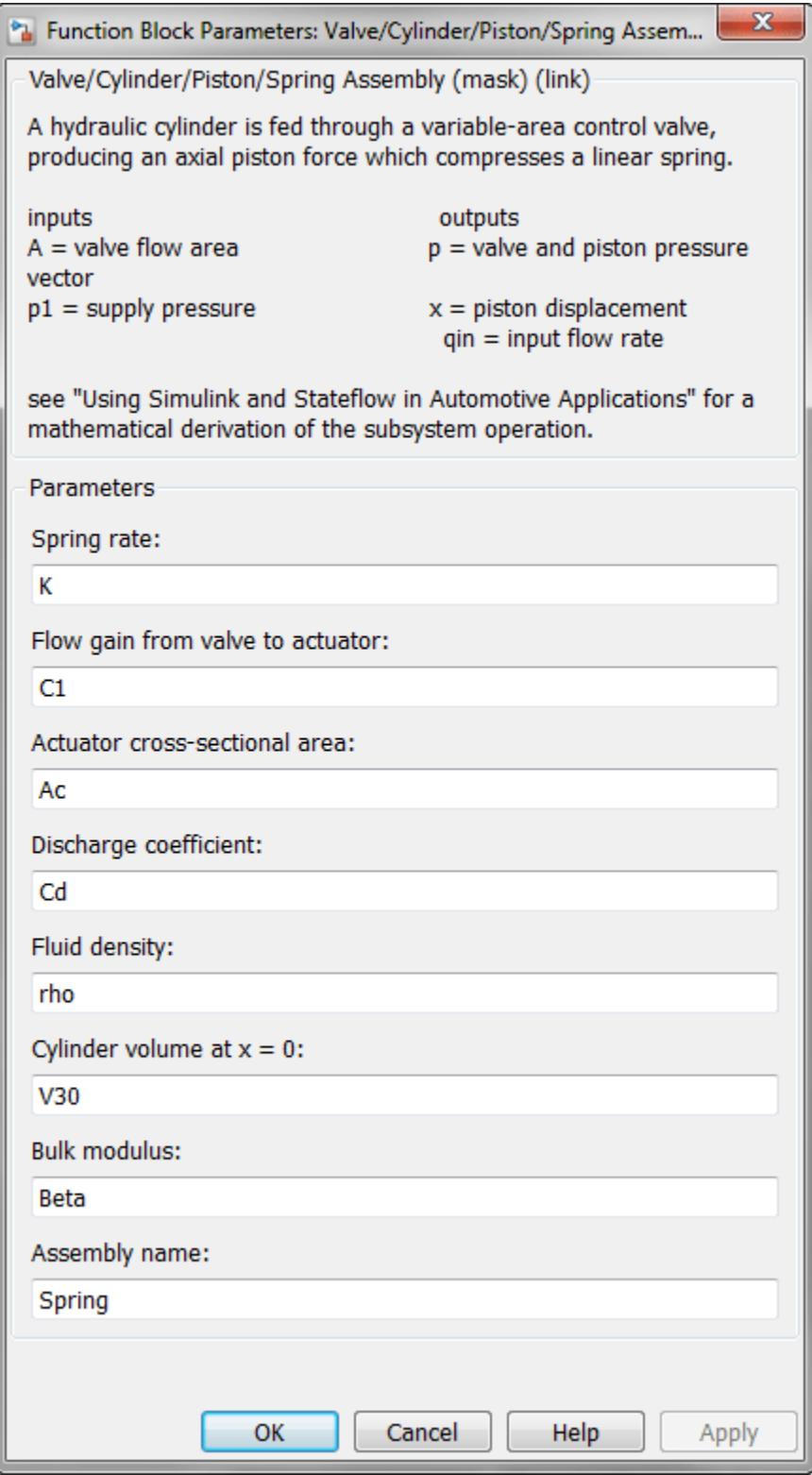

**Figure 6:** Entering valve/cylinder/piston/spring assembly parameters

#### **Plotting Simulation Results**

The system initially steps to a pump flow of  $0.005 \text{ m}^3/\text{sec}=300 \text{ l/min}$ , abruptly steps to zero at t=0.04 sec, then resumes its initial flow rate at t=0.05 sec.

The control valve starts with zero orifice area and ramps to  $1e-4$  sq.m. during the  $0.1$  sec simulation time. With the valve closed, all of the pump flow goes to leakage so the initial pump pressure increases to  $p10 = 0/C2 = 1667$  kPa.

As the valve opens, pressures p2 and p3 build up while p1 decreases in response to the load increase as shown in Figure 7. When the pump flow cuts off, the spring and piston act like an accumulator and p3 decreases continuously. Then the flow reverses direction, so p2, though relatively close to p3, falls abruptly. At the pump itself, all of the back-flow leaks and p1 drops radically. The behavior reverses as the flow is restored.

The piston position is directly proportional to p3, where the hydraulic and spring forces balance. Discontinuities in the velocity at 0.04 sec and 0.05 sec indicate negligible mass. The model reaches a steady state when all of the pump flow again goes to leakage, now due to zero pressure drop across the control valve (which means  $p3 = p2 = p1 = p10$ ).

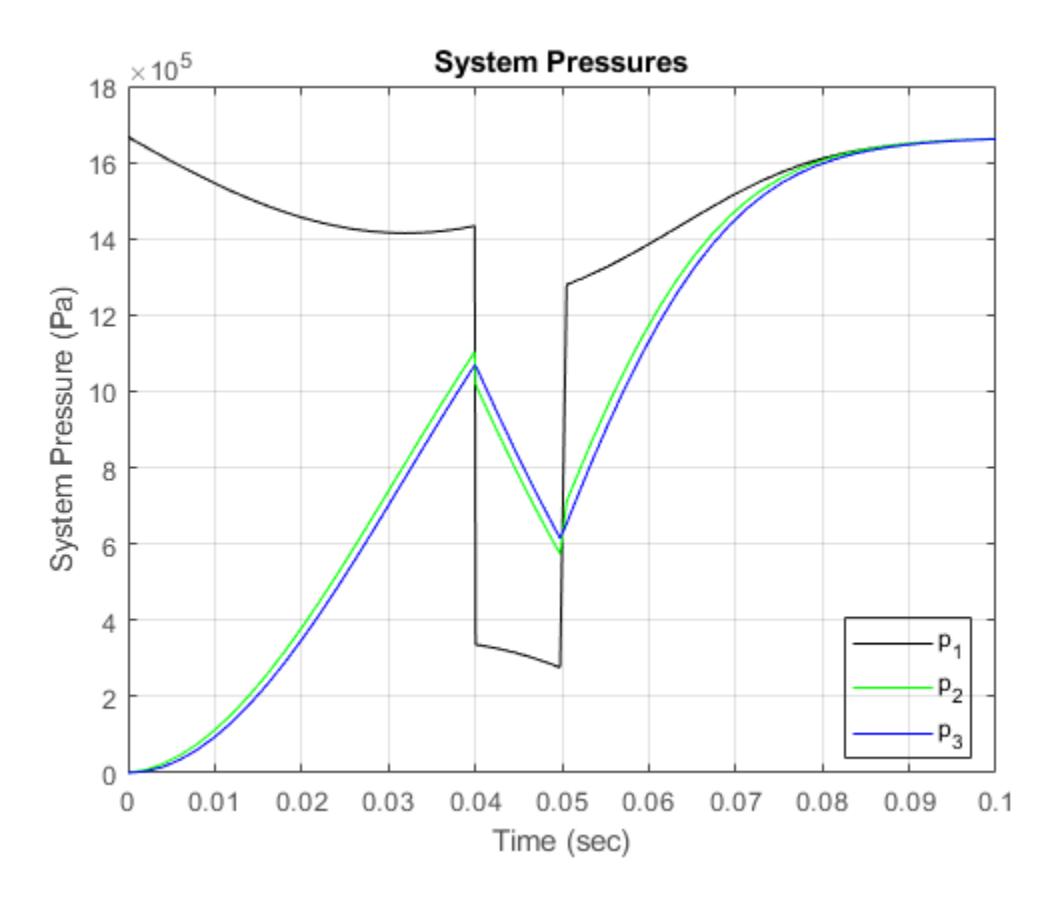

**Figure 7:** Simulation Results: System Pressures

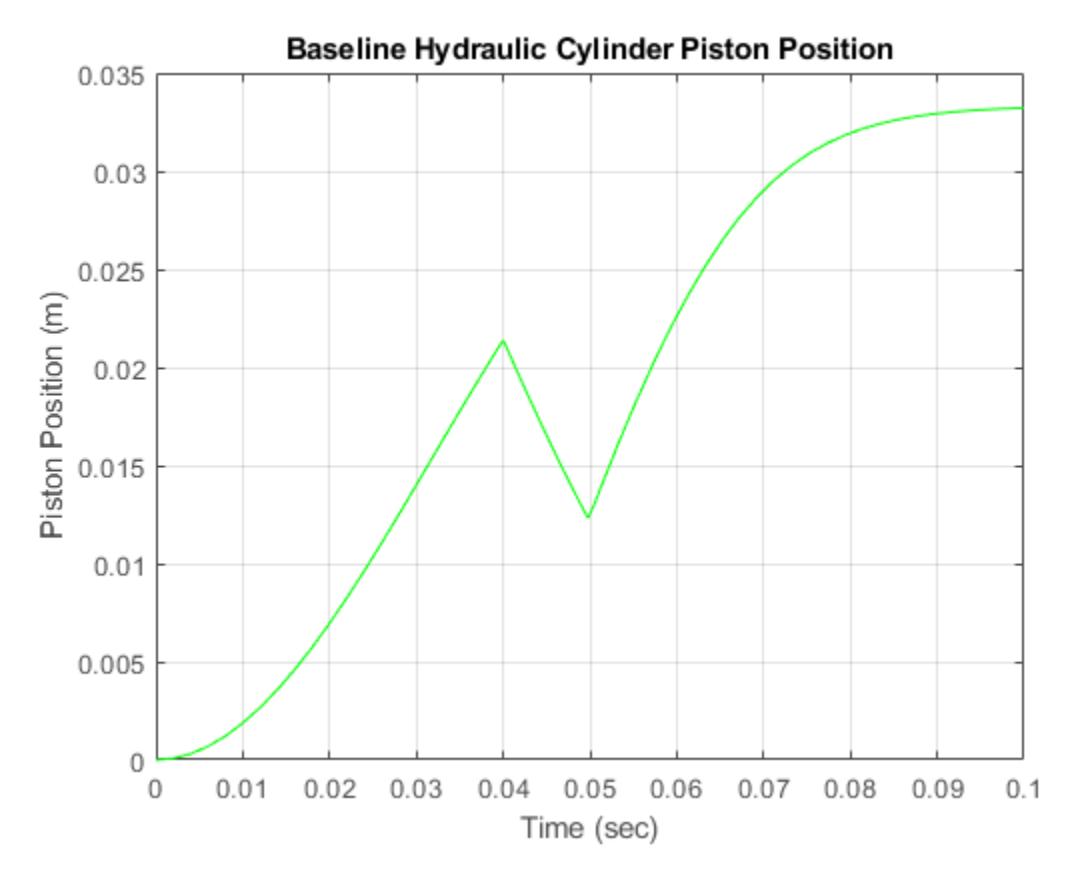

**Figure 8:** Simulation Results: Hydraulic Cylinder Piston Position

#### **Closing the Model**

Close the model and clear generated data.

# **See Also**

### **Related Examples**

- • ["Four Hydraulic Cylinder Simulation" on page 13-109](#page-6344-0)
- • ["Two Cylinder Model with Load Constraints" on page 13-115](#page-6350-0)

### **More About**

• "Decide How to Visualize Simulation Data"

# <span id="page-6256-0"></span>**Thermal Model of a House**

This example shows how to use Simulink® to create the thermal model of a house. This system models the outdoor environment, the thermal characteristics of the house, and the house heating system.

The sldemo househeat data.m file initializes data in the model workspace. To make changes, you can edit the model workspace directly or edit the file and re-load the model workspace. To view the model workspace, from the Simulink Editor, on the **Modeling** tab, click **Model Explorer**.

#### **Open Model**

Open the sldemo househeat model.

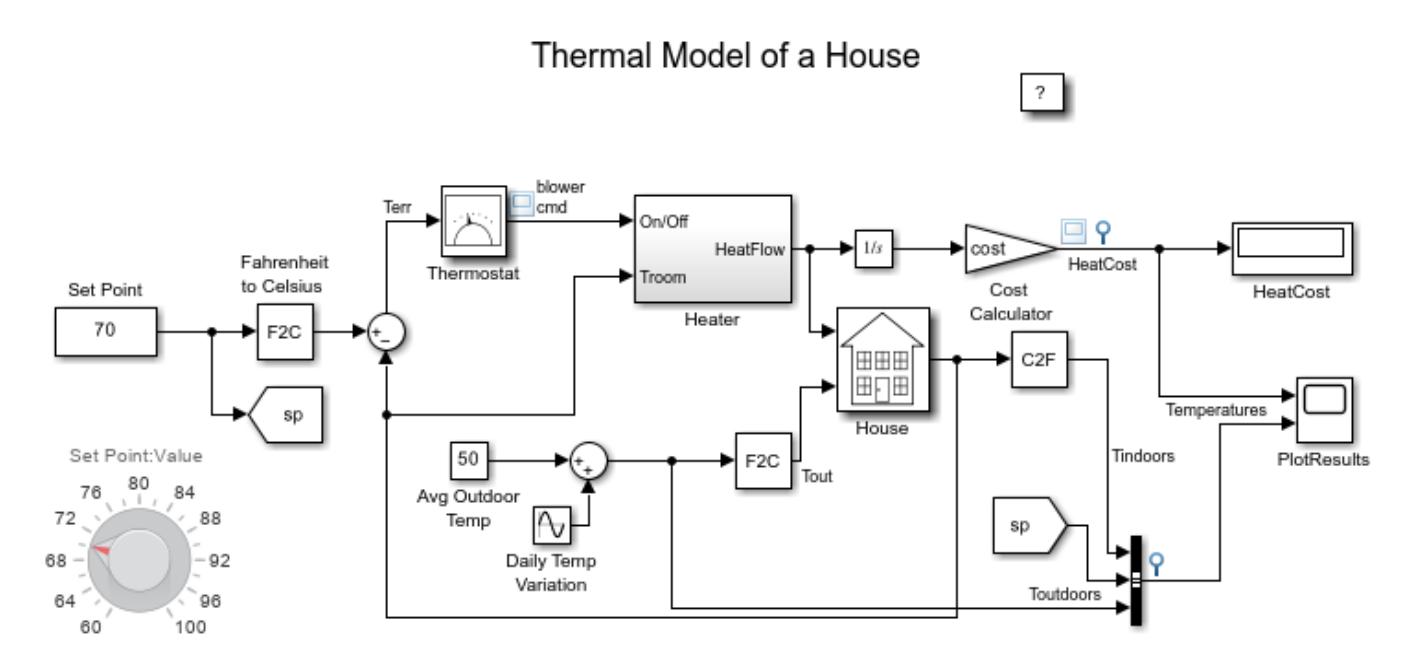

Copyright 1990-2022 The MathWorks, Inc.

#### **Initialize Model**

This model calculates heating costs for a generic house. Opening the model loads the information about the house from the sldemo househeat data.m file. The file:

- Defines the house geometry (size, number of windows)
- Specifies the thermal properties of house materials
- Calculates the thermal resistance of the house
- Provides the heater characteristics (temperature of the hot air, flow-rate)
- Defines the cost of electricity (0.09\$/kWhr)
- Specifies the initial room temperature (20  $^{\circ}C = 68 \,^{\circ}F$ )

#### **Model Components**

#### **Set Point**

```
The Set Point is a Constant block that specifies the temperature that must be maintained indoors.
By default, it is 70 °F. Temperatures are given in °F. The model converts the temperature to ^{\circ}C.
```
#### **Thermostat**

The Thermostat subsystem contains a Relay block. The thermostat allows fluctuations of 5 °F above or below the desired room temperature. If air temperature drops below  $65 \text{ }^{\circ}$ F, the thermostat turns on the heater.

Open the Thermostat subsystem.

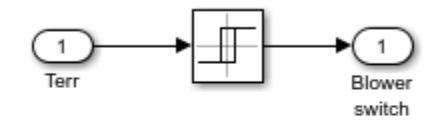

Thermostat Subsystem

#### **Heater**

The Heater subsystem models a constant air flow rate, Mdot, which is specified in the sldemo househeat data.m file. The thermostat signal turns the heater on or off. When the heater is on, it blows hot air at temperature Theater (50 °C = 122 °F by default) at a constant flow rate of Mdot (1kg/sec =  $3600$ kg/hr by default). Equation 1 expresses the heat flow into the room.

#### **Equation 1**

$$
\frac{dQ}{dt} = (T_{heater} - T_{room}) \cdot Mdot \cdot c
$$

$$
\frac{dQ}{dt} = \text{ heat flow from the heater into the room}
$$

 $c =$  heat capacity of air at constant pressure

 $Mdot =$  air mass flow rate through heater (kg/hr)

 $T_{heater}$  = temperature of hot air from heater

 $T_{room} =$  current room air temperature

Open the Heater subsystem.

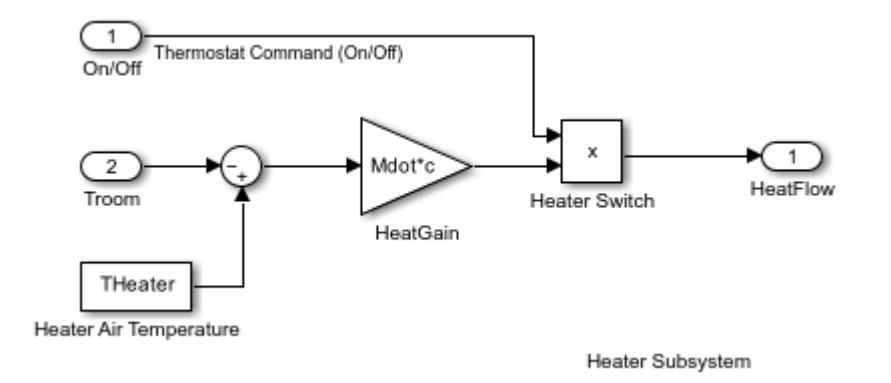

#### **Cost Calculator**

The Cost Calculator is a Gain block that integrates the heat flow over time and multiplies it by the energy cost. The model plots the heating cost in the PlotResults scope.

#### **House**

The House is a subsystem that calculates room temperature variations. It takes into consideration the heat flow from the heater and heat losses to the environment. Heat losses and the temperature time derivative are expressed by Equation 2.

#### **Equation 2**

$$
\left(\frac{dQ}{dt}\right)_{losses} = \frac{T_{room} - T_{out}}{R_{eq}}
$$

$$
\frac{dT_{room}}{dt} = \frac{1}{M_{air} \cdot c} \cdot \left(\frac{dQ_{heater}}{dt} - \frac{dQ_{losses}}{dt}\right)
$$

 $M_{air}$  = mass of air inside the house

 $R_{eq}$  = equivalent thermal resistance of the house

Open the House subsystem.

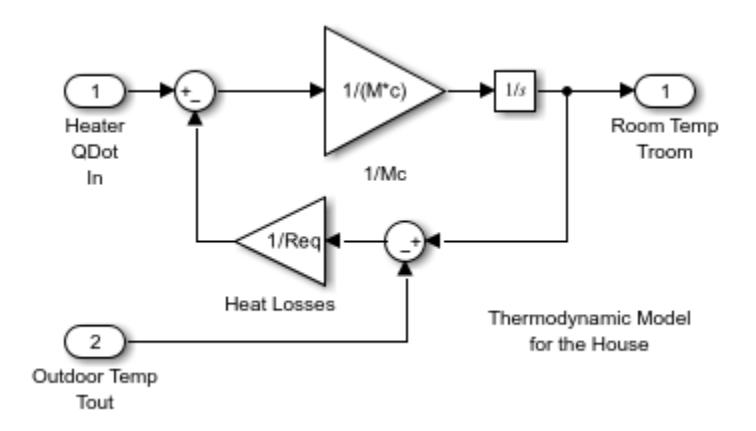

#### **Model the Environment**

To simulate the environment, the model uses a heat sink with infinite heat capacity and time varying temperature, Tout. The Constant block Avg Outdoor Temp specifies the average air temperature outdoors. The block named Daily Temp Variation Sine Wave generates daily outdoor temperature fluctuations. You can vary these parameters to see how they affect the heating costs.

#### **Run Simulation and Visualize Results**

Run the simulation. Use the PlotResults scope to visualize the results. The scope plots the heat cost and indoor versus outdoor temperatures. The temperature outdoor varies sinusoidally. The indoors temperature remains within 5 ºC of the Set Point. The time axis is in seconds.

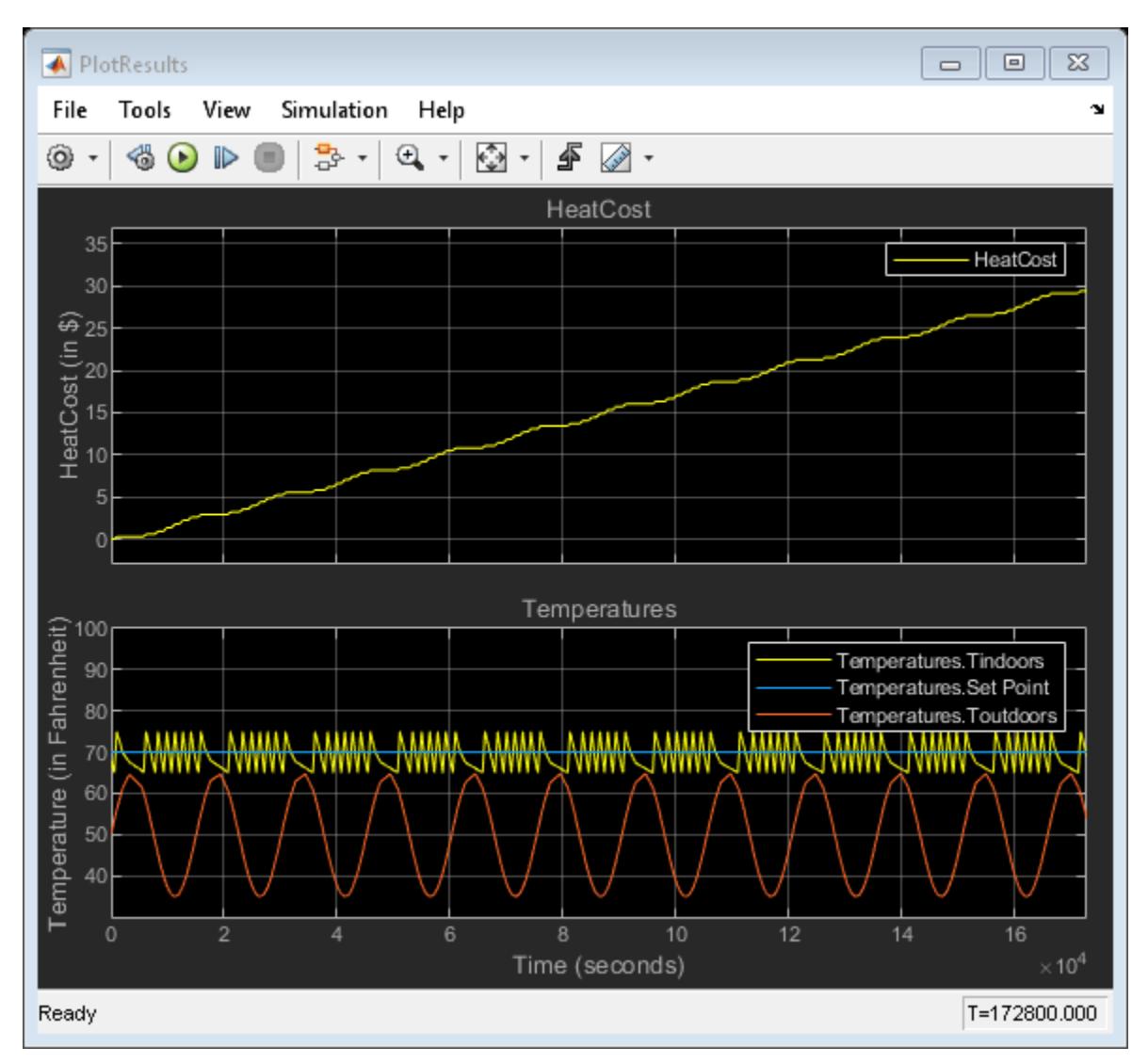

According to this model, heating the house for two days would cost about \$30. Try varying the parameters and observe the system response.

#### **Modify Model**

This model calculates the heating costs only. If the temperature of the outside air is higher than the room temperature, the room temperature will exceed the desired Set Point.

You can modify this model to include an air conditioner. You can implement the air conditioner as a modified heater. To do this, add parameters such as the following to sldemo househeat data.m.

- Cold air output
- Temperature of the stream from the air conditioner
- Air conditioner efficiency

To control both the air conditioner and the heater, modify the thermostat.

### **See Also**

[Sine Wave](#page-2057-0) | [Sine Wave Function](#page-2063-0)

### **More About**

• "Run Parallel Simulations for a Thermal Model of a House Using parsim"

# <span id="page-6261-0"></span>**Approximating Nonlinear Relationships: Type S Thermocouple**

This example shows how to approximate nonlinear relationships of a type S thermocouple.

#### **Thermocouple Modeling and Signal Conversion**

The thermocouple is one of the popular analog transducers today, along with other devices such as position sensors, strain gages, pressure transducers, and resistance temperature devices (RTDs). Operating under the principle of the Seebeck effect (a.k.a. thermoelectric effect), thermocouples have an empirically determined nonlinear behavior that is well known over each junction type's useful operating range. If you run the model, you will be able to see the cumulative effect of each component on dynamic measurement accuracy. This example will focus on models for each of these components in a dynamic temperature measurement system for a Type S (Platinum-10% Rhodium $(+)$ ) versus Platinum(-) ) : a thermocouple device and probe assembly, a signal conditioning method, an analog to digital converter (ADC), and a software specification for converting the ADC output into a temperature value. An additional section shows how to obtain and use standard NIST ITS-90 thermocouple data with Simulink® models. Look-up tables and a polynomial block are used in this design to capture the nonlinear behavior of the thermocouple. Note that the polynomial block is a viable alternative to look-up tables for some applications, minimizing ROM usage at the cost of some additional computation for the full polynomial representation.

open\_system('sldemo\_tc')

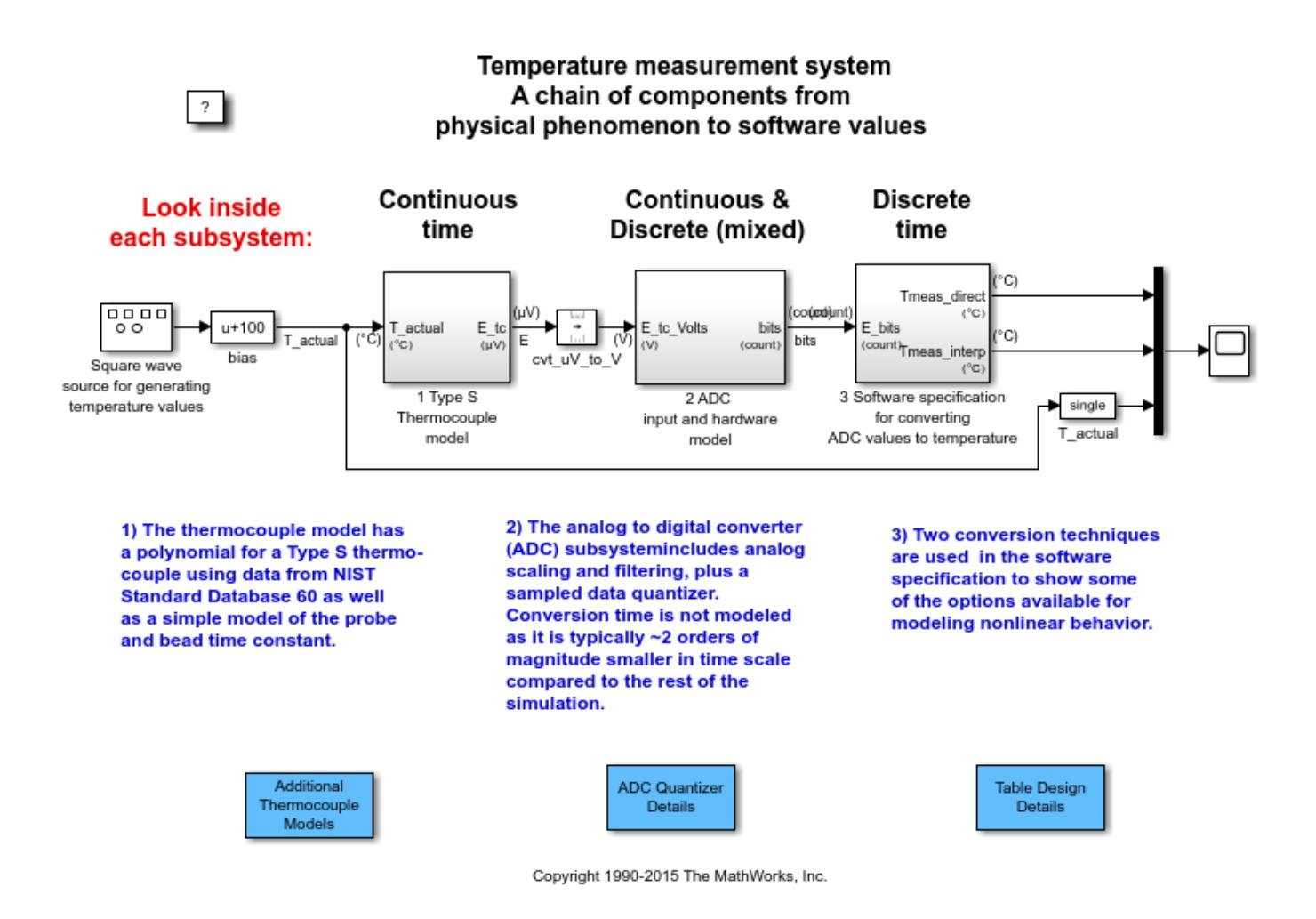

**Figure 1:** Temperature measurement system: a chain of components from physical phenomenon to software values

#### **Simulating the Thermocouple Signal**

The two main features of the thermocouple model are the probe and bead dynamics and the thermocouple's conversion of temperature into a millivolt signal. The probe+bead dynamics are modeled as a 30 msec first order system, and the nonlinear thermocouple behavior is modeled using the segment 1 polynomial data from NIST Standard Database 60 for a Type S thermocouple from -50 to 1063 degC. For numerical stability, the coefficients were scaled to return microvolts from the polynomial block. The output of the 1 Type S Thermocouple model subsystem is then converted to volts with a Unit Conversion block. Note that units are specified on the subsystem input and output ports and displayed on the subsystem icons. To learn more about units, see "Unit Specification in Simulink Models".

An alternative implementation to using the polynomial is an interpolated look-up table. Table data could be used in a look-up table block in place of the polynomial block. Sample data was constructed from NIST Standard Database 60 for a Type S thermocouple in file

sldemo create tc tabledata.m. Access to this database is described below in the section titled "Thermocouple Reference Data Download and Import Procedure".

#### **Anti-Aliasing Filter and Analog to Digital Converter (ADC) Models**

The ADC in this model expects a 0 to 5 volt signal, so the raw thermocouple sense voltage is biased and amplified corresponding to a range of -0.235 mV to 18.661 mV (-50 degC to 1765 degC). A third order Butterworth anti-aliasing filter was designed for  $Wn = 15$  Hz using the Signal Processing Toolbox™:

```
[num, den] = butter(3, 15*2*pi, 'low', 's')
```
The output of the anti-aliasing filter feeds a sample-and-hold device that drives the quantization model. Since the sample period is 20 msec in this example, the conversion time is ignored as it is typically 2 orders of magnitude smaller for devices currently available. (Note: if the conversion time were an appreciable fraction of the sample period, it could not be ignored as it would significantly affect the system's dynamics.)

The quantization algorithm in the model takes in a 0 to 5 volt signal and outputs a 12-bit digital word in a 16-bit signed integer. A value of 0 corresponds to 0 Volts and a value of 4096 would correspond to 5 Volts. A change in the least significant bit (LSB) is about 1.2 mV. As 12 bits can only reach the value of 4095, the highest voltage that can be read by this device is approximately 4.9988 Volts. In order to have no more than 1/2 LSB error within the operating range, the quantizer changes values midway between each voltage point, resulting in a 1/2-width interval at 0 Volts and a 3/2-width interval just below 5 Volts. The last interval has 1 full LSB due to its 3/2-width size.

#### **Understanding Data Converters**

The sldemo adc quantize model allows you to explore the A/D converter component in more detail:

open\_system('sldemo\_adc\_quantize')
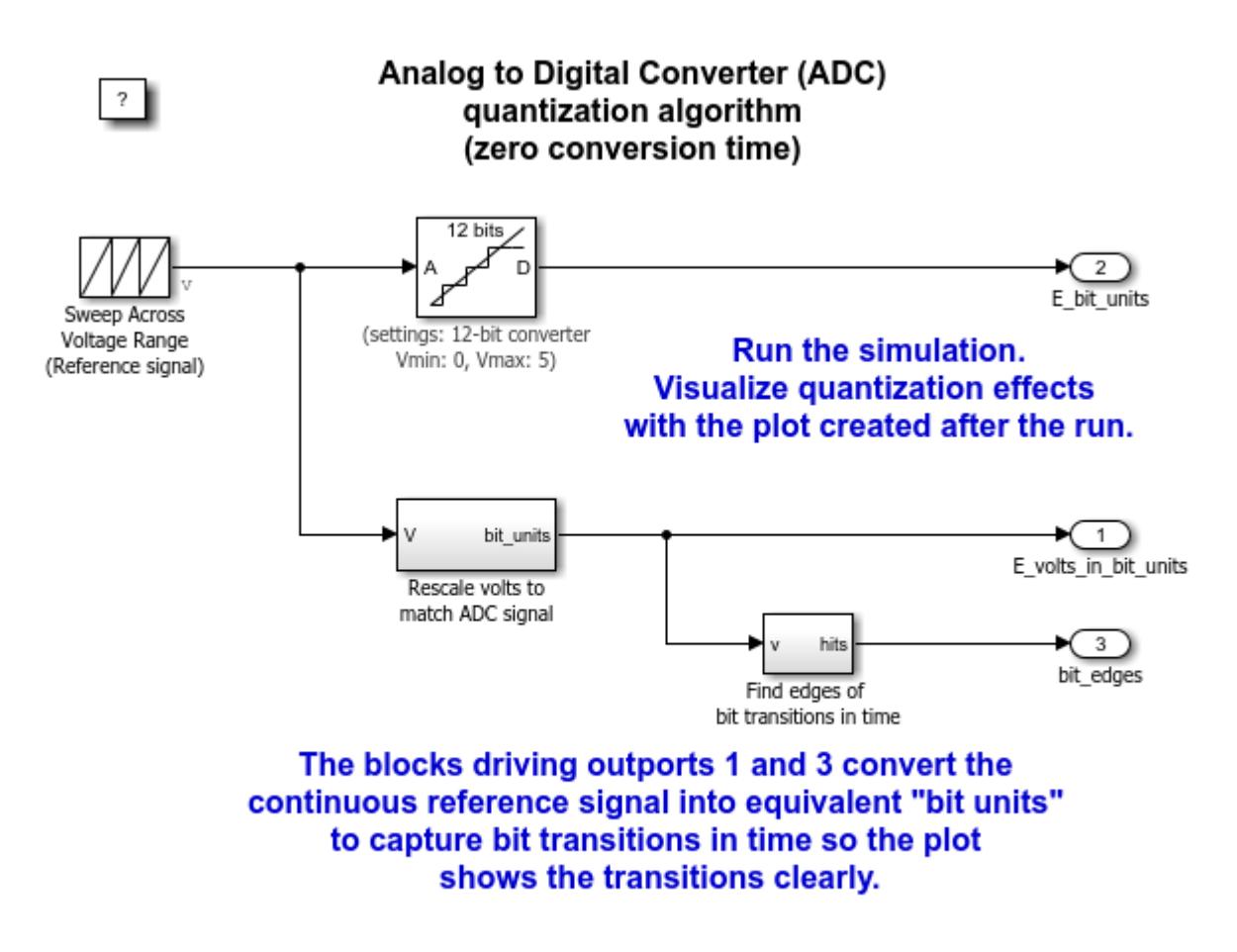

Copyright 1990-2013 The MathWorks, Inc.

**Figure 2:** Details of ADC quantization modeling (zero conversion time)

sim('sldemo\_adc\_quantize')  $set(gcf,'Co\overline{I}or',[1,1,1]):$ 

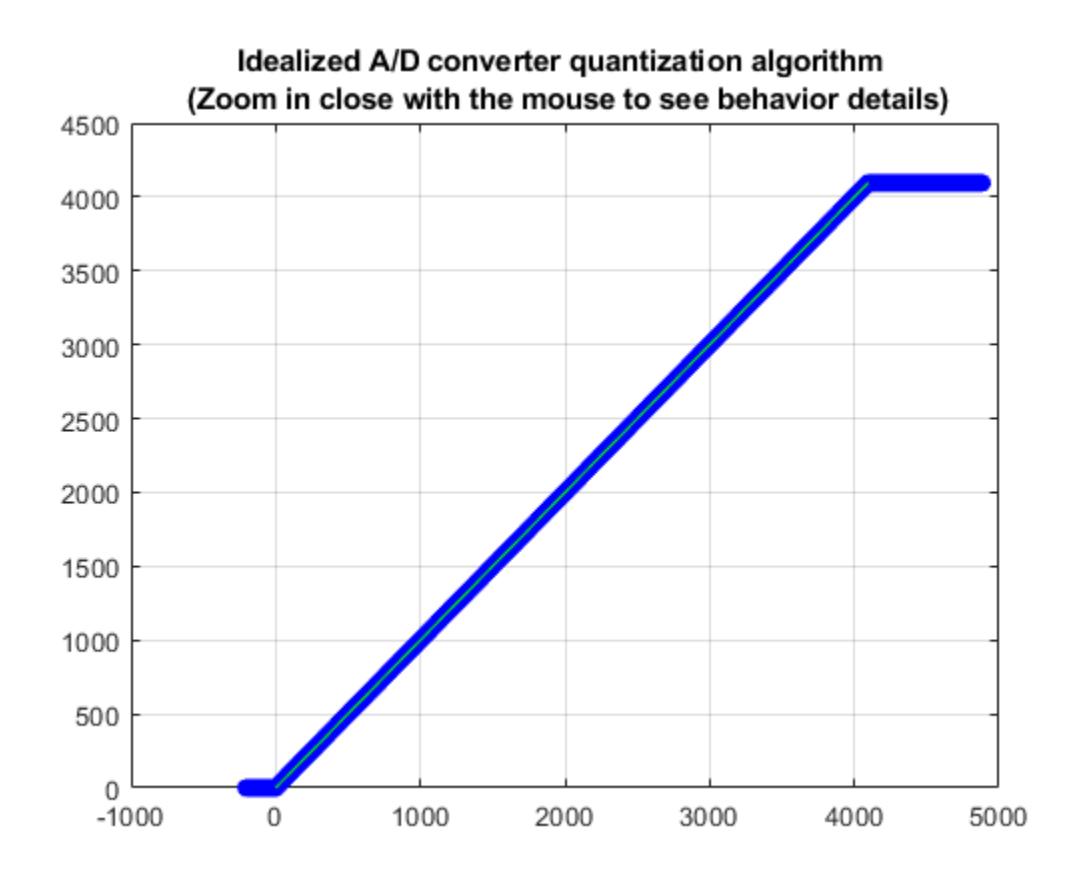

**Figure 3:** Quantization characteristic of ADC

```
ax = get(gcf,'Children');
set(ax(1), 'xlim', [4085, 4100]);
```
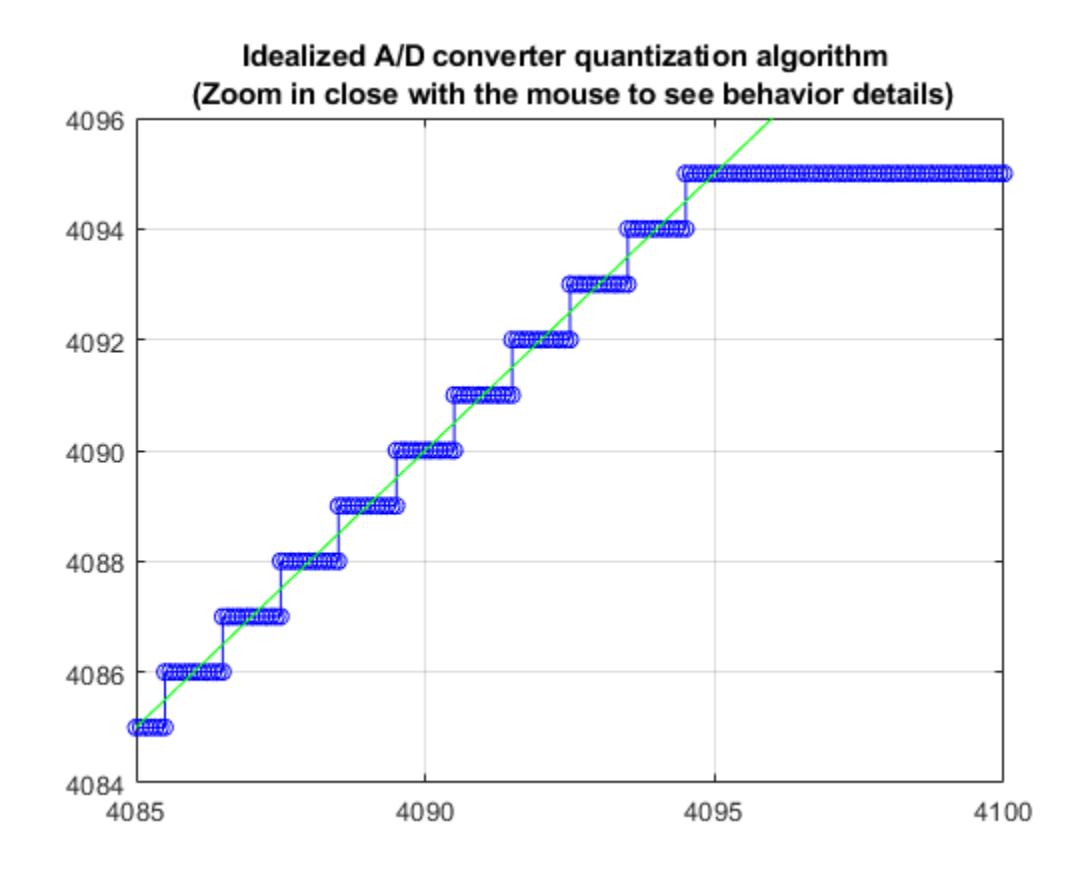

**Figure 4:** Quantization characteristic of ADC: zoomed in to top of range to reveal 1 LSB error behavior at high end (rest of range only has 1/2 LSB max error)

# **Software Specification for Converting ADC Output to Temperature Values**

The input conversion subsystem requires a 16 bit unsigned integer input from the ADC whose full scale range is 0 to 4095 counts, corresponding to -0.235 mV and 18.6564 mV thermocouple loop voltage. The best accuracy and fastest algorithm for input conversion is a direct look-up table. Since the input is an integer from 0 to 4095, a table can be constructed that gives the thermocouple temperature corresponding to each possible input value, so the conversion process can be reduced to indexing into a table. This however, requires one number per ADC output value and for a 12-bit ADC, this can be a burden in memory constrained environments. For double precision data, this is a 16 kB ROM requirement. See file sldemo create tc tabledata.m for the method used to construct the direct look-up table from the Type S thermocouple reference data. The error associated with this approach is entirely isolated to the table construction process as there is an output value associated with every possible input value - the run-time look-up process introduces no additional error.

An interpolated table was also put into the model, using only 664 bytes. This is a big reduction in ROM required compared to the direct table look-up, but it takes a bit longer to compute than an indirect memory access and introduces error into the measurement, which goes down as the number of points in the table increases.

open\_system(sprintf('sldemo\_tc/3 Software specification\nfor converting\nADC values to temperatu

# Input: 0 to 4095 integer "counts", where

counts corresponds to 0 input volts and -0.236 thermocouple millivolts 0 4096 counts corresponds to 5 input volts and 18.661 thermocouple millivolts

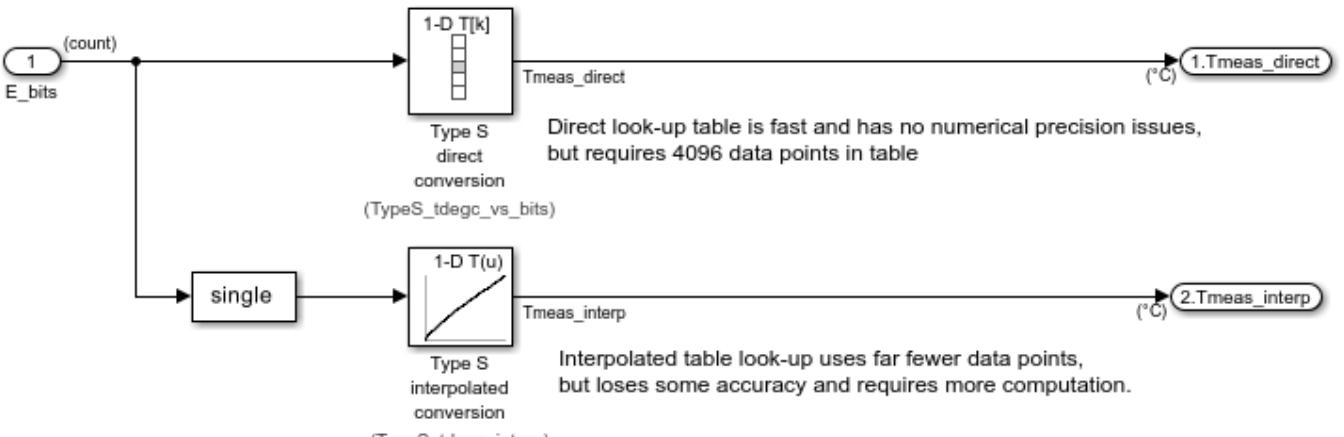

Tables derived from ITS-90 thermocouple reference data from NIST Standard Database 60 related to NIST Monograph 175 (ITS-90).

# **Thermocouple Reference Data Download and Import Procedure**

Using the [NIST ITS-90 Thermocouple Database](https://srdata.nist.gov/its90/main/) (Standard Reference Database 60 from NIST Monograph 175), you can access the standard reference data describing the behavior for the eight standard thermocouple types. This database relates thermocouple output to the International Temperature Scale of 1990. Follow these steps to acquire and read in the data needed to fully exercise the support files included with this example:

**1.** Visit the [NIST Standard database 60](https://srdata.nist.gov/its90/download/download.html) site on the Internet and download the file all.tab to a local directory. This file is the one under the [All Thermocouple Types](https://srdata.nist.gov/its90/download/all.tab) hyperlink. After the download is complete, return to this page.

**2.** cd to the directory where you downloaded the all.tab thermocouple database

**3.** Parse the database and convert it to a MATLAB structure array using the conversion tool readstdtcdata.m:

tcdata = readstdtcdata('all.tab'); save thermocouple\_its90.mat tcdata;

(tip: highlight the above MATLAB code and use right mouse menuitem "Evaluate Selection" to execute it)

You now have a complete set of temperature (T, degC) vs. voltage (E, mV) data, approximating polynomial coefficients, and inverse polynomial coefficients for the standard thermocouple types B, E, J, K, N, R, S, and T in the tcdata variable of file thermocouple\_its90.mat. The MATLAB script in sldemo create to tabledata.m uses this data to prepare lookup table block parameters used in the example model.

# **Conditioning Reference Data for Use in a Look-Up Table**

If you review the thermocouple data tables in the tcdata structure or in all.tab, you will probably notice a few things:

- Repeated 0 degC temperature points in the data
- Repeated voltage points in the data due to the 3-digit output format
- Non-monotonic behavior with two temperatures having the same output, e.g., for the Type B thermocouple, T(E) won't work but E(T) does work

The readstdtcdata() routine will remove the repeated 0 degC temperature points from the data, but the repeated voltages due to the data format and non-monotonic behavior of some of the curve ends must be dealt with on an individual basis. A reference model named sldemo\_tc\_blocks was constructed using sldemo\_tc\_blocks\_data.mat. It contains look-up tables with data populated from the interpolating polynomials for the eight standard thermocouples in all.tab:

open system('sldemo tc blocks')

 $\overline{?}$ 

# **Full-Range 2 degrees Celsius Interpolated Thermocouple Tables** created from ITS-90 Interpolating Polynomials

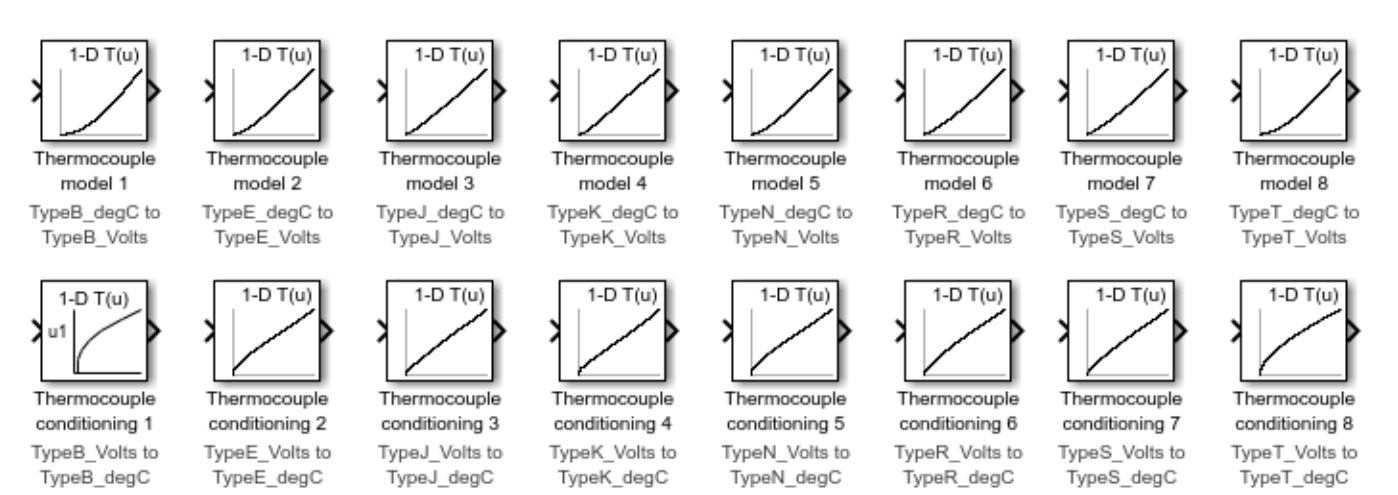

Note: this model has data in its Model Workspace. Browse/Edit the model workspace from the View / Model Explorer menu item.

# To use these blocks, load data into the model workspace or base workspace: >> load sidemo\_tc\_blocks\_data.mat

Copyright 1990-2013 The MathWorks, Inc.

**Figure 5:** Full-Range 2 degrees Celsius Interpolated Thermocouple Tables created from ITS-90 Interpolating Polynomials

#### **References**

**1.** [NIST ITS-90 Thermocouple Database](https://srdata.nist.gov/its90/main/)

**2.** "Temperature-Electromotive Force Reference Functions and Tables for the Letter-Designated Thermocouple Types Based on the ITS-90". National Institute of Standards and Technology Monograph 175; 1993. 630 p.

**3.** The International Temperature Scale of 1990 (ITS-90), Consultative Committee for Thermometry (CCT) of the International Committee for Weights and Measures (CIPM)

**4.** Thermoelectric Effects in Metals: Thermocouples, S. O. Kasap 1997

NOTE: for determining empirical relationships of complex systems such as engines and for fitting models to measured data, MathWorks® offers the [Model Based Calibration Toolbox](https://www.mathworks.com/products/mbc) which employs the Design of Experiments methodology for optimized table database creation, plus value extraction and automated table filling components.

# **Digital Waveform Generation: Approximating a Sine Wave**

This example shows some of the main steps needed to design and evaluate a sine wave data table for use in digital waveform synthesis applications in embedded systems and arbitrary waveform generation instruments.

Real-Time direct digital synthesis of analog waveforms using embedded processors and digital signal processors (DSPs) connected to digital-to-analog converters (DACs) is becoming pervasive even in the smallest systems. Developing waveforms for use in embedded systems or laboratory instruments can be streamlined using the tight integration of MATLAB® and Simulink®. You can develop and analyze the waveform generation algorithm and its associated data at your desktop before implementing it with Simulink® Coder™ on target hardware.

When feasible, the most accurate way to digitally synthesize a sine wave is to compute the full precision sin() function directly for each time step, folding omega<sup>\*\*</sup>t into the interval 0 to  $2 *$ pi. In realtime systems, the computational burden is typically too large to permit this approach. One popular way around this obstacle is to use a table of values to approximate the behavior of the sin() function, either from 0 to  $2*pi$ , or even half wave or quarter wave data to leverage symmetry.

Tradeoffs to consider include algorithm efficiency, data ROM size required, and accuracy/spectral purity of the implementation. Similar analysis is needed when performing your own waveform designs. The table data and look-up algorithm alone do not determine performance in the field. Additional considerations such as the accuracy and stability of the real-time clock, and digital to analog converter are also needed in order to assess overall performance. The Signal Processing Toolbox™ and the DSP System Toolbox™ complement the capabilities of MATLAB and Simulink for work in this area.

Another popular way to approximate the behavior of the sine wave is to use the CORDIC approximation method. CORDIC is an acronym for COordinate Rotation DIgital Computer. The Givens rotation-based CORDIC algorithm is one of the most hardware-efficient algorithms because it requires only shift-add iterative operations.

The distortion analysis in this example is based on principles presented in "Digital Sine-Wave Synthesis Using the DSP56001/DSP56002", by Andreas Chrysafis, Motorola® Inc. 1988

## **Create a Table in Double Precision Floating Point**

The following commands make a 256 point sine wave and measure its total harmonic distortion when sampled first on the points and then by jumping with a delta of 2.5 points per step using linear interpolation. Similar computations are done by replacing the sine values with CORDIC sine approximation. For frequency-based applications, spectral purity can be more important than absolute error in the table.

The file ssinthd.m is the core function in this example. It is used for calculating total harmonic distortion (THD) for digital sine wave generation with or without interpolation. This THD algorithm proceeds over an integral number of waves to achieve accurate results. The number of wave cycles used is A. Since the step size 'delta' is A/B and traversing A waves will hit all points in the table at least one time, which is needed to accurately find the average THD across a full cycle.

The relationship used to calculate THD is:

THD =  $(ET - EF) / ET$ 

```
where ET = total energy, and EF = fundamental energy
```
The energy difference between ET and EF is spurious energy.

```
N = 256:
angle = 2*pi * (0:(N-1))/N;s = sin( angle);
thd_ref_1 = ssinthd(s, 1, N, 1, direct')
thd_ref_2p5 = ssinthd( s, 5/2, 2*N, 5, 'linear' )
cs = cordicsin( angle, 50);
thd_ref_1c = ssinth\ddot{o}(cs, 1, N, 1, 'direct')thd\_ref\_2p5c = ssinthd(cs, 5/2, 2*N, 5, 'linear' )thd ref 1 = 4.8049e-32
thd_ref_2p5 = 1.4176e-09
thd_ref_1c = 1.2577e-30
thd_ref_2p5c = 1.4176e-09
```
#### **Put the Sine Wave Approximations in a Model**

You can put the sine wave designed above into a Simulink model and see how it works as a direct lookup, with linear interpolation, and with CORDIC approximation. This model compares the output of the floating point tables to the sin() function. As expected from the THD calculations, the linear interpolation has a lower error than the direct table lookup in comparison to the sin() function. The CORDIC approximation shows a lower error margin when compared to the linear interpolation method. This margin depends on the number of iterations when computing the CORDIC sin approximation. You can typically achieve greater accuracy by increasing the number of iterations (corresponding to a longer computation time). The CORDIC approximation eliminates the need for explicit multipliers. It is used when multipliers are less efficient or non-existent in hardware.

Open the sldemo\_tonegen model

```
open_system('sldemo_tonegen');
set_param('sldemo_tonegen', 'StopFcn','');
out = sim('sldemo_tonegen');
currentFig = figure('Color', [1,1,1]):subplot(3,1,1), plot(out.tonegenOut.time, out.tonegenOut.signals(1).values); grid
title({'Difference between direct look-up', 'and reference signal'});
subplot(3,1,2), plot(out.tonegenOut.time, out.tonegenOut.signals(2).values); grid
```
title({'Difference between interpolated look-up', 'and reference signal'}); subplot(3,1,3), plot(out.tonegenOut.time, out.tonegenOut.signals(3).values); grid title({'Difference between CORDIC sine', 'and reference signal'});

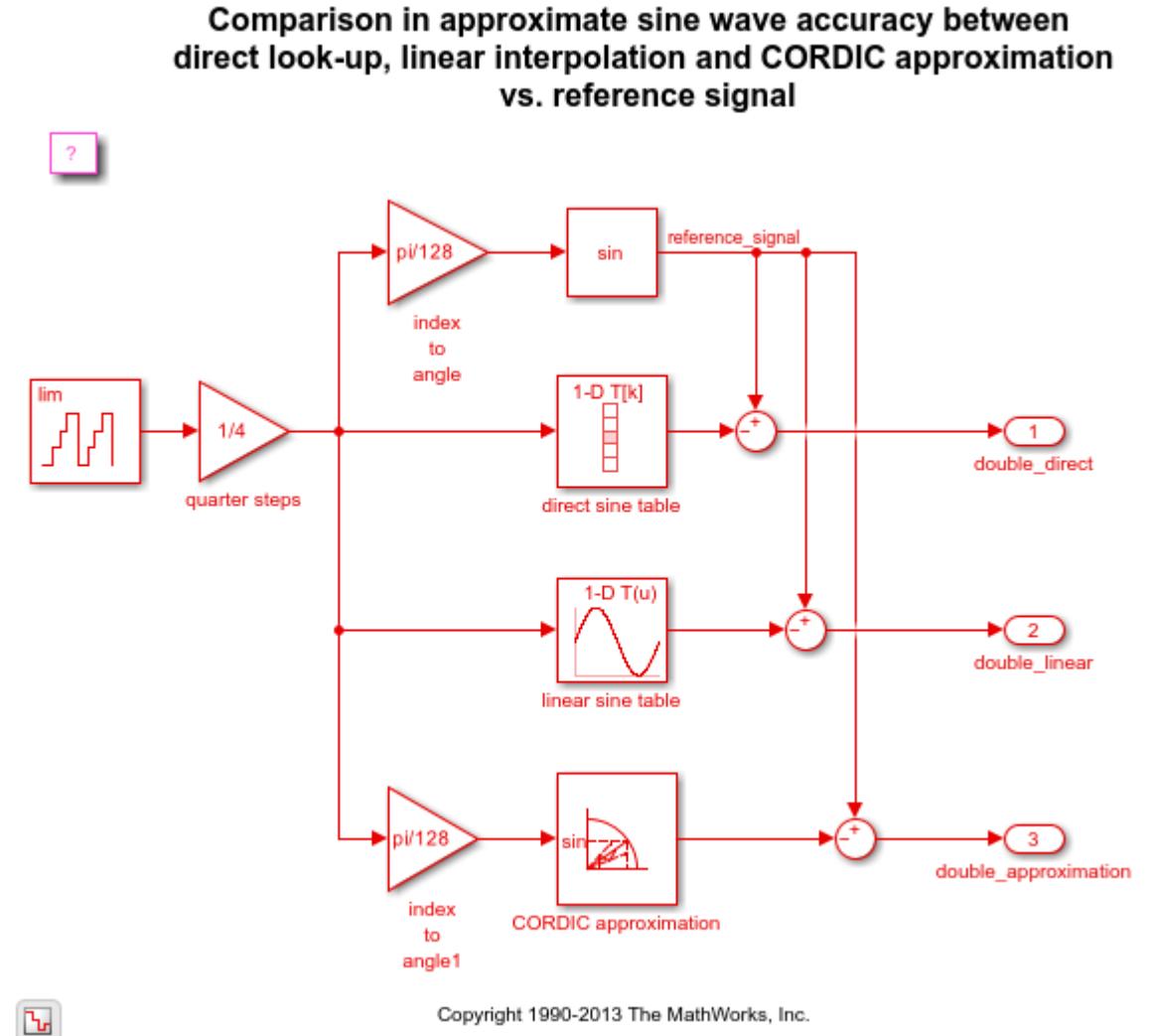

Copyright 1990-2013 The MathWorks, Inc.

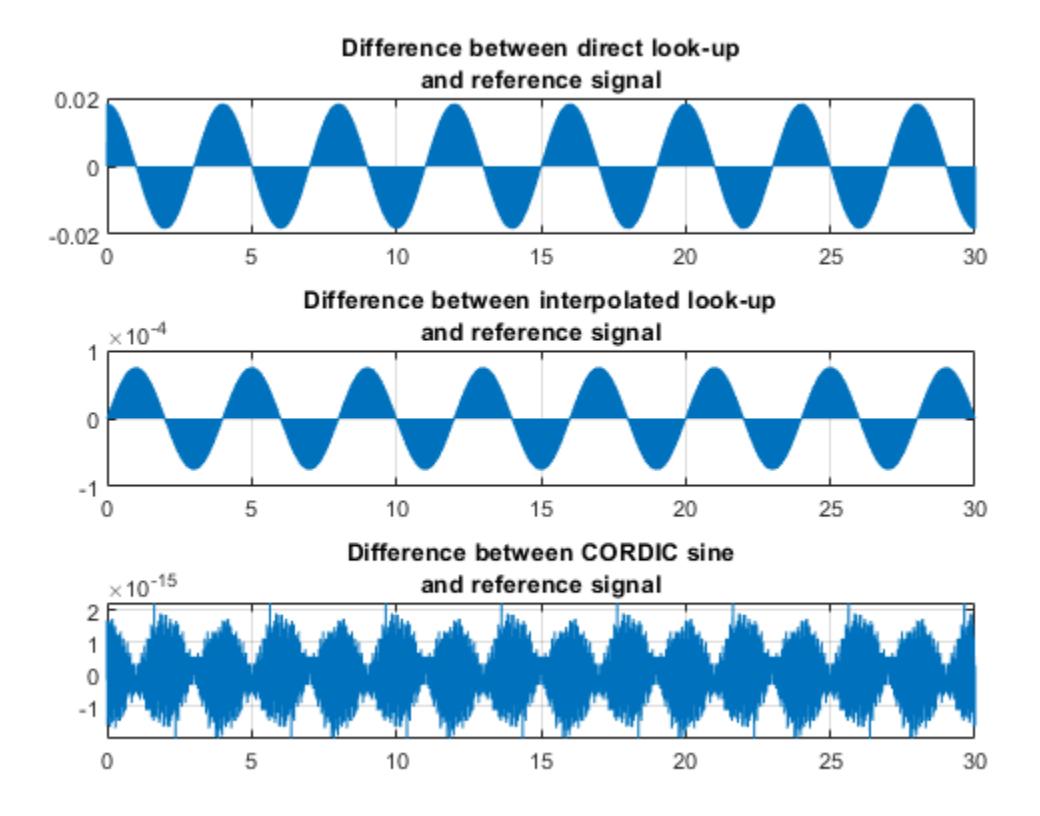

# **Taking a Closer Look at Waveform Accuracy**

Zooming in on the signals between 4.8 and 5.2 seconds of simulation time (for example), you can see a different characteristic due to the different algorithms used:

```
ax = get(currentFig, 'Children');
set(ax(3),'xlim',[4.8, 5.2])
set(ax(2),'xlim',[4.8, 5.2])
set(ax(1),'xlim',[4.8, 5.2])
```
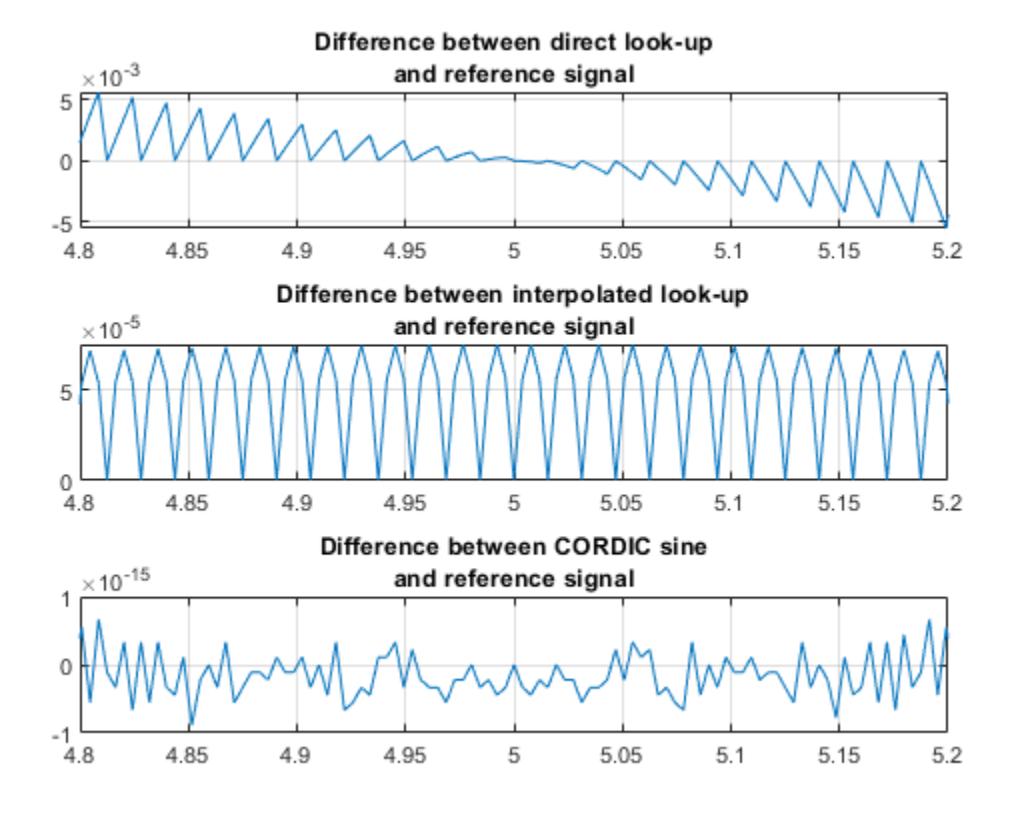

#### **The Same Table, Implemented in Fixed Point**

Now convert the floating point table into a 24 bit fractional number using 'nearest' rounding. The new table is tested for total harmonic distortion in direct lookup mode at 1, 2, and 3 points per step, then with fixed point linear interpolation.

```
bits = 24;is = num2fixpt( s, sfrac(bits), [], 'Nearest', 'on');
thd_direct1 = ssinthd(is, 1, N, 1, 'direct')thd_direct2 = ssinthd(is, 2, N, 2, 'direct')thd_d \text{inect3} = \text{ssinthd}(is, 3, N, 3, \text{ 'direct') }thd linterp 2p5 = ssinthd(is, 5/2, 2*N, 5, 'fixptlinear')
thd_direct1 = 2.6423e-15
thd_direct2 = 2.8660e-15
thd_direct3 =
```
 2.6423e-15 thd linterp  $2p5 =$ 1.4175e-09

#### **Compare Results for Different Tables and Methods**

Choosing a table step rate of 8.25 points per step (33/4), jump through the double precision and fixed point tables in both direct and linear modes and compare distortion results:

```
thd double direct = ssinthd( s, 33/4, 4*N, 33, 'direct')
thd sfrac24 direct = ssinthd(is, 33/4, 4*N, 33, 'direct')
thd_double_linear = ssinthd( s, 33/4, 4*N, 33, 'linear')thd sfrac24 linear = ssinthd(is, 33/4, 4*N, 33, 'fixptlinear')
thd double direct = 4.7061e-05
thd sfrac24 direct =
    4.7061e-05
thd double linear = 7.9741e-10
thd_sfrac{24_l \times 1}{100} 8.1751e-10
```
#### **Using Preconfigured Sine Wave Blocks**

Simulink also includes a Sine Wave source block with continuous and discrete modes, plus fixed point Sin and Cosine function blocks that implement the function approximation with a linearly interpolated lookup table that exploits the quarter wave symmetry of sine and cosine. Example sldemo tonegen fixpt uses a sampled sine wave source as the reference signal and compares it with a lookup table with or without interpolation, and with CORDIC sine approximation in fixed point data types.

Open the sldemo tonegen fixpt model

```
open_system('sldemo_tonegen_fixpt');
set_param('sldemo_tonegen_fixpt', 'StopFcn','');
out = sim('sldemo_tonegen_fixpt');
figure('Color',[1,1,1]);
subplot(3,1,1), plot(out.tonegenOut.time, out.tonegenOut.signals(1).values); grid
title({'Difference between direct look-up', 'and reference signal'});
subplot(3,1,2), plot(out.tonegenOut.time, out.tonegenOut.signals(2).values); grid
```
title({'Difference between interpolated look-up', 'and reference signal'}); subplot(3,1,3), plot(out.tonegenOut.time, out.tonegenOut.signals(3).values); grid title({'Difference between CORDIC sine', 'and reference signal'});

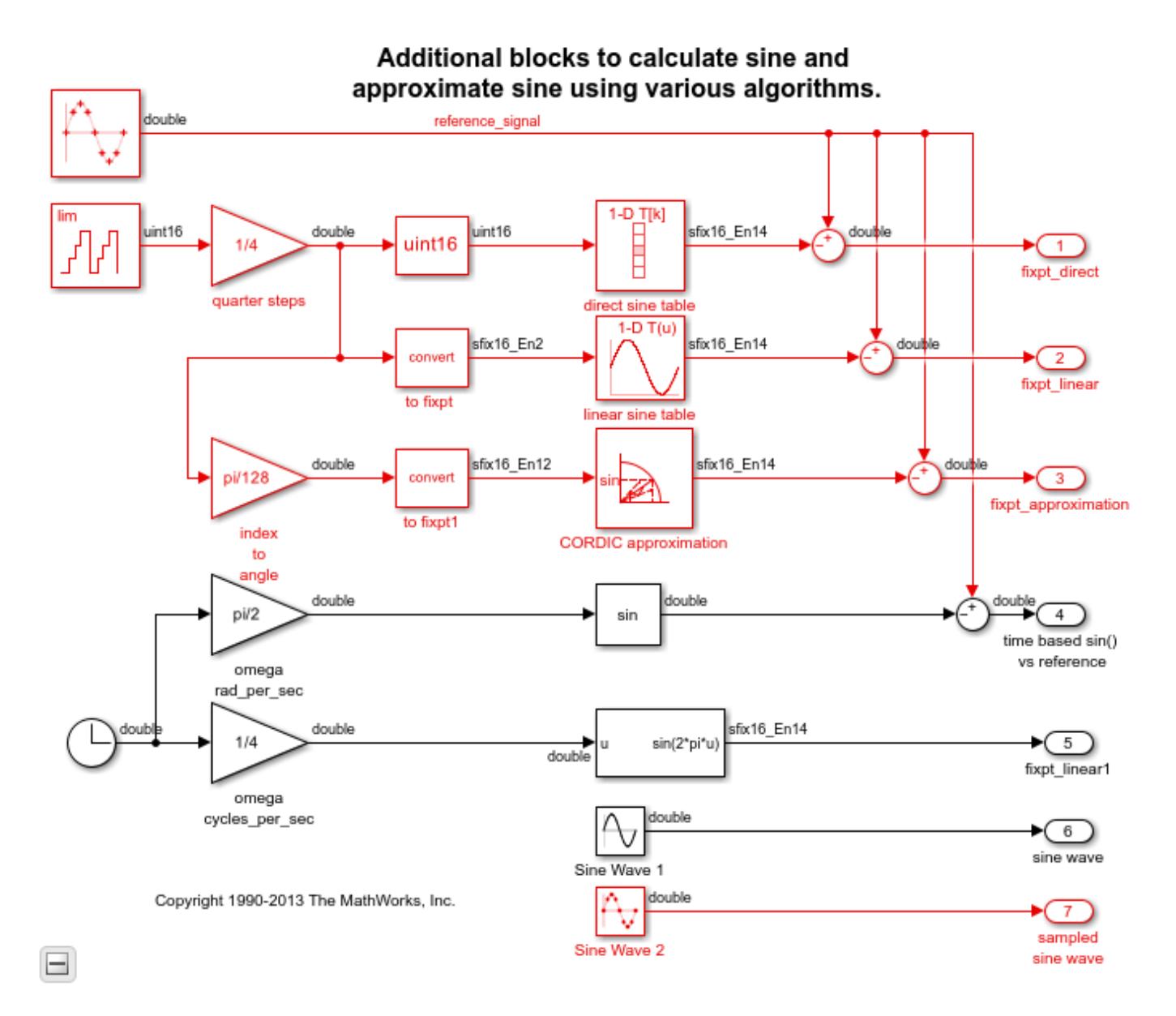

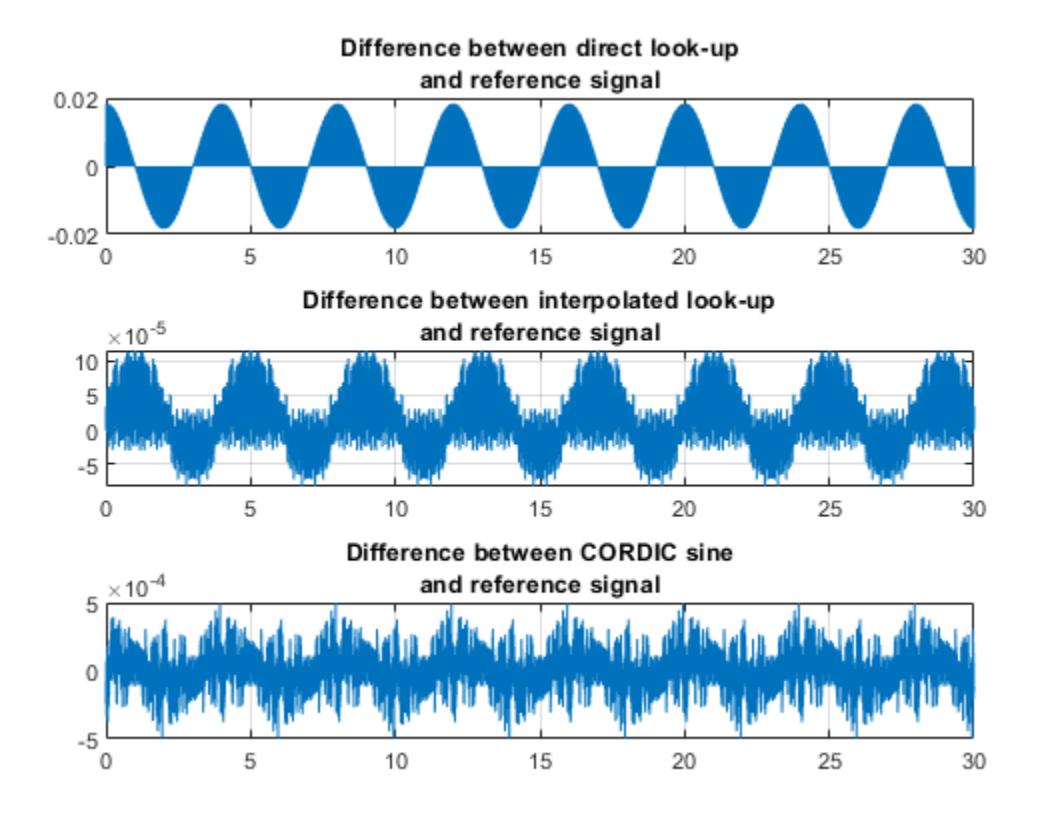

# **Use of Sine Function with a Clock Input**

The model also compares the sine wave source reference with the sin() function whose input angle in radians is time based (computed using a clock). This section tests the assumption that the clock input would return repeatable results from the sin() function for period 2\*pi. The following plot shows that the sin() function accumulates error when its input is time based. This also shows that a sampled sine wave source is more accurate to use as a waveform generator.

```
subplot(1,1,1), plot(out.tonegenOut.time, out.tonegenOut.signals(4).values); grid
title({'Difference between time based sin()', 'and reference signal'});
```
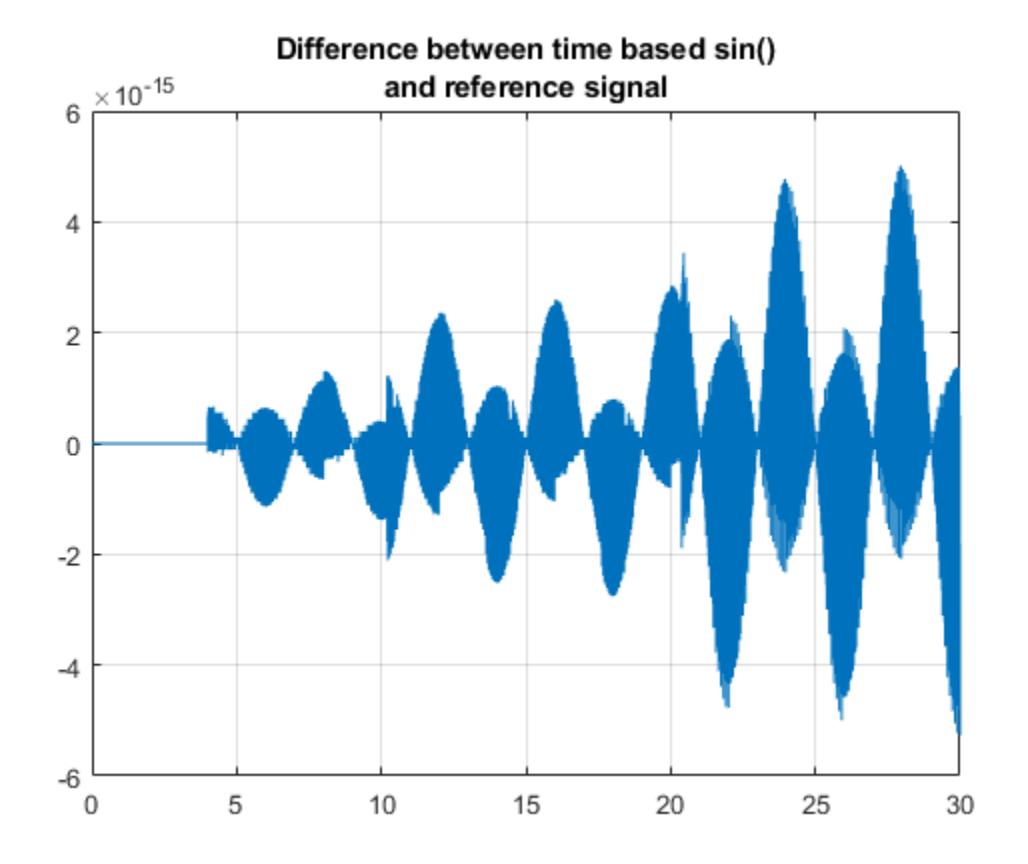

## **Survey of Behavior for Direct Lookup and Linear Interpolation**

The file sldemo sweeptable thd.m performs a full frequency sweep of the fixed point tables and will let us more thoroughly understand the behavior of this design. Total harmonic distortion of the 24-bit fractional fixed point table is measured at each step size, moving through it D points at a time, where D is a number from 1 to N/2, incrementing by 0.25 points. N is 256 points in this example; the 1, 2, 2.5, and 3 cases were done above. Frequency is discrete and therefore a function of the sample rate.

Notice the modes of the distortion behavior in the plot. They match with common sense: when retrieving from the table precisely at a point, the error is smallest; linear interpolation has a smaller error than direct lookup in between points. What is not intuitive is that the error is relatively constant for each of the modes up to the Nyquist frequency.

```
figure('Color',[1,1,1])
tic, sldemo_sweeptable_thd(24, 256), toc
Elapsed time is 0.680823 seconds.
```
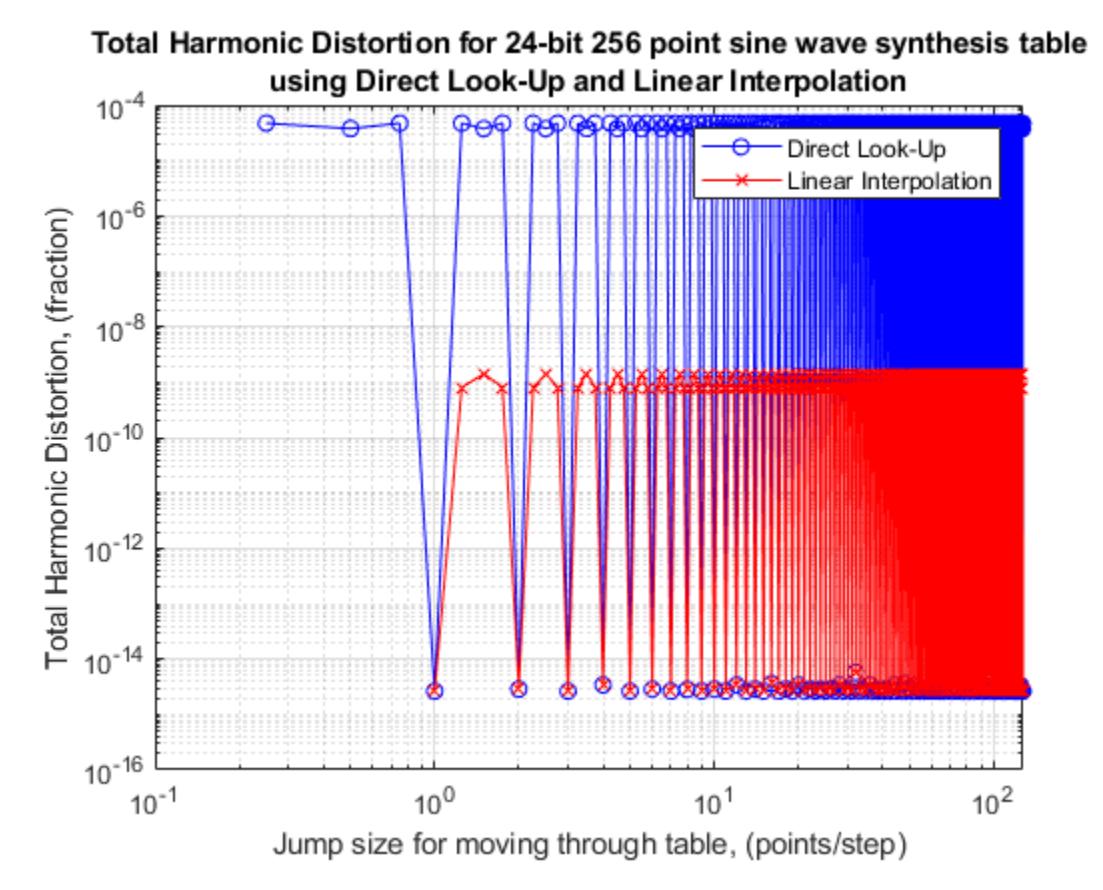

## **Next Steps**

To take this example further, try different table precision and element counts to see the effect of each. Using CORDIC approximation, try different numbers of iterations to see the effects on accuracy and computation time. You can investigate different implementation options for waveform synthesis algorithms using automatic code generation available from the Simulink Coder and production code generation using Embedded Coder™. Embedded Target products offer direct connections to a variety of real-time processors and DSPs, including connection back to the Simulink diagram while the target is running in real-time. The Signal Processing Toolbox and DSP System Toolbox offer prepackaged capabilities for designing and implementing a wide variety of sample-based and frame-based signal processing systems with MATLAB and Simulink.

```
bdclose('sldemo_tonegen');
bdclose('sldemo_tonegen_fixpt')
```
# **Simulate DC Motor Step Response Using Local Solver**

This example shows how using a local solver can improve simulation performance for a model hierarchy that contains components that operate on different time scales. The model in this example simulates the step response of a DC motor driving a mechanical load.

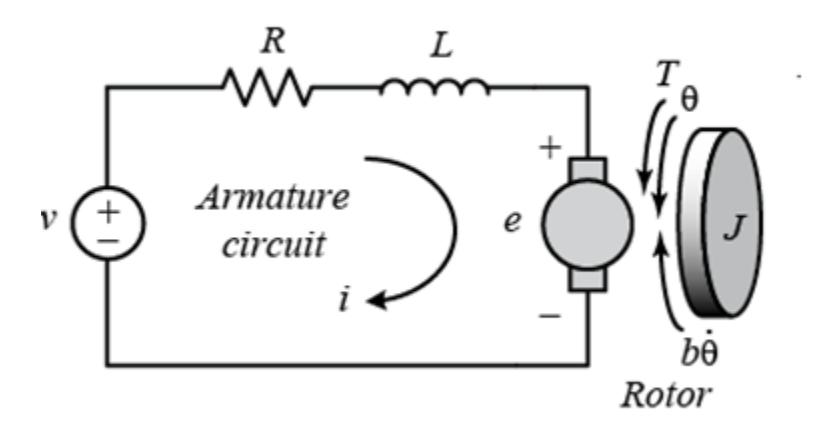

Subcomponents of dynamic systems can operate on different time scales. For example, in this DC motor model, the electrical physics of the step response operate on a time scale close to a microsecond, while the mechanical motion occurs on a time scale of miliseconds.

When you use referenced models to represent system components, you can configure the referenced models to use local solvers. For example, the referenced model that represents the mechanical motion can run with a larger solver step size than the rest of the DC motor model.

## **Analyze System Dynamics**

To determine whether your system might benefit from using a local solver, analyze the dynamics of your system. Local solvers can provide performance improvements by increasing the step size for components with slower dynamics compared to other parts of the system or allowing you to use a different solver that is better suited to that component.

Open the model DCMotorLocalSolver. The model implements the system using two referenced models:

- The model DCMotorElectrical models the electrical response of the motor.
- The model DCMotorMechanical models the mechanical response of the motor.

The electrical and mechanical systems are coupled by the motor current and the angular speed of the motor and load.

```
topMdl = "DCMotorLocalSolver";
mechRef = "DCMotorMechanical";
elecRef = "DCMotorElectrical";
```
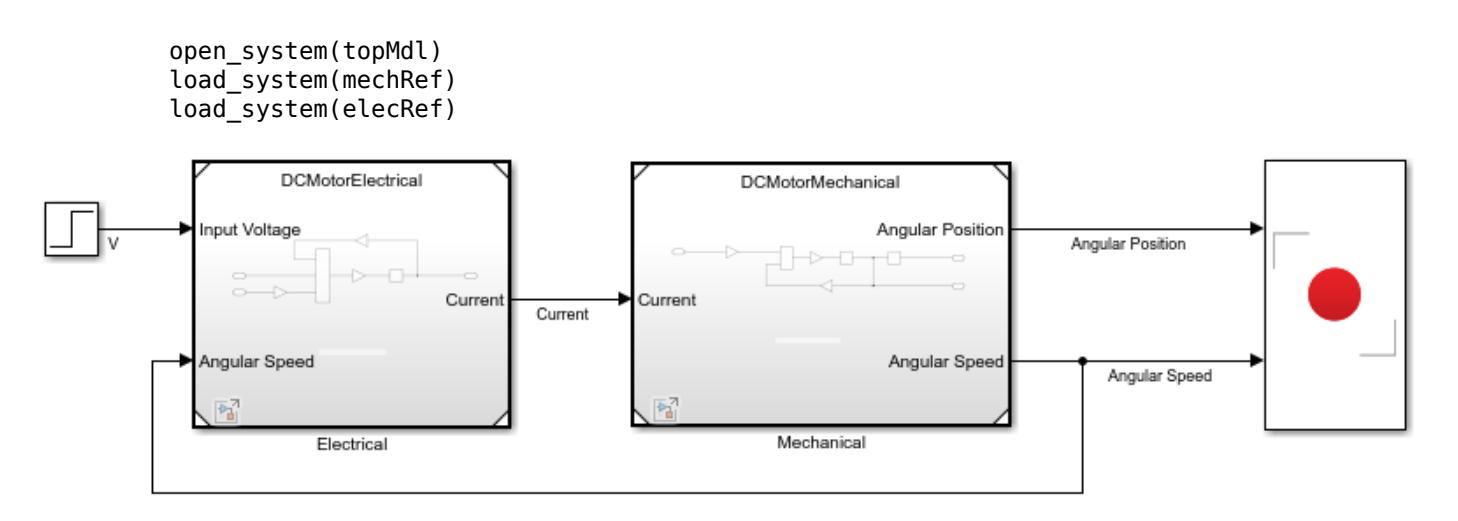

To analyze the electrical component, open the referenced model named DCMotorElectrical in the Simulink™ Editor by double-clicking the Model block named Electrical. The electrical dynamics of the motor are modeled as a series RL circuit.

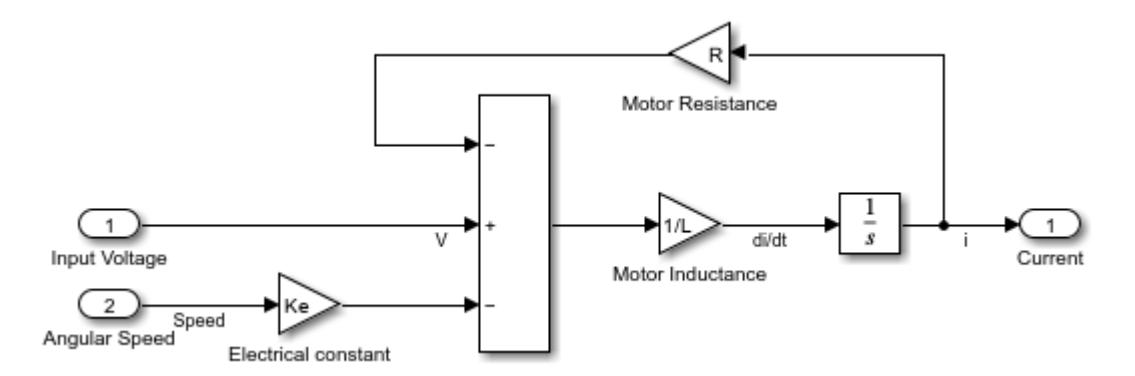

The input voltage *v* can be expressed as the sum of the voltage on the motor resistance *iR*, the voltage on the motor inductance  $L\frac{di}{dt'}$ , and the voltage due to the motor electrical constant  $K_e$  and the angular velocity  $\frac{d\theta}{dt}$ .

$$
v = iR + L\frac{di}{dt} + K_e \frac{d\theta}{dt}
$$

The electrical component in the model calculates the value of the current, which the mechanical system uses to calculate the speed of the motor and load.

$$
\frac{di}{dt} = \frac{v}{L} - \frac{R}{L}i - \frac{K_e}{L}\frac{d\theta}{dt}
$$
\nmotor inductance and

\n
$$
t_e = \frac{L}{R}
$$

The motor inductance and resistance determine the electrical time constant *te* for the system.

$$
t_e = \frac{L}{R}
$$

The motor in this model has an inductance of 2 . 5*μH* and a resistance of 3*Ω*, resulting in an electrical time constant of 200ns.

To analyze the mechanical component, navigate back to the top model by clicking the back arrow  $\blacktriangleright$ . Then, open the referenced model named DCMotorMechanical in the Simulink Editor by doubleclicking the Model block named Mechanical.

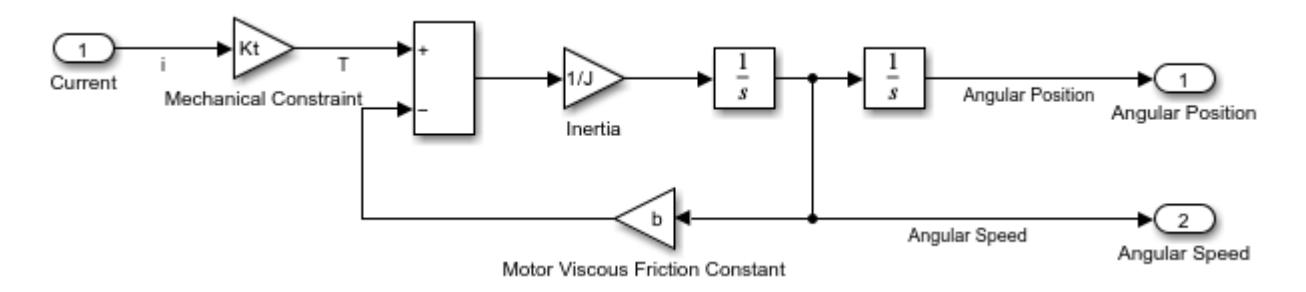

The mechanical system models the rotational motion that results from the torque produced by the motor current. The total rotational moment of inertia from the motor and the load *J* times the angular acceleration  $\frac{d\theta}{dt^2}$  is equal to the sum of the forces in the system. The motor current *i* and the magnetic field in the armature coil create a force scaled by the motor torque constant  $K_T$ . For this example, assume the magnetic field is constant. The angular speed  $\frac{d\Theta}{dt}$  creates a force scaled by the viscous friction of the motor *b*.

$$
J\frac{d\theta}{dt^2}=K_Ti-\ b\frac{d\Theta}{dt}
$$

The mechanical component in the model integrates the angular acceleration to calculate the angular speed of the motor and load, which the electrical system uses to calculate the current.

$$
\frac{d\theta}{dt^2} = \frac{K_T}{J}i - \frac{b}{J}\frac{d\theta}{dt}
$$

The motor resistance, the inertia of the motor and load, the electrical constant, and the torque constant for the motor determine the mechanical time constant  $t_m$  [\[1\] on page 13-52.](#page-6287-0)

$$
t_m = \frac{RJ}{K_e K_T}
$$

The motor in this model has a resistance of 3*Ω*, an electrical constant of 0 . 025 *Vs rad*, and a torque constant of 0 . 25 $\frac{Nm}{A}$ . The total moment of inertia for the system is 3 . 2 $\mu Nms^2$ , resulting in a mechanical time constant of 15 . 4ms.

#### **Run Baseline Simulation**

Simulate the model using a single solver to create a baseline for the simulation outputs and timing. Using a single solver, the whole system must run using the same time step. The electrical time constant drives the choice of the step size. The step size must be small enough to capture the dynamics of the electrical response.

For this example, the model uses the ode3 fixed-step solver with a step size equal to the electrical time constant, 200ns. Simulate the model to create a baseline for the simulation results and execution time.

```
set param(mechRef,"UseModelRefSolver","off")
baselineOut = sim(topMdl);
```
To see the amount of time required to execute the simulation, check the ExecutionElaspedWallTime field of the TimingInfo structure in the simulation metadata. The Simulink.SimulationOutput object baselineOut contains a Simulink.SimulationMetadata object with information about the model and simulation, including the structure TimingInfo.

Using a single configuration for the ode3 solver with a step size of 200ns, the execution phase of the simulation runs for several seconds.

```
baseExec = baselineOut.SimulationMetadata.TimingInfo.ExecutionElapsedWallTime
```
 $baseExec = 14.0843$ 

The Record block in the model logs the position and speed data to the Simulation Data Inspector. Access the run created in the Simulation Data Inspector and change the name to Baseline: DCMotorLocalSolver.

baseRun = Simulink.sdi.Run.getLatest; baseRun.Name = "Baseline: DCMotorLocalSolver";

# **Simulate Using Local Solver**

To see the performance benefit and impact on the model outputs, configure the mechanical model to use a local solver. The dynamics of the mechanical system operate on a longer time scale. When you configure the model to use a local solver, you can specify a larger time step so that the mechanical system calculations do not occur more frequently than required for capturing the system response.

In the top model, continue to use the 200ns step size. Configure the DCMotorMechanical model to use the ode3 solver as a local solver with a step size of 2ms. You can configure the settings for the model reference from the top model, using the Property Inspector or the Block Parameters dialog box.

- **1** In the top model, select the Model block that references the DCMotorMechanical model.
- **2** Open the Property Inspector. On the **Modeling** tab, expand the **Design** section and select **Property Inspector**, or press **Ctrl+Shift+I**.
- **3** In the Property Inspector, expand the **Solver** section.
- **4** Click the hyperlink next to the **Use local solver** parameter. The Configuration Parameters dialog box for the referenced model opens.
- **5** In the Configuration Parameters dialog box for the DCMotorMechanical model, on the **Model Referencing** pane, select **Use local solver when referencing model**.
- **6** To configure the solver settings for the referenced model, select the **Solver** pane.
- **7** Set the **Solver** to ode3 (Bogacki-Shampine).
- **8** Set the **Fixed step size (fundamental sample time)** to 0.002.
- **9** Click **OK**.

In the model, the Model block indicates the local solver selected for the referenced model.

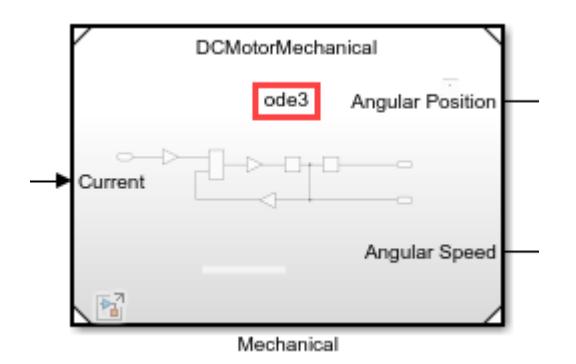

Alternatively, you can configure the model settings programmatically using the set\_param function.

```
set_param(mechRef,"UseModelRefSolver","on","SolverType","Fixed-step",...
     "Solver","ode3","FixedStep","0.002");
```
The Model block parameters **Input signal handling** and **Output signal handling** specify how the local solver processes inputs from the top model and provides outputs to the top model. For this simulation, use the default values.

```
mdlBlkPath = append(topMdl,"/Mechanical");
set param(mdlBlkPath,"InputSignalHandling","Auto",...
     "OutputSignalHandling","Use solver interpolant")
```
Simulate the model using the local solver.

 $localOut = sim(topMdl);$ 

Check the simulation metadata to see the amount of time the simulation spent in the execution phase. When you use a local solver to execute the mechanical system at a slower rate, the simulation runs faster.

localExec = localOut.SimulationMetadata.TimingInfo.ExecutionElapsedWallTime

```
localExec = 12.0383
```
Access the run created in the Simulation Data Inspector. Change the name to Local Solver: DCMotorLocalSolver.

```
localRun = Simulink.sdi.Run.getLatest;
localRun.Name = "LocalSolver: DCMotorLocalSolver";
```
#### **Analyze Simulation Results**

To see whether using a local solver affected the simulation results, plot the position and speed data from both simulations in the Simulation Data Inspector.

On the **Simulation** tab, under **Review Results**, click **Data Inspector**. Alternatively, use the Simulink.sdi.view function.

Simulink.sdi.view

In the Simulation Data Inspector, plot the speed and position signals from the two runs. Alternatively, use the Simulink.sdi.loadView function to load the saved view for this example, which is named DCMotorLocalSolver1.

#### Simulink.sdi.loadView("DCMotorLocalSolver1");

The results from the local solver simulation are nearly the same as the results from the baseline simulation that used a single solver and step size. The solid line shows the baseline result. The dotted line shows the local solver result.

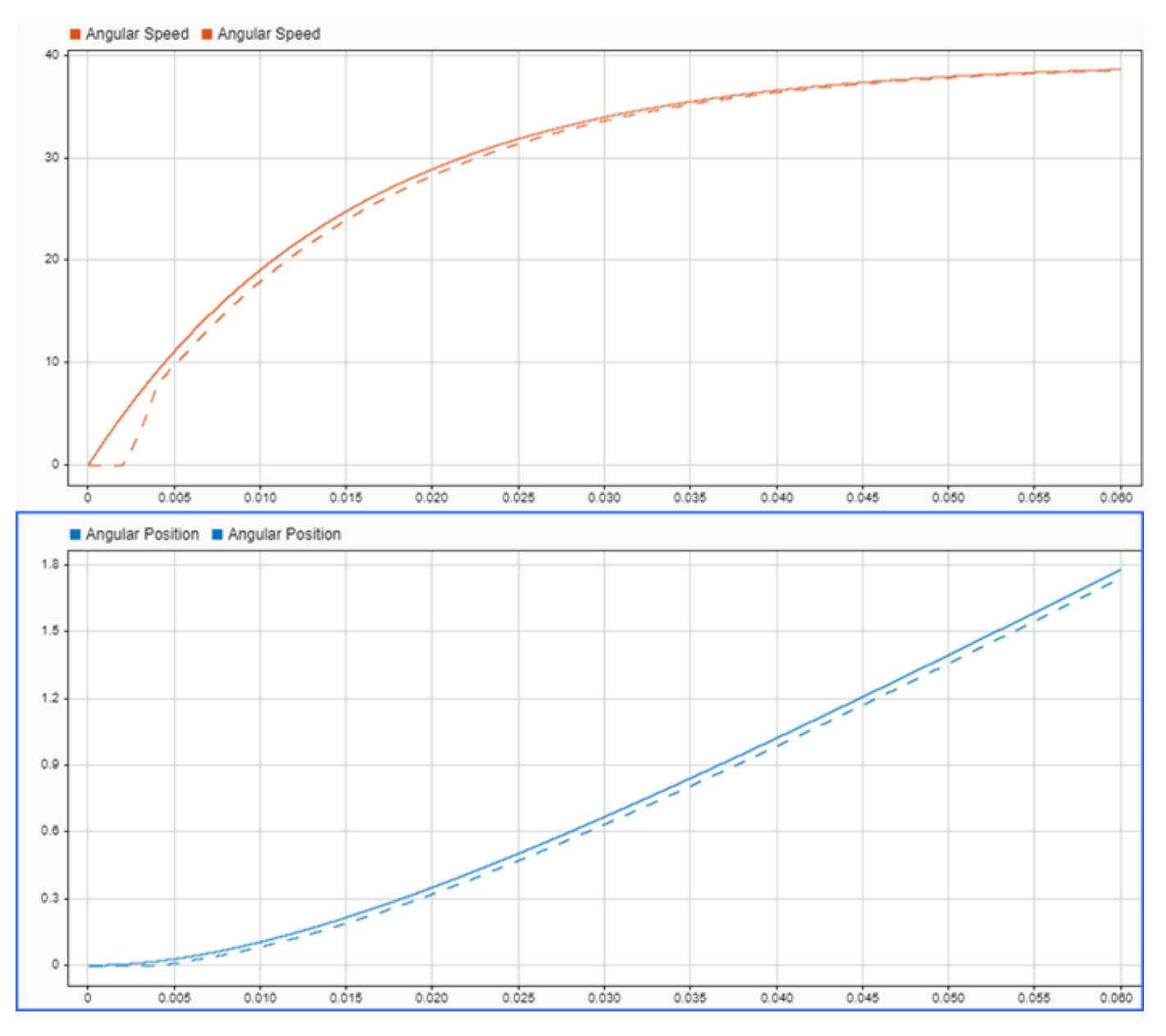

The biggest difference occurs in the Angular Speed signal at the start of the simulation. The local solver determines required state and signal values from the top model using extrapolation. The first time the local solver takes a step, the local solver does not have enough history for extrapolation. On the second step, the local solver can extrapolate values from the top model and compensate in the output value.

## **Use Zero-Order Hold Input and Output Handling**

Because the execution of the local solver is decoupled from the top solver, the local solver extrapolates values it uses from the top model and provides interpolated values for the top solver to use. You can use the **Input signal handling** and **Output signal handling** to configure how the local solver extrapolates the incoming and inteprolates outgoing values.

By default, the **Input signal handling** parameter value is Auto. The software determines how to extrapolate the data that the local solver uses from the top model. The default value for the **Output signal handling** parameter is Use solver interpolant, which means that the local solver provides output values that are compensated using the solver interpolant.

You can specify each parameter as Zero-order hold instead. Configure the Model block that references the DCMotorMechanical model to use Zero-order hold input and output signal handling.

```
set_param(mdlBlkPath,"InputSignalHandling","Zero-order hold",...
     "OutputSignalHandling","Zero-order hold")
```
To see the effect of the input and output signal handling on the simulation results, simulate the model again.

```
zohOut = sim(topMdl);
```
Check the execution time for the simulation. Using the simpler extrapolation method further reduces the execution time.

zohExec = zohOut.SimulationMetadata.TimingInfo.ExecutionElapsedWallTime

zohExec = 10.7883

Access the run created in the Simulation Data Inspector. Change the name to Local Solver ZOH: DCMotorMechanical.

zohRun = Simulink.sdi.Run.getLatest; zohRun.Name = "Local Solver ZOH: DCMotorMechanical";

The Simulation Data Inspector replaces the signals from the first local solver run with the signals from the zero-order hold run. The signal values are similar between the baseline run and the zeroorder hold run. The signals from the zero-order hold run have steps that reflect the zero-order hold and the step size for the local solver.

<span id="page-6287-0"></span>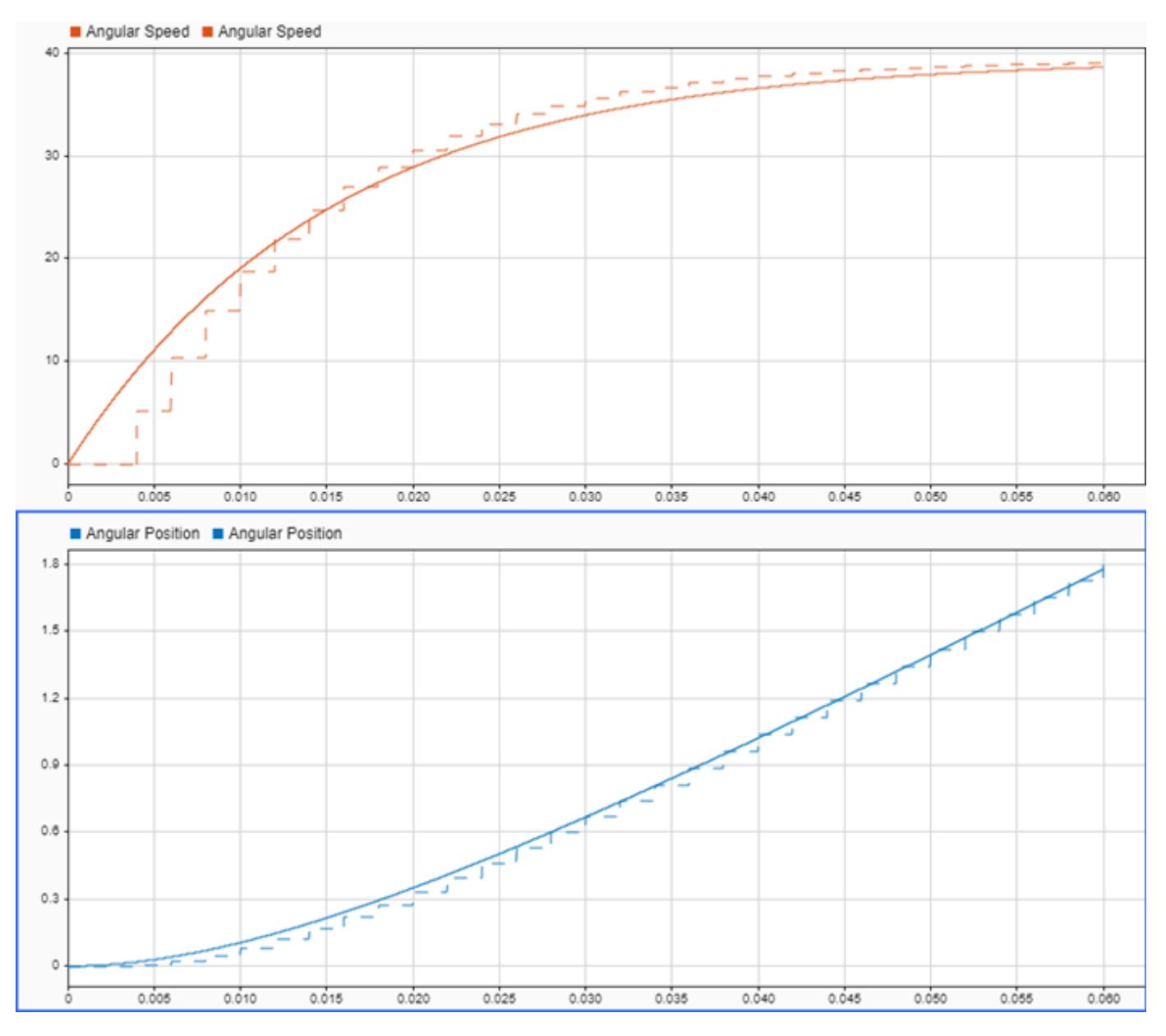

## **Reference**

*[1]* Younkin, George W. "Electric Servo Motor Equations and Time Constants." https:// support.controltechnologycorp.com/customer/elearning/younkin/driveMotorEquations.pdf.

# **See Also**

**Blocks** [Model](#page-1411-0)

# **Model Settings**

**Use local solver when referencing model** | **Solver** | **Fixed-step size (fundamental sample time)**

# **Related Examples**

• "Use Local Solvers in Referenced Models"

# **Accurate Zero-Crossing Detection**

This example shows how zero crossings work in Simulink®. In this model, three shifted sine waves are fed into an absolute value block and saturation block. At exactly  $t = 5$ , the output of the switch block changes from the absolute value to the saturation block. Zero crossings in Simulink will automatically detect exactly when the switch block changes its output, and the solver will step to the exact time that the event happens. This can be seen by examining the output in the scope.

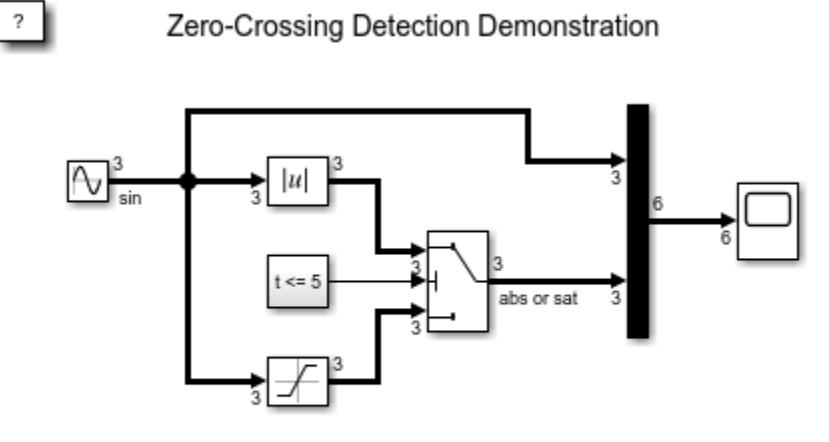

Copyright 1990-2013 The MathWorks, Inc.

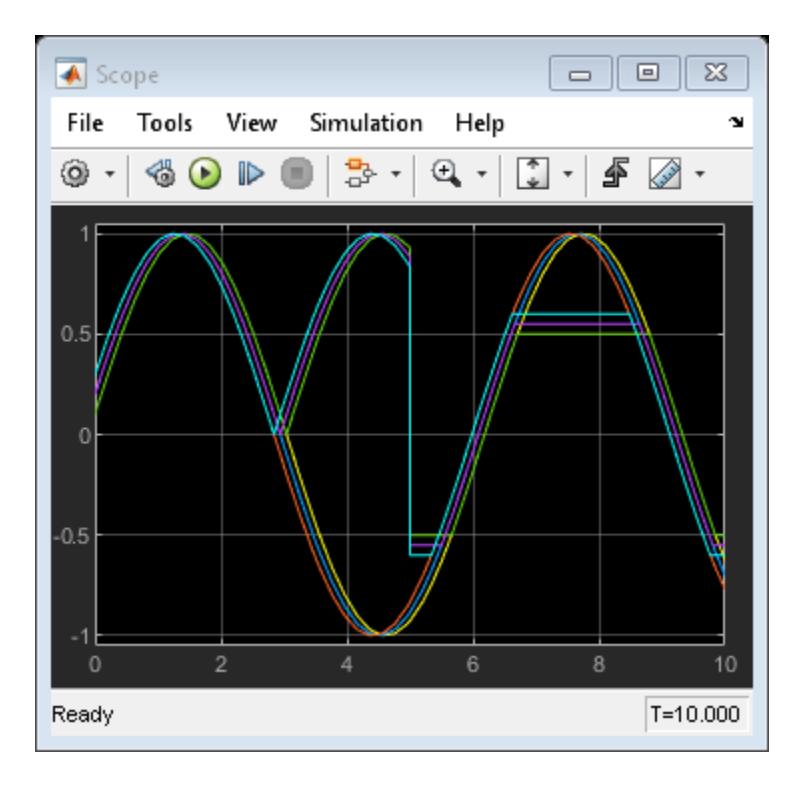

# **Spiral Galaxy Formation Simulation Using MATLAB Function Blocks**

This model was inspired by the classic paper "Galactic Bridges and Tails" (Toomre & Toomre 1972). The original paper explained how disc shaped galaxies could develop spiral arms. Two disc shape galaxies originally are far apart. They then fly by each other and almost collide. Once the galaxies are close enough, mutual gravitational forces cause spiral arms to form.

Except for the "PlotAll" visualization block's use of plotting routines, all MATLAB® function blocks in this model support code generation with Simulink® Coder™ and Embedded Coder™.

**Requirements:** For this example, Simulink® generates code for the simulation in a Simulink project directory created in the current working directory (pwd). If you do not want to affect the current directory (or if you cannot generate files in this directory), you should change your working directory.

## **Opening the Model and Running the Simulation**

Open the model and run the simulation by executing the code below. If you are using MATLAB® Help, select the code you want to execute and press F9 (or select code, right click on selection and select "Evaluate Selection"). The Simulink model will load, compile, and run.

```
model = 'sldemo_eml_galaxy';
open_system(model);
sim(model);
```
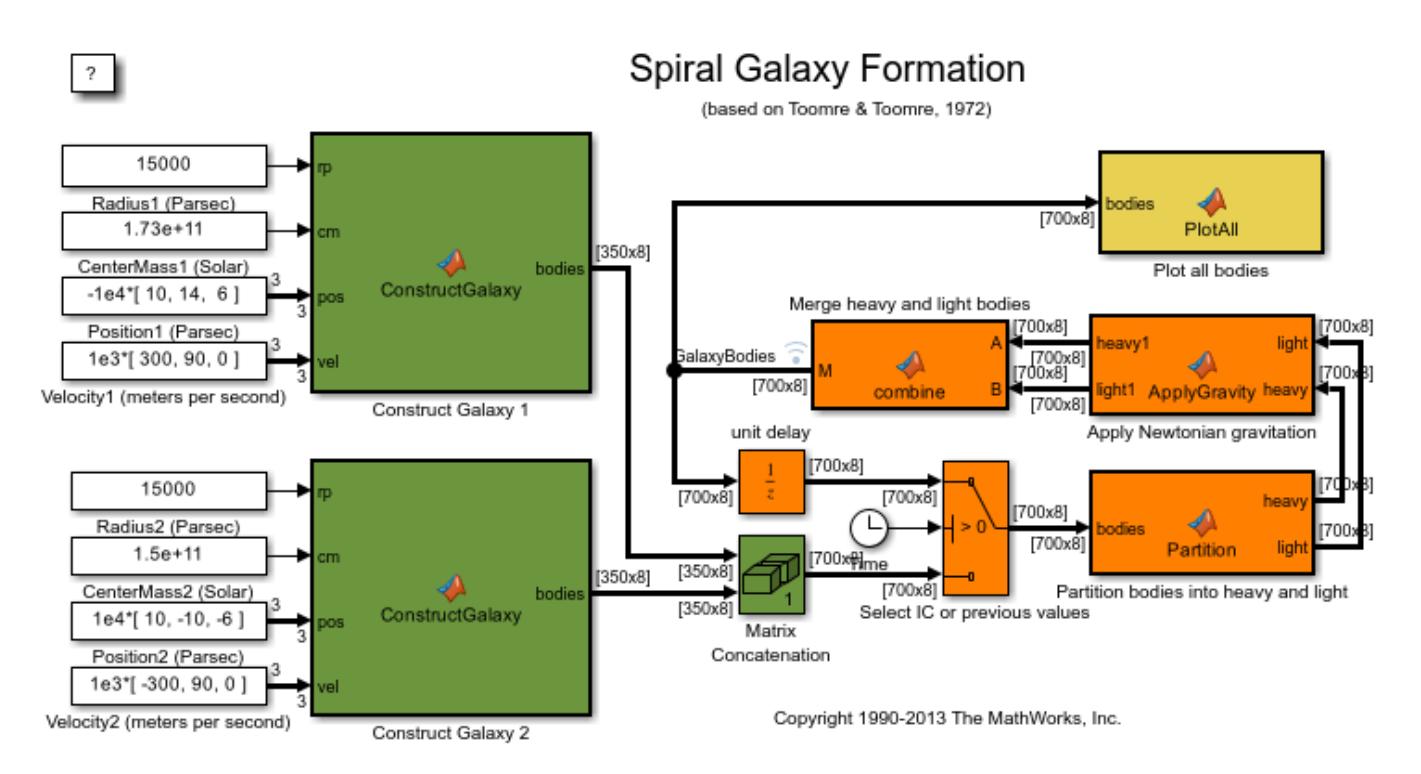

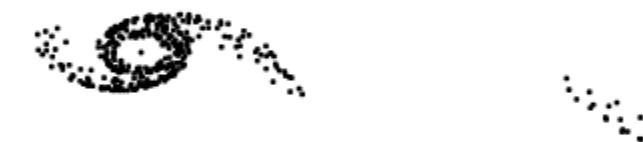

## **Model Description**

This section describes the model in detail and explains the role of each block in the model. The green blocks initialize the simulation, the orange blocks are the core of the simulation, and the yellow block makes the galaxy animation view.

#### **Initial Conditions**

The model requires initial conditions for each galaxy. The initial conditions are: galaxy radius in parsecs (rp), galaxy mass in solar mass units (cm), galaxy position in parsecs (pos), and galaxy velocity in m/s (vel).

In the model, constant blocks specify the initial conditions. The initial conditions have been chosen such that the galaxies will nearly collide at some point in time.

#### **"ConstructGalaxy" Blocks**

The initial conditions are passed to the MATLAB function blocks Construct Galaxy 1 and Construct Galaxy 2. These MATLAB function blocks contain MATLAB code that builds the galaxy models.

In a typical galaxy, most of the mass is concentrated in its center as a super-massive black hole and/or star agglomeration. We model the galaxy as a disc with radius r with most of its mass concentrated in the inner circle of radius r/3. In addition to this super-massive nucleus, the "ConstructGalaxy" MATLAB function block creates 349 random stars with masses ranging from 4 to 24 solar masses. These stars are randomly positioned within distance r/3 and r from the center of the galaxy. The stars initially move in circular orbits around the galaxy core. Every object (star or galaxy core) has mass, position (x, y, z), and velocity (Vx, Vy, Vz).

## **"Matrix Concatenation" Block**

This block joins information about both galaxies. At this point the model has 700 objects: 1 core for each galaxy and 349 stars around each core. These 700 objects interact according to Newtonian mechanics.

## **"Partition" Block**

This MATLAB function block separates all 700 objects into two groups: heavy bodies and light bodies. The heavy bodies are the galaxy cores. The light bodies are the stars. Because the galaxy cores are much heavier than individual stars, the model will consider only the heavy-heavy and heavy-light interactions. We can ignore the light-light body interactions. This will save a lot of time since 698 out of 700 bodies in the model are light.

# **"ApplyGravity" Block**

This MATLAB function block uses Newtonian mechanics to compute the velocities and positions of the bodies at each step. The "combine" block is also a MATLAB function block. It merges the data about heavy and light objects together.

# **"PlotAll" Block**

This MATLAB function block plots the bodies in a figure and updates the position of each star at every step in the simulation.

## **Closing the Model**

Close the model without saving any changes. Clear data generated by simulation/example.

```
close system(model,0);
clear model sldemo eml galaxy output;
```
## **Note:**

- In this model, signal logging is turned on (observe that the 'GalaxyBodies' signal has a little blue signal logging antenna on it). The model saves output data in a Dataset object. Any other data is saved/modified in the model workspace to avoid cluttering the MATLAB workspace.
- To modify signal logging settings, right-click on the signal line and select "Signal Properties". In this example, the signal name is 'GalaxyBodies' and the "Log signal data" checkbox is checked.
- The logged data is saved to the MATLAB workspace as a Dataset object with the name 'sldemo eml galaxy output'. Information on the 'GalaxyBodies' signal can be retrieved from this object by typing sldemo eml galaxy output.get('GalaxyBodies') which returns a Simulink.SimulationData.Signal object. See more about working with these objects in the "Simulink.SimulationData.Signal" documentation.

## **Comments About the Model**

Despite its simplicity, this model provides insight into how our own galaxy evolved. This example allows the user to maximally simplify the model and run a fast simulation. The user can easily modify this example by adding more galaxies.

## **References**

Toomre, Alar; Toomre, Juri; "Galactic Bridges and Tails"; Astrophysical Journal, Vol. 178, pp. 623-666 (1972); 12/1972;

# **Counters Using Conditionally Executed Subsystems**

This model shows the contrast between enabled subsystems and triggered subsystems for the same control signal, through the use of counter circuits. After running the simulation, the scope shows three plots.

The first of these plots shows the control signal which is the output of the discrete pulse generator.

The second plot shows the output of the counter circuit in the enabled subsystem. The counter increments while the subsystem is enabled and then holds its output when the subsystem is disabled. The counter resets to zero when the subsystem is re-enabled because the enable port was configured to reset states when enabling.

The third plot shows the output of the counter circuit in the triggered subsystem. The counter increments every rising edge of the control signal.

The signals are shown in a Signal Viewer scope that does not require a scope block to be put into the block diagram. Instead, the "scope" icon notation on the ports show that a Signal Viewer is attached. Double click on the scope icon to make the Signal Viewer appear if it is hidden.

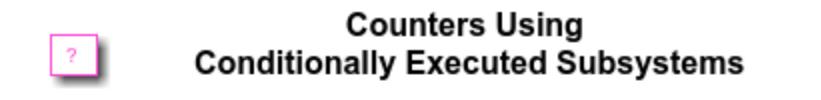

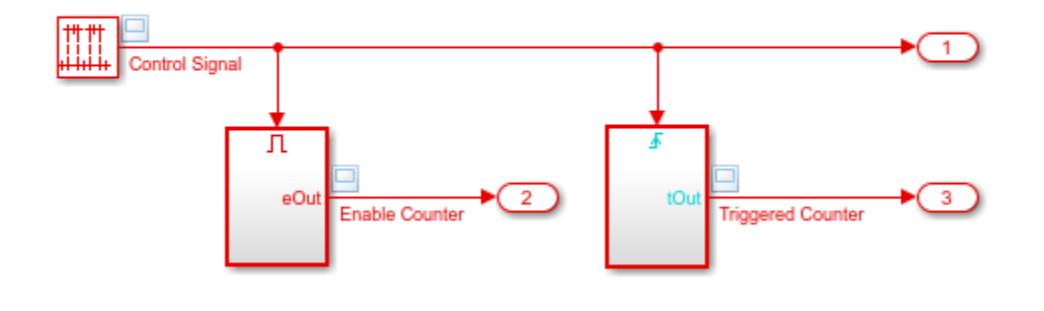

٦.

Copyright 1990-2022 The MathWorks, Inc.

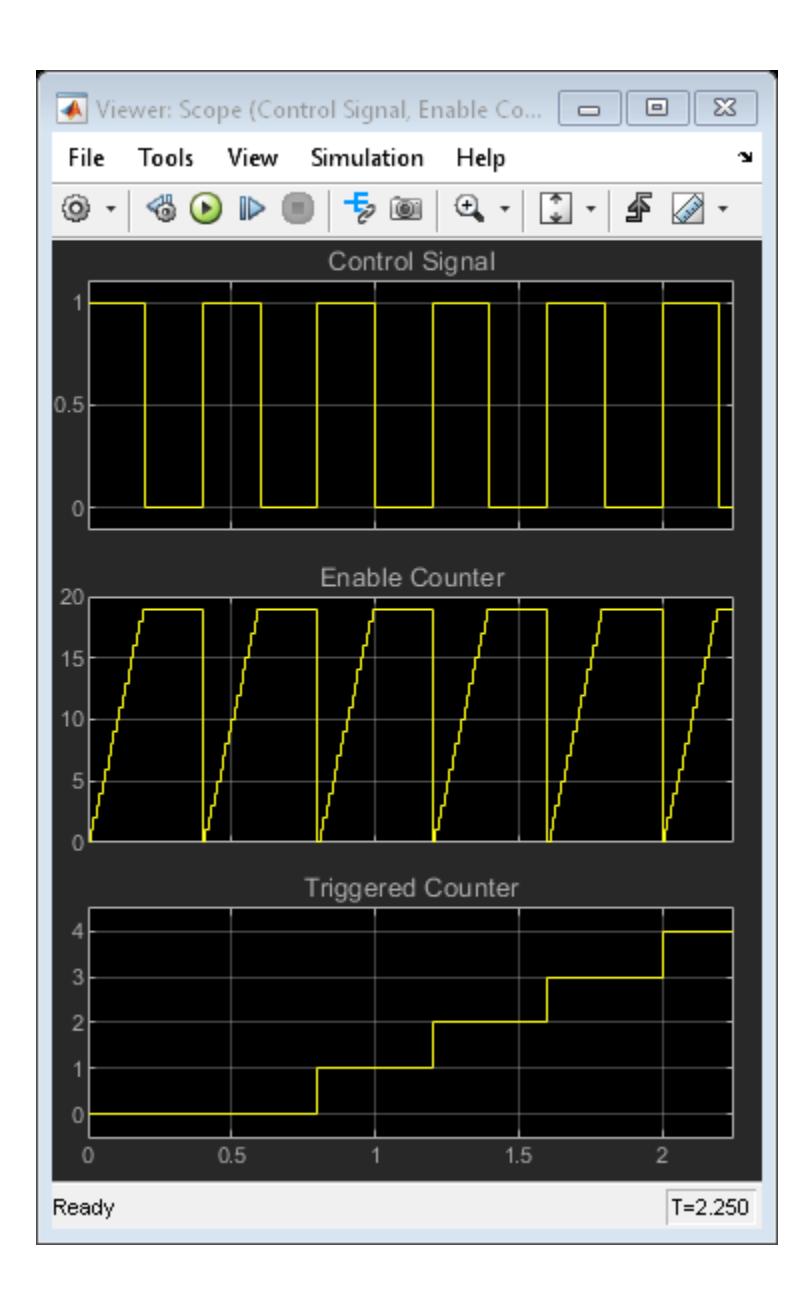

# **Friction Model with Hard Stops**

This example shows how to model friction one way in Simulink®. The two integrators in the model calculate the velocity and position of the system, which is then used in the Friction Model to calculate the friction force.

Running the simulation shows the initial condition response on the Scope.

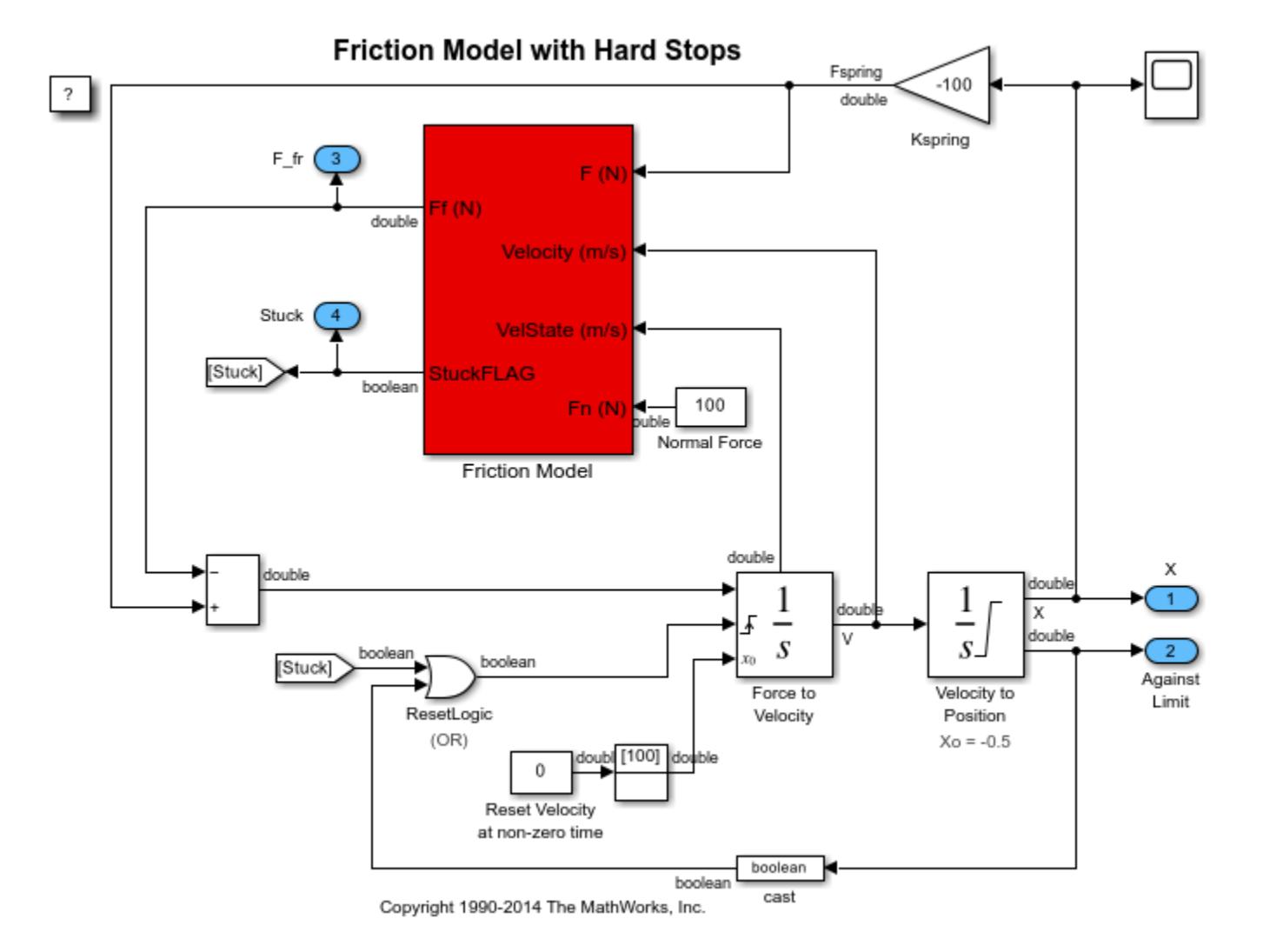

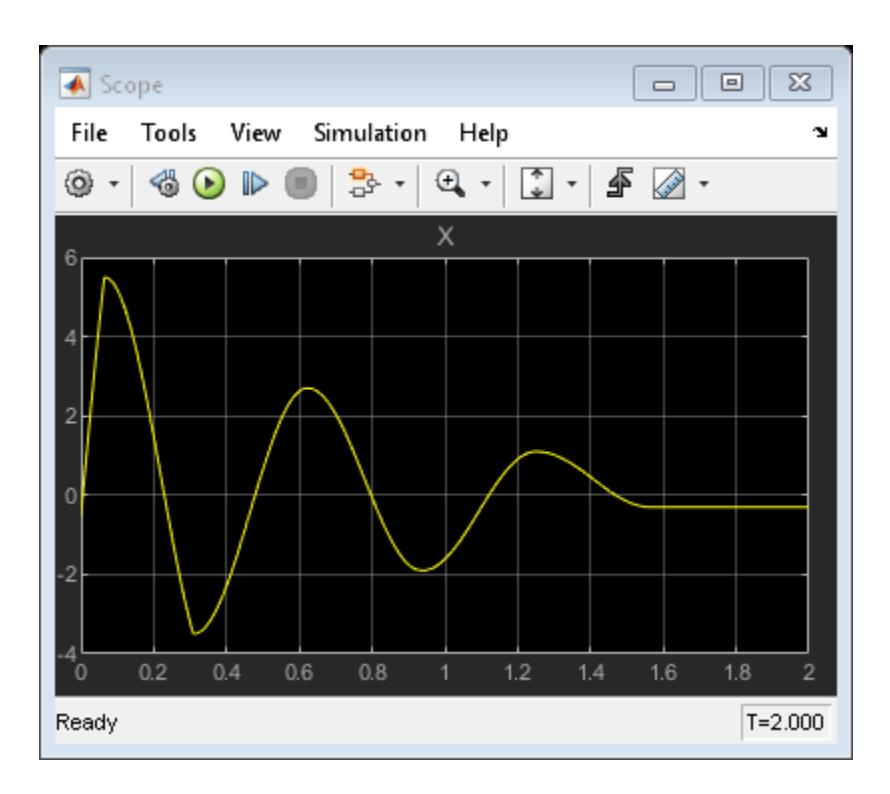

# **State Events**

 $\overline{\phantom{a}}$ 

This example shows how to handle state events. Run the simulation and see the phase plane plot, where the state x1 is along the X-axis and the state x2 is along the Y-axis.

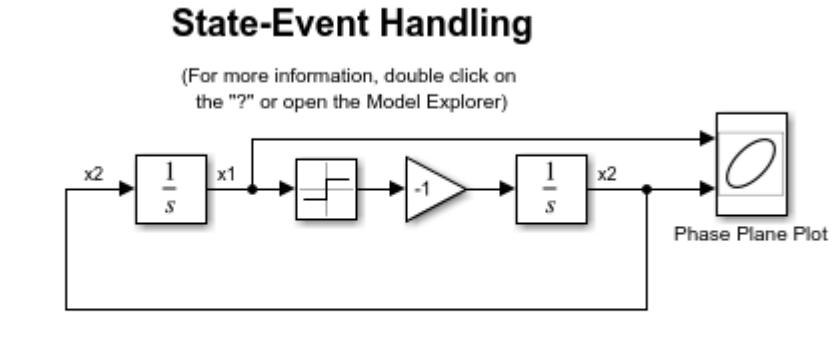

Example courtesy of James H. Taylor,<br>Dept. of Elec Engr., UNB

Copyright 1990-2019 The MathWorks, Inc.

# **Bang-Bang Control Using Temporal Logic**

This example shows how to use Stateflow $\mathcal D$  to model a bang-bang temperature control system for a boiler. The boiler dynamics are modeled in Simulink®.

The Bang-Bang Controller Stateflow chart shows how to use functions and Subcharts within Stateflow.

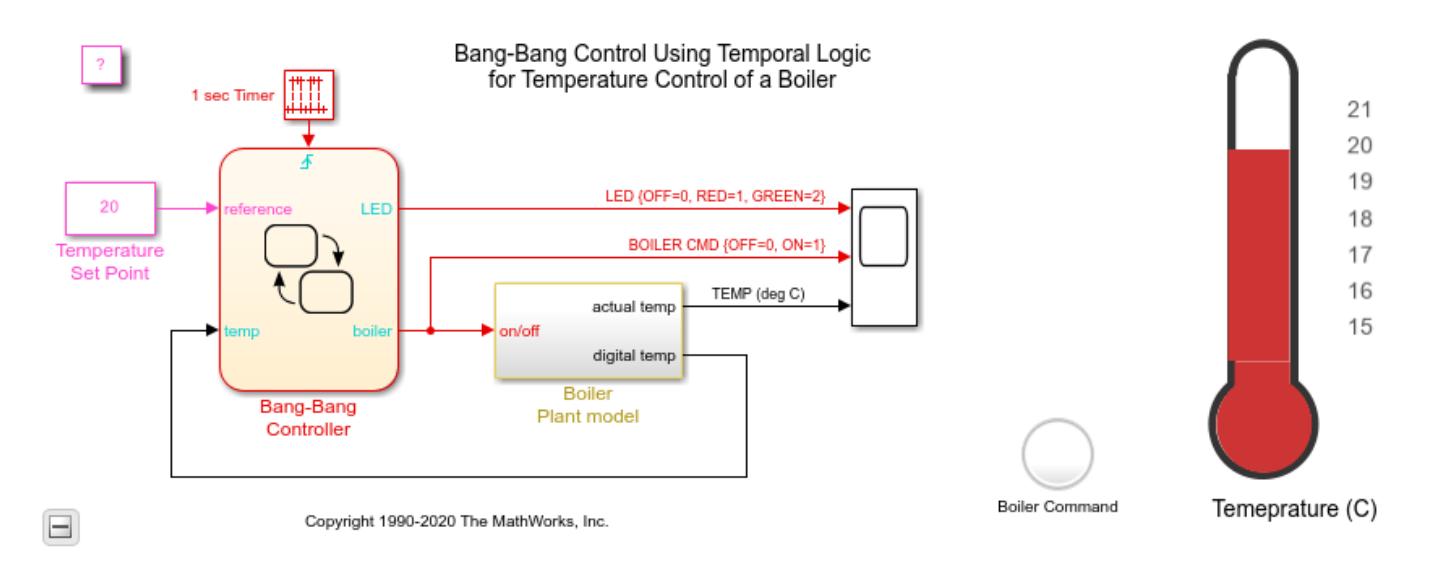

# **See Also**

[Lamp](#page-1136-0) | [Vertical Gauge](#page-2466-0)

# **More About**

- "Decide How to Visualize Simulation Data"
- "Tune and Visualize Your Model with Dashboard Blocks"
# **Inverted Pendulum with Animation**

This example shows how to model an inverted pendulum. The animation is created using MATLAB® Handle Graphics®. The animation block is a masked S-function. For more information, use the context menu to look under the Animation block's mask and open the S-function for editing.

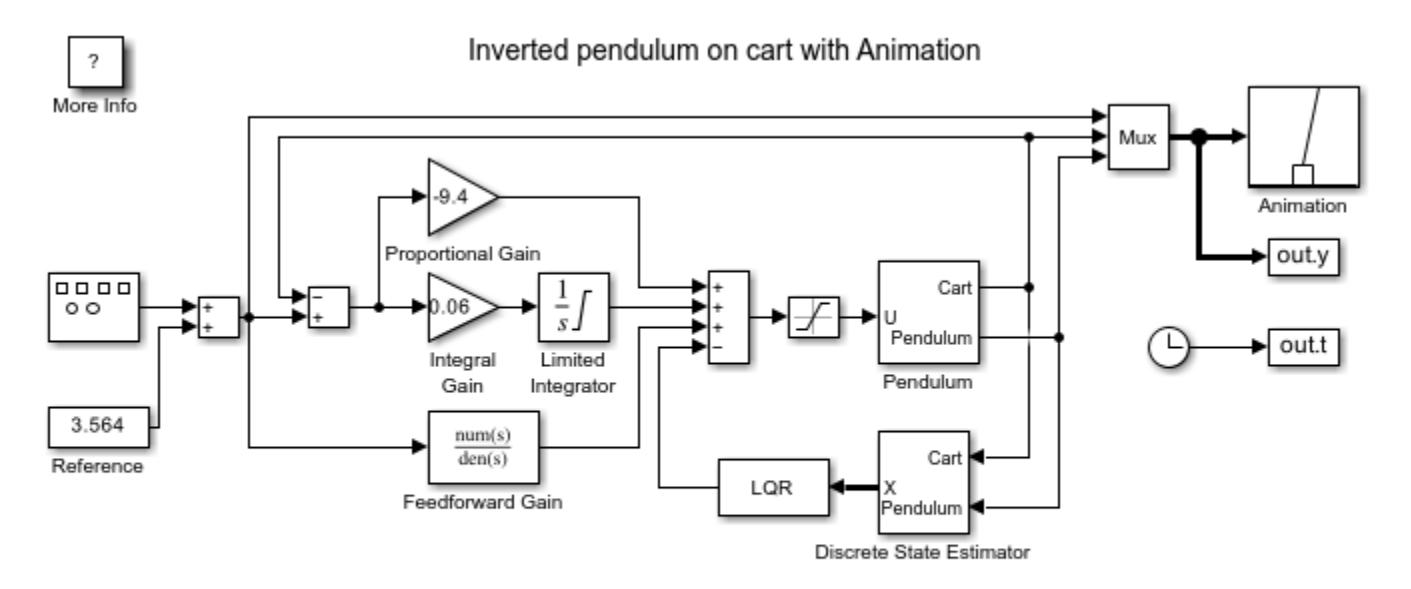

Copyright 1990-2015 The MathWorks, Inc.

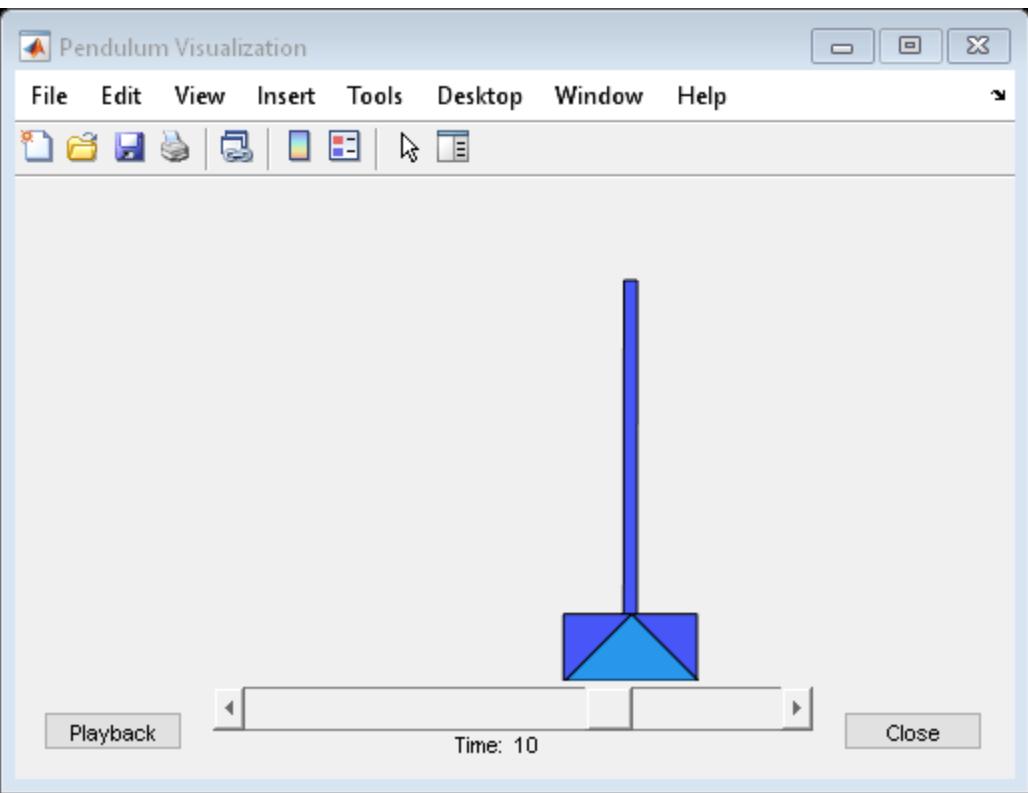

# **Double Spring Mass System**

This example shows how to model a double spring-mass-damper system with a periodically varying forcing function. The model uses an S-Function block to animate the mass system during simulation. In the system, the only sensor is attached to the mass on the left, and the actuator is attached to the mass on the left. The example uses state estimation and linear-quadratic regulator (LQR) control.

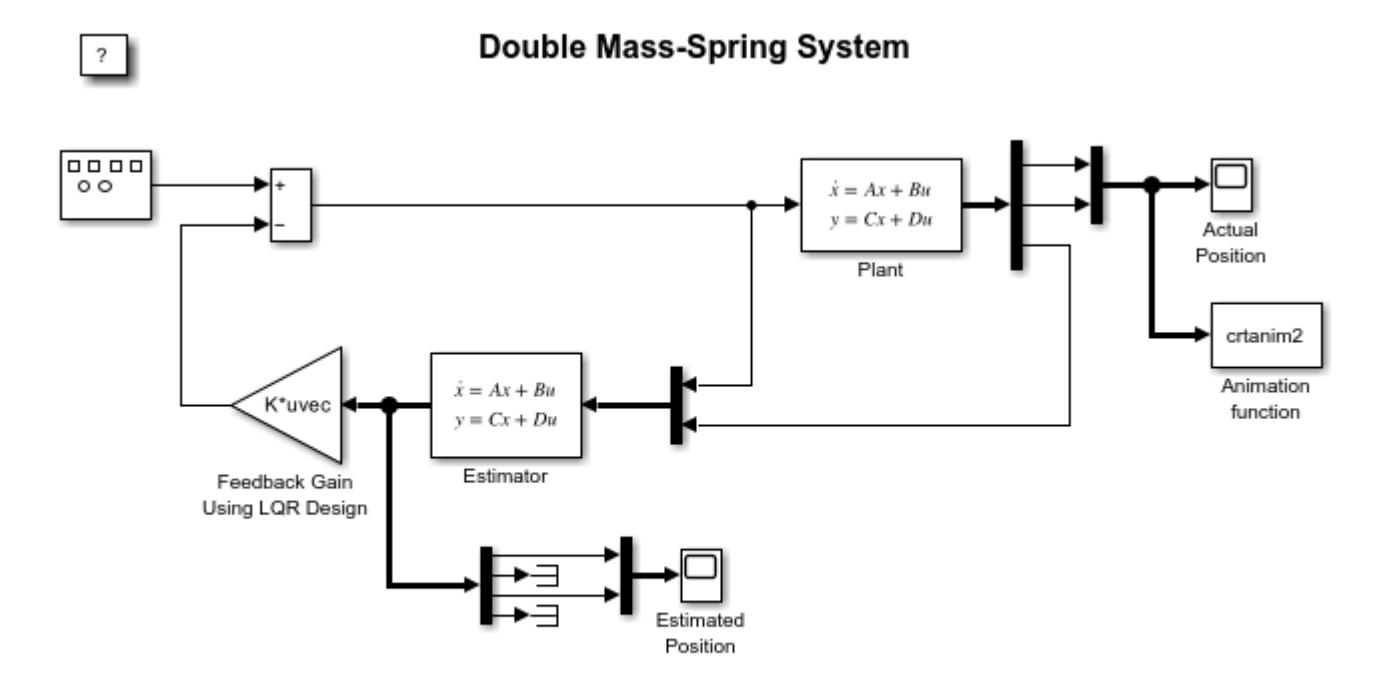

Copyright 1990-2022 The MathWorks, Inc.

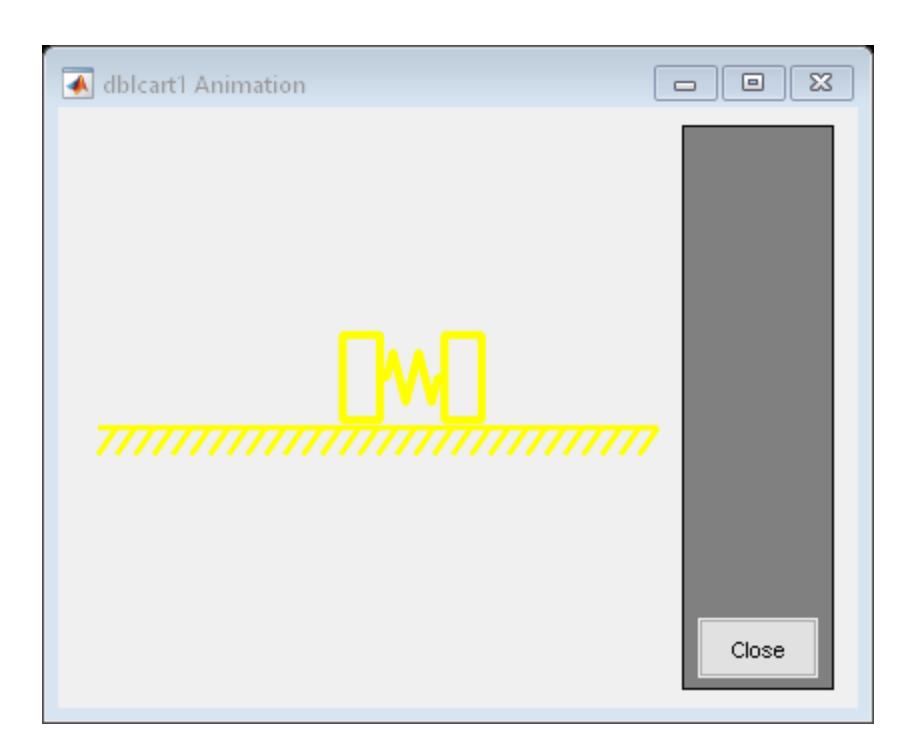

## **See Also**

[S-Function](#page-1996-0) | [State-Space](#page-2170-0)

## **Related Examples**

- "Design an LQR Servo Controller in Simulink" (Control System Toolbox)
- "Double Mass-Spring-Damper in Simulink and Simscape" (Simscape)

## **External Websites**

• [Mass-Spring-Damper Systems \(MathWorks Teaching Resources\)](https://www.mathworks.com/matlabcentral/fileexchange/94585-mass-spring-damper-systems)

## **Tank Fill and Empty with Animation**

This example shows how to model the dynamics of liquid in a tank. The animation provides a graphical display of the tank as it empties and refills, based on tank parameters. When you click **START SIM**, the tank fills up and empties. When the simulation ends, review the plot showing the liquid height and the states of the two valves.

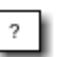

### Tank Fill and Empty Example / Animation

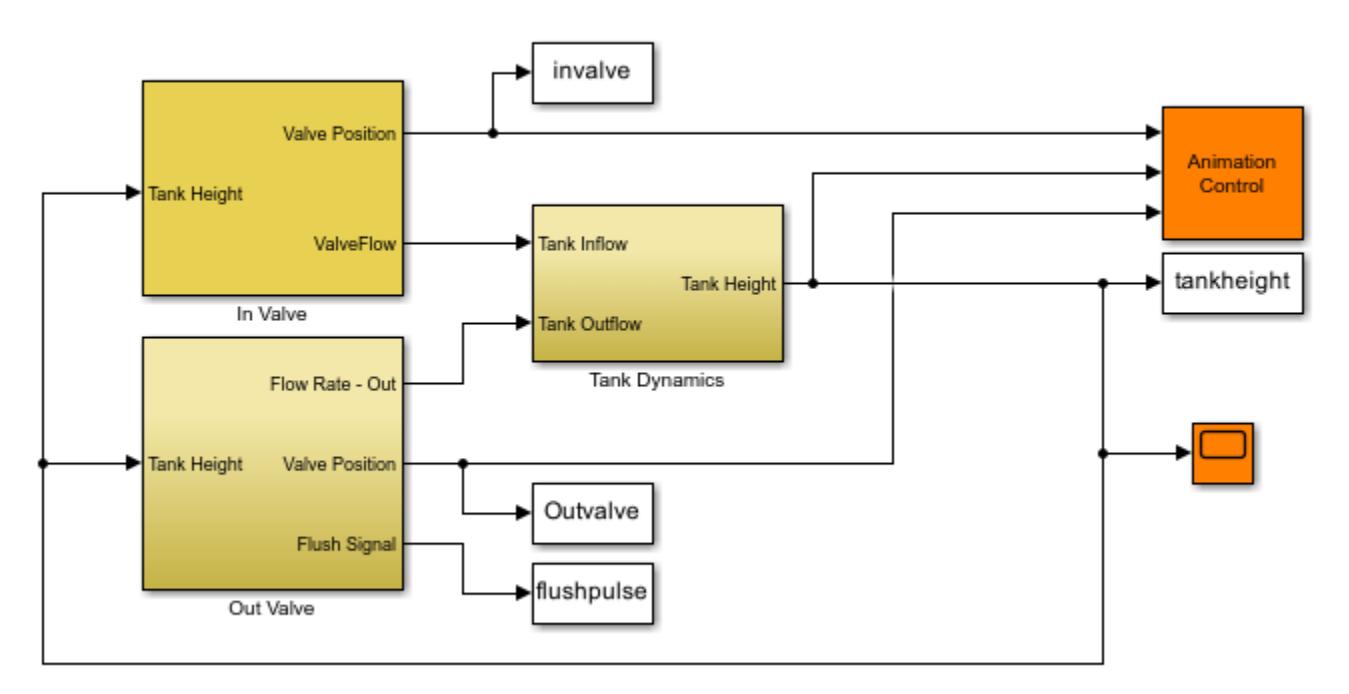

Copyright 1990-2022 The MathWorks, Inc.

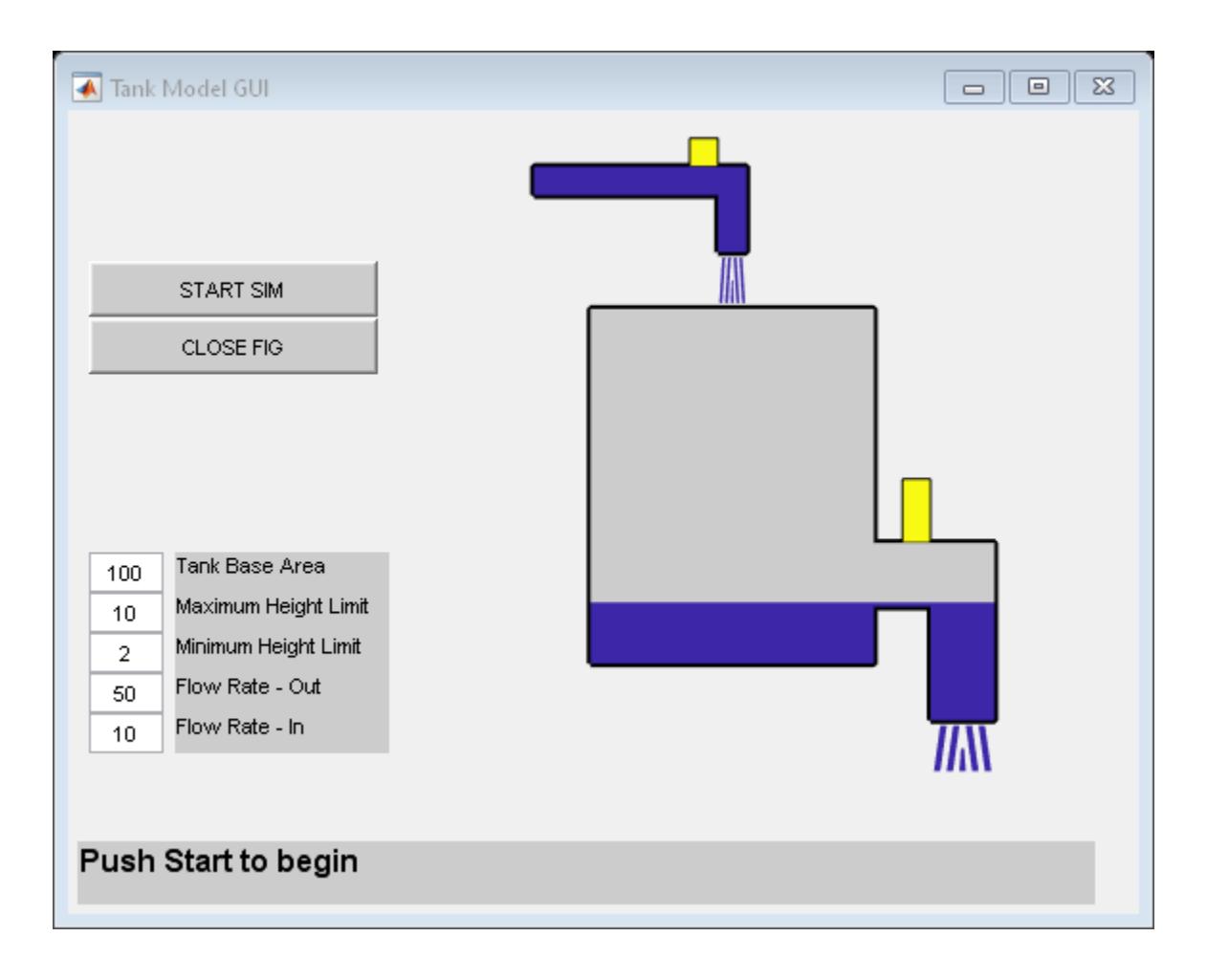

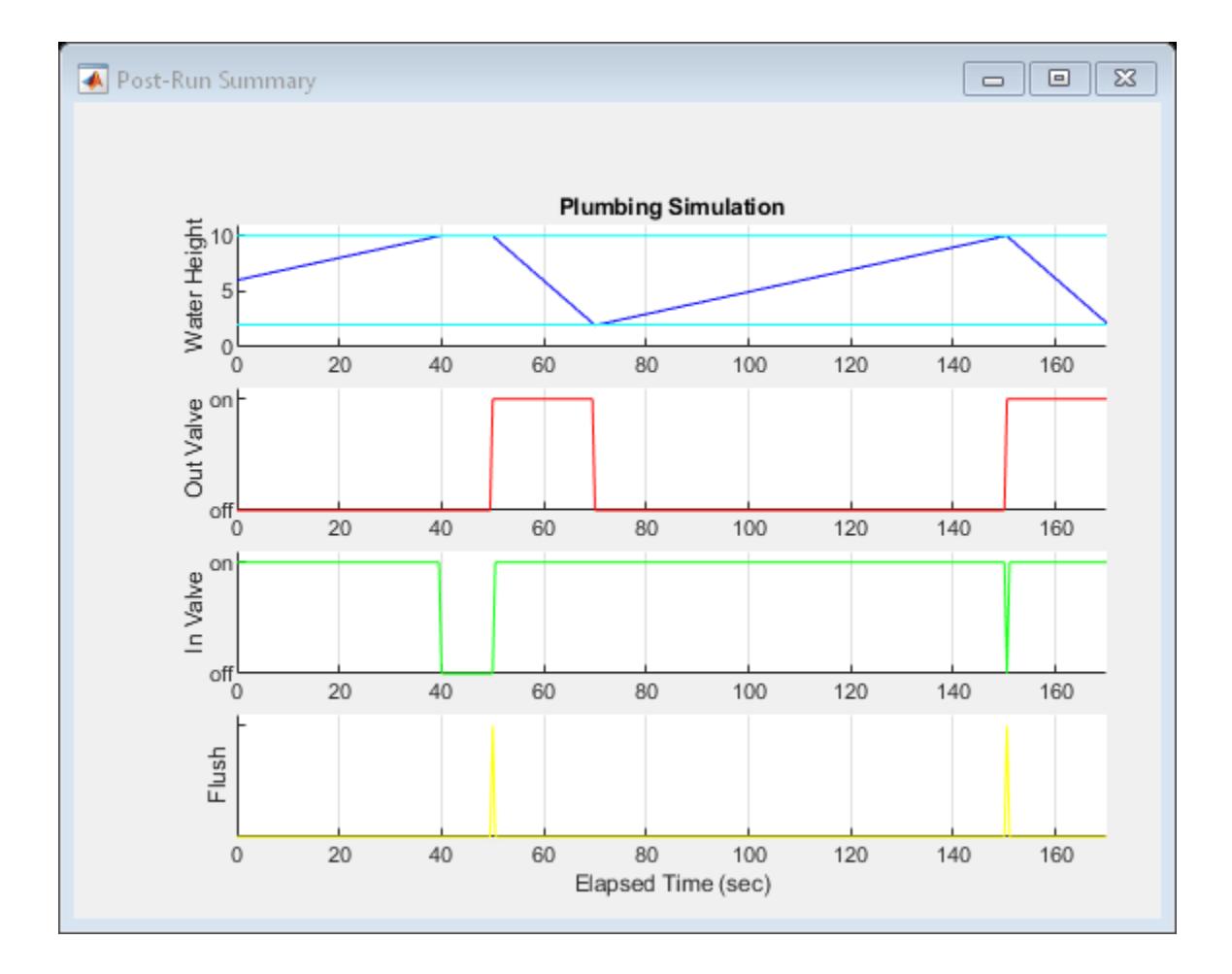

# **Simulating Systems with Variable Transport Delay Phenomena**

This example shows two cases where you can use Simulink® to model variable transport delay phenomena.

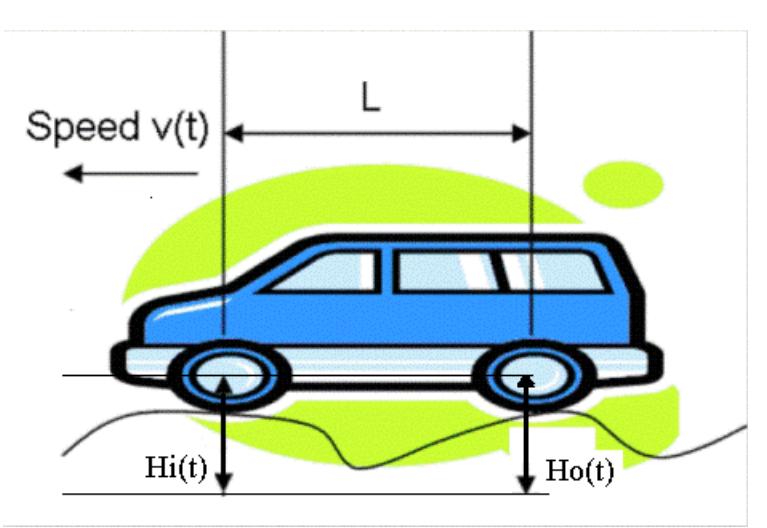

### **Vertical Wheel Displacement on a One-Dimensional Car**

**Figure 1:** Illustration of a car with speed  $v(t)$ .

A car is running along a road with speed v(t). A sensor is installed at the front wheel to measure the vertical displacement Hi(t) of the front wheel caused by the road profile. If the wheels and road never lose contact, then the vertical displacement of the rear wheel, Ho(t), can be seen as a variable transport delay of Hi(t), which is determined by the length L between the two wheels and the speed  $v(t)$ .

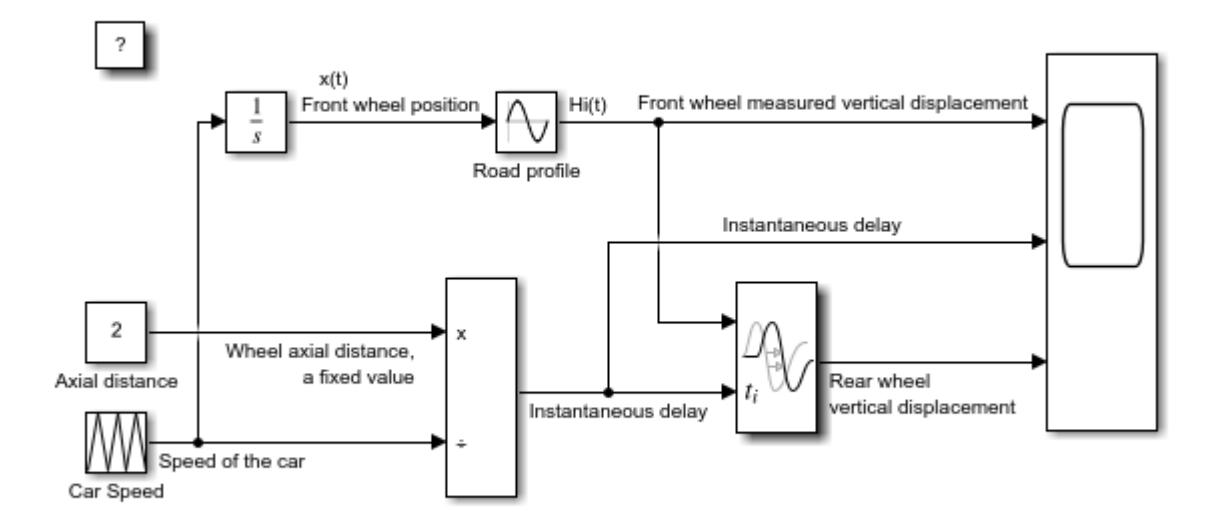

### Vertical displacement of the wheels of a one dimensional car

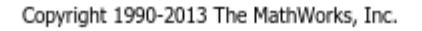

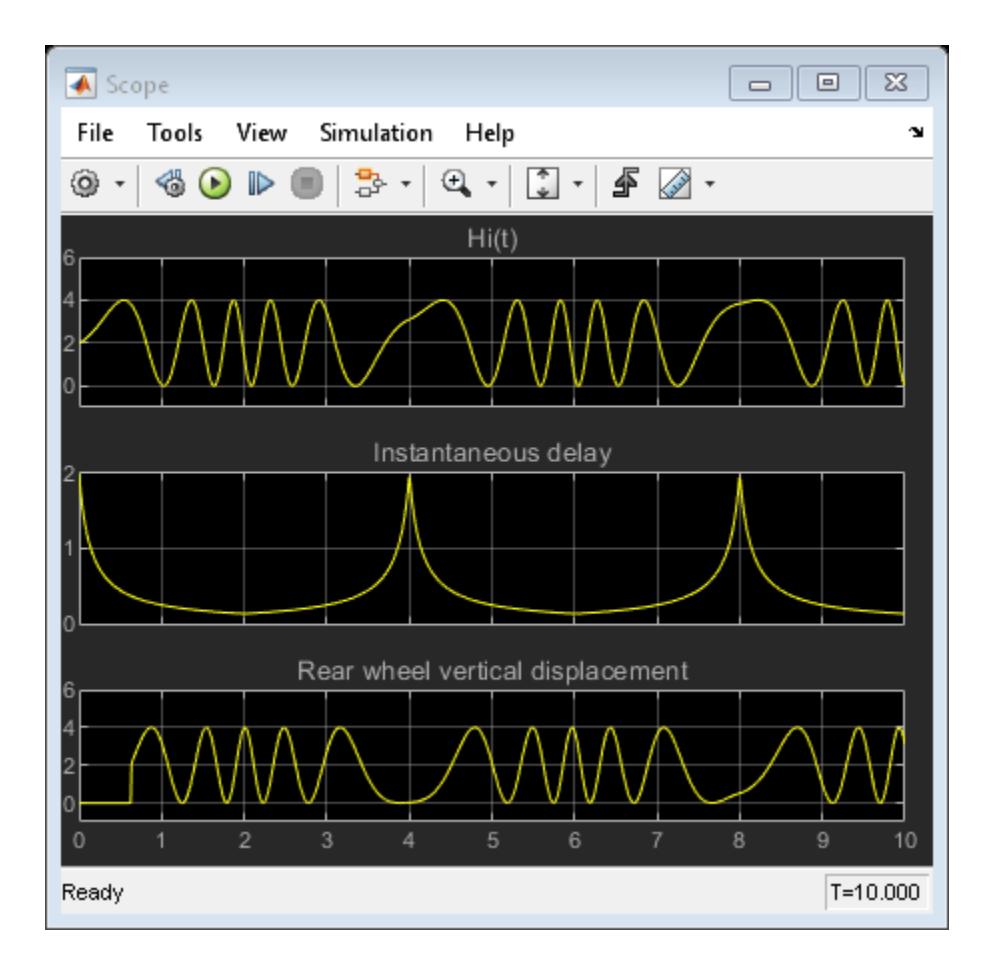

**Figure 2:** Vertical displacement of the wheels.

### **Incompressible Flow Through a Fixed Length Pipe**

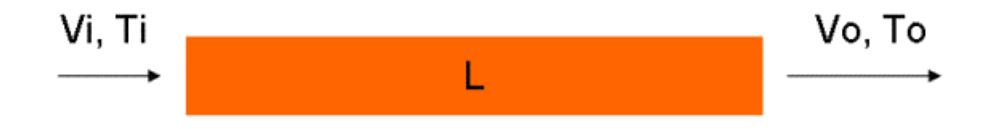

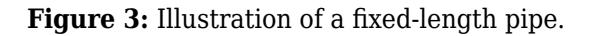

An incompressible flow goes through a pipe of length L with speed v(t). At the inlet, the flow temperature is Ti. We can model the temperature at the outlet To as a variable transport delay of Ti. At time  $t=0$ , the pipe is empty and until  $t=2$ , there is no flow at the outlet. Thus, the output temperature before t=2 is the initial output temperature.

Open this model:

### Incompressible flow through a fixed length pipe

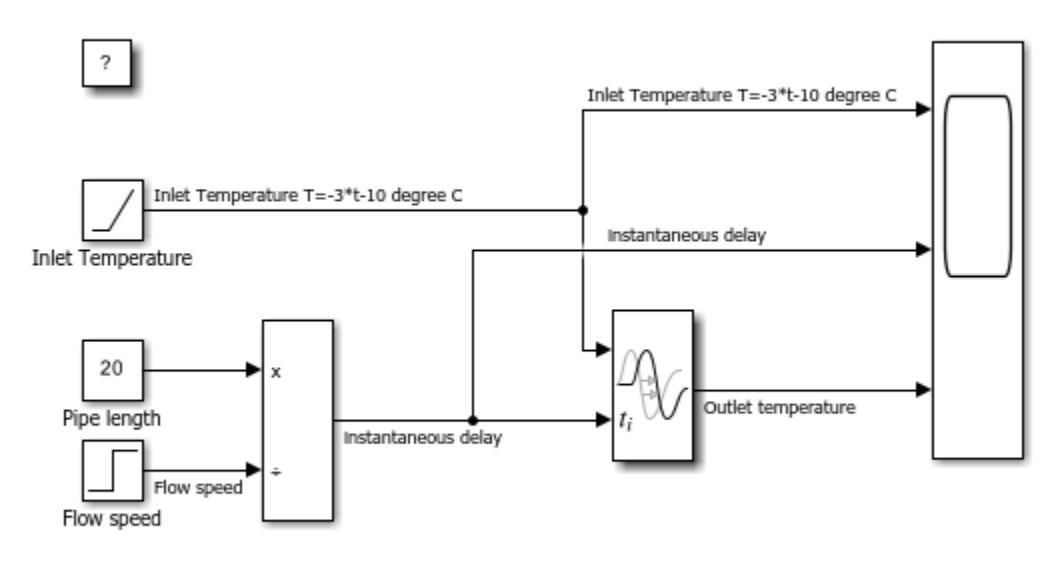

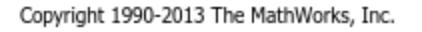

| <b>▲</b> Scope<br>$\Sigma$<br>▣                                                                          |
|----------------------------------------------------------------------------------------------------|
| File<br>Tools<br>View<br>Simulation<br>Help                                                              |
| $\mathfrak{A}$ -<br>B· +<br>۱<br>$\circledast$ $\odot$<br>$\mathbb{D}%$<br>ю<br>$\overline{\phantom{a}}$ |
| Inlet Temperature T=-3*t-10 degree C<br>20                                                               |
| 0                                                                                                    |
| 20                                                                                                    |
| instantaneous delay                                                                                      |
| 2                                                                                                    |
|                                                                                                    |
|                                                                                                    |
| Outlet temperature                                                                                       |
| 20                                                                                                    |
| 0<br>20                                                                                                  |
| $\overline{2}$<br>10<br>3<br>4<br>5<br>6<br>7<br>8<br>9                                                  |
| $T = 10.000$<br>Ready                                                                                    |

**Figure 4:** Incompressible flow through a fixed-length pipe.

## **Modeling a Foucault Pendulum**

This example shows how to model a Foucault pendulum. The Foucault pendulum was the brainchild of the French physicist Leon Foucault. It was intended to prove that Earth rotates around its axis. The oscillation plane of a Foucault pendulum rotates throughout the day as a result of axial rotation of the Earth. The plane of oscillation completes a whole circle in a time interval T, which depends on the geographical latitude.

Foucault's most famous pendulum was installed inside the Paris Pantheon. This was a 28kg metallic sphere attached to a 67 meter long wire. This example simulates a 67 meter long pendulum at the geographic latitude of Paris.

#### **Simulink® Model**

The simplest way to solve the Foucault pendulum problem in Simulink® is to build a model that solves the coupled differential equations for the system. This model is shown in Figure 1. The equations that describe the Foucault pendulum are given below. For details on the physics of the model and the derivation of these equations, see Analysis and Physics.

$$
\ddot{x} = 2\Omega \sin \lambda \dot{y} - \frac{g}{L}x
$$

$$
\ddot{y} = -2\Omega \sin \lambda \dot{x} - \frac{g}{L}y
$$

 $x, y =$  pendulum bob coordinates as seen by an observer on Earth

 $\Omega =$  Earth's angular speed of revolution about its axis (rad/sec)

 $q =$  acceleration of gravity  $(m/sec<sup>2</sup>)$ 

 $L =$  length of the pendulum string  $(m)$ 

 $\lambda =$  geographic latitude (rad)

#### **Opening the Model**

Type sldemo foucault in MATLAB® Command Window to open this model. This model logs simulation data to the variable sldemo foucault output. Logged signals have a blue indicator. For more information, see "Mark Signals for Logging".

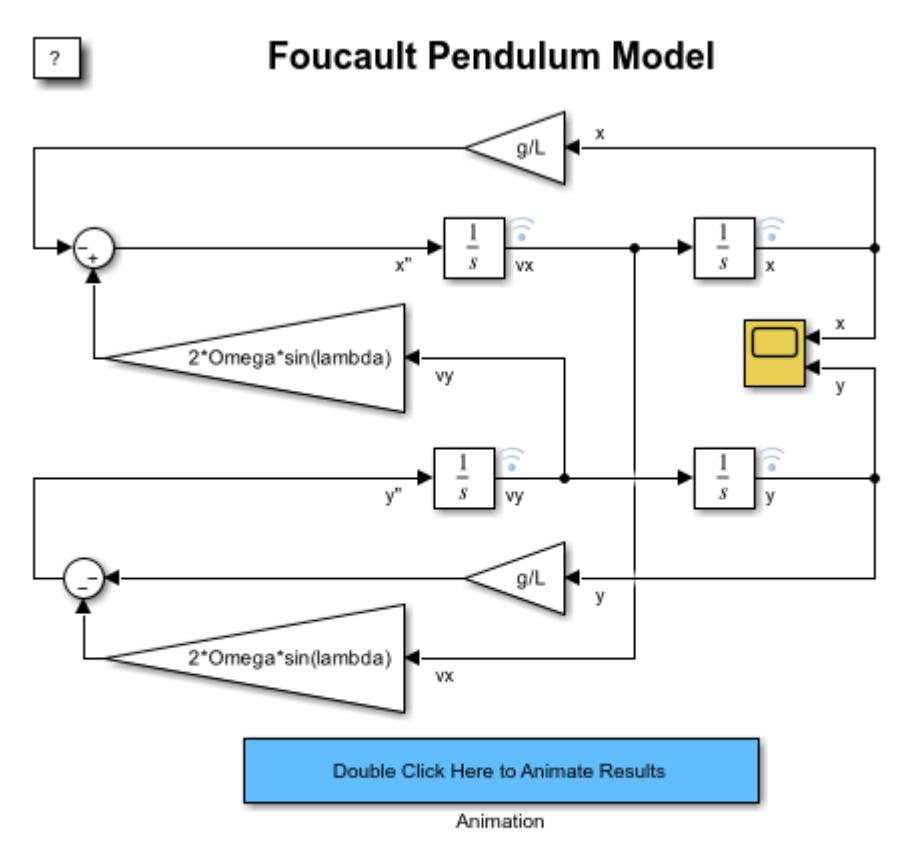

This model solves the differential equations for the Foucault Pendulum problem and plots the position of the pendulum bob in the XY plane. You can access or modify the parameters  $(g, \Omega, \lambda, L$  and initial conditions) in MATLAB workspace.

Copyright 1990-2015 The MathWorks, Inc.

#### **Figure 1:** The Foucault pendulum model

#### **Initial Conditions**

This model loads the constants and initial conditions from the sldemo foucault data.m file. The contents of this file are shown in Table 1 below. You can modify simulation parameters directly in MATLAB workspace. The initial amplitude of the pendulum must be small compared to pendulum length, because the differential equations are valid only for small oscillations.

**Table 1:** Initial conditions

```
q = 9.83; \frac{q}{q} = 9.83;
L = 67; \% pendulum length (m)initial_x = L/100; % initial x coordinate (m)
initial_y = 0; % initial y coordinate (m)
initial_xdot = 0; % initial x velocity (m/sec)
initial ydot = 0; % initial y velocity (m/sec)
Omega=2*\text{pi}/86400; % Earth's angular velocity of rotation about its axis (rad/sec)
lambda=49/180*pi; % latitude in (rad)
```
### **Running the Simulation**

Press the "Play" button on the toolbar in the model window to run the simulation. The simulation will use a variable step stiff solver, ode23t. It will simulate a Foucault pendulum for 3600 seconds (you can change the simulation time). The model uses a default relative tolerance  $\text{ReLU} = 1e-6$ .

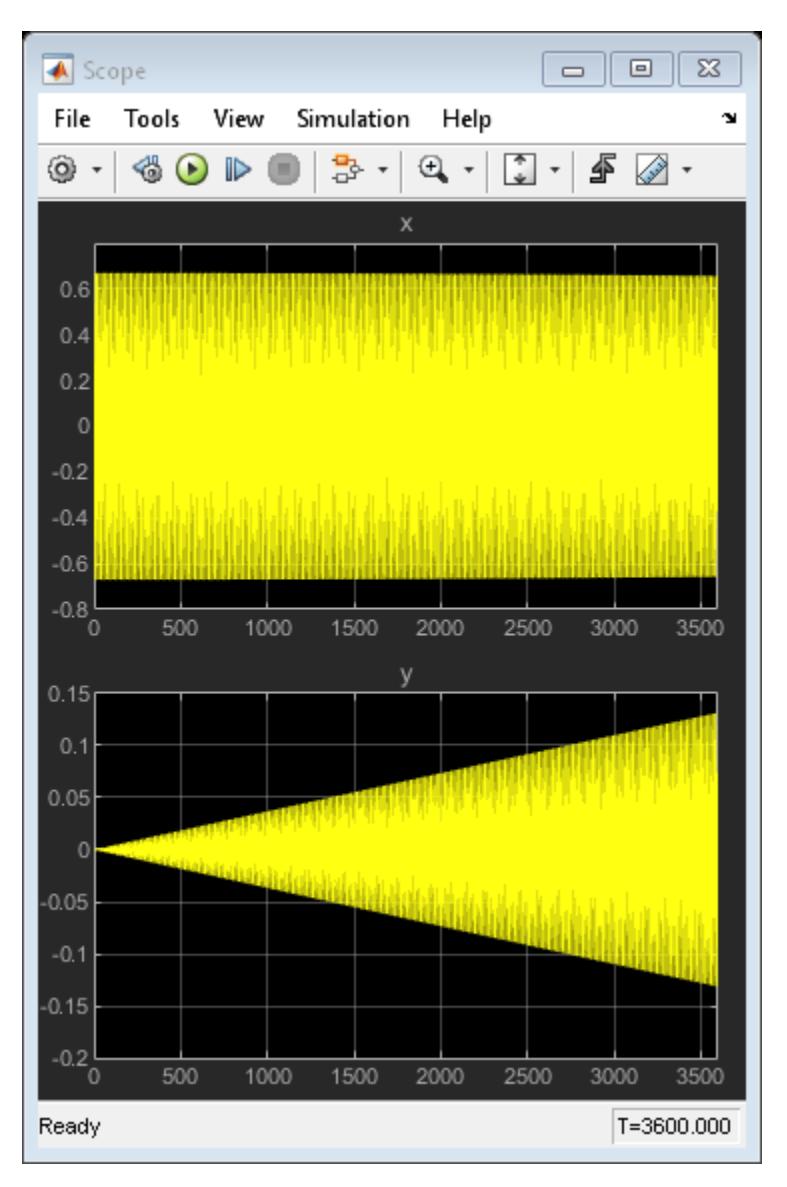

**Figure 2:** Foucault pendulum simulation results (simulation time of 3600 sec)

#### **Results**

The simulation results are shown in Figure 2 above. The simulation calculates the pendulum x and y coordinates, and the x and y velocity components of the pendulum.

The pendulum oscillation plane completes a 360 degree sweep in more than 24 hours. The sweep period is a function of geographic latitude lambda (see derivation in Analysis and Physics ).

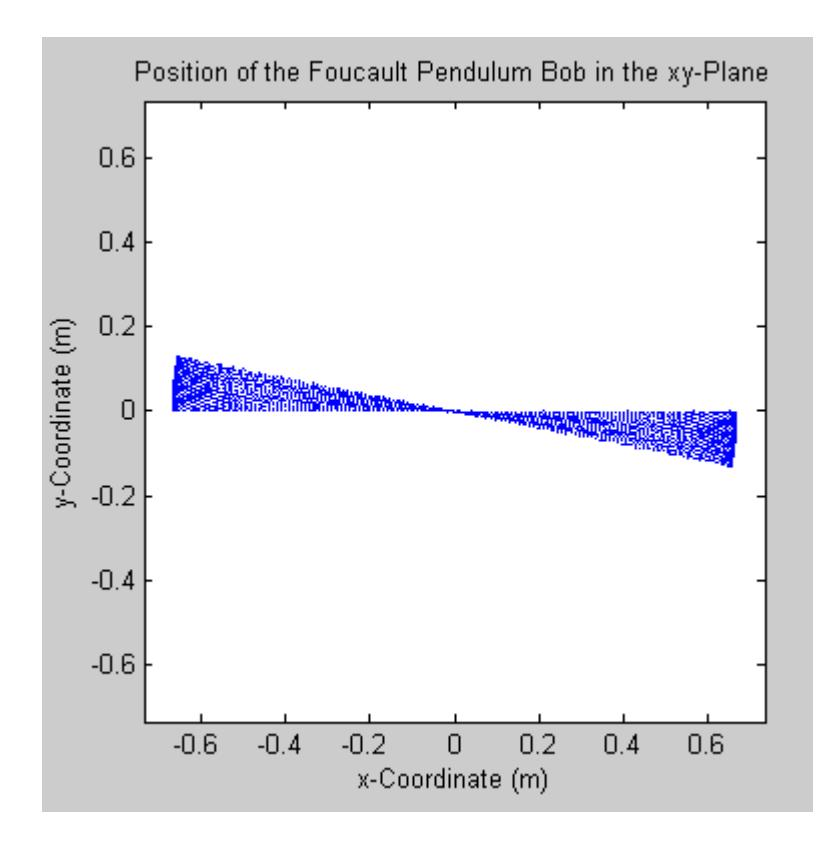

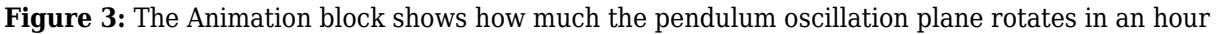

After you run the simulation, double click the animation block to animate the results.

• Note: The "Animate Results" portion of the example requires Signal Processing Toolbox™. Doubleclicking on the animation block will cause an error if it is not installed. All other parts of the example will function correctly without the Signal Processing Toolbox.

The sldemo foucault animate.m file plots the position of the pendulum bob at different points in time. You can clearly see how the pendulum oscillation plane rotates.

• Note: If you are running the simulation at a large relative tolerance, the result will be numerically unstable over a long period of time. Make sure that you are using a stiff variable-step solver. Read more about numerical instability of stiff problems and solver performance in the "Exploring Variable-Step Solvers Using a Stiff Model" example.

#### **Closing the Model**

Close the model. Clear generated data.

#### **Analysis and Physics**

This section analyzes the Foucault pendulum and describes the physics behind it. The pendulum can be modeled as a point mass suspended on a wire of length L. The pendulum is located at the geographical latitude lambda. It is convenient to use the reference frames shown in Figure 4: the inertial frame I (relative to the center of the Earth), and the non-inertial frame N (relative to an observer on Earth's surface). The non-inertial frame accelerates as a result of rotation.

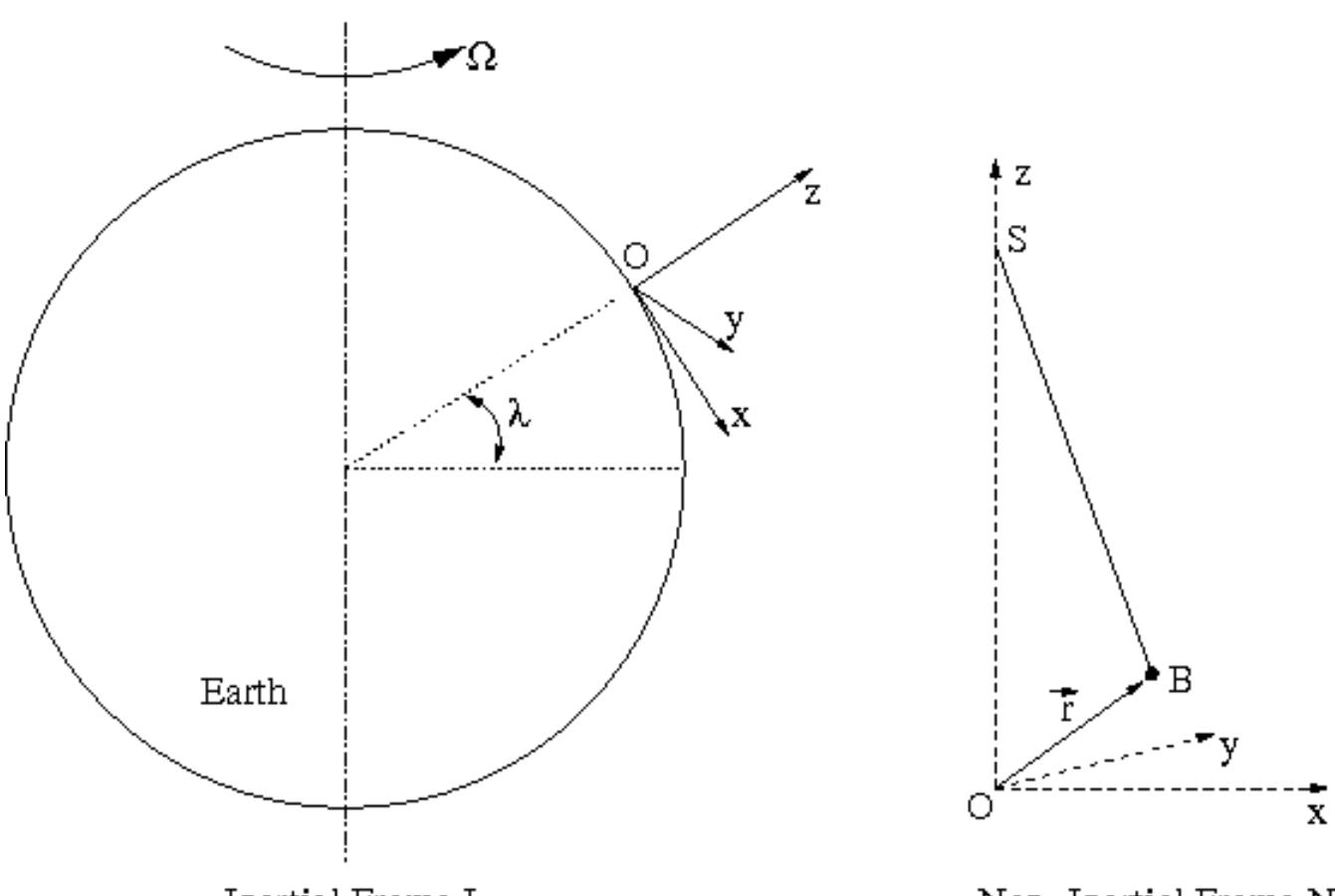

Inertial Frame I

Non-Inertial Frame N

**Figure 4:** The Inertial and Non-Inertial Frames for the Problem

Point O is the origin of the non-inertial frame N. It is the point on the surface of the earth beneath the point of suspension of the pendulum. The non inertial frame is chosen such that the z-axis points away from the center of the Earth and is perpendicular to Earth's surface. The x-axis points south and the y-axis points west.

As mentioned in the introduction, the oscillation plane of a Foucault pendulum rotates. The oscillation plane completes a full rotation in time Trot given by the following formula, where Tday is the duration of one day (i.e. the time it takes the Earth to revolve around its axis once).

$$
T_{rot}=T_{day}\cdot\sin\lambda
$$

The sine factor requires further discussion. It is often incorrectly assumed that the oscillation plane of the pendulum is fixed in the inertial frame relative to the center of the Earth. This is only true at the north and south poles. To eliminate this confusion, think about the point S (see Figure 4), where the pendulum is suspended. In the inertial frame I, point S moves on a circle. The pendulum bob is suspended on a wire of constant length. For simplicity ignore the air friction. In the inertial frame I, there are only two forces that act on the bob - the wire tension T and the gravitational force Fg.

The vector r gives the position of the pendulum bob, B (see Figure 4). Newton's second law states that the sum of all forces acting on a body equals the mass times the acceleration of the body.

$$
m\ddot{\overrightarrow{r}} = \overrightarrow{T} + \overrightarrow{F}_q
$$

Throughout this proof, the dots denote time derivatives, arrows denote vectors, caps denote unitary vectors  $(i, j)$ , and  $k$  along x, y, and z axes). A dot above the vector arrow indicated the time derivative of the vector. An arrow above the dot indicated the vector of the time derivative. See the difference between total acceleration and radial acceleration below.

Total Acceleration:

$$
\ddot{\vec{r}} = \frac{d^2 \vec{r}}{dt^2} = \frac{d^2}{dt^2} \left( x \hat{\mathbf{i}} + y \hat{\mathbf{j}} + z \hat{\mathbf{k}} \right)
$$

Radial Acceleration:

$$
\overrightarrow{\vec{r}} = \overrightarrow{\left(\frac{d^2r}{dt^2}\right)} = \ddot{x}\hat{\mathbf{i}} + \ddot{y}\hat{\mathbf{j}} + \ddot{z}\hat{\mathbf{k}}
$$

The acceleration of gravity points towards the center of the earth (negative z-direction).

$$
g = 9.83m/sec2
$$

$$
\overrightarrow{g} = -g\hat{k}
$$

$$
m\overrightarrow{r} = \overrightarrow{T} - mg\hat{k}
$$

Decompose the acceleration term:

$$
\overrightarrow{r} = r_x \hat{\mathbf{i}} + r_y \hat{\mathbf{j}} + r_z \hat{\mathbf{k}}
$$
  

$$
\dot{\overrightarrow{r}} = (\dot{r}_x \hat{\mathbf{i}} + \dot{r}_y \hat{\mathbf{j}} + \dot{r}_z \hat{\mathbf{k}}) + r_x \hat{\mathbf{i}} + r_y \hat{\mathbf{j}} + r_z \hat{\mathbf{k}}
$$

The time derivatives of unit vectors appear because the non-inertial reference frame N is rotating in space. This means that the unitary vectors i, j, and k rotate in space. Their time derivatives are given below. Omega is Earth's angular velocity of revolution around its axis. The scalar Omega is the value of the angular velocity. The vectorial Omega is the vector angular velocity. Its direction is determined by the right hand rule.

 $\dot{\hat{i}} = \overrightarrow{\Omega} \times \hat{i}$  $\dot{\hat{\mathbf{j}}} = \overrightarrow{\Omega} \times \hat{\mathbf{j}}$  $\dot{\hat{\mathbf{k}}} = \overrightarrow{\Omega} \times \hat{\mathbf{k}}$ 

Rewrite the time derivative of the vector r relative to Omega.

$$
\dot{\overrightarrow{r}}=\left(\dot{r}_x\hat{\mathbf{i}}+\dot{r}_y\hat{\mathbf{j}}+\dot{r}_z\hat{\mathbf{k}}\right)+\overrightarrow{\Omega}\times\overrightarrow{r}=\overrightarrow{\dot{r}}+\overrightarrow{\Omega}\times\overrightarrow{r}
$$

Similarly, express the second time derivative of the vector r.

$$
\dot{\overrightarrow{r}} = \overrightarrow{r} + 2\overrightarrow{\Omega} \times \overrightarrow{r} + \overrightarrow{\Omega} \times (\overrightarrow{\Omega} \times \overrightarrow{r})
$$

 $\vec{r}$  = acceleration in the non-inertial frame N (x, y, z components)

 $2\overrightarrow{\Omega} \times \overrightarrow{r}$  = Coriolis acceleration

 $\overrightarrow{\Omega} \times (\overrightarrow{\Omega} \times \overrightarrow{r})$  = additional term due to rotation of non-inertial frame N

To simplify this equation, assume that Omega for Earth is very small. This allows us to ignore the third term in the equation above. In fact, the second term (which is already much smaller than the first term) is four orders of magnitude greater than the third term. This reduces the equation to the following form:

$$
\vec{\overrightarrow{r}} \simeq \vec{\overrightarrow{r}} + 2 \vec{\Omega} \times \vec{\overrightarrow{r}}
$$

Newton's Second Law can be written and decomposed into x,y, and z components as follows:

$$
m\overrightarrow{r} = \overrightarrow{T} - mg\hat{k} - 2m\overrightarrow{\Omega} \times \overrightarrow{r}
$$
  
\n
$$
m\ddot{x} = T_x + 2m\Omega \dot{y} \sin \lambda
$$
  
\n
$$
m\ddot{y} = T_y - 2m\Omega (\dot{x} \sin \lambda + \dot{z} \cos \lambda)
$$
  
\n
$$
m\ddot{z} = T_z - mg + 2m\Omega \dot{y} \cos \lambda
$$

The angular amplitude of oscillations is small. Therefore, we can ignore the vertical velocity and vertical acceleration (z-dot and z-double-dot). The string tension components can be expressed using small angle approximations, which also considerably simplify the problem, making it two-dimensional (see below).

$$
T_z = mg - 2m\Omega \dot{y} \cos \lambda \simeq mg
$$
  
\n
$$
T_x = -T\frac{x}{L}
$$
  
\n
$$
T_y = -T\frac{y}{L}
$$
  
\n
$$
T_z = T\frac{L-z}{L} \simeq T
$$

#### **Characteristic Differential Equations**

Finally the physics of the problem can be described by the system of coupled equations given below. The x and y coordinates specify the position of the pendulum bob as seen by an observer on Earth.

$$
\ddot{x} - 2\Omega \sin \lambda \dot{y} + \frac{g}{L} x = 0
$$

$$
\ddot{y} + 2\Omega \sin \lambda \dot{x} + \frac{g}{L} y = 0
$$

#### **Analytic Solution (Approximate)**

The following is an analytic solution to the Foucault pendulum problem. Unfortunately, it is not exact. If you try to substitute the analytic solution into the differential equations, uncanceled terms of the

order Omega squared will remain. However, because Omega is very small, we can ignore the uncanceled terms for practical purposes.

$$
\eta = x + i \cdot y \text{ (complex number)}
$$
  

$$
\ddot{\eta} + (2i\Omega \sin \lambda)\dot{\eta} + \frac{g}{L}\eta = 0
$$
  

$$
\eta = \left(C_1 e^{i\sqrt{g/L}t} + C_2 e^{-i\sqrt{g/L}t}\right) e^{-i\Omega t \sin \lambda}
$$

 $C_1, C_2$  are complex integration constants

#### **Actual Differential Equation System Is Asymmetric**

During the derivation, terms involving Omega squared were ignored. This resulted in xy symmetry in the differential equations. If the Omega squared terms are taken into consideration, the differential equation system becomes asymmetric (see below).

$$
\ddot{x} - 2\Omega \sin \lambda \dot{y} + \left(\frac{g}{L} - \Omega^2 \sin^2 \lambda\right) x = 0
$$
  

$$
\ddot{y} + 2\Omega \sin \lambda \dot{x} + \left(\frac{g}{L} - \Omega^2\right) y = 0
$$

You can easily modify the current Foucault pendulum model to account for asymmetric differential equations. Simply edit the corresponding Gain blocks that contain g/L and add the necessary expression. This change will introduce a very small overall correction to the numerical result.

# **Foucault Pendulum Model with VRML Visualization**

This example shows how to solve the differential equations for the Foucault Pendulum problem and displays the pendulum bob movement in the VRML scene. You can modify the Pendulum location by changing the Latitude / Longitude constant values in the model and other parameters (g, Omega, L and initial conditions) in MATLAB® workspace.

There are two VRML scenes associated with this model. The first scene shows the Foucault pendulum itself, the second shows geographical position of the pendulum on the Earth. During the simulation, two arrow markers indicate the current and the initial position of the pendulum in the Earth coordinate system.

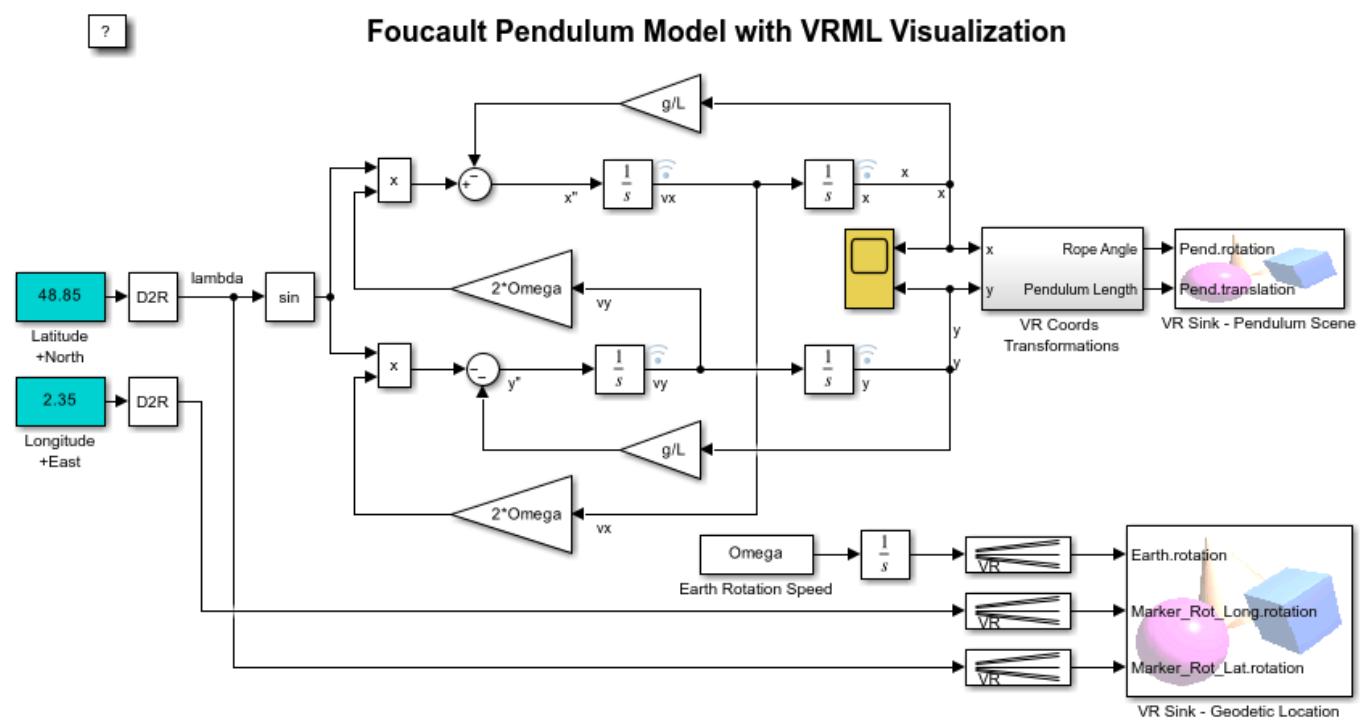

This model solves the differential equations for the Foucault Pendulum problem and displays the pendulum bob movement in the VRML scene. You can modify the Pendulum location by changing the Latitude / Longitude constant values in the model and other parameters  $(g, \Omega, L$  and initial conditions) in MATLAB(R) workspace.

Copyright 1998-2012 The MathWorks, Inc.

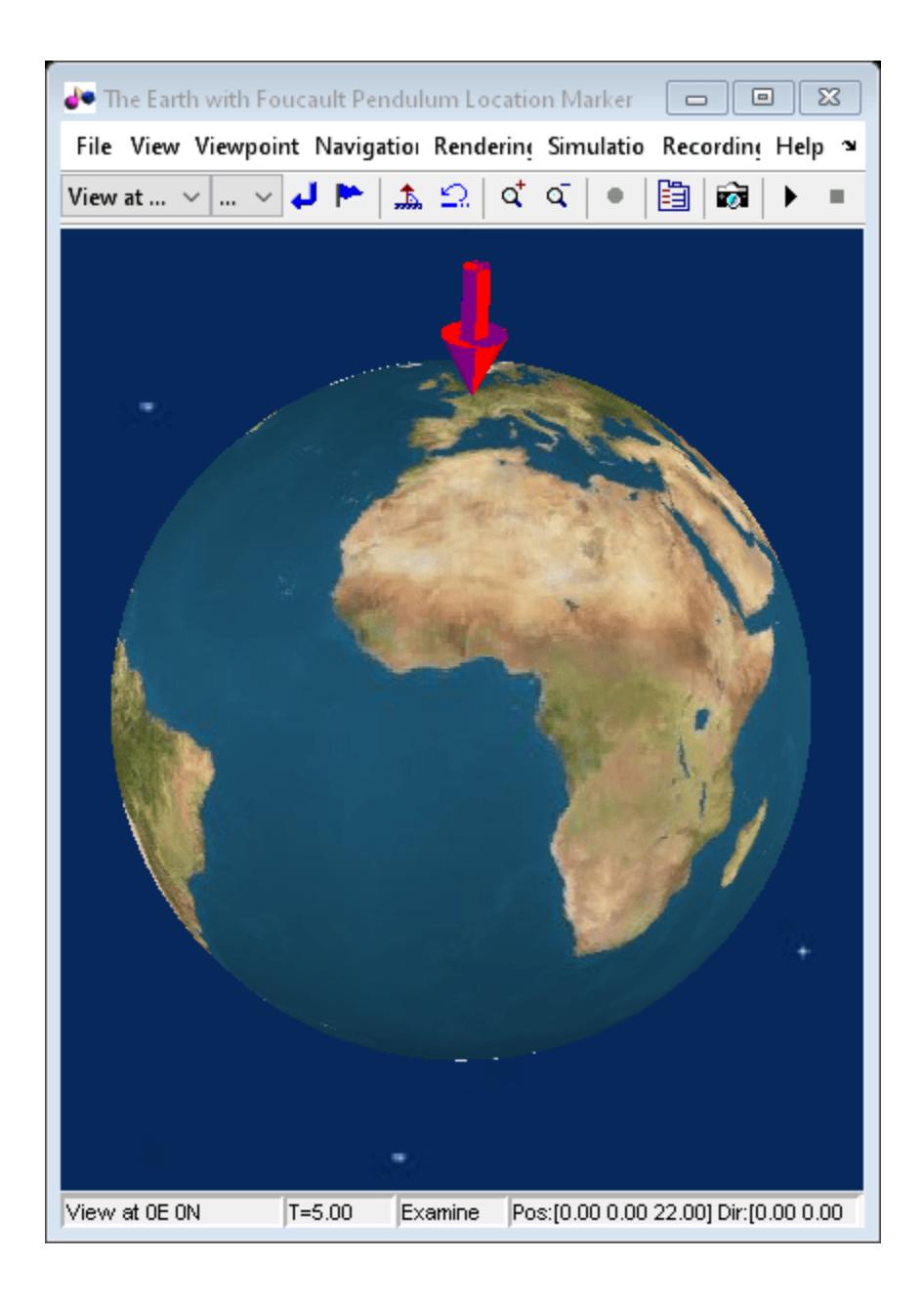

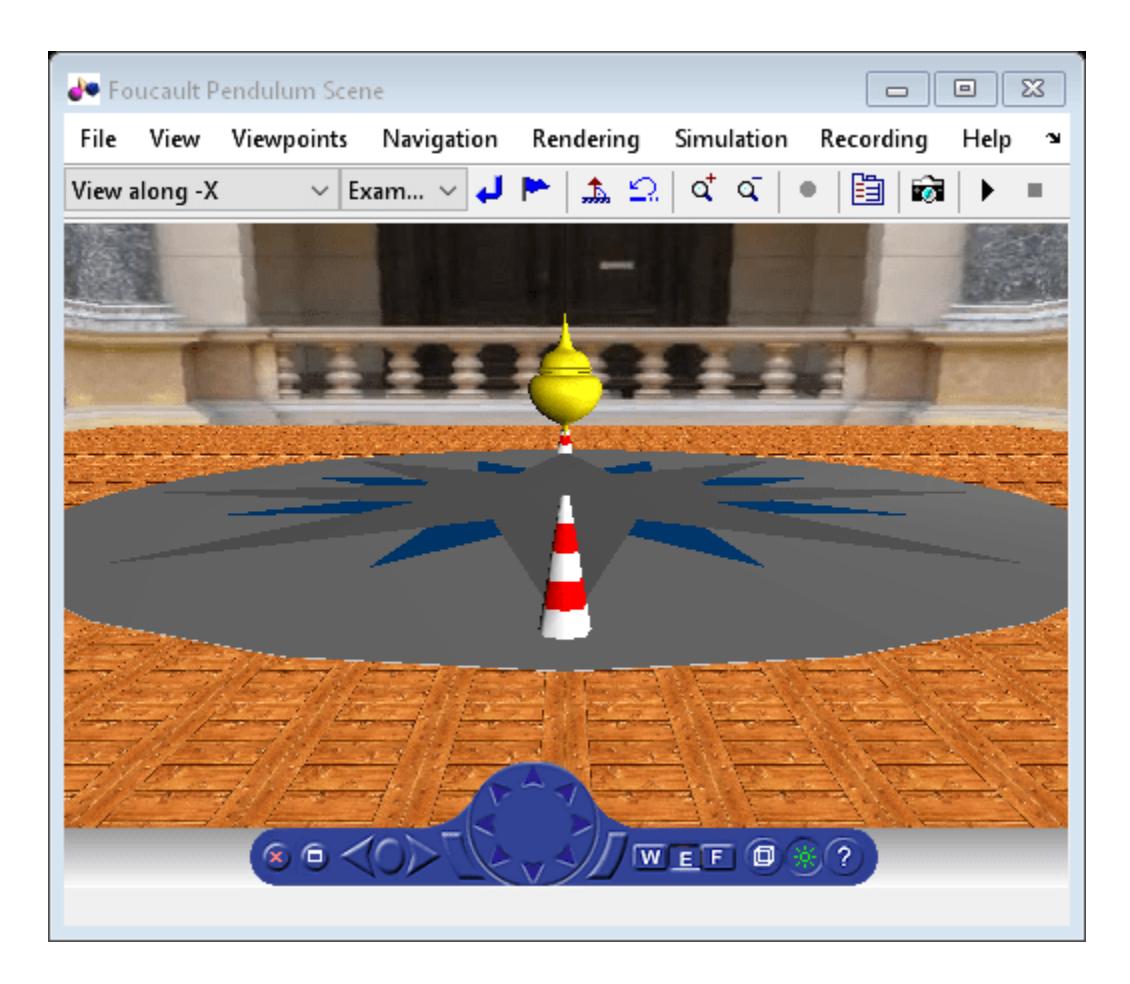

## **Explore Variable-Step Solvers with Stiff Model**

This example shows the behavior of variable-step solvers in a Foucault pendulum model. Simulink® solvers ode45, ode15s, ode23, and ode23t are used as test cases. Stiff differential equations are used to solve this problem. There is no exact definition of stiffness for equations. Some numerical methods are unstable when used to solve stiff equations and very small step sizes are required to obtain a numerically stable solution to a stiff problem. A stiff problem may have a fast changing component and a slow changing component.

Foucault pendulum is an example of a stiff problem. The pendulum completes an oscillation in a few seconds (fast changing component) whereas the Earth completes a rotation about its axis in a day (slow changing component). The oscillation plane of the pendulum slowly rotates because of Earth's axial rotation. You can read more about the physics of a Foucault pendulum in Modeling a Foucault Pendulum.

The simulation calculates the position of the pendulum bob in the x-y plane as viewed by an observer on the surface of Earth. The total energy of the pendulum is then calculated and used to assess the performance of various Simulink solvers.

#### **Foucault Pendulum Model**

The Foucault pendulum is described by the system of coupled differential equations shown below. Friction and air drag are not taken into consideration (this greatly simplifies the equations). A full derivation of these equations is given in the Foucault Pendulum example.

$$
\ddot{x} = 2\Omega \sin \lambda \dot{y} - \frac{g}{L}x
$$

$$
\ddot{y} = -2\Omega \sin \lambda \dot{x} - \frac{g}{L}y
$$

 $\Omega =$  Earth's angular velocity of rotation around its axis

- $\lambda =$  geographic latitude
- $g =$  acceleration of gravity
- x and  $y =$  coordinates of the pendulum bob

The model sldemo solvers is used to solve the differential equations that describe a Foucault pendulum. The example simulates a Foucault pendulum for 86,400 seconds. The constants and initial conditions are saved the model workspace.

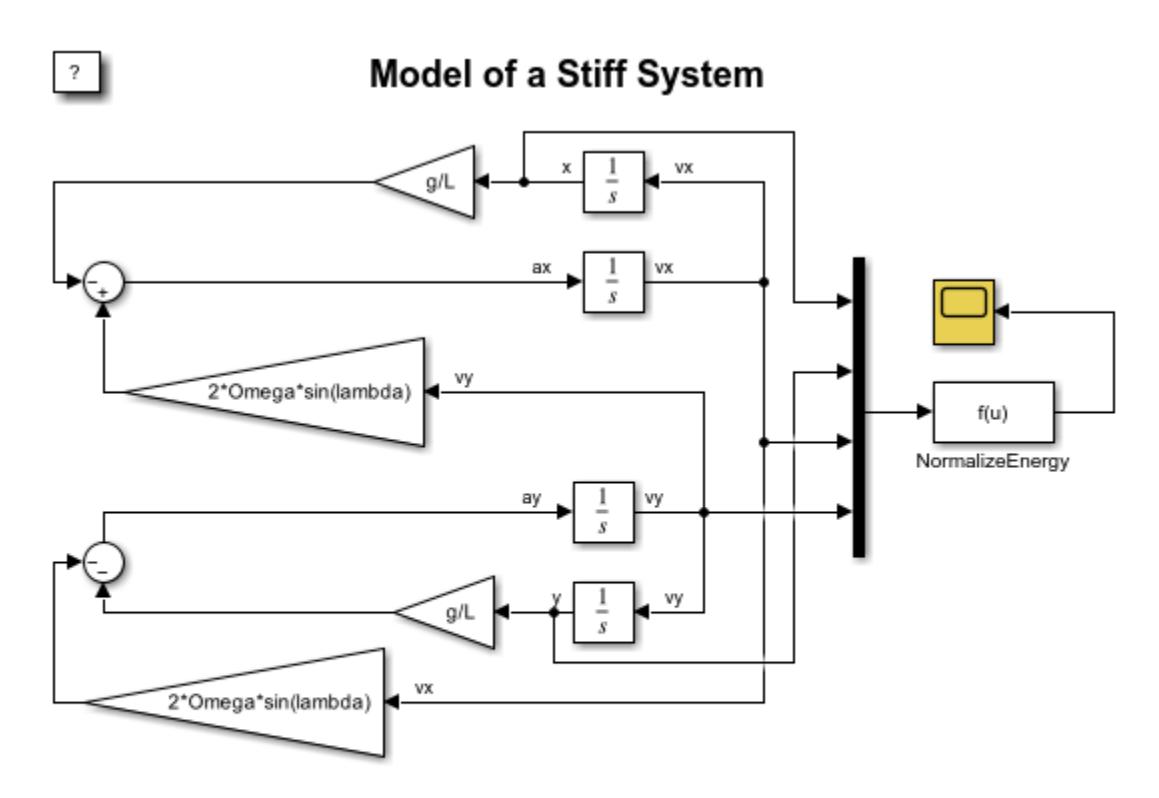

This model simulates a Foucault pendulum (a stiff system). The model calculates the normalized pendulum energy, E.

Copyright 1990-2013 The MathWorks, Inc.

#### **Variable-Step Solvers**

This example investigates the performance of the ode45, ode15s, ode23, and ode23t variable-step solvers.

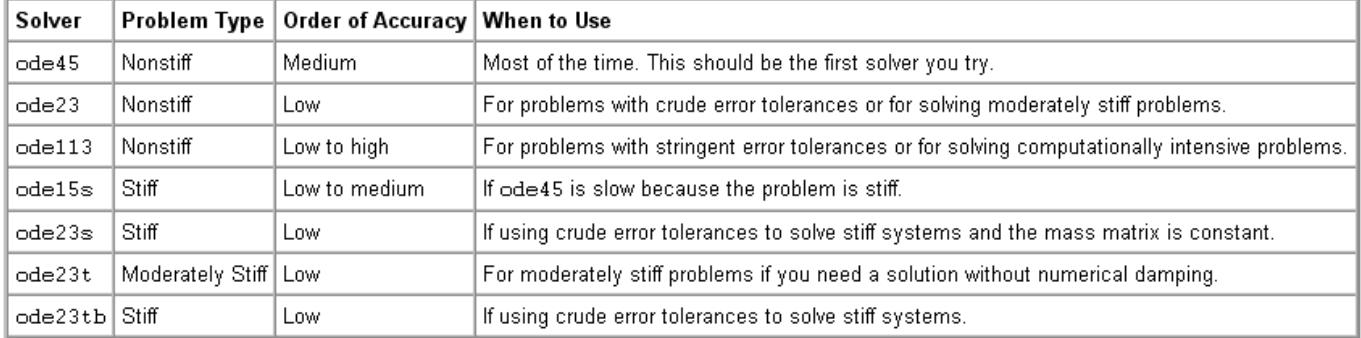

#### **Assessing Solver Performance**

There are different ways to assess the performance of a solver. If a problem has a closed form solution, you could compare the solver results with the expected theoretical result. You could also monitor the time it takes to simulate a model using a particular solver.

Unfortunately there is no exact theoretical solution for the Foucault Pendulum problem. There is an approximate closed form solution. However you cannot use the approximate closed form solution to assess solver performance (see the Foucault pendulum example).

#### **Total Energy Conservation**

This example assesses solver performance by verifying the energy conservation law. In a frictionless environment, the total energy of the pendulum must remain constant. The calculated energy of the pendulum, however, does not remain constant as a result of limited numeric accuracy.

This example calculates the normalized total energy of the pendulum at every time step. The relative error in energy equals the change in total energy over the course of the simulation. Ideally, the relative error in energy must be zero because energy is conserved. Total energy is the sum of potential and kinetic energy. The NormalizeEnergy block calculates the normalized pendulum energy using these equations:

$$
E = \frac{v_x^2 + v_y^2}{2} + g(L - \sqrt{L^2 - x^2 - y^2})
$$

$$
E_{normalized}(t) = \frac{E(t)}{E(0)}
$$

 $E(0) =$  initial total energy

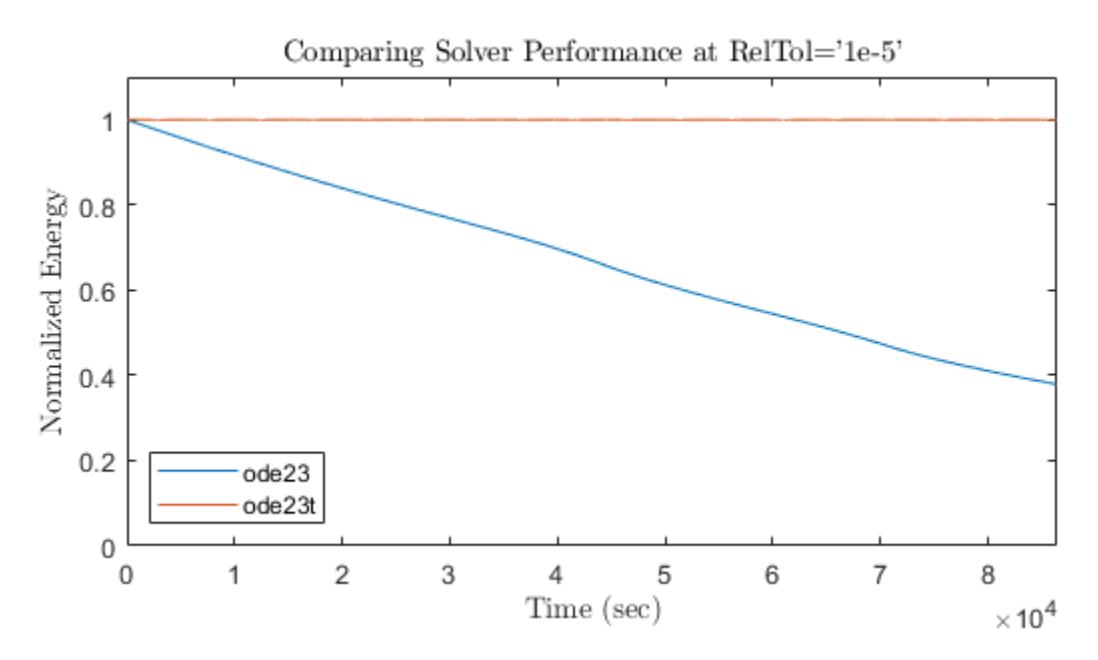

The plot shows the normalized energy versus time as calculated using ode23 and ode23t. In this particular problem ode23t is much more accurate than ode23. In the simulation that used ode23, the normalized pendulum energy decreased by more than 60%. A pendulum with lower energy has a lower oscillation amplitude. You can see this effect in the next plot, where the amplitude of the pendulum calculated by ode23 decreases as the oscillation plane rotates.

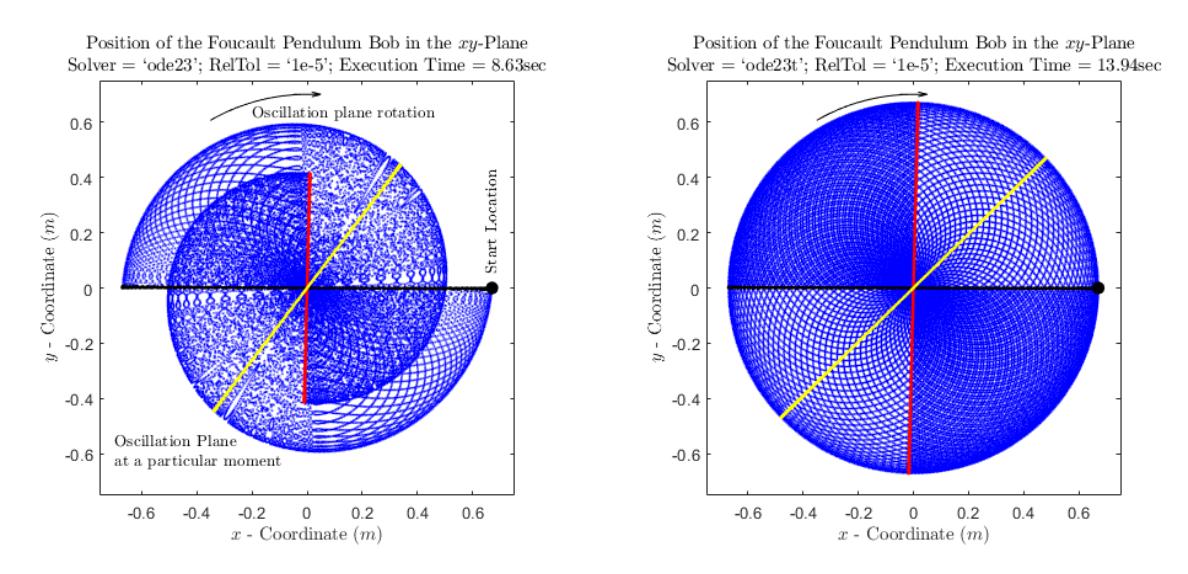

These plots illustrate the difference between a stiff and a non-stiff solver. Each plot shows the position of the pendulum bob throughout a day. Every 15th data point is plotted as a blue point. The black dot marks the initial position of the pendulum bob and the black line marks the initial pendulum oscillation plane. The red line indicates the oscillation plane after a day. The yellow line shows the oscillation plane at some intermediate point in time. The oscillation plane of the pendulum does not complete a full rotation within a day. How fast the oscillation plane rotates depends on the geographical latitude (see details in the Foucault pendulum example). The pendulum amplitude in the left plot decreases whereas the amplitude in the right plot remains constant. For the same relative tolerance of 1e-5, the stiff solver gives a more accurate result but requires more execution time.

The next plots show a more detailed performance study of Simulink solvers. Four solvers were chosen to illustrate how relative error and execution time vary as a function of relative tolerance. You can use the script sldemo solvers mcode.m for more extensive solver tests. This script generates C code from the model to speed up the simulations and can take several minutes to run.

Building RSim executable for model.. Time taken: 27.585382 seconds.

Running generated RSim executable.. Time taken: 67.428929 seconds.

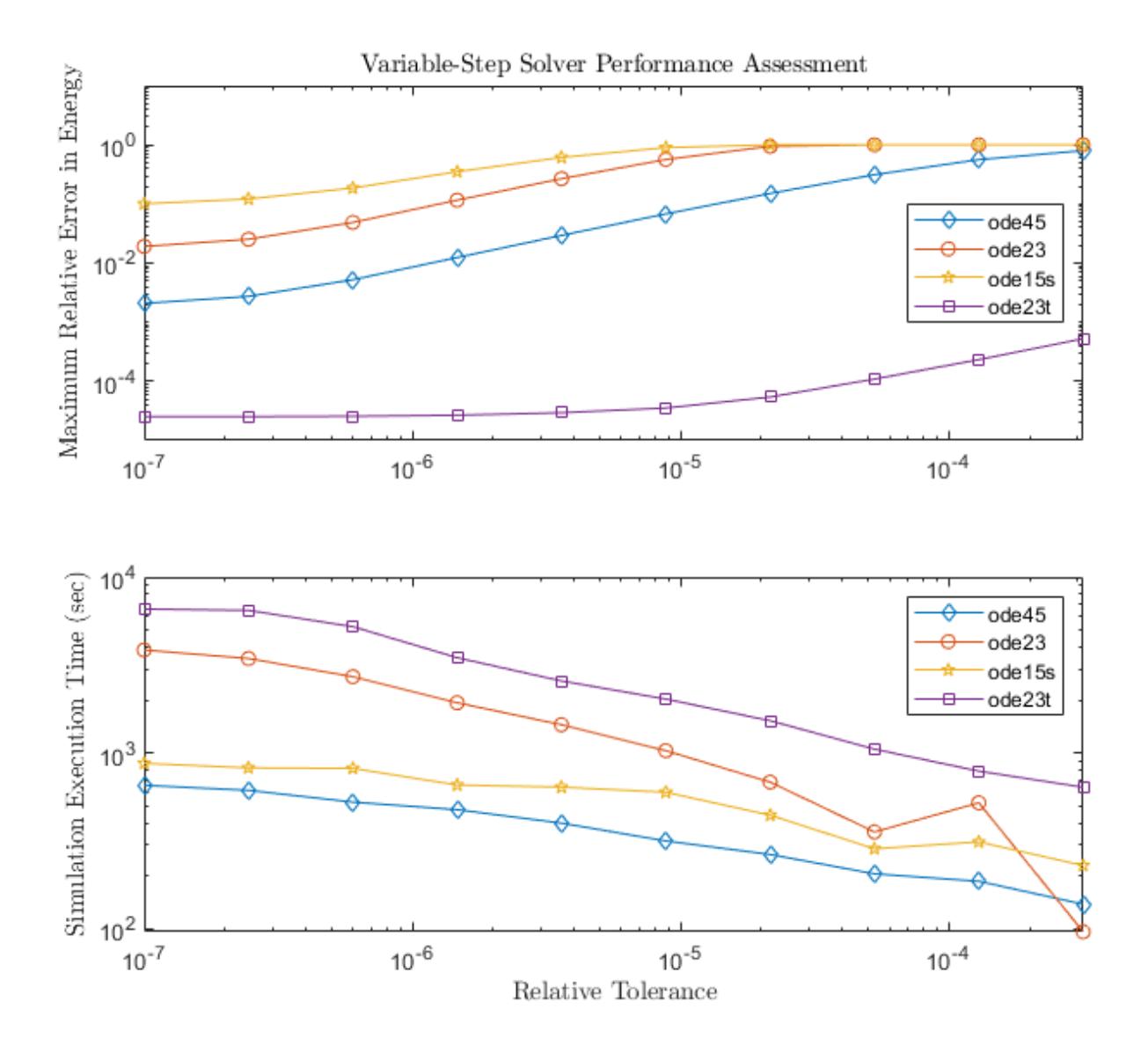

In this example, the relative error does not decrease significantly for relative tolerance values smaller than 1e-6. This is a numeric solver limitation that depends on the particular model. Reducing the solver relative tolerance does not necessarily improve accuracy. You need to estimate the minimal accuracy that is required for your problem and choose the solver accordingly to balance simulation costs. For example, you might want to know the position of the Foucault pendulum bob within a few centimeters. Calculating the position of a pendulum within a few microns is not necessary because you cannot measure the position that accurately.

The numeric results and behavior of a simulation can differ depending on solver settings. This is crucial in the case of stiff problems. When working with stiff models, choose a solver that will give an accurate result with lower computational cost. The relative tolerance for a variable-step solver or the step size for a fixed-step solver has to be small enough that the result is numerically stable. Although

some solvers are more efficient than others, stiff solvers are better suited for solving stiff problems. Variable-step solvers are more robust than fixed-step solvers.

## **Exploring the Solver Jacobian Structure of a Model**

The example shows how to use Simulink® to explore the solver Jacobian sparsity pattern, and the connection between the solver Jacobian sparsity pattern and the dependency between components of a physical system. A Simulink model that models the synchronization of three metronomes placed on a free moving base are used.

#### **The Solver Jacobian Pattern**

In general, the continuous part of a Simulink model can be written as:

$$
\begin{cases} \dot{x} = f(x, u) \\ y = g(x, u) \end{cases}
$$

where  $x$  are the continuous states and  $u$  are the inputs.  $y$  are the outputs.

The matrix:

$$
J_x=\frac{\partial f}{\partial x}
$$

is called the system solver Jacobian matrix. When an implicit ODE solver is used to solve the system equations,  $J_x$  needs to be computed when needed. For example, the Jacobian matrix of a set of first order ODEs

$$
\begin{cases} \dot{x}_1 = x_1 x_2 \\ \dot{x}_2 = x_2 \end{cases}
$$

is

$$
J_x = \left[ \begin{array}{cc} \frac{\partial f_1}{\partial x_1} & \frac{\partial f_1}{\partial x_2} \\ \frac{\partial f_2}{\partial x_1} & \frac{\partial f_2}{\partial x_2} \end{array} \right] = \left[ \begin{array}{cc} x_2 & x_1 \\ 0 & 1 \end{array} \right]
$$

You can convert the solver Jacobian matrix to a Boolean sparse matrix by representing each non-zero element as 1, and each element that is always zero (hard zero) as 0. For example, the Boolean matrix corresponding to above Jacobian  $J_x$  is:

$$
J_{xp}=\left[\begin{array}{cc} 1 & 1 \\ 0 & 1 \end{array}\right],
$$

where  $J_{\text{IP}}$  is called the solver Jacobian pattern matrix.

The solver Jacobian pattern matrix can be generated directly from the original system equations by using the following rule:

$$
J_{xp}(i,j) = \begin{cases} 1 \text{ if } x_j \text{ is explicitly used to compute } \dot{x}_i \\ 0 \text{ otherwise} \end{cases}
$$

As you can see, the solver Jacobian pattern matrix actually represents the dependency between the state variables and their derivatives. If computing of  $\dot{x}_i$  needs the value of  $x_i$ , then there exists a

dependency  $\dot{x}_i \leftarrow x_j$  and  $J_{xp}(i, j) = 1$ . These dependencies are determined by the physical nature of the system, and thus by studying the solver Jacobian matrix, you can explore the physical structure of the physical system represented by the model. Simulink provides APIs for the user to get the solver Jacobian pattern matrix. The following shows how to access the solver Jacobian pattern and to use it to the study the model.

#### **The Pattern and Dependency: Synchronization of Metronomes**

Synchronization is defined as an adjustment of rhythms of oscillating objects due to their weak interaction [1]. One of the first scientifically documented observations of synchronization was reported by the Dutch scientist Christiaan Huygens, the inventor of pendulum clock [2]. Huygens discovered that two pendulums attached to the same beam supported by chairs would swing in exact opposite direction after some time. A similar set up used in this example is shown in Figure 1.

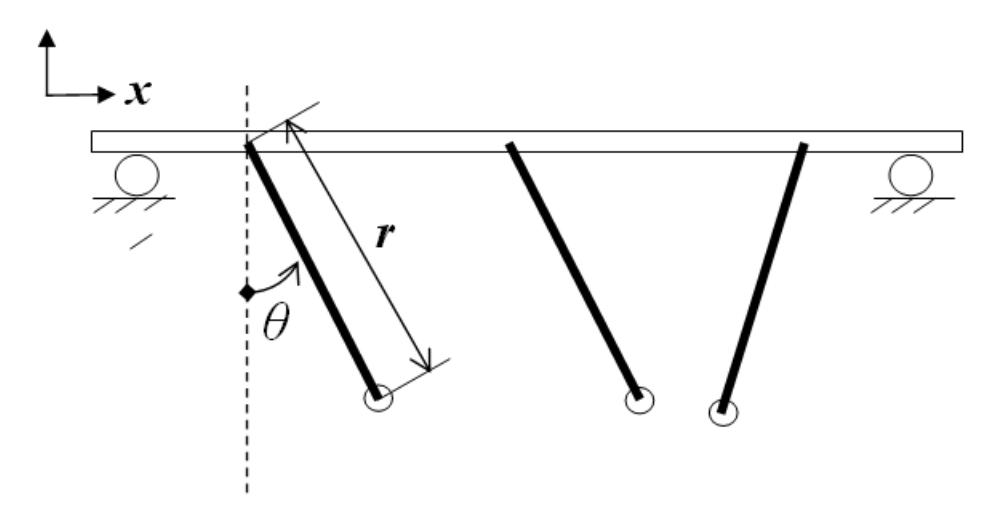

Moving base with mass  $M$ Pendulum with mass  $m$ , rotational inertia  $J$ , length  $r$ 

**Figure 1:** Set up used in this example: three metronomes on a moving base

#### **Modeling the System**

The model of this physical system can be divided into two parts:

- The metronomes mechanism
- The moving base

#### **The metronomes mechanism**

Referring to Figure 1, the dynamic equations of a single metronome on a moving base can be derived as[3]:

$$
\underbrace{\ddot{\theta}}_{\text{Angular acceleration}} + \underbrace{\frac{mrg}{J}\sin\theta}_{\text{Gravitational term}} + \underbrace{\frac{b}{J}\left[\left(\frac{\theta}{\theta_r}\right)^2 - 1\right]\dot{\theta}}_{\text{Escapement and damping term}} + \underbrace{\left(\frac{rm\cos\theta}{J}\right)\ddot{x}}_{\text{Coupled inertial force term}} = 0 \qquad (eq.1)
$$

The first two terms describe a simple pendulum without friction. The third term is used to approximate the escapement\* and any damping of the metronome. This term increases the angular velocity for  $\theta < \theta_0$  and decreases it for  $\theta > \theta_0$  [3]. The last term is the coupled effect from the moving base, in terms of an inertial force.

#### **The moving base**

Assuming the motion of the base is frictionless, then the center of mass of the system will not change and you can be derive the following:

$$
x = -\frac{m}{M+3m}r(\sin\theta_1 + \sin\theta_2 + \sin\theta_3),
$$

where  $M$  is the mass of the base and  $m$  is the mass of the pendulum.

Then eq.1 can be changed to:

$$
\ddot{x} = -\frac{m}{M+3m}r\left[\ddot{\theta}_1\cos\theta_1 - \sin\theta_1(\dot{\theta}_1)^2 + \ddot{\theta}_2\cos\theta_2 - \sin\theta_2(\dot{\theta}_2)^2 + \ddot{\theta}_3\cos\theta_3 - \sin\theta_3(\dot{\theta}_3)^2\right]
$$
(eq.2)

The following shows the above system implemented using Simulink. The model contains three metronome subsystems and the moving base.

 $\overline{\phantom{a}}$ 

Exploring the Solver Jacobian Structure of a Model

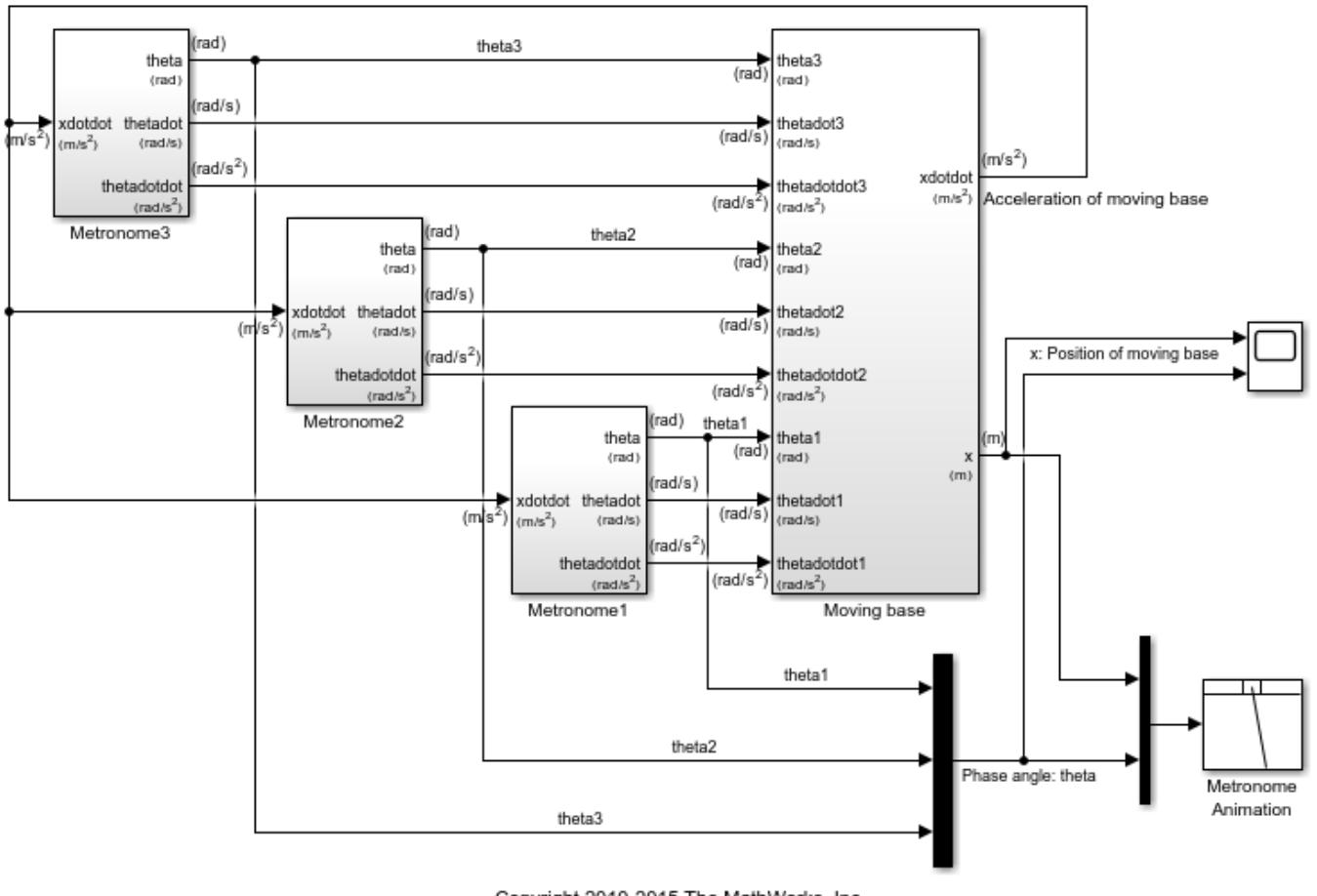

Copyright 2010-2015 The MathWorks, Inc.

**Figure 2:** The Simulink model of the metronomes system

Simulation of this system shows an interesting phenomenon: Synchronization. It shows that all three metronomes with different initial phase angle eventually become synchronized with each other. Figure 3 shows the simulation results. The main cause for synchronization is the moving base that links all these metronomes together. This physical connection can be observed from the dynamic equation of each metronome.

Also, this physical connection can also be observed from the solver Jacobian pattern of this model. The following MATLAB® code shows how to get the solver Jacobian pattern.

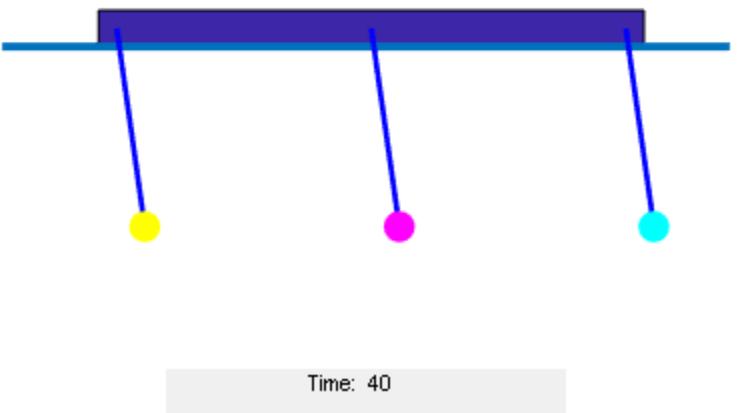

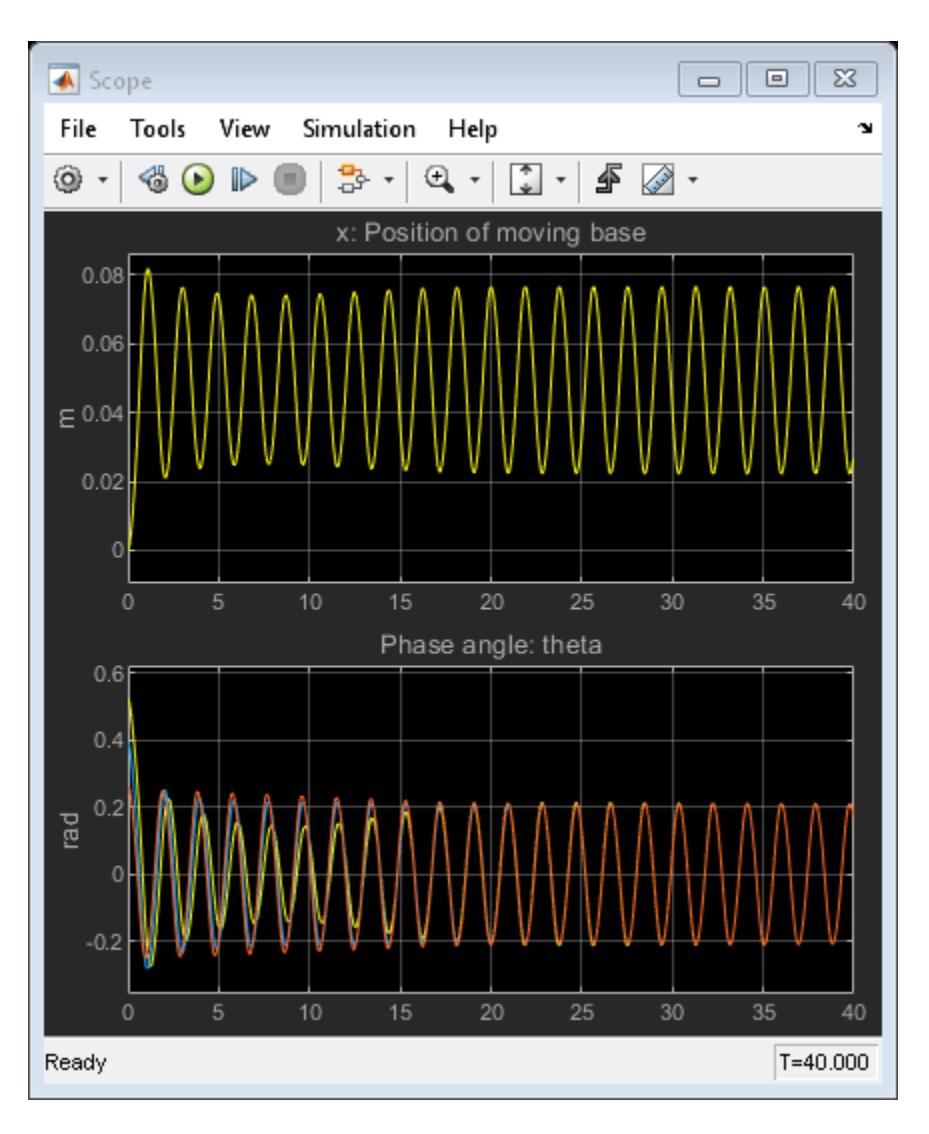

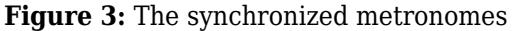

#### **Steps to Get the Solver Jacobian Pattern**

```
% 1. Set the solver to be any implicit solver
    set_param(mdl, 'Solver', 'ode15s');
% 2. Set the solver Jacobian method to be Sparse perturbation *
    set_param(mdl, 'SolverJacobianMethodControl', 'SparsePerturbation');
```

```
% 3. Get the solver Jacobian object.
```

```
 J = Simulink.Solver.getSlvrJacobianPattern(mdl);
disp('J = '); disp(J);
```
% 4. Show the pattern in a figure. use the method J.show

J.show;

% 5. Explore the pattern with the given state name and other information

```
 stateNames = J.stateNames;
 disp('stateNames = ');
 disp(stateNames);
```
The results you will see are:

```
J = SlvrJacobianPattern with properties:
         Jpattern: [8x8 double]
      numColGroup: 6
         colGroup: [8x1 double]
       stateNames: {8x1 cell}
     blockHandles: [8x1 double]
stateNames = 
     {'sldemo_metro/Moving base/Integrator1' }
     {'(sldemo_metro/Metronome1/Integrator2).(Theta1)' }
     {'(sldemo_metro/Metronome2/Integrator2).(Theta2)' }
     {'(sldemo_metro/Metronome3/Integrator2).(Theta3)' }
     {'(sldemo_metro/Metronome3/Integrator1).(Thetadot_3)'}
     {'(sldemo_metro/Metronome2/Integrator1).(Thetadot_2)'}
     {'(sldemo_metro/Metronome1/Integrator1).(Thetadot_1)'}
    {'sldemo_metro/Moving base/Integrator' }
```
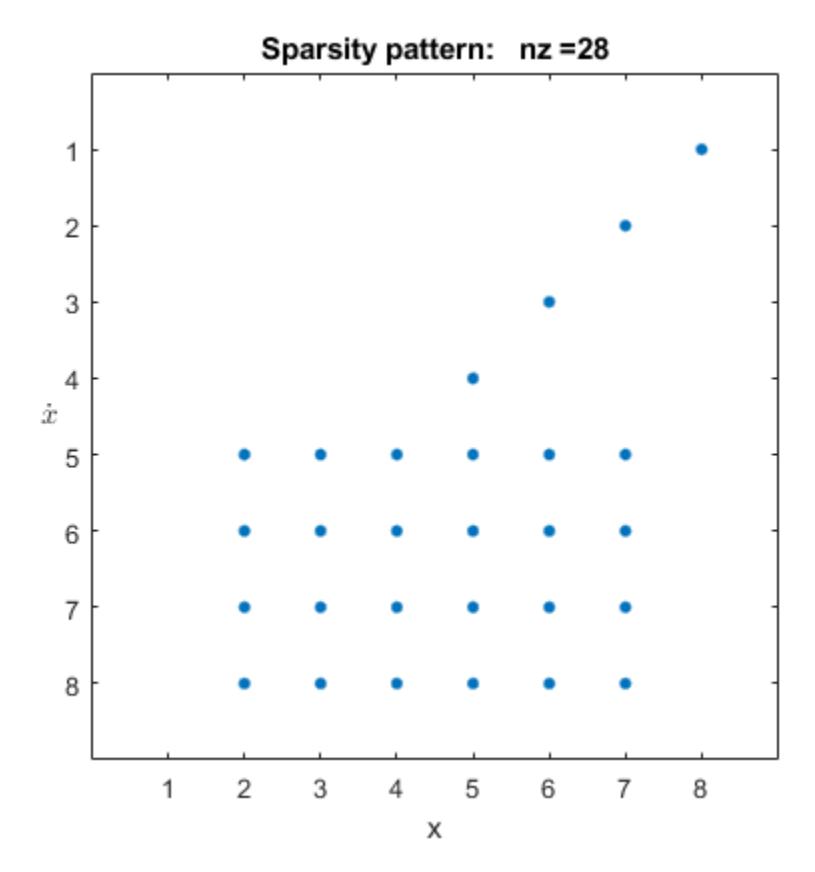

**Figure 4:** The solver Jacobian pattern

#### **Properties of the Solver Jacobian Pattern Object**

The solver Jacobian pattern J is a object. It contains the following properties:

Jpattern: A sparse mxArray which is the Jacobian pattern.

numColGroup: Number of column groups.

colgroup: A column partition of the sparse pattern matrix.

stateNames: A cell array containing the state name of each state.

blockHandles: Block handles of the owner of each state.

#### **Study of the Solver Jacobian Pattern**

Referring to Figure 4. First, the solver Jacobian of this model is sparse and the number of non-zero element is 28. Secondly, the number of column groups is 6; is less than the number of states 8.

The row 1-4 indicates the following dependencies:

 $\dot{x}_1 \leftarrow x_8 (baseposition \leftarrow basepseed)$  $\dot{x}_2 \leftarrow x_7(Theta1 \leftarrow The tadot1)$  $\dot{x}_3 \leftarrow x_6(Theta2 \leftarrow The tadot2)$  $\dot{x}_4 \leftarrow x_5(Theta3 \leftarrow The tadot3)$ 

These relations are clear since speed is the derivative of position. Row 5-8 shows the following relations:

$$
\begin{array}{l} \dot{x}_5 \leftarrow x_{2-7} \\ \dot{x}_6 \leftarrow x_{2-7} \\ \dot{x}_7 \leftarrow x_{2-7} \\ \dot{x}_8 \leftarrow x_{2-7} \end{array}
$$

These relations show that to compute the angular acceleration of the metronomes or acceleration of the moving base, the angular position and angular speed of the metronomes are needed, but not the position and speed of the base. These relations can be found by studying eq.(1) and eq.(2) directly.

#### **Conclusion**

The Solver Jacobian pattern is a tool to study the data dependency relations between the derivatives of the state variables and the state variables. These relations usually reflect certain physical couplings in the physical system. By using the tools provided, you can discover these relations associated with a Simulink model, even without the original dynamic equations of the physical model.

#### **References**

[1] Arkady Pikosvky, Michael Rosenblum, and Jurgen Kurths. Synchronization. Cambridge University Press, 2001.

[2] Ward T. Oud, Design and experimental results of synchronizing metronomes, inspired by Christiaan Huygens, Master Thesis, Eindhoven University of Technology, 2006.

[3] Pantaleone, James, American Journal of Physics, Volume 70, Issue 10, pp. 992-1000, 2002.
• Escapement is a set of mechanism that drives the metronome. See [2] for for more details.

# **Double Bouncing Ball: Use of Adaptive Zero-Crossing Location**

This example shows how to choose the correct zero-crossing location algorithm, based on the system dynamics. For Zeno dynamic systems, or systems with strong chattering, you can select the adaptive zero-crossing detection algorithm through the Configure pane:

 --> Solver --> Zero-crossing options --> Algorithm: [Nonadaptive, Adaptive]

#### **The Double Bouncing Ball System**

The Simulink® model in this example is used to simulate two bouncing balls. They start from the ground with different initial speeds, and their ground levels will change at different times.

Open the model

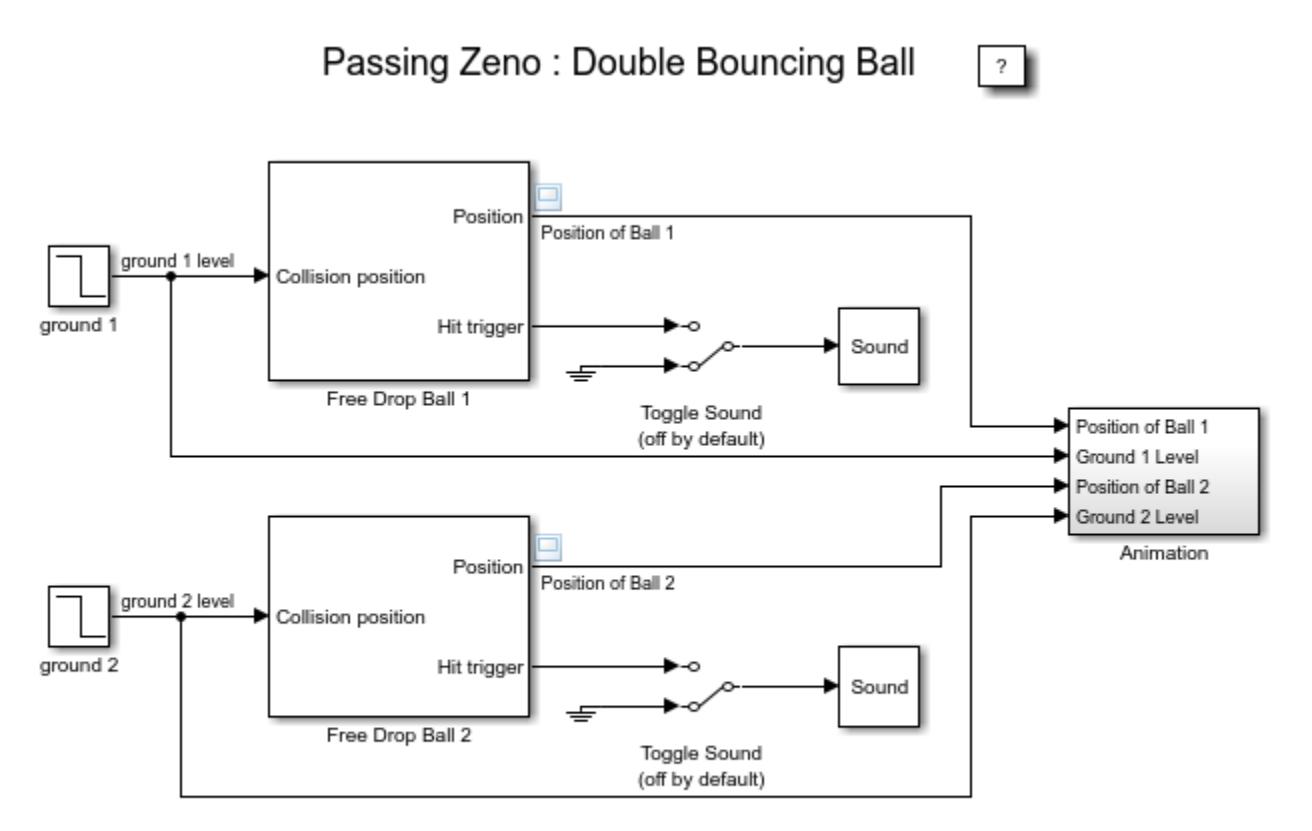

Copyright 1990-2013 The MathWorks, Inc.

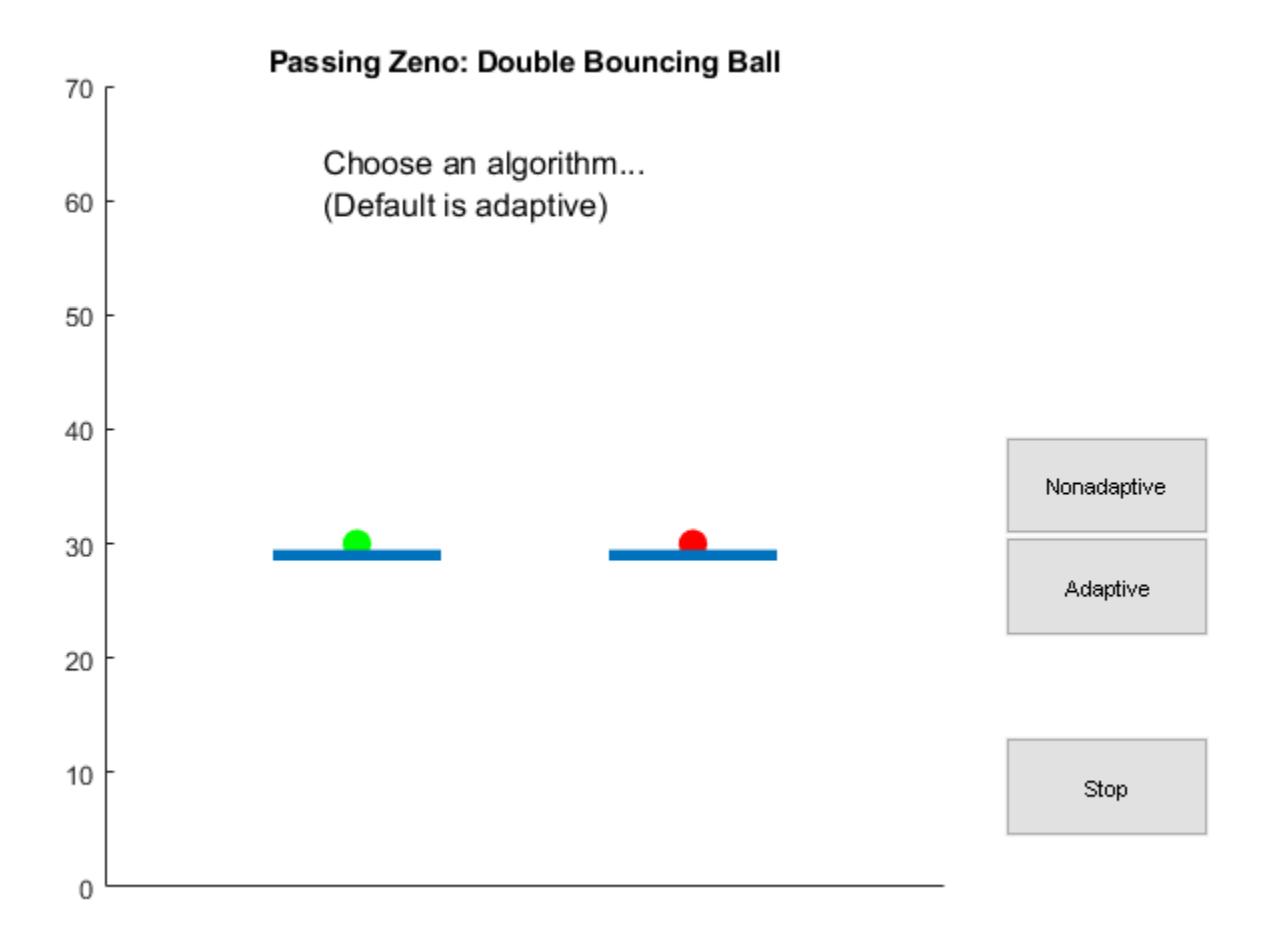

### **Figure 1:** The double bouncing ball model and animation

### **Double Bouncing Balls With Non-adaptive Zero-Crossing Location Algorithm**

If the Non-adaptive zero-crossing location algorithm is used, the consecutive zero-crossing error causes the simulation to stop. This system is actually a 'Zeno dynamic system'. When either ball is very close to the ground, Simulink will hang because too many zero crossings are detected in a very short period.

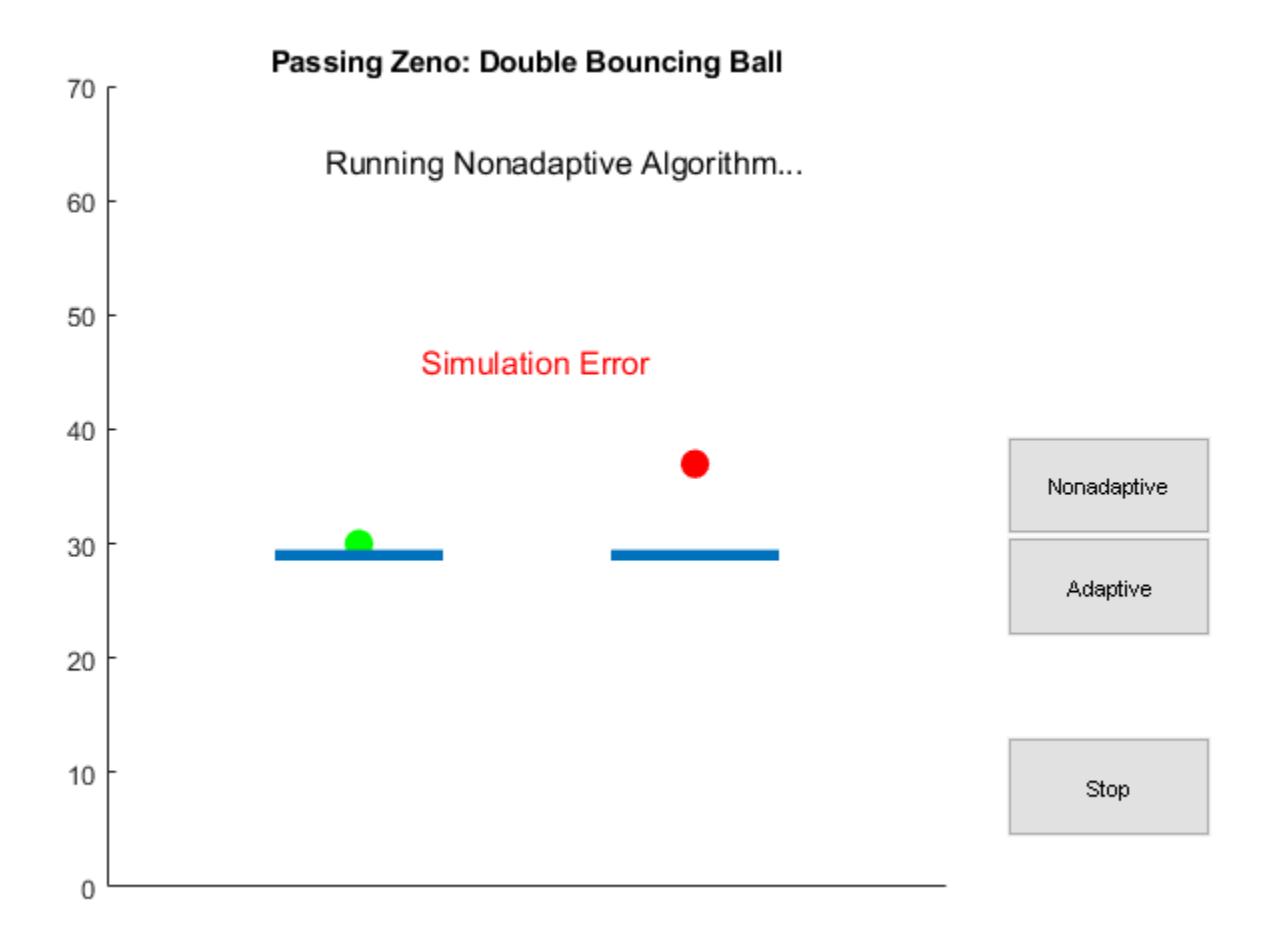

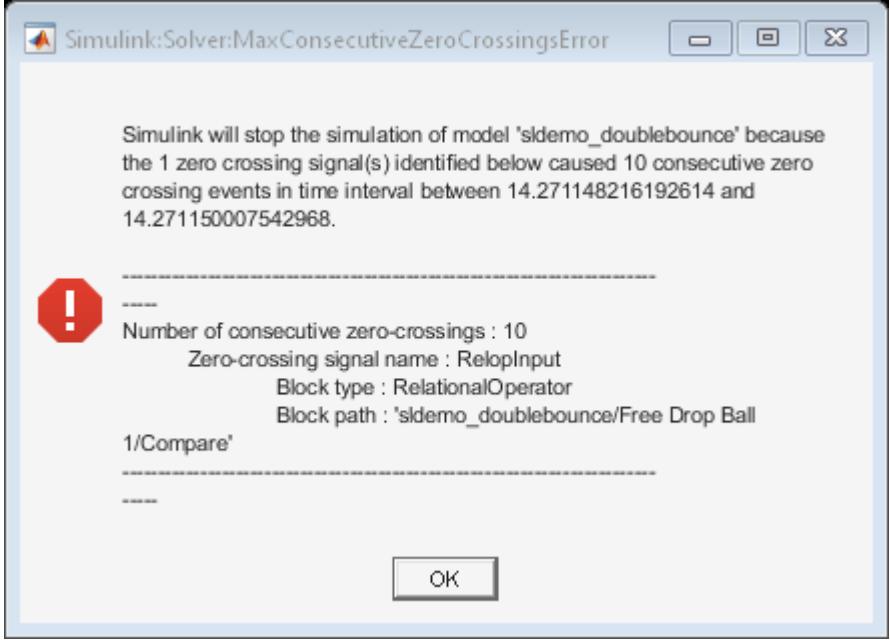

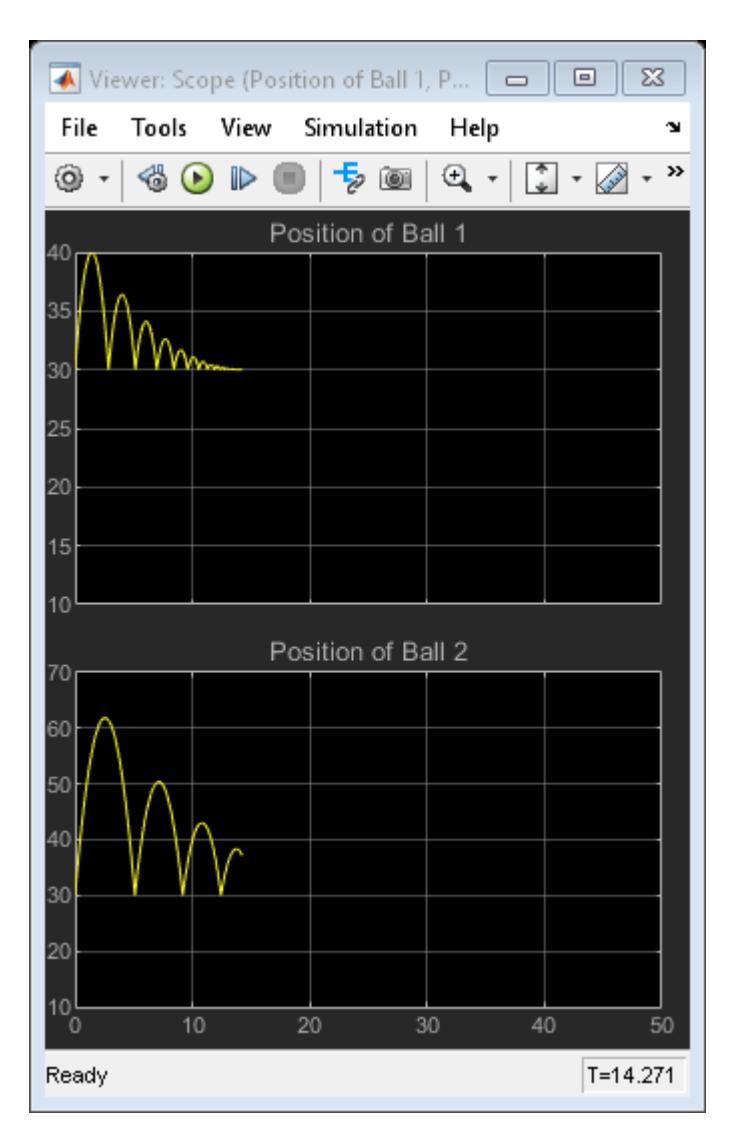

**Figure 2:** Vertical displacement of both balls with Non-adaptive zero- crossing location algorithm.

The simulation does not complete and an error message is shown. The ground level changing events cannot be observed.

### **Double Bouncing Balls With Adaptive Zero-Crossing Location Algorithm**

If the adaptive algorithm is selected, Simulink will adaptively turn on/off the process to precisely locate the zero-crossing time. The conditions to turn on/off the location are:

1) Zero-crossing signal value is below a threshold value. You can control the threshold value through the Configure pane:

```
 --> Solver
     --> Zero-crossing options
         --> Algorithm: [Adaptive]
         --> Signal threshold
```
2) Consecutive zero-crossing diagnostic is hit. You can define consecutive zero crossing through the Configure pane:

```
 --> Solver
     --> Solver diagnostic controls
         --> Time tolerance and
         --> Number of consecutive zero crossings.
```
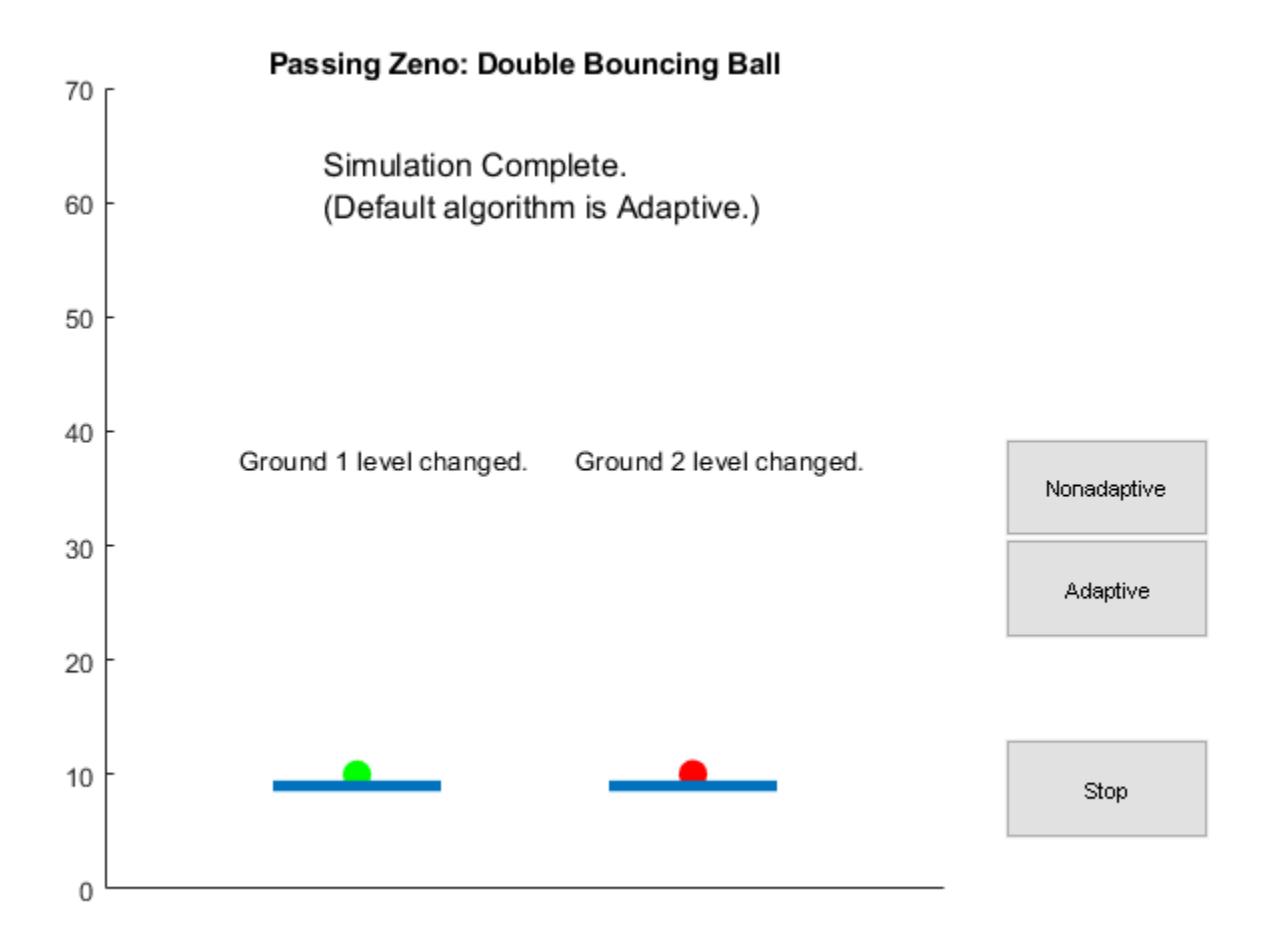

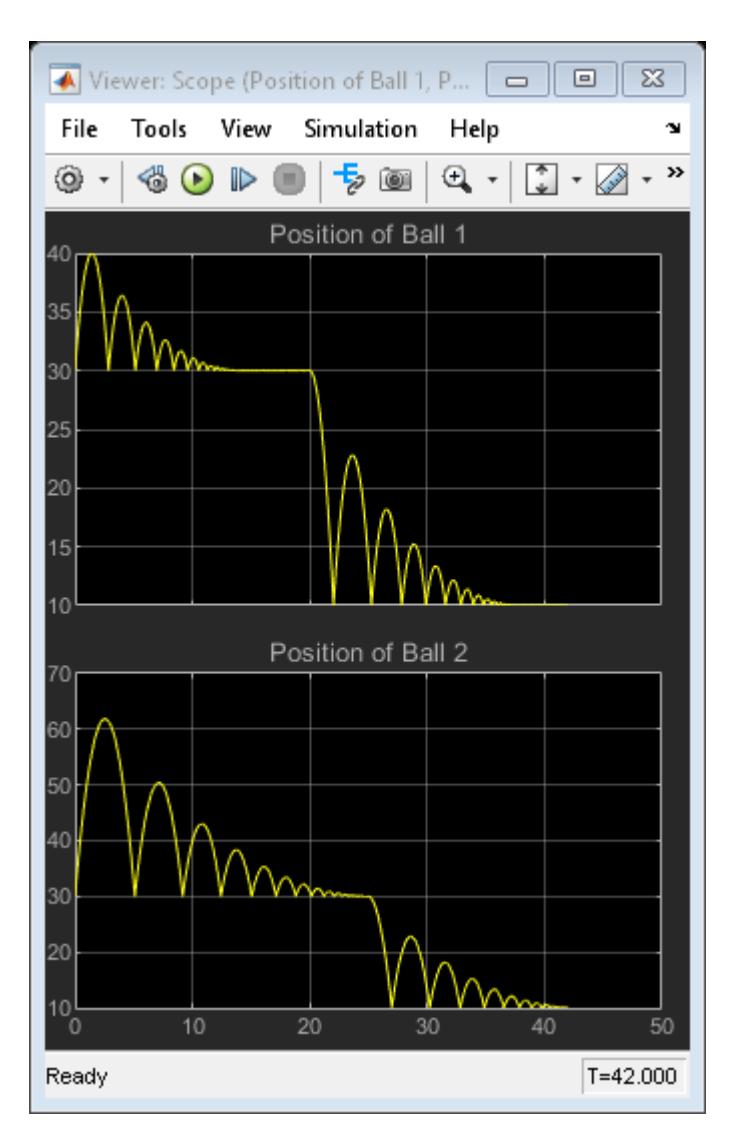

**Figure 3:** Vertical displacement of both balls with adaptive zero crossing location algorithm.

The simulation has completed. The ground level changing events can be observed. A warning is shown to inform you when searching for events is turned off.

# <span id="page-6344-0"></span>**Four Hydraulic Cylinder Simulation**

This example shows how to use Simulink® to create a model with four hydraulic cylinders. See two related examples that use the same basic components: single cylinder model and model with two cylinders and load constraints.

- Note: This is a basic hydraulics example. You can more easily build hydraulic and automotive models using Simscape™ Driveline™ and Simscape Fluids™.
- **Simscape Fluids** provides component libraries for modeling and simulating fluid systems. It includes models of pumps, valves, actuators, pipelines, and heat exchangers. You can use these components to develop fluid power systems such as front-loader, power steering, and landing gear actuation systems. Engine cooling and fuel supply systems can also be developed with Simscape Fluids. You can integrate mechanical, electrical, thermal, and other systems using components available within the Simscape product family.
- **Simscape Driveline** provides component libraries for modeling and simulating one-dimensional mechanical systems. It includes models of rotational and translational components, such as worm gears, planetary gears, lead screws, and clutches. You can use these components to model the transmission of mechanical power in helicopter drivetrains, industrial machinery, vehicle powertrains, and other applications. Automotive components, such as engines, tires, transmissions, and torque converters, are also included.

### **Modeling**

Figure 1 shows the top level diagram of the model. This model has a single pump and four actuators. The same pump pressure  $(p1)$  drives each cylinder assembly and the sum of their flows loads the pump. Although each of the four control valves could be controlled independently, as in an active suspension system, in this case all four receive the same commands, a linear ramp in orifice area from zero to 0.002 sq.m..

### **Opening the Model and Running the Simulation**

To open this model, type sldemo hydcyl4 at MATLAB® terminal (click on the hyperlink if you are using MATLAB Help). Press the "Play" button on the model toolbar to run the simulation.

The model logs relevant data to MATLAB workspace, into the Simulink.SimulationOutput object out. The signal logging data is stored within out, in a structure called sldemo hydcyl4 output. Logged signals have a blue indicator (see the model). For more information, see "View and Access Signal Logging Data".

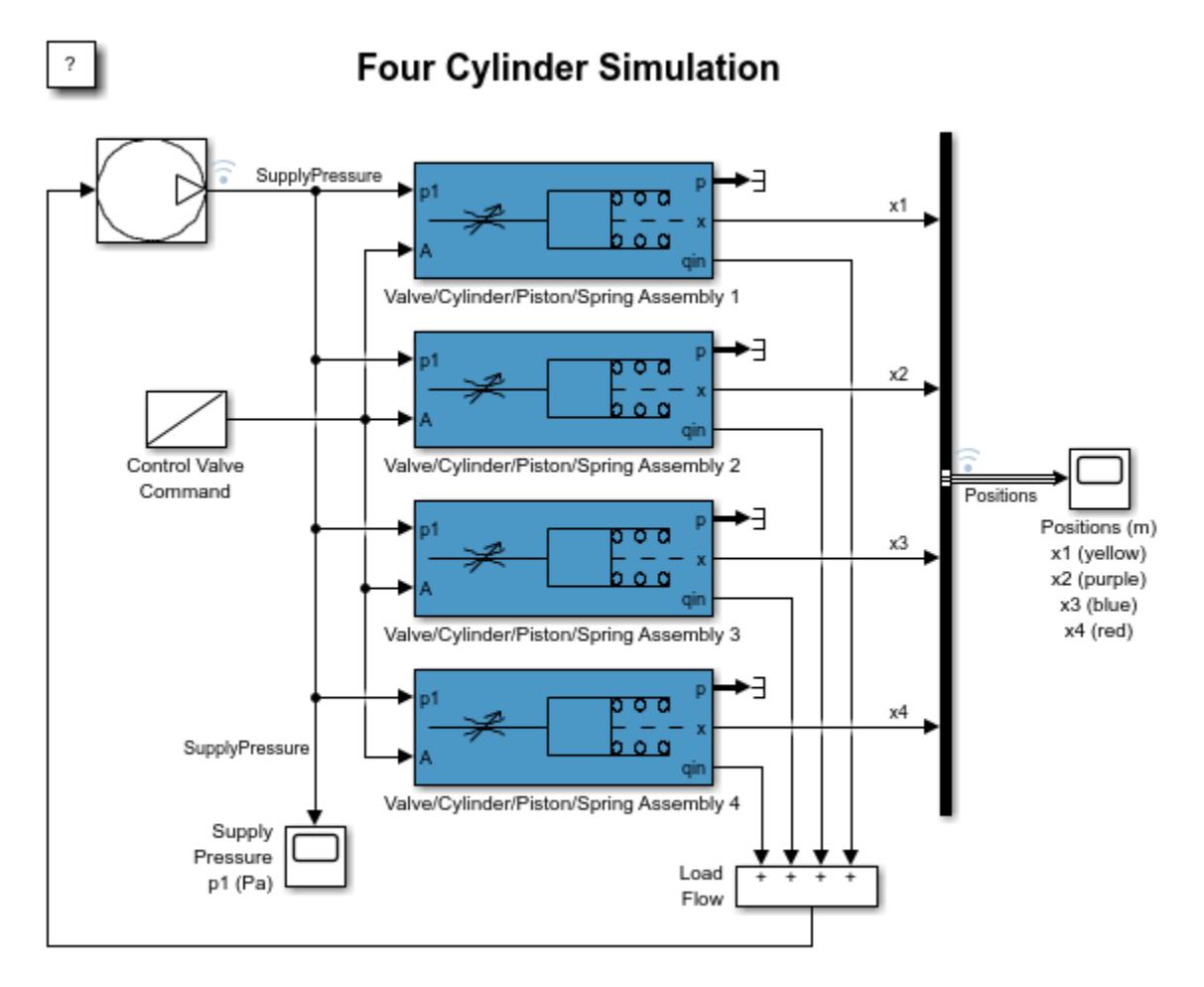

Copyright 1990-2012 The MathWorks, Inc.

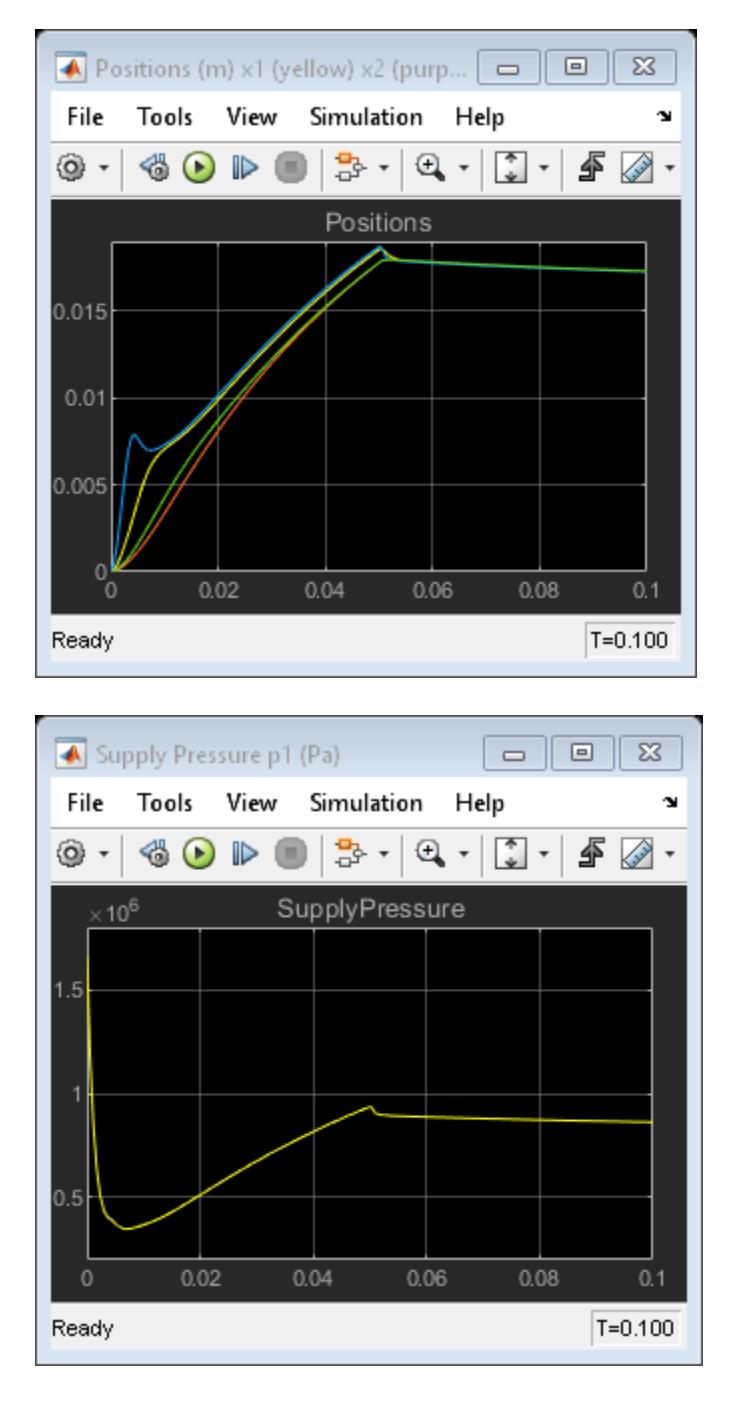

Figure 1: Four cylinder model and simulation results

### **Model Description**

The pump flow begins at 0.005 m3/sec (just like in the single cylinder model), then it drops to 0.0025 m3/sec at t=0.05 sec. The parameters C1, C2, Cd, rho, and V30 are identical to those in the single cylinder model. However, by assuming individual values for K, A, and beta, each one of the four cylinders exhibit distinctive transient responses. The table below gives the characteristics of the four actuators.

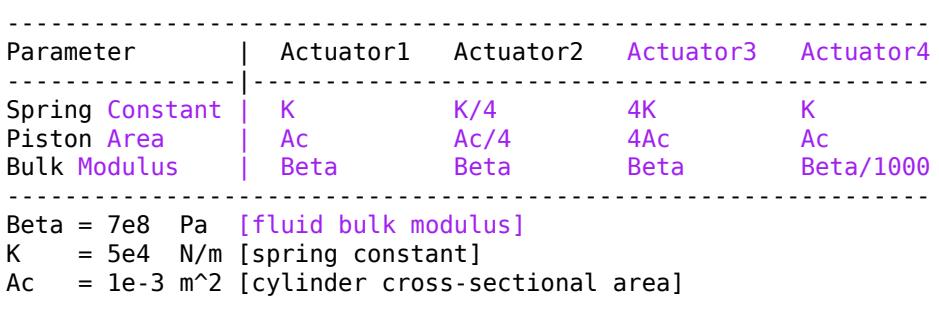

The ratio of area and spring constant is the same for all pistons, so they should have the same steady state output. The dominant time constant for each actuator subsystem is proportional to

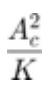

(result obtained from dimensional analysis), so we can expect the piston assembly 2 to be somewhat faster than assembly 1. The piston assembly 3 is expected to be slower than 1 or 2. The piston assembly 4 has a significantly lower bulk modulus beta (as would be the case with air), thus we expect piston 4 to respond more sluggishly than piston 1.

### **Results**

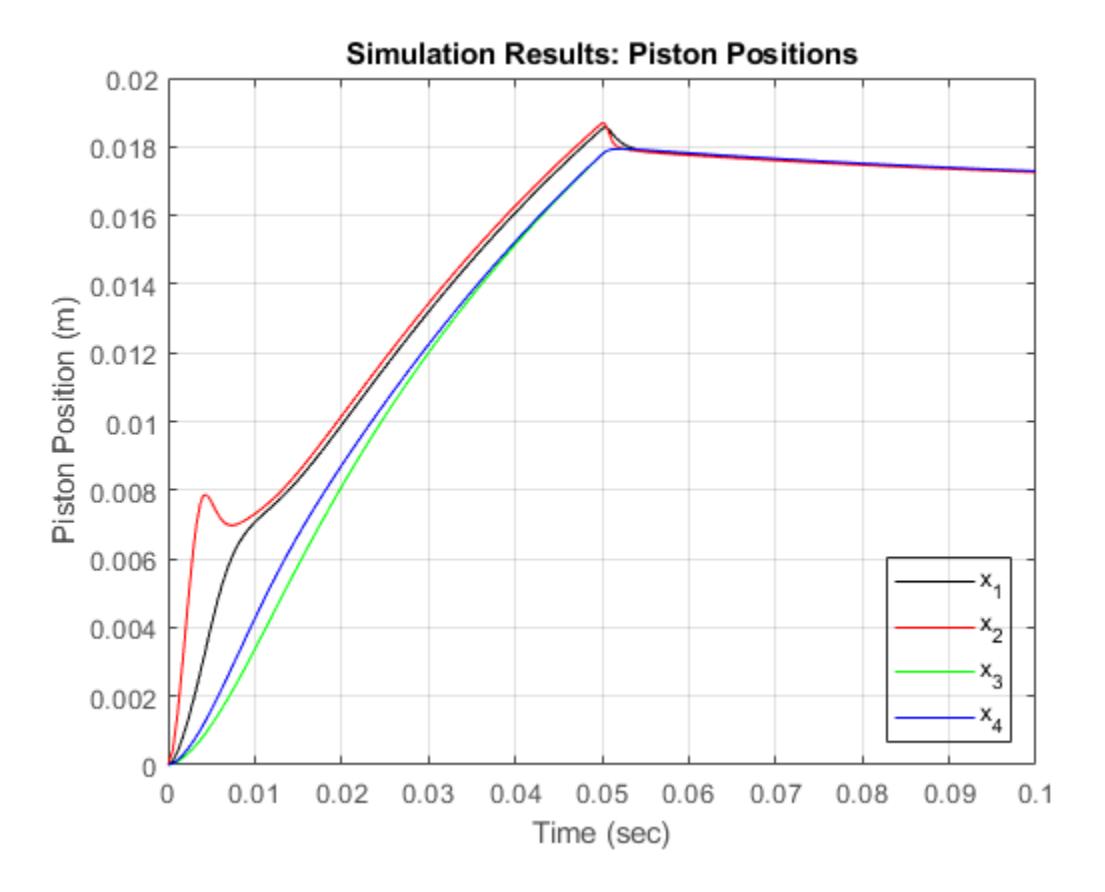

**Figure 2:** Piston positions in four cylinder example

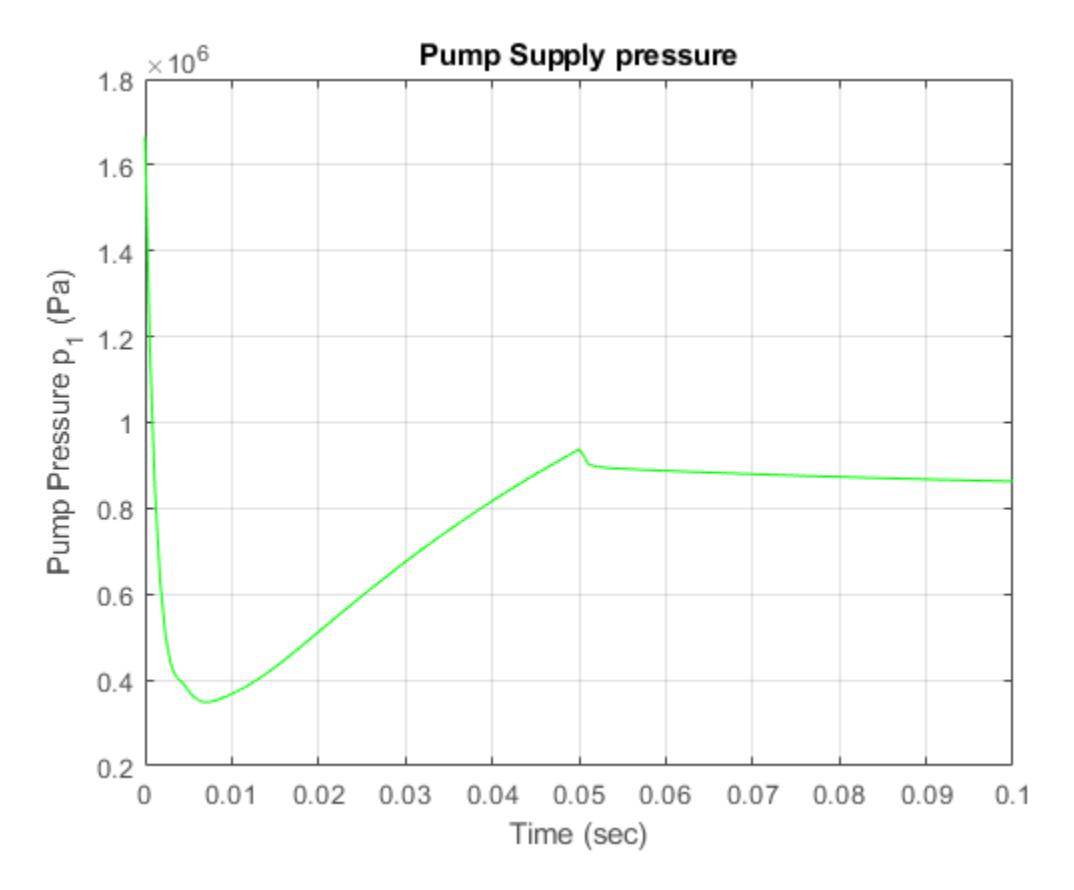

**Figure 3:** Pump Supply Pressure, p1

The initial jolt of flow at  $t=0$  is seen by the four actuators as a pressure impulse. The pump pressure (p1), which is initially high, drops rapidly because there is a high flow demand from the four loads. During the initial transient (about 4 msec), distinct responses identify the individual dynamic characteristics of each assembly unit.

As predicted by the parameter values, actuator 2 responds much faster than actuator 1. The third and fourth pistons are much slower because they require more working fluid to move the same distance. In case 3, the piston displaces more volume due to its larger cross-sectional area. In case 4, although the displaced volume is the same as in case 1, the device requires more fluid because it is subsequently compressed.

As the pump pressure falls to the level within the cylinders, the distinctions in behavior are blurred. The individual responses blend into an overall system response which maintains the flow balance between the components. At  $t=0.05$  sec, the pump flow drops to a level that is close to the equilibrium and the actuator flows are nearly zero. The individual steady state piston positions are equal, as predicted by the design.

### **Closing the Model**

Close the model. Clear generated data.

**See Also** [Circular Gauge](#page-202-0) | [Linear Gauge](#page-1208-0)

# **Related Examples**

- • ["Single Hydraulic Cylinder Simulation" on page 13-11](#page-6246-0)
- • ["Two Cylinder Model with Load Constraints" on page 13-115](#page-6350-0)

## **More About**

• "Decide How to Visualize Simulation Data"

# <span id="page-6350-0"></span>**Two Cylinder Model with Load Constraints**

This example shows how to model a rigid rod supporting a large mass interconnecting two hydraulic actuators. The model eliminates the springs as it applies the piston forces directly to the load. These forces balance the gravitational force and result in both linear and rotational displacement.

See two related examples that use the same basic components: four cylinder model and single cylinder model.

- Note: This is a basic hydraulics example. You can more easily build hydraulic and automotive models using Simscape™ Driveline™ and Simscape Fluids™.
- **Simscape Fluids** provides component libraries for modeling and simulating fluid systems. It includes models of pumps, valves, actuators, pipelines, and heat exchangers. You can use these components to develop fluid power systems such as front-loader, power steering, and landing gear actuation systems. Engine cooling and fuel supply systems can also be developed with Simscape Fluids. You can integrate mechanical, electrical, thermal, and other systems using components available within the Simscape product family.
- **Simscape Driveline** provides component libraries for modeling and simulating one-dimensional mechanical systems. It includes models of rotational and translational components, such as worm gears, planetary gears, lead screws, and clutches. You can use these components to model the transmission of mechanical power in helicopter drivetrains, industrial machinery, vehicle powertrains, and other applications. Automotive components, such as engines, tires, transmissions, and torque converters, are also included.

#### **Analysis and Physics of the Model**

We assume the rotation angle of the rod is small. The equations of motion for the rod are given below in Equation Block 1. The equations describing the cylinder and pump behavior are the same as in the single cylinder example.

#### **Equation Block 1:**

$$
M\frac{d^2z}{dt^2} = F_b + F_a + F_{ext}
$$

$$
I\frac{d^2\theta}{dt^2} = \frac{L}{2}F_b - \frac{L}{2}F_a
$$

 $z -$  displacement at the center

 $M-$  total mass

- $F_a$  piston A force
- $F_b$  piston B force

 $F_{ext}$  – external force at center

- $\theta$  clockwise angular displacement
- $I-$  moment of inertia of the rod

 $L-$  rod length

The positions and velocities of the individual pistons follow directly from the geometry. See the corresponding equations below in Equation Block 2.

## **Equation Block 2:**

 $z_a = z - \theta \frac{L}{2}$  $z_b = z + \theta \frac{L}{2}$  $\frac{dz_a}{dt} = \frac{dz}{dt} - \frac{d\theta}{dt} \frac{L}{2}$  $\frac{dz_b}{dt} = \frac{dz}{dt} + \frac{d\theta}{dt}\frac{L}{2}$  $z_a$  – piston A displacement

 $z_b$  – piston B displacement

## **Opening the Model and Running the Simulation**

To open this model, type sldemo\_hydrod into the MATLAB® Command Window (click the hyperlink if you are using MATLAB Help). To run the simulation, on the Simulation tab, press **Run**. The model:

- Logs signal data to the MATLAB workspace in the Simulink.SimulationOutput object out. The signal logging data is stored in out, in a Simulink.SimulationData.Dataset object called sldemo\_hydrod\_output.
- Logs continuous states data to MATLAB workspace. The states data is also contained in the out workspace variable, as a structure called xout. Each state is assigned a name in the model to facilitate working with logged data. The names of the states are available in the stateName field of xout.signals. For more information, see "Data Format for Logged Simulation Data".
- Uses the customizable [Circular Gauge](#page-202-0) and [Vertical Gauge](#page-2466-0) blocks to visualize the fluid flow, pressure, and linear displacement in the cylinders.

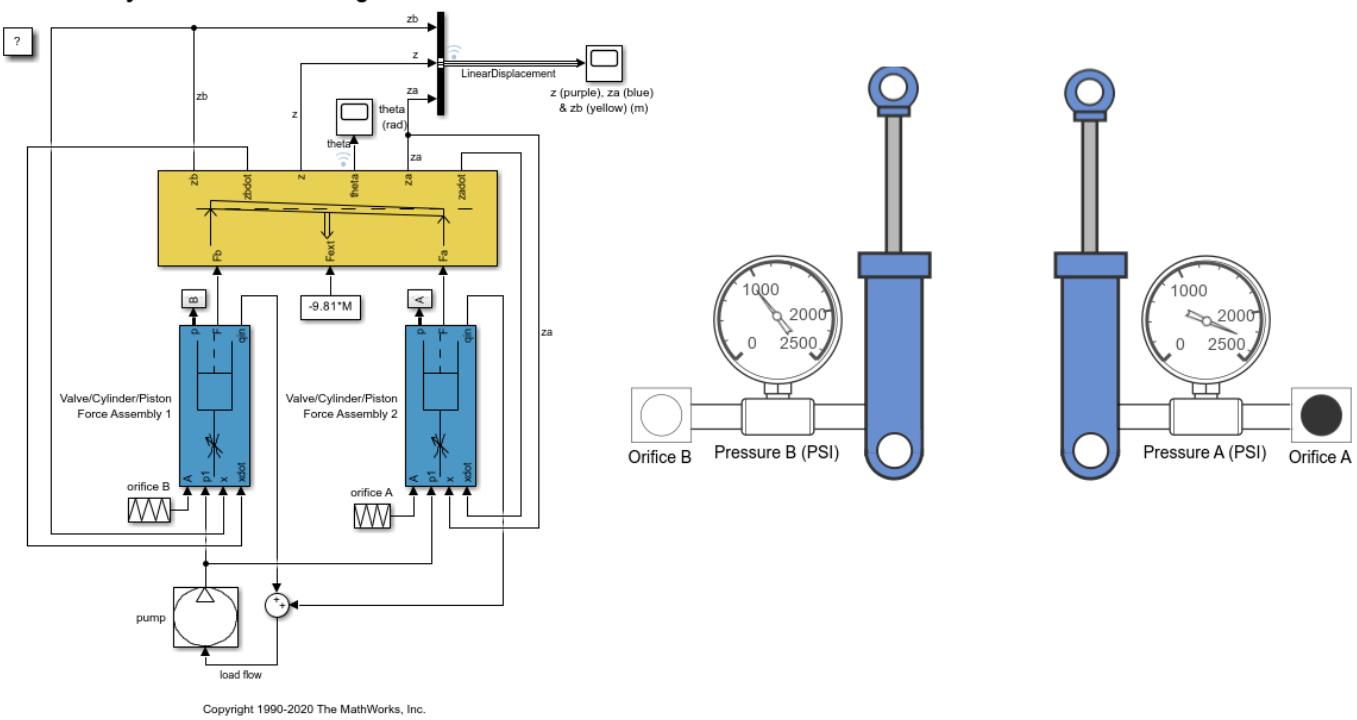

Two Cylinder with Connecting Rod Simulation

**Figure 1:** Two cylinder model and simulation results

### **'Mechanical Load' Subsystem**

This subsystem is shown in Figure 2. It solves the equations of motion, which we compute directly using standard Simulink blocks. It is assumed that the rotation angle is small. Look under the mask of the 'Mechanical Load' subsystem to see its structure (right-click on the subsystem and select **Mask** > **Look Under Mask**).

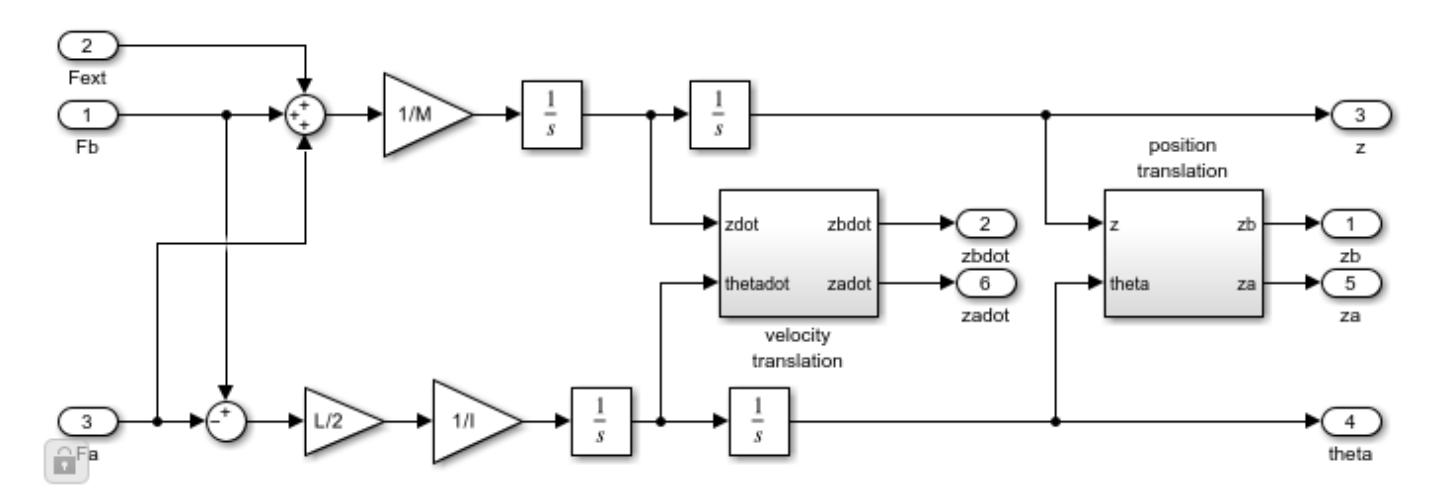

**Figure 2:** 'Mechanical Load' subsystem

### **Simulation Parameters**

The parameters used in this simulation are identical to the parameters used in the single cylinder model, except for the following:

 $L = 1.5 m$  $M = 2500$  kg  $I = 100 \text{ kg/m}^2$  $Qmax = 0.005 m^3/sec (constant)$  $C2 = 3e-9 m^3/\sec/Pa$  $Fext = -9.81*M$  Newtons

Although the pump flow is constant, the model controls the valves independently. Initially, at  $t = 0$ , the cross-section of valve B is zero. It grows linearly to  $1.2e-5$  m<sup>2</sup> at  $t = 0.01$  sec, and then linearly decreases to zero at  $t = 0.02$  sec. The cross-section of valve A is 1.2e-5 sq.m. at  $t = 0$ and it linearly decreases to zero at  $t = 0.01$  sec, then it linearly increases to 1.2e-5 sq.m. at t = 0.02 sec. Then the behavior of the valves A and B repeats periodically with the same pattern. In other words the valves A and B are 180 degrees out of phase.

### **Results**

Figures 3 and 4 show the linear and angular displacements of the rod. The linear displacement response is typical of a type-one integrating system. The relative positions and the angular movement of the rod illustrate the response of the two pistons to the out-of-phase control signals (the crosssection of the valves A and B).

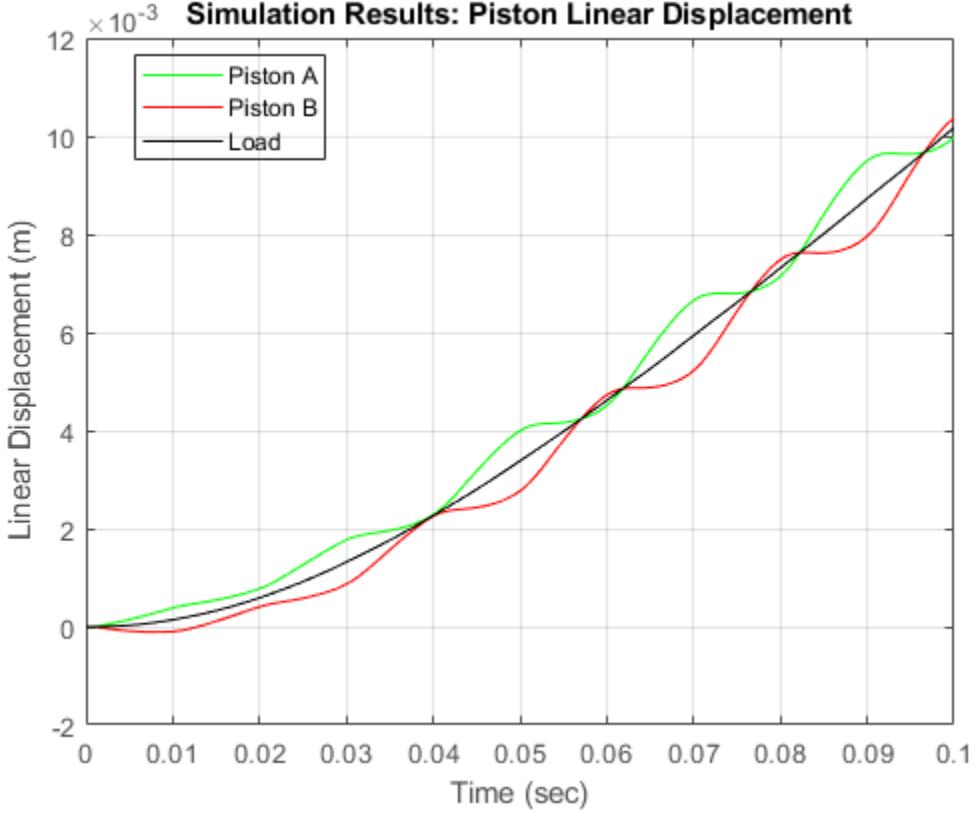

**Simulation Results: Piston Linear Displacement** 

**Figure 3:** Linear displacement of the pistons and the load (load is in the middle of the rod)

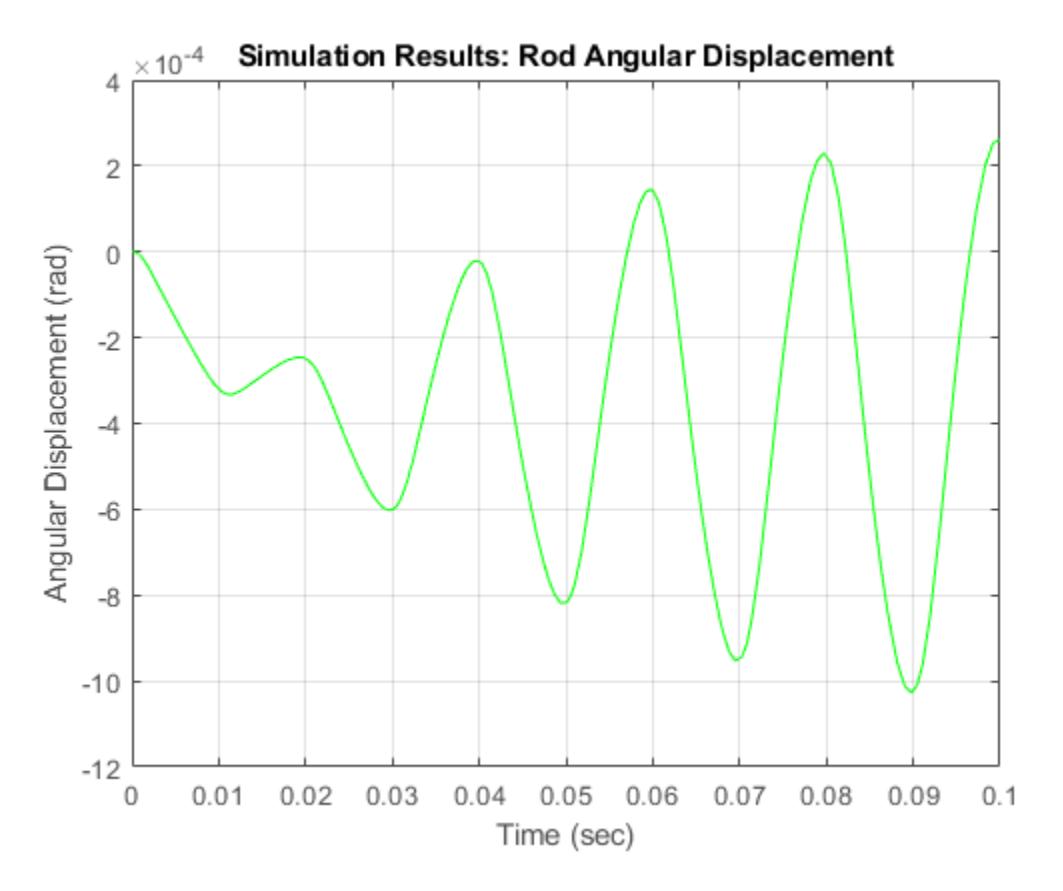

**Figure 4:** Angular displacement of the rod

### **Close Model**

Close the model and clear all generated data.

### **Conclusions**

Simulink provides a productive environment for simulating hydraulic systems, offering enhancements that provide enormous productivity in modeling and flexibility in numerical methods. The use of masked subsystems and model libraries facilitates structured modeling with automatic component updates. As users modify library elements, the models that use the elements automatically incorporate the new versions. Simulink can use differential-algebraic equations (DAEs) to model some fluid elements as incompressible and others as compliant, allowing efficient solutions for complex systems of interdependent circuits.

Models such as this one can ultimately be used as part of overall plant or vehicle systems. The hierarchical nature of Simulink allows independently developed hydraulic actuators to be placed, as appropriate, in larger system models (for example adding controls in the form of sensors or valves). In cases such as these, tools from the Control System Toolbox™ can analyze and tune the overall closed-loop system. The MATLAB/Simulink environment can thus support the entire design, analysis, and modeling cycle.

## **See Also**

[Circular Gauge](#page-202-0) | [Linear Gauge](#page-1208-0)

# **Related Examples**

- • ["Single Hydraulic Cylinder Simulation" on page 13-11](#page-6246-0)
- • ["Four Hydraulic Cylinder Simulation" on page 13-109](#page-6344-0)

# **More About**

- "Decide How to Visualize Simulation Data"
- "Tune and Visualize Your Model with Dashboard Blocks"

# **Van der Pol Oscillator**

This example shows how to model the second-order Van der Pol (VDP) differential equation in Simulink®. In dynamics, the VDP oscillator is non-conservative and has nonlinear damping. At high amplitudes, the oscillator dissipates energy. At low amplitudes, the oscillator generates energy. The oscillator is given by this second-order differential equation:

$$
\frac{d^2x}{dt^2} - Mu\left(1 - x^2\right)\frac{dx}{dt} + x = 0
$$

where:

- x is position as a function of time.
- Mu is damping.

The VDP oscillator is used in physical and biological sciences, including electric circuits.

```
open_system('vdp');
```
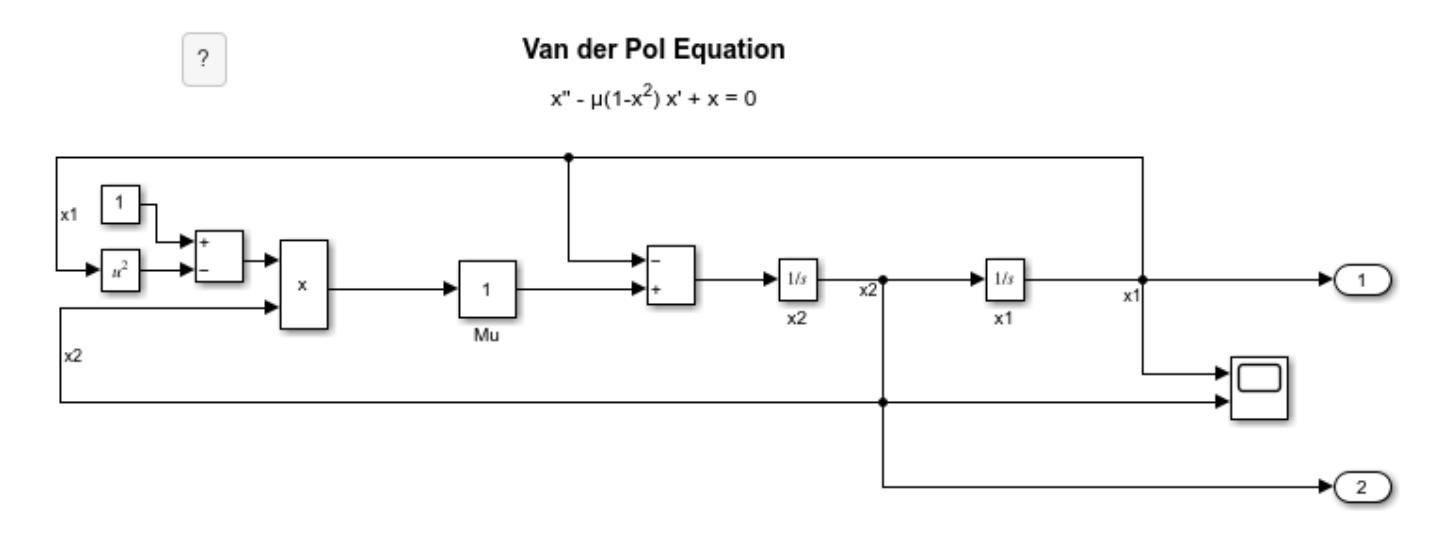

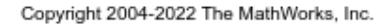

#### **Simulate with Mu = 1**

When  $Mu = 1$ , the VDP oscillator has nonlinear damping.

```
set_param('vdp/Mu','Gain','1')
sim('vdp');
open_system('vdp/Scope');
```
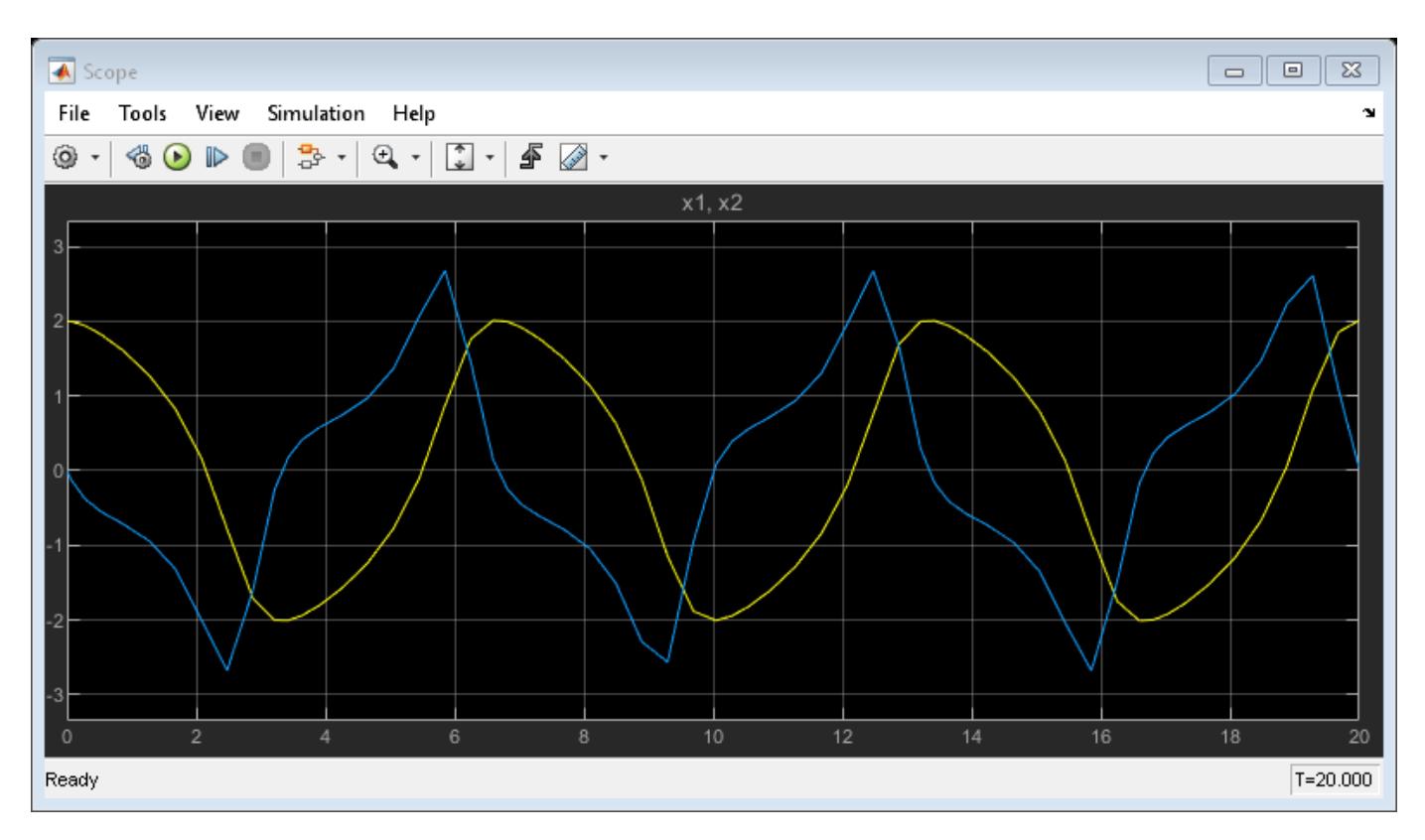

### **Simulate with Mu = 0**

When Mu = 0, the VDP oscillator has no damping. Energy is conserved in this simple harmonic oscillator. The equation becomes:

$$
\frac{d^2x}{dt^2} + x = 0
$$

set\_param('vdp/Mu','Gain','0') sim('vdp'); open\_system('vdp/Scope');

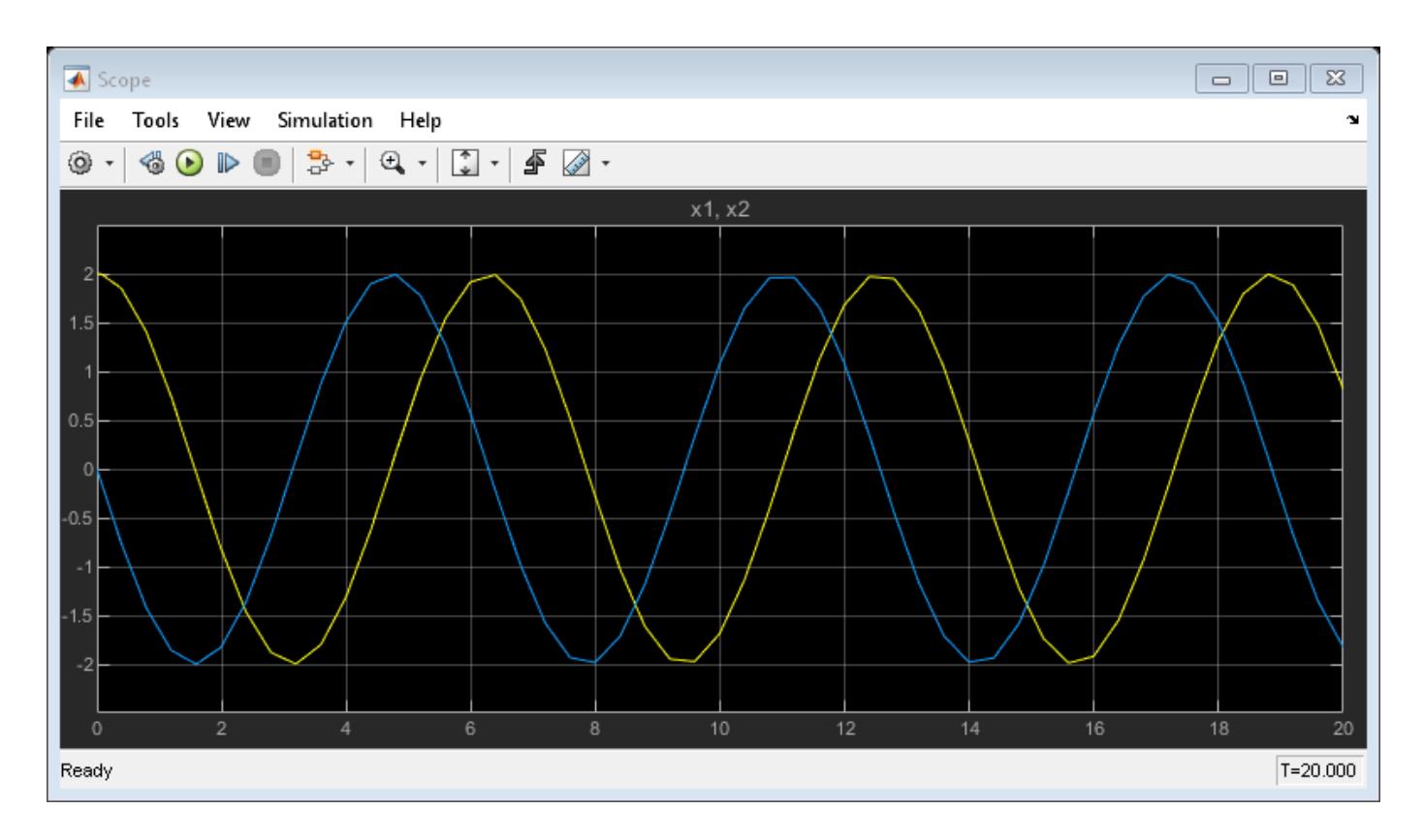

## **See Also**

[Integrator](#page-960-0) | [Slider Gain](#page-2075-0)

# **Related Examples**

• "Real-Time Van der Pol Simulation" (Simulink Desktop Real-Time)

# **More About**

• "Model Differential Algebraic Equations"

# **References**

- [1] Cartwbight, M. L. "Balthazar Van Der Pol." *Journal of the London Mathematical Society*. Wiley. s1 35 (July 1960): 367–376. https://doi:10.1112/jlms/s1-35.3.367.
- [2] Hirsch, Morris W., Stephen Smale, Robert L. Devaney, and Morris W. Hirsch. *Differential Equations, Dynamical Systems, and an Introduction to Chaos*. 2nd Ed. San Diego: Academic Press, 2004.

# **Model a Fault-Tolerant Fuel Control System**

This example shows how to combine Stateflow  $\otimes$  with Simulink  $\otimes$  to efficiently model hybrid systems. This type of modeling is particularly useful for systems that have numerous possible operational modes based on discrete events. Traditional signal flow is handled in Simulink while changes in control configuration are implemented in Stateflow. The model described below represents a fuel control system for a gasoline engine. The system is highly robust in that individual sensor failures are detected and the control system is dynamically reconfigured for uninterrupted operation.

### **Analysis and Physics**

Physical and empirical relationships form the basis for the throttle and intake manifold dynamics of this model. The air-fuel ratio is computed by dividing the air mass flow rate (pumped from the intake manifold) by the fuel mass flow rate (injected at the valves). The ideal (i.e. stoichiometric) mixture ratio provides a good compromise between power, fuel economy, and emissions. The target air-fuel ratio for this system is 14.6. Typically, a sensor determines the amount of residual oxygen present in the exhaust gas (EGO). This gives a good indication of the mixture ratio and provides a feedback measurement for closed-loop control. If the sensor indicates a high oxygen level, the control law increases the fuel rate. When the sensor detects a fuel-rich mixture, corresponding to a very low level of residual oxygen, the controller decreases the fuel rate.

### **Modeling**

Figure 1 shows the top level of the Simulink model. To open the model, click **Open Model**. Press the Play button in the model window toolbar to run the simulation. The model loads necessary data into the model workspace from sldemo fuelsys data.m. The model logs relevant data to MATLAB workspace in a data structure called sldemo fuelsys output and streams the data to the Simulation Data Inspector. Logged signals are marked with a blue indicator while streaming signals are marked with the light blue badge (see Figure 1).

Note that loading initial conditions into the model workspace keeps simulation data isolated from data in other open models that you may have open. This also helps avoid MATLAB workspace cluttering. To view the contents of the model workspace select Modeling > Model Explorer, and click on Model Workspace from the Model Hierarchy list.

Notice that units are visible on the model and subsystem icons and signal lines. Units are specified on the ports and on the bus object.

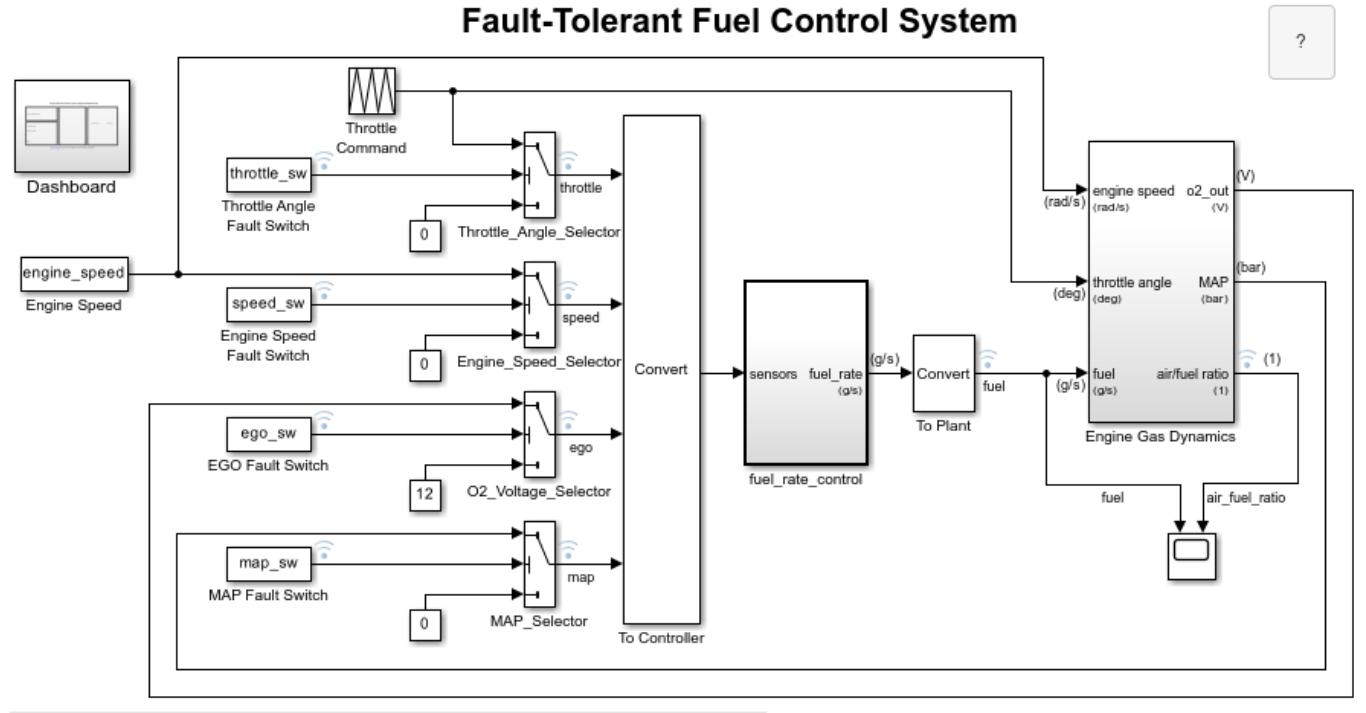

Open the Dashboard subsystem to simulate any combination of sensor failures.

Copyright 1990-2022 The MathWorks, Inc.

**Figure 1:** Top-level diagram for the fuel control system model

The Dashboard subsystem (shown in Figure 2) allows you to interact with the model during simulation. The Fault Injection switches can be moved from the Normal to Fail position to simulate sensor failures, while the Engine Speed selector switch can be toggled to change the engine speed. The fuel and air/fuel ratio signals are visualized using the dashboard gauges and scopes to provide visual feedback during a simulation run.

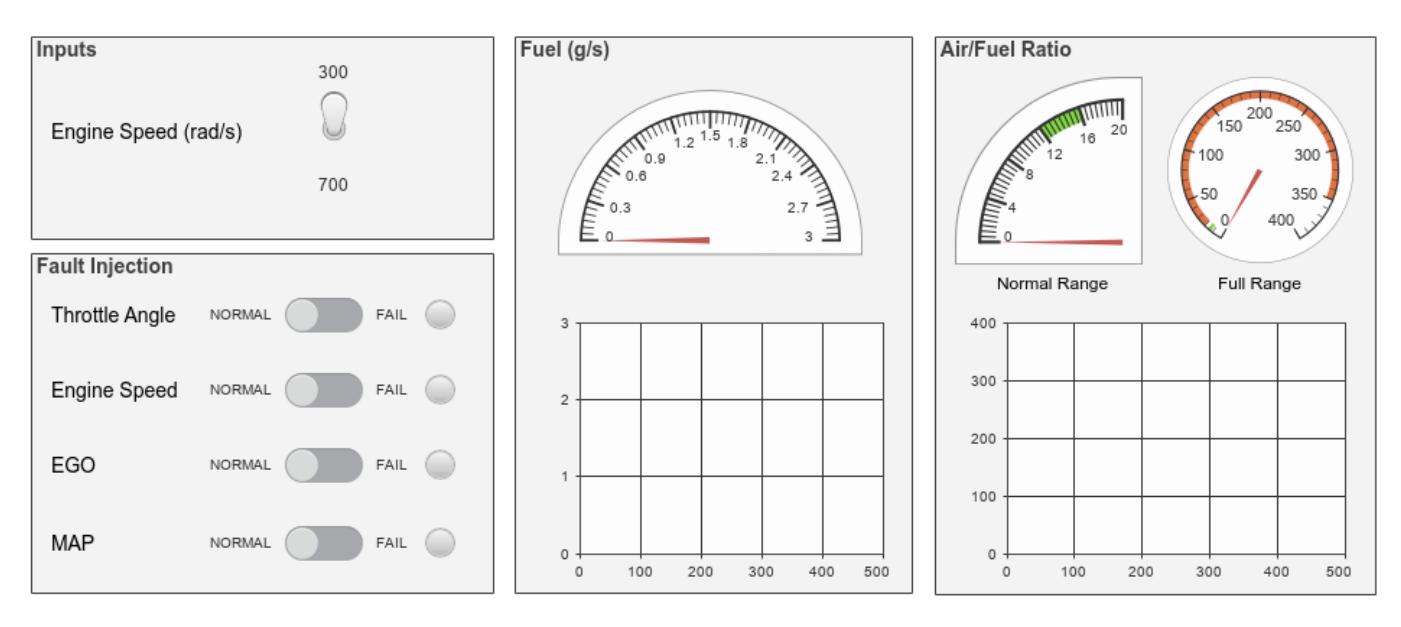

## **Fault-Tolerant Fuel Control System Dashboard**

Update Diagram (Ctrl+D) to bind switches to model workspace variables.

### **Figure 2:** Dashboard subsystem for the fuel control system model

The fuel rate control uses signals from the system's sensors to determine the fuel rate which gives a stoichiometric mixture. The fuel rate combines with the actual air flow in the engine gas dynamics model to determine the resulting mixture ratio as sensed at the exhaust.

You can selectively disable each of the four sensors (throttle angle, speed, EGO and manifold absolute pressure [MAP]) by using the slider switches in the dashboard subsystem, to simulate failures. Simulink accomplishes this by binding slider switches to the value parameter of the constant block. Double-click on the dashboard subsystem to open the control dashboard to change the position of the switch. Similarly, you can induce the failure condition of a high engine speed by toggling the engine speed switch on the dashboard subsystem. A Repeating Table block provides the throttle angle input and periodically repeats the sequence of data specified in the mask.

The fuel rate control block, shown in Figure 3, uses the sensor input and feedback signals to adjust the fuel rate to give a stoichiometric ratio. The model uses three subsystems to implement this strategy: control logic, airflow calculation, and fuel calculation. Under normal operation, the model estimates the airflow rate and multiplies the estimate by the reciprocal of the desired ratio to give the fuel rate. Feedback from the oxygen sensor provides a closed-loop adjustment of the rate estimation in order to maintain the ideal mixture ratio.

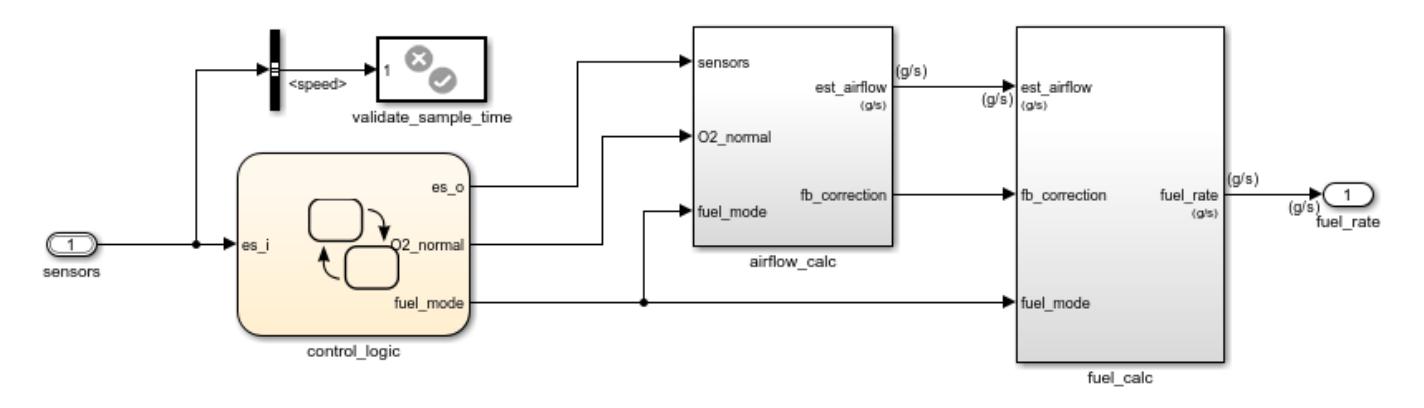

## **Fuel Rate Control Subsystem**

**Figure 3:** Fuel rate controller subsystem

### **Control Logic**

A single Stateflow chart, consisting of a set of six parallel states, implements the control logic in its entirety. The four parallel states shown at the top of Figure 4 correspond to the four individual sensors. The remaining two parallel states at the bottom consider the status of the four sensors simultaneously and determine the overall system operating mode. The model synchronously calls the entire Stateflow diagram at a regular sample time interval of 0.01 sec. This permits the conditions for transitions to the correct mode to be tested on a timely basis.

To open the control logic Stateflow chart, double-click on it in the fuel rate control subsystem.

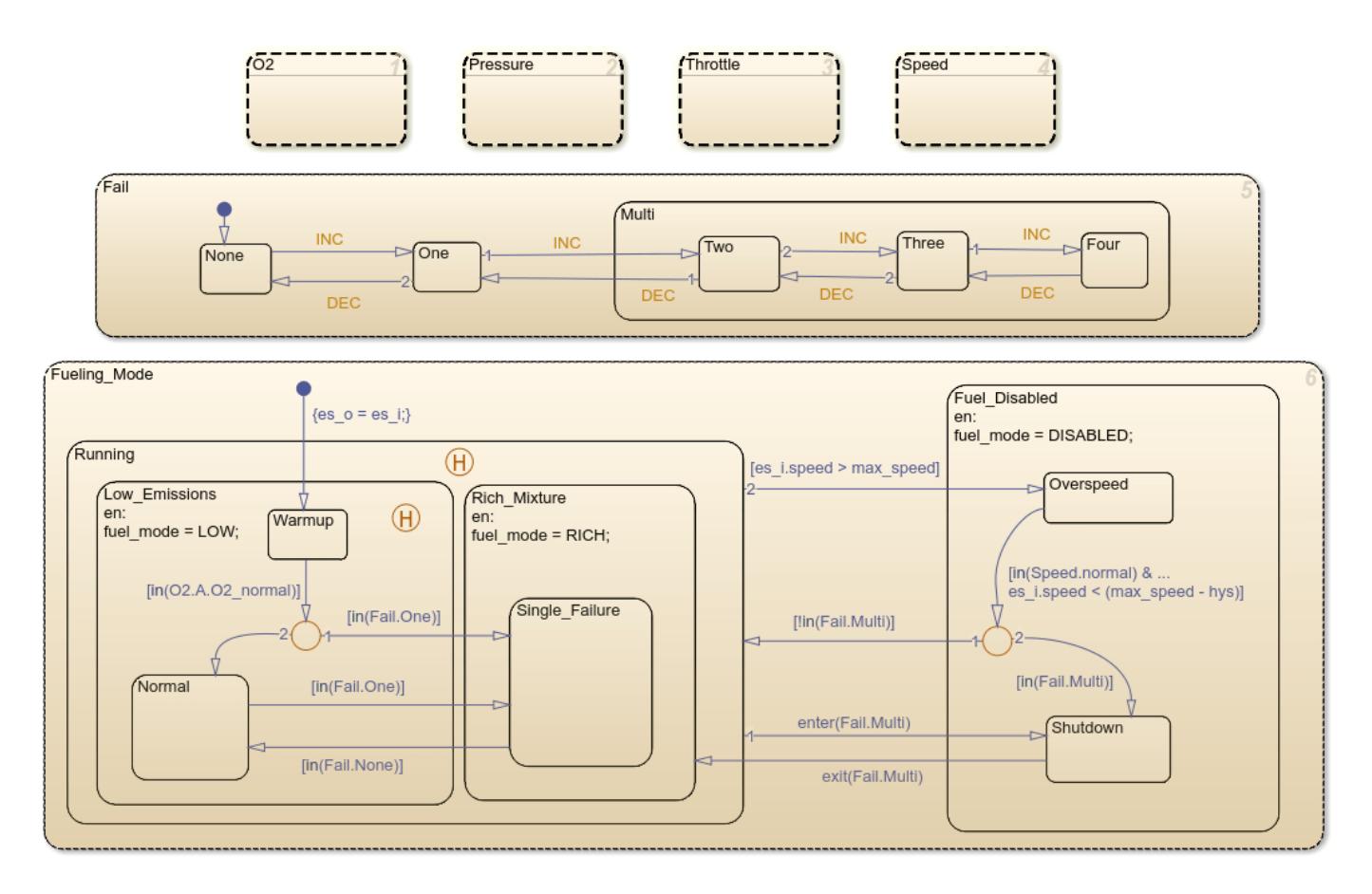

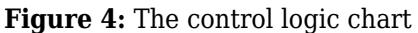

When execution begins, all of the states start in their normal mode with the exception of the oxygen sensor (EGO). The O2\_warmup state is entered initially until the warmup period is complete. The system detects throttle and pressure sensor failures when their measured values fall outside their nominal ranges. A manifold vacuum in the absence of a speed signal indicates a speed sensor failure. The oxygen sensor also has a nominal range for failure conditions but, because zero is both the minimum signal level and the bottom of the range, failure can be detected only when it exceeds the upper limit.

Regardless of which sensor fails, the model always generates the directed event broadcast Fail.INC. In this way the triggering of the universal sensor failure logic is independent of the sensor. The model also uses a corresponding sensor recovery event, Fail.DEC. The Fail state keeps track of the number of failed sensors. The counter increments on each Fail.INC event and decrements on each Fail.DEC event. The model uses a superstate, Multi, to group all cases where more than one sensor has failed.

The bottom parallel state represents the fueling mode of the engine. If a single sensor fails, operation continues but the air/fuel mixture is richer to allow smoother running at the cost of higher emissions. If more than one sensor has failed, the engine shuts down as a safety measure, since the air/fuel ratio cannot be controlled reliably.

During the oxygen sensor warm-up, the model maintains the mixture at normal levels. If this is unsatisfactory, you can change the design by moving the warm-up state to within the Rich\_Mixture superstate. If a sensor failure occurs during the warm-up period, the Single Failure state is entered after the warm-up time elapses. Otherwise, the Normal state is activated at this time.

A protective overspeed feature has been added to the model by creating a new state in the Fuel Disabled superstate. Through the use of history junctions, we assured that the chart returns to the appropriate state when the model exits the overspeed state. As the safety requirements for the engine become better specified, we can add additional shutdown states to the Fuel Disabled superstate.

### **Sensor Correction**

When a sensor fails, the model computes an estimate of the sensor. For example, open the pressure sensor calculation. Under normal sensor operation, the model uses the value of the pressure sensor. Otherwise, the model estimates the value.

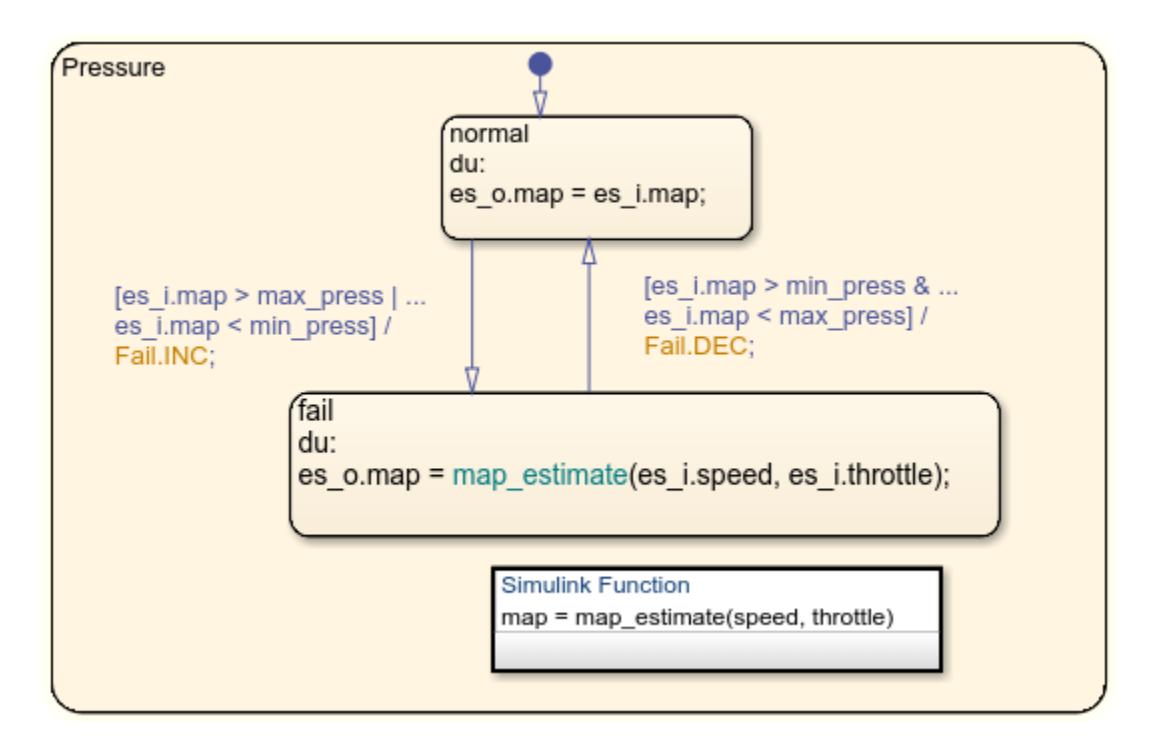

The model computes an estimate of manifold pressure as a function of the engine speed and throttle position. To compute the value, the model uses a Simulink function inside Stateflow.

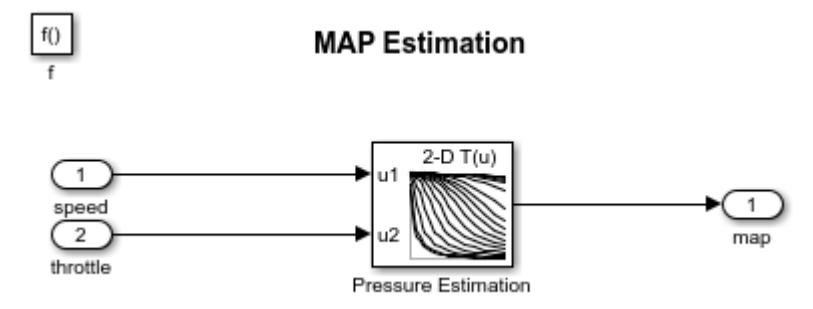

### **Airflow Calculation**

The Airflow Calculation block (shown in Figure 6) is the location for the central control laws. This block is found inside the fuel\_rate\_control subsystem (open this block). The block estimates the intake air flow to determine the fuel rate which gives the appropriate air/fuel ratio. Closed-loop control adjusts the estimation according to the residual oxygen feedback in order to maintain the mixture ratio precisely. Even when a sensor failure mandates open-loop operation, the most recent closed-loop adjustment is retained to best meet the control objectives.

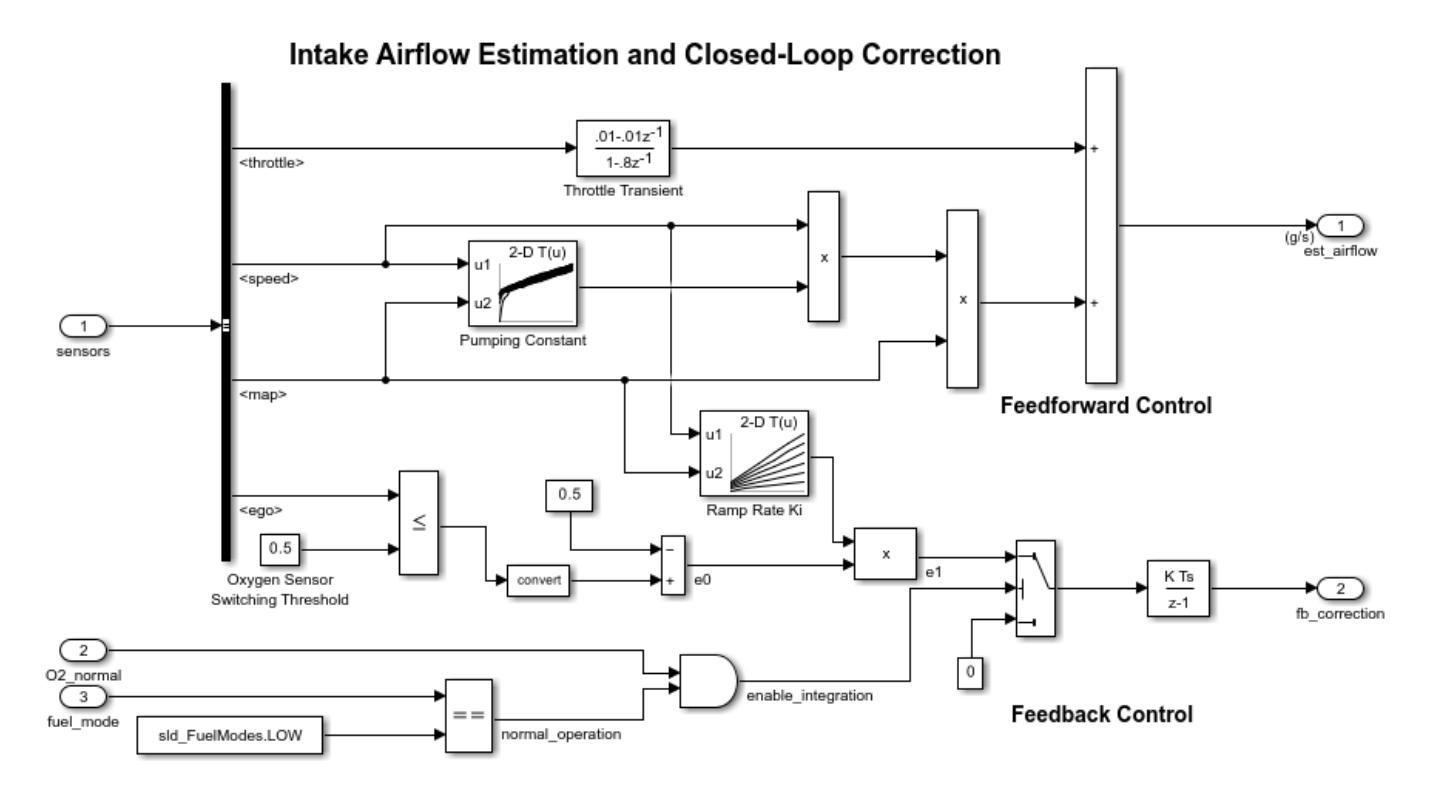

**Figure 6:** Airflow estimation and correction

### **Equation 1**

The engine's intake air flow can be formulated as the product of the engine speed, the manifold pressure and a time-varying scale factor.

$$
q = \frac{N}{4\pi} V_{cd} \nu \frac{P_m}{RT} = C_{pump}(N, P_m) NP_m = \text{ intake mass flow}
$$

 $N =$  engine angular speed (Rad/sec)

 $V_{cd} =$  engine cylinder displacement volume

 $\nu =$  volumetric efficiency

 $P_m =$  manifold pressure

 $R, T =$  specific gas constant, gas temperature

Cpump is computed by a lookup table and multiplied by the speed and pressure to form the initial flow estimate. During transients, the throttle rate, with the derivative approximated by a high-pass filter, corrects the air flow for filling dynamics. The control algorithm provides additional correction according to Equation 2.

#### **Equation 2**

 $e_0 = 0.5$  for  $EGO \leq 0.5$ 

 $e_0 = -0.5$  for  $EGO > 0.5$ 

 $e_1 = K_i(N, P_m)e_0$  for  $EGO \le 0.5$ 

 $\dot{e}_2 = e_1$  for LOW mode with valid EGO signal

 $\dot{e_2} = 0$  for RICH, DISABLE or EGO warmup

 $e_0, e_1, e_2 =$  intermediate error signals

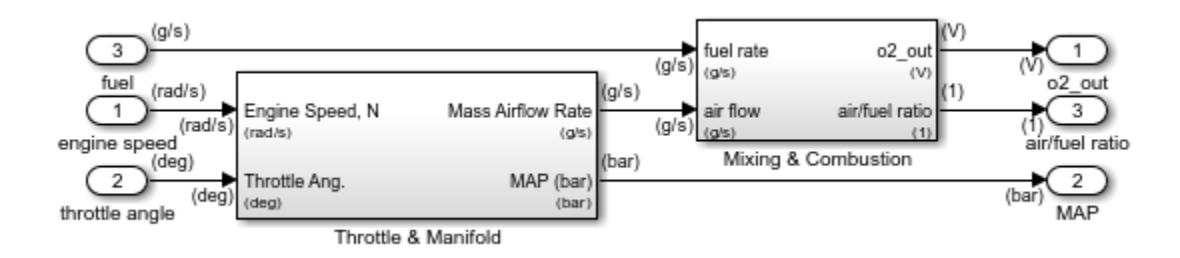

**Figure 7:** Engine Gas Dynamics subsystem

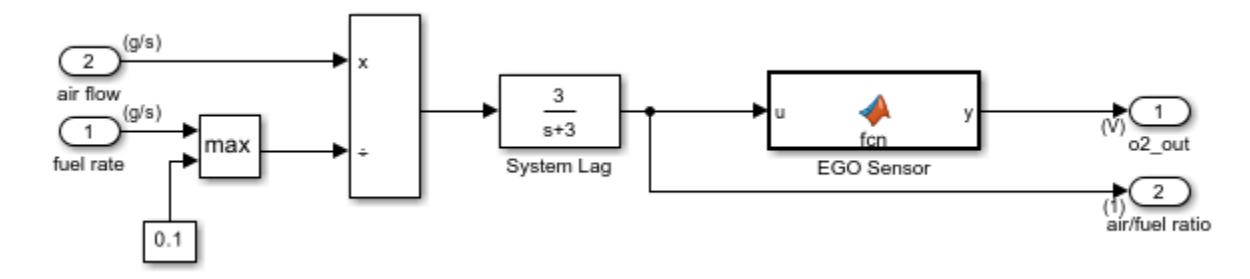

**Figure 8:** Mixing & Combustion block within the Engine Gas Dynamics subsystem

The nonlinear oxygen sensor (EGO Sensor block) is found inside the Mixing & Combustion block (see Figure 8) within the Engine Gas Dynamics subsystem (see Figure 7). EGO Sensor is modeled as a hyperbolic tangent function, and it provides a meaningful signal when in the vicinity of 0.5 volt. The raw error in the feedback loop is thus detected with a switching threshold, as indicated in Equation 2. If the air-fuel ratio is low (the mixture is lean), the original air estimate is too small and needs to be increased. Conversely, when the oxygen sensor output is high, the air estimate is too large and needs to be decreased. Integral control is utilized so that the correction term achieves a level that brings about zero steady-state error in the mixture ratio.

The normal closed-loop operation mode, LOW, adjusts the integrator dynamically to minimize the error. The integration is performed in discrete time, with updates every 10 milliseconds. When

operating open-loop however, in the RICH or O2 failure modes, the feedback error is ignored and the integrator is held. This gives the best correction based on the most recent valid feedback.

### **Fuel Calculation**

The fuel calc subsystem (within the fuel rate control subsystem, see Figure 9) sets the injector signal to match the given airflow calculation and fault status. The first input is the computed airflow estimation. This is multiplied with the target fuel/air ratio to get the commanded fuel rate. Normally the target is stoichiometric, i.e. equals the optimal air to fuel ratio of 14.6. When a sensor fault occurs, the Stateflow control logic sets the mode input to a value of 2 or 3 (RICH or DISABLED) so that the mixture is either slightly rich of stoichiometric or is shut down completely.

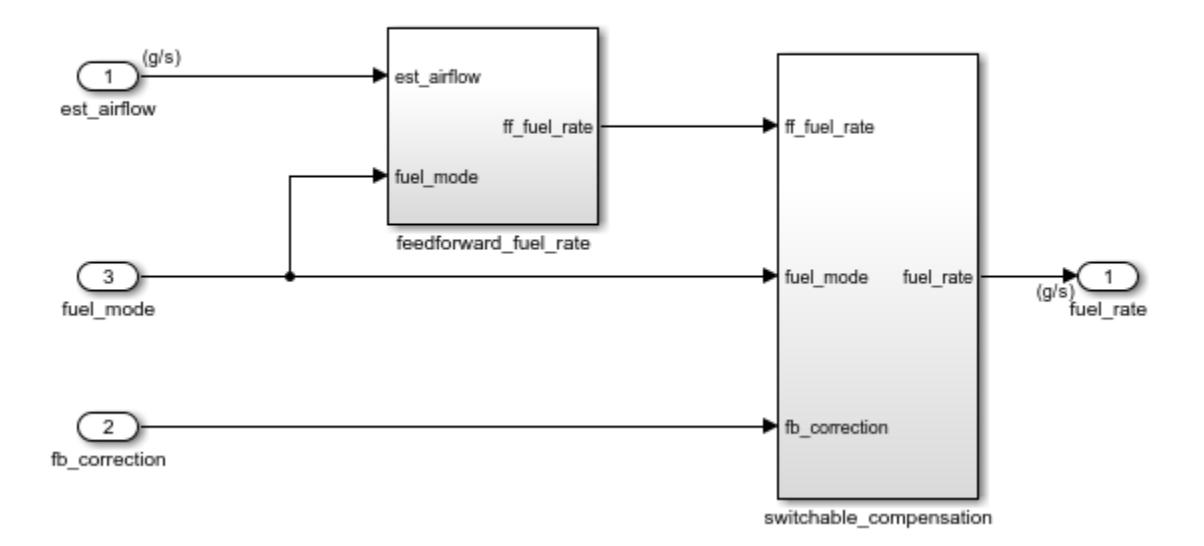

# **Fuel Rate Calculation**

### **Figure 9:** fuel calc subsystem

The fuel calc subsystem (Figure 9) employs adjustable compensation (Figure 10) in order to achieve different purposes in different modes. In normal operation, phase lead compensation of the feedback correction signal adds to the closed-loop stability margin. In RICH mode and during EGO sensor failure (open loop), however, the composite fuel signal is low-pass filtered to attenuate noise introduced in the estimation process. The end result is a signal representing the fuel flow rate which, in an actual system, would be translated to injector pulse times.

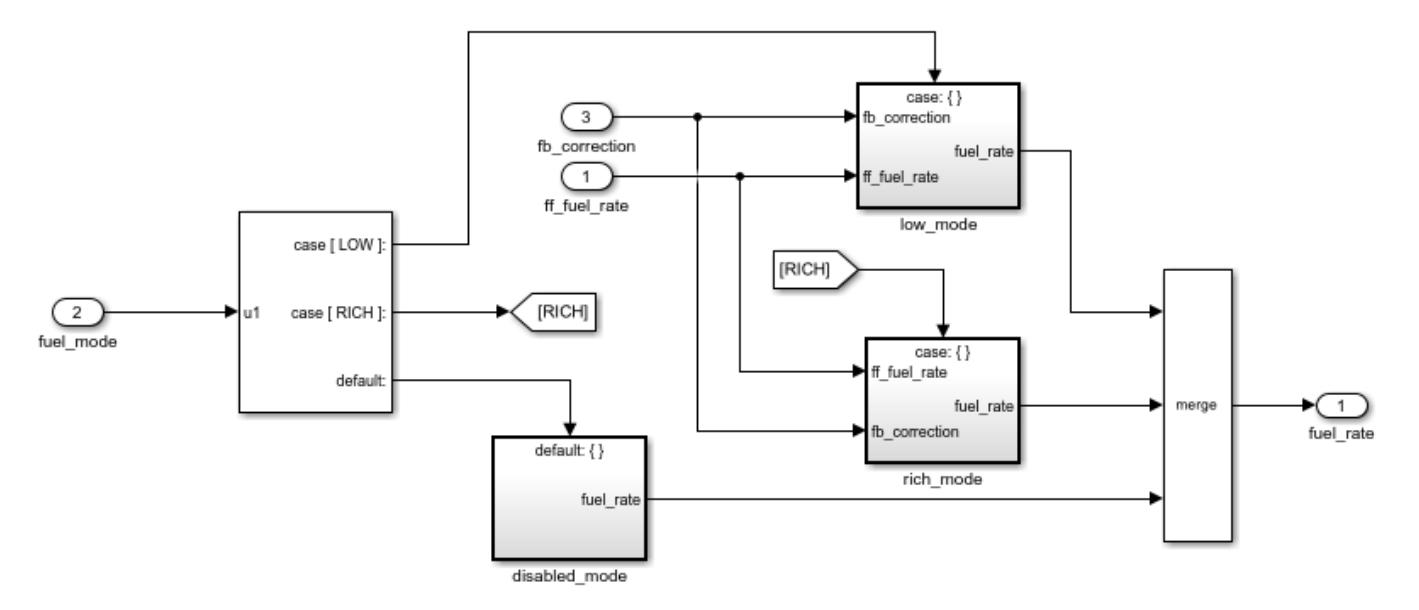

## **Loop Compensation and Filtering**

**Figure 10:** Switchable compensation subsystem

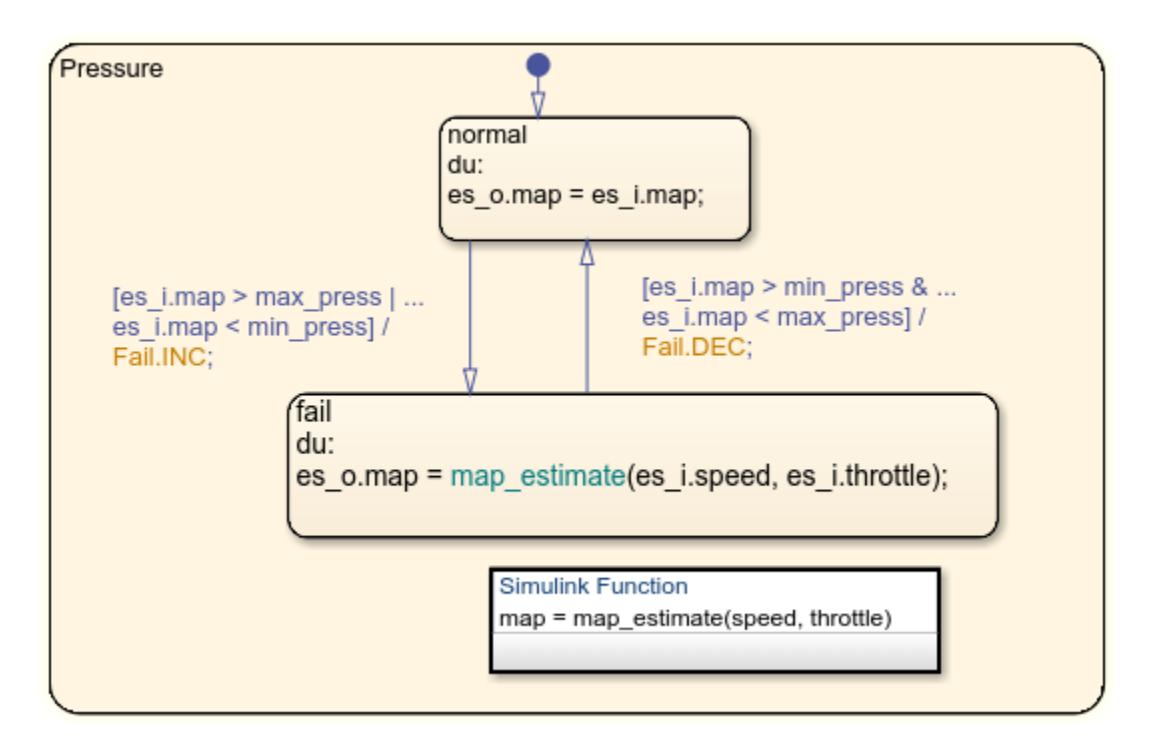

### **Results and Conclusions**

Simulation results are shown in Figure 11 and Figure 12. The simulation is run with a throttle input that ramps from 10 to 20 degrees over a period of two seconds, then goes back to 10 degrees over the next two seconds. This cycle repeats continuously while the engine is held at a constant speed so that the user can experiment with different fault conditions and failure modes. Click on a sensor fault switch in the dashboard subsystem to simulate the failure of the associated sensor. Repeat this operation to slide the switch back for normal operation.

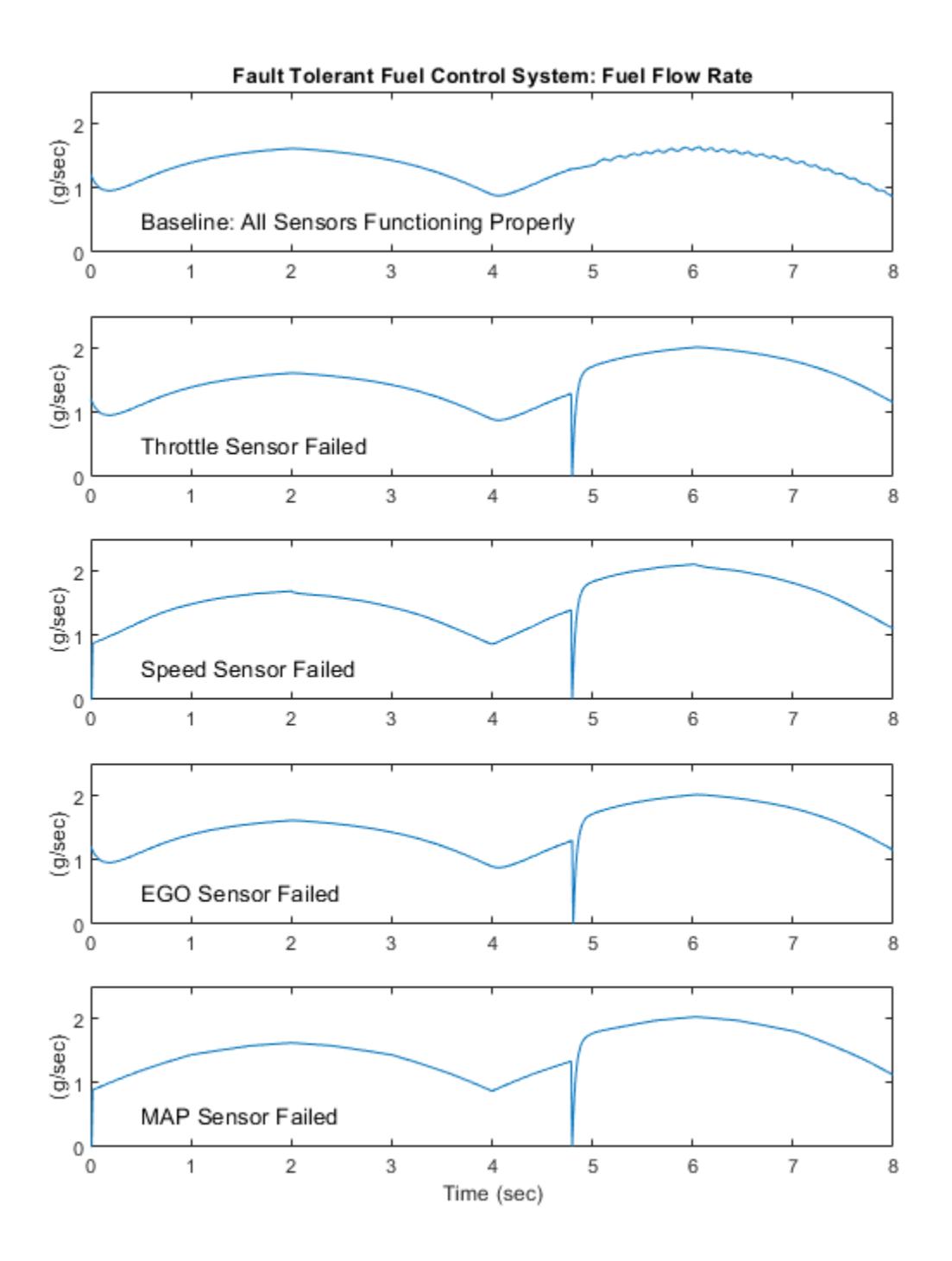

**Figure 11:** Comparing the fuel flow rate for different sensor failures

Figure 11 compares the fuel flow rate under fault-free conditions (baseline) with the rate applied in the presence of a single failure in each sensor individually. In each case note the nonlinear relationship between fuel flow and the triangular throttle command (shown in Figure 13). In the baseline case, the fuel rate is regulated tightly, exhibiting a small ripple due to the switching nature of the EGO sensor's input circuitry. In the other four cases the system operates open loop. The control strategy is proven effective in maintaining the correct fuel profile in the single-failure mode. In each of the fault conditions, the fuel rate is essentially 125% of the baseline flow, fulfilling the design objective of 80% rich.

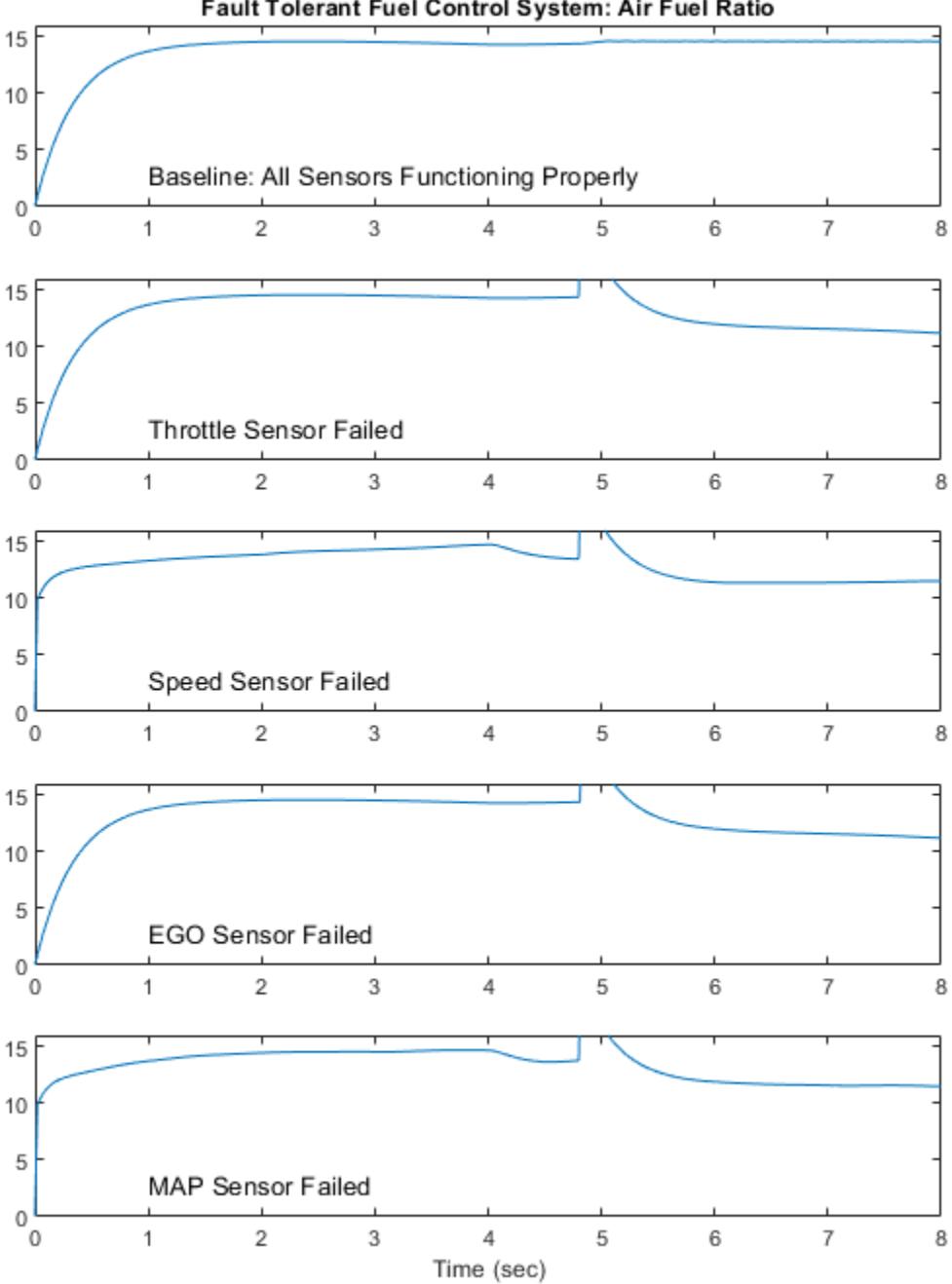

Fault Tolerant Fuel Control System: Air Fuel Ratio

**Figure 12:** Comparing the air-fuel ratio for different sensor failures

Figure 12 plots the corresponding air/fuel ratio for each case. The baseline plot shows the effects of closed-loop operation. The mixture ratio is regulated very tightly to the stoichiometric objective of
14.6. The rich mixture ratio is shown in the bottom four plots of Figure 12. Although they are not tightly regulated, as in the closed-loop case, they approximate the objective of air/fuel  $(0.8*14.6=11.7)$ .

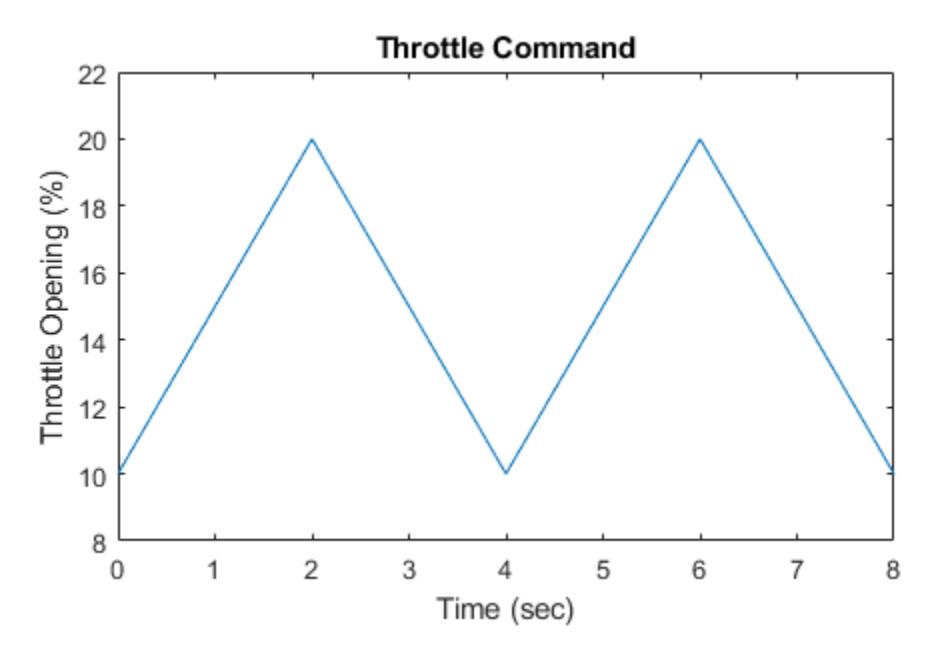

**Figure 13:** Throttle command

The transient behavior of the system is shown in Figure 14. With a constant 12 degree throttle angle and the system in steady-state, a throttle failure is introduced at  $t = 2$  and corrected at  $t = 5$ . At the onset of the failure, the fuel rate increases immediately. The effects are seen at the exhaust as the rich ratio propagates through the system. The steady-state condition is then quickly recovered when closed-loop operation is restored.

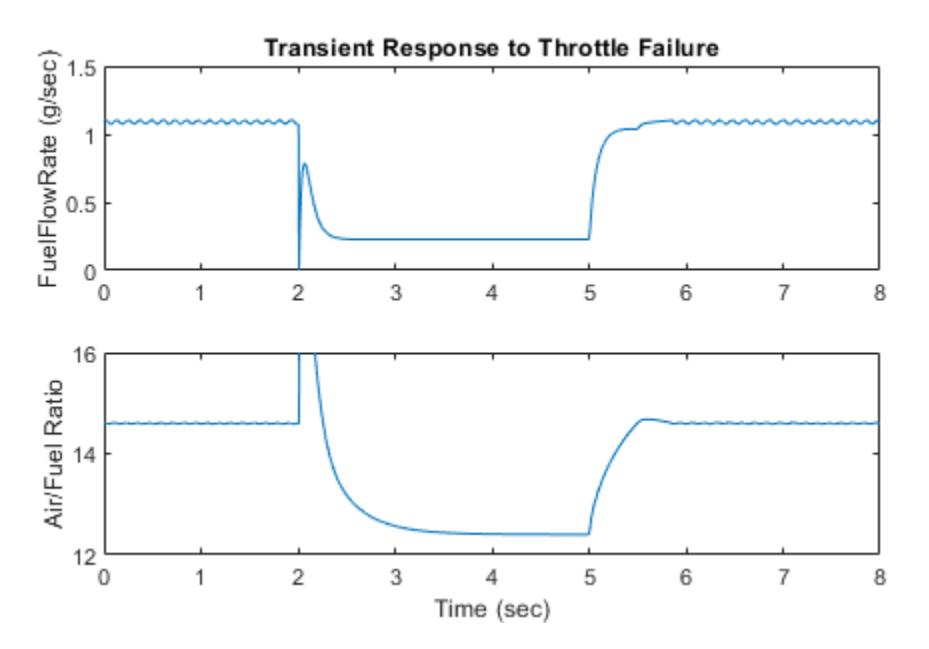

**Figure 14:** Transient response to fault detection

# **Remarks**

If you enable animation in the Stateflow debugger, the state transitions are highlighted in the Stateflow diagram (see Figure 4) as the various states are activated. The sequence of activation is indicated by changing colors. This closely coupled synergy between Stateflow and Simulink fosters the modeling and development of complete control systems.

# **See Also**

# **Related Examples**

- "Air-Fuel Ratio Control System with Fixed-Point Data" (Embedded Coder)
- "Air-Fuel Ratio Control System with Stateflow Charts" (Embedded Coder)

# **Using a Data Dictionary to Manage the Data for a Fuel Control System**

This example shows how to use data dictionaries to manage the data for a fuel rate control system designed using Simulink® and Stateflow®.

#### **Familiarize Yourself with the Model**

The sldemo fuelsys dd model is a closed-loop system containing a "plant" and "controller". The plant is used to validate the design of the controller. In this example, the plant and controller are represented by separate models that are referenced from the test harness model. Let's take a look at these models.

#### **Open and Compile the Test Harness Model**

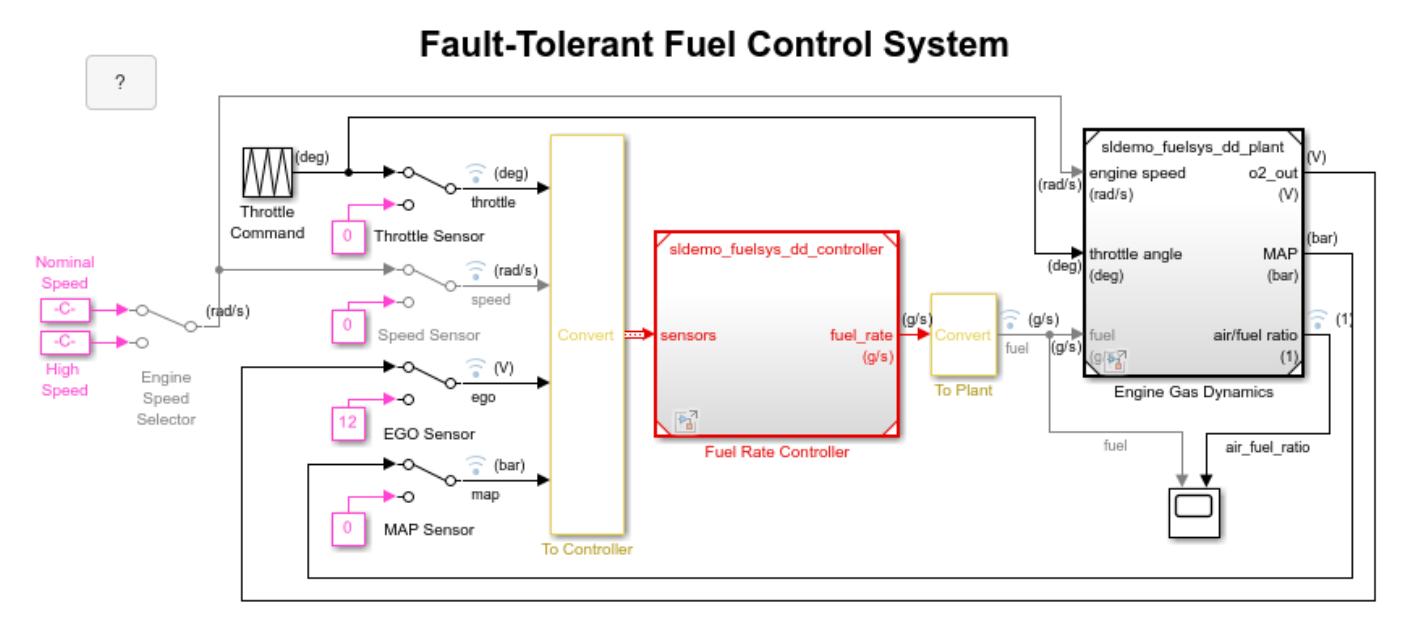

The sensor switches simulate any combination of sensor failures. The Engine Speed Selector switch simulates different engine speeds (rad/s).

Copyright 1990-2022 The MathWorks, Inc.

#### **View the Engine Gas Dynamics System (Plant)**

 $\boxminus$ 

Double-click on the Engine Gas Dynamics block to open the plant model.

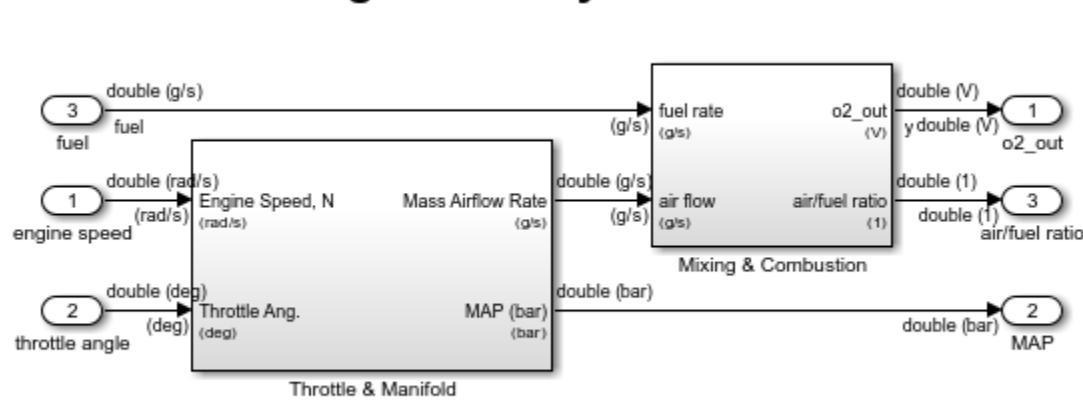

# **Engine Gas Dynamics**

Copyright 1990-2022 The MathWorks, Inc.

# **View the Fuel Rate Control System (Controller)**

Double-click on the Fuel Rate Controller block to open the controller model.

# **Fuel Rate Controller**

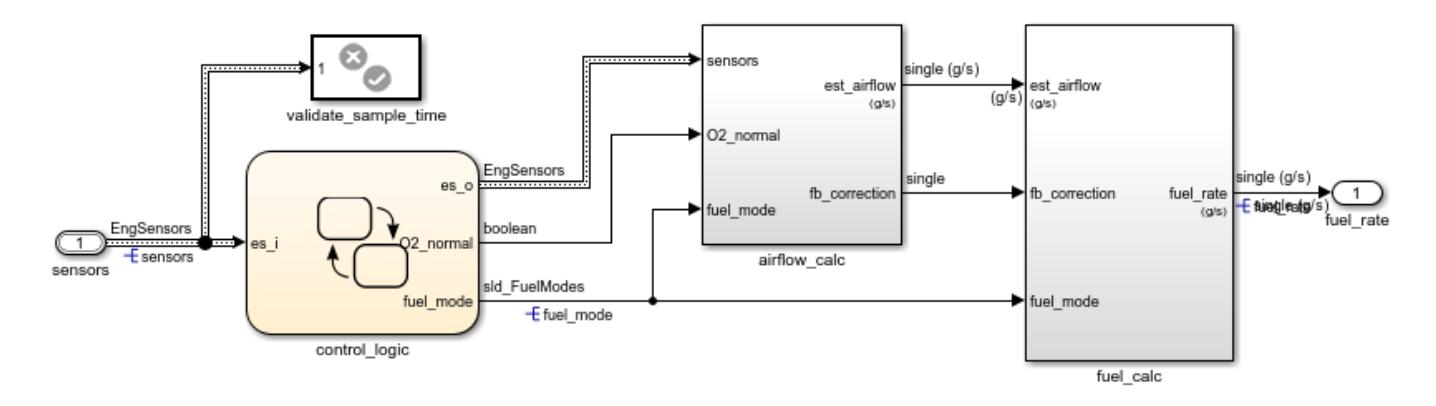

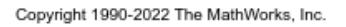

#### **Investigate the Data Used by the Controller**

The global design data for the controller model is defined in a data dictionary. Using data dictionaries has many advantages over defining data in the base workspace.

The controller model is explicitly linked to a data dictionary. This link is set up on the **External Data** tab of the Model Properties dialog box. To open this dialog box, click the icon in the lower-left corner of the model window and select the gear icon on the right side.

To open the data dictionary in the Model Explorer, in the model window, click the same icon and select **External Data**. In Model Explorer, select sldemo\_fuelsys\_dd\_controller under the **External Data** node.

In the **Contents** pane, you can see the parameter and signal objects that are used to configure the controller algorithm for simulation and code generation. In the **Dialog** pane on the right, you can see that the dictionary also contains a reference to another data dictionary,

sldemo\_fuelsys\_dd\_types.sldd, that defines the data type objects used by this model.

This data dictionary is configured for a float-point controller, as is seen by the data type display on the signal lines in the controller model. The data types dictionary, sldemo fuelsys dd types.sldd, sources data type objects from the referenced dictionary

sldemo fuelsys dd types float.sldd. To configure for a fixed-point controller, you could create a new dictionary that contains fixed-point data type objects and change the types dictionary (sldemo fuelsys dd types.sldd) to reference that dictionary instead.

#### **Investigate the Units Used by the Components**

Notice that units are visible on the model and subsystem icons and signal lines. Units are specified on the ports and on the bus, signal and parameter objects in the data dictionary.

### **Simulate the Test Harness Model**

The test harness model is also linked to a data dictionary (sldemo\_fuelsys\_dd.sldd). This data dictionary contains references to the data dictionaries for the plant and controller models but it does not contain any additional data.

Simulate the test harness model to validate the behavior of the controller in the floating-point configuration.

# **Close the Example**

Close the models and data dictionaries from this example.

# **See Also**

# **Related Examples**

- • ["Model a Fault-Tolerant Fuel Control System" on page 13-124](#page-6359-0)
- "Air-Fuel Ratio Control System with Fixed-Point Data" (Embedded Coder)
- "Air-Fuel Ratio Control System with Stateflow Charts" (Embedded Coder)

# **More About**

- "Units in Simulink"
- "What Is a Data Dictionary?"

# <span id="page-6377-0"></span>**Modeling Engine Timing Using Triggered Subsystems**

This example shows how to model a four-cylinder spark ignition internal combustion engine from the throttle to the crankshaft output. We used well-defined physical principles supplemented, where appropriate, with empirical relationships that describe the system's dynamic behavior without introducing unnecessary complexity.

### **Analysis and Physics**

This example describes the concepts and details surrounding the creation of engine models with emphasis on important Simulink® modeling techniques. The basic model uses the enhanced capabilities of Simulink to capture time-based events with high fidelity. Within this simulation, a triggered subsystem models the transfer of the air-fuel mixture from the intake manifold to the cylinders via discrete valve events. This takes place concurrently with the continuous-time processes of intake flow, torque generation and acceleration. A second model adds an additional triggered subsystem that provides closed-loop engine speed control via a throttle actuator. These models can be used as standalone engine simulations. Or, they can be used within a larger system model, such as an integrated vehicle and powertrain simulation, in the development of a traction control system.

This model is based on published results by Crossley and Cook (1991). It describes the simulation of a four-cylinder spark ignition internal combustion engine. The Crossley and Cook work also shows how a simulation based on this model was validated against dynamometer test data. The ensuing sections (listed below) analyze the key elements of the engine model that were identified by Crossley and Cook:

- **1** Throttle
- **2** Intake manifold
- **3** Mass flow rate
- **4** Compression stroke
- **5** Torque generation and acceleration
- Note: Additional components can be added to the model to provide greater accuracy in simulation and to more closely replicate the behavior of the system.

# **Throttle**

The first element of the model is the throttle body. The control input is the angle of the throttle plate. The rate at which the model introduces air into the intake manifold can be expressed as the product of two functions:

- **1** an empirical function of the throttle plate angle only
- **2** a function of the atmospheric and manifold pressures

In cases of lower manifold pressure (greater vacuum), the flow rate through the throttle body is sonic and is only a function of the throttle angle. This model accounts for this low pressure behavior with a switching condition in the compressibility equations shown in Equation 1.

# **Equation 1**

 $\dot{m}_{ai} = f(\theta) \cdot g(P_m)$  = mass flow rate into manifold (g/s)

 $f(\theta) = 2.821 - 0.05231 \cdot \theta + 0.10299 \cdot \theta^2 - 0.00063 \cdot \theta^3$ 

$$
g(P_m) = 1; \text{ if } P_m \le P_{amb}/2
$$
  

$$
g(P_m) = \frac{2}{P_{amb}} \sqrt{P_m P_{amb} - P_m^2}; \text{ if } P_{amb}/2 \le P_m \le P_{amb}
$$
  

$$
g(P_m) = -\frac{2}{P_m} \sqrt{P_m P_{amb} - P_{amb}^2}; \text{ if } P_{amb} \le P_m \le 2P_{amb}
$$
  

$$
g(P_m) = -1; \text{ if } P_m \ge 2P_{amb}
$$

 $\dot{m}_{ai} \rightarrow$  mass flow rate into manifold (g/s);

 $\theta \rightarrow$  throttle angle (deg);

 $P_m \rightarrow$  manifold pressure (bar);

 $P_{amb} \rightarrow$  ambient (atmospheric) pressure (bar);

#### **Intake Manifold**

The simulation models the intake manifold as a differential equation for the manifold pressure. The difference in the incoming and outgoing mass flow rates represents the net rate of change of air mass with respect to time. This quantity, according to the ideal gas law, is proportional to the time derivative of the manifold pressure (see Equation 2). Note that, unlike the model of Crossley and Cook (see also references 3 through 5), this model doesn't incorporate exhaust gas recirculation (EGR), although this can easily be added.

#### **Equation 2**

$$
\dot{P}_{m}=\frac{RT}{V_{m}}\left(\dot{m}_{ai}-\dot{m}_{ao}\right)
$$

 $R \rightarrow$  specific gas constant;

 $T \rightarrow$  temperature (K);

 $V_m \rightarrow$  manifold volume  $(m^3)$ ;

 $\dot{m}_{ao} \rightarrow$  mass flow rate of air out of the manifold (g/s);

 $P_m \rightarrow$  rate of change of manifold pressure (bar/s);

#### **Intake Mass Flow Rate**

The mass flow rate of air that the model pumps into the cylinders from the manifold is described in Equation 3 by an empirically derived equation. This mass rate is a function of the manifold pressure and the engine speed.

#### **Equation 3**

$$
\dot{m}_{ao} = -0.366 + 0.08979 \cdot N \cdot P_m - 0.0337 \cdot N \cdot P_m^2 + 0.0001 \cdot N^2 \cdot P_m
$$

 $N \rightarrow$  engine angular speed (rad/s);

 $P_m \rightarrow$  manifold pressure (bar);

To determine the total air charge pumped into the cylinders, the simulation integrates the mass flow rate from the intake manifold and samples it at the end of each intake stroke event. This determines the total air mass that is present in each cylinder after the intake stroke and before compression.

#### **Compression Stroke**

In an inline four-cylinder four-stroke engine, 180 degrees of crankshaft revolution separate the ignition of each successive cylinder. This results in each cylinder firing on every other crank revolution. In this model, the intake, compression, combustion, and exhaust strokes occur simultaneously (at any given time, one cylinder is in each phase). To account for compression, the combustion of each intake charge is delayed by 180 degrees of crank rotation from the end of the intake stroke.

#### **Torque Generation and Acceleration**

The final element of the simulation describes the torque developed by the engine. An empirical relationship dependent upon the mass of the air charge, the air/fuel mixture ratio, the spark advance, and the engine speed is used for the torque computation (see Equation 4).

# **Equation 4**

$$
Torque_{eng} = -181.3 + 379.36 \cdot m_a + 21.91 \cdot \left(\frac{A}{F}\right) - 0.85 \cdot \left(\frac{A}{F}\right)^2 + 0.26 \cdot \sigma - 0.0028 \cdot \sigma^2 +
$$

 $+0.027 \cdot N - 0.000107 \cdot N^2 + 0.00048 \cdot N \cdot \sigma + 2.55 \cdot \sigma \cdot m_a - 0.05 \cdot \sigma^2 \cdot m_a$ 

 $m_a \rightarrow$  mass of air in cylinder for combustion (g);

$$
\left(\frac{A}{F}\right)\rightarrow \text{air to fuel ratio; }
$$

 $\sigma \rightarrow$  spark advance (degrees before top - dead - center);

 $Torque_{enq} \rightarrow$  torque produced by the engine (Nm);

Calculate the engine angular acceleration using Equation 5

# **Equation 5**

 $J\dot{N}=Torque_{eng}-Torque_{load}$ 

 $J \rightarrow$  engine rotational moment of inertia  $(kg \cdot m^2)$ ;

 $\dot{N} \rightarrow$  engine angular acceleration  $\left( rad/s^2 \right)$ ;

#### **Open-Loop Model**

We incorporated the model elements described above into an engine model using Simulink. The following sections describe the decisions we made for this implementation and the key Simulink elements used. This section shows how to implement a complex nonlinear engine model easily and quickly in Simulink environment. We developed this model in conjunction with Ken Butts, Ford Motor Company® (2).

Figure 1 shows the top level of the model. Note that, in general, the major blocks correspond to the high-level list of functions given in the model description in the preceding summary. Taking advantage of Simulink's hierarchical modeling capabilities, most of the blocks in Figure 1 are made up of smaller blocks. The following paragraphs describe these smaller blocks.

#### **Running the Simulation**

Press the "Play" button on the model toolbar to run the simulation.

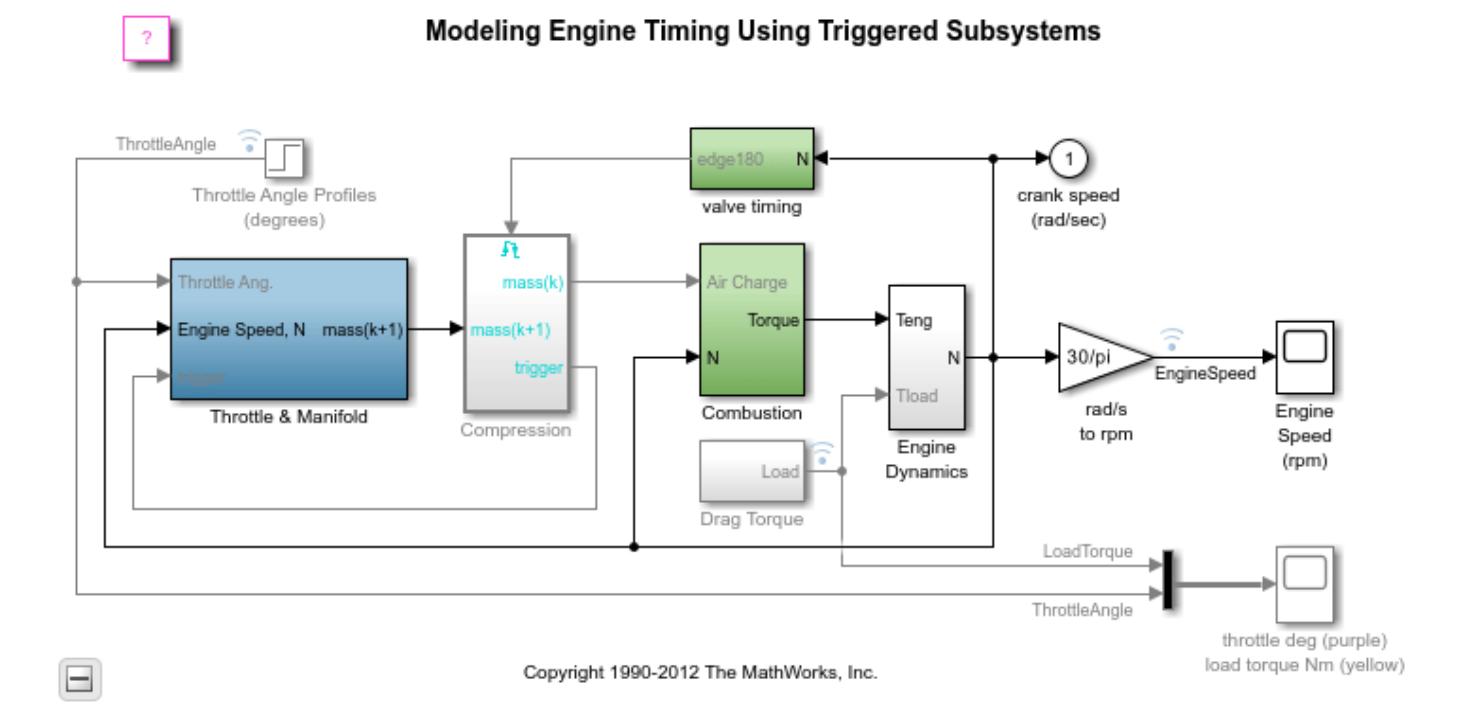

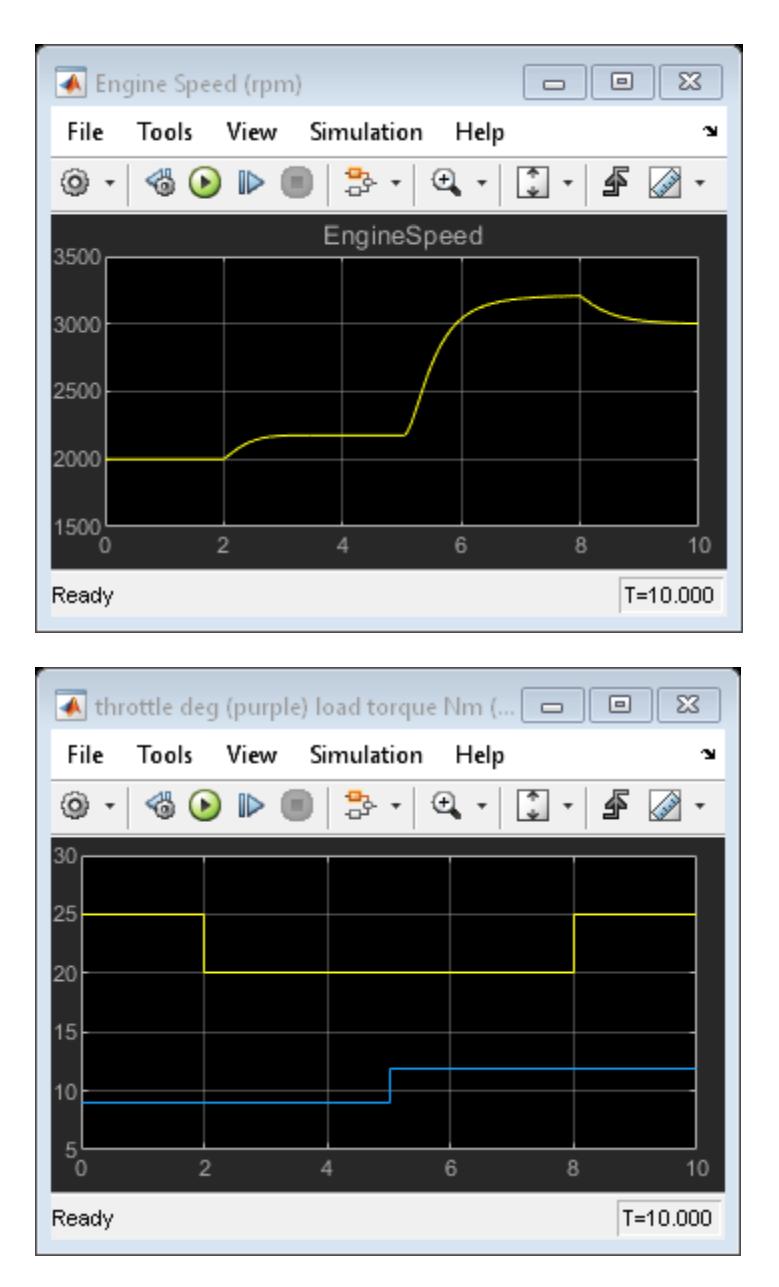

**Figure 1:** The top level of the engine model and simulation results

• Note: The model logs relevant data to MATLAB workspace in a structure called sldemo engine output. Logged signals have a blue indicator. Read more about Signal Logging in Simulink documentation.

# **Throttle/Manifold**

In the model, double click on the 'Throttle & Intake Manifold' subsystem to open it. It contains two other subsystems - the 'Throttle' and the 'Intake Manifold' subsystems. Open the 'Throttle' and 'Intake Manifold' to see their components.

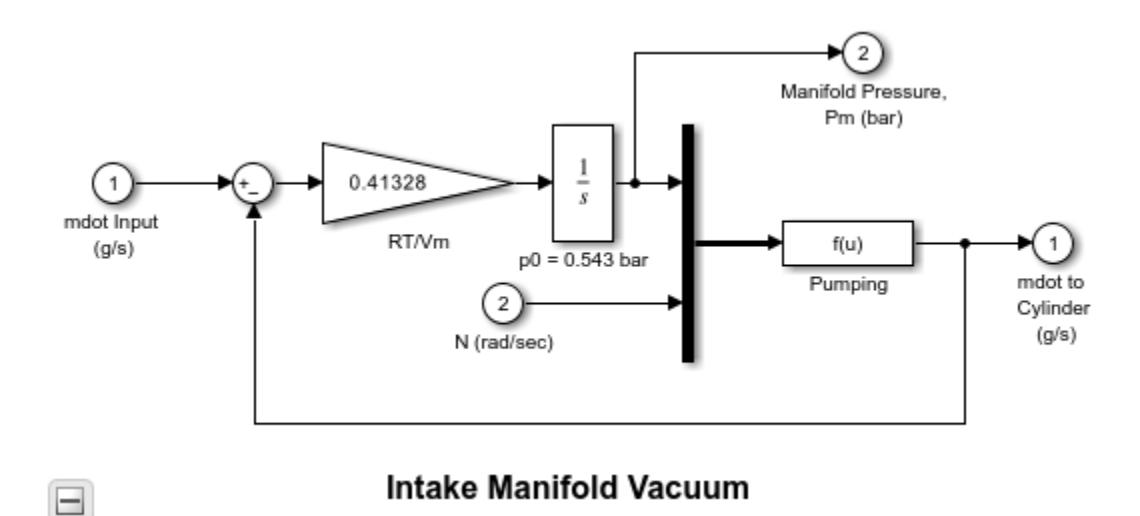

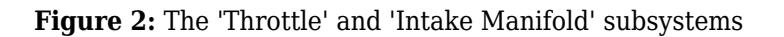

Simulink models for the throttle and intake manifold subsystems are shown in Figure 2. The throttle valve behaves in a nonlinear manner and is modeled as a subsystem with three inputs. Simulink implements the individual equations, given in Equation 1, as function blocks. These provide a convenient way to describe a nonlinear equation of several variables. A 'Switch' block determines whether the flow is sonic by comparing the pressure ratio to its switch threshold, which is set at one half (Equation 1). In the sonic regime, the flow rate is a function of the throttle position only. The direction of flow is from the higher to lower pressure, as determined by the Sign block. With this in mind, the 'Min' block ensures that the pressure ratio is always unity or less.

The differential equation from Equation 2 models the intake manifold pressure. A Simulink function block computes the mass flow rate into the cylinder, a function of manifold pressure and engine speed (see Equation 3).

#### **Intake and Compression**

An integrator accumulates the cylinder mass air flow in the 'Intake' block (located inside the 'Throttle & Manifold' subsystem). The 'Valve Timing' block issues pulses that correspond to specific rotational positions in order to manage the intake and compression timing. Valve events occur each cam rotation, or every 180 degrees of crankshaft rotation. Each event triggers a single execution of the 'Compression' subsystem. The output of the trigger block within the 'Compression' subsystem then feeds back to reset the Intake integrator. In this way, although both triggers conceptually occur at the same instant in time, the integrator output is processed by the 'Compression' block immediately prior to being reset. Functionally, the 'Compression' subsystem uses a 'Unit Delay' block to insert 180 degrees (one event period) of delay between the intake and combustion of each air charge.

Consider a complete four-stroke cycle for one cylinder. During the intake stroke, the 'Intake' block integrates the mass flow rate from the manifold. After 180 degrees of crank rotation, the intake valve closes and the 'Unit Delay' block in the 'Compression' subsystem samples the integrator state. This value, the accumulated mass charge, is available at the output of the 'Compression' subsystem 180 degrees later for use in combustion. During the combustion stroke, the crank accelerates due to the generated torque. The final 180 degrees, the exhaust stroke, ends with a reset of the Intake integrator, prepared for the next complete 720 degrees cycle of this particular cylinder.

For four cylinders, we could use four 'Intake' blocks, four 'Compression' subsystems, etc., but each would be idle 75% of the time. We've made the implementation more efficient by performing the tasks of all four cylinders with one set of blocks. This is possible because, at the level of detail we've modeled, each function applies to only one cylinder at a time.

# **Combustion**

Engine torque is a function of four variables. The model uses a 'Mux' block to combine these variables into a vector that provides input to the 'Torque Gen' block. A function block computes the engine torque (described empirically in Equation 4). The torque which loads the engine, computed by step functions in the Drag Torque block, is subtracted in the Engine Dynamics subsystem. The difference divided by the inertia yields the acceleration, which is integrated to arrive at the engine crankshaft speed.

# **Plotting Simulation Results**

We used the following default inputs for the simulation:

Throttle = 8.97 (deg) if  $t < 5$ Throttle = 11.93 (deg) if  $t \geq 5$ *Load* = 25 (Nm) if  $t \leq 2$  or  $t \geq 8$  $Load = 20$  (Nm) if  $2 < t \leq 8$ 

Try adjusting the throttle to compensate for the load torque. Figure 3 shows the simulated engine speed, the throttle commands which drive the simulation, and the load torque which disturbs it.

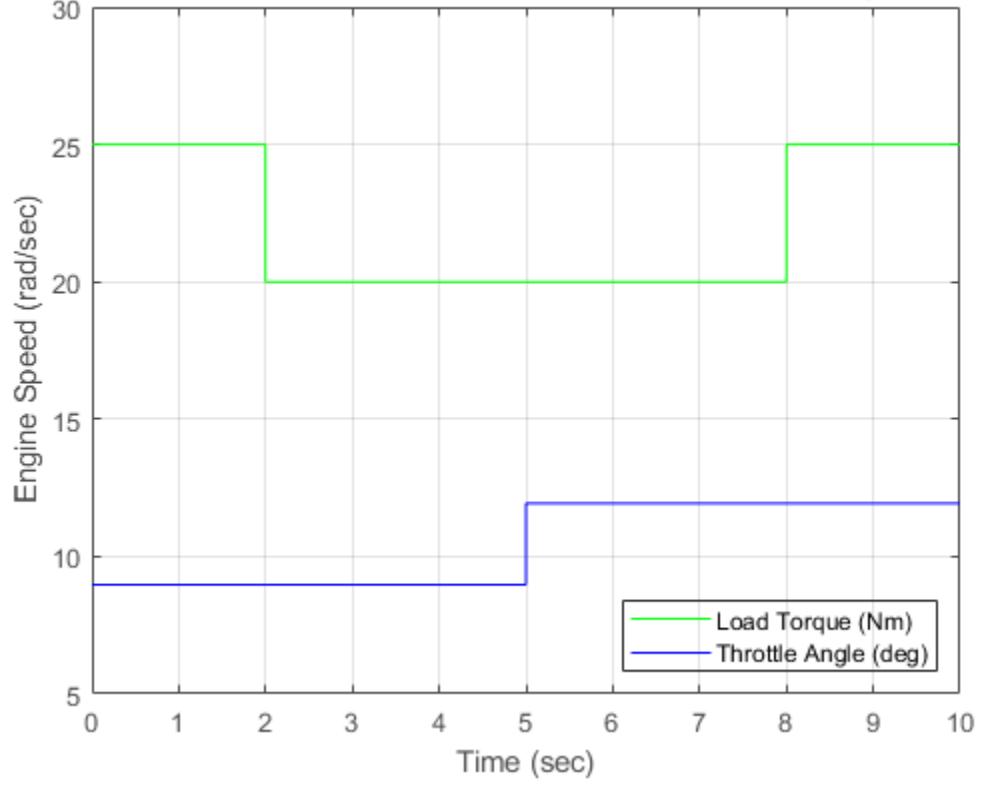

Open-Loop Simulation Inputs: Load Torque and Throttle Angle vs Time

**Figure 3a:** Open-loop simulation inputs

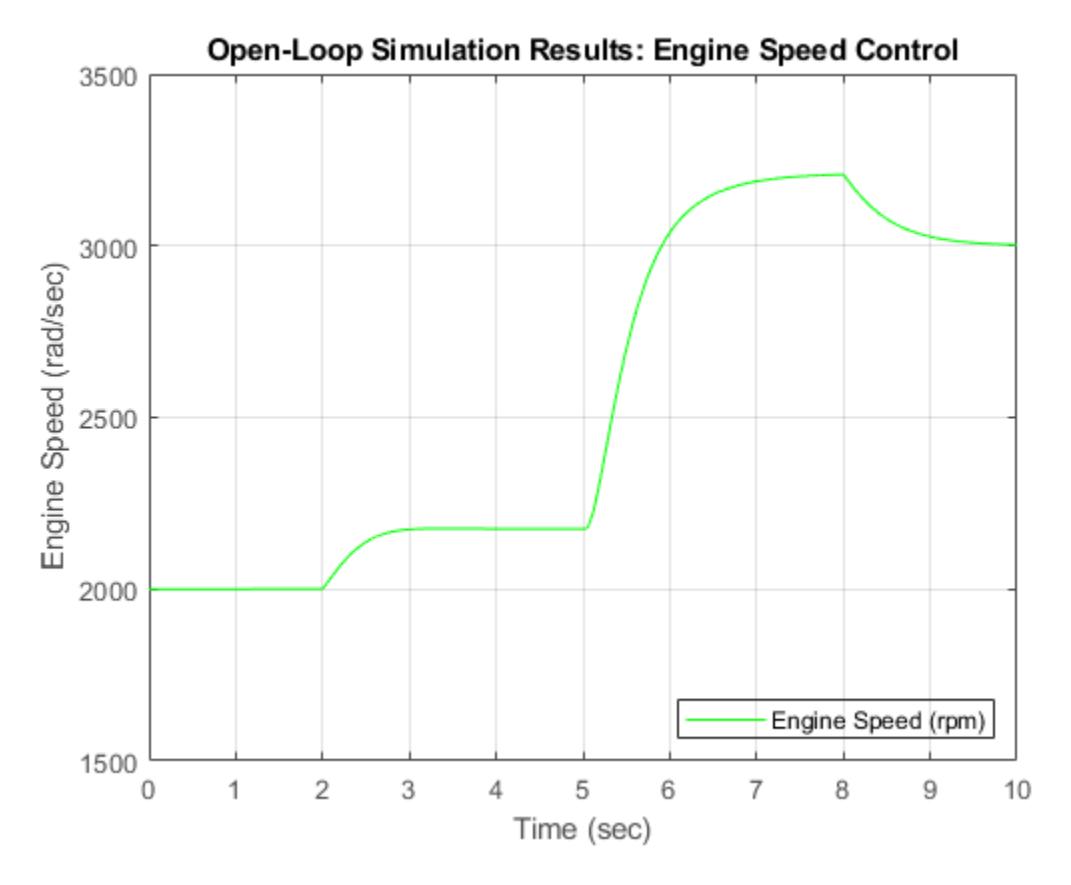

**Figure 3b:** Open-loops simulation results

#### **Closing Model**

Close the model. Clear generated data.

#### **Conclusions**

The ability to model nonlinear, complex systems, such as the engine model described here, is one of Simulink's key features. The power of the simulation is evident in the presentation of the models above. Simulink retains model fidelity, including precisely timed cylinder intake events, which is critical in creating a model of this type. The basic engine model shows the flexibility of Simulink.

#### **References**

[1] P.R. Crossley and J.A. Cook, IEEE® International Conference 'Control 91', Conference Publication 332, vol. 2, pp. 921-925, 25-28 March, 1991, Edinburgh, U.K.

[2] The Simulink Model. Developed by Ken Butts, Ford Motor Company. Modified by Paul Barnard, Ted Liefeld and Stan Quinn, MathWorks®, 1994-7.

[3] J. J. Moskwa and J. K. Hedrick, "Automotive Engine Modeling for Real Time Control Application," Proc.1987 ACC, pp. 341-346.

[4] B. K. Powell and J. A. Cook, "Nonlinear Low Frequency Phenomenological Engine Modeling and Analysis," Proc. 1987 ACC, pp. 332-340.

[5] R. W. Weeks and J. J. Moskwa, "Automotive Engine Modeling for Real-Time Control Using Matlab/ Simulink," 1995 SAE Intl. Cong. paper 950417.

# **See Also**

# **More About**

- "Enable Signal Logging for Model"
- • ["Engine Timing Model with Closed Loop Control" on page 13-152](#page-6387-0)
- "Powertrain Blockset"

# <span id="page-6387-0"></span>**Engine Timing Model with Closed Loop Control**

This example shows how to enhance a version of the open-loop engine model described in ["Modeling](#page-6377-0) [Engine Timing Using Triggered Subsystems" on page 13-142.](#page-6377-0) This model, sldemo\_enginewc, contains a closed-loop and shows the flexibility and extensibility of Simulink® models. In this enhanced model, the objective of the controller is to regulate engine speed with a fast throttle actuator, such that changes in load torque have minimal effect. This is easily accomplished in Simulink by adding a discrete-time PI controller to the engine model.

# **Closed-Loop Model**

We chose a control law which uses proportional plus integral (PI) control. The integrator is needed to adjust the steady-state throttle as the operating point changes, and the proportional term compensates for phase lag introduced by the integrator.

# **Equation 1**

$$
\theta = K_{\rho}(N_{set} - N) + K_I \int (N_{set} - N) dt
$$

 $N_{set}$  = speed set point (rpm)

 $K_{\rho} =$  proportional gain

 $K_I =$  integral gain

# **Running the Simulation**

Press the "Play" button on the model toolbar to run the simulation.

• Note: The model logs relevant data to MATLAB workspace in a structure called sldemo\_enginewc\_output. Logged signals have a blue indicator. Read more about Signal Logging in Simulink Help.

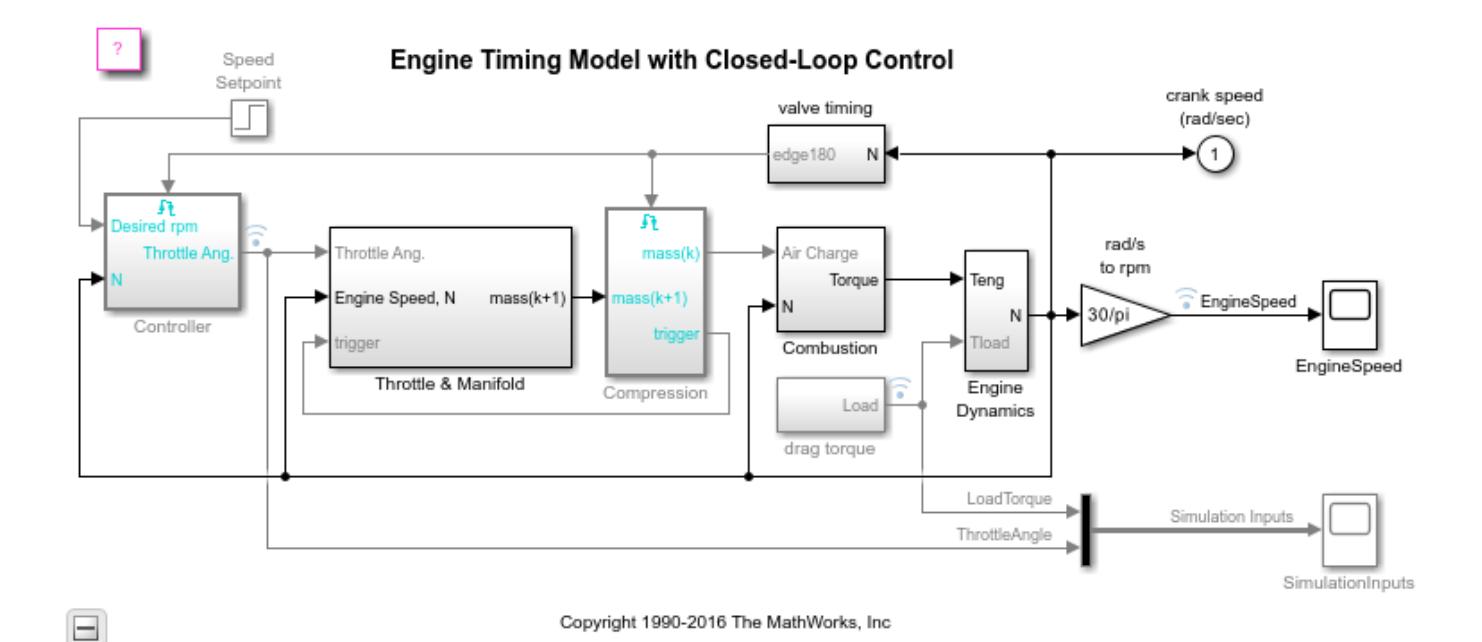

# **Figure 1:** Closed-loop engine model and simulation results

In this model we employ a discrete-time controller, which is suitable for microprocessor implementation. The integral term in Equation 1 must thus be realized with a discrete-time approximation. As is typical in the industry, the controller execution is synchronized with the engine's crankshaft rotation. The controller is embedded in a triggered subsystem that is triggered by the valve timing signal described above.

The detailed construction of the 'Controller' subsystem is illustrated in Figure 2. Of note is the use of the 'PID Controller' block. This block implements a proportional-integral control system in discrete time. Note the setting for sample time set (internally) at -1. This indicates that the block inherits its sample time, in this case executing each time the subsystem is triggered. The key component that makes this a triggered subsystem is the 'Trigger' block shown at the bottom of Figure 2. Any subsystem can be converted to a triggered subsystem by dragging a copy of this block into the subsystem diagram from the Simulink Connections library.

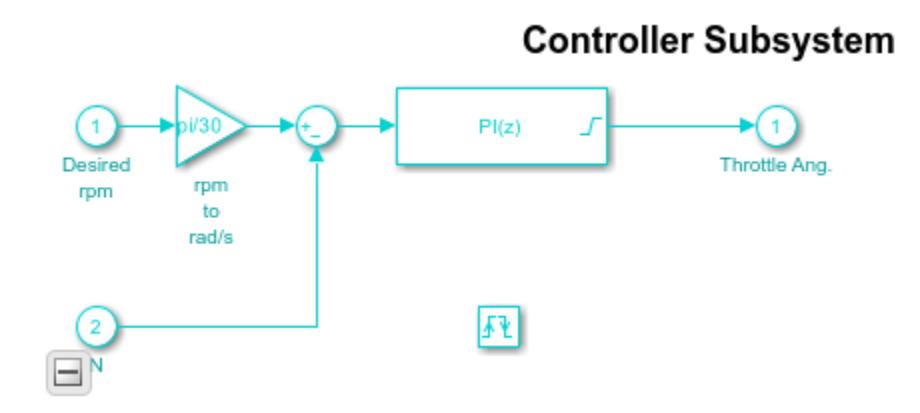

#### **Figure 2:** Speed controller subsystem

### **Results**

Typical simulation results are shown in Figure 3. The speed set point steps from 2000 rpm to 3000 rpm at  $t = 5$  sec. The torque disturbances are identical to those used in sldemo engine, the open-loop model. Note the quick transient response, with zero steady-state error. Several alternative controller tunings (Ki and Kp) are shown. These can be adjusted by the user at MATLAB command line. This allows the engineer to understand the relative effects of parameter variations.

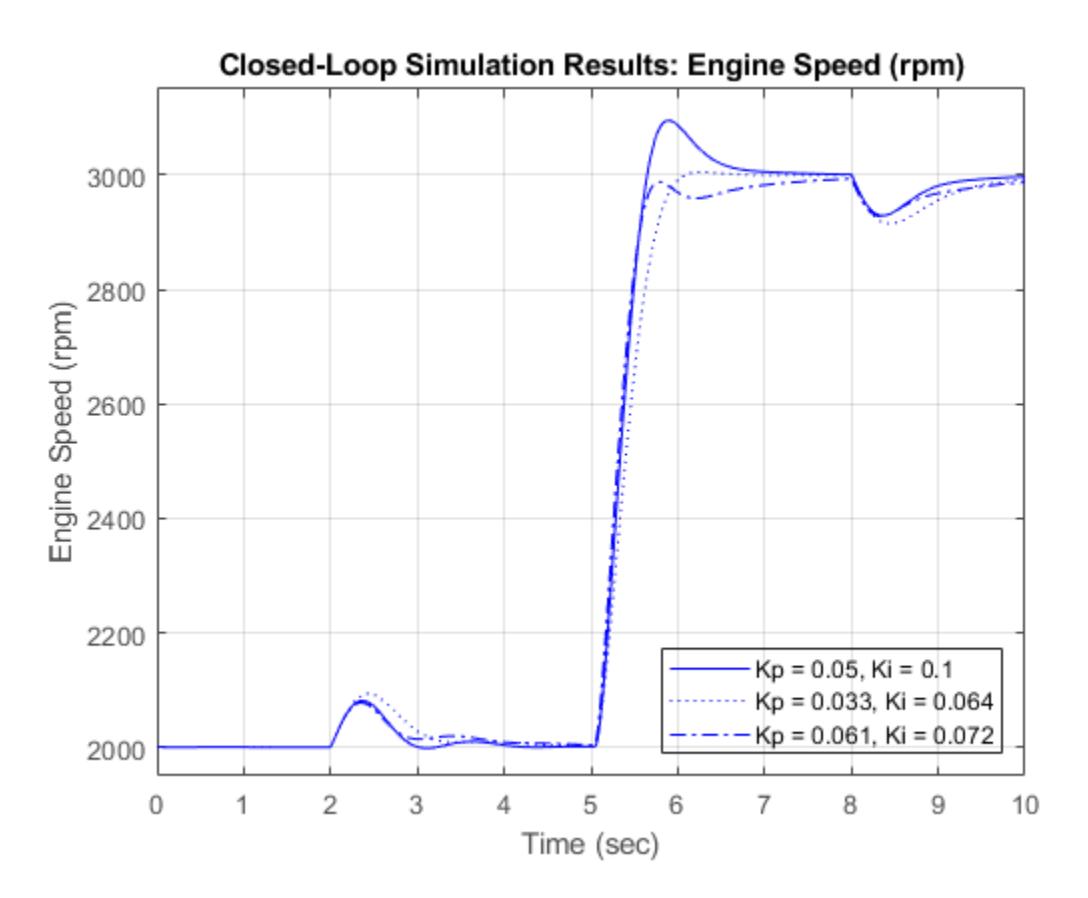

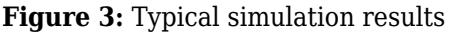

#### **Closing Model**

Close the model. Clear logged data.

#### **Conclusions**

The ability to model nonlinear, complex systems, such as the engine model described here, is one of Simulink's key features. The power of the simulation is evident in the presentation of the models above. Simulink retains model fidelity, including precisely timed cylinder intake events, which is critical in creating a model of this type. The complete speed control system shows the flexibility of Simulink. In particular, the Simulink modeling approaches allow rapid prototyping of an interruptdriven engine speed controller.

#### **References**

[1] P.R. Crossley and J.A. Cook, IEEE® International Conference 'Control 91', Conference Publication 332, vol. 2, pp. 921-925, 25-28 March, 1991, Edinburgh, U.K.

[2] The Simulink Model. Developed by Ken Butts, Ford Motor Company®. Modified by Paul Barnard, Ted Liefeld and Stan Quinn, MathWorks®, 1994-7.

[3] J. J. Moskwa and J. K. Hedrick, "Automotive Engine Modeling for Real Time Control Application," Proc.1987 ACC, pp. 341-346.

[4] B. K. Powell and J. A. Cook, "Nonlinear Low Frequency Phenomenological Engine Modeling and Analysis," Proc. 1987 ACC, pp. 332-340.

[5] R. W. Weeks and J. J. Moskwa, "Automotive Engine Modeling for Real-Time Control Using Matlab/ Simulink," 1995 SAE Intl. Cong. paper 950417.

# **See Also**

# **More About**

- "Enable Signal Logging for Model"
- • ["Modeling Engine Timing Using Triggered Subsystems" on page 13-142](#page-6377-0)
- "Powertrain Blockset"

# <span id="page-6391-0"></span>**Building a Clutch Lock-Up Model**

This example shows how to use Simulink® to model and simulate a rotating clutch system. Although modeling a clutch system is difficult because of topological changes in the system dynamics during lockup, this example shows how Simulink's enabled subsystems easily handle such problems. We illustrate how to employ important Simulink modeling concepts in the creation of the clutch simulation. Designers can apply these concepts to many models with strong discontinuities and constraints that may change dynamically.

In the example, you use enabled subsystems to build the clutch model. Two enabled subsystems model the clutch dynamics in either the locked or unlocked position. After running the simulation, a GUI opens. Checking any of the boxes on the GUI produces a plot of any of the selected variables (versus time).

### **Analysis and Physics**

The clutch system in this example consists of two plates that transmit torque between the engine and transmission (see Figure 1). There are two distinct modes of operation:

- 1) slipping the two plates have differing angular velocities
- 2) lockup the two plates rotate together.

Handling the transition between these two modes presents a modeling challenge. As the system loses a degree of freedom upon lockup, the transmitted torque goes through a step discontinuity. The magnitude of the torque drops from the maximum value supported by the friction capacity to a value that is necessary to keep the two halves of the system spinning at the same rate. The reverse transition, break-apart, is likewise challenging, as the torque transmitted by the clutch plates exceeds the friction capacity.

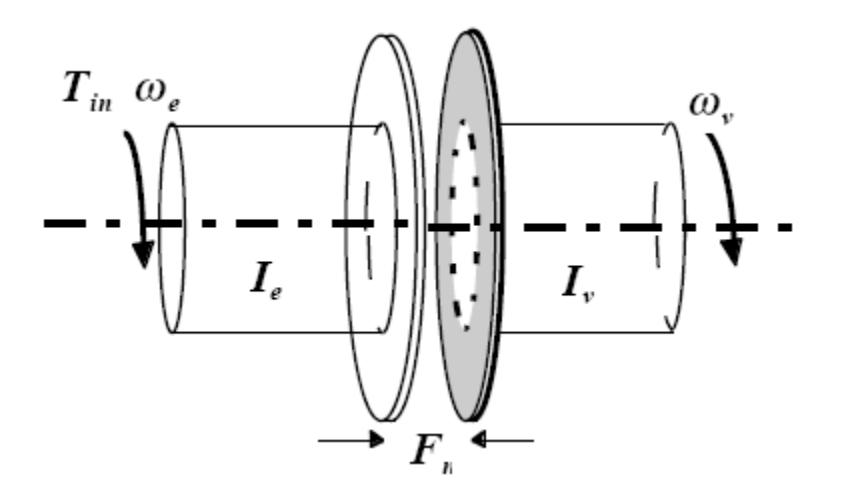

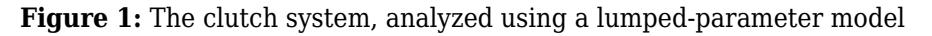

#### **Variables Used**

The following variables are used in the analysis and modeling.

 $T_{in}$  = input (engine) torque;

 $F_n$  = normal force between friction plates;

 $I_e, I_v =$  moments of inertia for the engine and for the transmission/vehicle;

 $b_e, b_v =$  damping rates at the engine and transmission/vehicle sides of the clutch;

 $\mu_k, \mu_s =$  kinetic and static coefficients of friction;

 $\omega_e, \omega_v$  = angular speeds of the engine and transmission/vehicle input shafts;

 $r_1, r_2$  = inner and outer radii of the clutch plate friction surfaces;

 $R =$  equivalent net radius;

 $T_{cl}$  = torque transmitted through the clutch;

 $T_l$  = friction torque required of the clutch to maintain lockup;

#### **Equation 1**

The state equations for the coupled system are derived as follows:

$$
I_e \dot{\omega}_e = T_{in} - b_e \omega_e - T_{cl}
$$
  

$$
I_v \dot{\omega}_v = T_{cl} - b_v \omega_v
$$

#### **Equation 2**

The torque capacity of the clutch is a function of its size, friction characteristics, and the normal force that is applied.

$$
(T_f)_{\text{max}} = \int \int_A \frac{r \times F_f}{A} da = \frac{F_n \mu}{\pi (r_2^2 - r_1^2)} \int_{r_1}^{r_2} \int_0^{2\pi} r^2 dr d\theta = \frac{2}{3} R F_n \mu
$$
  

$$
R = \frac{r_2^3 - r_1^3}{r_2^2 - r_1^2}
$$

#### **Equation 3**

When the clutch is slipping, the model uses the kinetic coefficient of friction and the full capacity is available, in the direction that opposes slip.

$$
T_{fmaxk} = \frac{2}{3} R F_n \mu_k
$$
  

$$
T_{cl} = sgn(\omega_e - \omega_v) T_{fmaxk}
$$

where sgn denotes the sign function.

#### **Equation 4**

When the clutch is locked, the angular velocities of the engine and transmission input shafts are the same, and the system torque acts on the combined inertia as a single unit. So, we combine the differential equations (Equation 1) into a single equation for the locked state.

$$
\omega_e = \omega_v = \omega
$$

$$
(I_e + I_v)\dot{\omega} = T_{in} - (b_e + b_v)\omega
$$

#### **Equation 5**

Solving Equation 1 and Equation 4, the torque transmitted by the clutch while locked is:

$$
T_{cl}=T_f=\frac{I_vT_{in}-(I_vb_e-I_eb_v)\omega}{I_v+I_e}
$$

#### **Equation 6**

The clutch thus remains locked unless the magnitude of Tf exceeds the static friction capacity, Tfmaxs.

$$
T_{fmaxs}=\frac{2}{3}RF_n\mu_s
$$

The state diagram in Figure 2 describes the overall behavior of the clutch.

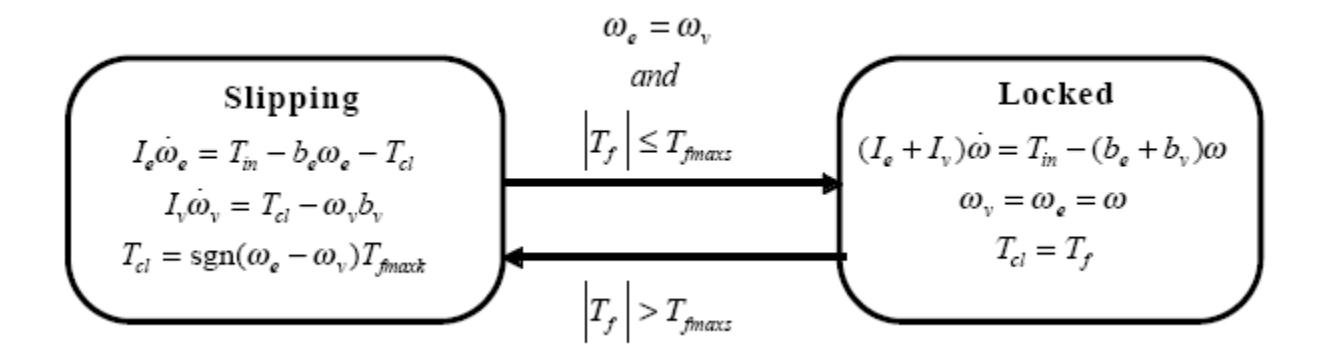

**Figure 2:** A state diagram describing the friction mode transitions

#### **Modeling**

There are two methods for solving this type of problem:

1) Compute the clutch torque transmitted at all times, and employ this value directly in the model.

2) Use two different dynamic models and switch between them at the appropriate times.

Because of its overall capabilities, Simulink can model either method. In this example, we describe a simulation for the second method. In the second method, switching between two dynamic models must be performed with care to ensure that the initialized states of the new model match the state values immediately prior to the switch. But, in either approach, Simulink facilitates accurate

simulation due to its ability to recognize the precise moments at which transitions between lockup and slipping occur.

The simulation model for the clutch system uses enabled subsystems, a particularly useful feature in Simulink. The simulation can use one subsystem while the clutch is slipping and the other when it is locked. A diagram of the Simulink model appears in Figure 3.

#### **Opening the Model and Running the Simulation**

When the model is open, to run the simulation, click **Run**.

• Note: If you are using MATLAB Help, you can execute code from the example page by selecting the code and pressing F9. You can also Select Code > Right Click > Select "Evaluate Selection".

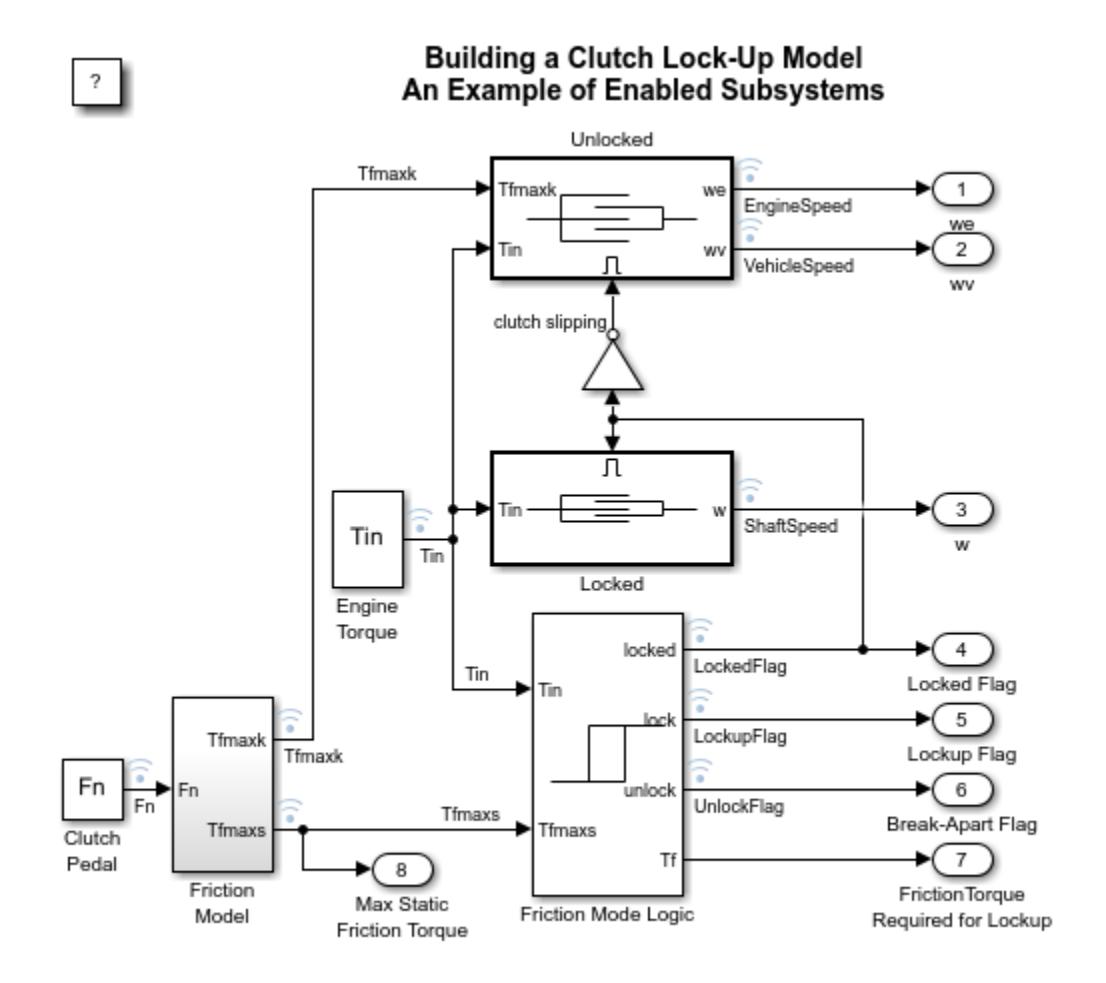

Copyright 1990-2022 The MathWorks, Inc.

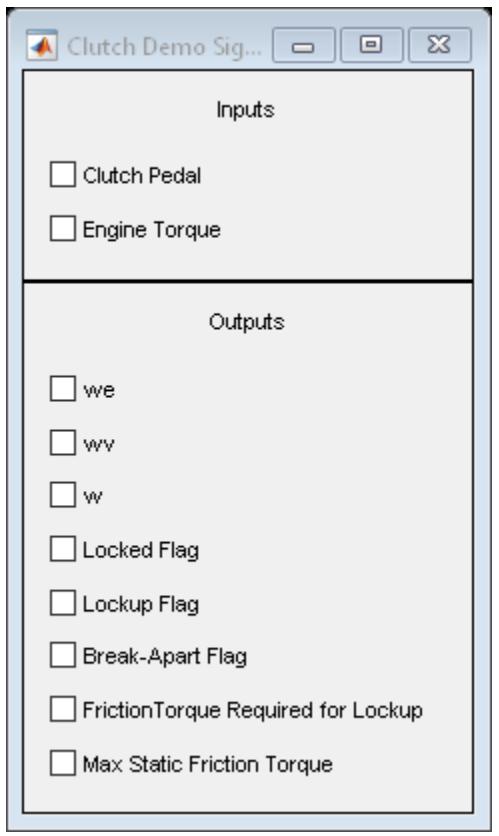

**Figure 3:** Top level diagram for the clutch model

• Note: The model logs relevant data to MATLAB workspace in a structure called sldemo\_clutch\_output. For information about signal logging, see "Mark Signals for Logging".

# **The 'Unlocked' Subsystem**

Double click on the 'Unlocked' subsystem in the model window to open it. This subsystem models both sides of the clutch, coupled by the friction torque. It is constructed around the integrator blocks which calculate engine and vehicle speeds (see Figure 4). The model uses gain, multiplication, and summation blocks to compute the speed derivatives (acceleration) from the states and the subsystem inputs of engine torque, Tin, and clutch capacity, Tfmaxk.

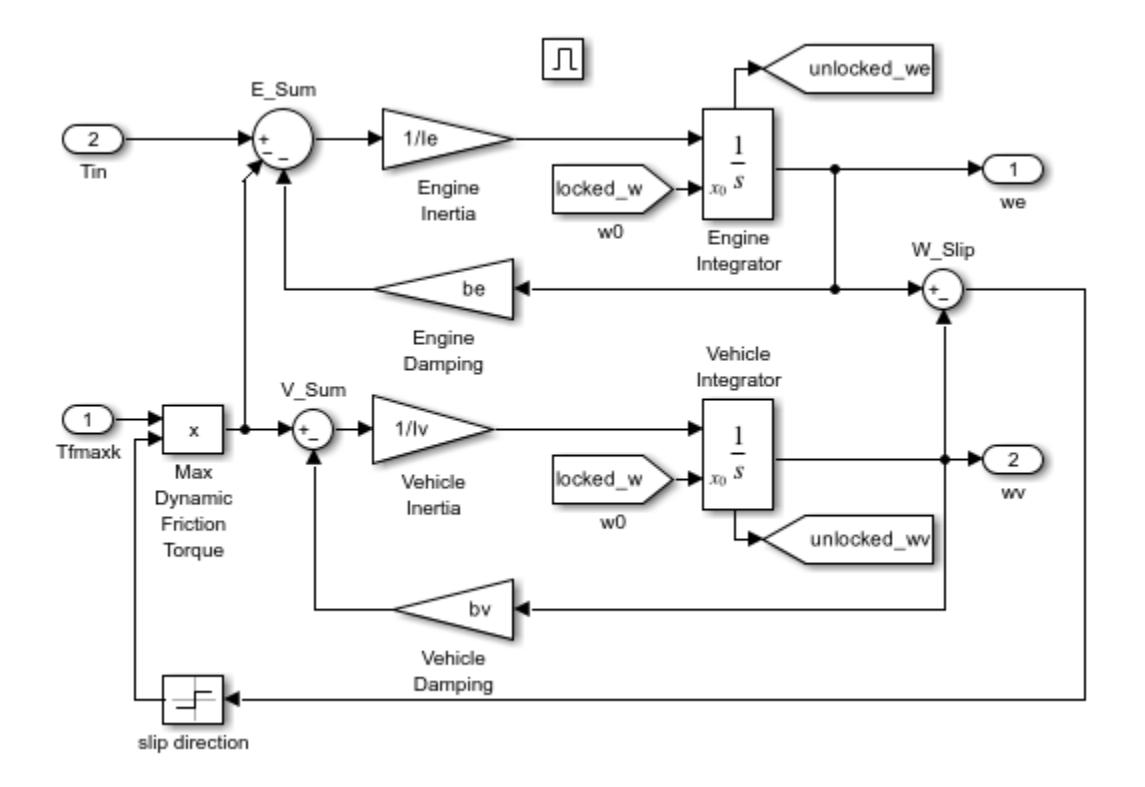

#### **Figure 4:** The 'Unlocked' subsystem

Enabled subsystems, such as 'Unlocked', feature several other noteworthy characteristics. The 'Enable' block at the top of the diagram in Figure 4, defines the model as an enabled subsystem. To create an enabled subsystem, we group the blocks together like any other subsystem. We then insert an 'Enable' block from the Simulink Connections library. This means that:

- An enable input appears on the subsystem block, identified by the pulse-shaped symbol used on the 'Enable' block itself.
- The subsystem executes only when the signal at the enable input is greater than zero.

In this example, the 'Unlocked' subsystem executes only when the supervising system logic determines that it should be enabled.

There is another important consideration when using systems that can be enabled or disabled. When the system is enabled, the simulation must reinitialize the integrators to begin simulating from the correct point. In this case, both sides of the clutch are moving at the same velocity the moment it unlocks. The 'Unlocked' subsystem, which had been dormant, needs to initialize both integrators at that speed in order to keep the system speeds continuous.

The simulation uses 'From' blocks to communicate the state of the locked speed to the initial condition inputs of the two integrators. Each 'From' block represents an invisible connection between itself and a 'Goto' block somewhere else in the system. The 'Goto' blocks connect to the state ports of the integrators so that the model can use these states elsewhere in the system without explicitly drawing in the connecting lines.

### **The 'Locked' Subsystem**

Open the 'Locked' subsystem by double clicking on it in the model window. This is another enabled subsystem in the clutch model (see Figure 5). It uses a single state to represent the engine and vehicle speeds. It computes acceleration as a function of the speed and input torque. As in the 'Unlocked' case, a 'From' block provides the integrator initial conditions and a 'Goto' block broadcasts the state for use elsewhere in the model. While simulating, either the 'Locked' or the 'Unlocked' subsystem is active at all times. Whenever the control changes, the states are neatly handed off between the two.

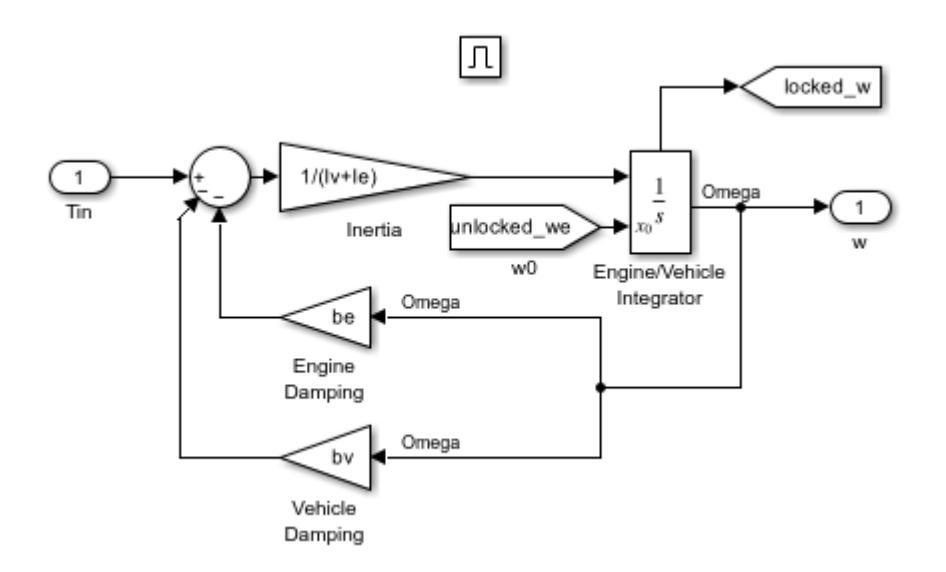

**Figure 5:** The 'Locked' Subsystem

#### **- The 'Friction Mode Logic' Subsystem**

The 'Friction Mode Logic' subsystem (shown in Figure 6) computes the static and kinetic friction (with the appropriate friction coefficient) according to the following formula:

$$
T_{fmax}=\frac{2}{3}RF_n\mu
$$

Open the 'Friction Mode Logic' subsystem by double clicking on it in the model window.

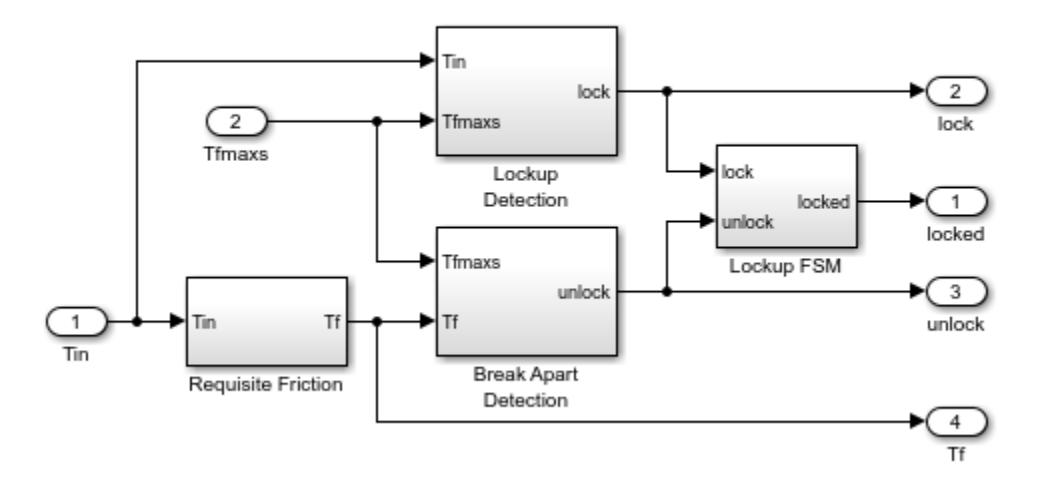

# **Clutch Friction Mode Logic**

#### **Figure 6:** The 'Friction Mode Logic' Subsystem

#### **- Other Components**

The remaining blocks calculate the torque required for lockup (Equation 5), and implement the logic described in Figure 2. One key element is located in the 'Lockup Detection' subsystem within the 'Friction Mode Logic' subsystem. This is the 'Simulink Hit Crossing' block which precisely locates the instant at which the clutch slip reaches zero. This places the mode transition at exactly the right moment.

#### **- System Inputs**

The system inputs are normal force, Fn, and engine torque, Tin. Each of these is represented by a matrix table in the model workspace. The inputs are plotted in Figure 7. You can visualize various signals by checking the corresponding boxes on the 'Clutch Demo Signals' GUI.

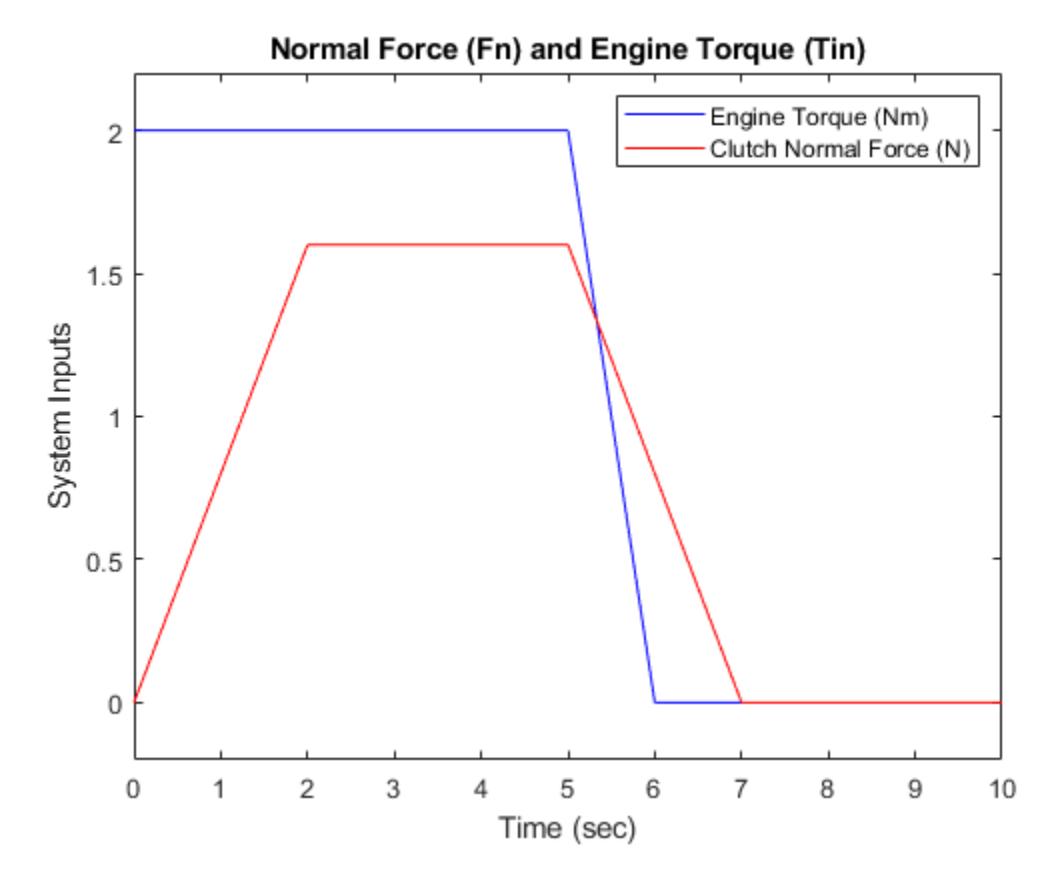

**Figure 7:** System inputs: normal force and engine torque

#### **Results**

The following parameter values are used to show the simulation. These are not meant to represent the physical quantities corresponding to an actual system, but rather to facilitate a meaningful baseline example.

$$
I_e = 1kg \cdot m^2
$$
  
\n
$$
I_v = 5kg \cdot m^2
$$
  
\n
$$
b_e = 2Nm/rad/sec
$$
  
\n
$$
b_v = 1Nm/rad/sec
$$
  
\n
$$
\mu_k = 1
$$
  
\n
$$
\mu_s = 1.5
$$
  
\n
$$
R = 1m
$$

For the inputs shown above, the system velocities behave as shown in Figure 8 below. The simulation begins in the Unlocked mode, with an initial engine speed flare as the vehicle side accelerates its larger inertia. At about  $t = 4$  sec, the velocities come together and remain locked, indicating that

the clutch capacity is sufficient to transmit the torque. At  $t = 5$  sec, the engine torque begins to decrease, as does the normal force on the friction plates. Consequently, the onset of slip occurs at about  $t = 6.25$  sec as indicated by the separation of the engine and vehicle speeds.

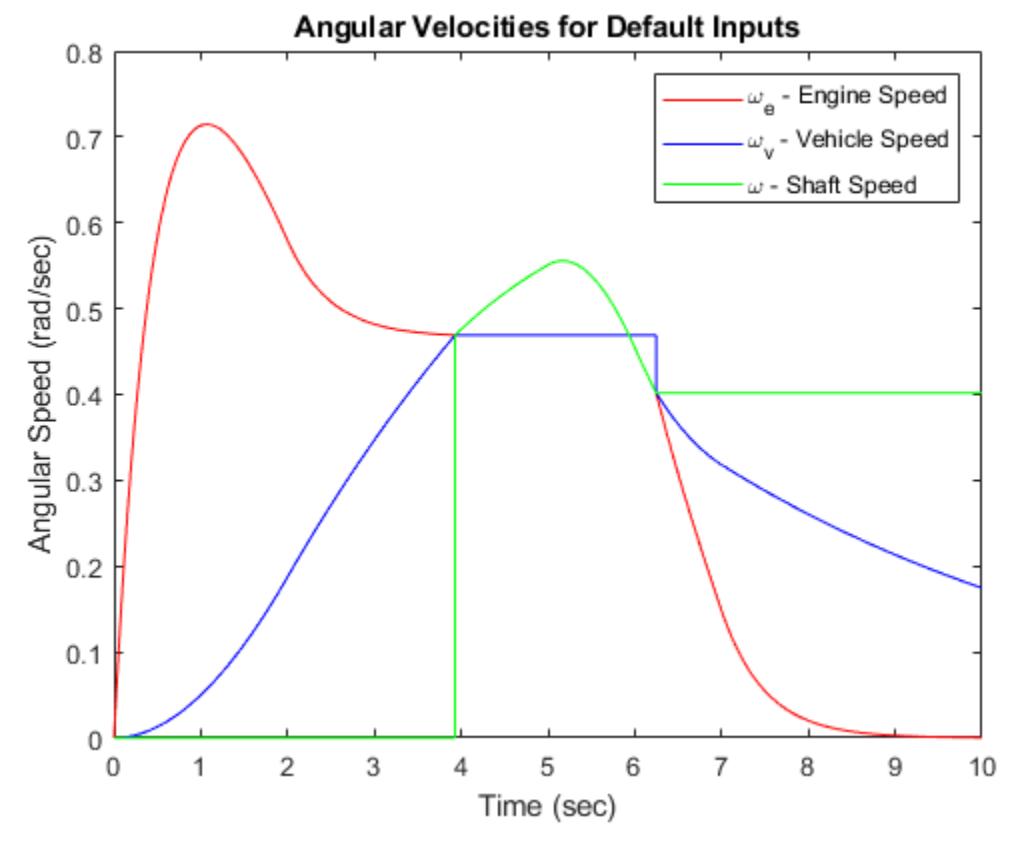

**Figure 8:** Angular velocities of the engine, vehicle and shaft for default inputs

Notice that the various states remain constant while they are disabled. At the time instants at which transitions take place, the state hand-off is both continuous and smooth. This is a result of supplying each integrator with the appropriate initial conditions to use when the state is enabled.

#### **Closing Model**

Close the model. Clear generated data.

#### **Conclusions**

This example shows how to use Simulink and its standard block library to model, simulate, and analyze a system with topological discontinuities. This is a powerful example of the 'Hit Crossing' block and how it can be used to capture specific events during a simulation. The Simulink model of

this clutch system can serve as a guide when creating models with similar characteristics. You can apply the principles used in this example to any system with topological discontinuities.

# **See Also**

# **More About**

- "Enable Signal Logging for Model"
- • ["Modeling Clutch Lock-Up Using If Blocks" on page 13-167](#page-6402-0)
- "Powertrain Blockset"
- "Vehicle Dynamics Blockset"

# <span id="page-6402-0"></span>**Modeling Clutch Lock-Up Using If Blocks**

This example shows how to use If/Else subsystems to build a clutch model. An 'If' subsystem models the clutch dynamics in the locked position while an 'Else' subsystem models the unlocked position. One or the other is enabled using the 'If' block. The dot-dashed lines from the 'If' block denote control signals, which are used to enable If/Else (or other conditional) subsystems. Checking any of the boxes on the GUI produces a plot of any of the selected variables (versus time).

# **Analysis and Physics**

The clutch system in this example consists of two plates that transmit torque between the engine and transmission. There are two distinct modes of operation:

- 1) slipping the two plates have differing angular velocities
- 2) lockup the two plates rotate together.

Handling the transition between these two modes presents a modeling challenge. As the system loses a degree of freedom upon lockup, the transmitted torque goes through a step discontinuity. The magnitude of the torque drops from the maximum value supported by the friction capacity to a value that is necessary to keep the two halves of the system spinning at the same rate. The reverse transition, break-apart, is likewise challenging, as the torque transmitted by the clutch plates exceeds the friction capacity.

• Note: You can find a detailed analysis of this system, including equations and diagrams, in the example for the clutch model with enabled subsystems.

#### **Modeling**

You can use the following two methods for solving this problem:

- 1) Compute the clutch torque transmitted at all times, and employ this value directly in the model.
- 2) Use two different dynamic models and switch between them at the appropriate times.

Simulink® can model either method. In this example, we describe a simulation for the second method. Switching between two dynamic models must be performed with care to ensure that the initialized states of the new model match the state values immediately prior to the switch. In either approach, Simulink facilitates accurate simulation due to its ability to recognize the precise moments at which transitions between lockup and slipping occur.

#### **Running the Simulation**

When the model is open, to run the simulation, click **Run**.

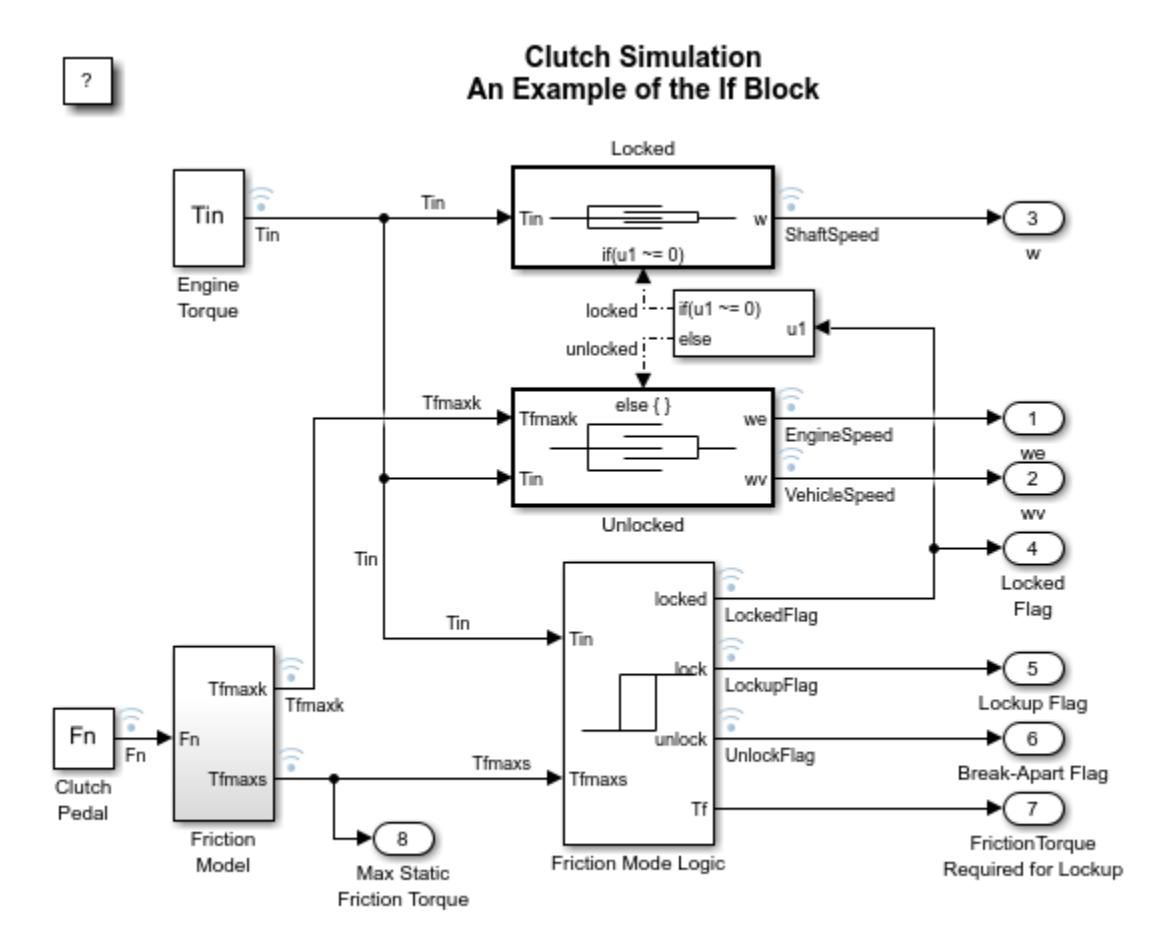

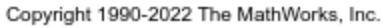

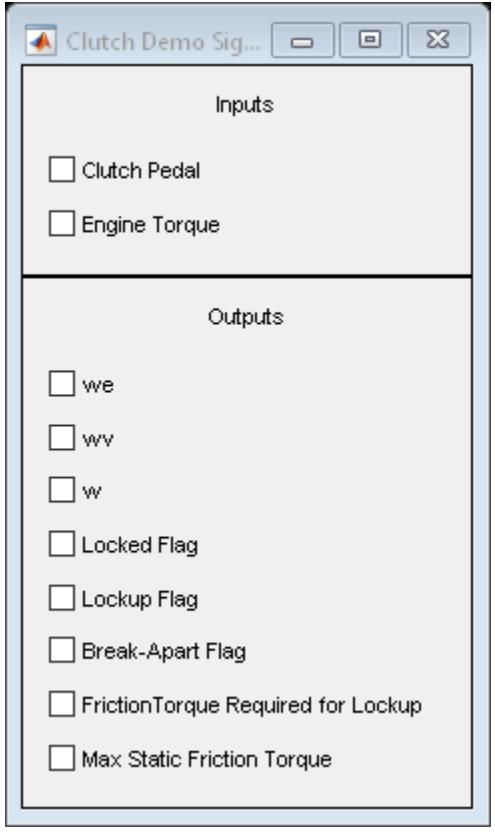

Figure 1: Top level diagram for the clutch model

• Note: The model logs relevant data to MATLAB workspace in a structure called sldemo\_clutch\_if\_output. Logged signals have a blue indicator. For information about signal logging, see "Mark Signals for Logging".

#### **The 'If' Block**

The 'If' block uses the LockedFlag signal to switch between the 'Locked' and 'Unlocked' subsystems. Double click on the 'If' block in the model to set its parameters (see Figure 2). LockedFlag represents the status of the clutch. LockedFlag = 1 if the clutch is locked and LockedFlag = 0 if the clutch is unlocked.

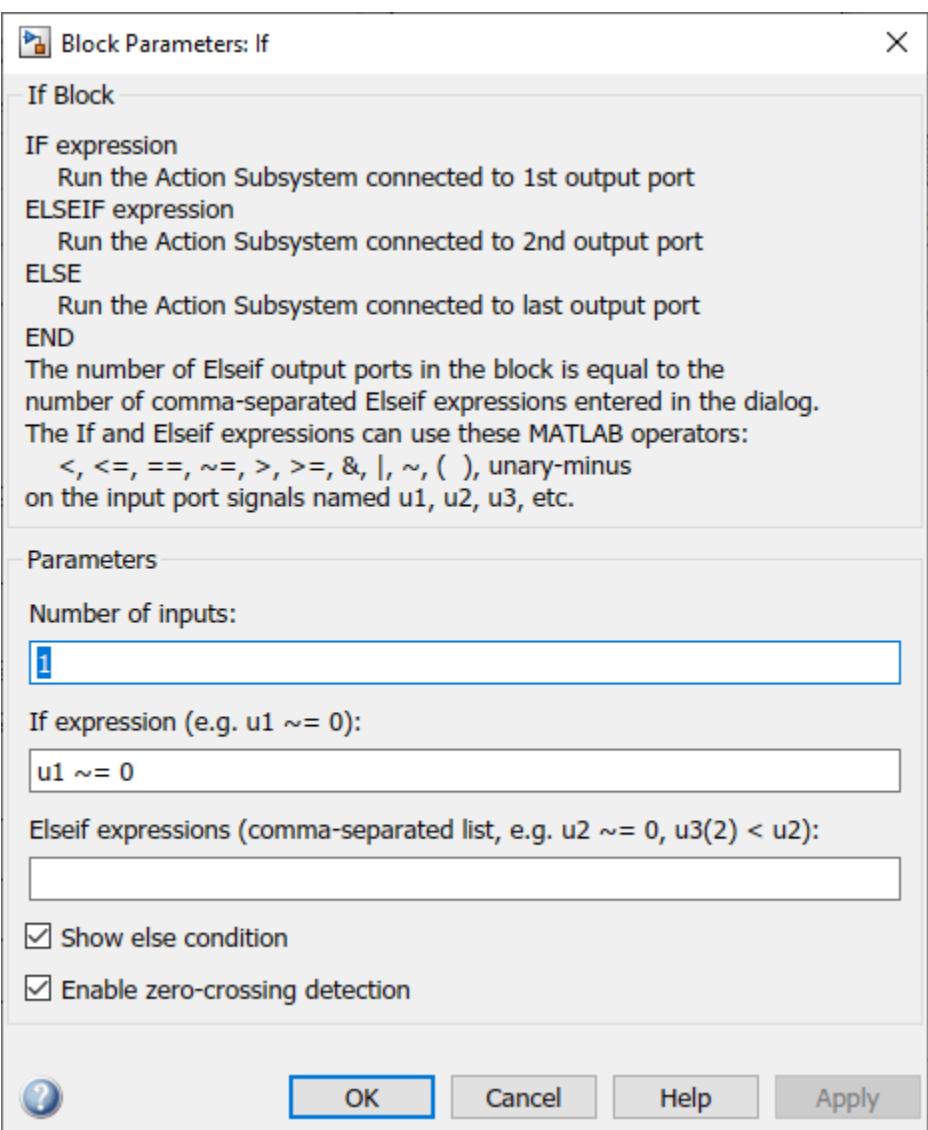

**Figure 2:** Setting 'If' block parameters

# **Results**

The inputs for this model are the same as for the model that uses enabled subsystems (sldemo\_clutch). System velocities behave as shown in Figure 3 below. As expected, the results obtained from sldemo\_clutch and sldemo\_clutch\_if are identical.

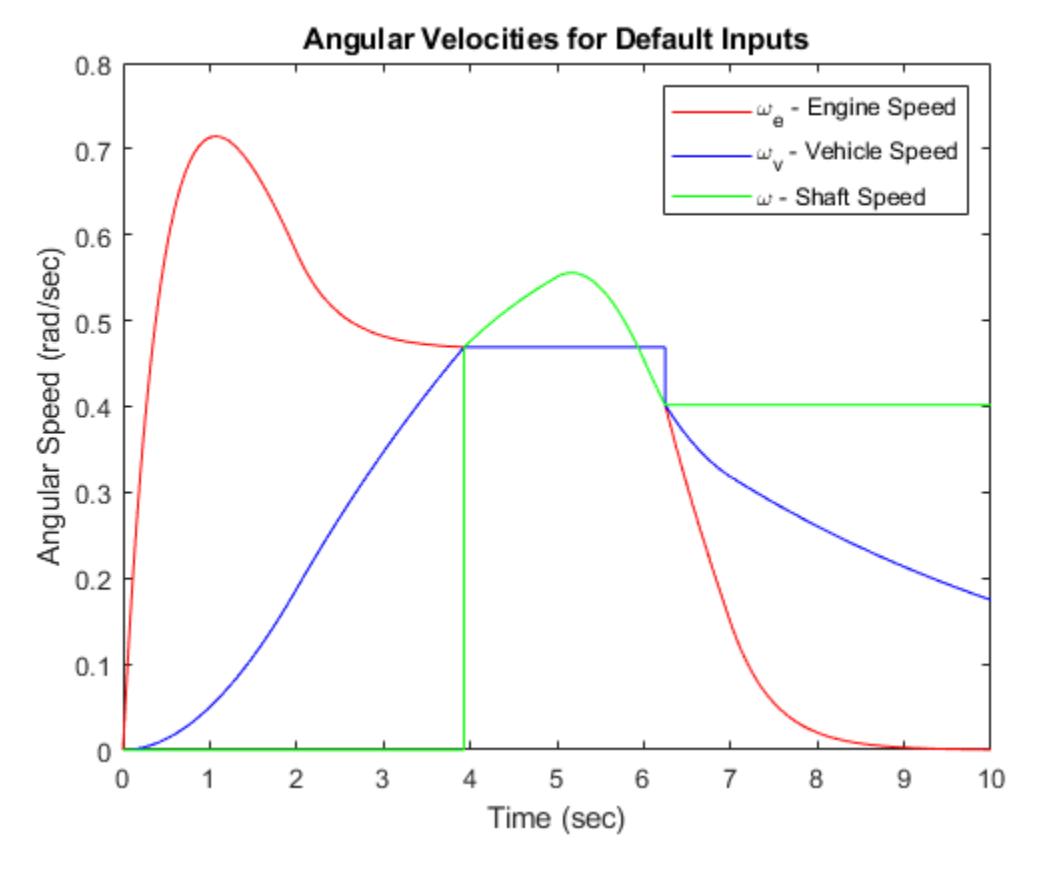

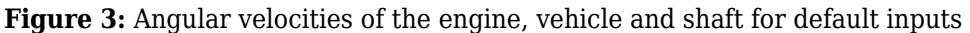

# **Closing Model**

Close the model. Clear generated data.

#### **Conclusions**

This example shows how to use 'If' blocks in Simulink to model a system with topological discontinuities. This is an alternative to using enabled subsystems.

# **See Also**

[If](#page-893-0)

# **More About**

- • ["Building a Clutch Lock-Up Model" on page 13-156](#page-6391-0)
- "Enable Signal Logging for Model"
- "Powertrain Blockset"
- "Vehicle Dynamics Blockset"

# **Modeling an Anti-Lock Braking System**

This example shows how to model a simple model for an Anti-Lock Braking System (ABS). It simulates the dynamic behavior of a vehicle under hard braking conditions. The model represents a single wheel, which may be replicated a number of times to create a model for a multi-wheel vehicle.

This model uses the signal logging feature in Simulink®. The model logs signals to the MATLAB® workspace where you can analyze and view them. You can view the code in ModelingAnAntiLockBrakingSystemExample.m to see how this is done.

In this model, the wheel speed is calculated in a separate model named sldemo\_wheelspeed\_absbrake. This component is then referenced using a 'Model' block. Note that both the top model and the referenced model use a variable step solver, so Simulink will track zero-crossings in the referenced model.

# **Analysis and Physics**

The wheel rotates with an initial angular speed that corresponds to the vehicle speed before the brakes are applied. We used separate integrators to compute wheel angular speed and vehicle speed. We use two speeds to calculate slip, which is determined by Equation 1. Note that we introduce vehicle speed expressed as an angular velocity (see below).

$$
\omega_v = \frac{V}{R} \text{ (equals the wheel angular speed if there is no slip)}
$$

# **Equation 1**

$$
\omega_v = \frac{V_v}{R_r}
$$

$$
slip=1-\frac{\omega_w}{\omega_v}
$$

 $\omega_v$  = vehicle speed divided by wheel radius

 $V_v =$  vehicle linear velocity

- $R_r =$  wheel radius
- $\omega_w =$  wheel angular velocity

From these expressions, we see that slip is zero when wheel speed and vehicle speed are equal, and slip equals one when the wheel is locked. A desirable slip value is 0.2, which means that the number of wheel revolutions equals 0.8 times the number of revolutions under non-braking conditions with the same vehicle velocity. This maximizes the adhesion between the tire and road and minimizes the stopping distance with the available friction.

# **Modeling**

The friction coefficient between the tire and the road surface, mu, is an empirical function of slip, known as the mu-slip curve. We created mu-slip curves by passing MATLAB variables into the block diagram using a Simulink lookup table. The model multiplies the friction coefficient, mu, by the
weight on the wheel, W, to yield the frictional force, Ff, acting on the circumference of the tire. Ff is divided by the vehicle mass to produce the vehicle deceleration, which the model integrates to obtain vehicle velocity.

In this model, we used an ideal anti-lock braking controller, that uses 'bang-bang' control based upon the error between actual slip and desired slip. We set the desired slip to the value of slip at which the mu-slip curve reaches a peak value, this being the optimum value for minimum braking distance (see note below.).

• Note: In an actual vehicle, the slip cannot be measured directly, so this control algorithm is not practical. It is used in this example to illustrate the conceptual construction of such a simulation model. The real engineering value of a simulation like this is to show the potential of the control concept prior to addressing the specific issues of implementation.

#### **Opening the Model**

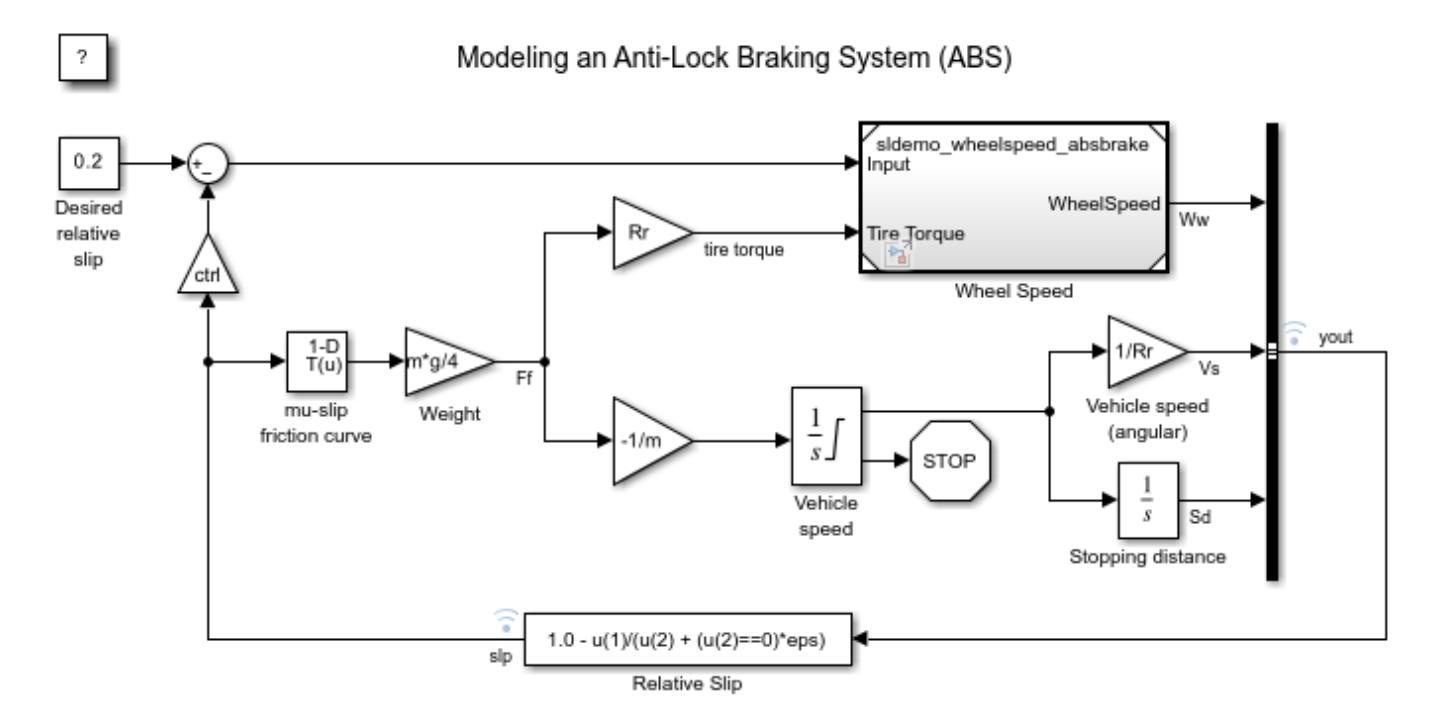

Copyright 1990-2022 The MathWorks, Inc.

Double click on the Wheel Speed subsystem in the model window to open it. Given the wheel slip, the desired wheel slip, and the tire torque, this subsystem calculates the wheel angular speed.

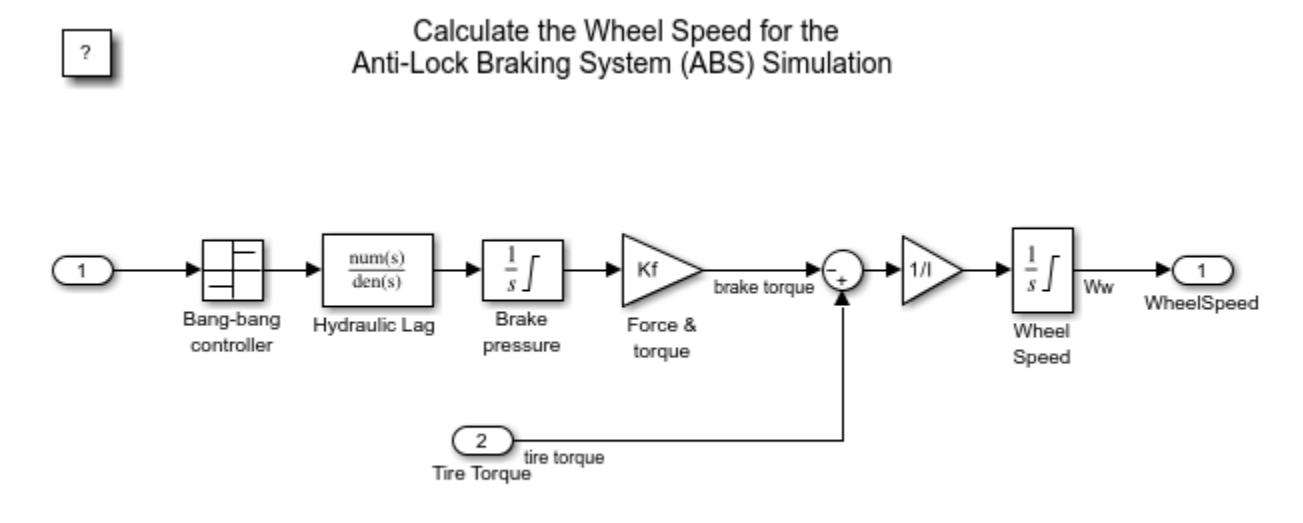

Copyright 1990-2022 The MathWorks, Inc.

To control the rate of change of brake pressure, the model subtracts actual slip from the desired slip and feeds this signal into a bang-bang control (+1 or -1, depending on the sign of the error). This on/off rate passes through a first-order lag that represents the delay associated with the hydraulic lines of the brake system. The model then integrates the filtered rate to yield the actual brake pressure. The resulting signal, multiplied by the piston area and radius with respect to the wheel (Kf), is the brake torque applied to the wheel.

The model multiplies the frictional force on the wheel by the wheel radius (Rr) to give the accelerating torque of the road surface on the wheel. The brake torque is subtracted to give the net torque on the wheel. Dividing the net torque by the wheel rotational inertia, I, yields the wheel acceleration, which is then integrated to provide wheel velocity. In order to keep the wheel speed and vehicle speed positive, limited integrators are used in this model.

### **Running the Simulation in ABS Mode**

On the Simulation tab, click **Run** to run the simulation. You can also run the simulation by executing the sim('sldemo\_absbrake') command in MATLAB. ABS is turned on during this simulation.

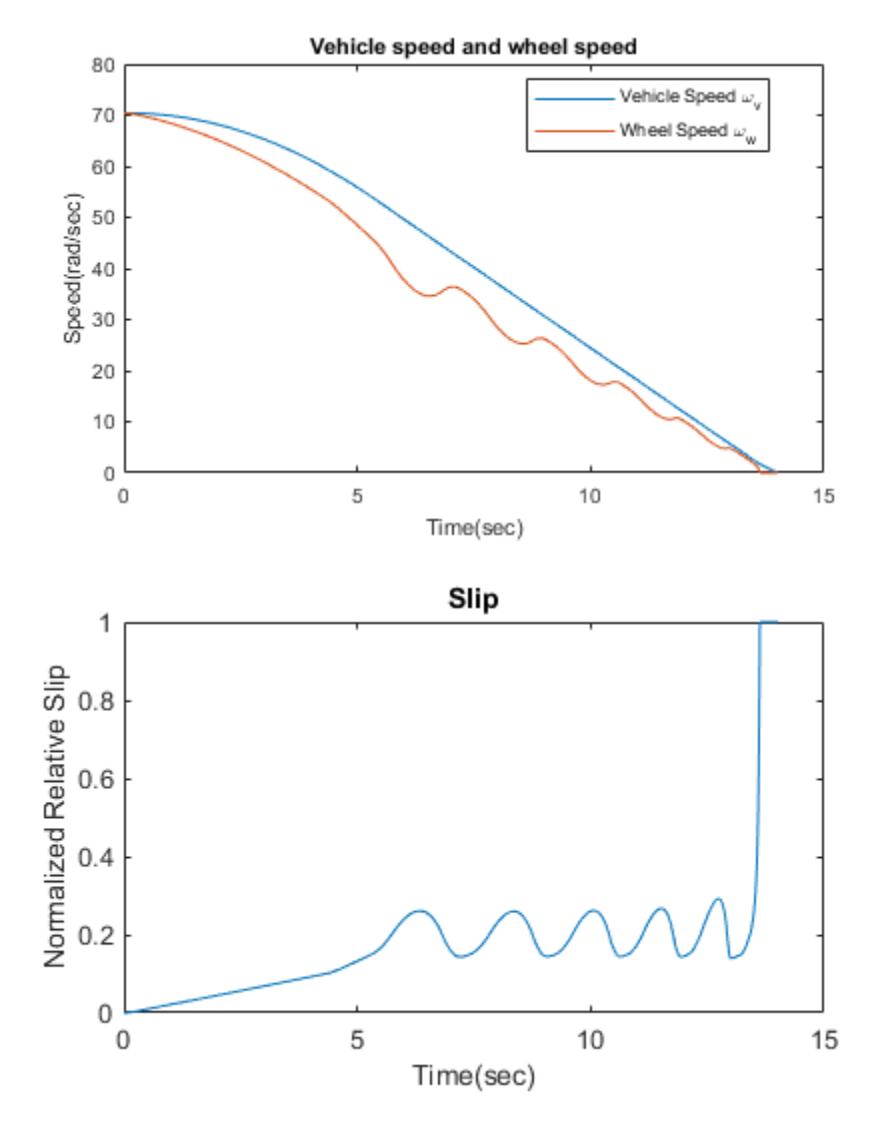

• Note: The model logs relevant data to MATLAB workspace in a structure called sldemo absbrake output. Logged signals have a blue indicator. In this case yout and slp are logged. Read more about Signal Logging in Simulink Help.

The plots above show the ABS simulation results (for default parameters). The first plot shows the wheel angular velocity and corresponding vehicle angular velocity. This plot shows that the wheel speed stays below vehicle speed without locking up, with vehicle speed going to zero in less than 15 seconds.

### **Running the Simulation Without ABS**

For more meaningful results, consider the vehicle behavior without ABS. At the MATLAB command line, set the model variable  $ctrl = 0$ . This disconnects the slip feedback from the controller, resulting in maximum braking.

#### $ctrl = 0;$

Now run the simulation again. This will model braking without ABS.

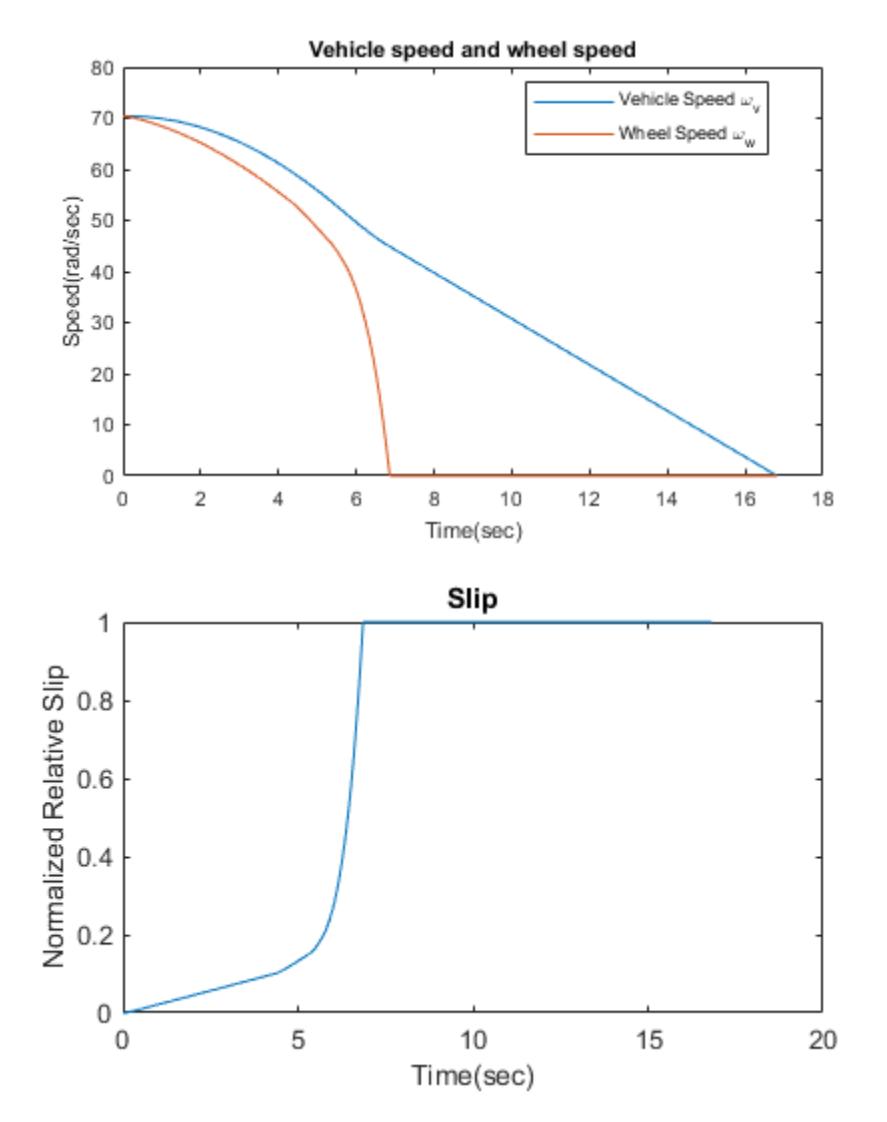

**Braking With ABS Versus Braking Without ABS**

In the plot showing vehicle speed and wheel speed, observe that the wheel locks up in about seven seconds. The braking, from that point on, is applied in a less-than-optimal part of the slip curve. That is, when  $\text{slip} = 1$ , as the slip plot shows, the tire is skidding so much on the pavement that the friction force has dropped off.

This is, perhaps, more meaningful in terms of the comparison shown below. The distance traveled by the vehicle is plotted for the two cases. Without ABS, the vehicle skids about an extra 100 feet, taking about three seconds longer to come to a stop.

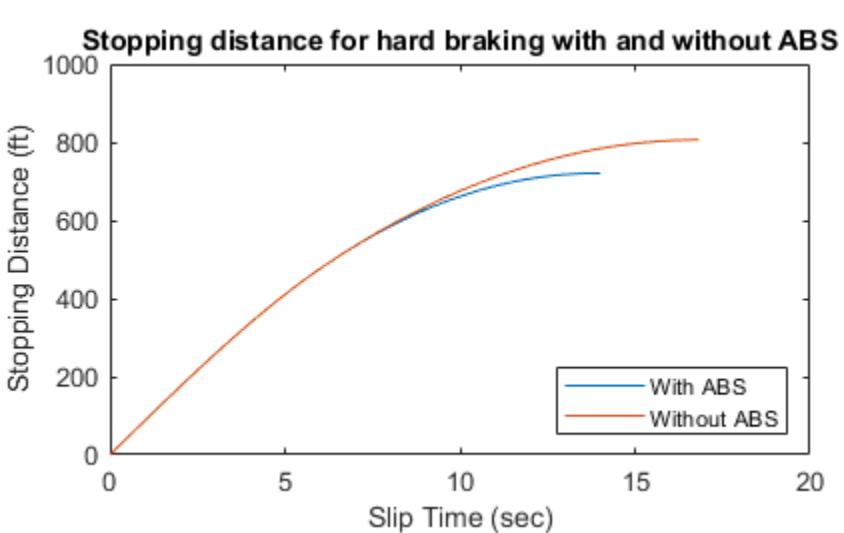

### **Closing the Model**

Close the model. Close the 'Wheel Speed' subsystem. Clear logged data.

### **Conclusions**

This model shows how you can use Simulink to simulate a braking system under the action of an ABS controller. The controller in this example is idealized, but you can use any proposed control algorithm in its place to evaluate the system's performance. You can also use the Simulink® Coder™ with Simulink as a valuable tool for rapid prototyping of the proposed algorithm. C code is generated and compiled for the controller hardware to test the concept in a vehicle. This significantly reduces the time needed to prove new ideas by enabling actual testing early in the development cycle.

For a hardware-in-the-loop braking system simulation, you can remove the 'bang-bang' controller and run the equations of motion on real-time hardware to emulate the wheel and vehicle dynamics. You can do this by generating real-time C code for this model using the Simulink Coder. You can then test an actual ABS controller by interfacing it to the real-time hardware, which runs the generated code. In this scenario, the real-time model would send the wheel speed to the controller, and the controller would send brake action to the model.

### **See Also**

### **More About**

- "Enable Signal Logging for Model"
- "Powertrain Blockset"
- "Vehicle Dynamics Blockset"

# **Automotive Suspension**

This example shows how to model a simplified half-car model that includes an independent front and rear vertical suspension. The model also includes body pitch and bounce degrees of freedom. The example provides a description of the model to show how simulation can be used to investigate ride characteristics. You can use this model in conjunction with a powertrain simulation to investigate longitudinal shuffle resulting from changes in throttle setting.

### **Analysis and Physics**

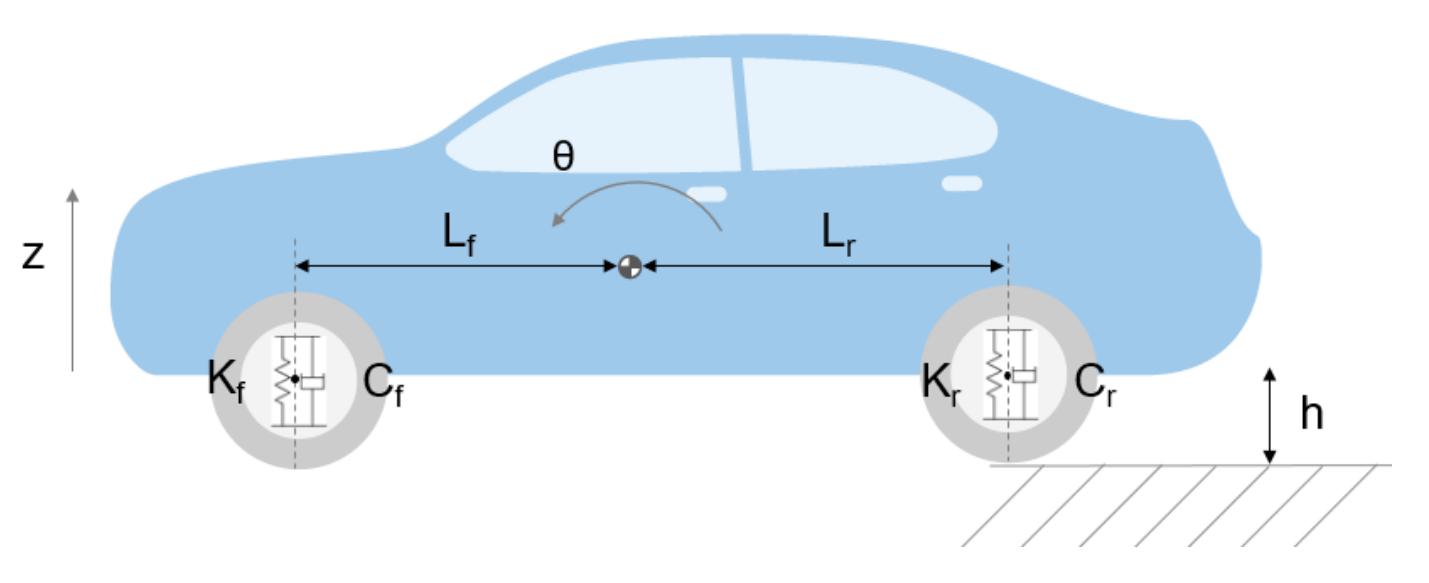

Free-body diagram of the half-car model

The illustration shows the modeled characteristics of the half-car. The front and rear suspension are modeled as spring/damper systems. A more detailed model would include a tire model, and damper nonlinearities such as velocity-dependent damping (with greater damping during rebound than compression). The vehicle body has pitch and bounce degrees of freedom. They are represented in the model by four states: vertical displacement, vertical velocity, pitch angular displacement, and pitch angular velocity. A full model with six degrees of freedom can be implemented using vector algebra blocks to perform axis transformations and force/displacement/velocity calculations. **Equation 1** describes the influence of the front suspension on the bounce (i.e. vertical degree of freedom):

$$
F_f = 2K_f(L_f\theta - (z+h)) + 2C_f(L_f\dot{\theta} - \dot{z})
$$

where:

 $F_f, F_r =$  upward force on body from front/rear suspension

 $K_f, K_r =$  front and rear suspension spring constant

 $C_f, C_r =$  front and rear suspension damping rate

 $L_f, L_r =$  horizontal distance from gravity center to front/rear suspension

- $\theta, \dot{\theta} =$  pitch (rotational) angle and its rate of change
- $z, \dot{z} =$  bounce (vertical) distance and its rate of change

 $h = \text{road height}$ 

**Equations 2** describe pitch moments due to the suspension.

$$
M_f = -L_f F_f
$$
  
\n
$$
F_r = -2K_r(L_r\theta + (z+h)) - 2C_r(L_r\dot{\theta} + \dot{z})
$$
  
\n
$$
M_r = L_r F_r
$$

where:

 $M_f, M_r =$  Pitch moment due to front/rear suspension

**Equations 3** resolves the forces and moments result in body motion, according to Newton's Second Law:

$$
m_b \ddot{z} = F_f + F_r - m_b g
$$
  

$$
I_{yy}\ddot{\theta} = M_f + M_r + M_y
$$

where:

 $m_b = \text{ body mass}$ 

 $M_y =$  pitch moment induced by vehicle acceleration

 $I_{yy} =$  body moment of inertia about gravity center

### **Model**

To open the model, type sldemo\_suspn in the MATLAB® command window.

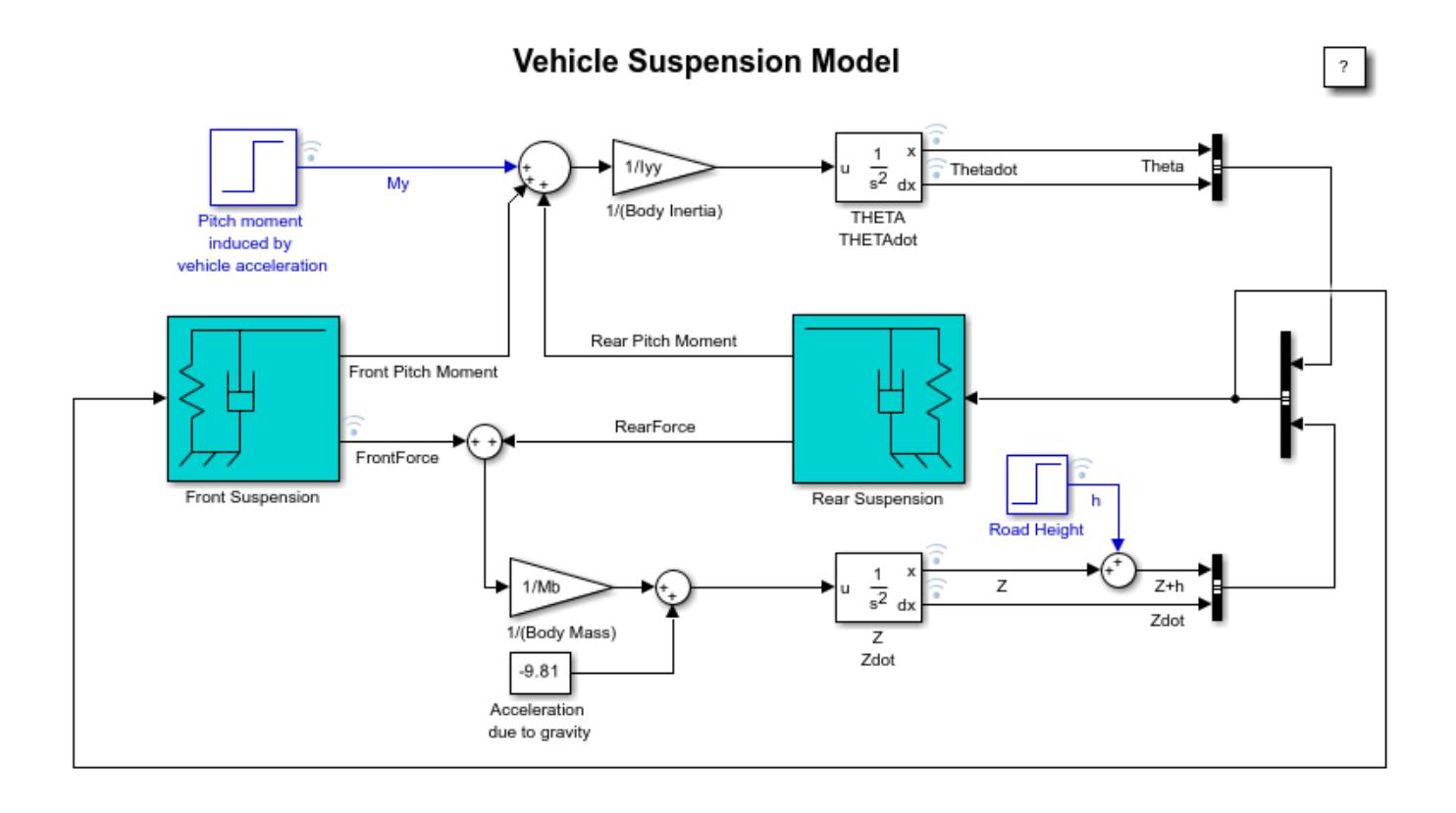

Copyright 1990-2022 The MathWorks, Inc.

Top-level diagram of the suspension model

The suspension model has two inputs, and both input blocks are blue on the model diagram. The first input is the road height. A step input here corresponds to the vehicle driving over a road surface with a step change in height. The second input is a horizontal force acting through the center of the wheels that results from braking or acceleration maneuvers. This input appears only as a moment about the pitch axis because the longitudinal body motion is not modeled.

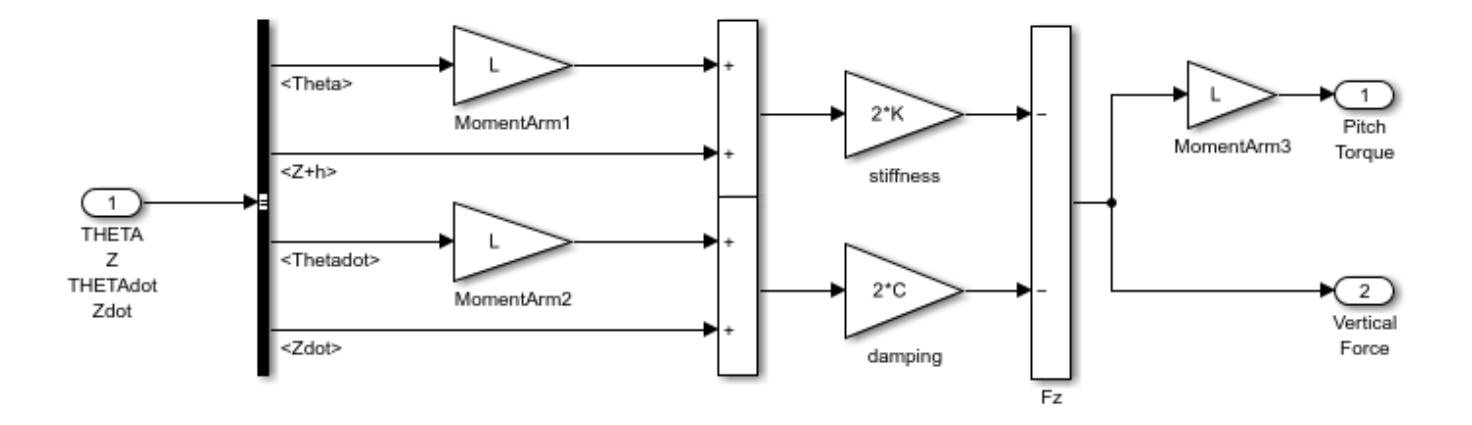

Two DOF Spring/Damper Model

The Spring/Damper model used in FrontSuspension and RearSuspension subsystems

The spring/damper subsystem that models the front and rear suspensions is shown above. Right click on the Front/Rear Suspension block and select **Mask** > **Look Under Mask** to see the front/rear suspension subsystem. The suspension subsystems are used to model Equations 1-3. The equations are implemented directly in the Simulink® diagram through the straightforward use of Gain and Summation blocks.

The differences between front and rear are accounted for as follows. Because the subsystem is a masked block, a different data set (L, K and C) can be entered for each instance. Furthermore, L is thought of as the Cartesian coordinate x, being negative or positive with respect to the origin, or center of gravity. Thus, Kf, Cf, and -Lf are used for the front suspension block whereas Kr, Cr, and Lr are used for the rear suspension block.

### **Run the Simulation**

To run this model, on the **Simulation** tab, click **Run**. Initial conditions are loaded into the model workspace from the sldemo suspdat.m file. To see the contents of the model workspace, in the Simulink Editor, on the **Modeling** tab, under **Design**, select **Model Explorer**. In the Model Explorer, look under the contents of the sldemo suspn model and select "Model Workspace". Loading initial conditions in the model workspace prevents any accidental modifications of parameters and keeps MATLAB workspace clean.

Note that the model logs relevant data to MATLAB workspace in a data structure called sldemo suspn output. Type the name of the structure to see what data it contains.

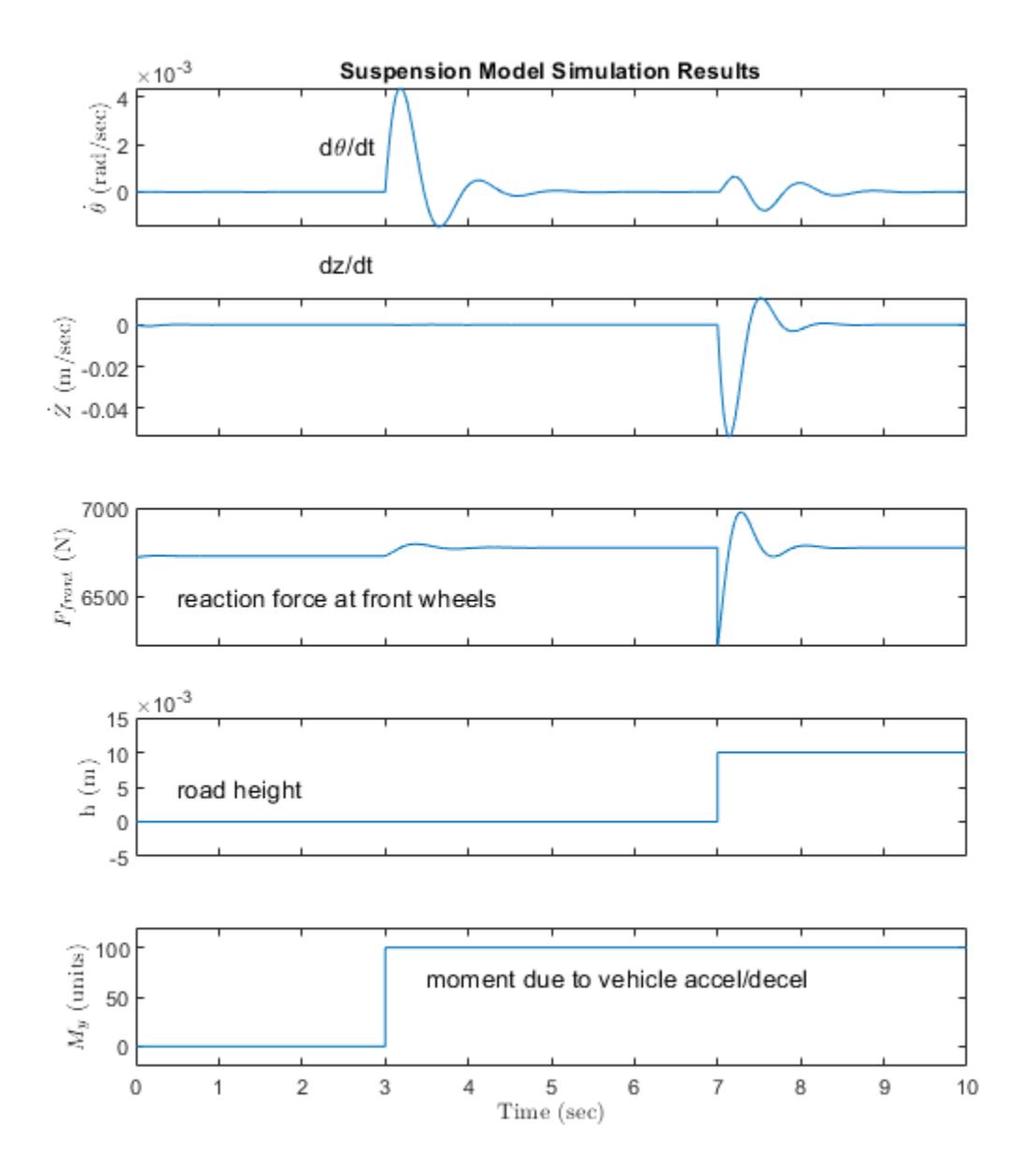

#### Simulation results

Simulation results are displayed above. The results are plotted by the sldemo suspgraph.m file. The default initial conditions are given in Table 1.

**Table 1:** Default initial conditions

Lf =  $0.9$ ; % front hub displacement from body gravity center (m)<br>Lr = 1.2; % rear hub displacement from body gravity center (m) % rear hub displacement from body gravity center (m) Mb = 1200; % body mass (kg) Iyy = 2100; % body moment of inertia about y-axis in (kg m<sup>2</sup>2)

```
kf = 28000; % front suspension stiffness in (N/m)
kr = 21000; % rear suspension stiffness in (N/m)
cf = 2500; % front suspension damping in (N \sec/m)<br>cr = 2000; % rear suspension damping in (N \sec/m)% rear suspension damping in (N sec/m)
```
#### **Close the Model**

Close the model and delete generated data from MATLAB workspace.

#### **Conclusions**

This model allows you to simulate the effects of changing the suspension damping and stiffness, thereby investigating the tradeoff between comfort and performance. In general, racing cars have very stiff springs with a high damping factor, whereas passenger vehicles have softer springs and a more oscillatory response.

### **See Also**

### **More About**

- "Powertrain Blockset"
- "Vehicle Dynamics Blockset"

# **Model an Automatic Transmission Controller**

This example shows how to model an automotive drivetrain with Simulink®. Stateflow® enhances the Simulink model with its representation of the transmission control logic. Simulink provides a powerful environment for the modeling and simulation of dynamic systems and processes. In many systems, though, supervisory functions like changing modes or invoking new gain schedules must respond to events that may occur and conditions that develop over time. As a result, the environment requires a language capable of managing these multiple modes and developing conditions. In the following example, Stateflow shows its strength in this capacity by performing the function of gear selection in an automatic transmission. This function is combined with the drivetrain dynamics in a natural and intuitive manner by incorporating a Stateflow block in the Simulink block diagram.

### **Analysis and Physics**

The figure below shows the power flow in a typical automotive drivetrain. Nonlinear ordinary differential equations model the engine, four-speed automatic transmission, and vehicle. The model discussed in this example directly implements the blocks from this figure as modular Simulink subsystems. On the other hand, the logic and decisions made in the Transmission Control Unit (TCU) do not lend themselves to well-formulated equations. TCU is better suited for a Stateflow representation. Stateflow monitors the events which correspond to important relationships within the system and takes the appropriate action as they occur.

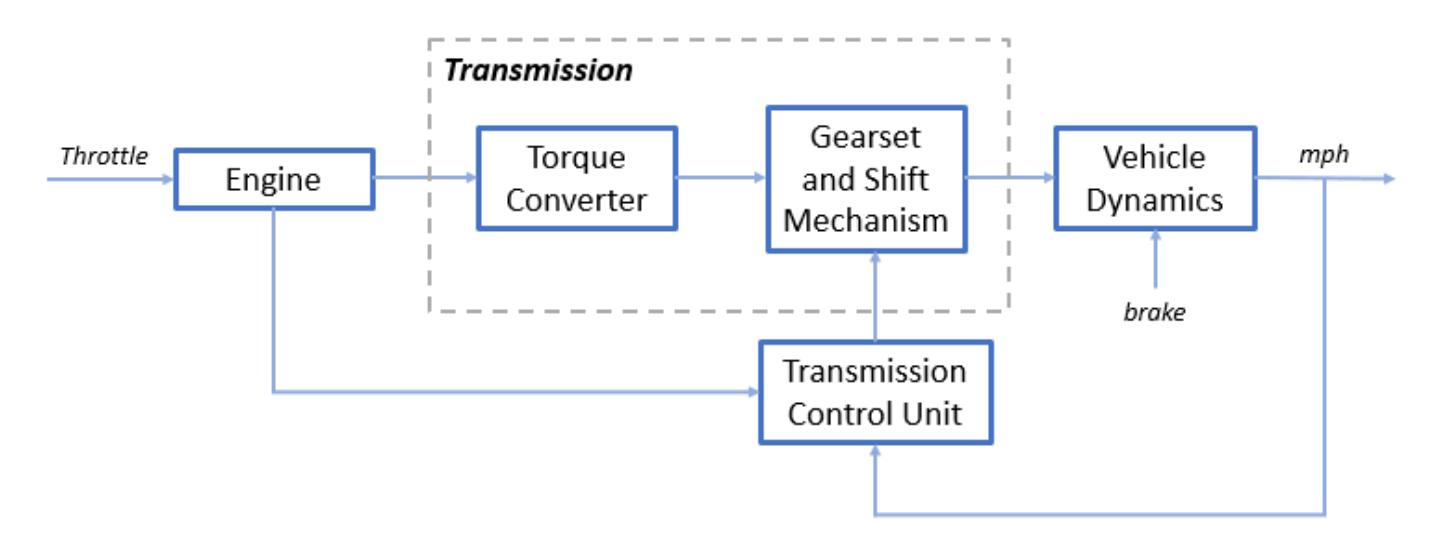

The throttle opening is one of the inputs to the engine. The engine is connected to the impeller of the torque converter which couples it to the transmission (see Equation 1).

### **Equation 1**

 $I_{ei}\dot{N}_e = T_e - T_i$ 

 $N_e =$  engine speed (RPM)

 $I_{ei}$  = moment of inertia of the engine and the impeller

 $T_e, T_i =$  engine and impeller torque

The input-output characteristics of the torque converter can be expressed as functions of the engine speed and the turbine speed. In this example, the direction of power flow is always assumed to be from the impeller to the turbine (see Equation 2).

#### **Equation 2**

$$
T_i = \frac{N_e^2}{K^2}
$$
  

$$
K = f_2 \frac{N_{in}}{N_e} = \text{K-factor (capacity)}
$$

 $N_{in}$  = speed of turbine (torque converter output) = transmission input speed (RPM)

$$
R_{TQ}=f_3\frac{N_{in}}{N_e}=\text{ torque ratio}
$$

The transmission model is implemented via static gear ratios, assuming small shift times (see Equation 3).

#### **Equation 3**

$$
R_{TR} = f_4(gear) =
$$
 transmission ratio  
\n
$$
T_{out} = R_{TR}T_{in}
$$
\n
$$
N_{in} = R_{TR}N_{out}
$$
\n
$$
T_{in}, T_{out} =
$$
 transmission input and output torques

 $N_{in}$ ,  $N_{out}$  = transmission input and output speed (RPM)

The final drive, inertia, and a dynamically varying load constitute the vehicle dynamics (see Equation 4).

### **Equation 4**

 $I_v \dot{N}_w = R_{fd}(T_{out} - T_{load})$  $I_v =$  vehicle inertia  $N_w =$  wheel speed (RPM)  $R_{fd}$  = final drive ratio  $T_{load} = f_5(N_w) = \text{ load torque}$ 

The load torque includes both the road load and brake torque. The road load is the sum of frictional and aerodynamic losses (see Equation 5).

### **Equation 5**

$$
T_{load} = sgn(mph)(R_{load0} + R_{load2}mph^2 + T_{brake})
$$

 $R_{load0}, R_{load2}$  = friction and aerodynamic drag coefficients

 $T_{load}, T_{brake} =$  load and brake torques

 $mph =$  vehicle linear velocity

The model programs the shift points for the transmission according to the schedule shown in the figure below. For a given throttle in a given gear, there is a unique vehicle speed at which an upshift takes place. The simulation operates similarly for a downshift.

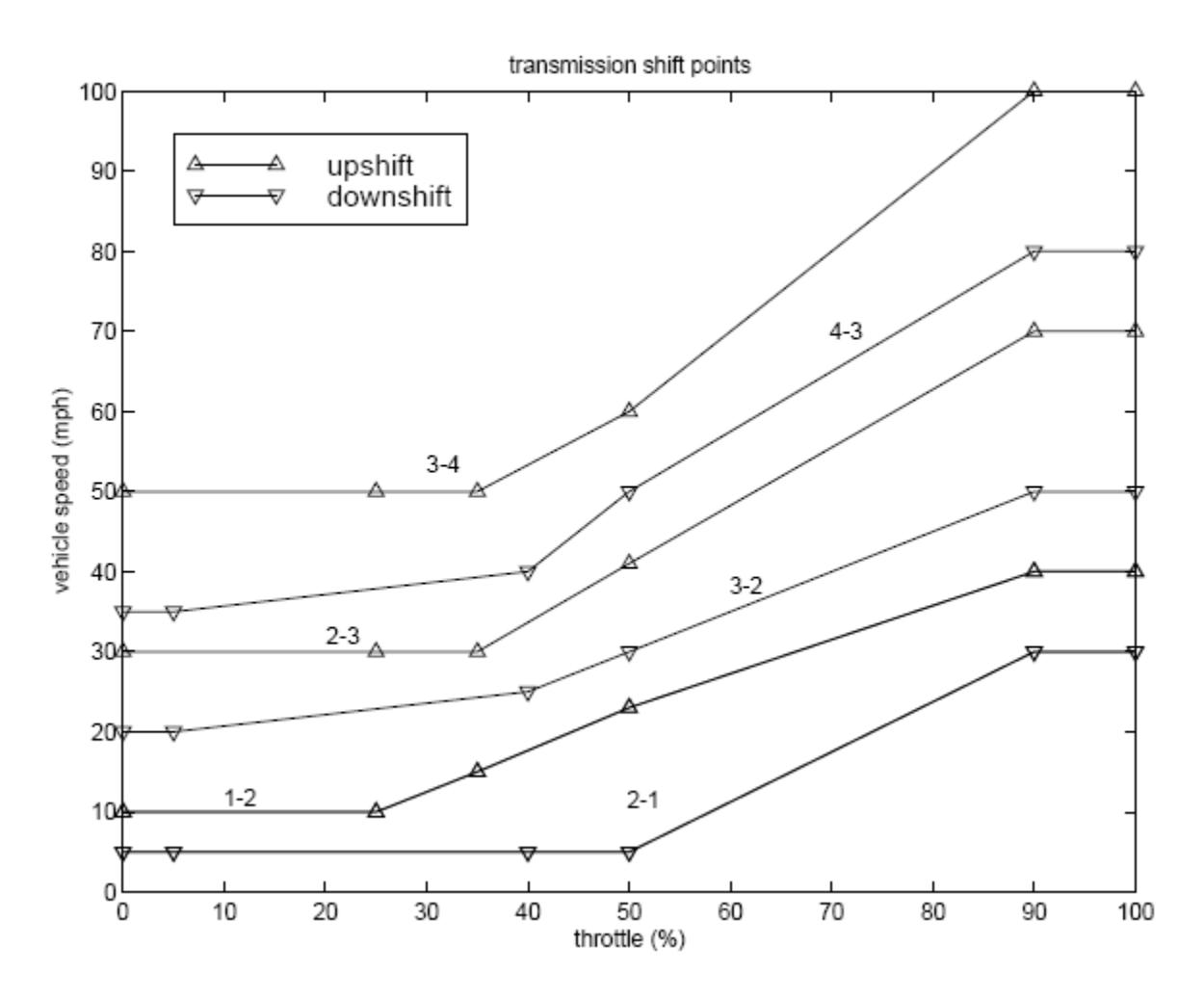

### **Modeling**

When you open the model, the Initial conditions are set in the Model Workspace.

The top-level diagram of the model is shown in the figure below. To run the simulation, on the Simulation tab, click **Run**. Note that the model logs relevant data to MATLAB Workspace in a data structure called sldemo autotrans output. Logged signals have a blue indicator. After you run the simulation, you can view the components of the data structure by typing sldemo\_autotrans\_output in MATLAB Command Window. Also note that the units appear on the subsystem icons and signal lines.

 $\overline{\phantom{a}}$ 

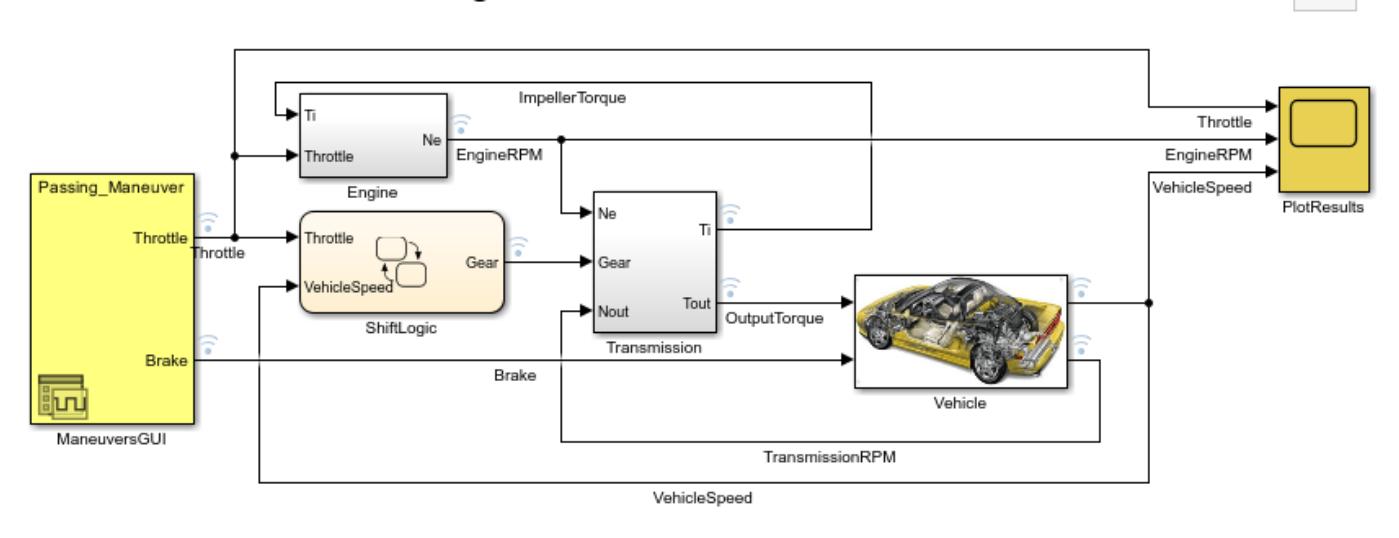

### **Modeling an Automatic Transmission Controller**

Copyright 1990-2022 The MathWorks, Inc.

### **Modeling**

The Simulink model shown above is composed of modules which represent the engine, transmission, and the vehicle, with an additional shift logic block to control the transmission ratio. User inputs to the model are in the form of throttle (given in percent) and brake torque (given in ft-lb). The user inputs throttle and brake torques using the ManeuversGUI interface.

The Engine subsystem consists of a two-dimensional table that interpolates engine torque versus throttle and engine speed. The figure below shows the composite Engine subsystem. Double click on this subsystem in the model to view its structure.

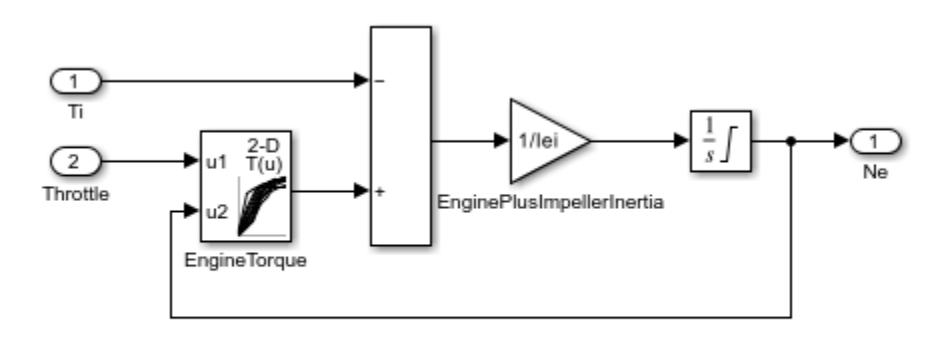

Engine

The TorqueConverter and the TransmissionRatio blocks make up the Transmission subsystem, as shown in the figure below. Double click on the Transmission subsystem in the model window to view its components.

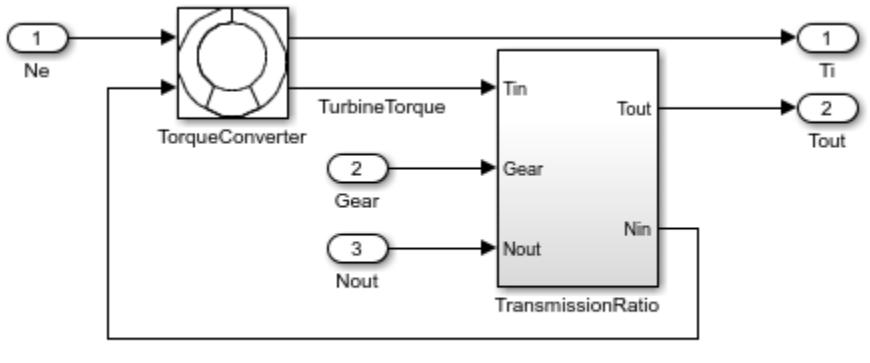

Transmission

The TorqueConverter is a masked subsystem, which implements Equation 2. To open this subsystem, right click on it and select **Mask** > **Look Under Mask** from the drop-down menu. The mask requires a vector of speed ratios ( Nin/Ne ) and vectors of K-factor (f2) and torque ratio (f3). This figure shows the implementation of the TorqueConverter subsystem.

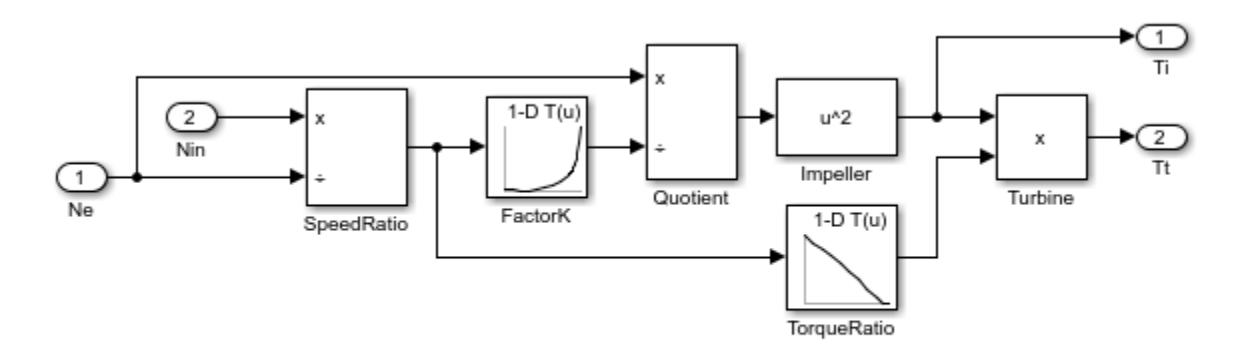

### **Torque Converter**

The transmission ratio block determines the ratio shown in Table 1 and computes the transmission output torque and input speed, as indicated in Equation 3. The figure that follows shows the block diagram for the subsystem that realizes this ratio in torque and speed.

### **Table 1:** Transmission gear ratios

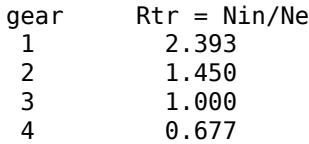

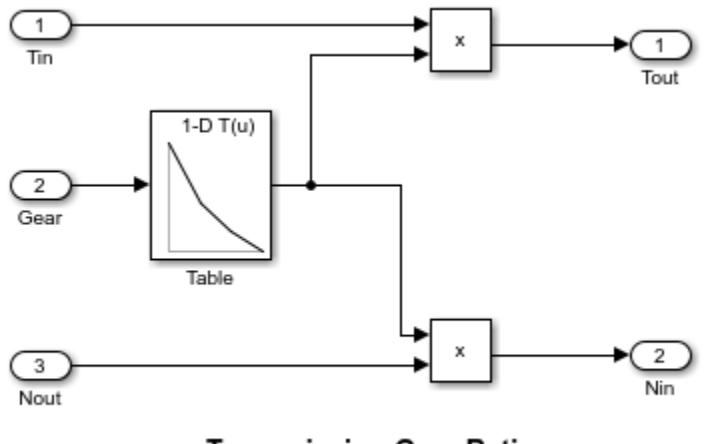

**Transmission Gear Ratio** 

The Stateflow block labeled ShiftLogic implements gear selection for the transmission. Double click on ShiftLogic in the model window to open the Stateflow diagram. The Model Explorer is utilized to define the inputs as throttle and vehicle speed and the output as the desired gear number. Two dashed AND states keep track of the gear state and the state of the gear selection process. The overall chart is executed as a discrete-time system, sampled every 40 milliseconds. The Stateflow diagram shown below illustrates the functionality of the block.

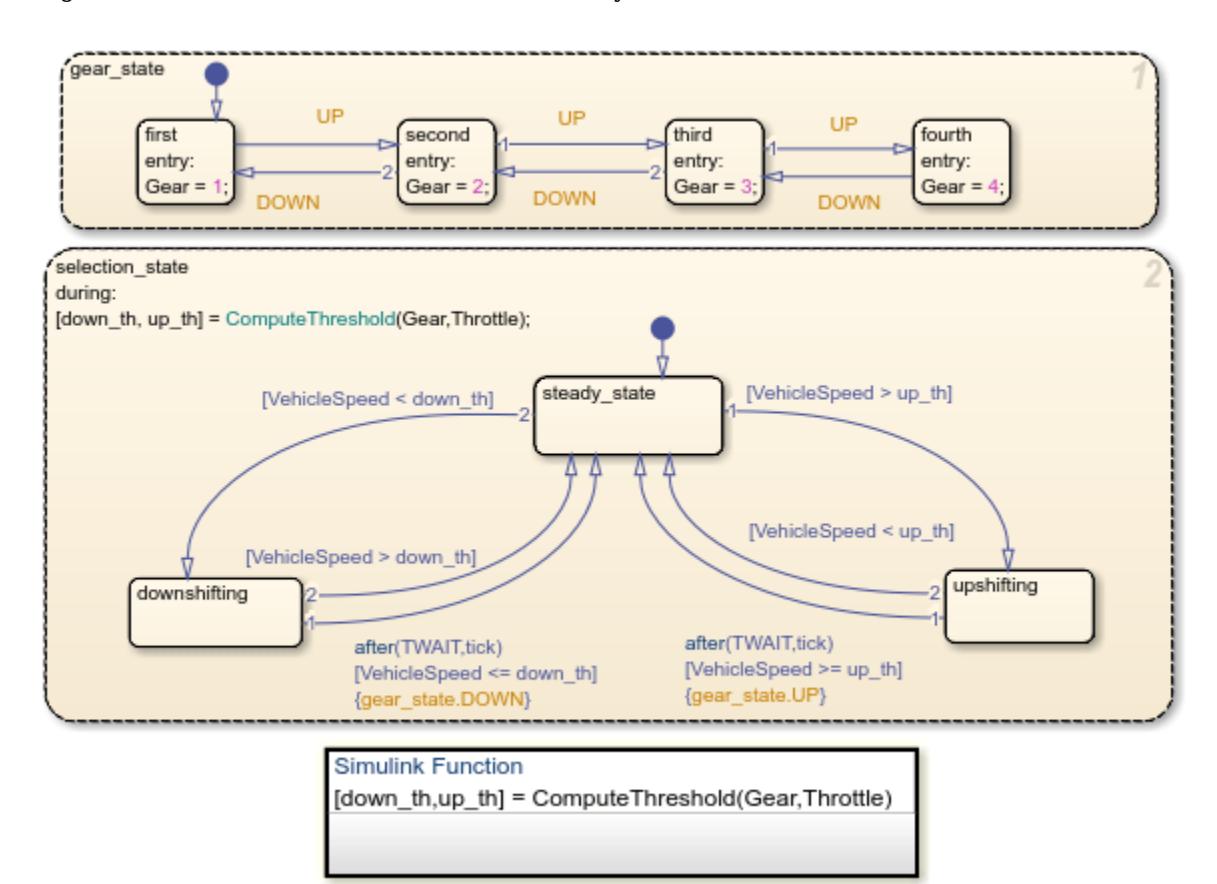

The shift logic behavior can be observed during simulation by enabling animation in the Stateflow debugger. The selection state (always active) begins by performing the computations indicated in its during function. The model computes the upshift and downshift speed thresholds as a function of the instantaneous values of gear and throttle. While in steady\_state, the model compares these values to the present vehicle speed to determine if a shift is required. If so, it enters one of the confirm states (upshifting or downshifting), which records the time of entry.

If the vehicle speed no longer satisfies the shift condition, while in the confirm state, the model ignores the shift and it transitions back to steady\_state. This prevents extraneous shifts due to noise conditions. If the shift condition remains valid for a duration of TWAIT ticks, the model transitions through the lower junction and, depending on the current gear, it broadcasts one of the shift events. Subsequently, the model again activates steady state after a transition through one of the central junctions. The shift event, which is broadcast to the gear selection state, activates a transition to the appropriate new gear.

For example, if the vehicle is moving along in second gear with 25% throttle, the state second is active within gear state, and steady state is active in the selection state. The during function of the latter, finds that an upshift should take place when the vehicle exceeds 30 mph. At the moment this becomes true, the model enters the upshifting state. While in this state, if the vehicle speed remains above 30 mph for TWAIT ticks, the model satisfies the transition condition leading down to the lower right junction. This also satisfies the condition  $\lceil \lg a \rceil = 2 \rceil$  on the transition leading from here to steady\_state, so the model now takes the overall transition from upshifting to steady\_state and broadcasts the event UP as a transition action. Consequently, the transition from second to third is taken in gear state which completes the shift logic.

The Vehicle subsystem uses the net torque to compute the acceleration and integrate it to compute the vehicle speed, per Equation 4 and Equation 5. The Vehicle subsystem is masked. To see the structure of the Vehicle block, right click on it and select **Mask** > **Look Under Mask** from the dropdown menu. The parameters entered in the mask menu are the final drive ratio, the polynomial coefficients for drag friction and aerodynamic drag, the wheel radius, vehicle inertia, and initial transmission output speed.

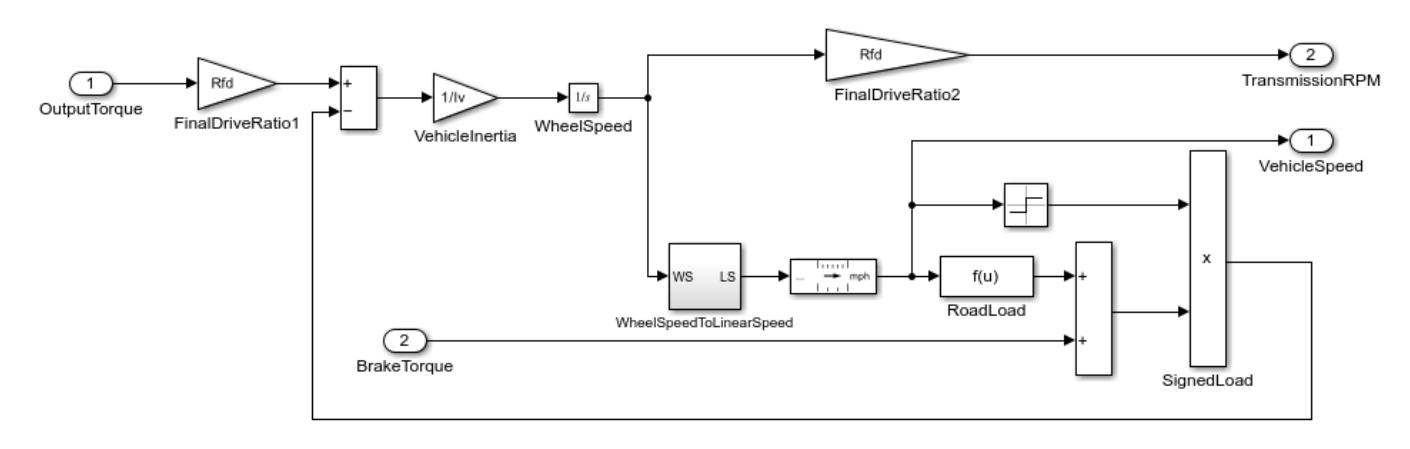

Vehicle

### **Results**

The engine torque map, and torque converter characteristics used in the simulations are shown below.

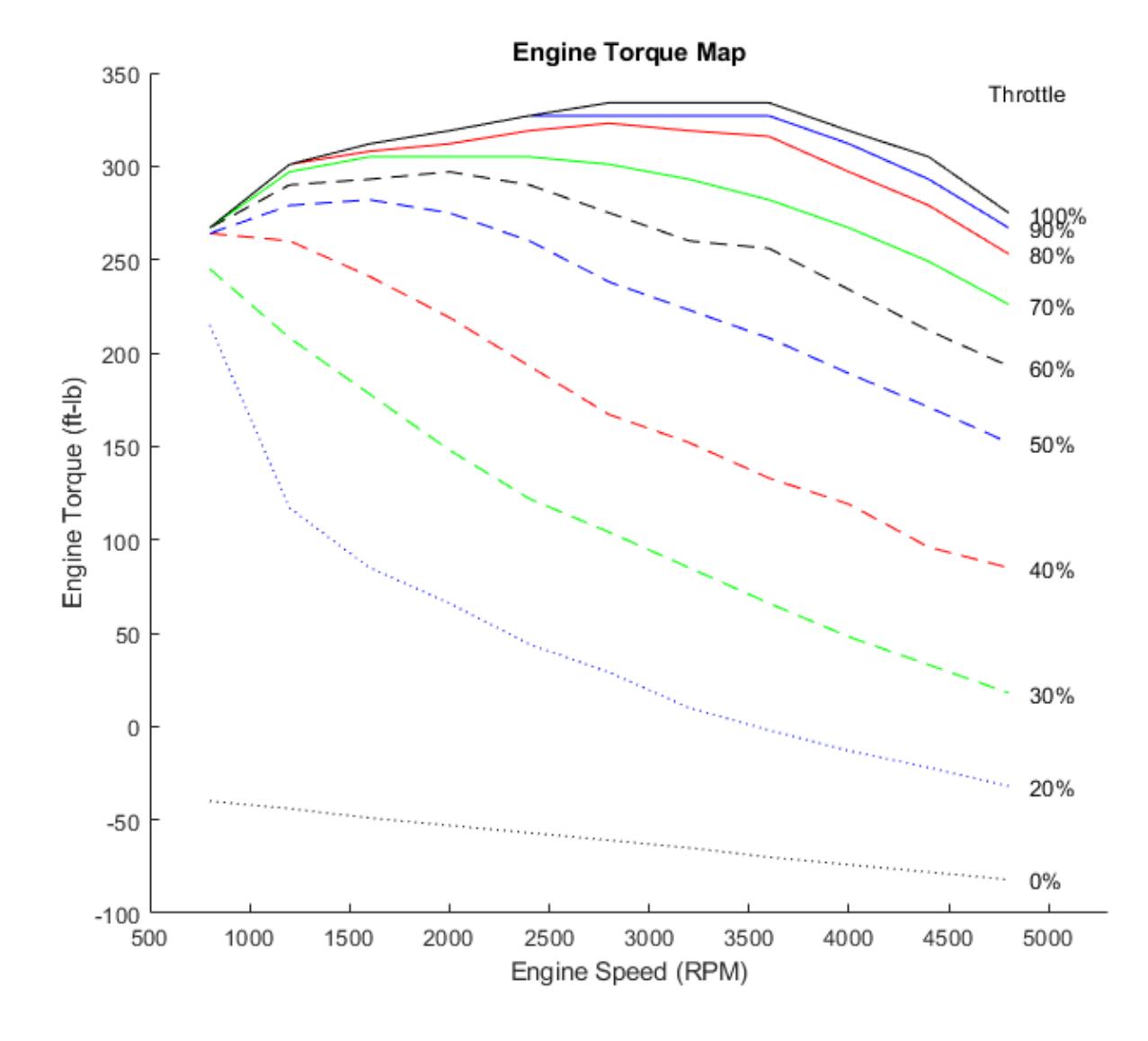

Get the FactorK (second row) and the TorqueRatio (third row) vs SpeedRatio(first row)

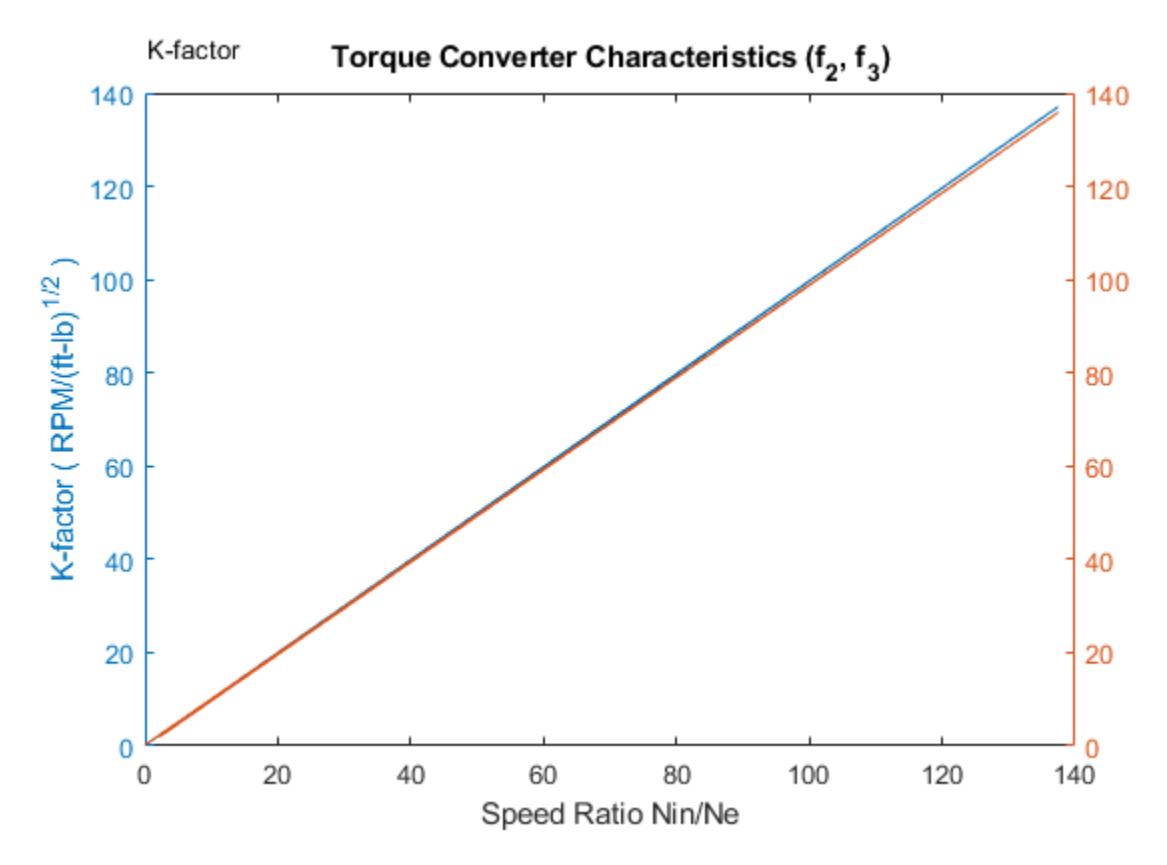

The first simulation (passing maneuver) uses the throttle schedule given in Table 2 (this data is interpolated linearly).

**Table 2:** Throttle schedule for first simulation (passing maneuver)

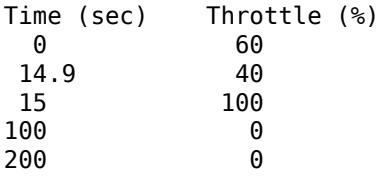

The first column corresponds to time; the second column corresponds to throttle opening in percent. In this case no brake is applied (brake torque is zero). The vehicle speed starts at zero and the engine at 1000 RPM. The following figure shows the plot for the baseline results, using the default parameters. As the driver steps to  $60\%$  throttle at  $t=0$ , the engine immediately responds by more than doubling its speed. This brings about a low speed ratio across the torque converter and, hence, a large torque ratio. The vehicle accelerates quickly (no tire slip is modeled) and both the engine and the vehicle gain speed until about  $t = 2$  sec, at which time a 1-2 upshift occurs. The engine speed characteristically drops abruptly, then resumes its acceleration. The 2-3 and 3-4 upshifts take place at about four and eight seconds, respectively. Notice that the vehicle speed remains much smoother due to its large inertia.

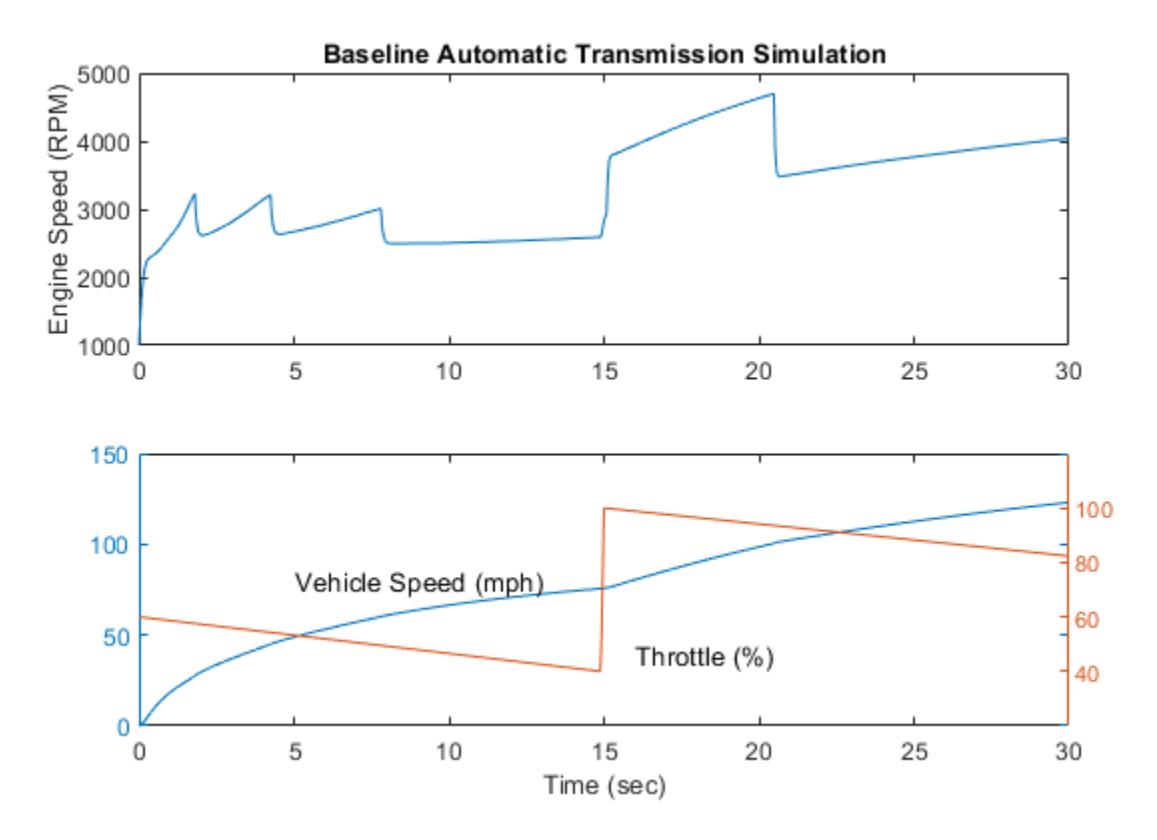

At t=15sec, the driver steps the throttle to 100% as might be typical of a passing maneuver. The transmission downshifts to third gear and the engine jumps from about 2600 RPM to about 3700 RPM. The engine torque thus increases somewhat, as well as the mechanical advantage of the transmission. With continued heavy throttle, the vehicle accelerates to about 100 mph and then shifts into overdrive at about  $t = 21$  sec. The vehicle cruises along in fourth gear for the remainder of the simulation. Double click on the ManeuversGUI block and use the graphical interface to vary the throttle and brake history.

### **Running Multiple Scenarios and Collecting Coverage**

You can run the model for all scenarios while collecting coverage. To see a saved design study for running all of the scenarios of sldemo\_autotrans, open sldemo autotrans design study.mldatx in the Multiple Simulations panel of sldemo\_autotrans.

After the design study has been opened, enable the model coverage and cumulative collection in the model settings.

```
set param('sldemo autotrans', 'CovEnable', 'on');
set param('sldemo autotrans', 'CovEnableCumulative', 'on');
```
Once this is set, click the Run All (Coverage) button on the Simulation tab on the Simulink toolstrip. Then check model coverage of the design cases.

### **Closing the Model**

Close the model, clear generated data.

### **Conclusions**

You can enhance this basic system in a modular manner, for example, by replacing the engine or transmission with a more complex model. You can build large systems within this structure via stepwise refinement. The seamless integration of Stateflow control logic with Simulink signal processing enables the construction of a model that is efficient and visually intuitive.

### **See Also**

[Signal Editor](#page-2022-0)

### **More About**

- "Configure and Run Simulations with Multiple Simulations Panel"
- "Collect Coverage for Multiple Simulations by Using Design Studies" (Simulink Coverage)
- "Create and Edit Signal Data"
- "Unit Specification in Simulink Models"
- "Powertrain Blockset"

# <span id="page-6430-0"></span>**Vehicle Electrical System**

This example shows how to simulate the electrical system of a vehicle using Simulink® and Simscape Electrical™.

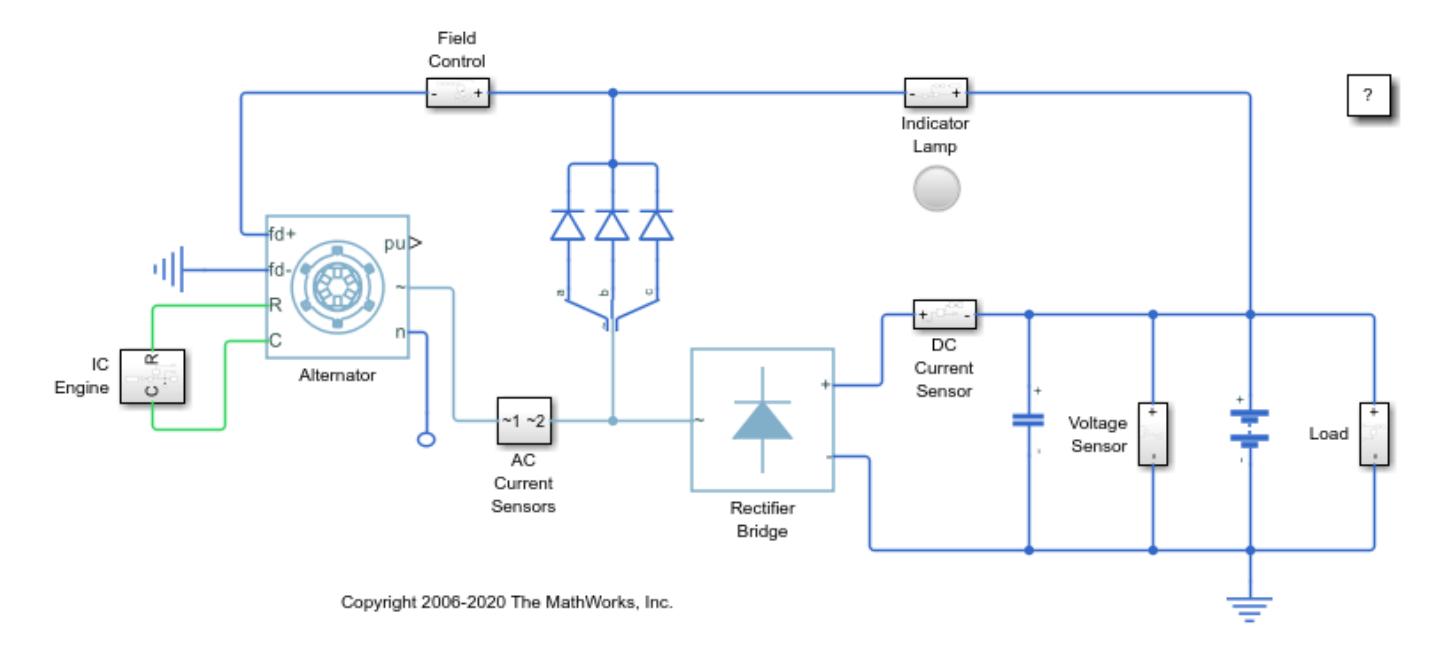

### **System Components**

The system simulated consists of a few components. The main power source is the internal combustion (IC) engine that drives the shaft of the alternator. The alternator produces the AC power. The diode trio rectifies the AC current generated from the alternator to DC current that is applied to the alternator field. The indicator lamp lights when the system is turned on and the alternator is not producing power. The rectifier bridge converts the AC power into DC power. The smoothing capacitor, voltage sensor, battery, and vehicle loads are connected to the DC bus.

The alternator is a three-phase synchronous machine with its field current regulated to give control over the DC bus voltage. This is simulated by using the Synchronous Machine Round Rotor block.

The three-phase AC output of the alternator is fed into the 6-pulse rectifier bridge to give the DC voltage required to charge the car battery and to supply the balance of the electrical system of the car.

### **Operation of the System**

When the IC engine is off, the battery supplies the current to the alternator field winding. The indicator lamp is turned on.

When the IC engine runs, the alternator will start to produce voltage and the diode trio will conduct and let the current flow to the alternator field winding. The indicator lamp is then turned off.

When the DC bus voltage reaches the upper voltage limit (which is 14.5 V in the model), the current flowing to the alternator field is bypassed. As a result, the DC bus voltage decreases. If it reaches the lower voltage limit (which is 13.5 V in the model), the diode trio is reconnected to the field winding.

## **See Also**

### **More About**

- "Electrical Models" (Simscape)
- • ["Vehicle Electrical and Climate Control Systems" on page 13-202](#page-6437-0)

# **Simulating Automatic Climate Control Systems**

This example shows how to simulate an automatic climate control system in a car using Simulink® and  $Stateflow@$ 

- In the User Setpoint in Celsius block, enter a value for the desired air temperature in the car.
- In the External Temperature in Celsius block, enter a value for the external air temperature.
- The Thermometer Display block indicates the reading of a temperature sensor placed behind the driver's head. This is the temperature that the driver feels.

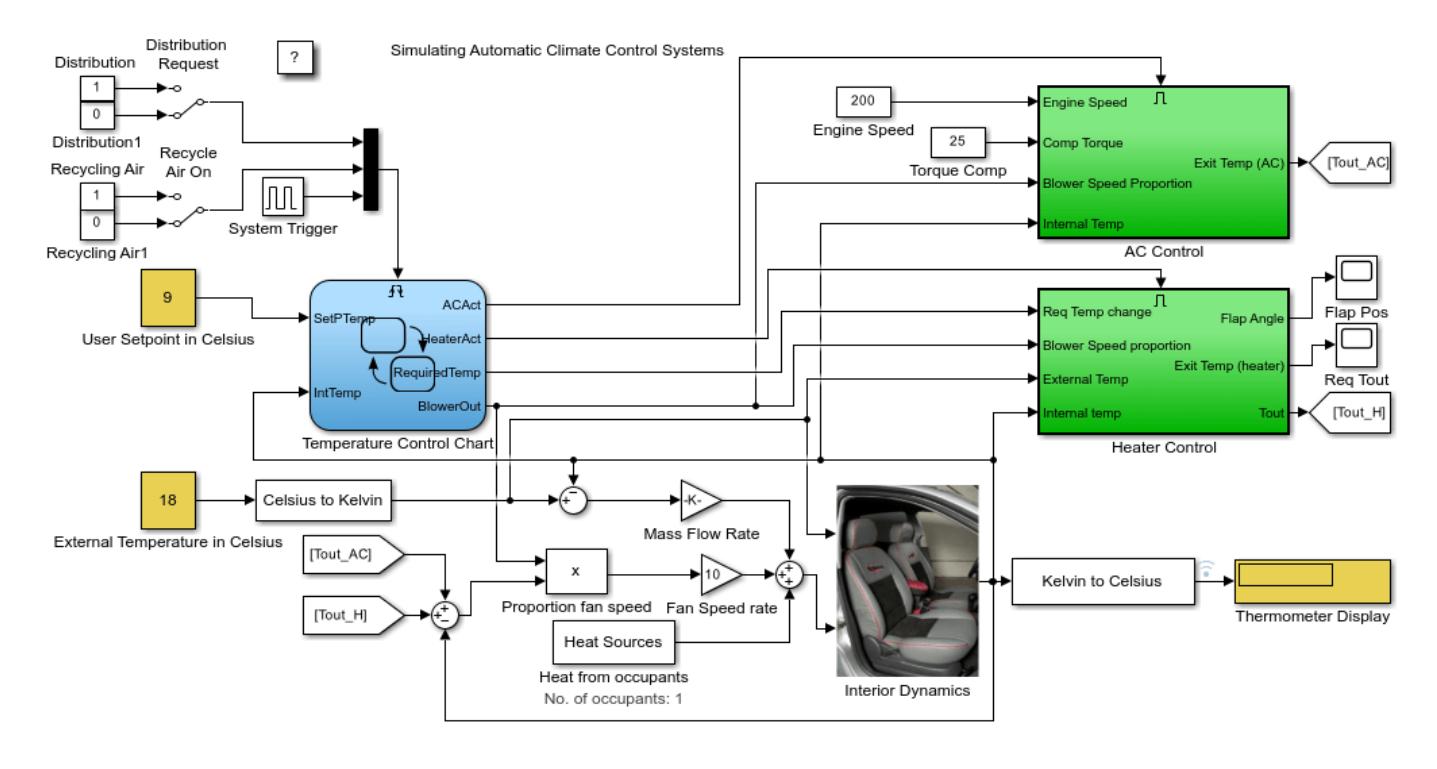

Copyright 1990-2022 The MathWorks, Inc.

#### **Figure 1:** The automatic climate control system

### **Stateflow® Controller**

Stateflow implements the supervisory controller. To see the control logic, open the chart.

The **Heater AC** state shows that entering a setpoint temperature that is greater than the current car temperature by at least 0.5 deg C switches the heater system on. The heater remains active until the current temperature in the car is within 0.5 deg of the setpoint temperature. Similarly, when you enter a setpoint that is 0.5 deg C or less than the current car temperature, the air conditioner turns on. It stays active until the air temperature in the car is within 0.5 deg C of the setpoint temperature. To avoid continuously switching on and off the heater, the logic implements a dead band of 0.5 deg

In the **Blower** state, the greater the difference between the setpoint temperature and the current temperature, the harder the fan blows. This ensures that the temperature reaches the required value in a reasonable amount of time, despite the temperature difference. When the air temperature in the car is within 0.5 deg C of the setpoint temperature, the system switches off.

Two switches trigger the Stateflow charts that control the Air Distribution(**AirDist**) and Recycling Air (**Recyc\_Air**) states. To facilitate effective window defrosting, the controller implements an internal transition within these two states. When the defrost state is active, the controller turns off the recycling air.

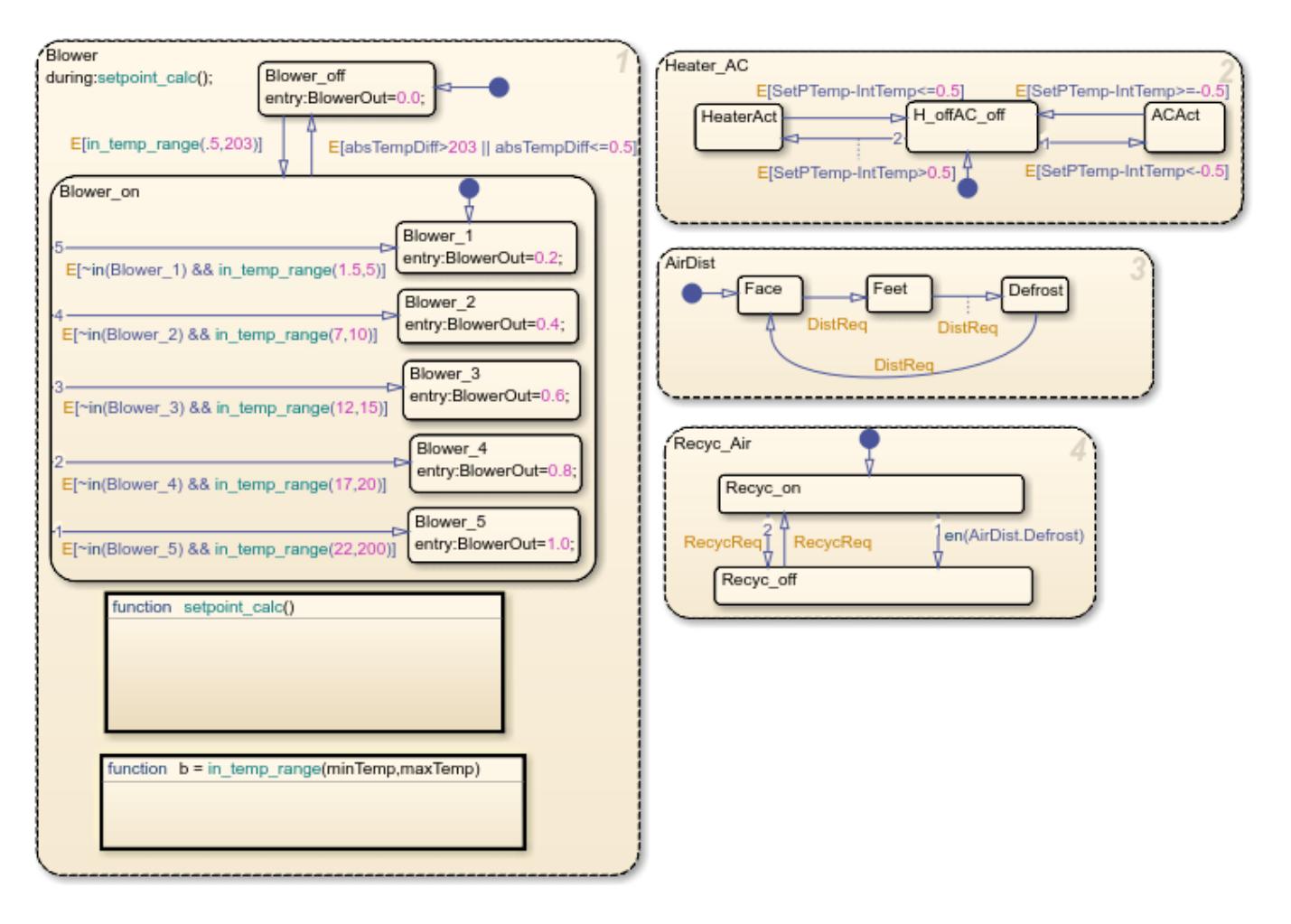

**Figure 2:** The supervisory control logic in Stateflow

### **Heater and Air Conditioner Models**

The heater model implements this heat exchange equation:

Tout = Ts -  $(Ts-Tin)e^{(1+v)t}$  (-pi\*D\*L\*hc)/(m\_dot\*Cp)]

Where:

- Ts = constant (radiator wall temperature)
- $\cdot$  D = 0.004m (channel diameter)
- $L = 0.05m$  (radiator thickness)
- $N = 30000$  (Number of channels)
- $k = 0.026$  W/mK = constant (thermal conductivity of air)
- $Cp = 1007$  J/kgK = constant (specific heat of air)
- Laminar flow ( $hc = 3.66(k/D) = 23.8 W/m2K$ )

The models account for the heater flap. Similar to the blower operation, the greater the temperature difference between the required setpoint temperature and the current interior temperature, the greater the heating effect.

The air conditioner model implements this equation:

 $y^*(w^*Tcomp) = m \cdot dot^*(h4-h1)$ 

Where:

- $y =$  efficiency
- $m$  dot = mass flow rate
- $\bullet$  w = speed of the engine
- Tcomp = compressor torque
- $h4$ ,  $h1 = \text{enthalpy}$

The bang-bang control of the A/C system uses the engine speed and compressor torque to determine the temperature of the air that exits the A/C.

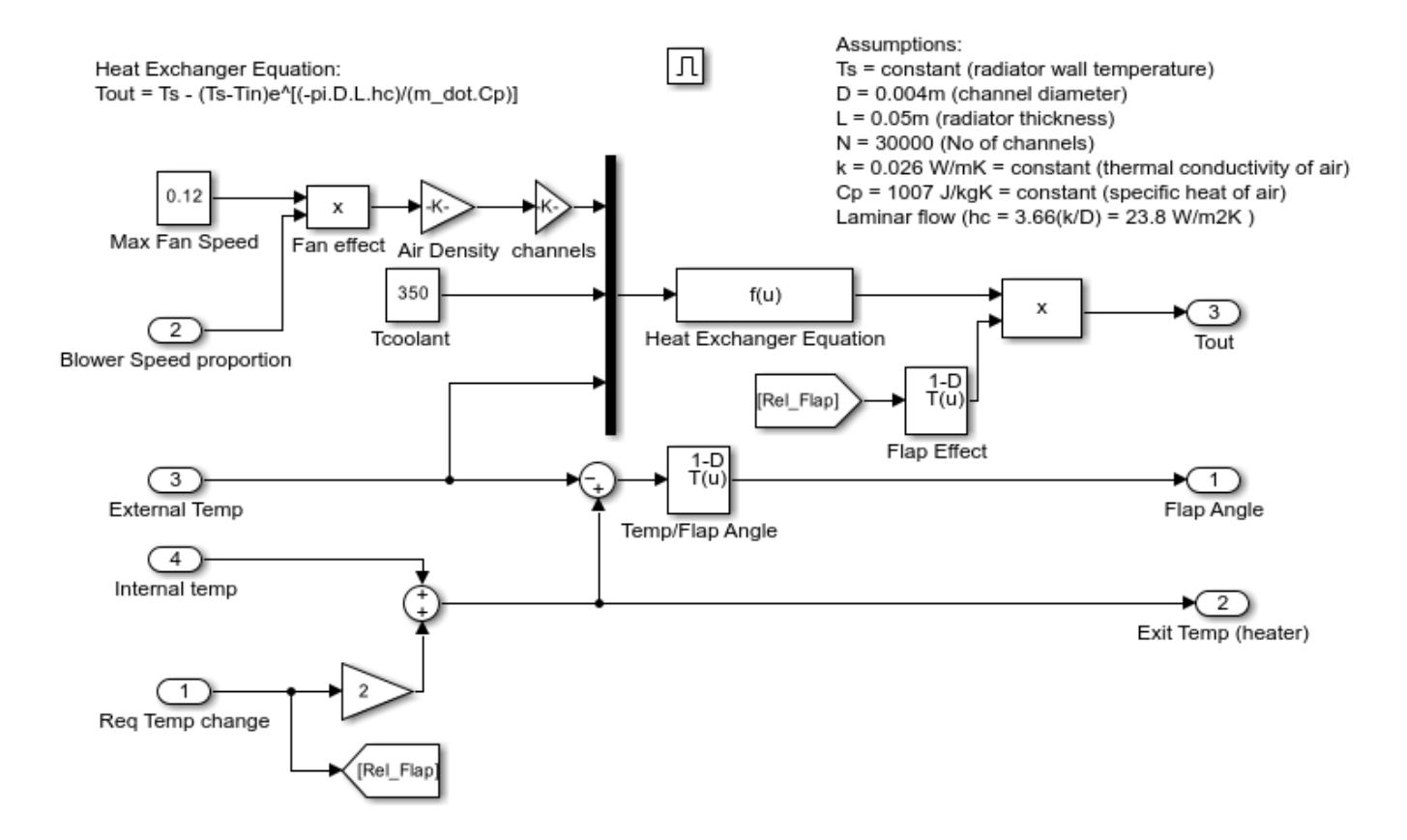

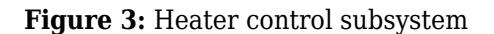

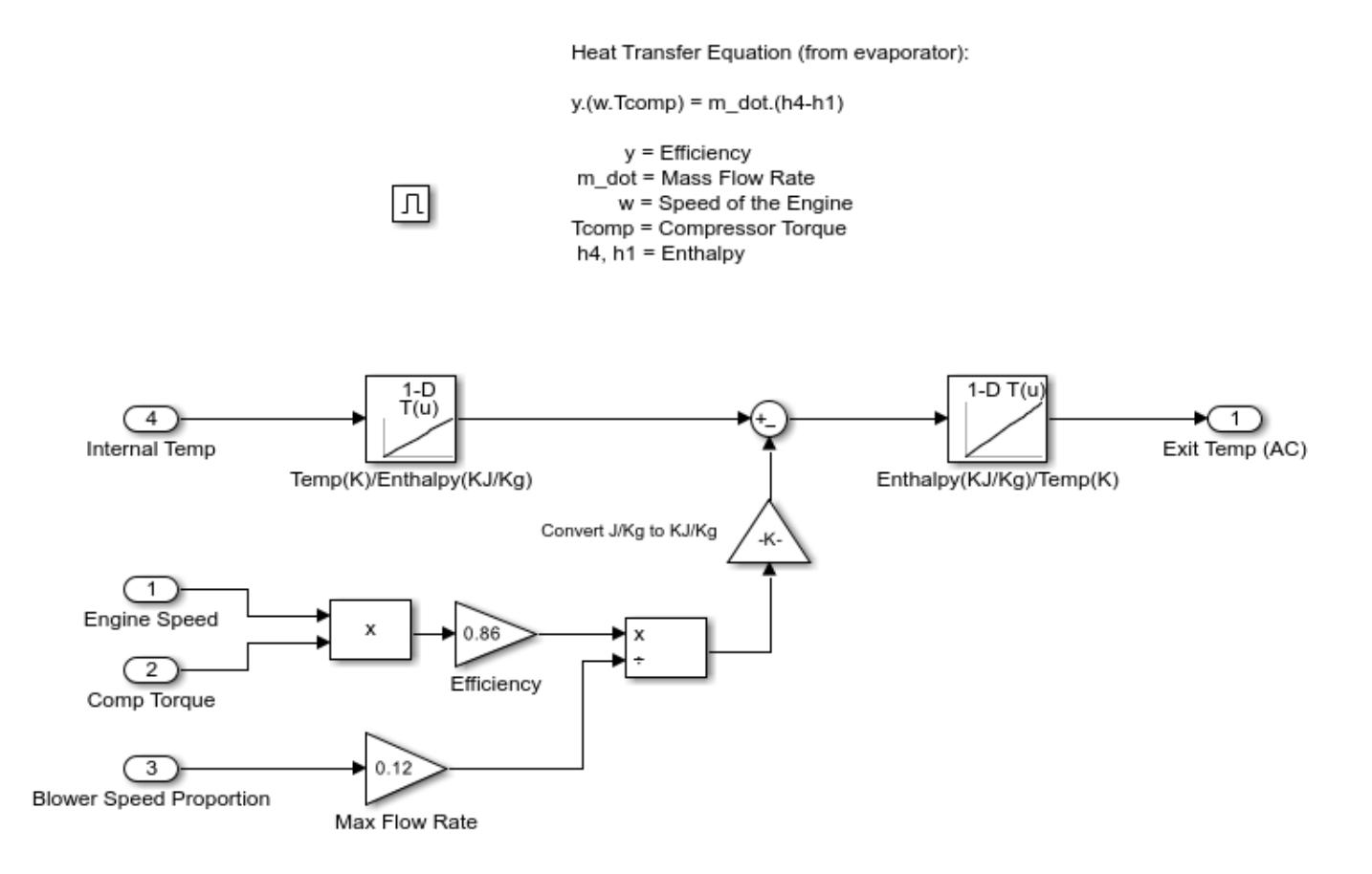

**Figure 4:** A/C control subsystem

### **Cabin Heat Transfer**

These factors affect the temperature of the air felt by the driver:

- Temperature of the air exiting the vents
- Temperature of the outside air
- Number of people in the car

The factors are inputs into the thermodynamic model of the cabin interior. To account for the temperature of the air exiting the vents, the model calculates the difference between the vent air and the current car temperature and multiplies it by the fan speed proportion (mass flow rate). The model adds 100 W of energy is per person in the car. To account for air radiating into the car from the outside, the model multiplies the difference between the outside and interior air temperature by a smaller mass flow rate.

The Thermometer Display block displays the Interior Dynamics model output. It is a reading of a temperature sensor placed behind the driver's head. If you run the simulation with the default settings, the temperature reading starts at the external temperature of 18 °C and then cools to the user setpoint of 9 °C.

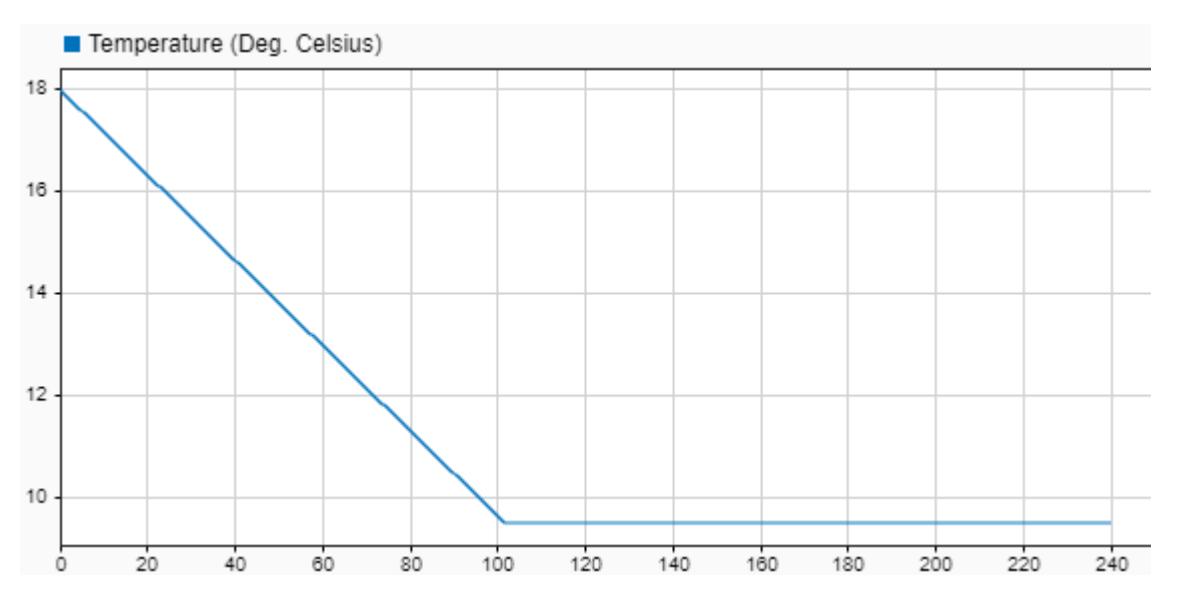

**Figure 5:** Thermometer display versus time

### **See Also**

### **More About**

- "Create Subsystems"
- "Powertrain Blockset"

# <span id="page-6437-0"></span>**Vehicle Electrical and Climate Control Systems**

This example shows how to interface the vehicle climate control system with a model of the electrical system to examine the loading effects of the climate control system on the entire electrical system of the car.

### Vehicle Electrical and Climate Control Systems

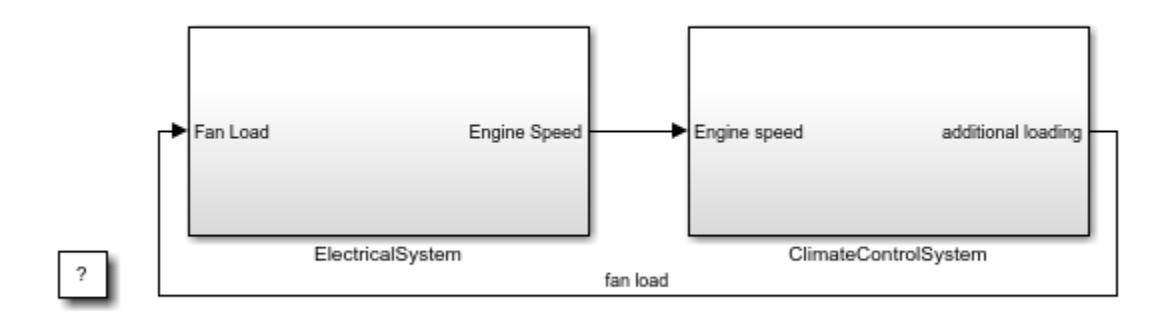

Copyright 2017-2019 The MathWorks, Inc.

### **Figure 1:** Vehicle Electrical and Climate Control System

### **The Climate Control System**

Double clicking on the ClimateControlSystem subsystem will open the model of the climate control system. Here the user can enter the temperature value they would like the air in the car to reach by double clicking on the USER SETPOINT IN CELSIUS Block and entering the value into the dialog box. The EXTERNAL TEMPERATURE IN CELSIUS can also be set by the user in a similar way. The numerical display on the right hand side of the model shows the reading of a temperature sensor placed behind the driver's head. This is the temperature that the driver should be feeling. When the model is run and the climate control is active, it is this display box whose value changes showing the change of temperature in the car.

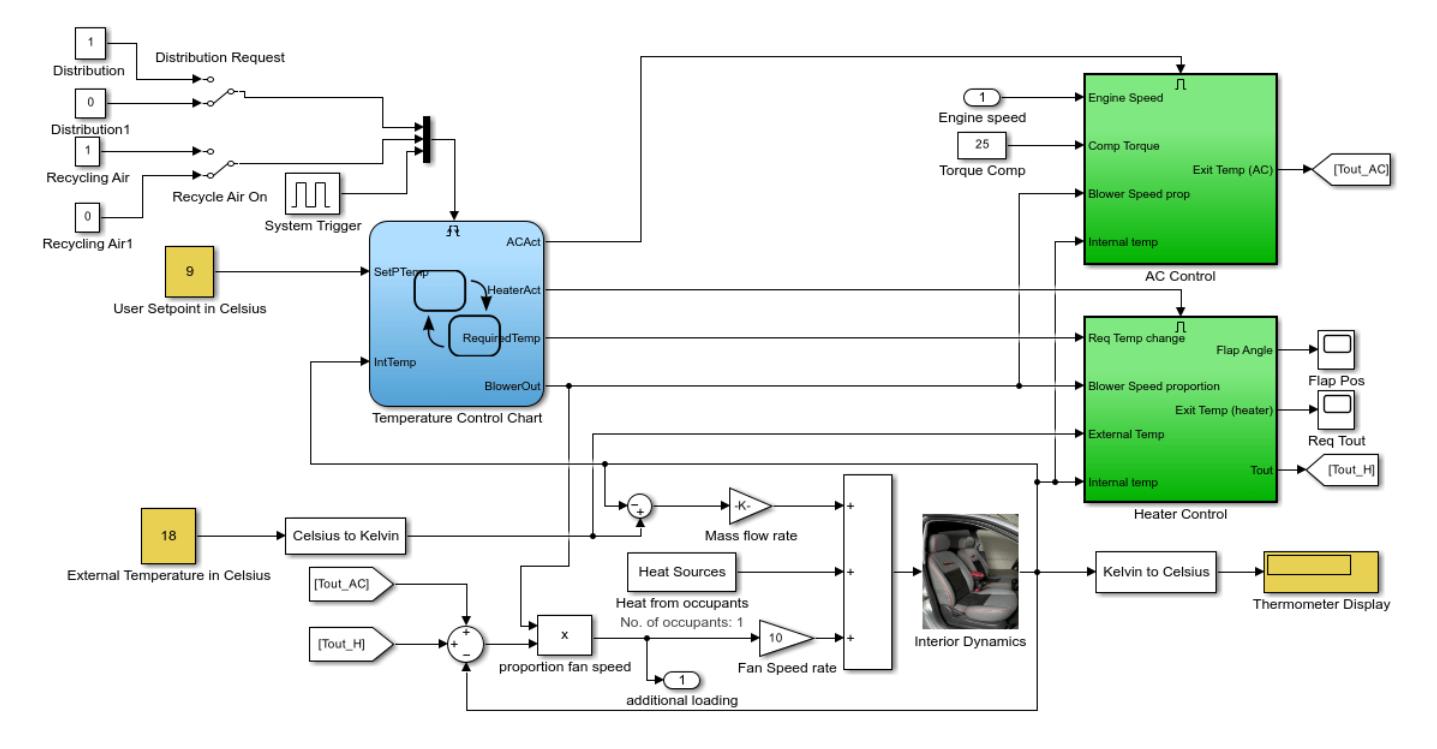

**Figure 2:** The automatic climate control system.

### **The Stateflow® Controller**

The control of the system is implemented in Stateflow®. Double clicking on the Stateflow chart will show how this supervisory control logic has been formulated.

The **Heater AC** state shows that when the user enters a setpoint temperature which greater than the current temperature in the car by at least 0.5 deg C, the heater system will be switched on. The heater will remain active until the current temperature in the car reaches to within 0.5 deg of the setpoint temperature. Similarly, when the user enters a setpoint which is 0.5 deg C (or more) lower than the current car temperature, the Air Conditioner is turned on and stays active until the temperature of the air in the car reaches to within 0.5 deg C of the setpoint temperature. After which, the system will switch off. The dead band of 0.5 deg has been implemented to avoid the problem of continuous switching.

In the **Blower** State, the larger the difference between the setpoint temperature and the current temperature, the harder the fan blows. This ensures that the temperature will reach the required value in a reasonable amount of time, despite the temperature difference. Once again, when the temperature of the air in the car reaches to within 0.5 deg C of the setpoint temperature, the system will switch off.

The Air Distribution(**AirDist**) and Recycling Air States(**Recyc\_Air**) are controlled by the two switches that trigger the Stateflow chart. An internal transition has been implemented within these two states to facilitate effective defrosting of the windows when required. When the defrost state is activated, the recycling air is turned off.

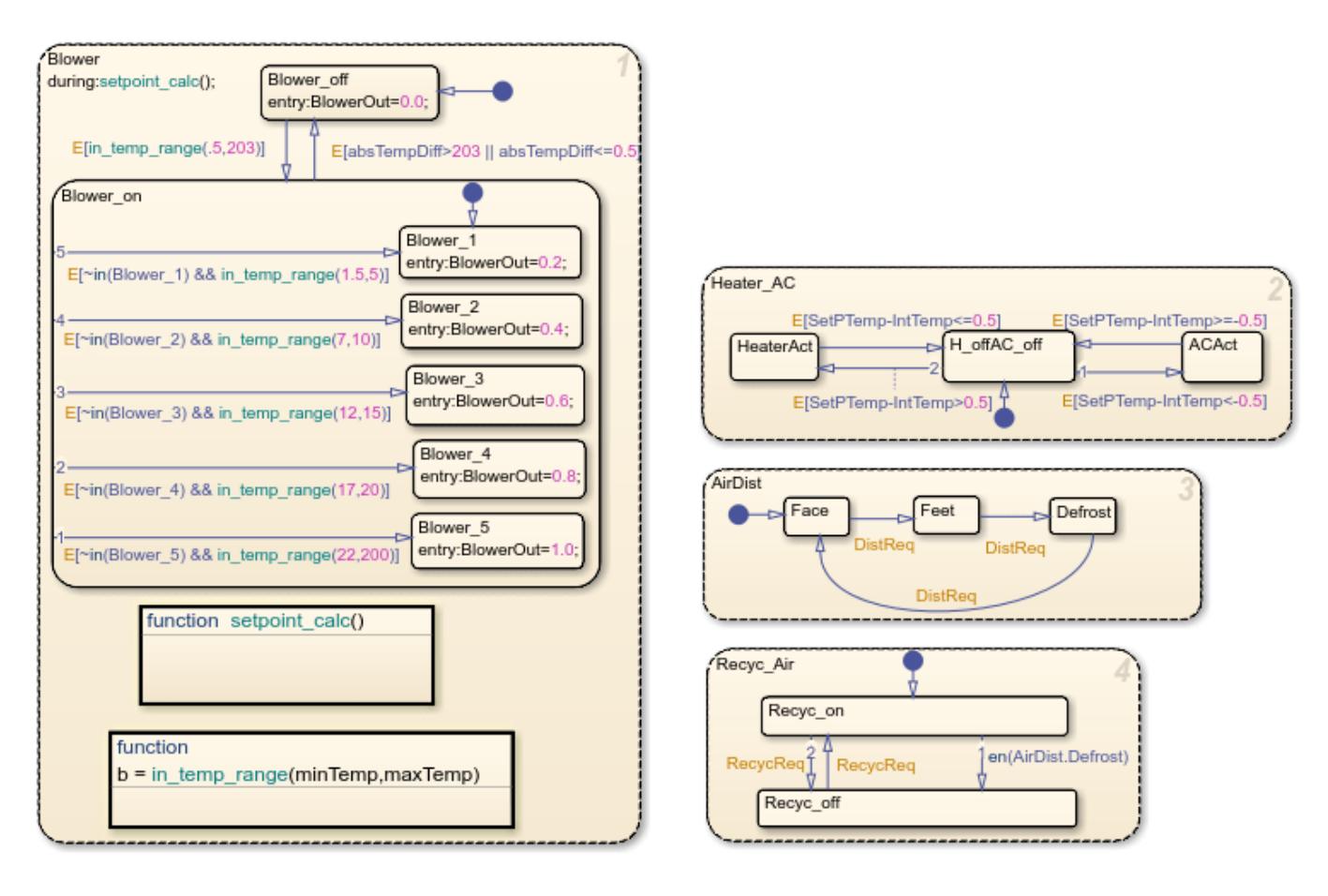

**Figure 3:** The supervisory control logic in Stateflow.

### **Heater and Air Conditioner Models**

The heater model was built from the equation for a heat exchanger shown below:

Tout = Ts -  $(Ts-Tin)e^{(-pi*b*t+hc)/(m dot*Cp)}$ 

Where:

- $\cdot$  Ts = constant (radiator wall temperature)
- $D = 0.004m$  (channel diameter)
- $L = 0.05m$  (radiator thickness)
- $N = 30000$  (Number of channels)
- $k = 0.026$  W/mK = constant (thermal conductivity of air)
- $Cp = 1007$  J/kgK = constant (specific heat of air)
- Laminar flow ( $hc = 3.66(k/D) = 23.8 W/m2K$ )

In addition, the effect of the heater flap is taken into account. Similar to the operation of the blower, the greater the temperature difference between the required setpoint temperature and the current temperature in the car, the more the heater flap is opened and the greater the heating effect.

The Air Conditioner system is one of the two places where the climate control model interfaces with the car's electrical system model. The compressor loads the engine of the car when the A/C system is active. The final temperature to exit from the A/C is calculated as follows:

 $y^*(w^*Tcomp) = m \cdot dot^*(h4-h1)$ 

Where:

- $y =$  efficiency
- $m$  dot = mass flow rate
- $\bullet$  w = speed of the engine
- Tcomp = compressor torque
- h4,  $h1 = \text{enthalpy}$

Here we have bang-bang control of the A/C system where the temperature of the air that exits the A/C is determined by the engine speed and compressor torque.

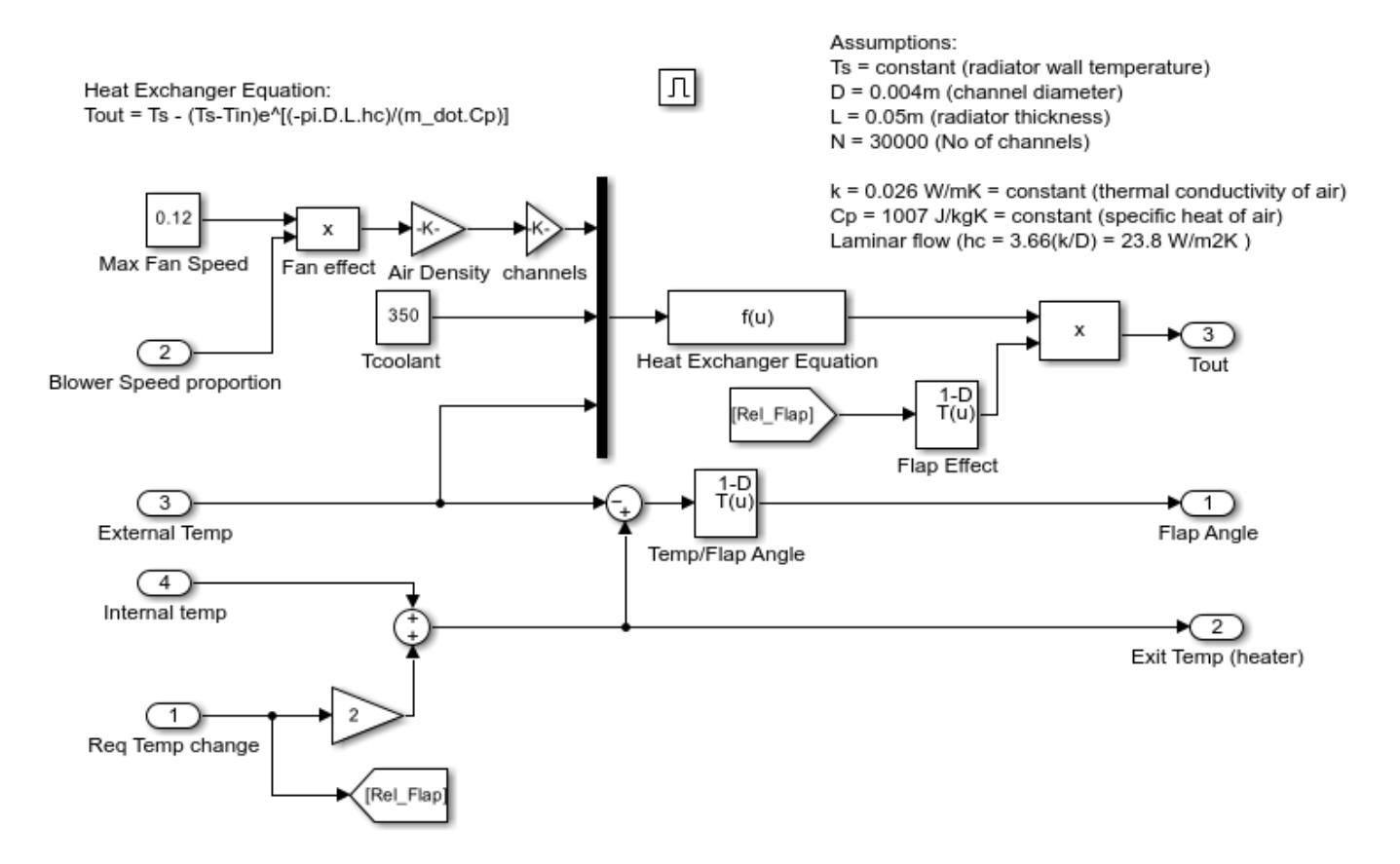

**Figure 4:** Heater control subsystem.

Heat Transfer Equation (from evaporator):

 $y.(w.Tcomp) = m_dot.(h4-h1)$ 

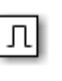

 $y =$  efficiency m dot = mass flow rate w = speed of the engine Tcomp = compressor torque  $h4$ ,  $h1$  = enthalpy

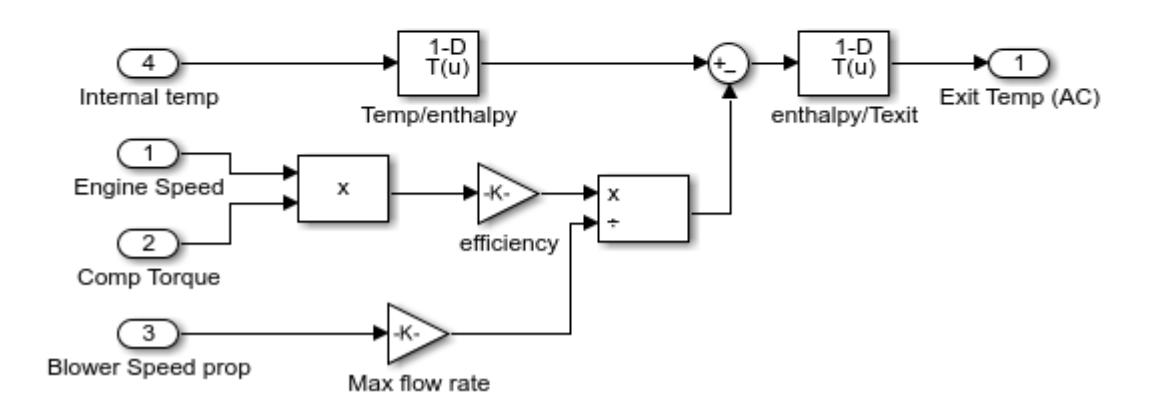

### **Figure 5:** A/C control subsystem.

### **Heat Transfer in the Cabin**

The temperature of the air felt by the driver is affected by all of these factors:

- The temperature of the air exiting the vents
- The temperature of the outside air
- The number of people in the car

These factors are inputs into the thermodynamic model of the interior of the cabin. We take into account the temperature of the air exiting the vents by calculating the difference between the vent air temperature and the current temperature inside the car and multiplying it by the fan speed proportion (mass flow rate). Then 100W of energy is added per person in the car. Lastly, the difference between the temperature of the outside air and the interior air temperature is multiplied by a lesser mass flow rate to account for the air radiating into the car from the outside.

The output of the interior dynamics model is fed to the display block as a measure of the temperature read by a sensor placed behind the driver's head.

### **The Electrical System**

This electrical system models the car at idle speed. The PID controllers ensure that the car's alternator (modeled by a synchronous machine which has its field current regulated to control the output voltage) is also operating at the required speed. The alternator output is then fed through a 3 phase 6-pulse rectifier bridge to supply the voltage needed to charge the battery which supplies the voltage for the car's DC bus.

The fan used in the climate control system is fed off this DC bus as are the windscreen wipers, radio etc. As the difference between the setpoint temperature and the current temperature in the car drops, so does the fan speed and therefore so does the loading on the DC bus. The inclusion of feedback in the electrical system regulates the DC bus voltage.

The additional model of the car's electrical system allows for the changing of the engine speed. Changing the engine speed shows the effect on the DC bus voltage.

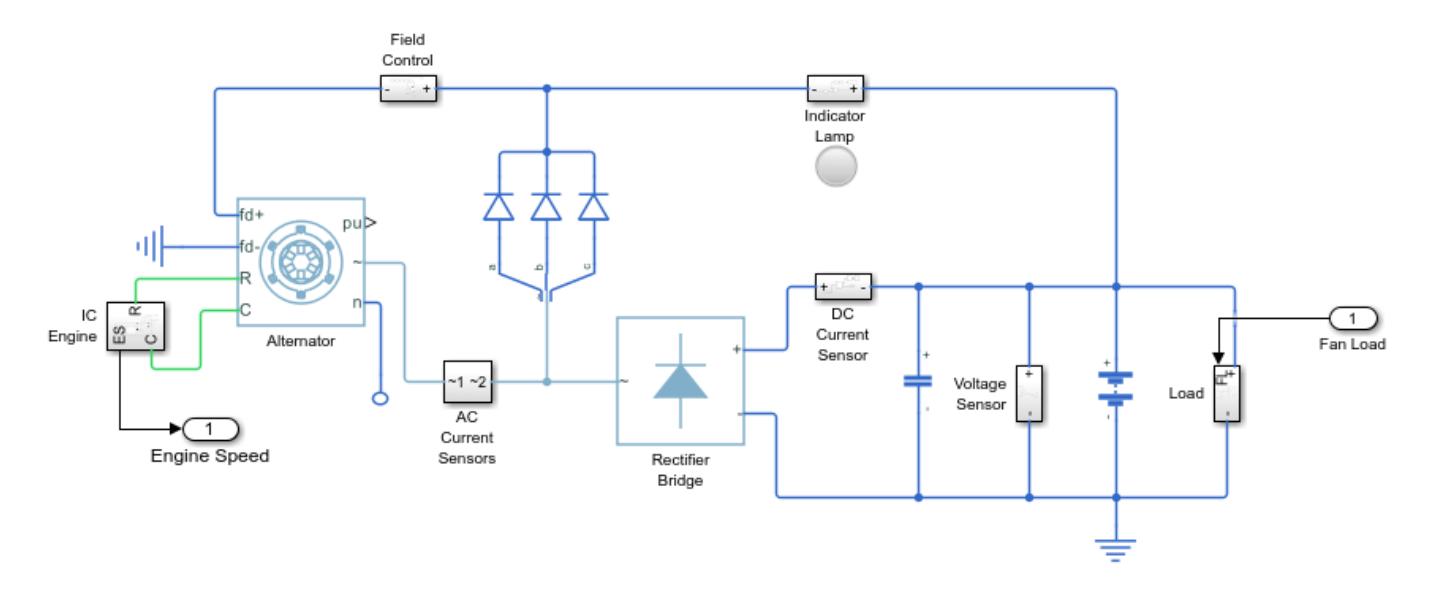

**Figure 6:** The electrical system

### **See Also**

### **More About**

- • ["Vehicle Electrical System" on page 13-195](#page-6430-0)
- "Powertrain Blockset"
- "Vehicle Dynamics Blockset"

# **Power Window Control Project**

This example shows how you can use MathWorks® software and the Model-Based Development process to go from concept to implementation for a power window system for an automobile. This example uses Simulink®, Simulink® Coverage™, DSP System Toolbox™, Simscape™ Multibody™, Fixed-Point Designer™, Simscape™ Electrical™, Simscape™, and Simulink® Real-Time™.

### **Overview of Design Requirements**

In this example, consider the passenger-side power window system of an automobile. Note a critical aspect of this system is that it can never exert a force of more than 100 N on an object when closing the window, for example:

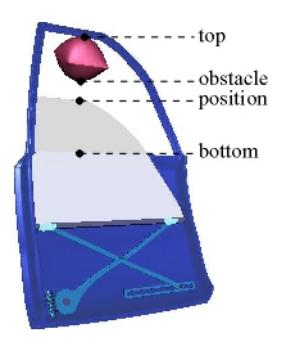

When the model detects such an object, it must lower the window by about 10 centimeters.

For more information on the design requirements, see "Power Window".

### **Using Model-Based Development and Large Scale Modeling**

This example uses Model-Based Design and large scale modeling techniques such as,

- **Model Blocks** to separate the hierarchy into separate models.
- **Variant Subsystems Blocks** to model and switch between different design choices.
- **Libraries** to capture algorithms for reuse in variant subsystems.
- **Projects** to manage the files required for the system development.

### **Opening Power Window Control Project**

Run the following command to create and open a working copy of the project files for this example.

[slexPowerWindowStart](matlab:slexPowerWindowStart)
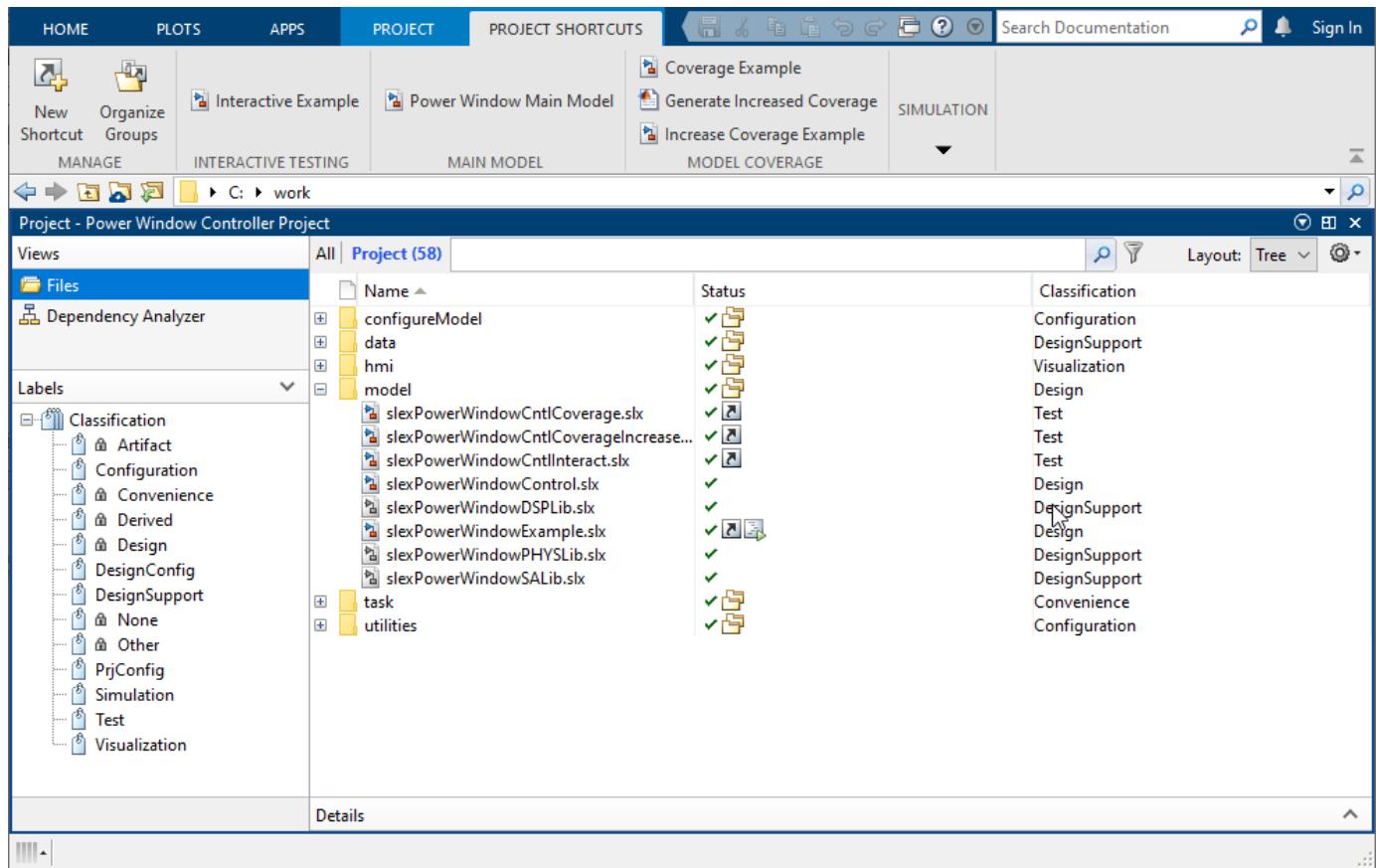

## **Exploring the Project**

Upon visual inspection of the project, you can see features used to organize the example. These features are:

- Folders
- File Classification
- Shortcuts

#### **Folders**

The project is organized into the following folders:

- **configureModel** MATLAB® files controlling the main system model variant configuration
- **data** Images required by the project
- **hmi** Files that animate the power window response
- **model** Main system model, controller model, models for testing the controller, and libraries which support these models
- **task** MATLAB files that simulate the model for the different model configurations and generate coverage reports for the controller
- **utilities** MATLAB files to initialize the model, to generate spreadsheet input, to add data to the generated spreadsheet and to manage the project environment at startup and shutdown

## **File Classification**

Files in Projects have different classifications visible in Labels pane. Each label describes the specific role a file contributes to the body of the project. In this project, new classifications were added, including:

- **Configuration** Files that configure the project or model.
- **PrjConfig** Files that configure the project by adding its files to the path at startup and removing them at shutdown
- **DesignConfig** Files that determine which model configuration is active at a given time
- **Design** Main system model and its referenced control model
- **DesignSupport** Files such as libraries, data, and model simulation
- **Simulation** Files that simulate the model for a specific configuration
- **Test** Control coverage, the control interaction, and the test harness models
- **Visualization** Files that animate the motion of the power window

#### **Shortcuts**

Project shortcuts are used to obtain quick access to project files that are used most often. Some shortcuts contain general tasks such as adding the project to the path at startup and removing it at shutdown. In addition, project shortcut groups help organize the shortcuts. The new shortcut groups are

- **Interactive Testing** Files used for interactive testing of the controller
- **Main Model** File for top level Simulink model
- **Model Coverage** Files used for model coverage of the controller
- **Simulation** Files used for simulation of model variant configurations

## **Exploring Simulink Models in Project**

The Simulink models for this project are located in the model folder. The models of interest are:

- Main System Model
- Models for Testing

#### **Main System Model**

In this example under the model folder, the main system model is slexPowerWindowExample. This model consists of the driver and passenger switch blocks, which generate the inputs to the system. The inputs then go through the control system model, which validates the states of the passenger and driver inputs. The control system block also determines if there is an obstacle blocking the window's path. The referenced controller produces the window motion command signals sent to the active variant of the window system. The window system output is the feedback to the control system block.

To visualize the results of simulation, Simulation Data Inspector (SDI) logs the output data and Simulink 3D Animation™ animates the window's motion.

## **Model Variants**

The main system model in this project uses the Variant Subsystem block to allow for multiple implementations of within a subsystem. The active implementation can be programmatically changed prior to simulation. In the main model, there are four Variant Subsystem blocks each with variant choices that can be programmatically modified. Those four variant subsystems are:

- slexPowerWindowExample/driver switch
- slexPowerWindowExample/passenger\_switch
- slexPowerWindowExample/window system
- slexPowerWindowExample/power\_window\_control\_system/detect\_obstacle\_endstop

Each variant choice is associated with a variant control. The variant choice is active when its variant control evaluates to true.

Since there are four programmatically modifiable Variant Subsystem blocks in the main model, there are MATLAB files to control the combinations of variant choices to create model variant configurations which are found under the DesignConfig classification. Available model variant configurations are

- Power Window Controller Hybrid System Model
- Power Window Controller and Detailed Plant Model
- Power Window Controller With Data Acquisition Effects
- Power Window Controller With Controller Area Network (CAN) Communication

#### *Power Window Controller Hybrid System Model*

This model variant uses Stateflow® and Simulink to model both discrete event reactive behavior and continuous time behavior. It uses a low order plant model to validate the roll-up and roll-down behavior. You can simulate this variant configuration using the SimHybridPlantLowOrder shortcut. This shortcut activates only the variant subsystem corresponding to this model configuration. Since this model does not take into account power effects, the only output logged is position. Simulation Data Inspector (SDI) displays the logged position data.

#### *Power Window Controller and Detailed Plant Model*

This model variant shows a more detailed plant model that includes power effects in the electrical and mechanical domains is used to validate that the force exerted by the window on a trapped object never exceeds 100 N. This model variant requires Simscape™ Multibody™ and Simscape™ Electrical™ products to be installed. You can simulate this variant configuration using the SimHybridPlantPowerEffects shortcut. Unlike the previous variant model, this variant configuration takes into account the power effects. SDI displays the logged data from armature current, position, and force exerted by the power window.

#### **Power Window Controller With Data Acquisition Effects**

This model variant shows additional effects due to implementation that affect the control. The phenomena included are signal conditioning to measure the armature current and quantization of the measurement. This model variant requires Simscape Multibody, Simscape Electrical, DSP System Toolbox™, and Fixed-Point Designer™ products to be installed. You can simulate this variant configuration using the SimHybridPlantPowerEffects+ControlDAQEffects shortcut. Like the previous model, SDI displays the logged data from armature current, position, and force exerted by the power window.

*Power Window Controller With CAN Communication*

This model variant shows the use of a CAN to communicate the commands to control window movement. The switches that may be located in the center console of the vehicle and that produce the commands are included in this model variant. This model variant requires Simscape Multibody, Simscape Electrical, DSP System Toolbox, and Fixed-Point Designer products to be installed. You can simulate this variant configuration on a machine running windows OS using the| SimCANCommunication| shortcut.

### **Models for Testing**

To test the state machine that controls the power window, you can run the project shortcuts for testing. Available model shortcuts for testing the controller are

- InteractiveExample
- CoverageExample
- IncreaseCoverageExample

#### **InteractiveExample**

This model shortcut opens the model, slexPowerWindowCntlInteract. This model contains the power window controller which is a state machine. This model also contains inputs to the controller which are selected with manual switch blocks.

The power window controller has four external inputs:

- Passenger Input
- Driver Input
- Window Frame Endstops
- Obstacle Present

#### *Passenger Input*

This input consists of a vector with three elements:

- neutral: the passenger control switch is not depressed
- up: the passenger control switch generates the up signal
- down: the passenger control switch generates the down signal

#### *Driver Input*

This input consists of a vector with three elements:

- neutral: the driver control switch is not depressed
- up: the driver control switch generates the up signal
- down: the driver control switch generates the down signal

#### *Window Frame Endstops*

This input consists of a vector with two elements:

- 0: window moves freely between top or bottom
- 1: window is stuck at the top or bottom because of physical limitations

#### *Obstacle Present*

This input consists of a vector with two elements:

- 0: window moves freely between top or bottom
- 1: window has obstacle within its frame

You can interactively test the controller by simulating the model and selecting the desired combination of inputs via the manual switch blocks. After making the selection of inputs, you can verify the internal controller state and controller output against the desired result for this specific set of inputs.

#### **CoverageExample**

This model shortcut opens the model, slexPowerWindowCntlCoverage. This model contains the power window controller which is a state machine. This model also contains inputs to the controller which are repeating sequence blocks.

You can use the Simulink Coverage (TM) Model Coverage tool to validate the discrete event control of the window. The Model Coverage tool helps determine the extent to which a model test case exercises the conditional branches of the controller. It also helps evaluate whether all transitions in the discrete event control are taken given the test case we run. It also evaluates whether all clauses in a condition that enables a particular transition have become true. One transition may be enabled by multiple clauses, e.g., the transition from emergency back to neutral occurs when either 100 ticks have occurred or when the endstop is reached.

#### **IncreaseCoverageExample**

This model shortcut opens the model, slexPowerWindowCntlCoverageIncrease. This model contains the power window controller that is a state machine. This model also contains a From Spreadsheet block that provides multiple sets of inputs to the controller. These input sets combine with the one from the CoverageExample model to exercise more of the logic in the power window controller.

These input sets are:

- Logged: Logged from the CoverageExample.
- LoggedObstacleOffEndStopOn: Logged from the CoverageExample with ability to hit endstop.
- LoggedObstacleOnEndStopOff: Logged from the CoverageExample with obstacle in window.
- LoggedObstacleOnEndStopOn: Logged from the CoverageExample with obstacle in window and ability to hit endstop.
- DriverLoggedPassengerNeutral: Logged from the CoverageExample for only the driver. Passenger takes no action.
- DriverDownPassengerNeutral: Driver lowering window. Passenger takes no action.
- DriverUpPassengerNeutral: Driver raising window. Passenger takes no action.
- DriverAutoDownPassengerNeutral: Driver lowering window for 1 second (auto-down). Passenger takes no action.
- DriverAutoUpPassengerNeutral: Driver raising window for 1 second (auto-up). Passenger takes no action.
- PassengerAutoDownDriverNeutral: Passenger lowering window for 1 second (auto-down). Driver takes no action.
- PassengerAutoUpDriverNeutral: Passenger raising window for 1 second (auto-up). Driver takes no action.

The model coverage shortcut, GenerateIncreasedCoverage, uses the multiple input sets with the Simulink Coverage Model Coverage tool to validate the discrete event control of the window and generate a coverage report for the multiple input sets. The Model Coverage tool helps determine the extent to which a model test case exercises the conditional branches of the controller. It also helps evaluate if all transitions in the discrete event control have been taken into account given the input sets we run.

# **See Also**

# **More About**

- "Power Window"
- "Project Management"

# **Developing the Apollo Lunar Module Digital Autopilot**

"Working on the design of the Lunar Module digital autopilot was the highlight of my career as an engineer. When Neil Armstrong stepped off the LM (Lunar Module) onto the moon's surface, every engineer who contributed to the Apollo program felt a sense of pride and accomplishment. We had succeeded in our goal. We had developed technology that never existed before, and through hard work and meticulous attention to detail, we had created a system that worked flawlessly." -Richard J. Gran, *[The Apollo 11 Moon Landing: Spacecraft Design Then and Now](https://www.mathworks.com/company/newsletters/articles/the-apollo-11-moon-landing-spacecraft-design-then-and-now.html)*

This example shows how Richard and the other engineers who worked on the Apollo Lunar Module digital autopilot design team could have done it using Simulink® and Aerospace Blockset™ if they had been available in 1961.

#### **Model Description**

Developing the autopilot in Simulink takes a fraction of the time it took for the original design of the Apollo Lunar Module autopilot.

```
if ~bdIsLoaded("aero_dap3dof")
    open system("aero_dap3dof");
end
```
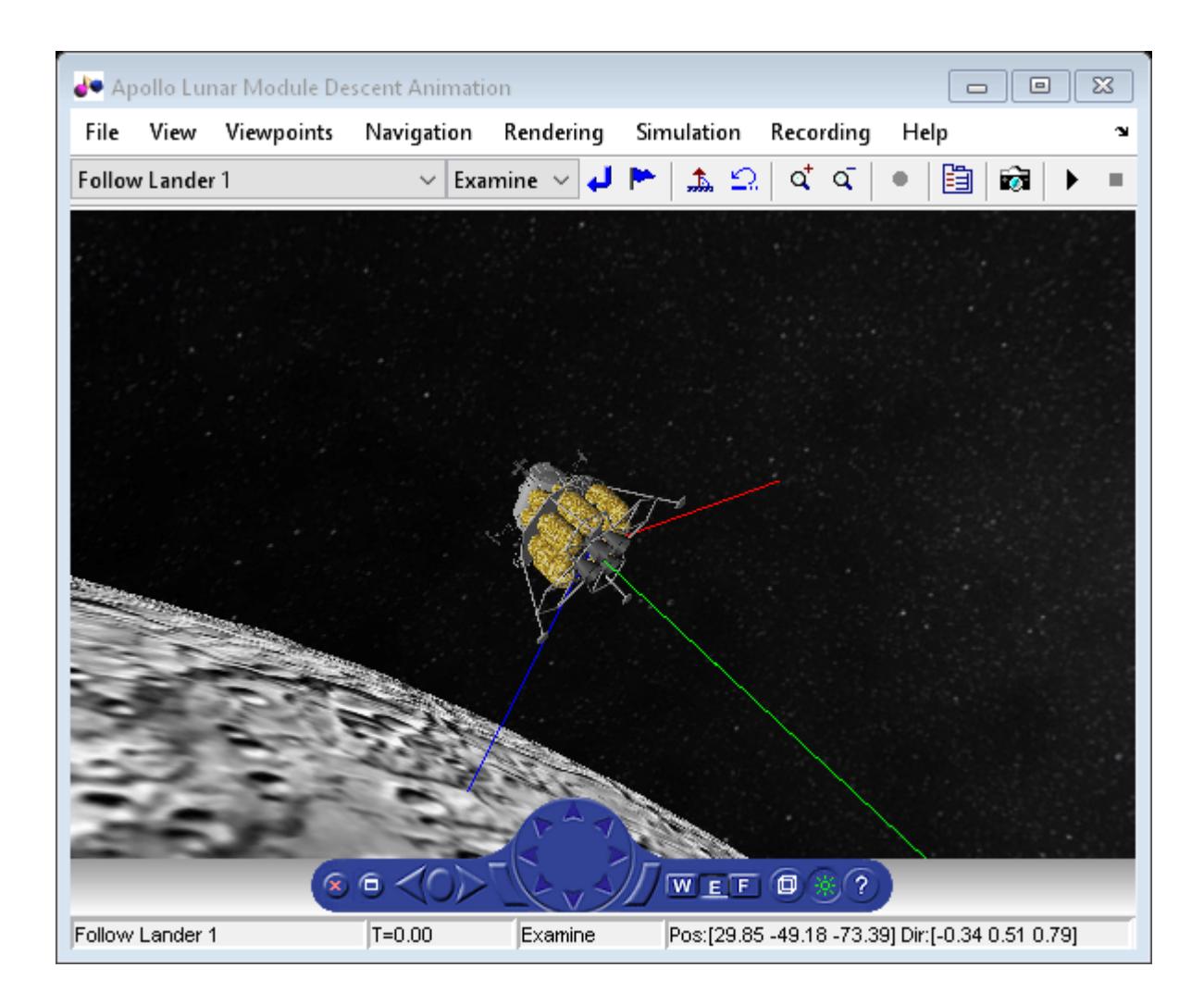

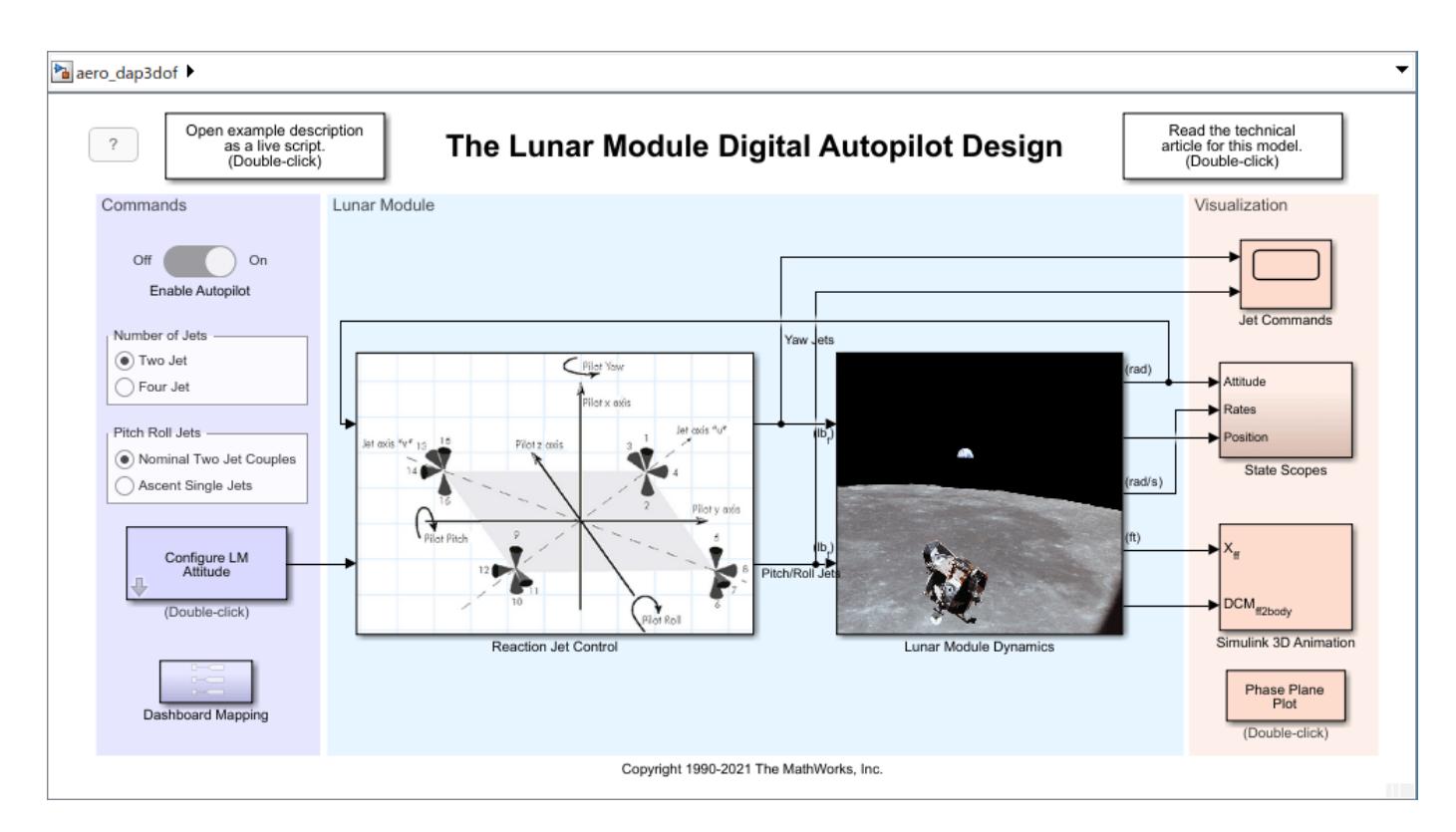

The Reaction Jet Control subsystem models the digital autopilot design proposed (and implemented) by MIT Instrumentation Laboratories (MIT IL), now called Draper Laboratory. A Stateflow® diagram in the model specifies the logic that implements the phase-plane control algorithm described in the [technical article](https://www.mathworks.com/company/newsletters/articles/the-apollo-11-moon-landing-spacecraft-design-then-and-now.html) *The Apollo 11 Moon Landing: Spacecraft Design Then and Now*. Depending on which region of the diagram the Lunar Module is executing, the Stateflow diagram is in either a Fire region or a Coast region. Note, the transitions between these different regions depend on certain parameters. The Stateflow diagram determines whether to transition to another state and then computes which reaction jets to fire.

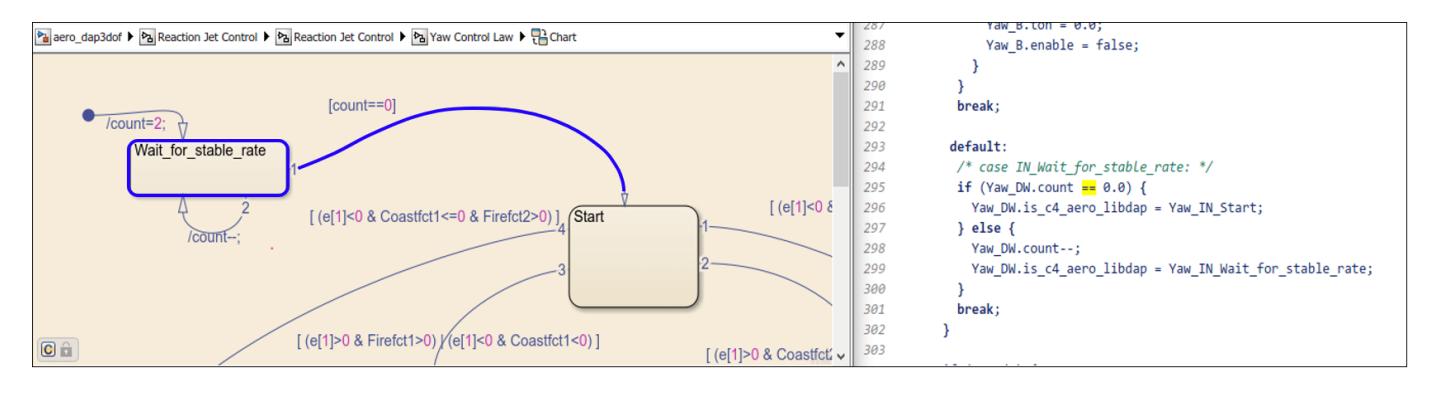

Translational and rotational dynamics of the Lunar Module are approximated in the Lunar Module Dynamics subsystem. Access various visualization methods of the Lunar Module states and autopilot performance in the Visualization area of the model, including Simulink scopes, animation with Simulink 3D Animation, and a phase plane plot.

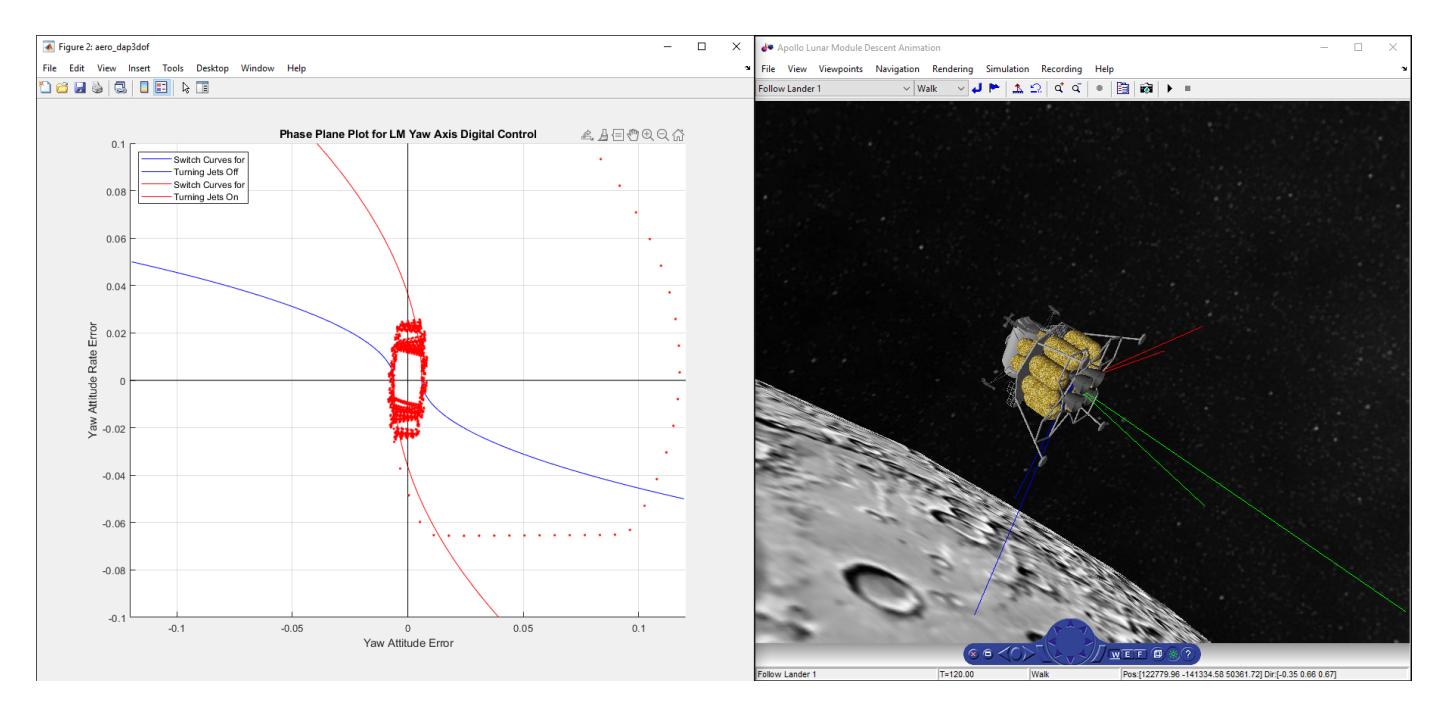

### **Interactive Controls**

To interact with the Lunar Module model, vary autopilot settings and Lunar Module initial states in the Commands area. For example, to observe how the digital autopilot design handles increased initial body rates, use the slider components in Configure LM Attitude.

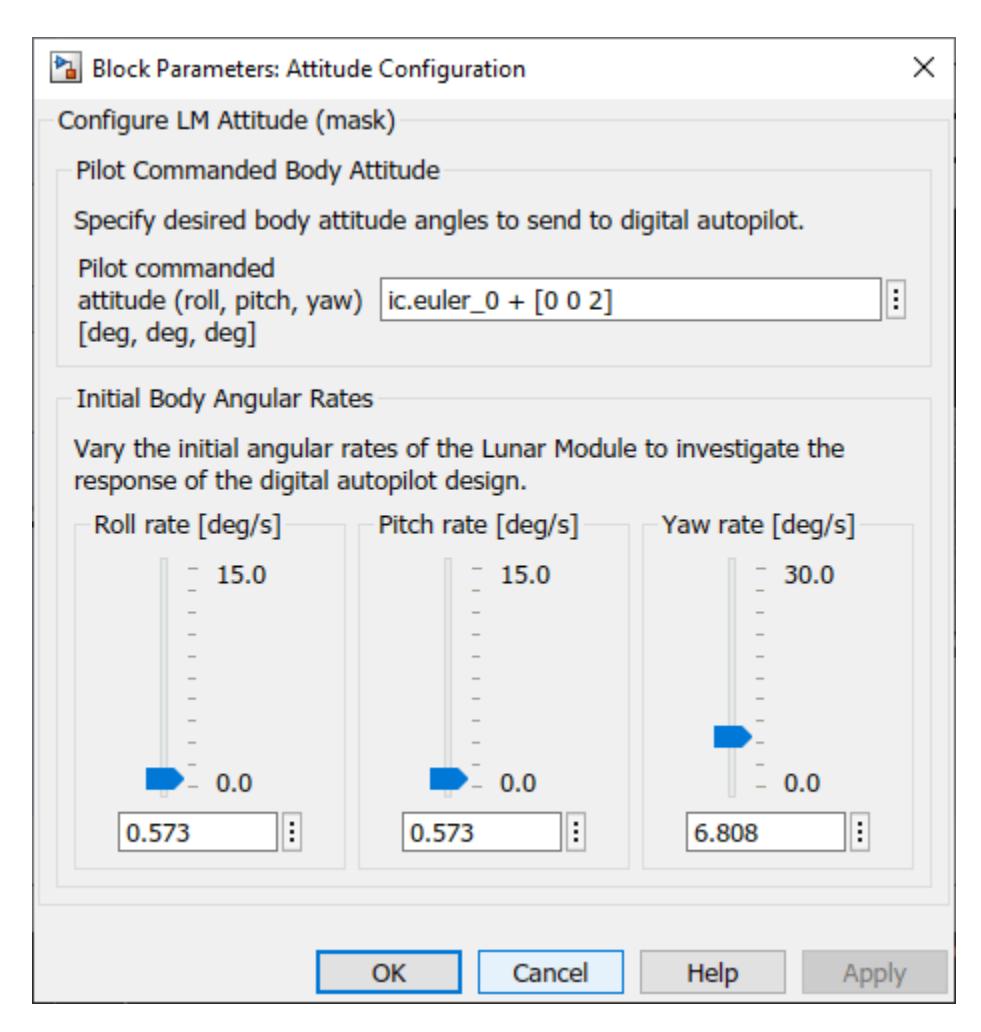

## **Mission Description**

The LM digital autopilot has three degrees of freedom. This means that by design, the reaction jet thrusters are configured and commanded to rotate the vehicle without impacting the vehicle's orbital trajectory. Therefore, the translational dynamics in his model are approximated via orbit propagation using the Spacecraft Dynamics block from Aerospace Blockset. The block is configured to use Moon spherical harmonic gravity model LP-100K.

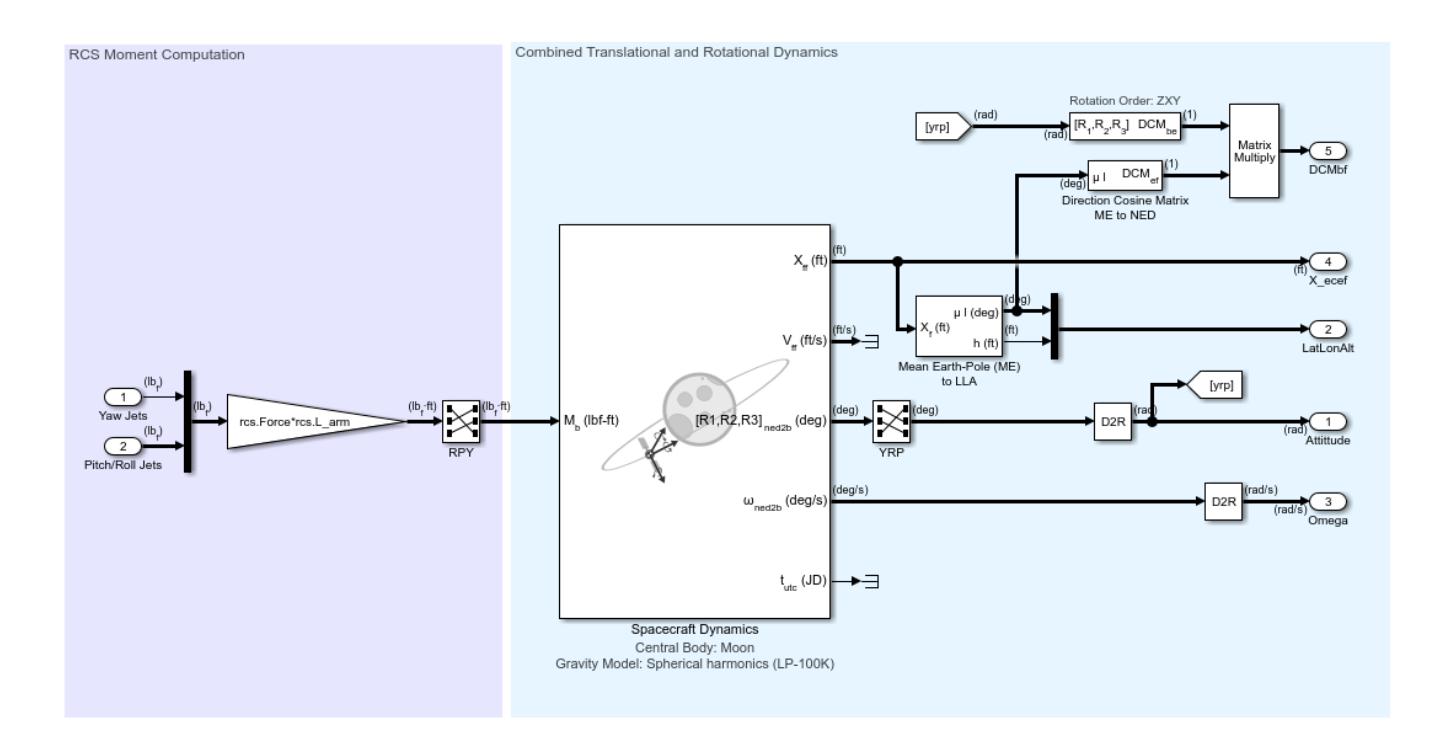

To demonstrate the digital autopilot design behavior, the "Descent Orbit Insertion" mission segment, just prior to the initiation of the powered descent, was selected from the *[Apollo 11 Mission Report](https://www.nasa.gov/specials/apollo50th/pdf/A11_MissionReport.pdf)*.

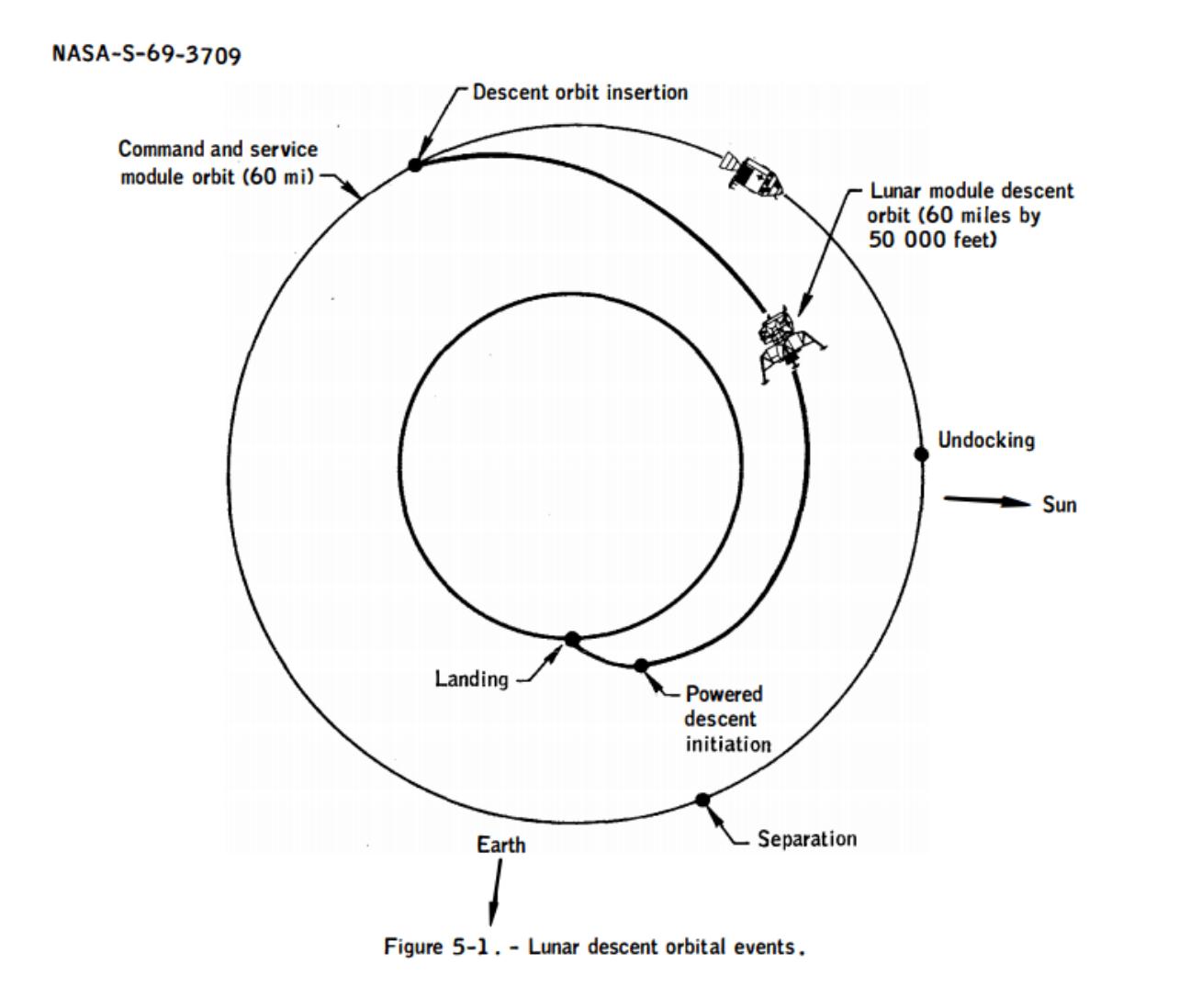

(*Image Credit: NASA*)

The "Descent Orbit Insertion" burn began 101 hours, 36 minutes, and 14 seconds after lift-off and lasted 30 seconds. The burn set the Lunar module on a trajectory to lower its orbit from approximately 60 nautical miles to 50,000 ft over about an hour. At 50,000 ft, the Module initiated its powered descent.

Initialize the model aero dap3dof with the approximate trajectory of the Lunar Module immediately after the descent orbit insertion burn.

```
mission.t_rangeZero = datetime(1969,7,16,13,32,0); % lift-off
mission.t<sup>-</sup>descentInsertionStart = mission.t<sub>-</sub>rangeZero + hours(101) + minutes(36) + seconds(14);
mission.t_descentInsertion = mission.t_descentInsertionStart + seconds(30);
mission.t\_poweredDescentStart = mission.t\_rangeZero + hours(102) + minutes(33) + seconds(5.2);disp(timetable([mission.t_rangeZero, mission.t_descentInsertionStart, ...
     mission.t_descentInsertion, mission.t_poweredDescentStart]', ...
     {'Range Zero (lift-off)', 'Descent Orbit Insertion (Engine ignition)', ...
    'Descent Orbit Insertion (Engine cutoff)', 'Powered Descent (Engine ignition)'}', VariableNam
```
 $5 - 19$ 

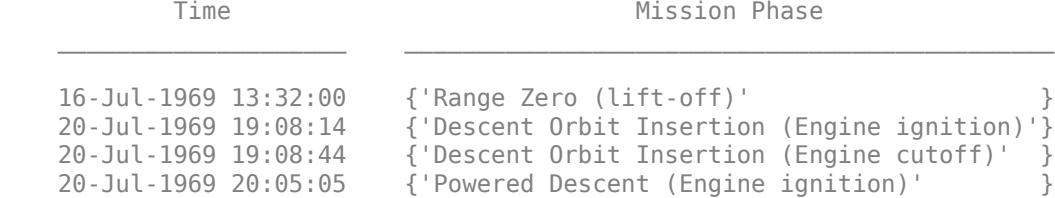

The trajectory of the module at "Descent Orbit Insertion (Engine cutoff)" and "Powered Descent Initiation (Engine ignition)" is provided in the *[Apollo 11 Mission Report](https://www.nasa.gov/specials/apollo50th/pdf/A11_MissionReport.pdf)* (Table 7-II.- Trajectory Parameters).

```
mission.Latitude deg = [-1.16, 1.02]'; % [deg]m = 3<br>mission.Longitude deg = [-141.88, 39.39]'; % [deg]
mission.Altitude mi = [57.8, 6.4]'; % [nautical miles]
mission.Altitude ft = convlength(mission.Altitude mi, 'naut mi', 'ft');
mission.Velocity_fps = [5284.9, 5564.9]'; % [ft/s] (in Inertial frame)
mission.FlightPathAngle_deg = [-0.06, 0.03]'; % [deg] (measured upward from local horizontal plan
mission.HeadingAngle_deg = [-75.19 -101.23]'; % [deg] (measured East of North)
disp(table({'Range Zero (lift-off)'; 'Descent Orbit Insertion (Engine ignition)'}, ...
   mission.Latitude deg, mission.Longitude deg, mission.Altitude mi, ...
   mission.Velocity_fps, mission.FlightPathAngle_deg, mission.HeadingAngle deg, ...
    VariableNames=["Mission Phase", ...
 "Latitude (deg)", "Longitude (deg)", "Altitude (mi)", ...
 "Velocity (ft/s)", "Flight path angle (deg)", "Heading (deg)"]));
Mission Phase Latitude (deg) Longitude (deg) Altitude (ft/s) Flight path angle (deg) Heading (deg) H
\sim , and the state of the state of the state of the state of the state of the state of the state of the state of the state of the state of the state of the state of the state of the state of the state of the state of th
    {'Range Zero (lift-off)' \qquad \qquad \} \qquad -1.16 \qquad \qquad -141.88 \qquad \qquad 57.8{\{}' Descent Orbit Insertion (Engine ignition)'} 1.02 39.39 6
```
#### **Model Initialization**

Initialize model parameters for the mission phase "Descent Orbit Insertion (Engine cutoff) using the data defined above.

The intialization function aero dap3dofdata requires information about the orientation of the Moon, which can be calculated using the Aerospace Blockset function moonLibration. This function requires "Ephemeris Data for Aerospace Toolbox". Use aeroDataPackage to install this data if it is not already installed.

```
mission.LibrationAngles deg = moonLibration(juliandate(mission.t descentInsertion), "405");
```
This example uses saved libration angle data corresponding with t\_descentInsertion. Use the above command after installing the required ephemeris data.

```
mission.LibrationAngles_deg = [0.006379917345247; 0.382328074214300; 6.535718297208969];
```
Run the intialization function:

```
[moon, ic, vehicle, rcs] = aero~dap3dofdata(....mission.Latitude_deg(1), mission.Longitude_deg(1), mission.Altitude ft(1), ...
    mission.Velocity fps(1), mission.FlightPathAngle deg(1), ...
    mission.HeadingAngle deg(1), mission.LibrationAngles deg)
moon = struct with fields:
     r_moon_eq: 5702428
```

```
 f_moon: 0.0012
ic = struct with fields:
        t_runtime: 120
    pos_inertial: [-3.6488e+06 -4.4381e+06 -1.9070e+06]
    vel inertial: [4.0625e+03 -3.3792e+03 86.4867]
          euler_0: [-30 -10 -60]
vehicle = struct with fields:
     inertia_0: [3x3 double]
        mass_0: 33296
rcs = struct with fields:
      Force: 100
      L_arm: 5.5000
         DB: 0.0060
      tmin: 0.0140
      alph1: 0.0550
      alph2: 0.0039
      alph3: 0.0050
      alphu: 0.0063
      alphv: 7.8553e-04
    alphs1: 0.0055
    alphsu: 6.2855e-04
    alphsv: 7.8553e-05
    clockt: 0.0050
       delt: 0.1000
```
#### **Closing Remarks**

Building a digital autopilot was a daunting task in 1961 because there was very little industrial infrastructure for it - everything about it was in the process of being invented. Here is an excerpt from the [technical article](https://www.mathworks.com/company/newsletters/articles/the-apollo-11-moon-landing-spacecraft-design-then-and-now.html) *The Apollo 11 Moon Landing: Spacecraft Design Then and Now*:

"One reason why the [autopilot's machine code] was so complex is that the number of jets that could be used to control the rotations about the pilot axes was large. A decision was made to change the axes that the autopilot was controlling to the "jet axes" shown in aero dap3dof. This change dramatically reduced the number of lines of code and made it much easier to program the autopilot in the existing computer. Without this improvement, it would have been impossible to have the autopilot use only 2000 words of storage. The lesson of this change is that when engineers are given the opportunity to code the computer with the system they are designing, they can often modify the design to greatly improve the code."

#### **References**

[1] National Aeronautics and Space Administration Manned Spacecraft Center, Mission Evaluation Team. (November 1969). *Apollo 11 Mission Report MSC-00171*. Retrieved from [https://www.nasa.gov/](https://www.nasa.gov/specials/apollo50th/pdf/A11_MissionReport.pdf) [specials/apollo50th/pdf/A11\\_MissionReport.pdf](https://www.nasa.gov/specials/apollo50th/pdf/A11_MissionReport.pdf)

[2] Richard J. Gran, MathWorks. (2019). *The Apollo 11 Moon Landing: Spacecraft Design Then and Now*. Retrieved from [https://www.mathworks.com/company/newsletters/articles/the-apollo-11-moon](https://www.mathworks.com/company/newsletters/articles/the-apollo-11-moon-landing-spacecraft-design-then-and-now.html)[landing-spacecraft-design-then-and-now.html](https://www.mathworks.com/company/newsletters/articles/the-apollo-11-moon-landing-spacecraft-design-then-and-now.html)

# **See Also**

# **More About**

- "Aerospace Blockset"
- "Create Aerospace Models" (Aerospace Blockset)

# **Designing a High Angle of Attack Pitch Mode Control**

### **Control Design Using Simulink®**

This example shows how to use the Control System Toolbox™ and Simulink® Control Design™ to interact with Simulink to design a digital pitch control for the aircraft. In this example, we will design the controller to permit the aircraft to operate at a high angle of attack with minimal pilot workload.

Our example takes you through the first pass at designing a digital autopilot for a high angle of attack controller. To run everything in this example you must have the Control System Toolbox, Simulink Control Design, Simulink, and Simulink® Coder™. If you don't have all of these products, you can still run portions of the example using cell execution mode of the MATLAB® editor.

Below is a Simulink model of the aircraft. The control systems in the Controllers block can be switched in the model to allow you to see the analog response and then to switch to a design created using the Control System Toolbox's Linear Time Invariant (LTI) objects. A controller is also included that is a discrete implementation of the analog design that is similar to the algorithm that would go into an on-board flight computer. Take a few moments to explore the model.

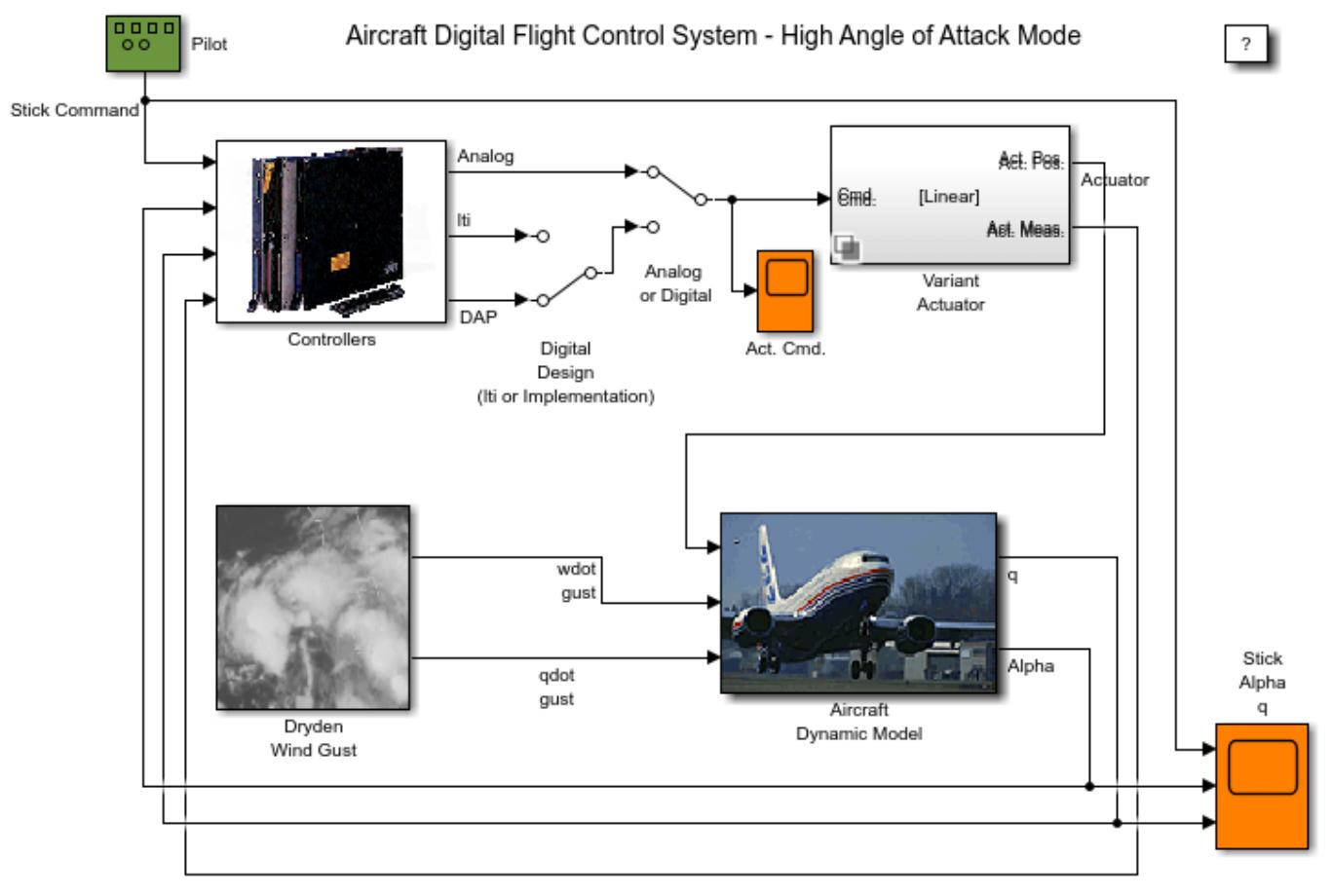

Copyright 2013-2022 The MathWorks, Inc.

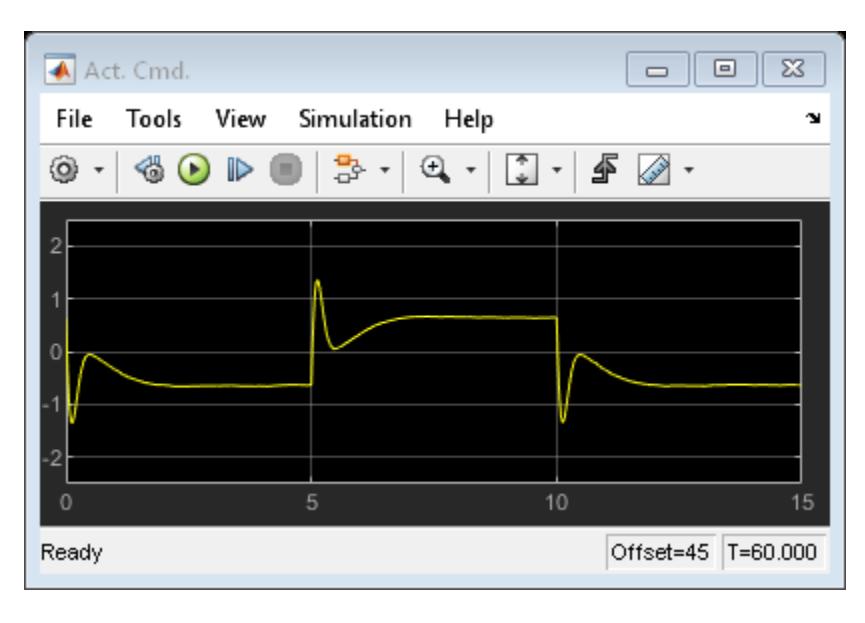

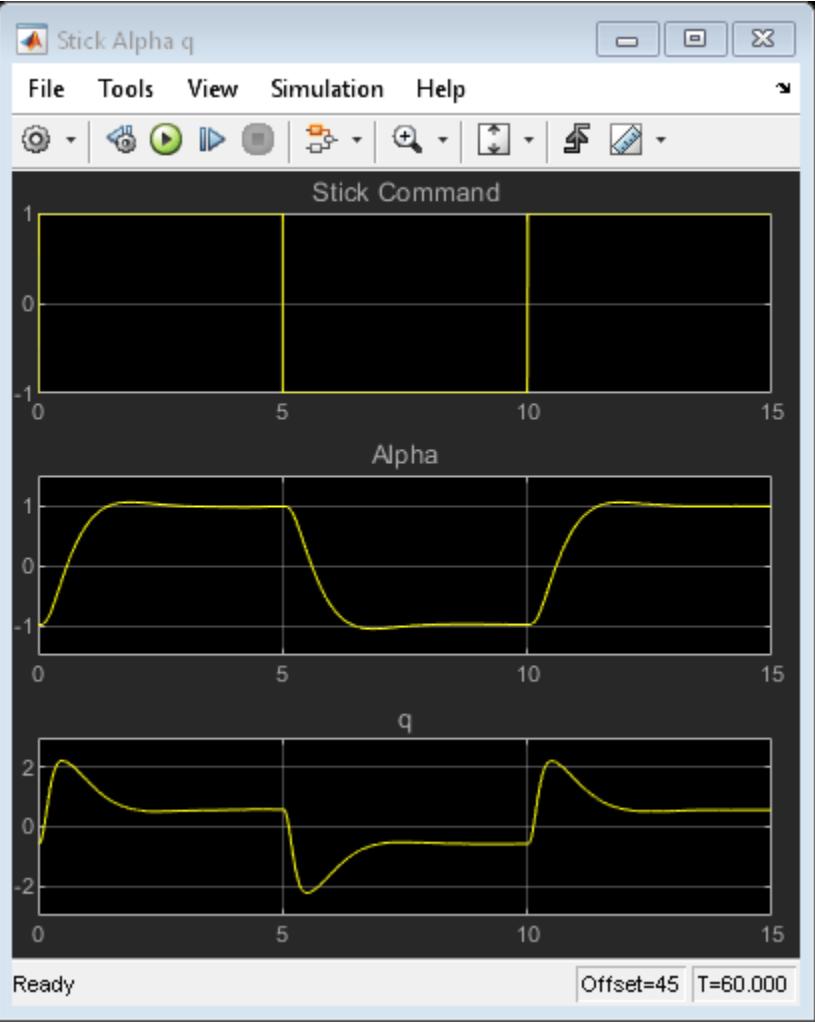

**Figure 1:** Simulink model of the aircraft flight control system.

#### **Trimming and Linearization**

You can linearize the model using Simulink Control Design software. To interactively linearize the model, use the **Model Linearizer** app. To open the app, in the Simulink Editor, on the **Apps** tab, under **Control Systems**, click **Model Linearizer**. You can also programmatically linearize the model using the linearize function.

Open the slexAircraftPitchControlAutopilot model.

To view the linearized model parameters:

```
apmdl = 'slexAircraftPitchControlAutopilot';
open_system(apmdl)
op = operpoint(apmd);
io = getlinio(apmd);contap = linearize(apmdl,op,io)contap =A = Alpha-sensor Pitch Rate L Proportional Stick Prefil
    Alpha-sensor -2.526 0 0 0
   Pitch Rate L 0 -4.144 0 0<br>Proportional -1.71 0.9567 0 10
   Proportional -1.71 0.9567 0 10<br>Stick Prefil 0 0 0 0 -10
   Stick Prefil 0 0 0 0
  B =Alpha Sensed Stick q Sensed
   Alpha-sensor 1 0 0<br>Pitch Rate L 0 0 0 1
   Pitch Rate L 0 0 0 1
   Proportional 0 0 0 -0.8156
   Stick Prefil \begin{matrix} 0 & 1 & 0 \\ 0 & 0 & 0 \\ 0 & 0 & 0 \\ 0 & 0 & 0 \\ 0 & 0 & 0 & 0 \\ 0 & 0 & 0 & 0 \\ 0 & 0 & 0 & 0 \\ 0 & 0 & 0 & 0 \\ 0 & 0 & 0 & 0 \\ 0 & 0 & 0 & 0 & 0 \\ 0 & 0 & 0 & 0 & 0 \\ 0 & 0 & 0 & 0 & 0 \\ 0 & 0 & 0 & 0 & 0 & 0 \\ 0 & 0 & 0 & 0 & 0 & 0 \\ 0 & 0 & 0 & 0 & 0 & 0 \\ 0 & 0 & 0C = Alpha-sensor Pitch Rate L Proportional Stick Prefil
 Sum 2.986 -1.67 -3.864 -17.46
 D = Alpha Sensed Stick q Sensed
Sum 0 0 0 1.424
```
Continuous-time state-space model.

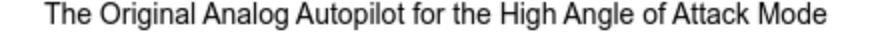

S.

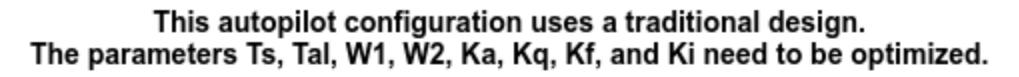

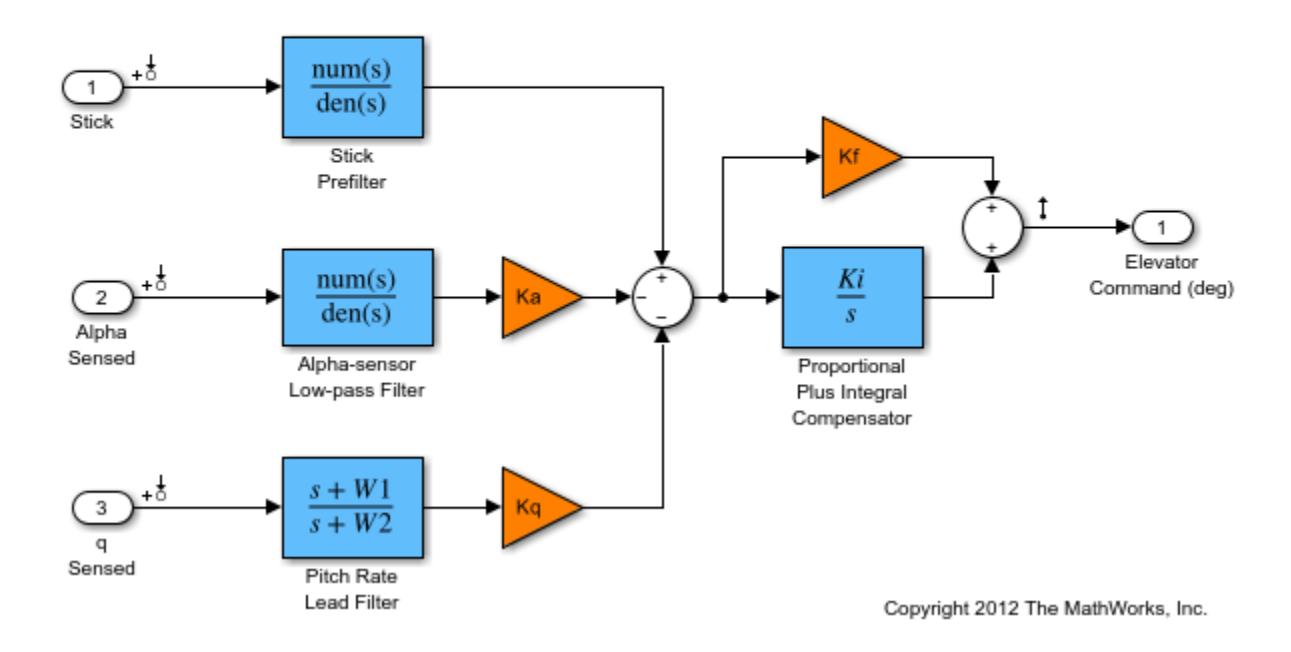

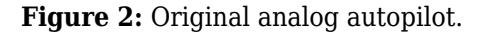

#### **Linear Time-Invariant (LTI) Systems**

There are three types of LTI objects you can use to develop a linear model:

State Space (SS), Transfer Function (TF), and Zero-Pole-Gain (ZPG) objects.

The variable contap is a State Space object. You can then get one of the other types with the other commands. When you create the object in MATLAB, you can manipulate it using operations such as \*, +, -, etc. This is called "overloading" the MATLAB operators. Try creating an object of your own and see what happens when adding, multiplying, etc. with the contap object.

To see exactly what is stored in the LTI object, type get(contap) or contap.InputName for example.

To view Zero/Pole/Gain transfer functions:

```
contap = tf(contap);contap = zpk(contap)contap = From input "Alpha Sensed" to output "Sum":
   2.9857 (s+2.213)
     ----------------
    s (s+2.526)
```

```
 From input "Stick" to output "Sum":
  -17.46 (s+2.213)
          ----------------
       s (s+10)
  From input "q Sensed" to output "Sum":
  1.424 (s+2.971) (s+2.213)
 -------------------------
          s (s+4.144)
```
Continuous-time zero/pole/gain model.

#### **Discretized Controller Using Zero-Order Hold**

Now the LTI object will be used to design the digital autopilot that will replace the analog autopilot. The analog system is coded into the LTI object called contap (CONtinuous AutoPilot).

The first attempt at creating a digital autopilot will use a zero-order hold with a sample time of 0.1 seconds. Note that the discrete object maintains the type (ss, tf, or zpk).

It is clear from Bode plot below that the systems do not match in phase from 3 rad/sec to the half sample frequency (the vertical black line) for the pilot stick input and the angle of attack sensor. This design has poorer response than the analog system. Go to the Simulink model and start the simulation (make sure you can see the scope windows). While the simulation is running, double-click the manual switch labeled Analog or Digital.

Does the simulation verify the conclusion reached by interpreting the Bode diagram?

```
discap = c2d(contap, 0.1, 'zoh');
get(discap)
bode(contap,discap)
                 Z: {[0.8016] [0.8039] [2x1 double]}
                 P: {[2x1 double] [2x1 double] [2x1 double]}
                 K: [0.2943 -1.2458 1.4240]
 DisplayFormat: 'roots'
 Variable: 'z'
           IODelay: [0 0 0]
        InputDelay: [3x1 double]
       OutputDelay: 0
         InputName: {3x1 cell}
         InputUnit: {3x1 cell}
        InputGroup: [1x1 struct]
        OutputName: {'Sum'}
        OutputUnit: {''}
       OutputGroup: [1x1 struct]
             Notes: [0x1 string]
          UserData: []
              Name: ''
                Ts: 0.1000
          TimeUnit: 'seconds'
      SamplingGrid: [1x1 struct]
```
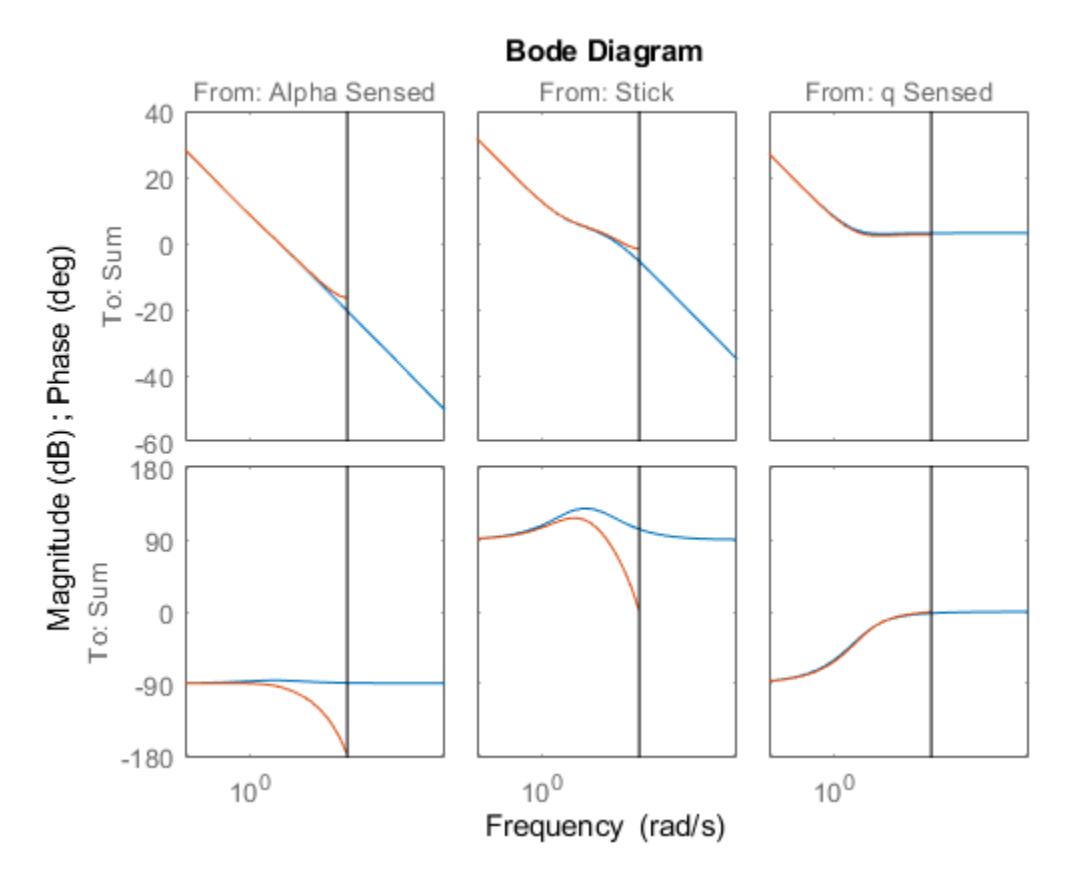

**Figure 3:** Bode diagram comparing analog and ZOH controllers.

## **Tustin (Bilinear) Discretization**

Now try different conversion techniques. You can use the Tustin transformation. In the command window type the commands above.

It should be clear that the systems still do not match in phase from 3 rad/sec to the half sample frequency, the Tustin transformation does better. The simulation uses the LTI object as it is designed. To see how the object is used look in the Controllers subsystem by using the browser or by double clicking the icon. The LTI block picks up an LTI object from the workspace. You can change the object name used in the block to any LTI object in the workspace.

Try using "discap1", the Tustin discretization of the analog design:

```
discap1 = c2d(contap, 0.1, 'tustin');
bode(contap,discap,discap1)
```
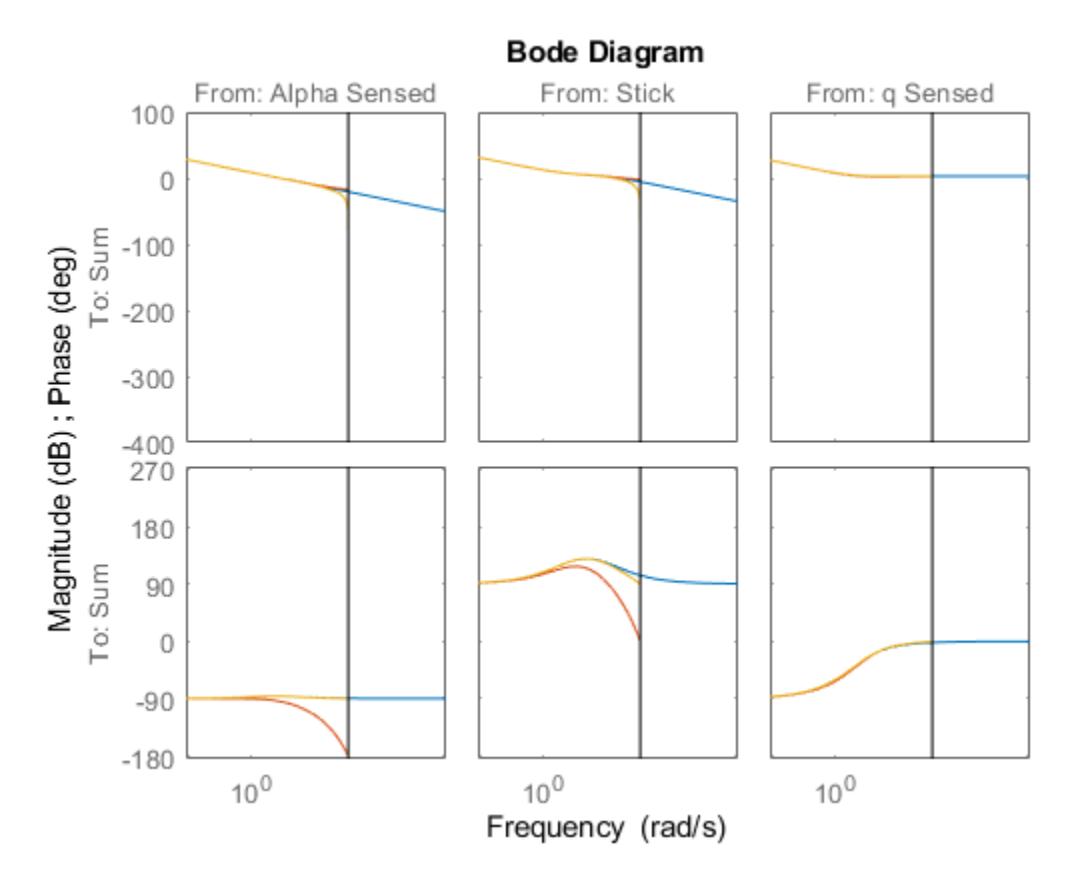

**Figure 4:** Bode diagram comparing analog and 0.1 sec Tustin controllers.

#### **Selecting a Sample Time**

The Tustin transform performs better than the zero-order hold from the analysis so far. The sample time of 0.1 second appears to be too slow for the discrete system to track the performance of the analog system at half the sample frequency.

Now transform the analog design using the Tustin transform with a 0.05 second sample period:

```
bode(contap,discap)
discap = From input "Alpha Sensed" to output "Sum":
   0.074094 (z-0.8951) (z+1)
 -------------------------
       (z-1) (z-0.8812)
   From input "Stick" to output "Sum":
   -0.36852 (z-0.8951) (z+1)
 -------------------------
         (z-1) (z-0.6)
```
 $discap = c2d(contap, 0.05, 'tustin')$ 

From input "q Sensed" to output "Sum":

```
 1.4629 (z-0.8617) (z-0.8951)
 ----------------------------
        (z-1) (z-0.8123)
```
Sample time: 0.05 seconds Discrete-time zero/pole/gain model.

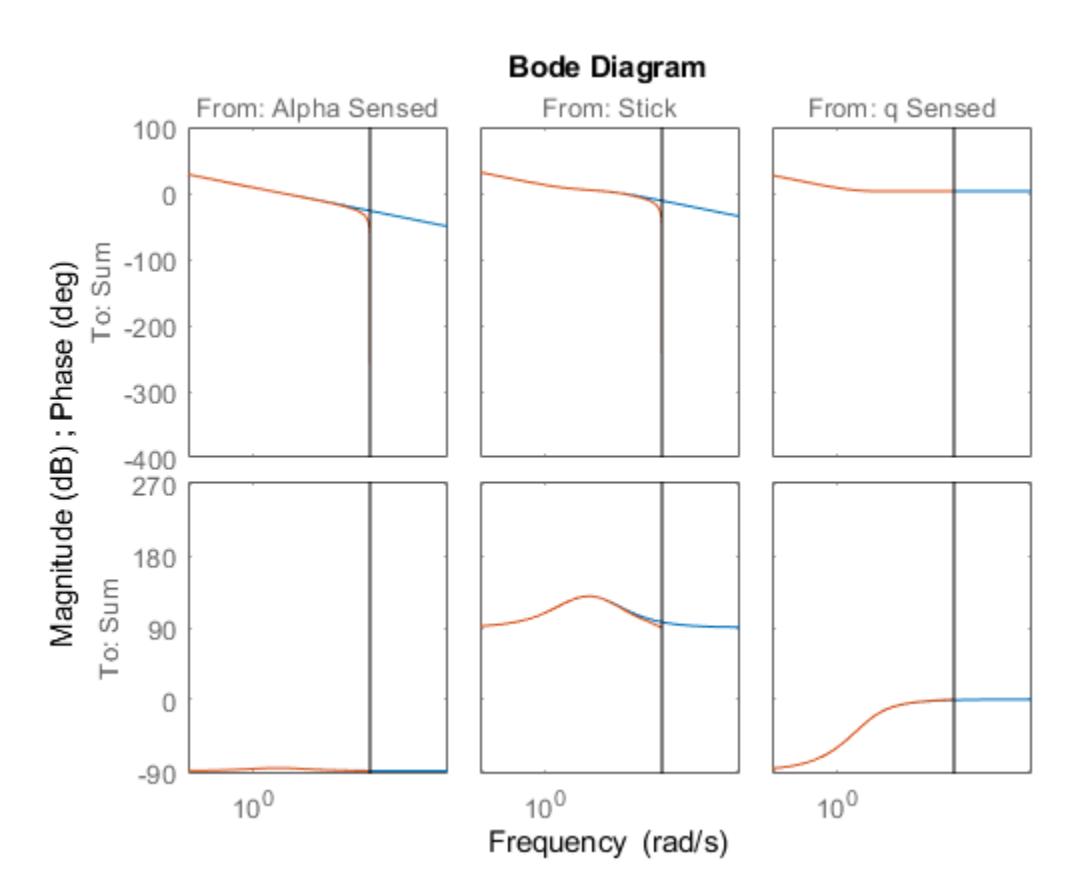

**Figure 5:** Bode diagram comparing analog and 0.05 sec Tustin controllers.

#### **Real-World Considerations**

Now that we have what appears to be a workable design, we need to implement it in a form that will include some of the necessary elements that were ignored in the linear analysis. For example, if you look at the analog autopilot that is in the Controllers subsystem, you will see some logic that stops the integrator from winding up when the actuator saturates:

Open the AnalogControl subsystem.

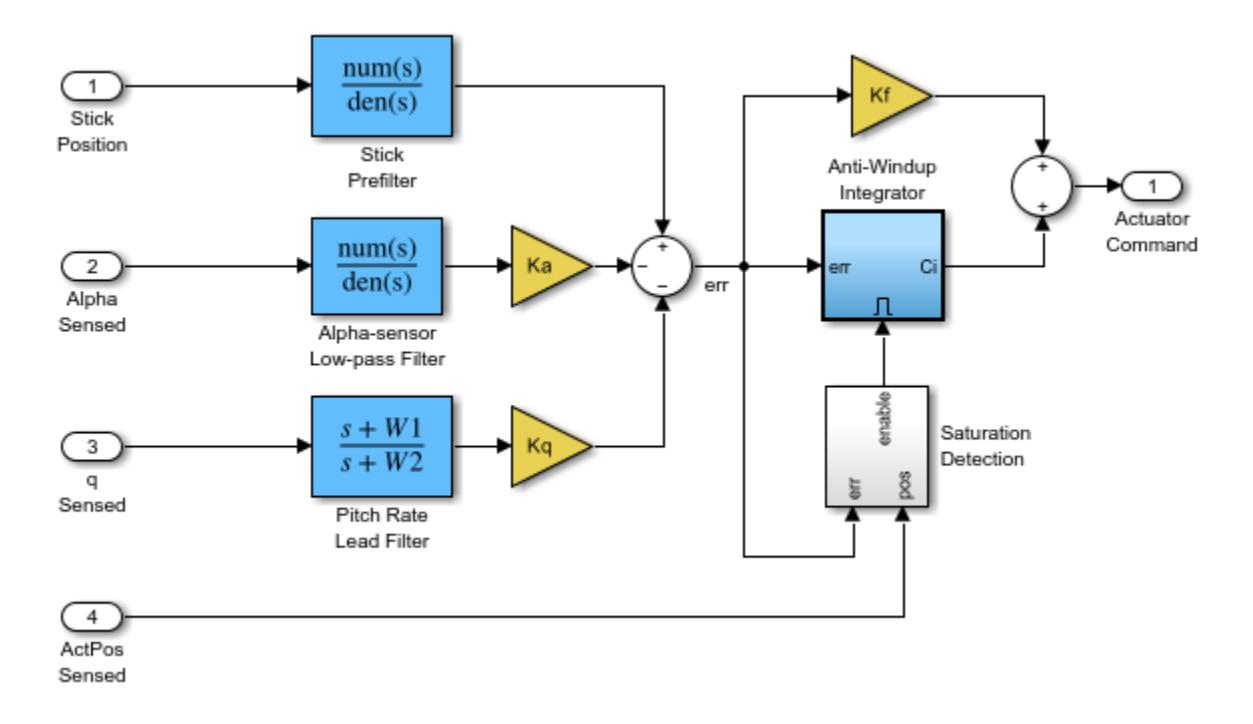

**Figure 6:** AnalogControl subsystem.

### **Implementation of the Full Design**

The integrator wind-up is only one of the practical issues that needs to be addressed. Another is the need to eliminate aliased high frequency signals that could enter at measurement points. These aliased signals can be prevented by specifying analog filters in front of the sample and hold (ZOH) blocks that model the analog-to-digital converter (ADC) devices typically used for measuring signals in an embedded application. Additionally, the filters in the digital section of the autopilot operate at a higher sampling rate than the compensator to provide a conditioned signal to the compensator. The analog filters are necessary because once a signal is aliased, there is no way to separate the valid inband frequency content from aliased content.

This new controller is called Digital Control. The filters have a sample time of deltat1 (set to be 1/10 of deltat). The zero-order hold blocks specify these sample times for various downstream blocks through sample time inheritance.

The switches in the slexAircraftPitchControlExample model are set up so you can switch between the analog autopilot, the digital LTI object, and the digital autopilot that could be implemented using software.

Try simulating the system again and switch among the three autopilot designs. You should see that the designs are not significantly affected by which autopilot is active. You can also increase the amplitude of the wind gust and verify that the anti-aliasing filters are working satisfactorily. To increase the gust amplitude, open the Dryden Wind Gust subsystem and change (by double clicking the icon) the noise variance of the White Noise that drives the gust simulation.

Open the DigitalControl subsystem.

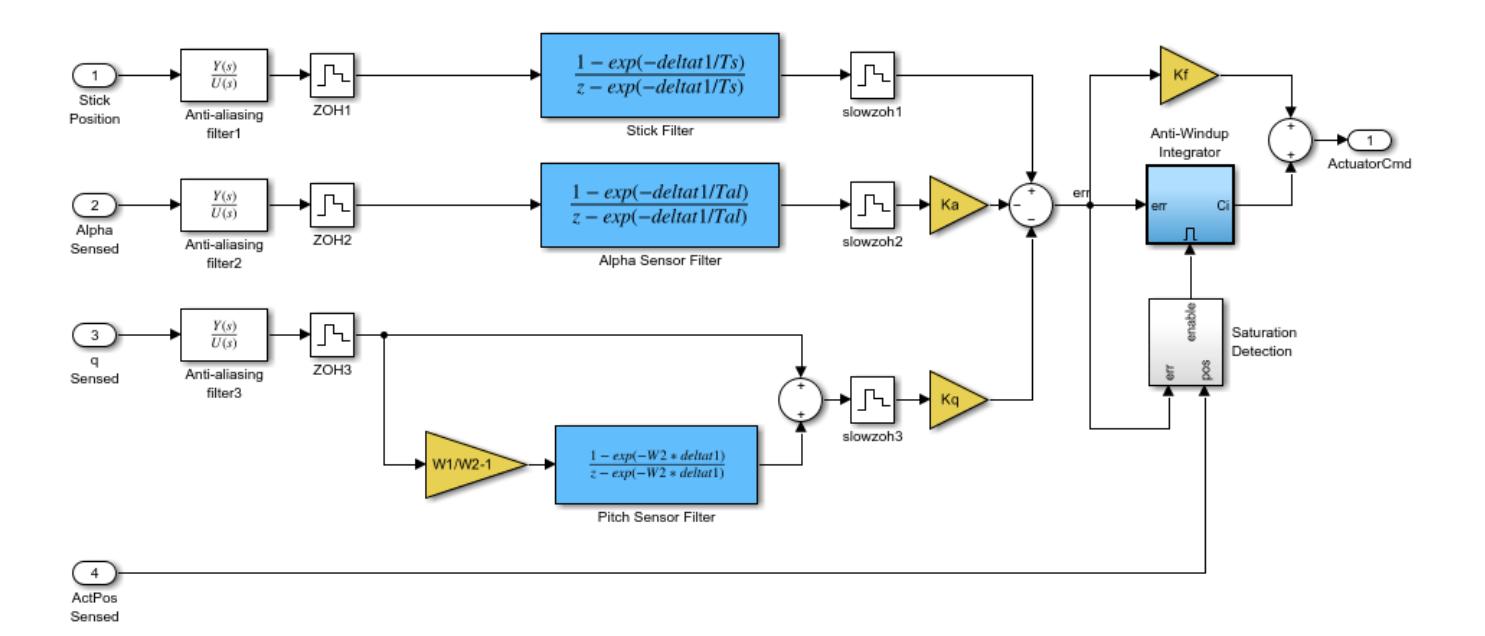

**Figure 7:** DigitalControl subsystem.

#### **Variant Systems for Design Variants**

The actuators in the Simulink model use the Variant Subsystems block to represent multiple actuator implementations, where only one implementation is active during simulation. You can double-click the Variant Actuator Subsystem block to view the different actuator implementations.

To make the simulation change, use the nonlinear actuator instead of the linear one. You can do this by using the Variant Subsystem block **Variant** > **Override using** context menu.

Note that Simulink must be stopped in order to reconfigure the actuator selection. You should also note that the nonlinear actuator has saturations on position and rate.

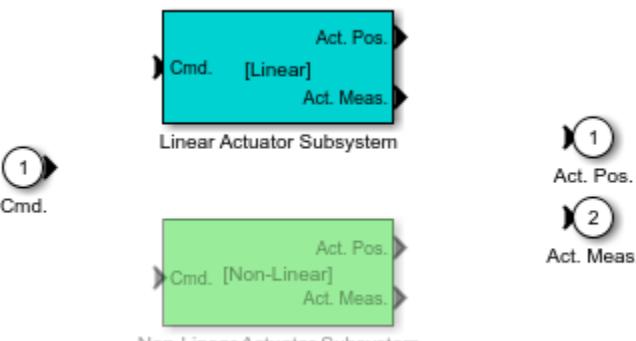

Non-Linear Actuator Subsystem

#### **Figure 8:** Variant Subsystem for Actuators

#### **Code Generation**

The autopilot design can be transformed into embeddable code using Simulink Coder. A separate model of the digital autopilot, slexAircraftPitchControlDAP, is open below; it was coded into a hostbased standalone program using Simulink Coder and the compiler specified using the mex -setup configuration. The simulation results can be used as a validation baseline for the functional correctness of the generated code.

The executable file resulting from code generation and compilation is slexAircraftPitchControlDAP.exe. If you create it, it can be run from the OS shell (DOS) command line directly or from MATLAB by typing:

>> !slexAircraftPitchControlDAP.exe

The executable program creates a file called slexAircraftPitchControlDAP.mat that you can load by typing load slexAircraftPitchControlDAP.

Two variables called rt tout and rt yout will be in the workspace and their variance against the simulation baseline can be plotted. Note that the variance is effectively zero for this model on this host. Some small numeric variance is to be expected in more complex calculations due to differing compiler optimizations and use of intermediate register variables having higher precision than the 64-bit storage format of a double. Significant variances should be examined as they could indicate a numerical stability problem in your model's algorithms, a compiler or run-time library bug, or other problems.

Open the slexAircraftPitchControlDAP model.

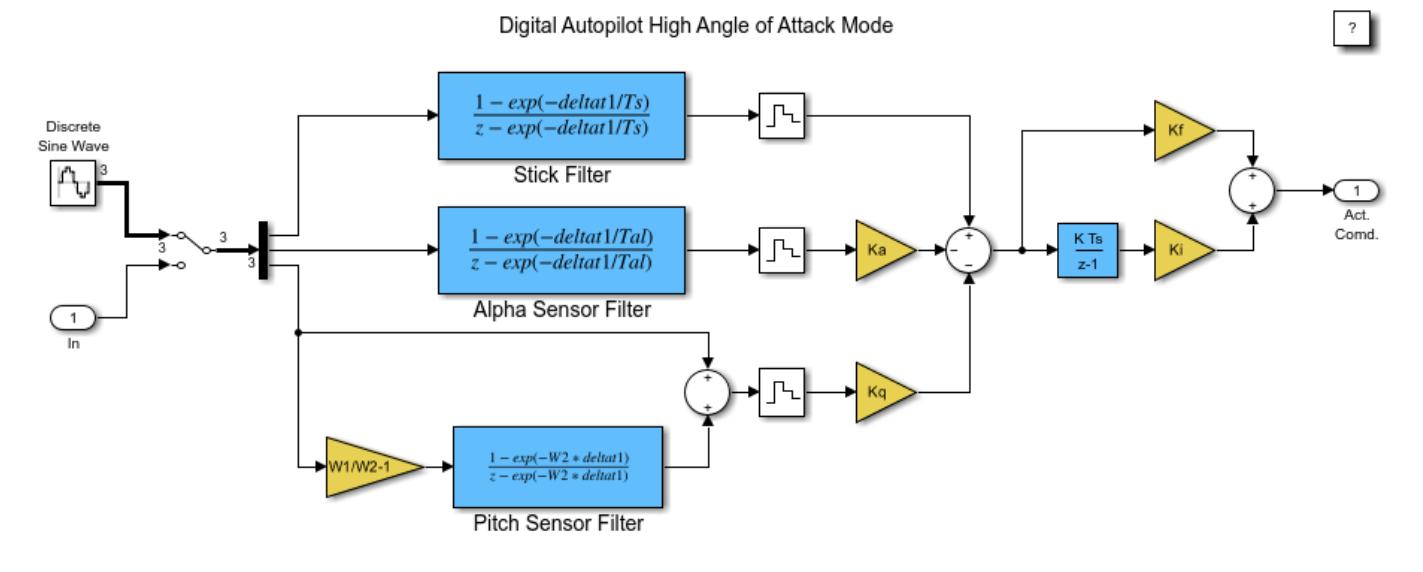

Copyright 2012 The MathWorks, Inc.

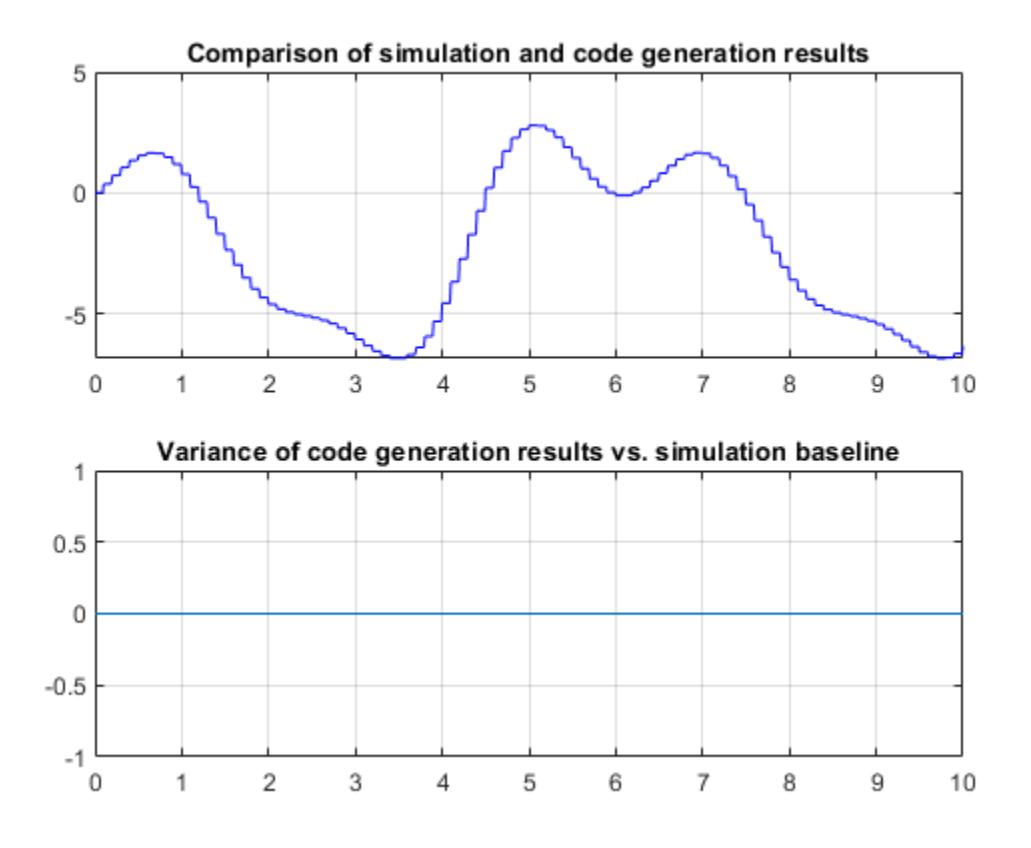

**Figure 9:** Comparison of simulation and code generation results.

## **Behavior of the First Pass Design**

Here is the time response of the high angle of attack mode digital pitch controller design:

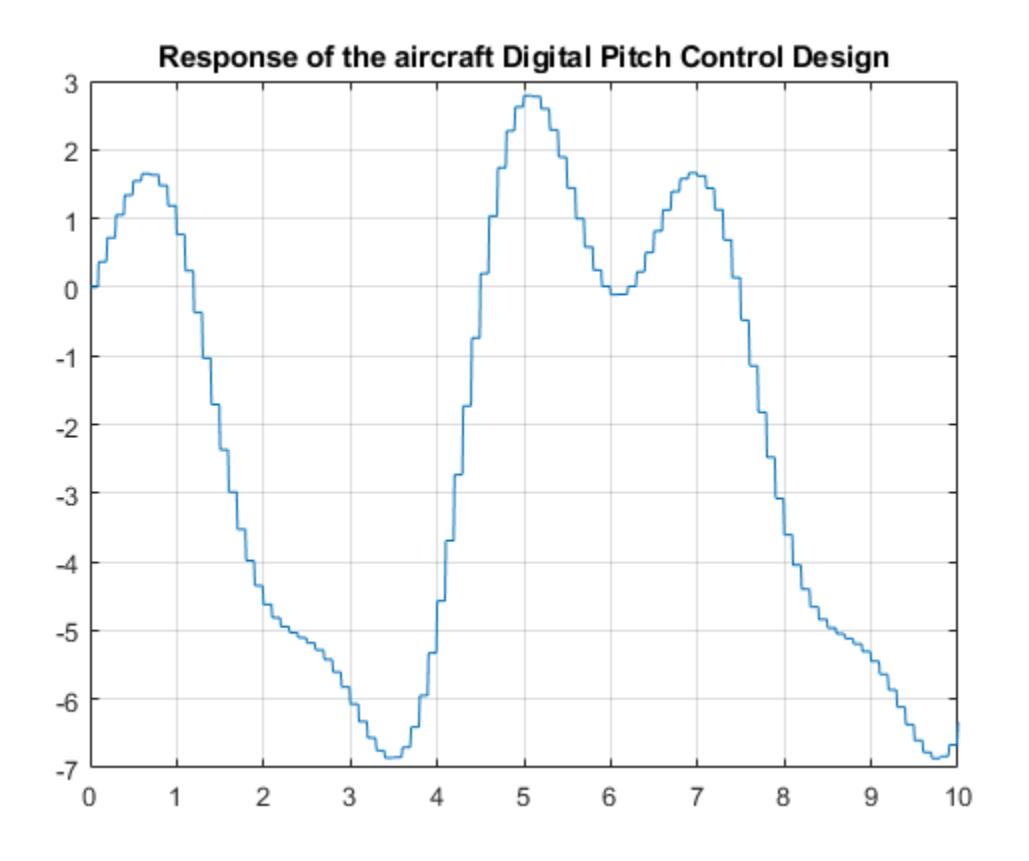

**Figure 10:** Response of the aircraft Digital Pitch Control Design.

## **Summary**

Further work on this design might include incorporating and analyzing more of the real-world effects on the compensator such as the effect of the anti-aliasing filter dynamics and computational delay of the embedded digital computer on the overall "plant" seen by the digital computations. The combination of the real plant, the computational delay, the anti-aliasing filters, and the sample-andhold delay are just a few of the additional items that might affect the design of the digital compensator parameters.

## **See Also**

linearize | Model Linearizer

## **More About**

- "Aerospace Blockset"
- "Create Aerospace Models" (Aerospace Blockset)

# **Six Degrees of Freedom (6-DoF) Motion Platform**

This example shows how to model six degrees of freedom motion in Simulink®. You can switch between using Euler Angles and Quaternions to model the equations of motion, using the Variant Subsystem block's "Variant > Override using" context menu.

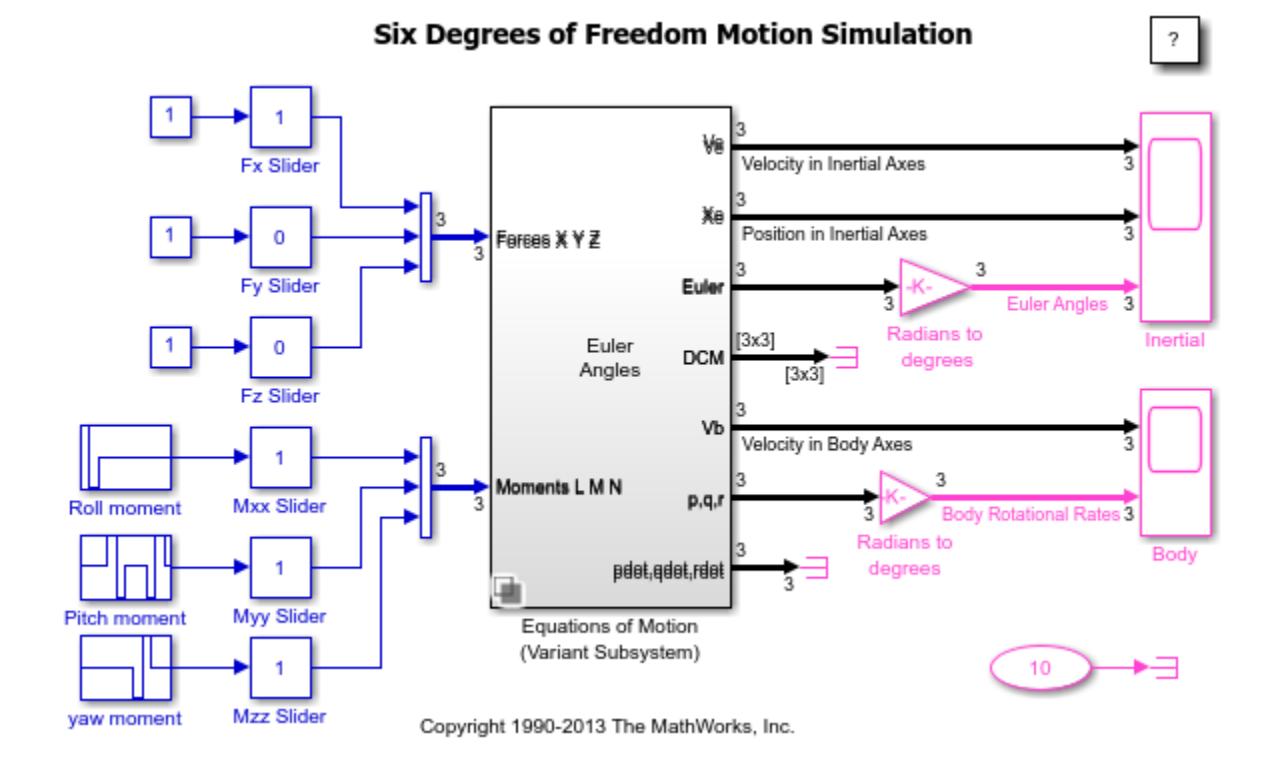

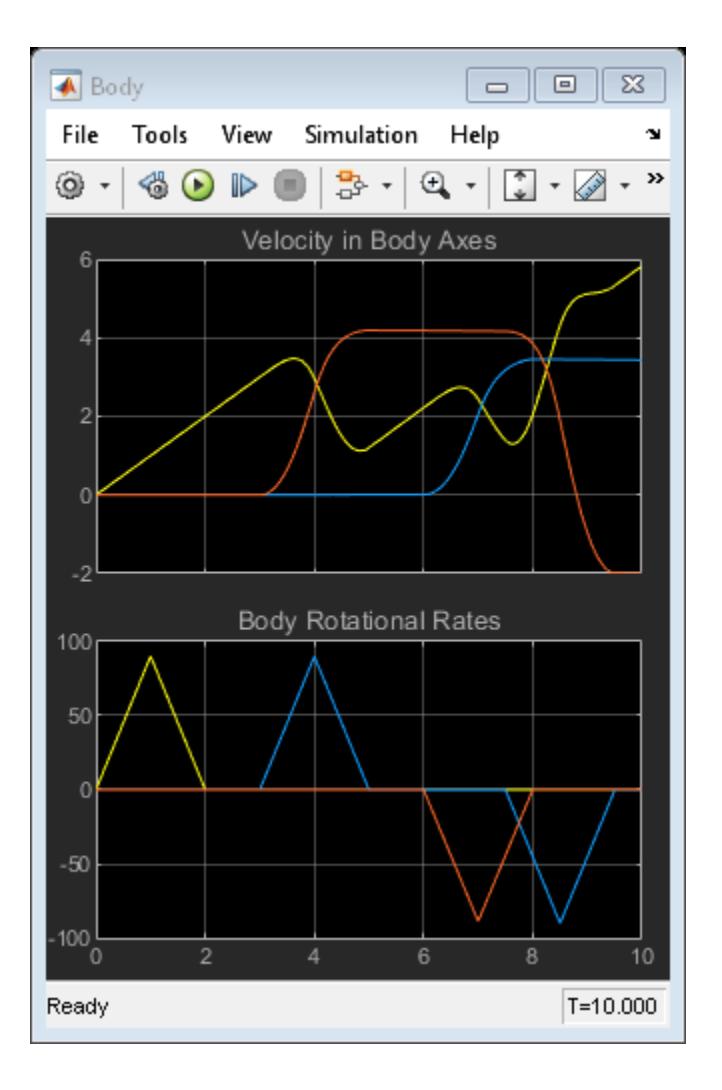

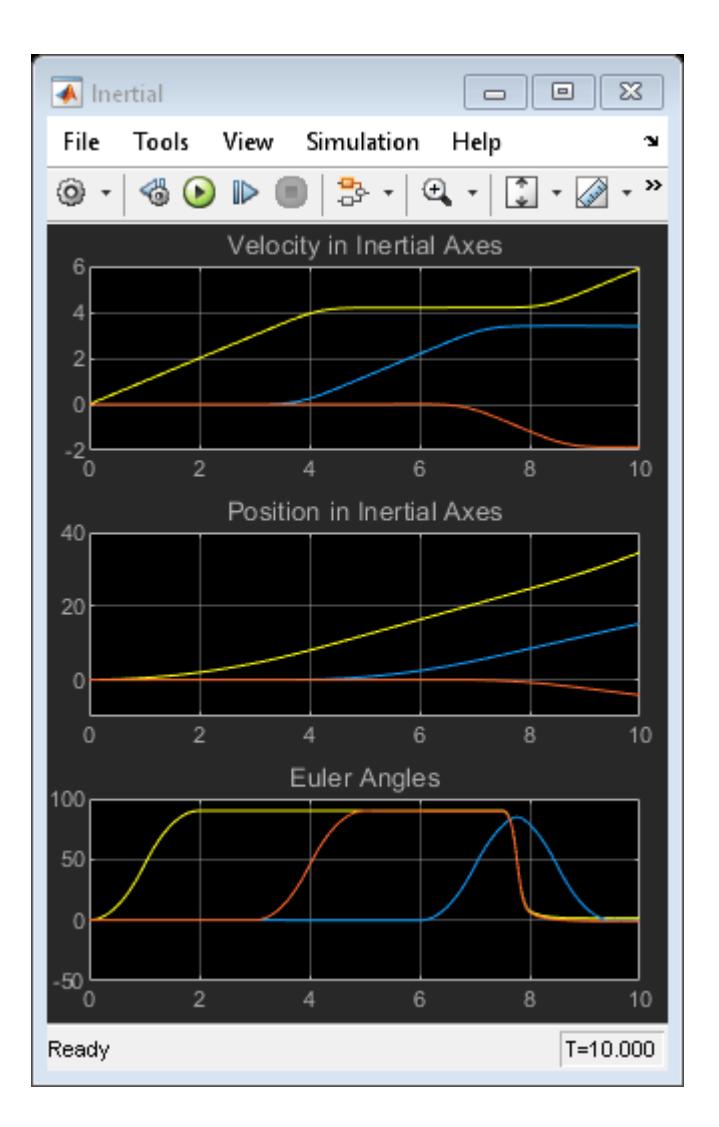

# **See Also**

# **More About**

- "Aerospace Blockset"
- "Create Aerospace Models" (Aerospace Blockset)

# <span id="page-6476-0"></span>**Aircraft Longitudinal Flight Control**

This example shows how to model flight control for the longitudinal motion of an aircraft. First order linear approximations of the aircraft and actuator behavior are connected to an analog flight control design that uses the pilot's stick pitch command as the set point for the aircraft's pitch attitude and uses aircraft pitch angle and pitch rate to determine commands. A simplified Dryden wind gust model is incorporated to perturb the system.

The Viewers and Generators Manager was used in this model to create the model scope for viewing signals, Scope1. Found on **Simulation > Prepare > Viewers Manager**, the Viewers and Generators Manager allows you to instrument your model without having to add blocks to the model. If you close a model scope, such as for batch simulations, you can later reopen it by double-clicking the "scope" icon on the signal of interest.

Parameters for the model are stored in a file named slexAircraftData.m. This file is loaded by the model into the model workspace. You can view and edit data in the model workspace directly by using the Model Explorer, which is launched using the **Modeling > Design > Model Explorer** menu item.

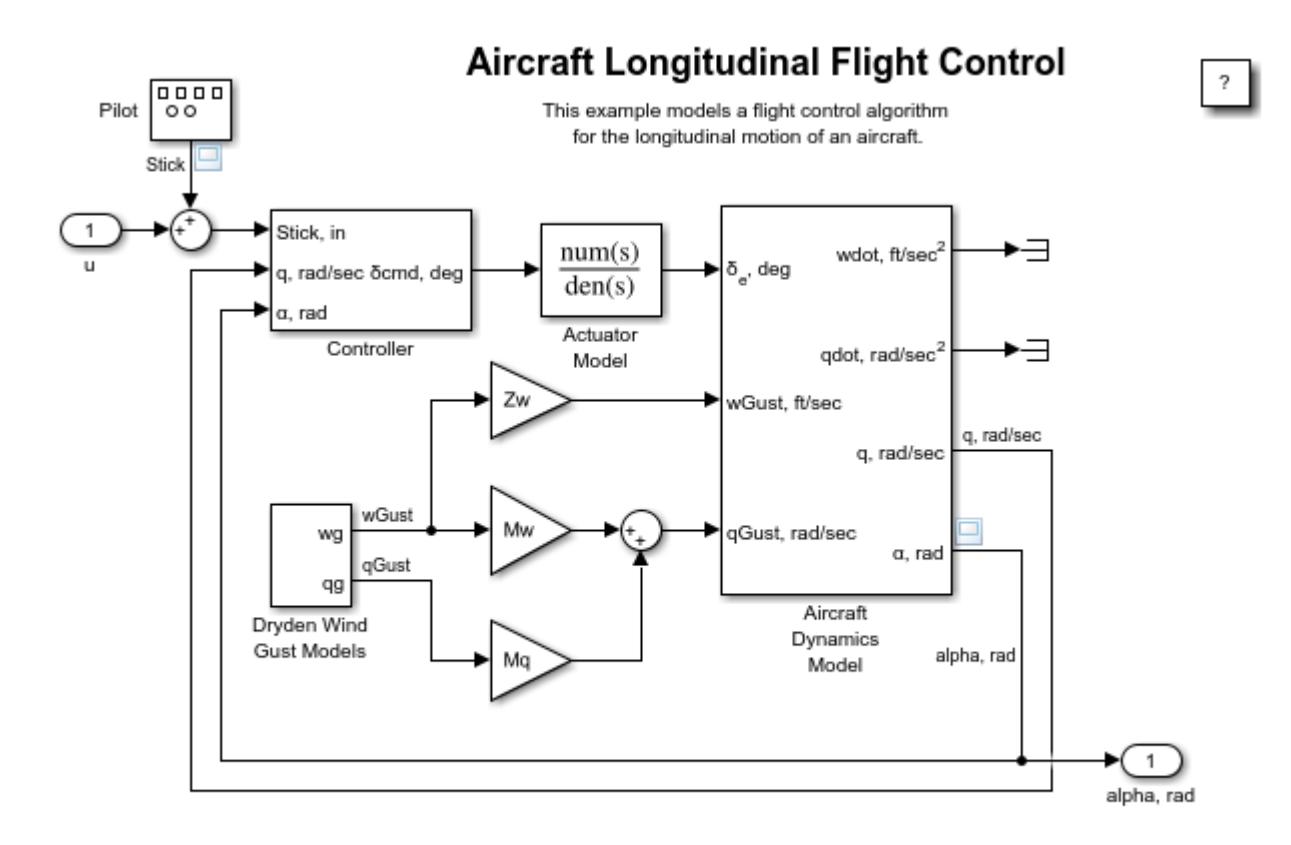

Copyright 2012-2022 The MathWorks, Inc.

# **See Also**

## **More About**

- "Aerospace Blockset"
- "Create Aerospace Models" (Aerospace Blockset)
- • ["Simulink® Model Discretizer" on page 13-243](#page-6478-0)

# <span id="page-6478-0"></span>**Simulink® Model Discretizer**

This interactive example shows how to discretize the Actuator Model in the slexAircraftExample model. Click **Open Model** to open the model.

#### **Open the Model Discretizer**

To open the Model Discretizer, in the Simulink Editor, on the **Apps** tab, under **Apps**, under **Control Systems**, click **Model Discretizer**. This opens the Model Discretizer.

The Simulink model window and the Model Discretizer GUI are laid out in the screen for easy navigation.

- The model tree is shown in the left panel of the Model Discretizer GUI.
- Discretization parameters are set through the right panel of the Model Discretizer GUI.
- Discretization status is shown in the lower part of the right panel.
- By default, only continuous blocks are shown in the Model Discretizer GUI.
- In the Simulink model window, blocks in red color are continuous blocks.

You can browse through the continuous blocks one by one using the model tree view. In the Simulink Model Discretizer, select the **View** > **Next continuous block**. This highlights the Actuator Model.

Before discretizing the Actuator Model block, set the discretization parameters: transform method, sample time, critical frequency. Critical frequency has to be specified if the transform method 'tustin with prewarping' is selected.

After setting the discretization parameters, select **Discretize** > **Discretize current block** in the Model Discretizer. Or you can just click the s->z button icon in the tool bar. The discretized Actuator Model is highlighted in blue color in the model.

By default, the Actuator Model was replaced by a discrete block beneath a continuous block dialog, allowing you to continue entering the Actuator Model parameters in the s-domain. In the model window, double-click the Actuator model. Two new fields 'Sample time' and 'Method' were added to the block dialog window. These parameters are used to automatically convert the continuous parameters to equivalent discrete parameters.

## **See Also**

## **Related Examples**

• ["Aircraft Longitudinal Flight Control" on page 13-241](#page-6476-0)

# **Radar Tracking Using MATLAB Function Block**

This example shows how to use an extended Kalman filter with the MATLAB® Function block in Simulink® to estimate an aircraft's position from radar measurements. The filter implementation is found in the MATLAB Function block, the contents of which are stored in the Simulink model itself.

At the end of the simulation, three figures display the following information: the actual trajectory compared to the estimated trajectory; the estimation residual for range; and the actual, measured, and estimated positions.

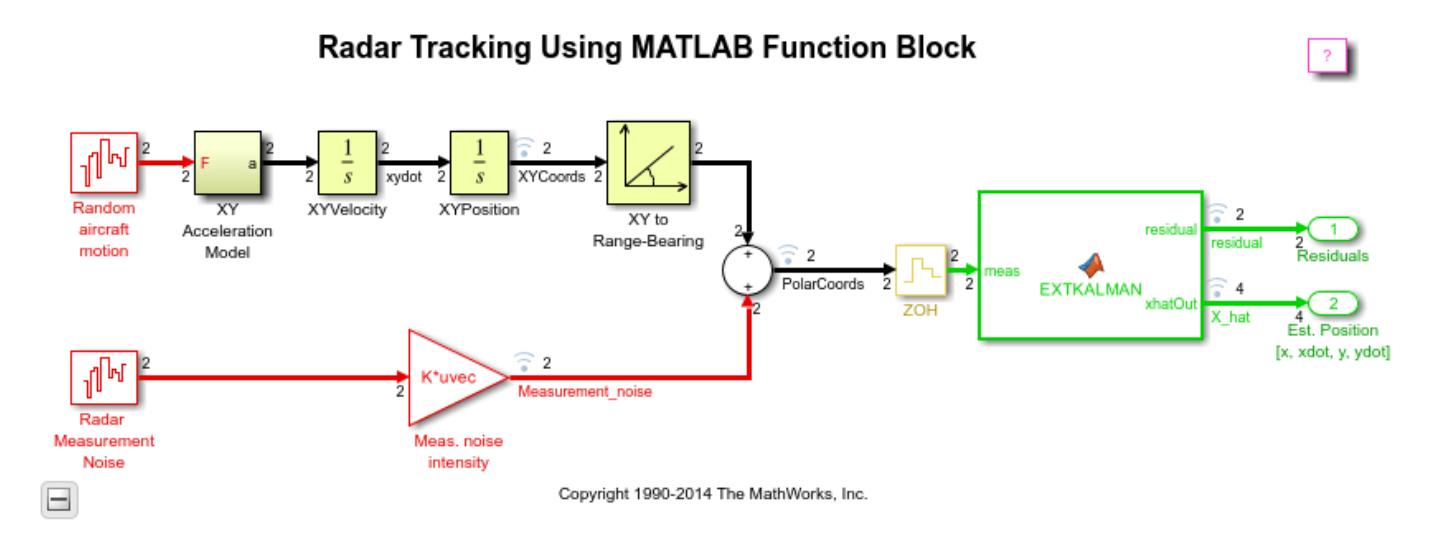
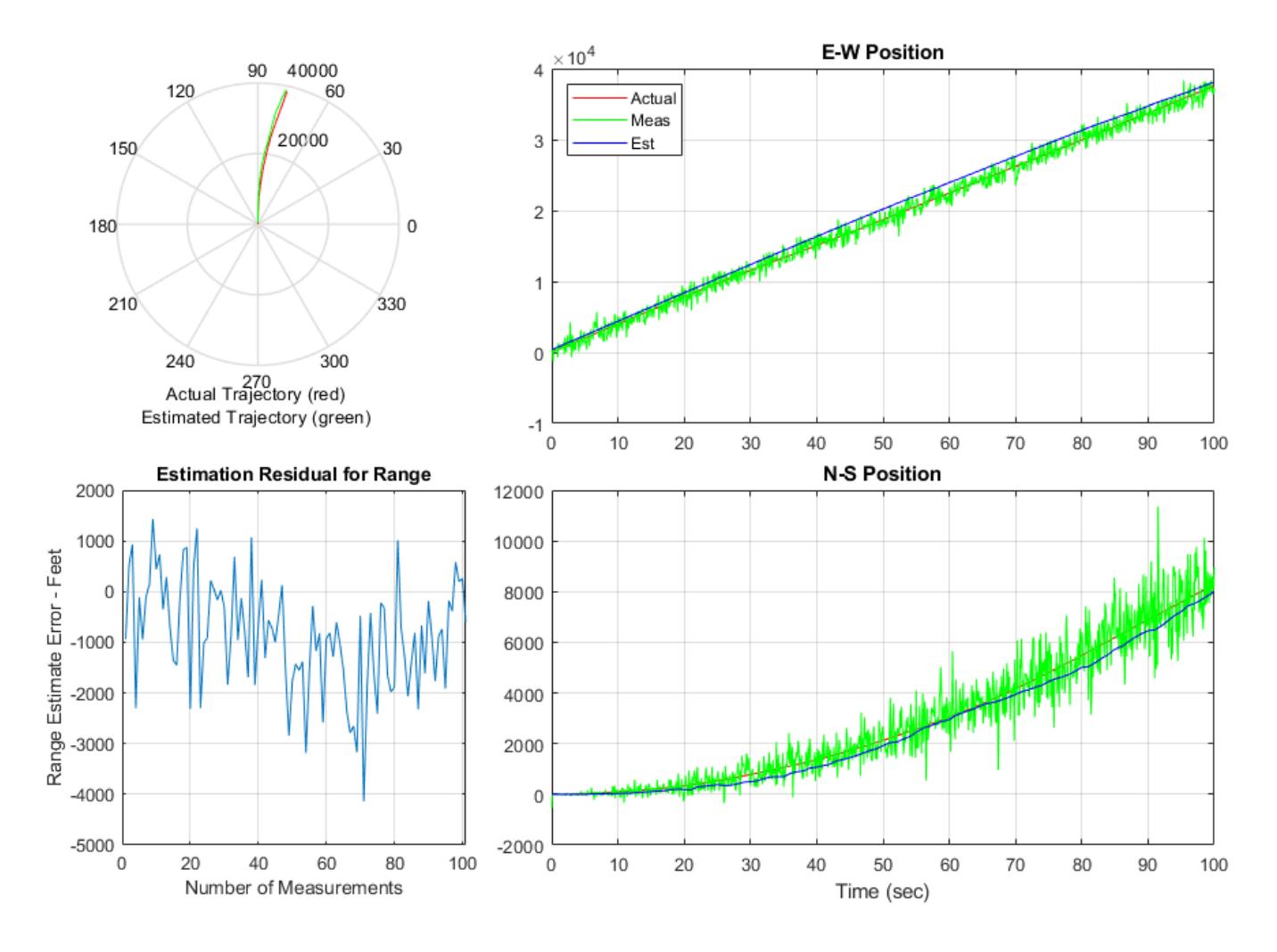

## **See Also**

## **More About**

- "Aerospace Blockset"
- "Create Aerospace Models" (Aerospace Blockset)

# **Optical Sensor Image Generation**

### **Generating an Optical Sensor Image From Simulated Movement Data**

This example shows how to generate a movie with 64 frames and a frame size of 64 by 64 pixels (at 10 frames per second). The movie contains a simulation of a moving target that is moving through a structured background that is itself moving. A jitter motion caused by random vibration is also generated (in a Simulink® model called "aero\_vibrati") and the jitter motion is added into the overall sensor motion. Finally, the image is blurred through a Gaussian optical point spread function.

Note: Changing delt here also requires a change in the parameters set-up dialog box in the Simulink model "vibration".

```
delta = 0.1; \frac{1}{2} % Sample time of the generated sequence
num_frames= 64; % Number of frames to generate
framesize = 64; % Square frame size in pixels
```
out = zeros(framesize,framesize,num\_frames); % Initialize movie storage as a 3D Array

#### **Generate a Target and Define Its Motion**

The first stage is to define the shape and motion of the target object.The shape chosen is a large plus sign, and the image is defined by a matrix representing the image intensity at each pixel position. The Target is defined to be traveling from center to bottom right of the image.

```
taret = [zeros(3.11)] zeros(1,5) 6 zeros(1,5)
          zeros(1,5) 6 zeros(1,5)
         zeros(1,3) 6 6 6 6 6 zeros(1,3) % Target is a plus sign 5 by 5 pixels across
         zeros(1,5) 6 zeros(1,5) \frac{1}{5} % with an intensity of 6 (S/N ratio is \sim4).
         zeros(1,5) 6 zeros(1,5) \frac{1}{5} % The total target image is made on an 11x11 grid to
          zeros(3,11)]; % allow the image to be interpolated without error.
target velx = 1; \frac{1}{2} % target velocity in x direction in pixels per second
target vely = 1; \frac{1}{2} % target velocity in y direction in pixels per second
target x initially = framesize/2; % the target is initially in the center of the frame in x
target_y_initially = framesize/2; % and in y
figure(1);
colormap('gray');
image(target*32);
title('Target Image')
```
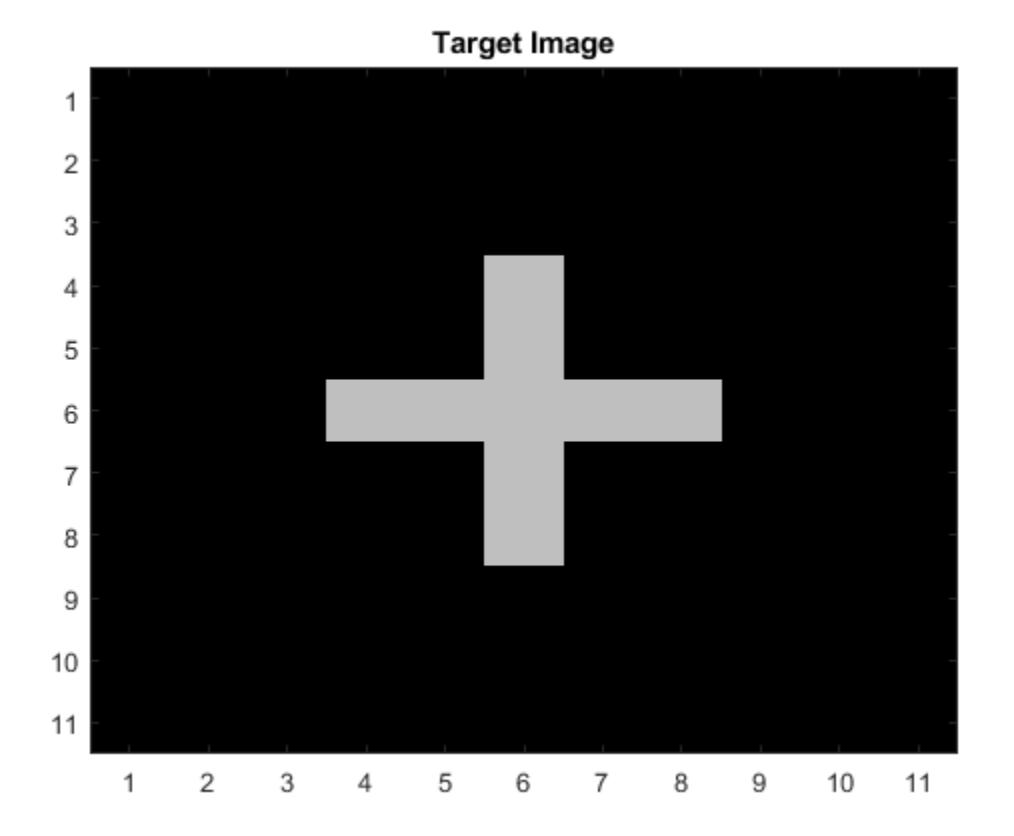

#### **Build Background and Target Composite Image**

Generate a sinusoidally correlated background and give it a drift motion. Then, overlay the target onto the background image.

```
backsize = framesize+36; % Make the background bigger than the frame so when it
                           % drifts there are new pixels available to drift into.
xygrid = (1:backsize)/backsize;
B=2*sin(2*pi*xygrid).^2'*cos(2*pi*xygrid).^2;
psd = fft2(B);psd = real(psd.*conj(psd));background = B + 0.5*randn(backsize); % Add a specular Gaussian white
                      % sequence to the structure with
                      % variance of 0.25 (sigma of 0.5).
xoff = 10;
yoff = 10; % Sensor location is offset from the 0,0 of the background
driftx = 1;drifty = 1; \frac{1}{2} % drift rate of the background in a and y directions pix/sec.
minout = min(min(min(backinground));
maxout = max(max(max(backinground));
colormap('gray');
image((background-minout)*64/(maxout-minout))
title('Background image with additive white specular noise')
```
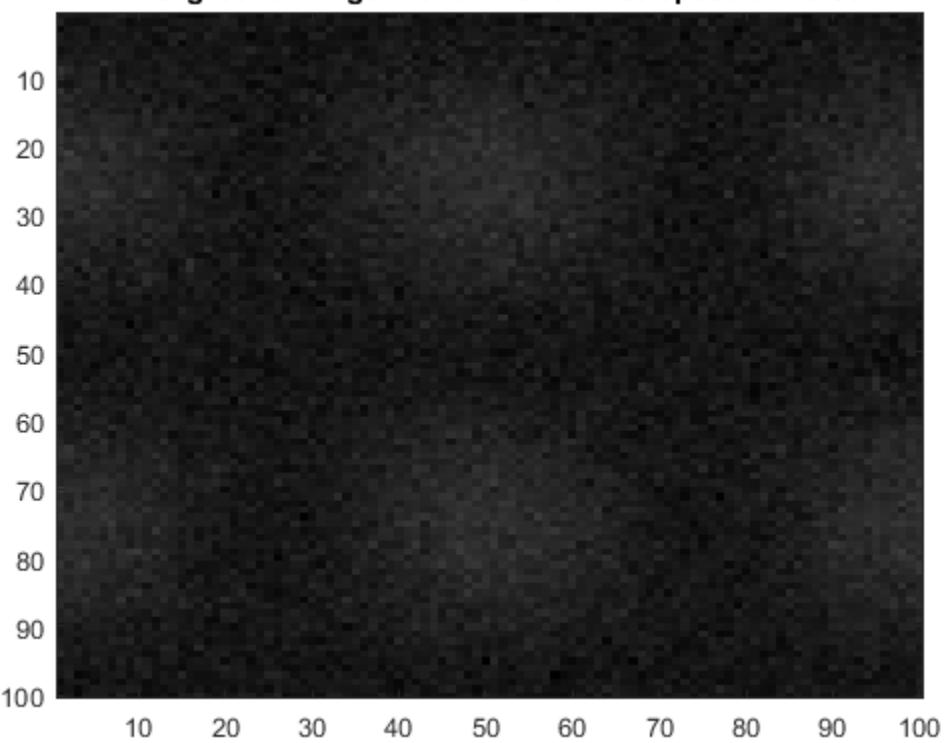

## Background image with additive white specular noise

## **Simulate the Tracker's Rotational Vibration**

Rotational vibration of the tracker is simulated using model aero vibrati. The data required to simulate the vibration of the tracker is generated by running the Simulink model "aero vibrati".

Run Simulink vibration model using sim command (Note -- if the delt is changed from 0.1 seconds, the Simulink model must be changed also to ensure that the sample time for the vibration match the sample time in this tracker image model.

The resulting random rotations are shown in Figure 1.

```
omega = 2*pi*5; \frac{8}{10} The structural frequencies are 5, 10 and 15 Hz in the model.
zeta = 0.01; \frac{1}{2} % Damping ratio for all modes
open_system('aero_vibrati')
simout = sim('aero_vibrati','SrcWorkspace','current');
vibdat = simout.get('vibdat'); <br> % The Simulink model "aero vibrati"
                                        % generates the vibration data at
                                       % a sample time of 0.01 sec.
vibx = vibdat(1:10:1000); % The output of simulation is
                                       % returned as the variable simout
                                       % The variable simout contains
viby = vibdat(1001:10:2000); % the in array vibdat that contains
                                      % the vibration data
```

```
levarmy = 10; % and in y.
subplot(211);
plot(0.01*(1:10:1000),vibx);grid;
title('Time history of the random Tracker rotations')
xlabel('Time');ylabel('x direction')
subplot(212);
```

```
plot(0.01*(1:10:1000),viby);grid;
xlabel('Time');ylabel('y direction')
```
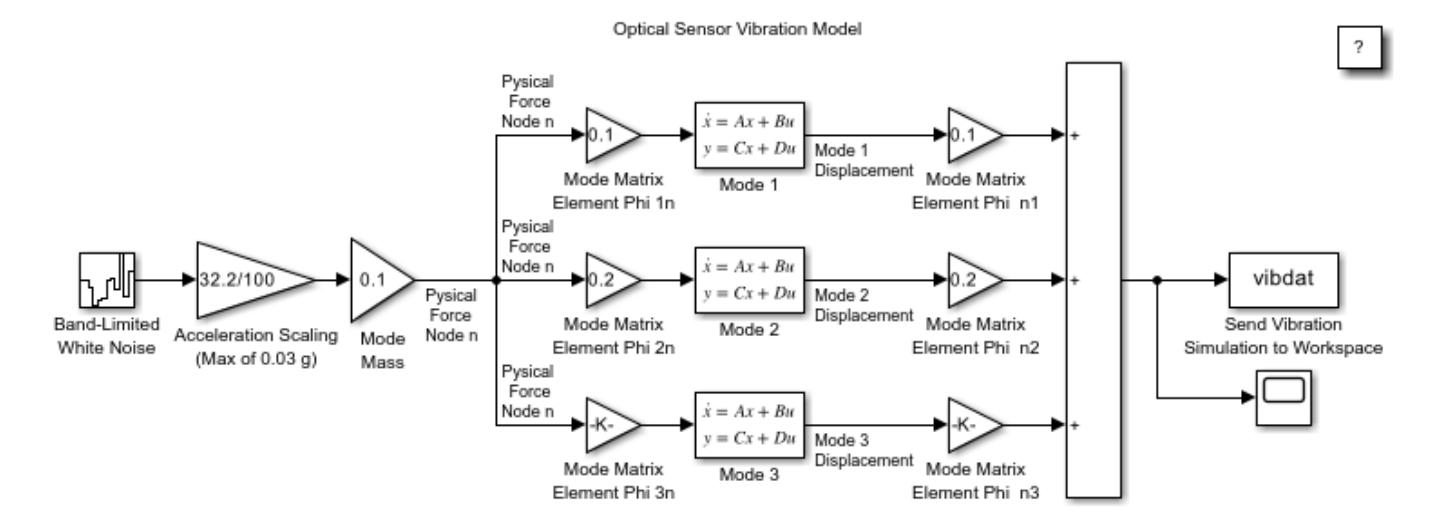

Copyright 1990-2013 The MathWorks, Inc.

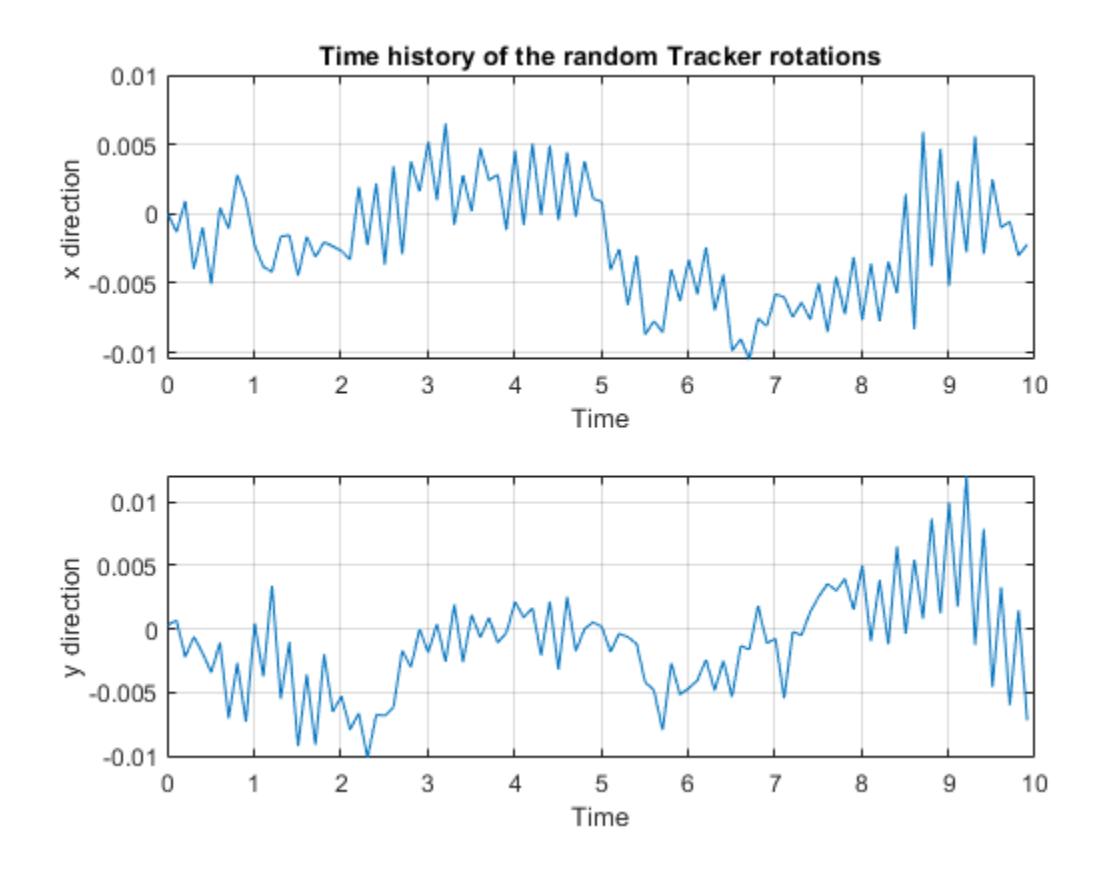

#### **Simulate the Motion Effects From the Background, Target, and Jitter**

The frames that will make up the movie are now created and stored in a multidimensional array (out). Each frame has the background and target at differing positions due to the target motion, background drift, and tracker vibration. The first frame of the movie will be shown in Figure 1.

```
clf; drawnow;
```

```
for t = 1: num frames
```

```
 % Drift the Background at the rate driftx and drifty
 % (in pixels/second) and add in the vibration:
xshift = driftx*delt*t+levarmx*vibx(t,1);yshift = drifty*delt*t+levarmy*viby(t,1);
 % Interpolate the 2D image using the MATLAB(R) function interp2:
[xgrid, ygrid] = meshgrid(1:backsize);
 [xindex, yindex] = meshgrid(xshift:1:xshift+backsize,yshift:1:yshift+backsize);
outtemp = interp2(xgrid,ygrid,background,xindex,yindex);
 % Truncate the drifted image down from backsize to framesize:
out(:,:,t) = outtemp(xoff:xoff+framesize-1,xoff:xoff+framesize-1); % Now let the target move also:
 tpixinx = floor(target_velx*delt*t);
tpixiny = floor(target_vely*delt*t); % Before interpolating extract the number of pixels move
 txi = target_velx*delt*t - tpixinx;
```

```
tyi = target_vely*delt*t - tpixiny; % Interpolate on sub-pixels around the origin only
 [txgrid tygrid] = meshgrid(1:11); % meshgrid here generates a matrix of grid elements
[txi tyi] = meshgrid(txi+1:txi+11,tyi+1:tyi+11); % meshgrid generates 2 matrices with the x and
 % Interpolate the intensity values first using interp2 -- a built in MATLAB command
temp = interp2(txgrid,tygrid,target,txi,tyi);
% Insert the target at the location determined by the initial offset, and the number of whole
tx = tipixinx + target x initially-1; ty = tpixiny + target_y_initially-1;
out(tx.txt+6,ty:ty+6,t) = temp(9:-1:3,9:-1:3) + out(tx:tx+6,ty:ty+6,t);
```
end

```
minout = min(min(min(out)));
maxout = max(max(max(out)));
colormap('gray');
image((out(:,:,1)-minor**64/(maxout-minout));title('First frame of combined target and background image.')
```
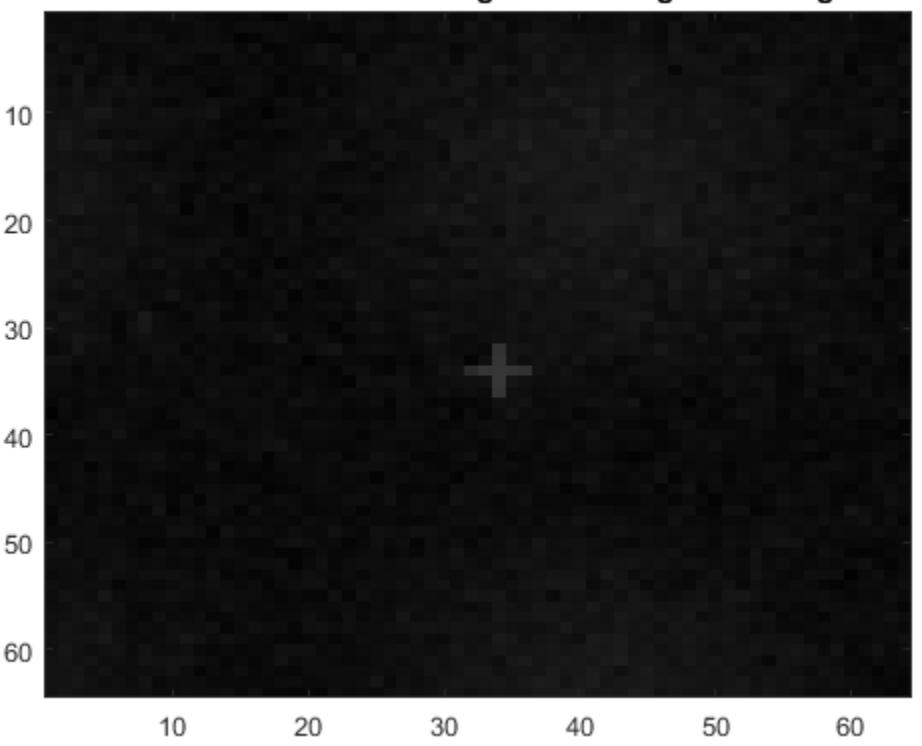

## First frame of combined target and background image.

#### **Pass the Images Through Optics -- Use a Gaussian "Aperture Function"**

This code segment can use a measured aperture function just as easily - simply replace the next five lines by "load measured aperture" where measured aperture is the measured function stored in ASCII and the data stored in the file measured\_aperture.mat is a MATLAB® .mat file that contains the matrix apfunction. (in MATLAB type "help load" for how to use load and look at the c and fortran code that shows how to read and write MATLAB .mat files).

(Note: When the Point Spread Function is Gaussian, then so is the Aperture function)

To simulate the effect of the tracker optics, each of the movie frames is now blurred using a 2-D FFT (Fast Fourier Transform). The first frame of the resulting image is shown in Figure 1.

```
x = 1: framesize;
y = 1: framesize;
sigma = 120;apfunction = exp(- (x - f) \cdot 2).<sup>2</sup>/(2*sigma))' * exp(- (y - f) \cdot 2).<sup>2</sup>/(2*sigma));
apfunction = fftshift(apfunction); % Rotate so it conforms with FFT convention
for i = 1: num frames
  out(:,:,j) = real(ifft2(apfunction.*fft2(out(:,:,j))));end
minout = min(min(min(out)));
maxout = max(max(max(out)));
colormap('gray');
image((out(:,:,1)-minout)*64/(maxout-minout));
title('First frame of blurred image.')
```
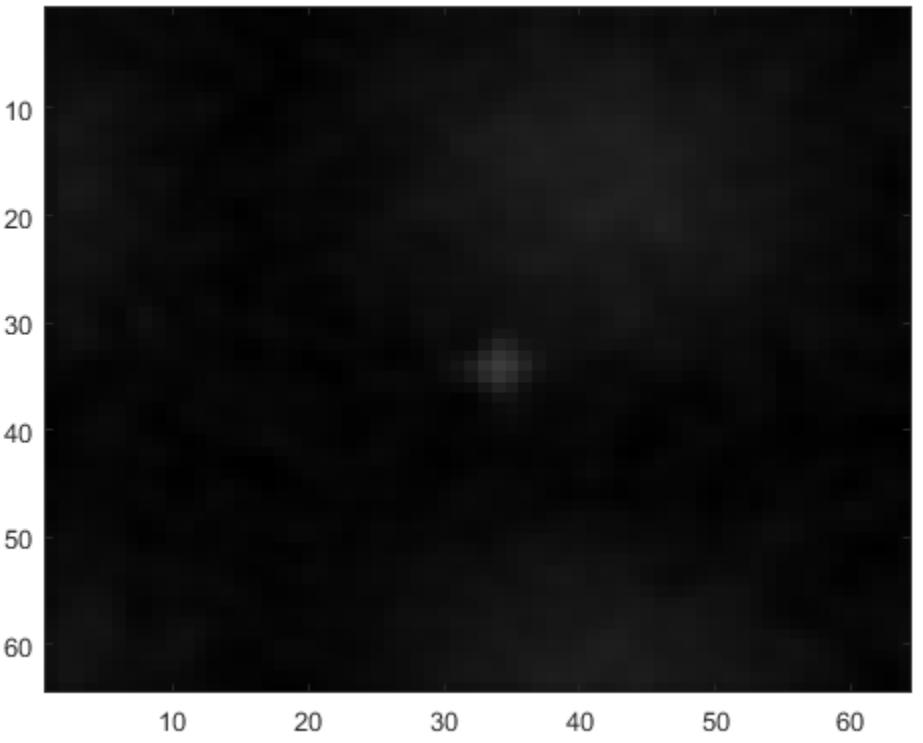

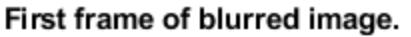

## **Generate the MATLAB® Movie and Play It Back**

Scale the movie frame so that is has 64 intensity values from the min to the max and then show the result as an image. See MATLAB help for how the moviein and getframe work.

```
minout = min(min(min(out)));
maxout = max(max(max(out)));
```

```
M = moving, m = mfor j = 1:num frames
 image((out(\cdot,:j)-minor*64/(maxout-minout)) drawnow
 M(:,j) = getframe;end
% colormap('gray')
```

```
% movie(M);
```
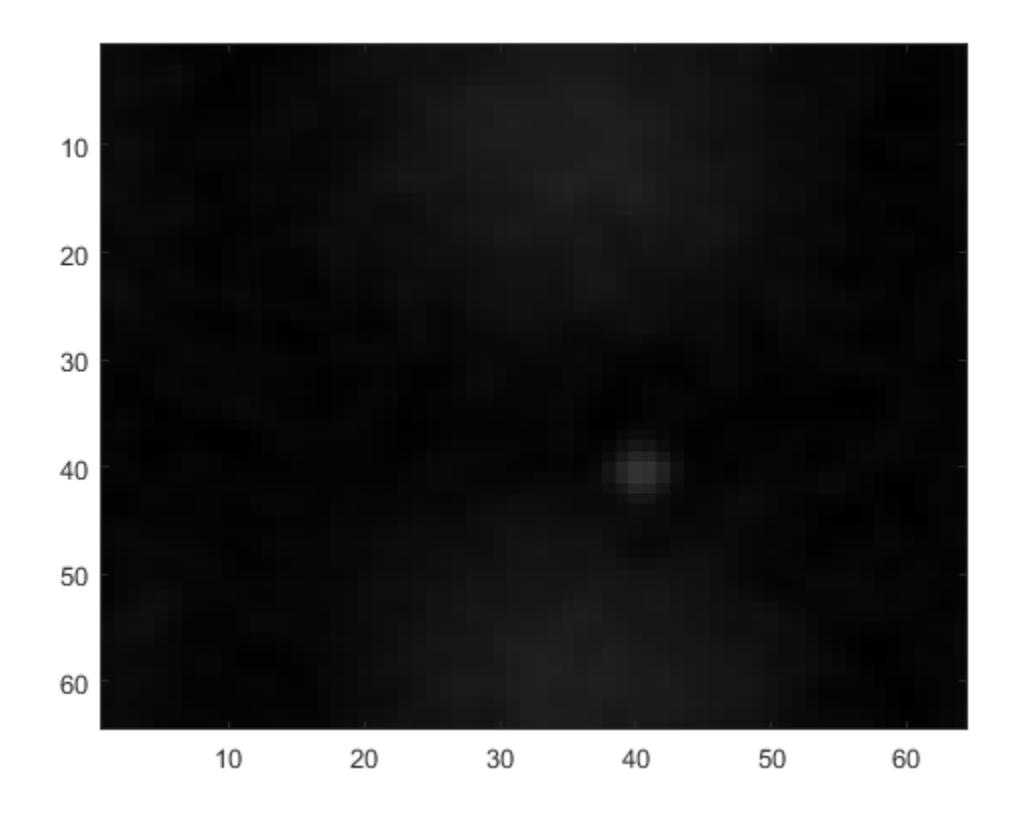

#### **OPTIONAL: Save the Movie in a .mat File**

You can optionally save the generated tracker movie in a mat file and also save the psd of the background for later use with the movie.

```
save trackerimage out
save psdback psd
save moviedat M
```
bdclose('aero\_vibrati');

## **See Also**

## **More About**

- "Aerospace Blockset"
- "Create Aerospace Models" (Aerospace Blockset)

# **Air Traffic Control Radar Design**

This example shows how to model a conceptual air traffic control (ATC) radar simulation based on the radar range equation.

## **Model Description**

To make parameters for *[Radar System Design](https://www.mathworks.com/discovery/radar-system-design.html)* easier to change and easier to determine their values, the model has a GUI. Radar and weather parameters may be changed from this GUI. While simulating, the effects of these parameters can be seen on the scope display which shows the actual aircraft range in yellow and the estimated aircraft range from the radar in magenta. Another output that can be viewed is the calculated signal to noise ratio (SNR) is compared to the ideal SNR. Ideal SNR is also specified from the GUI. The result is shown in the display block and will be either 1 (SNR >= ideal SNR) or 0 (SNR < ideal SNR).

Simulink® and Stateflow® are used in the model, which is divided into three main subsystems, radar, aircraft, and weather.

Using subsystems is helpful in two ways: the model is organized and easier to understand and the work can be split between multiple engineers by subsystems. The Stateflow machine labeled "check SNR" performs the logic comparing calculated SNR to the ideal SNR and output data based on this comparison.

You can run the simulation to determine if the radar can pick up the aircraft by the output on the scope. Using the GUI, the radar and the weather parameters can be altered and will change the range where the aircraft can be "seen".

Open and simulate the aero\_atc model.

open\_system('aero\_atc');

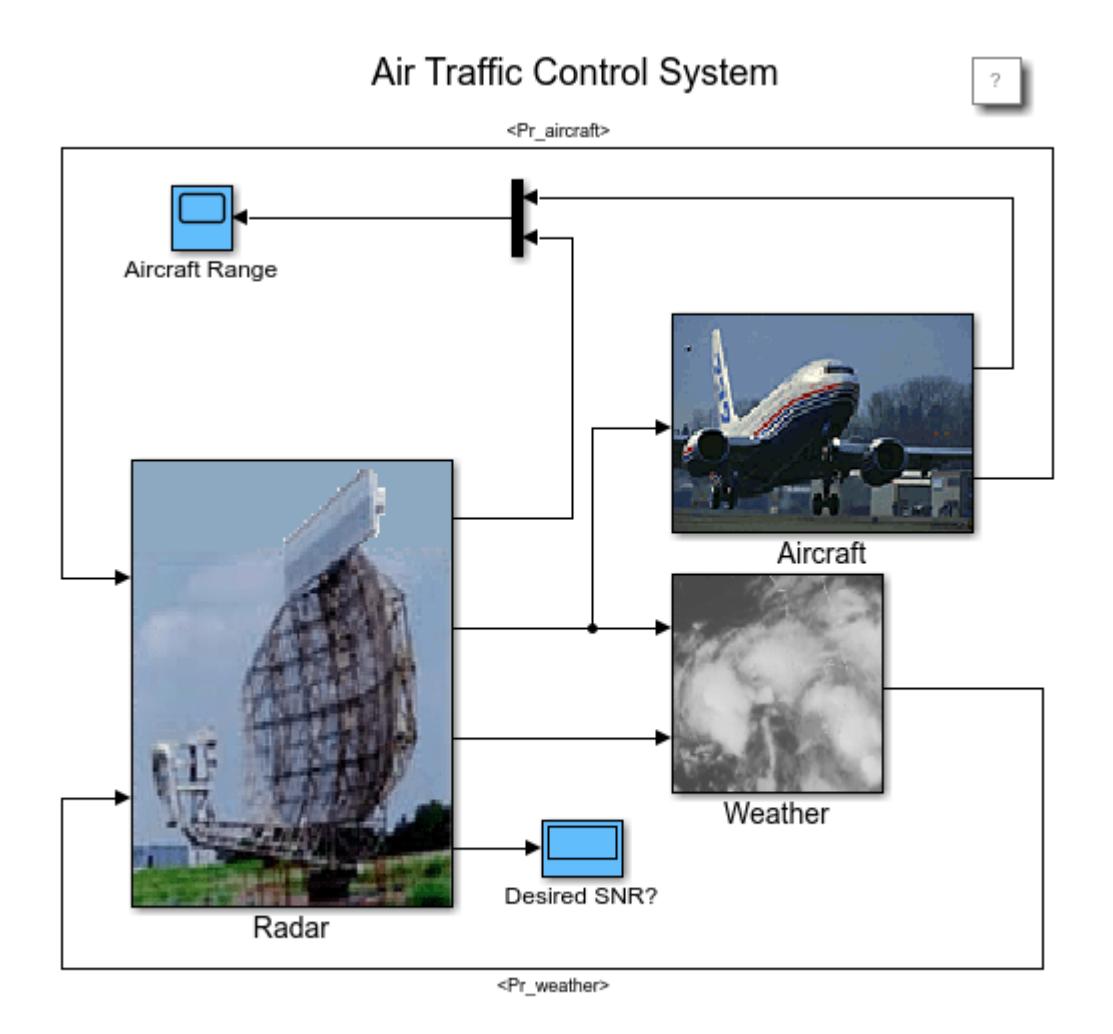

Copyright 1990-2021 The MathWorks Inc.

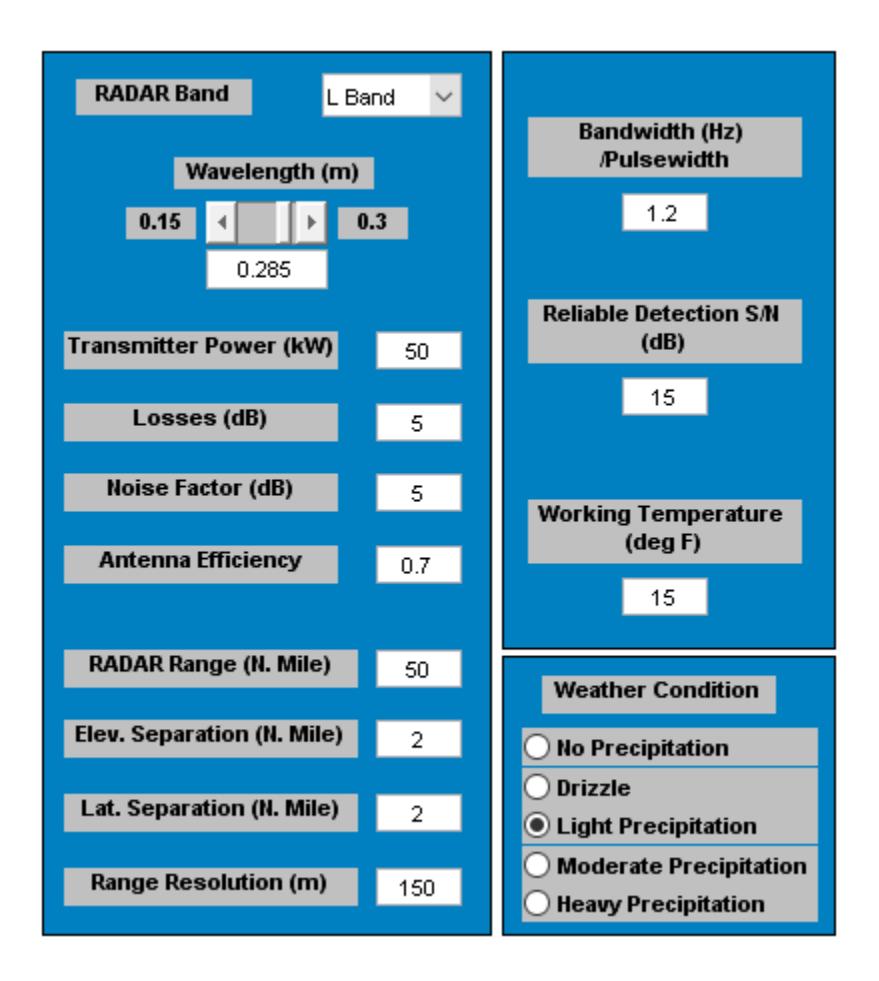

#### sim('aero\_atc');

## **Design Issues**

Radar systems are designed for a specific purpose and can very seldom be used for other applications effectively. Each new radar specification requires the computation of new parameter values. When designing a radar for an application, there are a number of parameters which shape the design. Some of these parameters are contained or derived logically from the customer specification. Others are selected arbitrarily using the design engineer's best judgment. This is the first approximate solution for the system design. From here, continual refinement of the design parameters takes place until an optimum design is reached. If any changes occur in the customer specification, it could cause a need to rework the design process over from the beginning. The parametric nature of this design strategy lends itself to automation.

## **Design Specification**

We're interested in performing conceptual design for a ground-based air traffic control (ATC) radar. Let's take a look at a potential customer specification.

# • Customer Requirements

- Maximum Range = 50 Nautical Miles
- Lateral Resolution = **2 Nautical Miles**
- Range Resolution = 150 meters

#### **Logically Derived Parameters** ٠

- Scan Time, Hits per Scan, Receiver Bandwidth, SNR, Antenna Gain, Powerave\* Antenna Aperture

# • Best-Judgement Parameters

- Target Cross-Section, Detection Performance, Coverage, Pulse Repetition Frequency, Integration Efficiency, Transmitted Waveform, Receiver Noise Figure, Attenuation, System Losses
- Additional Concerns
	- Weather

#### @1999 The MathWorks, Inc.

This is an example of a customer specification upon which a design process would be based. The customer, possibly the FAA, provides some basic requirements for the radar design leaving a number of parameter selections up to the design engineer.

It should be noted that some of the logically derived parameters depend on assumptions made by the engineer and would need to be recalculated each time the best-judgment parameters are optimized. This problem lends itself well to simulation. By using Simulink and Stateflow, the design engineer has the analysis capability to have time-varying design cases for Monte Carlo test runs, i.e.: aircraft crosssections and locations, weather cross-sections, and locations.

## **MathWorks® Products in the Design Process**

Here's how MathWorks® products fit the job of conceptual radar design:

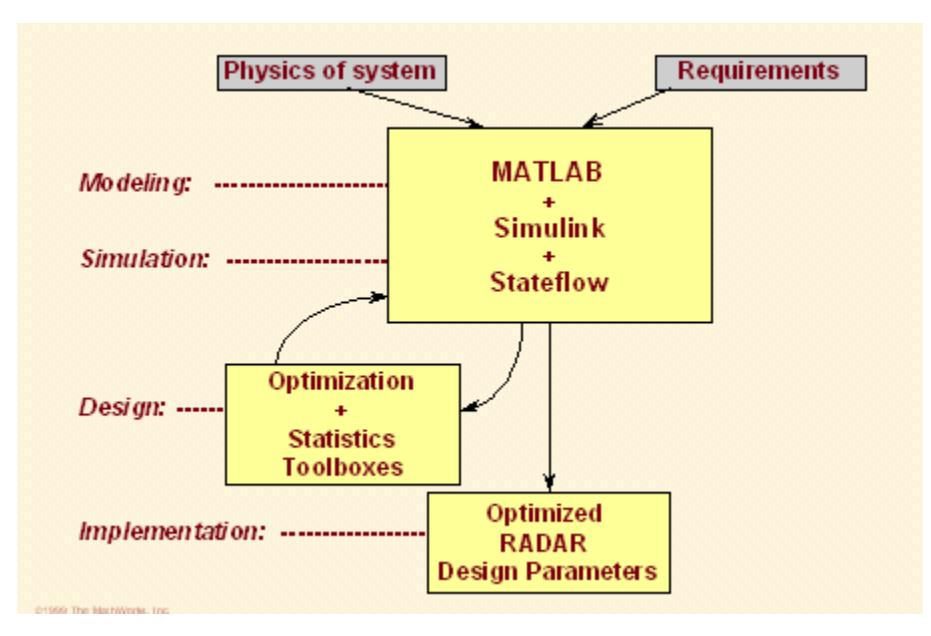

Using the customer specification and the radar range equations along with equations describing the physics of the system, a model is built in MATLAB®, Simulink, and Stateflow. Using the model with the sim command for batch runs, those best-judgment parameters can be optimized for various conditions, weather, aircraft, using a Monte Carlo simulation run to prove robustness. The result is a set of optimized radar parameters that can be used to build a detailed block diagram model of the full radar system for further system analysis in Simulink with the DSP System Toolbox™.

# **See Also**

## **More About**

- "Aerospace Blockset"
- "Create Aerospace Models" (Aerospace Blockset)

# **Design a Guidance System in MATLAB and Simulink**

This example shows how to use the model of the missile airframe presented in a number of published papers (References [1], [2] and [3]) on the use of advanced control methods applied to missile autopilot design. The model represents a tail controlled missile traveling between Mach 2 and Mach 4, at altitudes ranging between 10,000ft (3,050m) and 60,000ft (18,290m), and with typical angles of attack ranging between +/-20 degrees.

## **Model of the Airframe Dynamics**

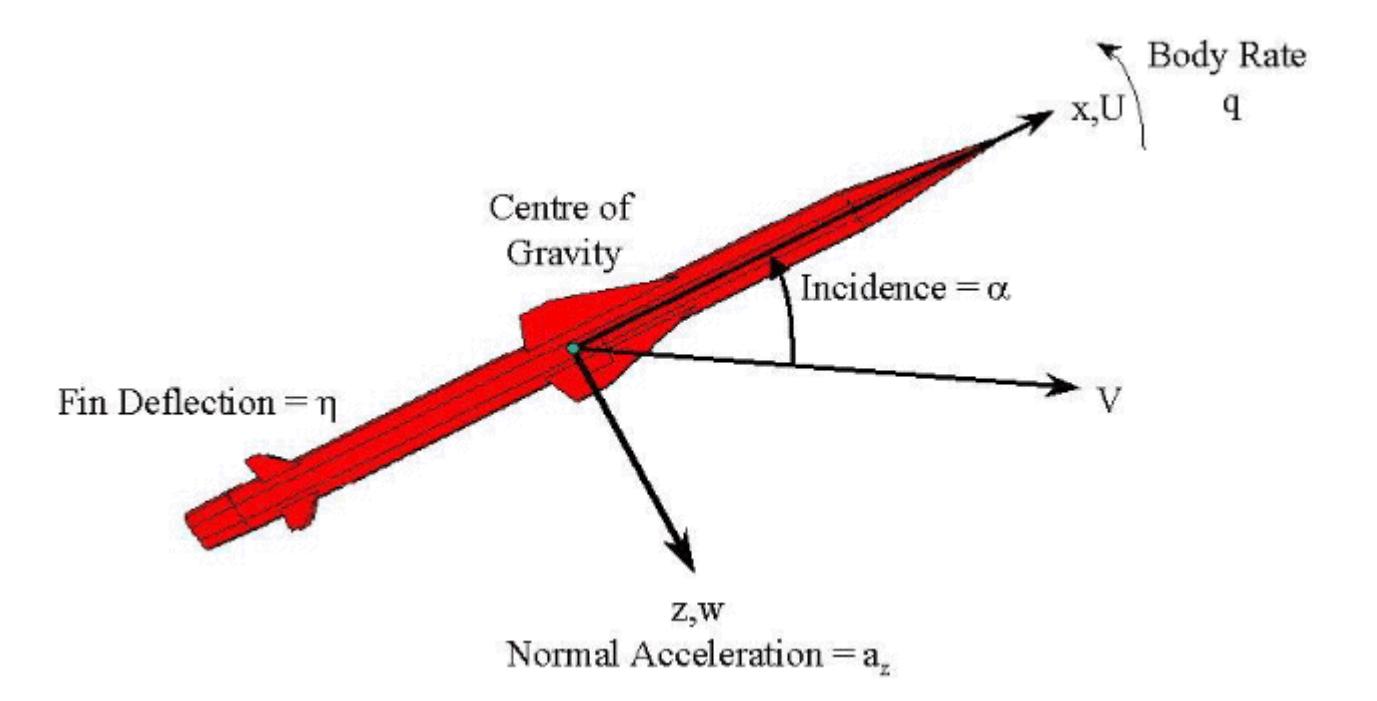

The core element of the model is a nonlinear representation of the rigid body dynamics of the airframe. The aerodynamic forces and moments acting on the missile body are generated from coefficients that are non-linear functions of both incidence and Mach number. The model can be created with Simulink® and the Aerospace Blockset™. The aim of this blockset is to provide reference components, such as atmosphere models, which will be common to all models irrespective of the airframe configuration. Simplified versions of the components available in the Aerospace Blockset are included with these examples to give you a sense of the potential for reuse available from standard block libraries.

Open the model.

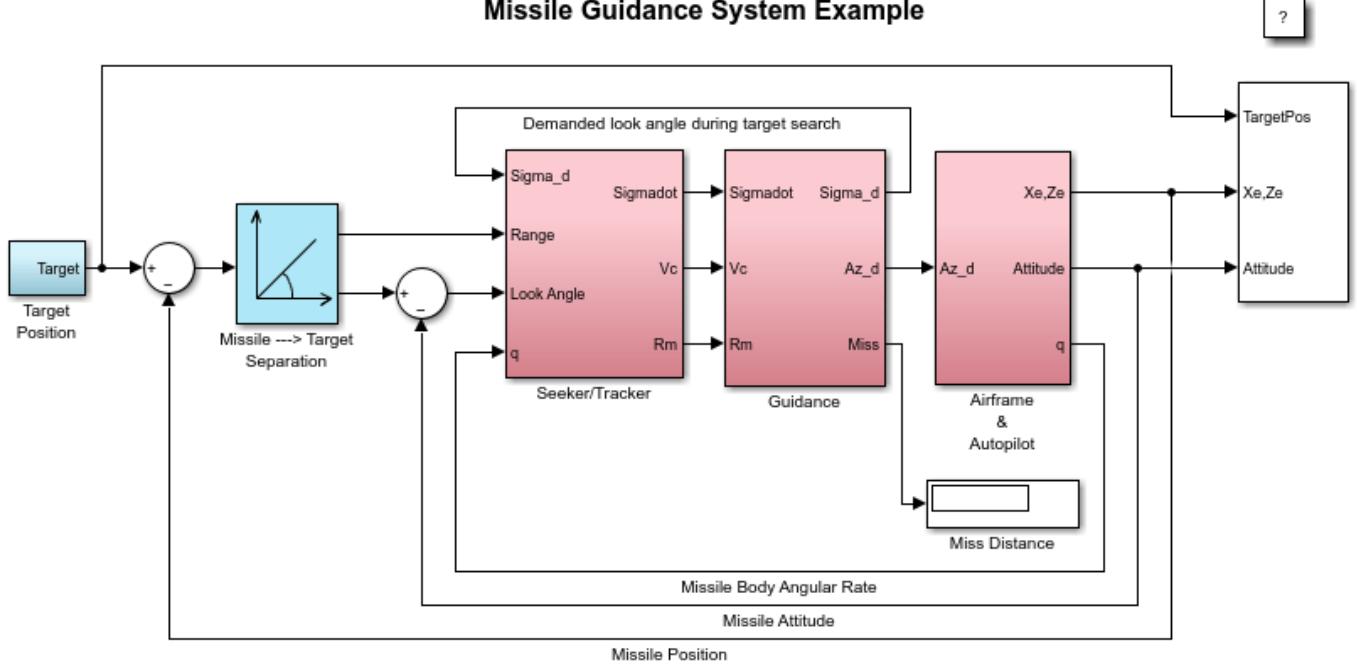

#### Missile Guidance System Example

Copyright 1990-2014 The MathWorks, Inc.

## **Representing the Airframe in Simulink**

The airframe model consists of four principal subsystems, controlled through the accelerationdemand autopilot. The Atmosphere model calculates the change in atmospheric conditions with changing altitude, the Fin Actuator and Sensors models couple the autopilot to the airframe, and the Aerodynamics and Equations of Motion model calculates the magnitude of the forces and moments acting on the missile body, and integrates the equations of motion.

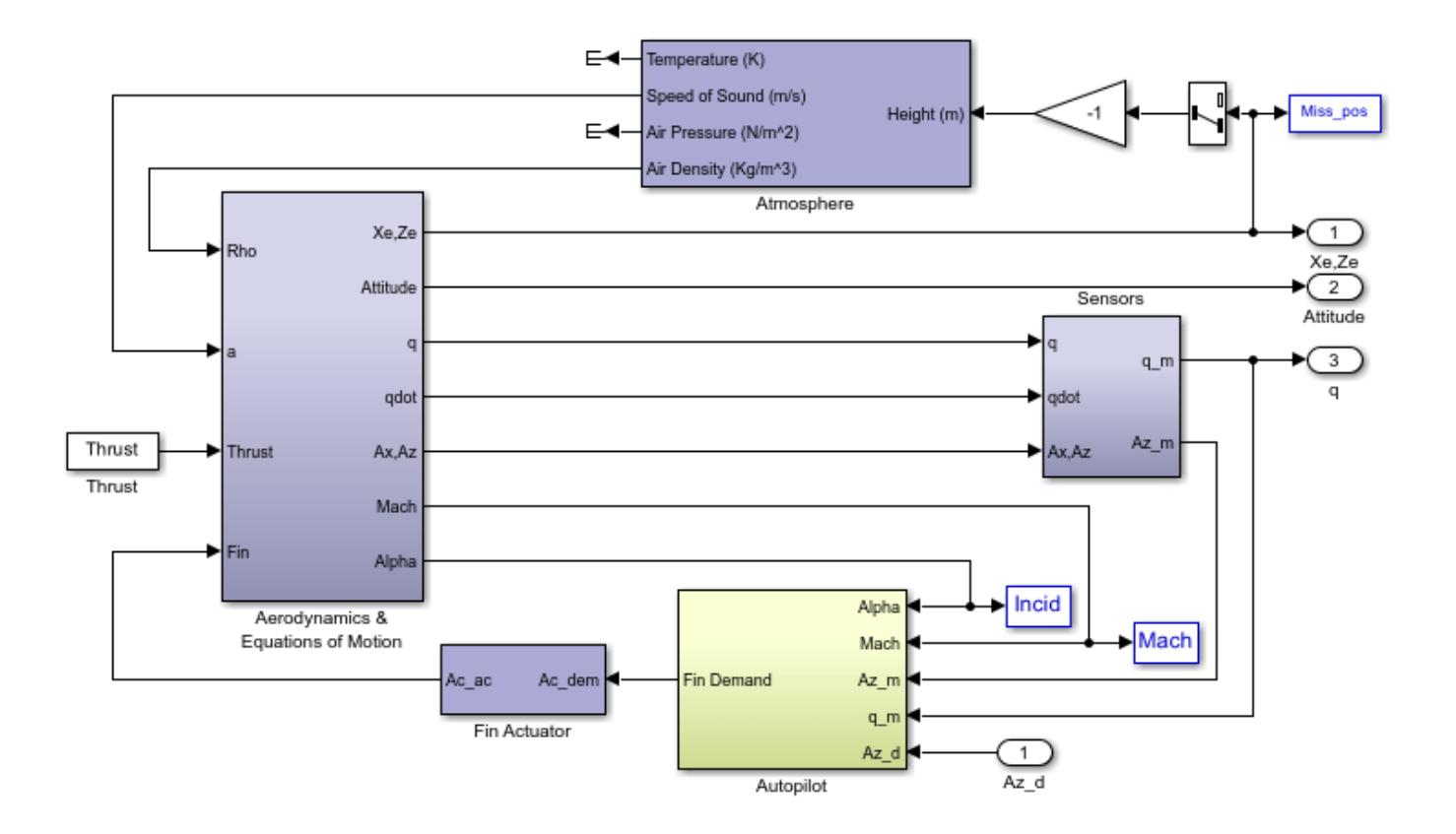

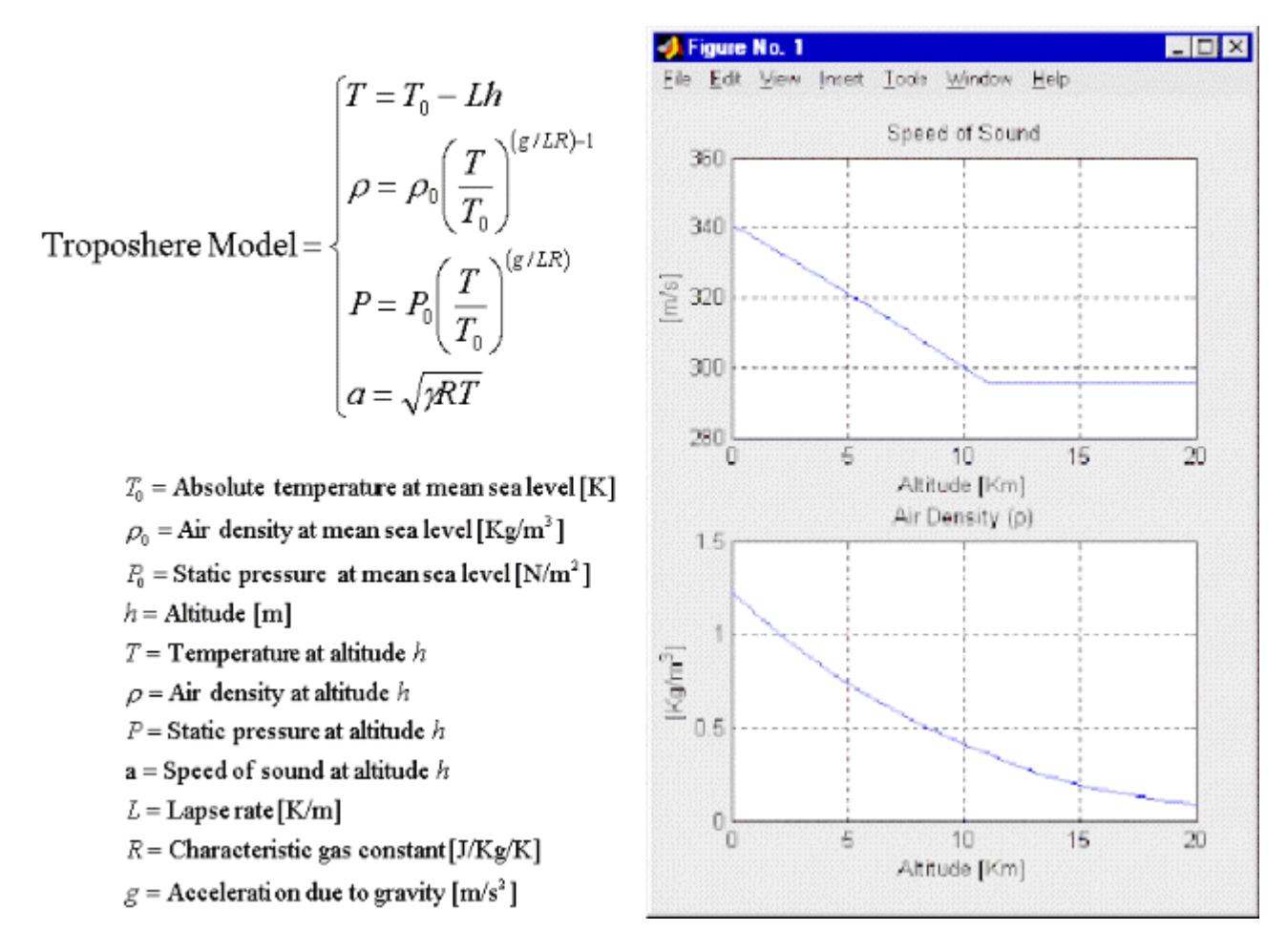

## **International Standard Atmosphere Model**

The Atmosphere Subsystem that is used is an approximation to the International Standard Atmosphere, and is split into two separate regions. The troposphere region lies between sea level and 11Km, and in this region there is assumed to be a linear temperature drop with changing altitude. Above the troposphere lies the lower stratosphere region ranging between 11Km and 20Km. In this region the temperature is assumed to remain constant.

## **Aerodynamic Coefficients for Constructing Forces and Moments**

The Aerodynamics & Equations of Motion Subsystem generates the forces and moments applied to the missile in body axes, and integrates the equations of motion which define the linear and angular motion of the airframe.

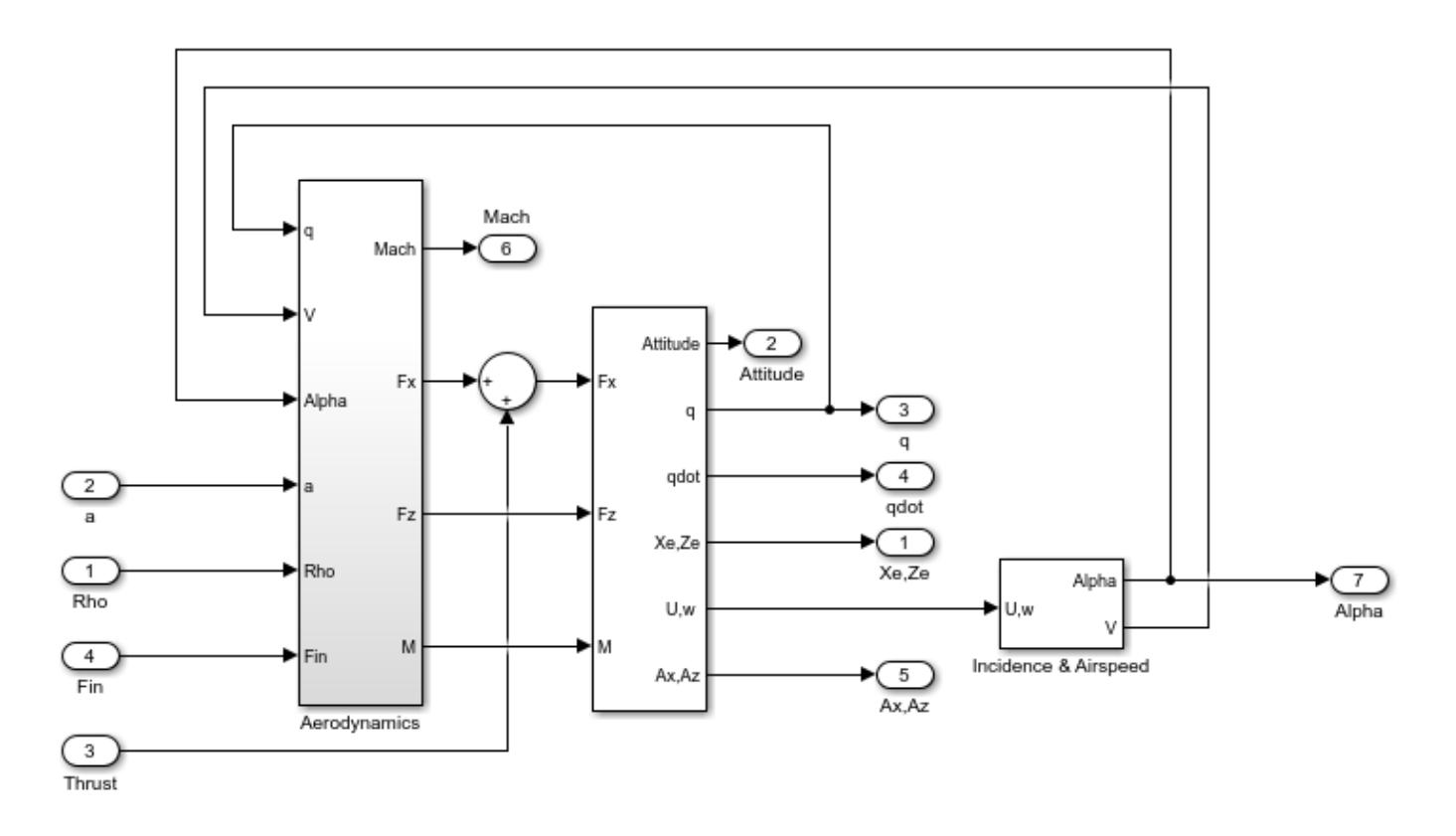

The aerodynamic coefficients are stored in datasets, and during the simulation the value at the current operating condition is determined by interpolation using 2-D lookup table blocks.

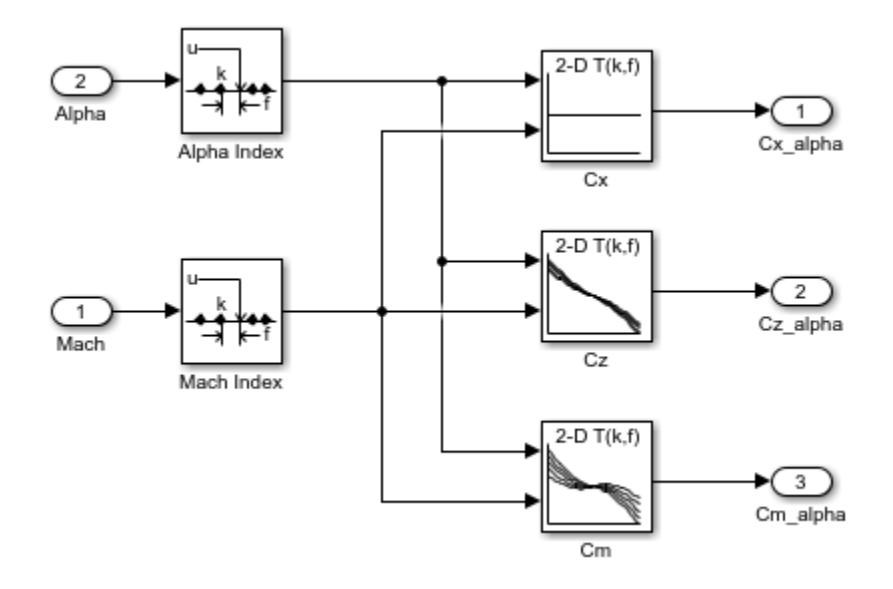

## **Classical Three Loop Autopilot Design**

The aim of the missile autopilot is to control acceleration normal to the missile body. In this example the autopilot structure is a three loop design using measurements from an accelerometer placed

ahead of the center of gravity, and a rate gyro to provide additional damping. The controller gains are scheduled on incidence and Mach number, and are tuned for robust performance at an altitude of 10,000 ft.

To design the autopilot using classical design techniques requires that linear models of the airframe pitch dynamics be derived about a number of trimmed flight conditions. MATLAB® can determine the trim conditions, and derive linear state space models directly from the non-linear Simulink model, saving both time, and aiding in the validation of the model that has been created. The functions provided by the MATLAB Control System Toolbox<sup>™</sup> and Simulink® Control Design<sup>™</sup> allow the designer to visualize the behavior of the airframe open loop frequency (or time) responses. To see how to trim and linearize the airframe model you can run the companion example, "Airframe Trim and Linearize".

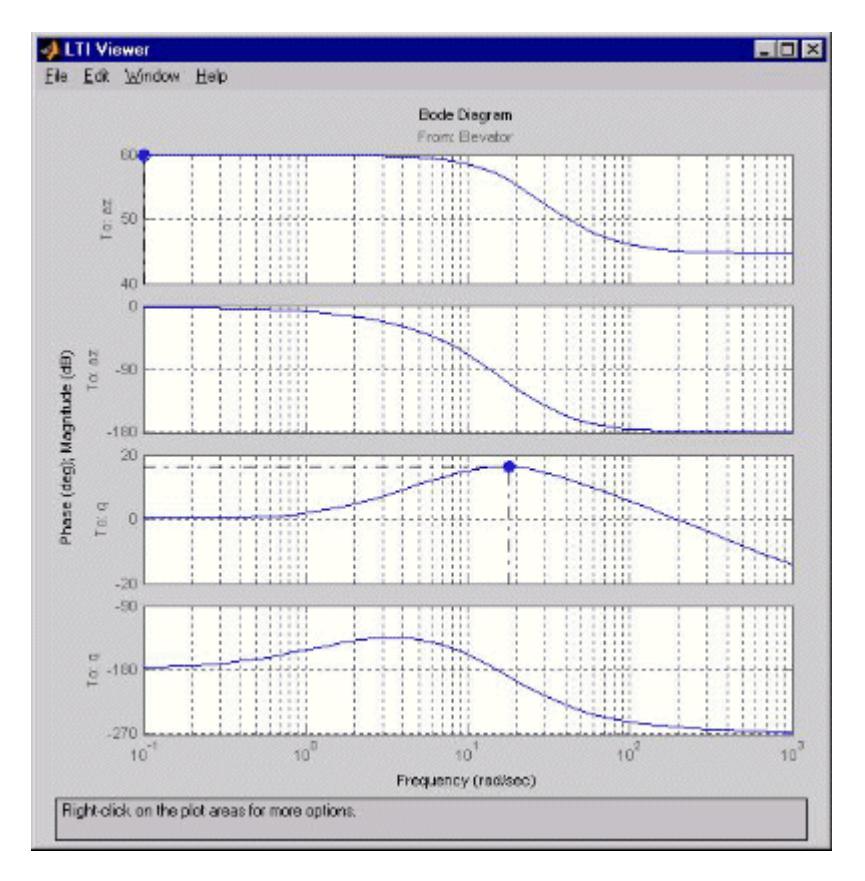

## **Airframe Frequency Response**

Autopilot designs are carried out on a number of linear airframe models derived at varying flight conditions across the expected flight envelope. To implement the autopilot in the non-linear model involves storing the autopilot gains in 2 dimensional lookup tables, and incorporating an anti-windup gain to prevent integrator windup when the fin demands exceed the maximum limits. Testing the autopilot in the nonlinear Simulink model is then the best way to show satisfactory performance in the presence of non-linearities such as actuator fin and rate limits, and with the gains now dynamically varying with changing flight condition.

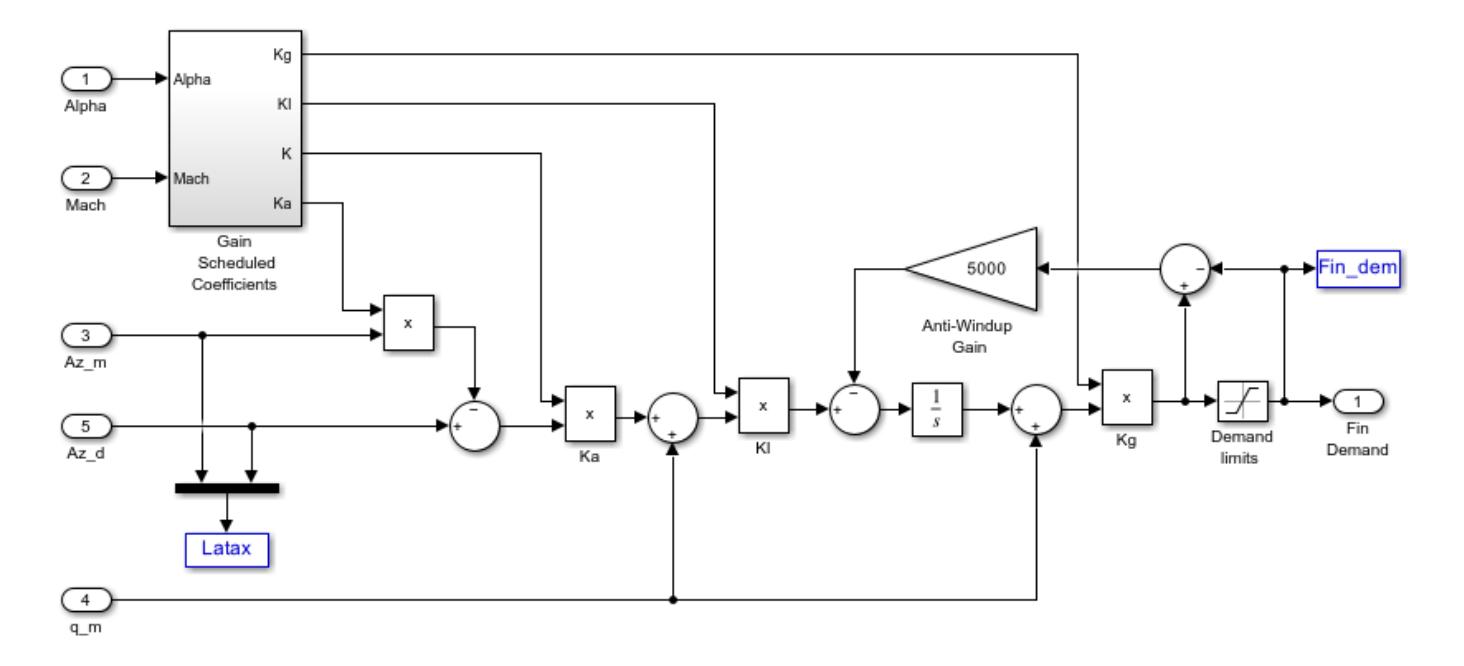

**Figure**: Simulink implementation of gain scheduled autopilot

## **Homing Guidance Loop**

The complete Homing Guidance Loop consists of a Seeker/Tracker Subsystem which returns measurements of the relative motion between the missile and target, and the Guidance Subsystem which generates normal acceleration demands which are passed to the autopilot. The autopilot is now part of an inner loop within the overall homing guidance system. Reference [4] provides information on the differing forms of guidance that are currently in use, and provides background information on the analysis techniques that are used to quantify guidance loop performance.

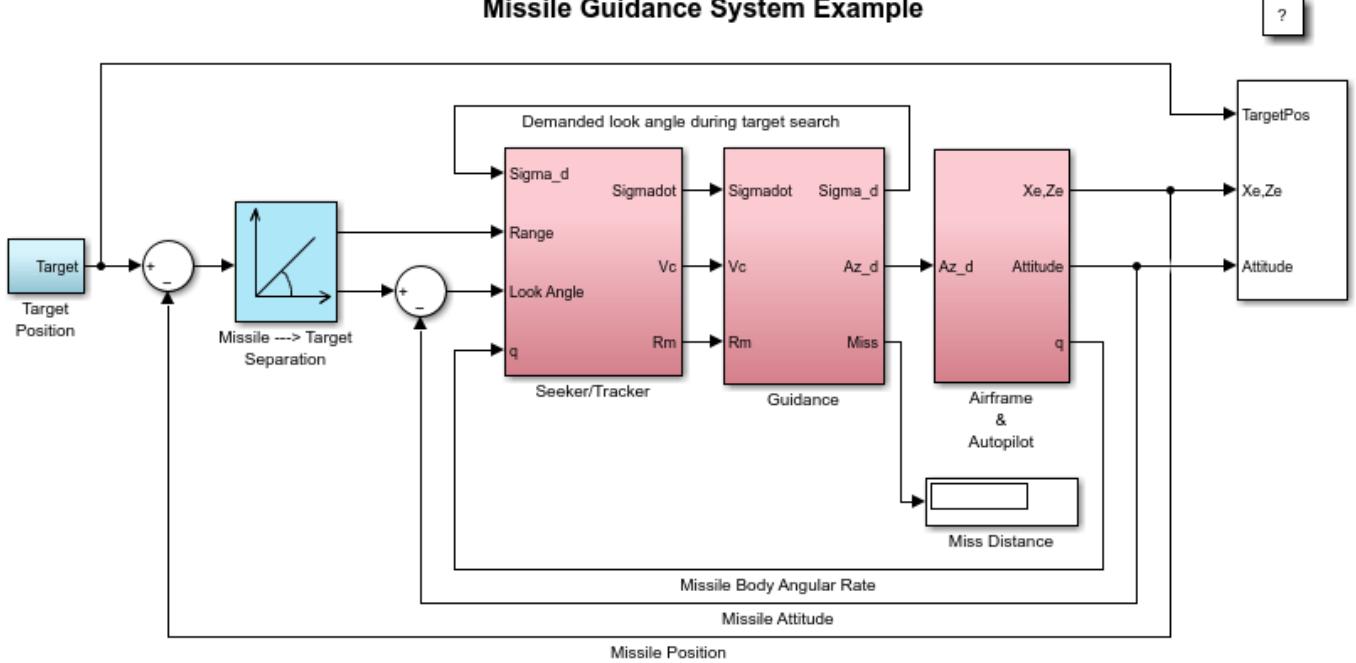

#### Missile Guidance System Example

Copyright 1990-2014 The MathWorks, Inc.

### **Guidance Subsystem**

The function of the Guidance subsystem is to not only generate demands during closed loop tracking, but also perform an initial search to locate the target position. A Stateflow® model is used to control the transfer between these differing modes of operation. Switching between modes is triggered by events generated either in Simulink, or internal to the Stateflow model. Controlling the way the Simulink model then behaves is achieved by changing the value of the variable **Mode** that is passed out to Simulink. This variable is used to switch between the differing control demands that can be generated. During target search the Stateflow model controls the tracker directly by sending demands to the seeker gimbals (**Sigma**). Target acquisition is flagged by the tracker once the target lies within the beamwidth of the seeker (**Acquire**), and after a short delay closed loop guidance starts. Stateflow is an ideal tool for rapidly defining all the operational modes, whether they are for normal operation, or unusual situations. For example, the actions to be taken should there be loss of lock on the target, or should a target not be acquired during target search are catered for in this Stateflow diagram.

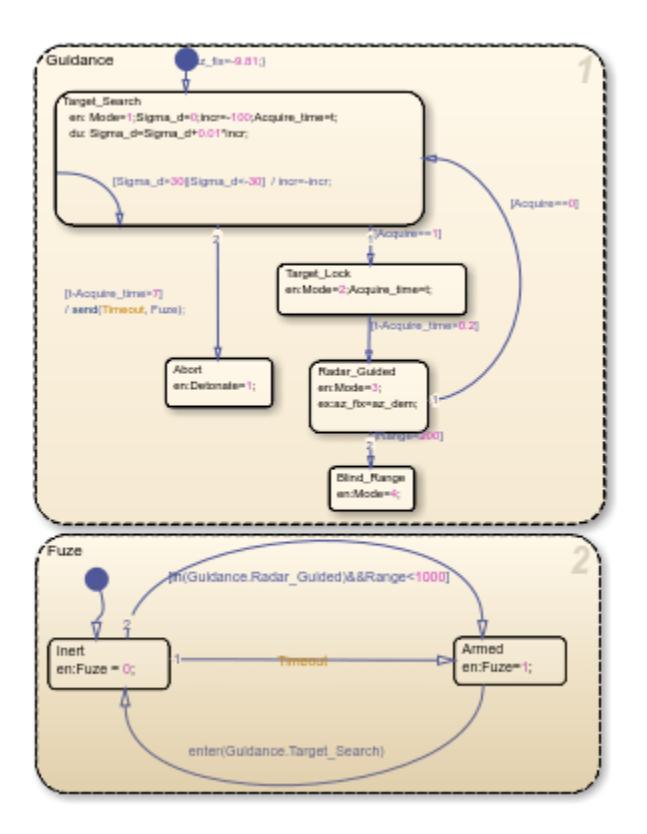

## **Proportional Navigation Guidance**

Once the seeker has acquired the target a Proportional Navigation Guidance (PNG) law is used to guide the missile until impact. This form of guidance law has been used in guided missiles since the 1950s, and can be applied to radar, infrared or television guided missiles. The navigation law requires measurements of the closing velocity between the missile and target, which for a radar guided missile could be obtained using a Doppler tracking device, and an estimate for the rate of change of the inertial sightline angle.

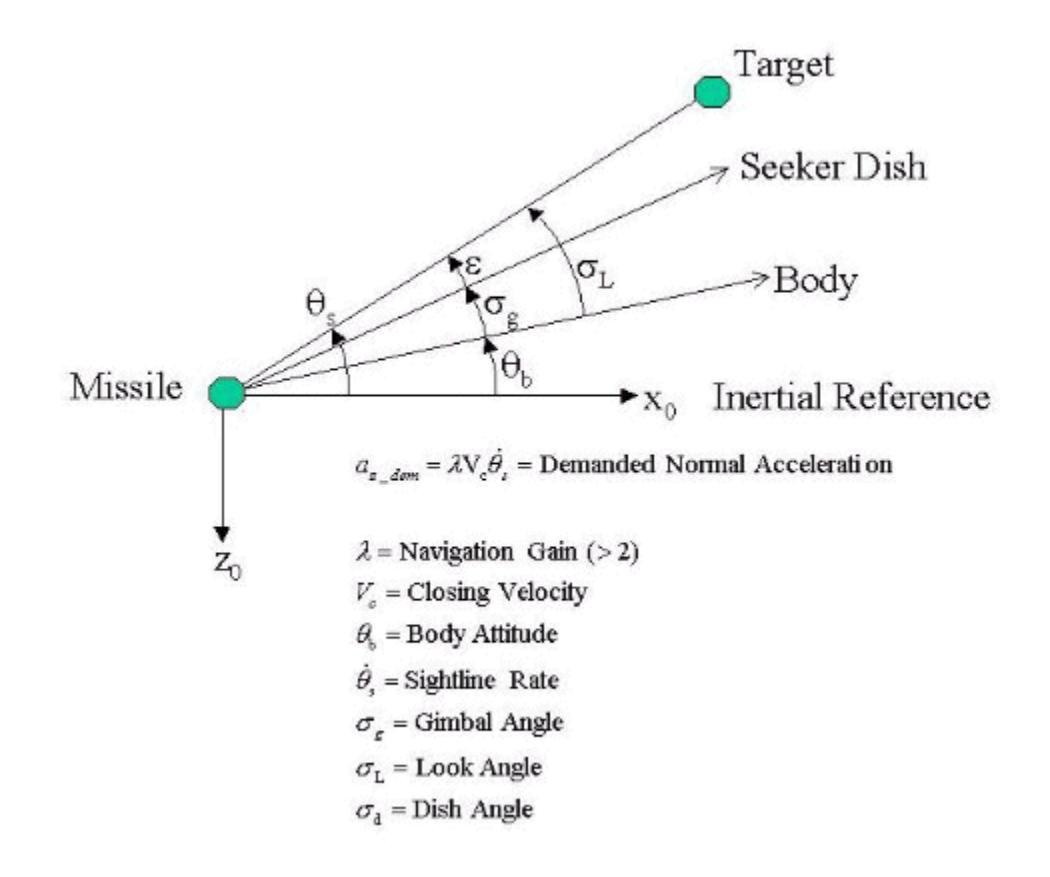

**Figure**: Proportional Navigation Guidance Law

## **Seeker/Tracker Subsystem**

The aim of the Seeker/Tracker Subsystem is both to drive the seeker gimbals to keep the seeker dish aligned with the target, and to provide the guidance law with an estimate of the sightline rate. The tracker loop time constant **tors** is set to 0.05 seconds, and is chosen as a compromise between maximizing speed of response, and keeping the noise transmission to within acceptable levels. The stabilization loop aims to compensate for body rotation rates, and the gain **Ks**, which is the loop cross-over frequency, is set as high as possible subject to the limitations of the bandwidth of the stabilizing rate gyro. The sightline rate estimate is a filtered value of the sum of the rate of change of the dish angle measured by the stabilizing rate gyro, and an estimated value for the rate of change of the angular tracking error (**e**) measured by the receiver. In this example the bandwidth of the estimator filter is set to half that of the bandwidth of the autopilot.

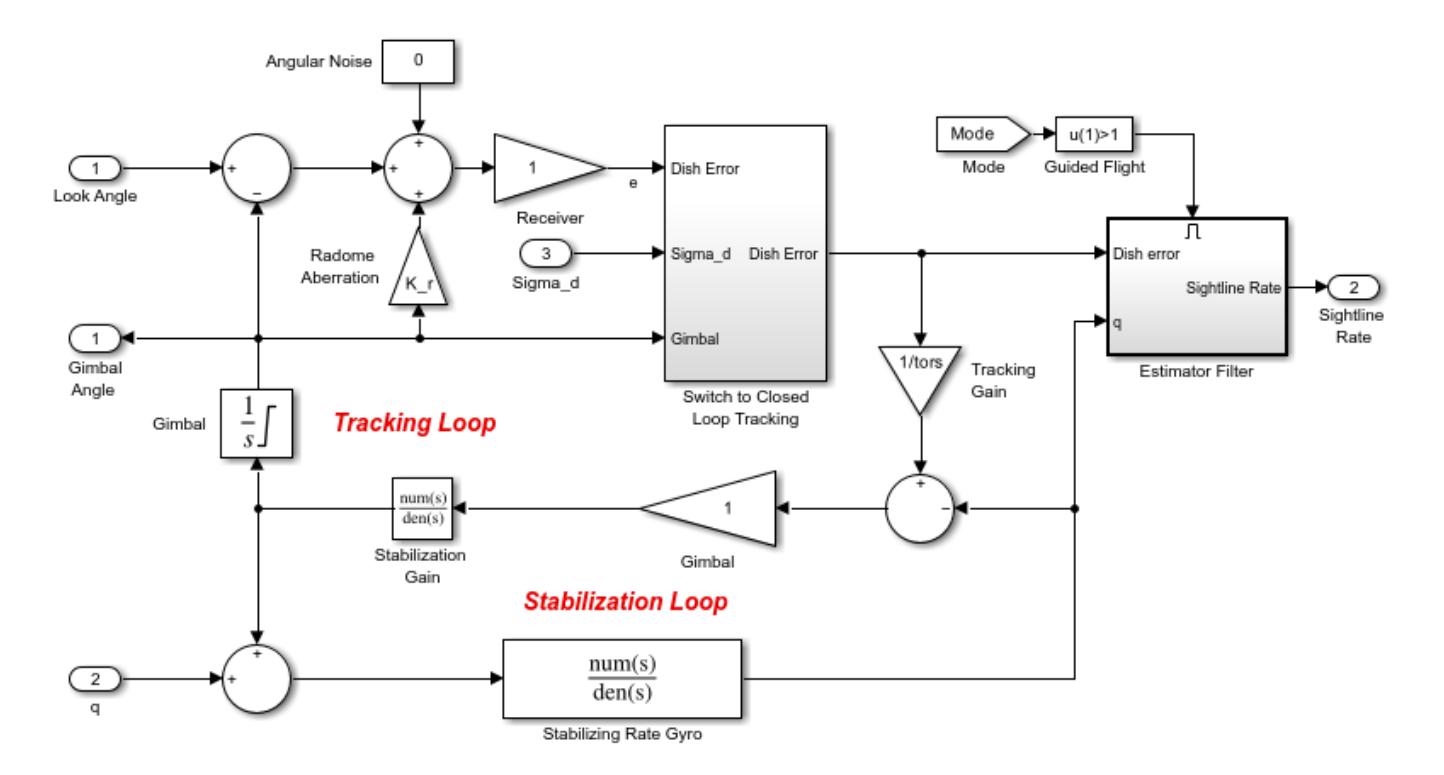

## **Radome Aberration**

For radar guided missiles a parasitic feedback effect that is commonly modelled is that of radome aberration. It occurs because the shape of the protective covering over the seeker distorts the returning signal, and then gives a false reading of the look angle to the target. Generally the amount of distortion is a nonlinear function of the current gimbal angle, but a commonly used approximation is to assume a linear relationship between the gimbal angle and the magnitude of the distortion. In the above system, the radome aberration is accounted for in the gain block labeled "Radome Aberration". Other parasitic effects, such as sensitivity in the rate gyros to normal acceleration, are also often modelled to test the robustness of the target tracker and estimator filters.

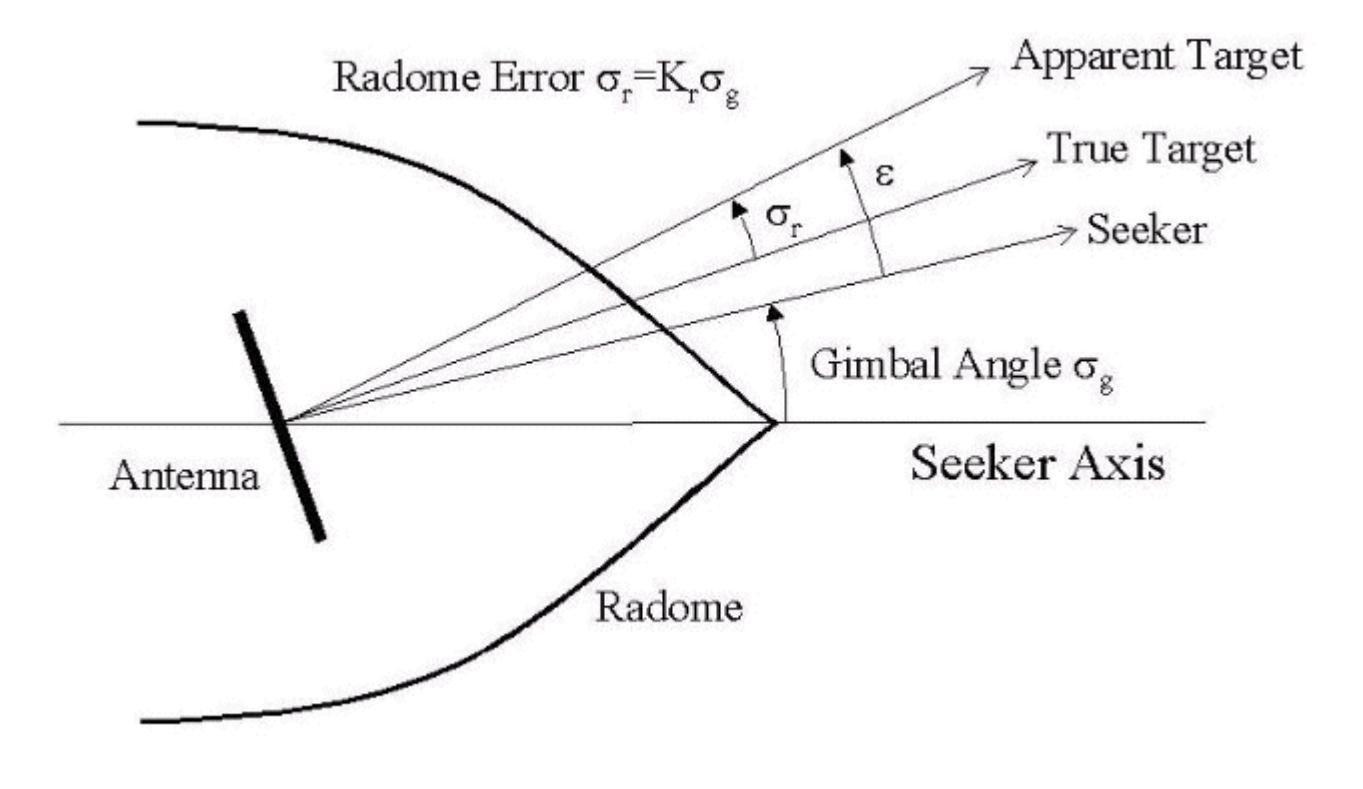

**Figure**: Radome aberration geometry

## **Running the Guidance Simulation**

Now to show the performance of the overall system. In this case the target is defined to be traveling at a constant speed of 328m/s, on a reciprocal course to the initial missile heading, and 500m above the initial missile position. From the simulation results it can be determined that acquisition occurred 0.69 seconds into the engagement, with closed loop guidance starting after 0.89 seconds. Impact with the target occurred at 3.46 seconds, and the range to go at the point of closest approach was calculated to be 0.265m.

The aero guid plot.m script creates a performance analysis

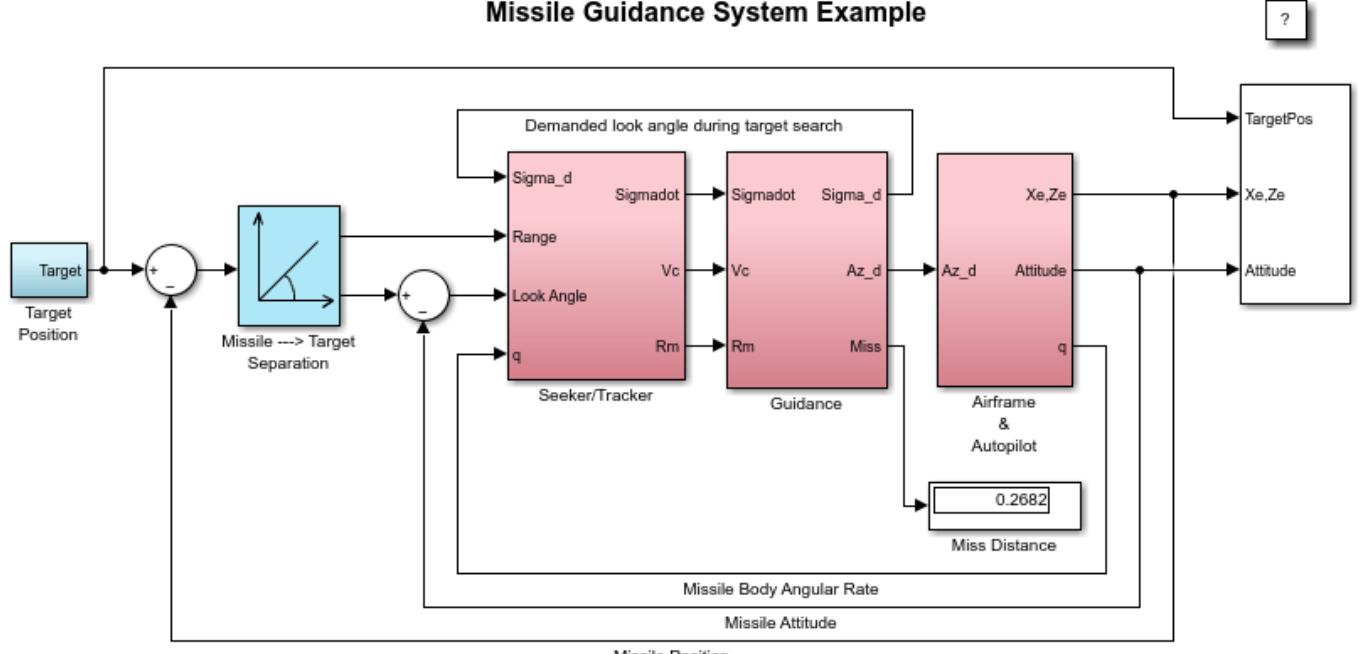

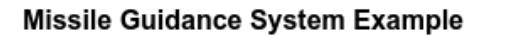

Missile Position

Copyright 1990-2014 The MathWorks, Inc.

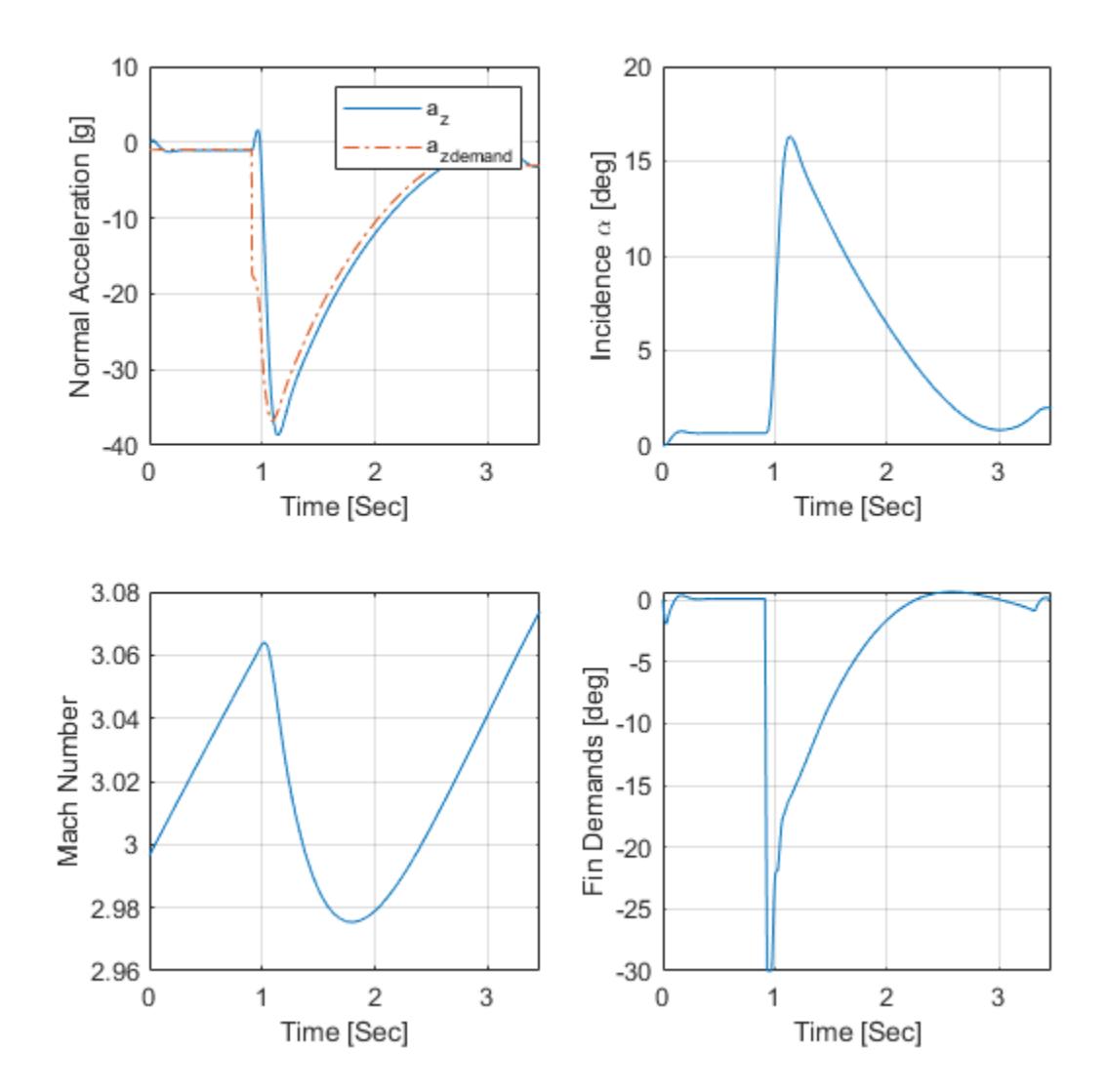

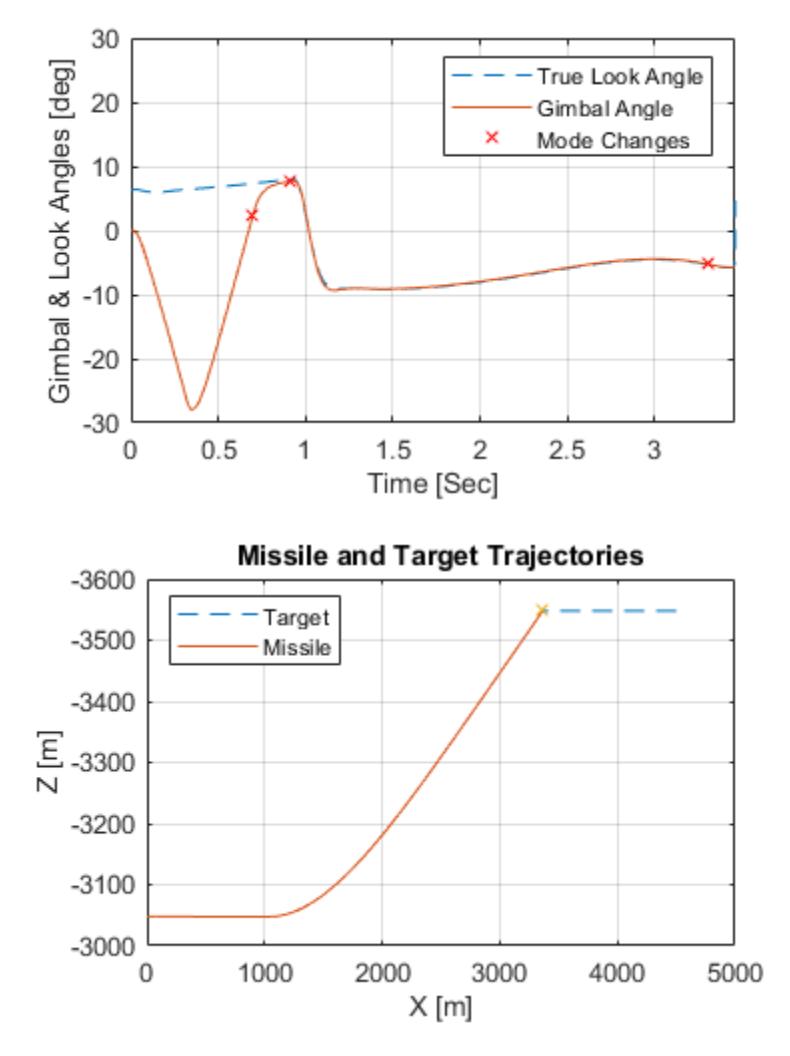

The animation block provides a visual reference for the simulation

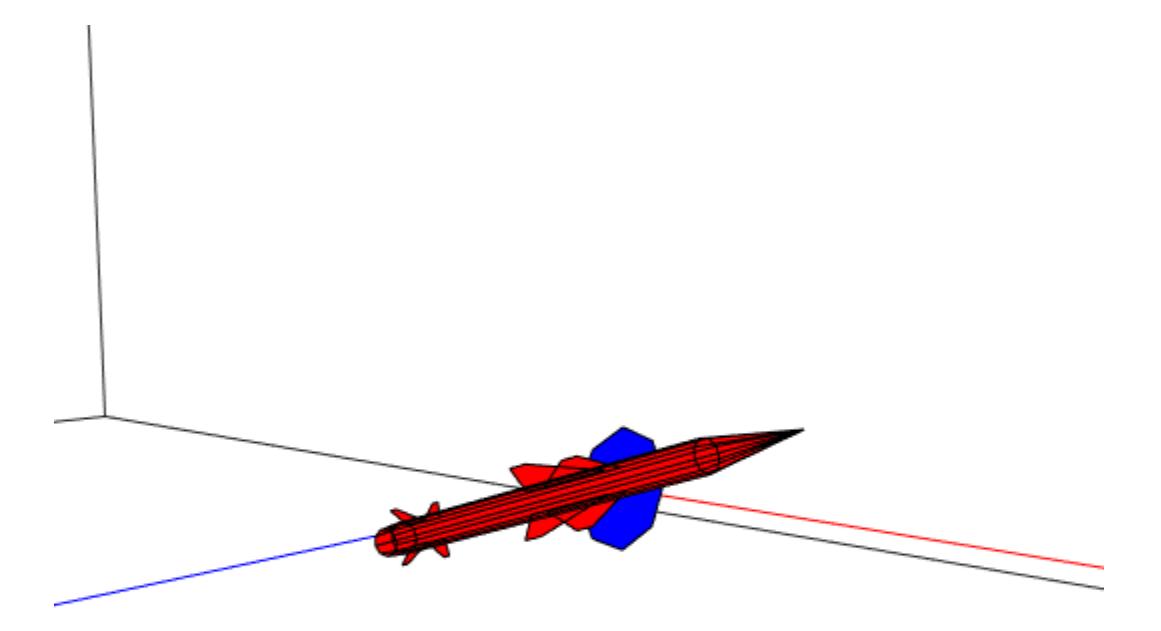

## **References**

**1.** "Robust LPV control with bounded parameter rates", S.Bennani, D.M.C. Willemsen, C.W. Scherer, AIAA-97-3641, August 1997.

**2.** "Full Envelope Missile Longitudinal Autopilot Design using the State-Dependent Riccati Equation Method", C.P.Mracek and J.R. Cloutier, AIAA-97-3767, August 1997.

**3.** "Gain-Scheduled Missile Autopilot Design Using Linear Parameter Varying Transformations", J.S.Shamma, J.R. Cloutier, Journal of Guidance, Control and Dynamics, Vol. 16, No. 2, March-April 1993.

**4.** "Modern Navigation, Guidance, and Control Processing Volume 2", Ching-Fang Lin, ISBN 0-13-596230-7, Prentice Hall, 1991.

## **See Also**

## **More About**

- "Aerospace Blockset"
- "Create Aerospace Models" (Aerospace Blockset)

# **Airframe Trim and Linearize**

This example shows how to trim and linearize an airframe using Simulink® Control Design™.

Designing an autopilot using classical design techniques requires linear models of the airframe pitch dynamics for a number of trimmed flight conditions. MATLAB® can determine the trim conditions and derive linear state-space models directly from the nonlinear Simulink® and Aerospace Blockset<sup>™</sup> model. This saves time and helps to validate the model. The functions provided by Simulink Control Design allow you to visualize the behavior of the airframe in terms of open-loop frequency (or time) responses.

## **Initialize Guidance Model**

The first problem is to find the elevator deflection, and the resulting trimmed body rate (q), which will generate a given incidence value when the missile is traveling at a set speed. Once the trim condition is found, a linear model can be derived for the dynamics of the perturbations in the states around the trim condition.

open system('aero quidance airframe');

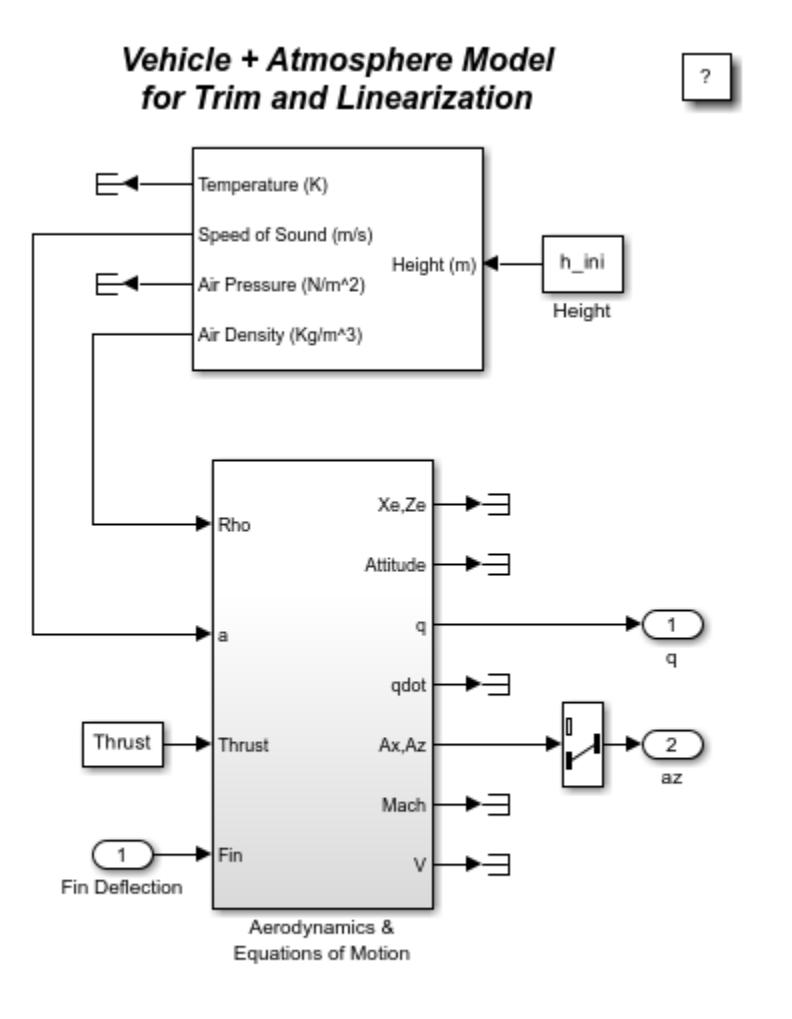

Copyright 1990-2012 The MathWorks Inc.

#### **Define State Values**

```
h ini = 10000/m2ft; % Trim Height [m]M_ini = 3; % Trim Mach Number
a
b
b
b
b
c
d
b
d
e
d
e
f
e
f
f
g
f
f
g
f
f
g
f
f
g
h
f
h
g
f
h
h
e
f
g
h
h
g
f
h
h
h
h
h
g
f
h
h
h
h
h
h
i
g
                                % Trim Flightpath Angle [rad]
v_ini = M_ini*(340+(295-340)*h_ini/11000); % Total Velocity [m/s]
```
#### q\_ini = 0; % Initial pitch Body Rate [rad/sec]

#### **Set Operating Point and State Specifications**

The first state specifications are Position states, the second state specification is Theta. Both are known, but not at steady state. The third state specifications are body axis angular rates of which the variable w is at steady state.

```
opspec = operspec('aero_guidance_airframe');
opspec.States(1).Known = [1;1];
opspec.States(1).SteadyState = [0;0];opspec.States(2).Known = 1;
```

```
opspec.States(2).SteadyState = 0;
opspec.States(3).Known = [1 1];
opspec.States(3).SteadyState = [0 1];
Search for Operating Point, Set I/O, then Linearize
op = findop('aero_guidance_airframe',opspec);
io(1) = linio('aero_guidance_airframe/Fin Deflection',1,'input');
io(2) = linio('aero_guidance_airframe/Selector',1,'output');
io(3) = linio(sprintf([aero_guidance_airframe/Aerodynamics <math>\&\n\wedge n'</math>, ... 'Equations of Motion']),3,'output');
sys = linearize('aero_guidance_airframe',op,io);
 Operating point search report:
---------------------------------
opreport = Operating point search report for the Model aero_guidance_airframe.
 (Time-Varying Components Evaluated at time t=0)
Operating point specifications were successfully met.
States: 
----------
   Min x Max dxMin dx dxMax 
\_ , \_ , \_ , \_ , \_ , \_ , \_ , \_ , \_ , \_ , \_ , \_ , \_ , \_ , \_ , \_ , \_ , \_(1.) aero_guidance_airframe/Aerodynamics & Equations of Motion/ Equations of Motion (Body Axes)/
 0 0 0 -Inf 967.6649 Inf 
-3047.9999 -3047.9999 -3047.9999 -Inf -170.6254 Inf 
(2.) aero_guidance_airframe/Aerodynamics & Equations of Motion/ Equations of Motion (Body Axes)/
   0 0 0 -Inf -0.21604 Inf
(3.) aero_guidance_airframe/Aerodynamics & Equations of Motion/ Equations of Motion (Body Axes)/
 967.6649 967.6649 967.6649 -Inf -14.0977 Inf 
-170.6254 -170.6254 -170.6254 0 -7.439e-08 0 
(4.) aero_guidance_airframe/Aerodynamics & Equations of Motion/ Equations of Motion (Body Axes)/q
  -Inf -0.21604 Inf 0 3.3582e-08 0
Inputs: 
----------
  Min u Max 
(1.) aero_guidance_airframe/Fin Deflection
 -Inf 0.13615 Inf 
Outputs: 
----------
 Min y Max
(1.) aero_guidance_airframe/q
  -Inf -0.21604 Inf
```

```
(2.) aero_guidance_airframe/az
  -Inf 199.2481 Inf
```
## **Select Trimmed States, Create LTI Object, and Plot Bode Response**

```
airframe = ss(sys.A(3:4,3:4), sys.B(3:4,:), sys.C(:,3:4), sys.D);
```

```
set(airframe,'inputname',{'Elevator'}, ...
              'outputname',[{'az'} {'q'}]);
```

```
ltiview('bode',airframe);
```

```
bdclose('aero_guidance_airframe');
```
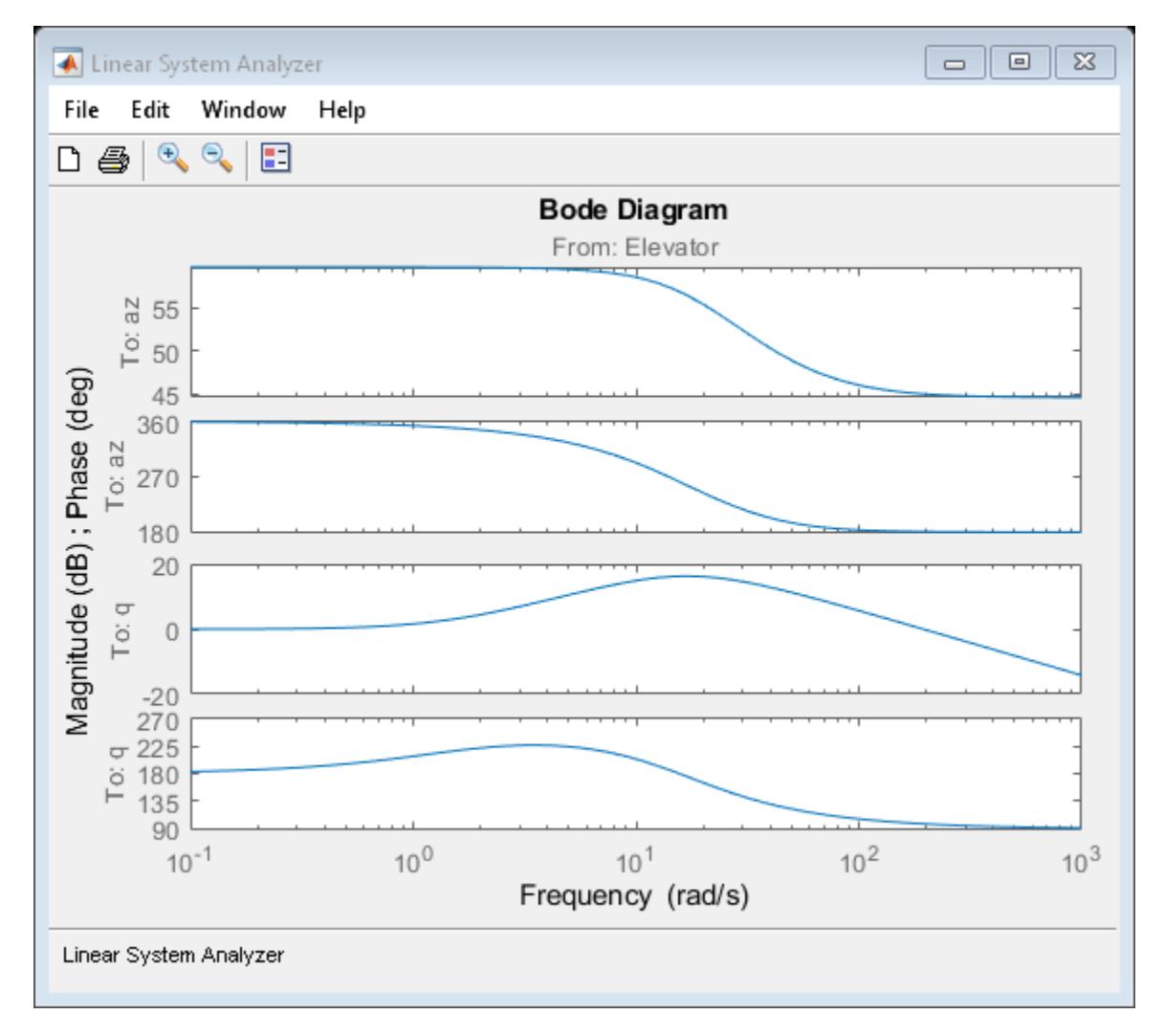

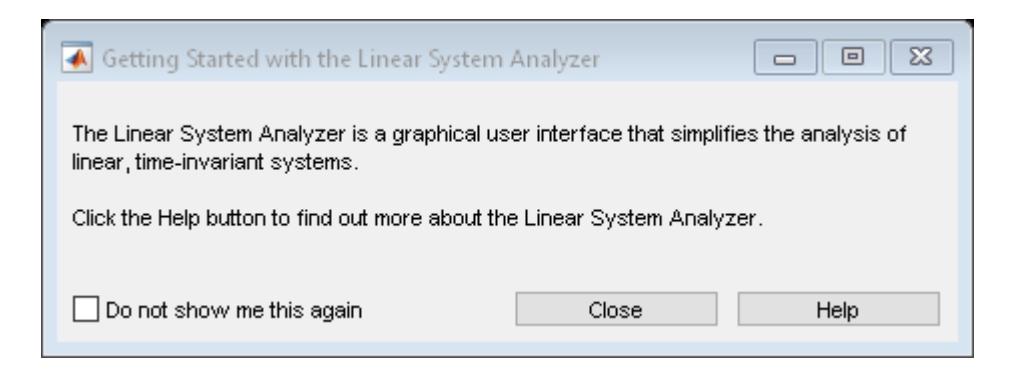

## **See Also**

## **More About**

- "Aerospace Blockset"
- "Create Aerospace Models" (Aerospace Blockset)
# **Anti-Windup Control Using PID Controller Block**

This example shows how to use anti-windup schemes to prevent integration wind-up in PID controllers when the actuators are saturated. The PID Controller block in Simulink® features two built-in anti-windup methods, back-calculation and clamping, as well as a tracking mode to handle more complex industrial scenarios. The PID Controller block supports several features that allow it to handle controller windup issues under commonly encountered industrial scenarios.

The plant to be controlled is a saturated first-order process with dead-time.

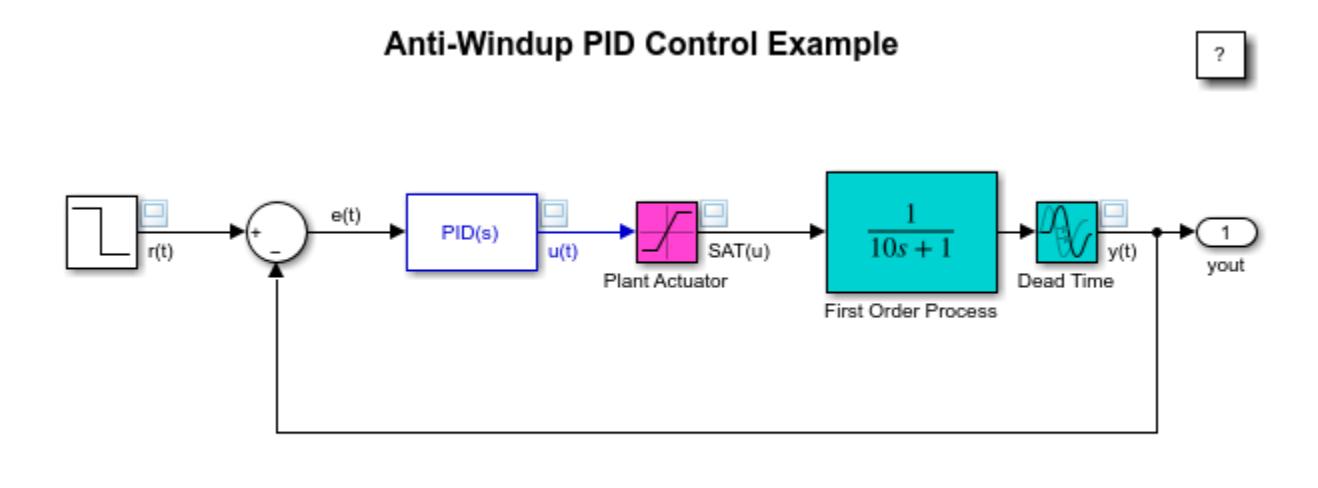

Copyright 2009-2022 The MathWorks, Inc.

The PID Controller block has been tuned with saturation ignored using the Simulink® Control Design<sup>™</sup> PID tuner.

The controlled plant is a first-order process with dead-time described by

$$
P(s) = \frac{1}{10s + 1}e^{-2s}
$$

The plant has known input saturation limits of  $[-10, 10]$ , which are accounted for in the Saturation block labeled Plant Actuator. The PID Controller block in Simulink features two built-in antiwindup methods that allow it to account for the available information about the plant input saturation.

#### **Performance Without Using Anti-Windup**

First, examine the effect of saturation on the closed-loop when the saturation model is not considered by the PID Controller block. Simulating the model generates these results. The figure shows the setpoint versus measured output with no anti-windup.

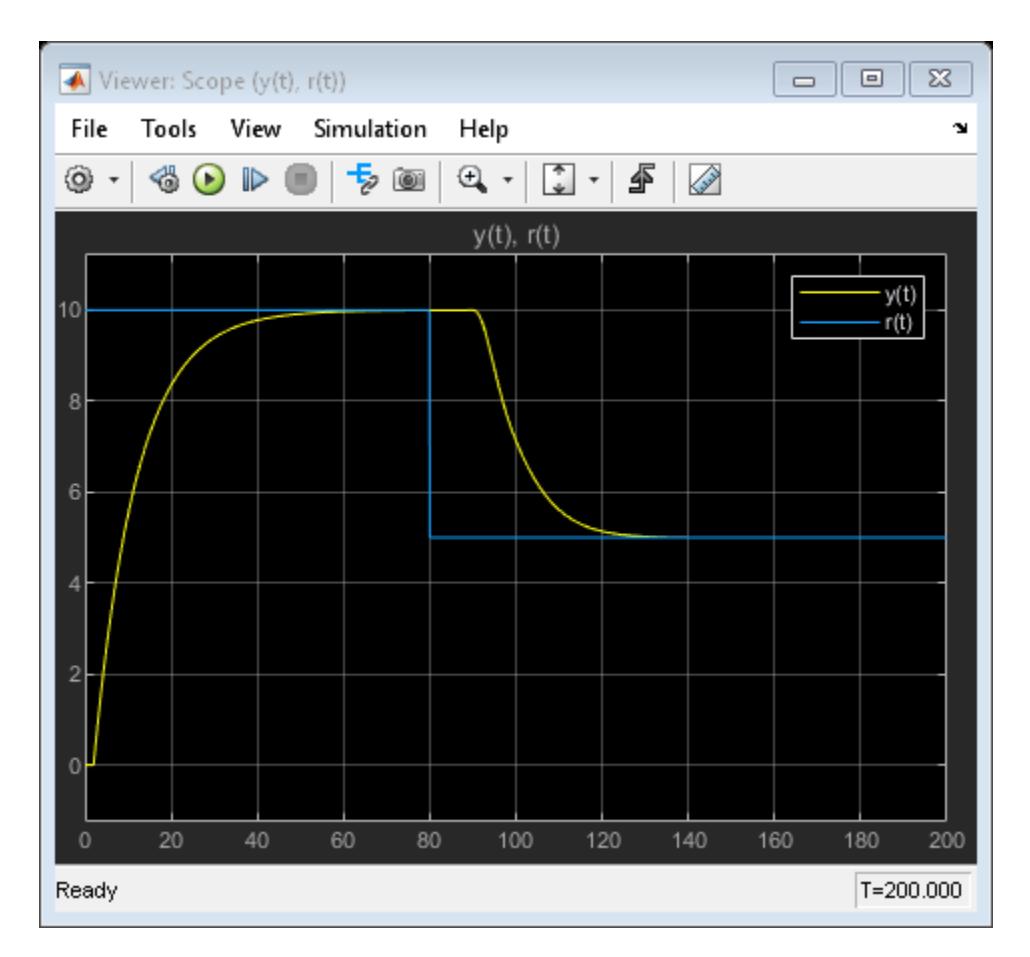

The figure shows the controller output and saturated input with no anti-windup.

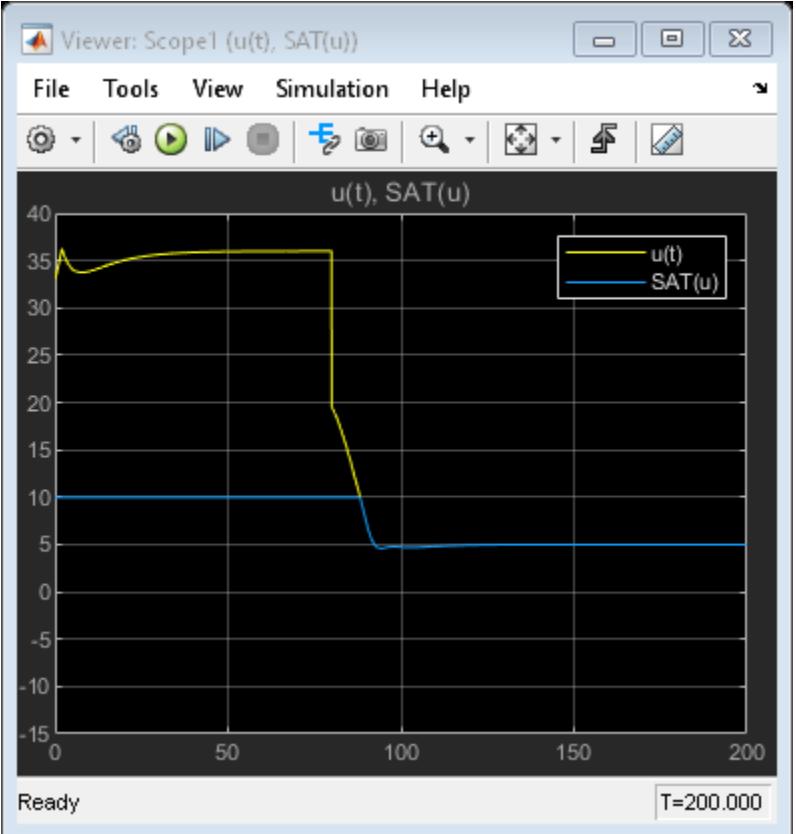

These figures highlight two problems with controlling a system with input saturation:

- **1** When the setpoint value is 10, the PID control signal reaches a steady-state at about 36.29, outside the range of the actuator. The controller is therefore operating in a nonlinear region where increasing the control signal has no effect on the system output, a condition known as *winding up*. Note that the DC-gain of the plant is unity. Therefore, the controller output does not need to have a steady-state value outside the range of the actuator.
- **2** When the setpoint value becomes 5, there is a considerable delay before the PID controller output returns to within the actuator range.

Designing the PID controller to account for the effect of saturation improves its performance by allowing it to operate in the linear region most of the time and recover quickly from nonlinearity. You can use anti-windup mechanism to achieve this.

#### **Configure Block for Anti-Windup Based on Back-Calculation**

The back-calculation anti-windup method uses a feedback loop to unwind the PID Controller block internal integrator when the controller hits specified saturation limits and enters nonlinear operation. To enable anti-windup, go to the **Output Saturation** tab in the block dialog. Select **Limit output** and enter the saturation limits for the plant. Next, from the **Anti-windup method** list, select backcalculation. Then, specify the **Back-calculation coefficient (Kb)**. The inverse of this gain is the time constant of the anti-windup loop. In this example, the back-calculation gain is chosen to be 1. For more information on how to choose this value, see [1].

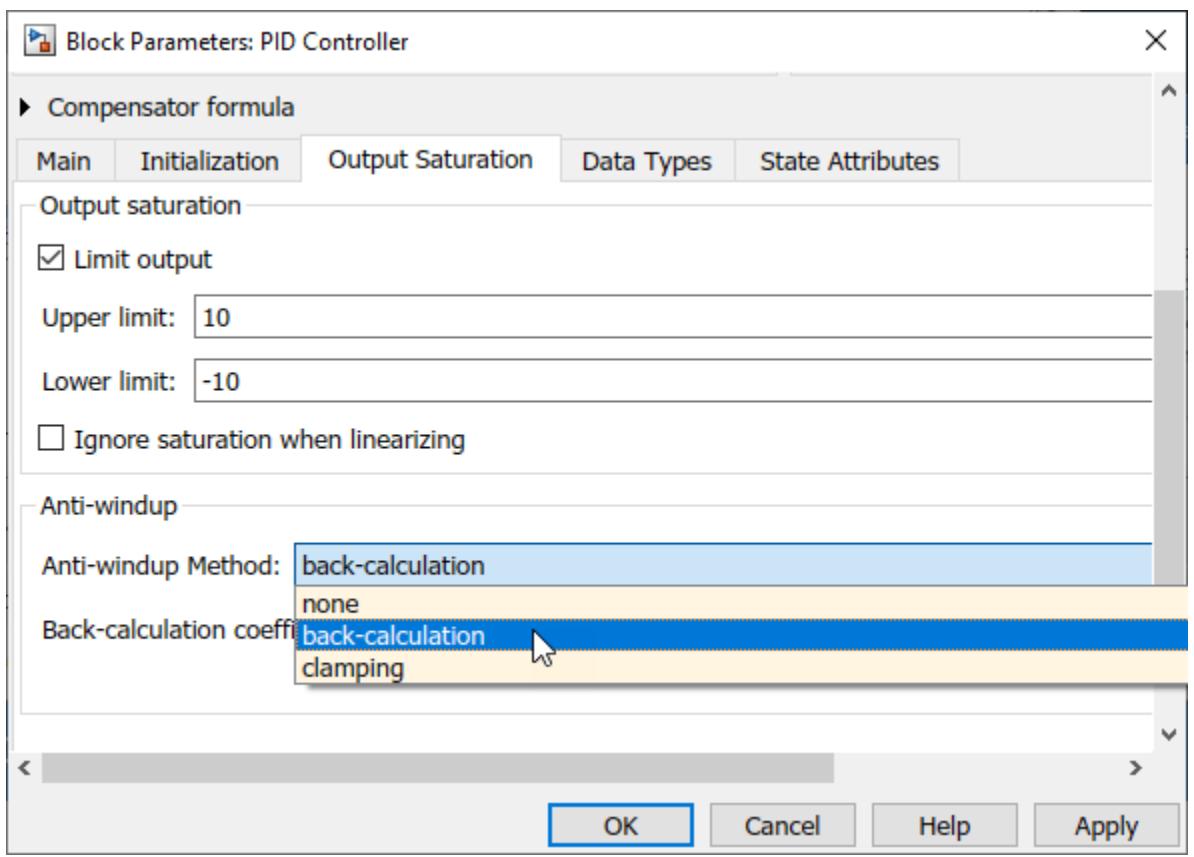

Once back-calculation is enabled, the block has an internal tracking loop that unwinds the Integrator output. This figure shows the under-mask view of the PID Controller block with back-calculation.

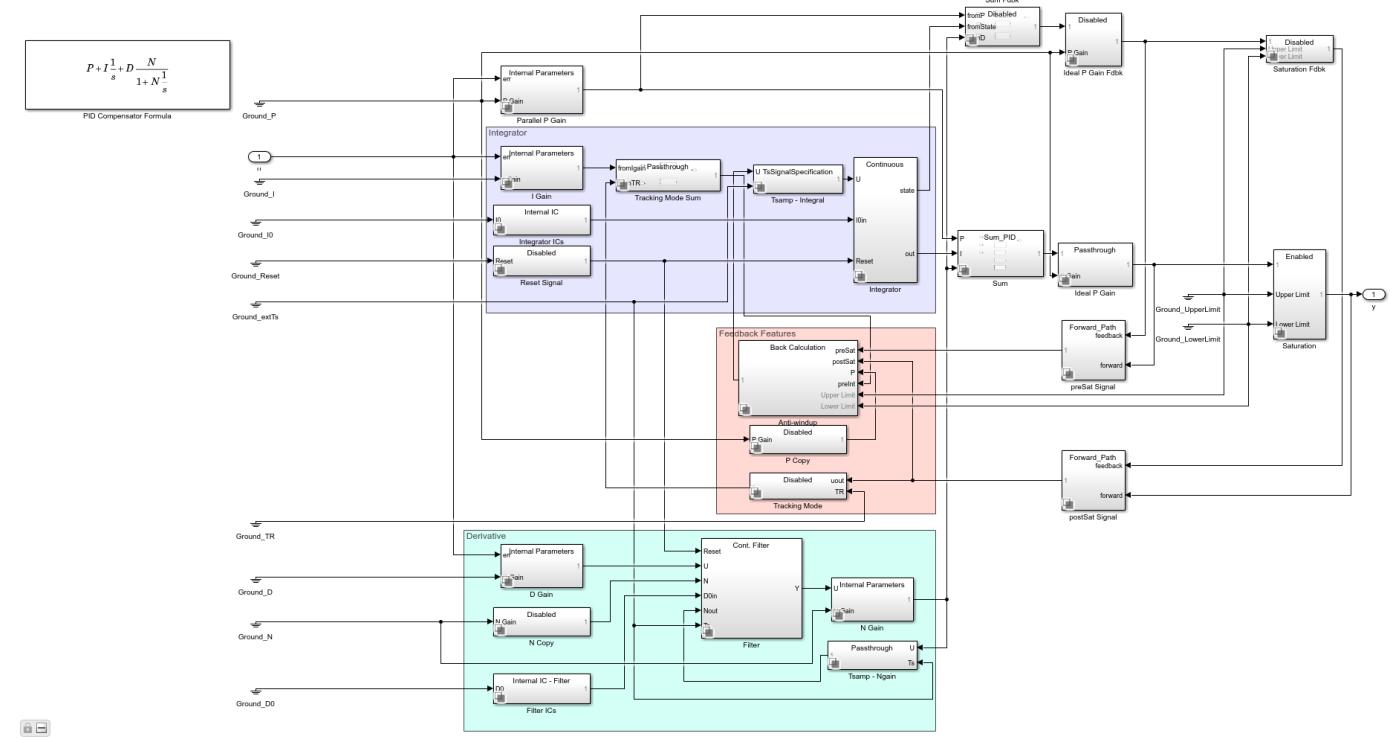

Note how quickly the PID control signal returns to the linear region and how fast the loop recovers from saturation.

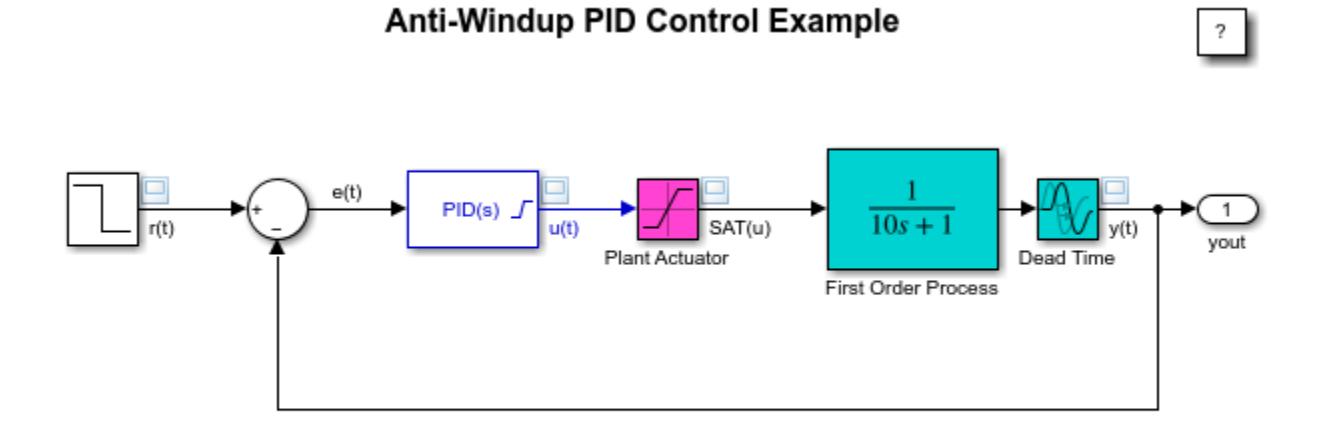

Copyright 2009-2022 The MathWorks, Inc.

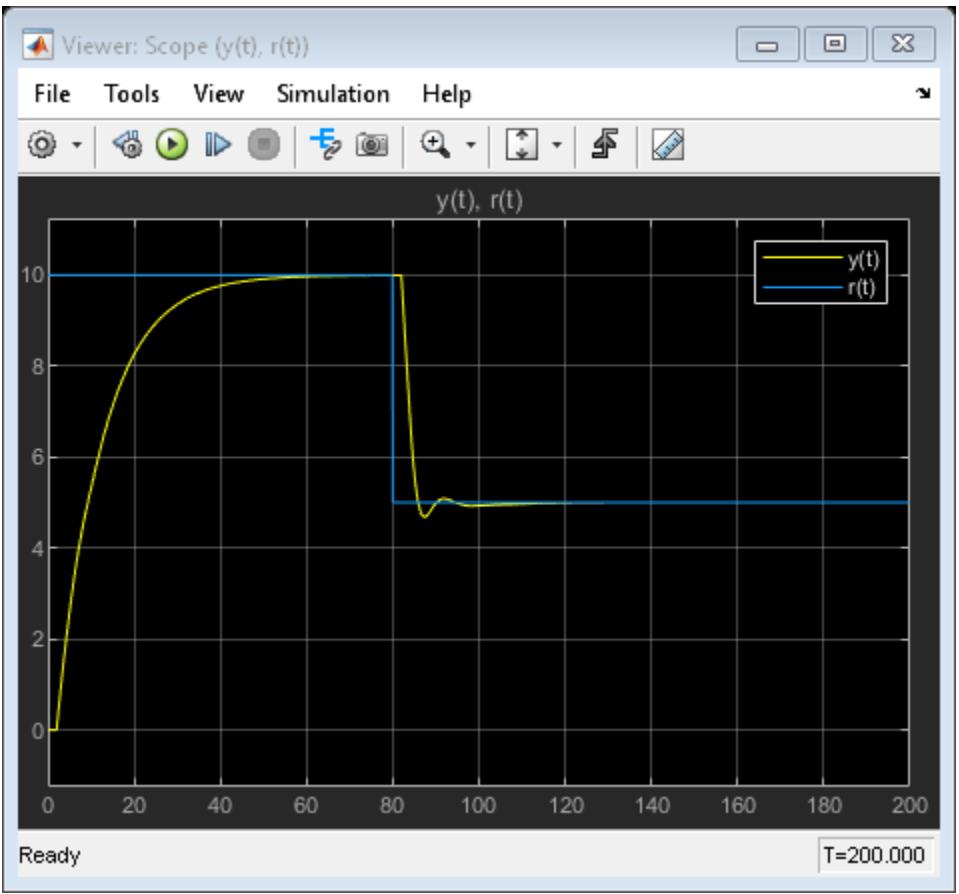

The controller output u(t) and the saturated input SAT(u) coincide with each other because **Limit output** is enabled.

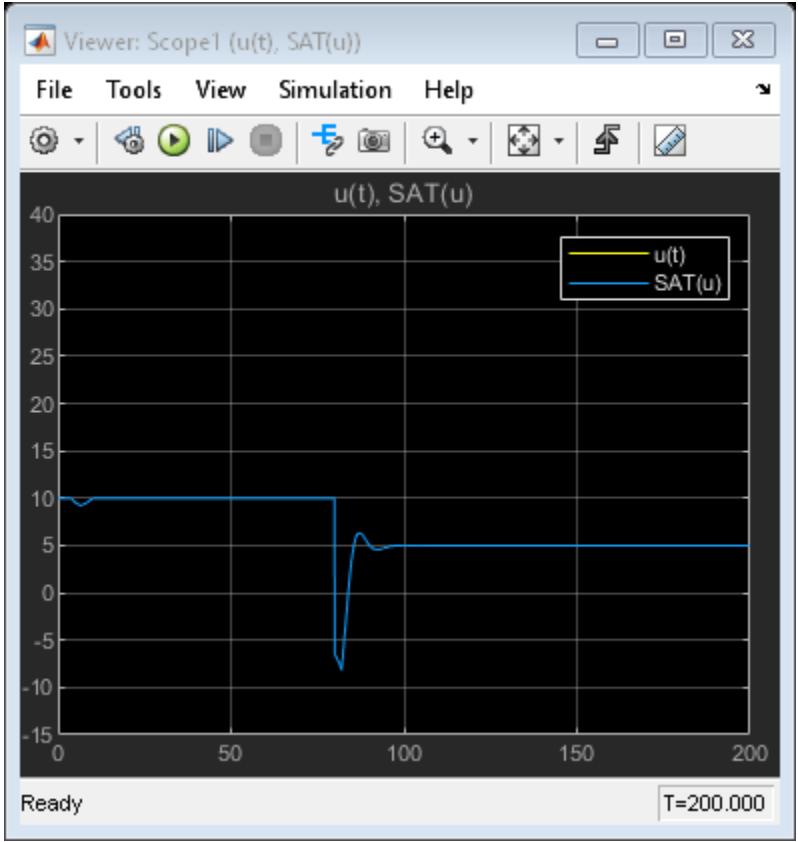

To better visualize the effect of anti-windup, this figure illustrates the plant measured output  $y(t)$ with and without anti-windup.

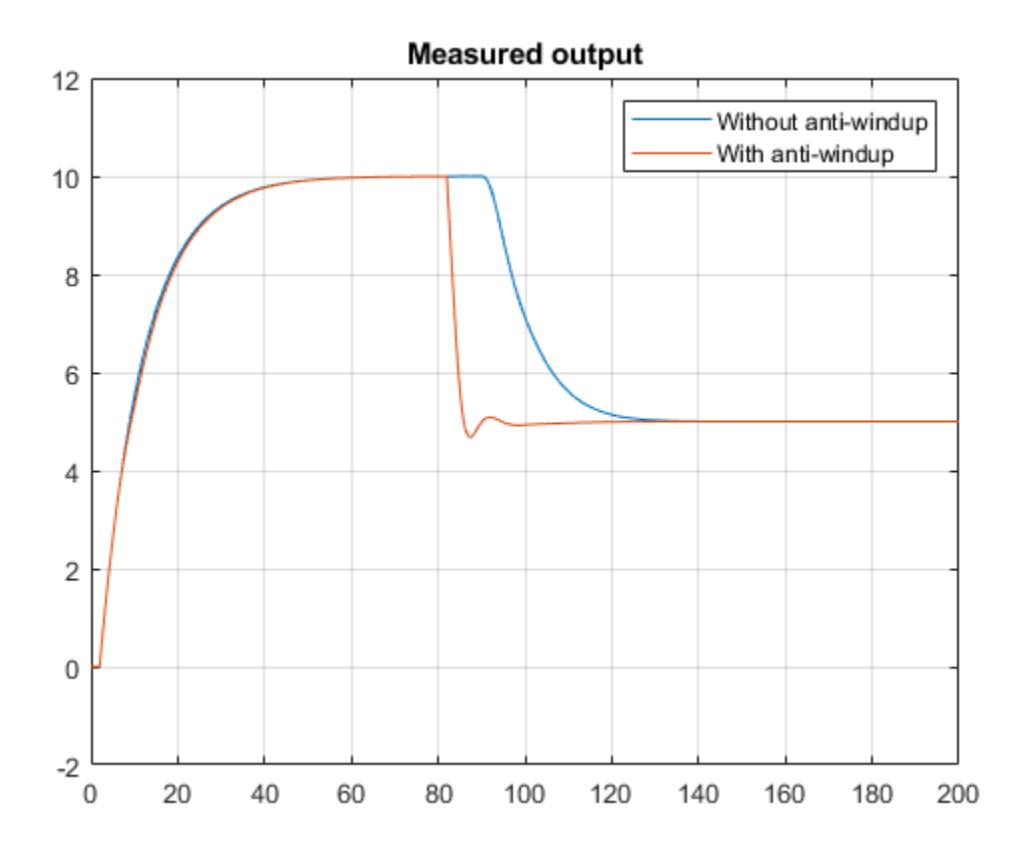

#### **Configure Block for Anti-Windup Based on Integrator Clamping**

Another common anti-windup strategy is based on conditional integration. To enable anti-windup, in the Block Parameters dialog box, select the **Saturation** tab. Select **Limit output** and enter the saturation limits for the plant. Then, from the **Anti-windup method** list, select **clamping**.

This figure shows setpoint versus measured output with clamping.

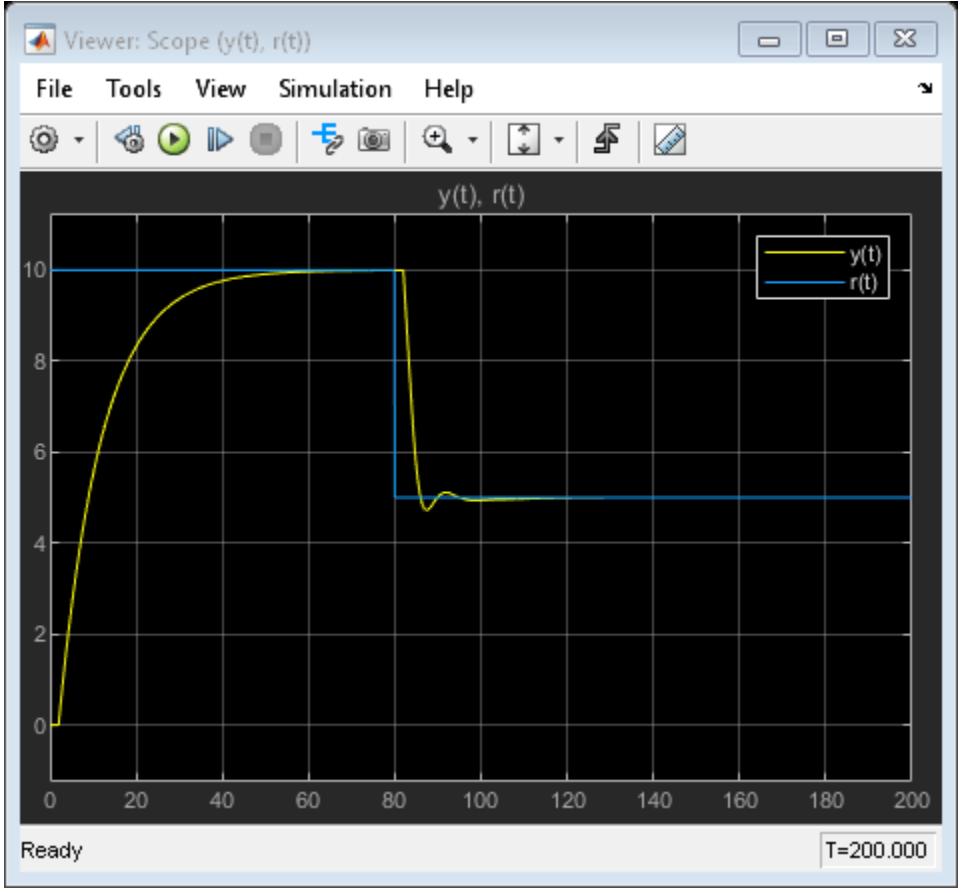

This figure shows that the controller output  $\mathsf{u}(\mathsf{t})$  and the saturated input <code>SAT(u)</code> coincide with each other because **Limit output** is enabled.

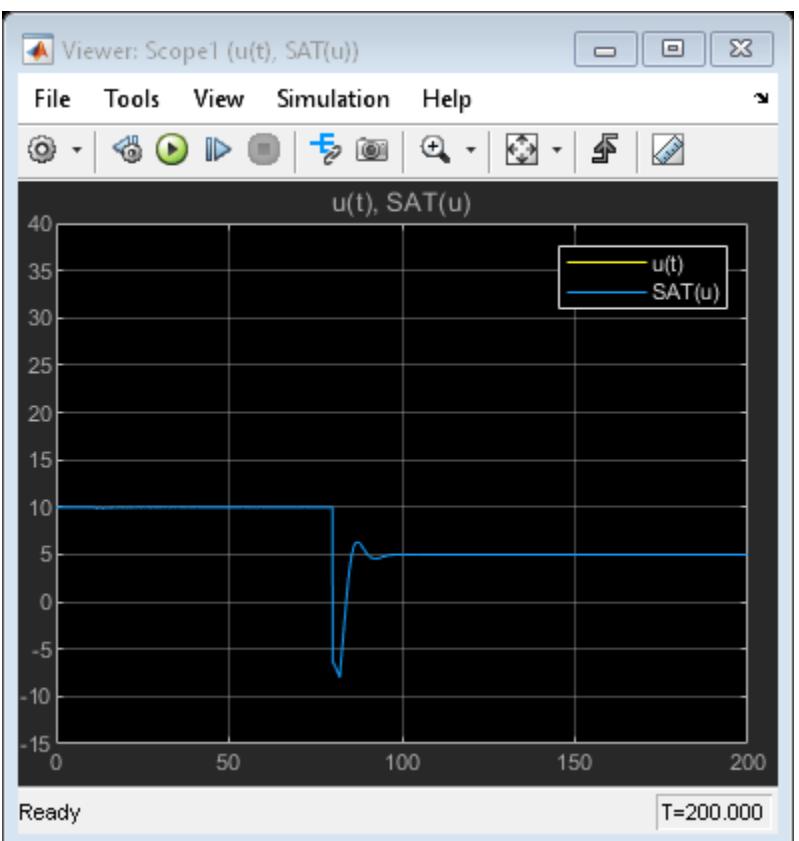

For more information on when to use clamping, see [1].

#### **Use Tracking Mode to Handle Complex Anti-Windup Scenarios**

The anti-windup strategies discussed so far rely on built-in methods to process the saturation information provided to the block via its dialog. For those built-in techniques to work as intended, two conditions must be met:

- **1** The saturation limits of the plant are known and can be entered into the dialog of the block.
- **2** The PID Controller block output signal is the only signal feeding the actuator.

These conditions may be restrictive when handling general anti-windup scenarios. The PID Controller block features a tracking mode that allows you to set up a back-calculation anti-windup loop externally. The next two examples show the use of tracking mode for anti-windup purposes:

- **1** Anti-windup for saturated actuators with cascaded dynamics
- **2** Anti-windup for PID control with feedforward

#### **Construct Anti-Windup Scheme for Saturated Actuators with Cascaded Dynamics**

The actuator in sldemo antiwindupactuator has complex dynamics. Complex dynamics are common when an actuator has its own closed-loop dynamics. The PID controller is in an outer loop and sees the actuator dynamics as an inner loop, which is also called cascaded saturated dynamics.

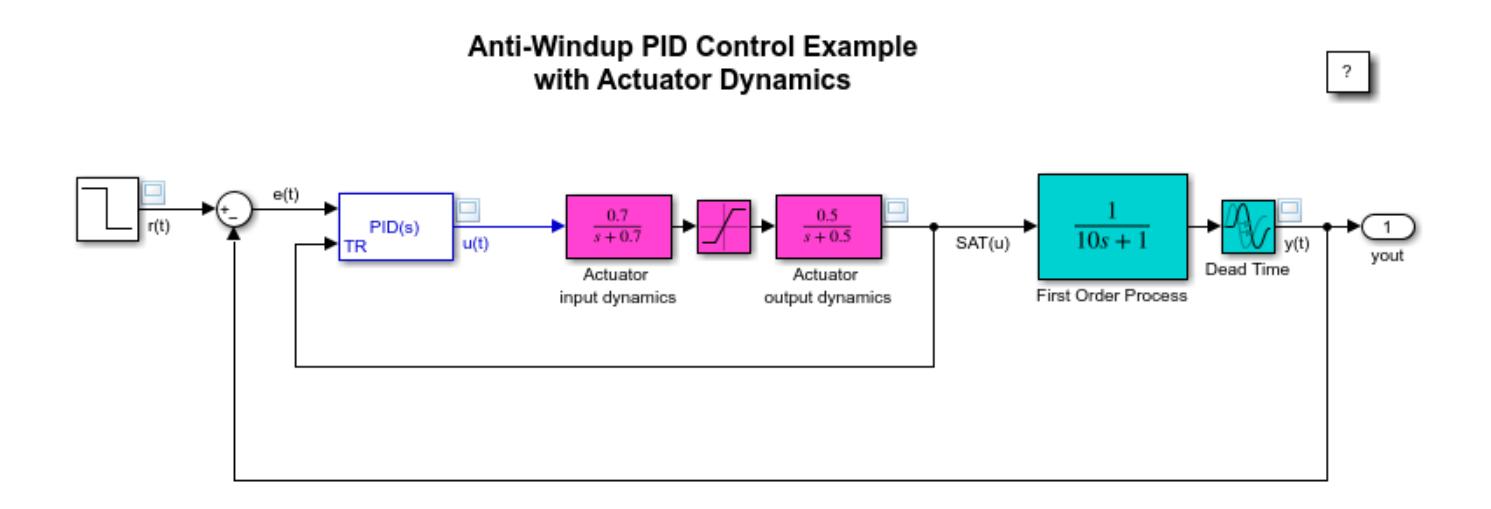

Copyright 2009-2022 The MathWorks, Inc.

A successful anti-windup strategy requires feeding back the actuator output to the tracking port of the PID Controller block. To configure the tracking mode of the PID Controller block, in the block Parameters dialog box, click the **Initialization** tab. Select **Enable tracking mode** and specify the gain Kt. The inverse of this gain is the time constant of the tracking loop. For more information on how to choose this gain, see [1].

The measured output of the plant  $y(t)$  and the controller output  $u(t)$  respond almost immediately to changes in the setpoint. Without the anti-windup mechanism, these responses have long delays.

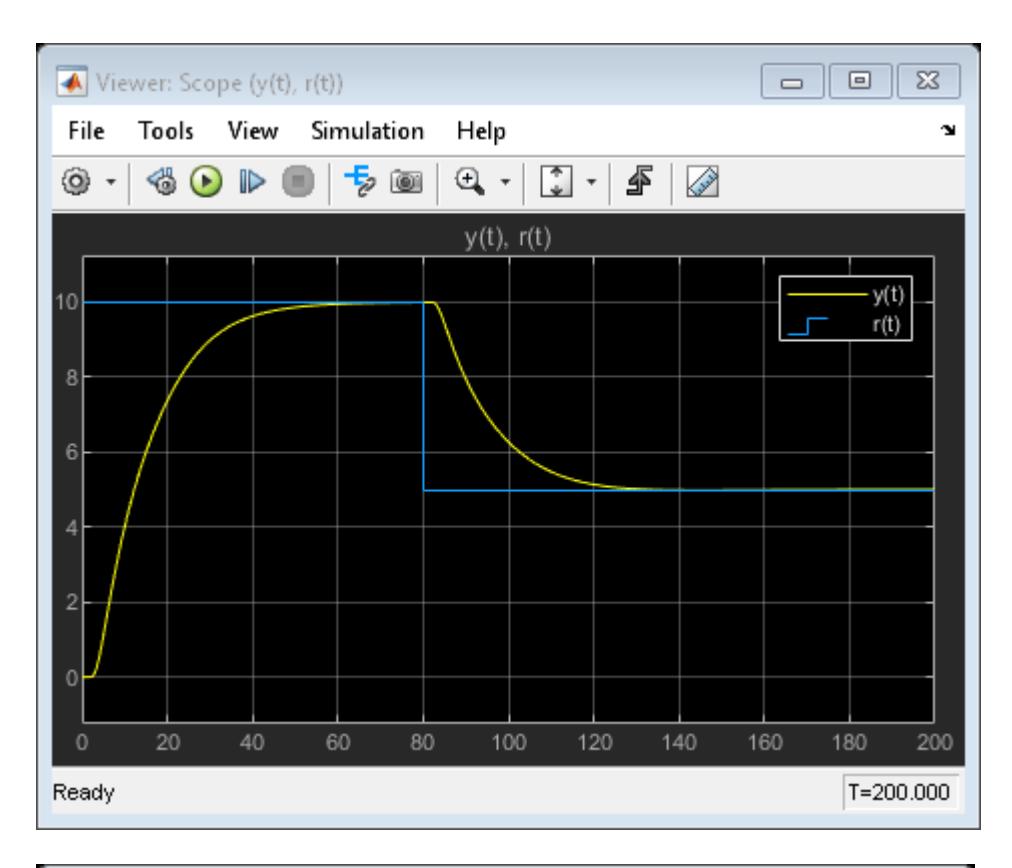

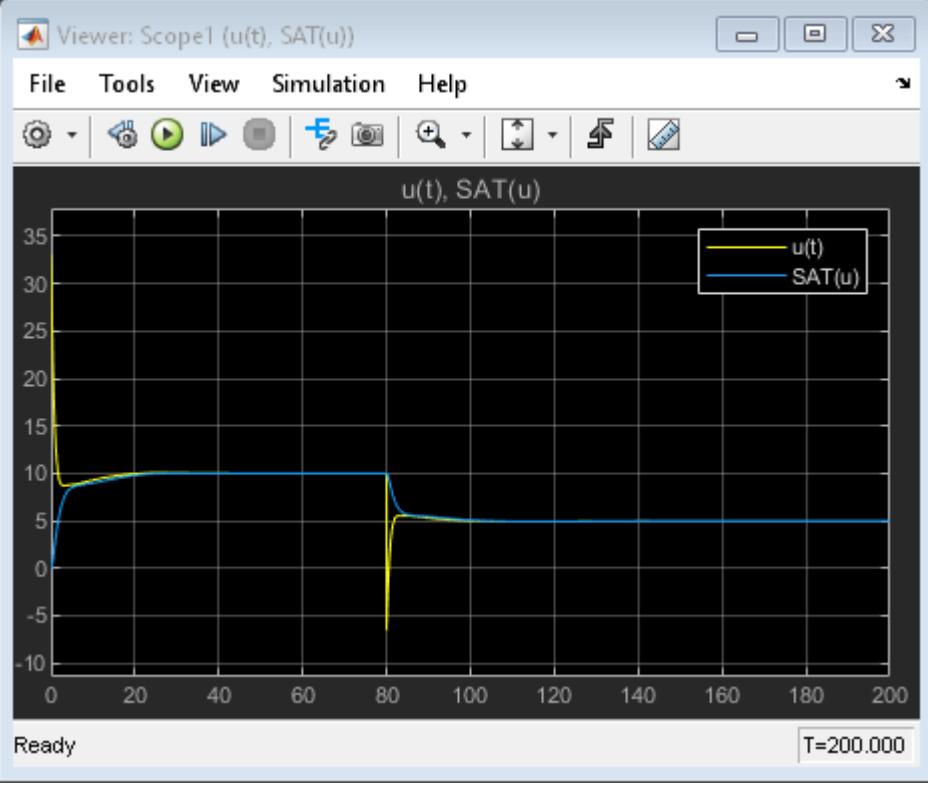

#### **Anti-Windup Scheme for PID Control with Feedforward**

In another common control configuration, the actuator receives a control signal that is a combination of a PID control signal and a feedforward control signal. Open the model sldemo\_antiwindupfeedforward.

To accurately build a back-calculation anti-windup loop, the tracking signal should subtract the contribution of the feedforward signal. This action allows the PID Controller block to know its share of the effective control signal applied to the actuator.

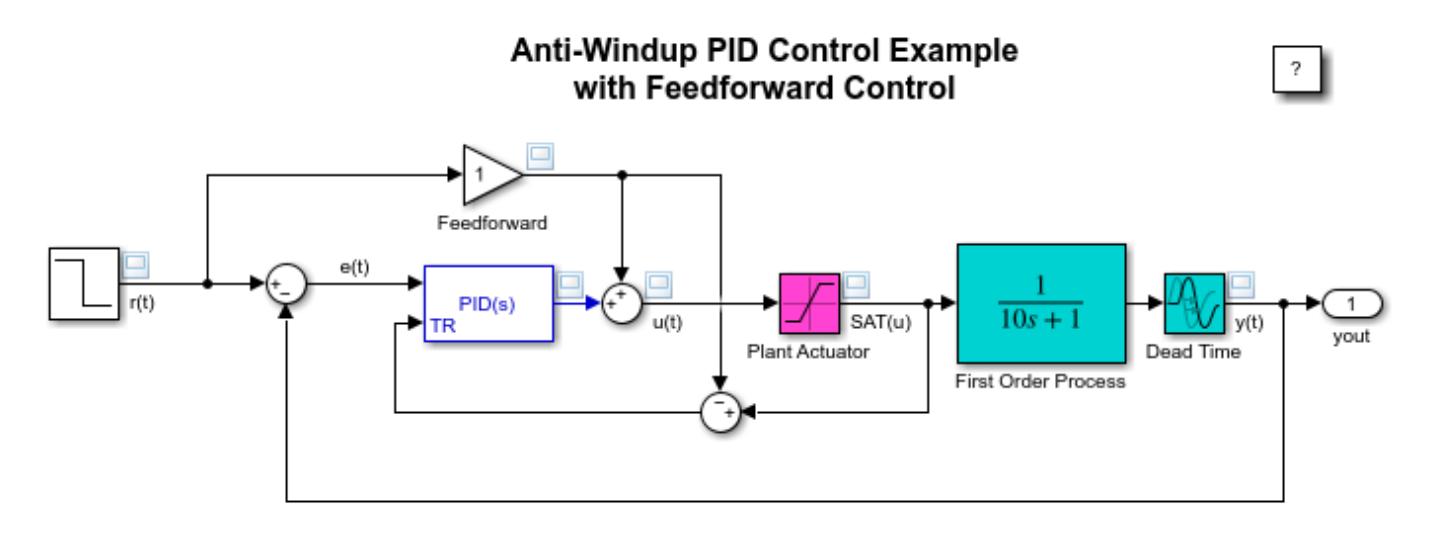

Copyright 2009-2022 The MathWorks, Inc.

The feedforward gain is unity here because the plant has a DC-gain of 1.

The measured output of the plant  $y(t)$  and the controller output  $u(t)$  respond almost immediately to changes in the setpoint. When the setpoint value is  $10$ , note how the controller output  $u(t)$ reduces to be within the range of the actuator.

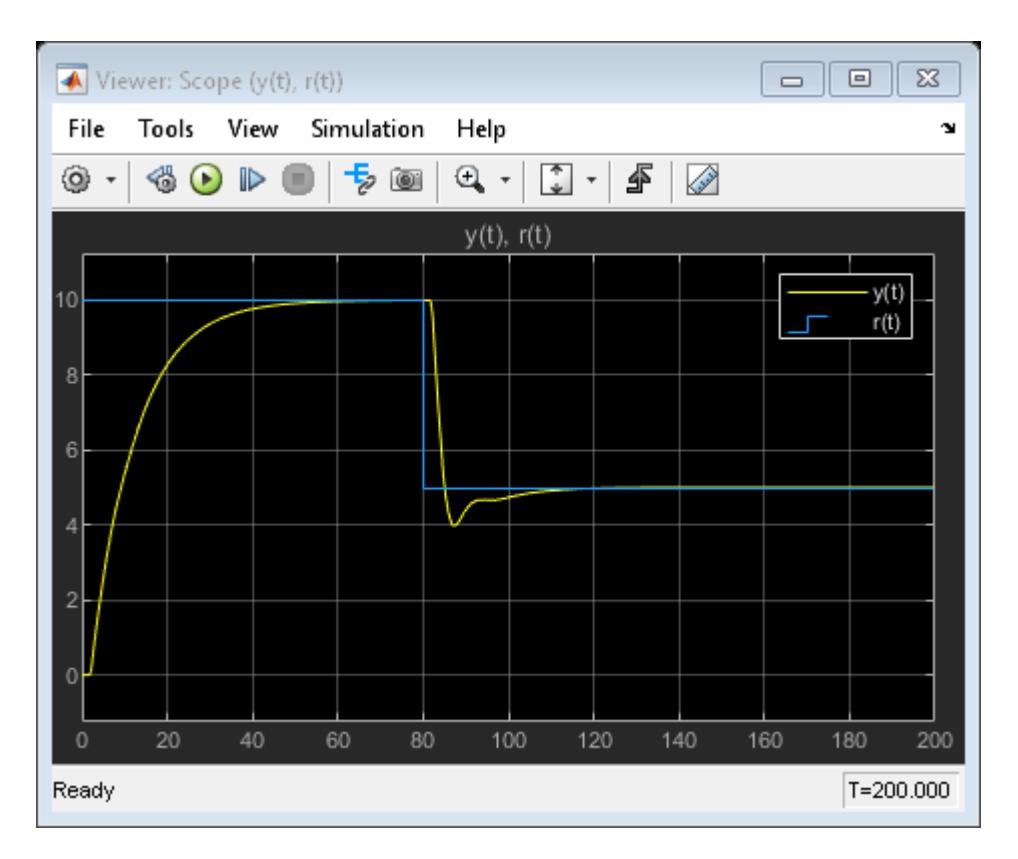

When the setpoint value is  $10$ , note how the controller output  $u(t)$  reduces to be within the range of the actuator.

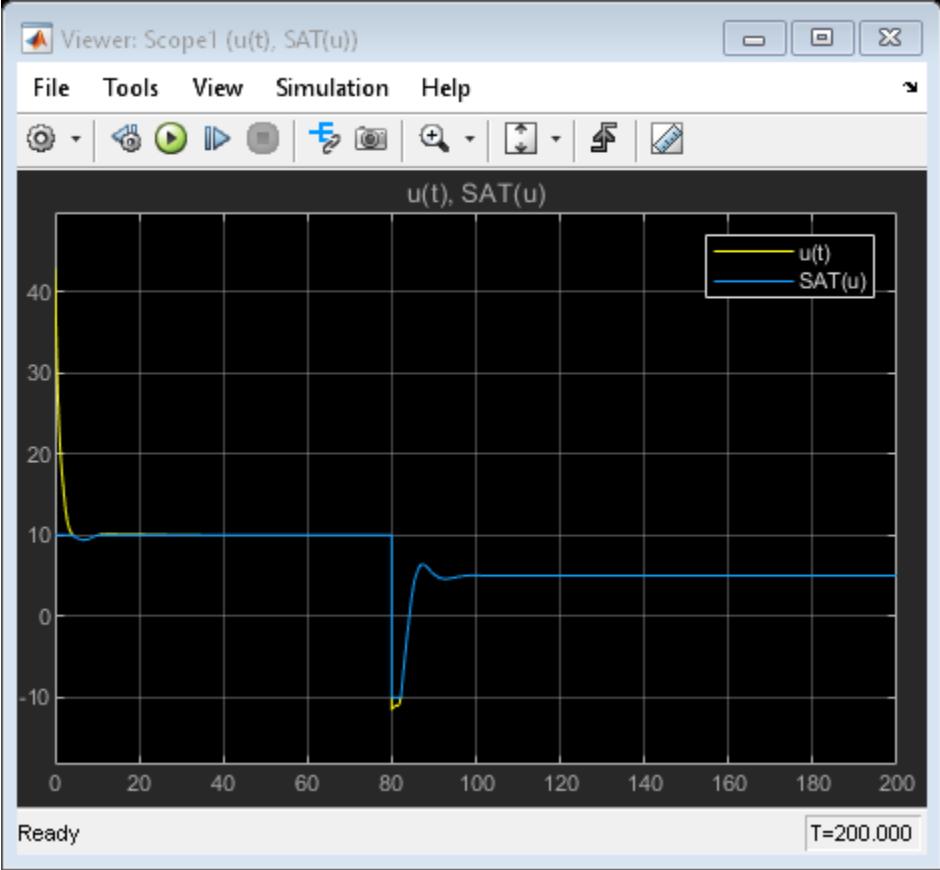

This figure shows the PID Controller output and feed forward input with anti-windup.

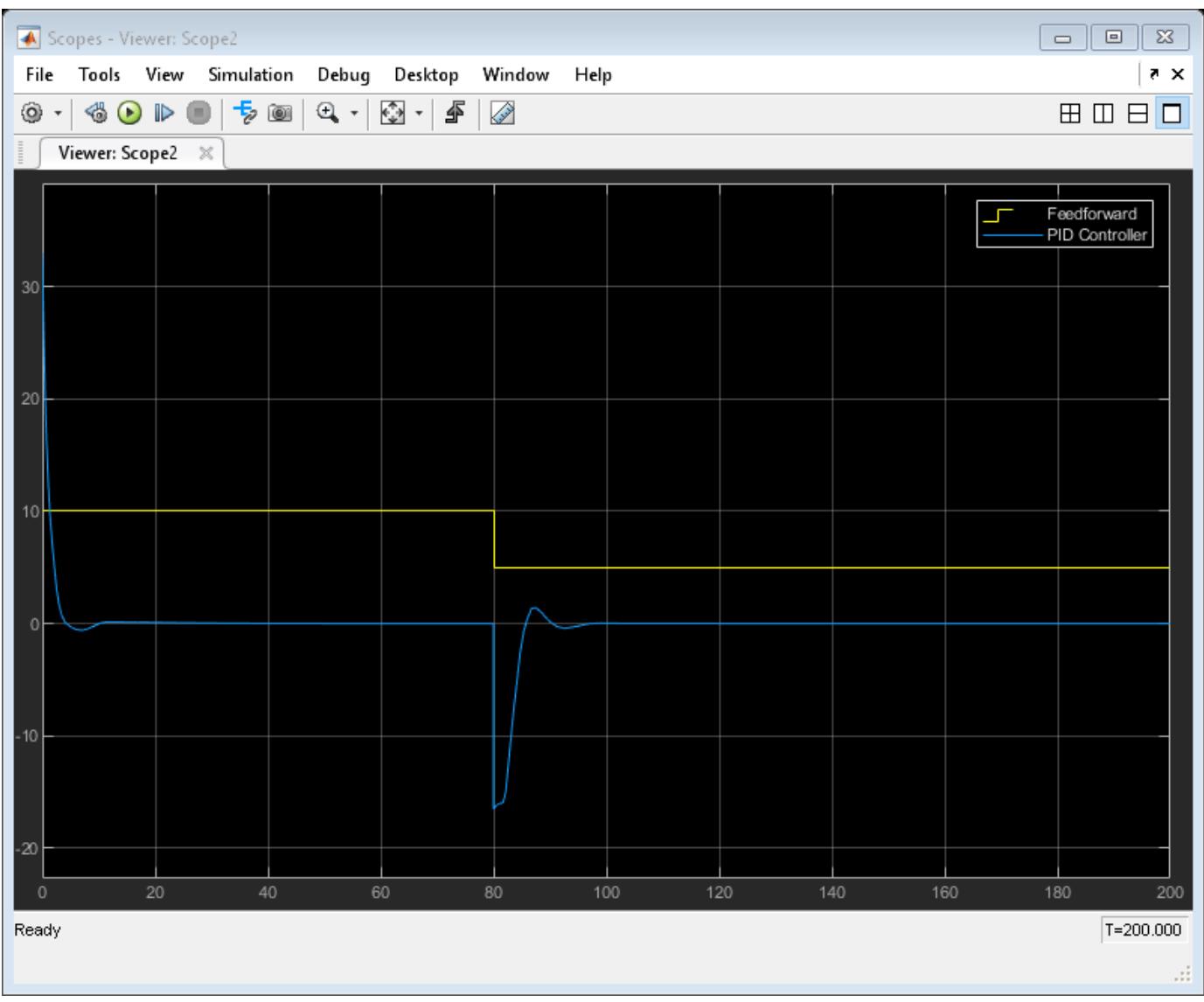

## **References**

[1] Åström, Karl J., and Tore Hägglund. *Advanced PID Control*. Triangle Park, NC: International Society of Automation, 2006.

## **See Also**

[PID Controller](#page-1519-0)

## **More About**

• "Model a Continuous System"

## **Bumpless Control Transfer Between Manual and PID Control**

#### **Model Description**

This example shows how to achieve bumpless control transfer when switching from manual control to PID control. We use the PID Controller block in Simulink® to control a first-order process with deadtime.

We start by opening the model.

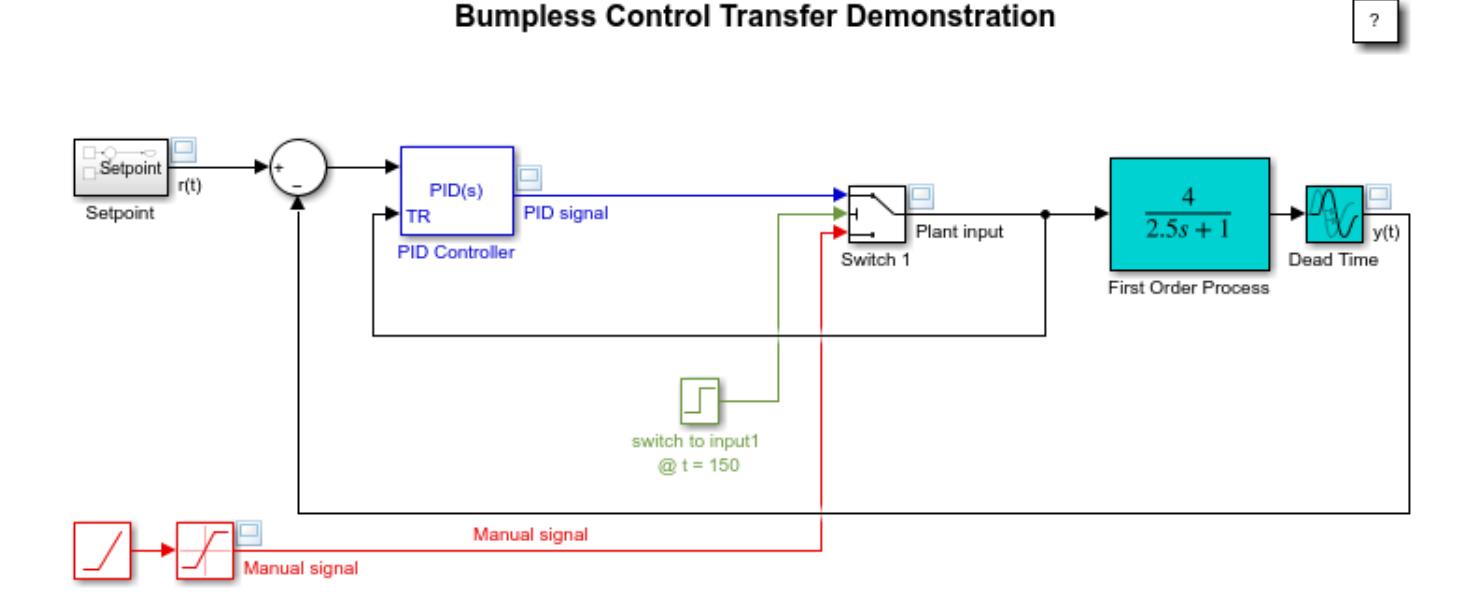

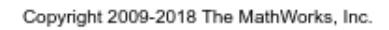

**Figure 1:** Simulink model of PID control with bumpless transfer.

To open this model, type sldemo\_bumpless in a MATLAB® terminal.

The PID Controller has been tuned with saturation ignored using the PID tuner of Simulink® Control Design<sup>™</sup>.

The controlled plant is a first-order process with dead-time described by

$$
P(s) = \frac{4}{2.5s + 1}e^{-s}
$$

For several operational reasons, the engineers decided to start the control process in an open-loop manner by feeding the plant input with a saturating ramp signal to drive the output of the plant slowly to a desired steady-state value of 40. A control transfer is scheduled to happen a  $t = 150$ . This transition between open-loop control and closed-loop control therefore involves two control phases of operation:

- **1** Manual: A saturated ramp signal feeds the plant input during start-up until  $t = 150$ .
- **2** Automatic: A PID controller will engage the plant at  $t = 150$ , and must take over the process without introducing bumps at the plant input.

To support smooth control transition, the PID Controller block supports two modes of operation: a **tracking mode** and a **control mode**. In control mode, the PID Controller block operates as an ordinary PID controller. In tracking mode, however, the block has an extra input that allows the PID block to adjust its internal state by changing its integrator output so that the block output tracks a prescribed signal feeding this extra input port.

To achieve bumpless control transfer, the PID Controller block must be in tracking mode when the plant is in the manual control phase (open-loop control), and in control mode when the plant is in the automatic control phase (closed-loop control).

#### **Configuring the Block for Tracking Mode**

To activate signal tracking, go to the **Initialization** tab in the block dialog; select **Enable tracking mode**, and specify the gain Kt. The inverse of this gain is the time constant of the tracking loop. For more information on how to choose this gain, see Reference [1].

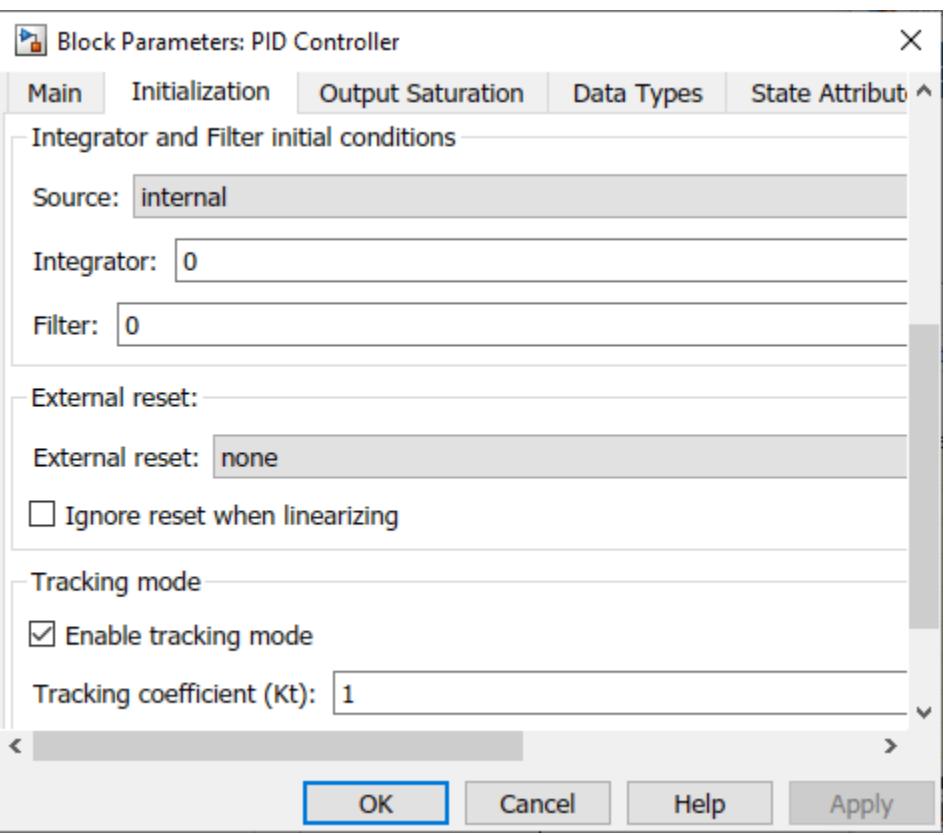

**Figure 2:** Enabling the tracking mode of the PID Controller block.

As shown in Figure 1, once tracking mode is enabled, the block has a second input port denoted by TR. Internally this new port is wired as shown under mask:

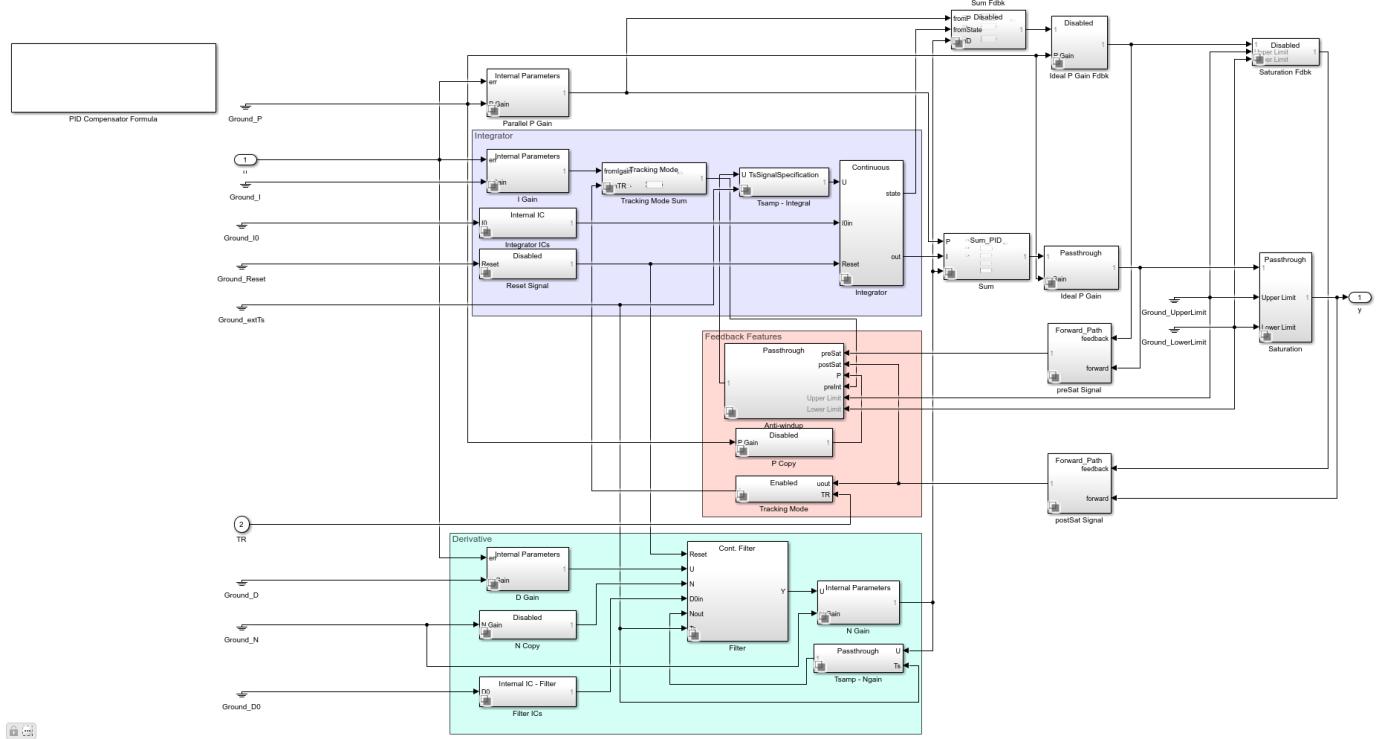

**Figure 3:** Under-mask view of the PID Controller block with tracking mode.

#### **Setting Up the Switching Mechanism**

In addition to enabling tracking mode for the PID Controller block, a switching mechanism is needed to achieve the control transfer. Switch 1 determines which signal feeds the plant input and feeds the tracking port of the PID Controller block.

At time  $t = 0$ , Switch 1 directs the manual control signal to the plant input and the tracking port of the PID Controller block. This allows the output of the PID Controller block to track the manual control signal during the manual phase by adjusting the PID Controller's internal integrator. When control transfer occurs, therefore, the PID Controller output will be approximately the same as the manual control signal.

At time  $t = 150$ , Switch 1 switches, directing the output of the PID Controller block to the plant input and the PID Controller block's tracking input. The PID Controller block now tracks its own output, which is equivalent to control mode.

#### **Simulating the Bumpless Control Transfer**

The setpoint signal and the closed-loop response of the model are shown in Figure 4.

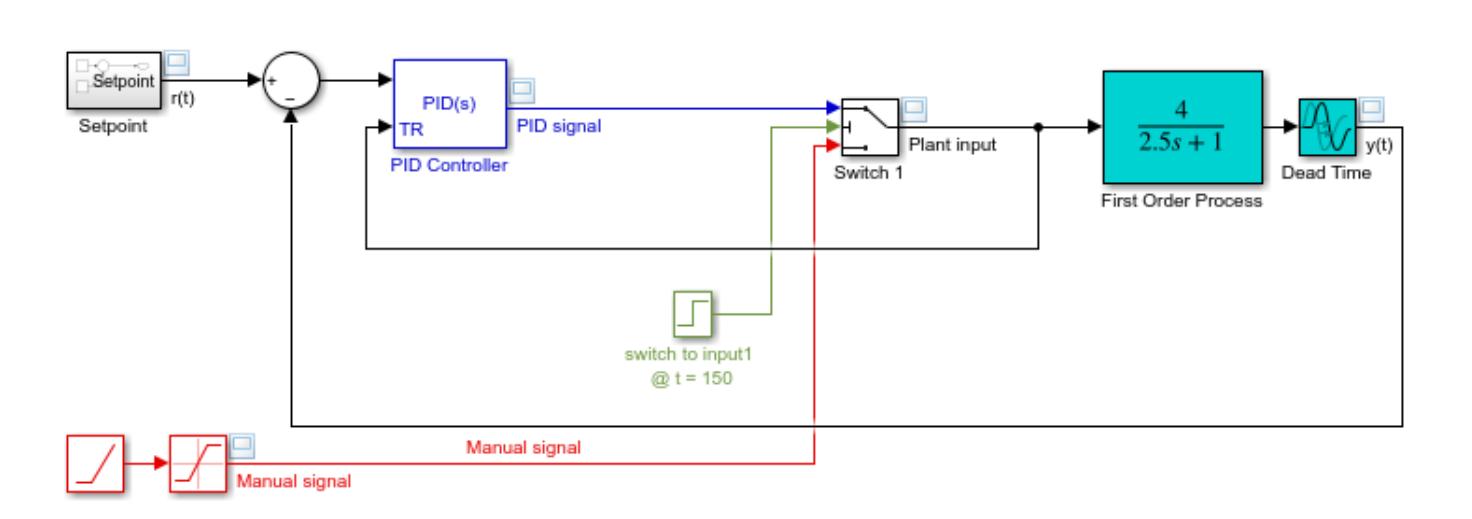

#### **Bumpless Control Transfer Demonstration**

 $\overline{\mathcal{E}}$ 

Copyright 2009-2018 The MathWorks, Inc.

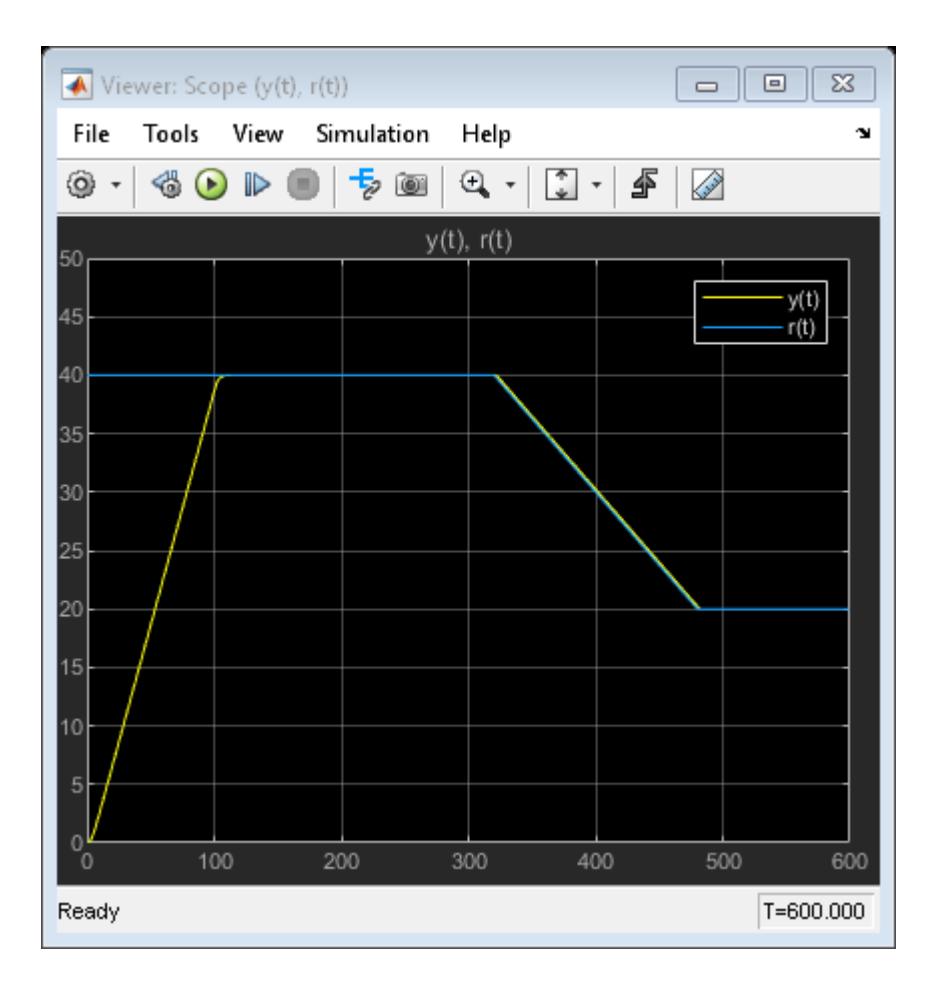

**Figure 4:** Setpoint vs. measured output.

Figure 4 clearly shows that the measured output tracks the Setpoint profile without any output bumps at the time of switching  $(t = 150)$ . To investigate this further, the plant input, control signals are shown in Figure 5.

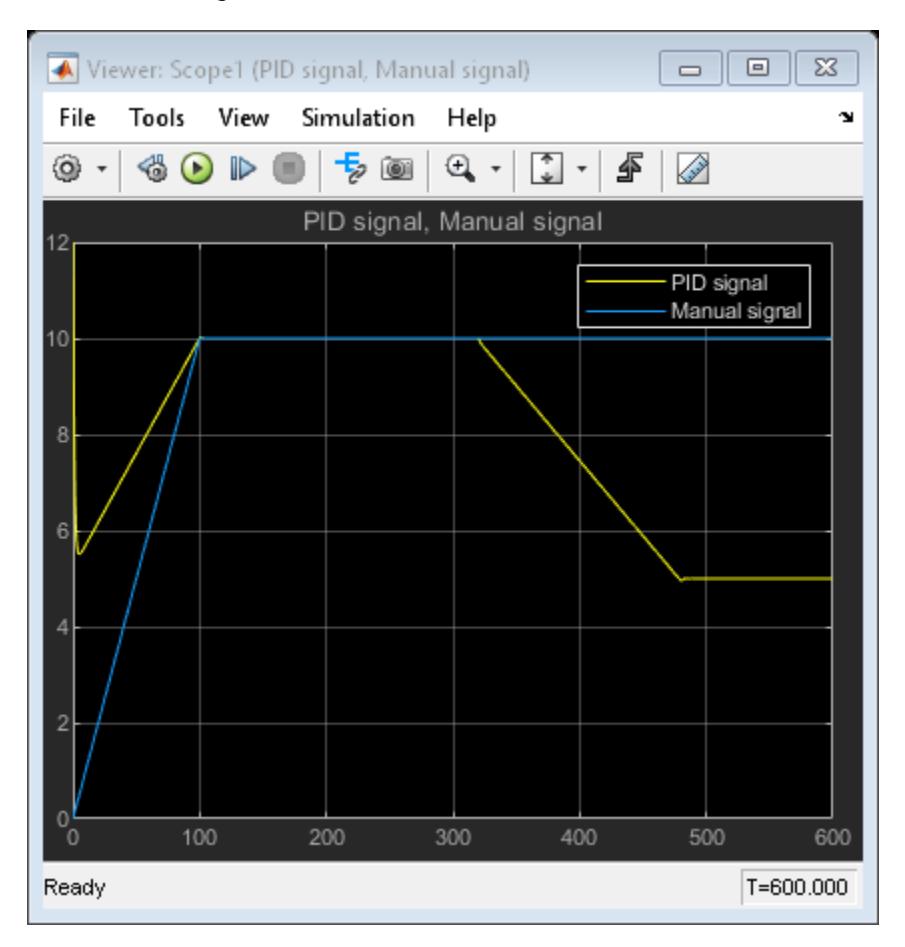

**Figure 5:** Control signal switching.

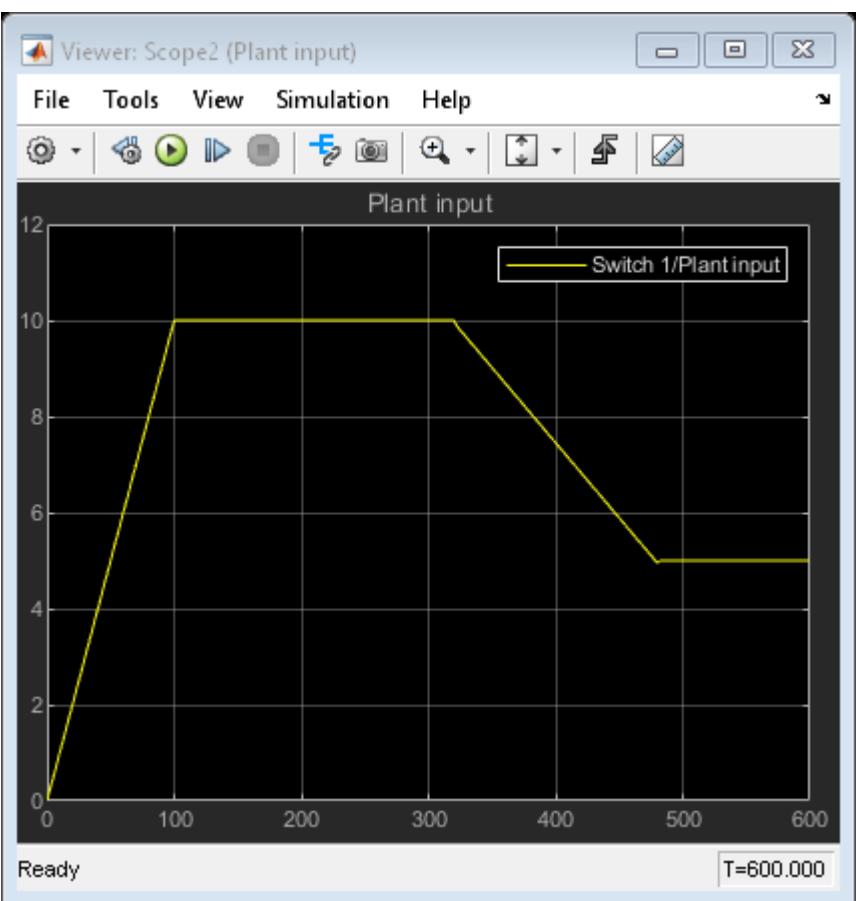

#### **Figure 6:** Plant input.

Figures 5 and 6 show that at the switching instance, the plant input has experienced no step changes (bumps), and therefore the control transfer happens in smooth bumpless fashion as intended.

To see the significance of the bumpless transfer setup, consider the case where tracking mode is not used. In this case, the following setup is obtained:

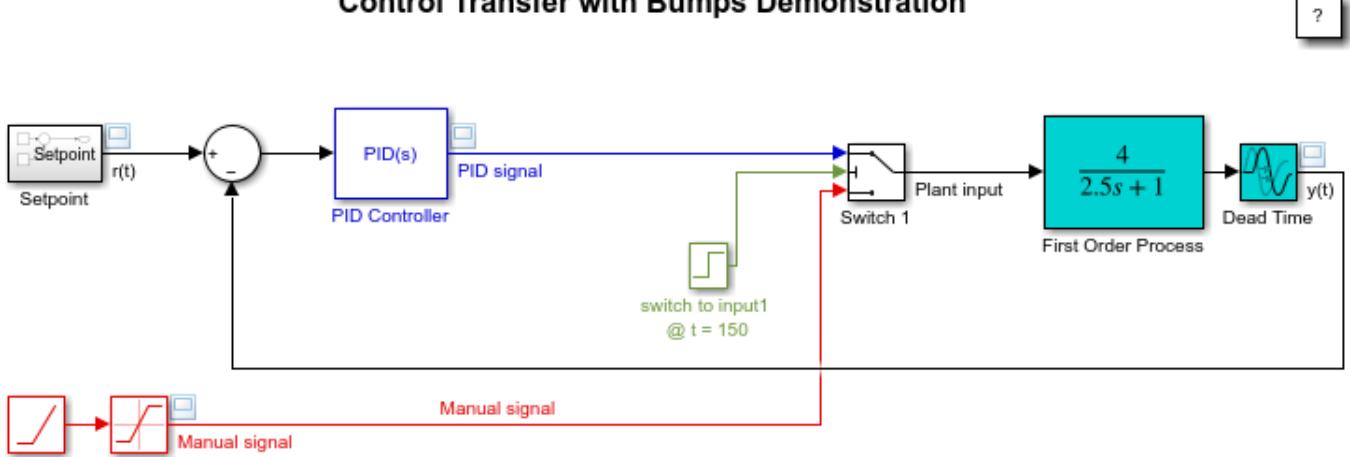

## **Control Transfer with Bumps Demonstration**

Copyright 2009-2018 The MathWorks, Inc.

**Figure 7:** Simulink model of PID control with no bumpless transfer.

To open this model, type sldemo\_bumplessno in a MATLAB terminal.

Figures 8 and 9 show the performance in the absence of an appropriate bumpless control transfer strategy.

| $\Sigma$<br>$\Box$<br>Viewer: Scope (y(t), r(t))<br>$\equiv$                                                                                                    |      |            |      |     |     |              |
|----------------------------------------------------------------------------------------------------|------|------------|------|-----|-----|--------------|
| File<br>Tools                                                                                                    | View | Simulation | Help |     |     | ъ            |
| $\Rightarrow$ $\circledast$<br>$\left[\begin{array}{c} 2 \\ 2 \end{array}\right]$ +<br>雪<br>$\mathbf{a}$ .<br>♦<br>$\circledast$ $\circledast$<br>$\mathbb{D}%$<br>۱<br>н<br>$\overline{\phantom{a}}$ |      |            |      |     |     |              |
| y(t), r(t)<br>600                                                                                                    |      |            |      |     |     |              |
|                                                                                                    |      |            |      |     |     | y(t)<br>r(t) |
| 500                                                                                                    |      |            |      |     |     |              |
| 400                                                                                                    |      |            |      |     |     |              |
| 300                                                                                                    |      |            |      |     |     |              |
| 200                                                                                                    |      |            |      |     |     |              |
| 100                                                                                                    |      |            |      |     |     |              |
| ٥<br>$\overline{0}$                                                                                                    | 100  | 200        | 300  | 400 | 500 | 600          |
| Ready                                                                                                    |      |            |      |     |     | T=600.000    |

Figure 8: Setpoint vs. measured output.

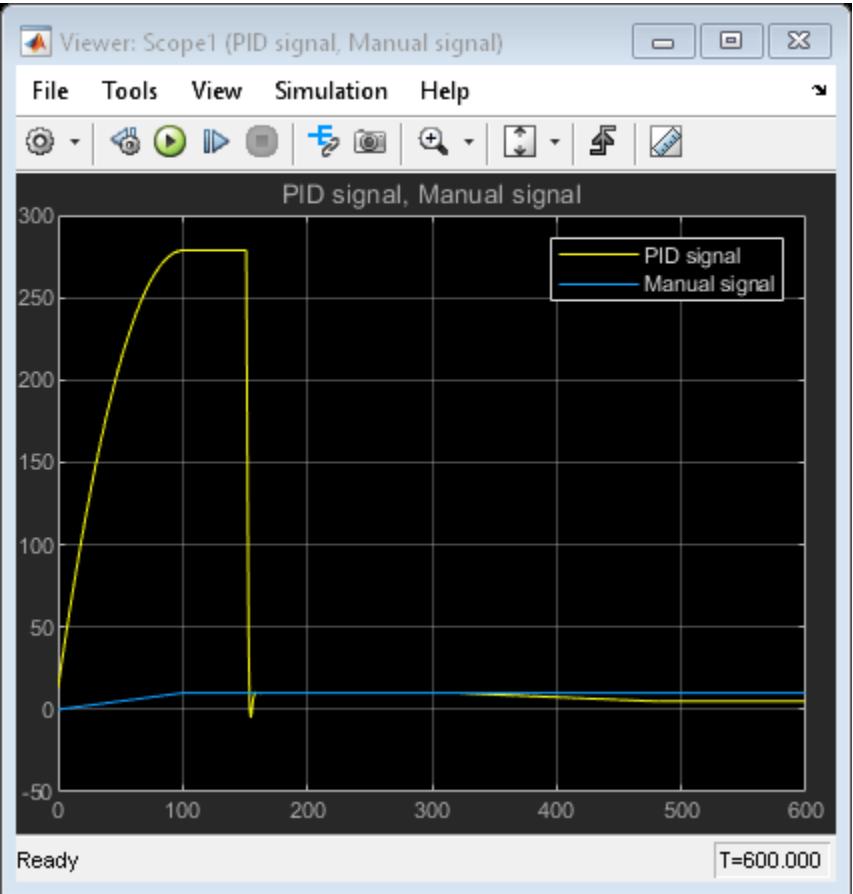

#### **Figure 9:** Control signal switching.

It is evident from Figures 8 and 9 that allowing the PID controller to float while the plant is under manual control can result in undesirable large transients upon switching.

#### **Summary**

As this example shows, the PID Controller block supports bumpless control transfer through the use of tracking mode.

#### **References**

**1** K. Åström, T. Hägglund, *Advanced PID Control*, ISA, Research Triangle Park, NC, August 2005.

#### **See Also**

[PID Controller](#page-1519-0)

### **More About**

• "Continuous"

# **Two Degree-of-Freedom PID Control for Setpoint Tracking**

#### **Model Description**

This example shows how to regulate the speed of an electric motor using two degrees-of-freedom PID control with set-point weighting. The model uses the [PID Controller \(2DOF\)](#page-1554-0) block. The model changes the setpoint values between 550 and 250 rpm. To convert the units to rad/s for use in the PID controller, the model uses a [Signal Conversion](#page-2015-0) block.

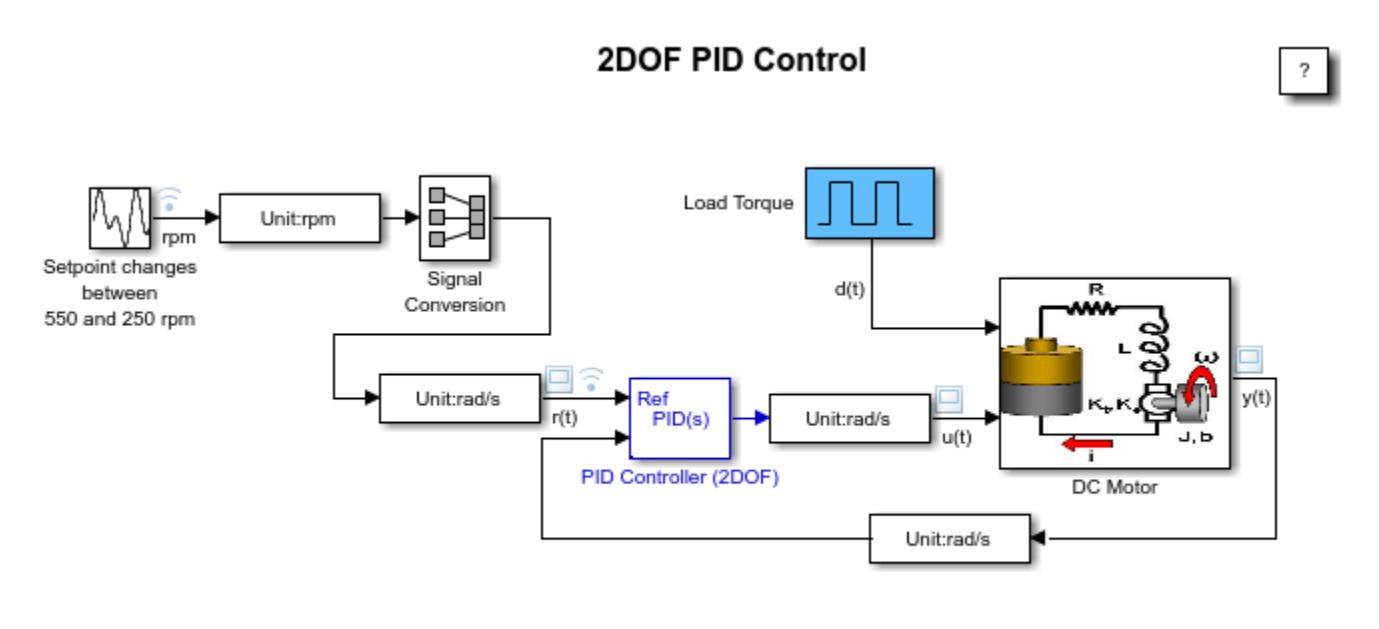

Copyright 2009-2021 The MathWorks, Inc.

**Figure 1:** Simulink model with two degree-of-freedom PID control of a DC motor.

The electric motor is an armature-controlled DC motor. Voltage input controls the shaft speed of the motor. Figure 2 shows the block diagram of the motor. The motor experiences a load torque  $Td$  (0-5 Nm).

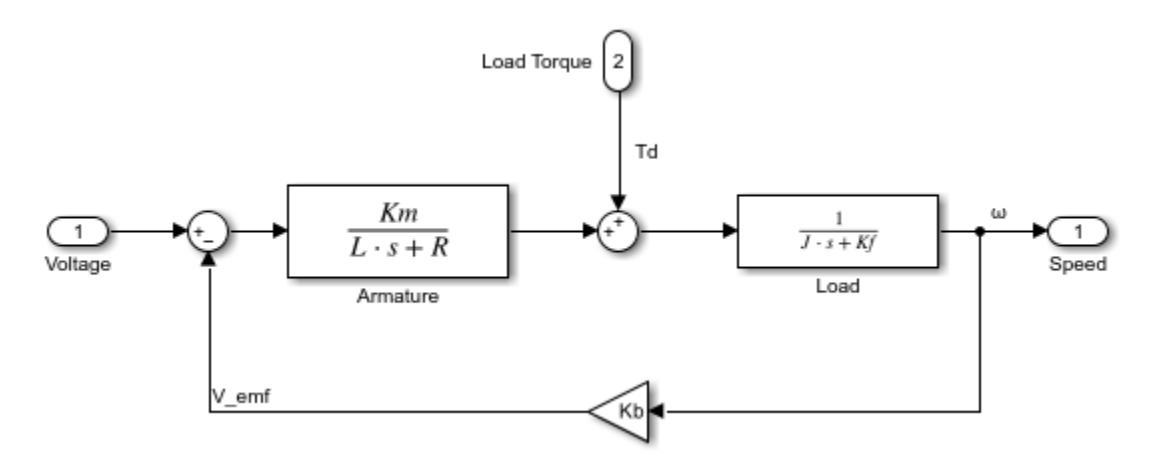

**Figure 2:** Block diagram of the motor.

#### **Two Degree-of-Freedom PID Control**

In contrast to the PID Controller block, the PID Controller (2DOF) block provides an extra degree of freedom, allowing you to weight the setpoint as it passes through the proportional action channel and the derivative action channel. Figure 3 shows the PID Controller (2DOF) block diagram.

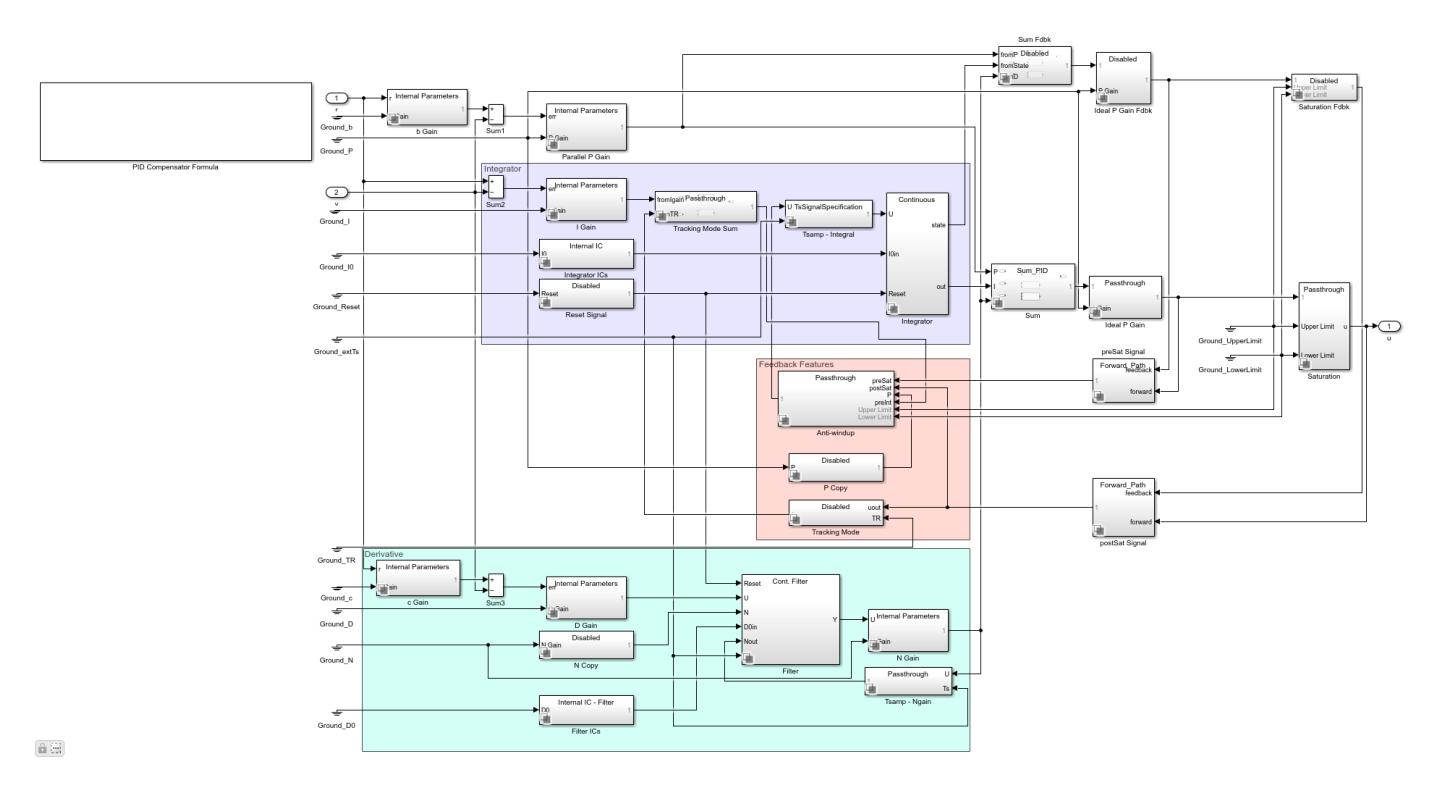

**Figure 3:** Under-mask view of the PID Controller (2DOF).

As shown in Figure 3, the proportional action error signal is given by

 $b*r-y$ 

The signal seen by the derivative action signal is given by

 $c*r-y$ 

and the integral action signal is given by

 $r - y$ 

In general, the setpoint weight *c* is set to 0. This prevents undesirable transients if the setpoint changes, an effect known as *derivative kick*. The setpoint *b* affects the overshoot performance of the controller. Generally, a small *b* value reduces overshoot. However, smaller *b* values can also result in slower response to setpoint changes. For more details on picking the right setpoint values, see Reference [1].

When  $b = 1$  and  $c = 1$ , the behavior of the two degree-of-freedom PID controller is identical to a classical PID controller.

#### **Simulating with**  $b = 1$  **and**  $c = 1$

When  $b = 1$  and  $c = 1$ , the behavior of the two degree-of-freedom PID controller is identical to a classical PID controller. The control signal, setpoint signal, and closed-loop response of the model are shown in Figure 4.

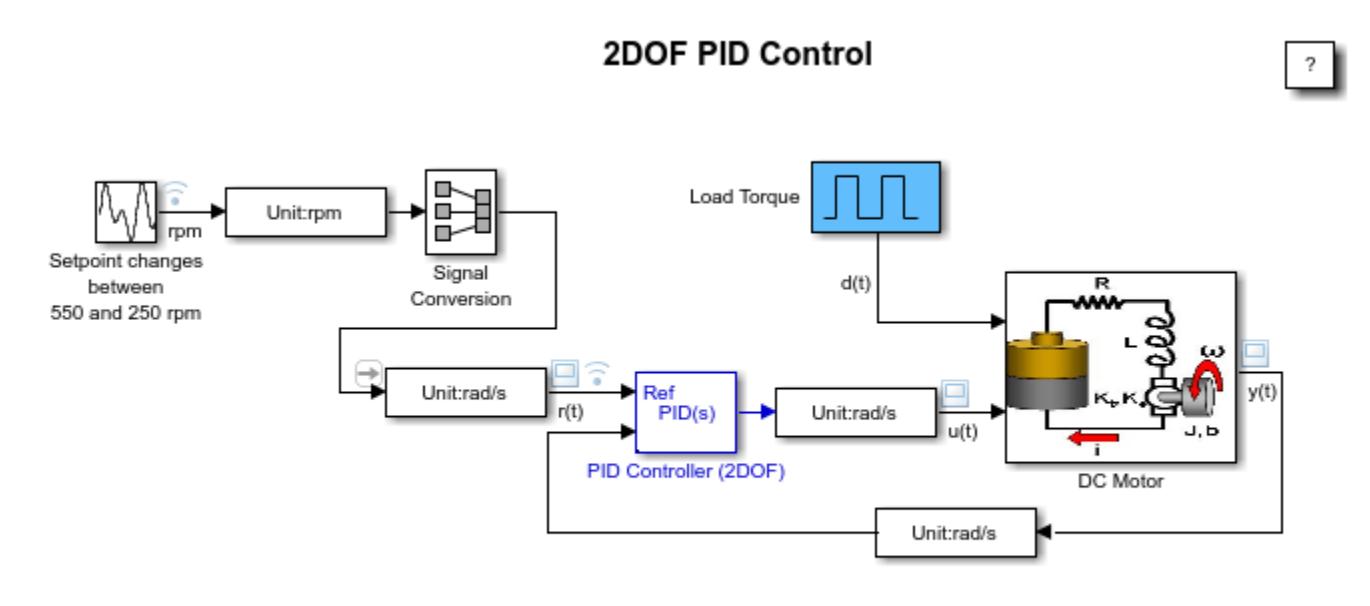

Copyright 2009-2021 The MathWorks, Inc.

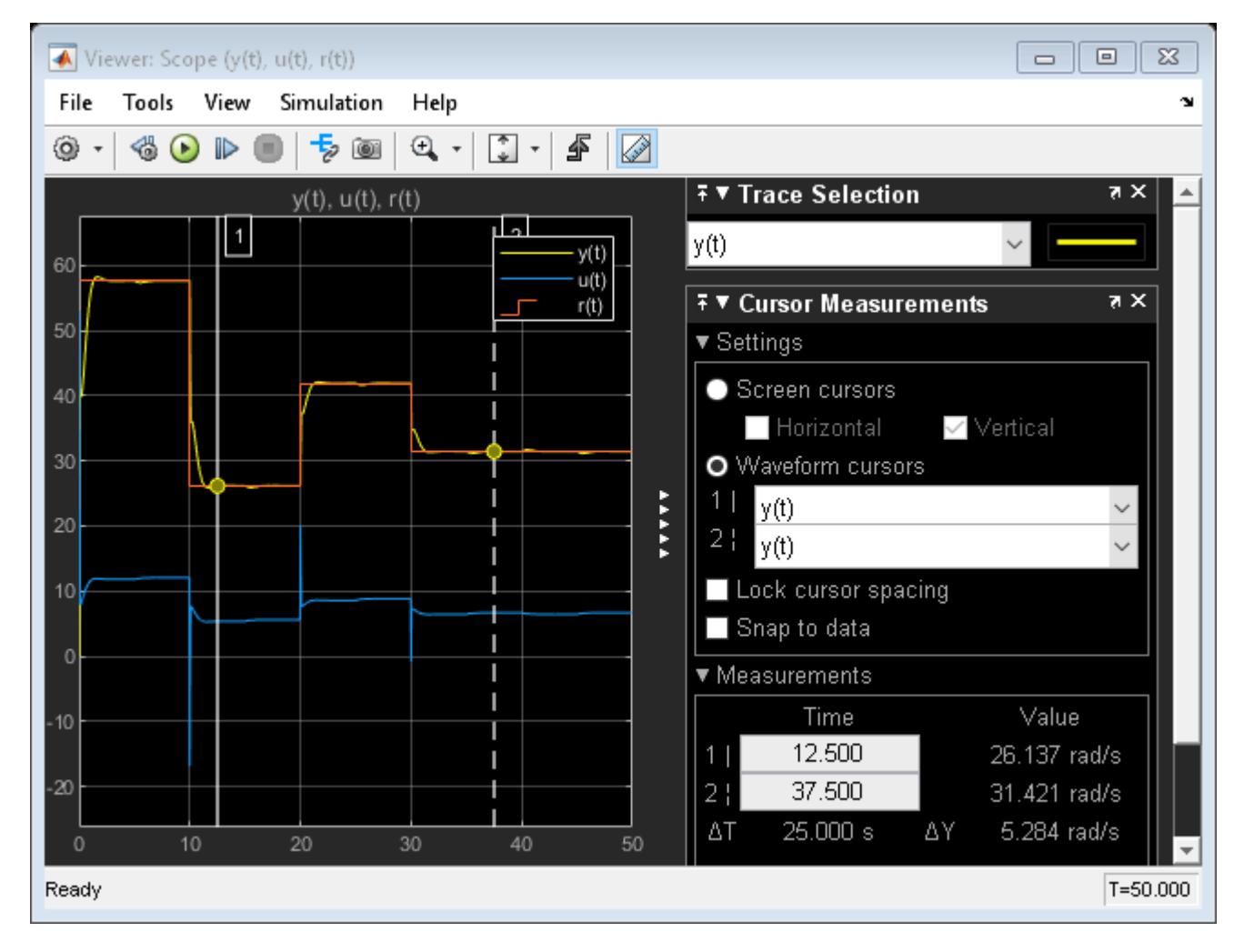

**Figure 4:** Control signal, setpoint vs. measured output.

Figure 4 clearly shows the spikes in the control signal, caused by aggressive proportional and derivative response to the setpoint change. Modifying the *b* and *c* weights can make this response less aggressive, as shown next.

#### **Simulating with the**  $b = 0$  **and**  $c = 0$

In this case, the two degree-of-freedom PID controller is known as I-PD where only the I action acts on the classical error signal, and the PD action acts only on the measured output.

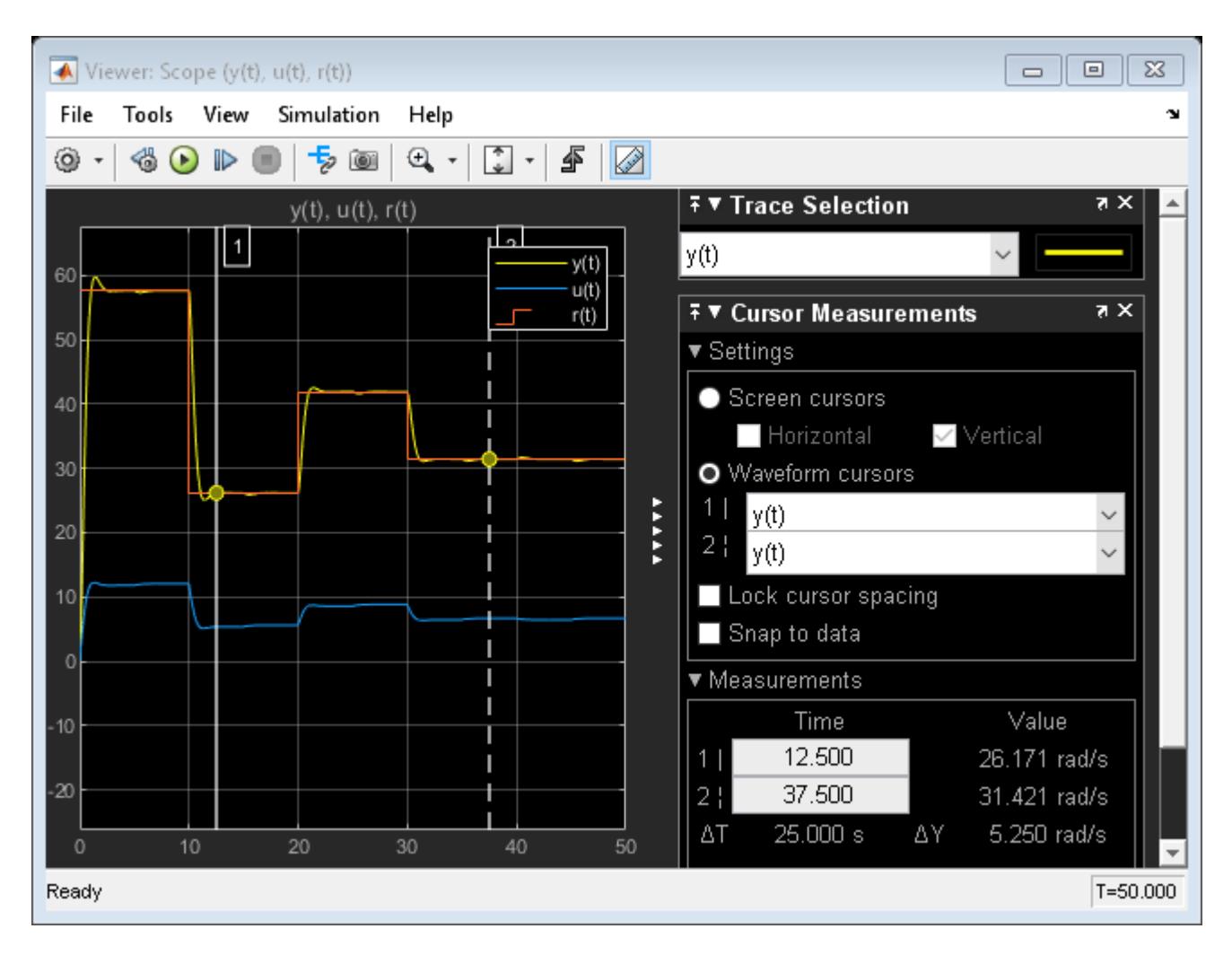

**Figure 5:** Control signal, setpoint vs. measured output.

The simulation results show the absence of large transients in the control signal due to the sudden changes in the setpoint.

See Reference [1] for more information on how to chose *b* and *c*.

#### **Summary**

The PID Controller (2DOF) block supports two degree-of-freedom PID control. Use this block for tracking complex setpoint profiles and moderating the impact of sudden setpoint changes on control signal transients. You can use the PID tuner in Simulink® Control Design™ to automatically tune all the gains (P, I, D, N, *b*, *c*) of the PID Controller (2DOF) block.

#### **References**

**1** K. Åström, T. Hägglund, *Advanced PID Control*, ISA, Research Triangle Park, NC, August 2005.

### **See Also**

[PID Controller](#page-1519-0)

## **More About**

- "Model a Continuous System"
- "Unit Specification in Simulink Models"

# **Data Typing in Simulink**

This example shows how to use data types in Simulink®. The model used in this example converts a double-precision sine wave having an amplitude of 150 to various data types and displays the converted signals on two scopes.

The first scope shows the original sine wave and the result of converting this signal to signed and unsigned 8-bit integer data types with saturation enabled. The bottom axes show the boolean results of comparing the signed and unsigned integer values.

The second scope shows the original sine wave and the result of converting this signal to two fixedpoint data types: one high-resolution, the other lower resolution. The bottom axes show the result of mapping the sine wave to an enumerated data type that indicates whether the signal is positive, negative, or zero.

Similar data type support exists for parameters and states. Simulink also supports other integer and floating-point data types, such as, single, int16, and uint32, and fixed-point types with slope/bias and wordlengths from 1 to 128 bits. You can also define types for bus signals and aliases for existing types.

NOTE: If you do not have a license for Fixed-Point Designer™ then the fixed-point signals will be replaced by single-precision signals.

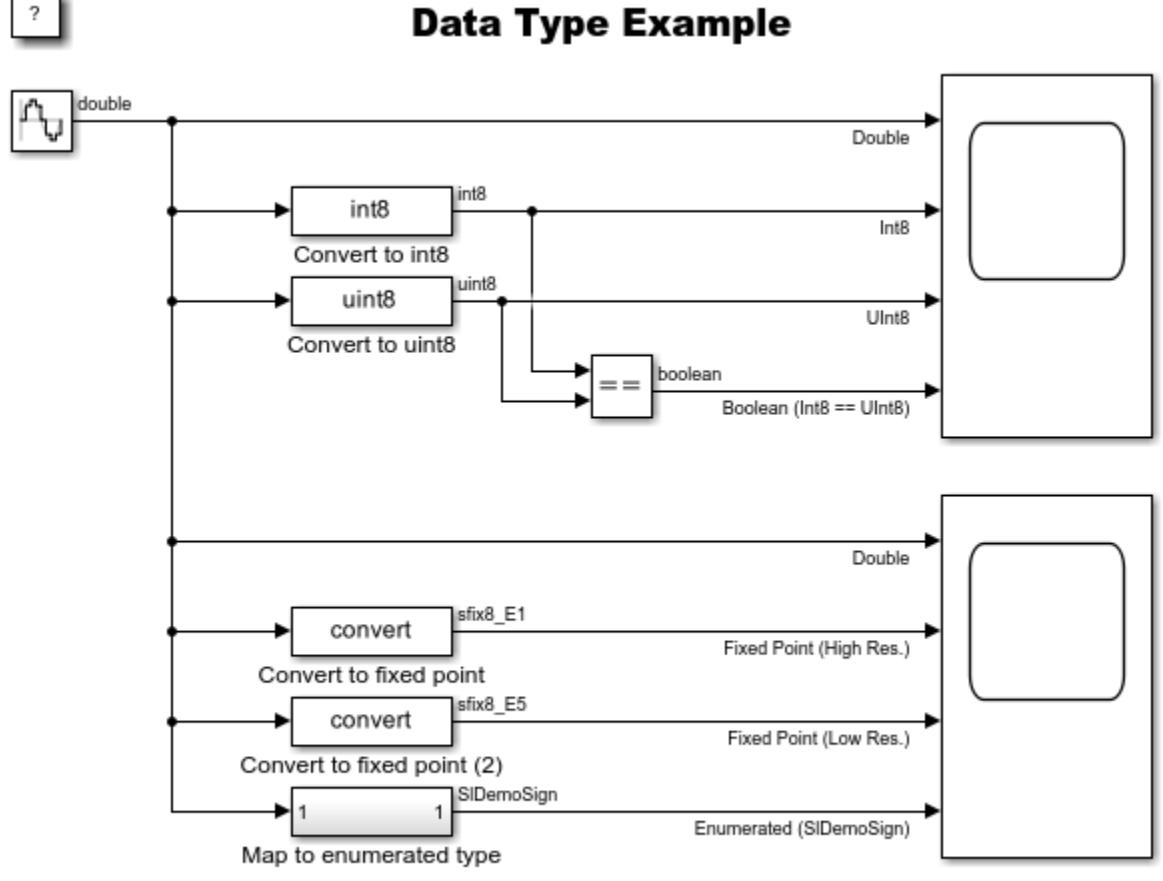

**Data Type Example** 

Copyright 2004-2015 The MathWorks, Inc.

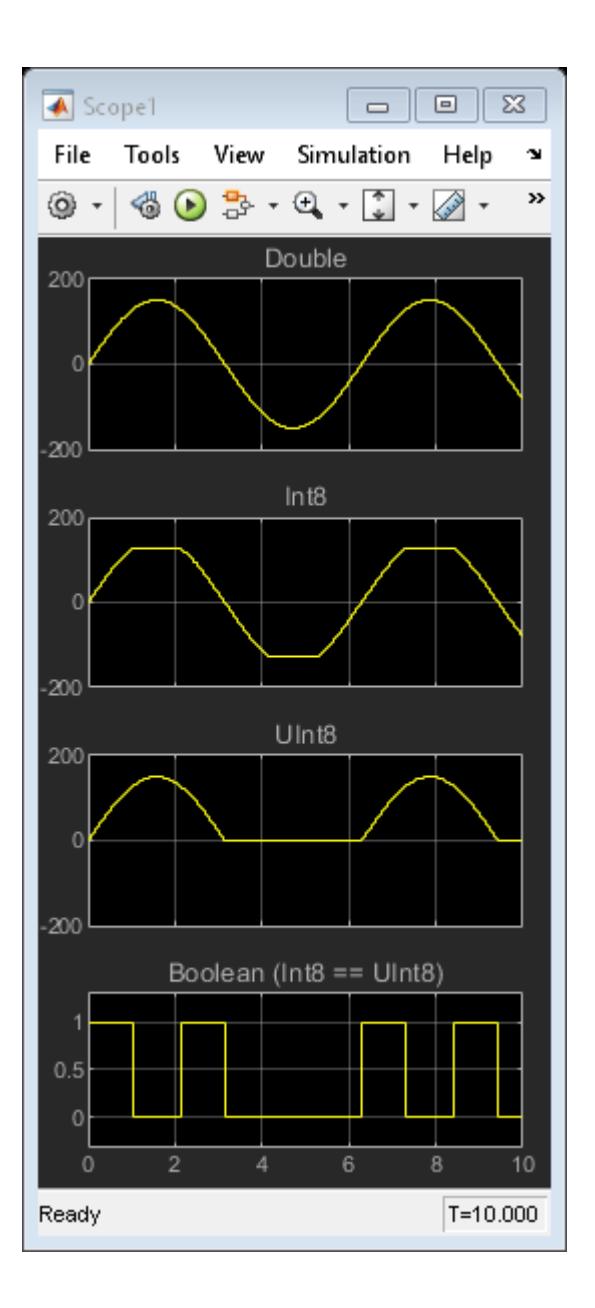

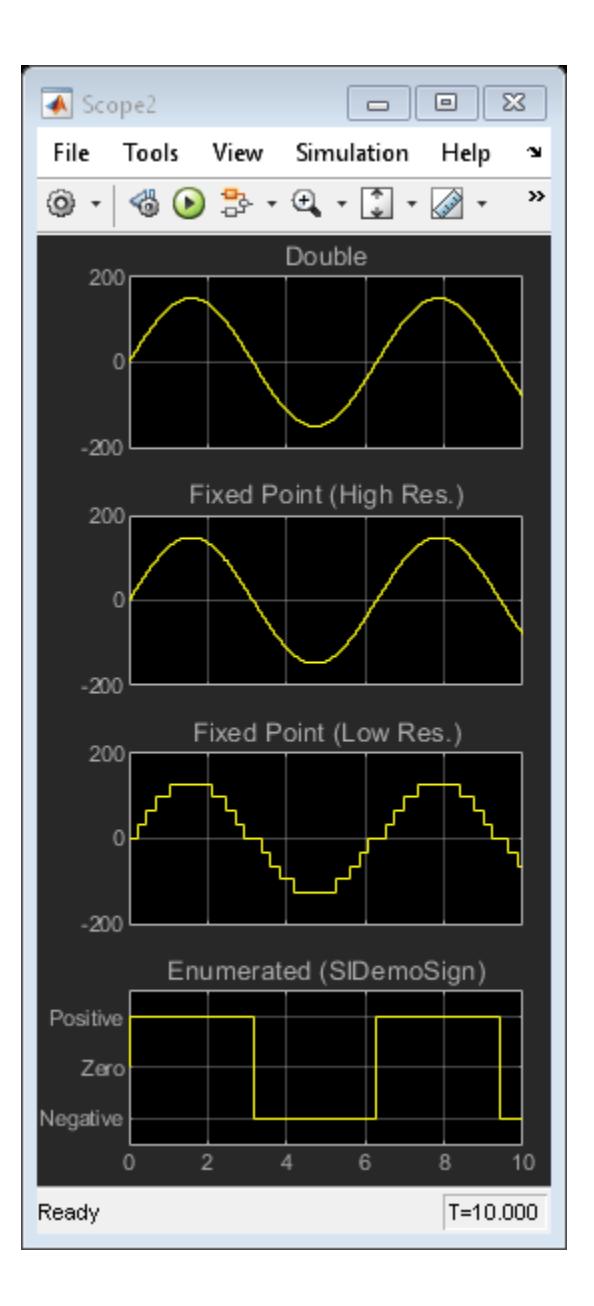

# **Data Typing Filter**

This example shows how to apply a filter to signals of different data types using standard Simulink® blocks. In this example, a signal with some noise is produced. This signal is then fed into a filter as a single precision data type and a standard double data type. The output from the filter for each signal is then compared and the error is displayed on the scope.

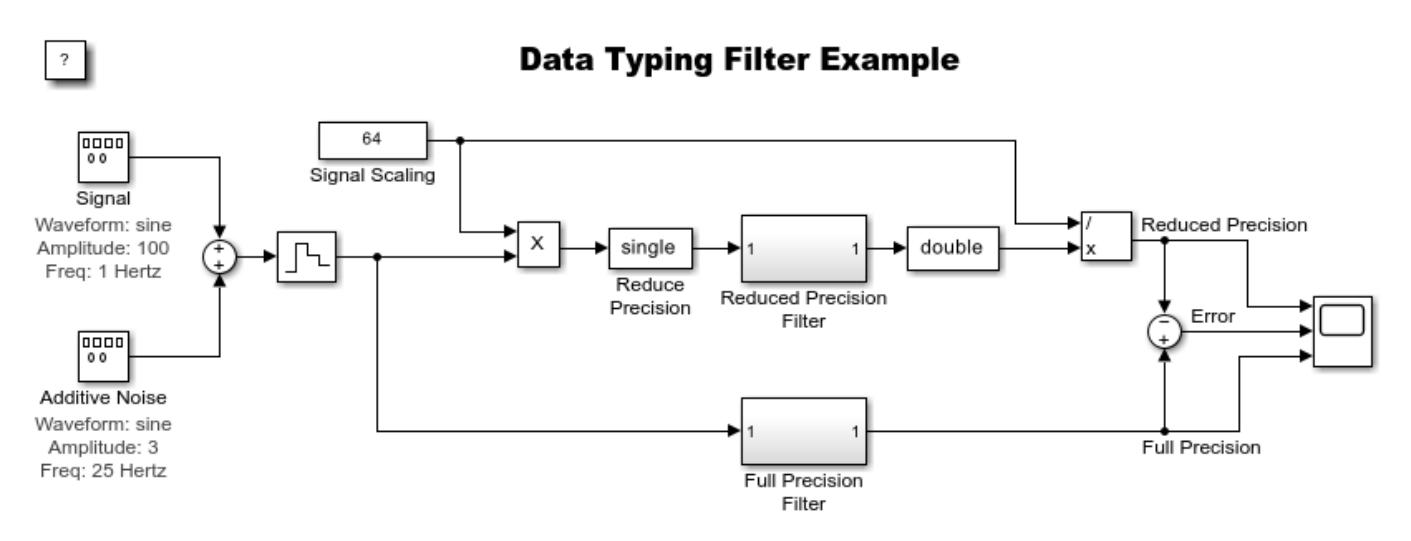

Copyright 2004-2015 The MathWorks, Inc.
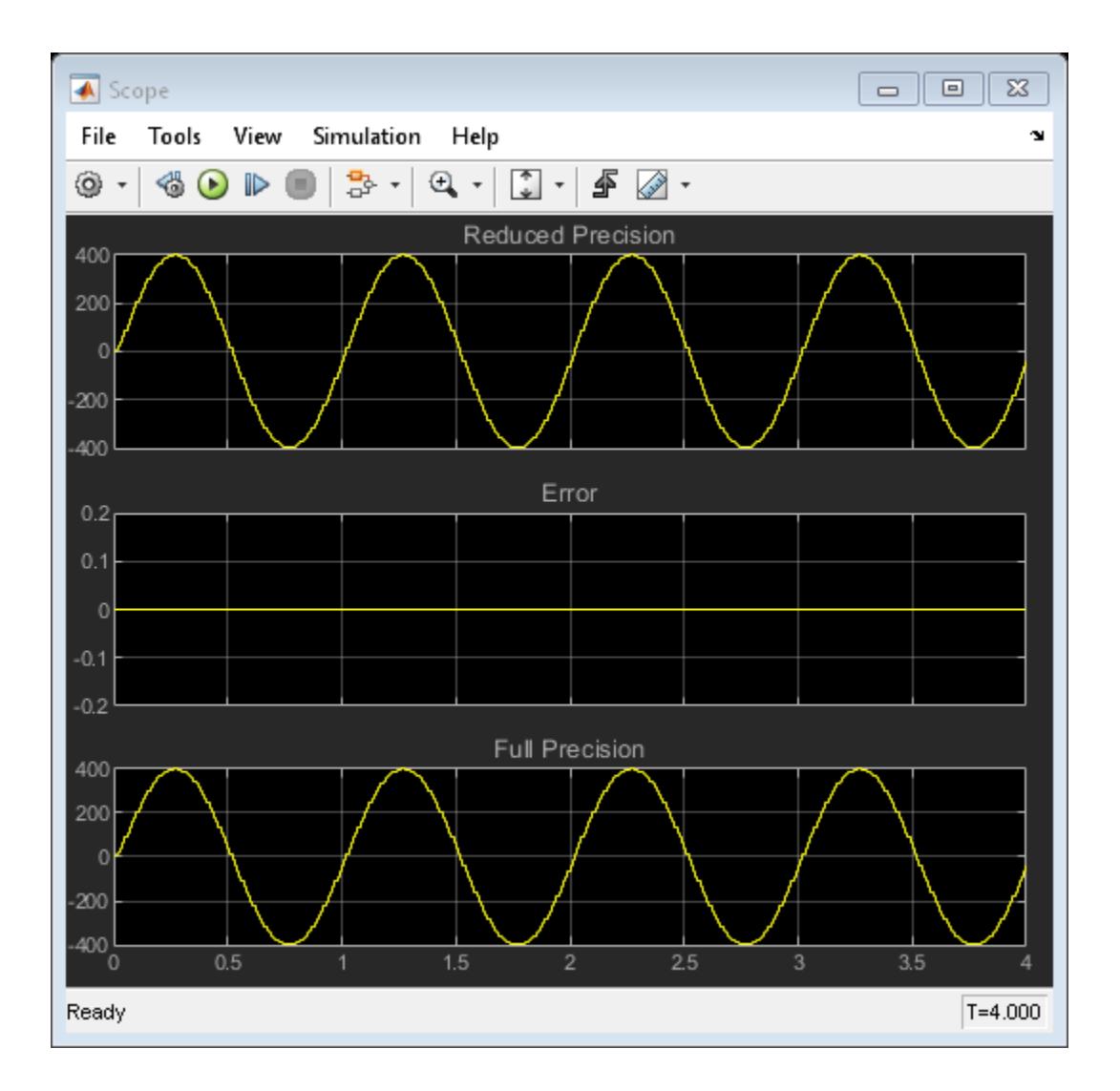

# **Explore Simulink Bus Capabilities**

This example introduces you to Simulink® bus capabilities in three areas:

- Working with buses in components
- Using bus ports at component interfaces
- Smart editing to perform common bus workflows faster

Open the slexBusExample model.

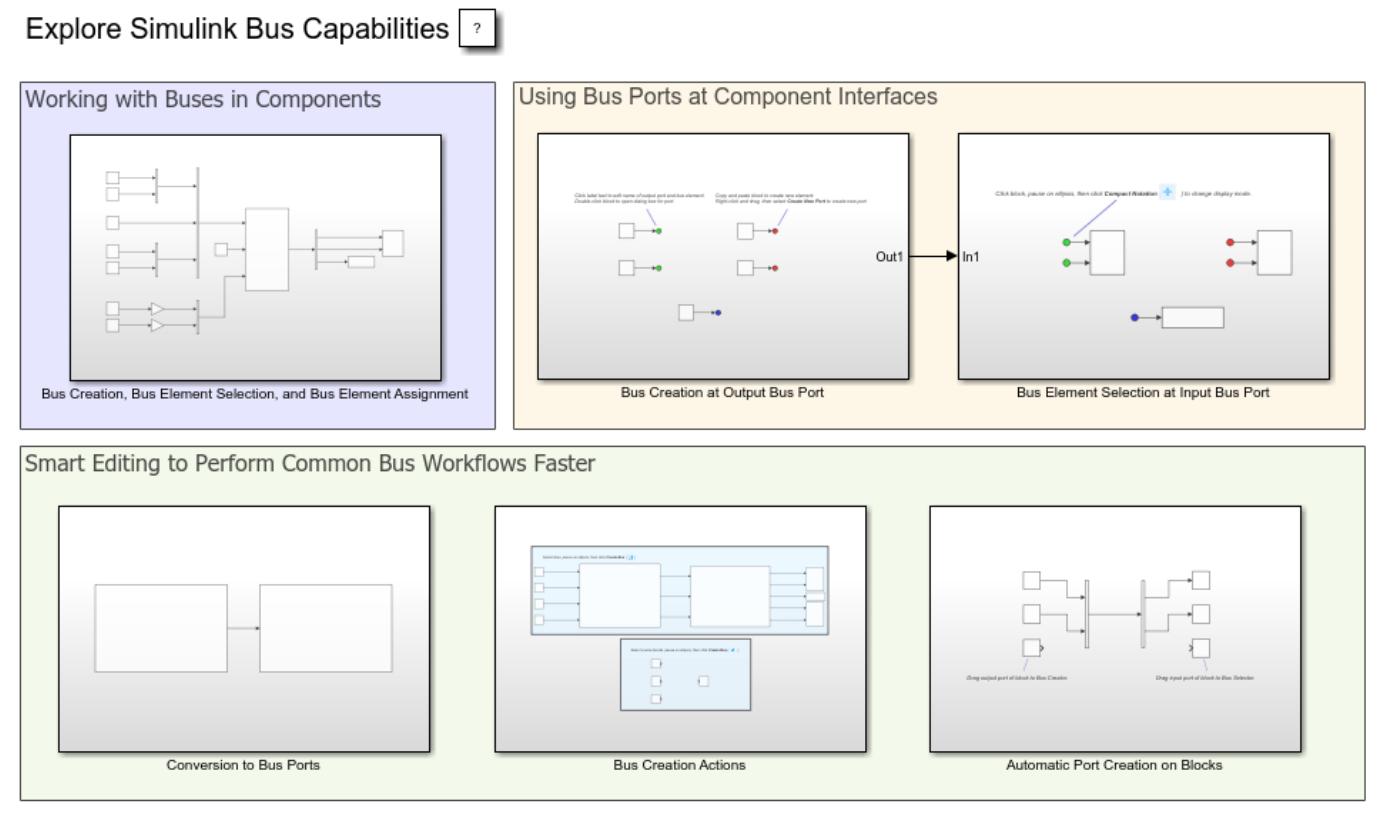

Copyright 2004-2020 The MathWorks, Inc.

#### **Display Bus Line Styles**

When you open a model that contains buses, the buses have the same line style as scalar signals. To update the line styles, on the **Modeling** tab, select **Update Model**.

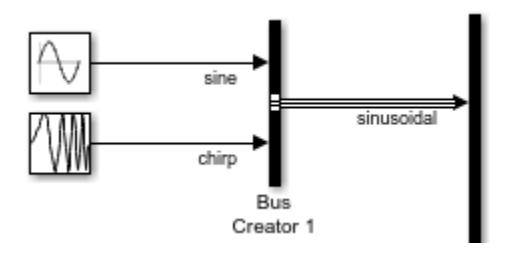

After the model compiles, several lines appear with three lines. This line style indicates that the line represents a bus.

#### **Work with Buses in Components**

The contents of the subsystem in the Working with Buses in Components area demonstrate how to:

- Create buses using Bus Creator blocks.
- Replace elements in a bus using a Bus Assignment block.
- Extract elements from a bus using a Bus Selector block.

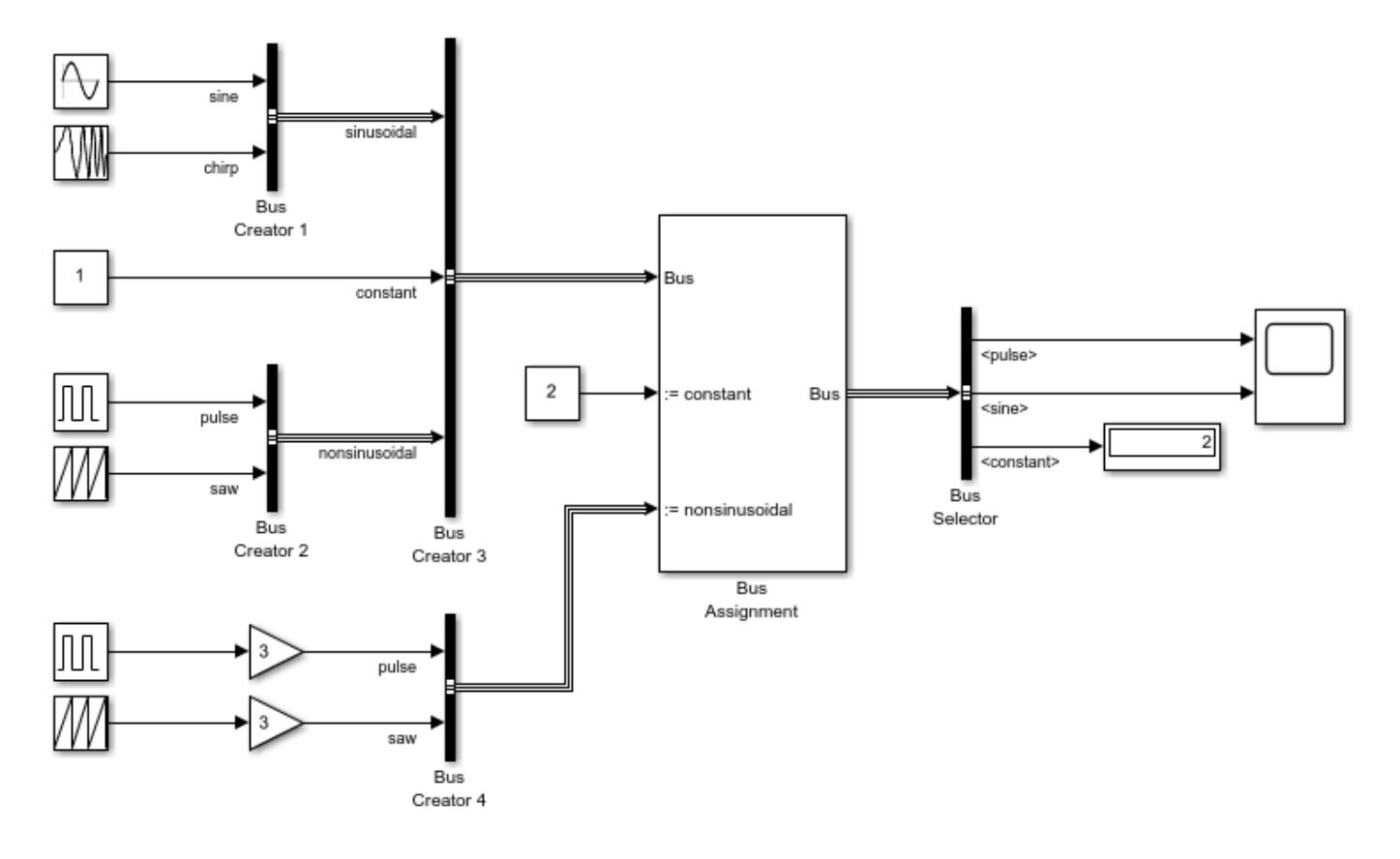

Each [Bus Creator](#page-102-0) block groups the elements connected to its input port into a bus. A bus represents a set of elements, analogous to a bundle of wires tied together. For example, the bus created by the Bus Creator block named Bus Creator 1 contains the signals sine and chirp, which are connected to its input ports.

To view the hierarchy of the bus, click the bus and, on the **Signal** tab, select **Signal Hierarchy**.

You can also create *nested* buses. For example, sinusoidal and nonsinusoidal are nested buses in the bus created by the Bus Creator block named Bus Creator 3.

A [Bus Assignment](#page-97-0) block replaces one or more elements in the bus that connects to its **Bus** input port. For example, the Bus Assignment block replaces the signals constant and nonsinusoidal in the bus created by the Bus Creator block named Bus Creator 3 with new signals. You can use the Bus Assignment block to replace nested buses and nonbus elements.

A [Bus Selector](#page-109-0) block extracts one or more elements from the bus connected to its input. For example, the Bus Selector block selects the nonsinusoidal.pulse, sinusoidal.sine, and constant signals. To display the values of nonsinusoidal.pulse and sinusoidal.sine in the Scope block and constant in the Display block, simulate the model.

#### **Use Bus Ports at Component Interfaces**

The subsystems in the Using Bus Ports at Component Interfaces area demonstrate how to:

- Create buses at the output ports of components by using Out Bus Element blocks.
- Extract bus elements from the input ports of components by using In Bus Element blocks.

The first subsystem consists of five source blocks and five Out Bus Element blocks.

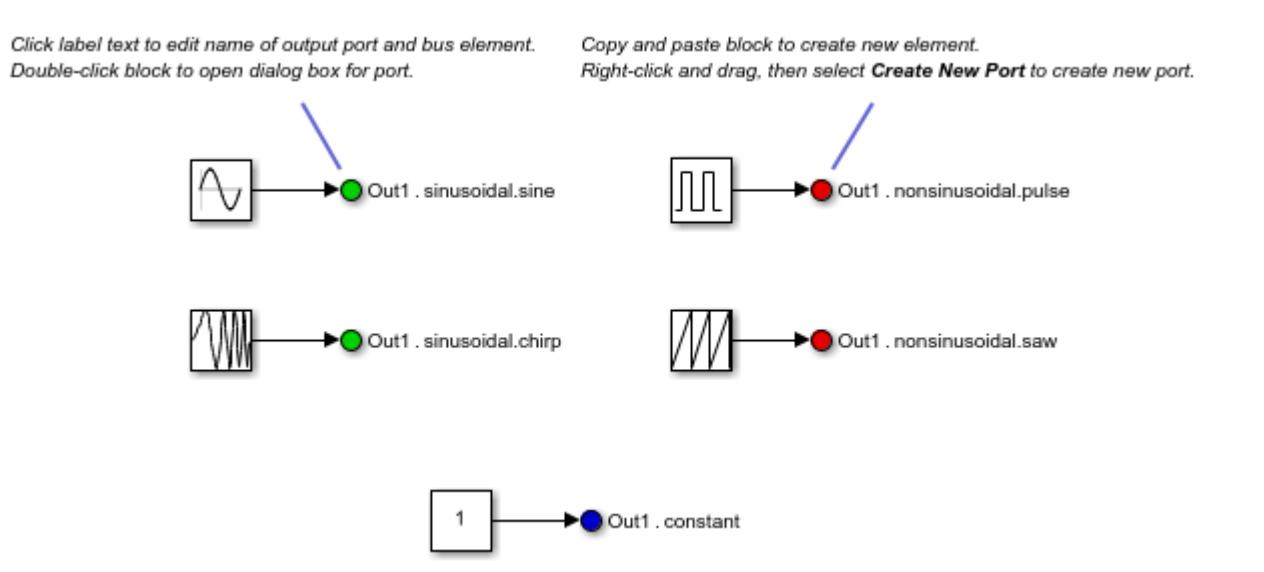

[Out Bus Element](#page-1474-0) blocks are similar to a Bus Creator block connected to an Outport block. Each Out Bus Element block has a label that you can edit directly to change the names of the output port and bus elements.

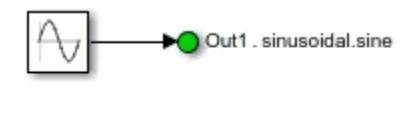

You can display the label in either expanded or compact notation.

- **Expanded Notation**: Label displays the corresponding port name and the element hierarchy. For example, the Out Bus Element block with the label Out1.sinusoidal.sine creates a bus element named sine in a nested bus named sinusoidal at the output port named **Out1**.
- **Compact Notation**: Label displays only the leaf bus element name. For example, the label Out1.sinusoidal.sine becomes sine.

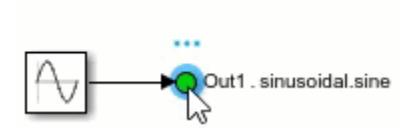

In either mode, you can directly edit both parts of the label.

To create a new element in the bus, copy and paste an Out Bus Element block. To create a new output port at the interface, right-click and drag an Out Bus Element block, then select **Create New Port**.

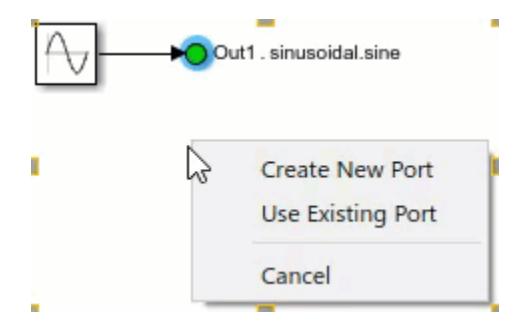

To see the bus created by a group of Out Bus Element blocks, double-click one of the blocks to open the dialog box for port properties. From the dialog box, you can:

- Change the name and number of the port.
- Highlight the lines that correspond to the elements you select.
- Change the colors of the blocks individually, by bus, or by selected elements.
- Reorder the elements in the bus.
- Add or delete bus elements and their corresponding blocks.
- Specify attributes.

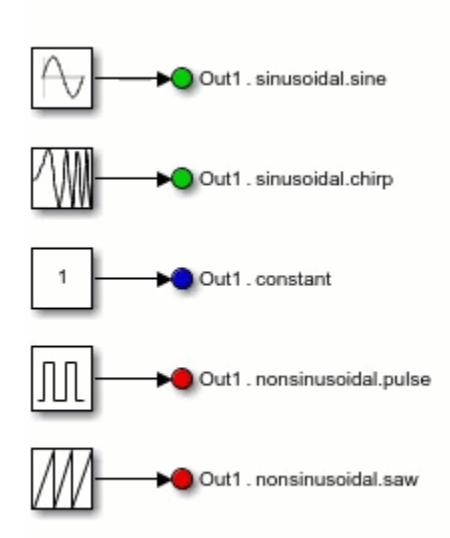

The second subsystem consists of two Scope blocks, one Display block, and five In Bus Element blocks.

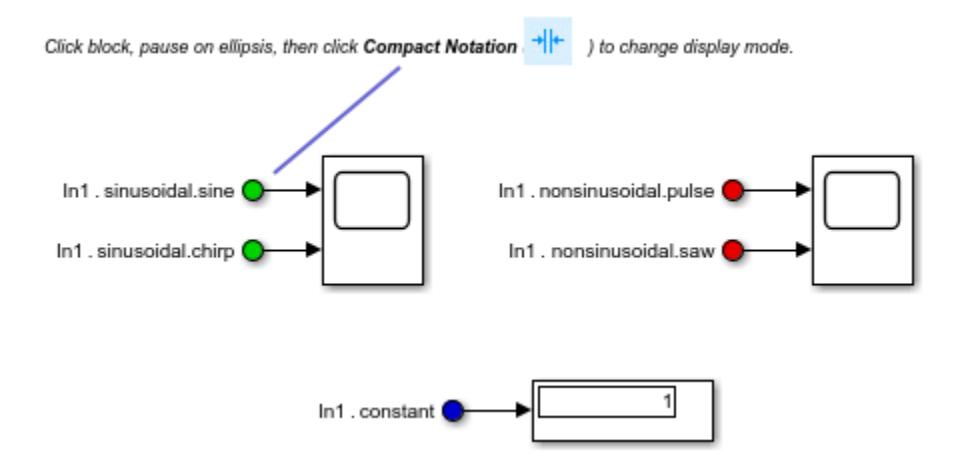

[In Bus Element](#page-903-0) blocks are similar to an Inport block connected to a Bus Selector block. The labels of In Bus Element blocks work the same way as Out Bus Element block labels do. For example, the In Bus Element block with the label In1.sinusoidal.sine selects a bus element named sine in a nested bus named sinusoidal.

To change the element selected from the input bus, edit the label text directly. When a bus is connected to the corresponding input port, you can select from the list of available signals.

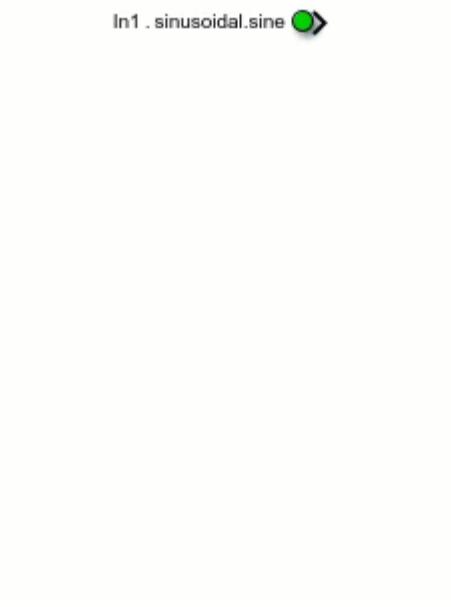

To select a new element from the bus, copy and paste an In Bus Element block. To create a new input port at the subsystem interface, right-click and drag an In Bus Element block, then select **Create New Port**.

To see the bus accessed by a group of In Bus Element blocks, double-click the icon of one of the blocks to open the dialog box for the port properties. From the dialog box, you can:

- Change the name and number of the port.
- Change the colors of the blocks individually, by bus, or by selected elements.
- Observe any missing or unused elements in the incoming bus.
- Add or delete blocks that correspond to selected elements.
- Specify attributes.

For more information about using In Bus Element and Out Bus Element blocks, see "Simplify Subsystem and Model Interfaces with Bus Element Ports".

#### **Perform Common Bus Workflows Faster**

The subsystems in the Smart Editing to Perform Common Bus Workflows Faster area show how to speed up common bus tasks:

- Convert Bus Selector and Bus Creator blocks to In Bus Element and Out Bus Element blocks.
- Create buses at subsystem interfaces and bundle outputs of individual blocks into a bus.
- Automatically create ports to add new elements to a Bus Creator block and select new elements from a Bus Selector block.

The **Bus Ports** smart editing cue converts Bus Selector and Bus Creator blocks at subsystem interfaces to In Bus Element and Out Bus Element blocks.

- **1** Click on a Bus Selector block that is connected to an Inport block or a Bus Creator block that is connected to an Outport block.
- **2** Select **Bus Ports** from the action bar.

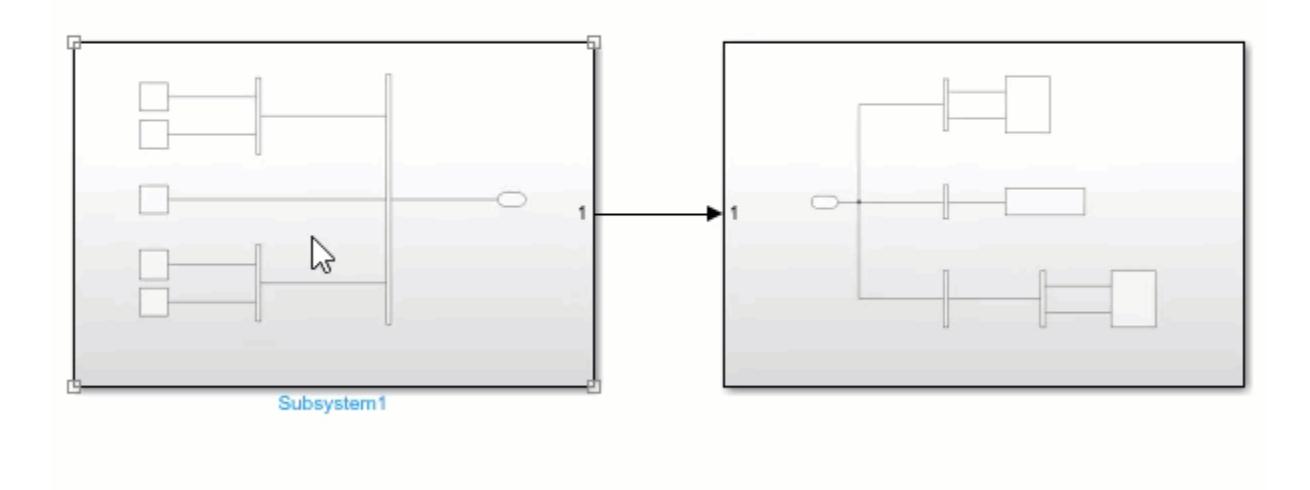

The **Create Bus** smart editing cue bundles multiple elements into a bus.

- **1** Drag a selection box around elements.
- **2** Select **Create Bus** from the action bar.

When creating a bus at subsystem interfaces, this action bundles the selected elements in a bus, replaces the Inport and Outport blocks with In Bus Element and Out Bus Element blocks in the subsystem, and adds Bus Creator and Bus Selector blocks to maintain connectivity outside of the subsystem.

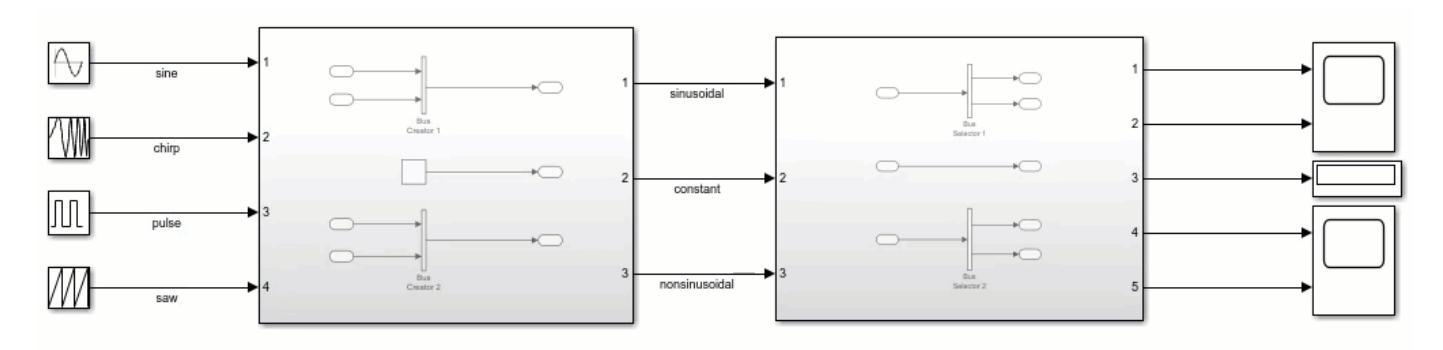

When creating a bus at the outputs of individual blocks, this action inserts a Bus Creator block, resizes it, and connects the elements.

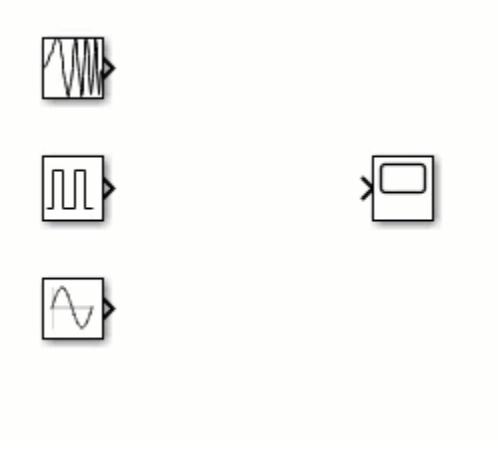

To add an element to a bus, drag a line to a Bus Creator block. To select an element from a bus, drag a line to a Bus Selector block and choose the element you want from the list of available elements.

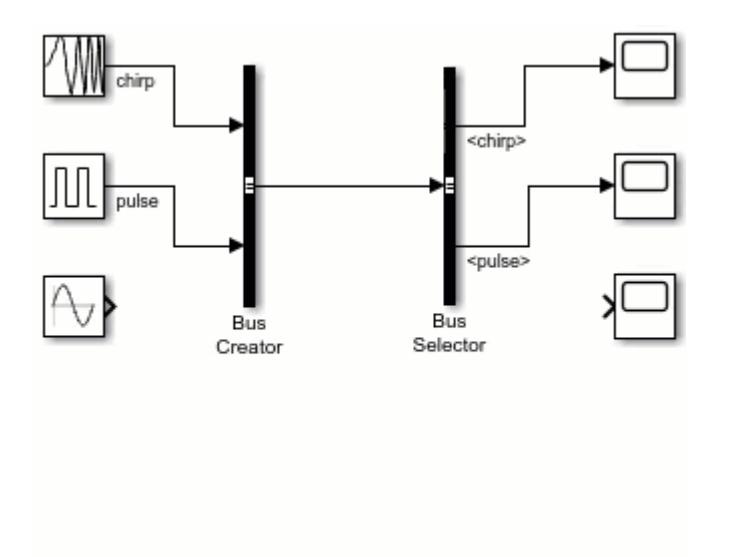

### **See Also**

[Bus Assignment](#page-97-0) | [Bus Creator](#page-102-0) | [Bus Selector](#page-109-0) | [In Bus Element](#page-903-0) | [Out Bus Element](#page-1474-0)

## **Related Examples**

- "Composite Interface Guidelines"
- "Group Signals or Messages into Virtual Buses"
- "Simplify Subsystem and Model Interfaces with Bus Element Ports"
- "Display Bus Information"
- "Assign Signal Values to Bus Elements"

# **Model Arrays of Buses**

Arrays of buses represent structured data compactly, eliminating the need to include multiple copies of the same buses. They also support iterative processing with for-each subsystems.

The input buses for an array of buses must be nonvirtual and of the same data type (with the same names, hierarchies, and attributes for the bus elements).

The sldemo bus arrays model demonstrates multiple ways to use an array of buses.

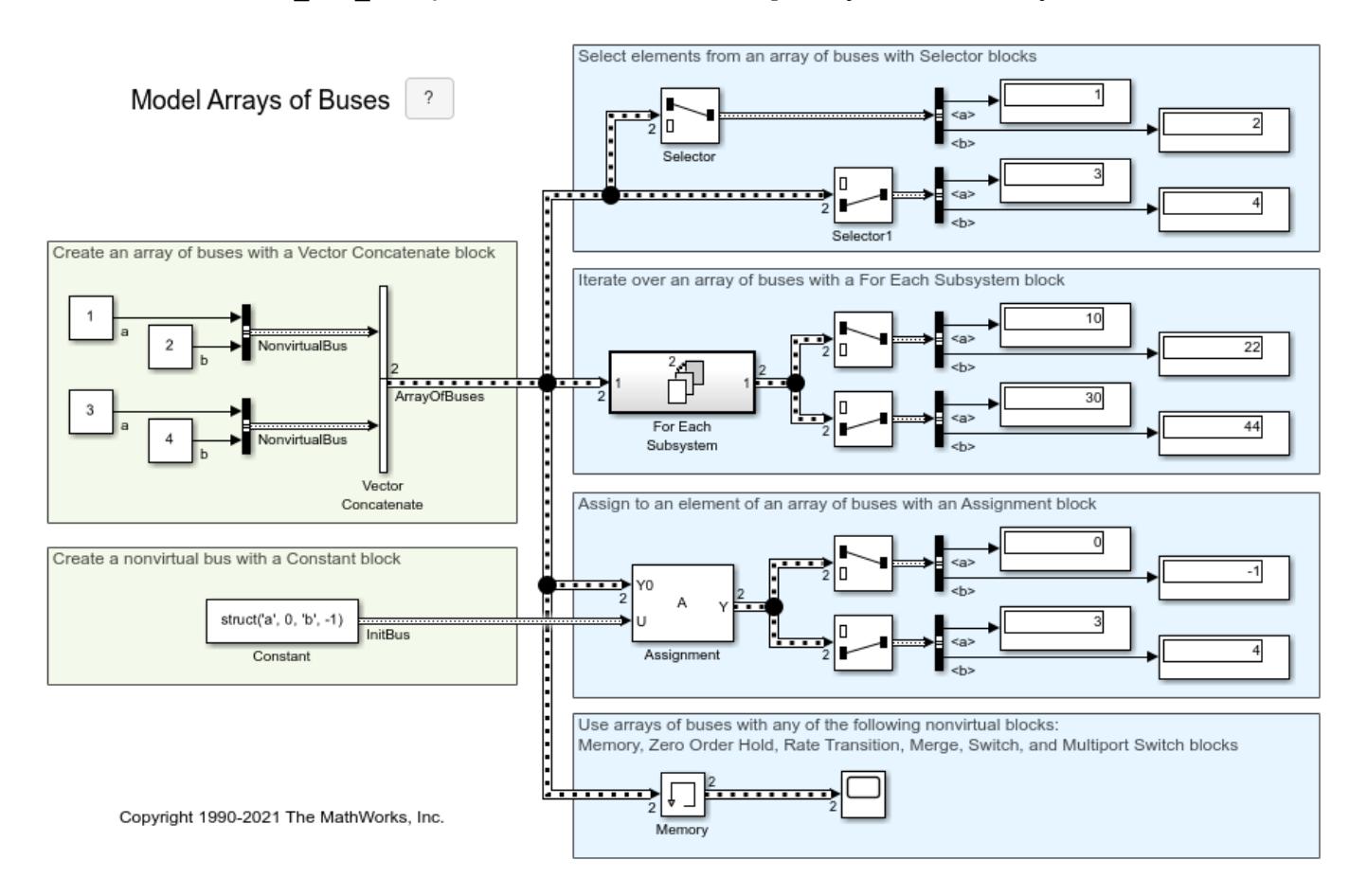

In this model, a Vector Concatenate block creates an array of buses from nonvirtual buses. Bus Creator blocks create two of the nonvirtual buses, and a Constant block creates a nonvirtual bus from a struct.

The model uses the array of buses with:

- Selector blocks, to extract buses from the array of buses.
- An Assignment block, to assign new values to a bus in the array.
- A For Each Subsystem block, to iteratively process each bus in the array.

• A Memory block, to output the array of buses input from the previous time step.

### **See Also**

[Vector Concatenate](#page-2460-0)

### **Related Examples**

- "Composite Interface Guidelines"
- "Group Nonvirtual Buses in Arrays of Buses"
- "Work with Arrays of Buses"
- "Iteratively Process Nonvirtual Buses with Arrays of Buses"
- "Repeat an Algorithm Using a For-Each Subsystem"

# **Matrix Signals**

This example shows how to use matrix and frame signals in Simulink® diagrams. Through this example, you can access models that relate to the following practical applications.

- Feedback Systems
- Lunar Module Digital Autopilot
- Matrix Support S-Function
- Frame Signals

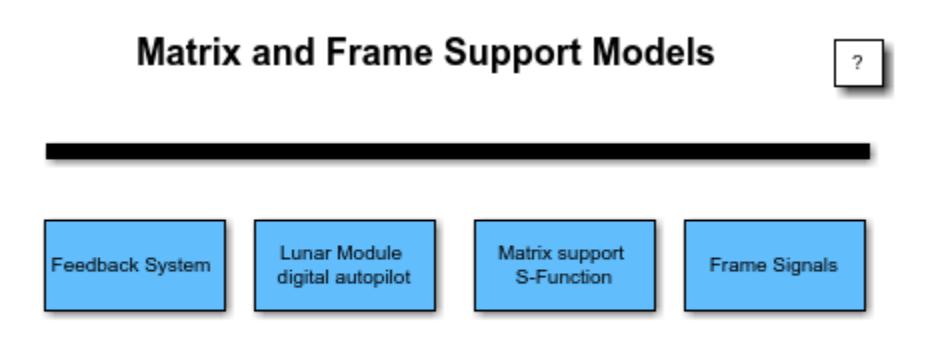

Copyright 2005-2015 The MathWorks, Inc.

## **See Also**

### **Related Examples**

• "Signals"

# **Variable-Size Signal Basic Operations**

This example shows how variable-size signals can be generated. It also illustrates some of the operations that can be applied to them. The purpose of this example is to introduce the basic operations associated with variable-size signals.

#### **About This Example**

The model contains several blocks that support variable-size signals.

Common ways of generating variable-size signals are:

- Use a Switch block with a different size signal at each input port.
- Use a Selector block and allow the size selection index to change over time.

Eighty blocks can operate with variable-size signals including the Gain block, the Sum block, the Math Function block, the Matrix Concatenate block, and the Bus Creator block. In addition, you can probe variable-size signals using the Width or the Probe block, display variable-size signals on Scope blocks, and save variable-size signals to the workspace using the To Workspace block.

For a complete list of blocks that support variable-size signals, see "Simulink Block Support for Variable-Size Signals".

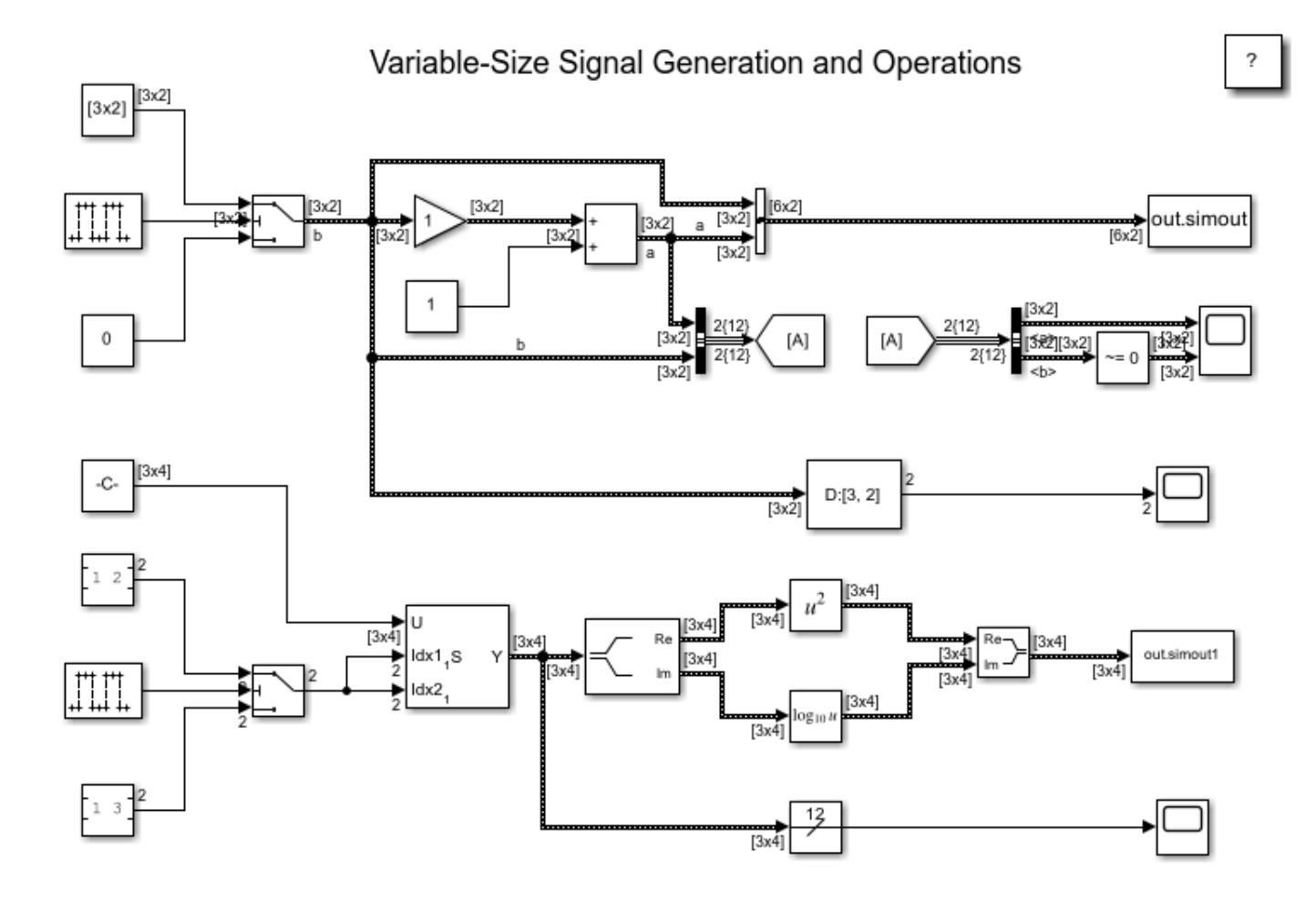

Copyright 2009-2013 The MathWorks, Inc.

# **Variable-Size Signal Length Adaptation**

This example shows a hypothetical system where the length of a signal changes over time by adapting to the changes of a control signal.

#### **About This Example**

Open the example model.

This model consists of two sections: the left section generates a signal and converts the signal to variable size; the right section processes the variable-size signal and outputs it to a scope. Length adaptation is based on the value of the control signal. When the control signal falls within one of the three predefined ranges, the size of the data signal changes accordingly.

This variable-size signal is then fed into a processing block, where blocks supportive of variable-size signals operate on it. Note the application of a MATLAB Function block with both the input and the output signals of variable-size. The resulting signal and the signal width are fed to a scope for visualization.

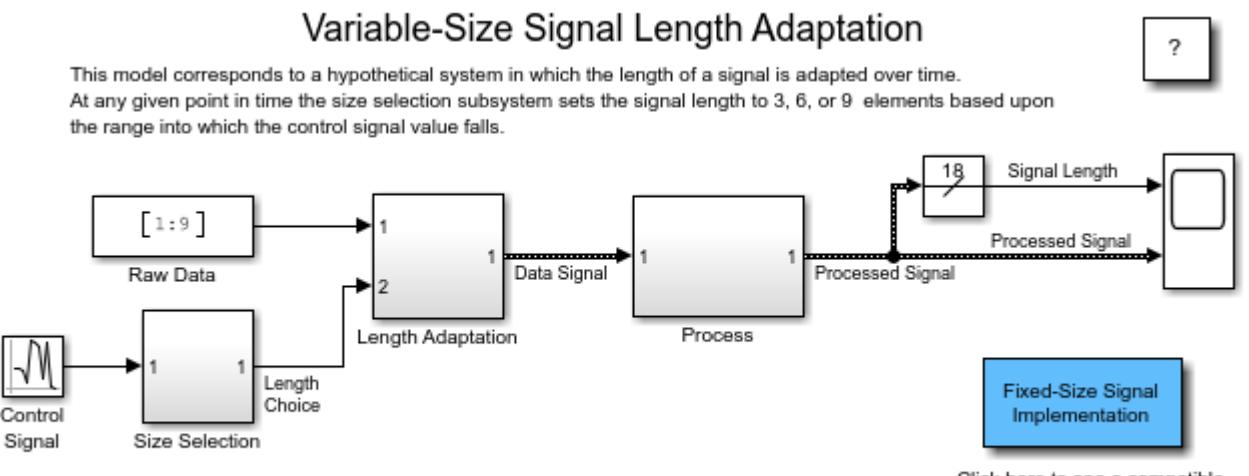

Click here to see a compatible fixed dimension model.

Copyright 2009-2015 The MathWorks, Inc.

# **Multimode Variable-Size Signal**

This model shows how to use different operation modes to correspond to different signal sizes.

#### **About This Example**

Open the example model:

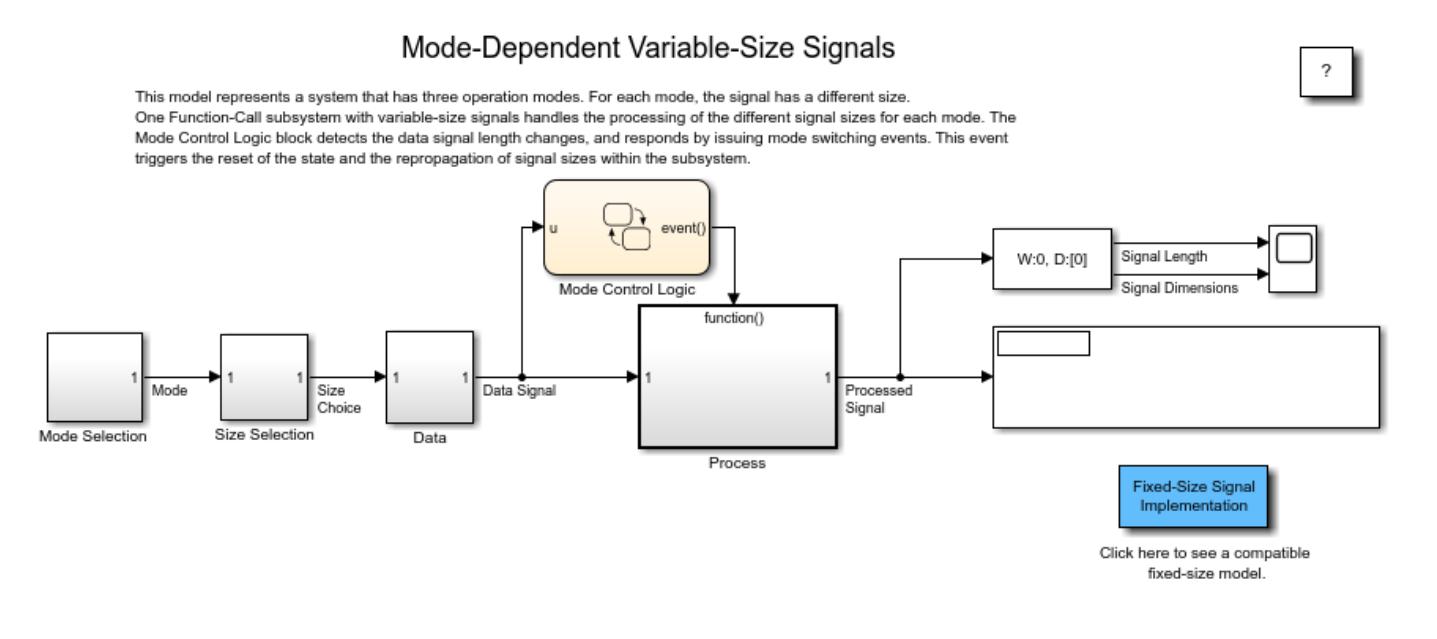

Copyright 2009-2022 The MathWorks, Inc.

The processing subsystem in this model receives a variable-size signal, where the size of the signal depends on the operation mode of the system. For each mode change, the Mode Control Logic Stateflow® Chart generates a function-call to reset the blocks contained in the Process subsystem.

## **Parallel Channel Power Allocation**

This model shows a potential use of the [Find Nonzero Elements](#page-683-0) block. This block outputs a variablesize signal containing the indices of the nonzero values of the input.

Open the example model sldemo\_varsize\_channel\_pow\_alloc. This model implements the waterfilling algorithm for obtaining the optimal power allocation for communication channels when a power budget exists. The communication channels involved are independent (i.e., parallel channels) and have different noise levels.

The algorithm iteratively increases the value of the waterline, so that the channels which have a noise level less than the waterline are broadcast. The power used by these transmitting channels is equal to the difference between the waterline and the noise level of the channel. The sum of the power used by all the channels transmitting should satisfy the power budget within the specified tolerance.

The Find Nonzero Elements block is used in the calculation of the total power used for a certain waterline value. The channels which are set to transmit at that waterline level are selected using logical indexing. The logical indices are obtained after thresholding the difference of the waterline and the channel noise levels. As a result, the channels with noise levels larger than the waterline are assigned a logical 0, and those with noise levels below the waterline are assigned a logical 1. The Find Nonzero Elements block is used for converting the logical indices into linear indices. Note that this signal is properly modeled by a variable-size signal, since the number of channels below the threshold is unknown at compile time. The linear indices are fed into a [Selector](#page-1986-0) block that picks the channel transmission powers. Subsequently, these powers are summed to get the current value of used power. If this value is smaller than the power budget, the waterline is increased and the process is repeated until the used power equals the power constraint.

Optimal Power Allocation for Parallel Channels (Waterfilling)

The NL signal contains the channel noise levels. The Pcon signal is the total available power budget. Tol is the tolerance to use in the search for the waterline level.

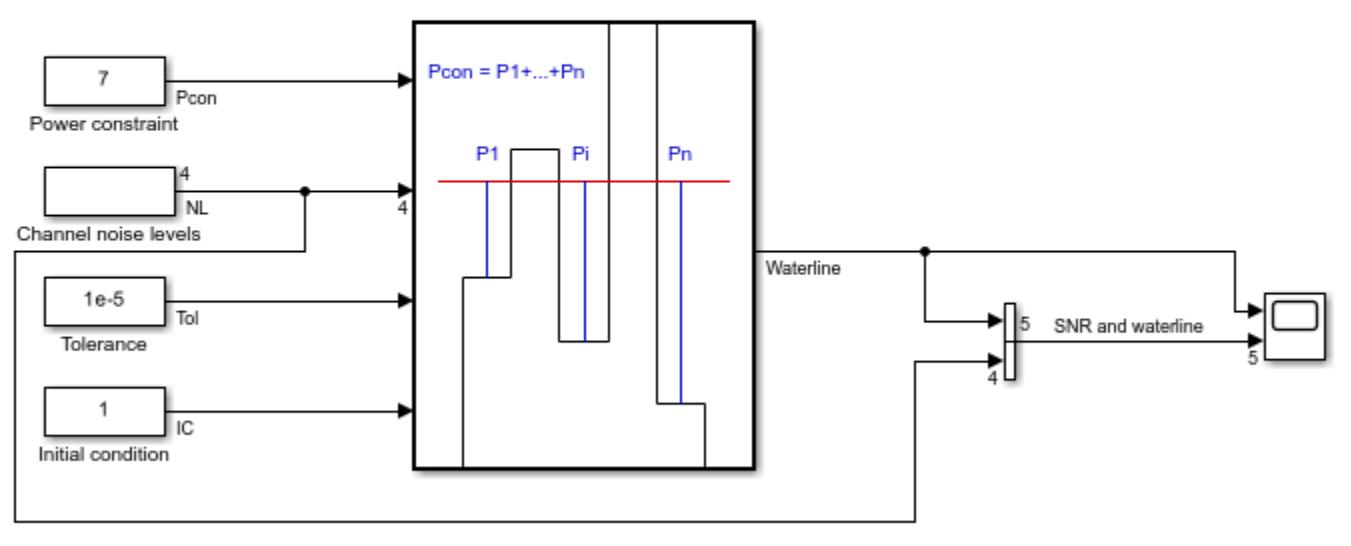

Copyright 2009-2013 The MathWorks, Inc.

2

### **Simulate the Model and Review Results**

Simulate the model. Open the Scope block that displays the waterline and SNR together with waterline.

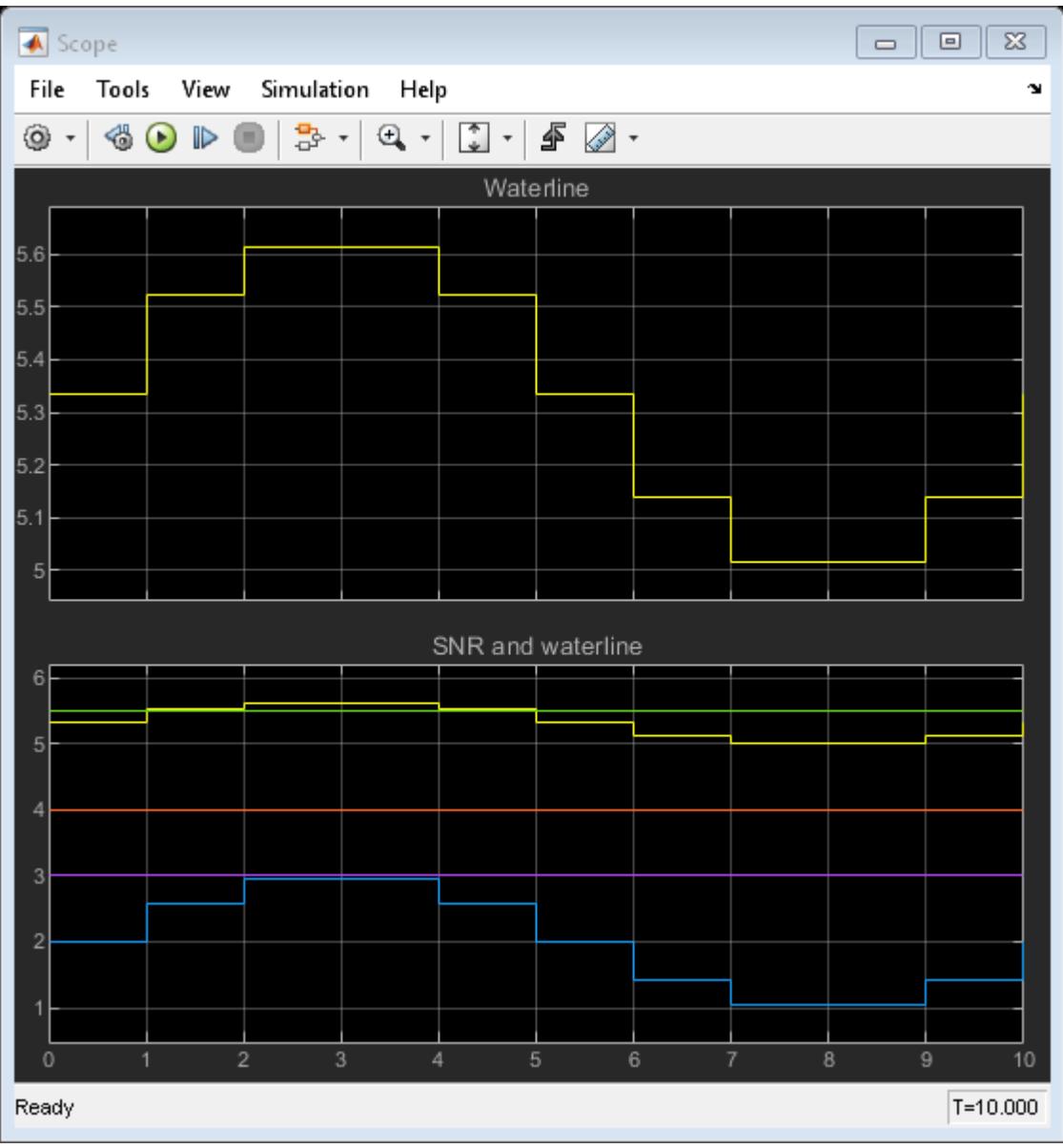

# **Merging Signals**

This example shows how to use conditionally executed subsystems and the [Merge](#page-1378-0) block to combine two inputs into a single output. The Merge block output value at any time is equal to the most recently computed output of its driving blocks.

Use Merge blocks to interleave input signals that update at different times into a combined signal in which the interleaved values retain their separate identities and times. To combine signals that update at the same time into an array or matrix signal, use a [Vector Concatenate](#page-2460-0) block.

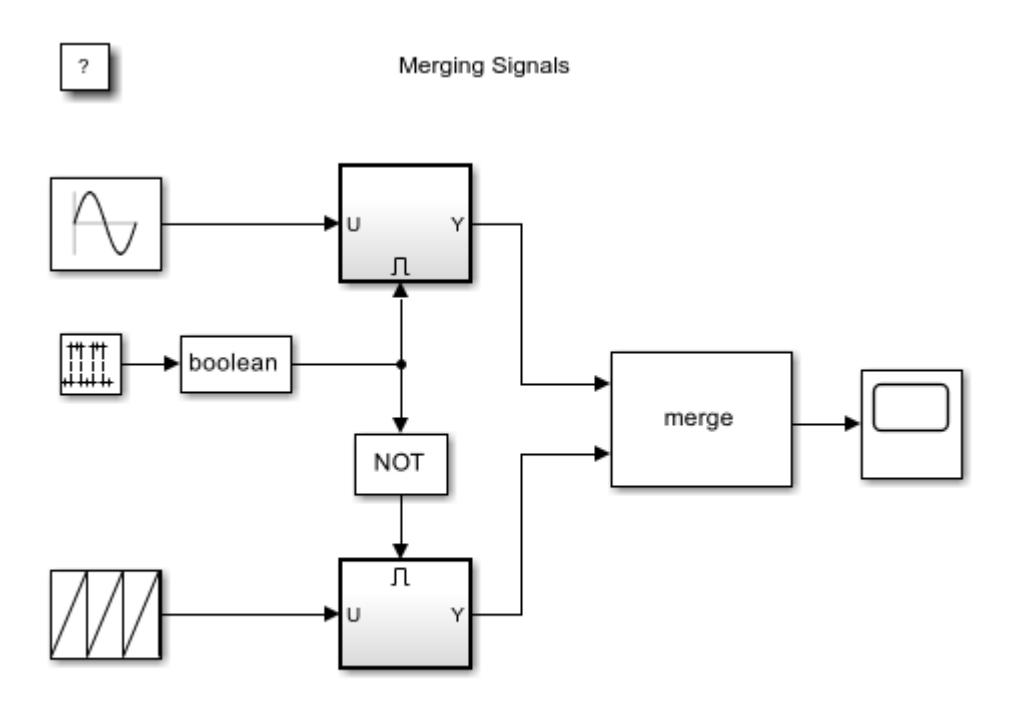

Copyright 2004-2015 The MathWorks, Inc.

The left side of the model contains two blocks [Repeating Sequence](#page-1842-0) blocks from the Simulink Sources library. Each block generates a scalar output signal of the form displayed on the block icon.

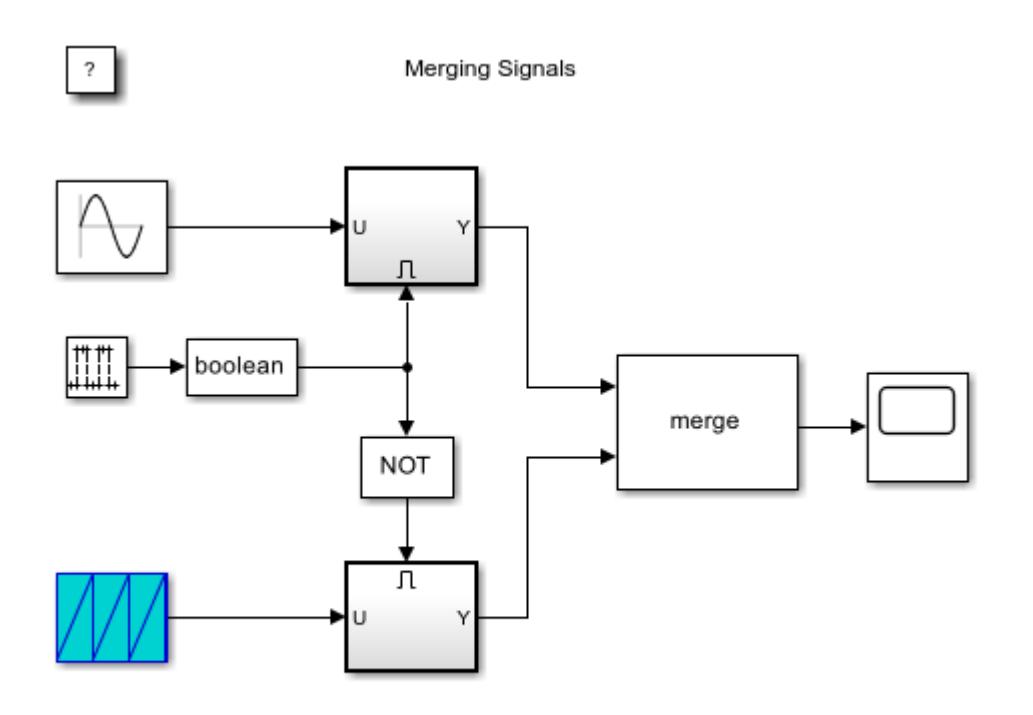

Copyright 2004-2015 The MathWorks, Inc.

These two signals are input into different [Enabled Subsystem](#page-658-0) blocks, which are outlined with thick lines.

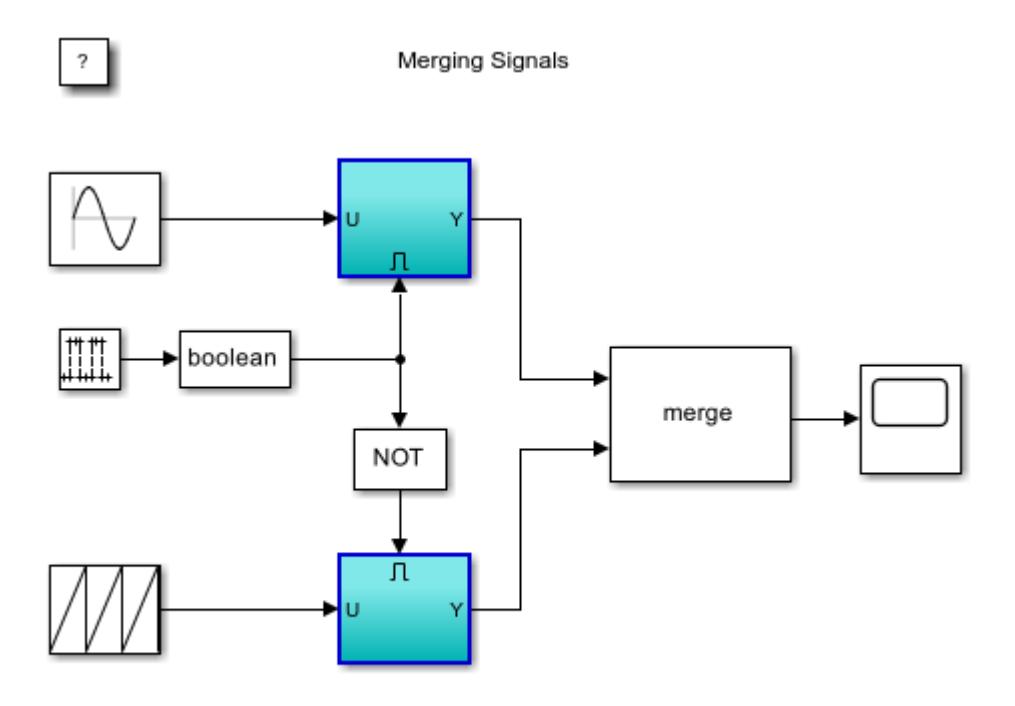

Copyright 2004-2015 The MathWorks, Inc.

A signal generated by the [Pulse Generator](#page-1666-0) block controls the enabled (or conditionally executed) subsystems.

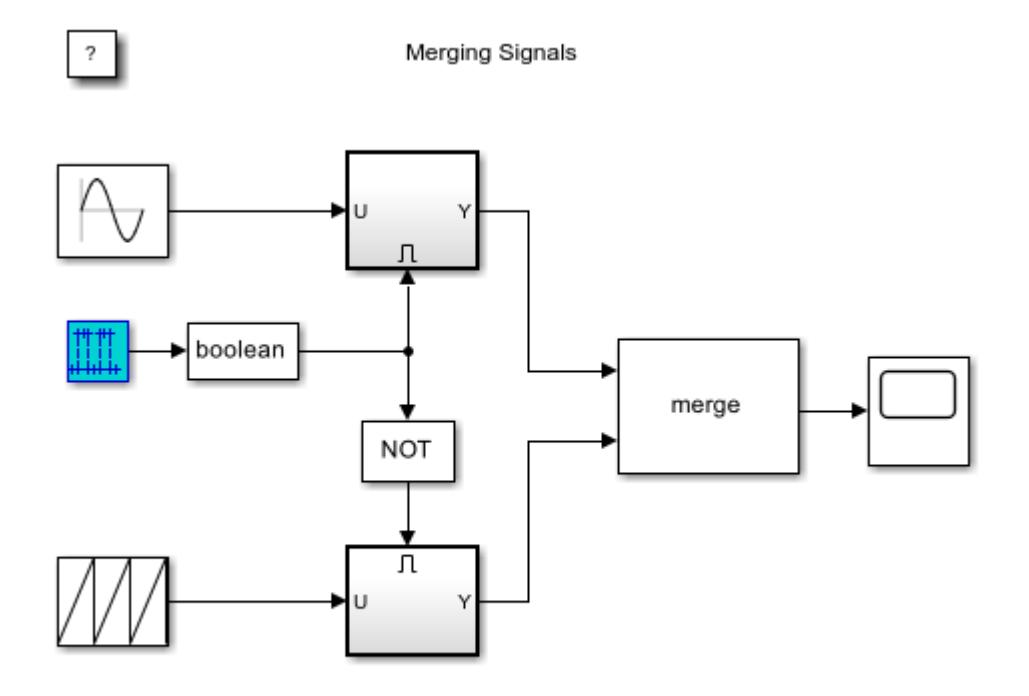

Copyright 2004-2015 The MathWorks, Inc.

This block output toggles between the values of zero and one every five seconds. When the output of the Discrete Pulse Generator block is positive, the top enabled subsystem is simulating. When the output of the Discrete Pulse Generator block is zero, the bottom enabled subsystem is simulating.

To force the bottom enabled subsystem to simulate when the Discrete Pulse Generator block output is zero, the output is passed through a [Logical Operator](#page-1214-0) block set to the NOT operator. The NOT block outputs a value of one when its input is zero.

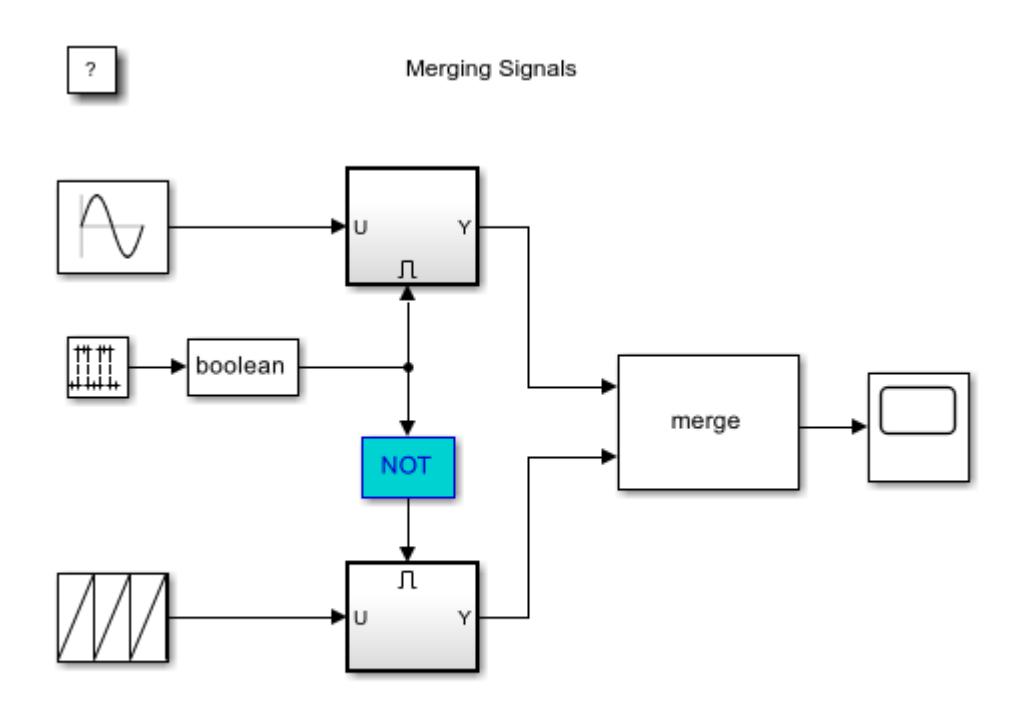

Copyright 2004-2015 The MathWorks, Inc.

The outputs of the two enabled subsystems are input into a Merge block.

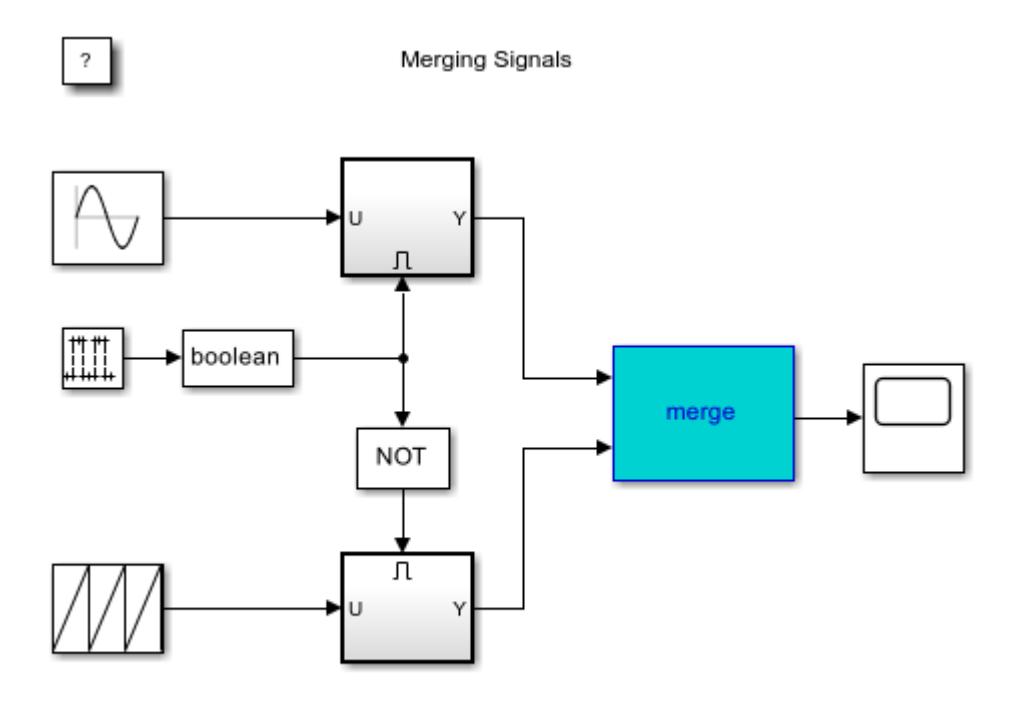

Copyright 2004-2015 The MathWorks, Inc.

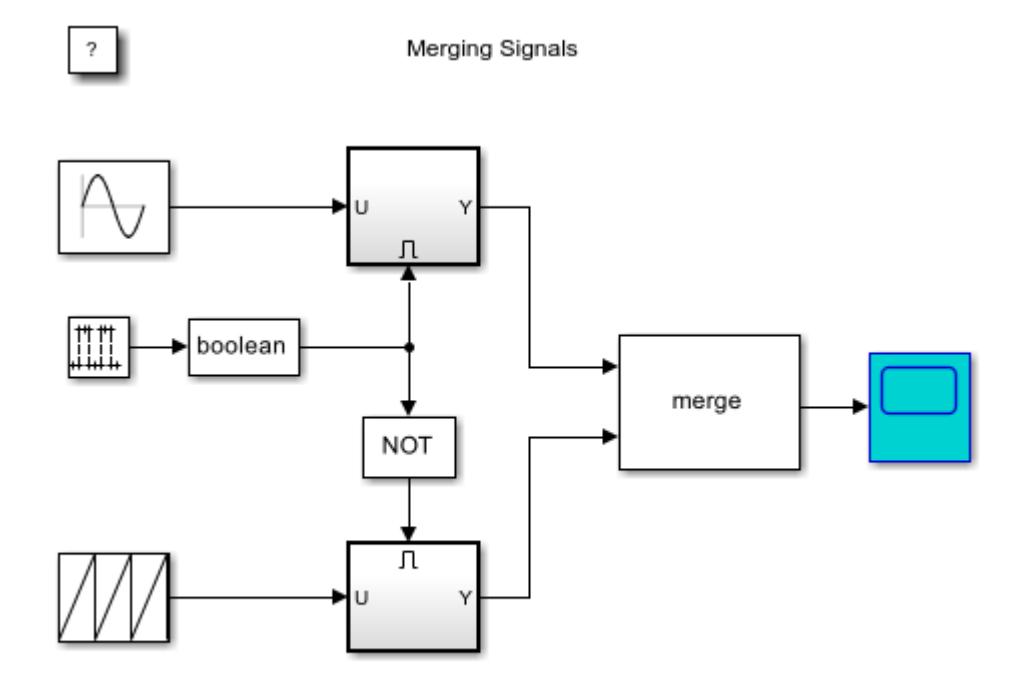

A [Scope](#page-1933-0) block displays the Merge block output.

Run the simulation to see the output of the Merge block on the Scope. Notice that the type of waveform shown on the Scope changes every five seconds. Due to the behavior of the Merge block, the type of waveform shown on the Scope changes every five seconds.

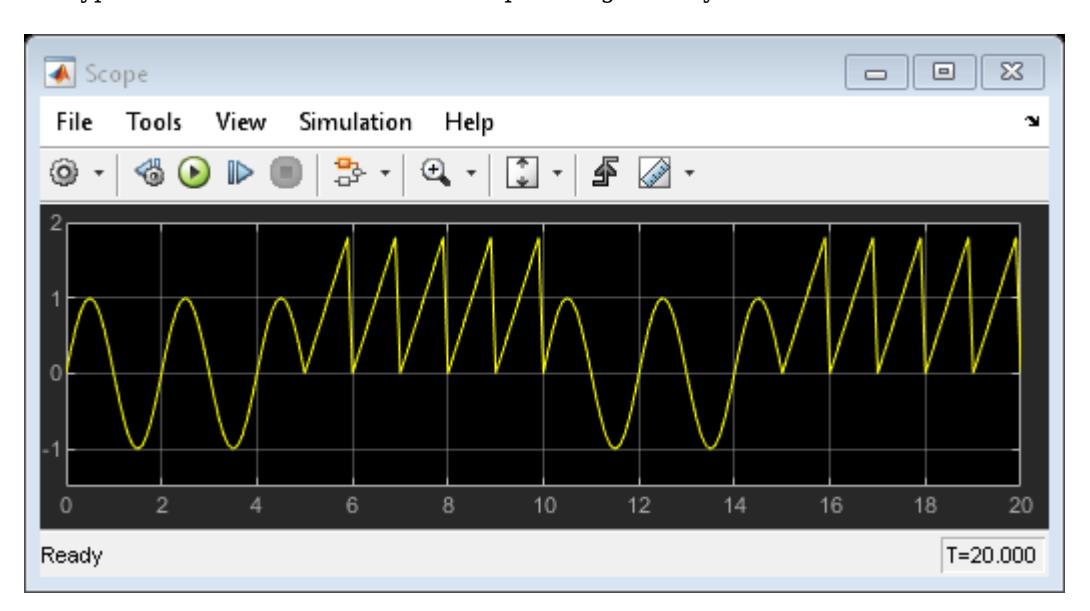

#### **Conditionally Executed Subsystems**

This Merge block example contains two conditionally executed subsystems.

Copyright 2004-2015 The MathWorks, Inc.

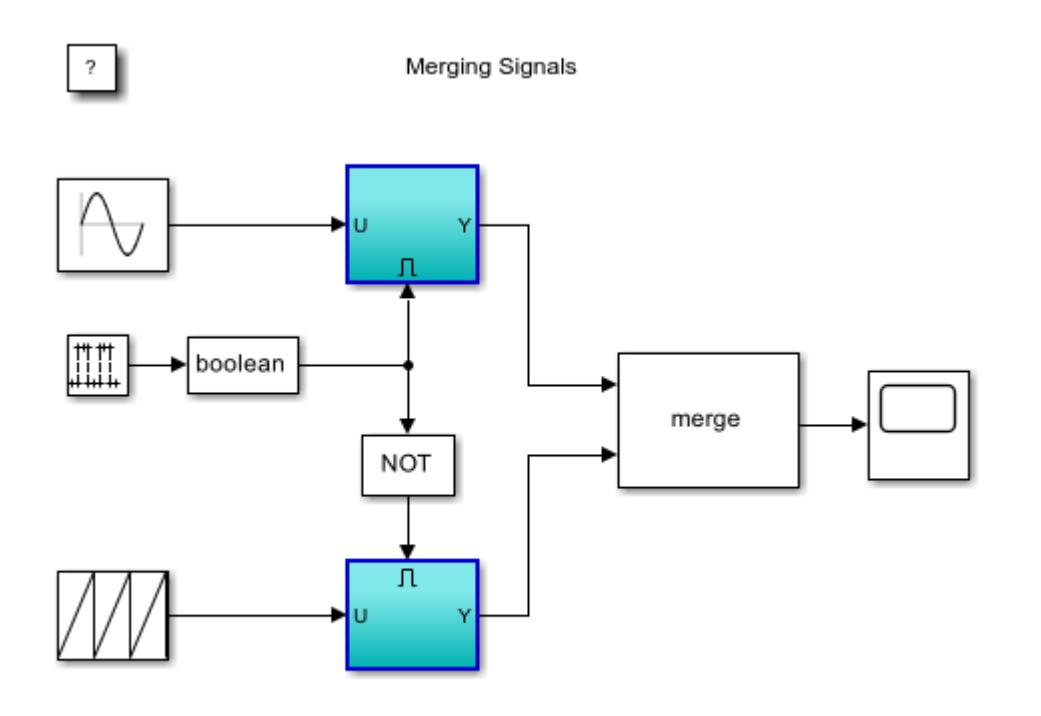

Copyright 2004-2015 The MathWorks, Inc.

A conditionally executed subsystem is a subsystem that is only executed at times during the simulation when certain conditions are met. In this case, the subsystems are enabled subsystems, distinguished by their icons and the additional input port on the top or bottom of the block.

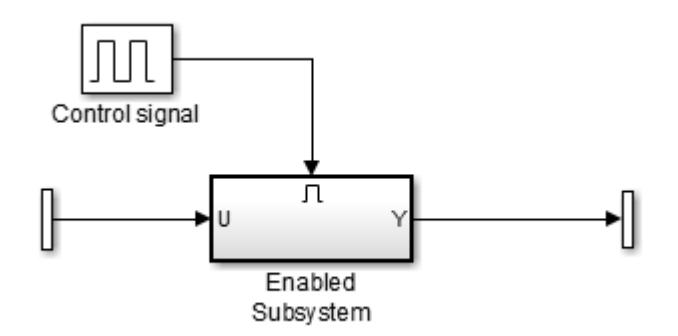

The signal feeding into the additional port is called the control signal. The value of this signal provides the condition that determines whether the subsystem is executed or not, at any given time step. Enabled subsystems are executed when the control signal is strictly positive.

In this example, you want to execute one of the enabled subsystems when the control signal is positive, and the other when the control signal is zero. You can do this by using the Logical Operator block.

#### **Logical Operator Block**

The [Logical Operator](#page-1214-0) block provides a method for incorporating logical operators and boolean signals into your model.

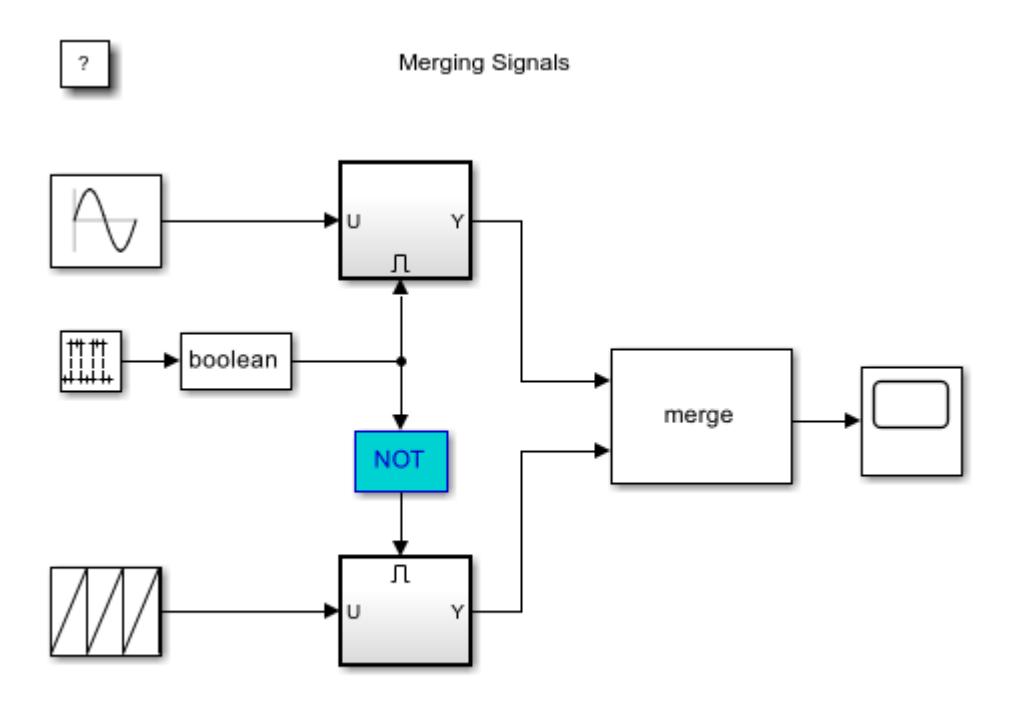

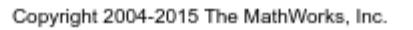

Open the Logical Operator block to see the different types of operators. The current setting of NOT returns 1 (or TRUE) when the input signal is non-zero, or 0 (FALSE) when the input signal is strictly zero.

In this example, use this feature to generate a positive value when the control signal goes to zero by maintaining the current operator setting of NOT and closing the dialog.

**Note:** In the Simulink Editor, on the **Debug** tab, the **Information Overlays** menu offers options for displaying signal and port properties on the block diagram.

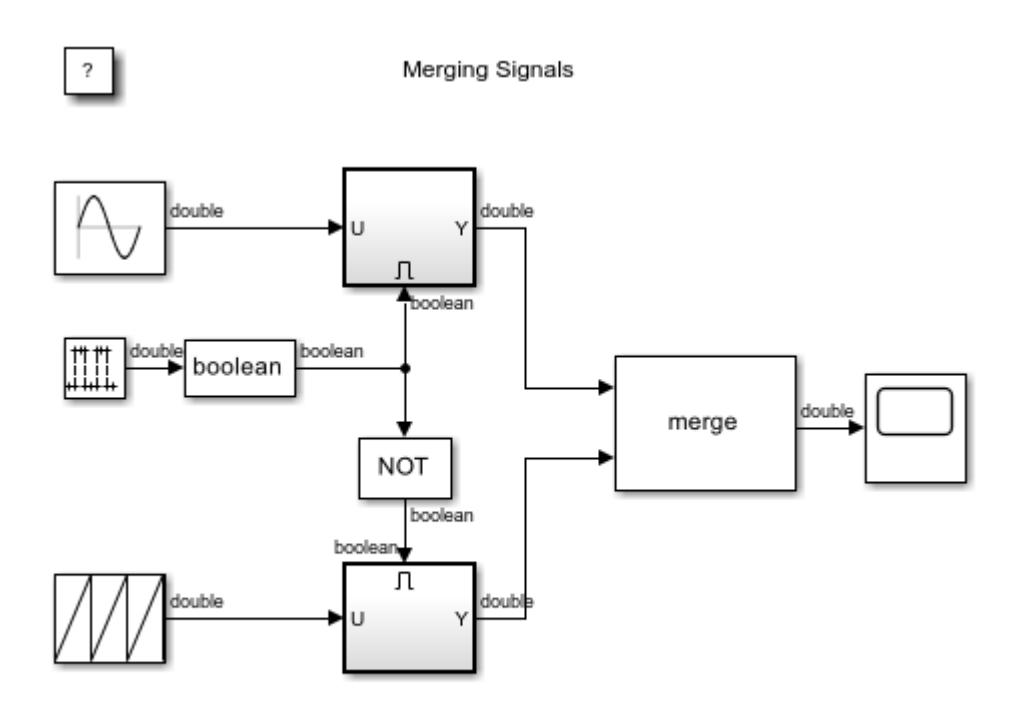

Copyright 2004-2015 The MathWorks, Inc.

#### **Boolean Signals**

You can have Simulink use boolean or double values for the inputs and outputs of the Logical Operator block, using the following steps.

1. To open the Configuration Parameters dialog box, in the Simulink Editor, on the **Modeling** tab, select **Model Settings**.

2. Go to the Optimization page in the Configuration Parameters dialog.

3. Verify that the **Implement logic signals as boolean data (vs. double)** parameter is enabled. This optimization tells Simulink whether or not it should allow a signal whose data type is double to be passed into and out of blocks that support the boolean data type.

4. Click the **OK** button on the **Configuration Parameters dialog**.

Placing the [Data Type Conversion](#page-314-0) block after the Discrete Pulse Generator block avoids an error indicating that the Logical Operator block expects a boolean input signal.

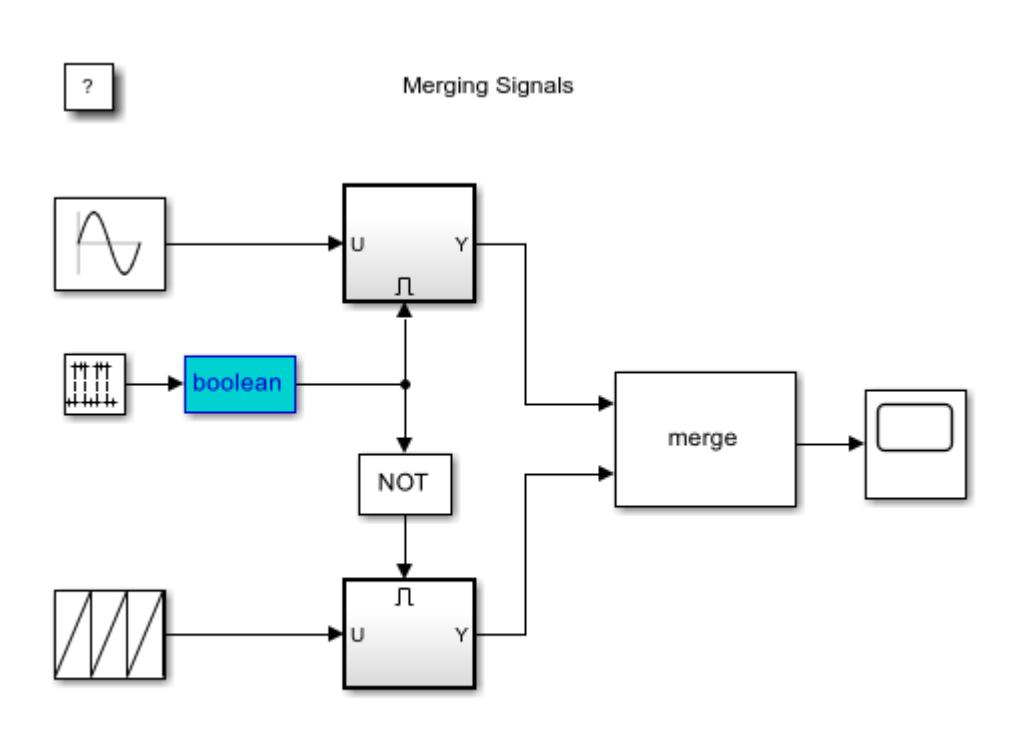

Copyright 2004-2015 The MathWorks, Inc.

### **Merge Block and Alternately Enabling Subsystems**

Use the Merge block to create a single signal that is equal to the output of whichever enabled subsystem is currently executing.

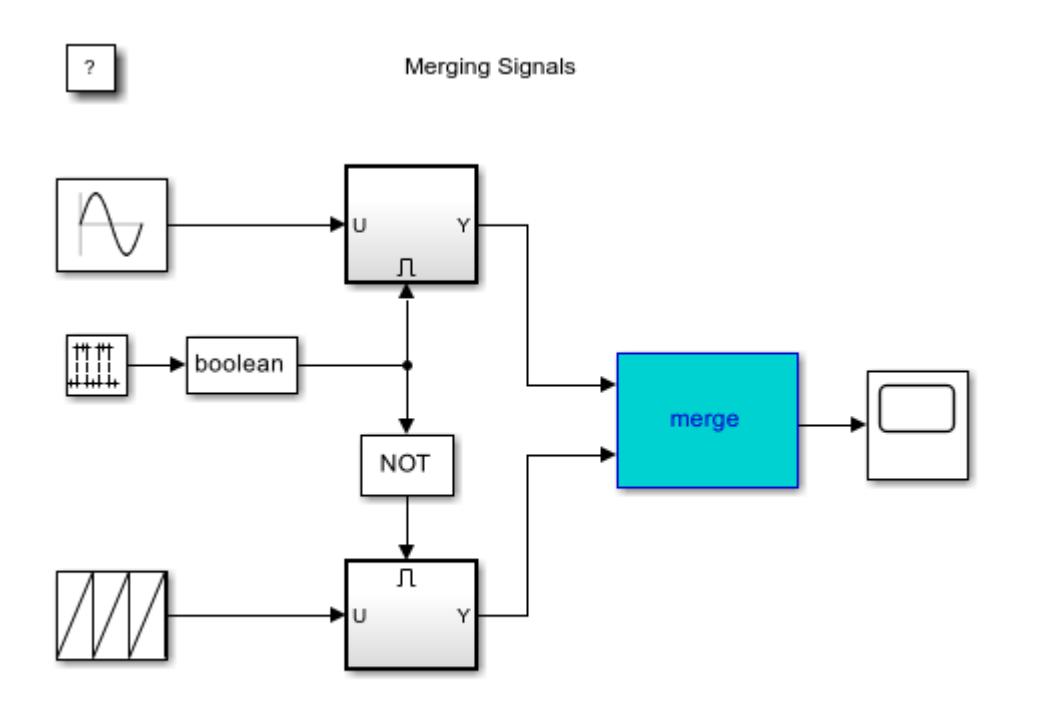

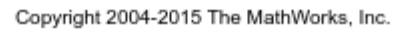

1. Open the Merge block dialog box by double-clicking the block.

2. Specify the **Number of inputs** as the number of enabled subsystems whose outputs you want to merge. In this case you want to set the \*Number of inputs \*to 2.

3. Leave the **Initial output field** empty to specify that the Merge block sets its initial output to the initial value of one of its input signals. In this case, the output will be the initial value of the subsystem that is enabled when the simulation starts.

4. Close the Merge block dialog box.

5. Connect the output of the two conditionally executed subsystems to the inputs of the Merge block.

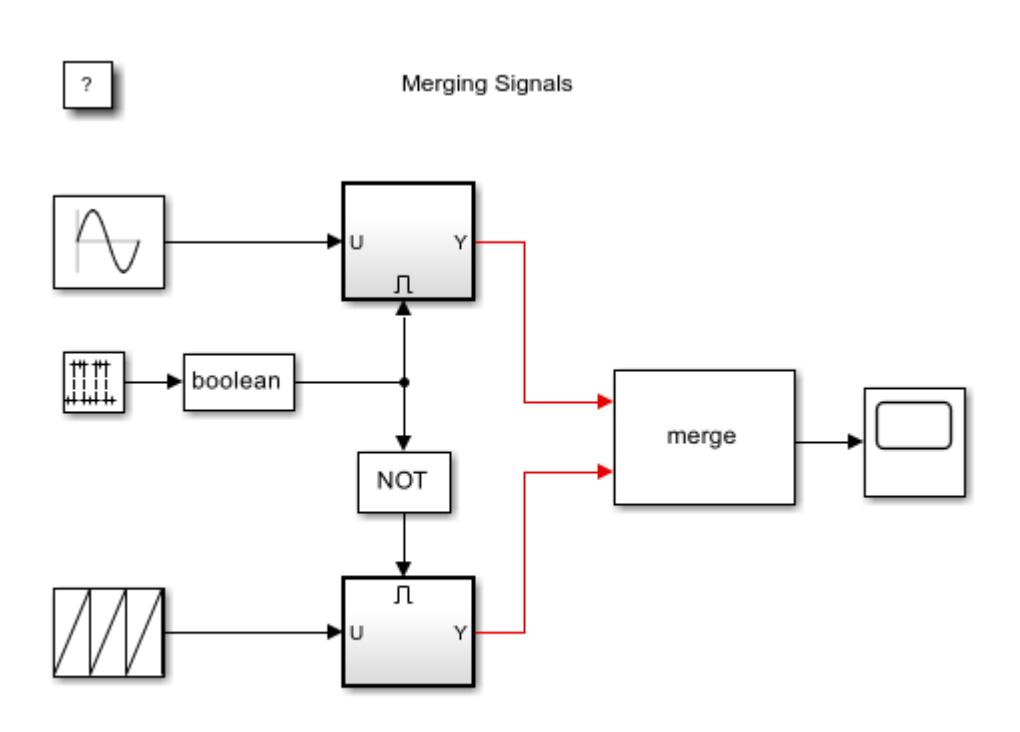

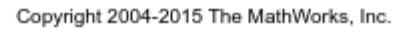

As before, when you run the simulation, the output of the Merge block is the value of whatever conditionally executed subsystem is executing at any point in time.

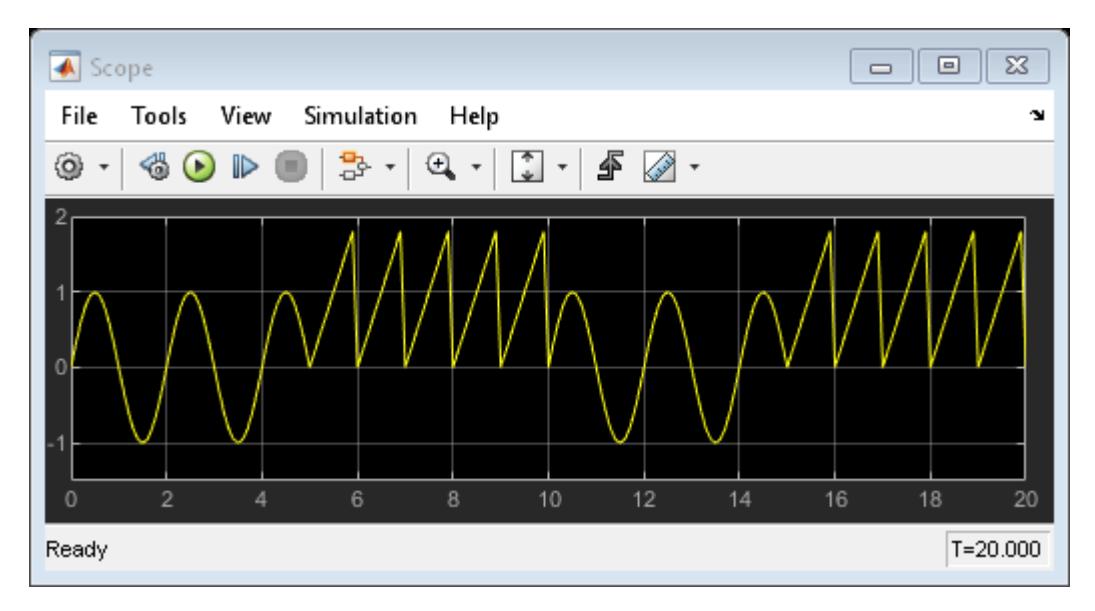

#### **Programmatically Change Block Background Color**

When you run the simulation, the color of the currently executing conditionally executing subsystems change. This does **not** happen automatically for all conditionally executing subsystems. This example uses an S-function and MATLAB® code to change the block background color.

To see the code, double-click the one of the enabled subsystems to open it.

1. The Enable block makes this a conditionally executed subsystem and adds the input port for the control signal.

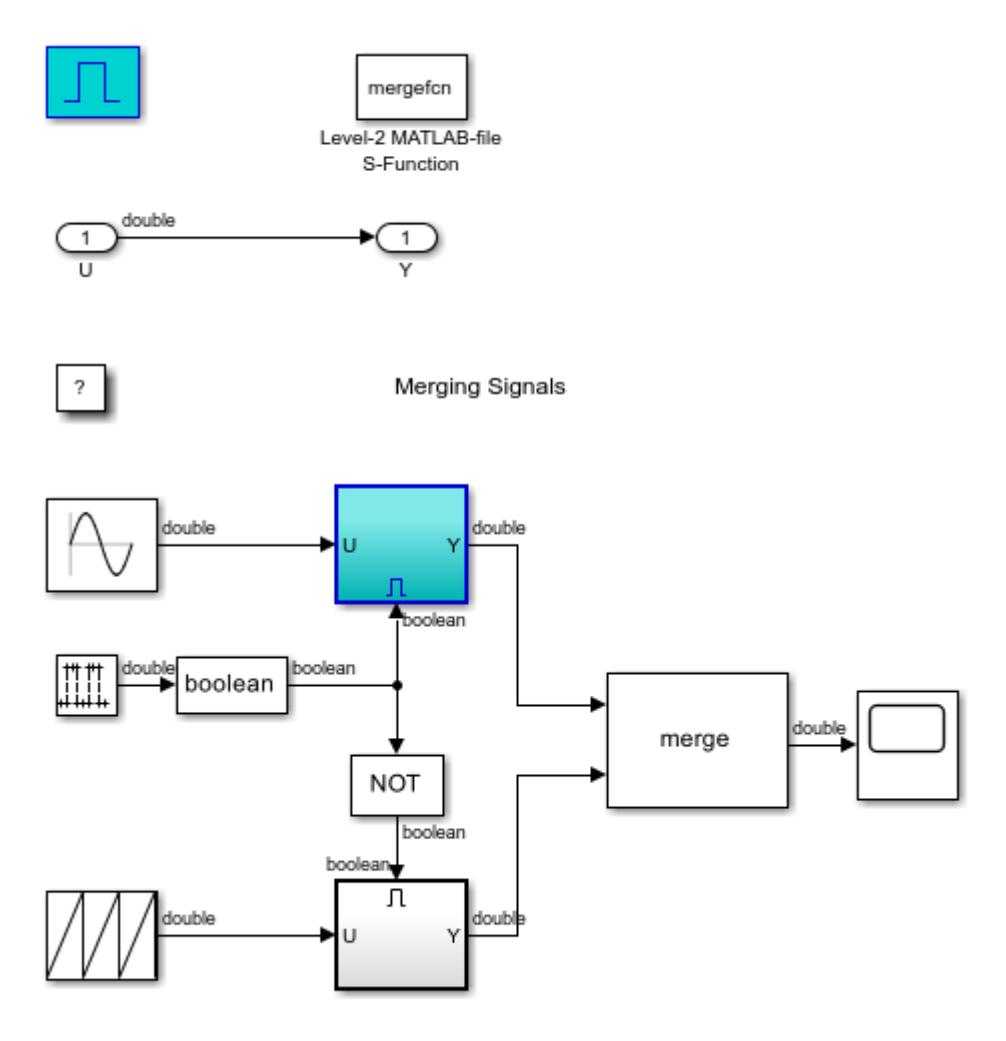

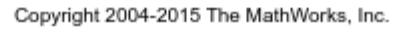

2. The Level-2 MATLAB-file S-function block runs the MATLAB file S-function mergefcn.m.

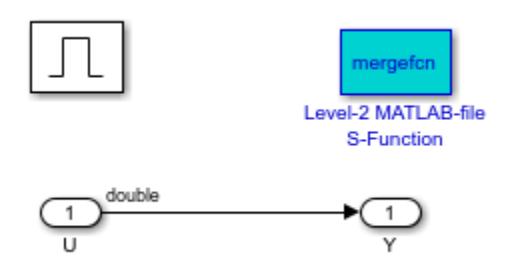

At each time step, the S-function mdlUpdate subfunction executes. It sets the BackgroundColor property of the subsystems based on whether it is currently executing, or not, with the following command.

set\_param('mergedemo/Subsystem','BackgroundColor','green')

### **See Also**

[Merge](#page-1378-0) | [Level-2 MATLAB S-Function](#page-1206-0)

### **Related Examples**

- "Conditionally Executed Subsystems Overview"
- "Using Enabled Subsystems"

# **Share Data Store Between Instances of a Reusable Algorithm**

To reuse an algorithm, instead of copying and pasting the blocks, you can encapsulate them in a separate model file. Then, you can refer to the model repeatedly with Model blocks. Each Model block is a standalone instance of the algorithm.

By default, each instance calculates and stores its own copy of the signals that the model contains. Therefore, the instances do not interact. However, you can use a data store to share a piece of data between the instances.

This example shows how to share a fault indication between all instances of a reusable control algorithm. Any instance can set the fault, causing all instances to take action to clear it.

#### **Explore Example Models**

Open the example model sldemo shared data.

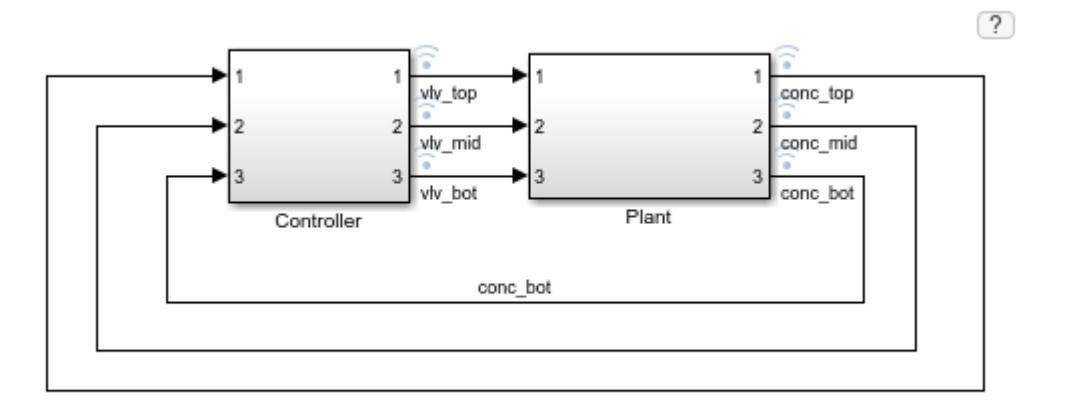

Copyright 2017 The MathWorks, Inc.

The Controller subsystem refers to the controller algorithm model, sldemo shared data alg, multiple times through three Model blocks.

Open the algorithm model.

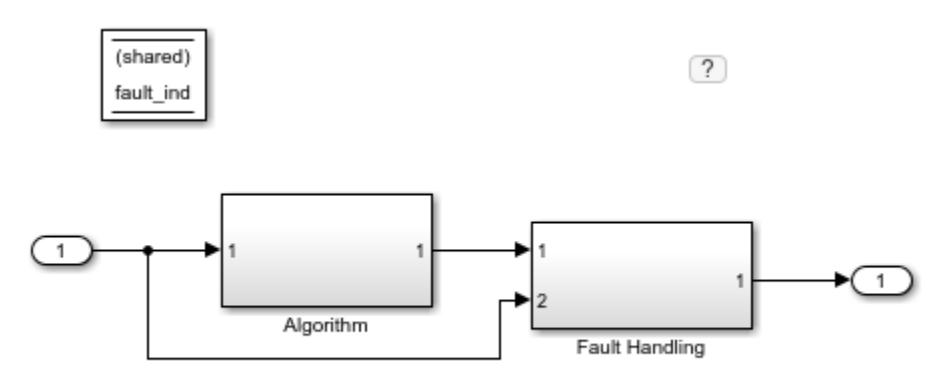

Copyright 2017-2020 The MathWorks, Inc.

The Data Store Memory block fault ind represents a fault indication. The block parameter **Signal Attributes > Share across model instances** is selected, so all instances of sldemo shared data alg share the indication. Because the block exists in sldemo shared data alg, the indication is local to the model. Other models that refer to sldemo shared data alg cannot read or write to the indication.

The Algorithm subsystem uses a PID controller to generate a position command for an actuator (represented by a block in sldemo\_shared\_data).

The Fault Handling subsystem sets and clears the fault indication. Each time an instance of the algorithm experiences a fault condition (the controlled input exceeds 2.63), the subsystem increments the value of the data store by 1. Each time an instance clears its fault condition, the subsystem decrements the value by 1.

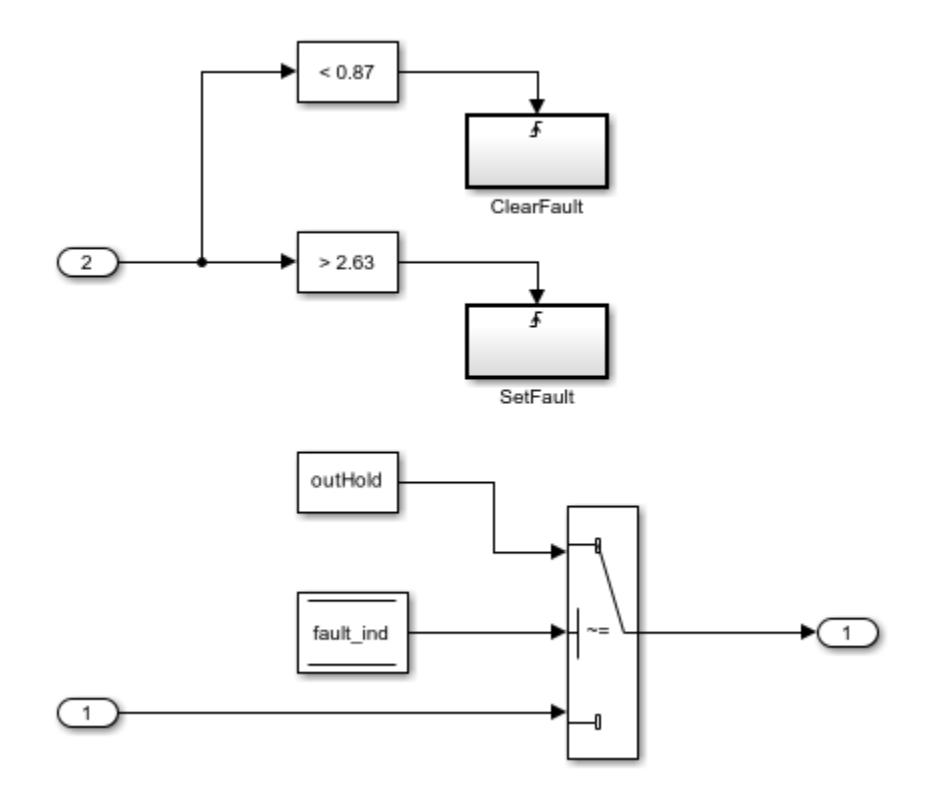

#### **Simulate Example Models**

Simulate the parent model, sldemo shared data.

Use the Simulation Data Inspector to observe the position commands and the controlled signals. In the Simulink Editor toolbar, click the highlighted button.

Partway through the simulation, the controlled signal conc\_mid experiences a disturbance.

Current plot held

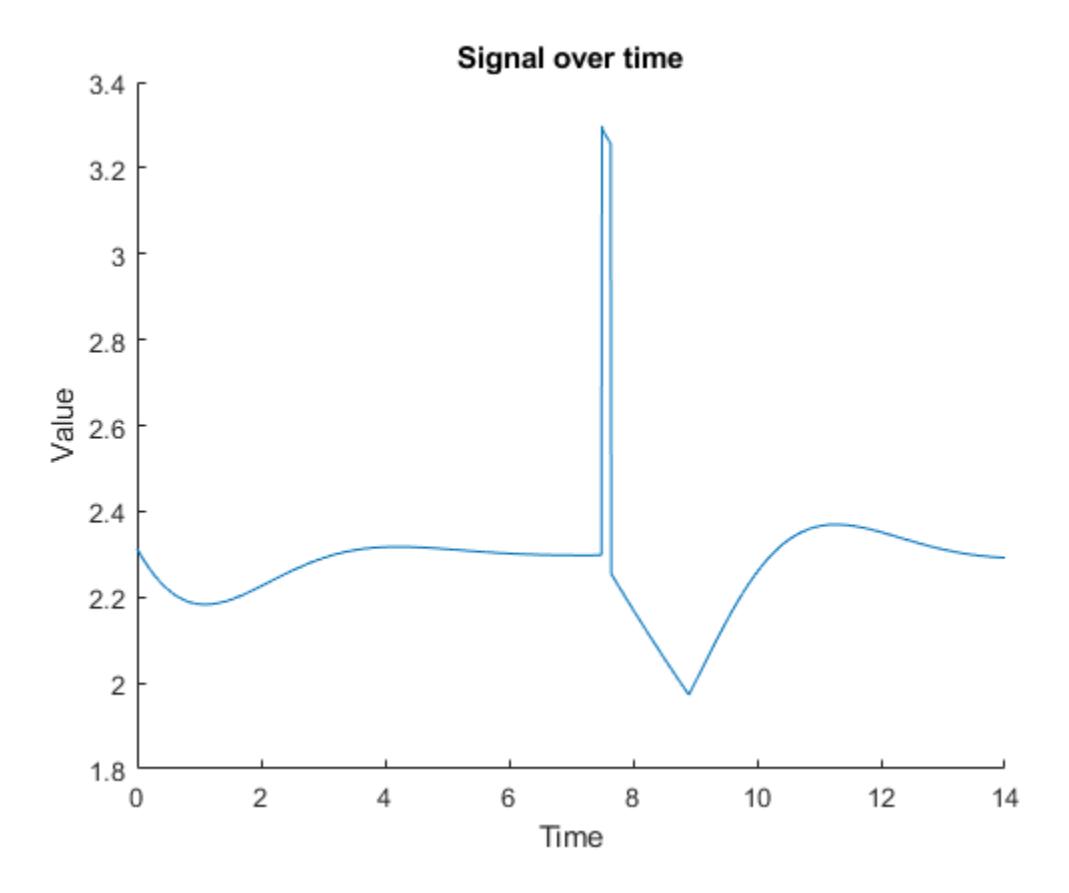

The disturbance triggers a fault in the corresponding instance of the control algorithm. Due to the fault, all three position commands (the vlv signals) lock at zero.

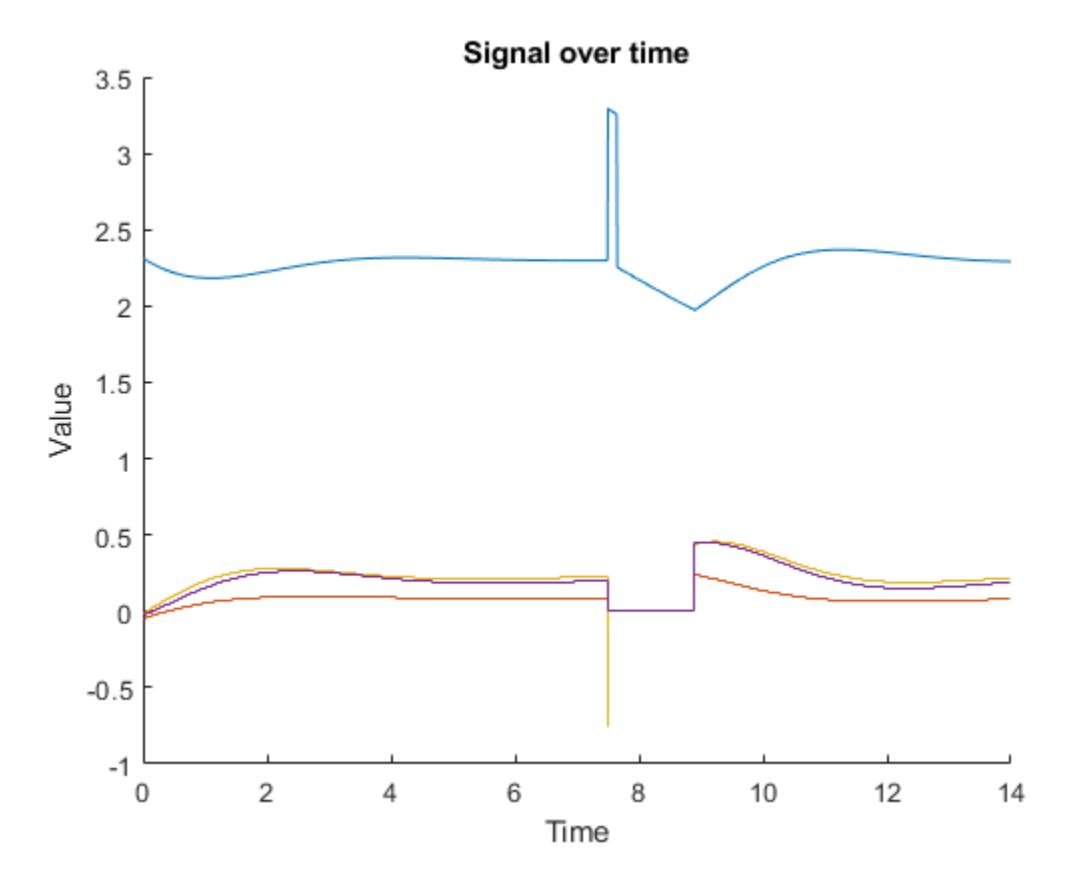

Later, when the fault condition clears, all of the position commands and controlled signals return to nominal values.

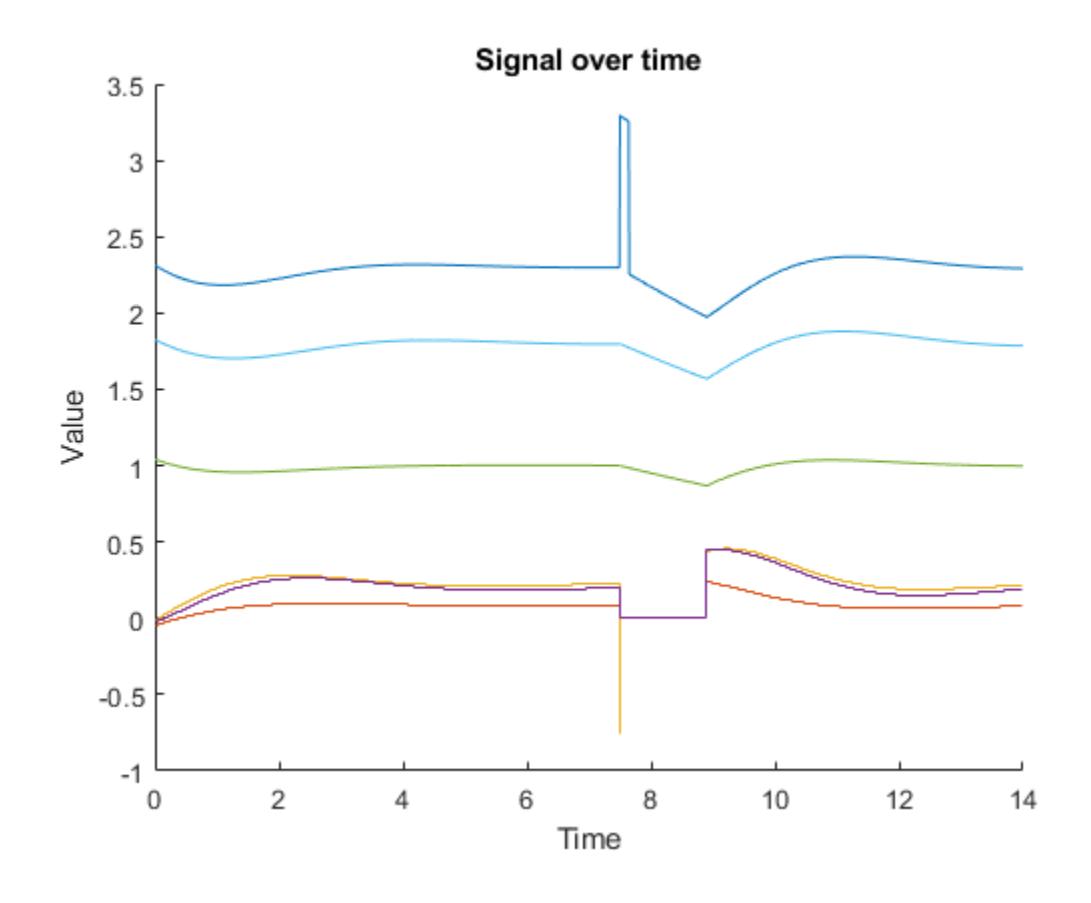

## **See Also**

[Data Store Memory](#page-290-0)

## **Related Examples**

• "Data Store Basics"
# <span id="page-6588-0"></span>**Attaching Input Data to External Inputs via Custom Input Mappings**

This example shows how to create a custom mapping function for the Root Inport Mapper tool. The Root Inport Mapper tool associates MAT-file data with a specific input port, based on one of these criteria.

- **Port Order** Maps in the order it appears in the file to the corresponding port number.
- **Block Name** Maps by variable name to the corresponding root inport with the matching block name.
- **Signal Name** Maps by variable name to the corresponding root inport with the matching signal name.
- **Block Path** Maps by the BlockPath parameter to the corresponding root inport with the matching block path.
- **Custom** Maps using a MATLAB® function.

Use a custom mapping criteria when the data you are trying to map does not match any of the other mapping criteria.

#### **Custom Mapping Scenario**

If the combination of input data and the model input ports does not match Port Order, Block Name, Signal Name, or Block Path mapping criteria, you can do one of the following:

- Rename the input data in the MAT-file
- Rename the input ports on the model
- Use the custom mapping mode

This example shows how to write a custom mapping function.

The workflow described below includes

- Create a MATLAB File to contain the custom mapping function
- Declare the custom mapping function name, inputs, and outputs
- Initialize the output for assignment of the return value
- Define and implement your mapping algorithm
- Validate your mapping algorithm

#### **Create a New MATLAB Function File**

Create a MATLAB function file. This file will contain your custom mapping function.

#### **Declare Custom Mapping Function**

Declare a custom mapping function name, and specify the inputs and outputs. slexCustomMappingMyCustomMap is the custom mapping function in this example. It declares the function inputs and outputs as defined below.

#### **Inputs**

- *modelName* String that contains the model name.
- *signalNames* Cell array of strings that contain variable names of signals to map
- *signals* Cell array of signal data aligned with signalNames such that signalNames{1} is the variable name of the signal stored in signals{1}.

#### **Outputs**

• *inputMap* - Array or scalar of objects that result from the getRootInportMap function.

#### **Initialize the Output**

Initialize the value of the output variable inputMap. To do this use the getRootInportMap command with the empty property as shown in the example function slexCustomMappingMyCustomMap or in the code snippet below. This initializes the output variable to empty so that a value can be assigned to the output.

inputMap = getRootInportMap('empty');

#### **Define Your Custom Mapping Algorithm**

Things to think about when defining your custom mapping algorithm.

- What is the criteria for mapping signals to a root-level inport , for example BlockName mapping matches the name of the input signal to the name of the root-level inport block name.
- What information is needed to create a mapping.
- What happens if the mapping criteria determines that there is no match between signal and rootlevel inport.

The example addresses these items by

- Using the root-level port number and signal name for mapping criteria.
- Using a utility function slexCustomMappingGetPortNames to get root-level inport block names to provide as input along with the variable|signalName| to the getRootInportMap function which creates the mapping.
- Including a logical condition to handle the case where there is no match between port number and signal name.

#### **Implement Your Mapping Algorithm**

Next, implement your mapping algorithm.

In the slexCustomMappingMyCustomMap implementation, the root-level inport port number is the mapping criteria criteria. The algorithm gets this port number from the root-level inport block. It then gets the numerical values appended to the names of the signals that are passed into the function, and compares the port number with the numerical values.

NOTE: In addition to implementing your mapping algorithm, you should also include a logical statement to handle situations where a mapping is not possible. The example function does this by using an if statement with the isempty function to determine if a mapping can be made.

#### **Create the Mapping**

The final step is to use the getRootInportMap function to create a custom map. The getRootInportMap function uses Property-Value pairs to create a custom map. The properties are:

- *model* String that represents the model name.
- *signalName* String or cell of strings that contains the value of the variable name of the signal to map.
- *blockName* String or cell of strings that contains the value of the block name of the port to be mapped.

The following code is an example of this function. This same code appears in the example function slexCustomMappingMyCustomMap.

```
inputMap = qetRootInportMap(...
                           'model',modelName,...
                         'signalName', signalNames, ...
                          'blockName',portNames);
```
#### **Validate the Custom Mapping Function**

To validate the custom mapping function at the command line:

- **1** Open the model against which you want to test your function.
- **2** Create some input signals to support the model.
- **3** Call your custom mapping function with the correct input parameters.
- **4** Validate the expected input string to send to the sim command, or to place in the model configuration parameters External Input String edit box.

Execute the lines of code in the following example. This code uses the custom mapping function provided with this example. If the custom map function succeeds, you should see a comma-separated list of variable names displayed in the order of the port number to which they are assigned ('port1,port2').

```
load system('slexAutotransRootInportsExample'); port1 =
\times timeseries(ones(10,1)*10); port2 =
\tt timeseries(zeros(10,1)); inputMap =slexCustomMappingMyCustomMap('slexAutotransRootInportsExample',{'port1'
  port2'}, {port1, port2}); externalInputString =
getInputString(inputMap,'base');
close_system('slexAutotransRootInportsExample',0);
```
If your signals are in a Simulink.SimulationData.Dataset, you can execute the lines of code in the following example. This code uses the custom mapping function provided with this example. If the custom mapping function succeeds, you should see a comma-separated list of variable names displayed in the order of the port number to which they are assigned ('ds.getElement(1),port1,ds.getElement(2)').

```
load_system('slexAutotransRootInportsExample');
ds = Simulink.SimulationData.Dataset;
ds = ds.addElement( timeseries(ones(10,1)*10), 'portl');
ds = ds.addElement( timeseries(zeros(10,1)), 'portl');
inputMap = slexCustomMappingMyCustomMap('slexAutotransRootInportsExample',{'ds'},{ ds
```

```
externalInputString = getInputString(inputMap, 'base');
close_system('slexAutotransRootInportsExample',0);
```
# **See Also**

[getRootInportMap](#page-2856-0) | [getSlRootInportMap](#page-2864-0)

### **Related Examples**

- "Create and Use Custom Map Modes"
- • ["Create Harness-Free Models with MAT File Input Data" on page 13-361](#page-6596-0)
- "Map Data Using Root Inport Mapper Tool"

### **More About**

- "Map Root Inport Signal Data"
- "Create Signal Data for Root Inport Mapping"

# **Using Mapping Modes with Custom-Mapped External Inputs**

This example shows how to implement a custom mapping algorithm similar to a Simulink® mapping mode. It uses the [getSlRootInportMap](#page-2864-0) and [getRootInportMap](#page-2856-0) functions to implement the custom mapping.

Before running this example, make sure that you are familiar with the getRootInportMap command and the Root Inport Mapper Tool. For more information, see "Map Root Inport Signal Data".

#### **Workflow**

This example shows how you can use a built-in Simulink mapping mode to perform as many mappings as possible. It then flags the root inports that were not able to be assigned a signal. The algorithm then overrides the flagged mappings with custom mappings to map the remaining signals. To implement such a solution, create a custom mapping function using the getSlRootInportMap.

This example uses a list of inputs with two kinds of signals:

- Signals that can be mapped using the Simulink block name mapping mode.
- Signals that cannot be mapped using the Simulink block name mapping mode. You must map these signals with a custom mapping mode.

Assume the following scenario:

- You want to use a group of signals as inputs to your Simulink model.
- The signals are named such that the variable names match the block name of the root-level inport.
- Each signal that uses this naming convention is within tolerance.
- Each signal that has the 'x' character appended to its name is considered outside tolerance.

This example uses a mapping mode similar to the Simulink block name mapping method.

The root-level inport block names are:

- Throttle
- Brake

The signal variable names are:

- Throttlex
- Brake

To map inputs to root-level inport blocks in this scenario, you need a custom mapping function for the Root Inport Mapper tool. This example uses the AlmostBlockName custom mapping function.

For this example, you will use the slexAutotransRootInportsExample model to validate your custom mapping function.

#### **Declare the Custom Mapping Function**

Declare the function name, inputs, and outputs. To do this, copy and paste the following code snippet into a MATLAB file and save the file as AlmostBlockName.m.

function inputMap = AlmostBlockName( modelName, signalNames, signals )

#### **Get the Simulink BlockName Mapping**

Next, map all the signals. To do this, first map all the signals within tolerance using the Simulink block name mapping mode, then map the signals outside tolerance.

To map signals within tolerance to a model using one of the Simulink mapping modes, use the function getSlRootInportMap. This function returns the inputMap and a vector of logical values. Each logical value indicates a successful or unsuccessful mapping of inputMap to a signal. To map by block name, insert the following lines of code just after the function declaration.

```
inputMap = getRootInportMap('empty');
if ~bdIsLoaded(modelName)
   load system(modelName);
end
[inputMap, hasASignal] = getSlRootInportMap('Model', modelName, ...
         'MappingMode','BlockName',...
         'signalName',signalNames, 'signalValue', signals);
```
#### **Find the Missing Input Signals**

In the previous step, you created a mapping using a block name mapping mode. You must now account for an empty inputMap and for inputMap(s) that were not associated with a signal within tolerance. The function getSlRootInportMap has flagged these signals with the output variable hasASignal. To do this:

- **1** Check the inputMap variable.
- **2** If the inputMap variable is not empty, determine which elements of the inputMap vector were not assigned a signal. To do this, use the logical  $\sim$  on the has ASignal vector as shown below. The emptyIndex vector now contains a logical vector where true means the inputMap does not have a signal mapped to it.
- **3** Copy and paste the following code snippet under the call to the getSlRootInportMap and before the end to the if bdIsLoaded(modelName).

```
if ~isempty(inputMap)
    emptyIndex = \neg hasASignal;end
```
The code snippet performs steps one and two for you.

#### **Complete the Mapping**

In the previous step, you created a logical vector emptyIndex to see if any of the inputMap objects were not associated to a signal. If all the elements of the emptyIndex vector are false, you have a complete mapping and the code added in this section will not be executed.

If the emptyIndex vector contains at least one value that is true, you have inputMap objects that are not associated to a signal. Manually assign the variable signal(s) to that inputMap. Then, override the inputMap with the signal name that matches the expected signal name:

- **1** In the emptyIndex vector, find all the items that are true. These items point to the inputMap(s) that still need to be associated with a signal.
- **2** For each inputMap, use the 'BlockName' property to get the name of the inport block that the inputMap is assigned to.
- **3** Append an 'x' to the block name to get the name of the signal to be assigned to the inputMap.
- **4** Compare the result to each item in the signalNames variable cell array.
- **5** If a match is found, override the inputMap with the signal name that matches the expected signal name. To override the inputMap object, use the getRootInportMap function with the 'InputMap' and the 'SignalName' properties.

```
if isa( signals{1}, 'Simulink.SimulationData.Dataset')
     signalNames = signals{1}.getElementNames';
end
idxEmpty = find(emptyIndex=true);for kEmpty =1:length(idxEmpty)
     idxOfEmpty = idxEmpty(kEmpty);
     destBlockName = get(inputMap(idxOfEmpty),'BlockName');
     outSideToleranceSig = [destBlockName 'x'];
     isAMatch = strcmp(signalNames, outSideToleranceSig);
     if any(isAMatch)
        inputMap(idx0fEmpty) = qetRootInportMap('InputMap', ... inputMap(idxOfEmpty),'SignalName',outSideToleranceSig);
     end
end
```
# **The Custom Map File**

When you are done, the file AlmostBlockName.m should resemble the following code.

```
function inputMap = AlmostBlockName(modelName, signalNames, signals)
inputMap = getRootInportMap('empty');
if bdIsLoaded(modelName)
     [inputMap, hasASignal] = getSlRootInportMap('Model', modelName, ...
      'MappingMode','BlockName',...
      'signalName',signalNames, 'signalValue', signals);
      if ~isempty(inputMap)
        emptyIndex = \neg hasASignal;idxEmpty = find(emptyIndex==1); if isa( signals{1}, 'Simulink.SimulationData.Dataset')
              signalNames = signals{1}.getElementNames';
         end
         for kEmpty =1:length(idxEmpty)
             idxOfEmpty = idxEmpty(kEmpty);
             destBlockName = get(inputMap(idxOfEmpty),'BlockName');
             nonNominalSig = [destBlockName 'x'];
            isAMatch = strcmp(signalNames, nonNominalSig);
             if any(isAMatch)
                 inputMap(idxOfEmpty) = getRootInportMap('InputMap', ...
                     inputMap(idxOfEmpty),'SignalName',nonNominalSig);
             end
         end
      end
```
end

#### **Validate the Custom Mapping**

To validate your custom mapping:

- **1** Save the AlmostBlockName function in a file on the MATLAB path.
- **2** To see the results of your mapping function, copy and paste the following code snippet to the MATLAB Command Window.

```
modelName = 'slexAutotransRootInportsExample';
Throttlex = timeseries(zeros(10,1));
Brake = timeseries(ones(10,1));signalNames= {'Throttlex' ,'Brake'};
signals = {Throttlex , Brake };open_system(modelName);
inputMap = AlmostBlockName(modelName, signalNames, signals);
inputStr = getInputString(inputMap,'base');
close_system(modelName);
```
After running the code snippet, the variable inputStr contains the string 'Throttlex,Brake'.

If your signals are in a Simulink.SimulationData.Dataset, to see the results of your mapping function, use the following code snippet at the MATLAB Command Window.

```
modelName = 'slexAutotransRootInportsExample';
Throttlex = timeseries(zeros(10, 1));
Brake = timeseries(ones(10,1));
ds = Simulink.SimulationData.Dataset;
ds = ds.addElement( Throttlex, 'Throttlex' );
ds = ds.addElement( Brake, 'Brake' );
signalNames= {'ds'};
signals = \{ ds \};open_system(modelName);
inputMap = AlmostBlockName(modelName, signalNames, signals);
inputStr = getInputStream(inputMap, 'base');close_system(modelName);
```
After running the code snippet for signals in a Simulink.SimulationData.Dataset, the variable inputStr contains the string 'ds.getElement('Throttlex'),ds.getElement('Brake')'.

### **See Also**

[getRootInportMap](#page-2856-0) | [getSlRootInportMap](#page-2864-0)

### **Related Examples**

- • ["Attaching Input Data to External Inputs via Custom Input Mappings" on page 13-353](#page-6588-0)
- "Create and Use Custom Map Modes"

### **More About**

- "Map Root Inport Signal Data"
- "Alternative Workflows to Load Mapping Data"

# <span id="page-6596-0"></span>**Create Harness-Free Models with MAT File Input Data**

This example shows how to map MAT file data to the root-level input ports, which creates a harnessfree model. Using root-level input ports can speed up simulation time. In the example, you convert a model with a Signal Editor input block to a harness-free model with root-level input ports. The harness-free model uses the data from the Signal Editor block MAT file.

#### **Open Example Model**

Open the sldemo\_autotrans model.

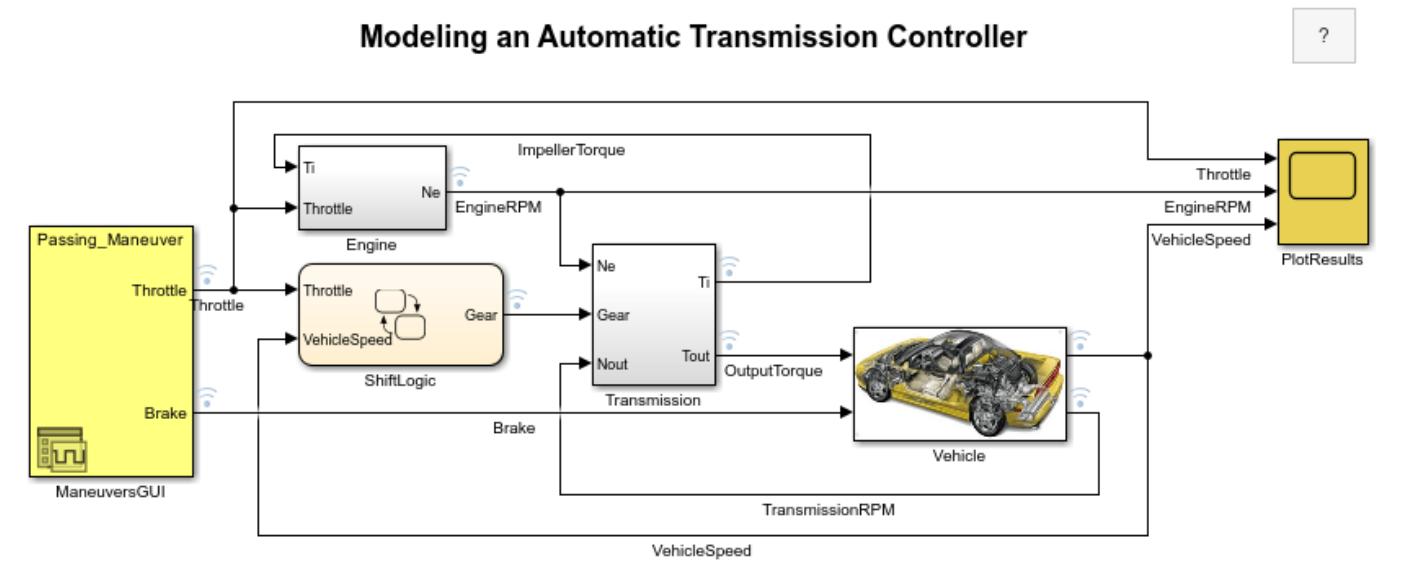

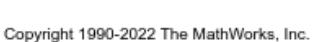

#### **Remove Signal Editor Block**

Replace the Signal Editor block named ManeuversGUI with two input ports.

- **1** Delete the Signal Editor block named ManeuversGUI .
- **2** From the **Simulink/Commonly Used Blocks** library, drag two Inport blocks into the model.
- **3** Connect the input ports to the lines previously connected to the Signal Editor block.
- **4** Rename the input ports. Name the input port connected to the Throttle signal **Throttle**. Name the input port connected to the BrakeTorque signal **Brake**.

Save the model as slexAutotransRootInportsExample1 or slexAutotransRootInportsExample.

The remaining steps of this example use the model slexAutotransRootInportsExample. If you saved the model with a different name, use your model name.

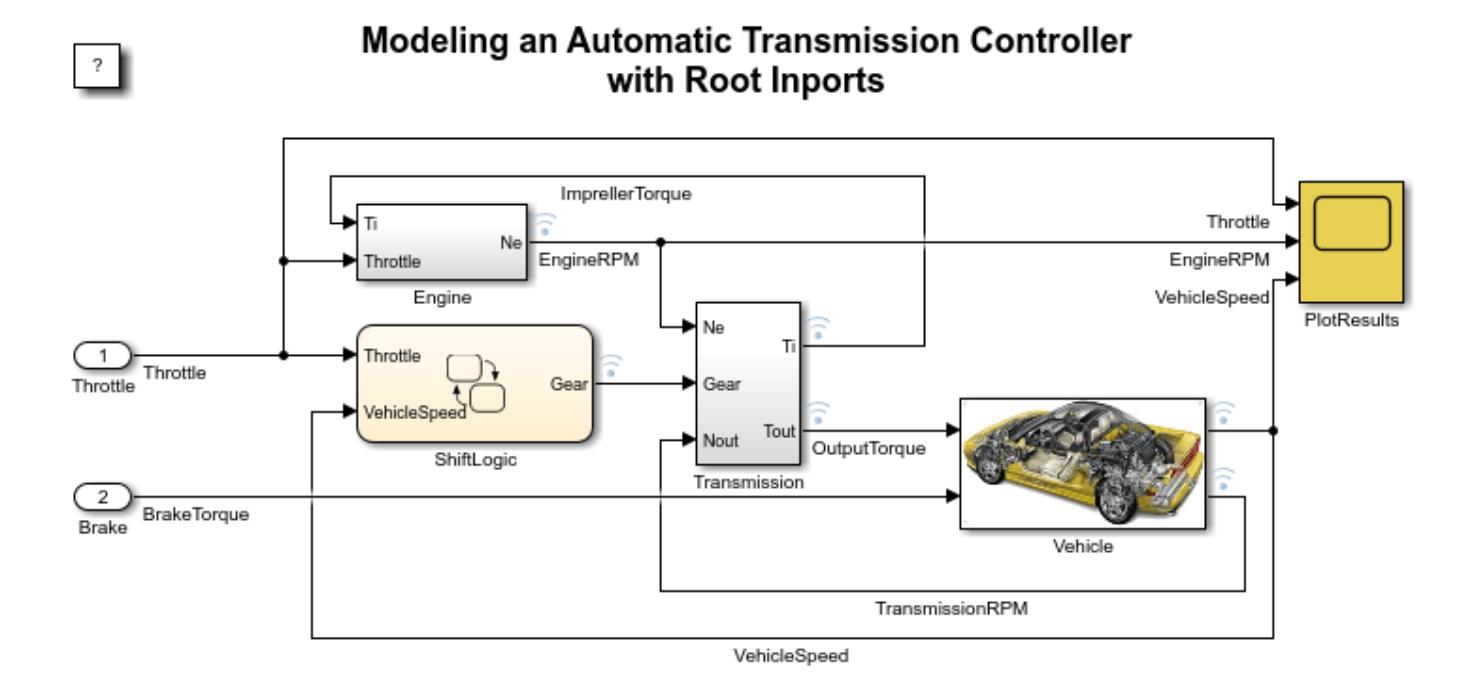

Copyright 2012 - 2014 The MathWorks, Inc.

#### **Set Up Harness-Free Inputs**

Now that the model is harness-free, set up the inputs from the MAT file previously used by the Signal Editor block.

In the **Modeling** tab, click **Model Settings**. In the **Data Import/Export** pane, click **Connect Inputs**.

#### **Map Signals to Root Inport**

The Root Inport Mapper tool opens.

The example uses this tool to set up the model inputs from the MAT file and map those inputs to an input port, based on a mapping algorithm. To select the MAT file that contains the input data, on the Root Inport Mapper toolbar, click **From MAT-File**. When the link dialog appears, click the Browse button. In the browser, select the MAT file from the local working example folder. For this example, the file name is VehicleManeuvers.mat.

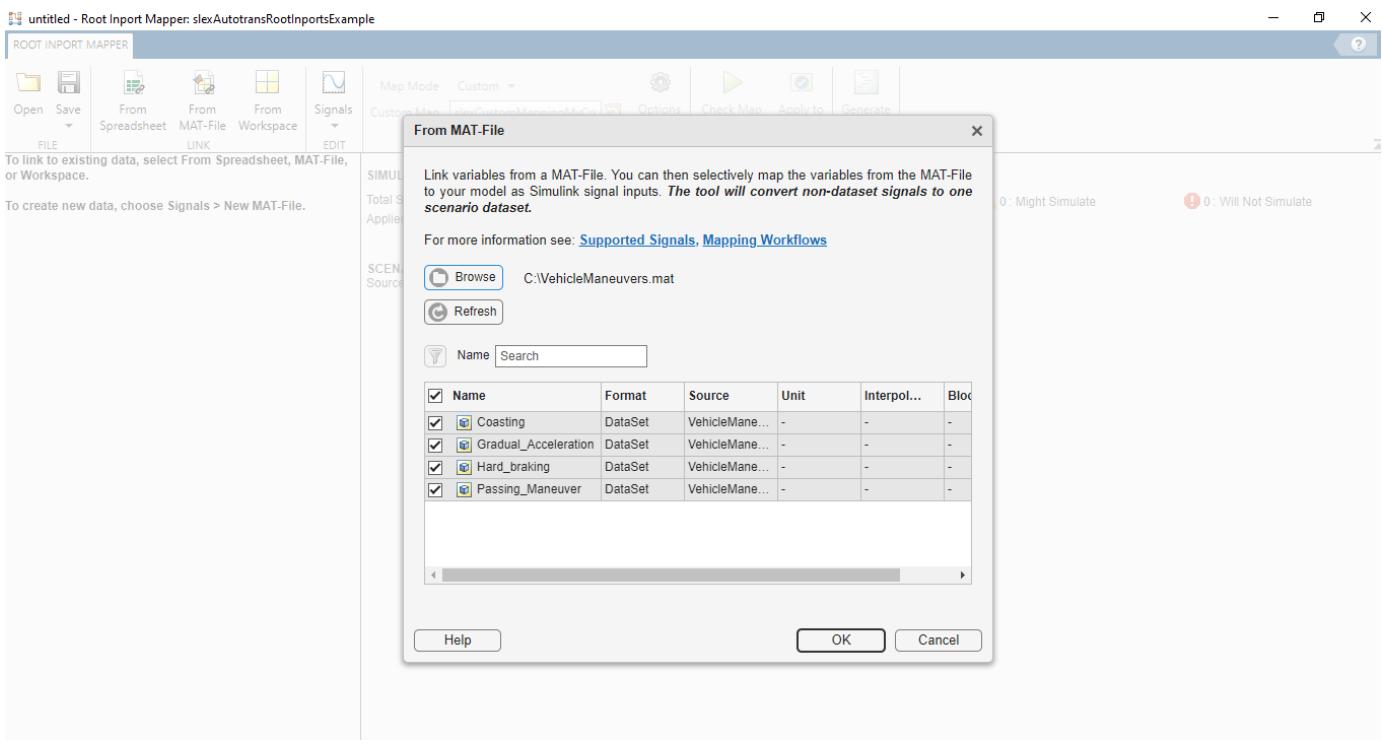

#### **Select Map Mode**

When you select the MAT file VehicleManeuvers.mat, determine the root input port to which to send input data. Simulink® matches input data with input ports based on one of five **Map Mode** criteria:

- **Port Order** Maps in the order it appears in the file to the corresponding port number.
- **Block Name** Maps by variable name to the corresponding root input port with the matching block name.
- **Signal Name** Maps by variable name to the corresponding root input port with the matching signal name.
- **Block Path** Maps by the BlockPath parameter to the corresponding root input port with the matching block path.
- **Custom** Maps using a MATLAB® function.

The selected MAT file has input data with variables of the same name as the harness signals Throttle and Brake , and input ports with names matching the variables. Given the set of conditions for the input data and the model input ports, the best choice for a mapping criterion is **Block Name**. Using this criterion, Simulink tries to match input data variable names to the names of the input ports. To select this option:

- **1** In the **Map Mode** list, click **Block Name**.
- **2** Click **Options** and select **Update Model Automatically**. This option verifies the mapping.
- **3** Click **Check Map Readiness**.

When compiling the data, Simulink evaluates input ports against the following criteria to determine compatibility issues. The status of this compatibility is reflected by the table colors green, orange, or

red. Warnings and errors are flagged with diagnostic messages. If the **Options > Update Model Automatically** option is not selected, the Root Inport Mapper tool determines the compatibility status by evaluating these block parameters and assigned signals:

- **Data Type** Double, single, enum, ....
- **Complexity** Real or complex
- **Dimensions** Signal dimensions versus port dimensions

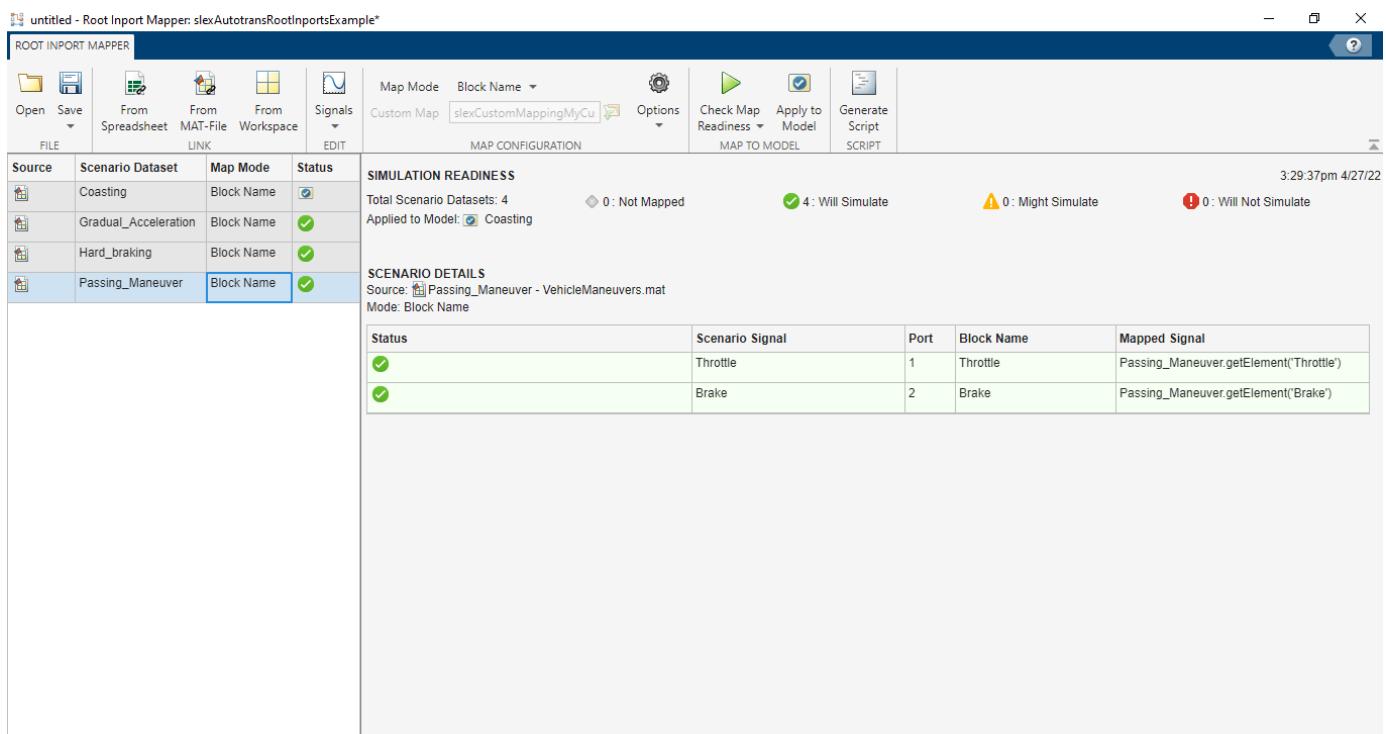

#### **Finalize Inputs to Model**

Review the results of the mapping compatibility. In the **Scenario Dataset** list, select Passing Maneuver. To prepare for simulation, click **Apply to Model**. This action applies the mapping variables to the Configuration Parameter **Data Import/Export > External Input** text box. If this text box has content, the content is overwritten.

#### **Simulate Model**

With the changes applied, you can now simulate the model. To view the results of the simulation, double-click the PlotResults scope block.

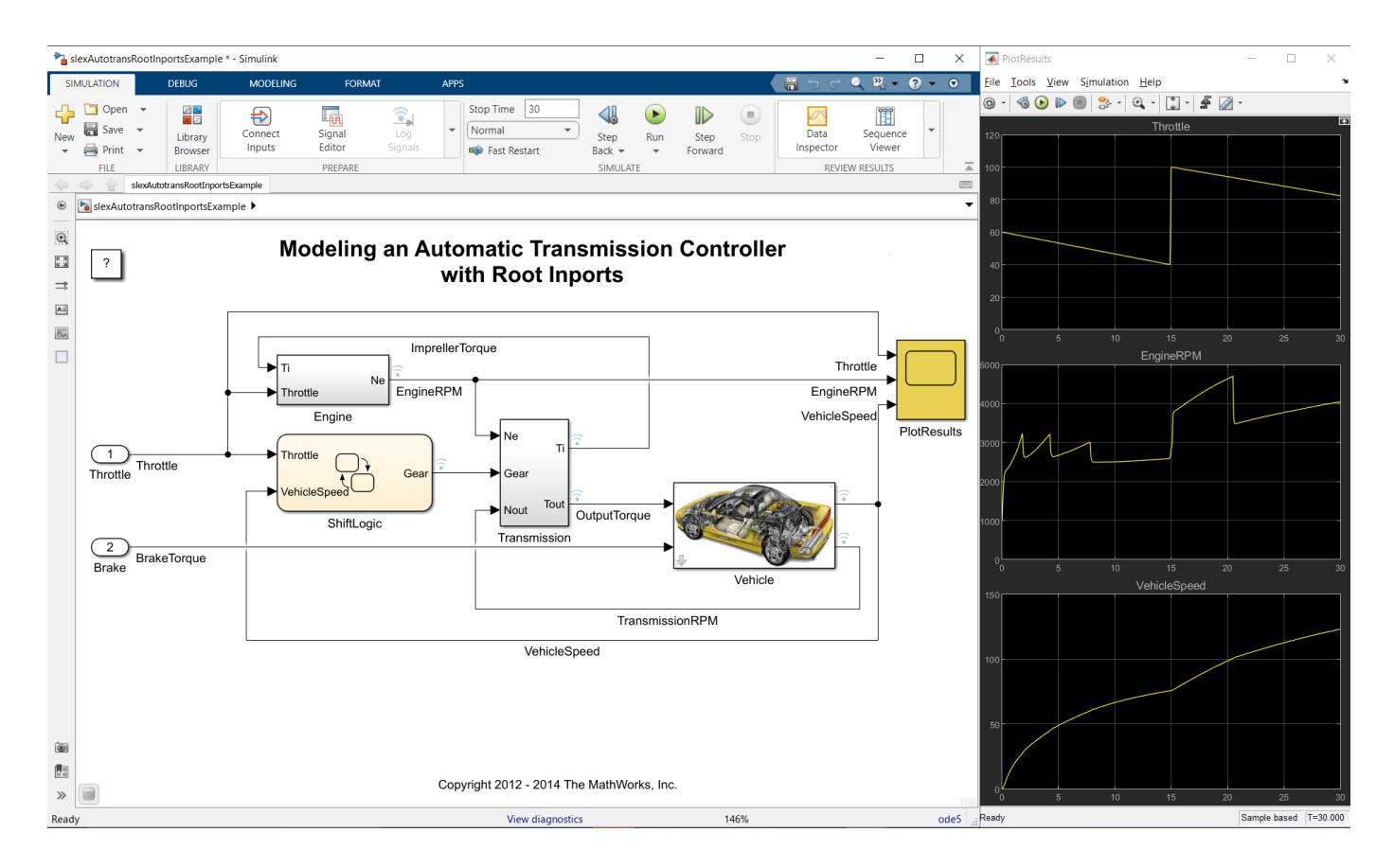

### **See Also**

[getRootInportMap](#page-2856-0) | [getSlRootInportMap](#page-2864-0)

### **Related Examples**

- • ["Attaching Input Data to External Inputs via Custom Input Mappings" on page 13-353](#page-6588-0)
- "Create and Use Custom Map Modes"
- "Map Data Using Root Inport Mapper Tool"

### **More About**

- "Map Root Inport Signal Data"
- "Create Signal Data for Root Inport Mapping"

# **Logging States in Structure Format**

Logging states using the Structure format can provide advantages over the Array format. When you log states using the Array format, the ordering of the states along the columns in the logged array depends on the block sorted order. Various factors can affect the block sorted order, which can alter the ordering of the states from one simulation to the next. When you use the Structure format, the block names are stored along with the logged state data for that block, so you can process your data without considering the block sorted order.

#### **Logging States in Array Format**

When you log states using the Array format, the logged data is stored in an array with N columns, where N is the number of states, and M rows, one for each simulation time step. This M-by-N matrix form is easy to manipulate in MATLAB®. However, the ordering of the state variables along the columns of the logged matrix depends on the block sorted order. Therefore, any MATLAB code which expects a fixed mapping between the states of blocks in the model and the columns of the states matrix is prone to breaking when the block sorted order changes due to changes in the model.

For example, consider the models sldemo state logging1 and sldemo state logging2.

```
mdl1 = 'sldemo state logging1';
mdl2 = 'sldemo state logging2';
open_system(mdl1);
open_system(mdl2);
```
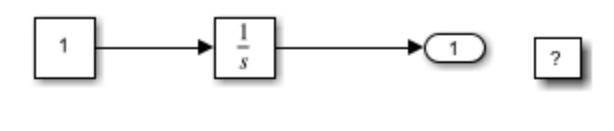

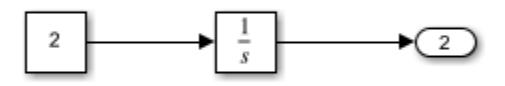

sldemo\_state\_logging1

Copyright 2006-2013 The MathWorks, Inc.

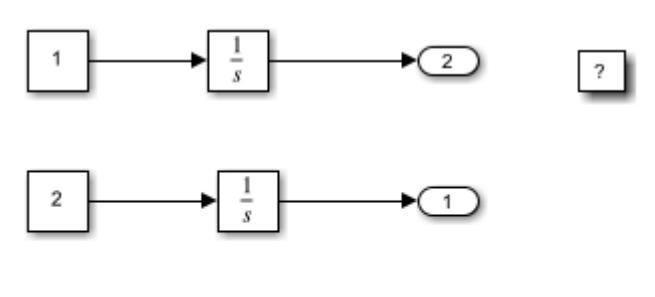

sidemo state logging2

Copyright 2006-2013 The MathWorks, Inc.

The two models contain the same blocks, connected the same way. The only difference is the order of the output ports. Simulate the models and log the states using the Array format.

```
simOut1 = sim(mdl1, 'SaveFormat','Array');
simOut2 = sim(mdl2, 'SaveFormat','Array');
```
Extract the states vectors from the Simulink.SimulationOutput object, which contains all data logged in the simulation.

```
x1 = simOutl.get('xout');
x2 = \text{simOut2.get('xout');}
```
The logged states data for  $x1$  and  $x2$  are different because the blocks are ordered differently, so the mapping between the columns in the logged array and the blocks in the model is different.

```
isequal(x1, x2)
```
 $ans =$ 

```
 logical
 \odot
```
#### **Log States Using the Structure Format**

Simulate the models again, but this time log the states in structure format.

```
simOut1=sim(mdl1,'SaveFormat','Structure');
simOut2=sim(mdl2,'SaveFormat','Structure');
```
Extract the structures, which contain the logged states, from the SimulationOutput object.

```
x1s = simOut1.get('xout');x2s = simOut2.get('xout');
```
Display these structures, which contain two fields: time and signals. The time field is empty because the data was logged using the Structure format and not the StructureWithTime format. You can use the StructureWithTime format when you need to save the time data along with the states data.

```
disp(x1s);
disp(x2s);
        time: []
     signals: [1x2 struct]
        time: []
     signals: [1x2 struct]
```
The structure signals field is an array of structures, with one structure for each block in the model that has state data. Each block data structure within the signals field contains a values field with the states data and a blockName field with the name of the block that produced that state data. You can extract the states data into a matrix that you can process similar to how you would had you logged the states using the Array format.

To fix the state ordering problem, first use the block names to sort the states data into a fixed order. For example, you could sort the states data so that the blocks are in alphabetical order, which will stay the same from one simulation to the next, regardless of the block sorted order.

```
[-, idx1] = sort({x1s.signals.blockName});x1 = [x1s.signals(idx1).values];[-, idx2] = sort({x2s.signals.blockName});x2 = [x2s.signals(idx2).values];
isequal(x1, x2)
ans =
```
 logical 1

Once you reorder the signals fields alphabetically by block name, if you extract the values field data in the same order, you can then process the data similar to how you would when you use the Array format, but the order of the block states data does not change from one simulation to the next.

# **Logging Intervals**

This example shows how to specify logging intervals. Simulink® limits the data logging to the specified intervals.

#### **Open the Example Model**

Open the example model, sldemo\_mdlref\_bus.

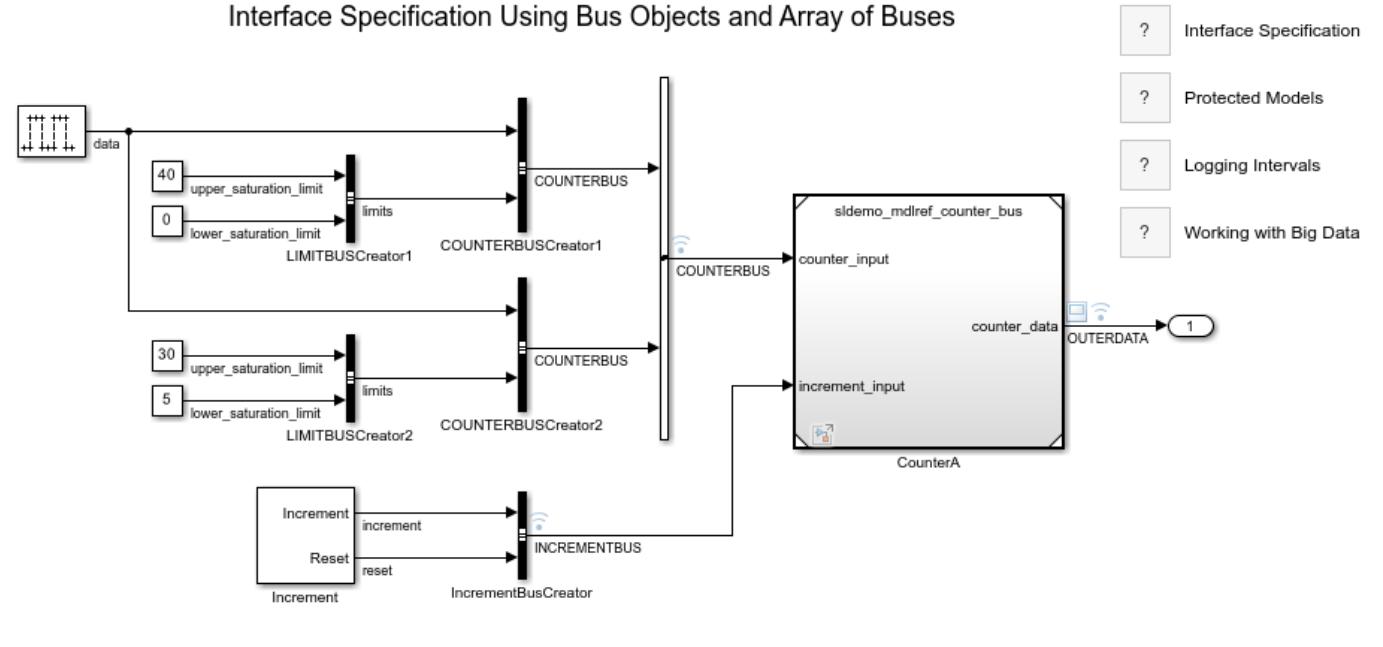

Copyright 1990-2023 The MathWorks, Inc.

#### **Set Logging Intervals**

To reduce the amount of logged data, limit data logging to specific simulation time intervals. In this example, you specify two intervals to log the data of two system events triggered by the increment and reset signals. The first interval captures the first reset event. The second interval captures the behavior of the system after the increment event takes place and the signals reach the lower saturation limits. The intervals are based on the increment and reset signal values.

To set the **Logging Intervals** configuration parameter, in the Simulink Toolstrip, on the **Modeling** tab, click **Model Settings**. In the Configuration Parameters dialog box, on the **Data Import/Export** tab, enable the **Logging Intervals** parameter by selecting **Single simulation output**.

The **Logging Intervals** parameter value must be a real double matrix with two columns. The matrix elements must not be NaN. Each row defines the start and end times for an interval. Intervals must be disjoint and ordered.

For this example, set **Logging Intervals** to [9,10.5;14.5,30].

#### **Simulate the Model and View Results**

Simulate the model.

OUTERDATA is a wide signal with two elements. The scope shows the values of the OUTERDATA signal during simulation. The scope does not honor the **Logging Intervals** setting.

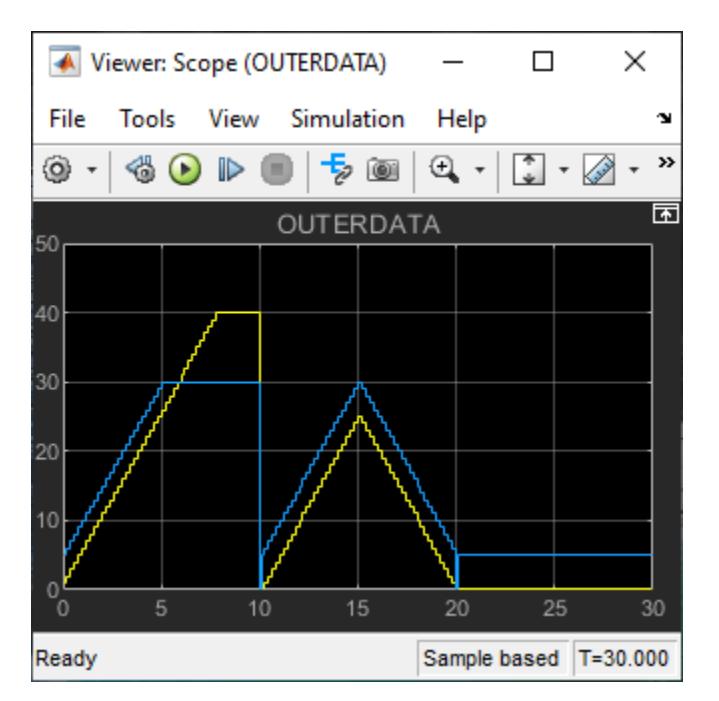

The **Logging Intervals** setting is honored when logging time, root outports, signals, data store memory, states, and other kinds of data. To display the logged values of OUTERDATA captured as part of signal logging, use the stem function, which ignores the interpolation settings of the data.

```
time = out.get('topOut').get('OUTERDATA').Values.Time;
data = out.get('topOut').get('OUTERDATA').Values.Data;
stem(time,data,':.');
xlabel('Simulation Time');
xlim([0 35]);
ylabel('OUTERDATA');
ylim([0 45]);
```
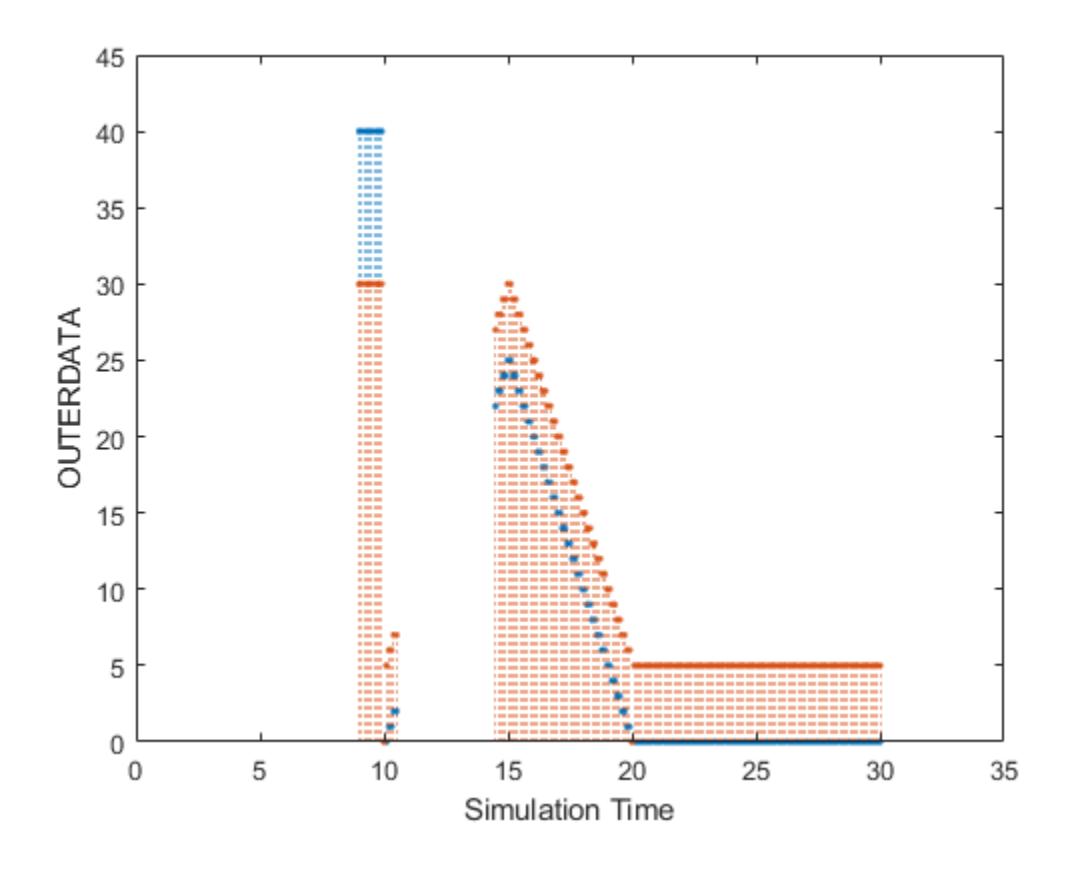

# **See Also**

### **Related Examples**

- "Save Simulation Data"
- "Save Signal Data Using Signal Logging"
- "Specify Signal Values to Log"

# **Working with Big Data**

This example shows how Simulink® models handle big data as input to and output from a simulation.

*Big data* refers to data that is too large to load into system memory all at once. Simulink simulations can produce big data as simulation output and consume big data as simulation input. Big data for both input and output is stored in a MAT-file on the hard disk. Only small chunks of this data are loaded into system memory at any time during simulation. This approach is known as *streaming*. Simulink simulations can stream data to and from a MAT-file. Streaming solves memory issues because the hard disk capacity of a system is typically much greater than the capacity of the random access memory.

The software uses logging to file to stream big data as the output of a simulation. Streaming from file then supplies big data as input to a simulation.

This example demonstrates strategies for big data simulations. To reduce the time required to run the example, the example uses a shorter simulation duration and generates less data than most big data simulations.

#### **Open Example**

Open the example, which uses the model named sldemo mdlref bus.

openExample('simulink\_features/WorkingWithBigDataExample');

If you close the model, you can reopen it from the example folder.

open\_system('sldemo\_mdlref\_bus');

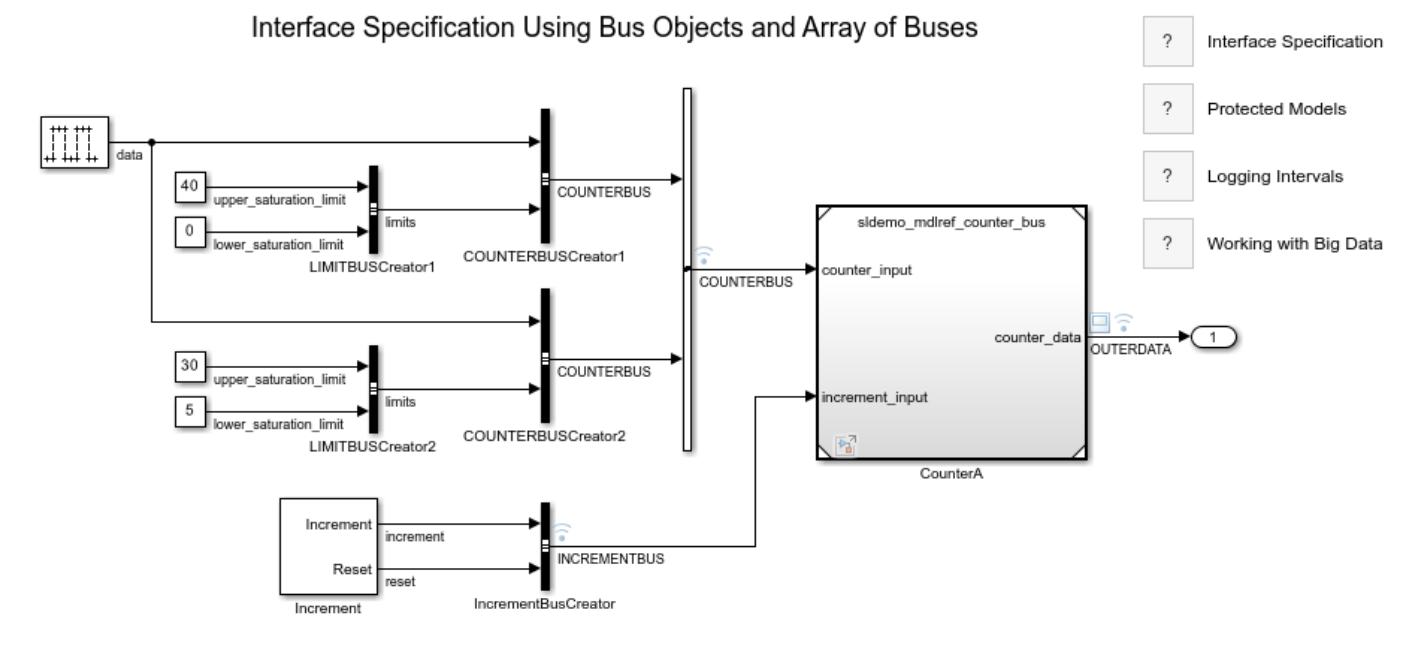

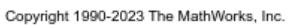

#### **Set Up Logging to File**

To stream output data to a MAT-file, enable logging to file by selecting the **Configuration Parameters > Data Import/Export > Log Dataset data to file** option. You can also specify the name of the file that will contain the result.

To enable logging to file programmatically, set the model configuration parameter LoggingToFile to on.

When logging to file is enabled on a model, simulation of that model streams logged signals directly into the MAT-file. Additionally, if the **States** or **Output** configuration parameters are enabled and the **Format** configuration parameter is set to Dataset, those values are streamed into the same MATfile.

#### **Simulate Model**

Call the sim command to simulate the model.

To specify the name of the Dataset object to hold the result of signal logging, set the SignalLoggingName configuration parameter to topOut.

To specify the name of the resulting MAT-file, set the LoggingFileName configuration parameter to top.mat. Set the StopTime configuration parameter to 5000 seconds. Note that the stop time will be a much larger value for most big data simulations, which results in many more data samples to log.

```
sim('sldemo_mdlref_bus','SignalLoggingName','topOut',...
    LoggingToFile','on','LoggingFileName','top.mat',...
     'StopTime','5000');
```
#### **Create DatasetRef Object to Reference Logged Dataset Within MAT-File**

Use a DatasetRef object to reference the resulting Dataset object in the logged MAT-file. By using a DatasetRef object, the referenced MAT-file is not loaded into memory. The DatasetRef object is a light wrapper object for referencing a Dataset object that is stored in a file. Alternatively, if you call the load function on this file, the software loads the entire file into memory, which might not be possible if this Dataset object contains big data.

dsr = Simulink.SimulationData.DatasetRef('top.mat','topOut');

#### **Obtain Reference to Logged Signal**

You can use  $\{\}$  indexing of DatasetRef objects to reference individual signals within a Dataset object without loading the signals into memory. For example, to reference the seconds signal, enter this command.

#### $sig2 = dsr{2};$

The Values field of sig2 is a SimulationDatastore object, which is a lightweight reference to the data of signal 2, stored on disk.

#### sig2.Values

#### ans  $=$

```
 SimulationDatastore with properties:
```

```
 ReadSize: 100
     NumSamples: 50001
       FileName: 'C:\TEMP\Bdoc23a_2213998_3568\ib570499\30\tpc5797ca3\simulink_features-ex3114572
     Data Preview:
       Time Data 
\frac{1}{2} , \frac{1}{2} , \frac{1}{2} , \frac{1}{2} , \frac{1}{2} , \frac{1}{2} , \frac{1}{2} , \frac{1}{2} , \frac{1}{2}0 sec 1 5
     0.1 sec 1 5
     0.2 sec 2 6
     0.3 sec 2 6
```
#### **Obtain More References to Other Logged Signals**

You can use some of the logged signals as inputs to the simulation of the referenced model. Create lightweight references for each of the logged signals that connect to the input ports of the Model block. In this example, buses connect to the Model block input ports. The resulting Values fields are structures of SimulationDatastore objects. Each structure reflects the hierarchy of the original bus.

 $counterbus = dsr{1};$  $incrementhus = dsr{3};$ 

0.4 sec 3 7

: :

#### **Create Dataset Object to Use as Simulation Input**

Specify the input signals to a simulation using a Dataset object. Each element in this Dataset object provides input data to the Inport block that corresponds to the same index. Create an empty Dataset object named ds. Then, place the references to the logged signals into the Dataset object as elements number one and two.

Use { } indexing on the Dataset object to order elements.

```
ds = Simulink.SimulationData.Dataset;
ds{1} = counterbus;ds{2} = incrementbus;
```
Within each element of the Dataset object, you can mix references to signal data, such as SimulationDatastore objects, with in-memory data, such as timeseries objects. To change one of the upper saturation limits from 30 to 37, enter this command.

ds{1}.Values(2).limits.upper\_saturation\_limit = timeseries(int32(37),0);

#### **Stream Input Data into Simulation**

Open the referenced model sldemo mdlref counter bus as a top model, outside of the context of the model sldemo\_mdlref\_bus.

```
open_system('sldemo_mdlref_counter_bus');
```
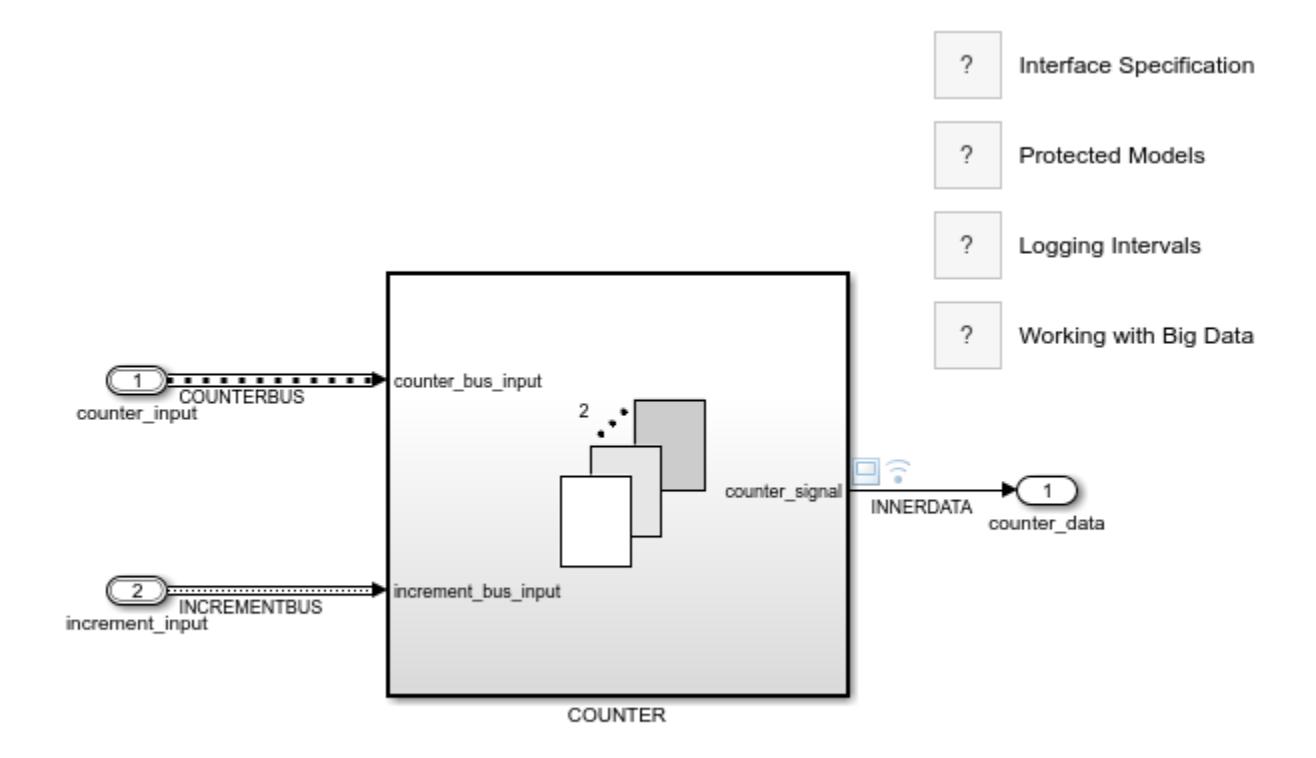

Copyright 1990-2023 The MathWorks, Inc.

Simulate the model sldemo\_mdlref\_counter\_bus. Use the Dataset object named ds as input.

```
out = sim('sldemo_mdlref_counter_bus', ...
           'LoadExternalInput','on','ExternalInput','ds');
```
The data that is referenced by SimulationDatastore objects is streamed into the simulation without overwhelming the system.

The data for the upper saturation limit is not streamed because that signal is specified as an inmemory timeseries. The change in saturation limit is reflected at around time 6 in the scope. The signal now saturates to a value of 37 instead of 30.

#### **Analyze Logged Data Incrementally in MATLAB®**

SimulationDatastore objects let you analyze the logged data incrementally in MATLAB. Return to the reference to the second logged signal and assign the datastore to a new variable to simplify access to it.

dst = sig2.Values;

SimulationDatastore objects allow incremental reading of the referenced data. The reading is done in chunks and is controlled by the ReadSize property. The default value for ReadSize is 100 samples. Each sample for a signal is the data logged for a single time step of simulation. Change the ReadSize value to 1000. Each read of the datastore returns a timetable representation of the data.

 $dst. ReadSize = 1000;$  $tt = dst.read;$ 

Each read on the datastore advances the read counter. You can reset this counter and start reading from the beginning.

dst.reset;

Use SimulationDatastore objects for incremental access to the logged simulation data for big data analysis. You can iterate over the entire data record and chunks.

```
while dst.hasdata
    next chunk = dst.read;
end
```
#### **Consider Longer Simulations**

This example shows how logging to persistent storage streams data from the first simulation into a MAT-file. A second simulation then streams the data from that file as input.

A more realistic big data example would have a larger value for the model StopTime configuration parameter, resulting in a larger logged MAT-file. The second simulation could also be configured for a longer stop time. However, even with the larger data files for output and input, the memory requirements for the longer simulations remain the same.

### **See Also**

[matlab.io.datastore.SimulationDatastore](#page-3970-0) | [Simulink.SimulationData.DatasetRef](#page-5685-0)

### **Related Examples**

- "Load Big Data for Simulations"
- "Analyze Big Data from a Simulation"

# <span id="page-6612-0"></span>**Simulink Subsystem Semantics**

This set of examples shows different types of Simulink® Subsystems and what semantics are used when simulating these Subsystems. Each example provides a description of the model and the subtleties governing how it will be executed.

Examples are provided for the following Subsystem types.

- Virtual and Nonvirtual Subsystems
- Function-call Subsystems
- Triggered Subsystems
- Enabled Subsystems
- Triggered and Enabled Subsystems
- If/else Subsystems
- While Subsystems
- For Subsystems

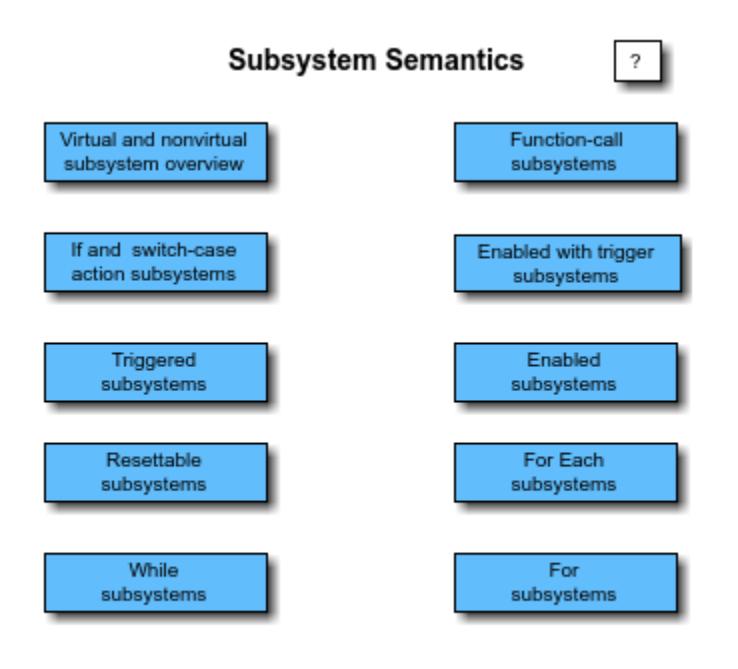

Copyright 1990-2021 The MathWorks, Inc.

# **See Also**

[Subsystem](#page-2227-0)

# **More About**

• "Subsystems"

# **If-Then-Else Blocks**

This example shows the effect of feeding a sine wave into [If Action Subsystem](#page-898-0) blocks. It is designed to illustrate the similarity between the If Action Subsystem block and the [Enabled Subsystem](#page-658-0) block.

A pulse generator is connected to an [If](#page-893-0) block, which compares the input to zero. If the input is positive, as specified by the if condition, then the If Action Subsystem Abs is activated, which outputs the absolute value of the sine wave input signal. If the input to the If block is not positive, as specified by the else condition, then the If Action Subsystem Saturation between -0.75 and 0.75 is activated, which outputs a clipped version of the sine wave signal using a [Saturation](#page-1917-0) block.

The outputs of the two subsystems are never active at the same time and are merged into one signal with a [Merge](#page-1378-0) block. The output signal is then biased by  $+2$ .

The scope shows the sine wave input, the triggering pulse input, and the merged and biased output. When the pulse is on, the output is the absolute value of the sine wave. When the pulse is off, the output is the clipped version of the sine wave. In each case, the output is biased by  $+2$ .

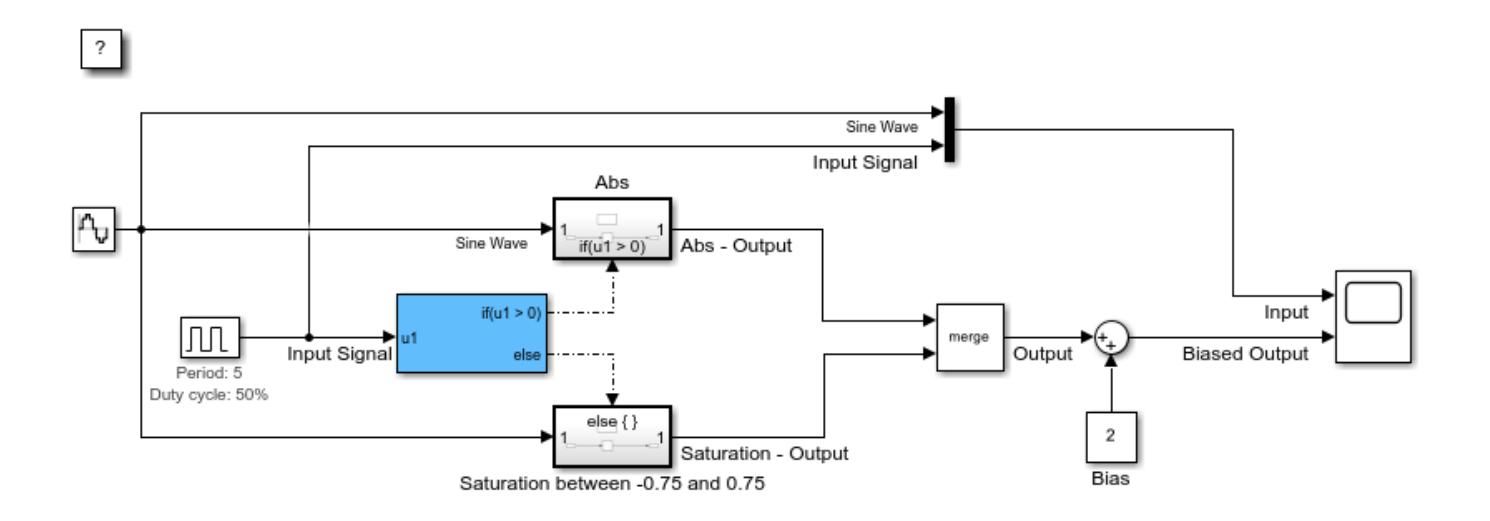

#### If Block Example

Copyright 1990-2021 The MathWorks, Inc.

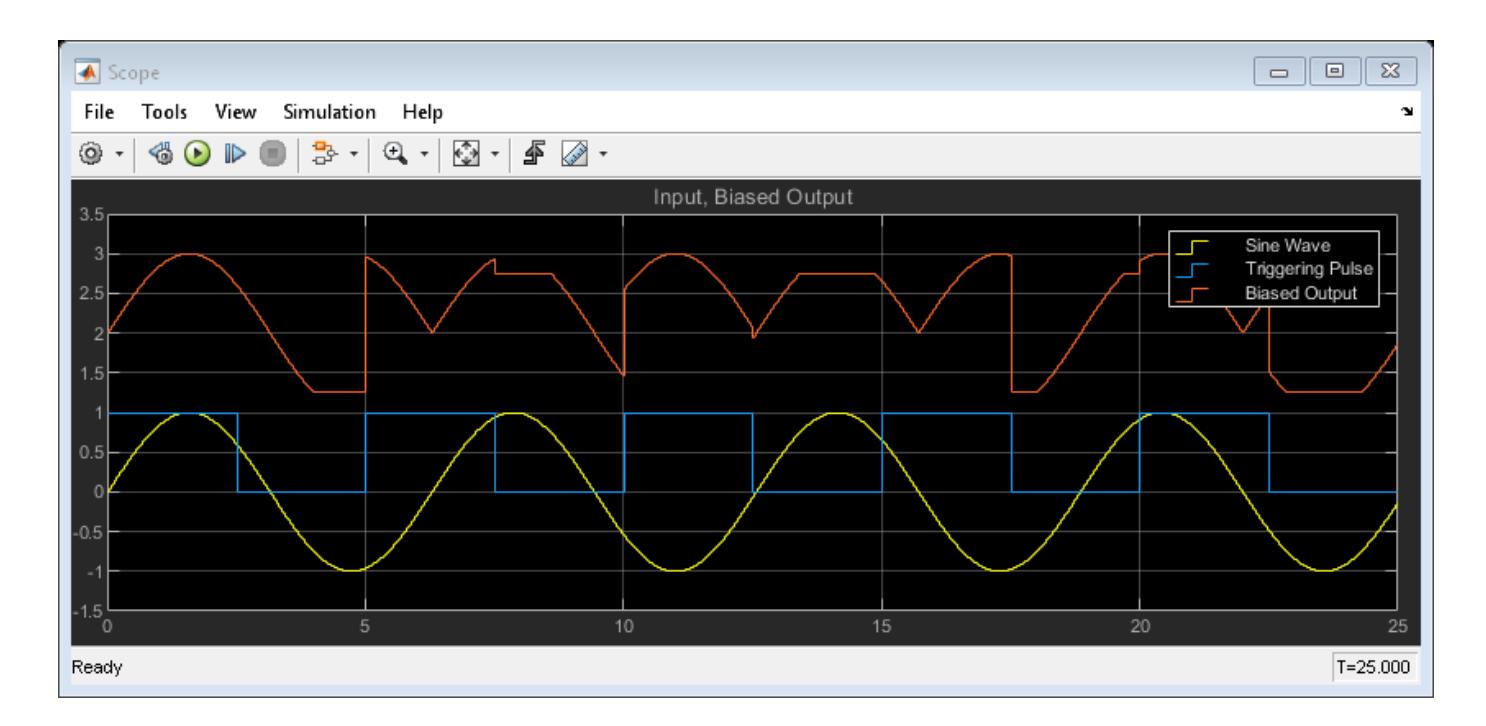

### **See Also**

"Select Subsystem Execution" | [Large-Scale Modeling for Embedded Applications](https://www.mathworks.com/company/newsletters/articles/large-scale-modeling-for-embedded-applications.html)

### **Related Examples**

• ["Simulink Subsystem Semantics" on page 13-377](#page-6612-0)

# **Triggered Subsystems**

This model shows triggered subsystems and describes the different trigger types. A triggered subsystem is executed for a single time step whenever the trigger port transitions in a specified direction. The transition of the trigger port may occur when the direction of the transition is rising, falling, or either rising or falling. A rising transition occurs when the trigger signal transitions from zero or below to a positive value. A falling transition occurs when the trigger signal transitions from zero or above to a negative value.

After running the simulation, look closely at the top plot in the scope. This shows a sine wave, a waveform, and the grounded value of zero. As the waveform transitions through zero, each of the subsystems is triggered appropriately. The output of each subsystem is equal to the current value of the sine wave at that time.

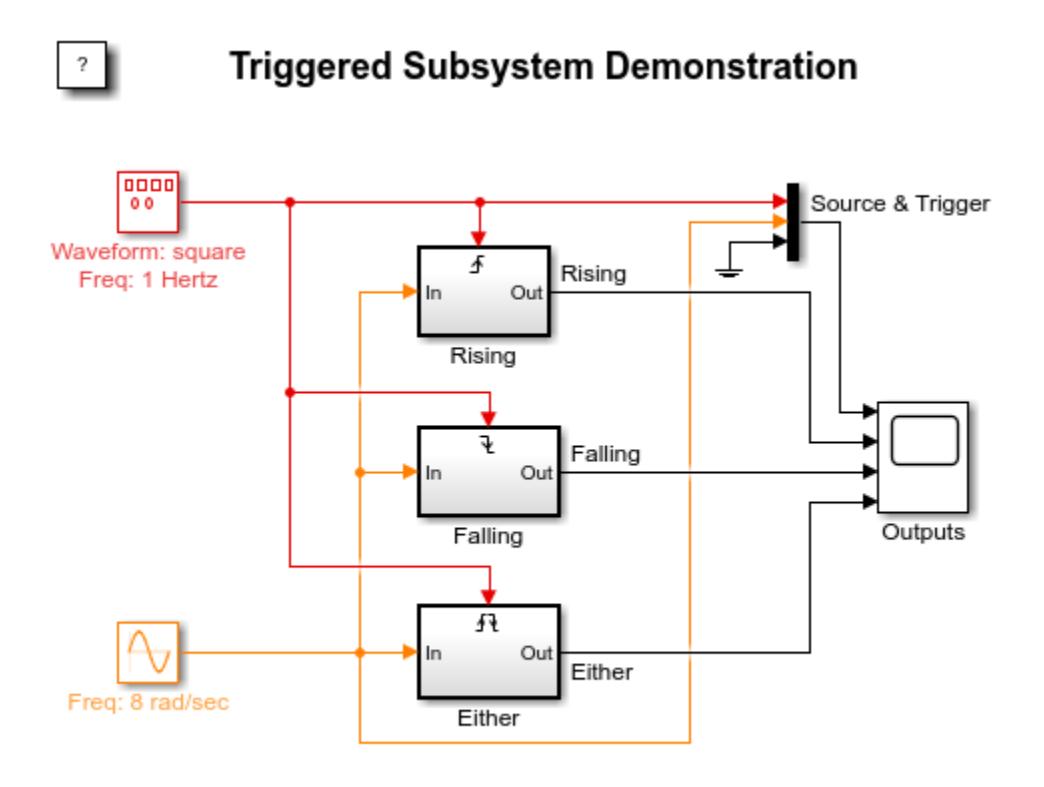

Copyright 1990-2015 The MathWorks, Inc.

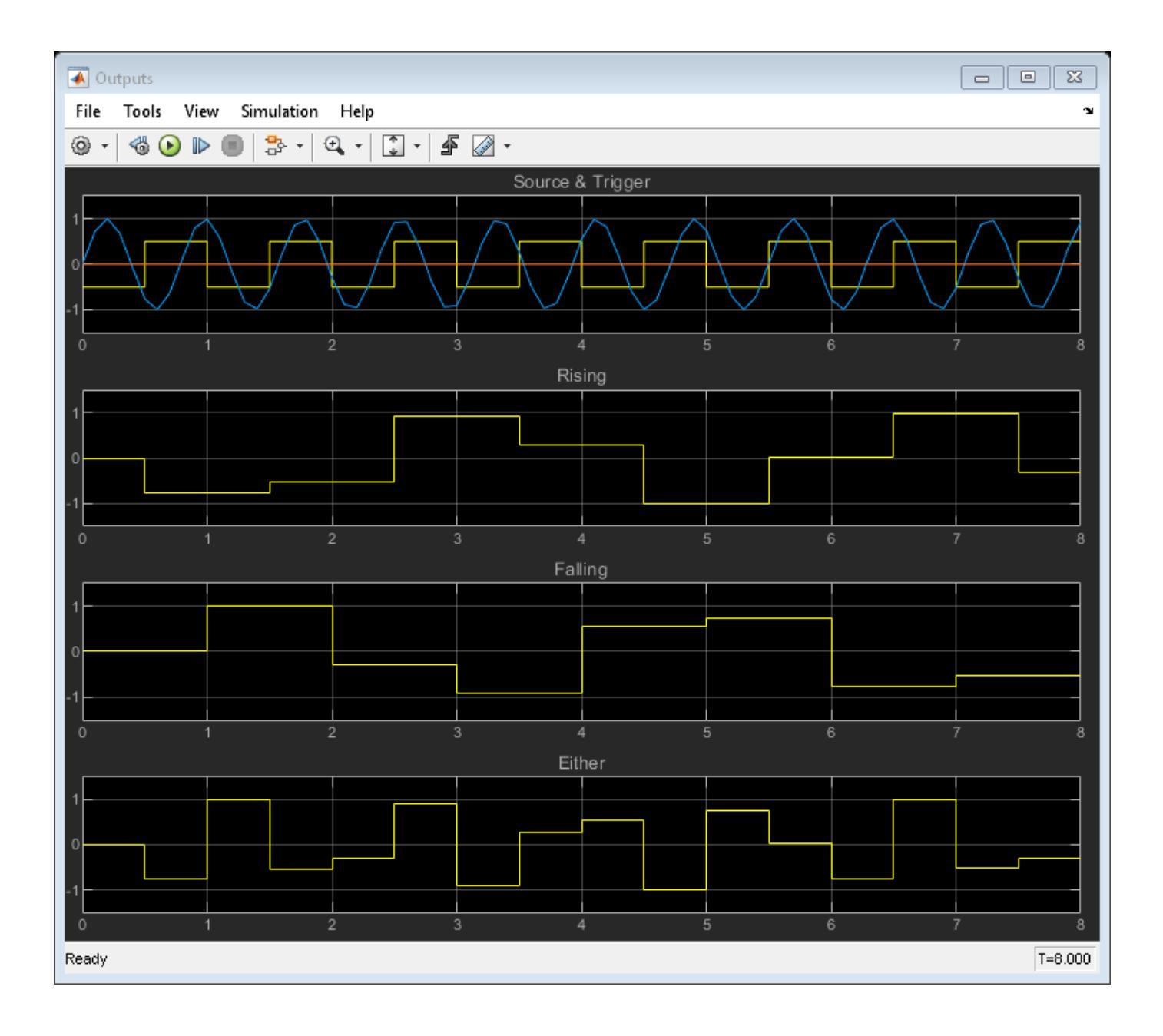

# **Enabled Subsystems**

This example shows what happens when a sine wave is fed into an enabled subsystem. After running the simulation, the scope shows three plots.

The first of these plots shows the original sine wave and the absolute value of the original sine wave offset by two. The absolute value of the sine wave is shown only when the subsystem is enabled. This occurs between 0 and 2.5 seconds, and between 5 and 7.5 seconds. When the subsystem is not enabled, the output of the subsystem is reset to 0. The value of 0 is determined by the initial condition of the outport. You can see when the subsystem is enabled by looking at the second plot. A value of 1 indicates that it is enabled.

The second plot shows the original value of the enable signal. When the signal is towards the top of the plot, the subsystem related to the first plot is enabled. When the signal is towards the bottom of the plot, the subsystem related to the third plot is enabled. The difference in when the subsystems are enabled is caused by the logical NOT block.

The third plot shows the original sine wave and the saturation limited sine wave offset by two. The saturated value of the sine wave is shown only when the subsystem is enabled. This occurs between 2.5 and 5 seconds, and between 7.5 and 10 seconds.

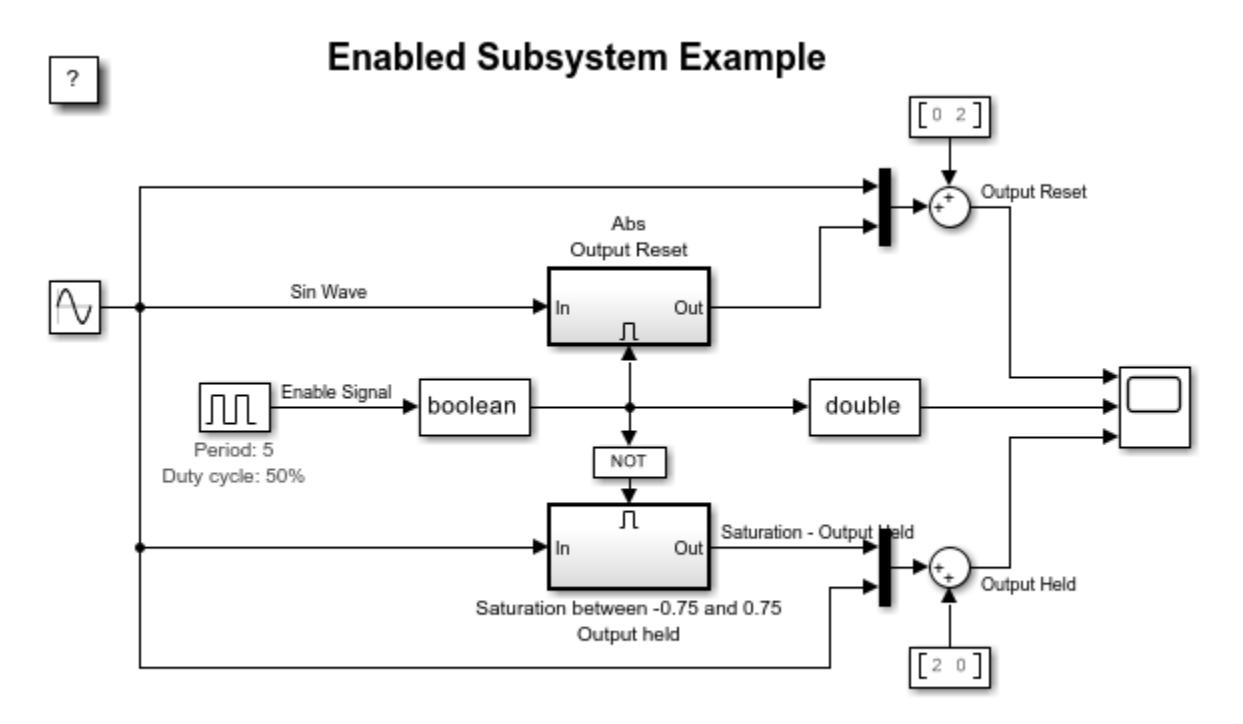

Copyright 2004-2015 The MathWorks, Inc.

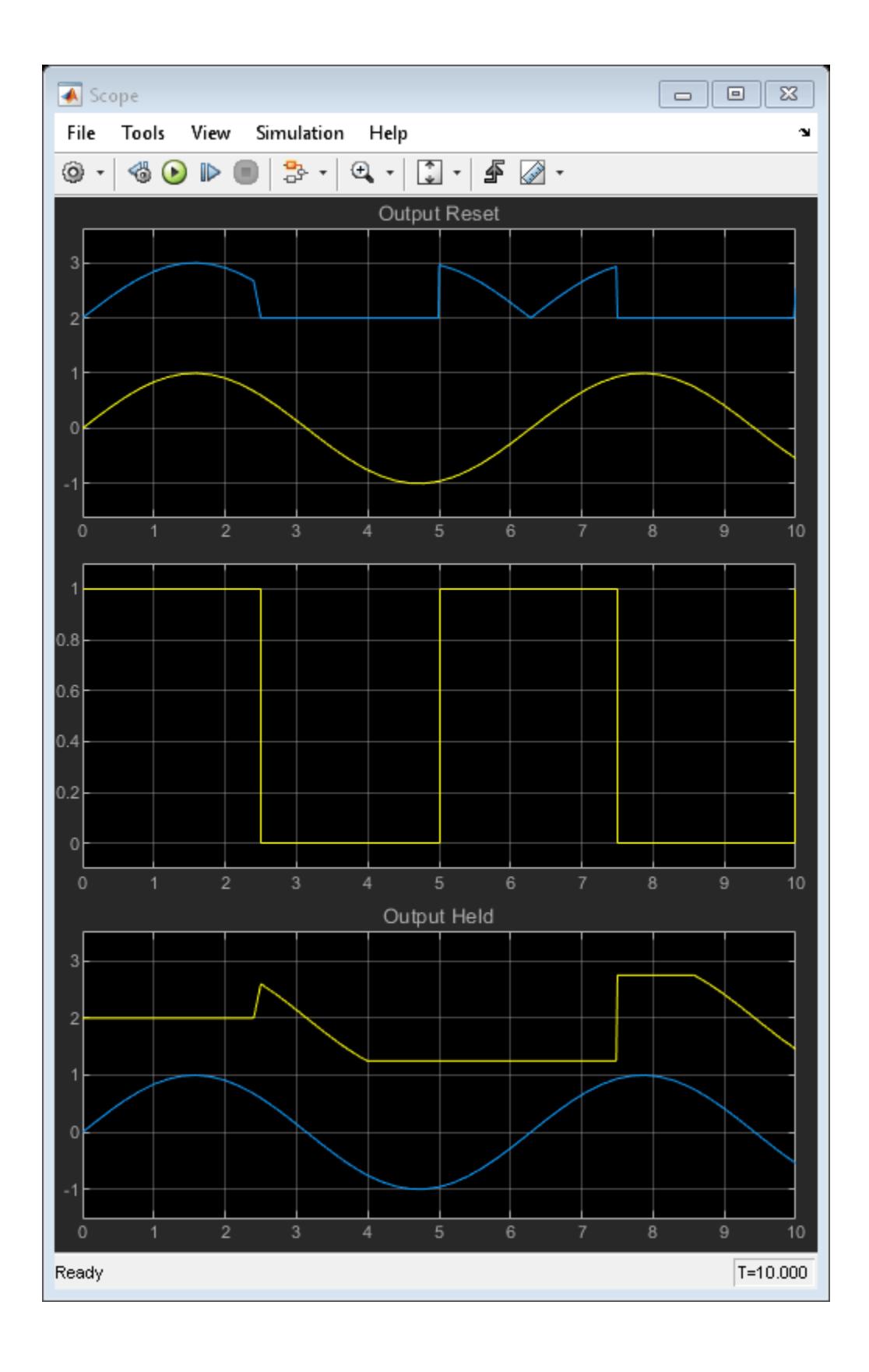

# **Advanced Enabled Subsystems**

This model shows what happens when a sine wave is fed into an enabled subsystem. The four subsystems in the model contain integrators, either discrete or continuous as described by the subsystem name. After running the simulation, the two scopes show the results for the discrete enabled subsystems (top scope) and continuous enabled subsystems (bottom scope).

Each scope shows the output for all combinations of the states and outputs of the enabled subsystem being either held or reset when the subsystem is disabled. The colors on the scope correspond to the following state and output configurations:

Yellow: Reset states; Held outputs

Blue: Reset states; Reset outputs

Red: Held states; Held outputs

Green: Held states; Reset outputs

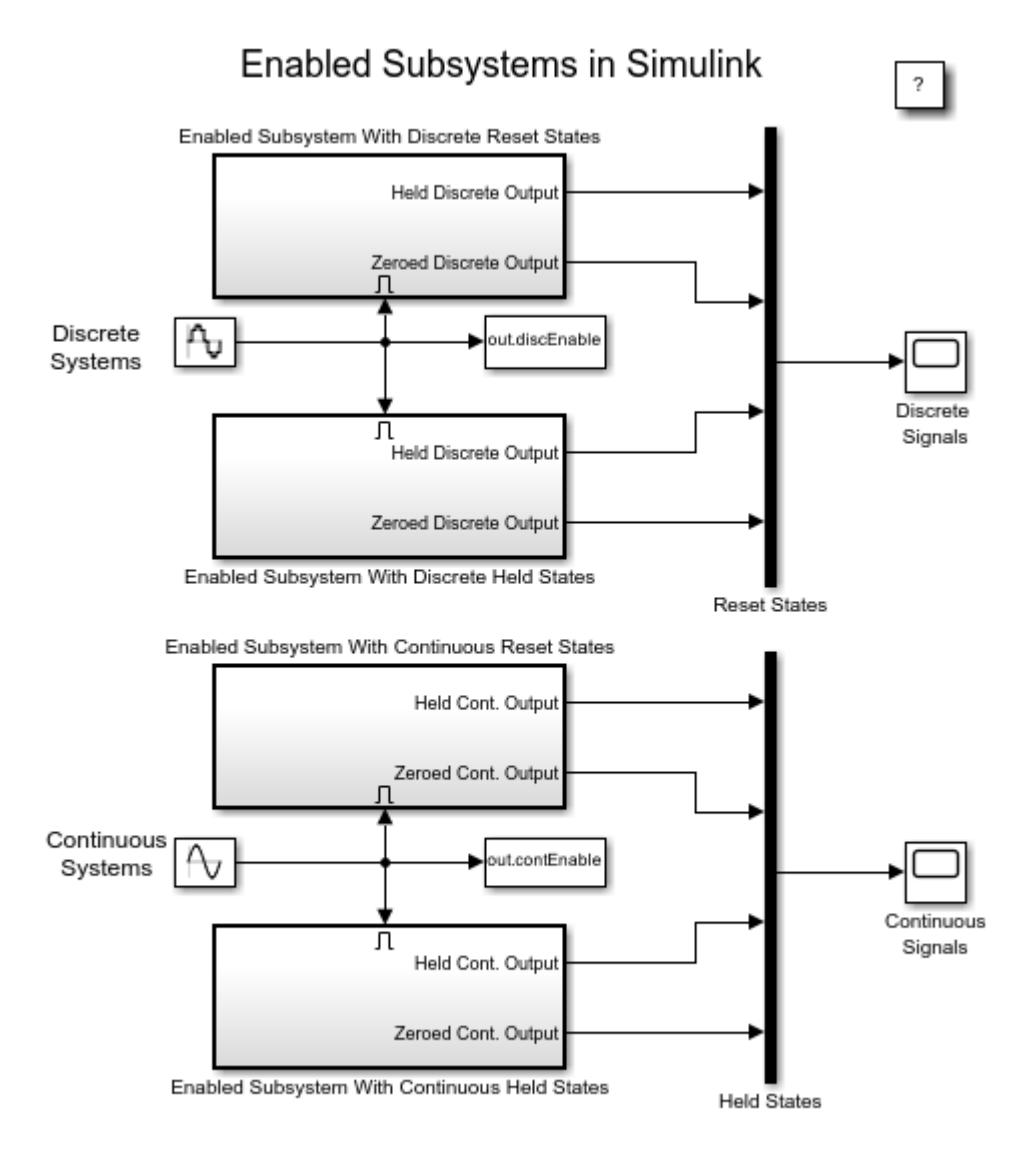

Copyright 2004-2015 The MathWorks, Inc.

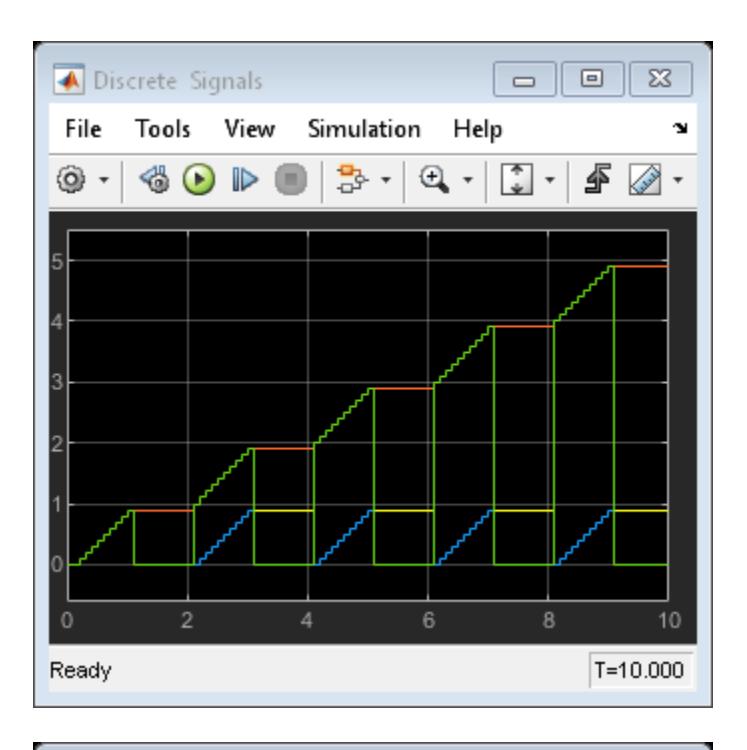

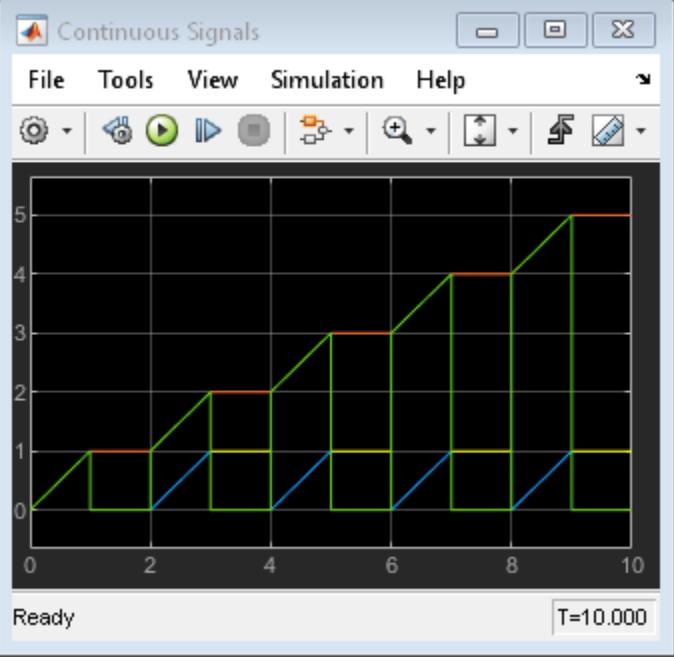

# **Resettable Subsystems**

This example shows how to use two resettable subsystems to implement a ramp signal. Consider using resettable subsystems when you want to conditionally reset the states of all blocks within a subsystem to their initial condition. A resettable subsystem executes at every time step but conditionally resets the states of blocks within it when a trigger signal occurs at the reset port. For more information, see "Using Resettable Subsystems".

After running the simulation, the scope shows three plots. The top and bottom plots show the original ramp as a reference, along with its integration. The subsystems corresponding to the top and bottom plots reset on every rising and falling edge of the pulse, respectively. When each subsystem resets, the state of the Integrator block is set to its initial condition value, which is 0. Refer to the middle plot to determine when each subsystem resets.

The reset happens for blocks within the subsystem, without the need for each block to have its own reset port. This provides a more convenient way of handling resets at a subsystem level.

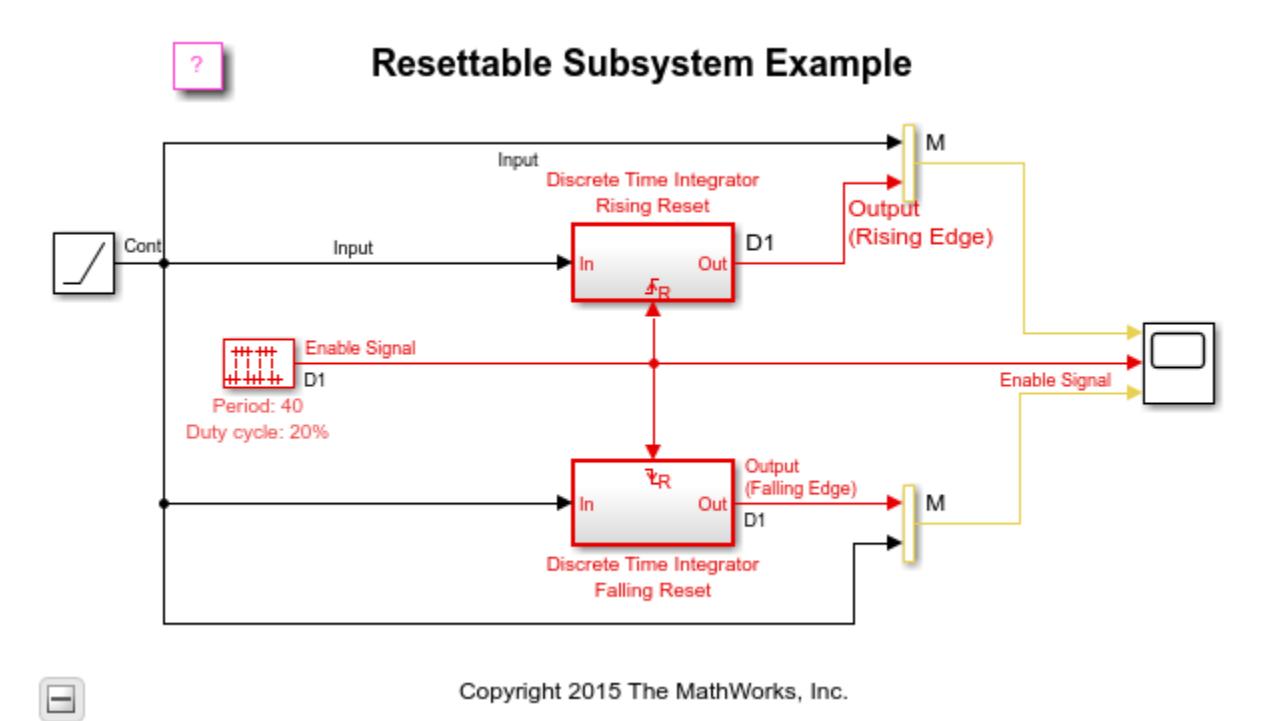

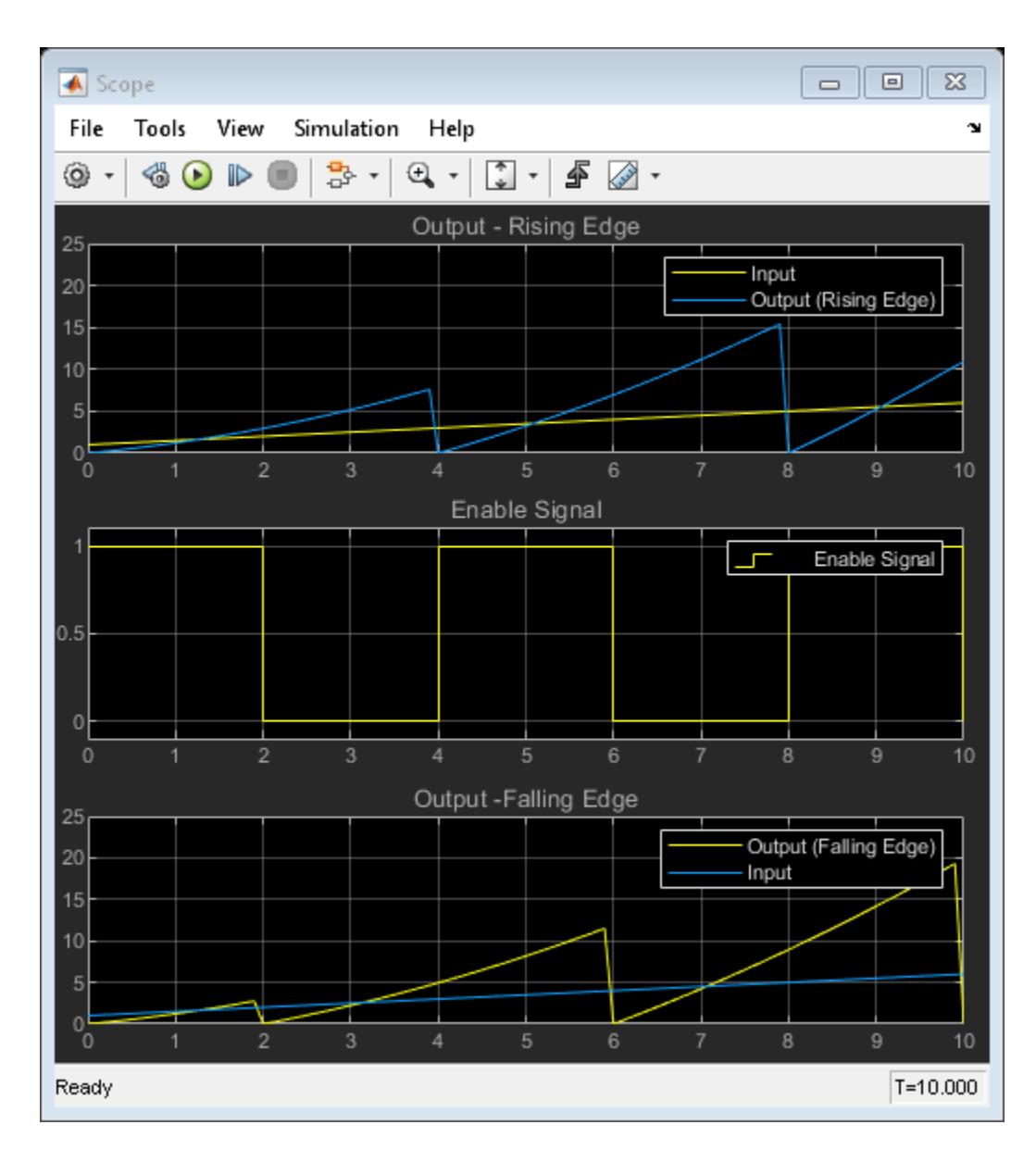

# **See Also**

[Resettable Subsystem](#page-1865-0)

# **Related Examples**

• ["Discrete and Continuous Resettable Subsystems" on page 13-389](#page-6624-0)

### **More About**

• "Using Resettable Subsystems"
# **Discrete and Continuous Resettable Subsystems**

This example compares the behavior of discrete and continuous resettable subsystems. After you run the simulation, one scope shows the results for the discrete resettable subsystem, and the other scope shows the results for the continuous resettable subsystem.

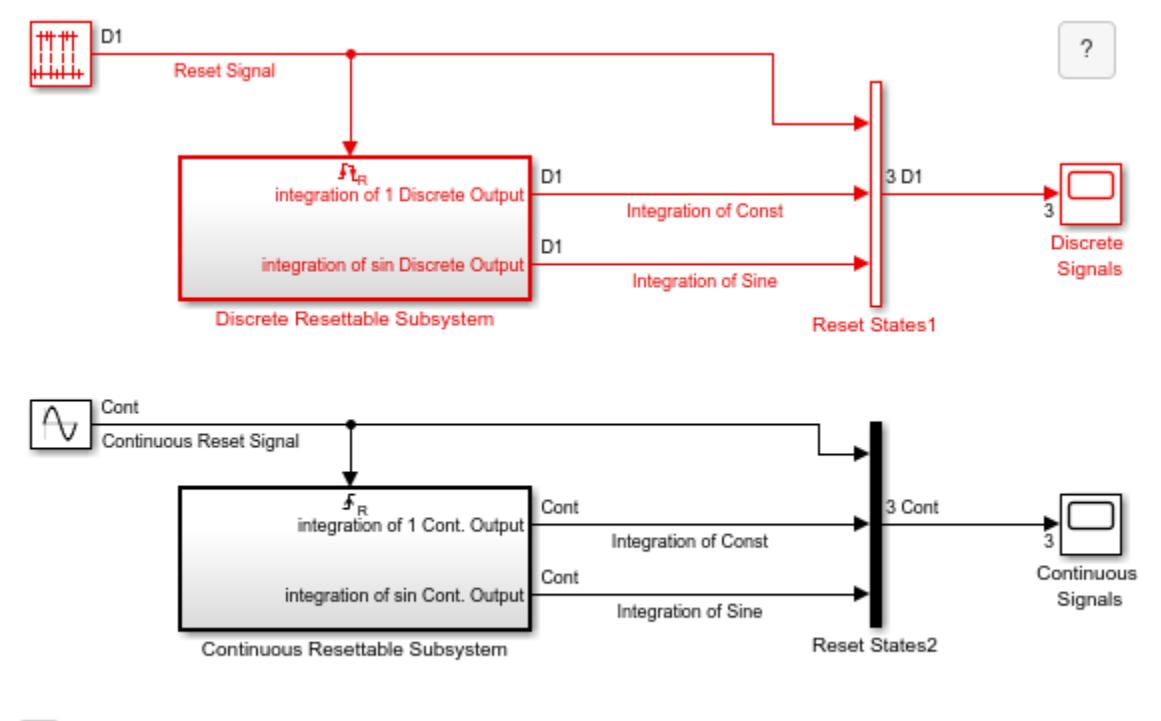

Copyright 2015-2022 The MathWorks, Inc.

 $\Box$ 

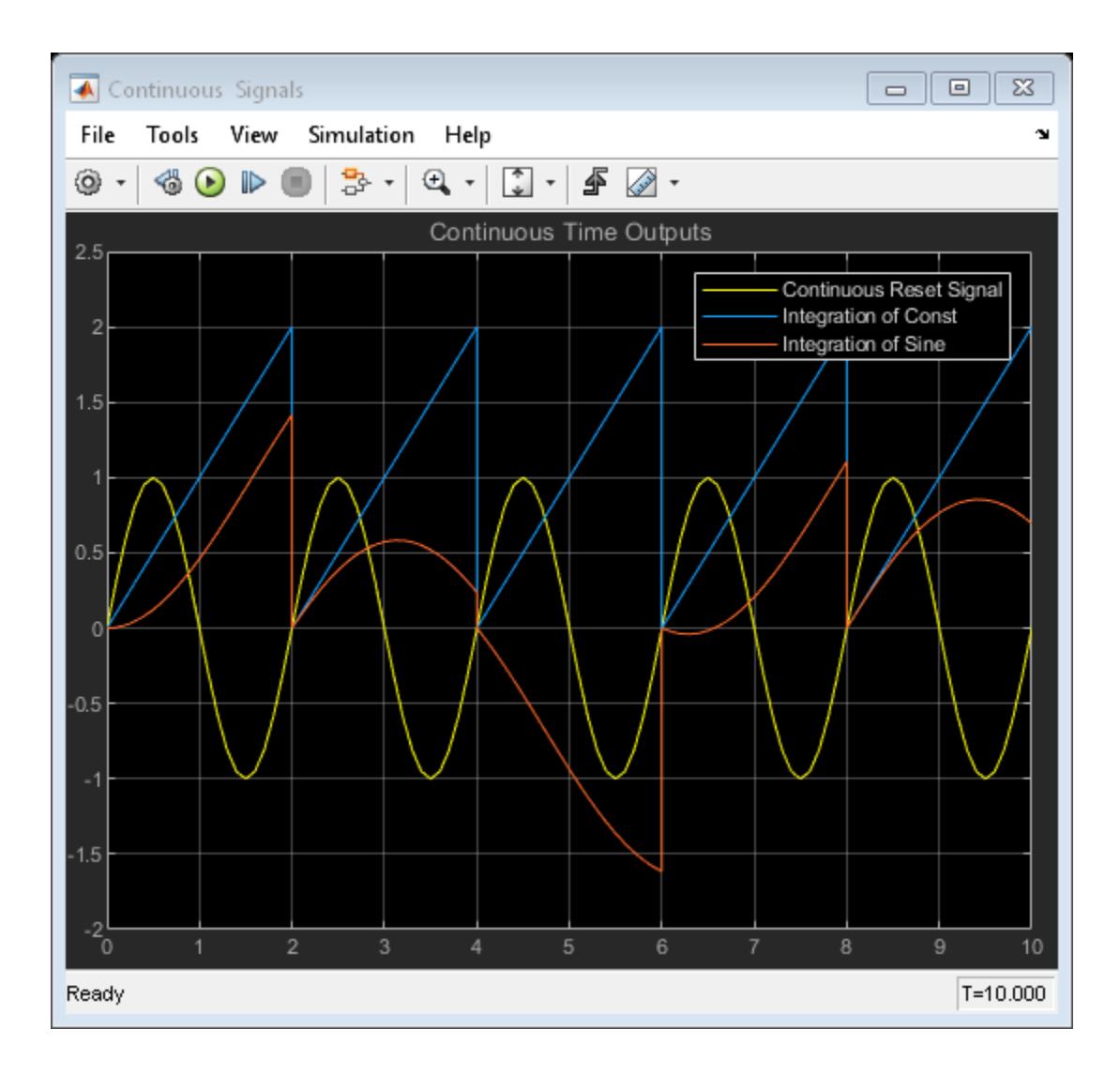

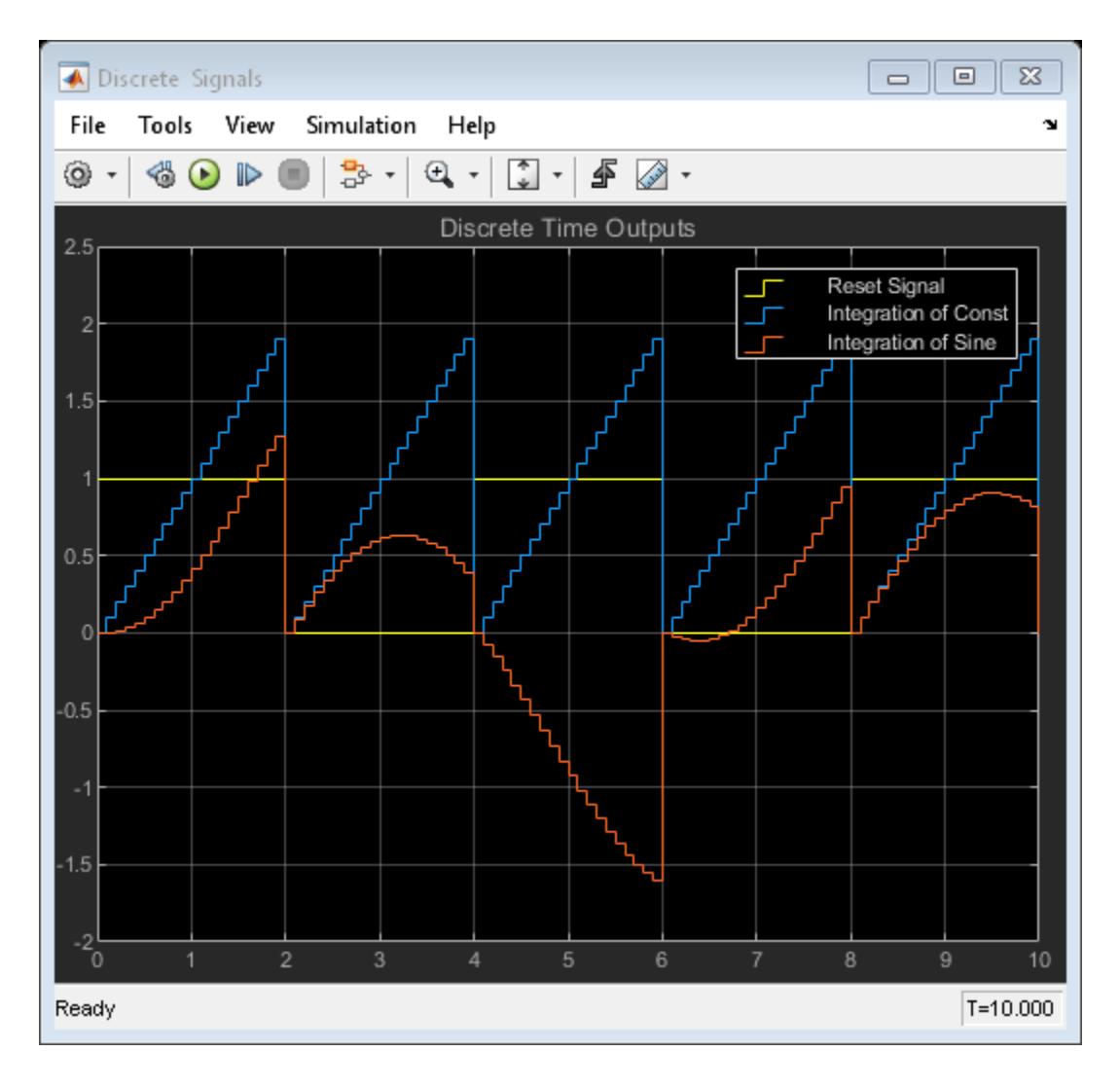

## **See Also**

[Resettable Subsystem](#page-1865-0) | [Enabled and Triggered Subsystem](#page-655-0)

## **Related Examples**

• "Conditionally Executed Subsystems Overview"

# **Block Priority**

This model shows what happens when blocks are assigned different priorities. The block priority affects the order in which the blocks are executed. You can set the block priority through the Block Properties dialog. A smaller number indicates a higher priority.

The block sorting order is calculated only at the beginning of a simulation. For this reason, changes to a block's Priority property are only updated when the simulation is started. Double click on the green block to change the priority levels for the blocks and see what happens.

Inside of each triggered subsystem is an S-Function which controls the coloring of the blocks and also slows down the simulation. The priority level of the block is displayed using the format attribute string that can be set in the Block Properties dialog.

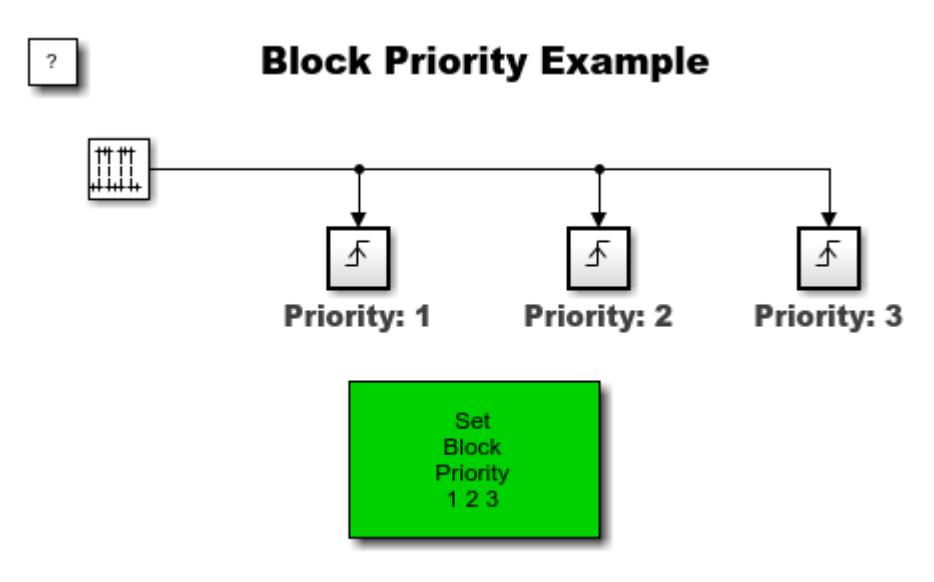

Copyright 2004-2015 The MathWorks, Inc.

### **See Also**

"Specify Block Execution Priority and Tag" | "Control and Display Execution Order"

# **Monitoring Ink Status on a Shared Printer Using Simulink Functions**

This example shows how clients, in this case three computers, can send jobs to a server, a printer, and receive status from that server. This example highlights how Simulink functions can be called from different subsystems and interact in both Simulink® and Stateflowp. (Note that when you simulate the example, Stateflow might generate code in the current working folder.)

The computers each generate randomly sized print jobs at regular intervals. The printer interacts with the computers through two Simulink functions on the Simulink canvas and one exported graphical function in Stateflow.

The clients use [Function Caller](#page-795-0) blocks to invoke the addPrintJob interface of the printer. The clientserver interaction modeled by this call may have a negative return value if the printer has run out of ink.

The example also shows how to interface Simulink and Stateflow using functions.

The implementation of addPrintJob uses a Function Caller block to invoke queuePrintJob, a Stateflow exported graphical function. The queuePrintJob function interacts with other content in the chart using a local chart variable work.

The implementation of the chart makes a call to printerInk, a Simulink function, which uses the graphical input and outputs to interact with the addPrintJob function.

You can also visualize and debug Simulink functions.

To enable the visualization lines connecting functions and their respective callers, in the Simulink Editor, on the **Debug** tab, under **Information Overlays**, click **Function Connectors**.

The [Sequence Viewer](#page-1993-0) block shows where calls to functions are generated and which functions are called at different times. This information allows you to understand the flow of calls with respect to time and analyze the arguments sent during these calls to functions.

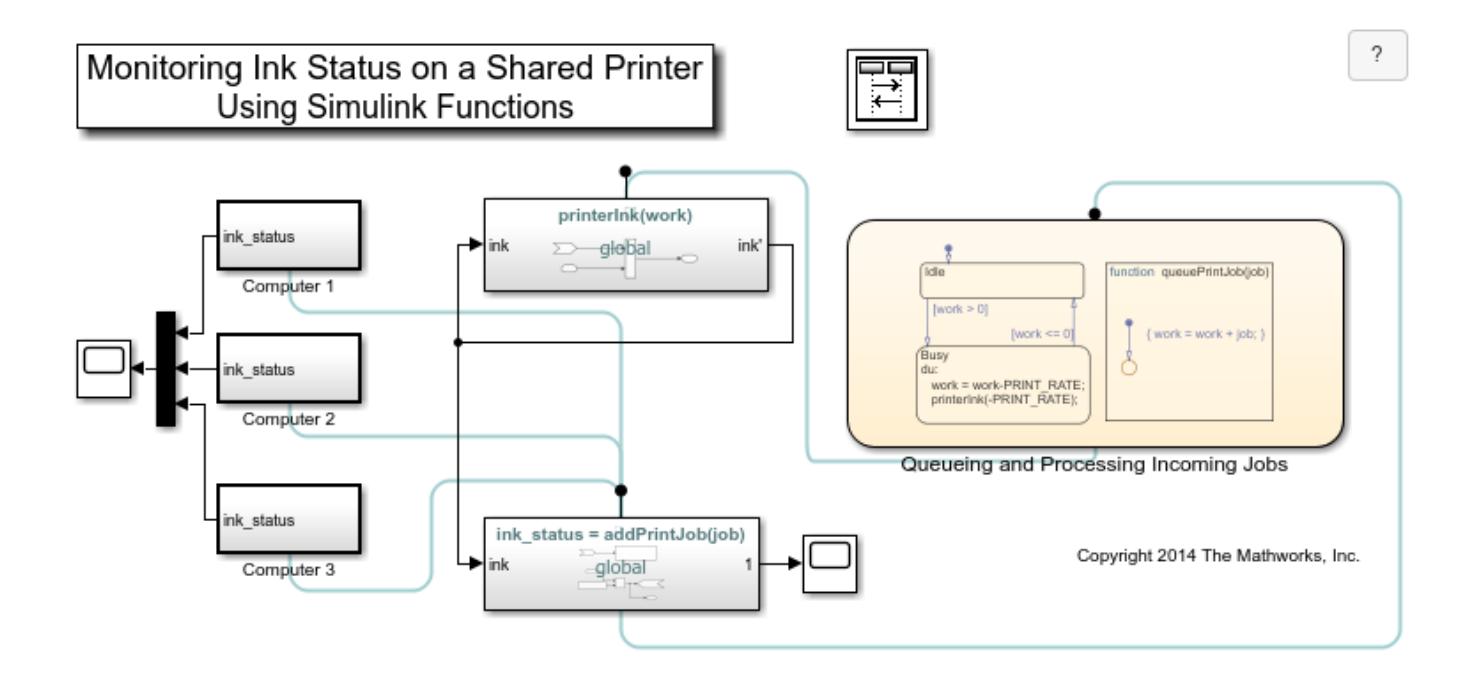

# **Model Reusable Components Using Multiply Instanced Simulink Functions**

In this example, the model slexCounterFunctionMdlRef contains the Simulink® function update, which maintains a counter. Multiple instancing provides the ability to reuse this logic as CounterA and CounterB in this example model.

The qualified calling notation CounterA.update and CounterB.update is used to distinguish the two different instances of the counter logic. As illustrated in this example, each instance can be called from multiple caller blocks.

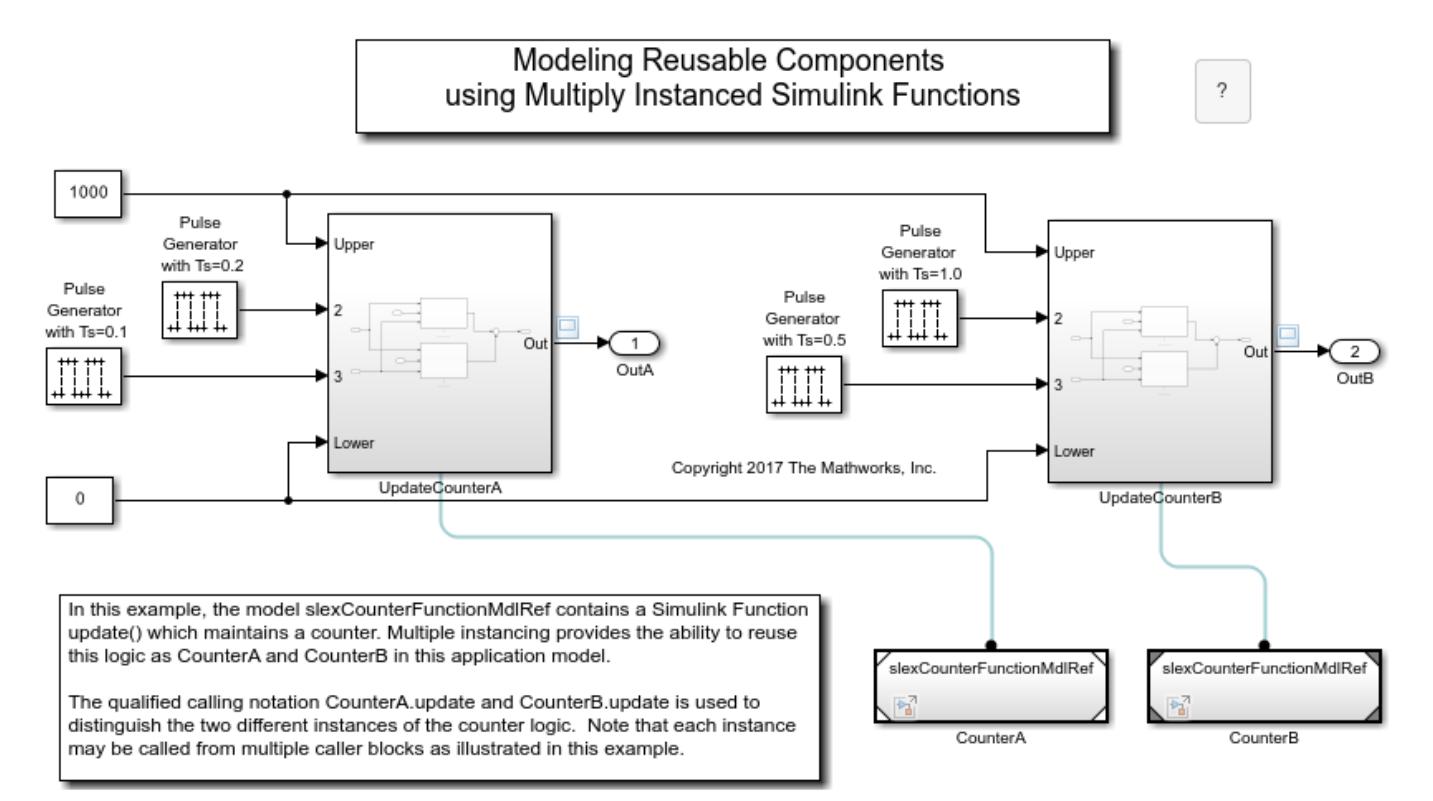

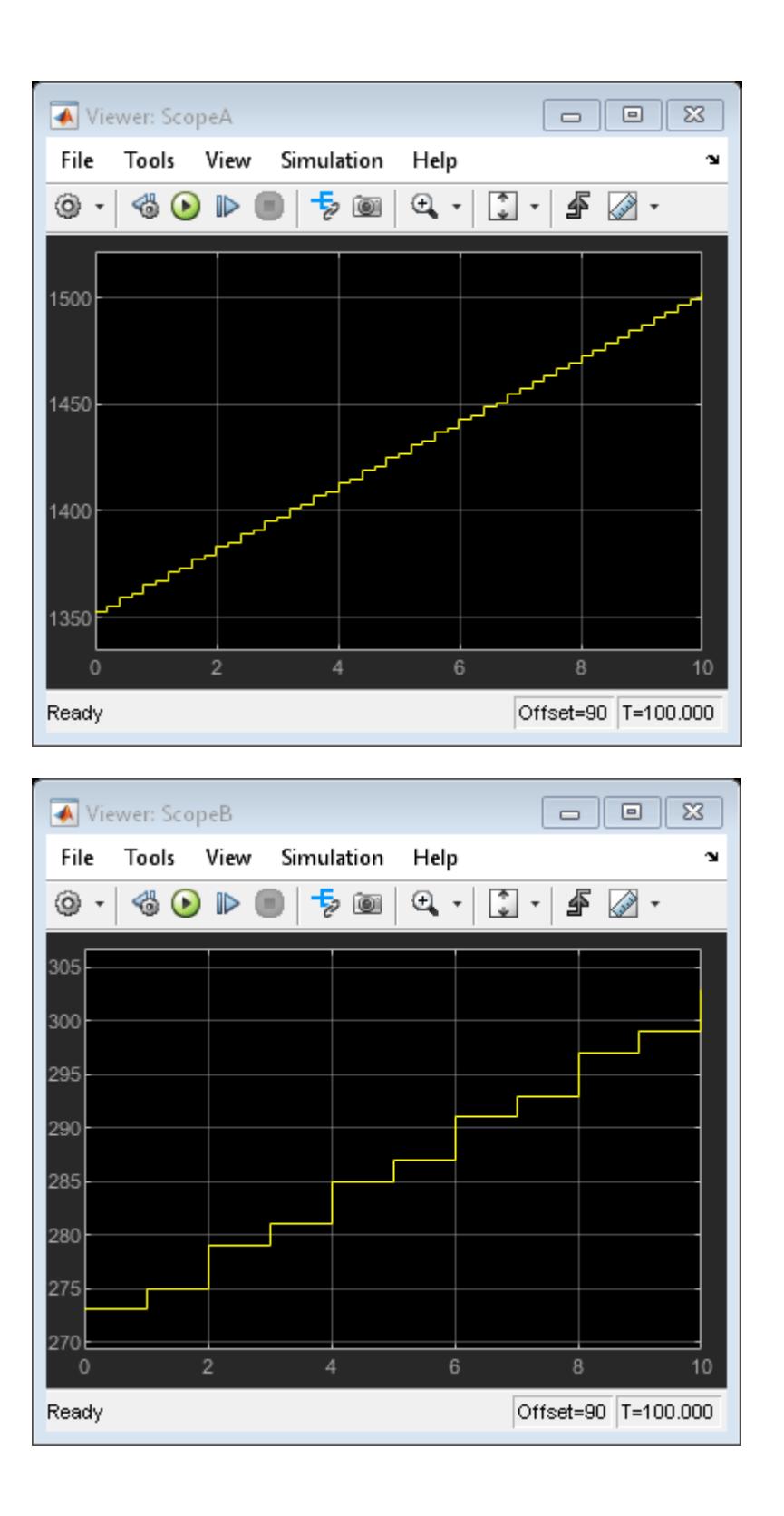

## **Dynamic Priority Scheduling of Functions**

This example shows a common modeling pattern to dynamically schedule the execution of functions using a Stateflow<sup>®</sup> chart.

#### **Overview**

Simulink messages provide intrinsic support for creating and managing priority queues, which may be used to model a situation in which the execution order of the functions may change between execution intervals.

Additionally, the Sequence Viewer allows you to visualize execution sequences. To view the dynamically changing execution sequence: 1. Double-click on the 'Sequence Viewer' block 2. Click the 'Run' button once

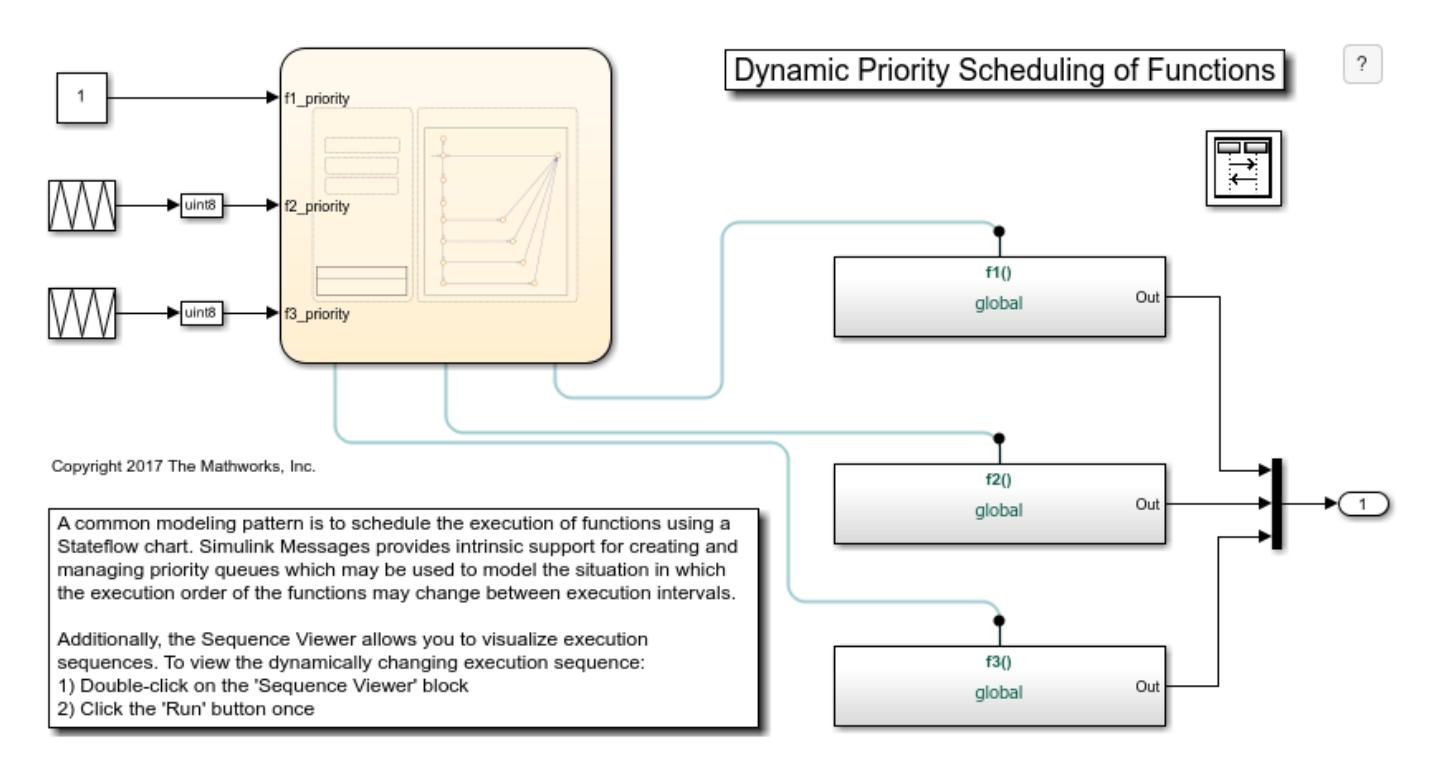

# **Component-Based Modeling with Model Reference**

This example walks you through simulation and code generation of a model that references another model multiple times. In this example, Simulink® generates code for accelerated simulation, and Simulink® Coder<sup>™</sup> generates code that can be deployed in standalone applications.

#### **Model Reference Behavior**

Model Reference has several advantages over subsystems:

- You can develop the referenced model independently from the models in which it is used.
- You can reference a model multiple times in another model without having to make redundant copies.
- Multiple models can reference a single model.
- The referenced model is not loaded until it is needed. This incremental loading speeds up model load times.
- If a model is referenced in accelerator mode, Simulink creates special binaries to be used in simulations. If the referenced model has not changed since the binaries were created, and the binaries are therefore up to date, no code generation occurs when models that use these binaries are simulated or compiled. This process is called *incremental code generation*. The use of binaries makes updating and simulating the model faster and increases modularity in code generation.
- Generating code for a model with Model blocks also takes advantage of incremental code generation.

#### **Incremental Loading**

Open the example model.

open\_system('sldemo\_mdlref\_basic')

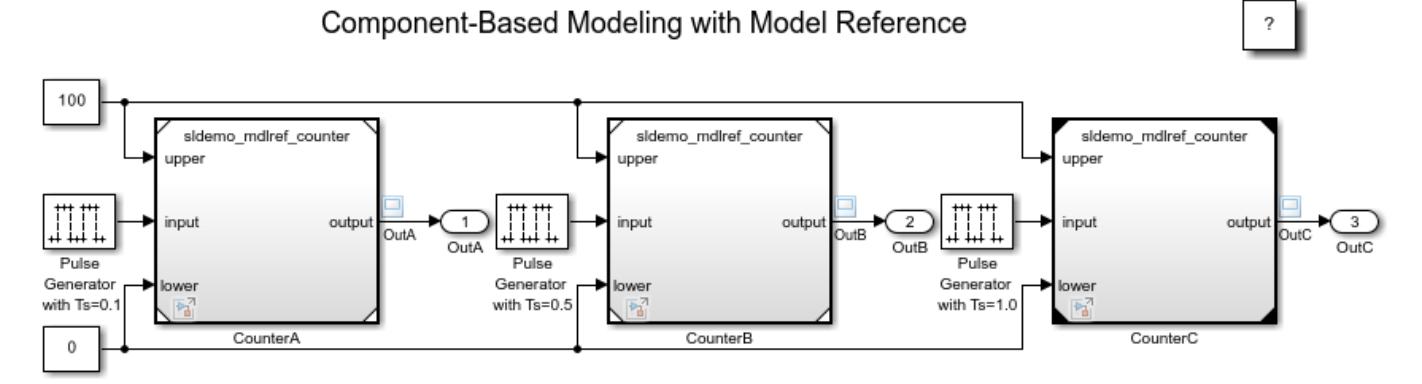

Copyright 1990-2014 The MathWorks, Inc

This model contains three Model blocks: CounterA, CounterB and CounterC. These blocks reference the same model, sldemo\_mdlref\_counter, which is a separate model and not a subsystem of sldemo\_mdlref\_basic.

To determine what models are loaded in memory after opening the top model in the model hierarchy, enter this command:

```
get_param(Simulink.allBlockDiagrams,'Name')
```
ans  $=$ 

'sldemo\_mdlref\_basic'

The referenced model is not listed because it is not loaded.

Open the referenced model by double-clicking on any Model block or by entering this command:

open\_system('sldemo\_mdlref\_counter')

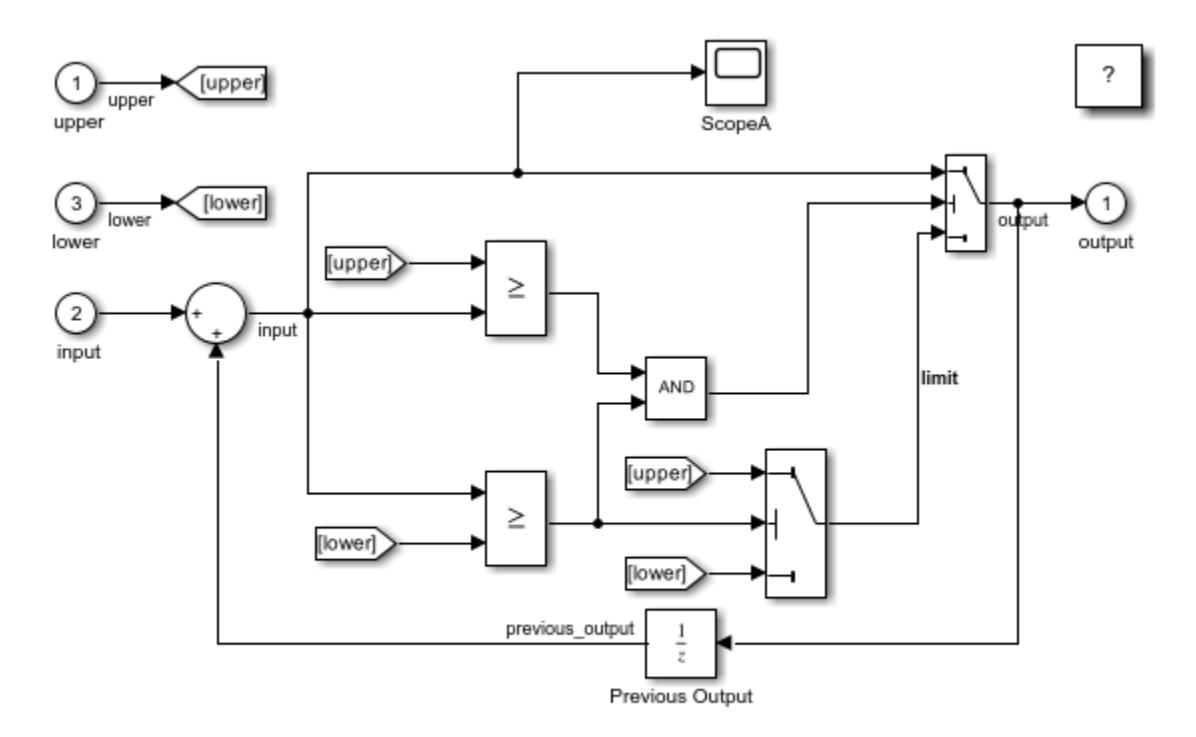

Copyright 1990-2014 The MathWorks, Inc.

Query the models loaded in memory again.

```
get_param(Simulink.allBlockDiagrams,'Name')
```

```
ans = 2x1 cell array
    {'sldemo_mdlref_counter'}
    {'sldemo_mdlref_basic' }
```
The referenced model is now listed, demonstrating that models are loaded incrementally as they are needed.

#### **Inherited Sample Times**

Navigate back to the parent model sldemo mdlref basic.

sldemo\_mdlref\_basic is configured to display sample time colors when it is compiled. On the **Debug** tab, click **Update Model**.

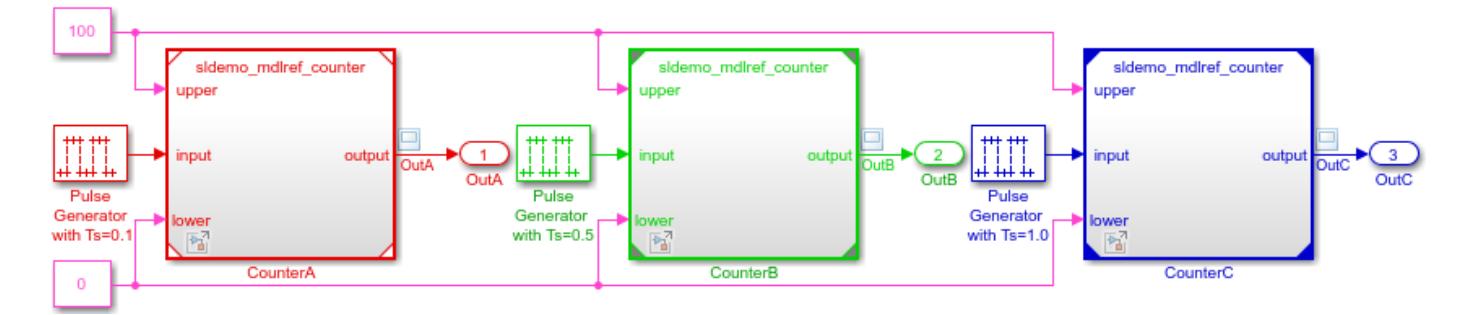

The Model blocks inherit different sample times because the referenced model sldemo mdlref counter does not explicitly specify a sample time.

#### **Simulation Through Code Generation (Does Not Require Simulink Coder)**

Model blocks have a **Simulation mode** parameter that controls how the referenced model is simulated. If the parameter is set to Normal, the referenced model is simulated in interpreted mode. If the parameter is set to Accelerator, the referenced model is simulated through code generation. This process uses a binary file called a *simulation target* for each unique model referenced in accelerator mode. Generating a simulation target does not require a Simulink Coder license.

In this model, CounterA and CounterB reference sldemo mdlref counter in normal mode, which is indicated by the hollow corners on the Model block icons. The other instance, CounterC, references sldemo mdlref counter in accelerator mode, which is indicated by the filled corners on the Model block icon.

You can create the simulation target for the sldemo mdlref counter model by performing any of these actions:

- Updating sldemo mdlref basic
- Simulating sldemo mdlref basic

To build the simulation target programmatically, use this command:

slbuild('sldemo\_mdlref\_counter','ModelReferenceSimTarget')

Once the simulation target is built, subsequently simulating or updating sldemo mdlref basic does not trigger a rebuild of the simulation target unless sldemo mdlref counter has changed.

If all three instances of the referenced model were set to simulate in normal mode, the simulation target would not be built.

#### **Code Generation for Standalone Applications (Requires Simulink Coder)**

When creating a standalone executable for sldemo\_mdlref\_basic, the build first generates the code and binaries for the *model reference coder target* of sldemo\_mdlref\_counter. Generating a model reference coder target requires a Simulink Coder license.

You can build the model reference coder target for sldemo mdlref counter and the standalone executable for sldemo mdlref basic by performing any of these actions:

- Building the standalone executable for sldemo mdlref basic.
- Building the model reference coder target of sldemo mdlref counter, then building the standalone executable for sldemo\_mdlref\_basic.

To build the standalone executable programmatically, use this command:

```
slbuild('sldemo_mdlref_basic','StandaloneCoderTarget')
```
Once the model reference coder target is built, subsequently building sldemo mdlref basic does not trigger a rebuild of the model reference coder target unless sldemo\_mdlref\_counter has changed. The code generated for the referenced model  $s$ ldemo  $mdlref$  counter is reused.

The code generation report for sldemo\_mdlref\_basic links to the report for sldemo\_mdlref\_counter in the **Referenced Models** section.

### **See Also**

[Model](#page-1411-0)

### **Related Examples**

- "Model Reference Basics"
- "Reference Existing Models"
- • ["Visualize Model Reference Hierarchies" on page 13-410](#page-6645-0)

# **Viewing Signals in Model Reference Instances**

This example shows how to use the Simulation Data Inspector to view and analyze signals in referenced models. The Simulation Data Inspector relies on signal logging so this example shows how to configure your model to log signals in referenced models.

origdir = pwd;

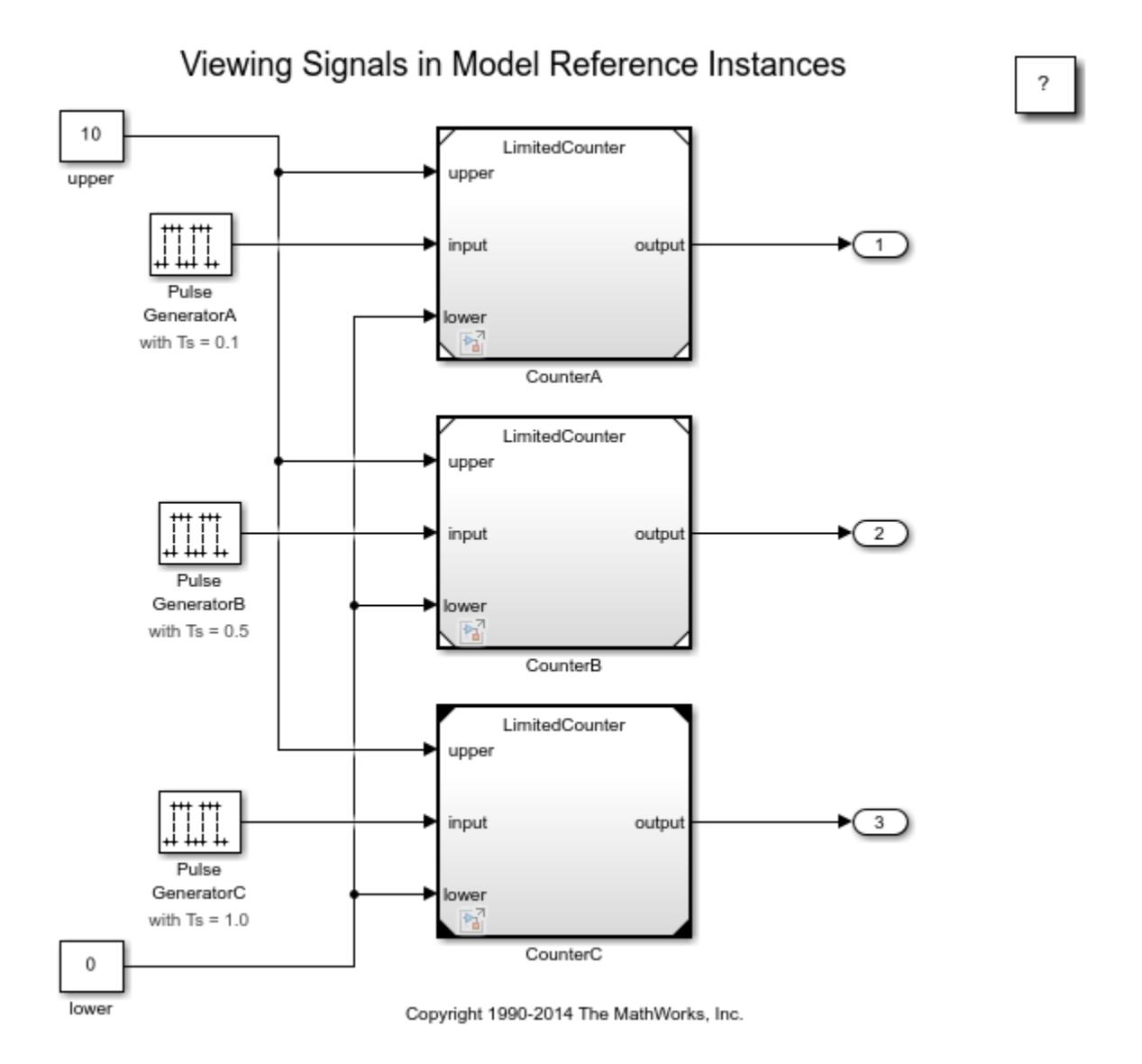

#### **Configure Signals to Log in Referenced Models**

The first task in setting up a referenced model to view signals using the Simulation Data Inspector is to configure that model for logging. To do that, edit the referenced model and mark the signals for logging. Four signals are already marked for logging in the referenced model. To mark the raw\_output signal for logging, select the signal. Then, on the **Simulation** tab, select **Log Signals**.

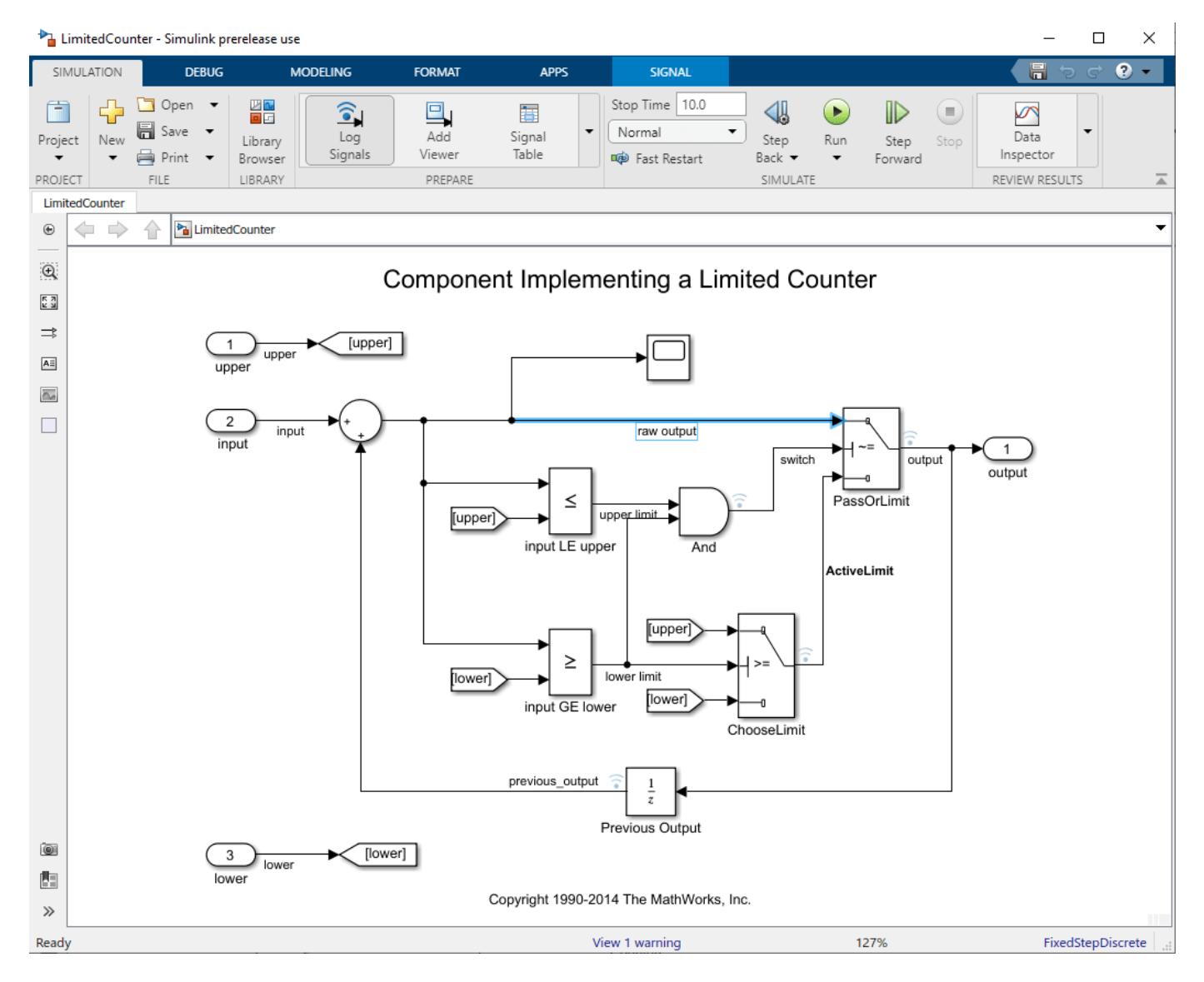

Once the signals to log have been selected in the referenced model, the next step is to select which signals to actually log from the topmost model in the hierarchy. In the top model, on the **Modeling** tab, click **Model Settings**.

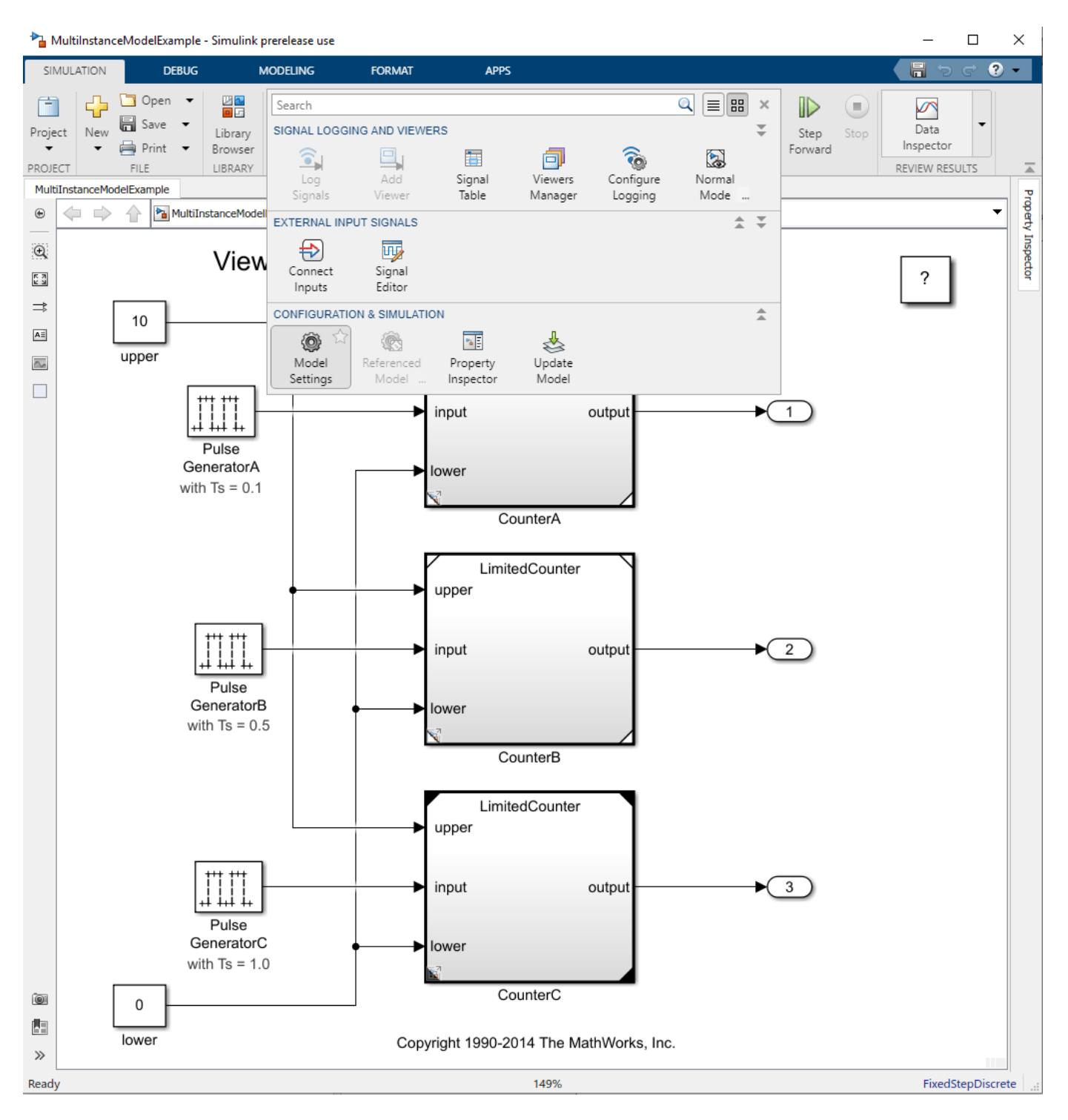

On the **Data Import/Export** pane, click the **Configure Signals to Log...** button to activate the Simulink Signal Logging Selector dialog.

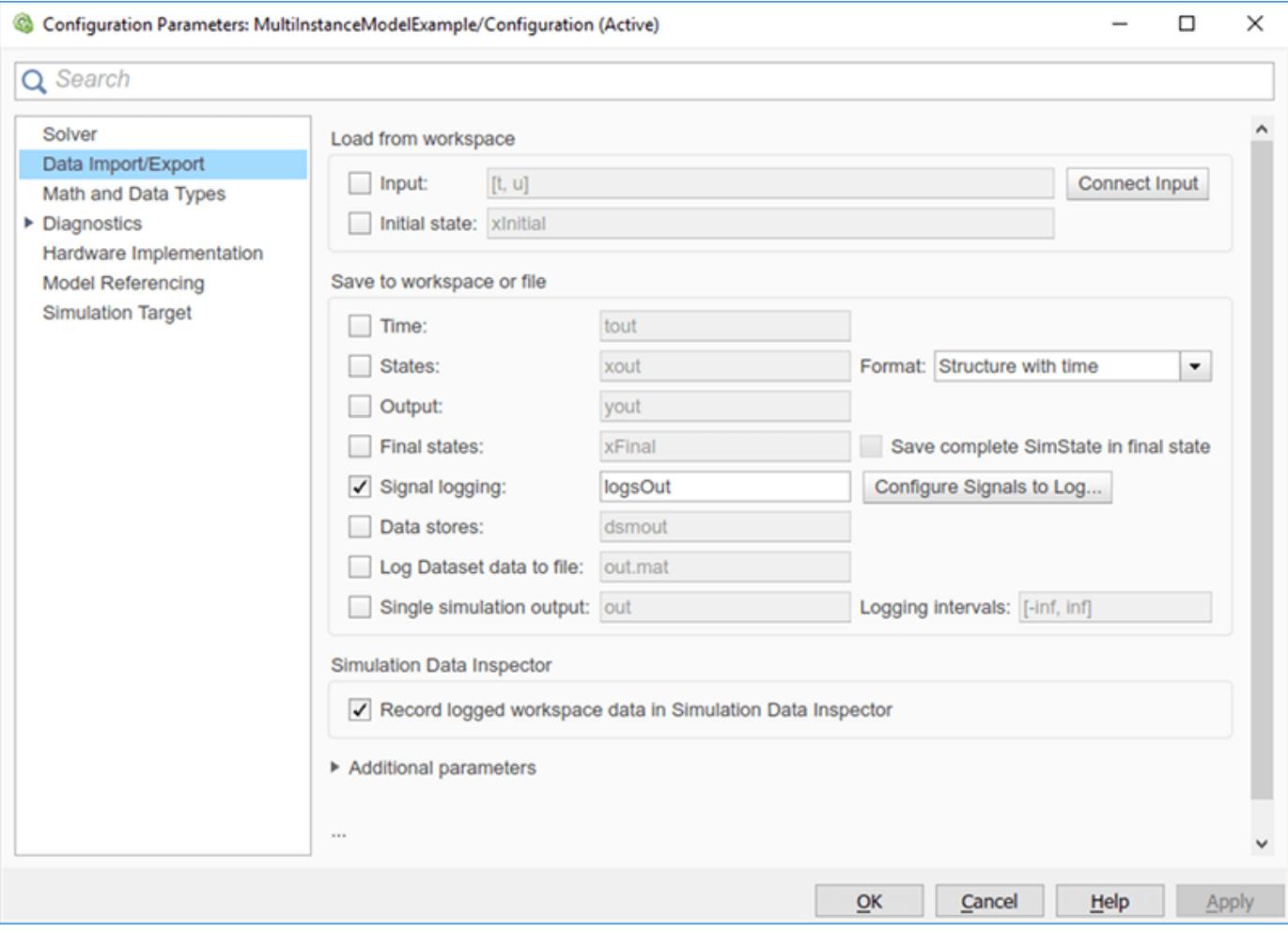

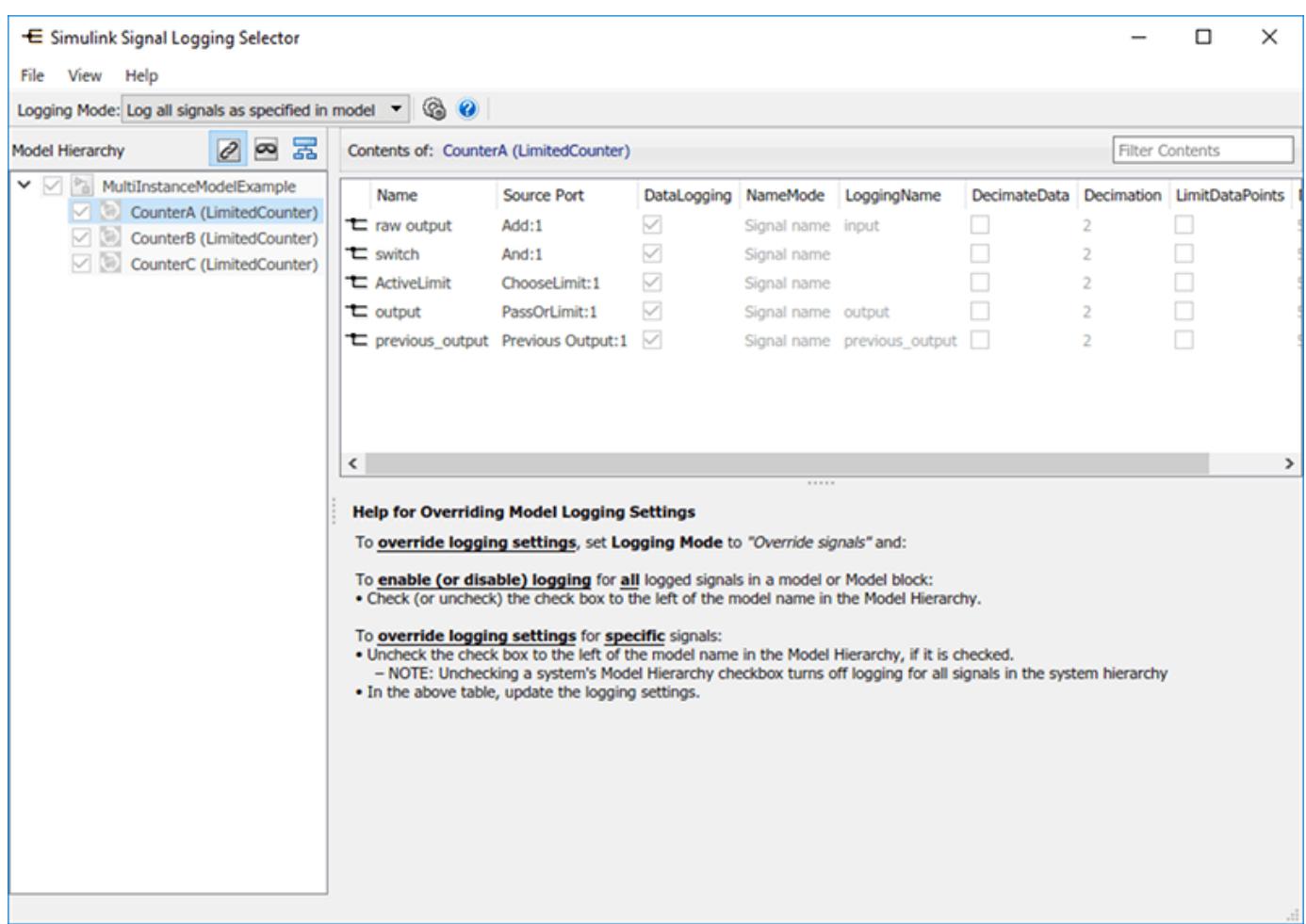

There are two Logging modes that can be used when logging signals in referenced models. The first is **Log all signals as specified in model**, which will honor any logging settings that were made in referenced models. If you need to override any of those settings, such as selecting only a subset of logged signals, then you should use the **Override signals** mode. In this mode, you are given the ability to select a subset of loggable signals and configure their properties, such as decimation and name.

#### **Viewing and Analyzing Logged Signals Using the Simulation Data Inspector**

Once logging has been configured for a model hierarchy and all changes to the models have been saved, the model can be simulated. The simulation creates a Dataset object in the base workspace. You can analyze and view the logged data in this object using standard MATLAB® tools. In addition, Simulink® provides the Simulation Data Inspector for viewing and analyzing data created from simulations.

With the Simulation Data Inspector, you can:

- View signal traces for any logged signals
- Visually compare signal values for any logged signals
- Compare signal values collected over multiple simulations

For example, you can use the Simulation Data Inspector to view the output signal of two of the instances of the model LimitedCounter. In the Simulation Data Inspector, you can see that CounterA increases more rapidly than CounterB. This behavior is expected because the Pulse Generator driving this model is running at a faster rate.

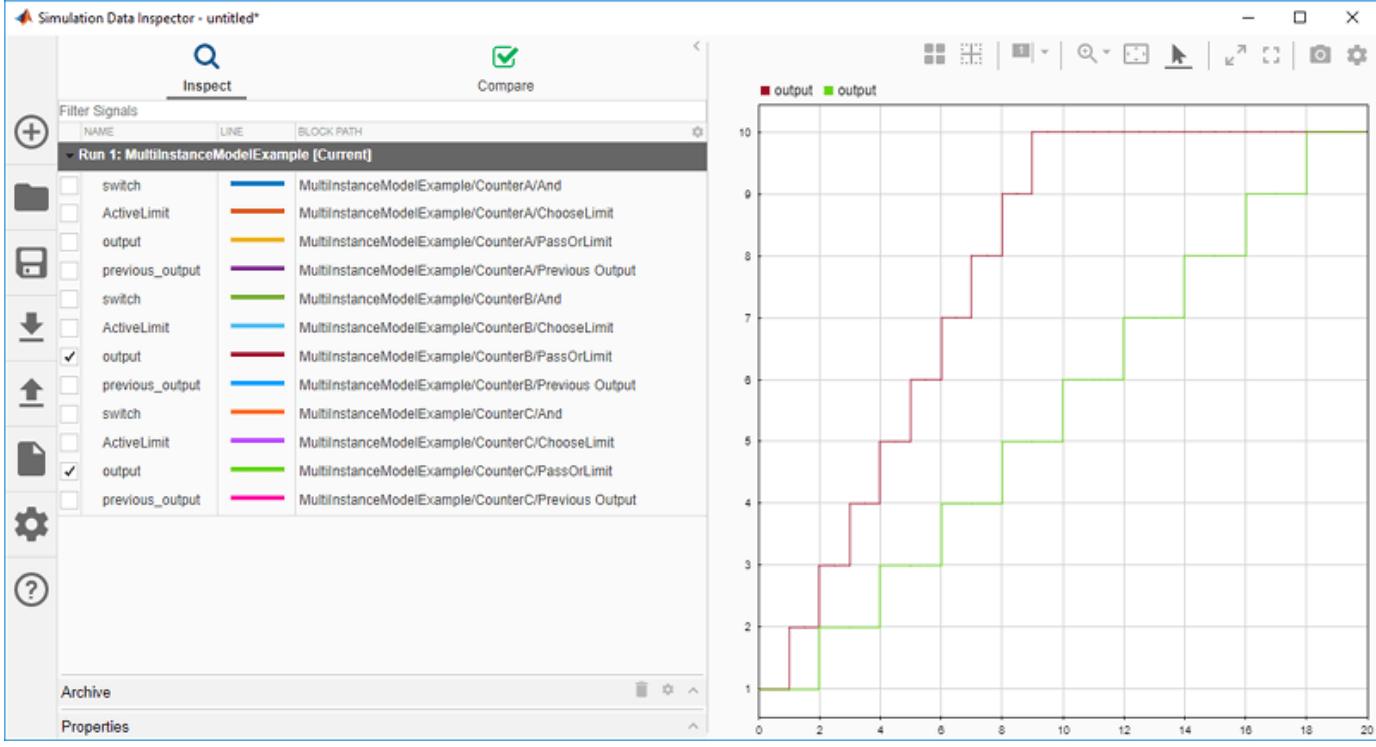

You can configure what to display in the inspect table by clicking the gear icon at the right top of the table.

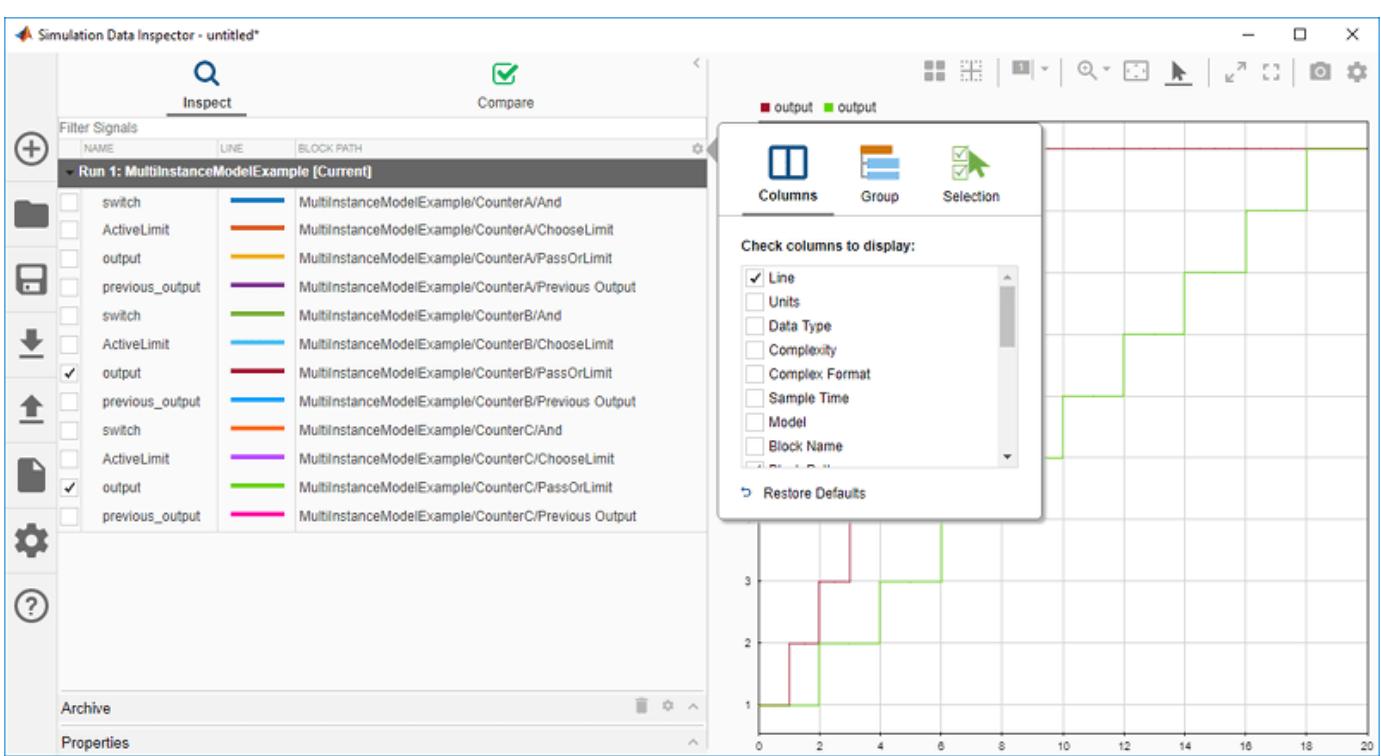

Another useful tool that the Simulation Data Inspector provides is the ability to compare multiple simulation runs. This functionality can help you understand how changes to your model affect results. For example, you can change the value of the upper limit of the counter models to 8 and simulate the model again to see how that affects output values. To change the value, double click on the block MultiInstanceModelExample/upper and modify the Value parameter to 8.

Now if you compare the results from the first simulation for the output of the CounterA instance of LimitedCounter, you see that the upper limit of this signal has changed from 10 to 8, as expected. Because the tolerances are set to zero, the red octagon next to each signal indicates that the values have changed between runs.

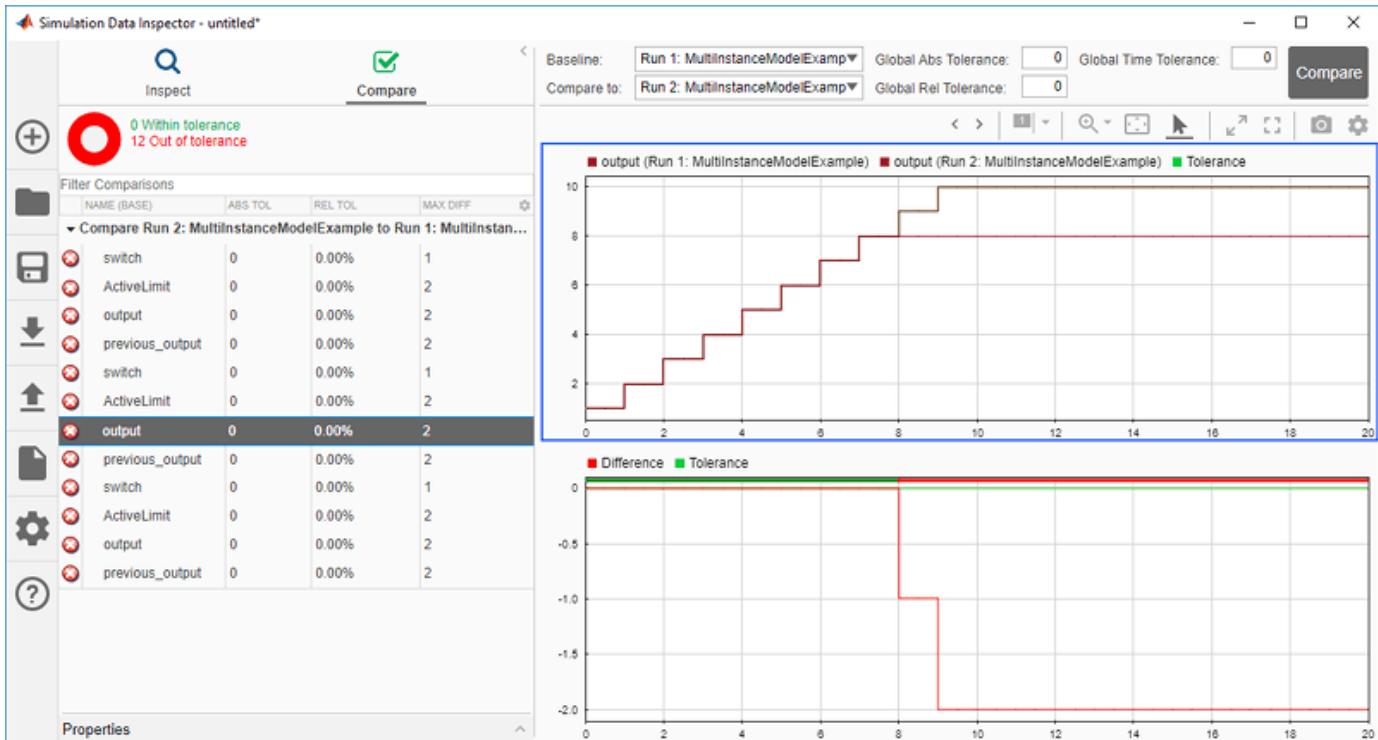

### **See Also**

#### **Tools [Simulation Data Inspector](#page-5000-0)**

### **Related Examples**

- "View Data in the Simulation Data Inspector"
- "Configure the Simulation Data Inspector"

## <span id="page-6645-0"></span>**Visualize Model Reference Hierarchies**

This example shows how to view, explore, and analyze model dependencies using the Dependency Analyzer. It shows how to find referenced models and interact with the dependency graph.

#### **Open Model**

Open the example model sldemo mdlref depgraph, which contains multiple referenced models in a model hierarchy.

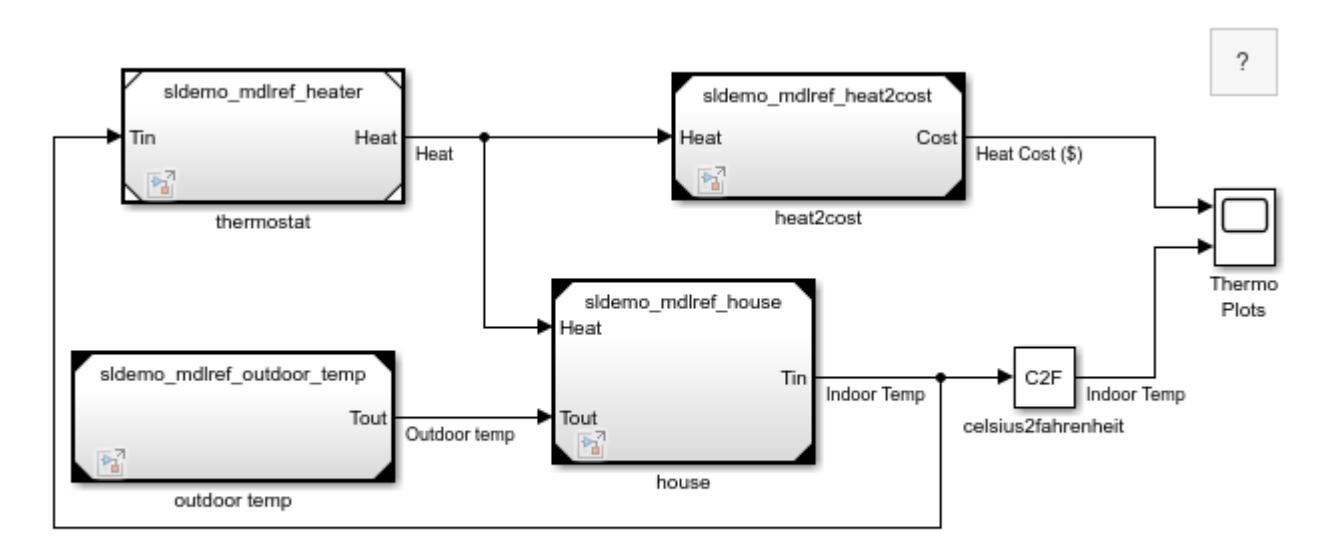

Copyright 1990-2022 The MathWorks, Inc.

#### **Find Referenced Models**

Use the find mdlrefs function to programmatically find referenced models and Model blocks. For example, enter this command in the MATLAB Command Window:

```
[refMdls, modelBlks] = find_mdlrefs('sldemo_mdlref_depgraph')
```
find\_mdlrefs returns two cell arrays, refMdls and modelBlks. refMdls contains the names of all models that are directly or indirectly referenced by sldemo\_mdlref\_depgraph. By default, the last element in refMdls is the name of the input model. modelBlks contains block paths for all Model blocks in the top model and all referenced models.

#### **View Model Reference Dependency Graph**

To view the dependency graph for the sldemo mdlref depgraph model, perform one of these actions to open the Dependency Analyzer for a model:

- Use the depview function.
- In the **Modeling** tab, in the **Design** section, click **Dependency Analyzer**.

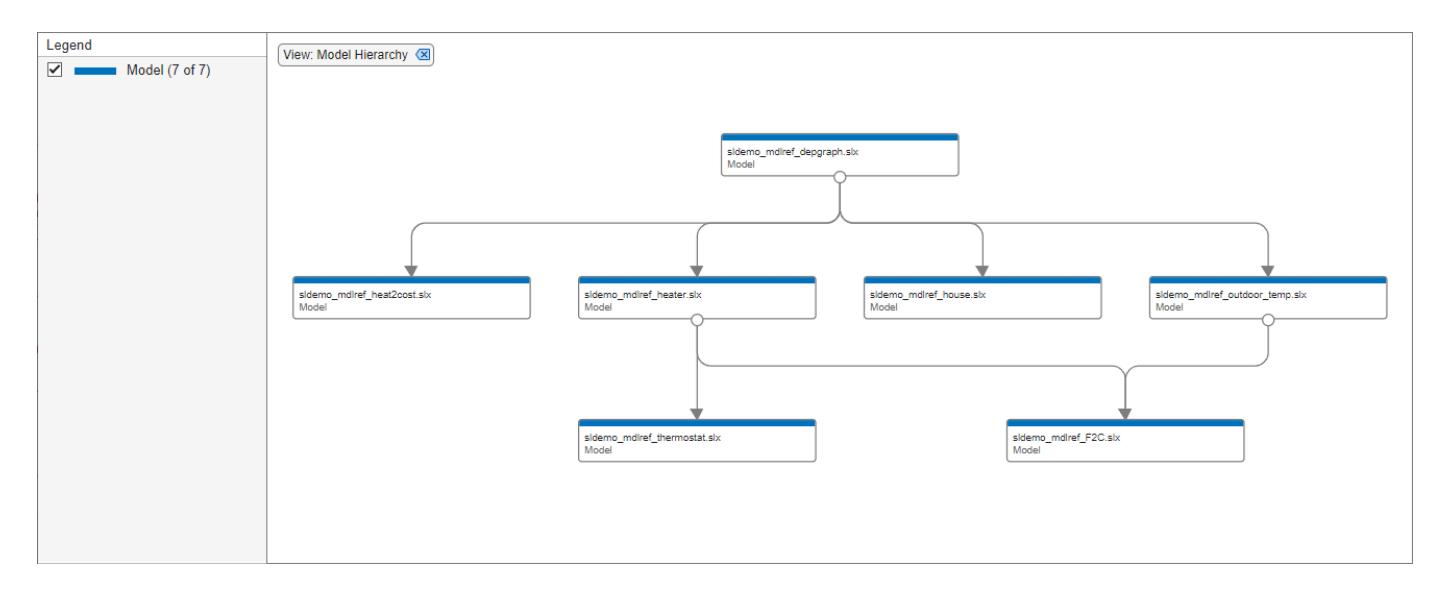

In the dependency graph, the boxes represent Simulink models. The arrows indicate dependencies. For example, the link from sldemo\_mdlref\_depgraph to sldemo\_mdlref\_house indicates that sldemo\_mdlref\_depgraph references sldemo\_mdlref\_house. If the model references libraries, subsystems, or protected models, the dependency graph shows them in the hierarchy.

In this view, only one box exists for each model in the graph and at most one arrow exists from one box to another box. The dependency graph does not show if multiple references exist from one model to another model. This view does not show which models are referenced in normal mode and which models are referenced in accelerator mode.

#### **Interact with Dependency Graph**

- To select a box, click it.
- To open the model or library associated with a box, double-click it.
- To pan the dependency graph, click and hold the mouse wheel button then drag the mouse.
- To zoom in and out, use the mouse wheel.
- To center the dependency graph and adjust the zoom so that the dependency graph fills the available space, press the space bar.

#### **View Model Instances Dependency Graph**

To view the referenced model instances in the dependency graph, perform one of these actions:

- Use depview('sldemo\_mdlref\_depgraph','ModelReferenceInstance',true).
- From the Dependency Analyzer, in the **Views** section, select **Model Instances**.

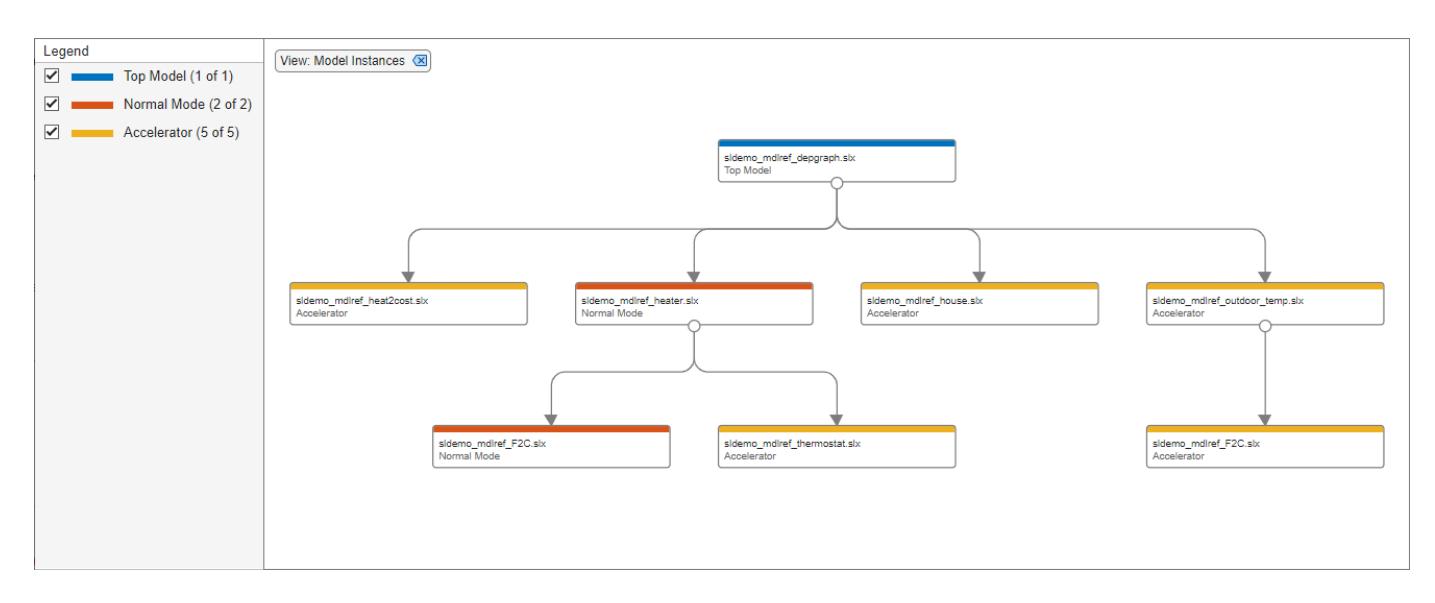

In the instance view, the boxes represent Simulink models. The arrows indicate dependencies. The dependency graph shows when multiple references exist from one model to another model. In the instance view, libraries are not shown.

In this view, two boxes are labeled sldemo mdlref F2C because this model is referenced twice, once by sldemo\_mdlref\_outdoor\_temp and once by sldemo\_mdlref\_heater. The legend provides colors that represent the top model, models referenced in normal mode, and models referenced in accelerator mode.

sldemo\_mdlref\_heater makes a normal mode reference to sldemo\_mdlref\_F2C and an accelerator mode reference to sldemo\_mdlref\_thermostat.

#### **Explore Model Instance Views**

Currently, the reference sldemo mdlref outdoor temp makes to sldemo mdlref F2C is an accelerator mode reference. Suppose you want to change this reference to be a normal mode reference.

- **1** Select the arrow linking sldemo\_mdlref\_outdoor\_temp to sldemo\_mdlref\_F2C.
- **2** In the **Properties** pane on the right, in the dependency table, click Fahrenheit to Celsius. Simulink opens the model sldemo\_mdlref\_outdoor\_temp and highlights the Model block named Fahrenheit to Celsius. This Model block references sldemo\_mdlref\_F2C.
- **3** Select the Model block named Fahrenheit to Celsius.
- **4** In the **Model Block** tab, change the **Simulation Mode** to Normal.
- **5** To see this change, go to the dependency graph and click **Analyze**.

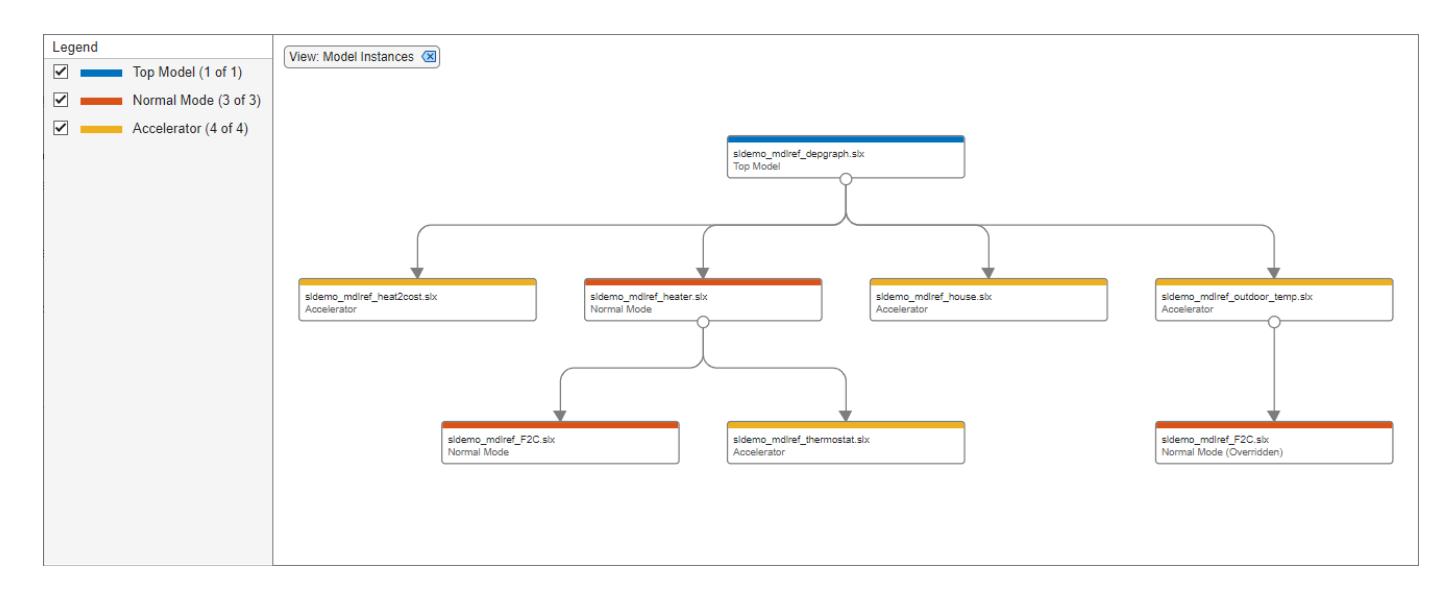

The dependency graph now shows the reference sldemo mdlref outdoor temp makes to sldemo\_mdlref\_F2C as a Normal Mode (Overridden) reference. Note that sldemo\_mdlref\_F2C is configured to run in normal mode but its parent, sldemo mdlref outdoor temp, is configured to run in accelerator mode. Normal mode references from models running in accelerator mode are not supported, so sldemo mdlref F2C will run in accelerator mode during simulation.

To make this model run in normal mode, you must configure all of its ancestors to run in normal mode.

- **1** Select the arrow linking sldemo\_mdlref\_depgraph to sldemo\_mdlref\_outdoor\_temp.
- **2** In the **Properties** pane on the right, in the dependency table, click outdoor temp. Simulink opens the model sldemo mdlref depgraph and highlights the Model block named outdoor temp. This Model block references sldemo mdlref outdoor temp.
- **3** Select the Model block named outdoor temp.
- **4** In the **Model Block** tab, change the **Simulation Mode** to Normal. (If there were more accelerator mode ancestors of sldemo\_mdlref\_F2C, these would also need to be changed to normal mode references.)
- **5** To see this change, go to the dependency graph and click **Analyze**.

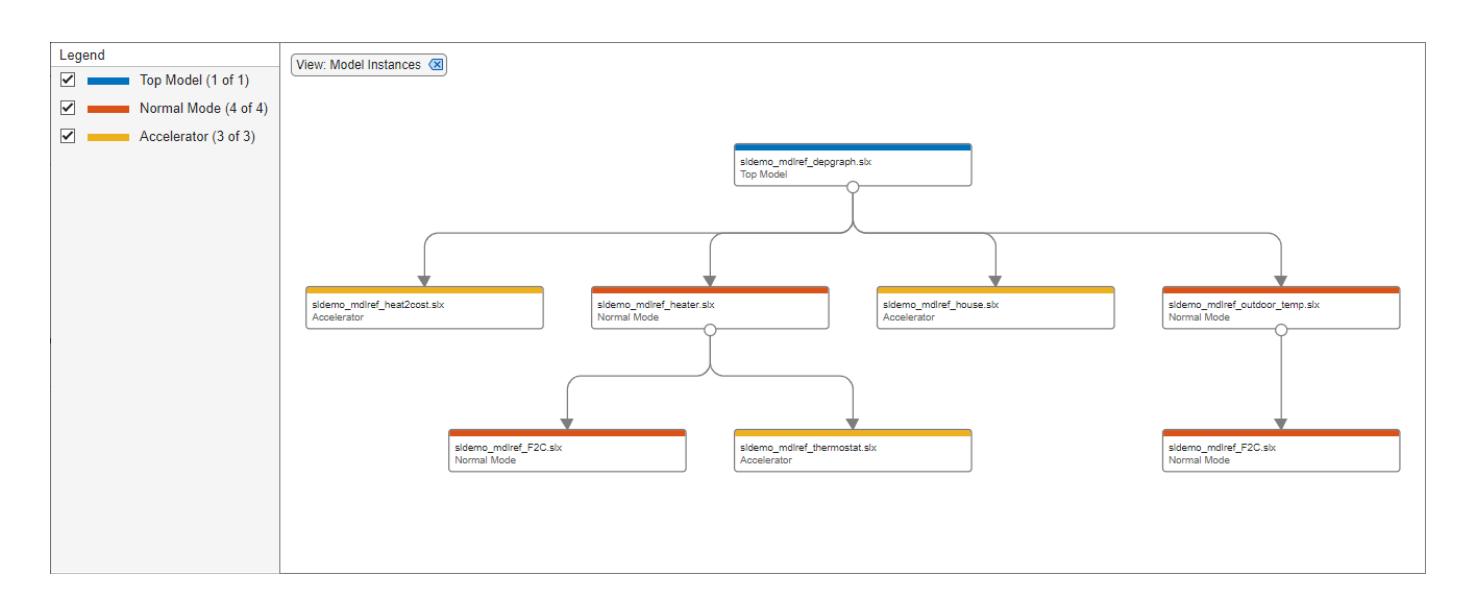

### **See Also**

## **Related Examples**

- "Model Reference Basics"
- "Analyze Model Dependencies"

# **Perform Block-Level Impact Analysis Using Dependency Analyzer**

This example shows how to identify the impact of changing a single block in a Simulink® model on the other files in your design. You can analyze the impact of changes you make before you make the change.

#### **Open Dependency Analyzer**

Open the **Dependency Analyzer** app on the sldemo mdlref depgraph model. In the Simulink® Editor, in the **Modeling** tab, on the far right of the **Design** section, click the down arrow to expand the gallery. Under **Dependencies**, click **Dependency Analyzer**.

Alternatively, in the MATLAB® Command Window, enter this command:

```
depview("sldemo_mdlref_depgraph");
```
For information about opening the Dependency Analyzer for a project, file, or folder, see "Open the Dependency Analyzer App".

For a model, the Dependency Analyzer shows the **Model Hierarchy** view and filters non-model files from the view. To see all file dependencies, clear the **Model Hierarchy** filter.

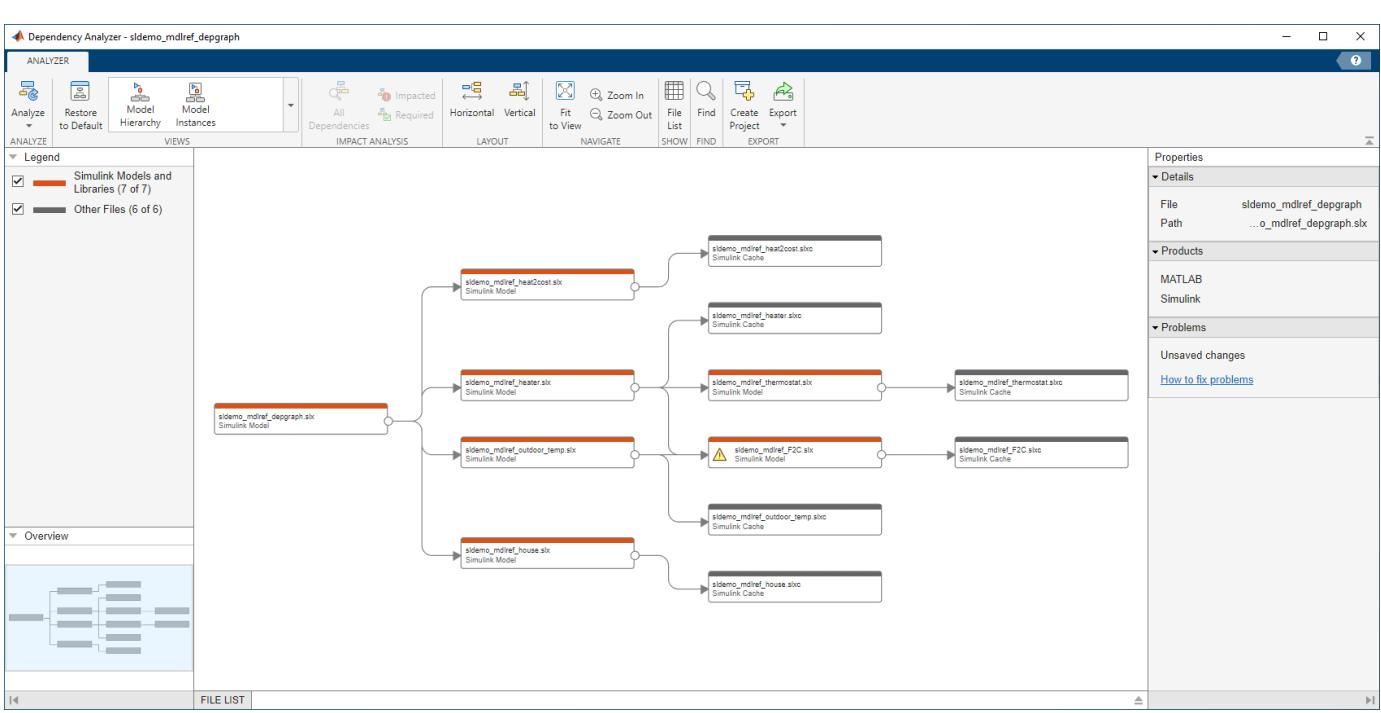

The graph shows:

View: Model Hierarchy (X)

- The model hierarchy, including how files such as models, libraries, functions, data files, source files, and derived files relate to each other. Each item in the graph represents a file and each arrow represents a dependency.
- Relationships between source and derived files such as, M and P files, SLX and SLXC, and C and MEX files.

#### The **Properties** pane shows:

- Model details
- Required products and add-ons for the entire hierarchy
- Any problems in the hierarchy, such as missing files and files with unsaved changes

#### **Determine Impact of Modifying Block**

For model files, you can investigate dependencies at a finer level.

1. Select a model and inspect the **Blocks** section in the **Properties** pane. The Dependency Analyzer lists only the blocks that have dependencies in the current graph. The app lists child blocks under the parent block in a tree.

The sldemo mdlref depgraph model has four blocks with file dependencies in the graph.

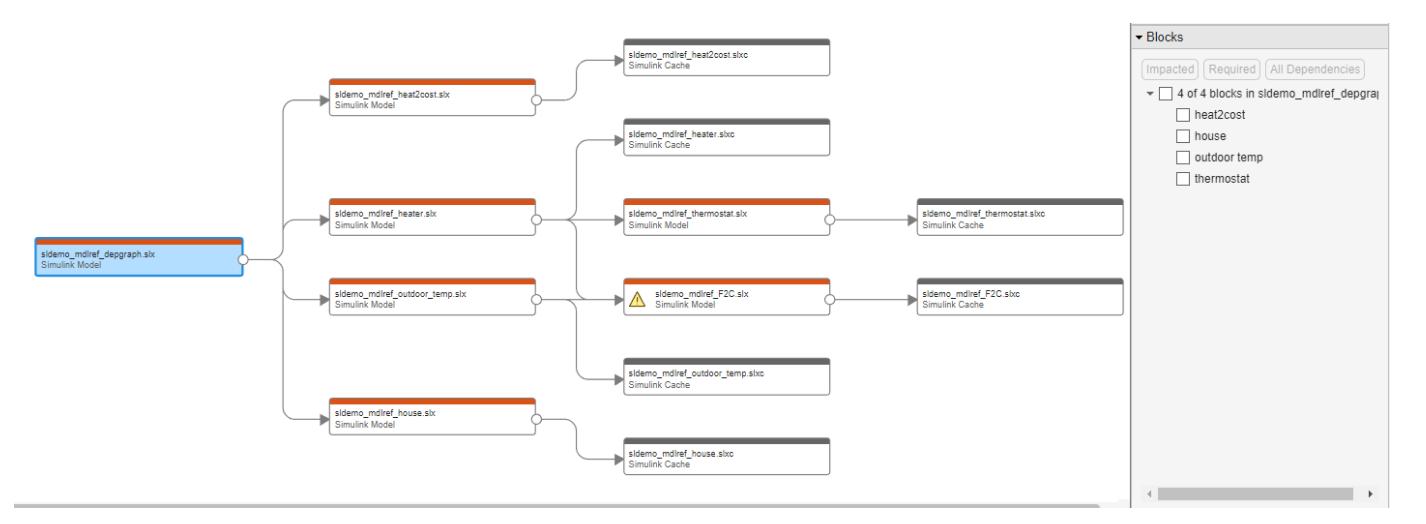

None of the blocks in the sldemo mdlref F2C model depend on nor affect any other files in the graph.

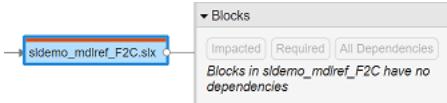

2. To determine the impact of changing the Fahrenheit to Celsius block in the sldemo\_mdlref\_heater model before you make changes, follow these steps.

a. Select the sldemo\_mdlref\_heater model.

b. In the **Blocks** pane, select the checkbox that corresponds to the Fahrenheit to Celsius block, then click **Impacted**.

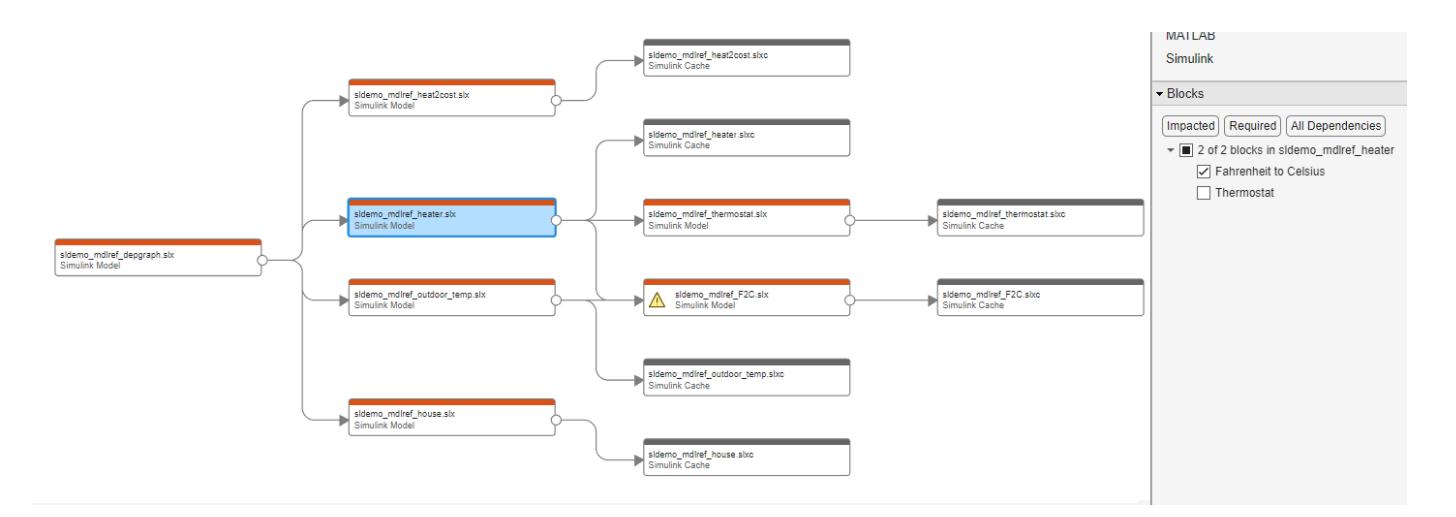

The graph shows only the files and blocks that are impacted by the changes you make to the Fahrenheit to Celsius block. Changing the Fahrenheit to Celsius block affects the sldemo\_mdlref\_depgraph model. The change affects only one of the four blocks in the sldemo\_mdlref\_depgraph model.

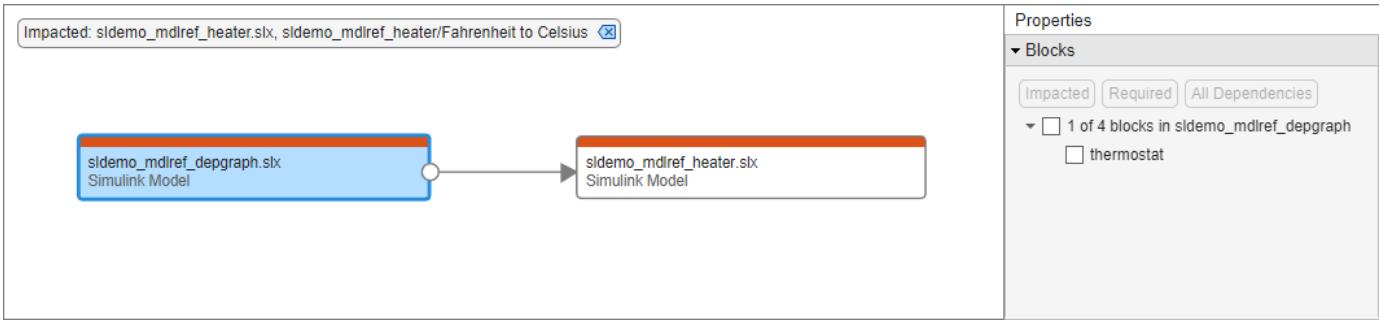

To clear the block-level impact analysis, click the Impacted: sldemo\_mdlref\_heater.slx, sldemo\_mdlref\_heater/Fahrenheit to Celsius filter.

Impacted: sidemo\_mdlref\_heater.slx, sidemo\_mdlref\_heater/Fahrenheit to Celsius (X)

## **See Also**

### **Related Examples**

- "Open the Dependency Analyzer App"
- "Analyze Model Dependencies"
- "Create a Project from a Model"
- • ["Perform Impact Analysis with a Project" on page 13-484](#page-6719-0)

# **Introduction to Managing Data with Model Reference**

This example shows the basic concepts related to managing data with model reference.

#### **Open the Example Model**

Open the example model sldemo mdlref datamngt.

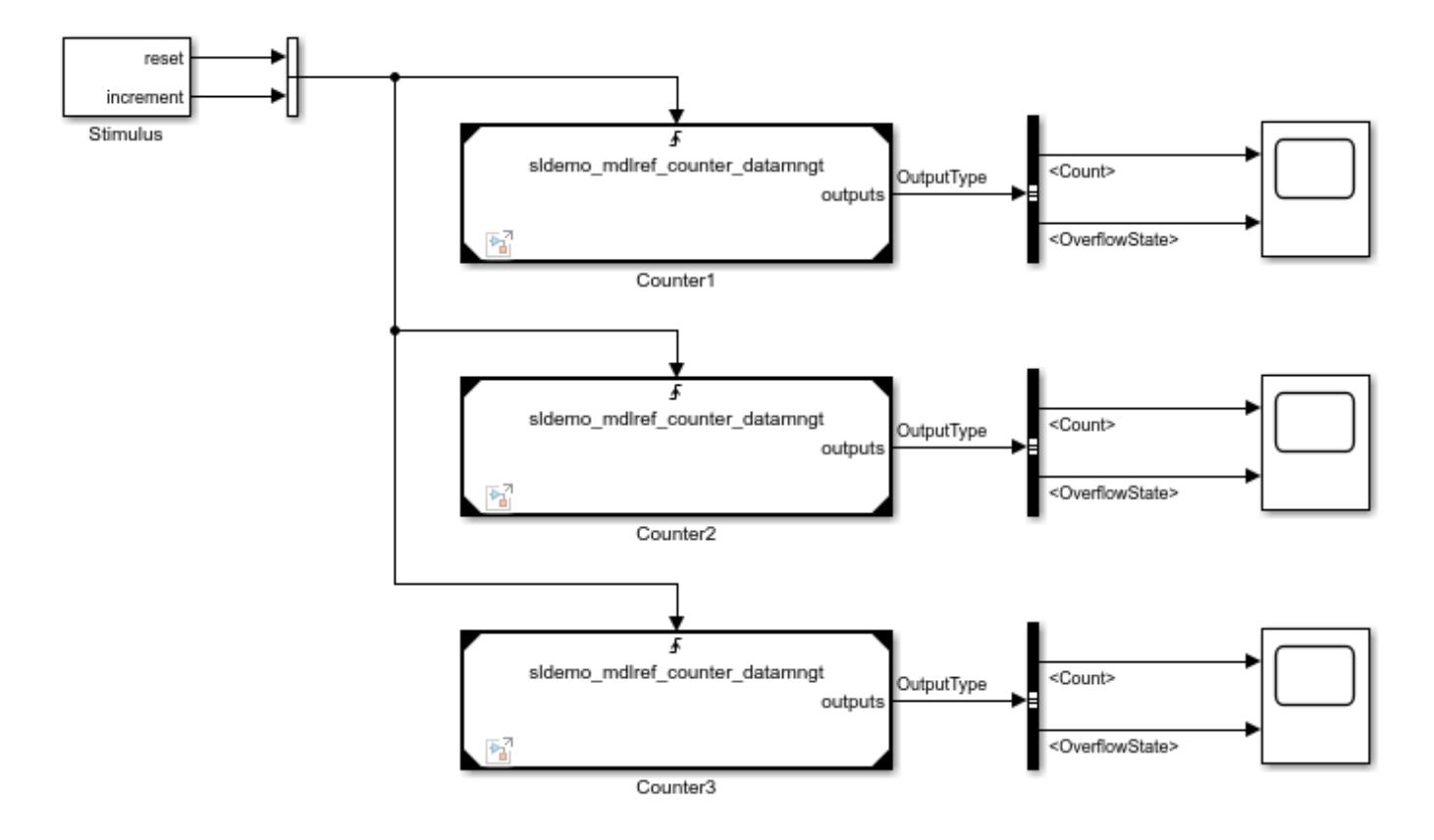

Copyright 1990-2022 The MathWorks, Inc.

#### **Example Content**

This example uses a top model sldemo mdlref datamngt that contains three Model blocks: Counter1, Counter2, and Counter3. These blocks reference the same model sldemo mdlref counter datamngt.

The referenced model implements a limited counter algorithm that:

- Resets the counter if the first trigger input changes
- Increments the counter by a specified amount if the second input changes
- Saturates the counter between the specified upper and lower limits

The referenced model outputs a bus signal that contains:

- **Count:** the value of the counter as an 8-bit integer
- OverflowState: an enumerated value that indicates whether the counter is at the upper limit, lower limit, or in range

### **See Also**

[Model](#page-1411-0) | [Variant Subsystem, Variant Model](#page-2446-0)

### **Related Examples**

• "Model References"

# **Interface Specification Using Bus Objects**

This example shows how to propagate buses into referenced models. It also shows how you can simulate the referenced models independently using logged signal data from the parent model.

#### **Open the Example Model**

Open and simulate the example model sldemo mdlref bus.

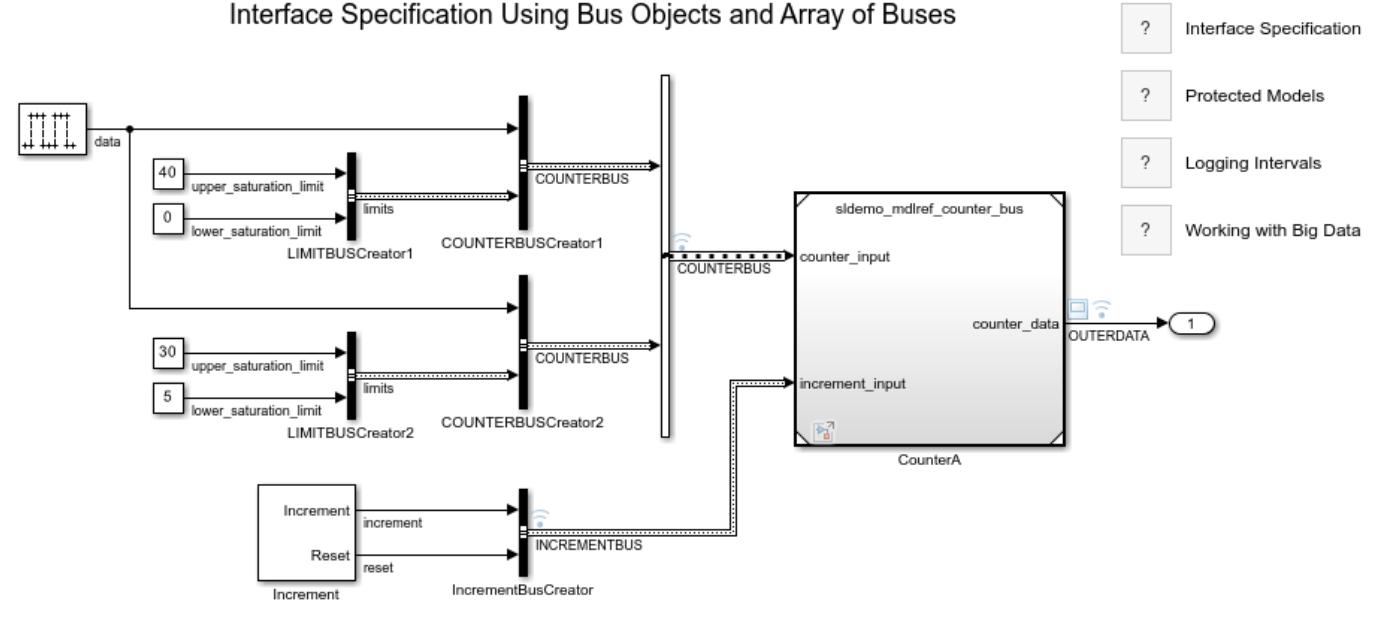

Copyright 1990-2023 The MathWorks, Inc.

#### **Examine the Model**

The model contains a Model block named CounterA that references sldemo\_mdlref\_counter\_bus, which is a model of a simple counter.

An array of buses named COUNTERBUS feeds the data and the saturation limits of the counter into the model. The buses named COUNTERBUS each contain two elements: a data signal and a nested bus named LIMITBUS. The data is used in counting, and LIMITBUS contains the upper and lower limit values of the counter.

The Model block has a second input port that connects to a bus named INCREMENTBUS. This bus contains elements that change the increment and reset the counter.

The model uses a data dictionary file named sldemo mdlref bus.sldd that contains [Simulink.Bus](#page-5126-0) objects that define the elements of COUNTERBUS, LIMITBUS, and INCREMENTBUS.

To view the Bus objects, open the Type Editor. In the Simulink® Toolstrip, on the **Modeling** tab, in the **Design** gallery, click **Type Editor**.

The model uses the Bus objects to specify the outputs of the following Bus Creator blocks:

- COUNTERBUSCreator1
- COUNTERBUSCreator2
- LIMITBUSCreator1
- LIMITBUSCreator2
- IncrementBusCreator

The Inport block named counter input in sldemo mdlref counter bus specifies the Bus object named COUNTERBUS. Double-click the block. In the Block Parameters dialog box, on the **Signal Attributes** tab, **Data type** is set to Bus: COUNTERBUS.

The Inport block named increment input is similarly configured to use the Bus object named INCREMENTBUS.

#### **Log Signal Data**

These signals are marked for signal logging:

- COUNTERBUS
- INCREMENTBUS
- OUTERDATA
- INNERDATA

After you simulate the model, the logged signals are available in the base workspace in the topOut variable.

 $topOut =$ 

Simulink.SimulationData.Dataset 'topOut' with 4 elements

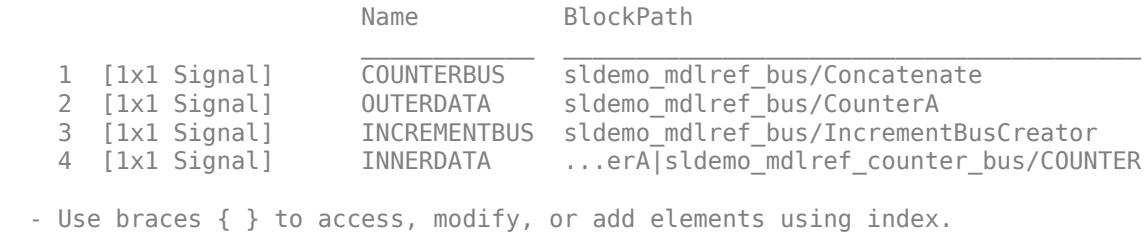

The model uses Dataset format for signal logging. To access Dataset format logged data for a given signal, use the getElement method:

topOut.getElement('COUNTERBUS')

ans  $=$  Simulink.SimulationData.Signal Package: Simulink.SimulationData Properties:

 Name: 'COUNTERBUS' PropagatedName: ''

```
 BlockPath: [1x1 Simulink.SimulationData.BlockPath]
PortType: 'outport'
PortIndex: 1
   Values: [2x1 struct]
```
Bus data is logged as a MATLAB® structure in the Values field:

topOut.getElement('COUNTERBUS').Values

```
ans = 2x1 struct array with fields:
    data
    limits
```
This structure contains MATLAB timeseries objects for each bus:

topOut.getElement('COUNTERBUS').Values(1).data

timeseries

```
 Common Properties:
          Name: 'data'
          Time: [301x1 double]
      TimeInfo: tsdata.timemetadata
          Data: [301x1 int32]
      DataInfo: tsdata.datametadata
```
topOut.getElement('COUNTERBUS').Values(2).data

```
 timeseries
Common Properties:
          Name: 'data'
          Time: [301x1 double]
      TimeInfo: tsdata.timemetadata
          Data: [301x1 int32]
      DataInfo: tsdata.datametadata
```
You can also plot the logged data using the plot function:

topOut.getElement('OUTERDATA').Values.plot()

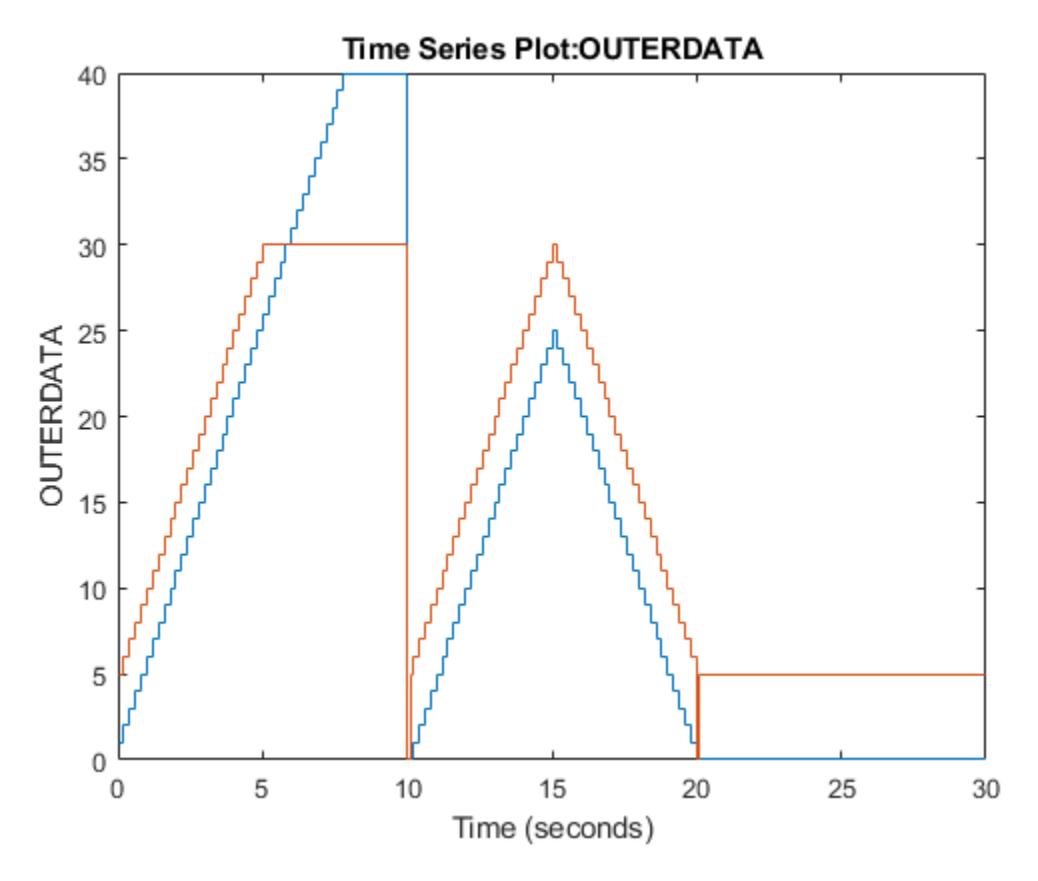

#### **Log Referenced Model Signals**

To log signals in the referenced model, select the Model block and click **Log Signals** on the **Model Block** tab.

For this model, **Logging Mode** is set to Log all signals as specified in model. All the signals that are logged when simulating sldemo mdlref counter bus as a top model are also logged when simulating it as a referenced model. To change logging for any of these signals or to log a subset of signals:

- **1** Set **Logging Mode** to Override signals.
- **2** In the **Model Hierarchy** pane, clear the **CounterA (sldemo\_mdlref\_counter\_bus)** check box to indicate that this model should not use the Log all signals as specified in model setting.
- **3** In the table, select the signals to log when simulating the top model.
- **4** To save the changes, save the top model.

#### **Load Data**

Open the referenced model sldemo mdlref counter bus as a top model by clicking the Open As **Top Model** badge at the lower left corner of the Model block.

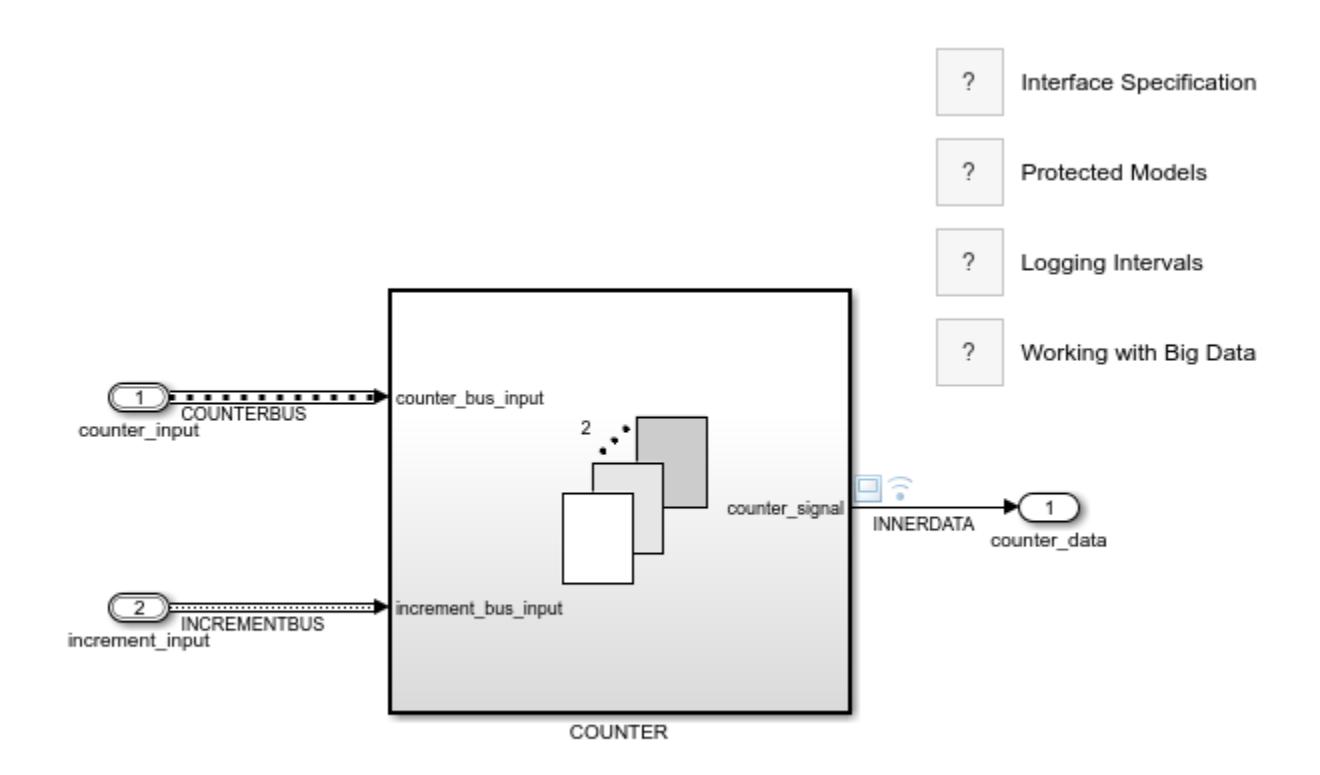

Copyright 1990-2023 The MathWorks, Inc.

The referenced model is configured to read the logged signal data through the root Inport blocks. To see this configuration, open the Configuration Parameters dialog box. In the Simulink Toolstrip, on the **Modeling** tab, click **Model Settings**. On the **Data Import/Export** tab, **Input** uses a commaseparated list to specify logged data from **topOut** for the two input ports. The **counter input** port uses an array of structure of timeseries to load data for COUNTERBUS, and the **increment\_input** port uses a structure of timeseries to load data for INCREMENTBUS.

- topOut.getElement('COUNTERBUS')
- topOut.getElement('INCREMENTBUS')

You can configure the **Input** field by clicking the **Connect Inputs** button. The Root Inport Mapper tool opens. In this example, the tool uses a mapping algorithm to set up the **Input** field from logged data in the base workspace.

To select the data to import:

- **1** In the Root Inport Mapper, click **From Workspace**.
- **2** Select the logged data topOut and click **OK**.
- **3** In the dialog box that opens, specify a file name and click **Save**.

With the data loaded into the Root Inport Mapper tool, you can determine the root input port for which to assign input data. Simulink matches input data with input ports based on one of these criteria: block name, block path, signal name, port order, or a custom algorithm. Because topOut is logged using signal names from the model, the best choice for a mapping criterion is **Signal Name**. Using this criterion, Simulink tries to match input data variable names to the names of the input signals.
To select this option:

- **1** In the Root Inport Mapper hierarchy pane, select scenario dataset topOut.
- **2** Click the **Signal Name** radio button from the dropdown.
- **3** Click the **Check Map Readiness** button arrow, then click **Map All**.

When mapping data, Simulink evaluates input ports against the input data to determine compatibility. The Root Inport Mapper table reflects the status of this compatibility with a green check mark, orange warning triangle, or red error exclamation mark. In this example, the table shows a green status indicating there is no compatibility issue. You can simulate the model with this mapping of input data to input ports. The mapping also sets **Input** in the **Data Import/Export** tab of the Configuration Parameters dialog to the proper comma-separated list of inputs. To apply the changes to the model, in the Configuration Parameters dialog, click **Apply**.

#### **Simulate Model with Imported Data**

Simulate sldemo\_mdlref\_counter\_bus.

After simulation, the scopes from sldemo mdlref bus (OUTERDATA) and sldemo mdlref counter bus (INNERDATA) show the same trace.

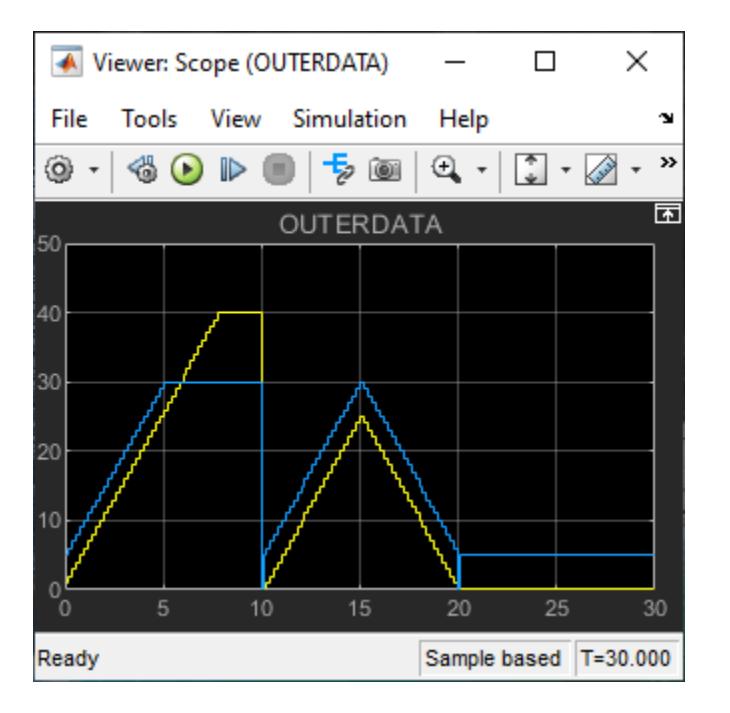

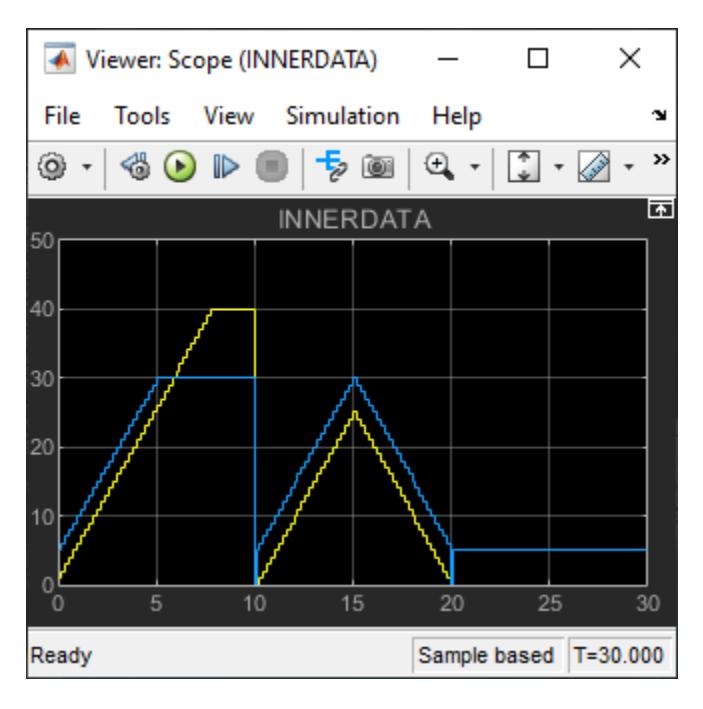

The signal feeding the scope in the referenced model is also logged. The logged data is available in the MATLAB workspace under the variable subOut. You can verify that the data in topOut.getElement('OUTERDATA') and subOut.getElement('INNERDATA') is the same.

### **See Also**

[Simulink.Bus](#page-5126-0)

## **Related Examples**

- • ["Component-Based Modeling with Model Reference" on page 13-398](#page-6633-0)
- "Model Reference Basics"
- • ["Explore Simulink Bus Capabilities" on page 13-318](#page-6553-0)
- "Composite Interface Guidelines"
- • ["Convert Subsystem to Referenced Model" on page 13-427](#page-6662-0)

## <span id="page-6662-0"></span>**Convert Subsystem to Referenced Model**

This example demonstrates how to convert a subsystem to a referenced model by using the **[Model](#page-4940-0) [Reference Conversion Advisor](#page-4940-0)** tool or the [Simulink.SubSystem.convertToModelReference](#page-3620-0) function.

#### **Examine Example Model**

Open and simulate the example model.

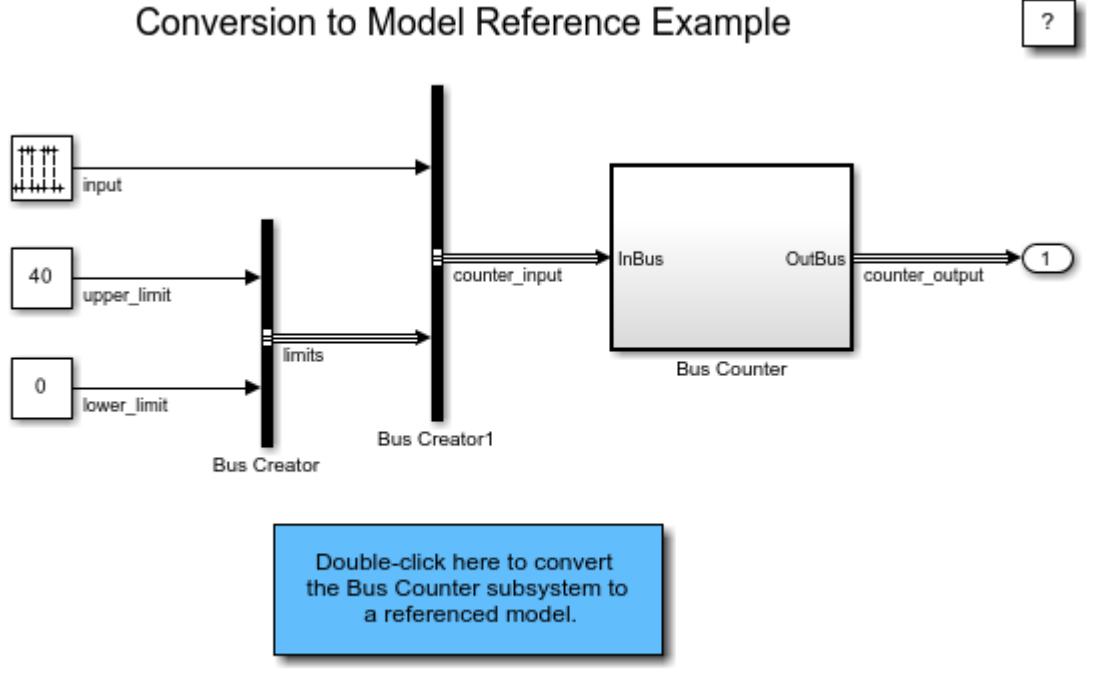

Copyright 1990-2020 The MathWorks, Inc.

The sldemo\_mdlref\_conversion model contains an atomic subsystem named Bus Counter that models a counter algorithm.

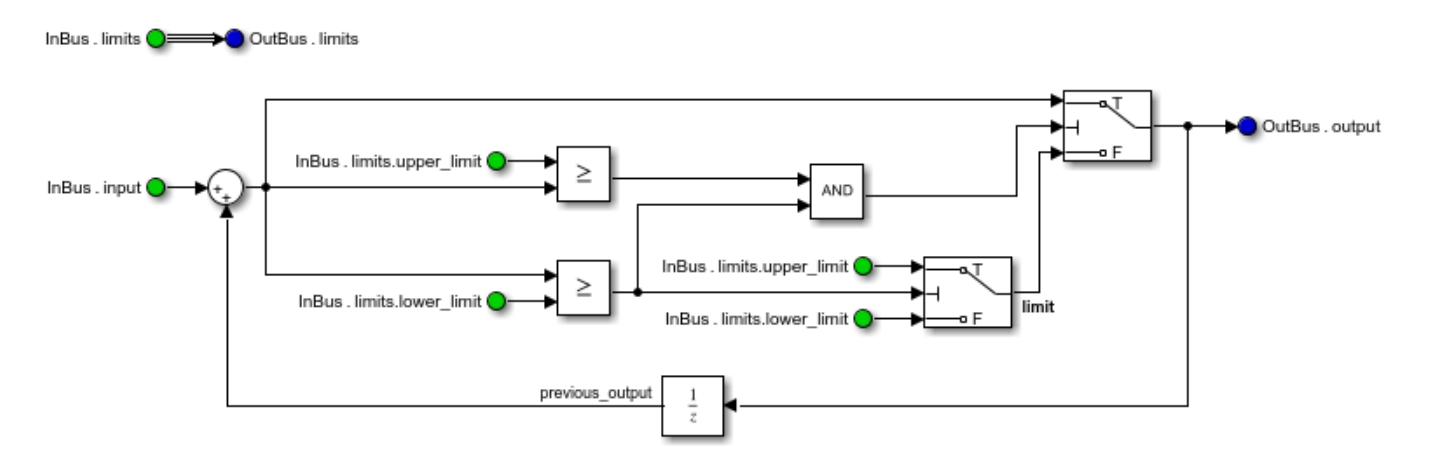

The subsystem interface uses In Bus Element and Out Bus Element blocks to pass a virtual bus into and out of the subsystem. The virtual buses inherit their data types. To more strongly define the interface of the new model after conversion, create Simulink.Bus objects and use them as the data types of the buses.

#### **Interactively Convert Subsystem to Referenced Model**

Use the Model Reference Conversion Advisor to interactively convert the subsystem. Select a Subsystem block, then on the **Subsystem Block** tab, select **Convert > Model Block**. In the Model Reference Conversion Advisor, set **New model name** to sldemo\_bus\_counter, then click **Convert**.

You can also open the Model Reference Conversion Advisor by setting 'UseConversionAdvisor' to 'true' when calling the Simulink.SubSystem.convertToModelReference function.

#### **Programmatically Convert Subsystem to Referenced Model**

Use the Simulink.SubSystem.convertToModelReference function to programmatically convert the atomic subsystem to a referenced model. To convert the subsystem named Bus Counter to a referenced model named sldemo bus counter and to replace the Subsystem block with a Model block that references the new model, enter this command in the MATLAB® Command Window:

Simulink.SubSystem.convertToModelReference(... 'sldemo mdlref conversion/Bus Counter', ... 'sldemo bus counter', ... 'ReplaceSubsystem', true);

Alternatively, click the Callback Button block that converts the Bus Counter subsystem to a referenced model by using this command.

### **See Also**

**Blocks** [Subsystem](#page-2227-0) | [Model](#page-1411-0)

#### **Tools**

**[Model Reference Conversion Advisor](#page-4940-0)**

#### **Functions**

[Simulink.SubSystem.convertToModelReference](#page-3620-0) | [Simulink.Bus.createObject](#page-3096-0)

### **More About**

- "Model Reference Basics"
- "Component-Based Modeling Guidelines"
- "Convert Subsystems to Referenced Models"
- "Model Reference Requirements and Limitations"

## **Use Data Stores Across Multiple Models**

This example shows how to use and log local data stores. It also shows how to define, use, and log global data stores to share global data among referenced models.

#### **Inspect Example Models**

Open the example models. The top model sldemo\_mdlref\_dsm references models sldemo\_mdlref\_dsm\_bot and sldemo\_mdlref\_dsm\_bot2. Logging of data stores is turned on for sldemo\_mdlref\_dsm on the **Data Import/Export** pane of the Configuration Parameters dialog box.

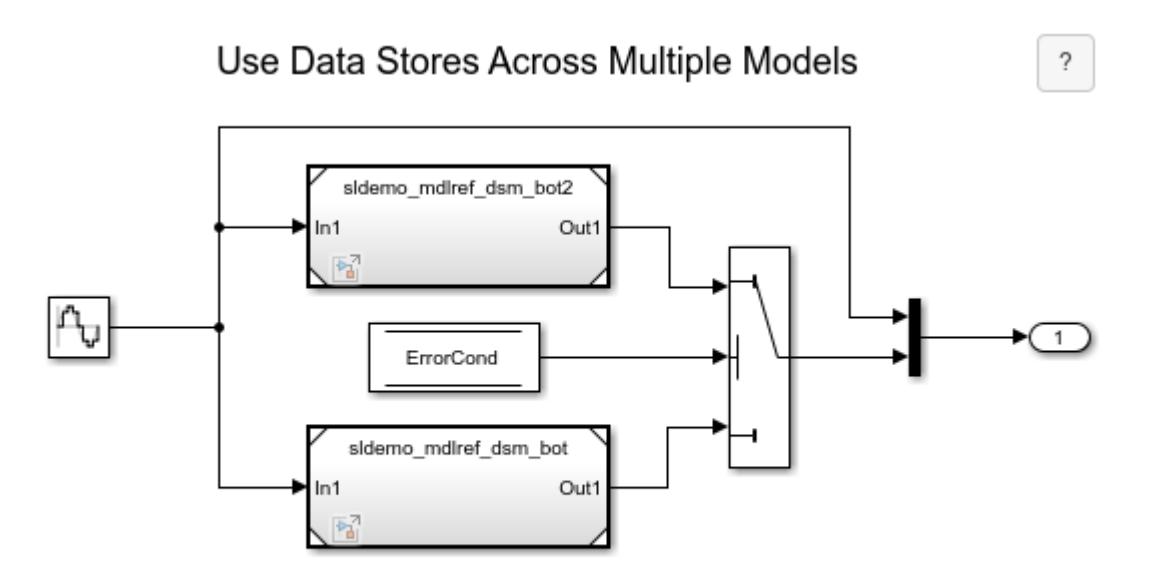

Copyright 1990-2013 The MathWorks, Inc.

Referenced model sldemo\_mdlref\_dsm\_bot amplifies the incoming signal by 5 if the signal is positive or by 2 if the signal is negative and writes the value of this signal to local data store RefSignalVal. This local data store is configured to log all written values to the workspace after simulation. The logging parameters for this local data store are controlled by the **Logging** tab of the Block Parameters dialog box.

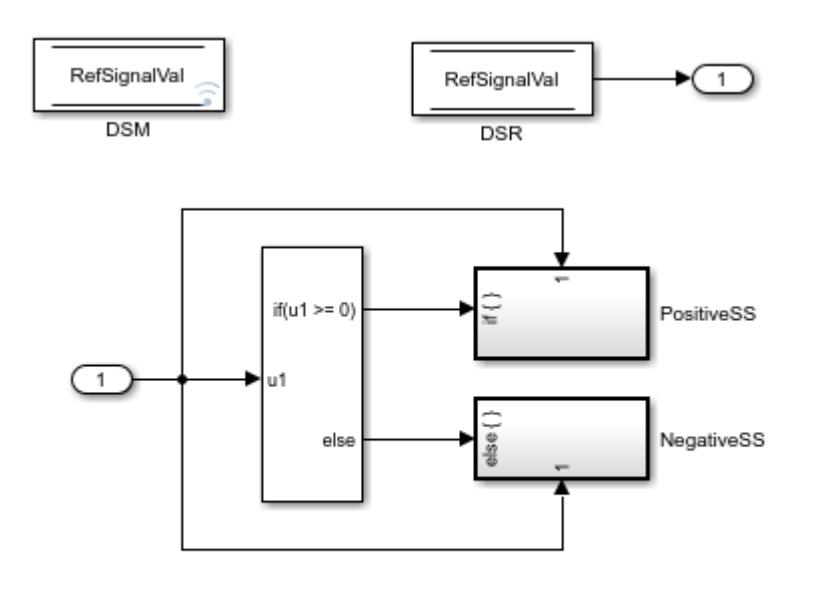

Copyright 1990-2013 The MathWorks, Inc.

The PositiveSS subsystem contains the blocks that amplify the incoming signal by 5 if the signal is positive and write the value of this signal to local data store RefSignalVal.

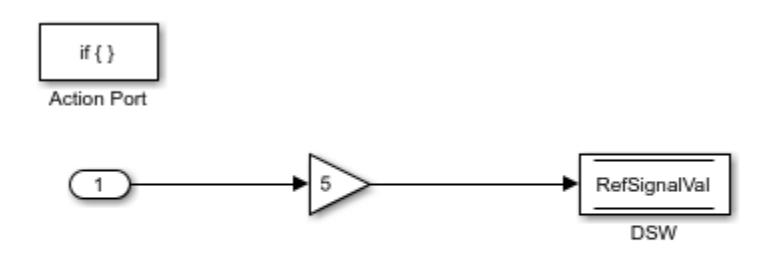

Copyright 1990-2013 The MathWorks, Inc.

The NegativeSS subsystem contains the blocks that amplify the incoming signal by 2 if the signal is negative and write the value of this signal to local data store RefSignalVal.

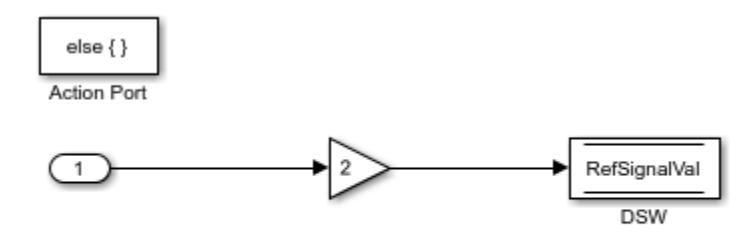

Copyright 1990-2013 The MathWorks, Inc.

Referenced model sldemo mdlref dsm bot2 sets the value of a global boolean data store named ErrorCond to true if the value of its incoming signal is outside of the range (-0.8, 0.8). The top model also monitors the data store ErrorCond and switches between the outputs of the two referenced models, depending on the value of that data store.

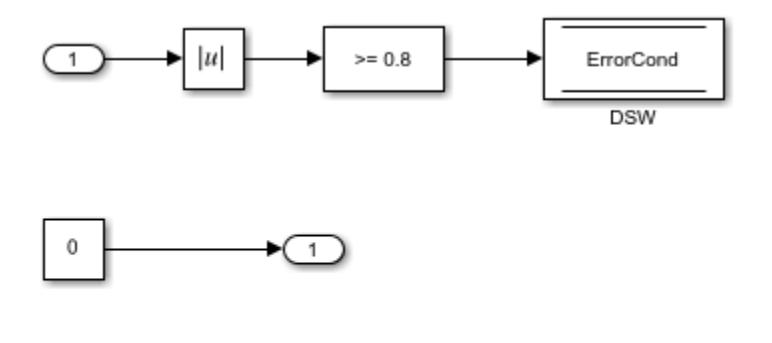

Copyright 1990-2013 The MathWorks, Inc.

#### **Define Global Data Store Using Simulink® Signal Object**

To specify to Simulink that the top model and both of the referenced models use the same memory for the data store named ErrorCond in each model, create an instance of a Simulink.Signal object named ErrorCond in a workspace or data dictionary that is visible to each model. Since this object is visible to each model, its scope encompasses the individual models and implies that there is one global data store of that name that is shared among the models. Note that none of the three models contains a Data Store Memory block with a data store name of ErrorCond. If any model contained such a block, that block would define a data store local to the model, which would shadow the global data store.

Since the object ErrorCond defines a global data store, it must explicitly define the DataType, Complexity, and Dimensions properties to non-inherited settings. SampleTime and StorageClass may be left as their inherited values, or explicitly set.

The example includes a MAT file named sldemo\_mdlref\_dsm\_data.mat that contains the Simulink.Signal object ErrorCond. The preload function of the model sldemo\_mdlref\_dsm loads this MAT file, causing the object to be loaded in the base workspace. You can view this object by selecting the base workspace in the Model Explorer. You can also create this object in the MATLAB® Command Window. The following commands define the object used in this example.

```
 ErrorCond = Simulink.Signal;
 ErrorCond.Description = 'Use to signal that subsystem output is invalid';
 ErrorCond.DataType = 'boolean';
 ErrorCond.Complexity = 'real';
 ErrorCond.Dimensions = 1;
ErrorCond.SampleTime = 0.1; ErrorCond.LoggingInfo.DataLogging = true;
```
#### **Log Global Data Store**

To log all the values written to the global data store, set the DataLogging property of the LoggingInfo property of the Simulink.Signal object. The LoggingInfo property also allows specification of other logging parameters such as decimation and maximum points.

```
 Simulink.LoggingInfo (handle)
         DataLogging: 1
            NameMode: 0
         LoggingName: ''
        DecimateData: 0
          Decimation: 2
     LimitDataPoints: 0
           MaxPoints: 5000
```
#### **Simulate Model Hierarchy**

Simulate sldemo\_mdlref\_dsm to see the output. The referenced model sldemo\_mdlref\_dsm\_bot writes to the data store ErrorCond while the top model sldemo\_mdlref\_dsm reads from the data store. The blue line represents the input to Model block A, which references the model sldemo mdlref\_dsm\_bot. The orange line represents the output of the Switch block. The output switches when the magnitude of the input signal falls outside of the range.

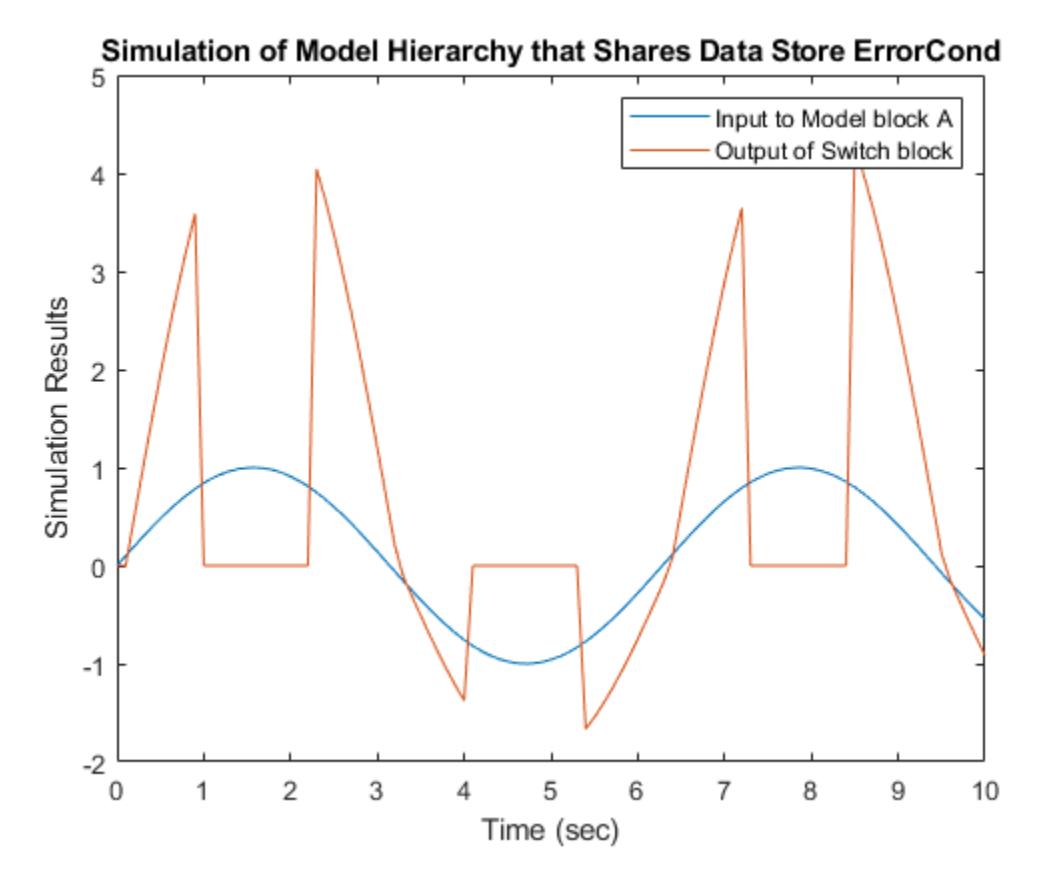

#### **View Logged Results**

Both the global data store ErrorCond and the local data store RefSignalVal are configured to log all written values after simulation. These logged results are stored in the base workspace in the dsmout variable.

```
dsmout =
```
Simulink.SimulationData.Dataset 'dsmout' with 2 elements

 Name BlockPath 1 [1x1 DataStoreMemory] FrrorCond 1<br>2 [1x1 DataStoreMemory] RefSignalVal .. RefSignalVal ...dlref\_dsm/A|sldemo\_mdlref\_dsm\_bot/DSM - Use braces { } to access, modify, or add elements using index.

To access the data stored for the local data store, use the getElement function to get the correct data store element based on the name RefSignalVal.

```
 >> dsmout.getElement('RefSignalVal')
 Simulink.SimulationData.DataStoreMemory
 Package: Simulink.SimulationData
 Properties:
                  Name: 'RefSignalVal'
             BlockPath: [1x1 Simulink.SimulationData.BlockPath]
                 Scope: 'local'
   DSMWriterBlockPaths: [1x2 Simulink.SimulationData.BlockPath]
```
Data is stored in a timeseries within the Values field.

 DSMWriters: [101x1 uint32] Values: [1x1 timeseries]

>> plot(dsmout.getElement('RefSignalVal').Values);

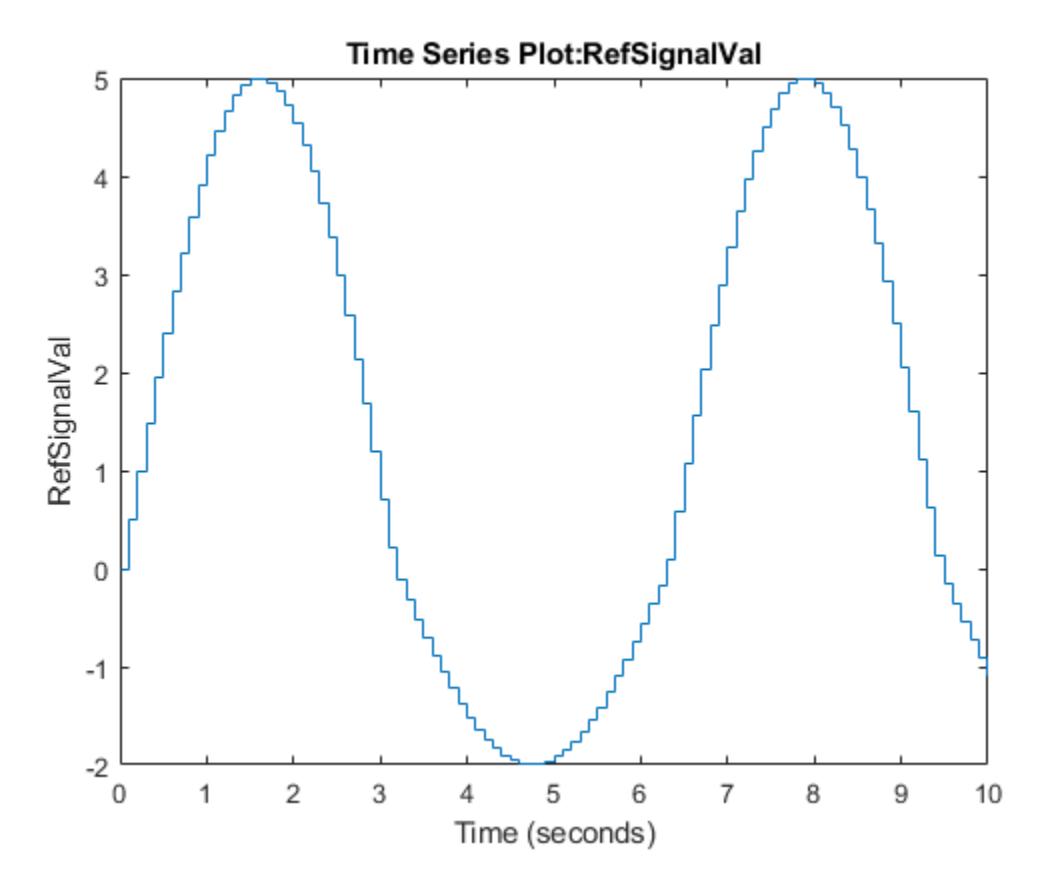

To determine which block wrote to the data store at a given time, use the DSMWriters property. This array contains a list of indices into the DSMWriterBlockPaths array. For example, the block path of the Data Store Write block that wrote the 5th value to the data store can be obtained as follows.

```
 >> dsm = dsmout.getElement('RefSignalVal');
 >> dsm.DSMWriterBlockPaths(dsm.DSMWriters(5))
 Simulink.SimulationData.BlockPath
 Package: Simulink.SimulationData
 Block Path:
   'sldemo_mdlref_dsm/A'
     'sldemo_mdlref_dsm_bot/PositiveSS/DSW'
```
Use the getBlock method to access block path character vectors from this object.

#### **See Also**

[Data Store Memory](#page-290-0) | [Data Store Read](#page-300-0) | [Data Store Write](#page-307-0)

### **Related Examples**

- "Data Store Basics"
- "Model Global Data by Creating Data Stores"

# **Model Reference Function-Call**

This example shows how to use a Model block that is explicitly triggered by means of its function-call trigger port.

#### **Examine Example Model**

Open the example model.

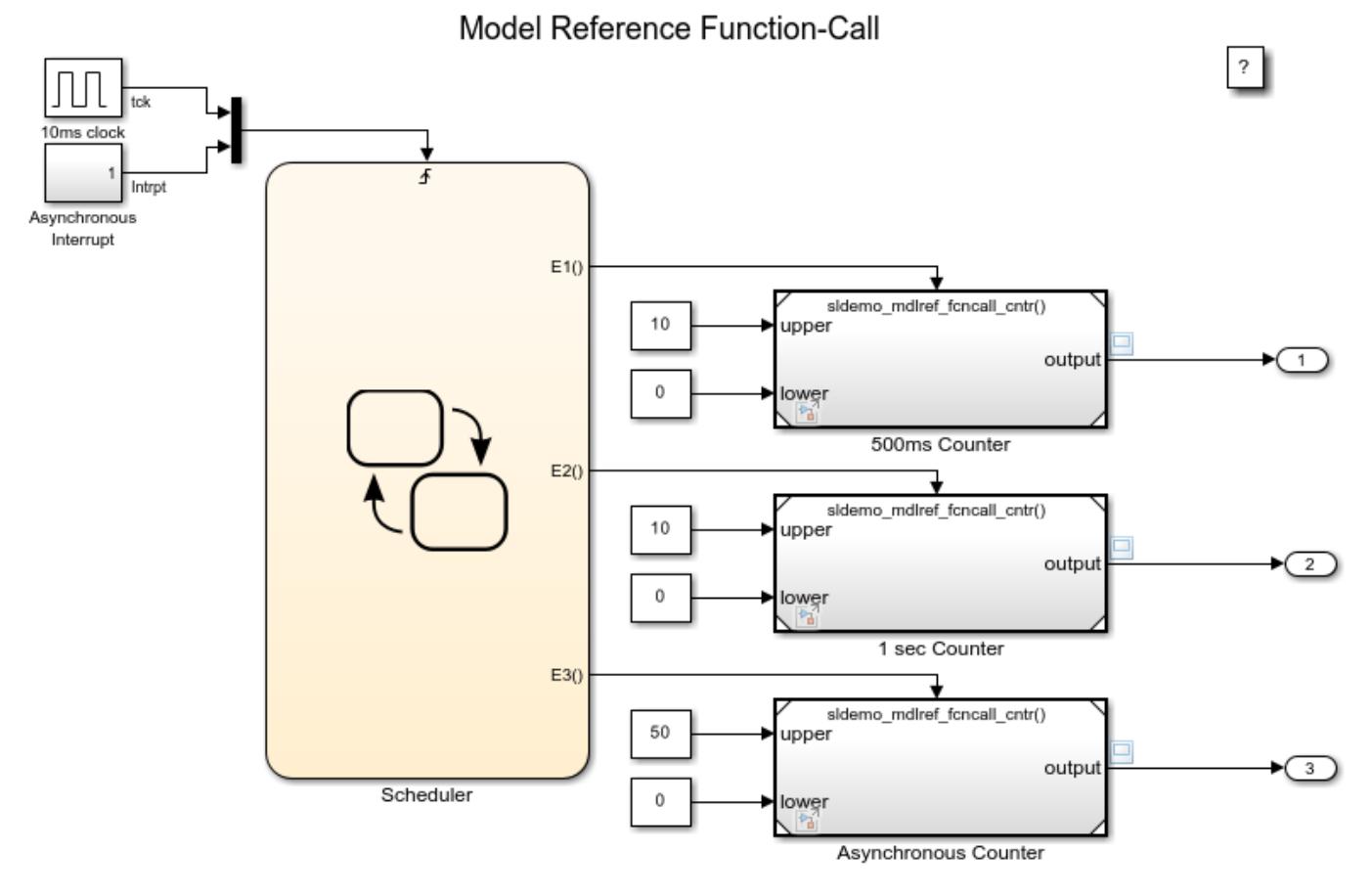

Copyright 1990-2014 The MathWorks, Inc.

This model contains three Model blocks: 500ms Counter, 1 sec Counter and Asynchronous Counter. These blocks reference the same model (sldemo\_mdlref\_fcncall\_cntr). The Model blocks represent saturating counters that increment their output values by one each time they are explicitly triggered through their function-call trigger ports. The Stateflow® chart calls each Model block at its specified rate.

#### **Simulate Model and Examine Results**

Simulate the model, and verify the behavior of the counters by examining the results displayed by the scope.

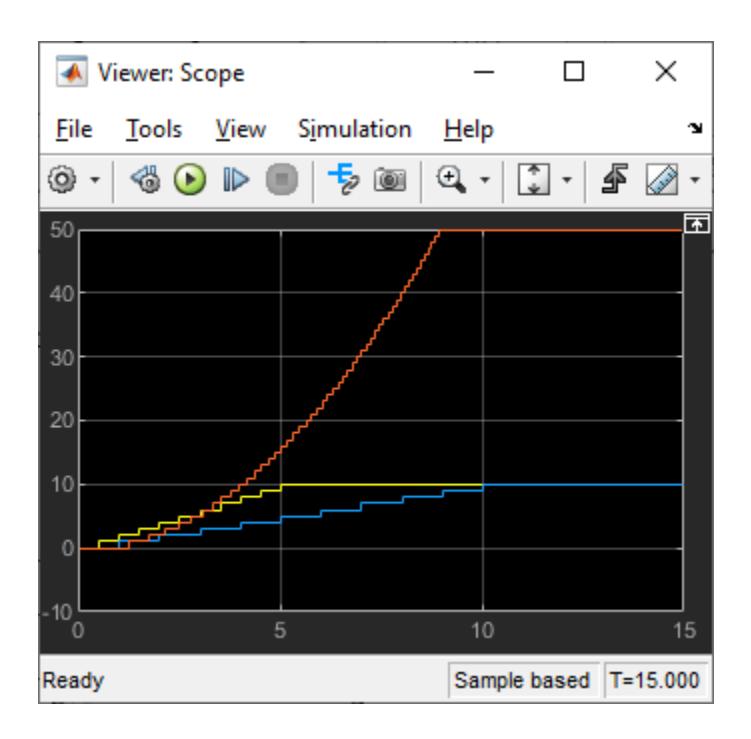

## **See Also**

[Model](#page-1411-0) | [Function-Call Generator](#page-784-0) | [Function-Call Feedback Latch](#page-781-0) | [Function-Call Split](#page-788-0) | [Function-Call](#page-792-0) [Subsystem](#page-792-0)

## **More About**

- "Conditionally Execute Referenced Models"
- "Using Function-Call Subsystems"

## **Explore Protected Model Capabilities**

This example shows how to create a protected model and use it in normal mode simulation, accelerator mode simulation, and code generation.

To create protected models, you must have Simulink® Coder™ installed. To generate the read-only view of protected models, you must have Simulink® Report Generator™ installed.

#### **Open the Example Model**

Open and simulate the example model sldemo mdlref bus.

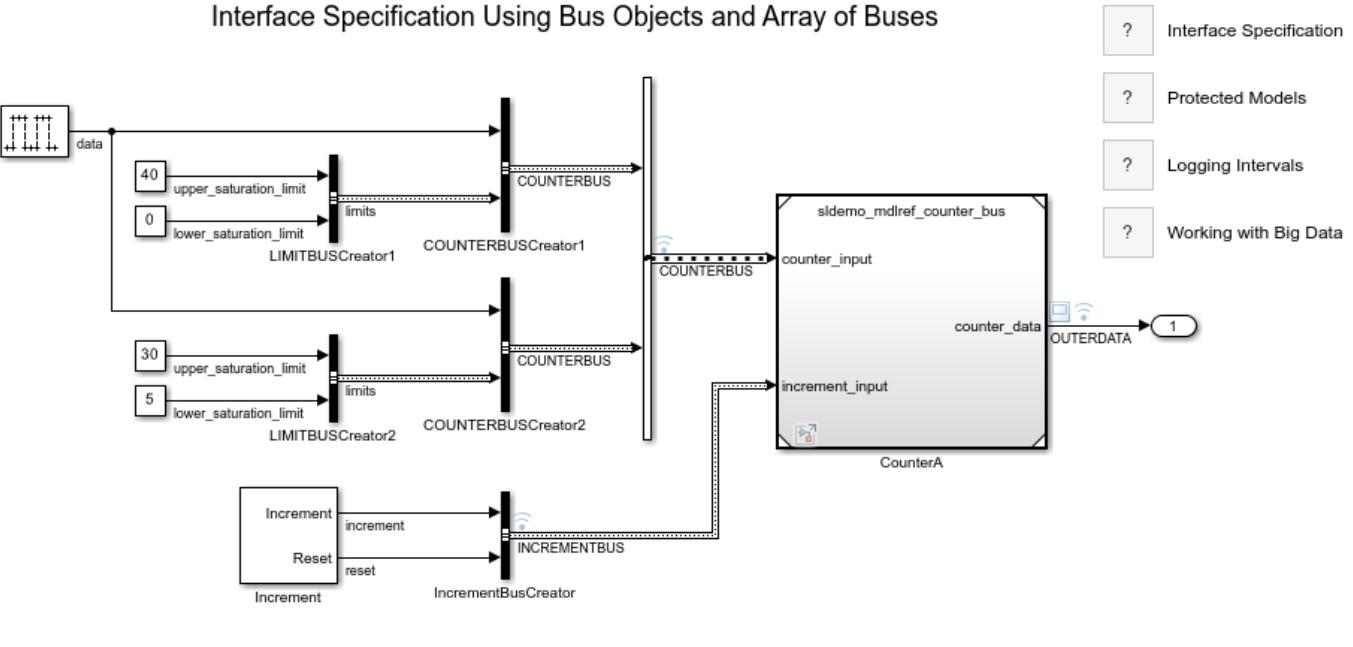

Copyright 1990-2023 The MathWorks, Inc.

#### **Protect the Referenced Model**

The example model contains one Model block named CounterA. To protect the model referenced by this block, select the Model block and click **Protect** on the **Model Block** tab in the toolstrip. A dialog box opens where you can select options for creating a protected model.

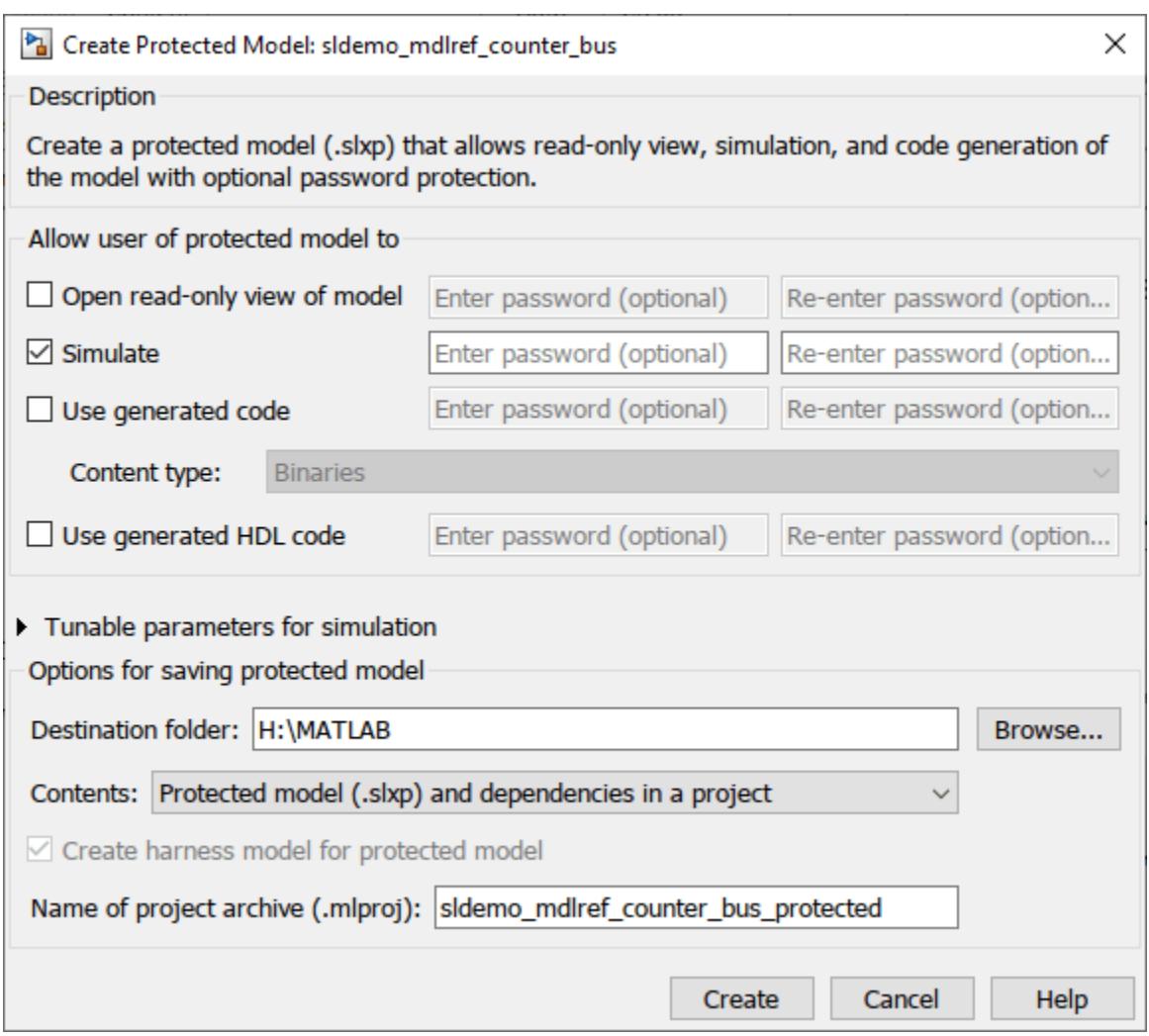

Under **Allow user of protected model to**, select **Open read-only view of model**, **Simulate**, and **Use generated code**. To password-protect these actions, you can enter a unique password for each action. Then, click **Create**.

A project archive for the protected model, sldemo\_mdlref\_counter\_bus\_protected.mlproj, is generated in the specified destination folder.

Double-click the project archive in the **Current Folder** browser to open the corresponding project that contains the protected model (sldemo mdlref counter bux.slxp). The project also contains a harness model that provides an isolated environment for the protected model and a data dictionary that defines the variables used by the protected model.

You can use the protected model in normal mode simulation, accelerator mode simulation, and code generation. You can also open a read-only view of the model. The original model file is not required.

The protected model is already compiled, which can accelerate simulation and code generation.

#### **Use the Protected Model**

When a Model block references a protected model, the block displays a shield badge.

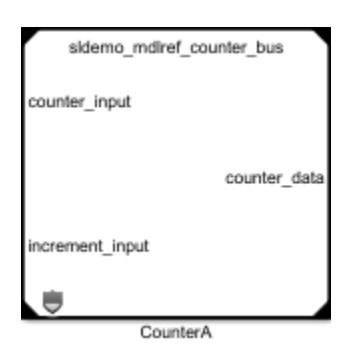

To enable password-protected functionality, right-click the shield badge and select **Authorize**. Enter the passwords you set while creating the protected model.

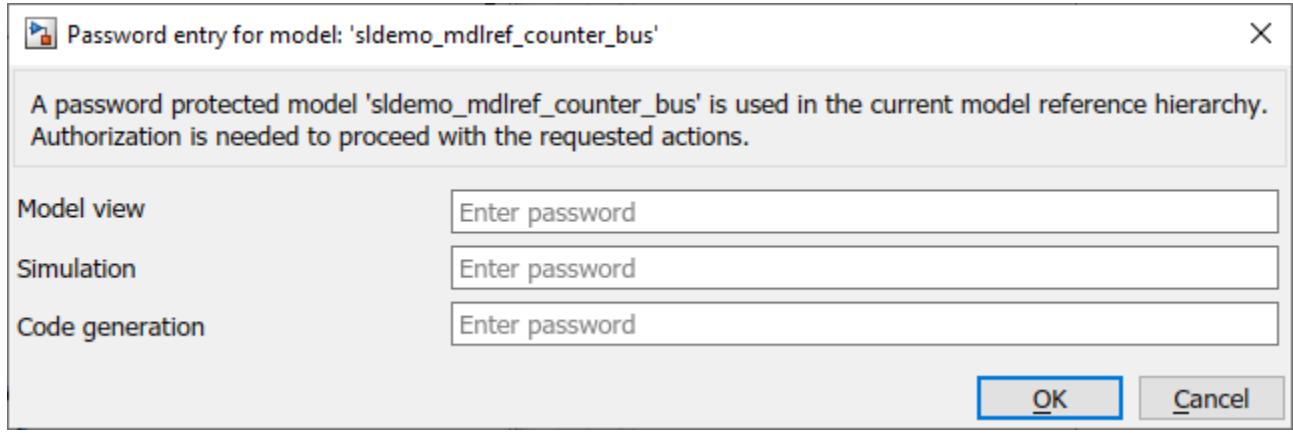

After entering the passwords, you can simulate the model in either normal or accelerator mode. You can also generate code for the top model.

To open a read-only view of the protected model, double-click the Model block or right-click the shield badge and select **Show Webview**.

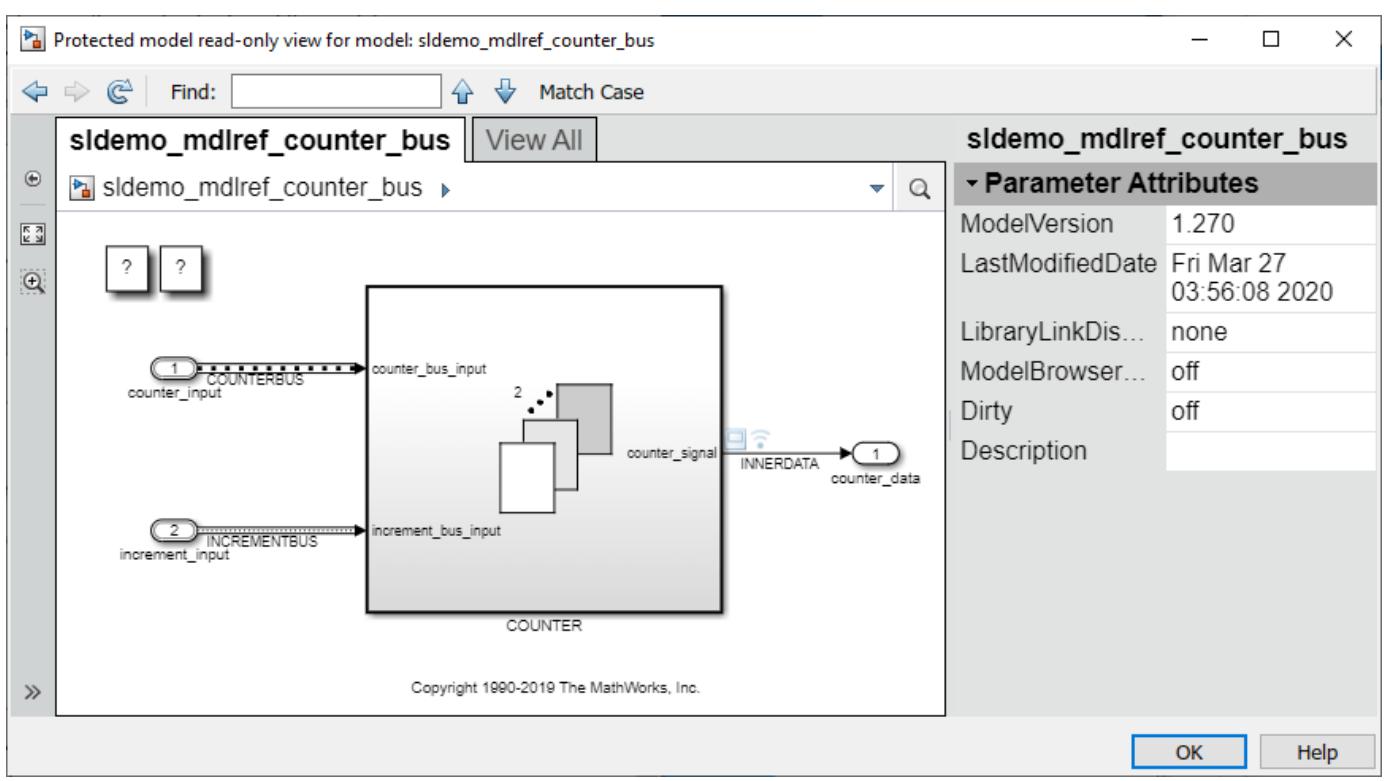

To open the protected model report, right-click the shield badge and select **Display Report**.

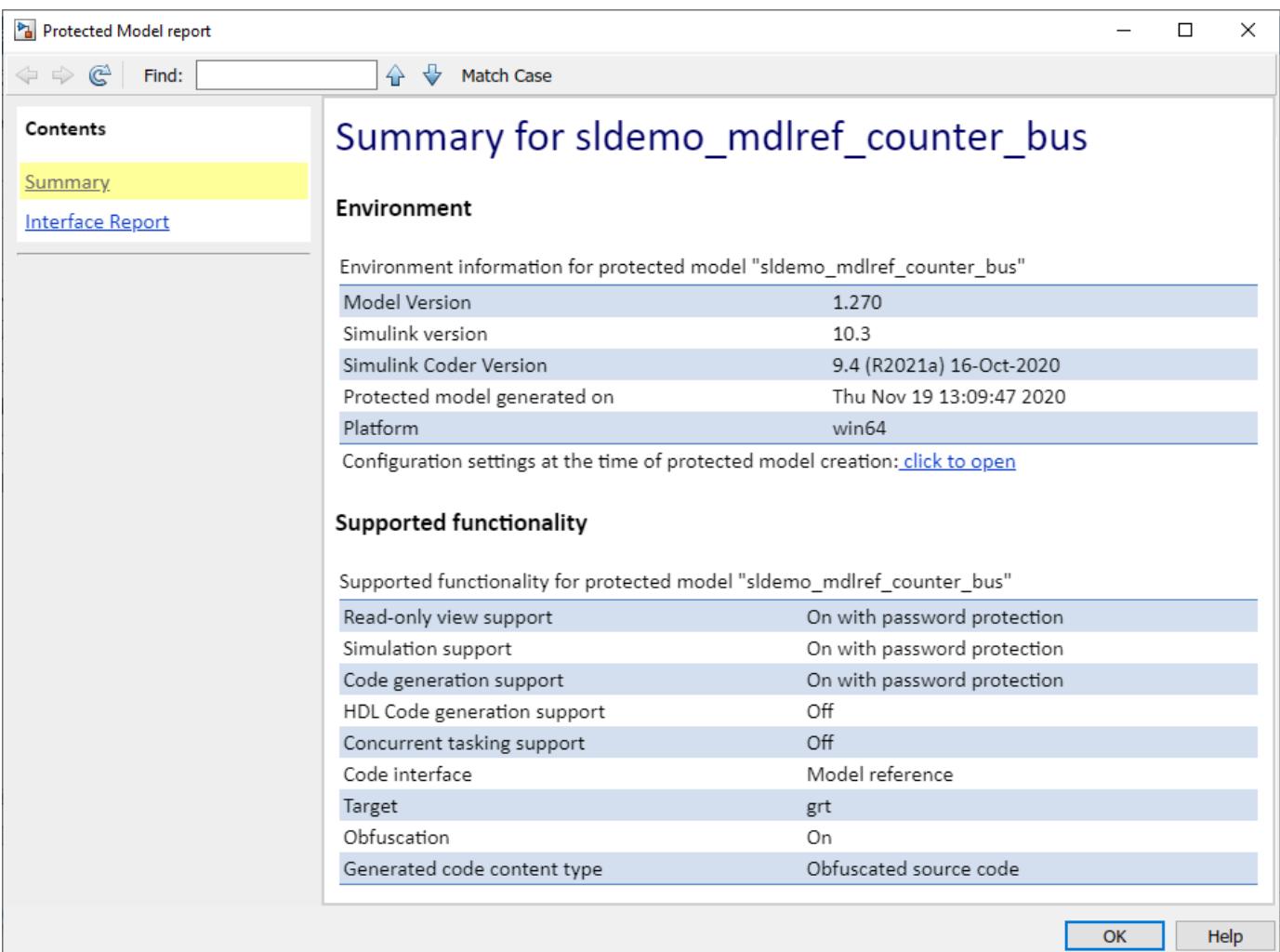

### **See Also**

Simulink.ModelReference.protect

### **Related Examples**

- "Protect Models to Conceal Contents" (Simulink Coder)
- "Package and Share Protected Models" (Simulink Coder)
- "Reference Protected Models from Third Parties"

sine3

# **Model Reference Variants**

This example shows how to use model reference variants. A Model block is used to reference one Simulink® model from another Simulink model. A Variant Subsystem block can contain Model blocks as variants. A *variant* describes one of *N* possible modes in which a Variant Subsystem block can operate. Each variant references a specific model with its associated model-specific arguments. For a given Variant Subsystem block, only one variant is active during simulation. You can switch the active variant by changing the values of variables in the base workspace or by manually overriding variant selection using the Variant Subsystem block dialog box.

#### **Switching Active Variants**

The sldemo mdlref variants model contains a Variant Subsystem block named Controller that references two models.

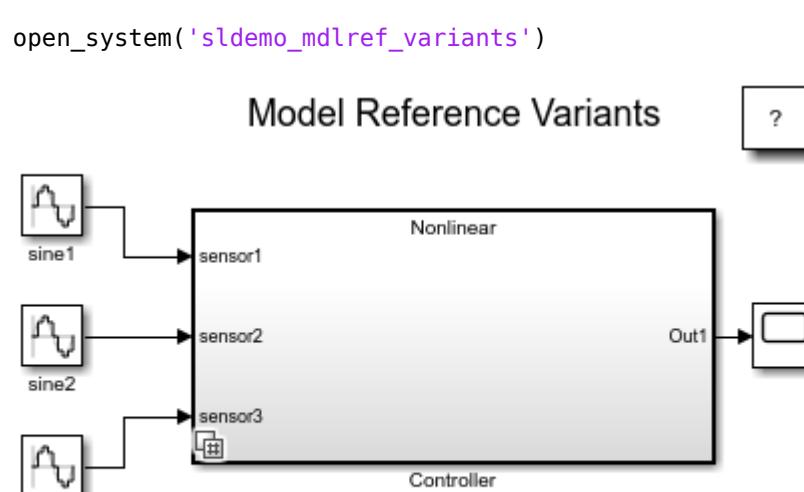

Copyright 2009-2020 The MathWorks, Inc.

To see the variant choices, right-click the Variant Subsystem block named Controller and select **Block Parameters (Subsystem)**. The active variant is determined by the value of the CTRL variable in the MATLAB® base workspace. Defining CTRL=1 activates the Model block named Linear, and defining CTRL=2 activates the Model block named Nonlinear.

Opening the sldemo\_mdlref\_variants model runs the **PreLoadFcn** model callback, which sets CTRL to 2.

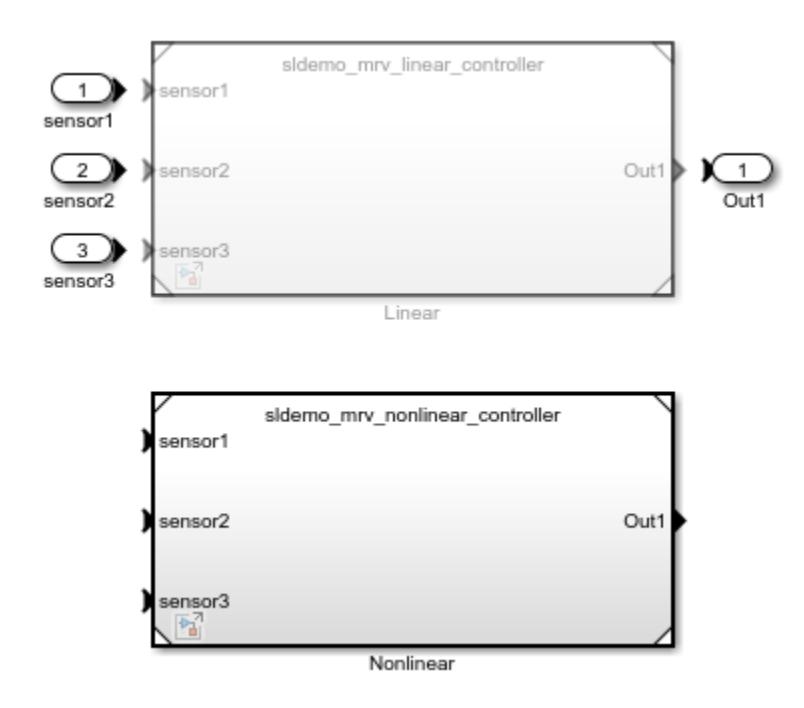

To simulate using the linear controller, define CTRL=1 in the base workspace, then simulate the model.

```
CTRL=1;
sim('sldemo_mdlref_variants');
```
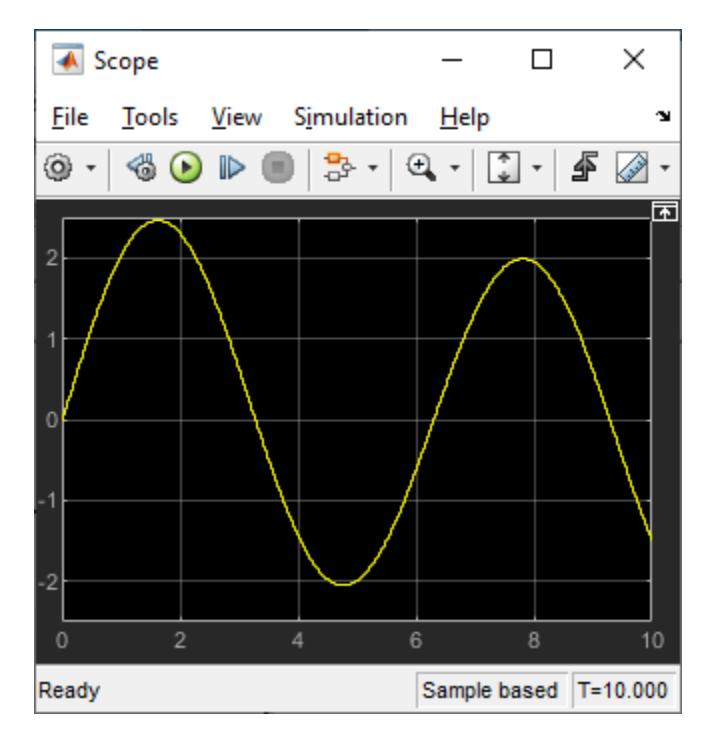

To simulate using the nonlinear controller, define CTRL=2 in the base workspace, then simulate the model.

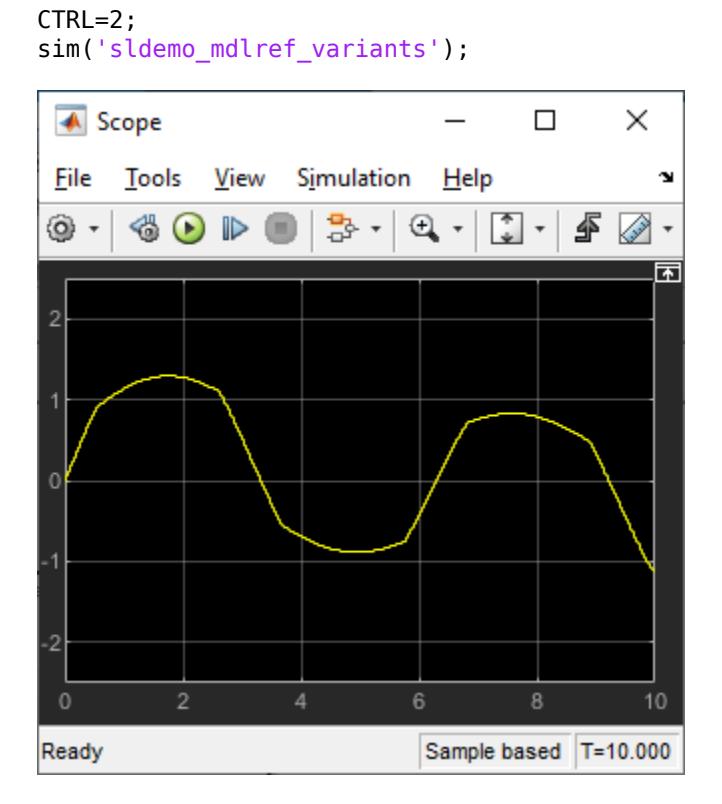

#### **Enumerations and Reuse**

The sldemo mdlref variants enum model demonstrates Simulink.Variant object capabilities:

- **Enumerations:** MATLAB enumeration classes can be used to improve the readability of the conditions of the Variant object.
- **Reuse:** Variant objects can be reused in different Variant Subsystem blocks.

The Variant Subsystem blocks in this model require the following variables be defined in the MATLAB base workspace:

- VE LINEAR CONTROLLER = Simulink.Variant('E\_CTRL==sldemo\_mrv\_CONTROLLER\_TYPE.LINEAR')
- VE\_NONLINEAR\_CONTROLLER = Simulink.Variant('E CTRL==sldemo\_mrv\_CONTROLLER\_TYPE.NONLINEAR')
- E CTRL = sldemo mrv CONTROLLER TYPE.LINEAR
- VE PROTOTYPE = Simulink.Variant('E\_CURRENT\_BUILD==sldemo\_mrv\_BUILD\_TYPE.PROTOTYPE')
- VE PRODUCTION = Simulink.Variant('E\_CURRENT\_BUILD==sldemo\_mrv\_BUILD\_TYPE.PRODUCTION')
- E CURRENT BUILD = sldemo mrv BUILD TYPE.PRODUCTION

Each variant is associated with a Simulink.Variant object that uses either the sldemo\_mrv\_BUILD\_TYPE.m or sldemo\_mrv\_CONTROLLER\_TYPE.m enumeration class.

The Variant objects have a Condition property that is an expression. The expression evaluates to a Boolean and determines which variant is active. The expression can consist of scalar variables,

enumerations, equality, inequality,  $\&\&$ ,  $||$ , and  $\sim$ . Parenthesis () can be used for precedence grouping. Variables may be standard MATLAB variables or Simulink.Parameter objects.

Opening the model sldemo\_mdlref\_variants\_enum runs the **PreLoadFcn** model callback. This callback is set up to populate the base workspace with the variables required by the Variant Subsystem blocks.

#### open\_system('sldemo\_mdlref\_variants\_enum')

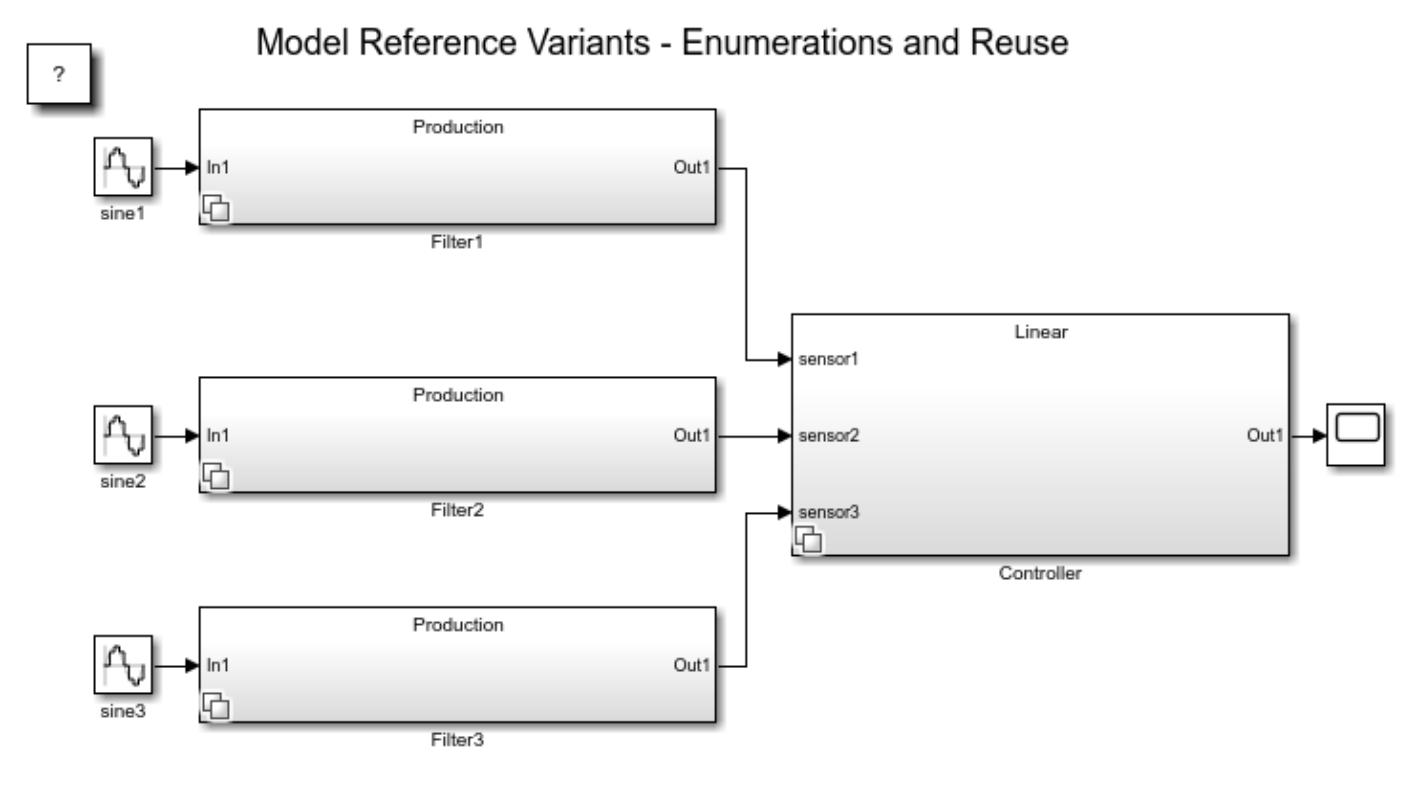

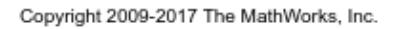

The VE\_PROTOTYPE and VE\_PRODUCTION Variant objects are reused across the Variant Subsystem blocks named Filter1, Filter2, and Filter3.

The Block Parameters dialog box of the Variant Subsystem blocks show the **Condition** property of the related Variant objects.

#### **See Also**

[Subsystem](#page-2227-0) | [Model](#page-1411-0) | [Variant Subsystem, Variant Model](#page-2446-0)

#### **More About**

- "What Are Variants and When to Use Them"
- "Component-Based Modeling Guidelines"

# **Assign Tasks to Cores for Multicore Programming**

This example shows how to take advantage of executing code on a multicore processor by graphical partitioning. This example requires Simulink® Coder™ software to generate multithreaded code.

#### **Introduction**

Multicore programming allows you to use the processing power of modern multicore processors to create high-performance applications. Simulink® software allows you to take advantage of multicore programming by allowing you to graphically partition your algorithms and to assign the code generated from those partitions to parallel threads on your multicore processor.

The parallel threads are typically scheduled by an operating system that assigns threads to cores dynamically. This allows the scheduler to make good use of the cores while providing a notion of fairness. However, in many applications, you may need additional control on how the cores are used or you may want to dedicate a set of cores to specific logic, for example to improve determinism. Graphical partitioning provides this level of control, as illustrated in this example.

#### **Open the Project**

A typical multicore scenario involves a multi-rate model for which you want to assign code for the fast rates to one core and the code for the slower rates to other cores. This may allow you to add more logic to these faster rates or to achieve more determinism. More generally, you may want to dedicate cores to application logic with the greatest demand on resources. To begin, open the multicore project:

[slexMulticoreExample](matlab:slexMulticoreExample)

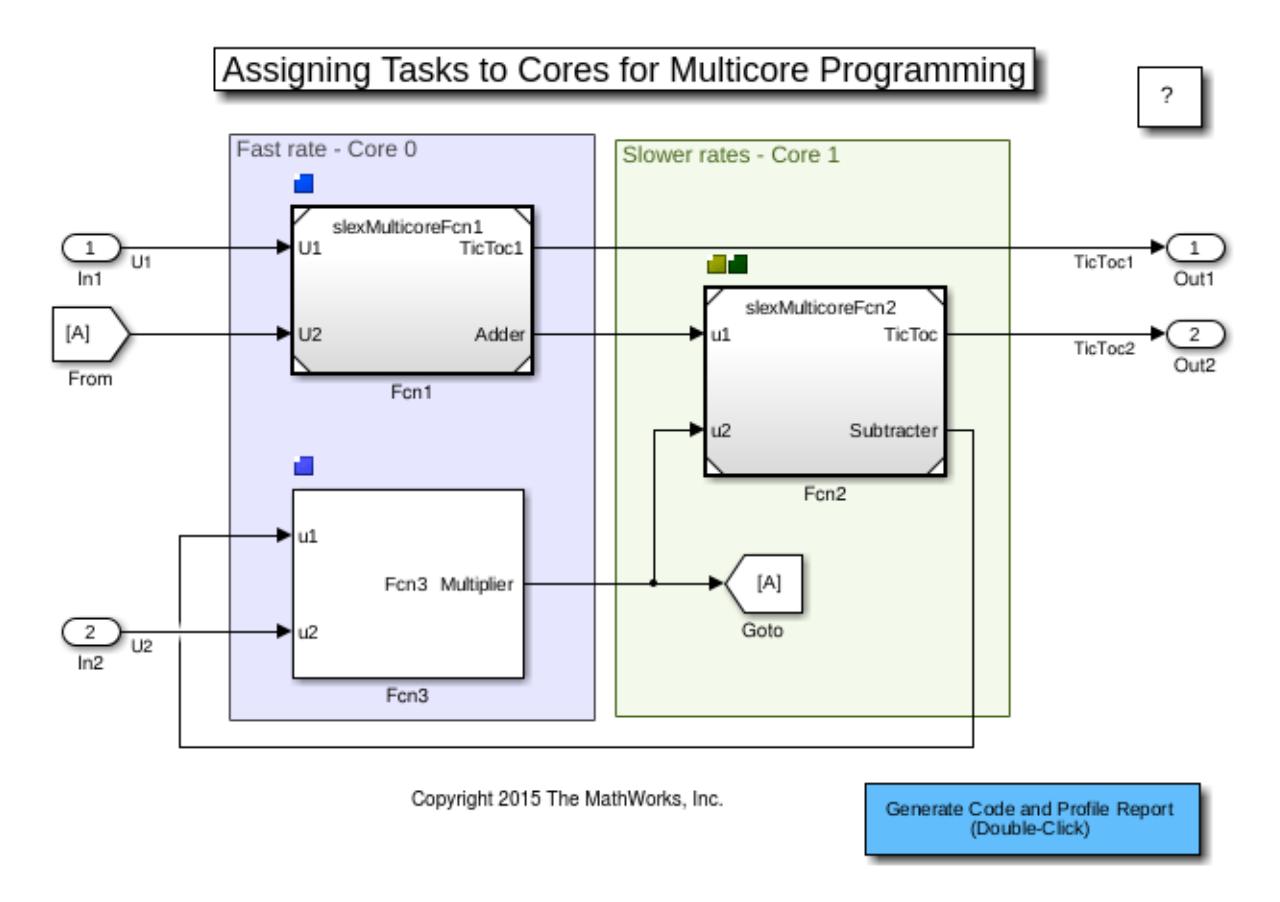

#### **Generate Multithreaded Code**

This application model is already partitioned into four concurrent tasks through the Concurrent Execution dialog box you can access from the Solvers pane of the Configuration Parameters dialog box. Use this dialog box to specify logic, task, and core assignments. In this example, the application logic is partitioned as:

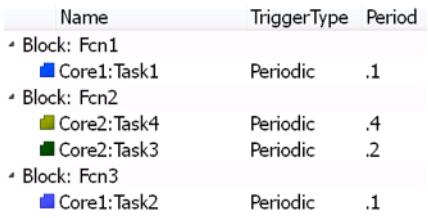

Double-click the **Generate Code and Profile Report** button to generate multi-threaded code and profile its execution. This action runs and instruments the generated executable and produces both profiling results and a core occupancy map. The core occupancy map shows how the cores were used at each time step of execution. In this example, the first core was used for the fast rates (Task1 and Task2) and the second core was used for the slower rates (Task3 and Task4).

You can return to the Concurrent Execution dialog box to try different core assignments. In particular, you can try to specify no core affinity by leaving the **Affinity** property as []. This is the default setting which allows Simulink to generate multi-threaded code suitable for dynamic scheduling on your multicore processor.

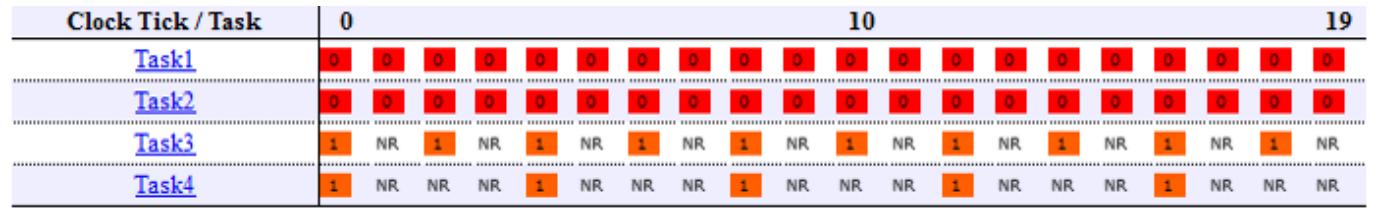

## **See Also**

## **Related Examples**

• "Concepts in Multicore Programming"

## **Implement an FFT on a Multicore Processor and an FPGA**

This example shows you how to take advantage of a multicore processor target with FPGA acceleration by graphically partitioning a model. This example requires Simulink Coder™ to generate multi-threaded code and HDL Coder™ to generate HDL code. You cannot generate HDL code on Macintosh systems.

#### **Introduction**

Several modern processors include multicore processors integrated with FPGA components to create high-performance applications. These require multicore and FPGA programming, including programming of parallel threads, HDL, and communication interfaces between the cores of the system. Simulink™ allows you to take advantage of these approaches by graphically partitioning your algorithms and by assigning the software generated from those partitions to threads on your processor and to modules on your FPGA. The example uses one application level model to generate one executable, consisting of multiple threads and HDL code, to take advantage of the hardware parallelism of the FPGA. This is illustrated in the figure below.

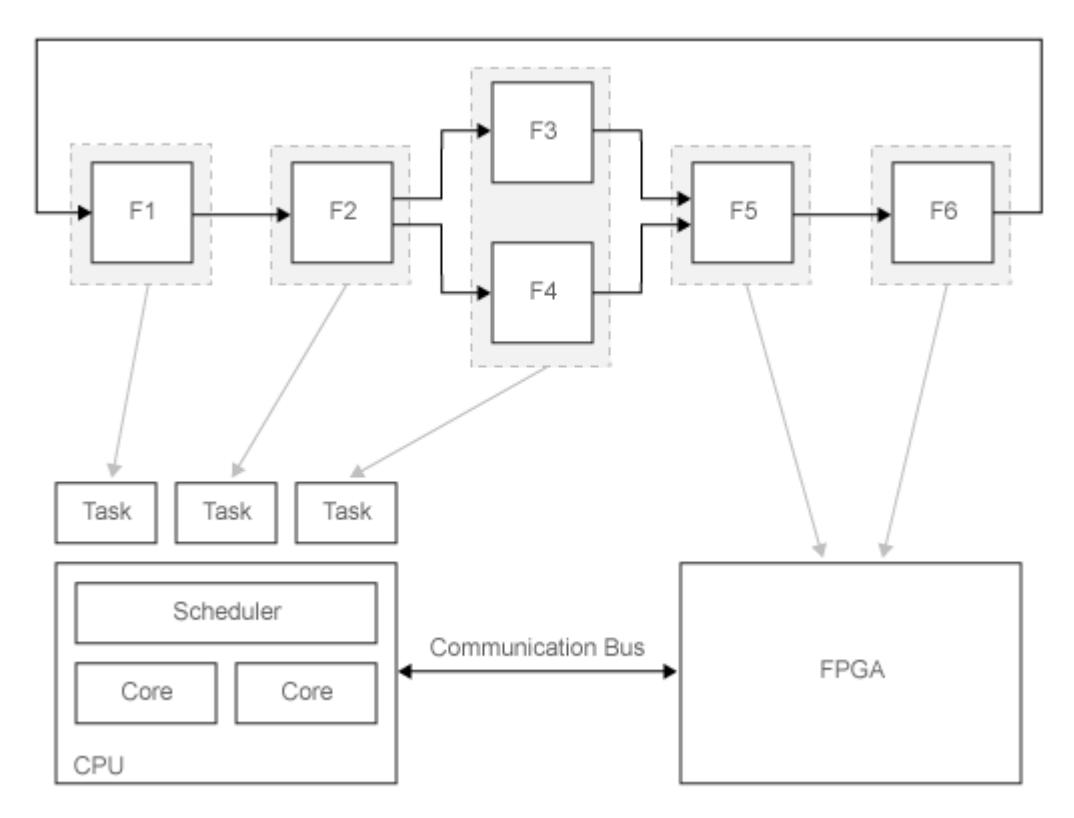

#### **Example Model**

Load the example model:

slexMulticoreFPGAExample

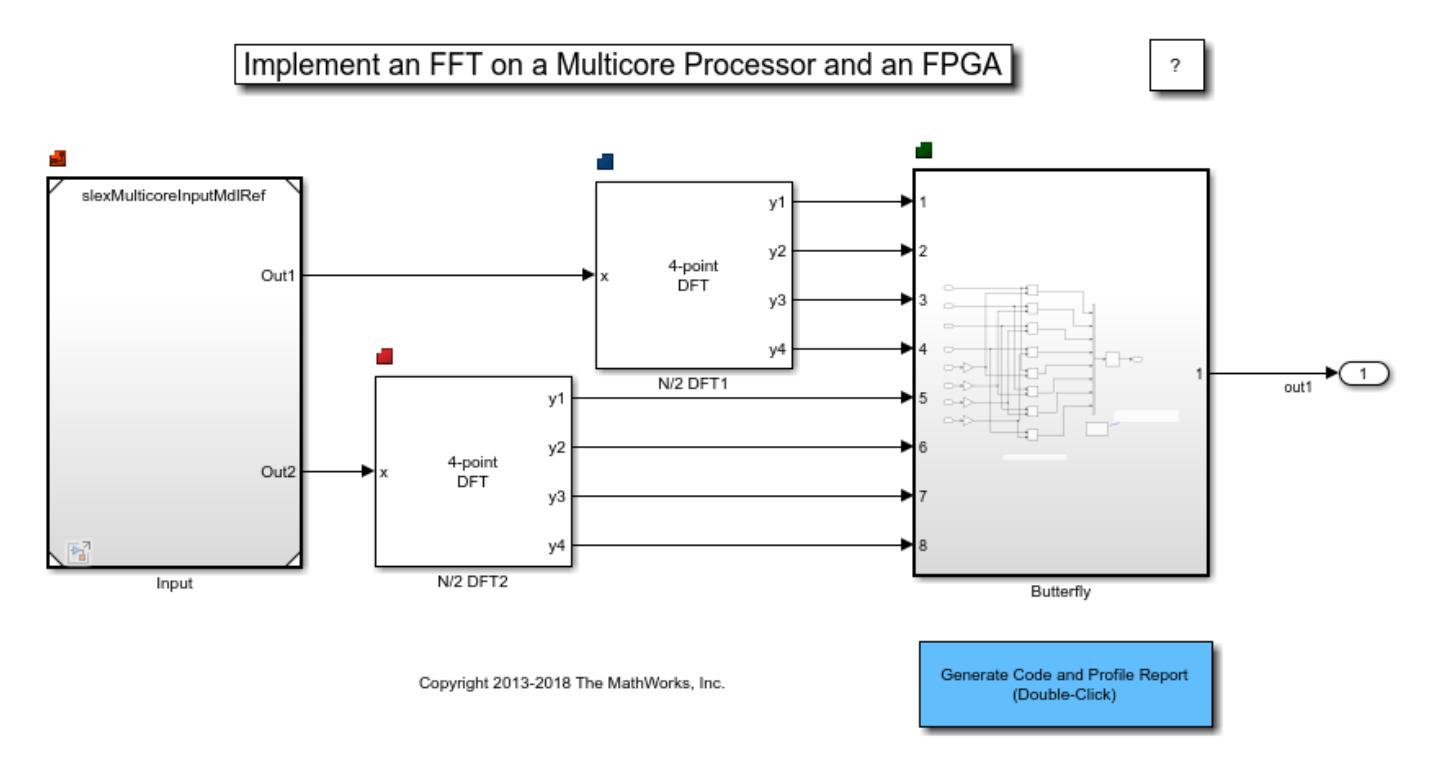

#### **Architecture Definition**

All concurrent execution settings for this model can be accessed in the Concurrent Execution dialog box (Configuration Parameters>Solvers>Configure Tasks).

The first step to implement our algorithm is to define structural elements of our target architecture. This includes structural elements of the hardware, such as the number and type of processing nodes (CPU, FPGA) and the communication channels (AXI, PCI).

This also includes software settings in the model's Configuration Parameters (e.g. System Target File, hardware Implementation, data transfer settings). In this example we have selected the preconfigured target architecture 'Sample architecture'. This architecture uses your desktop as a standin for the deployment process.

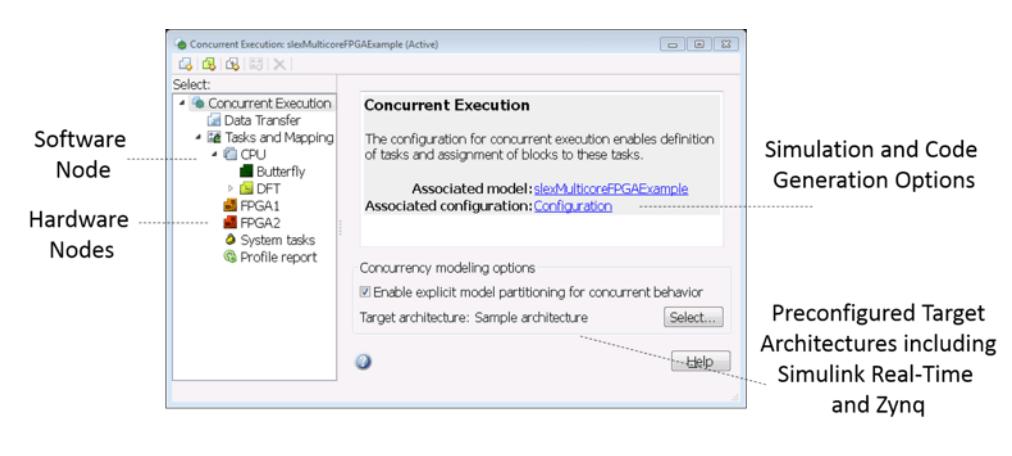

#### **Partitioning and Mapping the Model**

Partition the model to decide which functions run sequentially and which run concurrently.

The example model is partitioned explicitly, consisting of MATLAB System blocks, a Model block, an Atomic Subsystem and an Outport block. Explicit partitioning creates partitions based on these blocks at the root-level of the model. Implicit partitioning, on the other hand, creates partitions based on the block sample times and other scheduling constraints.

After partitioning the model, you can map partitions to CPU tasks and FPGA nodes. You can change the mapping for design space exploration, through the GUI or the API. During mapping, signals will be auto-mapped to channels.

You can change how the blocks are mapped to the threads and to the FPGA in the Concurrent Execution dialog box. For more information, see "Optimize and Deploy on a Multicore Target".

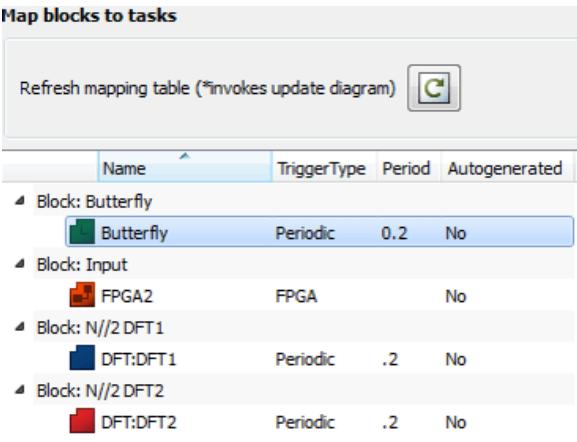

#### **Generate Multithreaded and HDL Code**

Double-click on the 'Generate Code and Profile Report' button to generate multithreaded code. In this example, the host computer replaces the target environment. C code is generated for blocks mapped to processor tasks. This code is organized using threads native to the desktop machine. The code snippet shows how threads are created. In addition, HDL code is generated for blocks mapped to hardware nodes. The code snippet below illustrates how the module/entity is created in VHDL.

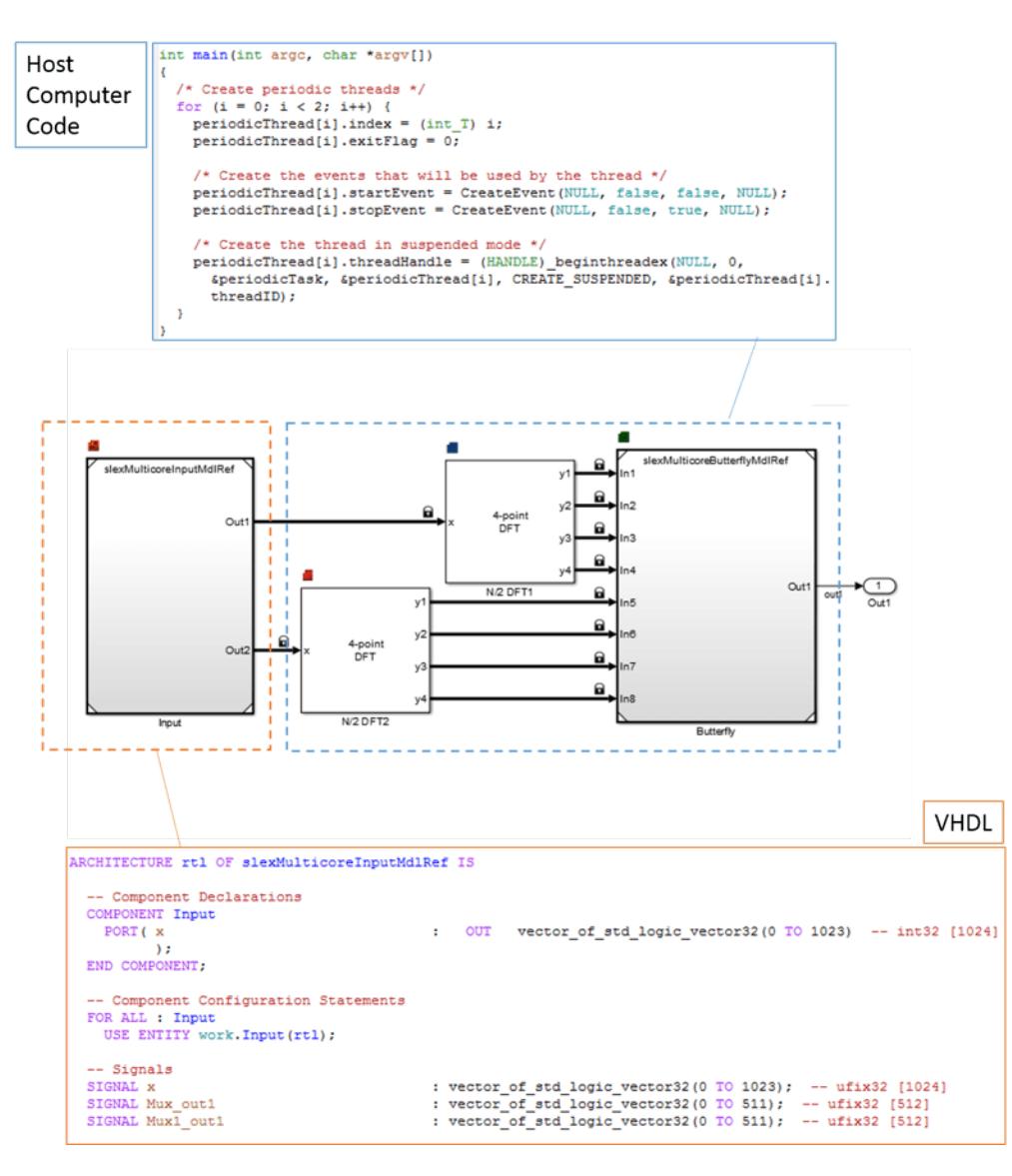

close\_system('slexMulticoreFPGAExample',0);

# **Multicore Programming of a Field-Oriented Control on Zynq**

This example demonstrates how to implement a control algorithm containing multiple rates on Zynq. To take advantage of both the cores and the FPGA hardware, the example uses graphical partitioning approach such that code from different partitions are distributed across the cores and the hardware.

#### **Introduction**

In this example, we show a workflow for generating code for a motor control algorithm, and testing the generated code on a Xilinx® Zynq™-7000 SoC ZC702 evaluation board. The motor control algorithm in the example is a Field-Oriented Control algorithm composed of a speed controller (fast component) and a torque controller (slow component). One typical workflow is to generate code for these two components of the controller, upload the generated code to an evaluation board, and then connect the evaluation board to a real-world motor. This workflow is illustrated in the block diagram below.

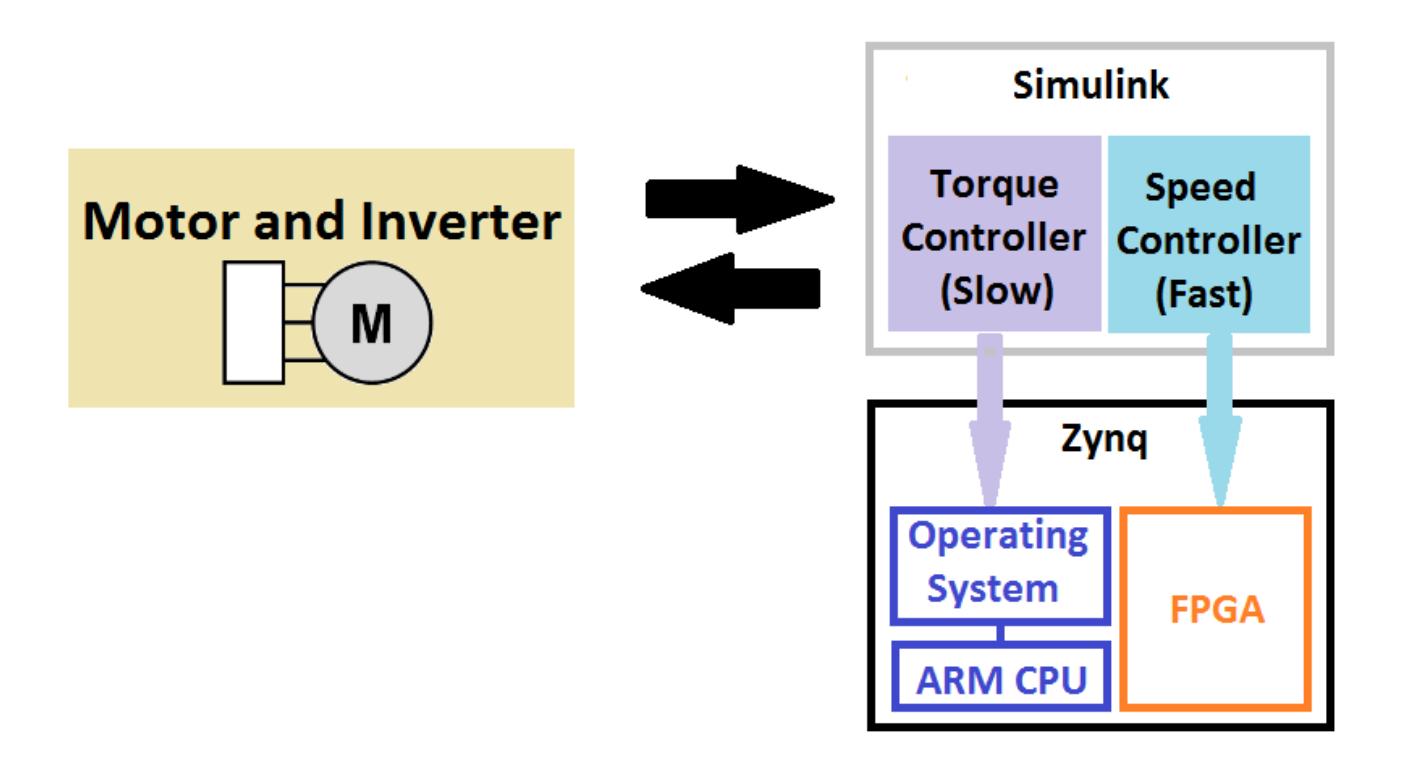

In order for this example to be self-contained, and since there is redundant computer power on the target processor, we model the motor using one of the tasks of the CPU of the evaluation board.

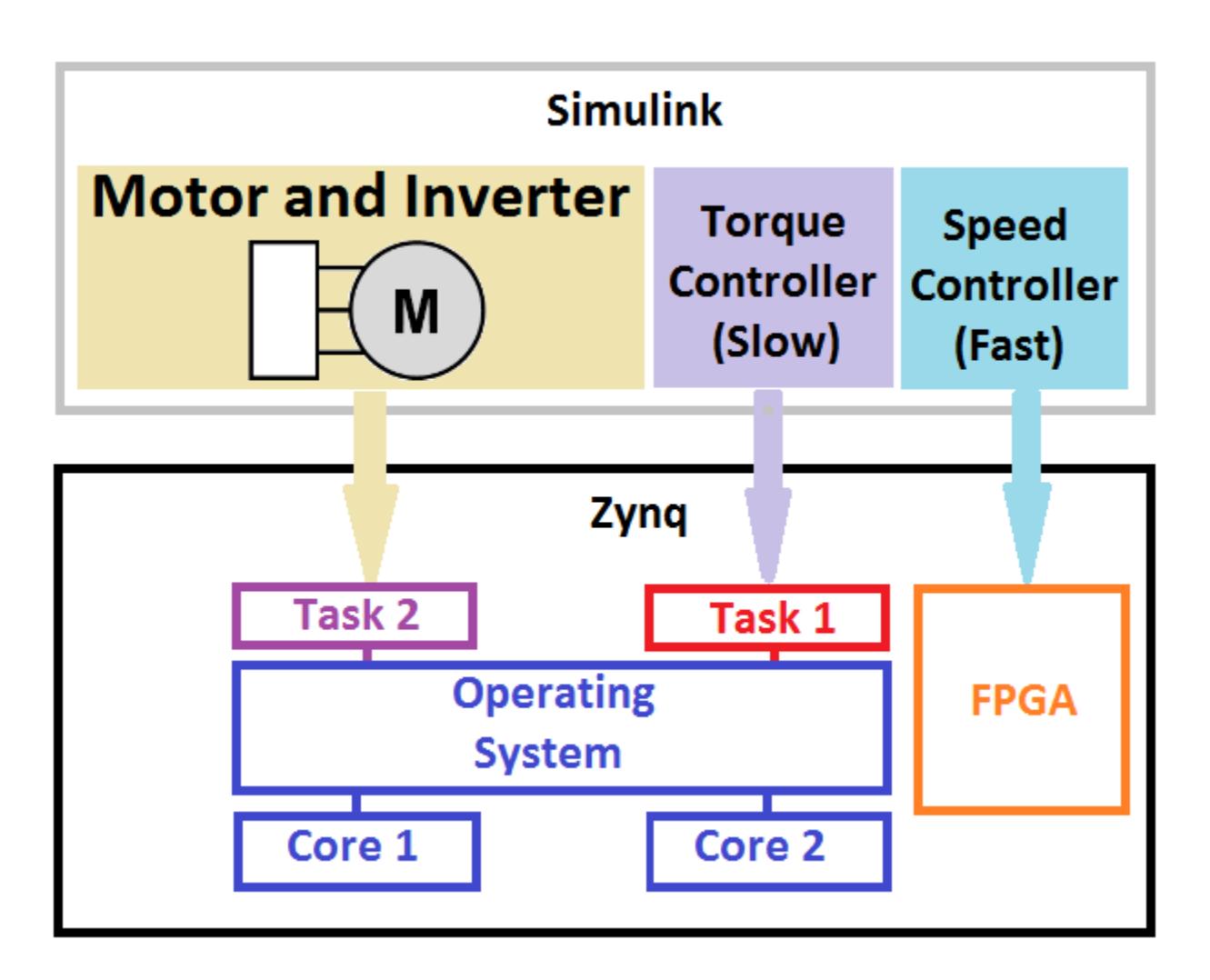

The example assumes that a Xilinx® Zynq™-7000 SoC ZC702 evaluation board is connected to your computer. You can find the connection and installation steps in the "Install Support for Xilinx Zynq Platform" (Embedded Coder Support Package for Xilinx Zynq Platform) documentation.

This example requires Embedded Coder™ to generate multi-threaded code, HDL Coder™ to generate HDL code, and Simscape Power Systems™ to model the permanent magnet synchronous machine in the example. You cannot generate HDL code on Macintosh systems.

#### **Example Model**

The example model consists of two Simulink areas. In the Permanent Magnet Synchronous Machine area, there are two blocks: "Speed and Torque Inputs" block which provides the reference inputs to the feedback system, and "Invertor and Motor" block which is the plant we aim to control in this example. The "Invertor and Motor" block also contains peripherals: a scope that can be used for investigating the simulation results and a UDP sender. The generated code for the UDP sender is responsible for sending the simulation data from the Zynq ZC702 evaluation board to the host machine. The Field-Oriented Control contains the controller blocks "Speed controller" and "Torque controller". To load the model, enter

slexFocZynqExample

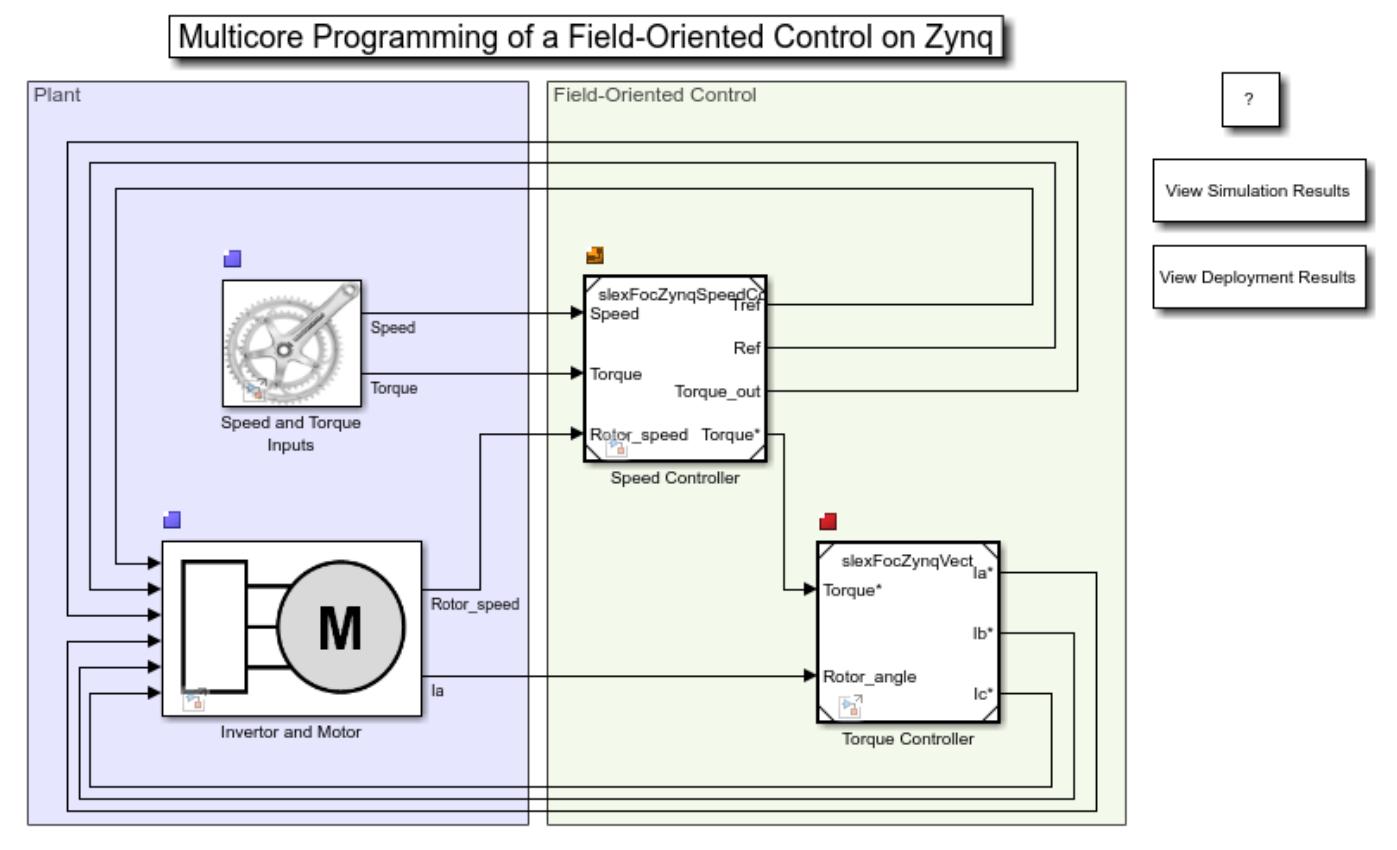

Copyright 2015 - 2020 The MathWorks, Inc.

#### **Architecture Definition**

The target architecture in the example is Xilinx Zynq ZC702 evaluation kit. This can be verified by accessing the **Concurrent Execution** dialog box.

In the **Modeling** tab, select **Model Settings**. In the **Model Configuration Parameters** dialog box, on the **Solver** tab, select **Allow tasks to execute concurrently on target**, then click **Configure Tasks**.

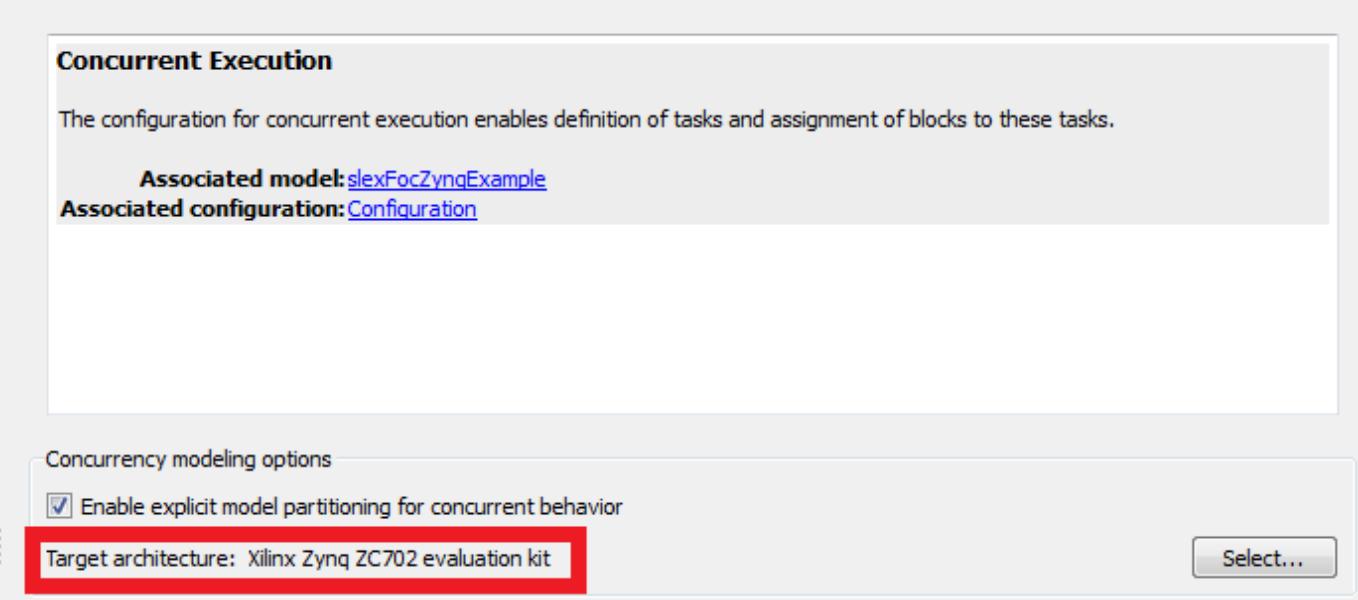

The evaluation board has an ARM Cortex-A9 CPU and a field-programmable gate array (FPGA). There are two tasks running on the ARM CPU. The "Torque controller" is mapped to the first task and the blocks that constitute the plant ("Speed and Torque Inputs" block and "Invertor and Motor") are mapped to the second task. The "Speed controller", which operates at high frequency in the control loop, is mapped to the FPGA. These settings can be changed in the "Tasks and Mapping" section of the "Concurrent Execution" dialog box.

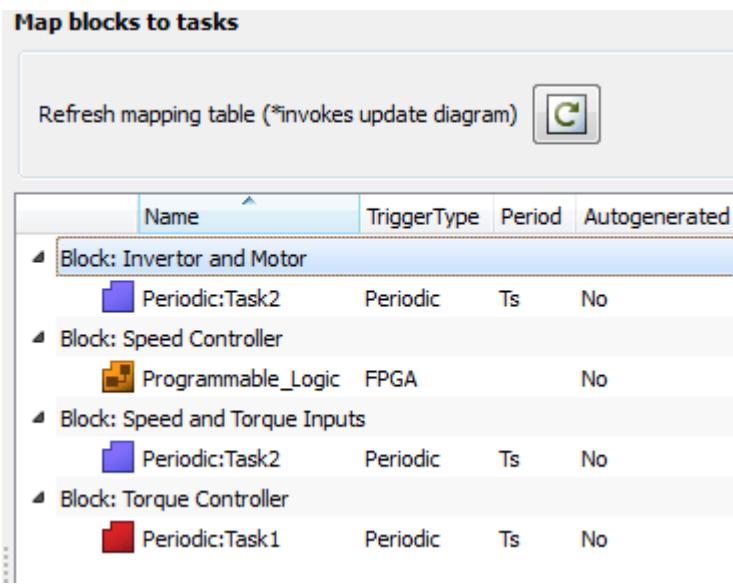

#### **Generate Multi-threaded and HDL Code**

Enter Ctrl-B or select **Deploy to Hardware** to generate the multi-threaded and HDL code. The generated executable and the FPGA bitstream will be uploaded to Zynq board automatically. This step requires that the Zynq board is connected to the computer and that the environment is set up

properly. For more information, see "Install Support for Xilinx Zynq Platform" (Embedded Coder Support Package for Xilinx Zynq Platform).

#### **Receive Data from the Zynq**

Open the scope by selecting **View Simulation Results**, and run the simulation to obtain the following output:

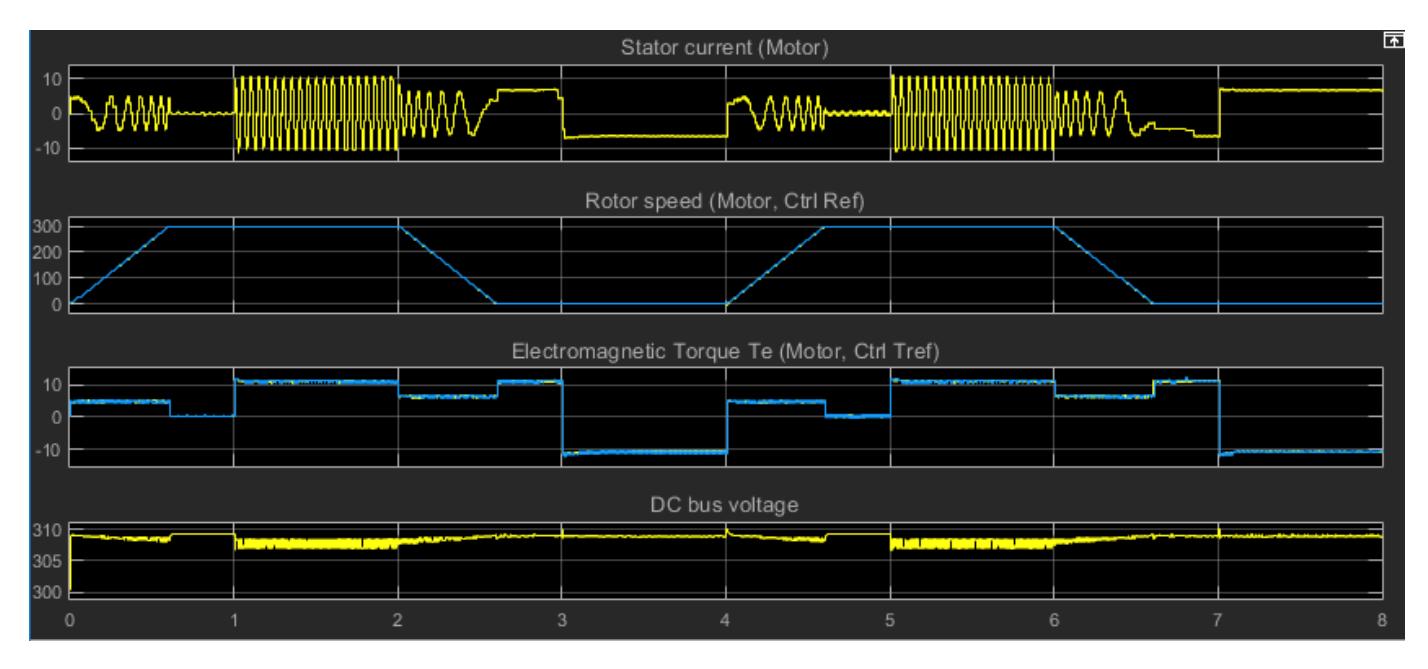

Compare this simulation output with the output of the executable that runs on the Zynq ZC702 board. In order to make this comparison, access the UDP receiver model by selecting **View Deployment Results**. When the UDP receiver model is selected, run the simulation. The run command will send a signal to the Zynq ZC702 board to start running the executable on the board. The simulation data will be sent via UDP from the Zynq ZC702 board to the host machine. The captured UDP signal is displayed on the scope of the UDP Receiver model.

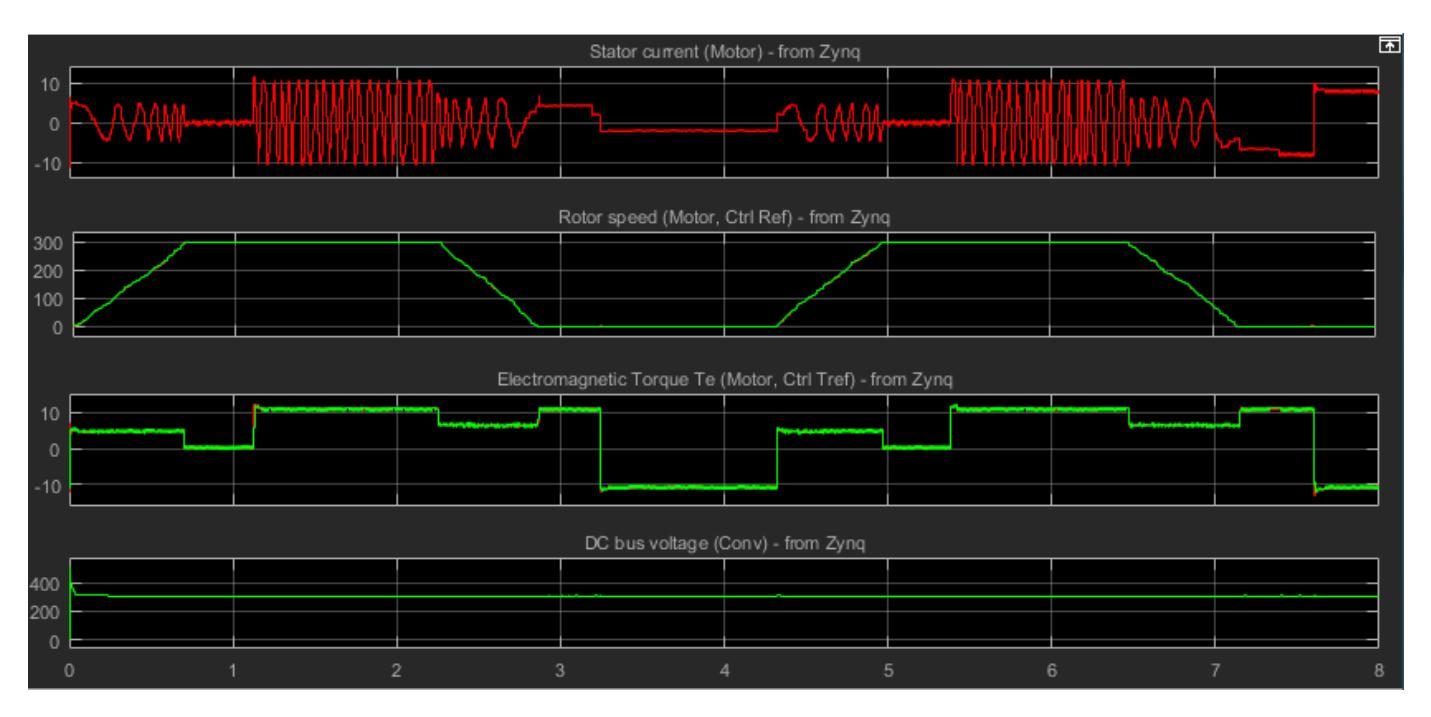

#### **Close the Model**

close\_system('slexFocZynqExample', 0);

## **Multicore Deployment of a Plant Model**

This example illustrates how to take advantage of executing multithreaded code on a multicore processor using graphical partitioning. This example requires Simulink® Coder™ to generate multithreaded code.

#### **Overview**

One objective of model-based design is to create realistic models of physical systems and to simulate these models in real-time, for example, to verify controllers using hardware-in-the-loop (HIL). However, as more features are added to the plant model, the computational requirements may exceed the resources available by single-core processing systems.

Partitioning the plant and controller into separate pieces is one way to address the computational needs of complex models. With Simulink® you can partition a plant using Model blocks and then assign the code generated by each sub-model to threads for real-time execution on an HIL system such as Simulink Real-Time™. To see how this works, let us use our host computer as a stand-in for the real-time execution environment and generate real-time multi-threaded code for the following model.

Multicore Deployment of a Plant Model

slexMulticoreSolverExample

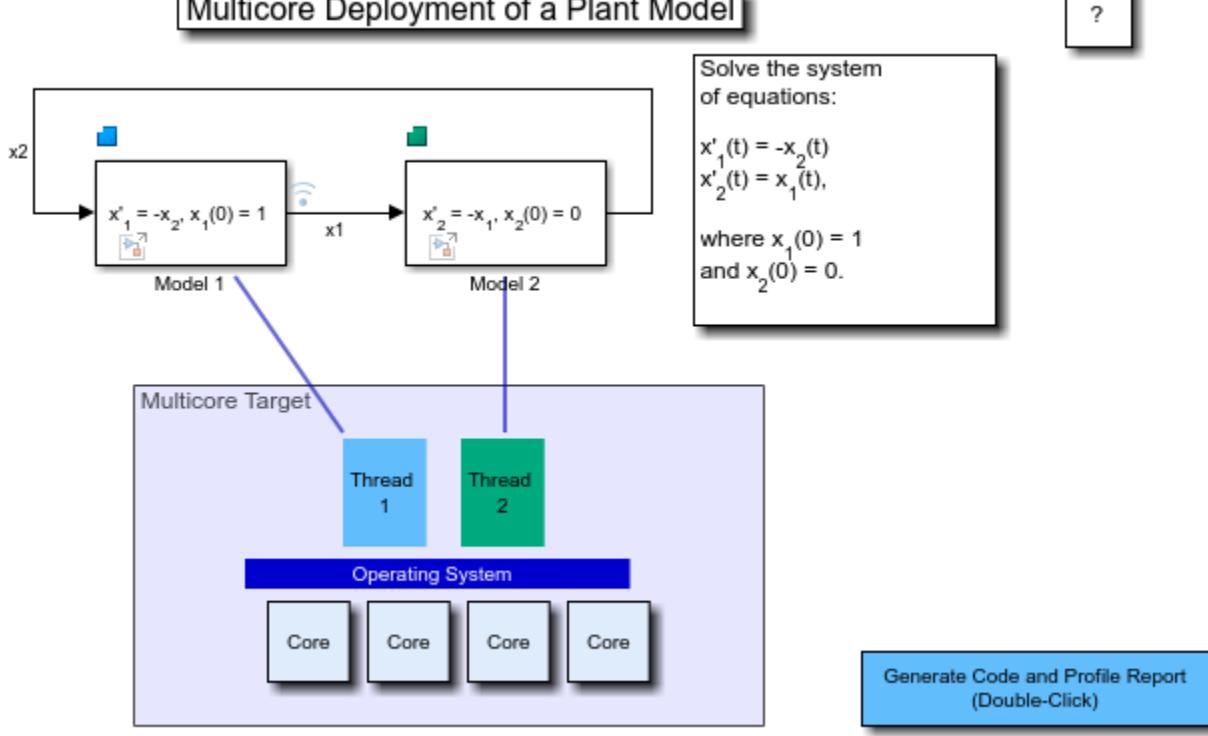

Copyright 2015 The MathWorks, Inc.

#### **Symmetric Multicore Processing**

The illustration above shows that the code generated for the model is separated into two threads. In this example, the target is assumed to be a Symmetric Multicore Processor, so that the threads are

not associated with any particular core. The operating system is responsible for making the best use of the cores when scheduling thread execution. Ideally, to provide maximum flexibility, the number of threads (Nt) should be greater than the number of cores (Nc). Double-click on the 'Generate Code and Profile Report' button to generate multi-threaded code, profile its execution and visualize the results. The visualization shows a core occupancy map of how the cores were utilized at each time step of execution. It can be seen that the threads float across cores as deemed best by the operating system scheduler. This kind of scheduling is good when the operating system also needs to run other processes.

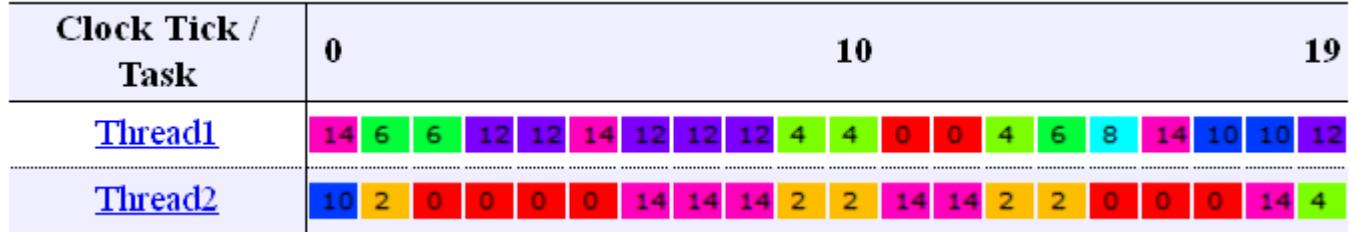

#### **Thread Synchronization**

Simulink® Coder™ generates code such that the two threads may execute simultaneously and possibly on two different cores. This means that the signal values for  $x_1$  and  $x_2$  must be synchronized between the two threads. Simulink® provides several options to handle this requirement as illustrated here:

# Data Transfer Options

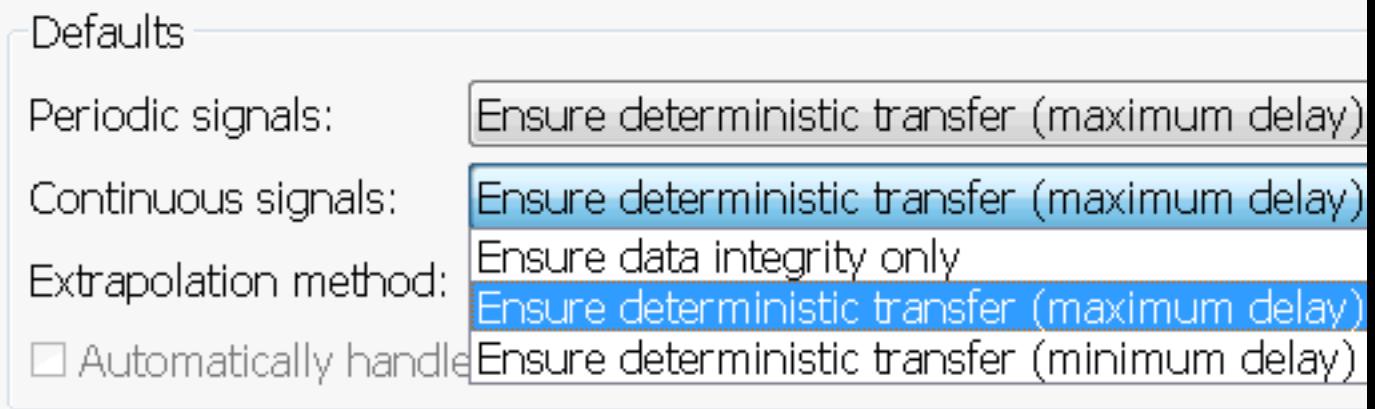
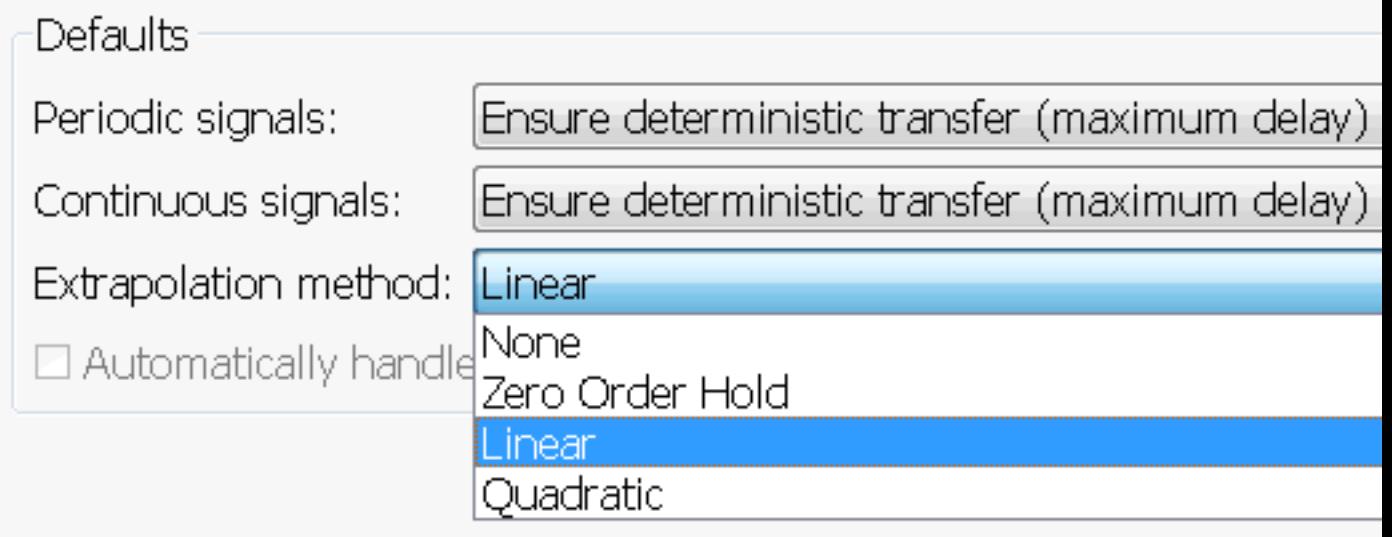

Using the script below, we will simulate and demonstrate the effect of the deterministic modes to understand how Simulink® handles synchronization.

- Reference solution (ode3) Simulink® is configured to provide the reference solution by synchronizing data at each major and minor time step.
- Zero Order Hold Each thread is solving a sub-system of equations using its own solver, while synchronizing data only on major time steps.
- Linear extrapolation In addition to the Zero Order Hold mode, each solver extrapolates data using linear predictions to compensate for data latency errors.

For most systems where the synchronization points are smooth, the linear extrapolation mode provides a good tradeoff between communication bottlenecks and numerical accuracy.

```
h = figure;hVal = ishold;hold on;
mdl = 'slexMulticoreSolverExample';
dt = qet param(mdl, 'DataTransfer');
modes = \{ \ldots 'Ensure deterministic transfer (minimum delay)', ...
     'None', 'k:', ...
     'Ensure deterministic transfer (maximum delay)', ...
     'Zero Order Hold', 'm', ...
    'Ensure deterministic transfer (maximum delay)', ...
     'Linear', 'b' ...
};
for i=1:3:length(modes)
dt.DefaultTransitionBetweenContTasks = modes\{i\};
dt.DefaultExtrapolationMethodBetweenContTasks = modes{i+1};
out = sim(mdl);
plot(out.logsout.get('x1').Values.Time, ...
     out.logsout.get('x1').Values.Data, ...
     modes{i+2});
end
```

```
legend('Reference solution (ode3)', ...
        'Zero Order Hold Extrapolation', ...
         'Linear Extrapolation');
          3
                                                 ........ Reference solution (ode3)
                                                       Zero Order Hold Extrapolation
          \overline{2}
```
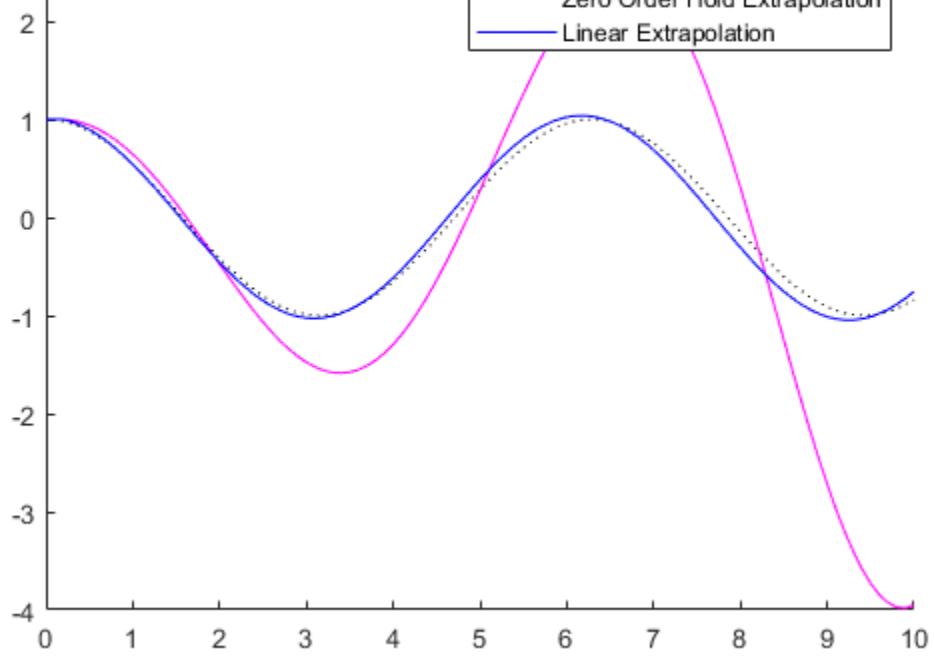

# **Closing the Models**

close\_system('slexMulticoreSolverExample',0); close\_system('slexMulticoreSolverMdlref',0); if ~hVal, hold off; end delete(h);

# **Modeling Objects with Identical Dynamics Using For Each Subsystem**

This example shows how to model multiple objects with identical dynamics using the For Each subsystem. The number of objects is parameterized by the length of the input signal.

This example illustrates how you can implement the model sldemo metro basic, using one For Each subsystem to model three identical metronomes and another to model the identical effect that the motion of each metronome has on the moving base.

The continuous dynamics of the three identical metronomes in sldemo\_metro\_basic are modeled in identical subsystems: sldemo\_metro\_basic/Metronome1, sldemo\_metro\_basic/Metronome2, and sldemo metro basic/Metronome3. You can represent these three subsystems as one For Each subsystem. The initial position of the metronomes is passed in as a mask parameter to the For Each subsystem, and is used as an initial condition for one of the integrators. The For Each subsystem is configured to partition this parameter along the first dimension. As a result, an input vector with three elements defines the initial positions for the three metronomes.

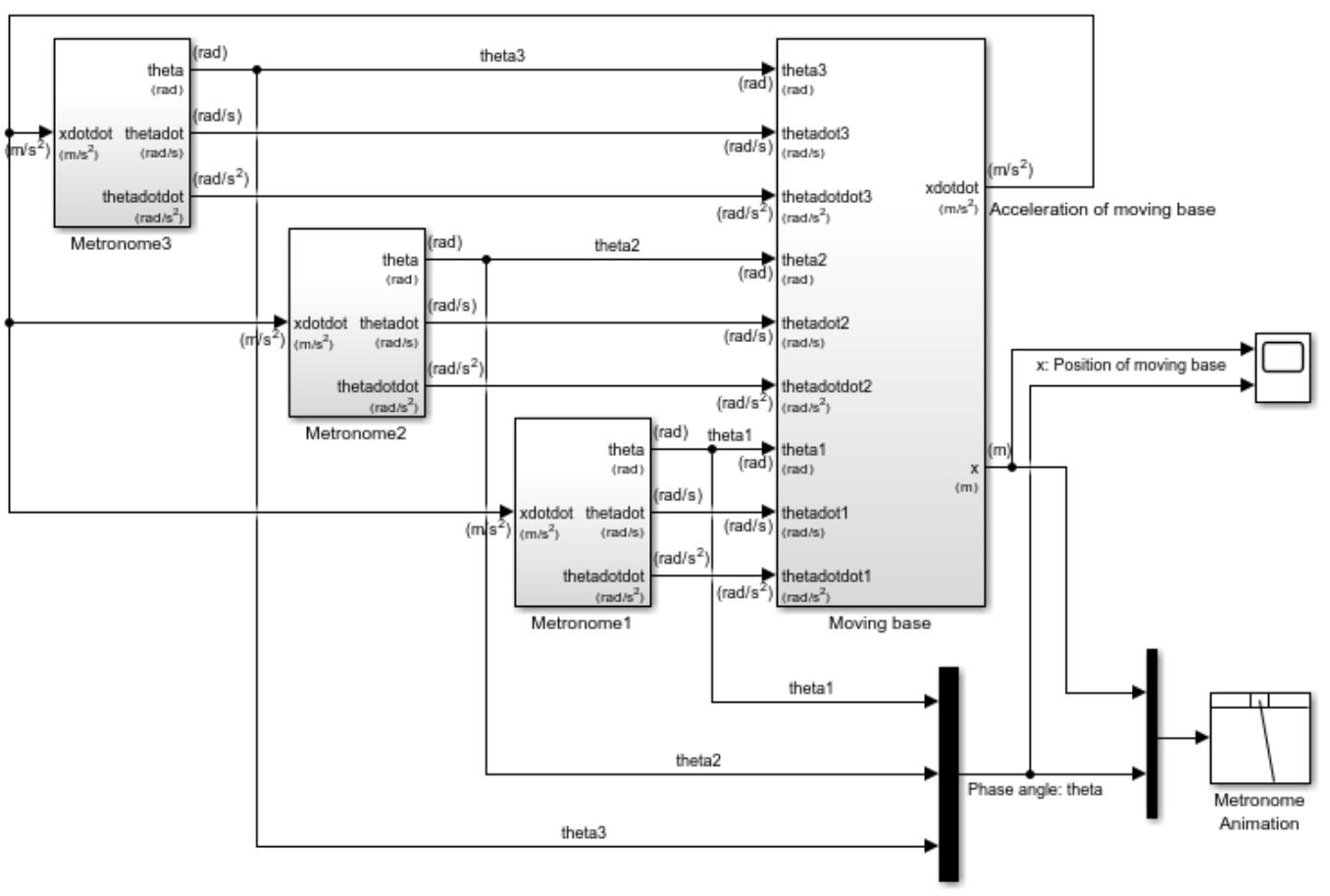

# Exploring the Solver Jacobian Structure of a Model Base model for sidemo\_metro\_foreach

Copyright 2018 The MathWorks, Inc.

**Figure 1:** Metronomes modeled using three subsystems with identical dynamics

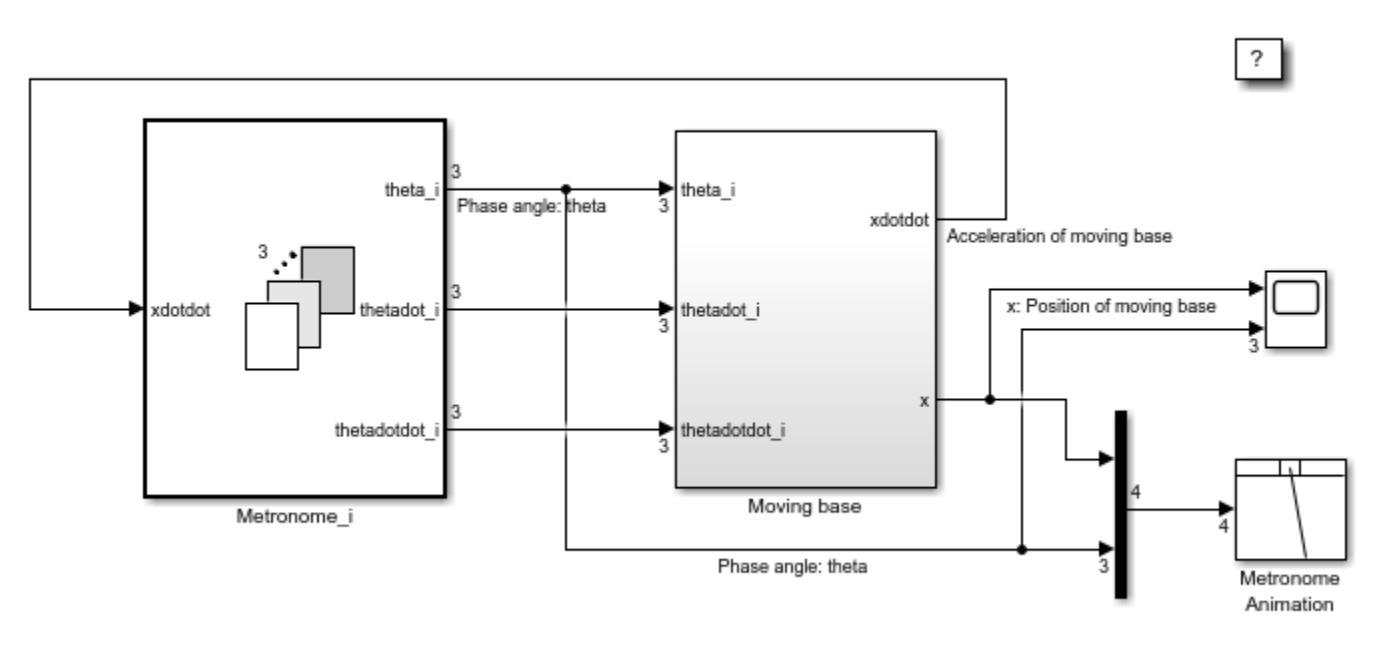

# Modeling Objects with Identical Dynamics using For Each Subsystem

Copyright 2011-2014 The MathWorks, Inc.

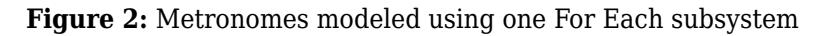

On examining the dynamics of the moving base, note that it involves three identical second-order differential terms corresponding to each metronome. You can replace the three copies with one For Each Subsystem. Instead of nine input signals, the For Each subsystem requires only three input signals: the angular displacements, the angular velocities, and the angular accelerations for all metronomes. The For Each subsystem is configured to partition the input signal along the first dimension and operates on one element from each signal for one iteration (i.e. one metronome).

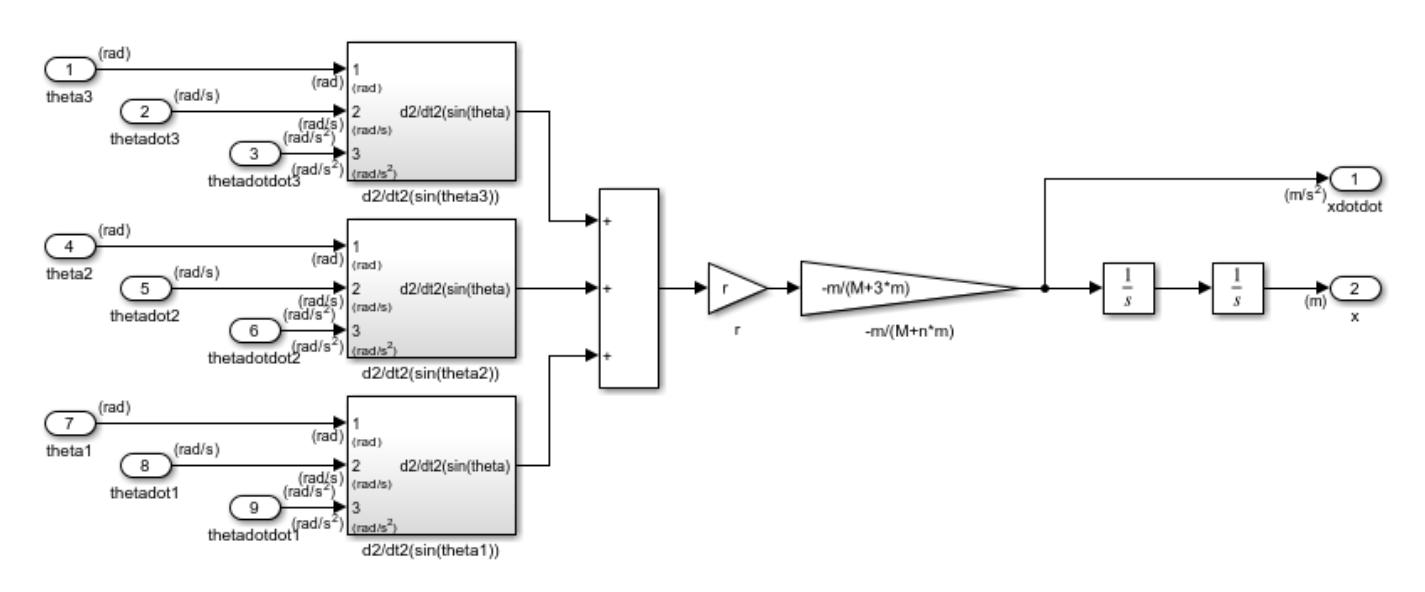

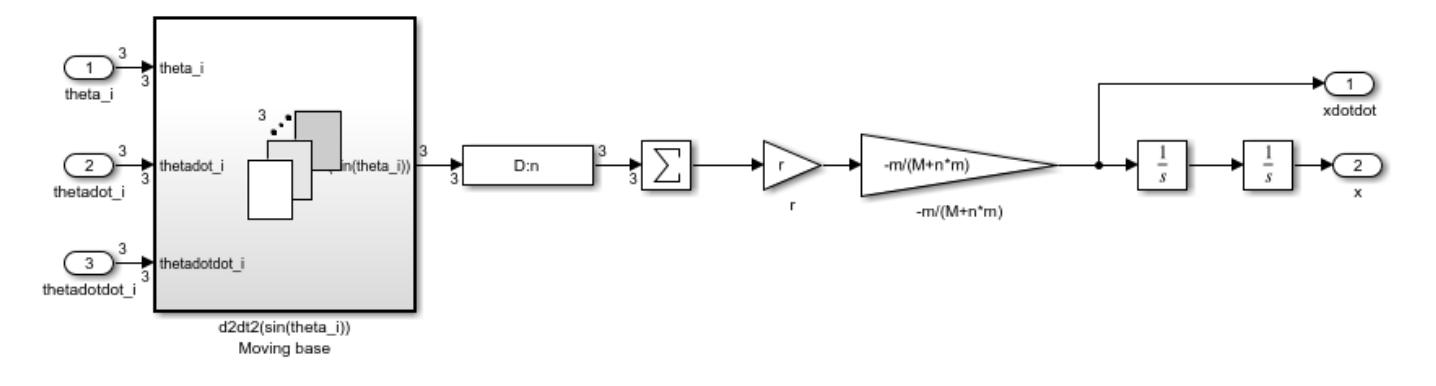

**Figure 3:** Second-order differential terms modeled using copies of the same subsystem

**Figure 4:** Second-order differential terms modeled using one For Each subsystem

After implementing the original model with two For Each subsystems, the model is now parameterized for the number of metronomes. To increase the number of metronomes, introduce a new value to the mask parameter.

For example:

Theta $4 = 0.7568$ ;

Double-click on the Metronome\_i block to open the mask dialog and change Input Positions (Partitioned) to: [Theta1 Theta2 Theta3 Theta4]

Execute the model to see the displacement angles of the four metronomes and the position of the moving base.

```
sim('sldemo metro foreach');
```
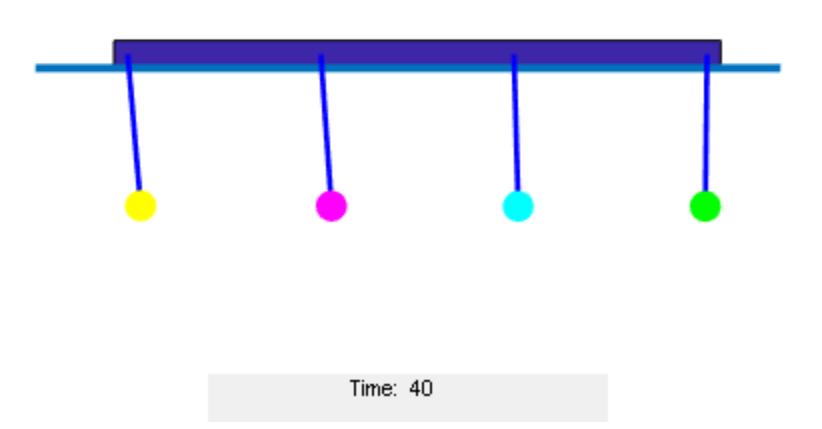

**Figure 5:** Simulation animation with For Each subsystem parameterized for four metronomes

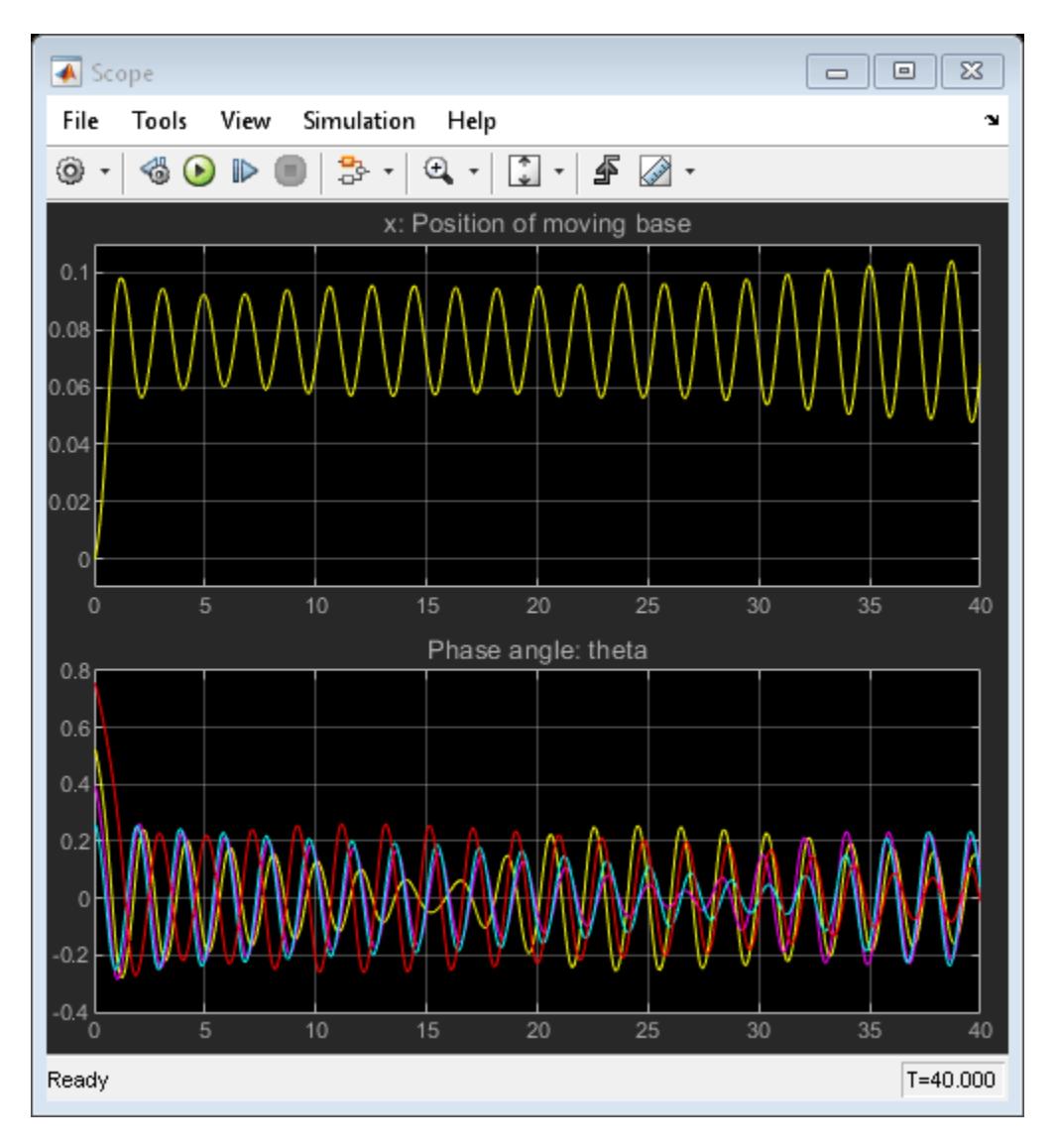

**Figure 6:** Simulation result with For Each subsystem parameterized for four metronomes

# **Vectorizing a Scalar Algorithm with a For Each Subsystem**

This example shows how to use the For Each subsystem. In this example the operations are performed on a vector for simplicity.

Use the **Open Model** button to open the example model sldemo\_foreach\_vectorized. This model contains a For Each subsystem that processes the input signals one by one.

The inputs to the For Each subsystem are the signals to process, the coefficients of the FIR filter to use with each of these signals, and the common gain.

Each signal is scalar and needs to be processed individually. Consequently, the For Each block that controls the partition dimension is set to partition the input signal along dimension 1, by slicing through a partition width of 1. For each input signal, a corresponding set of coefficients must also be partitioned using the same criteria. The gain is common to all the signals, so this input is not partitioned.

Since the output signal dimension is expected to match the input signal dimension, the concatenation dimension is set equal to the partition dimension. If you prefer to change the signal dimension (a transpose in this case), you can choose 2 as the concatenation dimension.

For the For Each subsystem, you must set the partition dimension and width, but not the input signal size. A check then ensures that this size is a multiple of the partition width. If no error is detected, the subsystem then calculates the number of independent executions that the enclosed subsystem will perform. These executions are independent, in that the state associated with a given block contained in the subsystem has a unique value in each of the respective executions.

To see a non-vectorized implementation for this model, double-click on the block in the lower-right corner of the model. This implementation does not use the For Each subsystem, but mimics its functionality by replicating the subsystem as many times as necessary and also by selecting and concatenating the signals appropriately. This replication process is prone to error and is not scalable -- changing the input signal size would require changing the model accordingly.

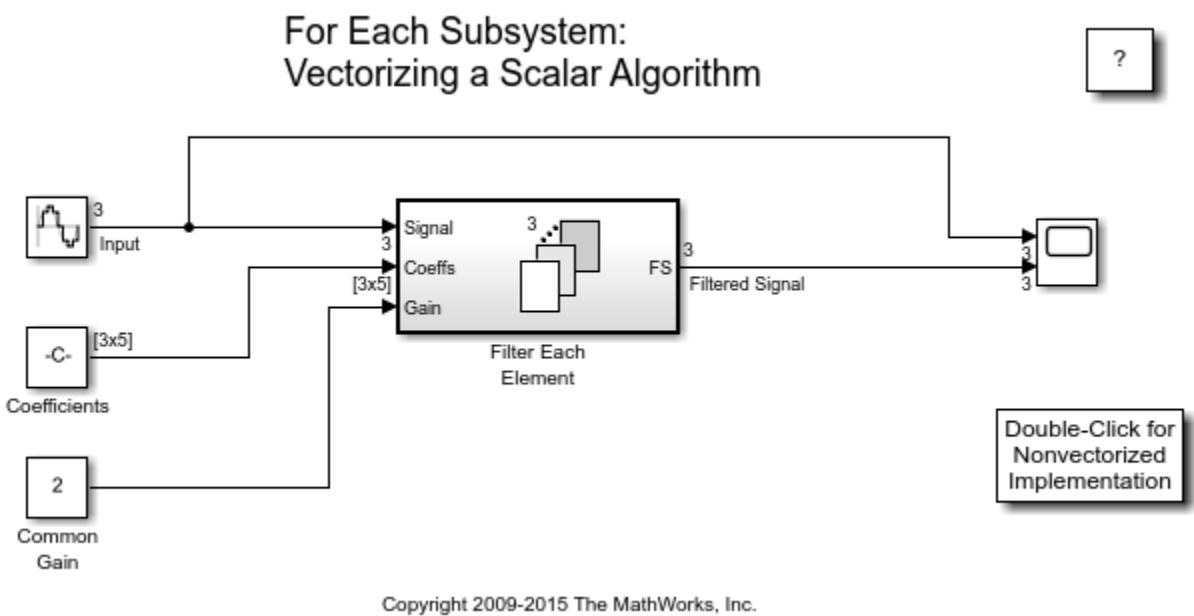

# **Tiled Processing of 2D Signals with For Each Subsystem**

This example shows how to use the For Each Subsystem. In this example the operations are performed on matrices.

Open the example model sldemo\_foreach\_tiled. This model contains a For Each subsystem that processes submatrices of a matrix input signal.

To process submatrices of a matrix signal, you will need to use nested For Each subsystems. The outer subsystem can be used to partition the signal along the first dimension, while the inner one can be used to partition along the second dimension. This order is arbitrary, and can be changed without affecting the result.

In this example a 4-by-4 matrix is to be partitioned into 2-by-2 submatrices. The outer subsystem partitions the signal along the first dimension. The resulting subarrays are then partitioned by the inner subsystem along the second dimension. Concatenation of the outputs respects the partitioning order to preserve the shape of the input signal. Note, however, that the output dimensions change since the processing of the submatrices results in scalar outputs.

To see a tile repetition implementation for this model, double-click on the subsystem in the lowerright corner of the model window. This implementation does not use the For Each Subsystem. Instead, it mimics the functionality of the For Each Subsystem by replicating the subsystem as many times as necessary and by selecting and concatenating the signals appropriately. This replication process is prone to error and is not scalable -- changing the input signal size would require changing the model accordingly.

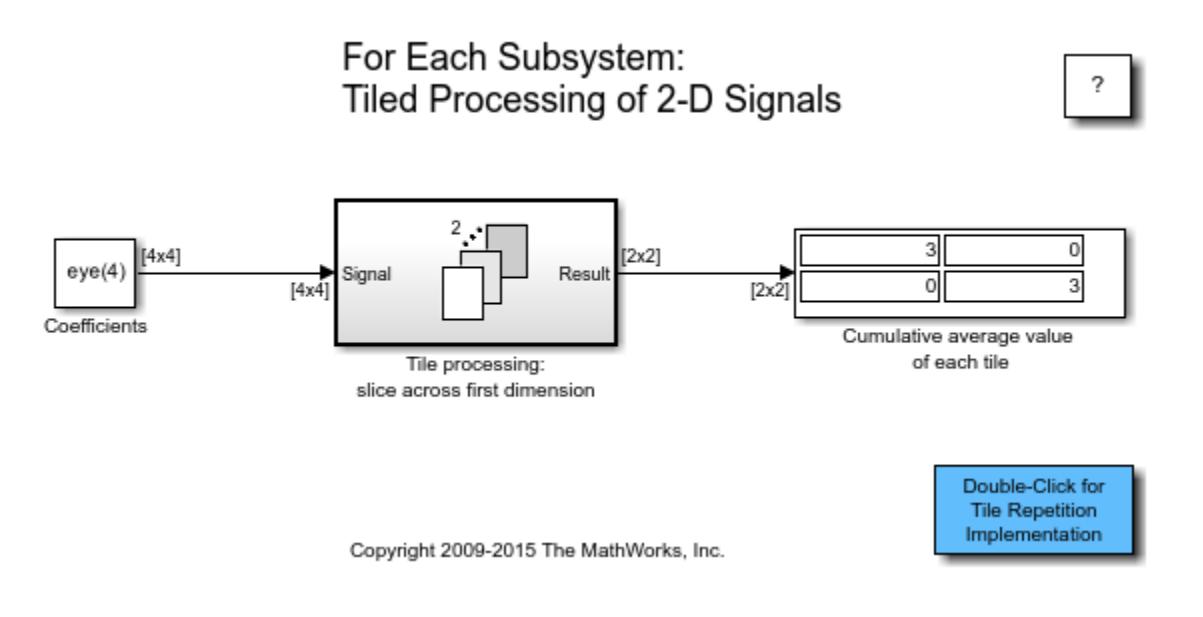

# <span id="page-6706-0"></span>**Using a Project with SVN**

This example shows how to use a project to manage the files within your design. Starting with an existing project that is already checked into source control, this example shows how to view modified files, compare file revisions, and analyze project dependencies.

### **Set Up the Example Files and Open the Project**

Create and open a working copy of the project example files. MATLAB® copies the files to an example folder so that you can edit them. The example project is under Subversion (SVN) version control.

#### sldemo slproject airframe svn

```
Building with 'MinGW64 Compiler (C)'.
MEX completed successfully.
ans = Project with properties:
                       Name: "Airframe Example"
    SourceControlIntegration: "SVN (1.9)"
          RepositoryLocation: "file:///C:/workSpace/examples/repositories/airframe2/trunk"
       SourceControlMessages: [1×0 string]
                   ReadOnly: 0
                   TopLevel: 1
               Dependencies: [1×1 digraph]
                 Categories: [1×1 matlab.project.Category]
                      Files: [1×30 matlab.project.ProjectFile]
                  Shortcuts: [1×7 matlab.project.Shortcut]
                ProjectPath: [1×7 matlab.project.PathFolder]
           ProjectReferences: [1×0 matlab.project.ProjectReference]
               StartupFiles: [1×0 string]
               ShutdownFiles: [1×0 string]
         DefinitionFilesType: FixedPathMultiFile
Description: "This is an example project.↵↵Use the "Project Shortcuts" toolstri
 RootFolder: "C:\workSpace\examples\airframe2"
 SimulinkCodeGenFolder: "C:\workSpace\examples\airframe2\work\codegen"
 SimulinkCacheFolder: "C:\workSpace\examples\airframe2\work\cache"
        ProjectStartupFolder: "C:\workSpace\examples\airframe2"
```
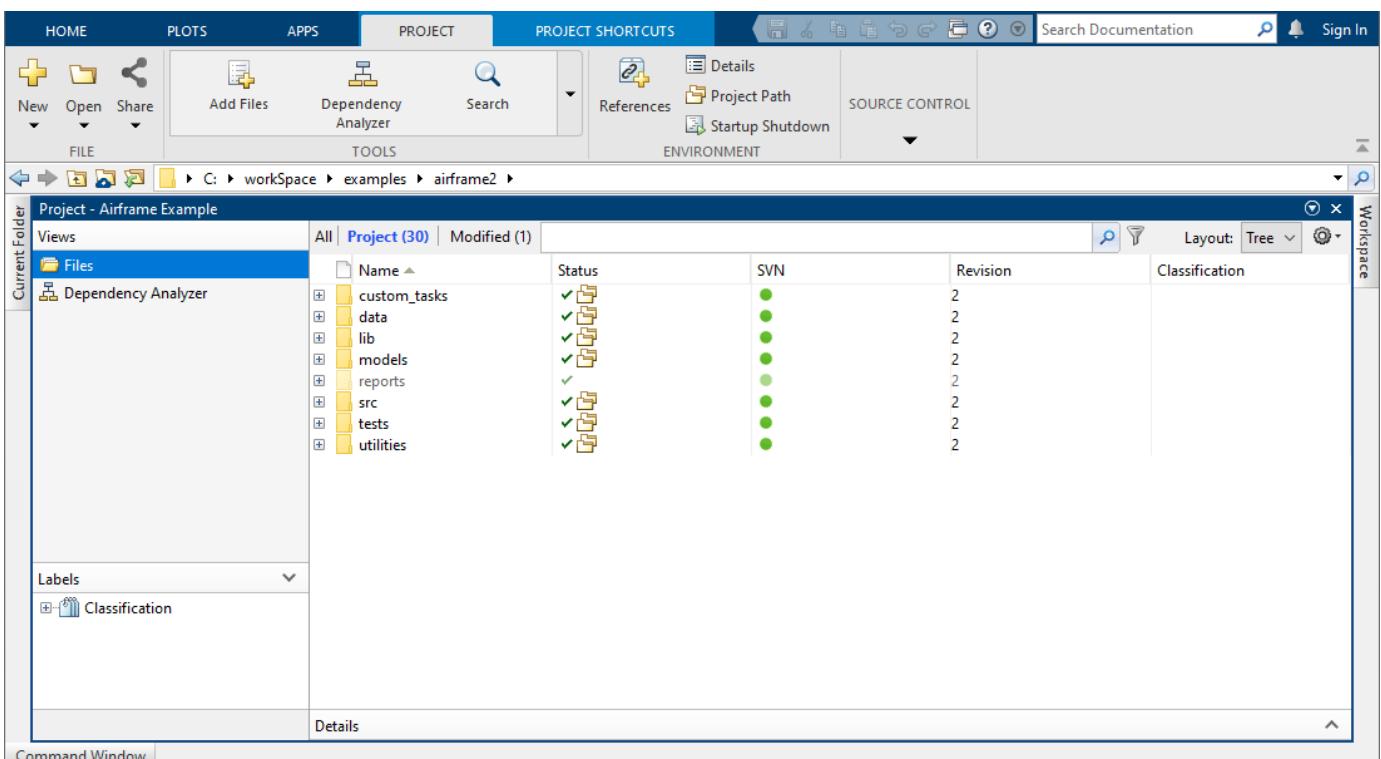

### **Manage the Project Path**

When you open your project, MATLAB adds the project path to the MATLAB search path before applying startup shortcuts.

When you close your project, MATLAB removes the project path from the MATLAB search path after applying shutdown shortcuts.

1. To add or remove folders to the project path, on the **Project** tab, in the **Environment** section, click **Project Path**:

- To add a folder (without subfolders) to the project path, click **Add Folder**. If you want to add a folder and its subfolders, click **Add with Subfolders** instead. Then use the Open dialog box to add the new folder.
- To remove a folder from the project path, from the display list, select the folder. Then click **Remove**.

It is important to add project files to the project path to ensure the Dependency Analyzer detects all project files.

# **Specify Project Details, Startup Folder, and Derived Files Folders**

2. On the **Project** tab, in the **Environment** section, click **Details**. Use the Project Details dialog box to:

- Edit the project name or add a description.
- View the **Project root** folder. You can change your project root by moving your entire project on your file system, and reopening your project in its new location. All project file paths are stored as relative paths.
- View or edit the **Start Up** folder. By default, this is set to the project root. When you open the project, the current working folder changes to the project root folder. You can specify a different startup folder or click **Clear**.
- View or edit the **Simulation cache folder** and **Code generation folder**.

To change the default project root for new projects, on the MATLAB **Home** tab, in the **Environment** section, click **Preferences**. Select **MATLAB > Project** and specify the **Default folder**.

### **Automate Startup and Shutdown Tasks**

You can set project files, such as MATLAB scripts and Simulink® models, to run, open, or close when the project opens or closes.

3. To configure an existing file to run on project startup and shutdown, or to specify environment options, click the **Startup Shutdown** button in the **Project** tab. In the Manage Project Startup and Shutdown dialog box

- Add or remove startup and shutdown files. If execution order is important, change the order using the arrow buttons.
- Use the check boxes to specify environment options. Select **Start Simulink before this project starts** to start Simulink when you open the project. Select **Refresh Simulink customizations** to run sl\_customization files on project startup and shutdown.

### **Project Shortcuts for Common Tasks**

Create project shortcuts for common tasks to make it easy to find and access important files and operations. For example, find and open top models, run code, and simulate models.

4. On the **Project Shortcuts** tab, this example project has shortcuts for the top-level model, a utility function to rebuild s-functions, and a design description document.

- Click the shortcut *F14 Model* to open the root model for this project.
- Click the shortcut *Rebuild Project's S-functions* to generate the S-Function.
- Click the **New Shortcut** button to create new shortcuts for a project file.
- Right-click a shortcut and select **Edit Shortcut** to edit a shortcut.

#### **View Source Control Information**

On the **Project** tab, in the **Source Control** section, click **SVN Details**.

5. Use the Source Control Information dialog box to:

- View the **Repository location** folder. You can change your project root by moving your entire project on your file system, and reopening your project in its new location. All project file paths are stored as relative paths.
- View or change the used source control integration.

#### **Explore Files Views**

6. In the **Files** view, select the **Project (number of files)** view to manage the files within your project. This view only shows files that are part of your project.

7. Use the **All** view to see all the files in your working copy. This shows all the files that are under the project root, not just the files that are in the project. This view is useful for adding files to your project from your working copy.

8. Use the **Modified (number of files)** view to review the modified files before committing your changes to source control. The modified files view is visible only if you are using source control with your project.

9. In any **Files** view, at the top right, change the layout from **Tree** to **List** to view the files as a list. Click the Organize View button  $\mathcal{O}$  to customize the views and to sort files.

The **SVN** column provides source control information on individual files such as Unmodified, Added, Modified, or Deleted.

# **View Modified Files and Compare Revisions**

10. Open and make a change to one of the models in the models folder or to one of the MATLAB files in the utility folder. For example, add a comment in find top models.m in the utility folder.

11. To review, analyze, and commit modified or added project files, use the **Modified (number of files)** view. You see:

- The file you made changes to, for example, find top models.m.
- The files stored in the resources/project folder. These are internal project definition files generated by your changes. The project definition files allow you to add metadata to files, for example, by creating shortcuts, adding labels, and adding a project description. Project definition files also define the files that are added to your project. You can review changes in revisions of project definition files like any other project files.

12. To review changes in a modified file, right-click selected file, for example, find top models.m

- Select **Compare** > **Compare to Ancestor** to run a comparison against the local Git repository.
- Select **Compare** > **Compare to Revision** to compare the file to other revisions.

13. The Comparison Tool summarizes results in a report. Purple indicates modified items, blue indicates inserted items, and yellow indicates deleted items. To save a printable version of the report, select **Publish > HTML**, **Word**, or **PDF**.

14. If you are happy with your changes, on the **Project** tab, click the **Commit** button to commit your changes to source control.

# **Analyze Project Dependencies**

15. Use the Dependency Analyzer to investigate dependencies visually and explore the structure of your project. On the **Project** tab, click the down arrow to expand the **Tools** gallery. Under **Apps**, click **Dependency Analyzer**.

The Dependency Analyzer summarizes the results in the pane on the right. It lists the names of the used **Products** and **Add-Ons**. It detects problems, such as missing files, files not in the project, unsaved changes, and out-of-date derived files. In this example, the analyzer identifies a "File not in project" and tags it with a warning sign  $\triangle$ .

16. To highlight problem files, in the **Problems** section, point to the problem message and click the magnifying glass. In this example, the timesthree.mexw64 file is required by the project but is

not currently part of it. Right-click timesthree.mexw64 and select **Add to Project** or **Hide Warnings**. The next time you run the dependency analysis, the analyzer will not mark this file as a problem.

17. Perform an impact analysis on a selected file.

An impact analysis shows you how a change affects other files before you make the change. For example, to find required files for timesthree.mexw64 to run properly, right-click timesthree.mexw64 and select **Find Required**. To find how changes to timesthree.mexw64 impact files, right-click timesthree.mexw64 and select **Find Impacted**.

# **See Also**

["Resolve Conflicts with Simulink Three-Way Merge" on page 13-521](#page-6756-0)

["Perform Impact Analysis with a Project" on page 13-484](#page-6719-0)

["Run Custom Tasks with a Project" on page 13-497](#page-6732-0)

### **Further Information**

"Project Management"

# <span id="page-6711-0"></span>**Using a Project with Git**

This example shows how to use a project to manage the files within your design. Starting with an existing project that is already checked into source control, this example shows how to view modified files, compare file revisions, and analyze project dependencies.

# **Set up the Example Files and Open the Project**

Create and open a working copy of the project example files. MATLAB® copies the files to an example folder so that you can edit them. The example project is under Git™ source control.

#### sldemo\_slproject\_airframe;

```
Building with 'Microsoft Visual C++ 2019 (C)'.
MEX completed successfully.
```
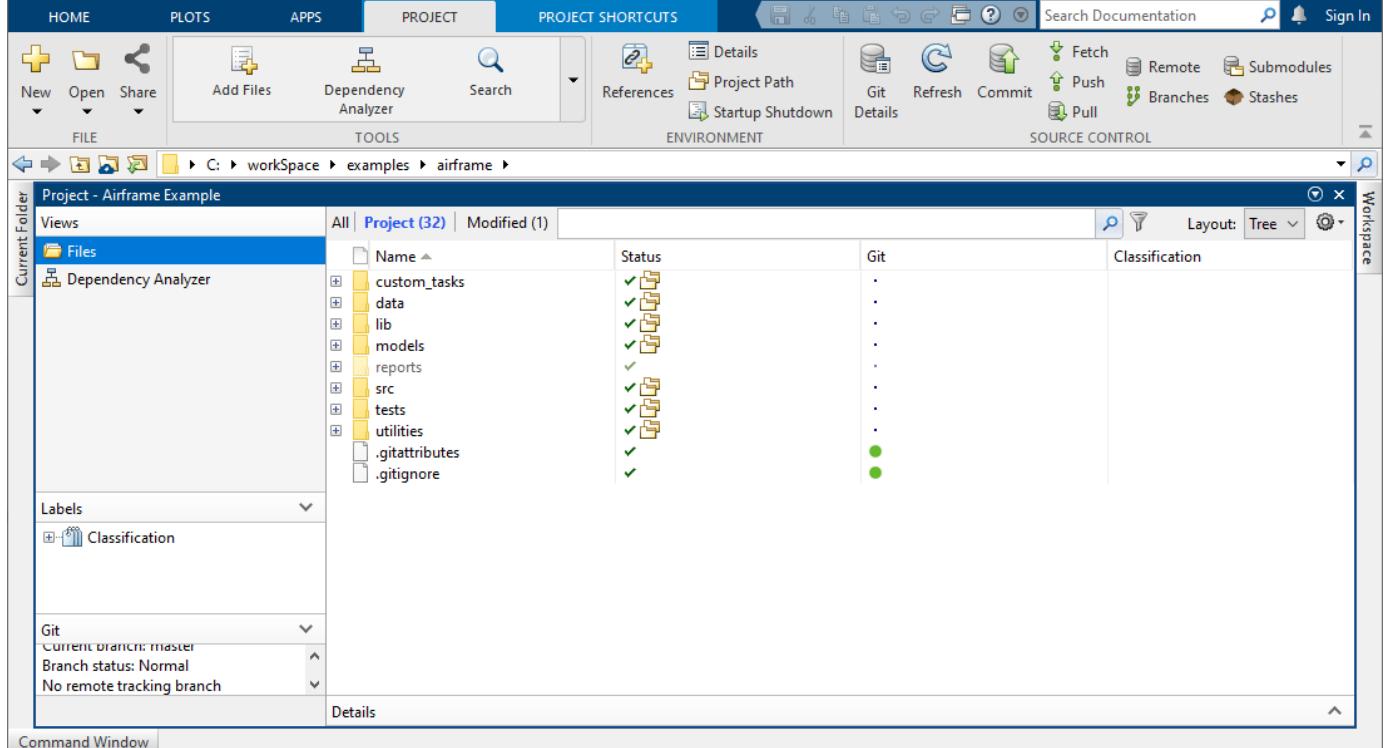

#### **Manage the Project Path**

When you open your project, MATLAB adds the project path to the MATLAB search path before applying startup shortcuts.

When you close your project, MATLAB removes the project path from the MATLAB search path after applying shutdown shortcuts.

1. To add or remove folders to the project path, on the **Project** tab, in the **Environment** section, click **Project Path**:

- To add a folder (without subfolders) to the project path, click **Add Folder**. If you want to add a folder and its subfolders, click **Add with Subfolders** instead. Then use the Open dialog box to add the new folder.
- To remove a folder from the project path, from the display list, select the folder. Then click **Remove**.

It is important to add project files to the project path to ensure the Dependency Analyzer detects all project files.

# **Specify Project Details, Startup Folder, and Derived Files Folders**

2. On the **Project** tab, in the **Environment** section, click **Details**. Use the Project Details dialog box to:

- Edit the project name or add a description.
- View the **Project root** folder. You can change your project root by moving your entire project on your file system, and reopening your project in its new location. All project file paths are stored as relative paths.
- View or edit the **Start Up** folder. By default, this is set to the project root. When you open the project, the current working folder changes to the project root folder. You can specify a different startup folder or click **Clear**.
- View or edit the **Simulation cache folder** and **Code generation folder**.

To change the default project root for new projects, on the MATLAB **Home** tab, in the **Environment** section, click **Preferences**. Select **MATLAB > Project** and specify the **Default folder**.

# **Automate Startup and Shutdown Tasks**

You can set project files, such as MATLAB scripts and Simulink® models, to run, open, or close when the project opens or closes.

3. To configure an existing file to run on project startup and shutdown, or to specify environment options, click the **Startup Shutdown** button in the **Project** tab. In the Manage Project Startup and Shutdown dialog box

- Add or remove startup and shutdown files. If execution order is important, change the order using the arrow buttons.
- Use the check boxes to specify environment options. Select **Start Simulink before this project starts** to start Simulink when you open the project. Select **Refresh Simulink customizations** to run sl\_customization files on project startup and shutdown.

# **Project Shortcuts for Common Tasks**

Create project shortcuts for common tasks to make it easy to find and access important files and operations. For example, find and open top models, run code, and simulate models.

4. On the **Project Shortcuts** tab, this example project has shortcuts for the top-level model, a utility function to rebuild s-functions, and a design description document.

- Click the shortcut *F14 Model* to open the root model for this project.
- Click the shortcut *Rebuild Project's S-functions* to generate the S-Function.
- Click the **New Shortcut** button to create new shortcuts for a project file.

• Right-click a shortcut and select **Edit Shortcut** to edit a shortcut.

### **View Source Control Information**

On the **Project** tab, in the **Source Control** section, click **Git Details**.

5. Use the Source Control Information dialog box to:

- View the **Repository location** folder. You can change your project root by moving your entire project on your file system, and reopening your project in its new location. All project file paths are stored as relative paths.
- View or change the used source control integration.

### **Explore Files Views**

6. In the **Files** view, select the **Project (number of files)** view to manage the files within your project. This view only shows files that are part of your project.

7. Use the **All** view to see all the files in your working copy. This shows all the files that are under the project root, not just the files that are in the project. This view is useful for adding files to your project from your working copy.

8. Use the **Modified (number of files)** view to review the modified files before committing your changes to source control. The modified files view is visible only if you are using source control with your project.

9. In any **Files** view, at the top right, change the layout from **Tree** to **List** to view the files as a list. Click the Organize View button  $\odot$  to customize the views and to sort files.

The **Git** column provides source control information on individual files such as Unmodified, Added, Modified, or Deleted.

# **View Modified Files and Compare Revisions**

10. Open and make a change to one of the models in the models folder or to one of the MATLAB files in the utility folder. For example, add a comment in find top models.m in the utility folder.

11. To review, analyze, and commit modified or added project files, use the **Modified (number of files)** view. You see:

- The file you made changes to, for example, find top models.m.
- The files stored in the resources/project folder. These are internal project definition files generated by your changes. The project definition files allow you to add metadata to files, for example, by creating shortcuts, adding labels, and adding a project description. Project definition files also define the files that are added to your project. You can review changes in revisions of project definition files like any other project files.

12. To review changes in a modified file, right-click selected file, for example, find top models.m

- Select **Compare** > **Compare to Ancestor** to run a comparison against the local Git repository.
- Select **Compare** > **Compare to Revision** to compare the file to other revisions.

13. The Comparison Tool summarizes results in a report. Purple indicates modified items, blue indicates inserted items, and yellow indicates deleted items. To save a printable version of the report, select **Publish > HTML**, **Word**, or **PDF**.

14. If you are happy with your changes, on the **Project** tab, click the **Commit** button to commit your changes to source control.

### **Analyze Project Dependencies**

15. Use the Dependency Analyzer to investigate dependencies visually and explore the structure of your project. On the **Project** tab, click the down arrow to expand the **Tools** gallery. Under **Apps**, click **Dependency Analyzer**.

The Dependency Analyzer summarizes the results in the pane on the right. It lists the names of the used **Products** and **Add-Ons**. It detects problems, such as missing files, files not in the project, unsaved changes, and out-of-date derived files. In this example, the analyzer identifies a "File not in project" and tags it with a warning sign  $\Delta$ .

16. To highlight problem files, in the **Problems** section, point to the problem message and click the magnifying glass. In this example, the timesthree.mexw64 file is required by the project but is not currently part of it. Right-click timesthree.mexw64 and select **Add to Project** or **Hide Warnings**. The next time you run the dependency analysis, the analyzer will not mark this file as a problem.

17. Perform an impact analysis on a selected file.

An impact analysis shows you how a change affects other files before you make the change. For example, to find required files for timesthree.mexw64 to run properly, right-click timesthree.mexw64 and select **Find Required**. To find how changes to timesthree.mexw64 impact files, right-click timesthree.mexw64 and select **Find Impacted**.

#### **See Also**

["Resolve Conflicts with Simulink Three-Way Merge" on page 13-521](#page-6756-0)

["Perform Impact Analysis with a Project" on page 13-484](#page-6719-0)

["Run Custom Tasks with a Project" on page 13-497](#page-6732-0)

#### **Further Information**

"Project Management"

# **Get Started with MATLAB Projects**

This example shows how to use an existing project to manage the files within your design. You can automate startup and shutdown tasks, add shortcuts for common tasks, run checks, upgrade project files, analyze project dependencies, and share your project.

As a design grows, managing referenced files and dependencies becomes more complicated. Projects help you organize large hierarchies by finding required files, managing and sharing files and settings, and interacting with source control.

This project example is not under source control. As a result, essential tools needed in a collaborative environment are not available for use, for example, comparing files to their ancestors, comparing revisions, and resolving conflicts.

- To use available source control integration in MATLAB® such as Git™ and SVN, see ["Using a](#page-6711-0) [Project with Git" on page 13-476](#page-6711-0) or ["Using a Project with SVN" on page 13-471.](#page-6706-0)
- To use an external source control with project, put the project folder under the source control of choice and customize it to use the MATLAB® Comparison Tool for diff and merge. For more information, see "Customize External Source Control to Use MATLAB for Diff and Merge".

### **Set Up Example Files and Open Project**

Create and open a working copy of the project example files. MATLAB® copies the files to an example folder so that you can edit them.

#### sldemo\_slproject\_airframe\_setup;

```
Building with 'MinGW64 Compiler (C)'.
MEX completed successfully.
```
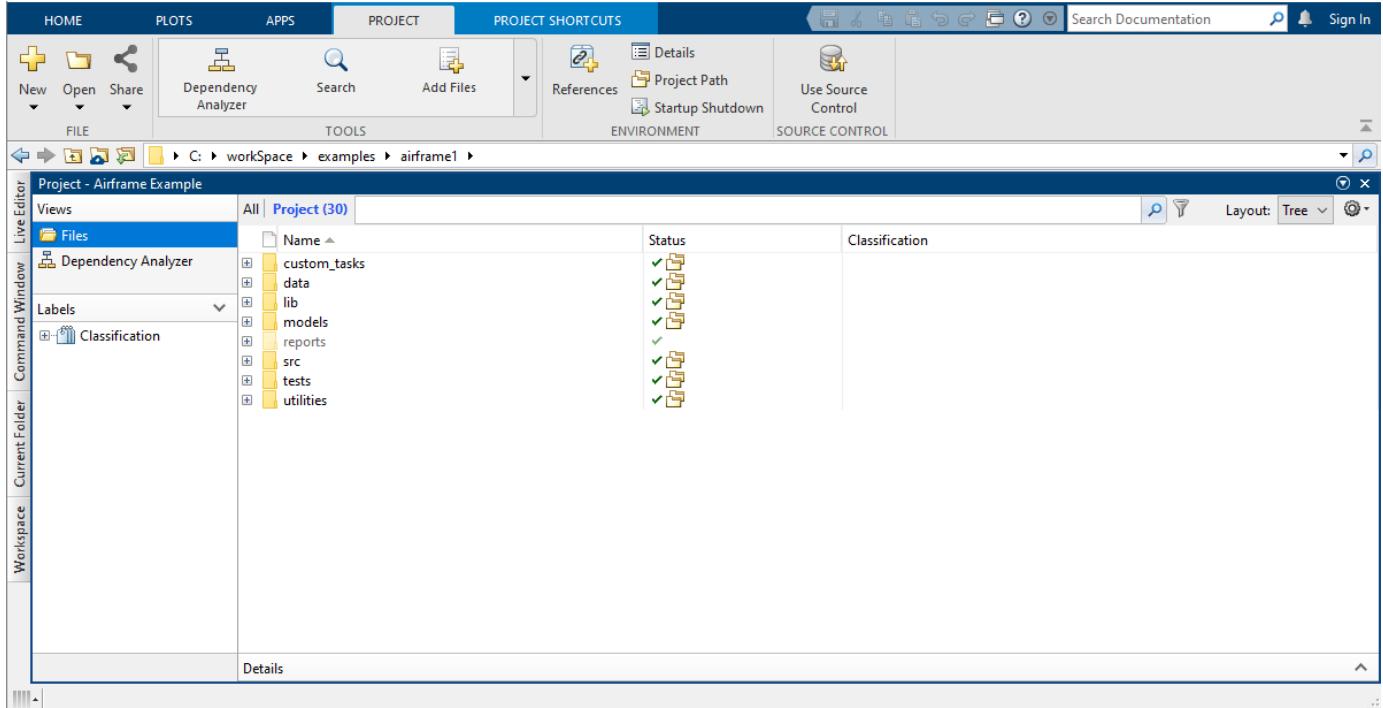

# **Manage Project Path**

When you open your project, MATLAB adds the project path to the MATLAB search path before applying startup shortcuts.

When you close your project, MATLAB removes the project path from the MATLAB search path after applying shutdown shortcuts.

To add or remove folders to the project path, on the **Project** tab, in the **Environment** section, click **Project Path.**

- To add a folder to the project path, click **Add Folder**. If you want to add a folder and its subfolders, click **Add with Subfolders** instead. Then, use the Open dialog box to add the new folder.
- To remove a folder from the project path, from the display list, select the folder. Then, click **Remove**.

You must add project files to the project path to ensure that the Dependency Analyzer detects all project files.

#### **Specify Project Details, Startup Folder, and Derived Files Folders**

On the **Project** tab, in the **Environment** section, click **Details**. Use the Project Details dialog box to:

- Edit the project name or add a description.
- View the **Project root** folder. You can change your project root by moving your entire project on your file system, and reopening your project in its new location. All project file paths are stored as relative paths.
- View or edit the **Start Up** folder. By default, this folder is set to the project root. When you open the project, the current working folder changes to the project root folder. You can specify a different startup folder or click **Clear**.
- View or edit the **Simulation cache folder** and **Code generation folder**.

To change the default project root for new projects, on the MATLAB **Home** tab, in the **Environment** section, click **Preferences**. Select **MATLAB > Project** and specify the **Default folder**.

#### **Automate Startup and Shutdown Tasks**

You can set project files, such as MATLAB scripts and Simulink® models, to run, open, or close when the project opens or closes.

To configure an existing file to run on project startup and shutdown, or to specify environment options, click the **Startup Shutdown** button in the **Project** tab. In the Manage Project Startup and Shutdown dialog box:

- Add or remove startup and shutdown files. You can change the execution order using the arrow buttons.
- Use the check boxes to specify environment options. Select **Start Simulink before this project starts** to start Simulink when you open the project. Select **Refresh Simulink customizations** to run sl\_customization files on project startup and shutdown.

# **Project Shortcuts for Common Tasks**

Create project shortcuts for common tasks to make it easy to find and access important files and operations. For example, find and open top models, run code, and simulate models.

On the **Project Shortcuts** tab, this example project has shortcuts for the top-level model, a utility function to rebuild S-functions, and a design description document.

- Click the shortcut *F14 Model* to open the root model for this project.
- Click the shortcut *Rebuild Project's S-functions* to generate the S-function.
- Click the **New Shortcut** button to create new shortcuts for a project file.
- Right-click a shortcut and select **Edit Shortcut** to edit a shortcut.

# **Explore Files Views**

In the **Files** view, select the **Project (number of files)** view to manage the files within your project. This view only shows files that are part of your project.

Use the **All** view to see all the files in your working copy. This view shows all the files that are under the project root, not just the files that are in the project. This view is useful for adding files to your project from your working copy.

In any **Files** view, at the top right, change the layout from **Tree** to **List** to view the files as a list. Click Organize View  $\bullet$  to customize the views and to sort files.

#### **Analyze Project Dependencies**

Use the Dependency Analyzer to investigate dependencies visually and explore the structure of your project. On the **Project** tab, click the down arrow to expand the **Tools** gallery. Under **Apps**, click **Dependency Analyzer**.

The Dependency Analyzer summarizes the results in the pane on the right. It lists the names of the used **Products** and **Add-Ons**. It detects problems, such as missing files, files not in the project, unsaved changes, and out-of-date derived files. In this example, the analyzer identifies a File not

in project and tags it with a warning sign  $\triangle$ .

To highlight problem files, in the **Problems** section, point to the problem message and click the magnifying glass. In this example, the timesthree.mexw64 file is required by the project but is not part of it. Right-click timesthree.mexw64 and select **Add to Project** or **Hide Warnings**. Next time you run the dependency analysis, the analyzer will not mark this file as a problem.

Perform an impact analysis on a selected file.

An impact analysis shows you how a change affects other files before you make the change. For example, to find required files for timesthree.mexw64 to run properly, right-click timesthree.mexw64 and select **Find Required**. To find how changes to timesthree.mexw64 impact files, right-click timesthree.mexw64 and select **Find Impacted**.

# **Run Checks and Upgrade Project Files**

You can easily upgrade all models, libraries, and MATLAB code files in your project to the latest release. On the **Project** tab, click the down arrow to expand the **Tools** gallery. Under **Project Checks**, click **Upgrade Project**.

To upgrade all files, run all checks, and apply fixes automatically where possible, click **Upgrade**. If you want to change the settings, use these options before clicking **Upgrade**:

- If you want to run upgrade checks but not apply fixes automatically where possible, clear the check box **Apply upgrades automatically**.
- If you want to change which files to upgrade and which checks to run, click **Change Options**. In the Upgrade Options dialog box, clear check boxes for models and checks you want to exclude from the upgrade.

The Upgrade Project tool apply all fixes automatically when possible, upgrade all model hierarchies in the project at once, and produce a report.

# **Share Project**

Before sharing projects with other users, use the Dependency Analyzer to find required files and products.

On the **Project** tab, select **Share** and explore the different sharing options.

- Share your project as an archive and send it by email. On the **Project** tab, select **Share** > **Archive**.
- Export the whole project or just a part of it using **Export profile**. If you decide to exclude files from your project, use the Dependency Analyzer to examine the impact of excluding a file on the project.
- If you have referenced projects and want to export the referenced project files, then select the **Include referenced projects** check box.

You can also share your project and make it publicly available on GitHub® which adds Git source control to the open project.

### **See Also**

["Perform Impact Analysis with a Project" on page 13-484](#page-6719-0)

["Run Custom Tasks with a Project" on page 13-497](#page-6732-0)

# <span id="page-6719-0"></span>**Perform Impact Analysis with a Project**

This example shows how to perform file-level impact analysis using the Dependency Analyzer. It shows how to visualize project structure, analyze project dependencies, find required add-ons and products, identify and fix problems, and assess how a change will affect other project files.

For a visual walkthrough of the example, watch the video.

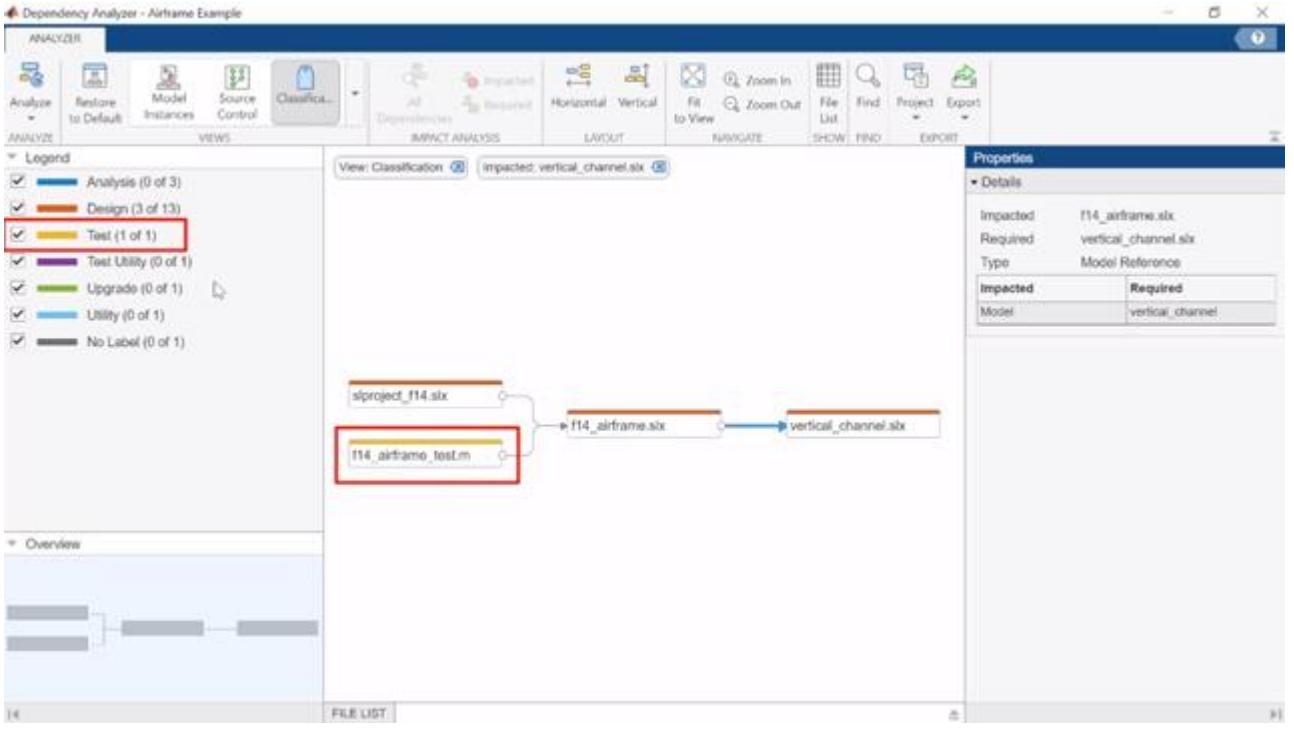

You can run a dependency analysis at any point in your workflow. In a collaborative environment, you typically check dependencies:

- When you first set up or explore a project
- When you run tests to validate changes to your design
- Before you submit a version of your project to source control
- Before you share or package your project

# **Set Up the Example Files and Open the Project**

Create and open a working copy of the project example files. MATLAB® copies the files to an example folder so that you can edit them. The example project is under Git™ source control.

#### sldemo\_slproject\_airframe;

```
Building with 'MinGW64 Compiler (C)'.
MEX completed successfully.
```
### **Visualize Project Structure and Dependencies**

Run a dependency analysis on all the files in your project. On the **Project** tab, click the down arrow to expand the **Tools** section. Under **Apps**, click **Dependency Analyzer**.

The dependency graph shows:

- Your project structure and its file dependencies, including how files such as models, libraries, functions, data files, source files, and derived files relate to each other. Each item in the graph represents a file and each arrow represents a dependency.
- Relationships between source and derived files (such as .m and .p files, .slx and .slxp, and .c and .mex files), and between C/C++ source and header files.

If you do not select a file, the **Properties** pane shows:

- Project details
- Required products and add-ons for the entire project
- List of problems for the entire project, such as missing files, files not in the project, files with unsaved changes, and out-of-date derived files

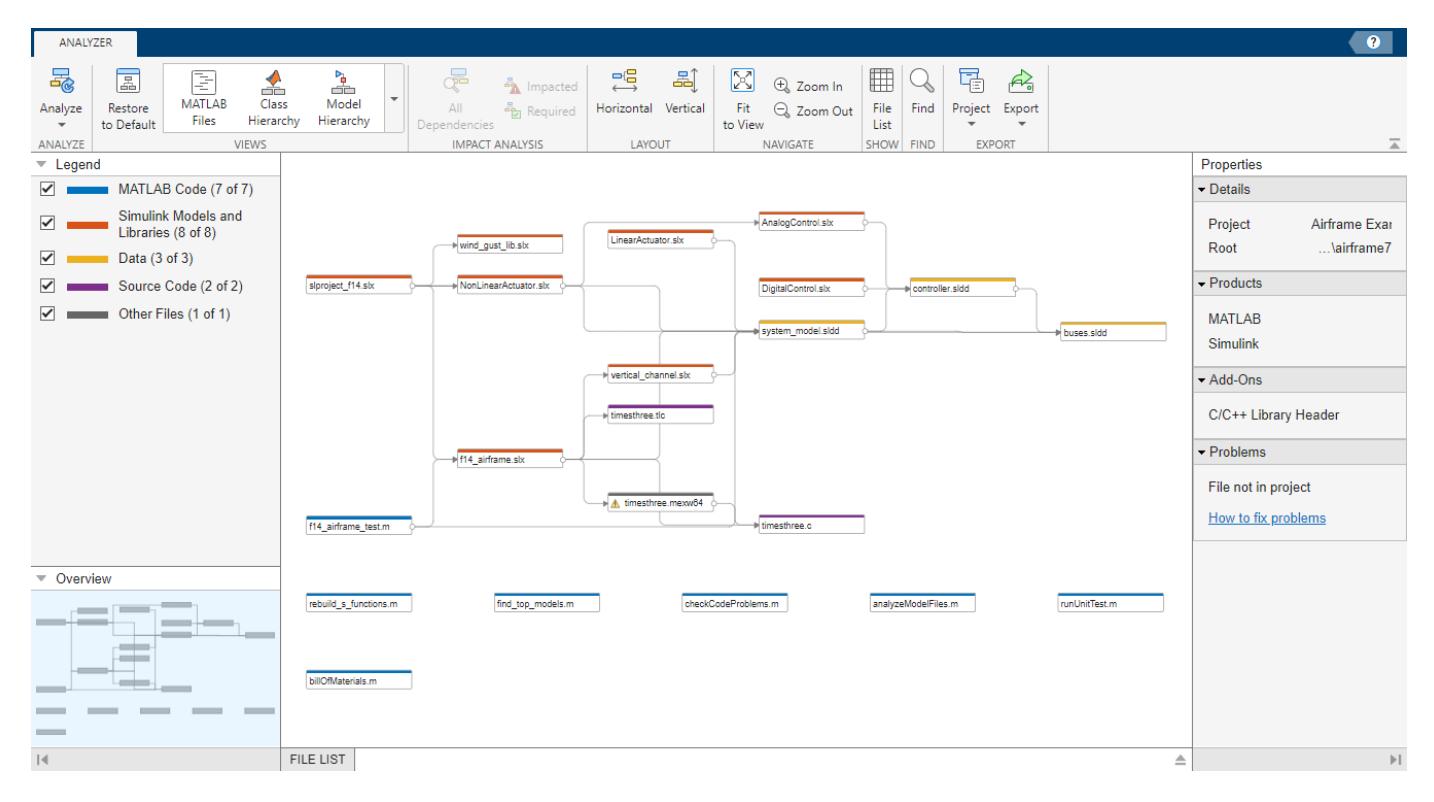

#### **Investigate and Resolve Problems**

The Dependency Analyzer identifies problems such as missing files, files not in the project, unsaved changes, and out-of-date derived files. You can examine problem files using the dependency graph or the file list.

1. Use the graph to investigate problem files. In the **Properties** pane, in the **Problems** section, point

to **File not in project** and click the magnifying glass icon. The graph highlights the files with the selected problem. In this example, the timesthree.mexw64 file is not in the project.

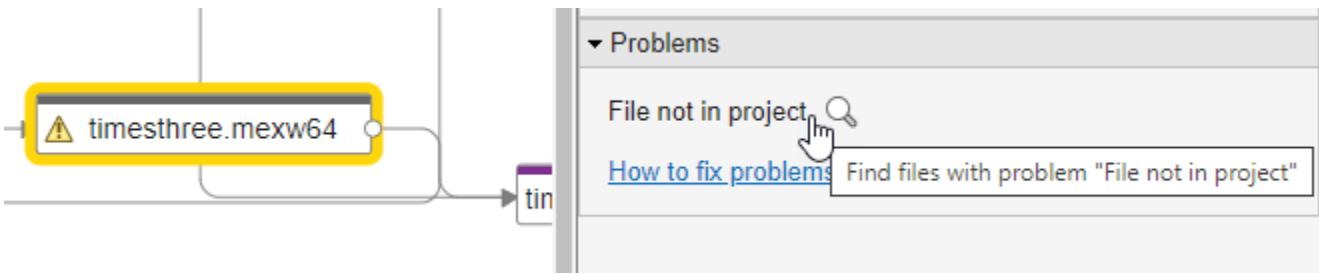

2. Fix the problem. Right-click timesthree.mexw64 and select **Add to Project**. To remove timesthree.mexw64 from the problem list without adding it to the project, right-click the file and select **Hide Warnings**.

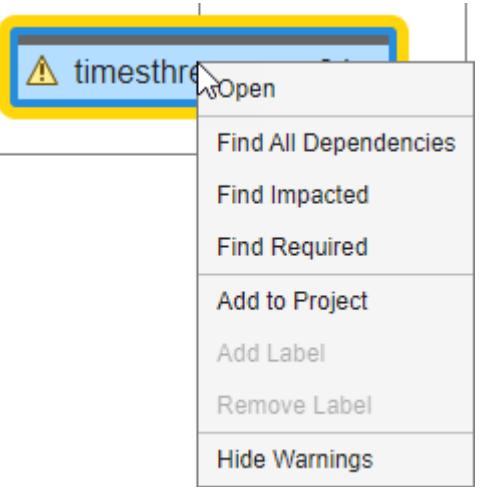

# **View Modified Files**

1. Open and make a change to the vertical channel.slx model.

a. In the **Project** tab, in the **Files** view, double-click vertical\_channel.slx to open it.

b. Move a block in vertical channel.slx and save the model.

In the Dependency Analyzer, use the **Views** gallery to display the source control status of each file in the dependency graph.

2. In the Dependency Analyzer toolstrip, expand the **Views** gallery and click **Source Control**.

The color of each item in the graph now represents its source control status. Because of the change to

vertical\_channel.slx, its source control status is now **Modified**.

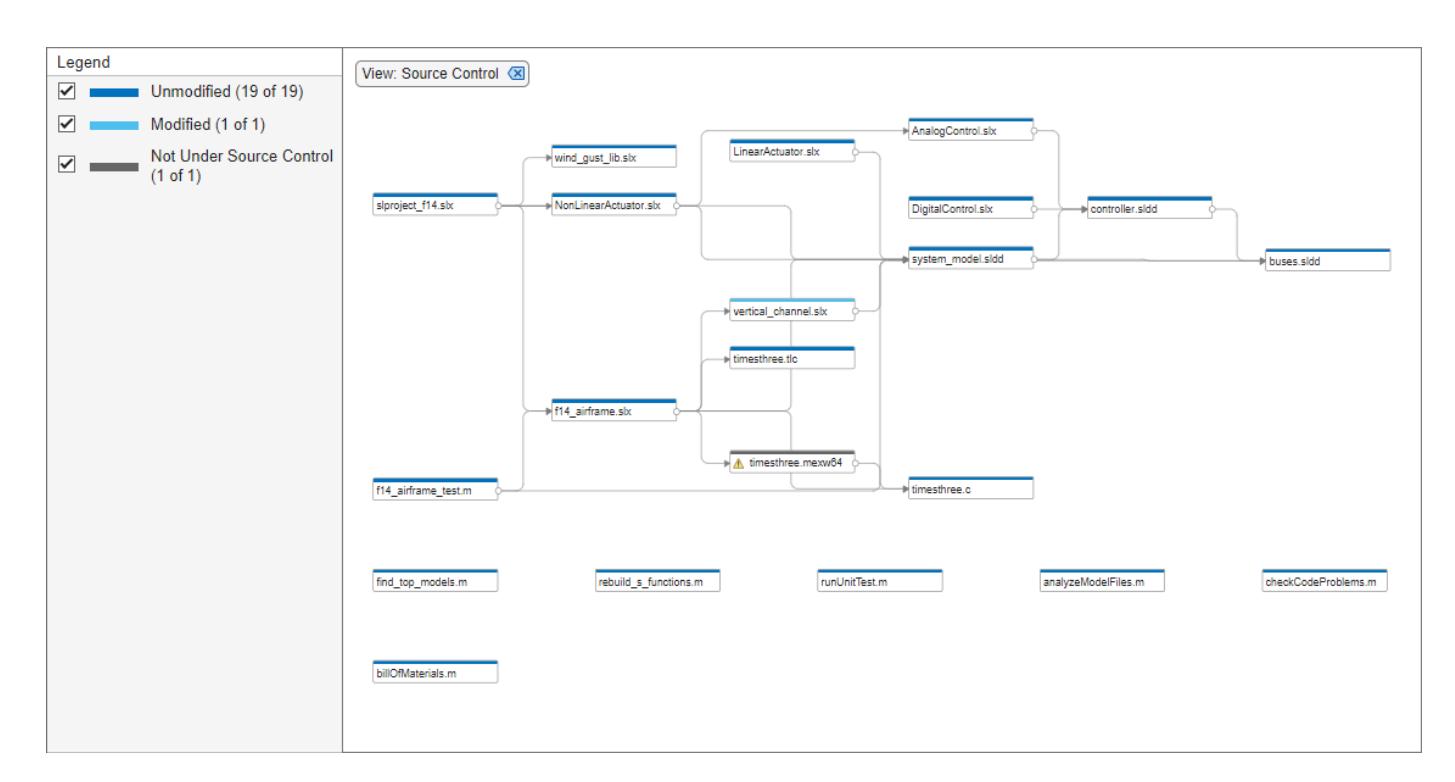

# **Determine Impact of Change**

You can use the **Impact Analysis** tools to find:

- Files impacted by a change to a file
- Files required by a file to run successfully
- 1. Use the **Impact Analysis** tools to assess the impact of your change on other files.
- a. In the dependency graph, select the modified file, vertical channel.slx.
- b. In the **Impact Analysis** section, click **Impacted**.

The dependency graph filters files and shows only those impacted by the changes you made to vertical\_channel.slx.

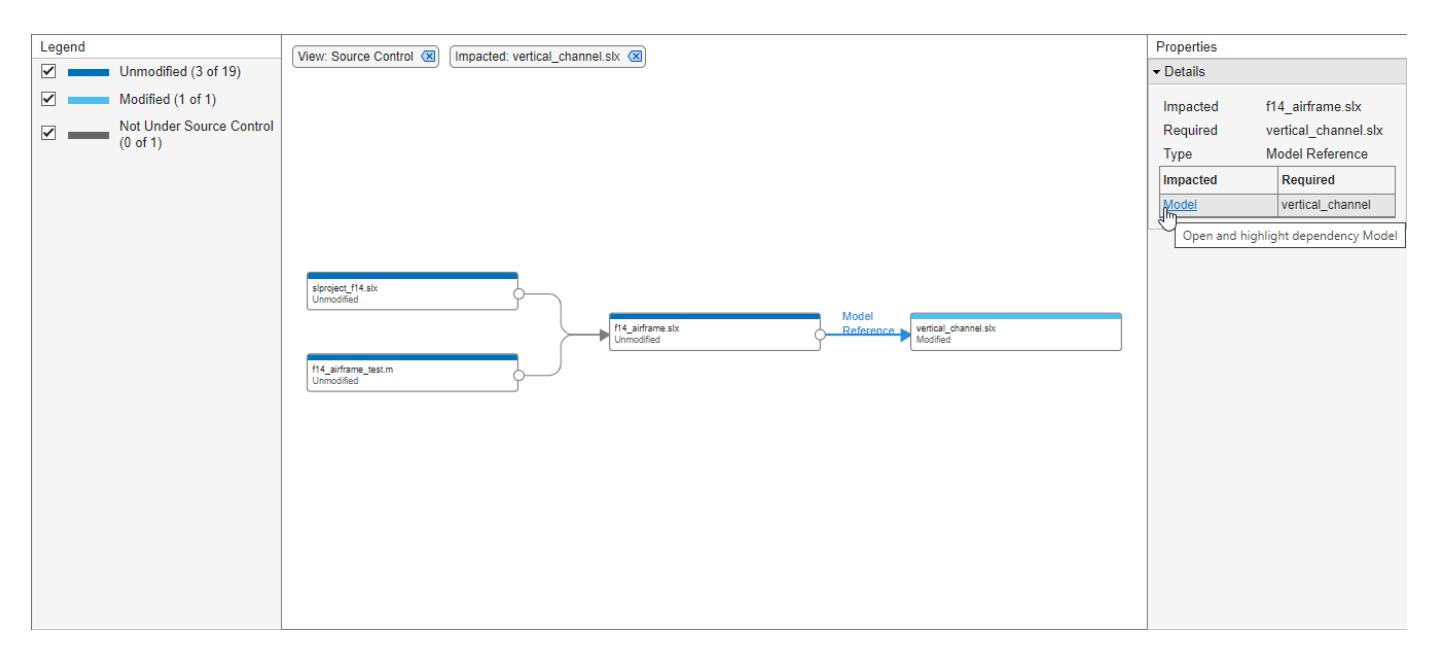

2. Find where the dependency to vertical channel.slx is introduced in f14 airframe.slx.

a. Select the dependency arrow linking f14\_airframe.slx to vertical\_channel.slx.

b. In the **Properties** pane, click the link under **Impacted**. Simulink® opens the model f14 airframe.slx and highlights the model block vertical channel.

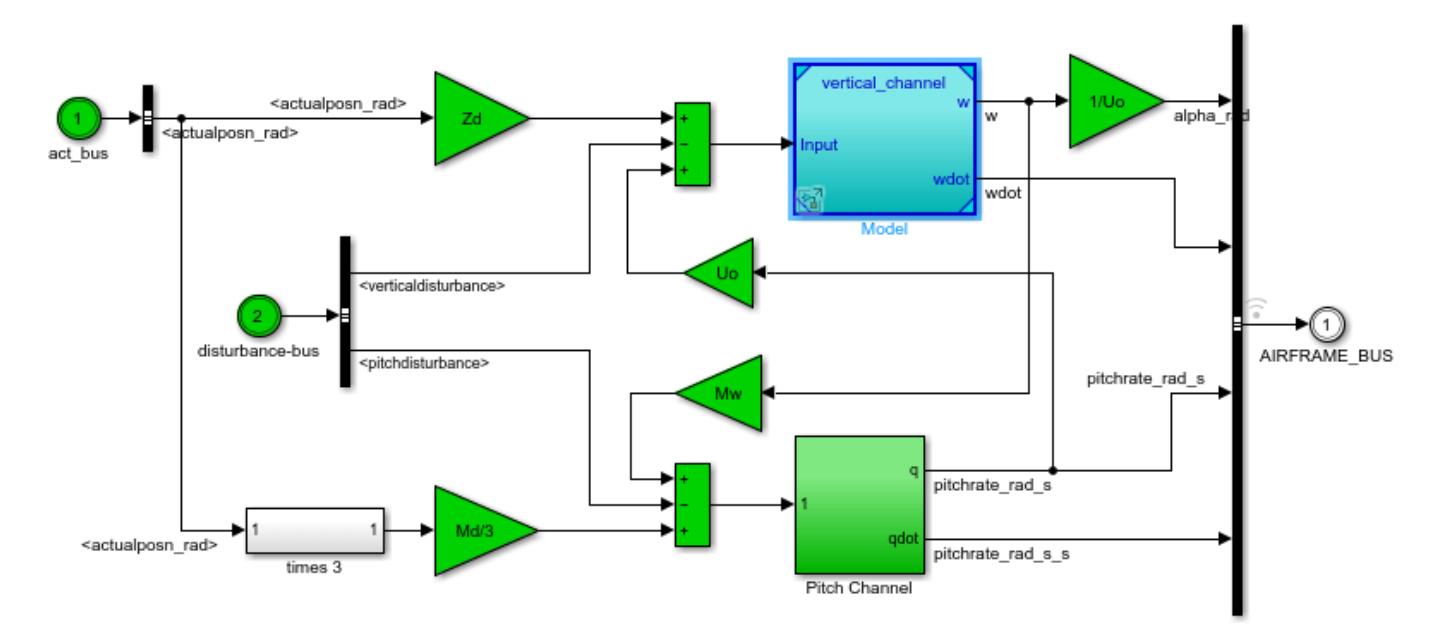

Copyright 1990-2018 The MathWorks, Inc.

### **Identify Tests to Run**

A project automatically associates **Classification** labels with each project files. Classification labels include **Design**, **Artifact**, **Convenience**, **Derived**, and **Test** labels. The **Test** label identifies which files are tests. If you need to run multiple tests, see "Add Labels to Files".

Determine which tests you need to run to validate the changes to vertical channel.slx.

1. To display the Classification labels associated to each file in the dependency graph, expand the **Views** gallery and click **Classification**.

The dependency graph that shows only files impacted by the changes to vertical channel.slx is now colored by label Classifications.

2. Identify the tests affected by your change.

The graph shows two **Design** files and one **Test** file impacted by the changes you made to vertical channel.slx. f14 airframe test.m is the test you need to run to validate the design changes.

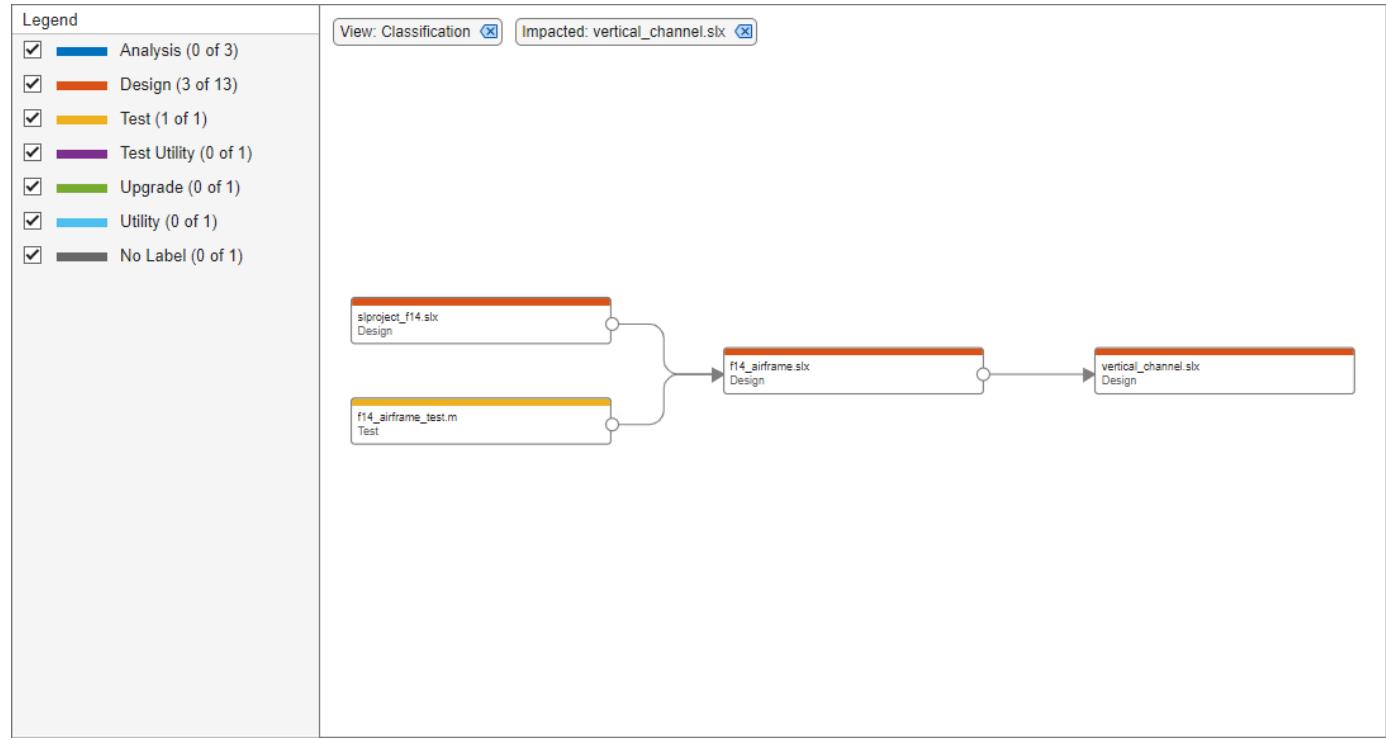

Tip: To clear all filters and restore the graph to show all analyzed dependencies in the project, click **Restore to Default**. Alternatively, manually remove all filters that appear at the top of the graph.

View: Classification < Impacted: vertical\_channel.slx  $\overline{\mathsf{x}}$ 

# **Run Impacted Tests**

Run the impacted tests to validate your design changes.

1. Select the f14\_airframe\_test.m test. If you need to run multiple tests, click the **Add to selection** button in the **Legend** instead.

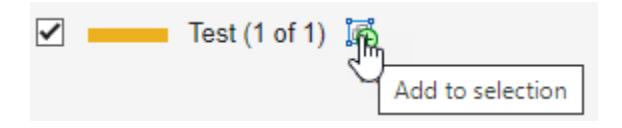

2. Save the impacted tests paths to a variable. In the Dependency Analyzer toolstrip, in the **Export** section, select **Export** > **Save to Workspace**. Choose a **Variable name**, for example *impactedtests*, and click **OK**.

3. Run tests using the runtests function. In the **Command Window**, type:

```
results = runtests(impactedtests);
```
# **See Also**

"Run a Dependency Analysis"

"Perform an Impact Analysis"

"Check Dependency Results and Resolve Problems"

# **Work with Referenced Projects**

This example shows how to use referenced projects as independent components within your project.

# **Set up the Example Files**

Create a working copy of the Airframe Example project and open the project. MATLAB® copies the files to an examples folder so that you can edit them.

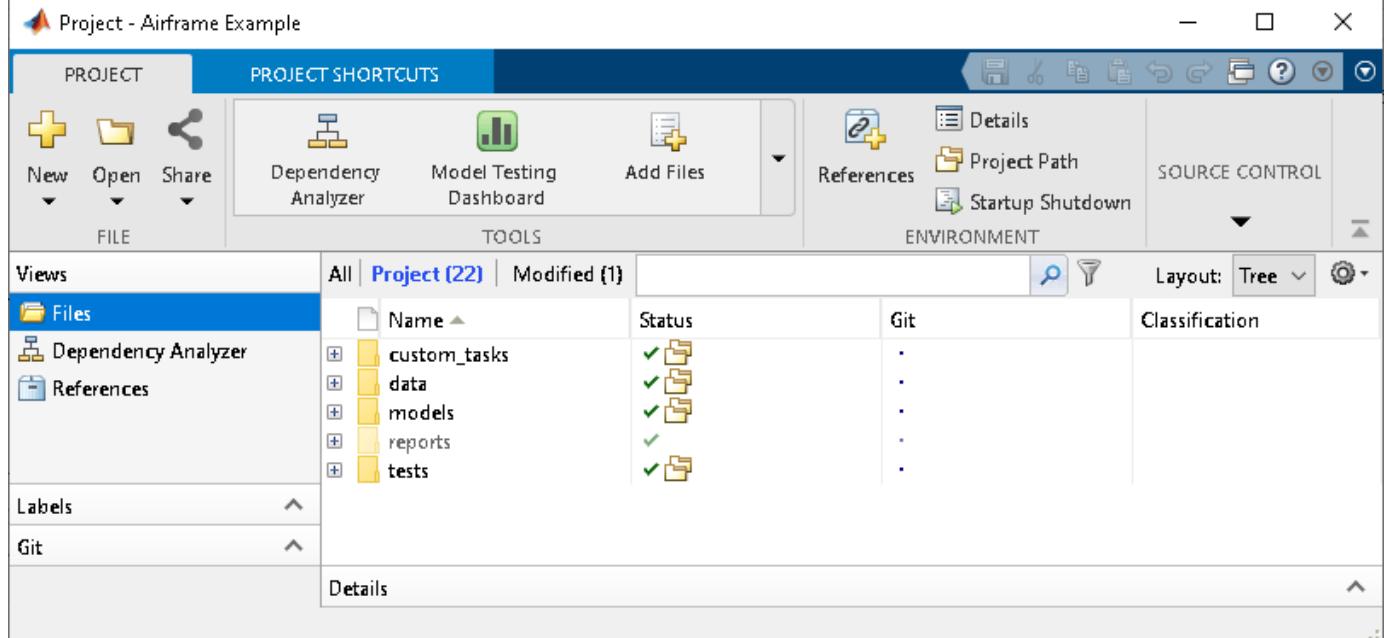

sldemo\_slproject\_airframe\_references;

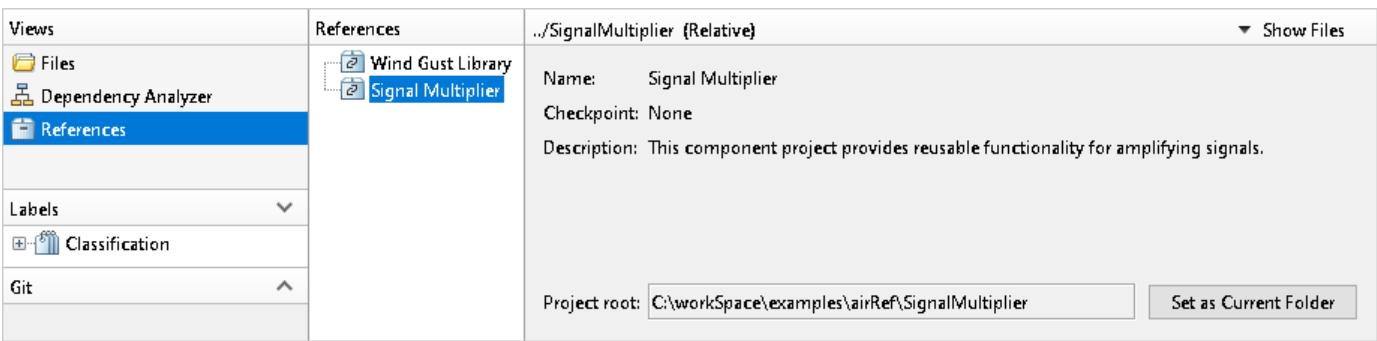

The top-level Airframe Example project provides an airframe simulation. To use additional functionalities available in Signal Multiplier and Wind Gust library, the top-level project adds them as referenced projects.

• The Signal Multiplier referenced project shows how to develop an S-function in a component independent from the top-level project. The referenced project provides source code, build support and path management. The build folder is on the project path. This ensures it is also on the top-level project path. The project has a Rebuild S-function shortcut.

• The Wind Gust Library referenced project provides a library and a data dictionary that contains the required bus objects for the library. This project path ensures that the library is set up for use in the top-level project.

# **How Referenced Projects Work**

When you open the top-level project, referenced projects load first. This adds the referenced project paths to the MATLAB search path and runs any startup actions that you specified in the referenced projects.

To access content and run shortcuts in referenced projects from the top-level project, in the **References** view, select the reference project, for example, Signal Multiplier. In the **References** tab, in the **Shortcut** section, click on a shortcut, for example Rebuild S-function.

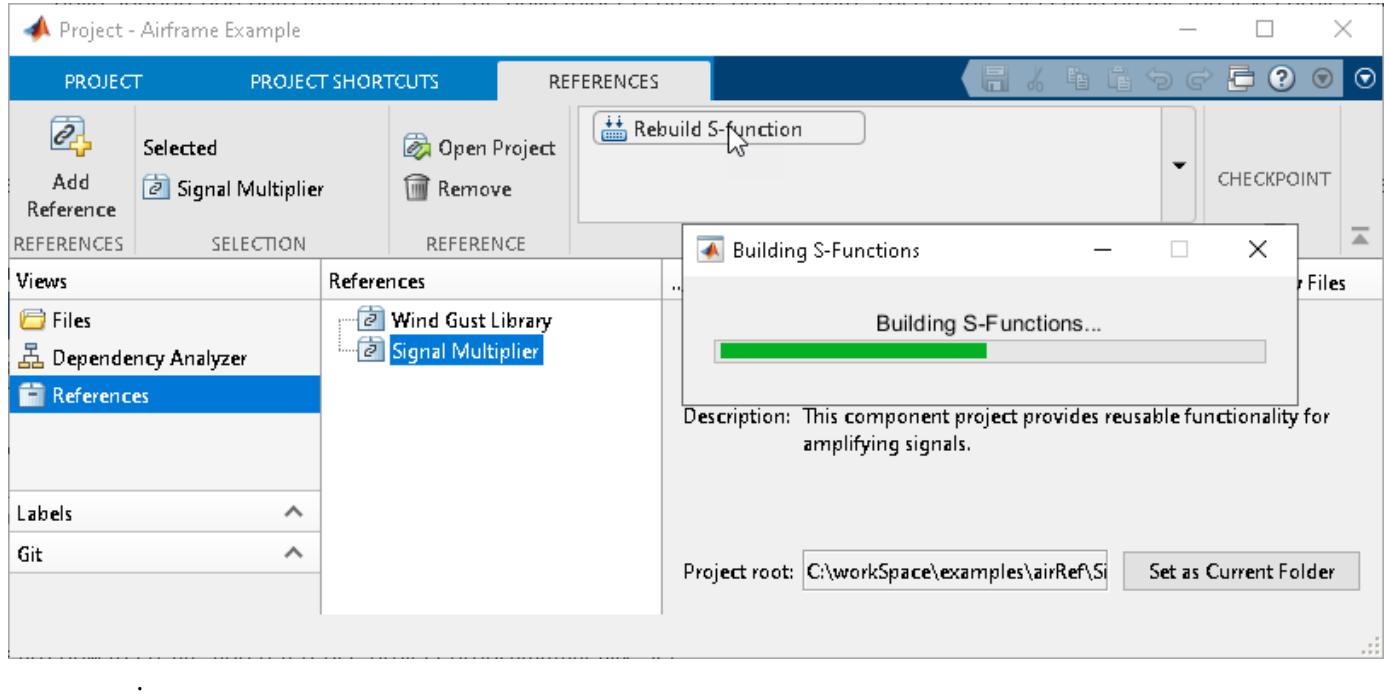

To examine files, labels, and source control status in the referenced projects, in the **References** view, select the referenced project, and click **Show Files**. For advanced manoeuvres, you can open the referenced project as a top-level project. In the **References** tab, click **Open Project**.

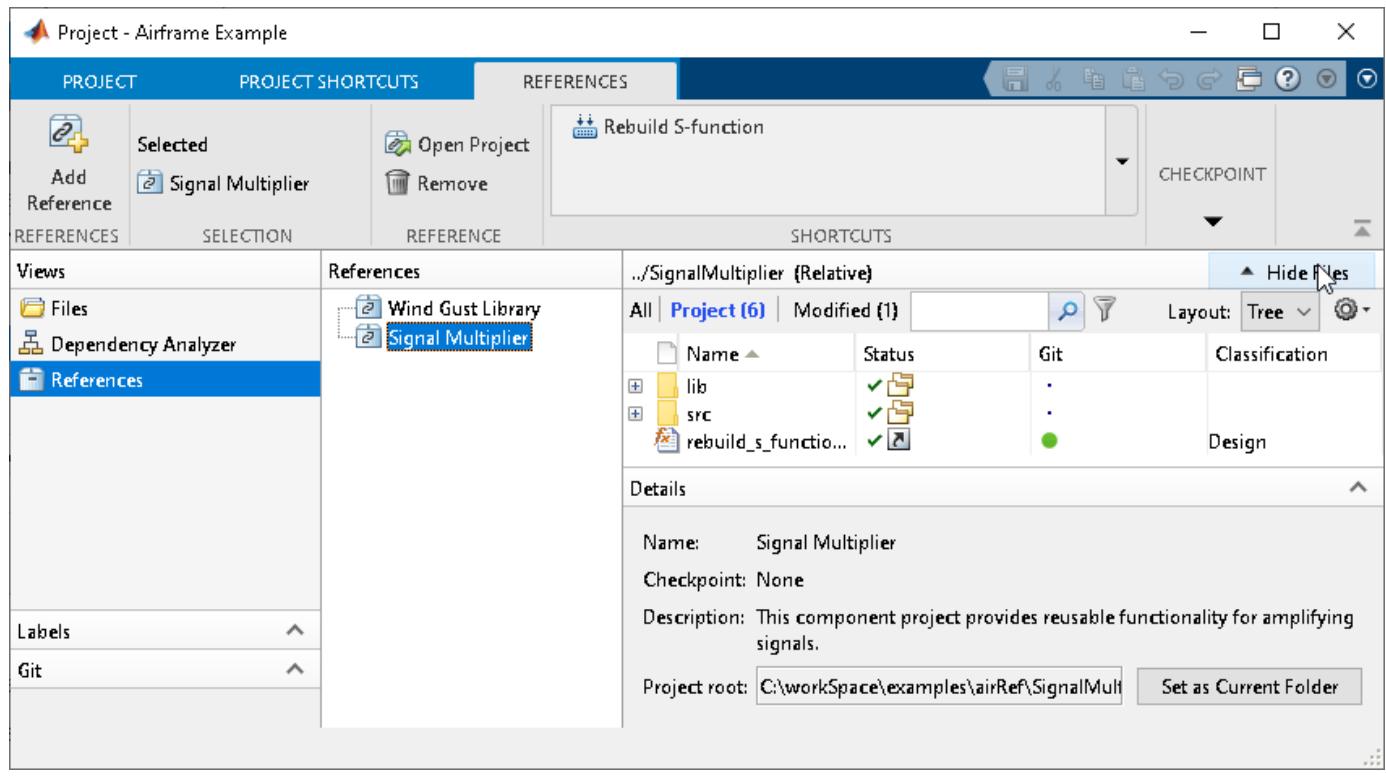

To learn how to create and reference projects programmatically, see ["Create and Reference a Project](#page-6740-0) [Programmatically" on page 13-505.](#page-6740-0) To learn how to use Git™ submodules to populate referenced projects, see ["Organize Projects into Components Using References and Git Submodules" on page 13-](#page-6744-0) [509](#page-6744-0). For more information, watch [How to Organize Large Projects into Components \(3 min, 32 sec\).](https://www.youtube.com/watch?v=nUnRC2uwpHo)

# **See Also**

# **More About**

- "Componentization of Large Projects"
- • ["Create and Reference a Project Programmatically" on page 13-505](#page-6740-0)
- • ["Organize Projects into Components Using References and Git Submodules" on page 13-509](#page-6744-0)
- • [How to Organize Large Projects into Components \(3 min, 32 sec\)](https://www.youtube.com/watch?v=nUnRC2uwpHo)

# **Automate Label Management in a Project**

This example shows how to use the project functions to manage labels.

#### **Open the Airframe Example Project**

Create and open a working copy of the project example files. MATLAB® copies the files to an example folder so that you can edit them.

sldemo slproject airframe;

```
Building with 'MinGW64 Compiler (C)'.
MEX completed successfully.
```
### **Get a Project Object**

Create a project object to manipulate the currently open project at the command line.

```
project = currentProject;
```
#### **View the Labels of a File**

Examine the files in the project.

```
files = project.Files;
disp(files);
```
1×32 ProjectFile array with properties:

```
 Path
 Revision
 SourceControlStatus
 Labels
```
Use indexing to access files in this list. For example, get file number 10. Each file has two properties describing its path and attached labels.

```
aFile = files(10);disp(aFile);
  ProjectFile with properties:
                   Path: "C:\myWorkSpace\examples\airframe23\data\controller.sldd"
                Revision: "92d050b69d2fbfd4a32aa12da99f94472222e587"
     SourceControlStatus: Unmodified
                  Labels: [1×1 matlab.project.Label]
```
Find information about a file attached labels by indexing into the file object Labels property. The following command gets the first label attached to this particular file.

```
label = afile.Labels(1);disp(label);
   Label with properties:
             File: "C:\myWorkSpace\examples\airframe23\data\controller.sldd"
         DataType: "none"
```
 Data: [] Name: "Design" CategoryName: "Classification"

#### **Attach a Label to a Subset of Files**

The following code attaches the label **Design** in the **Classification** category to all files in the project with the .m file extension.

First get the list of files:

files = project.Files;

Then loop through each file and attach the label **Design** from the **Classification** category if the file has the extension  $m$ .

```
for fileIdx = 1: numel(files)
   file = files(fileIdx); [~, ~, fileExtension] = fileparts(file.Path);
    if strcmp(fileExtension,'.m')
        addLabel(file, 'Classification', 'Design');
    end
end
```
# **Find a Named Label**

You can set and query data on a label that is attached to a file. To do this, you first need to find the file object. You can do this by looping through all files in the project, as shown in the previous step. Alternatively, you can use the findFile function on the project.

The following code finds the file object for the file 'utilities/rebuild\_s\_functions.m'.

```
pathToLocate = fullfile('utilities', 'rebuild s functions.m');
file = findFile(project, pathToLocate);
```
Examine the Labels property to get an array of Label objects, one for each label attached to the file.

```
labels = file.Labels;
disp(labels);
  Label with properties:
            File: "C:\myWorkSpace\examples\airframe23\utilities\rebuild_s_functions.m"
        DataType: "none"
           Data: []
 Name: "Design"
 CategoryName: "Classification"
```
To find a label by name, use findLabel on the file object.

```
label = findLabel(file, 'Classification','Design');
disp(label);
```

```
 Label with properties:
          File: "C:\myWorkSpace\examples\airframe23\utilities\rebuild s functions.m"
       DataType: "none"
           Data: []
```

```
 Name: "Design"
 CategoryName: "Classification"
```
# **Create a New Category**

You must create new labels before you can attach them to a file. You define labels in categories, giving each category a name and supported data type.

The following code creates a category of labels called Engineers which can be used to denote file ownership in a project. These labels have the char datatype for attaching String data.

```
createCategory(project,'Engineers','char');
engineersCategory = findCategory(project, 'Engineers');
createLabel(engineersCategory,'Sam');
createLabel(engineersCategory,'Pat');
createLabel(engineersCategory,'Alex');
```
You can now attach an Sam label from the 'Engineers' category to a file in the project.

```
addLabel(file, 'Engineers', 'Sam');
label = findLabel(file, 'Engineers', 'Sam');
```
# **Set Label Data**

The following command sets the data for the attached label.

```
label.Data = 'Maintenance responsibility';
disp(label)
```

```
 Label with properties:
           File: "C:\myWorkSpace\examples\airframe23\utilities\rebuild_s_functions.m"
       DataType: "char"
           Data: 'Maintenance responsibility'
           Name: "Sam"
   CategoryName: "Engineers"
```
# **Further Information**

"Project Management"
# **Run Custom Tasks with a Project**

This example shows how to apply a custom task to a set of files managed by project. The custom task in this example analyzes the Simulink® models in the project and reports the number of blocks in each model.

### **Set Up the Example Files and Open the Project**

1. Create and open a working copy of the project example files. MATLAB® copies the files to an example folder so that you can edit them.

sldemo\_slproject\_airframe;

```
Building with 'MinGW64 Compiler (C)'.
MEX completed successfully.
```
#### **Select a Custom Task**

2. On the **Project** tab, click the down arrow to expand the **Tools** gallery. Under **Project Checks**, click **Custom Tasks**.

You define a custom task with a MATLAB® function. The example Airframe project contains example custom tasks in the *custom\_tasks* folder.

3. The **Custom task** menu lists available custom tasks.

To view, edit, and create custom tasks, on the **Project** tab, click the down arrow to expand the **Tools** gallery. Under **Project Checks**, click **Custom Tasks**. In the Custom Task dialog box, click **Manage**.

4. Select the *Analyze Model Files* custom task.

The function name of your selected custom task appears in the **Custom task** field. The example *analyzeModelFiles* adds a label from the category *Metrics* to each model file in the project. Labels in this category have numerical data. The custom task counts the number of blocks in each model and attaches this number to the label.

#### **Select Files to Include in the Custom Task**

5. In the Custom Task dialog box, in the **Include** column, verify that all the model files check boxes are selected.

#### **Run a Custom Task**

6. To run the custom task, click **Run Task**.

The results for a selected file are shown in the **Results** pane at the bottom of the dialog box. This can be useful when the returned results are long, or contain HTML markup.

The following example shows the dialog box after running the custom task on some models. You can customize the columns to show with the cog icon button  $\mathbb{Q}$ .

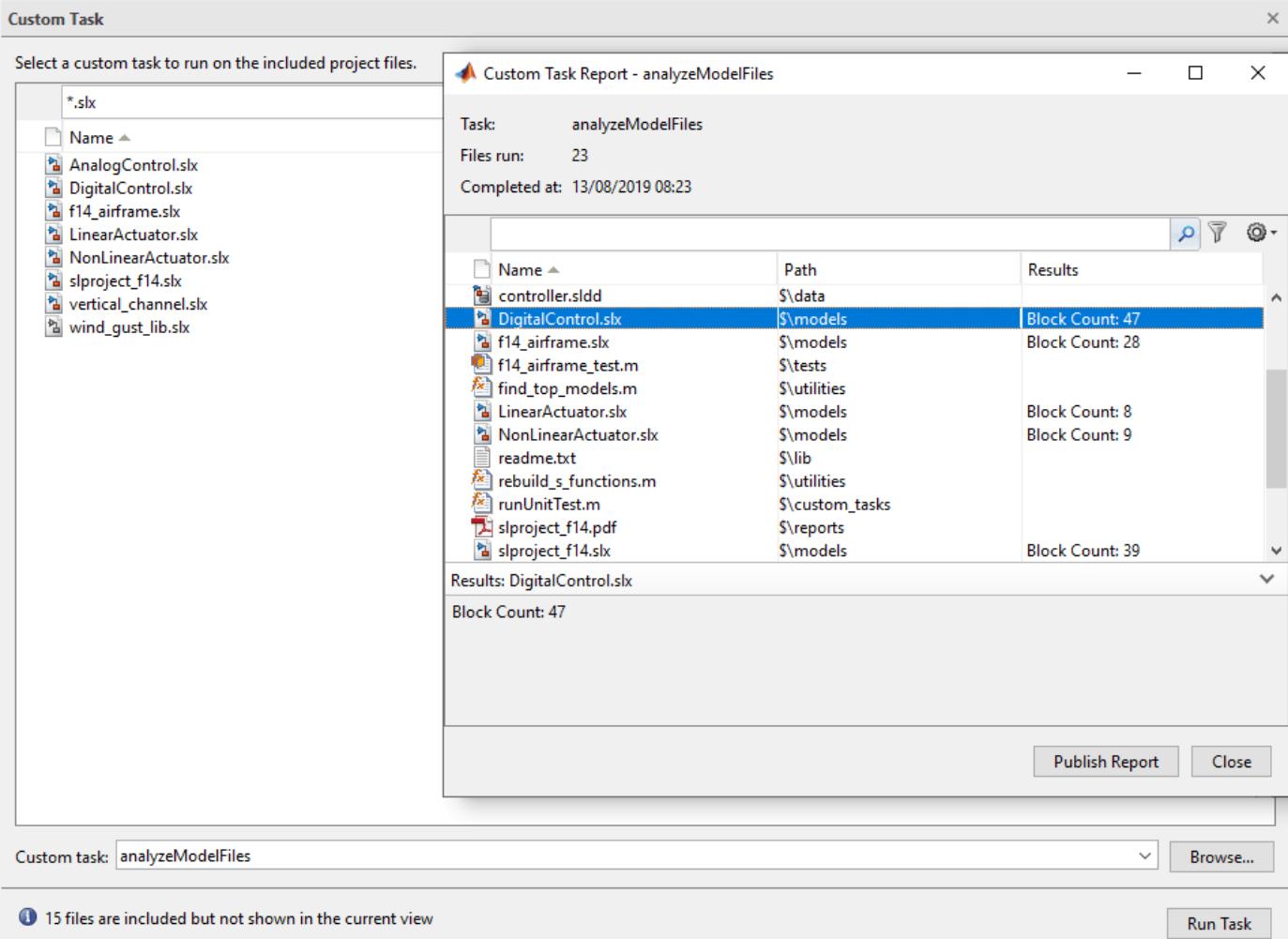

### **Edit an Existing Custom Task**

Custom Tasks are MATLAB functions. Edit your custom task with the MATLAB Editor. For example, modify the custom task to programmatically add a label with data, as well as saving any dirty model files.

7. Run the following MATLAB code to create a Metrics category and a Block Count label in the project.

```
project = currentProject;
category = createCategory(project,'Metrics','double');
```
8. Double-click *analyzeModelFiles.m* to edit it in the MATLAB Editor.

9. Add the following lines just after the sprintf command:

```
[~, compileStats] = sldiagnostics(name,'CompileStats');
addLabel(projectFile, 'Metrics', 'CPU Compile Time', sum([compileStats.Statistics.CPUTime]));
```
You can use the MATLAB Editor to set breakpoints and debug a custom task function, just as with any other MATLAB function.

If you rerun the custom task, it adds the CPU Compile Time label to each model file that can be compiled, and attaches data to the label showing the total time for all compilation phases for the model. Models that cannot be compiled show **Failed to analyze file** in the Custom Task Report, and details display as a warning in the Command Window. Examine the custom task *analyzeModelFiles.m* to see how to handle errors.

To view the new metrics data, either show the **Metrics** column in the Custom Task Report, or look in the project **Files** view.

#### **Create a New Custom Task**

Create a new custom task by creating a new MATLAB function. Your custom tasks must:

- Be saved on the MATLAB path.
- Accept a single input argument: a full path to a file.
- Return a single output argument.

To create custom tasks, on the **Project** tab, click the down arrow to expand the **Tools** gallery. Under **Project Checks**, click **Custom Tasks**. In the Custom Task dialog box, click **Manage**. In the Manage Custom Tasks dialog box, click **Add** to open a new file with instructions that guide you to create a custom task with the correct function signature.

#### 10. Select **Add>Add Using New Function**.

A file dialog opens asking you to choose where to create the new custom task. The custom task must be saved on the MATLAB path to run.

11. Provide a file name and save the file in the *custom\_tasks* folder within the project.

The MATLAB editor opens the file pre-populated with a simple example custom task.

12. To create your new custom task, edit the contents of the example custom task function and save.

#### **Further Information**

"Project Management"

# **Upgrade Simulink Models Using a Project**

Easily upgrade all the models in your project using the Upgrade Project tool in a project.

### **Setting Up the Example Files and Opening the Project**

Run the following commands to create and open a working copy of the project files.

sldemo slproject airframe;

```
Building with 'MinGW64 Compiler (C)'.
MEX completed successfully.
```
The project example copies files to a new folder so that you can edit them and use them under Git version control. Placing your files under version control lets you compare the upgraded model files with the original versions.

#### **Automatically Upgrade All Project Models and MATLAB Code at Once**

Upgrade all models and MATLAB code in your project to the latest release using a simple workflow. The Upgrade Project tool can apply fixes automatically when possible, upgrade all model hierarchies in the project at once, and produce a report.

On the Project tab, click the down arrow to expand the Tools gallery. Under Project Checks, click Upgrade Project.

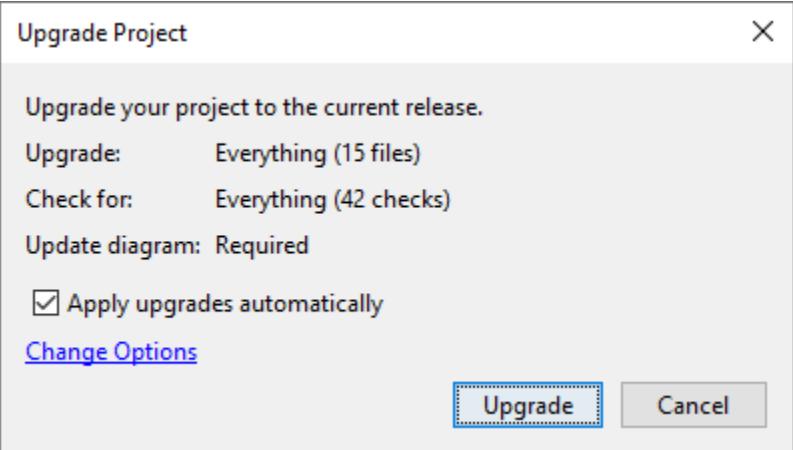

This loads the upgrade advisor checks and runs a dependency analysis on your project to ensure the project hierarchy is handled correctly.

Click Upgrade to run all upgrade checks on all models, libraries and MATLAB code in your project. If any check fails and there is a fix available, the project automatically applies the fix and runs the relevant checks again to ensure they now pass.

Inspect the results of the upgrade in the report.

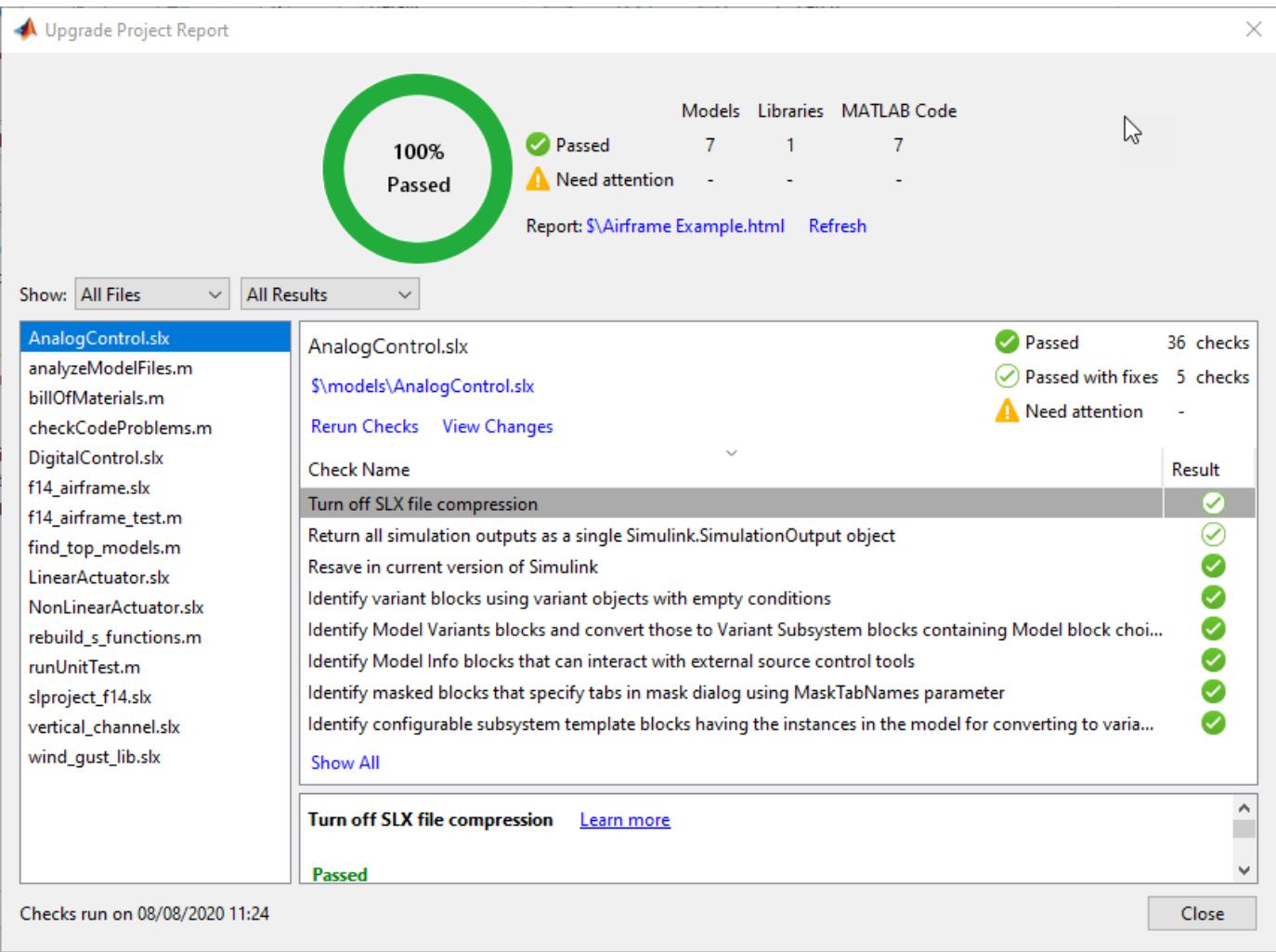

### **Further Information**

"Project Management"

"Model Upgrades"

"Upgrade All Project Models, Libraries, and MATLAB Code Files"

# **Share Subset of Project Files Using Labels**

This example shows how to export a release version of your project using an export profile. Export profiles use labels to remove files from the project when you create an archive. Use export profile to exclude files that are only useful for project development.

### **Set Up Example Files and Open Project**

Create and open a working copy of the project example files. MATLAB® copies the files to an example folder so you can edit them.

```
proj = sldemo_slproject_airframe;
```

```
Building with 'MinGW64 Compiler (C)'.
MEX completed successfully.
```
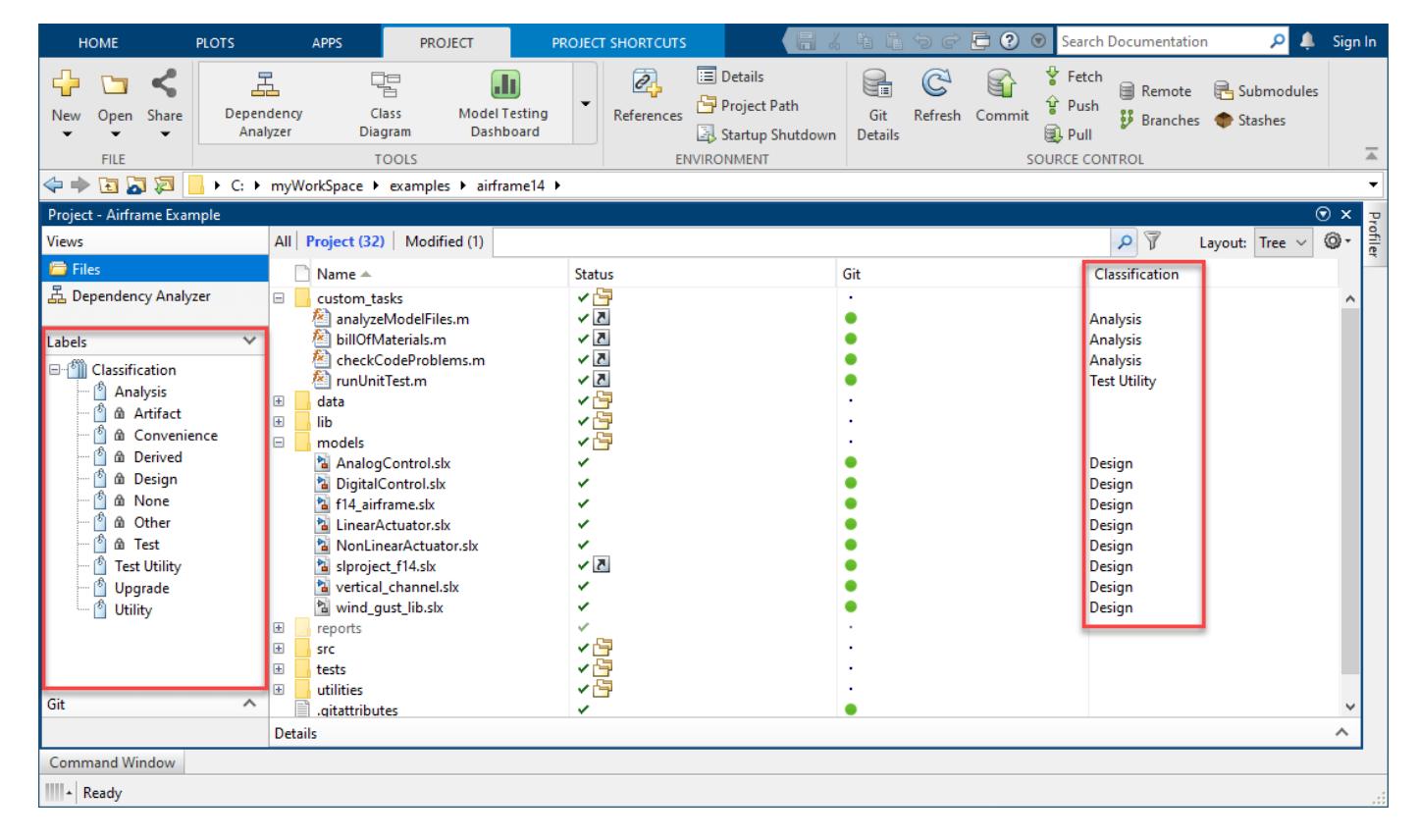

#### **Explore Project Labels**

To explore the set of labels in a project, use the **Labels** pane.

- Every project has a default set of classification labels that you can identify by the lock icon  $\hat{m}$ .
- This example project adds four user-defined labels in the Classification label category: Analysis, Upgrade, Utility, and Test Utility. To create new labels, see "Create Labels".

You can use labels to perform these tasks:

- Define the purpose of each file in the project. For example, this project uses the user-defined labels to identify which files are used for custom analysis tasks, upgrading to the latest version, and general-purpose utility functions.
- Exclude files from a project archive before you share it with other users.

#### **Explore and Create Export Profiles**

Some project files are useful only in the development phase of the project. To share a release version of your project, you can use labels to exclude files from the project archive. For this example, you do not want to share project files labeled Analysis, Test, Test Utility, and Upgrade.

Use the **Export Profile** tool to manage which files to include in or exclude from the archived project.

To view the available export profiles for a project, on the **Project** tab, select **Share > Manage Export Profiles...**. The pane on the left lists the existing export profiles. This example project has one export profile called Release. This export profile excludes the project files with the labels listed in the **Files** pane. The Release profile also removes the labels listed in the **Labels** pane from the exported project.

To create a new export profile, click **+** and specify a name for the export profile.

1. In the **Files** pane, choose to exclude files from the final project archive based on their labels. If the files you need to share are only a small subset of a large project, choose the include option instead.

2. In the **Files** pane, click **+** and select the labels for the files you want to exclude or include, and then click **OK**.

3. You can also exclude user-defined labels from the exported project. In the **Labels** pane, click **+**, select the custom labels you do not want to export, and then click **OK**.

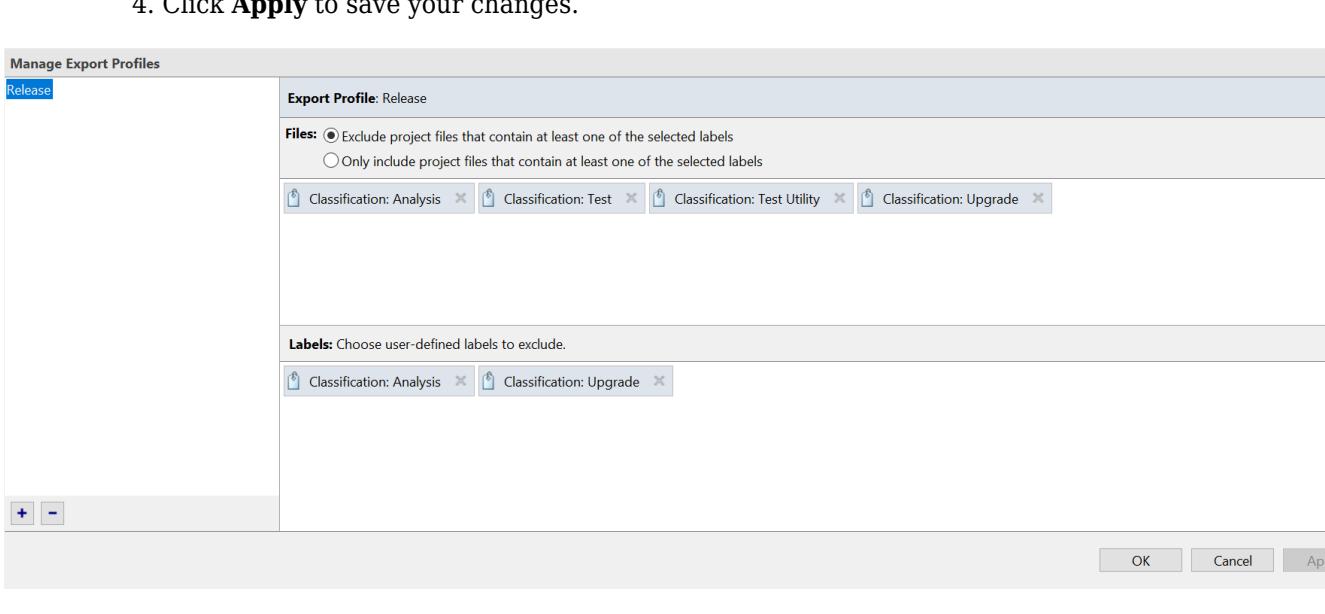

 $\overline{A}$ . Cliek **Apply**  $\overline{A}$ 

#### **Export Project Using Export Profile**

To share a release version of your project that does not contain the project files labeled Analysis, Test, Test Utility, and Upgrade, use the Release export profile.

 $+$ 

- 1. On the **Project** tab, select **Share** > **Archive**.
- 2. Select the Release export profile.

**Share Project by Archive** 

Export the project files to an archive. Specify the project files you want to export using export profiles.

 $\times$ 

**Export profile: Whole Project**  $\checkmark$ **Whole Project** Release Manage Export Profiles...

3. Click **Save As**.

4. Specify the archive file name and type, then click **Save**.

Alternatively, use the export function to export the project programmatically.

export(proj,"myProjectArchive.mlproj",ExportProfile="Release")

#### **Related Examples**

"Create a New Project from an Archived Project"

# **Create and Reference a Project Programmatically**

This example shows how to programmatically create a new project and add it as a reference project in your main project. It covers how to create a project from the command line, add files and folders, set up the project path, define project shortcuts and create a reference to the new project in another project.

### **Set up the Example Files**

**1.** Create a working copy of the Airframe Example project and open the project. MATLAB® copies the files to an examples folder so that you can edit them. Use currentProject to create a project object from the currently loaded project.

```
sldemo slproject airframe api;
mainProject = currentProject
```

```
mainProject = Project with properties:
                         Name: "Airframe Example"
     SourceControlIntegration: "Git"
           RepositoryLocation: "C:\workSpace\examples\repositories\airRef14"
       SourceControlMessages: ["Current branch: main" "Branch status: Normal" "No remote t
                     ReadOnly: 0
                     TopLevel: 1
                 Dependencies: [1×1 digraph]
                   Categories: [1×1 matlab.project.Category]
                        Files: [1×22 matlab.project.ProjectFile]
                    Shortcuts: [1×5 matlab.project.Shortcut]
                  ProjectPath: [1×4 matlab.project.PathFolder]
            ProjectReferences: [1×1 matlab.project.ProjectReference]
                 StartupFiles: [1×0 string]
                ShutdownFiles: [1×0 string]
          DefinitionFilesType: FixedPathMultiFile
                 Description: "This example project demonstrates the Project referencing feature
                  RootFolder: "C:\workSpace\examples\airRef14\airRef"
        SimulinkCodeGenFolder: "C:\workSpace\examples\airRef14\airRef\work\codegen"
          DependencyCacheFile: ""
          SimulinkCacheFolder: "C:\workSpace\examples\airRef14\airRef\work\cache"
        ProjectStartupFolder: "C:\workSpace\examples\airRef14\airRef"
```
The Airframe Example project is a top level project (TopLevel: 1) with one referenced project (ProjectReferences: [1x1]).

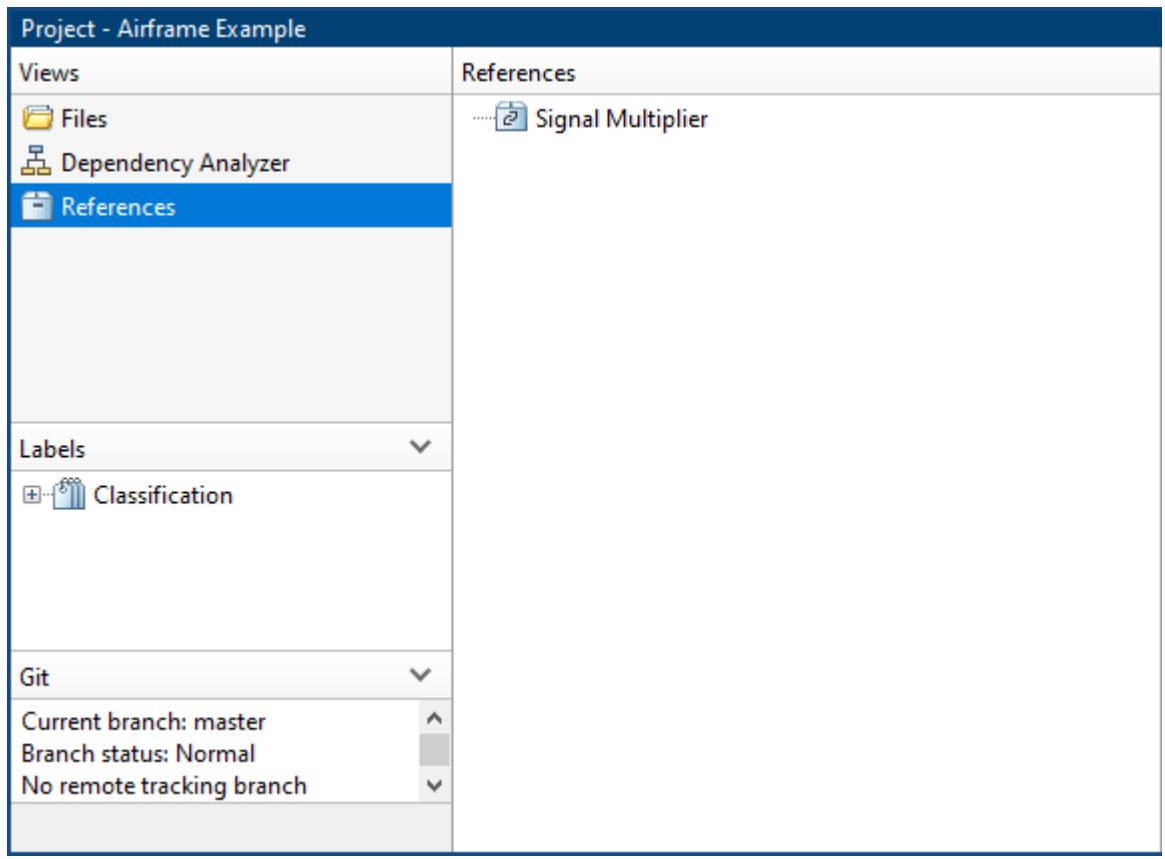

#### **Create New Project**

**2.** Create a new project called Wind Gust Library. Airframe project will use Wind Gust Library through a project reference.

**a.** Create a blank project and set the project name.

```
windGustFolder = fullfile(mainProject.RootFolder,"..","WindGustLibrary");
windGust = matlab.project.createProject(windGustFolder);
windGust.Name = "Wind Gust Library";
```
**b.** Add the data folder and the wind qust lib.slx file to the Wind Gust Library project.

```
addFolderIncludingChildFiles(windGust,"data");
addFile(windGust,"wind_gust_lib.slx");
```
**c.** Add the data folder and the Wind Gust Library project root folder to the Wind Gust Library project path. This makes the files available when the Airframe Example project or any project that references the Wind Gust Library project is loaded.

```
addPath(windGust,"data");
addPath(windGust,windGust.RootFolder);
```
**d.** Create a Wind Gust Library project shortcut.

```
shortcut = addShortcut(windGust, "wind_gust\_lib.slx");
shortcut.Group = "Top Level Model";
```
#### **Add a Project Reference**

**3.** Add the new Wind Gust Library project to the Airframe Example project as a project reference. This allows the Airframe Example project to view, edit, and run files in the Wind Gust Library project.

```
reload(mainProject);
addReference(mainProject,windGust)
ans = ProjectReference with properties:
            Project: [1×1 matlab.project.Project]
               File: "C:\workSpace\examples\airRef14\WindGustLibrary"
     StoredLocation: "../WindGustLibrary"
               Type: "Relative"
```
The main project Airframe Example references the Wind Gust Library stored in "../refs/ Wind Gust Library".

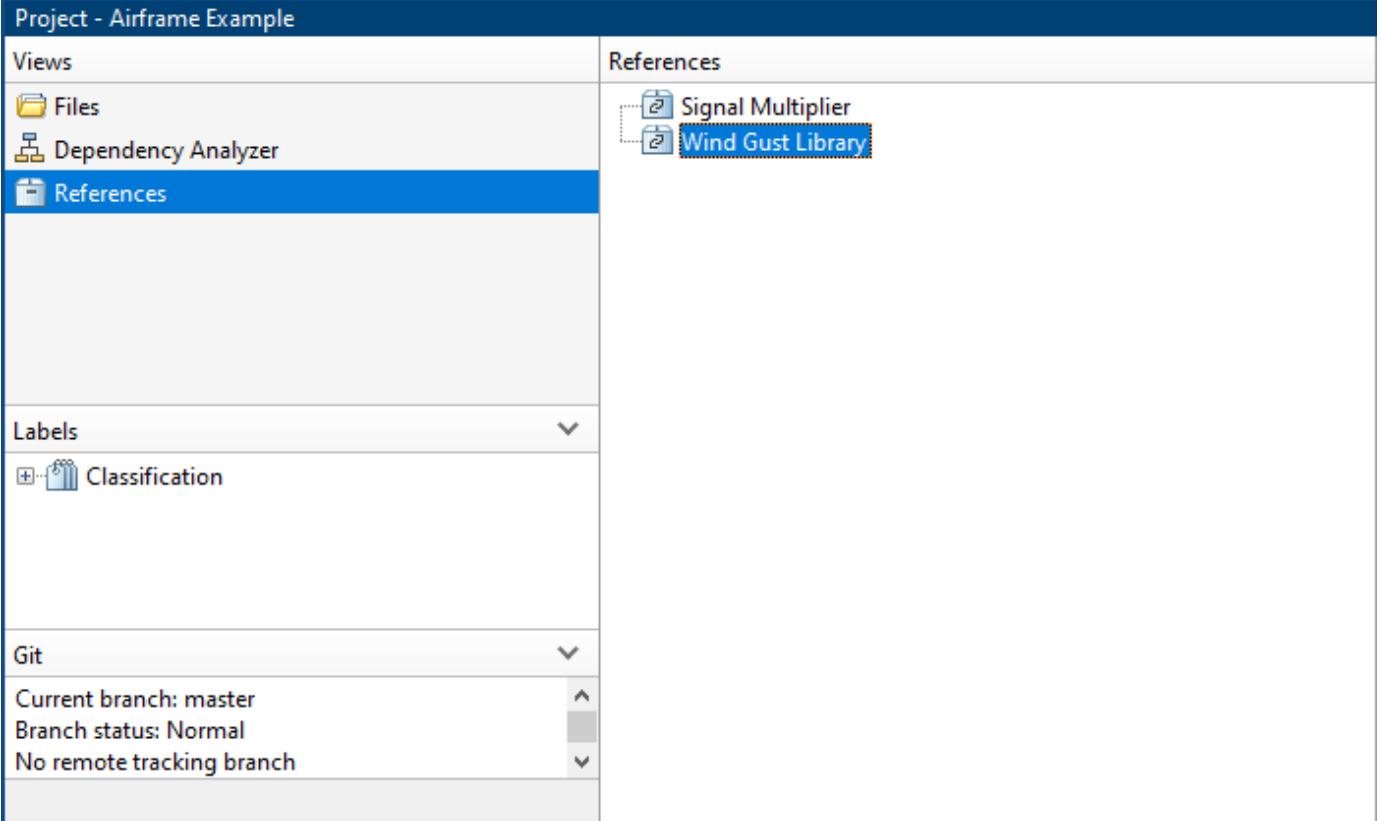

**4.** Use ProjectReferences method to query the Wind Gust Library project.

```
mainProject.ProjectReferences(2).Project
```

```
ans = Project with properties:
```

```
 Name: "Wind Gust Library"
 SourceControlIntegration: ""
       RepositoryLocation: ""
    SourceControlMessages: [1×0 string]
                 ReadOnly: 1
                 TopLevel: 0
             Dependencies: [1×1 digraph]
               Categories: [1×1 matlab.project.Category]
                    Files: [1×3 matlab.project.ProjectFile]
                Shortcuts: [1×1 matlab.project.Shortcut]
              ProjectPath: [1×2 matlab.project.PathFolder]
        ProjectReferences: [1×0 matlab.project.ProjectReference]
             StartupFiles: [1×0 string]
            ShutdownFiles: [1×0 string]
      DefinitionFilesType: FixedPathMultiFile
              Description: ""
               RootFolder: "C:\workSpace\examples\airRef14\WindGustLibrary"
```
The Wind Gust Library project is not a top-level project (TopLevel: 0). It is referenced by the top level project Airframe Example (TopLevel: 1).

### **Close Project**

**5.** Close the project to run shutdown scripts and check for unsaved files.

close(mainProject)

### **See Also**

"Componentization of Large Projects"

# **Organize Projects into Components Using References and Git Submodules**

This example shows how to organize large projects into components using references and Git™ submodules.

By organizing your project into components, you can facilitate component reuse, team development, unit testing, and independent release of components.

In this example, you create a new component from an existing project folder. You also reuse other projects as referenced projects. For a project under Git source control, this example shows how to populate a reference project by using Git submodules. For more information, watch [How to Organize](https://www.youtube.com/watch?v=nUnRC2uwpHo) [Large Projects into Components \(3 min, 32 sec\).](https://www.youtube.com/watch?v=nUnRC2uwpHo)

#### **Create Referenced Project**

Open the project you want to organize into components.

In a large project, you can create a new component from an existing folder in your project.

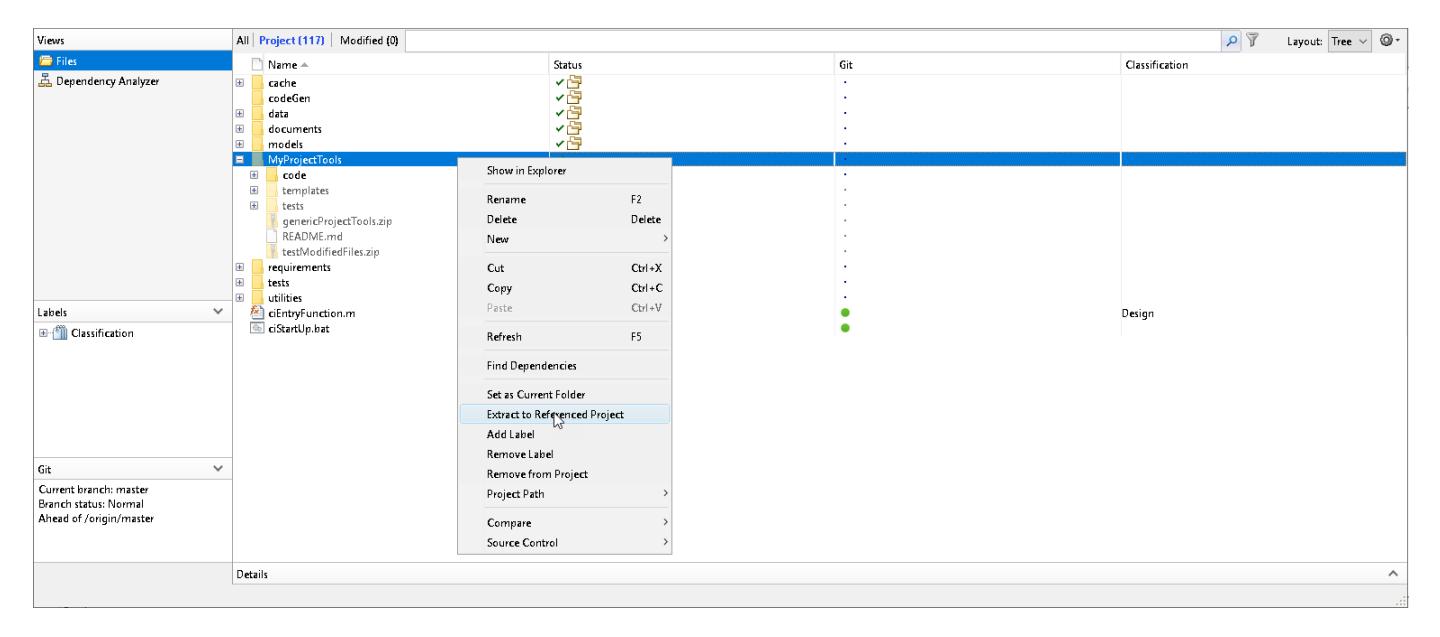

- **1** Right-click the folder you want to use to create a new project and select **Extract to Referenced Project**.
- **2** In the **Extract to Referenced Project** dialog box, specify the **New Project Name** and **New Project Location** fields, and then click **Extract**.

<span id="page-6745-0"></span>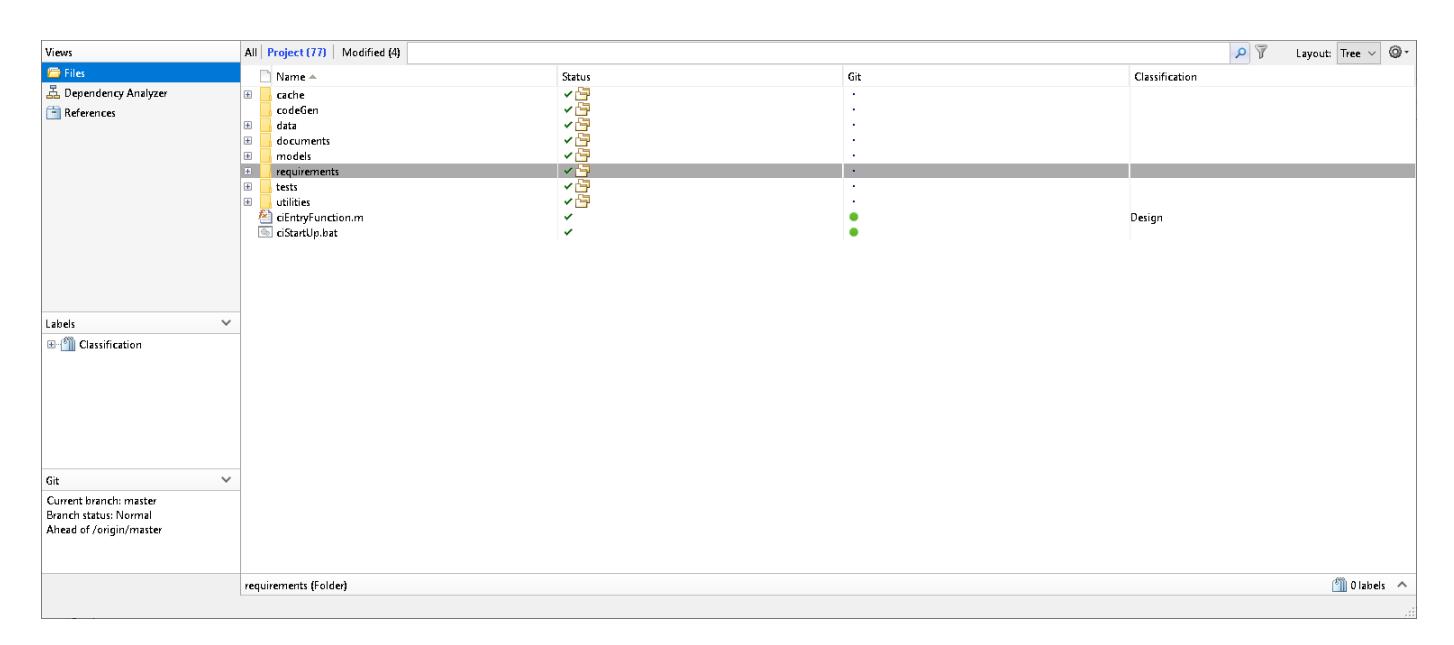

MATLAB® removes the folder from the parent project, creates a new component project, and adds it as a referenced project.

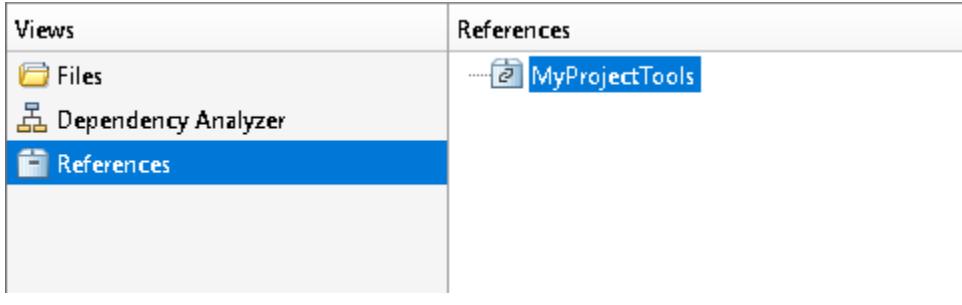

#### **Add Referenced Project**

To reuse other components in the top-level project, you can add them as referenced projects.

- **1** On the **Project** tab, in the **Environment** section, click **References**.
- **2** Navigate to the **Referenced Project Location** and select the PRJ file.
- **3** Click **Add**.

MATLAB adds a new component project to the top-level project.

Creating or adding a referenced project modifies the parent project metadata. To make changes available to other project users, commit and push to the remote.

- **1** On the **Project** tab, in the **Source Control** section, click **Commit**.
- **2** Enter a comment and click **Submit**.
- **3** Click **Pull** and **Push**.

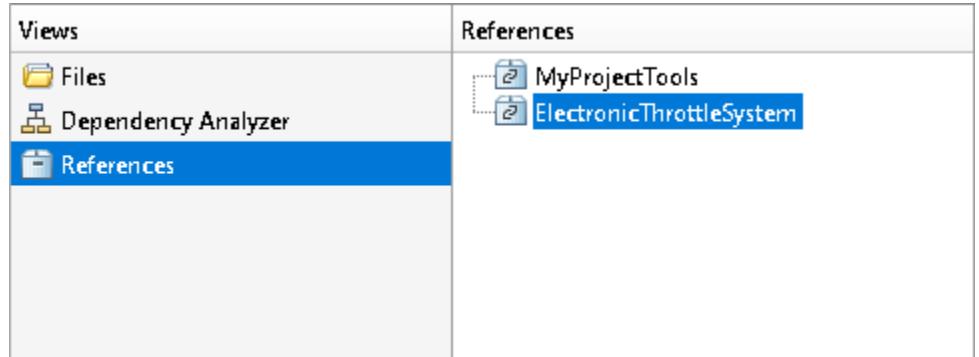

#### **Use Git Submodules with Referenced Projects**

For a project under Git source control, a Git submodule helps you keep commits and changes in a repository separate from the parent repository. Use Git submodules when you want your parent repository to point to a specific commit in another external repository. Submodules are static and are typically used for utilities and shared libraries. When you update the parent repository, submodules do not update automatically.

To populate a new referenced project using Git submodule, clone an external repository.

- **1** On the **Project** tab, in the **Source Control** section, click **Submodules**.
- **2** To clone an external Git repository as a submodule, click **Add**.
- **3** Specify the **Remote** URL and **Path**. Click **OK**.

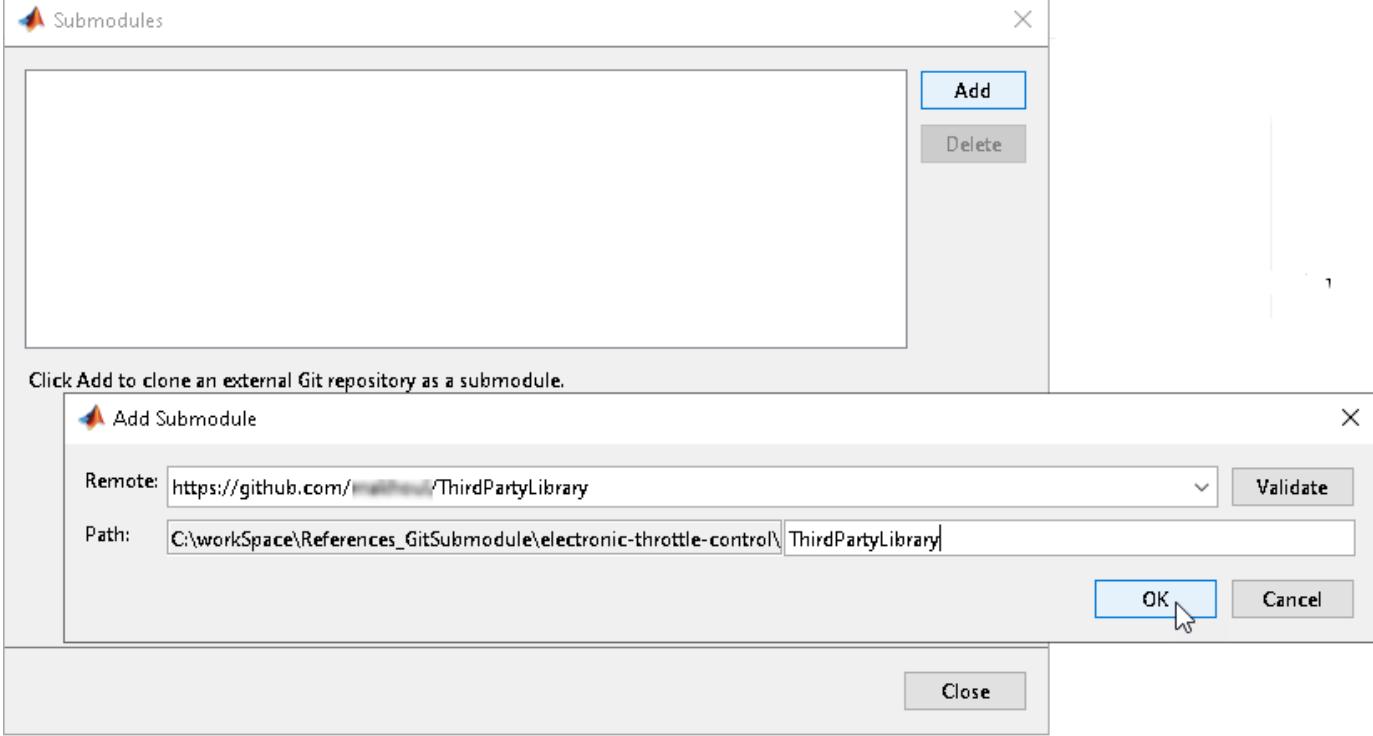

The top-level project now points to the commit of the submodule specified by **Index**.

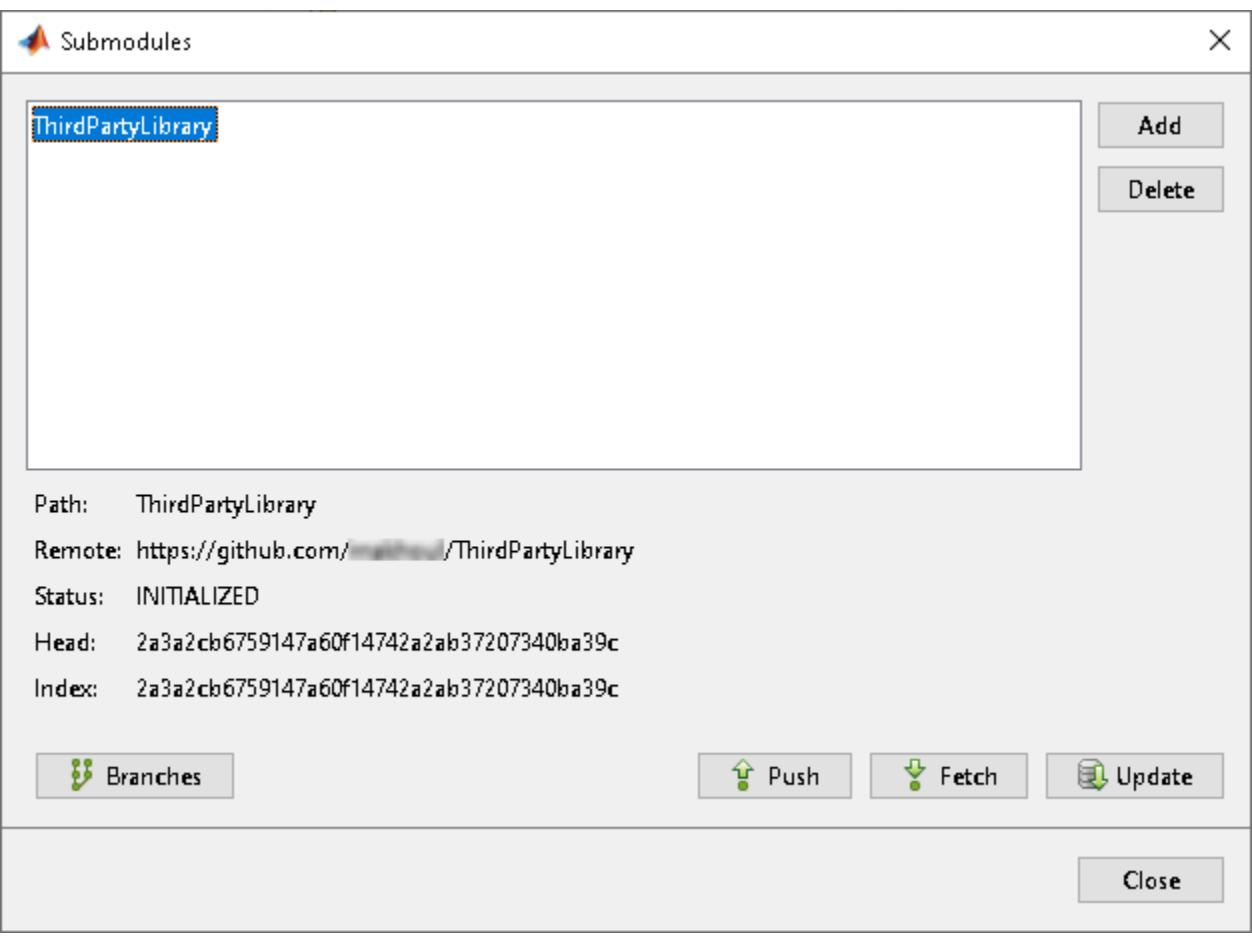

Add the submodule that you cloned as a referenced project using the steps described in [Add](#page-6745-0) [Referenced Project on page 13-510](#page-6745-0).

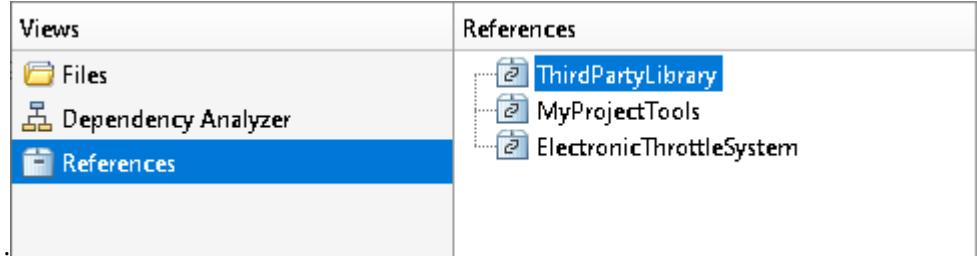

If you cloned several submodules, use project integrity checks to ensure all submodules are referenced projects.

On the **Project** tab, expand the **Tools** gallery and click **Check Project**.

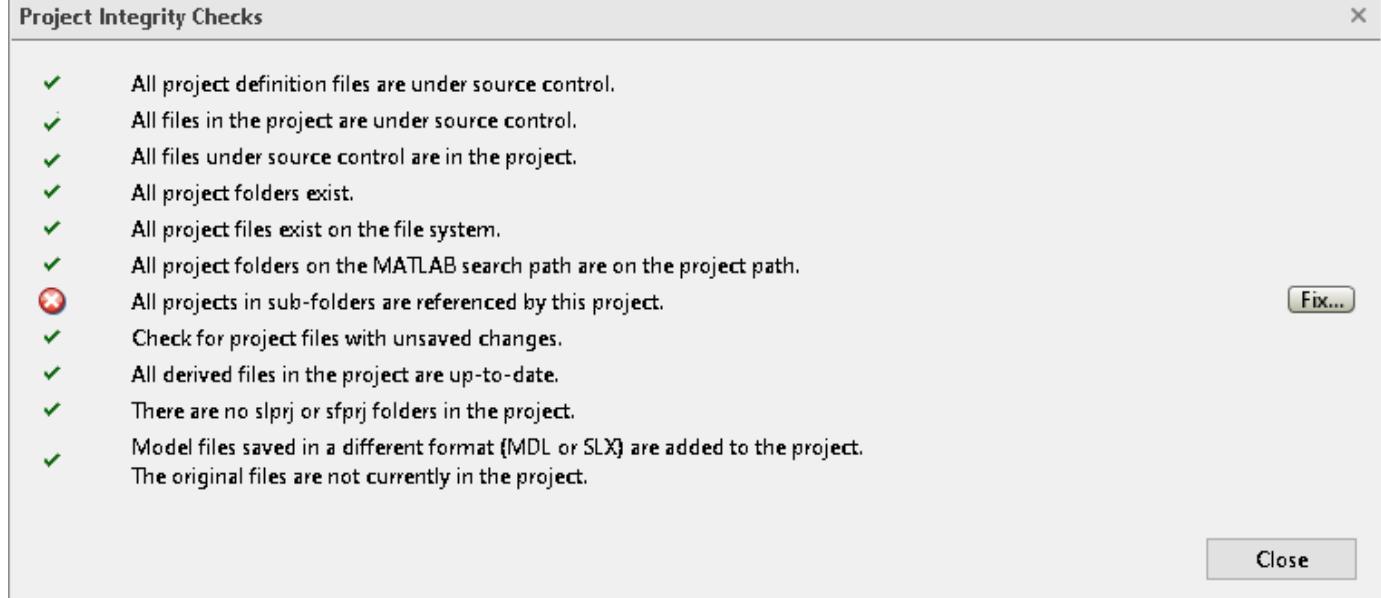

### **Make Changes to Submodules**

To make changes in a submodule:

- **1** Open the corresponding referenced project as a top-level project.
- **2** In the **References** view, select the referenced project. On the **References** tab, click **Open Project**.
- **3** Make changes.
- **4** On the **Project** tab, in the **Source Control** section, click **Commit**. Enter a comment and then click **Submit**.
- **5** To make changes available to other users, push to the submodule remote repository. In the **Source Control** section, click **Pull** and then **Push**.

#### **Update Submodule Index**

The top-level project can now see all of the recent changes, but still points to the head commit from when you first cloned the submodule. The commit stored in **Index** remains the same.

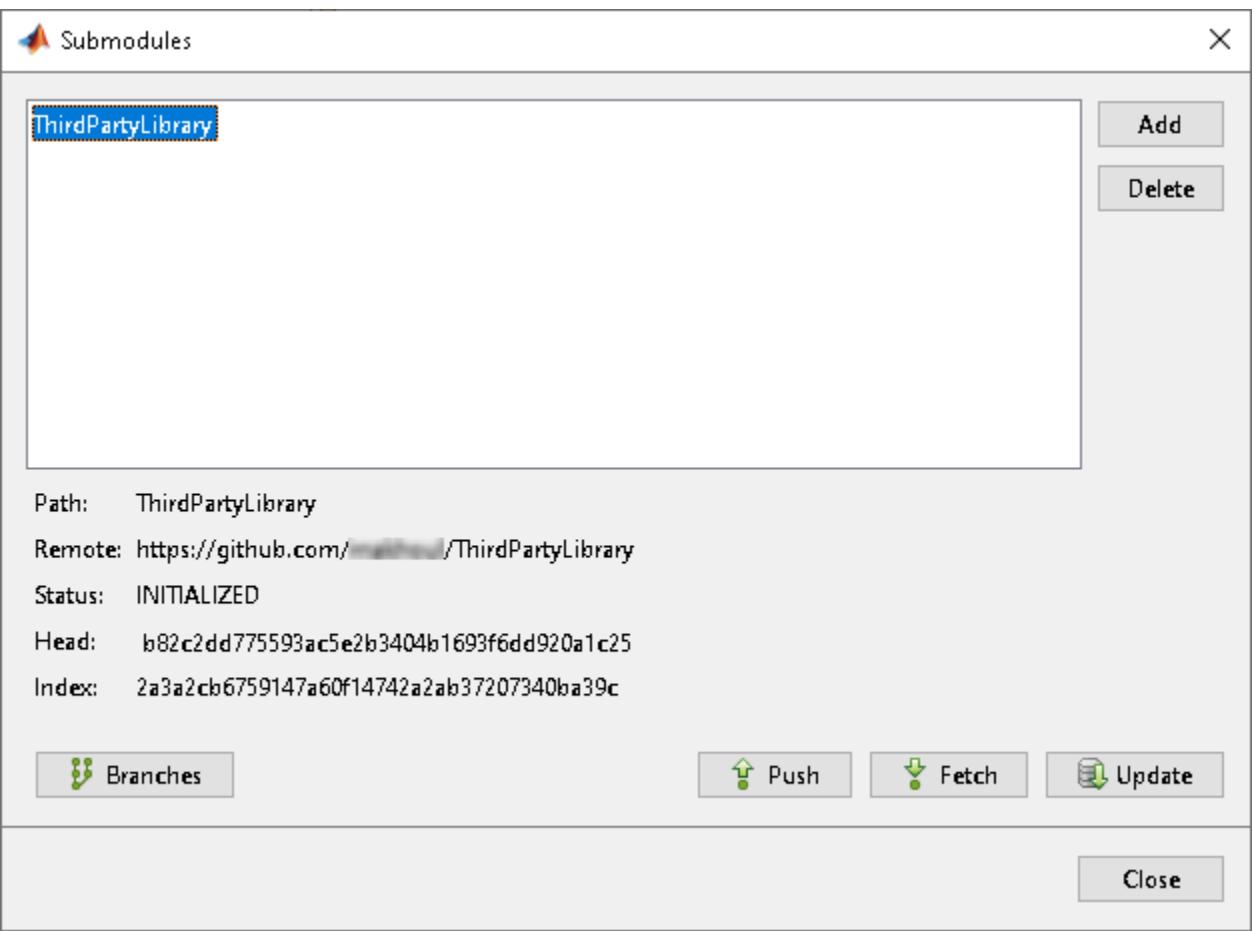

To update the index to point to the latest commit:

- **1** On the **Project** tab, in the **Source Control** section, click **Submodules**.
- **2** In the **Submodules** dialog box, click **Branches**.
- **3** In the **Branches** dialog box, select the branch and the commit to which you want your top-level project to point. Click **Switch**. The submodule definition in the top-level repository changes.
- **4** Save the submodule definition and update the **Index** to the newly selected commit. On the **Project** tab, in the **Source Control** section, click **Commit**.
- **5** To send the new submodule definition to the top-level remote repository, click **Pull** and then **Push**.

The **Index** now matches the **Head**.

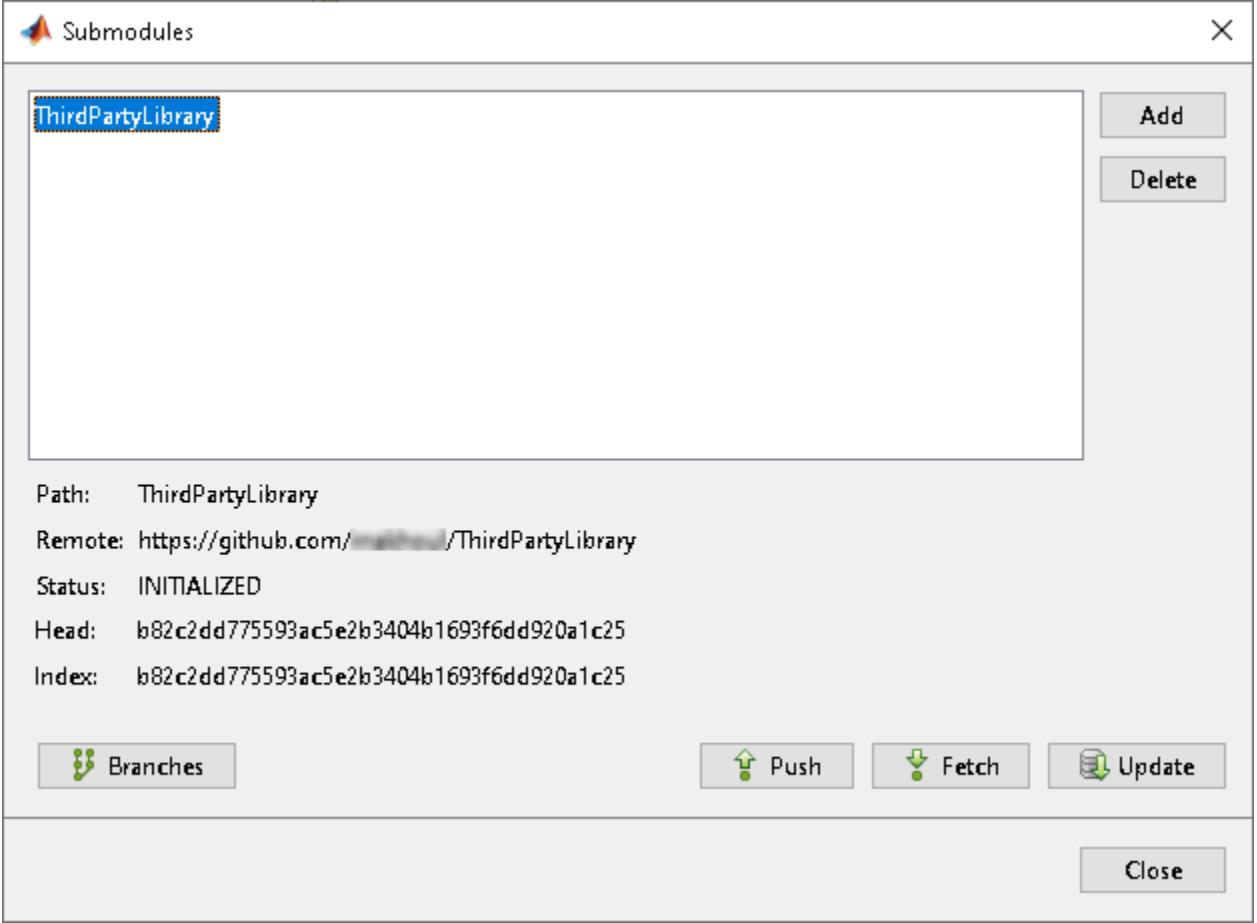

After you clone or update a Git submodule, it is in *detached head* state. Before committing any changes to a submodule, switch to the appropriate branch.

- **1** On the **Project** tab, in the **Source Control** section, click **Submodules**.
- **2** In the **Submodules** dialog box, click **Branches**.
- **3** In the **Branches** dialog box, select the branch and then click **Switch**.

For more information about branch merges and updating submodules, see "Add Git Submodules".

## **See Also**

### **More About**

- "Componentization of Large Projects"
- "Add Git Submodules"
- • [How to Organize Large Projects into Components \(3 min, 32 sec\)](https://www.youtube.com/watch?v=nUnRC2uwpHo)

# <span id="page-6751-0"></span>**Compare and Merge Simulink Models**

This example shows how to use the comparison report in MATLAB® to understand what has changed between two different designs. It shows how to view and merge the changes between two Simulink® models from the comparison report.

#### **Compare Models**

A user made some changes to the model  $s\ell$  aircraft1 and saved the resulting model as sl\_aircraft2.

Use visdiff to compare the sl\_aircraft1 and sl\_aircraft2 models.

visdiff('sl\_aircraft1.slx','sl\_aircraft2.slx');

#### **Understand Results**

The Comparison Tool shows a report that only includes the differences between the two models, not the complete model hierarchies.

Colors indicate if items have been modified (purple), inserted (blue), or deleted (yellow).

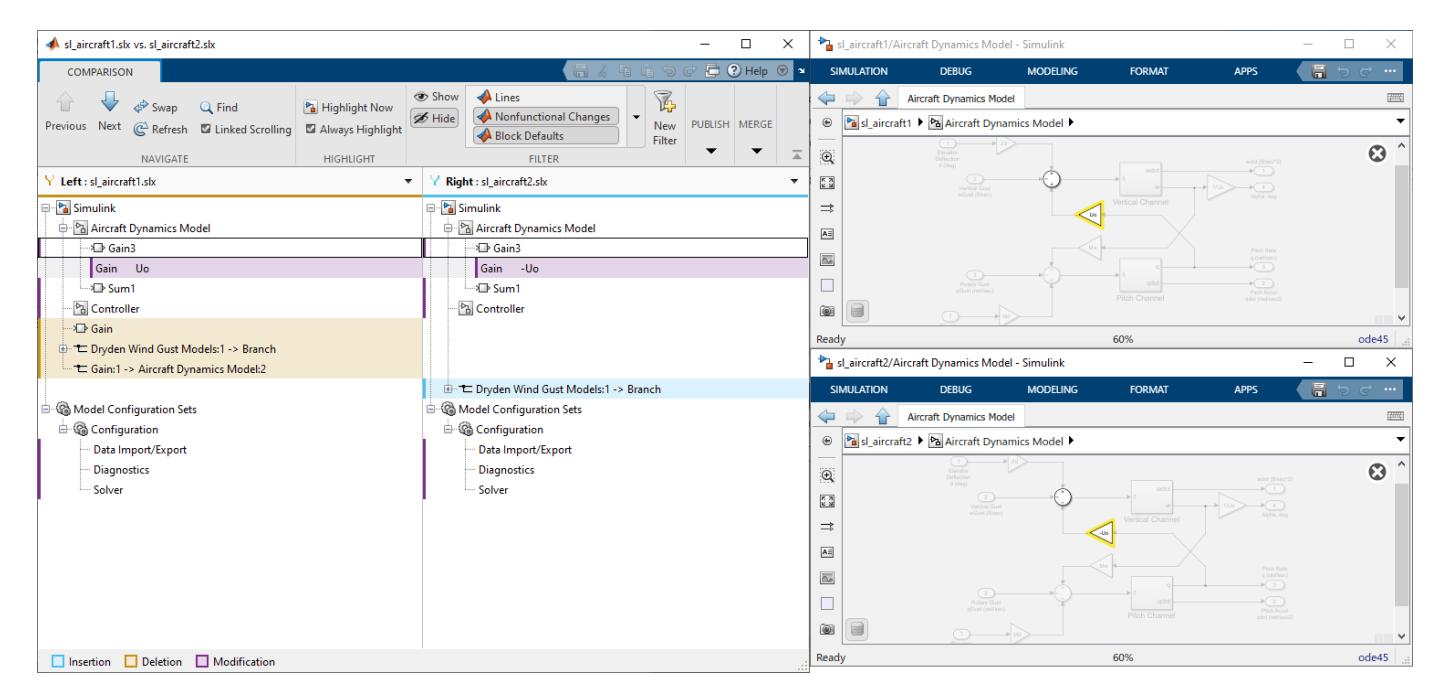

#### **Step Through Differences**

Use the **Next** and **Previous** navigation buttons on the **Comparison** tab to step through groups of changes in the report:

- The report goes through the changes one by one. If the selected item in the **Left** tree has a match, it will also be selected in the **Right** tree.
- MATLAB displays both models next to the report. The report highlights the selected items in both Simulink models if it is possible.

To control highlighting in models, on the **Comparison** tab, in the **Highlight** section, select or clear the check box **Always Highlight**. You can click the **Highlight Now** button to highlight the currently selected report node at any time.

#### **Filter Results**

You can control the type of changes displayed in the comparison report by applying filters. To see the available filters and whether or not they are applied to the current report, on the **Comparison** tab, in the **Filter** section, click the down arrow to expand the filter gallery. Click filter names to toggle whether they are applied. In the **Filter** section, click **Show** or **Hide** to control how the filters are applied.

For example, some information in the Simulink model file is defined as being nonfunctional. These are changes that are unlikely to change the behavior of the design. Nonfunctional items are hidden by default. You can show them by deselecting the **Nonfunctional Changes** button when the **Hide** filter button is selected.

#### **Publish Results**

To save a printable version of a model comparison report, select **Publish > HTML**, **Word**, or **PDF**.

#### **Merge Changes in Simulink Models**

You can merge the changes between the two Simulink models by clicking the **Merge Mode** button in the toolstrip. This creates a third file, targetFile, which can contain the changes from either the left model (sl\_aircraft1) or right model (sl\_aircraft2). Use the buttons in the **Target** tree to select the differences to keep in the targetFile.

Click the **Save File** button to save the changes you selected over the right model (sl\_aircraft2).

**Tip:** Merge blocks before lines, and merge states and junctions before merging transitions. See "Merging Tips".

#### **See Also**

visdiff

#### **Further Information**

"Compare Simulink Models"

"Comparing Models with Identical Names"

#### **Related Examples**

["Compare and Merge Simulink Models Containing Stateflow" on page 13-518](#page-6753-0)

["Resolve Conflicts with Simulink Three-Way Merge" on page 13-521](#page-6756-0)

# <span id="page-6753-0"></span>**Compare and Merge Simulink Models Containing Stateflow**

This example shows how to use the comparison report in MATLAB® to understand what has changed between two different designs. It shows how to view and merge the changes between two Simulink® models containing Stateflow $\mathcal D$  using the comparison report. A Stateflow license is required to run this example.

#### **Compare Models**

A user added a new kickdown mode to the shift\_logic. You can use the Simulink® Model Comparison to compare the two models and produce a report to explore and merge the differences.

Use visdiff to compare the sl sfcar l and sl sfcar 2 models.

visdiff('sl\_sfcar\_1','sl\_sfcar\_2');

#### **Understand Results**

The Comparison Tool shows a report that only includes the differences between the two models, not the complete model hierarchies.

Colors indicate if items have been modified (purple), inserted (blue), or deleted (yellow).

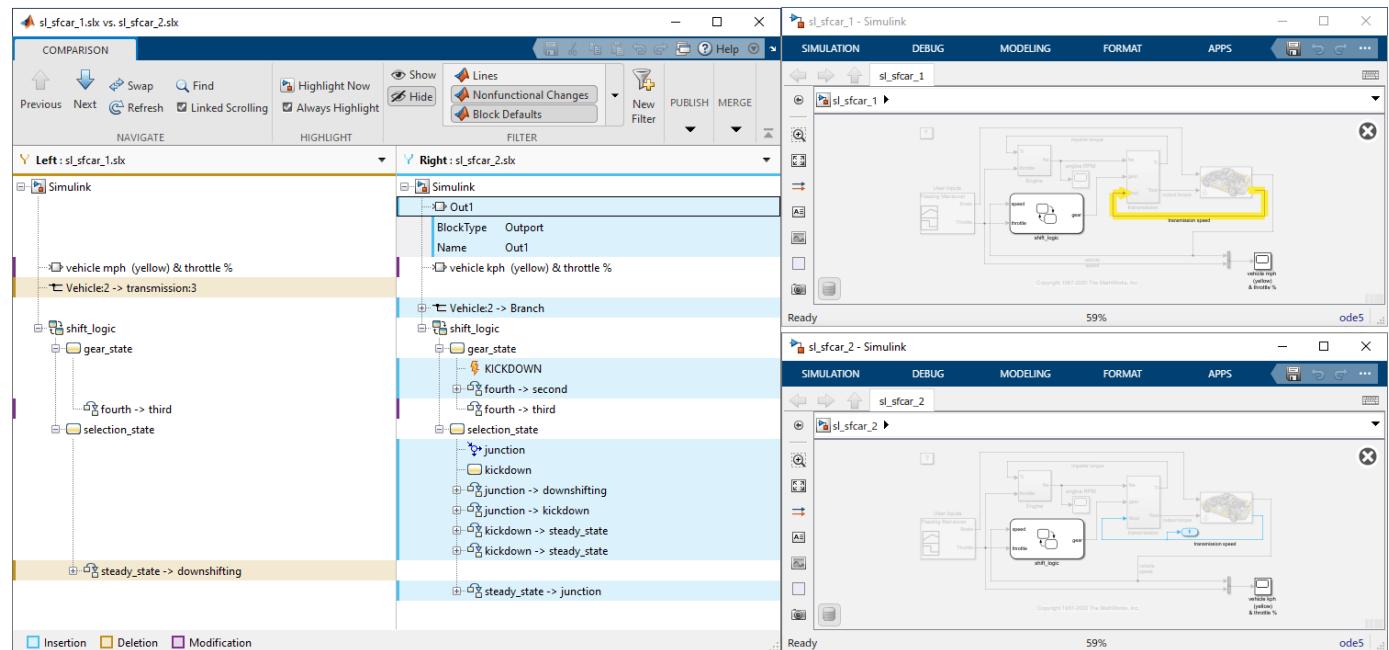

#### **Step Through Differences**

Use the **Next** and **Previous** navigation buttons on the **Comparison** tab to step through groups of changes in the report:

- The report goes through the changes one by one. If the selected item in the **Left** tree has a match, it will also be selected in the **Right** tree.
- MATLAB displays both models next to the report. The report highlights the selected items in both Simulink models if it is possible.

### **Highlight Differences in the Simulink Models**

Select the tree node Out1 in the **Right** tree. Observe the report highlights Out1 in the report, and the corresponding block in the model sl\_sfcar\_2.

To control highlighting in models, on the **Comparison** tab, in the **Highlight** section, select or clear the check box **Always Highlight**. You can click the **Highlight Now** button to highlight the currently selected report node at any time.

### **Highlight Differences in a Stateflow Chart**

Browse down the tree to locate the Stateflow charts in the report. Observe the Stateflow chart icon next to the shift\_logic node. Click kickdown in the **Right** tree. The report displays both shift logic Stateflow charts. Observe where the new kickdown functionality has been added to one of the charts.

#### **Filter Results**

You can control the type of changes displayed in the comparison report by applying filters. To see the available filters and whether or not they are applied to the current report, on the **Comparison** tab, in the **Filter** section, click the down arrow to expand the filter gallery. Click filter names to toggle whether they are applied. In the **Filter** section, click **Show** or **Hide** to control how the filters are applied.

For example, some information in the Simulink model file is defined as being nonfunctional. These are changes that are unlikely to change the behavior of the design. Nonfunctional items are hidden by default. You can show them by deselecting the **Nonfunctional Changes** button when the **Hide** filter button is selected.

#### **Merge Changes in Models Containing Stateflow**

You can merge the changes between the two Simulink and Stateflow models by clicking the **Merge Mode** button in the toolstrip. This creates a third file, targetFile, which can contain the changes from either the left model or right model. Use the buttons in the **Target** tree to select the differences to keep in the targetFile.

Click the **Save File** button to save the changes you selected over the right model (sl sfcar 2).

**Tip:** Merge blocks before lines, and merge states and junctions before merging transitions. See "Merging Tips".

#### **See Also**

visdiff

#### **Further Information**

"Compare Simulink Models"

"Comparing Models with Identical Names"

#### **Related Examples**

["Compare and Merge Simulink Models" on page 13-516](#page-6751-0)

["Resolve Conflicts with Simulink Three-Way Merge" on page 13-521](#page-6756-0)

# <span id="page-6756-0"></span>**Resolve Conflicts with Simulink Three-Way Merge**

This example shows you how to use Simulink® Three-Way Merge to resolve conflicts in Simulink models. You can view and merge the Simulink model differences in the resulting report.

### **Set Up the Example Project**

Create and open a working copy of the example project. MATLAB® copies the files to an example folder so that you can edit them.

setupResolveConflictsExample;

Building with 'MinGW64 Compiler (C)'. MEX completed successfully.

#### **Simulink Model Changes and Conflicts**

The example project is under  $\text{Git}^{\text{m}}$  source control. When you attempt to merge the changes of another user on the main Git branch into your TaskBranch, the operation results in conflicts.

To resolve the conflicts using the Three-Way Merge tool, this example shows how to examine your local file (**Mine**), the conflicting revision (**Theirs**), and the common ancestor of these two files (**Base**).

- **Theirs**: Another user updated the pilot model subsystem to use an explicit **Gain** block for the amplitude of the input commands of the pilot. He also updated the Simulation stop time parameter.
- **Mine**: You changed some configuration settings for the pilot model subsystem.

The Merge tool automatically merges nonconflicted differences. Follow these steps to review the automerge choices, edit if desired, and decide how to resolve any remaining differences. After resolving the conflicts, commit the resolved model to source control.

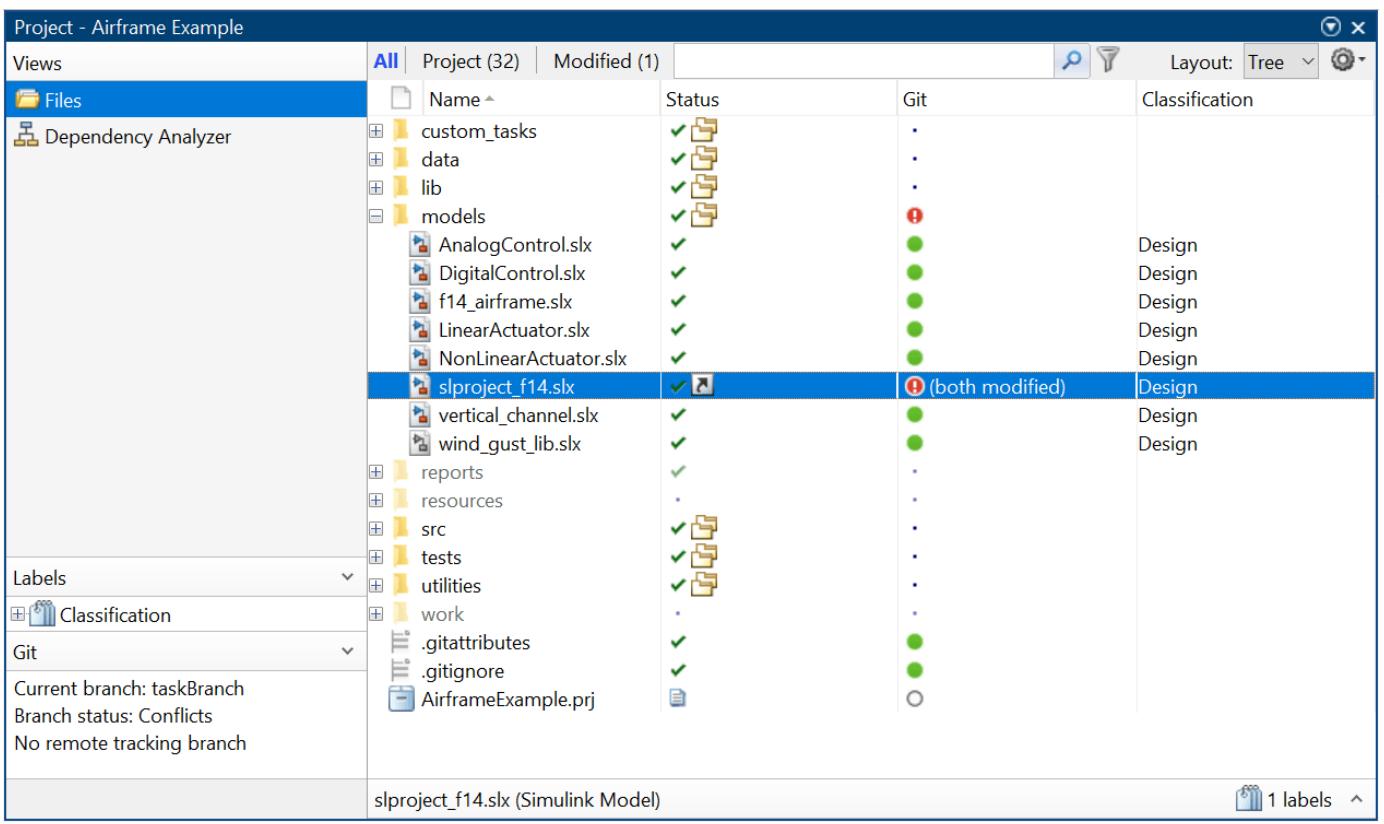

#### **Open Simulink Three-Way Merge**

Look for conflicted files in the project files view. The slproject\_f14 file shows a red warning symbol in the Git column, which indicates a conflict.

To see a detailed report of the conflicts, right-click the slproject\_f14 file and select **View Conflicts**.

#### **View Changes**

The Three-Way Merge tool shows the changes to the two Simulink designs that have caused this file conflict.

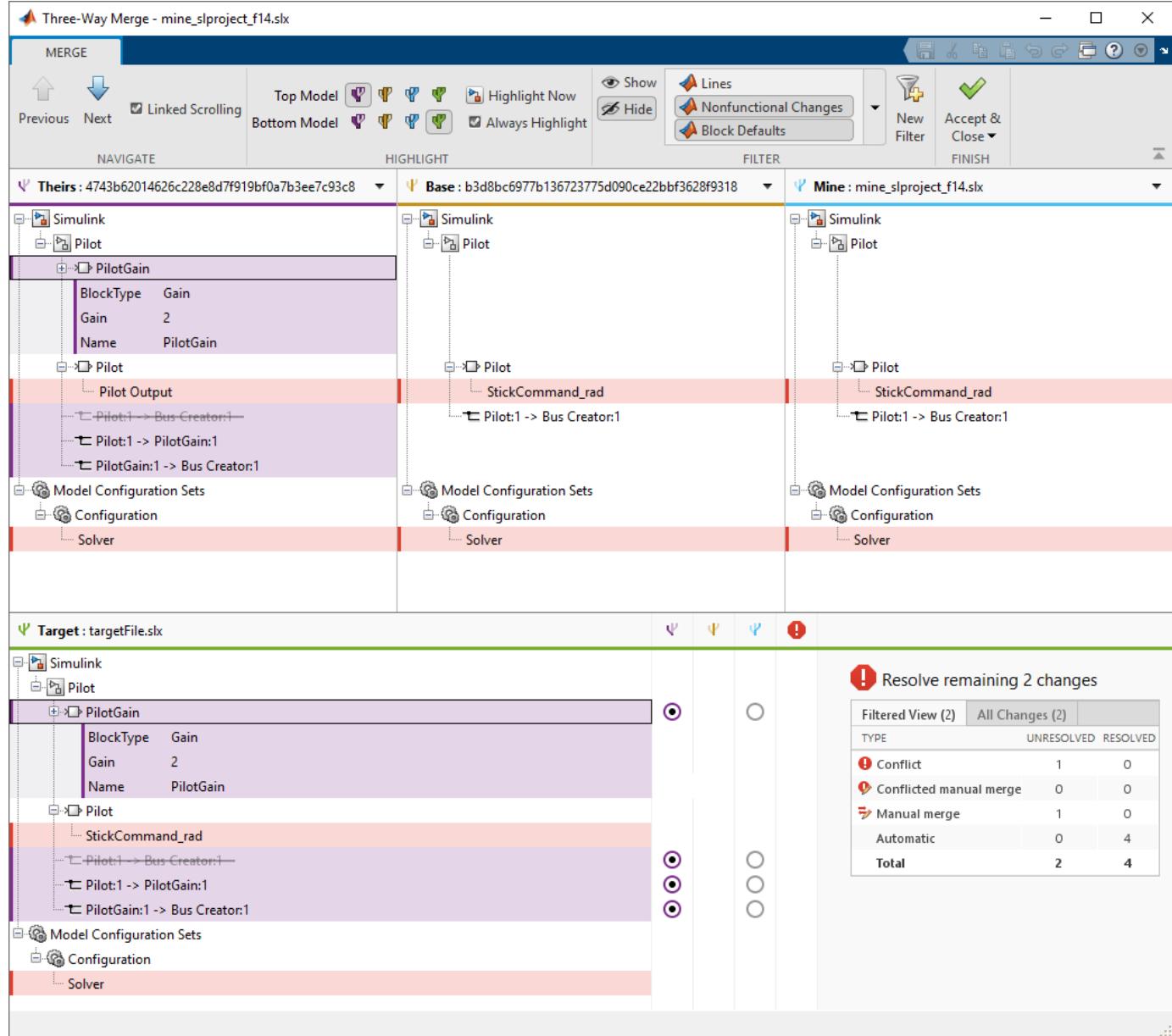

- The **Theirs**, **Base** and **Mine** trees show the differences between the conflicting revision, your revision, and the base ancestor of these files.
- The **Target** tree shows the file that you will merge changes into. This file is temporary and will be copied into the project when you choose to accept the merge result.

1. Examine a difference by clicking a row in one of the trees. The Merge tool displays the change for each model in an editor, for example, the Simulink Editor or Configuration Parameters dialog box, to the right of the Three-Way Merge window.

2. On the **Merge** tab, in the **Highlight** section, choose the models to display by clicking **Top Model** or **Bottom Model**.

### **Review Automatic Merges**

The merge tool automatically merges most nonconflicted differences.

Examine the first change at the top of the **Theirs** tree by clicking the row called PilotGain. The Merge tool automatically merged this node. You can adjust the automatic choices using the buttons in the **Target** tree. You can review and adjust all automatic merge choices.

#### **Resolve Conflicts**

Two types of differences require you to take action.

• **Conflict**: The merge tool cannot automatically resolve these differences. You need to choose

which design you want in the target file. In the **Target** pane, look for warnings  $\bullet$  in the conflict column .

• **Manual merge**: Some differences must be merged manually in Simulink or ignored. In the

**Target** pane, these items are indicated by a pencil icon  $\overrightarrow{P}$  in the conflict column

1. Select the StickCommand\_rad row. This difference requires a manual merge, indicated by a

pencil icon  $\left| \frac{\overline{z}}{z} \right|$  in the conflict column

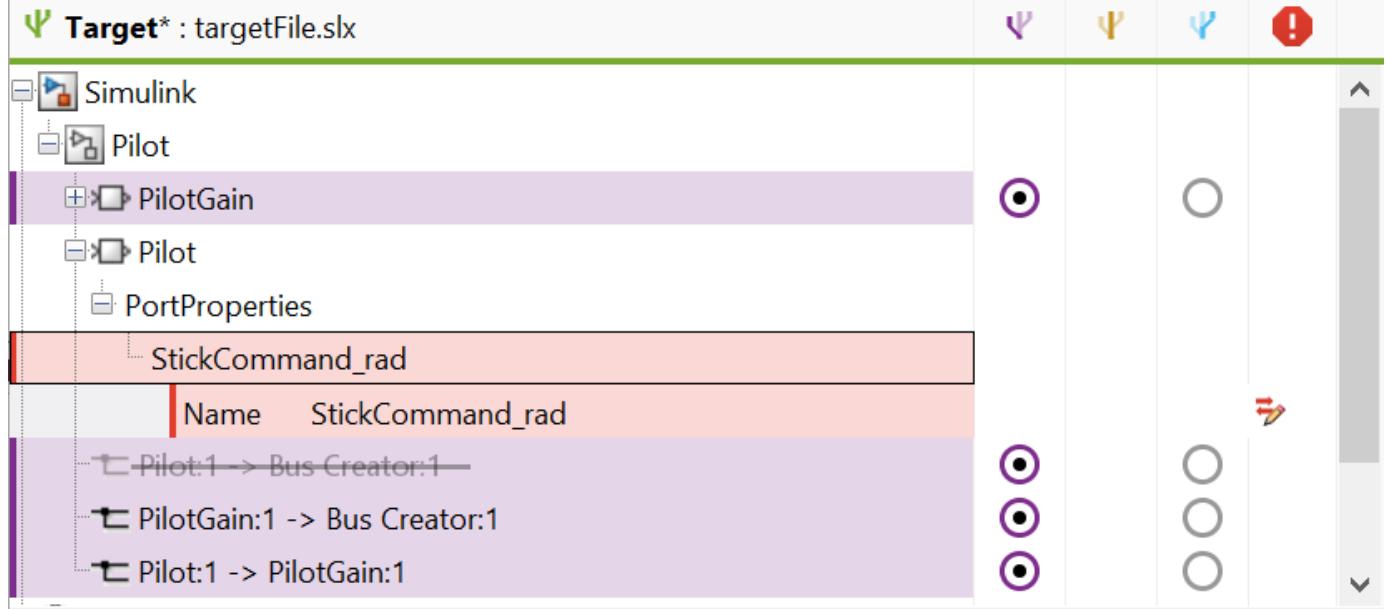

2. To resolve the line change difference in the targetFile, in the Simulink Editor, change the name of the line connected to the output of the block named Pilot from StickCommand\_rad to Pilot Output.

After resolving the difference, save the changes in the Simulink Editor and mark the change resolved

using the manual merge icon  $\mathbf{\vec{v}}$  in the conflict column  $\mathbf{\vec{v}}$ .

The merge report does not update to show any changes you make in the Simulink Editor.

3. On the toolstrip, click **Next** to review and resolve the changes until you reach a conflict. This StopTime parameter has been changed by both users and is conflicted. Resolve the conflict using the

Mine change. In the **Target** pane, in the Mine column  $\blacksquare$ , select the button next to Stop time.

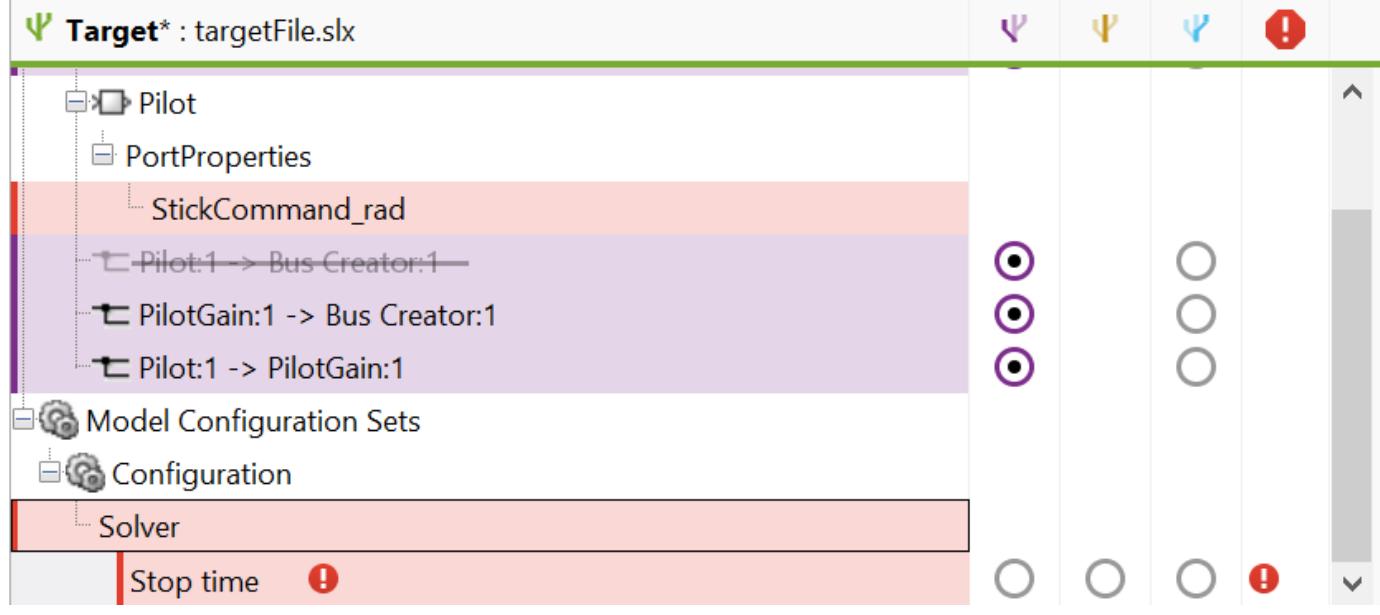

#### **Change Filters**

By default, the report hides all nonfunctional changes, such as the repositioning of items.

On the **Merge** tab, in the **Filter** section, turn filters on and off to explore the different changes between these designs.

#### **Accept Changes**

After you resolve all filtered and unfiltered changes, click **Accept & Close**. The merge tool closes the report and the models, accepts the merge result in the targetFile, and marks the conflict as resolved in the source control tool. You can now commit changes to source control.

#### **See Also**

"Compare Simulink Models"

"Source Control in Projects"

"Resolve Conflicts"

"Compare Revisions"

"Customize External Source Control to Use MATLAB for Diff and Merge"

#### **Related Examples**

["Compare and Merge Simulink Models" on page 13-516](#page-6751-0)

["Compare and Merge Simulink Models Containing Stateflow" on page 13-518](#page-6753-0)

# **Call C Functions Using C Caller Block**

This example shows how to use the C Caller block to call your handwritten C functions.

In this example, five custom C functions are defined in my\_func.h and implemented in my\_func.c.

The header file and the source file are specified in the **Simulation Target** pane of the Model Configuration Parameters. Then C functions can be called via C Caller blocks. For example, the block add adds a signal and a constant together and the block timesK multiplies the signal by a parameter K. The C Caller block supports C structure and enumeration types. Use command Simulink.importExternalCTypes to import these types into Simulink as matching Simulink.Bus objects or Simulink.IntEnumType classes.

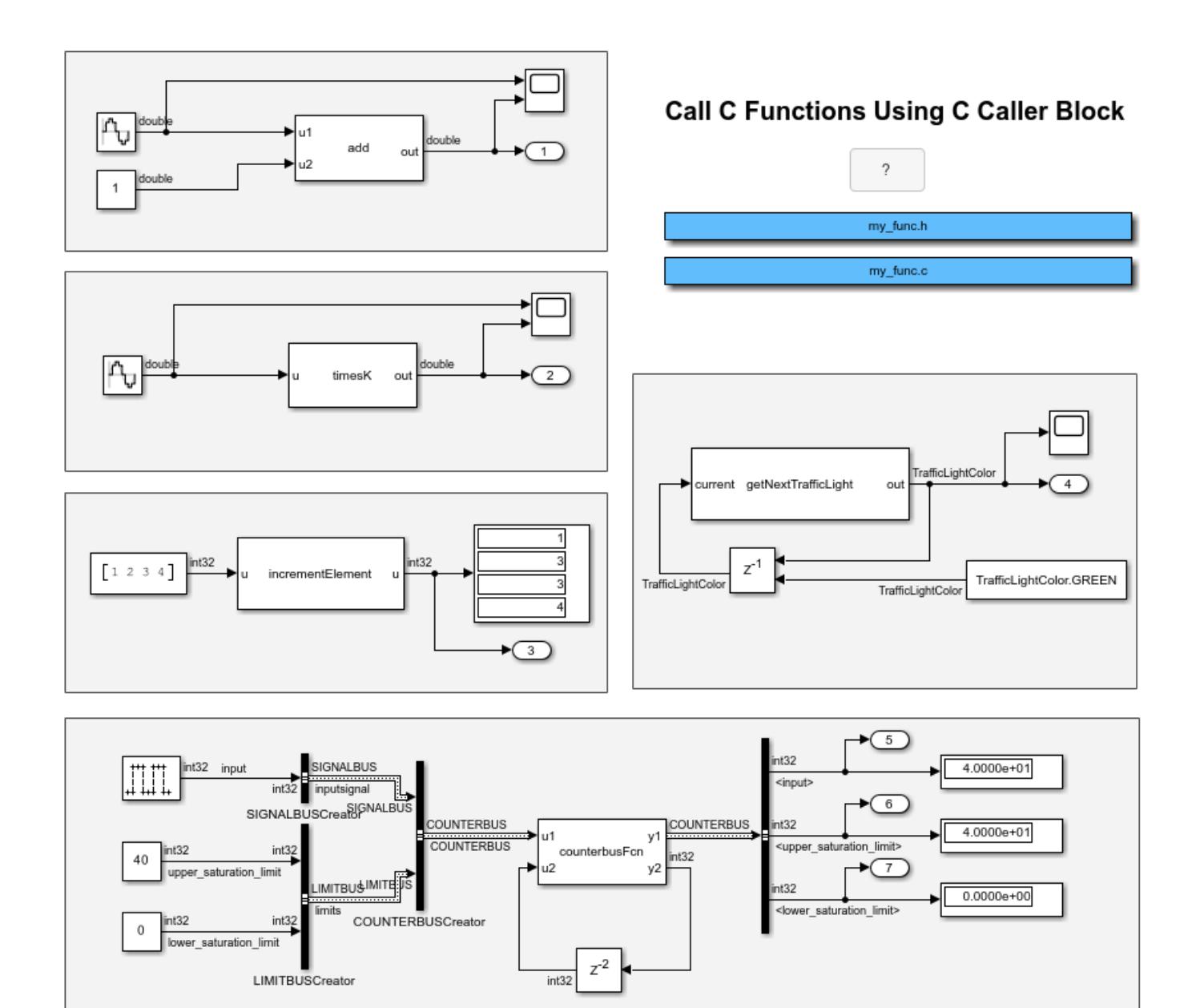

Copyright 2019 The MathWorks, Inc.

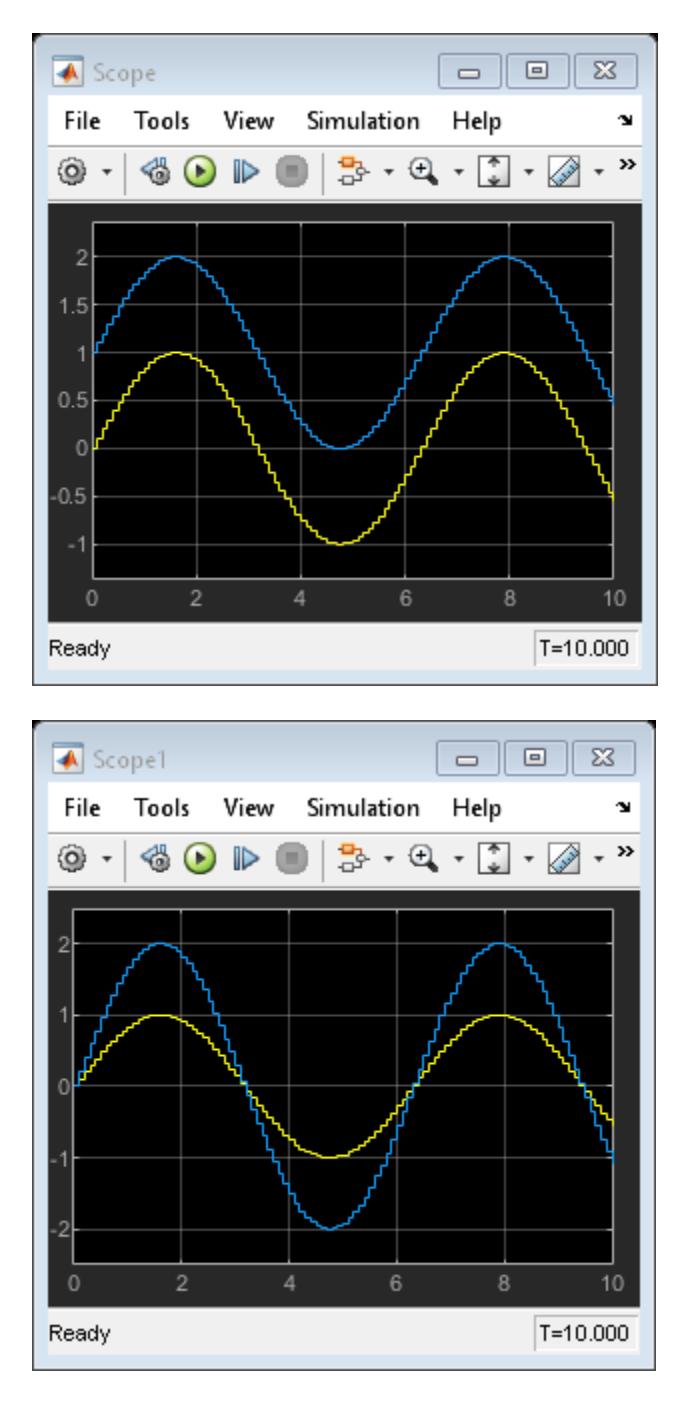

#### **Set up custom C code in model configuration**

Add '#include "my\_func.h"' to **''Configuration Parameters > Simulation Target > Include headers''** field.

Add 'include' to **''Configuration Parameters > Simulation Target > Include directories''** field.

Add 'src/my func.c' to "Configuration Parameters > Simulation Target > Source files" field.

### **See Also**

[C Caller](#page-117-0)

## **Related Examples**

• "Integrate C Code Using C Caller Blocks"

# **Use Custom Image Filter Algorithms as Reusable Blocks in Simulink**

This example shows how to incorporate image filter algorithms written in C code into a model using C Caller blocks in a reusable Simulink® library.

In this example, three image filter blocks are C Caller blocks in a library model. Their dependent C code is specified in the library model custom code settings.

The image filter C functions are implemented using row-major array layout. The library custom code settings specify the default function array layout as row-major.

These library image filter blocks can be reused by adding them to models.

```
mdl = 'slexCCallerExampleImageFilter';
open_system(mdl);
```
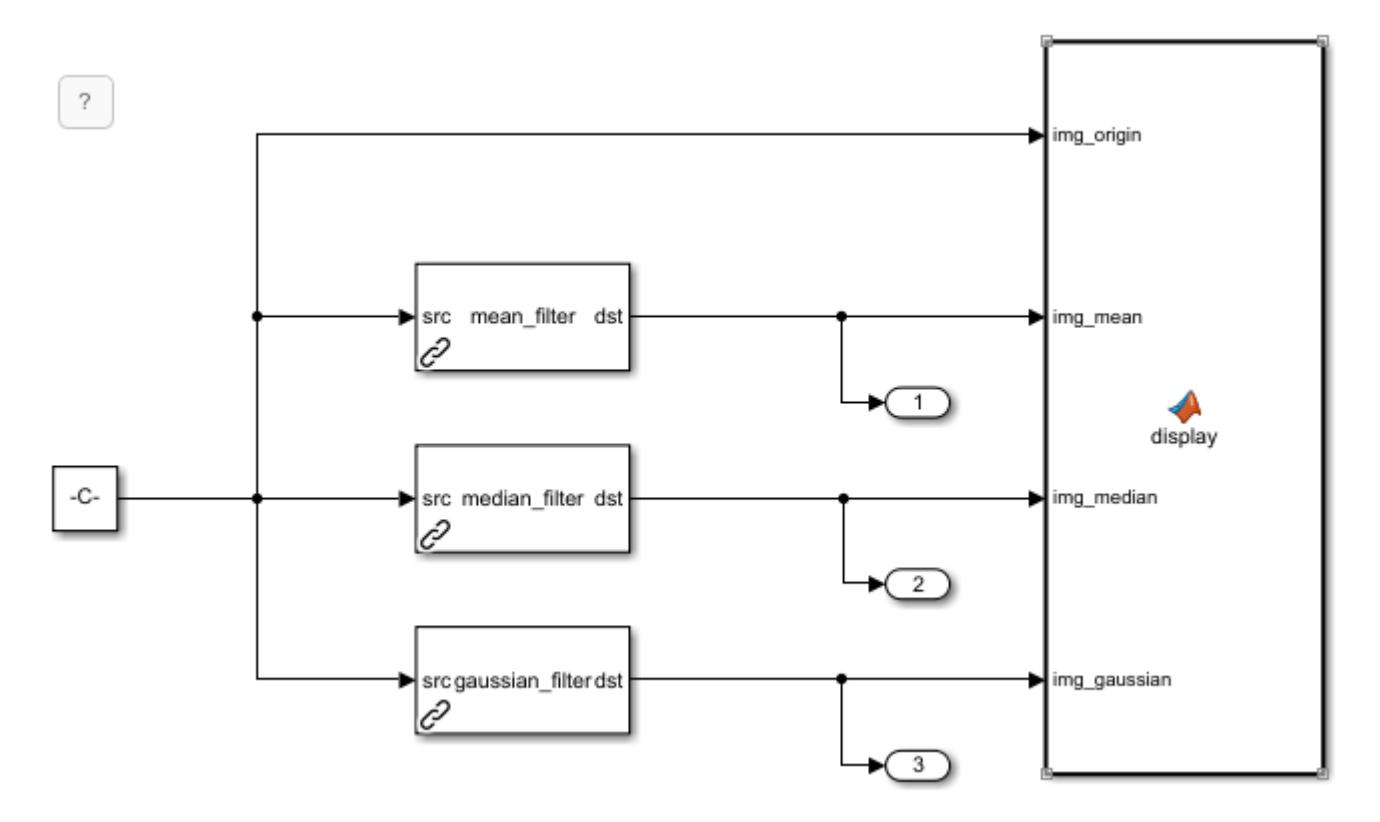

As the simulation runs, the MATLAB Function block displays the filtered images. evalc('sim(mdl)');

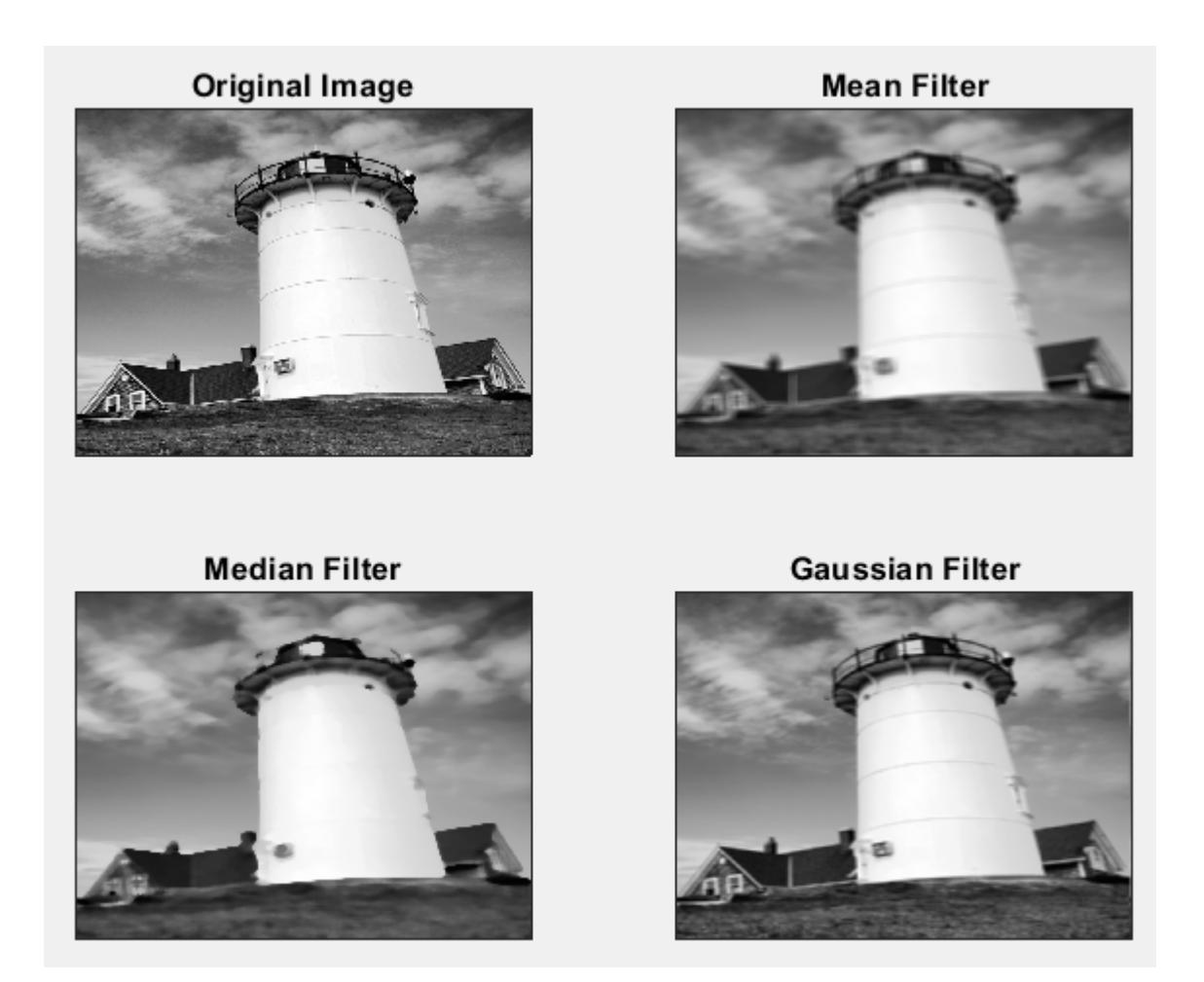

slcc('clearCustomCodeModules');

## **See Also**

[C Caller](#page-117-0)

## **Related Examples**

• "Integrate C Code Using C Caller Blocks"
# **Custom Code and Hand Coded Blocks Using the S-function API**

This library launches examples of different types of Simulink® S-functions. Simulink S-functions allow you to extend Simulink with new hand coded blocks, interface to custom external code, and create live interfaces to other programs. Use this example to access models containing S-functions in the C, C++, M, and Fortran.

Each example contains a model that exercises an S-function block and a link for editing the Sfunction code. You can also access the main S-function file by using the Edit button on the S-function block dialog. In some of the models, use **Look Under Mask** to access the S-function. Additionally, the S-function Builder block is a masked version of the S-function block. The block includes an editor that builds an S-function out of a core algorirthm.

By default, the S-function Builder also creates a TLC file for use with Simulink® Coder™ and Embedded Coder™.

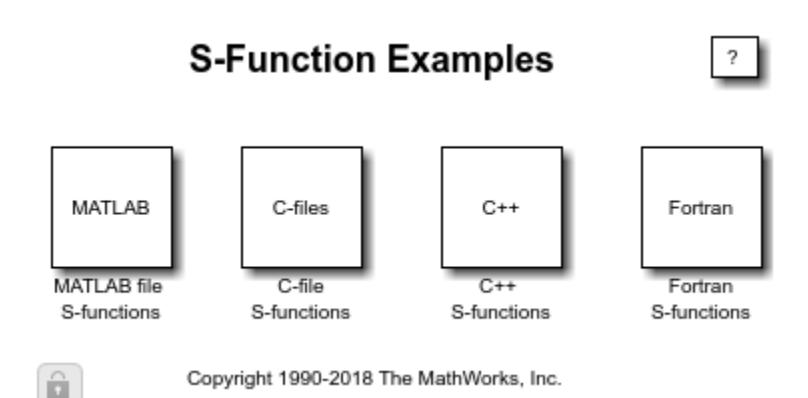

### **See Also**

[S-Function](#page-1996-0) | [S-Function Builder](#page-1999-0)

### **Related Examples**

• "S-Function Examples"

# **Inputs Passed by Value or Address to Legacy Functions**

This example shows you how to use the Legacy Code Tool to integrate legacy C functions that pass their input arguments by value versus address.

The Legacy Code Tool allows you to:

- Provide the legacy function specification,
- Generate a C-MEX S-function that is used during simulation to call the legacy code, and
- Compile and build the generated S-function for simulation.

#### **Providing the Legacy Function Specification**

Functions provided with the Legacy Code Tool take a specific data structure or array of structures as the argument. The data structure is initialized by calling the function legacy\_code() using 'initialize' as the first input. After initializing the structure, you have to assign its properties to values corresponding to the legacy code being integrated. The prototypes of the legacy functions being called in this example are:

- FLT filterV1(const FLT signal, const FLT prevSignal, const FLT gain)
- FLT filterV2(const FLT\* signal, const FLT prevSignal, const FLT gain)

where FLT is a typedef to float. The legacy source code is found in the files your types.h, myfilter.h, filterV1.c, and filterV2.c.

Note the difference in the OutputFcnSpec defined in the two structures; the first case specifies that the first input argument is passed by value, while the second case specifies pass by pointer.

```
defs = [];
% sldemo sfun filterV1
def = legacy_code('initialize');
def.SFunctionName = 'sldemo_sfun_filterV1';
def.OutputFcnSpec = 'single y1 = filterV1(single u1, single u2, single p1)';
def.HeaderFiles = {\'myfilter.h'};
def.SourceFiles = {'filterV1.c'};def.IncPaths = \{'sldemolct src'};
def.SrcPaths = \{'sldemolct src'};
defs = [defs; def];% sldemo_sfun_filterV2
def = legacy_code('initialize');
def.SFunctionName = 'sldemo_sfun_filterV2';
def.OutputFcnSpec = 'single y1 = filterV2(single u1[1], single u2, single p1)';
def.HeaderFiles = {'myfilter.h'};def.SourceFiles = {'filterV2.c'};
def.IncPaths = {'sldemo_lct_src'};def.SrcPaths = {'sldemo_lct_Src'};defs = [defs; def];
```
#### **Generating and Compiling an S-Function for Use During Simulation**

The function legacy code() is called again with the first input set to 'generate for sim' in order to automatically generate and compile the C-MEX S-function according to the description provided by the input argument 'defs'. This S-function is used to call the legacy functions in simulation. The source code for the S-function is found in the files sldemo sfun filterV1.c and sldemo\_sfun\_filterV2.c.

```
legacy_code('generate_for_sim', defs);
### Start Compiling sldemo sfun filterV1
    mex('-IC:\TEMP\Bdoc23a_2213998_3568\ib570499\30\tpc5797ca3\simulink_features-ex08075368\slde
Building with 'Microsoft Visual C++ 2019 (C)'.
MEX completed successfully.
    mex('sldemo_sfun_filterV1.c', '-IC:\TEMP\Bdoc23a_2213998_3568\ib570499\30\tpc5797ca3\simulin
Building with 'Microsoft Visual C++ 2019 (C)'.
MEX completed successfully.
### Finish Compiling sldemo sfun filterV1
### Exit
### Start Compiling sldemo sfun filterV2
    mex('-IC:\TEMP\Bdoc23a_2213998_3568\ib570499\30\tpc5797ca3\simulink_features-ex08075368\slder
Building with 'Microsoft Visual C++ 2019 (C)'.
MEX completed successfully.
    mex('sldemo sfun filterV2.c', '-IC:\TEMP\Bdoc23a 2213998 3568\ib570499\30\tpc5797ca3\simulin
Building with \overline{\text{Microsoft}} Visual C++ 2019 (C)'.
MEX completed successfully.
### Finish Compiling sldemo_sfun_filterV2
### Exit
```
#### **Generating an rtwmakecfg.m File for Code Generation**

After the TLC block file is created, the function legacy code() can be called again with the first input set to 'rtwmakecfg\_generate' in order to generate an rtwmakecfg.m file to support code generation through Simulink® Coder™. Generate the rtwmakecfg.m file if the required source and header files for the S-functions are not in the same directory as the S-functions, and you want to add these dependencies in the makefile produced during code generation.

Note: Complete this step only if you are going to simulate the model in accelerated mode.

legacy\_code('rtwmakecfg\_generate', def);

#### **Generating Masked S-Function Blocks for Calling the Generated S-Functions**

After the C-MEX S-function source is compiled, the function legacy code() can be called again with the first input set to 'slblock\_generate' in order to generate masked S-function blocks which are configured to call those S-functions. The blocks are placed in a new model and can be copied to an existing model.

% legacy\_code('slblock\_generate', defs);

#### **Integrate the Legacy Code**

The model sldemo\_lct\_filter shows integration with the legacy code. The subsystem TestFilter serves as a harness for the calls to the legacy C functions via the generate S-functions, with unit delays serving to store the previous output values.

```
open_system('sldemo_lct_filter')
open_system('sldemo_lct_filter/TestFilter')
sim('sldemo_lct_filter');
```
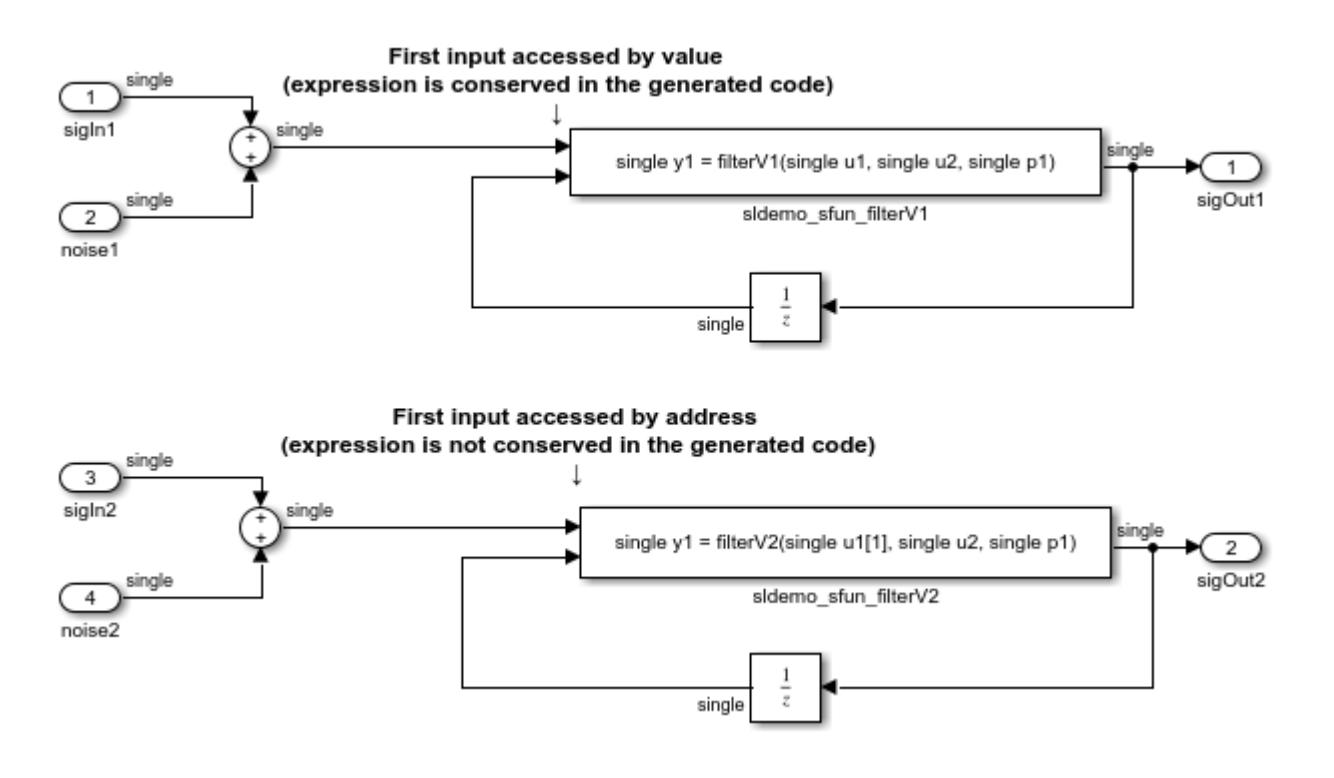

### **See Also**

### **Output Passed by Return Argument from Legacy Functions**

This example shows you how to use the Legacy Code Tool to integrate legacy C functions that pass their output as a return argument.

The Legacy Code Tool allows you to:

- Provide the legacy function specification,
- Generate a C-MEX S-function that is used during simulation to call the legacy code, and
- Compile and build the generated S-function for simulation.

#### **Providing the Legacy Function Specification**

Functions provided with the Legacy Code Tool take a specific data structure or array of structures as the argument. The data structure is initialized by calling the function legacy\_code() using 'initialize' as the first input. After initializing the structure, you have to assign its properties to values corresponding to the legacy code being integrated. The prototype of the legacy functions being called in this example is:

#### FLT gainScalar(const FLT in, const FLT gain)

where FLT is a typedef to float. The legacy source code is found in the files your\_types.h, gain.h, and gainScalar.c.

```
% sldemo_sfun_gain_scalar
def = legacy\_code('initialize');def.SFunctionName = 'sldemo_sfun_gain_scalar';
def. OutputFcnSpec = 'single y1 = gainScalar(single u1, single p1)';def.HeaderFiles = {'gain.h'};
def.SourceFiles = {'gainScalar.c'};def.IncPaths = \{'sl' sldemo\lceil ct src'};
def.SrcPaths = \{'sldemolct src'};
```
#### **Generating and Compiling an S-Function for Use During Simulation**

The function legacy code() is called again with the first input set to 'generate for sim' in order to automatically generate and compile the C-MEX S-function according to the description provided by the input argument 'def'. This S-function is used to call the legacy functions in simulation. The source code for the S-function is found in the file sldemo sfun gain scalar.c.

```
legacy_code('generate_for_sim', def);
### Start Compiling sldemo_sfun_gain_scalar
    mex('-IC:\TEMP\Bdoc23a_2213998_3568\ib570499\30\tpc5797ca3\simulink_features-ex60439838\slder
Building with 'Microsoft Visual C++ 2019 (C)'.
MEX completed successfully.
    mex('sldemo sfun gain scalar.c', '-IC:\TEMP\Bdoc23a 2213998 3568\ib570499\30\tpc5797ca3\simu
Building with 'Microsoft Visual C++ 2019 (C)'.
MEX completed successfully.
### Finish Compiling sldemo sfun gain scalar
### Exit
```
After the TLC block file is created, the function legacy\_code() can be called again with the first input set to 'rtwmakecfg\_generate' in order to generate an rtwmakecfg.m file to support code generation through Simulink® Coder™. Generate the rtwmakecfg.m file if the required source and header files for the S-functions are not in the same directory as the S-functions, and you want to add these dependencies in the makefile produced during code generation.

Note: Complete this step only if you are going to simulate the model in accelerated mode.

legacy code('rtwmakecfg\_generate', def);

#### **Generating a Masked S-Function Block for Calling the Generated S-Function**

After the C-MEX S-function source is compiled, the function legacy\_code() can be called again with the first input set to '|slblock generate|' in order to generate a masked S-function block that is configured to call that S-function. The block is placed in a new model and can be copied to an existing model.

% legacy code('slblock generate', def);

#### **Integrate the Legacy Code**

The model sldemo lct gain shows integration with the legacy code. The subsystem TestGain serves as a harness for the call to the legacy C function via the generate S-function.

```
if isempty(find system('SearchDepth',0,'Name','sldemolct gain'))
 open_system('sldemo_lct_gain')
 open_system('sldemo_lct_gain/TestGain')
    sim('sldemo_lct_gain');
end
```
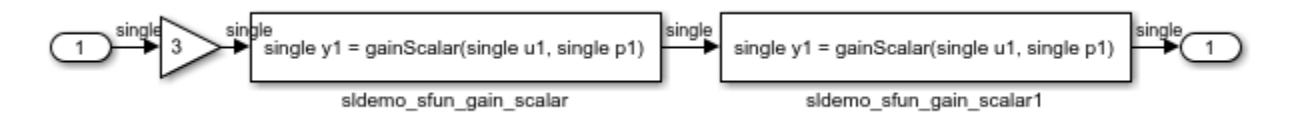

### **See Also**

## **Fixed Point Signals in Legacy Functions**

This example shows you how to use the Legacy Code Tool to integrate legacy C functions that pass their inputs and outputs using signals of fixed point data type.

The Legacy Code Tool allows you to:

- Provide the legacy function specification,
- Generate a C-MEX S-function that is used during simulation to call the legacy code, and
- Compile and build the generated S-function for simulation.

#### **Providing the Legacy Function Specification**

Functions provided with the Legacy Code Tool take a specific data structure or array of structures as the argument. The data structure is initialized by calling the function legacy\_code() using 'initialize' as the first input. After initializing the structure, you have to assign its properties to values corresponding to the legacy code being integrated. The prototype of the legacy functions being called in this example is:

myFixpt timesS16(const myFixpt in1, const myFixpt in2, const uint8\_T fracLength)

where myFixpt is logically a fixed point data type which is physically a typedef to a 16-bit integer:

```
myFixpt = Simulink.NumericType;
myFixpt.DataTypeMode = 'Fixed-point: binary point scaling';
myFixpt.Signed = true;myFixpt.WordLength = 16;
myFixpt.FractionLength = 10;myFixpt.IsAlias = true;myFixpt.HeaderFile = 'timesFixpt.h';
```
The legacy source code is found in the files timesFixpt.h and timesS16.c.

```
% sldemo sfun times s16
def = legacy code('initialize');
def.SFunctionName = 'sldemo_sfun_times_s16';
def. OutputFcnSpec = 'myFixpt y1 = timesS16(myFixpt u1, myFixpt u2, uint8 p1)';
def.HeaderFiles = {'timesFixpt.h'};def.SourceFiles = {'timesS16.c'};
def.IncPaths = {'sldemo_lctsrc'};
def.SrcPaths = {'sldemo_lct_Src'};
```
#### **Generating and Compiling an S-Function for Use During Simulation**

The function legacy code() is called again with the first input set to 'generate for sim' in order to automatically generate and compile the C-MEX S-function according to the description provided by the input argument 'def'. This S-function is used to call the legacy functions in simulation. The source code for the S-function is found in the file sldemo sfun times s16.c.

```
legacy code('generate for sim', def);
```

```
### Start Compiling sldemo sfun times s16
   mex('-IC:\TEMP\Bdoc23a_2213998_3568\ib570499\30\tpc5797ca3\simulink_features-ex15473442\slder
Building with 'Microsoft Visual C++ 2019 (C)'.
```

```
MEX completed successfully.
   mex('sldemo_sfun_times_s16.c', '-IC:\TEMP\Bdoc23a_2213998_3568\ib570499\30\tpc5797ca3\simuli
Building with 'Microsoft Visual C++ 2019 (C)'.
MEX completed successfully.
### Finish Compiling sldemo_sfun_times_s16
### Exit
```
After the TLC block file is created, the function legacy\_code() can be called again with the first input set to 'rtwmakecfg\_generate' in order to generate an rtwmakecfg.m file to support code generation through Simulink® Coder™. Generate the rtwmakecfg.m file if the required source and header files for the S-functions are not in the same directory as the S-functions, and you want to add these dependencies in the makefile produced during code generation.

Note: Complete this step only if you are going to simulate the model in accelerated mode.

legacy\_code('rtwmakecfg\_generate', def);

#### **Generating a Masked S-Function Block for Calling the Generated S-Function**

After the C-MEX S-function source is compiled, the function legacy\_code() can be called again with the first input set to 'slblock generate' in order to generate a masked S-function block that is configured to call that S-function. The block is placed in a new model and can be copied to an existing model.

```
% legacy_code('slblock_generate', def);
```
#### **Integration with Legacy Code**

The model sldemo lct fixpt signals shows integration with the legacy code. The subsystem TestFixpt serves as a harness for the call to the legacy C function via the generated S-function, and the scope compares the output of the function with the output of the built-in Simulink® product block; the results are identical.

```
open system('sldemo lct fixpt signals')
open_system('sldemo_lct_fixpt_signals/TestFixpt')
sim('sldemo_lct_fixpt_signals')
```
ans  $=$ 

```
 Simulink.SimulationOutput:
                   yout: [101x2 double]
```
 SimulationMetadata: [1x1 Simulink.SimulationMetadata] ErrorMessage: [0x0 char]

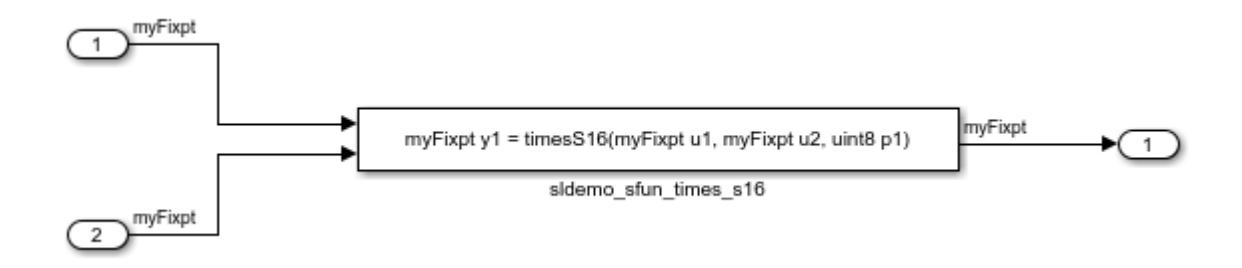

### **See Also**

# **Fixed Point Parameters in Legacy Functions**

This example shows you how to use the Legacy Code Tool to integrate legacy C functions that pass their inputs and outputs using parameters of fixed point data type.

The Legacy Code Tool allows you to:

- Provide the legacy function specification,
- Generate a C-MEX S-function that is used during simulation to call the legacy code, and
- Compile and build the generated S-function for simulation.

#### **Providing the Legacy Function Specification**

Functions provided with the Legacy Code Tool take a specific data structure or array of structures as the argument. The data structure is initialized by calling the function legacy\_code() using 'initialize' as the first input. After initializing the structure, you have to assign its properties to values corresponding to the legacy code being integrated. The prototype of the legacy functions being called in this example is:

myFixpt timesS16(const myFixpt in1, const myFixpt in2, const uint8\_T fracLength)

where myFixpt is logically a fixed point data type which is physically a typedef to a 16-bit integer:

```
myFixpt = Simulink.NumericType;
myFixpt.DataTypeMode = 'Fixed-point: binary point scaling';
myFixpt.Signed = true;
myFixpt.WordLength = 16;
myFixpt.FractionLength = 10;myFixpt.IsAlias = true;
myFixpt.HeaderFile = 'timesFixpt.h';
```
The legacy source code is found in the files timesFixpt.h, and timesS16.c.

```
% sldemo sfun gain fixpt
def = legacy code('initialize');
def.SFunctionName = 'sldemo_sfun_gain_fixpt';
def. OutputFcnSpec = 'myFixpt y1 = timesS16(myFixpt u1, myFixpt p1, uint8 p2)';
def.HeaderFiles = {'timesFixpt.h'};def.SourceFiles = {'timesS16.c'};def.IncPaths = {'sldemo_lct_src'};def.SrcPaths = {'sldemo_lct_src'};
```
#### **Generating and Compiling an S-Function for Use During Simulation**

The function legacy code() is called again with the first input set to 'generate for sim' in order to automatically generate and compile the C-MEX S-function according to the description provided by the input argument 'def'. This S-function is used to call the legacy functions in simulation. The source code for the S-function is found in the file sldemo sfun gain fixpt.c.

```
legacy_code('generate_for_sim', def);
```

```
### Start Compiling sldemo_sfun_gain_fixpt
   mex('-IC:\TEMP\Bdoc23a_2213998_3568\ib570499\30\tpc5797ca3\simulink_features-ex52665162\slder
Building with 'Microsoft Visual C++ 2019 (C)'.
```

```
MEX completed successfully.
   mex('sldemo_sfun_gain_fixpt.c', '-IC:\TEMP\Bdoc23a_2213998_3568\ib570499\30\tpc5797ca3\simul
Building with 'Microsoft Visual C++ 2019 (C)'.
MEX completed successfully.
### Finish Compiling sldemo sfun gain fixpt
### Exit
```
After the TLC block file is created, the function legacy\_code() can be called again with the first input set to 'rtwmakecfg\_generate' in order to generate an rtwmakecfg.m file to support code generation through Simulink® Coder™. Generate the rtwmakecfg.m file if the required source and header files for the S-functions are not in the same directory as the S-functions, and you want to add these dependencies in the makefile produced during code generation.

Note: Complete this step only if you are going to simulate the model in accelerated mode.

legacy code('rtwmakecfg generate', def);

#### **Generating a Masked S-Function Block for Calling the Generated S-Function**

After the C-MEX S-function source is compiled, the function legacy code() can be called again with the first input set to 'slblock\_generate' in order to generate a masked S-function block that is configured to call that S-function. The block is placed in a new model and can be copied to an existing model.

```
% legacy_code('slblock_generate', def);
```
#### **Integration with Legacy Code**

The model sldemo lct fixpt params shows integration with the legacy code. The subsystem TestFixpt serves as a harness for the call to the legacy C function via the generated S-function.

```
open system('sldemo lct fixpt params')
open_system('sldemo_lct_fixpt_params/TestFixpt')
sim('sldemo lct fixpt params')
```
 $ans =$ 

 Simulink.SimulationOutput: yout: [101x4 double] SimulationMetadata: [1x1 Simulink.SimulationMetadata] ErrorMessage: [0x0 char]

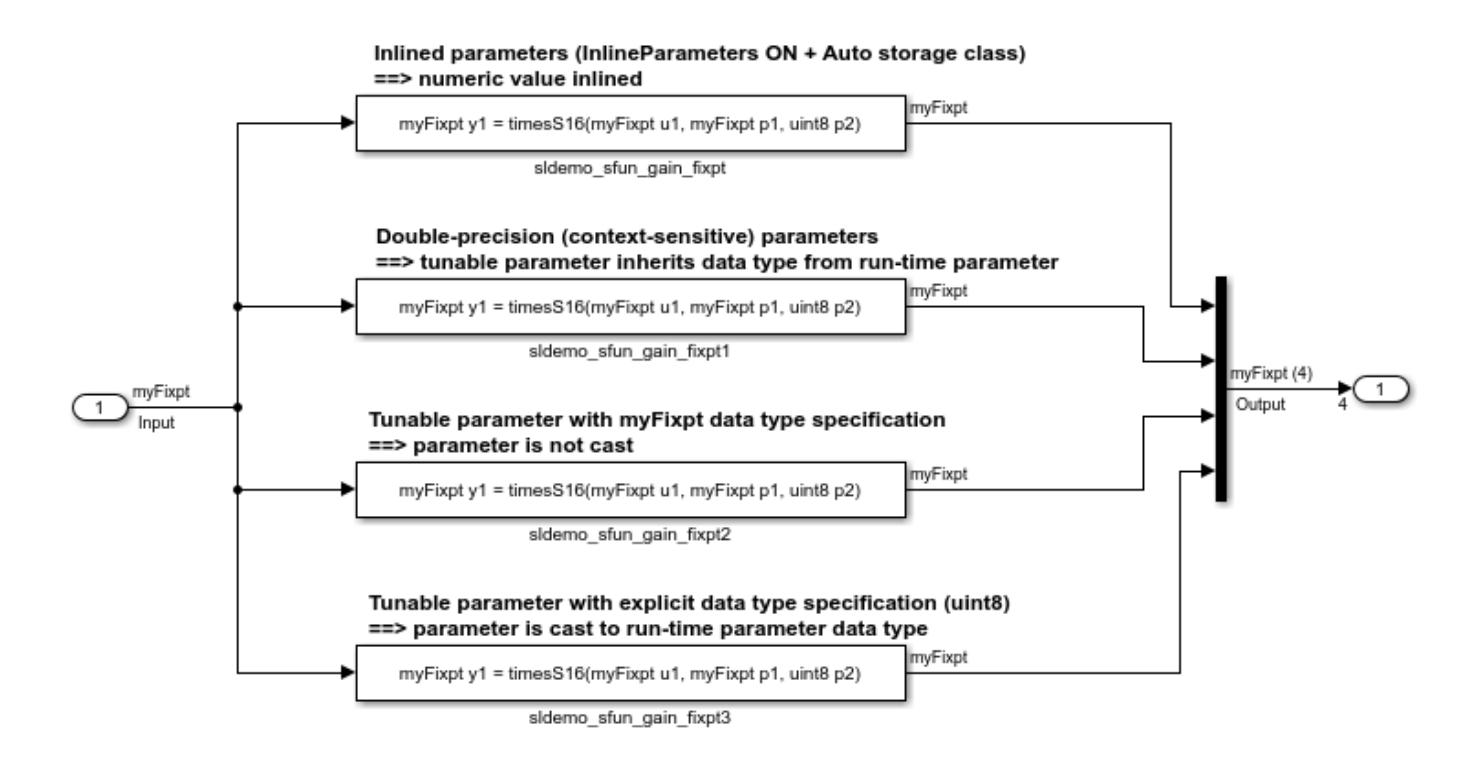

### **See Also**

## **Lookup Tables Implemented in Legacy Functions**

This example shows you how to use the Legacy Code Tool to integrate legacy C functions that implement N-dimensional table lookups.

The Legacy Code Tool allows you to:

- Provide the legacy function specification,
- Generate a C-MEX S-function that is used during simulation to call the legacy code, and
- Compile and build the generated S-function for simulation.

#### **Providing the Legacy Function Specification**

Functions provided with the Legacy Code Tool take a specific data structure or array of structures as the argument. The data structure is initialized by calling the function legacy\_code() using 'initialize' as the first input. After initializing the structure, you have to assign its properties to values corresponding to the legacy code being integrated. The prototype of the legacy function being called in this example is:

FLT directLookupTableND(const FLT \*tableND, const UINT32 nbDims, const UINT32 \*tableDims, const UINT32 \*tableIdx)

where FLT is a typedef to float, and UINT32 is a typedef to unsigned int32. The legacy source code is found in the files your types.h, lookupTable.h, and directLookupTableND.c.

```
defs = []evalin('base','load sldemo lct data.mat')
% sldemo_sfun_dlut3D
def = legacy_code('initialize');
def.SFunctionName = 'sldemo_sfun_dlut3D';
def.OutputFcnSpec = 'single y1 = DirectLookupTable3D(single p1[][][], uint32 p2[3], uint32 u1[3]
def.HeaderFiles = {'lookupTable.h'};def.SourceFiles = {'directLookupTableND.c'};
def.IncPaths = {'sldemo_lctsrc'};
def.SrcPaths = {'sldemo_lct_src'};defs = [defs; def];% sldemo_sfun_dlut4D
def = legacy code('initialize');
def.SFunctionName = 'sldemo sfun dlut4D';
def.OutputFcnSpec = 'single y1 = DirectLookupTable4D(single p1[][][][], uint32 p2[4], uint32 u1[
def.HeaderFiles = {'lookupTable.h'};
def.SourceFiles = {'directLookupTableND.c'};
def.IncPaths = {'sldemo\_lct\_src'};def.SrcPaths = {'sldemo_lct_Src'};defs = [defs; def];
```
#### **Generating and Compiling an S-Function for Use During Simulation**

The function legacy code() is called again with the first input set to 'generate for sim' in order to automatically generate and compile the C-MEX S-function according to the description provided by the input argument 'defs'. This S-function is used to call the legacy functions in simulation. The source code for the S-function is found in the files sldemo sfun dlut3D.c and sldemo\_sfun\_dlut4D.c.

```
legacy_code('generate_for_sim', defs);
```

```
### Start Compiling sldemo_sfun_dlut3D
   mex('-IC:\TEMP\Bdoc23a 2213998 3568\ib570499\30\tpc5797ca3\simulink features-ex11439596\slde
Building with 'Microsoft Visual C++ 2019 (C)'.
MEX completed successfully.
   mex('sldemo sfun dlut3D.c', '-IC:\TEMP\Bdoc23a 2213998 3568\ib570499\30\tpc5797ca3\simulink
Building with 'Microsoft Visual C++ 2019 (C)'.
MEX completed successfully.
### Finish Compiling sldemo sfun dlut3D
### Exit
### Start Compiling sldemo_sfun_dlut4D
   mex('-IC:\TEMP\Bdoc23a_2213998_3568\ib570499\30\tpc5797ca3\simulink_features-ex11439596\slder
Building with 'Microsoft Visual C++ 2019 (C)'.
MEX completed successfully.
    mex('sldemo_sfun_dlut4D.c', '-IC:\TEMP\Bdoc23a_2213998_3568\ib570499\30\tpc5797ca3\simulink_
Building with 'Microsoft Visual C++ 2019 (C)'.
MEX completed successfully.
### Finish Compiling sldemo_sfun_dlut4D
### Exit
```
After the TLC block file is created, the function legacy code() can be called again with the first input set to 'rtwmakecfg\_generate' in order to generate an rtwmakecfg.m file to support code generation through Simulink® Coder™. Generate the rtwmakecfg.m file if the required source and header files for the S-functions are not in the same directory as the S-functions, and you want to add these dependencies in the makefile produced during code generation.

Note: Complete this step only if you are going to simulate the model in accelerated mode.

legacy\_code('rtwmakecfg\_generate', def);

#### **Generating a Masked S-Function Block for Calling the Generated S-Function**

After the C-MEX S-function source is compiled, the function legacy\_code() can be called again with the first input set to 'slblock\_generate' in order to generate a masked S-function block that is configured to call that S-function. The block is placed in a new model and can be copied to an existing model.

```
% legacy_code('slblock_generate', defs);
```
#### **Integrate the Legacy Code**

The model sldemo lct lut shows integration with the legacy code. The subsystem TestFixpt serves as a harness for the call to the legacy C function, and the Display blocks compare the output of the function with the output of the built-in Simulink® lookup blocks; the results are identical.

```
open_system('sldemo_lct_lut')
open_system('sldemo_lct_lut/TestLut1')
sim('sldemo_lct_lut');
```
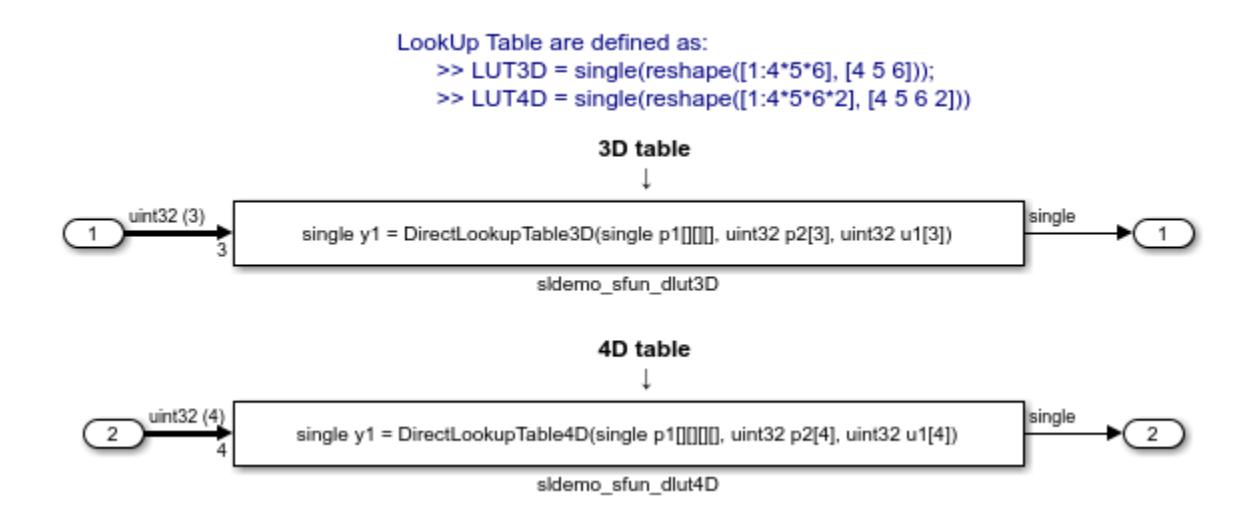

### **See Also**

## **Start and Terminate Actions Within Legacy Functions**

This example shows you how to use the Legacy Code Tool to integrate legacy C functions that have start and terminate actions.

The Legacy Code Tool allows you to:

- Provide the legacy function specification,
- Generate a C-MEX S-function that is used during simulation to call the legacy code, and
- Compile and build the generated S-function for simulation.

#### **Providing the Legacy Function Specification**

Functions provided with the Legacy Code Tool take a specific data structure or array of structures as the argument. The data structure is initialized by calling the function legacy\_code() using the 'initialize' first input. After initializing the structure, you have to assign its properties to values corresponding to the legacy code being integrated. The prototypes of the legacy functions being called in this example are:

- void initFaultCounter(unsigned int \*counter)
- void openLogFile(void \*\*fid)
- void incAndLogFaultCounter(void \*fid, unsigned int \*counter, double time)
- void closeLogFile(void \*\*fid)

To open the model and files, click **Open Model**. The legacy source code is found in the files your\_types.h, fault.h, and fault.c.

```
% sldemo_sfun_fault
def = legacy_code('initialize');
def.SFunctionName = 'sldemo_sfun_fault';
def.InitializeConditionsFcnSpec = 'initFaultCounter(uint32 work2[1])';
def. StartFcnSpec = 'openLogFile(void **work1)';def.OutputFcnSpec = 'incAndLogFaultCounter(void *work1, uint32 work2[1], double u)def. Terminate FcnSpec = 'closeLogFile(void **work1)';def.HeaderFiles = {^\circ} = {^\circ} fault.h'};
def.SourceFiles = { 'fault.c'};
def.IncPaths = \{ 'sldemo \text{ lct} \text{ src'} \};def.SrcPaths = \{ 'sldemo \text{ lct} \text{ src'} \};def.Dptions.useTlcWithAccel = false;
```
#### **Generating and Compiling an S-Function for Use During Simulation**

The function legacy code() is called again with the first input set to 'generate for sim' in order to automatically generate and compile the C-MEX S-function according to the description provided by the input argument 'def'. This S-function is used to call the legacy functions in simulation. The source code for the S-function is found in the file sldemo\_sfun\_fault.c.

```
legacy_code('generate_for_sim', def);
```

```
### Start Compiling sldemo_sfun_fault
   mex('-IC:\TEMP\Bdoc23a_2213998_3568\ib570499\30\tpc5797ca3\simulink_features-ex33158503\slder
Building with 'Microsoft Visual C++ 2019 (C)'.
```

```
MEX completed successfully.
   mex('sldemo_sfun_fault.c', '-IC:\TEMP\Bdoc23a_2213998_3568\ib570499\30\tpc5797ca3\simulink_f
Building with 'Microsoft Visual C++ 2019 (C)'.
MEX completed successfully.
### Finish Compiling sldemo sfun fault
### Exit
```
After the TLC block file is created, the function legacy code() can be called again with the first input set to 'rtwmakecfg\_generate' in order to generate an rtwmakecfg.m file to support code generation through Simulink® Coder™. Generate the rtwmakecfg.m file if the required source and header files for the S-functions are not in the same directory as the S-functions, and you want to add these dependencies in the makefile produced during code generation.

Note: Complete this step only if you are going to simulate the model in accelerated mode.

legacy code('rtwmakecfg generate', def);

#### **Generating a Masked S-Function Block for Calling the Generated S-Function**

After the C-MEX S-function source is compiled, the function legacy code() can be called again with the first input set to 'slblock\_generate' in order to generate a masked S-function block that is configured to call that S-function. The block is placed in a new model and can be copied to an existing model.

```
% legacy code('slblock generate', def);
```
#### **Integrate the Legacy Code**

The model sldemo lct start term shows integration with the legacy code. The subsystem TestFixpt serves as a harness for the call to the legacy C function, and the scope compares the output of the function with the output of the built-in Simulink® product block; the results should be identical.

```
open system('sldemo lct start term')
open_system('sldemo_lct_start_term/TestFault')
sim('sldemo_lct_start_term');
```
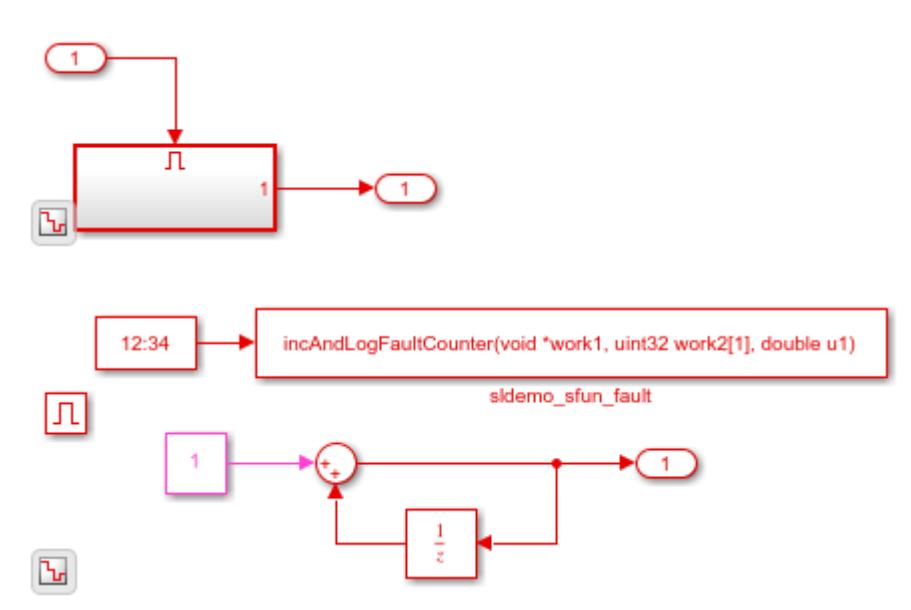

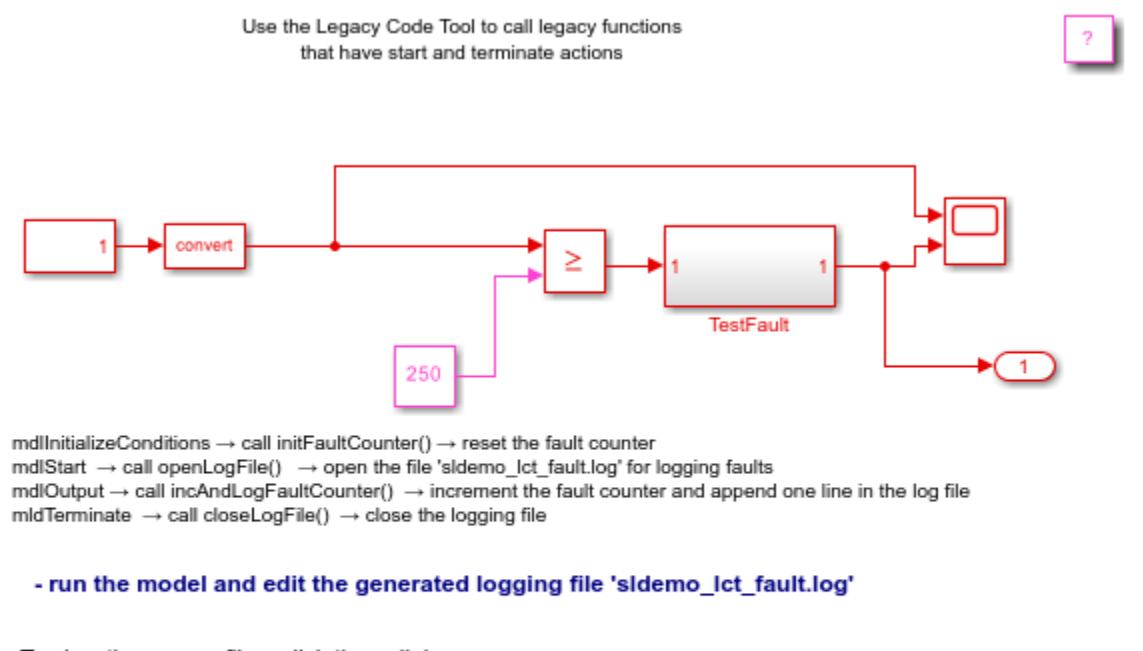

To view the source files, click these links.

- open legacy files fault.h and fault.c
- open generated S-Function sIdemo\_sfun\_fault.c

 $\mathbf{b}_\mathrm{r}$ 

Copyright 1990-2020 The MathWorks, Inc.

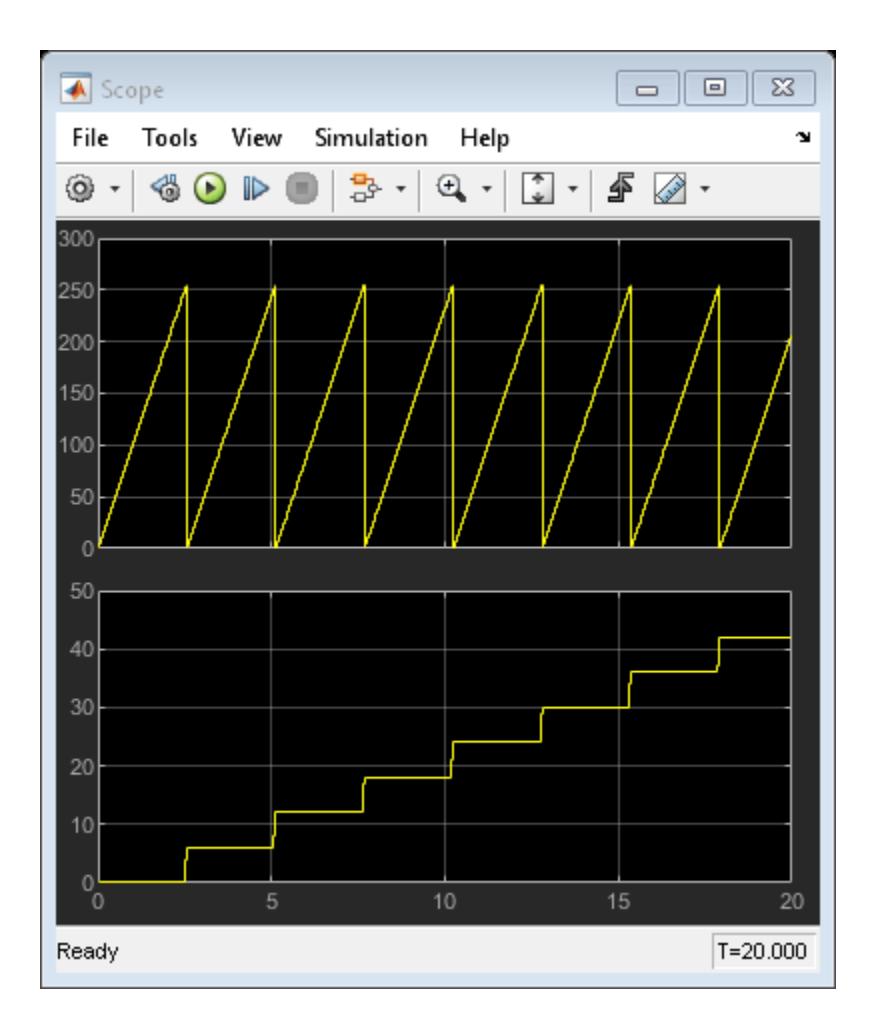

## **See Also**

# **Using Buses with Legacy Functions Having Structure Arguments**

This example shows you how to use the Legacy Code Tool to integrate legacy C functions with structure arguments using Simulink® buses.

The Legacy Code Tool allows you to:

- Provide the legacy function specification,
- Generate a C-MEX S-function that is used during simulation to call the legacy code, and
- Compile and build the generated S-function for simulation.

#### **Providing the Legacy Function Specification**

Functions provided with the Legacy Code Tool take a specific data structure or array of structures as the argument. The data structure is initialized by calling the function legacy\_code() using 'initialize' as the first input. After initializing the structure, you have to assign its properties to values corresponding to the legacy code being integrated. The prototype of the legacy functions being called in this example is:

counterbusFcn(COUNTERBUS \*u1, int32\_T u2, COUNTERBUS \*y1, int32\_T \*y2)

where COUNTERBUS is a struct typedef defined in counterbus. h and implemented with a Simulink.Bus object in the base workspace. The legacy source code is found in the files counterbus.h and counterbus.c. To open the model and files, click **Open Model**.

```
evalin('base','load sldemo_lct_data.mat')
```

```
% sldemo_sfun_counterbus
def = legacy_code('initialize');
def.SFunctionName = 'sldemo_sfun_counterbus';
def.OutputFcnSpec = 'void counterbusFcn(COUNTERBUS u1[1], int32 u2, COUNTERBUS y1[1], int32 y2[1
def.HeaderFiles = \{ 'counterbus.h' \};def.SourceFiles = {'counterbus.c'};def.IncPaths = {'sldemo\_lct\_src'};def.SrcPaths = {'sldemo_lct_Src'};
```
#### **Generating and Compiling an S-Function for Use During Simulation**

The function legacy code() is called again with the first input set to 'generate for sim' in order to automatically generate and compile the C-MEX S-function according to the description provided by the input argument 'def'. This S-function is used to call the legacy functions in simulation. The source code for the S-function is found in the file sldemo sfun counterbus.c.

```
legacy_code('generate_for_sim', def);
### Start Compiling sldemo_sfun_counterbus
    mex('-IC:\TEMP\Bdoc23a_2213998_3568\ib570499\30\tpc5797ca3\simulink_features-ex39753963\slder
Building with 'Microsoft Visual C++ 2019 (C)'.
MEX completed successfully.
    mex('sldemo_sfun_counterbus.c', '-IC:\TEMP\Bdoc23a_2213998_3568\ib570499\30\tpc5797ca3\simul
Building with 'Microsoft Visual C++ 2019 (C)'.
MEX completed successfully.
```

```
### Finish Compiling sldemo sfun counterbus
### Exit
```
After the TLC block file is created, the function legacy code() can be called again with the first input set to 'rtwmakecfg\_generate' in order to generate an rtwmakecfg.m file to support code generation through Simulink® Coder™. Generate the rtwmakecfg.m file if the required source and header files for the S-functions are not in the same directory as the S-functions, and you want to add these dependencies in the makefile produced during code generation.

Note: Complete this step only if you are going to simulate the model in accelerated mode.

legacy\_code('rtwmakecfg\_generate', def);

#### **Generating a Masked S-Function Block for Calling the Generated S-Function**

After the C-MEX S-function source is compiled, the function legacy code() can be called again with the first input set to 'slblock\_generate' in order to generate a masked S-function block that is configured to call that S-function. The block is placed in a new model and can be copied to an existing model.

```
% legacy code('slblock generate', def);
```
#### **Integrate the Legacy Code**

The model sldemo\_lct\_bus shows integration with the legacy code. The subsystem TestCounter serves as a harness for the call to the legacy C function.

```
open_system('sldemo_lct_bus')
open_system('sldemo_lct_bus/TestCounter')
open_system('sldemo_lct_bus/ScopeA')
open_system('sldemo_lct_bus/ScopeA1')
sim('sldemo_lct_bus')
ans = Simulink.SimulationOutput:
              ScopeDataA: [301x4 double] 
             ScopeDataA1: [301x4 double] 
                    tout: [301x1 double] 
      SimulationMetadata: [1x1 Simulink.SimulationMetadata] 
            ErrorMessage: [0x0 char]
```
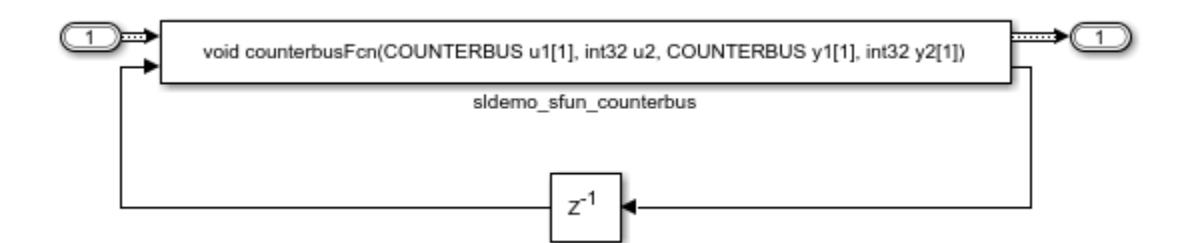

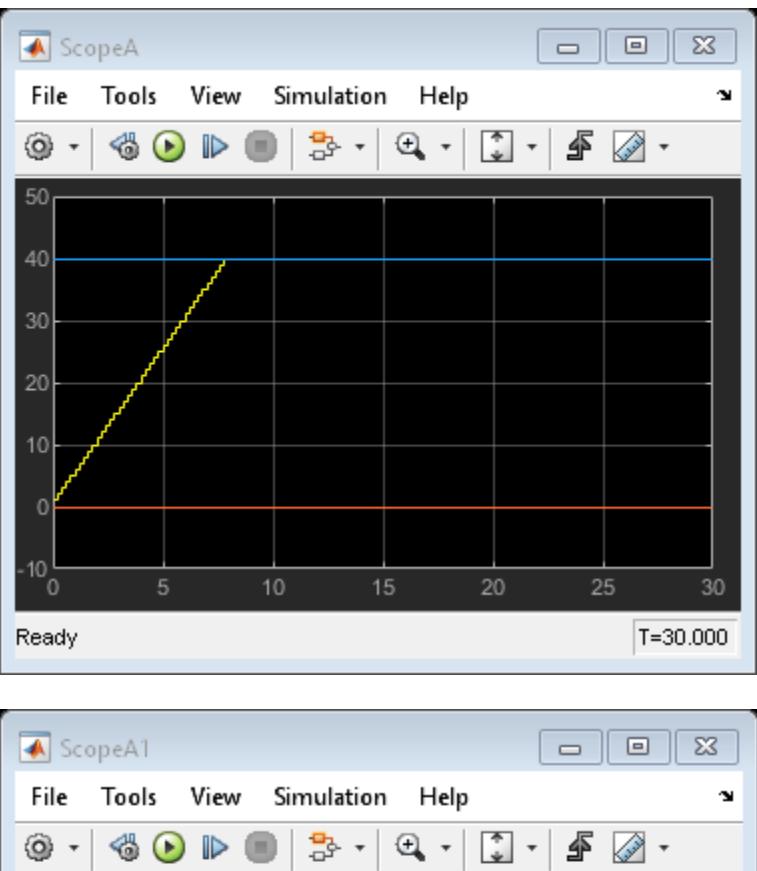

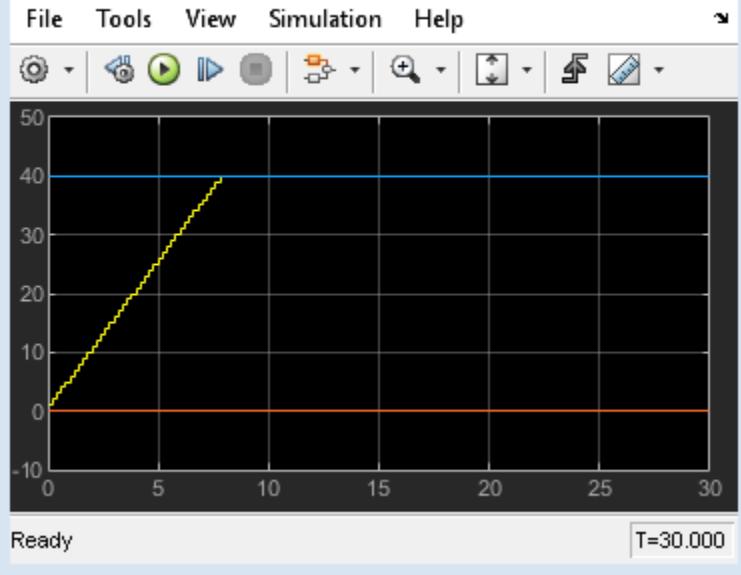

### **See Also**

### **Inherited Signal Dimensions for Legacy Function Arguments**

This example shows you how to use the Legacy Code Tool to integrate legacy C functions whose arguments have inherited dimensions.

The Legacy Code Tool allows you to:

- Provide the legacy function specification,
- Generate a C-MEX S-function that is used during simulation to call the legacy code, and
- Compile and build the generated S-function for simulation.

#### **Providing the Legacy Function Specification**

Functions provided with the Legacy Code Tool take a specific data structure or array of structures as the argument. The data structure is initialized by calling the function legacy\_code() using 'initialize' as the first input. After initializing the structure, you have to assign its properties to values corresponding to the legacy code being integrated. The prototypes of the legacy functions being called in this example are:

- void mat add(real  $T * u1$ , real  $T * u2$ , int32  $T$  nbRows, int32  $T$  nbCols, real  $T * y1$ )
- void mat mult(real T \*u1, real T \*u2, int32 T nbRows1, int32 T nbCols1, int32 T nbCols2, real T  $*_{V1}$

where real T is a typedef to double, and int32 T is a typedef to a 32-bit integer. The legacy source code is found in the files mat ops.h and mat ops.c.

```
defs = [];
% sldemo_sfun_mat_add
def = legacy code('initialize');def.SFunctionName = 'sldemo sfun mat add';
def. OutputFcnSpec = ['void mat add(double u1[][], double u2[][], ' ...'int32 u3, int32 u4, double y1[size(u1,1)][size(u1,2)]'];
def.HeaderFiles = {\'matops.h'};def.SourceFiles = {\text{ 'mat ops.c'}};def.IncPaths = {'sldemo_lct_src'};<br>def.SrcPaths = {'sldemo_lct_src'};
                  = {'sldemo} lct src'};
defs = [defs; def];% sldemo sfun mat mult
def = legacy code('initialize');
def.SFunctionName = 'sldemo_sfun_mat_mult';
def.OutputFcnSpec = ['void mat mult(double u1[p1][p2], double u2[p2][p3], '...] 'int32 p1, int32 p2, int32 p3, double y1[p1][p3])'];
def.HeaderFiles = {\'mat_ops.h'};def.SourceFiles = {\text{'}mat\_ops.c'};def.IncPaths = {'sldemo~lct\_src'};def.SrcPaths = {^{\prime}sldemolct src'};
defs = [defs; def];
```
#### **Generating and Compiling an S-Function for Use During Simulation**

The function legacy code() is called again with the first input set to 'generate for sim' in order to automatically generate and compile the C-MEX S-function according to the description provided by the input argument 'defs'. This S-function is used to call the legacy functions in simulation. The source code for the S-function is found in the files sldemo sfun mat add.c and sldemo\_sfun\_mat\_mult.c.

```
legacy_code('generate_for_sim', defs);
### Start Compiling sldemo sfun mat add
   mex('-IC:\TEMP\Bdoc23a_2213998_3568\ib570499\30\tpc5797ca3\simulink_features-ex63241227\slder
Building with 'Microsoft Visual C++ 2019 (C)'.
MEX completed successfully.
    mex('sldemo_sfun_mat_add.c', '-IC:\TEMP\Bdoc23a_2213998_3568\ib570499\30\tpc5797ca3\simulink
Building with 'Microsoft Visual C++ 2019 (C)'.
MEX completed successfully.
### Finish Compiling sldemo_sfun_mat_add
### Exit
### Start Compiling sldemo sfun mat mult
   mex('-IC:\TEMP\Bdoc23a_2213998_3568\ib570499\30\tpc5797ca3\simulink_features-ex63241227\slder
Building with 'Microsoft Visual C++ 2019 (C)'.
MEX completed successfully.
   mex('sldemo_sfun_mat_mult.c', '-IC:\TEMP\Bdoc23a_2213998_3568\ib570499\30\tpc5797ca3\simulin
Building with 'Microsoft Visual C++ 2019 (C)'.
MEX completed successfully.
### Finish Compiling sldemo_sfun_mat_mult
### Exit
```
#### **Generating an rtwmakecfg.m File for Code Generation**

After the TLC block file is created, the function legacy code() can be called again with the first input set to 'rtwmakecfg\_generate' in order to generate an rtwmakecfg.m file to support code generation through Simulink® Coder™. Generate the rtwmakecfg.m file if the required source and header files for the S-functions are not in the same directory as the S-functions, and you want to add these dependencies in the makefile produced during code generation.

Note: Complete this step only if you need to simulate the model in accelerated mode.

legacy\_code('rtwmakecfg\_generate', def);

#### **Generating Masked S-Function Blocks for Calling the Generated S-Functions**

After the C-MEX S-function source is compiled, the function legacy code() can be called again with the first input set to 'slblock\_generate' in order to generate masked S-function blocks which are configured to call those S-functions. The blocks are placed in a new model and can be copied to an existing model.

% legacy\_code('slblock\_generate', defs);

#### **Integrate the Legacy Code**

The model sldemo\_lct\_inherit\_dims shows integration with the legacy code. The subsystem TestMatOps serves as a harness for the calls to the legacy C functions, with unit delays serving to store the previous output values.

```
open_system('sldemo_lct_inherit_dims')
open_system('sldemo_lct_inherit_dims/TestMatOps')
sim('sldemo_lct_inherit_dims');
```
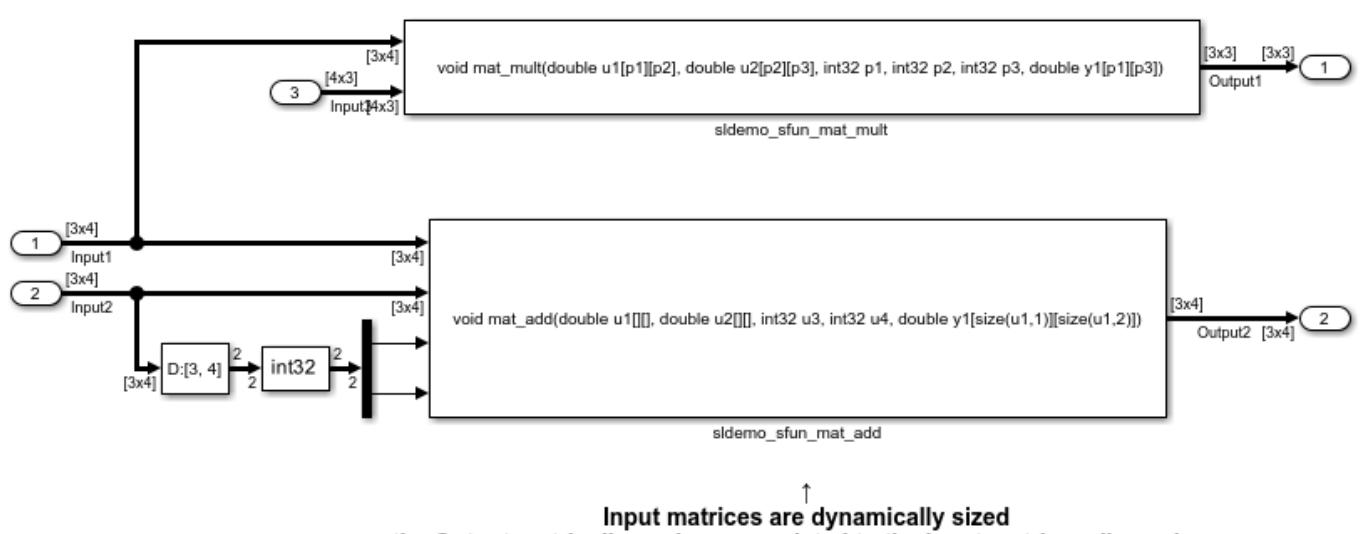

#### Input/Output matrix dimensions are related to the parameter's values T

the Output matrix dimensions are related to the Input matrices dimensions

### **See Also**

# **C++ Object Methods as Legacy Functions**

This example shows you how to use the Legacy Code Tool to integrate legacy C++ object methods.

The Legacy Code Tool allows you to:

- Provide the legacy function specification,
- generate a C++ MEX S-function that is used during simulation to call the legacy code, and
- Compile and build the generated S-function for simulation.

#### **Providing the Legacy Function Specification**

Functions provided with the Legacy Code Tool take a specific data structure or array of structures as the argument. The data structure is initialized by calling the function legacy\_code() using 'initialize' as the first input. After initializing the structure, you have to assign its properties to values corresponding to the legacy code being integrated. The definition of the legacy C++ class being used in this example is:

```
class adder {
   private:
       int int_state;
   public:
       adder();
       int add_one(int increment);
       int get_val();
};
```
The legacy source code is found in the files adder cpp.h and adder cpp.cpp.

```
% sldemo_sfun_adder_cpp
def = legacy_code('initialize');
def.SFunctionName = 'sldemo_sfun_adder_cpp';
def.StartFcnSpec = 'createAdder()';def.0utputFcnSpec = 'int32 y1 = adder0utput(int32 u1)';
def.TerminateFcnSpec = 'deleteAdder()';
def.HeaderFiles = {'adder cpp.h'};
def.SourceFiles = \{ 'adder cop.cpp' \};
def.IncPaths = \{'sldemolct src'};
def.SrcPaths = \{'sldemolct src'};
def. Options. language = C++;
def.Options.useTlcWithAccel = false;
```
#### **Generating and Compiling an S-Function for Use During Simulation**

The function legacy code() is called again with the first input set to 'generate for sim' in order to automatically generate and compile the C-MEX S-function according to the description provided by the input argument 'def'. This S-function is used to call the legacy functions in simulation. The source code for the S-function is found in the file sldemo\_sfun\_adder\_cpp.cpp.

```
legacy code('generate for sim', def);
```

```
### Start Compiling sldemo_sfun_adder_cpp
   mex('-IC:\TEMP\Bdoc23a_2213998_3568\ib570499\30\tpc5797ca3\simulink_features-ex93865240\slder
Building with 'Microsoft Visual C++ 2019'.
```
MEX completed successfully. mex('sldemo\_sfun\_adder\_cpp.cpp', '-IC:\TEMP\Bdoc23a\_2213998\_3568\ib570499\30\tpc5797ca3\simu Building with 'Microsoft Visual C++ 2019'. MEX completed successfully. ### Finish Compiling sldemo sfun adder cpp ### Exit

#### **Generating an rtwmakecfg.m File for Code Generation**

After the TLC block file is created, the function legacy\_code() can be called again with the first input set to 'rtwmakecfg\_generate' in order to generate an rtwmakecfg.m file to support code generation through Simulink® Coder™. Generate the rtwmakecfg.m file if the required source and header files for the S-functions are not in the same directory as the S-functions, and you want to add these dependencies in the makefile produced during code generation.

Note: Complete this step only if you are going to simulate the model in accelerated mode.

legacy\_code('rtwmakecfg\_generate', def);

#### **Generating a Masked S-Function Block for Calling the Generated S-Function**

After the C-MEX S-function source is compiled, the function legacy code() can be called again with the first input set to 'slblock\_generate' in order to generate a masked S-function block that is configured to call that S-function. The block is placed in a new model and can be copied to an existing model.

```
% legacy_code('slblock_generate', def);
```
#### **Integration with Legacy Code**

The model sldemo lct cpp sldemo lct cpp shows integration with the legacy code.

```
open_system('sldemo_lct_cpp')
sim('sldemo_lct_cpp');
```
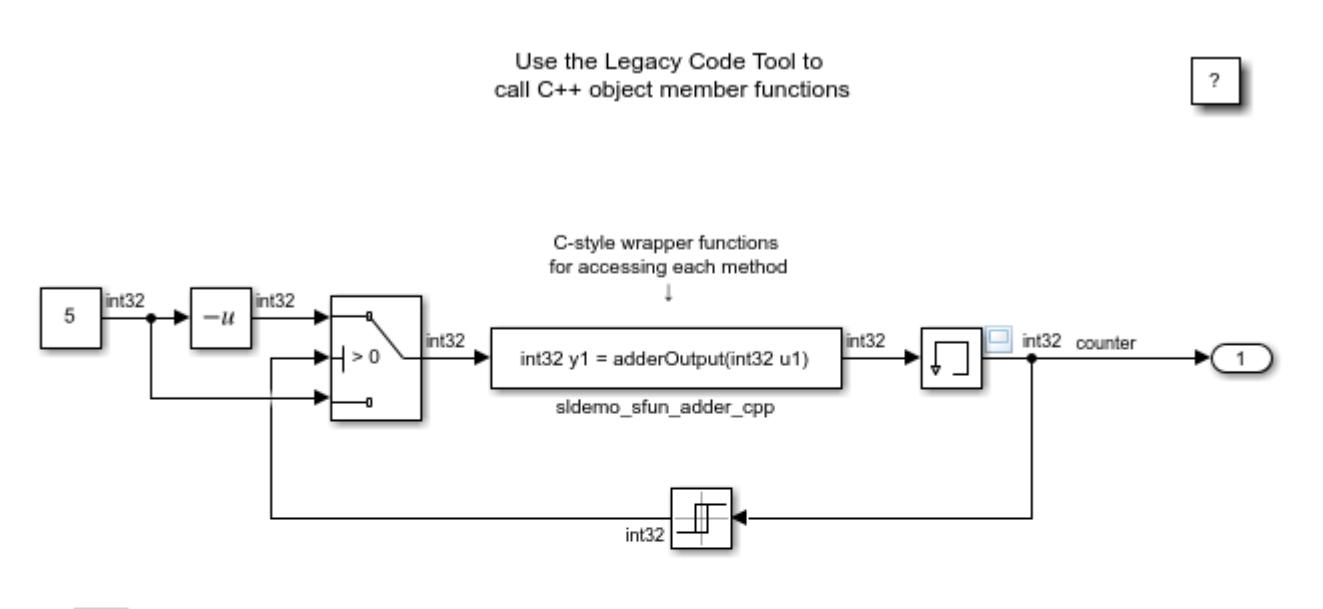

For this example to run, at the MATLAB command prompt enter: >> mex -setup and select a C++ compiler.

To view the source files, click these links.

- open legacy files adder\_cpp.h and adder\_cpp.cpp
- open generated S-Function sldemo\_sfun\_adder\_cpp.cpp

Copyright 1990-2021 The MathWorks, Inc.

### **See Also**

## **Persistent Memory Within Legacy Functions**

This example shows you how to use the Legacy Code Tool to integrate legacy C functions with instance-specific persistent memory.

The Legacy Code Tool allows you to:

- Provide the legacy function specification,
- Generate a C-MEX S-function that is used during simulation to call the legacy code, and
- Compile and build the generated S-function for simulation.

#### **Providing the Legacy Function Specification**

Functions provided with the Legacy Code Tool take a specific data structure or array of structures as the argument. The data structure is initialized by calling the function legacy\_code() using 'initialize' as the first input. After initializing the structure, you have to assign its properties to values corresponding to the legacy code being integrated. The prototype of the legacy functions being called in this example are:

```
void memory bus init(COUNTERBUS *mem, int32 T upper sat, int32 T lower sat);
```

```
void memory bus step(COUNTERBUS *input, COUNTERBUS *mem, COUNTERBUS *output);
```
where mem is an instance-specific persistent memory for applying a one integration step delay. COUNTERBUS is a struct typedef defined in counterbus.h and implemented with a Simulink.Bus object in the base workspace. The legacy source code is found in the files memory\_bus.h and memory bus.c.

```
evalin('base','load sldemo_lct_data.mat')
```

```
% sldemo_sfun_work
def = legacy_code('initialize');
def.SFunctionName = 'sldemo_sfun_work';
def.InitializeConditionsFcnSpec = 'void memory bus init(COUNTERBUS work1[1], int32 p1, int32 p2)
def.OutputFcnSpec = 'void memory_bus_step(COUNTERBUS u1[1], COUNTERBUS work1[1], COUNTERBUS y1[1
def.HeaderFiles = {\{ 'memory\_bus.h'} \};
def.SourceFiles = {\text{ 'memory\_bus.c'}};def.IncPaths = \{'sldemolct src'};
def.SrcPaths = \{'sldemolct src'};
```
#### **Generating and Compiling an S-Function for Use During Simulation**

The function legacy code() is called again with the first input set to 'generate for sim' in order to automatically generate and compile the C-MEX S-function according to the description provided by the input argument 'def'. This S-function is used to call the legacy functions in simulation. The source code for the S-function is found in the file sldemo sfun work.c.

```
legacy_code('generate_for_sim', def);
### Start Compiling sldemo sfun work
   mex('-IC:\TEMP\Bdoc23a_2213998_3568\ib570499\30\tpc5797ca3\simulink_features-ex40483229\slde
Building with 'Microsoft Visual C++ 2019 (C)'.
MEX completed successfully.
```

```
mex('sldemo_sfun_work.c', '-IC:\TEMP\Bdoc23a_2213998_3568\ib570499\30\tpc5797ca3\simulink_fe
Building with 'Microsoft Visual C++ 2019 (C)'.
MEX completed successfully.
### Finish Compiling sldemo sfun work
### Exit
```
After the TLC block file is created, the function legacy code() can be called again with the first input set to 'rtwmakecfg\_generate' in order to generate an rtwmakecfg.m file to support code generation through Simulink® Coder™. Generate the rtwmakecfg.m file if the required source and header files for the S-functions are not in the same directory as the S-functions, and you want to add these dependencies in the makefile produced during code generation.

Note: Complete this step only if you are going to simulate the model in accelerated mode.

legacy\_code('rtwmakecfg\_generate', def);

#### **Generating a Masked S-Function Block for Calling the Generated S-Function**

After the C-MEX S-function source is compiled, the function legacy\_code() can be called again with the first input set to 'slblock\_generate' in order to generate a masked S-function block that is configured to call that S-function. The block is placed in a new model and can be copied to an existing model.

```
% legacy_code('slblock_generate', def);
```
#### **Integrate the Legacy Code**

The model sldemo lct work shows integration with the legacy code. The subsystem memory bus serves as a harness for the call to the legacy C function.

```
open system('sldemo lct work')
open system('sldemolct work/memory bus')
sim('sldemo_lct_work')
ans = Simulink.SimulationOutput:
              ScopeDataA: [11x3 double] 
                    tout: [11x1 double] 
      SimulationMetadata: [1x1 Simulink.SimulationMetadata] 
            ErrorMessage: [0x0 char]
```
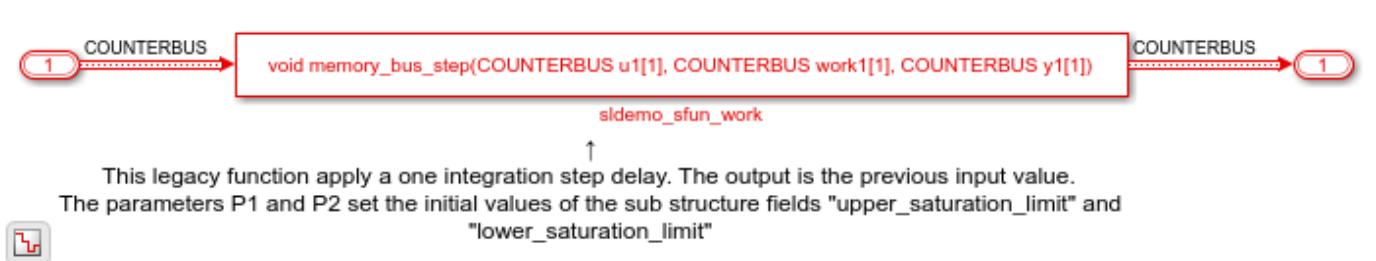

"lower\_saturation\_limit"

### **See Also**

"Integrate C Functions Using Legacy Code Tool"

# **Multi-Dimensional Signals in Legacy Functions**

This example shows you how to use the Legacy Code Tool to integrate legacy C functions with Multi-Dimensional Signals.

The Legacy Code Tool allows you to:

- Provide the legacy function specification,
- Generate a C-MEX S-function that is used during simulation to call the legacy code, and
- Compile and build the generated S-function for simulation.

#### **Providing the Legacy Function Specification**

Functions provided with the Legacy Code Tool take a specific data structure or array of structures as the argument. The data structure is initialized by calling the function legacy\_code() using 'initialize' as the first input. After initializing the structure, you have to assign its properties to values corresponding to the legacy code being integrated. The prototype of the legacy functions being called in this example are:

void array3d\_add(real\_T \*y1, real\_T \*u1, real\_T \*u2, int32\_T nbRows, int32\_T nbCols, int32\_T nbPages):

where real T is a typedef to double, and int32 T is a typedef to a 32-bit integer. The legacy source code is found in the files ndarray\_ops.h and ndarray\_ops.c.

```
% sldemo_sfun_ndarray_add
def = legacy_code('initialize');
def.SFunctionName = 'sldemo_sfun_ndarray_add';
def. OutputFromSpec = ['void array3d.add(double y1[size(u1,1)][size(u1,2)][size(u1,3)], ',...'double u1[][][], double u2[][][],
                      'int32 size(u1,1), int32 size(u1,2), int32 size(u1,3))'];
def.HeaderFiles = {'ndarray_ops.h'};
def.SourceFiles = {'ndarray_ops.c'};def.IncPaths = \{ 'sldemo\_lct\_src' \};<br>def.SrcPaths = \{ 'sldemo\_lct src' \};= {'sldemo<sup>[lct_src'</sup>};
```
where y1 is a 3-D output signal of same dimensions as the 3-D input signal u1. Note that the last 3 arguments passed to the legacy function correspond to the number of element in each dimension of the 3-D input signal u1.

#### **Generating and Compiling an S-Function for Use During Simulation**

The function legacy code() is called again with the first input set to 'generate for sim' in order to automatically generate and compile the C-MEX S-function according to the description provided by the input argument 'def'. This S-function is used to call the legacy functions in simulation. The source code for the S-function is found in the file sldemo sfun ndarray add.c.

```
legacy_code('generate_for_sim', def);
### Start Compiling sldemo_sfun_ndarray_add
   mex('-IC:\TEMP\Bdoc23a_2213998_3568\ib570499\30\tpc5797ca3\simulink_features-ex68315702\slde
Building with 'Microsoft Visual C++ 2019 (C)'.
MEX completed successfully.
```
mex('sldemo\_sfun\_ndarray\_add.c', '-IC:\TEMP\Bdoc23a\_2213998\_3568\ib570499\30\tpc5797ca3\simu Building with 'Microsoft Visual C++ 2019 (C)'. MEX completed successfully. ### Finish Compiling sldemo sfun ndarray add ### Exit

#### **Generating an rtwmakecfg.m File for Code Generation**

After the TLC block file is created, the function legacy\_code() can be called again with the first input set to 'rtwmakecfg\_generate' in order to generate an rtwmakecfg.m file to support code generation through Simulink® Coder™. Generate the rtwmakecfg.m file if the required source and header files for the S-functions are not in the same directory as the S-functions, and you want to add these dependencies in the makefile produced during code generation.

Note: Complete this step only if you are going to simulate the model in accelerated mode.

legacy\_code('rtwmakecfg\_generate', def);

#### **Generating a Masked S-Function Block for Calling the Generated S-Function**

After the C-MEX S-function source is compiled, the function legacy\_code() can be called again with the first input set to 'slblock\_generate' in order to generate a masked S-function block that is configured to call that S-function. The block is placed in a new model and can be copied to an existing model.

```
% legacy_code('slblock_generate', def);
```
#### **Integrate the Legacy Code**

The model sldemo lct ndarray shows integration with the legacy code. The subsystem ndarray\_add serves as a harness for the call to the legacy C function.

```
open_system('sldemo_lct_ndarray')
open_system('sldemo_lct_ndarray/ndarray_add')
sim('sldemo_lct_ndarray');
```
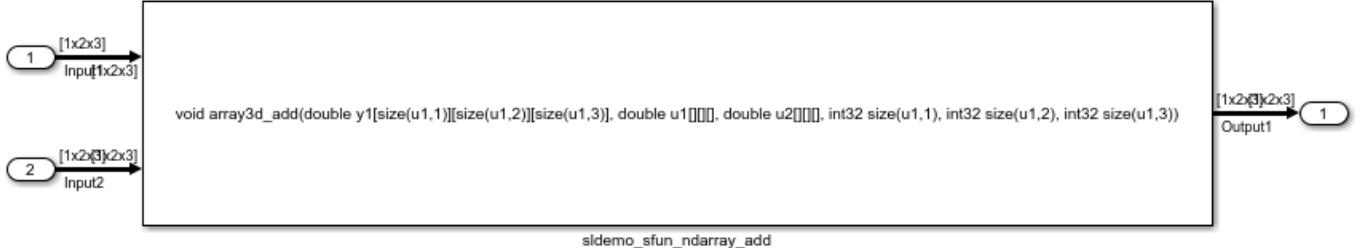

This legacy function computes the addition of the 2 input signals:

- Inputl and Input2 are dynamically sized 3D arrays
- Outputl is a dynamically sized 3D array of same size as Inputl
- the last 3 function's arguments allow to pass the Inputl's dimensions to the legacy function

### **See Also**

# **Complex Signals in Legacy Function**

This example shows you how to use the Legacy Code Tool to integrate legacy C functions using complex signals.

The Legacy Code Tool allows you to:

- Provide the legacy function specification,
- Generate a C-MEX S-function that is used during simulation to call the legacy code, and
- Compile and build the generated S-function for simulation.

#### **Providing the Legacy Function Specification**

Functions provided with the Legacy Code Tool take a specific data structure or array of structures as the argument. The data structure is initialized by calling the function legacy\_code() using 'initialize' as the first input. After initializing the structure, you have to assign its properties to values corresponding to the legacy code being integrated. The prototype of the legacy functions being called in this example is:

void cplx gain(creal T \*input, creal T \*gain, creal T \*output);

where creal T is the complex representation of a double. The legacy source code is found in the files cplxgain.h and cplxgain.c.

```
% sldemo_sfun_gain_scalar
def = legacy\_code('initialize');def.SFunctionName = 'sldemo_sfun_cplx_gain';
def.OutputFcnSpec = 'void cplx gain(complex<double> u1[1], complex<double> p1[1], complex<double
def.HeaderFiles = \{ 'cplygain.h' \};def.SourceFiles = {'cplxgain.c'};def.IncPaths = {'sldemo\_lct src'};def.SrcPaths = \{'sldemolct src'};
```
#### **Generating and Compiling an S-Function for Use During Simulation**

The function legacy code() is called again with the first input set to 'generate for sim' in order to automatically generate and compile the C-MEX S-function according to the description provided by the input argument 'def'. This S-function is used to call the legacy functions in simulation. The source code for the S-function is found in the file sldemo sfun cplx gain.c.

```
legacy_code('generate_for_sim', def);
### Start Compiling sldemo_sfun_cplx_gain
   mex('-IC:\TEMP\Bdoc23a_2213998_3568\ib570499\30\tpc5797ca3\simulink features-ex34942047\slder
Building with 'Microsoft Visual C++ 2019 (C)'.
MEX completed successfully.
   mex('sldemo sfun cplx gain.c', '-IC:\TEMP\Bdoc23a 2213998 3568\ib570499\30\tpc5797ca3\simuli
Building with 'Microsoft Visual C++ 2019 (C)'.
MEX completed successfully.
### Finish Compiling sldemo sfun cplx gain
### Exit
```
After the TLC block file is created, the function legacy code() can be called again with the first input set to 'rtwmakecfg\_generate' in order to generate an rtwmakecfg.m file to support code generation through Simulink® Coder™. Generate the rtwmakecfg.m file if the required source and header files for the S-functions are not in the same directory as the S-functions, and you want to add these dependencies in the makefile produced during code generation.

Note: Complete this step only if you are going to simulate the model in accelerated mode.

legacy code('rtwmakecfg generate', def);

#### **Generating a Masked S-Function Block for Calling the Generated S-Function**

After the C-MEX S-function source is compiled, the function legacy code() can be called again with the first input set to 'slblock\_generate' in order to generate a masked S-function block that is configured to call that S-function. The block is placed in a new model and can be copied to an existing model.

% legacy code('slblock generate', def);

#### **Integration with Legacy Code**

The model sldemo lct cplxgain shows integration with the legacy code. The subsystem complex gain serves as a harness for the call to the legacy C function via the generate S-function.

```
if isempty(find_system('SearchDepth',0,'Name','sldemo_lct_cplxgain'))
 open_system('sldemo_lct_cplxgain')
 open_system('sldemo_lct_cplxgain/complex_gain')
     sim('sldemo_lct_cplxgain');
```
end

double (c) double (c) void cplx\_gain(complex<double> u1[1], complex<double> p1[1], complex<double> y1[1])  $\mathbf{1}$ 

sldemo\_sfun\_cplx\_gain

### **See Also**

## **Specified or Inherited Sample Time with Legacy Functions**

This example shows you how to use the Legacy Code Tool to integrate legacy C functions with the sample time specified, inherited and parameterized.

The Legacy Code Tool allows you to:

- Provide the legacy function specification,
- Generate a C-MEX S-function that is used during simulation to call the legacy code, and
- Compile and build the generated S-function for simulation.

#### **Providing the Legacy Function Specification**

Functions provided with the Legacy Code Tool take a specific data structure or array of structures as the argument. The data structure is initialized by calling the function legacy\_code() using 'initialize' as the first input. After initializing the structure, you have to assign its properties to values corresponding to the legacy code being integrated. The prototypes of the legacy functions being called in this example are:

FLT gainScalar(const FLT in, const FLT gain)

where FLT is a typedef to float. The legacy source code is found in the files your types.h, gain.h, and gainScalar.c.

```
defs = [];
% sldemo_sfun_st_inherited
def = legacy_code('initialize');
def.SFunctionName = 'sldemo_sfun_st_inherited';
def.OutputFcnSpec = 'single y1 = gainScalar(single u1, single p1)';
def.HeaderFiles = {'gain.h'};def.SourceFiles = {'gainScalar.c'};def.IncPaths = {'sldemo_lct\_src'};
def.SrcPaths = {'sldemo\_lct\_src'};defs = [defs; def];% sldemo_sfun_st_fixed
def = legacy code('initialize');
def.SFunctionName = 'sldemo_sfun_st_fixed';
def.OutputFcnSpec = 'single y1 = gainScalar(single u1, single p1)';
def.HeaderFiles = {'gain.h'};
def.SourceFiles = {'gainScalar.c'};def.IncPaths = {'sldemo_lct_src'};def.SrcPaths = {'sldemo\_lct\_src'};def.SampleTime = [2 1];defs = [defs; def];% sldemo_sfun_st_parameterized
def = legacy_code('initialize');
def.SFunctionName = 'sldemo_sfun_st_parameterized';
def. OutputFcnSpec = 'single y1 = gainScalar(single u1, single p1)';def.HeaderFiles = {'gain.h'};def.SourceFiles = {'gainScalar.c'};def.IncPaths = \{'sl' sldemo\lceil ct src'};
```
```
def.SrcPaths = {'sldemo\_lct\_src'};def.SampleTime = 'parameterized';
defs = [defs; def];
```
#### **Generating and Compiling an S-Function for Use During Simulation**

The function legacy code() is called again with the first input set to 'generate for sim' in order to automatically generate and compile the C-MEX S-function according to the description provided by the input argument 'defs'. This S-function is used to call the legacy functions in simulation. The source code for the S-function is found in the files sldemo sfun st inherited.c, sldemo sfun st fixed.c, and sldemo sfun st parameterized.c.

```
legacy_code('generate_for_sim', defs);
```

```
### Start Compiling sldemo sfun st inherited
    mex('-IC:\TEMP\Bdoc23a_2213998_3568\ib570499\30\tpc5797ca3\simulink features-ex32622275\slder
Building with 'Microsoft Visual C++ 2019 (C)'.
MEX completed successfully.
    mex('sldemo_sfun_st_inherited.c', '-IC:\TEMP\Bdoc23a_2213998_3568\ib570499\30\tpc5797ca3\sim
Building with 'Microsoft Visual C++ 2019 (C)'.
MEX completed successfully.
### Finish Compiling sldemo sfun st inherited
### Exit
### Start Compiling sldemo sfun st fixed
    mex('-IC:\TEMP\Bdoc23a_2213998_3568\ib570499\30\tpc5797ca3\simulink features-ex32622275\slder
Building with 'Microsoft Visual C++ 2019 (C)'.
MEX completed successfully.
    mex('sldemo sfun st fixed.c', '-IC:\TEMP\Bdoc23a 2213998 3568\ib570499\30\tpc5797ca3\simulin
Building with 'Microsoft Visual C++ 2019 (C)'.
MEX completed successfully.
### Finish Compiling sldemo_sfun_st_fixed
### Exit
### Start Compiling sldemo sfun st parameterized
    mex('-IC:\TEMP\Bdoc23a_2213998_3568\ib570499\30\tpc5797ca3\simulink_features-ex32622275\slder
Building with 'Microsoft Visual C++ 2019 (C)'.
MEX completed successfully.
    mex('sldemo_sfun_st_parameterized.c', '-IC:\TEMP\Bdoc23a_2213998_3568\ib570499\30\tpc5797ca3'
Building with 'Microsoft Visual C++ 2019 (C)'.
MEX completed successfully.
### Finish Compiling sldemo_sfun_st_parameterized
### Exit
```
#### **Generating an rtwmakecfg.m File for Code Generation**

After the TLC block file is created, the function legacy code() can be called again with the first input set to 'rtwmakecfg\_generate' in order to generate an rtwmakecfg.m file to support code generation through Simulink® Coder™. Generate the rtwmakecfg.m file if the required source and header files for the S-functions are not in the same directory as the S-functions, and you want to add these dependencies in the makefile produced during code generation.

Note: Complete this step only if you are going to simulate the model in accelerated mode.

```
legacy_code('rtwmakecfg_generate', def);
```
### **Generating Masked S-Function Blocks for Calling the Generated S-Functions**

After the C-MEX S-function source is compiled, the function legacy code() can be called again with the first input set to 'slblock\_generate' in order to generate masked S-function blocks which are configured to call those S-functions. The blocks are placed in a new model and can be copied to an existing model.

% legacy\_code('slblock\_generate', defs);

#### **Integration the Legacy Code**

The model sldemo lct sampletime shows integration with the legacy code. The subsystem sample time serves as a harness for the calls to the legacy C functions, with unit delays serving to store the previous output values.

```
open_system('sldemo_lct_sampletime')
open_system('sldemo_lct_sampletime/sample_time')
sim('sldemo_lct_sampletime');
```
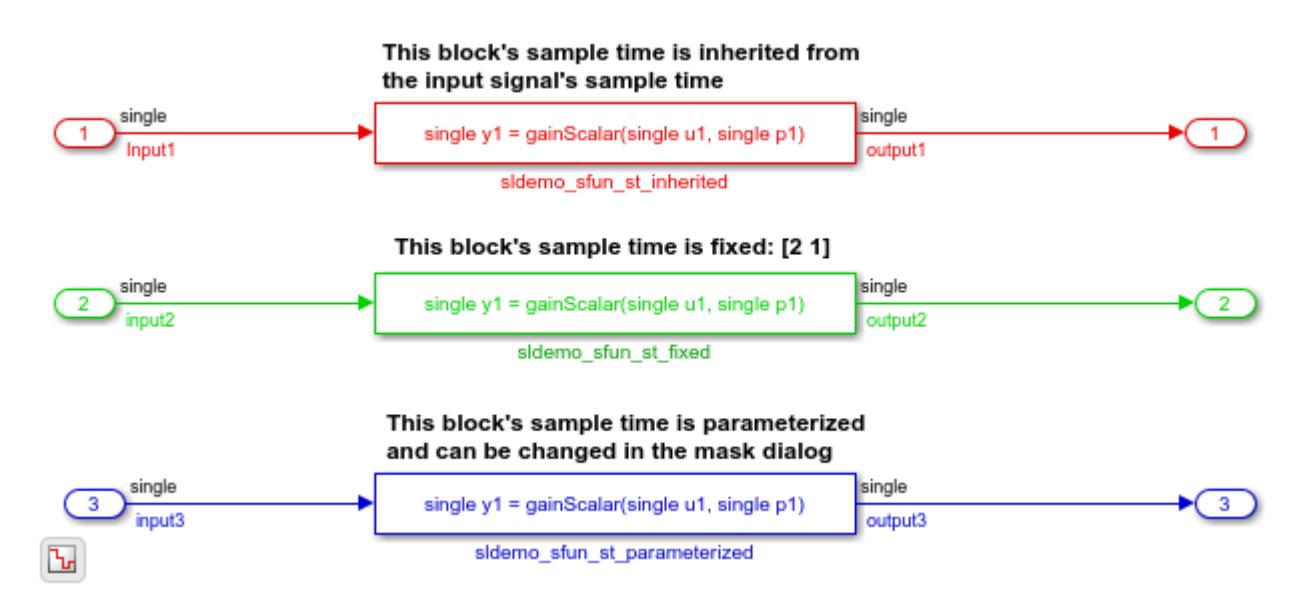

## **See Also**

"Implement Algorithms Using Legacy Code Tool"

# **Illustration of Law of Large Numbers**

This example shows how to use MATLAB System blocks to illustrate the law of large numbers.

The law of large numbers states that the cumulative average probability of an event approaches the expected value as the number of trials approaches infinity. You can see this in the generated plot.

A Uniform Random Number block connected to Compare To Constant block acts as a Bernoulli trial. The example uses the high value as successful outcome of the experiment.

This example highlights the use of MATLAB System block as follows:

- The Success Counter counts the number of successful trials. The Total Trials Counter counts the total number of trials. Both blocks use the same System object™. This System object is a source block that uses the "resetImpl" method to count the number of times the block has run at consecutive time steps.
- The Analysis and Plot block calculates the average probability and plots it. It uses a System object that inherits from the interface classes matlab.System. The interface class matlab.System is required for all System objects. To use features not supported for code generation, such as unsupported functions, define propagator methods for the System object. As a result, this block cannot simulate in "Code generation" mode. It must simulate in "Interpreted execution" mode.
- The two MATLAB System blocks use custom icons. The Analysis and Plot block uses an image file icon. The Total Trials Counter block uses a multiline text icon. The "getIconImpl" methods of the corresponding System objects define these custom icons.

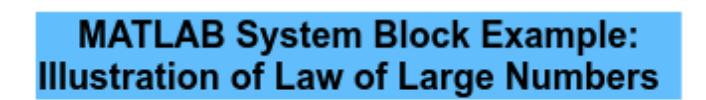

 $\overline{\mathcal{E}}$ 

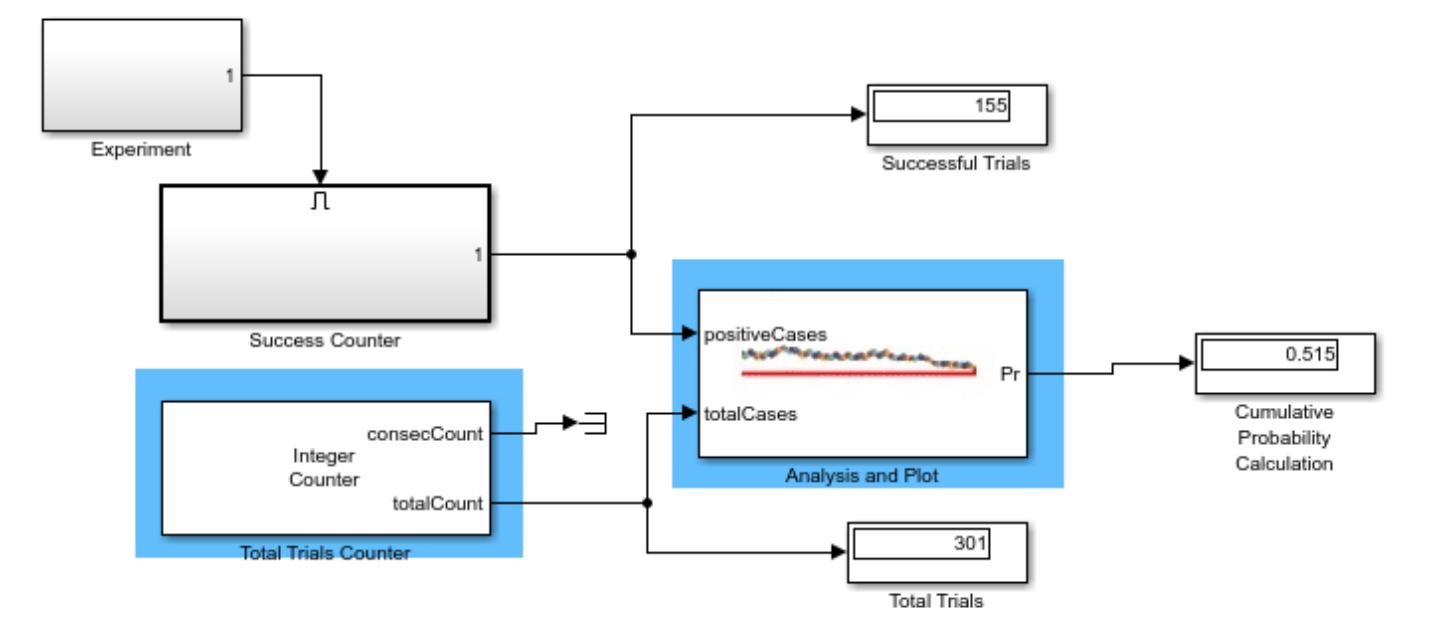

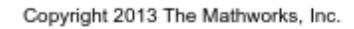

# **Using Buses with MATLAB System Blocks**

This example shows how to use buses as inputs and outputs to the MATLAB System block.

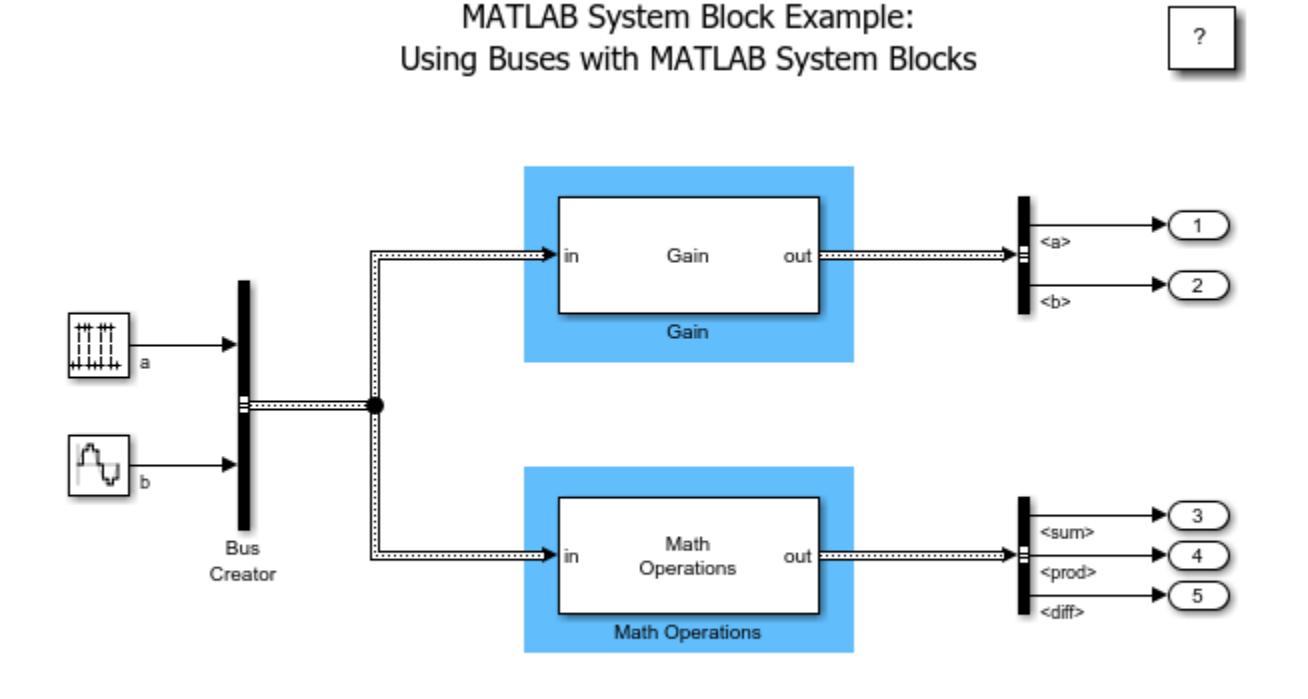

Copyright 2015 The MathWorks, Inc.

The Gain block uses a System object™ that applies the gain specified in the block to the bus elements 'a' and 'b' of the incoming bus. The output of the block is the same bus type as the input.

The Math Operations block uses a System object that computes the sum, product, and difference between the two bus elements 'a' and 'b' of the input bus. The output of the block is a bus with three elements: 'sum', 'prod', and 'diff'.

If a MATLAB System block output bus is the same type as the input bus, you must still specify the output bus name in the 'getOutputDataTypeImpl' method. This is because the 'propagatedInputDataType' method does not return the input bus object during bus propagation.

Before model initialization, all bus types used as either inputs or outputs to the MATLAB System block must be available in the MATLAB base workspace.

## **See Also**

[MATLAB System](#page-1351-0)

## **More About**

• "Nonvirtual Buses and MATLAB System Block"

- "Define System Object for Use in Simulink"
- "System Design in Simulink Using System Objects"

# **Run Quality Checks on S-Functions**

This example shows how to use S-Function analyzer programmatic interfaces to check S-functions for potential problems and improvements.

The S-Function analyzer programmatic interface consists of:

- **Simulink.sfunction.Analyzer** Object used to launch S-function analyzer and get analysis results.
- **Simulink.sfunction.analyzer.BuildInfo** Object used to create an object to specify the build information for an S-function.
- **Simulink.sfunction.analyzer.Options** Object used to specify the running options for S-function analyzer.
- **Simulink.sfunction.analyzer.findSfunctions** Function to return all feasible S-functions in a model or library for S-function analyzer.

### **Specify Input Model or Library**

The S-Function analyzer requires a model or a library on the MATLAB® path that contains the S-Function blocks to be analyzed.

model = 'slexSfunctionCheckExample';

### **Specify Build Information for S-functions**

S-function analyzer checks the source code of S-functions when they are available. Heuristics are applied to automatically locate the source code based on S-function names. For example, if S-function source code and the input model are in the same folder, the source code is included in the analysis automatically. Otherwise, the build information has to be specified using a Simulink.sfunction.analyzer.BuildInfo object. If no source code is available, you do not need to complete this step.

To specify the build information, first determine the eligible S-functions in the input model. Then, create a Simulink.sfunction.analyzer.BuildInfo object for each S-function. For the Sfunction slexBadSFcn, there are two associated source files: slexBadSFcn.c and slexBadSFcn\_wrapper.c

```
sfunctions= Simulink.sfunction.analyzer.findSfunctions(model);
bdInfo= Simulink.sfunction.analyzer.BuildInfo('slexBadSFcn.c',.
                                                'ExtraSrcFileList',{'slexBadSFcn_wrapper.c'});
```
### **Specify Running Options for S-Function Analyzer**

You can configure the execution options for S-function analyzer, such as whether to enable Polyspace checks and parameter robustness checks, the simulation timeout, and the output path for the result report, using a Simulink.sfunction.analyzer.Options object. If you do not need to modify options from their default values, you can skip this step.

```
opts = Simulink.sfunction.analyzer.Options;
opts.EnableRobustness = 1;
```
### **Run S-Function Analyzer and View Results**

Create a Simulink.sfunction.Analyzer object that captures the specified build information and options. Then, run the S-function analyzer with that configuration using the run function and generate a report of the analysis results using the generateReport function.

sfunAnalyzer = Simulink.sfunction.Analyzer(model,'BuildInfo',{bdInfo},'Options',opts); analysisResult=run(sfunAnalyzer); generateReport(sfunAnalyzer);

# **Using the Prelookup and Interpolation Blocks**

This example shows how to use the Prelookup and Interpolation Using Prelookup blocks.

### **Introduction**

This model uses Prelookup and Interpolation Using Prelookup blocks. The Prelookup block minimizes the number of index searches performed across a set of lookup tables. It also mixes clipping, extrapolation, and index search algorithms within one table calculation. Note how the Prelookup blocks perform the index search portion of the computation and the Interpolation Using Prelookup blocks perform the rest:

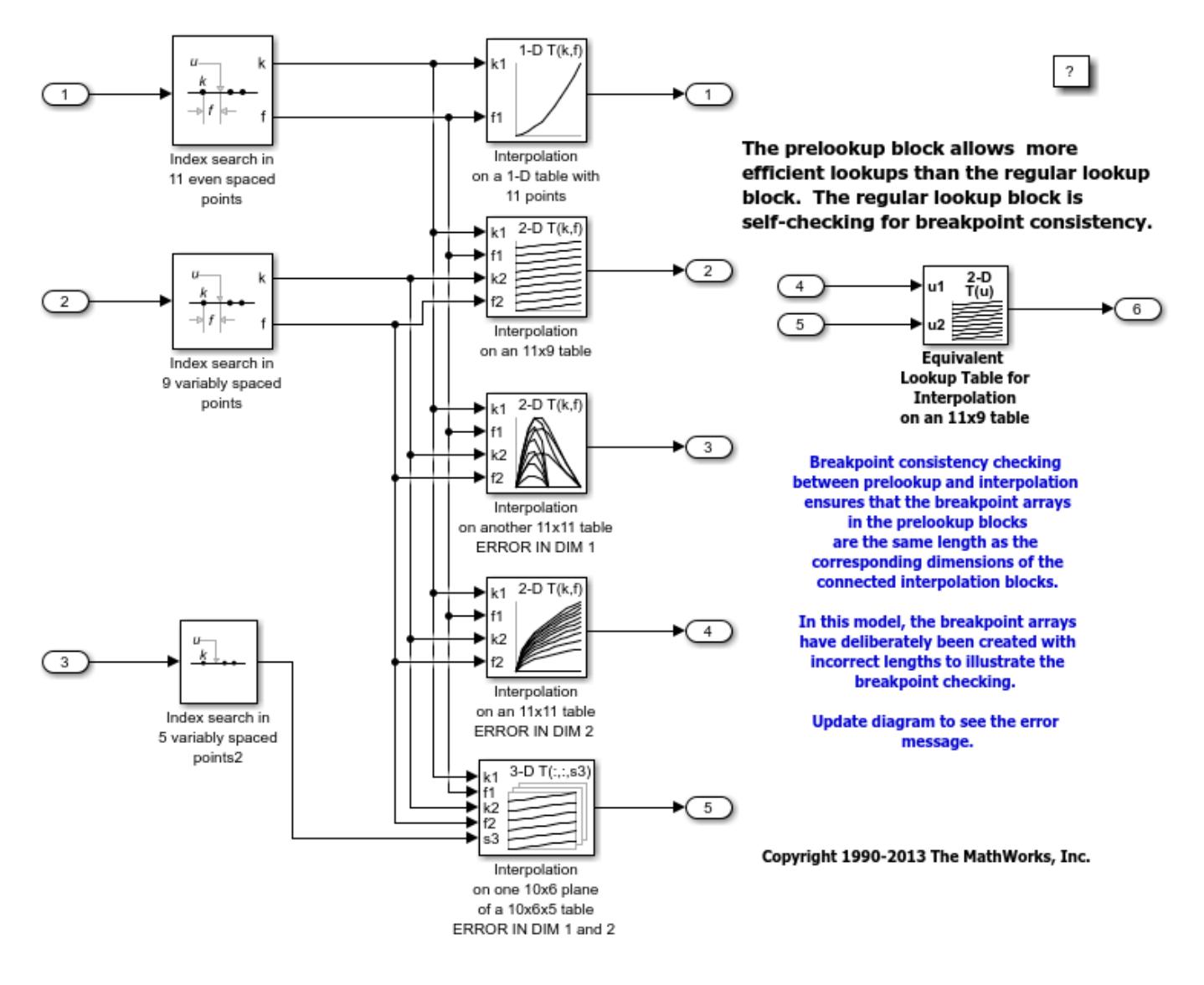

These blocks are in the Simulink® block library in the Lookup Tables sublibrary:

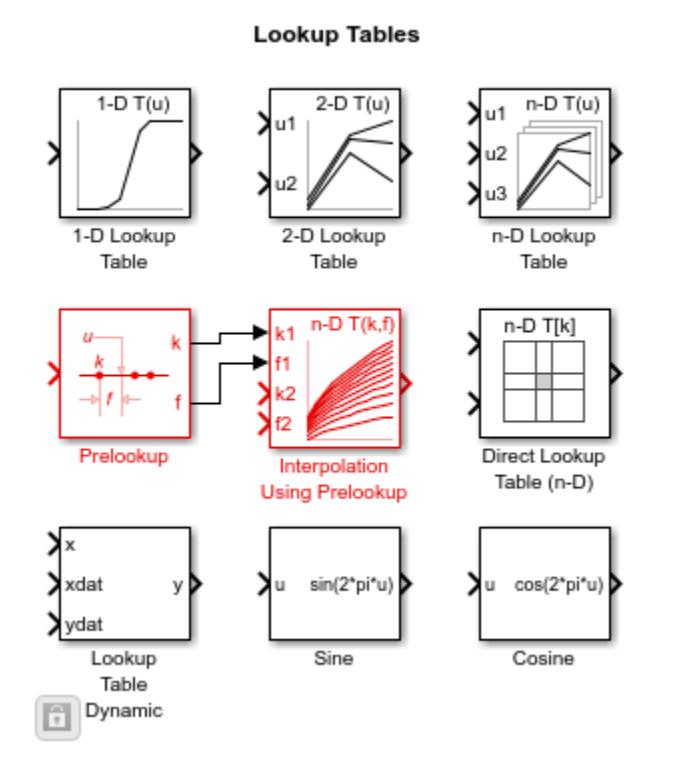

### **Optimization: PreLookup and Interpolation Using Prelookup Blocks**

Consider using PreLookup block for tables with intensive index searches in breakpoint sets. The Prelookup blocks allow you to perform an index search once and reuse the result in many table lookups. In this model, three index search results are used in five blocks in a total of ten uses. Equivalent regular lookup tables such as the example to the right would have required ten index searches instead of three.

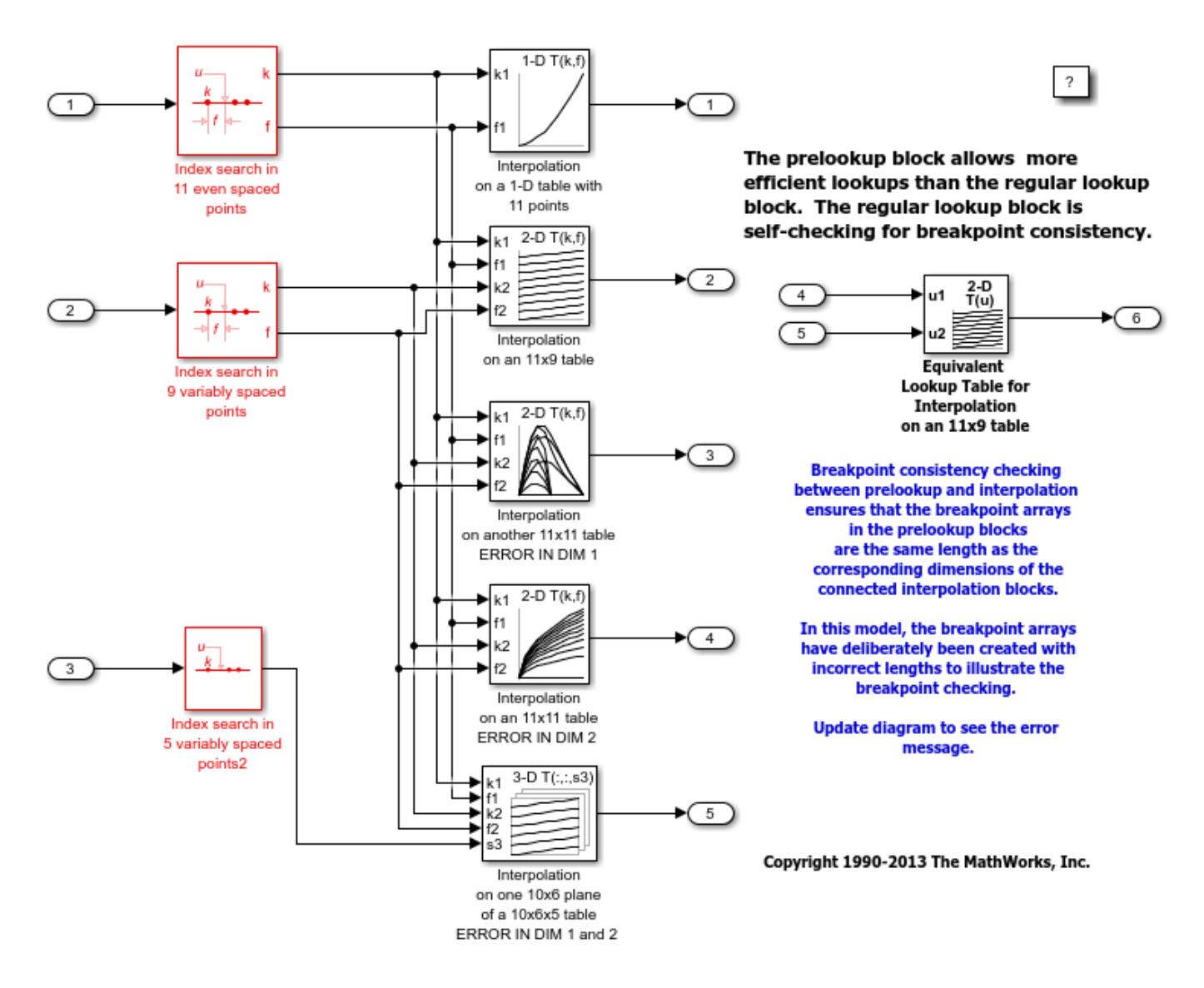

### **Optimization: Subtable Selection Option in the Interpolation Using Prelookup Blocks**

One of the interpolation blocks in this model is configured using a capability: trailing dimensions of an n-D table can be marked as "selection dimensions", meaning that the input for that dimension is an integer used only to make a subtable selection, such as picking a 2-D plane from a 3-D table. The subtable is then interpolated normally.

Interpolation of subtables can save tremendous amounts of computation. For every dimension eliminated from interpolation, the computation almost halves. Since an N-dimensional interpolation takes (2^N)-1 individual interpolation operations (y = ylow +  $f^*(\text{vhigh-vlow})$ ), just one dimension of selection can almost double the speed of the interpolation. Extreme example: a 5-D table with three dimensions of subtable selection and 2-D interpolation: 5-D interpolation would take  $2^5-1 = 31$ interpolations, but a 2-D interpolation takes only  $2^2 - 1 = 3$ .

The selection ports support vectorization to allow multiple subtable selection/interpolations in a single block.

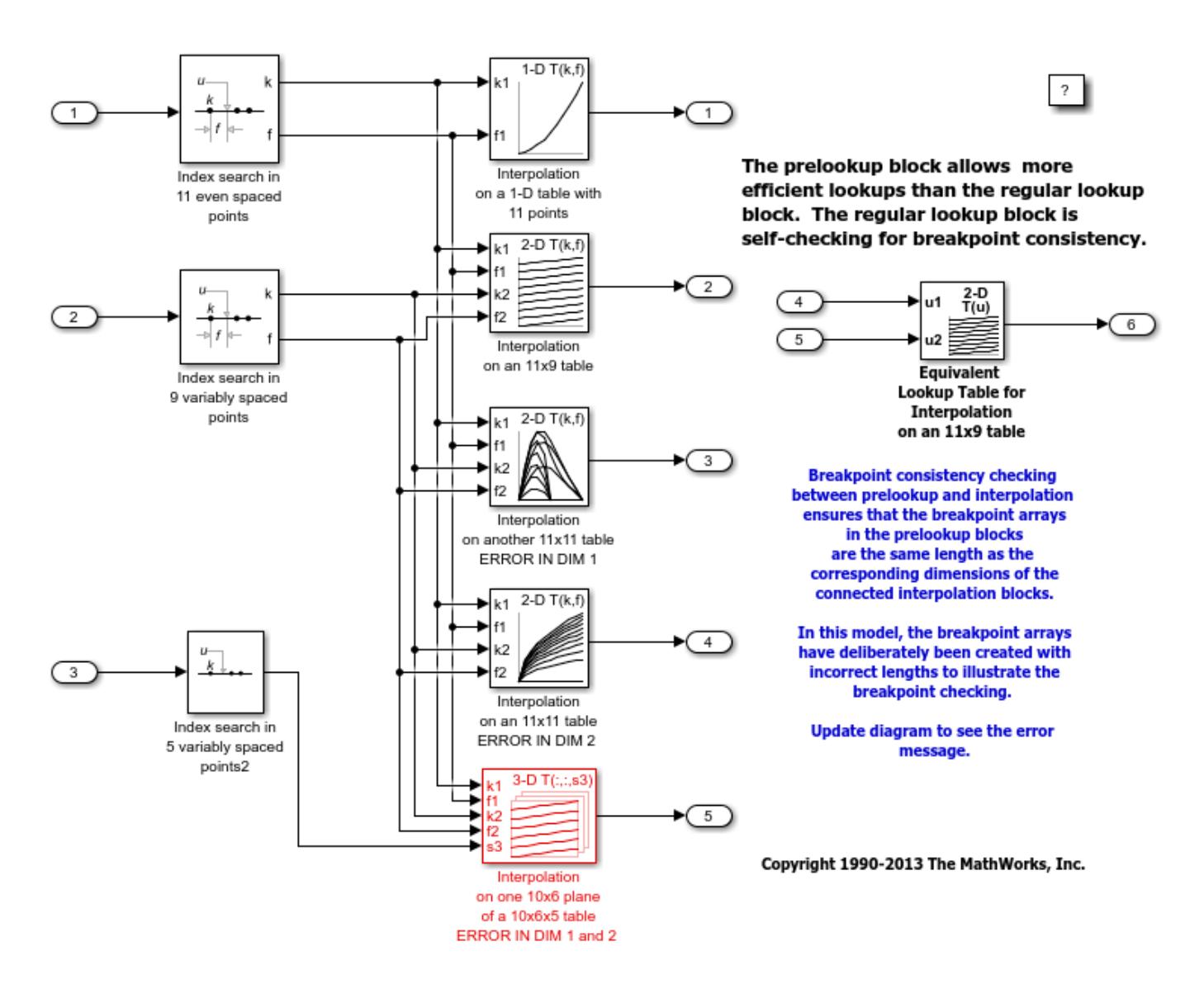

The subtable or multitable mode of operation is activated by setting a positive integer for the 'Number of sub-table selections dimensions' parameter in the block parameter dialog. The number you set is interpreted as the number of dimensions to select from the highest dimensions. For example, if you have a 3-D table and choose 2, that means the first dimension will be interpolated and dimensions 2 and 3 will be selected:

NOTE: You can remove highlighting from a model using the View/Remove highlighting menu item or this command:

set param(mdl, 'HiliteAncestors', 'none')

#### **Breakpoint and Table Data Consistency Checking**

Using Prelookup and Interpolation Using Prelookup blocks introduces a need to ensure that the length of the 'Breakpoint data' parameter in the Prelookup blocks matches the corresponding dimension of the 'Table data' parameter in the connected Interpolation Using Prelookup blocks.

Simulink® always checks the consistency between the two blocks when updating the block diagram. Simulink reports errors if it encounters inconsistent breakpoint and table data. For example:

```
try
     evalc(['sim(', mdl, ')']);
catch E
     disp(['Error:', E.message]);
end
```
Error: The range of values for input port k2 of block '<a href="matlab: open\_and\_hilite\_hyperlink

# **Saving Memory in Prelookup and Interpolation Blocks by Using Smaller Data**

This example shows how to save memory in Prelookup and Interpolation blocks. The Prelookup and Interpolation Using Prelookup blocks allow you to explicitly set data type storing breakpoints and table data. Note that the Prelookup block allows the breakpoint data to differ from the input data type, and the Interpolation Using Prelookup block allows the table data to differ from the output data type.

In this model, the breakpoints and table are stored using single precision floating-point data type, and the calculations are performed using double precision floating-point data type. This reduces the amount of breakpoint and table data memory by half.

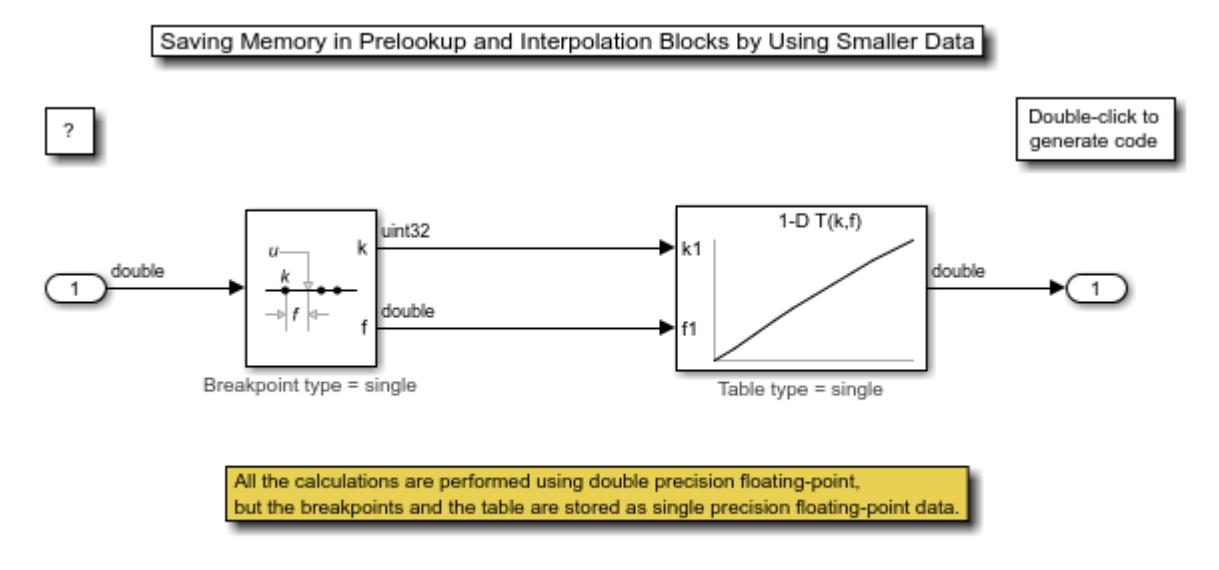

To see this in the generated code, open the model and build it.

Copyright 2008-2013 The MathWorks, Inc.

# **Model Advisor**

This example shows the capabilities of the Model Advisor to check a model or subsystem for conditions and configuration settings that can result in inaccurate or inefficient simulation of the system represented by the model or generation of inefficient code from the model. The Model Advisor produces a report that lists all the suboptimal conditions or settings that it finds, suggesting better model configuration settings where appropriate.

The Model Advisor can be started through menus or the command line and can also be configured and used through a comprehensive API.

```
open_system('sldemo_mdladv')
evalc('sim(''sldemo_mdladv'')');
```
## **See Also**

[modeladvisor](#page-2910-0) | [Simulink.ModelAdvisor](#page-5349-0)

## **Related Examples**

• "Check Your Model Using the Model Advisor"

## **More About**

- "Analyze and Remodel Design"
- "Modeling Guidelines"

# <span id="page-6819-0"></span>**Introduction to Profiling Models**

This example shows how to use the **Simulink Profiler** to examine the slAccelDemoF14 model and identify issues that can contribute to poor simulation performance. Consider using the **Simulink Profiler** to manually optimize model settings, identify simulation slowdowns, and resolve performance bottlenecks.

To automatically optimize your model and achieve faster simulation, see "Improve Simulation Performance Using Performance Advisor".

To learn more about accelerator modes for faster simulation, see "What Is Acceleration?".

### **Activate the Profiler**

To activate the Simulink® Profiler, in the Simulink Editor, on the **Debug** tab, under **Performance Advisor**, click **Simulink Profiler**. You can also issue a set\_param command at the command prompt.

```
modelName = 'slAccelDemoF14';
load_system(modelName)
set_param(modelName,'Profile','on');
```
### **Run Simulation**

While the simulation runs, the profiler is collecting data for the report. Once the simulation is complete it creates an HTML report.

open\_system(modelName) sim(modelName);

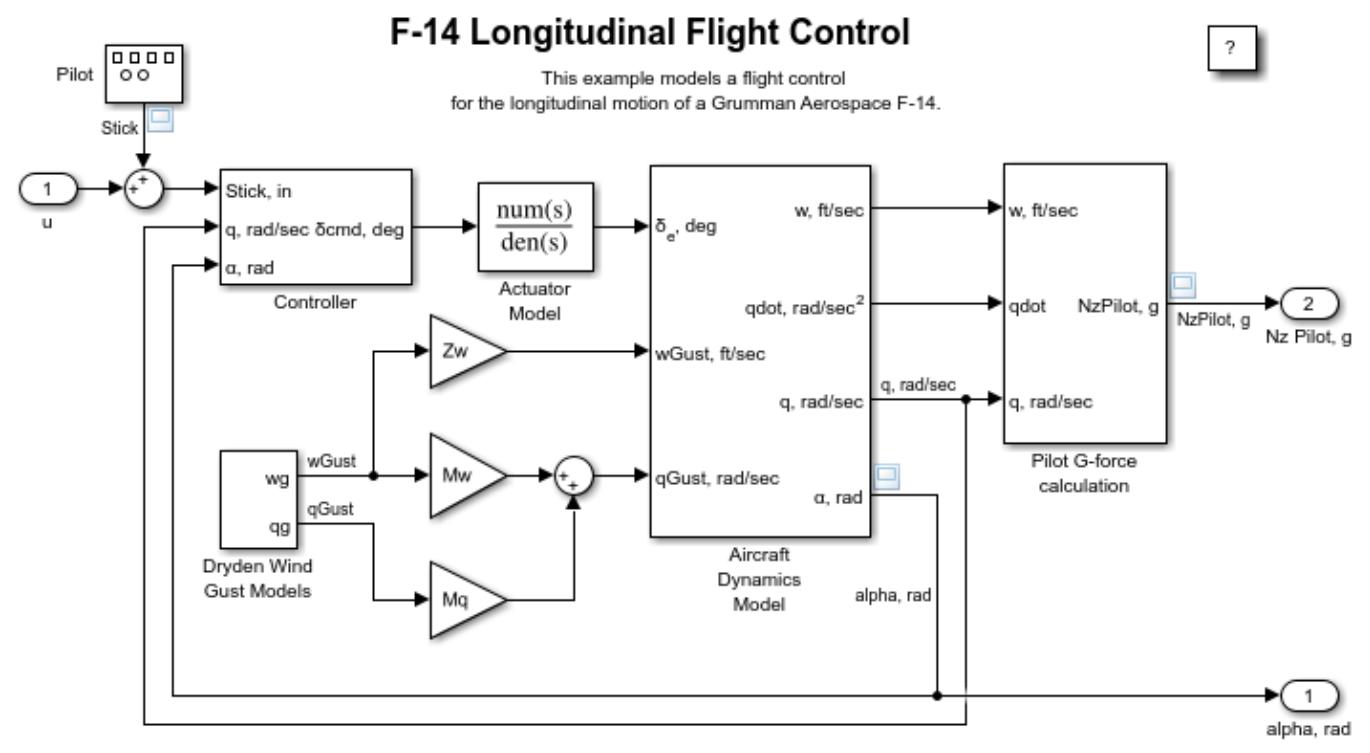

Copyright 1990-2020 The MathWorks, Inc.

### **View Report**

A detailed profiling report is shown in a docked panel on the Simulink Editor. Select a row to see the breakdown of the self-time of the specific model element in the Property Inspector.

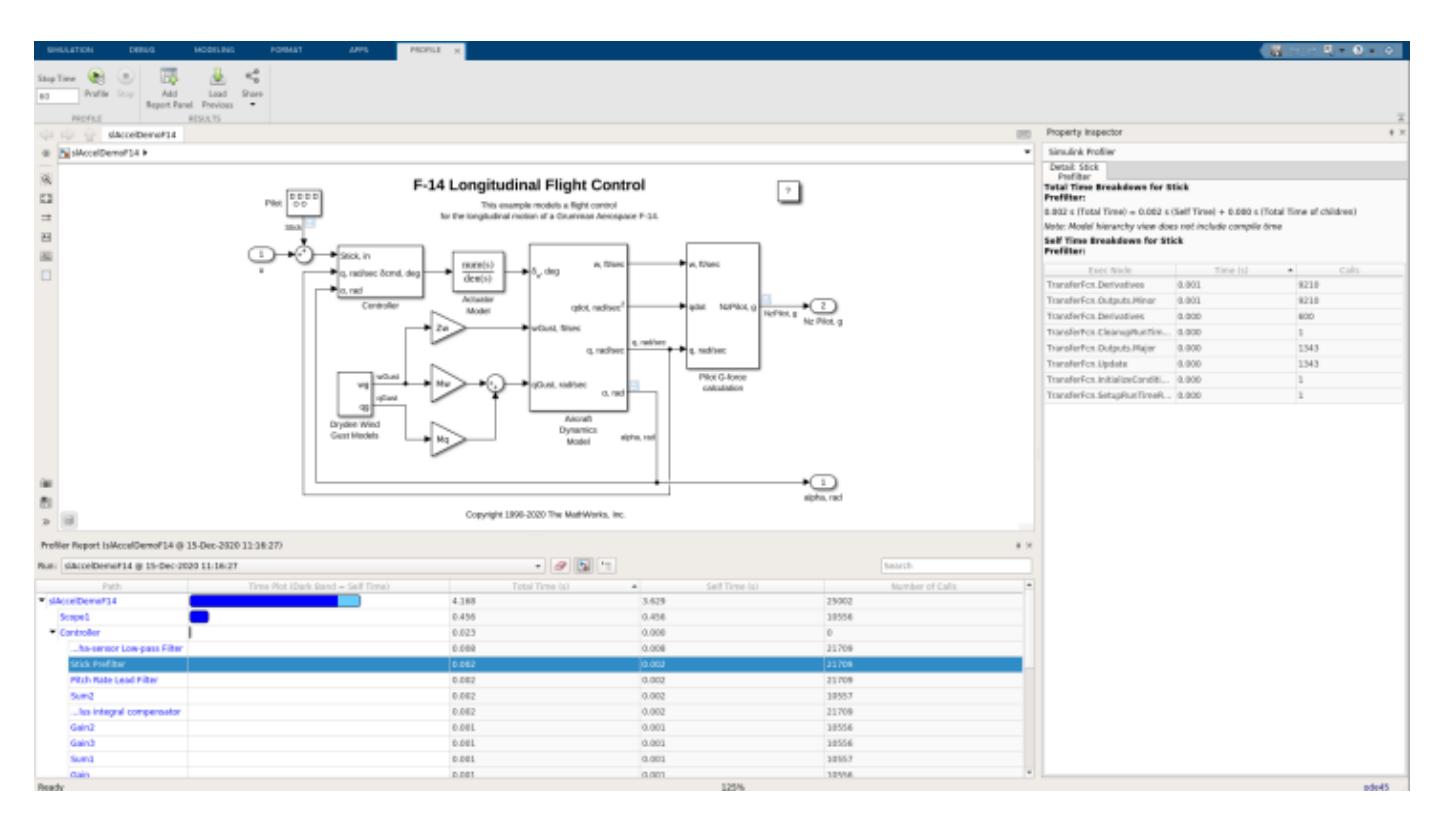

### **Share Report**

You can share the profiling report with others as an HTML report or as a MAT file. To share your profiling run, select the desired run from the **Run** menu of the Profiling Report. Then select your desired export format from the **Share** menu on the Toolstrip.

## **See Also**

**[Simulink Profiler](#page-5040-0)**

## **Related Examples**

• ["Introduction to Accelerating Models" on page 13-587](#page-6822-0)

## **More About**

- "How Profiler Captures Performance Data"
- "Use Performance Advisor to Improve Simulation Efficiency"

# <span id="page-6822-0"></span>**Introduction to Accelerating Models**

Simulink® Accelerator™ speeds up the execution of your model, by creating and compiling C code. This C code takes the place of the interpretive code that Simulink uses when in Normal mode (that is, when Simulink® is not in Accelerator mode). Simulink Accelerator generates the C code from the Simulink model and invokes the MATLAB® mex function to compile and dynamically link the generated code to Simulink. This code generation and compilation process happens the first time you accelerate the model and any time the model changes are significant enough to require re-generation (for example, the addition of a block).

This example uses the slAccelDemoF14 model to illustrate the use of Simulink Accelerator.

#### **Measure Non-accelerated Time**

Open the slAccelDemoF14 model and set the stop time to 3000 seconds. Simulate the model and time how long it takes using TIC/TOC.

```
modelName = 'slAccelDemoF14';
open_system(modelName)
set_param(modelName,'stoptime','3000')
tic
sim(modelName);
toc
```
Elapsed time is 13.955547 seconds.

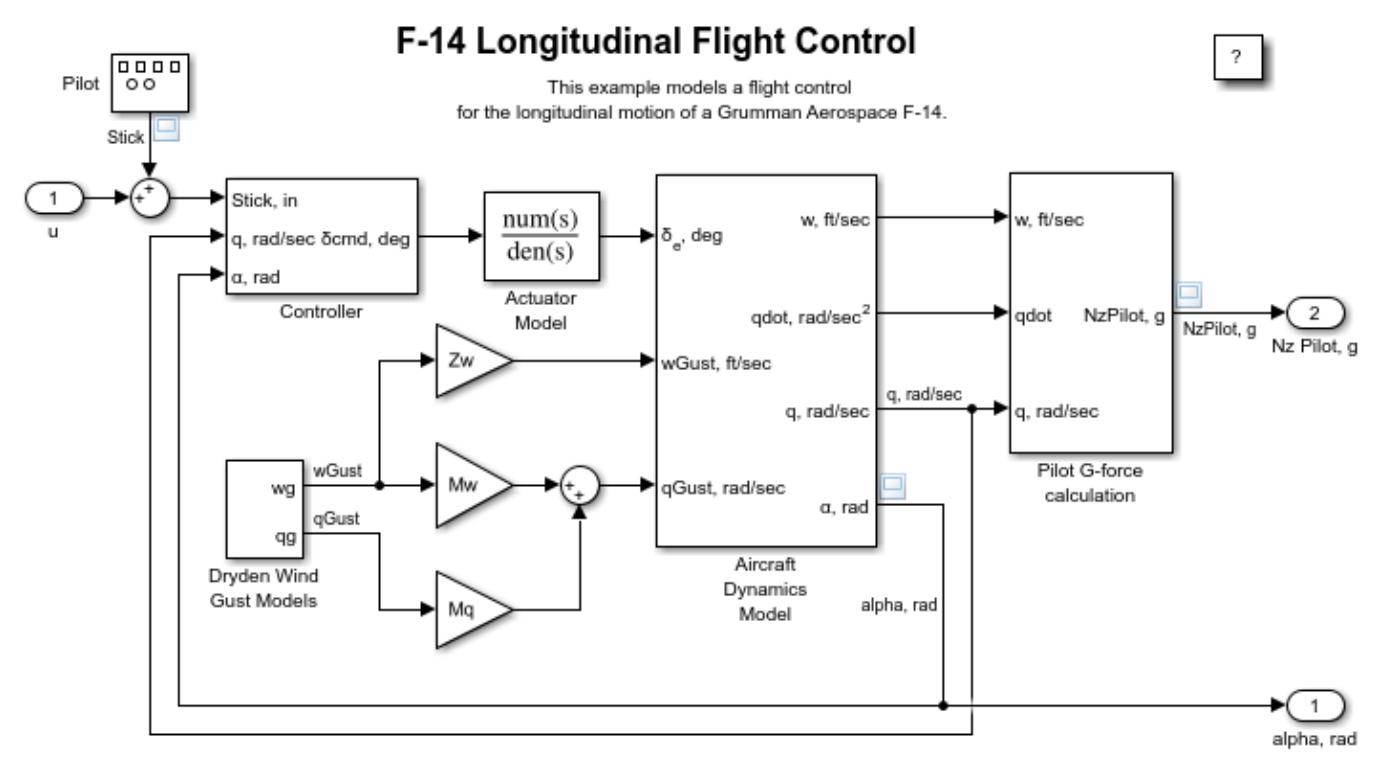

Copyright 1990-2020 The MathWorks, Inc.

### **Turn on the Accelerator**

To activate the Simulink® Accelerator, in the Simulink Editor, on the **Simulation** tab, under **Simulate**, select Accelerator. You can also issue a set\_param command at the MATLAB® command prompt.

set\_param(modelName,'SimulationMode','Accelerator')

#### **Build Accelerated Model**

Build the accelerated model and simulate it. When running in Accelerator mode, you can start the model by selecting **Run** on the **Simulation** tab or by running the command:

```
 sim(modelName)
```
at the MATLAB prompt. In either case, the progress of the code generation process will be displayed in the MATLAB command window. To suppress this display wrap the sim command inside an evalc.

```
evalc('sim(modelName);');
```
#### **Simulate the Accelerated Model**

Simulate the model again. Notice the model simulation runs much faster on subsequent runs.

```
tic
sim(modelName);
toc
```
Elapsed time is 4.111953 seconds.

### **Change Tunable Parameter and Simulate Accelerated Model**

Change the value of one of the tunable parameters in the model and simulate the model again. Notice the accelerated version of the model does not have to be re-generated and so the simulation still runs more quickly in Accelerated mode than in Normal mode.

```
modelWorkspace = get param(modelName,'ModelWorkspace');
evalin(modelWorkspace,'Mw=Mw*2;')
tic
sim(modelName);
toc
```
Elapsed time is 4.413135 seconds.

## **See Also**

## **Related Examples**

• ["Introduction to Profiling Models" on page 13-584](#page-6819-0)

# **Determine Why Simulink Accelerator Is Regenerating Code**

Sometimes Simulink® regenerates the simulation target for a model at the beginning of a simulation in Accelerator Mode but it is not always clear why regeneration happens. This example shows how to use Simulink MATLAB® commands to determine why Simulink regenerates code for Accelerator Mode simulations.

Simulink's Accelerator Mode speeds up simulation of your model by creating an executable version of the model, called a simulation target, and running this target instead of interpreting the model, as is done during Normal Mode simulation.

The process of code generation happens during the first time that you simulate your model in Accelerator Mode. Additionally, code generation may happen on subsequent simulations, especially if the model changes between simulations (for example, after addition of a block). Code generation takes times and it is often desirable to avoid it, in order to maximize the number of simulations within a given time span.

Simulink uses the model's checksum to determine if the code needs to be regenerated. This checksum is an array of four integers computed by using an md5 checksum algorithm based on attributes of the model and the blocks that it contains. Any change in the model that changes the checksum causes Simulink to regenerate the simulation target for Accelerator Mode.

Sometimes, it is not clear which model change triggered a checksum change and hence code regeneration. This example shows how to investigate why Simulink needs to regenerate code for Accelerator Mode simulation for a given model and its configuration.

### **Open an Example Model**

We will use a simple model, slAccelDemoWhyRebuild, throughout this example.

```
model = 'slAccelDemoWhyRebuild';
open_system(model)
```
# **Determine Why Simulink Accelerator Re-Builds**

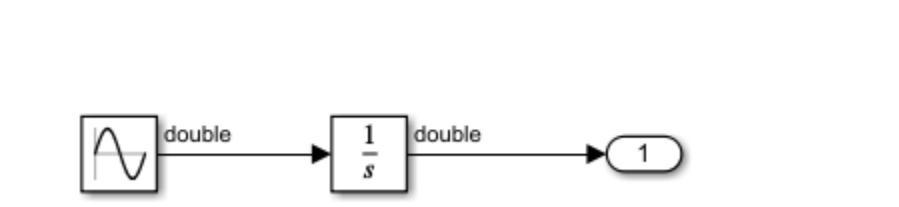

set\_param(model,'AccelVerboseBuild','on');

The first time the model runs in Accelerator mode, it generates and compiles code as expected.

```
simOutput = evalc(['\sin('')', model,''''')']);if ~isempty(strfind(simOutput,'Building the Accelerator target for model'))
     disp('Built Simulink Accelerator mex file')
else
```

```
 disp('Did not build Simulink Accelerator mex file')
end
Built Simulink Accelerator mex file
```
If the simulation is run again, without any changes to the model, we expect that Simulink can reuse the existing code and does not need to regenerate the code. Execute the same commands to verify.

```
simOutput = evalc(['sim('')',model,''''')'];
if ~isempty(strfind(simOutput,'Building the Accelerator target for model'))
     disp('Built Simulink Accelerator mex file')
else
     disp('Did not build Simulink Accelerator mex file')
end
```

```
Did not build Simulink Accelerator mex file
```
Now we change some parameters in the model. We will set the following settings for the block 'Integrator':

- Set 'Ignore limit and reset when linearizing' to 'on'
- Set 'Initial Condition' to '5'

```
set_param([model,'/Integrator'],'IgnoreLimit','on');
set<sup>-</sup>param([model,'/Integrator'],'InitialCondition','5');
```
When we run the simulation again, we see that Simulink regenerates the code.

```
simOutput = evalc(['\sin('''],\text{model}, '''')']);
if ~isempty(strfind(simOutput,'Building the Accelerator target for model'))
     disp('Built Simulink Accelerator mex file')
else
     disp('Did not build Simulink Accelerator mex file')
end
```

```
Built Simulink Accelerator mex file
```
We would like to know why.

To determine if the previously generated code is still valid for the current model configuration, Simulink compares the checksum of the model as used to generate the code to the current checksum. If they are equal, the previously generated code is still valid and Simulink Accelerator Mode reuses it for the current simulation. If the values differ, Simulink Accelerator Mode regenerates and rebuilds the code. Thus, examining the details of the checksum computation can reveal why Simulink regenerated the code.

### **Get Checksum Details**

The following command gets the model checksum computation details:

[cs1,csdet1]=Simulink.BlockDiagram.getChecksum(model);

The first output is the model checksum value itself. The second output gives details of what went into the checksum computation.

Let us set the modified block parameters to their original values and get the checksum and details for that configuration.

```
set_param([model,'/Integrator'],'IgnoreLimit','off');
set_param([model,'/Integrator'],'InitialCondition','0');
[cs2,csdet2]=Simulink.BlockDiagram.getChecksum(model);
```
Comparing these two checksum values is equivalent to determining if the Simulink Accelerator will regenerate code. Note that the checksum values are different, as we expect based on the fact that Simulink Accelerator regenerates code every time it runs.

```
if (cs1 \sim = cs2) disp('Checksums are different')
else
     disp('Checksums are the same')
end
```

```
Checksums are different
```
Now that we know that the checksums differ, the next question is why. Many things go into the checksum computation, including signal data types, some block parameter values, and block connectivity information. To understand why the checksums differ, we need to see what has changed about the items used in computing the checksum. The checksum details returned as the second argument give that information.

csdet1

```
csdet1 = struct with fields:
           ContentsChecksum: [1x1 struct]
          InterfaceChecksum: [1x1 struct]
      ContentsChecksumItems: [188x1 struct]
     InterfaceChecksumItems: [49x1 struct]
```
The checksum details is a structure array with four fields. Two of the fields are the component checksums of the model checksum (these are called ContentsChecksum and InterfaceChecksum) and the other two are the corresponding checksum details. These details correspond to various information which went into to the computation of the two component checksums. The model [structural] checksum is a function of ContentsChecksum and InterfaceChecksum.

First, let's determine if the difference lies in the model's contents or the model's interface.

```
if (csdet1.ContentsChecksum.Value ~= csdet2.ContentsChecksum.Value)
     disp('Contents checksums are different')
else
     disp('Contents checksums are the same')
end
Contents checksums are different
if (csdet1.InterfaceChecksum.Value ~= csdet2.InterfaceChecksum.Value)
     disp('Interface checksums are different')
else
     disp('Interface checksums are the same')
end
Interface checksums are the same
```
#### **Use Details to Determine Why Checksum Changed**

Now that we know the change is in the ContentsChecksum, we can look at the ContentsChecksumItems to see what has changed.

```
idxForDifferences=[];
for idx = 1: length(csdet1. ContentsChecksumItems)
     if (~strcmp(csdet1.ContentsChecksumItems(idx).Handle, ...
                 csdet2.ContentsChecksumItems(idx).Handle))
         idxForDifferences=[idxForDifferences,idx];
         disp(['Handles different for item ',num2str(idx)]);
     end
     if (~strcmp(csdet1.ContentsChecksumItems(idx).Identifier, ...
                 csdet2.ContentsChecksumItems(idx).Identifier))
         disp(['Identifiers different for item ',num2str(idx)]);
         idxForDifferences=[idxForDifferences,idx];
     end
     if(ischar(csdet1.ContentsChecksumItems(idx).Value))
        if (~strcmp(csdet1.ContentsChecksumItems(idx).Value, ...
                     csdet2.ContentsChecksumItems(idx).Value))
             disp(['String Values different for item ',num2str(idx)]);
             idxForDifferences=[idxForDifferences,idx];
         end
     end
     if(isnumeric(csdet1.ContentsChecksumItems(idx).Value))
        if (csdet1.ContentsChecksumItems(idx).Value \sim= ...
             csdet2.ContentsChecksumItems(idx).Value)
            disp(['Numeric values are different for item ',num2str(idx)]);
             idxForDifferences=[idxForDifferences,idx];
         end
     end
end
```

```
String Values different for item 40
```
Now that we know the differences are in the items at the indices listed in idxForDifferences, we can look at those items in the two ContentsChecksumItems arrays.

blk1 = csdet1.ContentsChecksumItems(idxForDifferences(1)).Handle

 $b$ lk $1 =$ 'slAccelDemoWhyRebuild/Integrator'

blk2 = csdet2.ContentsChecksumItems(idxForDifferences(1)).Handle

```
blk2 =
'slAccelDemoWhyRebuild/Integrator'
```
id1 = csdet1.ContentsChecksumItems(idxForDifferences(1)).Identifier

 $id1 =$ 'IgnoreLimit'

id2 = csdet2.ContentsChecksumItems(idxForDifferences(1)).Identifier

 $id2 =$ 'IgnoreLimit'

The Handle for both items is 'slAccelDemoWhyRebuild/Integrator', which indicates the block with the changing data. The identifier for both is 'IgnoreLimit' which tells us that this was the block setting which changed, resulting in a different checksum for the model. The setting for the Initial Condition of the block does not appear in the checksum detail. Therefore, we expect that if only the setting for the Initial Condition is modified, that no rebuild will occur.

### **Avoid Rebuild on Successive Simulations**

Now that we found the parameter which causes the checksums to differ for this workflow, we can validate the findings by keeping that parameter constant and seeing whether rebuild occurs on successive simulations.

Let's simulate the model in Accelerator mode again. We expect it to rebuild for this simulation because we changed the parameter ('IgnoreLimit') for the checksum computation above.

```
simOutput = evalc(['\sin('''],\text{model}, '''')']);
if ~isempty(strfind(simOutput,'Building the Accelerator target for model'))
     disp('Built Simulink Accelerator mex file')
else
     disp('Did not build Simulink Accelerator mex file')
end
```
Built Simulink Accelerator mex file

Now let's only change the Initial Condition setting and simulate again. We expect that no rebuild should happen this time.

```
set param([model,'/Integrator'],'InitialCondition','-3');
sim\overline{Output} = evalc(\overline{['sim(''']},model,''')']);
if ~isempty(strfind(simOutput,'Building the Accelerator target for model'))
     disp('Built Simulink Accelerator mex file')
else
     disp('Did not build Simulink Accelerator mex file')
end
```
Did not build Simulink Accelerator mex file

As expected from the checksum analysis, changing the parameter for 'Initial Condition' does not cause a regeneration of code for simulation in Accelerator mode.

## **See Also**

[Simulink.BlockDiagram.buildRapidAcceleratorTarget](#page-3039-0) | [Simulink.BlockDiagram.getChecksum](#page-3054-0) | [Simulink.SubSystem.getChecksum](#page-3631-0)

## **Related Examples**

• "Acceleration"

# **Parallel Simulations Using Parsim: Test-Case Sweep**

This example shows how you can run multiple Simulink® simulations corresponding to different test cases in the Signal Editor block using SimulationInput objects and the parsim command. The parsim command uses Parallel Computing Toolbox™, if it is available, to run simulations in parallel, otherwise the simulations are run in serial.

### **Model Overview**

The model sldemo suspn 3dof shown below simulates the vehicle dynamics based on the road suspension interaction for different road profiles. The vehicle dynamics are captured in three degrees of freedom: vertical displacement, roll, and pitch. The road profile data for the left and right tires is imported into the Signal Editor block as different test cases. The Road-Suspension Interaction subsystem calculates the suspension forces on the vehicle at the four tire locations based on the road data and the current vehicle state. In the Body Dynamics subsystem these forces and the resulting pitch and roll moments are used to determine the vehicle motion in three degrees of freedom: vertical displacement, roll, and pitch.

The suspension model is simulated using different road profiles to determine if the design meets desired performance goals. Parallel Computing Toolbox is used to speed up these multiple simulations, as illustrated below.

```
m d = 'sldemo_suspn_3dof';
isModelOpen = bdlsLoaded(mdl);open_system(mdl);
```
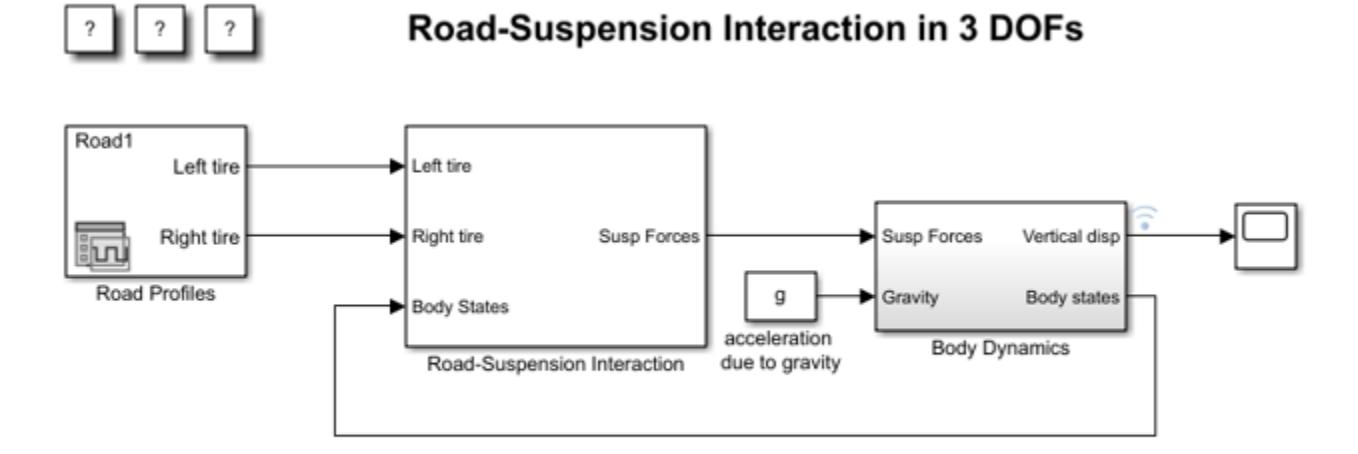

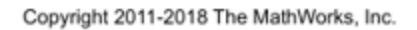

### **Set up Data Required for Multiple Simulations**

Determine the number of cases in the Signal Editor block using the NumberOfScenarios parameter of the Signal Editor block. The number of cases is used to determine the number of iterations to run in step 3.

```
sigEditBlk = [mdl '/Road Profiles'];
numCases = str2double(get_param(sigEditBlk,'NumberOfScenarios'));
```
Create an array of Simulink.SimulationInput objects to define the set of simulations to run. Each SimulationInput object corresponds to one simulation and will be stored as an array in a variable, in. The mask parameter, ActiveScenario, specifies the sweep value for the Signal Editor block scenario. The active scenario is set for each simulation.

```
for idx = numClasses:-1:1in(idx) = Simulink.SimulationInput(mdl); in(idx) = setBlockParameter(in(idx), sigEditBlk, 'ActiveScenario', idx);
end
```
Note that specifying the model parameter on the SimulationInput object does not apply it to the model immediately. The specified value will be applied during the simulation and reverted back to its original value, if possible, after the simulation finishes.

#### **Run Simulations in Parallel Using Parsim**

Use the parsim function to execute the simulations in parallel. The array of SimulationInput objects, in, created in the last step is passed into the parsim function as the first argument. The output from the parsim command is an array of Simulink.SimulationOutput objects which is stored in the variable out. Set the 'ShowProgress' option to 'on' to print a progress of the simulations on the MATLAB command window.

```
out = parsim(in, 'ShowProgress', 'on');
```

```
[21-Feb-2021 01:43:41] Checking for availability of parallel pool...
Starting parallel pool (parpool) using the 'local' profile ...
Connected to the parallel pool (number of workers: 6).
[21-Feb-2021 01:44:30] Starting Simulink on parallel workers...
[21-Feb-2021 01:45:05] Configuring simulation cache folder on parallel workers...
[21-Feb-2021 01:45:07] Loading model on parallel workers...
[21-Feb-2021 01:45:13] Running simulations...
[21-Feb-2021 01:45:26] Completed 1 of 20 simulation runs
[21-Feb-2021 01:45:26] Completed 2 of 20 simulation runs
[21-Feb-2021 01:45:26] Completed 3 of 20 simulation runs
[21-Feb-2021 01:45:26] Completed 4 of 20 simulation runs
[21-Feb-2021 01:45:26] Completed 5 of 20 simulation runs
[21-Feb-2021 01:45:26] Completed 6 of 20 simulation runs
[21-Feb-2021 01:45:28] Completed 7 of 20 simulation runs
[21-Feb-2021 01:45:29] Completed 8 of 20 simulation runs
[21-Feb-2021 01:45:29] Completed 9 of 20 simulation runs
[21-Feb-2021 01:45:29] Completed 10 of 20 simulation runs
[21-Feb-2021 01:45:29] Completed 11 of 20 simulation runs
[21-Feb-2021 01:45:29] Completed 12 of 20 simulation runs
[21-Feb-2021 01:45:31] Completed 13 of 20 simulation runs
[21-Feb-2021 01:45:31] Completed 14 of 20 simulation runs
[21-Feb-2021 01:45:31] Completed 15 of 20 simulation runs
[21-Feb-2021 01:45:31] Completed 16 of 20 simulation runs
[21-Feb-2021 01:45:31] Completed 17 of 20 simulation runs
[21-Feb-2021 01:45:31] Completed 18 of 20 simulation runs
[21-Feb-2021 01:45:34] Completed 19 of 20 simulation runs
[21-Feb-2021 01:45:34] Completed 20 of 20 simulation runs
[21-Feb-2021 01:45:34] Cleaning up parallel workers...
```
Each SimulationOutput object contains the logged signal along with the SimulationMetadata. When running multiple simulations using parsim, errors are captured so that subsequent simulations can continue to run. Any errors would show up in the ErrorMessage property of the SimulationOutput object.

### **Plot Results**

Plot the vertical vehicle displacement from the different simulations to see how the vehicle performed to the different road profiles. The signal is logged in the SimulationOutput object in the Dataset format. Use the get method to obtain the timeseries object containing the time and signal data from each element of out.

```
legend_labels = cell(1, numClasses);for i = 1: numCases
        simOut = out(i); ts = simOut.logsout.get('vertical_disp').Values;
         ts.plot;
        legend_labels\{i\} = [\nvert \text{Run} \mid \text{num2str}(i)];
         hold all
end
title('Response of a 3-DoF Suspension Model')
xlabel('Time (s)');
ylabel('Vehicle vertical displacement (m)');
legend(legend_labels,'Location','NorthEastOutside');
```
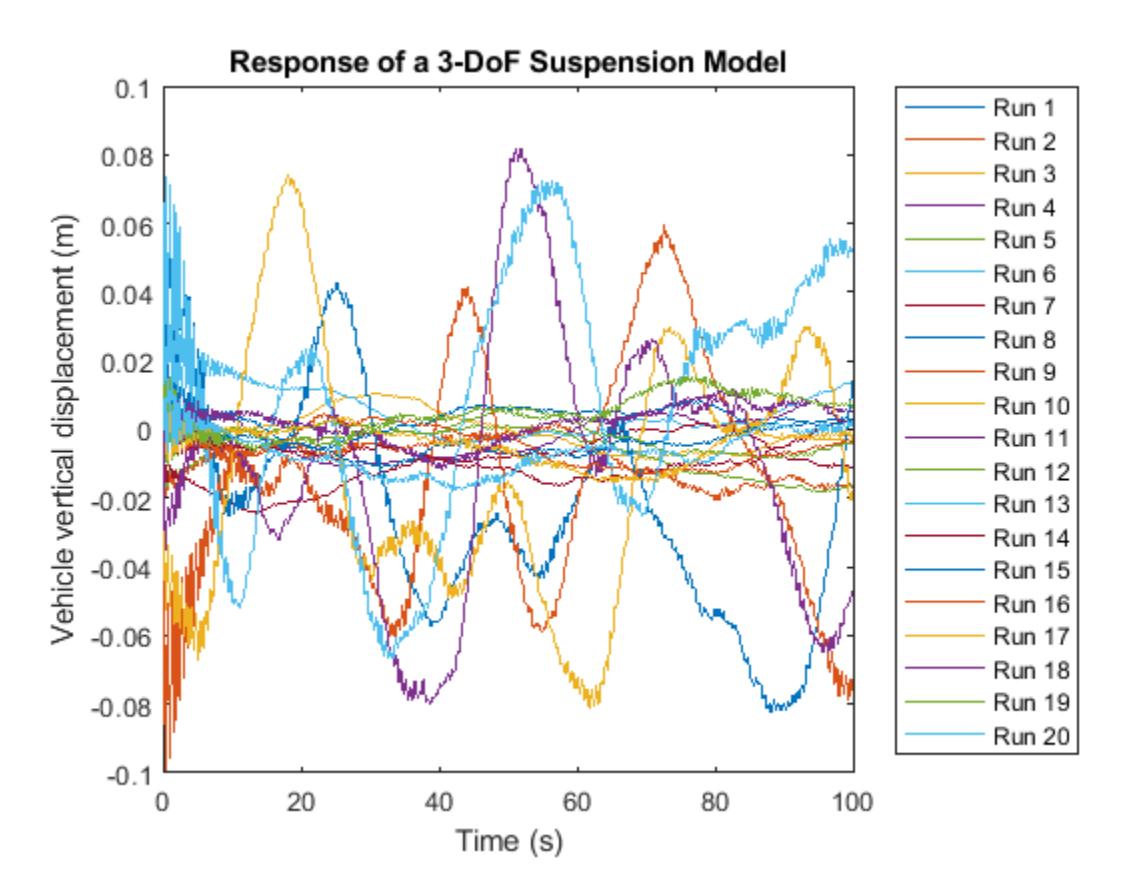

### **Close MATLAB Workers**

Last, close the parallel pool and the model if they were not previously opened.

```
if(~isModelOpen)
     close_system(mdl, 0);
```

```
end
delete(gcp('nocreate'));
```
## **See Also**

[parsim](#page-2928-0) | [Simulink.SimulationInput](#page-5727-0) | [Simulink.Simulation.Variable](#page-4523-0)

## **Related Examples**

- "Running Multiple Simulations"
- "Run Parallel Simulations for a Thermal Model of a House Using parsim"
- "Run Parallel Simulations"
- "Comparison Between Multiple Simulation Workflows"

# **Parallel Simulations Using Parsim: Parameter Sweep in Normal Mode**

This example shows how to run multiple simulations of a Monte Carlo study in parallel by using Parallel Computing Toolbox™. Parallel execution leverages the multiple cores of your host machine to run many simulations more quickly. These simulations could also be run in parallel on computer clusters using the MATLAB Parallel Server™. This example will work even if the Parallel Computing Toolbox™ or the MATLAB Parallel Server™ is not available, but the simulations will run in serial.

### **Explore Example Model**

The model sldemo suspn 3dof simulates vehicle dynamics based on the interaction between road and suspension for different road profiles. The model captures vehicle dynamics in three degrees of freedom: vertical displacement, roll, and pitch. The Signal Editor block stores measured road profile data for the left and right tires as different test groups. The Road-Suspension Interaction subsystem calculates the suspension forces on the vehicle at the four tire locations based on the road data and the current vehicle state. The Body Dynamics subsystem uses these forces and the resulting pitch and roll moments to calculate the vehicle motion in each of the three degrees of freedom.

In this Monte Carlo study, you inspect the impact of the front suspension coefficients on the vehicle dynamics. You run multiple simulations, each with a different coefficient value.

```
mdl = 'sldemo_suspn_3dof';
isModelOpen = bdIsLoaded(mdl);
open_system(mdl);
```
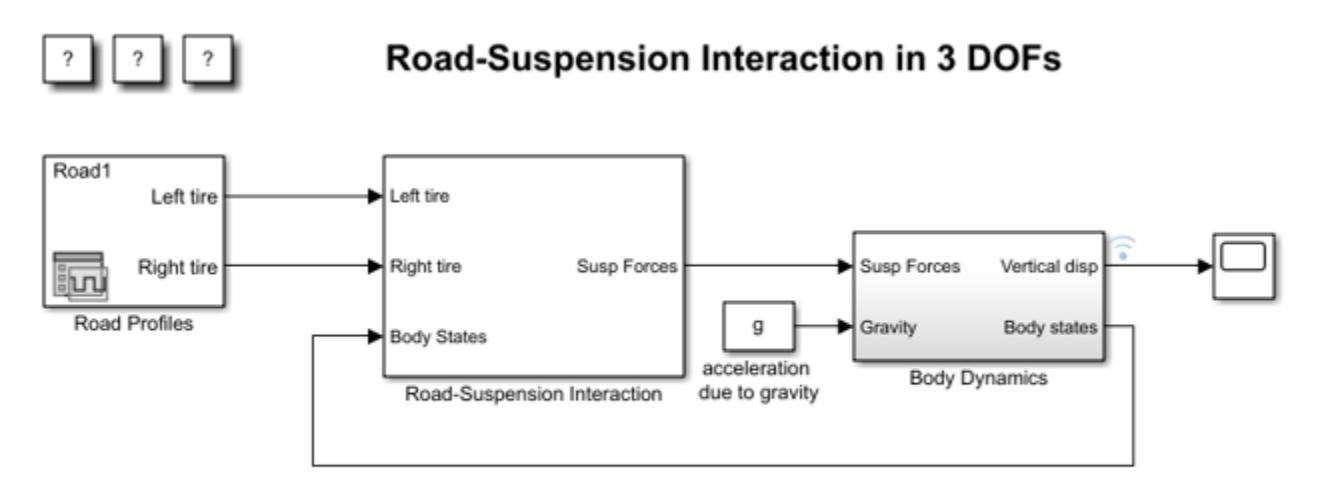

Copyright 2011-2018 The MathWorks, Inc.

In the model, double-click the Road-Suspension Interaction block. The mask dialog box opens. The mask parameter **Front susp. damping** sets the value of the damping coefficient, 150.

For the Body Dynamics block, find the signal that exits the Vertical disp outport port. This signal represents the vertical vehicle displacement over time, which the suspension damping coefficient influences.

Right-click the signal and select **Properties**.

In the Signal Properties dialog box, the **Logging and accessibility** tab has **Log signal data** checked on, indicating that the signal is configured for logging. After the simulation finishes, you can use the specified logging name, vertical disp, to identify the signal and acquire the simulation output data from the SimulationOutput object.

#### **Prepare Parameter Inputs**

Calculate the sweep values for the coefficient as percentages of the design value ranging from 5% to 95% in increments of 10%. Store the values in a variable, Cf\_sweep, in the base workspace.

 $Cf$  sweep =  $Cf*(0.05:0.1:0.95)$ ;

Determine the number of simulations to run, which is equal to the number of sweep values. Store the number in a variable, numSims.

numSims = length(Cf\_sweep);

Use a for loop to:

- **1** Create Simulink.SimulationInput objects for the model. Create one object per simulation. Store the objects as an array in a variable, in.
- **2** Specify the sweep value for each simulation. Identify the target mask parameter by its underlying name, Cf.

```
for i = numSims: -1:1 in(i) = Simulink.SimulationInput(mdl);
    in(i) = setBlockParameter(in(i), [mdl '/Road-Suspension Interaction'], 'Cf', num2str(Cf swee
end
```
Note that specifying the block parameter on the SimulationInput object does not apply it to the model immediately. The specified value will be applied during the simulation and reverted back to its original value, if possible, after the simulation finishes.

#### **Run Simulations in Parallel Using Parsim**

Use the parsim function to execute the simulations in parallel. The array of SimulationInput objects, in, created in the last step is passed into the parsim function as the first argument. The output from the parsim command is an array of Simulink.SimulationOutput objects which is stored in the variable out. Set the 'ShowProgress' option to 'on' to print a progress of the simulations on the MATLAB command window.

```
out = parsim(in, 'ShowProgress', 'on');
```

```
[20-Feb-2021 23:49:38] Checking for availability of parallel pool...
Starting parallel pool (parpool) using the 'local' profile ...
Connected to the parallel pool (number of workers: 6).
[20-Feb-2021 23:50:23] Starting Simulink on parallel workers...
[20-Feb-2021 23:51:11] Configuring simulation cache folder on parallel workers...
[20-Feb-2021 23:51:13] Loading model on parallel workers...
[20-Feb-2021 23:51:18] Running simulations...
[20-Feb-2021 23:51:31] Completed 1 of 10 simulation runs
[20-Feb-2021 23:51:31] Completed 2 of 10 simulation runs
[20-Feb-2021 23:51:31] Completed 3 of 10 simulation runs
[20-Feb-2021 23:51:31] Completed 4 of 10 simulation runs
[20-Feb-2021 23:51:31] Completed 5 of 10 simulation runs
```

```
[20-Feb-2021 23:51:31] Completed 6 of 10 simulation runs
[20-Feb-2021 23:51:33] Completed 7 of 10 simulation runs
[20-Feb-2021 23:51:33] Completed 8 of 10 simulation runs
[20-Feb-2021 23:51:33] Completed 9 of 10 simulation runs
[20-Feb-2021 23:51:34] Completed 10 of 10 simulation runs
[20-Feb-2021 23:51:34] Cleaning up parallel workers...
```
Each SimulationOutput object contains the logged signal along with the SimulationMetadata. When running multiple simulations using parsim, errors are captured so that subsequent simulations can continue to run. Any errors would show up in the ErrorMessage property of the SimulationOutput object.

### **Plot Results**

Plot the vertical vehicle displacement from the different simulations to see how varying the damping coefficient affects the vehicle dynamics. The signal is logged in the SimulationOutput object in the Dataset format. Use the get method to obtain the timeseries object containing the time and signal data from each element of out.

```
legend_labels = cell(1, numSims);
```

```
for i = numSims:-1:1simOut = out(i): ts = simOut.logsout.get('vertical_disp').Values;
         % 'ts' is a MATLAB 'timeseries' object that stores the time and
         % data values for the logged 'vertical_disp' signal.
         % Use the 'plot' method of the object to plot the data against the
         % time.
         plot(ts);
        legend_labels{i} = ['Run ' num2str(i)]; hold all
end
title('Response of a 3-DoF Suspension Model')
xlabel('Time (s)');
ylabel('Vehicle vertical displacement (m)');
```

```
legend(legend_labels,'Location','NorthEastOutside');
```
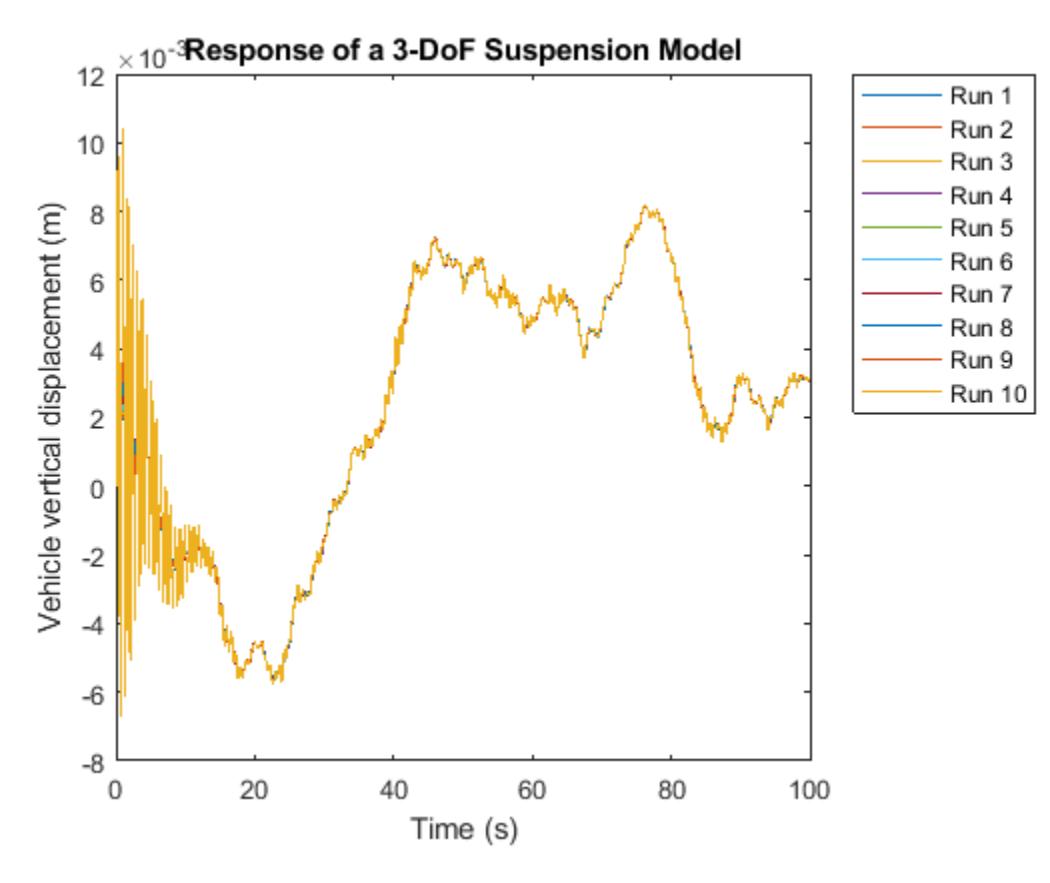

### **Close MATLAB Workers**

Last, close the parallel pool and the model if they were not previously opened.

```
if(~isModelOpen)
     close_system(mdl, 0);
end
delete(gcp('nocreate'));
Parallel pool using the 'local' profile is shutting down.
```
### **See Also**

[parsim](#page-2928-0) | [Simulink.SimulationInput](#page-5727-0) | [Simulink.Simulation.Variable](#page-4523-0)

### **Related Examples**

- "Running Multiple Simulations"
- "Run Parallel Simulations for a Thermal Model of a House Using parsim"
- "Run Parallel Simulations"
- "Comparison Between Multiple Simulation Workflows"

# **Parallel Simulations Using Parsim: Parameter Sweep in Rapid Accelerator Mode**

This example shows how to run multiple simulations of a Monte Carlo study in parallel by using Parallel Computing Toolbox™. Parallel execution leverages the multiple cores of your host machine to run many simulations more quickly. These simulations could also be run in parallel on computer clusters using the MATLAB Parallel Server™. This example will work even if the Parallel Computing Toolbox™ or the MATLAB Parallel Server™ is not available, but the simulations will run in serial.

### **Explore Example Model**

The model sldemo suspn 3dof simulates vehicle dynamics based on the interaction between road and suspension for different road profiles. The model captures vehicle dynamics in three degrees of freedom: vertical displacement, roll, and pitch. The Signal Editor block stores measured road profile data for the left and right tires as different test groups. The Road-Suspension Interaction subsystem calculates the suspension forces on the vehicle at the four tire locations based on the road data and the current vehicle state. The Body Dynamics subsystem uses these forces and the resulting pitch and roll moments to calculate the vehicle motion in each of the three degrees of freedom.

In this Monte Carlo study, the vehicle mass is varied to study its effect on the vehicle dynamics. Parallel Computing Toolbox is used to speed up these multiple simulations, as illustrated below.

```
mdl = 'sldemo_suspn_3dof';
isModelOpen = bdlsLoaded(mdl);open_system(mdl);
```
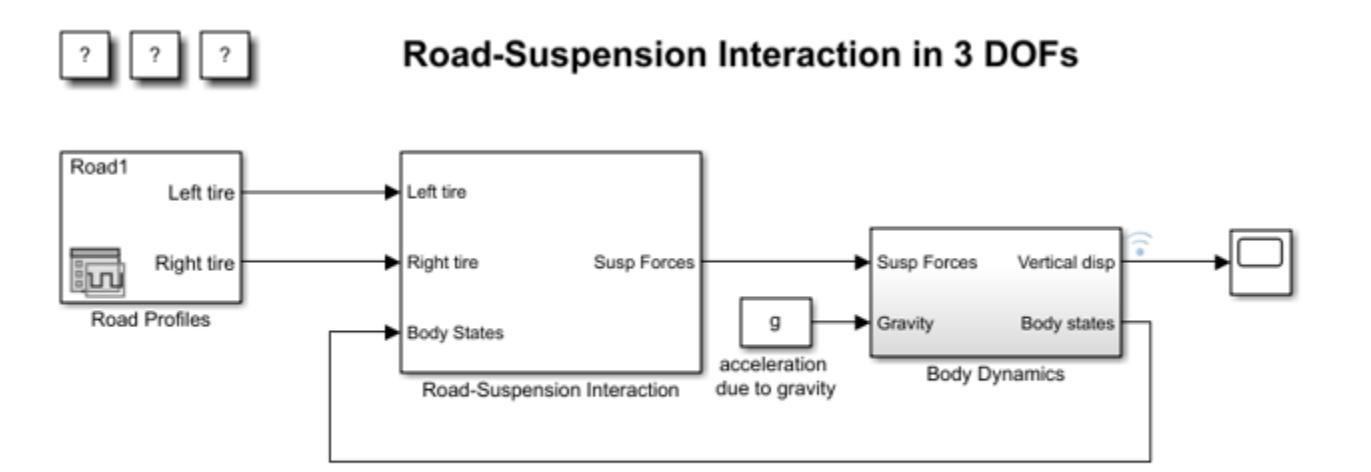

Copyright 2011-2018 The MathWorks, Inc.

### **Setup to Build the Rapid Accelerator Target**

The Rapid Accelerator executable for the model is build in the SetupFcn call using the [Simulink.BlockDiagram.buildRapidAcceleratorTarget](#page-3039-0) function. The buildRapidAcceleratorTarget function returns the default run-time parameter set which is assigned to a global variable, RTP, in the SetupFcn and is used in the next step to modify the parameter values. Open sldemo parsim paramsweep suspn raccel setup in the editor to inspect the code. Note that the build process is optimized so that if the build files are already present and compatible with the model and machine architecture then it returns early.

#### **Set up Multiple Simulations Using SimulationInput Objects**

Store the sweep values in a variable, Mb sweep, in the base workspace.

```
Mb\_sweep = Mb*(0.5:5:45.5);
```
Determine the number of simulations to run, which is equal to the number of sweep values. Store the number in a variable, numSims.

```
numSims = length(Mb sweep);
```
Use a for loop to:

- **1** Create Simulink.SimulationInput objects for the model. Create one object per simulation. Store the objects as an array in a variable, in.
- **2** Specify the model parameters on the SimulationInput object.

```
for i = numSims: -1:1in(i) = Simulink.SimulationInput(mdl);in(i) = in(i).setModelParameter('SimulationMode', 'rapid', ...
          'RapidAcceleratorUpToDateCheck', 'off');
    in(i).PreSimFcn = \mathcal{Q}(x) sldemo_parsim_paramsweep_suspn_raccel_presim(x, Mb_sweep(i));
end
```
The SimulationInput object is used to modify the model parameters. 'SimulationMode' is set to use rapid accelerator and 'RapidAcceleratorUpToDateCheck' model parameter is set to 'off' to skip up-todate checks since there are no structural changes made to the model between simulations and the same build files can be used. Note that specifying the model parameter on the SimulationInput object does not apply it to the model immediately. The specified value will be applied during the simulation and reverted back to its original value, if possible, after the simulation finishes. Inspect the code in the PreSimFcn, sldemo\_parsim\_paramsweep\_suspn\_raccel\_presim. It uses modifyTunableParameters from the Simulink.BlockDiagram package to change the parameter corresponding to vehicle mass. The first argument to the PreSimFcn is always the SimulationInput object, and is passed into the function by Simulink®. The PreSimFunction adds another model parameter to the SimulationInput object and returns it to be used for simulation.

#### **Run Simulations in Parallel Using Parsim**

Use the parsim function to execute the simulations in parallel. The array of SimulationInput objects, in, created in the last step is passed into the parsim function as the first argument. The output from the parsim command is an array of Simulink.SimulationOutput objects which is stored in the variable out. Set the 'ShowProgress' option to 'on' to print a progress of the simulations on the MATLAB command window. As mentioned earlier, the SetupFcn is passed as a parameter to the parsim command to build the rapid accelerator target on the workers if required.

```
out = parsim(in, 'ShowProgress', 'on', ...
    'SetupFcn', @() sldemo parsim paramsweep suspn raccel setup(mdl));
[29-Jun-2021 11:44:35] Checking for availability of parallel pool...
Starting parallel pool (parpool) using the 'local' profile ...
Connected to the parallel pool (number of workers: 6).
[29-Jun-2021 11:45:42] Starting Simulink on parallel workers...
Analyzing and transferring files to the workers ...done.
```

```
[29-Jun-2021 11:46:45] Configuring simulation cache folder on parallel workers...
[29-Jun-2021 11:46:47] Running SetupFcn on parallel workers...
[29-Jun-2021 11:48:04] Loading model on parallel workers...
[29-Jun-2021 11:48:12] Running simulations...
[29-Jun-2021 11:48:26] Completed 1 of 10 simulation runs
[29-Jun-2021 11:48:26] Completed 2 of 10 simulation runs
[29-Jun-2021 11:48:26] Completed 3 of 10 simulation runs
[29-Jun-2021 11:48:26] Completed 4 of 10 simulation runs
[29-Jun-2021 11:48:26] Completed 5 of 10 simulation runs
[29-Jun-2021 11:48:26] Completed 6 of 10 simulation runs
[29-Jun-2021 11:48:32] Completed 7 of 10 simulation runs
[29-Jun-2021 11:48:32] Completed 8 of 10 simulation runs
[29-Jun-2021 11:48:32] Completed 9 of 10 simulation runs
[29-Jun-2021 11:48:32] Completed 10 of 10 simulation runs
[29-Jun-2021 11:48:32] Cleaning up parallel workers...
```
Each SimulationOutput object contains the logged signal along with the SimulationMetadata. When running multiple simulations using parsim, errors are captured so that subsequent simulations can continue to run. Any errors would show up in the ErrorMessage property of the SimulationOutput object.

### **Plot Results**

Plot the vertical vehicle displacement from the different simulations to see how varying the vehicle mass affected the vehicle dynamics. Use the get method of the SimulationOutput object to obtain the time and signal data contained in each element of simout.

```
legend_labels = cell(1, numSims);for i = 1:numSimssimOut = out(i); ts = simOut.logsout.get('vertical_disp').Values;
         ts.plot;
        legend labels\{i\} = ['Run ' num2str(i)];
         hold all
end
title('Response of a 3-DoF Suspension Model')
xlabel('Time (s)');
ylabel('Vehicle vertical displacement (m)');
legend(legend_labels,'Location','NorthEastOutside');
```
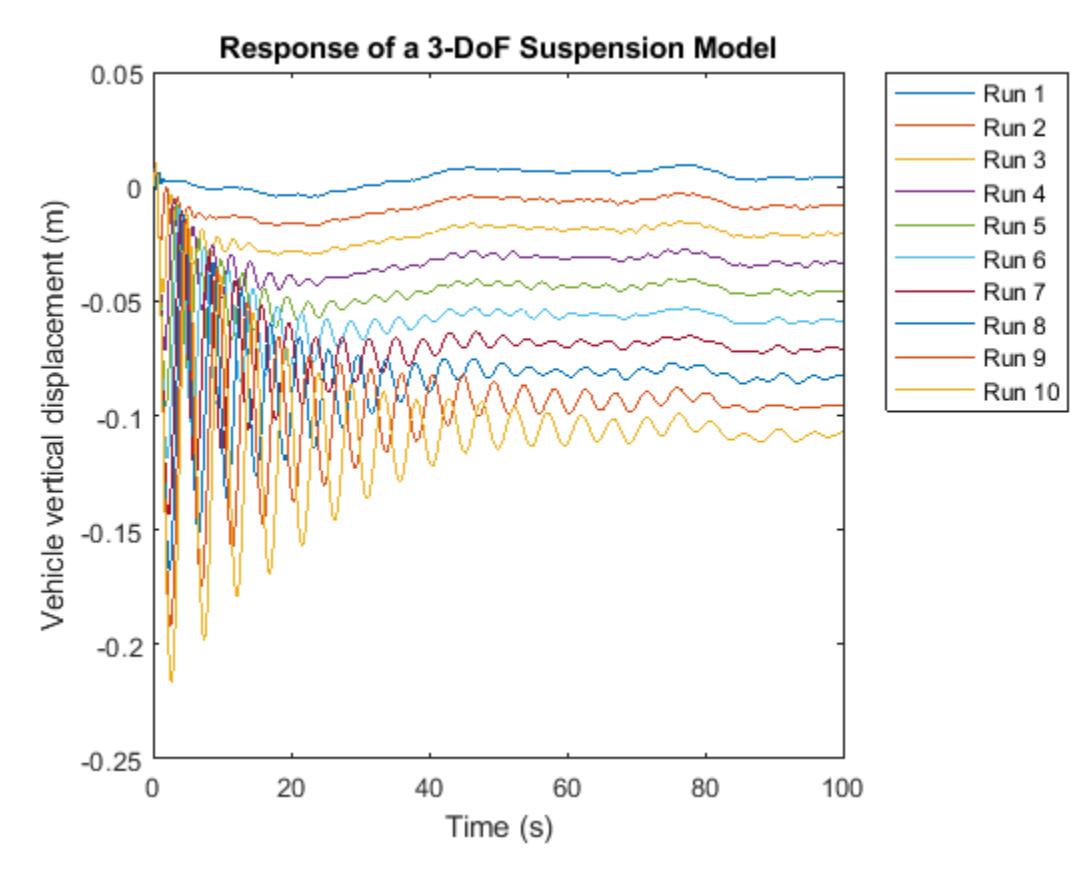

## **Close MATLAB Workers**

Last, close the parallel pool and the model if they were not previously opened.

```
if(~isModelOpen)
     close_system(mdl, 0);
end
delete(gcp('nocreate'));
Parallel pool using the 'local' profile is shutting down.
```
## **See Also**

[parsim](#page-2928-0) | [Simulink.SimulationInput](#page-5727-0) | [Simulink.Simulation.Variable](#page-4523-0)

- "Running Multiple Simulations"
- "Run Parallel Simulations for a Thermal Model of a House Using parsim"
- "Run Parallel Simulations"
- "Comparison Between Multiple Simulation Workflows"

# **Rapid Accelerator Simulations Using Parsim**

This example shows the use of Rapid Accelerator in applications that require running parallel simulations for a range of input and parameter values.

The example uses a model that simulates the idle speed of an engine. The model input is the voltage of the bypass air valve. The output is the idle speed.

Use parsim to run parallel simulations with two sets of valve voltages. Independently vary two of the three transfer function gain parameters over a range of two values. The following table lists the eight simulations, along with the parameter values. In Step 2, create the external inputs, inpSets. The variables gain2 and gain3 correspond to the two gain parameters.

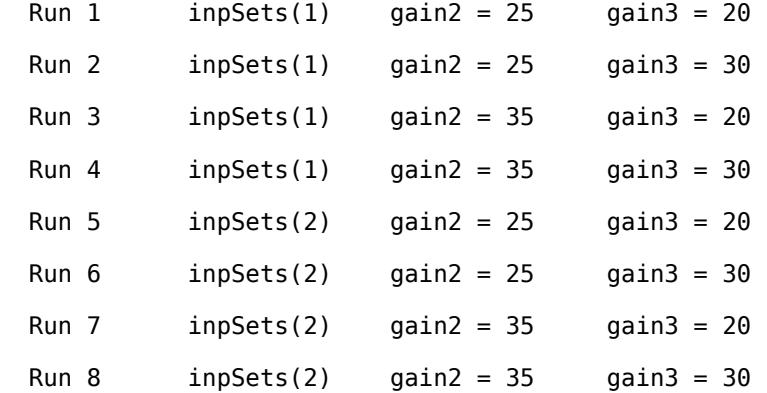

### **Step 1: Preparation**

First, open the model. The simulation mode is set to Rapid Accelerator. The default input data, and the required parameters are preloaded in the base workspace.

Open model:

```
mdl = 'sldemo_raccel_engine_idle_speed';
open_system(mdl);
```
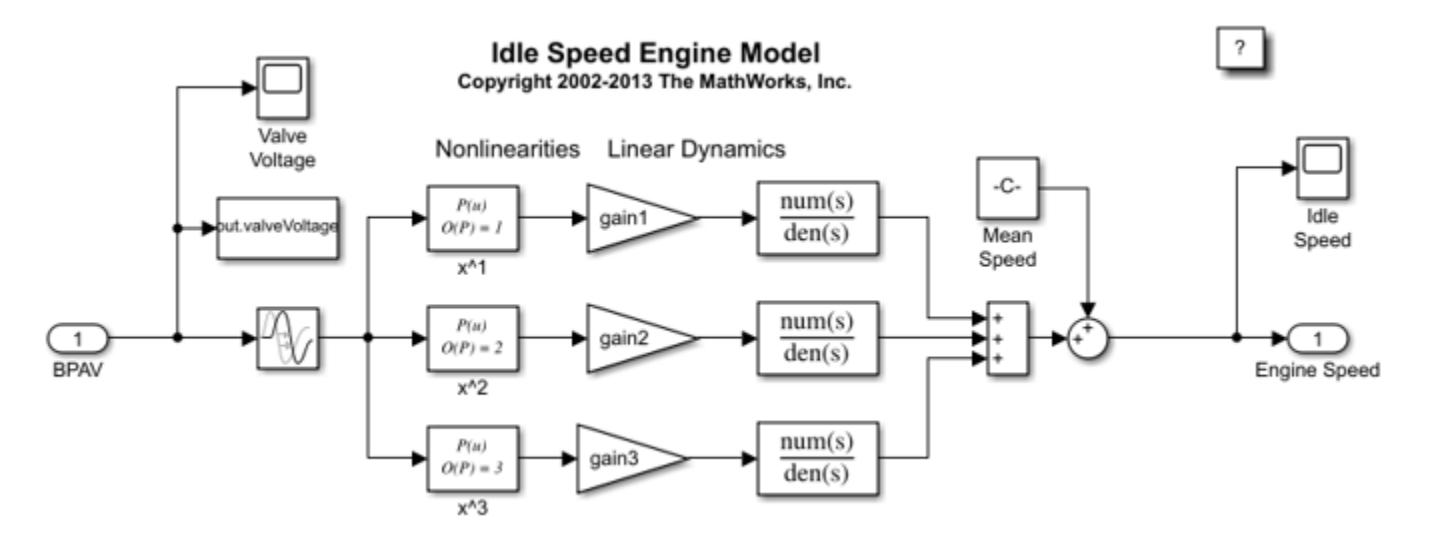

### **Step 2: Create Input Sets**

Perturb the default input values vector to obtain a new input values vector.

```
inpSets(1) = timeseries(inpData, time);rndPertb = 0.5 + rand(length(time), 1);
inpSets(2) = timeseries(inpData.*rndPertb, time);numInpSets = length(inpSets);
```
### **Step 3: Create Parameter Sets**

Next, examine how the idle speed changes for different values of parameters gain2 and gain3. Create an array of [Simulink.SimulationInput](#page-5727-0) objects to specify the different parameter values and external input for each simulation. The array of SimulationInput objects is preallocated for better performance. Note that you can directly specify the external input on the SimulationInput object instead of using a model parameter.

```
qain2 vals = 25:10:35;
gain3 vals = 20:10:30;
num gain2 vals = length(gain2 vals);
numqain3 vals = length(gain3 vals);
numSims = num_gain2 vals*num_gain3 vals*numInpSets;
in(1:numSims) = Simulink.SimulationInput(mdl);
idx = 1;for iG2 = 1:num_gain2_vals
    for iG3 = 1:num qain3 vals
        for inpSets\overline{I}dx = \overline{1}:numInpSets
             in(idx) = in(idx).setModelParameter('SimulationMode', 'rapid', ...
                 'RapidAcceleratorUpToDateCheck', 'off', ...
 'SaveTime', 'on', ...
 'SaveOutput', 'on');
             % Use setVariable to specify a new value for a variable during
             % simulations
            in(idx) = in(idx).setVariable('gain2', gain2vals(ig2));in(idx) = in(idx).setVariable('gain3', gain3vals(iG3));in(idx).ExternalInput = inpSets(jnpSetsIdx);
            idx = idx + 1; end
     end
end
```
Note: This example uses the setModelParameter method of the SimulationInput object to set model parameters to run the simulations in Rapid Accelerator mode and enable logging. The Rapid Accelerator target is built using the SetupFcn. The Rapid Accelerator target is built once and used by all subsequent simulations, saving the time required for model compilation. Here is the code for the SetupFcn

```
function sldemo_parallel_rapid_accel_sims_script_setup(mdl)
     % Temporarily change the current folder on the workers to an empty
     % folder so that any existing slprj folder on the client does not
     % interfere in the build process.
     currentFolder = pwd;
     tempDir = tempname;
     mkdir(tempDir);
```

```
 cd (tempDir);
     oc = onCleanup(@() cd (currentFolder));
     Simulink.BlockDiagram.buildRapidAcceleratorTarget(mdl);
end
```
## **Step 4: Execute Simulations**

Use the [parsim](#page-2928-0) function to execute the simulations in parallel. The array of SimulationInput objects, in, created in the last step is passed into the parsim function as the first argument. Store the simulation output data in a variable, out, whose value is an array of Simulink.SimulationOutput objects. Each SimulationOutput object contains the logged signal along with the SimulationMetadata. When running multiple simulations using parsim, errors are captured so that subsequent simulations can continue to run. Any errors would show up in the ErrorMessage property of the SimulationOutput object.

```
out = parsim(in, 'ShowProgress', 'on', ...
    'SetupFcn', @() sldemo parallel rapid accel sims script setup(mdl));
```

```
[21-May-2021 17:46:47] Checking for availability of parallel pool...
Starting parallel pool (parpool) using the 'local' profile ...
Connected to the parallel pool (number of workers: 6).
[21-May-2021 17:47:51] Starting Simulink on parallel workers...
Analyzing and transferring files to the workers ...done.
[21-May-2021 17:48:54] Configuring simulation cache folder on parallel workers...
[21-May-2021 17:48:55] Running SetupFcn on parallel workers...
[21-May-2021 17:50:14] Loading model on parallel workers...
[21-May-2021 17:50:22] Running simulations...
[21-May-2021 17:50:29] Completed 1 of 8 simulation runs
[21-May-2021 17:50:29] Completed 2 of 8 simulation runs
[21-May-2021 17:50:29] Completed 3 of 8 simulation runs
[21-May-2021 17:50:29] Completed 4 of 8 simulation runs
[21-May-2021 17:50:29] Completed 5 of 8 simulation runs
[21-May-2021 17:50:29] Completed 6 of 8 simulation runs
[21-May-2021 17:50:36] Completed 7 of 8 simulation runs
[21-May-2021 17:50:36] Completed 8 of 8 simulation runs
[21-May-2021 17:50:36] Cleaning up parallel workers...
```
## **Step 5: Plot Results**

Plot the engine idle speed with respect to time for different parameter values and inputs. The output is logged in the array format and can be accessed from the SimulationOutput object.

```
for i = 1:numSimssimOut = out(i):t = simOut.tout; y = simOut.yout;
     plot(t, y)
     hold all
end
```
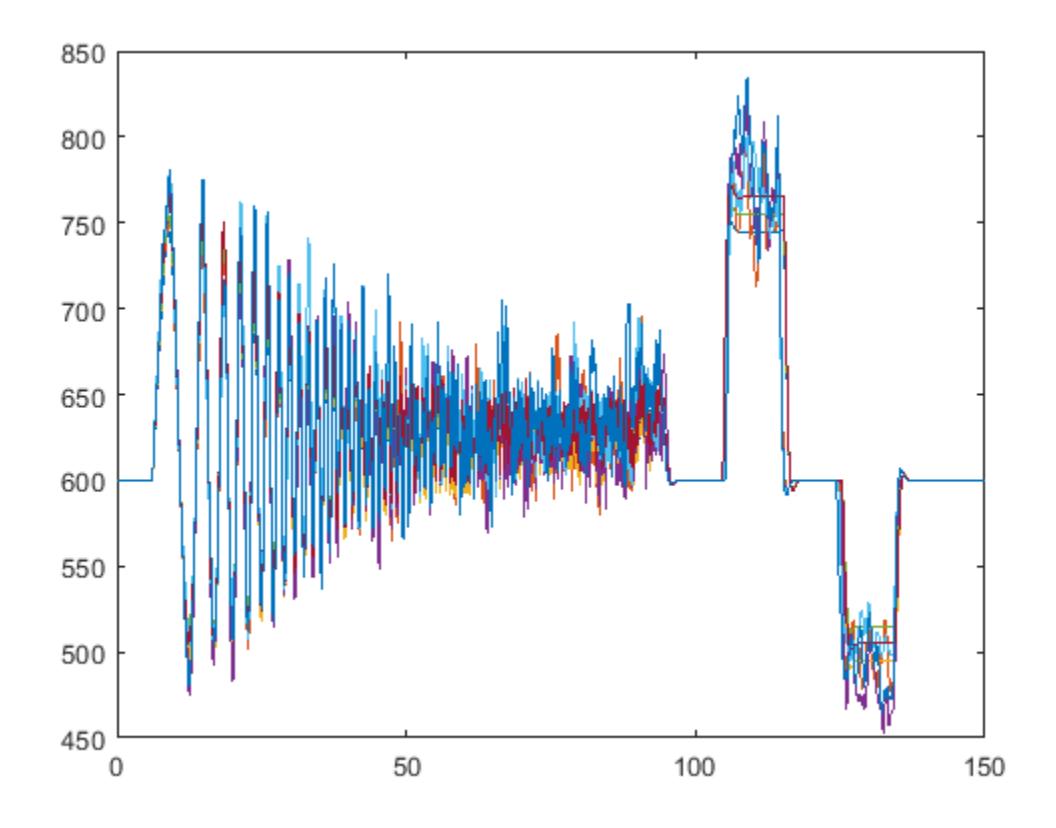

## **Step 6: Close MATLAB Workers**

delete(gcp('nocreate'))

## **See Also**

[parsim](#page-2928-0)

- "Acceleration"
- "Running Multiple Simulations"

# **Multiple Simulations Workflow Tips**

The goal of this example is to provide helpful tips for running multiple simulations using parallel simulation tools. This example will work even if the Parallel Computing Toolbox™ is not available, but the simulations will run in serial. We will be using the model sldemo suspn 3dof.

mdl = 'sldemo\_suspn\_3dof'; isModelOpen = bdIsLoaded(mdl); open\_system(mdl);

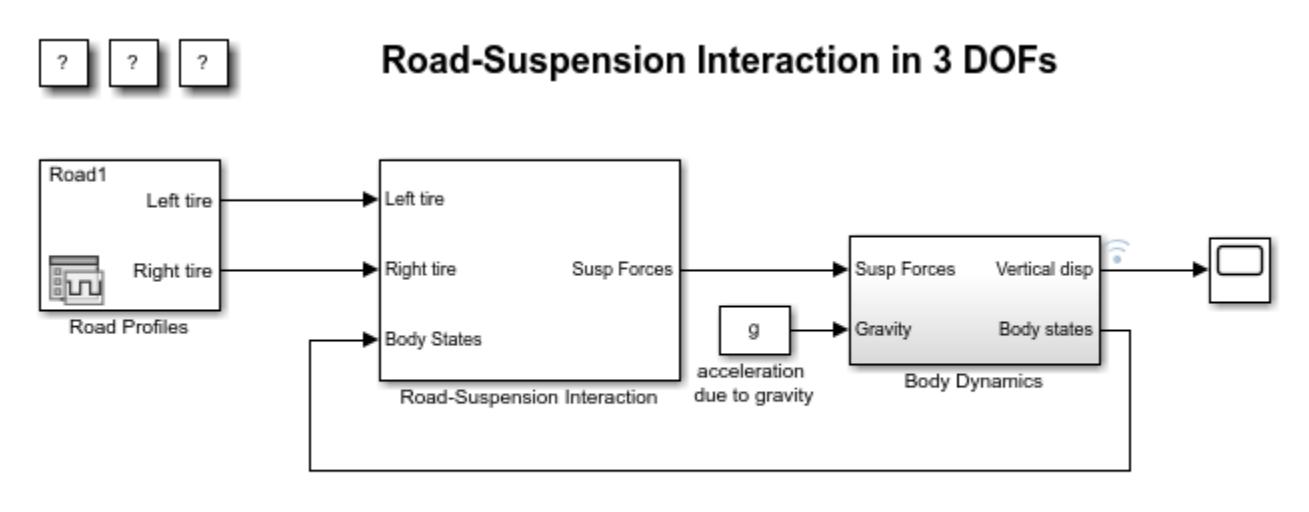

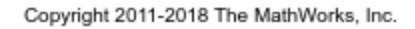

### **Initializing an Array of Simulink.SimulationInput Objects**

Typically you will construct an array of Simulink.SimulationInput objects in order to run multiple simulations. There are several ways to initialize the array before populating it with data.

```
numSims = 5;Cf_sweep = Cf*linspace(.05,.95, numSims);
```
#### **Method 1: Initialize the array before the loop**

```
in(numSims) = Simulink.SimulationInput;
for idx = 1:numSims % Need to populate the model name since we get any empty array by default
     in(idx).ModelName = 'sldemo_suspn_3dof';
    in(idx) = in(idx).setVariable('Cf', Cf sweep(idx));
end
```
## **Method 2: Initialize the array in the loop**

Note that the loop variable idx starts from the largest value so that the entire array is pre-allocated.

```
for idx = numSims:-1:1 % Since we are indexing from 5 to 1, the first iteration will
     % initialize the array.
     in(idx) = Simulink.SimulationInput('sldemo_suspn_3dof');
```

```
in(idx) = in(idx).setVariable('Cf', Cf_sweep(idx));end
```
#### **Setting Model and Block Parameters**

The setModelParameter and setBlockParameter methods use the same parameter-value pair syntax that the set param API uses. This means that most values you pass in to these methods should be character arrays, not their literal value.

```
for idx = numSims:-1:1 in(idx) = Simulink.SimulationInput('sldemo_suspn_3dof');
     % Incorrect
    in(idx) = in(idx).setModelParameter('StartTime', 5);
     % Correct
     in(idx) = in(idx).setModelParameter('StartTime', '3');
end
```
#### **Setting Variables**

The setVariable method expects that you will pass the literal value you want to assign to a variable. The idea is that this closely reflects the assignin syntax.

```
for idx = numSim: -1:1in(idx) = Simulink.SimulationInput('sldemo suspn 3dof'); % Incorrect, Cf is expected to be a double, not a character array
   in(idx) = in(idx).setVariable('Cf', '2500');
    % Correct, Cf is a scalar double
    in(idx) = in(idx).setVariable('Cf', 2500);
```
end

#### **Diagnosing Runtime Errors**

Assume that you've accidentally set up an array of Simulink.SimulationInput objects with an incorrect value.

```
Mb sweep = linspace(0, 1500, numSims);
for idx = numSim: -1:1 in(idx) = Simulink.SimulationInput('sldemo_suspn_3dof');
     % Accidentally set the Mass to 0 on the first iteration
    in(\text{idx}) = in(\text{idx}). setVariable('Mb', Mb sweep(idx));
     % Shorten the stop time
    in(idx) = in(idx).setModelParameter('StopTime', '1');end
```
Simulating these will cause a runtime error

```
out = sim(in);[09-Dec-2021 11:45:05] Running simulations...
[09-Dec-2021 11:45:26] Completed 1 of 5 simulation runs. Run 1 has errors.
[09-Dec-2021 11:45:36] Completed 2 of 5 simulation runs
[09-Dec-2021 11:45:36] Completed 3 of 5 simulation runs
```

```
[09-Dec-2021 11:45:37] Completed 4 of 5 simulation runs
[09-Dec-2021 11:45:46] Completed 5 of 5 simulation runs
Warning: Simulation(s) with indices listed below completed with errors. Please
inspect the corresponding SimulationOutput to get more details about the error:
[1]
```
Fortunately, you can inspect the Simulink.SimulationOutput object to see any error messages that come from a simulation.

#### out(1).ErrorMessage

#### $ans =$

```
'Derivative of state '1' in block '<a href="matlab:open_and_hilite_hyperlink ('sldemo_suspn_
```
This works to debug issues on parallel workers too.

```
for idx = numSims:-1:1in(idx) = Simulink.SimulationInput('sldemosuspn 3dof'); % Accidentally set the Mass to 0 on the first iteration
   in(idx) = in(idx).setVariable('Mb', Mb sweep(idx));
     % Shorten the stop time
    in(idx) = in(idx).setModelParameter('StopTime','1');
end
out = parsing(in);
```

```
[09-Dec-2021 11:45:47] Checking for availability of parallel pool...
Starting parallel pool (parpool) using the 'local' profile ...
Connected to the parallel pool (number of workers: 6).
[09-Dec-2021 11:47:08] Starting Simulink on parallel workers...
[09-Dec-2021 11:47:45] Configuring simulation cache folder on parallel workers...
[09-Dec-2021 11:47:45] Loading model on parallel workers...
[09-Dec-2021 11:48:06] Running simulations...
[09-Dec-2021 11:48:18] Completed 1 of 5 simulation runs. Run 1 has errors.
[09-Dec-2021 11:48:18] Completed 2 of 5 simulation runs
[09-Dec-2021 11:48:18] Completed 3 of 5 simulation runs
[09-Dec-2021 11:48:18] Completed 4 of 5 simulation runs
[09-Dec-2021 11:48:18] Completed 5 of 5 simulation runs
Warning: Simulation(s) with indices listed below completed with errors. Please
inspect the corresponding SimulationOutput to get more details about the error:
[1] 
[09-Dec-2021 11:48:18] Cleaning up parallel workers...
```
#### Inspecting the Simulink.SimulationOutput reveals a non-finite derivative error.

#### out(1).ErrorMessage

 $ans =$ 

'Derivative of state '1' in block '<a href="matlab:open and hilite hyperlink ('sldemo suspn

The applyToModel method will configure your model with the settings on the SimulationInput so you can debug the problem locally.

in(1).applyToModel;

Notice that the value of the variable Mb in the base workspace changes to 0 to reflect the value that was used in the simulation corresponding to the first SimulationInput object in in.

### **Close MATLAB Workers**

Last, close the parallel pool and the model if they were not previously opened.

```
if(~isModelOpen)
     close_system(mdl, 0);
end
delete(gcp('nocreate'));
Parallel pool using the 'local' profile is shutting down.
```
## **See Also**

[parsim](#page-2928-0) | [Simulink.SimulationInput](#page-5727-0)

- • ["Parallel Simulations Using Parsim: Parameter Sweep in Normal Mode" on page 13-598](#page-6833-0)
- • ["Parallel Simulations Using Parsim: Parameter Sweep in Rapid Accelerator Mode" on page 13-](#page-6837-0) [602](#page-6837-0)
- • ["Parallel Simulations Using Parsim: Test-Case Sweep" on page 13-594](#page-6829-0)

# **Streamline Simulink Blockset Authoring Process with Blockset Designer**

This example shows how to manage artifacts associated with a Simulink® blockset using a single Blockset Designer Project.

Simulink Blockset Designer is a Project™ based environment to author a Simulink blockset. Simulink Blockset Designer allows you to develop and maintain Simulink blockset artifacts, such as source code, TLC-files, build scripts, test suites, libraries, models, and documentation, using a single tool. This example demonstrates how using Simulink Blockset Designer can streamline such a Simulink blockset project.

## **Open the Example**

Run [slexBlocksetDesignerExample](matlab:slexBlocksetDesignerExample) to open the Simulink Blockset Designer project. Then click the **Run All** button.

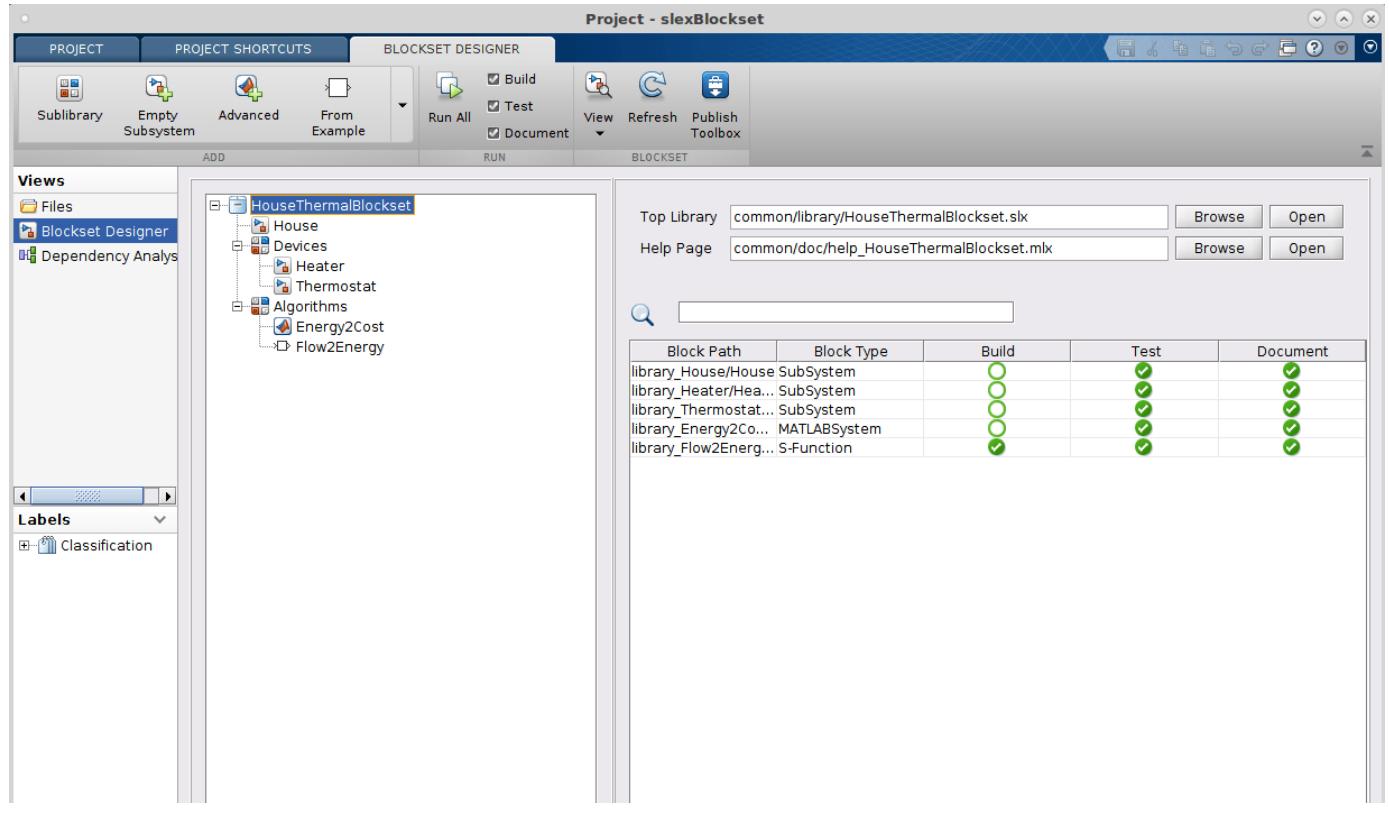

**See Also** [S-Function Builder](#page-1999-0)

# **Import Co-Simulation FMU into Simulink**

This example shows how to use the FMU Import block to load an FMU file. The FMU file supports execution in co-simulation mode. Simulink® software supports stepping back and forth, tuning parameters in between, and saving states for the FMU Import block as long as the FMU itself supports these features.

This FMU file models the Van der Pol equation, which is a nonlinear second order system. The FMU file supports FMI 2.0 Co-Simulation mode. You can change the communication step size in the FMU Import Block Parameters dialog box.

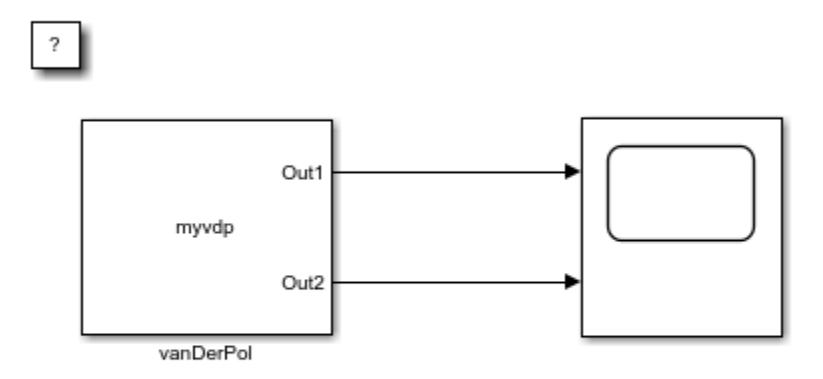

## Importing a Co-Simulation FMU into Simulink

Copyright 2017 The MathWorks, Inc.

## **See Also**

FMU

- "Import FMUs"
- "Implement an FMU Block"

# **Importing a Model Exchange FMU into Simulink**

This model shows how to use the FMU Import block to load an FMU file. The FMU file supports execution in Model Exchange mode.

## **Bouncing Ball System**

This FMU file models a bouncing ball system, which is an example of a hybrid dynamic system. The FMU file supports FMI 2.0 Model Exchange mode. You can change acceleration due to gravity and coefficient of restitution in the FMU block dialog. You can also tune parameters during simulation.

## Importing a Model Exchange FMU into Simulink

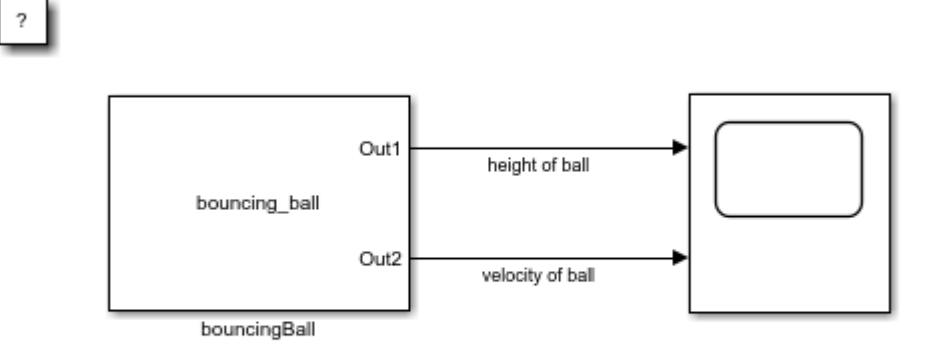

Copyright 2017 The MathWorks, Inc.

## **See Also**

FMU

- "Import FMUs"
- "Implement an FMU Block"

# **Simplify Interface for Structured Data with FMU Import Block**

This examples shows how to use the FMU block to simplify the Simulink interface for structured data. The FMU block imports existing functional mockup units (FMUs) into Simulink®.

This FMU file models a simple system that computes the weighted average of two input bus signals, vehicle, packed into an array of buses. Each of the input bus signals contains four bus elements, wheel. Each bus element contains two scalar signals, position and speed. The FMU accepts two structure parameters, Weight and Bias, and uses them to compute the weighted average ev of input signals:

```
ev.wheel(i).position = vehicle(1).wheel(i).position * Weight.v1 + Bias.v1 +
vehicle(2).wheel(i).position * Weight.v2 + Bias.v2
```

```
ev.wheel(i).speed = vehicle(1).wheel(i).speed * Weight.v1 + Bias.v1 +
vehicle(2).wheel(i).speed * Weight.v2 + Bias.v2
```
where

 $i = 1, . .4.$ 

The FMU file supports FMI 1.0 Model Exchange mode.

The FMU Import block supports non-virtual bus types. You must create a bus object whose structure matches the associated structure in the FMU file. When naming the bus object structures, use the variable names defined in the **modelDescription.xml** of the FMU file.

## Using Bus Signals and Structure Parameters in the FMU Import Block

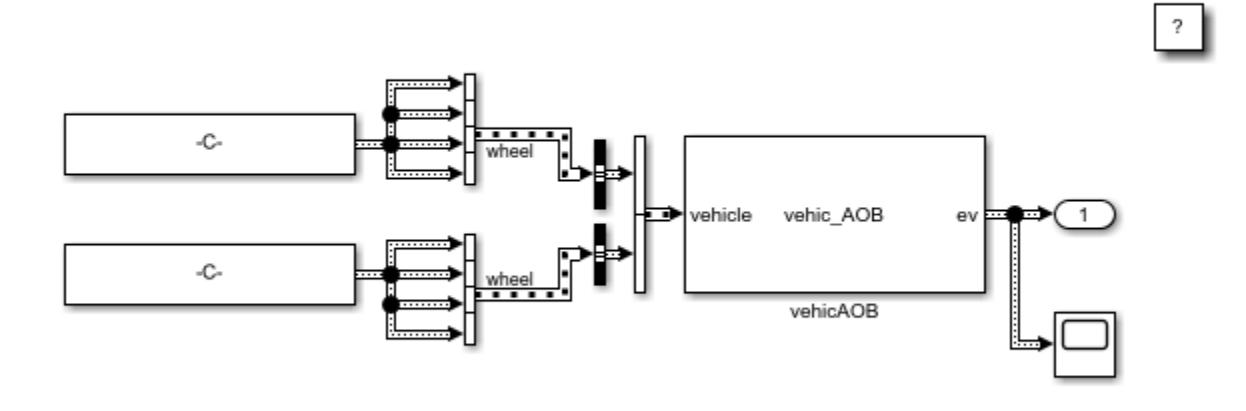

Copyright 2017 The MathWorks, Inc.

## **See Also**

[fmudialog.createBusType](#page-2821-0) | FMU

- "Import FMUs"
- "Implement an FMU Block"

## **Co-Simulation Signal Compensation**

This example shows how to use co-simulation and signal compensation for interfacing signals.

In co-simulation application, components simulate with local solvers. Local solvers maintain separate timelines and integrate from a previous time point to the current time using I/O data exchanged between components and integration model. Co-simulation components do not expose internal states to global solver.

When co-simulation components are integrated in Simulink, you can use periodic discrete rate to exchange I/O data between components. However, communication between co-simulation components may introduce error caused by one-step delay during data exchange. This may cause simulation to be less accurate or unstable.

To mitigate this issue, Simulink automatically identifies interfacing signals between these components that are eligible for numerical compensation. These signals are ideally continuous quantities that have to be discretized due to co-simulation. Simulink automatically compensate for these signals to reduce co-simulation error. A 'gear' icon is displayed on input port if a signal is compensated.

### **Two co-simulation components with PI Controller**

This example model contains two co-simulation components and a discrete PI controller. A monolithic system with two continuous rate systems and same PI controller is used as the baseline for result comparison.

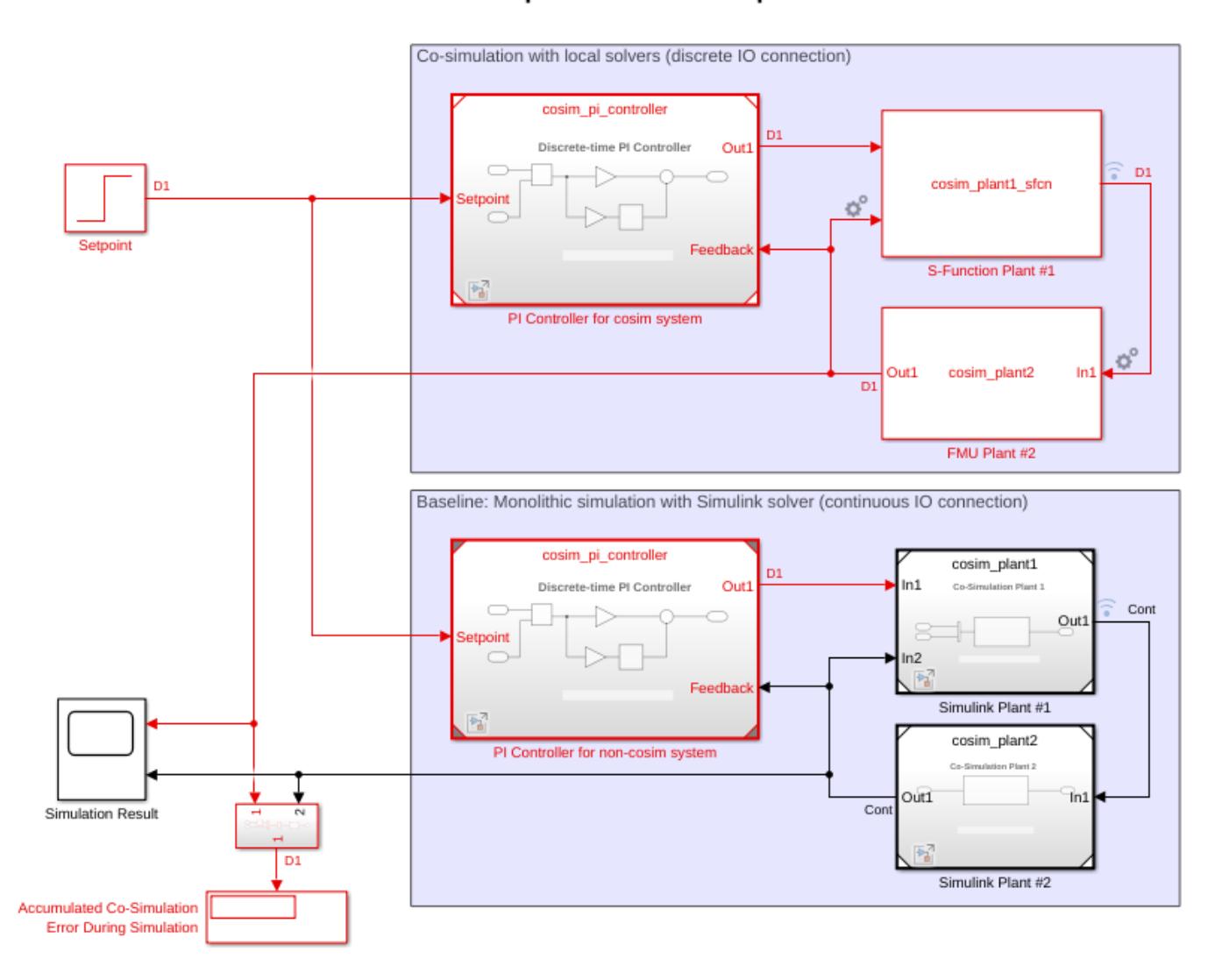

## Co-Simulation Numerical Compensation for Components with Local Solvers

Plant #1, realized by an S-Function cosim\_plant1\_sfcn.c, is equivalent to a state-space model cosim\_plant1.slx:

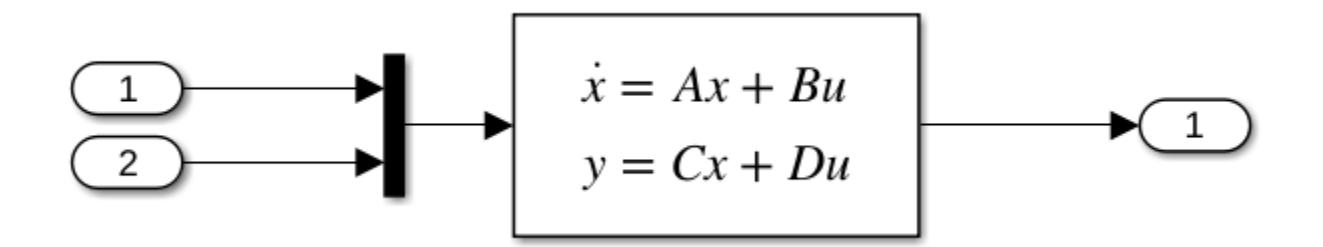

Plant #2, realized by a Co-Simulation FMU v2.0 cosim\_plant2\_fmu.fmu, is equivalent to a transfer function cosim\_plant2.slx:

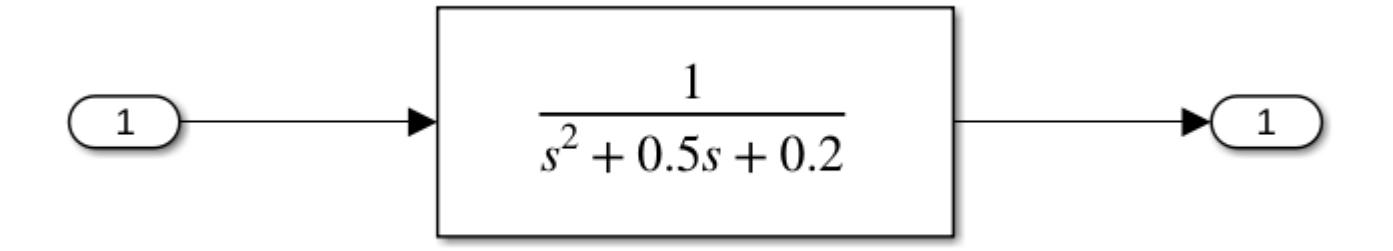

Both are causal systems where output signal does not directly depend on inputs. Local solver step size is 0.01. Communication step size is 0.3.

After updating integration model, a gear icon appears at the input ports of the two co-simulation components, indicating Simulink has identified a signal eligible for numerical compensation. Alternatively, you can right click on the icon (or block) and open 'Co-simulation Numerical Compensation' dialog:

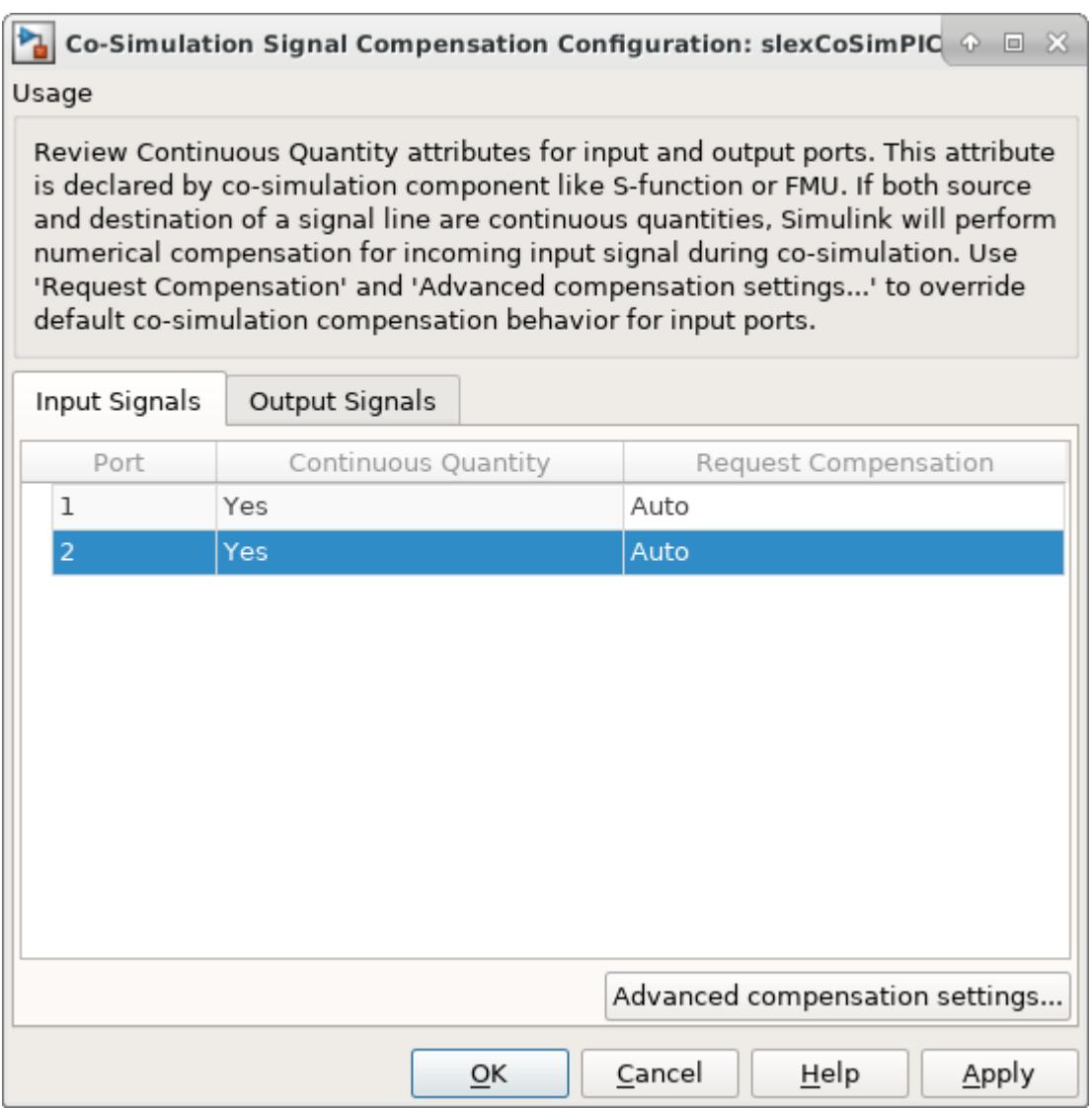

- **Continuous Quantity** column shows whether the co-simulation component itself has declared its I/O as continuous quantity. If both source and destination of this signal meet certain requirements, Simulink will mark it for auto-compensation. For example, input port 1 of Plant #1 is declared as continuous quantity, but its source, output port 1 of PI controller is a discrete rate control signal. As a result, input pot1 of Plant #1 will not be auto-compensated.
- **Request Compensation** column allows you to override this behavior by always allowing or disallowing numerical compensation. When a signal is marked as 'Always' or is already eligible, you can use **Advanced compensation settings...** button to configure more numerical compensation settings.

The following plots show the difference between enabling and disabling numerical compensation for this model. With numerical compensation turned on:

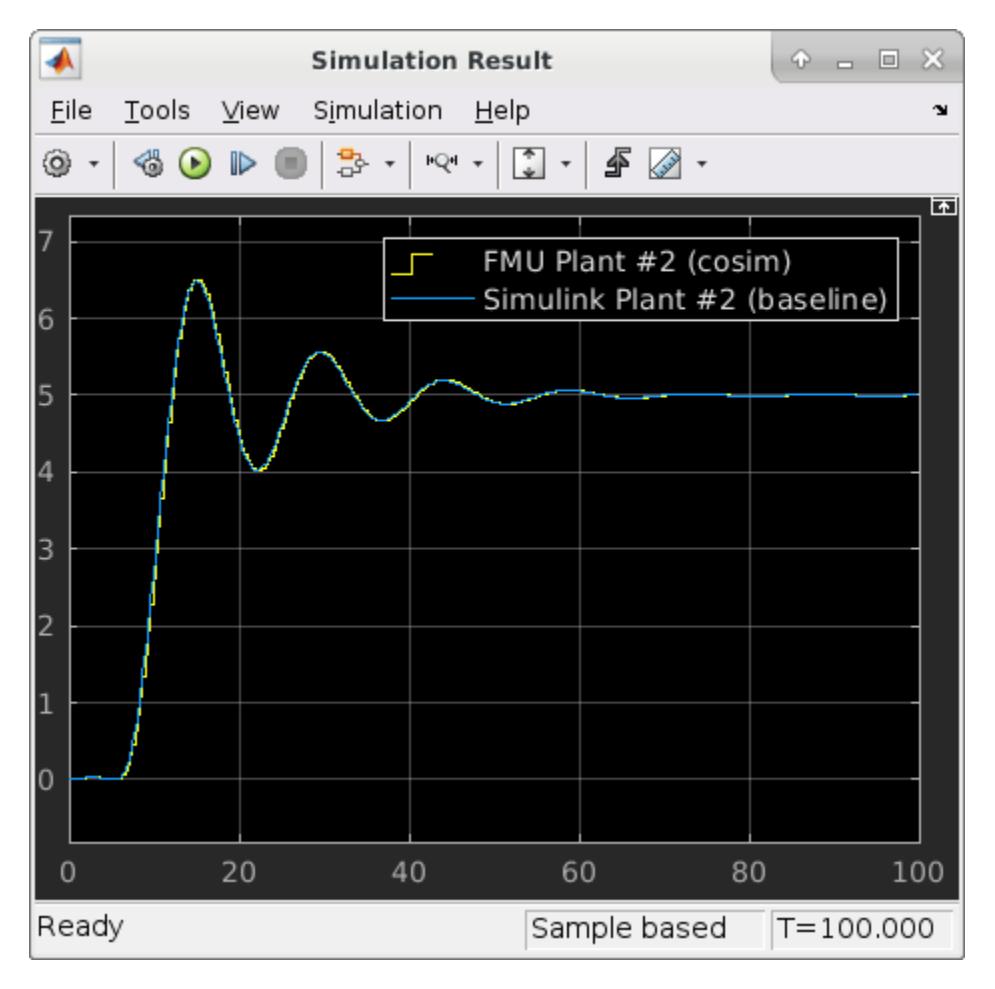

Accumulated error due to co-simulation is 0.4342.

Without numerical compensation:

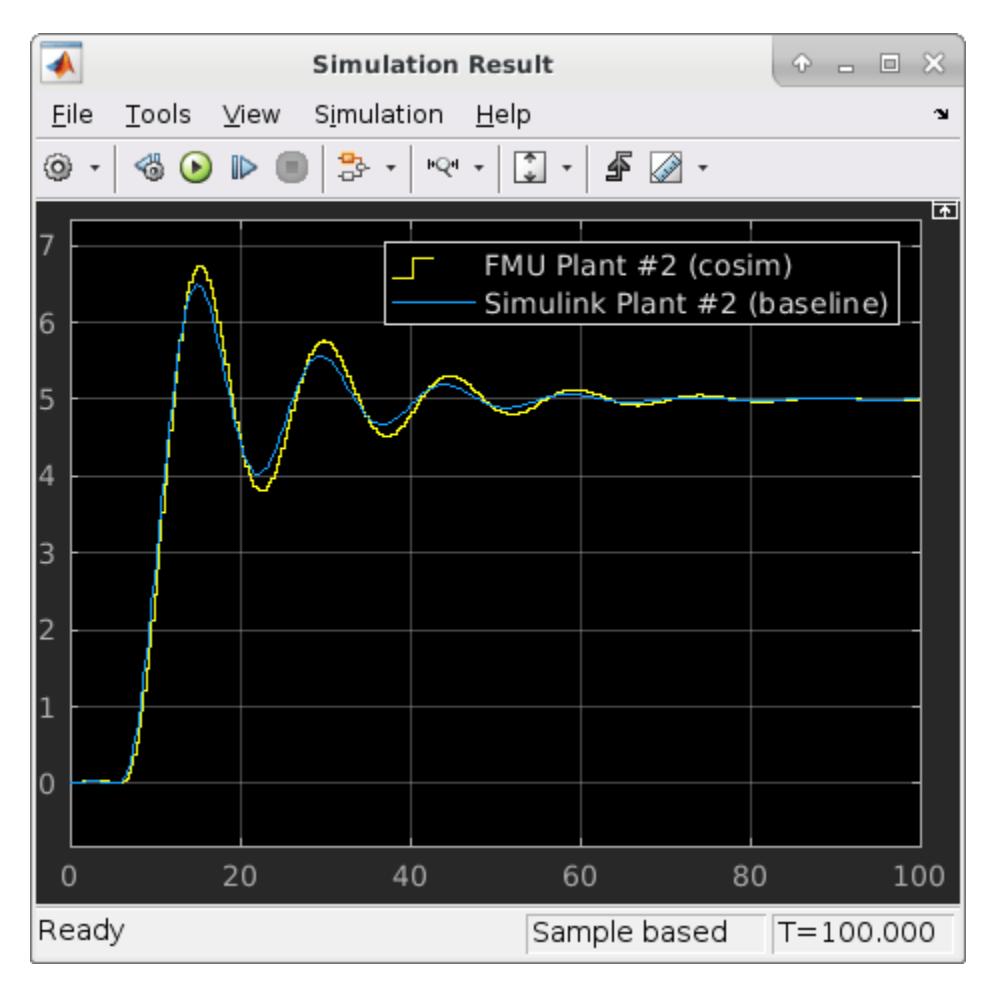

Accumulated error due to co-simulation is 6.8520.

## **Using Numerical Compensation for Co-Simulation Integration**

This example shows how to reduce potential simulation errors introduced by co-simulation using numerical compensation.

## **An Example Co-Simulation Component**

A typical co-simulation component can be represented by a dynamic system with continuous states and a local solver that performs integration between communication time points. These functions export the standalone Co-Simulation FMU cosim component. fmu from this model:

```
componentMdl = 'cosim_component';
open_system(componentMdl);
```
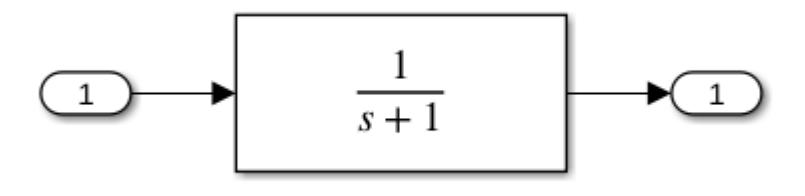

This model contains a transfer function and has a local fixed-step solver with step size ts=0.02s. You can use the generated FMU as a co-simulation component in an integration model.

Note that co-simulation components can only use input values given at communication time points. This requirement introduces a co-simulation error when the communication step is relatively large compared to the dynamic behavior of the component. Reducing the communication step size improves the simulation result but increases data transfer overhead. Changing local solver types or reducing local solver step size can give better integration results within a communication step, but cannot compensate for co-simulation error due to undersampling.

### **Using Numerical Compensation in Integration Model**

The co-simulation component is used in the following model for integration:

```
integrationMdl = 'cosim_integration';
open system(integrationMdl);
set_param(integrationMdl, 'SimulationCommand', 'Update');
```
This model contains two connected FMU co-simulation components in the top branch. Both cosimulation components, FMU Cosim Component 1 and FMU Cosim Component 2, have their own local solver. They only exchange data at a discretized communication rate D2, where ts=0.2s. Two continuous-time Transfer Function blocks in the bottom branch are the monolithic, non-co-simulation approach of the same system, which uses the global solver and serves as the baseline for the simulation result. The two non-co-simulation components exchange data at a continuous rate, and the global solver step size is set to ts=0.02s. In this example, we focus on the numerical behavior of FMU Cosim Component 2 and assume that co-simulation discretization of its input signal is inevitable.

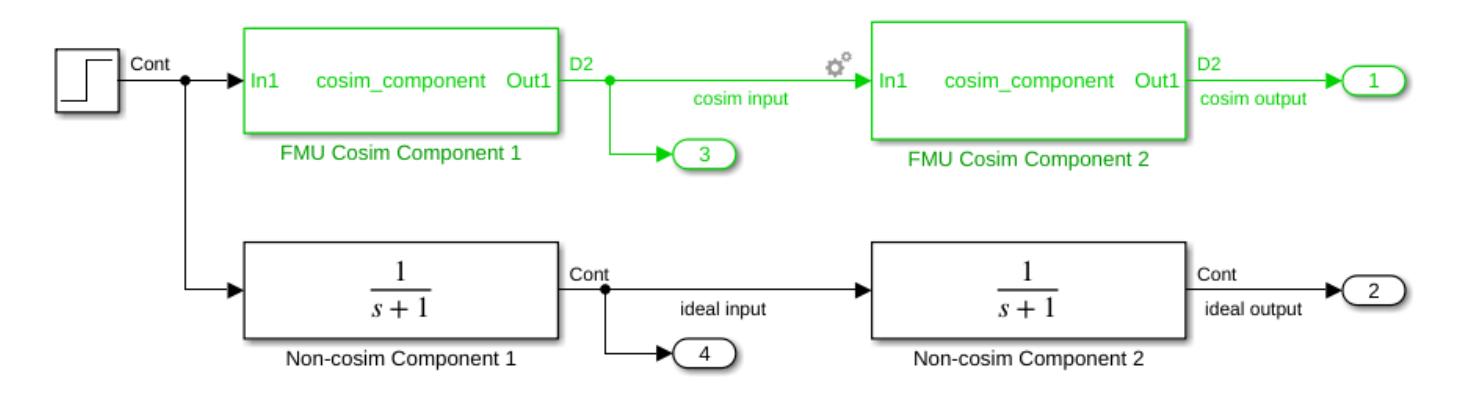

After updating block diagram, a gear icon appears at the input port for the second co-sim component, FMU Cosim Component 2. This indicates that Simulink has automatically determined that this input port needs numerical compensation because:

- Source (and destination) blocks declare their output (and non-directfeedthrough input) ports as continuous quantities.
- Source and destination blocks are co-simulation components (e.g. S-Function or Co-Simulation FMU)
- The signal has a double data type and periodic discrete sample rate

To turn off auto-compensation,left-click on the icon. Alternatively, to programmatically turn it off:

```
blk = 'cosim integration/FMU Cosim Component 2';
p = get_param(blk, 'PortHandles')
p = struct with fields:
       Inport: 43.0005
      Outport: 69.0004
       Enable: []
      Trigger: []
       State: []
        LConn: []
        RConn: []
     Ifaction: []
        Reset: []
        Event: []
```

```
set param(p.Inport,'CoSimSignalCompensationMode','Auto Off')
out_off = sim(integrationMdl);
```
Simulink does not compensate for co-simulation error on this input port when the gear icon appears as disabled. The following functions plot the result without numerical compensation:

```
figure(1); hold on;
plot(out_off.yout{1}.Values,'r');
plot(out_off.yout{2}.Values,'black');
plot(out_off.yout{3}.Values,'g');
plot(out_off.yout{4}.Values,'b');
legend({'cosim response(no compensation)', 'ideal response', 'cosim input', 'ideal input'}, 'Location', 'northwest'
```
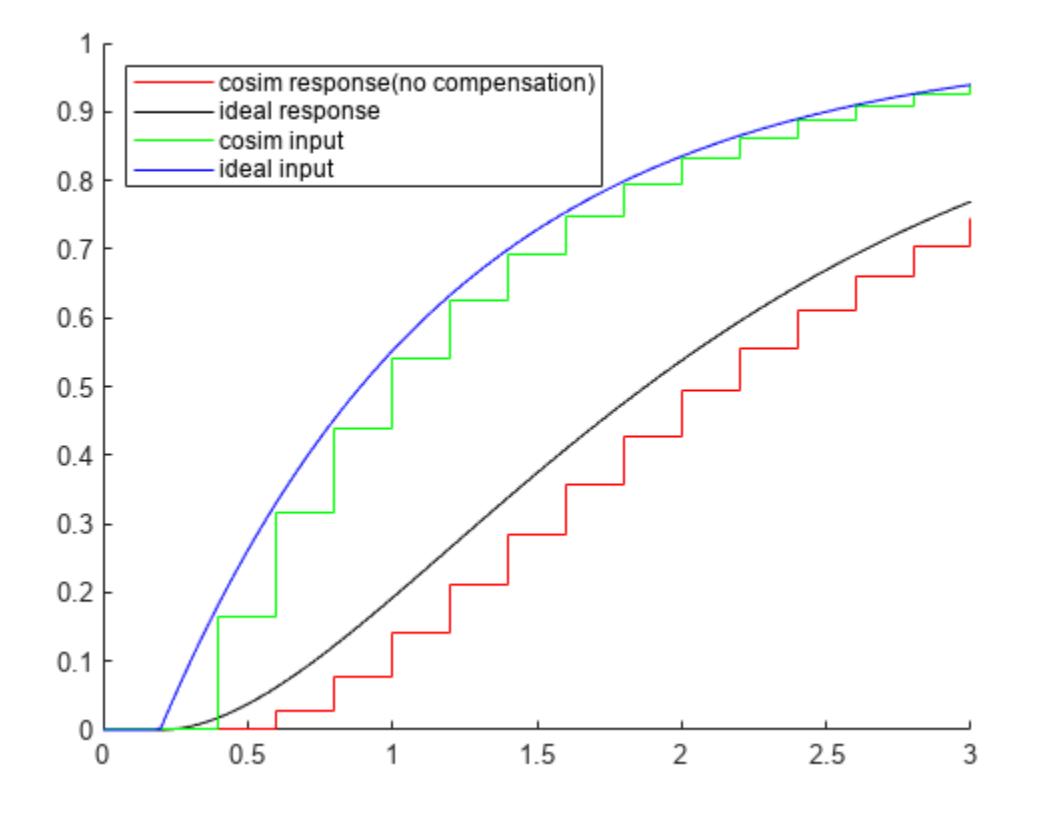

The co-simulation input signal (a double-typed periodic discrete signal that represents a continuous quantity) jumps from 0 to a positive value at  $t=0.4s$ . The co-simulation response shows a delay to its input when compared to the ideal (non-co-simulation) response. The co-simulation scheme causes this delay, where the input signal cannot vary between two communication time points. For example, when co-simulation component FMU Cosim Component 2 pauses at communication time point t=0.4s, the local solver takes a positive input for integration; then the local solver integrates over communication step  $[0.4, 0.6]$ , and returns a positive output value at the next communication time point  $t=0.6s$ .

When numerical compensation is enabled, Simulink attempts to compute a better input value for cosimulation component FMU Cosim Component 2 so that the co-simulation input value is closer to the average non-co-simulation input between two communication time points. For example, instead of using the co-simulation input value  $y=0.165$  at  $t=0.4s$ , a better averaged input over communication step  $[0.4, 0.6]$  is somewhere around  $y=0.241$ , which is the midpoint of  $y=0.165$  (t=0.4s) and  $y=0.316$  (t=0.6s). This is like using the midpoint Riemann sum instead of the left sum to estimate the area under the curve of an ideal input signal.

However, at communication time point  $t=0.4s$ , the value of  $y=0.316(t=0.6s)$  is still not available. To get an estimate of y value at  $t=0.6s$ , Simulink extrapolates the signal data as a polynomial based on earlier time points (e.g. t=0.2s, t=0.4s). You can select a different **extrapolation method** in **Co-simulation Numerical Compensation** dialog when right-clicking the icon. Alternatively, use the functions:

set\_param(p.Inport,'CoSimSignalCompensationConfig','{"ExtrapolationMethod":"LinearExtrapolation"

The following plot compares the result of enabling or disabling the compensation:

```
set_param(p.Inport,'CoSimSignalCompensationMode','Auto')
out_linear = sim(integrationMdl);
figure(2); hold on;
plot(out_off.yout{1}.Values,'r')
plot(out_linear.yout{1}.Values, 'm')
plot(out_off.yout{2}.Values,'black')
legend({'cosim response(no compensation)', 'cosim response(linear extrapolation)', 'ideal respon
```
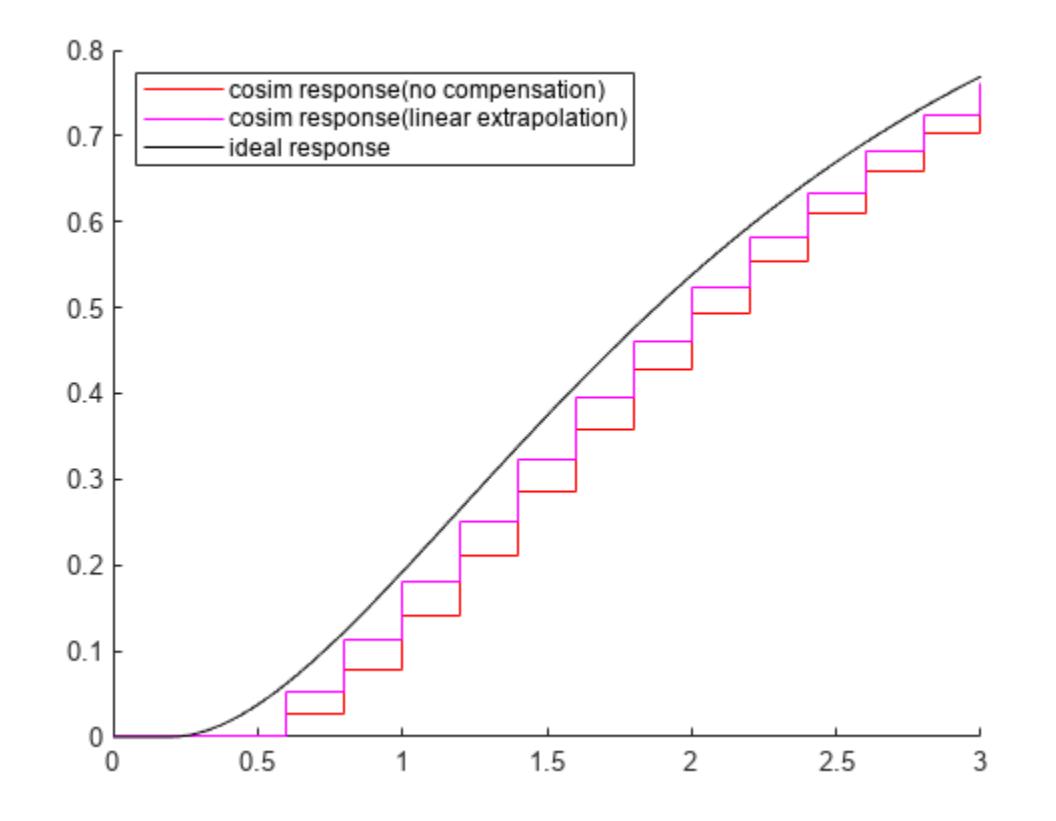

With numerical compensation, the co-simulation response at communication timepoints are much closer to the ideal non-co-simulation output. The numerical error (delay) introduced by co-simulation is reduced.

The following plot shows the impact of the different extrapolation methods:

```
set_param(p.Inport,'CoSimSignalCompensationConfig','{"ExtrapolationMethod":"QuadraticExtrapolation
out quadratic = sim(integrationMdl);
set_param(p.Inport,'CoSimSignalCompensationConfig','{"ExtrapolationMethod":"CubicExtrapolation"}')
out cubic = sim(integrationMdl);
figure(3); hold on;
plot(out_linear.yout{1}.Values,'r')
plot(out_quadratic.yout{1}.Values, 'g')
plot(out_cubic.yout{1}.Values, 'b')
plot(out_off.yout{2}.Values,'black')
legend({<sup>T</sup>cosim response(linear extrapolation)','cosim response(quadratic extrapolation)','cosim
```
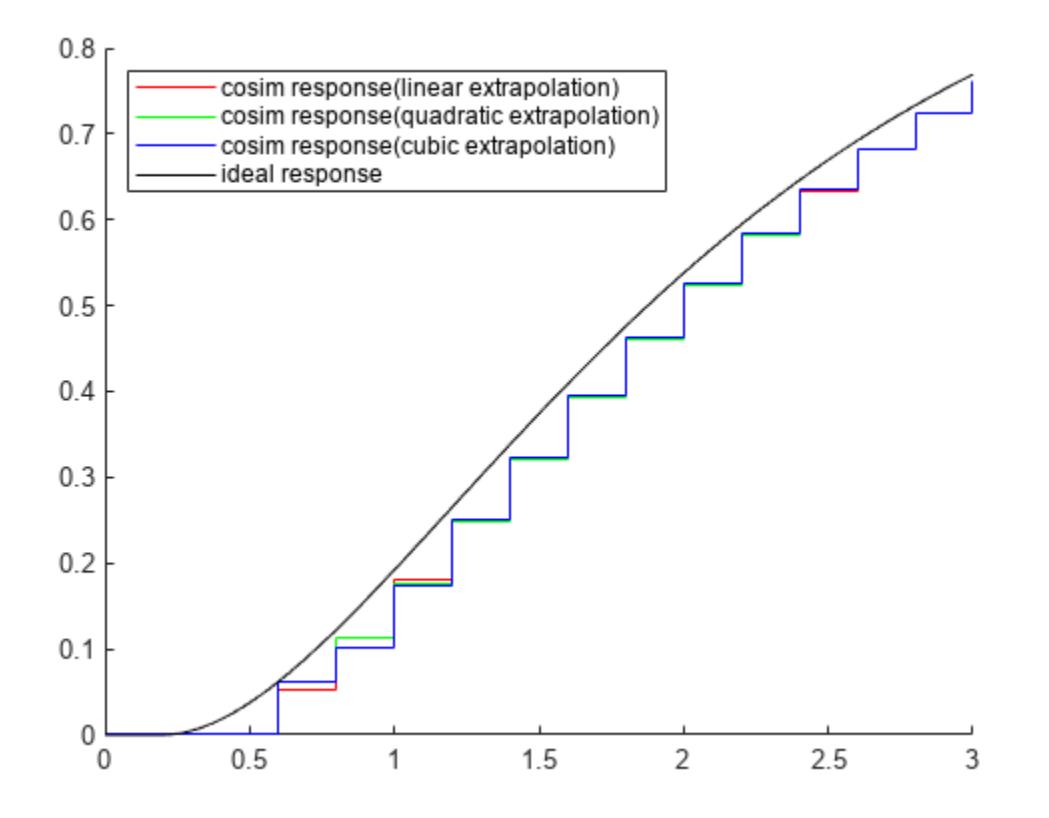

The extrapolated output value introduces an estimation error, for example, when comparing extrapolated y value at  $t=0.6s$  (estimated at  $t=0.4s$ ) to the real y value at  $t=0.6s$  (recorded at t=0.6s). Simulink can optionally compensate for this error in the following communication steps when you specify a non-zero **signal correction coefficient** in **Co-simulation Numerical Compensation** dialog. Alternatively, use these functions:

set\_param(p.Inport,'CoSimSignalCompensationConfig','{"ExtrapolationMethod":"LinearExtrapolation"

This coefficient is valid within  $[0,1]$ , where 0 means the estimation error will be ignored, and 1 means estimation error is fully compensated in the following communication steps. Setting this value to 1 might be useful when the co-simulation signal represents, or is proportional to, a flux of some conserved quantity (e.g. current, mass or volumetric flow rate).

The following plot shows the impact of different values of the signal correction coefficient:

```
set param(p.Inport,'CoSimSignalCompensationConfig', '{"ExtrapolationMethod":"LinearExtrapolation
out linear 0 = sim(integrationMdl);
set_param(p.Inport,'CoSimSignalCompensationConfig', '{"ExtrapolationMethod":"LinearExtrapolation
out linear 0_5 = sim(integrationMdl);
set_param(p.Inport,'CoSimSignalCompensationConfig', '{"ExtrapolationMethod":"LinearExtrapolation
out\_linear_1 = sim(integrationMdl);figure(4); hold on;
plot(out_linear_0.yout{1}.Values,'r')
plot(out_linear_0_5.yout{1}.Values, 'g')
plot(out_linear_1.yout{1}.Values, 'b')
plot(out_off.yout{2}.Values,'black')
legend({<sup>T</sup>cosim response(coefficient: 0)','cosim response(coefficient: 0.5)','cosim response(coef
```
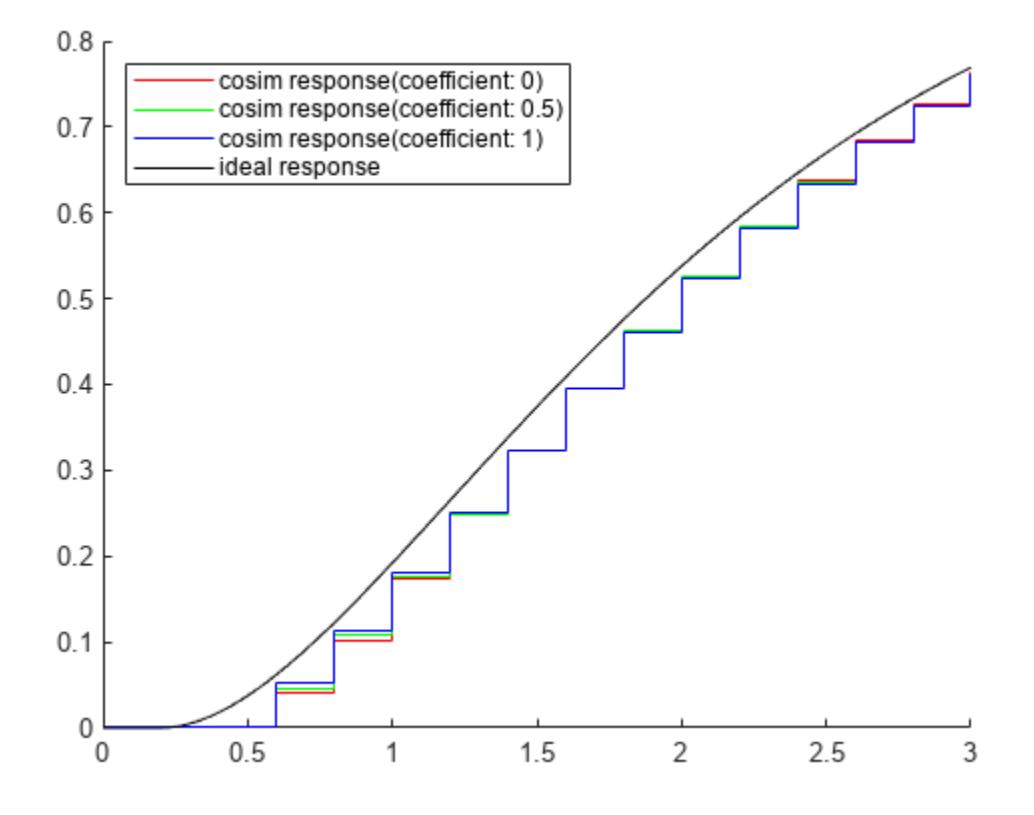

close\_system(componentMdl, 0); close\_system(integrationMdl, 0);

## **Multithread Co-Simulation**

open\_system('slexCoSimPrimeExample')

This example shows how to run co-simulation on multiple threads.

Simulink is an integration platform that supports co-simulation between components with local solvers or that involves simulation tools. For example, co-simulation can involve an S-function as a cosimulation gateway between Simulink and third-party tools or custom code. It can also involve an FMU in co-simulation mode imported to Simulink.

By default, Simulink configures all models to run on multiple threads with the MultiThreadCoSim parameter.

This example shows how to run multithreaded co-simulation of three components (two implemented in C-MEX S-Function, one implemented using FMU Co-Simulation v2.0). These components compute prime numbers to find the maximum prime number that is smaller than or equal to the given input.

Multithreaded co-simulation best suits models with computationally intensive and loosely coupled components. In this example, each component computes prime numbers using a brute-force search. The intensity of the computation is directly proportional to the given range, which is a block input that you can experiment with. Also, components exchange a scalar signal, which is the maximum prime number within the given range, at communication times.

Experiment toggling the MultithreadedSim parameter and measuring the wall clock time.

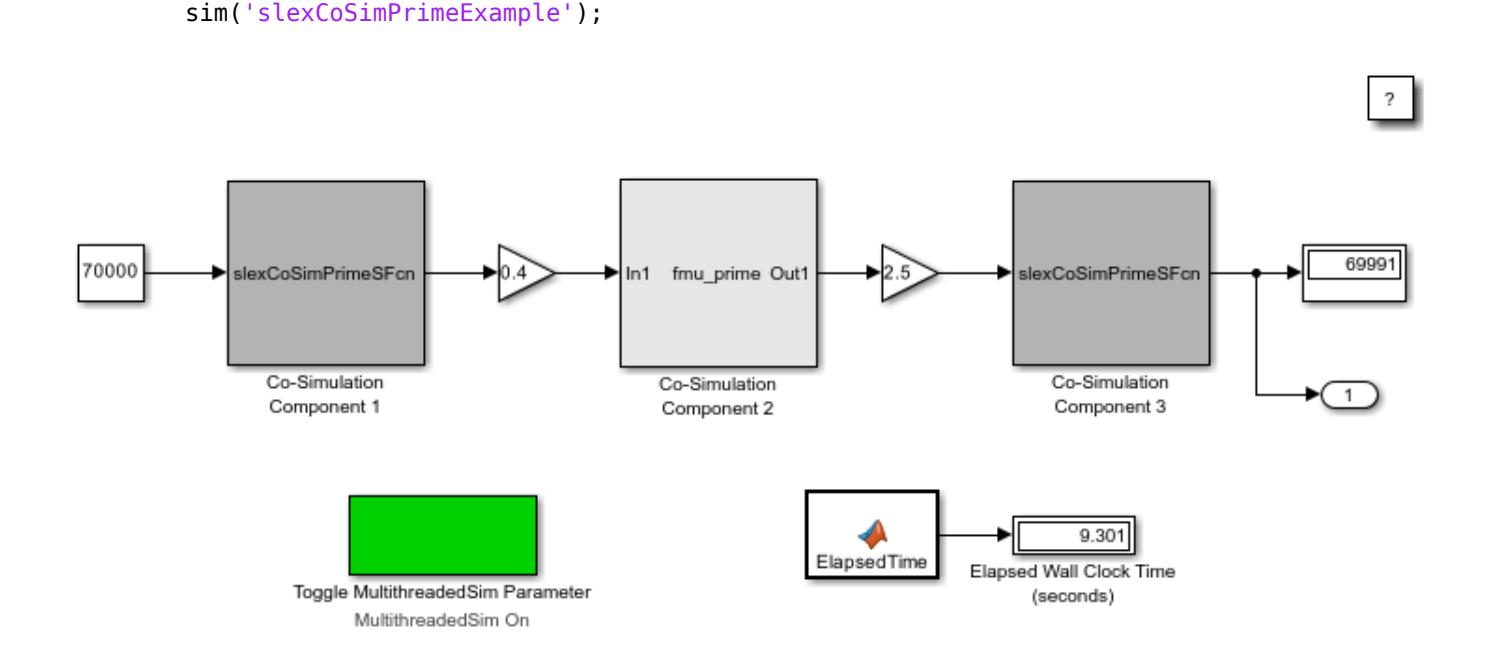

Copyright 2017 The MathWorks, Inc.

**See Also** FMU

- "Co-Simulation Execution"
- "Run Co-Simulation Components on Multiple Cores"

# **Pulse Width Modulation Using MATLAB System Block**

This example shows how to use MATLAB System block to generate Pulse Width Modulation (PWM) signals based on the input period and duty cycle signals by using controllable sample time and setNumTicksUntilNextHit.

In this example, MATLAB System block registers a controllable sample time so that it can schedule the next hit while changing the output value. In this example, the MATLAB System block has two input ports and one output port. The first input port is the duty cycle signal and the second input port is the period signal. The MATLAB System block has two block parameters: the amplitude of the generated PWM signal and the resolution of the controllable sample time.

In this example, the MATLAB System block demonstrates the use of the function: \* createSampleTime(obj, 'Type', 'Controllable', 'TickTime', obj.Resolution) to \register a controllable sample time in getSampleTimeImpl method. The resolution must be a positive finite integer that defines the fundamental step size that the MATLAB System block can schedule the next hit for this sample time.

MATLAB System Block demonstrates the use of the method: \* setNumTicksUntilNextHit(obj, numTicks) to schedule the next hit of the controllable sample time. The next hit happens after  $t =$ t current + numTicks \* resolution. numTicks must be a positive integer. The MATLAB System block can use this method to schedule the execution of the controllable sample time in setupImpl and stepImpl.

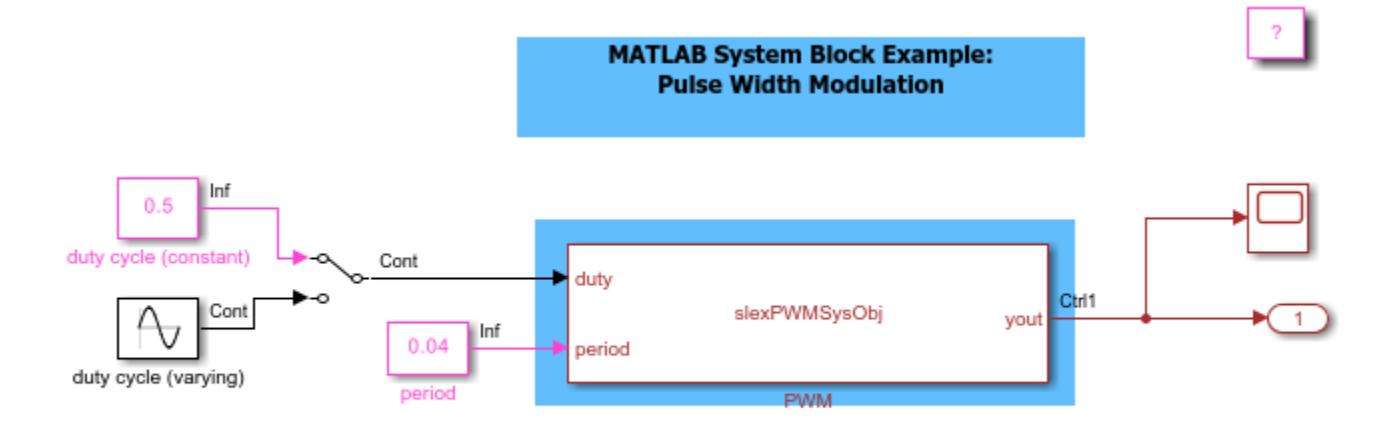

ы

Copyright 2017 The MathWorks, Inc.

# **Modeling Cyber-Physical Systems**

Cyber-physical systems combine computer and physical systems to achieve design goals. Simulation of cyber-physical systems requires a combination of modeling techniques such as continuous-time, discrete-time, discrete-event, and finite state modeling. Simulink® and its companion products provide functionality to apply a wide range of modeling techniques and seamlessly integrate them in one simulation environment, which is ideal for modeling cyber-physical systems.

This example shows how continuous-time, discrete-event, and finite-state modeling techniques combine to simulate the behavior of a variable speed conveyor belt system. In SimEvents®, entities are discrete items of interest in a discrete-event simulation. Because passengers are discrete individuals, they are modeled by SimEvents® entities, created by the Entity Generator block. A Stateflow® chart models the operational modes and motor dynamics of the variable speed conveyor belt. Finally, the Entity Transport Delay block models passenger throughput as a function of conveyor belt dynamics, providing a bridge between the discrete-event and continuous-time domains.

**Note:** The example uses blocks from SimEvents® and Stateflowp. If you do not have a SimEvents or Stateflow license, you can open and simulate the model but only make basic changes such as modifying block parameters.

## **Model Structure**

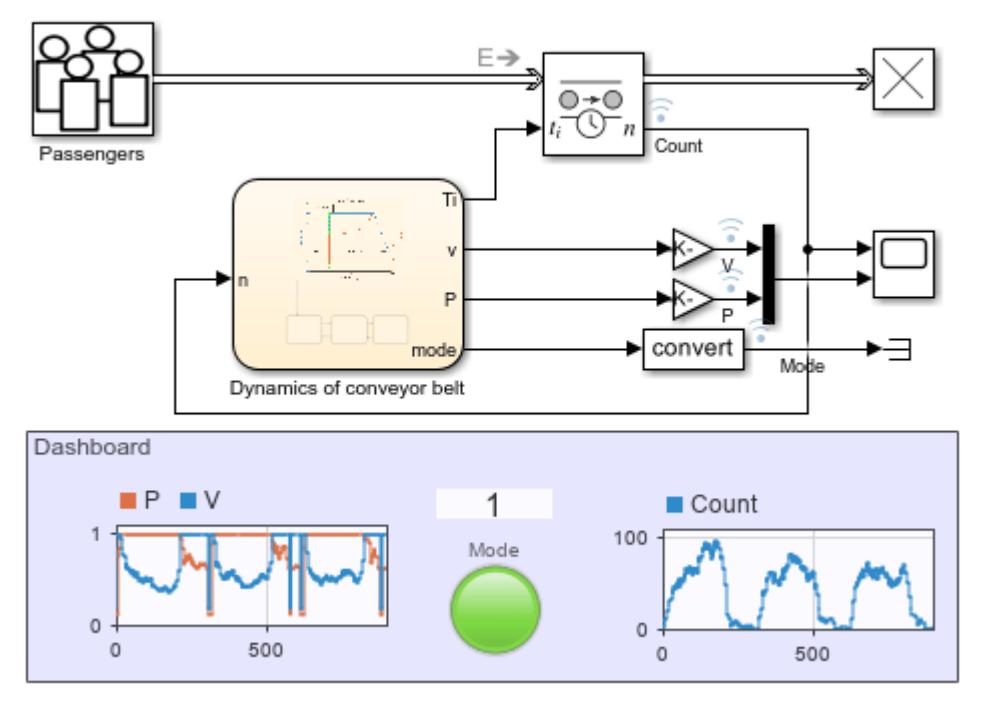

Variable speed conveyor belt

Copyright 2018-2019 The MathWorks, Inc.

The model includes these key components:

• **Passengers** — Models the arrival of passengers as a Poisson process. The output is a sequence of SimEvents® entities corresponding to the passengers who step on the conveyor belt. The

distribution of inter-arrival time  $(\Delta t)$  of a Poisson process is  $P(\Delta t) = \lambda e^{-\lambda \Delta t}$ , where  $\lambda$  is the arrival rate.  $\lambda$  is modeled by a MATLAB action in the Entity Generator block for *rush hour*, *normal hour*, and *free hour*. The passenger arrival rate changes with time as:

 $\lambda(t) = \begin{cases} & 2, \mod(t,300) \subset [0,180), \mod(0.5, \mod(t,300)) \subset [180,240), \mod(0.5, \mod(t,300)) \subset [240,300), \mod(0.5, \mod(t,300)) \subset [240,300), \mod(0.5, \mod(t,300)) \end{cases}$ 

- **Entity Transport Delay** Holds the passengers on the conveyor belt until they arrive at the other terminal, based on the time delay calculated by the Stateflow chart.
- **Dynamics of conveyor belt** Models the operation of a variable speed conveyor belt. See the Conveyor Belt Dynamics section for more details.
- **Dashboard** Shows the runtime status of the conveyor belt. The color of the Mode Lamp indicates the mode of the conveyor belt.

## **Conveyor Belt Dynamics**

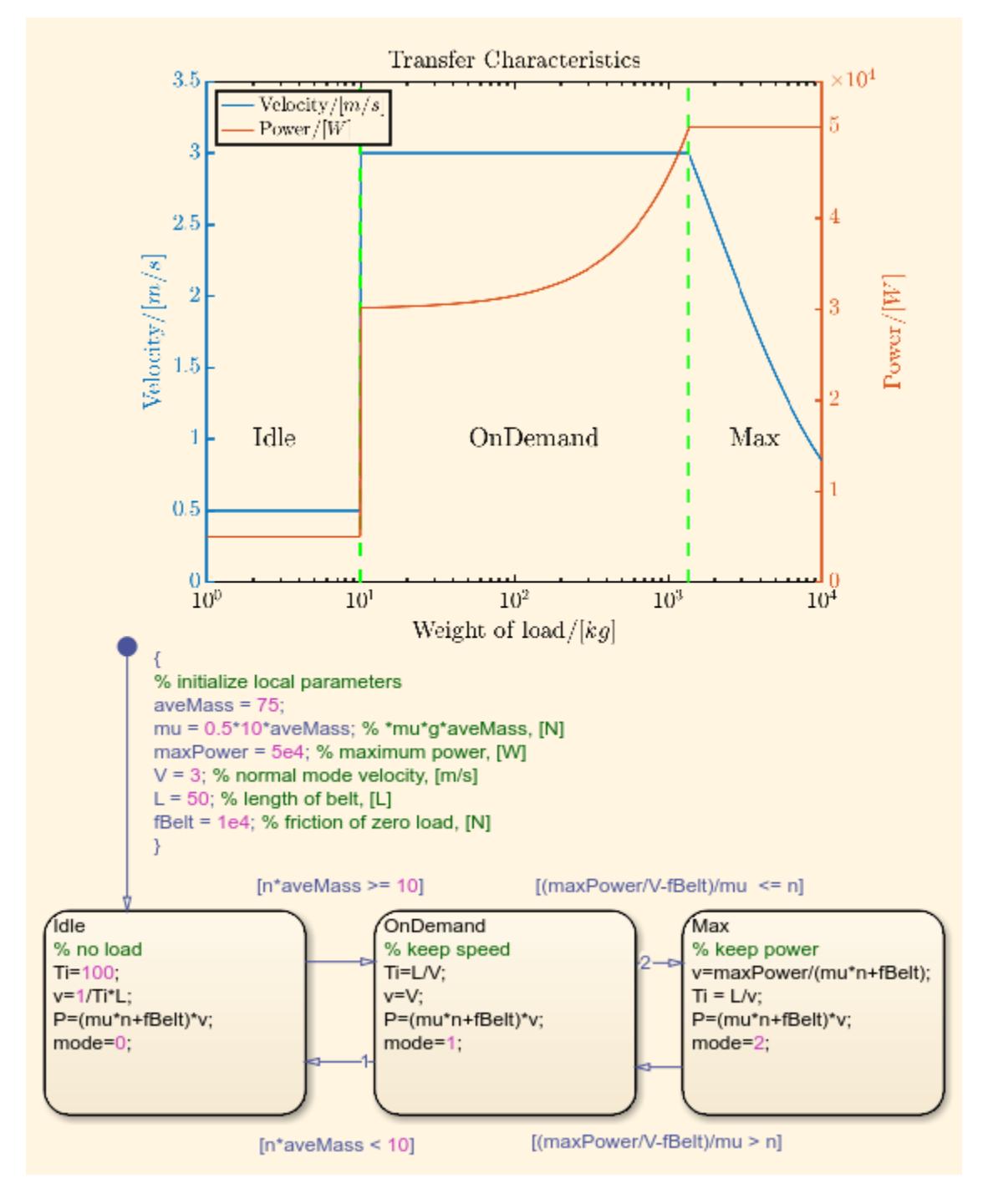

A Stateflow® chart models the dynamics of the variable speed conveyor belt. Note in the chart that the velocity and power of the belt are plotted against a logarithmic scale of the load weight. The conveyor belt has these modes:

• **Idle** — The weight of the load is small. The belt maintains a low velocity to save energy. The Mode Lamp is gray in this mode.

- **OnDemand** This is the normal operating mode, which maintains the optimal velocity for passenger comfort and throughput. The power will proportionally increase with the weight of the load. The Mode Lamp is green in this mode.
- **Max** Maximum power mode. The weight of the load is too large for the conveyor belt to maintain the optimal velocity. The conveyor belt operates at the maximum possible velocity that does not exceed the maximum power. The Mode Lamp is red in this mode.

### **Results**

The Scope and blocks in the DashBoard show the simulation results.

Simulation results: 1. Number of passengers versus simulation time. 2. Velocity (blue) and power (red) versus simulation time.

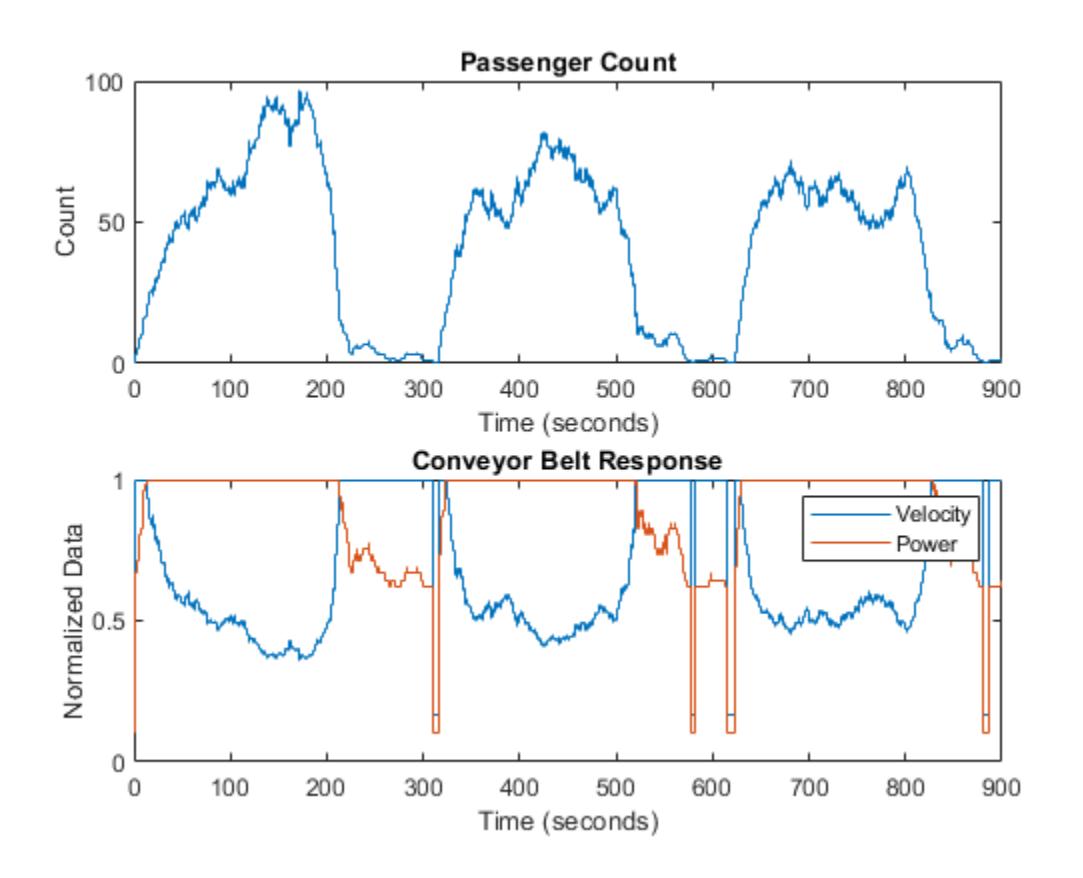

Three operation cycles are observed within a time span of 900. Each cycle has a period of 300, which aligns with the period of the arrival rate. The top plot shows the number of passengers on the conveyor belt over time, and the bottom plot shows the velocity and power of the conveyor belt. The velocity and power are normalized for better visualization.

The first two thirds of each period correspond to *rush hour*, and the number of passengers on the conveyor belt increases dramatically. Consequently, the conveyor belt enters into the **Max** mode quickly, which is characterized by the maximum output power with a velocity that is inversely proportional to the number of passengers. In the last third of each period, the airport is in the *normal hour* followed by the *free hour*. Therefore, the number of passengers on the conveyor belt drops and even becomes zero for some time.

The conveyor belt then operates in **OnDemand** and **Idle** modes accordingly. In **OnDemand** mode, the velocity is locked to a default value, and the power is proportional to the number of passengers. In **Idle** mode, both the velocity and power are maintained at low values to reduce energy consumption. Overall, the conveyor belt operates according to the load of the airport.

# **Power Analysis of Spring Mass Damper System**

This example shows how to analyze the mechanical power and energy of a spring mass damper system using functionality available with the Powertrain Blockset™. The model subsystems contain Power Accounting Bus Creator blocks that report system power and energy consumption across the spring mass damper system.

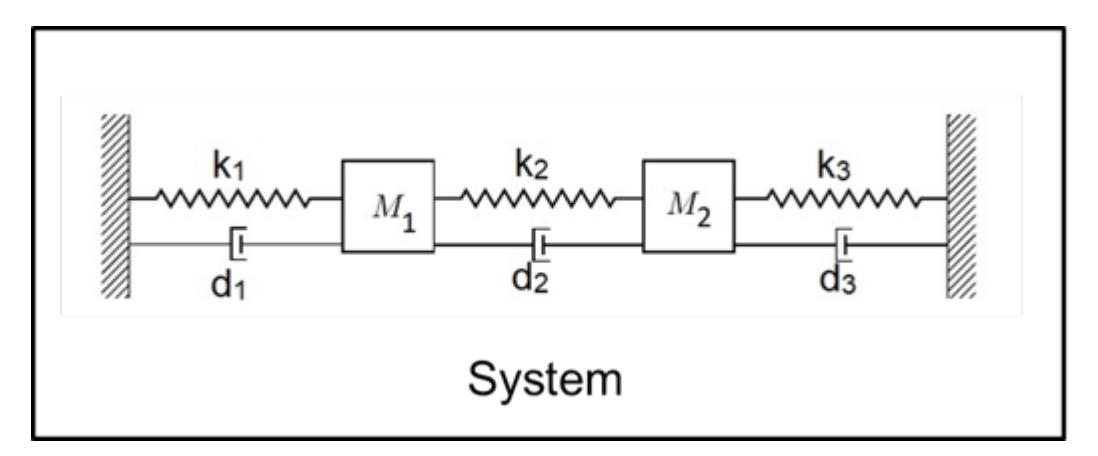

## **Run Simulation**

Click **Run** to create an autoblks.pwr.PlantInfo object that analyzes the model energy consumption. Use the PwrUnits and EnrgyUnits properties to set the units.

```
SysName = 'powerAnalysis';
open(SysName);
SysPwrAnalysis = autoblks.pwr.PlantInfo(SysName);
SysPwrAnalysis.PwrUnits = \frac{1}{k}W;
SysPwrAnalysis.EnrgyUnits = 'MJ';
```
Use run method to turn on logging, run simulation, and add logged data to the object.

SysPwrAnalysis.run;

### **Overall Summary**

Display the final energy values for each subsystem.

```
SysPwrAnalysis.dispSysSummary
```
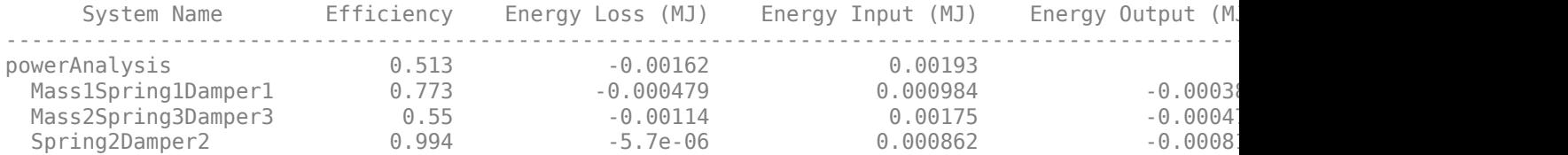

Write summary to spreadsheet.

SysPwrAnalysis.xlsSysSummary(fullfile(fileparts(which('GenerateEnergyReport')), 'EnergySummary.xlsx'))

### **Subsystem1 Summary**

```
SubSys1Name = 'powerAnalysis/Mass1Spring1Damper1';
SubSys1PwrAnalysis = SysPwrAnalysis.findChildSys(SubSys1Name);
SubSys1PwrAnalysis.dispSignalSummary;
```
powerAnalysis/Mass1Spring1Damper1 Average Efficiency =  $0.77$ 

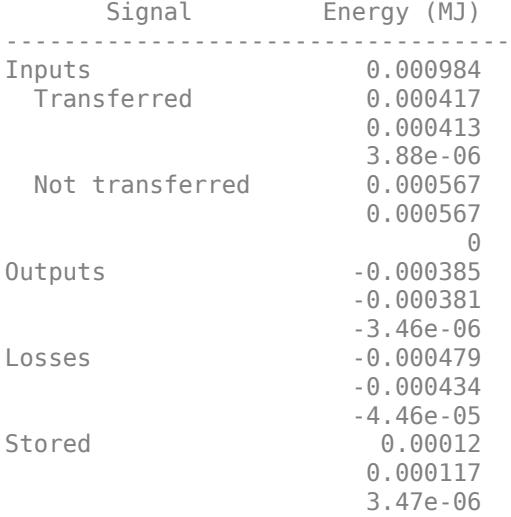

### **Subsystem2 Summary**

SubSys2Name = 'powerAnalysis/Spring2Damper2'; SubSys2PwrAnalysis = SysPwrAnalysis.findChildSys(SubSys2Name); SubSys2PwrAnalysis.dispSignalSummary;

powerAnalysis/Spring2Damper2 Average Efficiency =  $0.99$ 

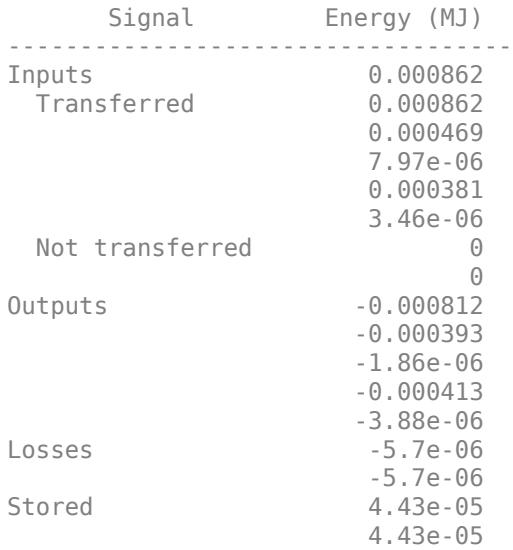
### **Subsystem3 Summary**

SubSys3Name = 'powerAnalysis/Mass2Spring3Damper3'; SubSys3PwrAnalysis = SysPwrAnalysis.findChildSys(SubSys3Name); SubSys3PwrAnalysis.dispSignalSummary;

powerAnalysis/Mass2Spring3Damper3 Average Efficiency =  $0.55$ Signal Fnergy (MJ)

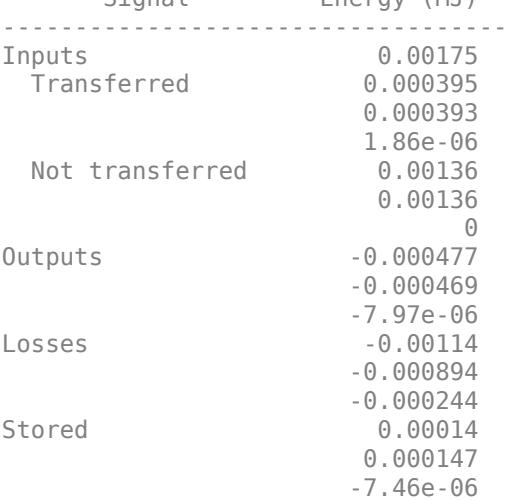

### **SDI Plots**

SysPwrAnalysis.sdiSummary({SubSys1Name, SubSys2Name, SubSys3Name})

# **See Also**

autoblks.pwr.PlantInfo | Power Accounting Bus Creator

# **Related Examples**

• "Analyze Power and Energy" (Powertrain Blockset)

# **Schedule an Export-Function Model Using the Schedule Editor**

This example shows how to view and edit the order of function-calls in an export-function model using the Schedule Editor. As in all export-function models, the desired functionality is modeled as functioncall subsystems. These function-call subsystems define the partitions that are scheduled by the Schedule Editor.

With the Schedule Editor, you can easily view and edit the schedule of the function-calls. The behavior of the system depends on the order of these partitions. In this example, we change the order and observe its effects on the behavior of the system by simulating the model. To see the impact of editing the schedule on the simulation, we compare the model simulations before and after scheduling.

## **Create Partitions from Referenced Export-Function Model**

To view and edit the schedule of the export-function model, reference the model.

open\_system('ThrottlePositionControlTop.slx');

## Schedule an Export-Function Model with the Schedule Editor

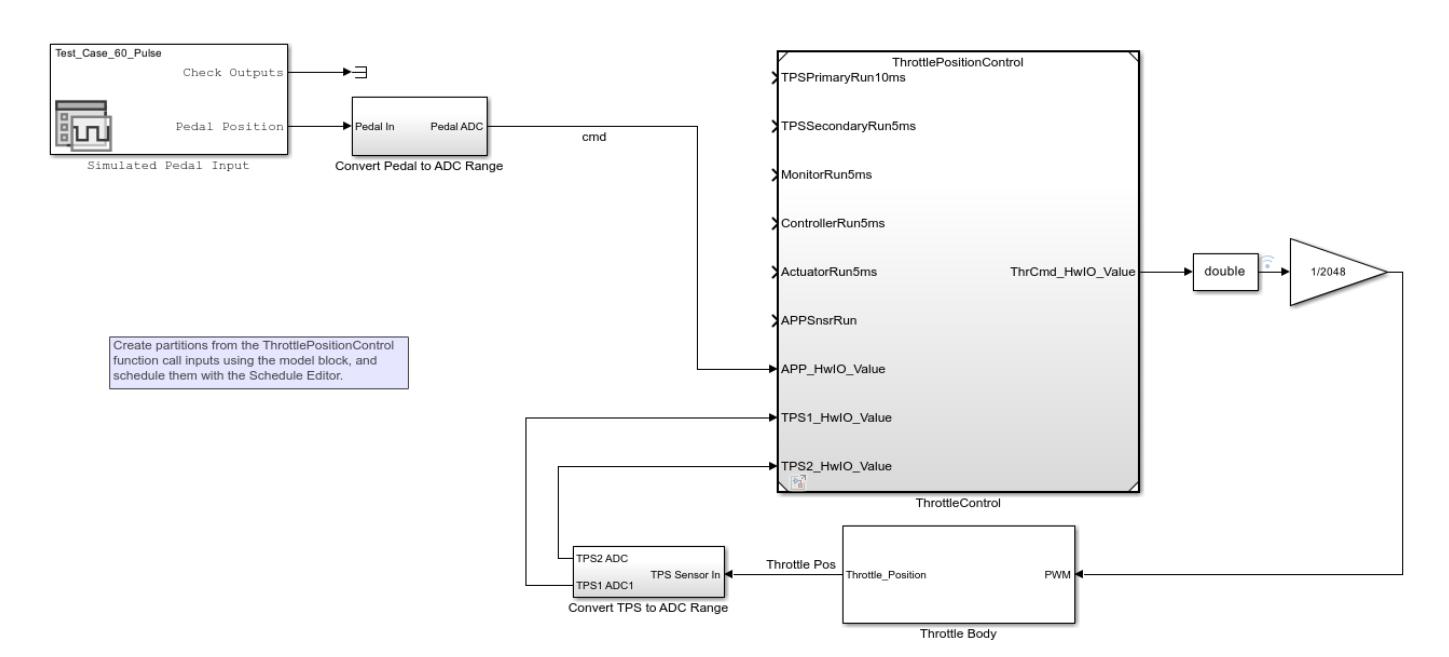

Copyright 2022 The MathWorks, Inc.

ThrottlePositionControl is the referenced export-function model. By default, each function has an input port that can be used to trigger these functions. The Schedule Editor automatically handles these ports. To use the Schedule Editor, set the Schedule Rates With parameter to Schedule Editor.

set\_param('ThrottlePositionControlTop/ThrottleControl','ScheduleRatesWith','Schedule Editor');

#### **Establish a Simulation Baseline**

To observe the impact of scheduling on the model behavior, establish a baseline by simulating the model before editing the schedule. Simulate the model.

sim('ThrottlePositionControlTop');

#### **Open the Schedule Editor**

To open the Schedule Editor, click **Schedule Editor** in the **Design** section of the **Modeling** tab. In the Schedule Editor, different components of the model are represented as partitions. Update the diagram to see the partitions. Partitions are the entry-points in the model. The Schedule Editor shows the order and data communications of these partitions. The arrows are data connections between the partitions that show the data flow. The dashed lines indicate that there is a delay because the source runs after the destination. The solid lines indicate that there is no delay as the source runs before the destination.

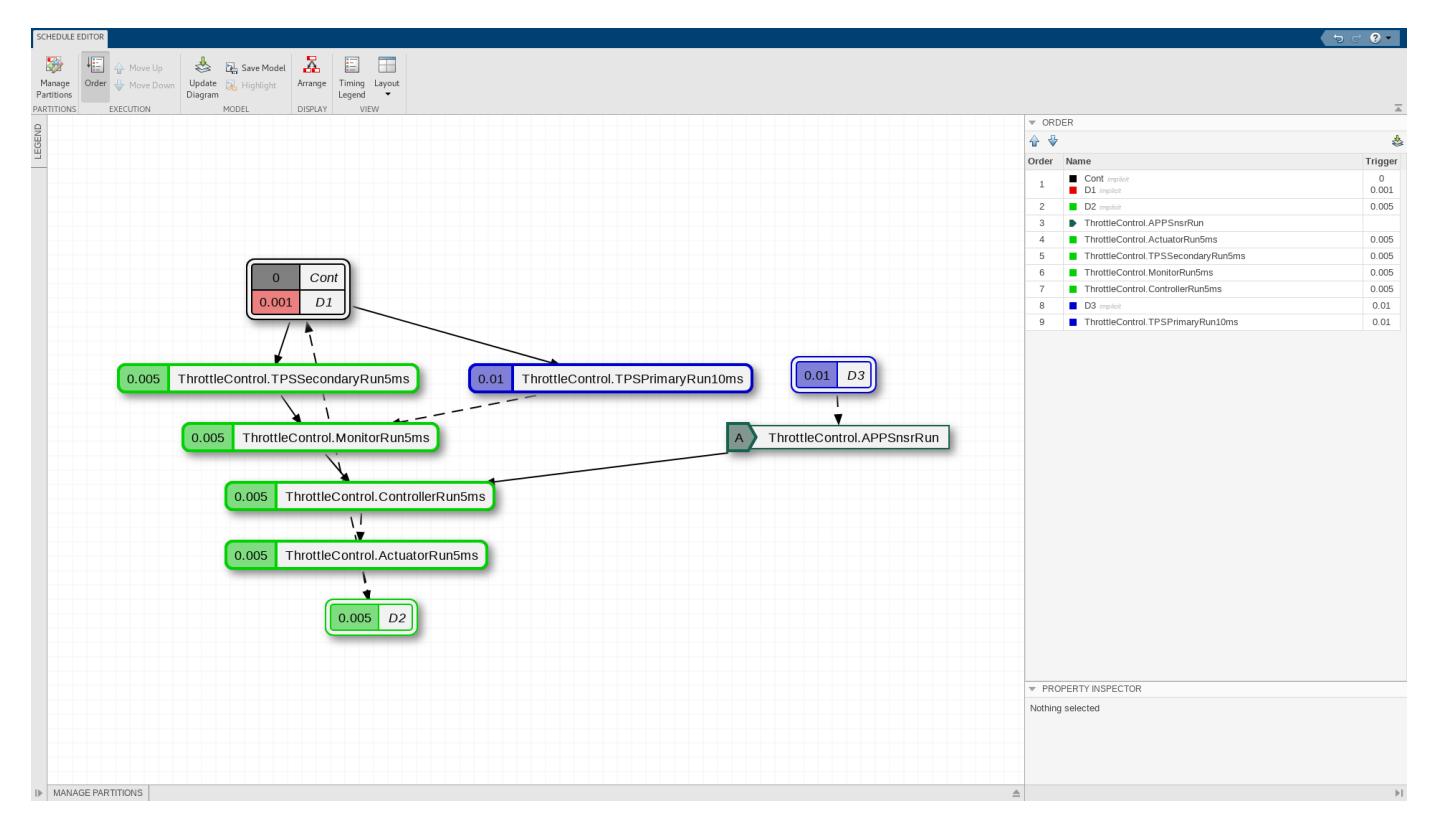

#### **Edit Partition Schedule**

The Order pane shows the order the partitions run in at a given time step. Assume that the order of the partitions is in an imperfect state. In this case, to remove the delay, you want to run the ThrottleControl.ActuatorRun5ms partition after the ThrottleControl.ControllerRun5ms partition.

Drag ThrottleControl.ActuatorRun5ms after the ThrottleControl.ControllerRun5ms in the Order pane. Observe that the delay between the ThrottleControl.ControllerRun5ms and the ThrottleControl.ActuatorRun5ms partitions changes to a dependency. Observe that now there is no delay between the executions of ThrottleControl.ControllerRun5ms and ThrottleControl.ActuatorRun5ms.

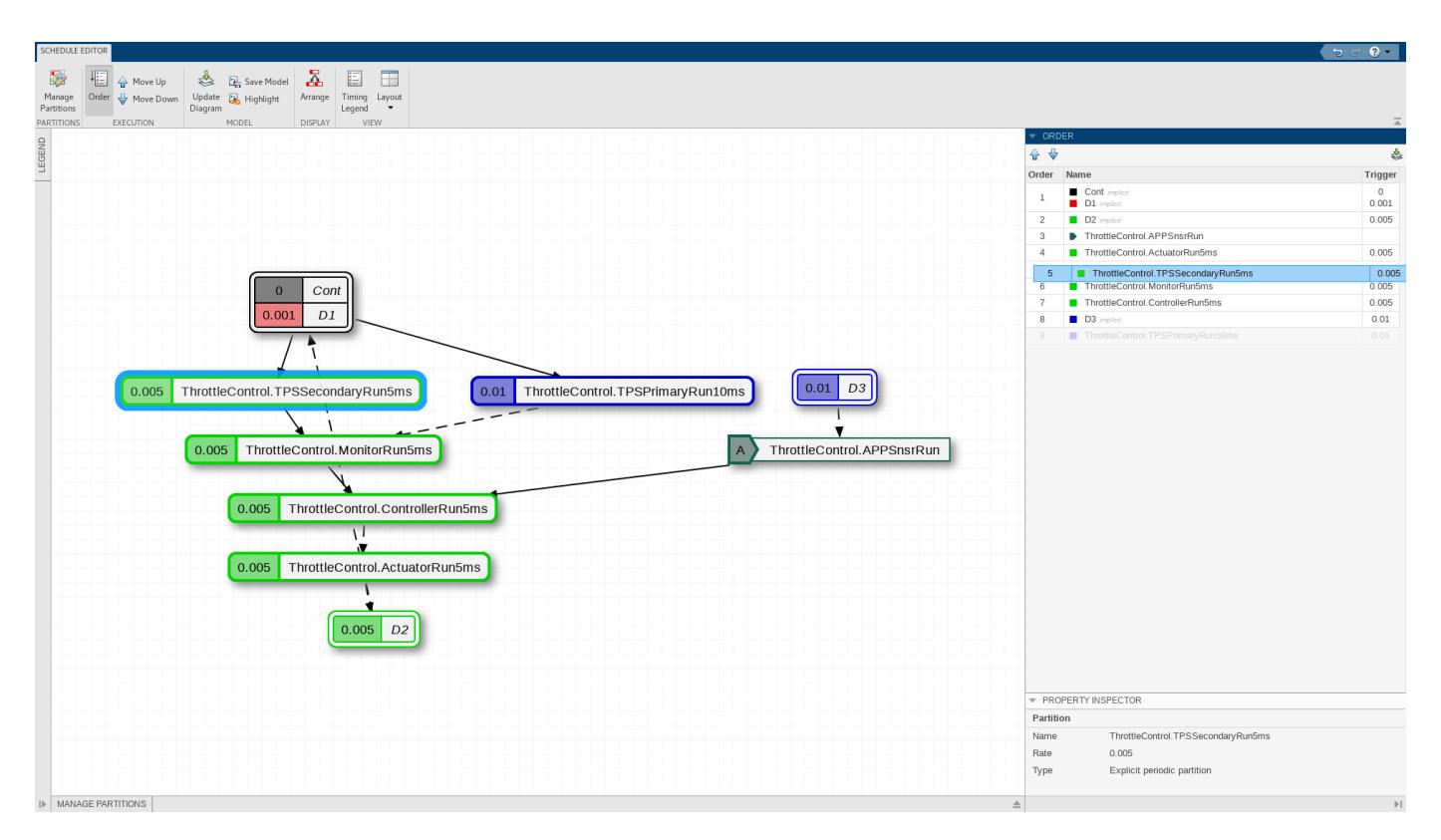

# **Schedule the Execution of Aperiodic Partitions**

The export-function model contains an unconstrained partition,

AccelerationPedalPositionSensor. Suppose you want to schedule an unconstrained partition to simulate as if it were discrete. Schedule ThrottleControl.AppSnsrRun partition to run at [0:0.02:100] to observe its behavior at different instances of time. Click the unconstrained partition and enter [(1:5000)\*.02] for Trigger in the Property Inspector.

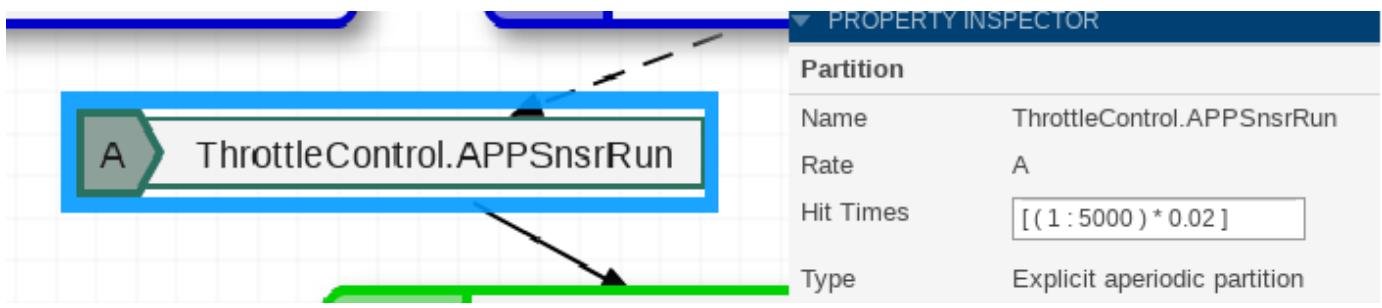

### **Compare the Runs in Simulation Data Inspector**

Now, simulate the model with the changed schedule.

Open the Simulation Data Inspector. Select the two runs and compare. You can see how changing the schedule impacts the model behavior.

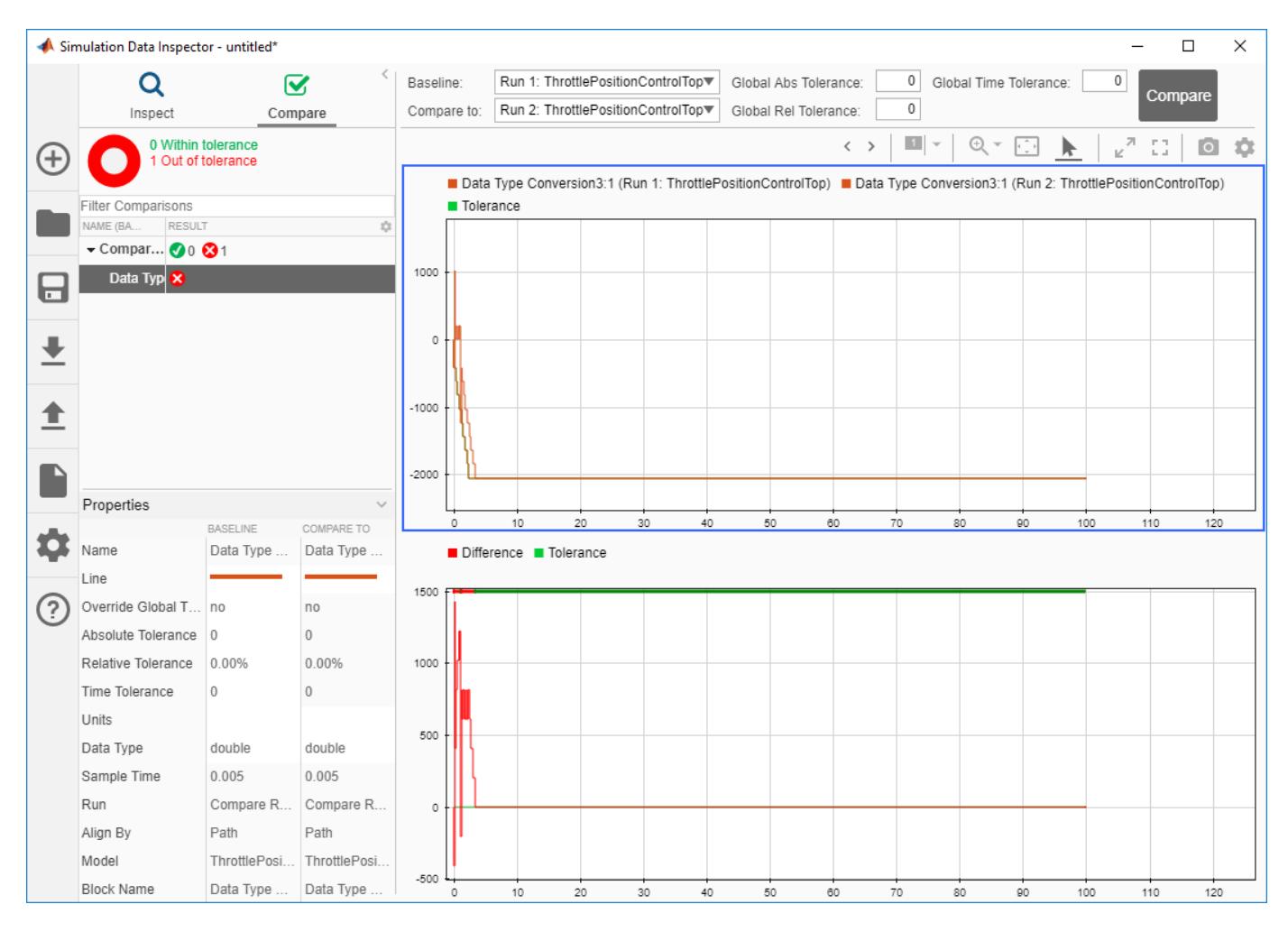

*Copyright 2018-2022 The MathWorks, Inc.*

# **Graph-Based Multithread Simulation**

This example shows how graph-based algorithms optimize simulation on multiple threads.

#### **Graph-based algorithm**

This example contains four nondirect feedthrough blocks followed by four direct feedthrough blocks. Direct feedthrough means that the output port signal of a block is computed from the values of its input port signals in the same time step. The graph-based algorithm runs the four nondirect feedthrough blocks in parallel and groups the following direct feedthrough blocks into the same branch. Then, the model uses multithreading to run those four branches. Thus, the algorithm speeds up the simulation almost four times on a four or more core machine compared to a single-threaded simulation on the same machine.

#### **Open model and simulate**

open system('slexGraphBasedMultiThreadSimExample');

```
% Press "Toggle MultithreadedSim Parameter" block to turn off / on
% multithreaded simulation and compare the elapsed time.
```
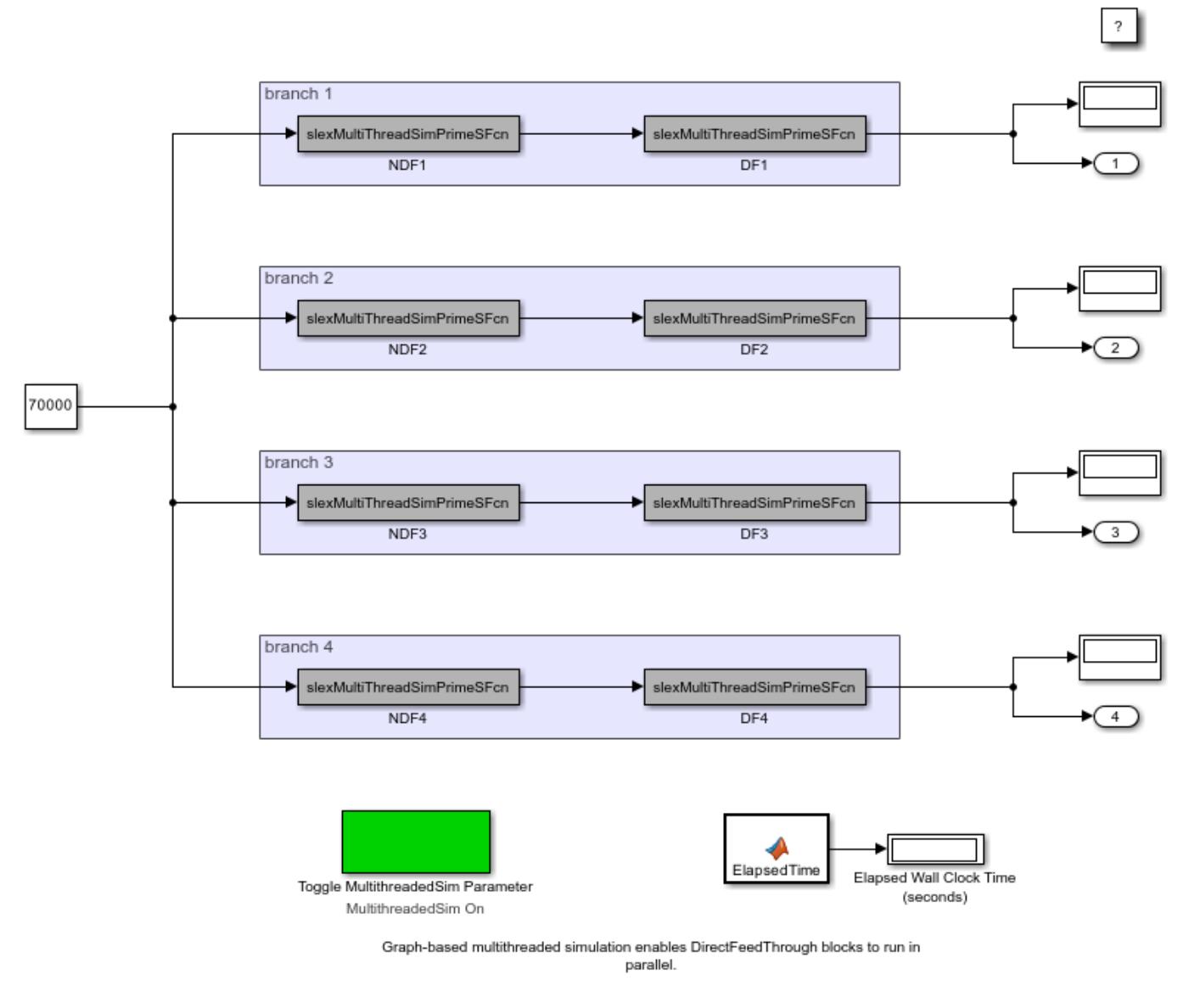

Copyright 2020 The MathWorks, Inc.

## **Exit**

close\_system('slexGraphBasedMultiThreadSimExample');

# **Find Shortest Control Path in Simulink Model**

### **Model Description**

This example shows how to find the shortest control path for a hybrid electrical vehicle using Signal Tracing Command-line API.

To open the model, enter this command in the example folder.

open\_system('sldemo\_hevc')

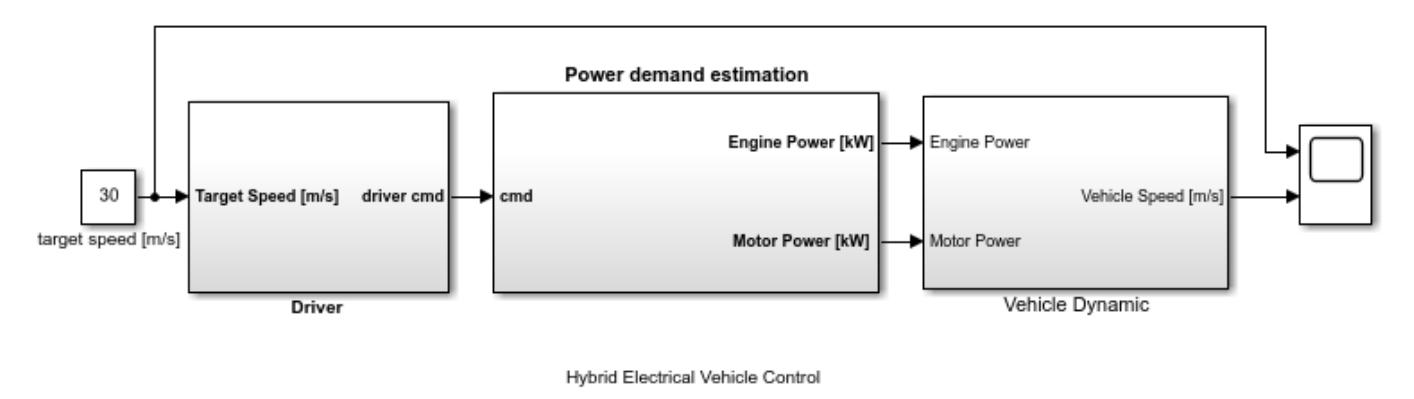

Copyright 2021 The MathWorks, Inc.

In this model, a hybrid electrical vehicle drives on a slope and the initial speed is 0 m/s. Set the target speed to 30 m/s. In Driver, a PID control compares the actual speed with the target speed and sends a command to increase or decrease speed to the power demand estimation module. Power demand estimation converts to the desired power, and the power is primarily provided by the electrical motor. If electrical motor is unable to provide enough torque, then the engine and provides additional torque. In Vehicle Dynamic, road resistence including rolling resistance and gravity resistance as well as the aero drag are calculated. The actual speed of the vehicle is contantly returned to Driver through the feedback loop until the vehicle reaches the target speed.

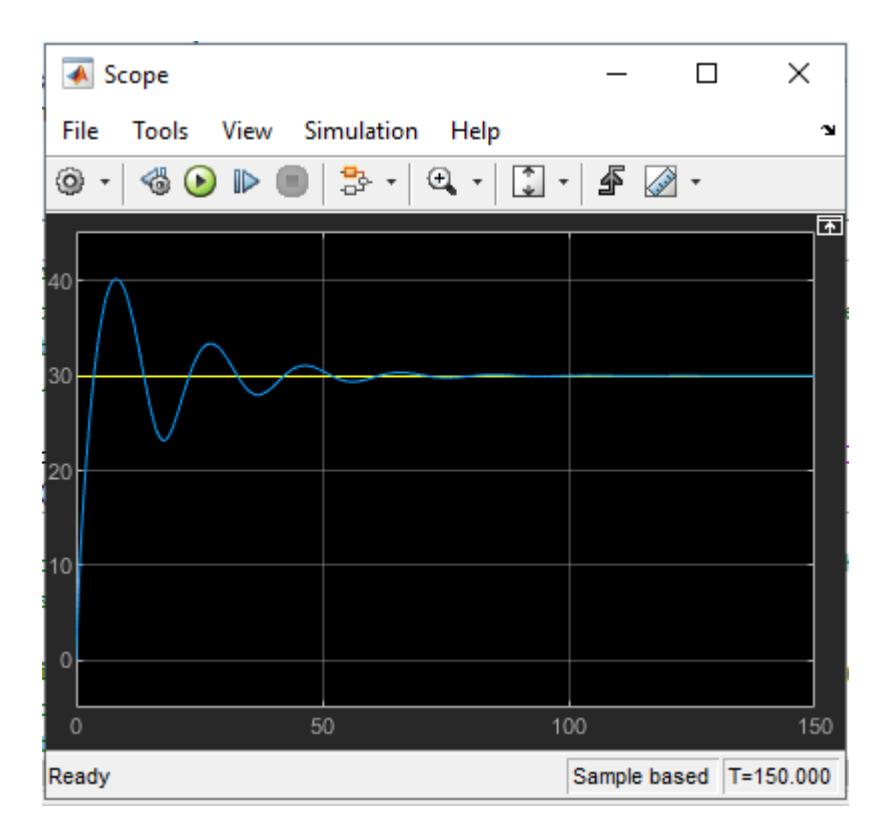

#### **Trace All Sources that Control the Actual Speed**

Use the signal tracing API to find the shortest control path to the actual speed. Since the actual speed signal goes into the second inport of Scope, use Scope as the tracing origin.

```
g = sltrace('sldemo_hevc/Scope', 'source', 'port', '2', 'traceall', 'on');
highlight(g);
```
### **Obtain the Trace Graph**

The tracing results can be expressed as a MATLAB digraph. The trace graph includes edges and nodes.

A node in trace graph corresponds to a block port in a Simulink® model. The second port of Scope is a node. You can find the node information nodes table.

nodes = g.TraceGraph.Nodes;

The edges are shown as pair of node indexes in trace graph. You can access the node information from the nodes table with the corresponding node index. The Simulink® line between nodes is shown as segment handle(s).

edges = g.TraceGraph.Edges;

Compute the edges of the trace graph of the sltrace.Graph object and use built-in MATLAB® digraph features to plot the trace graph, as shown in the figure.

fig = g.TraceGraph.plot('Layout', 'force');

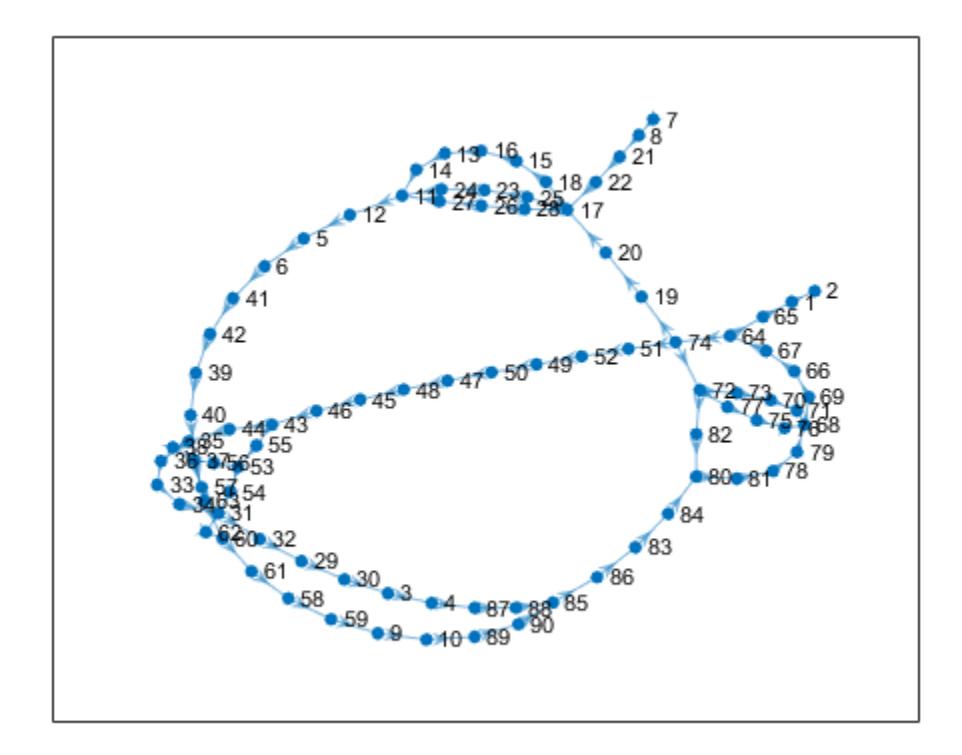

# **Find the Shortest Path from trace graph**

The start node is the outport of target speed [m/s], and the end node is the second inport of Scope. Use the nodes table to obtain the node indexes of the start node and end node and compute the shortest path between them, as shown in the figure.

```
startNode = 7;
endNode = 2;shortestPath = g.TraceGraph.shortestpath(startNode, endNode);
highlight(fig, shortestPath, 'EdgeColor','r','NodeColor','r','MarkerSize',6,'LineWidth',1);
```
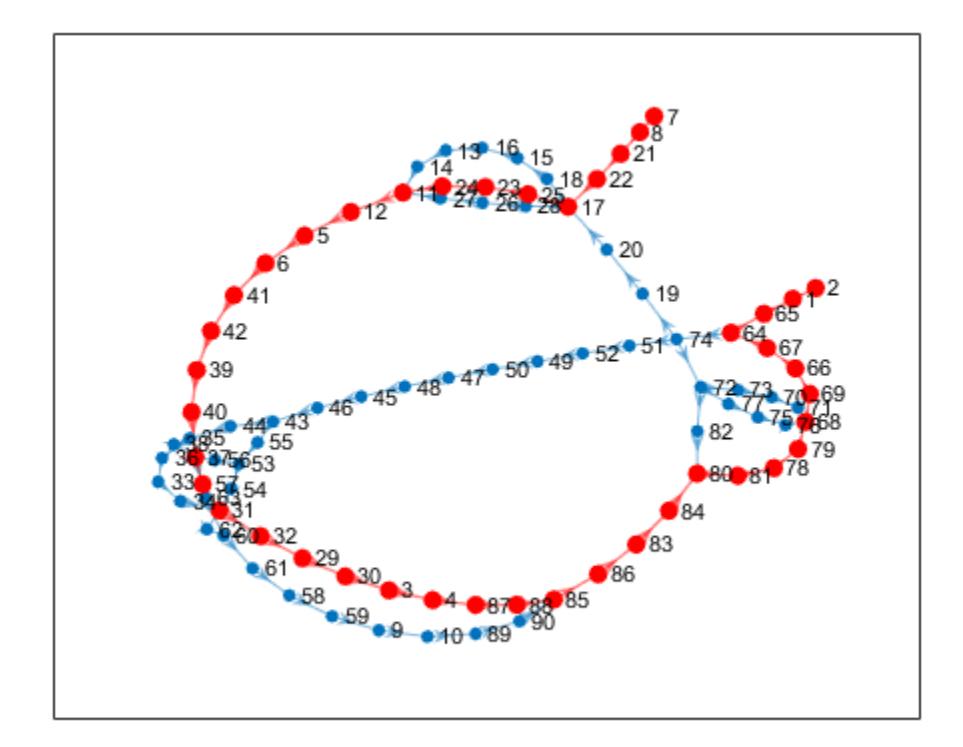

### **Find the Shortest Control Path from the Simulink Model**

The edges table contains two types of edges: real edges and virtual edges, including internal edges and hidden edges. First, filter out the virtual edges using the MATLAB find function.

```
realEdgeIdx = find(cellfun(\mathcal{C}(x) ~ischar(x), edges. Segments) == 1);
realEdges = edges(realEdgeIdx, :);
```
Process each node in the shortest path to obtain the corresponding blocks and segments. Since one source node may be connected to multiple destination nodes, iterate over all the edges from the same source node and find the target destination node on the shortest path.

```
elements = [];
for i = 1: length(shortestPath) - 1
    srcNodeIdx = shortestPath(i);
    dstNodeIdx = shortestPath(i+1); srcBlockHandle = nodes.Block(srcNodeIdx);
     srcNodeEdgeIdx = find(realEdges.EndNodes(:,2) == dstNodeIdx);
    if length(srcNodeEdgeIdx) > 1 dstNodeEdgeIdx = find(realEdges.EndNodes(srcNodeEdgeIdx, 2) == dstNodeIdx) ;
        edgeIdx = srcNodeEdgeIdx(dstNodeEdgeIdx);
    elseif length(srcNodeEdgeIdx) == 1 edgeIdx = srcNodeEdgeIdx;
     else
         continue;
     end
     elements = [elements srcBlockHandle flip(realEdges.Segments{edgeIdx})];
end
```
Process the last node in the shortest path and highlight the shortest path in the Simulink model, as shown in the figure.

```
lastNodeIdx = shortestPath(end);
lastBlockHandle = nodes.Block(lastNodeIdx);
elements = [elements lastBlockHandle];
highlight(g, elements)
```
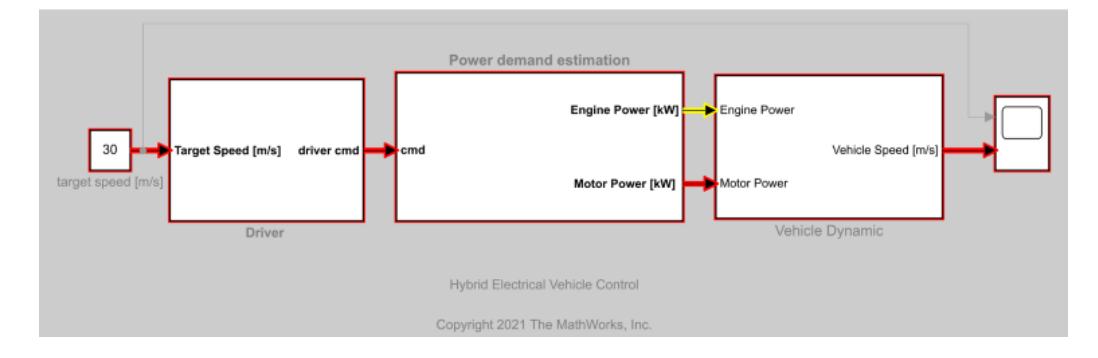

# **Use Fixed-Step Zero-Crossing Detection for Faster Simulations**

This example shows how fixed-step zero-crossing detection can be used to speed up simulation by increasing the fixed-step size without sacrificing simulation accuracy. Zero-crossing detection is essential if a system contains events that will change the equations in the system. The location and reaction to these events is important for accurate simulation.

#### **Load Model**

This example uses a model of a buck converter, a DC-DC power converter. The converter is controlled via pulse width modulation (PWM), where a switch, represented by the Relay block in the PWM subsystem, is controlled by comparing the control voltage to a triangular voltage.

This model implements an open-loop version of the buck converter.

```
model = 'bucko1';open_system(model);
```
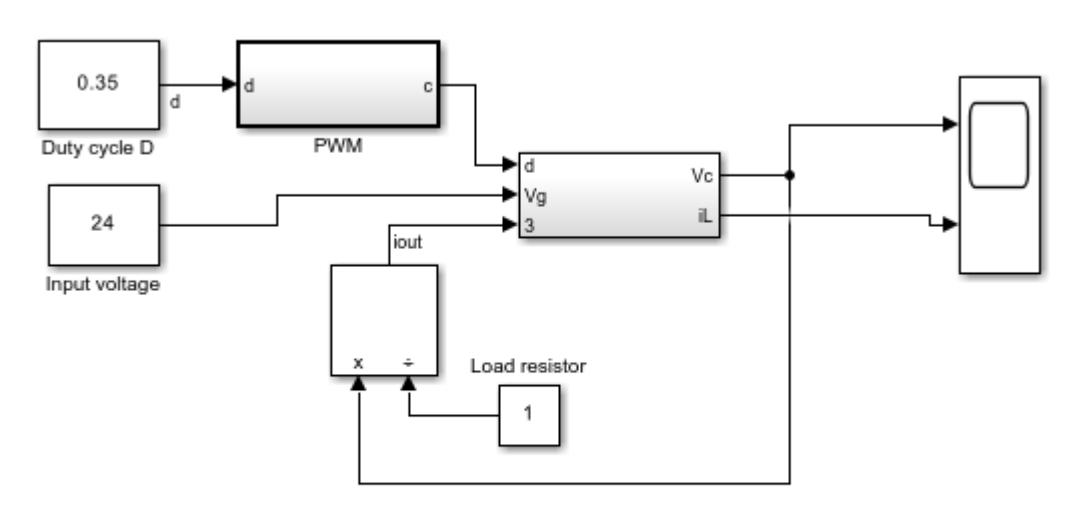

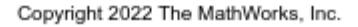

#### **Examine PWM Generation System**

The buck converter in this model uses PWM to control the power transmitted to the load. The Relay block in the PWM subsystem represents a switch and is controlled by comparing the control voltage to a triangular voltage. The frequency of the triangle wave is 100 kHz. To accurately detect PWM switching, check that the solver takes steps smaller than 1.0e-5. The relay block in a PWM system detects zero crossings when the triangle wave intersects with the duty cycle.

pwmGenSubsys = [model '/PWM']; open\_system(pwmGenSubsys);

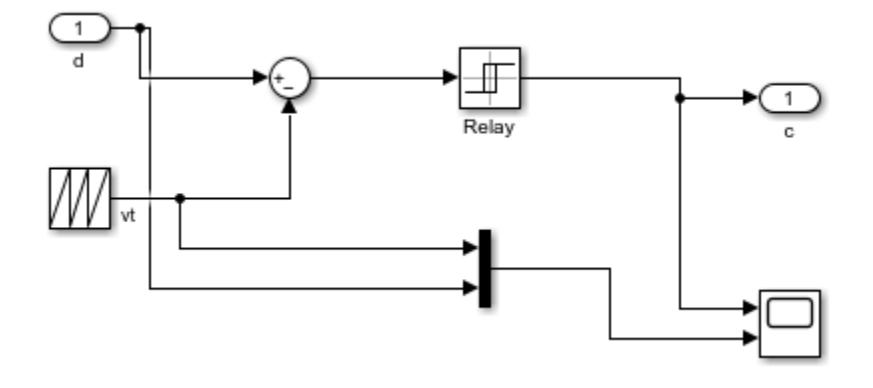

### **Simulate with a Variable-Step Solver**

To achieve accurate simulation results, you must accurately locate the switching times that occur in the PWM subsystem. To see what the results should look like, you can first simulate the model using a variable-step solver with zero-crossing detection. Limit the max-step size of the solver to 1e-6 to ensure that you do not miss PWM switching events.

```
set param(model, 'Solver', 'ode45', 'MaxStep', '1e-6',...
     'ReturnWorkspaceOutputs', 'on')
simout = sim(model);plot(simout.tout, simout.xout(:,1));
title('Output Voltage');
legend('Variable-step (expected)');
xlim([0 1e-3]);
```
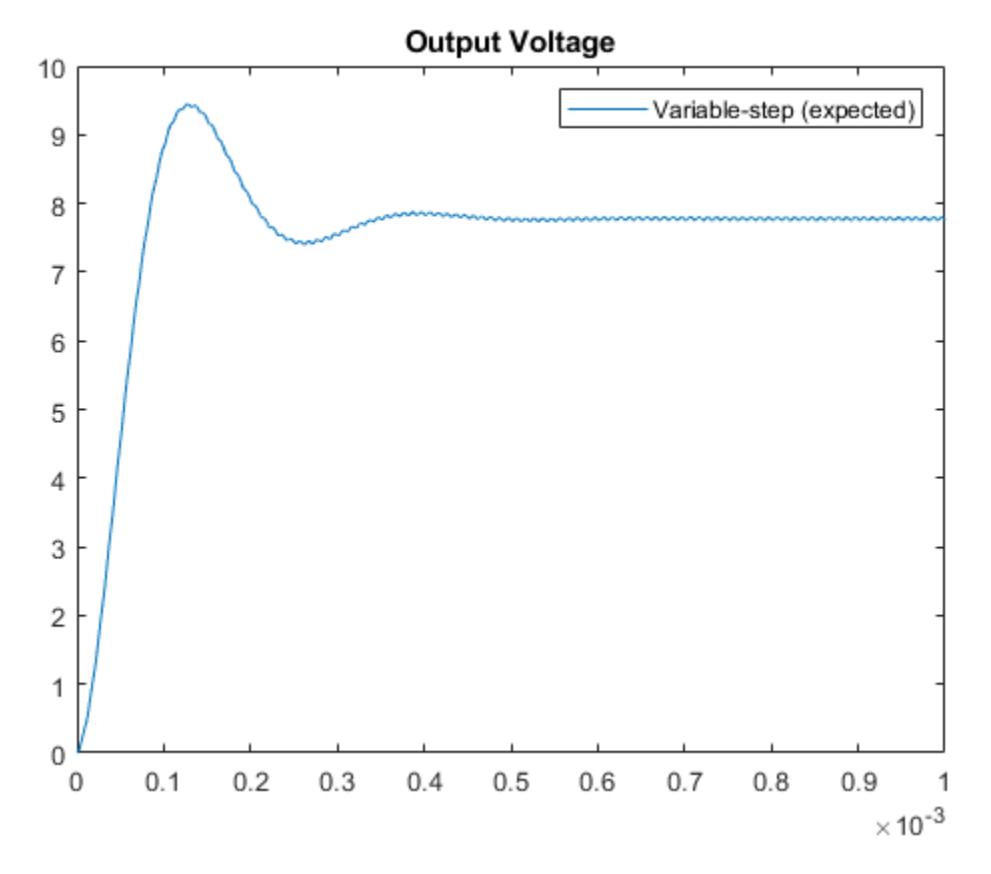

### **Use Fixed-Step Simulation**

Now that you know what the expected simulation results should look like, you can simulate the model using a fixed-step solver. You should select the largest possible fixed-step size where the solver is still able to step near the PWM switching times. Using a large fixed-step size will result in the fastest possible simulation while still obtaining accurate results.

Use the simulation results generated by the variable-step solver to inform your choice for a fixed-step size. Start by using a fixed-step size of 1.0e-6, similar to the maximum step size used for the variablestep simulation.

```
set_param(model, 'Solver', 'ode3', 'FixedStep', '1.0e-6');
set param(model, 'EnableFixedStepZeroCrossing', 'off')
simout_FS_1ms = sim(model);
plot(simout.tout, simout.xout(:,1), ...
    simout FS_1ms.tout, simout FS_1ms.xout(:,1), '-s');
title('Output Voltage');
legend('Variable-step (expected)', 'Fixed-step: 1ms',...
     'Location', 'southeast');
xlim([0 1e-3]);
```
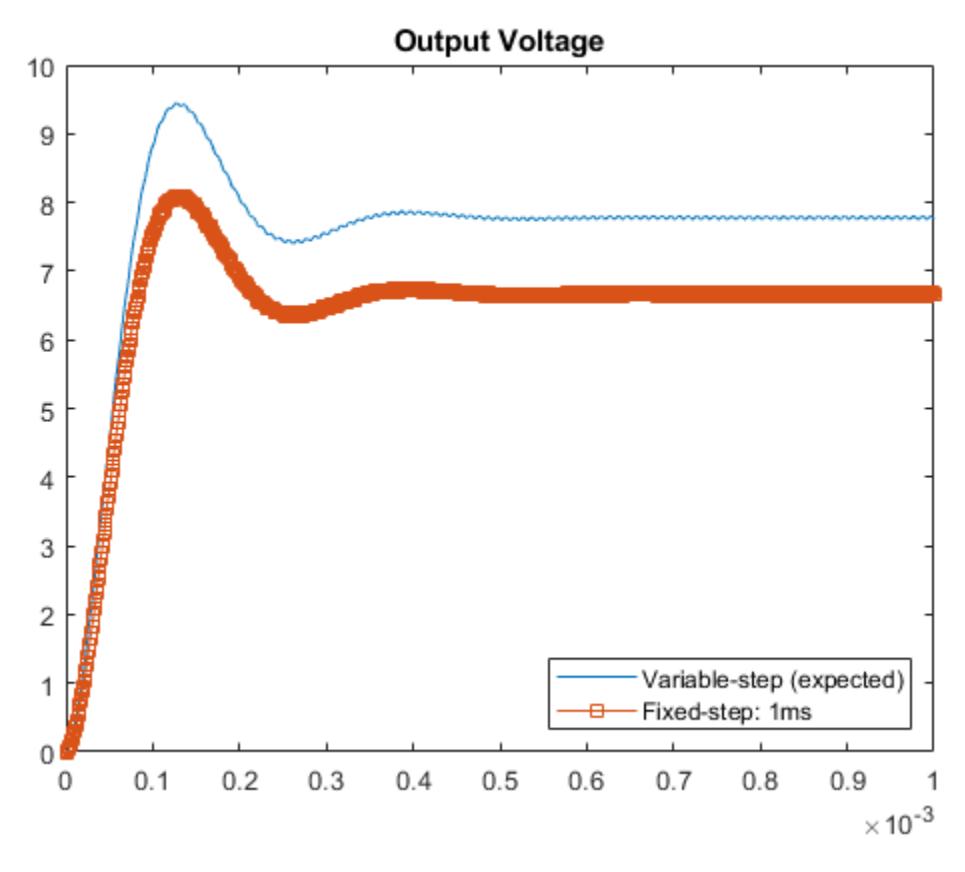

# **Reduce Fixed-Step Size**

This plot shows that the results obtained with a fixed-step size of 1.0e-6 are not very accurate when compared to the variable-step baseline. Reducing the step size to 5.0e-8 produces more accurate results. Without zero-crossing detection, 5.0e-8 is the largest fixed-step size you can use for this model while still obtaining accurate simulation results.

```
set_param(model,'FixedStep', '5.0e-8');
simout_FS_50ns = sim(model);plot(simout.tout, simout.xout(:,1), ...
     simout_FS_50ns.tout, simout_FS_50ns.xout(:,1), '-s');
title('Output Voltage')
legend('Variable-step (expected)', 'Fixed-step: 50ns',...
     'Location', 'southeast')
xlim([0 1e-3]);
```
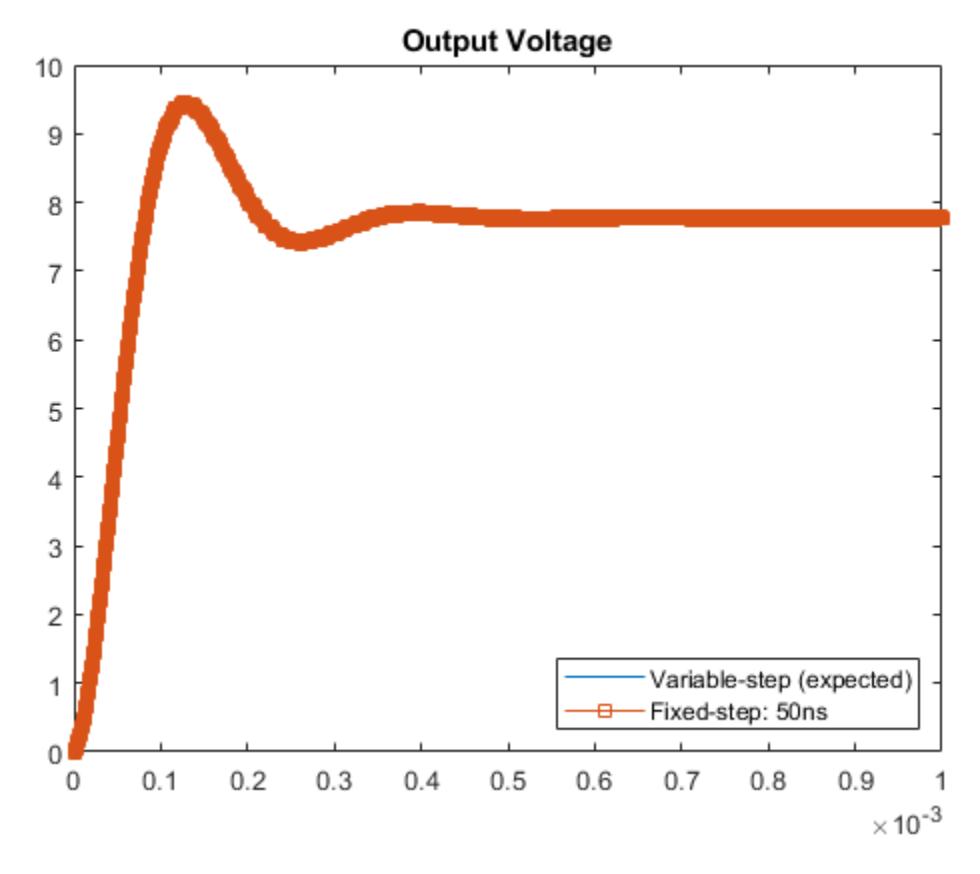

## **Enable Zero-Crossing Detection for fixed-step simulation**

Open up the solver pane of the configuration parameters and select Enable zero-crossing detection for fixed-step simulation. Enabling this parameter allows Simulink to detect zero crossings between major time steps and apply corrections to continuous states in the model. Use the default value for Maximum number of zero-crossings per step.

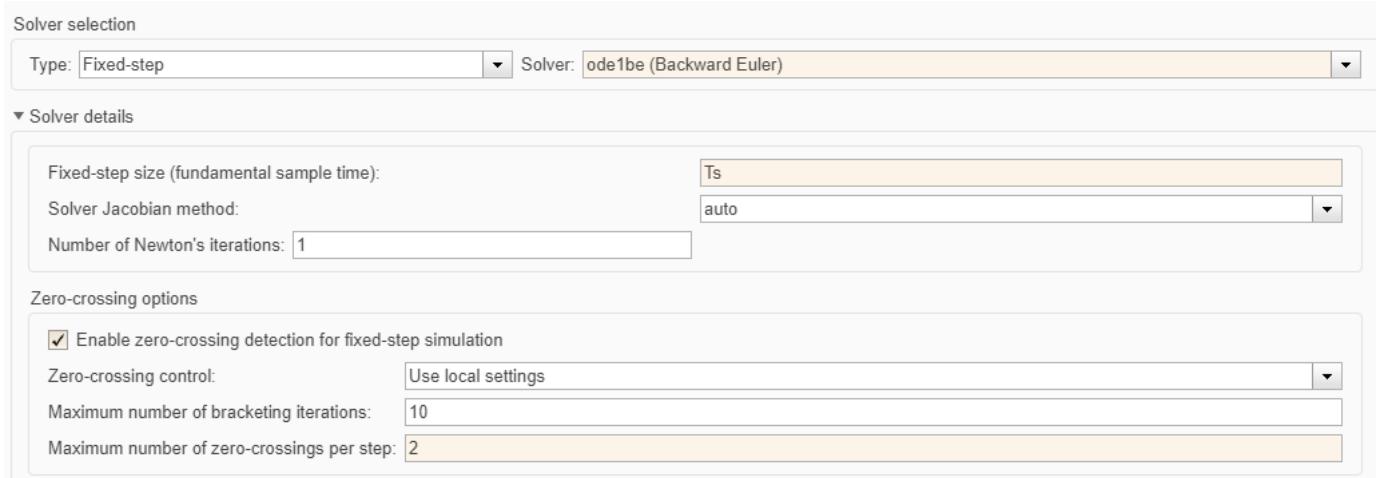

```
set_param(model, 'EnableFixedStepZeroCrossing', 'on')
set_param(model, 'FixedStep', '1.0e-6', 'MaxZcPerStep', '2');
simout_FSZC_1ms = sim(model);
```
#### **Compare Results**

With zero-crossing detection enabled for fixed-step simulation, you can use a step size that is twenty times larger than the fixed step size used without zero-crossing detection and still obtain accurate results. This larger step size leads to faster simulation times.

```
figure()
state = 1;
plot(simout.tout, simout.xout(:,state), ...
    simout_FS_50ns.tout, simout_FS_50ns.xout(:,state),'-s', ...
    simout FSZC 1ms.tout, simout FSZC 1ms.xout(:,state), '-x');
title('Output Voltage')
legend('Variable-step (expected)', 'Fixed-step: 50ns','Fixed-step ZC: 1ms',...
     'Location', 'southeast')
xlim([0 1e-3]);
```
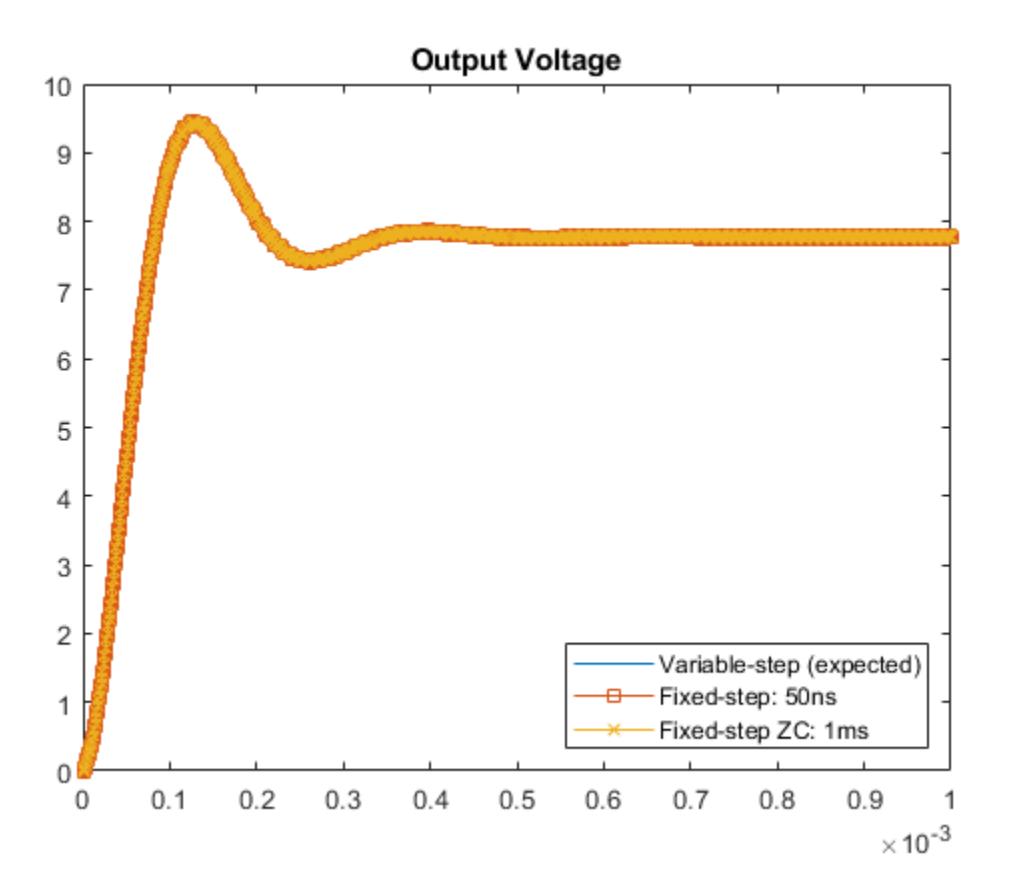

Zoom in to see that the results are accurate with zero crossing detection enabled, even with this larger step size.

xlim([2.5e-4 3e-4]) ylim([7.4 7.56])

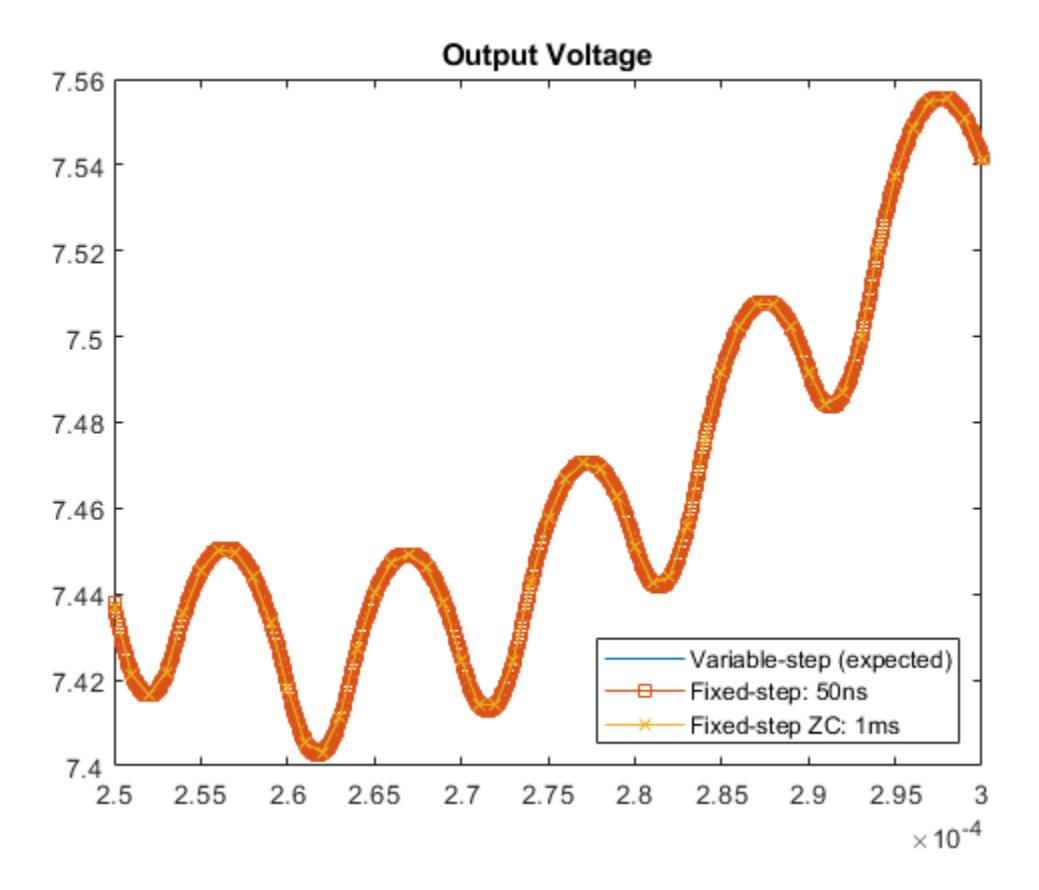

Finally, note that the simulation time is faster at this larger step size with zero-crossing detection enabled.

```
bar([simout_FS_50ns.SimulationMetadata.TimingInfo.ExecutionElapsedWallTime,...
     simout_FSZC_1ms.SimulationMetadata.TimingInfo.ExecutionElapsedWallTime])
xticklabels(gca, \left\{ \right.'Zc Disabled @ 5.0e-8', 'ZC Enabled @ 1.0e-6'});
xtickangle(45);
ylabel("Wallclock Time (seconds)")
```
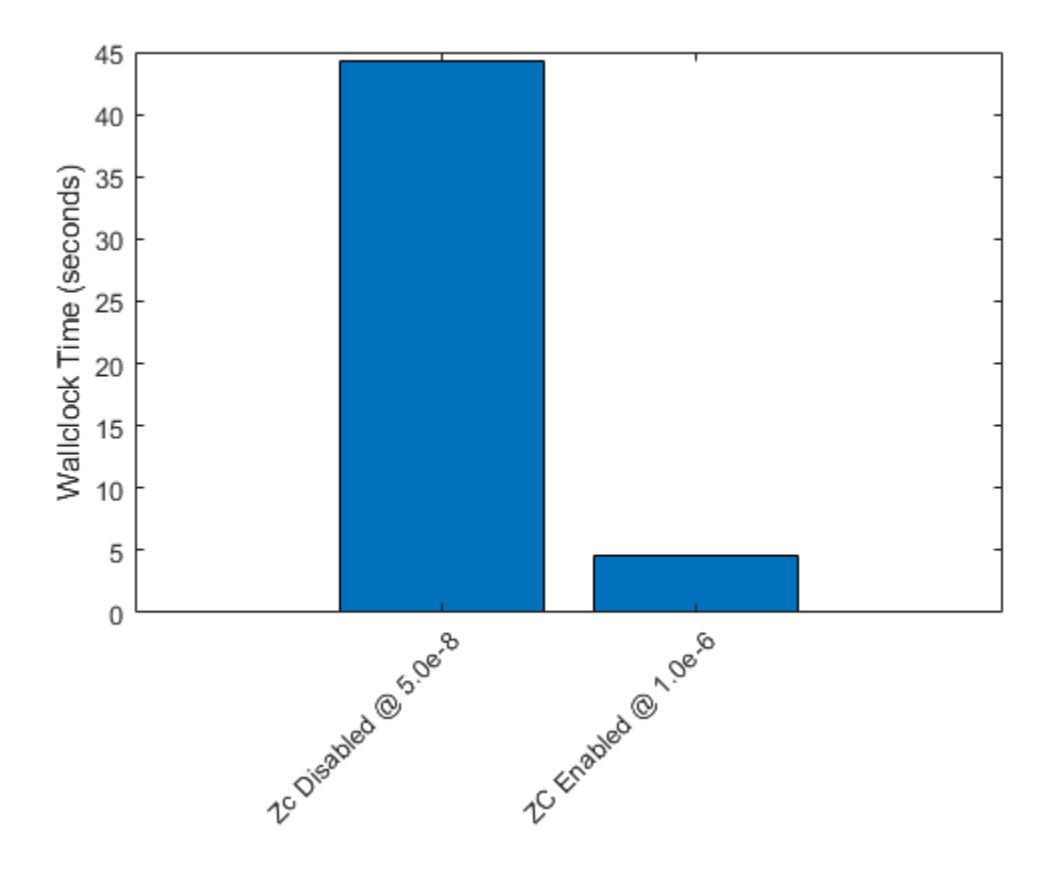

# **See Also**

Enable zero-crossing detection for fixed-step solver | Maximum number of zero-crossings per step | Number of consecutive zero crossings

# **Related Examples**

- "Zero-Crossing Detection"
- "Zero-Crossing Algorithms"
- "Zero-Crossing Detection with Fixed-Step Simulation"